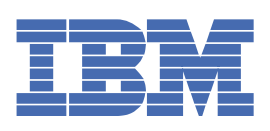

# **Table des matières**

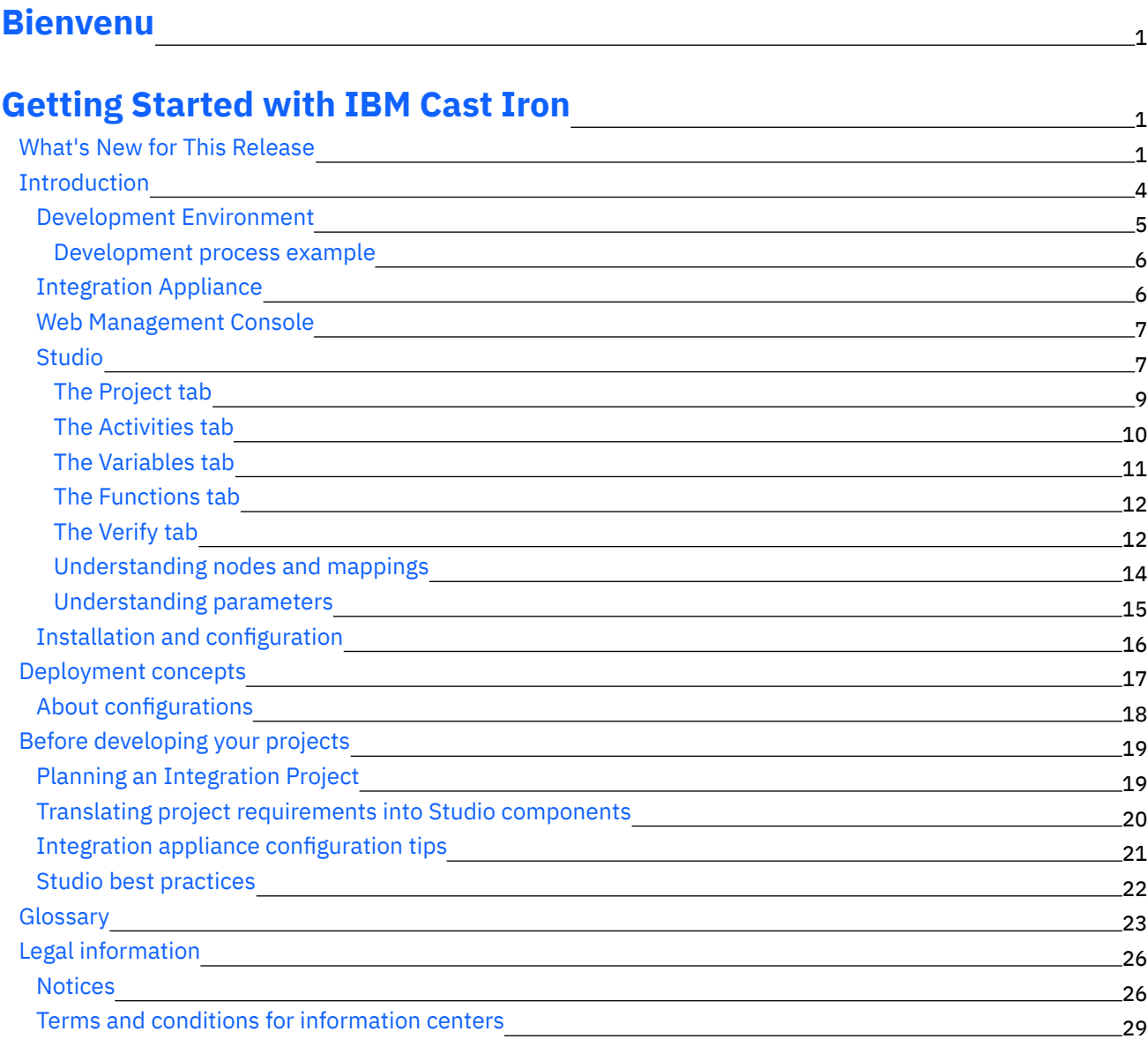

# **Cast Iron [Studio](#page-73-0)**

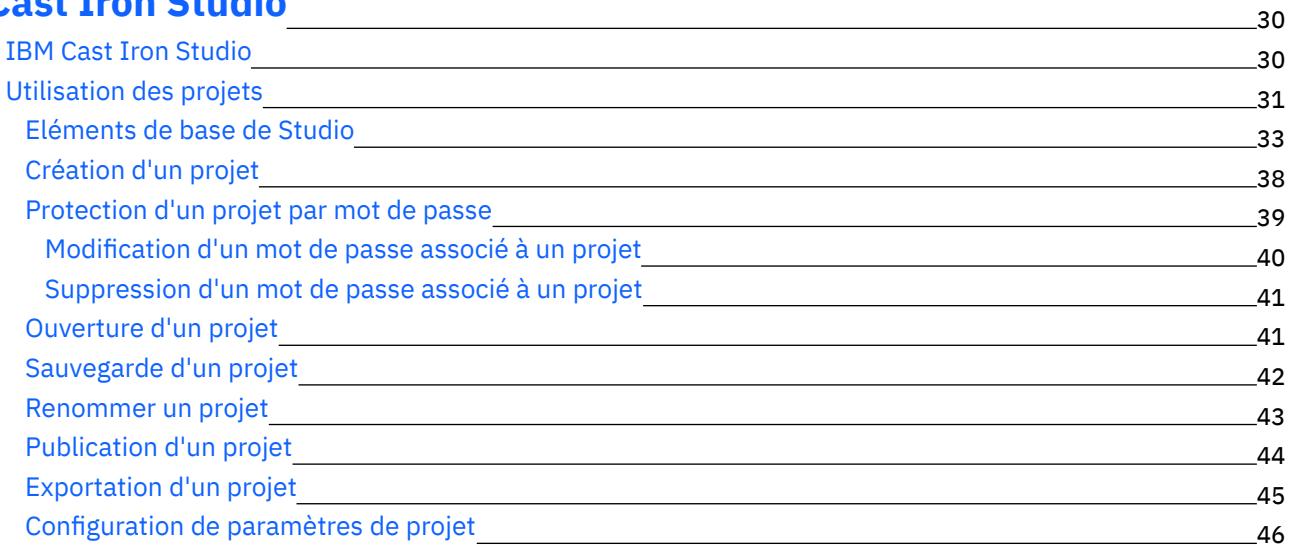

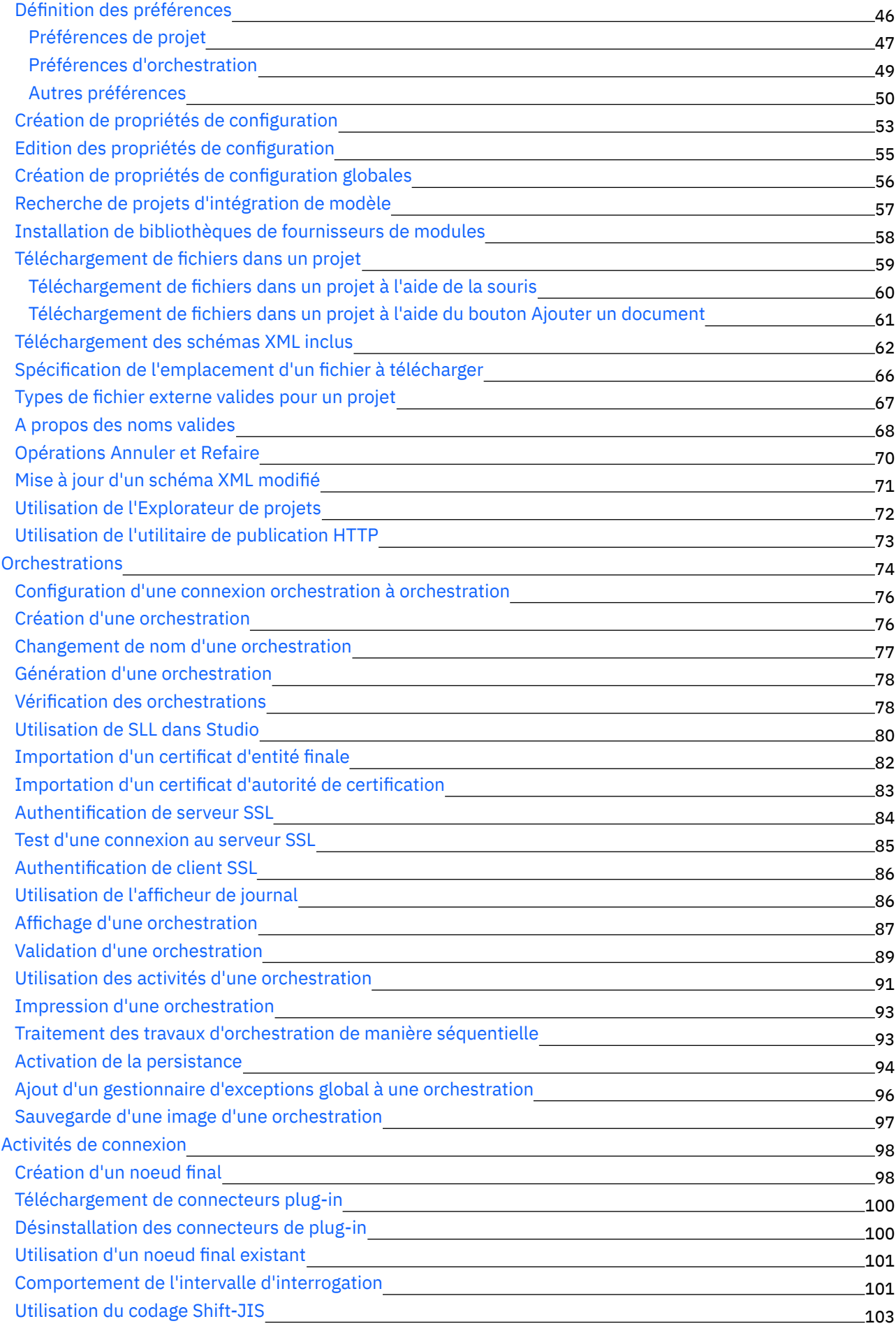

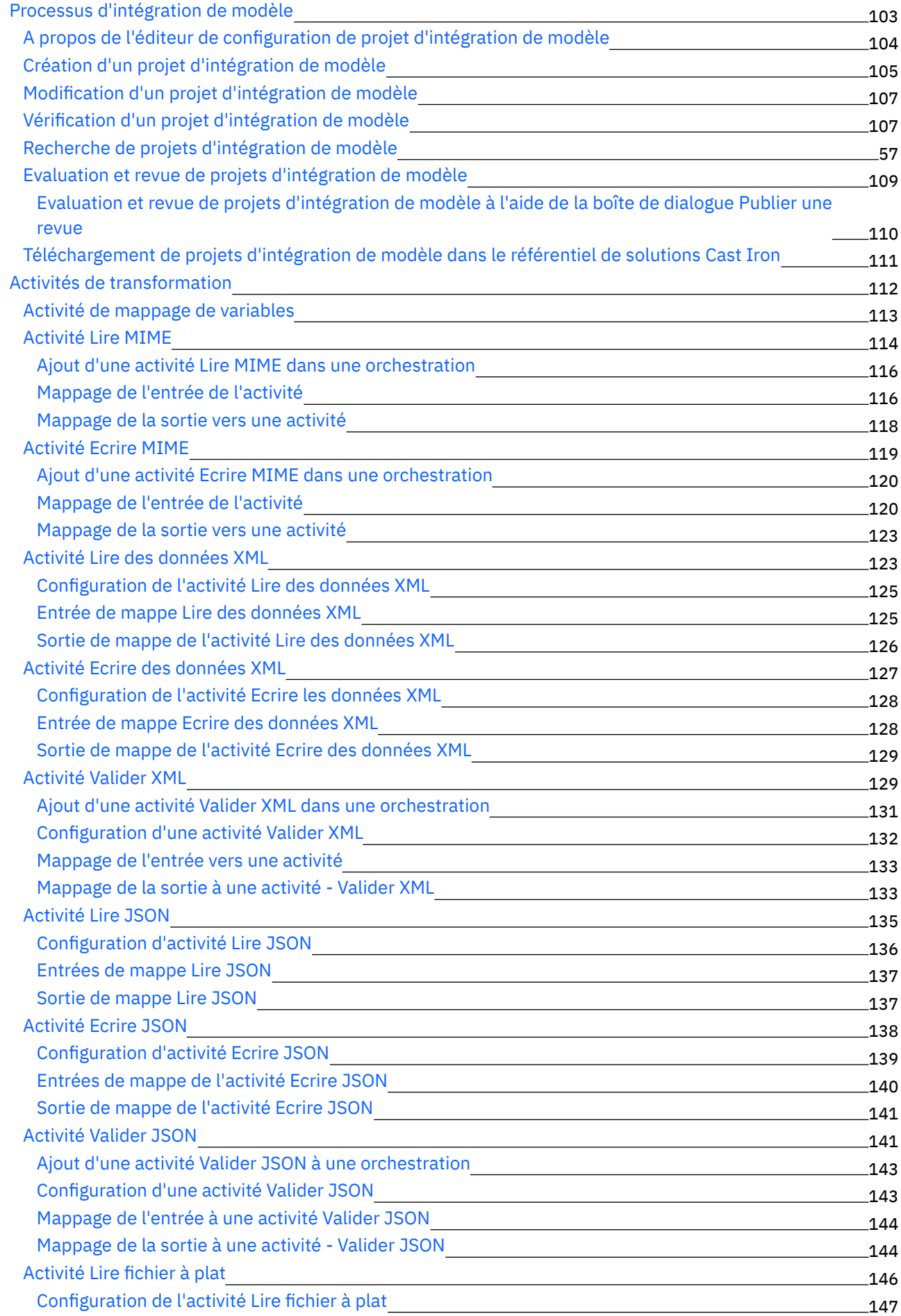

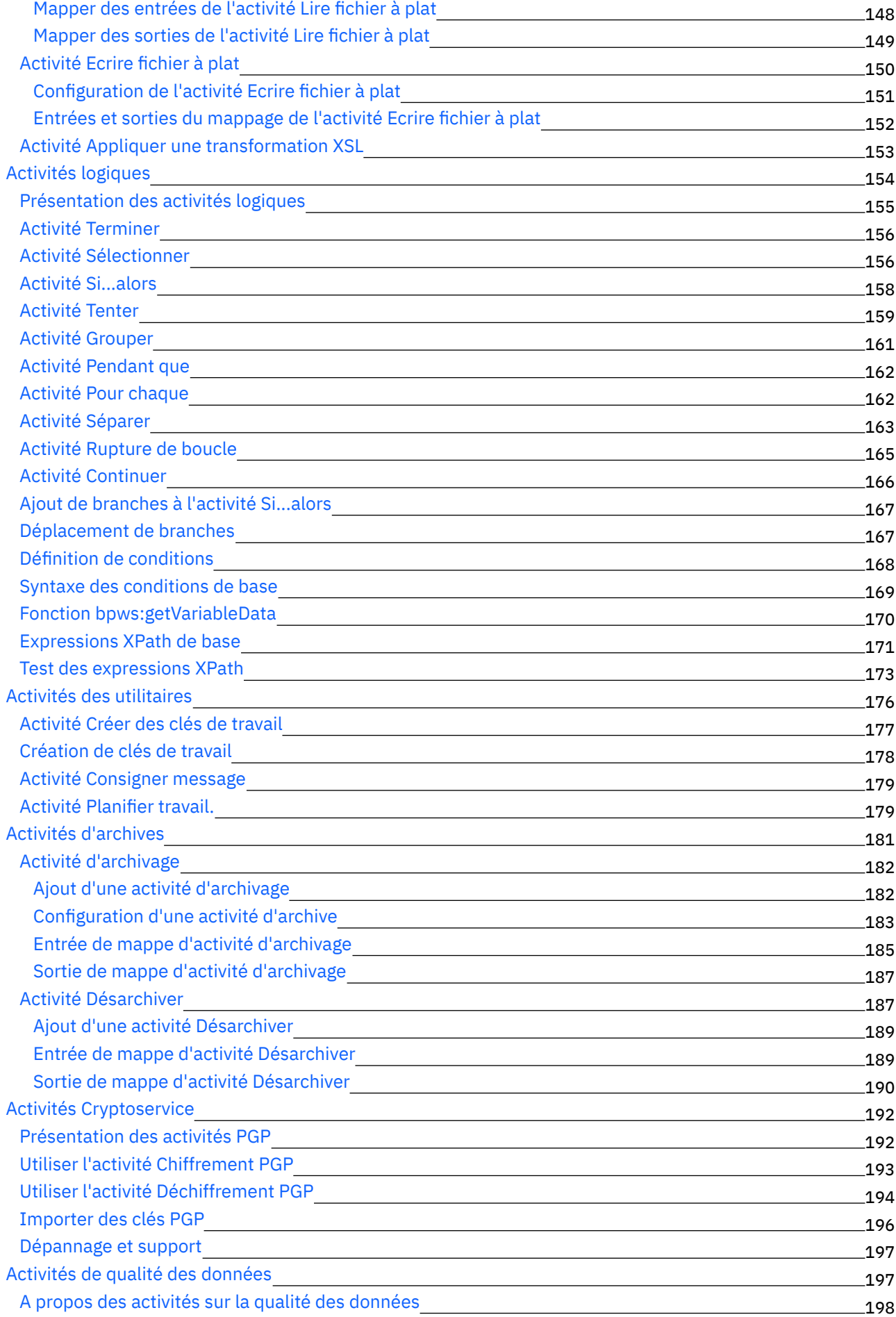

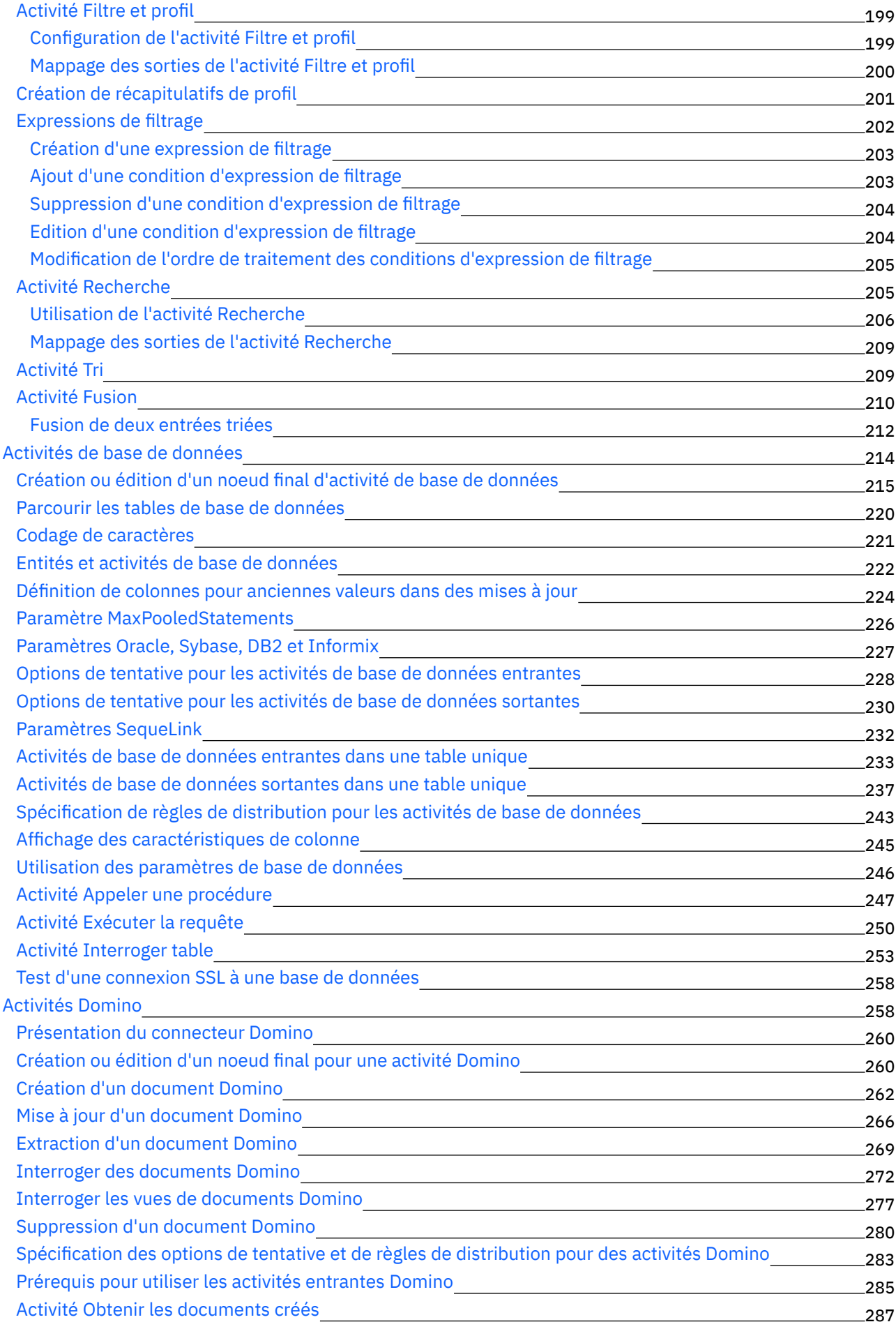

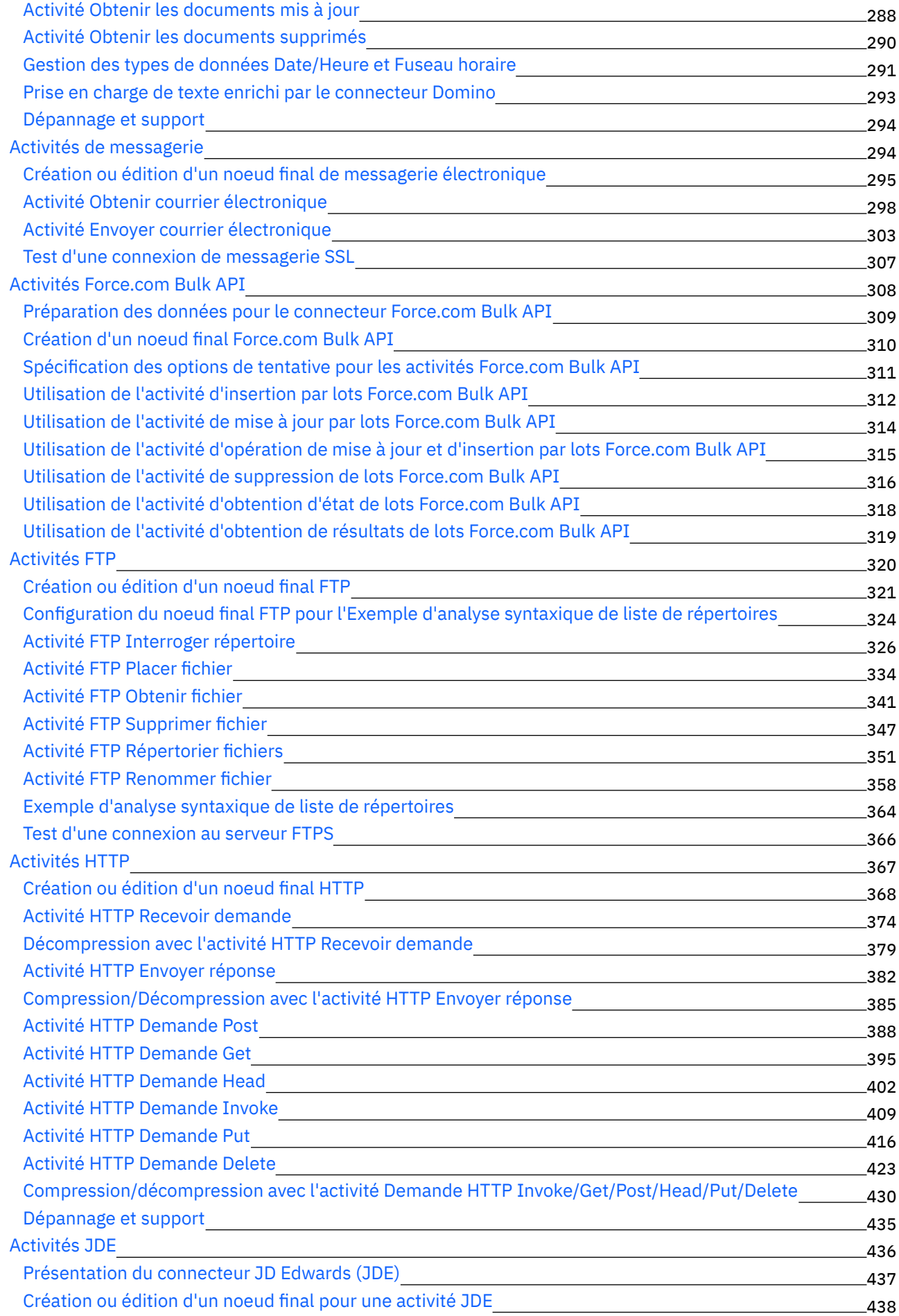

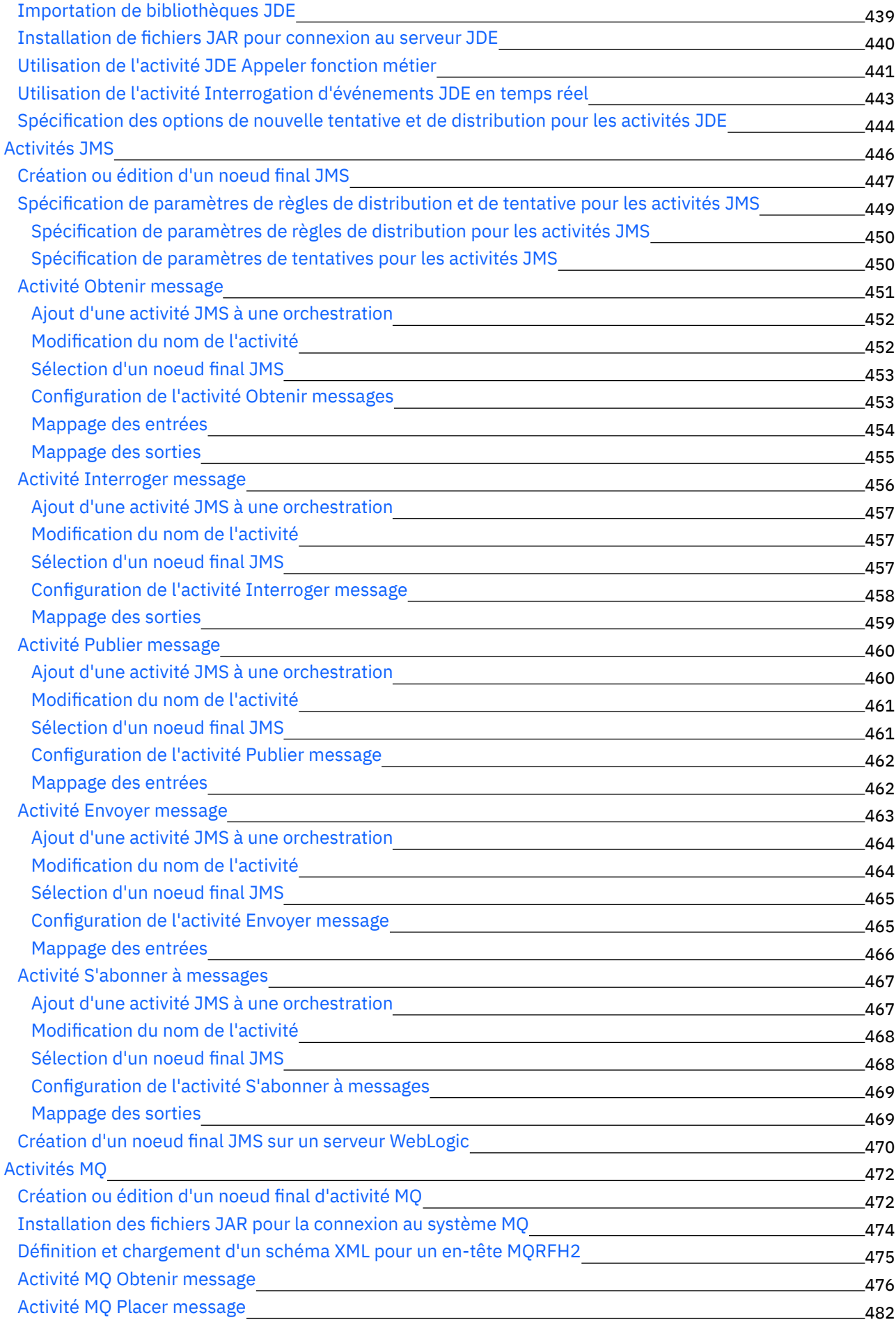

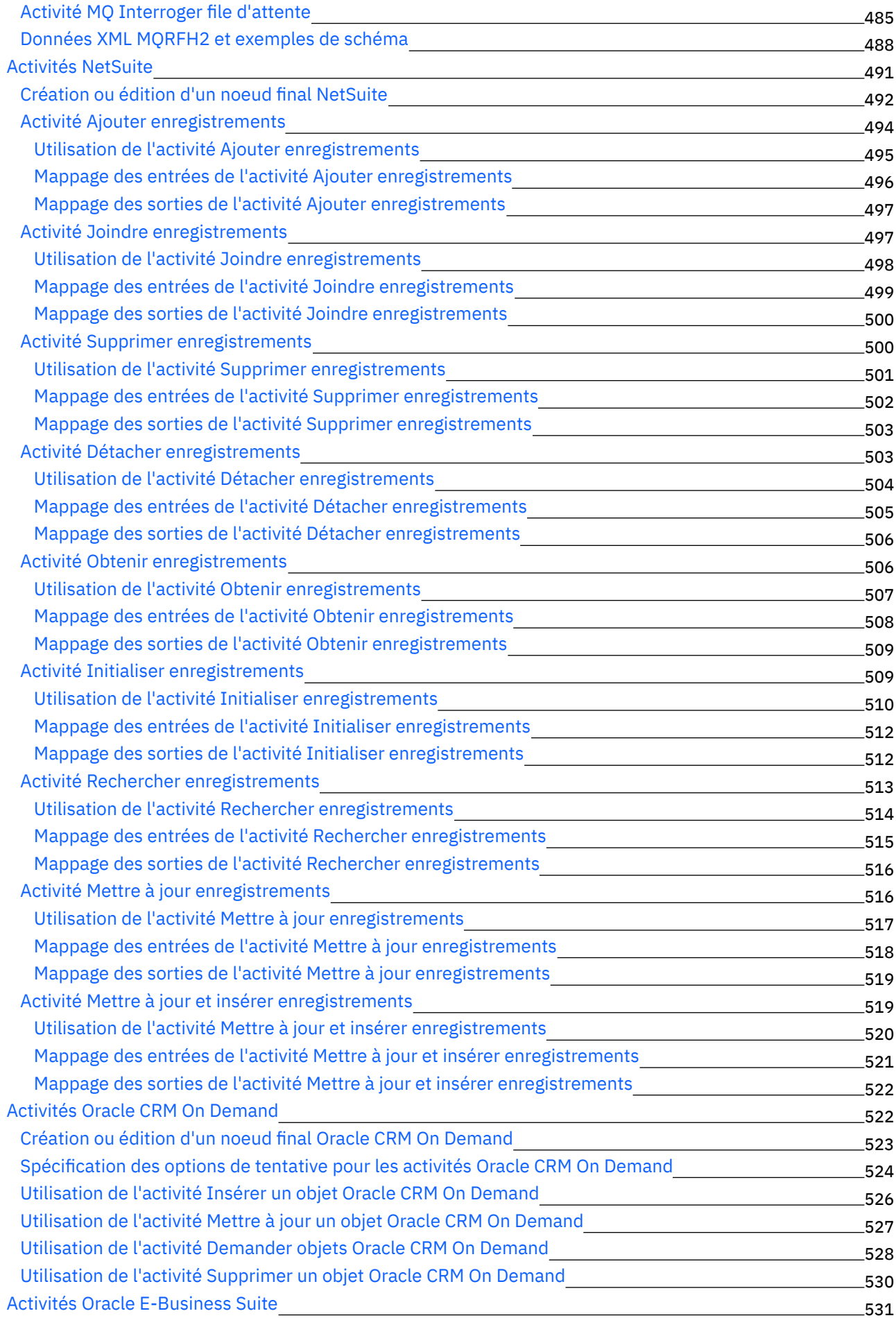

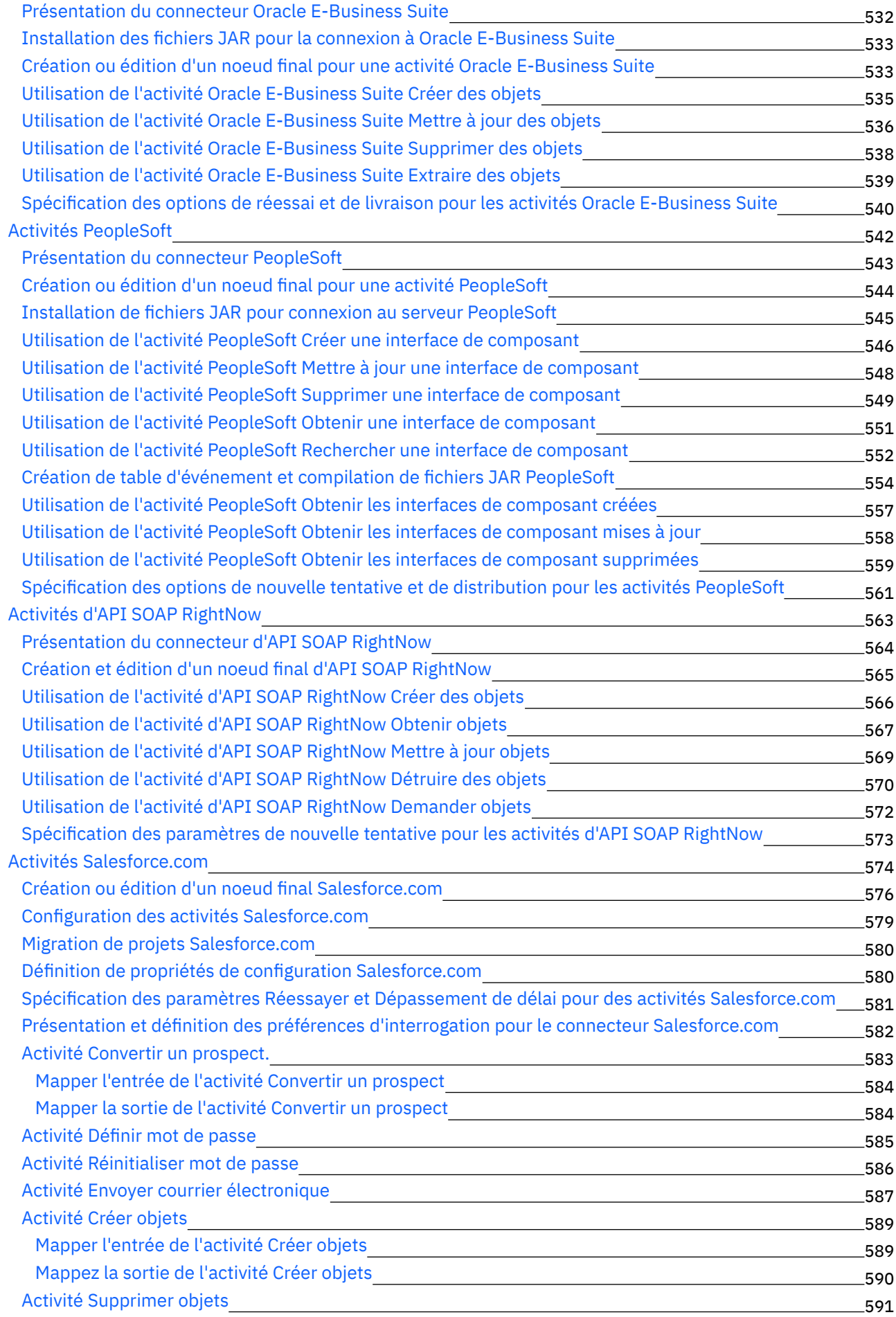

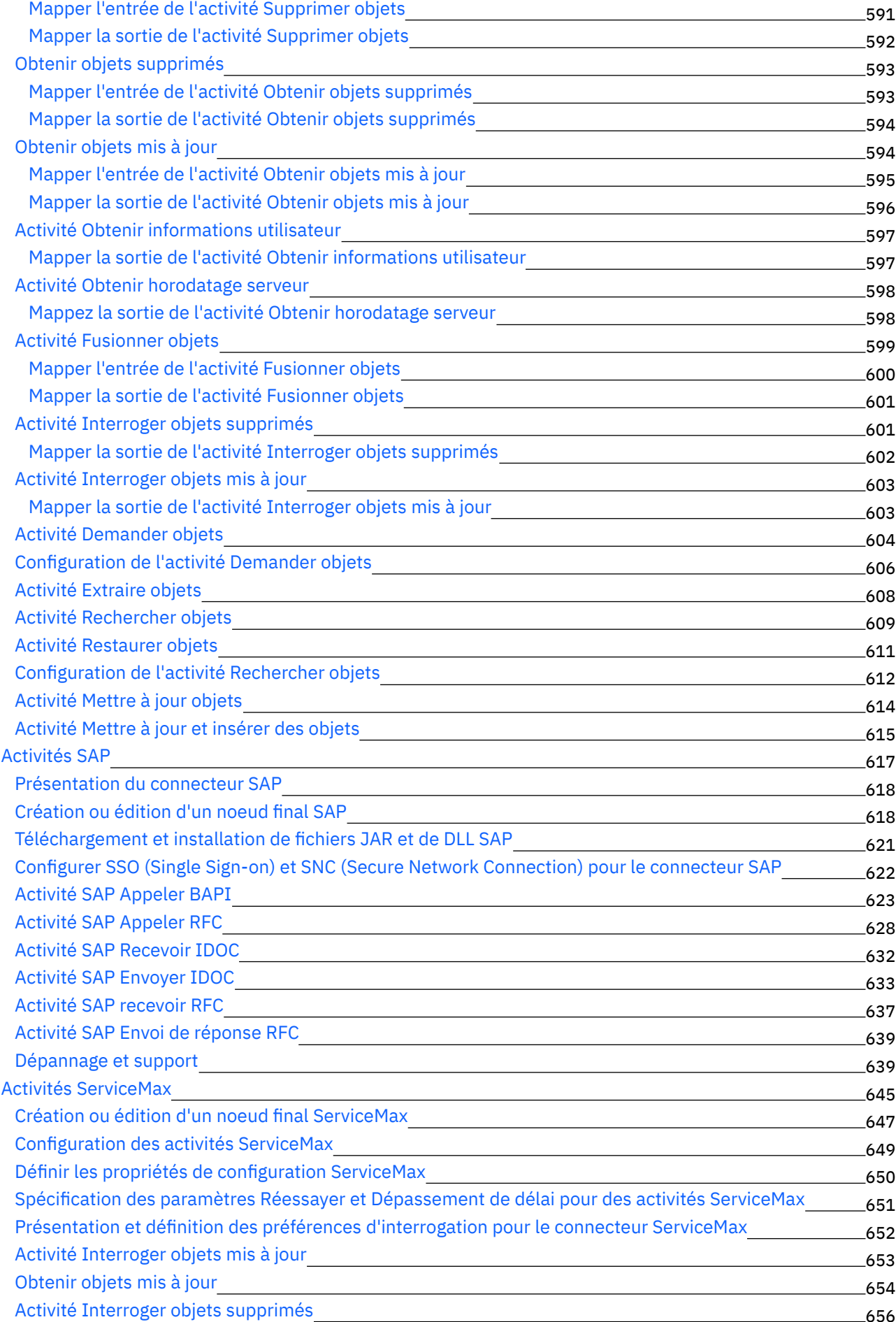

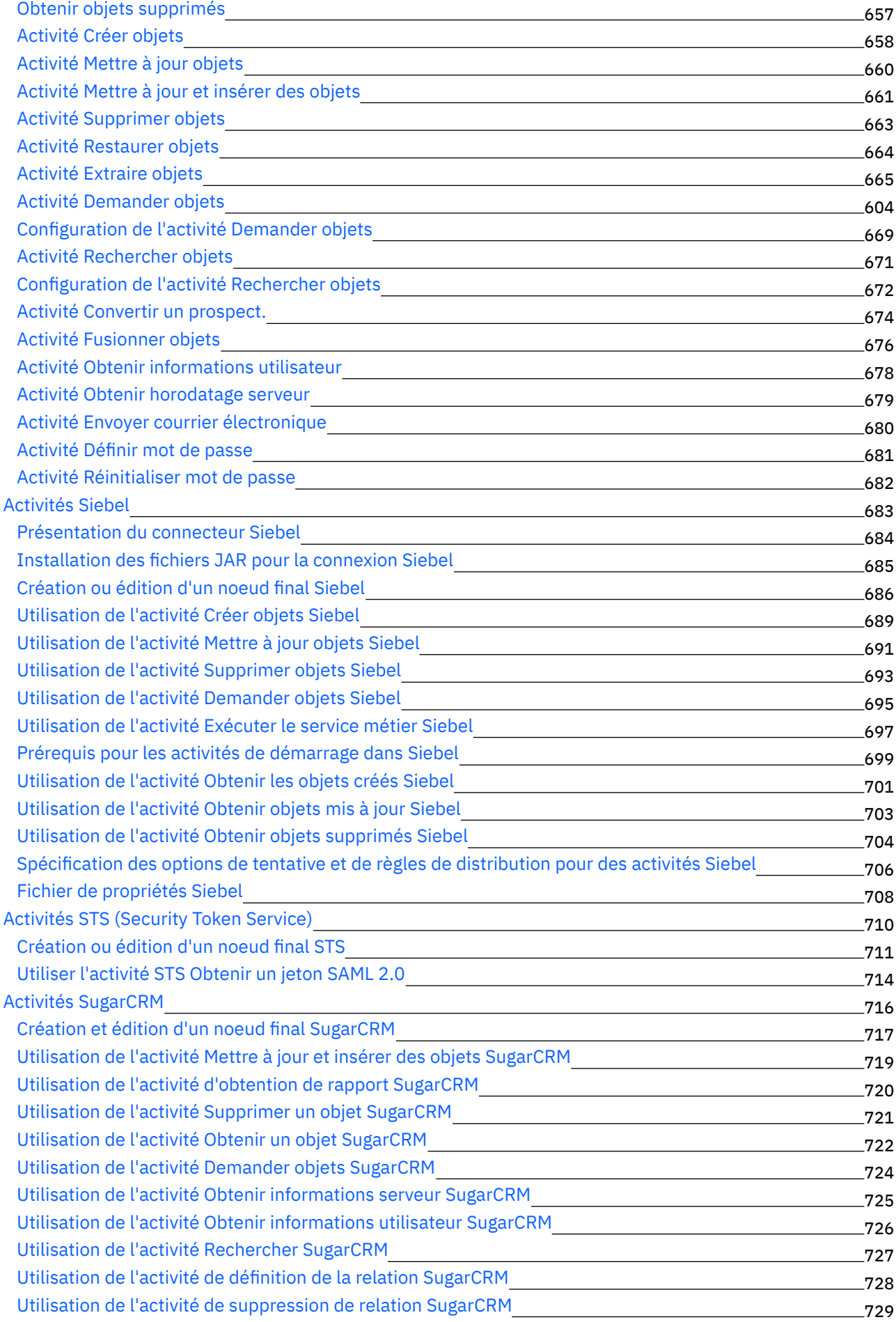

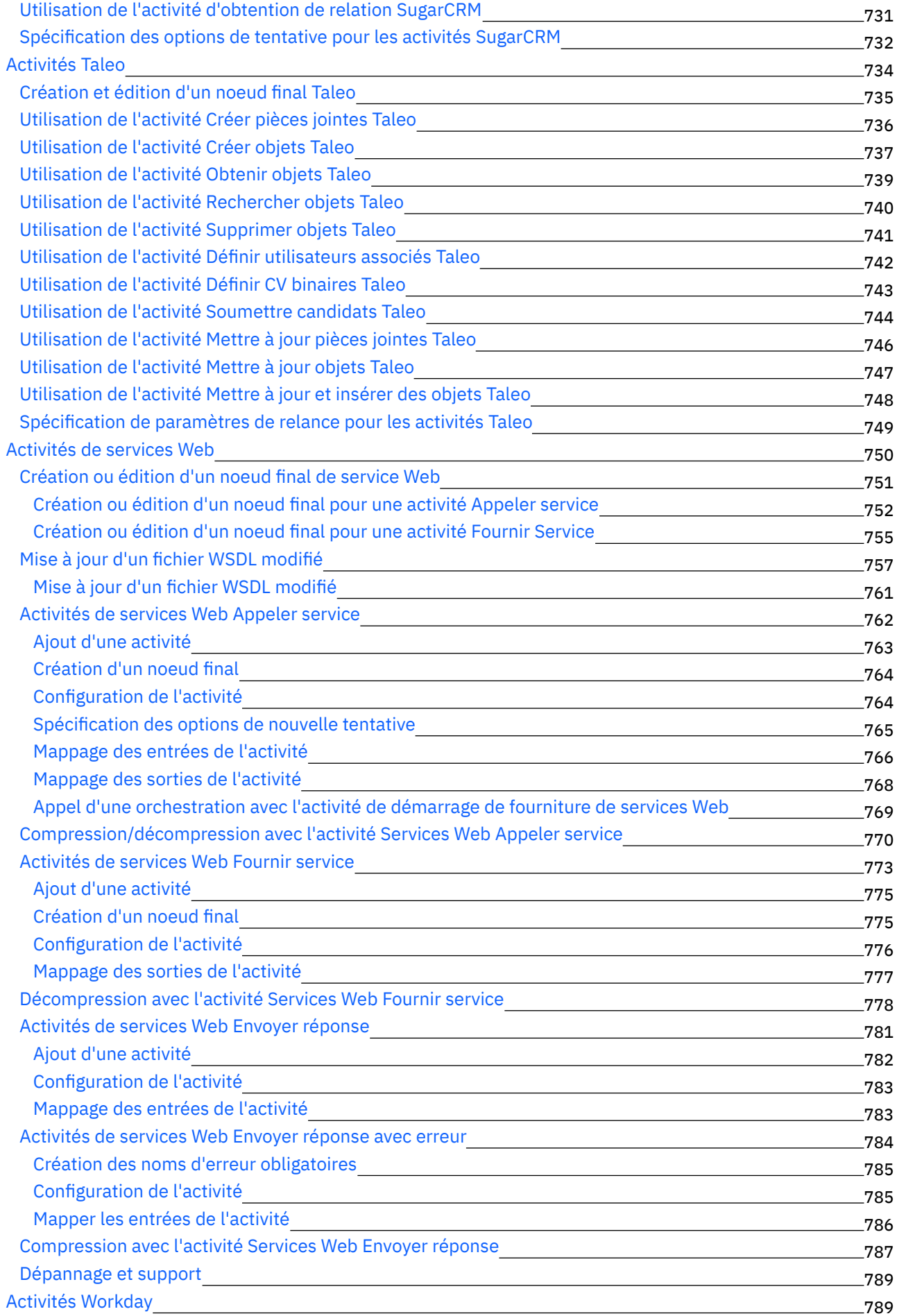

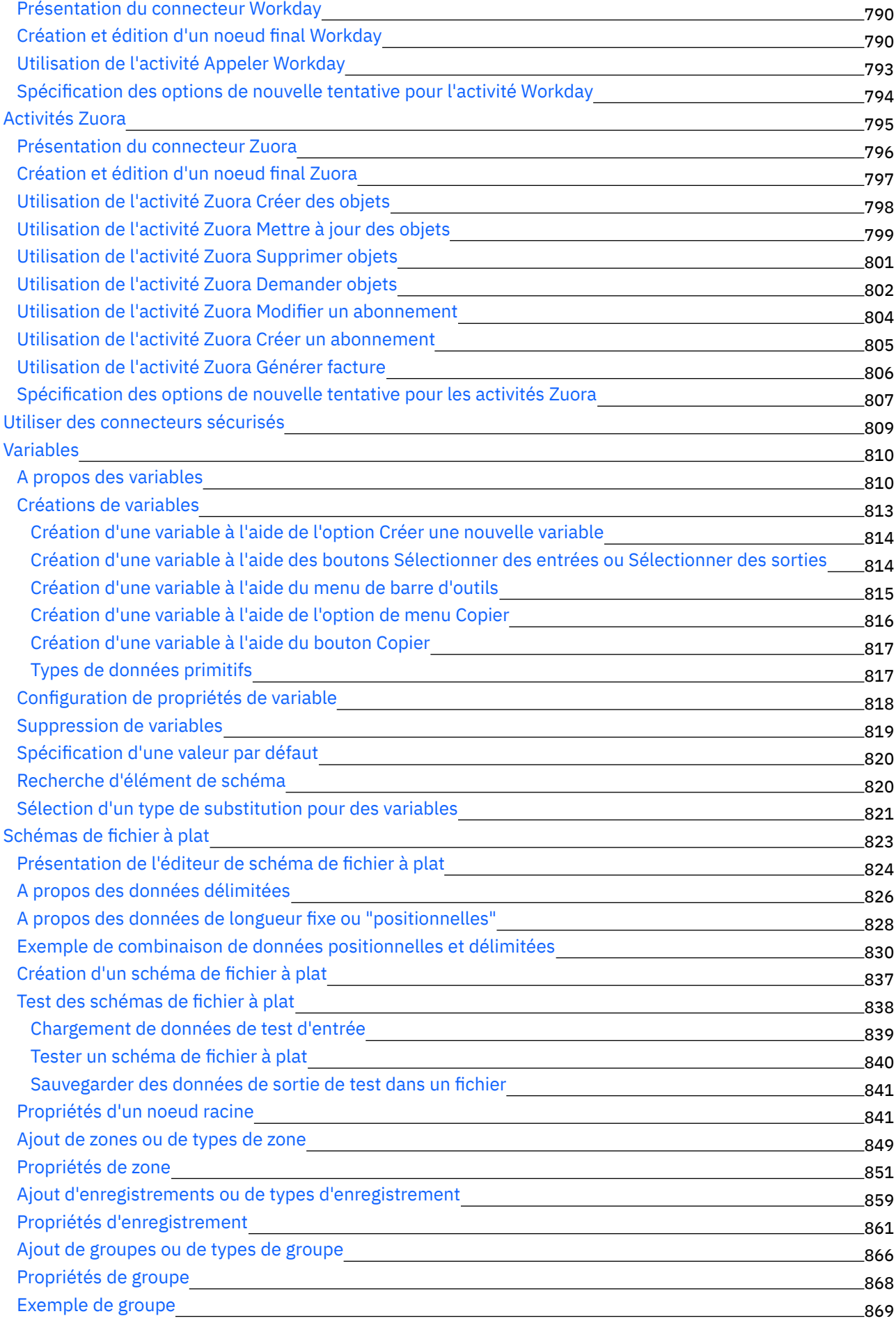

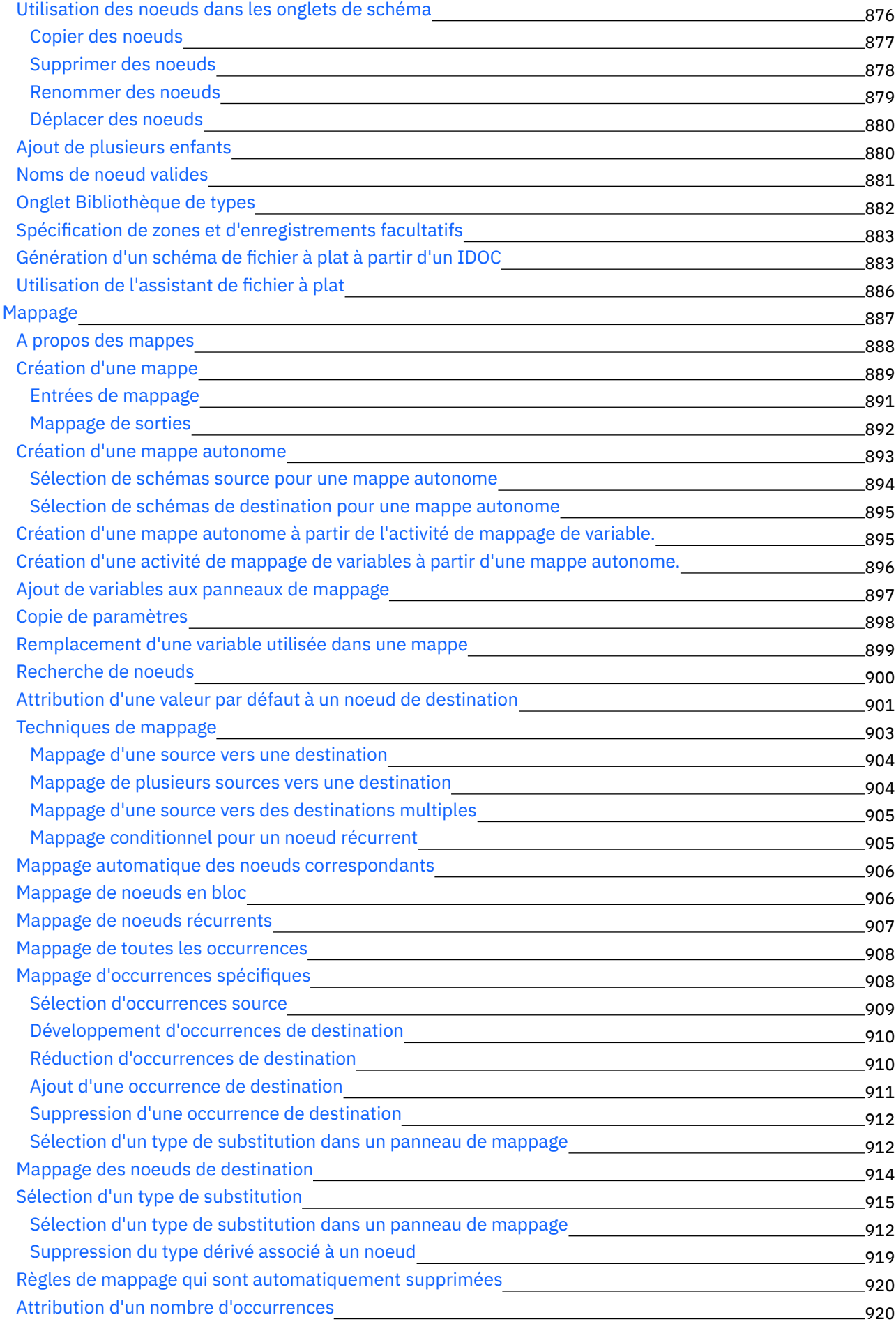

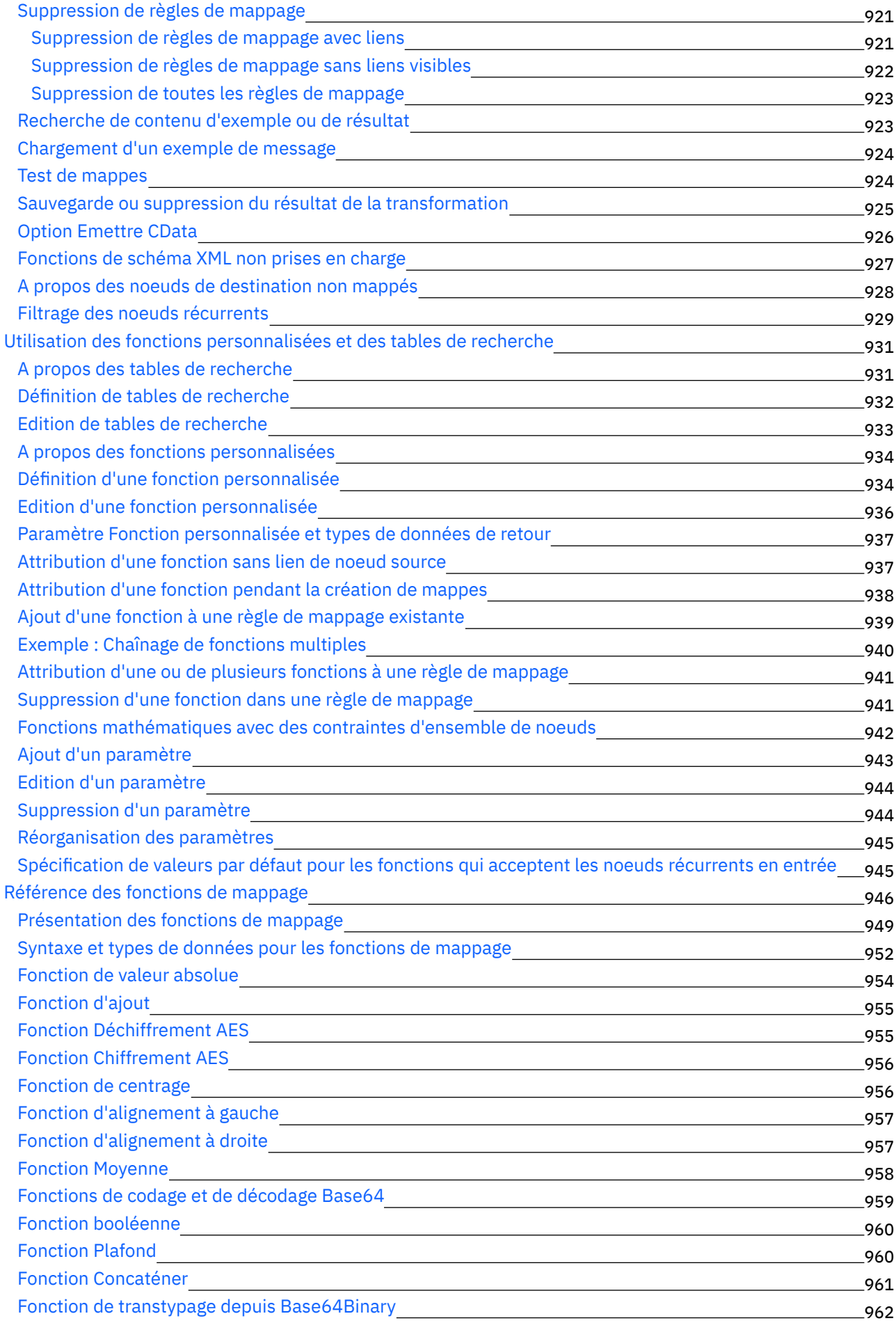

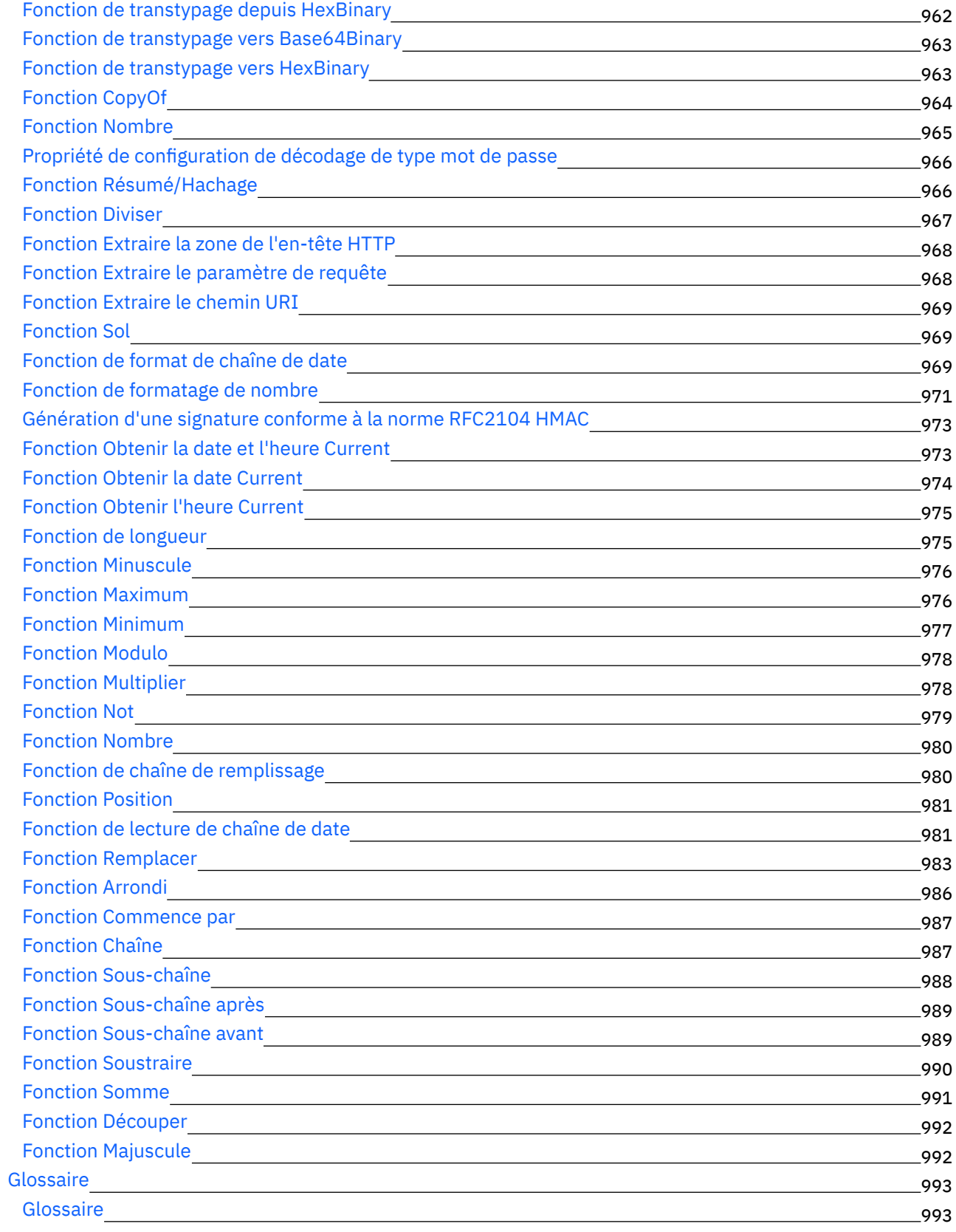

#### **Cast Iron [Express](#page-1040-0)** 997 Guide [d'initiation](#page-1040-0) à Cast Iron Express [Enregistrement](#page-1042-0) d'un compte Mise en [route](#page-1043-0) 997 999 1000

1001

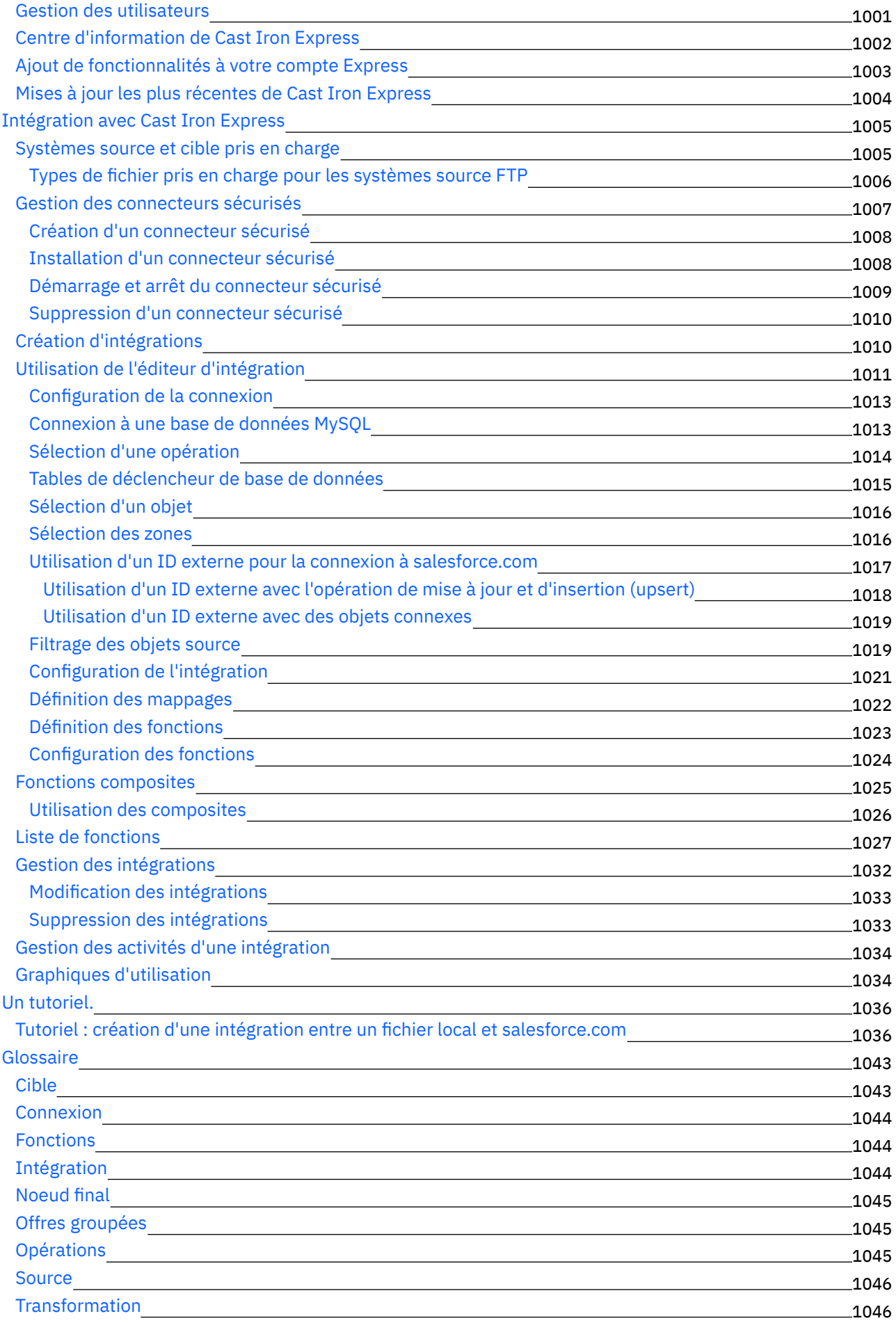

#### **[Cast](#page-1090-0) Iron Live**

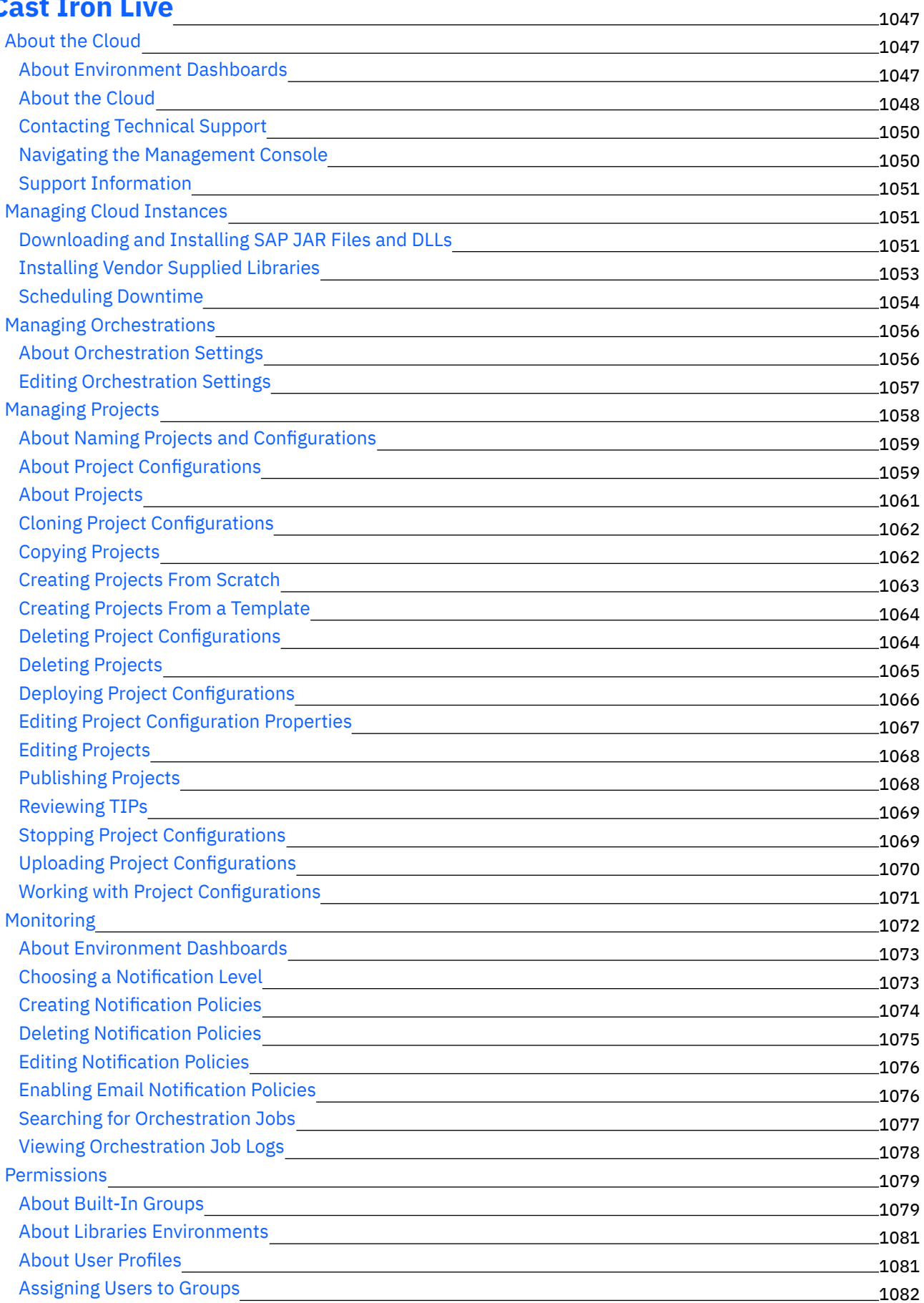

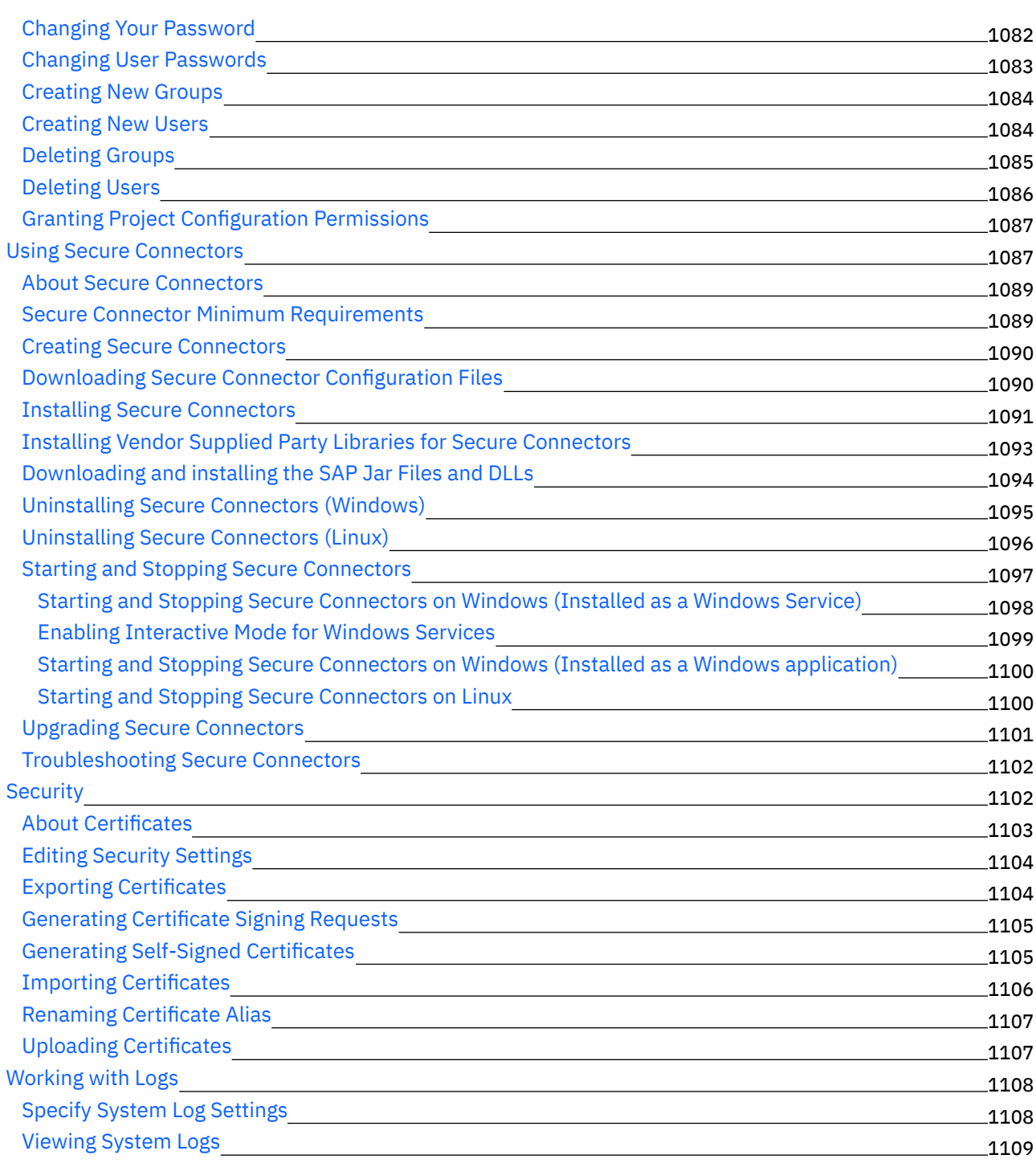

#### **Cast Iron Web [Management](#page-1153-0) Console** 1110

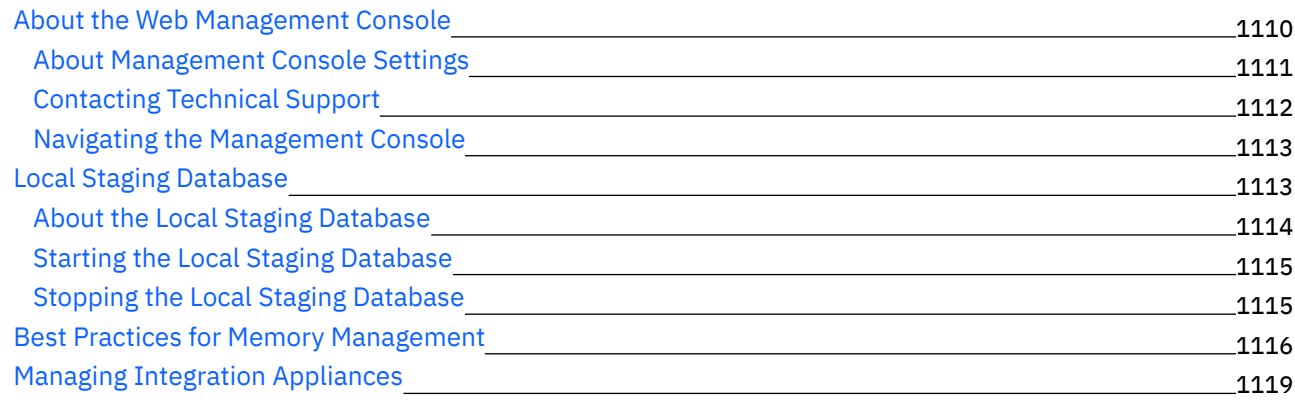

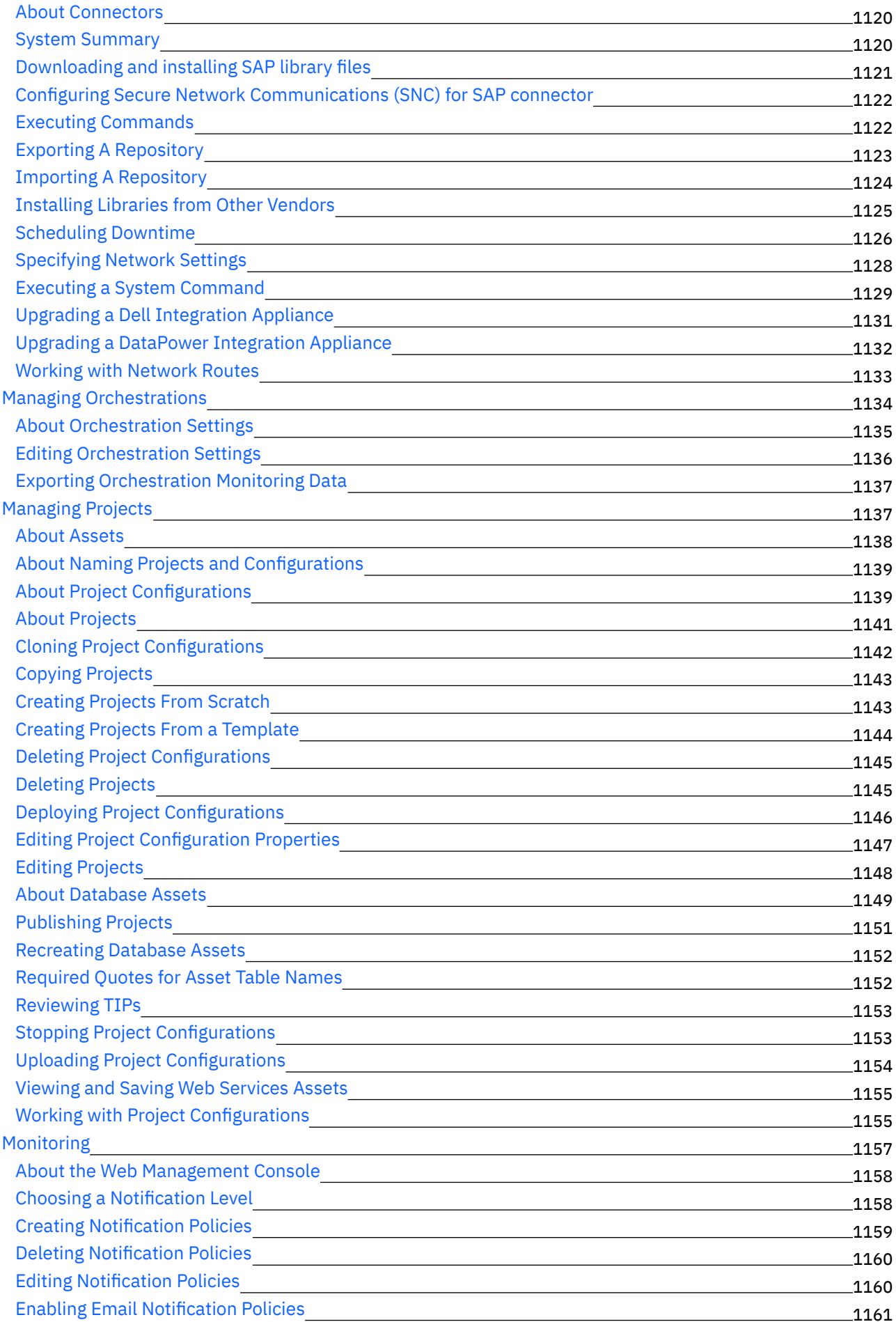

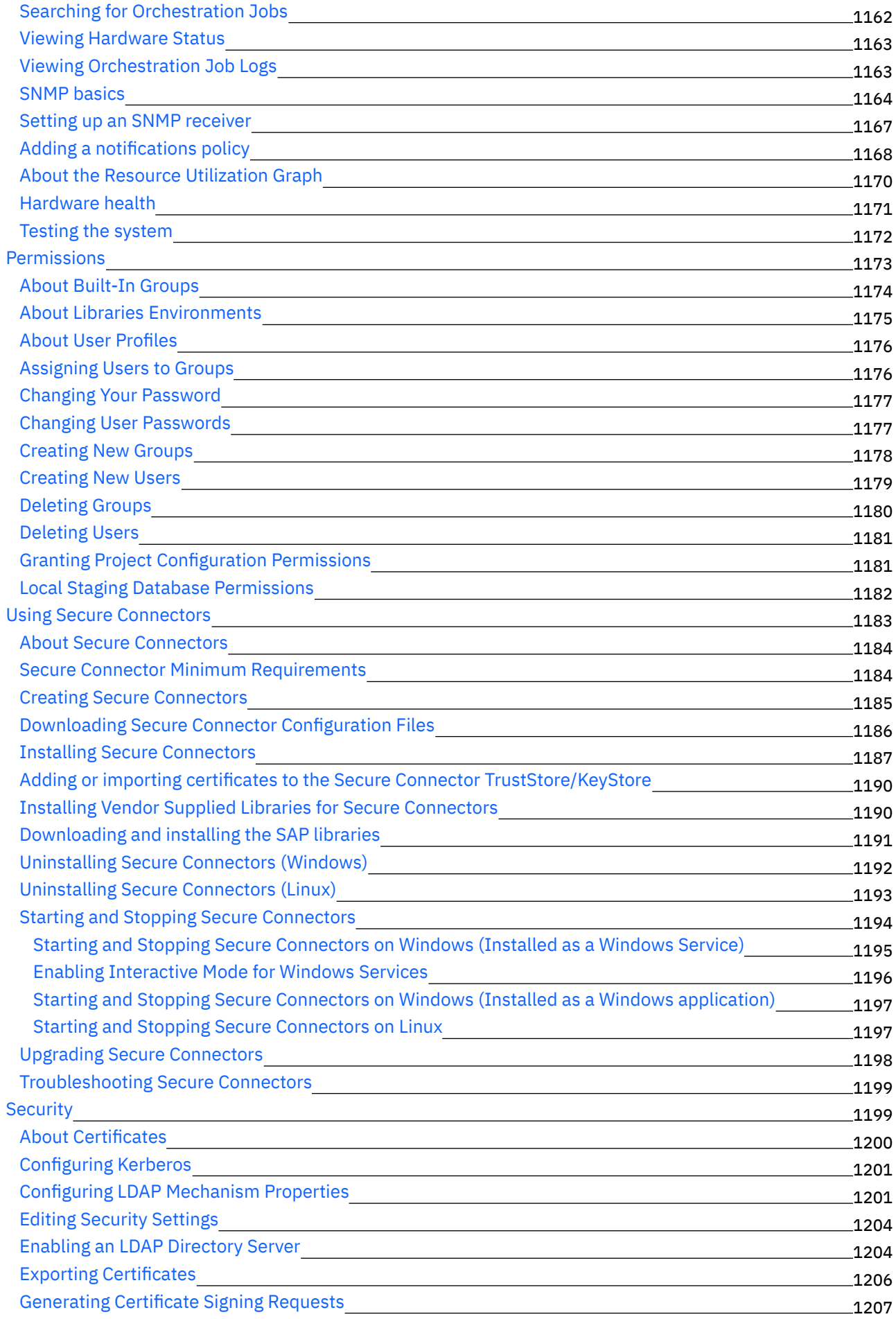

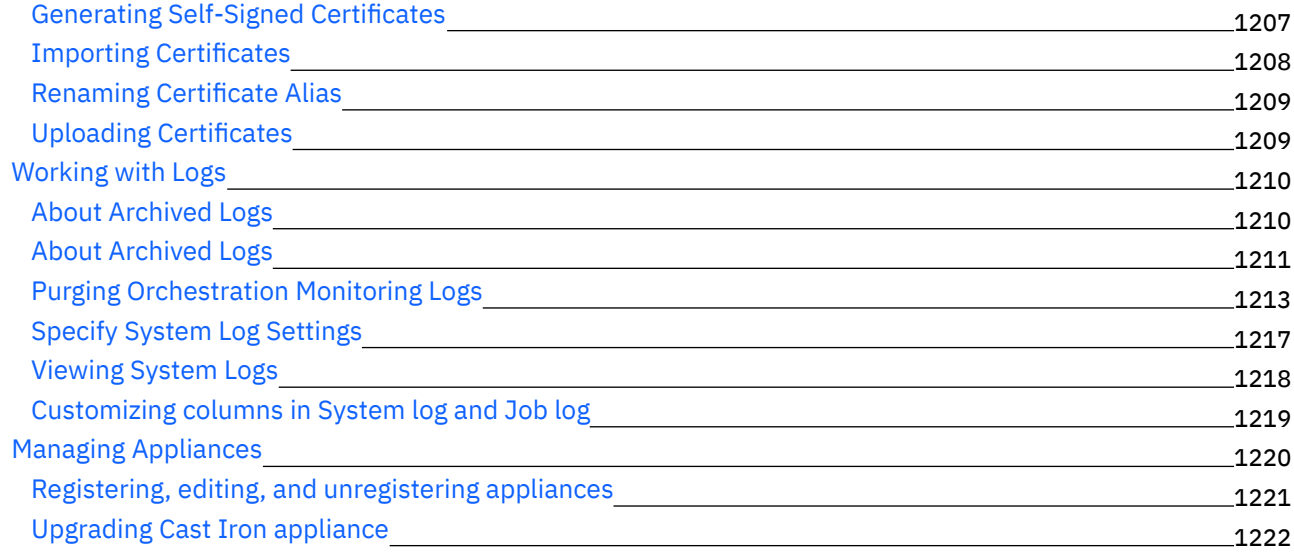

#### **Cast Iron [Command](#page-1266-0) Line Interface Reference** 1223

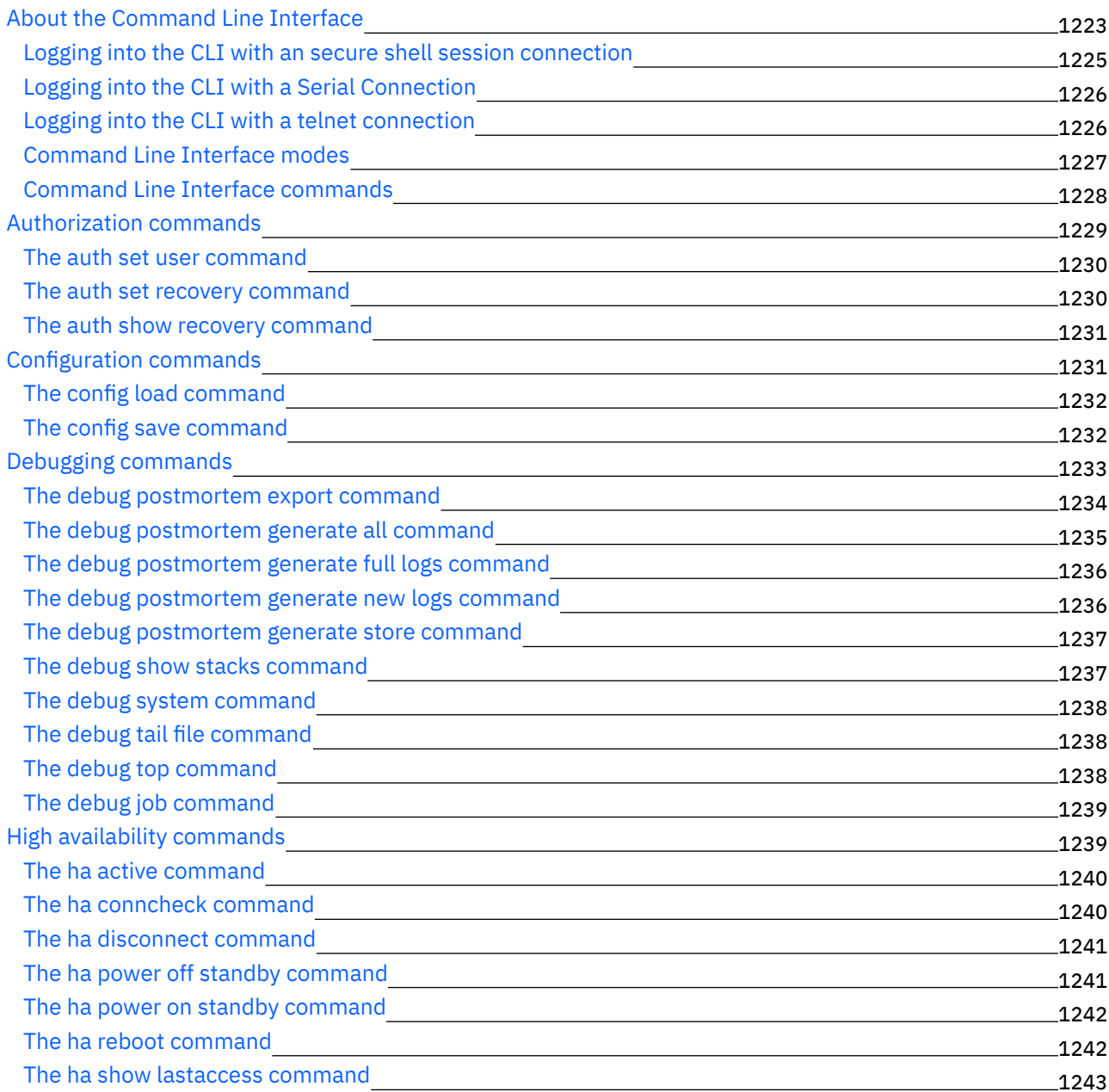

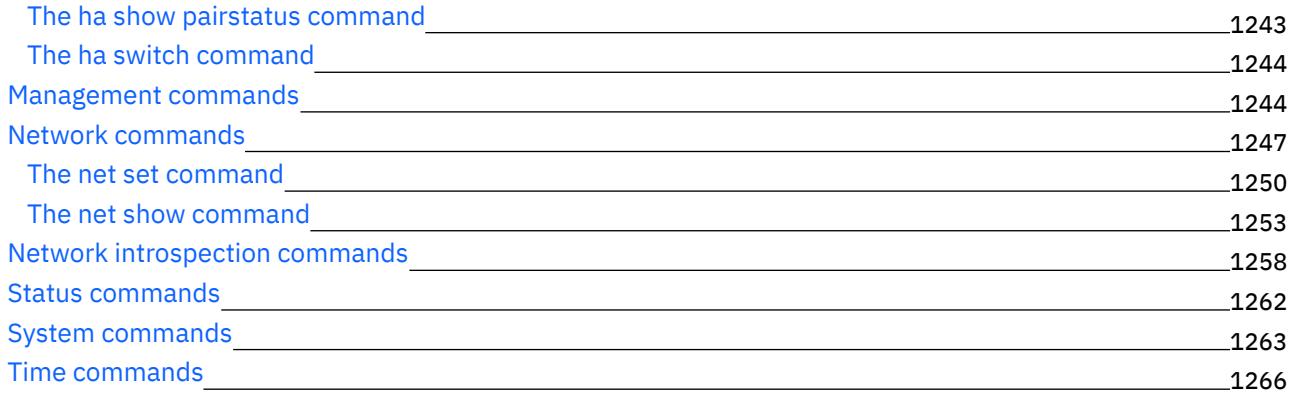

## **Paires à haute [disponibilité](#page-1310-0) Cast Iron**

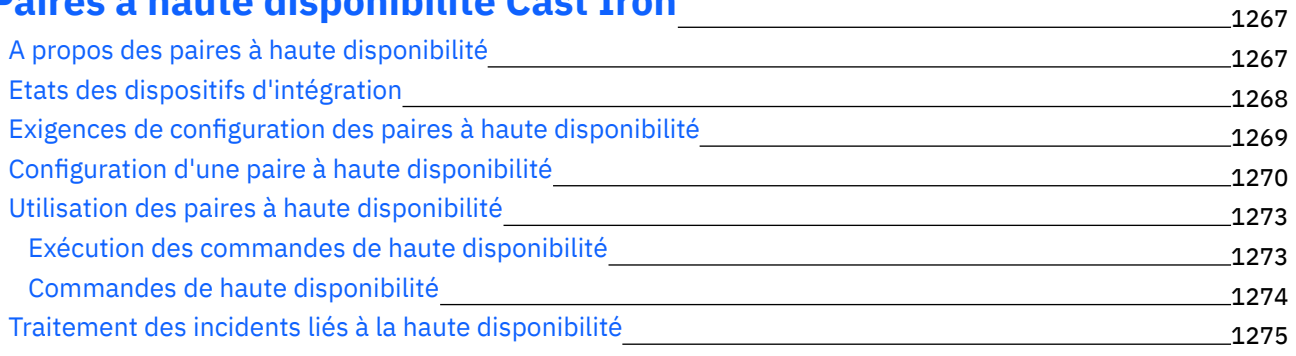

### **[WebSphere](#page-1319-0) Cast Iron Hypervisor Edition** 1276

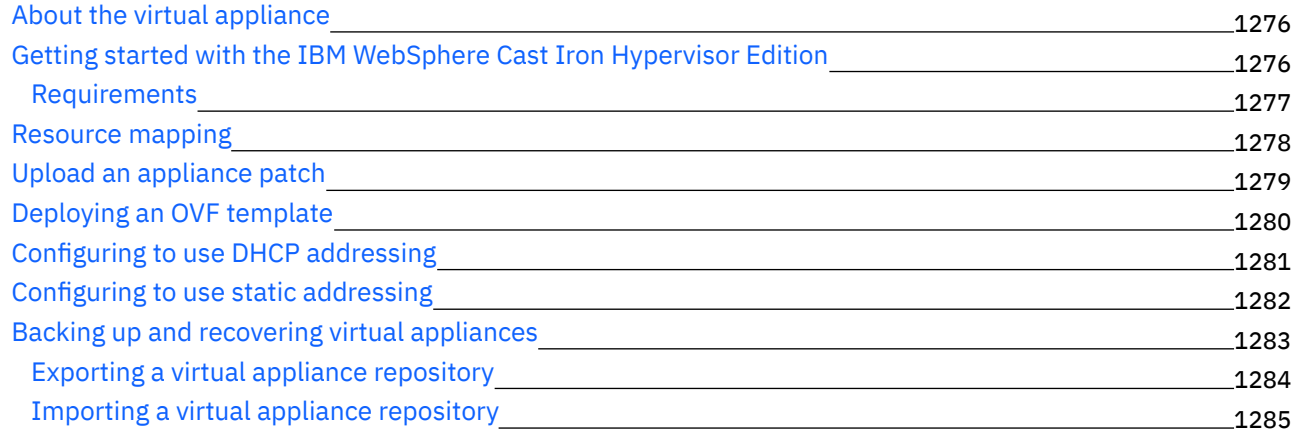

# **Cast Iron [Notifications](#page-1329-0) Reference**

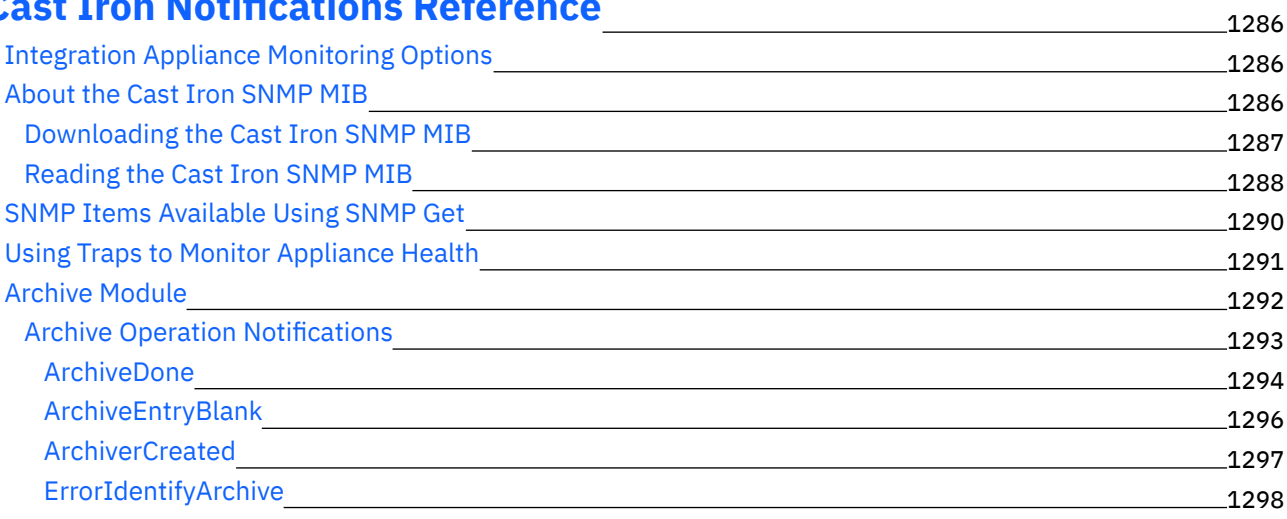

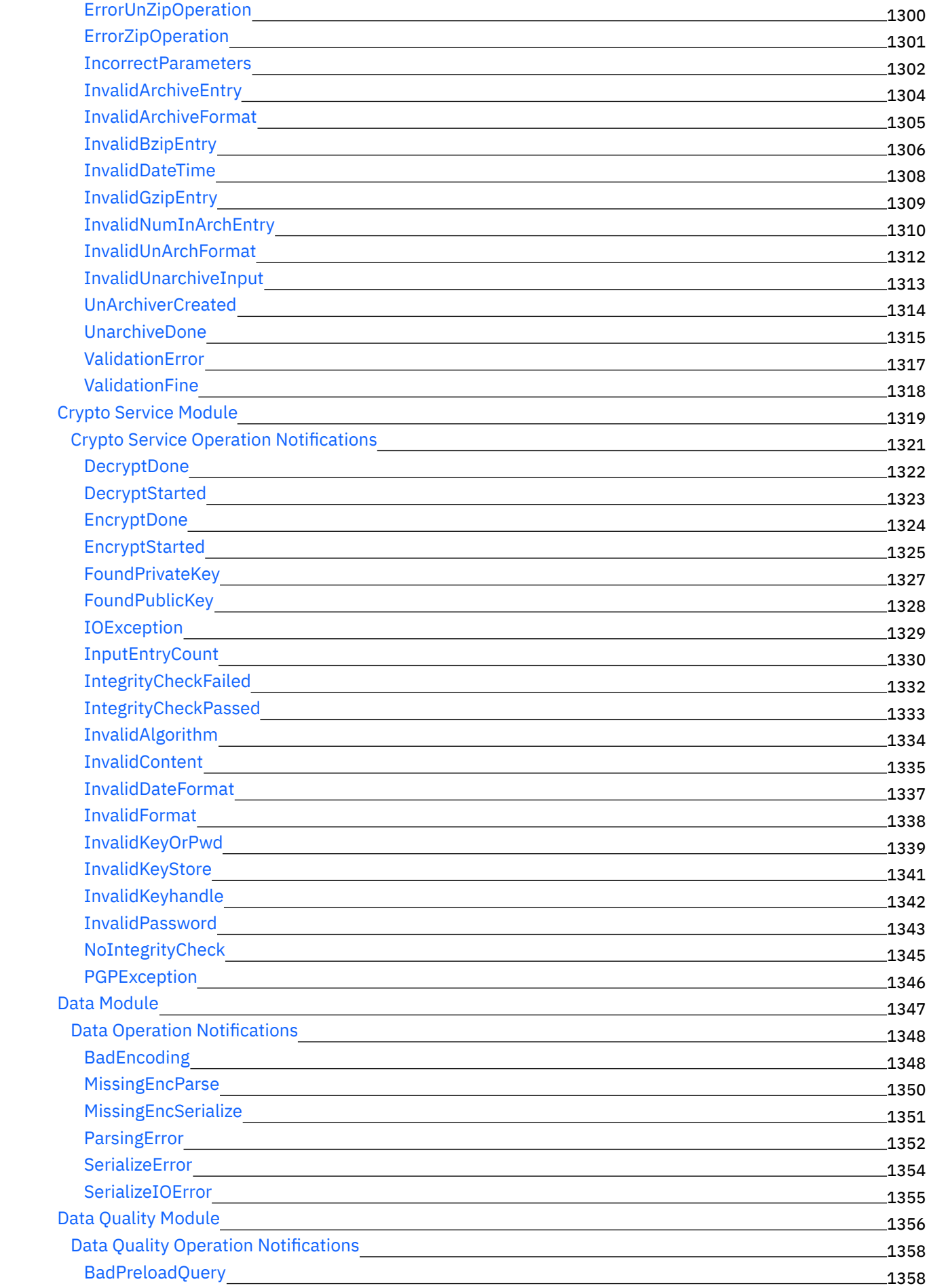

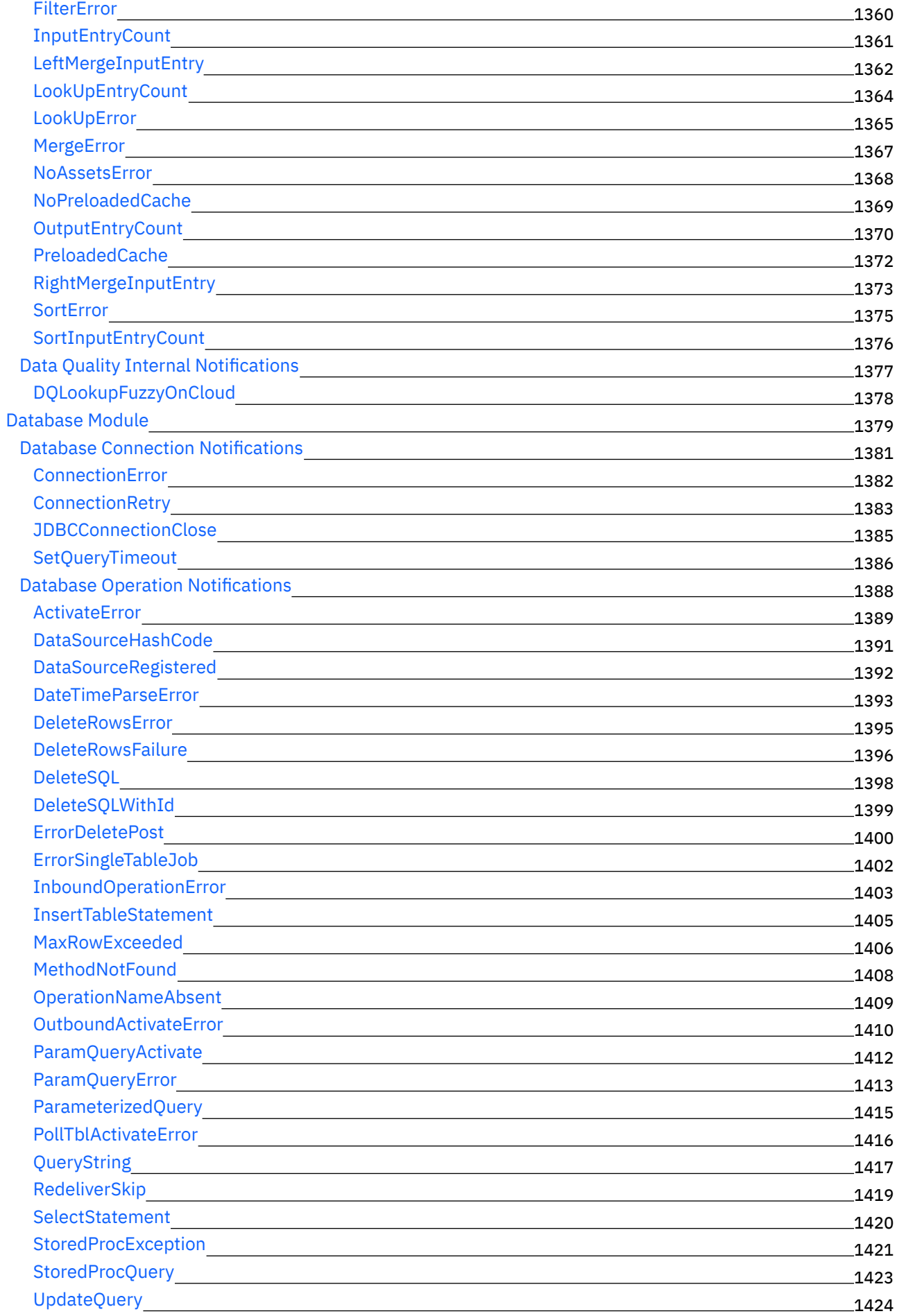

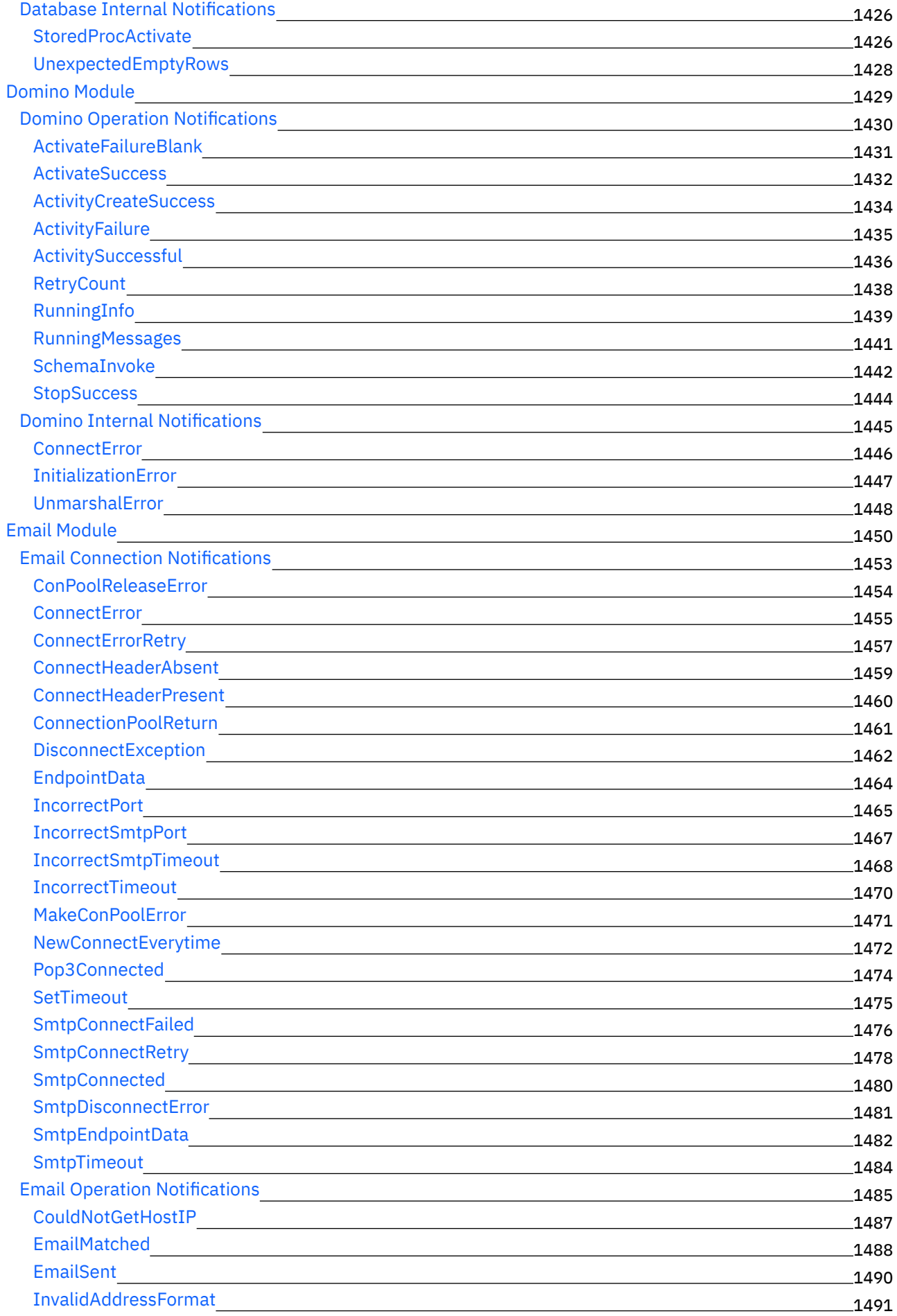

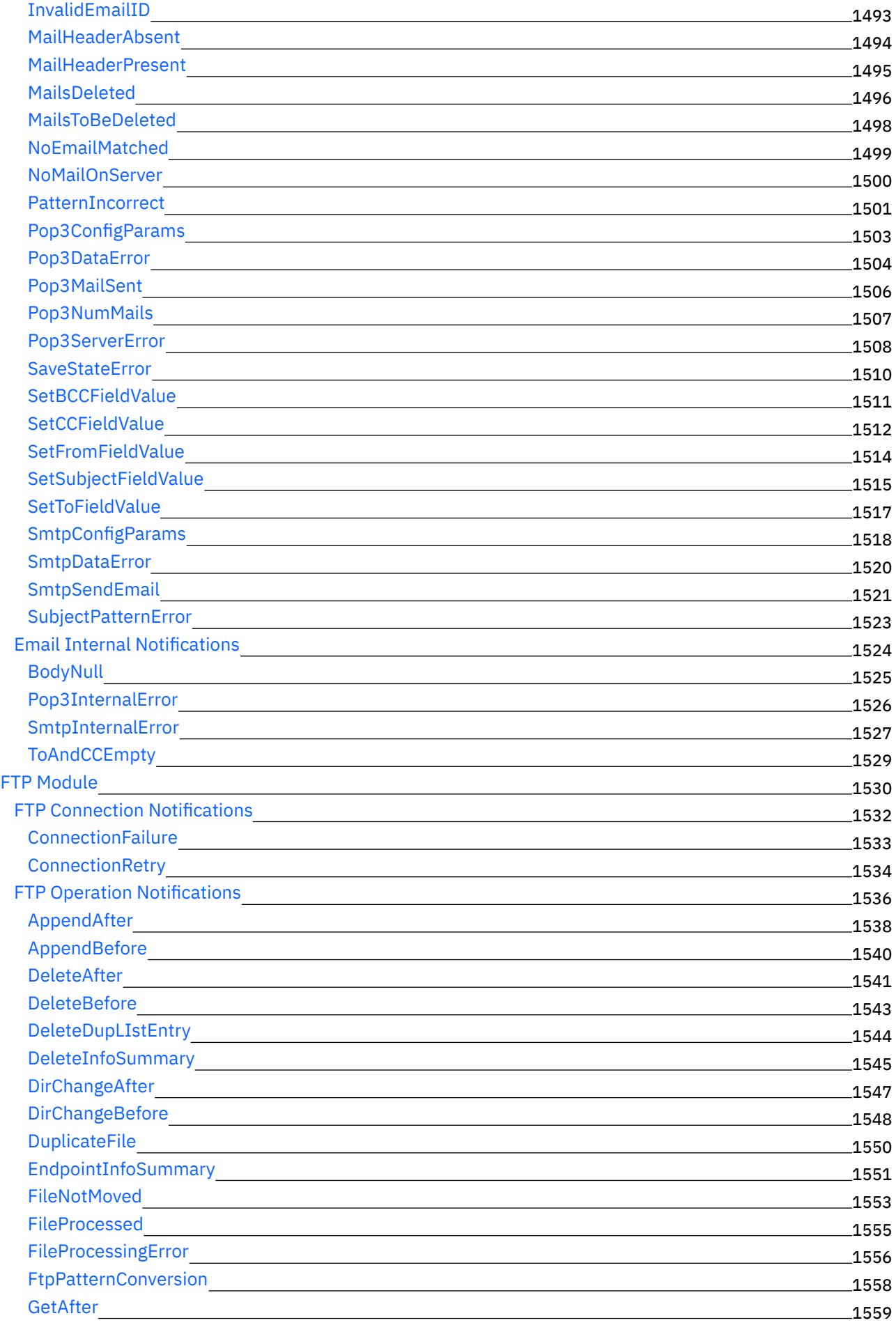

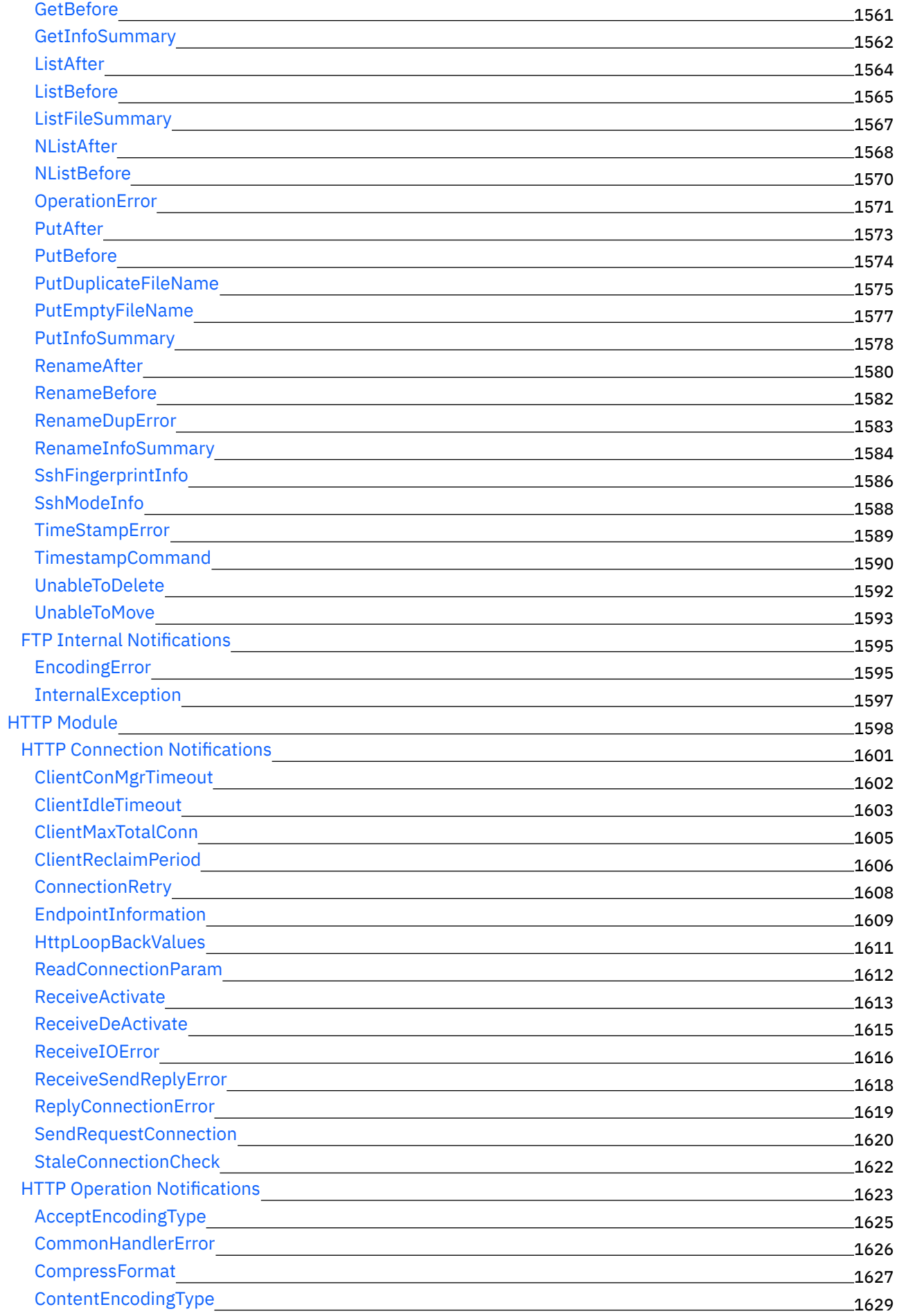

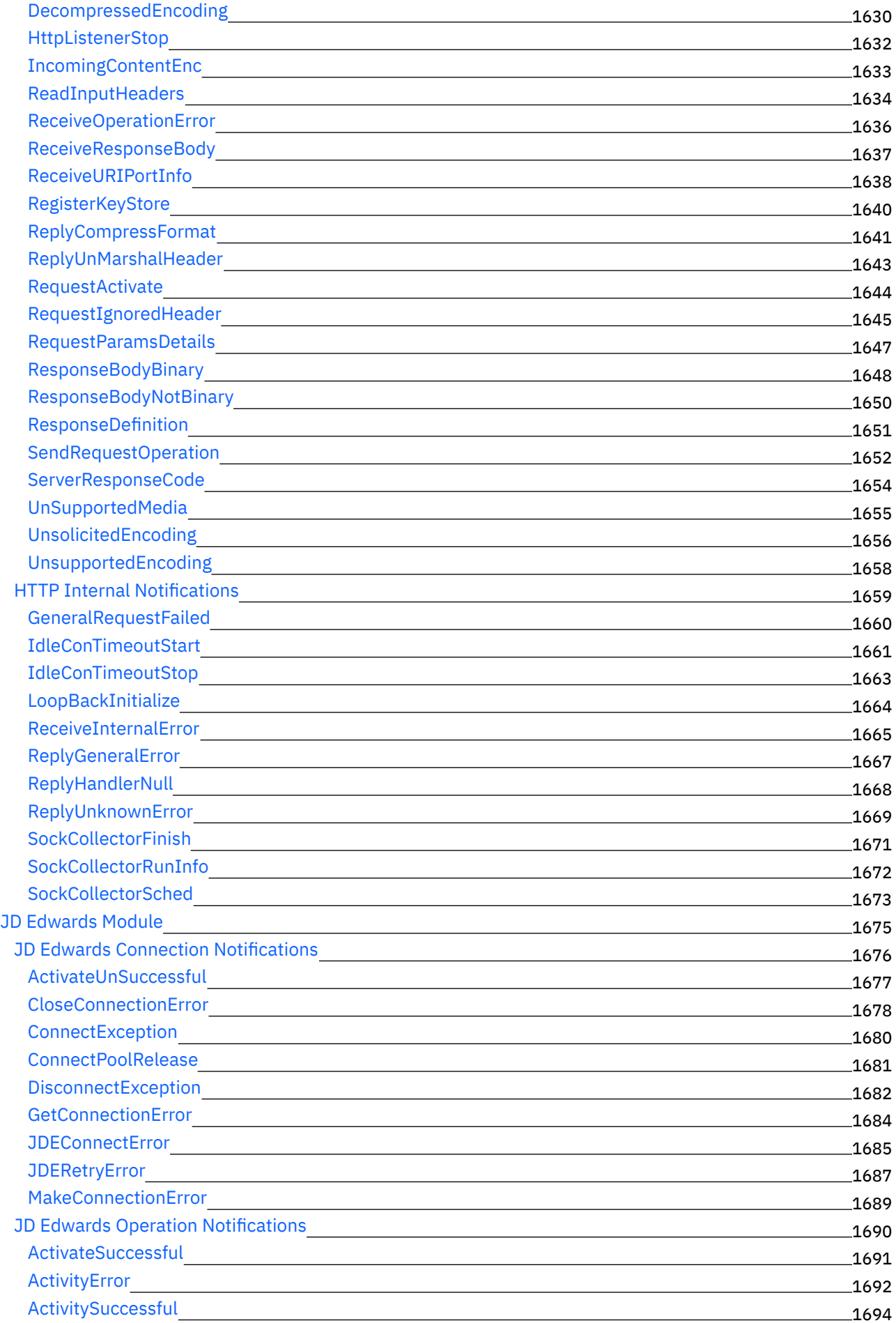

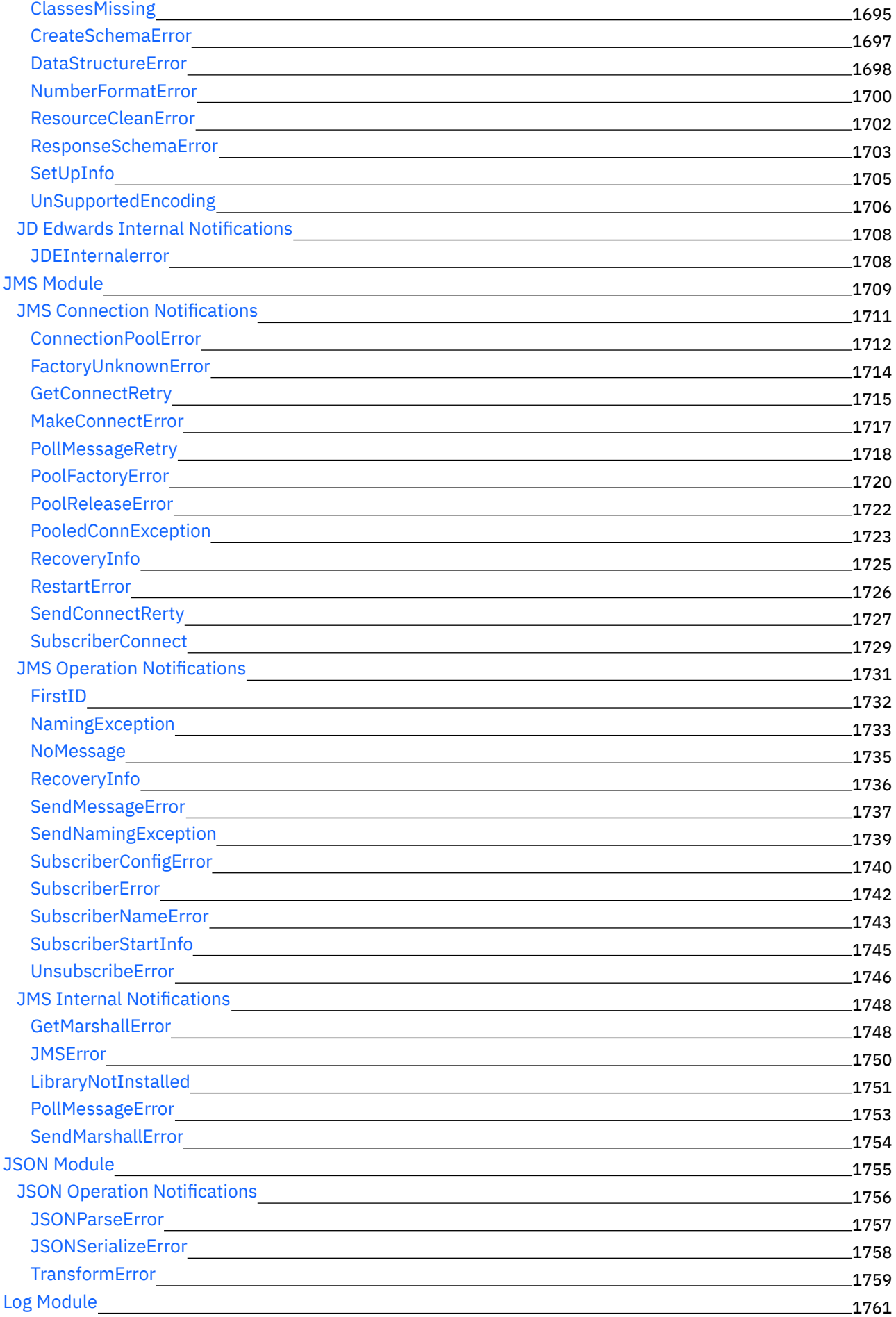

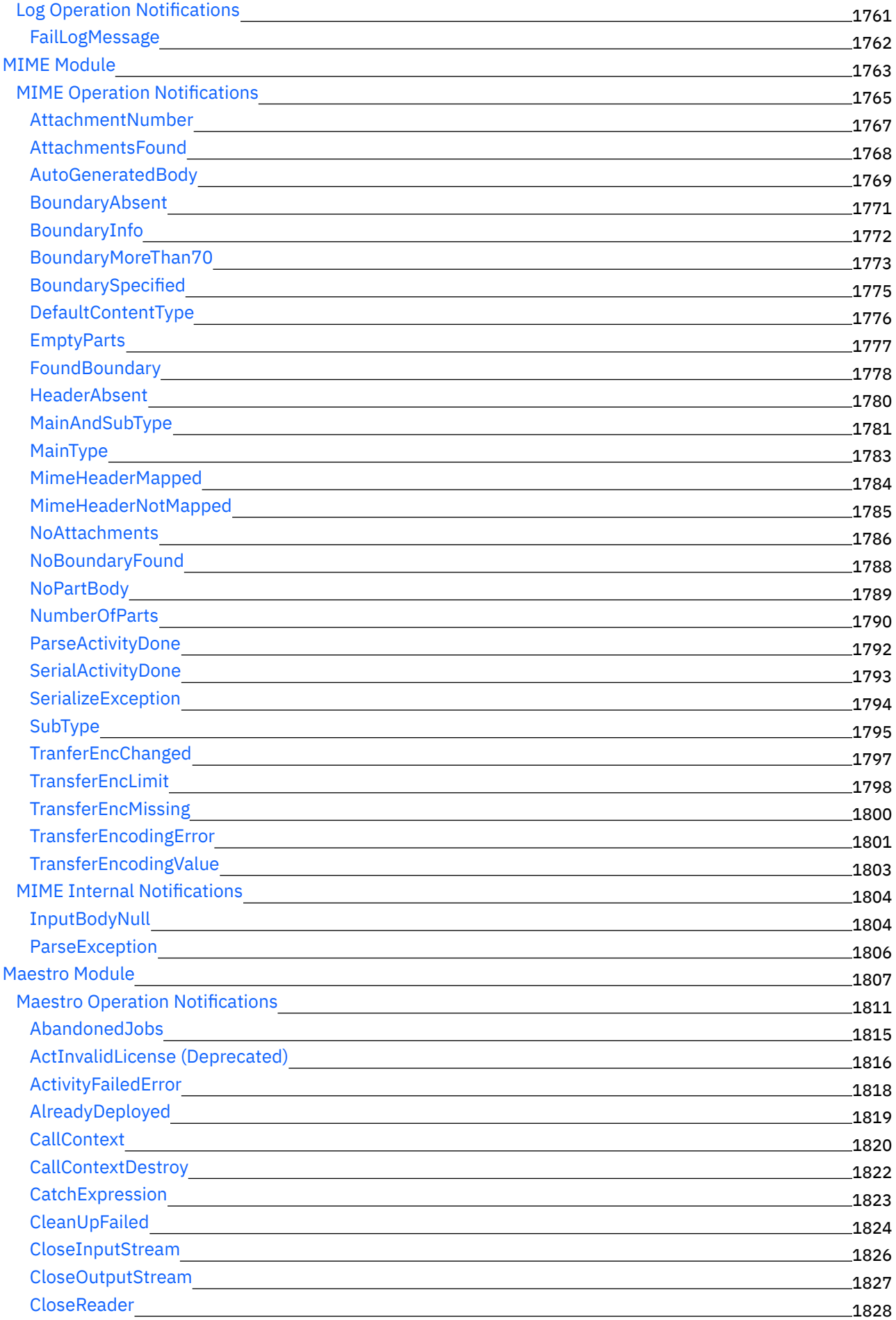

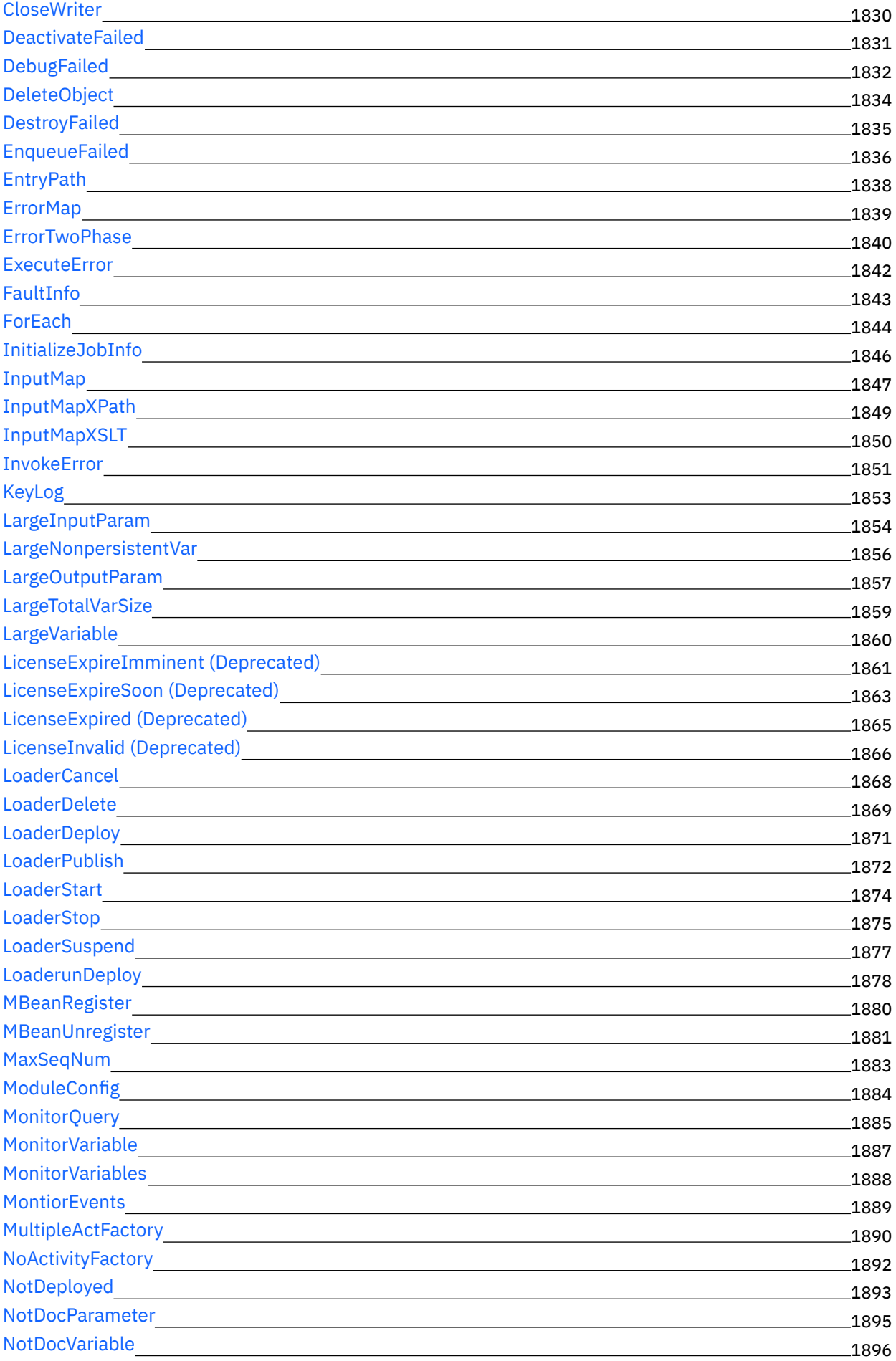

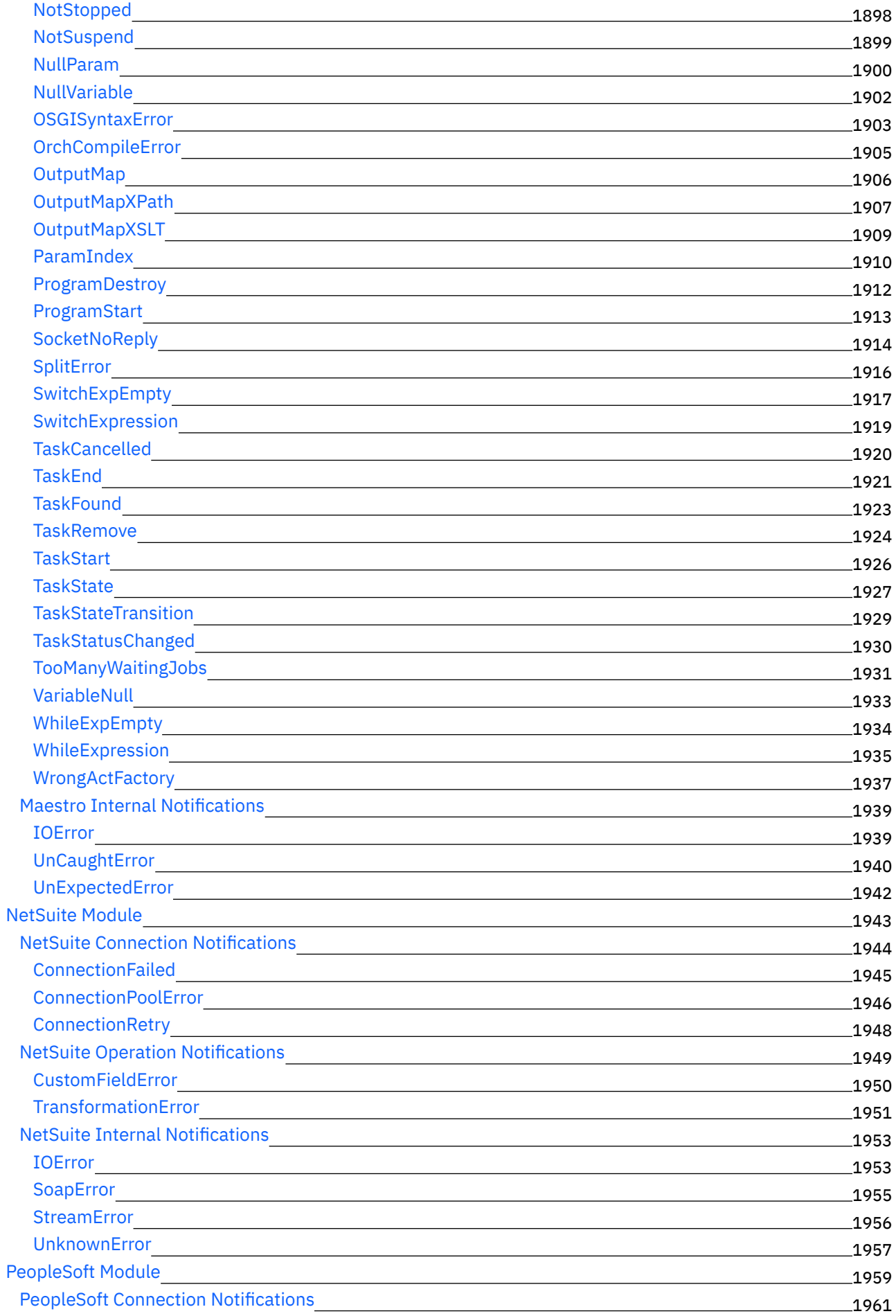

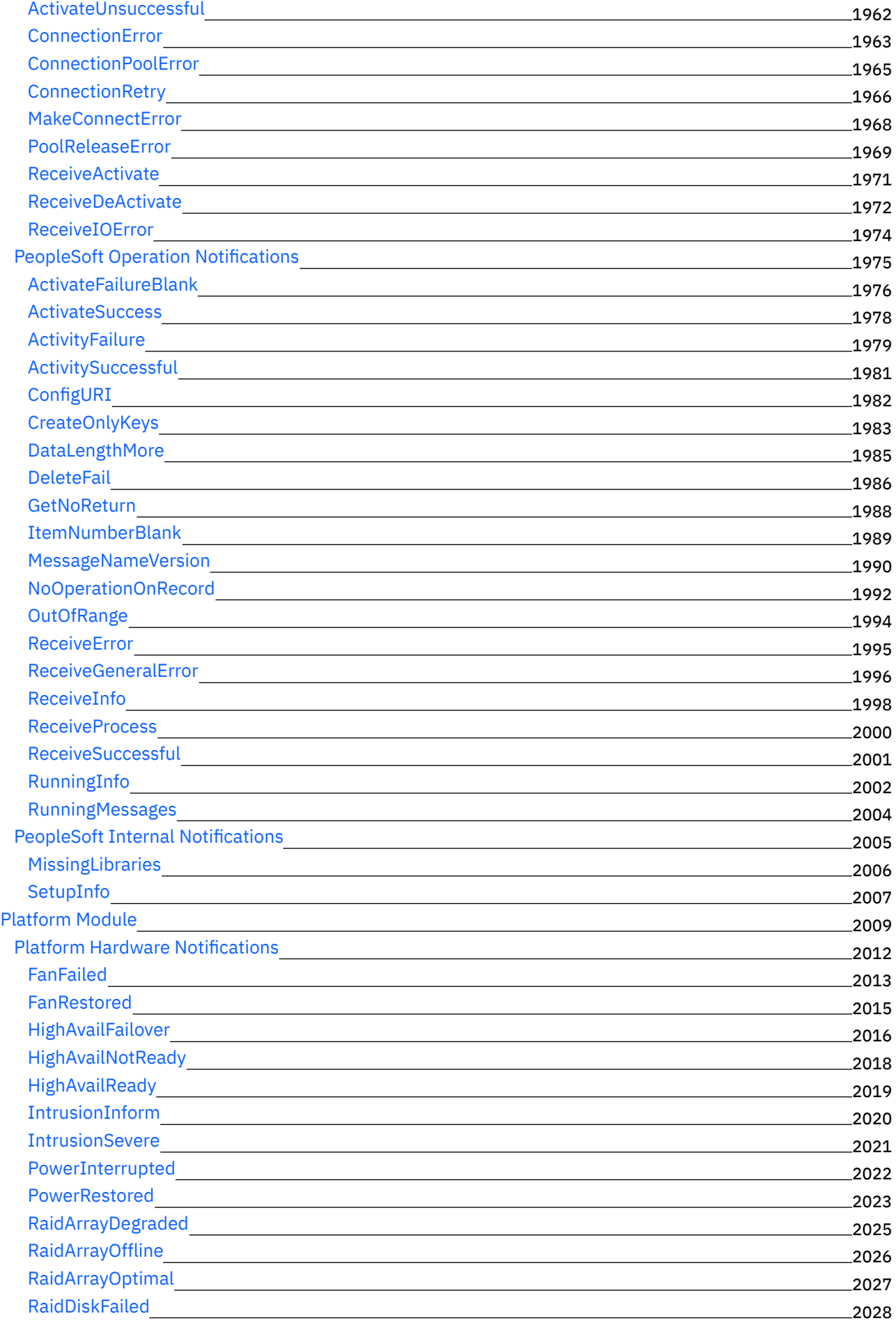

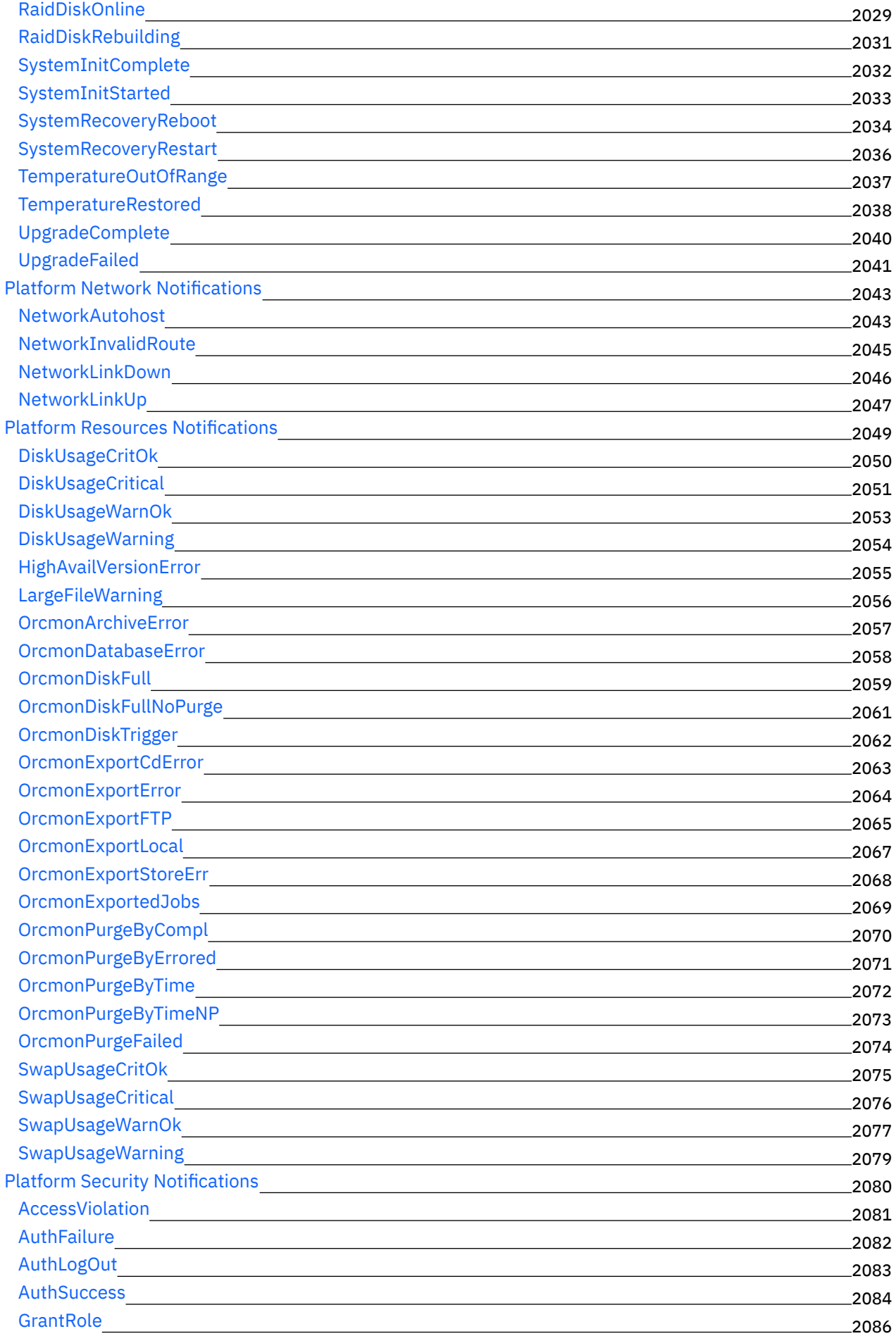
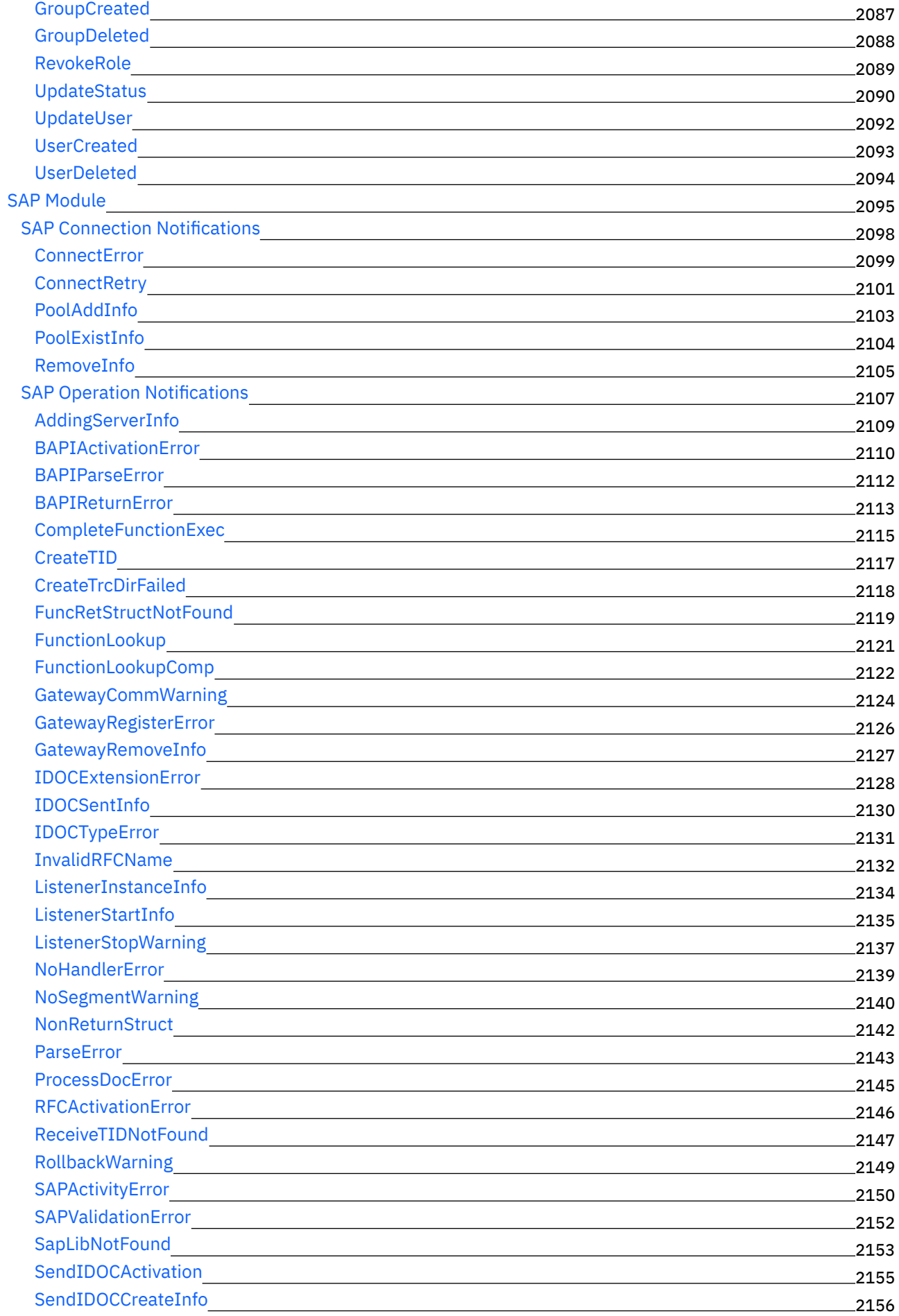

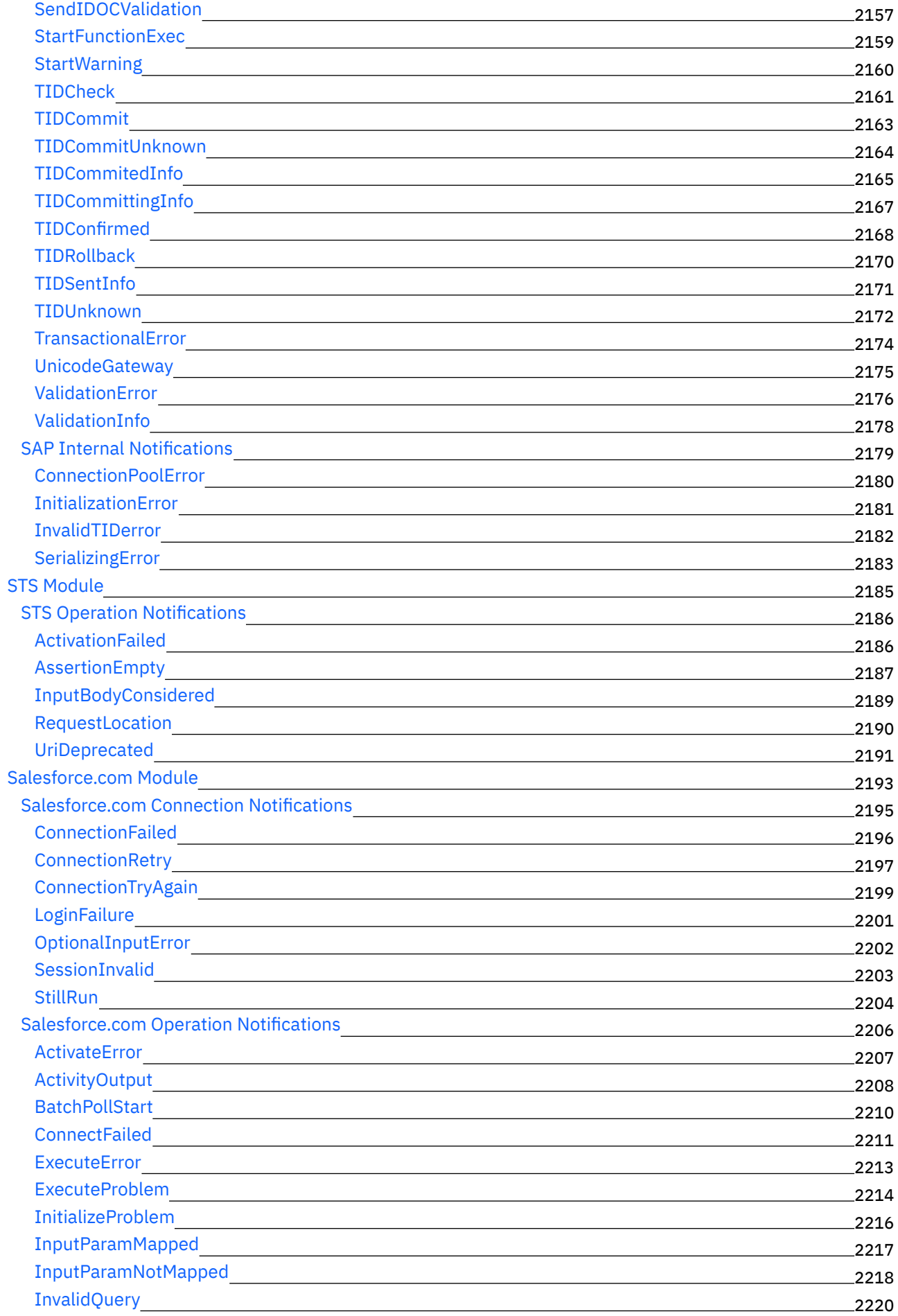

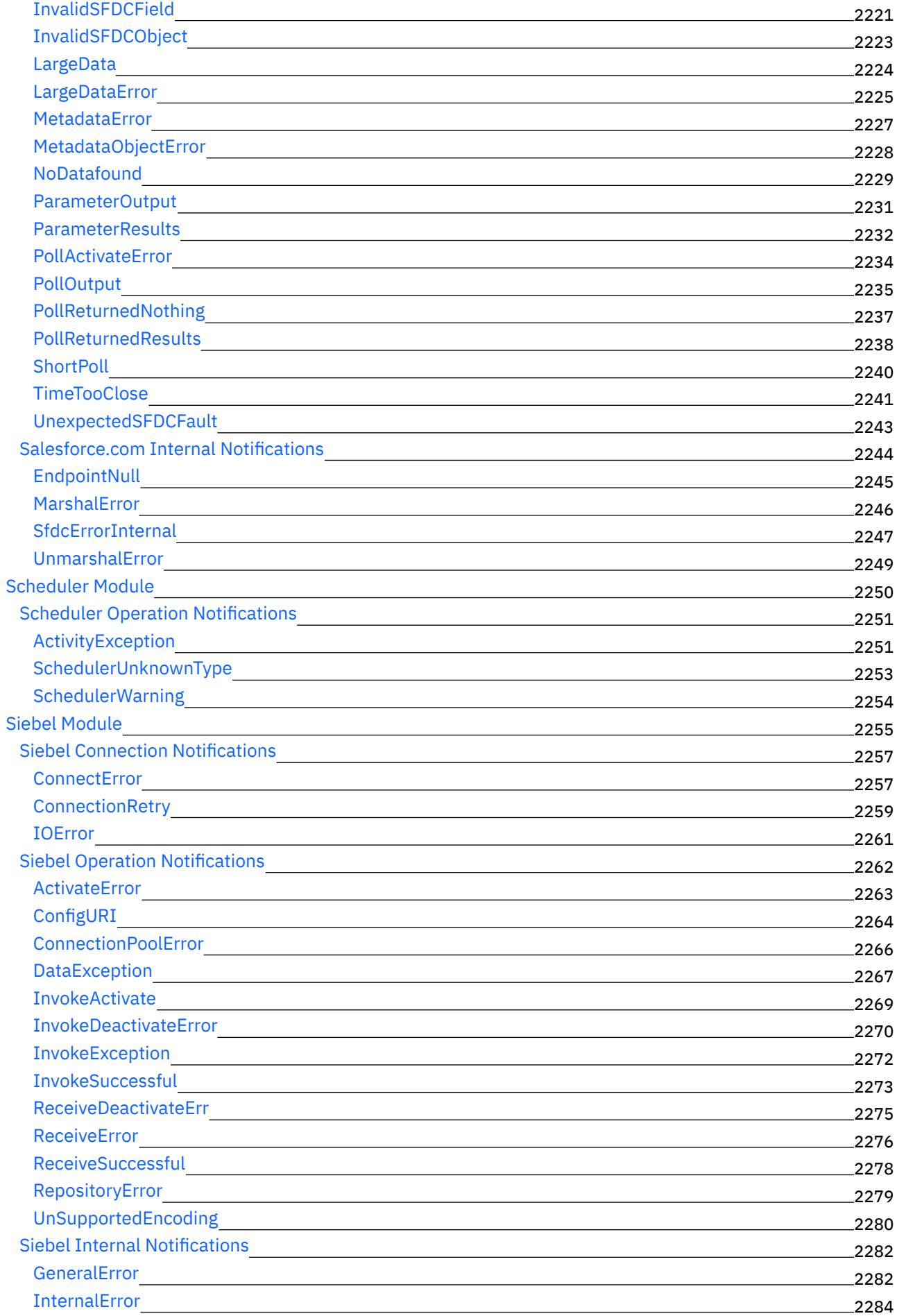

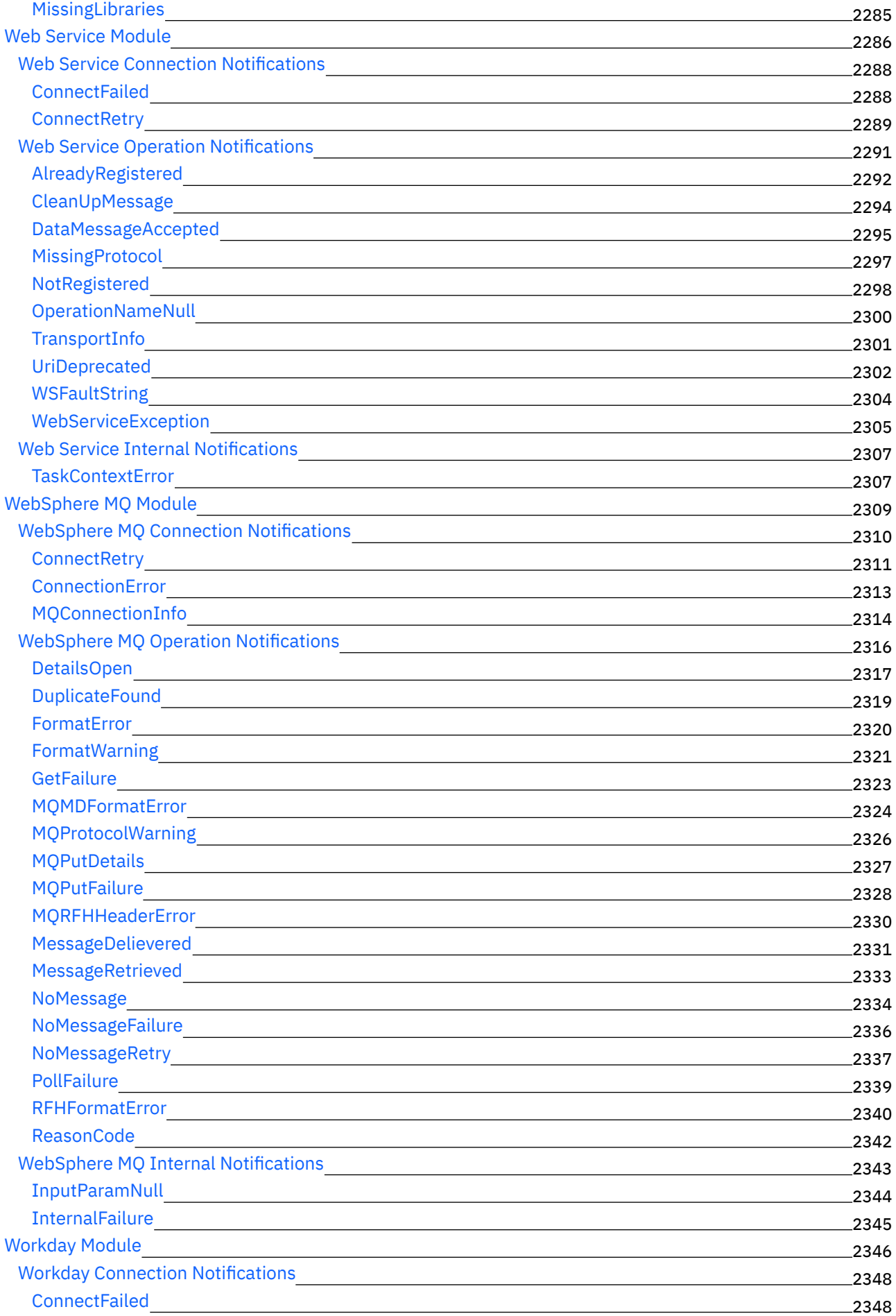

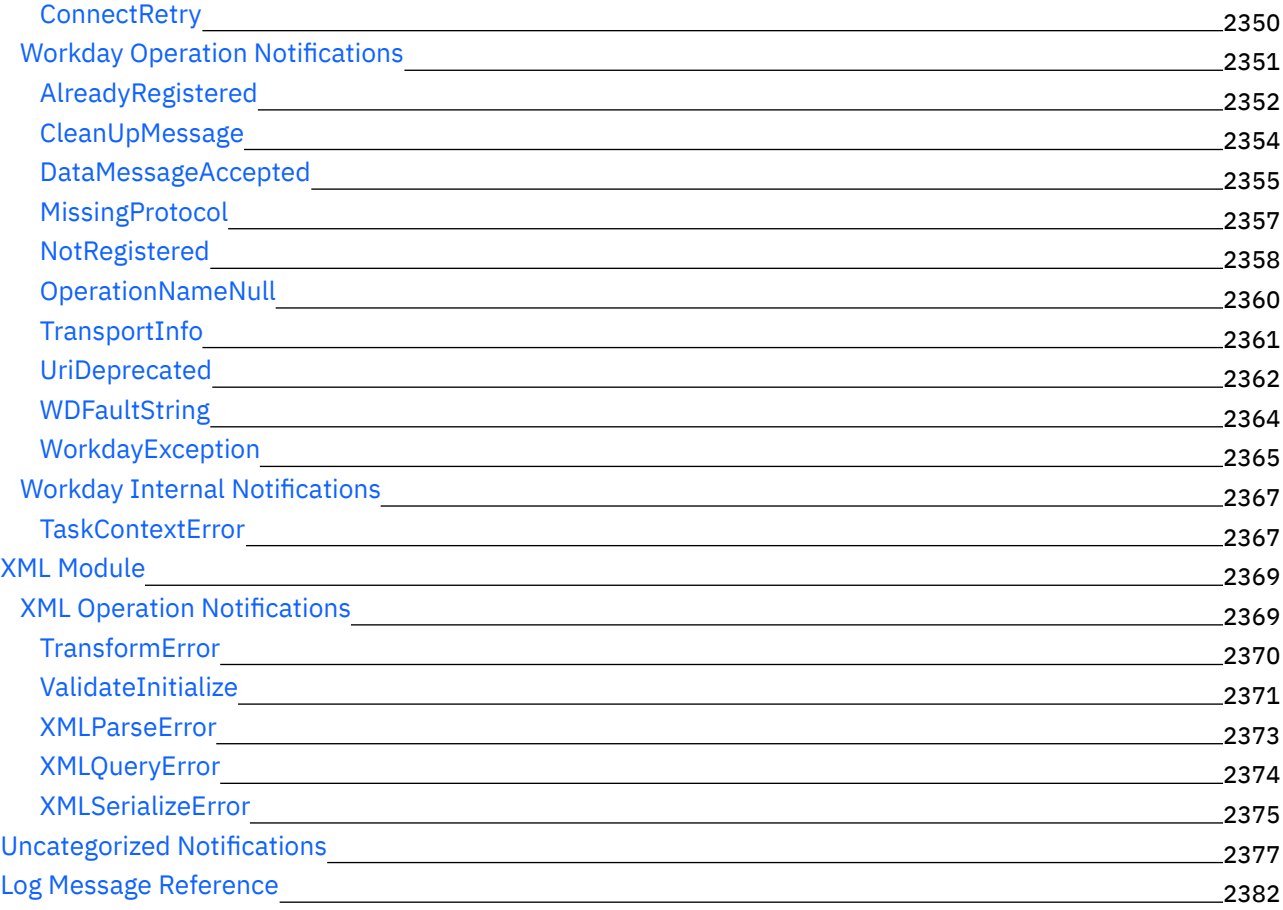

# **Cast Iron [Management](#page-2521-0) API Guide**

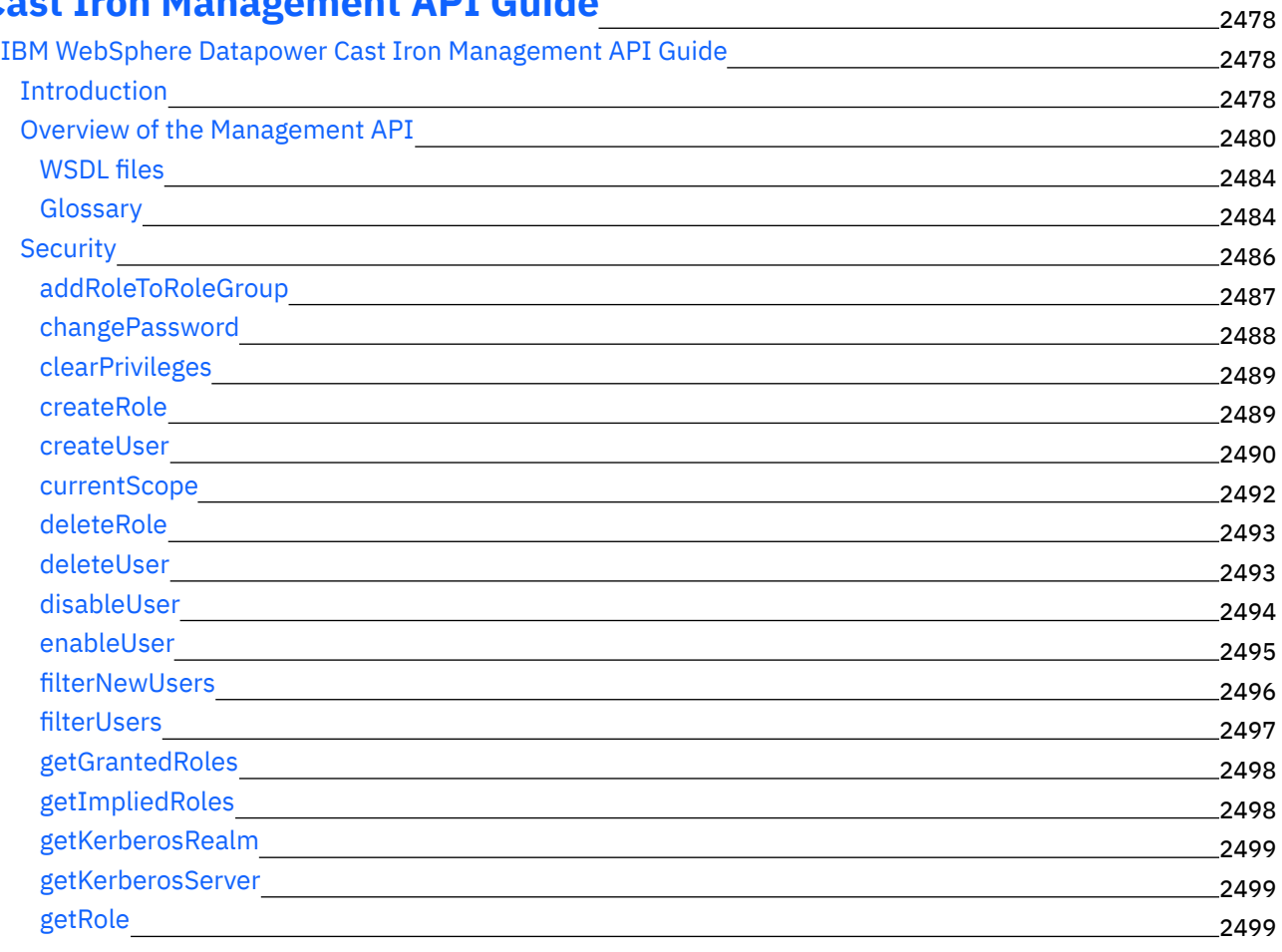

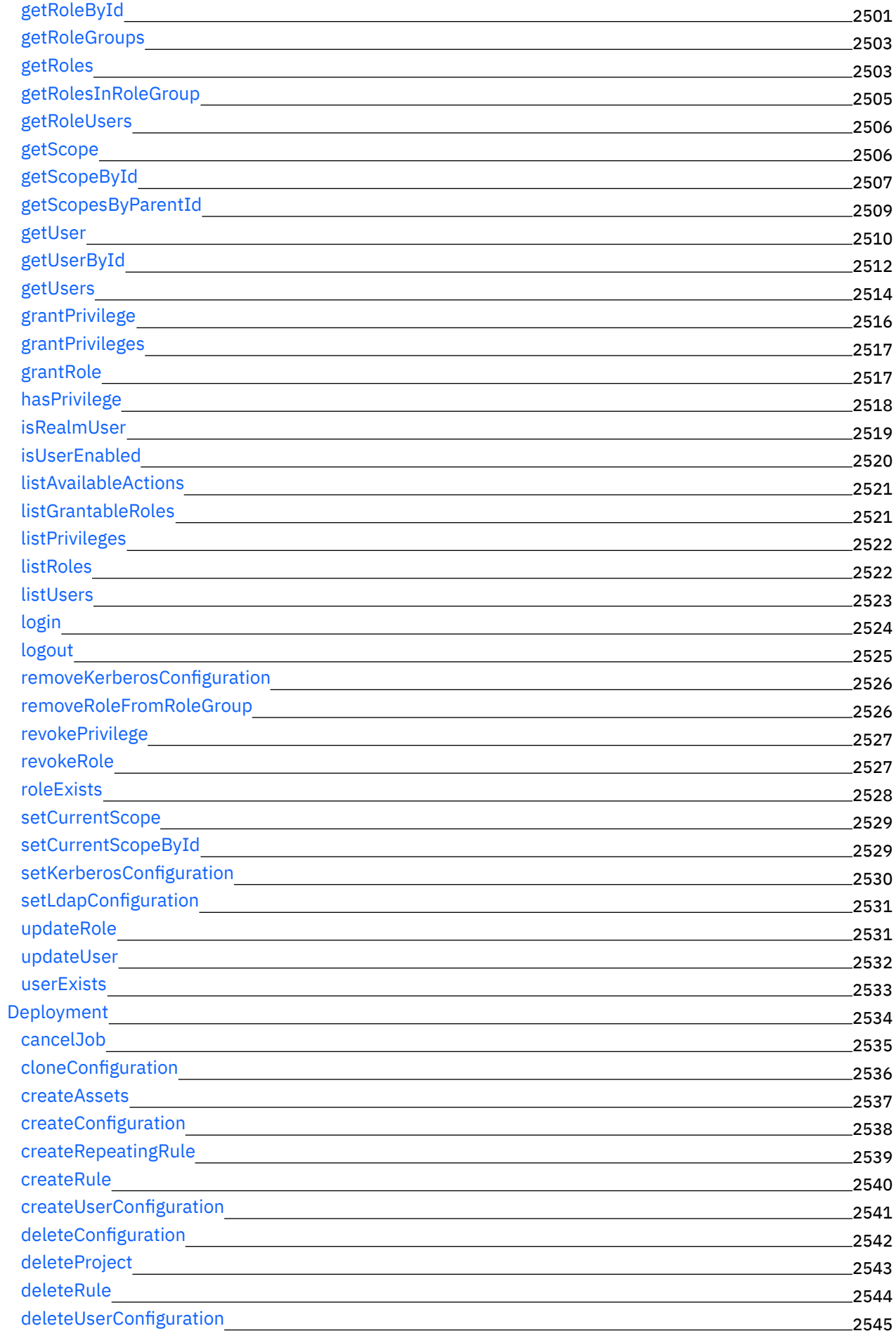

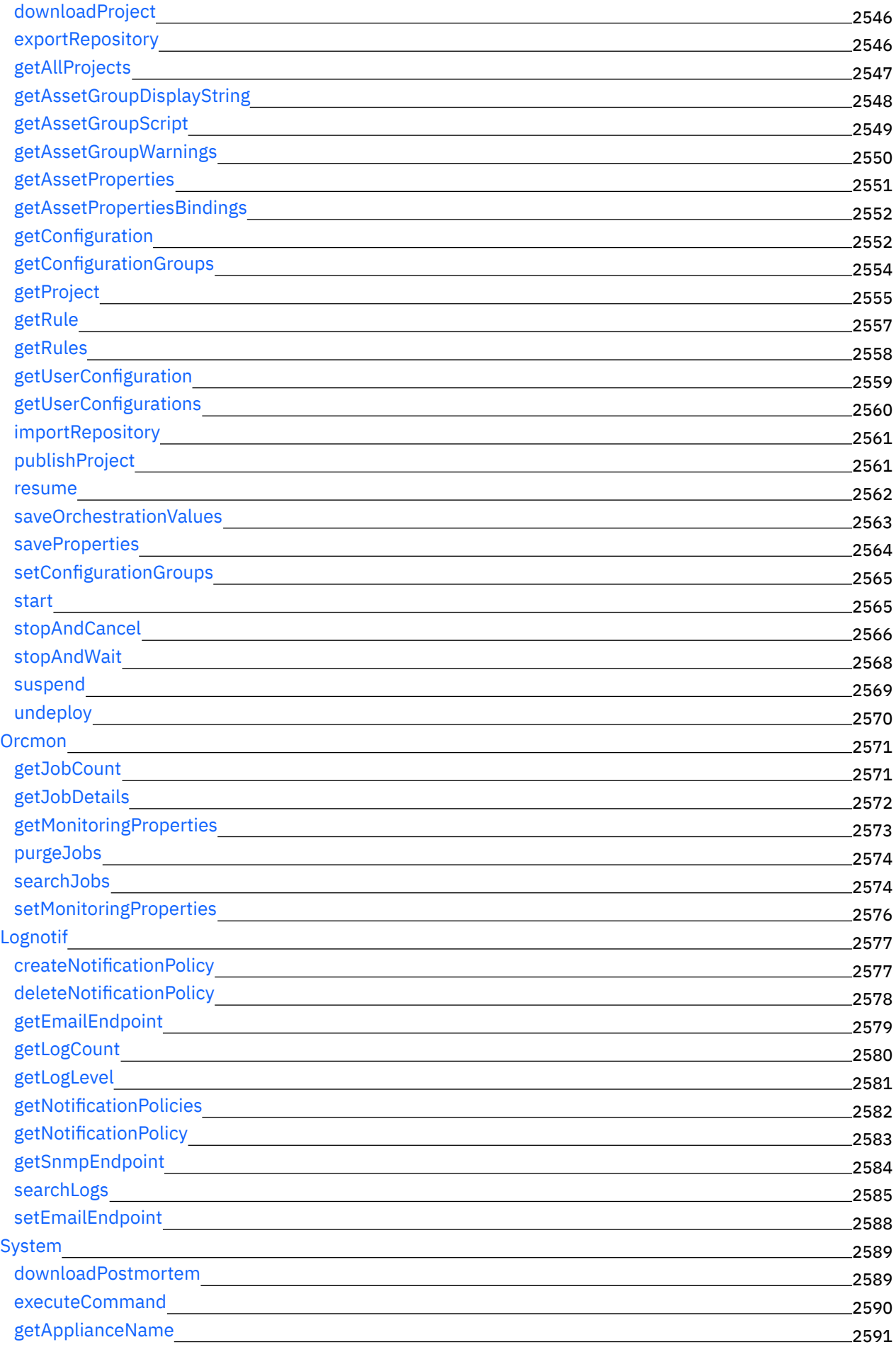

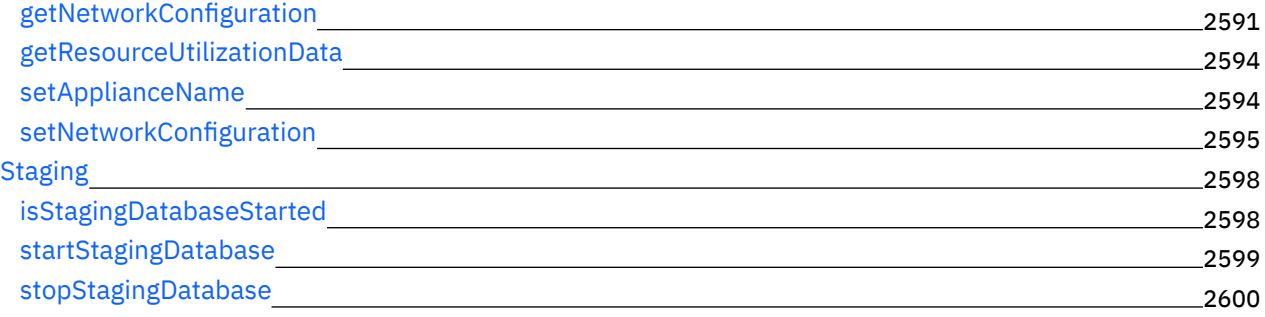

# **CDK - Guide de [développement](#page-2643-1)** 2600

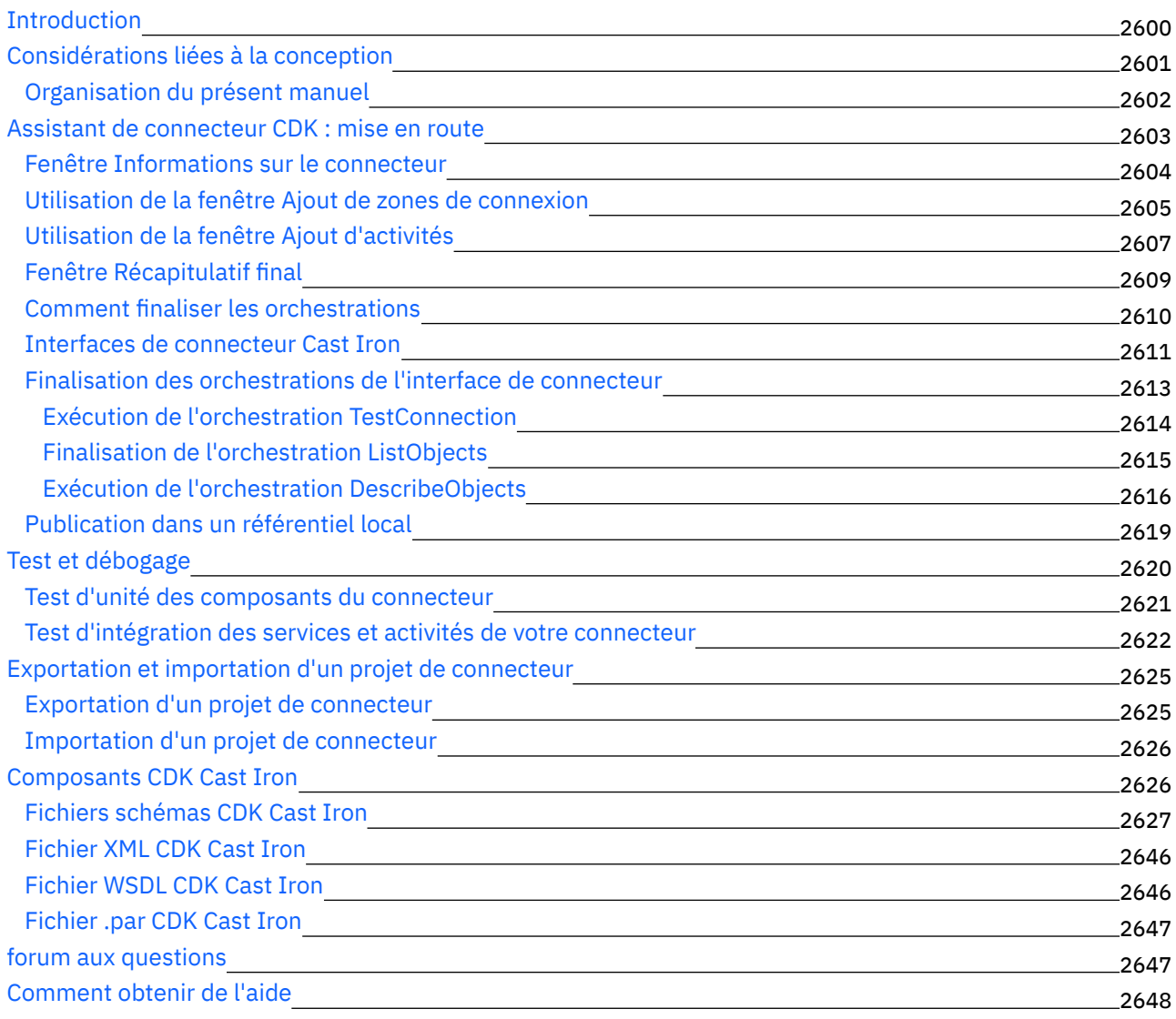

# **Centre de documentation d'IBM WebSphere Cast Iron Version 7.0**

Contient des informations destinées à vous guider dans les tâches clés requises pour utiliser IBM® WebSphere Cast Iron version 7.0.

### **Mise en route**

Nouveautés de cette édition IBM Cast Iron [Studio](#page-73-0) IBM Cast Iron [Express](#page-1040-0) IBM Cast Iron Live IBM Cast Iron Web Management Console (WMC) Guide de référence IBM Cast Iron Command Line Interface (CLI) IBM Cast Iron - Paires à haute [disponibilité](#page-1310-0) IBM Cast Iron Hypervisor Edition IBM Cast Iron Notification IBM Cast Iron Management API Guide IBM Cast Iron Connector Developer Kit (CDK) [Developers](#page-2643-1) Guide IBM [Education](http://publib.boulder.ibm.com/infocenter/ieduasst/v1r1m0/index.jsp) Assistant **Tâches courantes Dépannage et assistance Plus d'informations** Support d'IBM [WebSphere](http://www.ibm.com/support/entry/portal/overview/software/websphere/websphere_cast_iron_cloud_integration) Cast Iron Forums de [communauté](http://www.ibm.com/developerworks/forums/category.jspa?categoryID=305) IBM Cast Iron IBM [Education](http://publib.boulder.ibm.com/infocenter/ieduasst/v1r1m0/index.jsp) Assistant [Communauté](http://www.ibm.com/developerworks/websphere/usergroups/index.html) globale WebSphere  $F$ Participez à l'enquête sur la [convivialité](https://www.ibm.com/survey/oid/wsb.dll/studies/consumabilitywebform.htm?icode=InformationCenter) des produits.

Copyright IBM Corporation 2003, 2013. All Rights Reserved.

# **What's New for This Release**

IBM® WebSphere® Cast Iron® version 7.0 delivers new and enhanced features.

IBM WebSphere Cast Iron Version 7.0 contains new features and updates for the following components:

- Studio
- Live
- Connectors
- Management Console
- Maestro

Note: From Cast Iron version 7.0 onwards, Cast Iron uses IBM Java™ 7.

## **SP800-131a compliance**

Cast Iron version 7.0 supports the requirements that are defined by the National Institute of Standards and Technology (NIST) Special Publications 800-131a. SP 800-131a strengthens security by defining the algorithms that can be used, and the minimum strengths.

- o All passwords that are stored in Cast Iron are encoded using a stronger SHA256 hashing algorithm.
- $\circ$  Key and Certificate strength made greater than or equal to 112 bits, which means that new RSA/DSA certificates that are generated by Cast Iron has a minimum key length of 2048.
- SP800-131a-compliant cipher suites are supported by Cast Iron.
- o Support for TLSv1.2 protocol by Web Management Console (WMC), connectors, and Studio.

Note:

- Cast Iron Studio and connectors can be configured to use only TLS v1.2 secure protocol.
- For compatibility with an earlier version and to support external endpoints, the default behavior is same as the earlier versions of Cast Iron.

## **Studio**

This section describes new features and updates for Studio. For more information about connector new features and updates, see the Connectors section.

- Support for connecting to endpoints that are behind a firewall on one network, and the appliance running on another network. This is achieved by the Secure Connector support in Cast Iron Studio.
- From version 7 onwards, there are two versions of the Studio installer present one uses the 32-bit JRE 1.7 and the other uses the 64-bit JRE 1.7.
- Cryptographic activities
	- <sup>o</sup> Support for PGP encryption and decryption at the orchestration level.
	- o Support for AES encryption and decryption as mapping functions.
- New connectors are available for download. For more information about the new connectors, see the Connectors section.
- Download TIPs from Studio without registration. Log on with the default user name and password that is already hardcoded in the login page.

## **Live**

This section describes the updates and improvements made for Cast Iron Live.

- Cast Iron Web start studio and Secure Connector now support Java 7.
- Stability improvements from the upgraded components.
- Secure Connector client installer support for 64-bit machine (Linux and Windows).
- New Secure Connector installer that upgrades without having to uninstall the earlier version.
- Large data volume support through Secure Connector.

## **Connectors**

Along with updates to the existing connectors, Studio now supports the following:

- The new connectors added to the list are:
	- MSDynamics CRM connector Allows you to create, update, retrieve, and delete entities on MSDynamics online CRM.
	- o SugarCRM REST API connector Allows you to interact and exchange information with the SugarCRM server via REST API call. You can create, update, delete, get objects, get user information, get server information, get reports, and search for objects.
	- o ServiceMax connector Allows you to create, modify, and retrieve objects within the ServiceMax application using the ServiceMax connector. The connector also supports polling of updated and deleted objects.
	- Oracle E-Business Suite connector Allows you to create, update, delete, and retrieve objects as outbound activities; and get updated, get deleted, and get created objects as inbound activities from the Oracle database using the Oracle E-Business Suite connector.
- Security Token Service Allows you to send a request for a SAML 2.0 token/assertion, which is compliant with WS-Trust specification.
- Enhancements in Force.com Bulk API connector version 2.1:
	- o Support for Salesforce.com SOAP/ReST API version 28.0.
	- o Support for additional Salesforce.com data types such as, encryptedtext and geolocation.
	- Support for relationship fields for standard and custom objects.
- Domino<sup>®</sup> connector now supports:
	- Version 9.0 of the Lotus® Domino server.
	- Query Views new outbound activity that is used to query views from the Lotus Domino database.
	- $\circ$  SubForms (a form statically included in the main form during form design time).
	- $\circ$  Handling dynamically added fields, which are part of the Domino document but not generated in Map Inputs and Map Outputs.
	- Querying of data based on the last modified and created time stamps, in the Query Documents activity.
	- Polling multiple databases in inbound activities.
	- Passing connection parameters dynamically as part of the request.
- SAP connector now supports:
	- o Single Sign-On (SSO) user authentication process that permits you to access multiple SAP applications with one token.
	- o Secure Network Communications (SNC) strengthens the security of your SAP system.
	- Passing connection parameters dynamically as part of the request.
- HTTP connector supports:
	- OAuth 2.0 Authentication connect to resource server endpoints through OAuth 2.0 authenticated access.
	- Basic authentication support is added for HTTP Receive Request activity.
- Web Services connector Basic authentication support is added for Provide Service activity.
- The JD Edwards (JDE) connector now supports JDE tools version 9.1 for Invoke Business Function activity.
- The NetSuite connector now supports NetSuite version 2014\_1.
- The Salesforce.com connector now supports Salesforce.com version 29.
- The Force.com Bulk API connector is enhanced to handle the CSV data directly. This increases the performance of the connector.

# **Management Console**

The following section describes new features and updates for the Web Management Console (WMC):

- Single unified user interface in WMC to manage other appliances.
- Enhanced configuration details The configuration details now display the name of the publisher in the Summary section.
- Enhanced configuration filter Now, you can view projects that are published exclusively by you through the Configurations Filter on the Project Configurations page.
- Published project details The appliance administrator can now view all the projects, users who published the projects, and the time the project was published.
- Project permission The appliance administrator can grant permissions to particular users to access certain projects.
- Login history The appliance administrator can check the history of all the users, the number of times they logged on, the logon time, and the time that they logged out.
- System logs and Job Logs You can now customize/edit columns that you would like to view, in the System log and Job log pages.

## **Maestro**

The following section describes new features and updates:

- Support for connecting to endpoints that are behind a firewall on a different network, and the appliance running on another network. This is achieved by the Secure Connector support in Cast Iron Appliance.
- Secure Connector client installer support for 64-bit machine (both Linux and Windows). Now, 32-bit and 64-bit Secure Connector installers are available.
- Serviceability Improvements Additional system logs get generated during orchestration deployment. Non-orchestration-related events specific to users and groups, also get generated in the system logs.
- A new management API to get the resource utilization details of the appliance, has been added.

## **Feedback** | **Notices**

**all** Last updated: Thursday, December 17, 2015 file:///dcs/markdown/workspace/Transform/out.html

<span id="page-47-0"></span>http://pic.dhe.ibm.com/infocenter/wci/v7r0m0/topic/com.ibm.wci.gettingstarted.doc/whatsnew.html

# **Introduction**

This section gives an introduction to the Integration Appliance, Studio, and the Web Management Console. There is also information about accessing Template Integration Projects, and information about installation and configuration.

[Development](#page-48-0) Environment

The Integration Appliance combines data integration, transformation, routing, monitoring, and management capabilities in a single product. During run time, the Integration Appliance shares data and processing among databases, enterprise applications, legacy systems, and business applications.

- [Integration](#page-49-0) Appliance The Integration Appliance is a rack-mountable appliance comprised of redundant and hot-swappable components
- Web [Management](#page-50-0) Console The Web Management Console (WMC) is a browser-based application hosted by the Integration Appliance
- [Studio](#page-50-1)

Studio is a development tool for designing and building integration projects.

• Installation and [configuration](#page-59-0) This topic discusses the installation and configuration steps you must complete before you build and run an integration project.

## **Feedback** | **Notices**

**all** Last updated: Thursday, December 17, 2015 file:///dcs/markdown/workspace/Transform/out.html

http://pic.dhe.ibm.com/infocenter/wci/v7r0m0/topic/com.ibm.wci.gettingstarted.doc/getstart\_introduction.ht ml

<span id="page-48-0"></span>The Integration Appliance combines data integration, transformation, routing, monitoring, and management capabilities in a single product. During run time, the Integration Appliance shares data and processing among databases, enterprise applications, legacy systems, and business applications.

# **Capabilities**

- Broad support for the following industry-standard formats:
	- XML (W3C XML Schemas, DTDs, and XML documents)
	- Flat File, raw text, and raw binary data types
	- o Supports many character encodings including UTF-8, US-ASCII, ISO-8859-1, SHIFT\_JIS, EBDIC-XML-US, and EUC-JP
	- Commercial database systems, including Informix®, Sybase, DB2®, MySQL, Oracle and others through Sequelink.
	- o System-specific protocols, such as SAP IDOC and IBM® MO Series
	- Web Services
- Ability to transform data easily from one format to another format, for example: Flat File data to XML data.
- Guaranteed message delivery by means of a built-in message repository that holds all messages processed by the Integration Appliance.
- Support for a variety of application programming styles: synchronous and asynchronous (request/reply, store-andforward, publish/subscribe).
- Support for data transfer through configurable ports for HTTP, secure HTTP (HTTPS), FTP, secure FTP (SFTP).
- Support for client-side PKI authentication—the ability to connect to a secure server from the Integration Appliance.
- Ability to be managed remotely, from anywhere on the network, using a Web Management Console (WMC) and Command Line Interface (CLI).
- Support for email-based notifications using your network's SMTP-based email system and simple network management protocol (SNMP) traps.

# **Components**

The development environment contains the following hardware and software components:

Studio

A graphical tool used to create integration projects on your Windows development environment. You publish integration projects from Studio to the Integration Appliance.

Integration Appliance

An appliance that connects directly into a network and runs the integration projects that you create using Studio.

Web Management Console (WMC)

A browser-based console that you use to manage the projects on the Integration Appliance.

Command Line Interface (CLI)

A set of commands that you can use to manage the projects on the Integration Appliance.

[Development](#page-49-1) process example The steps in this topic provide an example of the development process for an integration project:

## **Parent topic:** [Introduction](#page-47-0)

**all** Last updated: Thursday, December 17, 2015 file:///dcs/markdown/workspace/Transform/out.html

http://pic.dhe.ibm.com/infocenter/wci/v7r0m0/topic/com.ibm.wci.gettingstarted.doc/getstart\_dvlpmntenv.ht ml

# <span id="page-49-1"></span>**Development process example**

The steps in this topic provide an example of the development process for an integration project:

## **Procedure**

- 1. Develop your integration project using Studio on a standard Windows 2000/XP machine.
- 2. In Studio, verify that the orchestration is valid.
- 3. Publish the integration project to the Integration Appliance.
- 4. Open a browser on a Windows 2000/XP machine. In the browser, start the Web Management Console (WMC). From the WMC, issue a request to the Integration Appliance to deploy the orchestration job (instance) of the integration project.
- 5. An event triggers an orchestration job to be created and to start processing the activities that make up the orchestration. For example, a file being placed in a particular directory on a FTP server can trigger an orchestration job to be created and start processing.
- 6. From the WMC, verify that the orchestration job has completed and that no errors have occurred.
- 7. Modify the integration project in Studio. For example, your original integration project checks if a file appears in a particular directory on the FTP server and now you want to modify your integration project to move the file from the FTP source directory to an FTP output directory.
- 8. In Studio, verify that the project updates are valid by using the Verify tab to run each affected orchestration.
- 9. From the WMC, undeploy the original integration project.
- 10. Publish the modified integration project to the Integration Appliance.
- 11. From the WMC, deploy the modified integration project.
- 12. An event triggers an orchestration job to be created and to start processing the activities in the orchestration.
- 13. From the WMC, verify that the integration project has run.

#### **Parent topic:** [Development](#page-48-0) Environment

## **Feedback** | **Notices**

**all** Last updated: Thursday, December 17, 2015 file:///dcs/markdown/workspace/Transform/out.html

<span id="page-49-0"></span>http://pic.dhe.ibm.com/infocenter/wci/v7r0m0/topic/com.ibm.wci.gettingstarted.doc/getstart\_developmentpr ocessexample.html

# **Integration Appliance**

The Integration Appliance is a rack-mountable appliance comprised of redundant and hot-swappable components

Components that can be used in the Integration Appliance include network ports, hard-disk drives, RAM, cooling fans, and other critical components, that ensures fault-tolerant operations.

Use the Web Management Console (WMC) and the Command Line Interface (CLI) to manage the Integration Appliance.

#### **Parent topic:** [Introduction](#page-47-0)

## **Feedback** | **Notices**

**all** Last updated: Thursday, December 17, 2015 file:///dcs/markdown/workspace/Transform/out.html

http://pic.dhe.ibm.com/infocenter/wci/v7r0m0/topic/com.ibm.wci.gettingstarted.doc/getstart\_integrationappli ance.html

# <span id="page-50-0"></span>**Web Management Console**

The Web Management Console (WMC) is a browser-based application hosted by the Integration Appliance

The WMC can configure and monitor hardware, orchestration, and network status of an Integration Appliance, using a Web browser.

System Administrators can use the WMC for the following monitoring tasks:

- Obtaining Integration Appliance status information, such as memory-usage statics, disk-space statistics, CPU status, fan status, and power-supply status.
- Obtaining overall processing information at a glance, and then drill-down on specific orchestrations and obtain comprehensive information about specific messages, activities, errors, and other details.
- Viewing logs and error notifications.

In addition to the WMC, you can also use the Command Line Interface (CLI) to perform many administrative and monitoring tasks. For more information on the CLI, see the Command Line Interface reference.

## **Parent topic:** [Introduction](#page-47-0)

#### **Feedback** | **Notices**

**all** Last updated: Thursday, December 17, 2015 file:///dcs/markdown/workspace/Transform/out.html

http://pic.dhe.ibm.com/infocenter/wci/v7r0m0/topic/com.ibm.wci.gettingstarted.doc/getstart\_webmanageme ntconsole.html

# <span id="page-50-1"></span>**Studio**

Studio is a development tool for designing and building integration projects.

In Studio, you build orchestrations that model business-process and data integration solutions. Studio provides a palette of activities that you drag onto the Studio Workspace and then configure. During run time, these activities perform actions, such as polling for a insert event in a database table. An orchestration is made up of one or more activities. An integration project can contain one or more orchestrations.

You can design simple point-to-point orchestrations, as well as more complex orchestrations that involve multiple endpoints, without writing any code.

After building an integration project, you publish it to an Integration Appliance.

## **Studio Layout**

The main pane of Studio contains the following two sections:

Workspace

Visible on the left side of the main Studio pane. As you create components, such as Endpoints and flat File Schemas, property panes for the component display in the Workspace. When you create a new orchestration, a blank orchestration are displayed in the Workspace. You drag activities from the Activities tab into the orchestration displayed in the Workspace. When you configure an activity of an orchestration, the configuration panes of activity are also displayed in this Workspace.

Tabs

On the right side of the main Studio pane, the following tabs are available:

- Project
- Activities
- Variables
- Functions
- Verify
- The [Project](#page-52-0) tab

The Project tab contains folders for each component

• The [Activities](#page-53-0) tab

An activity performs a particular operation in an orchestration, and are organized into categories on the activities tab

• The [Variables](#page-54-0) tab

The variables used in the current orchestration are listed in the Variables tab.

• The [Functions](#page-55-0) tab

The functions that you can add to a map between input and output parameters of an activity are listed in the Functions tab.

• The [Verify](#page-55-1) tab

By simulating the DataPower Cast Iron® Operating System, the Verify tab allows you to test orchestrations within a project and resolve any issues before deploying the project to the Integration Appliance.

[Understanding](#page-57-0) nodes and mappings

The integration projects that you build using Studio are based on industry standards, including BPEL4WS (business process execution language for Web Services), WSDL (web services description language), and other XML based standards.

[Understanding](#page-58-0) parameters Parameters are values that are passed to activities from an orchestration, or to the orchestration from an activity. The values from parameters are used to initialize the variables that comprise the orchestration.

#### **Parent topic:** [Introduction](#page-47-0)

## **Feedback** | **Notices**

**all** Last updated: Thursday, December 17, 2015 file:///dcs/markdown/workspace/Transform/out.html

<span id="page-52-0"></span>http://pic.dhe.ibm.com/infocenter/wci/v7r0m0/topic/com.ibm.wci.gettingstarted.doc/getstart\_studio.html

# **The Project tab**

The Project tab contains folders for each component

The following component folders can be accessed from the Project tab:

- Orchestrations
- Endpoints
- Flat File Schemas
- Stylesheets
- Transformations
- WSDLs
- XML Schemas

When you create new instances of a Project tab component, these instances display within the appropriate component folder.

To create new instances of any of the components in the Project tab, right-click on the folder (e.g., Endpoint) to display a menu and select the create option. The component is then created and displays under the appropriate folder, and given a generic name: Orchestration, Orchestration1, and so on. You should rename all components to something meaningful in the context of your integration project.

You can create these components in any order. To ensure that all components are available, create Flat File Schemas, and upload XML Schemas, WSDLs, and Stylesheets before you start defining the orchestration.

### Orchestrations

Orchestrations are the central component of any integration project. An orchestration contains a sequence of activities that perform a specific business process. For example, an orchestration could get a Flat File from a FTP Server, take the data from the Flat File, transform it, and then save the result into a database. An integration project must contain at least one orchestration.

#### **Endpoints**

Endpoint components display in the Endpoint folder of the Project tab and specify the connection information required to connect to the various external systems or endpoints. The Integration Appliance supports connecting to Endpoints of many types including Email (SMTP, POP), FTP, SFTP, HTTP, HTTPS, JDE, JMS, MQ, NetSuite, PeopleSoft, Salesforce.com, SAP, Siebel, Web Services, and many commercial database systems.

Each type of endpoint has an associated configuration pane where you specify endpoint connection information. For example for a database endpoint, you must provide a database name, server name, user account, and password. You may, however, want to specify a different set of configuration information when you move from a testing environment to the production environment. You can simplify the process of moving from one set of connection information to another (for example: from one database to another) by defining configuration properties (or name/ value pairs) in studio, to define the configuration information.

### Flat File Schemas

A Flat File Schema defines the parsing rules, content, and structure of a Flat File. Flat Files are any non-XML text data, such as comma- and tab-delimited files and EDI or industry-specific textual formats, such as the Health Level 7 (HL7) format for the health care industry.

In addition to supporting variable-length Flat File formats that use delimiters to distinguish one record or field from another, studio also supports fixed-length records and fields such as the COBOL copy book format. In studio using the Flat File Schema Editor, you can create definitions for either type of text file and groups.

### Stylesheets

An XSLT Stylesheet defines how to transform XML data from one format to another format. You can upload a XSLT Stylesheet into studio and add an Apply XSLT activity to your orchestration that uses the XSLT Stylesheet during run time.

## Transformations

The Transformation folder contains standalone maps. A standalone map represents a set of one or more mappings between source and destination nodes.

For example, you can create a standalone map called myMap that contains a set of mappings between a source XML Schema called IncomingOrder and a destination XML Schema called ShippingOrder. A standalone map can be used to create any number of Map Variables activities in the same orchestration or in other orchestrations in the same project. You can create a Map Variables activity from a standalone map by dragging the standalone map from the Transformations folder to an empty node on the orchestration. A Map Variables activity based on the standalone map is created.

#### WSDLs

A WSDL (Web Services Description Language) is an XML document that describes a Web Service. It defines how to access a Web Service and the operations available for the Web Service.

#### XML Schemas

An XML Schema defines the content and structure of XML data. XML Schemas are typically stored in files that end with the .xsd extension. Once you upload an XML Schema into a project, you can use that XML Schema to create variables used in the activities of an orchestration.

## **Parent topic:** [Studio](#page-50-1)

#### **Feedback** | **Notices**

Last updated: Thursday, December 17, 2015 file:///dcs/markdown/workspace/Transform/out.html

<span id="page-53-0"></span>http://pic.dhe.ibm.com/infocenter/wci/v7r0m0/topic/com.ibm.wci.gettingstarted.doc/getstart\_theprojecttab.h tml

# **The Activities tab**

An activity performs a particular operation in an orchestration, and are organized into categories on the activities tab

Activities are organized into the following general categories:

Transform activities

Transform activities transform data from one format to another. For example, the Read Flat File activity converts Flat File data to XML data. The transform activities are listed under the Transform folder of the Activities tab.

Logic activities

Logic activities affect the processing flow of an orchestration, such as control-flow logic, branching, or looping (for example: the For Each and the While Loop activities). The logic activities are listed under the Logic folder of the Activities tab.

Utilities activities

Utilities activities are utilities that start or act on the current orchestration job (or instance of the orchestration). The utilities activities are listed under the Utilities folder of the Activities tab.

## Connector activities

Connector activities perform operations on the various external systems associated with the orchestration. Connection-oriented activities are grouped into various folders named for the type of system, such as Database, Email, FTP, HTTP, JMS, Salesforce.com, Siebel, MQ, SAP, and Web Services.

To use any activities, drag the activity icon from the Activities tab to the orchestration in the workspace. To configure the specifics of an activity, click the icon in the orchestration. The configuration pane displays underneath the orchestration.

The configuration pane includes an activity-specific Checklist to guide you through the configuration of each activity. A key part of configuring most activities involves the mapping of input and output parameters.

**Parent topic:** [Studio](#page-50-1)

## **Feedback** | **Notices**

**Mandmundatial: Thursday, December 17, 2015** file:///dcs/markdown/workspace/Transform/out.html

http://pic.dhe.ibm.com/infocenter/wci/v7r0m0/topic/com.ibm.wci.gettingstarted.doc/getstart\_theactivitiestab. html

# <span id="page-54-0"></span>**The Variables tab**

The variables used in the current orchestration are listed in the Variables tab.

Variables are used in the context of a specific orchestration to bind data sources to an orchestration, and to pass (or operate on) data values created as the result of orchestration processing. An orchestration's variables are typically initialized by the parameters from the specific activities that make up the orchestration.

Variables can store primitive data, such as a string or integer value, or can represent an entire XML Schema or a fragment of an XML Schema. In Studio, you can automatically create variables for the orchestration using the Mapping Editor's Copy button. In the Variables tab of Studio, you can create a variable based on a fragment of an XML Schema, by dragging a fragment (or sub-node) of an XML Schema from the Schema of pane, into the Variables pane.

## **Parent topic:** [Studio](#page-50-1)

**all** Last updated: Thursday, December 17, 2015 file:///dcs/markdown/workspace/Transform/out.html

<span id="page-55-0"></span>http://pic.dhe.ibm.com/infocenter/wci/v7r0m0/topic/com.ibm.wci.gettingstarted.doc/getstart\_thevariablestab .html

# **The Functions tab**

The functions that you can add to a map between input and output parameters of an activity are listed in the Functions tab.

You can add functions to the mappings between the input and output parameters of an activity to alter the data flowing through the orchestrations. Using the functions available on the Function tab, you can complete the following actions:

- calculations
- converting datatypes
- re-formatting data
- combining multiple data fields into a single field

For the list of functions available with Studio and for reference information about each function including the input and output parameters, see the Mapping Function Reference section of the Studio online help.

From the Functions tab, you drag the desired function onto the link between an input and output node of the Mapping editor. If the functionality you need is not available in one of the standard Studio functions, you can create your own custom functions. For more information, see the Mapping Custom Functions section of the Studio online help.

#### **Parent topic:** [Studio](#page-50-1)

#### **Feedback** | **Notices**

**all** Last updated: Thursday, December 17, 2015 file:///dcs/markdown/workspace/Transform/out.html

<span id="page-55-1"></span>http://pic.dhe.ibm.com/infocenter/wci/v7r0m0/topic/com.ibm.wci.gettingstarted.doc/getstart\_thefunctionstab .html

# **The Verify tab**

By simulating the DataPower Cast Iron® Operating System, the Verify tab allows you to test orchestrations within a project and resolve any issues before deploying the project to the Integration Appliance.

When initiating a test run, you can start a single orchestration or all the orchestrations in a project. Studio runs one orchestration job for each orchestration. You can start and stop orchestrations, and view orchestration monitoring logs from the Studio toolbar or from the Verify tab.

If the orchestration is invalid, a message dialog displays possible resolutions. In the workspace, Studio highlights each activity in the orchestration as the activity is processing the data. As Studio runs the orchestration, the Verify tab provides orchestration job details such as activity name, processing status, variable/parameter names, and variable/ parameter data in a tree view. If an error occurs, Studio highlights the node where the error occurred. Clicking the node takes you to the location of the error, where you can resolve any issues before running another instance of the orchestration.

When you click a node in the tree view, Studio displays in the Properties Pane the Checklist task that corresponds to the node. For example, when you click an activity node, Studio displays the Configure panel for the activity in the Properties Pane. When you click the Map Outputs node, Studio displays the Map Outputs panel in the Properties Pane. If you click a mapping variable or parameter, the data displays in the Variable/Parameter Message Data section of the Verify tab.

While Studio only runs one orchestration job for each orchestration, you can start the same orchestration multiple times. The Verify tab displays the results for each run of the same orchestration under a separate instance. For example, Instance #1 and Instance #2. You must allow an orchestration job to complete before you can run another instance of the same orchestration.

Note: Studio does not persist the results of the runtime test. When you close the orchestration tab, you lose runtime results for the orchestration.

# **Additional Requirements**

Depending on the activities in the orchestration, Studio might require more input to run the orchestration job.

For example, an orchestration with a database activity requires that you generate database assets before running the orchestration in Studio, just as you must do in the WMC before running the orchestration on the Integration Appliance. If the orchestration contains an HTTP Receive Request activity, you must post a message to the specified URL. Studio provides an HTTP Post Utility to help you post a message. If the orchestration contains an FTP Poll activity, you must place a file in the specified location before Studio can run the orchestration. Studio prompts you for this information before it runs an orchestration.

Since the Verify tab allows you to simulate the runtime on the Integration Appliance, you can also specify Kerberos Protocol settings in Studio to test the settings before actually deploying to the Integration Appliance. Specifying these setting in Studio does not impact the runtime on the Integration Appliance. You must specify the Kerberos Protocol settings in the WMC to allow the Integration Appliance to authenticate the server that the Integration Appliance is communicating with. For more information about specifying Kerberos Protocol settings for the Integration Appliance, see the WMC Online Help.

# **Navigating the Verify Tab Toolbar**

The following table describes the Verify tab toolbar:

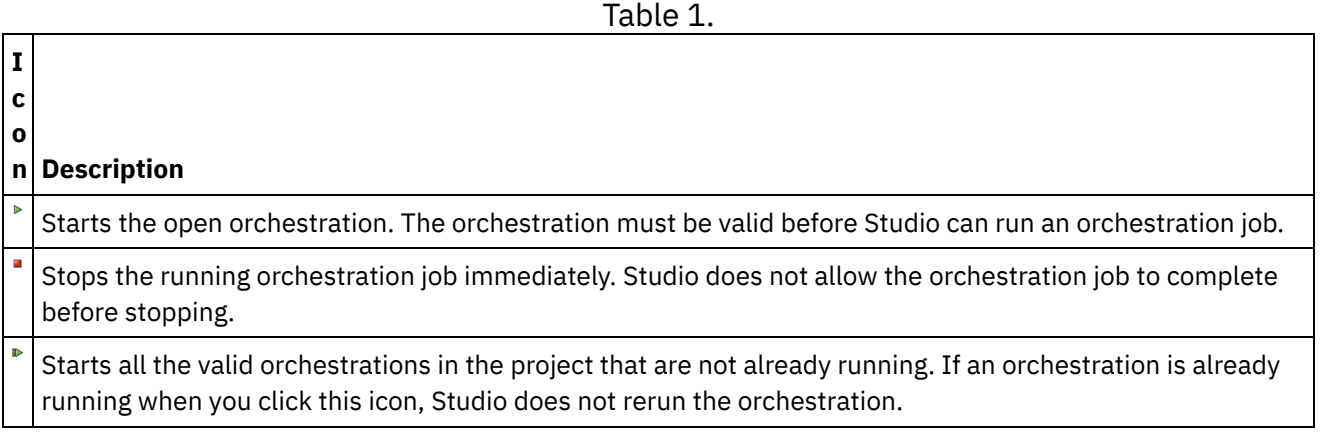

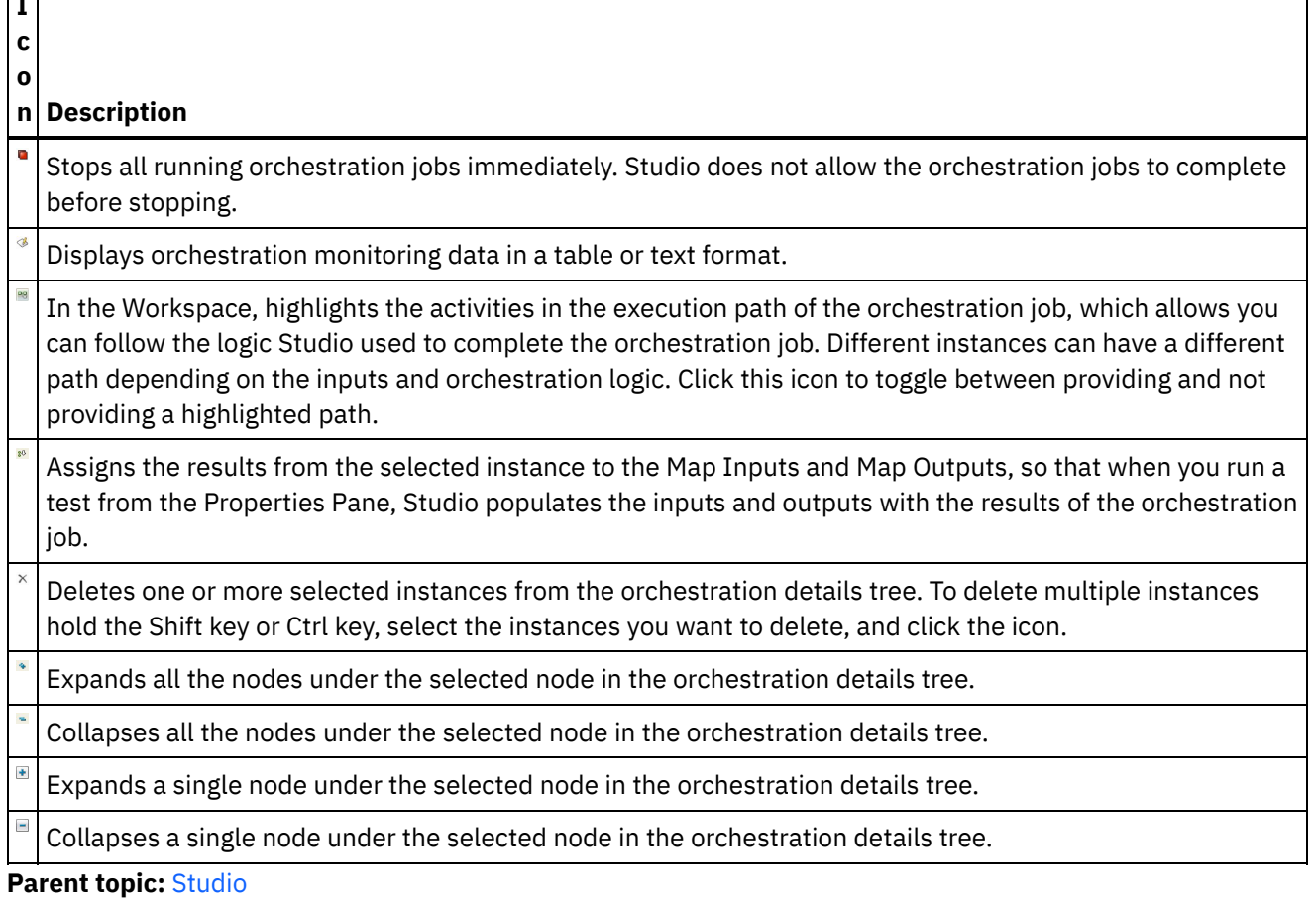

## **Feedback** | **Notices**

**I**

**Edd** Last updated: Thursday, December 17, 2015 file:///dcs/markdown/workspace/Transform/out.html

http://pic.dhe.ibm.com/infocenter/wci/v7r0m0/topic/com.ibm.wci.gettingstarted.doc/getstart\_theverifytab.ht ml

# <span id="page-57-0"></span>**Understanding nodes and mappings**

The integration projects that you build using Studio are based on industry standards, including BPEL4WS (business process execution language for Web Services), WSDL (web services description language), and other XML based standards.

You do are not required to know the technical details of these standards to use the product. Nonetheless, as you work with Studio, you are exposed to the XML content of your inputs and outputs. Since orchestrations running on the Integration Appliance use, process, and deliver messages in an optimized XML format, all data and its definition is presented as a hierarchy of nodes, as in an XML document.

For example, columns in a database table are represented as nodes. As another example, Flat File Schemas are defined in Studio as a series of record, field, or group nodes in a tree structure that comprises a root node containing descendents (children, grandchildren, etc).

There are two basic distinctions between node types in Studio:

- Structure nodes are nodes that convey information about structure only. An example of a structure node is a record definition (defined for a Flat File Schema). Structure nodes can contain other structure nodes, and nodes that contain data.
- Data nodes are nodes that can contain data.

In a typical complete node representation, the top node is often referred to as the root node—root in the sense that it contains all other nodes. Subsequent nodes are descendent nodes comprised of both structure nodes and data nodes.

A key part of designing an orchestration is specifying the mapping between nodes, that is, defining how nodes and the data they contain should be used and transformed in the course of orchestration processing.

Several XML-specific characteristics can be associated with nodes; these characteristics are represented as an additional icon adjacent to a node in a tree. These properties include:

- Recurring denotes that a node can repeat (either a specified number of times or an unbounded number of times). Each time a recurring node repeats is an occurrence of the node.
- Nillable a boolean property that denotes whether the data node to which this property is associated can have an attribute set to "nil" by the application. The nillable mechanism is defined by the XML Schema recommendation as a way to identify non-required data elements that are empty vs. those that convey a null data value.
- Optional denotes whether an optional node exists or not.

Studio activities contain embedded maps that you must configure at design time, in the context of an orchestration, to define how actual parameters should map to variables, and how the variables should be processed in the orchestration.

The characteristics and node structure of the node tree in the right pane of the mapping editor determines whether a node from the left pane can be mapped to the right pane.

## **Parent topic:** [Studio](#page-50-1)

### **Feedback** | **Notices**

**all** Last updated: Thursday, December 17, 2015 file:///dcs/markdown/workspace/Transform/out.html

http://pic.dhe.ibm.com/infocenter/wci/v7r0m0/topic/com.ibm.wci.gettingstarted.doc/getstart\_understandingn odesandmappings.html

# <span id="page-58-0"></span>**Understanding parameters**

Parameters are values that are passed to activities from an orchestration, or to the orchestration from an activity. The values from parameters are used to initialize the variables that comprise the orchestration.

Parameters can be either input parameters or output parameters. Activities can either contain just input parameters, just output parameters, or both.

You map variables of an orchestration to the input parameters of an activity in the Map Inputs task. During run time, the values of the variables are passed into the input parameters of the activity and are used by the

activity. For example during run time, the FTP Put File activity creates a file using the name provided in the input parameter called filename and with the data provided in the input parameter called data. The values for the filename and data input parameters are populated by the data in variables in the orchestration.

Output parameters are return values from an activity. For example, the FTP Poll Directory activity passes three output parameters to an orchestration, as shown in the following table, each of which can be used to initialize a variable in the orchestration. Output parameters can be mapped from an activity to the orchestration.  $T = L \cdot 1 - 1$ 

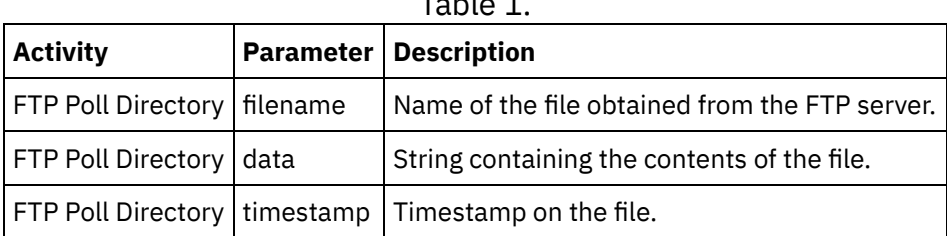

**Parent topic:** [Studio](#page-50-1)

### **Feedback** | **Notices**

**all** Last updated: Thursday, December 17, 2015 file:///dcs/markdown/workspace/Transform/out.html

<span id="page-59-0"></span>http://pic.dhe.ibm.com/infocenter/wci/v7r0m0/topic/com.ibm.wci.gettingstarted.doc/getstart\_understandingp arameters.html

# **Installation and configuration**

This topic discusses the installation and configuration steps you must complete before you build and run an integration project.

## **Integration Appliance**

The Integration Appliance is shipped with DataPower Cast Iron® Operating System preinstalled. You must however, set up and configure your Integration Appliance before publishing and deploying your integration project to the Integration Appliance. Setup might include installing additional connector licenses. For more information, see the Installation Guide. Once the Integration Appliance is set up, configured, and available to the network, you can bring up the Web Management Console by entering the following URL into the address field of a browser: https://hostname

Where hostname is the name of the Integration Appliance. This name was assigned to the Integration Appliance during the installation process.

The Web Management Console opens to the Login screen in the browser window. The default login account and password is admin/!n0r1t5@C

You can also access the Integration Appliance through the Command Line Interface.

## **Studio**

To start creating integration projects to run on the Integration Appliance, you must install Studio on a Windows development workstation. Your Windows development workstation must meet some minimum hardware and

software requirements. For more information, see the Installation Guide.

Once you have Studio installed, you can log into the Solutions Repository and access a repository of template integration projects (TIPs). Each TIP addresses a specific integration project scenario. For example, you can find a TIP for integrating data from a Salesforce.com endpoint to a database endpoint. When you select a TIP from the Solutions Repository and download the TIP to your workstation, a wizard opens and guides you through the configuration steps.

Note: The Solutions Repository contains TIPs that have been certified, as well as uncertified TIPs. Anyone who has access to the Solutions Repository can upload a TIP. For more information about creating, modifying, and searching for TIPs, see the Studio online help.

**Parent topic:** [Introduction](#page-47-0)

## **Feedback** | **Notices**

**Example 2015** Last updated: Thursday, December 17, 2015 file:///dcs/markdown/workspace/Transform/out.html

<span id="page-60-0"></span>http://pic.dhe.ibm.com/infocenter/wci/v7r0m0/topic/com.ibm.wci.gettingstarted.doc/getstart\_installationandc onfiguration.html

# **Deployment concepts**

Use Studio to create integration projects, which you deploy to the Cloud using the Management Console or deploy to the Integration Appliance using the Web Management Console. A deployment of a project contains all runtime components necessary to run the processing defined in the orchestrations of the project.

With respect to deployment, there are two important concepts to keep in mind as you develop a project:

- Publishing and Deploying are two distinct steps. Publishing is the act of promoting a project from Studio to an integration environment (cloud or Integration Appliance) or to another intermediate location. A project does not run in the integration environment until you deploy it.
- Projects can have multiple configurations that support completely different environments (development, test, production). Using Studio to create configuration properties for projects offers greater flexibility at deployment time, because you can bind the properties to different environments.

The Integration Appliance provides the following two options for getting your projects from Studio to the Integration Appliance:

- Projects can be published directly to an Integration Appliance.
- Projects can be exported from Studio to a staging location and then uploaded to an Integration Appliance.

Whether you export from Studio and later upload to the Integration Appliance or publish directly to the Integration Appliance from Studio, the project does not run on the Integration Appliance until you deploy.

About [configurations](#page-61-0)

You publish a project to the Integration Appliance. The WMC then runs a configuration of the project. Once you publish a project to an Integration Appliance, the WMC creates a default project configuration. The default project configuration settings enable all orchestration in the project and allow you to quickly deploy a project.

#### **Feedback** | **Notices**

**all** Last updated: Thursday, December 17, 2015 file:///dcs/markdown/workspace/Transform/out.html

<span id="page-61-0"></span>http://pic.dhe.ibm.com/infocenter/wci/v7r0m0/topic/com.ibm.wci.gettingstarted.doc/getstart\_deploymentcon cepts.html

# **About configurations**

You publish a project to the Integration Appliance. The WMC then runs a configuration of the project. Once you publish a project to an Integration Appliance, the WMC creates a default project configuration. The default project configuration settings enable all orchestration in the project and allow you to quickly deploy a project.

You can create numerous configurations of the same project on your Integration Appliance. Each configuration can connect to a different endpoint, if you have used configuration properties to specify the connection information for the endpoint. For example, one configuration could connect to a test database while another configuration connects a production database. Project configurations are created using the WMC, and by default, are not deployed when they are created.

## **Publishing**

Publishing is the process of bundling up a specific integration project (the named project in Studio) and preparing the project for deployment on an Integration Appliance. When you publish a project, Studio creates a runnable version of the project and sends it to the Integration Appliance that you specify.

#### Exporting

Exporting is a process very similar to publishing in that it compresses your project, but instead of pushing the result to the Integration Appliance, you give the file a name and save it for subsequent uploading to the Integration Appliance. For example, this allows for additional testing by a quality control team.

Uploading

Uploading is the process of moving a project that has been exported from Studio to the Integration Appliance. A menu selection is available for this task in the WMC.

## **Deploying**

Deploying is the process of instantiating all the runtime components necessary so that the Integration Appliance can perform the actual integration. Deploying presumes that a project has been published or uploaded to the Integration Appliance. Use the Web Management Console to deploy a project configuration.

## **Understanding configuration properties**

Configuration Properties simplify the deployment process in moving from a development environment to a production environment. Rather than hard-code configuration details into the endpoint properties, you can create Configuration Properties, and then use these property names in the configuration pages of your endpoints.

This is because endpoints created in Studio are configured with specific address information (hostname, IP address) and other details (user account, password). These details may need to be changed at deployment for the specifics of the actual environment in which the project will run (assuming that the development, test, and production environments use different servers and systems).

At deployment , the values associated with the properties can be changed to the appropriate hostnames, IP addresses etc.

For more information about creating configuration properties, see the Studio online help.

**Parent topic:** [Deployment](#page-60-0) concepts

### **Feedback** | **Notices**

**all** Last updated: Thursday, December 17, 2015 file:///dcs/markdown/workspace/Transform/out.html

<span id="page-62-1"></span>http://pic.dhe.ibm.com/infocenter/wci/v7r0m0/topic/com.ibm.wci.gettingstarted.doc/getstart\_aboutconfigurat ions.html

# **Before developing your projects**

This section provides information you should know before developing your own integration project.

- Planning an [Integration](#page-62-0) Project When beginning the development process for an integration project you must define the integration scenario before using Studio to translate the project requirements into an orchestration.
- Translating project [requirements](#page-63-0) into Studio components After identifying high-level goals for your integration project, you can start analyzing more specific aspects of the integration project and identifying the Studio components that you can use to accomplish your goals.
- Integration appliance [configuration](#page-64-0) tips You might want to make the changes to your Integration Appliance configuration. This topic covers some changing passwords, creating users and groups and optimal performance configuration.
- Studio best [practices](#page-65-0) Some guidance for using Studio to its full potential.

## **Feedback** | **Notices**

**剑 Last updated: Thursday, December 17, 2015** file:///dcs/markdown/workspace/Transform/out.html

http://pic.dhe.ibm.com/infocenter/wci/v7r0m0/topic/com.ibm.wci.gettingstarted.doc/getstart\_beforedevelopi ngyourprojects.html

# <span id="page-62-0"></span>**Planning an Integration Project**

When beginning the development process for an integration project you must define the integration scenario before using Studio to translate the project requirements into an orchestration.

# **Defining an integration scenario**

When defining an integration scenario, specify a clear goal. With this goal in mind, identify the high level project requirements:

- Endpoints From what source system and to what target system are you moving the data?
- Formats What is the format of the data from the source system? What data format does the target system accept?
- Transformation If the source data and target data have different formats or structure, then what type of data transformation is needed? Are there any special processing rules?

For example, if your goal is to consolidate multiple purchase orders and place the consolidated purchase order into a supplier's database. High level project requirements might include the following details:

- Endpoints The source system is an FTP server. The target system is an Oracle database.
- Formats The source data is pulled from CVS flat files stored on the FTP server. The target database requires data in table format.
- Transformation A flat file to table transformation is required. Also orders from locations that have sales tax should be processed differently than orders from locations without sales tax.
- Overall goal of the integration project. For example, combining a flat file purchase order with an XML purchase order, into a singe large purchase order that is stored in the supplier's database.

For example, you want to consolidate multiple purchase orders, verify that they conform to a specific format, and then:

- A few Flat File sources need to be consolidated into a target XML file.
- Files from one FTP site need to be moved to another.

## **Parent topic:** Before [developing](#page-62-1) your projects

## **Feedback** | **Notices**

**al** Last updated: Thursday, December 17, 2015 file:///dcs/markdown/workspace/Transform/out.html

<span id="page-63-0"></span>http://pic.dhe.ibm.com/infocenter/wci/v7r0m0/topic/com.ibm.wci.gettingstarted.doc/getstart\_planninganinte grationproject.html

# **Translating project requirements into Studio components**

After identifying high-level goals for your integration project, you can start analyzing more specific aspects of the integration project and identifying the Studio components that you can use to accomplish your goals.

You can start by analyzing the following characteristics of your integration project:

From what source, or sources, do you want to obtain the data, and to what target do you want to transmit the data? These sources and targets (databases, FTP servers, HTTP servers, Email, etc) comprise the endpoints that are created as part of a project in Studio.

- In what format is the source data, and in what format is the required target data? Text-based files, including EDI formats, CSV, and other formats can be defined in Studio as a Flat File Schema that converts the data into the appropriate format for the Integration Appliance. In addition, a Flat File Schema can be used to produce data in a flat file format to be used outside of the Integration Appliance. XML-based data can be included in an integration project by uploading the appropriate XML Schemas (.xsd) or document type definitions (.dtd) to Studio.
- Does the data format or structure need to change from source to target, and if so, how does it need to change? Should some of the processing be based on the content itself?

Identifying these requirements provides the information needed to define (in Studio) one or more orchestrations that comprises a set of activities, including transformations on data. Transformations convert data from one format to another. For example converting Flat File data in a CSV (Comma Separated Values) format to XML data. Transformations can also suppress data, add data, alter datatypes, and perform calculations.

**Parent topic:** Before [developing](#page-62-1) your projects

## **Feedback** | **Notices**

**all** Last updated: Thursday, December 17, 2015 file:///dcs/markdown/workspace/Transform/out.html

<span id="page-64-0"></span>http://pic.dhe.ibm.com/infocenter/wci/v7r0m0/topic/com.ibm.wci.gettingstarted.doc/getstart\_translatingproje ctrequirements.html

# **Integration appliance configuration tips**

You might want to make the changes to your Integration Appliance configuration. This topic covers some changing passwords, creating users and groups and optimal performance configuration.

## **Change the default password**

Using the Web Management Console:

- 1. In the upper right corner of the WMC, click your username.
- 2. Select Change Password.
- 3. Enter the old and new passwords, and confirm the new password.
- 4. Click Save.

Using the Command Line Interface:

- 1. Use an SSH connection to log in to the CLI, by starting an application like PuTTY.
- 2. Enter the appliance-host-name.
- 3. If needed, select SSH as the connection protocol or set other connection parameters offered by the application.
- 4. Initiate® the connection. The login prompt displays at first access.
- 5. Log in to the Integration Appliance using the default username and password [Username=admin, Password = ! n0r1t5@C].
- 6. Run the following command: auth set user admin <old password> <new password>

## **Create users and groups, and define appropriate privileges.**

As you would with any multi-user device, be sure to create users and groups and provide access to the Integration Appliance using the rule of 'least privilege,' that is, users should have no more privileges than necessary to do their jobs. For more information about setting privileges, see the Web Management Console online help.

# **Configure the Integration Appliance for optimal performance**

For better performance, once an integration project has been deployed to production and runs as expected, tune the following parameters:

- For each orchestration, change the logging level from the All option to the Error Values option.
- For each notification, set the Level exceeds field to the Critical option.

**Parent topic:** Before [developing](#page-62-1) your projects

**Feedback** | **Notices**

**al** Last updated: Thursday, December 17, 2015 file:///dcs/markdown/workspace/Transform/out.html

http://pic.dhe.ibm.com/infocenter/wci/v7r0m0/topic/com.ibm.wci.gettingstarted.doc/getstart\_integrationappli anceconfigurationtips.html

# <span id="page-65-0"></span>**Studio best practices**

Some guidance for using Studio to its full potential.

Establish naming conventions for your organization

Provide unique, meaningful names (meaningful in the context of the business problem being solved) for all your Studio projects and related components—files, folders, projects, orchestrations, endpoints, and so on. Names should be:

- Unique Studio is case sensitive: filename1, FILENAME1, and FileName1 are three different files. However, do not rely on capitalization to distinguish among Studio projects, it can lead to confusion.
- Descriptive For example, a project that integrates suppliers and an inventory system might be called "SupplyChainIntegration."

## Back up projects frequently

In multi-user environments especially, be sure to back up projects frequently. You can quickly back up all Studio project components by simply creating a compressed file of the contents in a specific project's directory. Store the compressed file elsewhere, in a secure location. Ideally, in a version control system that will let you also track project changes.

Store projects in a central location

Place all project files in a central location, preferably using version control software, so that projects are easy to find and previous iterations are easy to recover (this is especially important if you have numerous developers working on the same project).

Design orchestrations for optimal performance

When possible, preprocess as much input data using the native facilities of the source systems before integrating. Transforming data outside the source system adds to the processing overhead. If

performance becomes an issue, investigate how you can minimize the use of the Map Activity in an integration project's orchestration.

For example, if you are integrating data from several different database systems, consider creating extract tables that preprocess the data, rather than trying to resolve all differences among disparate data types in the orchestration.

Use Configuration Properties for endpoint definitions

Rather than hard-coding details in your project endpoints, you can use properties for some of the details. You define these configuration properties in Studio and then use the Management Console to specify various runtime values. Before deploying the project, you must configure the properties for the actual endpoints in the production environment. For more details, see the online help.

Test activities and all definitions in Studio, as you design

As you use Studio to design all the elements of an orchestration, be sure to use test data wherever appropriate to ensure that mappings work as expected. Before publishing a project, test all mappings and flat-file schemas using Studio.

Set up development and test environments

Ideally, you should set up development and testing environments that mirror your production environment, including replicating data sources and targets in the test environment.

Extract (or replicate) production data to your development and test environments.

Before deploying the project, you must configure the properties for the actual endpoints in the production environment by changing the Configuration Properties. See the Management Console online help for details.

**Parent topic:** Before [developing](#page-62-1) your projects

#### **Feedback** | **Notices**

**all** Last updated: Thursday, December 17, 2015 file:///dcs/markdown/workspace/Transform/out.html

http://pic.dhe.ibm.com/infocenter/wci/v7r0m0/topic/com.ibm.wci.gettingstarted.doc/getstart\_studiobestpract ices.html

# **Glossary**

#### A glossary of terms

Activity

A complete, functional unit of processing within an orchestration. Activities include flow-control (logic) activities; data activities to facilitate consumption and transmission of data; and activities that enable integration with database systems, enterprise systems, Web servers, e-mail servers, and other systems. An orchestration contains a series of activities.

Assets

Supplemental configuration files, scripts, or other materials associated with a specific activity. For example, the buffer table scripts created for a database insert activity are assets. Assets are controlled by the Web Management Console. Access privileges to assets can be given to users beyond the users of the WMC. For example, DBAs can be given privileges to the assets associated with a database activity so that they can create the required tables or triggers.

#### Buffer table

An auxiliary table used in conjunction with various Database Module Activities, such as the single-table insert, update, or delete database activities. When you configure one of the database DML (data

manipulation language) activities, Studio generates a SQL script that can be used to create the appropriate trigger on the database table; the buffer table gets populated when the triggering event (INSERT, UPDATE, DELETE) occurs. The buffer table provides the means to capture database changes and initiate processing by the orchestration.

#### Command-line interface

A text-based alternative to the Web Management Console for configuring, managing, and querying an Integration Appliance.

#### Control table

A database table that facilitates using database endpoints in integrations. As it does with buffer tables, Studio generates scripts to create control tables that can be used to ensure that inserts, updates, and deletes to specific tables occur once and only once.

#### Deploy

Create an instance of a project configuration on an Integration Appliance.

#### Document

Any of the XML Schema files, DTDs, and other configuration files that comprise integration projects. Dynamic delimiters

A delimiter that is obtained from within the fields of the message itself, such as an HL7 PID (patient ID) message header that denotes the beginning of a new record in a file containing a batch of electronic health records.

#### Empty placeholder

Appears in activities that have multiple branches as an initial placeholder for the activities in that branch. Dropping other activities on this icon removes it.

#### Endpoint

Is an external system, such as a database server, FTP server, e-mail system, or enterprise application that the Integration Appliance connects to either get data or return data during run time.

#### Flat file

A file containing non-XML data. Flat files are typically of two types: delimited, in which a comma, tab, white space, or other delimiter is used to separate variable-length fields and records; or positional, in which fields and records have a fixed width.

#### For each

A activity that iterates over a message structure where the data repeats.

#### Flat File Schema

Defines how to interpret a specific set of Flat Files. Studio creates flat-file schema (XML Schema) based on the configuration you define in the Message Definition pane. A flat-file schema is used in conjunction with Read Flat File activity to convert a source flat-file into XML.

#### Function

String, mathematical, and miscellaneous functions provided by Studio that you can use in defining processing in your orchestrations. In addition to the pre-built functions, Studio lets you build your own custom functions and add lookup tables.

#### Integration project

The various inputs, outputs (endpoints), mapping and schema definitions (transformations, message formats), orchestrations, and configuration information that comprise an integration solution as designed in Studio and deployed to the Integration Appliance.

#### Job

A specific runtime instance of an orchestration.

Map

A component that lets you bind input parameters to variables, and variables to the orchestration. Many Studio activities contain embedded maps that you must configure at design time, in the context of an orchestration, to define how actual parameters should map to variables, and how the variables should be processed in the orchestration. In addition to the embedded activity maps, Studio has a stand-alone Map activity that can be used to bind any type of input and output to the orchestration.

### Node

All data input to or output from the Integration Appliance is materialized in Studio as a series of nodes, as in a tree-like, hierarchical structure. In many cases, the nodes represent the structure and content of an XML document, but in many cases they don't (e.g., rows in a database table display as nodes). Nodes in Studio convey information about structure; the type of content that can be supported; or additional characteristics of the data.

#### **Orchestration**

The specific sequence of processing activities (such as data mapping, transformation, and control logic activities), endpoints, and data types defined and configured using Studio and deployed to run on the Integration Appliance.

#### Parameter

A value passed to an activity or to an orchestration. For example, filename and data are two of the parameters that can be passed from an FTP endpoint to an orchestration.

## Pick

An activity that determines what starter activity to launch based on the action that has occurred. For example, a Pick activity could contain three branches, one that contains a Get Inserted Rows activity, one that contains a Get Deleted Rows activity, and the other contains a Get Updated Rows activity. If an UPDATE event occurs on the database, an instance of the orchestration is created and branch that contains the Get Updated Rows activity is invoked.

## Project

A project defined and created using Cast Iron® Studio. Each project has a properties file (filename.sp3) and several additional metadata files and folders that comprise all integration elements - orchestrations, endpoints, XML schemas, Flat Files - and their specific configuration (variables, parameters).

#### Publish

Copy all project files from Studio to an Integration Appliance or to an intermediate staging area, such as a shared directory on a file server, for subsequent runtime configuration and deployment to a specific environment. The Publish process encompasses validating the project; creating a .par file of project configuration documents; and sending the package to the Integration Appliance specified.

#### Record identifier

A special field that delimits records in certain types of Flat Files, such as EDI (electronic data interchange) or HL7 (Health Level 7) files. For example, an HL7 PID (patient ID) number is a record identifier.

#### Repetition delimiters

A delimiter in a Flat File that is used when the data lacks a unique value, such as record ID, to distinguish one record from another.

#### Replace

Appears in Pick and other activity branches as an initial placeholder for the endpoint activity to receive a message for that branch. Dropping a Receive endpoint Activity on this icon removes it.

### Stored procedure

A functional code unit that resides in a database and is ran explicitly by invoking its name. Stored procedures can be used to populate buffer tables when specific insert, update, or delete activities occur on a particular database table.

#### Studio

An integrated development environment (IDE) for creating, configuring, and publishing integration projects and the orchestrations they comprise. Studio projects run on the Cast Iron Integration Appliance.

#### **Terminate**

Stops orchestration processing.

#### Transformation

Converting data from one format to another. For example converting Flat File data in a CSV (Comma Separated Values) format to XML data. Transformations can also suppress data, add data, alter datatypes, and perform calculations.

#### Trigger

A type of database stored procedure that is called implicitly when a triggering event occurs. In the Database Module, a "triggering event" as an INSERT, UPDATE, or DELETE on a table.

Variable

Used to pass data values processed by an orchestration. Variables are used by maps to identify the source and target. Some Activities create variables automatically.

#### While loop

Initiates and continually processes any children activities for as long as a specified condition is true.

### **Feedback** | **Notices**

**al** Last updated: Thursday, December 17, 2015 file:///dcs/markdown/workspace/Transform/out.html

<span id="page-69-1"></span>http://pic.dhe.ibm.com/infocenter/wci/v7r0m0/topic/com.ibm.wci.gettingstarted.doc/getstart\_glossary.html

# **Legal information**

- [Notices](#page-69-0)
- Terms and conditions for [information](#page-72-0) centers Permissions for the use of these publications are granted subject to the following terms and conditions.

## **Feedback** | **Notices**

**all** Last updated: Thursday, December 17, 2015 file:///dcs/markdown/workspace/Transform/out.html

<span id="page-69-0"></span>http://pic.dhe.ibm.com/infocenter/wci/v7r0m0/topic/com.ibm.wci.gettingstarted.doc/legal.html

# **Notices**

This information was developed for products and services offered in the U.S.A.

IBM® may not offer the products, services, or features discussed in this document in other countries. Consult your local IBM representative for information on the products and services currently available in your area. Any reference to an IBM product, program, or service is not intended to state or imply that only that IBM product, program, or service may be used. Any functionally equivalent product, program, or service that does not infringe any IBM intellectual property right may be used instead. However, it is the user's responsibility to evaluate and verify the operation of any non-IBM product, program, or service.

IBM may have patents or pending patent applications covering subject matter described in this document. The furnishing of this document does not grant you any license to these patents. You can send license inquiries, in writing, to:

IBM Director of Licensing IBM Corporation

North Castle Drive Armonk, NY 10504-1785 U.S.A.

For license inquiries regarding double-byte character set (DBCS) information, contact the IBM Intellectual Property Department in your country or send inquiries, in writing, to:

Intellectual Property Licensing Legal and Intellectual Property Law IBM Japan Ltd. 1623-14, Shimotsuruma, Yamato-shi Kanagawa 242-8502 Japan

**The following paragraph does not apply to the United Kingdom or any other country where such provisions are inconsistent with local law:** INTERNATIONAL BUSINESS MACHINES CORPORATION PROVIDES THIS PUBLICATION "AS IS" WITHOUT WARRANTY OF ANY KIND, EITHER EXPRESS OR IMPLIED, INCLUDING, BUT NOT LIMITED TO, THE IMPLIED WARRANTIES OF NON-INFRINGEMENT, MERCHANTABILITY OR FITNESS FOR A PARTICULAR PURPOSE. Some states do not allow disclaimer of express or implied warranties in certain transactions, therefore, this statement may not apply to you.

This information could include technical inaccuracies or typographical errors. Changes are periodically made to the information herein; these changes will be incorporated in new editions of the publication. IBM may make improvements and/or changes in the product(s) and/or the program(s) described in this publication at any time without notice.

Any references in this information to non-IBM Web sites are provided for convenience only and do not in any manner serve as an endorsement of those Web sites. The materials at those Web sites are not part of the materials for this IBM product and use of those Web sites is at your own risk.

IBM may use or distribute any of the information you supply in any way it believes appropriate without incurring any obligation to you.

Licensees of this program who wish to have information about it for the purpose of enabling: (i) the exchange of information between independently created programs and other programs (including this one) and (ii) the mutual use of the information which has been exchanged, should contact:

IBM United Kingdom Laboratories, Mail Point 151, Hursley Park, Winchester, Hampshire, England SO21 2JN

Such information may be available, subject to appropriate terms and conditions, including in some cases, payment of a fee.

The licensed program described in this information and all licensed material available for it are provided by IBM under terms of the IBM Customer Agreement, IBM International Program License Agreement, or any equivalent agreement between us.

Any performance data contained herein was determined in a controlled environment. Therefore, the results obtained in other operating environments may vary significantly. Some measurements may have been made on development-level systems and there is no guarantee that these measurements will be the same on generally available systems. Furthermore, some measurements may have been estimated through extrapolation. Actual results may vary. Users of this document should verify the applicable data for their specific environment.

Information concerning non-IBM products was obtained from the suppliers of those products, their published announcements or other publicly available sources. IBM has not tested those products and cannot confirm the accuracy of performance, compatibility or any other claims related to non-IBM products. Questions on the capabilities of non-IBM products should be addressed to the suppliers of those products.

All statements regarding IBM's future direction or intent are subject to change or withdrawal without notice, and represent goals and objectives only.

This information contains examples of data and reports used in daily business operations. To illustrate them as completely as possible, the examples include the names of individuals, companies, brands, and products. All of these names are fictitious and any similarity to the names and addresses used by an actual business enterprise is entirely coincidental.

### COPYRIGHT LICENSE:

This information contains sample application programs in source language, which illustrate programming techniques on various operating platforms. You may copy, modify, and distribute these sample programs in any form without payment to IBM, for the purposes of developing, using, marketing or distributing application programs conforming to the application programming interface for the operating platform for which the sample programs are written. These examples have not been thoroughly tested under all conditions. IBM, therefore, cannot guarantee or imply reliability, serviceability, or function of these programs.

Each copy or any portion of these sample programs or any derivative work, must include a copyright notice as follows:

© (your company name) (year). Portions of this code are derived from IBM Corp. Sample Programs. © Copyright IBM Corp. enter the year or years. All rights reserved.

#### **Parent topic:** Legal [information](#page-69-1)

## **Trademarks**

IBM, the IBM logo, and ibm.com® are trademarks or registered trademarks of International Business Machines Corp., registered in many jurisdictions worldwide. Other product and service names might be trademarks of IBM or other companies. A current list of IBM trademarks is available on the Web at "Copyright and trademark information" at [http://www.ibm.com/legal/copytrade.shtml.](http://www.ibm.com/legal/copytrade.shtml)

Adobe, the Adobe logo, PostScript, and the PostScript logo are either registered trademarks or trademarks of Adobe Systems Incorporated in the United States, and/or other countries.

Intel, Intel Inside (logos), MMX, and Pentium are trademarks of Intel Corporation in the United States, other countries, or both.

Java™ and all Java-based trademarks and logos are trademarks or registered trademarks of Oracle and/or its affiliates.

Linux is a registered trademark of Linus Torvalds in the United States, other countries, or both.

Microsoft and Windows are trademarks of Microsoft Corporation in the United States, other countries, or both.

UNIX is a registered trademark of The Open Group in the United States and other countries.

Other company, product, and service names might be trademarks of IBM or other companies.
## **Privacy Policy Considerations**

IBM Software products, including software as a service solutions, ("Software Offerings") may use cookies or other technologies to collect product usage information, to help improve the end user experience, to tailor interactions with the end user or for other purposes. In many cases no personally identifiable information is collected by the Software Offerings. Some of our Software Offerings can help enable you to collect personally identifiable information. If this Software Offering uses cookies to collect personally identifiable information, specific information about this offering's use of cookies is set forth in the following paragraphs.

Depending upon the configurations deployed, this Software Offering may use session and persistent cookies that collect each user's session ID for purposes of session management, or functional purposes. These cookies can be disabled, but disabling them will also eliminate the functionality they enable.

If the configurations deployed for this Software Offering provide you as customer the ability to collect personally identifiable information from end users via cookies and other technologies, you should seek your own legal advice about any laws applicable to such data collection, including any requirements for notice and consent.

For more information about the use of various technologies, including cookies, for these purposes, See IBM's Privacy Policy at <http://www.ibm.com/privacy> and IBM's Online Privacy Statement at <http://www.ibm.com/privacy/details> the section entitled "Cookies, Web Beacons and Other Technologies" and the "IBM Software Products and Software-as-a-Service Privacy Statement" at <http://www.ibm.com/software/info/product-privacy>.

#### **Feedback** | **Notices**

**all** Last updated: Thursday, December 17, 2015 file:///dcs/markdown/workspace/Transform/out.html

http://pic.dhe.ibm.com/infocenter/wci/v7r0m0/topic/com.ibm.wci.gettingstarted.doc/notices.html

## **Terms and conditions for information centers**

Permissions for the use of these publications are granted subject to the following terms and conditions.

## **Applicability**

These terms and conditions are in addition to any terms of use for the IBM® website.

#### **Personal use**

You may reproduce these publications for your personal, noncommercial use provided that all proprietary notices are preserved. You may not distribute, display or make derivative work of these publications, or any portion thereof, without the express consent of IBM.

#### **Commercial use**

You may reproduce, distribute and display these publications solely within your enterprise provided that all proprietary notices are preserved. You may not make derivative works of these publications, or reproduce,

distribute or display these publications or any portion thereof outside your enterprise, without the express consent of IBM.

## **Rights**

Except as expressly granted in this permission, no other permissions, licenses or rights are granted, either express or implied, to the publications or any information, data, software or other intellectual property contained therein.

IBM reserves the right to withdraw the permissions granted herein whenever, in its discretion, the use of the publications is detrimental to its interest or, as determined by IBM, the above instructions are not being properly followed.

You may not download, export or re-export this information except in full compliance with all applicable laws and regulations, including all United States export laws and regulations.

IBM MAKES NO GUARANTEE ABOUT THE CONTENT OF THESE PUBLICATIONS. THE PUBLICATIONS ARE PROVIDED "AS-IS" AND WITHOUT WARRANTY OF ANY KIND, EITHER EXPRESSED OR IMPLIED, INCLUDING BUT NOT LIMITED TO IMPLIED WARRANTIES OF MERCHANTABILITY, NON-INFRINGEMENT, AND FITNESS FOR A PARTICULAR PURPOSE.

#### **Parent topic:** Legal [information](#page-69-0)

#### **Feedback** | **Notices**

**all** Last updated: Thursday, December 17, 2015 file:///dcs/markdown/workspace/Transform/out.html

http://pic.dhe.ibm.com/infocenter/wci/v7r0m0/topic/com.ibm.wci.gettingstarted.doc/termsandconditions.htm l

## **IBM Cast Iron Studio**

IBM® Cast Iron Studio est un outil de développement utilisé pour concevoir, tester et publier des projets d'intégration dans un dispositif d'intégration IBM Cast Iron. Studio fournit de nombreuses entités que vous déplacez dans un espace de travail et configurez dans le cadre d'une ou plusieurs orchestrations de processus métier incluant un projet d'intégration.

Avant de commencer, lisez [Eléments](#page-76-0) de base de Studio pour vous familiariser avec l'environnement de Studio et la terminologie utilisée, puis reportez-vous aux rubriques de l'aide pour savoir comment exécuter des tâches spécifiques.

Pour des informations détaillées sur le déploiement de vos projets et leur utilisation sur le dispositif d'intégration, voir l'aide en ligne de la console de gestion Web.

Pour une présentation conceptuelle de Studio, y compris un modèle pas à pas de création, test et publication d'un projet, voir l'introduction .

## **Panneau de présentation d'IBM Cast Iron Studio**

Lorsque vous lancez Studio la première fois, le panneau de présentation d'IBM Cast Iron Studio apparaît. Si vous avez fermé Studio alors que vous éditiez un projet existant, Studio charge automatiquement le dernier projet édité. Pour éditer le projet chargé, cliquez sur une entité dans l'onglet Projet.

Les options suivantes sont disponibles dans le panneau de présentation d'IBM Cast Iron Studio :

- [Création](#page-81-0) de projet Lance la boîte de dialogue Nouveau projet Studio. Utilisez la boîte de dialogue Nouveau projet Studio pour créer un projet vide avec une orchestration vide par défaut.
- [Ouverture](#page-84-0) de projet Lance la boîte de dialogue Ouvrir. Utilisez la boîte de dialogue Ouvrir pour rechercher et ouvrir un fichier de projet existant. Un fichier de projet Studio se termine par l'extension .sp3.
- **Projet récent** Pour afficher un projet qui a été ouvert récemment, cliquez directement sur le nom de projet, dans le dossier Projets récents.
- **Affichage de l'aide** Lance l'aide de Studio.
- **Rechercher des solutions** Ouvre la boîte de dialogue Projets d'intégration de modèle Recherche de projets d'intégration de modèle qui permet de rechercher des projets [d'intégration](#page-100-0) de modèle dans le référentiel de solutions de Cast Iron.

#### **Commentaires** | **Notices**

**of** Dernière révision: Friday, November 1, 2013 file:///dcs/markdown/workspace/Transform/out.html

<span id="page-74-0"></span>http://pic.dhe.ibm.com/infocenter/wci/v7r0m0/topic/com.ibm.wci.doc/basics\_welcome.html

# **Utilisation des projets**

Cette page constitue le point de départ de la recherche d'informations sur l'utilisation de projets à l'aide d'IBM® Cast Iron Studio.

[Eléments](#page-76-0) de base de Studio

Studio fournit un environnement appelé espace de travail, dans lequel vous pouvez concevoir et configurer vos projets d'intégration. La boîte à outils est la zone en regard de l'espace de travail où de multiples onglets contiennent les composants utilisés pour la création d'un projet d'intégration ; ces composants sont des noeuds finaux, des schémas, des orchestrations, des feuilles de style, des transformations, des WSDL, des activités, des variables et des fonctions.

#### [Création](#page-81-0) d'un projet

Chaque fois que vous créez un projet, un fichier de fichier de propriétés du projet est également créé et porte le nom du projet. Ces fichiers de propriétés sont utilisés lorsque vous exportez ou publiez des projets.

• [Protection](#page-82-0) d'un projet par mot de passe

Dans Studio, vous pouvez protéger un projet, en lui attribuant un mot de passe.

[Ouverture](#page-84-0) d'un projet

Lorsque vous lancez Studio, le dernier projet sur lequel vous avez travaillé s'ouvre par défaut. Pour ouvrir un autre projet, différentes méthodes sont disponibles.

- [Sauvegarde](#page-85-0) d'un projet Vous pouvez sauvegarder un projet dans la barre d'outils Studio.
- [Renommer](#page-86-0) un projet

Vous pouvez renommer un projet dans la barre d'outils Studio.

• [Publication](#page-87-0) d'un projet

Lorsque vous publiez un projet, Studio se connecte à un dispositif d'intégration et met directement à jour ce dernier avec les documents qui constituent le projet. Publiez un projet lorsqu'il est terminé, validé et testé dans Studio. Vous ne pouvez pas publier un projet qui n'a pas été validé avec succès.

- [Exportation](#page-88-0) d'un projet L'exportation sauvegarde l'ensemble des orchestrations, noeuds finaux, schémas et autres éléments associés au projet, dans un fichier unique se terminant par l'extension .par.
- [Configuration](#page-89-0) de paramètres de projet Vous pouvez attribuer un numéro de version unique à un projet à l'aide de la boîte de dialogue Paramètres de projet.
- Définition des [préférences](#page-89-1) Vous pouvez spécifier les préférences des éléments suivants : Projet, Orchestration, Fichier à plat, SSL/Kerberos, Ouverture de session et Schéma XML à partir de la boîte de dialogue Préférences. Vous pouvez modifier les préférences à tout moment.
- Création de propriétés de [configuration](#page-96-0) Créez des propriétés de configuration ou des paires nom-valeur dans un projet. Utilisez des propriétés de configuration pour fournir les valeurs par défaut des noeuds de destination d'une mappe dans l'éditeur de mappage.
- Edition des propriétés de [configuration](#page-98-0) Vous pouvez éditer des propriétés de configuration dans Studio et dans la console de gestion Web.
- Création de propriétés de [configuration](#page-99-0) globales Lorsqu'une propriété de configuration globale est créée, vous pouvez importer la propriété de configuration globale dans un projet en tant que propriété de configuration de projet.
- Recherche de projets [d'intégration](#page-100-0) de modèle Les projets d'intégration de modèle sont situés dans le référentiel de solutions Cast Iron. A l'aide de l'assistant de configuration, les projets d'intégration de modèle vous guident pas à pas lors de la procédure de configuration d'un scénario d'intégration. Les projets d'intégration de modèle peuvent être téléchargés sur votre machine locale. La fenêtre d'ouverture de session est préremplie avec le nom d'utilisateur et le mot de passe pour vous faciliter le téléchargement des projets.

Installation de [bibliothèques](#page-101-0) de fournisseurs de modules

IBM Cast Iron Studio et le dispositif d'intégration nécessitent tous deux l'importation de fichiers de bibliothèque (.jar et .dll), associés à des instances de différents types de connecteur. Par exemple, les connecteurs suivants requièrent des bibliothèques supplémentaires : connecteur de base de données, JDE, JMS, MQ, PeopleSoft et SAP. Ces fichiers doivent être présents dans Studio pour permettre la configuration des noeuds finaux et des orchestrations qui utilisent l'un de ces connecteurs.

[Téléchargement](#page-102-0) de fichiers dans un projet Vous pouvez télécharger uniquement des types de fichier spécifiques dans un projet. Par exemple, si vous envisagez de mapper une chaîne sur des données XML (valides pour un schéma XML donné), vous devez d'abord télécharger le fichier de schéma XML (dont l'extension est .xsd) dans le projet avant de mapper les noeuds dans le schéma XML.

[Téléchargement](#page-105-0) des schémas XML inclus

Un schéma XML ou un document WSDL peut inclure d'autres schémas XML dans le document principal à l'aide des options d'inclusion de schéma, d'inclusion de schéma avec une redéfinition ou d'importation d'un espace de nom.

Spécification de [l'emplacement](#page-109-0) d'un fichier à télécharger Des fichiers peuvent être téléchargés dans un projet à partir d'un emplacement Web (serveur HTTP ou FTP) ou d'un système de fichiers local.

Types de fichier [externe](#page-110-0) valides pour un projet Lors de la génération d'orchestrations, vous pouvez télécharger des schémas XML et d'autres fichiers dans votre projet afin de compléter les tâches de configuration. Des fichiers externes sont utilisés dans des activités de connexion et des orchestrations qui utilisent un message pour lequel Studio ne peut pas générer de schéma XML automatiquement. Vous devez fournir un schéma XML ou une DTD si le message doit être transformé ou si vous devez définir une clé de travail pour le message.

A propos des noms [valides](#page-111-0)

Pour être valides, les noms des projets, des noeuds finaux, des orchestrations, des feuilles de style, des schémas de fichier à plat, des schémas XML, des WSDL et des transformations ne doivent pas dépasser 42 caractères et ne doivent pas contenir de caractères ou de mots réservés.

- [Opérations](#page-113-0) Annuler et Refaire Studio stocke jusqu'à 100 des dernières actions que vous effectuez et vous permet d'annuler et de refaire ces actions. Vous pouvez annuler et refaire une action effectuée dans les zones de l'interface graphique, les vues d'orchestration, l'éditeur de mappage, l'arborescence des projets, les propriétés de configuration et le panneau des variables.
- Mise à jour d'un [schéma](#page-114-0) XML modifié Si vous avez créé un projet qui utilise un schéma XML et que celui-ci est modifié, vous pouvez tenter de mettre à jour le schéma existant avec le nouveau schéma XML.
- Utilisation de [l'Explorateur](#page-115-0) de projets La boîte de dialogue Explorateur de projets répertorie l'ensemble des entités du type en cours, qui ont déjà été définies pour le projet.
- Utilisation de l'utilitaire de [publication](#page-116-0) HTTP Cet utilitaire fournit une interface client HTTP simple qui vous permet de poster des messages/demandes à destination de serveurs HTTP, ce qui s'avère utile pour des orchestrations dont l'activité de démarrage est l'activité **HTTP Recevoir demande**.

#### **Commentaires** | **Notices**

**all** Dernière révision: Friday, November 1, 2013 file:///dcs/markdown/workspace/Transform/out.html

<span id="page-76-0"></span>http://pic.dhe.ibm.com/infocenter/wci/v7r0m0/topic/com.ibm.wci.doc/toc\_workingwithprojects.html

## **Eléments de base de Studio**

Studio fournit un environnement appelé espace de travail, dans lequel vous pouvez concevoir et configurer vos projets d'intégration. La boîte à outils est la zone en regard de l'espace de travail où de multiples onglets contiennent les composants utilisés pour la création d'un projet d'intégration ; ces composants sont des noeuds finaux, des schémas, des orchestrations, des feuilles de style, des transformations, des WSDL, des activités, des variables et des fonctions.

## **Icônes de la barre d'outils**

Les icônes de la barre d'outils Studio suivantes se trouvent directement sous les options de menu de la barre d'outils Studio :

- $\bullet$  Nouveau projet :  $\Box$  [Création](#page-81-0) de projet
- Ouvrir un projet : [Ouverture](#page-84-0) d'un projet
- [Sauvegarde](#page-85-0)r le projet : sauvegarde d'un projet
- Fermer un projet : voir [Sauvegarde](#page-85-0) d'un projet
- Annuler : Vous permet d'annuler les actions précédente.
- Refaire : Vous permet de refaire des actions annulées précédemment.
- Découper :  $\mathcal{\overline{B}}$  Supprime une entité et sauvegarde une copie de l'entité dans le presse-papiers, que vous pouvez utiliser ultérieurement dans une action de collage. Par exemple, dans une orchestration, vous pouvez supprimer et stocker une activité dans le presse-papiers. Pour plus d'informations, voir Utilisation des activités d'une [orchestration](#page-134-0)
- Copier : Sauvegarde une copie de l'entité sélectionnée dans le presse-papiers, que vous pouvez utiliser ultérieurement dans une action de collage.
- Coller : Copie l'entité stockée à partir du presse-papiers.
- Supprimer : Supprime l'entité. L'activité n'est pas sauvegardée dans le presse-papiers.
- Valider un projet : Valide toutes les orchestrations du projet. Si une orchestration n'est pas valide, l'icône d'orchestration non valide a apparaît en regard de l'orchestration dans l'onglet Projet. Si une orchestration n'est pas valide, cliquez sur l'orchestration pour afficher les erreurs dans la fenêtre Résultats de validation.
- Publier un projet : Ouvre la boîte de dialogue [Publication](#page-87-0) d'un projet. Dans la boîte de dialogue Publication de projet, vous pouvez publier un projet dans un dispositif d'intégration
- Exporter un projet : Ouvre la boîte de dialogue Sauvegarde. Dans la boîte de dialogue Sauvegarde, vous pouvez sauvegarder l'ensemble des orchestrations, noeuds finaux, schémas et autres objets associés au projet, dans un fichier unique se terminant par l'extension .par.
- Générer une documentation de projet : génère et sauvegarde une documentation de projet dans un fichier HTML.
- Préférences : Ouvre la boîte de dialogue Préférences. Vous pouvez spécifier les préférences des éléments suivants : Projet, Orchestration, Propriétés de fichier à plat, SSL/Kerberos, Ouverture de session et Schéma XML dans la boîte de dialogue Préférences.
- Aide : Ouvre l'aide de Studio. Vous pouvez aussi vous connecter à la **Communauté WebSphere Cast Iron** en sélectionnant l'option dans le menu Aide principal.

## **Orchestrations et espace de travail**

Lorsque vous sélectionnez une orchestration, une vue d'onglet des entités sélectionnées apparaît dans la moitié supérieure de l'espace de travail. Par exemple, si vous cliquez deux fois sur une orchestration dans l'onglet Projet, une vue graphique de l'orchestration apparaît en tant qu'onglet. Une orchestration ou un flux de travaux contient le flux logique de votre intégration. Faites glisser des activités de l'onglet Activité vers l'orchestration afin de définir visuellement le flux logique de votre intégration. Pour une liste des autres entités configurables à partir de la moitié supérieure de l'écran de l'espace de travail, voir l'onglet Projet.

La moitié inférieure de l'espace de travail vous permet de définir ou de configurer les activités que vous avez ajoutées à l'orchestration. Elle est désignée par différents noms, en fonction des actions effectuées. Si vous créez une mappe, cette zone est appelée Editeur de mappage. Si vous configurez des noeuds finaux ou une activité, elle est appelée panneau Propriétés.

## **Onglets de la boîte à outils**

La boîte à outils est constituée de cinq onglets latéraux Projet, Activités, Variables, Fonctions et Vérifier. Remarque : Vous pouvez agrandir ou réduire la boîte à outils en déplaçant la règle invisible entre l'espace de travail et la boîte à outils.

## **Onglet Projet**

L'onglet Projet contient des dossiers qui stockent les entités de base constituant un projet d'intégration. Ces dossiers sont vides initialement. L'onglet Projet contient les dossiers suivants :

Noeuds finaux

Spécifie les informations de connexion nécessaires à la connexion aux différents systèmes externes. Le dispositif d'intégration prend en charge la connexion aux noeuds finaux de différents types, y compris FTP, SFTP, HTTP, HTTPS, courrier électronique (SMTP, POP), SAP, MQ, services Web et de nombreux systèmes de base de données commercialisés.

Schémas de fichier à plat

Définit le contenu et la structure d'un fichier à plat. Les fichiers à plat sont des données texte non XML, tels que les fichiers de valeurs délimitées par des virgules ou des espaces et les formats textuels spécifiques d'un secteur industriel ou EDI, tels que le format HL7 (Health Level 7) pour l'industrie de la santé.

**Orchestrations** 

Contient une séquence d'activités qui effectue un processus métier spécifique. Les orchestrations sont l'entité centrale de tout projet d'intégration.

Feuilles de style

Définit comment transformer des données XML d'un format en un autre format. Vous pouvez télécharger une feuille de style XSLT dans Studio et ajouter une activité Appliquer une transformation XSL à votre orchestration qui démarre la feuille de style XSLT pendant l'exécution.

Transformations

Contient des mappes autonomes qui représentent un ensemble d'un ou plusieurs mappages entre les noeuds source et de destination.

**WSDL** 

Document XML décrivant un service Web. Il définit comment accéder à un service Web et les opérations disponibles pour le service Web.

Schémas XML

Définit le contenu et la structure de données XML. Les schémas XML sont généralement stockés dans des fichiers qui se terminent par l'extension .xsd. Lorsque vous téléchargez un schéma XML dans un projet, vous pouvez l'utiliser pour créer des variables par les activités d'une orchestration.

En outre, les icônes suivantes sont fournies :

- Nouvelle orchestration : Cliquez pour créer une orchestration.
- Nouveau noeud final : Cliquez pour créer un noeud final.
- Nouveau schéma de fichier à plat :  $\mathbb{E}$  Cliquez pour créer un schéma de fichier à plat.
- Nouvelle mappe autonome :  $\mathbb{R}^3$  Cliquez pour créer une mappe autonome.
- Ajouter un document :  $\frac{1}{3}$  Cliquez pour télécharger un fichier dans le projet en cours.
- $\bullet$  Valider à nouveau un projet :  $\bullet$  Cliquez pour valider les orchestrations dans le projet en cours.

Pour afficher les entités qui constituent l'onglet Projet en vue de liste :

- 1. Sélectionnez Editer > Préférences dans le menu de la barre d'outils de Studio. La boîte de dialogue Préférences s'ouvre.
- 2. Cochez la case Afficher les entités de l'onglet Projet sous forme de liste.

Pour afficher et configurer une entité existante dans l'onglet Projet, ouvrez une entité et sélectionnez l'une des options suivantes :

- Cliquez deux fois sur l'entité dans l'onglet Projet
- Sélectionnez l'entité dans l'onglet Projet et appuyez sur Entrée.

Les propriétés de l'entité apparaissent dans le panneau Propriétés. Lorsque vous cliquez sur une orchestration dans l'onglet Projet, l'orchestration est validée. Si l'orchestration n'est pas valide, l'icône d'avertissement

d'orchestration apparaît <sup>tout</sup> et la fenêtre Résultats de validation s'affiche en regard de l'onglet Projet. Cliquez sur le message d'erreur dans la fenêtre pour ouvrir le panneau approprié afin de corriger l'erreur.

Pour renommer ou supprimer une entité dans l'onglet Projet, cliquez avec le bouton droit de la souris sur l'entité et, dans la liste, sélectionnez Renommer ou Supprimer.

Pour copier et coller une entité dans l'onglet Projet :

- 1. Sélectionnez une entité dans l'un des dossiers de l'onglet Projet.
- 2. Pour copier l'entité, entrez la séquence de touches : CTRL+C.
- 3. Pour coller l'entité, entrez la séquence de touches : CTRL+V. Une copie de l'entité apparaît dans l'onglet Projet.

Pour afficher les entités de l'onglet Projet sous forme de liste, cochez la case Afficher les entités de l'onglet Projet sous forme de liste, dans le panneau Préférences de Studio. Pour plus [d'informations,](#page-89-1) voir Définition des préférences.

Lorsque l'onglet Projet apparaît, le panneau Dépendances s'affiche par défaut sous l'onglet Projet. La sélection d'une entité dans l'onglet Projet montre les entités qui sont directement dépendantes de cette entité dans le projet. Les entités dépendantes seraient incomplètes si l'entité parent était supprimée.

Par exemple, si un noeud final FTP était utilisé par les activités **FTP Interroger répertoire** et **FTP Placer fichier** de l'orchestration BatchOrder, lorsque vous cliquez sur le noeud final FTP de l'onglet Projet, l'orchestration BatchOrder apparaît dans le panneau Dépendances car le noeud final est utilisé par l'orchestration. Si vous avez supprimé le noeud final FTP, l'orchestration BatchOrder est incomplète. Si vous sélectionnez l'orchestration BatchOrder, le noeud final FTP n'apparaît pas dans le panneau Dépendances car vous ne pouvez pas supprimer l'orchestration BatchOrder sans affecter le noeud final FTP.

Par défaut, le panneau Dépendances apparaît sous l'onglet Projet. Vous pouvez masquer le panneau Dépendances en désélectionnant la case Afficher les noeuds de projet dépendants dans le panneau Préférences. Pour afficher les préférences d'un projet, sélectionnez Editer > Préférences dans le menu de la barre d'outils, puis Projet dans le panneau de gauche. Les préférences du projet apparaissent.

## **Onglet Activités**

Une activité effectue une opération spécifique dans une orchestration. Les activités sont organisées selon les catégories générales suivantes, dans l'onglet Activités :

- Transformer
- Logique
- Utilitaires
- Archives
- Cryptoservice
- Base de données
- Qualité de données
- Domino
- Courrier électronique
- Force.com Bulk API
- FTP
- HTTP
- JDE
- JMS
- MQ
- NetSuite
- PeopleSoft
- SAP
- Salesforce.com
- ServiceMax
- Siebel
- $\bullet$  STS
- Services Web
- Workday

## **Onglet Variables**

Les variables sont les outils des orchestrations. Elles sont utilisées pour relier les sources de données à des orchestrations et transmettre ou traiter des valeurs de données lors de leur cheminement dans l'orchestration. L'onglet Variables contient une zone où vous pouvez créer et éditer des variables.

## **Onglet Fonctions**

Les fonctions sont des outils utilisés dans l'Editeur de mappage. Elles vous permettent de spécifier comment transformer des données transmises à une orchestration. Si les fonctions fournies dans l'onglet Fonctions ne répondent pas à vos besoins, vous pouvez créer des fonctions personnalisées.

## **Utilisation de la mémoire et récupération de place**

<span id="page-80-1"></span>Si la case Afficher l'utilisation de la mémoire dans la barre d'état est cochée dans la boîte de dialogue Préférences, une barre de mémoire et une icône de corbeille apparaissent, comme illustré dans la figure suivante. Cette barre de mémoire affiche la quantité de mémoire utilisée par Studio, comparée à la mémoire totale allouée à Studio (520 Mo) par le système d'exploitation, comme illustré dans [Figure](#page-80-0) 1 :

<span id="page-80-0"></span>Figure 1. Utilisation de la mémoire

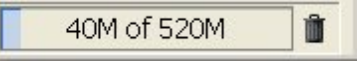

Pour demander une tentative de récupération de place par Studio afin de réclamer toute la mémoire inutilisée, cliquez sur l'icône de corbeille, située à droite de la barre de mémoire. Ce faisant, vous pouvez réduire la quantité de mémoire utilisée en interne par Studio, et éventuellement augmenter les performances de Studio lors du traitement d'un projet volumineux. Cliquer sur la corbeille de récupération de place ne peut pas réduire la mémoire utilisée par Studio, fournie par le système d'exploitation ; la taille de cette mémoire est en effet constante à 520 Mo, initialement alloués à Studio.

## **Onglets Entités**

Pour vous permettre de gérer les onglets Entités, les entités sélectionnées dans l'onglet Projet apparaissent sous forme d'onglets (par exemple : Orchestrations et Noeuds finaux), dans la moitié supérieure de l'espace de travail. Vous pouvez gérer ces onglets en cliquant avec le bouton droit de la souris sur un onglet et en sélectionnant l'action appropriée dans le menu :

- Fermer : Fermez l'onglet dans lequel vous avez cliqué avec le bouton droit de la souris pour ouvrir le menu.
- Fermer tous les autres onglets : Fermez tous les onglets d'entité ouverts, à l'exception de l'onglet d'entité dans lequel vous avez cliqué avec le bouton droit de la souris pour ouvrir le menu.
- Fermer tous les onglets : Fermer tous les onglets d'entité ouverts.
- Fermer tout sauf l'onglet En cours : Fermer tous les onglets d'entité ouverts, à l'exception de l'onglet d'entité sélectionné.

Pour vous permettre d'accéder aux onglets d'entité masqués, lorsque de nombreuses entités ont été ouvertes dans l'onglet Projet, l'icône d'onglets masqués vapparaît, comme illustré dans [Figure](#page-81-1) 2.

<span id="page-81-1"></span>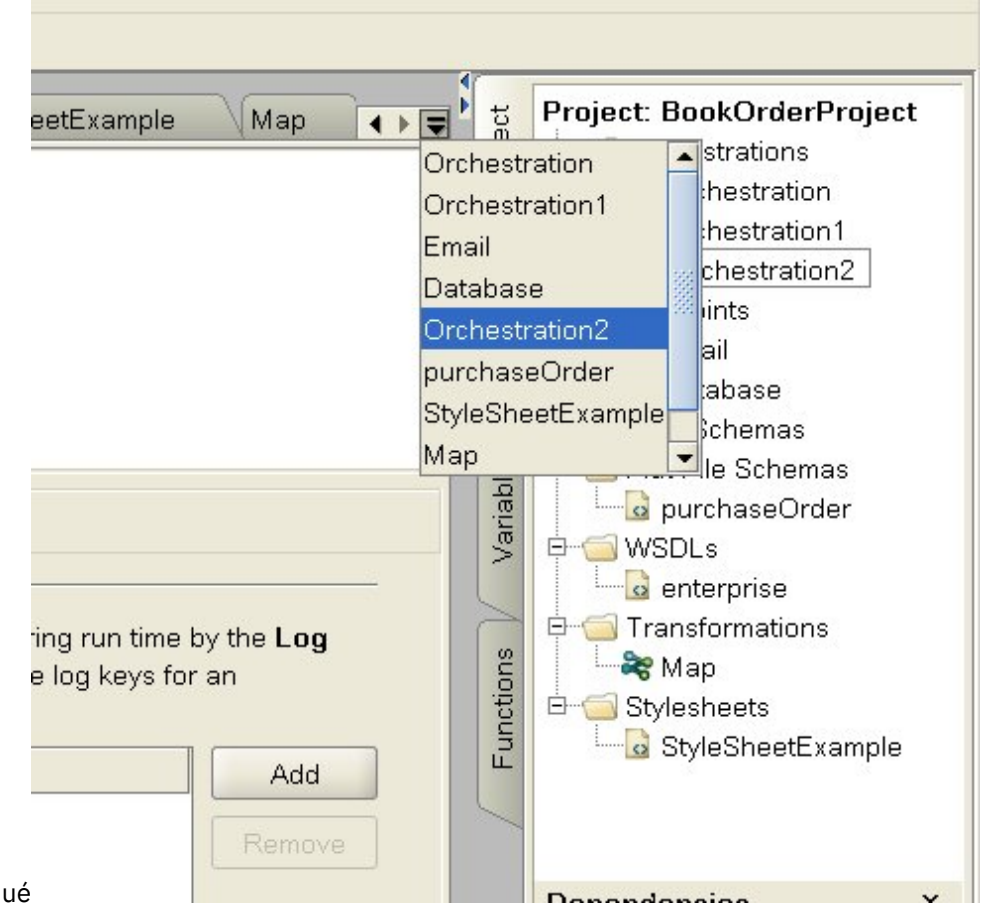

Figure 2. Onglet masqué

Pour accéder aux onglets d'entité masqués, cliquez sur l'icône d'onglets masqués ₹. Une liste de tous les onglets ouverts apparaît. Sélectionnez l'un des onglets dans le menu.

#### **Rubrique parent :** [Utilisation](#page-74-0) des projets

#### **Commentaires** | **Notices**

*M* Dernière révision: Friday, November 1, 2013 file:///dcs/markdown/workspace/Transform/out.html

<span id="page-81-0"></span>http://pic.dhe.ibm.com/infocenter/wci/v7r0m0/topic/com.ibm.wci.doc/basics\_Studio\_Basics.html

## **Création d'un projet**

Chaque fois que vous créez un projet, un fichier de fichier de propriétés du projet est également créé et porte le nom du projet. Ces fichiers de propriétés sont utilisés lorsque vous exportez ou publiez des projets.

#### **Procédure**

- 1. Sélectionnez Fichier > Nouveau projet
- 2. Entrez CTRL+N ou cliquez sur l'icône de la barre d'outils Nouveau projet La boîte de dialogue Nouveau projet Studio apparaît.
- 3. Entrez un nom dans la zone Nom de projet. Le nom du projet ne peut pas dépasser 42 caractères et ne peut pas contenir de caractères ou des mots réservés. Pour consulter la liste des caractères et des mots réservés, voir A propos des noms [valides.](#page-111-0)
- 4. Dans la zone Répertoire de projet, cliquez sur [...], pour rechercher le dossier dans lequel le projet doit être sauvegardé. La boîte de dialogue Ouvrir apparaît.
- 5. Sélectionnez un dossier et cliquez sur Ouvrir.
- 6. Cliquez sur OK.

**Rubrique parent :** [Utilisation](#page-74-0) des projets

#### **Commentaires** | **Notices**

*C* Dernière révision: Friday, November 1, 2013 file:///dcs/markdown/workspace/Transform/out.html

<span id="page-82-0"></span>http://pic.dhe.ibm.com/infocenter/wci/v7r0m0/topic/com.ibm.wci.doc/basics\_Creating\_a\_New\_Project.html

# **Protection d'un projet par mot de passe**

Dans Studio, vous pouvez protéger un projet, en lui attribuant un mot de passe.

#### **Avant de commencer**

Ce mot de passe ne protège pas un projet qui a été exporté de Studio ou publié dans un dispositif d'intégration. Ce mot de passe n'est pas utilisé par le dispositif d'intégration.

## **Procédure**

- 1. Sélectionnez Projet > Droits > Protéger dans le menu de la barre d'outils de Studio. La boîte de dialogue Saisie du mot de passe de projet apparaît.
- 2. Dans la zone Indiquer un mot de passe :, entrez un mot de passe valide. Les mots de passe doivent contenir entre 4 et 15 caractères, dont au moins un caractère alphabétique et un caractère numérique. Lorsqu'un mot de passe valide est entré, le message Indiquer un mot de passe affiché à la fin de la boîte de dialogue devient Confirmer le mot de passe.
- 3. Dans la zone Confirmer le mot de passe, entrez le même mot de passe. Lorsque le mot de passe correct est entré dans la zone Confirmer le mot de passe, le message Les mots de passe ne concordent pas affiché à la fin de la boîte de dialogue devient Les mots de passe concordent.
- 4. Cliquez sur OK.

## **Résultats**

Le projet est à présent protégé par un mot de passe.

## **Que faire ensuite**

Remarque : Studio ne stocke pas les mots de passe. Si vous oubliez le mot de passe pour le projet et que ce dernier n'est pas ouvert dans Studio, vous devez reconstruire le projet. Si le projet est ouvert, vous pouvez modifier le mot de passe en cours, comme décrit dans les rubriques ci-après.

[Modification](#page-83-0) d'un mot de passe associé à un projet

Si un projet est protégé par un mot de passe, il peut être modifié à partir d'un menu de la barre d'outils de Studio

[Suppression](#page-84-1) d'un mot de passe associé à un projet

Si un projet est protégé par un mot de passe, il peut être supprimé à partir d'un menu de la barre d'outils de Studio

**Rubrique parent :** [Utilisation](#page-74-0) des projets

#### **Commentaires** | **Notices**

*a* Dernière révision: Friday, November 1, 2013 file:///dcs/markdown/workspace/Transform/out.html

<span id="page-83-0"></span>http://pic.dhe.ibm.com/infocenter/wci/v7r0m0/topic/com.ibm.wci.doc/basics\_setting\_project\_security.html

# **Modification d'un mot de passe associé à un projet**

Si un projet est protégé par un mot de passe, il peut être modifié à partir d'un menu de la barre d'outils de Studio

## **Pourquoi et quand exécuter cette tâche**

L'option permettant de modifier le mot de passe est disponible uniquement si le projet a déjà été protégé par un mot de passe.

#### **Procédure**

- 1. Sélectionnez Projet > Droits > Modifier le mot de passe dans le menu de la barre d'outils de Studio. La boîte de dialogue Saisie du mot de passe de projet apparaît.
- 2. Dans la zone Ancien mot de passe, entrez le mot de passe existant affecté au projet.
- 3. Dans la zone Nouveau mot de passe, entrez un nouveau mot de passe valide. Les mots de passe doivent contenir entre 4 et 15 caractères, dont au moins un caractère alphabétique et un caractère numérique. Lorsqu'un mot de passe valide est entré, l'erreur Mot de passe non valide devient Les mots de passe ne concordent pas.
- 4. Dans la zone Confirmer le mot de passe, entrez le même nouveau mot de passe. Une fois que vous avez entré le même mot de passe dans la zone Confirmer le mot de passe, le message affiché dans la boîte de dialogue Les mots de passe ne concordent pas devient Les mots de passe concordent. 5. Cliquez sur OK.

## **Résultats**

Le mot de passe du projet a été modifié. **Rubrique parent :** [Protection](#page-82-0) d'un projet par mot de passe

**Commentaires** | **Notices**

**of** Dernière révision: Friday, November 1, 2013 file:///dcs/markdown/workspace/Transform/out.html

<span id="page-84-1"></span>http://pic.dhe.ibm.com/infocenter/wci/v7r0m0/topic/com.ibm.wci.doc/basics\_changing\_project\_security.html

# **Suppression d'un mot de passe associé à un projet**

Si un projet est protégé par un mot de passe, il peut être supprimé à partir d'un menu de la barre d'outils de Studio

## **Pourquoi et quand exécuter cette tâche**

L'option permettant de supprimer le mot de passe est disponible uniquement si le projet a déjà été protégé par un mot de passe.

## **Procédure**

- 1. Sélectionnez Projet > Droits > Déprotéger dans le menu de la barre d'outils de Studio. La boîte de dialogue Saisie du mot de passe de projet apparaît.
- 2. Dans la zone Mot de passe, entrez le mot de passe existant affecté au projet.
- 3. Cliquez sur OK.

#### **Résultats**

Le projet n'est plus protégé par un mot de passe. **Rubrique parent :** [Protection](#page-82-0) d'un projet par mot de passe

#### **Commentaires** | **Notices**

**剑** Dernière révision: Friday, November 1, 2013 file:///dcs/markdown/workspace/Transform/out.html

<span id="page-84-0"></span>http://pic.dhe.ibm.com/infocenter/wci/v7r0m0/topic/com.ibm.wci.doc/basics\_removing\_project\_security.html

## **Ouverture d'un projet**

Lorsque vous lancez Studio, le dernier projet sur lequel vous avez travaillé s'ouvre par défaut. Pour ouvrir un autre projet, différentes méthodes sont disponibles.

## **Pourquoi et quand exécuter cette tâche**

Les étapes ci-après expliquent comment ouvrir un projet à l'aide de la barre d'outils de menus. Un seul projet peut être ouvert simultanément.

## **Procédure**

- 1. Sélectionnez Fichier > Ouvrir un projet ou le bouton de la barre d'outils Ouvrir un projet  $\mathbb{B}$ .
- 2. Naviguez vers l'emplacement du projet que vous souhaitez ouvrir.
- 3. Sélectionnez le projet à ouvrir. Vous pouvez alors effectuer les actions suivantes :
	- Sélectionnez un fichier de projet qui se termine par l'extension .sp3 et cliquez sur Ouvrir.
	- Pour afficher un projet récemment ouvert, sélectionnez Fichier > Rouvrir un projet > *NomAncienProjet*, où *NomAncienProjet* est le nom du projet récemment ouvert.
	- Si le projet est sécurisé, vous devez entrer un mot de passe valide pour l'ouvrir.

## **Que faire ensuite**

Vous pouvez également ouvrir un projet à l'aide du panneau d'introduction à Studio ou à l'aide du clavier.

- Dans le panneau d'introduction à Studio, cliquez sur Ouvrir un projet pour afficher la boîte de dialogue **Ouvrir**
- A l'aide du clavier, utilisez la séquence CTRL+o pour sélectionner un fichier de projet qui se termine par l'extension .sp3

**Rubrique parent :** [Utilisation](#page-74-0) des projets

#### **Commentaires** | **Notices**

*d* Dernière révision: Friday, November 1, 2013 file:///dcs/markdown/workspace/Transform/out.html

<span id="page-85-0"></span>http://pic.dhe.ibm.com/infocenter/wci/v7r0m0/topic/com.ibm.wci.doc/basics\_Opening\_a\_Project.html

# **Sauvegarde d'un projet**

Vous pouvez sauvegarder un projet dans la barre d'outils Studio.

## **Pourquoi et quand exécuter cette tâche**

Pour sauvegarder un projet sur le système de fichiers à l'aide du nom de projet par défaut, sélectionnez l'une des options suivantes :

- Sélectionnez Fichier > Sauvegarder le projet dans la barre d'outils de Studio
- Appuyez sur CTRL+S
- $\bullet$  Cliquez sur le bouton de la barre d'outils Sauvegarder le projet  $\Box$ .

## **Procédure**

- 1. Sélectionnez l'une des options suivantes :
	- Sélectionnez Fichier > Sauvegarder sous dans la barre d'outils de Studio
	- Appuyez sur CTRL+A

La boîte de dialogue Sauvegarder sous s'ouvre.

- 2. Dans la zone Nom de projet, entrez le nouveau nom du projet.
- 3. Facultatif : Par défaut, le projet est enregistré dans le répertoire spécifié dans la zone Chemin de création par défaut de la boîte de dialogue Préférences. Pour spécifier un autre emplacement de répertoire, cliquez sur Parcourir.
- 4. Cliquez sur OK.

## **Résultats**

La boîte de dialogue de progression Sauvegarde du projet apparaît alors que le projet en cours est sauvegardé sous le nouveau nom. Le nouveau projet est sauvegardé dans un répertoire sur le système de fichiers local et il est ouvert et affiché dans l'onglet Projet. Le projet d'origine reste inchangé depuis sa dernière sauvegarde sur le système de fichiers local.

#### **Que faire ensuite**

Pour fermer le projet en cours, sélectionnez l'une des options suivantes :

- Sélectionnez Fichier > Fermer le projet dans la barre d'outils de Studio
- $\bullet$  Cliquez sur l'icône de la barre d'outils Fermer le projet  $\Xi$ .

**Rubrique parent :** [Utilisation](#page-74-0) des projets

#### **Commentaires** | **Notices**

*a* Dernière révision: Friday, November 1, 2013 file:///dcs/markdown/workspace/Transform/out.html

<span id="page-86-0"></span>http://pic.dhe.ibm.com/infocenter/wci/v7r0m0/topic/com.ibm.wci.doc/basics\_saving\_closing\_a\_project.html

# **Renommer un projet**

Vous pouvez renommer un projet dans la barre d'outils Studio.

## **Procédure**

- 1. Sélectionnez l'une des options suivantes :
	- Sélectionnez Fichier > Renommer le projet dans la barre d'outils de Studio
	- Appuyez sur CTRL+R

La boîte de dialogue Renommer le projet s'ouvre.

- 2. Dans la zone Nom de projet, entrez le nouveau nom du projet.
- 3. Facultatif : Par défaut, le projet renommé est enregistré dans le répertoire spécifié dans la zone Chemin de création par défaut de la boîte de dialogue Préférences. Pour spécifier un autre emplacement de répertoire, cliquez sur Parcourir.
- 4. Cliquez sur OK.

#### **Résultats**

Si le projet a été modifié depuis la dernière sauvegarde, le projet en cours est sauvegardé avant que le projet soit renommé.

La boîte de dialogue de progression Sauvegarde du projet apparaît alors que le projet en cours est renommé et sauvegardé dans un répertoire sur le système de fichier local, sous le nouveau nom. Le projet en cours portant le nouveau nom est ouvert et apparaît dans l'onglet Projet. le projet initial portant l'ancien nom n'existe plus sur le système de fichiers local.

## **Que faire ensuite**

Pour fermer le projet en cours, sélectionnez l'une des options suivantes :

- Sélectionnez Fichier > Fermer le projet dans la barre d'outils de Studio
- Cliquez sur l'icône de la barre d'outils Fermer le projet  $\Xi$ .

**Rubrique parent :** [Utilisation](#page-74-0) des projets

#### **Commentaires** | **Notices**

**剑** Dernière révision: Friday, November 1, 2013 file:///dcs/markdown/workspace/Transform/out.html

http://pic.dhe.ibm.com/infocenter/wci/v7r0m0/topic/com.ibm.wci.doc/basics\_renaming\_closing\_a\_project.ht ml

# <span id="page-87-0"></span>**Publication d'un projet**

Lorsque vous publiez un projet, Studio se connecte à un dispositif d'intégration et met directement à jour ce dernier avec les documents qui constituent le projet. Publiez un projet lorsqu'il est terminé, validé et testé dans Studio. Vous ne pouvez pas publier un projet qui n'a pas été validé avec succès.

## **Pourquoi et quand exécuter cette tâche**

Vous pouvez publier plusieurs projets sur le dispositif d'intégration.

Remarque : Si vous tentez de publier un projet à partir de Studio vers le dispositif d'intégration et qu'il existe déjà un projet du même nom dans ce dispositif, la publication du projet dépend du statut du projet dans le dispositif d'intégration :

- Si l'une des orchestrations du projet a été déployée sur le dispositif d'intégration, le nouveau projet n'est pas mis à jour dans le dispositif.
- Si toutes les orchestrations du projet ont été supprimées du dispositif d'intégration, le nouveau projet de Studio remplace le projet existant du même nom dans le dispositif d'intégration.

Comme alternative à la publication d'un projet, vous pouvez l'exporter. L'exportation est généralement utilisée pour la publication de projets dans des environnements de production où les administrateurs doivent contrôler la durée et l'impact du déploiement. Pour plus d'informations sur l'exportation, voir [Exportation](#page-88-0) d'un projet. Remarque : Pour publier un projet, Studio s'appuie sur les protocoles SSL et TLS activés dans la fenêtre SSL/Kerberos - Préférences. Vous pouvez sélectionner le protocole TLSv2 ou TLSv1.2. La valeur par défaut est TLSv2.

## **Procédure**

- 1. Sélectionnez Fichier > Publier un projet ou le bouton de la barre d'outils Publier un projet. La boîte de dialogue Publication de projet s'ouvre.
- 2. Dans la zone Nom d'hôte, entrez le nom d'hôte ou l'adresse IP du dispositif d'intégration sur lequel vous souhaitez publier le projet. Il s'agit du nom d'hôte de l'interface de gestion (mgmt).
- 3. Entrez le nom d'utilisateur et le mot de passe pour le compte de la console de gestion Web de ce dispositif d'intégration. Le nom de compte par défaut est admin et le mot de passe par défaut est !n0r1t5@C.
- 4. Facultatif : Pour spécifier que les documents du projet doivent être envoyés sur HTTPS vers le dispositif d'intégration, cochez la case Sécurité.
- 5. Cliquez sur OK. Studio se connecte au dispositif d'intégration et met à jour ce dernier avec les documents qui constituent le projet.
- 6. Lorsque la publication est confirmée, cliquez sur OK.

**Rubrique parent :** [Utilisation](#page-74-0) des projets

#### **Commentaires** | **Notices**

**剑** Dernière révision: Friday, November 1, 2013 file:///dcs/markdown/workspace/Transform/out.html

<span id="page-88-0"></span>http://pic.dhe.ibm.com/infocenter/wci/v7r0m0/topic/com.ibm.wci.doc/basics\_Publishing\_a\_Project.html

# **Exportation d'un projet**

L'exportation sauvegarde l'ensemble des orchestrations, noeuds finaux, schémas et autres éléments associés au projet, dans un fichier unique se terminant par l'extension .par.

## **Pourquoi et quand exécuter cette tâche**

L'exportation est généralement utilisée pour la publication de projets dans des environnements de production où les administrateurs doivent contrôler la durée et l'impact du déploiement. Lorsqu'un projet est exporté dans un fichier PAR (dans Studio), un administrateur peut utiliser la console de gestion Web pour télécharger le projet dans le dispositif d'intégration. Ce processus en deux étapes (exportation vers un fichier PAR et téléchargement d'un projet à l'aide de la console de gestion Web) équivaut à la publication d'un projet directement depuis Studio vers un dispositif d'intégration.

## **Procédure**

1. Sélectionnez Fichier > Exporter un projet dans le menu de la barre d'outils ou sélectionnez le bouton de

la barre d'outils Exporter un projet . La boîte de dialogue Sauvegarder s'ouvre.

- 2. Accédez au répertoire dans lequel vous souhaitez sauvegarder le projet exporté.
- 3. Facultatif : Modifiez le nom du fichier exporté. Conservez l'extension .par.
- 4. Cliquez sur Sauvegarder.
	- o Si l'exportation aboutit, un fichier de projet apparaît dans le répertoire spécifié. Le nom de fichier est identique au nom en cours du projet avec l'extension .par. Par exemple, si vous exportez un projet nommé *ProjetSimple*, il est sauvegardé dans le fichier *ProjetSimple.par*. Une boîte de dialogue apparaît, indiquant que le processus d'exportation a abouti.
	- o Si des problèmes se sont produits sur le projet, ce dernier n'est pas exporté ; la boîte de dialogue Résultats de l'exportation affiche une liste de problèmes qui doivent être résolus pour que le projet puisse être exporté.
- 5. Cliquez sur OK.

## **Que faire ensuite**

Pour plus d'informations sur l'exportation d'un projet dans le dispositif d'intégration à l'aide de la console de gestion Web, consultez l'aide en ligne de la console de gestion Web.

**Rubrique parent :** [Utilisation](#page-74-0) des projets

#### **Commentaires** | **Notices**

**off** Dernière révision: Friday, November 1, 2013 file:///dcs/markdown/workspace/Transform/out.html

<span id="page-89-0"></span>http://pic.dhe.ibm.com/infocenter/wci/v7r0m0/topic/com.ibm.wci.doc/basics\_Exporting\_a\_Project.html

# **Configuration de paramètres de projet**

Vous pouvez attribuer un numéro de version unique à un projet à l'aide de la boîte de dialogue Paramètres de projet.

## **Pourquoi et quand exécuter cette tâche**

Lorsque vous publiez un projet dans le dispositif d'intégration, le numéro de version associé au projet est visible dans la console de gestion Web. En modifiant le numéro de version dans la zone Version, vous pouvez publier différentes versions d'un projet, y compris si le projet même n'a pas été modifié. Les différentes versions du projet sont répertoriées séparément dans la console de gestion Web et peuvent être déployées individuellement.

#### **Procédure**

- 1. Sélectionnez Projet > Paramètres de projet dans la barre de menus. La boîte de dialogue Paramètres de projet apparaît.
- 2. Entrez un numéro de version dans la zone Version.
- 3. Entrez une description du projet dans la zone Description.
- 4. Entrez vos commentaires sur le projet dans la zone Commentaires.
- 5. Cliquez sur OK.

#### **Rubrique parent :** [Utilisation](#page-74-0) des projets

#### **Commentaires** | **Notices**

**off** Dernière révision: Friday, November 1, 2013 file:///dcs/markdown/workspace/Transform/out.html

http://pic.dhe.ibm.com/infocenter/wci/v7r0m0/topic/com.ibm.wci.doc/basics\_Configuring\_Project\_Settings.ht ml

## <span id="page-89-1"></span>**Définition des préférences**

Vous pouvez spécifier les préférences des éléments suivants : Projet, Orchestration, Fichier à plat, SSL/Kerberos, Ouverture de session et Schéma XML à partir de la boîte de dialogue Préférences. Vous pouvez modifier les préférences à tout moment.

- 1. Sélectionnez l'option Editer > Préférences dans la barre d'outils. La boîte de dialogue Préférences s'ouvre.
- 2. Dans le panneau de gauche, sélectionnez le type de préférence à modifier :
	- Apparence
	- o Projet
	- o Orchestration
	- Fichier à plat
	- o SSL/Kerberos
	- Ouverture de session
	- o Schéma XML
	- Projet en cours
- 3. Spécifiez, sélectionnez ou désélectionnez des préférences dans la boîte de dialogue.
- 4. Cliquez sur OK.

## **Résultats**

Les tableaux des rubriques ci-après décrivent les préférences des éléments suivants : Projet, Orchestration, Fichier à plat, SSL/Kerberos, Ouverture de session et Schéma XML, disponibles dans la boîte de dialogue Préférences.

A l'aide des préférences d'apparence, vous pouvez modifier la police et l'affichage de l'application.

- [Préférences](#page-90-0) de projet Vous pouvez définir les préférences de projet dans la boîte de dialogue Préférences.
- Préférences [d'orchestration](#page-92-0) Vous pouvez définir les préférences d'orchestration dans la boîte de dialogue Préférences.
- Autres [préférences](#page-93-0) Vous pouvez spécifier les préférences des éléments suivants : Apparence, Fichier plat,SSL/Kerberos, Ouverture de session, Schéma XML et projet Current, disponibles dans la boîte de dialogue Préférences.

**Rubrique parent :** [Utilisation](#page-74-0) des projets

#### **Commentaires** | **Notices**

*d* Dernière révision: Friday, November 1, 2013 file:///dcs/markdown/workspace/Transform/out.html

<span id="page-90-0"></span>http://pic.dhe.ibm.com/infocenter/wci/v7r0m0/topic/com.ibm.wci.doc/basics\_setting\_preferences.html

# **Préférences de projet**

Vous pouvez définir les préférences de projet dans la boîte de dialogue Préférences.

Tableau 1.

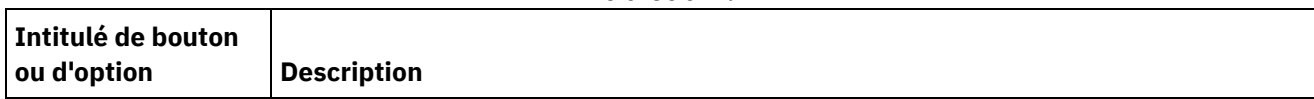

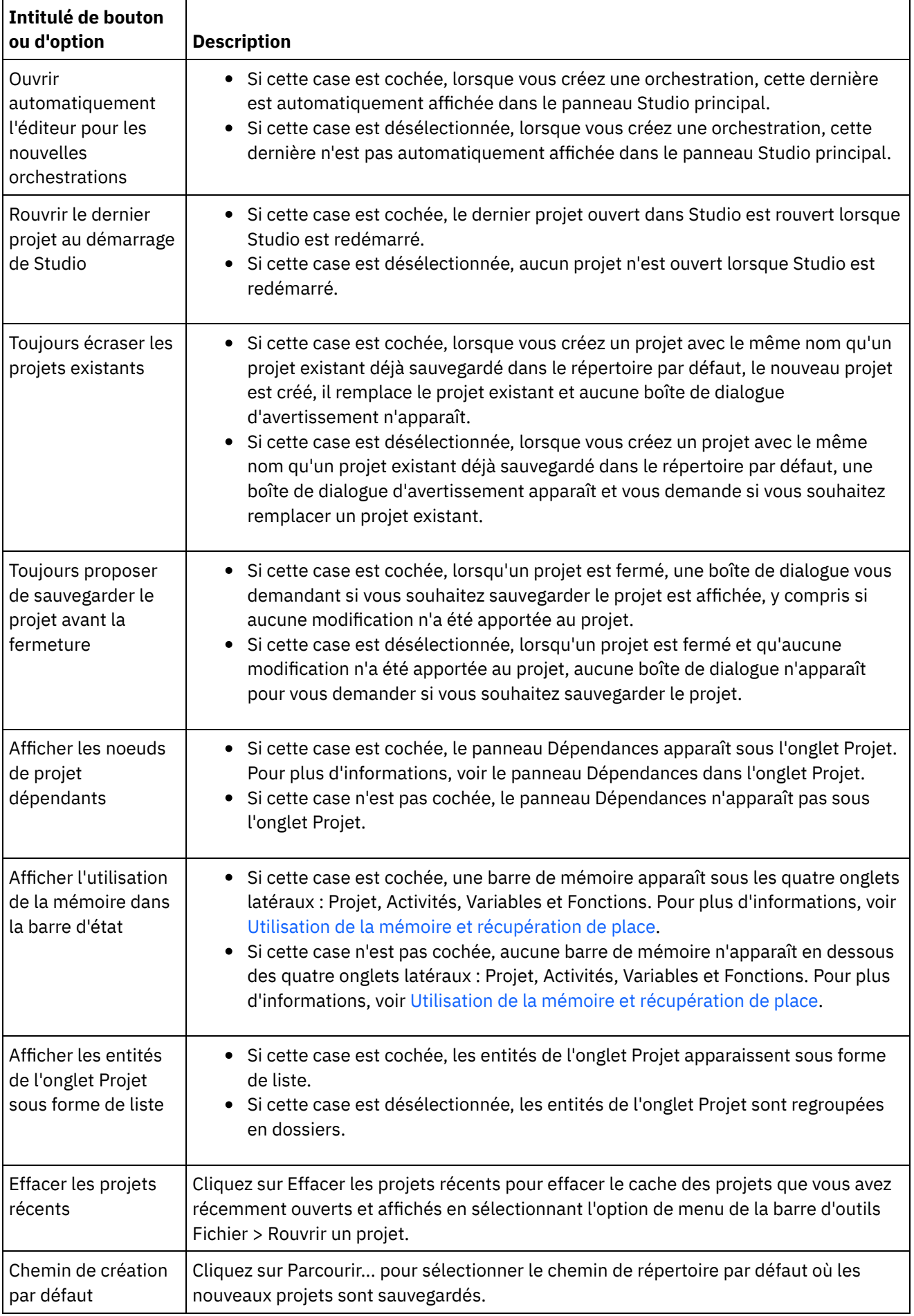

#### **Commentaires** | **Notices**

*d* Dernière révision: Friday, November 1, 2013 file:///dcs/markdown/workspace/Transform/out.html

<span id="page-92-0"></span>http://pic.dhe.ibm.com/infocenter/wci/v7r0m0/topic/com.ibm.wci.doc/basis\_projectpreferences.html

# **Préférences d'orchestration**

Vous pouvez définir les préférences d'orchestration dans la boîte de dialogue Préférences.

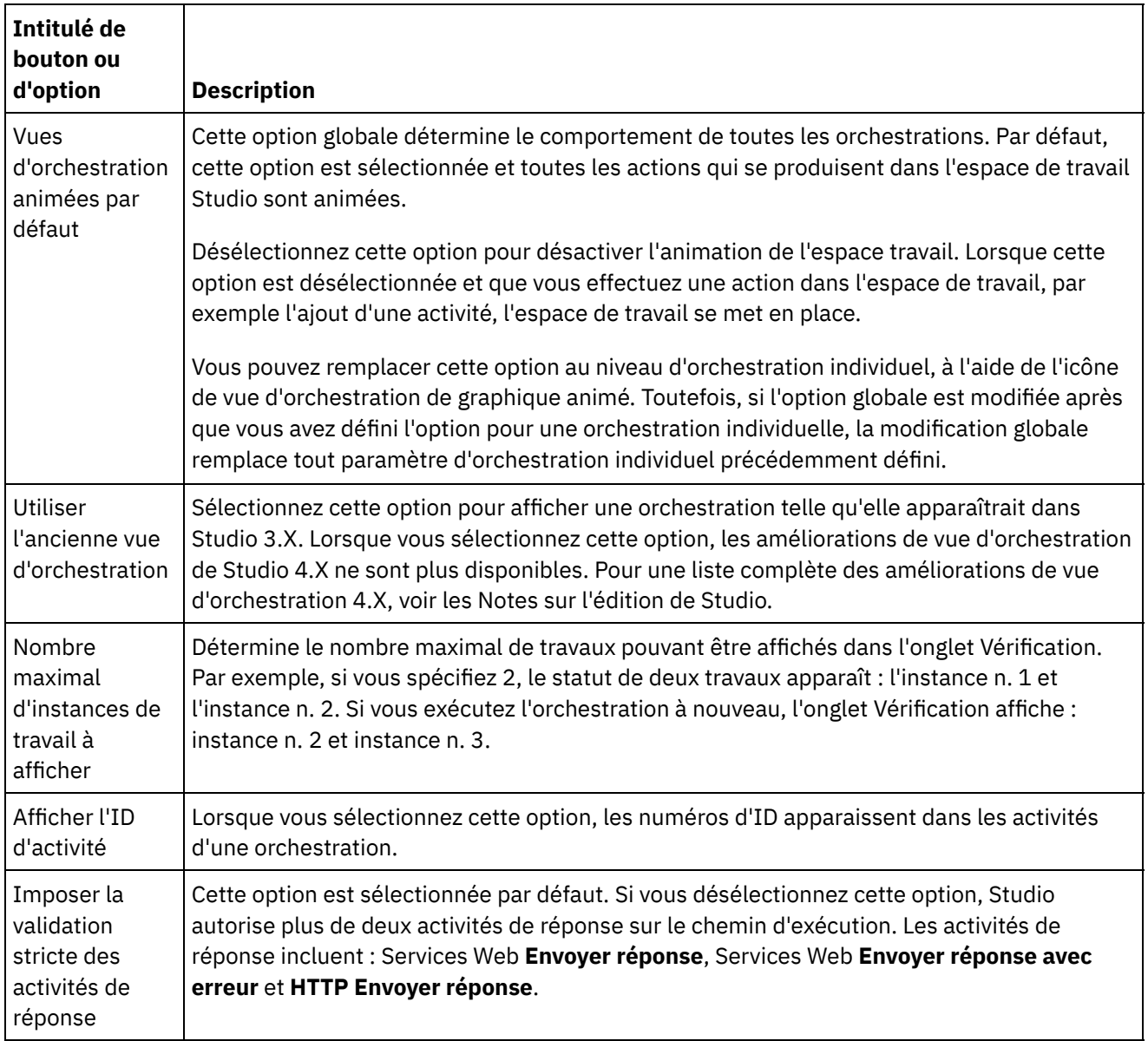

#### Tableau 1.

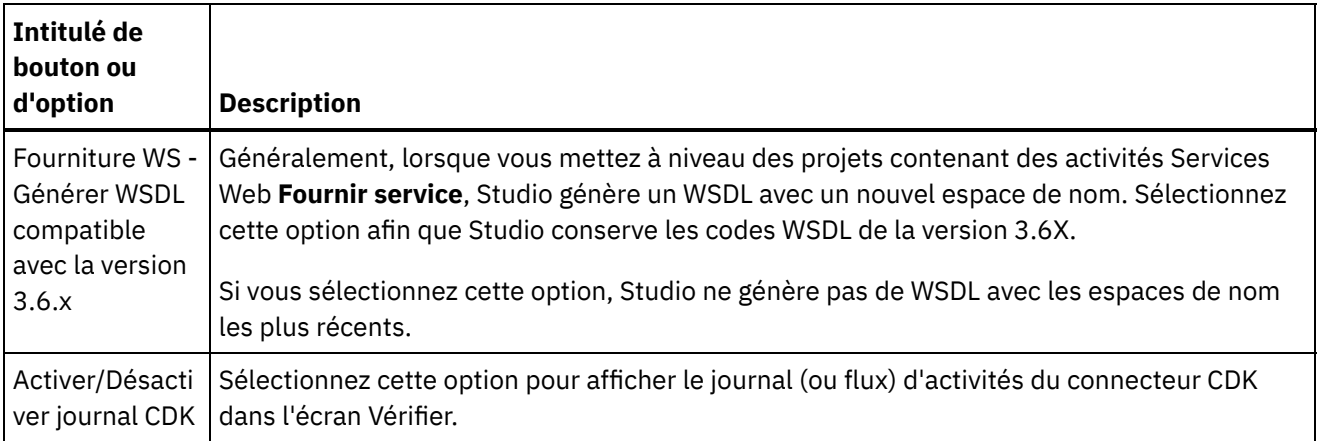

**Rubrique parent :** Définition des [préférences](#page-89-1)

#### **Commentaires** | **Notices**

**al** Dernière révision: Friday, November 1, 2013 file:///dcs/markdown/workspace/Transform/out.html

<span id="page-93-0"></span>http://pic.dhe.ibm.com/infocenter/wci/v7r0m0/topic/com.ibm.wci.doc/basis\_orchestrationpreferences.html

## **Autres préférences**

Vous pouvez spécifier les préférences des éléments suivants : Apparence, Fichier plat,SSL/Kerberos, Ouverture de session, Schéma XML et projet Current, disponibles dans la boîte de dialogue Préférences.

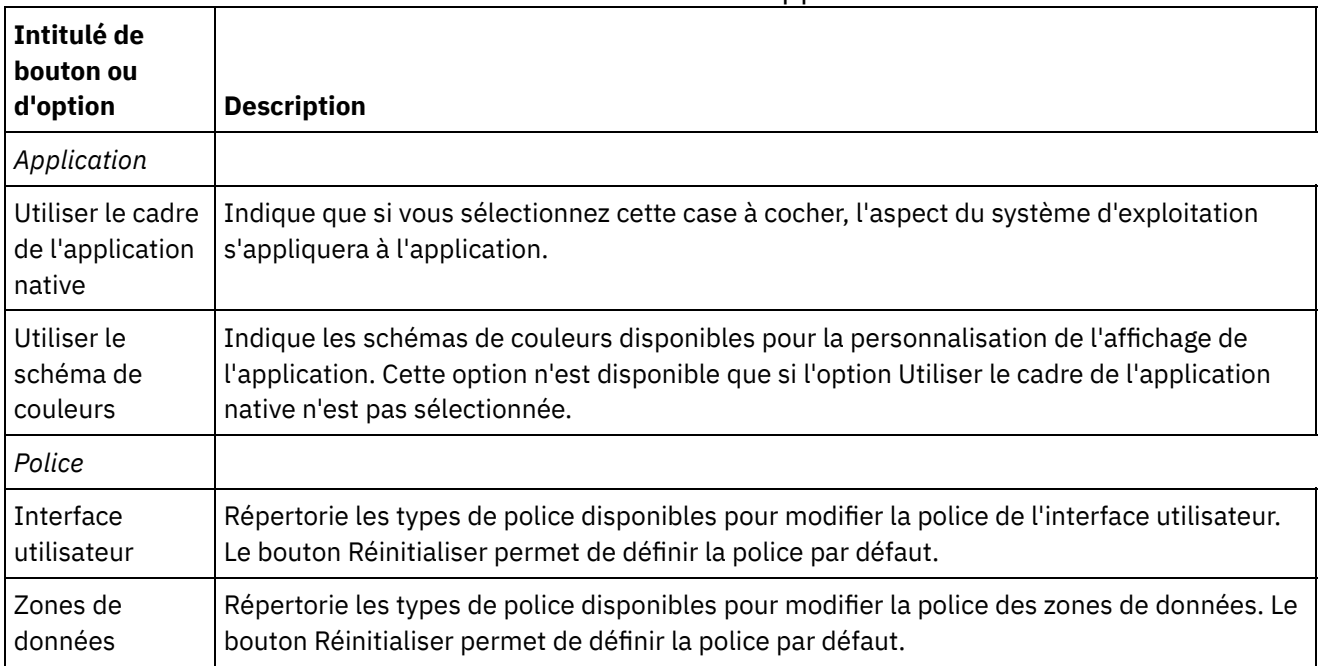

#### Tableau 1. Préférences d'apparence

Tableau 2. Préférences de fichier à plat

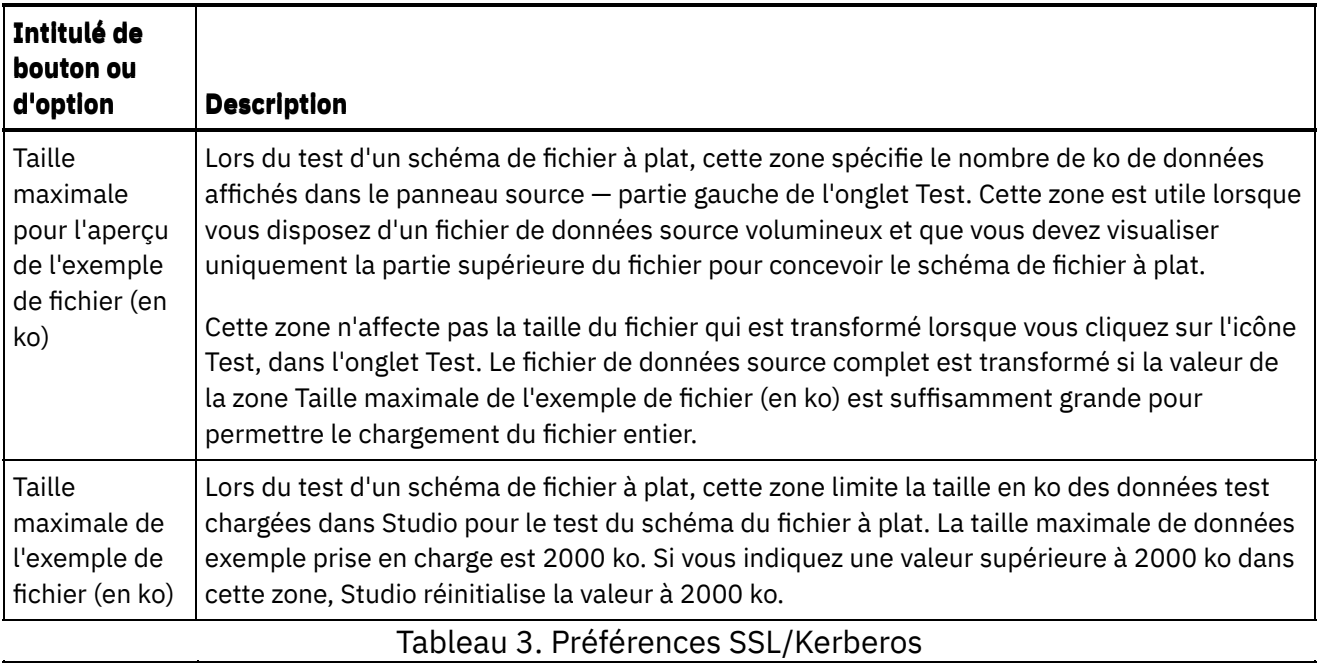

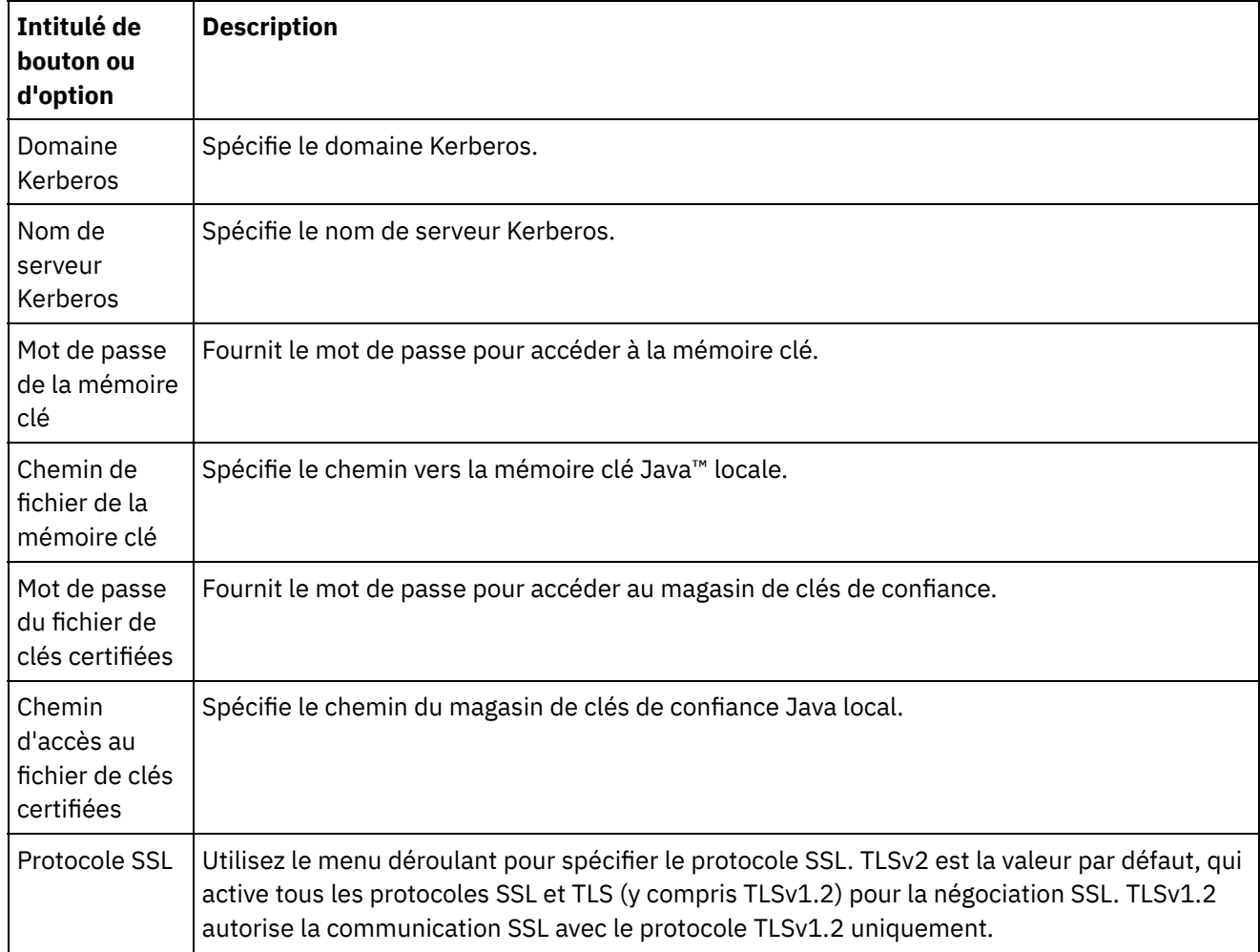

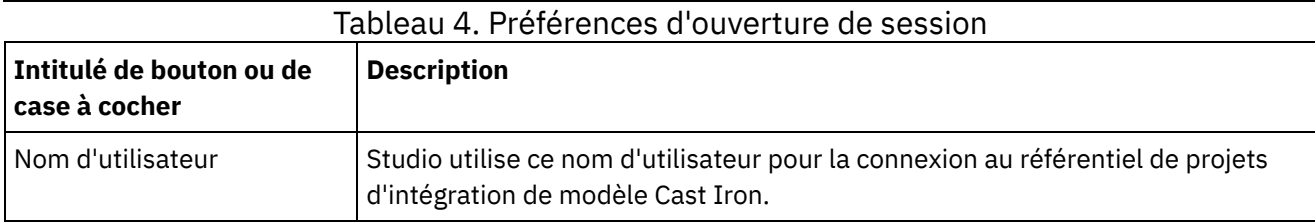

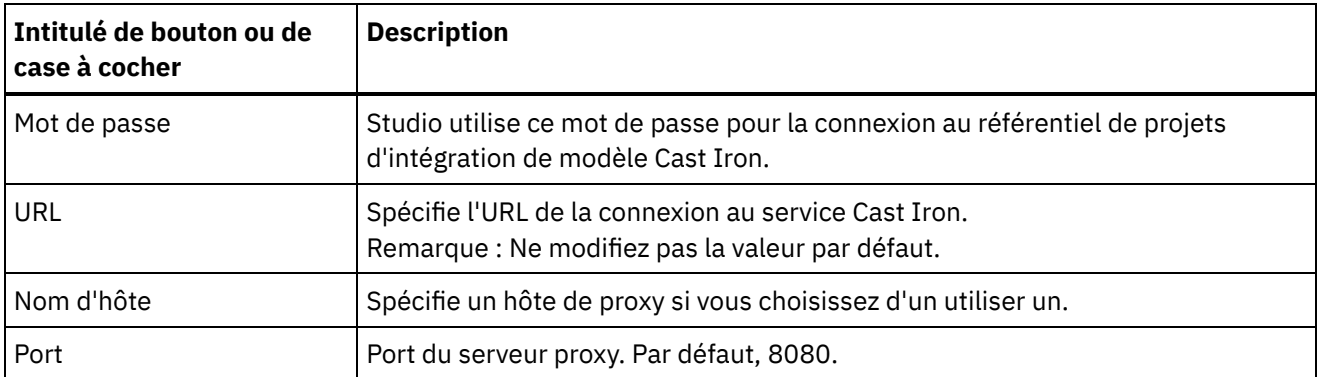

Tableau 5. Préférences de schéma XML. Les préférences suivantes déterminent le nombre de niveaux enfant que Studio alloue et affiche, pour chaque schéma XML (y compris WSDL), dans le projet ouvert.

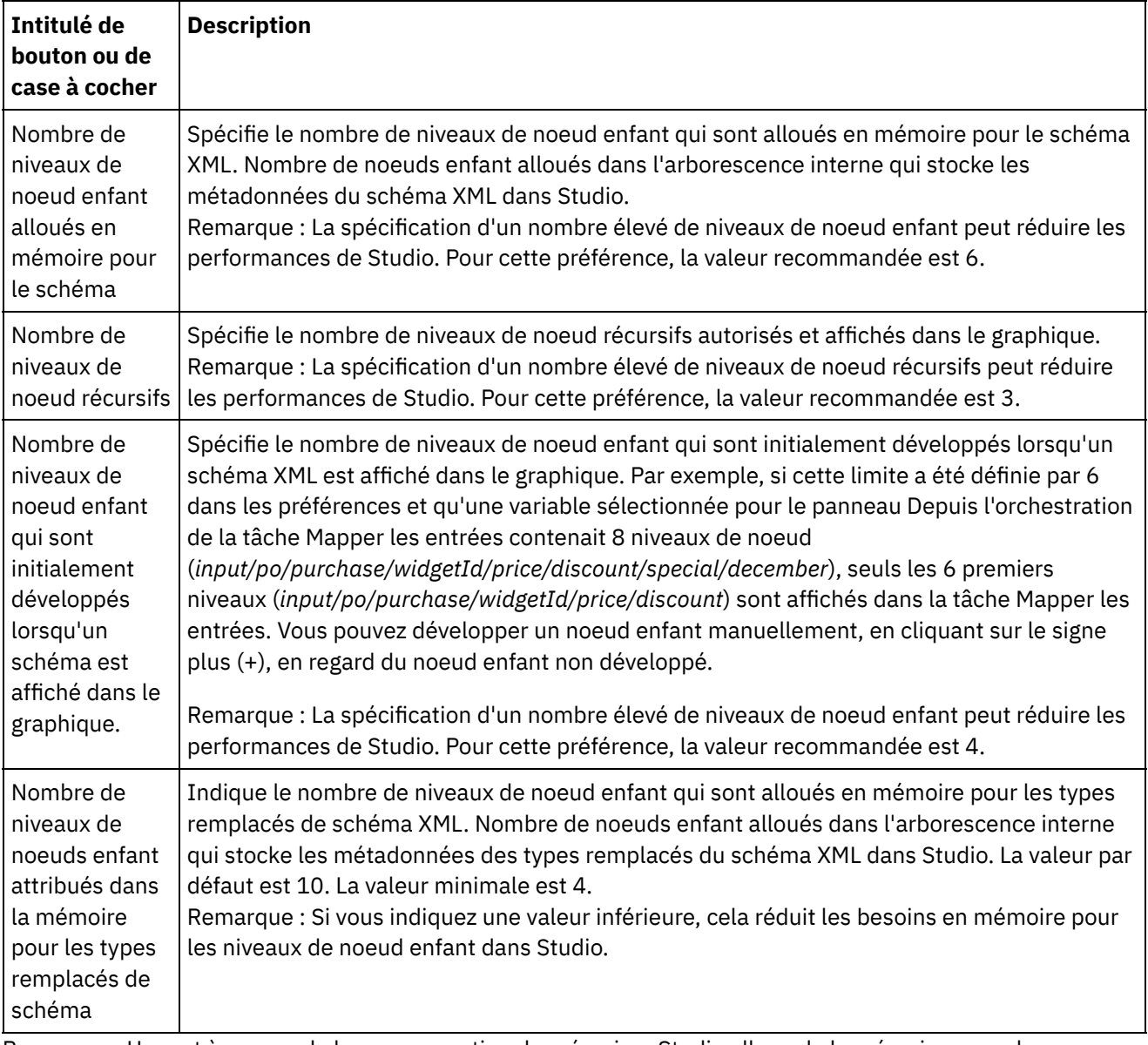

Remarque : Un mot à propos de la consommation de mémoire : Studio alloue de la mémoire pour chaque variable ou paramètre affiché dans le panneau Variables ou Mappeur et génère des métadonnées dans une structure arborescente dont chaque noeud contient des informations sur un élément/type complexe spécifique. Etant donné que les éléments et types complexes ont des références à eux-mêmes, leur profondeur dans l'arborescence est susceptible de dépasser dix niveaux et d'entraîner des erreurs du type "mémoire insuffisante". Pour éviter cette situation, utilisez les paramètres de préférences de schéma XML afin de limiter la consommation de mémoire. Par exemple, utilisez la fonction Nombre de niveaux de noeuds récursifs pour limiter le nombre de fois où un noeud faisant référence à lui-même est ajouté à la structure arborescente. Vous pouvez également utiliser la fonction Nombre de niveaux de noeud enfant alloués en mémoire pour le schéma pour contrôler la profondeur de l'arbre et empêcher Studio de franchir une certaine limite.

Tableau 6. Préférences de projet Current. La préférence suivante détermine si le mot de passe est chiffré pour le projet ouvert en cours.

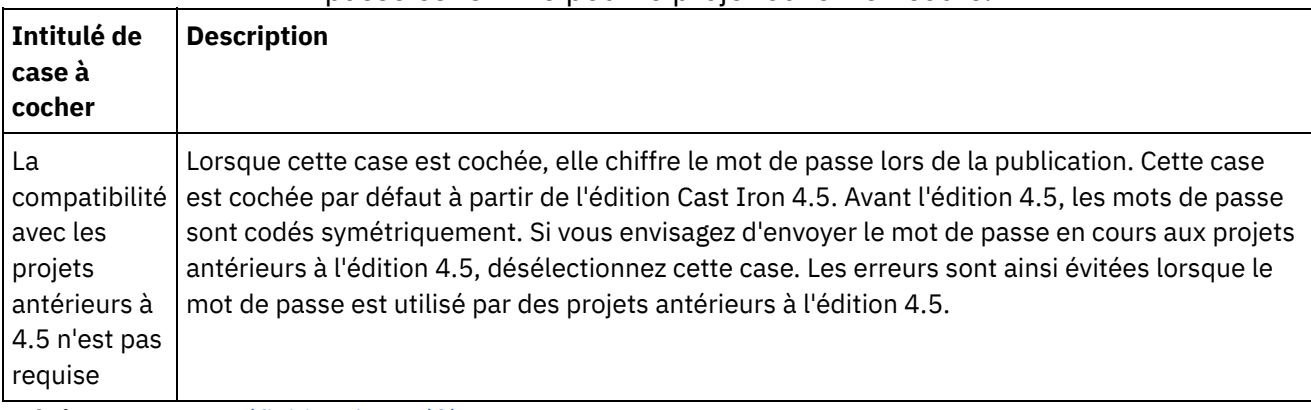

**Rubrique parent :** Définition des [préférences](#page-89-1)

#### **Commentaires** | **Notices**

*a* Dernière révision: Friday, November 1, 2013 file:///dcs/markdown/workspace/Transform/out.html

<span id="page-96-0"></span>http://pic.dhe.ibm.com/infocenter/wci/v7r0m0/topic/com.ibm.wci.doc/basics\_otherpreferences.html

# **Création de propriétés de configuration**

Créez des propriétés de configuration ou des paires nom-valeur dans un projet. Utilisez des propriétés de configuration pour fournir les valeurs par défaut des noeuds de destination d'une mappe dans l'éditeur de mappage.

## **Pourquoi et quand exécuter cette tâche**

Lorsque vous ajoutez des propriétés de configuration au projet, à l'aide de l'option Projet > Propriétés de configuration dans le menu de la barre d'outils Studio, vous pouvez sélectionnez des propriétés pour fournir les valeurs de certaines zones dans les noeuds finaux et les valeurs par défaut pour les noeuds de destination dans les mappes.

Par exemple, si vous avez créé une propriété de configuration appelée *NomBaseDeDonnées* de type Chaîne dans Studio. En configurant le noeud final de base de données, cliquez dans la zone Nom de base de données et l'icône **T**. apparaît à droite de la zone car au moins une propriété de configuration de type Chaîne a déjà été créée. Cliquez sur l'icône **T**el et sélectionnez la propriété de configuration *NomBaseDeDonnées* dans le menu. Le nom de base de données pour le noeud final est fourni par la propriété de configuration *NomBaseDeDonnées* pendant la conception (dans Studio) et l'exécution(sur le dispositif d'intégration). Une propriété de configuration peut être de type Chaîne ou Mot de passe.

Un noeud de destination d'une mappe est situé dans le panneau droit de l'éditeur de mappage. Pour plus d'informations, voir Attribution d'une valeur par défaut à un noeud de [destination.](#page-944-0)

Vous pouvez créer des propriétés de configuration dans la boîte de dialogue Propriétés de configuration ou utiliser la méthode de création rapide.

#### **Pour créer des propriétés de configuration dans la boîte de dialogue Propriétés de configuration :**

#### **Procédure**

- 1. Ouvrez un Projet.
- 2. Sélectionnez Projet > Propriétés de configuration dans le menu de la barre d'outils. La boîte de dialogue Propriétés de configuration apparaît.
- 3. Dans la zone Ajouter un nom, entrez le nom de la propriété que vous souhaitez créer.
- 4. Dans la liste Type, sélectionnez Chaîne ou Mot de passe.
- 5. Cliquez sur Créer. Le nom et le type de la nouvelle propriété apparaissent dans la liste des propriétés.
- 6. Cliquez sur la colonne Valeur de la nouvelle propriété.
- 7. Entrez une valeur pour la propriété ; si elle est de type mot de passe, la valeur est masquée.
- 8. Appuyez sur Entrée ou cliquez hors de la cellule de tableau Valeur pour cesser l'édition.
- 9. Continuez à ajouter des propriétés selon vos besoins. Lorsque vous avez terminé, cliquez sur OK.

#### **Exemple**

Plutôt que de créer des propriétés de configuration dans la boîte de dialogue Propriétés de configuration, vous pouvez utiliser l'option de création rapide pour définir des propriétés de configuration directement dans une zone de texte dans Studio. Les zones qui sont activées pour l'option de création rapide sont identifiées par un petit globe vert, dans l'angle inférieur droit.

De même que pour les propriétés de configuration créées dans la boîte de dialogue Propriétés de configuration, vous pouvez modifier les valeurs des propriétés de configuration à l'aide de la console de gestion Web, une fois le projet publié.

La mise à jour de la valeur de la propriété de configuration dans la console de gestion Web n'affecte pas la valeur initiale de la propriété de configuration, que vous avez définie dans Studio.

#### **Pour créer des propriétés de configuration à l'aide de l'option de création rapide :**

- 1. Dans une zone Activée, cliquez sur le globe vert. La fenêtre Créer une propriété de configuration apparaît.
- 2. Dans la zone de texte, entrez un nom pour cette propriété.
- 3. Cliquez sur Créer pour sauvegarder l'entrée en tant que propriété réutilisable.

La propriété apparaît dans la zone de texte en cours, l'icône  $\overline{\mathbf{F}}$  est remplacée par le globe vert et la propriété est sauvegardée dans la boîte de dialogue Propriétés de configuration. **Rubrique parent :** [Utilisation](#page-74-0) des projets

#### **Commentaires** | **Notices**

**剑** Dernière révision: Friday, November 1, 2013 file:///dcs/markdown/workspace/Transform/out.html <span id="page-98-0"></span>http://pic.dhe.ibm.com/infocenter/wci/v7r0m0/topic/com.ibm.wci.doc/basics\_Creating\_Configuration\_Properti es.html

# **Edition des propriétés de configuration**

Vous pouvez éditer des propriétés de configuration dans Studio et dans la console de gestion Web.

## **Pourquoi et quand exécuter cette tâche**

Edition des propriétés de configuration dans Studio

Vous pouvez éditer des informations spécifiques pour une propriété existante en ouvrant la boîte de dialogue Propriétés de configuration et en cliquant deux fois sur l'entrée. Vous ne pouvez pas modifier le type. Si vous apportez des modifications et cliquez sur OK, toutes les applications de cette propriété sont automatiquement mises à jour. Vous ne pouvez pas supprimer des propriétés utilisées dans une orchestration. Vous pouvez supprimer uniquement des propriétés inutilisées ou des propriétés que vous avez supprimées des orchestrations actives.

Edition des propriétés de configuration dans la console de gestion Web

Lorsque le projet est publié dans le dispositif d'intégration, vous pouvez modifier les valeurs des propriétés de configuration à l'aide de la console de gestion Web. Par exemple, vous pouvez créer des propriétés de configuration dans Studio qui stockent les informations de connexion de base de données suivantes pour un noeud final de base de données : nom d'hôte, adresse IP, nom d'utilisateur et mot de passe. Vous pouvez ensuite publier le projet dans le dispositif d'intégration, déployer le projet, puis le tester sur une base de données de développement. Une fois le test terminé, vous pouvez vous connecter à une autre base de données, par exemple, votre base de données de production. A l'aide de la console de gestion Web, vous pouvez mettre à jour les valeurs des propriétés de configuration dans le projet sur le dispositif d'intégration, pour qu'elles pointent vers la base de données de production.

#### **Résultats**

Les modifications que vous apportez aux propriétés de configuration dans une configuration de projet à l'aide la console de gestion Web sont indépendantes des valeurs que vous avez spécifiées pour la propriété de configuration dans Studio. Lorsque vous créez des propriétés de configuration de projet dans Studio et publiez le projet sur la console de gestion Web, cette dernière affiche une configuration de projet Par défaut. Dans cette configuration de projet, et dans tout projet de configuration que vous générez à partir du projet publié, vous pouvez utiliser la console de gestion Web pour modifier les valeurs de propriété de configuration que vous avez spécifiées dans Studio avant de publier le projet.

Si vous annulez le déploiement du projet, mettez à jour les valeurs de propriété de configuration à l'aide de Studio et publiez à nouveau le projet sur la console de gestion Web. Les configurations de projet existantes ne reflètent pas les modifications. Pour voir les modifications que vous venez d'apporter aux propriétés de configuration (à l'aide de Studio), vous devez utiliser la console de gestion Web pour créer une configuration de projet. Cette nouvelle configuration de projet affiche les valeurs de propriété de configuration que vous avez spécifiées pour le projet dans Studio.

## **Que faire ensuite**

Pour plus d'informations, voir la section"Enhancing the Simple Project", dans le manuel Getting Started Guide.

#### **Rubrique parent :** [Utilisation](#page-74-0) des projets

**al** Dernière révision: Friday, November 1, 2013 file:///dcs/markdown/workspace/Transform/out.html

<span id="page-99-0"></span>http://pic.dhe.ibm.com/infocenter/wci/v7r0m0/topic/com.ibm.wci.doc/basics\_Editing\_Configuration\_Propertie s.html

# **Création de propriétés de configuration globales**

Lorsqu'une propriété de configuration globale est créée, vous pouvez importer la propriété de configuration globale dans un projet en tant que propriété de configuration de projet.

## **Pourquoi et quand exécuter cette tâche**

Vous pouvez utiliser des propriétés globales pour fournir des valeurs de zone dans les noeuds finaux ou des valeurs par défaut pour les noeuds de destination dans des mappes. Créez des propriétés de configuration globales dans Studio à l'aide de l'option Editer > Gérer les propriétés de configuration globales dans le menu de la barre d'outils de Studio. Par exemple, créez une propriété de configuration globale nommée dbPassWord du type Password dans Studio, puis créez une propriété de configuration dans votre projet en important dbPassWord.

Une propriété de configuration globale peut être de type Chaîne ou Mot de passe.

#### **Procédure**

- 1. Dans Studio, cliquez sur Editer > Gérer les propriétés de configuration globales.
- 2. Sous le panneau Listes de propriétés globales, cliquez sur Nouvelle. La fenêtre Nouvelles propriétés globales apparaît.
- 3. Indiquez un nom pour la nouvelle propriété de configuration globale et cliquez sur OK. Vous pouvez créer une ou plusieurs propriétés de configuration globales pour chaque liste.
- 4. Entrez un nom pour la propriété de configuration globale que vous souhaitez créer.
- 5. Sélectionnez Chaîne ou Mot de passe dans la liste Types. Si vous sélectionnez Mot de passe, la valeur est masquée.
- 6. Cliquez sur Créer.
- 7. Dans la zone Valeur, entrez la valeur voulue pour la propriété .
- 8. Cliquez sur OK. Si vous souhaitez ajouter des propriétés à la liste, répétez les étapes 4 à 8.

## **Que faire ensuite**

Importez des propriétés de projet dans une liste de propriétés globales en cliquant sur Importer, sélectionnez la propriété de projet que vous souhaitez globaliser et cliquez sur Ajouter.

Pour supprimer une propriété globale de la liste des propriétés globales, sélectionnez la propriété et cliquez sur Supprimer.

**Rubrique parent :** [Utilisation](#page-74-0) des projets

#### **Commentaires** | **Notices**

**of** Dernière révision: Friday, November 1, 2013 file:///dcs/markdown/workspace/Transform/out.html

http://pic.dhe.ibm.com/infocenter/wci/v7r0m0/topic/com.ibm.wci.doc/basics\_Creating\_Global\_Configuration\_ Properties.html

# <span id="page-100-0"></span>**Recherche de projets d'intégration de modèle**

Les projets d'intégration de modèle sont situés dans le référentiel de solutions Cast Iron. A l'aide de l'assistant de configuration, les projets d'intégration de modèle vous guident pas à pas lors de la procédure de configuration d'un scénario d'intégration. Les projets d'intégration de modèle peuvent être téléchargés sur votre machine locale. La fenêtre d'ouverture de session est préremplie avec le nom d'utilisateur et le mot de passe pour vous faciliter le téléchargement des projets.

#### **Avant de commencer**

Vous devez être un utilisateur enregistré pour pouvoir accéder au référentiel de solutions Cast Iron. Si vous n'êtes pas un utilisateur enregistré, soumettez votre demande à l'adresse suivante : <https://community.castiron.com/user/register>

## **Procédure**

1. Dans le menu Solutions, sélectionnez Rechercher des projets d'intégration de modèle. La fenêtre d'ouverture de session s'affiche, préremplie avec le nom d'utilisateur et le mot de passe. Les privilèges d'accès accordés à cette combinaison nom d'utilisateur/mot de passe se limitent au téléchargement des projets modèles d'intégration.

Remarque : Vous pouvez aussi vous connecter en cliquant sur le lien Connexion situé à droite, près de la barre de mémoire.

- 2. Si vous avez déjà le nom d'utilisateur et le mot de passe pour vous connecter, spécifiez-les. Vous pouvez spécifier des paramètres de connexion par défaut pour le référentiel central dans la boîte de dialogue Préférences.
- 3. Cliquez sur OK. La fenêtre Rechercher s'affiche et un message de confirmation apparaît au bas de la fenêtre principale de Studio.
- 4. Dans la fenêtre Rechercher, sélectionnez Mots clés, Filtre ou Mes projets d'intégration de modèle comme méthode de recherche des projets d'intégration de modèle.
	- o Si vous sélectionnez l'option de recherche Mots clés, la zone Mots clés s'affiche.
		- a. Entrez un mot clé de recherche.
		- b. Cliquez sur Aller. Les résultats s'affichent dans la table Résultats et un message "Recherche de ...terminée" apparaît au bas de la fenêtre Rechercher. Par exemple, si vous entrez le mot clé USECASES, tous les projets d'intégration de modèle de la catégorie USECASES du référentiel de solutions Cast Iron sont renvoyés.
	- Si vous sélectionnez l'option de recherche Filtre, les options de filtre suivantes s'affichent : Noeud final source, Noeud final cible, Masques d'intégration et Mots clés interrogeables.
		- a. Vous devez indiquer une valeur pour au moins une option de filtre. Les listes d'options fournissent des valeurs valides.
		- b. Cliquez sur Requête. Les résultats s'affichent dans la table Résultats et un message "Recherche de ...terminée" apparaît au bas de la fenêtre Rechercher.
	- o Si vous sélectionnez Mes projets d'intégration de modèle, tous les projets d'intégration de modèle que vous avez créés s'affichent dans la table Résultats.
- 5. Dans la table Résultats, sélectionnez un projet d'intégration de modèle. Les détails du projet s'affichent dans la section des détails.
- 6. Facultatif : Vous pouvez évaluer le projet d'intégration de modèle que vous avez sélectionné.
	- a. Cliquez sur le lien Editer une révision. La fenêtre Publier une revue s'affiche.
	- b. Déplacez le curseur jusqu'à ce que le nombre approprié d'étoiles soit mis en évidence. Evaluez le projet d'intégration de modèle sur une échelle de 1 à 5, 5 étant la note la plus élevée.
	- c. Dans la zone Mon titre, indiquez une brève description pour votre revue.
	- d. Dans la zone Mon récapitulatif, indiquez des détails supplémentaires concernant la revue du projet.
	- e. Cliquez sur OK. Studio soumet la revue au référentiel de solutions Cast Iron.
- 7. Dans la fenêtre Rechercher, cliquez sur Télécharger. La fenêtre de sélection du répertoire dans lequel sauvegarder le projet d'intégration de modèle s'affiche.
- 8. Indiquez le répertoire de téléchargement et cliquez sur Ouvrir. Le projet est sauvegardé dans le répertoire que vous avez spécifié et Studio ouvre l'assistant de configuration pour le projet.

**Rubrique parent :** [Utilisation](#page-74-0) des projets **Rubrique parent :** Processus [d'intégration](#page-146-0) de modèle

#### **Commentaires** | **Notices**

**al** Dernière révision: Friday, November 1, 2013 file:///dcs/markdown/workspace/Transform/out.html

<span id="page-101-0"></span>http://pic.dhe.ibm.com/infocenter/wci/v7r0m0/topic/com.ibm.wci.doc/PIP\_Searching\_for\_PIPs.html

## **Installation de bibliothèques de fournisseurs de modules**

IBM® Cast Iron Studio et le dispositif d'intégration nécessitent tous deux l'importation de fichiers de bibliothèque (.jar et .dll), associés à des instances de différents types de connecteur. Par exemple, les connecteurs suivants requièrent des bibliothèques supplémentaires : connecteur de base de données, JDE, JMS, MQ, PeopleSoft et SAP. Ces fichiers doivent être présents dans Studio pour permettre la configuration des noeuds finaux et des orchestrations qui utilisent l'un de ces connecteurs.

## **Pourquoi et quand exécuter cette tâche**

Pour plus d'informations sur l'installation des fichiers de bibliothèque requis dans le dispositif d'intégration à l'aide de la console de gestion Web, voir l'aide en ligne de la console de gestion Web.

Vous devez pouvoir accéder aux fichiers de bibliothèque spécifiques d'un connecteur, sur le poste de travail Studio ou sur le réseau.

#### **Procédure**

- 1. Lorsque Studio apparaît, sélectionnez Outils > Installer les fournisseurs de module. La boîte de dialogue Ajouter un ou des fournisseurs apparaît.
- 2. Cliquez sur le bouton Plus sous le nom du fournisseur concerné. Une zone de saisie et un bouton Parcourir apparaissent à droite.
- 3. Cliquez sur Parcourir et utilisez la boîte de dialogue de navigation pour localiser et sélectionner les fichiers. Appuyez sur la touche CTRL ou MAJ pour sélectionner plusieurs fichiers.
- 4. Cliquez sur Ouvrir pour importer le contenu du fichier. Les fichiers de bibliothèque apparaissent dans la boîte de dialogue Ajouter un ou des fournisseurs.
- 5. Cliquez sur OK. Lorsqu'une bibliothèque est installée ou supprimée, vous êtes invité à fermer Cast Iron Studio pour appliquer les modifications.
- 6. Pour appliquer les modifications, cliquez sur Oui, puis redémarrez manuellement Cast Iron Studio. Les fichiers de bibliothèque sont installés et vous pouvez poursuivre la configuration du noeud final. Pour revenir à la boîte de dialogue Ajouter un ou des fournisseurs sans appliquer les modifications, cliquez sur Non.

#### **Rubrique parent :** [Utilisation](#page-74-0) des projets

#### **Commentaires** | **Notices**

*a* Dernière révision: Friday, November 1, 2013 file:///dcs/markdown/workspace/Transform/out.html

<span id="page-102-0"></span>http://pic.dhe.ibm.com/infocenter/wci/v7r0m0/topic/com.ibm.wci.doc/Installing\_Module\_Provider\_Libraries.h tml

## **Téléchargement de fichiers dans un projet**

Vous pouvez télécharger uniquement des types de fichier spécifiques dans un projet. Par exemple, si vous envisagez de mapper une chaîne sur des données XML (valides pour un schéma XML donné), vous devez d'abord télécharger le fichier de schéma XML (dont l'extension est .xsd) dans le projet avant de mapper les noeuds dans le schéma XML.

## **Pourquoi et quand exécuter cette tâche**

Pour une liste complète de types de fichier [externe](#page-110-0) valides, voir Types de fichier externe valides pour un projet.

Vous pouvez télécharger un fichier du système de fichiers vers un projet de trois façons :

- Télécharger des fichiers dans un projet en déplaçant un fichier dans l'onglet Projet
- Télécharger des fichiers dans un projet en cliquant avec le bouton droit de la souris sur le dossier approprié dans l'onglet Projet
- Télécharger des fichiers dans un projet en cliquant sur le bouton Ajouter un document dans l'onglet Projet

La procédure suivante décrit comment transférer des fichiers dans un projet en les déplaçant vers l'onglet Projet.

#### **Procédure**

- 1. Sélectionnez un fichier du dossier Windows dans le système de fichiers local et déplacez-le dans l'onglet Projet.
	- o S'il s'agit d'un type de fichier pris en charge et qu'il se termine par l'extension correcte, un noeud apparaît sous le dossier approprié, dans l'onglet Projet avec un nom par défaut. Par exemple, si vous déplacez le fichier de schéma XML appelé PurchaseOrder.xsd du système de fichiers vers l'onglet Projet, un nouveau noeud appelé PurchaseOrder apparaît dans le dossier des schémas XML de l'onglet Projet. Pour [consulter](#page-110-0) la liste des types de fichier pris en charge, voir Types de fichier externes valides pour un projet.
	- Si le fichier téléchargé est un schéma XML ou WSDL qui inclut d'autres schéma XML, la boîte de dialogue Téléchargement des schémas XML inclus s'affiche automatiquement. Pour plus

d'informations, voir [Téléchargement](#page-105-0) des schémas XML inclus.

- 2. Facultatif : Modifiez le nom par défaut.
- 3. Appuyez sur Entrée.
- [Téléchargement](#page-103-0) de fichiers dans un projet à l'aide de la souris

Vous pouvez télécharger un fichier du système de fichiers vers un projet de trois façons. La procédure cidessous décrit comment télécharger des fichiers dans un projet en cliquant avec le bouton droit de la souris sur le dossier approprié dans l'onglet Projet.

[Téléchargement](#page-104-0) de fichiers dans un projet à l'aide du bouton Ajouter un document Vous pouvez télécharger un fichier du système de fichiers vers un projet de trois façons. La procédure cidessous décrit comment télécharger des fichiers dans un projet en cliquant sur le bouton Ajouter un document dans l'onglet Projet.

#### **Rubrique parent :** [Utilisation](#page-74-0) des projets

#### **Commentaires** | **Notices**

*a* Dernière révision: Friday, November 1, 2013 file:///dcs/markdown/workspace/Transform/out.html

<span id="page-103-0"></span>http://pic.dhe.ibm.com/infocenter/wci/v7r0m0/topic/com.ibm.wci.doc/basics\_uploading\_files\_into\_a\_project. html

## **Téléchargement de fichiers dans un projet à l'aide de la souris**

Vous pouvez télécharger un fichier du système de fichiers vers un projet de trois façons. La procédure cidessous décrit comment télécharger des fichiers dans un projet en cliquant avec le bouton droit de la souris sur le dossier approprié dans l'onglet Projet.

#### **Procédure**

- 1. Dans l'onglet Projet, cliquez avec le bouton droit de la souris sur le dossier approprié pour le type de fichier que vous téléchargez et sélectionnez Ajouter un document dans la liste. Par exemple, si vous téléchargez un fichier de schéma XML, sélectionnez le dossier Schémas XML dans l'onglet Projet. La boîte de dialogue Ajouter un document apparaît.
- 2. Dans la zone Emplacement, spécifiez [l'emplacement](#page-109-0) du fichier à partir d'un emplacement Web externe ou à partir du système de fichiers.
- 3. Facultatif : Dans la zone Nom, entrez le nom de l'entité que vous souhaitez afficher dans Studio. Le nom entré ne doit pas dépasser 42 caractères et ne doit pas contenir de caractère réservé. Pour consulter la liste des caractères réservés, voir A [propos](#page-111-0) des noms valides.
- 4. Cliquez sur OK.

#### **Résultats**

Si le fichier téléchargé est un schéma XML ou WSDL qui inclut d'autres schéma XML, la boîte de dialogue Téléchargement des schémas XML inclus s'affiche automatiquement. Pour plus d'informations, voir [Téléchargement](#page-105-0) des schémas XML inclus.

Le fichier est téléchargé dans le projet.

**Rubrique parent :** [Téléchargement](#page-102-0) de fichiers dans un projet

#### **Commentaires** | **Notices**

**off** Dernière révision: Friday, November 1, 2013 file:///dcs/markdown/workspace/Transform/out.html

<span id="page-104-0"></span>http://pic.dhe.ibm.com/infocenter/wci/v7r0m0/topic/com.ibm.wci.doc/basics\_uploading\_files\_into\_a\_project \_mouse.html

# **Téléchargement de fichiers dans un projet à l'aide du bouton Ajouter un document**

Vous pouvez télécharger un fichier du système de fichiers vers un projet de trois façons. La procédure cidessous décrit comment télécharger des fichiers dans un projet en cliquant sur le bouton Ajouter un document dans l'onglet Projet.

## **Procédure**

- 1. Dans l'onglet Projet, cliquez sur Ajouter un document . La boîte de dialogue Ajouter un document apparaît.
- 2. Dans la zone Emplacement, spécifiez [l'emplacement](#page-109-0) du fichier à partir d'un emplacement Web externe ou à partir du système de fichiers.
- 3. Facultatif : Dans la zone Nom, entrez le nom de l'entité que vous souhaitez afficher dans Studio. Le nom entré ne doit pas dépasser 42 caractères et ne doit pas contenir de caractère réservé. Pour consulter la liste des caractères réservés, voir A [propos](#page-111-0) des noms valides.
- 4. Cliquez sur OK.

#### **Résultats**

Si le fichier téléchargé est un schéma XML ou WSDL qui inclut d'autres schéma XML, la boîte de dialogue Téléchargement des schémas XML inclus s'affiche automatiquement. Pour plus d'informations, voir [Téléchargement](#page-105-0) des schémas XML inclus.

Le fichier est téléchargé dans le projet.

**Rubrique parent :** [Téléchargement](#page-102-0) de fichiers dans un projet

#### **Commentaires** | **Notices**

**ad** Dernière révision: Friday, November 1, 2013 file:///dcs/markdown/workspace/Transform/out.html

http://pic.dhe.ibm.com/infocenter/wci/v7r0m0/topic/com.ibm.wci.doc/basics\_uploading\_files\_into\_a\_project \_button.html

# <span id="page-105-0"></span>**Téléchargement des schémas XML inclus**

Un schéma XML ou un document WSDL peut inclure d'autres schémas XML dans le document principal à l'aide des options d'inclusion de schéma, d'inclusion de schéma avec une redéfinition ou d'importation d'un espace de nom.

## **Pourquoi et quand exécuter cette tâche**

#### Inclusion de schéma

Vous pouvez inclure d'autres fragments de schéma XML dans le schéma XML ou le document WSDL principal, comme illustré dans l'exemple suivant : <xsd:include schemaLocation="myTypes.xsd"/>

#### Inclusion de schéma avec une redéfinition

La spécification d'un schéma XML prend en charge la modification de définitions incluses par d'autres fragments de schéma XML dans le schéma XML ou le document WSDL en cours. Par exemple, le fragment de schéma XML *myTypes.xsd* définit un type complexe appelé *PurchaseOrderType*. Un autre schéma XML nommé *PurchaseOrder.xsd* inclut le fragment de schéma XML *myTypes.xsd* qui utilise l'élément redefine et redéfinit le type complexe appelé *PurchaseOrderType*.

Vous pouvez inclure d'autres fragments de schéma XML dans le schéma XML ou le document WSDL principal à l'aide de l'élément *redefine* comme illustré dans l'exemple suivant : <xsd:redefine schemaLocation="myTypes.xsd"/>

Importation d'un espace de nom

Vous pouvez inclure un espace de nom dans le document en cours en utilisant l'élément *import* comme illustré dans l'exemple suivant : <xs:import namespace="http://acme.com/ns/example schemaLocation="mySchema.xsd" /> .

Lorsque vous ajoutez ou téléchargez le schéma XML ou le document WSDL principal dans le projet à l'aide de la boîte de dialogue Ajouter un document, vous êtes invité à localiser le ou les schémas XML inclus dans le projet, comme illustré dans la procédure suivante. Tous les schémas XML inclus doivent être localisés avant que le schéma XML ou le document WSDL principal apparaissent dans l'onglet Projet et puissent être utilisés dans le projet.

## **Procédure**

1. Téléchargez un schéma XML ou un document WSDL dans le projet en cours. Si le schéma XML ou le document WSDL inclut d'autres schémas XML, la boîte de dialogue Téléchargement des schémas XML inclus s'affiche avec tous les schémas XML inclus comme illustré dans la [Figure](#page-106-0) 1.

<span id="page-106-0"></span>Figure 1. Téléchargement des schémas XML inclus

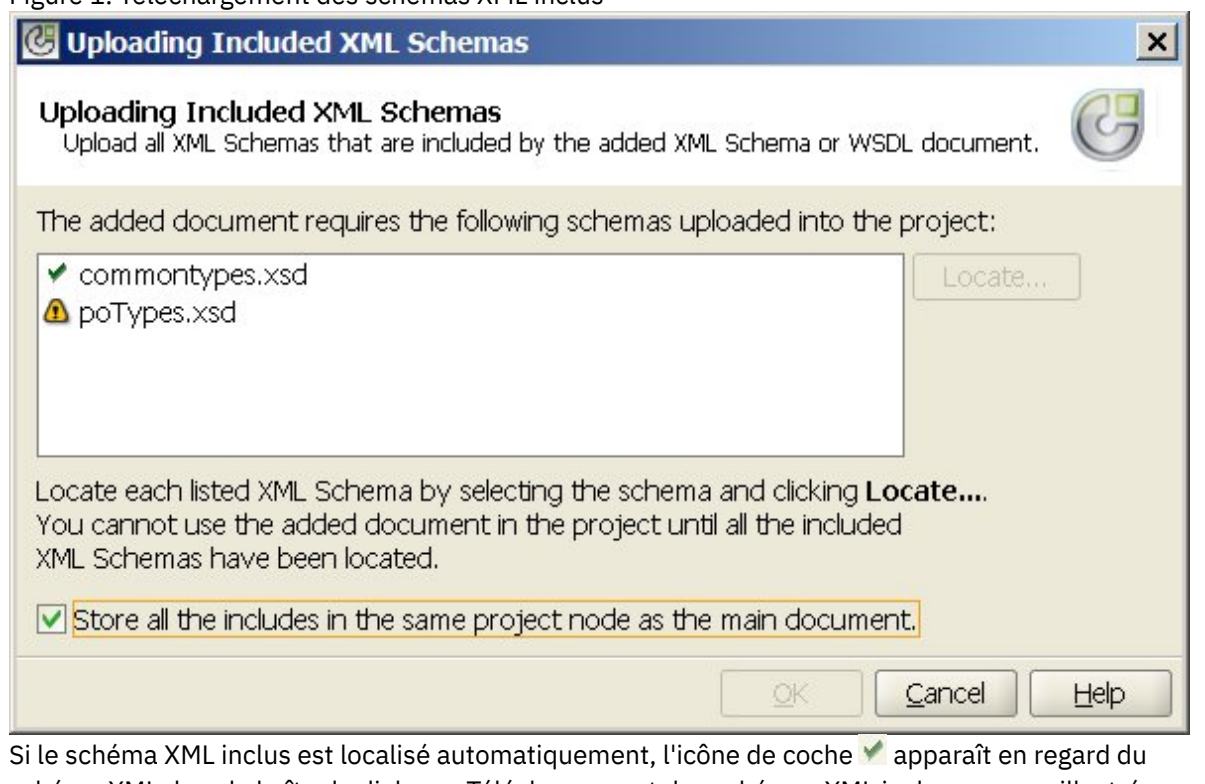

schéma XML dans la boîte de dialogue Téléchargement des schémas XML inclus, comme illustré pour le schéma XML commonTypes.xsd dans la figure précédente. Si le schéma XML ou le document WSDL principal était situé dans le système de fichiers local, Studio recherche les schémas XML inclus dans le même répertoire et les localise automatiquement. Par exemple, si vous avez téléchargé mySchema. xsd depuis le répertoire C:\temp et que mySchema.xsd inclut le schéma XML commonTypes.xsd, Studio recherche automatiquement le schéma XMLcommonTypes.xsd dans le répertoire C:\temp. Si le schéma XML inclus n'est pas localisé automatiquement, l'icône d'avertissement  $\Phi$  apparaît en regard du schéma XML dans la boîte de dialogue Téléchargement des schémas XML inclus, comme illustré pour le schéma XML poTypes. xsd de la [Figure](#page-106-0) 1.

- 2. Répétez les étapes suivantes pour rechercher tous les schémas XML non localisés.
	- a. Sélectionnez le schéma XML dans la boîte de dialogue Téléchargement des schémas XML inclus. Le schéma XML est mis en évidence dans la table, comme illustré dans la [Figure](#page-107-0) 2.

<span id="page-107-0"></span>Figure 2. Téléchargement d'un schéma XML

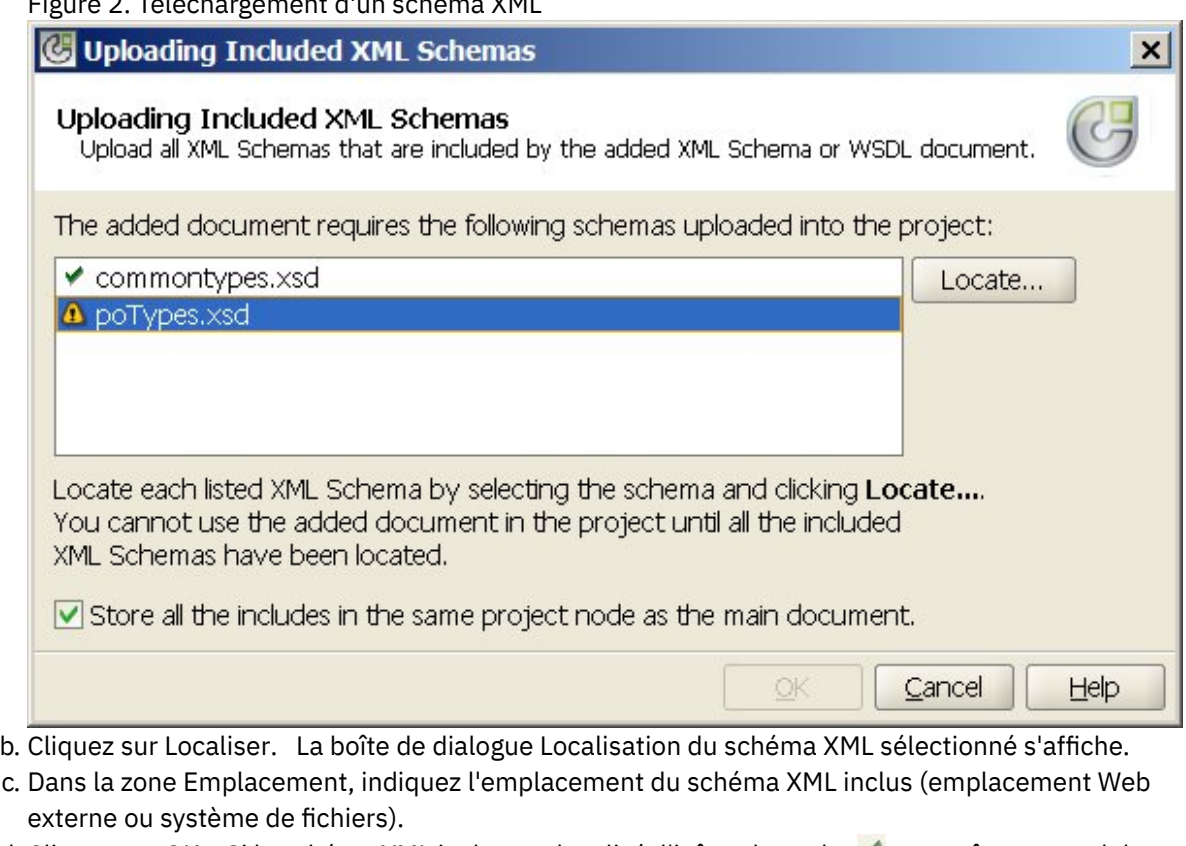

- d. Cliquez sur OK. Si le schéma XML inclus est localisé, l'icône de coche vapparaît en regard du schéma XML dans la boîte de dialogue Téléchargement des schémas XML inclus.
- 3. Par défaut, la case Stocker toutes les inclusions dans le même noeud de projet comme document principal est cochée. Lorsque cette case est cochée, les schémas XML inclus et le schéma XML ou le document WSDL principal sont téléchargés sous la forme d'un noeud de projet unique. Lorsque cette case est désélectionnée, les schémas XML inclus et le schéma XML ou le document WSDL principal s'affichent séparément dans l'onglet Projet. Une icône de coche apparaît en regard de chaque schéma XML répertorié indiquant que tous les schémas XML inclus ont été localisés.
- 4. Cliquez sur OK.

#### **Exemple**

Si la case Stocker toutes les inclusions dans le même noeud de projet comme document principal est cochée, seul le schéma XML ou le fichier WSDL principal s'affiche dans l'onglet Projet, comme illustré dans la [Figure](#page-108-0) 3.
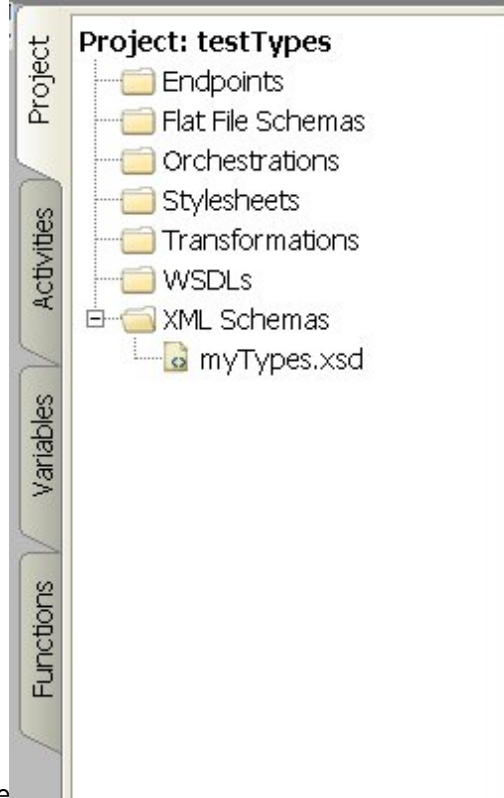

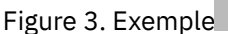

Lorsque la case est cochée, les schémas XML inclus sont quand même téléchargés dans le projet mais ne sont pas affichés dans l'onglet Projet. Vous ne pouvez donc pas mettre à jour individuellement ces schémas XML dans le projet, comme décrit dans [Téléchargement](#page-105-0) des schémas XML inclus.

Si la case Stocker toutes les inclusions dans le même noeud de projet comme document principal est désélectionnée, le schéma XML ou le document WSDL principal et tous les schémas XML inclus sont téléchargés dans le projet et apparaissent dans l'onglet Projet, comme illustré dans la [Figure](#page-108-0) 4.

<span id="page-108-0"></span>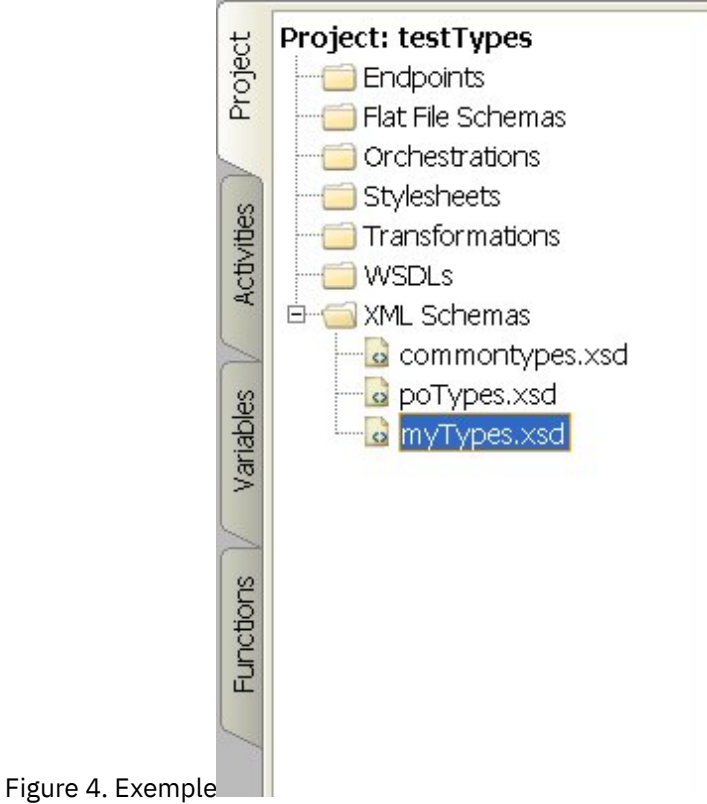

Lorsque la case est désélectionnée, tous les schémas XML inclus peuvent être mis à jour individuellement, comme décrit dans [Téléchargement](#page-105-0) des schémas XML inclus.

Remarque : Si possible, chargez toujours le schéma XML ou le document WSDL principal avec cette case cochée (en tant qu'un seul noeud de projet) pour diminuer les risques de conflits de dépendance potentiels entre les schémas XML. Par exemple, si vous téléchargez le fichier *myTypes.xsd* principal dans le projet avec la case Stocker toutes les inclusions dans le même noeud de projet comme document principal désélectionnée, les fichiers XSD suivants sont également téléchargés et apparaissent dans l'onglet Projet :

- commonTypes.xsd
- poTypes.xsd

Si vous avez créé et téléchargé un troisième fichier XSD appelé *myTypesTwo.xsd* qui inclut également les types définis dans le fichier *commonTypes.xsd* et si vous avez modifié les noms et les types définis dans *commonTypes.xsd* et utilisés dans *myTypes.xsd* en dehors de Studio et que vous avez téléchargé des nouvelles versions de ces fichiers, le fichier *myTypesTwo.xsd* du projet fait encore référence aux noms et aux types d'origine et n'est plus valide.

**Rubrique parent :** [Utilisation](#page-74-0) des projets

#### **Commentaires** | **Notices**

*a* Dernière révision: Friday, November 1, 2013 file:///dcs/markdown/workspace/Transform/out.html

http://pic.dhe.ibm.com/infocenter/wci/v7r0m0/topic/com.ibm.wci.doc/Uploading\_Included\_XML\_Schemas.ht ml

## **Spécification de l'emplacement d'un fichier à télécharger**

Des fichiers peuvent être téléchargés dans un projet à partir d'un emplacement Web (serveur HTTP ou FTP) ou d'un système de fichiers local.

### **Procédure**

- 1. Pour spécifier un emplacement pour le fichier à partir du système de fichiers local, sélectionnez l'une des options suivantes :
	- Cliquez sur Parcourir, recherchez le fichier et cliquez sur Ouvrir.
	- Dans la zone Emplacement, entrez l'URI du fichier dans le système de fichiers local, par exemple : file:/C:/temp/monSchéma.xsd
- 2. Pour spécifier un emplacement pour le fichier à partir d'un emplacement Web externe (serveur FTP ou HTTP), dans la zone Emplacement, entrez l'URI du fichier en utilisant l'une des descriptions de format suivantes :
	- http://[*nom\_utilisateur:mot\_de\_passe@*]nom\_hôte[:numéro\_port]/emplacement
	- https://[*nom\_utilisateur:mot\_de\_passe@*]nom\_hôte[:numéro\_port]/emplacement
	- ftp://[*nom\_utilisateur:mot\_de\_passe@*]nom\_hôte[:numéro\_port]/emplacement

Les descriptions de format précédentes contiennent les représentations suivantes :

- Les crochets [] représentent des paramètres facultatifs et ne doivent pas être inclus dans l'URI
- nom\_utilisateur nom d'utilisateur utilisé pour se connecter au serveur HTTP ou FTP
- o mot de passe mot de passe du nom d'utilisateur indiqué pour se connecter au serveur HTTP ou FTP
- numéro\_port numéro de port utilisé pour se connecter au serveur HTTP ou FTP
- emplacement chemin URL utilisé pour trouver le fichier. L'adresse URL doit inclure le nom du fichier, comme illustré dans l'exemple suivant.

## **Exemple**

Pour télécharger le fichier *monSchéma.xsd* depuis le serveur FTP *acme.com* vers le répertoire /input à l'aide du nom d'utilisateur bob avec le mot de passe snippy1, indiquez la chaîne suivante dans la zone Emplacement :

ftp://bob:snippy1@acme.com/input/monSchéma.xsd

**Rubrique parent :** [Utilisation](#page-74-0) des projets

#### **Commentaires** | **Notices**

**off** Dernière révision: Friday, November 1, 2013 file:///dcs/markdown/workspace/Transform/out.html

http://pic.dhe.ibm.com/infocenter/wci/v7r0m0/topic/com.ibm.wci.doc/Specifying\_the\_Location\_of\_a\_File\_to\_ Upload.html

## **Types de fichier externe valides pour un projet**

Lors de la génération d'orchestrations, vous pouvez télécharger des schémas XML et d'autres fichiers dans votre projet afin de compléter les tâches de configuration. Des fichiers externes sont utilisés dans des activités de connexion et des orchestrations qui utilisent un message pour lequel Studio ne peut pas générer de schéma XML automatiquement. Vous devez fournir un schéma XML ou une DTD si le message doit être transformé ou si vous devez définir une clé de travail pour le message.

Les types de fichier que vous pouvez télécharger dans un projet et les extensions de fichier requises pour ces types sont les suivants :

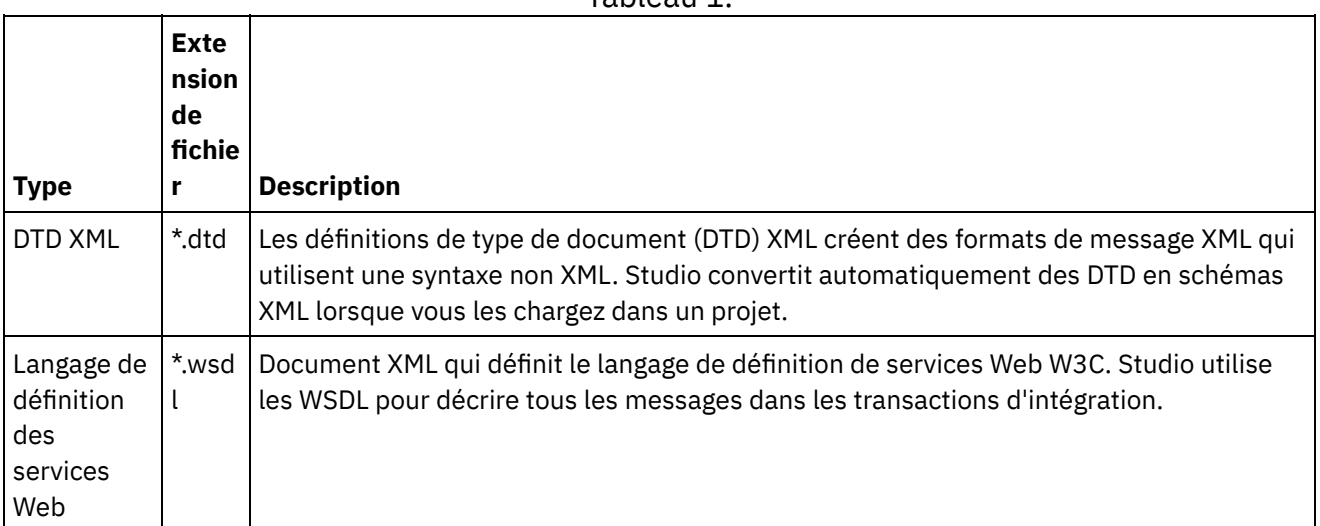

Tableau 1.

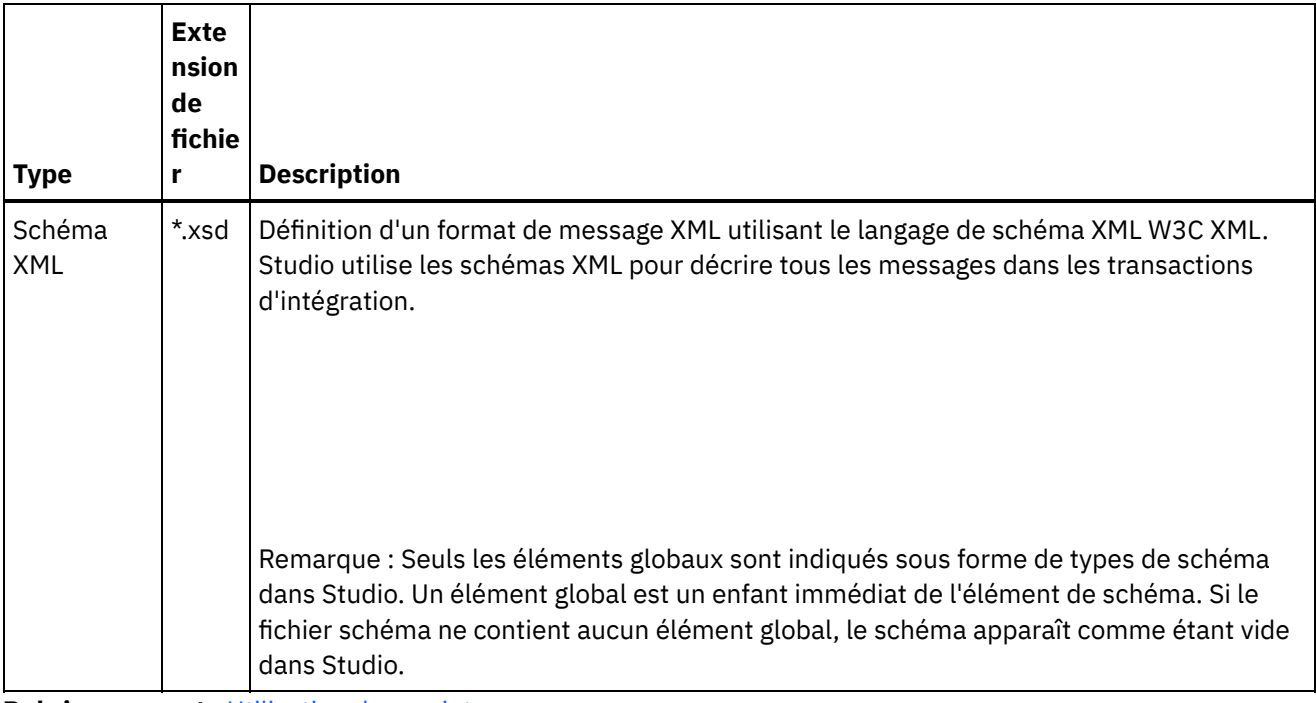

**Rubrique parent :** [Utilisation](#page-74-0) des projets

#### **Commentaires** | **Notices**

*C* Dernière révision: Friday, November 1, 2013 file:///dcs/markdown/workspace/Transform/out.html

<span id="page-111-0"></span>http://pic.dhe.ibm.com/infocenter/wci/v7r0m0/topic/com.ibm.wci.doc/basics\_Valid\_Types\_of\_External\_Files\_f or\_a\_Project.html

## **A propos des noms valides**

Pour être valides, les noms des projets, des noeuds finaux, des orchestrations, des feuilles de style, des schémas de fichier à plat, des schémas XML, des WSDL et des transformations ne doivent pas dépasser 42 caractères et ne doivent pas contenir de caractères ou de mots réservés.

Les caractères ou les mots réservés sont répertoriés dans les tableaux suivants.

Les noms des activités ne doivent pas dépasser 30 caractères et ne doivent pas contenir les caractères réservés figurant dans le tableau [Tableau](#page-112-0) 3.

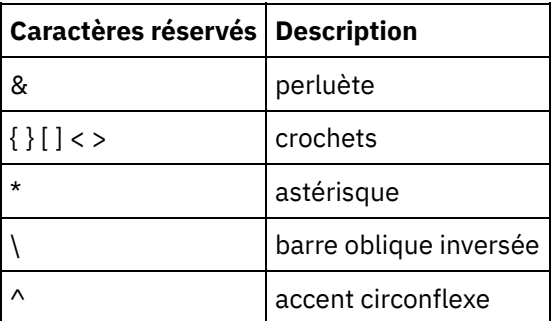

### Tableau 1. Caractères réservés

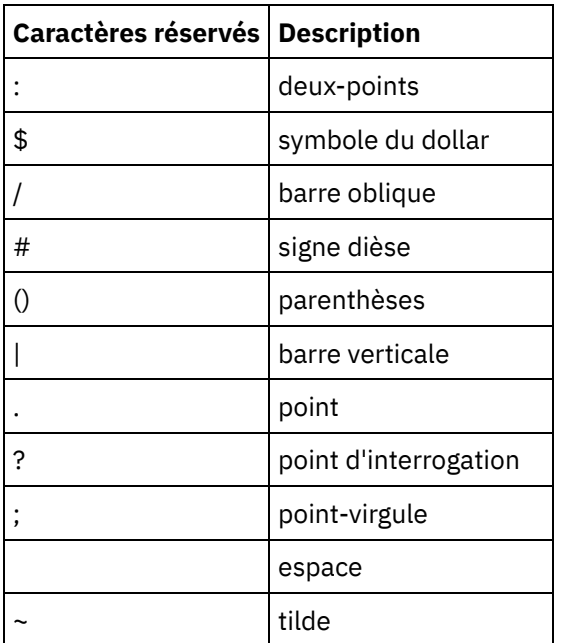

Tableau 2. Mots réservés pour Windows

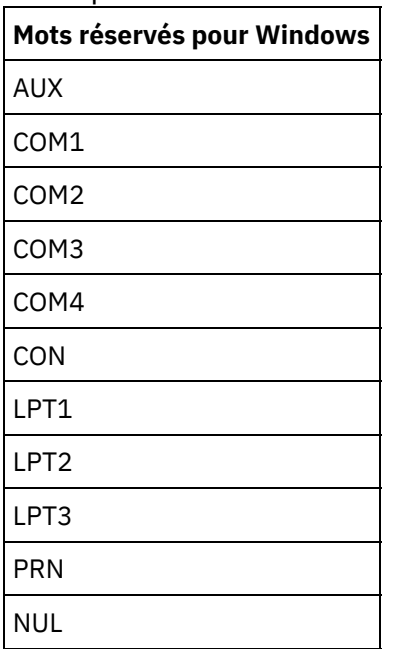

<span id="page-112-0"></span>Tableau 3. Caractères réservés pour les noms d'activité.

Les noms des activités ne doivent pas dépasser 30 caractères et ne doivent pas contenir les caractères réservés figurant dans le tableau suivant :

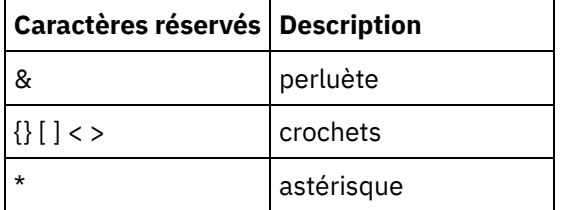

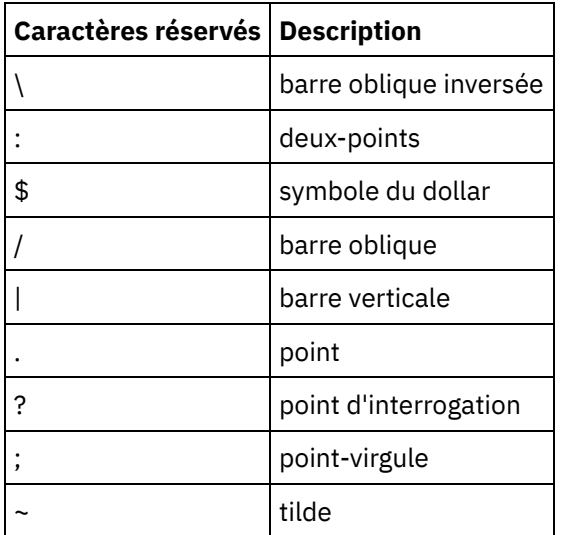

**Rubrique parent :** [Utilisation](#page-74-0) des projets

#### **Commentaires** | **Notices**

*d* Dernière révision: Friday, November 1, 2013 file:///dcs/markdown/workspace/Transform/out.html

http://pic.dhe.ibm.com/infocenter/wci/v7r0m0/topic/com.ibm.wci.doc/ref\_About\_Valid\_Names.html

## **Opérations Annuler et Refaire**

Studio stocke jusqu'à 100 des dernières actions que vous effectuez et vous permet d'annuler et de refaire ces actions. Vous pouvez annuler et refaire une action effectuée dans les zones de l'interface graphique, les vues d'orchestration, l'éditeur de mappage, l'arborescence des projets, les propriétés de configuration et le panneau des variables.

### **Avant de commencer**

Remarque : Lorsque vous fermez Studio, l'historique des actions effectuées est effacé et vous ne pouvez pas annuler ni refaire des actions exécutées avant la fermeture de Studio.

### **Procédure**

- 1. Sélectionnez le menu Editer.
- 2. Sélectionnez Annuler pour annuler la dernière action.
- 3. Sélectionnez Refaire pour refaire la dernière action.

### **Résultats**

Vous pouvez également annuler et refaire des actions à l'aide des raccourcis-clavier suivants :

- $\bullet$  Ctrl  $+$  Z: Annuler la dernière action
- $\bullet$  Ctrl + Y : Refaire la dernière action

**Rubrique parent :** [Utilisation](#page-74-0) des projets

#### **Commentaires** | **Notices**

*E* Dernière révision: Friday, November 1, 2013 file:///dcs/markdown/workspace/Transform/out.html

http://pic.dhe.ibm.com/infocenter/wci/v7r0m0/topic/com.ibm.wci.doc/basics\_Undo\_and\_Redo\_Operations.ht ml

## **Mise à jour d'un schéma XML modifié**

Si vous avez créé un projet qui utilise un schéma XML et que celui-ci est modifié, vous pouvez tenter de mettre à jour le schéma existant avec le nouveau schéma XML.

## **Pourquoi et quand exécuter cette tâche**

La mise à jour d'un nouveau schéma XML signifie que les entités de projet qui interagissent avec le schéma XML peuvent être affectées par la modification. Les entités de projet suivantes peuvent être impactées par la modification d'un schéma XML :

- Les mappes qui font référence au schéma XML, les mappes autonomes et les mappes en ligne dans des activités.
- Les variables qui font référence au schéma XML.
- Les expressions XPath dans des orchestrations.
- Les expressions XPath utilisées dans des clés de travail.
- Certaines configurations de noeud final.
- Les conditions définies dans des orchestrations.

Lors du processus de mise à jour, Studio signale les entités du projet qui sont affectées par la modification avant que cette dernière soit validée.

Par exemple, un schéma XML définit un paramètre d'entrée sur l'activité de mappage de variables. Dans le panneau Depuis l'orchestration de l'activité de mappage de variables, il existe des liens depuis les noeuds du paramètre d'entrée vers ceux des paramètres de sortie. Lorsque le schéma XML qui définit le paramètre d'entrée a été mis à jour vers le nouveau schéma XML, ces liens risquent de ne plus être valides si des noeuds d'entrée ont été renommés ou supprimés dans le nouveau schéma XML. Vous devez recréer les liens pour que l'orchestration soit à nouveau valide.

Dans certains cas, Studio empêche complètement le téléchargement d'un nouveau schéma XML pour les raisons suivantes :

- Le nouveau schéma XML n'est pas valide.
- Le téléchargement du nouveau schéma XML pour remplacer le schéma existant se traduirait par un projet non valide.

Remarque : La mise à jour d'un schéma XML existant (comme décrit dans la procédure ci-dessous) est différente du chargement de plusieurs schémas XML dans un projet en faisant glisser un fichier vers l'onglet Projet ou en cliquant avec le bouton droit de la souris sur le dossier Schémas XML de l'onglet Projet et en sélectionnant Ajouter un document. La mise à jour d'un schéma XML existant remplace celui-ci dans le projet alors que le téléchargement du même fichier dans l'onglet Projet crée deux instances du schéma XML dans le projet.

- 1. Ouvrez le schéma XML déjà utilisé dans le projet qui doit être remplacé par le nouveau schéma XML. Ouvrez la représentation graphique :
	- a. Accédez à l'onglet Projet et cliquez deux fois sur le schéma XML dans le répertoire Schémas XML. Les noeuds du schéma XML s'affichent dans l'onglet Schéma XML.
	- b. Dans l'onglet Schéma XML, cliquez sur n'importe quel noeud du schéma XML.
- 2. Sélectionnez un nouveau schéma XML pour remplacer le schéma XML existant à l'aide de l'une des méthodes suivantes :
	- Dans la représentation graphique, vous pouvez faire glisser un fichier de schéma XML depuis le système de fichiers local vers le schéma XML ouvert dans l'onglet Schéma XML.
	- o Sélectionnez l'option Fichier > Mettre à jour dans le menu de la barre d'outils Studio. La boîte de dialogue Mise à jour du document de schéma en cours s'affiche. Dans la zone Emplacement, indiquez l'emplacement du nouveau schéma XML (emplacement Web externe ou système de fichiers).
- 3. Cliquez sur OK. La boîte de dialogue La mise à jour du schéma XML affecte les entités de projet dépendantes répertoriées s'affiche et la liste des entités du projet risquant d'être affectées par le remplacement du schéma XML d'origine par le nouveau schéma XML apparaît.
- 4. Facultatif : Dans la boîte de dialogue, cliquez sur l'une des entités dépendantes répertoriées pour l'afficher dans Studio.
- 5. Cliquez sur Mettre à jour. Studio tente de mettre à jour le projet avec le nouveau schéma XML et le résultat de cette tentative dépend des conditions suivantes :
	- o Si des modifications du schéma XML se traduisent par un projet endommagé après la mise à jour ou si le nouveau schéma XML est non valide, une boîte de dialogue d'erreur décrivant le problème lié au schéma XML s'affiche. Cliquez sur OK. La mise à jour est annulée, le schéma XML d'origine est rétabli et le projet n'est pas modifié.
	- o Si les modifications du schéma XML ne se traduisent pas par un projet endommagé et si le nouveau schéma XML est valide, la mise à jour a lieu et le schéma XML d'origine est remplacé par le nouveau schéma XML. Certaines entités du projet risquent d'être non valides après la mise à jour et peuvent nécessiter un nettoyage. Par exemple, il peut être nécessaire de recréer des liens des panneaux Mapper les entrées et Mapper les sorties après la mise à jour. Pour rechercher les erreurs de validation, ouvrez une orchestration et sélectionnez Orchestration > Valider dans le menu Studio.
- 6. Cliquez sur Fermer.

**Rubrique parent :** [Utilisation](#page-74-0) des projets

#### **Commentaires** | **Notices**

**of** Dernière révision: Friday, November 1, 2013 file:///dcs/markdown/workspace/Transform/out.html

http://pic.dhe.ibm.com/infocenter/wci/v7r0m0/topic/com.ibm.wci.doc/updating\_a\_changed\_xml\_schema.htm l

## **Utilisation de l'Explorateur de projets**

La boîte de dialogue Explorateur de projets répertorie l'ensemble des entités du type en cours, qui ont déjà été définies pour le projet.

- 1. Sélectionnez un élément.
- 2. Cliquez sur OK.

**Rubrique parent :** [Utilisation](#page-74-0) des projets

#### **Commentaires** | **Notices**

*E* Dernière révision: Friday, November 1, 2013 file:///dcs/markdown/workspace/Transform/out.html

http://pic.dhe.ibm.com/infocenter/wci/v7r0m0/topic/com.ibm.wci.doc/Using\_the\_Project\_Explorer.html

## **Utilisation de l'utilitaire de publication HTTP**

Cet utilitaire fournit une interface client HTTP simple qui vous permet de poster des messages/demandes à destination de serveurs HTTP, ce qui s'avère utile pour des orchestrations dont l'activité de démarrage est l'activité **HTTP Recevoir demande**.

## **Pourquoi et quand exécuter cette tâche**

Pour que vous puissiez utiliser cet utilitaire : Studio ou le dispositif d'intégration doit être un serveur Web capable de recevoir des messages à partir d'une interface client HTTP.

## **Procédure**

- 1. Dans le menu Windows Démarrer, sélectionnez Programmes > IBM > Cast Iron Studio > Utilitaire de publication HTTP. Un navigateur Web s'ouvre et affiche la page Publier document. Remarque : Si vous utilisez l'utilitaire de publication HTTP avec Internet Explorer 8, vous devez cliquer sur la barre d'informations et sélectionner l'option d'autorisation de contenu bloqué pour éviter l'affichage de formulaires en double.
- 2. Dans la zone URL du connecteur entrant, indiquez le nom d'hôte du serveur HTTP, suivi du chemin HTTP.
- 3. Dans la zone Message à publier, vous avez deux possibilités :
	- Cliquer sur Parcourir et ouvrir un fichier existant.
	- Entrez le message dans la zone de texte.
- 4. Cliquez sur Soumettre pour publier le message.

**Rubrique parent :** [Utilisation](#page-74-0) des projets

#### **Commentaires** | **Notices**

*C* Dernière révision: Friday, November 1, 2013 file:///dcs/markdown/workspace/Transform/out.html

http://pic.dhe.ibm.com/infocenter/wci/v7r0m0/topic/com.ibm.wci.doc/Using\_the\_HTTP\_Post\_Utility.html

## <span id="page-117-0"></span>**Orchestrations**

- [Configuration](#page-119-0) d'une connexion orchestration à orchestration Vous pouvez configurer un noeud final de service Web pour appeler une autre orchestration de service Web stockée dans le dispositif d'intégration, dans le même projet.
- Création d'une [orchestration](#page-119-1) Le processus de création d'une orchestration terminée se décompose en trois étapes : créer une orchestration, renommer l'orchestration et générer l'orchestration.
- Changement de nom d'une [orchestration](#page-120-0) Les orchestrations reçoivent des noms par défaut lorsqu'elles sont créées. Vous pouvez les renommer à partir de l'onglet Projet.
- Génération d'une [orchestration](#page-121-0)

Studio fournit des indices visuels dans l'espace de travail pour vous permettre de voir et contrôler la position des activités dans une orchestration. Lorsque vous faites glisser des activités de la boîte à outils Studio vers l'espace de travail, une icône avec un cercle vert s'affiche dans l'emplacement cible de l'orchestration où l'activité doit être placée. Lorsque vous ajoutez des activités aux branches d'activités logiques, Studio met en évidence la branche cible.

Vérification des [orchestrations](#page-121-1)

Studio peut simuler l'exécution du système d'exploitation CIOS (Cast Iron Operating System), ce qui permet de tester des orchestrations dans un projet et de résoudre les problèmes éventuels avant de déployer le projet dans le dispositif d'intégration.

[Utilisation](#page-123-0) de SLL dans Studio

La couche SSL (Secure Sockets Layer) constitue la technologie de sécurité standard permettant d'établir une liaison chiffrée entre un serveur et un client. Cette liaison chiffrée garantit que toutes les données transmises entre le serveur et les clients demeurent privées et inchangées. Pour créer une connexion SSL, un serveur a besoin d'un certificat SSL. Cette section présente l'utilisation de la couche SSL dans Studio, traite de la sécurité TLS (Transport Layer Security) et SSL, des certificats et des procédures requis pour l'importation des certificats CA et des clés privées à utiliser lors de la vérification de l'authentification de client SSL.

[Importation](#page-125-0) d'un certificat d'entité finale

Un certificat d'entité finale est un certificat signé numériquement, émis par une autorité de certification à l'attention d'une personne ou d'un système. Il lie une clé publique à certaines informations d'identification, et est utilisé à des fins de chiffrement, d'authentification, de signature numérique, notamment. Le terme "entité finale" est utilisé pour marquer la distinction avec le certificat d'autorité de certification. Le signataire du certificat est l'émetteur, et l'entité dont il est question dans le certificat est l'objet.

#### [Importation](#page-126-0) d'un certificat d'autorité de certification

L'autorité de certification est un organisme tiers qui émet les certificats utilisés pour la création de signatures numériques et de paires de clés publiques-privées. Elle garantit que les deux parties qui échangent des informations correspondent réellement à ce qu'elles disent être, et constitue donc un composant clé de la sécurité des données et du commerce électronique. Bien que la relation soit le plus souvent hiérarchique, les certificats d'autorité de certification peuvent également être utilisés pour établir des relations de confiance dans deux hiérarchies PKI publiques différentes. Un PKI est un ensemble de personnes, de règles, de procédures, de composants matériels et logiciels utilisés pour la création, la distribution, la gestion et l'utilisation d'ID numériques. Dans tous ces cas, le certificat d'autorité de certification est essentiel pour définir le chemin et les limitations d'utilisation de tous les certificats d'entité finale émis à des fins d'utilisation dans le PKI.

[Authentification](#page-127-0) de serveur SSL

L'authentification de serveur SSL permet de vérifier que les sites avec lesquels vous communiquez possèdent l'identité annoncée. L'authentification confirme l'identité d'un serveur, via l'application de techniques standard de cryptographie de clé publique, afin de vérifier qu'un certificat serveur et un ID

public sont valides et qu'ils ont été émis par l'une des autorités de certification répertoriées dans la liste du client.

- Test d'une [connexion](#page-128-0) au serveur SSL Après avoir créé un noeud final pour le serveur à l'aide de SSL, vous êtes prêt pour le test de la connexion au serveur SSL.
- [Authentification](#page-129-0) de client SSL

L'authentification de client est identique à l'authentification de serveur, mais dans ce cas, le serveur demande un certificat au client afin de vérifier l'identité de ce dernier. Ce certificat doit être un certificat*X.509* et doit être signé par une autorité de certification digne de confiance pour le serveur. Vous ne pouvez utiliser l'authentification de client que lorsqu'un serveur demande un certificat auprès d'un client. Tous les serveurs ne prennent pas en charge l'authentification de client.

[Utilisation](#page-129-1) de l'afficheur de journal

Les données de surveillance d'orchestration s'affichent dans l'afficheur de journal dans un format de table ou de texte.

Affichage d'une [orchestration](#page-130-0)

Vous pouvez utiliser les icônes de vue de l'orchestration de l'espace de travail et les options Afficher du menu de la barre d'outils Studio pour manipuler la vue de votre orchestration dans l'espace de travail.

Validation d'une [orchestration](#page-132-0) Une orchestration doit être valide (complète et correcte) pour que vous puissiez la publier dans le dispositif d'intégration. Utilisez la fonction de validation de Studio pour valider votre orchestration.

- Utilisation des activités d'une [orchestration](#page-134-0) Vous pouvez découper, copier et coller des activités, les faire glisser vers une orchestration, et ajouter et supprimer des nouvelles activités.
- Impression d'une [orchestration](#page-136-0) Vous pouvez imprimer directement une orchestration ou afficher un aperçu avant impression d'une orchestration.

Traitement des travaux [d'orchestration](#page-136-1) de manière séquentielle

Vous pouvez utiliser l'option Traiter les travaux d'orchestration de manière séquentielle si une orchestration contient des activités pouvant entrer en conflit lorsque plusieurs instances de l'orchestration s'exécutent. Une instance d'une orchestration est également appelée travail d'orchestration.

Activation de la [persistance](#page-137-0)

Le panneau Orchestration contient la case à cocher Activer la persistance qui est sélectionnée par défaut. Le paramétrage de cette case affecte le mode de redémarrage des travaux d'orchestration après un échec.

Ajout d'un gestionnaire d'exceptions global à une [orchestration](#page-139-0)

A l'exécution, si l'une des activités de l'orchestration envoie une exception et un gestionnaire d'exceptions global a été activé, la branche d'interception globale est exécutée.

Sauvegarde d'une image d'une [orchestration](#page-140-0)

Vous pouvez sauvegarder une image graphique de l'orchestration en cours sous la forme d'un fichier .jpg.

#### **Commentaires** | **Notices**

**of** Dernière révision: Friday, November 1, 2013 file:///dcs/markdown/workspace/Transform/out.html

http://pic.dhe.ibm.com/infocenter/wci/v7r0m0/topic/com.ibm.wci.doc/toc\_orchestrations.html

## <span id="page-119-0"></span>**Configuration d'une connexion orchestration à orchestration**

Vous pouvez configurer un noeud final de service Web pour appeler une autre orchestration de service Web stockée dans le dispositif d'intégration, dans le même projet.

### **Pourquoi et quand exécuter cette tâche**

Vous pouvez configurer une connexion orchestration à orchestration en spécifiant le protocole de transport vers l'emplacement de noeud final par local:// au lieu de http:// conventionnel.

Vous appliquez cette option pour appeler ou fournir un type de noeud final.

### **Procédure**

- 1. Ouvrez un noeud final de service Web nouveau ou existant.
- 2. Dans la section Type, sélectionnez l'option Appeler ou Fournir. L'option Appeler est sélectionnée par défaut.
	- Si vous sélectionnez l'option Appeler, procédez comme suit :
		- a. Dans la liste déroulante Emplacement, sélectionnez Local
		- b. Dans la liste déroulante Orchestration, sélectionnez l'orchestration que vous souhaitez appeler.
		- c. Dans la liste déroulante Activité de fourniture WS, sélectionnez une activité. Remarque : Cette activité apparaît uniquement si l'orchestration sélectionnée comporte une activité de démarrage de fourniture de services Web et un noeud final pertinent local. Si vous sélectionnez une orchestration qui ne comporte pas d'activité de démarrage de fourniture de services Web, le menu Activité de fourniture WS est vide.
	- Si vous sélectionnez l'option Fournir, procédez comme suit :
		- a. Dans la liste déroulante Transport, sélectionnez Local
		- b. Dans la zone Chemin, entrez le chemin d'accès utilisé pour appeler l'activité Fournir.

#### **Rubrique parent :** [Orchestrations](#page-117-0)

#### **Commentaires** | **Notices**

**剑** Dernière révision: Friday, November 1, 2013 file:///dcs/markdown/workspace/Transform/out.html

<span id="page-119-1"></span>http://pic.dhe.ibm.com/infocenter/wci/v7r0m0/topic/com.ibm.wci.doc/Configuring\_an\_Orchestration\_to\_Orch estration\_Connection.html

## **Création d'une orchestration**

Le processus de création d'une orchestration terminée se décompose en trois étapes : créer une orchestration, renommer l'orchestration et générer l'orchestration.

### **Procédure**

1. Exécutez l'une de ces trois étapes pour créer une orchestration :

- Pour créer une orchestration à partir du menu de la barre d'outils, sélectionnez Projet > Nouvelle orchestration. Une nouvelle orchestration s'ouvre dans l'espace de travail. Le nom de la nouvelle orchestration est ajouté dans le dossier Orchestrations de l'onglet Projet.
- o Cliquez sur le bouton Nouvelle orchestration de l'onglet Projet.
- Cliquez avec le bouton droit de la souris sur le dossier Orchestration et sélectionnez Nouvelle orchestration. Une nouvelle orchestration s'ouvre dans le panneau principal de Studio. La nouvelle orchestration avec un nom par défaut est ajouté dans le dossier Orchestrations de l'onglet Projet.
- 2. Facultatif : Modifiez le nom par défaut.
- 3. Cliquez sur Retour.

#### **Rubrique parent :** [Orchestrations](#page-117-0)

#### **Commentaires** | **Notices**

*C* Dernière révision: Friday, November 1, 2013 file:///dcs/markdown/workspace/Transform/out.html

<span id="page-120-0"></span>http://pic.dhe.ibm.com/infocenter/wci/v7r0m0/topic/com.ibm.wci.doc/orch\_creating\_an\_orchestration.html

## **Changement de nom d'une orchestration**

Les orchestrations reçoivent des noms par défaut lorsqu'elles sont créées. Vous pouvez les renommer à partir de l'onglet Projet.

### **Procédure**

- 1. Cliquez sur l'onglet Projet.
- 2. Ouvrez le dossier Orchestrations.
- 3. Vous pouvez procéder de deux manières :
	- Cliquez avec le bouton droit de la souris sur l'orchestration à renommer et sélectionnez Renommer.
	- Cliquez trois fois sur le nom de l'orchestration dans l'onglet Projet.
- 4. Saisissez un nouveau nom pour l'orchestration. le nom de l'orchestration ne doit pas dépasser 42 [caractères,](#page-111-0) ni contenir des caractères réservés. Vous trouverez la liste des caractères réservés dans A propos des noms valides.
- 5. Le nom de l'orchestration est modifié.

**Rubrique parent :** [Orchestrations](#page-117-0)

#### **Commentaires** | **Notices**

**of Dernière révision: Friday, November 1, 2013** file:///dcs/markdown/workspace/Transform/out.html

http://pic.dhe.ibm.com/infocenter/wci/v7r0m0/topic/com.ibm.wci.doc/orch\_renaming\_an\_orchestration.html

## <span id="page-121-0"></span>**Génération d'une orchestration**

Studio fournit des indices visuels dans l'espace de travail pour vous permettre de voir et contrôler la position des activités dans une orchestration. Lorsque vous faites glisser des activités de la boîte à outils Studio vers l'espace de travail, une icône avec un cercle vert s'affiche dans l'emplacement cible de l'orchestration où l'activité doit être placée. Lorsque vous ajoutez des activités aux branches d'activités logiques, Studio met en évidence la branche cible.

## **Procédure**

- 1. Faites glisser les activités appropriées de l'onglet Activités vers l'orchestration.
- 2. Configurez les activités. Vous devez ajouter au moins une activité entrante (ou une planification) et une activité sortante pour achever une orchestration. Pour plus d'informations , reportez-vous à la section relative aux exigences de base pour la validation de Validation de l'orchestration.
- 3. Une fois que l'orchestration est générée, définissez les options de l'orchestration dans le panneau Propriétés. Pour plus d'informations, voir Traitement des travaux [d'orchestration](#page-136-1) de manière séquentielle et Activation de la persistance.
- 4. Sauvegardez l'orchestration et validez-la.
- 5. Corrigez tout problème de validation affiché dans la boîte de dialogue Résultats de validation.

**Rubrique parent :** [Orchestrations](#page-117-0)

#### **Commentaires** | **Notices**

*d* Dernière révision: Friday, November 1, 2013 file:///dcs/markdown/workspace/Transform/out.html

<span id="page-121-1"></span>http://pic.dhe.ibm.com/infocenter/wci/v7r0m0/topic/com.ibm.wci.doc/orch\_building\_an\_orchestration.html

## **Vérification des orchestrations**

Studio peut simuler l'exécution du système d'exploitation CIOS (Cast Iron Operating System), ce qui permet de tester des orchestrations dans un projet et de résoudre les problèmes éventuels avant de déployer le projet dans le dispositif d'intégration.

### **Avant de commencer**

Lorsque vous lancez une série de tests, vous pouvez démarrer une seule orchestration ou toutes les orchestrations d'un projet. Studio exécute un travail d'orchestration pour chaque orchestration. Vous pouvez démarrer et arrêter des orchestrations, et afficher les journaux de surveillance des orchestrations à partir de la barre d'outils Studio ou de l'onglet Vérifier.

Si l'orchestration est non valide, une boîte de dialogue de message affiche les résolutions possibles. Dans l'espace de travail, Studio met en évidence chaque activité de l'orchestration qui traite actuellement les données. Au fur et à mesure que Studio exécute l'orchestration, l'onglet Vérifier affiche une arborescence des détails du travail d'orchestration, tels que le nom de l'activité, l'état du traitement, les noms de variable/paramètre et les données de variable/paramètre. Si une erreur a lieu, Studio met en évidence le noeud dans lequel l'erreur s'est produite. En cliquant sur le noeud, vous accédez à l'emplacement de l'erreur, où vous pouvez résoudre les problèmes avant d'exécuter une autre instance de l'orchestration.

Lorsque vous cliquez sur un noeud dans l'arborescence, Studio affiche dans le panneau Propriétés la tâche de liste de contrôle qui correspond au noeud. Par exemple, lorsque vous cliquez sur un noeud d'activité, le panneau Configurer s'affiche pour l'activité dans le panneau Propriétés. Lorsque vous cliquez sur le noeud Mapper les sorties, le panneau Mapper les sorties s'affiche pour l'activité dans le panneau Propriétés. Si vous cliquez sur une variable ou un paramètre de mappage, les données s'affichent dans la section des données de message de variable/paramètre de l'onglet Vérifier.

Même si Studio exécute un seul travail d'orchestration pour chaque orchestration, vous pouvez démarrer la même orchestration plusieurs fois. L'onglet Vérifier affiche les résultats pour chaque exécution de la même orchestration sous une instance distincte. Par exemple, *Instance #1* et *Instance #2*. Un travail d'orchestration se terminer pour que vous puissiez exécuter une autre instance de la même orchestration.

Remarque : Studio ne conserve pas les résultats du test d'exécution. Lorsque vous fermez l'onglet de l'orchestration, vous perdez les résultats d'exécution de celle-ci.

## **Pourquoi et quand exécuter cette tâche**

En fonction des activités de l'orchestration, Studio peut avoir besoin d'une entrée supplémentaire pour exécuter le travail d'orchestration. Par exemple, une orchestration avec une activité de base de données peut nécessiter que vous génériez des ressources de base de données avant d'exécuter l'orchestration dans Studio, tout comme vous devez le faire dans la console WMC avant d'exécuter l'orchestration dans le dispositif d'intégration. Si les activités de l'orchestration utilisent SSL (Secure Sockets Layer), vous devez comprendre les concepts SSL et vous devez importer les certificats avant de vérifier l'orchestration. Pour plus d'informations, voir [Utilisation](#page-123-0) de SLL dans Studio.

Si l'orchestration contient une activité HTTP Recevoir demande, vous devez poster un message à l'adresse URL spécifiée. Utilisez l'utilitaire de publication HTTP pour poster un message. Si l'orchestration contient une activité d'interrogation FTP, vous devez placer un fichier dans l'emplacement spécifié lorsque Studio vous y invite pour que l'orchestration puisse s'exécuter.

Comme l'onglet Vérifier vous permet de simuler l'exécution dans le dispositif d'intégration, vous pouvez également spécifier des paramètres de protocole Kerberos dans Studio pour les tester avant de les déployer dans le dispositif d'intégration. La spécification de ces paramètres dans Studio n'a pas d'impact sur l'exécution dans le dispositif d'intégration. Vous devez spécifier les paramètres de protocole Kerberos dans la console WMC pour permettre au dispositif d'intégration d'authentifier le serveur avec lequel il communique. Pour plus d'informations sur la spécification de paramètres de protocole Kerberos pour le dispositif d'intégration, consultez l'aide en ligne de la console WMC.

## **Procédure**

Pour spécifier des paramètres de protocole Kerberos dans Studio :

- 1. Dans Studio, sélectionnez Editer > Préférences... . La boîte de dialogue Préférences s'affiche.
- 2. Dans le panneau de navigation, sélectionnez SSL > Kerberos.
- 3. Spécifiez le Nom de serveur Kerberos.
- 4. Indiquez le Domaine Kerberos.
- 5. Cliquez sur OK.

## **Exemple**

Vous pouvez maintenant tester l'orchestration dans Studio en utilisant le protocole Kerberos.

Tableau 1. Navigation dans la barre d'outils de l'onglet Vérifier

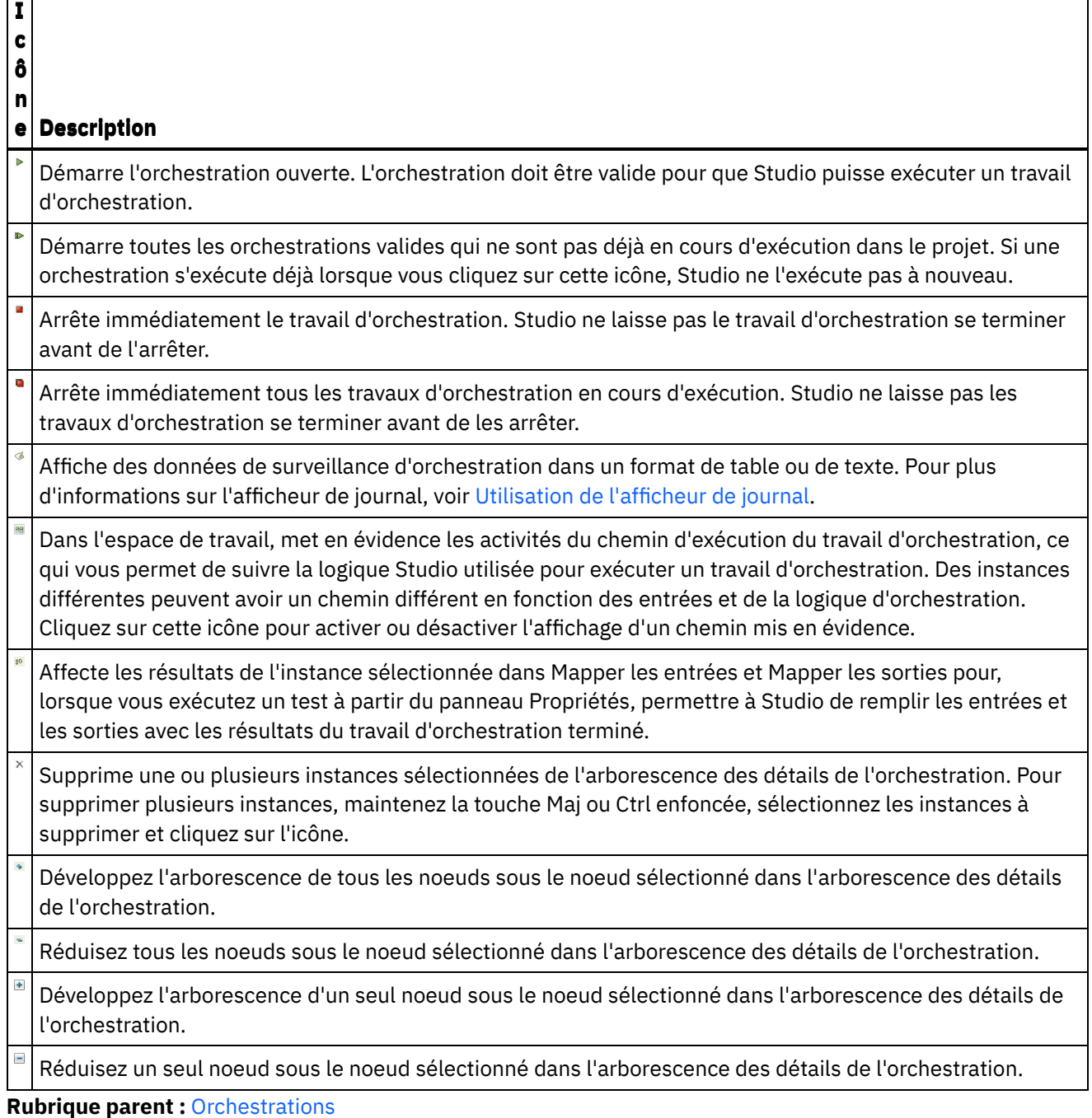

### **Commentaires** | **Notices**

**ad** Dernière révision: Friday, November 1, 2013 file:///dcs/markdown/workspace/Transform/out.html

<span id="page-123-0"></span>http://pic.dhe.ibm.com/infocenter/wci/v7r0m0/topic/com.ibm.wci.doc/Verifying\_Orchestrations.html

## **Utilisation de SLL dans Studio**

La couche SSL (Secure Sockets Layer) constitue la technologie de sécurité standard permettant d'établir une liaison chiffrée entre un serveur et un client. Cette liaison chiffrée garantit que toutes les données transmises entre le serveur et les clients demeurent privées et inchangées. Pour créer une connexion SSL, un serveur a besoin d'un certificat SSL. Cette section présente l'utilisation de la couche SSL dans Studio, traite de la sécurité TLS (Transport Layer Security) et SSL, des certificats et des procédures requis pour l'importation des certificats CA et des clés privées à utiliser lors de la vérification de l'authentification de client SSL.

## **Sécurité TLS et SSL**

TLS 1.0 représente une mise à niveau de SSL 3.0. A titre d'exemple, le protocole TLS d'établissement de liaison, d'authentification client/serveur et de chiffrement diffère du protocole SSL correspondant. De plus, TLS est désormais plus extensible. Bien qu'ils ne puissent pas interopérer, TLS offre un mécanisme grâce auquel une implémentation TLS 1.0 peut revenir à une implémentation SSL 3.0.

Le protocole TLS utilise une technologie cryptographique de clé symétrique et de clé publique. La cryptographie de clé publique utilise une clé publique et une clé privée. Les informations chiffrées à l'aide d'une clé peuvent être déchiffrées uniquement à l'aide de l'autre clé. Par exemple, les informations chiffrées à l'aide de la clé publique peuvent être déchiffrées uniquement à l'aide de la clé privée.

La clé publique de chaque serveur est publiée, tandis que la clé privée reste secrète. Pour envoyer un message sécurisé au serveur, le client chiffre le message à l'aide de la clé publique du serveur. Lorsque le serveur reçoit le message, il le déchiffre à l'aide de sa clé privée.

La cryptographie à clé symétrique utilise la même clé pour le chiffrement et le déchiffrement des messages. Le client génère de façon aléatoire une clé symétrique utilisée pour le chiffrement de toutes les données de la session. Cette clé est ensuite chiffrée à l'aide de la clé publique du serveur, et envoyée à ce dernier.

TLS offre trois services de sécurité de base :

- Confidentialité des messages Grâce à une association de chiffrement de clés publiques et de clés symétriques. La totalité du trafic entre un client et un serveur est chiffrée à l'aide d'une clé et d'un algorithme de chiffrement négocié pendant la configuration de la session.
- Intégrité des messages Garantit que le trafic de la session n'est pas modifié lors de son acheminement vers sa destination finale. TLS et SSL utilisent une association de clés publiques/privées et de fonctions de hachage qui garantissent l'intégrité des messages.
- Authentification mutuelle Echange d'identification via les certificats de clés publiques. Les identités du client et du serveur sont codées au sein de certificats de clé publique, qui contiennent les composants suivants :
	- Nom de l'objet
	- Nom de l'émetteur
	- Clé publique de l'objet
	- o Signature de l'émetteur
	- Période de validité
	- Numéro de série

Vous pouvez également utiliser HTTP (HTTPS) pour garantir que les informations de sécurité d'un client ne sont pas altérées lors du téléchargement sur un serveur.

## **Certificats**

SSL utilise des certificats numériques pour authentifier l'identité du serveur et, de façon facultative, du client. Les certificats numériques sont émis par une autorité de certification (agence sécurisée autorisée à émettre, renouveller et révoquer les certificats numériques après vérification de l'identité et de la légitimité de la partie à l'origine de la demande. Un certificat CA (qui peut être un certificat racine ou un certificat subordonné) inclut la signature de l'autorité de certification et la période de validité. Un certificat CA garantit la liaison entre une

clé et un autre certificat CA ou une entité finale. Une entité finale est une personne, un rôle, une organisation, un pseudonyme ou un composant matériel ou logiciel.

Le chiffrement et l'authentification sont réalisés à l'aide d'une clé publique et d'une clé privée. La clé publique est intégrée à un certificat, appelé certificat serveur ou site. Le certificat contient plusieurs informations (nom de l'autorité de certification ayant émis le certificat, nom et clé publique du serveur ou du client, signature de l'autorité de certification et date/numéro de série du certificat). La clé privée est créée lorsque vous créez un certificat autosigné ou une demande de certificat CA ; elle est utilisée pour le déchiffrement des messages émis par les clients.

Une session SSL ou TLS est établie selon la séquence suivante :

- 1. Le client et le serveur échangent des messages HELLO pour négocier l'algorithme de chiffrement et la fonction de hachage (destinée à l'intégrité des messages) à utiliser pour la session.
- 2. Le client demande un certificat *ITU-T standard X.509* auprès du serveur, afin qu'il prouve son identité. (Facultatif) Le serveur peut demander un certificat au client. Les certificats sont vérifiés via le contrôle du format de certificat et des dates de validité, et via la vérification que le certificat inclut la signature d'une autorité de certification (ou qu'il est autosigné).
- 3. Le client génère de façon aléatoire un ensemble de clés utilisé pour le chiffrement. Les clés sont chiffrées à l'aide de la clé publique du serveur, et communiquées au serveur de façon sécurisée.

#### **Rubrique parent :** [Orchestrations](#page-117-0)

#### **Commentaires** | **Notices**

**al** Dernière révision: Friday, November 1, 2013 file:///dcs/markdown/workspace/Transform/out.html

<span id="page-125-0"></span>http://pic.dhe.ibm.com/infocenter/wci/v7r0m0/topic/com.ibm.wci.doc/SSL\_overview.html

## **Importation d'un certificat d'entité finale**

Un certificat d'entité finale est un certificat signé numériquement, émis par une autorité de certification à l'attention d'une personne ou d'un système. Il lie une clé publique à certaines informations d'identification, et est utilisé à des fins de chiffrement, d'authentification, de signature numérique, notamment. Le terme "entité finale" est utilisé pour marquer la distinction avec le certificat d'autorité de certification. Le signataire du certificat est l'émetteur, et l'entité dont il est question dans le certificat est l'objet.

## **Pourquoi et quand exécuter cette tâche**

Pour importer un certificat d'entité finale et une clé privée, vous devez importer un fichier au format PKCS#12 à l'aide de la commande Java keytool -importkeystore. PKCS #12, le successeur de PFX développé par Microsoft, définit un format de fichier généralement utilisé pour le stockage de clés privées *X.509* avec certificats de clé publiques et clé symétrique protégée par mot de passe. Le format de fichier PKCS #12 porte généralement une extension de fichier.pfx ou .p12.

La procédure suivante illustre la méthode d'importation d'un certificat d'entité finale :

## **Procédure**

- 1. Accédez au répertoire de sécurité de Studio. Par exemple, C:\Program Files\IBM\WebSphere Cast Iron Studio 6.0\security.
- 2. Copiez le format de fichier PKCS #12 dans le répertoire de sécurité de Studio (par exemple, C:\Program Files\IBM\WebSphere Cast Iron Studio 6.0\security\certificate.p12).
- 3. Importez le certificat et la clé privée dans le fichier de clés de Studio à l'aide de la commande keytool -importkeystore. Par exemple : keytool -importkeystore -deststorepass "keystore admin" destkeystore certs -srckeystore certificate.p12 -srcstoretype PKCS12 -srcstorepass <certificatePswd> srcalias <certificateAlias>.

## **Résultats**

A la fin de cette procédure, le certificat est importé dans le répertoire de sécurité de Studio. Pour plus d'informations sur la commande -importkeystore, voir :

http://www.ibm.com/developerworks/java/jdk/security/60/secguides/keytoolDocs/keytool.html#importKeySt ore.

#### **Rubrique parent :** [Orchestrations](#page-117-0)

#### **Commentaires** | **Notices**

*d* Dernière révision: Friday, November 1, 2013 file:///dcs/markdown/workspace/Transform/out.html

<span id="page-126-0"></span>http://pic.dhe.ibm.com/infocenter/wci/v7r0m0/topic/com.ibm.wci.doc/SSL\_import\_a\_end\_entity\_certif.html

## **Importation d'un certificat d'autorité de certification**

L'autorité de certification est un organisme tiers qui émet les certificats utilisés pour la création de signatures numériques et de paires de clés publiques-privées. Elle garantit que les deux parties qui échangent des informations correspondent réellement à ce qu'elles disent être, et constitue donc un composant clé de la sécurité des données et du commerce électronique. Bien que la relation soit le plus souvent hiérarchique, les certificats d'autorité de certification peuvent également être utilisés pour établir des relations de confiance dans deux hiérarchies PKI publiques différentes. Un PKI est un ensemble de personnes, de règles, de procédures, de composants matériels et logiciels utilisés pour la création, la distribution, la gestion et l'utilisation d'ID numériques. Dans tous ces cas, le certificat d'autorité de certification est essentiel pour définir le chemin et les limitations d'utilisation de tous les certificats d'entité finale émis à des fins d'utilisation dans le PKI.

## **Pourquoi et quand exécuter cette tâche**

Pour importer un certificat d'autorité de certification, exécutez la procédure suivante.

## **Procédure**

- 1. Ouvrez une fenêtre de commande.
- 2. Accédez au serveur et repérez le fichier de certificat ca-cert stocké sur le serveur.
- 3. Copiez le fichier ca-cert, puis accédez au poste de travail sur lequel Studio est installé.
- 4. A l'aide de la fenêtre de commande, collez la copie du certificat dans le répertoire de base de Studio :
	- C:\Program Files\IBM\WebSphere Cast Iron Studio x.x.x.
- 5. Accédez au répertoire de sécurité de Studio : C:\Program Files\IBM\WebSphere Cast Iron Studio x.x.x\security.
- 6. Exécutez la commande suivante pour importer le fichier de certificat CA dansStudio :
	- ..\jre\bin\keytool.exe -import -v -keystore cacerts -storepass changeit -file ..\castiron\_ca\_cert.pem -alias *nom\_alias*, où *nom\_alias* correspond à l'alias du certificat CA du serveur.
- 7. Lorsque vous êtes invité à indiquer oui ou non, entrez oui (**Y**) et appuyez sur **Entrée**.
- 8. Fermez la fenêtre de commande.

## **Résultats**

A la fin de cette procédure, le certificat est importé dans le répertoire de sécurité de Studio. Pour plus d'informations sur la commande keytool -import, voir keytool - Key and Certificate [Management](http://www.ibm.com/developerworks/java/jdk/security/60/secguides/keytoolDocs/keytool.html) Tool. **Rubrique parent :** [Orchestrations](#page-117-0)

#### **Commentaires** | **Notices**

**all** Dernière révision: Friday, November 1, 2013 file:///dcs/markdown/workspace/Transform/out.html

http://pic.dhe.ibm.com/infocenter/wci/v7r0m0/topic/com.ibm.wci.doc/SSL\_import\_a\_certif\_authority\_certif.ht ml

## <span id="page-127-0"></span>**Authentification de serveur SSL**

L'authentification de serveur SSL permet de vérifier que les sites avec lesquels vous communiquez possèdent l'identité annoncée. L'authentification confirme l'identité d'un serveur, via l'application de techniques standard de cryptographie de clé publique, afin de vérifier qu'un certificat serveur et un ID public sont valides et qu'ils ont été émis par l'une des autorités de certification répertoriées dans la liste du client.

La communication avec des serveurs "sécurisés" possédant des certificats d'authentification émis par une autorité de certification est essentielle pour la mise en place d'un environnement sécurisé. Les certificats d'authentification sont des documents signés numériquement qui lient la clé publique à l'identité du propriétaire de la clé privée. L'authentification a lieu au moment de la connexion ; elle est indépendante de l'application ou du protocole d'application. Grâce à SSL, l'authentification s'effectue via l'échange de certificats (blocs de données au format décrit dans la norme *X.509 ITU-T*). Les certificats *X.509* sont émis et signés numériquement par une autorité de certification.

Toutefois, l'utilisation de SSL ne garantit pas que le client communique avec le serveur approprié. Prenons l'hypothèse du scénario suivant, dans lequel "Serveur1" et "Serveur2" possèdent tous deux des certificats valides émis par une autorité de certification digne de confiance pour le client. Le client souhaite établir une session sécurisée avec Serveur1, mais Serveur2 souhaite intercepter ces communications et se trouve physiquement à un emplacement qui rend cette interception possible :

- 1. Le client envoie une demande de session SSL à Serveur1. Mais cette demande (ainsi que la totalité du trafic correspondant) est acheminée via Serveur2. Au lieu d'acheminer la demande du client à Serveur1, Serveur2 répond directement à la demande via l'envoi au client de son propre certificat.
- 2. Le client reçoit le certificat envoyé par Serveur2 et vérifie la liste d'autorités de certification sécurisées. Le certificat de Serveur2 est signé par la même autorité de certification que Serveur1 : par conséquent, le client accepte le certificat et crée une session sécurisée avec Serveur2.

3. Une fois la session sécurisée terminée avec le client, Serveur2 demande et crée sa propre session SSL avec Serveur1. A partir de ce moment-là, le client envoie les informations chiffrées à Serveur2. Serveur2 déchiffre les informations, puis les chiffre à nouveau et les envoie à Serveur1. Il fait de même pour les informations qui circulent dans le sens opposé. Le résultat est le suivant : Serveur2 est capable de les lire et de les modifier, même si toutes les données sont chiffrées sur Internet.

L'authentification SSL serveur a pour but d'éviter cette situation. Lorsque l'authentification serveur est activée, le client (après vérification du certificat serveur) vérifie que le nom Internet indiqué dans le certificat correspond au nom Internet du serveur. S'ils correspondent, la négociation SSL se poursuit. Dans le cas contraire, la connexion prend fin.

Une fois l'authentification serveur activée, le scénario de sécurité décrit ci-avant se déroule comme suit :

- 1. Le client envoie une demande de session SSL à Serveur1. La demande et le trafic qui en découle sont acheminés via Serveur2. Au lieu d'acheminer la demande du client à Serveur1, Serveur2 répond directement à la demande via l'envoi au client de son propre certificat.
- 2. Le client reçoit le certificat envoyé par Serveur2 et vérifie la liste d'autorités de certification sécurisées. Le certificat de Serveur2 est signé par la même autorité de certification que Serveur1 : par conséquent, le client accepte le certificat et crée une session sécurisée avec Serveur2.
- 3. Une fois la session sécurisée terminée (mais avant l'envoi ou la réception de données réelles), le client compare le nom Internet du certificat et le nom du serveur avec lequel il souhaite communiquer. Puisque ces noms ne correspondent pas, le client sait que la connexion ne peut pas se poursuivre : il se déconnecte.

#### **Rubrique parent :** [Orchestrations](#page-117-0)

#### **Commentaires** | **Notices**

**of** Dernière révision: Friday, November 1, 2013 file:///dcs/markdown/workspace/Transform/out.html

<span id="page-128-0"></span>http://pic.dhe.ibm.com/infocenter/wci/v7r0m0/topic/com.ibm.wci.doc/SSL\_server\_authentication.html

## **Test d'une connexion au serveur SSL**

Après avoir créé un noeud final pour le serveur à l'aide de SSL, vous êtes prêt pour le test de la connexion au serveur SSL.

## **Pourquoi et quand exécuter cette tâche**

Effectuez la procédure suivante pour tester la connexion SSL au serveur :

## **Procédure**

- 1. Importez le certificat de l'autorité de certification à l'aide des instructions figurant dans Importation d'un certificat d'autorité de [certification.](#page-126-0)
- 2. Ouvrez le noeud final pour ce serveur.
- 3. Pour les connexions FTPS, SSL messagerie et SSL base de données, vérifiez les données d'identification de connexion suivantes pour la connexion serveur : Serveur, Port, Utilisateur et Mot de passe.
- 4. Pour les connexions de services HTTP et Web utilisant SSL, si le serveur de services HTTP ou Web nécessite une authentification client, configurez un nom d'alias de certificat client, conformément à la

description figurant dans [Création](#page-411-0) ou édition d'un noeud final HTTP.

- 5. Cliquez sur **Tester la connexion**.
- 6. Si la connexion aboutit, utilisez ce noeud final dans les orchestrations Studio, puis utilisez les fonctions de l'onglet **Vérification** pour évaluer l'orchestration.

**Rubrique parent :** [Orchestrations](#page-117-0)

#### **Commentaires** | **Notices**

**of** Dernière révision: Friday, November 1, 2013 file:///dcs/markdown/workspace/Transform/out.html

<span id="page-129-0"></span>http://pic.dhe.ibm.com/infocenter/wci/v7r0m0/topic/com.ibm.wci.doc/SSL\_testing\_a\_SSL\_server\_connection. html

## **Authentification de client SSL**

L'authentification de client est identique à l'authentification de serveur, mais dans ce cas, le serveur demande un certificat au client afin de vérifier l'identité de ce dernier. Ce certificat doit être un certificat*X.509* et doit être signé par une autorité de certification digne de confiance pour le serveur. Vous ne pouvez utiliser l'authentification de client que lorsqu'un serveur demande un certificat auprès d'un client. Tous les serveurs ne prennent pas en charge l'authentification de client.

Lorsqu'un serveur demande un certificat, le client peut envoyer le certificat ou tenter de se connecter sans ce certificat. Le serveur autorise la connexion si le certificat du client est digne de confiance. Lorsqu'un client tente de se connecter sans certificat, le serveur peut autoriser l'accès au client mais à un niveau de sécurité plus faible, comme l'illustre la séquence d'événements ci-après :

- 1. Le client envoie une demande de session SSL au serveur.
- 2. Le client reçoit le certificat du serveur et vérifie sa liste de certificats CA sécurisés. Le certificat du serveur est signé par une autorité de certification digne de confiance. Par conséquent, le client accepte le certificat. Ensuite, le serveur demande au client un certificat qui permette de l'identifier.
- 3. Le client répond en envoyant un certificat ou en tentant d'établir une connexion sans certificat.
- 4. Si le client envoie un certificat, le serveur vérifie sa liste de certificats sécurisés. Si le client est digne de confiance, la session sécurisée est établie. Si le client n'envoie pas de certificat, normalement le serveur met fin à la session.

#### **Rubrique parent :** [Orchestrations](#page-117-0)

#### **Commentaires** | **Notices**

Dernière révision: Friday, November 1, 2013 file:///dcs/markdown/workspace/Transform/out.html

<span id="page-129-1"></span>http://pic.dhe.ibm.com/infocenter/wci/v7r0m0/topic/com.ibm.wci.doc/SSL\_client\_authentication.html

## **Utilisation de l'afficheur de journal**

Les données de surveillance d'orchestration s'affichent dans l'afficheur de journal dans un format de table ou de texte.

Par défaut, les données de surveillance d'orchestration suivantes sont placées par l'afficheur de journal dans une table :

#### **Heure**

Horodatage correspondant au moment où l'événement spécifié s'est produit.

Niveau

Niveau de consignation pour un événement spécifique. Les niveaux de consignation incluent : Off, Severe, Warning, Info et All.

Type

Identifie le type de l'activité qui a généré l'événement. Par exemple, Scheduler, Mime, JMS ou HTTP. Message

Fournit des détails sur un événement spécifique.

Vous pouvez filtrer les événement du journal dans la table en spécifiant le niveau de consignation ou le type d'activité dans les listes Niveau et Type. Lorsque vous filtrez les événements du journal par type, vous pouvez appuyer sur la touche Maj pour sélectionner ou désélectionner plusieurs types.

Pour basculer entre les formats de texte et de table, sélectionnez ou désélectionnez l'option Afficher en tant que texte.

Cliquez sur Effacer pour supprimer toutes les données de surveillance d'orchestration.

Vous ne pouvez pas restaurer des données de surveillance d'orchestration dans un journal une fois que ce dernier a été effacé.

#### **Rubrique parent :** [Orchestrations](#page-117-0)

#### **Commentaires** | **Notices**

**剑** Dernière révision: Friday, November 1, 2013 file:///dcs/markdown/workspace/Transform/out.html

<span id="page-130-0"></span>http://pic.dhe.ibm.com/infocenter/wci/v7r0m0/topic/com.ibm.wci.doc/Using\_the\_Log\_Viewer.html

## **Affichage d'une orchestration**

Vous pouvez utiliser les icônes de vue de l'orchestration de l'espace de travail et les options Afficher du menu de la barre d'outils Studio pour manipuler la vue de votre orchestration dans l'espace de travail.

## **Pourquoi et quand exécuter cette tâche**

L'espace de travail signale les noeuds finaux source et cible en utilisant des lignes de séparation bleues et vertes, respectivement. Avec les noeuds finaux affichés, l'espace de travail utilise des lignes de flux de données pour relier un noeud final à une activité spécifique, ce qui vous permet d'associer une activité à son noeud final.

Vous pouvez effectuer des manipulations sur la vue d'orchestration de l'espace de travail à l'aide des icônes suivantes :

Orientation de l'orchestration

Vous pouvez choisir d'afficher l'orchestration dans une vue horizontale  $\sqrt[\bullet]{\ }$ . Développer ou réduire les activités d'une orchestration

Permet de développer  $=$  ou de réduire les activités dans une orchestration.

Orientation des noeuds finaux

Vous pouvez choisir d'afficher les noeuds finaux dans une vue horizontale  $\frac{a}{a-a}$ ou verticale  $\frac{a}{a+a}$  relative à l'orchestration.

Afficher/Masquer les noeuds finaux

Vous pouvez choisir d'afficher ou non les noeuds finaux pour l'orchestration dans l'espace de travail. Afficher/Masquer les noeuds finaux orientés horizontalement —. Afficher/Masquer les noeuds finaux orientés verticalement  $\Pi$ .

Développer ou réduire l'orchestration

Permet de développer<sup>® eu</sup> ou de réduire<sup>® eu</sup> l'ensemble de l'orchestration, pas seulement les activités. Animer le graphique

Permet d'animer les actions qui ont lieu dans l'espace de travail. Par défaut, les graphiques d'orchestration de l'espace de travail sont animés et Studio intègre en douceur les modifications que vous apportez à une orchestration. Cliquez sur l'icône pour désactiver les animations ; les actions seront exécutées plus instantanément. Par exemple, lorsque vous ajoutez une activité à l'orchestration, la nouvelle activité s'enclenche immédiatement.

Vue de navigation par satellite

 $\ket{\Phi}$  Vous pouvez visualiser la totalité de votre orchestration et de sélectionner une zone spécifique pour affichage.

Effectuer un zoom arrière

Réduit la vue d'une orchestration.

Effectuer un zoom avant

Agrandit la vue d'une orchestration.

Restaurer la vue à 100 %

Réinitialise les modifications de zoom arrière et zoom avant que vous avez apportées à la vue d'orchestration.

#### Ajuster pour afficher

 $\Box$  Redimensionne l'orchestration pour qu'elle s'adapte à l'espace de travail.

Tableau 1. Options de menu de la barre d'outils de Studio. Vous pouvez contrôler le niveau de rapport optique d'affichage d'une orchestration en sélectionnant l'une des options suivantes à partir de l'option Afficher du menu de la barre d'outils.

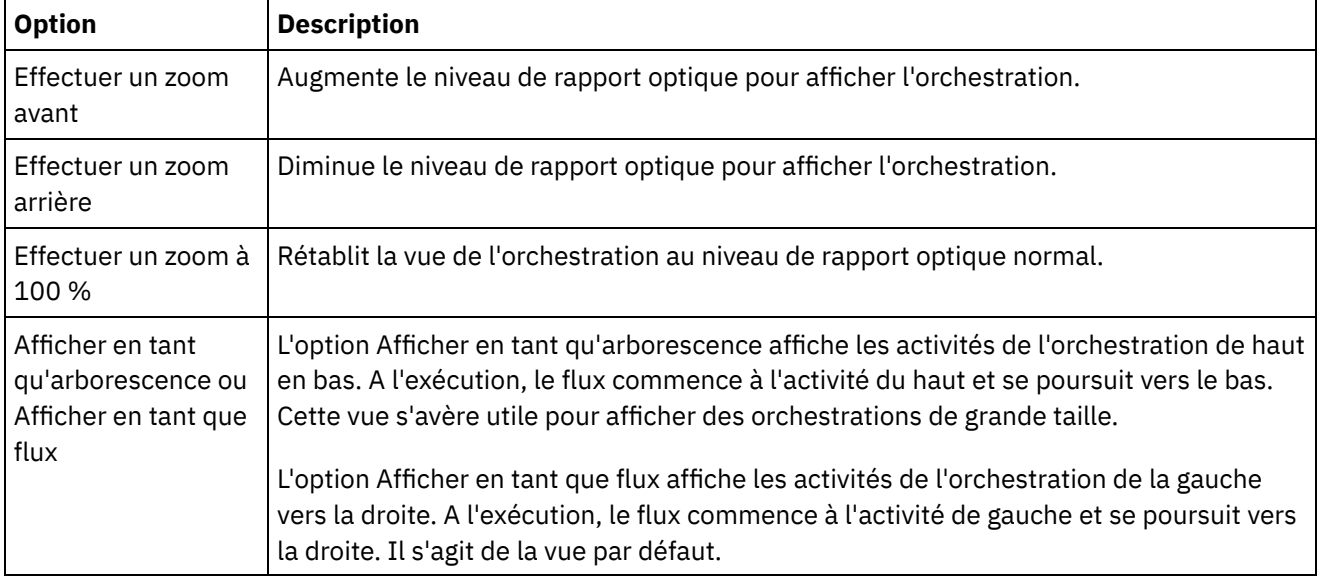

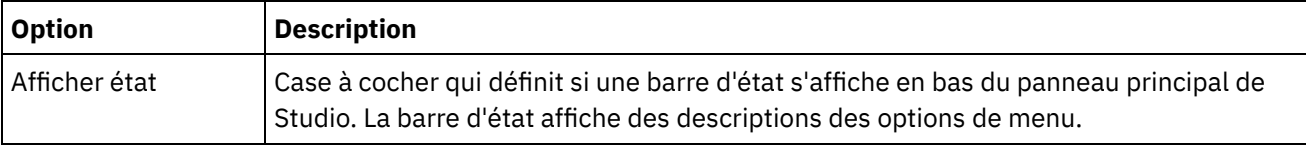

Vous pouvez également cliquer avec le bouton droit de la souris n'importe où dans l'orchestration (lorsque l'orchestration s'affiche en tant que flux) et sélectionner les options suivantes dans le menu de raccourci.

- Effectuer un zoom avant
- Effectuer un zoom arrière
- **Effectuer un zoom à 100 %**

### **Procédure**

- 1. Pour afficher une vue générale à grande échelle de niveau supérieur de l'orchestration afin de vous déplacer dans des orchestrations de grande taille, cliquez deux fois sur l'icône de vue générale . La vue générale à grande échelle de niveau supérieur de l'orchestration s'affiche dans un petit panneau dans l'onglet Orchestration.
- 2. Déplacez le curseur dans le petit panneau pour changer la section de l'orchestration affichée dans le panneau détaillée de plus grande taille de l'onglet Orchestration.
- 3. Cliquez deux fois dans le petit panneau pour enlever la vue générale de niveau supérieur de l'orchestration.

#### **Rubrique parent :** [Orchestrations](#page-117-0)

#### **Commentaires** | **Notices**

**off** Dernière révision: Friday, November 1, 2013 file:///dcs/markdown/workspace/Transform/out.html

<span id="page-132-0"></span>http://pic.dhe.ibm.com/infocenter/wci/v7r0m0/topic/com.ibm.wci.doc/orch\_Viewing\_an\_Orchestration.html

## **Validation d'une orchestration**

Une orchestration doit être valide (complète et correcte) pour que vous puissiez la publier dans le dispositif d'intégration. Utilisez la fonction de validation de Studio pour valider votre orchestration.

## **Avant de commencer**

Pour être valide, une orchestration doit répondre aux exigences suivantes :

Disposer d'une activité de démarrage ou d'une activité Sélectionner comme première activité. Les activités de démarrage sont signalées par une icône d'orchestration bleue et une flèche vers le bas dans l'onglet Activités. La première activité de chaque branche de l'activité de sélection doit être une activité de démarrage.

Remarque : Toutes les activités de démarrage sont représentées dans Studio par l'icône entrante  $\blacksquare$ , à l'exception de l'activité Planifier travail.

Les variables doivent être initialisées pour pouvoir être utilisées. Cela comprend les variables qui sont initialisées dans les branches d'une activité Si... Alors. La variable doit être initialisée dans toutes les branches.

- 1. Sélectionnez l'onglet Projet et développez l'arborescence du dossier Orchestration.
- 2. Sélectionnez et ouvrez une orchestration du dossier Orchestration. Une représentation graphique de l'orchestration s'affiche dans l'onglet Orchestration.
- 3. Validez votre orchestration en procédant de l'une des façons suivantes :
	- o Sélectionnez Orchestration > Valider dans le menu de la barre d'outils. La boîte de dialogue Résultats de validation s'affiche.
	- Appuyez sur ALT-F8. La boîte de dialogue Résultats de validation s'affiche.
	- Cliquez sur une orchestration dans l'onglet Projet. Si l'orchestration n'est pas valide, la fenêtre en incrustation Résultats de validation apparaît en regard de l'onglet Projet et l'icône d'orchestration

non valide s'affiche en regard de l'orchestration dans l'onglet Projet.

La boîte de dialogue Résultats de validation répertorie les zones à problème de l'orchestration. Les problèmes précédés d'une icône bleue sont signalés à titre d'information. Vous devez accéder à cette zone pour corriger le problème. Les problèmes précédés d'une icône rouge sont des erreurs. Cliquez sur le message d'erreur dans la boîte de dialogue pour ouvrir le panneau approprié afin de corriger l'erreur.

La validation vérifie que toutes les exigences de base pour une orchestration sont satisfaites. Vous devez résoudre les problèmes de validation avant de publier l'orchestration dans le dispositif d'intégration.

## **Exemple**

Pour valider toutes les orchestrations du projet, procédez comme suit :

- 1. Dans l'onglet Projet, cliquez sur Valider à nouveau un projet . Toutes les orchestrations du projet sont validées. Si une orchestration n'est pas valide, l'icône d'orchestration non valide s'a s'affiche en regard de l'orchestration dans l'onglet Projet. Si une orchestration n'est pas valide, cliquez sur l'orchestration pour afficher les erreurs dans la liste Résultats de validation.
- 2. Sélectionnez le bouton de la barre d'outils Valider un projet 4. Toutes les orchestrations du projet sont validées. Si une orchestration n'est pas valide, l'icône d'orchestration non valide s'a s'affiche en regard de l'orchestration dans l'onglet Projet. Si une orchestration n'est pas valide, cliquez sur l'orchestration pour afficher les erreurs dans la liste Résultats de validation.

## **Que faire ensuite**

Des icônes de validation s'affichent le long de l'orchestration pour fournir des indices visuels au sujet des zones à problème potentiel ou pour fournir de plus amples informations.

Dans Studio, les icônes de validation suivantes s'affichent :

#### Icône d'avertissement

Cliquez sur les icônes d'avertissement afin de savoir quelles informations sont requises pour terminer la configuration de l'entité dans le panneau. Par exemple, dans la liste de contrôle d'une activité, l'icône d'avertissement apparaît en regard du noeud final si aucun noeud final n'a encore été spécifié.

Icône d'information

Cliquez sur les icônes d'information pour afficher des détails sur une entité, par exemple, la raison pour laquelle un bouton a été désactivé.

#### Icône de coche

Les icônes de coche s'affichent lorsque toutes les informations pour une entité du panneau on été spécifiées. Par exemple, dans la liste de contrôle d'une activité, l'icône de coche apparaît en regard du noeud final si un noeud final valide a été spécifié.

Une icône d'avertissement <sup>(1</sup>) s'affiche dans l'angle supérieur droit de nombreux panneaux (par exemple, le panneau de configuration Noeud final). Vous pouvez cliquer sur cette icône pour activer ou désactiver les icônes d'avertissement affichées dans le panneau. Si vous les avez désactivées, les icônes d'avertissement ne s'affichent pas dans le panneau.

**Rubrique parent :** [Orchestrations](#page-117-0)

#### **Commentaires** | **Notices**

**off** Dernière révision: Friday, November 1, 2013 file:///dcs/markdown/workspace/Transform/out.html

<span id="page-134-0"></span>http://pic.dhe.ibm.com/infocenter/wci/v7r0m0/topic/com.ibm.wci.doc/orch\_validating\_the\_orchestration.html

## **Utilisation des activités d'une orchestration**

Vous pouvez découper, copier et coller des activités, les faire glisser vers une orchestration, et ajouter et supprimer des nouvelles activités.

## **Pourquoi et quand exécuter cette tâche**

Vous pouvez découper, copier, coller, supprimer et renommer des activités à l'aide de l'une des méthodes suivantes :

- Utilisez des raccourcis-clavier
- Cliquez avec le bouton droit de la souris sur une activité et sélectionnez une option dans la liste déroulante
- Sélectionnez une activité, puis une option dans le menu de la barre d'outils Editer
- Sélectionnez une activité, puis un bouton de la barre d'outils

Les raccourcis-clavier et les options de menu équivalentes sont répertoriés dans le tableau suivant.

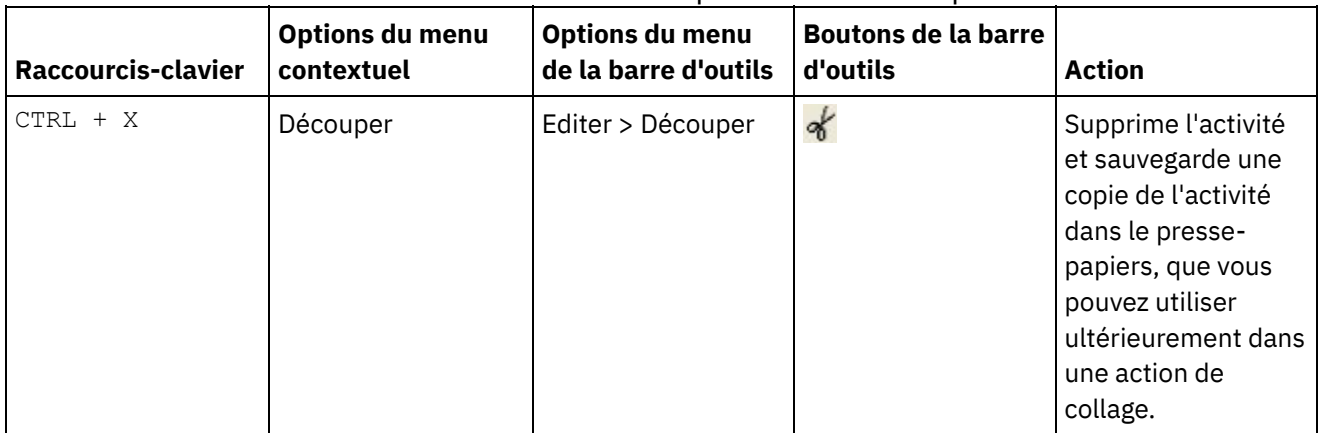

Tableau 1. Raccourcis-clavier et options de menu équivalentes

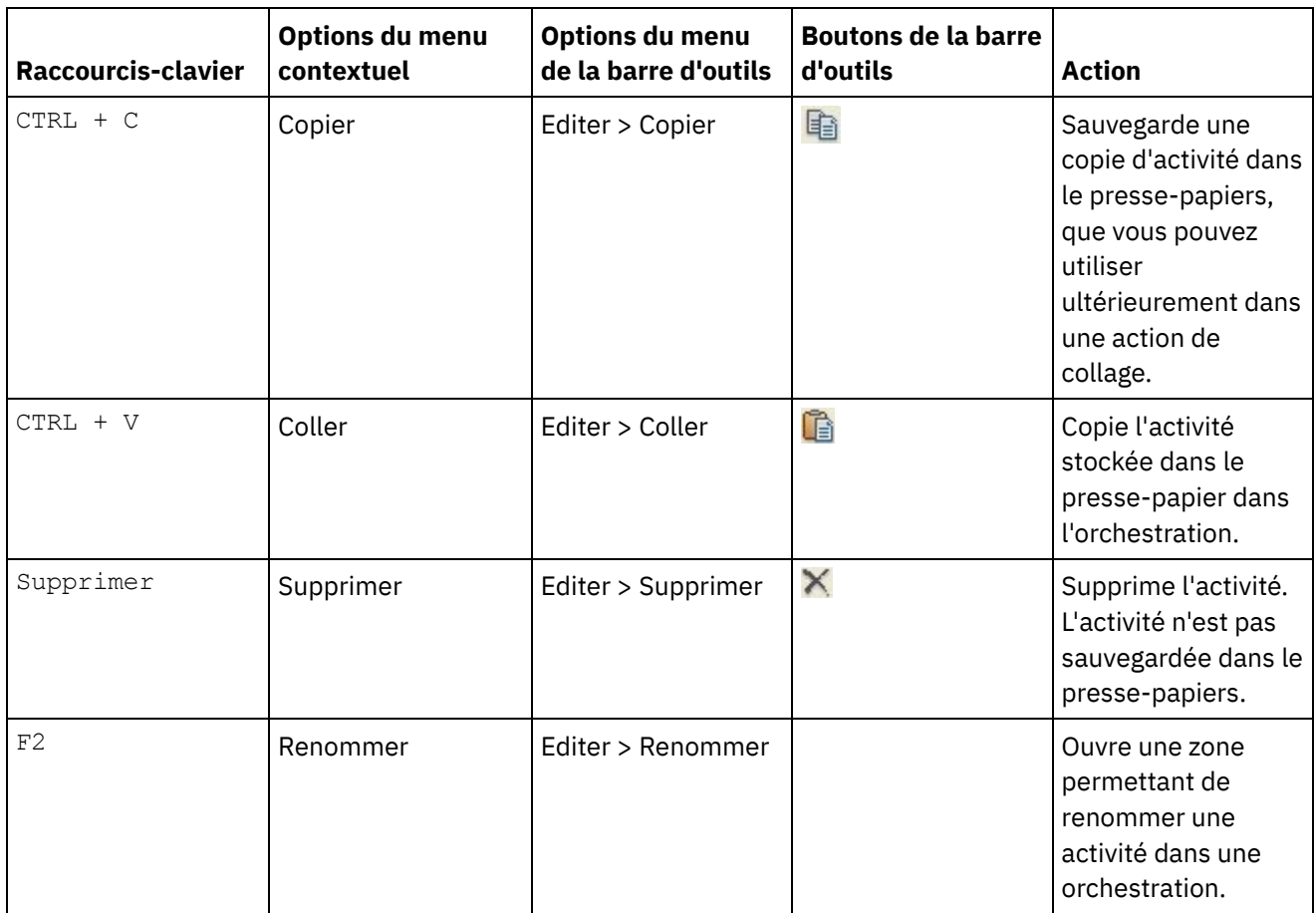

Remarque : Les raccourcis-clavier et les options de menu répertoriés dans le tableau précédent sont uniquement disponibles lorsque l'orchestration est affichée sous forme de flux et non dans une arborescence. Pour plus d'informations, voir Affichage d'une [orchestration.](#page-130-0)

Vous pouvez découper, copier ou coller des activités au sein de la même orchestration ou entre des orchestrations du même projet.

Vous pouvez déplacer une activité d'un emplacement à un autre dans une orchestration en sélectionnant l'activité et en la faisant glisser vers le nouvel emplacement.

Vous pouvez faire une copie d'une activité en sélectionnant cette dernière, en maintenant la touche CTRL enfoncée et en faisant glisser l'activité vers le nouvel emplacement. Une copie de l'activité est créée dans le nouvel emplacement.

Remarque : La fonctionnalité de déplacement est uniquement disponible lorsque l'orchestration est affichée sous forme de flux et non dans une arborescence. Pour plus d'informations, voir Affichage d'une [orchestration](#page-130-0).

## **Procédure**

- 1. Faites glisser une activité de l'onglet Activités vers une cible verte dans l'orchestration.
- 2. Complétez les propriétés de l'activité dans le panneau Propriétés.
- 3. Facultatif : Pour renommer l'activité, sélectionnez l'option Editer > Renommer dans le menu de la barre d'outils. La zone de nom de l'activité devient active. Vous pouvez également utiliser l'une des autres méthodes mentionnées dans le tableau 1.

## **Que faire ensuite**

Pour supprimer une activité, sélectionnez l'option Editer > Supprimer dans le menu de la barre d'outils. Vous pouvez également utiliser l'une des autres méthodes mentionnées dans le tableau 1.

#### **Commentaires** | **Notices**

*C* Dernière révision: Friday, November 1, 2013 file:///dcs/markdown/workspace/Transform/out.html

<span id="page-136-0"></span>http://pic.dhe.ibm.com/infocenter/wci/v7r0m0/topic/com.ibm.wci.doc/Working\_with\_Activities\_in\_an\_Orches tration.html

## **Impression d'une orchestration**

Vous pouvez imprimer directement une orchestration ou afficher un aperçu avant impression d'une orchestration.

## **Procédure**

- 1. Sélectionnez l'onglet Projet et développez l'arborescence du dossier Orchestration.
- 2. Pour ouvrir une orchestration, cliquez deux fois dessus dans le dossier Orchestrations. L'orchestration s'affiche.
- 3. Facultatif : Pour afficher un aperçu avant impression, appuyez sur CTRL+MAJ+P.
- 4. Pour imprimer une orchestration, appuyez sur CTRL+P.

#### **Rubrique parent :** [Orchestrations](#page-117-0)

#### **Commentaires** | **Notices**

**剑** Dernière révision: Friday, November 1, 2013 file:///dcs/markdown/workspace/Transform/out.html

<span id="page-136-1"></span>http://pic.dhe.ibm.com/infocenter/wci/v7r0m0/topic/com.ibm.wci.doc/orch\_Printing\_an\_Orchestration.html

# **Traitement des travaux d'orchestration de manière séquentielle**

Vous pouvez utiliser l'option Traiter les travaux d'orchestration de manière séquentielle si une orchestration contient des activités pouvant entrer en conflit lorsque plusieurs instances de l'orchestration s'exécutent. Une instance d'une orchestration est également appelée travail d'orchestration.

## **Pourquoi et quand exécuter cette tâche**

Par exemple, une orchestration peut contenir une activité de sélection contenant des branches pour les activités Obtenir lignes insérées, Obtenir lignes mises à jour et Obtenir lignes supprimées. Les étapes suivantes illustrent un exemple de scénario d'exécution pour cette orchestration avec la case à cocher Traiter les travaux d'orchestration de manière séquentielle non sélectionnée :

- 1. Une insertion dans la base de données a lieu, ce qui déclenche la création de la première instance de l'orchestration.
- 2. La première instance de l'orchestration commence à traiter la branche d'insertion de l'activité Sélectionner.
- 3. Avant que l'activité Obtenir lignes insérées ne se termine dans la première instance de l'orchestration, une suppression dans la base de données a lieu, ce qui déclenche la création d'une deuxième instance de l'orchestration.
- 4. La deuxième instance de l'orchestration commence à traiter la branche de suppression de l'activité de sélection.

Il s'agit d'un comportement indésirable. En effet, la première instance de l'orchestration (le traitement de l'activité Obtenir lignes insérées) doit se terminer avant que la deuxième instance de l'orchestration commence le traitement de l'activité Obtenir lignes insérées afin d'éviter une exception de clé primaire dans la base de données. Ces actions de base de données doivent s'exécuter de façon séquentielle. Pour forcer l'exécution séquentielle des instances de l'orchestration, cochez la case Traiter les travaux d'orchestration de manière séquentielle pour l'orchestration. Avec cette option, les instances de l'orchestration s'exécutent une par une ; par conséquent, les conflits tels que les exceptions de clé primaire sont évités.

Pour définir l'exécution de tous les travaux via une case à cocher désignant une seule instance, procédez comme suit :

Remarque : La sélection de cette option diminue les performances du projet.

## **Procédure**

- 1. Sélectionnez l'onglet Projet et développez l'arborescence du dossier Orchestration.
- 2. Pour ouvrir une orchestration, cliquez deux fois dessus dans le dossier Orchestrations. L'orchestration s'affiche.
- 3. Si les options de l'orchestration ne s'affichent pas dans la partie inférieure de l'onglet Orchestration, sélectionnez Orchestration > Propriétés dans le menu de la barre d'outils.
- 4. Cochez la case Traiter les travaux d'orchestration de manière séquentielle. Cette option est sélectionnée automatiquement si l'orchestration contient des variables partagées.

#### **Rubrique parent :** [Orchestrations](#page-117-0)

#### **Commentaires** | **Notices**

**剑** Dernière révision: Friday, November 1, 2013 file:///dcs/markdown/workspace/Transform/out.html

<span id="page-137-0"></span>http://pic.dhe.ibm.com/infocenter/wci/v7r0m0/topic/com.ibm.wci.doc/orch\_Processing\_Orchestration\_Jobs\_ Sequentially.html

## **Activation de la persistance**

Le panneau Orchestration contient la case à cocher Activer la persistance qui est sélectionnée par défaut. Le paramétrage de cette case affecte le mode de redémarrage des travaux d'orchestration après un échec.

## **Pourquoi et quand exécuter cette tâche**

L'impact du paramétrage de la case Activer la persistance est décrit par les deux options suivantes :

#### La case Activer la persistance est sélectionnée

Durant l'exécution, si un travail d'orchestration est en cours et qu'un échec se produit qui cause l'arrêt du travail, lorsque l'orchestration est redémarrée, le travail initial reprend le traitement où il l'avait arrêté et aucun message en cours n'est perdu.

La case Activer la persistance est désélectionnée

Durant l'exécution, si un travail d'orchestration est en cours et qu'un échec se produit qui cause l'arrêt du travail, lorsque l'orchestration est redémarrée, le travail en cours ne se termine pas et les messages en cours sont perdus.

Lorsque la case Activer la persistance est désélectionnée, les performances d'exécution sont améliorées.

Vous pouvez activer la persistance pour l'activité FTP Interroger répertoire. Par exemple, si vous désactivez la persistance et qu'un travail d'orchestration est en cours avec l'activité FTP Interroger répertoire et l'option Conserver à l'emplacement sélectionnée, si un échec se produit en cours d'exécution et cause l'arrêt du travail, lorsque l'orchestration est redémarrée, elle traite à nouveau le fichier. L'état du travail est perdu et le dispositif d'intégration ne sait pas qu'il a déjà traité le fichier.

Les activités suivantes requièrent que la persistance soit activée lorsque l'option Une fois exactement est sélectionnée dans les règles de distribution de l'activité :

Base de données

Interroger table Obtenir lignes insérées Obtenir lignes mises à jour Obtenir lignes supprimées Insérer lignes Mettre à jour lignes Supprimer lignes Appeler une procédure

#### Courrier électronique

Obtenir courrier électronique

#### FTP

Interroger répertoire

#### JMS

S'abonner à messages Interroger message

#### MQ

Interroger message

#### SAP

Recevoir IDOC Envoyer IDOC

#### SFDC

Interroger objets supprimés Interroger objets mis à jour

#### Domino

Obtenir les documents créés Obtenir les documents supprimés Obtenir les documents mis à jour

### **Procédure**

- 1. Pour modifier le paramétrage de la case Activer la persistance, sélectionnez Orchestration > Propriétés dans le menu de la barre d'outils. Le panneau Orchestration apparaît.
- 2. Sélectionnez Activer la persistance.

#### **Commentaires** | **Notices**

*C* Dernière révision: Friday, November 1, 2013 file:///dcs/markdown/workspace/Transform/out.html

<span id="page-139-0"></span>http://pic.dhe.ibm.com/infocenter/wci/v7r0m0/topic/com.ibm.wci.doc/enabling\_persistence.html

## **Ajout d'un gestionnaire d'exceptions global à une orchestration**

A l'exécution, si l'une des activités de l'orchestration envoie une exception et un gestionnaire d'exceptions global a été activé, la branche d'interception globale est exécutée.

### **Pourquoi et quand exécuter cette tâche**

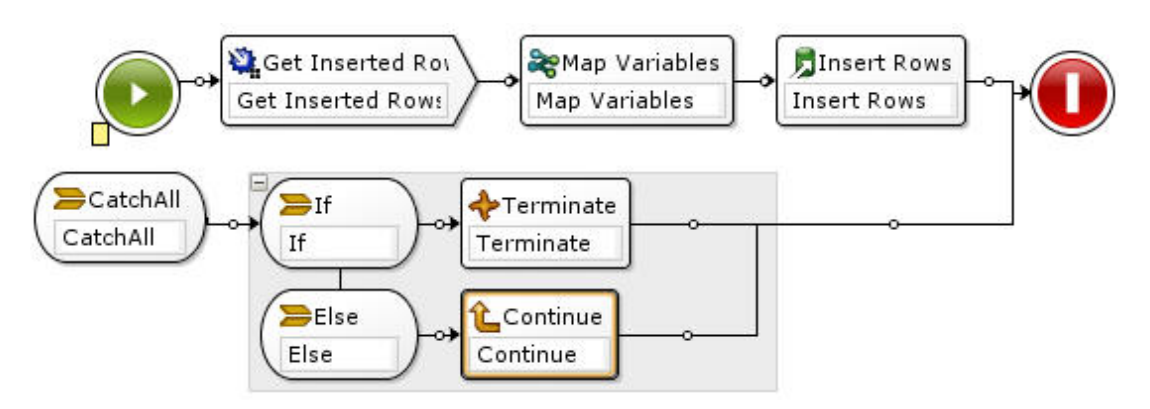

La figure ci-dessous montre un exemple d'orchestration :

Dans cet exemple, si les activités Base de données, Obtenir lignes insérées ou Base de données, Insérer lignes échouent et renvoient une exception, l'activité Si... alors de la branche d'interception globale est exécutée.

### **Procédure**

- 1. Cliquez avec le bouton droit de la souris sur l'icône de démarrage de l'orchestration et, dans le menu, sélectionnez l'option Ajouter une branche d'interception globale. La branche d'interception globale est ajoutée à l'orchestration et les variables suivantes sont automatiquement créées :
	- faultName Pendant l'exécution, la variable faultName contient le nom de l'exception envoyée par une activité dans l'orchestration.
	- faultData Pendant l'exécution, la variable faultData contient le message d'erreur associé à l'exception. Ces informations supplémentaires sont uniquement renvoyées par les activités des services Web. Pour les activités des services Web, la variable faultData contient l'erreur.
	- faultInfo Pendant l'exécution, la variable faultInfo renvoie les noeuds suivants :
		- name Pendant l'exécution, le noeud faultInfo/name contient le nom de l'exception envoyée par une activité dans l'orchestration. Le noeud faultInfo/name est de type xsd:QName.
		- message Pendant l'exécution, le noeud faultInfo/message contient le message d'erreur associé à l'exception. Le noeud faultInfo/message est de type xsd:string.
- activityId Pendant l'exécution, le noeud faultInfo/activityId contient l'ID activité qui identifie de manière unique l'activité où l'exception s'est produite. Le noeud faultInfo/activityId est de type xsd:int.
- activityName Pendant l'exécution, le noeud faultInfo/activityName contient le nom de l'activité où l'exception s'est produite. Le noeud faultInfo/activityName est de type xsd:string.
- faultTime Pendant l'exécution, le noeud faultInfo/faultTime contient l'heure à laquelle l'erreur s'est produite. Le noeud faultInfo/faultTime est de type xsd:dateTime. Remarque : Le nom d'exception renvoyé par une activité dans la variable faultName et le noeud faultInfo/name pourront être modifiés dans une édition ultérieure.
- 2. Configurez la branche d'interception globale en déplaçant les activités de l'onglet Activités vers la branche d'interception globale, comme illustré dans la figure précédente.

## **Résultats**

Remarque : La portée des variables faultName, faultData et faultInfo est limitée à la branche d'interception globale. Cette limitation de portée signifie que la valeur de ces variables est valide uniquement dans la branche d'interception globale. Par exemple, si vous ajoutez l'activité Si...Alors qui teste la valeur de la variable faultName, l'activité Si...Alors doit être placée dans la branche d'interception globale comme illustré dans la figure précédente.

**Rubrique parent :** [Orchestrations](#page-117-0)

#### **Commentaires** | **Notices**

*d* Dernière révision: Friday, November 1, 2013 file:///dcs/markdown/workspace/Transform/out.html

http://pic.dhe.ibm.com/infocenter/wci/v7r0m0/topic/com.ibm.wci.doc/Adding\_a\_Global\_Exception\_Handler\_t o\_an\_Orchestration.html

## <span id="page-140-0"></span>**Sauvegarde d'une image d'une orchestration**

Vous pouvez sauvegarder une image graphique de l'orchestration en cours sous la forme d'un fichier .jpg.

## **Procédure**

- 1. Pour créer une orchestration ou ouvrir une orchestration existante, cliquez deux fois sur une orchestration dans le dossier Orchestrations de l'onglet Projet. Une représentation graphique de l'orchestration s'affiche.
- 2. Cliquez sur une activité dans l'orchestration et sélectionnez l'option Orchestration > Sauvegarder en tant qu'image à partir du menu de la barre d'outils Studio. La boîte de dialogue Sauvegarder le flux d'orchestration dans une image s'affiche.
- 3. Recherchez un emplacement de répertoire.
- 4. Dans la zone Nom de fichier, entrez le nom complet du fichier, y compris l'extension jpg. Par exemple : *ProcessPO.jpg*.
- 5. Cliquez sur Sauvegarder. Le fichier image est sauvegardé dans le système de fichiers.

#### **Rubrique parent :** [Orchestrations](#page-117-0)

#### **Commentaires** | **Notices**

**剑** Dernière révision: Friday, November 1, 2013 file:///dcs/markdown/workspace/Transform/out.html

<span id="page-141-1"></span>http://pic.dhe.ibm.com/infocenter/wci/v7r0m0/topic/com.ibm.wci.doc/Saving\_an\_Image\_of\_an\_Orchestration .html

## **Activités de connexion**

[Création](#page-141-0) d'un noeud final

Vous pouvez créer un noeud final à partir de l'onglet Activités ou de l'onglet Projet. Utilisez l'onglet Activités lorsque vous construisez une orchestration et souhaitez utiliser le noeud final immédiatement. Utilisez l'onglet Projet pour configurer un jeu de noeuds finaux pour une utilisation ultérieure.

[Téléchargement](#page-143-0) de connecteurs plug-in

Les connecteurs plug-in sont des connecteurs supplémentaires que vous pouvez télécharger dans Studio et auxquels vous pouvez accéder comme pour un connecteur intégré. Lorsque vous téléchargez un connecteur plug-in, il apparaît dans l'onglet Activités avec les connecteurs intégrés. Vous pouvez à présent déplacer les activités du connecteur plug-in dans l'espace de travail Studio afin de créer une orchestration.

[Désinstallation](#page-143-1) des connecteurs de plug-in

Les connecteurs plug-in sont des connecteurs supplémentaires que vous pouvez télécharger dans Studio et auxquels vous pouvez accéder comme pour un connecteur intégré. Ils peuvent être désinstallés du même emplacement que celui où ils sont téléchargés.

- [Utilisation](#page-144-0) d'un noeud final existant Vous pouvez définir un noeud final et le réutiliser pour des activités de connexion dans le même projet.
- [Comportement](#page-144-1) de l'intervalle d'interrogation Certaines activités de démarrage interrogent les changements d'état en utilisant l'intervalle d'interrogation spécifié. Une fois que l'interrogation a eu lieu et que le changement d'état est détecté, un travail d'orchestration est lancé pour démarrer le traitement.
- [Utilisation](#page-146-0) du codage Shift-JIS A l'exécution, si le codage Shift-JIS est spécifié, le dispositif d'intégration ne convertit pas certains caractères codés sur deux octets.

#### **Commentaires** | **Notices**

*C* Dernière révision: Friday, November 1, 2013 file:///dcs/markdown/workspace/Transform/out.html

<span id="page-141-0"></span>http://pic.dhe.ibm.com/infocenter/wci/v7r0m0/topic/com.ibm.wci.doc/toc\_connectionactivities.html

## **Création d'un noeud final**

Vous pouvez créer un noeud final à partir de l'onglet Activités ou de l'onglet Projet. Utilisez l'onglet Activités lorsque vous construisez une orchestration et souhaitez utiliser le noeud final immédiatement. Utilisez l'onglet Projet pour configurer un jeu de noeuds finaux pour une utilisation ultérieure.

- 1. Déplacez une activité de connexion dans l'onglet Activités sur l'orchestration. La **Liste de contrôle** apparaît dans l'angle inférieur gauche du panneau. Les informations récapitulatives s'affichent à droite.
- 2. Par défaut, le nom d'activité affiché est le nom de l'activité de connexion, par exemple FTP Interroger répertoire. Pour modifier ce nom, entrez le nouveau nom dans la zone.
- 3. Cliquez sur Sélectionner le noeud final dans la **Liste de contrôle**. Le panneau Noeud final apparaît à droite.
- 4. Cliquez sur Nouvelle. La boîte de dialogue Créer un noeud final apparaît. Remarque : Le contenu de la boîte de dialogue varie en fonction du type d'activité de connexion que vous créez.

## **Création d'un noeud final en cliquant avec le bouton droit de la souris dans l'onglet Projet**

- 1. Cliquez avec le bouton droit de la souris sur le dossier Noeuds finaux, dans l'onglet Projet.
- 2. Sélectionnez Créer un noeud final > *EndpointType*, où *EndpointType* signifie type de noeud final. Un noeud final est créé et affiché dans le dossier Noeuds finaux dans l'onglet Projet avec un nom par défaut. Un onglet Noeud final est affiché dans le panneau Studio principal.
- 3. Modifiez le nom par défaut.
- 4. Appuyez sur Entrée.
- 5. Configurez le noeud final en spécifiant des valeurs dans l'onglet Noeud final. Remarque : Les zones de l'onglet sont identiques à celles affichées pour le même type de noeud final créé dans l'onglet Activités.

## **Création d'un noeud final en cliquant sur l'icône Nouveau noeud final, dans l'onglet Projet**

- 1. Cliquez sur l'onglet Projet.
- 2. Dans l'onglet Projet, cliquez sur l'icône Nouveau noeud final. La liste de tous les types de noeud final apparaît.
- 3. Sélectionnez un type de noeud final.
- 4. Modifiez le nom par défaut.
- 5. Appuyez sur Entrée.

## **Création d'un noeud final en cliquant avec le bouton droit de la souris dans l'onglet Projet**

- 1. Cliquez avec le bouton droit de la souris sur le dossier Noeuds finaux, dans l'onglet Projet.
- 2. Sélectionnez Créer un noeud final *EndpointType*, où *EndpointType* signifie type de noeud final. Un noeud final est créé et affiché dans le dossier Noeuds finaux dans l'onglet Projet avec un nom par défaut. Un onglet Noeud final est affiché dans le panneau Studio principal.
- 3. Modifiez le nom par défaut.
- 4. Appuyez sur Entrée.
- 5. Configurez le noeud final en spécifiant des valeurs dans l'onglet Noeud final. Remarque : Les zones de l'onglet sont identiques à celles affichées pour le même type de noeud final créé dans l'onglet Activités.

#### **Rubrique parent :** Activités de [connexion](#page-141-1)

**al** Dernière révision: Friday, November 1, 2013 file:///dcs/markdown/workspace/Transform/out.html

<span id="page-143-0"></span>http://pic.dhe.ibm.com/infocenter/wci/v7r0m0/topic/com.ibm.wci.doc/creating\_endpoint.html

## **Téléchargement de connecteurs plug-in**

Les connecteurs plug-in sont des connecteurs supplémentaires que vous pouvez télécharger dans Studio et auxquels vous pouvez accéder comme pour un connecteur intégré. Lorsque vous téléchargez un connecteur plug-in, il apparaît dans l'onglet Activités avec les connecteurs intégrés. Vous pouvez à présent déplacer les activités du connecteur plug-in dans l'espace de travail Studio afin de créer une orchestration.

## **Pourquoi et quand exécuter cette tâche**

Lorsque vous téléchargez des connecteurs plug-in, vous pouvez afficher les connecteurs plug-in disponibles et installés. Cliquez sur l'onglet Disponibles pour visualiser les noms et les versions de tous les connecteurs plugin disponibles pour le téléchargement. Cliquez sur l'onglet Installés pour visualiser les noms et les versions de tous les connecteurs plug-in que vous avez déjà téléchargés et installés dans Studio. Vous pouvez rechercher les mises à jour de ces listes au démarrage ou selon l'un des intervalles suivants : quotidien, hebdomadaire, toutes les deux semaines, mensuel ou jamais. Sélectionnez l'intervalle de mise à jour et cliquez sur Vérifier maintenant pour actualiser les listes.

Pour télécharger un connecteur plug-in, procédez comme suit :

## **Procédure**

- 1. Sélectionnez Solutions > Connecteurs plug-in. La fenêtre de connexion s'affiche. Remarque : Si vous êtes déjà connecté aux services IBM® Cast Iron, la fenêtre Connecteurs plug-in apparaît et vous pouvez passer les étapes 2 et 3.
- 2. Indiquez le nom d'utilisateur et le mot de passe fournis par le support IBM. Si vous ne disposez pas d'informations de connexion, adressez-vous au support d'IBM.
- 3. Cliquez sur OK. La fenêtre Connecteurs plug-in apparaît.
- 4. Dans l'onglet Disponibles, sélectionnez un connecteur.
- 5. Cliquez sur Installer. Le connecteur plug-in apparaît dans l'onglet Installés.

#### **Rubrique parent :** Activités de [connexion](#page-141-1)

#### **Commentaires** | **Notices**

**al** Dernière révision: Friday, November 1, 2013 file:///dcs/markdown/workspace/Transform/out.html

<span id="page-143-1"></span>http://pic.dhe.ibm.com/infocenter/wci/v7r0m0/topic/com.ibm.wci.doc/downloading\_plugin\_connectors.html

## **Désinstallation des connecteurs de plug-in**
Les connecteurs plug-in sont des connecteurs supplémentaires que vous pouvez télécharger dans Studio et auxquels vous pouvez accéder comme pour un connecteur intégré. Ils peuvent être désinstallés du même emplacement que celui où ils sont téléchargés.

### **Procédure**

- 1. Sélectionnez Solutions > Connecteurs plug-in. La fenêtre de connexion s'affiche. Remarque : Si vous êtes déjà connecté aux services IBM® Cast Iron, la fenêtre Connecteurs plug-in apparaît et vous pouvez passer les étapes 2 et 3.
- 2. Indiquez le nom d'utilisateur et le mot de passe fournis par le support IBM. Si vous ne disposez pas d'informations de connexion, adressez-vous au support d'IBM.
- 3. Cliquez sur OK. La fenêtre Connecteurs plug-in apparaît.
- 4. Dans l'onglet Installés, sélectionnez un connecteur.
- 5. Cliquez sur Désinstaller. Le connecteur plug-in n'apparaît plus dans l'onglet Activités de Studio.

#### **Rubrique parent :** Activités de [connexion](#page-141-0)

#### **Commentaires** | **Notices**

*E* Dernière révision: Friday, November 1, 2013 file:///dcs/markdown/workspace/Transform/out.html

http://pic.dhe.ibm.com/infocenter/wci/v7r0m0/topic/com.ibm.wci.doc/UninstallingPlug-inConnectors.html

# **Utilisation d'un noeud final existant**

Vous pouvez définir un noeud final et le réutiliser pour des activités de connexion dans le même projet.

## **Procédure**

- 1. Sélectionnez l'activité de connexion dans l'l'orchestration.
- 2. Cliquez sur Sélectionner le noeud final dans la Liste de contrôle.
- 3. Cliquez sur Parcourir. La boîte de dialogue de l'explorateur de projet apparaît.
- 4. Sélectionnez un noeud final dans la liste et cliquez sur OK. Les informations sur le noeud final apparaissent.

#### **Rubrique parent :** Activités de [connexion](#page-141-0)

#### **Commentaires** | **Notices**

**off** Dernière révision: Friday, November 1, 2013 file:///dcs/markdown/workspace/Transform/out.html

http://pic.dhe.ibm.com/infocenter/wci/v7r0m0/topic/com.ibm.wci.doc/conn\_Using\_an\_Existing\_Endpoint.htm l

## **Comportement de l'intervalle d'interrogation**

Certaines activités de démarrage interrogent les changements d'état en utilisant l'intervalle d'interrogation spécifié. Une fois que l'interrogation a eu lieu et que le changement d'état est détecté, un travail d'orchestration est lancé pour démarrer le traitement.

Par exemple, lors de l'exécution, l'activité **FTP Interroger répertoire** interroge l'existence du ou des fichiers indiqués sur le serveur FTP à l'emplacement et avec l'intervalle d'interrogation spécifiés.

Vous indiquez l'intervalle d'interrogation pour l'activité de démarrage dans la tâche **Règles de distribution** de la **liste de contrôle** pour l'activité. L'intervalle d'interrogation détermine la fréquence à laquelle une interrogation a lieu pour un changement d'état. Une fois qu'une orchestration commençant par l'activité de démarrage d'interrogation est publiée puis déployée, la première interrogation a lieu lorsque l'orchestration est déployée et la seconde interrogation, à l'intervalle d'interrogation planifié suivant. Par exemple, si l'intervalle d'interrogation est 10 minutes et que l'orchestration est déployée à 10:14, la première interrogation a lieu à 10:14 et la deuxième, à 10:20, ce qui correspond à l'intervalle suivant de 10 minutes, comme illustré dans la figure suivante :

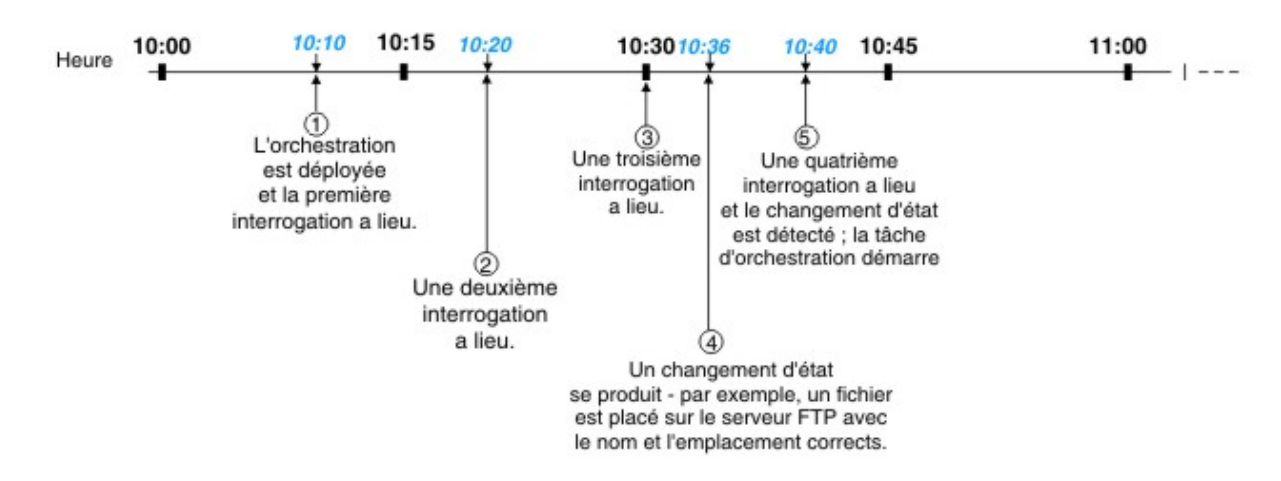

Durée

L'intervalle commence au début de l'heure, 10:00 dans cet exemple.

Remarque : Lorsque l'intervalle d'interrogation est exprimé en jours, le dispositif d'intégration utilise le fuseau horaire du temps universel coordonné et non le fuseau horaire local pour déterminer le moment de l'interrogation. Lorsque l'intervalle d'interrogation est défini sur jours dans la tâche **Règles de distribution**, le dispositif d'intégration effectue une interrogation au début de la journée (00:00) en utilisant le fuseau horaire du temps universel coordonné et non le fuseau horaire local spécifié pour le dispositif d'intégration. Par exemple, si votre dispositif d'intégration est défini sur l'Heure standard du Pacifique (PST) qui est huit heures après le temps universel coordonné et que l'intervalle d'interrogation est défini sur 1 jour, l'interrogation a lieu à 00:00 dans le fuseau horaire du temps universel coordonné, ce qui est équivalant à 4:00 de l'après-midi (16:00 au format 24 heures) dans le fuseau horaire de l'Heure standard du Pacifique.

Les activités de démarrage suivantes interrogent les changements d'état :

- Base de données, Obtenir lignes insérées
- Base de données, Obtenir lignes mises à jour
- Base de données, Obtenir lignes supprimées
- Base de données, Interroger table
- Obtenir courrier électronique
- FTP Interroger répertoire
- MQ Interroger file d'attente

#### **Commentaires** | **Notices**

**of** Dernière révision: Friday, November 1, 2013 file:///dcs/markdown/workspace/Transform/out.html

http://pic.dhe.ibm.com/infocenter/wci/v7r0m0/topic/com.ibm.wci.doc/Polling\_Interval\_Behavior.html

## **Utilisation du codage Shift-JIS**

A l'exécution, si le codage Shift-JIS est spécifié, le dispositif d'intégration ne convertit pas certains caractères codés sur deux octets.

### **Pourquoi et quand exécuter cette tâche**

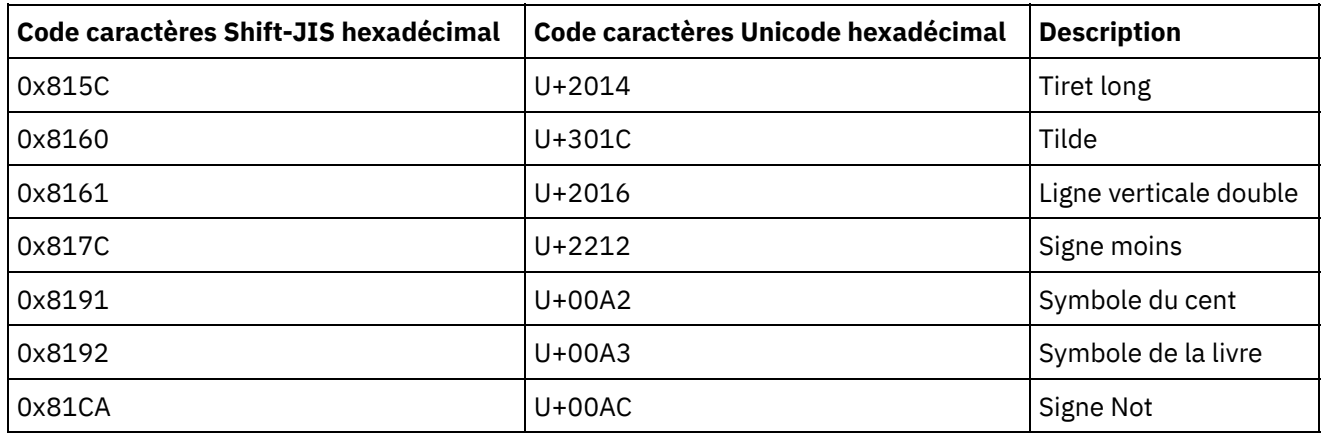

Le dispositif d'intégration ne convertit pas les caractères codés sur deux octets du tableau suivant :

Utilisez le codage CP943 au lieu du codage Shift-JIS.

**Rubrique parent :** Activités de [connexion](#page-141-0)

#### **Commentaires** | **Notices**

**all** Dernière révision: Friday, November 1, 2013 file:///dcs/markdown/workspace/Transform/out.html

<span id="page-146-0"></span>http://pic.dhe.ibm.com/infocenter/wci/v7r0m0/topic/com.ibm.wci.doc/Using\_the\_Shift-JIS\_Encoding.html

## **Processus d'intégration de modèle**

A propos de l'éditeur de [configuration](#page-147-0) de projet d'intégration de modèle

Utilisez l'éditeur de configuration de projet d'intégration de modèle (TIP) pour faire glisser des objets depuis Studio vers son espace de travail afin de créer et modifier des projets d'intégration de modèle que vous pouvez télécharger dans le référentiel de solutions Cast Iron pour permettre à d'autres utilisateurs d'y accéder.

- Création d'un projet [d'intégration](#page-148-0) de modèle Vous pouvez créer et modifier des projets d'intégration de modèle (TIP) à l'aide de l'éditeur de configuration de projet d'intégration de modèle pour faire glisser des objets de Studio vers cet éditeur.
- Modification d'un projet [d'intégration](#page-150-0) de modèle Vous pouvez modifier un projet d'intégration de modèle (TIP) à partir du menu Studio.
- Vérification d'un projet [d'intégration](#page-150-1) de modèle Vous pouvez vérifier un projet d'intégration de modèle (TIP) à partir du menu Studio à l'aide du même processus que pour la vérification d'une orchestration.
- Recherche de projets [d'intégration](#page-100-0) de modèle Les projets d'intégration de modèle sont situés dans le référentiel de solutions Cast Iron. A l'aide de l'assistant de configuration, les projets d'intégration de modèle vous guident pas à pas lors de la procédure de configuration d'un scénario d'intégration. Les projets d'intégration de modèle peuvent être téléchargés sur votre machine locale. La fenêtre d'ouverture de session est préremplie avec le nom d'utilisateur et le mot de passe pour vous faciliter le téléchargement des projets.
- Evaluation et revue de projets [d'intégration](#page-152-0) de modèle Vous pouvez évaluer et fournir une revue de tous les projets d'intégration de modèle (TIP) que vous avez téléchargés.
- [Téléchargement](#page-154-0) de projets d'intégration de modèle dans le référentiel de solutions Cast Iron Vous pouvez télécharger des projets d'intégration de modèle (TIP) que vous avez créés dans le référentiel de solutions Cast Iron.

#### **Commentaires** | **Notices**

*M* Dernière révision: Friday, November 1, 2013 file:///dcs/markdown/workspace/Transform/out.html

<span id="page-147-0"></span>http://pic.dhe.ibm.com/infocenter/wci/v7r0m0/topic/com.ibm.wci.doc/toc\_TIPsandPIPs.html

# **A propos de l'éditeur de configuration de projet d'intégration de modèle**

Utilisez l'éditeur de configuration de projet d'intégration de modèle (TIP) pour faire glisser des objets depuis Studio vers son espace de travail afin de créer et modifier des projets d'intégration de modèle que vous pouvez télécharger dans le référentiel de solutions Cast Iron pour permettre à d'autres utilisateurs d'y accéder.

Une fois le projet d'intégration de modèle créé, vous pouvez faire appel à l'assistant de configuration pour configurer le projet pour votre scénario d'intégration.

Lorsque vous fermez l'éditeur de configuration de projet d'intégration de modèle, toutes les modifications sont sauvegardées. Toutefois, si vous fermez le projet dans Studio avant de sauvegarder vos modifications dans l'éditeur de configuration de projet d'intégration de modèle, les modifications que vous avez effectuées dans ce dernier ne sont pas sauvegardées.

Vous pouvez lancer l'éditeur de configuration de projet d'intégration de modèle à partir du menu Studio. Sélectionnez Outils > Editeur de configuration de projet d'intégration de modèle.

## **Espace de travail de l'éditeur de configuration de projet d'intégration de modèle**

L'espace de travail de l'éditeur de configuration de projet d'intégration de modèle contient les onglets Editer et Aperçu.

Dans l'onglet Editer, vous pouvez utiliser l'interface pour générer les pages pour chaque étape du projet d'intégration de modèle. Vous pouvez utiliser cette interface pour faire glisser des images directement dans les zones de description et de contenu récapitulatif. En sélectionnant l'option Afficher le balisage en bas de l'onglet, vous pouvez éditer la source HTML sous-jacente pour la page.

Vous pouvez afficher cette page pour l'étape de projet d'intégration de modèle dans l'assistant de configuration à l'aide de l'option Aperçu.

## **Modes de l'éditeur de configuration de projet d'intégration de modèle**

L'éditeur de configuration de projet d'intégration de modèle comporte un mode compact qui affiche uniquement un panneau avec la liste Etapes. Cliquez sur l'icône de mode compact dans l'angle supérieur droit de la liste Etapes pour réduire ou développer l'arborescence de l'éditeur de configuration de projet d'intégration de modèle. Lorsque vous sélectionnez l'option Synchroniser la sélection en bas de la liste Etapes, Studio ouvre et accède automatiquement à l'entité correspondant à l'étape de l'éditeur de configuration de projet d'intégration de modèle que vous êtes en train de modifier. **Rubrique parent :** Processus [d'intégration](#page-146-0) de modèle

#### **Commentaires** | **Notices**

**of Dernière révision: Friday, November 1, 2013** file:///dcs/markdown/workspace/Transform/out.html

http://pic.dhe.ibm.com/infocenter/wci/v7r0m0/topic/com.ibm.wci.doc/TIPPIP\_About\_the\_TIP\_Configuration\_ Editor.html

## <span id="page-148-0"></span>**Création d'un projet d'intégration de modèle**

Vous pouvez créer et modifier des projets d'intégration de modèle (TIP) à l'aide de l'éditeur de configuration de projet d'intégration de modèle pour faire glisser des objets de Studio vers cet éditeur.

### **Pourquoi et quand exécuter cette tâche**

Vous pouvez télécharger le référentiel de solutions Cast Iron pour que d'autres utilisateurs puissent y accéder. Après avoir utilisé l'éditeur pour créer un projet d'intégration de modèle, vous pouvez faire appel à l'assistant de configuration pour configurer le projet pour votre scénario d'intégration. Important : Seul le créateur d'un projet d'intégration de modèle peut modifier celui-ci. En revanche, vous ne

pouvez plus supprimer le projet d'intégration de modèle du référentiel de solutions Cast Iron une fois que vous l'avez téléchargé sur le référentiel de solutions Cast Iron et que ce projet est certifié par IBM®.

### **Procédure**

- 1. Dans le menu Studio, sélectionnez Outils > Editeur de configuration de projet d'intégration de modèle. La fenêtre Editeur de configuration de projet d'intégration de modèle s'affiche.
- 2. Définissez les étapes pour le projet d'intégration de modèle à l'aide de l'une des méthodes suivantes :

Ajout de l'un des types d'étape prédéfinis de l'éditeur de configuration de projet d'intégration de modèle

- a. Cliquez sur Ajouter. La fenêtre Type de sélection s'ouvre.
- b. Sélectionnez l'option appropriée et cliquez sur OK. La nouvelle étape s'affiche sous l'étape mise en évidence dans la liste Etapes. Vous pouvez modifier l'ordre des étapes en sélectionnant une étape et en la déplaçant vers la position appropriée de la liste.

Déplacement d'un objet Studio dans l'éditeur de configuration de projet d'intégration de modèle :

- a. Sélectionnez un objet Studio.
- b. Faites glisser l'objet vers l'emplacement approprié de la liste Etapes. Vous pouvez modifier l'ordre de la liste en sélectionnant une étape et en la déplaçant vers la position voulue de la liste.
- c. Facultatif : Vous pouvez faire glisser des images directement dans les zones de description et de contenu récapitulatif.
- Suppression d'une étape :

:

- a. Sélectionnez une étape dans la liste Etapes. Votre sélection apparaît en gras.
- b. Cliquez sur Supprimer.

Attribution d'un nouveau nom à une étape :

- a. Cliquez deux fois sur une étape dans la liste Etapes. Le nom de l'étape devient une zone modifiable.
- b. Entrez le nom souhaité pour l'étape.

Ou

- a. Sélectionnez une étape dans la liste Etapes. Votre sélection apparaît en gras.
- b. Dans l'onglet Editer, modifiez la valeur de la zone Nom.
- 3. Dans l'onglet Editer, définissez des propriétés pour chaque étape.
	- a. Sélectionnez une étape dans la liste Etapes. Votre sélection apparaît en gras. L'onglet Editer affiche un formulaire contenant les propriétés de l'étape sélectionnée.
	- b. Facultatif : Facultatif : Sélectionnez l'option Afficher le balisage pour visualiser le balisage HTML pour les sections de description et de contenu récapitulatif du formulaire. Cliquez avec le bouton droit de la souris sur ces sections pour afficher la liste des styles HTML disponibles.

Dans la vue de source HTML, vous pouvez ajouter des images dans les zones de description et de contenu récapitulatif en déposant une image dans chacune de ces zones. L'image est convertie en un fichier avec une extension ".b64" qui peut être référencé comme chemin relatif. Par exemple : <img src=*"/.images/SendEmail.png.b64"*>.

La référence à des images externes à la structure du projet est prise en charge par l'utilisation de chemins HTTP qualifiés. Par exemple :  $\leq$ imq

src=*"http://www.yourcompany.com/images/sig/logo\_med.gif"*>

Remarque : La sélection de l'option Afficher le balisage fait uniquement apparaître le balisage HTML pour l'étape sélectionnée.

- c. Complétez le formulaire.
- d. Affichez un aperçu des résultats dans l'onglet Aperçu.
- 4. Cliquez sur Fermer. L'éditeur de configuration de projet d'intégration de modèle sauvegarde toutes les modifications et se referme.

#### **Rubrique parent :** Processus [d'intégration](#page-146-0) de modèle

#### **Commentaires** | **Notices**

**of** Dernière révision: Friday, November 1, 2013 file:///dcs/markdown/workspace/Transform/out.html

<span id="page-150-0"></span>http://pic.dhe.ibm.com/infocenter/wci/v7r0m0/topic/com.ibm.wci.doc/TIPPIP\_Creating\_TIPs.html

# **Modification d'un projet d'intégration de modèle**

Vous pouvez modifier un projet d'intégration de modèle (TIP) à partir du menu Studio.

## **Pourquoi et quand exécuter cette tâche**

## **Procédure**

- 1. Dans le menu Studio, sélectionnez Outils > Editeur de configuration de projet d'intégration de modèle. La fenêtre Editeur de configuration de projet d'intégration de modèle s'ouvre.
- 2. Mettez à jour l'étape ou la configuration appropriée.
- 3. Cliquez sur Fermer. L'éditeur de configuration de projet d'intégration de modèle sauvegarde toutes les modifications et se referme.

**Rubrique parent :** Processus [d'intégration](#page-146-0) de modèle

#### **Commentaires** | **Notices**

**of** Dernière révision: Friday, November 1, 2013 file:///dcs/markdown/workspace/Transform/out.html

<span id="page-150-1"></span>http://pic.dhe.ibm.com/infocenter/wci/v7r0m0/topic/com.ibm.wci.doc/TIPPIP\_Modifying\_TIPs.html

# **Vérification d'un projet d'intégration de modèle**

Vous pouvez vérifier un projet d'intégration de modèle (TIP) à partir du menu Studio à l'aide du même processus que pour la vérification d'une orchestration.

## **Pourquoi et quand exécuter cette tâche**

## **Procédure**

- 1. Dans le menu Studio, sélectionnez Solutions > Editeur de configuration de projet d'intégration de modèle. L'assistant de configuration s'affiche.
- 2. Si le projet d'intégration de modèle ne comporte pas d'étape Vérifier l'orchestration, ajoutez en une avant l'étape Terminer. Pour ce faire, sélectionnez Outils > Editer l'assistant de configuration et ajoutez une étape Vérifier l'orchestration.
- 3. Cliquez sur Suivant pour exécuter pas à pas l'orchestration.
- 4. Lorsque vous atteignez l'étape Vérifier l'orchestration, cliquez sur Démarrer l'orchestration.

#### **Rubrique parent :** Processus [d'intégration](#page-146-0) de modèle

#### **Commentaires** | **Notices**

**剑** Dernière révision: Friday, November 1, 2013 file:///dcs/markdown/workspace/Transform/out.html

http://pic.dhe.ibm.com/infocenter/wci/v7r0m0/topic/com.ibm.wci.doc/TIPPIP\_Verifying\_TIPs.html

# **Recherche de projets d'intégration de modèle**

Les projets d'intégration de modèle sont situés dans le référentiel de solutions Cast Iron. A l'aide de l'assistant de configuration, les projets d'intégration de modèle vous guident pas à pas lors de la procédure de configuration d'un scénario d'intégration. Les projets d'intégration de modèle peuvent être téléchargés sur votre machine locale. La fenêtre d'ouverture de session est préremplie avec le nom d'utilisateur et le mot de passe pour vous faciliter le téléchargement des projets.

### **Avant de commencer**

Vous devez être un utilisateur enregistré pour pouvoir accéder au référentiel de solutions Cast Iron. Si vous n'êtes pas un utilisateur enregistré, soumettez votre demande à l'adresse suivante : <https://community.castiron.com/user/register>

## **Procédure**

1. Dans le menu Solutions, sélectionnez Rechercher des projets d'intégration de modèle. La fenêtre d'ouverture de session s'affiche, préremplie avec le nom d'utilisateur et le mot de passe. Les privilèges d'accès accordés à cette combinaison nom d'utilisateur/mot de passe se limitent au téléchargement des projets modèles d'intégration.

Remarque : Vous pouvez aussi vous connecter en cliquant sur le lien Connexion situé à droite, près de la barre de mémoire.

- 2. Si vous avez déjà le nom d'utilisateur et le mot de passe pour vous connecter, spécifiez-les. Vous pouvez spécifier des paramètres de connexion par défaut pour le référentiel central dans la boîte de dialogue Préférences.
- 3. Cliquez sur OK. La fenêtre Rechercher s'affiche et un message de confirmation apparaît au bas de la fenêtre principale de Studio.
- 4. Dans la fenêtre Rechercher, sélectionnez Mots clés, Filtre ou Mes projets d'intégration de modèle comme méthode de recherche des projets d'intégration de modèle.
	- o Si vous sélectionnez l'option de recherche Mots clés, la zone Mots clés s'affiche. a. Entrez un mot clé de recherche.
		- b. Cliquez sur Aller. Les résultats s'affichent dans la table Résultats et un message "Recherche de ...terminée" apparaît au bas de la fenêtre Rechercher. Par exemple, si vous entrez le mot clé USECASES, tous les projets d'intégration de modèle de la catégorie USECASES du référentiel de solutions Cast Iron sont renvoyés.
	- Si vous sélectionnez l'option de recherche Filtre, les options de filtre suivantes s'affichent : Noeud final source, Noeud final cible, Masques d'intégration et Mots clés interrogeables.
		- a. Vous devez indiquer une valeur pour au moins une option de filtre. Les listes d'options fournissent des valeurs valides.
		- b. Cliquez sur Requête. Les résultats s'affichent dans la table Résultats et un message "Recherche de ...terminée" apparaît au bas de la fenêtre Rechercher.
	- Si vous sélectionnez Mes projets d'intégration de modèle, tous les projets d'intégration de modèle que vous avez créés s'affichent dans la table Résultats.
- 5. Dans la table Résultats, sélectionnez un projet d'intégration de modèle. Les détails du projet s'affichent dans la section des détails.
- 6. Facultatif : Vous pouvez évaluer le projet d'intégration de modèle que vous avez sélectionné.
	- a. Cliquez sur le lien Editer une révision. La fenêtre Publier une revue s'affiche.
	- b. Déplacez le curseur jusqu'à ce que le nombre approprié d'étoiles soit mis en évidence. Evaluez le projet d'intégration de modèle sur une échelle de 1 à 5, 5 étant la note la plus élevée.
	- c. Dans la zone Mon titre, indiquez une brève description pour votre revue.
	- d. Dans la zone Mon récapitulatif, indiquez des détails supplémentaires concernant la revue du projet.
	- e. Cliquez sur OK. Studio soumet la revue au référentiel de solutions Cast Iron.
- 7. Dans la fenêtre Rechercher, cliquez sur Télécharger. La fenêtre de sélection du répertoire dans lequel sauvegarder le projet d'intégration de modèle s'affiche.
- 8. Indiquez le répertoire de téléchargement et cliquez sur Ouvrir. Le projet est sauvegardé dans le répertoire que vous avez spécifié et Studio ouvre l'assistant de configuration pour le projet.

**Rubrique parent :** [Utilisation](#page-74-0) des projets **Rubrique parent :** Processus [d'intégration](#page-146-0) de modèle

#### **Commentaires** | **Notices**

*M* Dernière révision: Friday, November 1, 2013 file:///dcs/markdown/workspace/Transform/out.html

<span id="page-152-0"></span>http://pic.dhe.ibm.com/infocenter/wci/v7r0m0/topic/com.ibm.wci.doc/PIP\_Searching\_for\_PIPs.html

# **Evaluation et revue de projets d'intégration de modèle**

Vous pouvez évaluer et fournir une revue de tous les projets d'intégration de modèle (TIP) que vous avez téléchargés.

## **Pourquoi et quand exécuter cette tâche**

Les évaluations sont attribués sur une échelle de 1 à 5, 5 étant la note la plus élevée. Lorsque vous soumettez votre évaluation et votre revue pour un projet d'intégration de modèle, Studio télécharge les informations dans le référentiel de solutions Cast Iron. Votre évaluation est combinées aux autres évaluations soumises par d'autres réviseurs et la moyenne s'affiche dans le panneau Détails correspondant au projet d'intégration de modèle.

Vous pouvez évaluer et fournir une revue des projets d'intégration de modèle à l'aide de l'assistant de configuration pour terminer les configurations de projet d'intégration de modèle ou pour accéder à la boîte de dialogue Publier une revue.

### **Procédure**

Lorsque vous ouvrez un projet d'intégration de modèle dans l'assistant de configuration, la dernière étape donne la possibilité d'évaluer et réviser ce projet.

- 1. Sélectionnez Solutions > Démarrer l'assistant de configuration. L'assistant de configuration s'ouvre.
- 2. Complétez chaque étape de l'assistant ou cliquez seulement sur Terminer pour passer directement à la page d'évaluation et de revue.
- 3. Dans la page d'évaluation et de revue, déplacez le curseur Mon évaluation jusqu'à ce que le nombre approprié d'étoiles soit mis en évidence. Les évaluations sont sur une échelle de 1 à 5, 1 étant l'évaluation la plus faible et 5, la plus élevée.
- 4. Dans la zone Mon titre, indiquez une brève description pour votre revue.
- 5. Dans la zone Mon récapitulatif, indiquez des détails supplémentaires concernant la revue du projet.
- 6. Cliquez sur Soumettre révision. Studio soumet la revue au référentiel de solutions Cast Iron.
- 7. Cliquez sur Fermer.
- Evaluation et revue de projets [d'intégration](#page-153-0) de modèle à l'aide de la boîte de dialogue Publier une revue Vous pouvez évaluer et fournir une revue de tous les projets d'intégration de modèle (TIP) que vous avez téléchargés.

**Rubrique parent :** Processus [d'intégration](#page-146-0) de modèle

#### **Commentaires** | **Notices**

*a* Dernière révision: Friday, November 1, 2013 file:///dcs/markdown/workspace/Transform/out.html

http://pic.dhe.ibm.com/infocenter/wci/v7r0m0/topic/com.ibm.wci.doc/TIPPIP\_Rating\_and\_Reviewing\_TIPs\_a nd\_PIPs.html

# <span id="page-153-0"></span>**Evaluation et revue de projets d'intégration de modèle à l'aide de la boîte de dialogue Publier une revue**

Vous pouvez évaluer et fournir une revue de tous les projets d'intégration de modèle (TIP) que vous avez téléchargés.

### **Pourquoi et quand exécuter cette tâche**

Vous pouvez évaluer et fournir une revue d'un projet d'intégration de modèle sans devoir exécuter les étapes de configuration répertoriées dans l'assistant de configuration, en accédant à la boîte de dialogue Publier une revue.

### **Procédure**

- 1. Dans Studio, sélectionnez Solutions > Créer une revue. La fenêtre Publier une revue s'ouvre.
- 2. Déplacez le curseur Mon évaluation jusqu'à ce que le nombre approprié d'étoiles soit mis en évidence. Les évaluations sont sur une échelle de 1 à 5, 1 étant l'évaluation la plus faible et 5, la plus élevée.
- 3. Dans la zone Mon titre, indiquez une brève description pour votre revue.
- 4. Dans la zone Mon récapitulatif, indiquez des détails supplémentaires concernant la revue du projet.
- 5. Cliquez sur OK. Studio soumet la revue au référentiel de solutions Cast Iron.

### **Que faire ensuite**

Vous pouvez éditer une revue en cliquant sur le lien Editer une révision. La fenêtre Publier une revue s'ouvre. Suivez les étapes 3 à 5 comme décrit dans la procédure précédente. **Rubrique parent :** Evaluation et revue de projets [d'intégration](#page-152-0) de modèle

#### **Commentaires** | **Notices**

**of** Dernière révision: Friday, November 1, 2013 file:///dcs/markdown/workspace/Transform/out.html

http://pic.dhe.ibm.com/infocenter/wci/v7r0m0/topic/com.ibm.wci.doc/TIPPIP\_Rating\_and\_Reviewing\_TIPs\_P ublishreviewdialog.html

# <span id="page-154-0"></span>**Téléchargement de projets d'intégration de modèle dans le référentiel de solutions Cast Iron**

Vous pouvez télécharger des projets d'intégration de modèle (TIP) que vous avez créés dans le référentiel de solutions Cast Iron.

### **Procédure**

- 1. Dans le menu Studio, sélectionnez Outils > Télécharger le projet dans le référentiel. L'assistant de téléchargement de projet s'ouvre.
- 2. Entrez les informations récapitulatives suivantes :

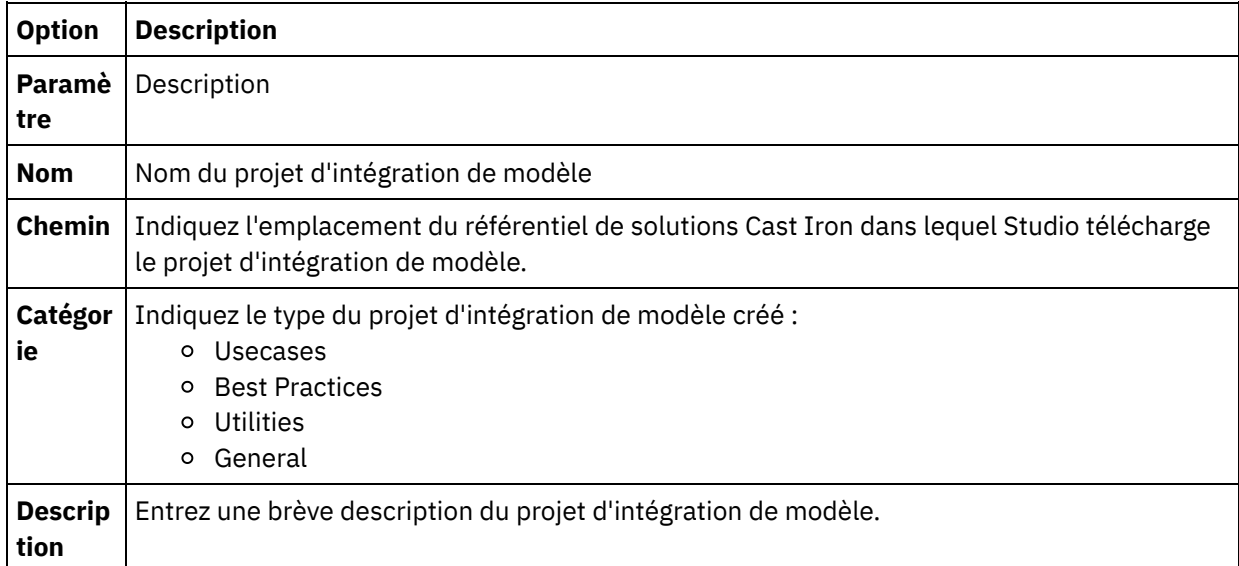

#### 3. Cliquez sur Suivant.

4. Entrez des informations sur les noeuds finaux source et cible pour le projet :

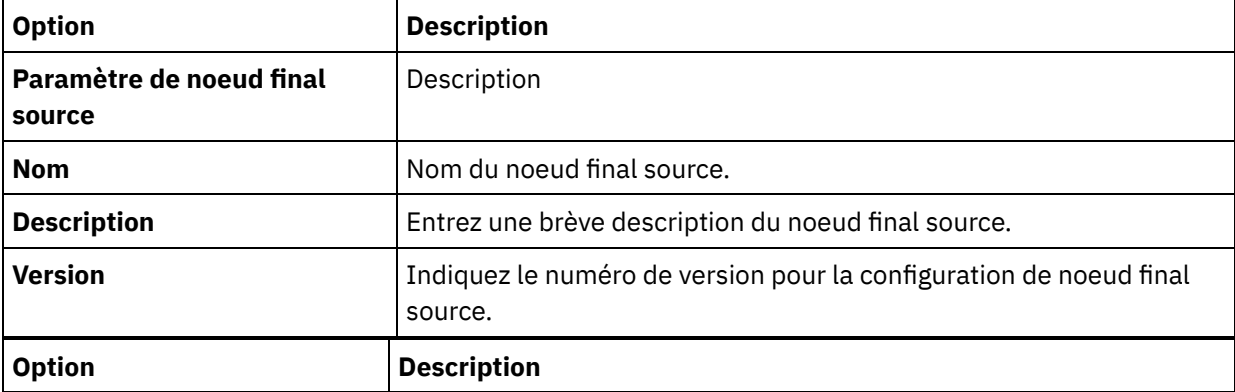

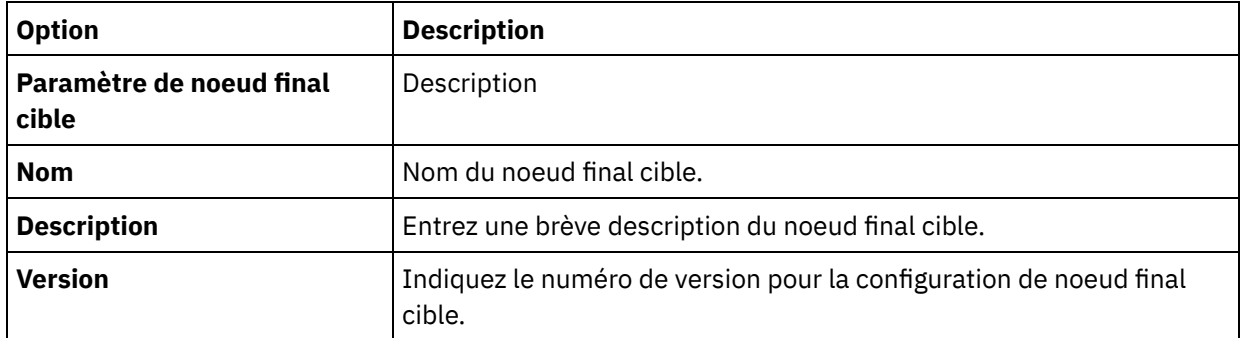

- 5. Cliquez sur Suivant.
- 6. Entrez des informations sur les masques du projet :

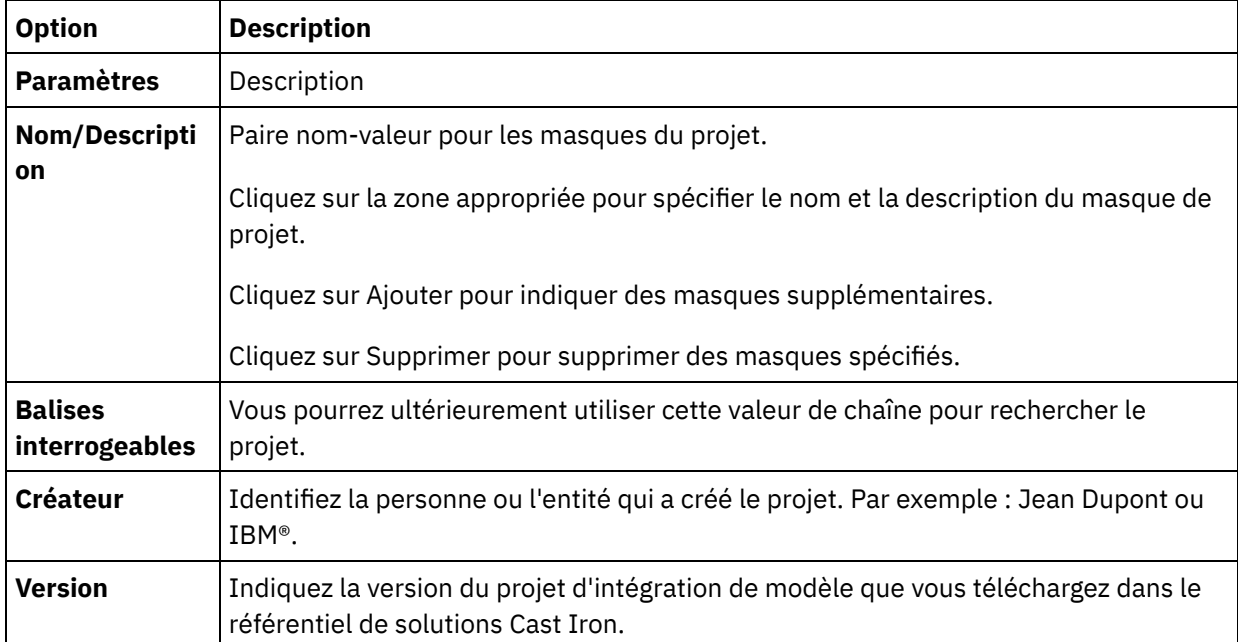

7. Cliquez sur Terminé. Studio télécharge le projet d'intégration de modèle dans le référentiel de solutions Cast Iron.

**Rubrique parent :** Processus [d'intégration](#page-146-0) de modèle

#### **Commentaires** | **Notices**

**ad** Dernière révision: Friday, November 1, 2013 file:///dcs/markdown/workspace/Transform/out.html

<span id="page-155-0"></span>http://pic.dhe.ibm.com/infocenter/wci/v7r0m0/topic/com.ibm.wci.doc/TIPPIP\_Uploading\_TIPs.html

# **Activités de transformation**

Activité de [mappage](#page-156-0) de variables

Vous pouvez créer une activité Mapper des variables dans une orchestration.

[Activité](#page-157-0) Lire MIME

A l'exécution, l'activité **Lire MIME** lit l'en-tête MIME et le corps du message. Elle détache les pièces jointes contenues dans le corps du message et place le résultat dans le paramètre de sortie XML parts, comme décrit dans la figure ci-après.

[Activité](#page-162-0) Ecrire MIME

A l'exécution, l'activité **Ecrire MIME** construit un en-tête MIME ainsi que le corps du message à partir des multiples pièces jointes contenues dans le paramètre d'entrée XML parts, et éventuellement le paramètre d'entrée **mimeheader**, comme indiqué dans la figure ci-après.

Activité Lire des [données](#page-166-0) XML

L'activité **Lire des données XML** prend un document XML et procède à son analyse syntaxique avec un schéma défini. Des données XML sont renvoyées par cette activité dans le paramètre de sortie ; ces données peuvent être utilisées dans d'autres activités.

Activité Ecrire des [données](#page-170-0) XML

L'activité **Ecrire des données XML** utilise une variable (XML) complexe et aboutit à une chaîne au format XML contenant les données contenues dans la variable complexe. Cette chaîne peut ensuite être enregistrée dans un fichier ou dans une base de données.

[Activité](#page-172-0) Valider XML

Lors de la phase d'exécution, l'activité **Valider XML** détermine si les données XML en entrée sont valides pour le schéma XML indiqué ou WSDL.

[Activité](#page-178-0) Lire JSON

L'activité **Lire JSON** reçoit un message JSON ou XML et l'analyse d'après un schéma défini pour générer une structure de sortie pouvant être utilisée par l'orchestration. Lors de l'exécution, cette activité analyse le message JSON et génère un XML équivalent pouvant être mappé à d'autres activités Studio.

[Activité](#page-181-0) Ecrire JSON

L'activité **Ecrire JSON** reçoit en entrée une structure équivalente à JSON et produit en sortie une chaîne au format JSON contenant les données hébergées dans la variable complexe. Cette chaîne peut ensuite être enregistrée dans un fichier ou postée via HTTP.

[Activité](#page-184-0) Valider JSON

Lors de la phase d'exécution, l'activité **Valider JSON** détermine si les données JSON ou XML en entrée sont valides pour le schéma XML spécifié.

[Activité](#page-189-0) Lire fichier à plat

L'activité Lire fichier à plat convertit des données de fichier à plat (données non XML) en données XML en appliquant le schéma de fichier à plat spécifié. Les données XML sont renvoyées par cette activité en tant que paramètre de sortie.

[Activité](#page-193-0) Ecrire fichier à plat

L'activité Ecrire fichier à plat convertit les données d'une orchestration en données de fichier à plat (données non XML) valides pour le schéma de fichier à plat spécifié.

Activité Appliquer une [transformation](#page-196-0) XSL

Vous pouvez utiliser l'activité Appliquer une transformation XSL pour transformer des données XML ,stockées dans une variable XML, en données XML ,stockées dans une autre variable XML, à l'aide de la feuille de style XSLT spécifiée.

#### **Commentaires** | **Notices**

*E* Dernière révision: Friday, November 1, 2013 file:///dcs/markdown/workspace/Transform/out.html

<span id="page-156-0"></span>http://pic.dhe.ibm.com/infocenter/wci/v7r0m0/topic/com.ibm.wci.doc/toc\_transformactivities.html

# **Activité de mappage de variables**

Vous pouvez créer une activité Mapper des variables dans une orchestration.

L'activité Mapper des variables vous permet de transformer et d'initialiser des variables. Vous pouvez transformer les données d'une ou de plusieurs variables source en données stockées dans une ou plusieurs variables de destination. Pour plus d'informations, voir A propos des [mappes.](#page-931-0)

Vous pouvez créer une activité Mapper des variables en procédant de l'une des façons suivantes :

### **Procédure**

- 1. Ouvrez ou créez une [orchestration](#page-119-0)
- 2. Si l'activité est le mappage de variables selon un schéma XML ou un fichier DTD particulier, téléchargez le schéma XML ou le fichier DTD dans votre projet à l'aide de [Téléchargement](#page-102-0) de fichiers dans un projet.
- 3. Ouvrez l'onglet Activités.
- 4. Déplacez l'activité de mappage de variables de l'onglet Activités vers l'orchestration.
- 5. Si elle n'est pas cochée, sélectionnez l'option Concevoir. L'éditeur de mappage s'ouvre dans la partie inférieure du panneau.
- 6. Ajoutez des [variables](#page-940-0) au panneau Depuis l'orchestration.
- 7. Ajoutez des [variables](#page-940-0) au panneau Vers l'orchestration.
- 8. Déplacez un noeud source du panneau Depuis l'orchestration vers un noeud de destination dans le panneau Vers l'orchestration. Si le mappage est valide, un lien (une ligne) apparaît du noeud source vers le noeud de destination, indiquant qu'une règle de mappage a été établie. Répétez cette étape jusqu'à ce que tous les noeuds requis soient mappés.
- 9. Si possible, testez vos mappages pour vous assurer que vous obtenez le résultat attendu. Pour plus d'informations, voir Test de [mappes.](#page-967-0)

Remarque : La spécification XML (Extensible Markup Language) interdit l'utilisation des caractères de contrôle Unicode non imprimables. La plage de caractères acceptée est la suivante :

```
Char := #x9 | #xA | #xD | [#x20-#xD7FF] | [#xE000-#xFFFD] |
[#x10000-#x10FFFF]
```
Remarque : Vous pouvez remplacer une variable utilisée dans la mappe sans modifier les liens de la mappe. Pour plus d'informations, voir [Remplacement](#page-942-0) d'une variable utilisée dans une mappe.

**Rubrique parent :** Activités de [transformation](#page-155-0)

#### **Commentaires** | **Notices**

**of Dernière révision: Friday, November 1, 2013** file:///dcs/markdown/workspace/Transform/out.html

<span id="page-157-0"></span>http://pic.dhe.ibm.com/infocenter/wci/v7r0m0/topic/com.ibm.wci.doc/Map\_Activity.html

## **Activité Lire MIME**

A l'exécution, l'activité **Lire MIME** lit l'en-tête MIME et le corps du message. Elle détache les pièces jointes contenues dans le corps du message et place le résultat dans le paramètre de sortie XML parts, comme décrit dans la figure ci-après.

Par exemple, une orchestration peut contenir une activité **Obtenir courrier électronique** qui, pendant la phase d'exécution, obtient un message électronique issu d'un noeud final POP3 et place le message électronique

résultant dans deux variables, une variable XML contenant l'en-tête du courrier électronique et une autre variable de type chaîne qui contient le corps du courrier électronique. L'activité suivante de l'orchestration peut être une activité **Lire MIME** qui mappe le contenu des variables de l'en-tête et du corps du courrier vers ses paramètres d'entrée. Si le message électronique contient des pièces jointes, l'activité **Lire MIME** détache ensuite les pièces jointes contenues dans le corps du message et place le résultat dans le paramètre de sortie XML parts.

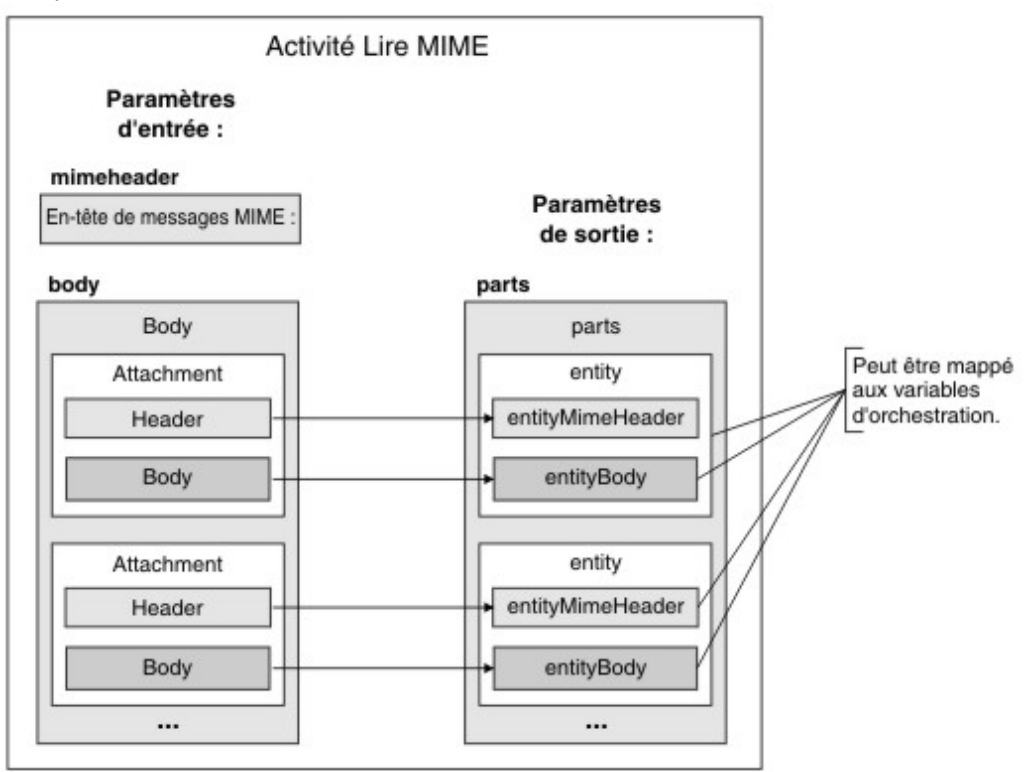

Ajout d'une activité Lire MIME dans une [orchestration](#page-159-0)

Pour ajouter une activité **Lire MIME** dans une orchestration, suivez les étapes ci-après.

[Mappage](#page-159-1) de l'entrée de l'activité

Dans cette tâche, vous mappez la variable XML contenant l'en-tête MIME de l'en-tête du courrier électronique et la variable de chaîne contenant le corps du message respectivement vers les paramètres d'entrée mimeheader et body de l'activité **Lire MIME**. Les variables doivent être mappées vers les paramètres d'entrée mime header et body. Les deux paramètres d'entrée sont requis. Le paramètre d'entrée mime header est de type XML et le paramètre d'entrée body est de type chaîne.

[Mappage](#page-161-0) de la sortie vers une activité Dans cette tâche, vous mappez les éléments du paramètre de sortie XML parts vers une ou plusieurs variables.

**Rubrique parent :** Activités de [transformation](#page-155-0)

### **Commentaires** | **Notices**

**of** Dernière révision: Friday, November 1, 2013 file:///dcs/markdown/workspace/Transform/out.html

http://pic.dhe.ibm.com/infocenter/wci/v7r0m0/topic/com.ibm.wci.doc/Read\_Mime\_activity.html

# <span id="page-159-0"></span>**Ajout d'une activité Lire MIME dans une orchestration**

Pour ajouter une activité **Lire MIME** dans une orchestration, suivez les étapes ci-après.

### **Procédure**

- 1. Créez ou ouvrez une orchestration. Une représentation graphique de l'orchestration s'affiche.
- 2. Sélectionnez l'onglet **Activités** et développez le dossier **Transformer**.
- 3. Faites glisser l'activité **Lire MIME** dans l'orchestration. Placez l'activité **Lire MIME** après l'activité qui reçoit le message, par exemple une activité Obtenir courrier électronique.
- 4. Sélectionnez l'activité **Lire MIME** et configurez-la comme indiqué dans la section suivante.

#### **Rubrique parent :** [Activité](#page-157-0) Lire MIME

#### **Commentaires** | **Notices**

*C* Dernière révision: Friday, November 1, 2013 file:///dcs/markdown/workspace/Transform/out.html

<span id="page-159-1"></span>http://pic.dhe.ibm.com/infocenter/wci/v7r0m0/topic/com.ibm.wci.doc/Add\_Read\_MIME\_to\_Orchestration.ht ml

## **Mappage de l'entrée de l'activité**

Dans cette tâche, vous mappez la variable XML contenant l'en-tête MIME de l'en-tête du courrier électronique et la variable de chaîne contenant le corps du message respectivement vers les paramètres d'entrée mimeheader et body de l'activité **Lire MIME**. Les variables doivent être mappées vers les paramètres d'entrée mime header et body. Les deux paramètres d'entrée sont requis. Le paramètre d'entrée mime header est de type XML et le paramètre d'entrée body est de type chaîne.

### **Pourquoi et quand exécuter cette tâche**

Le tableau suivant définit les éléments du paramètre d'entrée mimeheader :

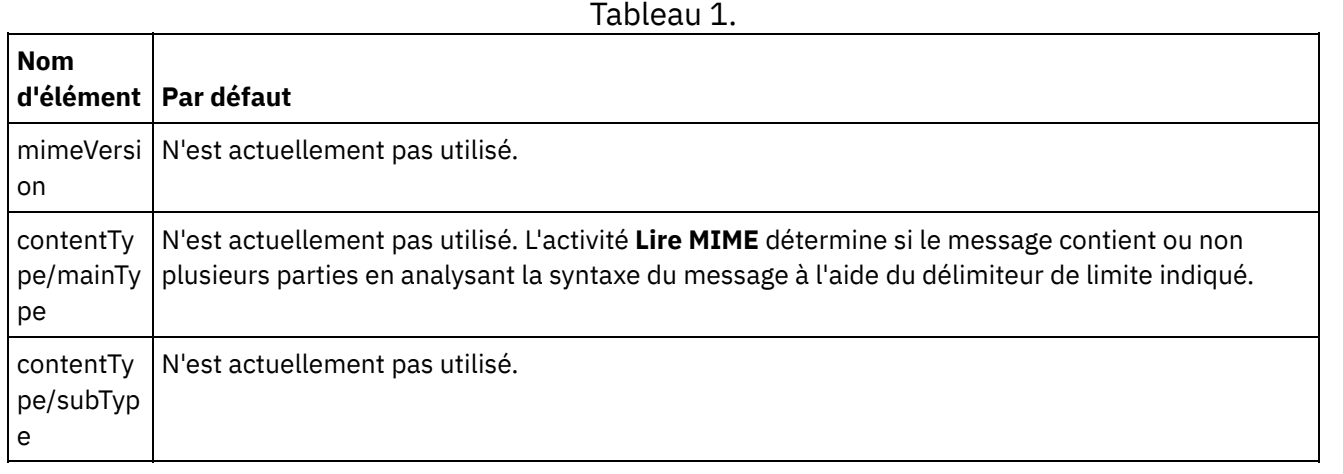

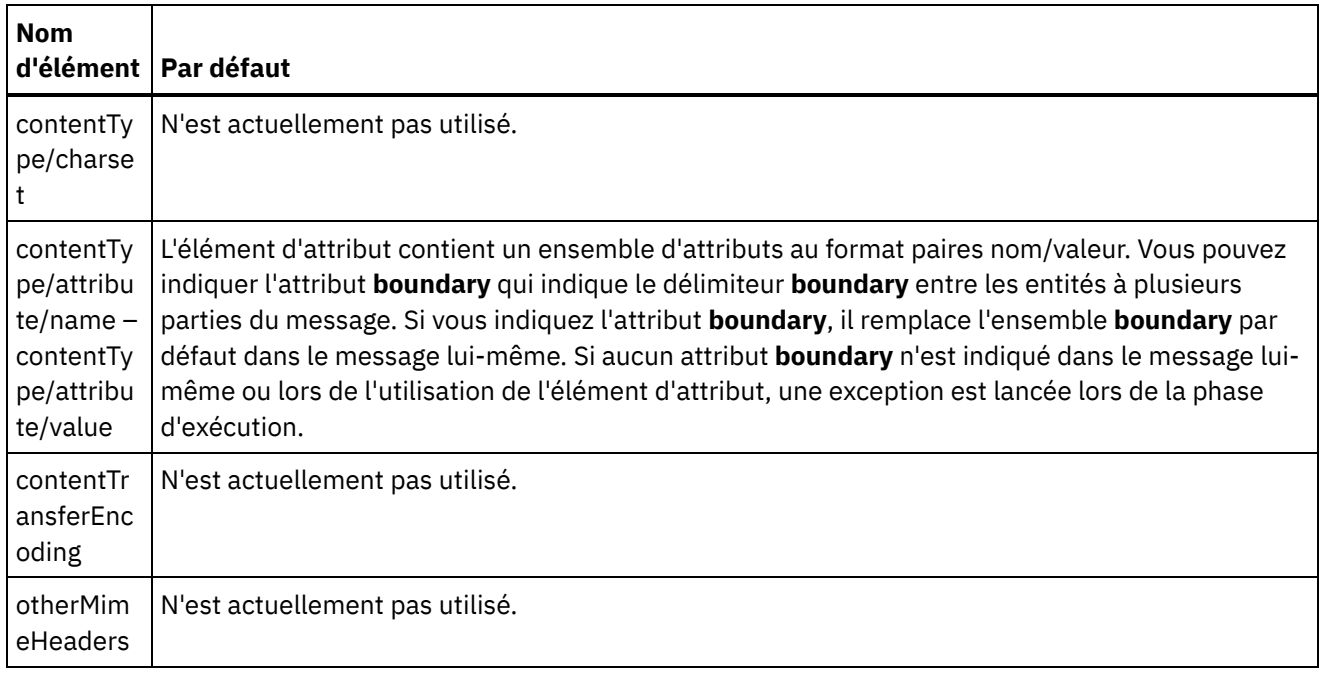

Le corps du message peut contenir une ou plusieurs parties MIME séparées par la valeur de limite indiquée dans l'élément **contentType/attribute** du paramètre d'entrée mimeheader. Chaque partie contient un en-tête MIME qui décrit les différents attributs du corps de la partie associé. Le mode d'analyse syntaxique de la partie dépend des valeurs affectées aux paramètres suivants de entityMimeHeader du corps de l'entité :

- en-tête Content-Type,
- attribut Charset de l'en-tête Content-Type,
- Content-Transfer-Encoding.

Le mode d'analyse syntaxique du corps de la partie dépend des valeurs de Content-Transfer-Encoding et Content-Type :

Content-Type prend la valeur "text" :

- Si Content-Type prend la valeur "text" et que Content-Transfer-Encoding prend la valeur "7-bit"/"8-bit" ou "binary", le corps de la partie est convertie en une chaîne codée en UTF8 et copié dans l'élément **entityBody** du paramètre de sortie **parts**.
- Si Content-Type a pour valeur "text" et que Content-Transfer-Encoding a pour valeur "quoted-printable", le corps de la partie est décodé en quoted-printable, converti en une chaîne UTF8 basée sur l'attribut charset et copié dans l'élément **entityBody** du paramètre de sortie parts.
- Si Content-Type a pour valeur "text" et que Content-Transfer-Encoding prend pour valeur "base64", le corps de la partie est décodé en base64, converti en une chaîne UTF8 basée sur l'attribut charset et copié dans l'élément **entityBody** du paramètre de sortie parts.

Si cela n'est pas explicitement indiqué dans l'en-tête MIME de la partie, l'attribut charset prend par défaut la valeur UTF8, sauf si Content-Disposition prend la valeur "attachment" et que Content-Type prend la valeur "text". Dans ce cas, la partie n'est pas traitée comme du texte puisque le jeu de caractères des données ne peut pas être connu. De plus, Content-Transfer-Encoding est défini avec la valeur "binary".

Content-Type ne prend pas la valeur "text" :

- Si Content-Type ne prend pas la valeur "text" et que Content-Transfer-Encoding a pour valeur "7bit"/"8bit" ou "binary", le corps de la partie est converti en une chaîne UTF8 et copié dans l'élément **entityBody** du paramètre de sortie **parts**.
- Si Content-Type ne prend pas la valeur "text" et que Content-Transfer-Encoding a pour valeur "quotedprintable", le corps de la partie est décodé en quoted-printable, codé en base64 et copié dans l'élément **entityBody** du paramètre de sortie **parts**.

• Si Content-Type ne prend pas pour valeur "text" et que Content-Transfer-Encoding a pour valeur "base64", le corps de la partie est copié tel quel (données base64) dans l'élément **entityBody** du paramètre de sortie **parts**.

**Rubrique parent :** [Activité](#page-157-0) Lire MIME

#### **Commentaires** | **Notices**

**剑** Dernière révision: Friday, November 1, 2013 file:///dcs/markdown/workspace/Transform/out.html

<span id="page-161-0"></span>http://pic.dhe.ibm.com/infocenter/wci/v7r0m0/topic/com.ibm.wci.doc/Map\_Activity\_Input\_Read\_MIME.html

## **Mappage de la sortie vers une activité**

Dans cette tâche, vous mappez les éléments du paramètre de sortie XML parts vers une ou plusieurs variables.

L'élément entity/entityBody du paramètre de sortie parts contient le corps et les pièces jointes du message électronique. Pour accéder au corps et aux pièces jointes du message électronique, vous devez itérer dans les instances de l'élément entity avec les activités Pour chaque ou Pendant que.

L'ordre des pièces jointes et du corps dans l'élément entity dépend du client de messagerie électronique qui a envoyé le message et du type de message (texte brut ou HTML). Par exemple, dans le cas d'un message électronique en texte brut envoyé par un client Microsoft Outlook, le paramètre de sortie parts est constitué des éléments entity suivants :

- Le premier élément **entityBody** contient le corps du message.
- Si une pièce jointe était incluse dans le message, le deuxième élément **entityBody** contient la première pièce jointe.
- Si une deuxième pièce jointe était incluse dans le message, le troisième élément entityBody contient la deuxième pièce jointe.

...et ainsi de suite avec le reste des pièces jointes.

Il se peut que vous deviez décoder les pièces jointes avant l'analyse syntaxique de leur contenu. Par exemple, une pièce jointe codée en base64 doit être décodée pour que son contenu puisse faire l'objet d'une analyse syntaxique via l'activité Lire fichier à plat. Il n'est pas nécessaire de décoder une pièce jointe au format texte pour procéder à son analyse syntaxique.

Remarque : Les activités Courrier électronique et MIME ne peuvent traiter que les données binaires ou 8 bits utilisant le jeu de caractères UTF8. Seuls les messages électroniques conformes à la norme MIME 1.0 sont pris en charge. L'activité **Lire MIME** ne peut procéder à l'analyse syntaxique que des messages électroniques issus d'un serveur de messagerie conforme à la norme MIME 1.0. Si le message que vous analysez dans l'activité **Lire MIME** ne provient pas de l'activité Obtenir courrier électronique, mais d'une autre activité telle que HTTP Recevoir demande, vous devez créer un schéma de fichier à plat pour effectuer l'analyse syntaxique de l'entête MIME issu de la charge.

**Rubrique parent :** [Activité](#page-157-0) Lire MIME **Concepts associés**: [Activité](#page-157-0) Lire MIME

**al** Dernière révision: Friday, November 1, 2013 file:///dcs/markdown/workspace/Transform/out.html

<span id="page-162-0"></span>http://pic.dhe.ibm.com/infocenter/wci/v7r0m0/topic/com.ibm.wci.doc/Map\_Activity\_Output\_Read\_MIME.html

## **Activité Ecrire MIME**

A l'exécution, l'activité **Ecrire MIME** construit un en-tête MIME ainsi que le corps du message à partir des multiples pièces jointes contenues dans le paramètre d'entrée XML parts, et éventuellement le paramètre d'entrée **mimeheader**, comme indiqué dans la figure ci-après.

Par exemple, une orchestration peut contenir une activité **Ecrire MIME**, qui, pendant la phase d'exécution, construit un en-tête MIME et le corps d'un message et place le résultat dans deux variables d'orchestration. L'orchestration appelle ensuite une activité **Envoyer courrier électronique** qui prend ces deux variables d'orchestration en entrée, génère un message électronique, puis envoie ce message électronique au noeud final SMTP indiqué.

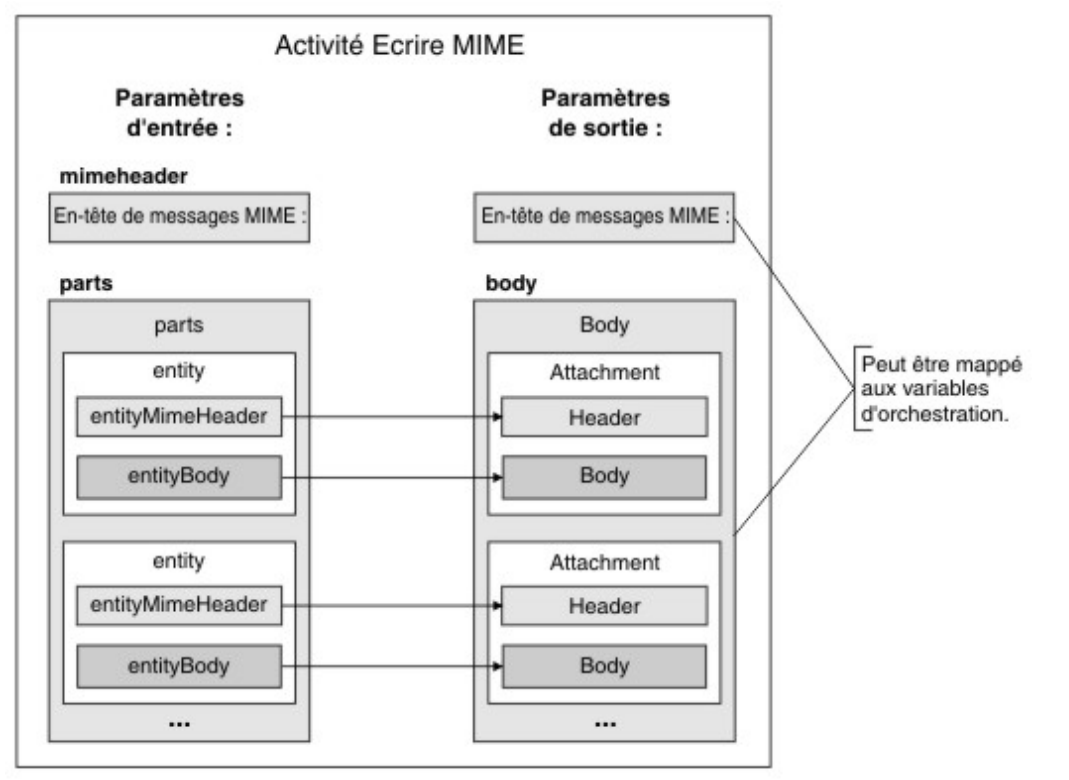

Les étapes d'ajout et de configuration d'une activité **Ecrire MIME** dans une orchestration sont décrites dans Ajout d'une activité Ecrire MIME dans une [orchestration](#page-163-0).

- Ajout d'une activité Ecrire MIME dans une [orchestration](#page-163-0) Pour ajouter une activité Ecrire MIME dans une orchestration, suivez les étapes ci-après.
- [Mappage](#page-163-1) de l'entrée de l'activité

Dans cette tâche, vous mappez les variables XML contenant les parties (incluant les pièces jointes) et l'en-tête MIME respectivement vers les paramètres d'entrée mimeheader et parts de l'activité **Ecrire MIME**. Une ou plusieurs variables doivent être mappées vers le paramètre d'entrée parts ; ce paramètre d'entrée est obligatoire. Le paramètre d'entrée mimeheader est facultatif. Si vous ne procédez pas à ce

mappage ou si vous ne définissez pas de valeurs par défaut pour les éléments du paramètre d'entrée **mimeheader**, des valeurs par défaut sont fournies dans le tableau suivant.

[Mappage](#page-166-1) de la sortie vers une activité

Cette tâche permet de mapper les paramètres de sortie **mimeheader** (de type XML) et **body** (de type chaîne) vers une ou plusieurs variables.

**Rubrique parent :** Activités de [transformation](#page-155-0)

#### **Commentaires** | **Notices**

*C* Dernière révision: Friday, November 1, 2013 file:///dcs/markdown/workspace/Transform/out.html

<span id="page-163-0"></span>http://pic.dhe.ibm.com/infocenter/wci/v7r0m0/topic/com.ibm.wci.doc/Write\_Mime\_activity.html

# **Ajout d'une activité Ecrire MIME dans une orchestration**

Pour ajouter une activité Ecrire MIME dans une orchestration, suivez les étapes ci-après.

### **Procédure**

- 1. Créez ou ouvrez une orchestration. Une représentation graphique de l'orchestration s'affiche.
- 2. Sélectionnez l'onglet **Activités** et développez le dossier **Transformer**.
- 3. Faites glissez l'activité Ecrire MIME dans l'orchestration. Placez l'activité Ecrire MIME avant l'activité qui envoie le message vers un noeud final lors de l'exécution. Par exemple, placez l'activité Ecrire MIME avant l'activité Envoyer courrier électronique dans l'orchestration. Lors de l'exécution, l'activité Envoyer courrier électronique envoie le courrier électronique au serveur POP3.
- 4. Sélectionnez l'activité **Ecrire MIME** et configurez-la comme indiqué dans la section suivante.

**Rubrique parent :** [Activité](#page-162-0) Ecrire MIME

#### **Commentaires** | **Notices**

**剑** Dernière révision: Friday, November 1, 2013 file:///dcs/markdown/workspace/Transform/out.html

<span id="page-163-1"></span>http://pic.dhe.ibm.com/infocenter/wci/v7r0m0/topic/com.ibm.wci.doc/Add\_Write\_MIME\_to\_Orchestration.ht ml

## **Mappage de l'entrée de l'activité**

Dans cette tâche, vous mappez les variables XML contenant les parties (incluant les pièces jointes) et l'en-tête MIME respectivement vers les paramètres d'entrée mimeheader et parts de l'activité **Ecrire MIME**. Une ou plusieurs variables doivent être mappées vers le paramètre d'entrée parts ; ce paramètre d'entrée est obligatoire. Le paramètre d'entrée mimeheader est facultatif. Si vous ne procédez pas à ce mappage ou si vous ne définissez pas de valeurs par défaut pour les éléments du paramètre d'entrée **mimeheader**, des valeurs par défaut sont fournies dans le tableau suivant.

## **Pourquoi et quand exécuter cette tâche**

Si le paramètre d'entrée mimeheader ne figure pas dans le panneau **Vers l'activité** du panneau **Mapper les entrées**, sélectionnez **Mappe** > **Afficher les paramètres facultatifs** dans le menu de la barre d'outils ou cliquez avec le bouton droit de la souris dans le panneau **Vers l'activité** et sélectionnez l'option **Afficher les paramètres facultatifs**. Si l'option **Mappe** > **Afficher les paramètres facultatifs** ne peut pas être sélectionnée dans le menu de la barre d'outils, cliquez sur un élément dans le panneau **Mapper les entrées** pour activer cette option.

Le tableau suivant définit les éléments du paramètre d'entrée mimeheader :

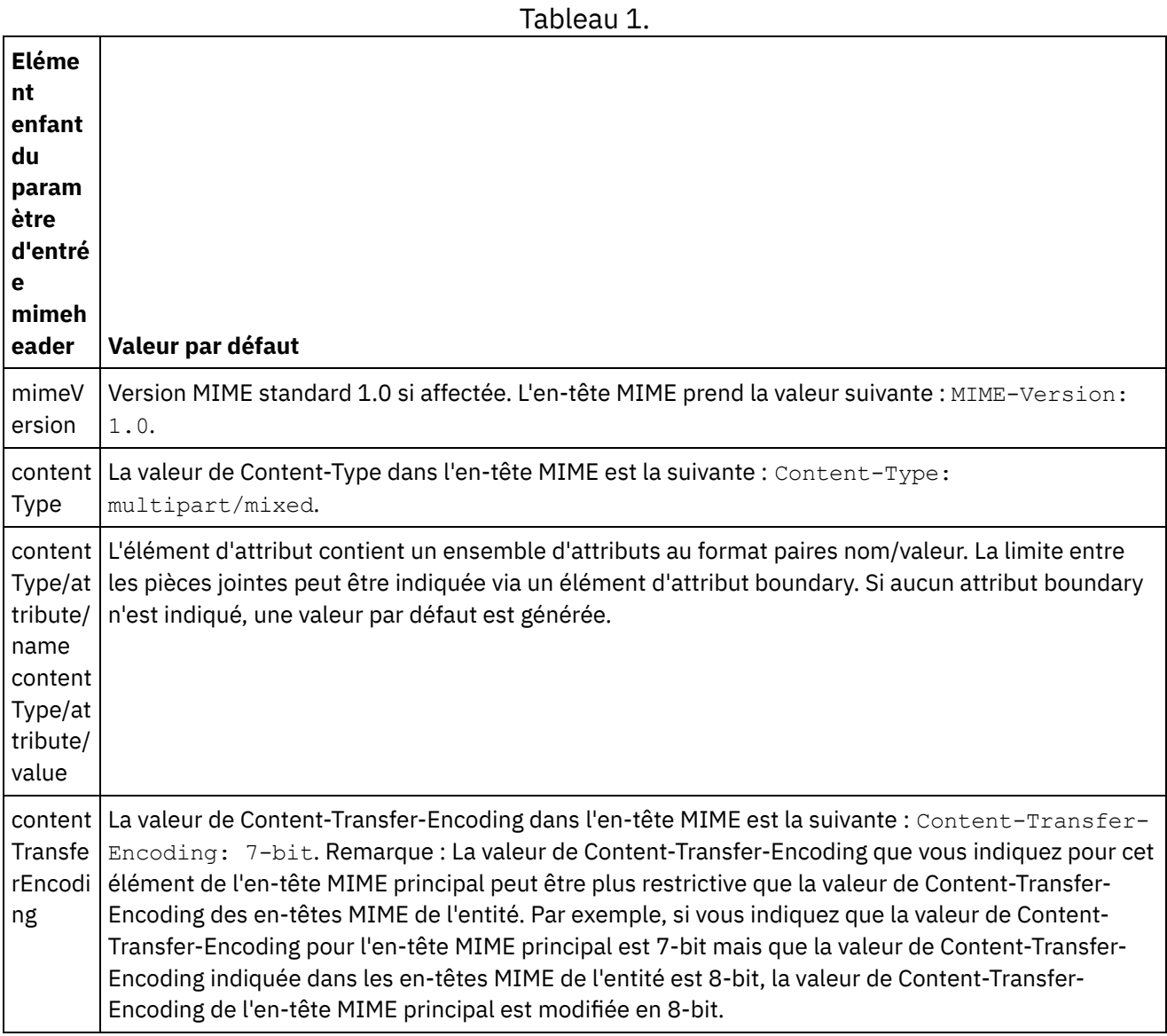

Si vous n'indiquez aucune valeur pour certains éléments enfant du paramètre d'entrée parts, les valeurs par défaut décrites dans le tableau suivant sont utilisées.

Tableau 2.

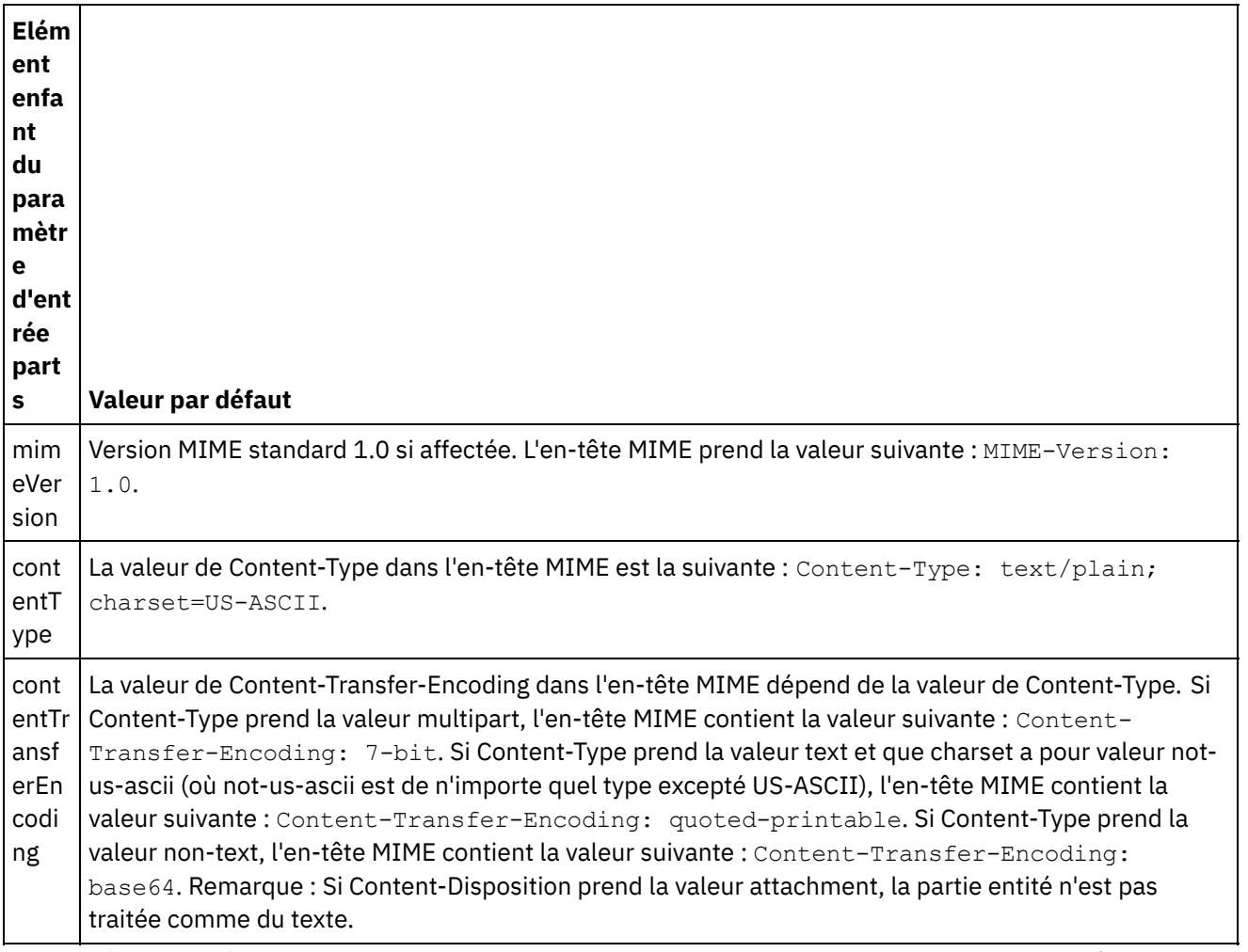

Le paramètre d'entrée parts peut contenir une ou plusieurs parties. Chaque partie contient un en-tête MIME qui décrit les différents attributs du corps de la partie associé. Le mode de sérialisation de la partie MIME individuelle dépend des valeurs affectées aux paramètres suivants dans l'en-tête mime :

- en-tête Content-Type,
- attribut Charset de l'en-tête Content-Type,
- Content-Transfer-Encoding.

Le mode de sérialisation du corps de la partie dépend des valeurs de Content-Transfer-Encoding et Content-Type :

Content-Type prend la valeur "text" :

- Si Content-Type prend la valeur "text" et que Content-Transfer-Encoding prend la valeur "7-bit"/"8-bit" ou "binary", le corps de la partie est converti du jeu de caractères UTF8 vers le jeu de caractères indiqué et copié dans le paramètre de sortie body.
- Si Content-Type a pour valeur "text" et que Content-Transfer-Encoding a pour valeur "quoted-printable", le corps de la partie est converti du jeu de caractères UTF8 vers le jeu de caractères indiqué, codé en quoted-printable et copié dans le paramètre de sortie body.
- Si Content-Type a pour valeur "text" et que Content-Transfer-Encoding a pour valeur "base64", le corps de la partie est converti du jeu de caractères UTF8 vers le jeu de caractères indiqué, codé en base64 et copié dans le paramètre de sortie body.

Si cela n'est pas explicitement indiqué dans l'en-tête MIME de la partie, l'attribut charset prend par défaut la valeur UTF8, sauf si Content-Disposition prend la valeur "attachment" et que Content-Type prend la valeur "text". Dans ce cas, la partie n'est pas traitée comme du texte puisque le jeu de caractères des données ne peut pas être connu. De plus, Content-Transfer-Encoding prend la valeur "binary."

Content-Type ne prend pas la valeur "text" :

- Si Content-Type ne prend pas la valeur "text" et que Content-Transfer-Encoding a pour valeur "7bit"/"8bit" ou "binary", le corps de la partie est copié tel quel dans le paramètre de sortie body.
- Si Content-Type ne prend pas la valeur "text" et que Content-Transfer-Encoding a pour valeur "quotedprintable", le corps de la partie est décodé en base64, codé en quoted-printable et copié dans le paramètre de sortie body.
- Si Content-Type ne prend pas la valeur "text" et que Content-Transfer-Encoding a pour valeur "base64", le corps de la partie est copié tel quel (données base64) dans le paramètre de sortie body.

Voir Création d'une mappe [autonome](#page-936-0) pour accéder à des instructions générales sur le mappage.

**Rubrique parent :** [Activité](#page-162-0) Ecrire MIME

#### **Commentaires** | **Notices**

*C* Dernière révision: Friday, November 1, 2013 file:///dcs/markdown/workspace/Transform/out.html

<span id="page-166-1"></span>http://pic.dhe.ibm.com/infocenter/wci/v7r0m0/topic/com.ibm.wci.doc/Map\_Activity\_Input\_Write\_MIME.html

## **Mappage de la sortie vers une activité**

Cette tâche permet de mapper les paramètres de sortie **mimeheader** (de type XML) et **body** (de type chaîne) vers une ou plusieurs variables.

Dans le cas d'un message électronique ne contenant aucun corps et incluant une seule pièce jointe sous forme de fichier texte, la pièce jointe texte devient le corps du message.

Les activités Courrier électronique et MIME ne peuvent traiter que les données binaires ou 8 bits utilisant le jeu de caractères UTF8.

**Rubrique parent :** [Activité](#page-162-0) Ecrire MIME **Concepts associés**: [Activité](#page-157-0) Lire MIME **Information associée**: Activité Obtenir courrier [électronique](#page-341-0)

#### **Commentaires** | **Notices**

**al** Dernière révision: Friday, November 1, 2013 file:///dcs/markdown/workspace/Transform/out.html

<span id="page-166-0"></span>http://pic.dhe.ibm.com/infocenter/wci/v7r0m0/topic/com.ibm.wci.doc/Map\_Activity\_Output\_Write\_MIME.html

# **Activité Lire des données XML**

L'activité **Lire des données XML** prend un document XML et procède à son analyse syntaxique avec un schéma défini. Des données XML sont renvoyées par cette activité dans le paramètre de sortie ; ces données peuvent être utilisées dans d'autres activités.

## **Pourquoi et quand exécuter cette tâche**

Le paramètre d'entrée de l'activité **Lire des données XML** attend un texte XML. Vous pouvez obtenir ces données à partir de diverses activités de noeud final, telles que l'activité FTP Interroger répertoire qui lit un fichier contenant des données XML ou une activité HTTP Recevoir demande. Les données d'entrée doivent constituer un document XML correctement formaté. Dans le cas contraire, l'activité génère une erreur. Vous devez créer une variable XML (voir l'onglet **Variables**) pour pouvoir utiliser un schéma XML dans la tâche Configurer. La variable XML peut être définie en ajoutant un schéma XML au projet ou en utilisant une variable existante.

Remarque : Si aucune fonction n'est définie dans la tâche Mapper les sorties de l'activité Lire des données XML et qu'il existe un mappage direct entre Depuis l'activité et Vers l'orchestration, les données XML sont passées à l'activité de sortie sans être validées par rapport au schéma spécifié dans la variable XML.

Remarque : Si des fonctions sont définies ou si d'autres changements sont apportés aux mappages dans la tâche Mapper les sorties de l'activité Lire des données XML, et si le contenu ne concorde pas avec le schéma, un document XML vide est fourni en sortie de l'activité Lire des données XML.

Pour ajouter une activité **Lire des données XML** dans une orchestration :

### **Procédure**

- 1. Créez ou ouvrez une orchestration. Une représentation graphique de l'orchestration s'affiche.
- 2. Sélectionnez l'onglet **Activités** et développez le dossier **Transformer**.
- 3. Faites glisser l'activité **Lire des données XML** dans l'orchestration. Placez-la à droite d'une activité qui permet à l'orchestration d'obtenir les données XML (par exemple, FTP Interroger répertoire).
- 4. Sélectionnez l'activité **Lire des données XML** et configurez-la comme décrit dans [Configuration](#page-168-0) de l'activité Lire des données XML.
- [Configuration](#page-168-0) de l'activité Lire des données XML Vous pouvez indiquer le schéma XML à appliquer au paramètre d'entrée **Lire des données XML**.
- Entrée de mappe Lire des [données](#page-168-1) XML Vous pouvez mapper une variable de type chaîne qui contient les données XML du paramètre d'entrée de l'activité **Lire des données XML** appelé XMLText.
- Sortie de mappe de l'activité Lire des [données](#page-169-0) XML Vous pouvez mapper le paramètre de sortie OutputXml qui contient les données XML (stockées sous forme de chaîne) vers une variable valide du schéma XML indiqué.

### **Rubrique parent :** Activités de [transformation](#page-155-0) **Tâches associées**:

[Configuration](#page-168-0) de l'activité Lire des données XML Entrée de mappe Lire des [données](#page-168-1) XML

### **Commentaires** | **Notices**

**剑** Dernière révision: Friday, November 1, 2013 file:///dcs/markdown/workspace/Transform/out.html

http://pic.dhe.ibm.com/infocenter/wci/v7r0m0/topic/com.ibm.wci.doc/Read\_xml\_Activity.html

# <span id="page-168-0"></span>**Configuration de l'activité Lire des données XML**

Vous pouvez indiquer le schéma XML à appliquer au paramètre d'entrée **Lire des données XML**.

## **Pourquoi et quand exécuter cette tâche**

Vous devez créer une variable XML qui définit le schéma avant de commencer cette tâche.

## **Procédure**

- 1. Dans la variable XML qui définit le schéma XML devant faire l'objet d'une analyse syntaxique, cliquez sur **Parcourir**. La boîte de dialogue **Sélectionner une variable à analyser** s'affiche.
- 2. Sélectionnez la variable XML appropriée et cliquez sur **OK**.
- 3. Indiquez le mode de lecture des données transmises au paramètre d'entrée XMLText lors de l'exécution en sélectionnant l'une des options suivantes :
	- a. Sélectionnez l'option **Données texte - Aucun décodage requis** si les données entrantes sont du texte et n'ont pas besoin d'être décodées.
	- b. Sélectionnez l'option **Décoder les données à l'aide du type de codage** si les données entrantes sont des données binaires qui doivent être décodées à l'aide du type de codage spécifié. Définissez le type de codage en sélectionnant un type de codage par défaut dans la liste **Décoder les données à l'aide du type de codage** ou cliquez dans la zone **Décoder les données à l'aide du type de codage** et saisissez le type de codage.
- 4. Cliquez sur **OK**.

**Rubrique parent :** Activité Lire des [données](#page-166-0) XML

#### **Commentaires** | **Notices**

*E* Dernière révision: Friday, November 1, 2013 file:///dcs/markdown/workspace/Transform/out.html

<span id="page-168-1"></span>http://pic.dhe.ibm.com/infocenter/wci/v7r0m0/topic/com.ibm.wci.doc/Read\_xml\_Activity\_conf.html

## **Entrée de mappe Lire des données XML**

Vous pouvez mapper une variable de type chaîne qui contient les données XML du paramètre d'entrée de l'activité **Lire des données XML** appelé XMLText.

## **Pourquoi et quand exécuter cette tâche**

XMLText est un paramètre d'entrée de type chaîne ou base64Binary. Pendant la phase d'exécution, la variable de type chaîne doit contenir des données XML correctement formatées pour que l'activité **Lire des données XML** puisse être exécutée. Le paramètre d'entrée Encoding est facultatif. (Il n'est pas obligatoire de mapper ce paramètre d'entrée). Si le paramètre d'entrée Encoding ne figure pas dans le panneau **Vers l'activité** du panneau **Mapper les entrées**, sélectionnez **Mappe** > **Afficher les paramètres facultatifs** dans le menu de la barre d'outils ou cliquez avec le bouton droit de la souris dans le panneau **Vers l'activité** et sélectionnez l'option **Afficher les paramètres facultatifs**. Si l'option **Mapper** > **Afficher les paramètres facultatifs** ne peut pas être sélectionnée dans le menu de la barre d'outils, cliquez sur un noeud du panneau **Mapper les entrées**

pour activer cette option. Le paramètre d'entrée Encoding indique la manière dont les données entrantes sont décodées lors de la lecture.

## **Procédure**

- 1. Si aucun décodage n'est requis, indiquez la chaîne : text.
- 2. Si un décodage est nécessaire, indiquez le type de codage qui doit être utilisé pour décoder les données entrantes. Par exemple : UTF-8, US-ASCII, ISO-8859-1, EBCDIC-XML-US ou SHIFT\_JIS.

### **Exemple**

Vous avez la possibilité de remplacer le paramètre Encoding que vous avez indiqué dynamiquement dans la tâche Configurer de la liste de contrôle lors de la phase d'exécution en utilisant le paramètre d'entrée Encoding. Par exemple, si vous avez attribué la valeur UTF-8 à Encoding dans la tâche Configurer, mais que pendant la phase d'exécution vous avez transmis le paramètre Encoding Shift\_JIS, la valeur de Encoding indiquée dynamiquement lors de l'exécution remplace la valeur d'origine précisée dans le panneau **Configurer**. Dans cet exemple, Encoding prend la valeur Shift\_JIS. Il existe une exception à ce comportement de remplacement dynamique : si l'option **Données texte - Aucun décodage requis** ou **Données texte - Aucun codage requis** est sélectionnée dans la tâche **Configurer**, le paramètre Encoding défini dynamiquement lors de la phase d'exécution est ignoré et aucun décodage n'a lieu. **Rubrique parent :** Activité Lire des [données](#page-166-0) XML

#### **Commentaires** | **Notices**

Dernière révision: Friday, November 1, 2013 file:///dcs/markdown/workspace/Transform/out.html

<span id="page-169-0"></span>http://pic.dhe.ibm.com/infocenter/wci/v7r0m0/topic/com.ibm.wci.doc/Read\_xml\_Map\_Inputs.html

## **Sortie de mappe de l'activité Lire des données XML**

Vous pouvez mapper le paramètre de sortie OutputXml qui contient les données XML (stockées sous forme de chaîne) vers une variable valide du schéma XML indiqué.

Voir Création d'une mappe [autonome](#page-936-0) pour accéder à des instructions générales sur le mappage.

Lors de l'exécution, une orchestration peut appeler la séquence suivante d'activités :

- 1. Une activité FTP Interroger répertoire affecte le contenu d'un fichier à plat à une variable de type chaîne appelée **XMLRawContent**.
- 2. Une activité **Lire des données XML** affecte le contenu de la variable **XMLRawContent** au paramètre d'entrée de type chaîne appelé XMLText.
- 3. L'activité **Lire des données XML** convertit XMLTesta en données XML et retransmet les données XML à l'orchestration via le paramètre de sortie. Le contenu du paramètre de sortie est affecté à la variable valide du schéma XML. Le document d'entrée des données XML peut désormais être utilisé et mappé au sein de l'orchestration.

**Rubrique parent :** Activité Lire des [données](#page-166-0) XML

**al** Dernière révision: Friday, November 1, 2013 file:///dcs/markdown/workspace/Transform/out.html

<span id="page-170-0"></span>http://pic.dhe.ibm.com/infocenter/wci/v7r0m0/topic/com.ibm.wci.doc/read\_xml\_map\_output.html

# **Activité Ecrire des données XML**

L'activité **Ecrire des données XML** utilise une variable (XML) complexe et aboutit à une chaîne au format XML contenant les données contenues dans la variable complexe. Cette chaîne peut ensuite être enregistrée dans un fichier ou dans une base de données.

## **Pourquoi et quand exécuter cette tâche**

La chaîne est retournée en tant que paramètre de sortie. Les données issues de l'orchestration doivent provenir d'une variable complexe (indiquée dans l'onglet des variables par l'icône XML). Vous devez créer la variable XML d'entrée qui définit le schéma.

Pour ajouter une activité **Lire des données XML** dans une orchestration :

## **Procédure**

- 1. Créez ou ouvrez une orchestration. Pour plus d'informations, voir Génération d'une [orchestration](#page-121-0). Une représentation graphique de l'orchestration s'affiche.
- 2. Sélectionnez l'onglet **Activités** et développez le dossier **Transformer**.
- 3. Faites glisser l'activité **Ecrire des données XML** dans l'orchestration.
- 4. Sélectionnez l'activité **Ecrire des données XML** et configurez-la comme décrit dans [Configuration](#page-171-0) de l'activité Ecrire les données XML.
- [Configuration](#page-171-0) de l'activité Ecrire les données XML

Pour cette tâche, vous spécifiez le schéma XML des données entrantes. Les données entrantes doivent être définies par une variable XML qui définit le schéma. Vous spécifiez le schéma XML qui s'applique au paramètre entrant.

- Entrée de mappe Ecrire des [données](#page-171-1) XML Vous pouvez mapper les données provenant de variables de l'orchestration sur le paramètre InputXML spécifié dans la tâche Configurer.
- Sortie de mappe de l'activité Ecrire des [données](#page-172-1) XML Vous pouvez mapper le paramètre de sortie XMLText, qui contient les données XMLsur une variable de chaîne.

#### **Rubrique parent :** Activités de [transformation](#page-155-0) **Concepts associés**:

Sortie de mappe de l'activité Ecrire des [données](#page-172-1) XML **Tâches associées**: [Configuration](#page-171-0) de l'activité Ecrire les données XML Entrée de mappe Ecrire des [données](#page-171-1) XML

**of** Dernière révision: Friday, November 1, 2013 file:///dcs/markdown/workspace/Transform/out.html

<span id="page-171-0"></span>http://pic.dhe.ibm.com/infocenter/wci/v7r0m0/topic/com.ibm.wci.doc/Write\_xml\_Activity.html

# **Configuration de l'activité Ecrire les données XML**

Pour cette tâche, vous spécifiez le schéma XML des données entrantes. Les données entrantes doivent être définies par une variable XML qui définit le schéma. Vous spécifiez le schéma XML qui s'applique au paramètre entrant.

## **Procédure**

- 1. Dans la variable XML qui définit le schéma XML à sérialiser, cliquez sur **Parcourir**. La boîte de dialogue **Sélectionner une variable à sérialiser** s'affiche.
- 2. Sélectionnez la variable XML appropriée et cliquez sur **OK**.
- 3. Spécifiez la façon dont les données définies par le paramètre de sortie OutputXML doivent être codées :
	- a. Sélectionnez l'option **Données texte - Aucun décodage ou codage requis** si les données sont du texte et n'ont pas besoin d'être codées.
		- b. Sélectionnez l'option **Coder les données à l'aide du type de codage** si les données sortantes sont des données binaires qui doivent être codées à l'aide du type de codage spécifié.
- 4. Définissez le type de codage à l'aide de l'une des méthodes suivantes :
	- a. Dans la liste **Coder les données à l'aide du type de codage**, sélectionnez l'un des types de codage par défaut.
	- b. Cliquez directement sur la zone **Coder les données à l'aide du type de codage** et entrez votre type de codage.
- 5. Cliquez sur **OK**.

**Rubrique parent :** Activité Ecrire des [données](#page-170-0) XML

#### **Commentaires** | **Notices**

*C* Dernière révision: Friday, November 1, 2013 file:///dcs/markdown/workspace/Transform/out.html

<span id="page-171-1"></span>http://pic.dhe.ibm.com/infocenter/wci/v7r0m0/topic/com.ibm.wci.doc/Write\_xml\_Activity\_conf.html

## **Entrée de mappe Ecrire des données XML**

Vous pouvez mapper les données provenant de variables de l'orchestration sur le paramètre InputXML spécifié dans la tâche Configurer.

### **Pourquoi et quand exécuter cette tâche**

Le paramètre d'entrée Encoding est facultatif. Vous n'êtes pas obligé de mapper ce paramètre d'entrée. Si le paramètre d'entrée Encoding ne figure pas dans le panneau **Vers l'activité** du panneau **Mapper les entrées**, sélectionnez **Mappe** > **Afficher les paramètres facultatifs** dans le menu de la barre d'outils ou cliquez avec le bouton droit de la souris dans le panneau **Vers l'activité** et sélectionnez l'option **Afficher les paramètres**

**facultatifs**. Si l'option **Mappe** > **Afficher les paramètres facultatifs** ne peut pas être sélectionnée dans le menu de la barre d'outils, cliquez sur un noeud dans le panneau **Mapper les entrées** pour activer cette option. Le paramètre d'entrée Encoding indique la manière dont les données sortantes sont codées pour cette procédure.

### **Procédure**

- 1. Si aucun décodage n'est requis, spécifiez la chaîne : **text**.
- 2. Si un codage est nécessaire, spécifiez le type de codage qui doit être utilisé pour coder les données sortantes, par exemple, UTF-8, US-ASCII, ISO-8859-1, EBCDIC-XML-US ou SHIFT\_JIS.

### **Exemple**

Vous avez la possibilité de remplacer le paramètre Encoding que vous avez indiqué dynamiquement dans la tâche Configurer de la liste de contrôle lors de la phase d'exécution en utilisant le paramètre d'entrée Encoding. Par exemple, vous affectez la valeur UTF-8 à Encoding dans la tâche Configurer mais lors de l'exécution, vous transmettez la valeur **Shift\_JIS** pour le paramètre Encoding. La valeur de Encoding spécifiée dynamiquement pendant l'exécution remplace le paramètre initial, spécifié dans le panneau **Configure**. Dans cet exemple, Encoding prend la valeur **Shift\_JIS**. Il existe une exception à ce comportement de remplacement dynamique : si l'option **Données texte - Aucun décodage requis** ou **Données texte - Aucun codage requis** est sélectionnée dans la tâche Configurer, le paramètre Encoding défini dynamiquement lors de la phase d'exécution est ignoré. Pour plus d'informations, voir Création d'une [orchestration.](#page-119-0) **Rubrique parent :** Activité Ecrire des [données](#page-170-0) XML

#### **Commentaires** | **Notices**

**off** Dernière révision: Friday, November 1, 2013 file:///dcs/markdown/workspace/Transform/out.html

<span id="page-172-1"></span>http://pic.dhe.ibm.com/infocenter/wci/v7r0m0/topic/com.ibm.wci.doc/Write\_xml\_Map\_Inputs.html

# **Sortie de mappe de l'activité Ecrire des données XML**

Vous pouvez mapper le paramètre de sortie XMLText, qui contient les données XMLsur une variable de chaîne.

Voir [Création](#page-932-0) d'une mappe pour accéder à des instructions générales sur le mappage.

**Rubrique parent :** Activité Ecrire des [données](#page-170-0) XML

#### **Commentaires** | **Notices**

*C* Dernière révision: Friday, November 1, 2013 file:///dcs/markdown/workspace/Transform/out.html

<span id="page-172-0"></span>http://pic.dhe.ibm.com/infocenter/wci/v7r0m0/topic/com.ibm.wci.doc/Write\_xml\_map\_output.html

# **Activité Valider XML**

Lors de la phase d'exécution, l'activité **Valider XML** détermine si les données XML en entrée sont valides pour le schéma XML indiqué ou WSDL.

L'activité **Valider XML** est soumise aux limitations suivantes :

- L'activité **Valider XML** prend uniquement en charge la validation de l'élément racine sélectionné d'un schéma XML. La validation de fragments de schéma XML n'est pas prise en charge. Si le schéma XML contient plusieurs racine (ou éléments globaux), vous devez sélectionner l'un des éléments racine.
- L'activité **Valider XML** ne prend pas en charge la validation de données XML par rapport à une définition de type de document.

Remarque : Vous devez télécharger un fichier XSD (doté de l'extension .xsd) qui contient le schéma XML dans le projet avant de configurer l'activité **Valider XML**. Téléchargez le schéma XML dans le projet utilisé pour valider les données XML pendant la phase d'exécution.

Le tableau suivant décrit les résultats en cas d'erreur ou d'avertissement lorsque l'activité **Valider XML** procède à l'analyse syntaxique des données XML par rapport à un schéma XML.

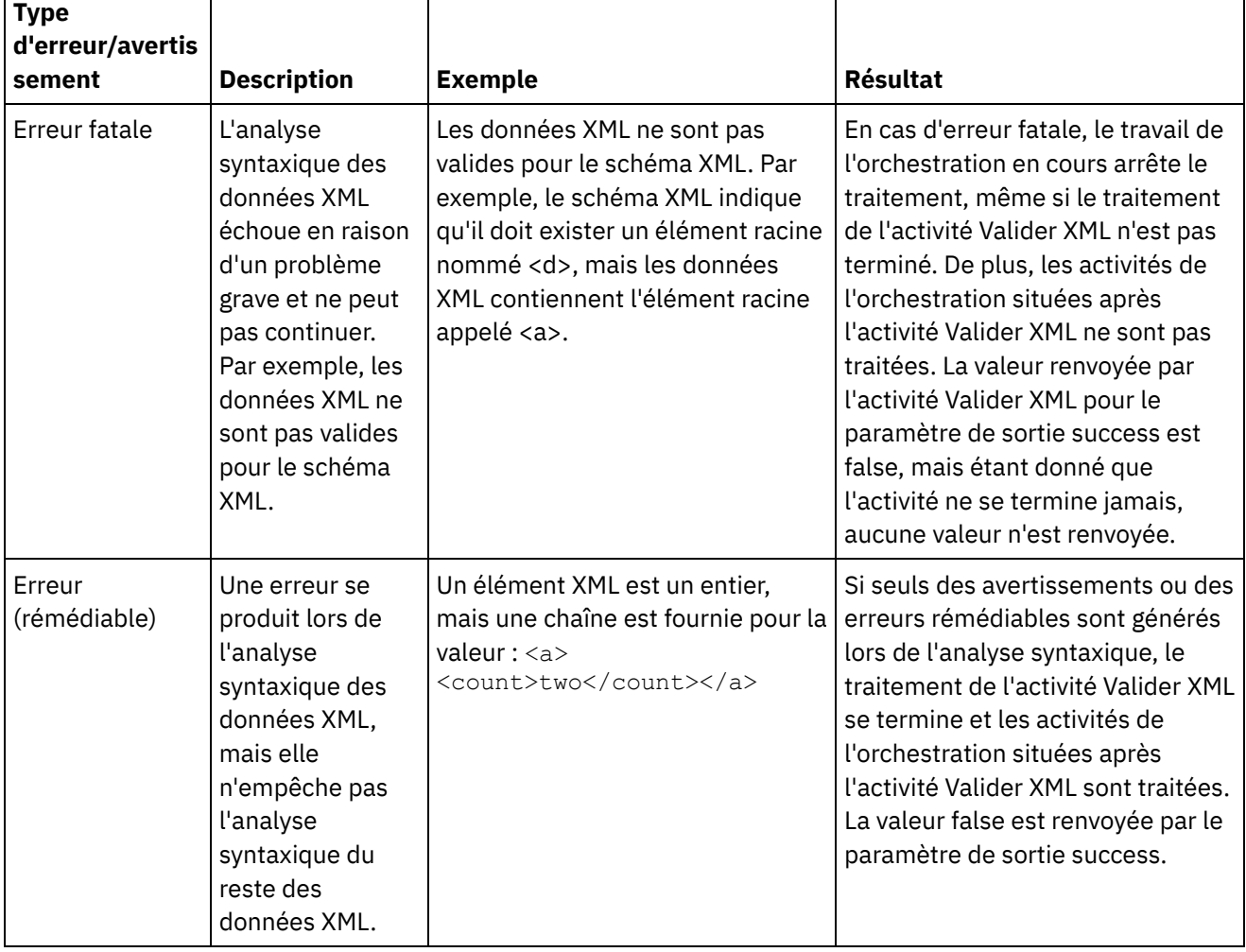

Tableau 1.

٦

 $\Gamma$ 

T

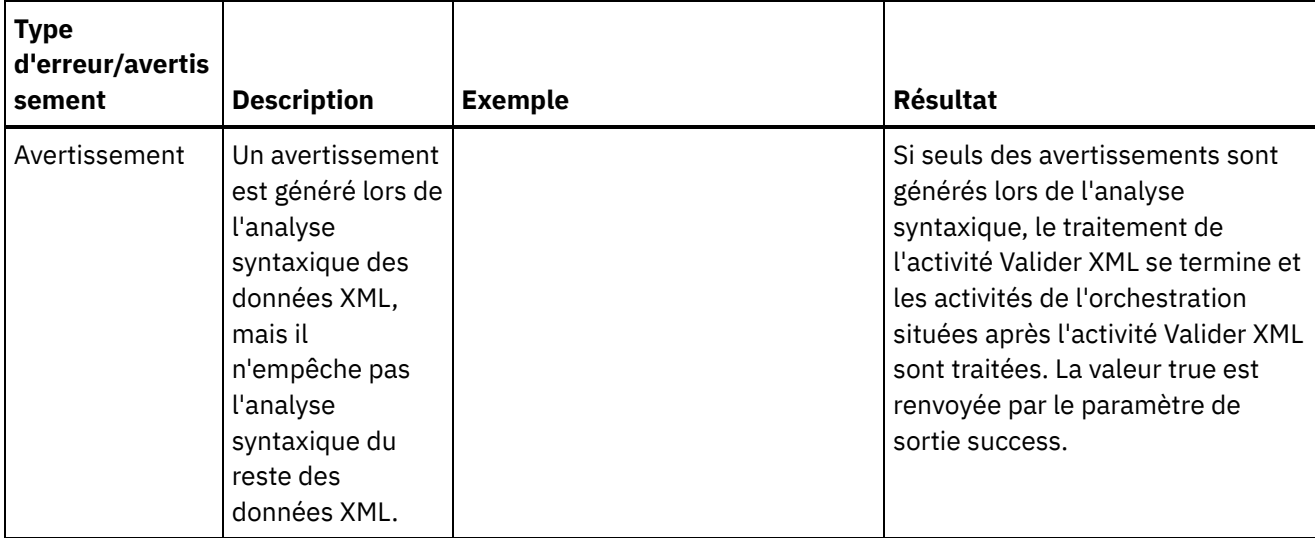

- Ajout d'une activité Valider XML dans une [orchestration](#page-174-0) Pour ajouter une activité **Valider XML** dans une orchestration, suivez les étapes ci-après.
- [Configuration](#page-175-0) d'une activité Valider XML Pour configurer une activité **Valider XML**, suivez les étapes ci-après.
- [Mappage](#page-176-0) de l'entrée vers une activité Pour mapper l'entrée vers une activité **Valider XML**, suivez les étapes indiquées ci-après.
- [Mappage](#page-176-1) de la sortie à une activité Valider XML Pour mapper la sortie vers une activité **Valider XML**, suivez les étapes indiquées ci-après.

**Rubrique parent :** Activités de [transformation](#page-155-0) **Concepts associés**: [Mappage](#page-176-0) de l'entrée vers une activité

[Mappage](#page-176-1) de la sortie à une activité - Valider XML

### **Commentaires** | **Notices**

*M* Dernière révision: Friday, November 1, 2013 file:///dcs/markdown/workspace/Transform/out.html

<span id="page-174-0"></span>http://pic.dhe.ibm.com/infocenter/wci/v7r0m0/topic/com.ibm.wci.doc/Validate\_XML\_activity.html

# **Ajout d'une activité Valider XML dans une orchestration**

Pour ajouter une activité **Valider XML** dans une orchestration, suivez les étapes ci-après.

### **Procédure**

- 1. Créez ou ouvrez une orchestration. Une représentation graphique de l'orchestration s'affiche.
- 2. Sélectionnez l'onglet **Activités** et développez le dossier **Transformer**.
- 3. Faites glisser l'activité Valider XML dans l'orchestration.
- 4. Sélectionnez l'activité Valider XML.

#### **Rubrique parent :** [Activité](#page-172-0) Valider XML

#### **Commentaires** | **Notices**

*a* Dernière révision: Friday, November 1, 2013 file:///dcs/markdown/workspace/Transform/out.html

http://pic.dhe.ibm.com/infocenter/wci/v7r0m0/topic/com.ibm.wci.doc/Add\_Validate\_XML\_Activity\_to\_Orchest ration.html

## <span id="page-175-0"></span>**Configuration d'une activité Valider XML**

Pour configurer une activité **Valider XML**, suivez les étapes ci-après.

### **Procédure**

- 1. Cliquez sur **Configurer** dans la **Liste de contrôle**.
- 2. Dans la zone **Schéma XML**, cliquez sur **Parcourir**. La boîte de dialogue **Recherche d'élément de type de schéma** apparaît. Sélectionnez le schéma XML par rapport auquel l'analyse syntaxique doit être effectuée lors de l'exécution. Vous devez sélectionner un élément racine ou global et non un fragment de schéma. Le schéma XML sélectionné définit les noeuds qui constituent le paramètre d'entrée **InputXml** dans la tâche Mapper les entrées.
- 3. Cochez ou désélectionnez la case **Continuer l'analyse syntaxique des données XML après la première erreur rémédiable**. (Cette case à cocher définit le comportement d'exécution en cas d'erreur rémédiable.)

### **Résultats**

Si la case **Continuer l'analyse syntaxique des données XML après la première erreur rémédiable** est cochée et que seuls des avertissements et des erreurs rémédiables se produisent, et non des erreurs fatales, le traitement de l'activité **Valider XML** se termine après la première erreur rémédiable et la valeur false est renvoyée par le paramètre de sortie success. Seule la première erreur est renvoyée dans le paramètre de sortie **errors**. Les activités de l'orchestration situées après l'activité **Valider XML** sont traitées.

Si la case **Continuer l'analyse syntaxique des données XML après la première erreur rémédiable** est désélectionnée et que seuls des avertissements et des erreurs rémédiables se produisent, et non des erreurs fatales, le traitement de l'activité **Valider XML** gère toutes les erreurs rémédiables et la valeur **false** est renvoyée dans le paramètre de sortie **success**. Des messages concernant toutes les erreurs rémédiables sont renvoyés dans le noeud **Message** répété du paramètre de sortie **errors**. Les activités de l'orchestration situées après l'activité **Valider XML** sont traitées.

**Rubrique parent :** [Activité](#page-172-0) Valider XML

#### **Commentaires** | **Notices**

**剑** Dernière révision: Friday, November 1, 2013 file:///dcs/markdown/workspace/Transform/out.html <span id="page-176-0"></span>http://pic.dhe.ibm.com/infocenter/wci/v7r0m0/topic/com.ibm.wci.doc/Configure\_Validate\_XML\_Activity.html

## **Mappage de l'entrée vers une activité**

Pour mapper l'entrée vers une activité **Valider XML**, suivez les étapes indiquées ci-après.

- 1. Sélectionnez la tâche **Mapper les entrées** dans la **Liste de contrôle**. Le schéma XML que vous avec sélectionné dans la procédure [Configuration](#page-175-0) d'une activité Valider XML devient le paramètre d'entrée de l'activité. Le paramètre d'entrée de l'activité s'affiche dans le panneau **Depuis l'orchestration**.
- 2. Mappez les noeuds du schéma XML du paramètre d'entrée. Voir Création d'une mappe [autonome](#page-936-0) pour accéder à des instructions générales sur le mappage.

**Rubrique parent :** [Activité](#page-172-0) Valider XML

#### **Commentaires** | **Notices**

**剑** Dernière révision: Friday, November 1, 2013 file:///dcs/markdown/workspace/Transform/out.html

<span id="page-176-1"></span>http://pic.dhe.ibm.com/infocenter/wci/v7r0m0/topic/com.ibm.wci.doc/Map\_Activity\_Input\_ValidateXML.html

## **Mappage de la sortie à une activité - Valider XML**

Pour mapper la sortie vers une activité **Valider XML**, suivez les étapes indiquées ci-après.

Pour mapper la sortie de l'activité :

1. Sélectionnez la tâche **Mapper les sorties** dans la **Liste de contrôle**. Les paramètres de sortie de l'activité sont affichés dans le panneau **Depuis l'activité** comme décrit dans le tableau suivant :

Tableau 1.

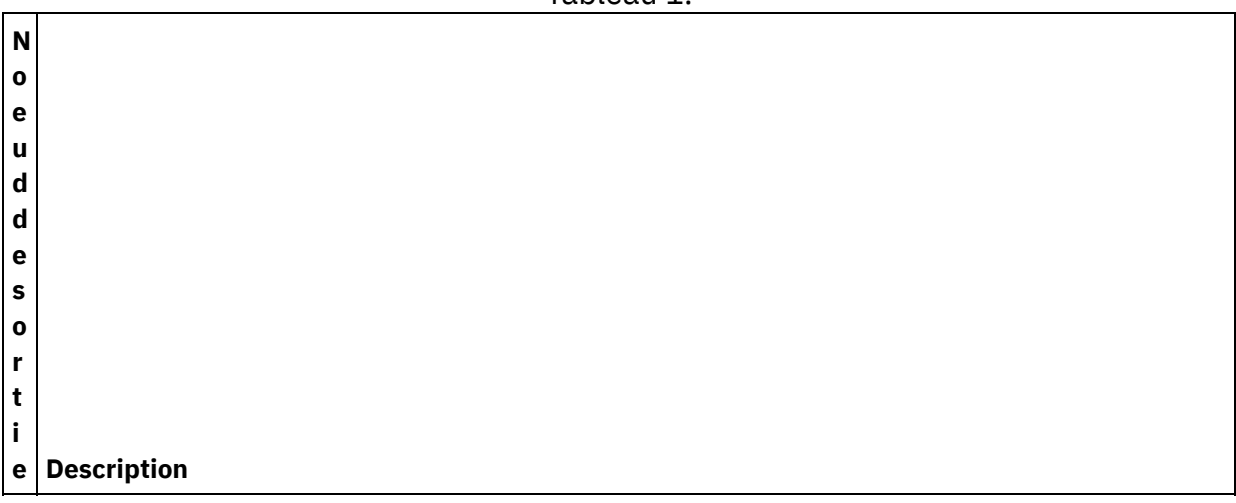

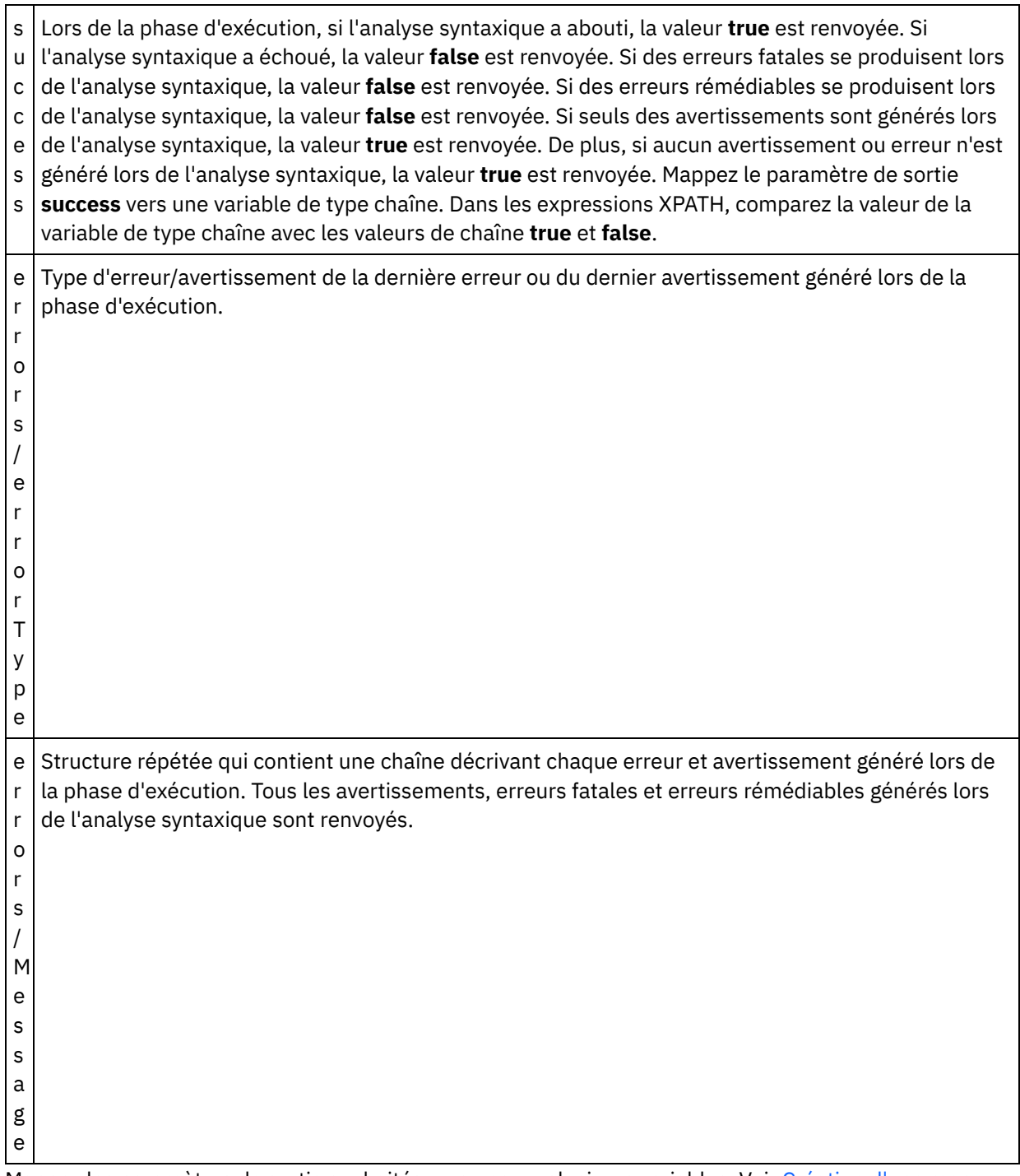

2. Mappez les paramètres de sortie souhaités vers une ou plusieurs variables. Voir Création d'une mappe autonome pour accéder à des [instructions](#page-936-0) générales sur le mappage. Il n'est pas obligatoire de mapper les paramètre de sortie pour cette activité.

**Rubrique parent :** [Activité](#page-172-0) Valider XML **Tâches associées**:

Activité Lire des [données](#page-166-0) XML

### **Commentaires** | **Notices**

**b** Dernière révision: Friday, November 1, 2013

<span id="page-178-0"></span>http://pic.dhe.ibm.com/infocenter/wci/v7r0m0/topic/com.ibm.wci.doc/Map\_Activity\_Output\_ValidateXML.html

# **Activité Lire JSON**

L'activité **Lire JSON** reçoit un message JSON ou XML et l'analyse d'après un schéma défini pour générer une structure de sortie pouvant être utilisée par l'orchestration. Lors de l'exécution, cette activité analyse le message JSON et génère un XML équivalent pouvant être mappé à d'autres activités Studio.

## **Pourquoi et quand exécuter cette tâche**

Le paramètre d'entrée de l'activité **Lire JSON** attend un échantillon de texte JSON ou de son équivalent XML. (Les textes JSON ou XML équivalents sont disponibles dans la documentation de l'API JSON/REST). Les données d'entrée doivent être composées d'un message JSON ou XML correctement structuré faute de quoi l'activité échouera. Si vous n'utilisez pas de schéma, vous devez créer une variable JSON (voir l'onglet **Variables**) pour pouvoir utiliser un schéma XML dans la tâche Configurer. La variable peut être définie en ajoutant un schéma XML au projet ou en utilisant une variable existante. Une fois que l'échantillon JSON/REST est fourni, l'activité génère une structure équivalente pour JSON/XML. Le XML est mappé à la sortie d'activité qui peut être utilisée par l'orchestration. Lors de l'exécution, cette activité consomme le message JSON et génère le XML équivalent qui peut être mappé à d'autres activités Studio.

Pour ajouter une activité **Lire JSON** à une orchestration, procédez comme suit :

### **Procédure**

- 1. Créez ou ouvrez une orchestration. Une représentation graphique de l'orchestration s'affiche.
- 2. Sélectionnez l'onglet **Activités** et développez le dossier **Transformer**.
- 3. Faites glisser l'activité **Lire JSON** sur l'orchestration. Placez-la à droite d'une activité depuis laquelle l'orchestration obtiendra les données JSON (par exemple, une activité d'interrogation de répertoire FTP).
- 4. Sélectionnez l'activité **Lire JSON** et configurez-la comme décrit dans [Activité](#page-178-0) Lire JSON.
- [Configuration](#page-179-0) d'activité Lire JSON Vous pouvez appliquer un échantillon de message JSON ou XML au paramètre d'entrée de l'activité **Lire JSON**. L'utilisation d'un schéma est facultative pour cette étape.
- [Entrées](#page-180-0) de mappe Lire JSON Vous pouvez mapper une variable de type chaîne contenant des données JSON au paramètre d'entrée de l'activité **Lire JSON** nommé JSONText.
- Sortie de [mappe](#page-180-1) Lire JSON Vous pouvez mapper le paramètre de sortie OutputJSON contenant les données JSON (stockées sous forme de chaîne) vers une variable valide du schéma XML spécifié.

**Rubrique parent :** Activités de [transformation](#page-155-0) **Tâches associées**: [Configuration](#page-179-0) d'activité Lire JSON [Entrées](#page-180-0) de mappe Lire JSON

**of** Dernière révision: Friday, November 1, 2013 file:///dcs/markdown/workspace/Transform/out.html

<span id="page-179-0"></span>http://pic.dhe.ibm.com/infocenter/wci/v7r0m0/topic/com.ibm.wci.doc/Read\_json\_Activity.html

# **Configuration d'activité Lire JSON**

Vous pouvez appliquer un échantillon de message JSON ou XML au paramètre d'entrée de l'activité **Lire JSON**. L'utilisation d'un schéma est facultative pour cette étape.

## **Pourquoi et quand exécuter cette tâche**

Si vous appliquez un message JSON ou XML au paramètre d'entrée de l'activité **Lire JSON**, procédez comme suit :

Remarque : Vu que les messages JSON ne contiennent pas tous un noeud racine, Studio ajoute, par défaut, un élément de racine virtuelle à tous les messages JSON lors d'une activité Ecrire JSON. (Les noeuds virtuels facilitent le traitement des messages sans racine dans Studio). Pour déterminer si un noeud racine est présent, examinez le message dans le panneau Configurer. Si le message ne contient pas d'élément racine, Studio en génère automatiquement un lors de l'activité Ecrire JSON et l'affiche dans le fichier des éléments racine. Pour éliminer l'élément racine, supprimez-le depuis le panneau Configurer de sorte à ce que le message en sortie soit conforme à la structure requise.

### **Procédure**

- 1. Cliquez dans la liste de contrôle sur Configurer. La fenêtre Configurer s'affiche.
- 2. Dans la fenêtre Configurer, copiez le message JSON ou XML dans la zone de texte et cliquer sur Générer une mappe de sortie. Si vous spécifiez un schéma XML devant d'appliquer à un paramètre d'entrée d'activité Lire JSON, effectuez la procédure supplémentaire suivante : (a) dans le panneau Sélectionner un schéma XML, cliquez sur le bouton Schéma XML pour rechercher ce schéma, puis (b) sélectionnez le schéma XML à utiliser pour l'analyse lors de l'exécution et cliquez sur OK. (Vous devez sélectionner un élément racine ou global et non pas un fragment de schéma).
- 3. Indiquez le mode de lecture des données transmises au paramètre d'entrée JSONText lors de l'exécution en sélectionnant l'une des options appropriées :
	- a. Sélectionnez l'option **Données texte - Aucun décodage requis** si les données entrantes sont du texte et n'ont pas besoin d'être décodées.
	- b. Sélectionnez l'option **Décoder les données à l'aide du type de codage** si les données entrantes sont des données binaires qui doivent être décodées à l'aide du type de codage spécifié. Définissez le type de codage en sélectionnant un type de codage par défaut dans la liste **Décoder les données à l'aide du type de codage** ou cliquez dans la zone **Décoder les données à l'aide du type de codage** et saisissez le type de codage.
- 4. Cliquez sur **OK**.

**Rubrique parent :** [Activité](#page-178-0) Lire JSON

#### **Commentaires** | **Notices**

Dernière révision: Friday, November 1, 2013 file:///dcs/markdown/workspace/Transform/out.html
# **Entrées de mappe Lire JSON**

Vous pouvez mapper une variable de type chaîne contenant des données JSON au paramètre d'entrée de l'activité **Lire JSON** nommé JSONText.

## **Pourquoi et quand exécuter cette tâche**

JSONText est un paramètre d'entrée de type chaîne ou base64Binary. A l'exécution, la variable chaîne doit contenir des données JSON correctement structurées avant l'exécution de l'activité **Lire JSON**. Le paramètre d'entrée Encoding est facultatif. (Il n'est pas obligatoire de mapper ce paramètre). Si le paramètre d'entrée Encoding ne figure pas dans le panneau **Vers l'activité** du panneau **Mapper les entrées**, sélectionnez **Mappe** > **Afficher les paramètres facultatifs** dans le menu de la barre d'outils ou cliquez avec le bouton droit de la souris dans le panneau **Vers l'activité** et sélectionnez l'option **Afficher les paramètres facultatifs**. Si l'option **Mapper** > **Afficher les paramètres facultatifs** ne peut pas être sélectionnée dans le menu de la barre d'outils, cliquez sur un noeud du panneau **Mapper les entrées** pour activer cette option. Le paramètre d'entrée Encoding indique la manière dont les données entrantes sont décodées lors de la lecture.

## **Procédure**

- 1. Si aucun décodage n'est requis, indiquez la chaîne : text.
- 2. Si un décodage est nécessaire, indiquez le type de codage qui doit être utilisé pour décoder les données entrantes. Par exemple : UTF-8, US-ASCII, ISO-8859-1, EBCDIC-XML-US ou SHIFT\_JIS.

## **Exemple**

Vous avez la possibilité de supplanter dynamiquement en phase d'exécution le paramètre Codage spécifié dans la tâche **Configurer** de la liste de contrôle en utilisant le paramètre d'entrée Codage. Par exemple, si vous avez attribué la valeur UTF-8 à Encoding dans la tâche Configurer, mais que pendant la phase d'exécution vous avez transmis le paramètre Encoding Shift\_JIS, la valeur de Encoding indiquée dynamiquement lors de l'exécution remplace la valeur d'origine précisée dans le panneau **Configurer**. Dans cet exemple, Encoding prend la valeur Shift\_JIS. Une exception s'applique au comportement de remplacement dynamique : si l'option **Les données JSONText sont du texte Aucun décodage requis** ou l'option **codage** est sélectionnée dans la tâche **Configurer**, le codage défini dynamiquement lors de la phase d'exécution est ignoré et aucun décodage n'intervient.

**Rubrique parent :** [Activité](#page-178-0) Lire JSON

#### **Commentaires** | **Notices**

**al** Dernière révision: Friday, November 1, 2013 file:///dcs/markdown/workspace/Transform/out.html

http://pic.dhe.ibm.com/infocenter/wci/v7r0m0/topic/com.ibm.wci.doc/Read\_json\_Map\_Inputs.html

# **Sortie de mappe Lire JSON**

Vous pouvez mapper le paramètre de sortie OutputJSON contenant les données JSON (stockées sous forme de chaîne) vers une variable valide du schéma XML spécifié.

Voir Création d'une mappe [autonome](#page-936-0) pour accéder à des instructions générales sur le mappage.

Lors de l'exécution, une orchestration peut appeler la séquence suivante d'activités :

- 1. Une activité HTTP Recevoir affecte le corps reçu à une variable chaîne nommée **JSONRawContent**.
- 2. Une activité **Lire JSON** affecte le contenu de la variable **JSONRawContent** au paramètre d'entrée (chaîne) nommé JSONText.
- 3. L'activité **Lire JSON** convertit les données JSON en données XML et retransmet ces dernières à l'orchestration via le paramètre de sortie. Le contenu du paramètre de sortie est affecté à la variable valide du schéma XML. Le document d'entrée des données JSON peut désormais être utilisé et mappé au sein de l'orchestration.

**Rubrique parent :** [Activité](#page-178-0) Lire JSON

#### **Commentaires** | **Notices**

**剑** Dernière révision: Friday, November 1, 2013 file:///dcs/markdown/workspace/Transform/out.html

<span id="page-181-0"></span>http://pic.dhe.ibm.com/infocenter/wci/v7r0m0/topic/com.ibm.wci.doc/read\_json\_map\_output.html

# **Activité Ecrire JSON**

L'activité **Ecrire JSON** reçoit en entrée une structure équivalente à JSON et produit en sortie une chaîne au format JSON contenant les données hébergées dans la variable complexe. Cette chaîne peut ensuite être enregistrée dans un fichier ou postée via HTTP.

## **Pourquoi et quand exécuter cette tâche**

La chaîne JASON est renvoyée en tant que paramètre de sortie. (Ceci ne s'applique que si vous utilisez un schéma). Les données de l'orchestration doivent provenir d'une variable complexe qui est indiquée par l'icône XML sur l'onglet Variables. L'activité est configurée en collant un échantillon de message JSON ou XML (disponible dans la documentation de l'API JSON/REST) dans le panneau Configurer. Ceci génère une structure d'entrée compatible pour mapper les données d'entrée, lesquelles sont ensuite converties en message JSON.

Pour ajouter une activité **Ecrire JSON** à une orchestration, procédez comme suit :

## **Procédure**

- 1. Créez ou ouvrez une orchestration. Pour plus d'informations, voir Génération d'une [orchestration](#page-121-0). Une représentation graphique de l'orchestration s'affiche.
- 2. Sélectionnez l'onglet **Activités** et développez le dossier **Transformer**.
- 3. Faites glisser l'activité **Ecrire JSON** sur l'orchestration.
- 4. Sélectionnez l'activité **Ecrire JSON** et configurez-la comme décrit dans [Configuration](#page-182-0) d'activité Ecrire JSON.
- [Configuration](#page-182-0) d'activité Ecrire JSON Au cours de cette procédure, vous appliquez un exemple de message JSON ou XML au paramètre

d'entrée Ecrire JSON. Si vous préférez, vous pouvez aussi utiliser un schéma pour cette tâche.

- Entrées de mappe de [l'activité](#page-183-0) Ecrire JSON Vous pouvez mapper des données provenant de variables de l'orchestration avec le paramètre InputJSON défini par le schéma XML spécifié dans la tâche Configurer ou bien utiliser un échantillon XML JSON/REST et le panneau Configurer pour générer la structure d'entrée.
- Sortie de mappe de [l'activité](#page-184-0) Ecrire JSON Vous pouvez mapper le paramètre de sortie JSONText qui contient les données JSON avec une variable chaîne.

**Rubrique parent :** Activités de [transformation](#page-155-0) **Concepts associés**: Sortie de mappe de [l'activité](#page-184-0) Ecrire JSON **Tâches associées**: [Configuration](#page-182-0) d'activité Ecrire JSON Entrées de mappe de [l'activité](#page-183-0) Ecrire JSON

#### **Commentaires** | **Notices**

**al** Dernière révision: Friday, November 1, 2013 file:///dcs/markdown/workspace/Transform/out.html

<span id="page-182-0"></span>http://pic.dhe.ibm.com/infocenter/wci/v7r0m0/topic/com.ibm.wci.doc/Write\_json\_Activity.html

# **Configuration d'activité Ecrire JSON**

Au cours de cette procédure, vous appliquez un exemple de message JSON ou XML au paramètre d'entrée Ecrire JSON. Si vous préférez, vous pouvez aussi utiliser un schéma pour cette tâche.

## **Pourquoi et quand exécuter cette tâche**

Remarque : Vu que les messages JSON ne contiennent pas tous un noeud racine, Studio ajoute, par défaut, un élément de racine virtuelle à tous les messages JSON lors d'une activité Ecrire JSON. (Les noeuds virtuels facilitent le traitement des messages sans racine dans Studio). Pour déterminer si un noeud racine est présent, examinez le message dans le panneau Configurer. Si le message ne contient pas d'élément racine, Studio en génère automatiquement un lors de l'activité Ecrire JSON et l'affiche dans le fichier des éléments racine. Pour éliminer l'élément racine, supprimez-le depuis le panneau Configurer de sorte à ce que le message en sortie soit conforme à la structure requise.

## **Procédure**

- 1. Cliquez dans la liste de contrôle sur Configurer. La fenêtre Configurer s'affiche.
- 2. Dans la fenêtre Configurer, copiez le message JSON ou XML dans la zone de texte et cliquer sur Générer une mappe. Si vous spécifiez un schéma XML devant d'appliquer à un paramètre d'entrée Ecrire JSON, effectuez la procédure supplémentaire suivante : (a) dans la zone Sélectionner un schéma XML, cliquez sur le bouton Schéma XML pour rechercher ce schéma, puis (b) sélectionnez le schéma XML à utiliser pour l'analyse lors de l'exécution et cliquez sur OK.
- 3. Spécifiez comment doivent être codées les données définies par le paramètre de sortie OutputJSON : a. Sélectionnez l'option **Données texte - Aucun décodage ou codage requis** si les données sont du texte et n'ont pas besoin d'être codées.
- b. Sélectionnez l'option **Coder les données à l'aide du type de codage \*** si les données de sortie sont des données binaires nécessitant un type de codage spécifique.
- 4. Définissez le type de codage à l'aide de l'une des méthodes suivantes :
	- a. Dans la liste Coder les données à l'aide du type de codage, sélectionnez l'un des types de codage par défaut.
	- b. Cliquez directement dans la zone Coder les données à l'aide du type de codage et entrez votre type de codage.
- 5. Cliquez sur OK.

**Rubrique parent :** [Activité](#page-181-0) Ecrire JSON

#### **Commentaires** | **Notices**

Dernière révision: Friday, November 1, 2013 file:///dcs/markdown/workspace/Transform/out.html

<span id="page-183-0"></span>http://pic.dhe.ibm.com/infocenter/wci/v7r0m0/topic/com.ibm.wci.doc/Write\_json\_Activity\_conf.html

# **Entrées de mappe de l'activité Ecrire JSON**

Vous pouvez mapper des données provenant de variables de l'orchestration avec le paramètre InputJSON défini par le schéma XML spécifié dans la tâche Configurer ou bien utiliser un échantillon XML JSON/REST et le panneau Configurer pour générer la structure d'entrée.

## **Pourquoi et quand exécuter cette tâche**

Le paramètre d'entrée Codage est facultatif et vous n'êtes pas obligé de le mapper. Si le paramètre d'entrée Codage n'est pas listé dans le panneau **Vers l'activité** du panneau Mapper les entrées, sélectionnez **Mappe** > **Afficher les paramètres facultatifs** dans le menu de la barre d'outils ou cliquez avec le bouton droit de la souris sur **Vers l'activité** et sélectionnez l'option **Afficher les paramètres facultatifs**. Si l'option **Mappe** > **Afficher les paramètres facultatifs** ne peut pas être sélectionnée dans le menu de la barre d'outils, cliquez sur un noeud dans le panneau Mapper les entrées afin de l'activer. Le paramètre d'entrée Encoding indique la manière dont les données sortantes sont codées pour cette procédure.

## **Procédure**

- 1. Si aucun décodage n'est requis, spécifiez la chaîne : **text**.
- 2. Si un codage est requis, spécifiez le type de codage à utiliser pour coder les données en sortie. Par exemple : UTF-8, US-ASCII, ISO-8859-1, EBCDIC-XML-US ou SHIFT\_JIS.

## **Exemple**

Vous avez la possibilité de supplanter dynamiquement en phase d'exécution le paramètre Codage spécifié dans la tâche **Configurer** de la **Liste de contrôle** en utilisant le paramètre d'entrée Codage. Par exemple, si vous avez affecté la valeur UTF-8 pour le codage dans la tâche **Configurer**, vous pourriez basculer vers **Shift\_JIS** en phase d'exécution. La valeur de Encoding spécifiée dynamiquement pendant l'exécution remplace le paramètre initial, spécifié dans le panneau **Configure**. Dans cet exemple, Encoding prend la valeur **Shift\_JIS**. Une exception s'applique au comportement de remplacement dynamique : si l'option **Données texte - Aucun décodage ou codage requis** a été sélectionnée dans la tâche **Configurer**, le codage défini

[dynamiquement](#page-119-0) lors de la phase d'exécution est ignoré. Pour plus d'informations, voir Création d'une orchestration.

**Rubrique parent :** [Activité](#page-181-0) Ecrire JSON

#### **Commentaires** | **Notices**

*E* Dernière révision: Friday, November 1, 2013 file:///dcs/markdown/workspace/Transform/out.html

<span id="page-184-0"></span>http://pic.dhe.ibm.com/infocenter/wci/v7r0m0/topic/com.ibm.wci.doc/Write\_json\_Map\_Inputs.html

# **Sortie de mappe de l'activité Ecrire JSON**

Vous pouvez mapper le paramètre de sortie JSONText qui contient les données JSON avec une variable chaîne.

Voir Création d'une mappe [autonome](#page-936-0) pour accéder à des instructions générales sur le mappage.

**Rubrique parent :** [Activité](#page-181-0) Ecrire JSON

#### **Commentaires** | **Notices**

*d* Dernière révision: Friday, November 1, 2013 file:///dcs/markdown/workspace/Transform/out.html

<span id="page-184-1"></span>http://pic.dhe.ibm.com/infocenter/wci/v7r0m0/topic/com.ibm.wci.doc/Write\_json\_map\_output.html

## **Activité Valider JSON**

Lors de la phase d'exécution, l'activité **Valider JSON** détermine si les données JSON ou XML en entrée sont valides pour le schéma XML spécifié.

L'activité **Valider JSON** est soumise aux limitations suivantes :

- L'activité **Valider JSON** gère uniquement charge la validation de l'élément racine sélectionné d'un schéma XML. La validation de fragments de schéma XML n'est pas prise en charge. Si le schéma XML contient plusieurs racines (ou éléments globaux), vous devez sélectionner l'un des éléments racine.
- L'activité **Valider JSON** ne gère pas la validation de données JSON ou XML vis à vis d'une DTD.

Remarque : Vous devez télécharger dans le projet un fichier XSD (portant l'extension .xsd) contenant le schéma XML avant de configurer l'activité **Valider JSON**. Téléchargez dans le projet le schéma XML utilisé pour valider les données JSON en phase d'exécution.

Le tableau suivant décrit les résultats en cas d'erreur ou d'avertissement lorsque l'activité **Valider JSON** analyse des données JSON ou XML vis à vis d'un schéma XML.

Tableau 1.

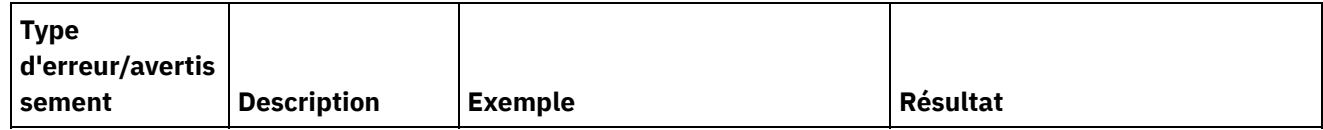

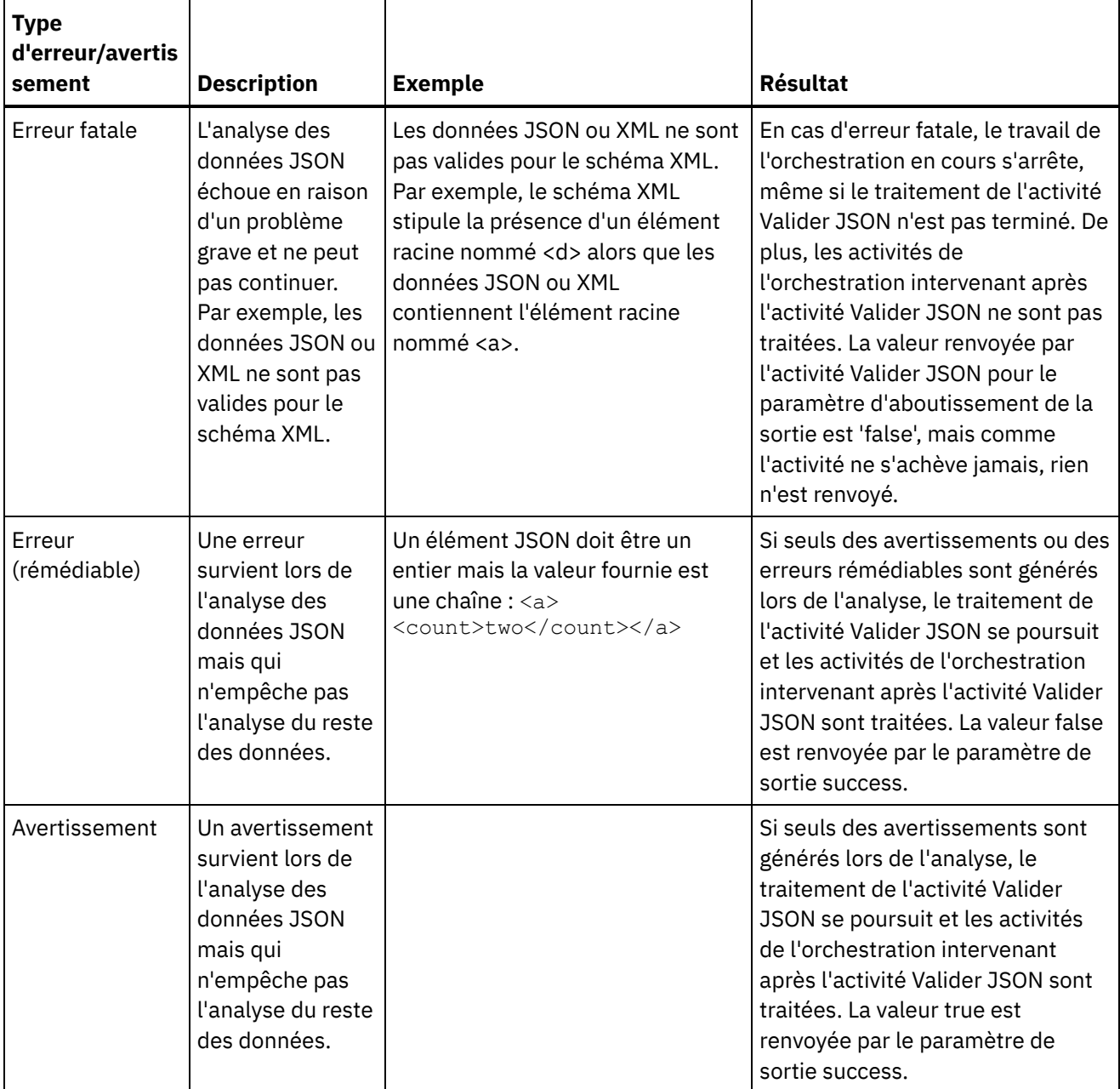

- Ajout d'une activité Valider JSON à une [orchestration](#page-186-0) Pour ajouter une activité **Valider JSON** à une orchestration, suivez la procédure de cette section.
- [Configuration](#page-186-1) d'une activité Valider JSON Pour configurer une activité **Valider JSON**, suivez la procédure de cette section.
- [Mappage](#page-187-0) de l'entrée à une activité Valider JSON Suivez la procédure de cette section pour mapper l'entrée à une activité Valider JSON.
- [Mappage](#page-187-1) de la sortie à une activité Valider JSON Pour mapper la sortie à une activité **Valider JSON**, suivez la procédure de cette section.

**Rubrique parent :** Activités de [transformation](#page-155-0) **Concepts associés**:

[Mappage](#page-176-0) de l'entrée vers une activité [Mappage](#page-176-1) de la sortie à une activité - Valider XML **al** Dernière révision: Friday, November 1, 2013 file:///dcs/markdown/workspace/Transform/out.html

<span id="page-186-0"></span>http://pic.dhe.ibm.com/infocenter/wci/v7r0m0/topic/com.ibm.wci.doc/Validate\_json\_activity.html

# **Ajout d'une activité Valider JSON à une orchestration**

Pour ajouter une activité **Valider JSON** à une orchestration, suivez la procédure de cette section.

## **Procédure**

- 1. Créez ou ouvrez une orchestration. Une représentation graphique de l'orchestration s'affiche.
- 2. Sélectionnez l'onglet **Activités** et développez le dossier **Transformer**.
- 3. Faites glisser l'activité Valider JSON sur l'orchestration.
- 4. Sélectionnez l'activité Valider JSON.

**Rubrique parent :** [Activité](#page-184-1) Valider JSON

#### **Commentaires** | **Notices**

**al** Dernière révision: Friday, November 1, 2013 file:///dcs/markdown/workspace/Transform/out.html

http://pic.dhe.ibm.com/infocenter/wci/v7r0m0/topic/com.ibm.wci.doc/Add\_Validate\_JSON\_Activity\_to\_Orches tration.html

# <span id="page-186-1"></span>**Configuration d'une activité Valider JSON**

Pour configurer une activité **Valider JSON**, suivez la procédure de cette section.

## **Procédure**

- 1. Cliquez sur **Configurer** dans la **Liste de contrôle**. La fenêtre Configurer s'affiche.
- 2. Dans la zone **Schéma XML**, cliquez sur **Parcourir**. La boîte de dialogue **Recherche d'élément de type de schéma** apparaît. Sélectionnez le schéma XML par rapport auquel l'analyse syntaxique doit être effectuée lors de l'exécution. Vous devez sélectionner un élément racine ou global et non un fragment de schéma. Le schéma XML sélectionné définit les noeuds qui composent le paramètre d'entrée **InputJSON** dans la tâche Mapper les entrées.
- 3. Cochez ou désélectionnez la case **Continuer l'analyse syntaxique des données JSON après la première erreur rémédiable**. (Cette case à cocher définit le comportement d'exécution en cas d'erreur rémédiable.)

## **Résultats**

Si la case **Continuer l'analyse syntaxique des données JSON après la première erreur rémédiable** a été cochée et que seules des erreurs rémédiables (non fatales) et des avertissements surviennent, le traitement de l'activité **Valider JSON** se poursuit après la première erreur rémédiable et la valeur 'false' est renvoyée dans le paramètre de sortie 'success'. Seule la première erreur est renvoyée dans le paramètre de sortie **errors**. Les activités de l'orchestration situées après l'activité **Valider JSON** sont traitées.

Si la case **Continuer l'analyse syntaxique des données JSON après la première erreur rémédiable** est désélectionnée et que seuls des avertissements et des erreurs rémédiables (non fatales) se produisent, le traitement de l'activité **Valider JSON** traite toutes les erreurs rémédiables et la valeur **false** est renvoyée dans le paramètre de sortie **success**. Des messages concernant toutes les erreurs rémédiables sont renvoyés dans le noeud **Message** répété du paramètre de sortie **errors**. Les activités de l'orchestration situées après l'activité **Valider JSON** sont traitées.

**Rubrique parent :** [Activité](#page-184-1) Valider JSON

#### **Commentaires** | **Notices**

**of** Dernière révision: Friday, November 1, 2013 file:///dcs/markdown/workspace/Transform/out.html

<span id="page-187-0"></span>http://pic.dhe.ibm.com/infocenter/wci/v7r0m0/topic/com.ibm.wci.doc/Configure\_Validate\_json\_Activity.html

# **Mappage de l'entrée à une activité Valider JSON**

Suivez la procédure de cette section pour mapper l'entrée à une activité Valider JSON.

## **Procédure**

- 1. Sélectionnez la tâche **Mapper les entrées** dans la **Liste de contrôle**. Le schéma que vous avez sélectionné dans la procédure Configuration d'une activité Valider JSON ci-dessus devient le paramètre d'entrée de l'activité. Les paramètres d'entrée de l'activité sont affichés dans le panneau **Depuis l'orchestration**.
- 2. Mappez les noeuds du schéma XML du paramètre d'entrée. Voir Création d'une mappe [autonome](#page-936-0) pour accéder à des instructions générales sur le mappage.

#### **Rubrique parent :** [Activité](#page-184-1) Valider JSON

#### **Commentaires** | **Notices**

*C* Dernière révision: Friday, November 1, 2013 file:///dcs/markdown/workspace/Transform/out.html

<span id="page-187-1"></span>http://pic.dhe.ibm.com/infocenter/wci/v7r0m0/topic/com.ibm.wci.doc/mapping\_activity\_input\_validatejson.ht ml

# **Mappage de la sortie à une activité - Valider JSON**

Pour mapper la sortie à une activité **Valider JSON**, suivez la procédure de cette section.

Pour mapper la sortie de l'activité :

 $\frac{1}{1} \left( \frac{1}{1} \right)^{2} \left( \frac{1}{1} \right)^{2} \left( \frac{1}{1} \right)^{2} \left( \frac{1}{1} \right)^{2} \left( \frac{1}{1} \right)^{2} \left( \frac{1}{1} \right)^{2} \left( \frac{1}{1} \right)^{2} \left( \frac{1}{1} \right)^{2} \left( \frac{1}{1} \right)^{2} \left( \frac{1}{1} \right)^{2} \left( \frac{1}{1} \right)^{2} \left( \frac{1}{1} \right)^{2} \left( \frac{1}{1} \right)^{2} \left( \frac$ 

1. Sélectionnez la tâche **Mapper les sorties** dans la **Liste de contrôle**. Les paramètres de sortie de l'activité sont affichés dans le panneau **Depuis l'activité** comme décrit dans le tableau suivant :

Tableau 1.

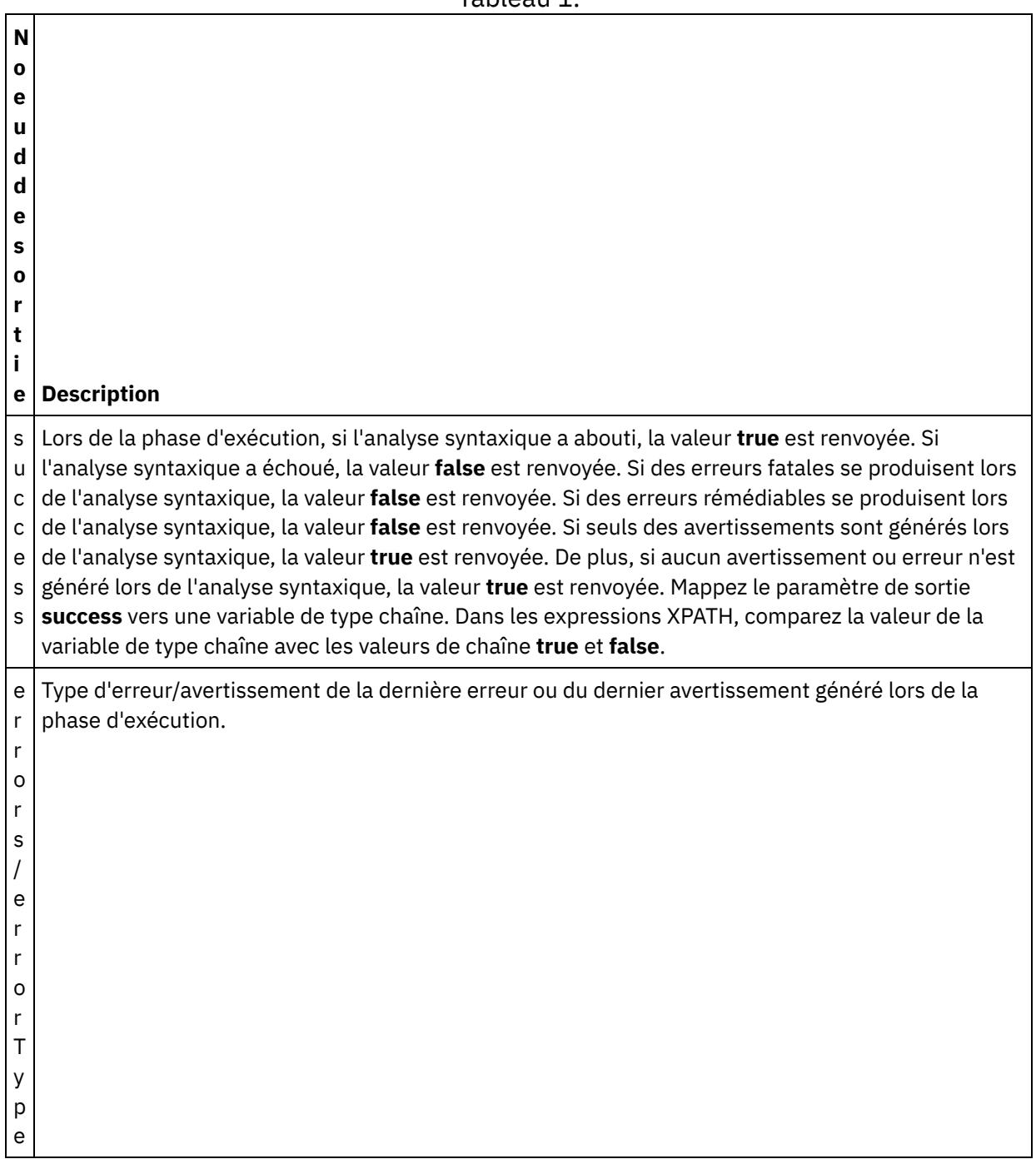

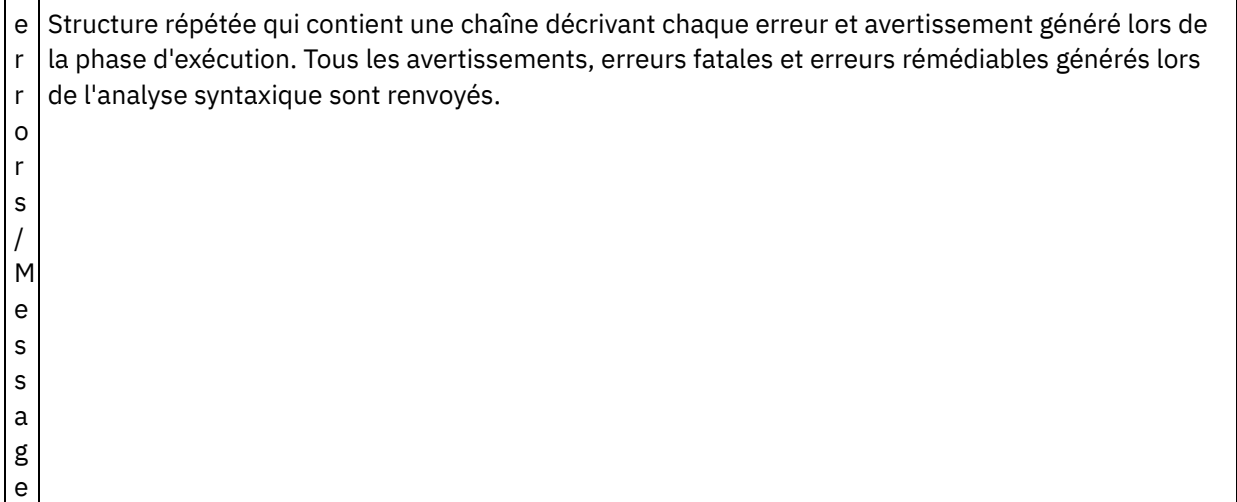

2. Mappez les paramètres de sortie souhaités vers une ou plusieurs variables. Voir Création d'une mappe autonome pour accéder à des [instructions](#page-936-0) générales sur le mappage. Il n'est pas obligatoire de mapper les paramètre de sortie pour cette activité.

**Rubrique parent :** [Activité](#page-184-1) Valider JSON **Concepts associés**: [Activité](#page-184-1) Valider JSON

#### **Commentaires** | **Notices**

*d* Dernière révision: Friday, November 1, 2013 file:///dcs/markdown/workspace/Transform/out.html

http://pic.dhe.ibm.com/infocenter/wci/v7r0m0/topic/com.ibm.wci.doc/Map\_Activity\_Output\_ValidateJSON.ht ml

# <span id="page-189-0"></span>**Activité Lire fichier à plat**

L'activité Lire fichier à plat convertit des données de fichier à plat (données non XML) en données XML en appliquant le schéma de fichier à plat spécifié. Les données XML sont renvoyées par cette activité en tant que paramètre de sortie.

## **Pourquoi et quand exécuter cette tâche**

Le paramètre d'entrée de l'activité Lire fichier à plat attend des données de fichier à plat. Les données de fichier à plat (non XML) incluent des valeurs séparées par des virgules (.csv) et d'autres types de fichiers délimités, ainsi que des fichiers texte de longueur fixe comprenant de nombreux systèmes EDI. Les données de fichier à plat peuvent être obtenues via différentes activités de noeud final, telles que FTP Interroger répertoire, HTTP Recevoir demande ou Obtenir courrier électronique.

Pour consulter un exemple d'activité Lire fichier à plat dans une orchestration, voir la section *"Developing a Simple Project"* dans *Getting Started Guide*.

Vous devez créer le [schéma](#page-880-0) de fichier à plat pour pouvoir sélectionner un schéma de fichier à plat dans la zone Sélectionner un schéma de fichier à plat de la tâche Configurer.

Pour ajouter une activité Lire fichier à plat à une orchestration :

## **Procédure**

- 1. Créez ou ouvrez une orchestration. Pour plus d'informations, voir Création d'une [orchestration.](#page-119-0) Une représentation graphique de l'orchestration s'affiche.
- 2. Sélectionnez l'onglet Activités et développez le dossier Transformer.
- 3. Déplacez l'activité Lire fichier à plat sur l'orchestration. Placez-la à droite d'une activité de noeud final à partir de laquelle l'orchestration va obtenir les données de fichier à plat (par exemple, une activité **FTP Interroger répertoire**).
- 4. Sélectionnez l'activité Lire fichier à plat et configurez-la comme décrit dans [Configuration](#page-190-0) d'une activité de fichier à plat.
- [Configuration](#page-190-0) de l'activité Lire fichier à plat Vous pouvez spécifier le schéma de fichier à plat à appliquer au paramètre d'entrée de l'activité Lire le fichier à plat.
- Mapper des entrées de [l'activité](#page-191-0) Lire fichier à plat Vous mappez une variable de chaîne qui contient les données du fichier à plat sur le paramètre d'entrée de l'activité Lire fichier à plat appelé Data.
- Mapper des sorties de [l'activité](#page-192-0) Lire fichier à plat Vous pouvez mapper le paramètre Xml output qui contient les données XML (stockées sous la forme d'une chaîne) vers une variable valide sur le schéma de fichier à plat spécifié.

#### **Rubrique parent :** Activités de [transformation](#page-155-0)

#### **Commentaires** | **Notices**

**off** Dernière révision: Friday, November 1, 2013 file:///dcs/markdown/workspace/Transform/out.html

<span id="page-190-0"></span>http://pic.dhe.ibm.com/infocenter/wci/v7r0m0/topic/com.ibm.wci.doc/Flat\_File\_to\_XML\_Activity.html

# **Configuration de l'activité Lire fichier à plat**

Vous pouvez spécifier le schéma de fichier à plat à appliquer au paramètre d'entrée de l'activité Lire le fichier à plat.

## **Avant de commencer**

Vous devez créer le [schéma](#page-880-0) de fichier à plat avant de commencer cette tâche.

## **Pourquoi et quand exécuter cette tâche**

Pour exécuter la tâche Configurer :

## **Procédure**

1. Dans la zone Sélectionner un schéma de fichier à plat, cliquez sur Parcourir... . La boîte de dialogue Explorateur de projets s'affiche.

- 2. Sélectionnez le schéma de fichier à plat approprié dans le dossier Schéma de fichier à plat et cliquez sur OK.
- 3. Indiquez le mode de lecture des données transmises au paramètre d'entrée data lors de l'exécution en sélectionnant l'une des options appropriées :
	- a. Sélectionnez l'option Données texte Aucun décodage requis si les données entrantes sont du texte et n'ont pas besoin d'être décodées.
	- b. Sélectionnez l'option Décoder les données à l'aide du type de codage si les données entrantes sont des données binaires qui doivent être décodées à l'aide du type de codage spécifié. Définissez le type de codage à l'aide de l'une des méthodes suivantes :
		- Dans la liste Décoder les données à l'aide du type de codage, sélectionnez l'un des types de codage par défaut.
		- Entrez votre type de codage en cliquant dans la zone Décoder les données à l'aide du type de codage et en tapant votre type de codage.
- 4. Cliquez sur OK.

**Rubrique parent :** [Activité](#page-189-0) Lire fichier à plat

#### **Commentaires** | **Notices**

**剑** Dernière révision: Friday, November 1, 2013 file:///dcs/markdown/workspace/Transform/out.html

http://pic.dhe.ibm.com/infocenter/wci/v7r0m0/topic/com.ibm.wci.doc/Read\_Flat\_File\_Activity\_Configuration. html

# <span id="page-191-0"></span>**Mapper des entrées de l'activité Lire fichier à plat**

Vous mappez une variable de chaîne qui contient les données du fichier à plat sur le paramètre d'entrée de l'activité Lire fichier à plat appelé Data.

## **Pourquoi et quand exécuter cette tâche**

data est un paramètre d'entrée de type chaîne ou base64Binary. A l'exécution, la variable de chaîne doit contenir les données du fichier à plat avant l'exécution de l'activité Lire fichier à plat. Pour plus d'informations, voir l'exemple d'exécution ci-après.

Le paramètre d'entrée encoding est facultatif. Vous *n'êtes pas* obligé de mapper ce paramètre d'entrée. Si le paramètre d'entrée encoding n'est pas répertorié dans le panneau Vers l'activité du panneau Mapper les entrées, sélectionnez Mappe > Afficher les paramètres facultatifs dans le menu de la barre d'outils ou cliquez avec le bouton droit de la souris dans le panneau Vers l'activité et sélectionnez l'option Afficher les paramètres facultatifs. Si l'option Mapper > Afficher les paramètres facultatifs ne peut pas être sélectionnée dans le menu de la barre d'outils, cliquez sur un noeud du panneau Mapper les entrées pour activer cette option.

Le paramètre d'entrée encoding indique la manière dont les données entrantes sont décodées lors de la lecture :

## **Procédure**

Si aucun décodage n'est requis, spécifiez la chaîne : text.

Si un décodage est nécessaire, spécifiez le type de codage qui doit être utilisé pour décoder les données entrantes. Par exemple : UTF-8, US-ASCII, ISO-8859-1, EBCDIC-XML-US ou SHIFT JIS.

## **Exemple**

Vous avez la possibilité de remplacer le paramètre Encoding que vous avez spécifié dans la tâche Configurer de la liste de contrôle dynamiquement lors de l'exécution, à l'aide du paramètre d'entrée Encoding. Par exemple, vous affectez la valeur UTF-8 à encoding dans la tâche Configurer mais lors de l'exécution, vous transmettez la valeur Shift\_JIS pour le paramètre encoding. Le paramètre Encoding spécifié dynamiquement lors de l'exécution remplace la valeur d'origine indiquée dans le panneau Configurer. Dans cet exemple, le paramètre Encoding prend la valeur Shift JIS. Il existe une exception à ce comportement de remplacement dynamique si la valeur pour data est Données texte - Aucun décodage ou codage requis et que l'option est sélectionnée dans la tâche Configurer, le paramètre encoding défini dynamiquement lors de l'exécution est ignoré et aucun décodage n'a lieu.

Voir [Création](#page-932-0) d'une mappe pour accéder à des instructions générales sur le mappage.

**Rubrique parent :** [Activité](#page-189-0) Lire fichier à plat

#### **Commentaires** | **Notices**

**of** Dernière révision: Friday, November 1, 2013 file:///dcs/markdown/workspace/Transform/out.html

<span id="page-192-0"></span>http://pic.dhe.ibm.com/infocenter/wci/v7r0m0/topic/com.ibm.wci.doc/Read\_Flat\_File\_Map\_Inputs.html

# **Mapper des sorties de l'activité Lire fichier à plat**

Vous pouvez mapper le paramètre Xml output qui contient les données XML (stockées sous la forme d'une chaîne) vers une variable valide sur le schéma de fichier à plat spécifié.

## **Pourquoi et quand exécuter cette tâche**

Voir [Création](#page-932-0) d'une mappe pour accéder à des instructions générales sur le mappage.

Exemple d'exécution

Lors de l'exécution, une orchestration peut appeler la séquence suivante d'activités :

## **Procédure**

- 1. Une activité FTP Interroger répertoire affecte le contenu d'un fichier à plat à une variable de chaîne appelée *flatFileRawContent*.
- 2. Une activité Lire fichier à plat affecte le contenu de la variable *flatFileRawContent* au paramètre d'entrée de chaîne appelé Data.
- 3. L'activité Lire fichier à plat convertit les données du fichier à plat en données XML et transmet ces dernières à l'orchestration via le paramètre de sortie. Le contenu du paramètre de sortie est affecté à la variable valide vers le schéma de fichier à plat.

## **Que faire ensuite**

Vous trouverez un exemple d'utilisation d'une activité Lire fichier à plat dans une orchestration dans la section "Developing a Simple Project" du manuel *Getting Started Guide*. **Rubrique parent :** [Activité](#page-189-0) Lire fichier à plat

#### **Commentaires** | **Notices**

*E* Dernière révision: Friday, November 1, 2013 file:///dcs/markdown/workspace/Transform/out.html

<span id="page-193-0"></span>http://pic.dhe.ibm.com/infocenter/wci/v7r0m0/topic/com.ibm.wci.doc/Read\_Flat\_File\_Map\_Outputs.html

# **Activité Ecrire fichier à plat**

L'activité Ecrire fichier à plat convertit les données d'une orchestration en données de fichier à plat (données non XML) valides pour le schéma de fichier à plat spécifié.

## **Pourquoi et quand exécuter cette tâche**

Les données de fichier à plat sont renvoyées sous la forme de paramètre de sortie de chaîne. Les données de l'orchestration peuvent provenir de plusieurs variables de types différents. Par exemple, les données de l'orchestration peuvent contenir deux ensembles de données XML valides pour deux schémas XML différents et une chaîne.

Les données de fichier à plat (non XML) incluent des valeurs séparées par des virgules (.csv) et d'autres types de fichiers délimités, ainsi que des fichiers texte de longueur fixe comprenant de nombreux systèmes EDI.

Vous devez créer le schéma de fichier à plat pour pouvoir sélectionner un schéma de fichier à plat dans la zone Sélectionner un schéma de fichier à plat de la tâche Configurer. Pour plus [d'informations,](#page-880-0) voir Création d'un schéma de fichier à plat.

Pour ajouter une activité Ecrire fichier à plat à une orchestration :

## **Procédure**

- 1. Créez ou ouvrez une orchestration. Pour plus d'informations, voir Création d'une [orchestration.](#page-119-0) Une représentation graphique de l'orchestration s'affiche.
- 2. Sélectionnez l'onglet Activités et développez le dossier Transformer.
- 3. Déplacez l'activité Ecrire fichier à plat sur l'orchestration.
- 4. Sélectionnez l'activité Ecrire fichier à plat et configurez-la comme décrit dans [Configuration](#page-194-0) d'une activité Ecrire fichier à plat.
- [Configuration](#page-194-0) de l'activité Ecrire fichier à plat Vous pouvez indiquer le schéma de fichier à plat à appliquer aux données sortantes.
- Entrées et sorties du [mappage](#page-195-0) de l'activité Ecrire fichier à plat Vous pouvez mapper les données à partir provenant de variables de l'orchestration sur le paramètre d'entrée Xml défini par le schéma de fichier à plat spécifié dans la tâche Configurer.

#### **Rubrique parent :** Activités de [transformation](#page-155-0)

**al** Dernière révision: Friday, November 1, 2013 file:///dcs/markdown/workspace/Transform/out.html

<span id="page-194-0"></span>http://pic.dhe.ibm.com/infocenter/wci/v7r0m0/topic/com.ibm.wci.doc/XML\_to\_Flat\_File\_Activity.html

# **Configuration de l'activité Ecrire fichier à plat**

Vous pouvez indiquer le schéma de fichier à plat à appliquer aux données sortantes.

## **Avant de commencer**

Vous devez créer le [schéma](#page-880-0) de fichier à plat avant de commencer cette tâche.

## **Pourquoi et quand exécuter cette tâche**

Vous pouvez spécifier le schéma de fichier à plat à appliquer au paramètre d'entrée. Pour exécuter la tâche Configurer :

## **Procédure**

- 1. Dans la zone Sélectionner un schéma de fichier à plat, cliquez sur Parcourir. La boîte de dialogue Explorateur de projets s'affiche.
- 2. Sélectionnez le schéma de fichier à plat approprié dans le dossier Schéma de fichier à plat et cliquez sur OK.
- 3. Indiquez le mode d'écriture des données renvoyées par le paramètre de sortie data lors de l'exécution en sélectionnant l'une des options appropriées :
	- a. Sélectionnez l'option Données texte Aucun décodage requis si les données sortantes sont du texte et n'ont pas besoin d'être codées.
	- b. Sélectionnez l'option Coder les données à l'aide du type de codage si les données sortantes sont des données binaires qui doivent être codées à l'aide du type de codage spécifié. Définissez le type de codage à l'aide de l'une des méthodes suivantes :
		- Dans la liste Coder les données à l'aide du type de codage, sélectionnez l'un des types de codage par défaut.
		- Cliquez directement sur la zone Coder les données à l'aide du type de codage et entrez votre type de codage.
- 4. Cliquez sur OK.

**Rubrique parent :** [Activité](#page-193-0) Ecrire fichier à plat

#### **Commentaires** | **Notices**

*C* Dernière révision: Friday, November 1, 2013 file:///dcs/markdown/workspace/Transform/out.html

http://pic.dhe.ibm.com/infocenter/wci/v7r0m0/topic/com.ibm.wci.doc/Write\_Flat\_File\_Activity\_Configuration. html

<span id="page-195-0"></span>Vous pouvez mapper les données à partir provenant de variables de l'orchestration sur le paramètre d'entrée Xml défini par le schéma de fichier à plat spécifié dans la tâche Configurer.

## **Pourquoi et quand exécuter cette tâche**

Le paramètre d'entrée Encoding est facultatif. Vous n'êtes pas obligé de mapper ce paramètre d'entrée. Si le paramètre d'entrée Encoding ne figure pas dans le panneau Vers l'activité du panneau Mapper les entrées, sélectionnez Mappe > Afficher les paramètres facultatifs dans le menu de la barre d'outils ou cliquez avec le bouton droit de la souris dans le panneau Vers l'activité et sélectionnez l'option Afficher les paramètres facultatifs. Si vous ne pouvez pas sélectionner l'option Mapper > Afficher les paramètres facultatifs dans le menu de la barre d'outils, cliquez sur un noeud dans le panneau Mapper les entrées pour activer cette option.

Le paramètre d'entrée encoding indique la manière dont les données entrantes sont décodées lors de la lecture :

## **Procédure**

- Si aucun codage n'est requis, spécifiez la chaîne : text.
- Si un codage est nécessaire, spécifiez le type de codage qui doit être utilisé pour coder les données sortantes, par exemple, UTF-8, US-ASCII, ISO-8859-1, EBCDIC-XML-US ou SHIFT JIS.

## **Exemple**

Vous avez la possibilité de remplacer le paramètre Encoding que vous avez spécifié dans la tâche Configurer de la liste de contrôle dynamiquement lors de l'exécution, à l'aide du paramètre d'entrée Encoding. Par exemple, vous affectez la valeur UTF-8 à encoding dans la tâche Configurer mais lors de l'exécution, vous transmettez la valeur Shift\_JIS pour le paramètre encoding. Le paramètre encoding spécifié dynamiquement lors de l'exécution remplace la valeur d'origine indiquée dans le panneau encoding. Dans cet exemple, le paramètre encoding prend la valeur Shift JIS. Il existe une exception à ce comportement de remplacement dynamique si la valeur pour data est Données texte - Aucun décodage ou codage requis et que l'option est sélectionnée dans la tâche Configurer, le paramètre encoding défini dynamiquement lors de l'exécution est ignoré.

Voir [Création](#page-932-0) d'une mappe pour accéder à des instructions générales sur le mappage.

**Rubrique parent :** [Activité](#page-193-0) Ecrire fichier à plat

## **Mapper des sorties de l'activité Ecrire fichier à plat**

Vous pouvez mapper le paramètre de sortie data qui contient les données du fichier à plat sur une variable de chaîne.

#### **Pourquoi et quand exécuter cette tâche**

Pour des instructions générales sur le mappage, voir [Création](#page-932-0) d'une mappe.

**Commentaires** | **Notices**

*B* Dernière révision: Friday, November 1, 2013

http://pic.dhe.ibm.com/infocenter/wci/v7r0m0/topic/com.ibm.wci.doc/Write\_Flat\_File\_Map\_Inputs.html

# **Activité Appliquer une transformation XSL**

Vous pouvez utiliser l'activité Appliquer une transformation XSL pour transformer des données XML ,stockées dans une variable XML, en données XML ,stockées dans une autre variable XML, à l'aide de la feuille de style XSLT spécifiée.

## **Pourquoi et quand exécuter cette tâche**

L'activité Appliquer une transformation XSL transforme des données XML ,stockées dans une variable XML, en données XML ,stockées dans une autre variable XML, à l'aide de la feuille de style XSLT spécifiée. La feuille de style XSLT est créée hors Studio.

Par exemple, si une feuille de style XSLT convertit des données XML ,valides pour un schéma XML, en données XML ,valides pour un second schéma XML, vous pouvez créer une activité Appliquer une transformation XSL qui appelle cette feuille de style XSLT pour effectuer cette conversion dans votre orchestration pendant la phase d'exécution.

Pour créer une activité Appliquer une transformation XSL :

## **Procédure**

- 1. [Téléchargez](#page-102-0) la feuille de style XSLT dans le projet.
- 2. [Téléchargez](#page-102-0) les schémas XML ou les fichiers DTD qui définissent les variables XML d'entrée et de sortie.
- 3. [Créez](#page-856-0) les deux variables XML suivantes :
	- une variable pour contenir les données XML d'entrée, basées sur un schéma XML ou une DTD
	- une variable pour contenir les données XML de sortie, basées sur un schéma XML ou une DTD différents
- 4. Ajoutez l'activité Appliquer une transformation XSL à votre orchestration :
	- a. [Créez](#page-119-0) ou ouvrez une orchestration. Une représentation graphique de l'orchestration s'affiche.
	- b. Sélectionnez l'onglet Activités et développez le dossier Transformer.
	- c. Déplacez l'activité Appliquer une transformation XSL sur l'orchestration.
- 5. Configurez l'activité Appliquer une transformation XSL :
	- a. Dans la tâche Sélectionner une feuille de style pour la zone Feuille de style, cliquez sur Parcourir. L'explorateur de projets apparaît.
	- b. Sélectionnez la feuille de style appropriée et cliquez sur OK. La feuille de style apparaît.
	- c. Dans la Liste de contrôle, sélectionnez Définir une entrée et une sortie.
	- d. Dans le panneau Entrée, sélectionnez Parcourir. Le panneau Sélection de variable apparaît.
	- e. Sélectionnez une variable et cliquez sur OK.
	- f. Dans le panneau Sortie, sélectionnez Parcourir. Le panneau Sélection de variable apparaît.
	- g. Sélectionnez une variable et cliquez sur OK.

#### **Rubrique parent :** Activités de [transformation](#page-155-0)

#### **Commentaires** | **Notices**

file:///dcs/markdown/workspace/Transform/out.html

<span id="page-197-0"></span>http://pic.dhe.ibm.com/infocenter/wci/v7r0m0/topic/com.ibm.wci.doc/Custom\_XSLT\_Activity.html

# **Activités logiques**

- [Présentation](#page-198-0) des activités logiques Les activités logiques contrôlent le flux d'une orchestration.
- Activité [Terminer](#page-199-0)

L'activité Terminer arrête le traitement du travail d'orchestration dans la branche en cours.

Activité [Sélectionner](#page-199-1)

L'activité Sélectionner détermine l'activité de démarrage en fonction de l'action qui a eu lieu pendant la phase d'exécution.

Activité [Si...alors](#page-201-0)

L'activité Si...alors teste l'expression Où dans les branches Si afin de déterminer la branche de l'activité Si...alors à exécuter.

[Activité](#page-202-0) Tenter

L'activité Tenter tente d'exécuter la ou les activités de la branche Tenter principale.

Activité [Grouper](#page-204-0)

Cette activité vous permet de grouper un ensemble d'activités en une orchestration. En tant que groupe, vous pouvez nommer, commenter et réduire le bloc d'activités comme s'il s'agissait d'une entité.

Activité [Pendant](#page-205-0) que

L'activité Pendant que initie et traite en continu les activités associées tant que la condition spécifiée a pour résultat true.

[Activité](#page-205-1) Pour chaque

L'activité Pour chaque effectue une itération dans les éléments récurrents d'une variable, en exécutant d'autres activités lors de chaque cycle d'itération.

Activité [Séparer](#page-206-0)

L'activité Séparer est une variante de l'activité pour chaque qui peut être utilisée pour fractionner des messages très volumineux afin d'améliorer les performances.

Activité [Rupture](#page-208-0) de boucle

Pendant l'exécution, lorsqu'une activité Rupture de boucle est traitée, le flux de traitement interrompt l'activité de bouclage en cours et passe à l'activité suivante de l'orchestration.

Activité [Continuer](#page-209-0)

L'activité Continuer passe à l'élément suivant de la boucle et est généralement placée après une activité If ou Si...alors.

Ajout de [branches](#page-210-0) à l'activité Si...alors

L'activité Si...alors prend en charge plusieurs branches pour gérer plusieurs conditions.

- [Déplacement](#page-210-1) de branches Vous pouvez modifier la position d'une branche au sein d'une activité Si...alors ou d'une activité Sélectionner.
- Définition de [conditions](#page-211-0)

Vous pouvez spécifier des conditions dans les activités Si...alors et Pendant que pour définir un critère qui doit être satisfait pour que l'orchestration puisse continuer avec cette branche.

- Syntaxe des [conditions](#page-212-0) de base Il existe différents types de conditions permettant d'évaluer une expression XPath.
- Fonction bpws: getVariableData

Utilisez la fonction bpws:getVariableData' pour créer des conditions d'accès à des données variables.

[Expressions](#page-214-0) XPath de base Les expressions XPath sont utilisées dans des orchestrations et des définitions de schéma de fichier à plat lorsque vous devez identifier un ou plusieurs noeuds dans un message ou une variable pour accéder à des données ou déterminer si une condition a été satisfaite.

#### Test des [expressions](#page-216-0) XPath

Utilisez l'évaluateur XPath pour tester des expressions XPath par rapport à des documents XML de test.

#### **Commentaires** | **Notices**

 $\overline{a}$ 

**all** Dernière révision: Friday, November 1, 2013 file:///dcs/markdown/workspace/Transform/out.html

<span id="page-198-0"></span>http://pic.dhe.ibm.com/infocenter/wci/v7r0m0/topic/com.ibm.wci.doc/toc\_logicactivities.html

# **Présentation des activités logiques**

Les activités logiques contrôlent le flux d'une orchestration.

Les activités logiques fournissent les fonctionnalités décrites dans le tableau suivant :

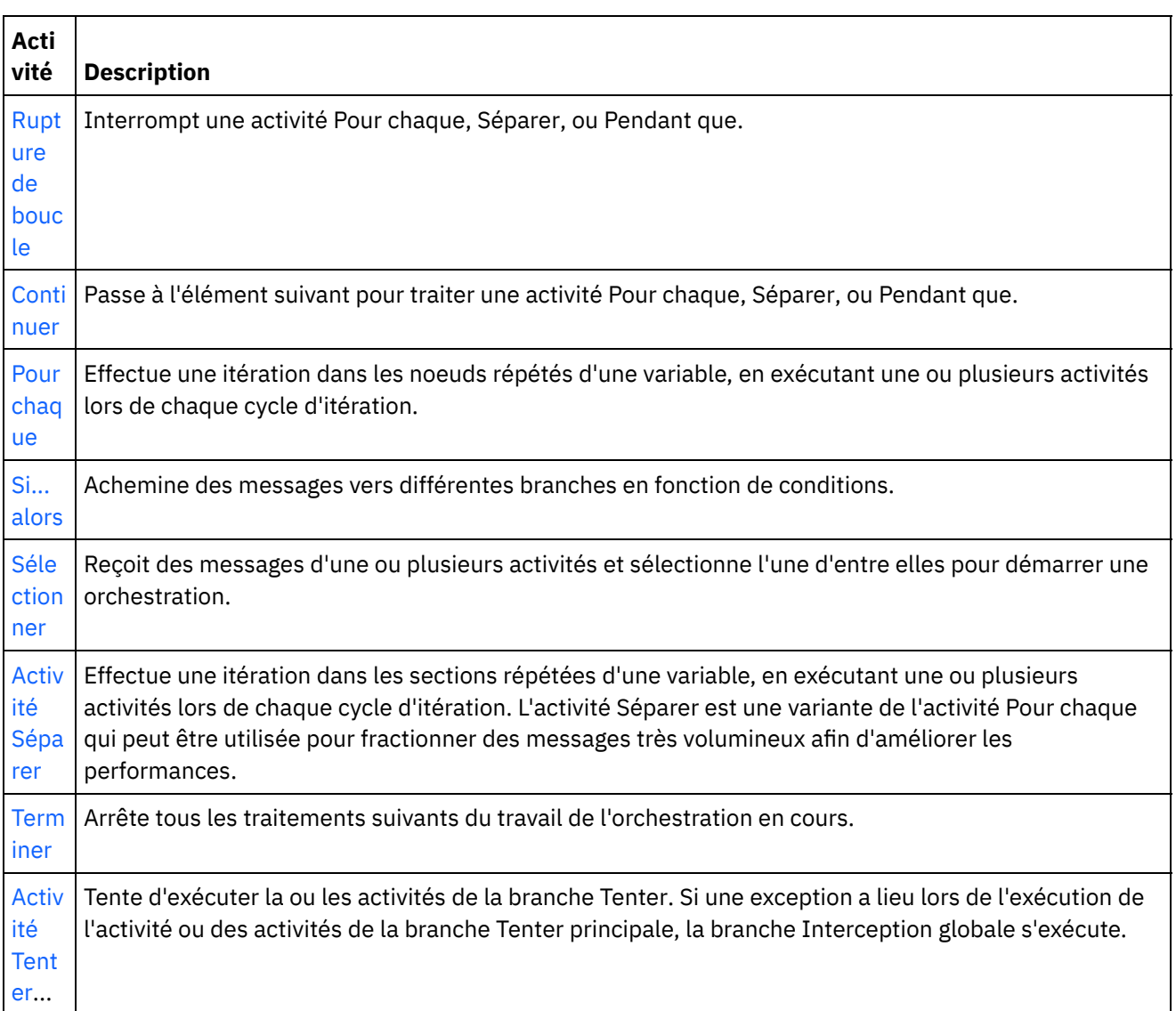

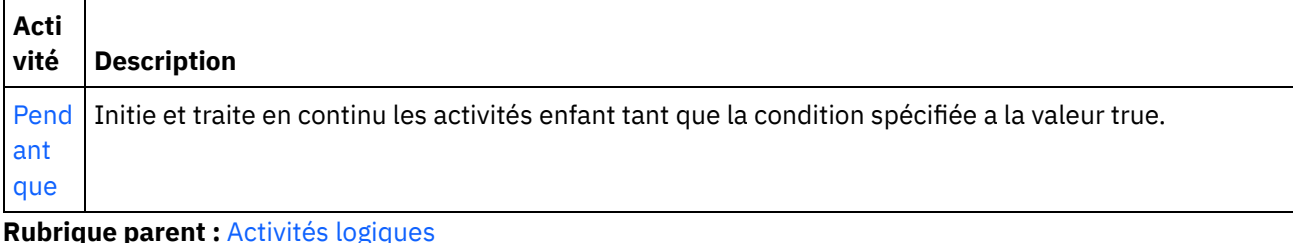

#### **Commentaires** | **Notices**

**of** Dernière révision: Friday, November 1, 2013 file:///dcs/markdown/workspace/Transform/out.html

<span id="page-199-0"></span>http://pic.dhe.ibm.com/infocenter/wci/v7r0m0/topic/com.ibm.wci.doc/ref\_Logic\_Activities\_Overview.html

## **Activité Terminer**

L'activité Terminer arrête le traitement du travail d'orchestration dans la branche en cours.

## **Pourquoi et quand exécuter cette tâche**

Cette activité est souvent utilisée dans les branches If et Else d'une activité Si...alors pour arrêter le traitement d'une orchestration si une erreur se produit.

**Rubrique parent :** [Activités](#page-197-0) logiques

#### **Commentaires** | **Notices**

*M* Dernière révision: Friday, November 1, 2013 file:///dcs/markdown/workspace/Transform/out.html

<span id="page-199-1"></span>http://pic.dhe.ibm.com/infocenter/wci/v7r0m0/topic/com.ibm.wci.doc/orch\_Terminate\_Activity.html

## **Activité Sélectionner**

L'activité Sélectionner détermine l'activité de démarrage en fonction de l'action qui a eu lieu pendant la phase d'exécution.

## **Pourquoi et quand exécuter cette tâche**

Par exemple, une activité Sélectionner peut contenir trois branches, l'une contenant une activité Obtenir lignes insérées, une autre contenant une activité Obtenir lignes supprimées et la troisième contenant une activité Obtenir lignes mises à jour. Si un événement de mise à jour se produit sur une base de données, une instance de l'orchestration est créée et la branche contenant l'activité Obtenir lignes mises à jour est appelée.

Lorsque vous ajoutez une activité de sélection à une orchestration, deux branches de réception sont automatiquement ajoutées. Vous pouvez ajouter des noeuds receiveEvent supplémentaires à l'activité Sélectionner. Une activité Sélectionner constitue toujours une activité de démarrage et dans chaque branche de l'activité Sélectionner, la première activité doit être une activité de démarrage.

La branche Recevoir contient un noeud receiveEvent et une marque de réservation vide. Chaque message est défini dans une branche de réception qui peut contenir d'autres activités pour traiter ce message en particulier.

Supprimez les branches de réception si vous ne souhaitez pas qu'une opération de réception fasse partie de l'activité de sélection. La suppression du noeud Recevoir supprime la totalité de la branche de réception.

Avertissement : Si une variable n'est pas initialisée dans chaque branche d'une activité Sélectionner, elle ne peut pas être utilisée en dehors de la portée d'une activité Sélectionner. Toute tentative d'utilisation d'une variable en dehors de l'activité de sélection qui n'est pas initialisée se traduit par une orchestration non valide. Par exemple, une activité de sélection comporte deux branches, l'une contenant une activité Obtenir lignes mises à jour et l'autre, une activité Obtenir lignes insérées. L'activité Obtenir lignes mises à jour renvoie les données dans une variable appelée updateResult alors que l'activité Obtenir lignes insérées renvoie les données dans une variable nommée insertResult. Ces variables peuvent uniquement être utilisée dans l'activité de sélection, pas dans les activités qui la suivent dans l'orchestration. Si la sortie de chaque activité est basée sur le même schéma, vous pouvez néanmoins définir une variable initialisée par ces deux activités. Si toutes les branches d'une activité Sélectionner initialisent la variable, la portée de la variable inclut toutes les activités placées après l'activité Sélectionner et ne se limite pas à cette dernière.

Pour utiliser une activité Sélectionner, procédez comme suit :

## **Procédure**

- 1. Faites glisser l'activité Sélectionner depuis le dossier Logique de l'onglet Activités vers l'orchestration.
- 2. Sélectionnez une activité entrante ou l'activité Planifier travail et faites-la glisser vers l'emplacement réservé receiveEvent.
- 3. Pour ajouter une activité à la branche, faites-la glisser vers la marque de réservation vide.

## **Ajout, édition ou suppression de branches de condition**

L'activité Sélectionner peut comporter plusieurs branches pour traiter des conditions complexes.

#### **Pour ajouter une branche à l'activité Sélectionner :**

- 1. Cliquez sur le noeud Sélectionner.
- 2. Sélectionnez Ajouter une branche de réception dans la liste.

#### **Pour éditer le nom d'une branche ou d'une activité, procédez comme suit :**

- 1. Sélectionnez une activité ou une branche.
- 2. Sélectionnez Editer dans la liste. Le nom s'affiche dans une zone.
- 3. Sélectionnez le nom en cours, puis saisissez le nouveau nom.
- 4. Appuyez sur Entrée.

#### **Pour supprimer une activité ou une branche, procédez comme suit :**

- 1. Sélectionnez une activité ou une branche.
- 2. Sélectionnez Supprimer dans la liste. Remarque : Si vous supprimez une branche de condition, toutes les activités au sein de cette branche sont également supprimées.

#### **Rubrique parent :** [Activités](#page-197-0) logiques

#### **Commentaires** | **Notices**

**off** Dernière révision: Friday, November 1, 2013 file:///dcs/markdown/workspace/Transform/out.html

<span id="page-201-0"></span>http://pic.dhe.ibm.com/infocenter/wci/v7r0m0/topic/com.ibm.wci.doc/orch\_Pick\_Activity.html

# **Activité Si...alors**

L'activité Si...alors teste l'expression Où dans les branches Si afin de déterminer la branche de l'activité Si...alors à exécuter.

#### **A propos de cette tâche**

Par défaut, chaque activité Si...alors inclut une branche If et une branche Else. Vous pouvez ajouter des branches If [supplémentaires](#page-202-1) à une activité Si...alors.

Lorsque l'expression Où dans la branche If est égale à true, le traitement se poursuit vers le bas de cette branche de l'orchestration. Si une activité Alors...si contient plusieurs branches If, les expressions Où dans les branches If sont testées en ordre séquentiel. Si aucune des expressions Où dans les branches If n'est satisfaite, le traitement se poursuit vers le bas de la branche Else.

Vous avez également la possibilité de copier une [branche](#page-201-1) ou une branche [Else](#page-202-2) à partir d'une autre activité Si...alors.

Pour utiliser une activité Si... alors, effectuez les opérations suivantes :

#### **Procédure**

- 1. Ouvrez l'onglet Activités et le dossier Logique.
- 2. Faites glisser l'activité Si...alors sur l'orchestration.
- 3. Ajoutez d'autres branches If, si besoin est.
- 4. Configurez les branches If et Else.

## **Configurer une branche IF**

- 1. Sélectionnez la branche If. Le générateur d'expression s'ouvre.
- 2. Définissez des [conditions](#page-211-0) pour la branche.
- 3. Faites glisser une activité de l'onglet Activités vers la marque de réservation vide.

### **Configurer une branche Else**

<span id="page-201-1"></span>1. Faites glisser une activité de l'onglet Activités vers la marque de réservation vide.

## **Copie et coller des noeuds If**

- 1. Cliquez sur la branche If et sélectionnez Copier dans la liste.
- 2. Cliquez sur l'activité Si...alors dans l'orchestration et sélectionnez Coller dans la liste. Remarque : Les branches If et Else ne peuvent pas être collées en dehors d'une activité Si...alors. Vous ne pouvez pas remplacer une branche If par une branche Else.

## **Copier et coller des noeuds Else**

<span id="page-202-2"></span>Les branches Else peuvent être collées dans une activité Si...alors uniquement si celle-ci ne contient pas déjà une branche Else.

- 1. Cliquez sur la branche Else et sélectionnez Copier dans la liste.
- <span id="page-202-1"></span>2. Cliquez sur l'activité Si...alors et sélectionnez Coller dans la liste.

## **Ajout de branches**

- 1. Cliquez sur l'activité Si...alors et sélectionnez Ajouter If.
- 2. Définissez les [conditions](#page-211-0) et les activités de la branche.

## **Editer une activité ou une branche**

- 1. Sélectionnez l'activité ou la branche pour éditer les propriétés existantes.
- 2. Sélectionnez Editer dans la liste.

## **Suppression d'une activité ou d'une branche**

- 1. Sélectionnez l'activité ou la branche pour éditer les propriétés existantes.
- 2. Sélectionnez Supprimer dans la liste. Remarque : Si vous supprimez une branche de condition, toutes les activités au sein de cette branche sont également supprimées.

**Rubrique parent :** [Activités](#page-197-0) logiques

#### **Commentaires** | **Notices**

*E* Dernière révision: Friday, November 1, 2013 file:///dcs/markdown/workspace/Transform/out.html

<span id="page-202-0"></span>http://pic.dhe.ibm.com/infocenter/wci/v7r0m0/topic/com.ibm.wci.doc/orch\_Switch\_Activity.html

# **Activité Tenter**

L'activité Tenter tente d'exécuter la ou les activités de la branche Tenter principale.

## **Pourquoi et quand exécuter cette tâche**

Si une exception a lieu lors de l'exécution de la ou des activités de la branche Tenter principale, la branche d'd'interception globale est exécutée.

Si vous cliquez à l'aide du bouton droit de la souris sur l'arrière-plan, une nouvelle branche d'interception globale est créée.

Par exemple, la branche Tenter principale peut appeler l'activité Base de données, Insérer lignes, comme illustré dans la figure suivante :

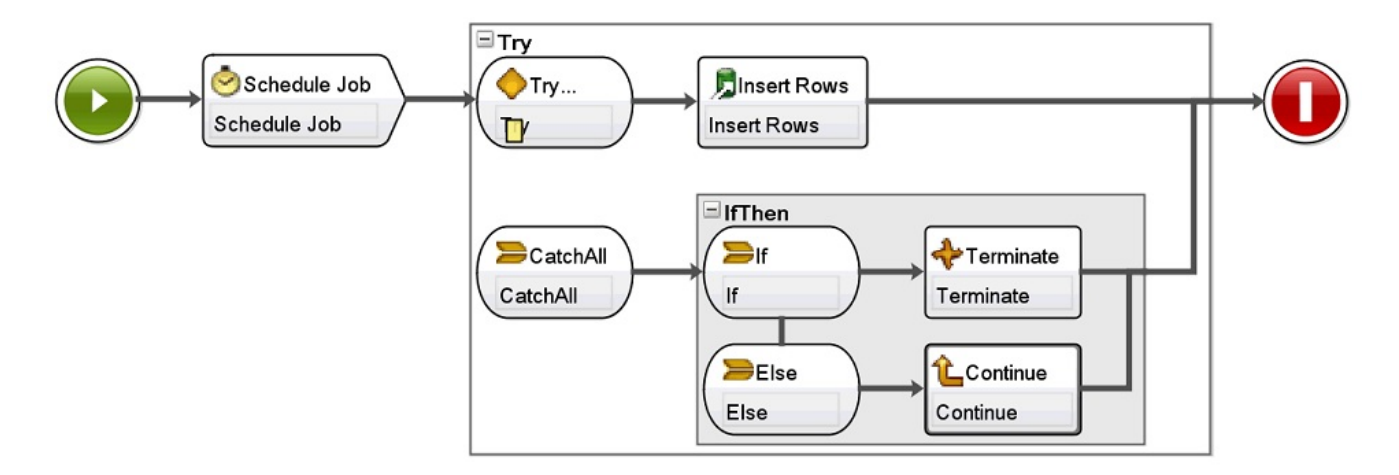

Si l'activité Base de données, Insérer lignes échoue et émet une exception, l'activité ou les activités de la branche d'interception globale sont exécutées. Dans cet exemple d'orchestration, lorsqu'une exception est émise par l'activité Base de données, Insérer lignes, l'activité Terminer s'exécute et termine le travail d'orchestration en cours.

#### **Pour ajouter et configurer une activité Tenter, procédez comme suit :**

## **Procédure**

- 1. Ouvrez l'onglet Activités et le dossier Logique.
- 2. Faites glisser l'activité Tenter sur l'orchestration. L'activité Tenter apparaît avec les branches suivantes :
	- Branche Tenter
	- o Branche Interception globale

Lorsque la première branche d'interception globale est créée, les variables suivantes sont automatiquement créées :

- o faultName Pendant l'exécution, la variable faultName contient le nom de l'exception émise par une activité dans la branche Tenter.
- faultData Pendant l'exécution, la variable faultData contient le message d'erreur associé à l'exception. Ces informations supplémentaires sont uniquement renvoyées par les activités des services Web. Pour les activités des services Web, la variable faultData contient l'erreur.
- faultInfo Pendant l'exécution, la variable faultInfo renvoie les noeuds suivants :
	- name Pendant l'exécution, le noeud faultInfo/name contient le nom de l'exception émise par l'activité dans la branche Tenter. Le noeud faultInfo/name est de type xsd:QName.
	- message Pendant l'exécution, le noeud faultInfo/message contient le message d'erreur associé à l'exception. Le noeud faultInfo/message est de type xsd:string.
	- activityId Pendant l'exécution, le noeud faultInfo/activityId contient l'ID activité qui identifie de manière unique l'activité où l'exception s'est produite. Le noeud faultInfo/activityId est de type xsd:int.
	- activityName Pendant l'exécution, le noeud faultInfo/activityName contient le nom de l'activité où l'exception s'est produite. Le noeud faultInfo/activityName est de type xsd:string.
	- faultTime Pendant l'exécution, le noeud faultInfo/faultTime contient l'heure à laquelle l'erreur s'est produite. Le noeud faultInfo/faultTime est de type xsd:dateTime.

Remarque : Il se peut que le nom d'exception renvoyé par une activité dans la variable faultName et le noeud faultInfo/name soient modifiés dans une édition ultérieure.

3. Configurez les branches Tenter et Interception globale en déplaçant des activités de l'onglet Activités vers les branches de l'activité Tenter, comme illustré dans les figures précédentes et suivantes. Avertissement : La portée des variables faultName, faultData et faultInfo est limitée à la branche Interception globale de l'activité Tenter. Cette limitation de portée signifie que la valeur de ces variables est valide uniquement dans la branche Interception globale. Par exemple, si vous ajoutez une activité

Si...alors qui teste la valeur de la variable faultName, l'activité Si...alors doit être placée dans la branche Interception globale de l'activité Tenter, comme illustré dans la figure suivante :

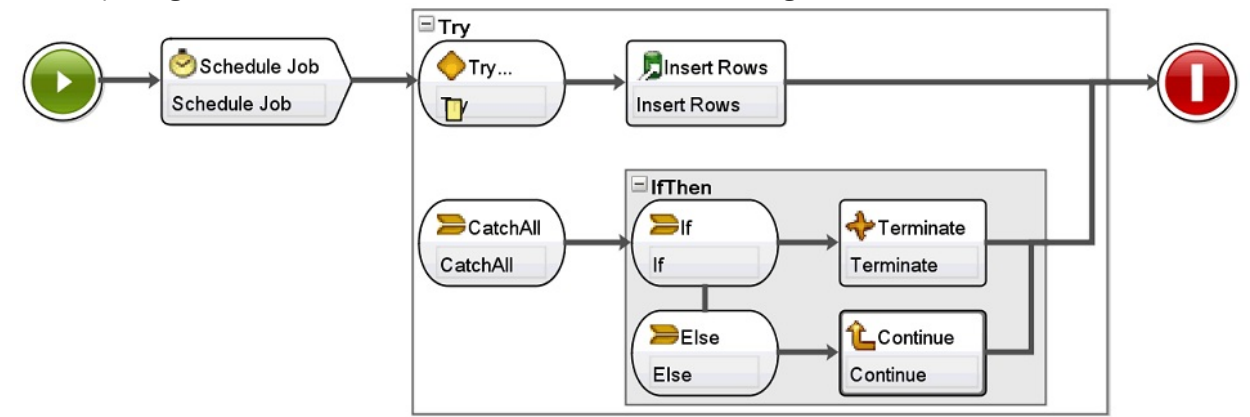

#### **Rubrique parent :** [Activités](#page-197-0) logiques

#### **Commentaires** | **Notices**

**al** Dernière révision: Friday, November 1, 2013 file:///dcs/markdown/workspace/Transform/out.html

<span id="page-204-0"></span>http://pic.dhe.ibm.com/infocenter/wci/v7r0m0/topic/com.ibm.wci.doc/orch\_try\_activity.html

## **Activité Grouper**

Cette activité vous permet de grouper un ensemble d'activités en une orchestration. En tant que groupe, vous pouvez nommer, commenter et réduire le bloc d'activités comme s'il s'agissait d'une entité.

## **Pourquoi et quand exécuter cette tâche**

Lorsque vous ajoutez une branche d'interception globale au groupe, elle s'exécute lorsqu'une exception se produit dans le groupe d'activités.

Pour utiliser l'activité Grouper, effectuez les étapes suivantes :

## **Procédure**

- 1. Dans la boîte à outils Studio, cliquez sur l'onglet Activités.
- 2. Développez le répertoire Logique directory.
- 3. Déplacez l'activité Grouper sur l'orchestration.
- 4. Facultatif : Ajoutez une branche d'interception globale.
	- a. Cliquez avec le bouton droit de la souris sur l'activité Grouper. Un menu d'options apparaît.
	- b. Sélectionnez Ajouter une branche d'interception globale. La branche d'interception globale apparaît dans l'activité Grouper.

#### **Rubrique parent :** [Activités](#page-197-0) logiques

**al** Dernière révision: Friday, November 1, 2013 file:///dcs/markdown/workspace/Transform/out.html

<span id="page-205-0"></span>http://pic.dhe.ibm.com/infocenter/wci/v7r0m0/topic/com.ibm.wci.doc/Group\_Activity.html

# **Activité Pendant que**

L'activité Pendant que initie et traite en continu les activités associées tant que la condition spécifiée a pour résultat true.

## **Pourquoi et quand exécuter cette tâche**

Pour définir une activité Pendant que, procédez comme suit :

## **Procédure**

- 1. Faites glisser une activité Pendant que du dossier Logique de l'onglet Activités sur l'orchestration. Le générateur [d'expression](#page-211-0) s'affiche.
- 2. Utilisez le générateur d'expression pour définir des [conditions](#page-211-0) dans l'activité Pendant que. Vous devez définir une condition qui a pour résultat false pour faire en sorte que la boucle prenne fin. Les variables requises pour effectuer l'itération dans les conditions que vous indiquez sont créées automatiquement.
- 3. Faites glisser une activité de l'onglet Activités vers la marque de réservation vide au sein de l'activité Pendant que, généralement, Pour chaque, Pendant que ou Séparer. Utilisez les activités Rupture de boucle ou Continuer pour contrôler les itérations dans ces activités.

**Rubrique parent :** [Activités](#page-197-0) logiques

#### **Commentaires** | **Notices**

**of** Dernière révision: Friday, November 1, 2013 file:///dcs/markdown/workspace/Transform/out.html

<span id="page-205-1"></span>http://pic.dhe.ibm.com/infocenter/wci/v7r0m0/topic/com.ibm.wci.doc/orch\_While\_Loop\_Activity.html

## **Activité Pour chaque**

L'activité Pour chaque effectue une itération dans les éléments récurrents d'une variable, en exécutant d'autres activités lors de chaque cycle d'itération.

## **Pourquoi et quand exécuter cette tâche**

Lorsque vous déplacez une activité Pour chaque sur une orchestration, Studio crée les deux variables suivantes :

loopvalue\_X - Pendant l'exécution, alors que l'activité Pour chaque effectue une boucle à travers un ensemble d'éléments récurrents, la variable loopvalue\_X contient la valeur de l'élément en cours.

loopcounter\_X - Pendant l'exécution, alors que l'activité Pour chaque effectue une boucle à travers un ensemble d'éléments récurrents, la variable loopcounter\_X contient le nombre en cours de cycles d'itération qui ont été traités par l'activité Pour chaque.

Où X est égal au nombre d'activités Pour chaque qui ont été déposées sur l'orchestration. Par exemple, lorsque l'activité Pour chaque est déplacée sur une orchestration, les variables appelées loopvalue\_1 et loopcounter\_1 sont créées.

Avertissement : Vous ne devez pas utiliser les variables loopvalue\_X et loopcounter\_X en dehors de l'activité Pour chaque. La portée de ces variables est limitée à l'activité Pour chaque.

Pour utiliser une activité Pour chaque, procédez comme suit :

## **Procédure**

- 1. Ouvrez l'onglet Activités et le dossier Logique.
- 2. Faites glisser l'activité Pour chaque sur l'orchestration.
- 3. Dans la zone Nom de la variable, sélectionnez une variable contenant l'élément récurrent par lequel la boucle doit passer dans l'activité Pour chaque.
- 4. Dans la zone Nom d'élément, cliquez sur [...] pour accéder à l'élément récurrent par lequel la boucle doit passer dans l'activité Pour chaque. La fenêtre Sélectionner l'élément récurrent s'affiche.
- 5. Sélectionnez un élément récurrent et cliquez sur OK.

## **Résultats**

Une [Expression](#page-214-0) XPath qui fait référence à l'élément récurrent s'affiche dans la zone Nom d'élément. La zone Nom de la variable est automatiquement renseignée avec la variable loopvalue\_X créée pour cette activité Pour chaque. Vous pouvez éditer l'expression XPath générée dans la zone Nom d'élément.

Vous pouvez ajouter d'autres activités au sein de la boucle Pour chaque. Utilisez les activités Rupture de boucle et Continuer pour contrôler les itérations de la boucle Pour chaque.

**Rubrique parent :** [Activités](#page-197-0) logiques

#### **Commentaires** | **Notices**

**al** Dernière révision: Friday, November 1, 2013 file:///dcs/markdown/workspace/Transform/out.html

<span id="page-206-0"></span>http://pic.dhe.ibm.com/infocenter/wci/v7r0m0/topic/com.ibm.wci.doc/orch\_For\_Each\_Activity.html

# **Activité Séparer**

L'activité Séparer est une variante de l'activité pour chaque qui peut être utilisée pour fractionner des messages très volumineux afin d'améliorer les performances.

Pendant l'exécution, l'activité Séparer effectue une itération dans les éléments récurrents d'une variable, en exécutant d'autres activités lors de chaque cycle d'itération. . L'activité Séparer vous permet de définir le nombre d'éléments récurrents à renvoyer dans chaque boucle alors que l'activité Pour chaque renvoie toujours un élément récurrent dans chaque boucle.

#### **Pour utiliser une activité Séparer, procédez comme suit :**

- 1. Ouvrez l'onglet Activités.
- 2. Ouvrez le dossier Logique dans l'onglet Activités.
- 3. Faites glisser l'activité Séparer sur l'orchestration.
- 4. Renseignez les zones de propriétés affichées dans le panneau Récapitulatif.

Vous pouvez ajouter d'autres activités au sein de la boucle Séparer, si besoin est. Utilisez les activités Rupture de boucle ou Continuer pour contrôler les itérations de la boucle Séparer.

## **Propriétés**

Renseignez les zones suivantes pour l'activité Séparer :

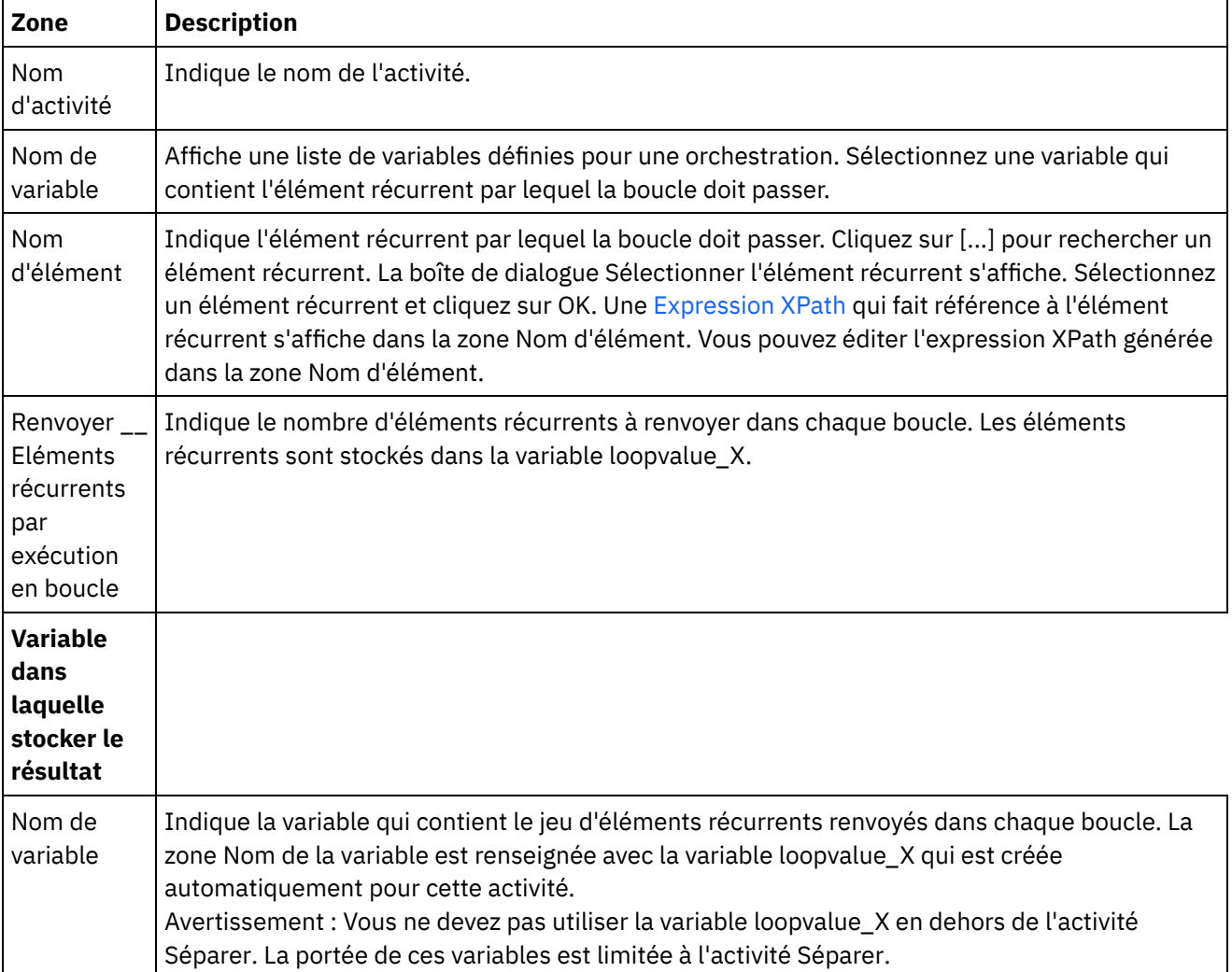

**Rubrique parent :** [Activités](#page-197-0) logiques

#### **Commentaires** | **Notices**

**all** Dernière révision: Friday, November 1, 2013 file:///dcs/markdown/workspace/Transform/out.html

http://pic.dhe.ibm.com/infocenter/wci/v7r0m0/topic/com.ibm.wci.doc/orch\_split\_activity.html

# <span id="page-208-0"></span>**Activité Rupture de boucle**

Pendant l'exécution, lorsqu'une activité Rupture de boucle est traitée, le flux de traitement interrompt l'activité de bouclage en cours et passe à l'activité suivante de l'orchestration.

#### **A propos de cette tâche**

L'activité Rupture de boucle peut uniquement être utilisée à l'intérieur de l'une des activités de bouclage suivantes : Pour chaque, Séparer et Pendant que, comme illustré dans les exemples ci-après.

Pour utiliser une activité de rupture :

#### **Procédure**

- 1. Ouvrez l'onglet Activités et le dossier Logique.
- 2. Faites glisser une activité Pour chaque, Séparer ou Pendant que sur l'orchestration.
- 3. Déplacez l'activité Rupture de boucle dans l'activité de bouclage, comme illustré dans l'exemple suivant
	- :
		- o Pour interrompre une boucle lorsqu'une condition prend la valeur true, voir Exemple 1.
		- Pour interrompre une boucle après une itération unique, voir Exemple 2.

### **Exemple 1 - Rupture d'une boucle lorsqu'une condition prend la valeur true**

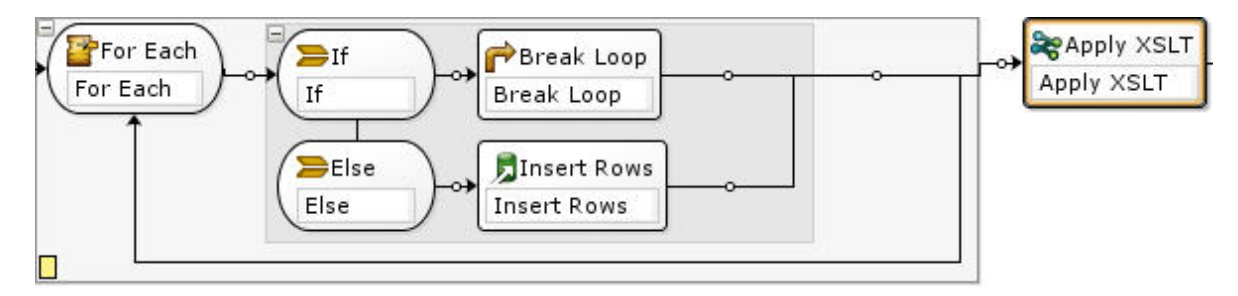

- 1. Faites glisser une activité Si...alors dans l'activité de bouclage que vous avez définie, comme illustré dans la figure précédente.
- 2. Faites glisser une activité d'action (par exemple, l'activité Insérer lignes) sur la marque de réservation vide à droite du noeud Else.
- 3. Configurez l'activité d'action.
- 4. Cliquez sur le noeud If et entrez une condition dans le générateur d'expression.
- 5. Faites glisser une activité Rupture de boucle sur la marque de réservation vide à droite du noeud If.

#### **A l'exécution :**

- Si la condition de l'activité If a pour résultat true, l'activité Rupture de boucle ferme l'activité de bouclage.
- Si la condition de l'activité If a pour résultat false, la branche Else est démarrée et l'activité d'action (par exemple, l'activité Insérer lignes) s'exécute.

## **Exemple 2 - Rupture d'une boucle après l'exécution d'une itération unique**

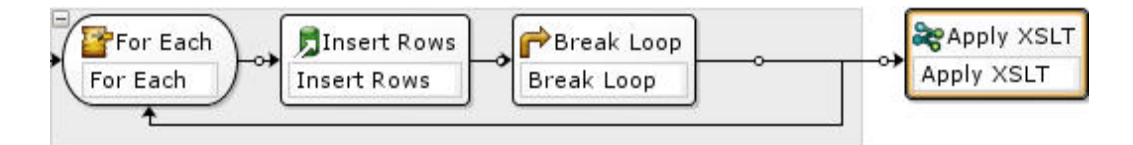

- 1. Faites glisser une activité d'action (par exemple, l'activité Insérer lignes) sur la marque de réservation vide au sein de l'activité de bouclage que vous avez sélectionnée.
- 2. Configurez l'activité d'action.
- 3. Faites glisser l'activité Rupture de boucle sur la marque de réservation vide au sein de l'activité de bouclage.

#### **A l'exécution :**

L'activité d'action (par exemple, l'activité Insérer lignes) ne s'exécute qu'une seule fois avant la fermeture de l'activité Rupture de boucle par l'activité de bouclage.

**Rubrique parent :** [Activités](#page-197-0) logiques

#### **Commentaires** | **Notices**

*E* Dernière révision: Friday, November 1, 2013 file:///dcs/markdown/workspace/Transform/out.html

<span id="page-209-0"></span>http://pic.dhe.ibm.com/infocenter/wci/v7r0m0/topic/com.ibm.wci.doc/orch\_Break\_Loop\_Activity.html

# **Activité Continuer**

L'activité Continuer passe à l'élément suivant de la boucle et est généralement placée après une activité If ou Si...alors.

## **Pourquoi et quand exécuter cette tâche**

L'activité Continuer peut uniquement être utilisée à l'intérieur de l'une des activités de bouclage suivantes : Pour chaque, Séparer et Pendant que.

Pour utiliser une activité Continuer, procédez comme suit :

## **Procédure**

- 1. Ouvrez l'onglet Activités et le dossier Logique.
- 2. Faites glisser une activité Pour chaque, Séparer ou Pendant que sur l'orchestration.
- 3. Configurez une activité de bouclage pour continuer le traitement, comme illustré dans l'exemple suivant.

Exemple : Continuer le traitement lorsqu'une condition se vérifie

- a. Faites glisser une activité Si...alors dans l'activité de bouclage que vous avez définie à l'étape 1.
- b. Faites glisser une activité d'action (par exemple, une activité Insérer lignes) sur la marque de réservation vide à droite du noeud If.
- c. Configurez l'activité d'action.
- d. Cliquez sur le noeud If et entrez une condition dans le générateur [d'expression.](#page-211-0)
- e. Faites glisser une activité Continuer sur la marque de réservation vide à droite du noeud Else.

#### **A l'exécution :**

- Si la condition du noeud If a pour résultat true, l'activité d'action s'exécute.
- o Si la condition du noeud If a pour résultat false, l'activité Continuer de la branche Else s'exécute et passe à l'élément suivant dans l'activité de bouclage.

#### **Commentaires** | **Notices**

*C* Dernière révision: Friday, November 1, 2013 file:///dcs/markdown/workspace/Transform/out.html

<span id="page-210-0"></span>http://pic.dhe.ibm.com/infocenter/wci/v7r0m0/topic/com.ibm.wci.doc/orch\_Continue\_Activity.html

# **Ajout de branches à l'activité Si...alors**

L'activité Si...alors prend en charge plusieurs branches pour gérer plusieurs conditions.

## **Pourquoi et quand exécuter cette tâche**

Pour ajouter des branches If et Else, procédez comme suit :

## **Procédure**

- 1. Sélectionnez l'activité Si...alors dans l'orchestration
- 2. Cliquez avec le bouton droit de la souris et sélectionnez l'une de ces options :
	- Ajouter If , pour ajouter une autre branche avec une condition.
		- Ajouter Else, pour ajouter une branche d'interception globale finale à utiliser lorsqu'un message ne correspond à aucune des conditions des instructions If. (Cette option est disponible uniquement si aucune branche Else n'est affichée.)
		- Cliquez deux fois sur l'icône If et entrez un nom pour la branche.
		- Utilisez le générateur d'expression pour définir les [conditions](#page-211-0) de la branche.

**Rubrique parent :** [Activités](#page-197-0) logiques

#### **Commentaires** | **Notices**

**al** Dernière révision: Friday, November 1, 2013 file:///dcs/markdown/workspace/Transform/out.html

http://pic.dhe.ibm.com/infocenter/wci/v7r0m0/topic/com.ibm.wci.doc/orch\_Adding\_Case\_Conditions\_to\_the\_ Switch\_Activity.html

## <span id="page-210-1"></span>**Déplacement de branches**

Vous pouvez modifier la position d'une branche au sein d'une activité Si...alors ou d'une activité Sélectionner.

## **Pourquoi et quand exécuter cette tâche**

Pour déplacer une branche au sein d'une activité Si...alors ou d'une activité Sélectionner, procédez comme suit :

- 1. Sélectionnez la branche à déplacer. Pour une activité Si...alors, sélectionnez l'un des noeuds If ; pour une activité Sélectionner, sélectionnez l'un des noeuds receiveEvent.
- 2. Pour déplacer la branche, utilisez l'une des actions suivantes :
	- Sélectionnez Orchestration > Monter ouOrchestration > Descendre dans le menu de la barre d'outils.
	- Cliquez avec le bouton droit de la souris sur la branche et sélectionnez Monter ou Descendre dans la liste.

**Rubrique parent :** [Activités](#page-197-0) logiques

#### **Commentaires** | **Notices**

Dernière révision: Friday, November 1, 2013 file:///dcs/markdown/workspace/Transform/out.html

<span id="page-211-0"></span>http://pic.dhe.ibm.com/infocenter/wci/v7r0m0/topic/com.ibm.wci.doc/orch\_Moving\_Branches.html

## **Définition de conditions**

Vous pouvez spécifier des conditions dans les activités Si...alors et Pendant que pour définir un critère qui doit être satisfait pour que l'orchestration puisse continuer avec cette branche.

Dans la plupart des cas, les conditions testent la valeur de données dans un message ou d'autres variables définis au sein de l'orchestration. Utilisez le générateur d'expression pour définir des conditions.

## **Générateur d'expression**

Le générateur d'expression permet de définir des conditions pour les activités Si...alors et Pendant que. Il est affiché en dessous de l'orchestration, dans le panneau Propriété, lorsque vous sélectionnez une activité Si...alors ou Pendant que dans l'orchestration.

Ces conditions sont des expressions booléennes qui décrivent les critères par rapport avec lesquels le dispositif d'intégration compare un message. A l'exécution, le résultat de la comparaison détermine le chemin d'exécution au sein de l'orchestration. Pour obtenir la liste complète des opérateurs que vous pouvez utiliser dans le générateur d'expression, voir [Opérateurs](#page-214-0) valides pour les conditions. Pour plus d'informations sur l'ordre des conditions dans le générateur d'expression, voir [http://www.w3.org/TR/xpath#booleans.](http://www.w3.org/TR/xpath#booleans)

Le générateur d'expression vous permet d'ajouter, de supprimer et d'éditer des conditions et modifier leur ordre de traitement.

Pour ajouter une condition :

- 1. Cliquez sur Ajouter. Une nouvelle condition s'affiche en dessous de la liste existante des conditions.
- 2. Pour placer l'opérateur or entre la nouvelle condition et la condition précédente dans le lien, cliquez avec le bouton droit de la souris et sélectionnez or dans la liste.

Pour supprimer une condition :

Sélectionnez la condition, puis cliquez sur Supprimer.

Pour éditer une condition :

Sélectionnez une zone du générateur d'expression et effectuez vos modifications. Si le générateur d'expression ne s'affiche pas, cliquez sur Utiliser le générateur. Vous pouvez éditer des expressions de gauche, et sélectionner des opérateurs et des expressions de droite.

-OU-

Cliquez sur Avancé pour éditer directement l'expression XPath qui définit la condition. Pour plus d'informations, voir Syntaxe des [conditions](#page-212-0) de base, [Expressions](#page-214-0) XPath de base et Fonction [bpws:getVariableData](#page-213-0)

Remarque : Utilisez l'évaluateur XPath pour tester les [expressions](#page-216-0) XPath. Pour modifier l'ordre de traitement des conditions :

Sélectionnez une condition dans le générateur d'expression et cliquez sur les flèches vers le haut ou vers le bas.

**Rubrique parent :** [Activités](#page-197-0) logiques

#### **Commentaires** | **Notices**

**off** Dernière révision: Friday, November 1, 2013 file:///dcs/markdown/workspace/Transform/out.html

<span id="page-212-0"></span>http://pic.dhe.ibm.com/infocenter/wci/v7r0m0/topic/com.ibm.wci.doc/ref\_Defining\_Conditions.html

# **Syntaxe des conditions de base**

Il existe différents types de conditions permettant d'évaluer une expression XPath.

L'opérateur le plus couramment utilisé pour évaluer une expression est = (égal à), mais vous pouvez utiliser n'importe quel opérateur XPath valide. Vous trouverez la liste des opérateurs XPath valides dans [Expressions](#page-214-0) XPath de base.

Les exemples suivants montrent comment utiliser différentes conditions pour évaluer une expression XPath.

## **Exemple 1 : Utilisation de littéraux chaîne**

Les littéraux chaîne doivent être placés entre apostrophes, comme illustré dans cet exemple :

bpws:getVariableData('PatientInfo')/PV1/Department = 'ICU'

## **Exemple 2 : Accès à des données variables**

Utilisez la fonction [bpws:getVariableData](#page-213-0) pour accéder à des données variables.

#### **Utilisation de littéraux chaîne dans la fonction getVariableData :**

L'exemple suivant évalue des noeuds de chaîne à partir de deux variables. Les noms de variable dans la fonction bpws:getVariableData sont des littéraux chaîne.

bpws:getVariableData('PatientInfo')/PV1/Department = bpws:getVariableData('Orders')/PID/PtDept

#### **Utilisation de littéraux numériques dans la fonction getVariableData :**

Pour évaluer des littéraux numériques, vous devez transtyper l'un ou les deux côtés de l'expression. Par exemple :

```
number(bpws:getVariableData('PatientInfo')/PV1/Department) =
bpws:getVariableData('Orders')/PID/PtDept
```
- OU -

```
number(bpws:getVariableData('PatientInfo')/PV1/Department) =
number(bpws:getVariableData('Orders')/PID/PtDept)
```
## **Exemple 3 : Littéraux numériques**

Les littéraux numériques n'ont pas besoin d'apostrophes. Le fait de placer un littéral numérique entre apostrophes transforme celui-ci en un littéral chaîne.

#### **Exemple d'expression numérique valide :**

number(bpws:getVariableData('PurchaseOrder')/PurchaseOrder/POTotal) >= 5000.00

#### **Exemple d'expression numérique non valide :**

```
number(bpws:getVariableData('PurchaseOrder')/PurchaseOrder/POTotal) >= '5000.00'
```
**Rubrique parent :** [Activités](#page-197-0) logiques

#### **Commentaires** | **Notices**

**剑** Dernière révision: Friday, November 1, 2013 file:///dcs/markdown/workspace/Transform/out.html

<span id="page-213-0"></span>http://pic.dhe.ibm.com/infocenter/wci/v7r0m0/topic/com.ibm.wci.doc/ref\_Basic\_Condition\_Syntax.html

## **Fonction bpws:getVariableData**

Utilisez la fonction bpws:getVariableData' pour créer des conditions d'accès à des données variables.

Elle peut être combinée avec une expression XPath identifiant des noeuds spécifiques au sein de la variable.

Par exemple :

- Pour accéder aux données du noeud POTotal dans une variable nommée PurchaseOrder, entrez : bpws:getVariableData('PurchaseOrder')/PurchaseOrder/POTotal
- Pour accéder aux données d'une variable primitive nommée ItemCount, entrez : bpws:getVariableData('ItemCount')

**Rubrique parent :** [Activités](#page-197-0) logiques

#### **Commentaires** | **Notices**

**剑** Dernière révision: Friday, November 1, 2013 file:///dcs/markdown/workspace/Transform/out.html

<span id="page-214-0"></span>http://pic.dhe.ibm.com/infocenter/wci/v7r0m0/topic/com.ibm.wci.doc/ref\_bpws\_getVariableData\_Function.ht ml

# **Expressions XPath de base**

Les expressions XPath sont utilisées dans des orchestrations et des définitions de schéma de fichier à plat lorsque vous devez identifier un ou plusieurs noeuds dans un message ou une variable pour accéder à des données ou déterminer si une condition a été satisfaite.

XPath est un standard XML qui définit des règles grammaticales pour identifier des noeuds ou des ensembles de noeuds dans des documents XML.

Vous pouvez éditer les expressions XPath par défaut générées dans les panneaux suivants :

- Dans les panneaux Configurer des activités Pour [chaque](#page-205-1) et Activité [Séparer,](#page-206-0) une expression XPath est générée pour définir l'élément récurrent. Vous pouvez éditer l'expression XPath par défaut affichée dans la zone Nom d'élément.
- **Dans les panneaux Configurer des activités [Pendant](#page-205-0) que et [Si...alors,](#page-201-0) une expression XPath est générée** dans le générateur d'expression pour définir les conditions. Vous pouvez éditer l'expression XPath par défaut affichée en cliquant sur Avancé.

XPath 2.0 est pris en charge.

## **Sélection de noeuds par chemin**

XPath écrit l'emplacement d'éléments et d'attributs XML comme un chemin similaire à des URL ou des répertoires de votre système de fichiers local. Chaque élément ou attribut est un noeud dans une arborescence qui commence par le noeud racine. Le noeud racine contient la totalité de l'arborescence. Par conséquent, tout noeud de l'arborescence peut être trouvé en suivant un chemin qui descend vers les branches.

La syntaxe de base est :

/root-node/child-node/.../final-element-node

/root-node/child-node/.../final-element-node/@attribute-node

Vous pouvez déterminer ce chemin à partir du schéma XML qui décrit les messages.

XPath utilise le symbole @ comme une abréviation pour identifier des attributs. Les chemins sans @, ou le préfixe d'attribut, identifient des éléments par défaut. Par exemple :

/PackingSlip/PONumber/Item

identifie l'élément Item figurant dans PONumber dans le noeud racine PackingSlip.

## **Noms de noeud et espaces de nom XML**

Des noms de noeud peuvent également apparaître avec des espaces de nom tels que tns:OrderNumber ou \*:Item. La partie du nom jusqu'au deux-points est un préfixe qui identifie un espace de nom et le signe deuxpoints est le délimiteur entre l'espace de nom et le nom local du noeud.

Les espaces de nom correspondent à une valeur standard XML utilisée pour identifier de manière unique des éléments ou des attributs lorsque des documents partagent le contenu de plusieurs schémas. Cast Iron Studio affecte et gère automatiquement des espaces de nom pour les schémas XML utilisés dans des documents de configuration.

Remarque : Chaque schéma au sein d'une définition de WSDL peut être défini par un espace de nom.

## **Sélection conditionnelle de noeuds avec des prédicats**

Vous pouvez parfois vouloir sélectionner un noeud uniquement si une condition est satisfaite. Ces conditions de sélection sont appelées prédicats.

Vous définissez des prédicats à l'intérieur de crochets, par exemple :

/PV1/PatientDepartment[text()='Nursery']

Cette expression sélectionne le noeud PatientDepartment uniquement si les données du noeud correspondent à Nursery.

/Order/OrderDetail/Item[5]

Cette expression sélectionne le cinquième noeud Item dans OrderDetail.

## **Opérateurs valides pour des conditions**

Les expressions XPath peuvent également être des conditions booléennes qui prennent la valeur true ou false. Ces expressions permettent de sélectionner des noeuds spécifiques ou simplement d'identifier une condition qui doit être satisfaite. Vous pouvez utiliser le générateur [d'expression](#page-211-0) pour vous aider à définir des conditions. Les opérateurs XPath qui peuvent apparaître dans des expressions incluent :

- $\bullet$  = (égal à)
- $\bullet$  ! = (non égal à)
- < (inférieur à)
- $\bullet$  > (supérieur à)
- <= (inférieur ou égal à)
- $\bullet$  >= (supérieur ou égal à)

## **Fonctions dans des expressions XPath**

XPath peut également contenir des fonctions qui vous permettent de manipuler des données à partir de noeuds. Cela peut s'avérer utile lors de la génération de lignes d'objet qui contiennent un texte constant et des données dynamiques issues de messages. Les fonctions XPath permettent également de gérer des exigences telles que la suppression d'espace ou la vérification qu'une clé de travail a bien le type de données chaîne. Voici quelques unes des fonctions XPath communes :

concat()

Vous permet de combiner un nombre quelconque de chaînes et les données provenant de noeuds en respectant l'ordre dans lequel les paramètres sont spécifiés. Vous pouvez indiquer des chemins XPath en tant que paramètres. Spécifiez les chaînes de texte constant entre apostrophes. Par exemple :

concat('New Order # ',/Orders/Order/OrdNumber)

count()
Vous permet de compter le nombre de noeuds dans le paramètre que vous spécifiez. En règle générale, le paramètre est une expression de chemin XPath qui identifie plusieurs noeuds, par exemple, tous les noeuds Item qui sont des enfants de PODetail. Par exemple :

count(/Orders/Order)

normalize-space()

Permet d'enlever tous les espaces de début et de fin du paramètre d'entrée et de normaliser l'ensemble de l'espace dans l'entrée en caractères espace et sauts de ligne uniques. Par exemple :

```
normalize-space(/Job/Address/Line1)
```
number()

Permet de convertir le paramètre en type de données nombre. Vous pouvez utiliser cette fonction pour vous assurer que les chaînes sont traitées comme des nombres. Par exemple :

```
number(/PurchaseOrder/POTotal)
```
string()

Permet de convertir le paramètre en type de données chaîne. Cette fonction permet de s'assurer que des noeuds numériques ou de date sont traités en tant que chaînes. Par exemple :

string(/PurchaseOrder/VendorID)

translate()

Permet de remplacer des caractères par d'autres caractères dans le premier paramètre que vous spécifiez. Le deuxième paramètre est le ou les caractères à remplacer et le troisième paramètre correspond aux caractères de remplacement. Cette fonction peut s'avérer utile pour vous assurer que des clés de travail sont toutes en majuscules, par exemple.

translate(/Issue/ShortDescr,

'abcdefghijklmnopqrstuvwxyz',

'ABCDEFGHIJKLMNOPQRSTUVWXYZ')

Vous trouverez la liste complète des fonctions XPath dans la spécification XPath ([http://www.w3.org/TR/xpath\)](http://www.w3.org/TR/xpath).

### **Test des expressions XPath**

Vous pouvez tester vos [expressions](#page-216-0) XPath par rapport à des données de test XML à l'aide de l'évaluateur XPath.

**Rubrique parent :** [Activités](#page-197-0) logiques

#### **Commentaires** | **Notices**

*M* Dernière révision: Friday, November 1, 2013 file:///dcs/markdown/workspace/Transform/out.html

<span id="page-216-0"></span>http://pic.dhe.ibm.com/infocenter/wci/v7r0m0/topic/com.ibm.wci.doc/ref\_Basic\_XPath\_Expressions.html

# **Test des expressions XPath**

Utilisez l'évaluateur XPath pour tester des expressions XPath par rapport à des documents XML de test.

Pour afficher la fenêtre Evaluateur XPath, sélectionnez l'option Outils > Evaluateur XPath dans le menu de la barre d'outils Studio.

Vous pouvez utiliser l'évaluateur XPath pour tester des expressions XPath par rapport à des fichiers XML. Vous pouvez éditer les expressions XPath par défaut générées dans les panneaux suivants :

- Dans les panneaux Configurer des activités Pour [chaque](#page-205-0) et [Séparer,](#page-206-0) une expression XPath est générée pour définir l'élément récurrent. Vous pouvez éditer l'expression XPath par défaut affichée dans la zone Nom d'élément.
- Dans les panneaux Configurer des activités [Pendant](#page-205-1) que et [Si...alors,](#page-201-0) une expression XPath est générée dans le générateur d'expression pour définir les conditions. Vous pouvez éditer l'expression XPath par défaut affichée en cliquant sur Avancé.

Remarque : XPath 2.0 est pris en charge.

Le tableau suivant décrit les fonctionnalités de la boîte de dialogue Evaluateur XPath.

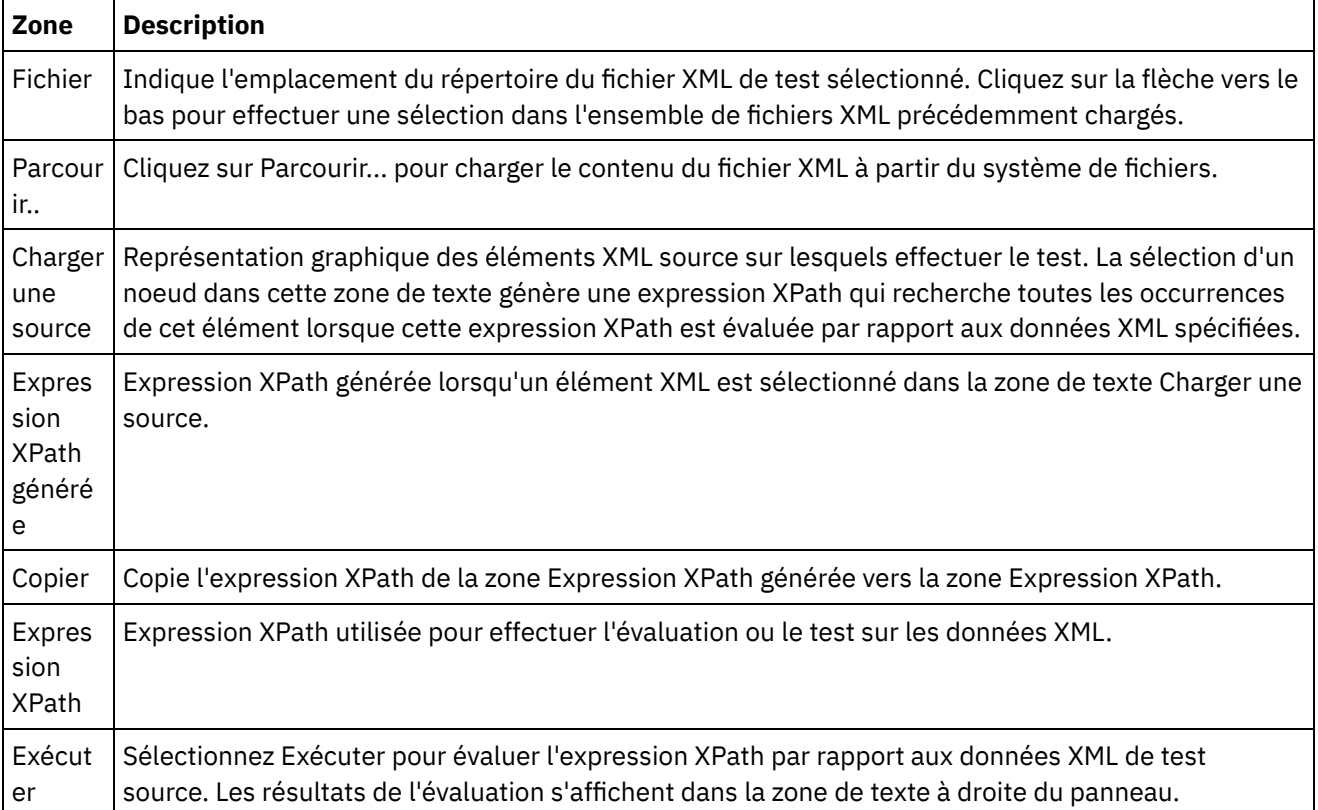

Pour évaluer une expression XPath, procédez comme suit :

- 1. Sélectionnez l'option Outils > Evaluateur XPath dans le menu de la barre d'outils Studio. La fenêtre Evaluateur XPath s'ouvre.
- 2. Cliquez sur Parcourir... pour charger un fichier XML de test à partir du système de fichiers. Une représentation graphique des éléments XML de texte s'affiche dans la zone de texte Charger une source.
- 3. Pour spécifier une expression XPath, sélectionnez l'une des options suivantes :
	- Entrez une expression XPath directement dans la zone Expression XPath.
	- o Sélectionnez un élément XML dans la zone de texte Charger une source et cliquez sur Copier pour copier l'expression XPath de la zone Expression XPath générée vers la zone Expression XPath.
- 4. Cliquez sur Exécuter. Le résultat de l'exécution des données XML par rapport à l'expression XPath s'affiche dans le panneau inférieur droit. Les types suivants peuvent être renvoyés :
	- **nombre** la valeur du nombre est renvoyée dans la zone Valeur comme illustré dans la figure suivante :

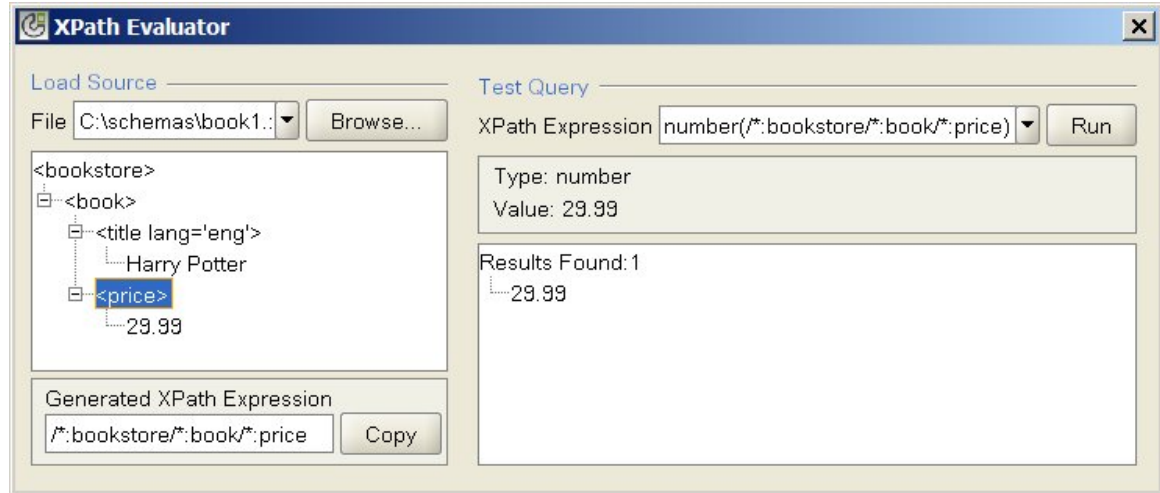

**booléen** — la valeur booléenne est renvoyée dans la zone Valeur comme illustré dans la figure suivante :

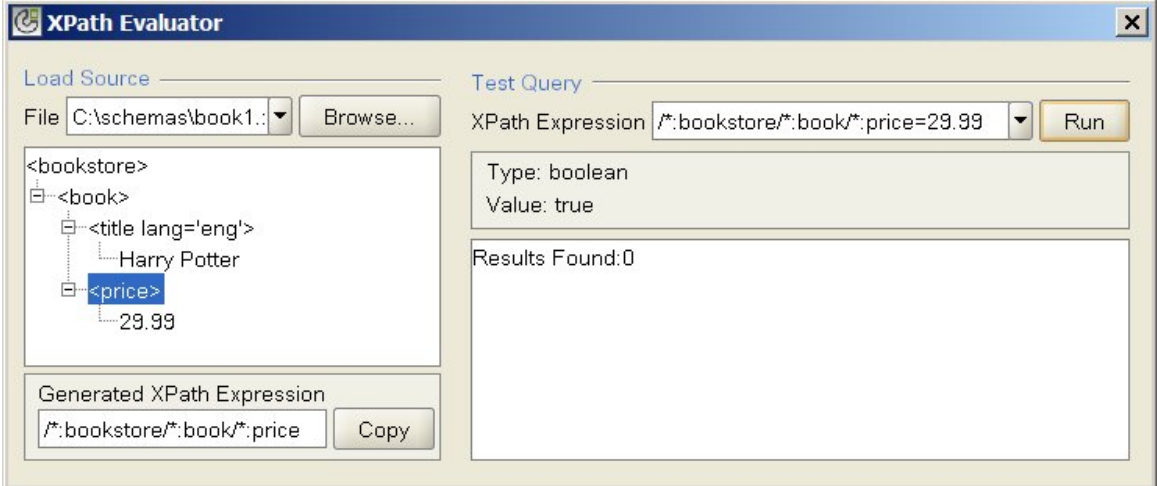

**ensemble de noeuds** — les éléments XML qui correspondent aux éléments affichés dans l'expression XPath, la zone Valeur est vide et le nombre d'éléments XML concordants est indiqué comme illustré dans la figure suivante :

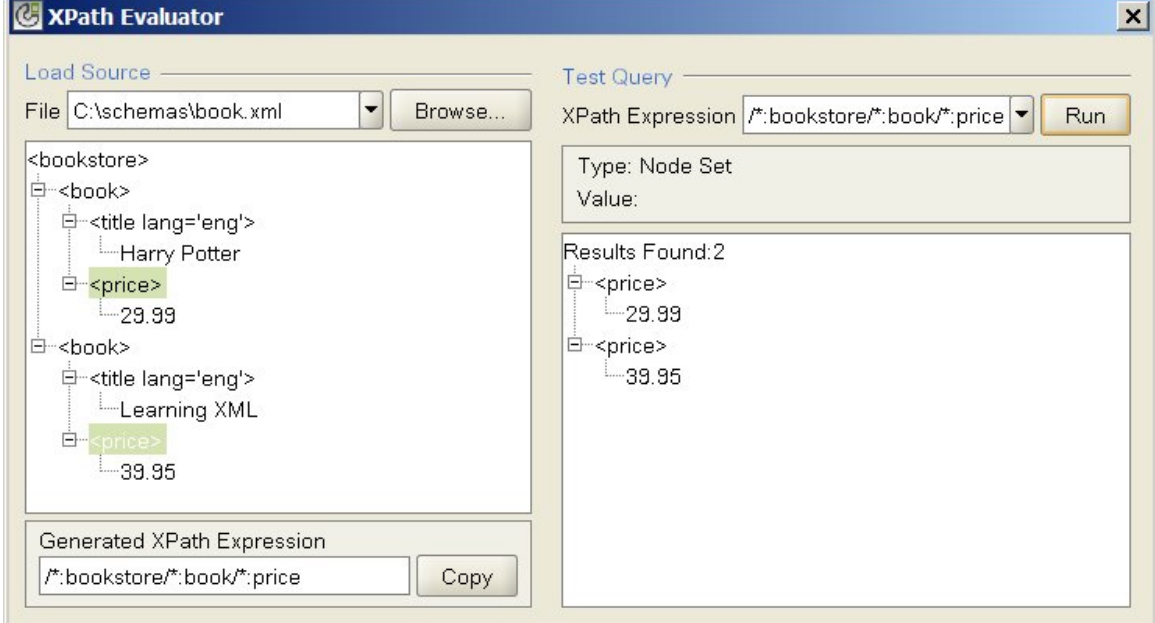

**chaîne** — la valeur de chaîne est renvoyée dans la zone Valeur comme illustré dans la figure suivante :

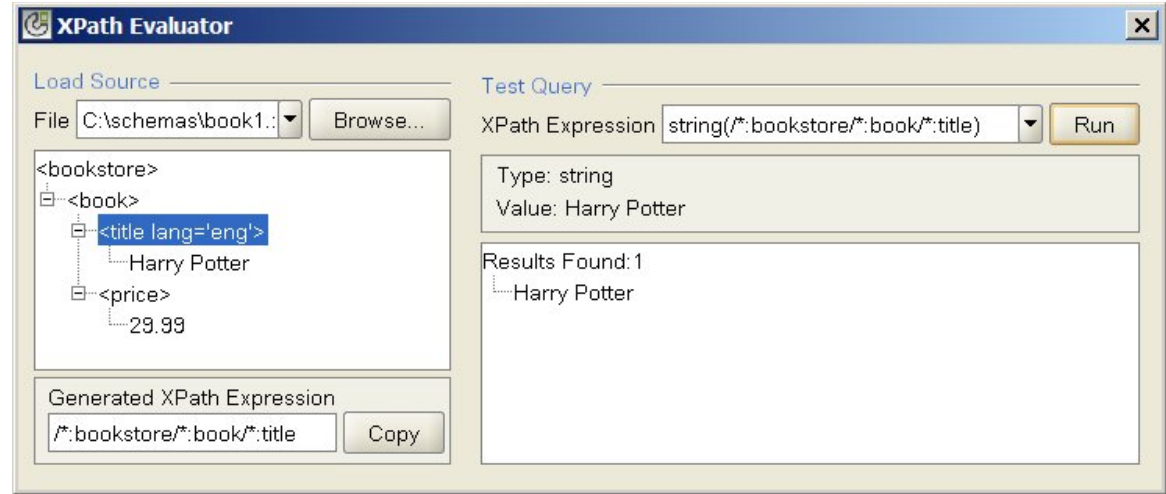

**Rubrique parent :** [Activités](#page-197-0) logiques

#### **Commentaires** | **Notices**

*d* Dernière révision: Friday, November 1, 2013 file:///dcs/markdown/workspace/Transform/out.html

<span id="page-219-0"></span>http://pic.dhe.ibm.com/infocenter/wci/v7r0m0/topic/com.ibm.wci.doc/ref\_testing\_xpath\_expressions.html

# **Activités des utilitaires**

- [Activité](#page-220-0) Créer des clés de travail L'activité Créer des clés de travail définit les dynamiquement les valeurs de clés de travail lors de l'exécution.
- [Création](#page-221-0) de clés de travail Vous pouvez associer des clés de travail (ou identifier des clés) à un travail d'orchestration spécifique.
- Activité [Consigner](#page-222-0) message L'activité Consigner message vous permet de spécifier des niveaux d'alerte et un texte de message qui s'affichent dans les journaux de contrôle et les journaux système d'orchestration du dispositif d'intégration.
- Activité [Planifier](#page-222-1) travail. L'activité Planifier travail est une activité de démarrage qui crée une instance d'une orchestration à la date et l'heure spécifiées.

### **Commentaires** | **Notices**

*a* Dernière révision: Friday, November 1, 2013 file:///dcs/markdown/workspace/Transform/out.html

http://pic.dhe.ibm.com/infocenter/wci/v7r0m0/topic/com.ibm.wci.doc/toc\_utilitiesactivities.html

<span id="page-220-0"></span>L'activité Créer des clés de travail définit les dynamiquement les valeurs de clés de travail lors de l'exécution.

## **Pourquoi et quand exécuter cette tâche**

Après l'exécution du dispositif d'intégration par le travail d'orchestration, vous pouvez afficher les valeurs des clés de travail dans le panneau des détails des travaux de la console de gestion Web. En outre, vous pouvez rechercher des travaux d'orchestration à l'aide de la clé primaire dans la console WMC. Pour plus d'informations, reportez-vous à l'aide en ligne de la console WMC.

Pour créer et configurer une activité Créer des clés de travail, procédez comme suit :

## **Procédure**

- 1. Créez un clé de travail en utilisant la rubrique [Création](#page-221-0) de clés de travail avant de configurer l'activité Créer des clés de travail.
- 2. Ajoutez l'activité Créer des clés de travail à votre orchestration :
	- a. Créez une orchestration à l'aide de la rubrique Création d'une [orchestration,](#page-119-0) ou ouvrez une orchestration existante. Une représentation graphique de l'orchestration s'affiche.
	- b. Sélectionnez l'onglet Activités et développez l'arborescence du dossier Utilitaires.
	- c. Faites glisser l'activité Créer des clés de travail sur l'orchestration.
- 3. Configurez l'activité Créer des clés de travail :
	- a. Dans Liste de contrôle, sélectionnez Mapper les entrées.
	- b. Vous pouvez définir les valeurs par défaut de vos clés de travail ou mapper des variables sur les clés de travail, comme décrit lors des étapes 4 et 5.
- 4. Définissez une valeur par défaut pour les clés de travail :
	- a. Dans le panneau Vers l'activité de la tâche Mapper les sorties, cliquez avec le bouton droit de la souris sur Définir une valeur par défaut dans la liste. La boîte de dialogue Définir une valeur par défaut s'affiche.
	- b. Entrez la valeur requise dans la zone Valeur par défaut.
	- c. Cliquez sur OK.

A l'exécution, les valeurs des clés de travail sont définies sur les valeurs spécifiées dans la zone Valeur par défaut.

- 5. Mappez des variables sur les clés de travail :
	- a. Dans le panneau Depuis l'orchestration, cliquez sur Ajouter. La boîte de dialogue Ajout d'une variable s'affiche. Si des clés de travail ont été créées, elles s'affichent dans le panneau Vers l'activité.
	- b. Sélectionnez des variables. Ces variables fournissent les valeurs des clés de travail lors de l'exécution.
	- c. Cliquez sur OK.
	- d. Créez des mappages pour chaque clé de travail. Dans le panneau Depuis l'orchestration, faites glisser chaque variable vers la clé de travail correspondante du panneau Vers l'activité.
	- A l'exécution, les valeurs des clés de travail sont définies sur les valeurs des variables correspondantes.

### **Rubrique parent :** Activités des [utilitaires](#page-219-0)

#### **Commentaires** | **Notices**

<span id="page-221-0"></span>http://pic.dhe.ibm.com/infocenter/wci/v7r0m0/topic/com.ibm.wci.doc/orch\_Log\_Keys\_Activity.html

# **Création de clés de travail**

Vous pouvez associer des clés de travail (ou identifier des clés) à un travail d'orchestration spécifique.

## **Pourquoi et quand exécuter cette tâche**

Créez des clés de travail dans le panneau Identification de travail dans Studio. Pour lancer le panneau Identification de travail, sélectionnez l'option Orchestration > Propriétés du menu de barre d'outils Studio. Dans le panneau Identification de travail, définissez le nom et le type de la clé de travail. Vous pouvez également spécifier une clé de travail en tant que clé primaire.

Pendant l'exécution, une activité Créer des clés de travail définit dynamiquement les valeurs des clés de travail lorsqu'un travail d'orchestration s'exécute dans le dispositif d'intégration. Une fois le travail d'orchestration terminé, vous pouvez visualiser les valeurs des clés de travail dans la console de gestion Web. Dans cette console, vous pouvez également rechercher la valeur d'une clé. Tous les travaux d'orchestration contenant des clés avec cette valeur sont affichés.

Remarque : Lorsque vous concevez l'orchestration, généralement il est préférable de n'ajouter qu'une seule activité Créer des clés de travail. Si la première activité Créer des clés de travail dans une orchestration a une mappe sur la clé de travail, pendant l'exécution, la seconde activité Créer des clés de travail dans une orchestration ne réinitialise pas la valeur de la clé de travail, définie par la première activité Créer des clés de travail. L'action de la seconde activité Créer des clés de travail est ignorée.

## **Procédure**

- 1. Créez ou ouvrez une orchestration. Pour plus d'informations, voir Création d'une [orchestration.](#page-119-0) Une représentation graphique de l'orchestration s'affiche.
- 2. Sélectionnez Orchestration > Propriétés pour ouvrir le panneau Orchestration.
- 3. Cliquez sur Ajouter. Une nouvelle clé avec des valeurs par défaut est ajoutée à la liste Clés.
- 4. Indiquez les informations de configuration pour les nouvelles clés de travail comme décrit dans le tableau suivant.

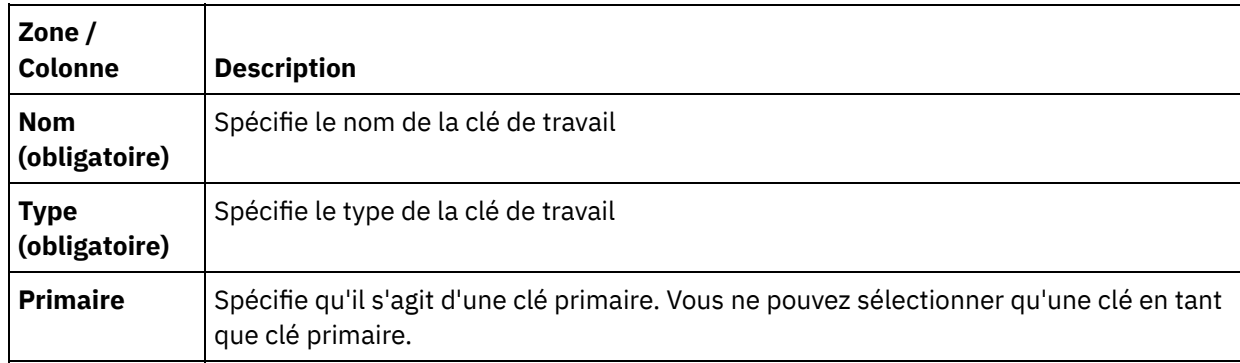

## **Que faire ensuite**

Pour supprimer une clé, sélectionnez la clé et cliquez sur Supprimer.

### **Rubrique parent :** Activités des [utilitaires](#page-219-0)

**al** Dernière révision: Friday, November 1, 2013 file:///dcs/markdown/workspace/Transform/out.html

<span id="page-222-0"></span>http://pic.dhe.ibm.com/infocenter/wci/v7r0m0/topic/com.ibm.wci.doc/create\_job\_keys.html

# **Activité Consigner message**

L'activité Consigner message vous permet de spécifier des niveaux d'alerte et un texte de message qui s'affichent dans les journaux de contrôle et les journaux système d'orchestration du dispositif d'intégration.

## **Pourquoi et quand exécuter cette tâche**

Cette section vous permet de configurer l'activité Consigner message. Vous pouvez afficher les journaux de contrôle et les journaux système d'orchestration du dispositif d'intégration dans la console de gestion Web.

## **Procédure**

- 1. Dans la boîte à outils Studio, cliquez sur l'onglet Activités.
- 2. Développez le contenu du dossier Utilitaires et déplacez l'activité Consigner message dans l'orchestration. La liste de contrôle de l'utilitaire Consigner message apparaît.
- 3. Dans la Liste de contrôle, sélectionnez Récapitulatif.
- 4. Facultatif Modifiez la description dans la zone Nom d'activité.
- 5. Cliquez sur Mapper les entrées. L'espace de travail Mapper les entrées apparaît Les paramètres par défaut : level et message sont affichés dans la colonne Vers l'activité.
- 6. Cliquez sur Sélectionner les entrées. Les variables associées à l'orchestration apparaissent Conseil : Si nécessaire, vous pouvez créer une variable de mappage personnalisée dans la colonne Source ou Destination en appliquant les étapes de la section Création de [variables.](#page-856-0)
- 7. Sélectionnez une variable et cliquez sur OK. La variable et les paramètres sont affichés dans la colonne Depuis l'orchestration.
- 8. Pour lier les activités, déplacez une variable de la liste Depuis l'orchestration vers un paramètre de la liste Vers l'activité. Si un lien peut être établi, une ligne connecte les deux activités.
- 9. Répétez cette procédure pour lier d'autres variables d'orchestration à cette activité.

### **Rubrique parent :** Activités des [utilitaires](#page-219-0)

### **Commentaires** | **Notices**

**剑** Dernière révision: Friday, November 1, 2013 file:///dcs/markdown/workspace/Transform/out.html

<span id="page-222-1"></span>http://pic.dhe.ibm.com/infocenter/wci/v7r0m0/topic/com.ibm.wci.doc/Log\_Message\_Activity.html

# **Activité Planifier travail.**

L'activité Planifier travail est une activité de démarrage qui crée une instance d'une orchestration à la date et l'heure spécifiées.

## **Pourquoi et quand exécuter cette tâche**

Cette tâche permet d'ajouter une activité Planifier travail dans une orchestration.

## **Procédure**

- 1. [Créez](#page-119-0) ou ouvrez une orchestration. Une représentation graphique de l'orchestration s'affiche.
- 2. Sélectionnez l'onglet Activités et développez l'arborescence du dossier Utilitaires.
- 3. Faites glisser l'activité Planifier travail sur l'orchestration.
- 4. Spécifiez le paramètre Planification dans le panneau Configurer, comme décrit dans le tableau suivant :

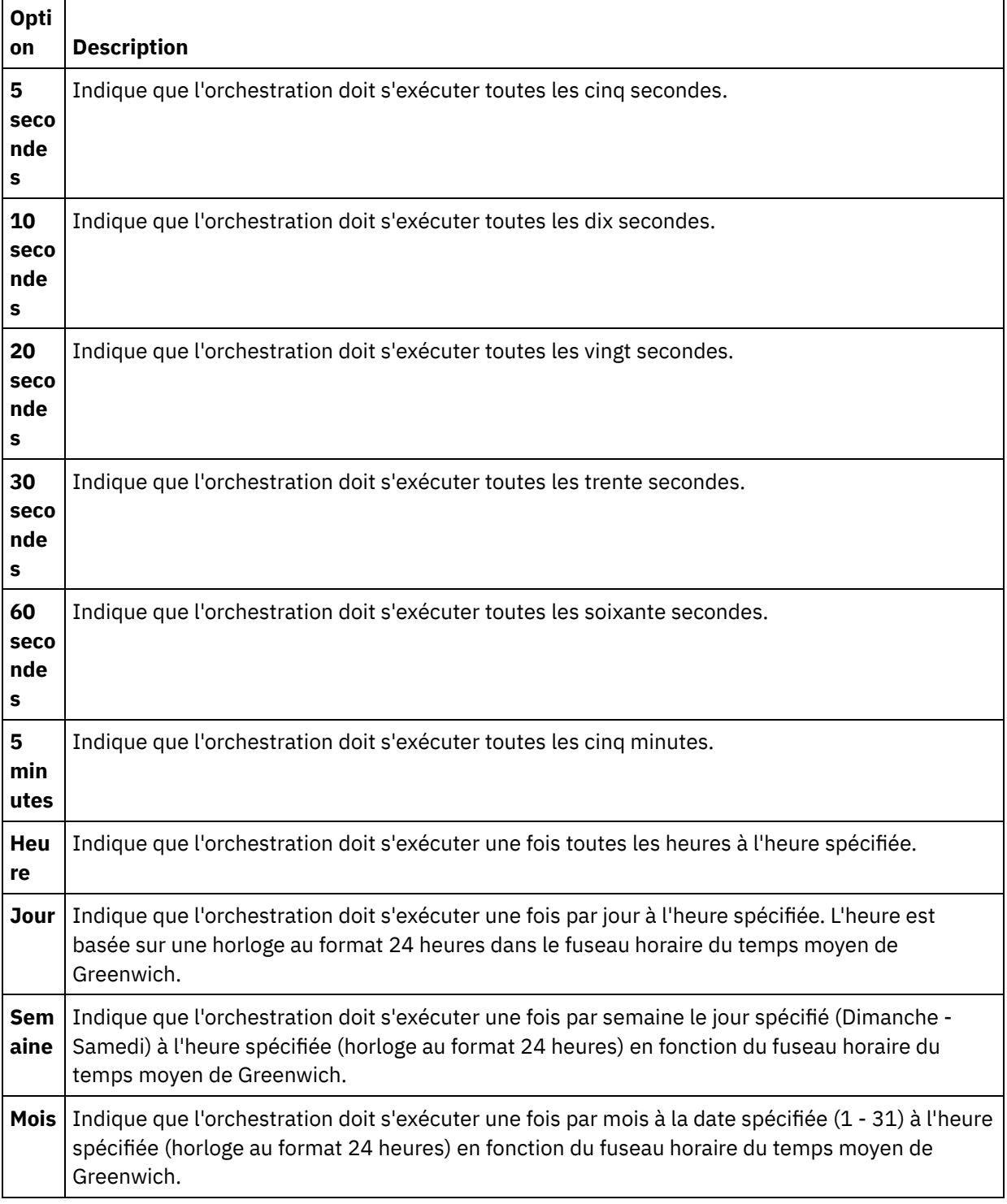

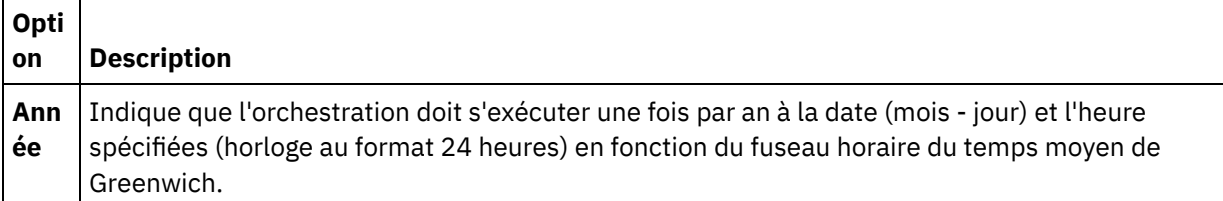

Remarque : L'activité Planifier travail démarre un travail d'orchestration à l'heure et le date spécifiées en fonction du fuseau horaire du temps moyen de Greenwich. Vous devez ajuster l'heure et la date spécifiées pour votre fuseau horaire.

- 5. Pour mapper la sortie de l'activité :
	- a. Sélectionnez la tâche Mapper les sorties dans la liste de contrôle. Le paramètre de sortie s'affiche dans le panneau Depuis l'activité. Il s'agit d'un paramètre facultatif qui, à l'exécution, renvoie la date et l'heure (dans le type de données de schéma XML xsd:dateTime) auxquelles l'orchestration a démarré le traitement.
	- b. Le cas échéant, mappez les paramètres de sortie de temps sur une ou plusieurs variables. Voir [Création](#page-932-0) d'une mappe pour accéder à des instructions générales sur le mappage. Remarque : Pour créer une orchestration qui démarre à deux dates différents, par exemple, le 13 février 2011 et le 21 avril 2011: Faites glisser une activité de sélection sur l'orchestration en tant qu'activité de démarrage et placez dans les branches de sélection deux activités Planifier travail, une qui commence le 13 février 2011 et l'autre, le 21 avril 2011.

#### **Rubrique parent :** Activités des [utilitaires](#page-219-0)

#### **Commentaires** | **Notices**

**al** Dernière révision: Friday, November 1, 2013 file:///dcs/markdown/workspace/Transform/out.html

<span id="page-224-0"></span>http://pic.dhe.ibm.com/infocenter/wci/v7r0m0/topic/com.ibm.wci.doc/Schedule\_Activity.html

# **Activités d'archives**

### Activité [d'archivage](#page-225-0)

Pendant l'exécution, l'activité d'Archivage ajoute des fichiers et des répertoires d'entrée à une archive unique. L'activité d'archivage peut également compresser les fichiers et les répertoires d'entrée. Effectuez les étapes des rubriques suivantes pour ajouter et configurer une activité d'archivage dans une orchestration et pour mapper des entrées et des sorties sur l'activité d'archivage.

#### Activité [Désarchiver](#page-230-0)

L'activité Désarchiver extrait les fichiers et les répertoires d'entrée de l'archive transmise en phase d'exécution. Pendant l'exécution, l'activité Désarchiver détermine les types d'archive/de compression et désarchive/décompresses l'archive de la manière appropriée.

#### **Commentaires** | **Notices**

*M* Dernière révision: Friday, November 1, 2013 file:///dcs/markdown/workspace/Transform/out.html <span id="page-225-0"></span>http://pic.dhe.ibm.com/infocenter/wci/v7r0m0/topic/com.ibm.wci.doc/toc\_archivesactivities.html

# **Activité d'archivage**

Pendant l'exécution, l'activité d'Archivage ajoute des fichiers et des répertoires d'entrée à une archive unique. L'activité d'archivage peut également compresser les fichiers et les répertoires d'entrée. Effectuez les étapes des rubriques suivantes pour ajouter et configurer une activité d'archivage dans une orchestration et pour mapper des entrées et des sorties sur l'activité d'archivage.

- Ajout d'une activité [d'archivage](#page-225-1)
- [Configuration](#page-226-0) d'une activité d'archive
- Entrée de mappe d'activité [d'archivage](#page-228-0)
- Sortie de mappe d'activité [d'archivage](#page-230-1)

**Rubrique parent :** Activités [d'archives](#page-224-0)

#### **Commentaires** | **Notices**

**剑** Dernière révision: Friday, November 1, 2013 file:///dcs/markdown/workspace/Transform/out.html

<span id="page-225-1"></span>http://pic.dhe.ibm.com/infocenter/wci/v7r0m0/topic/com.ibm.wci.doc/Archive\_Activity.html

# **Ajout d'une activité d'archivage**

## **Pourquoi et quand exécuter cette tâche**

Pour ajouter une activité d'archivage dans l'orchestration, procédez comme suit :

## **Procédure**

- 1. [Créez](#page-119-0) ou ouvrez une orchestration. Une représentation graphique de l'orchestration s'affiche.
- 2. Sélectionnez l'onglet Activités et développez le dossier Archives.
- 3. Déplacez l'activité Archive sur l'orchestration. La tâche Récapitulatif apparaît.

## **Que faire ensuite**

[Configurez](#page-226-0) l'activité d'archivage. **Rubrique parent :** Activité [d'archivage](#page-225-0)

#### **Commentaires** | **Notices**

**剑** Dernière révision: Friday, November 1, 2013 file:///dcs/markdown/workspace/Transform/out.html <span id="page-226-0"></span>http://pic.dhe.ibm.com/infocenter/wci/v7r0m0/topic/com.ibm.wci.doc/archive\_activity\_adding.html

# **Configuration d'une activité d'archive**

# **Pourquoi et quand exécuter cette tâche**

Pour configurer l'activité Archiver, procédez comme suit :

## **Procédure**

- 1. Sélectionnez la tâche Configurer dans la Liste de contrôle. La tâche Configurer apparaît.
- 2. Sélectionnez un type de format, comme décrit dans le tableau suivant :

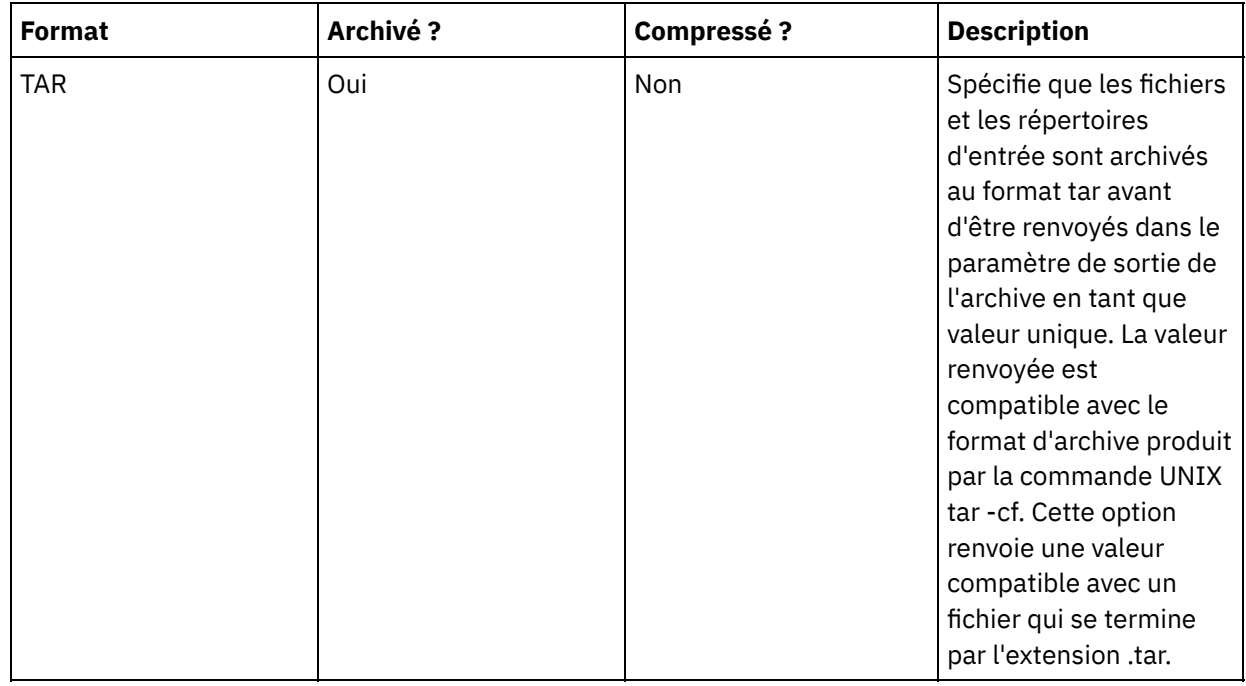

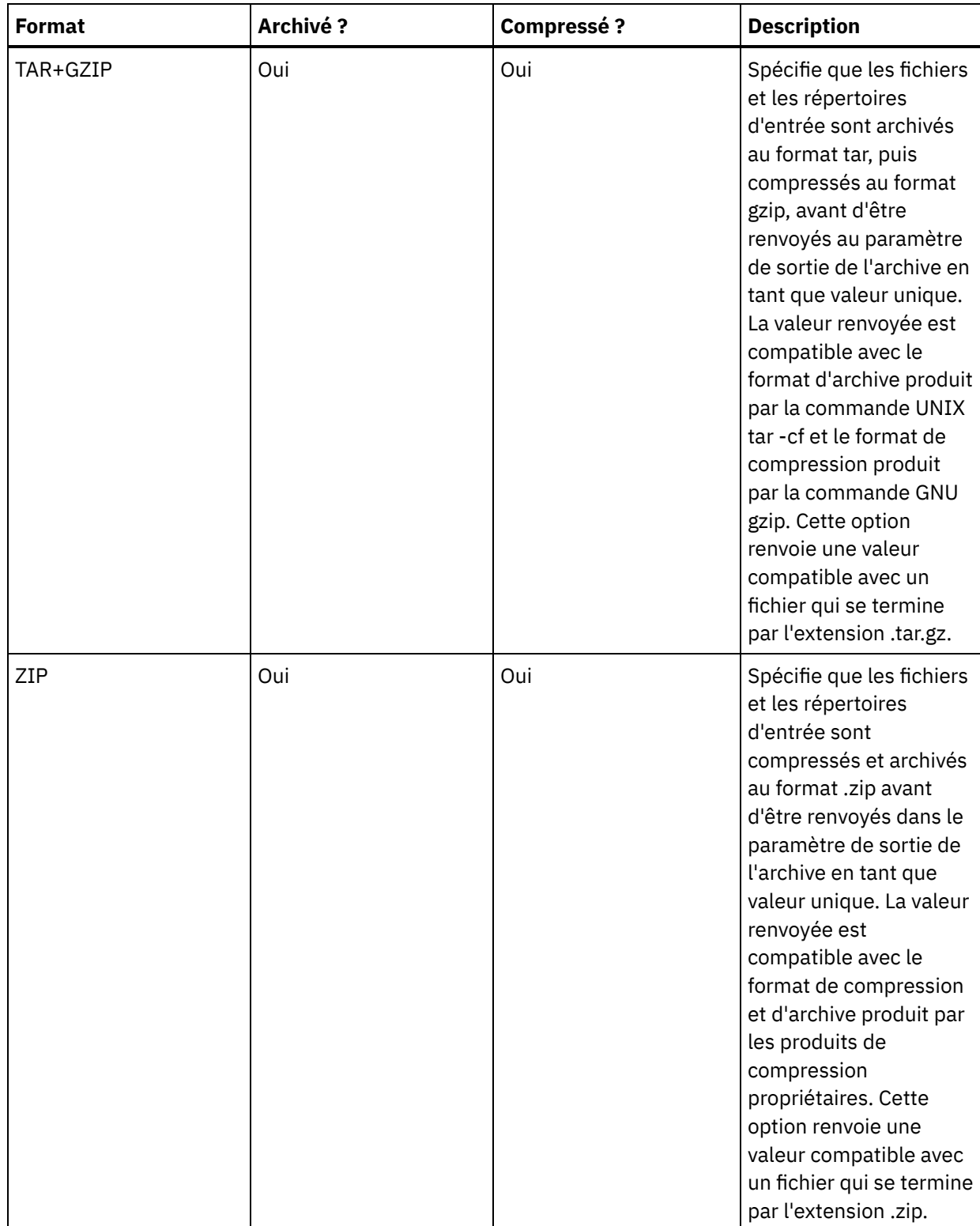

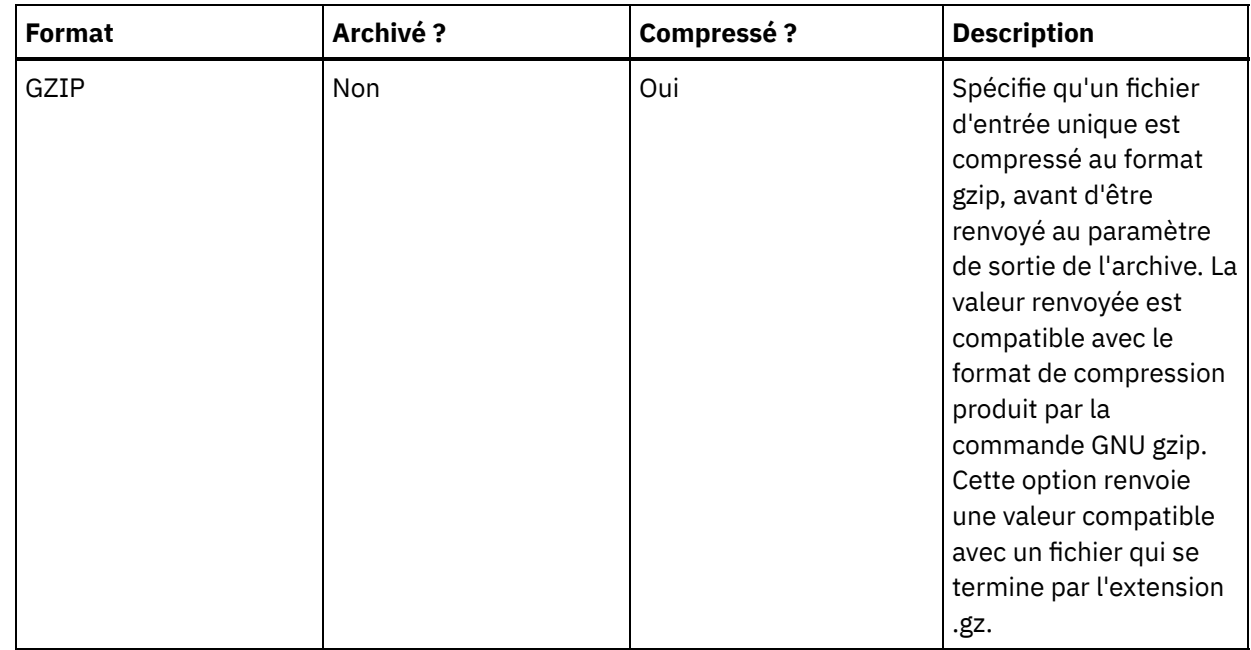

## **Que faire ensuite**

[Mappez](#page-228-0) l'entrée de l'activité. **Rubrique parent :** Activité [d'archivage](#page-225-0)

### **Commentaires** | **Notices**

*M* Dernière révision: Friday, November 1, 2013 file:///dcs/markdown/workspace/Transform/out.html

<span id="page-228-0"></span>http://pic.dhe.ibm.com/infocenter/wci/v7r0m0/topic/com.ibm.wci.doc/archive\_activity\_configuring.html

# **Entrée de mappe d'activité d'archivage**

## **Pourquoi et quand exécuter cette tâche**

Pour mapper l'entrée de l'activité Archive, procédez comme suit :

## **Procédure**

- 1. Sélectionnez la tâche Mapper les entrées dans la Liste de contrôle. La tâche Mapper les entrées apparaît. Le paramètre d'entrée archiveEntries est affiché dans le panneau Vers l'activité.
- 2. Mappez des variables sur les noeuds du paramètre d'entrée archiveEntries. Voir [Création](#page-932-0) d'une mappe pour des instructions générales sur le mappage. Le noeud archiveEntries/entry est un noeud récurrent et chaque entrée représente un fichier ou un répertoire dans l'archive. Les noeuds du noeud archiveEntries/entry sont décrits dans le tableau suivant :

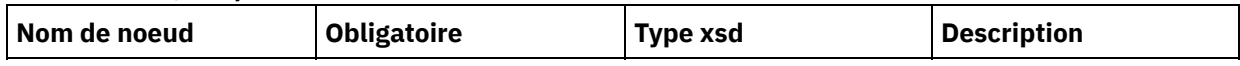

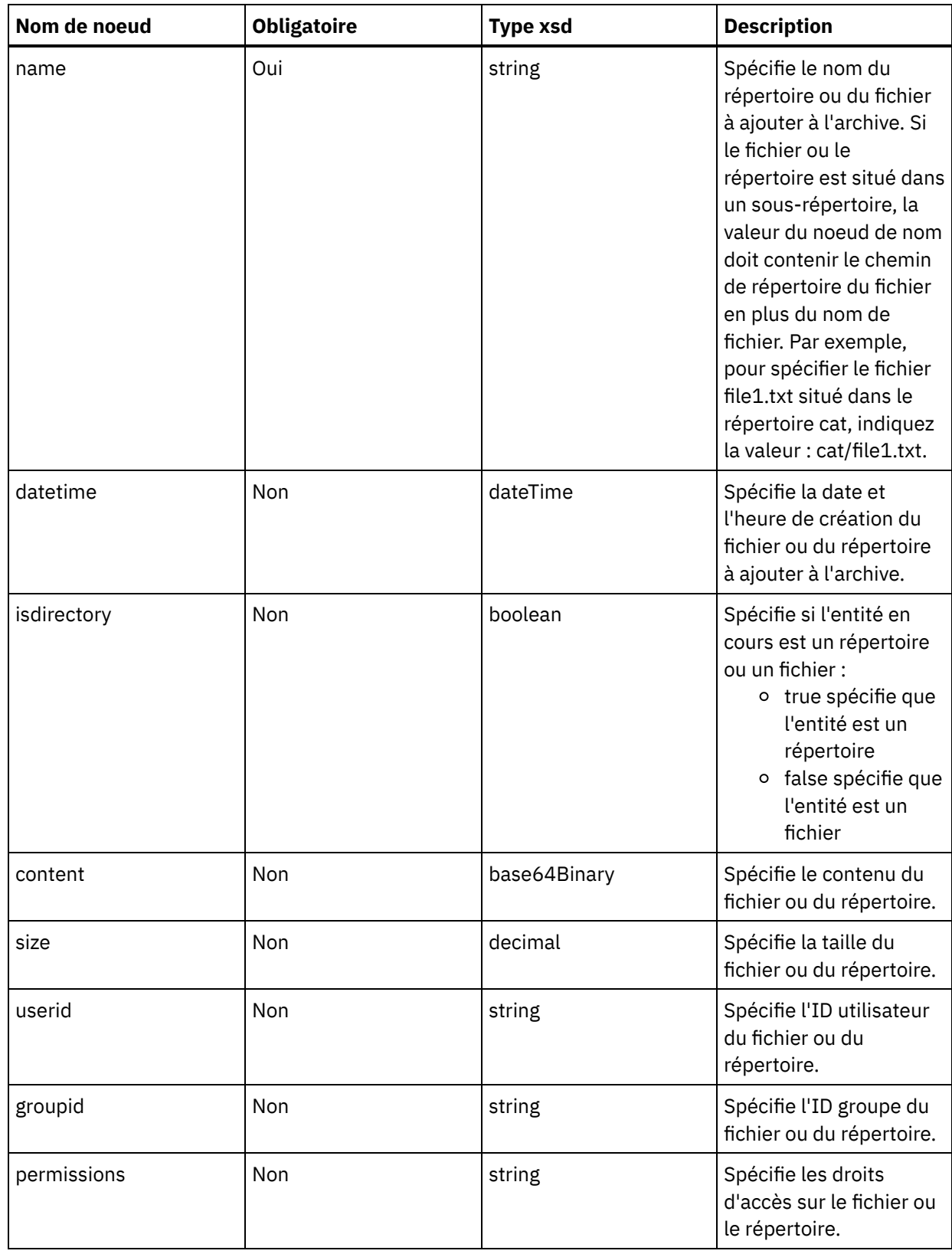

# **Que faire ensuite**

[Mappez](#page-230-1) la sortie de l'activité. **Rubrique parent :** Activité [d'archivage](#page-225-0) **al** Dernière révision: Friday, November 1, 2013 file:///dcs/markdown/workspace/Transform/out.html

<span id="page-230-1"></span>http://pic.dhe.ibm.com/infocenter/wci/v7r0m0/topic/com.ibm.wci.doc/archive\_activity\_mapping\_input.html

# **Sortie de mappe d'activité d'archivage**

## **Pourquoi et quand exécuter cette tâche**

Pour mapper la sortie de l'activité, procédez comme suit :

## **Procédure**

- 1. Sélectionnez la tâche Mapper les sorties dans la Liste de contrôle. La tâche Mapper les sorties apparaît. Le paramètre de sortie archive est affiché dans le panneau Depuis l'activité. Le paramètre de sortie archive contient les fichiers et les répertoires archivés.
- 2. Mappez une variable au paramètre de sortie archive. Voir [Création](#page-932-0) d'une mappe pour des instructions générales sur le mappage. Par exemple, vous pouvez mapper le paramètre de sortie archive sur une variable que vous avez créée, appelée *outdata*. Vous pouvez ensuite mapper la variable *outdata* sur le paramètre d'entrée data de l'activité FTP Placer fichier. A l'exécution, l'activité FTP Placer fichier crée un fichier archive sur un serveur FTP.

**Rubrique parent :** Activité [d'archivage](#page-225-0)

### **Commentaires** | **Notices**

*d* Dernière révision: Friday, November 1, 2013 file:///dcs/markdown/workspace/Transform/out.html

<span id="page-230-0"></span>http://pic.dhe.ibm.com/infocenter/wci/v7r0m0/topic/com.ibm.wci.doc/archive\_activity\_mapping\_output.html

# **Activité Désarchiver**

L'activité Désarchiver extrait les fichiers et les répertoires d'entrée de l'archive transmise en phase d'exécution. Pendant l'exécution, l'activité Désarchiver détermine les types d'archive/de compression et désarchive/décompresses l'archive de la manière appropriée.

## **Pourquoi et quand exécuter cette tâche**

Les formats de désarchivage et de décompression pris en charge sont répertoriés dans le tableau suivant :

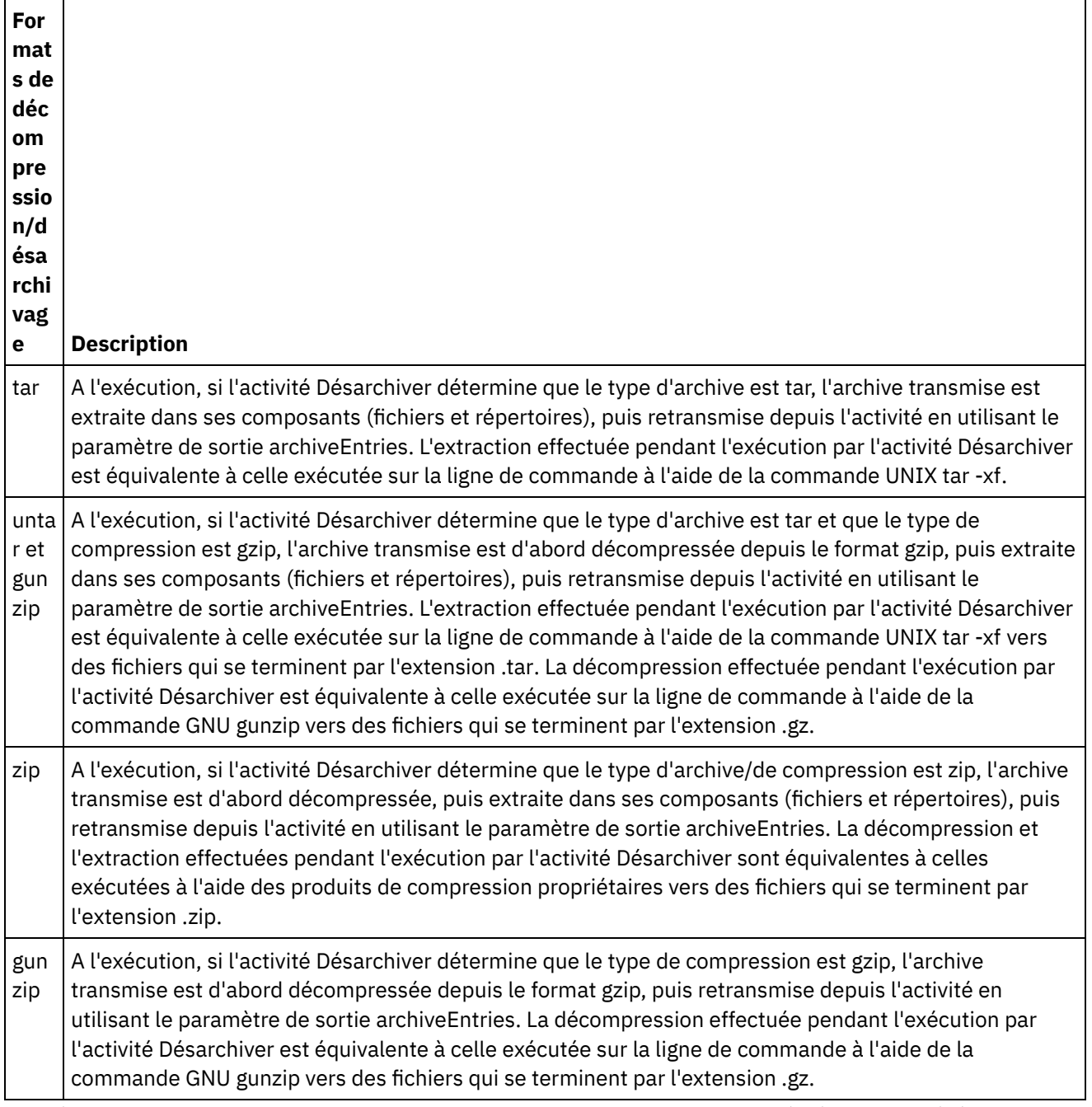

A l'exécution, si le format de l'archive transmise n'est pas pris en charge, l'activité Désarchiver génère une erreur ActivityFailedException et émet le message suivant :

Format d'archive non valide ou non pris en charge

A l'exécution, si l'archive est incorrecte, l'activité Désarchiver génère une erreur ActivityFailedException et émet le message suivant :

Erreur lors de la lecture de l'archive

Pour ajouter et configurer une activité Désarchiver dans une orchestration, exécutez les étapes des procédures suivantes :

- Ajout d'une activité [Désarchiver](#page-232-0)
- Entrée de mappe d'activité [Désarchiver](#page-232-1)
- Sortie de mappe d'activité [Désarchiver](#page-233-0)

**Rubrique parent :** Activités [d'archives](#page-224-0)

### **Commentaires** | **Notices**

**off** Dernière révision: Friday, November 1, 2013 file:///dcs/markdown/workspace/Transform/out.html

<span id="page-232-0"></span>http://pic.dhe.ibm.com/infocenter/wci/v7r0m0/topic/com.ibm.wci.doc/Unarchive\_Activity.html

# **Ajout d'une activité Désarchiver**

## **Pourquoi et quand exécuter cette tâche**

Pour ajouter une activité Désarchiver dans une orchestration, procédez comme suit :

## **Procédure**

- 1. Créez ou ouvrez une orchestration. Une représentation graphique de l'orchestration s'affiche.
- 2. Sélectionnez l'onglet Activités et développez le dossier Archives.
- 3. Déplacez l'activité Archive sur l'orchestration. La tâche Récapitulatif apparaît.

## **Que faire ensuite**

[Mappez](#page-232-1) l'entrée sur l'activité Désarchiver. **Rubrique parent :** Activité [Désarchiver](#page-230-0)

#### **Commentaires** | **Notices**

**all** Dernière révision: Friday, November 1, 2013 file:///dcs/markdown/workspace/Transform/out.html

<span id="page-232-1"></span>http://pic.dhe.ibm.com/infocenter/wci/v7r0m0/topic/com.ibm.wci.doc/unarchive\_activity\_adding.html

# **Entrée de mappe d'activité Désarchiver**

## **Pourquoi et quand exécuter cette tâche**

Pour mapper l'entrée de l'activité Désarchiver, procédez comme suit :

### **Procédure**

- 1. Sélectionnez la tâche Mapper les entrées dans la Liste de contrôle. La tâche Mapper les entrées apparaît. Le paramètre d'entrée archive est affiché dans le panneau Vers l'activité.
- 2. Mappez des variables sur les noeuds du paramètre d'entrée archive. La variable doit contenir l'archive à partir de laquelle les fichiers et les répertoires d'entrée sont extraits. Voir [Création](#page-932-0) d'une mappe pour accéder à des instructions générales sur le mappage.

#### **Commentaires** | **Notices**

**of** Dernière révision: Friday, November 1, 2013 file:///dcs/markdown/workspace/Transform/out.html

<span id="page-233-0"></span>http://pic.dhe.ibm.com/infocenter/wci/v7r0m0/topic/com.ibm.wci.doc/unarchive\_activity\_mapping\_input.html

# **Sortie de mappe d'activité Désarchiver**

## **Pourquoi et quand exécuter cette tâche**

Pour mapper la sortie de l'activité Désarchiver, procédez comme suit :

## **Procédure**

1. Sélectionnez la tâche Mapper les sorties dans la liste de contrôle. La tâche Mapper les entrées apparaît. Le paramètre de sortie archiveEntries est affiché dans le panneau Depuis l'activité. Le noeud archiveEntries/entry est un noeud récurrent et chaque entrée représente un fichier ou un répertoire dans l'archive. Les noeuds du noeud archiveEntries/entry sont décrits dans le tableau suivant :

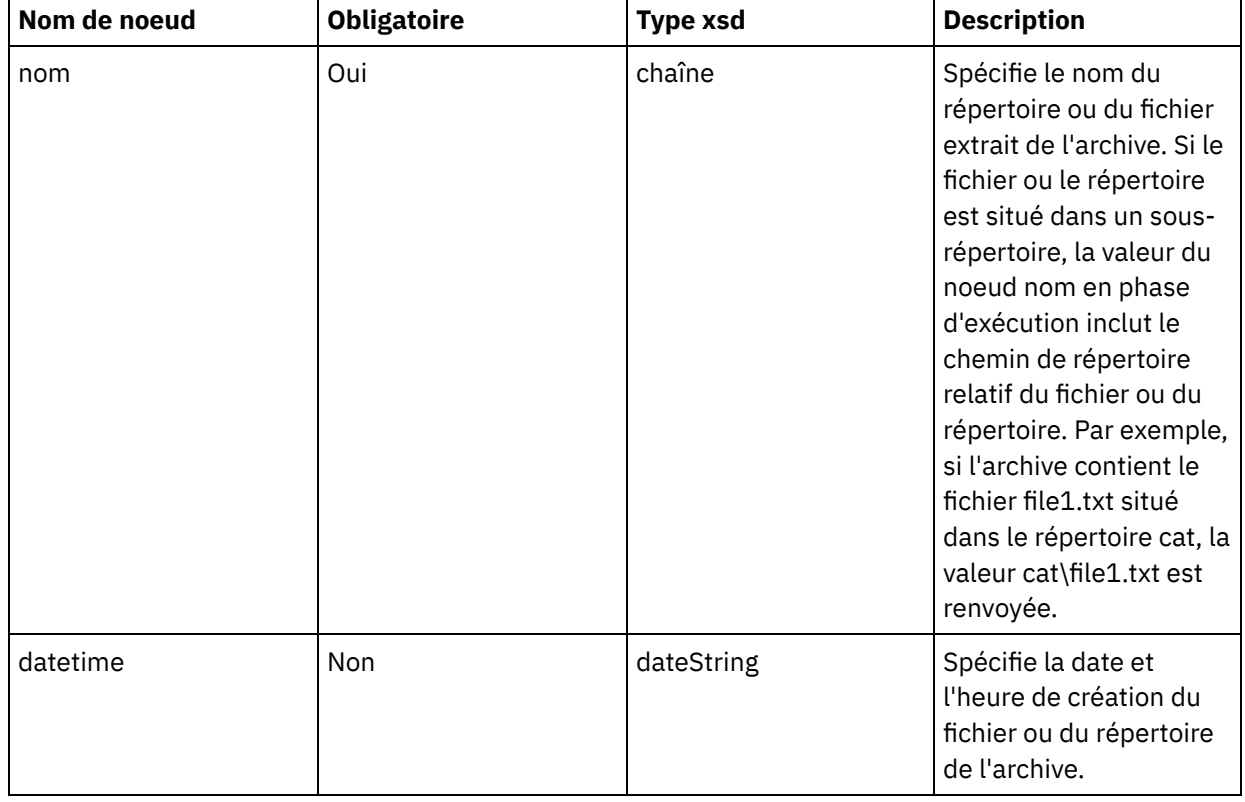

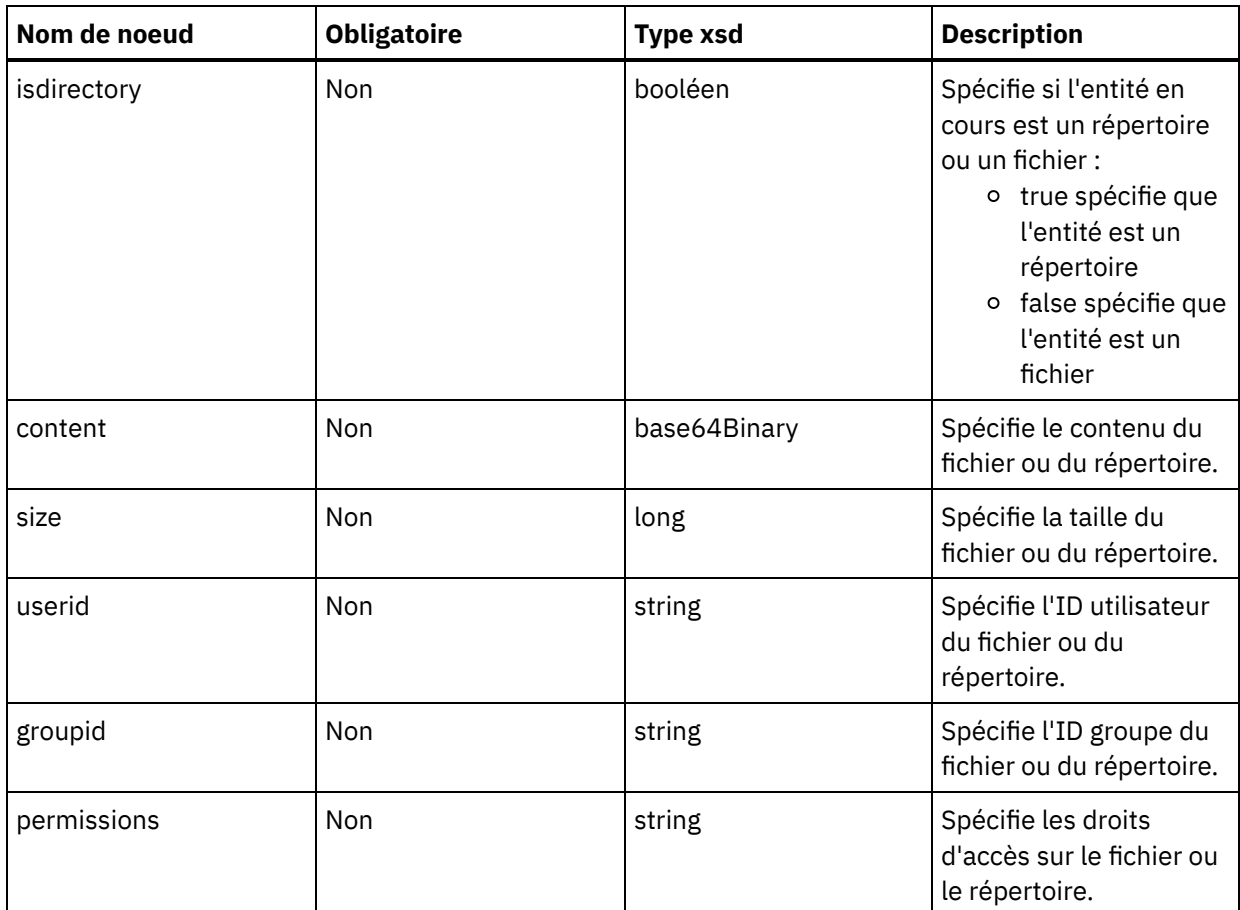

2. Mappez des variables sur le paramètre d'entrée archiveEntries. Voir [Création](#page-932-0) d'une mappe pour accéder à des instructions générales sur le mappage. Par exemple, vous pouvez mapper le paramètre de sortie archiveEntries sur une variable *archiveEntries*, puis ajouter une activité Pour chaque après l'activité Désarchiver pour effectuer une itération dans les instances de la variable *archiveEntries*. Chaque instance de la variable *archiveEntries* représente un fichier ou un répertoire. Vous pouvez ajouter une activité Si...alors à la boucle Pour chaque testant la valeur du noeud isdirectory et, si l'entité n'est pas un répertoire, placer le fichier extrait sur un serveur FTP à l'aide de l'activité FTP Placer fichier. Cet exemple d'orchestration est représenté dans la figure suivante :

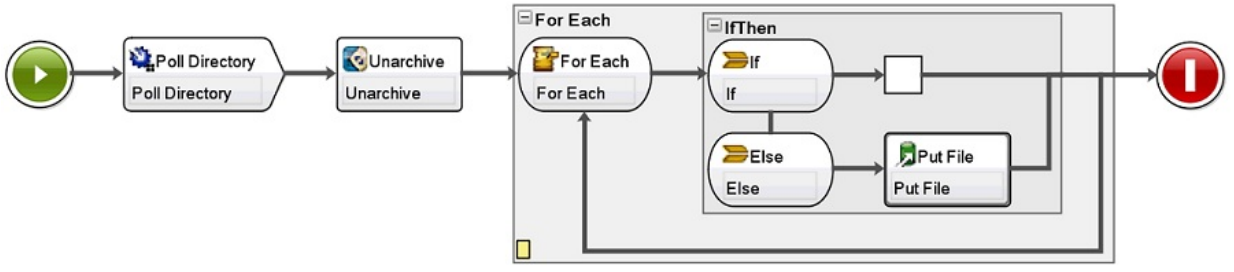

**Rubrique parent :** Activité [Désarchiver](#page-230-0)

#### **Commentaires** | **Notices**

**all** Dernière révision: Friday, November 1, 2013 file:///dcs/markdown/workspace/Transform/out.html

http://pic.dhe.ibm.com/infocenter/wci/v7r0m0/topic/com.ibm.wci.doc/unarchive\_activity\_mapping\_output.ht ml

# <span id="page-235-1"></span>**Activités Cryptoservice**

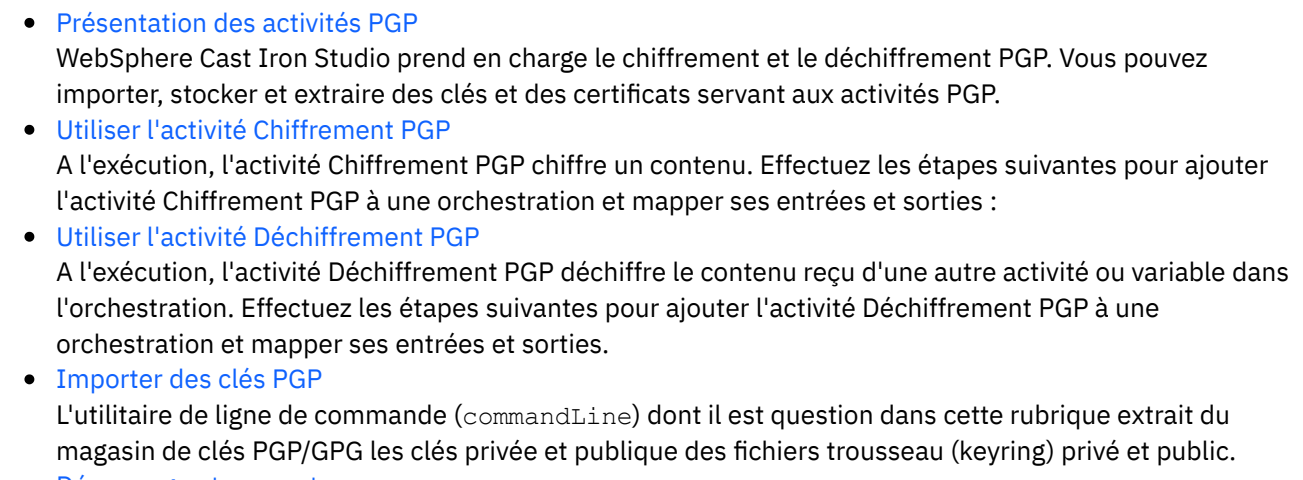

[Dépannage](#page-240-0) et support

Les techniques de dépannage et les informations d'assistance permettent d'identifier et de résoudre rapidement les problèmes rencontrés. Vous trouverez ici les solutions potentielles aux problèmes que vous pourriez rencontrer avec les activités cryptographiques.

#### **Commentaires** | **Notices**

*E* Dernière révision: Friday, November 1, 2013 file:///dcs/markdown/workspace/Transform/out.html

<span id="page-235-0"></span>http://pic.dhe.ibm.com/infocenter/wci/v7r0m0/topic/com.ibm.wci.doc/toc\_cryptoserviceactivities.html

# **Présentation des activités PGP**

WebSphere Cast Iron Studio prend en charge le chiffrement et le déchiffrement PGP. Vous pouvez importer, stocker et extraire des clés et des certificats servant aux activités PGP.

PGP gère ses clés dans son propre magasin de clés. L'emplacement du magasin de clés dépend de l'outil utilisé. Le trousseau (ring) de clés publique et secrète de PGP sert à la cryptographie. Cryptoservice utilise les clés PGP pour chiffrer et déchiffrer le contenu.

Cryptoservice est fourni avec un utilitaire servant à extraire les clés PGP du magasin de clés PKCS12 et à les y stocker.

Pour Cast Iron Studio, vous devez utiliser l'utilitaire de ligne de commande pour importer les clés extraites du magasin PKCS12 dans le magasin de clés propre à Studio.

Pour le dispositif "sur site" (On-Premise), vous devez importer les clés extraites du magasin PKCS12 dans le magasin du dispositif via la console de gestion web (WMC).

Une fois ces procédures effectuées, vous pouvez chiffrer et déchiffrer le contenu.

Pour chiffrer un contenu lisible par l'homme, vous devez d'abord l'encoder en base64, puis passer le contenu base64 résultant à l'activité Chiffrement PGP. Configurez ensuite les entrées de l'activité et fournissez-lui la clé publique. Les données chiffrées seront fournies en sortie de l'activité.

Pour déchiffrer un contenu, vous devez passer les données chiffrées correspondantes à l'activité Déchiffrement PGP et configurer l'entrée de cette activité avec la clé privée et le mot de passe. La sortie fournie par l'activité est encodée en base64. Il vous reste à décoder les données base64 pour obtenir le contenu d'origine.

**Rubrique parent :** Activités [Cryptoservice](#page-235-1)

#### **Commentaires** | **Notices**

*a* Dernière révision: Friday, November 1, 2013 file:///dcs/markdown/workspace/Transform/out.html

<span id="page-236-0"></span>http://pic.dhe.ibm.com/infocenter/wci/v7r0m0/topic/com.ibm.wci.doc/PGP\_overview.html

# **Utiliser l'activité Chiffrement PGP**

A l'exécution, l'activité Chiffrement PGP chiffre un contenu. Effectuez les étapes suivantes pour ajouter l'activité Chiffrement PGP à une orchestration et mapper ses entrées et sorties :

**Rubrique parent :** Activités [Cryptoservice](#page-235-1)

## **Ajouter l'activité Chiffrement PGP**

### **Pourquoi et quand exécuter cette tâche**

Pour ajouter l'activité Chiffrement PGP dans l'orchestration, procédez comme suit :

### **Procédure**

- 1. Créez ou ouvrez une orchestration. Une représentation graphique de l'orchestration s'affiche.
- 2. Sélectionnez l'onglet Activités et développez le dossier Cryptoservice.
- 3. Faites glisser l'activité Chiffrement PGP et déposez-la sur l'orchestration. Le récapitulatif de la liste de contrôle de la configuration d'activité s'affiche.

### **Que faire ensuite**

Mappez les entrées de l'activité Chiffrement PGP.

### **Mappage des entrées de l'activité**

### **Pourquoi et quand exécuter cette tâche**

Pour mapper les entrées de l'activité Chiffrement PGP, procédez comme suit :

### **Procédure**

1. Sélectionnez la tâche Mapper les entrées dans la Liste de contrôle. La tâche Mapper les entrées apparaît. Le paramètre d'entrée cryptoserviceEntry est affiché dans le panneau Vers l'activité. 2. Mappez les variables sur les noeuds du paramètre d'entrée cryptoserviceEntry. Les noeuds du paramètre cryptoserviceEntry sont décrits dans le tableau suivant :

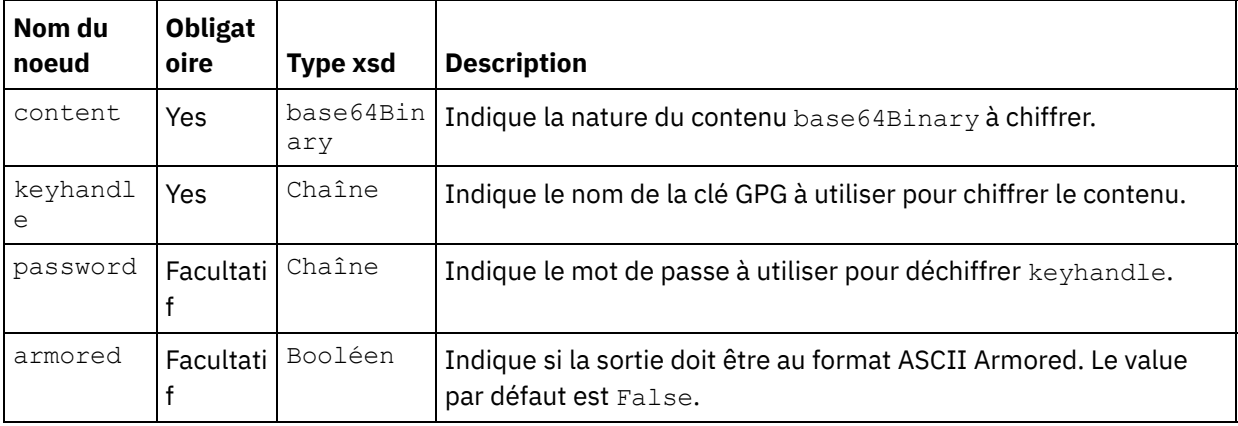

Tableau 1. Noeuds de cryptoserviceEntry

# **Mappage de la sortie de l'activité**

### **Pourquoi et quand exécuter cette tâche**

Pour mapper la sortie de l'activité, procédez comme suit :

### **Procédure**

- 1. Sélectionnez la tâche Mapper les sorties dans la liste de contrôle. La tâche Mapper les sorties apparaît. Le paramètre de sortie de l'activité Chiffrement PGP s'affiche dans le panneau Depuis l'activité. Le paramètre de sortie de l'activité Chiffrement PGP contient une variable qui stocke le contenu chiffré et qui peut être utilisé dans l'orchestration.
- 2. Mappez une variable depuis le paramètre de sortie de l'activité Chiffrement PGP vers une autre variable ou activité dans l'orchestration.

### **Commentaires** | **Notices**

*M* Dernière révision: Friday, November 1, 2013 file:///dcs/markdown/workspace/Transform/out.html

<span id="page-237-0"></span>http://pic.dhe.ibm.com/infocenter/wci/v7r0m0/topic/com.ibm.wci.doc/PGP\_Encrypt.html

# **Utiliser l'activité Déchiffrement PGP**

A l'exécution, l'activité Déchiffrement PGP déchiffre le contenu reçu d'une autre activité ou variable dans l'orchestration. Effectuez les étapes suivantes pour ajouter l'activité Déchiffrement PGP à une orchestration et mapper ses entrées et sorties.

**Rubrique parent :** Activités [Cryptoservice](#page-235-1)

# **Ajouter l'activité Déchiffrement PGP**

## **Pourquoi et quand exécuter cette tâche**

Pour ajouter l'activité Déchiffrement PGP dans l'orchestration, procédez comme suit :

### **Procédure**

- 1. Créez ou ouvrez une orchestration. Une représentation graphique de l'orchestration s'affiche.
- 2. Sélectionnez l'onglet Activités et développez le dossier Cryptoservice.
- 3. Faites glisser l'activité Déchiffrement PGP et déposez-la sur l'orchestration. Le récapitulatif de la liste de contrôle de la configuration d'activité s'affiche.

### **Que faire ensuite**

Mappez les entrées de l'activité Déchiffrement PGP.

### **Mappage des entrées de l'activité**

### **Pourquoi et quand exécuter cette tâche**

Pour mapper les entrées de l'activité Déchiffrement PGP, procédez comme suit :

### **Procédure**

- 1. Sélectionnez la tâche Mapper les entrées dans la Liste de contrôle. La tâche Mapper les entrées apparaît. Le paramètre d'entrée cryptoserviceEntry est affiché dans le panneau Vers l'activité.
- 2. Mappez les variables sur les noeuds du paramètre d'entrée cryptoserviceEntry. Les noeuds du paramètre cryptoserviceEntry sont décrits dans le tableau suivant :

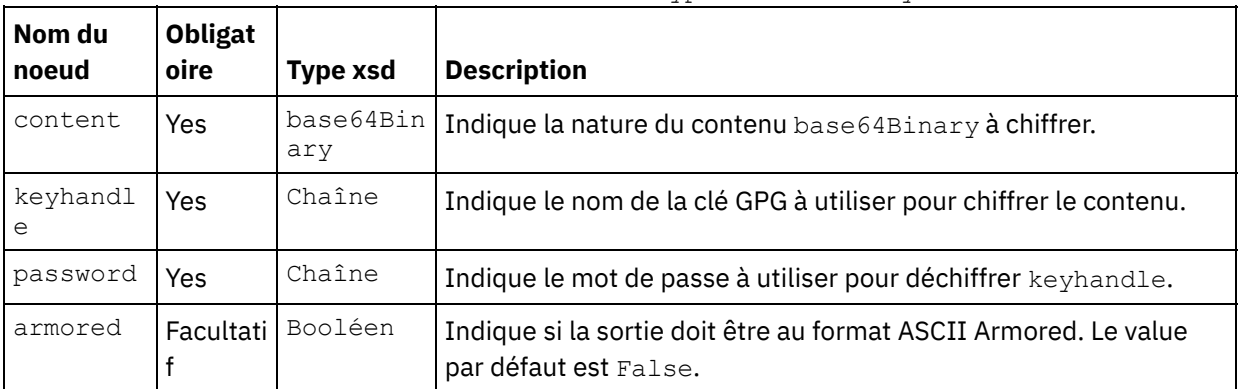

### Tableau 1. Noeuds de cryptoserviceEntry

### **Que faire ensuite**

Mappez la sortie de l'activité Déchiffrement PGP.

## **Mappage de la sortie de l'activité**

### **Pourquoi et quand exécuter cette tâche**

Pour mapper la sortie de l'activité, procédez comme suit :

### **Procédure**

1. Sélectionnez la tâche Mapper les sorties dans la liste de contrôle. La tâche Mapper les sorties apparaît. Le paramètre de sortie de l'activité Déchiffrement PGP s'affiche dans le panneau Depuis l'activité. Le

paramètre de sortie de l'activité Déchiffrement PGP contient une variable qui stocke le contenu déchiffré et qui peut être utilisé dans l'orchestration.

2. Mappez une variable depuis le paramètre de sortie de l'activité Déchiffrement PGP vers une autre variable ou activité dans l'orchestration.

#### **Commentaires** | **Notices**

**剑** Dernière révision: Friday, November 1, 2013 file:///dcs/markdown/workspace/Transform/out.html

<span id="page-239-0"></span>http://pic.dhe.ibm.com/infocenter/wci/v7r0m0/topic/com.ibm.wci.doc/PGP\_Decrypt.html

# **Importer des clés PGP**

L'utilitaire de ligne de commande (commandLine) dont il est question dans cette rubrique extrait du magasin de clés PGP/GPG les clés privée et publique des fichiers trousseau (keyring) privé et public.

## **Procédure**

Pour extraire les clés du magasin de clés PGP/GPG, l'utilitaire commandLine utilise les paramètres suivants :

1. L'utilitaire commandLine accepte les paramètres suivants pour extraire les clés privée et publique :

```
extractPKCS12AndPublicKey.bat -privateKeyRingFile <nom de fichier du
trousseau de
la clé secrète> -publicKeyRingFileName <nom de fichier du trousseau de la clé
publique> -passphrase <mot de
passe pour les clés gpg> -keyStoreLocation <emplacement du magasin de clés> -
keyStorePassword <mot de passe du
magasin de clés> -privateCertificateName <nom du certificat privé> -issuerName
<nom de l'émetteur du certificat> -certificateStartDate <date de début> -
certificateExpiryDate <date de fin> -algorithmName SHA256withRSA
```
Par exemple :

```
extractPKCS12AndPublicKey.bat -privateKeyRingFile
C:\Users\IBM_ADMIN\Documents\gpg\secring.gpg -publicKeyRingFile
C:\Users\IBM_ADMIN\Documents\gpg\pubring.gpg
-passphrase castiron -keyStoreLocation C:\mykeystore.p12 -keyStorePassword
changeit
-privateCertificateName myKey -issuerName "C=US, ST=CA, L=Mountain View, O=Cast
Iron Systems, CN=Cast
Iron Appliance VMWSULXJE23SK6HO" -certificateStartDate 01-01-2013 -
certificateExpiryDate 01-01-2015
-algorithm SHA256withRSA
```
2. L'utilitaire commandLine accepte les paramètres suivants pour importer les clés privée et publique dans un magasin de clés Studio :

```
importPKCS12IntoJKS.bat -privateCertificateName <nom du certificat privé> -
pkcsKeyStoreLocation <magasin de clés PKCS12 ayant été créé
à l'étape 1> -pkcsKeyStorePassword <mot de passe du magasin de clés>
```
Par exemple :

**importPKCS12IntoJKS.bat -privateCertificateName** myKey **-pkcsKeyStoreLocation** C:mykeystore.p12 **-pkcsKeyStorePassword** changeit

Remarque : L'étape 2 n'est pas requise pour le dispositif. Le magasin de clés PKCS12 généré peut être importé dans le dispositif via le menu Security de la console de gestion web. Pour davantage d'informations sur l'importation de certificats, consultez la documentation de la console de gestion web de Cast Iron.

**Rubrique parent :** Activités [Cryptoservice](#page-235-1)

#### **Commentaires** | **Notices**

*C* Dernière révision: Friday, November 1, 2013 file:///dcs/markdown/workspace/Transform/out.html

<span id="page-240-0"></span>http://pic.dhe.ibm.com/infocenter/wci/v7r0m0/topic/com.ibm.wci.doc/PGP\_Importing\_keys.html

# **Dépannage et support**

Les techniques de dépannage et les informations d'assistance permettent d'identifier et de résoudre rapidement les problèmes rencontrés. Vous trouverez ici les solutions potentielles aux problèmes que vous pourriez rencontrer avec les activités cryptographiques.

## **Emission d'une exception OutOfMemoryError**

**Problème** : L'exception suivante est émise lorsque vous utilisez l'activité Chiffrement PGP pour le transfert FTP d'un fichier .zip ou .tar.gz :

Internal error: java.lang.OutOfMemoryError: Java heap space (data size is over 10MB)

**Cause** : La mémoire allouée par défaut sur le tas est insuffisante au démarrage de Cast Iron Studio.

**Solution** : Augmentez l'allocation de mémoire sur le tas au démarrage de Cast Iron Studio en spécifiant la commande suivante : CastIronStudio.exe -J-Xmx1024m.

**Rubrique parent :** Activités [Cryptoservice](#page-235-1)

#### **Commentaires** | **Notices**

**剑** Dernière révision: Friday, November 1, 2013 file:///dcs/markdown/workspace/Transform/out.html

<span id="page-240-1"></span>http://pic.dhe.ibm.com/infocenter/wci/v7r0m0/topic/com.ibm.wci.doc/PGP\_troubleshooting.html

# **Activités de qualité des données**

A propos des activités sur la qualité des [données](#page-241-0) Les activités Qualité de données dans Studio vous permettent de faire migrer ou de charger des données dans un nouveau système et/ou de synchroniser des données entre des systèmes existants.

- [Activité](#page-242-0) Filtre et profil Cette activité filtre les données en fonction de l'expression booléenne que vous créez, et génère un récapitulatif de profil des données nettoyées. Création de [récapitulatifs](#page-244-0) de profil
- Le panneau Récapitulatifs de profil vous permet de spécifier des paramètres qui déterminent les données profilées par le dispositif d'intégration.
- [Expressions](#page-245-0) de filtrage

Une expression de filtrage est une requête XPath qui spécifie des conditions (expressions booléennes) que le dispositif d'intégration utilise pour acheminer des données vers différentes sorties. Vous pouvez créer une expression de filtrage à l'aide de l'activité Filtre et profil.

Activité [Recherche](#page-248-0)

Cette activité vous permet d'extraire des lignes de données d'un noeud final de base de données sélectionné et d'utiliser des valeurs de ces lignes pour remplacer ou ajouter des valeurs dans l'élément récurrent en cours, en fonction d'une concordance exacte ou approximative des valeurs provenant de l'élément récurrent en cours, lequel est utilisé en tant que critère de recherche.

**•** [Activité](#page-252-0) Tri

Cette activité vous permet de trier des entrées.

[Activité](#page-253-0) Fusion

Utilisez l'activité Fusion pour fusionner deux entrées triées. Les entrées de gauche et de droite doivent être triées selon un critère spécifié pour que vous puissiez fusionner les entrées. Vous devez indiquer au moins un critère de tri pour les entrées de gauche et de droite. L'activité Fusion traite les doublons.

#### **Commentaires** | **Notices**

*M* Dernière révision: Friday, November 1, 2013 file:///dcs/markdown/workspace/Transform/out.html

<span id="page-241-0"></span>http://pic.dhe.ibm.com/infocenter/wci/v7r0m0/topic/com.ibm.wci.doc/toc\_dataqualityactivities.html

# **A propos des activités sur la qualité des données**

Les activités Qualité de données dans Studio vous permettent de faire migrer ou de charger des données dans un nouveau système et/ou de synchroniser des données entre des systèmes existants.

Dans l'onglet Activités de la boîte à outils Studio, sélectionnez le répertoire Qualité de données. Les activités Qualité de données incluent :

- Filtre et profil Filtre les données en fonction de l'expression booléenne que vous créez, et génère un récapitulatif de profil des données nettoyées.
- Recherche Extrait des lignes de données du noeud final de base de données, que vous sélectionnez.
- Tri Trie les entrées en fonction de critères de tri que vous spécifiez.
- Fusion Fusionne deux entrées triées.

Le dispositif d'intégration dispose d'une base de données de transfert locale où vous pouvez déposer les données. La base de données de transfert locale peut être utilisée pour partager des données entre les travaux afin de faciliter le processus de nettoyage des données itératives. Vous pouvez visualiser et éditer les données dans la base de données de transfert locale via la console de gestion Web.

Dans la console de gestion Web, vous pouvez effectuer les opérations suivantes sur la base de données de transfert locale :

- Démarrage et arrêt du serveur de base de données
- Connexion à la base de données de transfert locale
- Création de tables
- Suppression de tables
- Affichage de tables et tri par colonnes
- Ajout de lignes
- Suppression de lignes

Pour plus d'informations sur l'exécution de ces opérations, voir l'aide en ligne de la console de gestion Web. **Rubrique parent :** Activités de qualité des [données](#page-240-1)

#### **Commentaires** | **Notices**

Dernière révision: Friday, November 1, 2013 file:///dcs/markdown/workspace/Transform/out.html

<span id="page-242-0"></span>http://pic.dhe.ibm.com/infocenter/wci/v7r0m0/topic/com.ibm.wci.doc/aboutdataqualityactivities.html

# **Activité Filtre et profil**

Cette activité filtre les données en fonction de l'expression booléenne que vous créez, et génère un récapitulatif de profil des données nettoyées.

- [Configuration](#page-242-1) de l'activité Filtre et profil
- [Mappage](#page-243-0) des sorties de l'activité Filtre et profil

**Rubrique parent :** Activités de qualité des [données](#page-240-1)

#### **Commentaires** | **Notices**

*C* Dernière révision: Friday, November 1, 2013 file:///dcs/markdown/workspace/Transform/out.html

<span id="page-242-1"></span>http://pic.dhe.ibm.com/infocenter/wci/v7r0m0/topic/com.ibm.wci.doc/filter\_and\_profile\_activity.html

# **Configuration de l'activité Filtre et profil**

## **Pourquoi et quand exécuter cette tâche**

Pour configurer l'activité Filtre et profil, procédez comme suit :

### **Procédure**

- 1. Dans l'onglet Activités, ouvrez le répertoire Qualité de données pour rechercher l'activité Filtre et profil.
- 2. Ajoutez l'activité à une orchestration. La liste de contrôle et le récapitulatif de l'activité sont affichés en dessous de l'orchestration.
- 3. Dans la Liste de contrôle, sélectionnez Configurer et indiquez les informations suivantes :
- a. Le nom de la variable contenant l'élément récurrent, dans lequel l'activité effectue une boucle.
- b. Le nom de l'élément contenant l'élément récurrent de la variable, dans lequel l'activité effectue une boucle.

Cliquez sur le bouton Parcourir pour ouvrir la fenêtre Sélectionner l'élément récurrent dans laquelle vous pouvez afficher tous les éléments de la variable que vous avez sélectionnée cidessus.

4. Dans la Liste de contrôle, sélectionnez Expression de filtrage et [créez](#page-245-0) une expression que le dispositif d'intégration utilise pour filtre les données.

Remarque : Le dispositif d'intégration peut uniquement créer un profil pour les données qui passe l'expression de filtrage. Pour profiler toutes les données, effectuez l'une des tâches suivantes :

o Cliquez sur Avancé et entrez l'expression suivante :true ()

OR

- $\circ$  Entrez l'expression :  $1 = 1$
- 5. Dans la Liste de contrôle, sélectionnez Récapitulatif de profil pour [définir](#page-244-0) des paramètres pour les données que vous souhaitez résumer.
- 6. Mappez la [sortie](#page-243-0) de l'activité.

### **Rubrique parent :** [Activité](#page-242-0) Filtre et profil

#### **Commentaires** | **Notices**

**剑** Dernière révision: Friday, November 1, 2013 file:///dcs/markdown/workspace/Transform/out.html

http://pic.dhe.ibm.com/infocenter/wci/v7r0m0/topic/com.ibm.wci.doc/filter\_and\_profile\_activity\_configure.ht ml

# <span id="page-243-0"></span>**Mappage des sorties de l'activité Filtre et profil**

## **Pourquoi et quand exécuter cette tâche**

Pour mapper les sorties de l'activité Filtre et profil, procédez comme suit :

## **Procédure**

- 1. Dans la Liste de contrôle, sélectionnez Mapper les sorties. Les éléments suivants apparaissent dans le panneau Depuis l'activité : goodXML, badXML, summary et summaryCharts.pdf.
- 2. Cliquez sur Sélectionner des sorties... et sélectionnez les variables de sortie pour la mappe. Pour des instructions sur la création de variables, voir [Créations](#page-856-0) de variables.
- 3. Selon le cas, mappez les paramètres de sortie sur les variables. Pour consulter des instructions de mappage, voir [Création](#page-932-0) d'une mappe.

#### **Rubrique parent :** [Activité](#page-242-0) Filtre et profil

**all** Dernière révision: Friday, November 1, 2013 file:///dcs/markdown/workspace/Transform/out.html

http://pic.dhe.ibm.com/infocenter/wci/v7r0m0/topic/com.ibm.wci.doc/filter\_and\_profile\_activity\_map\_outputs .html

# <span id="page-244-0"></span>**Création de récapitulatifs de profil**

Le panneau Récapitulatifs de profil vous permet de spécifier des paramètres qui déterminent les données profilées par le dispositif d'intégration.

# **Pourquoi et quand exécuter cette tâche**

Pour créer un récapitulatif de profil, procédez comme suit :

# **Procédure**

- 1. Dans l'onglet Activités, ouvrez le répertoire Qualité de données pour rechercher l'activité Filtre et profil.
- 2. Ajoutez l'activité à une orchestration. La liste de contrôle et le récapitulatif de l'activité sont affichés en dessous de l'orchestration.
- 3. Dans la liste de contrôle, sélectionnez Récapitulatifs de profil. Le panneau Récapitulatifs de profil s'affiche.
- 4. Cliquez sur Ajouter.
- 5. Indiquez des valeurs pour les paramètres suivants :

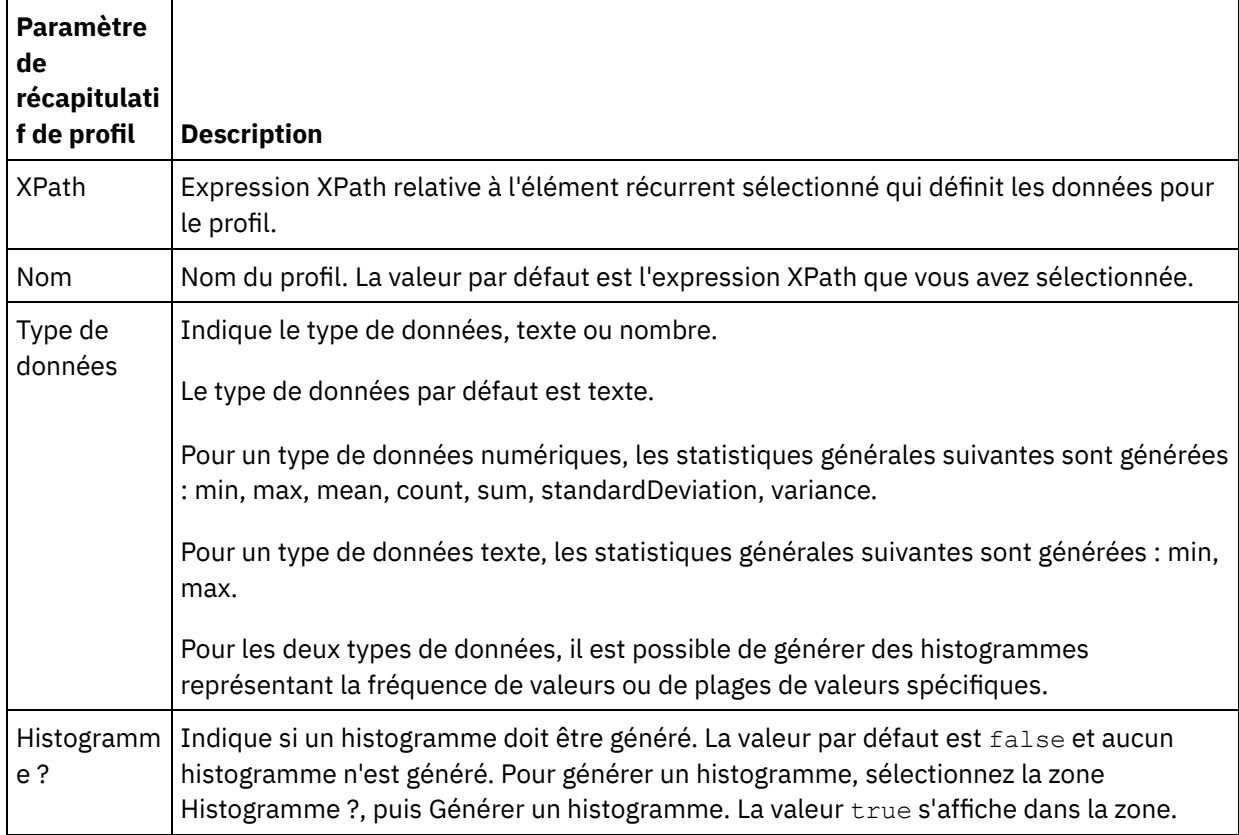

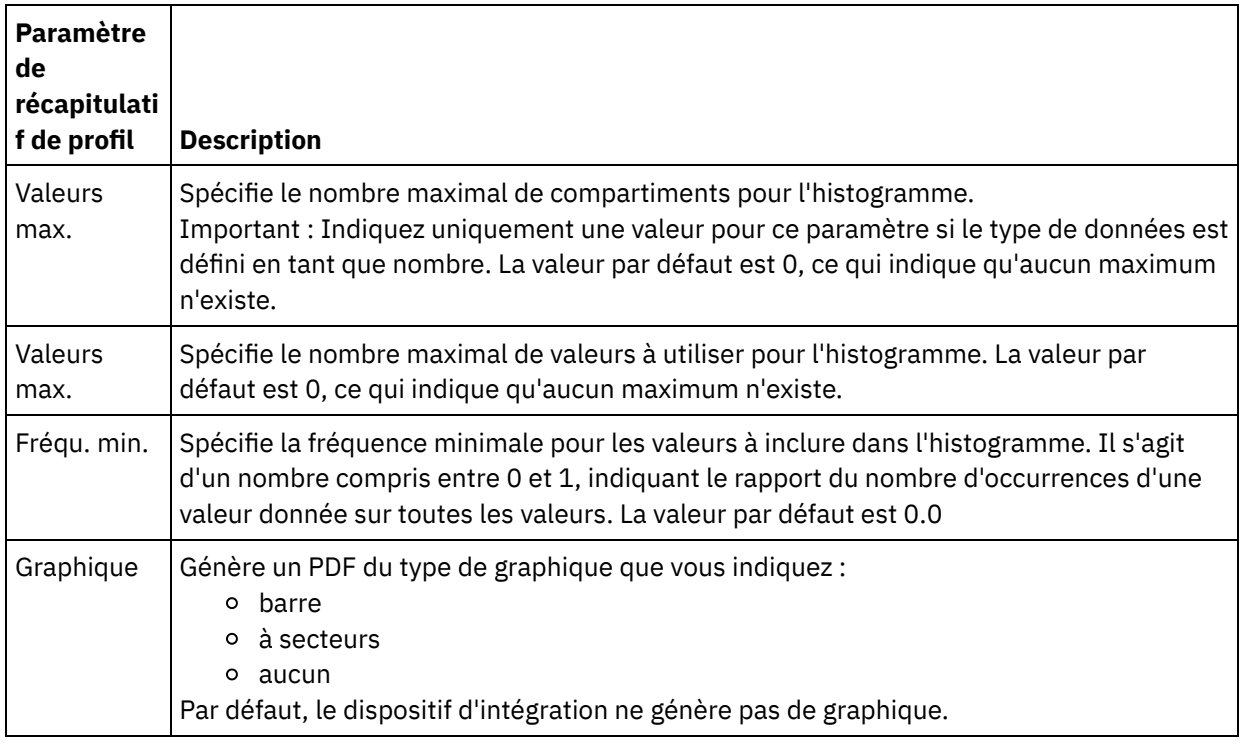

**Rubrique parent :** Activités de qualité des [données](#page-240-1)

#### **Commentaires** | **Notices**

*M* Dernière révision: Friday, November 1, 2013 file:///dcs/markdown/workspace/Transform/out.html

<span id="page-245-0"></span>http://pic.dhe.ibm.com/infocenter/wci/v7r0m0/topic/com.ibm.wci.doc/ref\_creating\_profile\_summaries.html

# **Expressions de filtrage**

Une expression de filtrage est une requête XPath qui spécifie des conditions (expressions booléennes) que le dispositif d'intégration utilise pour acheminer des données vers différentes sorties. Vous pouvez créer une expression de filtrage à l'aide de l'activité Filtre et profil.

## **Pourquoi et quand exécuter cette tâche**

Utilisez Studio Builder pour les opérations suivantes :

- Création d'une expression de filtrage
- Ajout de conditions
- Suppression de conditions
- Edition de conditions
- Définition de l'ordre de traitement des conditions
- Création d'une [expression](#page-246-0) de filtrage
- Ajout d'une condition [d'expression](#page-246-1) de filtrage
- Suppression d'une condition [d'expression](#page-247-0) de filtrage
- Edition d'une condition [d'expression](#page-247-1) de filtrage

Modification de l'ordre de traitement des conditions [d'expression](#page-248-1) de filtrage

#### **Rubrique parent :** Activités de qualité des [données](#page-240-1)

#### **Commentaires** | **Notices**

**剑** Dernière révision: Friday, November 1, 2013 file:///dcs/markdown/workspace/Transform/out.html

<span id="page-246-0"></span>http://pic.dhe.ibm.com/infocenter/wci/v7r0m0/topic/com.ibm.wci.doc/filtering\_expressions.html

# **Création d'une expression de filtrage**

## **Pourquoi et quand exécuter cette tâche**

Pour utiliser le générateur pour créer une expression de filtrage, procédez comme suit :

## **Procédure**

- 1. Dans l'orchestration, sélectionnez l'activité Filtre et profil pour ouvrir la Liste de contrôle.
- 2. Dans la Liste de contrôle, sélectionnez Expression de filtrage. Le générateur apparaît dans le panneau Expression de filtrage.
- 3. Cliquez sur la zone Expression de gauche pour entrer un paramètre ou cliquez sur (...) pour afficher les éléments d'une variable sélectionnée. Cliquer sur (B ) vous permet de sélectionner une nouvelle variable.
- 4. Cliquez sur la liste Op pour sélectionner une opérateur pour la condition.

Pour une liste complète des opérateurs que vous pouvez utiliser dans le générateur, voir Opérateurs valides pour les conditions

5. Cliquez sur la zone Expression de droite pour entrer un paramètre ou cliquez sur (...) pour afficher les éléments d'une variable sélectionnée. Cliquer sur (B ) vous permet de sélectionner une nouvelle variable.

**Rubrique parent :** [Expressions](#page-245-0) de filtrage

### **Commentaires** | **Notices**

**剑** Dernière révision: Friday, November 1, 2013 file:///dcs/markdown/workspace/Transform/out.html

<span id="page-246-1"></span>http://pic.dhe.ibm.com/infocenter/wci/v7r0m0/topic/com.ibm.wci.doc/filtering\_expressions\_create.html

# **Ajout d'une condition d'expression de filtrage**

## **Pourquoi et quand exécuter cette tâche**

Pour ajouter une condition, procédez comme suit :

## **Procédure**

- 1. Cliquez sur Ajouter. Les zones de la nouvelle condition apparaissent. Par défaut, la nouvelle condition est inclusive : elle utilise la logique AND.
- 2. Facultatif : Dans la première colonne, sélectionnez OR dans la liste pour utiliser l'opérateur logique OR.
- 3. Indiquez l'Expression de gauche.
- 4. Indiquez l'opérateur de la condition.
- 5. Indiquez l'Expression de droite.

**Rubrique parent :** [Expressions](#page-245-0) de filtrage

### **Commentaires** | **Notices**

**of** Dernière révision: Friday, November 1, 2013 file:///dcs/markdown/workspace/Transform/out.html

<span id="page-247-0"></span>http://pic.dhe.ibm.com/infocenter/wci/v7r0m0/topic/com.ibm.wci.doc/filtering\_expressions\_add.html

# **Suppression d'une condition d'expression de filtrage**

## **Pourquoi et quand exécuter cette tâche**

Pour supprimer une condition, procédez comme suit :

## **Procédure**

- 1. Dans le panneau Expression de filtrage, sélectionnez la condition.
- 2. Cliquez sur Supprimer.

**Rubrique parent :** [Expressions](#page-245-0) de filtrage

### **Commentaires** | **Notices**

**of** Dernière révision: Friday, November 1, 2013 file:///dcs/markdown/workspace/Transform/out.html

<span id="page-247-1"></span>http://pic.dhe.ibm.com/infocenter/wci/v7r0m0/topic/com.ibm.wci.doc/filtering\_expressions\_delete.html

# **Edition d'une condition d'expression de filtrage**

## **Pourquoi et quand exécuter cette tâche**

Pour éditer une condition d'expression de filtrage, procédez comme suit.

Sélectionnez une zone dans le générateur de filtre et éditez-la. Si le générateur de filtre n'est pas affiché, cliquez sur Utiliser le générateur. Vous pouvez éditer des expressions gauches, des opérateurs de sélection et des expression droites.

-OR-

Cliquez sur Avancé pour éditer directement des expression XPath qui définissent la condition. Remarque : Utilisez l'évaluateur XPath pour tester les expressions XPath.

**Rubrique parent :** [Expressions](#page-245-0) de filtrage

#### **Commentaires** | **Notices**

**of** Dernière révision: Friday, November 1, 2013 file:///dcs/markdown/workspace/Transform/out.html

<span id="page-248-1"></span>http://pic.dhe.ibm.com/infocenter/wci/v7r0m0/topic/com.ibm.wci.doc/filtering\_expressions\_edit.html

# **Modification de l'ordre de traitement des conditions d'expression de filtrage**

## **Pourquoi et quand exécuter cette tâche**

Pour modifier l'ordre de traitement des conditions, procédez comme suit :

Sélectionnez une condition dans le générateur de filtre et cliquez sur les flèches vers le haut ou vers le bas.

**Rubrique parent :** [Expressions](#page-245-0) de filtrage

**Commentaires** | **Notices**

**剑** Dernière révision: Friday, November 1, 2013 file:///dcs/markdown/workspace/Transform/out.html

<span id="page-248-0"></span>http://pic.dhe.ibm.com/infocenter/wci/v7r0m0/topic/com.ibm.wci.doc/filtering\_expressions\_change\_processi ng\_order.html

# **Activité Recherche**

Cette activité vous permet d'extraire des lignes de données d'un noeud final de base de données sélectionné et d'utiliser des valeurs de ces lignes pour remplacer ou ajouter des valeurs dans l'élément récurrent en cours, en fonction d'une concordance exacte ou approximative des valeurs provenant de l'élément récurrent en cours, lequel est utilisé en tant que critère de recherche.

Pour utiliser la fonction de recherche approximative, vous devez utiliser la base de données de transfert locale du dispositif d'intégration. Pour les recherches non approximatives, vous pouvez utiliser tout noeud final de base de données pris en charge par Studio.

Remarque : Lorsque l'activité Recherche est exécutée depuis Studio, les résultats de recherche ne sont pas mis en cache.

Cette activité requiert une requête SQL paramétrée, une requête XPath indiquant l'élément récurrent et une requête XPath qui indique quelle valeur utiliser en tant que critère de recherche. Un jeu de valeurs de recherche spécifie comment les valeurs de colonne provenant de l'ensemble de résultats de la base de données doivent être mappées sur des éléments ou des attributs du noeud de contexte en cours.

Pour effectuer une recherche approximative du critère, l'activité Recherche utilise l'algorithme edit distance.

Par exemple :

Dans le tableau suivant Noms, vous allez effectuer une requête sur le nom de famille Stark. La base de données contient les enregistrements suivants :

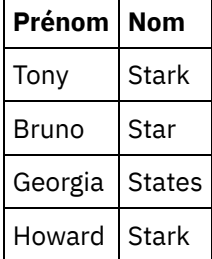

Lancez la requête suivante : select \* from Noms where Col\_Nom='Stark'

Dans cet exemple, key\_length = length ("Stark") =  $5$ 

Pour comparer avec le seuil, utilisez la valeur  $(1 - ($  edit distance / key length) )

La distance d'édition est edit\_distance ("Stark", "Stark") = 0 et edit\_distance ("Stark", "Star") = 1

- Pour sélectionner uniquement Stark, utilisez le seuil  $(1 (0/5)) = 1$
- Pour sélectionner Stark et Star, mais pas States utilisez le seuil  $(1 (1/5) ) = 0.8$
- Utilisation de l'activité [Recherche](#page-249-0)
- Mappage des sorties de l'activité [Recherche](#page-252-1)

#### **Rubrique parent :** Activités de qualité des [données](#page-240-1)

#### **Commentaires** | **Notices**

**剑** Dernière révision: Friday, November 1, 2013 file:///dcs/markdown/workspace/Transform/out.html

<span id="page-249-0"></span>http://pic.dhe.ibm.com/infocenter/wci/v7r0m0/topic/com.ibm.wci.doc/lookup\_activity.html

# **Utilisation de l'activité Recherche**

## **Pourquoi et quand exécuter cette tâche**

## **Procédure**

- 1. Dans l'onglet Activités, ouvrez le répertoire Qualité de données pour rechercher l'activité Recherche.
- 2. Ajoutez l'activité à une orchestration. La liste de contrôle et le récapitulatif de l'activité sont affichés en dessous de l'orchestration.
- 3. Dans la liste de contrôle, sélectionnez Sélectionner le noeud final et choisissez un noeud final de base de données. Vous trouverez des instructions pour la création ou l'édition d'un noeud final de base de données dans la section Création ou édition d'un noeud final de base de données.

Remarque : Pour effectuer une recherche partielle, vous devez sélectionner la base de données de transfert locale. Pour accéder à la base de données de transfert locale :

- a. Dans la liste Type de base de données, sélectionnez Local. Staging (transfert) apparaît dans la zone Nom de base de données.
- b. Dans la zone de serveur d'emplacement réseau, indiquez l'adresse IP des données du dispositif d'intégration à laquelle la base de données de transfert locale est démarrée. La valeur du port est fixée à 1526.
- c. Entrez un nom d'utilisateur et un mot de passe. Important : Ces informations de connexion doivent correspondre à un utilisateur doté des privilèges d'administrateur ou de diffuseur de publications dans le dispositif d'intégration.
- d. Spécifiez tout paramètre supplémentaire. Pour plus d'informations sur les paramètres de bases de données, voir Création ou édition d'un noeud final de base de données.
- e. Cliquez sur OK. Le noeud final Base de données s'affiche dans le répertoire de noeuds finaux de la boîte à outils Studio.
- 4. Dans Liste de contrôle, sélectionnez Configurer et spécifiez les informations suivantes :
	- a. Le nom de la variable qui contient l'élément récurrent via lequel l'activité effectue sa boucle.
	- b. Le nom de l'élément récurrent de la variable via lequel l'activité effectue sa boucle.

Cliquez sur le bouton Parcourir ( ...) pour ouvrir la fenêtre Sélectionner l'élément récurrent dans laquelle vous pouvez afficher tous les éléments de la variable que vous avez sélectionnée.

- 5. Dans Liste de contrôle, sélectionnez Entrer la requête.
	- a. Indiquez la requête pour la table de recherche.
		- Pour les recherches partielles, vous devez spécifier un et un seul paramètre.
		- Pour les recherches non partielles, vous pouvez spécifier un ou plusieurs paramètres.
	- b. Dans la liste Codage, sélectionnez le type de codage.
	- c. Cliquez sur Valider la requête.

Remarque : Si vous utilisez un noeud final de base de données locale, vous devez démarrer la base de données de transfert locale dans le dispositif d'intégration pour pouvoir afficher des colonnes et valider des requêtes. Pour ce faire, dans la console de gestion Web (WMC), sélectionnez Staging > Staging Database Start/Stop.

- d. Cliquez sur Afficher les colonnes et sélectionnez une table pour consulter les informations de colonne détaillées pour cette table. L'option Masquer les tables tampon et de contrôle est sélectionnée par défaut.
- 6. Dans Liste de contrôle, sélectionnez Configurer des paramètres d'entrée. La requête que vous avez entrée dans l'étape précédente s'affiche.

Indiquez l'expression XPath d'entrée pour chaque paramètre d'entrée de la colonne XPath. L'expression XPath d'entrée est une expression XPath relative à l'élément récurrent qui spécifie la valeur de clé de recherche utilisée par la requête.

- 7. Dans Liste de contrôle, sélectionnez Configurer un ensemble de résultats.
	- a. Indiquez l'expression XPath de sortie pour chaque ligne de l'ensemble de résultats. L'expression XPath de sortie spécifie l'élément ou l'attribut relatif à l'élément récurrent qui contiendra la valeur

de sortie.

- b. Utilisez l'arrobase (@) au début de l'expression XPath pour spécifier un attribut.
	- Si le nom de l'élément ou de l'attribut existe déjà, Studio remplace la valeur existante. Sinon, Studio crée un nouvel élément ou attribut nommé.
	- Si la recherche ne parvient pas à trouver une correspondance, la ligne est envoyée dans l'élément badXML.
- 8. Dans Liste de contrôle, sélectionnez Règles de distribution et indiquez les règles de distribution suivantes :

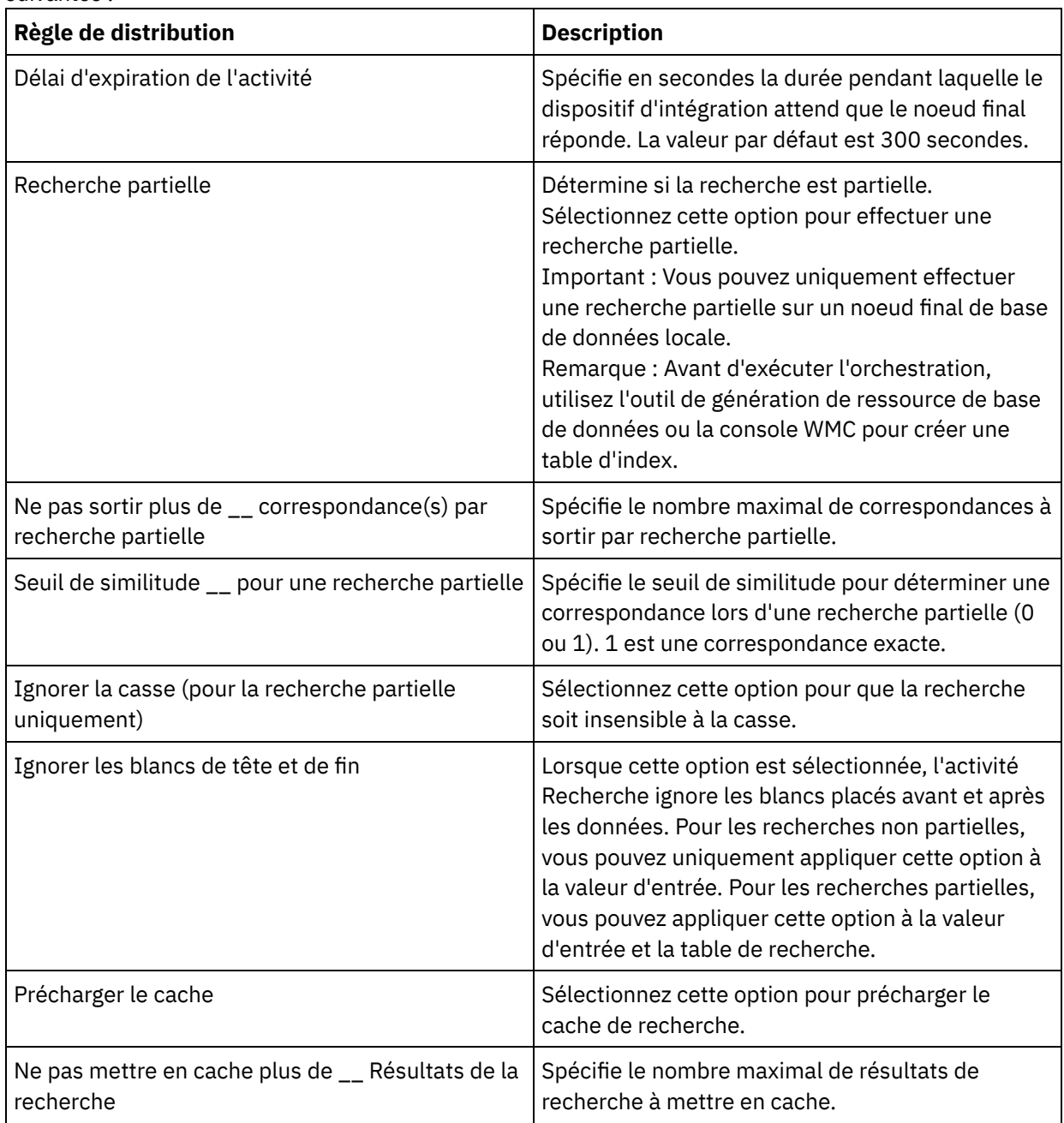

# **Que faire ensuite**

Mappez la [sortie](#page-252-1) de l'activité. **Rubrique parent :** Activité [Recherche](#page-248-0)
**al** Dernière révision: Friday, November 1, 2013 file:///dcs/markdown/workspace/Transform/out.html

http://pic.dhe.ibm.com/infocenter/wci/v7r0m0/topic/com.ibm.wci.doc/use\_the\_lookup\_activity.html

# **Mappage des sorties de l'activité Recherche**

## **Pourquoi et quand exécuter cette tâche**

Pour mapper les sorties de l'activité Recherche, procédez comme suit :

## **Procédure**

- 1. Dans la Liste de contrôle, sélectionnez Mapper les sorties. Les éléments suivants apparaissent dans le panneau Depuis l'activité : goodXML et badXML.
- 2. Cliquez sur Sélectionner des sorties et sélectionnez les variables de sortie pour la mappe. Vous trouverez des instructions sur la création de variables dans [Créations](#page-856-0) de variables.
- 3. Selon les cas, mappez les paramètres de sortie sur les variables. Pour consulter des instructions de mappage, voir [Création](#page-932-0) d'une mappe.

### **Rubrique parent :** Activité [Recherche](#page-248-0)

#### **Commentaires** | **Notices**

**of** Dernière révision: Friday, November 1, 2013 file:///dcs/markdown/workspace/Transform/out.html

http://pic.dhe.ibm.com/infocenter/wci/v7r0m0/topic/com.ibm.wci.doc/map\_outputs\_of\_the\_lookup\_activity.ht ml

# **Activité Tri**

Cette activité vous permet de trier des entrées.

## **Pourquoi et quand exécuter cette tâche**

Important : Utilisez l'activité Tri pour trier les données avant de tenter de fusionner des données avec l'activité Fusion.

Pour trier deux entrées, procédez comme suit :

## **Procédure**

- 1. Dans l'onglet Activités, ouvrez le répertoire Qualité de données pour rechercher l'activité Tri.
- 2. Ajoutez l'activité à une orchestration. La liste de contrôle et le récapitulatif de l'activité sont affichés en dessous de l'orchestration.
- 3. Dans Liste de contrôle, sélectionnez Configurer et spécifiez les informations suivantes :
	- a. Le nom de la variable qui contient l'élément récurrent via lequel l'activité effectue sa boucle.
	- b. Le nom de l'élément récurrent de la variable via lequel l'activité effectue sa boucle. Cliquez sur le bouton Parcourir ( ...) pour ouvrir la fenêtre Sélectionner l'élément récurrent dans laquelle vous pouvez afficher tous les éléments de la variable que vous avez sélectionnée.
- 4. Dans Liste de contrôle, sélectionnez les propriétés de tri et spécifiez les informations suivantes :
	- a. Facultatif : Sélectionnez Supprimer les doublons pour que l'activité envoie les doublons dans l'élément remainderXml.
	- b. Cliquez sur Ajouter. Une nouvelle ligne apparaît dans la table Clés de tri.
	- c. Dans la colonne XPath, spécifiez l'élément récurrent.
	- d. Sélectionnez la zone Type de tri et, dans la liste, Sélectionnez l'ordre de tri croissant ou décroissant pour la liste. Le type de tri par défaut est croissant.
	- e. Sélectionnez la zone Type de données et dans la liste, choisissez le type de données texte ou nombre. Le type de données par défaut est texte.
	- f. Facultatif : Sélectionnez l'option Ignorer la casse. Si vous sélectionnez cette option, la casse des données est ignorée lors du tri.
	- g. Facultatif : Sélectionnez l'option Ignorer les blancs de tête et de fin. Par défaut, le processus de tri lit les blancs autour des données. Si vous sélectionnez cette option, l'activité ignore les blancs qui peuvent affecter les résultats du tri.
- 5. Dans Liste de contrôle, sélectionnez Mapper les sorties. Les éléments suivants sont affichés dans le panneau Depuis l'activité : sortedXml et remainderXml.
	- a. Cliquez sur Sélectionner des sorties et sélectionnez les variables de sortie pour la mappe. Vous trouverez des instructions sur la création de variables dans [Créations](#page-856-0) de variables.
	- b. Selon les cas, mappez les paramètres de sortie sur les variables. Vous trouverez des instructions sur le mappage dans [Création](#page-932-0) d'une mappe.

### **Rubrique parent :** Activités de qualité des [données](#page-240-0)

### **Commentaires** | **Notices**

**of** Dernière révision: Friday, November 1, 2013 file:///dcs/markdown/workspace/Transform/out.html

<span id="page-253-0"></span>http://pic.dhe.ibm.com/infocenter/wci/v7r0m0/topic/com.ibm.wci.doc/sort\_activity.html

# **Activité Fusion**

Utilisez l'activité Fusion pour fusionner deux entrées triées. Les entrées de gauche et de droite doivent être triées selon un critère spécifié pour que vous puissiez fusionner les entrées. Vous devez indiquer au moins un critère de tri pour les entrées de gauche et de droite. L'activité Fusion traite les doublons.

Utilisez une requête XPath pour spécifier l'élément récurrent de chaque entrée. Il existe six types de fusion :

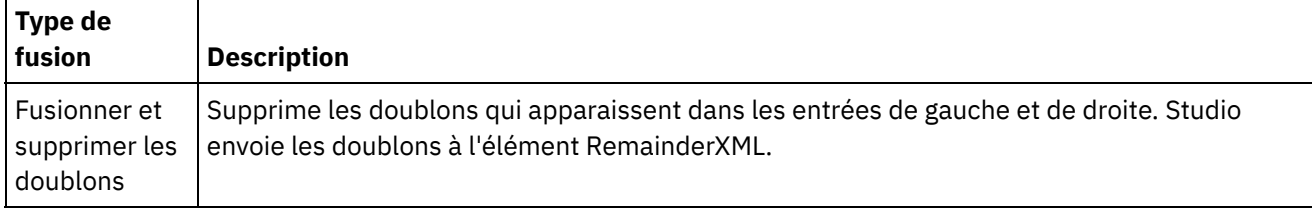

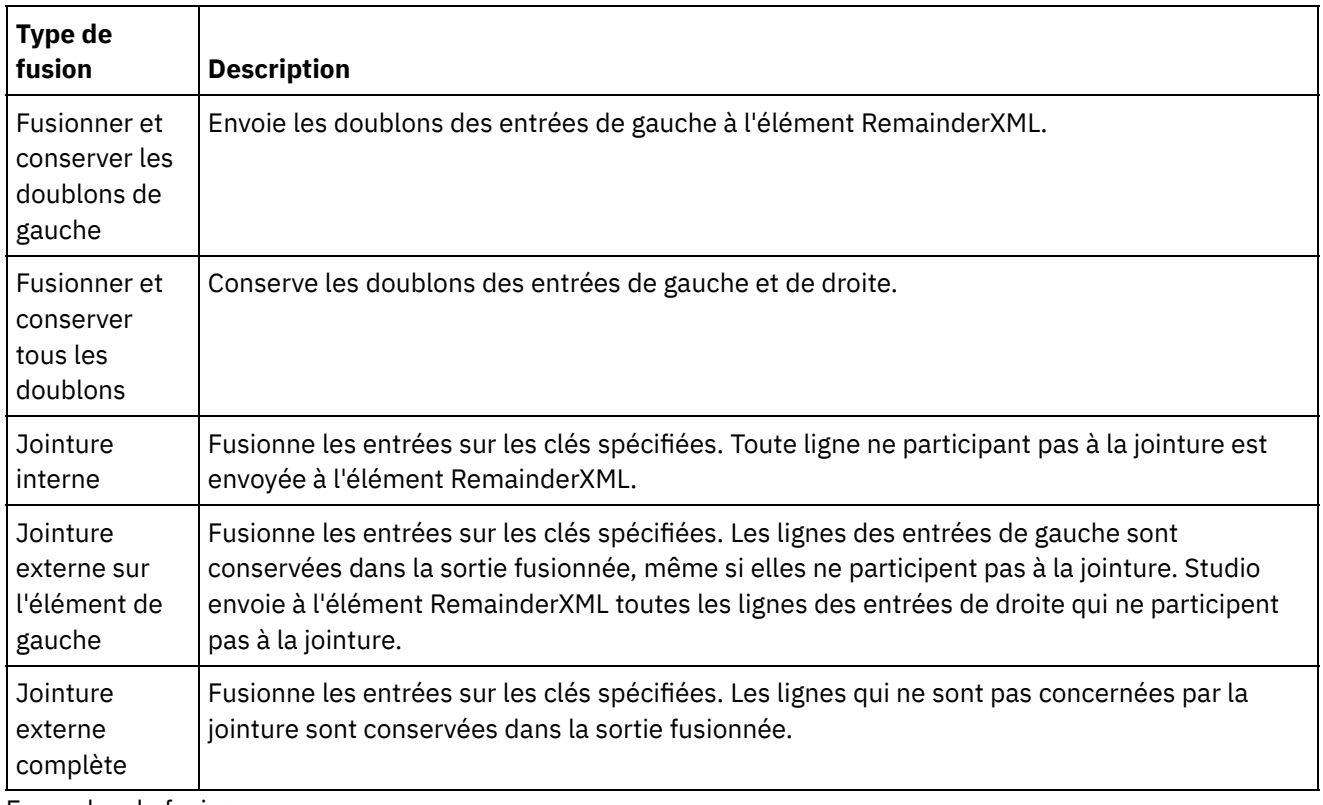

Exemples de fusion :

Le tableau 1 contient les entrées de gauche et de droite pour cet exemple. Le tableau 2 contient les résultats attendus pour chaque type d'opération de fusion pris en charge par l'activité Fusion.

Dans l'exemple ci-après, x est la variable clé. Studio envoie les entrées qui sont fusionnées ou jointes à l'élément mergeXML et envoie les entrées qui ne participent pas à une fusion ou une jointure à l'élément RemainderXml.

### Tableau 1. Entrées de gauche et de droite

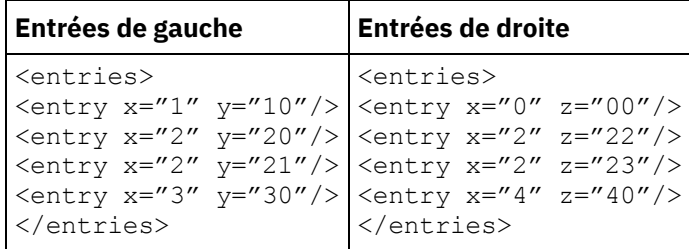

### Tableau 2. Résultats de la fusion pour chaque type de fusion

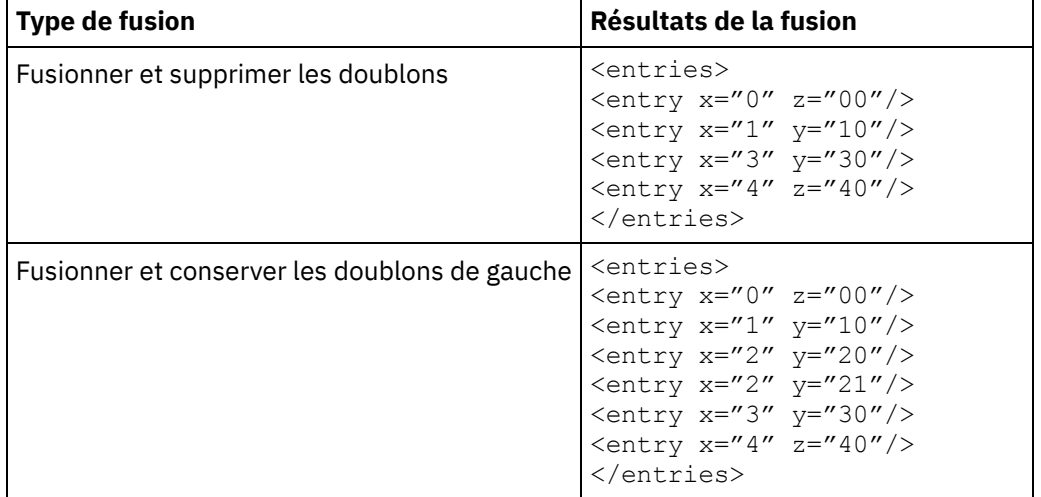

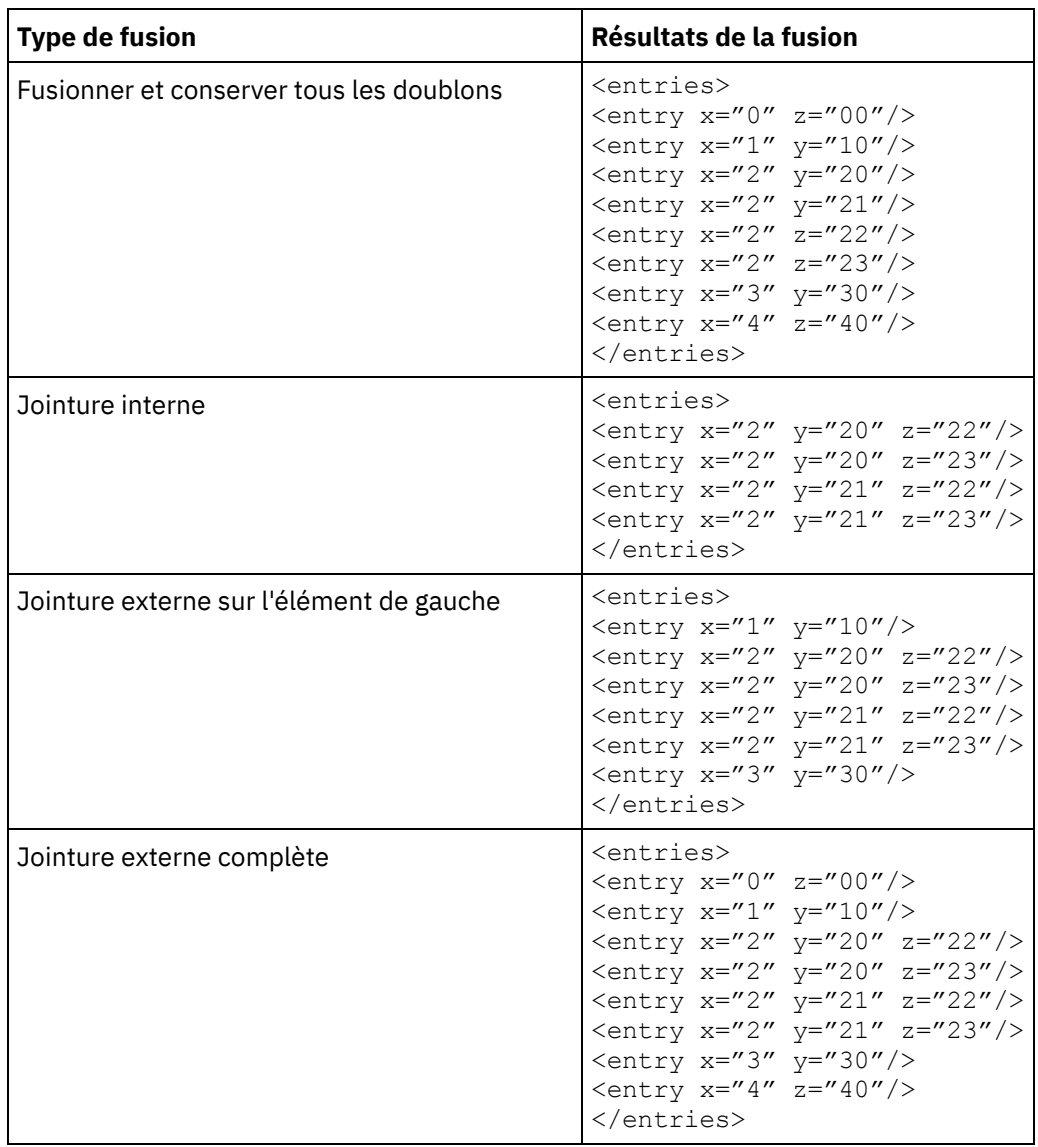

Fusion de deux [entrées](#page-255-0) triées

**Rubrique parent :** Activités de qualité des [données](#page-240-0)

### **Commentaires** | **Notices**

**创 Dernière révision: Friday, November 1, 2013** file:///dcs/markdown/workspace/Transform/out.html

<span id="page-255-0"></span>http://pic.dhe.ibm.com/infocenter/wci/v7r0m0/topic/com.ibm.wci.doc/merge\_activity.html

# **Fusion de deux entrées triées**

## **Pourquoi et quand exécuter cette tâche**

Pour fusionner deux entrées triées, procédez comme suit :

- 1. Dans l'onglet Activités, ouvrez le répertoire Qualité de données pour rechercher l'activité Fusion.
- 2. Ajoutez l'activité à une orchestration. La liste de contrôle et le récapitulatif de l'activité sont affichés en dessous de l'orchestration.
- 3. Dans la Liste de contrôle, sélectionnez Configurer et indiquez les informations suivantes :
	- a. Le nom de la variable gauche contenant l'élément récurrent, dans lequel l'activité effectue une boucle.
	- b. Le nom de l'élément contenant l'élément récurrent de la variable gauche, dans lequel l'activité effectue une boucle. Cliquez sur le bouton Parcourir ( ...) pour ouvrir la fenêtre Sélectionner l'élément récurrent dans laquelle vous pouvez afficher tous les éléments de la variable que vous avez sélectionnée.
	- c. Le nom de la variable droite contenant l'élément récurrent, dans lequel l'activité effectue une boucle.
	- d. Le nom de l'élément contenant l'élément récurrent de la variable droite, dans lequel l'activité effectue une boucle. Cliquez sur le bouton Parcourir ( ...) pour ouvrir la fenêtre Sélectionner l'élément récurrent dans laquelle vous pouvez afficher tous les éléments de la variable que vous avez sélectionnée.
- 4. Dans la Liste de contrôle, sélectionnez Propriétés de fusion et indiquez les informations suivantes :
	- a. Sélectionnez un type de [fusion](#page-253-0) pour la liste.
	- b. Dans la section Clés de tri de gauche, cliquez sur Ajouter. Une nouvelle ligne apparaît dans la table Clés de tri.
	- c. Dans la colonne XPath, spécifiez l'élément récurrent.
	- d. Sélectionnez la zone Type de tri dans la liste. Sélectionnez le type croissant ou décroissant pour trier la liste. Le type de tri par défaut est croissant.
	- e. Sélectionnez la zone Type de données et dans la liste, choisissez le type texte ou nombre. Le type de données par défaut est texte.
	- f. Répétez les étapes (b à e) pour les Clés de tri de droite.
	- g. Facultatif : Sélectionnez l'option Ignorer la casse. Si vous sélectionnez cette option, la casse de ces données n'est pas prise en compte pendant le processus de fusion.
	- h. Facultatif : Sélectionnez l'option Ignorer les blancs de tête et de fin. Par défaut, le processus de fusion lit les espaces entre les données. Si vous sélectionnez cette option, cette activité ne tient pas compte des espaces pouvant affecter le résultat de la fusion.
- 5. Dans la Liste de contrôle, sélectionnez Mapper les sorties. Les éléments suivants sont affichés dans le panneau Depuis l'activité : mergedXml et remainderXml.
	- a. Cliquez sur Sélectionner des sorties et sélectionnez les variables de sortie pour la mappe. Pour des instructions sur la création de variables, voir [Créations](#page-856-0) de variables.
	- b. Selon les cas, mappez les paramètres de sortie sur les variables. Pour consulter des instructions de mappage, voir [Création](#page-932-0) d'une mappe.

### **Rubrique parent :** [Activité](#page-253-0) Fusion

### **Commentaires** | **Notices**

*C* Dernière révision: Friday, November 1, 2013 file:///dcs/markdown/workspace/Transform/out.html

http://pic.dhe.ibm.com/infocenter/wci/v7r0m0/topic/com.ibm.wci.doc/merge\_activity\_merge\_two\_sorted\_inp uts.html

# <span id="page-257-0"></span>**Activités de base de données**

- Création ou édition d'un noeud final [d'activité](#page-258-0) de base de données Les noeuds finaux fournissent les informations de connexion de base de données utilisées par Studio et le dispositif d'intégration pour se connecter à une base de données.
- [Parcourir](#page-263-0) les tables de base de données Utilisez la boîte de dialogue Parcourir les tables de base de données pour sélectionner dynamiquement une table dans la liste de tables en cours de la base de données spécifiée par le noeud final.
- Codage de [caractères](#page-264-0) Définissez le codage de caractères au niveau de la base de données, de la table ou au niveau de la colonne ou du paramètre.
- Entités et activités de base de [données](#page-265-0)
- Définition de colonnes pour [anciennes](#page-267-0) valeurs dans des mises à jour
- Paramètre [MaxPooledStatements](#page-269-0) Le paramètre MaxPooledStatements est automatiquement défini et paramétré avec une valeur par défaut pour tous les types de noeuds finaux de base de données.
- [Paramètres](#page-270-0) Oracle, Sybase, DB2 et Informix Dans le tableau Paramètres supplémentaires du noeud final de base de données, définissez les paramètres de connexion pour les bases de données Oracle, Sybase, DB2 ou Informix.
- Options de tentative pour les activités de base de données [entrantes](#page-271-0) La présente section contient la procédure permettant de configurer les options de tentative pour les activités de base de données entrantes suivantes : **Obtenir lignes insérées**, **Obtenir lignes mises à jour**, **Obtenir lignes supprimées** et **Interroger table**.
- Options de tentative pour les activités de base de données [sortantes](#page-273-0) La présente section contient la procédure permettant de configurer les options de tentative pour les activités de base de données sortantes suivantes : **Exécuter la requête**, **Insérer lignes**, **Mettre à jour lignes**, **Supprimer les lignes** et **Appeler une procédure**
- [Paramètres](#page-275-0) SequeLink
- Activités de base de données [entrantes](#page-276-0) dans une table unique

A l'exécution, les activités de base de données entrantes à table unique vérifient si une opération de base de données s'est produite sur des lignes dans les colonnes spécifiées d'une table de base de données selon l'intervalle défini.

- Activités de base de données [sortantes](#page-280-0) dans une table unique La présente section contient les procédures de configuration des activités de base de données sortantes de table unique suivantes.
- [Spécification](#page-286-0) de règles de distribution pour les activités de base de données

Spécifiez le mode de distribution des messages dans le panneau Règles de distribution.

Affichage des [caractéristiques](#page-288-0) de colonne

La boîte de dialogue Afficher les colonnes vous permet d'afficher des informations détaillées de colonne de tables lorsque vous entrez une instruction SQL dans la tâche **Entrer la requête** de la **Liste de contrôle** pour l'activité **Exécuter la requête**. Cette tâche décrit comment accéder à la boîte de dialogue Afficher les caractéristiques des colonnes .

- Utilisation des [paramètres](#page-289-0) de base de données Les paramètres fournissent des informations de connexion spécifiques d'une base de données pour un noeud final.
- Activité Appeler une [procédure](#page-290-0)

A l'exécution, l'activité Appeler une procédure exécute une procédure mémorisée dans une base de données. La procédure mémorisée doit être écrite et installée dans la base de données pour que vous puissiez terminer la configuration de l'activité Appeler une procédure dans Studio.

Activité [Exécuter](#page-293-0) la requête

A l'exécution, l'activité Exécuter la requête exécute une instruction select SQL.

Activité [Interroger](#page-296-0) table

L'activité Interroger table vérifie si une opération de base de données (insertion ou mise à jour) s'est produite sur des lignes d'une table de base de données, en vérifiant l'état d'une colonne d'indicateur spécial, à un intervalle spécifié.

Test d'une [connexion](#page-301-0) SSL à une base de données

### **Commentaires** | **Notices**

*a* Dernière révision: Friday, November 1, 2013 file:///dcs/markdown/workspace/Transform/out.html

<span id="page-258-0"></span>http://pic.dhe.ibm.com/infocenter/wci/v7r0m0/topic/com.ibm.wci.doc/toc\_databasesactivities.html

# **Création ou édition d'un noeud final d'activité de base de données**

Les noeuds finaux fournissent les informations de connexion de base de données utilisées par Studio et le dispositif d'intégration pour se connecter à une base de données.

## **Sélectionner ou éditer un noeud final de base de données**

1. Dans le panneau Créer un noeud final ou Editer un noeud final, configurez les zones comme décrit dans les tableaux suivants. Remarque : La modification des propriétés de configuration d'un noeud final affecte toutes les

orchestrations qui utilisent ce noeud final dans le projet. Les éditions sont globales et non pas locales.

2. Cliquez sur Tester la connexion pour confirmer que vous pouvez vous connecter à la base de données. Cliquez sur OK.

## **Options de base de données**

Tableau 1. Options de base de données

**Zone Description**

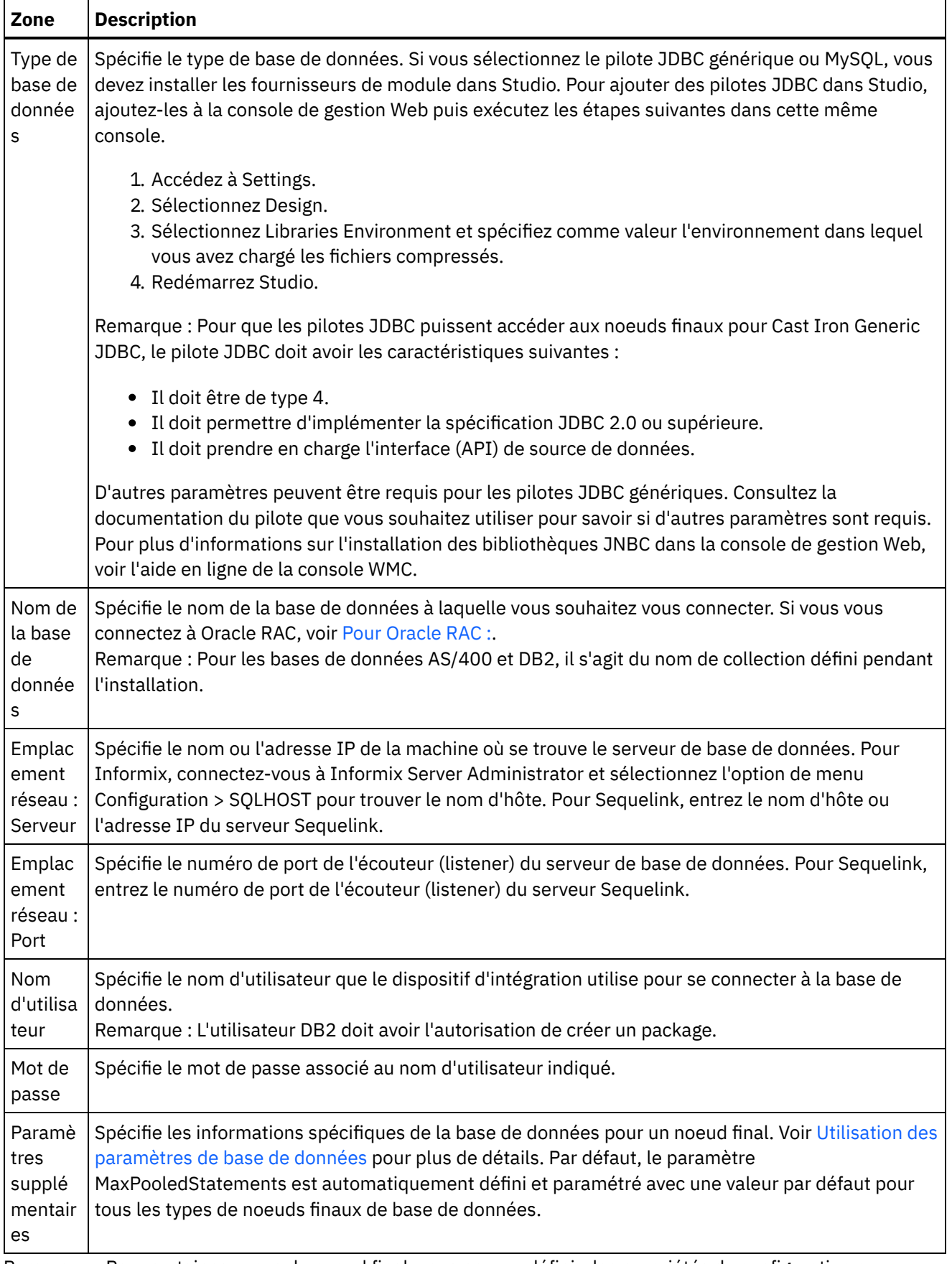

Remarque : Pour certaines zones du noeud final, vous pouvez définir des propriétés de configuration pour fournir les valeurs de ces zones. L'icône

 $\overline{\textbf{T}_{\tau}}$ 

apparaît lorsque vous cliquez dans une zone qui prend en charge une propriété de configuration et qu'une propriété de configuration du même type a déjà été configurée pour le projet.

## **Pour les bases de données Informix**

### **Pour rechercher le numéro de port d'une base de données Informix :**

- 1. Dans un éditeur, ouvrez le fichier suivant :\$INFORMIXSERVER/etc/sqlhosts
- 2. Notez le nom servicename dans la colonne SERVER.
- 3. Dans un éditeur, ouvrez le fichier approprié à votre système :
	- UNIX /etc/services
	- Windows \Winnt\system32\drivers\etc\services
- 4. Dans le fichier, recherchez le nom servicename pour trouver le numéro de port associé.

## **Pour les bases de données DB2 AS/400**

Pour certaines colonnes EBCDIC-US sur DB2 AS/400, Studio ne peut pas déterminer la taille et le type corrects.

### **Pour transmettre un paramètre codé EBCDIC-US :**

- 1. Dans Studio, ouvrez l'orchestration contenant une activité de connecteur de base de données.
- 2. Modifiez les colonnes de type CHAR en type VARBINARY. Les colonnes codées EBCDIC apparaissent en tant que colonnes de type CHAR dans le type de données du connecteur sortant.
- 3. Utilisez une mappe avant le connecteur de base de données afin de remplir un paramètre codé EBCDIC avec des espaces, de sorte que la valeur du paramètre égale la longueur de la colonne.

Par exemple, si la longueur de la colonne est 10 et la valeur est "abc", insérez 7 espaces dans la colonne.

Si la valeur codée EBCDIC n'est pas complétée par des espaces, le connecteur de base de données remplit la valeur avec des valeurs NULL. Cela peut entraîner des données incohérentes et des erreurs peuvent se produire.

### **Pour lire une colonne codée EBCDIC-US à partir d'un ensemble de résultats :**

1. Dans Studio, ouvrez l'orchestration contenant l'opération de requête paramétrée de connecteur de base de données.

Lorsque vous utilisez une requête paramétrée pour sélectionner une colonne codée EBCDIC dans une base de données, le connecteur de base de données renvoie des valeurs complétées par des espaces si la valeur est inférieure à la longueur de la colonne.

Par exemple, si la longueur de la colonne est 10 et la valeur est "abc", le connecteur de base de données insère 7 espaces dans la colonne.

2. Créez une mappe après l'opération Requête paramétrée pour supprimer les espaces insérés dans l'ensemble de résultats XML.

### **Pour Oracle RAC :**

<span id="page-260-0"></span>IBM Cast Iron prend en charge les propriétés supplémentaires dans la chaîne de connexion qui activent la connectivité Oracle RAC. Utilisez les propriétés supplémentaires suivantes pour vous connecter à Oracle RAC :

```
1. AlternateServers=(nomserveur1[:port1]
 [;property=valeur[;...]],
nomserveur2[:port2]
 [;property=valeur[;...]],...)
```
Où :

*nomserveur* représente l'adresse IP du serveur

*port* est le numéro de port du serveur

property=*valeur* entrez le nom de service utilisé en tant que nom de base de données. La saisie d'un SID est facultative.

2. LoadBalancing=true|false

Détermine si le pilote utilise l'équilibrage de charge du client dans sa tentative de se connecter à une liste de serveurs de base de données, principaux et secondaires. La liste de serveurs secondaires est spécifiée par la propriété AlternateServers. Si cette propriété est définie par true, l'équilibrage de charge du client est utilisé et le pilote tente de se connecter à la liste des serveurs de base de données, principaux et secondaires, aléatoirement. Si cette propriété est définie par false (valeur par défaut), l'équilibrage de charge du client n'est pas utilisé et le pilote se connecte à chaque serveur en fonction de leur ordre séquentiel (en commençant par le serveur principal et en poursuivant avec les serveurs secondaires, dans l'ordre où ils sont indiqués).

3. Utilisez le nom de service dans le Nom de base de données du noeud final.

## **Options de pool de connexions, de codage, de délai d'attente et de sécurité**

Des valeurs par défaut sont fournies pour les options de pool de connexion. Vous pouvez les modifier à votre convenance.

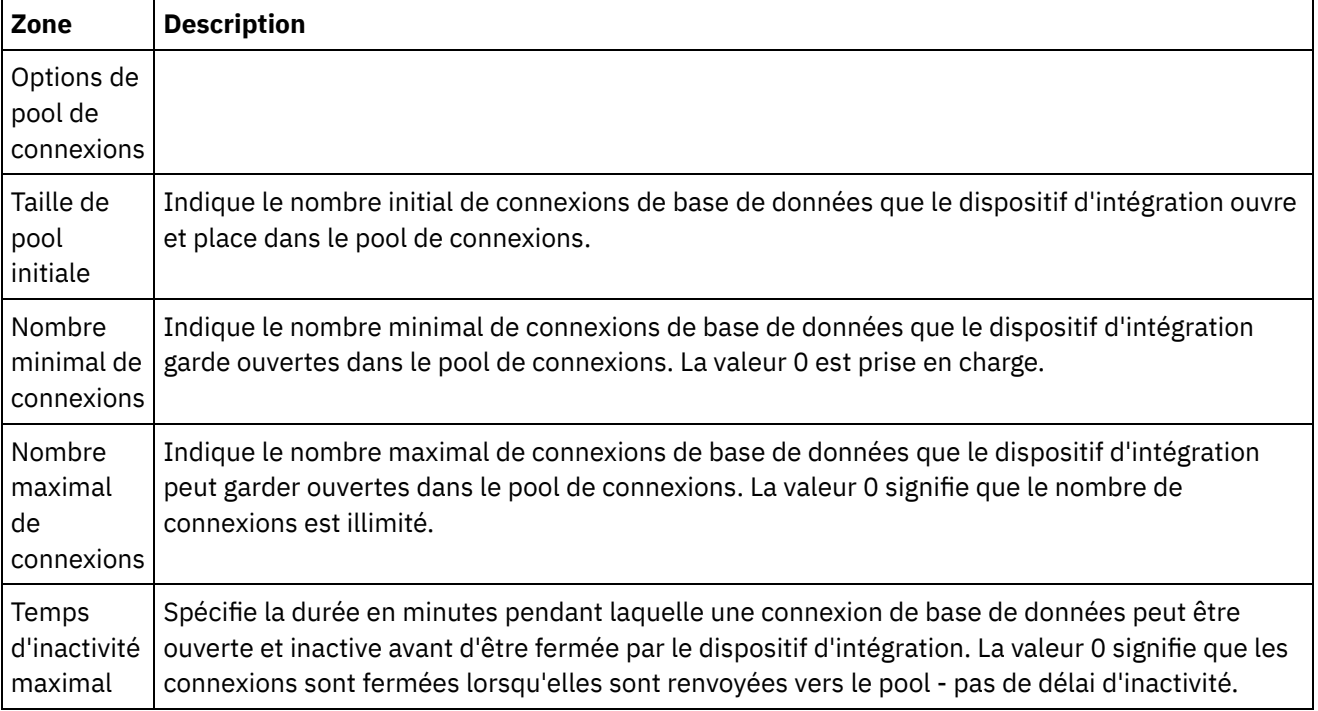

Tableau 2.

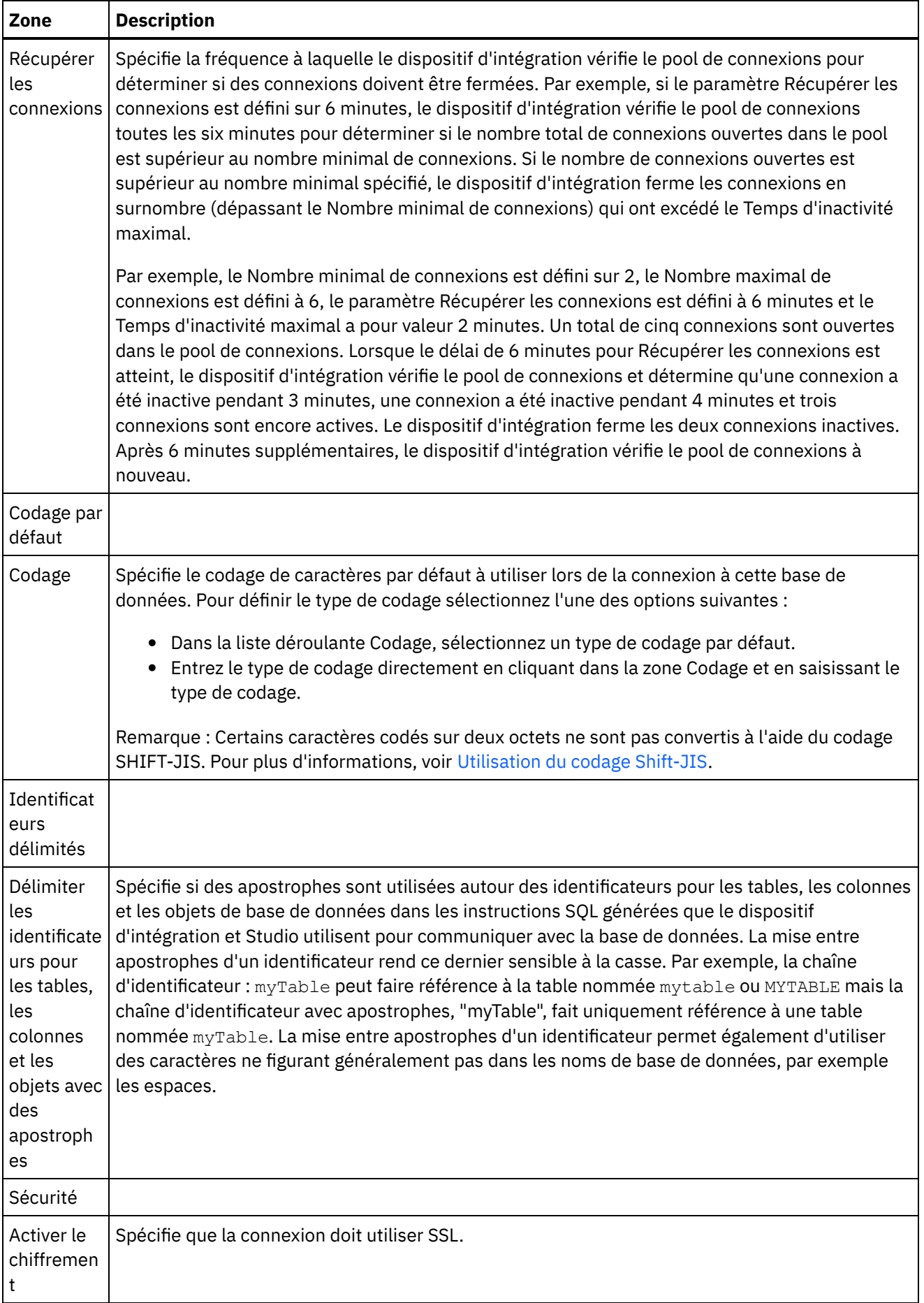

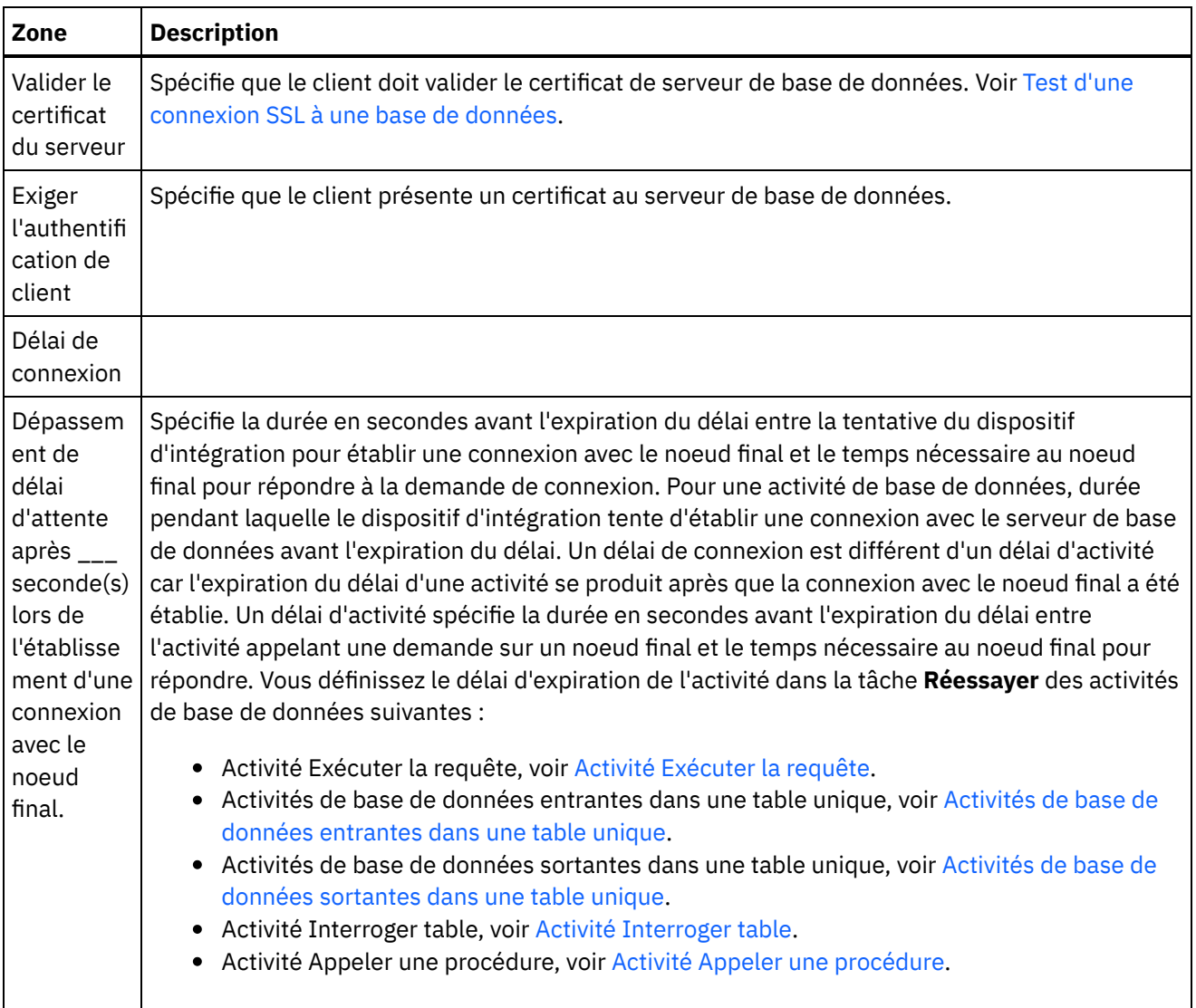

**Rubrique parent :** Activités de base de [données](#page-257-0)

#### **Commentaires** | **Notices**

**al** Dernière révision: Friday, November 1, 2013 file:///dcs/markdown/workspace/Transform/out.html

http://pic.dhe.ibm.com/infocenter/wci/v7r0m0/topic/com.ibm.wci.doc/db\_creating\_editing\_a\_database\_activi ty\_endpoint.html

## <span id="page-263-0"></span>**Parcourir les tables de base de données**

Utilisez la boîte de dialogue Parcourir les tables de base de données pour sélectionner dynamiquement une table dans la liste de tables en cours de la base de données spécifiée par le noeud final.

Studio se connecte à la base de données pour obtenir la liste en cours des tables de celle-ci.

Pour sélectionner une table, utilisez l'une des méthodes suivantes :

- Cliquez sur une table de la liste, puis sur OK.
- Cliquez deux fois sur une table de la liste.

### **Pour modifier la liste des tables pouvant être sélectionnées, utilisez les options suivantes :**

- Pour afficher les tables associées à un autre schéma, sélectionnez un schéma dans la liste Filtrer par schéma utilisateur.
- Pour afficher les tables de tous les schémas, cliquez sur Effacer.
- Pour filtrer les tables tampon ou de contrôle créées à l'aide de la console de gestion Web (WMC) qui sont utilisées en interne par le dispositif d'intégration lors de l'exécution, cochez la case Masquer les tables tampon et de contrôle. Les noms de colonne dans ces tables sont précédées par convention de la chaîne : IH:

**Rubrique parent :** Activités de base de [données](#page-257-0)

### **Commentaires** | **Notices**

**of** Dernière révision: Friday, November 1, 2013 file:///dcs/markdown/workspace/Transform/out.html

<span id="page-264-0"></span>http://pic.dhe.ibm.com/infocenter/wci/v7r0m0/topic/com.ibm.wci.doc/ref\_Browsing\_Database\_Tables.html

## **Codage de caractères**

Définissez le codage de caractères au niveau de la base de données, de la table ou au niveau de la colonne ou du paramètre.

Par exemple, le codage par défaut de votre base de données peut être défini sur UTF-8 mais une table de cette base de données peut explicitement définir le codage sur SHIFT-JIS. Le codage d'une colonne de cette table peut être explicitement défini par ISO-8859-1 alors que toutes les autres colonnes ne spécifient pas de codage, elles héritent donc du codage par défaut SHIFT-JIS de la table.

Le dispositif d'intégration peut convertir un type de codage en un autre, pendant l'exécution. Par exemple, l'orchestration peut lire des données d'entrée provenant d'une table dont le codage est ISO-8859-1, puis écrire ces données dans une colonne dont le codage est UTF-8.

## **Pour définir des codages de caractère :**

- Au niveau **Base de données** Sélectionnez le type de codage dans la liste Codage de la boîte de dialogue Editer un noeud final ou Créer un noeud final.
- Au niveau **Table** Sélectionnez le type de codage dans la liste Codage du panneau Sélectionner la table.
- Au niveau **Colonne** Cliquez sur la zone Codage pour la colonne souhaitée, dans le panneau Sélectionner la table, et faites votre choix dans la liste.

Voir ci-après pour une description des types d'encodage de caractères par défaut. Remarque : Vous devez laisser la zone de codage vide pour les types de données binaires suivants :

- Blob
- Binaire
- Varbinaire

## **Pour définir le type de codage sélectionnez l'une des options suivantes :**

- Dans la liste Codage, sélectionnez un type de codage par défaut.
- Entrez le type de codage directement en cliquant dans la zone Codage et en saisissant le type de codage.

Certains types de codage par défaut sont répertoriés dans le tableau suivant :

Tableau 1.

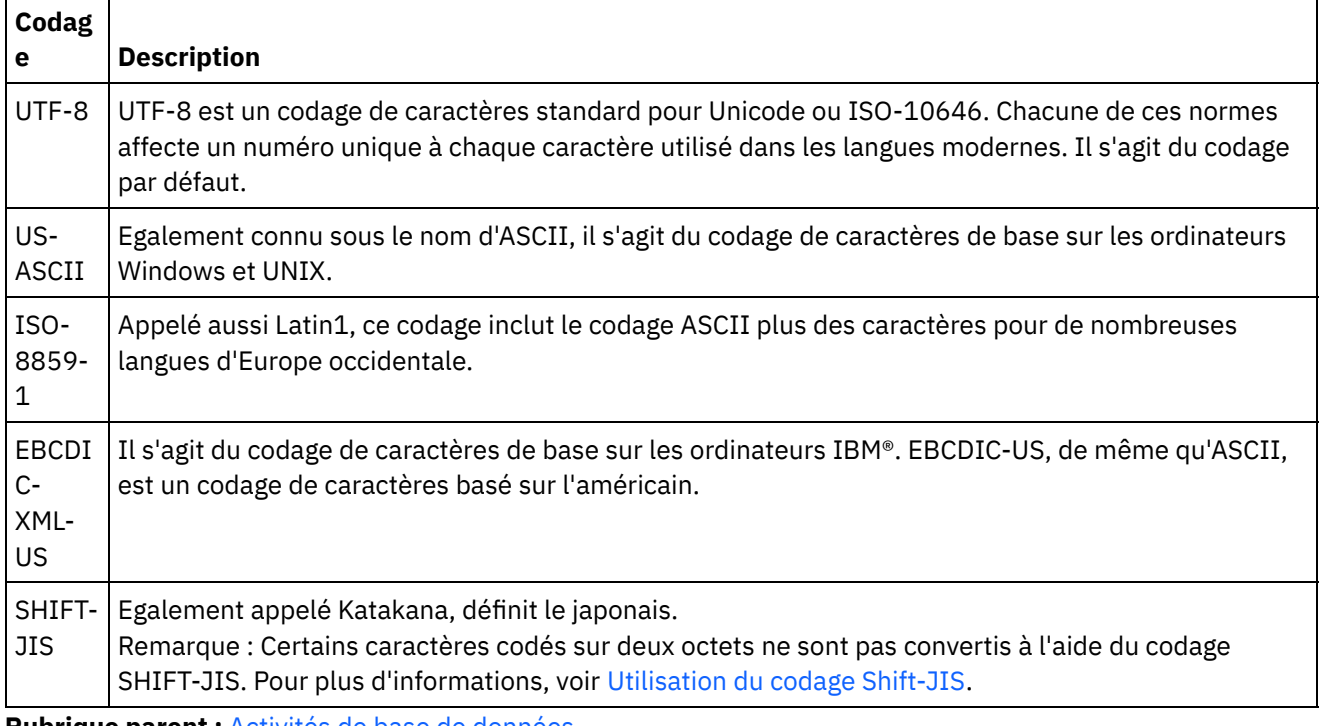

**Rubrique parent :** Activités de base de [données](#page-257-0)

### **Commentaires** | **Notices**

**al** Dernière révision: Friday, November 1, 2013 file:///dcs/markdown/workspace/Transform/out.html

<span id="page-265-0"></span>http://pic.dhe.ibm.com/infocenter/wci/v7r0m0/topic/com.ibm.wci.doc/db\_character\_encodings.html

# **Entités et activités de base de données**

Le tableau suivant montre la relation entre les entités de base de données et les différents types d'activité de base de données. En outre, ce tableau décrit comment l'entité de base de données est créée dans la base de données.

Remarque : Pour DB2 UDB, le script de génération d'actifs limite les noms de tables tampon et de contrôle à neuf caractères.

Remarque : Connexions de pilote JDBC générique : les scripts utilisés pour générer des actifs ne représentent qu'un modèle basé sur les information disponibles dans la base de données. Il convient de les analyser pour vérifier que la syntaxe et les types de données SQL sont pris en charge pour la base de données cible. Si ce n'est pas le cas, il vous faut les modifier et les exécuter via un autre mécanisme pour créer les actifs requis pour la base de données.

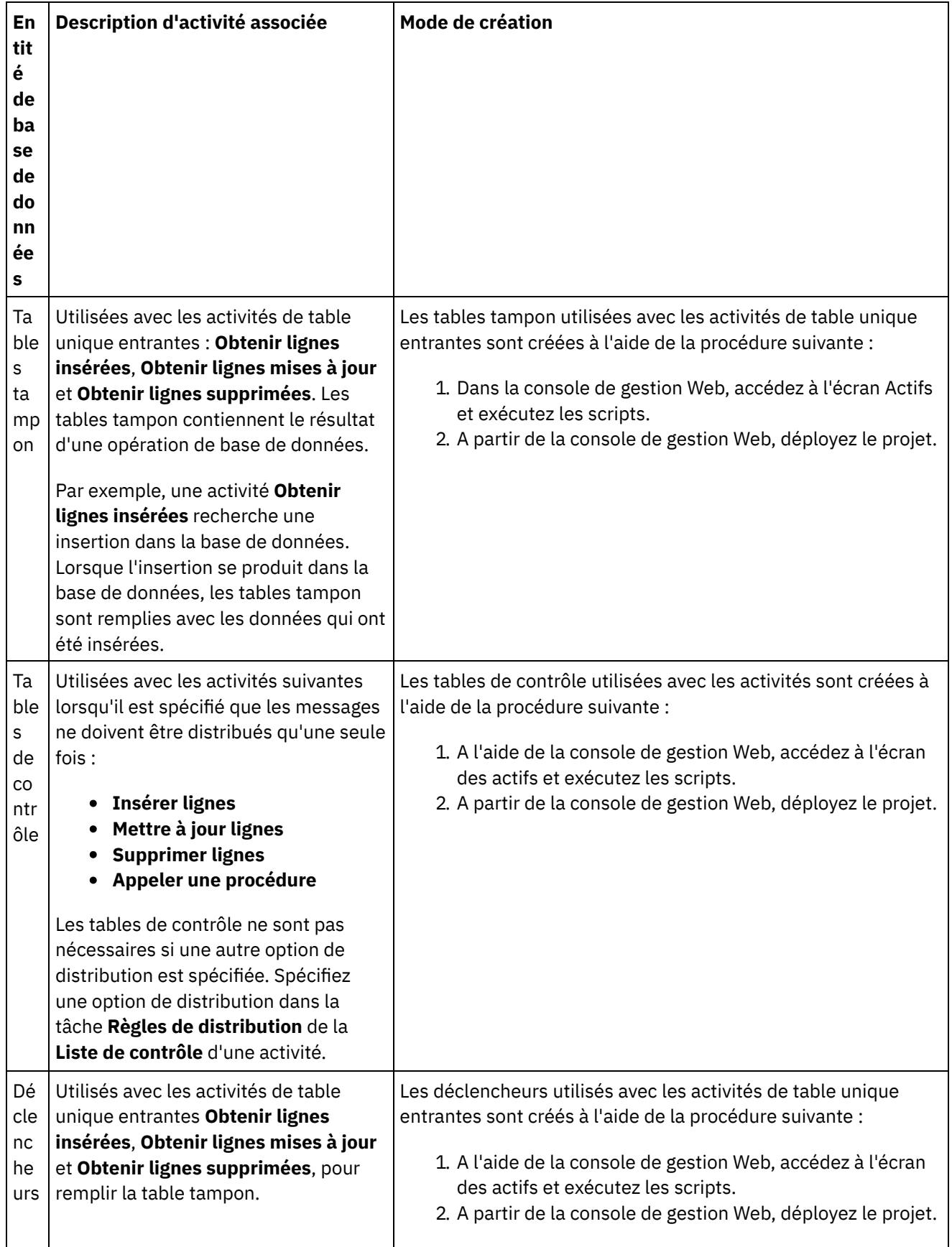

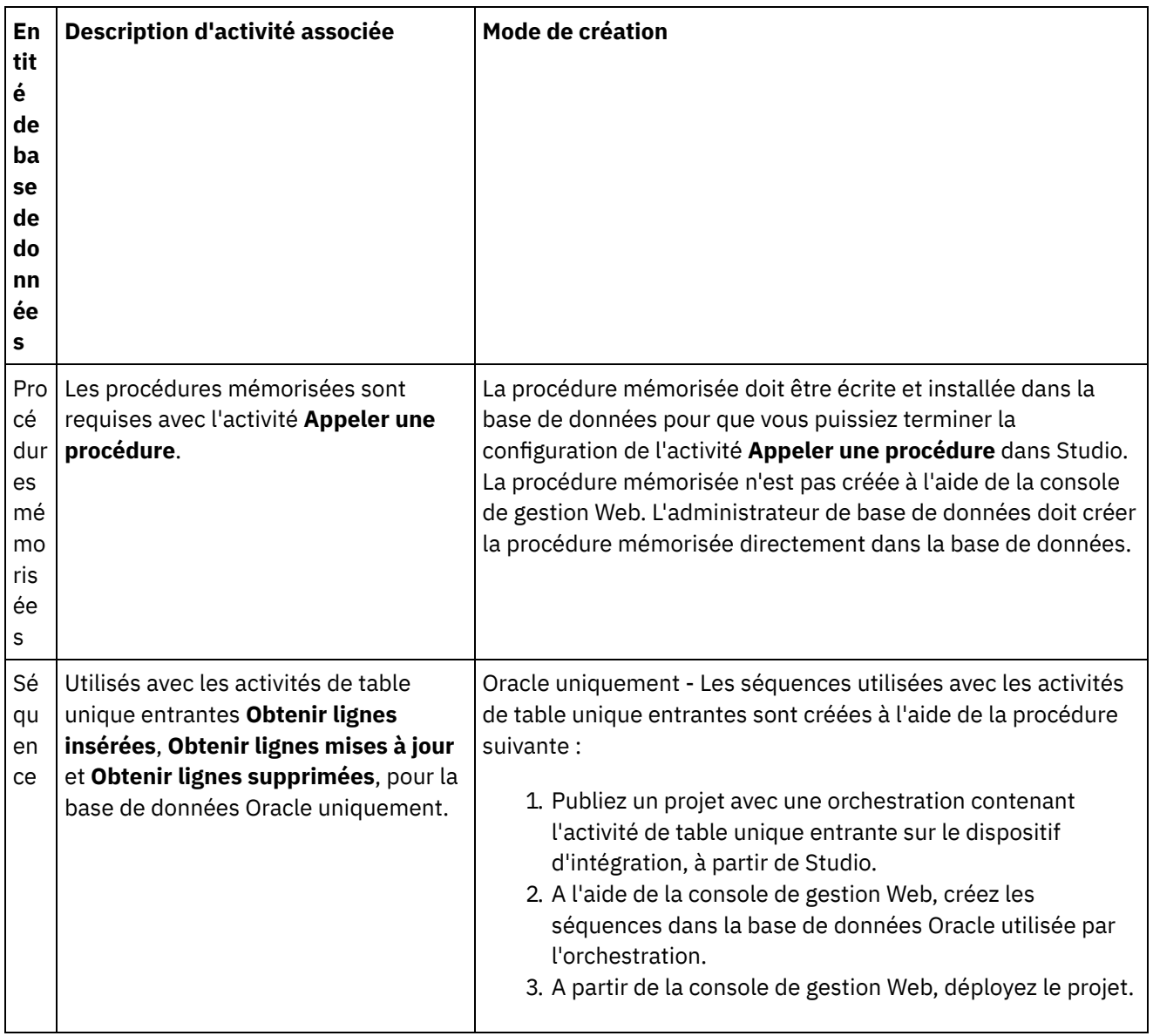

**Rubrique parent :** Activités de base de [données](#page-257-0)

### **Commentaires** | **Notices**

**all** Dernière révision: Friday, November 1, 2013 file:///dcs/markdown/workspace/Transform/out.html

<span id="page-267-0"></span>http://pic.dhe.ibm.com/infocenter/wci/v7r0m0/topic/com.ibm.wci.doc/conn\_ref\_Connector\_Prerequisites\_for\_ Database\_Operations.html

# **Définition de colonnes pour anciennes valeurs dans des mises à jour**

```
Pourquoi et quand exécuter cette tâche
```
Les activités **Obtenir lignes mises à jour** (entrante) et **Mettre à jour lignes** (sortante) peuvent stocker la nouvelle valeur et les valeurs initiales des colonnes spécifiées en phase d'exécution. Par exemple, une activité **Obtenir lignes mises à jour** peut être configurée pour stocker la valeur initiale de la colonne Nom et la nouvelle valeur de la colonne Nom. [Figure](#page-268-0) 1 montre le transfert d'exemples de données lorsque l'activité **Obtenir lignes mises à jour** est traitée par le dispositif d'intégration après qu'un événement déclencheur de mise à jour s'est produit :

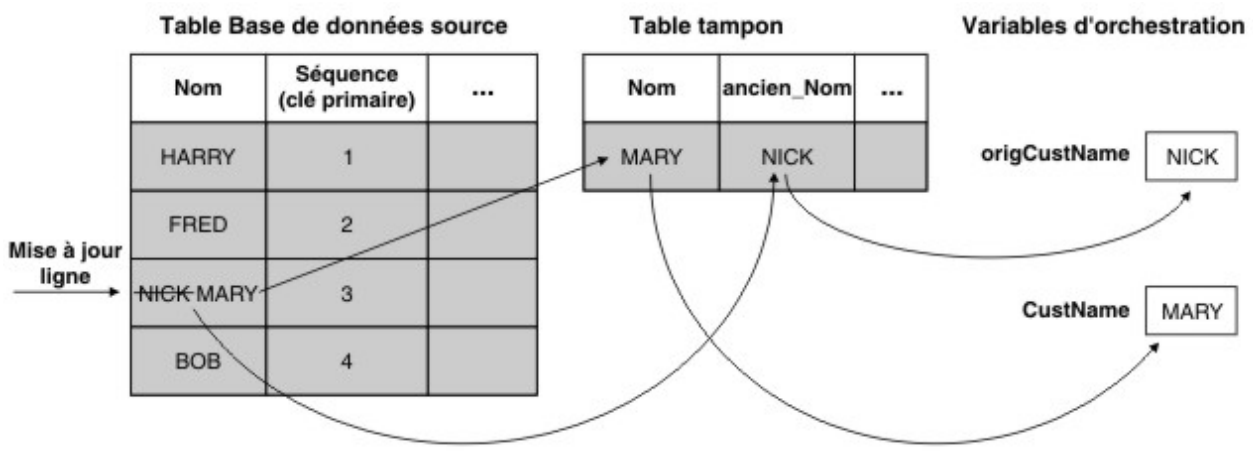

<span id="page-268-0"></span>Figure 1. Mettre à jour les colonnes d'anciennes valeurs

Dans la boîte de dialogue Colonnes d'anciennes valeurs pour les mises à jour, sélectionnez les colonnes dont vous souhaitez stocker les valeurs initiales. Vous accédez à la boîte de dialogue Colonnes d'anciennes valeurs pour les mises à jour en cliquant sur Anciennes valeurs dans la tâche **Sélectionner la table** de la **Liste de contrôle** pour les activités **Obtenir lignes mises à jour** et **Mettre à jour lignes**. Par défaut, le nom de la colonne utilisé pur stocker les valeurs initiales est le nom de colonne initial, préfixé par la chaîne old\_. Par exemple, si le nom de colonne initial est Prénom, par défaut, la colonne utilisée pour stocker la valeur initiale de l'option de mise à jour est appelée old Prénom. Vous pouvez modifier ce nom par défaut.

Pour certains projets, vous pouvez également stocker les valeurs initiales des clés primaires. Par exemple, si votre application modifie les valeurs de clé primaire pendant les opérations de mise à jour, comme illustré dans [Figure](#page-268-1) 2.

<span id="page-268-1"></span>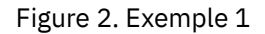

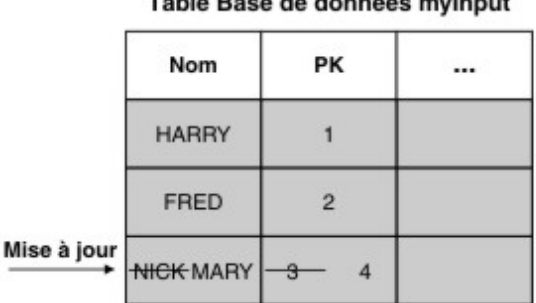

Toble Boos de de

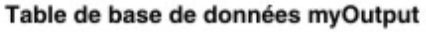

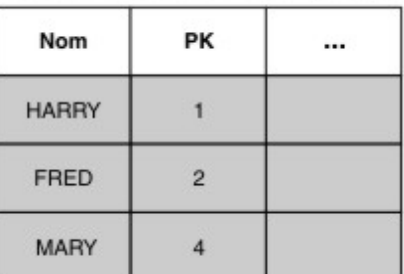

L'objectif de l'exemple d'orchestration est de conserver la table de base de données myInput en synchronisation avec la table de base de données myOutput. L'exemple d'orchestration contient une activité **Obtenir lignes mises à jour** qui recherche les événements de mise à jour dans la table myInput et une activité **Mettre à jour lignes** qui met à jour la table myOutput.

A l'exécution, une opération de mise à jour sur la table de base de données myInput se produit ; elle modifie la valeur de la colonne Nom et la valeur de la clé primaire pour cette ligne. Cette opération de mise à jour est effectuée hors du projet d'intégration. Pour que l'orchestration conserve la synchronisation entre la table de

base de données myInput et la table de base de données myOutput, elle doit accéder à la clé primaire initiale afin d'identifier quelle ligne de la table de base de données myOutput doit être mise à jour avec la nouvelle clé primaire et la nouvelle valeur de Nom.

L'ancienne clé primaire peut être sauvegardée dans une variable par l'activité **Obtenir lignes mises à jour** afin d'être réutilisée ultérieurement par l'activité **Mettre à jour lignes** lors de la mise à jour de la table de base de données myOutput, comme illustré dans [Figure](#page-269-1) 3.

### <span id="page-269-1"></span>Figure 3. Exemple 2

#### Table Base de données mylnput

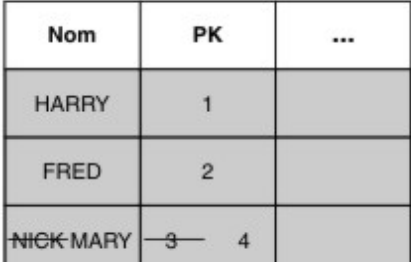

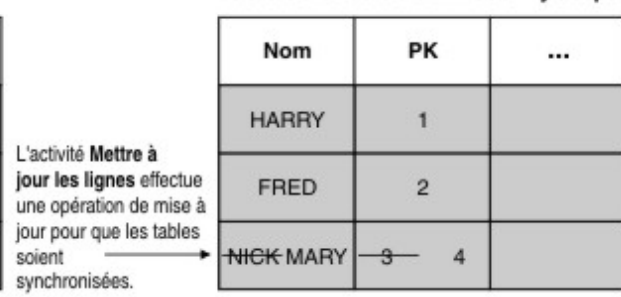

Table de base de données myOutput

**Rubrique parent :** Activités de base de [données](#page-257-0)

#### **Commentaires** | **Notices**

*a* Dernière révision: Friday, November 1, 2013 file:///dcs/markdown/workspace/Transform/out.html

http://pic.dhe.ibm.com/infocenter/wci/v7r0m0/topic/com.ibm.wci.doc/conn\_db\_Defining\_Columns\_for\_Old\_V alues in Updates.html

## <span id="page-269-0"></span>**Paramètre MaxPooledStatements**

Le paramètre MaxPooledStatements est automatiquement défini et paramétré avec une valeur par défaut pour tous les types de noeuds finaux de base de données.

Avertissement : Le fait de modifier la valeur par défaut du paramètre MaxPooledStatements peut affecter les performances.

Le paramètre MaxPooledStatements spécifie le nombre maximal d'instructions préparées qui sont mises en cache par le noeud final de base de données. Lorsque la valeur du paramètre MaxPooledStatements est supérieure à zéro, le noeud final de base de données crée un pool d'instructions préparées pour stocker les objets PreparedStatement en vue d'une utilisation ultérieure. Le coût en performances de la création d'objets PreparedStatement peut être élevé, par conséquent le stockage et la réutilisation d'objets PreparedStatement existants, depuis un pool, peuvent entraîner un gain de performances.

**Rubrique parent :** Activités de base de [données](#page-257-0) **Tâches associées**: Utilisation des [paramètres](#page-289-0) de base de données **Référence associée**: [Paramètres](#page-270-0) Oracle, Sybase, DB2 et Informix [Paramètres](#page-275-0) SequeLink

### **Commentaires** | **Notices**

**剑** Dernière révision: Friday, November 1, 2013 file:///dcs/markdown/workspace/Transform/out.html

<span id="page-270-0"></span>http://pic.dhe.ibm.com/infocenter/wci/v7r0m0/topic/com.ibm.wci.doc/MaxPooledStatements\_Parameter.html

# **Paramètres Oracle, Sybase, DB2 et Informix**

Dans le tableau Paramètres supplémentaires du noeud final de base de données, définissez les paramètres de connexion pour les bases de données Oracle, Sybase, DB2 ou Informix.

## **Oracle**

:

Si l'activité **Appeler une procédure** appelle une procédure stockée Oracle qui renvoie un ensemble de résultats, vous devez définir un noeud final uniquement pour ce connecteur et ajouter le paramètre procedureretresult. La valeur de ce paramètre doit être 1.

Si les types de données Nchar ou Nvarchar sont utilisés dans une activité de base de données qui se connecte à une base de données Oracle, vous devez définir le paramètre enablencharsupport et lui attribuer la valeur 1 dans le noeud final de base de données.

Si un nom de table de base de données Oracle commence par un nombre, Studio envoie une erreur de spécification de déclencheur non valide.

Si le projet utilise des liens à la base de données Oracle 8.1.6, vous devez définir le paramètre supportLinks et lui attribuer la valeur true dans le noeud final de base de données. Par défaut, le paramètre [MaxPooledStatements](#page-269-0) est automatiquement défini et paramétré avec une valeur par défaut pour un noeud final de base de données Oracle.

### **DB2**

Pour la base de données DB2, vous devez définir les deux paramètres suivants :

- LocationName Entrez le nom d'emplacement défini pendant l'installation de la base de données AS/400 DB2. Non obligatoire pour UDB.
- PackageCollection La valeur de cette zone dépend du type de système de la base de données DB2 :
	- AS/400 Entrez le nom de la collection.
	- UDB Entrez le nom de la base de données DB2.

Remarque : L'utilisateur DB2 doit avoir l'autorisation de créer un package.

Par défaut, le paramètre [MaxPooledStatements](#page-269-0) est automatiquement défini et paramétré avec une valeur par défaut pour un noeud final de base de données DB2.

### **Informix**

Vous devez définir le paramètre InformixServer.

Pour identifier le nom du serveur Informix, recherchez le fichier onconfig pour DBSERVERNAME et spécifiez sa valeur pour le paramètre InformixServer.

Par défaut, le paramètre [MaxPooledStatements](#page-269-0) est automatiquement défini et paramétré avec une valeur par défaut pour un noeud final de base de données Informix.

### **Sybase**

Pour un noeud final Sybase, le paramètre OverwriteCharLimits est automatiquement défini à la valeur 32768. Ce paramètre détermine la taille des colonnes de caractères, par exemple : vchars et chars.

Par défaut, le paramètre [MaxPooledStatements](#page-269-0) est automatiquement défini par une valeur par défaut pour un noeud final de base de données Sybase.

**Rubrique parent :** Activités de base de [données](#page-257-0) **Tâches associées**: Utilisation des [paramètres](#page-289-0) de base de données **Référence associée**: Paramètre [MaxPooledStatements](#page-269-0) [Paramètres](#page-275-0) SequeLink

### **Commentaires** | **Notices**

**of Dernière révision: Friday, November 1, 2013** file:///dcs/markdown/workspace/Transform/out.html

http://pic.dhe.ibm.com/infocenter/wci/v7r0m0/topic/com.ibm.wci.doc/conn\_ref\_Oracle,\_DB2,\_and\_Informix\_ Parameters.html

# <span id="page-271-0"></span>**Options de tentative pour les activités de base de données entrantes**

La présente section contient la procédure permettant de configurer les options de tentative pour les activités de base de données entrantes suivantes : **Obtenir lignes insérées**, **Obtenir lignes mises à jour**, **Obtenir lignes supprimées** et **Interroger table**.

## **Spécifiez les options de tentative pour les activités de base de données entrantes**

- 1. Sélectionnez la tâche **Réessayer** dans la **Liste de contrôle**. Le panneau Réessayer apparaît.
- 2. Configurez les options de tentative pour la connexion à une base de données. Le tableau suivant décrit les options de tentative de connexion à une base de données :

Tableau 1.

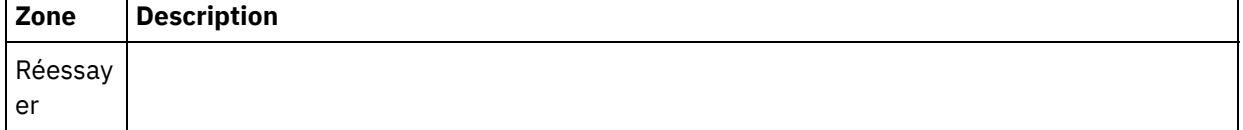

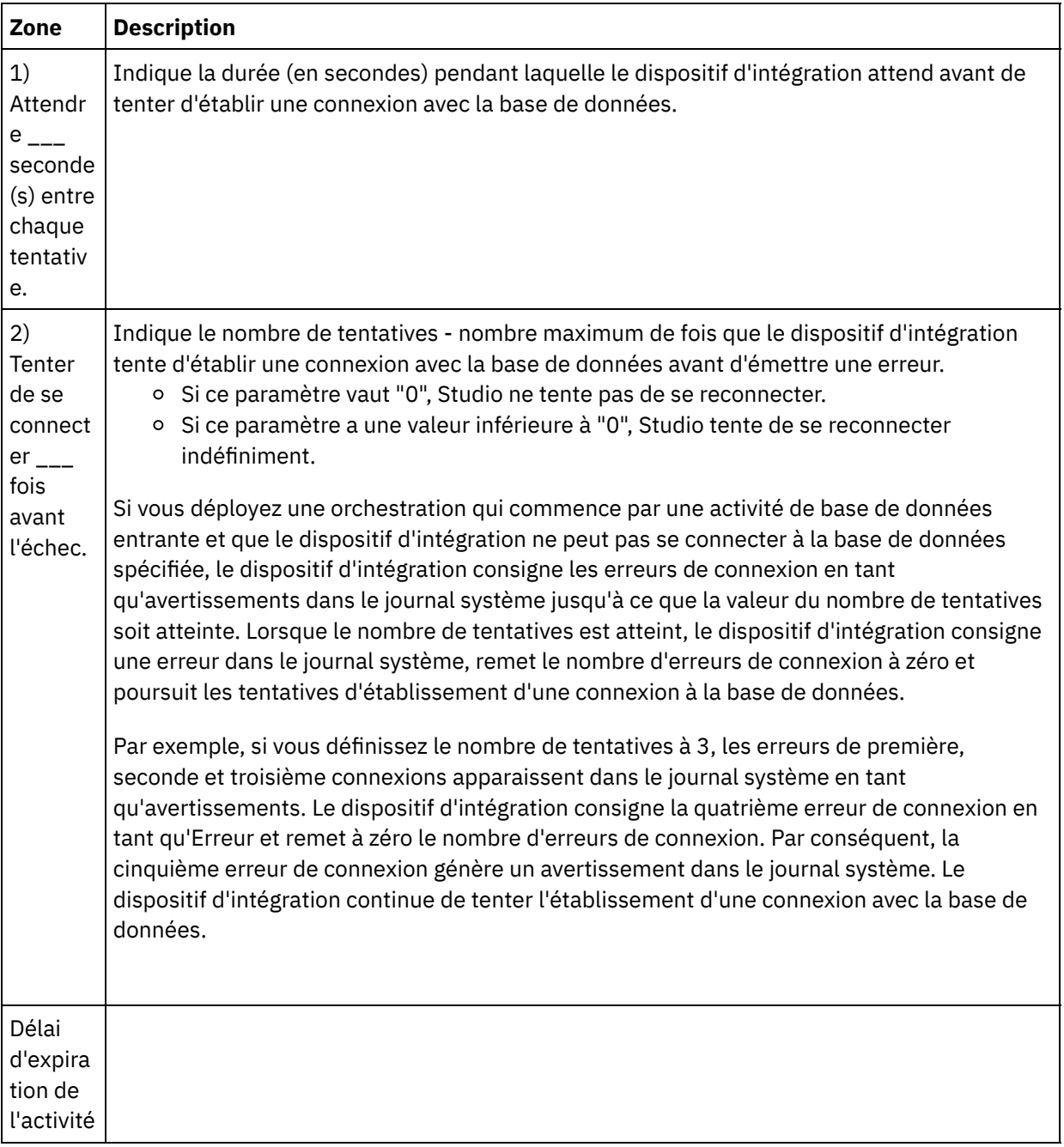

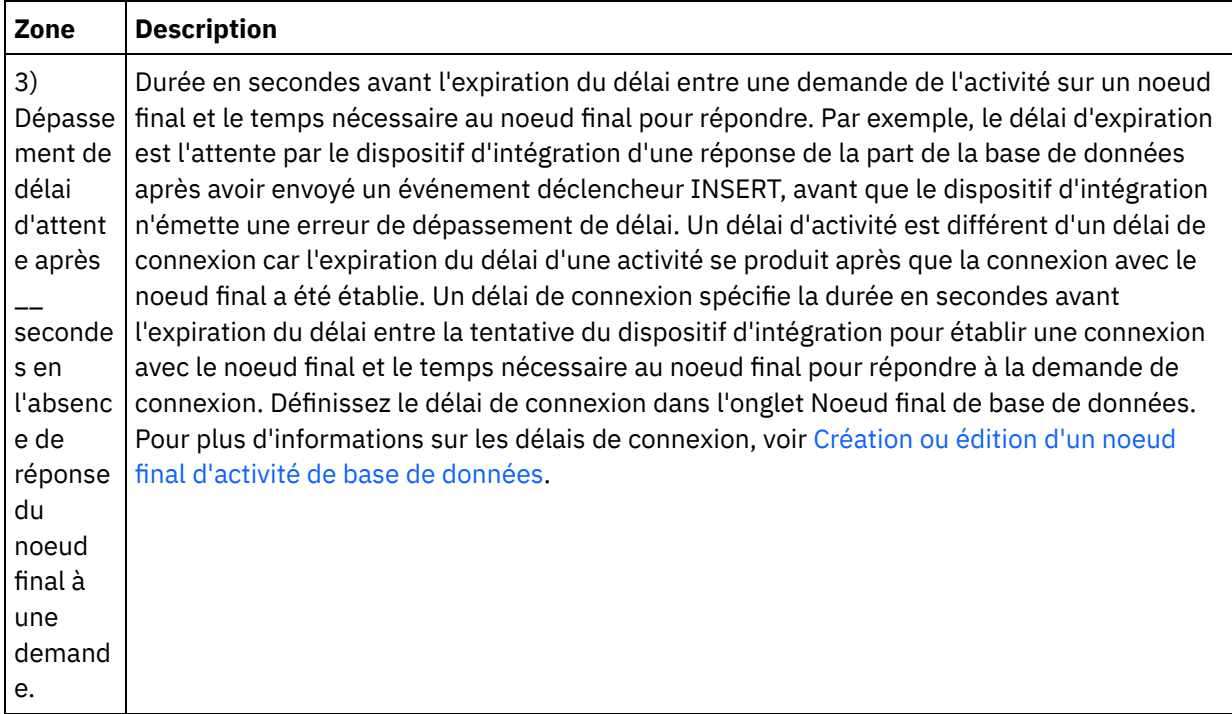

**Rubrique parent :** Activités de base de [données](#page-257-0)

### **Commentaires** | **Notices**

**of** Dernière révision: Friday, November 1, 2013 file:///dcs/markdown/workspace/Transform/out.html

<span id="page-273-0"></span>http://pic.dhe.ibm.com/infocenter/wci/v7r0m0/topic/com.ibm.wci.doc/db\_retry\_options\_for\_inbound\_databas e\_activities.html

# **Options de tentative pour les activités de base de données sortantes**

La présente section contient la procédure permettant de configurer les options de tentative pour les activités de base de données sortantes suivantes : **Exécuter la requête**, **Insérer lignes**, **Mettre à jour lignes**, **Supprimer les lignes** et **Appeler une procédure**

## **Spécifiez les options de tentative pour les activités de base de données sortantes**

- 1. Sélectionnez la tâche **Réessayer** dans la **Liste de contrôle**. Le panneau Réessayer apparaît.
- 2. Configurez les options de tentative pour la connexion à une base de données. Le tableau suivant décrit les options de tentative de connexion à une base de données :

Tableau 1.

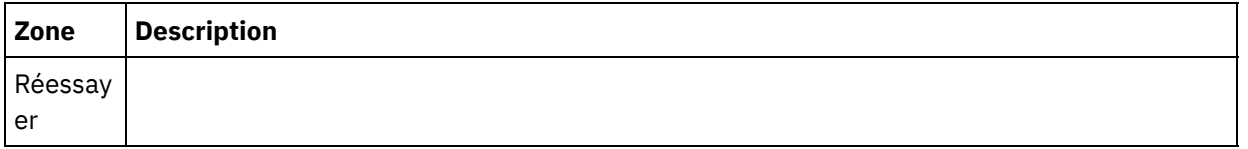

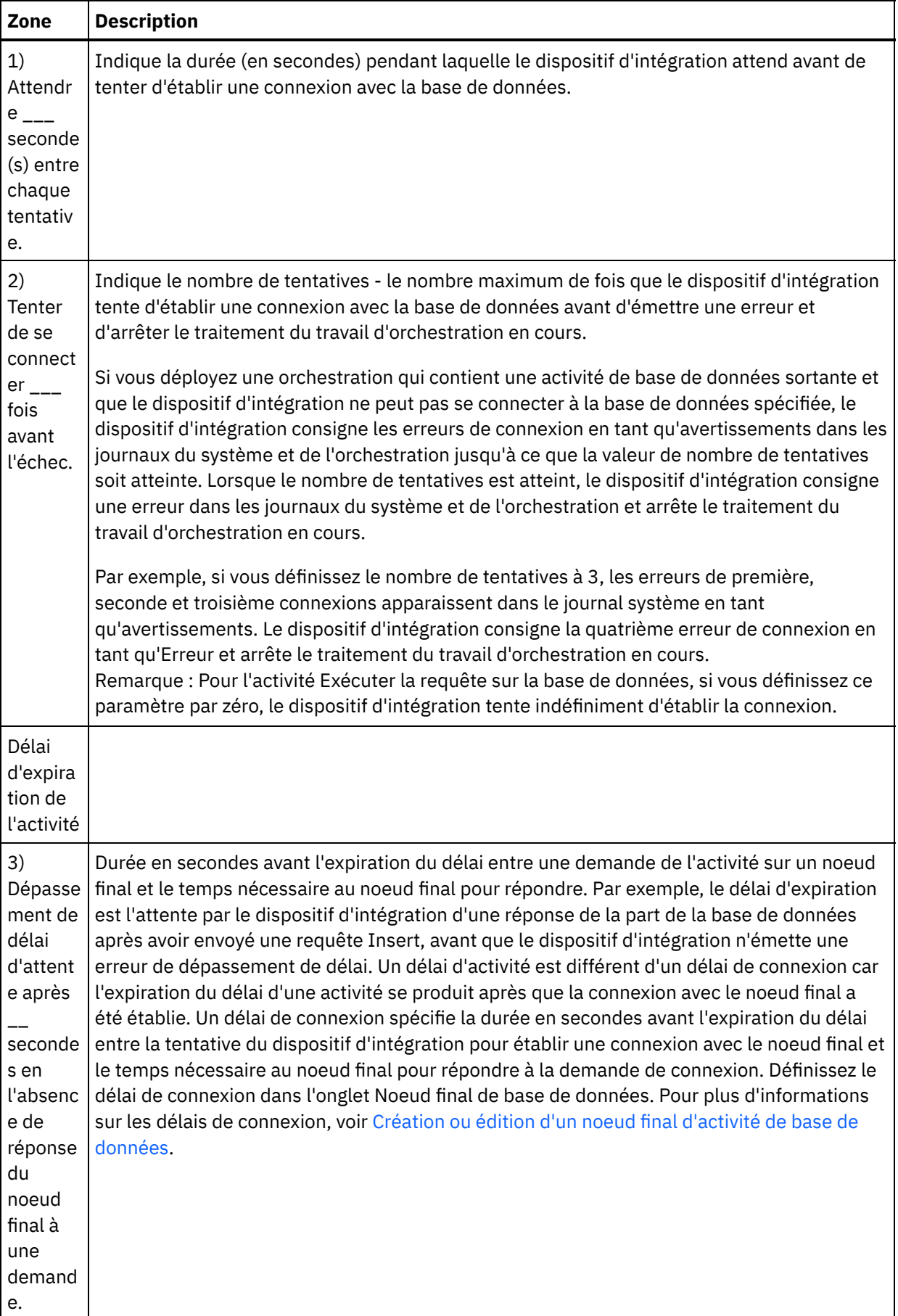

#### **Commentaires** | **Notices**

**off** Dernière révision: Friday, November 1, 2013 file:///dcs/markdown/workspace/Transform/out.html

http://pic.dhe.ibm.com/infocenter/wci/v7r0m0/topic/com.ibm.wci.doc/db\_retry\_options\_for\_outbound\_databa se\_activities.html

## <span id="page-275-0"></span>**Paramètres SequeLink**

Les différents paramètres d'un noeud final Sequelink sont répertoriés dans la présente section. Certains paramètres requièrent la spécification d'une **Valeur de paramètre**. Vous pouvez également ajouter des paramètres.

Remarque : Lorsque vous spécifiez Serveur SequeLink en tant que **Type de base de données** pour un noeud final, les paramètres répertoriés dans cette section en gras, apparaissent dans la table Paramètres supplémentaires du panneau Noeud final.

### **MaxPooledStatements**

Par défaut, le paramètre [MaxPooledStatements](#page-269-0) est automatiquement défini et paramétré avec une valeur par défaut pour un noeud final de base de données SequeLink.

### **ServerDataSource**

Ce paramètre est obligatoire. Vous devez entrer le nom de la source de données dans la zone **Valeur de paramètre**. Le nom de la source de données est spécifié dans les paramètres de la source de données, dans le gestionnaire Sequelink.

### **BaseDatabaseType**

Entrez la chaîne : OTHERS.

### **DBLogonId**

Entrez le nom du compte utilisateur à utiliser pour accéder à cette base de données. Il s'agit d'un paramètre facultatif qui duplique la propriété Nom d'utilisateur du noeud final. Utilisez ce paramètre si votre serveur SequeLink le nécessite. Vous devez également définir le paramètre DBPassword.

### **DBPassword**

Entre le mot de passe du compte spécifié dans DBLogonId. Il s'agit d'un paramètre facultatif qui duplique la propriété Mot de passe du noeud final. Utilisez ce paramètre si votre serveur SequeLink le nécessite.

### **HLogonID**

Entrez le nom de connexion ou d'utilisateur permettant d'accéder à l'hôte où est installé le serveur SequeLink. Il s'agit d'un paramètre facultatif, requis uniquement si le serveur nécessite l'authentification de l'hôte. Vous

### **HPassword**

Entrez le mot de passe à utiliser pour accéder à l'hôte où est installé le serveur SequeLink. Il s'agit d'un paramètre facultatif, requis uniquement si le serveur nécessite l'authentification de l'hôte. **Rubrique parent :** Activités de base de [données](#page-257-0) **Tâches associées**: Utilisation des [paramètres](#page-289-0) de base de données **Référence associée**: [Paramètres](#page-270-0) Oracle, Sybase, DB2 et Informix

### **Commentaires** | **Notices**

**all** Dernière révision: Friday, November 1, 2013 file:///dcs/markdown/workspace/Transform/out.html

<span id="page-276-0"></span>http://pic.dhe.ibm.com/infocenter/wci/v7r0m0/topic/com.ibm.wci.doc/conn\_ref\_SequeLink\_Parameters.html

# **Activités de base de données entrantes dans une table unique**

A l'exécution, les activités de base de données entrantes à table unique vérifient si une opération de base de données s'est produite sur des lignes dans les colonnes spécifiées d'une table de base de données selon l'intervalle défini.

La présente section contient les procédures de configuration des activités de base de données entrantes de table unique suivantes :

- **Obtenir lignes insérées** A l'exécution, l'activité **Obtenir lignes insérées** recherche les lignes ajoutées à la table tampon à partir d'un événement déclencheur INSERT. L'activité Obtenir lignes insérées mappe ensuite les données tampon sur la ou les variables.
- **Obtenir lignes mises à jour** A l'exécution, l'activité **Obtenir lignes mises à jour** recherche les lignes ajoutées à la table tampon à partir d'un événement déclencheur UPDATE. L'activité Obtenir lignes mises à jour mappe ensuite les données tampon sur la ou les variables.
- **Obtenir lignes supprimées** A l'exécution, l'activité **Obtenir lignes supprimées** recherche les lignes ajoutées à la table tampon à partir d'un événement déclencheur DELETE. L'activité Obtenir lignes supprimées mappe ensuite les données tampon sur la ou les variables.

[Figure](#page-276-1) 1 illustre le transfert de données exemple dans l'événement déclencheur UPDATE et l'activité **Obtenir lignes mises à jour** :

<span id="page-276-1"></span>Figure 1. Exemple de déclencheur UPDATE

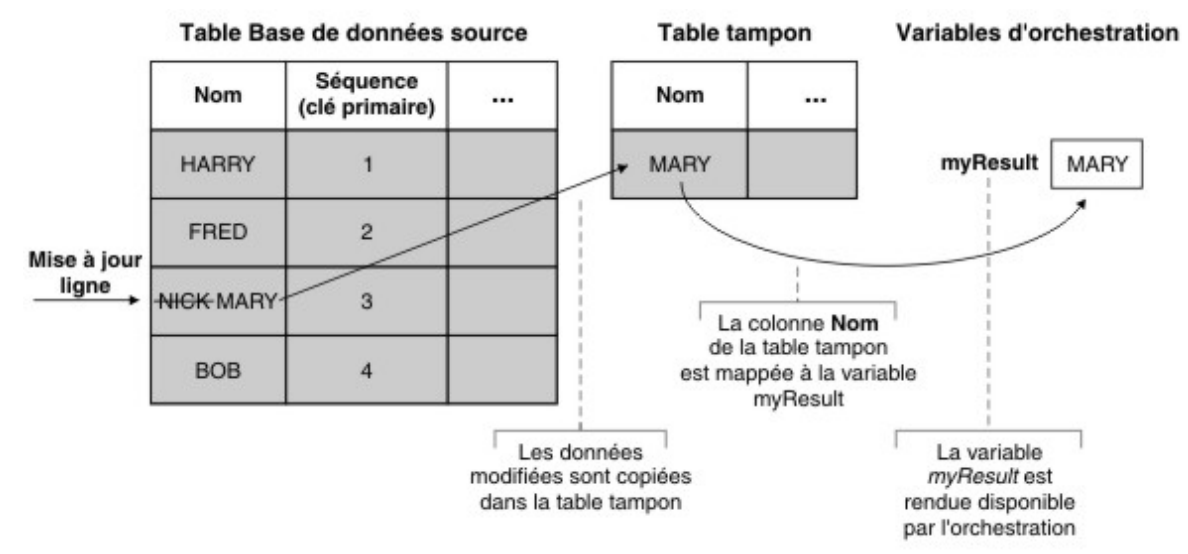

Après avoir publié votre orchestration avec une activité de base de données entrante dans le dispositif d'intégration, vous devez créer la table tampon et les déclencheurs à l'aide de la console de gestion Web avant le déploiement de l'orchestration. Pour la base de données Oracle, vous devez également créer une séquence à l'aide de la console de gestion Web.

## **Aucune activité pour cette erreur d'exécution d'opération**

Si une orchestration accède à une table tampon contenant une ligne pour une activité qui n'existe pas dans l'orchestration, cette dernière échoue et l'erreur suivante est reportée pendant l'exécution :

La table tampon contient l'opération *OperType* mais il n'existe aucune activité dans l'orchestration pour cette opération.

Où *OperType* est le type de l'opération, par exemple INSERT. Les valeurs de la colonne IH\_OPERATION\_NAME dans la table tampon pour l'orchestration doivent être cohérentes avec les activités de base de données dans l'orchestration. Par exemple, si une ligne de la table tampon contient la valeur INSERT dans la colonne IH\_OPERATION\_NAME mais que l'orchestration ne contient pas d'activité **Obtenir lignes insérées**, cette erreur est signalée. Chaque orchestration doit disposer d'une table tampon distincte. En outre, les déclencheurs de la table source doit être cohérents avec les opérations de base de données spécifiées dans la table tampon. Par exemple, si l'orchestration contient uniquement une activité **Obtenir lignes mises à jour** entrante unique, la table de base de données source contient uniquement un déclencheur UPDATE.

## **Ajouter une activité de base de données entrante de table unique à l'orchestration**

- 1. Créez ou ouvrez une orchestration. Une représentation graphique de l'orchestration s'affiche.
- 2. Sélectionnez l'onglet Activités et développez le dossier Base de données.
- 3. Déplacez l'activité de base de données entrante de table unique souhaitée (**Obtenir lignes insérées**, **Obtenir lignes supprimées** ou **Obtenir lignes mises à jour**) dans l'orchestration.
- 4. Sélectionnez l'activité.

## **Créer, sélectionner ou éditer un noeud final de base de données**

- 1. Cliquez sur la tâche **Sélectionner le noeud final** dans la **liste de contrôle** et sélectionnez l'une des actions suivantes :
	- Sélectionnez un noeud final existant :
		- a. Sélectionnez Parcourir. L'explorateur de projets apparaît.
- b. Sélectionnez un noeud final existant et cliquez sur OK. Passez à la procédure "Configurer l'activité".
- Sélectionnez un noeud final existant et éditez le noeud final :
	- a. Sélectionnez Parcourir. L'explorateur de projets apparaît.
	- b. Sélectionnez un noeud final existant et cliquez sur OK.
	- c. Cliquez sur Editer. Le panneau Editer un noeud final apparaît.
- Créez un noeud final : sélectionnez Nouveau. Le panneau Créer un noeud final apparaît.
- 2. Créez ou éditez un noeud final HTTP, voir [Création](#page-411-0) ou édition d'un noeud final HTTP.

## **Sélectionner les colonnes dans la table de base de données source dans laquelle le dispositif d'intégration recherche les modifications en phase d'exécution**

- 1. Cliquez sur Sélectionner la table dans la **Liste de contrôle**. Le panneau Sélectionner la table apparaît.
- 2. Cliquez sur Parcourir... pour sélectionner la table de base de données qui doit être la source des message entrants. La boîte de dialogue Parcourir les tables de base de données apparaît.
- 3. Sélectionnez une table dans la liste et cliquez sur OK. Les informations de colonne de la table sélectionnée sont affichées dans le panneau Sélectionner la table.
- 4. Si le codage de caractère de cette table est différent du codage de la base de données, entrez un autre codage à l'aide de l'une des options suivantes :
	- Dans la liste Codage, sélectionnez l'un des types de codage par défaut.
	- Entrez le type de codage directement en cliquant dans la zone Codage et en saisissant le type de codage.

Cette action définit le codage de toutes les colonnes de la table tampon obtenue.

Remarque : Certains caractères codés sur deux octets ne sont pas convertis à l'aide du codage SHIFT-JIS. Pour plus d'informations, voir [Utilisation](#page-146-0) du codage Shift-JIS.

- 5. Par défaut, toutes les colonnes de la table source sont sélectionnées. Désélectionnez la case Utiliser pour supprimer une colonne de la table tampon obtenue. Cliquez sur Tout utiliser pour resélectionner toutes les colonnes.
- 6. Cliquez dans l'en-tête de la colonne pour trier les lignes par valeur de colonne. Par exemple, pour trier les lignes par nom de colonne, cliquez dans l'en-tête Nom de colonne. Une flèche apparaît à droite du nom de l'en-tête de colonne. Une flèche vers le haut indique que la colonne est triée par ordre alphabétique, de **a** à **z**. Une flèche vers le bas indique que la colonne est triée par ordre alphabétique inversé, de **z** à **a**. Cliquez sur la flèche pour inverser l'ordre alphabétique.
- 7. Pour l'activité **Obtenir lignes mises à jour** uniquement Si vous souhaitez que la table tampon obtenue contienne à la fois les nouvelles valeurs et les valeurs initiales des colonnes mises à jour, procédez comme suit :
	- a. Cliquez sur Anciennes valeurs. La boîte de dialogue Colonnes d'anciennes valeurs pour les mises à jour apparaît.
	- b. Cochez la case Stocker pour les colonnes de base de données dont vous souhaitez sauvegarder les valeurs initiales.
	- c. Vous pouvez modifier les noms par défaut attribués aux colonnes pour stocker les valeurs d'origine. Cliquez deux fois sur la cellule Nom de colonne pour stocker les anciennes valeurs appropriée.
	- d. Cliquez sur OK. Les colonnes sélectionnées sont affichées dans la zone Depuis l'activité du panneau Mapper les sorties, préfixées par la chaîne : old. Vous pouvez mapper les valeurs nouvelles et initiales dans le panneau Mapper les sorties.

Remarque : Pour plus [d'informations,](#page-267-0) voir Définition de colonnes pour anciennes valeurs dans des mises à jour.

- 8. Si nécessaire, modifiez les valeurs des paramètres Type de données, Codage ou NULL admis. Cliquez sur la zone pour effectuer une nouvelle sélection.
	- Type de données Par défaut, type de données de la colonne dans la table de base de données source. Si le type de données requis pour la colonne de la table tampon est différent du type de données de la table source, sélectionnez un type de données différent en cliquant dans la cellule

Type de données et en sélectionnant un autre type de données dans la liste. Vous devez sélectionner un type de données approprié pour les types de données identifiés UNSUPPORTED Remarque : Pour le type de données XMLTYPE dans une base de données Oracle et les types de données MONEY dans une base de données SQL Server, Studio n'associe pas automatiquement le type de données correct, vous devez donc sélectionner manuellement le type de données approprié.

Avertissement : Vous devez sélectionner un type de données compatible avec le type de données source pour éviter les données invalides en phase d'exécution. Par exemple, ne sélectionnez pas le type de données SMALLINT pour la table tampon si le type de données source est INTEGER car, pendant l'exécution, un nombre élevé stocké dans une colonne INTEGER n'est pas converti correctement en type de données SMALLINT.

- Taille Taille de la colonne définie dans la table. Cette taille est extraite de la table de base de données et n'est pas configurable.
- Codage Par défaut, codage par défaut en cours, défini au niveau de la base de données ou de la table. Si le codage requis pour la colonne est différent du codage par défaut en cours, sélectionnez un codage différent en cliquant dans la cellule Codage et en sélectionnant un autre Codage dans la liste.
- o NULL admis Par défaut, paramètre NULL admis de la colonne dans la table de base de données source. La case Utiliser doit être sélectionnée pour les colonnes où nullable=false. Une colonne marquée nullable=false ne peut pas contenir de caractère NULL en phase d'exécution.
- 9. Cliquez sur Réinitialiser pour réinitialiser toutes les propriétés de colonne à leurs valeurs par défaut. Cette action réinitialise également la case Utiliser pour toutes les colonnes.
- 10. Cliquez sur Régénérer pour mettre à jour la liste des colonnes, en référence au dernier état de la base de données source. Les modifications récentes de la source sont mises à jour dans ce panneau.
- 11. Configurez les [Spécification](#page-286-0) de règles de distribution pour les activités de base de données. Remarque : Si vous sélectionnez l'option Une fois exactement dans la tâche **Règles de distribution**, vous devez créer des tables de contrôle qui sont utilisées par le dispositif d'intégration en phase d'exécution. Vous créez les tables de contrôle près avoir publié l'orchestration depuis Studio vers le dispositif d'intégration. Vous créez les tables de contrôle à l'aide de la console de gestion Web avant de déployer le projet.

Remarque : Si vous sélectionnez l'option Une fois exactement, vous devez activer la persistance. Pour plus d'informations, voir Activation de la [persistance.](#page-137-0)

12. Configurez les options de tentatives. Pour plus [d'informations,](#page-271-0) voir Options de tentative pour les activités de base de données entrantes.

## **Mappez la sortie de l'activité**

1. Sélectionnez la tâche **Mapper les sorties** dans la **Liste de contrôle**.

Les paramètres de sortie de l'activité sont affichés sous l'élément rows dans le panneau Depuis l'activité. Les paramètres de sortie affichés dans le panneau Depuis l'activité correspondent aux colonnes que vous avez sélectionnées dans la tâche **Sélectionner la table**. Si l'option Par lots a été sélectionnée dans **Règles de distribution**, le symbole d'occurrences multiples apparaît en regard de l'élément row.

Remarque : Pour l'activité **Obtenir lignes mises à jour** uniquement - Si des colonnes ont été sélectionnées dans la boîte de dialogue Colonnes d'anciennes valeurs pour les mises à jour (dans la tâche **Sélectionner la table**), ces paramètres de sortie supplémentaires (précédés par défaut de la chaîne  $\text{old}$ ) apparaissent également sous l'élément rows. Vous devez mapper toutes les colonnes d'anciennes valeurs, visibles dans le panneau Mapper les sorties.

2. Mappez les paramètres de sortie obligatoires sur des variables. Voir [Création](#page-932-0) d'une mappe pour des instructions générales sur le mappage. Il n'est pas obligatoire de mapper les paramètres de sortie pour cette activité.

Remarque : Après avoir publié votre orchestration avec une activité de base de données entrante dans le dispositif d'intégration, vous devez créer la table tampon à l'aide de la console de gestion Web avant le déploiement de l'orchestration.

**Rubrique parent :** Activités de base de [données](#page-257-0)

### **Commentaires** | **Notices**

**剑** Dernière révision: Friday, November 1, 2013 file:///dcs/markdown/workspace/Transform/out.html

<span id="page-280-0"></span>http://pic.dhe.ibm.com/infocenter/wci/v7r0m0/topic/com.ibm.wci.doc/db\_singletable\_inbound\_database\_acti vities.html

# **Activités de base de données sortantes dans une table unique**

La présente section contient les procédures de configuration des activités de base de données sortantes de table unique suivantes.

Ces activités incluent :

- **Insérez lignes** Cette activité extrait les données d'une ou de plusieurs variables qui sont mappées sur les paramètres d'entrée de l'activité et insère ces données en tant que lignes dans la table de base de données spécifiée.
- **Mettre à jour lignes** Cette activité extrait les données d'une ou de plusieurs variables qui sont mappées sur les paramètres d'entrée de l'activité et met à jour les lignes dans la table de base de données spécifiée avec ces nouvelles données.
- **Supprimer lignes** Cette activité extrait les données d'une ou de plusieurs variables qui sont mappées sur les paramètres d'entrée de l'activité et supprimer les lignes dans la table de base de données spécifiée, en fonction de ces données.

Pour les activités **Mettre à jour lignes** et **Supprimer lignes**, le dispositif d'intégration intègre la table de base de données afin de déterminer quelles colonnes de la table sont des colonnes de clé primaire. A l'exécution, lorsque les activités **Mettre à jour lignes** ou **Supprimer lignes** sont démarrées, le dispositif d'intégration utilise la valeur de la variable entrante qui contient le numéro de la clé primaire afin de déterminer les lignes à mettre à jour ou à supprimer.

Par exemple, la colonne PK est définie dans la base de données comme étant une colonne de clé primaire pour la table de base de données. La case Utiliser est cochée pour la colonne PK dans la tâche **Sélectionner la table** de la **Liste de contrôle** pour l'activité **Supprimer lignes**. Dans le panneau Mapper les entrées de l'activité **Supprimer lignes**, la variable appelée myIncomingPK est mappée sur l'élément PK de la ligne, comme illustré dans la [Figure](#page-280-1) 1 :

<span id="page-280-1"></span>Figure 1. La variable myIncomingPK est mappée sur l'élément PK de la ligne

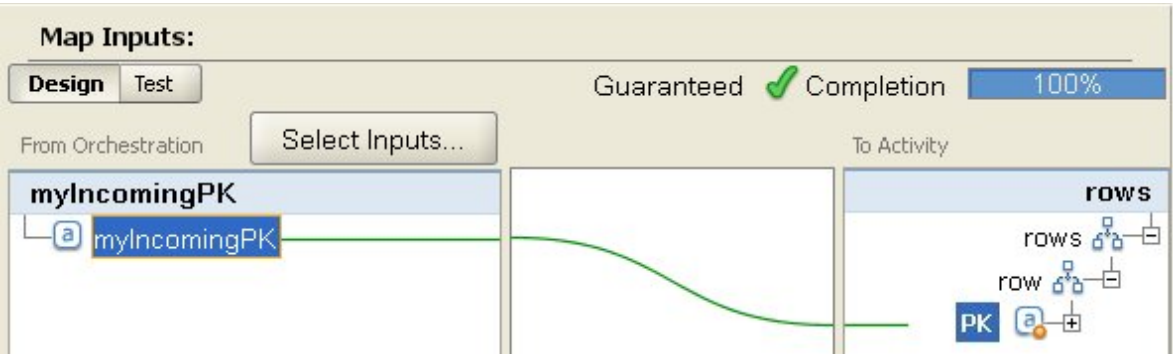

A l'exécution, si la valeur de la variable myIncomingPK est égale à 3, la ligne contenant PK égale à 3 est supprimée de la table, comme illustré dans la [Figure](#page-281-0) 2 :

<span id="page-281-0"></span>Figure 2. La ligne contenant la clé primaire égale à 3 est supprimée

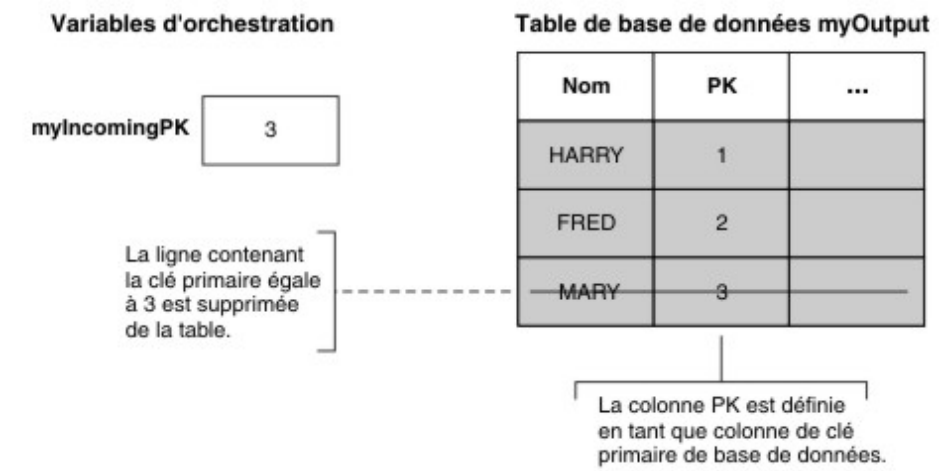

Si aucune colonne de clé primaire n'est spécifiée dans la tâche **Sélectionner la table** de la **Liste de contrôle**, spécifiez au moins une colonne pour jouer le rôle de clé primaire. Indiquez la ou les colonnes de clé primaire actives dans la boîte de dialogue Configurer les clés primaires que vous pouvez ouvrir en cliquant sur Clés dans la tâche **Sélectionner la table** de la **Liste de contrôle** pour les activités **Supprimer lignes** et **Mettre à jour lignes**. Si aucune clé primaire n'est indiquée dans la table de base de données ou sélectionnée en tant que clé primaire active dans la boîte de dialogue Configurer les clés primaires, toutes les lignes de la table de base de données sont affectées par l'opération de suppression ou de mise à jour.

Vous pouvez également utiliser la boîte de dialogue Configurer les clés primaires pour spécifier des colonnes supplémentaires qui agissent en tant que colonnes de clé primaire. Par exemple, pour la table de la figure précédente, vous pouvez définir que la colonne Nom doit jouer le rôle d'une colonne de clé primaire, outre la colonne primaire PK qui a été définie dans la base de données, comme étant une colonne de clé primaire.

## **Ajouter une activité de base de données sortante de table unique à l'orchestration**

- 1. Créez ou ouvrez une orchestration. Une représentation graphique de l'orchestration s'affiche.
- 2. Sélectionnez l'onglet Activités et développez le dossier Base de données.
- 3. Déplacez l'activité de base de données sortante de table unique souhaitée (**Insérer lignes**, **Supprimer lignes** ou **Mettre à jour lignes**) dans l'orchestration.
- 4. Sélectionnez l'activité.

## **Créer, sélectionner ou éditer un noeud final de base de données**

- 1. Cliquez sur la tâche **Sélectionner le noeud final** dans la **liste de contrôle** et sélectionnez l'une des actions suivantes :
	- Sélectionnez un noeud final existant :
- a. Sélectionnez Parcourir. L'explorateur de projets apparaît.
- b. Sélectionnez un noeud final existant et cliquez sur OK. Passez à la procédure "Configurer l'activité".
- Sélectionnez un noeud final existant et éditez le noeud final :
	- a. Sélectionnez Parcourir. L'explorateur de projets apparaît.
	- b. Sélectionnez un noeud final existant et cliquez sur OK.
	- c. Cliquez sur Editer. Le panneau Editer un noeud final apparaît.
- Créez un noeud final : sélectionnez Nouveau. Le panneau Créer un noeud final apparaît.
- 2. Créez ou éditez un noeud final HTTP, voir [Création](#page-411-0) ou édition d'un noeud final HTTP.

## **Sélectionner les colonnes dans la table de base de données source dans laquelle le dispositif d'intégration recherche les modifications en phase d'exécution**

- 1. Cliquez sur Sélectionner la table dans la **Liste de contrôle**. Le panneau Sélectionner la table apparaît.
- 2. Cliquez sur Parcourir... pour sélectionner la table de base de données qui doit être la source des message entrants. La boîte de dialogue Parcourir les tables de base de données apparaît.
- 3. Sélectionnez une table dans la liste et cliquez sur OK. Les informations de colonne de la table sélectionnée sont affichées dans le panneau Sélectionner la table.
- 4. Si le codage de caractère de cette table est différent du codage de la base de données, entrez un autre codage à l'aide de l'une des options suivantes :
	- Dans la liste Codage, sélectionnez l'un des types de codage par défaut.
	- Entrez le type de codage directement en cliquant dans la zone Codage et en saisissant le type de codage.

Cette action définit le codage de toutes les colonnes de la table tampon obtenue. Remarque : Certains caractères codés sur deux octets ne sont pas convertis à l'aide du codage SHIFT-JIS. Pour plus d'informations, voir [Utilisation](#page-146-0) du codage Shift-JIS.

- 5. Par défaut, toutes les colonnes de la table source sont sélectionnées. Désélectionnez la case Utiliser pour supprimer une colonne de la table tampon obtenue. Cliquez sur Tout utiliser pour resélectionner toutes les colonnes.
- 6. Cliquez dans l'en-tête de la colonne pour trier les lignes par valeur de colonne. Par exemple, pour trier les lignes par nom de colonne, cliquez dans l'en-tête Nom de colonne. Une flèche apparaît à droite du nom de l'en-tête de colonne. Une flèche vers le haut indique que la colonne est triée par ordre alphabétique, de **a** à **z**. Une flèche vers le bas indique que la colonne est triée par ordre alphabétique inversé, de **z** à **a**. Cliquez sur la flèche pour inverser l'ordre alphabétique.
- 7. Pour l'activité **Obtenir lignes mises à jour** uniquement Si vous souhaitez que la table tampon obtenue contienne à la fois les nouvelles valeurs et les valeurs initiales des colonnes mises à jour, procédez comme suit :
	- a. Cliquez sur Anciennes valeurs. La boîte de dialogue Colonnes d'anciennes valeurs pour les mises à jour apparaît.
	- b. Cochez la case Stocker pour les colonnes de base de données dont vous souhaitez sauvegarder les valeurs initiales.
	- c. Vous pouvez modifier les noms par défaut attribués aux colonnes pour stocker les valeurs d'origine. Cliquez deux fois sur la cellule Nom de colonne pour stocker les anciennes valeurs appropriée.
	- d. Cliquez sur OK. Les colonnes sélectionnées sont affichées dans la zone Depuis l'activité du panneau Mapper les sorties, préfixées par la chaîne : old\_. Vous pouvez mapper les valeurs nouvelles et initiales dans le panneau Mapper les sorties.

Remarque : Pour plus [d'informations,](#page-267-0) voir Définition de colonnes pour anciennes valeurs dans des mises à jour.

- 8. Si nécessaire, modifiez les valeurs des paramètres Type de données, Codage ou NULL admis. Cliquez sur la zone pour effectuer une nouvelle sélection.
	- Type de données Par défaut, type de données de la colonne dans la table de base de données source. Si le type de données requis pour la colonne de la table tampon est différent du type de

données de la table source, sélectionnez un type de données différent en cliquant dans la cellule Type de données et en sélectionnant un autre type de données dans la liste. Vous devez sélectionner un type de données approprié pour les types de données identifiés UNSUPPORTED Remarque : Pour le type de données XMLTYPE dans une base de données Oracle et les types de données MONEY dans une base de données SQL Server, Studio n'associe pas automatiquement le type de données correct, vous devez donc sélectionner manuellement le type de données approprié.

Avertissement : Vous devez sélectionner un type de données compatible avec le type de données source pour éviter les données invalides en phase d'exécution. Par exemple, ne sélectionnez pas le type de données SMALLINT pour la table tampon si le type de données source est INTEGER car, pendant l'exécution, un nombre élevé stocké dans une colonne INTEGER n'est pas converti correctement en type de données SMALLINT.

- Taille Taille de la colonne définie dans la table. Cette taille est extraite de la table de base de données et n'est pas configurable.
- Codage Par défaut, codage par défaut en cours, défini au niveau de la base de données ou de la table. Si le codage requis pour la colonne est différent du codage par défaut en cours, sélectionnez un codage différent en cliquant dans la cellule Codage et en sélectionnant un autre Codage dans la liste.
- o NULL admis Par défaut, paramètre NULL admis de la colonne dans la table de base de données source. La case Utiliser doit être sélectionnée pour les colonnes où nullable=false. Une colonne marquée nullable=false ne peut pas contenir de caractère NULL en phase d'exécution.
- 9. Cliquez sur Réinitialiser pour réinitialiser toutes les propriétés de colonne à leurs valeurs par défaut. Cette action réinitialise également la case Utiliser pour toutes les colonnes.
- 10. Cliquez sur Régénérer pour mettre à jour la liste des colonnes, en référence au dernier état de la base de données source. Les modifications récentes de la source sont mises à jour dans ce panneau.
- 11. Configurez les [Spécification](#page-286-0) de règles de distribution pour les activités de base de données. Remarque : Si vous sélectionnez l'option Une fois exactement dans la tâche **Règles de distribution**, vous devez créer des tables de contrôle qui sont utilisées par le dispositif d'intégration en phase d'exécution. Vous créez les tables de contrôle près avoir publié l'orchestration depuis Studio vers le dispositif d'intégration. Vous créez les tables de contrôle à l'aide de la console de gestion Web avant de déployer le projet.

Remarque : Si vous sélectionnez l'option Une fois exactement, vous devez activer la persistance. Pour plus d'informations, voir Activation de la [persistance.](#page-137-0)

12. Configurez les options de tentatives. Pour plus [d'informations,](#page-271-0) voir Options de tentative pour les activités de base de données entrantes.

## **Spécifiez la table de base de données cible pour l'activité**

- 1. Cliquez sur Sélectionner la table dans la **Liste de contrôle**. Le panneau Sélectionner la table apparaît.
- 2. Cliquez sur Parcourir... pour sélectionner la table de base de données cible. La boîte de dialogue Parcourir les tables de base de données apparaît.
- 3. Sélectionnez une table dans la liste et cliquez sur OK. Les informations de colonne de la table sélectionnée sont affichées dans le panneau Sélectionner la table.
- 4. Si le codage de caractère de cette table est différent du codage de la base de données, entrez un autre codage à l'aide de l'une des options suivantes :
	- Dans la liste Codage, sélectionnez l'un des types de codage par défaut.
	- Entrez le type de codage directement en cliquant dans la zone Codage et en saisissant le type de codage.

Cette action définit le codage de toutes les colonnes de la table tampon obtenue.

Remarque : Certains caractères codés sur deux octets ne sont pas convertis à l'aide du codage SHIFT-JIS. Pour plus d'informations, voir [Utilisation](#page-146-0) du codage Shift-JIS.

- 5. Par défaut, toutes les colonnes de la table source sont sélectionnées. Désélectionnez la case Utiliser pour supprimer une colonne de la table tampon obtenue. Si une colonne n'est pas sélectionnée, elle n'apparaît pas dans le panneau Mapper les entrées et n'est pas mise à jour pendant l'exécution. Cliquez sur Tout utiliser pour resélectionner toutes les colonnes.
- 6. Cliquez dans l'en-tête de la colonne pour trier les lignes par valeur de colonne. Par exemple, pour trier les lignes par nom de colonne, cliquez dans l'en-tête Nom de colonne. Une flèche apparaît à droite du nom de l'en-tête de colonne. Une flèche vers le haut indique que la colonne est triée par ordre alphabétique, de **a** à **z**. Une flèche vers le bas indique que la colonne est triée par ordre alphabétique inversé, de **z** à **a**. Cliquez sur la flèche pour inverser l'ordre alphabétique.
- 7. Si nécessaire, modifiez les valeurs des paramètres Type de données, Codage ou NULL admis. Cliquez sur la zone pour effectuer une nouvelle sélection.
	- Type de données Par défaut, type de données de la colonne dans la table de base de données source. Si le type de données requis pour la colonne de la table tampon est différent du type de données de la table source, sélectionnez un type de données différent en cliquant dans la cellule Type de données et en sélectionnant un autre type de données dans la liste. Vous devez sélectionner un type de données approprié pour les types de données identifiés UNSUPPORTED Remarque : Pour le type de données XMLTYPE dans une base de données Oracle et les types de données MONEY dans une base de données SQL Server, Studio n'associe pas automatiquement le type de données correct, vous devez donc sélectionner manuellement le type de données approprié.

Avertissement : Vous devez sélectionner un type de données compatible avec le type de données source pour éviter les données invalides en phase d'exécution. Par exemple, ne sélectionnez pas le type de données SMALLINT pour la table tampon si le type de données source est INTEGER car, pendant l'exécution, un nombre élevé stocké dans une colonne INTEGER n'est pas converti correctement en type de données SMALLINT.

- Taille Taille de la colonne définie dans la table. Cette taille est extraite de la table de base de données et n'est pas configurable.
- Codage Par défaut, codage par défaut en cours, défini au niveau de la base de données ou de la table. Si le codage requis pour la colonne est différent du codage par défaut en cours, sélectionnez un codage différent en cliquant dans la cellule Codage et en sélectionnant un autre Codage dans la liste.
- o NULL admis Par défaut, paramètre NULL admis de la colonne dans la table de base de données source. La case Utiliser doit être sélectionnée pour les colonnes où nullable=false. Une colonne marquée nullable=false ne peut pas contenir de caractère NULL en phase d'exécution.
- 8. Cliquez sur Réinitialiser pour réinitialiser toutes les propriétés de colonne à leurs valeurs par défaut. Cette action réinitialise également la case Utiliser pour toutes les colonnes.
- 9. Cliquez sur Régénérer pour mettre à jour la liste des colonnes, en référence au dernier état de la base de données source. Les modifications récentes de la source sont mises à jour dans ce panneau.
- 10. Pour l'activité **Mettre à jour lignes** uniquement Cochez la case Insérez une ligne si elle n'existe pas déjà. si, à l'exécution, vous souhaitez que l'activité **Mettre à jour lignes** tente d'abord de mettre à jour la ligne spécifiée mais, si la ligne n'existe pas, tente de l'insérer dans la table de base de données.
- 11. Pour l'activité **Mettre à jour lignes** uniquement Si vous souhaitez sauvegarder les nouvelles valeurs et les valeurs initiales dans la base de données, procédez comme suit :
	- a. Cliquez sur Anciennes valeurs. La boîte de dialogue Colonnes d'anciennes valeurs pour les mises à jour apparaît.
	- b. Cochez la case Stocker pour les colonnes de base de données dont vous souhaitez sauvegarder les valeurs initiales.
	- c. Vous pouvez changer les noms par défaut attribués aux colonnes qui servent à stocker les valeurs d'origine à l'exécution. Cliquez deux fois sur la cellule Nom de colonne pour stocker l'ancienne valeur appropriée.
	- d. Cliquez sur OK. Les colonnes sélectionnées sont affichées dans la zone Vers l'activité du panneau Mapper les sorties, préfixées par la chaîne : old. Vous pouvez mapper les valeurs nouvelles et

initiales dans le panneau Mapper les sorties.

Remarque : Pour plus [d'informations,](#page-267-0) voir Définition de colonnes pour anciennes valeurs dans des mises à jour.

- 12. Pour les activités **Mettre à jour lignes** ou **Supprimer lignes** uniquement Pour spécifier des colonnes de clé primaire actives en plus des colonnes de clé primaire déjà définies par la base de données, procédez comme suit :
	- a. Cliquez sur Clés. La boîte de dialogue Configurer les clés primaires apparaît.
	- b. Pour spécifier une colonne en tant que colonne de clé primaire active, cliquez sur la colonne, puis  $sur \gg$ .
	- c. Cliquez sur OK.

Remarque : Si aucune colonne de clé primaire (telle qu'elle est définie par la base de données) n'est spécifiée dans la tâche **Sélectionner la table** de la **Liste de contrôle**, spécifiez au moins une colonne qui tienne lieu de colonne de clé primaire active.

Répétez cette étape pour spécifier d'autres colonnes de clé primaire actives.

13. Configurez les [Spécification](#page-286-0) de règles de distribution pour les activités de base de données.

Remarque : Si vous sélectionnez l'option Une fois exactement dans la tâche **Règles de distribution**, vous devez créer des tables de contrôle qui sont utilisées par le dispositif d'intégration en phase d'exécution. Vous créez les tables de contrôle près avoir publié l'orchestration depuis Studio vers le dispositif d'intégration. Vous créez les tables de contrôle à l'aide de la console de gestion Web avant de déployer le projet.

Remarque : Si vous sélectionnez l'option Une fois exactement, vous devez activer la persistance. Pour plus d'informations, voir Activation de la [persistance.](#page-137-0)

14. Configurez les options de tentatives. Pour plus [d'informations,](#page-273-0) voir Options de tentative pour les activités de base de données sortantes.

## **Mappez l'entrée de l'activité**

1. Sélectionnez la tâche **Mapper les entrées** dans la **Liste de contrôle**.

Les paramètres d'entrée de l'activité sont affichés sous l'élément row dans le panneau Vers l'activité. Les paramètres d'entrée affichés dans le panneau Depuis l'activité correspondent aux colonnes que vous avez sélectionnées dans la tâche **Sélectionner la table**. Si la case Traiter par lots plusieurs lignes par message a été cochée dans les **Règles de distribution**, le symbole d'occurrences multiples apparaît en regard de l'élément de ligne.

Remarque : Pour l'activité **Obtenir lignes mises à jour** uniquement - Si des colonnes ont été sélectionnées dans la boîte de dialogue Colonnes d'anciennes valeurs pour les mises à jour (dans la tâche **Sélectionner la table**), ces paramètres de sortie supplémentaires (précédés par défaut de la chaîne old\_) apparaissent également sous l'élément rows.

2. Mappez tous les paramètres d'entrée. Voir [Création](#page-932-0) d'une mappe pour des instructions générales sur le mappage. Vous devez mapper tous les paramètres d'entrée de l'activité.

## **Mappez la sortie de l'activité**

:

- 1. Sélectionnez la tâche **Mapper les sorties** dans la **Liste de contrôle**. La case Obtenir le nombre de lignes détermine les éléments affichés dans le panneau Mapper les sorties
	- Si la case Obtenir le nombre de lignes est désélectionnée dans les **Règles de distribution**, le panneau Mapper les sorties est vide.
	- Si la case Obtenir le nombre de lignes est sélectionnée dans les **Règles de distribution**, le panneau Mapper les sorties affiche l'élément rowCount. Si la case Traiter par lots plusieurs lignes par message est cochée dans les **Règles de distribution**, le symbole d'occurrences multiples apparaît en regard de l'élément rowCount.
- 2. Si le paramètre de sortie RowCount apparaît, mappez le paramètre de sortie RowCount si vous le souhaitez. Voir [Création](#page-932-0) d'une mappe pour des instructions générales sur le mappage. Il n'est pas

obligatoire de mapper les paramètre de sortie pour cette activité.

**Rubrique parent :** Activités de base de [données](#page-257-0)

**Commentaires** | **Notices**

**剑** Dernière révision: Friday, November 1, 2013 file:///dcs/markdown/workspace/Transform/out.html

<span id="page-286-0"></span>http://pic.dhe.ibm.com/infocenter/wci/v7r0m0/topic/com.ibm.wci.doc/db\_singletable\_outbound\_database\_ac tivities.html

# **Spécification de règles de distribution pour les activités de base de données**

Spécifiez le mode de distribution des messages dans le panneau Règles de distribution.

Les règles de distribution pour les activités entrantes et sortantes diffèrent, comme indiqué dans les s sections suivantes.

## **Spécifiez les règles de distribution pour les activités de base de données entrantes**

- 1. Sélectionnez la tâche **Règles de distribution** dans la **Liste de contrôle**.
- 2. Configurez les règles de distribution comme décrit dans le tableau suivant, lequel contient les règles de distribution pour les activités de base de données entrantes (**Obtenir lignes insérées**, **Obtenir lignes mises à jour**, **Obtenir lignes supprimées** et **Interroger table**) :

Tableau 1.

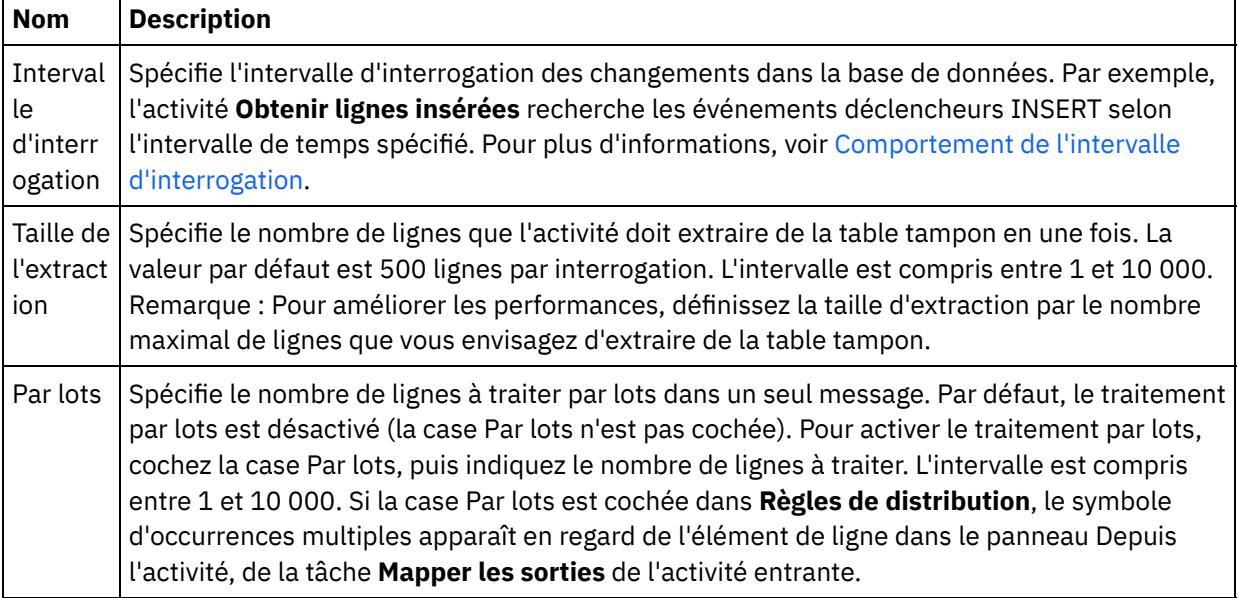

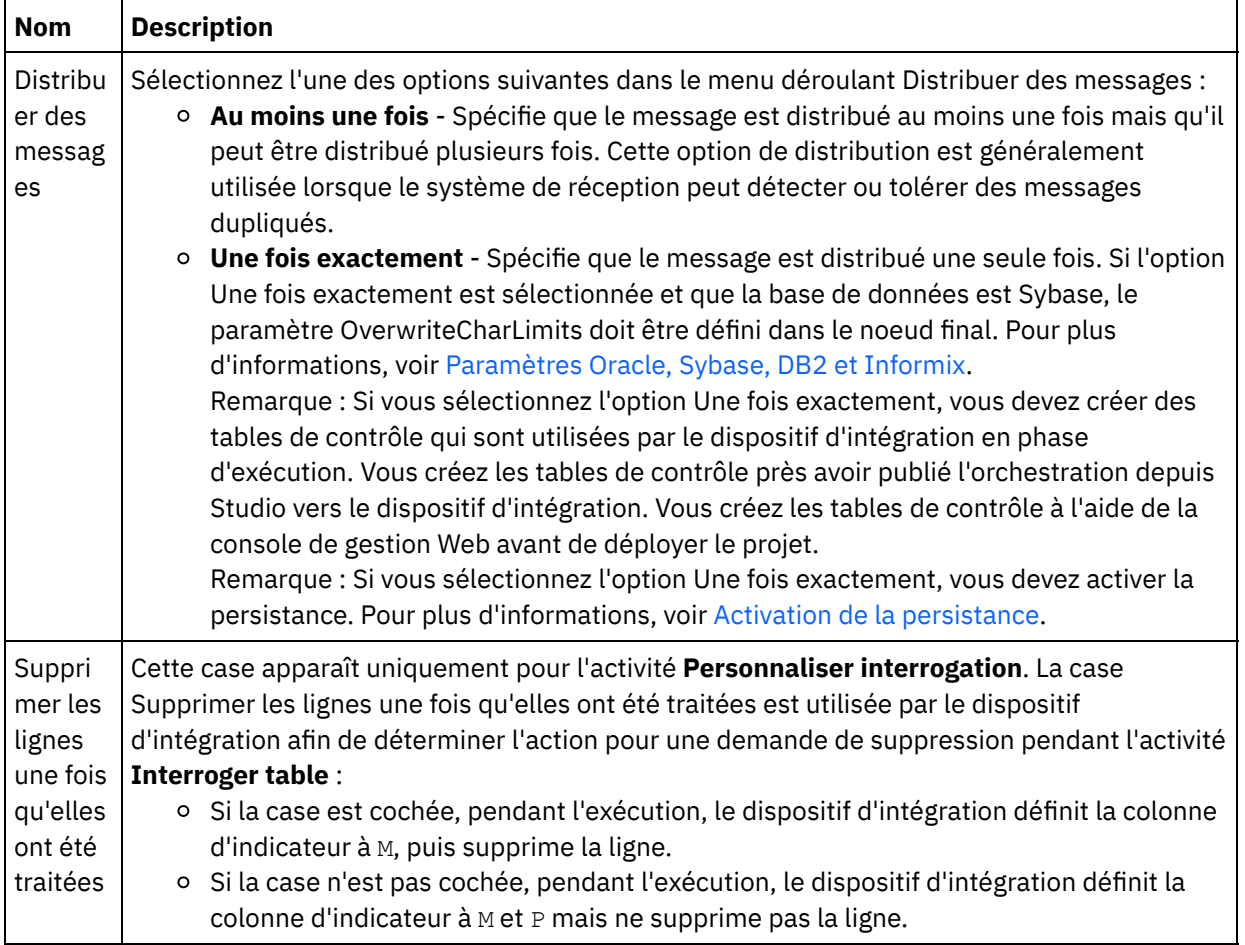

## **Spécifiez les règles de distribution pour les activités de base de données sortantes**

- 1. Sélectionnez la tâche **Règles de distribution** dans la **Liste de contrôle**.
- 2. Configurez les règles de distribution comme décrit dans le tableau suivant, lequel contient les règles de distribution pour les activités de base de données sortantes (**Insérer lignes**, **Mettre à jour lignes**, **Supprimer lignes** et **Appeler une procédure**) :

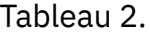

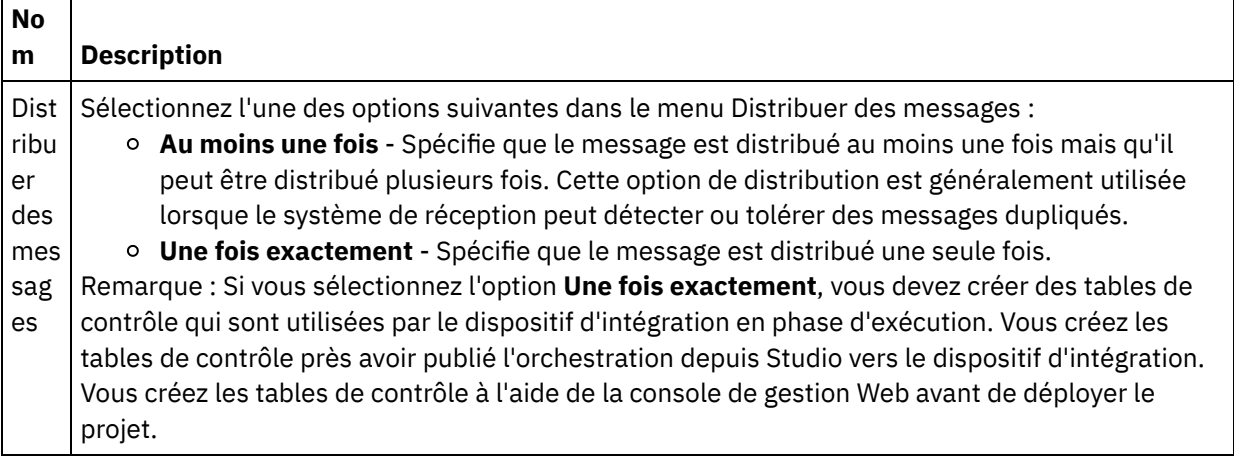
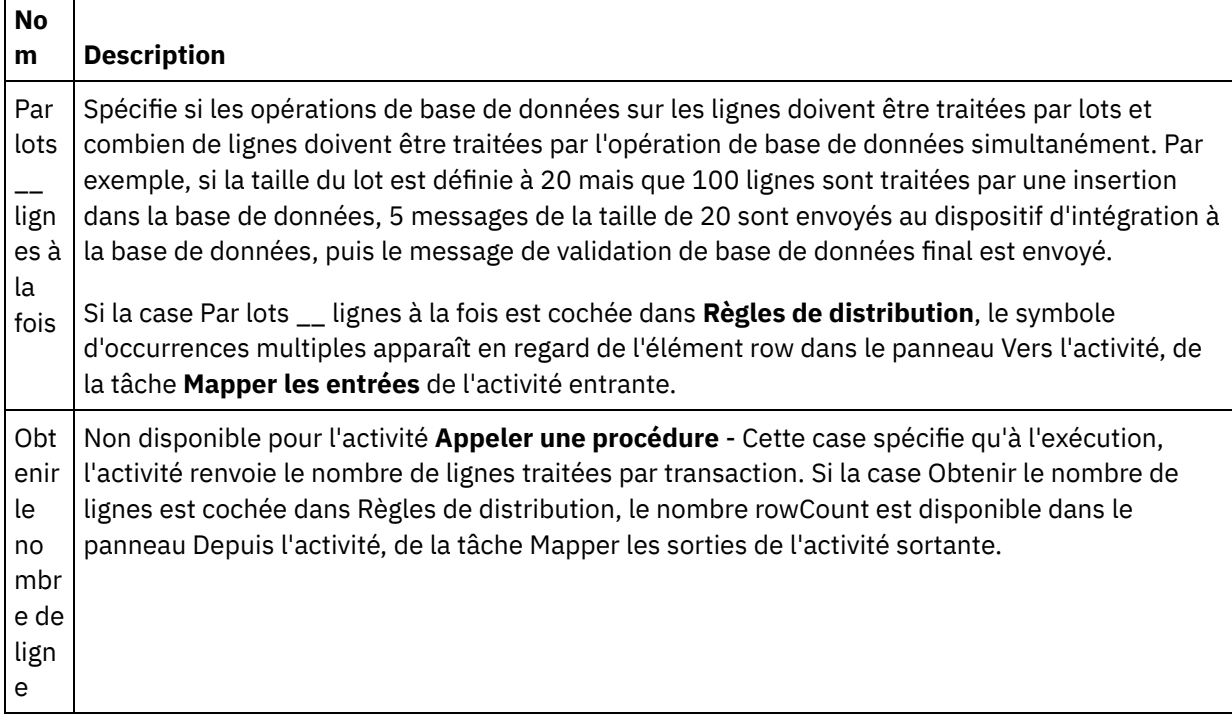

**Rubrique parent :** Activités de base de [données](#page-257-0)

#### **Commentaires** | **Notices**

Dernière révision: Friday, November 1, 2013 file:///dcs/markdown/workspace/Transform/out.html

<span id="page-288-0"></span>http://pic.dhe.ibm.com/infocenter/wci/v7r0m0/topic/com.ibm.wci.doc/db\_specifying\_delivery\_rules\_for\_datab ase activities.html

## **Affichage des caractéristiques de colonne**

La boîte de dialogue Afficher les colonnes vous permet d'afficher des informations détaillées de colonne de tables lorsque vous entrez une instruction SQL dans la tâche **Entrer la requête** de la **Liste de contrôle** pour l'activité **Exécuter la requête**. Cette tâche décrit comment accéder à la boîte de dialogue Afficher les caractéristiques des colonnes .

### **Procédure**

- 1. Créez ou ouvrez une activité **Exécuter la requête**.
- 2. Sélectionnez la tâche **Entrer la requête** dans la **Liste de contrôle**. Le panneau Entrer la requête apparaît.
- 3. Cliquez sur Afficher les colonnes. La boîte de dialogue Afficher les colonnes apparaît.
- 4. Pour modifier les données affichées dans la boîte de dialogue Afficher les colonnes, sélectionnez l'une des options suivantes :
	- Pour afficher des informations détaillées sur les colonnes, sélectionnez une table dans la liste. Les noms de colonne, les types de données, les tailles, et les propriétés NULL admis apparaissent dans le panneau droit.
- Pour visualiser les tables d'un autre schéma, sélectionnez un schéma dans la liste Filtrer par schéma utilisateur.
- Pour afficher les tables de tous les schémas, cliquez sur Effacer.
- Pour filtrer les tables tampon ou de contrôle créées par la console de gestion Web qui sont utilisées en interne par le dispositif d'intégration, sélectionnez l'option Masquer les tables tampon et de contrôle.

Remarque : Ce filtre ne masque que les tables tampon ou de contrôle qui utilisent les noms standard générés dans des scripts de Studio.

**Rubrique parent :** Activités de base de [données](#page-257-0)

#### **Commentaires** | **Notices**

Dernière révision: Friday, November 1, 2013 file:///dcs/markdown/workspace/Transform/out.html

http://pic.dhe.ibm.com/infocenter/wci/v7r0m0/topic/com.ibm.wci.doc/conn\_db\_Viewing\_Column\_Details.html

# **Utilisation des paramètres de base de données**

Les paramètres fournissent des informations de connexion spécifiques d'une base de données pour un noeud final.

### **Pourquoi et quand exécuter cette tâche**

Vous pouvez ajouter et supprimer des paramètres de base de données et éditer des valeurs de paramètre comme décrit dans les procédures ci-dessous.

Pour ajouter un paramètre au noeud final :

### **Procédure**

- 1. Dans l'onglet Projet, sélectionnez un noeud final.
- 2. Cliquez sur Ajouter. La boîte de dialogue Paramètres de noeud final de base de données apparaît.
- 3. Entrez le nom d'un nouveau paramètre dans la zone Nom de paramètre.
- 4. Entrez une valeur pour le paramètre dans la zone Valeur de paramètre.
- 5. Cliquez sur OK.

### **Résultats**

Pour supprimer un paramètre du noeud final :

- 1. Dans l'onglet Projet, sélectionnez un noeud final.
- 2. Cliquez sur le Nom de paramètre du paramètre à supprimer.
- 3. Cliquez sur Supprimer.

Pour éditer une valeur de paramètre :

- 1. Dans l'onglet Projet, sélectionnez un noeud final.
- 2. Cliquez sur la Valeur de paramètre à modifier et entrez une nouvelle valeur dans la zone.
- 3. Appuyez sur Entrée.

#### **Commentaires** | **Notices**

*C* Dernière révision: Friday, November 1, 2013 file:///dcs/markdown/workspace/Transform/out.html

http://pic.dhe.ibm.com/infocenter/wci/v7r0m0/topic/com.ibm.wci.doc/conn\_db\_Working\_with\_DB\_Parms.htm l

# **Activité Appeler une procédure**

A l'exécution, l'activité Appeler une procédure exécute une procédure mémorisée dans une base de données. La procédure mémorisée doit être écrite et installée dans la base de données pour que vous puissiez terminer la configuration de l'activité Appeler une procédure dans Studio.

Remarque : La surcharge des noms de fonction pour les procédures mémorisées dans la base de données Informix n'est pas prise en charge. Les procédures mémorisées ne peuvent pas avoir le même nom dans Informix y compris si leurs signatures sont uniques.

Les étapes d'ajout et de configuration d'une activité Appeler une procédure dans une orchestration sont décrites dans les procédures suivantes :

- Ajouter une activité Appeler une procédure à [l'orchestration](#page-290-0)
- Créer, [sélectionner](#page-290-1) ou éditer un noeud final de base de données
- [Configurer](#page-291-0) une activité Appeler une procédure
- Mappez l'entrée de [l'activité](#page-292-0)
- <span id="page-290-0"></span>Mappez la sortie de [l'activité](#page-292-1)

## **Ajouter une activité Appeler une procédure à l'orchestration**

- 1. [Créez](#page-119-0) ou ouvrez une orchestration. Une représentation graphique de l'orchestration apparaît.
- 2. Sélectionnez l'onglet Activités et développez le dossier Base de données.
- 3. Déplacez l'activité Appeler une procédure sur l'orchestration.
- <span id="page-290-1"></span>4. Sélectionnez l'activité Appeler une procédure.

## **Créer, sélectionner ou éditer un noeud final de base de données**

- 1. Cliquez sur la tâche Sélectionner le noeud final dans la liste de contrôle et sélectionnez l'une des actions suivantes :
	- Sélectionnez un noeud final existant :
		- a. Sélectionnez Parcourir. L'Explorateur de projet s'ouvre.
		- b. Sélectionnez un noeud final existant et cliquez sur OK. Passez à la procédure d'activité [Configurer](#page-291-0) une activité Appeler une procédure.
	- Sélectionnez un noeud final existant et éditez-le.
		- a. Sélectionnez Parcourir. L'Explorateur de projet s'ouvre.
		- b. Sélectionnez un noeud final existant et cliquez sur OK.
		- c. Cliquez sur Editer. Le panneau Editer un noeud final apparaît.
	- Créez un noeud final.
		- a. Sélectionnez Nouveau. Le panneau Créer un noeud final s'ouvre.
- 2. Créez ou éditez un noeud final de base de [données](#page-258-0)

## <span id="page-291-0"></span>**Configurer une activité Appeler une procédure**

- 1. Cliquez sur Procédure mémorisée dans la Liste de contrôle. Le panneau Procédure mémorisée s'ouvre.
- 2. Cliquez sur Parcourir.... La boîte de dialogue Parcourir les procédures mémorisées apparaît.
- 3. Pour afficher toutes les procédures mémorisées de la base de données et pas seulement celles visibles avec le schéma d'utilisateur sélectionné, cliquez sur Effacer.
- 4. Sélectionnez une Procédure mémorisée dans la liste.
- 5. Cliquez sur OK. Les informations de paramètre pour la procédure mémorisée sélectionnée s'affichent dans le panneau Procédure stockée.

Remarque : La suppression de paramètres d'appel de procédure au milieu de la liste des paramètres n'est pas prise en charge. Si vous désirez spécifier des paramètres dans un ordre différent de celui de la liste, vous pouvez créer une procédure mémorisée d'encapsuleur (par exemple,

*WrapperStoredProcedure1*) sans coupure dans les paramètres (c'est-à-dire, contenant le sous-ensemble exact de paramètres requis), puis indiquer à cette nouvelle procédure mémorisée d'appeler la procédure mémorisée sous-jacente (par exemple, *BackendStoredProcedure1*) à l'aide du masque @paramètre = valeur pris en charge par Microsoft SQL Server. Ensuite, vous pouvez utiliser la procédure stockée d'encapsuleur via l'orchestration, avec uniquement les paramètres requis. Vous pouvez également indiquer dans Studio l'ensemble complet de paramètres sans omission, ainsi que les valeurs par défaut, pour la procédure stockée sous-jacente d'origine (par exemple, *BackendStoredProcedure1*). Vous remarquerez que puisque la suppression des paramètres d'appel de procédures stockées à partir d'une liste de paramètres n'est pas prise en charge, les paramètres figurant à la fin d'une liste de paramètres peuvent être supprimés.

- 6. Pour modifier le codage de caractère en cours (obtenu initialement à partir du noeud final de base de données), sélectionnez une autre option de [codage](#page-264-0) dans la liste Codage. Modifie le codage des caractères par défaut de tous les paramètres d'entrée de la procédure mémorisée.
- 7. Par défaut, tous les paramètres d'entrée et de sortie (IN, INOUT, RETURN, OUT) de la procédure mémorisée sont sélectionnés. Il n'est pas nécessaire d'inclure tous les paramètres d'entrée et de sortie définis pour une procédure mémorisée. La désélection de la case Utiliser d'un paramètre de sortie (INOUT, RETURN, OUT) signifie que le paramètre de sortie n'est pas disponible dans la tâche Mapper les entrées. La désélection de la case Utiliser d'un paramètre d'entrée (IN, INOUT) signifie que le paramètre d'entrée n'est pas disponible dans la tâche Mapper les entrées. Désélectionnez la case Utiliser uniquement pour les paramètres d'entrée dont vous ne devez pas spécifier les valeurs d'entrée en phase d'exécution. Certains paramètres d'entrée de la procédure mémorisée peuvent avoir des valeurs par défaut.

La plupart des bases de données renvoient uniquement un paramètre de retour unique. Pour ces bases de données, si la case Utiliser est cochée pour le paramètre de retour, la valeur de retour est renvoyée dans le noeud results/result/RETURN\_VALUE unique, dans le panneau Depuis l'activité de la tâche Mapper les sorties. La base de données Informix, toutefois, prend en charge plusieurs paramètres de retour et, pour la base de données Informix, les paramètres de retour sont renvoyés dans le noeud results/result/result/resultsSets/any répété. Y compris si un paramètre est renvoyé par la procédure mémorisée, le paramètre de retour est renvoyé dans le noeud results/result/result/resultsSets/any. Utilisez la [fonction](#page-1007-0) CopyOf dans la mappe pour copier le contenu du noeud result (y compris le noeud enfant appelé resultSet) dans une variable. Pour que la fonction CopyOf copie correctement les valeurs des noeuds source vers les noeuds de destination, le schéma XML de la variable de destination doit correspondre au schéma XML du noeud source. Pour plus d'informations, voir [Fonction](#page-1007-0) CopyOf.

- 8. Cliquez sur l'en-tête de la colonne pour trier les lignes par valeur de colonne. Par exemple, pour trier les lignes par nom de colonne, cliquez dans l'en-tête Nom de colonne. Une flèche apparaît à droite du nom de l'en-tête de colonne. Une flèche vers le haut indique que la colonne est triée par ordre alphabétique, de a à z. Une flèche vers le bas indique que la colonne est triée par ordre alphabétique inversé, de z à a. Cliquez sur la flèche pour inverser l'ordre alphabétique.
- 9. Si nécessaire, modifiez les valeurs de Type de données, Codage ou NULL admis pour chaque paramètre d'entrée de requête. Cliquez sur la zone pour effectuer une nouvelle sélection :

Type de données - Par défaut, il s'agit du type de données du paramètre. Sélectionnez un type de données différent pour le paramètre en cliquant dans la cellule Type de données et en sélectionnant un autre Type de données dans la liste de la cellule correspondante. Vous devez modifier tous les types de données UNSUPPORTED.

Remarque : (pour les types de données MONEY et XMLTYPE). Pour le type de données XMLTYPE dans une base de données Oracle et les types de données MONEY dans une base de données SQL Server, Studio n'associe pas automatiquement le type de données correct, vous devez donc sélectionner manuellement le type de données approprié.

- Codage Par défaut, codage par défaut en cours, défini au niveau de la base de données ou de la table. Si le codage requis pour le paramètre est différent du codage par défaut en cours, sélectionnez un codage différent en cliquant dans la cellule Codage et en sélectionnant un autre [Codage](#page-264-0) dans la liste.
- Taille Taille de la colonne définie dans la table. Cette taille est extraite de la table de base de données et n'est pas configurable.
- 10. Cliquez sur Réinitialiser pour réinitialiser toutes les propriétés de paramètre à leurs valeurs par défaut. Vous sélectionnez également l'option Use pour tous les paramètres.
- 11. Configurez les Règles de [distribution.](#page-286-0)

Remarque : Si vous sélectionnez l'option Une fois exactement dans la tâche Règles de distribution, vous devez créer des tables de contrôle qui sont utilisées par le dispositif d'intégration en phase d'exécution. Vous créez les tables de contrôle près avoir publié l'orchestration depuis Studio vers le dispositif d'intégration. Vous créez les tables de contrôle à l'aide de la console de gestion Web avant de déployer le projet.

Remarque : Si vous sélectionnez l'option Une fois exactement, vous devez activer la persistance. Pour plus d'informations, voir Activation de la [persistance.](#page-137-0)

12. Configurez les Options de [tentative](#page-271-0).

## <span id="page-292-0"></span>**Mappez l'entrée de l'activité**

- 1. Sélectionnez la tâche Mapper les entrées dans la Liste de contrôle. Les paramètres d'entrée de l'activité sont affichés sous l'élément appels, dans le panneau Vers l'activité. Les paramètres d'entrée affichés dans le panneau Vers l'activité correspondent aux paramètres IN et INOUT que vous avez sélectionnés dans la tâche Procédure mémorisée. Si la case Traiter par lots plusieurs lignes par message est cochée dans les Règles de distribution, l'icône d'occurrences multiples apparaît en regard de l'élément call.
- 2. Mappez tous les paramètres d'entrée affichés. Voir [Création](#page-932-0) d'une mappe pour accéder à des instructions générales sur le mappage.

## <span id="page-292-1"></span>**Mappez la sortie de l'activité**

1. Sélectionnez la tâche Mapper les sorties dans la Liste de contrôle. Les paramètres de sortie de l'activité sont affichés sous l'élément results dans le panneau Depuis l'activité. Les paramètres de sortie affichés dans le panneau Depuis l'activité correspondent aux paramètres OUT, RETURN et INOUT que vous avez sélectionnés dans la tâche Procédure mémorisée.

Si la case Traiter par lots plusieurs lignes par message est cochée dans les Règles de distribution, l'icône d'occurrences multiples apparaît en regard de l'élément de résultat.

Un noeud répété, appelé resultSet apparaît dans le panneau Depuis l'activité de l'activité Appeler une procédure, y compris si la procédure mémorisée ne comporte pas de paramètre de retour. A l'exécution, si la procédure mémorisée démarrée depuis l'activité renvoie un ensemble de résultats, ce dernier est renvoyé depuis l'activité dans le noeud resultSet. Par exemple, si la procédure mémorisée démarre une instruction SELECT, l'ensemble de résultats de cette instruction est renvoyé dans le noeud resultSet.

Utilisez la [fonction](#page-1007-0) CopyOf dans la mappe pour copier le contenu du noeud result (y compris le noeud enfant appelé resultSet) dans une variable.

Avertissement : Pour que la fonction CopyOf copie correctement les valeurs des noeuds source vers les noeuds de destination, le schéma XML de la variable de destination doit correspondre au schéma XML du noeud source. Pour plus d'informations, voir [Fonction](#page-1007-0) CopyOf.

2. Mappez les paramètres de sortie obligatoires sur des variables. Voir [Création](#page-932-0) d'une mappe pour des instructions générales sur le mappage. Il **n'est pas obligatoire** de mapper les paramètres de sortie pour cette activité.

**Rubrique parent :** Activités de base de [données](#page-257-0)

#### **Commentaires** | **Notices**

*M* Dernière révision: Friday, November 1, 2013 file:///dcs/markdown/workspace/Transform/out.html

http://pic.dhe.ibm.com/infocenter/wci/v7r0m0/topic/com.ibm.wci.doc/db\_call\_procedure\_activity.html

# **Activité Exécuter la requête**

A l'exécution, l'activité Exécuter la requête exécute une instruction select SQL.

L'activité Exécuter la requête prend en charge les requêtes paramétrées - requête contenant des paramètres d'entrée ou des paramètres d'entrée et de sortie. Lorsque des paramètres d'entrée sont indiqués dans une requête, la valeur du paramètre est fournie en phase d'exécution. Le caractère ? dans l'exemple suivant d'instruction select indique qu'un caractère d'entrée a été défini :

```
select * from myUserSchema.mySourceTable where
myUserSchema.mySourceTable.myColumn=?
```
Dans l'instruction select précédente, le caractère \* spécifie que la requête renvoie la ou les colonnes trouvées dans la table *mySourceTable* en tant que paramètres de sortie. Par exemple, si la table *mySource* contient deux colonnes, l'une de type CHAR et l'autre de type VARCHAR, l'activité Exécuter la requête renvoie deux paramètres de sortie, l'un de type CHAR et l'autre de type VARCHAR.

Remarque : Seule l'instruction SQL select est prise en charge dans l'activité Exécuter la requête. L'instruction SQL insert n'est pas prise en charge dans l'activité Exécuter la requête.

Les étapes d'ajout et de configuration d'une activité Exécuter la requête dans une orchestration sont décrites dans les procédures suivantes :

- Ajouter une activité Exécuter la requête à [l'orchestration](#page-293-0)
- Créer, [sélectionner](#page-294-0) ou éditer un noeud final de base de données
- Spécifiez [l'instruction](#page-294-1) SQL de requête
- Configurer les [paramètres](#page-294-2) d'entrée pour la requête
- Configurer les [paramètres](#page-295-0) de sortie
- Spécifier les options de [tentative](#page-295-1) pour la requête
- Mappez l'entrée de [l'activité](#page-295-2)
- <span id="page-293-0"></span>Mappez la sortie de [l'activité](#page-296-0)

## **Ajouter une activité Exécuter la requête à l'orchestration**

- 1. [Créez](#page-119-0) ou ouvrez une orchestration. Une représentation graphique de l'orchestration s'affiche.
- 2. Sélectionnez l'onglet Activités et développez le dossier Base de données.
- 3. Déplacez l'activité Exécuter la requête sur l'orchestration.
- <span id="page-294-0"></span>4. Sélectionnez l'activité Exécuter la requête.

## **Créer, sélectionner ou éditer un noeud final de base de données**

- 1. Cliquez sur la tâche Sélectionner le noeud final dans la liste de contrôle et sélectionnez l'une des actions suivantes :
	- Sélectionnez un noeud final existant :
		- a. Sélectionnez Parcourir. L'Explorateur de projet s'ouvre.
		- b. [Sélectionnez](#page-294-1) un noeud final existant et cliquez sur OK. Passez à la procédure Spécifiez l'instruction SQL de requête.
	- Sélectionnez un noeud final existant et éditez-le.
		- a. Sélectionnez Parcourir. L'Explorateur de projet s'ouvre.
		- b. Sélectionnez un noeud final existant et cliquez sur OK
		- c. Cliquez sur Editer. Le panneau Editer un noeud final s'ouvre.
	- Créez un noeud final : sélectionnez Nouveau. Le panneau Créer un noeud final s'ouvre.
- <span id="page-294-1"></span>2. Créez ou éditez un noeud final de base de [données](#page-258-0)

## **Spécifiez l'instruction SQL de requête**

- 1. Sélectionnez la tâche Entrer la requête dans la Liste de contrôle. Le panneau Entrer la requête s'ouvre.
- 2. Entrez la requête dans l'espace affiché dans le panneau. Ne placez pas de point-virgule à la fin de votre requête.
- 3. Cliquez sur Afficher les [colonnes](#page-288-0) pour vérifier les caractéristiques des colonnes d'une table sélectionnée afin de faciliter la construction de l'instruction SQL, en entrant des noms et des colonnes de table valides.
- 4. Sélectionnez un autre paramétrage de [codage](#page-264-0) de caractères pour les paramètres d'entrée et de sortie si le codage souhaité diffère du codage par défaut pour la base de données, à l'aide de l'une des options suivantes :
	- Dans la liste Codage, sélectionnez l'un des types de codage par défaut.
	- Entrez le type de codage directement en cliquant dans la zone Codage et en saisissant le type de codage.

Remarque : Certains caractères codés sur deux octets ne sont pas convertis à l'aide du codage SHIFT-JIS. Pour plus d'informations, voir [Utilisation](#page-146-0) du codage Shift-JIS.

- 5. Cliquez sur Valider la requête. Cette action vérifie la validité de votre requête et remplit les paramètres d'entrée et de sortie dans les tâches Mapper les entrées et Mapper les sorties.
- 6. Entrez une valeur dans la zone Nombre maximal de lignes. La zone Nombre maximal de lignes spécifie le nombre maximal de lignes que la requête doit renvoyer pendant l'exécution.

Remarque : si la même requête est lancée plusieurs fois sur les mêmes données, le même ensemble de lignes est renvoyé. Par exemple, si la valeur de Nombre maximal de lignes est égale à 1, la même ligne (première ligne) est toujours renvoyée chaque fois que la requête est lancée, il n'y a pas d'itération dans le jeu de lignes.

## **Configurer les paramètres d'entrée pour la requête**

- <span id="page-294-2"></span>1. Sélectionnez la tâche Configurer des paramètres d'entrée dans la Liste de contrôle. Le panneau Configurer des paramètres d'entrée montre le ou les paramètres d'entrée de la requête.
- 2. Cliquez sur Afficher les [colonnes](#page-288-0) pour vérifier les caractéristiques des colonnes d'une table sélectionnée afin de faciliter la construction de l'instruction SQL, en entrant des noms et des colonnes de table valides.
- 3. Cliquez dans l'en-tête de la colonne pour trier les lignes par valeur de colonne. Par exemple, pour trier les lignes par nom de colonne, cliquez dans l'en-tête Nom de colonne. Une flèche apparaît à droite du nom de l'en-tête de colonne. Une flèche vers le haut indique que la colonne est triée par ordre alphabétique, de a à z. Une flèche vers le bas indique que la colonne est triée par ordre alphabétique inversé, de z à a. Cliquez sur la flèche pour inverser l'ordre alphabétique.
- 4. Si nécessaire, modifiez les valeurs de Type de données, Codage ou NULL admis pour chaque paramètre d'entrée de requête. Cliquez sur la zone pour effectuer une nouvelle sélection :
	- o Nom de paramètre Vous pouvez remplacer le nom par défaut par un nom plus explicite. Les paramètres sont répertoriés dans l'ordre dans lequel ils sont spécifiés dans la requête.
	- Type de données Sélectionnez un type de données pour ce paramètre. Remarque : **(pour les types de données MONEY et XMLTYPE)**. Pour le type de données XMLTYPE dans une base de données Oracle et les types de données MONEY dans une base de données SQL Server, Studio n'associe pas automatiquement le type de données correct, vous devez donc sélectionner manuellement le type de données approprié.
	- o Codage Sélectionnez un autre paramétrage de [codage](#page-264-0) de caractères pour le paramètre si le codage requis diffère du codage par défaut pour la base de données.
	- Taille Taille de la colonne définie dans la table. Cette taille est extraite de la table de base de données et n'est pas configurable.
- 5. Cliquez sur Réinitialiser les valeurs pour interroger la base de données et extraire les types et la taille des données de la base de données. Cette opération remplace le type et la taille des données définis manuellement dans le panneau.

## <span id="page-295-0"></span>**Configurer les paramètres de sortie**

- 1. Sélectionnez la tâche Configurer un ensemble de résultat dans la Liste de contrôle. Le panneau Configurer un ensemble de résultat s'ouvre et les valeurs par défaut du ou des paramètres de sortie de la requête sont répertoriées.
- 2. Cliquez sur Afficher les [colonnes](#page-288-0) pour vérifier les caractéristiques des colonnes d'une table sélectionnée afin de faciliter la construction de l'instruction SQL, en entrant des noms et des colonnes de table valides.
- 3. Si nécessaire, modifiez les valeurs de Type de données, Codage ou NULL admis pour chaque paramètre de sortie de requête :
	- o Nom de paramètre Vous pouvez remplacer le nom par défaut par un nom plus explicite. Les paramètres sont répertoriés dans l'ordre dans lequel ils sont spécifiés dans la requête.
	- Type de données Sélectionnez un type de données pour ce paramètre.
	- Codage Sélectionnez un autre paramétrage de codage de caractères pour le paramètre si le codage requis diffère du codage par défaut pour la base de données.
	- Taille Taille de la colonne définie dans la table. Cette taille est extraite de la table de base de données et n'est pas configurable.
- 4. Cliquez sur Réinitialiser les valeurs pour interroger la base de données et extraire les types et la taille des données de la base de données. Cette opération remplace le type et la taille des données définis manuellement dans le panneau.

## **Spécifier les options de tentative pour la requête**

<span id="page-295-1"></span>Pour spécifier les options de tentative pour la requête :

1. Configurez les Options de [tentative](#page-273-0).

Remarque : Pour l'activité **Exécuter la requête sur la base de données**, si vous définissez l'option de tentative par zéro, le dispositif d'intégration tente indéfiniment d'établir la connexion.

## <span id="page-295-2"></span>**Mappez l'entrée de l'activité**

- 1. Sélectionnez la tâche Mapper les entrées dans la Liste de contrôle. Les paramètres d'entrée indiqués pour la requête sont les paramètres d'entrée de l'activité. Les paramètres d'entrée de l'activité sont affichés sous l'élément parameters dans le panneau Vers l'activité.
- 2. Vous devez mapper tous les paramètres d'entrée de l'activité. Voir [Création](#page-932-0) d'une mappe pour accéder à des instructions générales sur le mappage.

## **Mappez la sortie de l'activité**

- <span id="page-296-0"></span>1. Sélectionnez la tâche Mapper les sorties dans la Liste de contrôle. Les colonnes renvoyées par l'instruction SELECT sont les éléments affichés sous l'élément lignes/ligne dans le panneau Depuis l'activité.
- 2. Il n'est pas obligatoire de mapper les paramètre de sortie pour cette activité. Voir [Création](#page-932-0) d'une mappe pour des instructions générales sur le mappage.

**Rubrique parent :** Activités de base de [données](#page-257-0)

#### **Commentaires** | **Notices**

*E* Dernière révision: Friday, November 1, 2013 file:///dcs/markdown/workspace/Transform/out.html

http://pic.dhe.ibm.com/infocenter/wci/v7r0m0/topic/com.ibm.wci.doc/db\_execute\_query\_activity.html

# **Activité Interroger table**

L'activité Interroger table vérifie si une opération de base de données (insertion ou mise à jour) s'est produite sur des lignes d'une table de base de données, en vérifiant l'état d'une colonne d'indicateur spécial, à un intervalle spécifié.

A l'exécution, pour les opérations d'insertion et de mise à jour, l'activité Interroger table renvoie les données qui ont été modifiées dans la table de base de données et mappe directement ces données sur des variables dans l'orchestration alors que les activités Obtenir lignes insérées et Obtenir lignes mises à jour renvoient les données modifiées dans une table tampon et que cette dernière est mappée sur une variable de l'orchestration.

Remarque : Utilisez l'activité Interroger table plutôt que les activités Obtenir lignes insérées, Obtenir lignes supprimées et Obtenir lignes mises à jour uniquement lorsque vous devez éviter d'ajouter des déclencheurs à votre base de données.

Avant de configurer l'activité Interroger table dans Studio, vous devrez créer deux colonnes de base de données supplémentaires dans votre table de base de données source ou utiliser deux colonnes de base de données existantes appropriées, provenant de votre table de base de données. Les colonnes de base de données suivantes sont requises dans votre table de base de données source :

- Une colonne de séquence de type INTEGER Cette colonne contient les clés primaires (une séquence de numéros uniques : 1, 2, 3 ...)
- Une colonne d'indicateur de type CHAR(1) Cette colonne contient un indicateur utilisé par le dispositif d'intégration en phase d'exécution pour déterminer si le dispositif doit traiter la ligne.

Pour qu'une orchestration avec une activité Interroger table soit exécutée sur le dispositif d'intégration, vous devez également remplir ces colonnes dans votre table de base de données. Définissez la colonne d'indicateur sur *P* si vous ne souhaitez pas que le dispositif d'intégration traite la ligne en phase d'exécution. Définissez la

colonne d'indicateur sur *null* si vous souhaitez que le dispositif d'intégration traite la ligne en phase d'exécution.

Dans l'exemple de table de base de données suivant, toutes les valeurs de la colonne Indicateur sont initialement définies par P, comme indiqué dans la figure suivante :

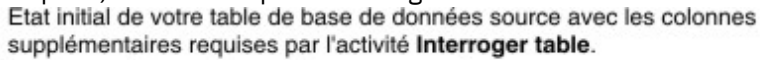

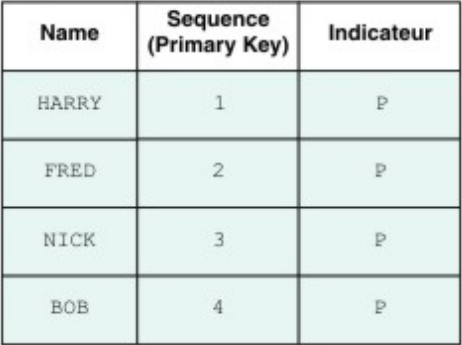

1) L'orchestration avec l'activité Interroger table est déployée. Cette activité est configurée pour rechercher une modification dans la table de base de données toutes les minutes. 2) L'activité Interroger table recherche une modification dans la table de base de données en recherchant une valeur NULL dans la colonne d'indicateur. Il n'y a aucune modification, l'activité ne traite aucune donnée, l'interrogation continue.

(en minutes)  $-1-$ 

**Temps** 

3) Une mise à jour est apportée à la 3ème ligne de la table de base de données à partir d'une source externe, comme illustré dans la figure suivante. REMARQUE : La source externe doit également modifier la valeur d'indicateur de la 3ème ligne, en remplaçant P par la valeur NULL.

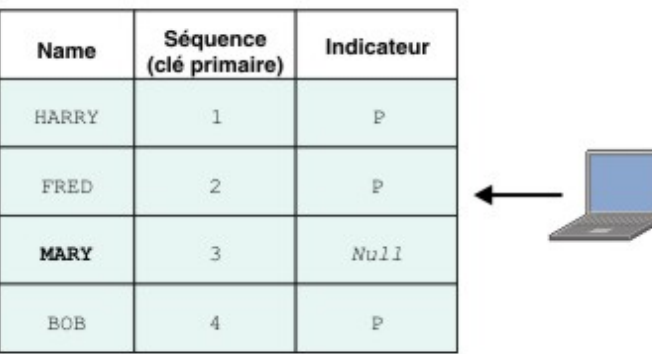

 $-2-$ 

4) L'activité Interroger table recherche une modification dans la table de base de données en vérifiant si la valeur de la colonne d'indicateur est définie sur Null pour une des lignes. Dans cet exemple, le dispositif d'intégration traite la 3ème ligne et renvoie la 3ème ligne en tant que données mappées aux variables spécifiées. En outre, le dispositif d'intégration remplace la valeur de la colonne d'indicateur de la 3ème ligne par p (pour processed, traité).

| Nom          | Séquence<br>(clé primaire) | Indicateur |
|--------------|----------------------------|------------|
| <b>HARRY</b> |                            | P          |
| <b>FRED</b>  | 2                          | ₽          |
| <b>MARY</b>  | з                          | Nu11       |
| <b>BOB</b>   |                            | ₽          |

5) L'activité suivante après l'activité Interroger table dans l'orchestration est exécutée dans le dispositif d'intégration.

Avertissement : Vous devez gérer l'état de la colonne d'indicateur. Après avoir traité une ligne, le dispositif d'intégration remplace la valeur de la colonne d'indicateur par *P* pour "processed", comme indiqué dans l'exemple de scénario suivant :

- 1. Une ligne est insérée dans la base de données. La colonne d'indicateur est définie sur *null* pour la ligne.
- 2. L'activité Interroger table s'exécute pour la première fois et définit la valeur de l'indicateur par *P* pour cette ligne.
- 3. La même ligne est mise à jour et l'activité Interroger table s'exécute à nouveau. La ligne n'est pas renvoyée dans les données de retour de l'activité car le dispositif d'intégration a vérifié la colonne d'indicateur et l'indicateur a signalé que cette ligne avait déjà été traitée.

Pour qu'une ligne soit traitée à nouveau par le dispositif d'intégration, vous devez réinitialiser la colonne d'indicateur à *null* avant l'exécution d'un travail d'orchestration avec une activité Interroger table accédant à la même table de base de données source.

Les étapes d'ajout et de configuration d'une activité Interroger table dans une orchestration sont décrites dans les procédures suivantes :

- Ajouter une activité Interroger table à [l'orchestration](#page-298-0)
- Créer, [sélectionner](#page-298-1) ou éditer un noeud final de base de données
- Spécifiez les colonnes de la table source dans lesquelles [rechercher](#page-298-2) les opérations de base de données
- [Sélectionner](#page-299-0) les colonnes de séquence et d'indicateur
- <span id="page-298-0"></span>Mappez la sortie de [l'activité](#page-300-0)

## **Ajouter une activité Interroger table à l'orchestration**

- 1. [Créez](#page-119-0) ou ouvrez une orchestration. Une représentation graphique de l'orchestration apparaît.
- 2. Sélectionnez l'onglet Activités et développez le dossier Base de données.
- 3. Déplacez l'activité Interroger table sur l'orchestration.
- <span id="page-298-1"></span>4. Sélectionnez l'activité Interroger table.

## **Créer, sélectionner ou éditer un noeud final de base de données**

- 1. Cliquez sur la tâche Sélectionner le noeud final dans la liste de contrôle et sélectionnez l'une des actions suivantes :
	- Sélectionnez un noeud final existant :
		- a. Sélectionnez Parcourir. L'Explorateur de projet s'ouvre.
		- b. [Sélectionnez](#page-298-2) un noeud final existant et cliquez sur OK. Passez à la procédure Spécifiez les colonnes de la table source dans lesquelles rechercher les opérations de base de données.
	- Sélectionnez un noeud final existant et éditez-le.
		- a. Sélectionnez Parcourir. L'Explorateur de projet s'ouvre.
		- b. Sélectionnez un noeud final existant et cliquez sur OK.
		- c. Cliquez sur Editer. Le panneau Editer un noeud final apparaît.
	- Créez un noeud final.
		- a. Sélectionnez Nouveau. Le panneau Créer un noeud final s'ouvre.
- <span id="page-298-2"></span>2. Créez ou éditez un noeud final de base de [données.](#page-258-0)

## **Spécifiez les colonnes de la table source dans lesquelles rechercher les opérations de base de données**

- 1. Cliquez sur Sélectionner le noeud final dans la Liste de contrôle. Le panneau Sélectionner un noeud final apparaît.
- 2. Cliquez sur Parcourir. La boîte de dialogue Sélectionner une table source unique s'ouvre.
- 3. Sélectionnez une table qui, pendant l'exécution, sera interrogée par l'activité Interroger table à la recherche d'opérations de base de données.
- 4. Sélectionnez un schéma utilisateur dans la liste Filtrer par schéma utilisateur.
- 5. Sélectionnez Masquer les tables tampon et de contrôle pour filtrer les tables tampon ou de contrôle utilisées par le dispositif d'intégration.

Remarque : Ce filtre ne masque que les tables tampon ou de contrôle qui utilisent les noms standard générés dans des scripts de Studio.

- 6. Sélectionnez une table unique dans la liste :
	- Cliquez sur >> pour ajouter une table.
	- Cliquez sur << pour supprimer une table.
- 7. Si vous souhaitez uniquement rechercher des opérations de base de données sur des colonnes de clé primaire de la table source, cochez la case Sélectionner uniquement les clés primaires dans la table.
- 8. Cliquez sur OK. Les colonnes de la table apparaissent dans le panneau Sélectionner la table. (Si vous avez sélectionné la case Sélectionner uniquement les clés primaires dans la table, seules les colonnes de clé primaires apparaissent.)
- 9. Si le codage de caractère de cette table est différent du codage de la base de données, entrez un autre [codage](#page-264-0) à l'aide de l'une des options suivantes :
	- Dans la liste Codage, sélectionnez l'un des types de codage par défaut.
	- Entrez le type de codage directement en cliquant dans la zone Codage et en saisissant le type de codage.
- 10. Sélectionnez les colonnes de la table dans lesquelles, pendant l'exécution, l'activité Interroger table doit rechercher les opérations de base de données (insertion, suppression ou mise à jour). Par défaut, toutes les colonnes sont sélectionnées. Désélectionnez la case Utiliser pour les colonnes que vous n'utilisez pas. Cliquez sur Tout utiliser pour resélectionner toutes les colonnes.
- 11. Cliquez sur l'en-tête de la colonne pour trier les lignes par valeur de colonne. Par exemple, pour trier les lignes par nom de colonne, cliquez dans l'en-tête Nom de colonne. Une flèche apparaît à droite du nom de l'en-tête de colonne. Une flèche vers le haut indique que la colonne est triée par ordre alphabétique, de a à z. Une flèche vers le bas indique que la colonne est triée par ordre alphabétique inversé, de z à a. Cliquez sur la flèche pour inverser l'ordre alphabétique.
- 12. Si nécessaire, modifiez les valeurs de Type de données, Codage ou NULL admis pour chaque paramètre d'entrée de requête. Cliquez sur la zone pour effectuer une nouvelle sélection :
	- Type de données Par défaut, type de données de la colonne dans la table de base de données source. Si le type de données requis pour la colonne de la table tampon est différent du type de données de la table source, sélectionnez un type de données différent en cliquant dans la cellule Type de données et en sélectionnant un autre type de données dans la liste. Vous devez sélectionner un type de données approprié pour les types de données identifiés UNSUPPORTED Remarque : (pour les types de données MONEY et XMLTYPE). Pour le type de données XMLTYPE dans une base de données Oracle et les types de données MONEY dans une base de données SQL Server, Studio n'associe pas automatiquement le type de données correct, vous devez donc sélectionner manuellement le type de données approprié.
	- Taille Taille de la colonne définie dans la table. Cette taille est extraite de la table de base de données et n'est pas configurable.
	- Codage Par défaut, codage par défaut en cours, défini au niveau de la base de données ou de la table. Si le codage requis pour la colonne est différent du codage par défaut en cours, sélectionnez un codage différent en cliquant dans la cellule Codage et en sélectionnant un autre [Codage](#page-264-0) dans la liste.
	- o NULL admis Par défaut, paramètre NULL admis de la colonne dans la table de base de données source. Si nullable = false, la colonne doit être incluse dans le message. La case Utiliser doit être sélectionnée pour les colonnes où nullable=false. Une colonne marquée nullable=false ne peut pas contenir de caractère NULL en phase d'exécution.

## <span id="page-299-0"></span>**Sélectionner les colonnes de séquence et d'indicateur**

- 1. Sélectionnez l'option Sélectionner des colonnes dans la Liste de contrôle.
- 2. Sélectionnez une Colonne de séquence dans la liste. Il s'agit de la colonne de séquence de type INTEGER contenant les clés primaires (une séquence de numéros uniques : 1, 2, 3 ...) que vous avez ajoutée à la table de base de données source ou pour laquelle vous avez déterminé que vous pouviez utiliser une colonne existante dans votre table de base de données source.
- 3. Sélectionnez une Colonne d'indicateur dans la liste. Une colonne d'indicateur de type CHAR contenant un indicateur que le dispositif d'intégration définit par *P* lorsqu'il a traité la ligne. Le dispositif d'intégration utilise les colonnes de séquence et d'indicateur pour rechercher les messages dupliqués. En outre, les deux colonnes et le paramétrage de la case Supprimer les lignes une fois qu'elles ont été traitées dans le panneau Règles de distribution sont utilisés par le dispositif d'intégration pour déterminer l'action pour une demande de suppression :
	- o Si la case Supprimer les lignes une fois qu'elles ont été traitées est cochée, le dispositif d'intégration définit l'indicateur à M, puis supprime la ligne.
	- o Si la case Supprimer les lignes une fois qu'elles ont été traitées est désélectionnée, le dispositif d'intégration définit l'indicateur à M, puis à P mais la ligne n'est pas supprimée. Pour qu'une ligne soit traitée à nouveau par le dispositif d'intégration, vous devez réinitialiser la colonne d'indicateur à *null* avant l'exécution d'un travail d'orchestration avec une activité Interroger table accédant à la même table de base de données source.
- 4. Configurez les Règles de [distribution.](#page-286-0)

Remarque : Si vous sélectionnez l'option Une fois exactement dans la tâche Règles de distribution, vous devez créer des tables de contrôle qui sont utilisées par le dispositif d'intégration en phase d'exécution. Vous créez les tables de contrôle près avoir publié l'orchestration depuis Studio vers le dispositif d'intégration. Vous créez les tables de contrôle à l'aide de la console de gestion Web avant de déployer le projet.

Remarque : Si vous sélectionnez l'option Une fois exactement, vous devez activer la persistance. Pour plus d'informations, voir Activation de la [persistance.](#page-137-0)

<span id="page-300-0"></span>5. Configurez les Options de [tentative](#page-271-0).

## **Mappez la sortie de l'activité**

1. Sélectionnez la tâche Mapper les sorties dans la Liste de contrôle. Les paramètres de sortie de l'activité sont affichés sous l'élément row dans le panneau Depuis l'activité. Les paramètres de sortie affichés dans le panneau Depuis l'activité correspondent aux colonnes que vous avez sélectionnées dans la tâche Sélectionner la table. Si l'option Par lots a été sélectionnée dans Règles de distribution, le symbole d'occurrences multiples apparaît en regard de l'élément row.

Remarque : A l'exécution, le paramètre de sortie rows de l'activité Interroger table n'est pas rempli avec les valeurs des colonnes de séquence et d'indicateur. Seules les colonnes sélectionnées dans la tâche Sélectionner la table sont renvoyées.

2. Mappez les paramètres de sortie obligatoires sur des variables. Voir [Création](#page-932-0) d'une mappe pour des instructions générales sur le mappage. Il n'est pas obligatoire de mapper les paramètres de sortie pour cette activité.

#### **Rubrique parent :** Activités de base de [données](#page-257-0)

#### **Commentaires** | **Notices**

*C* Dernière révision: Friday, November 1, 2013 file:///dcs/markdown/workspace/Transform/out.html

http://pic.dhe.ibm.com/infocenter/wci/v7r0m0/topic/com.ibm.wci.doc/db\_poll\_table\_activity.html

## **Pourquoi et quand exécuter cette tâche**

Après avoir créé un noeud final pour une base de données, vous devez importer le certificat CA de cette base de données dans Studio, puis tester la connexion SSL à la base de données. Effectuez la procédure suivante pour importer le certificat CA de la base de données, puis tester la connexion SSL à la base de données :

## **Procédure**

- 1. Ouvrez une fenêtre de commande.
- 2. Accédez au serveur de base de données et repérez le fichier de certificat ca-cert stocké sur le serveur.
- 3. Copiez ce fichier, puis accédez au poste de travail où est installé Studio.
- 4. A l'aide de la fenêtre de commande, collez la copie de ca-cert dans le répertoire de base de Studio : C:\Program Files\IBM\WebSphere Cast Iron Studio x.x.x
- 5. Accédez au répertoire de sécurité de Studio : C:\Program Files\IBM\WebSphere Cast Iron Studio x.x.x\security
- 6. Exécutez la commande suivante pour importer le fichier ca-cert dans Studio : ..\jre\bin\keytool.exe import -v -keystore cacerts -storepass changeit -file ..\castiron\_ca\_cert.pem -alias nom\_alias où nom\_alias est l'alias du certificat CA de la base de données.
- 7. Lorsque vous êtes invité à indiquer oui ou non, entrez oui (Y) et appuyez sur Entrée.
- 8. Quittez la fenêtre de commande.
- 9. Ouvrez le noeud final pour ce serveur de base de données.
- 10. Vérifiez les données d'identification suivantes pour la connexion à la base de données : Serveur de base de données, Port, Utilisateur et Mot de passe.
- 11. Cliquez sur Tester la connexion
- 12. Si la connexion aboutit, utilisez ce noeud final dans les orchestrations Studio, puis utilisez les fonctions de l'onglet Vérification pour évaluer l'orchestration.

#### **Rubrique parent :** Activités de base de [données](#page-257-0)

#### **Commentaires** | **Notices**

**off** Dernière révision: Friday, November 1, 2013 file:///dcs/markdown/workspace/Transform/out.html

<span id="page-301-0"></span>http://pic.dhe.ibm.com/infocenter/wci/v7r0m0/topic/com.ibm.wci.doc/conn\_db\_Testing\_a\_Database\_Connect ion.html

# **Activités Domino**

- [Présentation](#page-303-0) du connecteur Domino
- [Création](#page-303-1) ou édition d'un noeud final pour une activité Domino

Les noeuds finaux fournissent les informations de configuration utilisées par Studio et le dispositif d'intégration pour se connecter à un serveur IBM® Lotus Domino. Le serveur Lotus Domino met à disposition des services tels qu'un serveur de messagerie, un serveur d'applications, un serveur de base de données et un serveur d'annuaire. Les données métier sur le serveur sont stockées sous forme de documents dans les bases de données Domino (fichiers .nsf). Domino Connector permet une connectivité bidirectionnelle pour l'utilisation de ces documents.

Création d'un [document](#page-305-0) Domino

Utilisez l'activité Créer des documents pour créer un document sur le serveur Domino.

Mise à jour d'un [document](#page-309-0) Domino

Utilisez l'activité Mettre à jour les documents pour mettre à jour un document dans la base de données Domino. Chaque document mis à jour doit être identifiable de manière unique par son UniversalID ou NotesID.

[Extraction](#page-312-0) d'un document Domino

L'activité Extraire permet d'extraire un document à partir d'une base de données Domino. Chaque document extrait est identifié de manière unique par son UniversalID ou NotesID. L'extraction est effectuée selon l'entrée, c-à-d. son UniversalID ou NotesID.

**Interroger des [documents](#page-315-0) Domino** 

L'activité Interroger les documents est utilisée pour interroger les documents de la base de données dans le serveur Lotus® Domino® correspondant aux valeurs spécifiées dans les zones de document.

- Interroger les vues de [documents](#page-320-0) Domino L'activité Interroger les vues est utilisée pour interroger les vues de la base de données dans le serveur Lotus® Domino® qui correspondent aux valeurs spécifiées dans les champs de document présents dans la vue.
- [Suppression](#page-323-0) d'un document Domino

Utilisez l'activité Supprimer pour supprimer un document de la base de données Domino. Chaque document supprimé doit pouvoir être identifié de manière unique par son ID universel (UniversalID) ou son ID Notes (NotesID).

- [Spécification](#page-326-0) des options de tentative et de règles de distribution pour des activités Domino La spécification des paramètres de tentative et de distribution est l'une des tâches de configuration d'une configuration d'activité Domino.
- Prérequis pour utiliser les activités [entrantes](#page-328-0) Domino
- Activité Obtenir les [documents](#page-330-0) créés Utilisez l'activité Obtenir les documents créés pour obtenir les documents (qui vous intéressent) qui ont été créés sur le serveur Domino. L'activité interroge la table d'événements du serveur Domino pour identifier les nouveaux événements régulièrement et les traite.
- Activité Obtenir les [documents](#page-331-0) mis à jour Utilisez l'activité Obtenir les documents mis à jour pour obtenir les documents (qui vous intéressent) qui ont été mis à jour sur le serveur Domino. L'activité interroge la table d'événements du serveur Domino
- pour identifier les nouveaux événements régulièrement et les traite. Activité Obtenir les [documents](#page-333-0) supprimés Utilisez l'activité Obtenir les documents supprimés pour obtenir les documents (qui vous intéressent) qui ont été supprimés sur le serveur Domino. L'activité interroge la table d'événements du serveur Domino pour identifier les nouveaux événements régulièrement et les traite. Gestion des types de données [Date/Heure](#page-334-0) et Fuseau horaire

Dans le formulaire Lotus Domino, une zone Date/Heure peut être configurée pour représenter une valeur de date, une valeur d'heure, ou encore les deux. Cette configuration s'effectue pendant la création/modification du formulaire dans Domino Designer. Par conséquent, lorsqu'un document est créé pour ce formulaire, la valeur peut être une date, une heure ou les deux.

Prise en charge de texte enrichi par le [connecteur](#page-336-0) Domino Le connecteur Domino prend en charge le texte enrichi dans les formulaires. Les zones de type texte enrichi peuvent stocker du texte ainsi que des pièces jointes dans le cadre du document. Le connecteur ne gère les pièces jointes que dans les activités Extraire et Interroger les documents. Le contenu texte peut être utilisé pour les activité Créer, Mettre à jour, Extraire et Interroger les documents.

#### [Dépannage](#page-337-0) et support

Les techniques de dépannage et les informations d'assistance permettent d'identifier et de résoudre rapidement les problèmes rencontrés. Cette rubrique présente les solutions potentielles de résolution des problèmes que vous pourriez rencontrer avec le connecteur Domino.

#### **Commentaires** | **Notices**

**剑** Dernière révision: Friday, November 1, 2013 file:///dcs/markdown/workspace/Transform/out.html

<span id="page-303-0"></span>http://pic.dhe.ibm.com/infocenter/wci/v7r0m0/topic/com.ibm.wci.doc/toc\_dominoactivities.html

# **Présentation du connecteur Domino**

Le connecteur Domino permet d'établir une communication bidirectionnelle entre Cast Iron et le serveur Lotus Domino. Les données métier peuvent être des documents Domino (entrée d'agenda, tâche ou note, par exemple).

Vous pouvez effectuer les activités suivantes à l'aide du connecteur Domino :

- Activités sortantes
	- Créer des [documents](#page-305-0)
	- Mettre à jour des [documents](#page-309-0)
	- Supprimer des [documents](#page-323-0)
	- Interroger des [documents](#page-315-0)
	- [Interroger](#page-320-0) les vues
	- Extraire des [documents](#page-312-0)
- Activités entrantes/de démarrage
	- Obtenir les [documents](#page-330-0) créés
	- Obtenir les [documents](#page-331-0) mis à jour
	- Obtenir les [documents](#page-333-0) supprimés

Les versions de Lotus Domino prises en charge par le connecteur dépendent du cycle de vie de support de Lotus Domino. Vous pouvez configurer le connecteur avec toutes les versions de Lotus Domino actuellement prises en charge. Les versions de Lotus Domino actuellement prises en charge sont les 8.0.x, 8.5.x et 9.0. Le connecteur Domino ne peut pas être utilisé pour se connecter directement à un client Lotus Notes. Il se connecte toujours au serveur Lotus Domino.

**Rubrique parent :** [Activités](#page-301-0) Domino

#### **Commentaires** | **Notices**

*a* Dernière révision: Friday, November 1, 2013 file:///dcs/markdown/workspace/Transform/out.html

<span id="page-303-1"></span>http://pic.dhe.ibm.com/infocenter/wci/v7r0m0/topic/com.ibm.wci.doc/Domino\_Overview.html

# **Création ou édition d'un noeud final pour une activité Domino**

Les noeuds finaux fournissent les informations de configuration utilisées par Studio et le dispositif d'intégration pour se connecter à un serveur IBM® Lotus Domino. Le serveur Lotus Domino met à disposition des services tels qu'un serveur de messagerie, un serveur d'applications, un serveur de base de données et un serveur d'annuaire. Les données métier sur le serveur sont stockées sous forme de documents dans les bases de

données Domino (fichiers .nsf). Domino Connector permet une connectivité bidirectionnelle pour l'utilisation de ces documents.

## **Sélection ou édition d'un noeud final Domino**

- 1. Dans le panneau Créer un noeud final ou Editer un noeud final, configurez le serveur Domino conformément aux instructions figurant dans le tableau suivant. Outre ces zones, le panneau de noeud final contient les zones Options de pool de connexions et Configuration de noeud final distant. Remarque : La modification des propriétés de configuration d'un noeud final affecte toutes les orchestrations qui utilisent ce noeud final dans le projet. Les éditions sont globales et non pas locales.
- 2. Cliquez sur Tester la connexion pour confirmer que les détails de connexion sont valides et que vous pouvez vous connecter au serveur Domino.
- 3. Cliquez sur OK.

 $\Gamma$ 

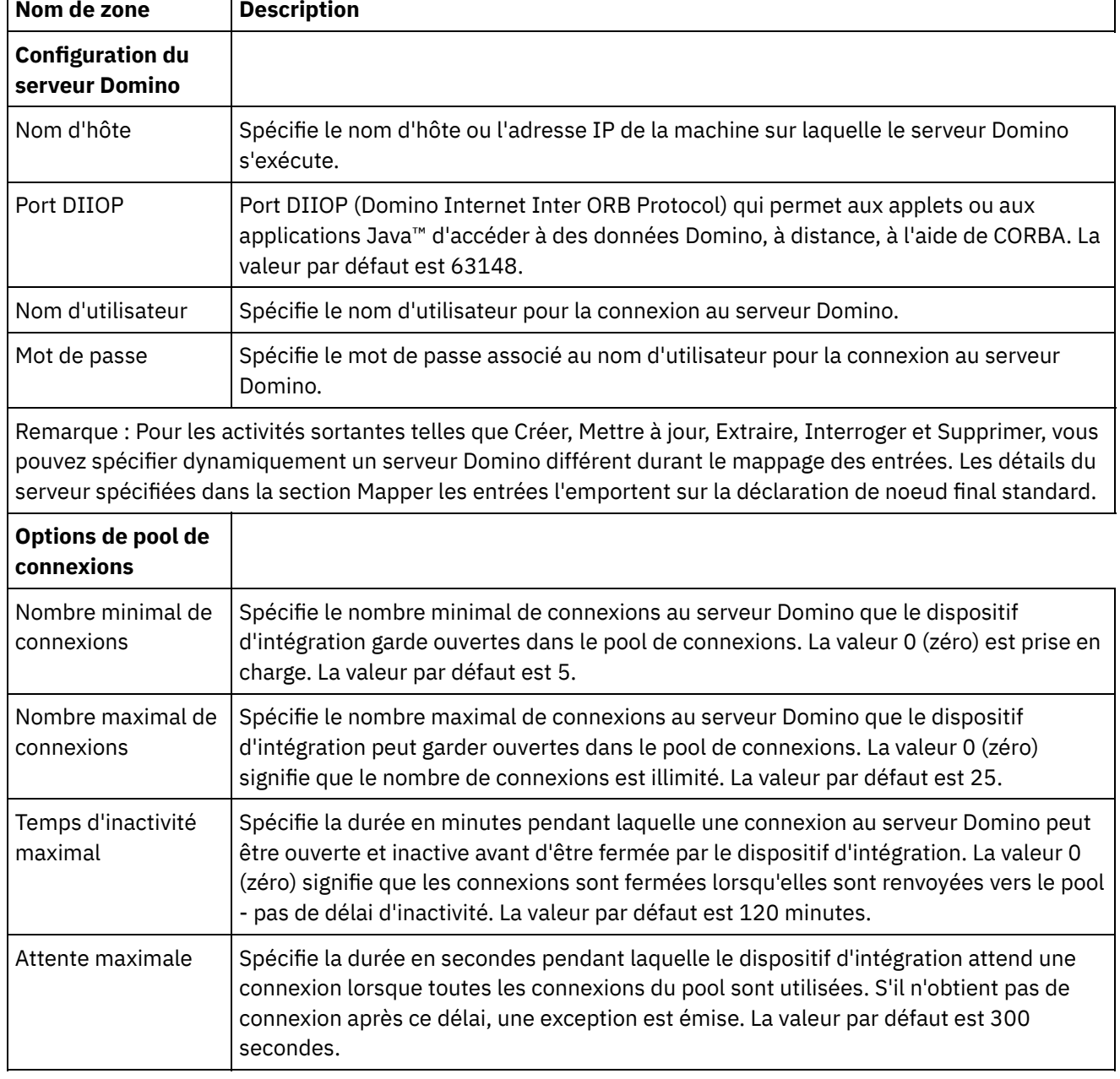

### Tableau 1. Propriétés de connexion

٦

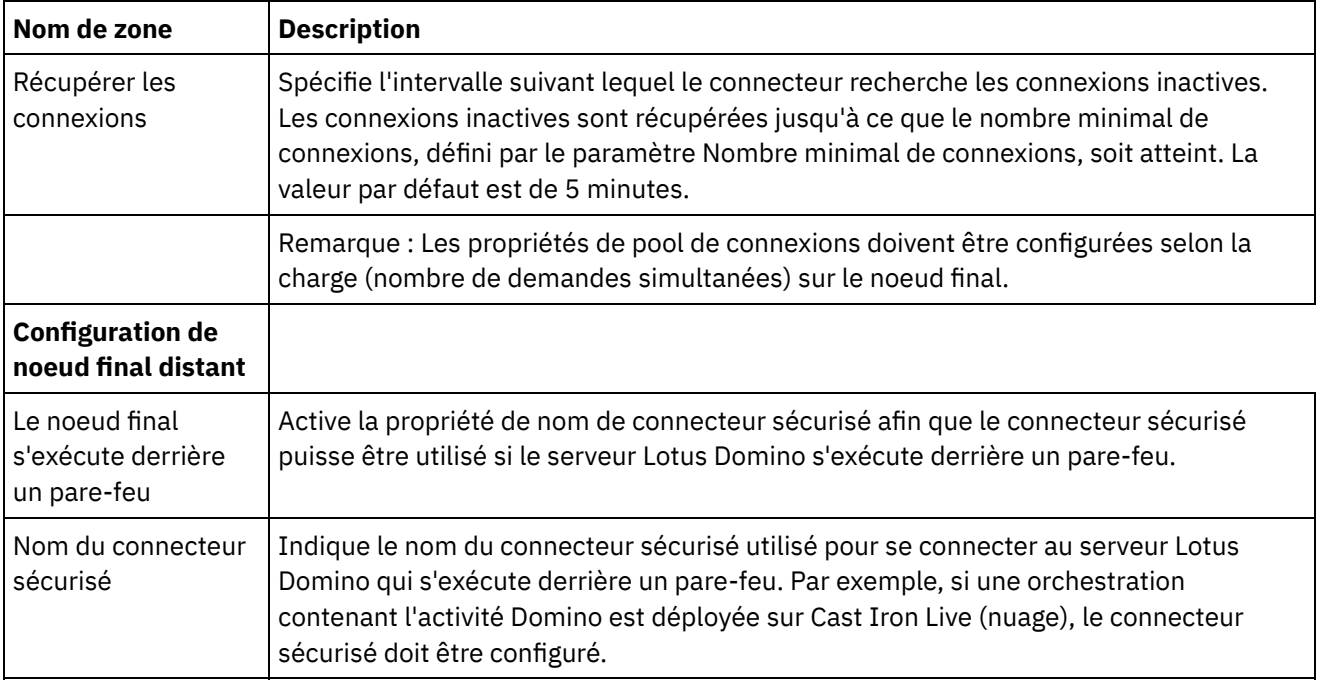

**Rubrique parent :** [Activités](#page-301-0) Domino

#### **Commentaires** | **Notices**

**all** Dernière révision: Friday, November 1, 2013 file:///dcs/markdown/workspace/Transform/out.html

<span id="page-305-0"></span>http://pic.dhe.ibm.com/infocenter/wci/v7r0m0/topic/com.ibm.wci.doc/Domino\_creating\_an\_endpoint\_activity. html

## **Création d'un document Domino**

Utilisez l'activité Créer des documents pour créer un document sur le serveur Domino.

## **Utilisation de l'activité Créer**

- 1. Cliquez avec le bouton droit de la souris sur **Orchestration** dans le panneau **Projet** et cliquez sur **Nouvelle orchestration** pour créer ou ouvrir une orchestration. Le panneau d'orchestration est affiché.
- 2. Sélectionnez l'onglet **Activités** et développez le dossier **Domino**.
- 3. Faites glisser l'activité **Créer un document** du dossier **Domino** sur l'orchestration. La représentation graphique de l'orchestration, y compris la liste de contrôle, apparaît.
- 4. Le panneau **Liste de contrôle** répertorie les tâches (**Récapitulatif, Sélectionner le noeud final, Configurer, Mapper les entrées, Mapper les sorties**) que vous devez effectuer pour configurer l'activité sortante.
- 5. Cliquez sur **Sélectionner le noeud final**, puis sélectionnez un noeud final Domino.

Vous trouverez des instructions pour la création ou l'édition d'un noeud final Domino dans la section [Création](#page-303-1) ou édition d'un noeud final pour une activité Domino.

6. Cliquez sur Configurer dans la Liste de contrôle. Le panneau Configurer s'affiche.

- Cliquez sur Parcourir pour sélectionner une base de données existante dans le panneau Parcourir les bases de données Domino. Le panneau Parcourir les bases de données Domino affiche toutes les bases de données du noeud final sélectionné.
- Cliquez sur Suivant pour sélectionner un formulaire existant dans le panneau Parcourir les formulaires Domino. Le panneau Parcourir les formulaires Domino affiche tous les formulaires se trouvant dans la base de données sélectionnée du serveur Domino.

Remarque : Le bouton Suivant est activé uniquement après la sélection du nom de la base de données.

## **Spécification des entrées de mappe pour l'activité Créer**

#### 1. Cliquez sur **Mapper les entrées** dans le panneau **Liste de contrôle**.

Les paramètres d'entrée de l'activité Domino spécifique sont affichés dans le panneau **Vers l'activité**. Remarque : Vous *devez* mapper tous les paramètres d'entrée requis de l'activité dont les données proviennent de l'activité précédente.

Remarque : Pour peupler les champs du document Domino ajoutés dynamiquement (et qui ne font donc pas partie de la structure de mappe des entrées), utilisez la propriété AdditionalFields et fournissez les noms et les valeurs des champs en question dans la section FieldDetails.

Lorsque le type de formulaire est le même pour plusieurs bases de données, vous pouvez spécifier le nom de la base de données dans les paramètres optionnels de la tâche Mapper les entrées, endroit où la même orchestration peut être utilisée pour effectuer des opérations sortantes sur différentes bases de données. Pour cela, vous devez spécifier le nom de base de données dans le paramètre optionnel databaseName (décrit dans le tableau ci-après). Si une valeur est attribuée au paramètre databaseName, l'opération sortante sera réalisée sur la base de données désignée par cette valeur. Si aucune valeur n'est attribuée à ce paramètre, l'opération sortante sera exécutée sur la base de données spécifiée dans la configuration.

Le paramètre d'entrée optionnel est décrit dans le tableau suivant :

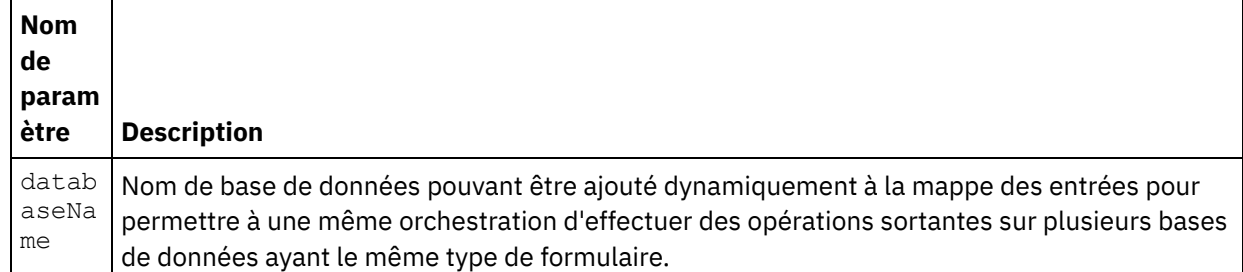

### Tableau 1. Paramètre optionnel

Le connecteur Domino permet aussi au noeud final de se connecter dynamiquement à un autre serveur Domino. A l'exécution, si vous voulez vous connecter dynamiquement à un serveur Domino autre que celui qui est configuré dans la page du noeud final, ajoutez les nouveaux paramètres optionnels dans les dominoConnectionProperties de la mappe des entrées. Les paramètres des dominoConnectionProperties sont décrits dans le tableau suivant :

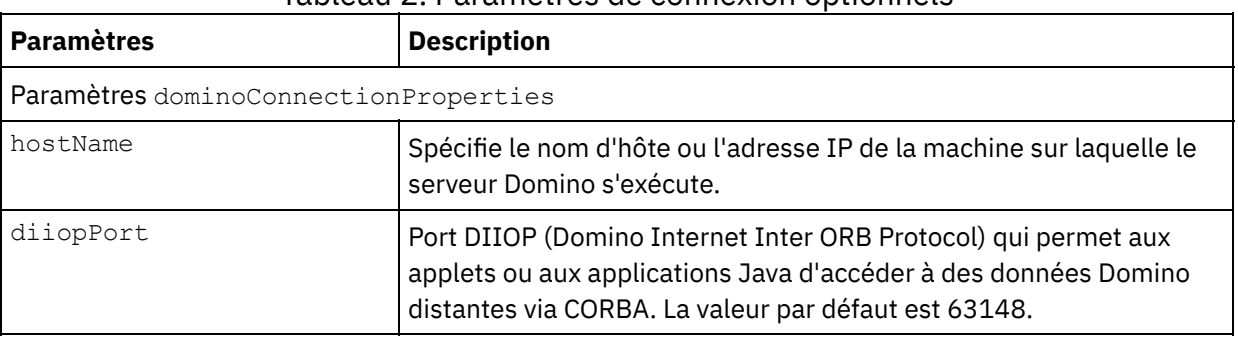

#### Tableau 2. Paramètres de connexion optionnels

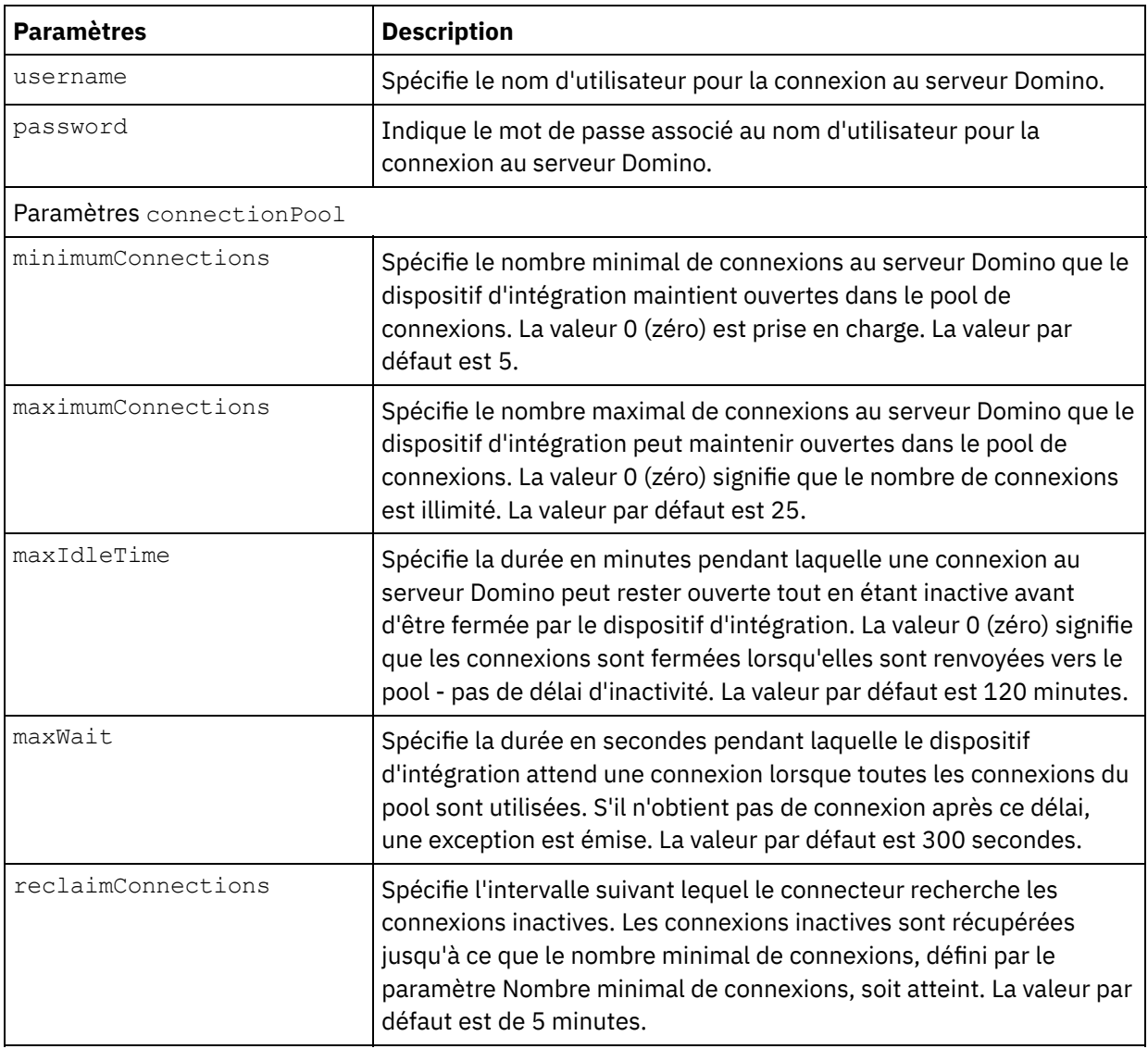

## **Spécification des sorties de mappe pour l'activité Créer**

### 1. Cliquez sur **Mapper les sorties** dans le panneau **Liste de contrôle**.

Les paramètres de sortie de l'activité Domino sont affichés dans le panneau **Depuis l'activité**.

La réponse de la propriété AdditionalFields est également affichée dans le panneau Depuis l'activité.

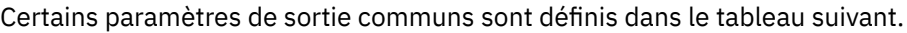

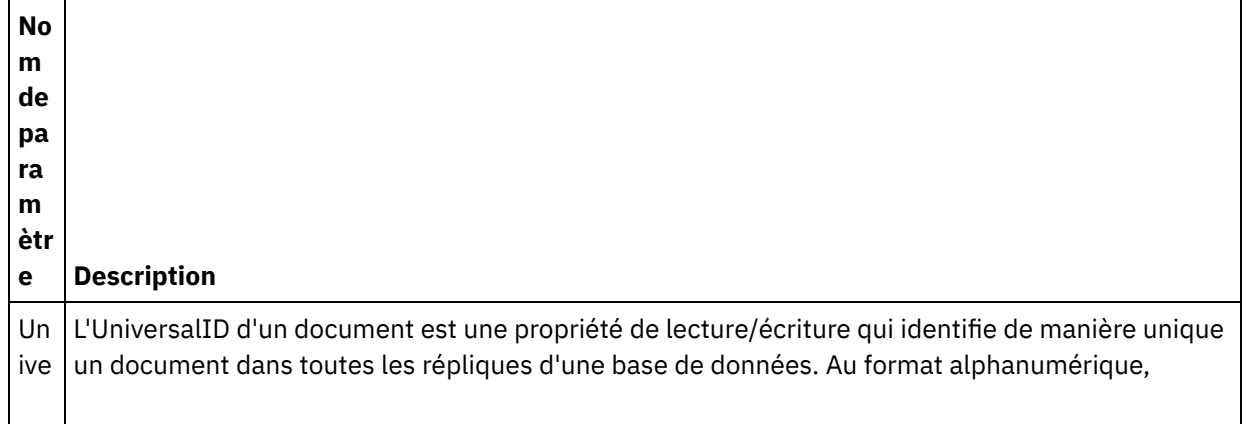

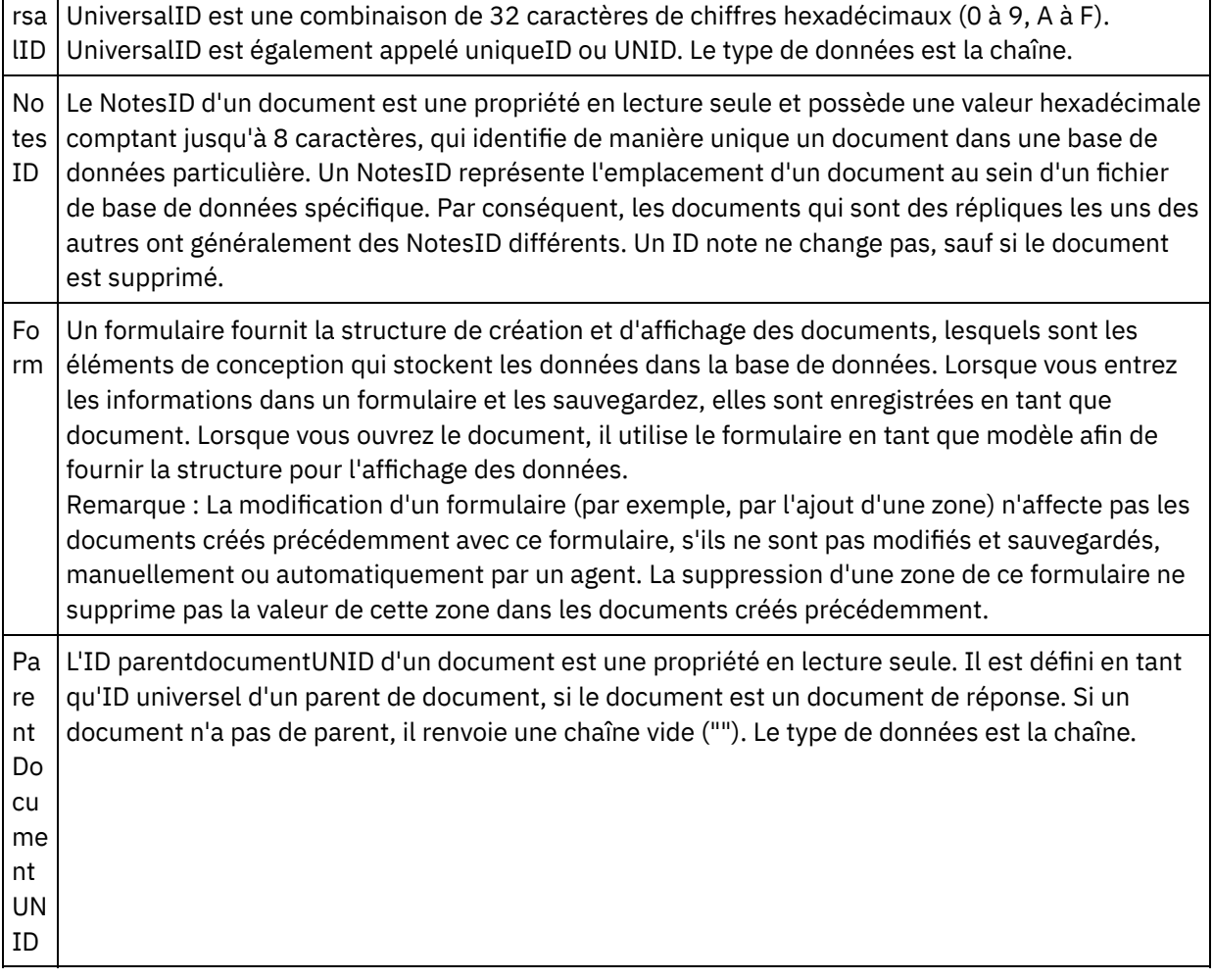

Remarque : Vous pouvez mapper les paramètre de sortie de cette activité en fonction des besoins.

### **Comportement de la balise Summary (balise de zone)**

Lorsqu'un document est créé pour un formulaire contenant des zones de type Auteurs, Lecteurs ou Noms et que des données sont définies pour ces zones dans l'entrée de mappe, la balise Summary est définie avec les permissions appropriées en fonction du type de zone Domino. Cette fonctionnalité est supportée à compter de la version 8.5.3 du serveur Domino.

Par exemple :

- 1. Si une zone Domino du type Auteurs est définie avec une valeur CN=SYSTEM/O=IBM, la balise Summary sera alors **SUMMARY READ/WRITE-ACCESS NAMES "CN=SYSTEM/O=IBM"**.
- 2. Si une zone Domino du type Lecteurs est définie avec une valeur CN=SYSTEM/O=IBM, la balise Summary sera alors **SUMMARY READ-ACCESS NAMES "CN=SYSTEM/O=IBM"**.
- 3. Si une zone Domino du type Noms est définie avec une valeur CN=SYSTEM/O=IBM, la balise Summary sera alors **SUMMARY NAMES "CN=SYSTEM/O=IBM"**.

**Rubrique parent :** [Activités](#page-301-0) Domino

**Commentaires** | **Notices**

<span id="page-309-0"></span>http://pic.dhe.ibm.com/infocenter/wci/v7r0m0/topic/com.ibm.wci.doc/Domino\_create\_outactivity.html

# **Mise à jour d'un document Domino**

Utilisez l'activité Mettre à jour les documents pour mettre à jour un document dans la base de données Domino. Chaque document mis à jour doit être identifiable de manière unique par son UniversalID ou NotesID.

## **Utilisation de l'activité Mettre à jour**

- 1. Cliquez avec le bouton droit de la souris sur **Orchestration** dans le panneau **Projet** et cliquez sur **Nouvelle orchestration** pour créer ou ouvrir une orchestration. Le panneau d'orchestration est affiché.
- 2. Sélectionnez l'onglet **Activités** et développez le dossier **Domino**.
- 3. Faites glisser l'**activité Mettre à jour** du dossier **Domino** sur l'orchestration. La représentation graphique de l'orchestration, y compris le panneau de liste de contrôle, apparaît.
- 4. Le panneau **Liste de contrôle** répertorie les tâches **(Récapitulatif, Sélectionner le noeud final, Configurer, Mapper les entrées, Mapper les sorties)** que vous devez effectuer pour configurer l'activité sortante.
- 5. Cliquez sur **Sélectionner le noeud final**, puis sélectionnez un noeud final Domino.

Vous trouverez des instructions pour la création ou l'édition d'un noeud final Domino dans la section [Création](#page-303-1) ou édition d'un noeud final pour une activité Domino.

- 6. Cliquez sur Configurer dans la Liste de contrôle. Le panneau Configurer s'affiche.
	- Cliquez sur Parcourir pour sélectionner une base de données existante dans le panneau Parcourir les bases de données Domino. Le panneau Parcourir les bases de données Domino affiche toutes les bases de données du noeud final sélectionné.
	- Cliquez sur Suivant pour sélectionner un formulaire existant dans le panneau Parcourir les formulaires Domino. Le panneau Parcourir les formulaires Domino affiche tous les formulaires se trouvant dans la base de données sélectionnée du serveur Domino.

Remarque : Le bouton Suivant est activé uniquement après la sélection du nom de la base de données.

## **Spécification des entrées de mappe pour l'activité Mettre à jour**

Les paramètres d'entrée de l'activité de mise à jour sont UniversalID ou NotesID et tous les champs de données métier (spécifiques du formulaire sélectionné) devant être mis à jour.

#### 1. Cliquez sur **Mapper les entrées** dans le panneau **Liste de contrôle**.

Les paramètres d'entrée de l'activité Domino spécifique sont affichés dans le panneau **Vers l'activité**. Les paramètres d'entrée sont définis dans le tableau suivant.

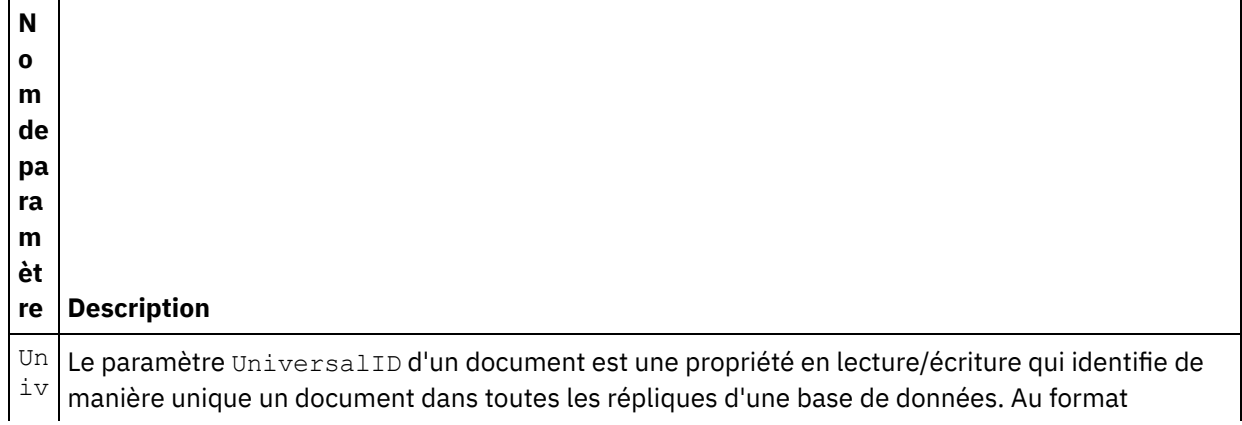

er sa lI D alphanumérique, un UniversalID est une combinaison de 32 chiffres hexadécimaux (0 à 9, A à F). L'UniversalID est également appelé ID unique ou UNID. Son type de données est Chaîne (String).

No te Le NotesID d'un document est une propriété en lecture seule et possède une valeur hexadécimale comptant jusqu'à 8 caractères, qui identifie de manière unique un document dans une base de

- sI
- D données particulière. Un NotesID représente l'emplacement d'un document au sein d'un fichier de base de données spécifique. Par conséquent, les documents qui sont des répliques les uns des autres ont généralement des NotesID différents. Un NotesID ne change pas, sauf si le document est supprimé.

Remarque : Vous *devez* mapper les paramètres d'entrée de l'activité.

Remarque : Pour peupler les champs du document Domino ajoutés dynamiquement (et qui ne font donc pas partie de la structure de mappe des entrées), utilisez la propriété AdditionalFields et fournissez les noms et les valeurs des champs en question dans la section FieldDetails.

Lorsque le type de formulaire est le même pour plusieurs bases de données, vous pouvez spécifier le nom de la base de données dans les paramètres optionnels de la tâche Mapper les entrées, endroit où la même orchestration peut être utilisée pour effectuer des opérations sortantes sur différentes bases de données. Pour cela, vous devez spécifier le nom de base de données dans le paramètre optionnel databaseName (décrit au tableau 1). Si une valeur est attribuée au paramètre databaseName, l'opération sortante est réalisée sur la base de données désignée par cette valeur. Si aucune valeur n'est attribuée à ce paramètre, l'opération sortante est exécutée sur la base de données spécifiée dans la configuration.

## **Paramètres optionnels pour une activité Domino**

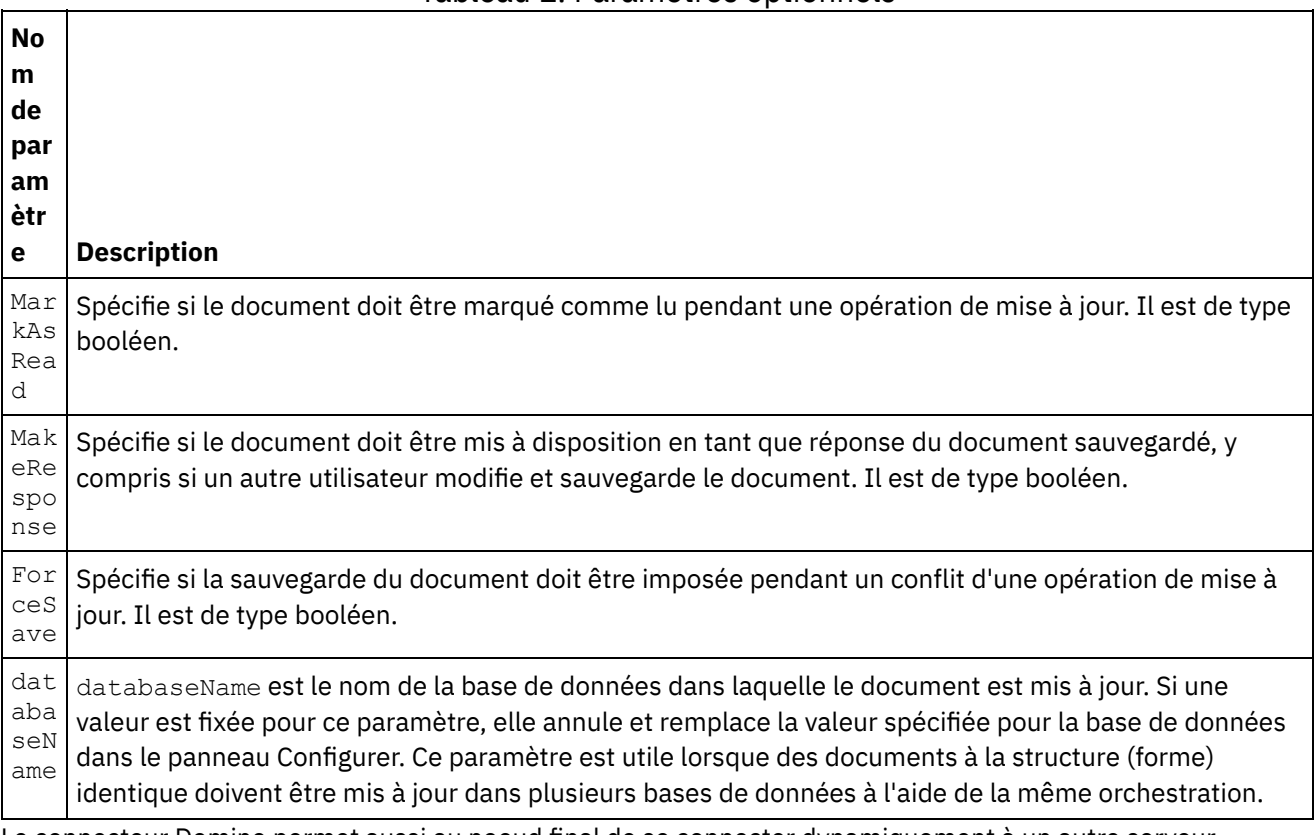

Les paramètres optionnels définis pour l'activité de mise à jour sont les suivants.

Tableau 1. Paramètres optionnels

Le connecteur Domino permet aussi au noeud final de se connecter dynamiquement à un autre serveur Domino. A l'exécution, si vous voulez vous connecter dynamiquement à un serveur Domino autre que celui qui est configuré dans la page du noeud final, ajoutez les nouveaux paramètres optionnels dans les

dominoConnectionProperties de la mappe des entrées. Les paramètres des dominoConnectionProperties sont décrits dans le tableau suivant :

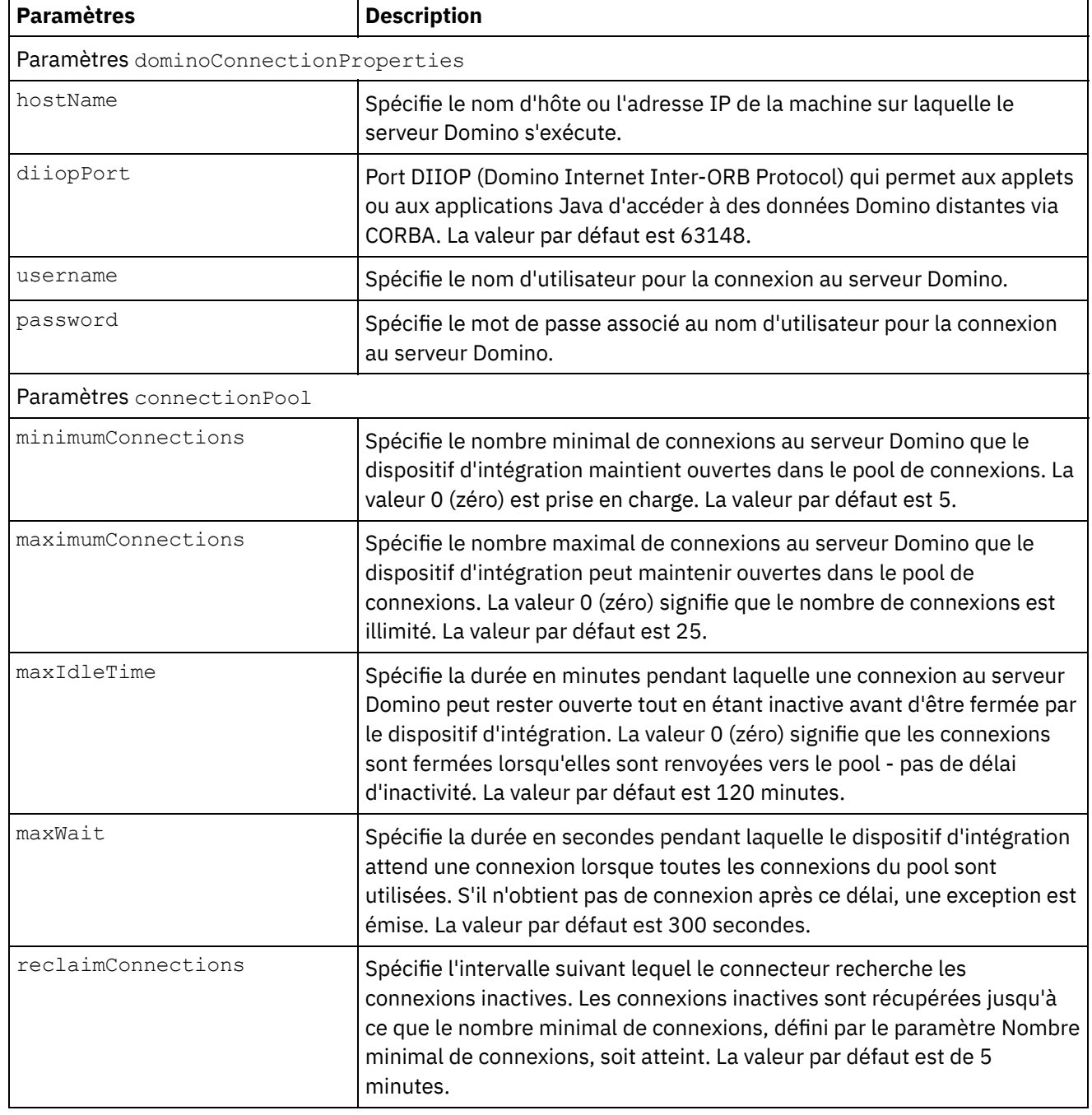

### Tableau 2. Paramètres de connexion optionnels

## **Spécification des sorties de mappe pour une activité Domino**

1. Cliquez sur **Mapper les sorties** dans le panneau **Liste de contrôle**.

Les paramètres de sortie de l'activité Domino sont affichés dans le panneau **Depuis l'activité**.

Remarque : Vous pouvez mapper les paramètre de sortie de cette activité en fonction des besoins.

## **Comportement de la balise Summary (balise de zone)**

Lorsqu'un document est mis à jour pour un formulaire contenant des zones de type Auteurs, Lecteurs ou Noms et que des données sont définies pour ces zones dans l'entrée de mappe, la balise Summary est définie avec les permissions appropriées en fonction du type de zone Domino. Cette fonctionnalité est supportée à compter de la version 8.5.3 du serveur Domino.

Par exemple :

- 1. Si une zone Domino du type Auteurs est définie avec une valeur CN=SYSTEM/O=IBM, la balise Summary sera alors **SUMMARY READ/WRITE-ACCESS NAMES "CN=SYSTEM/O=IBM"**.
- 2. Si une zone Domino du type Lecteurs est définie avec une valeur CN=SYSTEM/O=IBM, la balise Summary sera alors **SUMMARY READ-ACCESS NAMES "CN=SYSTEM/O=IBM"**.
- 3. Si une zone Domino du type Noms est définie avec une valeur CN=SYSTEM/O=IBM, la balise Summary sera alors **SUMMARY NAMES "CN=SYSTEM/O=IBM"**.

**Rubrique parent :** [Activités](#page-301-0) Domino

#### **Commentaires** | **Notices**

**剑** Dernière révision: Friday, November 1, 2013 file:///dcs/markdown/workspace/Transform/out.html

<span id="page-312-0"></span>http://pic.dhe.ibm.com/infocenter/wci/v7r0m0/topic/com.ibm.wci.doc/Domino\_update\_outactivity.html

# **Extraction d'un document Domino**

L'activité Extraire permet d'extraire un document à partir d'une base de données Domino. Chaque document extrait est identifié de manière unique par son UniversalID ou NotesID. L'extraction est effectuée selon l'entrée, c-à-d. son UniversalID ou NotesID.

## **Utilisation de l'activité Extraire**

- 1. Cliquez avec le bouton droit de la souris sur Orchestration dans le panneau Projet et cliquez sur Nouvelle orchestration pour créer ou ouvrir une orchestration. Le panneau d'orchestration est affiché.
- 2. Sélectionnez l'onglet Activités et développez le dossier Domino.
- 3. Faites glisser l'activité Extraire du dossier Domino vers l'orchestration. Une représentation graphique de l'orchestration, y compris le panneau **Liste de contrôle**, apparaît.
- 4. Le panneau Liste de contrôle répertorie les tâches (Récapitulatif, Sélectionner le noeud final, Configurer, Mapper les entrées, Mapper les sorties) que vous devez effectuer pour configurer l'activité sortante.
- 5. Cliquez sur Sélectionner le noeud final, puis sélectionnez un noeud final Domino.

Vous trouverez des instructions pour la création ou l'édition d'un noeud final Domino dans la section [Création](#page-303-1) ou édition d'un noeud final pour une activité Domino.

- 6. Cliquez sur Configurer dans la Liste de contrôle. La tâche Configuration apparaît.
	- Cliquez sur Parcourir pour sélectionner une base de données existante dans le panneau Parcourir les bases de données Domino. Le panneau Parcourir les bases de données Domino affiche toutes les bases de données du noeud final sélectionné.
	- Cliquez sur Suivant pour sélectionner un formulaire existant dans le panneau Parcourir les formulaires Domino. Le panneau Parcourir les formulaires Domino affiche tous les formulaires se trouvant dans la base de données sélectionnée du serveur Domino.

Remarque : Le bouton Suivant est activé uniquement après la sélection du nom de la base de données.

Dans la zone Champs avec des noms canoniques, vous pouvez spécifier des noms de champs canoniques avec des valeurs telles que John Smith/IBM/COUNTRY, en veillant à les séparer par des virgules. Cela peut être utile si vous voulez convertir les valeurs dans ces champs en adresses mail internet telles que johnsmith@country.ibm.com. Exemples de noms de champs : De, A, CC, Organisateur, Participants obligatoires, etc.

## **Spécification des entrées de mappe pour l'activité Extraire**

Le paramètre d'entrée pour l'activité Extraire est UniversalID ou NotesID. Lorsque les deux sont indiqués, UniversalID est utilisé pour extraire le document Domino.

- 1. Cliquez sur Mapper les entrées dans le panneau Liste de contrôle. Les paramètres d'entrée de l'activité Domino spécifique sont affichés dans le panneau Vers l'activité. Certains paramètres d'entrée communs sont définis dans le tableau suivant. **N o m de pa ra m èt re Description** Un Le paramètre UniversalID est une propriété en lecture/écriture qui identifie de manière unique
	- iv er sa lI D un document dans toutes les répliques d'une base de données. Au format alphanumérique, le paramètre ID unique est une combinaison de 32 caractères de chiffres hexadécimaux (0 à 9, A à F). L'UniversalID est également appelé ID unique ou UNID. Son type de données est Chaîne (String).
	- No te sI  $\mathbb D$ L'ID Notes d'un document est une propriété en lecture seule et possède une valeur hexadécimale comptant jusqu'à 8 caractères, qui identifie de manière unique un document dans une base de données particulière. L'ID Notes représente l'emplacement d'un document au sein d'un fichier de base de données spécifique. Par conséquent, les documents qui sont des répliques les uns des autres ont généralement des ID Notes différents. Un ID Notes ne change pas, sauf si le document

est supprimé.

Remarque : Vous *devez* mapper les paramètres d'entrée de l'activité.

Lorsque le type de formulaire est le même pour plusieurs bases de données, vous pouvez spécifier le nom de la base de données dans les paramètres optionnels de la tâche Mapper les entrées, endroit où la même orchestration peut être utilisée pour effectuer des opérations sortantes sur différentes bases de données. Pour cela, vous devez spécifier le nom de base de données dans le paramètre optionnel databaseName (décrit au tableau 1). Si une valeur est attribuée au paramètre databaseName, l'opération sortante est réalisée sur la base de données désignée par cette valeur. Si aucune valeur n'est attribuée à ce paramètre, l'opération sortante est exécutée sur la base de données spécifiée dans la configuration.

#### **Paramètres optionnels**

Le paramètre d'entrée optionnel est décrit dans le tableau suivant :

Tableau 1. Paramètres optionnels

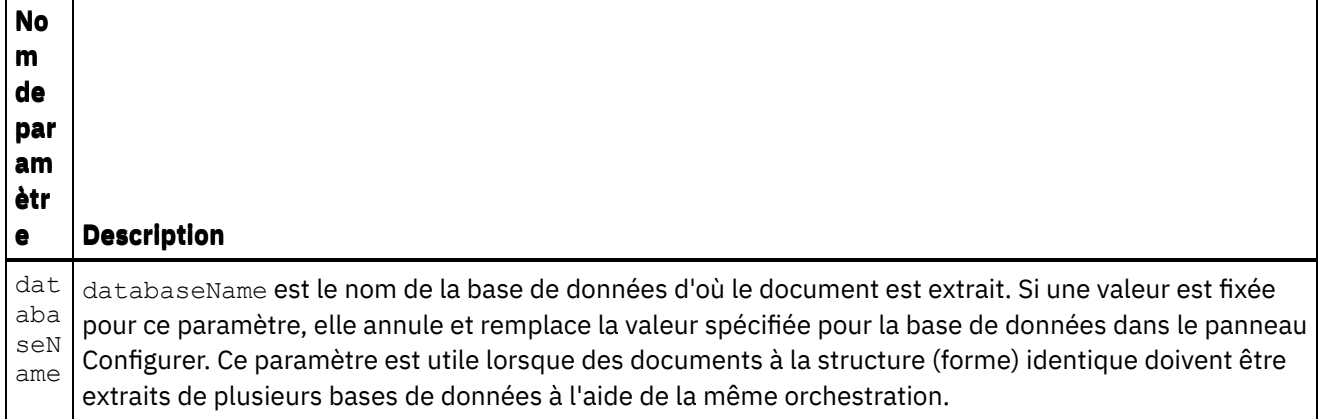

Le connecteur Domino permet aussi au noeud final de se connecter dynamiquement à un autre serveur Domino. A l'exécution, si vous voulez vous connecter dynamiquement à un serveur Domino autre que celui qui est configuré dans la page du noeud final, ajoutez les nouveaux paramètres optionnels dans les dominoConnectionProperties de la mappe des entrées. Les paramètres des dominoConnectionProperties sont décrits dans le tableau suivant :

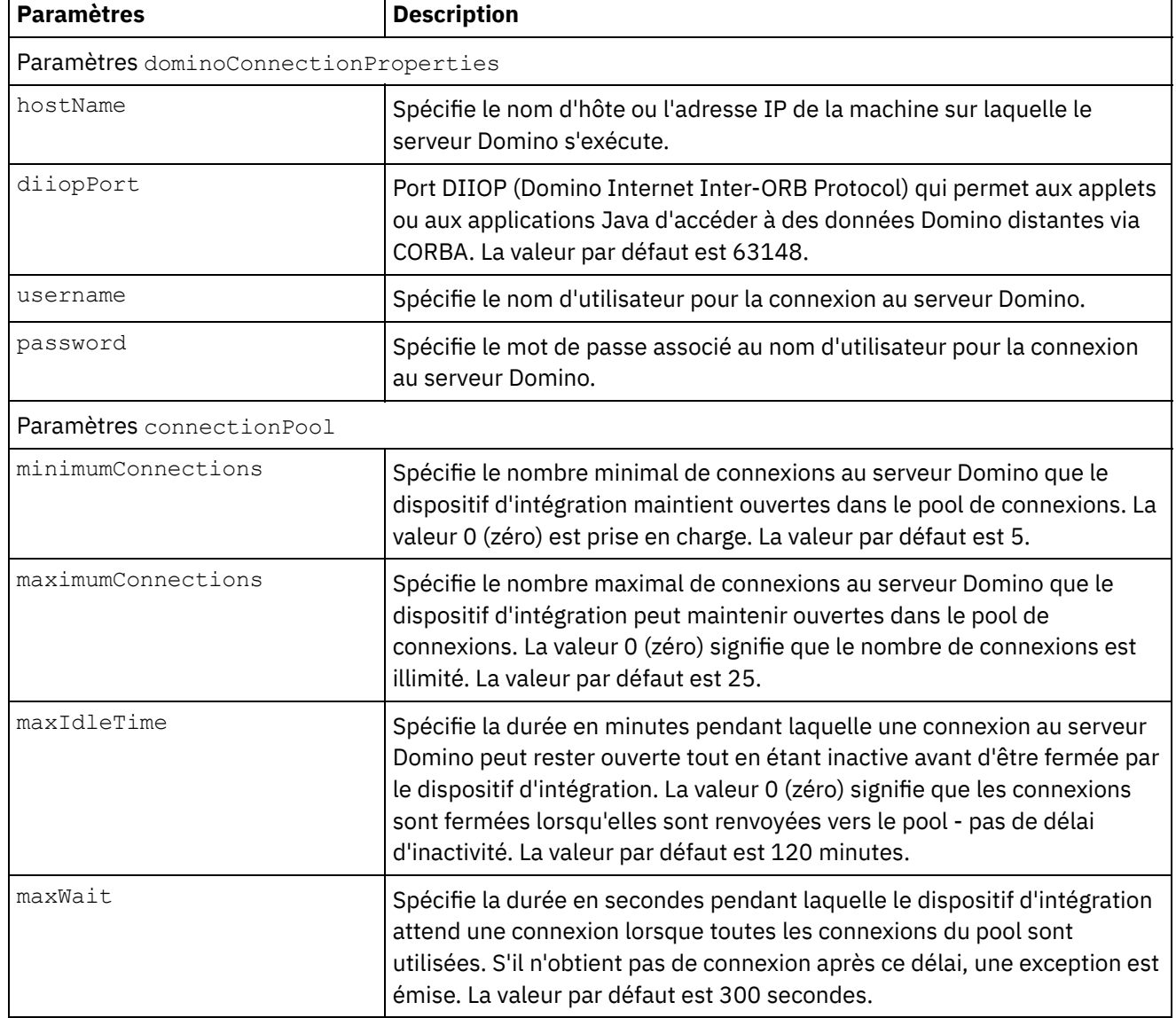

### Tableau 2. Paramètres de connexion optionnels

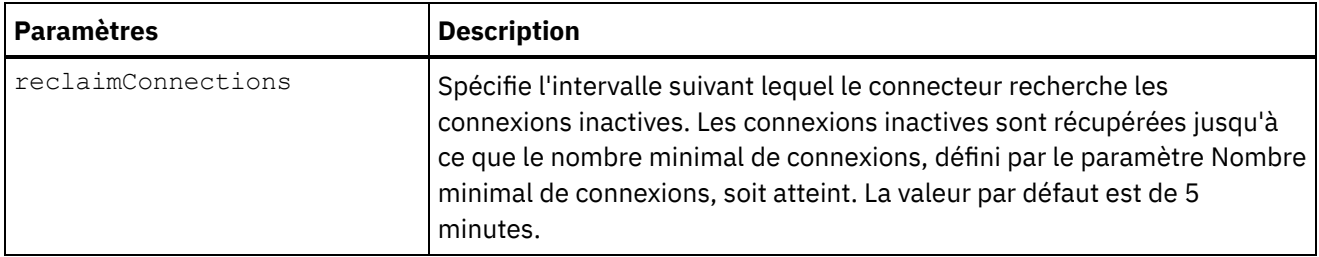

## **Spécification des sorties de mappe pour l'activité Extraire**

1. Cliquez sur Mapper les sorties dans le panneau Liste de contrôle.

Les paramètres de sortie de l'activité Domino sont affichés dans le panneau Depuis l'activité.

Remarque : Vous pouvez mapper les paramètre de sortie de cette activité en fonction des besoins. Remarque : Les champs ajoutés dynamiquement présents dans le document Domino et non générés dans les structures d'entrée/sortie de mappe sont pris en charge par le connecteur Domino. Lors de l'extraction de documents à l'aide de cette activité, les données pour ces champs sont disponibles dans la section Mapper les sorties, sous AdditionalFields.

#### **Rubrique parent :** [Activités](#page-301-0) Domino

#### **Commentaires** | **Notices**

*C* Dernière révision: Friday, November 1, 2013 file:///dcs/markdown/workspace/Transform/out.html

<span id="page-315-0"></span>http://pic.dhe.ibm.com/infocenter/wci/v7r0m0/topic/com.ibm.wci.doc/Domino\_retrieve\_outactivity.html

# **Interroger des documents Domino**

L'activité Interroger les documents est utilisée pour interroger les documents de la base de données dans le serveur Lotus® Domino® correspondant aux valeurs spécifiées dans les zones de document.

Vous pouvez spécifier un ou plusieurs des critères suivants dans les données d'entrée envoyées avec la demande sortante.

- Données métier document : lorsque vous spécifiez les données métier de document dans la section Mapper les entrées, le connecteur lit toutes les données valides de l'entrée de mappe. Le connecteur recherche dans la base de données les documents correspondant à ces données valides. Tous les documents correspondants pouvant être représentés à l'aide du schéma de sortie de mappe sont renvoyés en réponse.
- ParentDocumentUNID : lorsque vous spécifiez un ParentDocumentUNID valide dans la section Mapper les entrées, le connecteur interroge tous les documents enfants de ce document parent. Tous les documents correspondants pouvant être représentés à l'aide du schéma de sortie de mappe sont renvoyés en réponse.
- Pas de données : lorsque vous ne fournissez pas de données dans l'entrée de mappe, le connecteur interroge les documents pouvant être représentés à l'aide du schéma de sortie de mappe.

Vous pouvez rechercher des documents d'après deux types de méthode :

- 1. **Méthode Recherche de base de données** : Compte tenu des critères de sélection d'un document, renvoie tous les documents d'une base de données conformes aux critères. Par défaut, celle méthode est celle utilisée pour rechercher des documents. Pour définir explicitement la recherche d'après ce type, définissez la valeur du paramètre facultatif searchType à NORMAL\_SEARCH dans la section d'entrée de mappe. Cette méthode prend en charge la recherche de documents d'après les critères de recherche suivants :
	- a. **Valeurs uniques** : vous pouvez spécifier une valeur unique dans le critère de recherche. Par exemple, le connecteur peut interroger des documents selon le mot, le numéro ou la date spécifiée dans la zone de recherche. Vous trouverez plus d'informations sur les valeurs de recherche pouvant être spécifiées dans les zones de type Nombre et Date dans les parties suivantes.
		- **Nombres** : vous pouvez spécifier un nombre à deux chiffres ou un entier en critère de recherche dans la zone de type Nombres. Vous pouvez utiliser cette fonction de recherche pour interroger les documents au sein desquels une zone de type Nombre équivaut à une certaine valeur. Par exemple, pour interroger des documents où le salaire des employés est égal à 1234.56, entrez la valeur 1234.56 dans le champ EmployeeSalary.
		- **Date** : vous pouvez spécifier une date en critère de recherche dans toute zone de type Date. Par exemple, pour interroger les documents au sein desquels l'anniversaire est 1982/11/22, entrez la valeur 1982/11/22 dans le champ Birthday.
	- b. **Plusieurs valeurs** : vous pouvez spécifier plusieurs valeurs en critères de recherche pour tous les types de zones Lotus Domino. Cette fonction peut être utilisée pour rechercher les documents avec les valeurs spécifiées au moment de l'exécution. Par exemple, vous pouvez configurer le connecteur de sorte qu'il extraie les documents correspondant aux mots spécifiés dans les critères de recherche.
	- c. **Recherche de texte pour le contenu de texte riche** : vous pouvez spécifier les textes dans l'ordre pour qu'ils recherchent les documents avec un contenu riche au moment de l'exécution. Le connecteur mène une recherche en utilisant les textes spécifiés dans le champ RichText ; tous les documents correspondants sont extraits par le connecteur. Le connecteur prend en charge les recherches de contenu de texte unique et multiple pour le champ RichText. Vous pouvez également fournir des suffixes génériques, tels que \* pour rechercher des documents dans le champ RichText.
	- d. **Recherche à l'aide de plusieurs zones** : Vous pouvez spécifier des valeurs de recherche dans plusieurs zones. Dans cette configuration, l'activité utilise l'opérateur logique ET pour regrouper les chaînes de recherche. Par exemple, vous pouvez spécifier une valeur unique, plusieurs valeurs, RichText ou ParentDocumentUNID dans différents champs. L'activité renvoie uniquement le contenu de recherche correspondant à tous les critères spécifiés.
- 2. **Méthode Recherche de base de données FTSearch/indexée** : Effectue une recherche en texte intégral sur tous les documents d'une base de données. Lorsque la base de données est complètement indexée, la méthode de recherche indexée est plus rapide que la méthode Recherche de base de données. La méthode trie les données de sortie d'après leur score de pertinence. Lorsque la collection est triée par pertinence, les données avec la pertinence la plus élevée sont présentées en premier. Pour définir explicitement la recherche d'après ce type, définissez la valeur du paramètre facultatif searchType à FULL TEXT SEARCH dans la section d'entrée de mappe.
	- a. **Recherche à l'aide de plusieurs zones** : La méthode de recherche indexée est également compatible avec une recherche utilisant plusieurs zones. Vous pouvez spécifier des valeurs de recherche dans plusieurs zones. Dans cette configuration, le connecteur utilise l'opérateur logique ET pour regrouper les chaînes de recherche. Par exemple, vous pouvez spécifier une valeur unique, plusieurs valeurs ou ParentDocumentUNID dans différents champs. Le connecteur renvoie le produit logique (opération ET) de tous les critères de recherche spécifiés, avec les correspondances exactes et proches des champs de type chaîne et les correspondances exactes des champs de type numérique.

Remarque : La méthode de recherche indexée ne fonctionne pas sur les champs RichText, Attachments et Date.

#### **Utilisation de l'activité Interroger les documents**

- 1. Cliquez avec le bouton droit de la souris sur Orchestration dans le panneau Projet et cliquez sur Nouvelle orchestration pour créer ou ouvrir une orchestration. Le panneau d'orchestration est affiché.
- 2. Sélectionnez l'onglet Activités et développez le dossier Domino.
- 3. Faites glisser l'activité Interroger du dossier Domino vers l'orchestration. Une représentation graphique de l'orchestration, y compris le panneau **Liste de contrôle**, apparaît.
- 4. Cliquez sur Sélectionner le noeud final, puis sélectionnez un noeud final Domino.

Vous trouverez des instructions pour la création ou l'édition d'un noeud final Domino dans la section [Création](#page-303-1) ou édition d'un noeud final pour une activité Domino.

- 5. Cliquez sur Configurer dans la Liste de contrôle. La tâche Configuration apparaît.
	- Cliquez sur Parcourir pour sélectionner une base de données existante dans le panneau **Parcourir les bases de données Domino**. Le panneau Parcourir les bases de données Domino affiche toutes les bases de données du noeud final sélectionné.
	- Cliquez sur Suivant pour sélectionner un formulaire existant dans le panneau **Parcourir les formulaires Domino**. Le panneau Parcourir les formulaires Domino affiche tous les formulaires se trouvant dans la base de données sélectionnée du serveur Domino. Remarque : Le bouton Suivant est activé uniquement après la sélection du nom de la base de données.
	- o Dans la zone Champs avec des noms canoniques, vous pouvez spécifier des noms de champs canoniques avec des valeurs telles que John Smith/IBM/COUNTRY, en veillant à les séparer par des virgules. Cela peut être utile si vous voulez convertir les valeurs dans ces champs en adresses mail internet telles que johnsmith@country.ibm.com. Exemples de noms de champs : De, A, CC, Organisateur, Participants obligatoires, etc.
- 6. Sélectionnez Mapper les entrées dans la Liste de contrôle. Les schémas XML générés à partir de l'objet sélectionné de l'activité Interroger les documents s'affichent en tant que noeuds sous le paramètre d'entrée de demande dans le panneau Vers l'activité.

Lorsque le type de formulaire est le même pour plusieurs bases de données, vous pouvez spécifier le nom de la base de données dans les paramètres optionnels de la tâche Mapper les entrées, endroit où la même orchestration peut être utilisée pour effectuer des opérations sortantes sur différentes bases de données. Pour cela, vous devez spécifier le nom de base de données dans le paramètre optionnel databaseName (décrit au tableau 1). Si une valeur est attribuée au paramètre databaseName, l'opération sortante est réalisée sur la base de données désignée par cette valeur. Si aucune valeur n'est attribuée à ce paramètre, l'opération sortante est exécutée sur la base de données spécifiée dans la configuration.

Le paramètre d'entrée optionnel est décrit dans le tableau suivant :

#### Tableau 1. Paramètre d'entrée optionnel

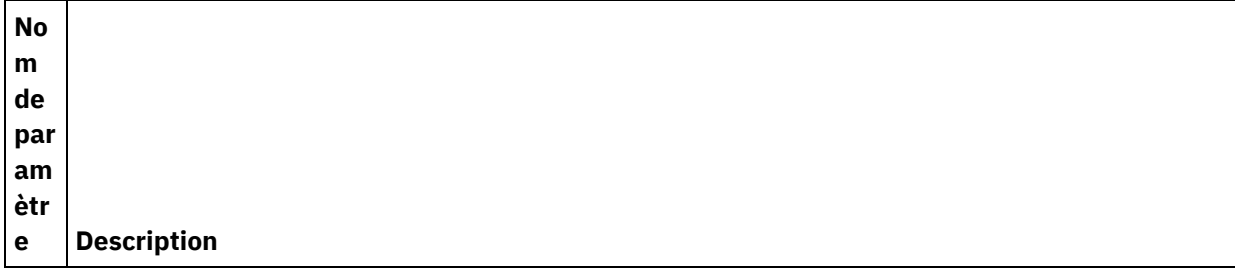

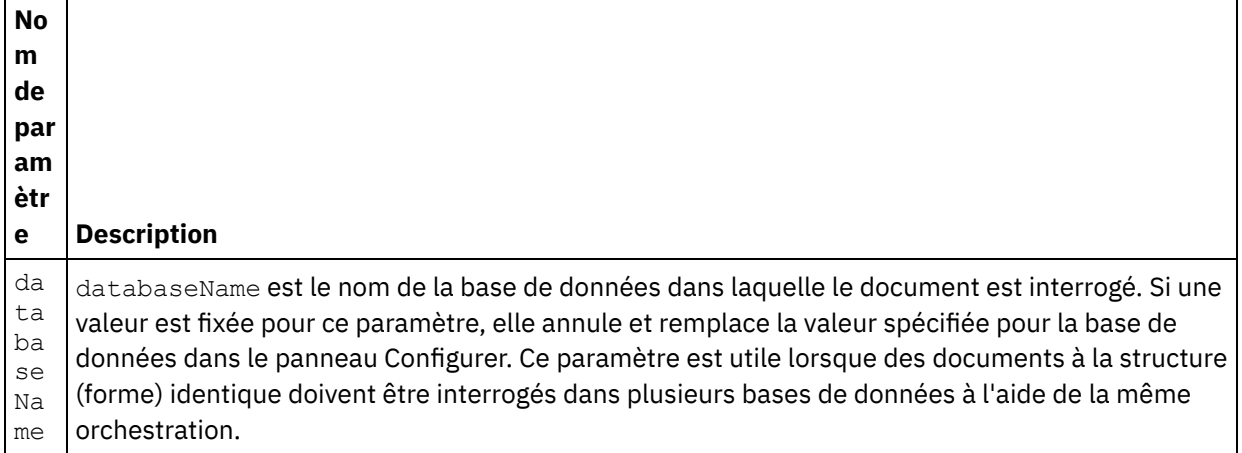

Le connecteur Domino permet aussi au noeud final de se connecter dynamiquement à un autre serveur Domino. A l'exécution, si vous voulez vous connecter dynamiquement à un serveur Domino autre que celui qui est configuré dans la page du noeud final, ajoutez les nouveaux paramètres optionnels dans les dominoConnectionProperties de la mappe des entrées. Les paramètres des dominoConnectionProperties sont décrits dans le tableau suivant :

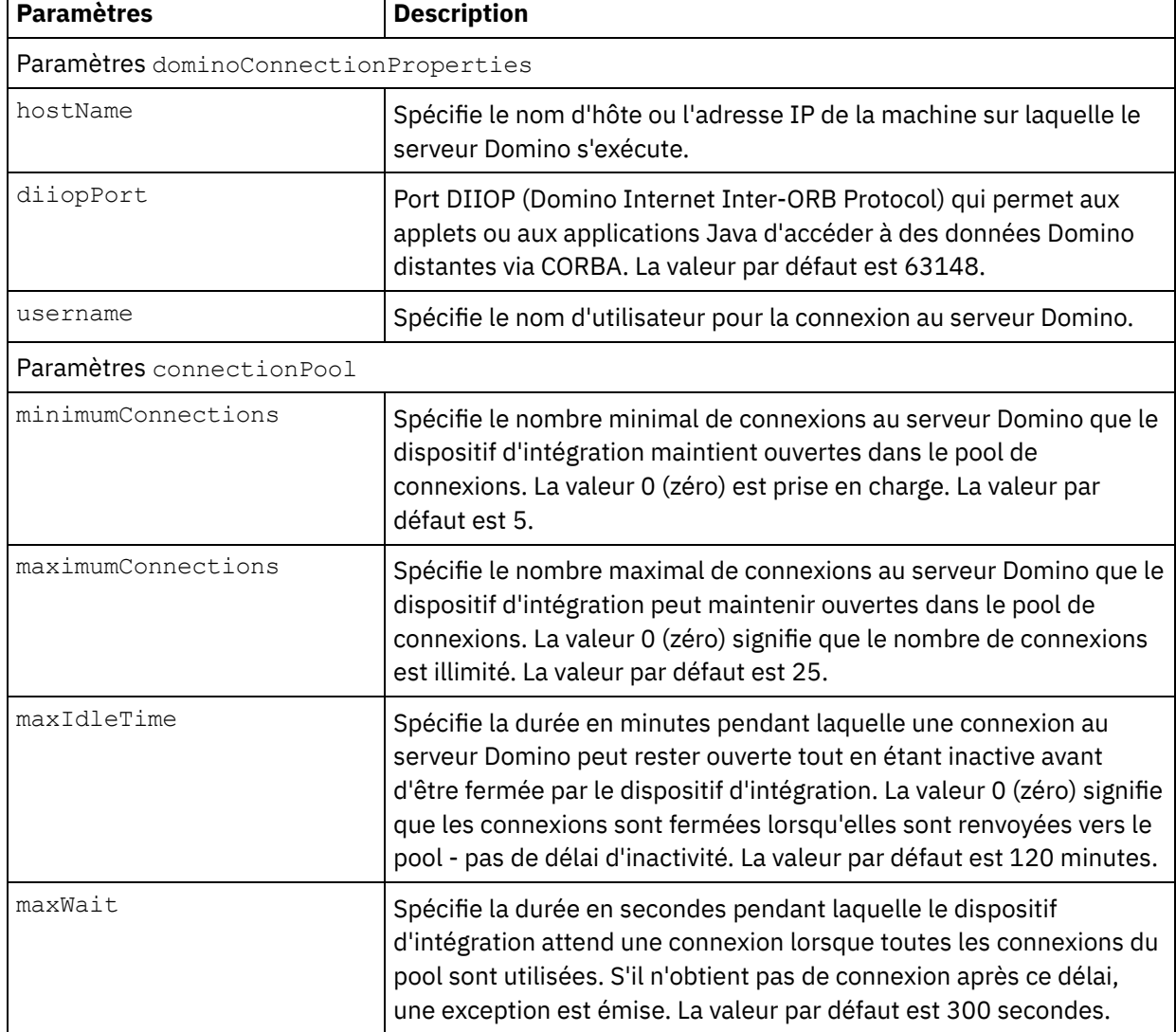

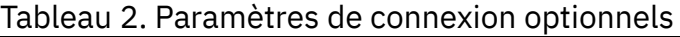

 $\mathsf{r}$ 

 $\overline{\phantom{0}}$ 

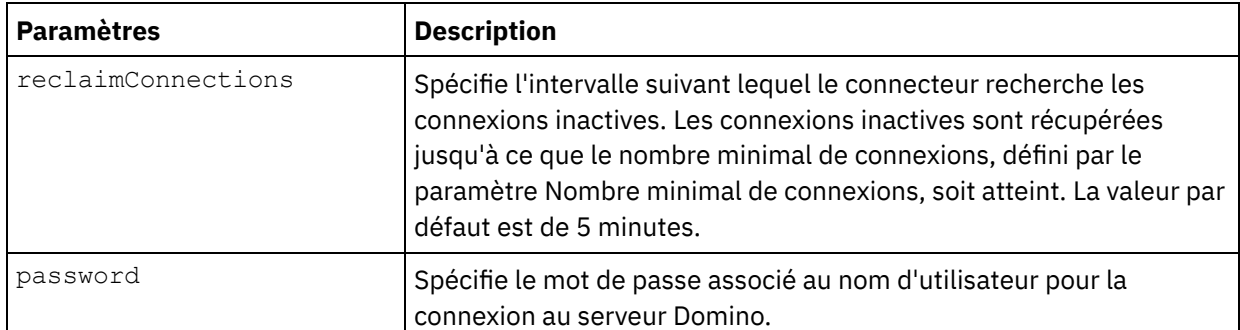

- 7. Créez une mappe entre les variables d'orchestration et le paramètre d'entrée de l'activité. Remarque : Des valeurs doivent être fournies lors de l'exécution pour les éléments obligatoires de la structure d'entrée. Une valeur peut être indiquée en spécifiant une valeur par défaut pour l'élément ou en reliant l'élément avec un noeud d'entrée. A l'exécution, si aucune valeur n'est fournie pour un élément obligatoire, l'activité émet une exception qui est signalée par la console de gestion Web. Si aucune valeur n'est fournie au moment de l'exécution pour un paramètre d'entrée facultatif, aucune exception n'est émise lors de l'exécution.
- 8. Sélectionnez le type de recherche à utiliser pour l'activité :

### Tableau 3. Type de recherche

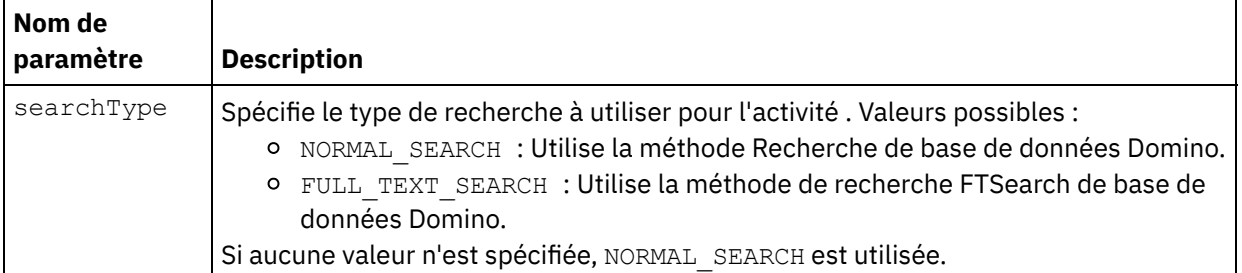

9. Sélectionnez Mapper les sorties dans la liste de contrôle. Le schéma XML généré pour contenir la réponse de l'activité s'affiche en tant que noeuds sous le paramètre de sortie de réponse dans le panneau Depuis l'activité.

Remarque : Les champs ajoutés dynamiquement présents dans le document Domino et non générés dans les structures d'entrée/sortie de mappe sont pris en charge par le connecteur Domino. Lors de l'extraction de documents à l'aide de cette activité, les données pour ces champs sont disponibles dans la section Mapper les sorties, sous AdditionalFields.

queryUsingTimestamp est le paramètre utilisé pour interroger les documents d'après leur horodatage. La propriété timestamp est récursive. Vous pouvez définir groupFields, name, operator et value sous la propriété timestamp.

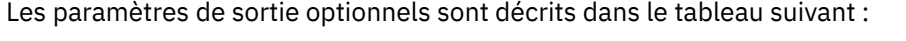

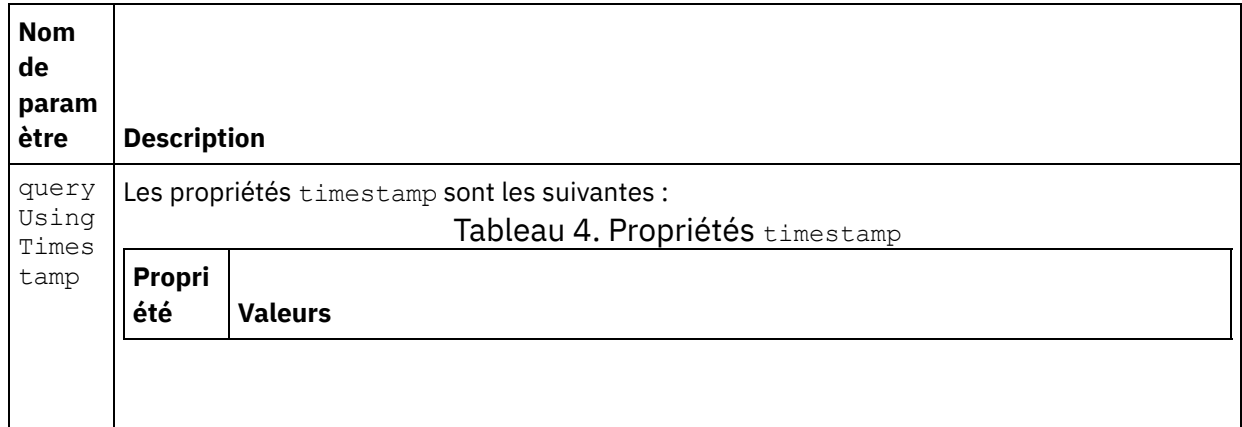

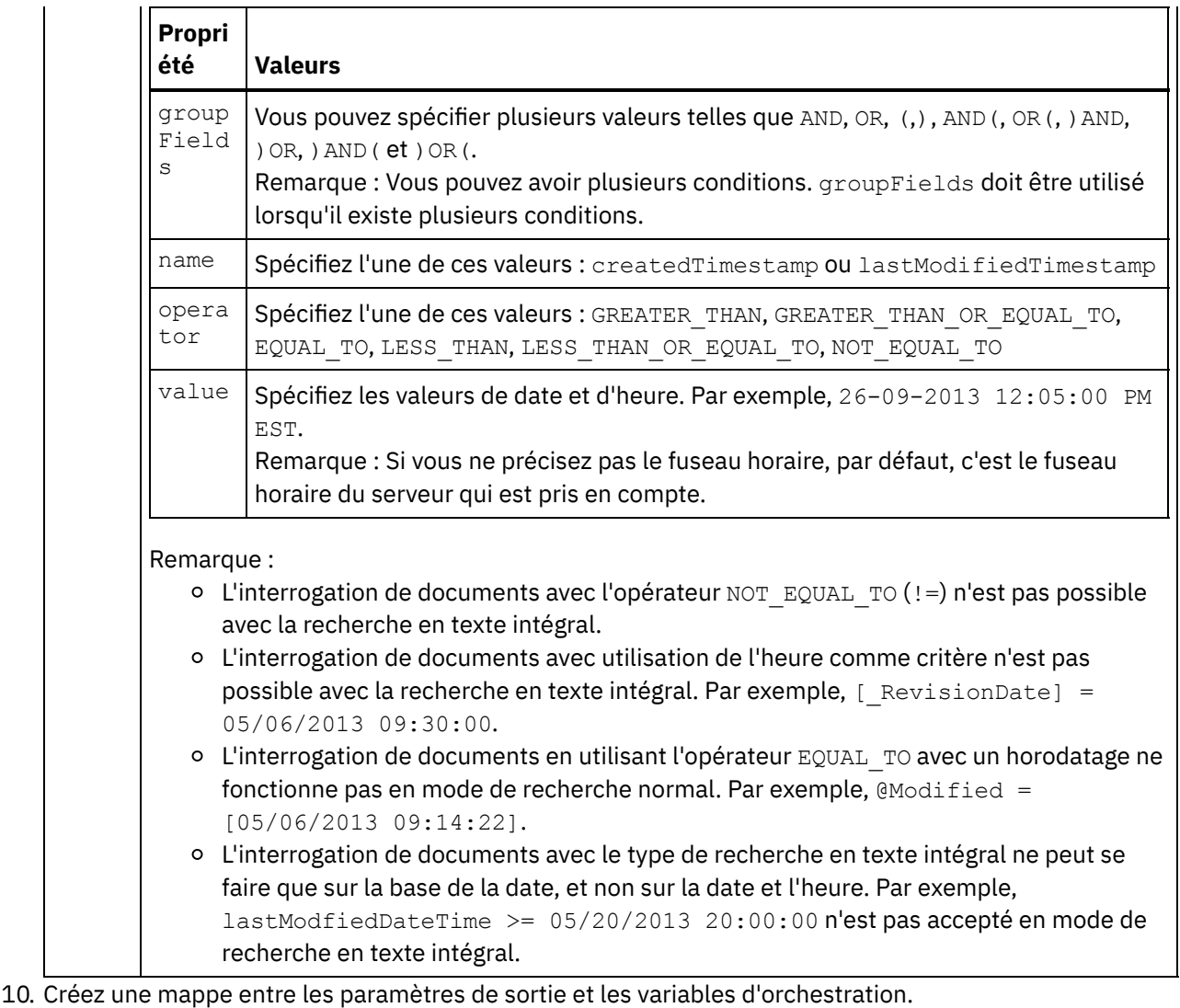

Vous avez configuré l'activité Interroger les documents Domino. **Rubrique parent :** [Activités](#page-301-0) Domino

#### **Commentaires** | **Notices**

**al** Dernière révision: Friday, November 1, 2013 file:///dcs/markdown/workspace/Transform/out.html

<span id="page-320-0"></span>http://pic.dhe.ibm.com/infocenter/wci/v7r0m0/topic/com.ibm.wci.doc/Domino\_query\_outactivity.html

# **Interroger les vues de documents Domino**

L'activité Interroger les vues est utilisée pour interroger les vues de la base de données dans le serveur Lotus® Domino® qui correspondent aux valeurs spécifiées dans les champs de document présents dans la vue.

#### **Utilisation de l'activité Interroger les documents**

1. Cliquez avec le bouton droit de la souris sur Orchestration dans le panneau Projet et cliquez sur Nouvelle orchestration pour créer ou ouvrir une orchestration. Le panneau d'orchestration est affiché.

- 2. Sélectionnez l'onglet Activités et développez le dossier Domino.
- 3. Faites glisser l'activité Interroger les vues du dossier Domino vers l'orchestration. Une représentation graphique de l'orchestration, y compris le panneau **Liste de contrôle**, apparaît.
- 4. Cliquez sur Sélectionner le noeud final, puis sélectionnez un noeud final Domino.

Vous trouverez des instructions pour la création ou l'édition d'un noeud final Domino dans la section [Création](#page-303-1) ou édition d'un noeud final pour une activité Domino.

- 5. Cliquez sur Configurer dans la Liste de contrôle. La tâche Configuration apparaît. Remarque : Le bouton Suivant est activé uniquement après la sélection du nom de la base de données.
	- Cliquez sur Parcourir pour sélectionner une base de données existante dans le panneau **Parcourir les bases de données Domino**. Le panneau Parcourir les bases de données Domino affiche toutes les bases de données du noeud final sélectionné.
	- Cliquez sur Parcourir pour sélectionner une vue existante dans le panneau **Parcourir les vues Domino**. Ce panneau affiche toutes les vues Domino pour le noeud final sélectionné qui existent dans la base de données sélectionnées.
	- Cliquez sur Suivant pour sélectionner un formulaire existant dans le panneau **Parcourir les formulaires Domino**. Le panneau Parcourir les formulaires Domino affiche tous les formulaires associés aux documents dans la vue sélectionnée.
- 6. Sélectionnez Mapper les entrées dans la Liste de contrôle. Les schémas XML générés à partir de l'objet sélectionné de l'activité Interroger les vues s'affichent en tant que noeuds sous le paramètre d'entrée de demande dans le panneau Vers l'activité.

Lorsque le type de formulaire est le même pour plusieurs bases de données, vous pouvez spécifier le nom de la base de données dans les paramètres optionnels de la tâche Mapper les entrées, endroit où la même orchestration peut être utilisée pour effectuer des opérations sortantes sur différentes bases de données. Pour cela, vous devez spécifier le nom de base de données dans le paramètre optionnel databaseName (décrit au tableau 1). Si une valeur est attribuée au paramètre databaseName, l'opération sortante est réalisée sur la base de données désignée par cette valeur. Si aucune valeur n'est attribuée à ce paramètre, l'opération sortante est exécutée sur la base de données spécifiée dans la configuration.

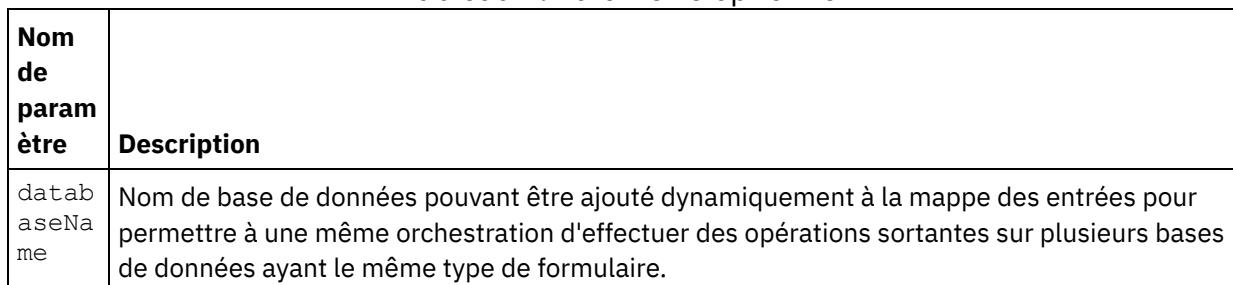

Tableau 1. Paramètre optionnel

Le paramètre d'entrée optionnel est décrit dans le tableau suivant :

Le connecteur Domino permet aussi au noeud final de se connecter dynamiquement à un autre serveur Domino. A l'exécution, si vous voulez vous connecter dynamiquement à un serveur Domino autre que celui qui est configuré dans le panneau du noeud final, ajoutez les nouveaux paramètres optionnels dans les dominoConnectionProperties de la mappe des entrées. Les paramètres des dominoConnectionProperties sont décrits dans le tableau suivant :

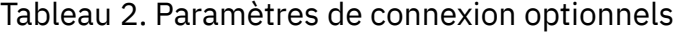

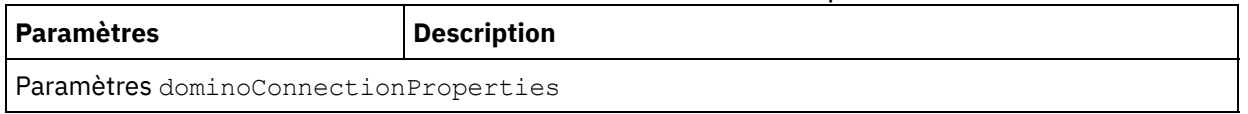

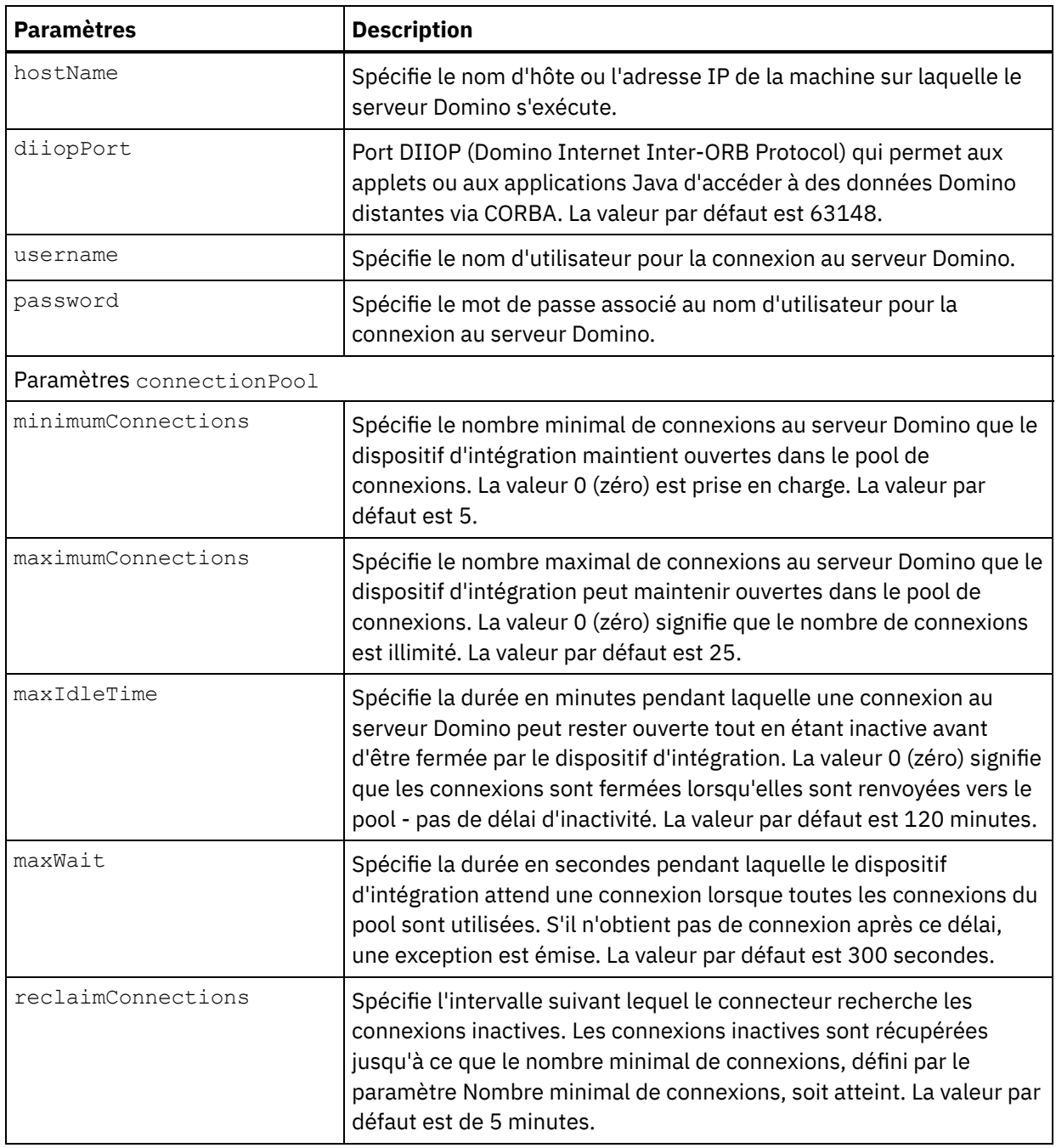

7. Mappez les variables d'orchestration et le paramètre d'entrée de l'activité.

Remarque : Des valeurs doivent être fournies lors de l'exécution pour les éléments obligatoires de la structure d'entrée. Une valeur peut être indiquée en spécifiant une valeur par défaut pour l'élément ou en reliant l'élément avec un noeud d'entrée. A l'exécution, si aucune valeur n'est fournie pour un élément obligatoire, l'activité émet une exception qui est signalée par la console de gestion Web. Si aucune valeur n'est fournie au moment de l'exécution pour un paramètre d'entrée facultatif, aucune exception n'est émise lors de l'exécution.

8. Spécifiez les valeurs conformément à la description du tableau 3 :

 $\overline{a}$ 

### Tableau 3. Type de recherche

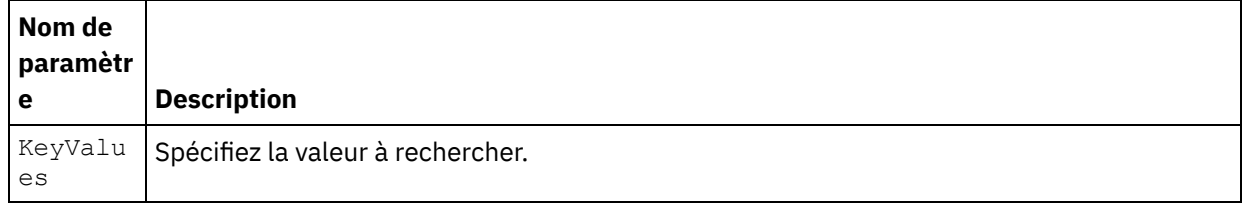

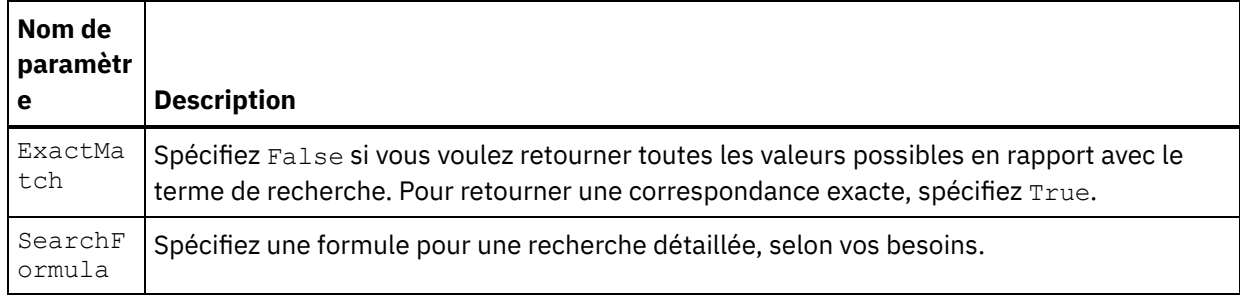

9. Sélectionnez Mapper les sorties dans la liste de contrôle. Le schéma XML généré pour contenir la réponse de l'activité s'affiche en tant que noeuds sous le paramètre de sortie de réponse dans le panneau Depuis l'activité.

Remarque : Les champs ajoutés dynamiquement présents dans le document Domino et non générés dans les structures d'entrée/sortie de mappe sont pris en charge par le connecteur Domino. Lors de l'extraction de documents à l'aide de cette activité, les données pour ces champs sont disponibles dans la section Mapper les sorties, sous AdditionalFields.

10. Créez un mappage entre les paramètres de sortie et les variables d'orchestration.

Vous avez configuré l'activité Interroger les vues Domino. **Rubrique parent :** [Activités](#page-301-0) Domino

#### **Commentaires** | **Notices**

**of** Dernière révision: Friday, November 1, 2013 file:///dcs/markdown/workspace/Transform/out.html

<span id="page-323-0"></span>http://pic.dhe.ibm.com/infocenter/wci/v7r0m0/topic/com.ibm.wci.doc/Domino\_query\_views\_activity.html

# **Suppression d'un document Domino**

Utilisez l'activité Supprimer pour supprimer un document de la base de données Domino. Chaque document supprimé doit pouvoir être identifié de manière unique par son ID universel (UniversalID) ou son ID Notes (NotesID).

## **Utilisation de l'activité Supprimer**

- 1. Cliquez avec le bouton droit de la souris sur Orchestration dans le panneau Projet et cliquez sur Nouvelle orchestration pour créer ou ouvrir une orchestration. Le panneau d'orchestration est affiché.
- 2. Sélectionnez l'onglet Activités et développez le dossier Domino.
- 3. Faites glisser Suppression d'activité du dossier Domino vers l'orchestration. Une représentation graphique de l'orchestration, y compris le panneau **Liste de contrôle**, apparaît.
- 4. Le panneau Liste de contrôle répertorie les tâches (Récapitulatif, Sélectionner le noeud final, Configurer, Mapper les entrées, Mapper les sorties) que vous devez effectuer pour configurer l'activité sortante.
- 5. Cliquez sur Sélectionner le noeud final, puis sélectionnez un noeud final Domino.

Vous trouverez des instructions pour la création ou l'édition d'un noeud final Domino dans la section [Création](#page-303-1) ou édition d'un noeud final pour une activité Domino.

- 6. Cliquez sur Configurer dans la Liste de contrôle. La tâche Configuration apparaît.
	- Cliquez sur Parcourir pour sélectionner une base de données existante dans le panneau Parcourir les bases de données Domino. Le panneau Parcourir les bases de données Domino affiche toutes
les bases de données du noeud final sélectionné.

Cliquez sur Suivant pour sélectionner un formulaire existant dans le panneau Parcourir les formulaires Domino. Le panneau Parcourir les formulaires Domino affiche tous les formulaires se trouvant dans la base de données sélectionnée du serveur Domino. Remarque : Le bouton Suivant est activé uniquement après la sélection du nom de la base de données.

## **Spécification des entrées de mappe pour l'activité Supprimer**

1. Cliquez sur Mapper les entrées dans le panneau **Liste de contrôle**.

Les paramètres d'entrée de l'activité Domino spécifique sont affichés dans le panneau Vers l'activité. Certains paramètres d'entrée communs sont définis dans le tableau suivant.

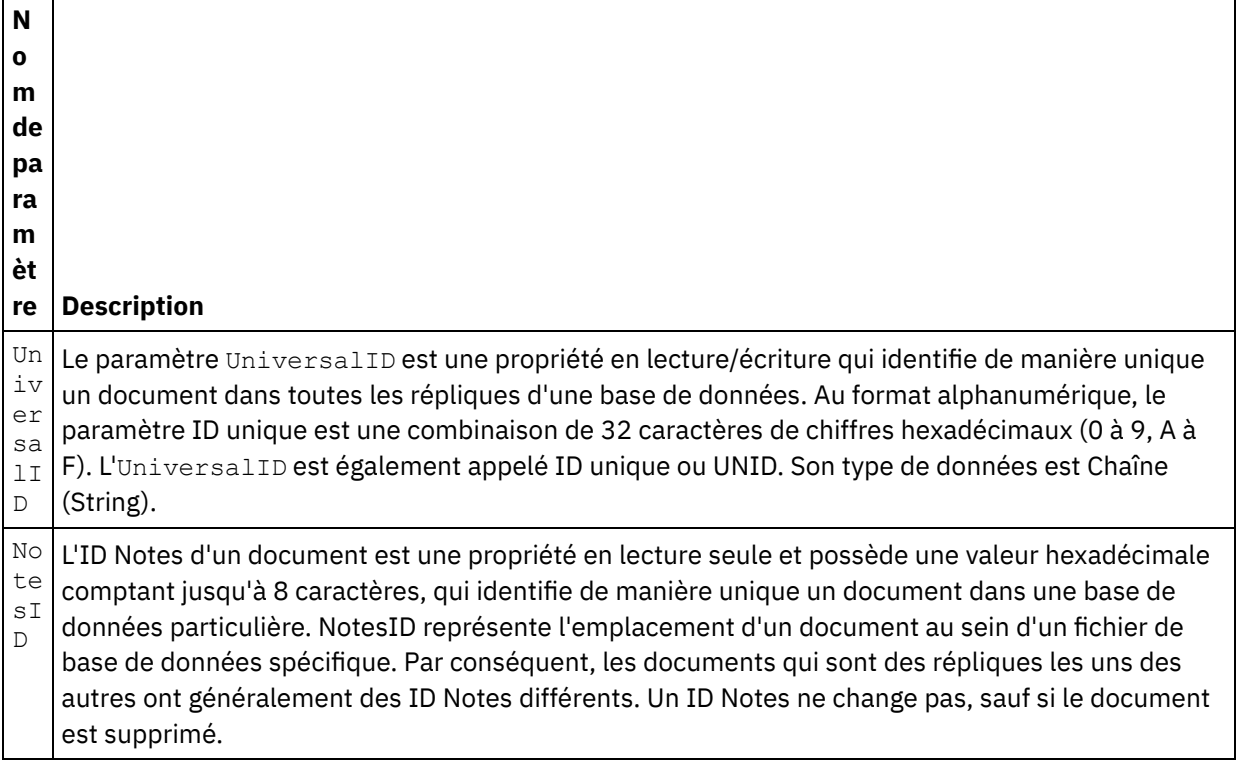

Remarque : Vous devez mapper les paramètres d'entrée de l'activité.

Lorsque le type de formulaire est le même pour plusieurs bases de données, vous pouvez spécifier le nom de la base de données dans les paramètres optionnels de la tâche Mapper les entrées, endroit où la même orchestration peut être utilisée pour effectuer des opérations sortantes sur différentes bases de données. Pour cela, vous devez spécifier le nom de base de données dans le paramètre optionnel databaseName (décrit au tableau 1). Si une valeur est attribuée au paramètre databaseName, l'opération sortante est réalisée sur la base de données désignée par cette valeur. Si aucune valeur n'est attribuée à ce paramètre, l'opération sortante est exécutée sur la base de données spécifiée dans la configuration.

#### **Paramètres optionnels**

Les paramètres d'entrée optionnels sont décrits dans le tableau suivant :

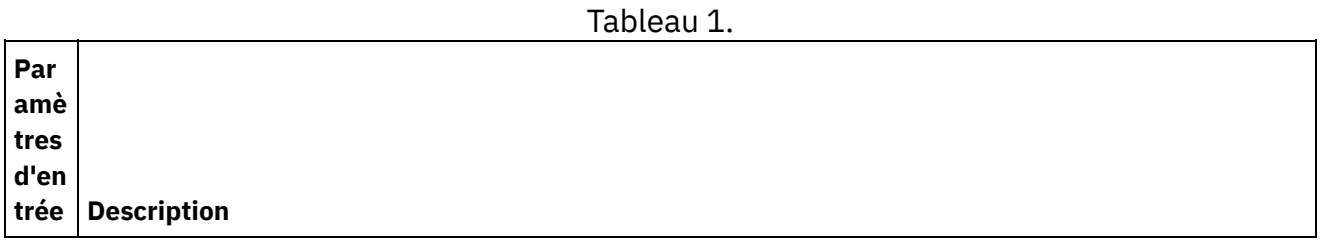

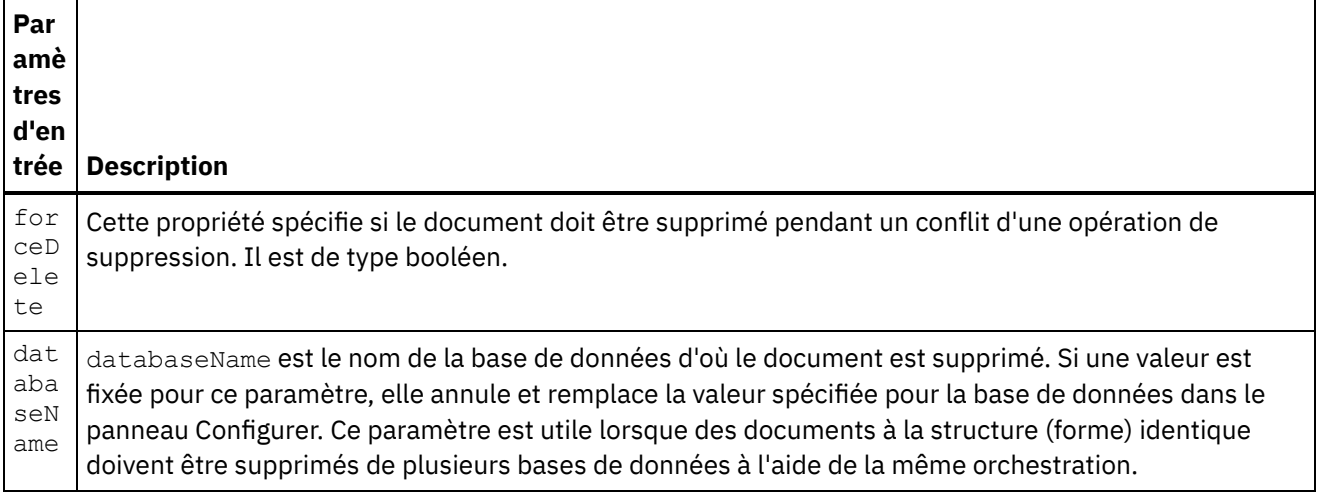

Le connecteur Domino permet aussi au noeud final de se connecter dynamiquement à un autre serveur Domino. A l'exécution, si vous voulez vous connecter dynamiquement à un serveur Domino autre que celui qui est configuré dans la page du noeud final, ajoutez les nouveaux paramètres optionnels dans les dominoConnectionProperties de la mappe des entrées. Les paramètres des dominoConnectionProperties sont décrits dans le tableau suivant :

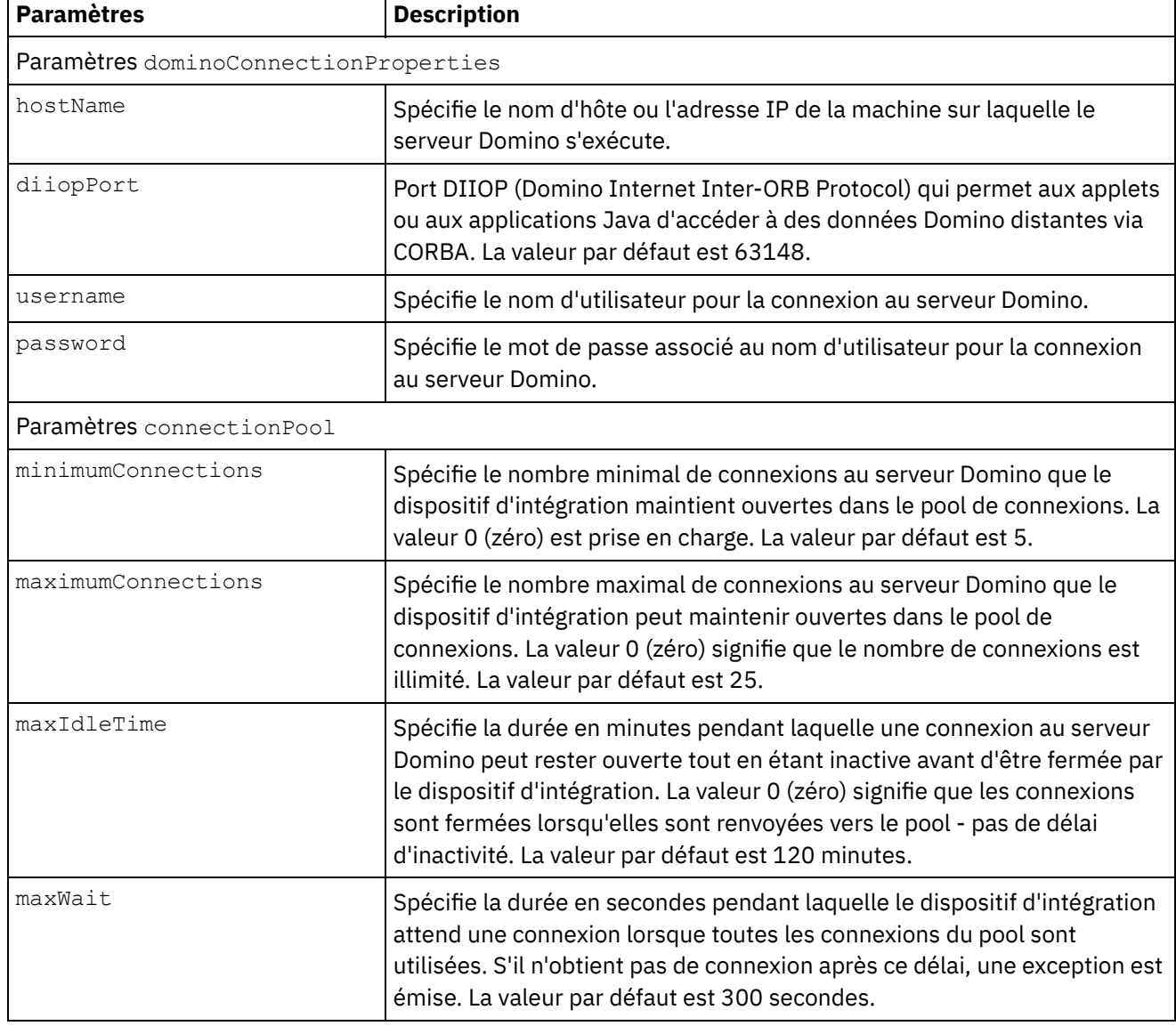

Tableau 2. Paramètres de connexion optionnels

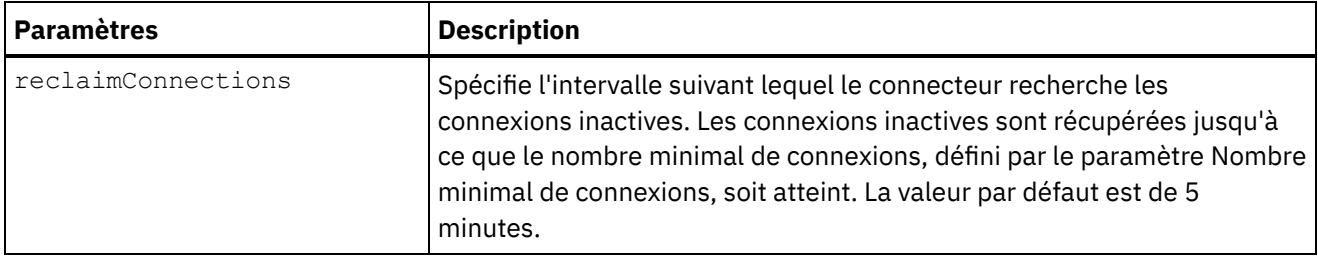

### **Spécification des sorties de mappe pour l'activité Suppression**

1. Cliquez sur Mapper les sorties dans la Liste de contrôle.

Les paramètres de sortie de l'activité Domino sont affichés dans le panneau Depuis l'activité.

Remarque : Vous pouvez mapper les paramètre de sortie de cette activité en fonction des besoins.

**Rubrique parent :** [Activités](#page-301-0) Domino

#### **Commentaires** | **Notices**

**of** Dernière révision: Friday, November 1, 2013 file:///dcs/markdown/workspace/Transform/out.html

http://pic.dhe.ibm.com/infocenter/wci/v7r0m0/topic/com.ibm.wci.doc/Domino\_delete\_outactivity.html

# **Spécification des options de tentative et de règles de distribution pour des activités Domino**

La spécification des paramètres de tentative et de distribution est l'une des tâches de configuration d'une configuration d'activité Domino.

### **Pourquoi et quand exécuter cette tâche**

Cette section décrit les procédures de configuration d'activités Domino entrantes et sortantes.

### **Procédure**

Pour spécifier les options de tentative d'activités entrantes et sortantes Domino :

- 1. Sélectionnez la tâche Réessayer dans la Liste de contrôle. Le panneau correspondant s'affiche.
- 2. Configurez les options de nouvelle tentative pour vous connecter à un serveur Domino, comme décrit dans le tableau suivant :

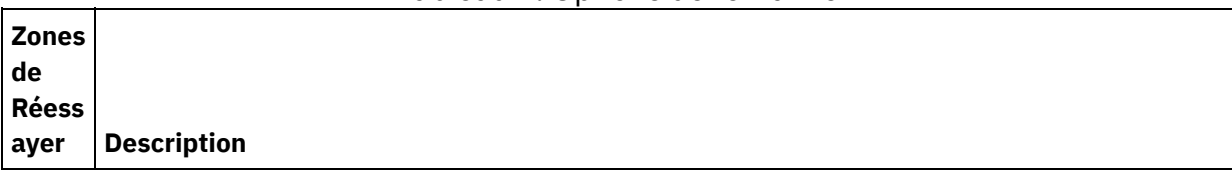

Tableau 1. Options de tentative

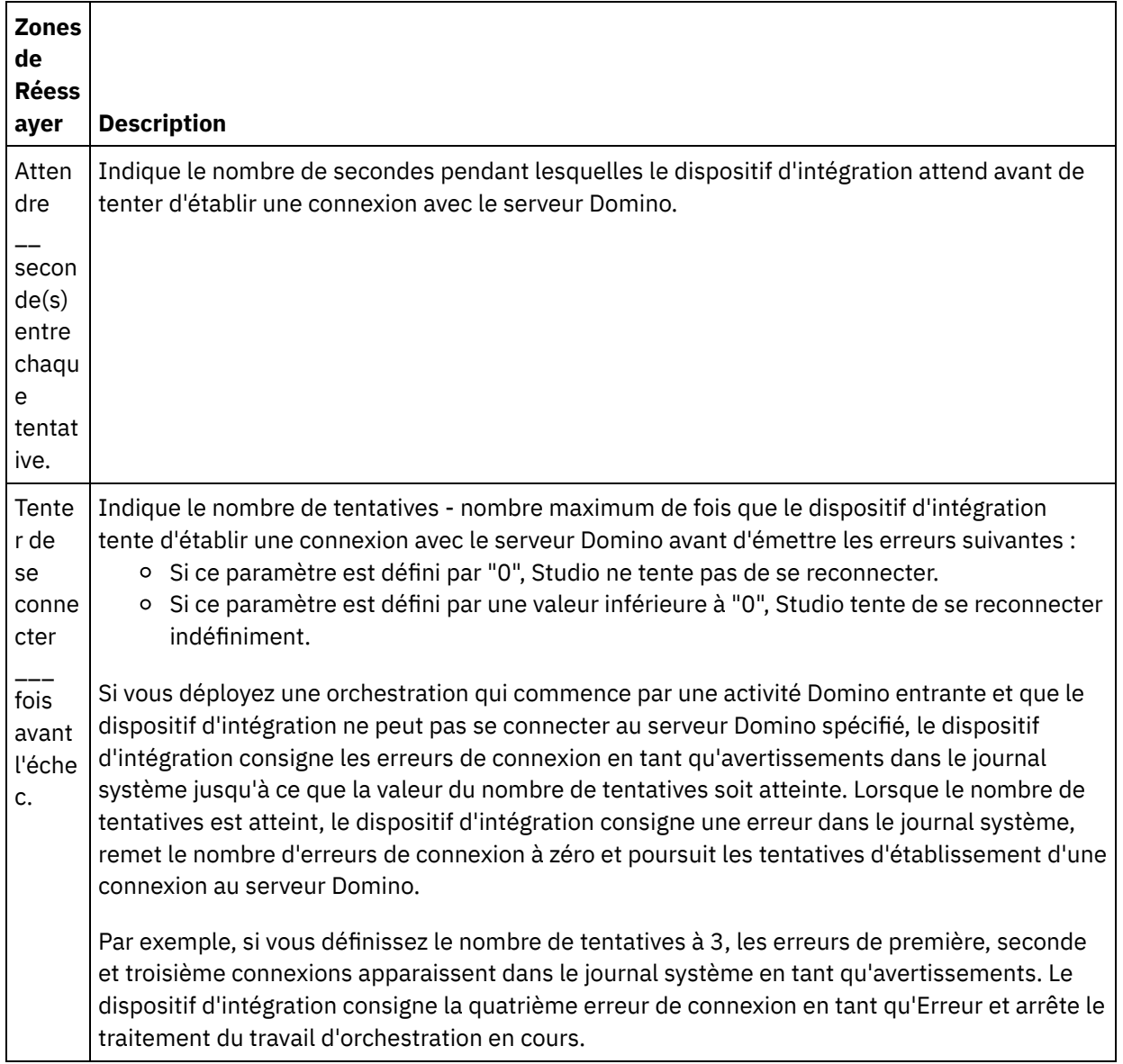

#### **Rubrique parent :** [Activités](#page-301-0) Domino

## **Activités entrantes Domino**

#### **Procédure**

Pour spécifier les options de règles de distribution pour les activités entrantes Domino :

- 1. Sélectionnez la tâche Règles de distribution dans la Liste de contrôle. Le panneau de règles de distribution s'affiche.
- 2. Configurez les options de règles de distribution pour sélectionner le comportement de l'activité comme décrit dans le tableau suivant :

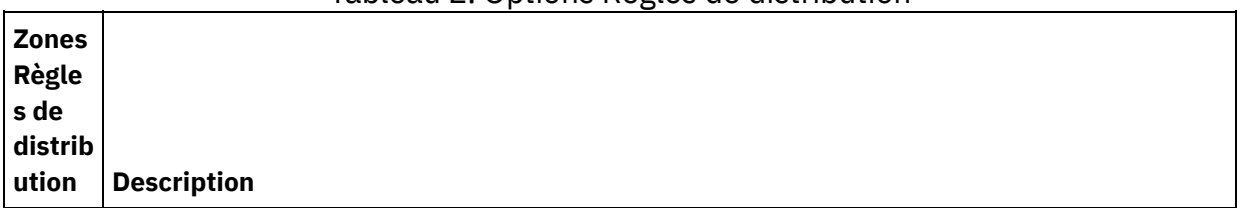

#### Tableau 2. Options Règles de distribution

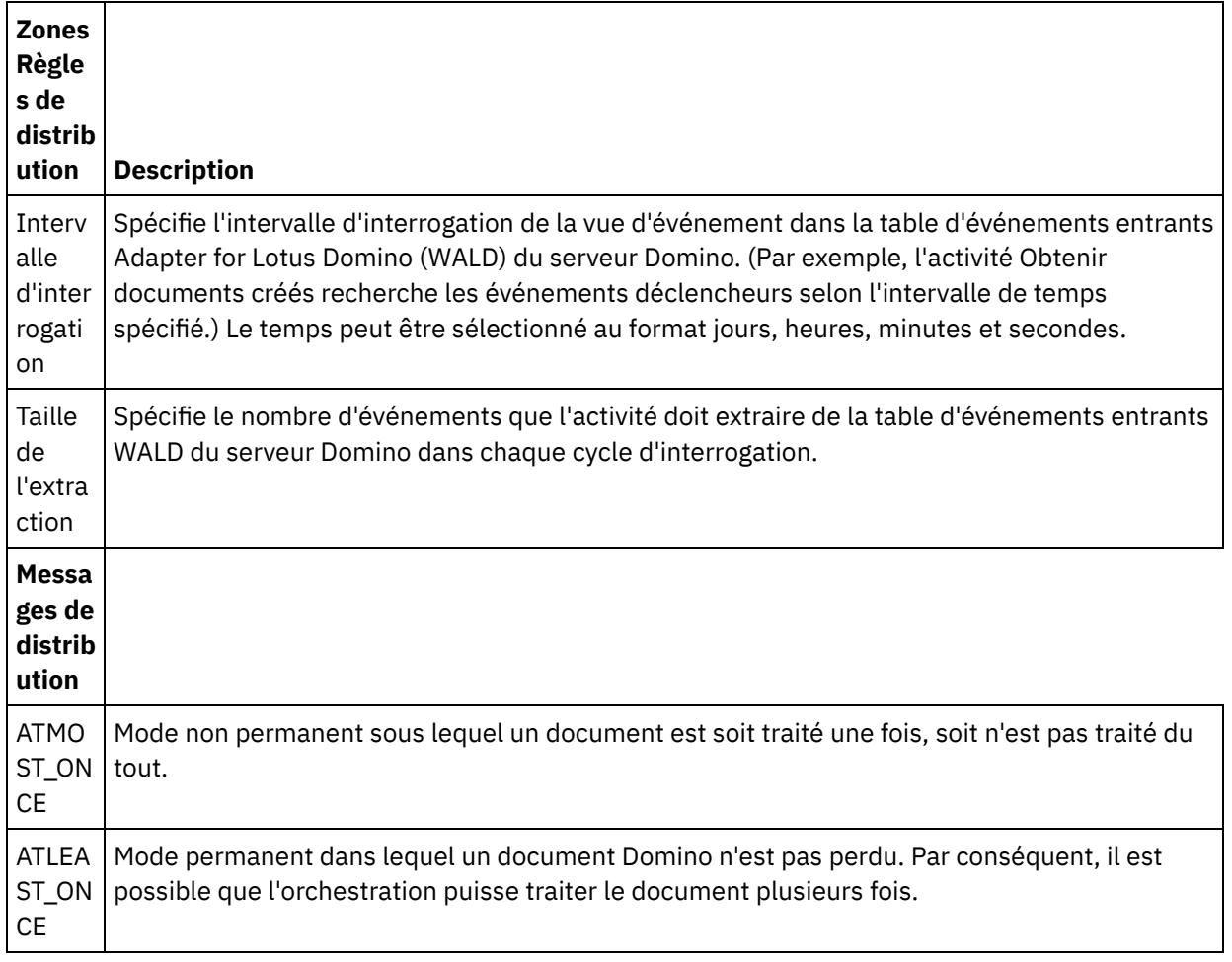

#### **Commentaires** | **Notices**

**of** Dernière révision: Friday, November 1, 2013 file:///dcs/markdown/workspace/Transform/out.html

http://pic.dhe.ibm.com/infocenter/wci/v7r0m0/topic/com.ibm.wci.doc/Domino\_Specifying\_Retry\_Parameters\_ for Domino Activities.html

# <span id="page-328-0"></span>**Prérequis pour utiliser les activités entrantes Domino**

La présente section contient les prérequis pour la configuration des activités entrantes Domino :

### **Configuration du serveur Domino**

1. Copiez la bibliothèque native mentionnée dans le tableau suivant du répertoire <RACINE STUDIO>/etc/domino/<plateforme> vers le répertoire racine des serveurs Domino. La bibliothèque native est sélectionnée en fonction de la plateforme sur laquelle le serveur Domino s'exécute.

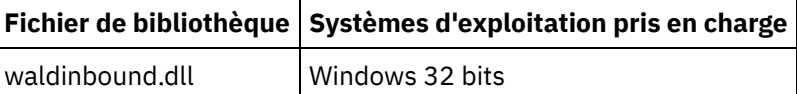

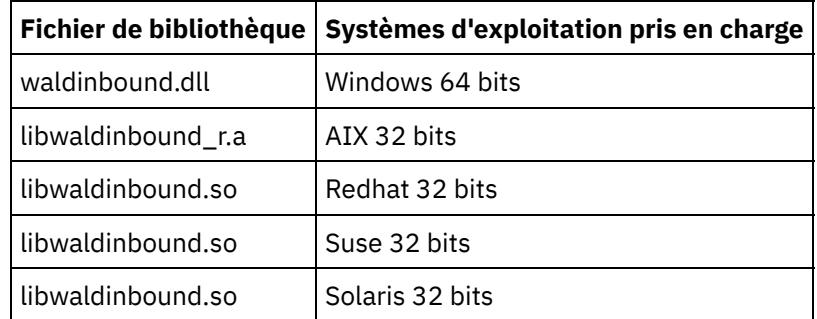

2. Recherchez le fichier notes.ini dans le serveur Domino. Ouvrez le fichier et ajoutez une entrée à la fin du fichier.

EXTMGR\_ADDINS=waldinbound

- 3. Copiez la base de données d'événements entrants (nom de fichier : waldinbound.nsf) du répertoire (<RACINE STUDIO>/etc/domino/) vers le répertoire de données du serveur Domino (<RacineDomino>/data).
- 4. Ouvrez la base de données d'événements entrants (waldinbound.nsf) avec Lotus Notes et configurez l'activité d'événement.
- 5. Les étapes permettant de configurer la table d'événements entrants WALD sont les suivantes.
	- o Sélectionnez la vue EventTriggerConfigurationView. Si elle contient une entrée, éditez-la. Si elle ne contient pas d'entrée, créez une configuration.
	- Saisissez une valeur pour l'ID de connecteur. Cette zone est facultative.
	- Entrez le nom de la base de données et du formulaire (tous deux sont sensibles à la casse) pour lesquels des événements doivent être générés pour la zone 'Documents surveillés'. Les mêmes base de données et formulaire sont sélectionnés pendant la reconnaissance de l'activité entrante. La syntaxe est affichée ci-dessous.
		- DatabaseName:formName
		- SampleDatabase.nsf:Employee
		- TestDatabase.nsf:Form1:TestDatabase.nsf:Form2. (Dans ce cas, les événements sont générés pour Form1 et Form2.)
- 6. Sélectionnez le type d'événement concerné. Remarque : Le type d'événement sélectionné correspond aux activités de démarrage (Obtenir les documents créés, Obtenir les documents mis à jour ou Obtenir les documents supprimés).
- 7. Sauvegardez la configuration (Ctrl + S). Les événements provenant des bases de données et des formulaires sélectionnés sont déclenchés et sont disponibles dans la vue EventView de la base de données d'événements entrants.
- 8. Redémarrez le serveur Domino. Effectuez un test à partir de Lotus Notes en utilisant des exemples de données et assurez-vous que les événements sont générés pour la configuration.
- 9. Configurez l'activité de démarrage dans Studio. Ensuite, créez ou mettez à jour un document (en fonction de la configuration choisie dans EventTriggerConfigurationView) qui déclenche un événement pour les bases de données Domino configurées. L'événement est sélectionné par l'activité de démarrage Domino et traité.

#### **Rubrique parent :** [Activités](#page-301-0) Domino

#### **Commentaires** | **Notices**

*d* Dernière révision: Friday, November 1, 2013 file:///dcs/markdown/workspace/Transform/out.html http://pic.dhe.ibm.com/infocenter/wci/v7r0m0/topic/com.ibm.wci.doc/Domino\_activity\_implementation\_for\_i nbound\_activity.html

# **Activité Obtenir les documents créés**

Utilisez l'activité Obtenir les documents créés pour obtenir les documents (qui vous intéressent) qui ont été créés sur le serveur Domino. L'activité interroge la table d'événements du serveur Domino pour identifier les nouveaux événements régulièrement et les traite.

Remarque : Avant de poursuivre et d'utiliser l'activité Obtenir [documents](#page-328-0) créés, consultez Prérequis pour utiliser les activités entrantes Domino sur le serveur Domino.

## **Ajout d'une activité Domino entrante dans l'orchestration**

- 1. Cliquez avec le bouton droit de la souris sur Orchestration dans le panneau Projet et cliquez sur Nouvelle orchestration pour créer ou ouvrir une orchestration. Le panneau d'orchestration est affiché.
- 2. Sélectionnez l'onglet Activités et développez le dossier Domino.
- 3. Faites glisser l'activité Obtenir documents créés du dossier Domino sur l'orchestration. La représentation graphique de l'orchestration, y compris la liste de contrôle, apparaît.
- 4. Le panneau Liste de contrôle répertorie les tâches (Récapitulatif, Sélectionner le noeud final, Configurer, Mapper les sorties) que vous devez effectuer pour configurer l'activité entrante.

### **Nommer ou renommer une activité Domino**

1. Cliquez sur Récapitulatif dans le panneau Liste de contrôle. Le panneau Récapitulatif apparaît. Entrez le nom de l'activité dans la zone de saisie Nom d'activité.

### **Spécification des noeuds finaux pour une activité Domino**

- 1. Cliquez sur Sélectionner le noeud final dans le panneau Liste de contrôle. Le panneau Sélectionner le noeud final apparaît.
- 2. Cliquez sur l'une des options suivantes :
	- Parcourir... Pour sélectionner un noeud final existant à partir de l'explorateur de projets. L'Explorateur de projets affiche tous les noeuds finaux Domino du projet, disponibles pour l'activité. Lorsque vous sélectionnez un noeud final, ses propriétés apparaissent dans le panneau Sélectionner le noeud final. Pour éditer les propriétés du noeud final, cliquez sur Editer.
	- Nouveau... Pour créer un noeud final. Le panneau Créer un noeud final s'affiche.
	- Editer... Pour éditer un noeud final existant. La fenêtre Editer un noeud final apparaît.

Remarque : Toutes les modifications que vous apportez au noeud final, y compris aux propriétés de configuration, affectent toutes les orchestrations qui utilisent ce noeud final. Les éditions sont globales et non pas locales.

### **Spécification de la base de données et du formulaire pour une activité Domino**

- 1. Cliquez sur Configurer dans le panneau Liste de contrôle. Le panneau Configurer apparaît.
	- Cliquez sur Parcourir pour sélectionner une base de données existante dans le panneau Parcourir les bases de données Domino. Le panneau Parcourir les bases de données Domino affiche toutes les bases de données du noeud final sélectionné.
	- Cliquez sur Suivant pour sélectionner un formulaire existant dans le panneau Parcourir les formulaires Domino. Le panneau Parcourir les formulaires Domino affiche tous les formulaires du projet qui sont disponibles pour l'activité.

Remarque : Le bouton Suivant est activé uniquement après la sélection du nom de la base de données.

- Optionnel : Spécifiez les noms des bases de données supplémentaires que vous souhaitez interroger pour obtenir les documents de la forme sélectionnée dans le champ Formulaire. Les noms des bases de données doivent être séparés par des virgules. Par exemple, Admin.nsf, names.nsf,. Les bases de données seront interrogées l'une après l'autre. Toutes les bases de données spécifiées dans le champ Bases de données supplémentaires doivent avoir un formulaire similaire à celui qui est configuré dans Parcourir les fonds de page Domino.
- Optionnel : Dans la zone Champs avec des noms canoniques, vous pouvez spécifier des noms de champs canoniques avec des valeurs telles que John Smith/IBM/COUNTRY, en veillant à les séparer par des virgules. Cela peut être utile si vous voulez convertir les valeurs dans ces champs en adresses mail internet telles que johnsmith@country.ibm.com. Exemples de noms de champs : De, A, CC, Organisateur, Participants obligatoires, etc.

## **Spécification des sorties de mappe pour une activité Domino**

1. Cliquez sur Mapper les sorties dans le panneau Liste de contrôle.

Les paramètres de sortie de l'activité Domino sont affichés dans le panneau Depuis l'activité.

Remarque : Vous pouvez mapper les paramètre de sortie de cette activité en fonction des besoins.

Remarque : Les champs ajoutés dynamiquement présents dans le document Domino et non générés dans les structures d'entrée/sortie de mappe sont pris en charge par le connecteur Domino. Lors de l'extraction de documents à l'aide de cette activité, les données pour ces champs sont disponibles dans la section Mapper les sorties, sous AdditionalFields.

**Rubrique parent :** [Activités](#page-301-0) Domino

#### **Commentaires** | **Notices**

**all** Dernière révision: Friday, November 1, 2013 file:///dcs/markdown/workspace/Transform/out.html

http://pic.dhe.ibm.com/infocenter/wci/v7r0m0/topic/com.ibm.wci.doc/Domino\_insert\_inbound\_activity.html

# **Activité Obtenir les documents mis à jour**

Utilisez l'activité Obtenir les documents mis à jour pour obtenir les documents (qui vous intéressent) qui ont été mis à jour sur le serveur Domino. L'activité interroge la table d'événements du serveur Domino pour identifier les nouveaux événements régulièrement et les traite.

Remarque : Avant de poursuivre et d'utiliser l'activité Obtenir [documents](#page-328-0) mis à jour, consultez Prérequis pour utiliser les activités entrantes Domino sur le serveur Domino.

## **Ajout d'une activité Domino entrante dans l'orchestration**

- 1. Cliquez avec le bouton droit de la souris sur Orchestration dans le panneau Projet et cliquez sur Nouvelle orchestration pour créer ou ouvrir une orchestration. Le panneau d'orchestration est affiché.
- 2. Sélectionnez l'onglet Activités et développez le dossier Domino.
- 3. Faites glisser l'activité Obtenir documents mis à jour du dossier Domino sur l'orchestration. La représentation graphique de l'orchestration avec le panneau de liste de contrôle apparaît.

4. Le panneau Liste de contrôle répertorie les tâches (Récapitulatif, Sélectionner le noeud final, Configurer, Mapper les sorties) que vous devez effectuer pour configurer l'activité entrante.

### **Nommer ou renommer une activité Domino**

1. Cliquez sur Récapitulatif dans le panneau Liste de contrôle. Le panneau Récapitulatif apparaît. Entrez le nom de l'activité dans la zone de saisie Nom d'activité.

### **Spécification des noeuds finaux pour une activité Domino**

- 1. Cliquez sur Sélectionner le noeud final dans le panneau Liste de contrôle. Le panneau Sélectionner le noeud final apparaît.
- 2. Cliquez sur l'une des options suivantes :
	- Parcourir... Pour sélectionner un noeud final existant à partir de l'explorateur de projets. L'Explorateur de projets affiche tous les noeuds finaux Domino du projet, disponibles pour l'activité. Lorsque vous sélectionnez un noeud final, ses propriétés apparaissent dans le panneau Sélectionner le noeud final. Pour éditer les propriétés du noeud final, cliquez sur Editer.
	- Nouveau... Pour créer un noeud final. Le panneau Créer un noeud final s'affiche.
	- Editer... Pour éditer un noeud final existant. La fenêtre Editer un noeud final apparaît.

Remarque : Toutes les modifications que vous apportez au noeud final, y compris aux propriétés de configuration, affectent toutes les orchestrations qui utilisent ce noeud final. Les éditions sont globales et non pas locales.

### **Spécification de la base de données et du formulaire pour une activité Domino**

- 1. Cliquez sur Configurer dans le panneau Liste de contrôle. Le panneau Configurer apparaît.
	- Cliquez sur Parcourir pour sélectionner une base de données existante dans le panneau Parcourir les bases de données Domino. Le panneau Parcourir les bases de données Domino affiche toutes les bases de données du noeud final sélectionné.
	- Cliquez sur Suivant pour sélectionner un formulaire existant dans le panneau Parcourir les formulaires Domino. Le panneau Parcourir les formulaires Domino affiche tous les formulaires du projet qui sont disponibles pour l'activité.

Remarque : Le bouton Suivant est activé uniquement après la sélection du nom de la base de données.

- Optionnel : Spécifiez les noms des bases de données supplémentaires que vous souhaitez interroger pour obtenir les documents de la forme sélectionnée dans le champ Formulaire. Les noms des bases de données doivent être séparés par des virgules. Par exemple, Admin.nsf, names.nsf,. Les bases de données seront interrogées l'une après l'autre. Toutes les bases de données spécifiées dans le champ Bases de données supplémentaires doivent avoir un formulaire similaire à celui qui est configuré dans Parcourir les fonds de page Domino.
- Optionnel : Dans la zone Champs avec des noms canoniques, vous pouvez spécifier des noms de champs canoniques avec des valeurs telles que John Smith/IBM/COUNTRY, en veillant à les séparer par des virgules. Cela peut être utile si vous voulez convertir les valeurs dans ces champs en adresses mail internet telles que johnsmith@country.ibm.com. Exemples de noms de champs : De, A, CC, Organisateur, Participants obligatoires, etc.

### **Spécification des sorties de mappe pour une activité Domino**

1. Cliquez sur Mapper les sorties dans le panneau Liste de contrôle.

Les paramètres de sortie de l'activité Domino sont affichés dans le panneau Depuis l'activité.

Remarque : Vous pouvez mapper les paramètre de sortie de cette activité en fonction des besoins.

Remarque : Les champs ajoutés dynamiquement présents dans le document Domino et non générés dans les structures d'entrée/sortie de mappe sont pris en charge par le connecteur Domino. Lors de l'extraction de documents à l'aide de cette activité, les données pour ces champs sont disponibles dans la section Mapper les sorties, sous AdditionalFields.

**Rubrique parent :** [Activités](#page-301-0) Domino

#### **Commentaires** | **Notices**

*a* Dernière révision: Friday, November 1, 2013 file:///dcs/markdown/workspace/Transform/out.html

http://pic.dhe.ibm.com/infocenter/wci/v7r0m0/topic/com.ibm.wci.doc/Domino\_update\_inbound\_activity.html

# **Activité Obtenir les documents supprimés**

Utilisez l'activité Obtenir les documents supprimés pour obtenir les documents (qui vous intéressent) qui ont été supprimés sur le serveur Domino. L'activité interroge la table d'événements du serveur Domino pour identifier les nouveaux événements régulièrement et les traite.

Remarque : Avant de poursuivre et d'utiliser l'activité Obtenir [documents](#page-328-0) supprimés, consultez Prérequis pour utiliser les activités entrantes Domino sur le serveur Domino.

### **Ajout d'une activité Domino entrante dans l'orchestration**

- 1. Cliquez avec le bouton droit de la souris sur Orchestration dans le panneau Projet et cliquez sur Nouvelle orchestration pour créer ou ouvrir une orchestration. Le panneau d'orchestration est affiché.
- 2. Sélectionnez l'onglet Activités et développez le dossier Domino.
- 3. Faites glisser l'activité Obtenir documents supprimés du dossier Domino sur l'orchestration. La représentation graphique de l'orchestration avec le panneau de liste de contrôle apparaît.
- 4. Le panneau Liste de contrôle répertorie les tâches (Récapitulatif, Sélectionner le noeud final, Configurer, Mapper les sorties) que vous devez effectuer pour configurer l'activité entrante.

### **Nommer ou renommer une activité Domino**

1. Cliquez sur Récapitulatif dans le panneau Liste de contrôle. Le panneau Récapitulatif apparaît. Entrez le nom de l'activité dans la zone de saisie Nom d'activité.

## **Spécification des noeuds finaux pour une activité Domino**

- 1. Cliquez sur Sélectionner le noeud final dans le panneau Liste de contrôle. Le panneau Sélectionner le noeud final apparaît.
- 2. Cliquez sur l'une des options suivantes :
	- Parcourir... Pour sélectionner un noeud final existant à partir de l'explorateur de projets. L'Explorateur de projets affiche tous les noeuds finaux Domino du projet, disponibles pour l'activité. Lorsque vous sélectionnez un noeud final, ses propriétés apparaissent dans le panneau Sélectionner le noeud final. Pour éditer les propriétés du noeud final, cliquez sur Editer.
	- o Nouveau... Pour créer un noeud final. Le panneau Créer un noeud final s'affiche.
	- Editer... Pour éditer un noeud final existant. La fenêtre Editer un noeud final apparaît.

Remarque : Toutes les modifications que vous apportez au noeud final, y compris aux propriétés de configuration, affectent toutes les orchestrations qui utilisent ce noeud final. Les éditions sont globales et non pas locales.

## **Spécification de la base de données et du formulaire pour une activité Domino**

- 1. Cliquez sur Configurer dans le panneau Liste de contrôle. Le panneau Configurer apparaît.
	- Cliquez sur Parcourir pour sélectionner une base de données existante dans le panneau Parcourir les bases de données Domino. Le panneau Parcourir les bases de données Domino affiche toutes les bases de données du noeud final sélectionné.
	- Cliquez sur Suivant pour sélectionner un formulaire existant dans le panneau Parcourir les formulaires Domino. Le panneau Parcourir les formulaires Domino affiche tous les formulaires du projet qui sont disponibles pour l'activité. Remarque : Le bouton Suivant est activé uniquement après la sélection du nom de la base de données.
	- Optionnel : Spécifiez les noms des bases de données supplémentaires que vous souhaitez interroger pour obtenir les documents de la forme sélectionnée dans le champ Formulaire. Les noms des bases de données doivent être séparés par des virgules. Par exemple, Admin.nsf, names.nsf,. Les bases de données seront interrogées l'une après l'autre. Toutes les bases de données spécifiées dans le champ Bases de données supplémentaires doivent avoir un formulaire similaire à celui qui est configuré dans Parcourir les fonds de page Domino.
	- Optionnel : Dans la zone Champs avec des noms canoniques, vous pouvez spécifier des noms de champs canoniques avec des valeurs telles que John Smith/IBM/COUNTRY, en veillant à les séparer par des virgules. Cela peut être utile si vous voulez convertir les valeurs dans ces champs en adresses mail internet telles que johnsmith@country.ibm.com. Exemples de noms de champs : De, A, CC, Organisateur, Participants obligatoires, etc.

### **Spécification des sorties de mappe pour une activité Domino**

1. Cliquez sur Mapper les sorties dans le panneau Liste de contrôle.

Les paramètres de sortie de l'activité Domino sont affichés dans le panneau Depuis l'activité.

Remarque : Vous pouvez mapper les paramètre de sortie de cette activité en fonction des besoins.

**Rubrique parent :** [Activités](#page-301-0) Domino

#### **Commentaires** | **Notices**

**of** Dernière révision: Friday, November 1, 2013 file:///dcs/markdown/workspace/Transform/out.html

http://pic.dhe.ibm.com/infocenter/wci/v7r0m0/topic/com.ibm.wci.doc/Domino\_delete\_inbound\_activity.html

# **Gestion des types de données Date/Heure et Fuseau horaire**

Dans le formulaire Lotus Domino, une zone Date/Heure peut être configurée pour représenter une valeur de date, une valeur d'heure, ou encore les deux. Cette configuration s'effectue pendant la création/modification du formulaire dans Domino Designer. Par conséquent, lorsqu'un document est créé pour ce formulaire, la valeur peut être une date, une heure ou les deux.

Par exemple, si un formulaire représentant un calendrier contient les zones suivantes :

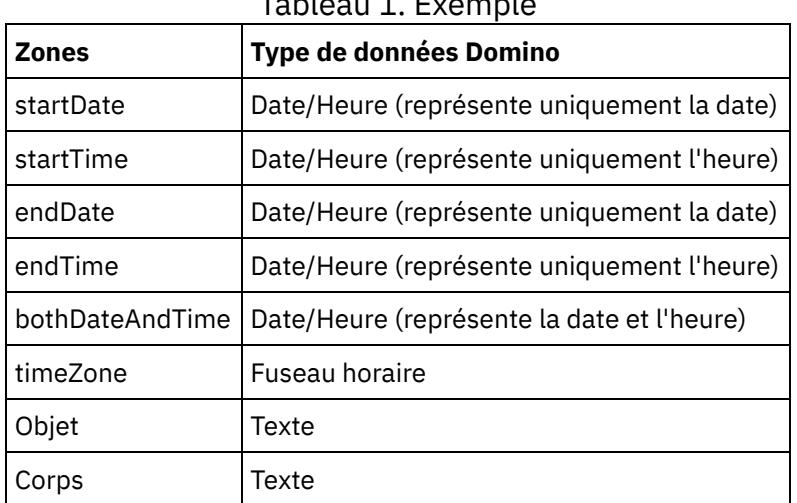

Tableau 1. Exemple

Si un document valide est créé pour ce formulaire :

- startDate et endDate acceptent uniquement une valeur de date
- startTime et endTime acceptent uniquement une valeur d'heure
- bothDateAndTime accepte uniquement une valeur de date et d'heure
- $\bullet$  timeZone accepte uniquement une valeur de fuseau horaire

A partir de Cast Iron version 6.1.0.9, le type de données Date/Heure est géré comme suit :

- 1. Une zone Domino de type Date/Heure est représentée sous la forme xsd:string dans les entrées et sorties de mappe.
- 2. La seule syntaxe prise en charge pour les valeurs d'entrée (zone Date/Heure) est la suivante :
	- a. Si la zone représente uniquement la date : MM/jj/aaaa. Exemple : 05/27/2012.
	- b. Si la zone représente uniquement l'heure (format 24 heures) : HH:mm:ss. Exemple : 22:15:30.
	- c. Si la zone représente à la fois la date et l'heure (format 24 heures) : MM/jj/aaaa HH:mm:ss. Exemple : 05/31/2012 23:59:59.
- 3. Les valeurs de sortie de l'activité suivent également la même syntaxe que les zones Date/Heure, dans la plupart des cas.
- 4. La syntaxe indiquée ci-dessus est utilisée par les valeurs d'entrée et de sortie de mappe, quels que soient :
	- a. Le format de date et d'heure du système d'exploitation sur lequel le serveur Domino fonctionne. b. Le format de date et d'heure configuré lors de la création du formulaire dans Domino Designer.
- 5. La valeur de fuseau horaire est également représentée sous la forme xsd:string dans les entrées et sorties de mappe. La note technique Lotus Domino suivante fournit des informations complémentaires sur la syntaxe : [http://www-01.ibm.com/support/docview.wss?uid=swg21163045.](http://www-01.ibm.com/support/docview.wss?uid=swg21163045) Pour plus d'informations sur lesfuseaux horaires dans Lotus Domino, consultez la documentation Lotus Domino.

Remarque :

- 1. Dans Cast Iron 6.1.0.6 et versions antérieures, la zone Domino Date/Heure était générée sous la forme suivante : xsd:date, ce qui ne permettait pas de gérer toutes les combinaisons de valeurs d'entrée.
- 2. Les anciens projets développés à l'aide de la version 6.1.0.6 (ou version antérieure) fonctionneront correctement avec ce même comportement (Date/Heure représentée sous la forme xsd:date).
- 3. Pour toutes les orchestrations récemment créées à l'aide de la version 6.1.0.9 (et versions ultérieures), la zone Date/Heure est générée sous la forme xsd:string.
- 4. Si les anciens projets nécessitent le nouveau comportement (génération de Date/Heure sous la formexsd:string), les objets doivent être actualisés dans le panneau Configurer de l'activité,dans

Studio (version 6.1.0.9 ou versions ultérieures). Après cette modification, le mappage doit être validé.

**Rubrique parent :** [Activités](#page-301-0) Domino

**Commentaires** | **Notices**

**剑** Dernière révision: Friday, November 1, 2013 file:///dcs/markdown/workspace/Transform/out.html

http://pic.dhe.ibm.com/infocenter/wci/v7r0m0/topic/com.ibm.wci.doc/Domino\_behavior\_DateTime\_TImezone \_datatypes.html

# **Prise en charge de texte enrichi par le connecteur Domino**

Le connecteur Domino prend en charge le texte enrichi dans les formulaires. Les zones de type texte enrichi peuvent stocker du texte ainsi que des pièces jointes dans le cadre du document. Le connecteur ne gère les pièces jointes que dans les activités Extraire et Interroger les documents. Le contenu texte peut être utilisé pour les activité Créer, Mettre à jour, Extraire et Interroger les documents.

Le diagramme suivant illustre la structure de la zone RichText lorsqu'un formulaire est découvert et que l'entrée et la sortie de la mappe sont générés.

STRUCTURE D'ENTREE/SORTIE DE MAPPE **TYPE** 

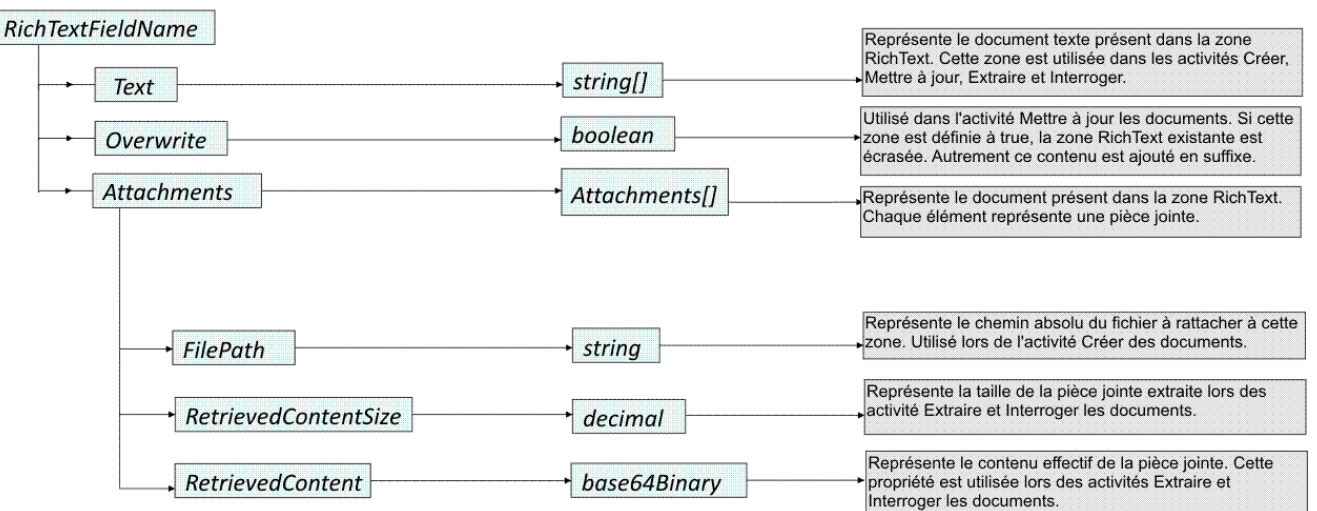

**Rubrique parent :** [Activités](#page-301-0) Domino

#### **Commentaires** | **Notices**

*a* Dernière révision: Friday, November 1, 2013 file:///dcs/markdown/workspace/Transform/out.html

http://pic.dhe.ibm.com/infocenter/wci/v7r0m0/topic/com.ibm.wci.doc/Domino\_RichText.html

**DESCRIPTION** 

# **Dépannage et support**

Les techniques de dépannage et les informations d'assistance permettent d'identifier et de résoudre rapidement les problèmes rencontrés. Cette rubrique présente les solutions potentielles de résolution des problèmes que vous pourriez rencontrer avec le connecteur Domino.

#### **Nouveaux champs ajoutés à l'objet calendrier**

A compter de la version 6.3.0.2 de Cast Iron, en utilisant le connecteur Domino, vous pouvez obtenir les détails des invités, la date et l'heure et les détails sur la salle de réunion.

#### **Comportement des sous-masques statiques**

Dans les anciennes versions du connecteur Domino (avant la v7.0.0.0), les champs présents dans un sousmasque (incorporé statiquement dans le formulaire ou masque principal) étaient générés en tant que champs de type chaîne dans les tâches Mapper les entrées/Mapper les sorties, sans considération de leur type de données défini. Ce problème est à présent corrigé dans la v7.0.0.0 : les champs sont générés avec le type correct.

#### **Rubrique parent :** [Activités](#page-301-0) Domino

#### **Commentaires** | **Notices**

Dernière révision: Friday, November 1, 2013 file:///dcs/markdown/workspace/Transform/out.html

<span id="page-337-0"></span>http://pic.dhe.ibm.com/infocenter/wci/v7r0m0/topic/com.ibm.wci.doc/Domino\_troubleshooting.html

## **Activités de messagerie**

- Création ou édition d'un noeud final de messagerie [électronique](#page-338-0) Studio et le dispositif d'intégration utilisent les informations de connexion fournies par les noeuds finaux de messagerie électronique pour se connecter aux serveurs POP3 ou SMTP.
- Activité Obtenir courrier [électronique](#page-341-0) L'activité **Obtenir courrier électronique** est une activité de démarrage. Lorsque vous déployez une orchestration commençant par l'activité **Obtenir courrier électronique** sur le dispositif d'intégration, ce dernier interroge le serveur POP3 en quête de courriers électroniques pour le compte spécifié, suivant l'intervalle indiqué.
- Activité Envoyer courrier [électronique](#page-346-0) Une orchestration qui contient l'activité **Envoyer courrier électronique** joue le rôle de client de courrier électronique en phase d'exécution.
- Test d'une connexion de [messagerie](#page-350-0) SSL Après avoir créé un noeud final pour un serveur de messagerie, vous devez importer le certificat CA pour ce serveur de messagerie dans Studio, puis tester la connexion SSL vers le serveur de messagerie.

**al** Dernière révision: Friday, November 1, 2013 file:///dcs/markdown/workspace/Transform/out.html

<span id="page-338-0"></span>http://pic.dhe.ibm.com/infocenter/wci/v7r0m0/topic/com.ibm.wci.doc/toc\_emailactivities.html

# **Création ou édition d'un noeud final de messagerie électronique**

Studio et le dispositif d'intégration utilisent les informations de connexion fournies par les noeuds finaux de messagerie électronique pour se connecter aux serveurs POP3 ou SMTP.

Remarque : Pour certains systèmes de messagerie électronique, le serveur POP3 et le serveur SMTP peuvent avoir le même nom, par exemple : mail.acmecompany.com.

### **Création ou édition d'un noeud final de messagerie électronique**

1. Dans le panneau Créer un noeud final ou Editer un noeud final, configurez les zones comme décrit dans le tableau suivant. Remarque : La modification des propriétés de configuration d'un noeud final affecte toutes les

orchestrations qui utilisent ce noeud final dans le projet. Les éditions sont globales et non pas locales.

- 2. Lorsque vous avez terminé, cliquez sur Tester la connexion pour confirmer que vous pouvez vous connecter au serveur POP3 ou SMTP. L'activité **Obtenir courrier électronique** se connecte à un serveur POP3 alors que l'activité **Envoyer courrier électronique** se connecte à un serveur SMTP.
- 3. Cliquez sur OK.

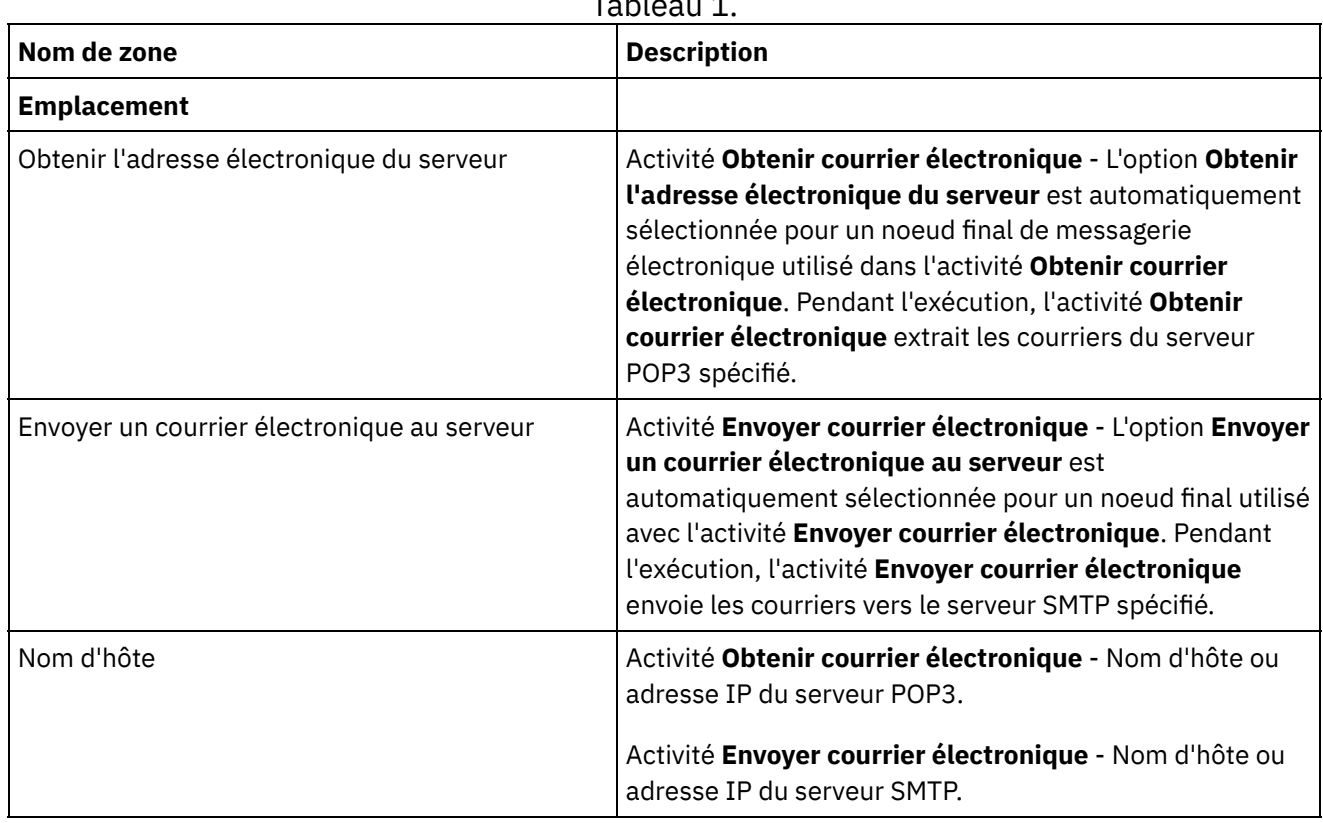

#### Tableau 1.

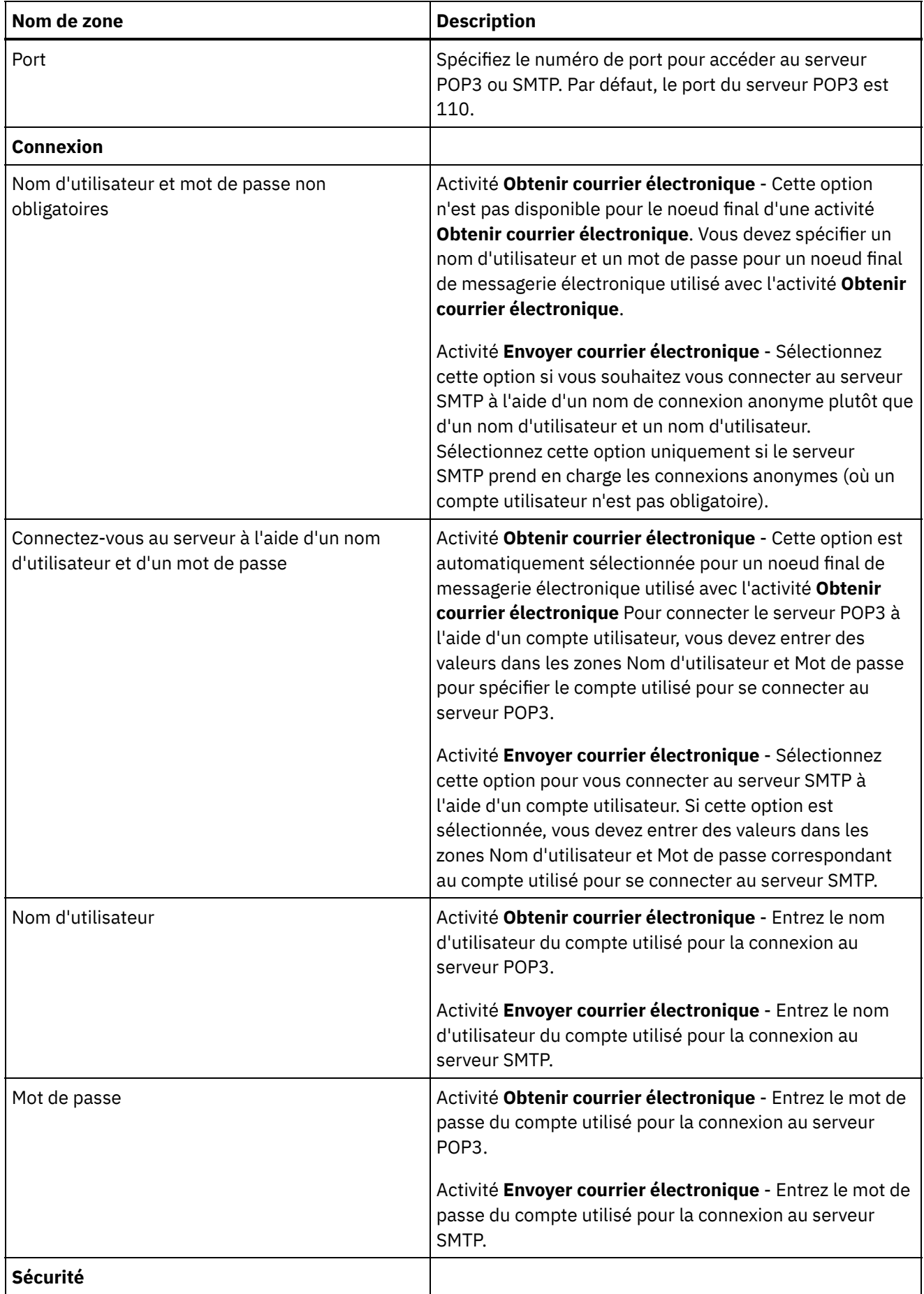

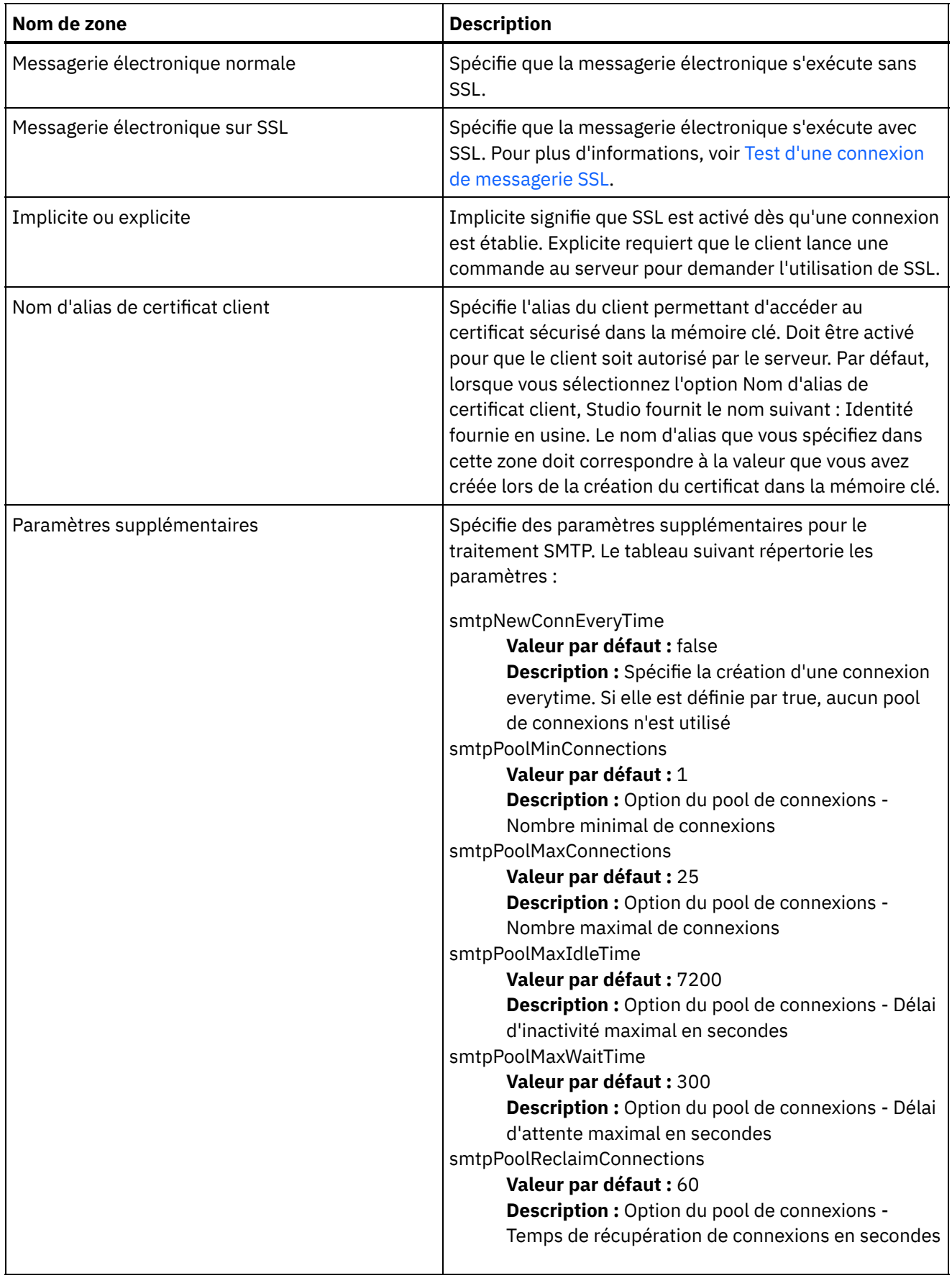

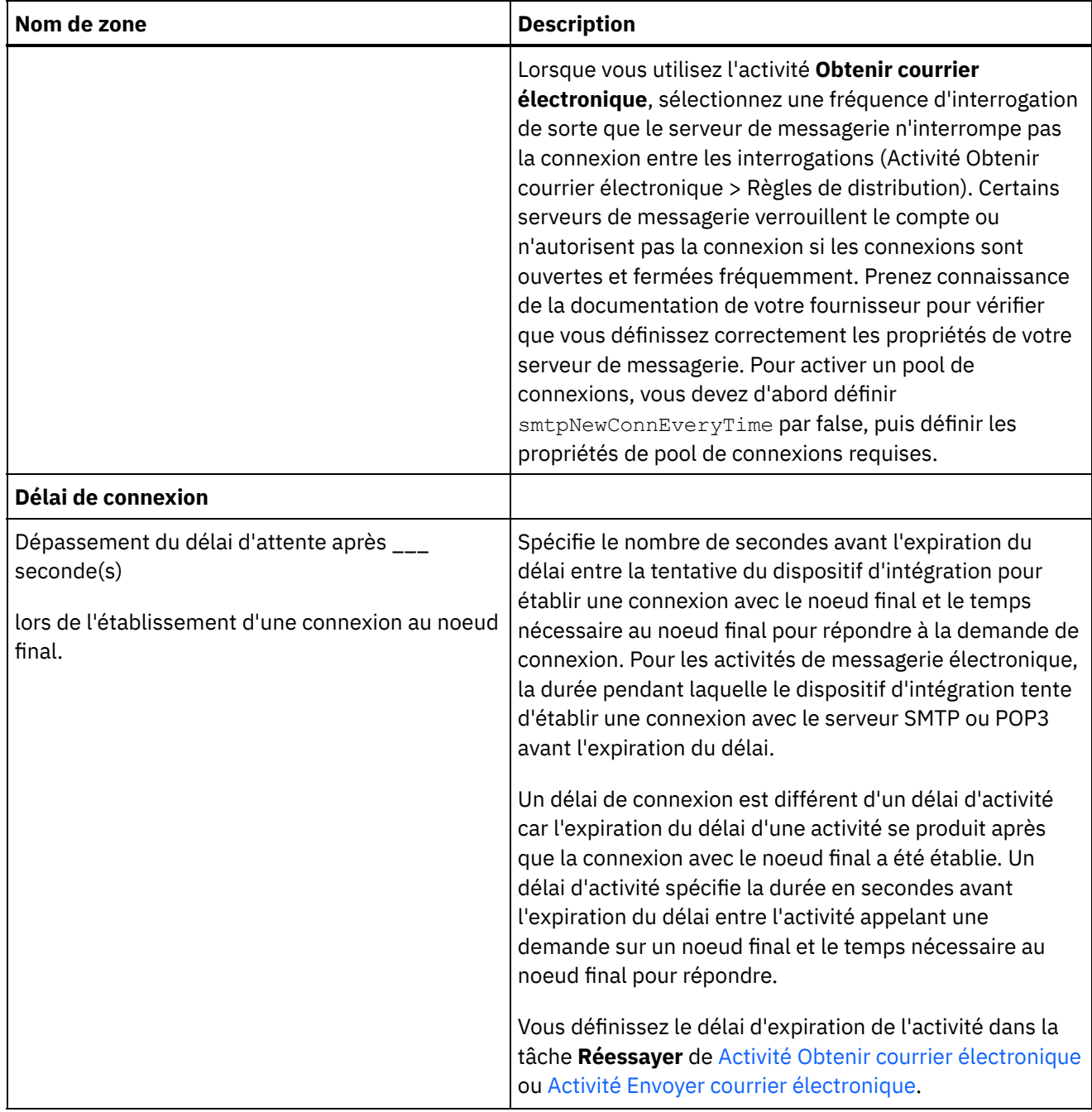

**Rubrique parent :** Activités de [messagerie](#page-337-0)

#### **Commentaires** | **Notices**

**ad** Dernière révision: Friday, November 1, 2013 file:///dcs/markdown/workspace/Transform/out.html

<span id="page-341-0"></span>http://pic.dhe.ibm.com/infocenter/wci/v7r0m0/topic/com.ibm.wci.doc/email\_create\_edit\_endpoint.html

# **Activité Obtenir courrier électronique**

L'activité **Obtenir courrier électronique** est une activité de démarrage. Lorsque vous déployez une orchestration commençant par l'activité **Obtenir courrier électronique** sur le dispositif d'intégration, ce dernier interroge le serveur POP3 en quête de courriers électroniques pour le compte spécifié, suivant l'intervalle indiqué.

Remarque : L'activité Obtenir courrier électronique requiert le serveur POP3 pour la prise en charge des commandes TOP et UIDL. Alors qu'elles sont en option dans le protocole POP3, la plupart des serveurs les prennent en charge.

Le serveur POP3 interrogé et le compte de messagerie électronique sont définis dans le noeud final de courrier électronique, associé à l'activité **Obtenir courrier électronique**.

Pendant l'exécution, l'activité **Obtenir courrier électronique** interroge un serveur POP3 à la recherche de courriers électroniques entrants, provenant d'un compte de messagerie électronique particulier, comme indiqué dans le diagramme suivant.

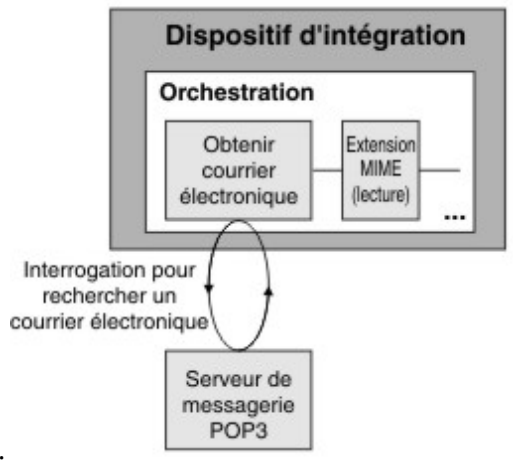

#### Figure 1.

Si des messages électroniques sont trouvés, l'action suivante a lieu pour chacun d'eux : l'expression régulière définie pour la zone **Objet** est comparée avec l'objet du courrier entrant et l'expression régulière définie pour la zone **De** est comparée au compte de messagerie de l'expéditeur du courrier entrant. Si les deux expressions régulières concordent, un travail d'orchestration est créé pour traiter le courrier électronique et ce dernier est marqué pour suppression sur le serveur POP3. Une fois le processus terminé, le courrier est supprimé du serveur POP3. Pour plus [d'informations](#page-343-0) sur la concordance d'expressions régulières, voir Configuration de l'activité.

Remarque : Deux activités **Obtenir courrier électronique** ne doivent pas effectuer d'interrogation à partir du même serveur POP3, simultanément, en utilisant le même compte de messagerie électronique, même si les expressions régulières spécifiées dans la tâche **Configurer** de l'activité sont différentes. Si deux activités **Obtenir courrier électronique** tentent d'obtenir un courrier électronique en utilisant le même compte de messagerie électronique, lorsque la première activité **Obtenir courrier électronique** traite le courrier électronique depuis le serveur POP3 et supprime ce courrier du serveur, la seconde activité **Obtenir courrier électronique** poursuit les tentatives d'extraction du courrier électronique sur le serveur POP3 et l'exception suivante peut être renvoyée :

Protocol exception: com.jscape.inet.pop.PopException: Error in TOP 671 0: -ERR The requested message is no longer available; it may have been deleted.

### **Accès à une pièce jointe de courrier électronique**

Pour accéder à la pièce jointe d'un courrier électronique entrant, vous devez ajouter une activité **Lire MIME** dans l'orchestration après l'activité **Obtenir courrier électronique**, comme indiqué dans la figure précédente. En outre, vous devez mapper les deux paramètres de sortie de l'activité **Obtenir courrier électronique** à des variables dans l'orchestration, puis mapper ces variables aux paramètres d'entrée de l'activité **Lire MIME**. A

l'exécution, l'activité **Lire MIME** lit l'en-tête MIME et le corps du message, puis détache les pièces jointes contenues dans le corps du message et place le résultat dans le paramètre de sortie XML des parties. Pour plus d'informations, voir l'activité **Lire MIME**.

## **Ajout d'une activité Obtenir courrier électronique à l'orchestration**

- 1. Créez ou ouvrez une orchestration. Une représentation graphique de l'orchestration s'affiche.
- 2. Sélectionnez l'onglet **Activités** et développez le dossier Courrier électronique.
- 3. Déplacez l'activité **Obtenir courrier électronique** sur l'orchestration.
- 4. Sélectionnez l'activité. La **Liste de contrôle** est affichée.

## **Création, sélection ou édition d'un noeud final de messagerie électronique**

- 1. Cliquez sur la tâche Sélectionner le noeud final dans la **liste de contrôle** et sélectionnez l'une des actions suivantes :
	- Sélectionnez un noeud final existant :
		- a. Sélectionnez Parcourir. L'explorateur de projets apparaît.
		- b. Sélectionnez un noeud final existant et cliquez sur OK. Effectuez les étapes [Configuration](#page-343-0) de l'activité.
	- Sélectionnez un noeud final existant et éditez le noeud final :
		- a. Sélectionnez Parcourir. L'explorateur de projets apparaît.
		- b. Sélectionnez un noeud final existant et cliquez sur OK.
		- c. Cliquez sur Editer. Le panneau **Editer un noeud final** apparaît.
	- Créez un noeud final : sélectionnez Nouveau. Le panneau **Créer un noeud final** apparaît.
- 2. Créez ou éditez un noeud final de courrier électronique. Pour plus [d'informations,](#page-338-0) voir Création ou édition d'un noeud final de messagerie électronique.

## **Configuration de l'activité**

- <span id="page-343-0"></span>1. Sélectionnez la tâche **Configurer** dans la **Liste de contrôle**. Le panneau Configurer apparaît.
- 2. Configurez toutes les zones de ce panneau comme décrit dans le tableau suivant. Dans cette tâche, vous spécifiez les expressions régulières utilisées pour correspondre aux zones Objet et De des courriers électroniques interrogés. Vous devez spécifier une expression régulière pour chacune de ces deux zones même si l'expression régulière est égale à \*, ce qui signifie que toutes les chaînes concordent. Pour qu'un message entrant soit traité, les deux chaînes Objet et De du courrier électronique doivent correspondre à leurs expressions régulières respectives. Dans chaque zone d'expression régulière, les caractères génériques suivants sont pris en charge :
	- \* (astérisque) pour zéro ou plusieurs caractères
	- ? (point d'interrogation) pour zéro ou un caractère

Tableau 1.

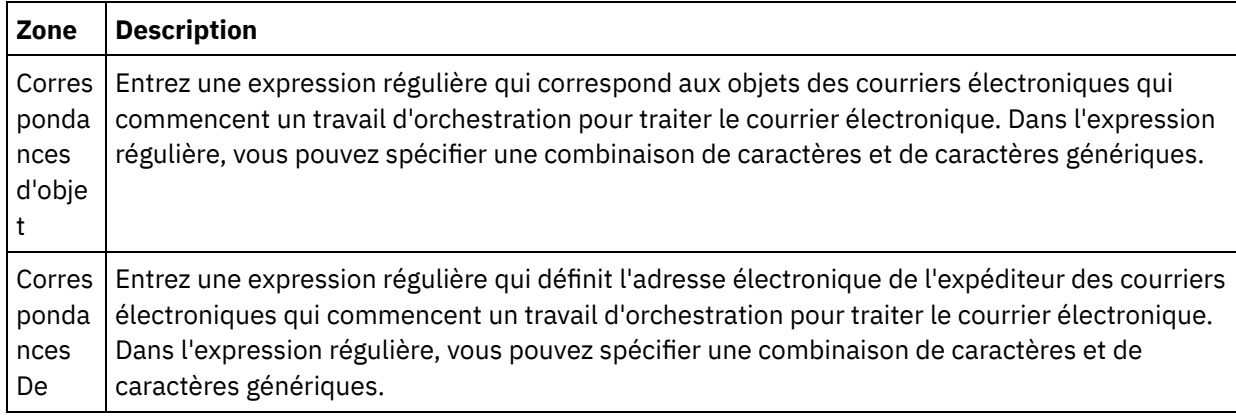

Le tableau suivant montre des exemples d'expression régulière et le résultat de la correspondance des expressions régulières avec des échantillons de texte.

Tableau 2.

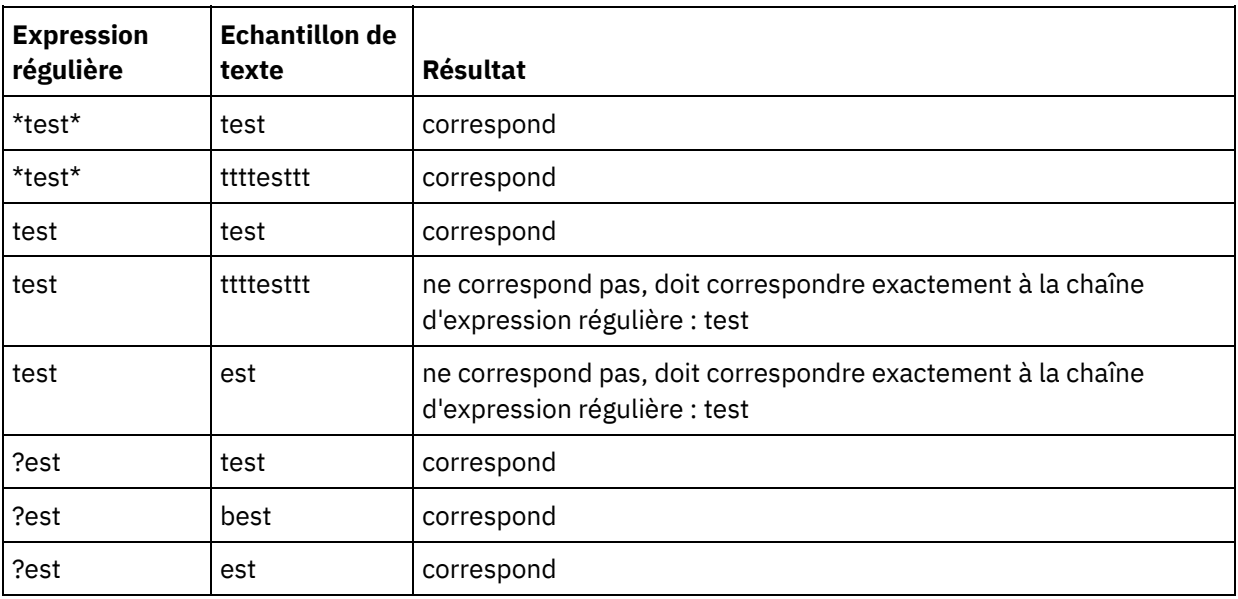

## **Spécification des règles de distribution**

- 1. Sélectionnez la tâche **Règles de distribution** dans la **Liste de contrôle**. Le panneau Règles de distribution apparaît.
- 2. Spécifiez l'intervalle d'interrogation du serveur POP3 à la recherche de nouveaux courriers électroniques :
	- a. Sélectionnez une unité de temps dans le menu : secondes, minutes, heures ou jours.
	- b. Spécifiez la durée à l'aide de l'une des options d'entrée suivantes :
		- En cliquant dans la zone Interroger les modifications toutes les et en entrant une nouvelle valeur.
		- A l'aide des flèches vers le haut et vers le bas.

Pour plus d'informations, voir [Comportement](#page-144-0) de l'intervalle d'interrogation.

### **Spécification des options de nouvelle tentative**

- 1. Sélectionnez la tâche **Réessayer** dans la **Liste de contrôle**. Le panneau Réessayer apparaît.
- 2. Configurez les options de tentative pour la connexion à un serveur POP3. Le tableau suivant définit les options de tentative pour une connexion à un serveur POP3 :

Tableau 3.

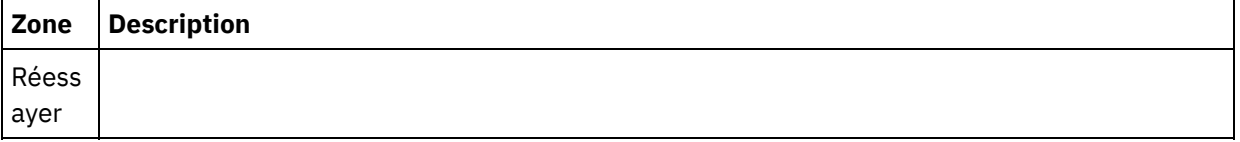

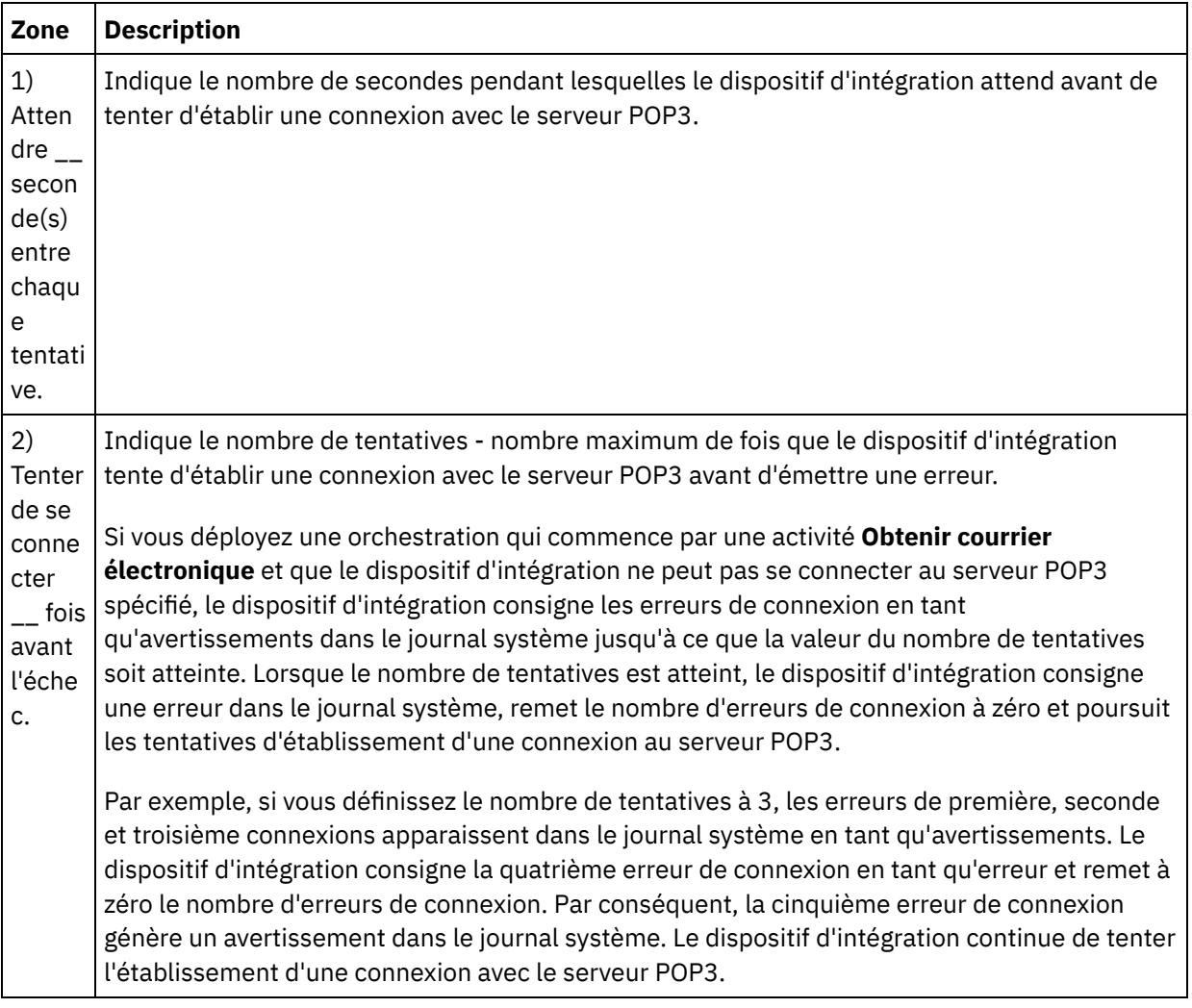

## **Mappage de la sortie de l'activité**

- 1. Sélectionnez la tâche **Mapper les sorties** dans la **Liste de contrôle**. Les paramètres de sortie de l'activité sont affichés dans le panneau Depuis l'activité.
- 2. Dans cette tâche, vous mappez les paramètres de sortie **mailheader** (de type XML) et **body** (de type chaîne) sur des variables. Vous devez mapper les paramètres de sortie de l'activité afin que l'orchestration soit valide. Voir [Création](#page-932-0) d'une mappe pour des instructions générales sur le mappage. Le paramètre de sortie **mailheader** contient des méta-informations sur le courrier électronique, par exemple, les adresses électroniques auxquelles est envoyé le message et l'en-tête MIME du messagemême. Le paramètre de sortie **body** contient le corps du courrier électronique et les pièces jointes associées.

ATTENTION :

L'ordre des pièces jointes et du corps dans la sortie du corps dépend du client de message électronique qui a envoyé le message et du type de message (texte en clair ou HTML.).

Remarque : Lorsque vous utilisez une charge non anglaise, **mailheader**, **mimeHeader** et **otherheaders** doivent être mappés vers l'orchestration de l'activité getEmail et mappés depuis l'orchestration de nouveau vers l'activité sendMail.

**Rubrique parent :** Activités de [messagerie](#page-337-0)

**of** Dernière révision: Friday, November 1, 2013 file:///dcs/markdown/workspace/Transform/out.html

<span id="page-346-0"></span>http://pic.dhe.ibm.com/infocenter/wci/v7r0m0/topic/com.ibm.wci.doc/email\_get\_activity.html

# **Activité Envoyer courrier électronique**

Une orchestration qui contient l'activité **Envoyer courrier électronique** joue le rôle de client de courrier électronique en phase d'exécution.

L'activité **Envoyer courrier électronique** se connecte au serveur SMTP et envoie un message au serveur, comme illustré dans la figure suivante.

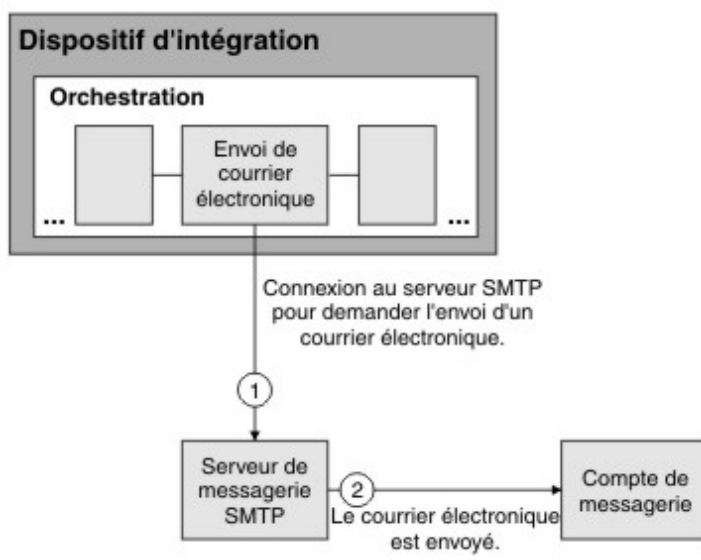

Figure 1.

Les étapes d'ajout et de configuration d'une activité **Envoyer courrier électronique** sont décrites dans les procédures suivantes.

## **Ajout d'une activité Envoyer courrier électronique à l'orchestration**

- 1. Créez ou ouvrez une orchestration. Une représentation graphique de l'orchestration s'affiche.
- 2. Sélectionnez l'onglet Activités et développez le dossier **Courrier électronique**.
- 3. Déplacez l'activité **Envoyer courrier électronique** sur l'orchestration.
- 4. Sélectionnez l'activité. La **Liste de contrôle** est affichée.

## **Création, sélection ou édition d'un noeud final de messagerie électronique**

- 1. Cliquez sur la tâche Sélectionner le noeud final dans la liste de contrôle et sélectionnez l'une des actions suivantes :
	- Sélectionnez un noeud final existant :
		- a. Sélectionnez Parcourir. L'explorateur de projets apparaît.
		- b. Sélectionnez un noeud final existant et cliquez sur OK. Effectuez les étapes [Configuration](#page-347-0) de l'activité.
	- Sélectionnez un noeud final existant et éditez le noeud final :
		- a. Sélectionnez Parcourir. L'explorateur de projets apparaît.
		- b. Sélectionnez un noeud final existant et cliquez sur OK.
		- c. Cliquez sur Editer. Le panneau Editer un noeud final apparaît.
	- Créez un noeud final : sélectionnez Nouveau. Le panneau Créer un noeud final apparaît.

2. Créez ou éditez un noeud final de courrier électronique. Pour plus [d'informations,](#page-338-0) voir Création ou édition d'un noeud final de messagerie électronique.

## **Configuration de l'activité**

- <span id="page-347-0"></span>1. Sélectionnez la tâche **Configurer** dans la **Liste de contrôle**. La tâche Configuration apparaît.
- 2. Configurez toutes les zones de ce panneau comme décrit dans le tableau suivant :

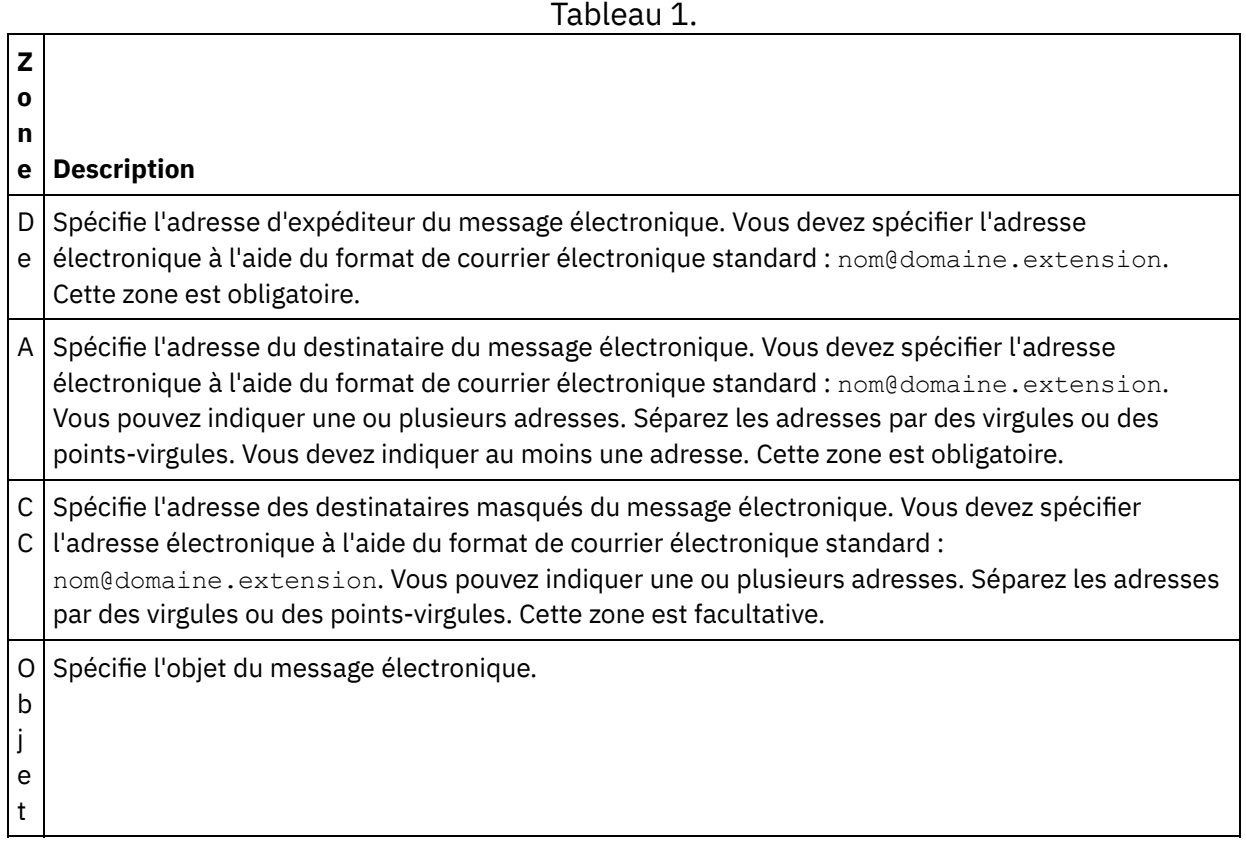

### **Spécification des options de nouvelle tentative**

- 1. Sélectionnez la tâche **Réessayer** dans la **Liste de contrôle**. Le panneau Réessayer apparaît.
- 2. Configurez les options de tentative pour la connexion à un serveur SMTP. Le tableau suivant décrit les options de tentative de connexion à un serveur SMTP :

Tableau 2.

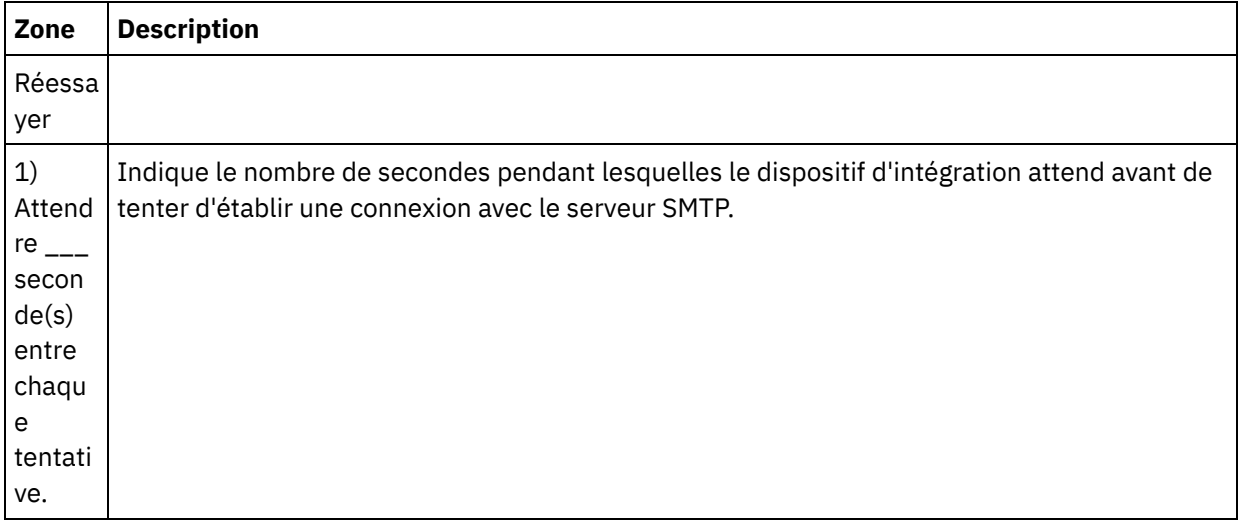

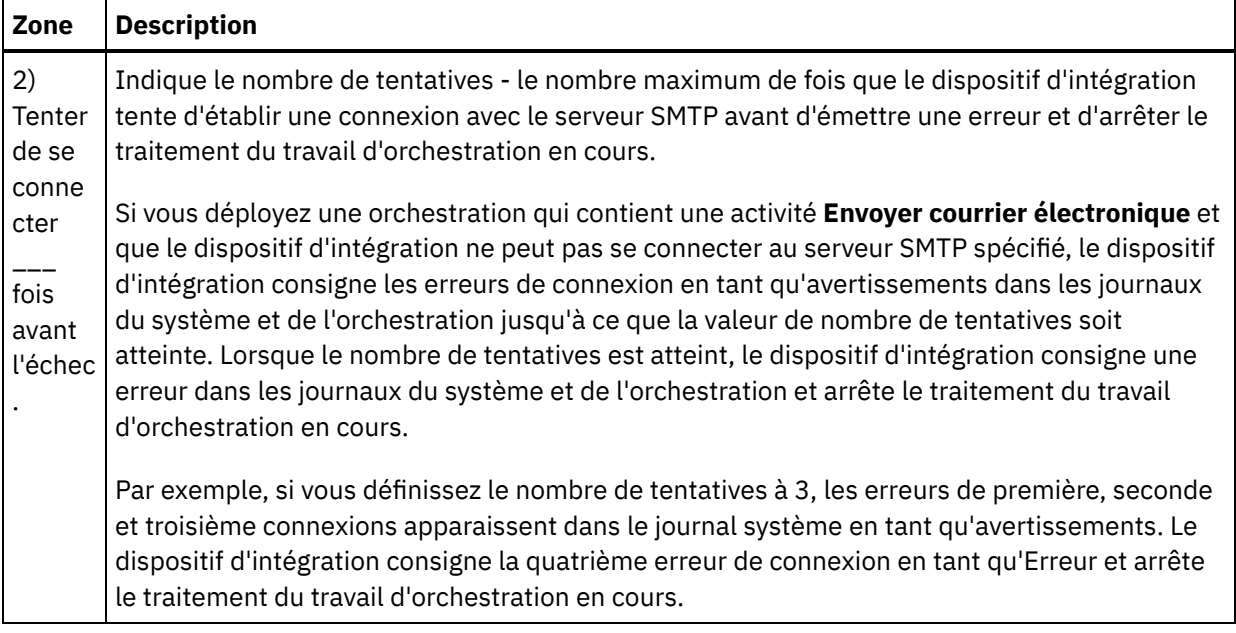

## **Mappage de l'entrée de l'activité**

- 1. Sélectionnez la tâche **Mapper les entrées** dans la **Liste de contrôle**. Les paramètres d'entrée de l'activité sont affichés dans le panneau Vers l'activité.
- 2. Dans cette tâche, vous mappez les variables sur les paramètres d'entrée suivants de l'activité :
	- Le paramètre d'entrée **body** contient le corps du courrier électronique et les pièces jointes associées. Le paramètre d'entrée **body** est de type chaîne. Vous devez mapper une variable ou attribuer une valeur par défaut au paramètre d'entrée **body**.
	- Le paramètre d'entrée **mailheader** facultatif contient des méta-informations sur le courrier électronique, par exemple, les adresses électroniques auxquelles est envoyé le message et l'entête **mimeHeader** du message-même. Le paramètre d'entrée **mailheader** est facultatif, vous n'avez pas besoin de mapper une variable ou d'attribuer des valeurs par défaut au paramètre d'entrée **mailheader**.

Si le paramètre d'entrée facultatif **mailheader** n'apparaît pas dans le panneau Vers l'activité du panneau Mapper les entrées, sélectionnez Mapper > Afficher les paramètres facultatifs dans le menu de la barre d'outils ou cliquez avec le bouton droit de la souris dans le panneau Vers l'activité et sélectionnez l'option Afficher les paramètres facultatifs. Si vous ne pouvez pas sélectionner l'option Mapper > Afficher les paramètres facultatifs dans le menu de la barre d'outils, cliquez sur un noeud dans le panneau Mapper les entrées pour activer cette option.

Si vous le souhaitez, vous pouvez remplacer les paramètres spécifiés dans la tâche **Configurer** de la **Liste de contrôle** dynamiquement en phase d'exécution, en transmettant des valeurs de variables dans les noeuds indiqués dans le tableau suivant. Par exemple, à l'exécution, vous pouvez remplacer le paramètre de la zone De en mappant une variable vers le noeud from du paramètre d'entrée **mailheader**. A l'exécution, la valeur de la variable est l'adresse from du message électronique envoyé.

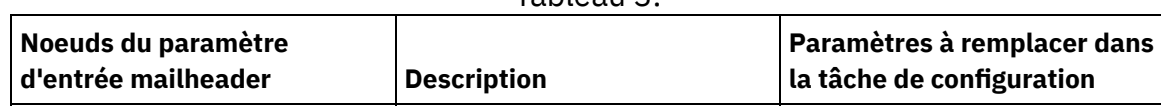

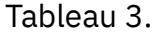

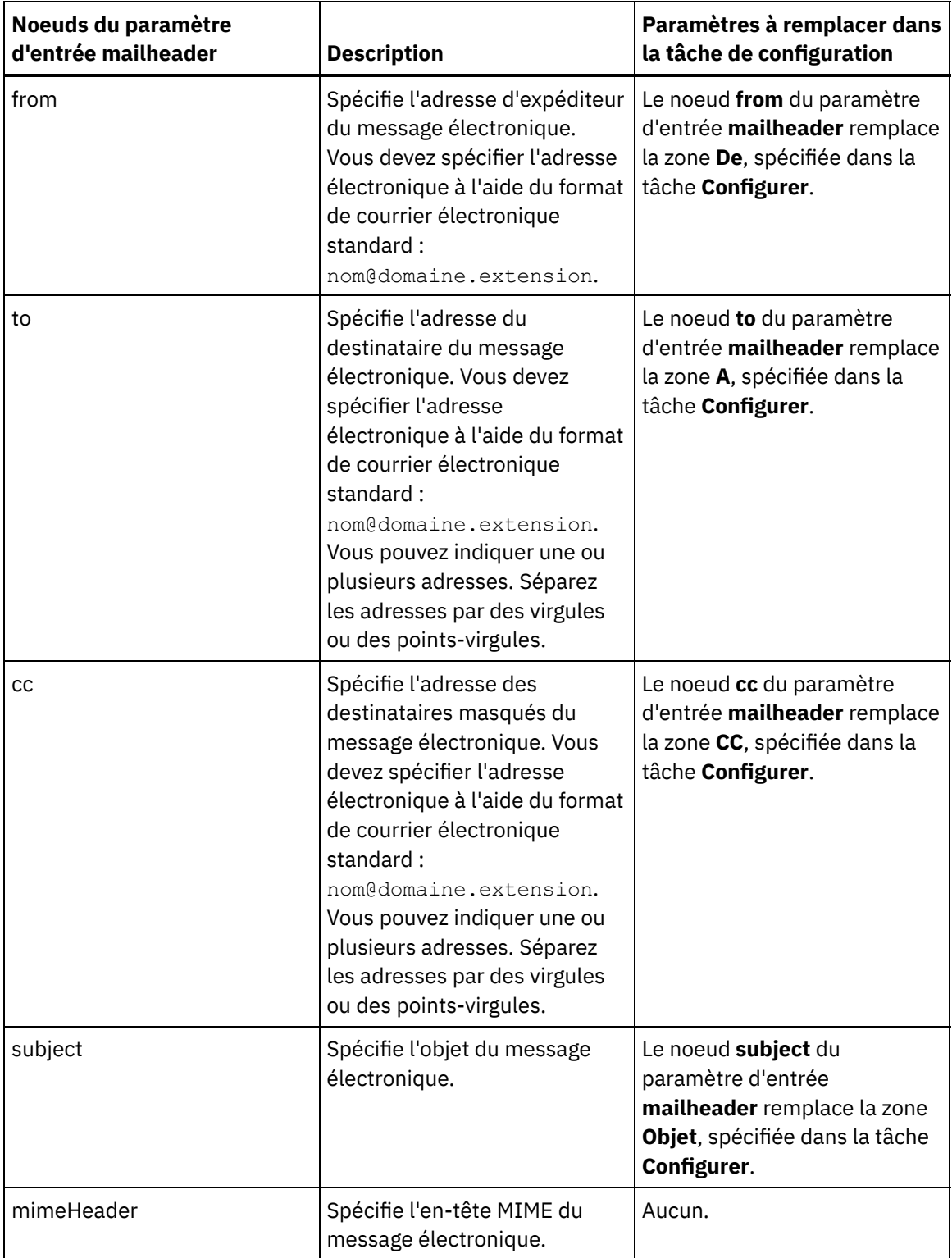

 $\overline{\phantom{a}}$ 

 $\overline{\phantom{0}}$ 

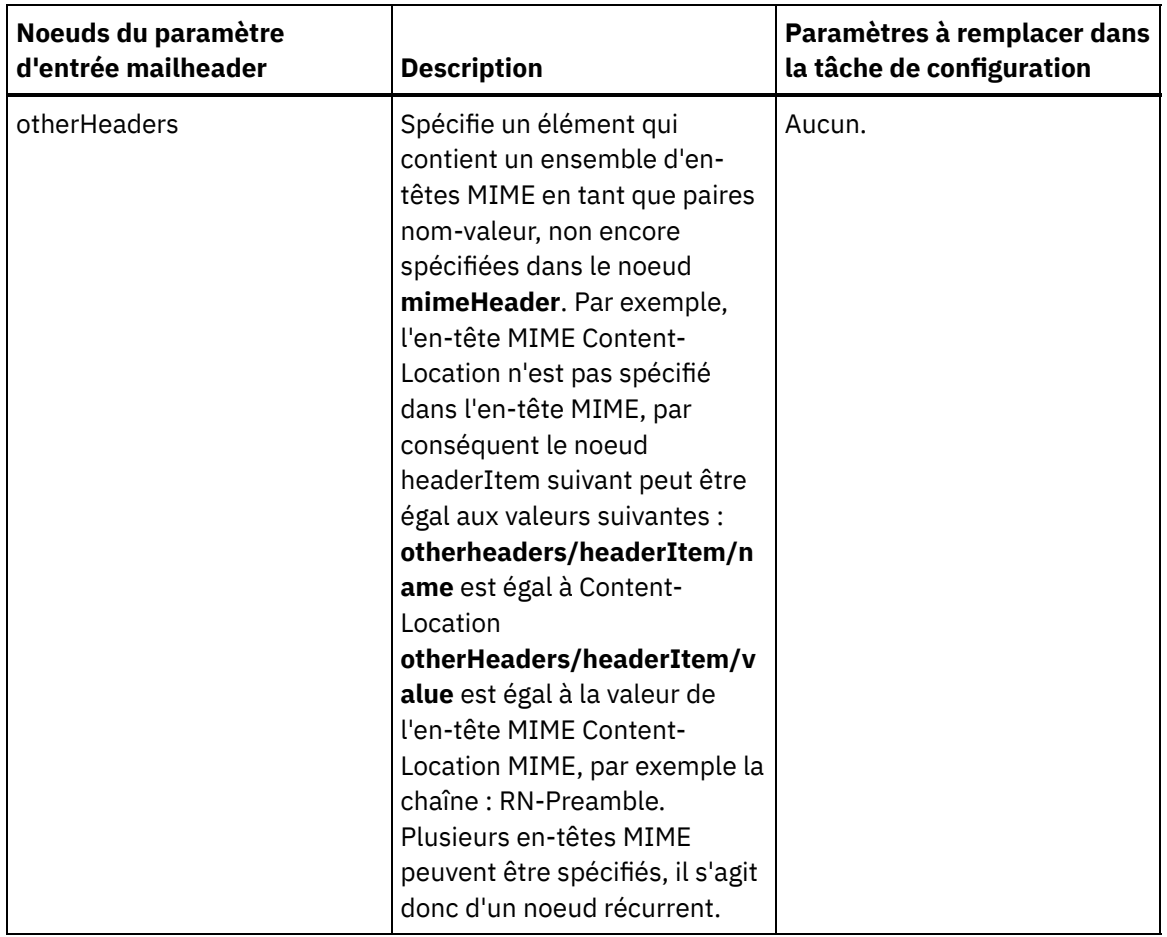

Remarque : Vous pouvez utiliser l'activité **Ecrire MIME** pour générer le contenu du noeud **mimeHeader** du paramètre d'entrée **mailheader** facultatif. Par exemple, vous pouvez ajouter une activité **Ecrire MIME** à l'orchestration avant l'activité **Envoyer courrier électronique** et faire en sorte que l'activité **Ecrire MIME** remplisse la variable XML **mimeHeader**, puis transmette la variable **mimeHeader** à l'activité **Envoyer courrier électronique**.

Pour plus d'informations, voir [Création](#page-932-0) d'une mappe

Remarque : Lorsque vous utilisez une charge non anglaise, **mailheader**, **mimeHeader** et **otherheaders** doivent être mappés vers l'orchestration de l'activité getEmail et mappés depuis l'orchestration de nouveau vers l'activité sendMail.

#### **Rubrique parent :** Activités de [messagerie](#page-337-0)

#### **Commentaires** | **Notices**

*d* Dernière révision: Friday, November 1, 2013 file:///dcs/markdown/workspace/Transform/out.html

<span id="page-350-0"></span>http://pic.dhe.ibm.com/infocenter/wci/v7r0m0/topic/com.ibm.wci.doc/email\_send\_activity.html

# **Test d'une connexion de messagerie SSL**

Après avoir créé un noeud final pour un serveur de messagerie, vous devez importer le certificat CA pour ce serveur de messagerie dans Studio, puis tester la connexion SSL vers le serveur de messagerie.

### **Pourquoi et quand exécuter cette tâche**

Effectuez la procédure suivante pour importer le certificat CA du serveur de messagerie dans Studio, puis tester la connexion SSL vers ce serveur :

### **Procédure**

- 1. Ouvrez une fenêtre de commande.
- 2. Accédez au serveur de messagerie et repérez le fichier de certificat ca-cert stocké sur le serveur.
- 3. Copiez ce fichier, puis accédez au poste de travail sur lequel Studio est installé.
- 4. A l'aide de la fenêtre de commande, collez la copie de ca-cert dans le répertoire de base de Studio : C:\Program Files\IBM\WebSphere Cast Iron Studio x.x.x
- 5. Accédez au répertoire de sécurité de Studio : C:\Program Files\IBM\WebSphere Cast Iron Studio x.x.x\security
- 6. Exécutez la commande suivante pour importer le fichier ca-cert dans Studio :

```
..\jre\bin\keytool.exe -import -v -keystore cacerts -storepass changeit -file
..\castiron_ca_cert.pem -alias nom_alias Où nom_alias est l'alias du certificat CA de serveur
de messagerie.
```
- 7. Lorsque vous êtes invité à choisir entre oui et non, entrez oui (Y).
- 8. Fermez la fenêtre de commande.
- 9. Ouvrez le noeud final pour le serveur de messagerie.
- 10. Vérifiez les informations de connexion suivantes pour la connexion de messagerie : serveur de messagerie, port, utilisateur et mot de passe.
- 11. Cliquez sur Tester la connexion.
- 12. Si la connexion aboutit, utilisez ce noeud final dans les orchestrations Studio, puis utilisez les fonctions de l'onglet Vérification pour évaluer l'orchestration.

#### **Rubrique parent :** Activités de [messagerie](#page-337-0)

#### **Commentaires** | **Notices**

*C* Dernière révision: Friday, November 1, 2013 file:///dcs/markdown/workspace/Transform/out.html

<span id="page-351-0"></span>http://pic.dhe.ibm.com/infocenter/wci/v7r0m0/topic/com.ibm.wci.doc/Testing\_an\_Email\_Connection.html

# **Activités Force.com Bulk API**

[Préparation](#page-352-0) des données pour le connecteur Force.com Bulk API

Le connecteur Force.com Bulk API ne prend pas uniquement en charge les données XML. Par conséquent, si vous souhaitez télécharger un fichier *.csv* ou tout autre fichier, vous devez créer un schéma XML, qui peut être mappé sur l'activité Force.com Bulk API. Pour plus d'informations sur la création d'un schéma de fichier à plat, voir la rubrique sur la création d'un tel schéma dans la documentation de Cast Iron Studio.

Création d'un noeud final [Force.com](#page-353-0) Bulk API Les noeuds finaux Force.com Bulk API contiennent les informations de connexion que le studio et le dispositif d'intégration utilisent pour se connecter au serveur Salesforce.com. Vous pouvez créer plusieurs noeuds finaux qui font référence à des instances distinctes.

- [Spécification](#page-354-0) des options de tentative pour les activités Force.com Bulk API La spécification des paramètres de tentative est l'une des tâches de configuration d'une activité Force.com Bulk API.
- Utilisation de l'activité [d'insertion](#page-355-0) par lots Force.com Bulk API Utilisez l'activité d'insertion par lots Force.com Bulk API pour insérer un grand nombre d'objets dans Salesforce.com.
- Utilisation de l'activité de mise à jour par lots [Force.com](#page-357-0) Bulk API Utilisez l'activité de mise à jour par lots Force.com Bulk API pour mettre à jour un grand nombre d'objets dans Salesforce.com.
- Utilisation de l'activité [d'opération](#page-358-0) de mise à jour et d'insertion par lots Force.com Bulk API Utilisez l'activité d'opération de mise à jour et d'insertion par lots Force.com Bulk API pour mettre à jour et insérer un grand nombre d'objets dans Salesforce.com.
- Utilisation de l'activité de [suppression](#page-359-0) de lots Force.com Bulk API Utilisez l'activité de suppression de lots Force.com Bulk API pour supprimer un grand nombre d'objets dans Salesforce.com.
- Utilisation de l'activité [d'obtention](#page-361-0) d'état de lots Force.com Bulk API Utilisez l'activité d'obtention d'état de lots Force.com Bulk API pour obtenir l'état d'un lot individuel ou l'état de tous les lots faisant partie de la tâche dans Salesforce.com.
- Utilisation de l'activité [d'obtention](#page-362-0) de résultats de lots Force.com Bulk API Utilisez l'activité d'obtention de résultats de lots Force.com Bulk API pour extraire les résultats de lot afin de vérifier l'état des enregistrements individuels, lorsqu'un lot est finalisé dans Salesforce.com.

#### **Commentaires** | **Notices**

*a* Dernière révision: Friday, November 1, 2013 file:///dcs/markdown/workspace/Transform/out.html

<span id="page-352-0"></span>http://pic.dhe.ibm.com/infocenter/wci/v7r0m0/topic/com.ibm.wci.doc/toc\_forceBulkAPIactivities.html

# **Préparation des données pour le connecteur Force.com Bulk API**

Le connecteur Force.com Bulk API ne prend pas uniquement en charge les données XML. Par conséquent, si vous souhaitez télécharger un fichier *.csv* ou tout autre fichier, vous devez créer un schéma XML, qui peut être mappé sur l'activité Force.com Bulk API. Pour plus d'informations sur la création d'un schéma de fichier à plat, voir la rubrique sur la création d'un tel schéma dans la documentation de Cast Iron Studio.

**Rubrique parent :** Activités [Force.com](#page-351-0) Bulk API

#### **Commentaires** | **Notices**

*d* Dernière révision: Friday, November 1, 2013 file:///dcs/markdown/workspace/Transform/out.html

# <span id="page-353-0"></span>**Création d'un noeud final Force.com Bulk API**

Les noeuds finaux Force.com Bulk API contiennent les informations de connexion que le studio et le dispositif d'intégration utilisent pour se connecter au serveur Salesforce.com. Vous pouvez créer plusieurs noeuds finaux qui font référence à des instances distinctes.

## **Pourquoi et quand exécuter cette tâche**

Cette tâche permet de créer ou d'éditer un noeud final Force.com Bulk API. Remarque :

Toutes les modifications que vous apportez au noeud final Force.com Bulk API, y compris aux propriétés de configuration, affectent toutes les orchestrations qui utilisent ce noeud final car les éditions sont globales et non locales.

### **Procédure**

- 1. Faites glisser une activité du dossier Force.com Bulk API dans l'onglet Activités vers la fenêtre Orchestration. Le panneau Récapitulatif apparaît.
- 2. Cliquez sur Sélectionner le noeud final dans la Liste de contrôle. Le panneau Sélectionner le noeud final apparaît.
- 3. Cliquez sur l'un des boutons suivants :
	- a. Parcourir Pour sélectionner un noeud final existant à partir de l'Explorateur de projets. L'Explorateur de projets affiche tous les noeuds finaux du projet, disponibles pour l'activité. Lorsque vous sélectionnez un noeud final, ses propriétés apparaissent dans le panneau Sélectionner le noeud final.
	- b. Nouveau Pour créer un nouveau noeud final. La fenêtre Créer un noeud final apparaît.
	- c. Editer Pour éditer un noeud final NetSuite existant. La fenêtre Editer un noeud final apparaît.
- 4. Remplissez les zones définies dans le tableau ci-dessous:

| Nom de zone          | <b>Description</b>                                                                                    |
|----------------------|----------------------------------------------------------------------------------------------------|
| Détails de connexion |                                                                                                    |
| Nom d'utilisateur    | Spécifie le nom d'utilisateur pour la connexion au serveur Salesforce.com.                            |
| Mot de passe         | Spécifie le mot de passe associé au nom d'utilisateur pour la connexion au<br>serveur Salesforce.com. |
| URI                  | Spécifie l'URI hôte de l'instance Salesforce.com                                                      |

Tableau 1. Détails de connexion

5. Lorsque vous avez terminé, cliquez sur Tester la connexion pour confirmer que vous pouvez vous connecter au système Force.com Bulk API.

6. Cliquez sur OK.

#### **Rubrique parent :** Activités [Force.com](#page-351-0) Bulk API

#### **Commentaires** | **Notices**

*M* Dernière révision: Friday, November 1, 2013

http://pic.dhe.ibm.com/infocenter/wci/v7r0m0/topic/com.ibm.wci.doc/SFDCBulkAPI\_creating\_an\_endpoint\_a ctivity.html

# <span id="page-354-0"></span>**Spécification des options de tentative pour les activités Force.com Bulk API**

La spécification des paramètres de tentative est l'une des tâches de configuration d'une activité Force.com Bulk API.

## **Pourquoi et quand exécuter cette tâche**

Cette section vous permet de définir l'activité les options de tentative pour configurer les activités Force.com Bulk API. Le connecteur Force.com Bulk API utilise une session de connexion unique pour toutes les connexions à un noeud final Force.com Bulk API. Si une session arrive à expiration, le connecteur établit automatiquement une nouvelle session. Le connecteur ne compte pas la tentative initiale de ré-acquisition de la session comme nouvelle tentative. Il part du principe qu'il s'agit du comportement de relance de connecteur normal après une tentative initiale de ré-acquisition si une session échoue.

## **Procédure**

- 1. Sélectionnez la tâche Réessayer dans la Liste de contrôle. Le panneau correspondant s'affiche.
- 2. Configurez les options de nouvelle tentative et de délai d'expiration pour vous connecter à une instance Force.com Bulk API, comme décrit dans le tableau suivant :

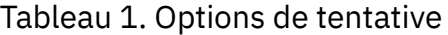

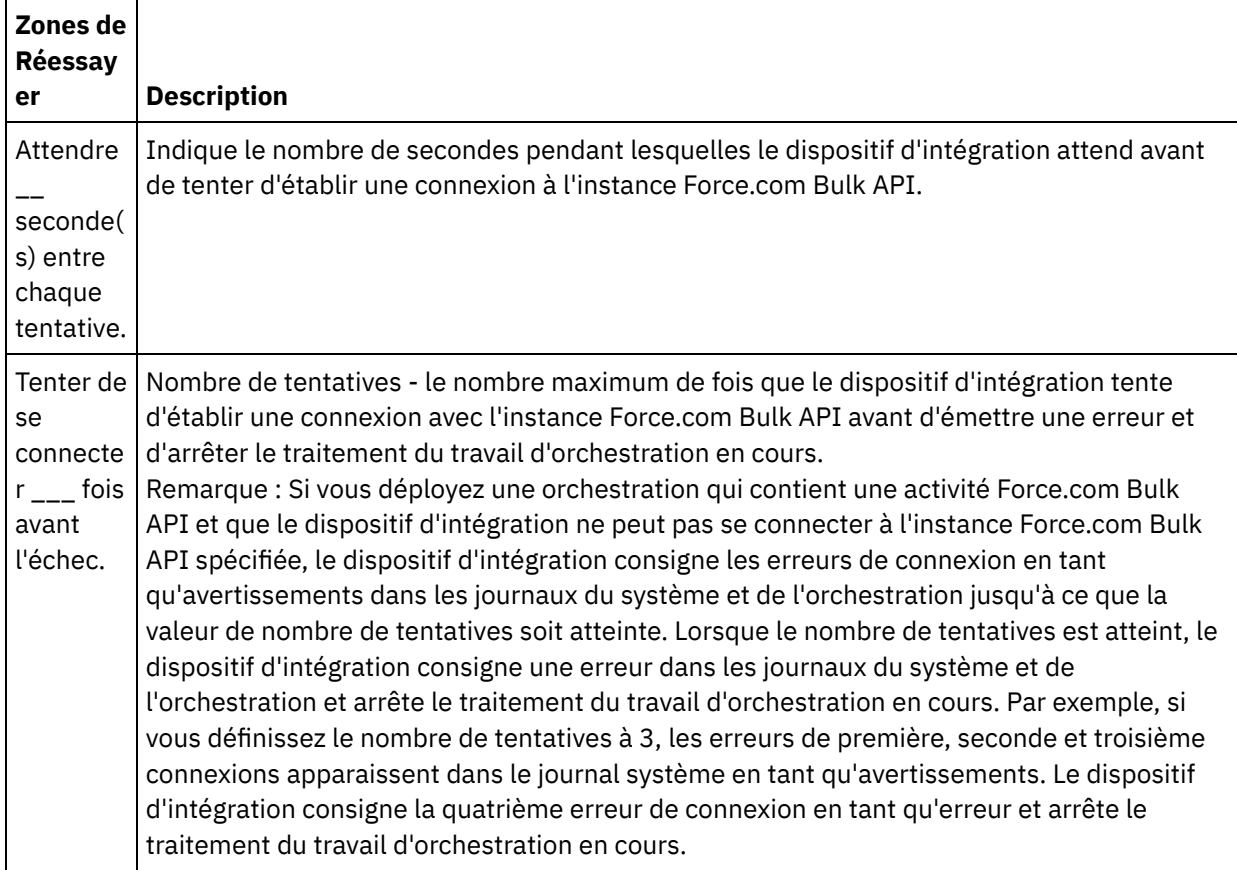

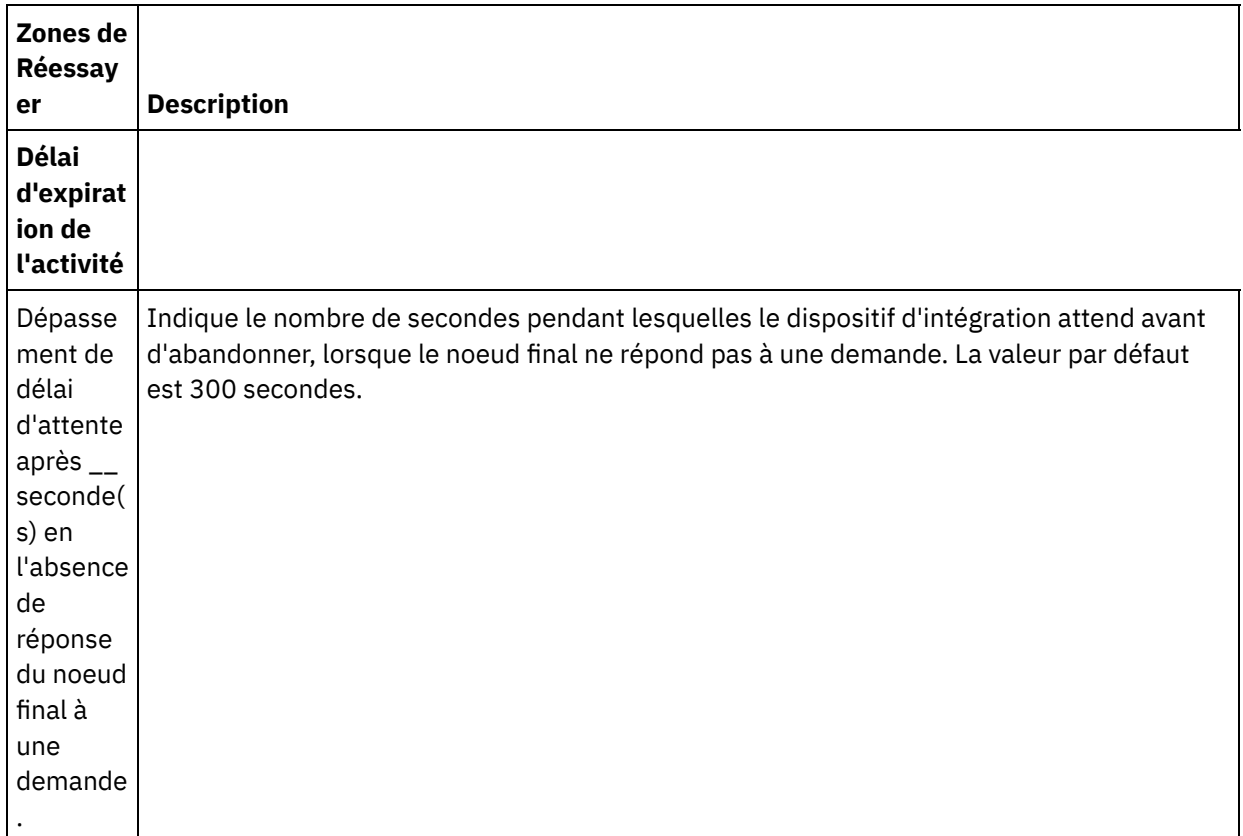

**Rubrique parent :** Activités [Force.com](#page-351-0) Bulk API

#### **Commentaires** | **Notices**

*Ma* Dernière révision: Friday, November 1, 2013 file:///dcs/markdown/workspace/Transform/out.html

http://pic.dhe.ibm.com/infocenter/wci/v7r0m0/topic/com.ibm.wci.doc/BulkAPI\_Specifying\_Retry\_Parameters \_for\_BulkAPI\_Activities.html

## <span id="page-355-0"></span>**Utilisation de l'activité d'insertion par lots Force.com Bulk API**

Utilisez l'activité d'insertion par lots Force.com Bulk API pour insérer un grand nombre d'objets dans Salesforce.com.

### **Pourquoi et quand exécuter cette tâche**

Cette tâche permet d'insérer ou de créer un grand nombre d'objets dans Salesforce.com. L'appel de cette activité est un appel synchrone lorsque les données entrées sont envoyées vers l'activité à traiter et la réponse est renvoyée à l'orchestration.

### **Procédure**

1. Dans une orchestration active, ouvrez l'onglet Activités et développez l'arborescence du contenu de dossier Force.com Bulk API.

- 2. Faites glisser l'icône de l'activité d'insertion par lots sur l'orchestration. La liste de contrôle d'insertion par lots Force.com Bulk API s'affiche.
- 3. Dans la Liste de contrôle, sélectionnez Récapitulatif.
- 4. Vérifiez le contenu de la zone Nom d'activité et apportez les modifications nécessaires.
- 5. Dans Liste de contrôle, cliquez sur Sélectionner le noeud final.
- 6. Cliquez sur Parcourir et utilisez la boîte de dialogue de l'explorateur de projet pour sélectionner le noeud final Force.com Bulk API approprié.
- 7. Facultatif : Vous pouvez créer le noeud final en cliquant sur Nouveau et en spécifiant les détails de connexion requis. Cliquez sur OK pour sauvegarder et utiliser le noeud final pour cette configuration. Remarque : Pour plus d'informations, voir Création d'un noeud final [Force.com](#page-353-0) Bulk API.
- 8. Pour apporter des modifications à la configuration du noeud final sélectionné, cliquez sur Editer pour accéder aux options dans une fenêtre distincte. Les modifications que vous effectuez affectent globalement toutes les utilisations du noeud final dans les orchestrations actives.
- 9. Dans Liste de contrôle, cliquez sur Configurer.
- 10. Cliquez sur Parcourir pour sélectionner le type d'objet. La fenêtre de navigation de Force.com Bulk API s'affiche.
- 11. Dans cette fenêtre, vous pouvez filtrer le type d'objet en spécifiant le type d'objet dans la zone Rechercher un type d'objet ou sélectionnez le type d'objet de la liste de type d'objet. Cliquez sur OK. Les préférences de zone d'objet s'affichent.
- 12. Dans Préférences de la zone d'objet, sélectionnez les zones que vous aimeriez mapper en sélectionnant les cases des noms de zones correspondantes.
- 13. Dans Liste de contrôle, cliquez sur Réessayer. Révisez les paramètres par défaut et procédez aux modifications requises. Pour plus [d'informations,](#page-354-0) voir Spécification des options de tentative pour les activités Force.com Bulk API.
- 14. Sélectionnez Mapper les entrées dans la Liste de contrôle. Les schémas XML générés à partir de l'objet sélectionné de l'activité d'insertion par lots s'affichent en tant que noeuds sous le paramètre d'entrée de demande dans le panneau Vers l'activité.
- 15. Créez une mappe entre les variables d'orchestration et le paramètre d'entrée de l'activité. Remarque : Des valeurs doivent être fournies lors de l'exécution pour les éléments obligatoires de la structure d'entrée. Une valeur peut être indiquée en spécifiant une valeur par défaut pour l'élément ou en reliant l'élément avec un noeud d'entrée. A l'exécution, si aucune valeur n'est fournie pour un élément obligatoire, l'activité émet une exception qui est signalée par la console de gestion Web. Si aucune valeur n'est fournie au moment de l'exécution pour un paramètre d'entrée facultatif, aucune exception n'est émise lors de l'exécution.
- 16. Sélectionnez Mapper les sorties dans la Liste de contrôle. Le schéma XML généré pour contenir la réponse de l'activité s'affiche en tant que noeuds sous le paramètre de sortie de réponse dans le panneau Depuis l'activité.
- 17. Créez une mappe entre les paramètres de sortie et les variables d'orchestration.

### **Résultats**

Utilisation de l'activité d'insertion par lots Force.com Bulk API **Rubrique parent :** Activités [Force.com](#page-351-0) Bulk API

#### **Commentaires** | **Notices**

Dernière révision: Friday, November 1, 2013 file:///dcs/markdown/workspace/Transform/out.html http://pic.dhe.ibm.com/infocenter/wci/v7r0m0/topic/com.ibm.wci.doc/SFDCBulkAPI\_batch\_insert\_activity.ht ml

# <span id="page-357-0"></span>**Utilisation de l'activité de mise à jour par lots Force.com Bulk API**

Utilisez l'activité de mise à jour par lots Force.com Bulk API pour mettre à jour un grand nombre d'objets dans Salesforce.com

### **Pourquoi et quand exécuter cette tâche**

Cette tâche permet de mettre à jour un grand nombre d'objets dans Salesforce.com. L'appel de cette activité est un appel synchrone lorsque les données entrées sont envoyées vers l'activité à traiter et la réponse est renvoyée à l'orchestration.

### **Procédure**

- 1. Dans une orchestration active, ouvrez l'onglet Activités et développez l'arborescence du contenu de dossier Force.com Bulk API.
- 2. Faites glisser l'icône de l'activité de mise à jour par lots sur l'orchestration. La liste de contrôle de mise à jour par lots Force.com Bulk API s'affiche.
- 3. Dans la Liste de contrôle, sélectionnez Récapitulatif.
- 4. Vérifiez le contenu de la zone Nom d'activité et apportez les modifications nécessaires.
- 5. Dans Liste de contrôle, cliquez sur Sélectionner le noeud final.
- 6. Cliquez sur Parcourir et utilisez la boîte de dialogue de l'explorateur de projet pour sélectionner le noeud final Force.com Bulk API approprié.
- 7. Facultatif : Vous pouvez créer le noeud final en cliquant sur Nouveau et en spécifiant les détails de connexion requis. Cliquez sur OK pour sauvegarder et utiliser le noeud final pour cette configuration. Remarque : Pour plus d'informations, voir Création d'un noeud final [Force.com](#page-353-0) Bulk API.
- 8. Pour apporter des modifications à la configuration du noeud final sélectionné, cliquez sur Editer pour accéder aux options dans une fenêtre distincte. Les modifications que vous effectuez affectent globalement toutes les utilisations du noeud final dans les orchestrations actives.
- 9. Dans Liste de contrôle, cliquez sur Configurer.
- 10. Cliquez sur Parcourir pour sélectionner le type d'objet. La fenêtre de navigation de Force.com Bulk API s'affiche.
- 11. Dans cette fenêtre, vous pouvez filtrer le type d'objet en spécifiant le type d'objet dans la zone Rechercher un type d'objet ou sélectionnez le type d'objet de la liste de type d'objet. Cliquez sur OK. Les préférences de zone d'objet s'affichent.
- 12. Dans Préférences de la zone d'objet, sélectionnez les zones que vous aimeriez mapper en sélectionnant les cases des noms de zones correspondantes.
- 13. Dans Liste de contrôle, cliquez sur Réessayer. Révisez les paramètres par défaut et procédez aux modifications requises. Pour plus [d'informations,](#page-354-0) voir Spécification des options de tentative pour les activités Force.com Bulk API.
- 14. Sélectionnez Mapper les entrées dans la Liste de contrôle. Les schémas XML générés à partir de l'objet sélectionné de l'activité de mise à jour par lots s'affichent en tant que noeuds sous le paramètre d'entrée de demande dans le panneau Vers l'activité.
- 15. Créez une mappe entre les variables d'orchestration et le paramètre d'entrée de l'activité. Remarque : Des valeurs doivent être fournies lors de l'exécution pour les éléments obligatoires de la structure d'entrée. Une valeur peut être indiquée en spécifiant une valeur par défaut pour l'élément ou en reliant l'élément avec un noeud d'entrée. A l'exécution, si aucune valeur n'est fournie pour un élément obligatoire, l'activité émet une exception qui est signalée par la console de gestion Web. Si

aucune valeur n'est fournie au moment de l'exécution pour un paramètre d'entrée facultatif, aucune exception n'est émise lors de l'exécution.

- 16. Sélectionnez Mapper les sorties dans la Liste de contrôle. Le schéma XML généré pour contenir la réponse de l'activité s'affiche en tant que noeuds sous le paramètre de sortie de réponse dans le panneau Depuis l'activité.
- 17. Créez une mappe entre les paramètres de sortie et les variables d'orchestration.

#### **Résultats**

Utilisation de l'activité de mise à jour par lots Force.com Bulk API **Rubrique parent :** Activités [Force.com](#page-351-0) Bulk API

#### **Commentaires** | **Notices**

**of** Dernière révision: Friday, November 1, 2013 file:///dcs/markdown/workspace/Transform/out.html

<span id="page-358-0"></span>http://pic.dhe.ibm.com/infocenter/wci/v7r0m0/topic/com.ibm.wci.doc/SFDCBulkAPI\_batch\_update\_activity.ht ml

# **Utilisation de l'activité d'opération de mise à jour et d'insertion par lots Force.com Bulk API**

Utilisez l'activité d'opération de mise à jour et d'insertion par lots Force.com Bulk API pour mettre à jour et insérer un grand nombre d'objets dans Salesforce.com.

### **Pourquoi et quand exécuter cette tâche**

Cette tâche permet de mettre à jour et d'insérer un grand nombre d'objets dans Salesforce.com. L'appel de cette activité est un appel synchrone lorsque les données entrées sont envoyées vers l'activité à traiter et la réponse est renvoyée à l'orchestration.

#### **Procédure**

- 1. Dans une orchestration active, ouvrez l'onglet Activités et développez l'arborescence du contenu de dossier Force.com Bulk API.
- 2. Faites glisser l'icône de l'activité d'opération de mise à jour et d'insertion par lots sur l'orchestration. La liste de contrôle d'opération de mise à jour et d'insertion par lots Force.com Bulk API s'affiche.
- 3. Dans la Liste de contrôle, sélectionnez Récapitulatif.
- 4. Vérifiez le contenu de la zone Nom d'activité et apportez les modifications nécessaires.
- 5. Dans Liste de contrôle, cliquez sur Sélectionner le noeud final.
- 6. Cliquez sur Parcourir et utilisez la boîte de dialogue de l'explorateur de projet pour sélectionner le noeud final Force.com Bulk API approprié.
- 7. Facultatif : Vous pouvez créer le noeud final en cliquant sur Nouveau et en spécifiant les détails de connexion requis. Cliquez sur OK pour sauvegarder et utiliser le noeud final pour cette configuration. Remarque : Pour plus d'informations, voir Création d'un noeud final [Force.com](#page-353-0) Bulk API.
- 8. Pour apporter des modifications à la configuration du noeud final sélectionné, cliquez sur Editer pour accéder aux options dans une fenêtre distincte. Les modifications que vous effectuez affectent globalement toutes les utilisations du noeud final dans les orchestrations actives.
- 9. Dans Liste de contrôle, cliquez sur Configurer.
- 10. Cliquez sur Parcourir pour sélectionner le type d'objet. La fenêtre de navigation de Force.com Bulk API s'affiche.
- 11. Dans cette fenêtre, vous pouvez filtrer le type d'objet en spécifiant le type d'objet dans la zone Rechercher un type d'objet ou sélectionnez le type d'objet de la liste de type d'objet. Cliquez sur OK. Les préférences de zone d'objet s'affichent.
- 12. Dans Préférences de la zone d'objet, sélectionnez les zones que vous aimeriez mapper en sélectionnant les cases des noms de zones correspondantes.
- 13. Dans Liste de contrôle, cliquez sur Réessayer. Révisez les paramètres par défaut et procédez aux modifications requises. Pour plus [d'informations,](#page-354-0) voir Spécification des options de tentative pour les activités Force.com Bulk API.
- 14. Sélectionnez Mapper les entrées dans la Liste de contrôle. Les schémas XML générés à partir de l'objet sélectionné de l'activité d'opération de mise à jour et d'insertion par lots s'affichent en tant que noeuds sous le paramètre d'entrée de demande dans le panneau Vers l'activité. Remarque : La valeur *externalIDFieldName* détermine si un enregistrement doit être mis à jour ou inséré. Si vous indiquez une valeur pour *externalIDFieldName*, l'enregistrement est mis à jour dans Salesforce.com. Si aucune valeur n'est définie dans *externalIDFieldName*, un enregistrement est inséré dans Salesforce.com.
- 15. Créez une mappe entre les variables d'orchestration et le paramètre d'entrée de l'activité. Remarque : Des valeurs doivent être fournies lors de l'exécution pour les éléments obligatoires de la structure d'entrée. Une valeur peut être indiquée en spécifiant une valeur par défaut pour l'élément ou en reliant l'élément avec un noeud d'entrée. A l'exécution, si aucune valeur n'est fournie pour un élément obligatoire, l'activité émet une exception qui est signalée par la console de gestion Web (WMC). Si aucune valeur n'est fournie au moment de l'exécution pour un paramètre d'entrée facultatif, aucune exception n'est émise lors de l'exécution.
- 16. Sélectionnez Mapper les sorties dans la Liste de contrôle. Le schéma XML généré pour contenir la réponse de l'activité s'affiche en tant que noeuds sous le paramètre de sortie de réponse dans le panneau Depuis l'activité.
- 17. Créez une mappe entre les paramètres de sortie et les variables d'orchestration.

### **Résultats**

Utilisation de l'activité d'opération de mise à jour et d'insertion par lots Force.com Bulk API **Rubrique parent :** Activités [Force.com](#page-351-0) Bulk API

#### **Commentaires** | **Notices**

**of** Dernière révision: Friday, November 1, 2013 file:///dcs/markdown/workspace/Transform/out.html

http://pic.dhe.ibm.com/infocenter/wci/v7r0m0/topic/com.ibm.wci.doc/SFDCBulkAPI\_batch\_upsert\_activity.ht ml

# <span id="page-359-0"></span>**Utilisation de l'activité de suppression de lots Force.com Bulk API**

Utilisez l'activité de suppression de lots Force.com Bulk API pour supprimer un grand nombre d'objets dans Salesforce.com.
Cette tâche permet de supprimer un grand nombre d'objets dans Salesforce.com. L'appel de cette activité est un appel synchrone lorsque les données entrées sont envoyées vers l'activité à traiter et la réponse est renvoyée à l'orchestration.

# **Procédure**

- 1. Dans une orchestration active, ouvrez l'onglet Activités et développez l'arborescence du contenu de dossier Force.com Bulk API.
- 2. Faites glisser l'icône de l'activité de suppression de lots vers l'orchestration. La liste de contrôle de suppression de lots Force.com Bulk API s'affiche.
- 3. Dans la Liste de contrôle, sélectionnez Récapitulatif.
- 4. Vérifiez le contenu de la zone Nom d'activité et apportez les modifications nécessaires.
- 5. Dans Liste de contrôle, cliquez sur Sélectionner le noeud final.
- 6. Cliquez sur Parcourir et utilisez la boîte de dialogue de l'explorateur de projet pour sélectionner le noeud final Force.com Bulk API approprié.
- 7. Facultatif : Vous pouvez créer le noeud final en cliquant sur Nouveau et en spécifiant les détails de connexion requis. Cliquez sur OK pour sauvegarder et utiliser le noeud final pour cette configuration. Remarque : Pour plus d'informations, voir Création d'un noeud final [Force.com](#page-353-0) Bulk API.
- 8. Pour apporter des modifications à la configuration du noeud final sélectionné, cliquez sur Editer pour accéder aux options dans une fenêtre distincte. Les modifications que vous effectuez affectent globalement toutes les utilisations du noeud final dans les orchestrations actives.
- 9. Sélectionnez Mapper les entrées dans la Liste de contrôle. Les schémas XML générés à partir de l'objet sélectionné de l'activité de suppression de lots s'affichent en tant que noeuds sous le paramètre d'entrée de demande dans le panneau Vers l'activité. Remarque : Les données d'entrée pour l'activité de suppression représentent une liste d'ID et le nom de l'objet. Tous les objets correspondant au nom de l'objet et ID sont supprimés de Salesforce.com.
- 10. Créez une mappe entre les variables d'orchestration et le paramètre d'entrée de l'activité. Remarque : Des valeurs doivent être fournies lors de l'exécution pour les éléments obligatoires de la structure d'entrée. Une valeur peut être indiquée en spécifiant une valeur par défaut pour l'élément ou en reliant l'élément avec un noeud d'entrée. A l'exécution, si aucune valeur n'est fournie pour un élément obligatoire, l'activité émet une exception qui est signalée par la console de gestion Web. Si aucune valeur n'est fournie au moment de l'exécution pour un paramètre d'entrée facultatif, aucune exception n'est émise lors de l'exécution.
- 11. Sélectionnez Mapper les sorties dans la Liste de contrôle. Le schéma XML généré pour contenir la réponse de l'activité s'affiche en tant que noeuds sous le paramètre de sortie de réponse dans le panneau Depuis l'activité.
- 12. Créez une mappe entre les paramètres de sortie et les variables d'orchestration.

### **Résultats**

Utilisation de l'activité de suppression de lots Force.com Bulk API **Rubrique parent :** Activités [Force.com](#page-351-0) Bulk API

#### **Commentaires** | **Notices**

*d* Dernière révision: Friday, November 1, 2013 file:///dcs/markdown/workspace/Transform/out.html http://pic.dhe.ibm.com/infocenter/wci/v7r0m0/topic/com.ibm.wci.doc/SFDCBulkAPI\_batch\_delete\_activity.ht ml

# **Utilisation de l'activité d'obtention d'état de lots Force.com Bulk API**

Utilisez l'activité d'obtention d'état de lots Force.com Bulk API pour obtenir l'état d'un lot individuel ou l'état de tous les lots faisant partie de la tâche dans Salesforce.com.

### **Pourquoi et quand exécuter cette tâche**

Cette tâche permet d'obtenir l'état d'un lot individuel ou l'état de tous les lots faisant partie de la tâche dans Salesforce.com. L'appel de cette activité est un appel synchrone lorsque les données entrées sont envoyées vers l'activité à traiter et la réponse est renvoyée à l'orchestration.

### **Procédure**

- 1. Dans une orchestration active, ouvrez l'onglet Activités et développez l'arborescence du contenu de dossier Force.com Bulk API.
- 2. Faites glisser l'icône de l'activité d'obtention d'état de lots vers l'orchestration. La liste de contrôle d'obtention d'état de lots Force.com Bulk API s'affiche.
- 3. Dans la Liste de contrôle, sélectionnez Récapitulatif.
- 4. Vérifiez le contenu de la zone Nom d'activité et apportez les modifications nécessaires.
- 5. Dans Liste de contrôle, cliquez sur Sélectionner le noeud final.
- 6. Cliquez sur Parcourir et utilisez la boîte de dialogue de l'explorateur de projet pour sélectionner le noeud final Force.com Bulk API approprié.
- 7. Facultatif : Vous pouvez créer le noeud final en cliquant sur Nouveau et en spécifiant les détails de connexion requis. Cliquez sur OK pour sauvegarder et utiliser le noeud final pour cette configuration. Remarque : Pour plus d'informations, voir Création d'un noeud final [Force.com](#page-353-0) Bulk API.
- 8. Pour apporter des modifications à la configuration du noeud final sélectionné, cliquez sur Editer pour accéder aux options dans une fenêtre distincte. Les modifications que vous effectuez affectent globalement toutes les utilisations du noeud final dans les orchestrations actives.
- 9. Sélectionnez Mapper les entrées dans la Liste de contrôle. Les schémas XML générés à partir de l'objet sélectionné de l'activité d'd'obtention d'état de lots s'affichent en tant que noeuds sous le paramètre d'entrée de demande dans le panneau Vers l'activité. Remarque : Les activités Bulk API renvoient JobInfo, contenant l'ID de tâche JobId. L'ID de tâche peut

être utilisé pour appeler les activités *getBatchStatus* ou *getBatchResult*.

- 10. Créez une mappe entre les variables d'orchestration et le paramètre d'entrée de l'activité. Remarque : Des valeurs doivent être fournies lors de l'exécution pour les éléments obligatoires de la structure d'entrée. Une valeur peut être indiquée en spécifiant une valeur par défaut pour l'élément ou en reliant l'élément avec un noeud d'entrée. A l'exécution, si aucune valeur n'est fournie pour un élément obligatoire, l'activité émet une exception qui est signalée par la console de gestion Web. Si aucune valeur n'est fournie au moment de l'exécution pour un paramètre d'entrée facultatif, aucune exception n'est émise lors de l'exécution.
- 11. Sélectionnez Mapper les sorties dans la Liste de contrôle. Le schéma XML généré pour contenir la réponse de l'activité s'affiche en tant que noeuds sous le paramètre de sortie de réponse dans le panneau Depuis l'activité.
- 12. Créez une mappe entre les paramètres de sortie et les variables d'orchestration.

## **Résultats**

#### **Commentaires** | **Notices**

*C* Dernière révision: Friday, November 1, 2013 file:///dcs/markdown/workspace/Transform/out.html

http://pic.dhe.ibm.com/infocenter/wci/v7r0m0/topic/com.ibm.wci.doc/SFDCBulkAPI\_getbatchstatus\_activity. html

# **Utilisation de l'activité d'obtention de résultats de lots Force.com Bulk API**

Utilisez l'activité d'obtention de résultats de lots Force.com Bulk API pour extraire les résultats de lot afin de vérifier l'état des enregistrements individuels, lorsqu'un lot est finalisé dans Salesforce.com.

### **Pourquoi et quand exécuter cette tâche**

Cette tâche permet d'extraire les résultats de lot afin de vérifier l'état des enregistrements individuels, lorsqu'un lot est finalisé dans Salesforce.com. L'appel de cette activité est un appel synchrone lorsque les données entrées sont envoyées vers l'activité à traiter et la réponse est renvoyée à l'orchestration.

# **Procédure**

- 1. Dans une orchestration active, ouvrez l'onglet Activités et développez l'arborescence du contenu de dossier Force.com Bulk API.
- 2. Faites glisser l'icône de l'activité d'obtention de résultats de lots vers l'orchestration. La liste de contrôle d'obtention de résultats de lots Force.com Bulk API s'affiche.
- 3. Dans la Liste de contrôle, sélectionnez Récapitulatif.
- 4. Vérifiez le contenu de la zone Nom d'activité et apportez les modifications nécessaires.
- 5. Dans Liste de contrôle, cliquez sur Sélectionner le noeud final.
- 6. Cliquez sur Parcourir et utilisez la boîte de dialogue de l'explorateur de projet pour sélectionner le noeud final Force.com Bulk API approprié.
- 7. Facultatif : Vous pouvez créer le noeud final en cliquant sur Nouveau et en spécifiant les détails de connexion requis. Cliquez sur OK pour sauvegarder et utiliser le noeud final pour cette configuration. Remarque : Pour plus d'informations, voir Création d'un noeud final [Force.com](#page-353-0) Bulk API.
- 8. Pour apporter des modifications à la configuration du noeud final sélectionné, cliquez sur Editer pour accéder aux options dans une fenêtre distincte. Les modifications que vous effectuez affectent globalement toutes les utilisations du noeud final dans les orchestrations actives.
- 9. Sélectionnez Mapper les entrées dans la Liste de contrôle. Les schémas XML générés à partir de l'objet sélectionné de l'activité d'd'obtention de résultats de lots s'affichent en tant que noeuds sous le paramètre d'entrée de demande dans le panneau Vers l'activité. Remarque : Les activités Bulk API renvoient JobInfo, contenant l'ID de tâche JobId. L'ID de tâche peut être utilisé pour appeler les activités *getBatchStatus* ou *getBatchResult*.
- 10. Créez une mappe entre les variables d'orchestration et le paramètre d'entrée de l'activité. Remarque : Des valeurs doivent être fournies lors de l'exécution pour les éléments obligatoires de la structure d'entrée. Une valeur peut être indiquée en spécifiant une valeur par défaut pour l'élément ou en reliant l'élément avec un noeud d'entrée. A l'exécution, si aucune valeur n'est fournie pour un

élément obligatoire, l'activité émet une exception qui est signalée par la console de gestion Web. Si aucune valeur n'est fournie au moment de l'exécution pour un paramètre d'entrée facultatif, aucune exception n'est émise lors de l'exécution.

- 11. Sélectionnez Mapper les sorties dans la Liste de contrôle. Le schéma XML généré pour contenir la réponse de l'activité s'affiche en tant que noeuds sous le paramètre de sortie de réponse dans le panneau Depuis l'activité.
- 12. Créez une mappe entre les paramètres de sortie et les variables d'orchestration.

### **Résultats**

Utilisation de l'activité d'obtention de résultats de lots Force.com Bulk API **Rubrique parent :** Activités [Force.com](#page-351-0) Bulk API

#### **Commentaires** | **Notices**

*a* Dernière révision: Friday, November 1, 2013 file:///dcs/markdown/workspace/Transform/out.html

http://pic.dhe.ibm.com/infocenter/wci/v7r0m0/topic/com.ibm.wci.doc/SFDCBulkAPI\_getbatchresults\_activity. html

# <span id="page-363-0"></span>**Activités FTP**

- [Création](#page-364-0) ou édition d'un noeud final FTP Les noeuds finaux FTP fournissent les informations de connexion que Studio et le dispositif d'intégration utilisent pour se connecter aux serveurs FTP.
- [Configuration](#page-367-0) du noeud final FTP pour l'Exemple d'analyse syntaxique de liste de répertoires Pour exécuter l'Exemple d'analyse syntaxique de liste de répertoires dans votre environnement, configurez les valeurs des propriétés de configuration utilisées par le noeud final FTP afin qu'elles pointes vers votre serveur FTP. En outre, votre serveur FTP doit produire la liste du répertoire au même format que celui attendu par le schéma de fichier à plat.
- Activité FTP [Interroger](#page-369-0) répertoire

A l'exécution, l'activité FTP Interroger répertoire se connecte à un serveur FTP et cherche l'existence du ou des fichiers indiqués à l'emplacement précisé. Après avoir lu le contenu des fichiers et mappé ce contenu sur des variables de l'orchestration, l'activité **FTP Interroger répertoire** peut supprimer, déplacer ou conserver ces fichiers dans le répertoire du serveur FTP.

[Activité](#page-377-0) FTP Placer fichier

A l'exécution, l'activité **FTP Placer fichier** extrait des données de variables de l'orchestration, place ces données dans un fichier, puis se connecte à un serveur FTP et place le fichier à l'emplacement de répertoire spécifié.

[Activité](#page-384-0) FTP Obtenir fichier

A l'exécution, l'activité **FTP Obtenir fichier** se connecte à un serveur FTP et tente d'obtenir un fichier unique sur un emplacement désigné. Vous pouvez configurer l'activité **FTP Obtenir fichier** pour renvoyer le contenu du fichier dans une variable de l'orchestration. En outre, vous pouvez configurer l'activité **FTP Obtenir fichier** pour renvoyer l'horodatage du fichier renvoyé par le serveur FTP dans une variable de l'orchestration.

Activité FTP [Supprimer](#page-390-0) fichier

Utilisez l'activité **FTP Supprimer fichier** pour supprimer des fichiers spécifiques de répertoires spécifiques, en phase d'exécution.

Activité FTP [Répertorier](#page-394-0) fichiers

A l'exécution, l'activité **FTP Répertorier fichier** se connecte à un serveur FTP et génère une liste de fichiers depuis l'emplacement de répertoire spécifié, à l'aide de l'expression régulière indiquée. L'activité **FTP Répertorier fichiers** renvoie la liste des fichiers à l'orchestration, à l'aide du paramètre de sortie directoryListing ou fileListing.

- Activité FTP [Renommer](#page-401-0) fichier Utilisez l'activité **FTP Renommer fichier** pour renommer et/ou déplacer un fichier vers un répertoire différent, en phase d'exécution.
- Exemple d'analyse syntaxique de liste de [répertoires](#page-407-0) Cet exemple extrait une liste de répertoires d'un répertoire FTP à l'aide de l'activité **FTP Répertorier fichiers**, effectue une analyse syntaxique de la liste de répertoires longs à l'aide du schéma de fichier à plat, effectue une itération dans la liste de fichiers, en fonction des propriétés de chaque fichier.
- Test d'une [connexion](#page-409-0) au serveur FTPS Après l'exécution réussie d'une "connexion test", vous pouvez utiliser les outils de vérification de Studio sur les orchestrations FTPS avant de publier un projet.

#### **Commentaires** | **Notices**

*d* Dernière révision: Friday, November 1, 2013 file:///dcs/markdown/workspace/Transform/out.html

<span id="page-364-0"></span>http://pic.dhe.ibm.com/infocenter/wci/v7r0m0/topic/com.ibm.wci.doc/toc\_FTPactivities.html

# **Création ou édition d'un noeud final FTP**

Les noeuds finaux FTP fournissent les informations de connexion que Studio et le dispositif d'intégration utilisent pour se connecter aux serveurs FTP.

1. Dans le panneau Créer un noeud final ou Editer un noeud final, configurez les zones comme décrit dans le tableau suivant.

Remarque : La modification des propriétés de configuration d'un noeud final affecte toutes les orchestrations qui utilisent ce noeud final dans le projet, car les éditions sont globales et non locales.

- 2. Lorsque vous avez saisi des valeurs de zone, cliquez sur Tester la connexion pour confirmer que vous pouvez vous connecter au serveur FTP.
- 3. Cliquez sur OK.

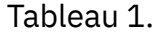

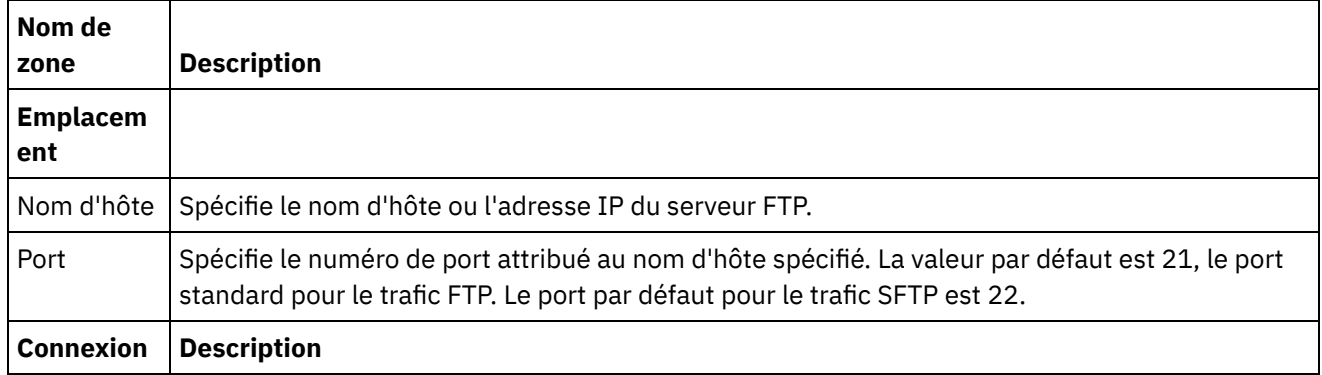

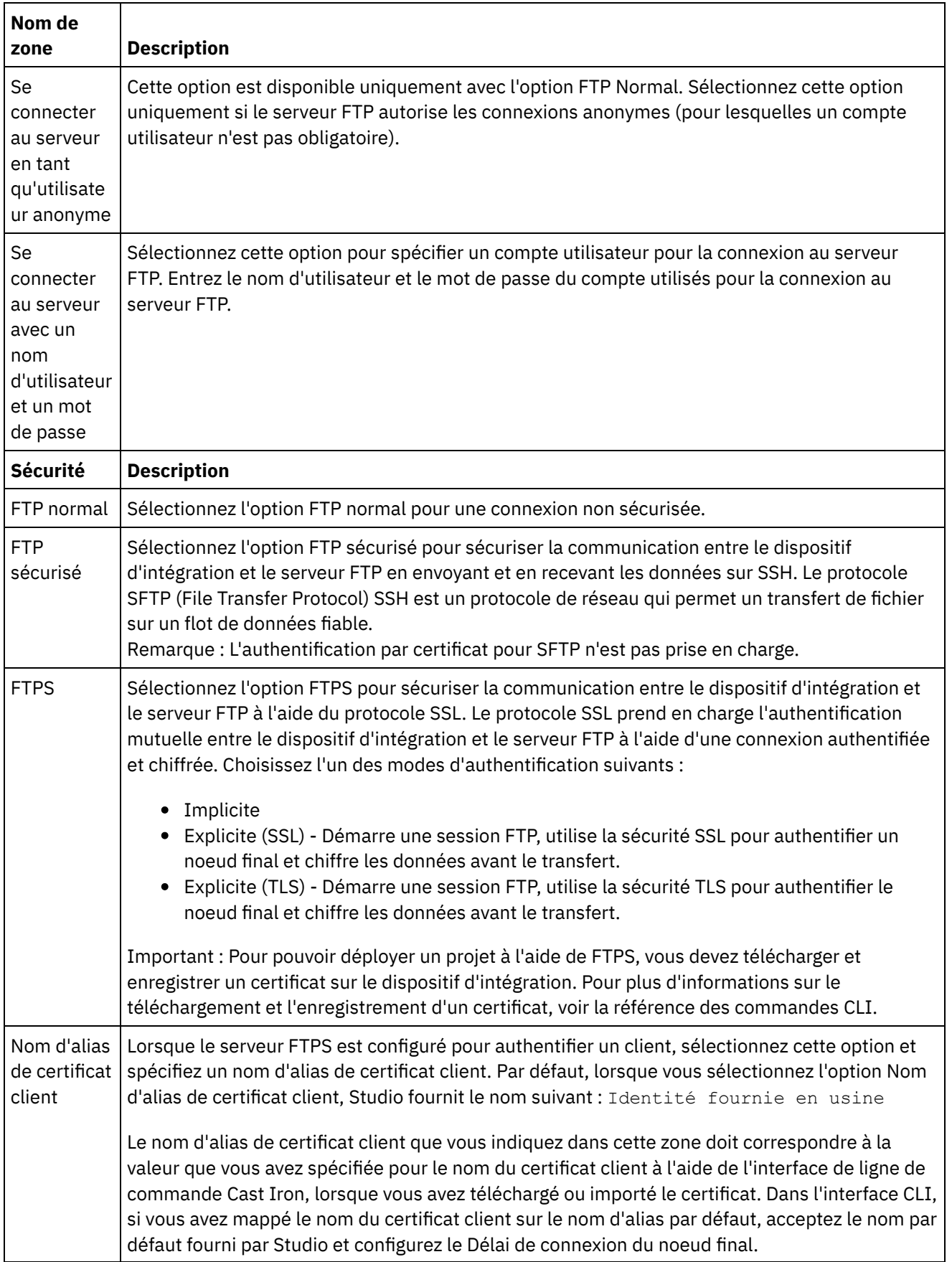

 $\frac{1}{\sqrt{1-\frac{1}{2}}}\left( \frac{1}{\sqrt{1-\frac{1}{2}}}\right)$ 

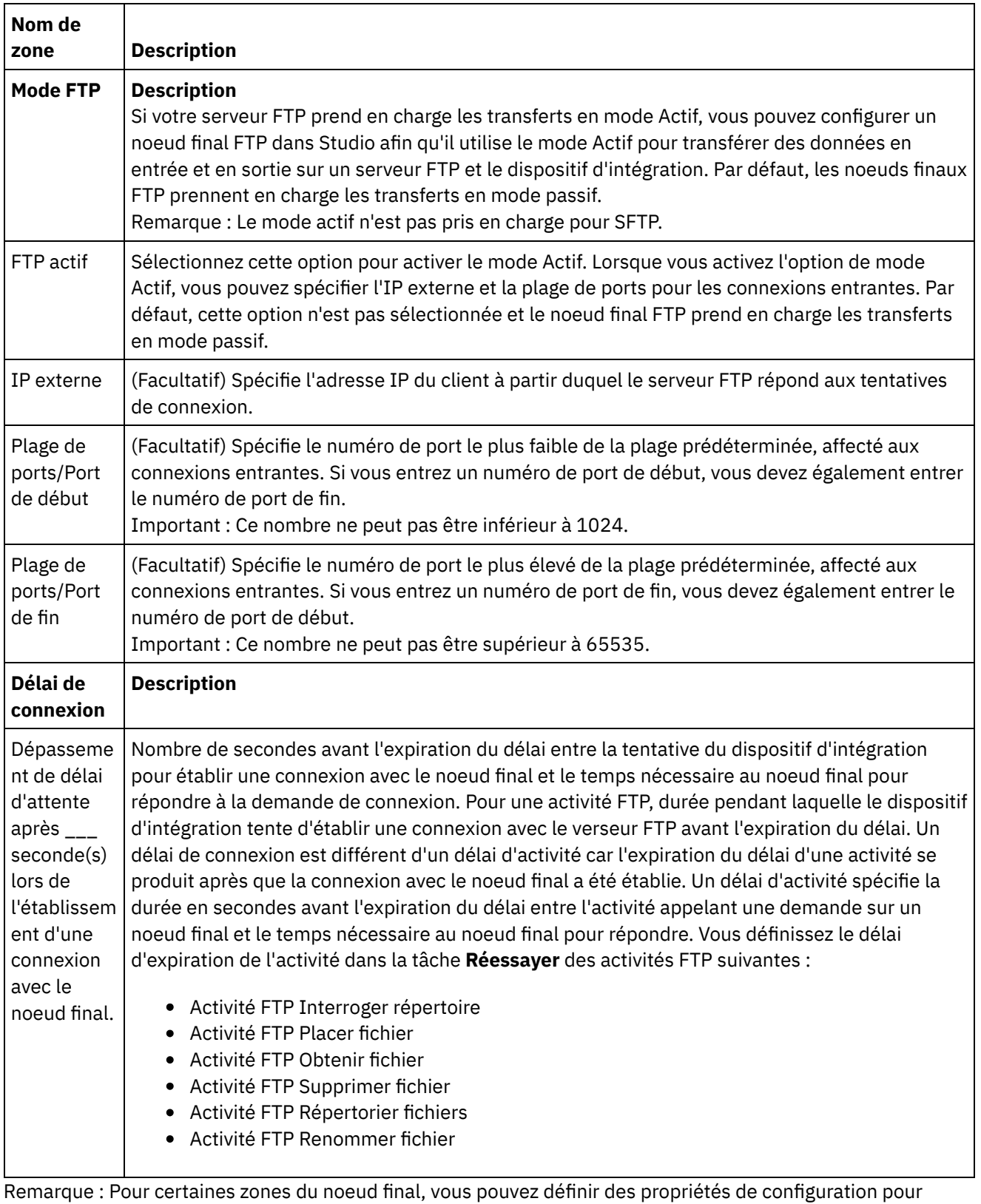

fournir les valeurs de ces zones. L'icône

 $T_{\star}$ 

apparaît lorsque vous cliquez dans une zone qui prend en charge une propriété de configuration et qu'une propriété de configuration du même type a déjà été configurée pour le projet.

### **Rubrique parent :** [Activités](#page-363-0) FTP

**al** Dernière révision: Friday, November 1, 2013 file:///dcs/markdown/workspace/Transform/out.html

<span id="page-367-0"></span>http://pic.dhe.ibm.com/infocenter/wci/v7r0m0/topic/com.ibm.wci.doc/ftp\_create\_edit\_endpoint.html

# **Configuration du noeud final FTP pour l'Exemple d'analyse syntaxique de liste de répertoires**

Pour exécuter l'Exemple d'analyse syntaxique de liste de répertoires dans votre environnement, configurez les valeurs des propriétés de configuration utilisées par le noeud final FTP afin qu'elles pointes vers votre serveur FTP. En outre, votre serveur FTP doit produire la liste du répertoire au même format que celui attendu par le schéma de fichier à plat.

# **Pourquoi et quand exécuter cette tâche**

Exécutez les étapes suivantes uniquement si vous envisagez d'exécuter l'Exemple d'analyse syntaxique de liste de répertoires :

- Pour éditer et tester les propriétés de configuration FTP de [FTPParseDirListingExample](#page-367-1) dans Studio
- Pour [configurer](#page-367-2) le répertoire principal du serveur FTP
- Pour [déterminer](#page-368-0) si votre serveur FTP génère la liste de fichiers au même format que le schéma de fichier à plat inclus dans cet exemple
- Pour exécuter [FTPParseDirListingExample](#page-369-1)

Pour uniquement afficher et en savoir plus sur l'exemple, appliquez la procédure indiquée dans la section Exemple d'analyse syntaxique de liste de [répertoires.](#page-407-0)

#### <span id="page-367-1"></span>**Editez et testez les propriétés de configuration FTP de FTPParseDirListingExample dans Studio :**

### **Procédure**

- 1. Ouvrez **[FTPParseDirListingExample](#page-407-0)**. Pour des instructions, voir les étapes 1 et 2 dans Exemple d'analyse syntaxique de liste de répertoires.
- 2. Dans le menu de la barre d'outils, sélectionnez Projet > Propriétés de configuration. La boîte de dialogue Propriétés de configuration apparaît.
- 3. Editez les valeurs des propriétés pour représenter votre serveur FTP.
- 4. Dans l'onglet Projet, cliquez deux fois sur le noeud final FTP. L'onglet Noeud final FTP apparaît.
- 5. Pour vérifier que vous avez entré les informations FTP correctes, cliquez sur Tester. Si Studio se connecte à votre noeud final FTP, une boîte de dialogue Informations apparaît avec le message indiquant que vous vous êtes correctement connecté au noeud final.
- 6. Dans l'onglet Projet, cliquez deux fois sur l'orchestration **processBids** orchestration. L'onglet d'orchestration **processBids** apparaît.

## **Que faire ensuite**

<span id="page-367-2"></span>Configurez le répertoire principal du serveur FTP :

1. Ajoutez les répertoires supplémentaires à votre serveur FTP. Reproduisez la structure de répertoires décrite ci-dessous et également fournie dans le répertoire FTPServerDirStructure. Si vous avez accepté les valeurs par défaut pendant l'installation de Studio, ce répertoire se trouve à l'emplacement suivant :

C:\Program Files\IBM\WebSphere Cast Iron Studio 3.X\Samples\FTPParseDirListing\FTPServerDirStructure A l'exécution, l'Exemple d'analyse syntaxique de liste de répertoires prévoit que le répertoire principal du serveur FTP contient la structure de répertoire suivante :

- \input \processFailed \processWidgetRUs \processAcmeInc \processNewCompany
- 2. Déplacez une copie des fichiers bid\*.txt vers le répertoire \input, sur votre serveur FTP. Si vous avez accepté les valeurs par défaut pendant l'installation de Studio, ces fichiers se trouvent à l'emplacement de répertoire suivant : C:\Program Files\IBM\WebSphere Cast Iron Studio

3.X\Samples\FTPParseDirListing\FTPServerDirStructure\input

Avant d'exécuter cet exemple, vous devez placer une copie des fichiers suivants dans le répertoire \input du serveur FTP.

- bidAcmeInc.txt
- bidCrankCo.txt
- bidWidgetRUs.txt
- bidBudgetManufacture.txt
- bidSamAndSons.txt

<span id="page-368-0"></span>Déterminez si votre serveur FTP génère la liste de fichiers au même format que le schéma de fichier à plat inclus dans cet exemple :

- 1. Ouvrez **[FTPParseDirListingExample](#page-407-0)**. Pour des instructions, voir les étapes 1 et 2 dans Exemple d'analyse syntaxique de liste de répertoires.
- 2. Dans l'onglet Projet, cliquez deux fois sur l'orchestration **processBids**. L'onglet d'orchestration **processBids** apparaît.
- 3. Cliquez sur l'activité **FTP Répertorier fichiers** intitulée List Files Full Dir Listing.
- 4. Cliquez sur Test.
- 5. Déterminez si le format de la liste du contenu du répertoire correspond à la liste de répertoire suivante :

```
-rw-r--r-- 1 551
    551
        65
May 3 11:39 bidAcmeInc.txt
-rw-r--r-- 1 551
    551
         43
May 3 11:39 bidBudgetManufacture.txt
-rw-r--r-- 1 551
    551
          0
May 3 11:39 bidCrankCo.txt
-rw-r--r-- 1 551
    551
         73
May 3 11:39 bidSamAndSons.txt
-rw-r--r-- 1 551 551 33 May 3 11:39 bidWidgetRUs.txt
```
Si le format de répertoire est différent, vous pouvez modifier le schéma de fichier à plat appelé **parseDirListing**.

#### ATTENTION :

La modification des noeuds du schéma de fichier à plat peut affecter d'autres entités de l'orchestration. Vous devrez peut-être mettre à jour l'orchestration pour refléter ces modifications. Pour plus d'informations, voir [Présentation](#page-867-0) de l'éditeur de schéma de fichier à plat.

Pour ouvrir le schéma de fichier à plat utilisé dans cet exemple, dans l'onglet Projet, cliquez deux fois sur parseDirListing dans le dossier Schémas de fichier à plat. Copiez et collez le résultat du bouton Test de l'activité **FTP Répertorier fichiers** dans un fichier, puis ouvrez ce fichier dans l'onglet Test de l'éditeur de schéma de fichier à plat. Modifiez les noeuds du schéma de fichier à plat pour refléter la liste du répertoire. Le noeud de taille est utilisé par la branche "Si la taille est inférieure ou égale à 0" de l'activité **Si... alors**. Vérifiez qu'une valeur est fournie pour le noeud size en phase d'exécution.

#### <span id="page-369-1"></span>**Exécutez le projet FTPParseDirListingExample** :

- 1. Dans Studio, publiez le projet **FTPParseDirListingExample**. Dans la barre d'outils de Studio sélectionnez Fichier > Publier un projet... .
- 2. Dans la console de gestion Web, déployez le projet **FTPParseDirListingExample**. Pour plus d'informations, voir l'aide en ligne de la console de gestion Web ou l'étape 11 : Publish and Deploy the Completed Integration Project dans la section **Developing the BookOrder Project** du manuel **Getting Started Guide**.

#### **Rubrique parent :** [Activités](#page-363-0) FTP

#### **Commentaires** | **Notices**

**剑** Dernière révision: Friday, November 1, 2013 file:///dcs/markdown/workspace/Transform/out.html

<span id="page-369-0"></span>http://pic.dhe.ibm.com/infocenter/wci/v7r0m0/topic/com.ibm.wci.doc/Configuring\_the\_FTP\_Endpoint\_for\_the \_Parse\_Directory\_Listing\_Example.html

# **Activité FTP Interroger répertoire**

A l'exécution, l'activité FTP Interroger répertoire se connecte à un serveur FTP et cherche l'existence du ou des fichiers indiqués à l'emplacement précisé. Après avoir lu le contenu des fichiers et mappé ce contenu sur des variables de l'orchestration, l'activité **FTP Interroger répertoire** peut supprimer, déplacer ou conserver ces fichiers dans le répertoire du serveur FTP.

L'activité FTP Interroger répertoire est une activité de démarrage. Lorsque vous déployez une orchestration qui commence par l'activité **FTP Interroger répertoire** sur le dispositif d'intégration, ce dernier interroge le serveur FTP à la recherche de fichiers à ajouter à un répertoire donné. Lorsque des fichiers sont affichés sur le serveur FTP, un travail d'orchestration est démarré pour traiter ces fichiers et les activités restantes de l'orchestration. Pour plus d'informations, voir [Comportement](#page-144-0) de l'intervalle d'interrogation. Pour consulter un exemple d'orchestration à l'aide de l'activité **FTP Interroger répertoire**, voir le manuel **Getting Started Guide**.

En fonction des exigences de votre application, vous pouvez traiter une liste de fichiers dans un répertoire FTP à l'aide de l'une des méthodes suivantes :

- Dans certains cas, vous pouvez uniquement utiliser l'activité **FTP Interroger répertoire** pour traiter un ensemble de fichiers figurant dans un répertoire FTP.
- Dans d'autres cas, vous devez associer l'activité **FTP Répertorier fichiers** aux activités **FTP Obtenir fichier**, **FTP Placer fichier**, **FTP Supprimer fichier** et **FTP Renommer fichier**.

Utilisez l'activité **FTP Interroger répertoire** pour traiter un ensemble de fichiers figurant dans un répertoire FTP lorsque les conditions suivantes sont vérifiées :

- **L'activité FTP Interroger répertoire prend en charge le format de la liste de répertoires de votre serveur FTP.** - Le format des listes de répertoires est différent pour les serveurs FTP pris en charge sur des systèmes d'exploitation différents. L'activité **FTP Interroger répertoire** prend en charge de nombreux types de serveur FTP mais, si elle ne parvient pas à analyser le format de liste de répertoires de votre serveur FTP, utilisez l'activité **FTP Répertorier fichiers** avec un schéma de fichier à plat ainsi que les activités **FTP Obtenir fichier**, **FTP Placer fichier**, **FTP Supprimer fichier** et **FTP Renommer fichier** pour obtenir la même fonctionnalité que l'activité **FTP Interroger répertoire**, comme illustré dans l'Exemple d'analyse syntaxique de liste de répertoires : Exemple d'analyse syntaxique de liste de [répertoires.](#page-407-0)
- Après la lecture de chaque fichier de la liste, ce dernier peut être post-traité par la même action. -Par exemple, pendant le traitement d'un ensemble de fichiers dans un répertoire FTP, si chaque fichier de la liste peut être déplacé dans le même répertoire, vous pouvez utiliser l'activité **FTP Interroger répertoire** pour traiter l'ensemble de fichiers. Si toutefois vous devez traiter une autre action en fonction des propriétés d'un fichier, vous devez associer l'activité **FTP Répertorier fichiers** aux activités **FTP Obtenir fichier**, **FTP Placer fichier**, **FTP Supprimer fichier** et **FTP Renommer fichier**. Par exemple, si vous devez déplacer des fichiers vers un autre répertoire en fonction du nom de fichier, associez l'activité **FTP Répertorier fichiers** aux activités **FTP Obtenir fichier**, **FTP Placer fichier**, **FTP Supprimer fichier**, et **FTP Renommer fichier** comme indiqué dans l'Exemple d'analyse syntaxique de liste de répertoires : Exemple d'analyse syntaxique de liste de [répertoires](#page-407-0).

## **Liens symboliques**

Le support de liens symboliques par l'activité **FTP Interroger répertoire** pendant l'exécution dépend des facteurs suivants :

- Les types de lien symbolique pris en charge par le système d'exploitation qui héberge le serveur FTP.
- Les types de lien symbolique pris en charge par le serveur FTP même.
- Les types de lien symbolique pris en charge par l'activité **FTP Interroger répertoire**, comme indiqués dans le tableau suivant :

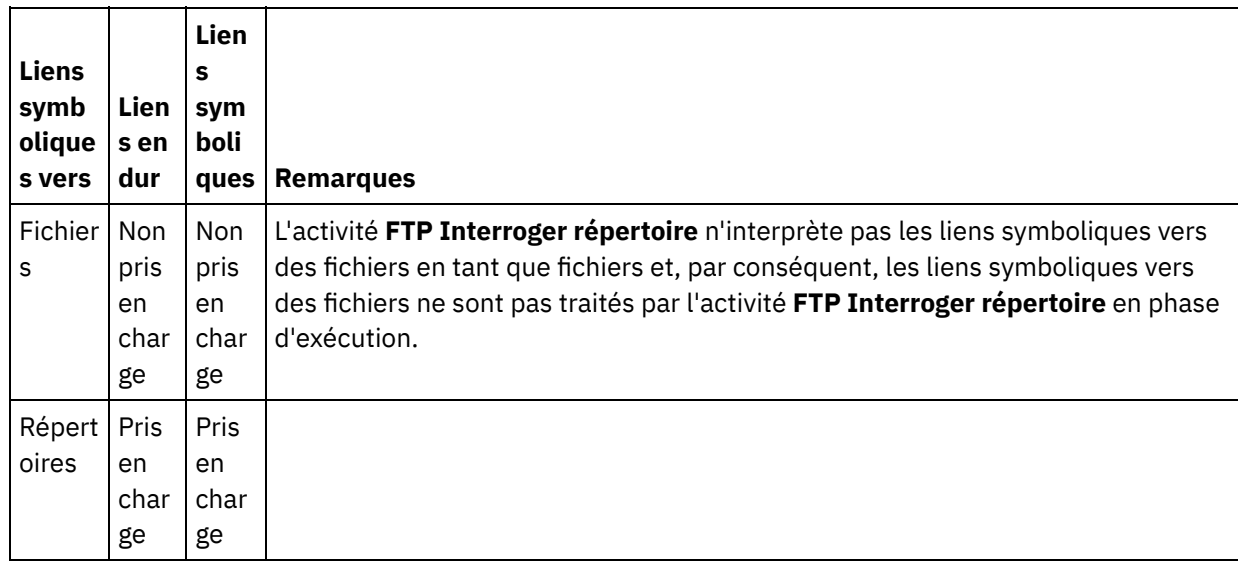

Tableau 1.

Pour déterminer le support de lien symbolique spécifique pour un serveur FTP spécifique sur un système d'exploitation spécifique, consultez la documentation de votre système d'exploitation et du serveur FTP.

### **Persistance**

Vous pouvez activer la persistance pour une orchestration contenant une activité **FTP Interroger répertoire**. Par exemple, si vous désactivez la persistance et qu'un travail d'orchestration est en cours avec l'activité **FTP** **Interroger répertoire** et l'option Conserver à l'emplacement sélectionnée, si un échec se produit en cours d'exécution et cause l'arrêt du travail, lorsque l'orchestration est redémarrée, elle traite à nouveau le fichier. L'état du travail est perdu et le dispositif d'intégration ne sait pas qu'il a déjà traité le fichier. Pour plus d'informations, voir Activation de la [persistance](#page-137-0).

## **Traitement de sous-répertoires à l'aide du noeud final FTP de Microsoft**

Pour le noeud final FTP Microsoft IIS (Internet Information Services), le comportement d'exécution de l'activité **FTP Interroger répertoire**, lors du traitement des sous-répertoires et des fichiers dans les sous-répertoires, dépend de l'expression régulière spécifiée dans la zone Fichier nommé de la tâche Configurer de l'activité, comme décrit dans les cas suivants :

- Lorsque l'expression régulière est égale à la chaîne : \*, le travail d'orchestration traite les sousrépertoires dans le répertoire spécifié.
- Lorsque l'expression régulière est égale à la chaîne : \*.\*, le travail d'orchestration ne traite pas les sousrépertoires dans le répertoire spécifié.
- Lorsque l'expression régulière est vide, le travail d'orchestration ne traite pas les sous-répertoires dans le répertoire spécifié

# **Ajout d'une activité FTP Interroger répertoire dans l'orchestration**

- 1. Créez ou ouvrez une orchestration. Une représentation graphique de l'orchestration s'affiche.
- 2. Sélectionnez l'onglet Activités et développez le dossier FTP.
- 3. Déplacez l'activité **Interroger répertoire** sur l'orchestration.
- 4. Sélectionnez l'activité. La **Liste de contrôle** est affichée.

## **Création, sélection ou édition d'un noeud final FTP**

- 1. Cliquez sur la tâche Sélectionner le noeud final dans la liste de contrôle et sélectionnez l'une des actions suivantes :
	- Sélectionnez un noeud final existant :
		- a. Sélectionnez Parcourir. L'explorateur de projets apparaît.
			- ATTENTION :

Si vous spécifiez un nouveau noeud final FTP avec une structure de répertoire différente de celle du noeud final FTP initial, le travail d'orchestration peut échouer en phase d'exécution. Vous devez soit spécifier un nouveau serveur FTP correspondant à la structure de répertoire du serveur FTP spécifié initialement, soit changer le répertoire configuré dans la zone Dans le répertoire en cliquant sur Parcourir, comme décrit dans la procédure "Configurer l'activité".

- b. Sélectionnez un noeud final existant et cliquez sur OK. Passez à la procédure "Configurer l'activité".
- Sélectionnez un noeud final existant et éditez le noeud final :
	- a. Sélectionnez Parcourir. L'explorateur de projets apparaît.
	- b. Sélectionnez un noeud final existant et cliquez sur OK. ATTENTION :

Si vous spécifiez un nouveau noeud final FTP avec une structure de répertoire différente de celle du noeud final FTP initial, le travail d'orchestration peut échouer en phase d'exécution. Vous devez soit spécifier un nouveau serveur FTP correspondant à la structure de répertoire du serveur FTP spécifié initialement, soit changer le répertoire configuré dans la zone Dans le répertoire en cliquant sur Parcourir, comme décrit dans la procédure "Configurer l'activité". Cliquez sur Editer. Le panneau Editer un noeud final apparaît.

Créez un noeud final : sélectionnez Nouveau. Le panneau Créer un noeud final apparaît.

.

# **Configuration de l'activité**

 $\frac{1}{1}$ 

- 1. Sélectionnez la tâche **Configurer** dans la **Liste de contrôle**. La tâche Configuration apparaît.
- 2. Configurez toutes les zones de ce panneau comme décrit dans le tableau suivant :

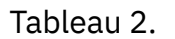

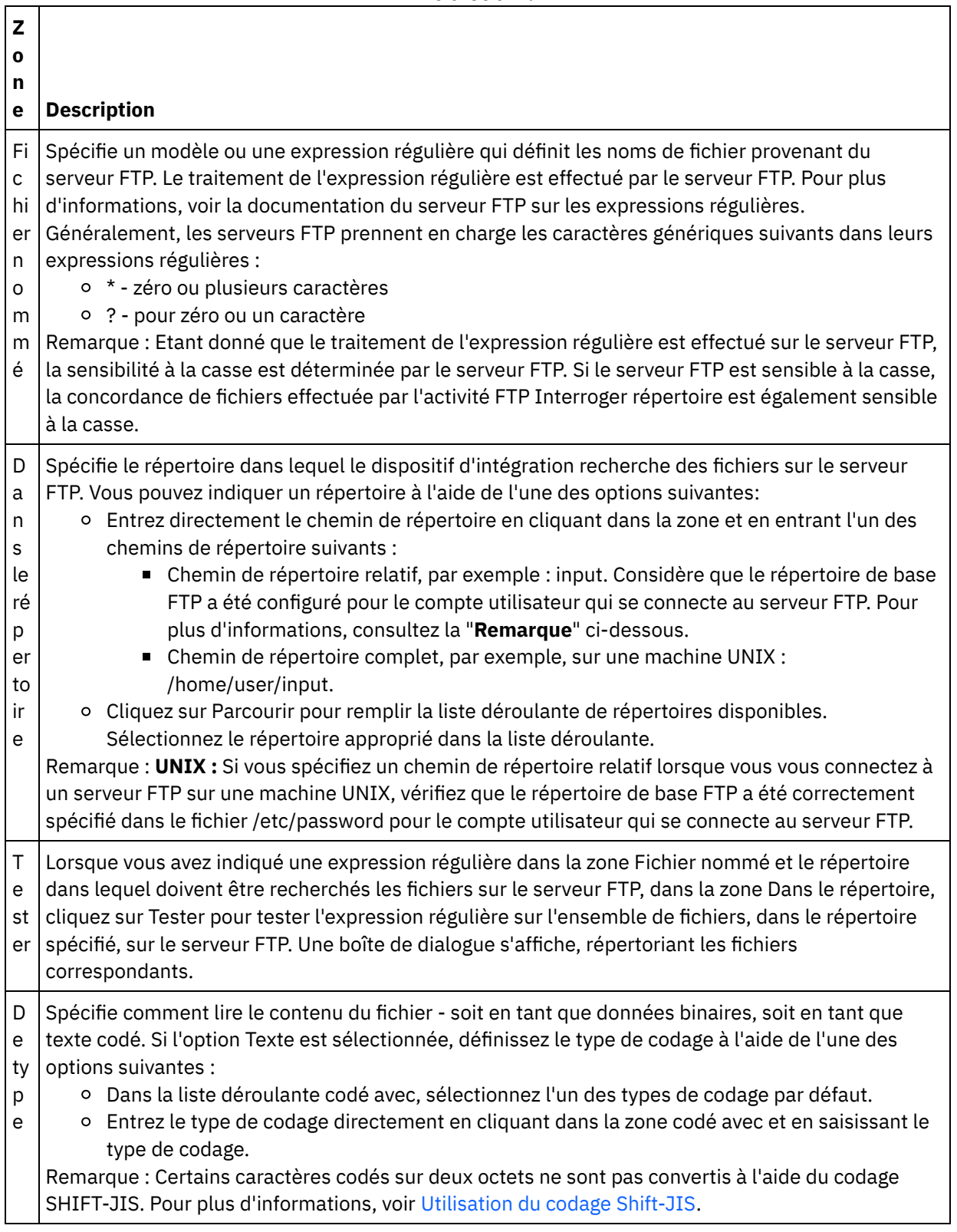

٦

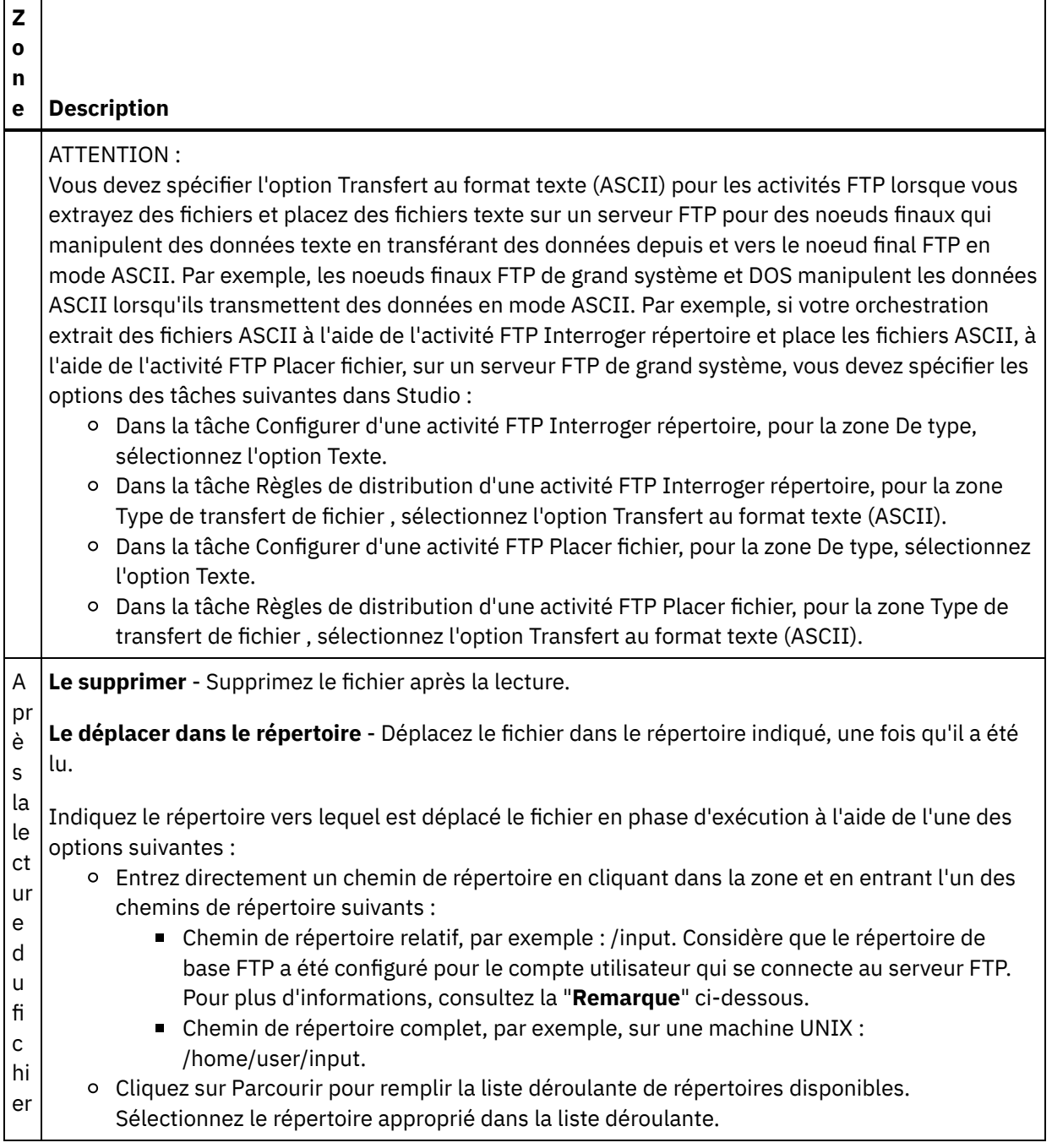

 $\overline{\phantom{a}}$ 

 $\frac{1}{1}$ 

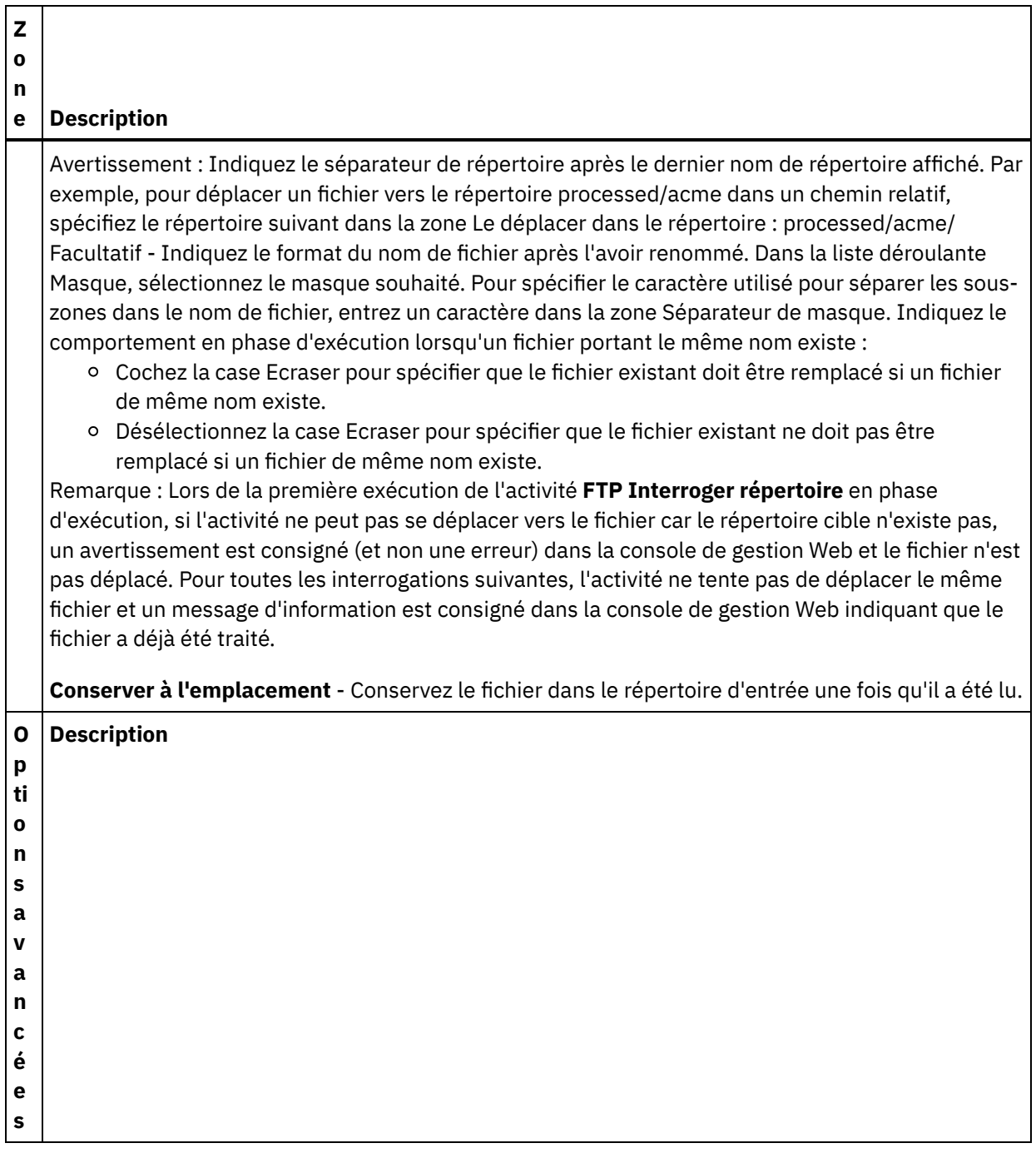

 $\overline{a}$ 

÷,

٦

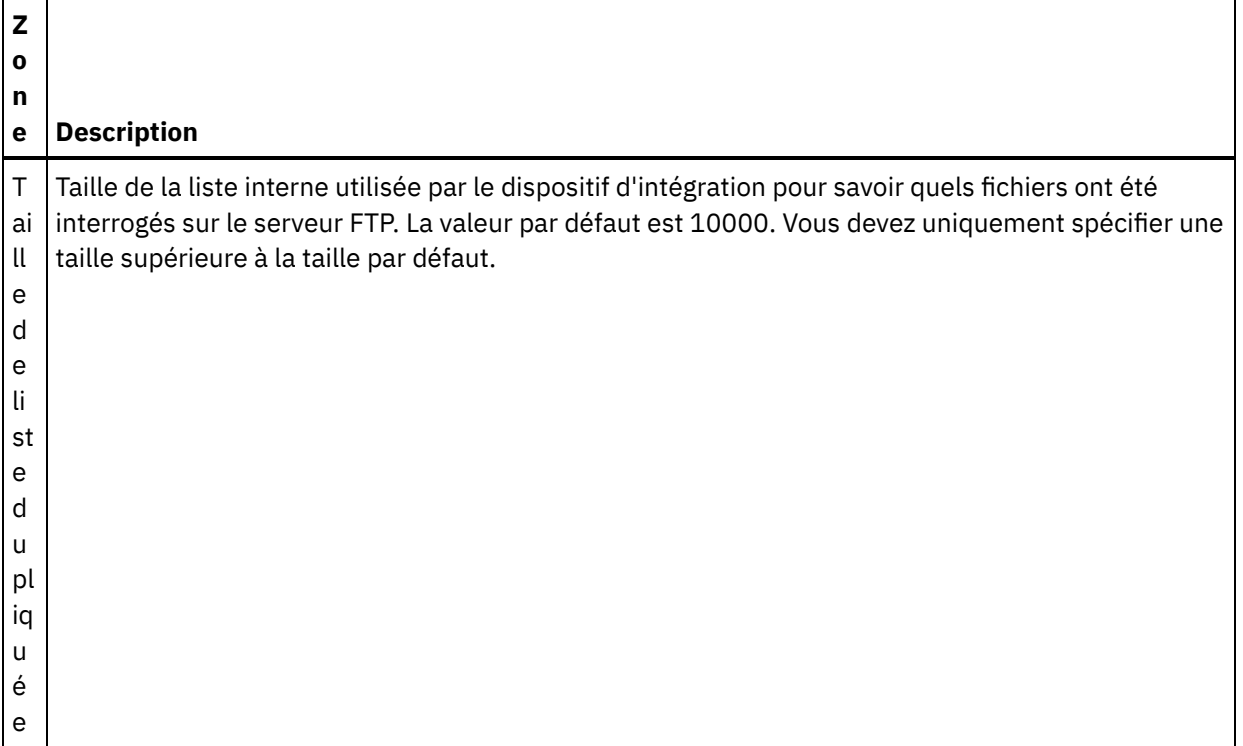

# **Spécification des règles de distribution**

- 1. Sélectionnez la tâche Règles de distribution dans la **Liste de contrôle**. Le panneau Règles de distribution apparaît.
- 2. Spécifiez l'intervalle d'interrogation des fichiers sur le serveur FTP :
	- a. Sélectionnez une unité de temps dans le menu déroulant : secondes, minutes, heures ou jours.
	- b. Spécifiez la durée en cliquant dans la zone Intervalle d'interrogation et en entrant une valeur ou en utilisant les flèches vers le haut et vers le bas.

Pour plus d'informations, voir [Comportement](#page-144-0) de l'intervalle d'interrogation.

- 3. Si la sécurité n'est pas activée pour le noeud final FTP, les options Transfert au format texte (ASCII) et Transfert au format binaire (BINARY) sont activées dans la tâche Règles de distribution. Si la sécurité est activée pour le noeud final FTP, le type de transfert de fichier est toujours binaire. Sélectionnez le type de transfert de fichier entre le dispositif d'intégration et le serveur FTP à l'aide de l'une des options suivantes :
	- **Transfert au format texte (ASCII)** Seuls sept bits de chaque caractère du fichier sont transférés depuis le serveur FTP vers le dispositif d'intégration. Cette option est utilisée pour transférer des fichiers ASCII tels que des fichiers HTML et texte. AVERTISSEMENT : L'utilisation de cette option avec des fichiers binaires peut entraîner une perte de données.
	- **Transfert au format binaire (BINARY)** Les huit bits de chaque octet du fichier sont transférés depuis le serveur FTP vers le dispositif d'intégration. Cette option est utilisée pour transférer des fichier binaires.

Remarque : La définition du mode de transfert dans la tâche Règles de distribution équivaut à définir le mode de transfert via une session de ligne de commande avec un serveur FTP, à l'aide des commandes suivantes :

- ascii
- binary

## **Spécification des options de nouvelle tentative**

1. Sélectionnez la tâche **Réessayer** dans la **Liste de contrôle**. Le panneau Réessayer apparaît.

2. Configurez les options de tentative pour la connexion à un serveur FTP. Le tableau suivant définit les options de tentative pour une connexion à un serveur FTP :

Tableau 3.

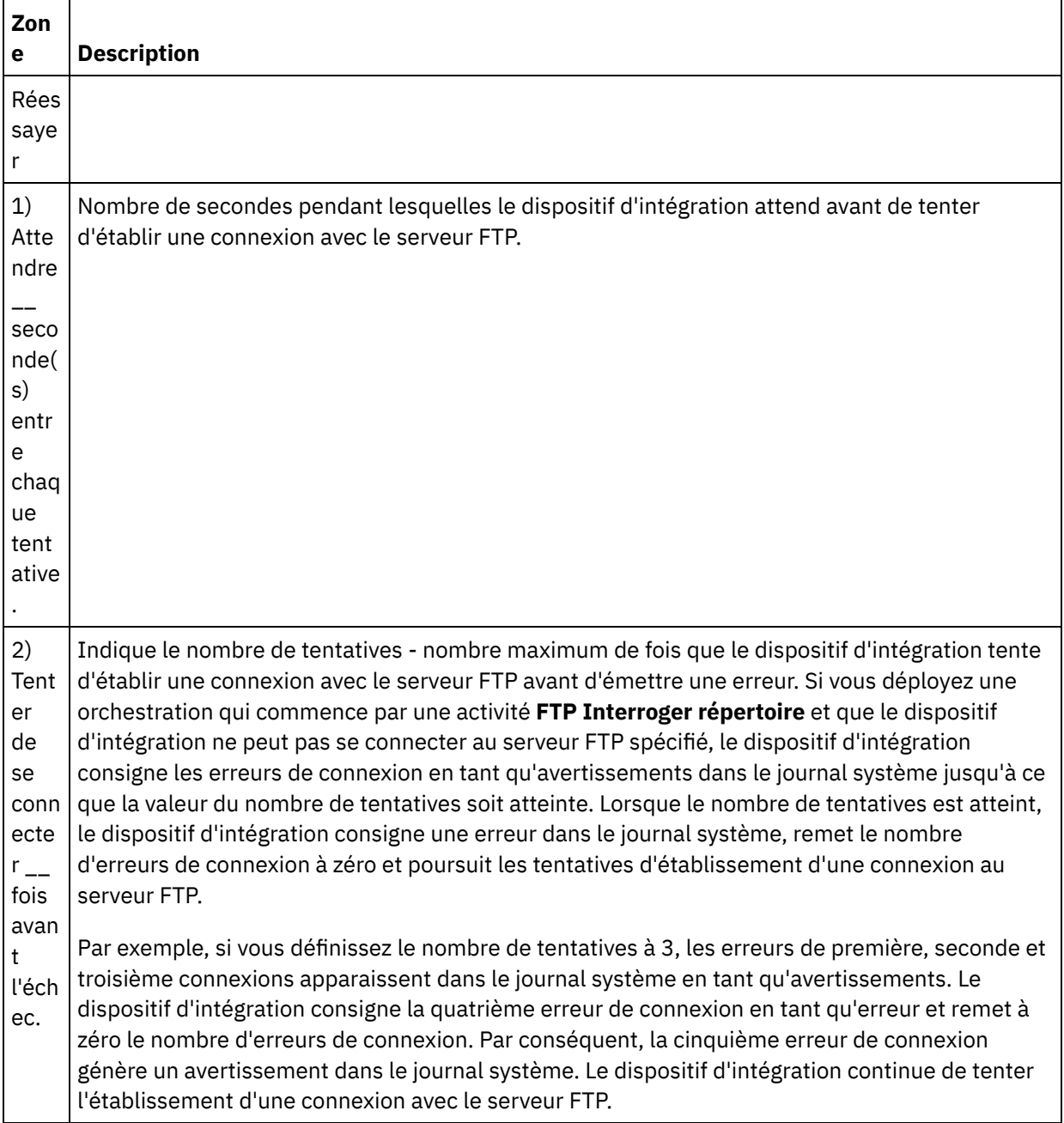

# **Mappage de la sortie de l'activité**

1. Sélectionnez la tâche **Mapper les sorties** dans la **Liste de contrôle**. Les paramètres de sortie de l'activité sont affichés dans le panneau Depuis l'activité, comme indiqué dans le tableau suivant : Tableau 4.

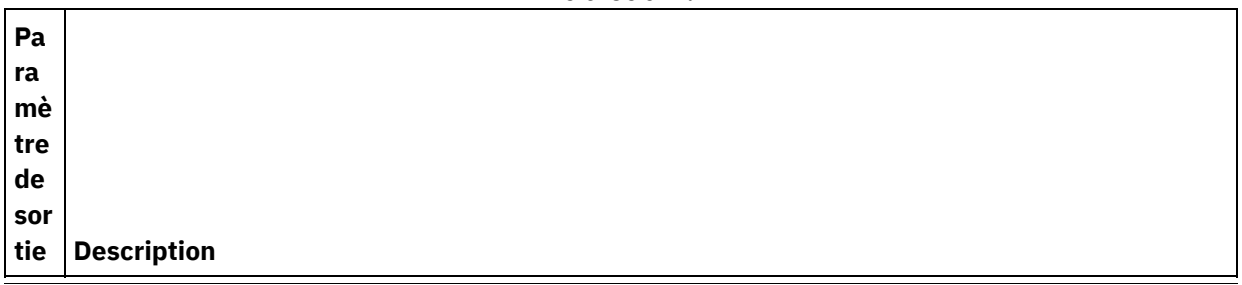

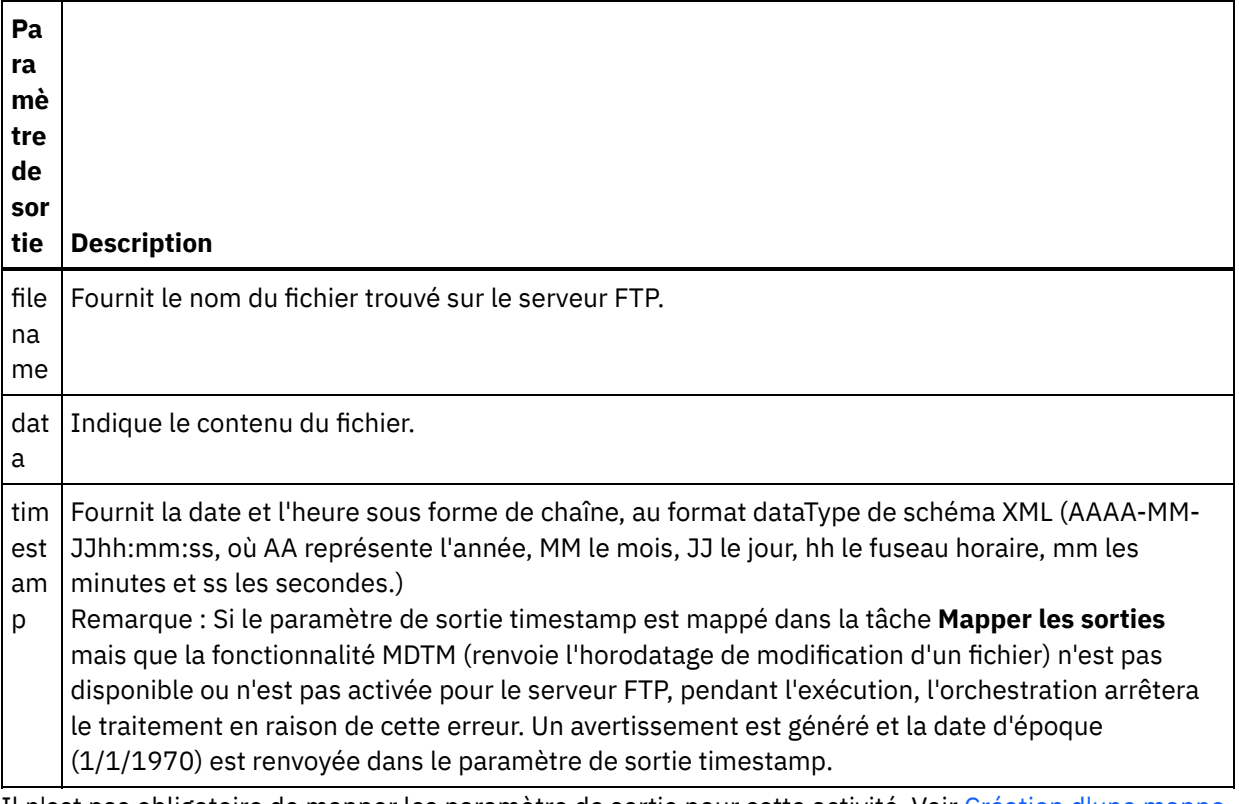

2. Il n'est pas obligatoire de mapper les paramètre de sortie pour cette activité. Voir [Création](#page-932-0) d'une mappe pour des instructions générales sur le mappage.

#### **Rubrique parent :** [Activités](#page-363-0) FTP

#### **Commentaires** | **Notices**

*C* Dernière révision: Friday, November 1, 2013 file:///dcs/markdown/workspace/Transform/out.html

<span id="page-377-0"></span>http://pic.dhe.ibm.com/infocenter/wci/v7r0m0/topic/com.ibm.wci.doc/ftp\_poll\_directory\_activity.html

# **Activité FTP Placer fichier**

A l'exécution, l'activité **FTP Placer fichier** extrait des données de variables de l'orchestration, place ces données dans un fichier, puis se connecte à un serveur FTP et place le fichier à l'emplacement de répertoire spécifié.

Pour consulter un exemple d'utilisation de l'activité **FTP Placer fichier**, voir le manuel **Getting Started Guide**.

### **Interruption de transfert**

Le transfert de fichiers effectué par l'activité **FTP Placer fichier** en phase d'exécution n'est pas transactionnel et n'est pas donc pas garanti. Par exemple, si une activité **FTP Placer fichier** transfère un fichier du dispositif d'intégration vers un serveur FTP et que le transfert de fichier est interrompu car le dispositif d'intégration est réamorcé, il n'est pas garanti que la totalité du fichier soit transférée.

# **Lien symbolique**

L'activité FTP Placer fichier prend en charge les liens symboliques vers des répertoires si les liens symboliques vers les répertoires sont pris en charge par le système d'exploitation qui héberge le serveur FTP et si les liens symboliques vers les répertoires sont pris en charge par le serveur FTP même. Pour déterminer le support de lien symbolique spécifique pour un serveur FTP spécifique sur un système d'exploitation spécifique, consultez la documentation de votre système d'exploitation et du serveur FTP.

# **Ajout d'une activité FTP Placer fichier dans l'orchestration**

- 1. Créez ou ouvrez une orchestration. Une représentation graphique de l'orchestration s'affiche.
- 2. Sélectionnez l'onglet Activités et développez le dossier FTP.
- 3. Déplacez l'activité **Placer fichier** sur l'orchestration.
- 4. Sélectionnez l'activité. La **Liste de contrôle** est affichée.

# **Création, sélection ou édition d'un noeud final FTP**

- 1. Cliquez sur la tâche Sélectionner le noeud final dans la **liste de contrôle** et sélectionnez l'une des actions suivantes :
	- Sélectionnez un noeud final existant :
		- a. Sélectionnez Parcourir. L'explorateur de projets apparaît.
			- Avertissement : Si vous spécifiez un nouveau noeud final FTP avec une structure de répertoire différente de celle du noeud final FTP initial, le travail d'orchestration peut échouer en phase d'exécution. Vous devez soit spécifier un nouveau serveur FTP correspondant à la structure de répertoire du serveur FTP spécifié initialement, soit changer le répertoire configuré dans la zone Dans le répertoire en cliquant sur Parcourir, comme décrit dans la procédure Configurer l'activité.
		- b. Sélectionnez un noeud final existant et cliquez sur OK. Passez à la procédure "Configurer l'activité".
	- Sélectionnez un noeud final existant et éditez-le.
		- a. Sélectionnez Parcourir. L'explorateur de projets apparaît.
		- b. Sélectionnez un noeud final existant et cliquez sur OK.
			- Avertissement : Si vous spécifiez un nouveau noeud final FTP avec une structure de répertoire différente de celle du noeud final FTP initial, le travail d'orchestration peut échouer en phase d'exécution. Vous devez soit spécifier un nouveau serveur FTP qui correspond à la structure de répertoire du serveur FTP spécifié initialement, soit modifier le répertoire configuré dans la zone Dans le répertoire en cliquant sur Parcourir, comme décrit dans la procédure "Configurer l'activité".
		- c. Cliquez sur Editer. Le panneau Editer un noeud final apparaît.
	- Créez un noeud final : sélectionnez Nouveau. Le panneau Créer un noeud final apparaît.
- 2. Création ou édition d'un noeud final FTP : [Création](#page-364-0) ou édition d'un noeud final FTP

## **Spécification des règles de distribution**

- 1. Sélectionnez la tâche **Règles de distribution** dans la **Liste de contrôle**. Le panneau Règles de distribution apparaît. Si la sécurité n'est pas activée pour le noeud final FTP, les options Transfert au format texte (ASCII) et Transfert au format binaire (BINARY) sont activées. Si la sécurité est activée pour le noeud final FTP, le type de transfert de fichier est toujours binaire.
- 2. Sélectionnez le type de transfert de fichier entre le dispositif d'intégration et le serveur FTP à l'aide de l'une des options suivantes :
	- **Transfert au format texte (ASCII)** Cette option est utilisée pour le transfert de fichiers (HTML, XML et autres fichiers texte). Les fins de lignes sont converties et les autres conventions de fichiers texte sont respectées.

ATTENTION :

L'utilisation de cette option avec des fichiers binaires peut entraîner une perte de données.

**Transfert au format binaire (BINARY)** - Cette option est utilisée por le transfert de fichiers binaires. Le dispositif d'intégration utilise cette option pour transférer les données sans conversion.

# **Configuration de l'activité**

 $\overline{a}$ 

- 1. Sélectionnez la tâche **Configurer** dans la **Liste de contrôle**. La tâche Configuration apparaît.
- 2. Configurez les zones de ce panneau comme décrit dans le tableau suivant :

Tableau 1.

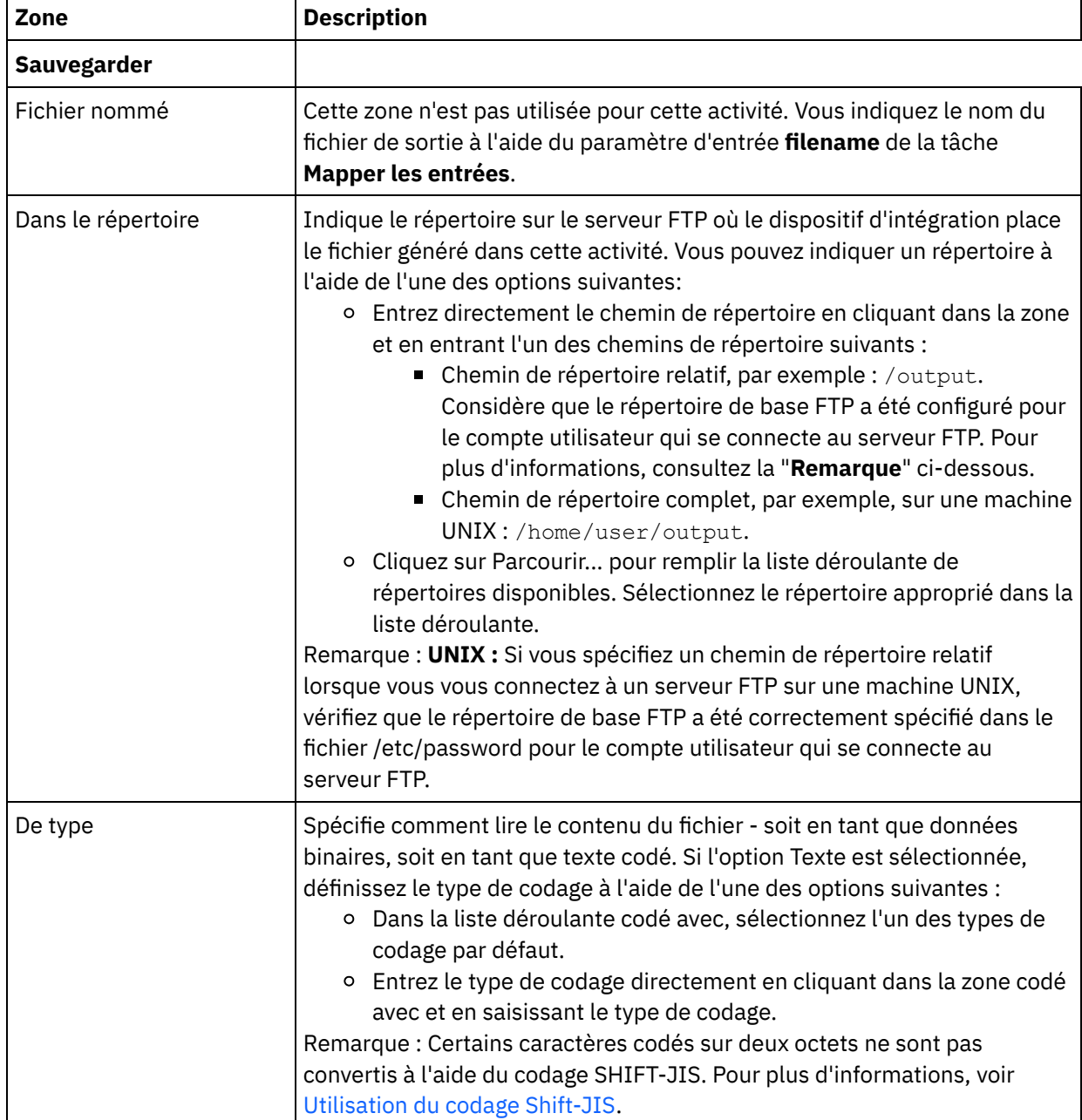

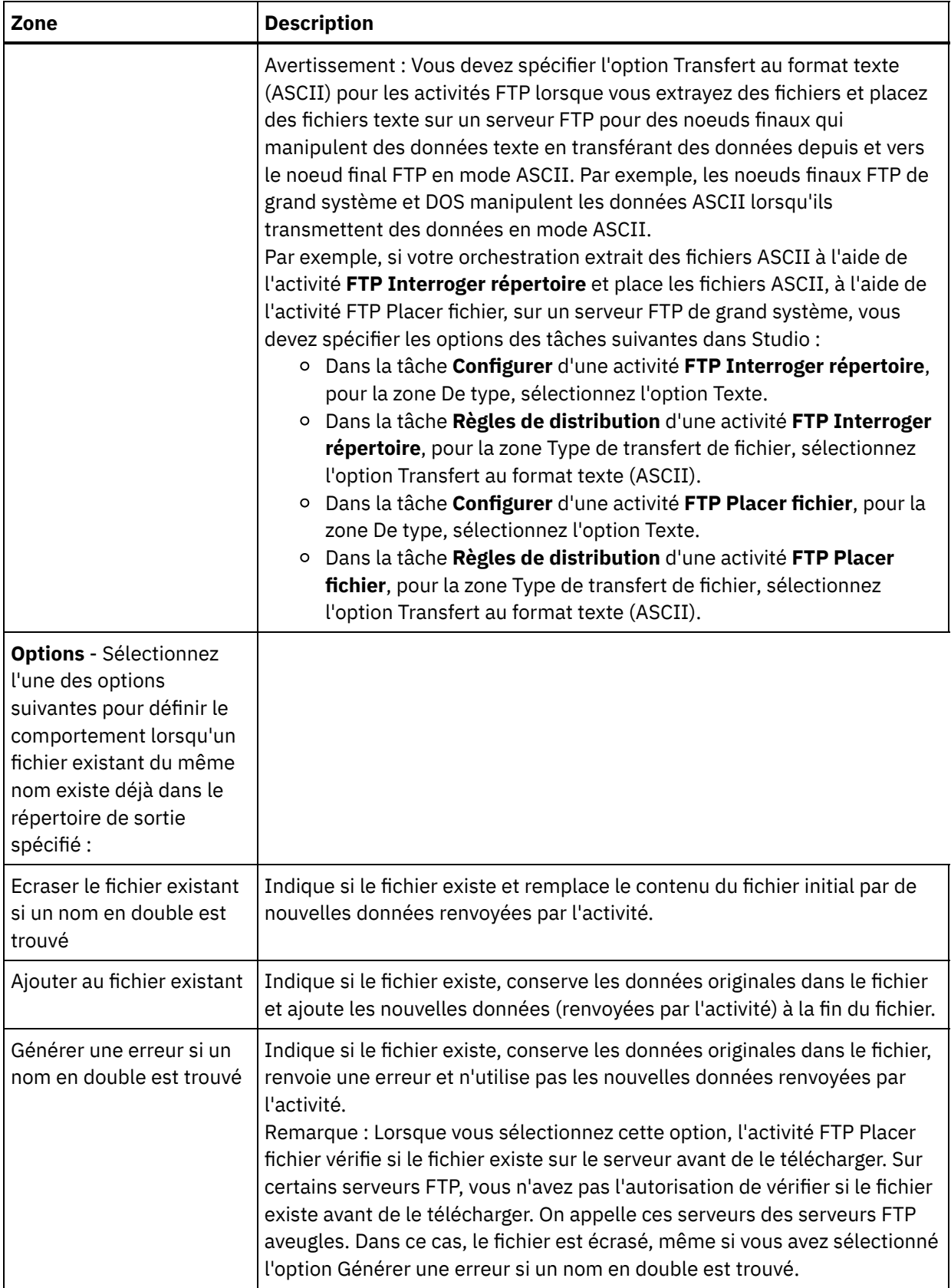

# **Spécification des options de nouvelle tentative**

- 1. Sélectionnez la tâche **Réessayer** dans la **Liste de contrôle**. Le panneau Réessayer apparaît.
- 2. Configurez les options de tentative pour la connexion à un serveur FTP. Le tableau suivant décrit les options de tentative de connexion à un serveur FTP :

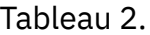

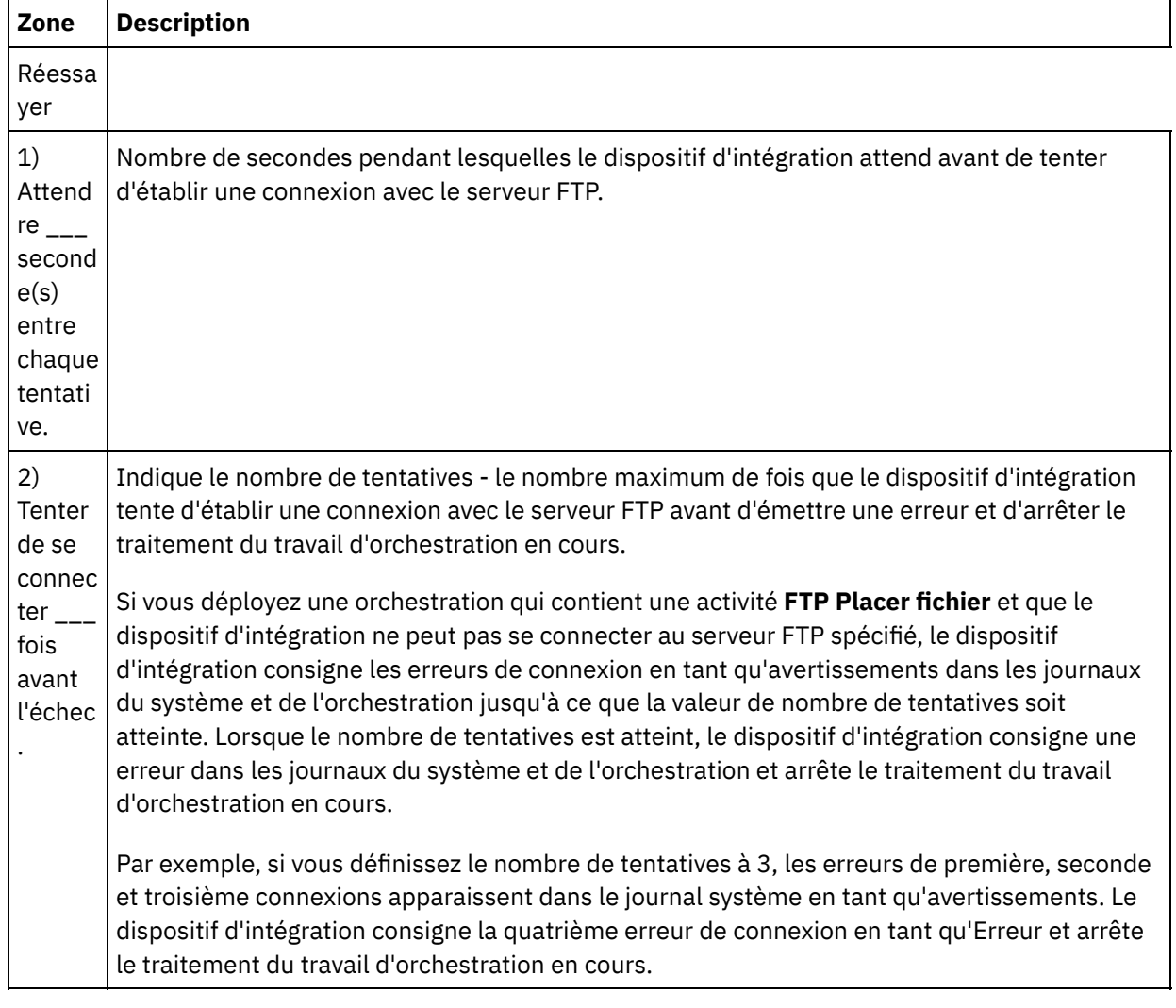

# **Mappage de l'entrée de l'activité**

- 1. Sélectionnez la tâche **Mapper les entrées** dans la **Liste de contrôle**. Le panneau Réessayer apparaît. Les paramètres d'entrée de l'activité sont affichés dans le panneau Vers l'activité.
- 2. Il n'est pas obligatoire de mapper tous les paramètre d'entrée pour cette activité. Les paramètres suivants sont obligatoires :
	- o filename
	- o data

Tous les autres paramètres sont facultatifs. Voir [Création](#page-932-0) d'une mappe pour des instructions générales sur le mappage.

Si les paramètres d'entrée répertoriés dans le tableau suivant ne sont pas affichés dans le panneau Vers l'activité de la fenêtre Mapper les entrées, sélectionnez Mapper > Afficher les paramètres facultatifs dans le menu de la barre d'outils ou cliquez avec le bouton droit de la souris dans le panneau Vers l'activité et sélectionnez l'option Afficher les paramètres facultatifs. Si vous ne pouvez pas sélectionner l'option Mapper > Afficher les paramètres facultatifs dans le menu de la barre d'outils, cliquez sur un noeud dans le panneau Mapper les entrées pour activer cette option.

Si vous le souhaitez, vous pouvez remplacer les paramètres spécifiés dans la tâche **Configurer** et **Sélectionner le noeud final** de la **Liste de contrôle**, dynamiquement en phase d'exécution, à l'aide des paramètres d'entrée définis dans le tableau suivant.

Par exemple, vous pouvez définir le répertoire du serveur FTP où le dispositif d'intégration place le fichier généré dans cette activité, dans la tâche **Configurer** dans le répertoire appelé sortie. A l'exécution, le nom du répertoire outputXML peut être transmis à l'activité à l'aide du paramètre d'entrée directory. Le nom du répertoire spécifié dynamiquement pendant l'exécution remplace le paramètre initial, spécifié dans le panneau Configurer. Dans cet exemple, le fichier est placé dans le répertoire outputXML.

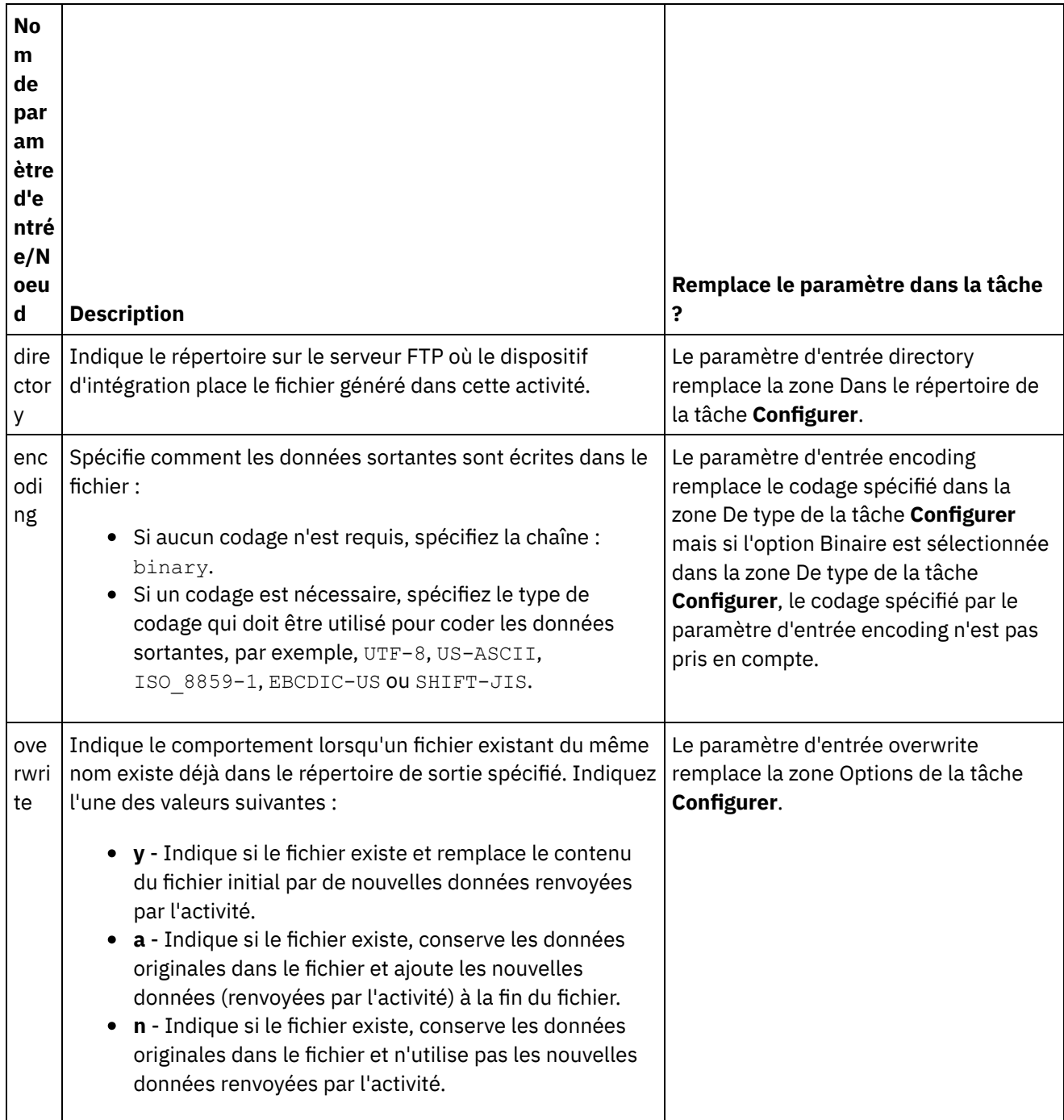

Tableau 3.

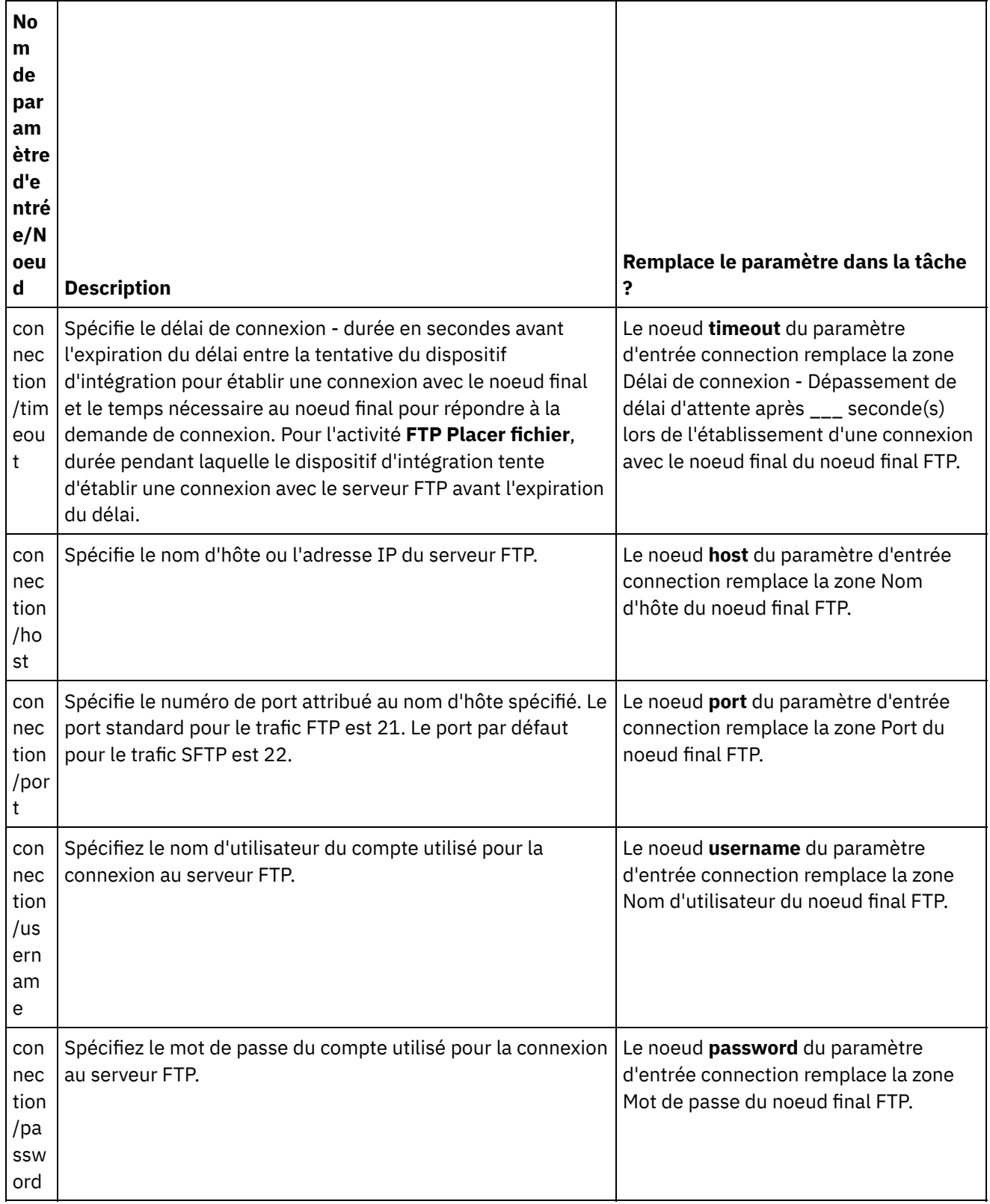

**Rubrique parent :** [Activités](#page-363-0) FTP

### **Commentaires** | **Notices**

<span id="page-384-0"></span>http://pic.dhe.ibm.com/infocenter/wci/v7r0m0/topic/com.ibm.wci.doc/ftp\_put\_file\_activity.html

# **Activité FTP Obtenir fichier**

A l'exécution, l'activité **FTP Obtenir fichier** se connecte à un serveur FTP et tente d'obtenir un fichier unique sur un emplacement désigné. Vous pouvez configurer l'activité **FTP Obtenir fichier** pour renvoyer le contenu du fichier dans une variable de l'orchestration. En outre, vous pouvez configurer l'activité **FTP Obtenir fichier** pour renvoyer l'horodatage du fichier renvoyé par le serveur FTP dans une variable de l'orchestration.

L'activité **FTP Obtenir fichier** diffère de l'activité **FTP Interroger répertoire** pour les points suivants :

- L'activité **FTP Obtenir fichier** ne recherche pas un ou plusieurs fichiers dans le répertoire indiqué. L'activité **FTP Obtenir fichier** recherche le fichier une seule fois et en cas d'échec, elle envoie une erreur, puis le travail d'orchestration poursuit le traitement.
- L'activité **FTP Obtenir fichier** n'est pas une activité de démarrage, elle ne peut donc pas être la première activité d'une orchestration.
- L'activité **FTP Obtenir fichier** ne déplace ni ne supprime des fichiers sur le serveur FTP.

### **Lien symbolique**

Le support de liens symboliques par l'activité **FTP Obtenir fichier** pendant l'exécution dépend des facteurs suivants :

- Les types de lien symbolique pris en charge par le système d'exploitation qui héberge le serveur FTP.
- Les types de lien symbolique pris en charge par le serveur FTP même.
- Les types de lien symbolique pris en charge par l'activité **FTP Obtenir fichier**, comme indiqués dans le tableau suivant :

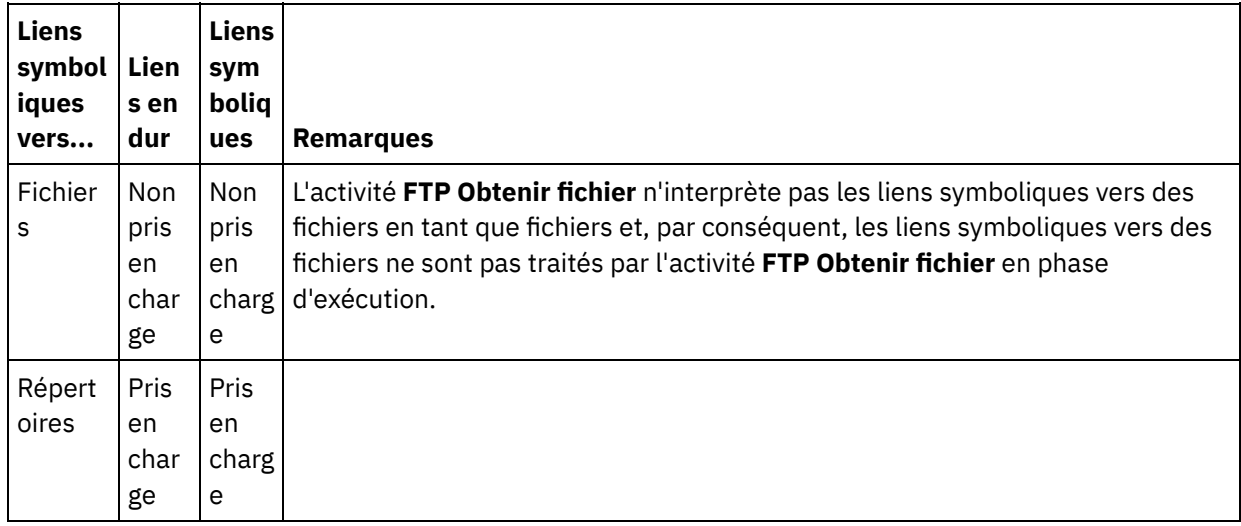

Tableau 1.

Pour déterminer le support de lien symbolique spécifique pour un serveur FTP spécifique sur un système d'exploitation spécifique, consultez la documentation de votre système d'exploitation et du serveur FTP.

### **Ajout d'une activité FTP Obtenir fichier dans l'orchestration**

- 1. Créez ou ouvrez une orchestration. Une représentation graphique de l'orchestration s'affiche.
- 2. Sélectionnez l'onglet Activités et développez le dossier FTP.
- 3. Déplacez l'activité **Obtenir fichier** sur l'orchestration.

4. Sélectionnez l'activité. La **Liste de contrôle** est affichée.

### **Création, sélection ou édition d'un noeud final FTP**

- 1. Cliquez sur la tâche Sélectionner le noeud final dans la **liste de contrôle** et sélectionnez l'une des actions suivantes :
	- Sélectionnez un noeud final existant :
		- a. Sélectionnez Parcourir. L'explorateur de projets apparaît.

Avertissement : Si vous spécifiez un nouveau noeud final FTP avec une structure de répertoire différente de celle du noeud final FTP initial, le travail d'orchestration peut échouer en phase d'exécution. Vous devez soit spécifier un nouveau serveur FTP qui correspond à la structure de répertoire du serveur FTP spécifié initialement, soit modifier le répertoire configuré dans la zone Dans le répertoire en cliquant sur Parcourir, comme décrit ci-dessous dans la procédure Configurer l'activité.

- b. Sélectionnez un noeud final existant et cliquez sur OK. Passez à la procédure "Configurer l'activité".
- Sélectionnez un noeud final existant et éditez-le.
	- a. Sélectionnez Parcourir. L'explorateur de projets apparaît.
	- b. Sélectionnez un noeud final existant et cliquez sur OK.

Avertissement : Si vous spécifiez un nouveau noeud final FTP avec une structure de répertoire différente de celle du noeud final FTP initial, le travail d'orchestration peut échouer en phase d'exécution. Vous devez soit spécifier un nouveau serveur FTP qui correspond à la structure de répertoire du serveur FTP spécifié initialement, soit modifier le répertoire configuré dans la zone Dans le répertoire en cliquant sur Parcourir, comme décrit dans la procédure "Configurer l'activité".

- c. Cliquez sur Editer. Le panneau Editer un noeud final apparaît.
- Créez un noeud final : sélectionnez Nouveau. Le panneau Créer un noeud final apparaît.
- 2. Création ou édition d'un noeud final FTP : [Création](#page-364-0) ou édition d'un noeud final FTP

### **Spécification des règles de distribution**

- 1. Sélectionnez la tâche **Règles de distribution** dans la **Liste de contrôle**. Le panneau Règles de distribution apparaît. Si la sécurité n'est pas activée pour le noeud final FTP, les options Transfert au format texte (ASCII) et Transfert au format binaire (BINARY) sont activées. Si la sécurité est activée pour le noeud final FTP, le type de transfert de fichier est toujours binaire.
- 2. Sélectionnez le type de transfert de fichier entre le dispositif d'intégration et le serveur FTP à l'aide de l'une des options suivantes :
	- **Transfert au format texte (ASCII)** Seuls sept bits de chaque caractère du fichier sont transférés par le dispositif d'intégration vers le serveur FTP. Cette option est utilisée pour transférer des fichiers ASCII tels que des fichiers HTML et texte. ATTENTION :

L'utilisation de cette option avec des fichiers binaires peut entraîner une perte de données.

**Transfert au format binaire (BINARY)** - Les huit bits de chaque octet du fichier sont transférés par le dispositif d'intégration vers le serveur FTP. Cette option est utilisée pour transférer des fichier binaires.

Remarque : La définition du mode de transfert dans la tâche Règles de distribution équivaut à définir le mode de transfert via une session de ligne de commande avec un serveur FTP, à l'aide des commandes suivantes :

- ascii
- binary

### **Configuration de l'activité**

- 1. Sélectionnez la tâche **Configurer** dans la **Liste de contrôle**. La tâche Configuration apparaît.
- 2. Configurez toutes les zones de ce panneau comme décrit dans le tableau suivant :

Tableau 2.

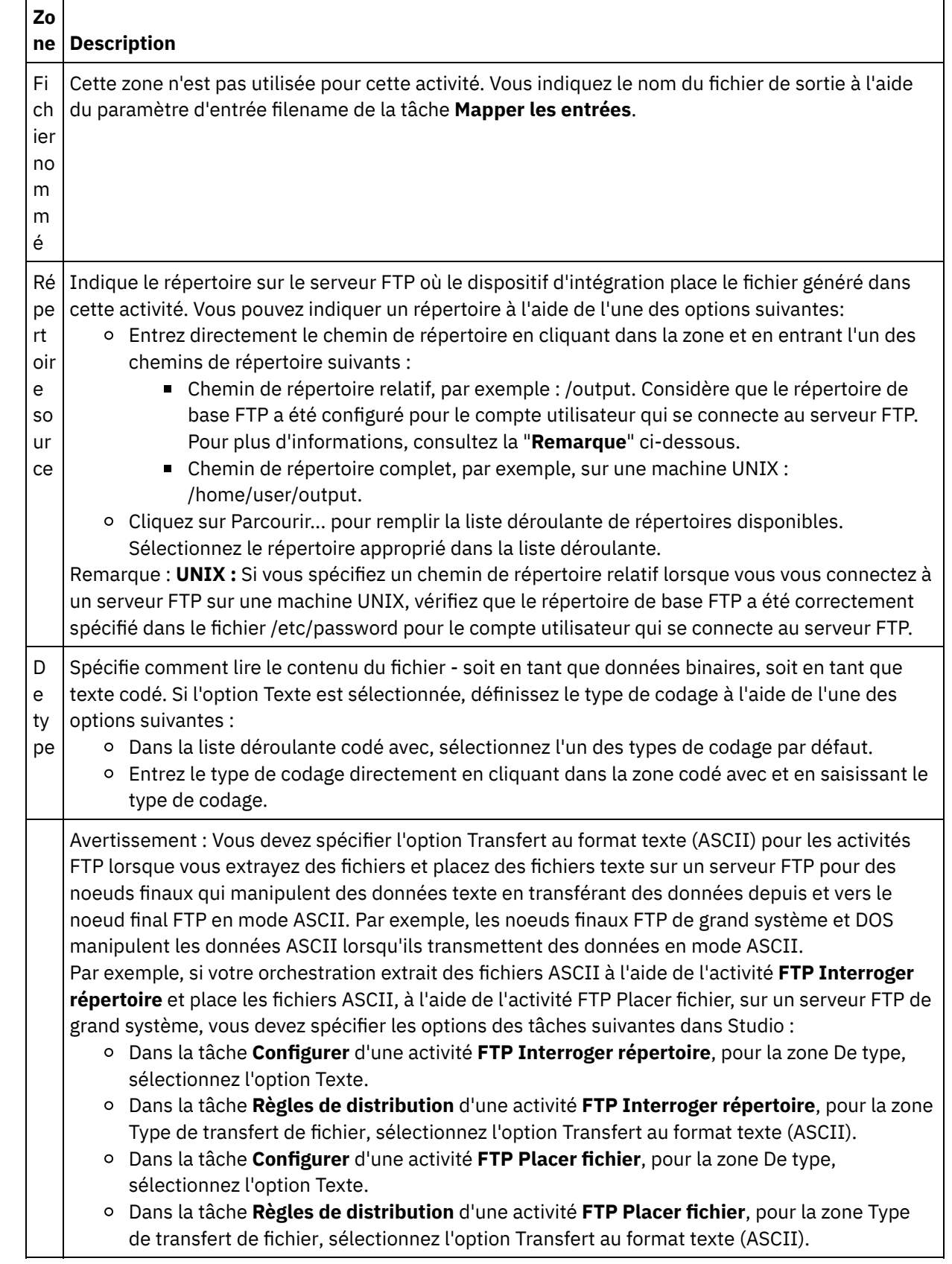

# **Spécification des options de nouvelle tentative**

- 1. Sélectionnez la tâche **Réessayer** dans la **Liste de contrôle**. Le panneau Réessayer apparaît.
- 2. Configurez les options de tentative pour la connexion à un serveur FTP. Le tableau suivant définit les options de tentative pour une connexion à un serveur FTP :

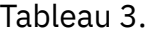

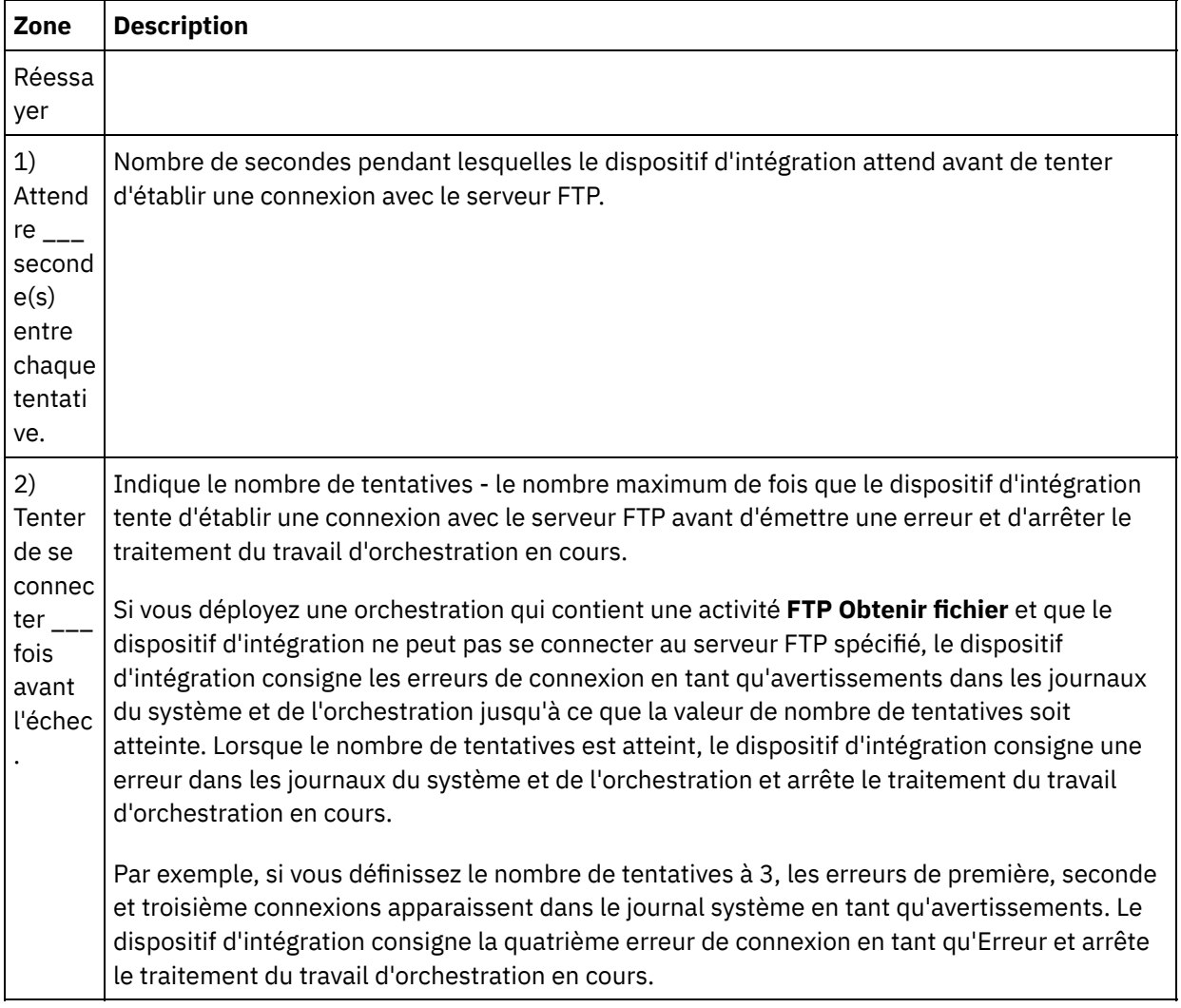

### **Mappage de l'entrée dans l'activité**

- 1. Sélectionnez la tâche **Mapper les entrées** dans la **Liste de contrôle**. Les paramètres d'entrée de l'activité sont affichés dans le panneau Vers l'activité.
- 2. Le paramètre filename est le seul paramètre pour lequel vous devez indiquer une valeur dans l'activité. Tous les autres paramètres sont facultatifs. Le paramètre filename spécifie le nom du fichier à obtenir sur le serveur FTP. Vous fournissez une valeur pour le paramètre filename en créant un lien à partir du paramètre d'entrée filename vers une variable ou en définissant une valeur par défaut pour le paramètre d'entrée nom\_fichier.

Si les paramètres d'entrée facultatifs répertoriés dans le tableau suivant ne sont pas affichés dans le panneau Vers l'activité de la fenêtre Mapper les entrées, sélectionnez Mapper > Afficher les paramètres facultatifs dans le menu de la barre d'outils ou cliquez avec le bouton droit de la souris dans le panneau Vers l'activité et sélectionnez l'option Afficher les paramètres facultatifs. Si vous ne pouvez pas sélectionner l'option Mapper > Afficher les paramètres facultatifs dans le menu de la barre d'outils, cliquez sur un noeud dans le panneau Mapper les entrées pour activer cette option.

Si vous le souhaitez, vous pouvez remplacer les paramètres spécifiés dans la tâche **Configurer** et **Sélectionner le noeud final** de la **Liste de contrôle**, dynamiquement en phase d'exécution, à l'aide des paramètres d'entrée définis dans le tableau suivant.

Par exemple, vous pouvez définir le répertoire du serveur FTP où le dispositif d'intégration obtient le fichier, dans la tâche **Configurer** par le répertoire appelé entrée. A l'exécution, le nom du répertoire inputXML peut être transmis à l'activité à l'aide du paramètre d'entrée directory. Le nom du répertoire spécifié dynamiquement pendant l'exécution remplace le paramètre initial, spécifié dans le panneau Configurer. Dans cet exemple, le dispositif d'intégration tente d'obtenir le fichier du répertoire inputXML.

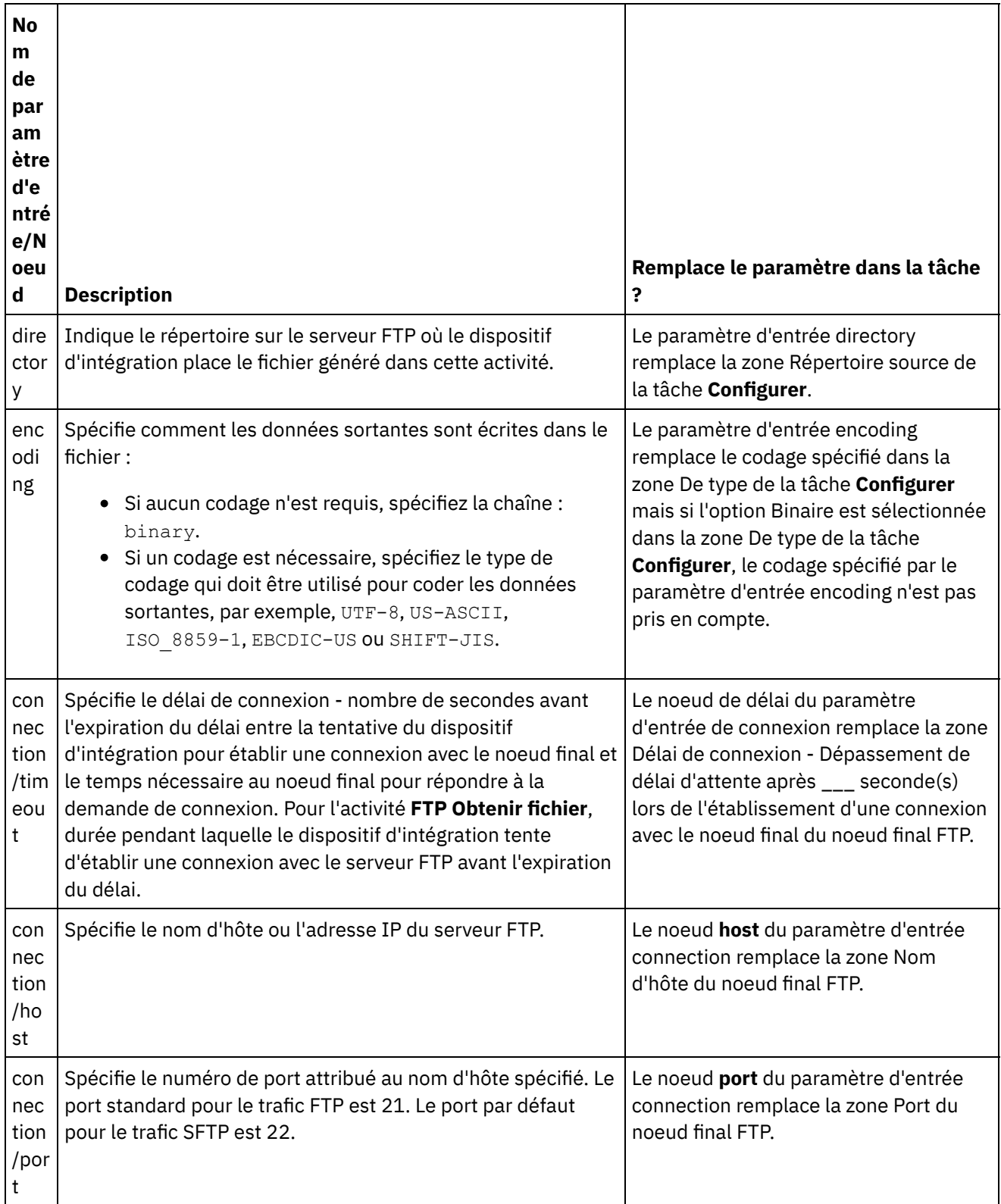

Tableau 4.

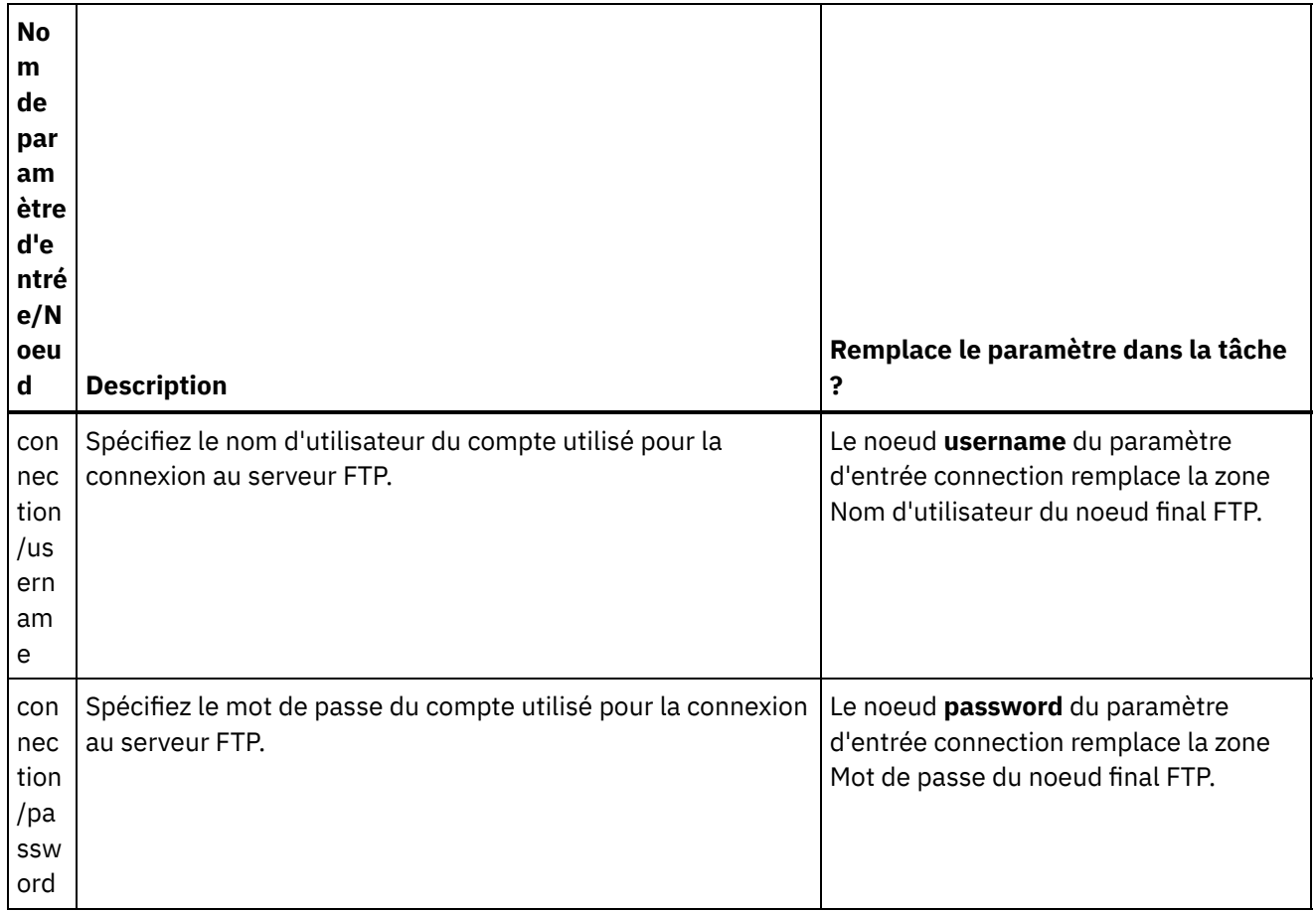

# **Mappage de la sortie de l'activité**

1. Sélectionnez la tâche **Mapper les sorties** dans la **Liste de contrôle**. Les paramètres de sortie de l'activité sont affichés dans le panneau Depuis l'activité, comme décrit dans le tableau suivant :

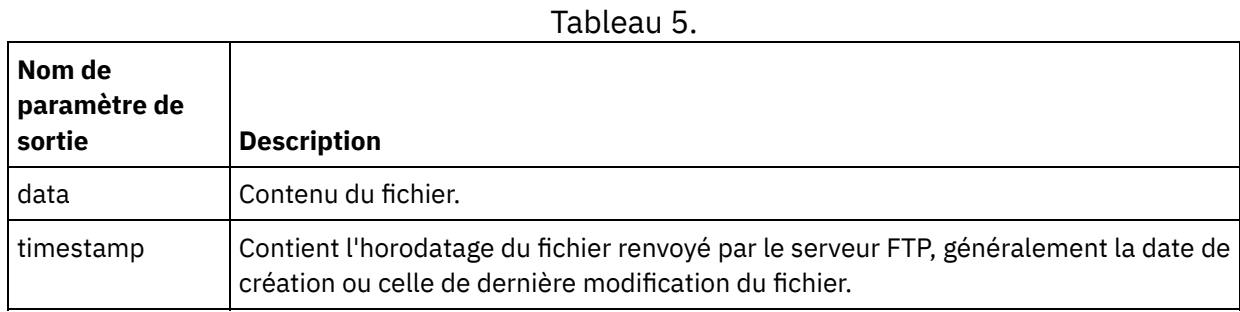

2. Mappez les paramètres de sortie souhaités sur des variables.

#### **Rubrique parent :** [Activités](#page-363-0) FTP

#### **Commentaires** | **Notices**

*a* Dernière révision: Friday, November 1, 2013 file:///dcs/markdown/workspace/Transform/out.html

http://pic.dhe.ibm.com/infocenter/wci/v7r0m0/topic/com.ibm.wci.doc/ftp\_get\_file\_activity.html

<span id="page-390-0"></span>Utilisez l'activité **FTP Supprimer fichier** pour supprimer des fichiers spécifiques de répertoires spécifiques, en phase d'exécution.

Généralement, l'activité **FTP Supprimer fichier** est associée à l'activité **FTP Répertorier fichiers**, comme illustré dans l'exemple d'orchestration suivant :

- L'activité **Planifier travail** crée un travail d'orchestration toutes les heures.
- L'activité **FTP Répertorier fichiers** génère une liste de fichiers se trouvant dans le répertoire \temp situé dans le répertoire principal du serveur FTP et stocke le résultat dans une chaîne.
- L'activité **Lire fichier à plat** analyse la liste des fichiers et stocke le résultat dans une structure XML répétée.
- L'activité **Pour chaque** effectue une itération dans la structure répétée qui contient la liste de répertoires :
	- Si un fichier se termine par l'extension .tmp, l'activité **FTP Supprimer fichier** supprime le fichier spécifié.

Pour consulter un exemple de projet qui utilise une activité **FTP Supprimer fichier**, voir Exemple d'analyse syntaxique de liste de [répertoires.](#page-407-0)

# **Lien symbolique**

L'activité **FTP Supprimer fichier** prend en charge les liens symboliques vers des répertoires si les conditions suivantes sont vérifiées :

- Les liens symboliques vers des répertoires sont pris en charge par le système d'exploitation qui héberge le serveur FTP.
- Les liens symboliques vers des répertoires sont pris en charge par le serveur FTP.

Pour déterminer le support de lien symbolique spécifique pour un serveur FTP spécifique sur un système d'exploitation spécifique, consultez la documentation de votre système d'exploitation et du serveur FTP.

## **Ajout d'une activité FTP Supprimer fichier dans l'orchestration**

- 1. Créez ou ouvrez une orchestration. Une représentation graphique de l'orchestration s'affiche.
- 2. Sélectionnez l'onglet Activités et développez le dossier FTP.
- 3. Déplacez l'activité **Supprimer fichier** sur l'orchestration.
- 4. Sélectionnez l'activité. La **Liste de contrôle** est affichée.

### **Création, sélection ou édition d'un noeud final FTP**

- 1. Cliquez sur la tâche Sélectionner le noeud final dans la **liste de contrôle** et sélectionnez l'une des actions suivantes :
	- Sélectionnez un noeud final existant :
		- a. Sélectionnez Parcourir. L'explorateur de projets apparaît.

Avertissement : Si vous spécifiez un nouveau noeud final FTP avec une structure de répertoire différente de celle du noeud final FTP initial, le travail d'orchestration peut échouer en phase d'exécution. Vous devez soit spécifier un nouveau serveur FTP qui correspond à la structure de répertoire du serveur FTP spécifié initialement, soit modifier le répertoire configuré dans la zone Dans le répertoire en cliquant sur Parcourir, comme décrit dans la procédure "Configurer l'activité".

- b. Sélectionnez un noeud final existant et cliquez sur OK. Allez à la procédure "Configuration de l'activité".
- Sélectionnez un noeud final existant et éditez-le.
	- a. Sélectionnez Parcourir. L'explorateur de projets apparaît.
	- b. Sélectionnez un noeud final existant et cliquez sur OK. Avertissement : Si vous spécifiez un nouveau noeud final FTP avec une structure de répertoire différente de celle du noeud final FTP initial, le travail d'orchestration peut échouer en phase d'exécution. Vous devez soit spécifier un nouveau serveur FTP qui correspond à la structure de répertoire du serveur FTP spécifié initialement, soit modifier le répertoire configuré dans la zone Dans le répertoire en cliquant sur Parcourir, comme décrit dans la procédure "Configuration de l'activité".
	- c. Cliquez sur Editer. Le panneau Editer un noeud final apparaît.
- Créez un noeud final : sélectionnez Nouveau. Le panneau Créer un noeud final apparaît.
- 2. Création ou édition d'un noeud final FTP : [Création](#page-364-0) ou édition d'un noeud final FTP

### **Configuration de l'activité**

- 1. Sélectionnez la tâche **Configurer** dans la **Liste de contrôle**. La tâche Configuration apparaît.
- 2. Configurez les zones de ce panneau comme décrit dans le tableau suivant :

Tableau 1.

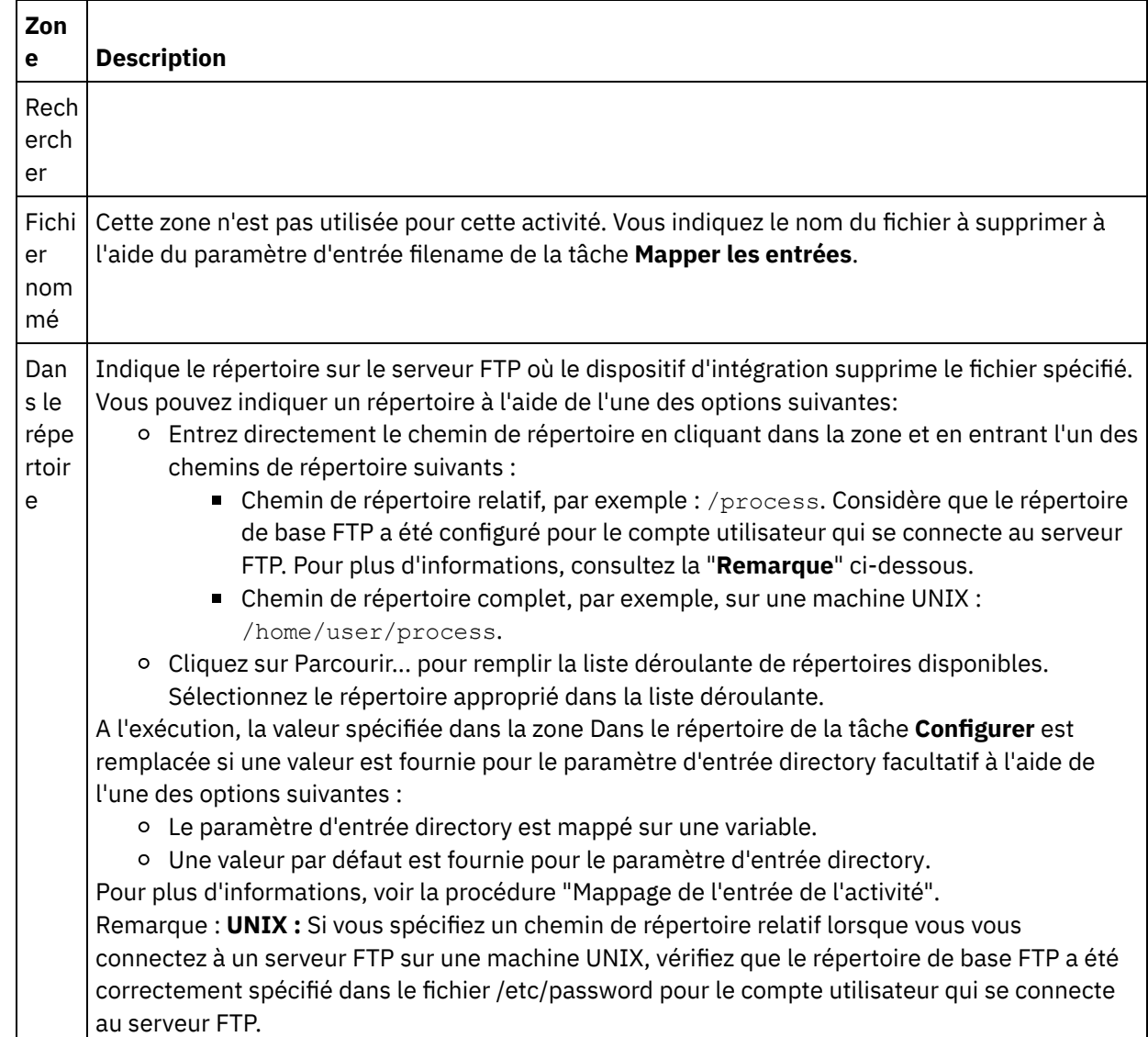

- 1. Sélectionnez la tâche **Réessayer** dans la **Liste de contrôle**. Le panneau Réessayer apparaît.
- 2. Configurez les options de tentative pour la connexion à un serveur FTP. Le tableau suivant décrit les options de tentative de connexion à un serveur FTP :

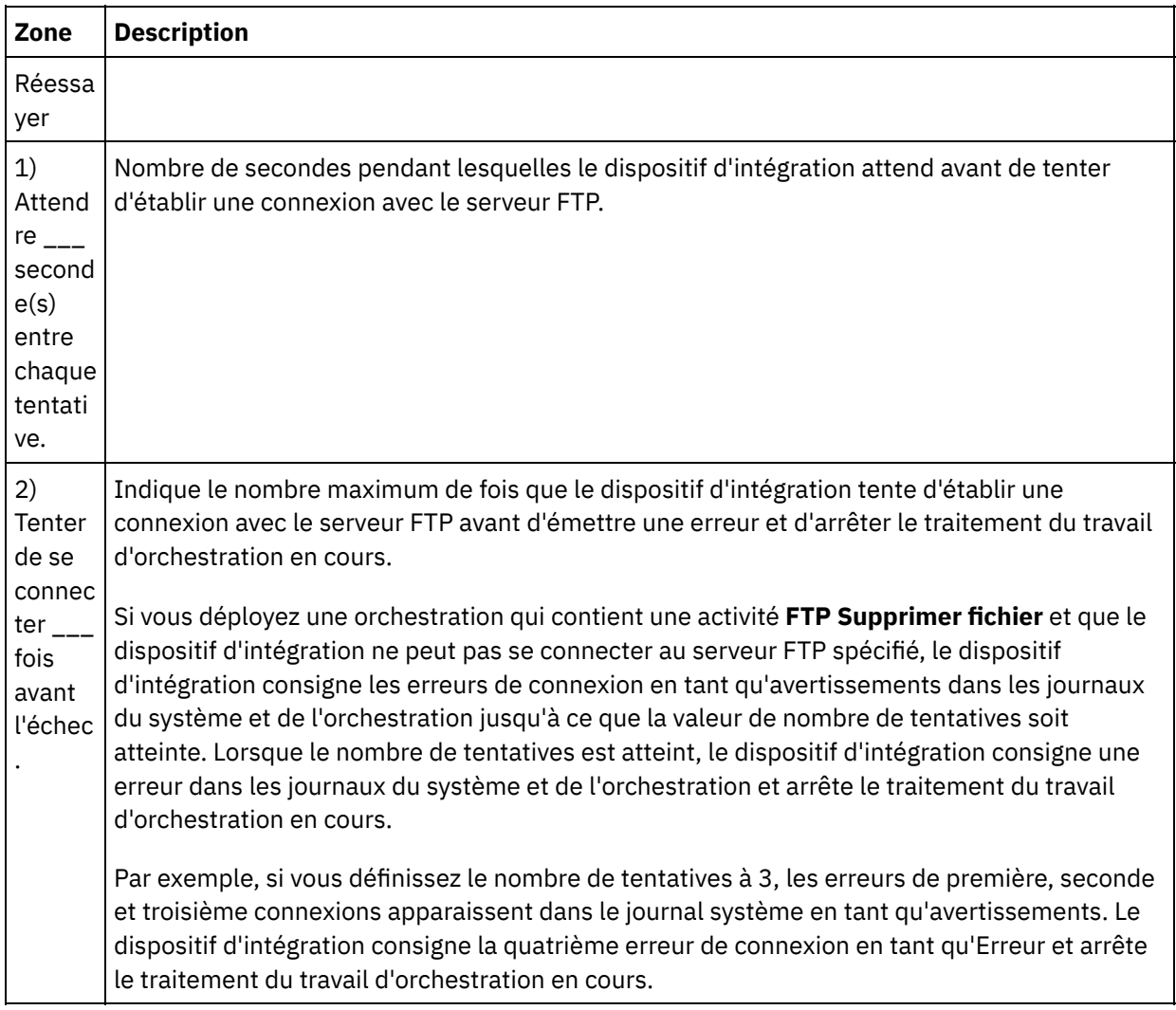

Tableau 2.

# **Mappage de l'entrée de l'activité**

- 1. Sélectionnez la tâche **Mapper les entrées** dans la **Liste de contrôle**. Le panneau Réessayer apparaît. Les paramètres d'entrée de l'activité sont affichés dans le panneau Vers l'activité.
- 2. Vous devez mapper une variable au paramètre d'entrée filename. Tous les autres paramètres d'entrée sont facultatifs. Le paramètre filename spécifie le nom du fichier à supprimer sur le serveur FTP.

Si les paramètres d'entrée répertoriés dans le tableau suivant ne sont pas affichés dans le panneau Vers l'activité de la fenêtre Mapper les entrées, sélectionnez Mapper > Afficher les paramètres facultatifs dans le menu de la barre d'outils ou cliquez avec le bouton droit de la souris dans le panneau Vers l'activité et sélectionnez l'option Afficher les paramètres facultatifs. Si vous ne pouvez pas sélectionner l'option Mapper > Afficher les paramètres facultatifs dans le menu de la barre d'outils, cliquez sur un noeud dans le panneau Mapper les entrées pour activer cette option.

Si vous le souhaitez, vous pouvez remplacer les paramètres spécifiés dans la tâche **Configurer** et **Sélectionner le noeud final** de la **Liste de contrôle**, dynamiquement en phase d'exécution, à l'aide des paramètres d'entrée définis dans le tableau suivant.

Par exemple, vous pouvez définir le répertoire du serveur FTP où le dispositif d'intégration supprime le fichier, dans la tâche **Configurer** par le répertoire appelé processus. A l'exécution, le nom du répertoire processXML peut être transmis à l'activité à l'aide du paramètre d'entrée directory. Le nom du répertoire spécifié dynamiquement pendant l'exécution remplace le paramètre initial, spécifié dans le panneau Configurer. Dans cet exemple, le fichier est supprimé du répertoire processXML.

| No<br>m<br>de<br>para<br>mèt<br>re<br>d'en<br>trée<br>/No<br>eud | <b>Description</b>                                                                                                    | Remplace le paramètre dans la<br>tâche?                                                                                                    |
|------------------------------------------------------------------|----------------------------------------------------------------------------------------------------|----------------------------------------------------------------------------------------------------|
| dire<br>ctor<br>У                                                | Indique le répertoire sur le serveur FTP où le dispositif<br>d'intégration place le fichier généré dans cette activité.                                                                                                    | Le paramètre d'entrée directory<br>remplace la zone Dans le répertoire<br>de la tâche Configurer.                                                                                                    |
| con<br>nect<br>ion/t<br>ime<br>out                               | Spécifie le nombre de secondes avant l'expiration du délai entre<br>la tentative du dispositif d'intégration pour établir une connexion<br>avec le noeud final et le temps nécessaire au noeud final pour<br>répondre à la demande de connexion. Pour l'activité FTP<br>Supprimer fichier, durée pendant laquelle le dispositif<br>d'intégration tente d'établir une connexion avec le serveur FTP<br>avant l'expiration du délai. | Le noeud timeout du paramètre<br>d'entrée connection remplace la<br>zone Délai de connexion -<br>Dépassement de délai d'attente<br>après ___ seconde(s) lors de<br>l'établissement d'une connexion<br>avec le noeud final du noeud final<br>FTP. |
| con<br>nect<br>ion/<br>host                                      | Spécifie le nom d'hôte ou l'adresse IP du serveur FTP.                                                                                                    | Le noeud host du paramètre<br>d'entrée connection remplace la<br>zone Nom d'hôte du noeud final FTP.                                                                                                    |
| con<br>nect<br>ion/<br>port                                      | Spécifie le numéro de port attribué au nom d'hôte spécifié. Le<br>port standard pour le trafic FTP est 21. Le port par défaut pour le<br>trafic SFTP est 22.                                                                                                    | Le noeud port du paramètre<br>d'entrée connection remplace la<br>zone Port du noeud final FTP.                                                                                                    |
| con<br>ion/<br>user<br>nam<br>е                                  | Spécifiez le nom d'utilisateur du compte utilisé pour la<br>nect   connexion au serveur FTP.                                                                                                    | Le noeud username du paramètre<br>d'entrée connection remplace la<br>zone Nom d'utilisateur du noeud<br>final FTP.                                                                                                    |
| con<br>nect<br>ion/<br>pass<br>wor<br>d                          | Spécifiez le mot de passe du compte utilisé pour la connexion au<br>serveur FTP.                                                                                                    | Le noeud password du paramètre<br>d'entrée connection remplace la<br>zone Mot de passe du noeud final<br>FTP.                                                                                                    |

Tableau 3.

**Rubrique parent :** [Activités](#page-363-0) FTP

#### **Commentaires** | **Notices**

*a* Dernière révision: Friday, November 1, 2013 file:///dcs/markdown/workspace/Transform/out.html

<span id="page-394-0"></span>http://pic.dhe.ibm.com/infocenter/wci/v7r0m0/topic/com.ibm.wci.doc/ftp\_delete\_file\_activity.html

# **Activité FTP Répertorier fichiers**

A l'exécution, l'activité **FTP Répertorier fichier** se connecte à un serveur FTP et génère une liste de fichiers depuis l'emplacement de répertoire spécifié, à l'aide de l'expression régulière indiquée. L'activité **FTP Répertorier fichiers** renvoie la liste des fichiers à l'orchestration, à l'aide du paramètre de sortie directoryListing ou fileListing.

Si la case Fichiers de liste uniquement (NLST) est désélectionnée, une liste complète de répertoires, contenant notamment les droits d'accès sur les répertoires, les horodatages et la propriété, est renvoyée dans le paramètre de sortie directoryListing en tant que chaîne unique. Lorsqu'une liste complète de répertoires est renvoyée sous forme de chaîne, vous devez analyser cette liste à l'aide d'un schéma de fichier à plat, avec l'activité **Lire fichier à plat**. Si la case Répertorier uniquement les fichiers (NLST) est cochée et que l'activité FTP Répertorier fichiers gère le format de la liste de répertoires de votre serveur FTP, une structure répétée de noms de fichiers uniquement (si elle est prise en charge par le serveur FTP) est renvoyée dans le paramètre de sortie fileListing. Lorsqu'une structure répétée de nom de fichier est renvoyée, il n'est pas nécessaire d'analyser la liste de répertoires, il suffit de renouveler l'opération dans la liste à l'aide de l'activité **Pour chaque** ou **Pendant que**. Le serveur FTP auquel vous vous connecter doit gérer la commande NLST. La réponse fournie par le serveur FTP est renvoyée.

Dans certains cas, vous devez associer l'activité **FTP Répertorier fichiers** aux activités **FTP Obtenir fichier**, **FTP Placer fichier**, **FTP Supprimer fichier** et **FTP Renommer fichier**. pour traiter un ensemble de fichiers trouvés dans un répertoire FTP, alors que dans d'autres cas, vous pouvez simplement utiliser l'activité **FTP Interroger répertoire**.

Associez l'activité **FTP Répertorier fichiers** aux activités **FTP Obtenir fichier**, **FTP Placer fichier**, **FTP Supprimer fichier** et **FTP Renommer fichier** pour traiter un ensemble de fichiers trouvés dans un répertoire FTP si l'une des conditions suivantes est vérifiée :

- **L'activité FTP Interroger répertoire ne prend pas en charge le format de la liste de répertoires de votre serveur FTP** - Le format des listes de répertoires est différent pour les serveurs FTP pris en charge sur des systèmes d'exploitation différents. L'activité **FTP Interroger répertoire** prend en charge plusieurs types de serveur FTP mais si le format de liste de répertoires de votre serveur FTP ne peut pas être analysé par l'activité **FTP Interroger répertoire** , utilisez l'activité **FTP Répertorier fichiers** et les activités **FTP Obtenir fichier**, **FTP Placer fichier**, **FTP Supprimer fichier** et **FTP Renommer fichier** afin de fournir la même fonctionnalité que l'activité **FTP Interroger répertoire**, comme indiqué dans l'Exemple d'analyse syntaxique de liste de répertoires :Exemple d'analyse syntaxique de liste de [répertoires.](#page-407-0)
- **Chaque fichier de la liste doit être post-traité avec une action différente.** Par exemple, si vous devez déplacer des fichiers vers un autre répertoire en fonction du nom de fichier, associez l'activité **FTP Répertorier fichiers** aux activités **FTP Obtenir fichier**, **FTP Placer fichier**, **FTP Supprimer fichier**, et **FTP Renommer fichier** comme indiqué dans l'Exemple d'analyse syntaxique de liste de répertoires : Exemple d'analyse syntaxique de liste de [répertoires.](#page-407-0) Toutefois, si chaque fichier peut être post-traité à

l'aide de la même action, vous pouvez utiliser l'activité **FTP Interroger répertoire** pour traiter l'ensemble de fichiers.

### **Liens symboliques**

Le support de liens symboliques par l'activité **FTP Répertorier fichiers** pendant l'exécution dépend des facteurs suivants :

- Les types de lien symbolique pris en charge par le système d'exploitation qui héberge le serveur FTP.
- Les types de lien symbolique pris en charge par le serveur FTP même.
- Les types de lien symbolique pris en charge par l'activité **FTP Répertorier fichiers**, comme indiqués dans le tableau suivant :

Tableau 1.

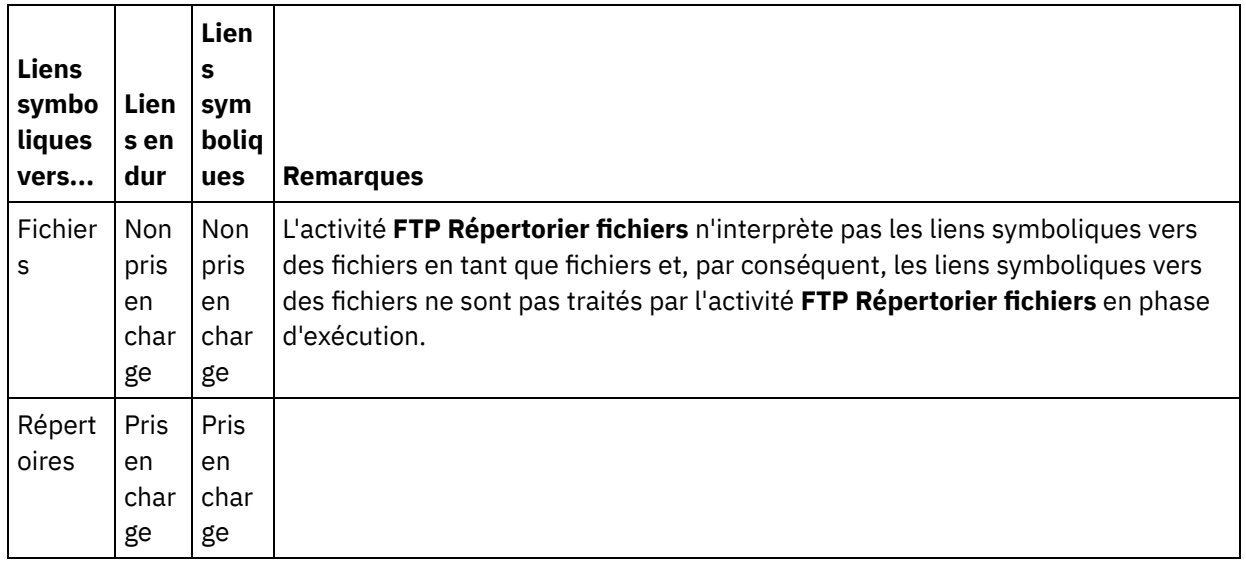

Pour déterminer le support de lien symbolique spécifique pour un serveur FTP spécifique sur un système d'exploitation spécifique, consultez la documentation de votre système d'exploitation et du serveur FTP.

# **Traitement de sous-répertoires à l'aide du noeud final FTP de Microsoft**

Pour le noeud final FTP Microsoft IIS (Internet Information Services), le comportement d'exécution de l'activité **FTP Répertorier fichiers**, lors du traitement des sous-répertoires et des fichiers dans les sous-répertoires, dépend de l'expression régulière spécifiée dans la zone Fichier nommé de la tâche **Configurer** de l'activité, comme décrit dans les cas suivants :

- Lorsque l'expression régulière est égale à la chaîne : \*, le travail d'orchestration traite les sousrépertoires dans le répertoire spécifié.
- Lorsque l'expression régulière est égale à la chaîne : \*.\*, le travail d'orchestration ne traite pas les sousrépertoires dans le répertoire spécifié.
- Lorsque l'expression régulière est vide, le travail d'orchestration ne traite pas les sous-répertoires dans le répertoire spécifié.

# **Ajout d'une activité FTP Répertorier fichiers dans l'orchestration**

- 1. Créez ou ouvrez une orchestration. Une représentation graphique de l'orchestration s'affiche.
- 2. Sélectionnez l'onglet Activités et développez le dossier FTP.
- 3. Déplacez l'activité **Répertorier fichiers** sur l'orchestration.
- 4. Sélectionnez l'activité. La **Liste de contrôle** est affichée.
# **Création, sélection ou édition d'un noeud final FTP**

- 1. Cliquez sur la tâche Sélectionner le noeud final dans la **liste de contrôle** et sélectionnez l'une des actions suivantes :
	- Sélectionnez un noeud final existant :
		- a. Sélectionnez Parcourir. L'explorateur de projets apparaît.
			- Avertissement : Si vous spécifiez un nouveau noeud final FTP avec une structure de répertoire différente de celle du noeud final FTP initial, le travail d'orchestration peut échouer en phase d'exécution. Vous devez soit spécifier un nouveau serveur FTP qui correspond à la structure de répertoire du serveur FTP spécifié initialement, soit modifier le répertoire configuré dans la zone Dans le répertoire en cliquant sur Parcourir, comme décrit ci-dessous dans la procédure "Configuration de l'activité".
		- b. Sélectionnez un noeud final existant et cliquez sur OK. Passez à la procédure "Configuration de l'activité".
	- Sélectionnez un noeud final existant et éditez-le.
		- a. Sélectionnez Parcourir. L'explorateur de projets apparaît.
		- b. Sélectionnez un noeud final existant et cliquez sur OK.

Avertissement : Si vous spécifiez un nouveau noeud final FTP avec une structure de répertoire différente de celle du noeud final FTP initial, le travail d'orchestration peut échouer en phase d'exécution. Vous devez soit spécifier un nouveau serveur FTP qui correspond à la structure de répertoire du serveur FTP spécifié initialement, soit modifier le répertoire configuré dans la zone Dans le répertoire en cliquant sur Parcourir, comme décrit ci-dessous dans la procédure "Configuration de l'activité".

- c. Cliquez sur Editer. Le panneau Editer un noeud final apparaît.
- Créez un noeud final : sélectionnez Nouveau. Le panneau Créer un noeud final apparaît.
- 2. Créez ou éditez un noeud final FTP : [Création](#page-364-0) ou édition d'un noeud final FTP.

## **Configuration de l'activité**

- 1. Sélectionnez la tâche **Configurer** dans la **Liste de contrôle**. La tâche Configuration apparaît.
- 2. Configurez toutes les zones de ce panneau comme décrit dans le tableau suivant :

Tableau 2.

| Zo         | <b>Description</b>                                                                                                    |
|------------|----------------------------------------------------------------------------------------------------|
| ne         |                                                                                                    |
| Da<br>ns   | Indique le répertoire sur le serveur FTP où le dispositif d'intégration génère la liste des<br>fichiers du répertoire. Vous pouvez indiquer un répertoire à l'aide de l'une des options                                                                                                    |
| le         | suivantes:                                                                                                    |
| rép<br>ert | o Entrez directement le chemin de répertoire en cliquant dans la zone et en<br>entrant l'un des chemins de répertoire suivants :                                                                                                    |
| oir<br>e   | ■ Chemin de répertoire relatif, par exemple : /process. Considère que le<br>répertoire de base FTP a été configuré pour le compte utilisateur qui se<br>connecte au serveur FTP. Pour plus d'informations, consultez la remarque<br>ci-dessous.<br>■ Chemin de répertoire complet, par exemple, sur une machine UNIX :                                                                                                    |
|            | /home/user/process.<br>o Cliquez sur Parcourir pour remplir la liste déroulante de répertoires<br>disponibles. Sélectionnez le répertoire approprié dans la liste déroulante.<br>Remarque : UNIX : Si vous spécifiez un chemin de répertoire relatif lorsque vous vous<br>connectez à un serveur FTP sur une machine UNIX, vérifiez que le répertoire de base<br>FTP a été correctement spécifié dans le fichier /etc/password pour le compte<br>utilisateur qui se connecte au serveur FTP. |

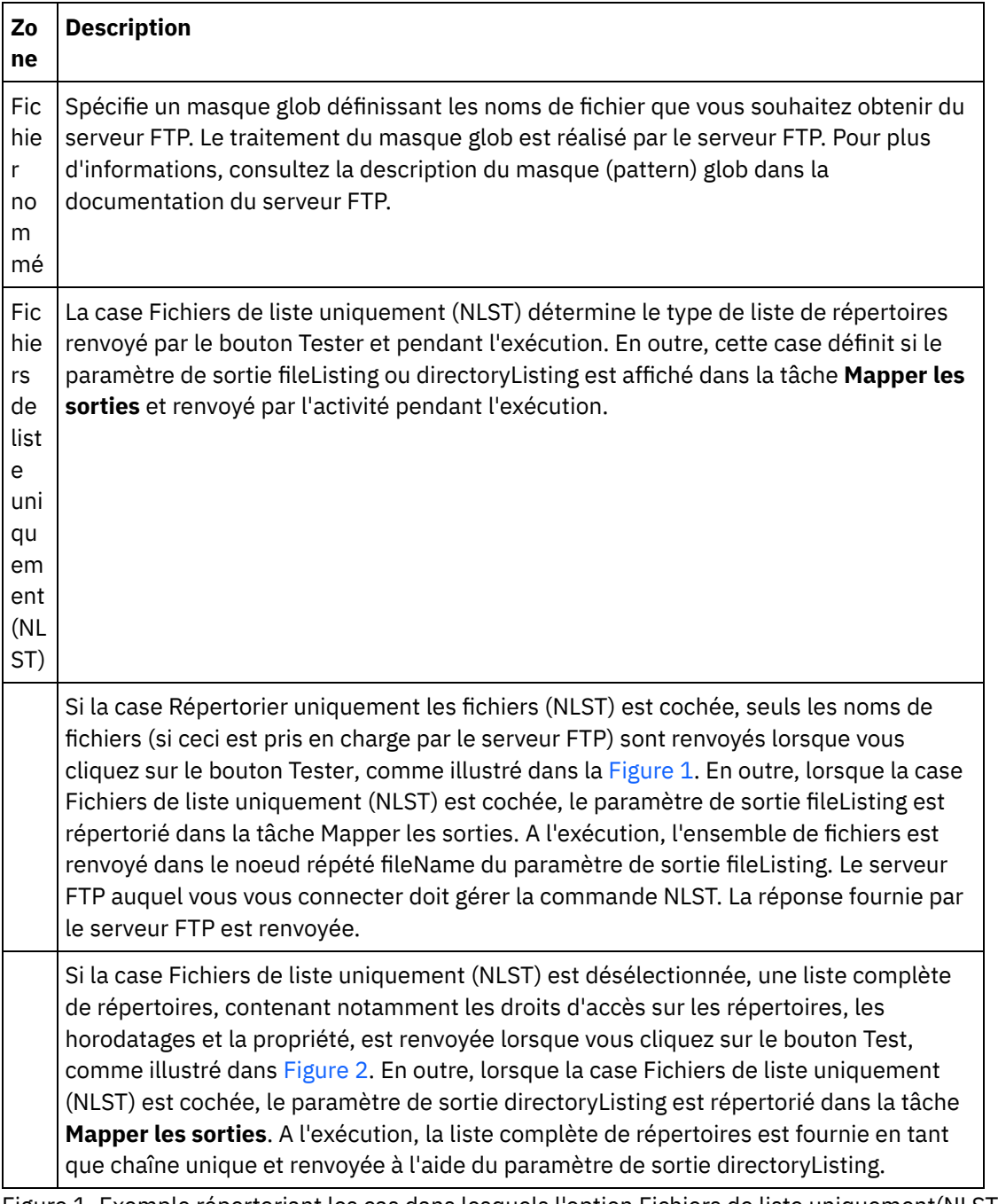

<span id="page-397-0"></span>Figure 1. Exemple répertoriant les cas dans lesquels l'option Fichiers de liste uniquement(NLST) est sélectionnée.

```
bidAcmeInc.txt
bidBudgetManufacture.txt
bidCrankCo.txt
bidSamAndSons.txt
bidWidgetRUs.txt
```
<span id="page-397-1"></span>Figure 2. Exemple répertoriant les cas dans lesquels l'option Fichiers de liste uniquement(NLST) n'est pas sélectionnée.

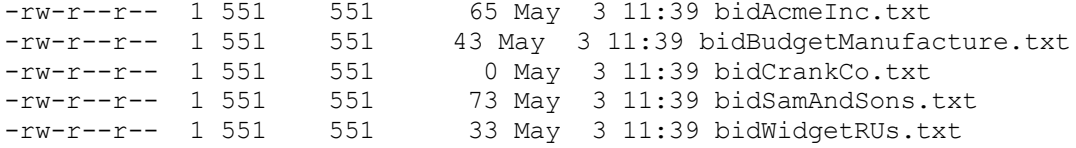

- 1. Sélectionnez la tâche **Réessayer** dans la **Liste de contrôle**. Le panneau Réessayer apparaît.
- 2. Configurez les options de tentative pour la connexion à un serveur FTP. Le tableau suivant définit les options de tentative pour une connexion à un serveur FTP :

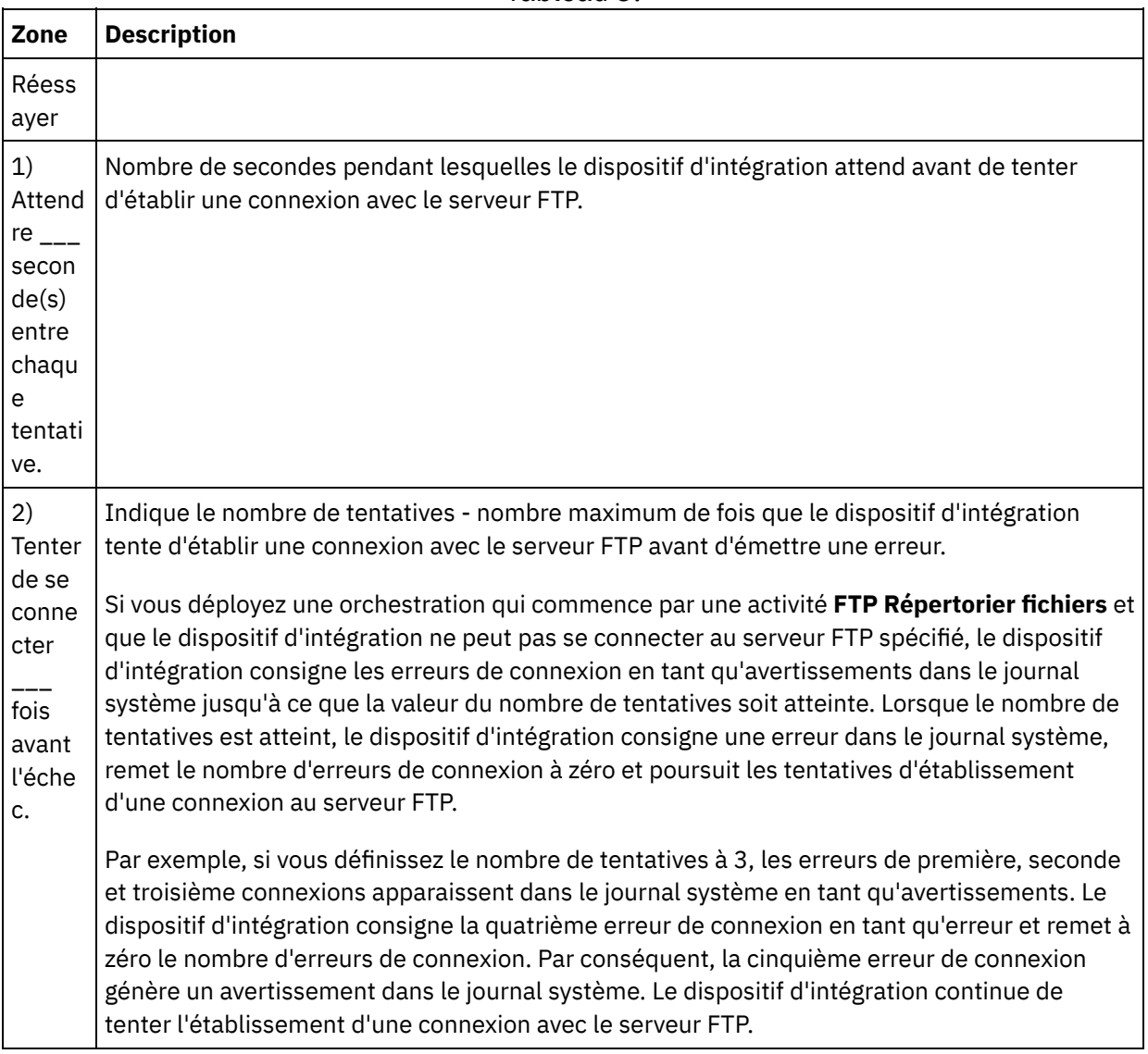

#### Tableau 3.

# **Mappage de l'entrée de l'activité**

- 1. Sélectionnez la tâche **Mapper les entrées** dans la **Liste de contrôle**. Le panneau Réessayer apparaît. Les paramètres d'entrée de l'activité sont affichés dans le panneau Vers l'activité.
- 2. Le mappage des paramètres d'entrée de l'activité **FTP Répertorier fichiers** est facultatif. L'activité **FTP Répertorier fichiers** prend en charge les paramètres d'entrée facultatifs suivants :
	- directory
	- connection

Si les paramètres d'entrée répertoriés dans le tableau suivant ne sont pas affichés dans le panneau Vers l'activité de la fenêtre Mapper les entrées, sélectionnez Mapper > Afficher les paramètres facultatifs dans le menu de la barre d'outils ou cliquez avec le bouton droit de la souris dans le panneau Vers l'activité et sélectionnez l'option Afficher les paramètres facultatifs. Si vous ne pouvez pas sélectionner l'option Mapper > Afficher les paramètres facultatifs dans le menu de la barre d'outils, cliquez sur un noeud dans le panneau Mapper les entrées pour activer cette option.

Si vous le souhaitez, vous pouvez remplacer les paramètres spécifiés dans la tâche **Configurer** et **Sélectionner le noeud final** de la **Liste de contrôle**, dynamiquement en phase d'exécution, à l'aide des paramètres d'entrée définis dans le tableau suivant.

Par exemple, vous pouvez définir le répertoire du serveur FTP où le dispositif d'intégration obtient la liste de fichiers, dans la tâche **Configurer** par le répertoire appelé input. A l'exécution, le nom du répertoire inputXML peut être transmis à l'activité à l'aide du paramètre d'entrée directory. Le nom du répertoire spécifié dynamiquement pendant l'exécution remplace le paramètre initial, spécifié dans le panneau Configurer. Dans cet exemple, la liste de fichiers est générée à partir du répertoire inputXML.

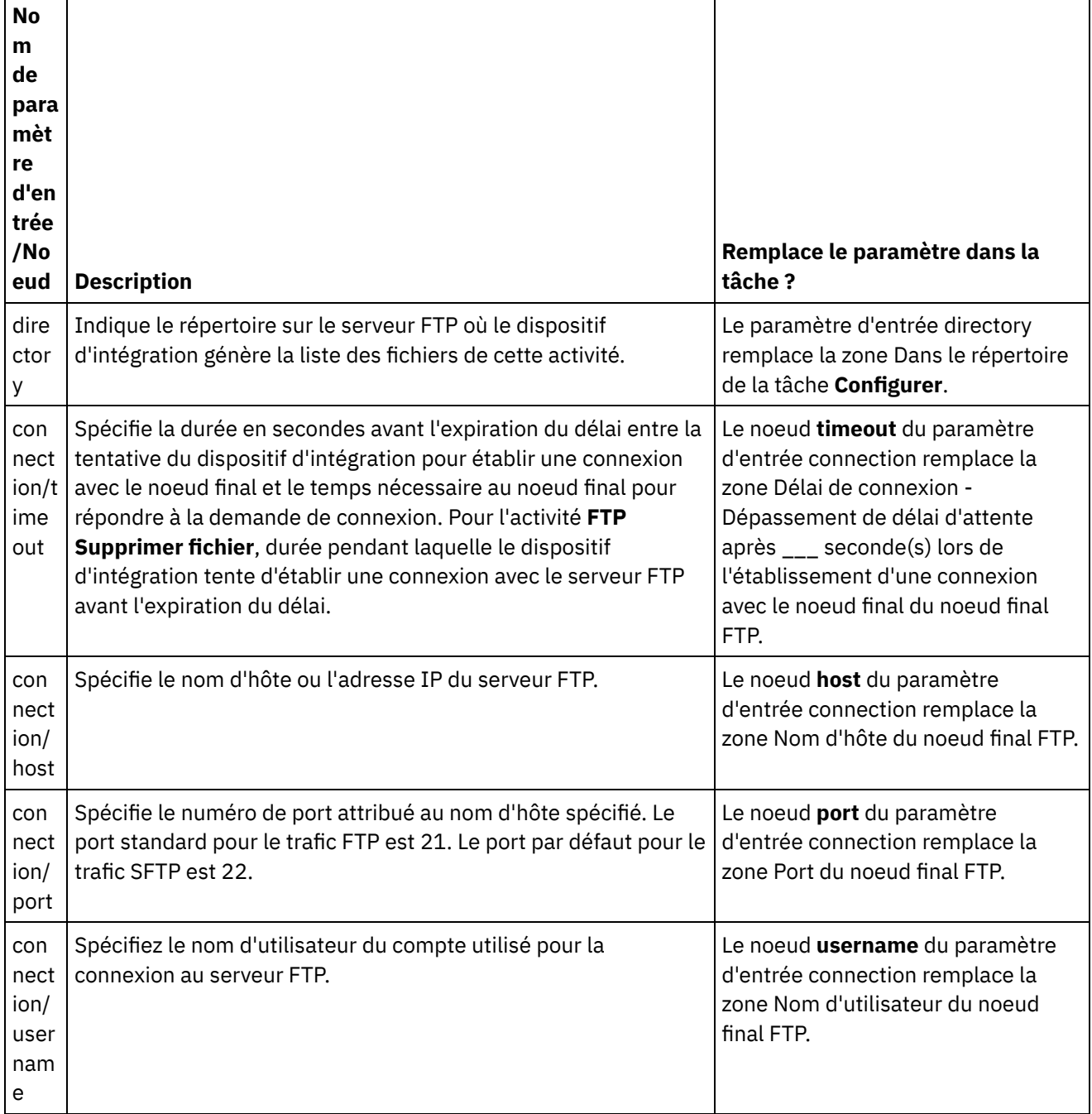

Tableau 4.

 $\mathbb{R}^2$ 

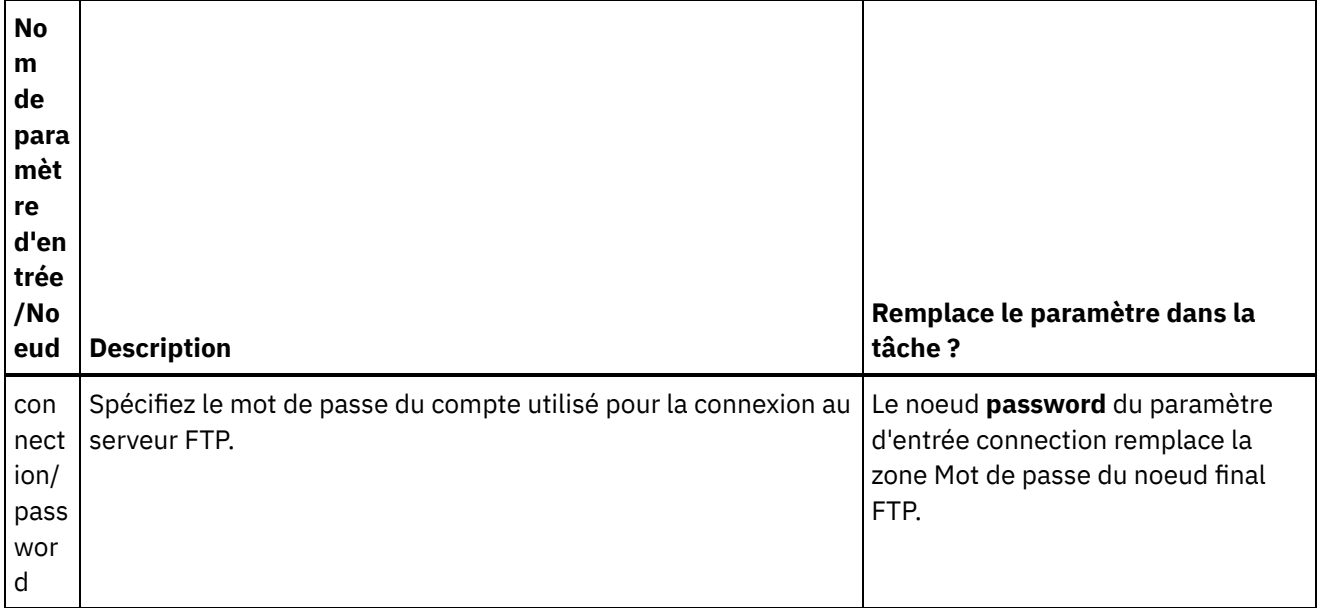

## **Mappage de la sortie de l'activité**

- 1. Sélectionnez la tâche **Mapper les sorties** dans la **Liste de contrôle**. Le paramètre de sortie directoryListing ou fileListing est affiché dans le panneau Depuis l'activité.
- 2. Mappez le paramètre de sortie directoryListing ou fileListing sur une variable. Voir [Création](#page-932-0) d'une mappe pour accéder à des instructions générales sur le mappage.

A l'exécution, l'activité **FTP Répertorier fichiers** renvoie la liste des fichiers à l'orchestration, à l'aide du paramètre de sortie directoryListing ou fileListing.

Si la case Fichiers de liste uniquement (NLST) est désélectionnée dans la tâche **Configurer**, une liste complète de répertoires, contenant notamment les droits d'accès sur les répertoires, les horodatages et la propriété, est renvoyée dans le paramètre de sortie directoryListing en tant que chaîne unique. Lorsqu'une liste complète de répertoires est renvoyée sous forme de chaîne, vous devez analyser cette liste à l'aide d'un schéma de fichier à plat, avec l'activité Lire fichier à plat. Vous pouvez créer un schéma de fichier à plat à l'aide de l'éditeur de schéma de fichier à plat. Pour consulter un exemple d'orchestration analysant une liste de répertoires à l'aide d'un schéma de fichier à plat, voir Exemple d'analyse syntaxique de liste de répertoires : Exemple d'analyse syntaxique de liste de [répertoires.](#page-407-0)

Si la case Répertorier uniquement les fichiers (NLST) est cochée et que l'activité **FTP Répertorier fichiers** gère le format de la liste de répertoires de votre serveur FTP, une structure répétée de noms de fichiers uniquement (si elle est prise en charge par le serveur FTP) est renvoyée dans le paramètre de sortie fileListing. Lorsqu'une structure répétée de nom de fichier est renvoyée, il n'est pas nécessaire d'analyser la liste de répertoires, il suffit de renouveler l'opération dans la liste à l'aide de l'activité **Pour chaque** ou **Pendant que**.

#### **Rubrique parent :** [Activités](#page-363-0) FTP

#### **Commentaires** | **Notices**

**al** Dernière révision: Friday, November 1, 2013 file:///dcs/markdown/workspace/Transform/out.html

http://pic.dhe.ibm.com/infocenter/wci/v7r0m0/topic/com.ibm.wci.doc/ftp\_list\_files\_activity.html

<span id="page-401-0"></span>Utilisez l'activité **FTP Renommer fichier** pour renommer et/ou déplacer un fichier vers un répertoire différent, en phase d'exécution.

Le répertoire que l'activité **FTP Renommer fichier** renomme apparaît dans les cas pris en charge suivants :

- Déplacer le fichier vers un nouveau répertoire et renommer le fichier. Par exemple, un fichier nommé BidAcmeInc.xml est déplacé du répertoire appelé répertoire d'entrée (input) vers le répertoire de traitement (process) et renommé NewBidAcmeInc.xml.
- Déplacer le fichier vers un nouveau répertoire mais conserver le nom de fichier existant. Par exemple, un fichier nommé BidAcmeInc.xml est déplacé du répertoire appelé répertoire d'entrée (input) vers le répertoire de traitement (process).
- Renommer le fichier et le conserver dans son répertoire initial. Par exemple, un fichier nommé BidAcmeInc.xml est renommé en NewBidAcmeInc.xml dans le répertoire input.

Pour consulter un exemple de projet qui utilise une activité FTP Renommer fichier, voir Exemple d'analyse syntaxique de liste de [répertoires](#page-407-0) : Exemple d'analyse syntaxique de liste de répertoires.

### **Lien symbolique**

L'activité FTP Renommer fichier prend en charge les liens symboliques vers des répertoires si les conditions suivantes sont vérifiées :

- Les liens symboliques vers des répertoires sont pris en charge par le système d'exploitation qui héberge le serveur FTP.
- Les liens symboliques vers des répertoires sont pris en charge par le serveur FTP.

Pour déterminer le support de lien symbolique spécifique pour un serveur FTP spécifique sur un système d'exploitation spécifique, consultez la documentation de votre système d'exploitation et du serveur FTP.

## **Ajout d'une activité FTP Renommer fichier dans l'orchestration**

- 1. Créez ou ouvrez une orchestration. Une représentation graphique de l'orchestration s'affiche.
- 2. Sélectionnez l'onglet Activités et développez le dossier FTP.
- 3. Déplacez l'activité **Renommer fichier** sur l'orchestration.
- 4. Sélectionnez l'activité. La **Liste de contrôle** est affichée.

### **Création, sélection ou édition d'un noeud final FTP**

- 1. Cliquez sur la tâche Sélectionner le noeud final dans la **liste de contrôle** et sélectionnez l'une des actions suivantes :
	- Sélectionnez un noeud final existant :
		- a. Sélectionnez Parcourir. L'explorateur de projets apparaît.
			- Avertissement : Si vous spécifiez un nouveau noeud final FTP avec une structure de répertoire différente de celle du noeud final FTP initial, le travail d'orchestration peut échouer en phase d'exécution. Vous devez soit spécifier un nouveau serveur FTP qui correspond à la structure de répertoire du serveur FTP spécifié initialement, soit modifier le répertoire configuré dans la zone Dans le répertoire en cliquant sur Parcourir, comme décrit dans la procédure "Configuration de l'activité".
		- b. Sélectionnez un noeud final existant et cliquez sur OK. Allez à la procédure "Configuration de l'activité"
	- Sélectionnez un noeud final existant et éditez-le.
- a. Sélectionnez Parcourir. L'explorateur de projets apparaît.
- b. Sélectionnez un noeud final existant et cliquez sur OK.
	- Avertissement : Si vous spécifiez un nouveau noeud final FTP avec une structure de répertoire différente de celle du noeud final FTP initial, le travail d'orchestration peut échouer en phase d'exécution. Vous devez soit spécifier un nouveau serveur FTP qui correspond à la structure de répertoire du serveur FTP spécifié initialement, soit modifier le répertoire configuré dans la zone Dans le répertoire en cliquant sur Parcourir, comme décrit dans la procédure "Configuration de l'activité".
- c. Cliquez sur Editer. Le panneau Editer un noeud final apparaît.
- Créez un noeud final : sélectionnez Nouveau. Le panneau Créer un noeud final apparaît.
- 2. Création ou édition d'un noeud final FTP : [Création](#page-364-0) ou édition d'un noeud final FTP

### **Configuration de l'activité**

- 1. Sélectionnez la tâche **Configurer** dans la **Liste de contrôle**. La tâche Configuration apparaît.
- 2. Configurez les zones de ce panneau comme décrit dans le tableau suivant :

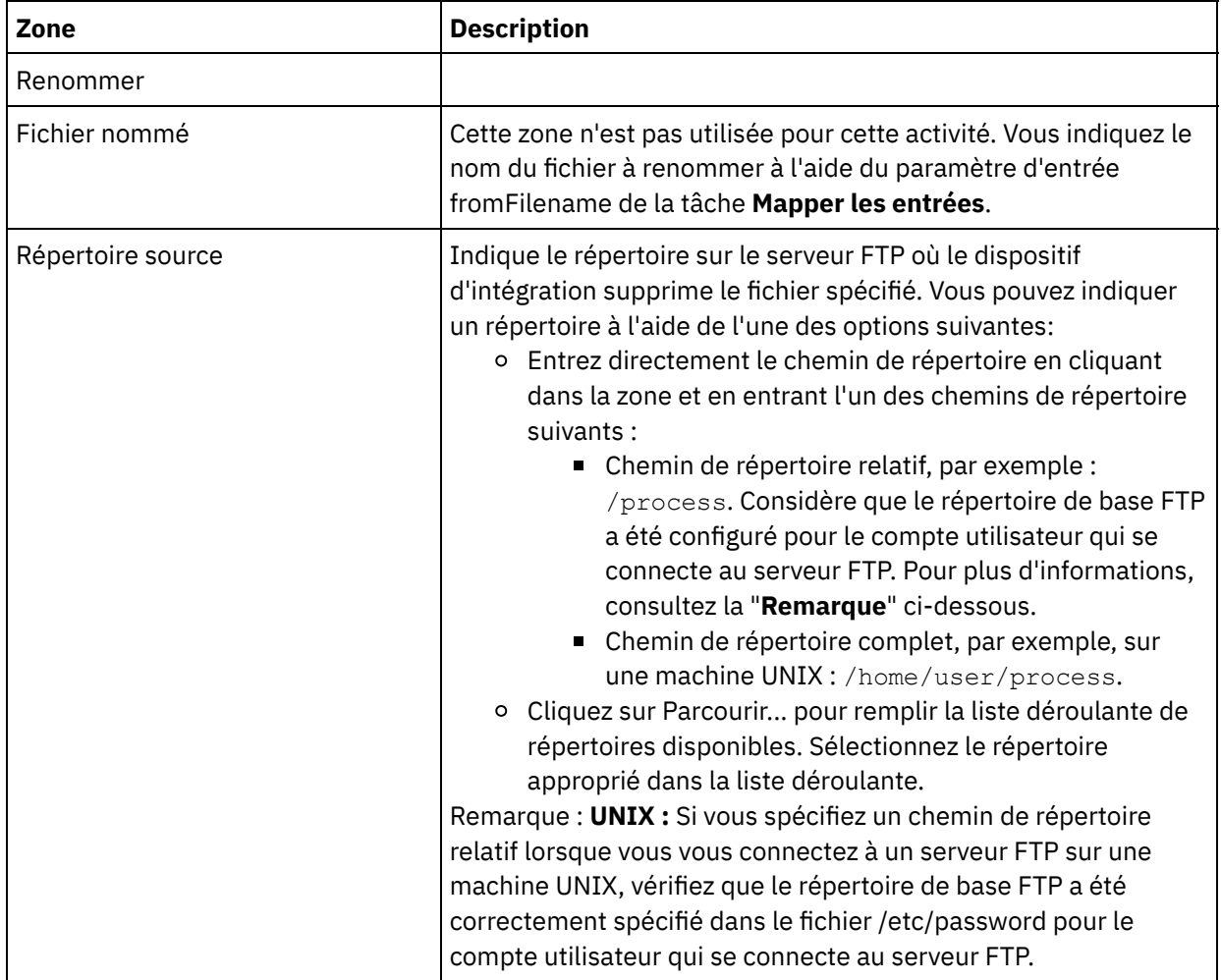

#### Tableau 1.

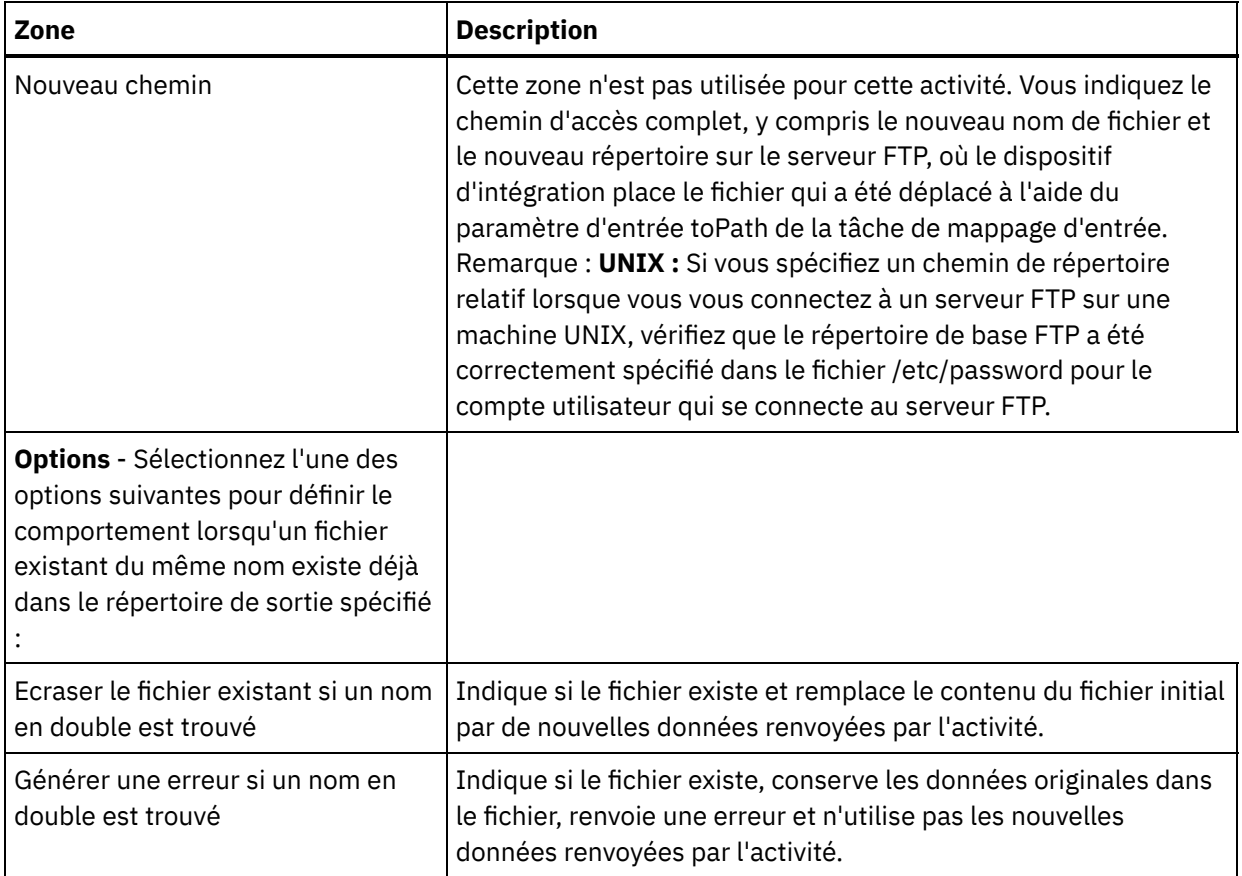

# **Spécification des options de tentative**

- 1. Sélectionnez la tâche **Réessayer** dans la **Liste de contrôle**. Le panneau Réessayer apparaît.
- 2. Configurez les options de tentative pour la connexion à un serveur FTP. Le tableau suivant décrit les options de nouvelle tentative pour la connexion à un serveur FTP :

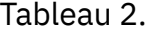

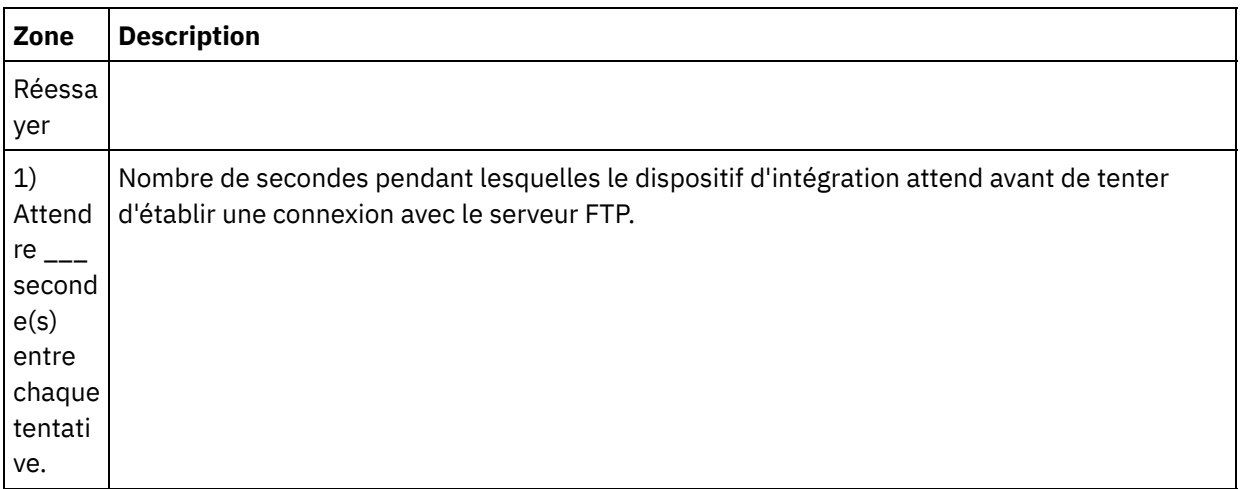

 $\overline{a}$ 

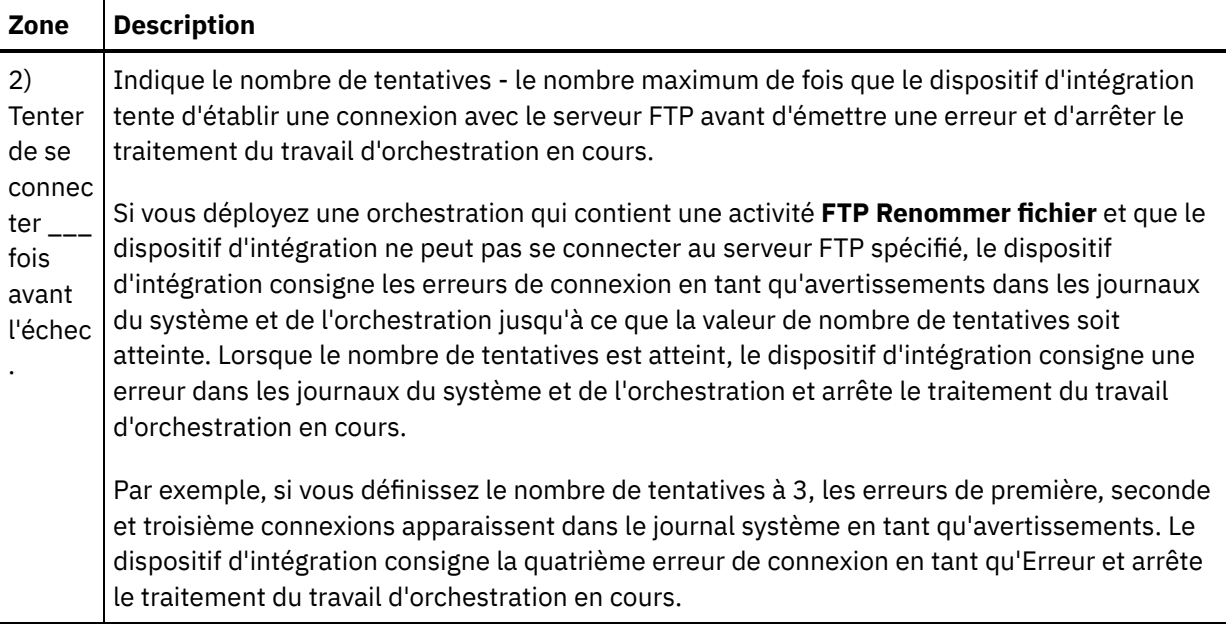

## **Mappage de l'entrée de l'activité**

- 1. Sélectionnez la tâche **Mapper les entrées** dans la **Liste de contrôle**. Le panneau Réessayer apparaît. Les paramètres d'entrée de l'activité sont affichés dans le panneau Vers l'activité.
- 2. Vous devez mapper une variable sur les paramètres d'entrée suivants :
	- fromFilename Pendant une action de changement de nom, ce paramètre spécifie le nom initial du fichier à renommer.
	- $\circ$  toPath Pendant une action de changement de nom, ce paramètre spécifie le chemin d'accès, y compris le nouveau nom de répertoire et le nouveau nom du fichier. Par exemple, pour spécifier que le fichier doit être déplacé vers le répertoire /output de la racine du serveur FTP à l'aide du nom de fichier fileNewName.txt, spécifiez la valeur suivante pour toPath: /output/fileNewName.txt.

Tous les autres paramètres d'entrée sont facultatifs. Voir Création d'une mappe pour accéder à des instructions générales sur le mappage.

Si les paramètres d'entrée répertoriés dans le tableau suivant ne sont pas affichés dans le panneau Vers l'activité de la fenêtre Mapper les entrées, sélectionnez Mapper > Afficher les paramètres facultatifs dans le menu de la barre d'outils ou cliquez avec le bouton droit de la souris dans le panneau Vers l'activité et sélectionnez l'option Afficher les paramètres facultatifs. Si vous ne pouvez pas sélectionner l'option Mapper > Afficher les paramètres facultatifs dans le menu de la barre d'outils, cliquez sur un noeud dans le panneau Mapper les entrées pour activer cette option.

Si vous le souhaitez, vous pouvez remplacer les paramètres spécifiés dans la tâche **Configurer** et **Sélectionner le noeud final** de la **Liste de contrôle**, dynamiquement en phase d'exécution, à l'aide des paramètres d'entrée définis dans le tableau suivant.

Par exemple, vous pouvez définir le répertoire du serveur FTP où le dispositif d'intégration place le fichier généré dans cette activité, dans la tâche **Configurer** dans le répertoire appelé sortie. A l'exécution, le nom du répertoire outputXML peut être transmis à l'activité à l'aide du paramètre d'entrée directory. Le nom du répertoire spécifié dynamiquement pendant l'exécution remplace le paramètre initial, spécifié dans le panneau Configurer. Dans cet exemple, le fichier est placé dans le répertoire outputXML.

Tableau 3.

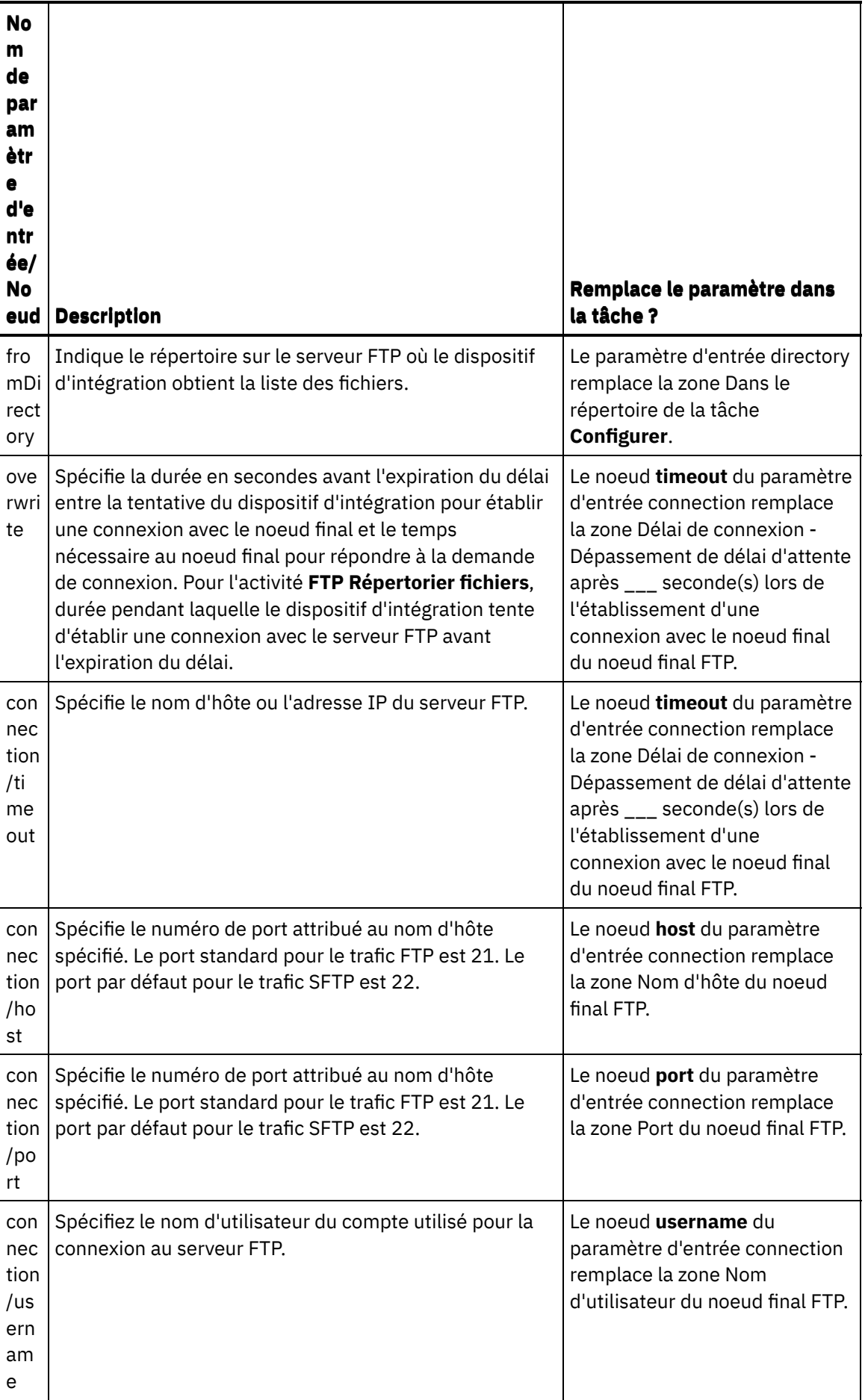

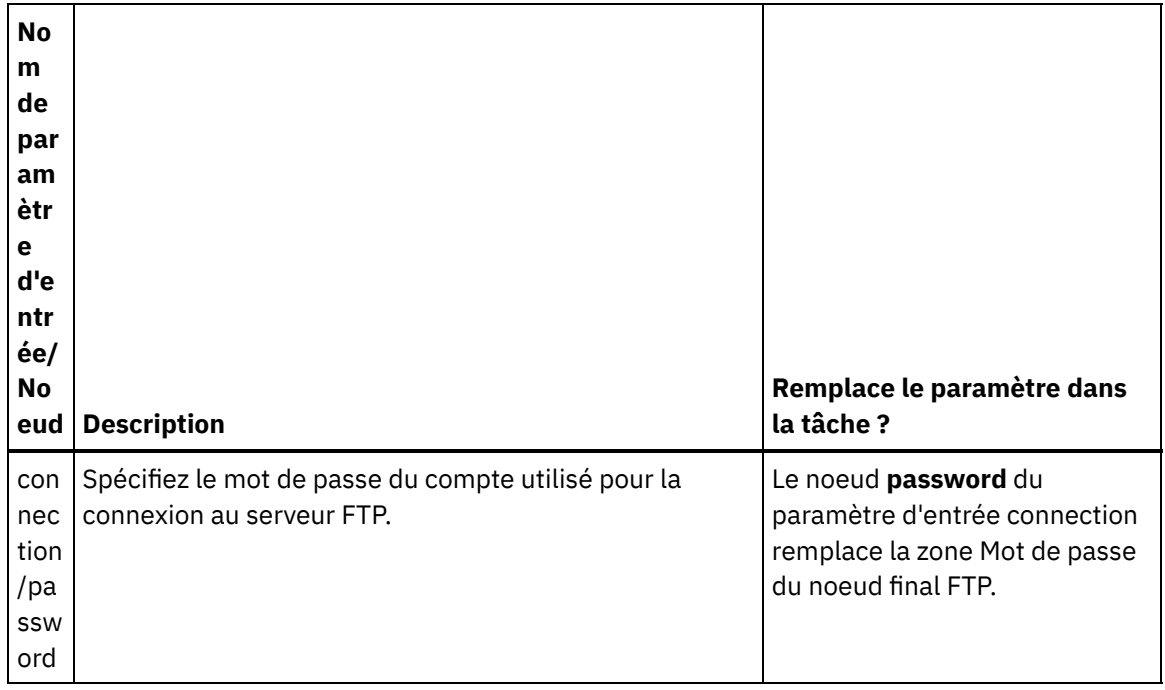

### **Mappage de la sortie de l'activité**

- 1. Sélectionnez la tâche **Mapper les sorties** dans la **Liste de contrôle**. Le paramètre de sortie directoryListing ou fileListing est affiché dans le panneau Depuis l'activité.
- 2. Mappez le paramètre de sortie directoryListing ou fileListing sur une variable. Voir Création d'une mappe pour accéder à des instructions générales sur le mappage.

A l'exécution, l'activité **FTP Répertorier fichiers** renvoie la liste des fichiers à l'orchestration, à l'aide du paramètre de sortie directoryListing ou fileListing.

Si la case Fichiers de liste uniquement (NLST) est désélectionnée dans la tâche **Configurer**, une liste complète de répertoires, contenant notamment les droits d'accès sur les répertoires, les horodatages et la propriété, est renvoyée dans le paramètre de sortie directoryListing en tant que chaîne unique. Lorsqu'une liste complète de répertoires est renvoyée sous forme de chaîne, vous devez analyser cette liste à l'aide d'un schéma de fichier à plat, avec l'activité **Lire fichier à plat**. Vous pouvez créer un schéma de fichier à plat à l'aide de l'éditeur de schéma de fichier à plat. Pour consulter un exemple d'orchestration analysant une liste de répertoires à l'aide d'un schéma de fichier à plat, voir Exemple d'analyse syntaxique de liste de répertoires : Exemple d'analyse syntaxique de liste de [répertoires](#page-407-0).

Si la case Fichiers de liste uniquement (NLST) est cochée et que l'activité **FTP Répertorier fichiers** prend en charge le format de la liste de répertoires pour votre serveur FTP, une structure répétée de noms de fichiers uniquement est renvoyée dans le paramètre de sortie fileListing. Lorsqu'une structure répétée de nom de fichier est renvoyée, il n'est pas nécessaire d'analyser la liste de répertoires, il suffit de renouveler l'opération dans la liste à l'aide de l'activité **Pour chaque** ou **Pendant que**.

#### **Rubrique parent :** [Activités](#page-363-0) FTP

#### **Commentaires** | **Notices**

**of** Dernière révision: Friday, November 1, 2013 file:///dcs/markdown/workspace/Transform/out.html

# <span id="page-407-0"></span>**Exemple d'analyse syntaxique de liste de répertoires**

Cet exemple extrait une liste de répertoires d'un répertoire FTP à l'aide de l'activité **FTP Répertorier fichiers**, effectue une analyse syntaxique de la liste de répertoires longs à l'aide du schéma de fichier à plat, effectue une itération dans la liste de fichiers, en fonction des propriétés de chaque fichier.

## **Pourquoi et quand exécuter cette tâche**

En fonction des propriétés de chaque fichier, l'une des actions se produit :

- Déplacer le fichier vers un nouveau répertoire à l'aide de l'activité Activité FTP [Renommer](#page-401-0) fichier.
- Changer le nom du fichier à l'aide de l'activité Activité FTP [Renommer](#page-401-0) fichier.
- Supprimer le fichier à l'aide de l'activité Activité FTP [Supprimer](#page-390-0) fichier.

Pour ouvrir, afficher et en savoir plus sur FTPParseDirListingExample :

### **Procédure**

- 1. Procédez à l'extraction du projet FTPParseDirListingExample :
	- a. Recherchez le chemin de création par défaut défini dans Studio (répertoire dans lequel sont créés les nouveaux projets). Pour afficher le chemin de création par défaut en cours, sélectionnez Fichier > Préférences... dans le menu de la barre d'outils de Studio. La fenêtre Préférences s'affiche. Le chemin de création par défaut en cours apparaît à la fin du panneau. Par défaut, le chemin de création par défaut se trouve dans le répertoire suivant : C:\Documents and Settings\ *myLogin*\My Documents Où *myLogin* représente votre nom de connexion Windows.
	- b. Recherchez le fichier FTPParseDirListingExample.zip qui contient les fichiers qui constituent le projet FTPParseDirListingExample. Si vous avez accepté les valeurs par défaut pendant l'installation de Studio, ce fichier se trouve dans le répertoire suivant : C:\Program Files\IBM\WebSphere Cast Iron Studio 3.X\Samples\FTPParseDirListing
	- c. Copiez le fichier FTPParseDirListingExample.zip du répertoire FTPParseDirListing dans le répertoire du chemin de création par défaut.
	- d. Procédez à l'extraction du contenu du fichier FTPParseDirListingExample.zip dans le répertoire du chemin de création par défaut.
- 2. Ouvrez le projet FTPParseDirListingExample :
	- a. Sélectionnez Fichier > Ouvrir un projet dans le menu de la barre d'outils de Studio. La boîte de dialogue Ouvrir s'affiche.
	- b. Recherchez le répertoire FTPParseDirListingExample et ouvrez-le.
	- c. Cliquez sur le fichier FTPParseDirListingExample.sp3, puis sur Ouvrir. Le projet apparaît.
- 3. Dans l'onglet Projet, cliquez deux fois sur l'orchestration **processBids**. L'orchestration **processBids** affiche les activités de l'orchestration, comme illustré dans la figure suivante :

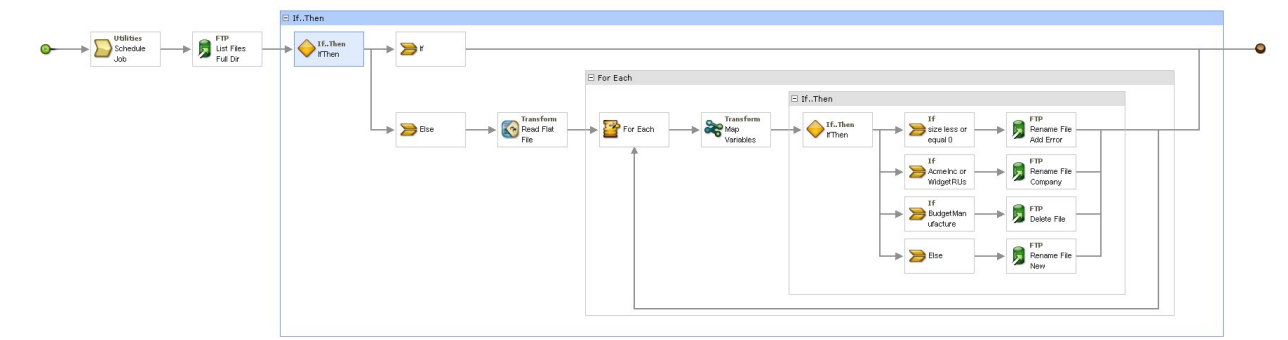

- 4. Cliquez sur l'activité **Planifier travail**. Cliquez sur la tâche **Configurer** dans la **Liste de contrôle**. A l'exécution, cette activité démarre un travail d'orchestration toutes les 5 minutes.
- 5. Cliquez sur l'activité **FTP Répertorier fichiers** intitulée List Files Full Dir Listing. Cliquez sur la tâche **Configurer** dans la **Liste de contrôle**. Cette activité extrait une liste de répertoires longs des fichiers dans le répertoire /input du serveur FTP et renvoie la liste sous la forme d'une chaîne dans le paramètre de sortie dirListing. Dans cet exemple, la chaîne renvoyée dans le paramètre de sortie directoryListing est stocké dans la variable de chaîne fullDirectoryListing.

Si le noeud final FTP a été configuré pour l'exemple d'analyse syntaxique de liste de [répertoires](#page-367-0), cliquez sur Tester dans la tâche **Configurer** pour obtenir la liste de répertoires. La case à cocher Fichiers de liste uniquement (NLST) détermine si la liste de répertoires contient uniquement la liste de fichiers ou une liste de répertoires complets. Pour cet exemple; désélectionnez la case à cocher Fichiers de liste uniquement (NLST).

- 6. Développez l'activité **Si...alors**. A l'exécution, cette activité vérifie la valeur de la variable de chaîne fullDirectoryListing et si la valeur est vide, le chemin **If** s'exécute et l'orchestration prend fins. Si la chaîne fullDirectoryListing n'est pas vide, le chemin **Else** s'exécute et l'orchestration procède à l'analyse syntaxique du répertoire.
- 7. Cliquez sur l'activité **Lire fichier à plat**. Cliquez sur la tâche **Mapper les entrées** dans la **Liste de contrôle**. A l'exécution, la liste de répertoires longs créée dans l'activité **FTP Répertorier fichiers** est transmise à l'activité **Lire fichier à plat** via le paramètre d'entrée **Données**.
- 8. Cliquez sur la tâche **Mapper les sorties** dans la **Liste de contrôle**. A l'exécution, l'activité **Lire fichier à plat** effectue l'analyse syntaxique de la chaîne de répertoire dans la structure de noeuds répétés affichée dans la tâche **Mapper les sorties**.
- 9. Cliquez sur l'activité **Pour chaque**. A l'exécution, l'activité **Pour chaque** effectue une itération dans la structure de noeuds répétés qui contient la liste de répertoires. Chaque itération est équivalente à un fichier unique et aux propriétés de ce fichier.
- 10. Cliquez sur l'activité **Mapper des variables**. A l'exécution, l'activité **Mapper des variables** convertit la taille du fichier en cours en un nombre décimal.
- 11. Cliquez sur l'activité **Si...alors**. A l'exécution, l'activité **Si...alors** démarre les branches **Si...alors** suivantes.

# **Résultats**

- · Si la taille du fichier est égale à 0, l'activité Activité FTP [Renommer](#page-401-0) fichier déplace le fichier vers le répertoire /processFailed et renomme le fichier en ajoutant le préfixe ERROR au nom du fichier.
- Si le nom du fichier contient un chaîne représentant l'une des fournitures approuvées (AcmeInc ou WidgetRUs), l'activité Activité FTP [Renommer](#page-401-0) fichier basée sur le nom de fichier, déplace le fichier vers le répertoire approprié, /processAcmeInc ou /processWidgetRUs.
- Si le nom du fichier contient la chaîne représentant le fournisseur Budget [Manufacture,](#page-390-0) l'activité Activité FTP Supprimer fichier supprime le fichier parce que Budget Manufacture figure dans la liste des fournisseurs non approuvés.
- Si le fichier n'est pas traité par l'une des trois conditions précédentes, la clause **Else** est appelée et l'activité Activité FTP [Renommer](#page-401-0) fichier déplace le fichier vers le répertoire /processNewCompany.

Pour exécuter l'exemple d'analyse syntaxique de liste de répertoires, reportez-vous aux procédures fournies dans la section [Configuration](#page-367-0) du noeud final FTP pour l'exemple d'analyse syntaxique de liste de répertoires.

#### **Rubrique parent :** [Activités](#page-363-0) FTP

**al** Dernière révision: Friday, November 1, 2013 file:///dcs/markdown/workspace/Transform/out.html

http://pic.dhe.ibm.com/infocenter/wci/v7r0m0/topic/com.ibm.wci.doc/Parse\_Directory\_Listing\_Example.html

# **Test d'une connexion au serveur FTPS**

Après l'exécution réussie d'une "connexion test", vous pouvez utiliser les outils de vérification de Studio sur les orchestrations FTPS avant de publier un projet.

## **Pourquoi et quand exécuter cette tâche**

Si vous configurez un noeud final qui représente un serveur FTPS, vous pouvez l'utiliser dans un projet Studio pour créer des orchestrations. Toutefois, vous ne pourrez pas vérifier le comportement de l'orchestration dans Studio si vous n'importez pas un exemplaire du certificat FTPS dans Studio, comme détaillé dans la présente rubrique d'aide.

Remarque : La procédure suivante fait référence à un serveur FTPS nommé : "<ftps>" dans un domaine nommé "<domain.com>".

Pour tester une connexion de serveur FTPS :

## **Procédure**

- 1. Ouvrez une fenêtre de commande.
- 2. Accédez au serveur FTPS et localisez le fichier de certificat ca-cert stocké sur le serveur FTP <ftps>, dans ce répertoire : /var/www/covalent/servers/<ftps.domain.com>/ssl/caerts/castiron\_ca\_cert.pem.
- 3. Indiquez les noms réels de serveur et de domaine de votre installation FTPS.
- 4. Copiez ce fichier et accédez au poste de travail Studio.
- 5. A l'aide de la fenêtre de commande, collez la copie de ca-cert dans le répertoire de base de Studio : C:\Program Files\IBM\WebSphere Cast Iron Studio x.x.x
- 6. Accédez au répertoire de sécurité de Studio : C:\Program Files\IBM\WebSphere Cast Iron Studio x.x.x\security
- 7. Exécutez la commande suivante pour importer le fichier ca-cert dans Studio :
	- ..\jre\bin\keytool.exe -import -v -keystore cacerts -storepass changeit -file
	- ..\castiron ca cert.pem -alias alias name
- 8. Lorsque vous êtes invité à indiquer oui ou non, entrez oui (Y) et appuyez sur Entrée.
- 9. Fermez la fenêtre de commande.
- 10. Redémarrez Studio.
- 11. Ouvrez le noeud final pour ce serveur FTPS.
- 12. Vérifiez les données d'identification de connexion suivantes pour la connexion FTPS : Serveur FTP, Port, Utilisateur et Mot de passe.
- 13. Cliquez sur Tester la connexion. Si la connexion aboutit, utilisez ce noeud final dans les orchestrations Studio, puis utilisez les fonctions de l'onglet Vérification pour évaluer l'orchestration.

#### **Rubrique parent :** [Activités](#page-363-0) FTP

**al** Dernière révision: Friday, November 1, 2013 file:///dcs/markdown/workspace/Transform/out.html

http://pic.dhe.ibm.com/infocenter/wci/v7r0m0/topic/com.ibm.wci.doc/FTPS\_Testing\_an\_FTPS\_Server\_Connec tion.html

<span id="page-410-0"></span>**Activités HTTP**

[Création](#page-411-0) ou édition d'un noeud final HTTP

Les noeuds finaux HTTP fournissent les informations de connexion que Studio et le dispositif d'intégration utilisent pour se connecter à un serveur HTTP. Un noeud final HTTP spécifie également les informations de connexion permettant au dispositif d'intégration d'agir comme écouteur (listener) HTTP.

Activité HTTP Recevoir [demande](#page-417-0)

Utilisez l'activité HTTP **Recevoir demande** pour configurer le dispositif d'intégration afin qu'il agisse comme écouteur HTTP.

- [Décompression](#page-422-0) avec l'activité HTTP Recevoir demande L'activité **HTTP Recevoir demande** prend en charge la décompression au format gzip uniquement. L'activité **HTTP Recevoir demande** ne prend pas en charge le format deflate ou le format de compression de fichier UNIX courant appelé compress.
- Activité HTTP Envoyer [réponse](#page-425-0) L'activité HTTP **Envoyer réponse** renvoie une réponse à l'émetteur d'une demande HTTP.

[Compression/Décompression](#page-428-0) avec l'activité HTTP Envoyer réponse A l'exécution, l'activité **HTTP Envoyer réponse** envoie au client HTTP une réponse HTTP conforme au protocole HTTP/HTTPS 1.0.

Activité HTTP [Demande](#page-431-0) Post L'activité HTTP **Demande Post** envoie une **demande POST** à l'emplacement spécifié (le noeud final ou point d'extrémité HTTP) et reçoit une réponse HTTP de cet emplacement.

Activité HTTP [Demande](#page-438-0) Get L'activité HTTP **Demande Get** envoie une **demande Get** à l'emplacement spécifié (le noeud final ou point d'extrémité HTTP) et reçoit une réponse HTTP de cet emplacement.

Activité HTTP [Demande](#page-445-0) Head L'activité HTTP **Demande Head** envoie une **demande Head** à l'emplacement spécifié (le noeud final ou point d'extrémité HTTP) et reçoit une réponse HTTP de cet emplacement. Activité HTTP [Demande](#page-452-0) Invoke

L'activité HTTP **Demande Invoke** envoie une demande HTTP à l'emplacement spécifié, le noeud final ou point d'extrémité HTTP, et reçoit une réponse HTTP de cet emplacement.

- Activité HTTP [Demande](#page-459-0) Put L'activité HTTP **Demande Put** envoie une **demande Put** à l'emplacement spécifié (le noeud final ou point d'extrémité HTTP) et reçoit une réponse HTTP de cet emplacement.
- Activité HTTP [Demande](#page-466-0) Delete L'activité HTTP **Demande Delete** envoie une **demande Delete** à l'emplacement spécifié (le noeud final ou point d'extrémité HTTP) et reçoit une réponse HTTP de cet emplacement.
- Compression/décompression avec l'activité Demande HTTP [Invoke/Get/Post/Head/Put/Delete](#page-473-0) A l'exécution, l'activité **Demande HTTP Invoke/Get/Post/Head/Put/Delete** envoie au serveur HTTP une demande HTTP conforme au protocole HTTP/HTTPS 1.1.
- [Dépannage](#page-478-0) et support

Les techniques de dépannage et les informations d'assistance permettent d'identifier et de résoudre rapidement les problèmes rencontrés. Vous trouverez ici les solutions potentielles aux problèmes que vous pourriez rencontrer avec le connecteur HTTP.

#### **Commentaires** | **Notices**

**ad** Dernière révision: Friday, November 1, 2013 file:///dcs/markdown/workspace/Transform/out.html

<span id="page-411-0"></span>http://pic.dhe.ibm.com/infocenter/wci/v7r0m0/topic/com.ibm.wci.doc/toc\_HTTPactivities.html

# **Création ou édition d'un noeud final HTTP**

Les noeuds finaux HTTP fournissent les informations de connexion que Studio et le dispositif d'intégration utilisent pour se connecter à un serveur HTTP. Un noeud final HTTP spécifie également les informations de connexion permettant au dispositif d'intégration d'agir comme écouteur (listener) HTTP.

1. Dans le panneau Créer un noeud final ou Editer un noeud final, configurez les zones comme décrit dans le tableau suivant.

Remarque : La modification des propriétés de configuration d'un noeud final affecte toutes les orchestrations qui utilisent ce noeud final dans le projet, car les éditions sont globales et non locales.

- 2. Lorsque vous avez terminé, cliquez sur Tester la connexion, si cette option est disponible, pour confirmer que vous pouvez vous connecter au serveur HTTP. Remarque : Le bouton Tester la connexion est disponible uniquement lorsque vous configurez un noeud final pour l'activité HTTP Demande Post - lorsque le paramètre Emplacement est réglé sur Serveur distant.
- 3. Cliquez sur OK.

#### Tableau 1.

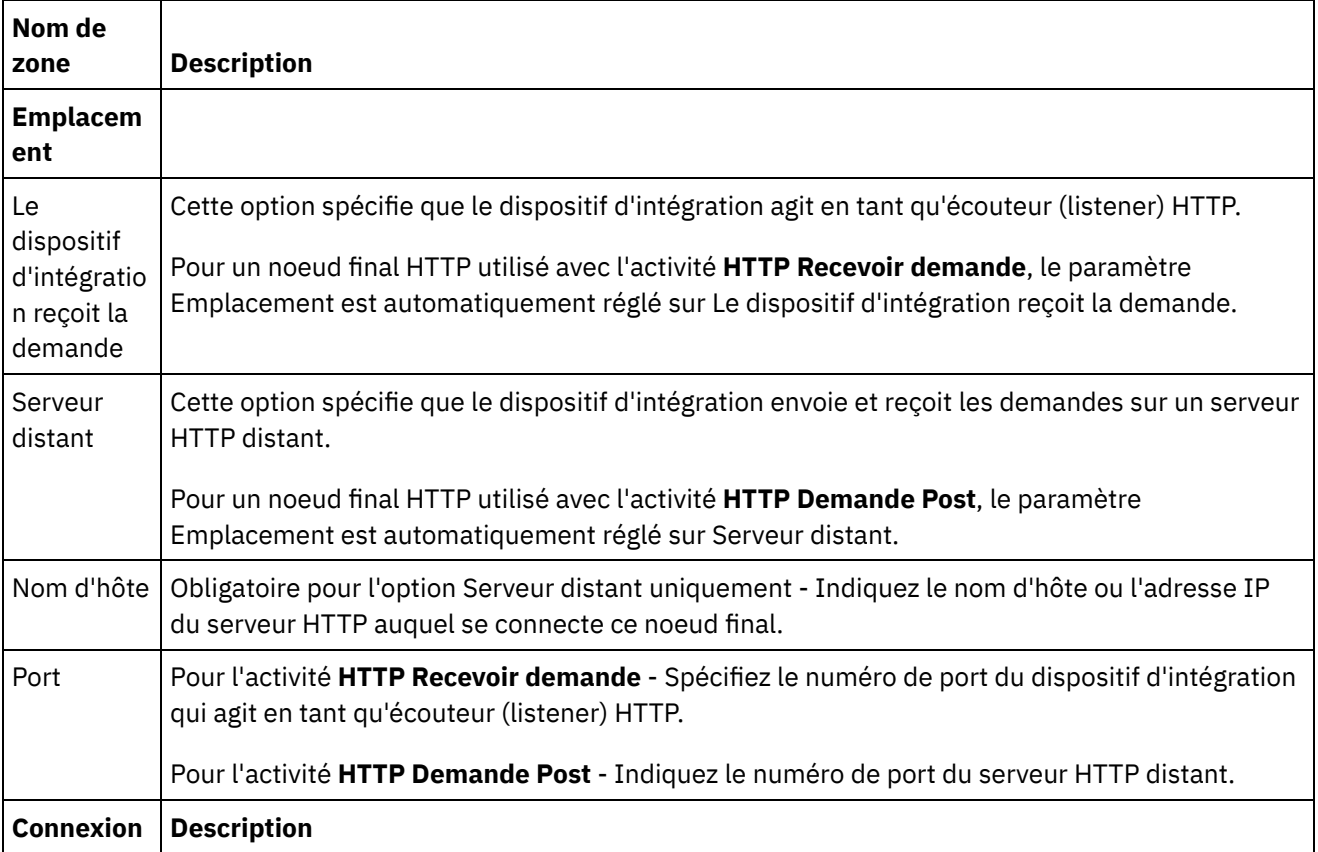

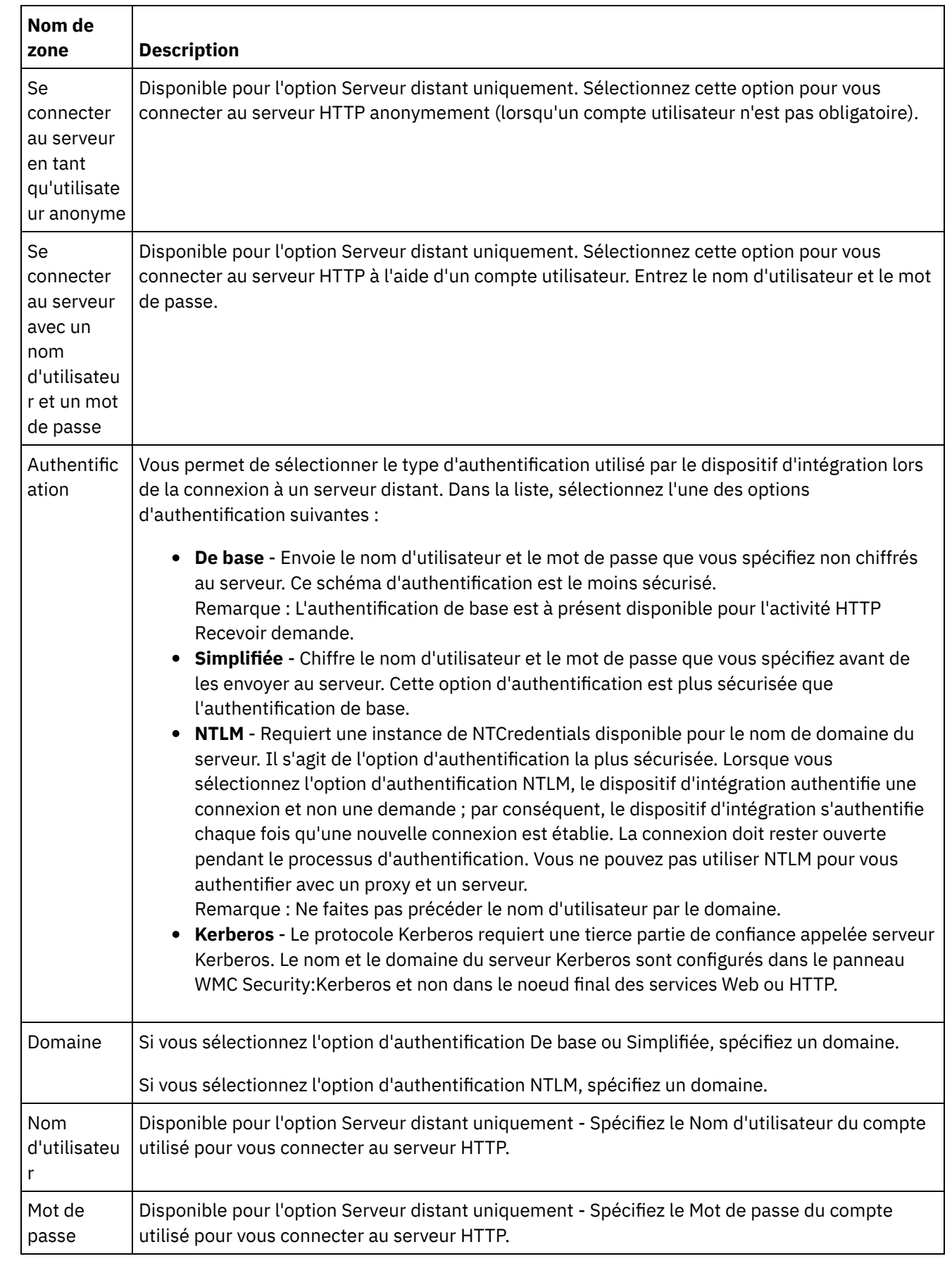

 $\overline{\phantom{0}}$ 

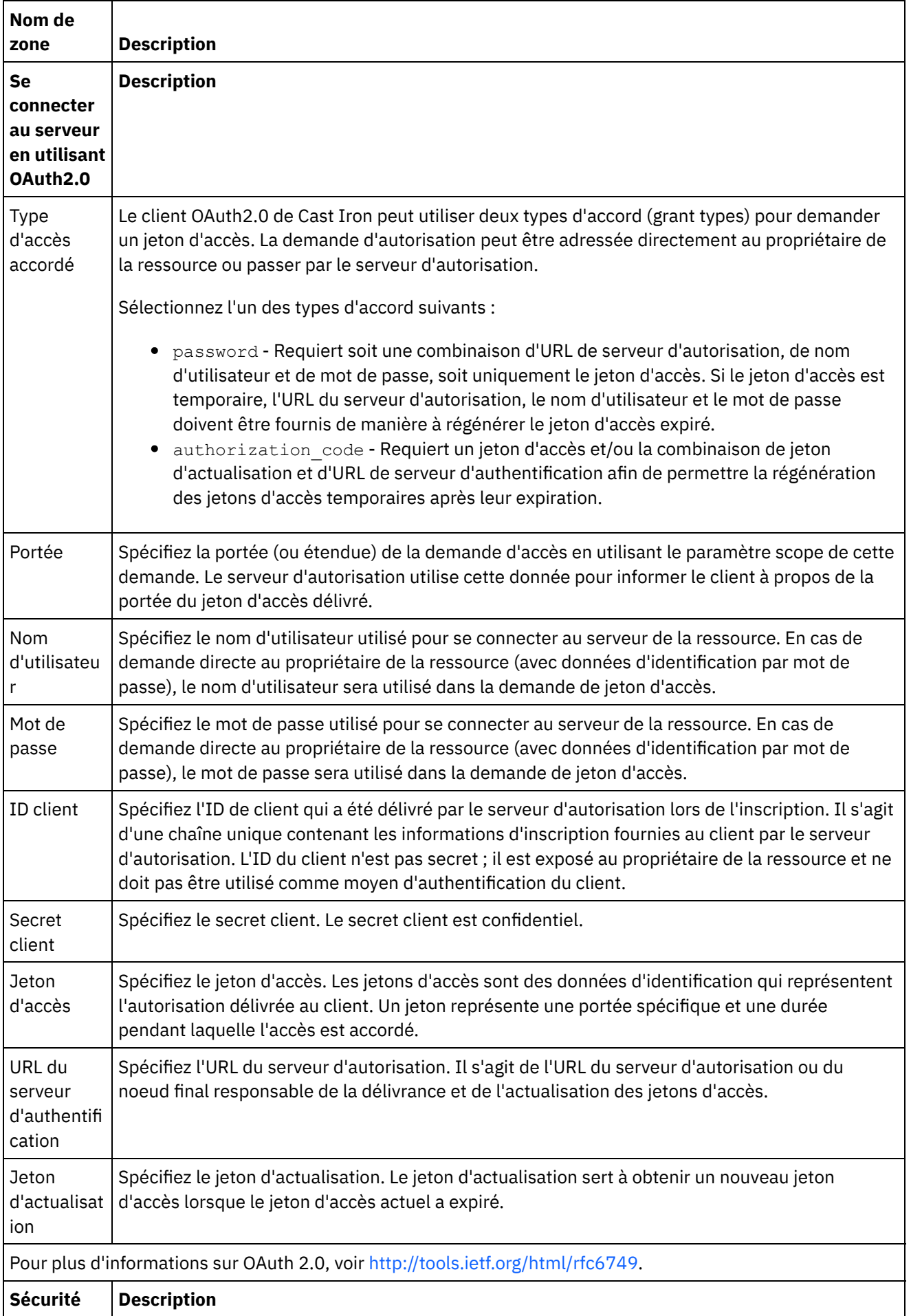

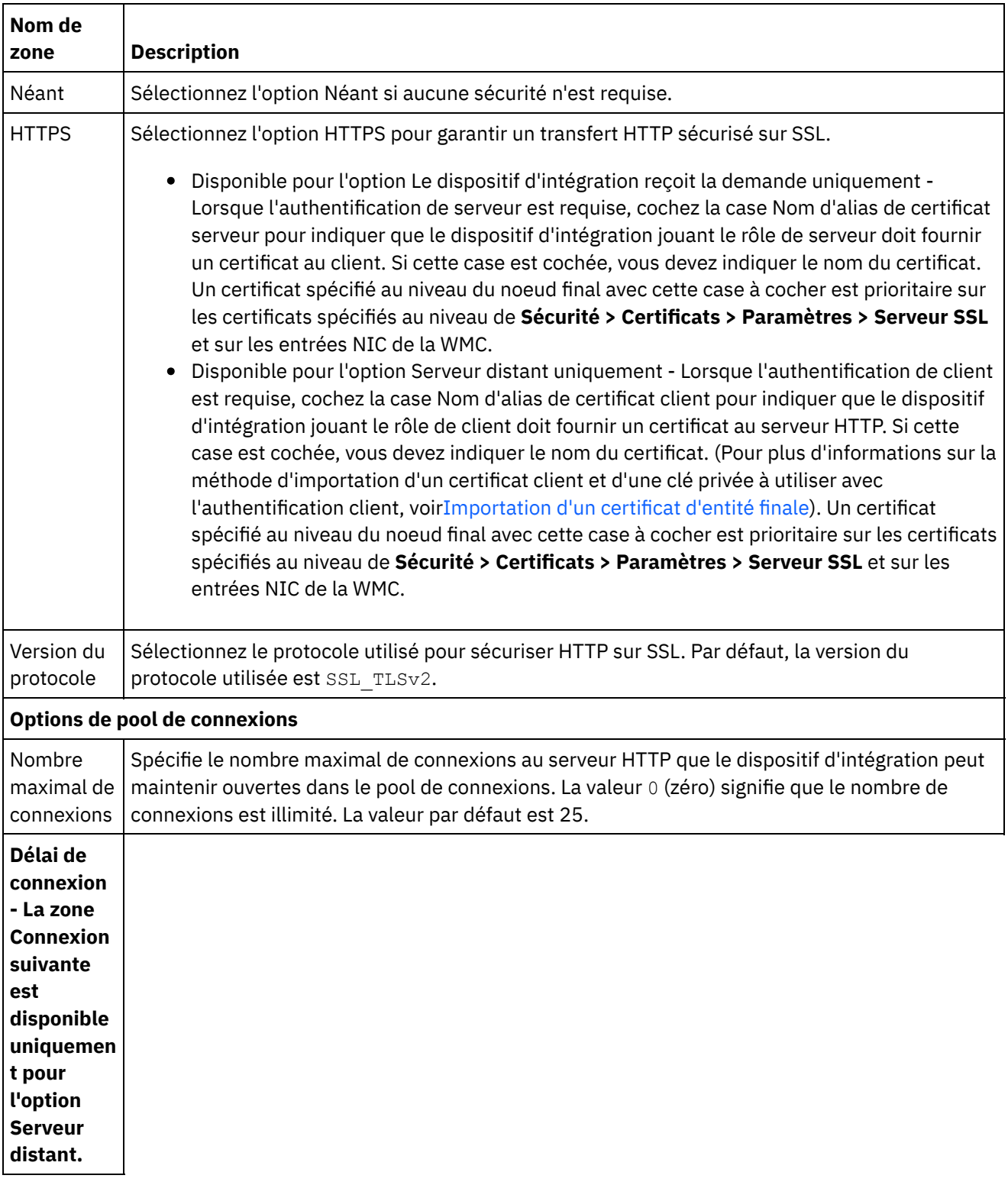

 $\overline{\phantom{0}}$ 

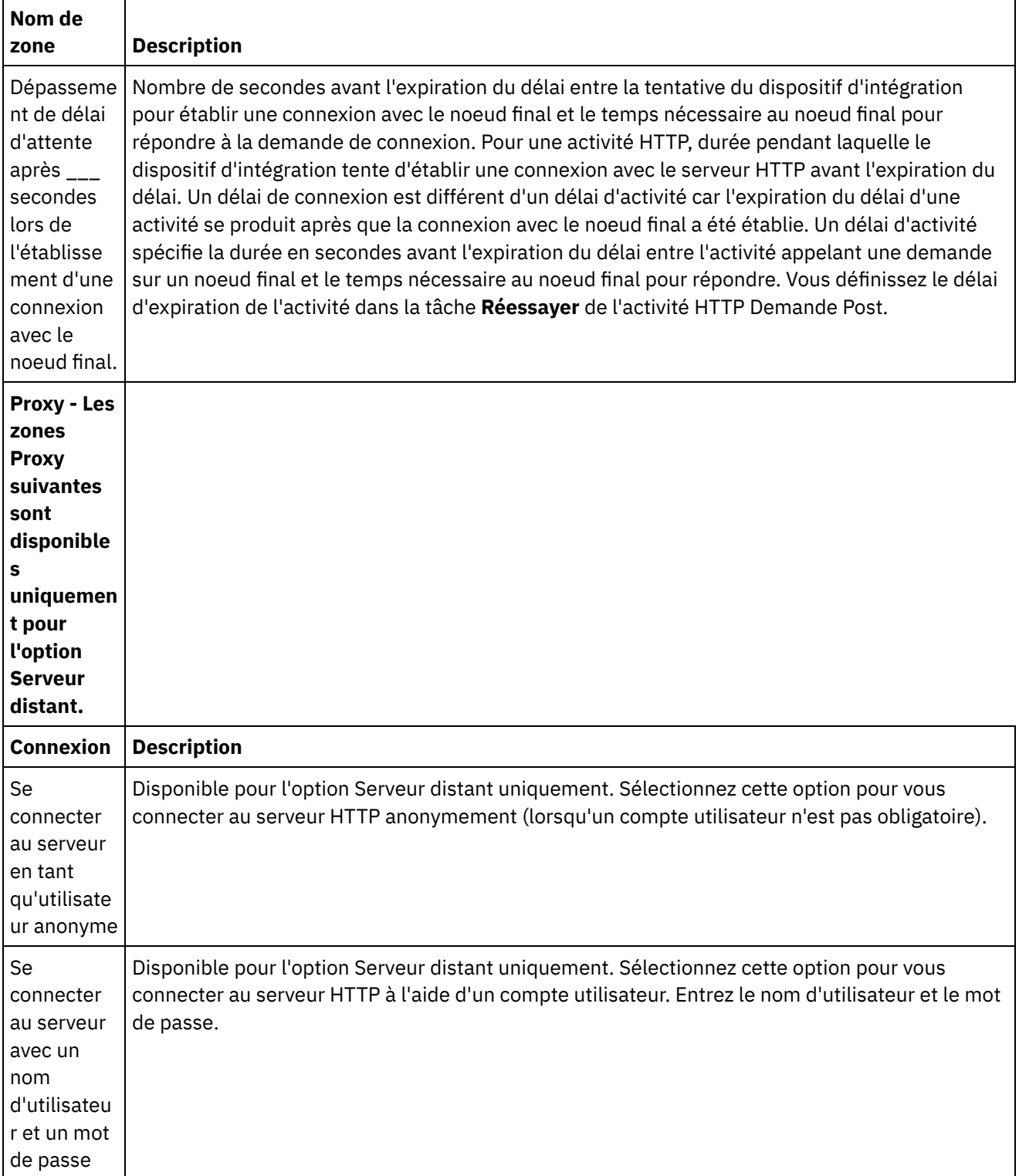

 $\overline{\phantom{0}}$ 

 $\sim$ 

e<br>Li

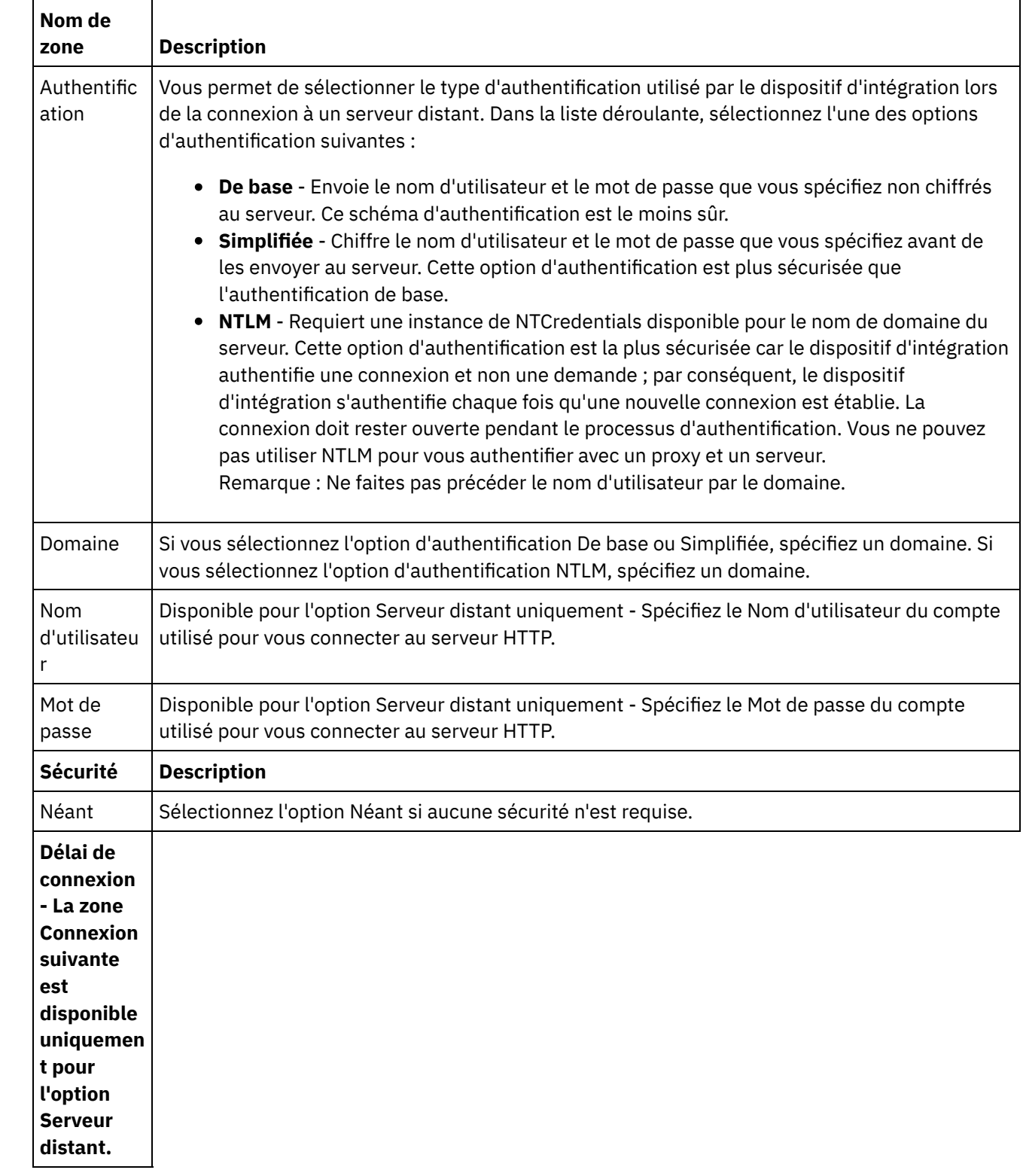

 $\overline{\phantom{0}}$ 

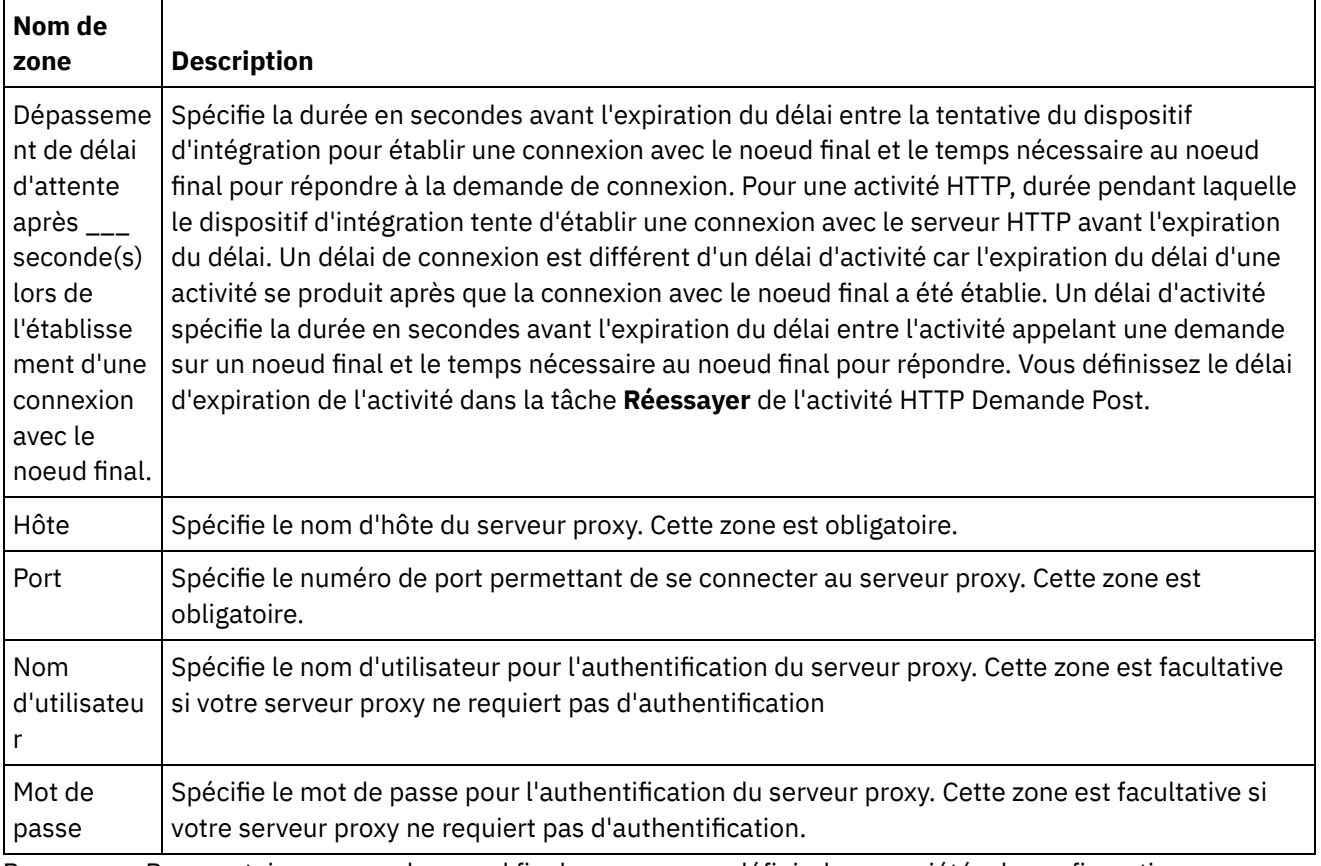

Remarque : Pour certaines zones du noeud final, vous pouvez définir des propriétés de configuration pour fournir les valeurs de ces zones. L'icône

 $T_{\tau}$ 

apparaît lorsque vous cliquez dans une zone qui prend en charge une propriété de configuration et qu'une propriété de configuration du même type a déjà été configurée pour le projet.

**Rubrique parent :** [Activités](#page-410-0) HTTP

#### **Commentaires** | **Notices**

**of** Dernière révision: Friday, November 1, 2013 file:///dcs/markdown/workspace/Transform/out.html

<span id="page-417-0"></span>http://pic.dhe.ibm.com/infocenter/wci/v7r0m0/topic/com.ibm.wci.doc/http\_create\_edit\_endpoint.html

# **Activité HTTP Recevoir demande**

Utilisez l'activité HTTP **Recevoir demande** pour configurer le dispositif d'intégration afin qu'il agisse comme écouteur HTTP.

La figure suivante illustre le dispositif d'intégration agissant en tant qu'écouteur (listener) HTTP. Figure 1.

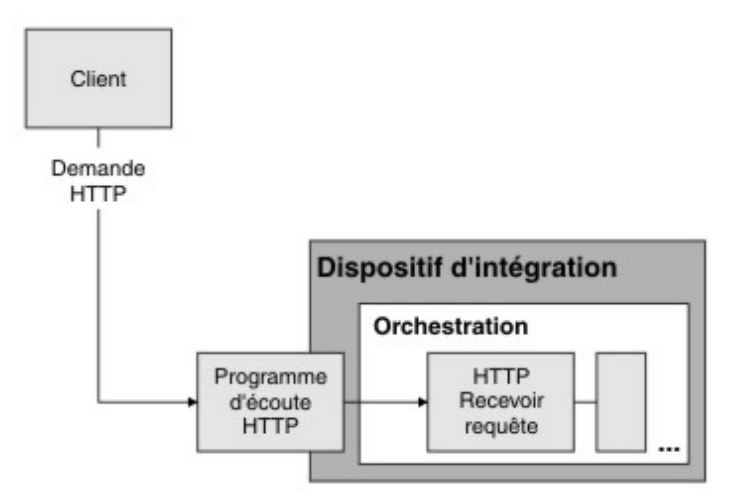

L'activité HTTP **Recevoir demande** est une activité de démarrage. Lorsque vous déployez une orchestration commençant par une activité HTTP **Recevoir demande** sur le dispositif d'intégration, ce dernier joue agit comme écouteur HTTP en attente de demandes HTTP. A la réception d'une demande HTTP, les actions suivantes se produisent :

- 1. Un travail d'orchestration est démarré.
- 2. L'activité HTTP **Recevoir demande** traite la demande HTTP entrante et la mappe à ses paramètres de sortie.
- 3. Les paramètres de sortie sont mappés sur les variables d'orchestration spécifiées. Pendant la conception dans la tâche **Mapper les sorties** de la **Liste de contrôle**, le mappage entre les paramètres de sortie et les variables d'orchestration est défini.
- 4. Les activités restantes de l'orchestration sont traitées. (Dans la représentation graphique de l'orchestration, les activités restantes sont celles qui se trouvent à droite de l'activité HTTP **Recevoir demande**).

Par défaut, la décompression est activée pour l'activité HTTP **Recevoir demande**. Pour plus d'informations, voir [Décompression](#page-422-0) avec l'activité HTTP Recevoir demande.

Vous ne pouvez pas déployer deux activités HTTP Recevoir demande sur le dispositif avec les mêmes détails de noeud final, URL et méthode.

#### **Pour une seule activité HTTP Recevoir demande**

Si vous ne déployez qu'une seule activité HTTP Recevoir demande pour une URL, l'orchestration accepte toutes les demandes avec des URL commençant par cette *URL de base*. Par exemple, si l'URL en question est /customer, l'orchestration acceptera des demandes telles que /customer, /customer/21 et /customer/21/dept.

Si vous déployez une activité HTTP Recevoir demande pour une URL configurée avec des paramètres de chemin, l'orchestration acceptera uniquement les demandes dont les URL correspondent à l'URL configurée, avec des valeurs pour les paramètres de chemin. Par exemple, si l'URL configurée est /customer/{custid}, l'orchestration acceptera des demandes telles que /customer/10, /customer/21 et /customer/dept. En revanche, des URL telles que /customer et /customer/21/dept ne seront pas acceptées.

#### **Pour plusieurs activités HTTP Recevoir demande**

Si vous déployez deux activités HTTP Recevoir demande configurées avec la même URL de base, l'une d'elles étant par ailleurs configurée avec un paramètre de chemin, ces activités acceptent les demandes dont l'URL correspond strictement à leur URL configurée. Par exemple, si les deux activités déployées sont configurées l'une avec l'URL /customer, l'autre avec l'URL /customer/{paramètre de chemin}, une demande telle que /customer sera dirigée vers l'activité configurée avec /customer. Une demande telle que /customer/007 sera quant à elle dirigée vers l'activité configurée avec /customer/{paramètre de

chemin}. Enfin, des demandes telles que /customer/dept/1 et /customer/12/21 ne seront acceptées par aucune des deux activités.

Remarque : Si vous déployez deux activités dont la première est configurée avec l'URL

/customer/department et la seconde avec l'URL /customer/{paramètre de chemin}, une demande telle que /customer/department sera dirigée vers l'activité ayant été déployée en premier (donc /customer/department). Si c'est /customer/{paramètre de chemin} qui a été déployée en premier, cette même demande ira vers l'activité configurée avec l'URL /customer/{paramètre de chemin}. Remarque : Il est également recommandé de ne pas déployer la même URL pour des services web et HTTP. *URL de base* - Partie de l'URL précédant les paramètres de chemin. Par exemple, si l'URL configurée est /employee/manager/{id}, l'URL de base sera /employee/manager.

## **Ajouter une activité HTTP Recevoir demande à l'orchestration**

- 1. Créez ou ouvrez une orchestration. Une représentation graphique de l'orchestration s'affiche.
- 2. Sélectionnez l'onglet Activités et développez le dossier HTTP.
- 3. Faites glisser l'activité **Recevoir demande** et déposez-la sur l'orchestration.
- 4. Sélectionnez l'activité. La **Liste de contrôle** est affichée avec la tâche **Récapitulatif** active dans le panneau de propriétés. Le panneau de propriétés est situé sous la représentation graphique de l'orchestration, dans l'espace de travail.

## **Création, sélection ou édition d'un noeud final HTTP**

- 1. Cliquez sur la tâche **Sélectionner le noeud final** dans la **liste de contrôle** et sélectionnez l'une des actions suivantes :
	- Sélectionnez un noeud final existant :
		- a. Sélectionnez Parcourir. L'explorateur de projets apparaît.
		- b. Sélectionnez un noeud final existant et cliquez sur OK. Passez à la procédure "Configurer l'activité".
	- Sélectionnez un noeud final existant et éditez le noeud final :
		- a. Sélectionnez Parcourir. L'explorateur de projets apparaît.
		- b. Sélectionnez un noeud final existant et cliquez sur OK.
		- c. Cliquez sur Editer. Le panneau Editer un noeud final apparaît.
	- Créez un noeud final : sélectionnez Nouveau. Le panneau Créer un noeud final apparaît.
- 2. Créez ou éditez un noeud final HTTP, voir [Création](#page-411-0) ou édition d'un noeud final HTTP.

### **Configuration de l'activité**

- 1. Sélectionnez la tâche **Configurer** dans la **Liste de contrôle**. La tâche Configuration apparaît.
- 2. Configurez toutes les zones et les cases à cocher de ce panneau, comme décrit dans le tableau suivant :

Tableau 1.

**Zo ne Description**

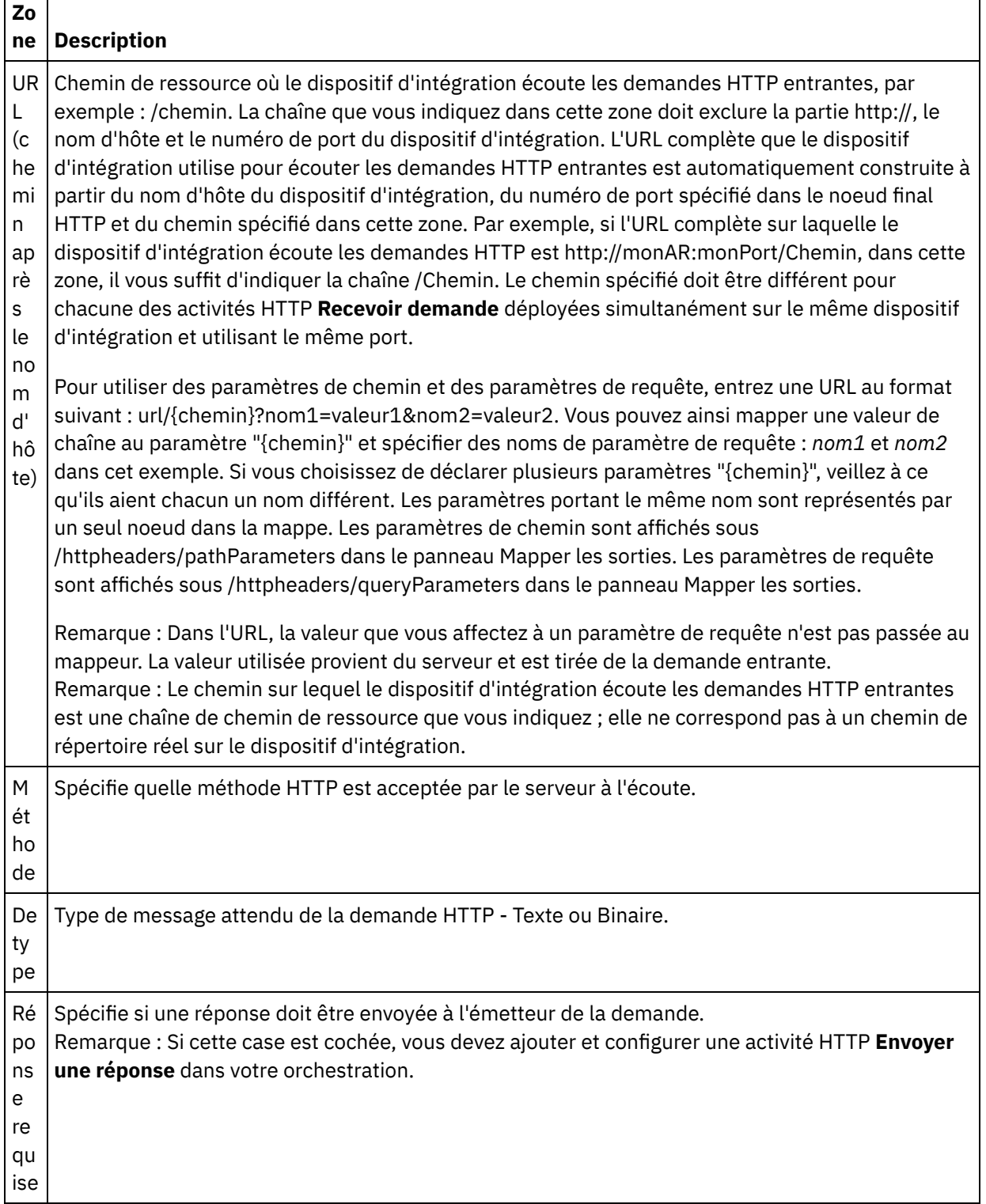

Г

 $\overline{\phantom{0}}$ 

 $\overline{\phantom{a}}$ 

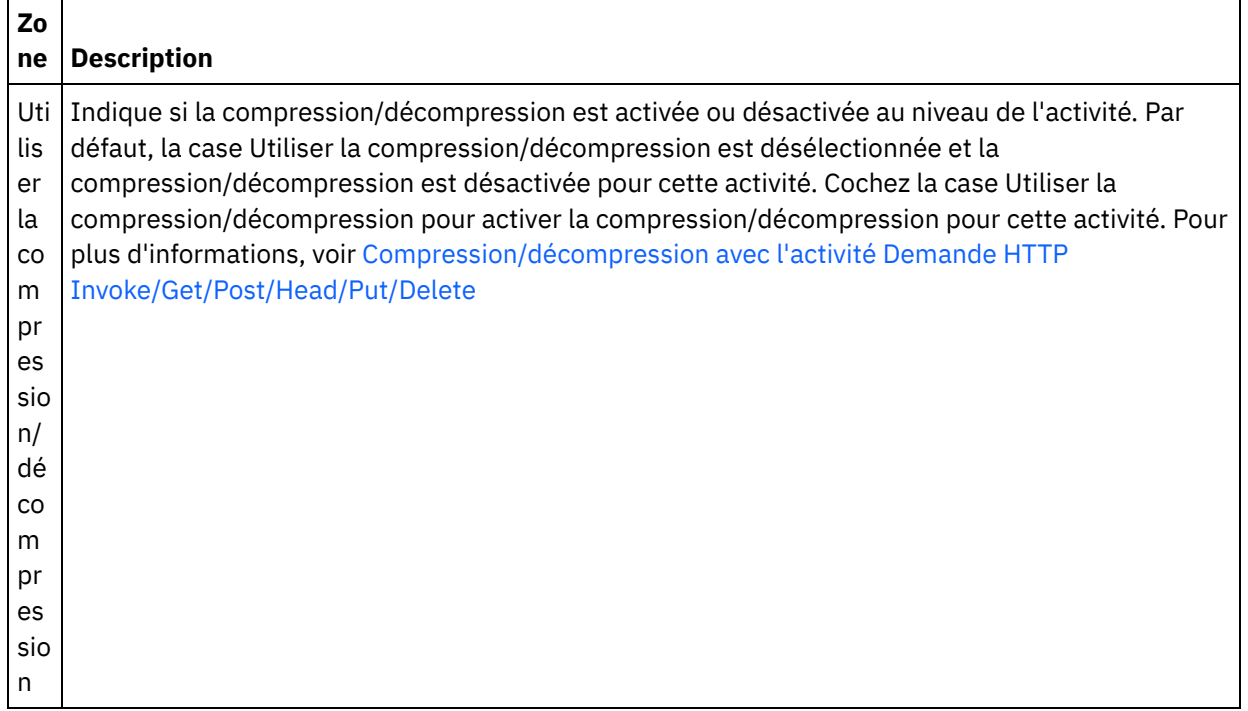

## **Spécifier les en-têtes de demande**

- 1. Sélectionnez la tâche **En-têtes de demande** dans la Liste de contrôle. Le panneau **En-têtes de demande** apparaît. Celui-ci contient un tableau **En-têtes personnalisés** en haut, un case à cocher **Inclure les en-têtes standard prédéfinis** au milieu et un tableau **En-têtes standard** en bas.
- 2. Cliquez sur le bouton **Ajouter** pour ajouter un en-tête au tableau **En-têtes personnalisés**. Cliquez sur la nouvelle entrée pour entrer un nom d'en-tête ou en sélectionner un dans la liste déroulante. Si le nom d'en-tête choisi est l'un des noms prédéfinis, sa description apparaît dans la colonne **Description** ; s'il s'agit d'un nom de votre choix, entrez votre propre description pour cet en-tête.
- 3. Pour utiliser les en-têtes standard prédéfinis, cochez la case **Inclure les en-têtes standard prédéfinis**. Notez que les homonymies (même avec une casse différente) ne sont pas autorisées. Le cas échéant, vous êtes invité à supprimer les en-têtes en double dans le tableau **En-têtes personnalisés**. Les entêtes HTTP sélectionnés sont affichés sous /httpheaders dans le panneau Mapper les sorties.

## **Mappage de la sortie de l'activité**

1. Sélectionnez la tâche **Mapper les sorties** dans la **Liste de contrôle**. Les paramètres de sortie de l'activité sont affichés dans le panneau Depuis l'activité de la tâche **Mapper les sorties**, comme décrit dans le tableau suivant :

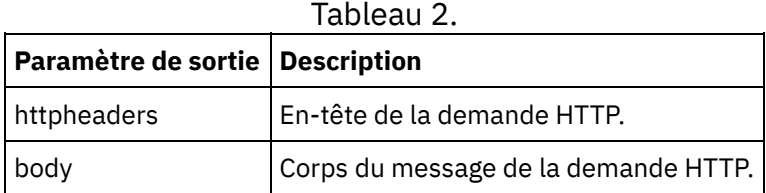

Le tableau suivant définit les noeuds du paramètre de sortie httpheaders facultatif .

Tableau 3.

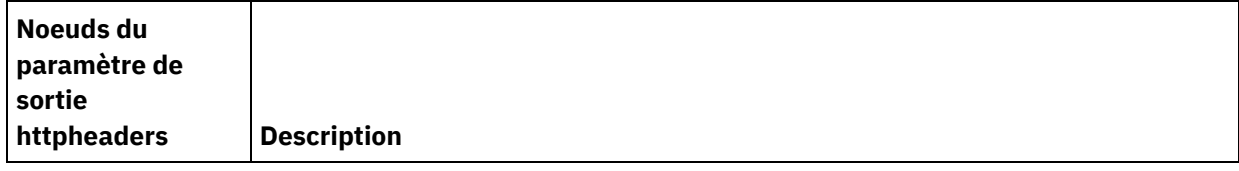

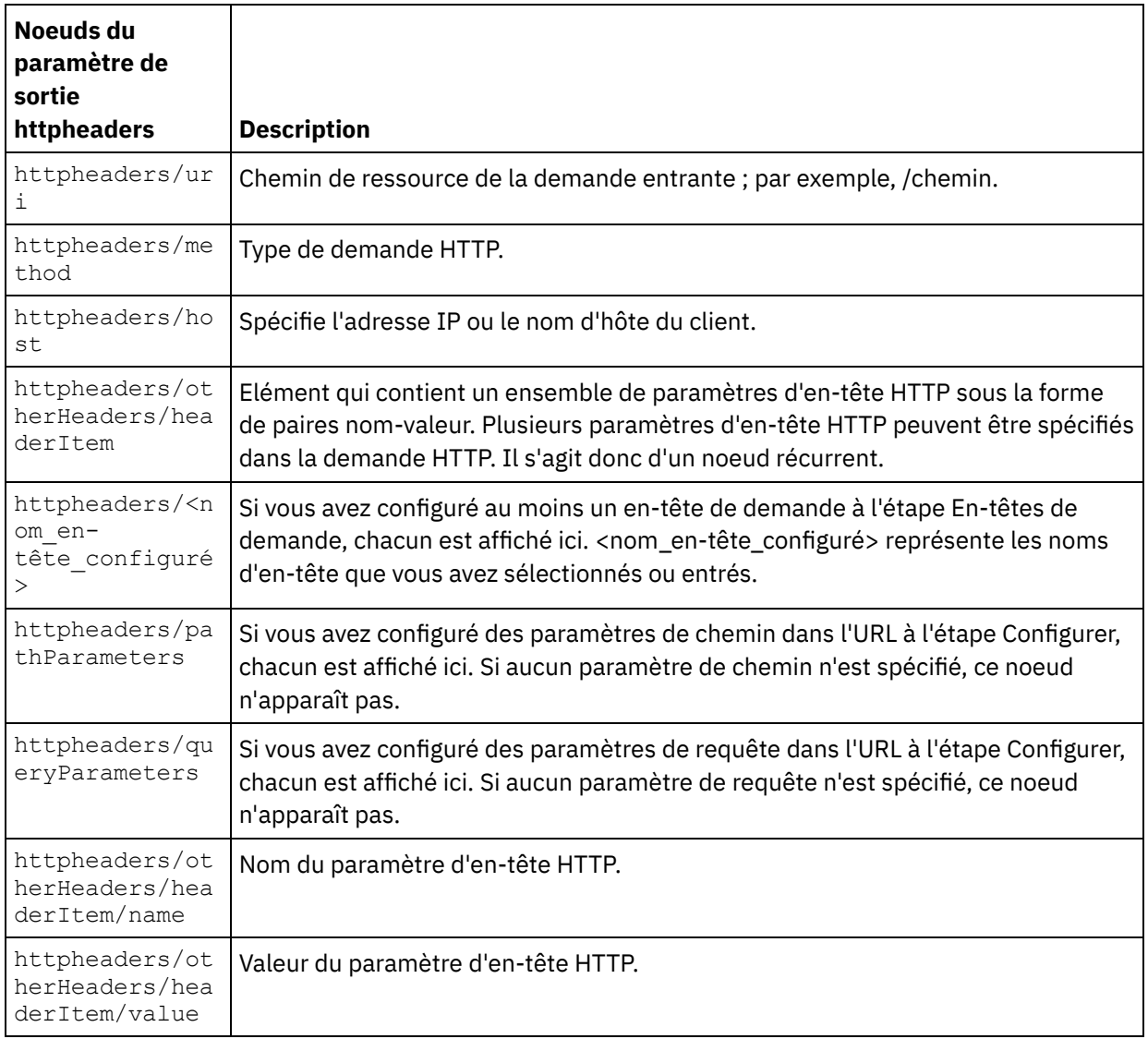

2. Créez une mappe entre le ou les paramètres de sortie de l'activité et la ou les variables d'orchestration. Voir [Création](#page-932-0) d'une mappe pour des instructions générales sur le mappage. Remarque : Pour tester l'orchestration qui commence par l'activité **HTTP Recevoir demande**, vous pouvez utiliser l'Utilitaire de publication HTTP inclus avec l'installation de Studio, pour envoyer des demandes HTTP au dispositif d'intégration écoutant, au moment de l'exécution. Vous pouvez accéder à l'Utilitaire de publication HTTP à partir du menu Démarrer ; sélectionnez pour cela l'option Programmes > IBM > Cast Iron Studio > Utilitaire de publication HTTP. L'adresse URL que vous spécifiez pour le connecteur entrant doit être complète, par exemple : http://monAR:Port/Chemin.

#### **Rubrique parent :** [Activités](#page-410-0) HTTP

#### **Commentaires** | **Notices**

*a* Dernière révision: Friday, November 1, 2013 file:///dcs/markdown/workspace/Transform/out.html

<span id="page-422-0"></span>http://pic.dhe.ibm.com/infocenter/wci/v7r0m0/topic/com.ibm.wci.doc/http\_receive\_request\_activity.html

# **Décompression avec l'activité HTTP Recevoir demande**

L'activité **HTTP Recevoir demande** prend en charge la décompression au format gzip uniquement. L'activité **HTTP Recevoir demande** ne prend pas en charge le format deflate ou le format de compression de fichier UNIX courant appelé compress.

L'activité **HTTP Recevoir demande** prend en charge uniquement la réception de demandes HTTP à l'aide du protocole HTTP/HTTPS 1.0.

Le comportement d'exécution de la décompression de l'activité **HTTP Recevoir demande**, lors de la réception d'une demande, est dépendant des conditions suivantes :

- La valeur de l'en-tête [Content-Encoding](#page-423-0) au niveau du message
- Le paramètre de la case à cocher Utiliser la [compression/décompression](#page-423-1) au niveau de l'activité

L'impact de ces conditions sur le comportement d'exécution de décompression de l'activité **HTTP Recevoir demande** est décrit dans les sections suivantes et dans le tableau de la section Comportement de [décompression](#page-424-0) en phase d'exécution.

### **Valeur Content-Encoding au niveau du message**

<span id="page-423-0"></span>La valeur du paramètre d'en-tête HTTP Content-Encoding de la demande HTTP peut déterminer si le dispositif d'intégration décompresse le corps de la demande HTTP provenant du client HTTP, comme illustré dans la figure suivante.

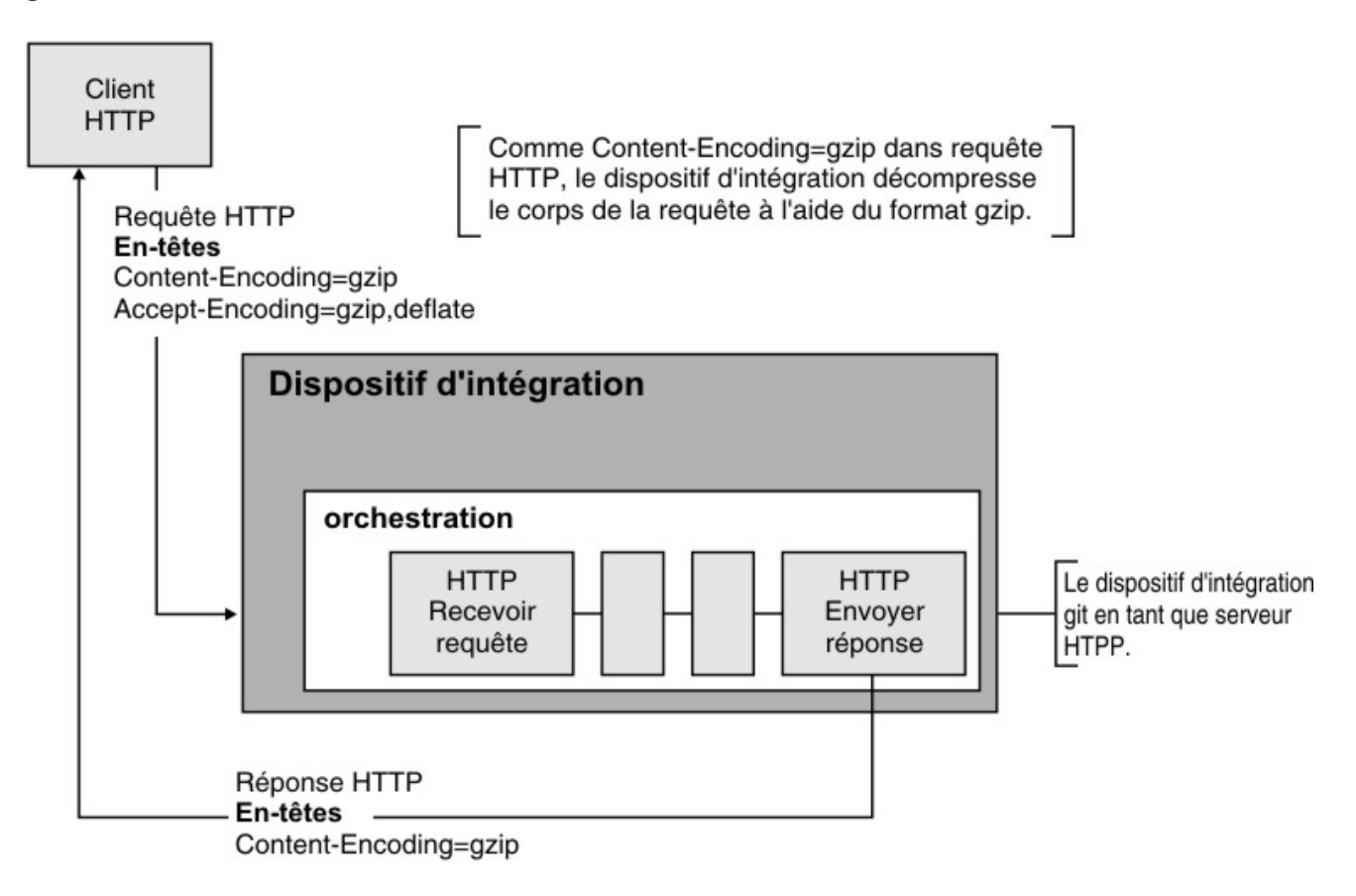

<span id="page-423-1"></span>La valeur de l'en-tête Content-Encoding est représentée par la troisième colonne intitulée **Valeur Content-Encoding** dans le tableau fourni à la section Comportement de [décompression](#page-424-0) en phase d'exécution.

### **Définition de la décompression au niveau de l'activité**

Par défaut, la décompression est activée au niveau de l'activité, pour l'activité **HTTP Recevoir demande**. Vous pouvez désactiver la décompression au niveau de l'activité en sélectionnant la case Utiliser la compression/décompression. La case Utiliser la compression/décompression est disponible dans la tâche **Configurer** de l'activité. La seconde colonne intitulée Case Utiliser compression/décompression dans le tableau figurant à la section Comportement de [décompression](#page-424-0) en phase d'exécution, représente le paramètre de la case Utiliser la compression/décompression.

# **Comportement de l'exécution de la décompression**

<span id="page-424-0"></span>Le tableau suivant décrit le comportement de l'exécution de la décompression lorsque le dispositif d'intégration reçoit une réponse HTTP provenant du client HTTP :

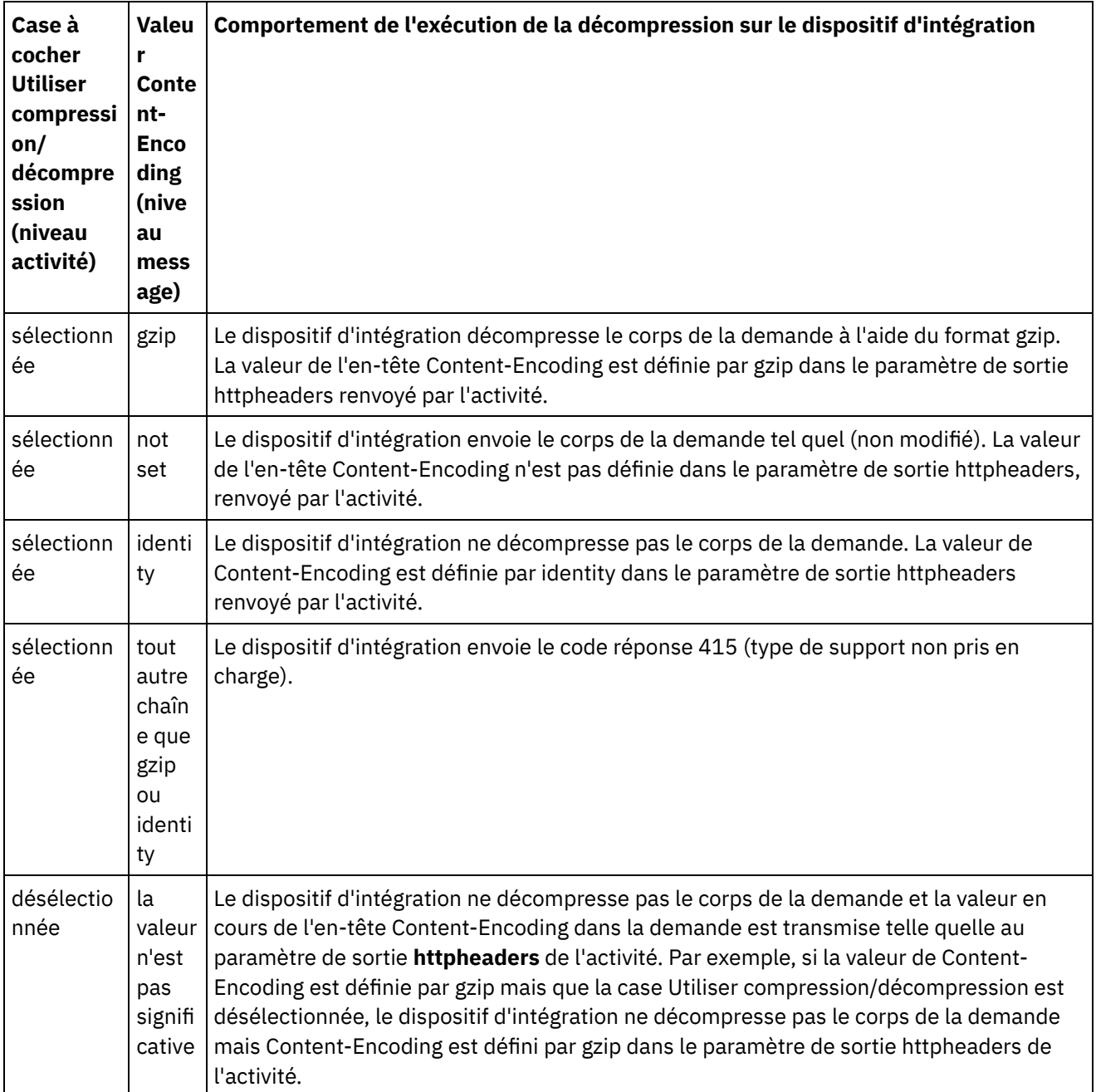

Remarque : La case à cocher Utiliser compression/décompression va être abandonnée dans une édition future. Utilisez le paramètre HTTP Content-Encoding dans la demande HTTP pour spécifier comment décompresser le corps de la demande HTTP.

#### **Commentaires** | **Notices**

*C* Dernière révision: Friday, November 1, 2013 file:///dcs/markdown/workspace/Transform/out.html

<span id="page-425-0"></span>http://pic.dhe.ibm.com/infocenter/wci/v7r0m0/topic/com.ibm.wci.doc/decompression\_with\_the\_http\_receive request activity.html

# **Activité HTTP Envoyer réponse**

L'activité HTTP **Envoyer réponse** renvoie une réponse à l'émetteur d'une demande HTTP.

La figure suivante montre l'activité HTTP **Envoyer réponse** renvoyant une réponse à l'émetteur d'une demande HTTP.

Figure 1.

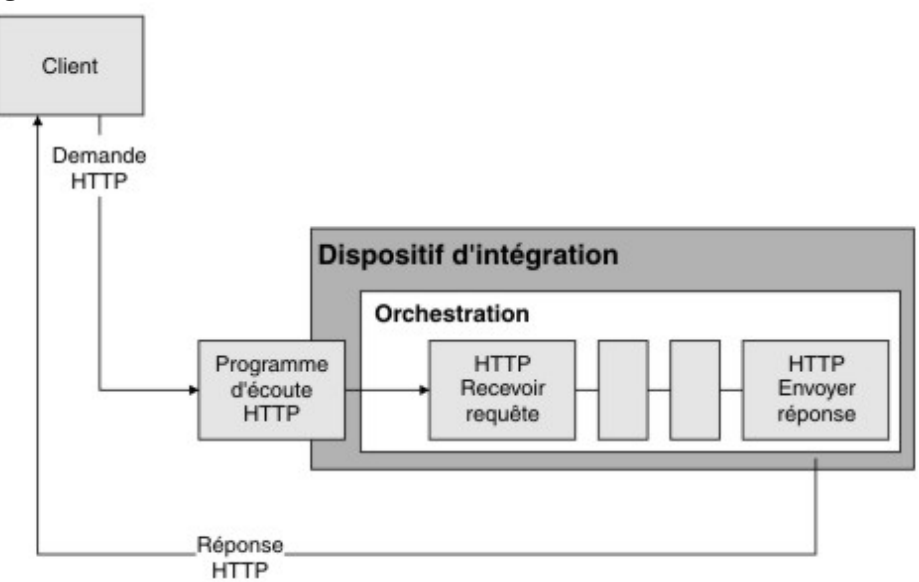

L'activité HTTP **Envoyer réponse** doit être utilisée en association avec une activité HTTP **Recevoir demande** dans une orchestration, comme illustré dans la figure précédente. Si vous ajoutez une activité HTTP **Envoyer réponse** à l'orchestration, vous devez cocher la case Réponse requise dans la tâche **Configurer** de l'activité HTTP **Recevoir demande**.

Par défaut, la compression n'est pas activée pour l'activité HTTP **Envoyer réponse**. Pour plus d'informations, voir [Compression/Décompression](#page-428-0) avec l'activité HTTP Envoyer réponse.

# **Ajout d'une activité HTTP Envoyer réponse dans l'orchestration**

- 1. Créez ou ouvrez une orchestration. Une représentation graphique de l'orchestration s'affiche.
- 2. Sélectionnez l'onglet Activités et développez le dossier HTTP.
- 3. Faites glisser l'activité **Envoyer une réponse** et déposez-la sur l'orchestration.
- 4. Sélectionnez l'activité. La **Liste de contrôle** est affichée avec la tâche **Configurer** active dans le panneau de propriétés. Le panneau de propriétés est situé en dessous de la représentation graphique de l'orchestration.
- 1. Sélectionnez la tâche **Configurer** dans la **Liste de contrôle**. La tâche Configuration apparaît.
- 2. Configurez toutes les zones et les cases à cocher de ce panneau, comme décrit dans le tableau suivant :

Tableau 1.

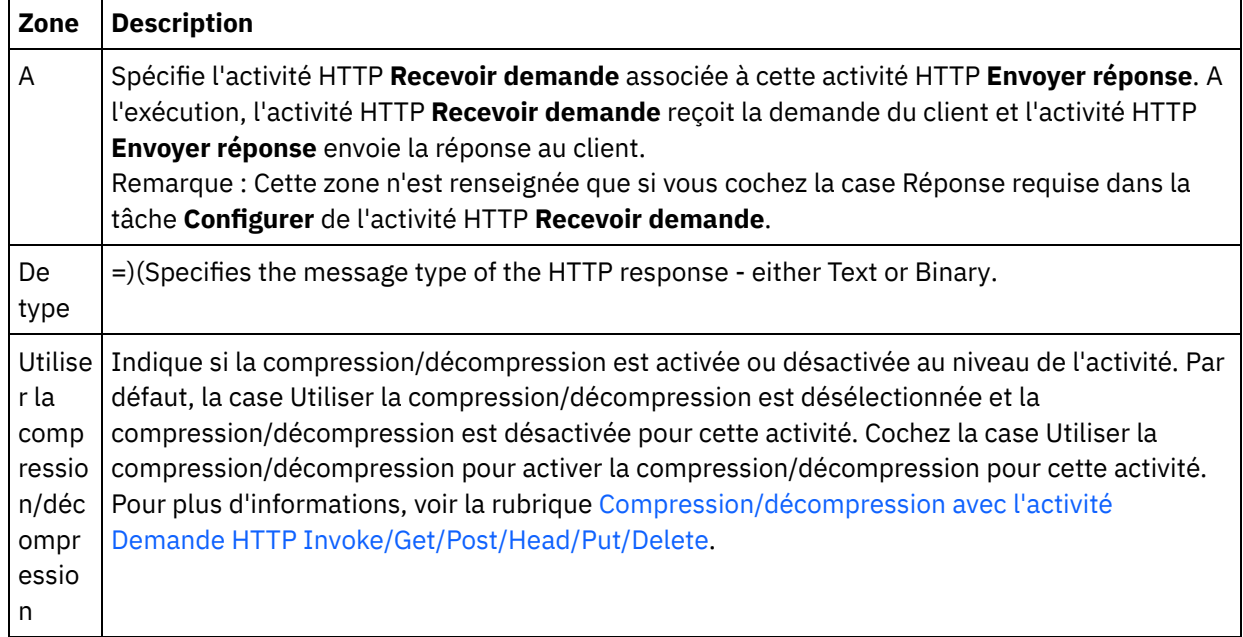

# **Spécifier les en-têtes de réponse**

- 1. Sélectionnez la tâche **En-têtes de réponse** dans la Liste de contrôle. Le panneau **En-têtes de réponse** apparaît. Celui-ci contient un tableau **En-têtes personnalisés** en haut, un case à cocher **Inclure les entêtes standard prédéfinis** au milieu et un tableau **En-têtes standard** en bas.
- 2. Cliquez sur le bouton **Ajouter** pour ajouter un en-tête au tableau **En-têtes personnalisés**. Cliquez sur la nouvelle entrée pour entrer un nom d'en-tête ou en sélectionner un dans la liste déroulante. Si le nom d'en-tête choisi est l'un des noms prédéfinis, sa description apparaît dans la colonne **Description** ; s'il s'agit d'un nom de votre choix, entrez votre propre description pour cet en-tête.
- 3. Pour utiliser les en-têtes standard prédéfinis, cochez la case **Inclure les en-têtes standard prédéfinis**. Notez que les homonymies (même avec une casse différente) ne sont pas autorisées. Le cas échéant, vous êtes invité à supprimer les en-têtes en double dans le tableau **En-têtes personnalisés**. Les entêtes HTTP sélectionnés sont affichés sous /httpheaders dans le panneau Mapper les entrées.

# **Mappage de l'entrée dans l'activité**

- 1. Sélectionnez la tâche **Mapper les entrées** dans la **Liste de contrôle**. Le paramètre d'entrée body est affiché dans le panneau Vers l'activité de la tâche **Mapper les entrées**. Le paramètre d'entrée body est obligatoire et au moins une variable doit être mappée dessus. Le paramètre d'entrée body contient le corps du message de réponse HTTP renvoyé au client.
- 2. Pour visualiser le paramètre d'entrée facultatif dans le panneau Vers l'activité du panneau Mapper les entrées, sélectionnez Mapper > Afficher les paramètres facultatifs dans le menu de la barre d'outils ou cliquez avec le bouton droit de la souris dans le panneau Vers l'activité et sélectionnez l'option Afficher les paramètres facultatifs. Si vous ne pouvez pas sélectionner l'option Mapper > Afficher les paramètres facultatifs dans le menu de la barre d'outils, cliquez sur un noeud dans le panneau Mapper les entrées pour activer cette option. Le paramètre d'entrée httpheaders apparaît.

Le tableau suivant définit les noeuds du paramètre d'entrée httpheaders :

Tableau 2.

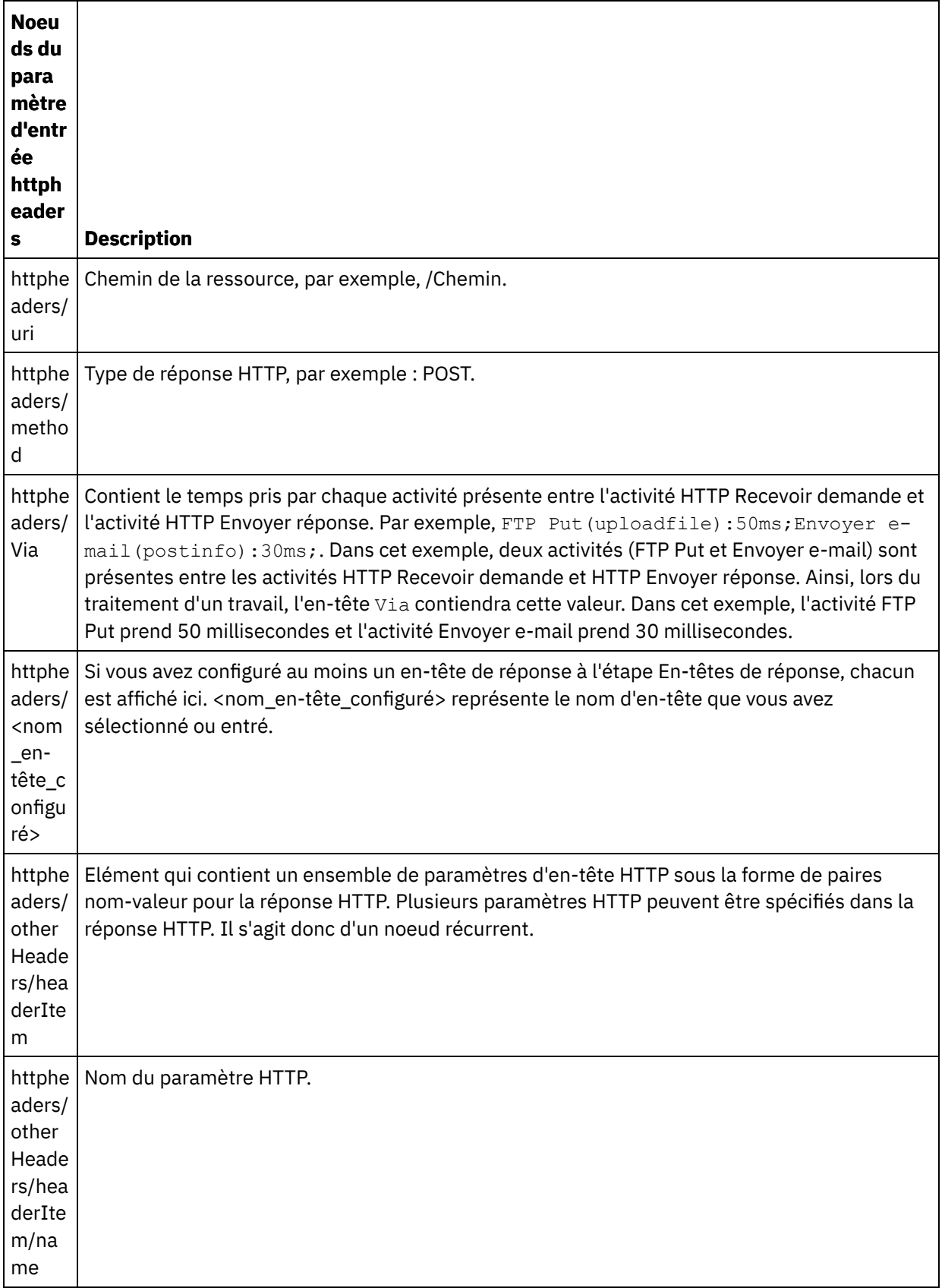

 $\overline{\phantom{a}}$ 

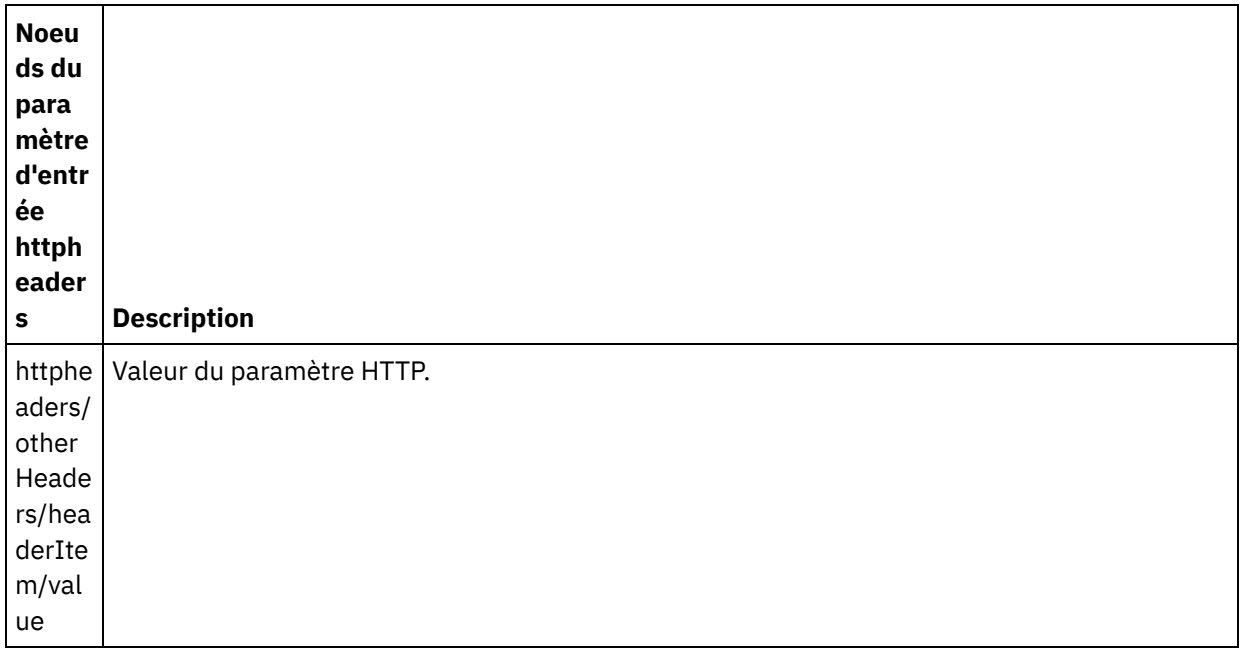

3. Créez une mappe entre la ou les variables [d'orchestration](#page-932-0) et le ou les paramètres d'entrée. Voir Création d'une mappe pour des instructions générales sur le mappage

### **Utilisation de certificats avec Microsoft Internet Explorer**

Si vous avez sélectionné l'option de sécurité HTTPS dans le noeud final HTTP, notez que Microsoft Internet Explorer ne reconnaît pas un certificat modifié et met en cache l'état SSL. Si vous modifiez des certificats, vous devez effacer l'état SSL. Pour effacer l'état SSL dans Microsoft Internet Explorer :

- 1. Dans le menu de barre d'outils Microsoft Internet Explorer, sélectionnez Outils > Options Internet.... Le panneau Options Internet apparaît.
- 2. Cliquez sur l'onglet Contenu.
- 3. Dans la section **Certificats**, cliquez sur Effacer l'état SSL. Le message "Le cache SSL a été effacé" apparaît.
- 4. Cliquez sur OK, puis à nouveau sur OK.

**Rubrique parent :** [Activités](#page-410-0) HTTP

#### **Commentaires** | **Notices**

**off** Dernière révision: Friday, November 1, 2013 file:///dcs/markdown/workspace/Transform/out.html

<span id="page-428-0"></span>http://pic.dhe.ibm.com/infocenter/wci/v7r0m0/topic/com.ibm.wci.doc/http\_send\_response\_activity.html

# **Compression/Décompression avec l'activité HTTP Envoyer réponse**

A l'exécution, l'activité **HTTP Envoyer réponse** envoie au client HTTP une réponse HTTP conforme au protocole HTTP/HTTPS 1.0.

Remarque : L'activité **HTTP Envoyer réponse** prend en charge la compression au format gzip uniquement. Elle ne prend pas en charge le format décompressé ou le format de compression de fichier UNIX courant appelé compress.

Le comportement d'exécution de la compression de l'activité **HTTP Envoyer réponse** est dépendant des conditions suivantes :

- Au niveau du message, la valeur de l'en-tête [Accept-Encoding](#page-429-0) dans la demande HTTP initiale reçue par l'activité **HTTP Recevoir demande** est transmise à l'activité **HTTP Envoyer réponse** afin de déterminer si le corps de la réponse HTTP est compressé ou non, comme illustré dans la figure ci-dessous.
- Le paramètre de la case Utiliser la [compression/décompression](#page-430-0) au niveau de l'activité

L'impact de ces conditions sur le comportement d'exécution de compression de l'activité **HTTP Envoyer réponse** est décrit dans les sections ci-après et dans le tableau figurant dans la section [Comportement](#page-430-1) de compression en phase d'exécution.

### **Valeur Accept-Encoding au niveau du message**

<span id="page-429-0"></span>A l'exécution, une activité **HTTP Recevoir demande** reçoit une demande HTTP d'un client HTTP. Dans la même orchestration, une activité **HTTP Envoyer réponse** renvoie une réponse HTTP au client initial. La valeur de l'entête Accept-Encoding dans la demande initiale reçue par l'activité **HTTP Recevoir demande** est stockée en interne, sur le dispositif d'intégration. La valeur stockée est transmise à l'activité **HTTP Envoyer réponse** et est utilisée pour déterminer si le corps de la réponse est compressé ou non et pour définir le type d'encodage, comme illustré dans la figure suivante.

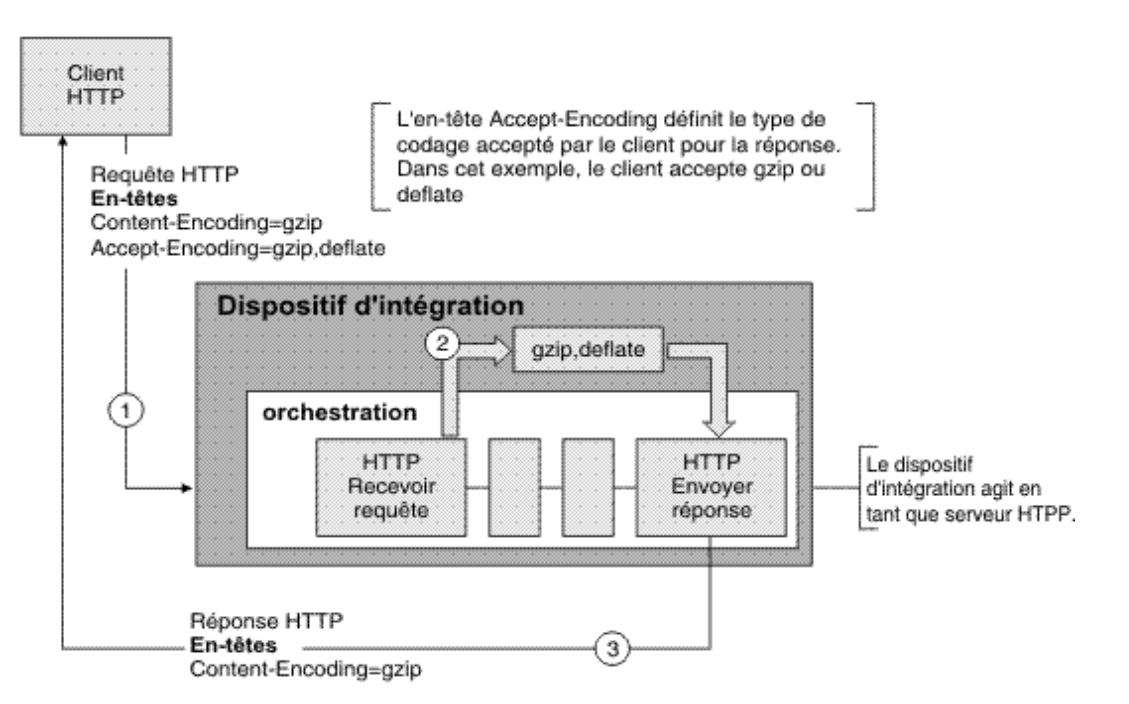

Si les valeurs des en-têtes Content-Encoding ou Accept-Encoding sont explicitement définies à l'aide du paramètre d'entrée facultatif httpheaders de l'activité **HTTP Envoyer réponse**, ces nouvelles valeurs remplacent les paramètres par défaut de ces en-têtes transmis via la demande. Par exemple, si Accept-Encoding a pour valeur gzip,deflate dans la demande mais qu'il est explicitement mis à identity dans le paramètre d'entrée httpheaders de l'activité **HTTP Envoyer réponse**, le dispositif d'intégration ne compresse pas le corps de la réponse.

Pour définir explicitement l'en-tête Accept-Encoding, indiquez les valeurs suivantes dans un noeud **headerItem** de la tâche **Mapper les entrées** de l'activité **HTTP Demande Post** :

- httpheaders/httpheaders/otherHeaders/headerItem/name reçoit pour valeur la chaîne : Accept-Encoding
- httpheaders/httpheaders/otherHeaders/headerItem/value reçoit pour valeur le type d'encodage, par exemple la chaîne : identity.

# **Définition de la compression/décompression au niveau de l'activité**

<span id="page-430-0"></span>Par défaut, la compression est activée au niveau de l'activité, pour l'activité **HTTP Envoyer réponse**. Vous pouvez désactiver la compression au niveau de l'activité en désélectionnant la case Utiliser la compression/décompression. La case Utiliser la compression/décompression est disponible dans la tâche **Configurer** de l'activité. La seconde colonne intitulée Commande CLI de compression HTTP dans le tableau suivant représente le paramètre de la case Utiliser la compression/décompression.

## **Comportement de l'exécution de la compression**

<span id="page-430-1"></span>Le tableau suivant décrit le comportement de l'exécution de la compression lorsque le dispositif d'intégration envoie une réponse HTTP au client HTTP :

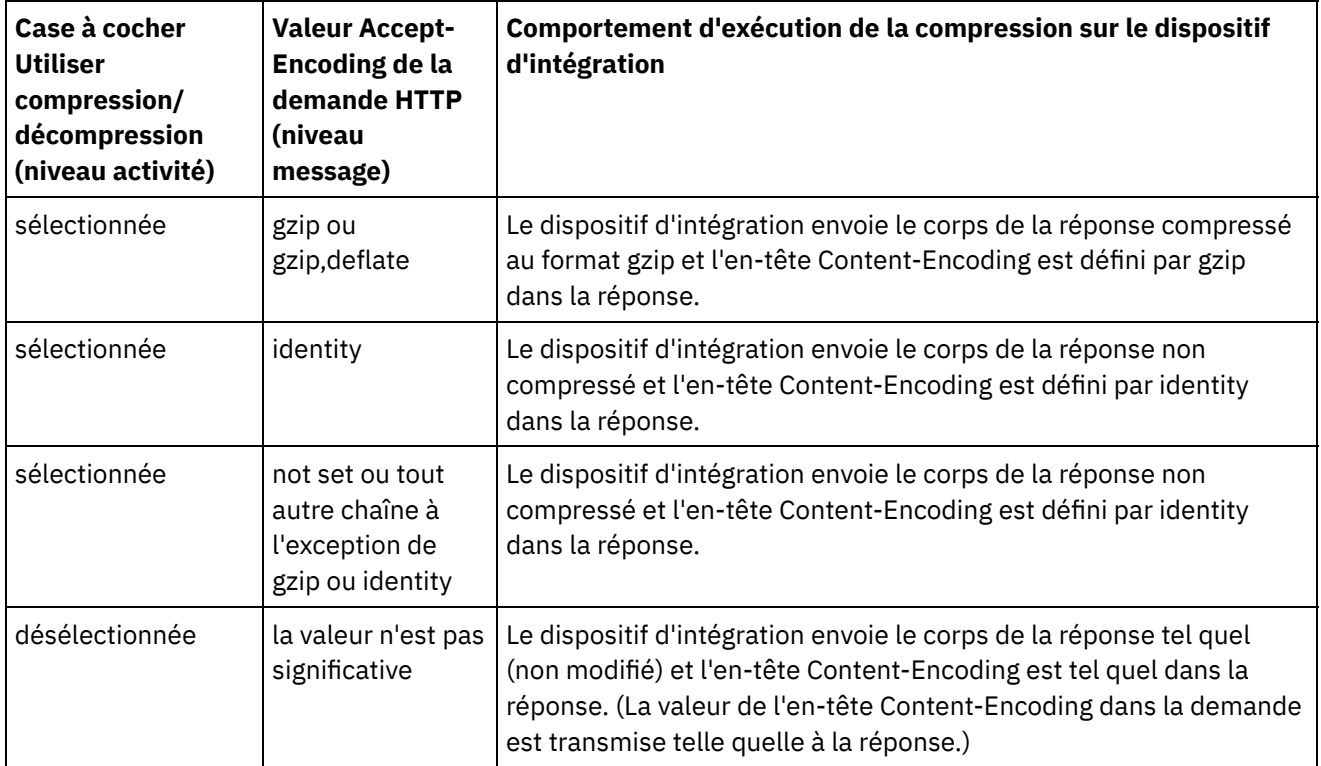

Remarque : La case à cocher Utiliser compression/décompression sera dépréciée et supprimée dans une édition future du produit. Utilisez les paramètres HTTP Content-Encoding et Accept-Encoding dans la demande HTTP pour spécifier comment décompresser le corps de la demande HTTP et compresser le corps de la réponse HTTP.

**Rubrique parent :** [Activités](#page-410-0) HTTP

#### **Commentaires** | **Notices**

*d* Dernière révision: Friday, November 1, 2013 file:///dcs/markdown/workspace/Transform/out.html http://pic.dhe.ibm.com/infocenter/wci/v7r0m0/topic/com.ibm.wci.doc/compression\_with\_the\_http\_send\_resp onse\_activity.html

# <span id="page-431-0"></span>**Activité HTTP Demande Post**

L'activité HTTP **Demande Post** envoie une **demande POST** à l'emplacement spécifié (le noeud final ou point d'extrémité HTTP) et reçoit une réponse HTTP de cet emplacement.

## **Ajouter une activité HTTP Demande Post à l'orchestration**

- 1. Créez ou ouvrez une orchestration. Une représentation graphique de l'orchestration s'affiche.
- 2. Sélectionnez l'onglet Activités et développez le dossier HTTP.
- 3. Déplacez l'activité **Demande Post** sur l'orchestration.
- 4. Sélectionnez l'activité. La **Liste de contrôle** est affichée.

# **Création, sélection ou édition d'un noeud final HTTP**

- 1. Cliquez sur la tâche **Sélectionner le noeud final** dans la **liste de contrôle** et sélectionnez l'une des actions suivantes :
	- Sélectionnez un noeud final existant :
		- a. Sélectionnez Parcourir. L'explorateur de projets apparaît.
		- b. Sélectionnez un noeud final existant et cliquez sur OK. Passez à la procédure "Configurer l'activité".
	- Sélectionnez un noeud final existant et éditez le noeud final :
		- a. Sélectionnez Parcourir. L'explorateur de projets apparaît.
		- b. Sélectionnez un noeud final existant et cliquez sur OK.
		- c. Cliquez sur Editer. Le panneau Editer un noeud final apparaît.
	- Créez un noeud final : sélectionnez Nouveau. Le panneau Créer un noeud final apparaît.
- 2. Créez ou éditez un noeud final HTTP, voir [Création](#page-411-0) ou édition d'un noeud final HTTP.

### **Configuration de l'activité**

- 1. Sélectionnez la tâche **Configurer** dans la **Liste de contrôle**. La tâche Configuration apparaît.
- 2. Configurez toutes les zones et les cases à cocher de ce panneau, comme décrit dans le tableau suivant :

Tableau 1.

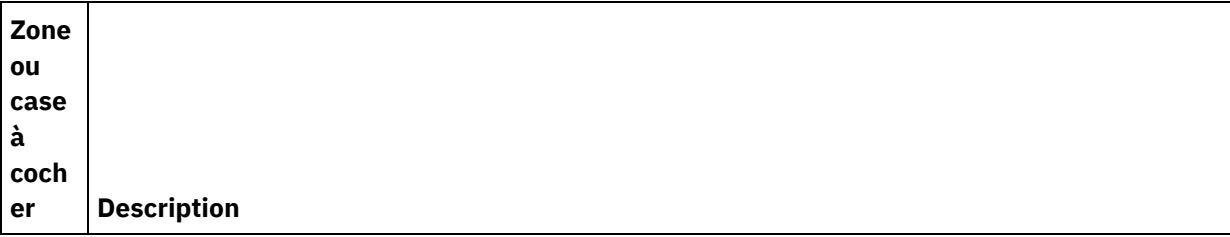
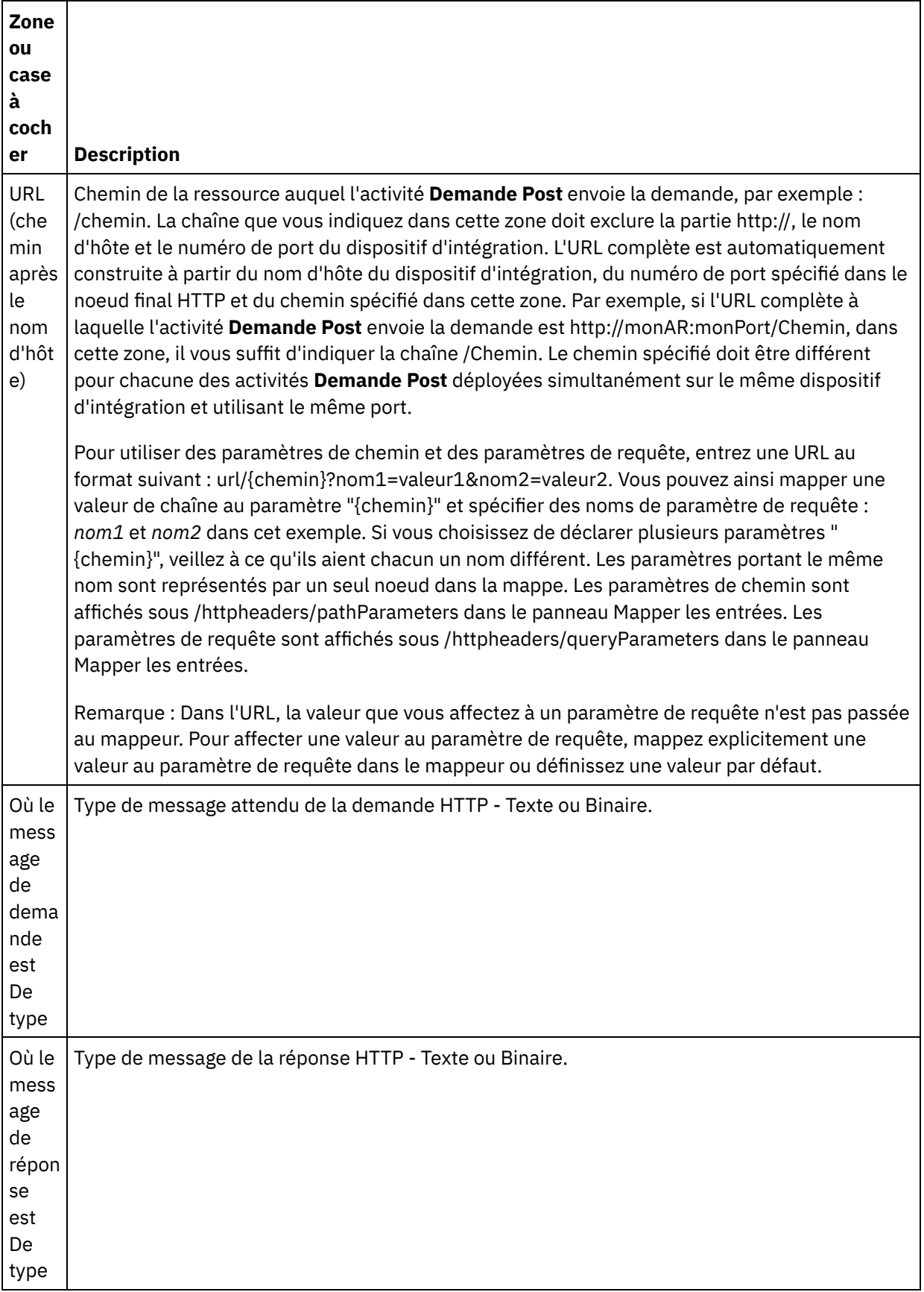

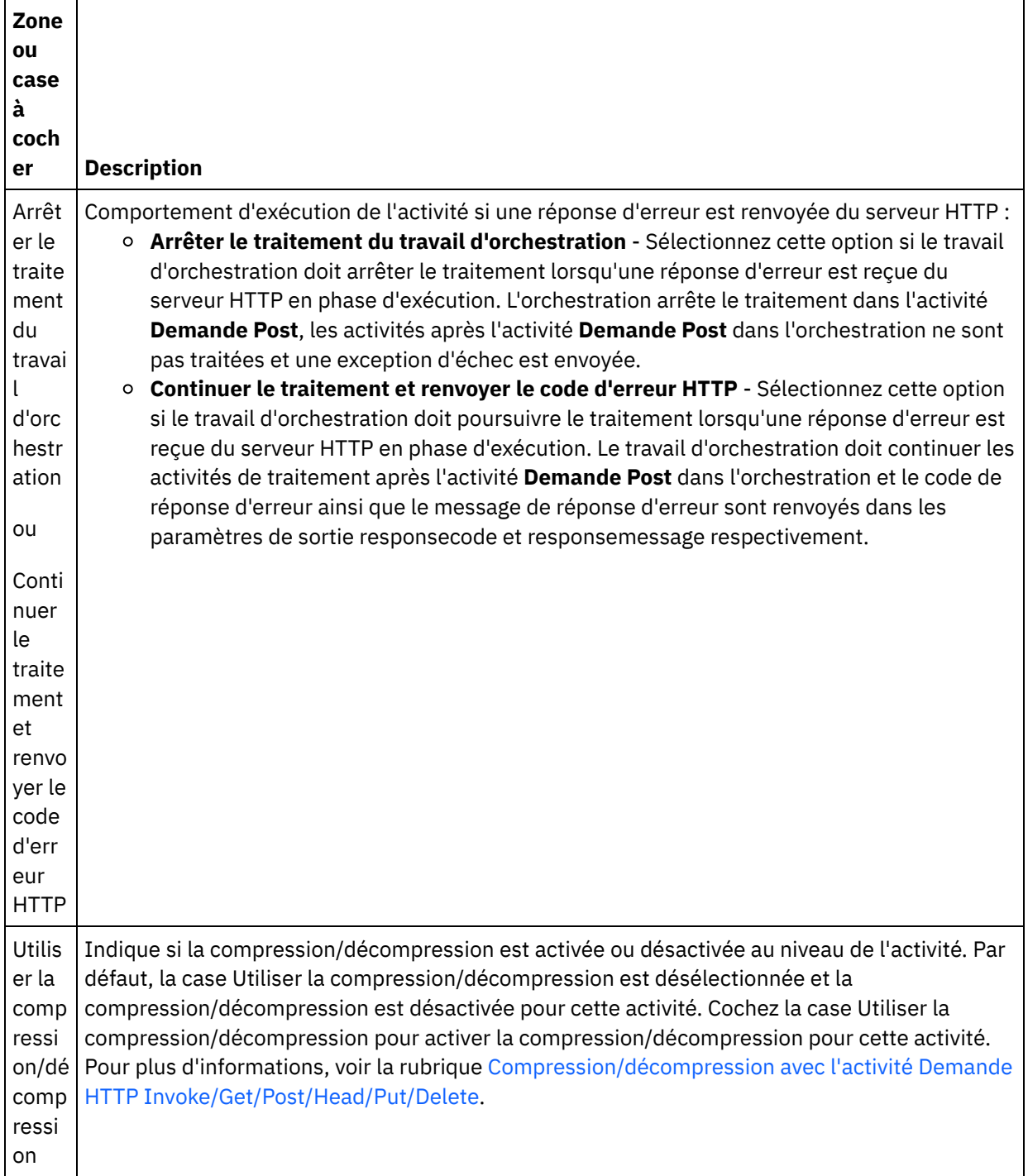

## **Spécifier les en-têtes de demande**

- 1. Sélectionnez la tâche **En-têtes de demande** dans la Liste de contrôle. Le panneau **En-têtes de demande** apparaît. Celui-ci contient un tableau **En-têtes personnalisés** en haut, un case à cocher **Inclure les en-têtes standard prédéfinis** au milieu et un tableau **En-têtes standard** en bas.
- 2. Cliquez sur le bouton **Ajouter** pour ajouter un en-tête au tableau **En-têtes personnalisés**. Cliquez sur la nouvelle entrée pour entrer un nom d'en-tête ou en sélectionner un dans la liste déroulante. Si le nom d'en-tête choisi est l'un des noms prédéfinis, sa description apparaît dans la colonne **Description** ; s'il s'agit d'un nom de votre choix, entrez votre propre description pour cet en-tête.
- 3. Pour utiliser les en-têtes standard prédéfinis, cochez la case **Inclure les en-têtes standard prédéfinis**. Notez que les homonymies (même avec une casse différente) ne sont pas autorisées. Le cas échéant,

vous êtes invité à supprimer les en-têtes en double dans le tableau **En-têtes personnalisés**. Les entêtes HTTP sélectionnés sont affichés sous /httpheaders dans le panneau Mapper les entrées.

# **Spécifier les en-têtes de réponse**

- 1. Sélectionnez la tâche **En-têtes de réponse** dans la Liste de contrôle. Le panneau **En-têtes de réponse** apparaît. Celui-ci contient un tableau En-têtes personnalisés en haut, un case à cocher **Inclure les entêtes standard prédéfinis** au milieu et un tableau **En-têtes standard** en bas.
- 2. Cliquez sur le bouton **Ajouter** pour ajouter un en-tête au tableau **En-têtes personnalisés**. Cliquez sur la nouvelle entrée pour entrer un nom d'en-tête ou en sélectionner un dans la liste déroulante. Si le nom d'en-tête choisi est l'un des noms prédéfinis, sa description apparaît dans la colonne **Description** ; s'il s'agit d'un nom de votre choix, entrez votre propre description pour cet en-tête.
- 3. Pour utiliser les en-têtes standard prédéfinis, cochez la case **Inclure les en-têtes standard prédéfinis**. Notez que les homonymies (même avec une casse différente) ne sont pas autorisées. Le cas échéant, vous êtes invité à supprimer les en-têtes en double dans le tableau **En-têtes personnalisés**. Les entêtes HTTP sélectionnés sont affichés sous /httpheaders dans le panneau Mapper les sorties.

# **Spécification des options de nouvelle tentative**

- 1. Sélectionnez la tâche **Réessayer** dans la **Liste de contrôle**. Le panneau Réessayer apparaît.
- 2. Configurez les options de tentative pour la connexion à un serveur HTTP. Le tableau suivant définit les options de tentative pour une connexion à un serveur HTTP :

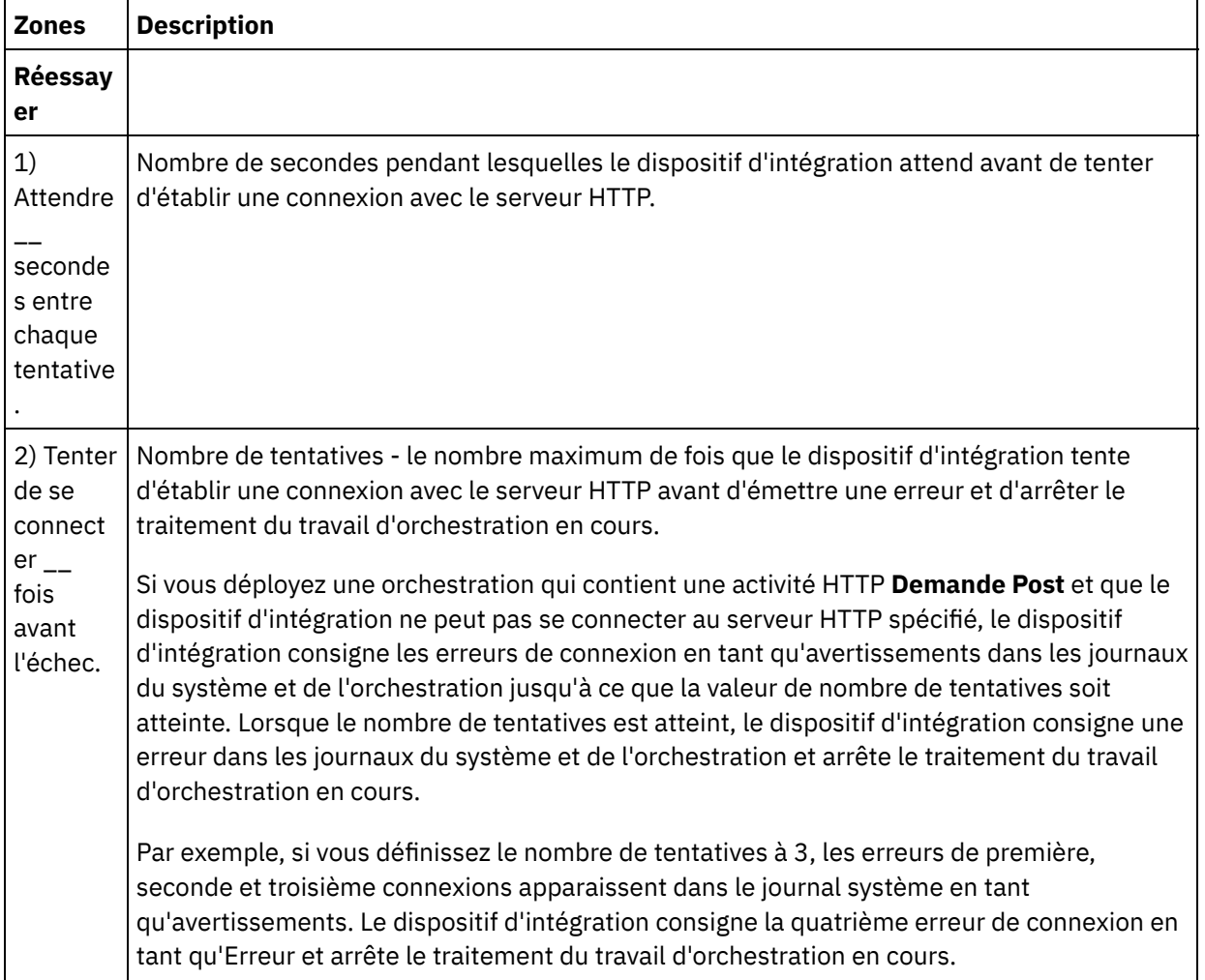

Tableau 2.

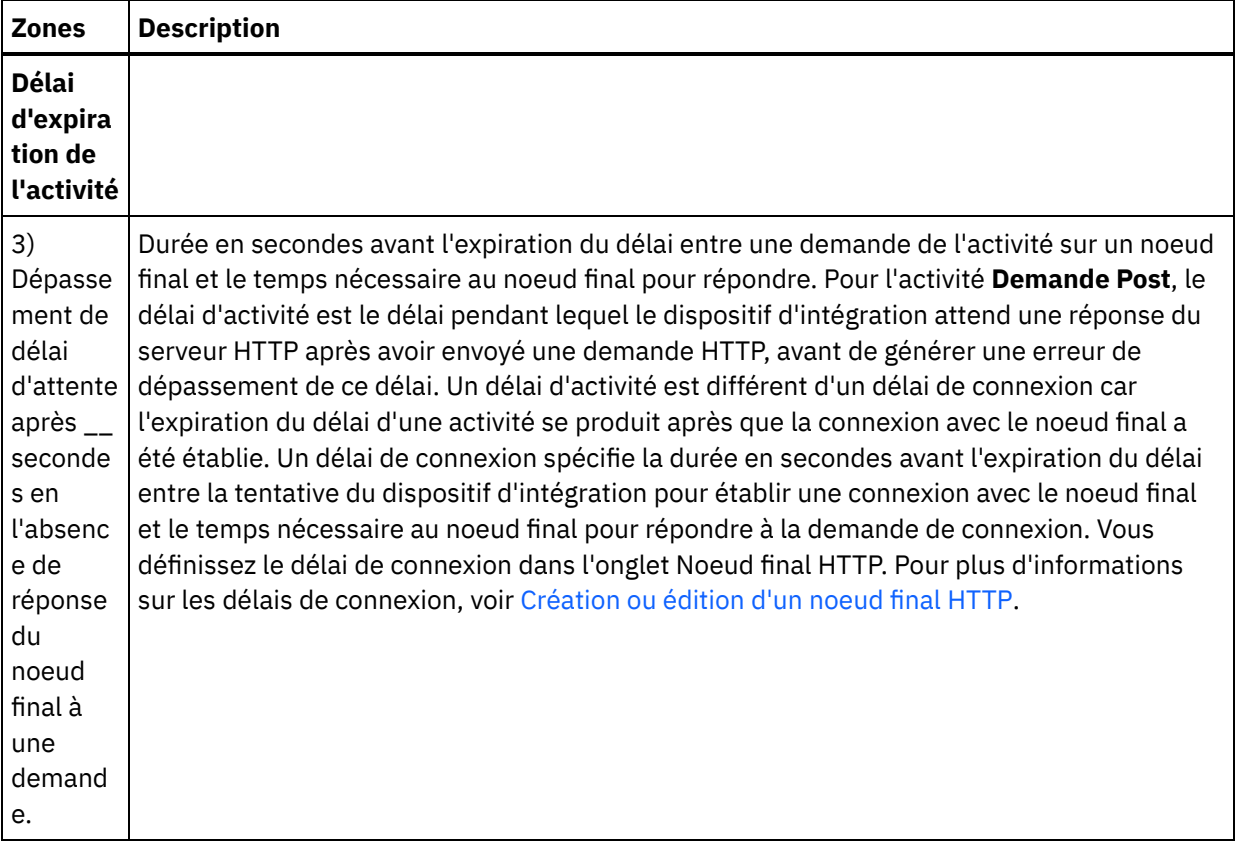

# **Mappage de l'entrée dans l'activité**

- 1. Sélectionnez la tâche **Mapper les entrées** dans la **Liste de contrôle**. Le paramètre d'entrée body est affiché dans le panneau Vers l'activité de la tâche **Mapper les entrées**. Le paramètre d'entrée body est obligatoire et au moins une variable doit être mappée dessus. Le paramètre d'entrée body contient le corps du message de demande HTTP envoyé au serveur HTTP.
- 2. Pour visualiser les paramètres d'entrée facultatifs dans le panneau Vers l'activité du panneau Mapper les entrées, sélectionnez Mapper > Afficher les paramètres facultatifs dans le menu de la barre d'outils ou cliquez avec le bouton droit de la souris dans le panneau Vers l'activité et sélectionnez l'option Afficher les paramètres facultatifs. Si vous ne pouvez pas sélectionner l'option Mapper > Afficher les paramètres facultatifs dans le menu de la barre d'outils, cliquez sur un noeud dans le panneau Mapper les entrées pour activer cette option. Les paramètres d'entrée httpheaders et httpConnParameter apparaissent.

Le tableau suivant définit les noeuds du paramètre d'entrée httpheaders :

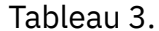

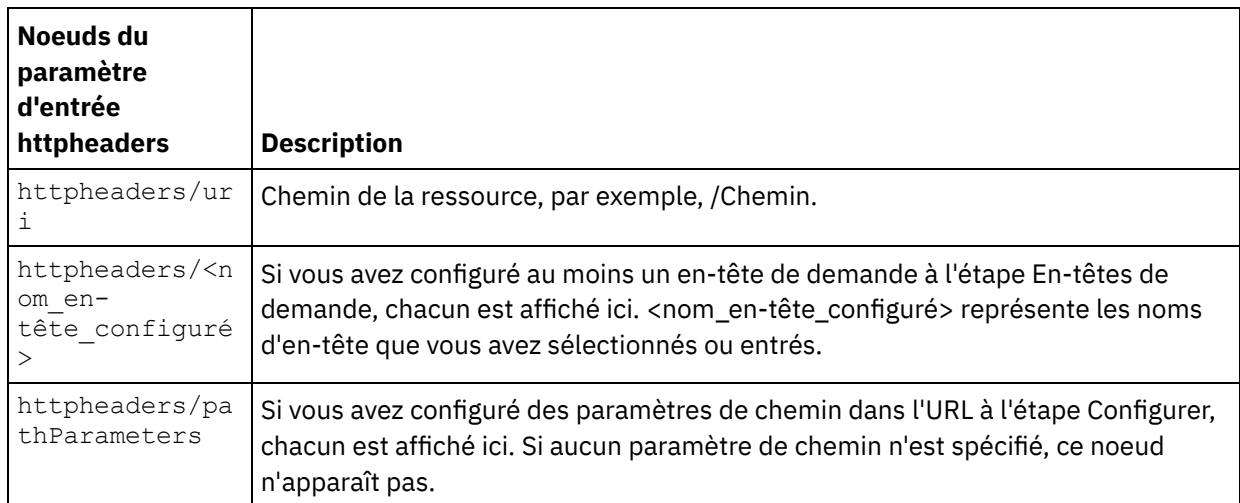

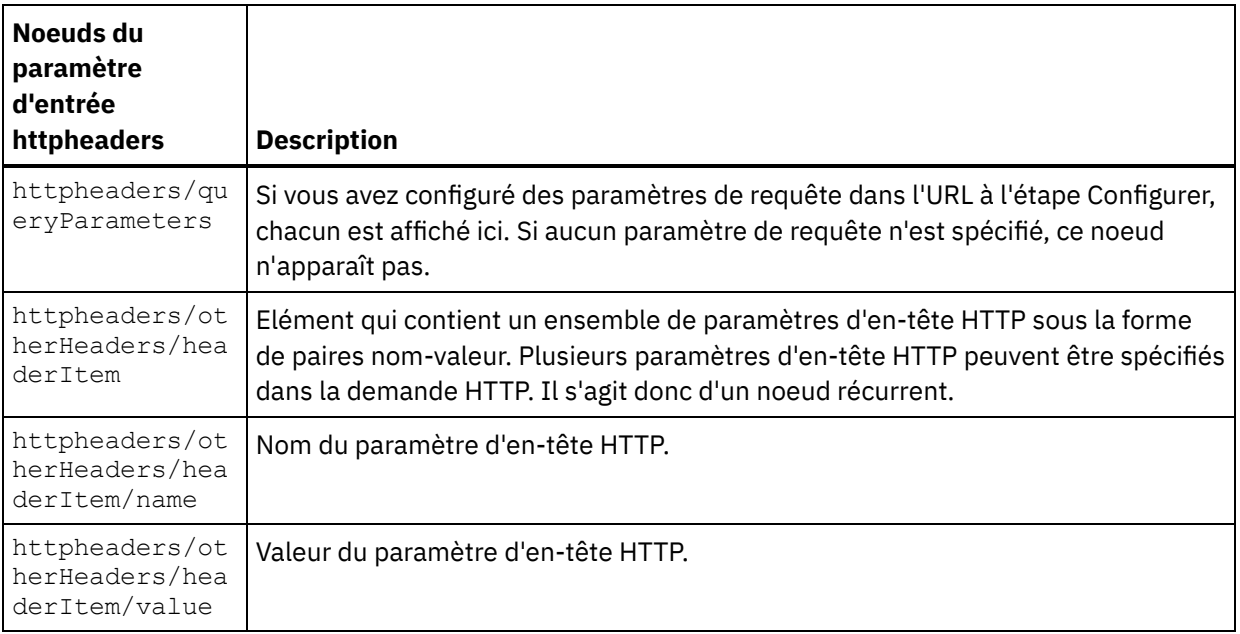

Remarque : Si, à l'exécution, l'en-tête Content-Length est explicitement défini avec les paramètres httpheaders/otherHeaders/headerItem/name et httpheaders/otherHeaders/headerItem/value, cette valeur n'est pas prise en compte. Cette activité définit automatiquement l'en-tête Contenu-Longueur par la taille du corps.

Le tableau suivant définit les noeuds du paramètre d'entrée httpConnParameter facultatif . Si vous le souhaitez, vous pouvez remplacer les paramètres spécifiés dans la tâche **Sélectionner le noeud final** de la **Liste de contrôle** dynamiquement en phase d'exécution, en transmettant des valeurs de variables dans les noeuds indiqués dans le tableau suivant. Par exemple, à l'exécution, vous pouvez remplacer le nom d'hôte spécifié dans le noeud final en mappant une variable vers le noeud hôte du paramètre d'entrée httpConnParameter. A l'exécution, la valeur de la variable est le nom d'hôte utilisé pour la connexion au serveur HTTP.

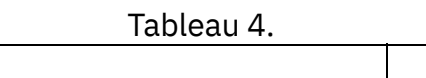

 $\blacksquare$ 

 $\overline{\phantom{a}}$ 

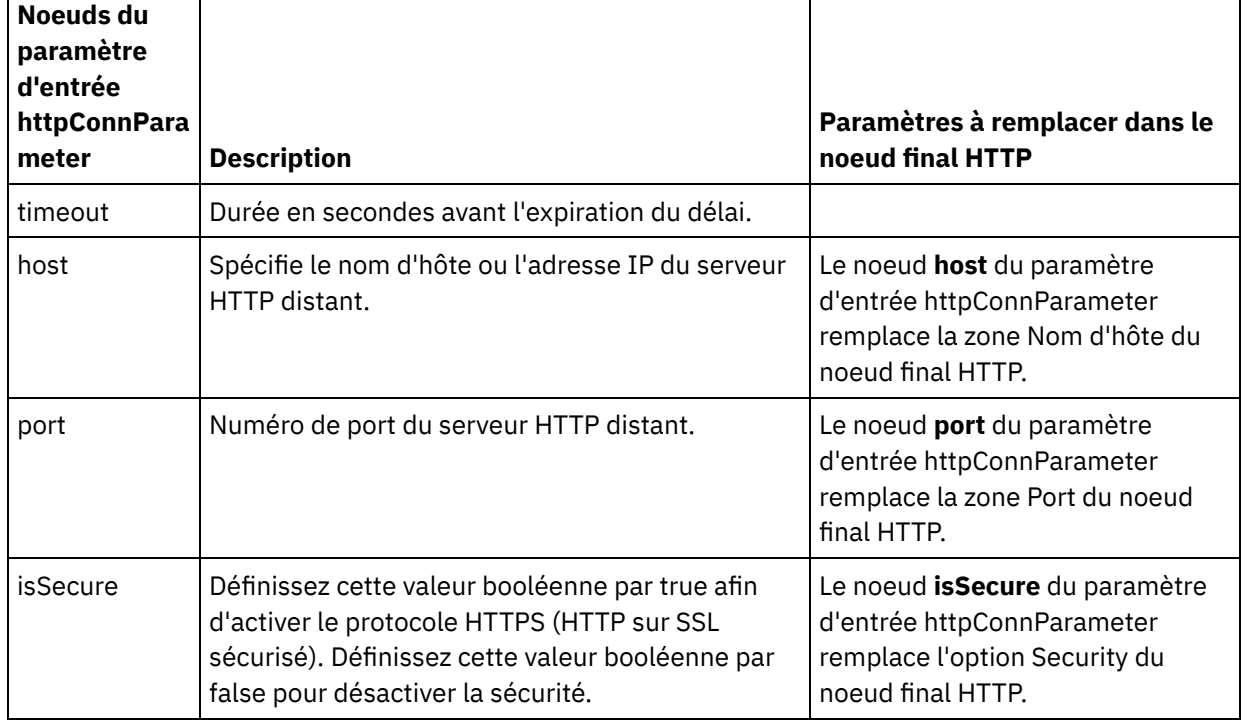

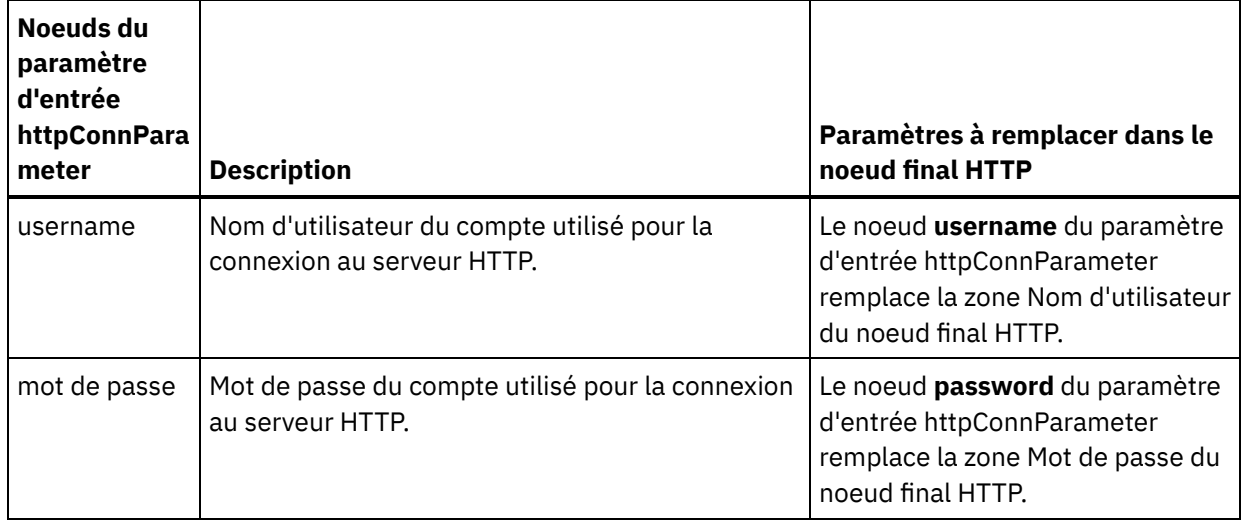

3. Créez une mappe entre la ou les variables [d'orchestration](#page-932-0) et le ou les paramètres d'entrée. Voir Création d'une mappe pour accéder à des instructions générales sur le mappage.

#### **Mappage de la sortie de l'activité**

1. Sélectionnez la tâche **Mapper les sorties** dans la **Liste de contrôle**. Les paramètres de sortie de l'activité sont affichés dans le panneau Depuis l'activité de la tâche **Mapper les sorties**, comme décrit dans le tableau suivant :

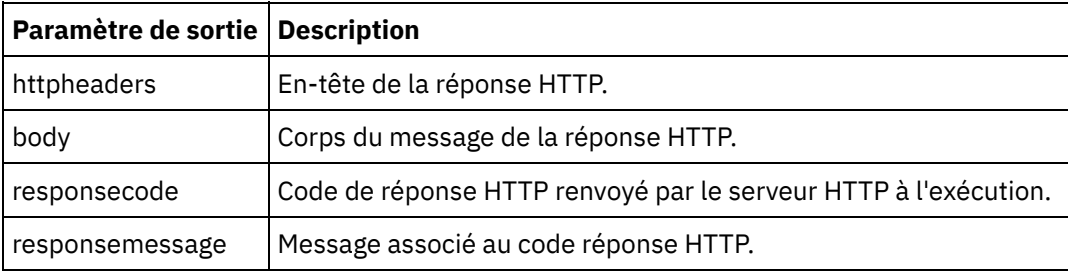

Tableau 5.

Le tableau suivant définit les noeuds du paramètre de sortie httpheaders :

#### Tableau 6.

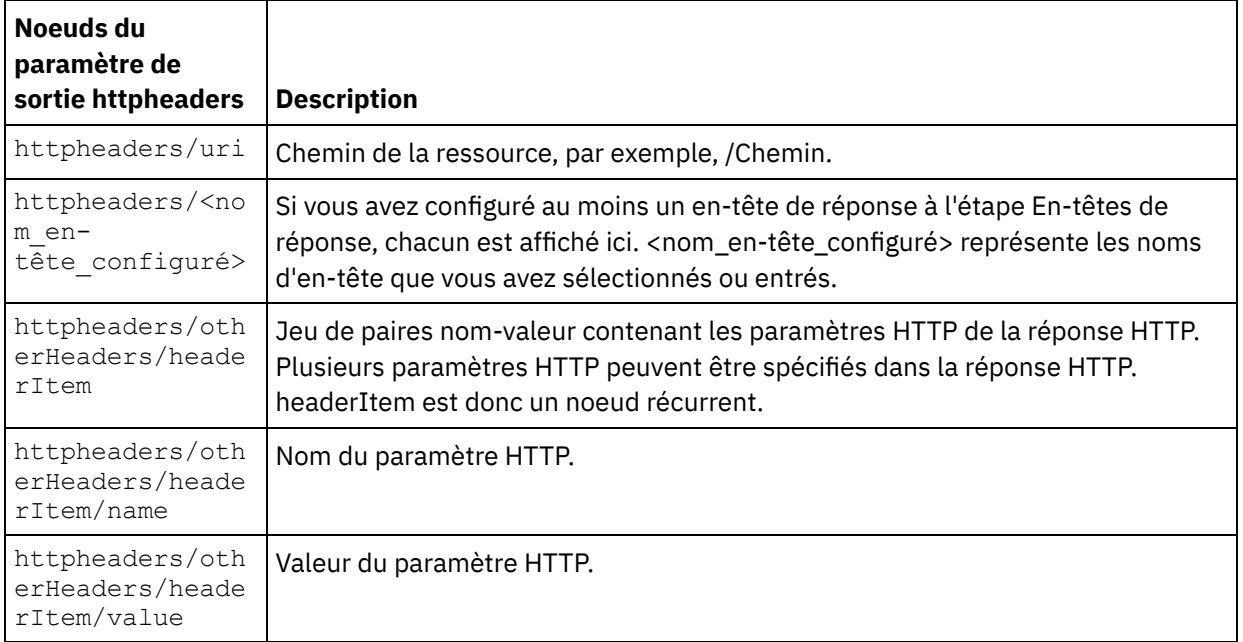

2. Créez une mappe entre le ou les paramètres de sortie de l'activité et la ou les variables d'orchestration. Voir [Création](#page-932-0) d'une mappe pour accéder à des instructions générales sur le mappage.

Si vous avez sélectionné l'option de sécurité HTTPS dans le noeud final HTTP, notez que Microsoft Internet Explorer ne reconnaît pas un certificat modifié et met en cache l'état SSL. Si vous modifiez des certificats, vous devez effacer l'état SSL. Pour effacer l'état SSL dans Microsoft Internet Explorer :

- 1. Dans le menu de barre d'outils Microsoft Internet Explorer, sélectionnez Outils > Options Internet. Le panneau Options Internet apparaît.
- 2. Cliquez sur l'onglet Contenu.
- 3. Dans la section **Certificats**, cliquez sur Effacer l'état SSL. Le message "Le cache SSL a été effacé" apparaît.
- 4. Cliquez sur OK, puis à nouveau sur OK.

**Rubrique parent :** [Activités](#page-410-0) HTTP

#### **Commentaires** | **Notices**

*C* Dernière révision: Friday, November 1, 2013 file:///dcs/markdown/workspace/Transform/out.html

http://pic.dhe.ibm.com/infocenter/wci/v7r0m0/topic/com.ibm.wci.doc/http\_post\_request\_activity.html

# **Activité HTTP Demande Get**

L'activité HTTP **Demande Get** envoie une **demande Get** à l'emplacement spécifié (le noeud final ou point d'extrémité HTTP) et reçoit une réponse HTTP de cet emplacement.

#### **Ajouter une activité HTTP Demande Get à l'orchestration**

- 1. Créez ou ouvrez une orchestration. Une représentation graphique de l'orchestration s'affiche.
- 2. Sélectionnez l'onglet Activités et développez le dossier HTTP.
- 3. Faites glisser l'activité **Demande Get** et déposez-la sur l'orchestration.
- 4. Sélectionnez l'activité. La **Liste de contrôle** est affichée.

## **Création, sélection ou édition d'un noeud final HTTP**

- 1. Cliquez sur la tâche **Sélectionner le noeud final** dans la **liste de contrôle** et sélectionnez l'une des actions suivantes :
	- Sélectionnez un noeud final existant :
		- a. Sélectionnez Parcourir. L'explorateur de projets apparaît.
		- b. Sélectionnez un noeud final existant et cliquez sur OK. Passez à la procédure "Configurer l'activité".
	- Sélectionnez un noeud final existant et éditez le noeud final :
		- a. Sélectionnez Parcourir. L'explorateur de projets apparaît.
		- b. Sélectionnez un noeud final existant et cliquez sur OK.
		- c. Cliquez sur Editer. Le panneau Editer un noeud final apparaît.
	- Créez un nouveau noeud final : Sélectionnez Nouveau. Le panneau Créer un noeud final apparaît.
- 2. Créez ou éditez un noeud final HTTP. Voir [Création](#page-411-0) ou édition d'un noeud final HTTP.

## **Configuration de l'activité**

1. Sélectionnez la tâche **Configurer** dans la **Liste de contrôle**. La tâche Configuration apparaît.

2. Configurez toutes les zones et les cases à cocher de ce panneau, comme décrit dans le tableau suivant :

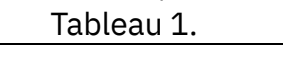

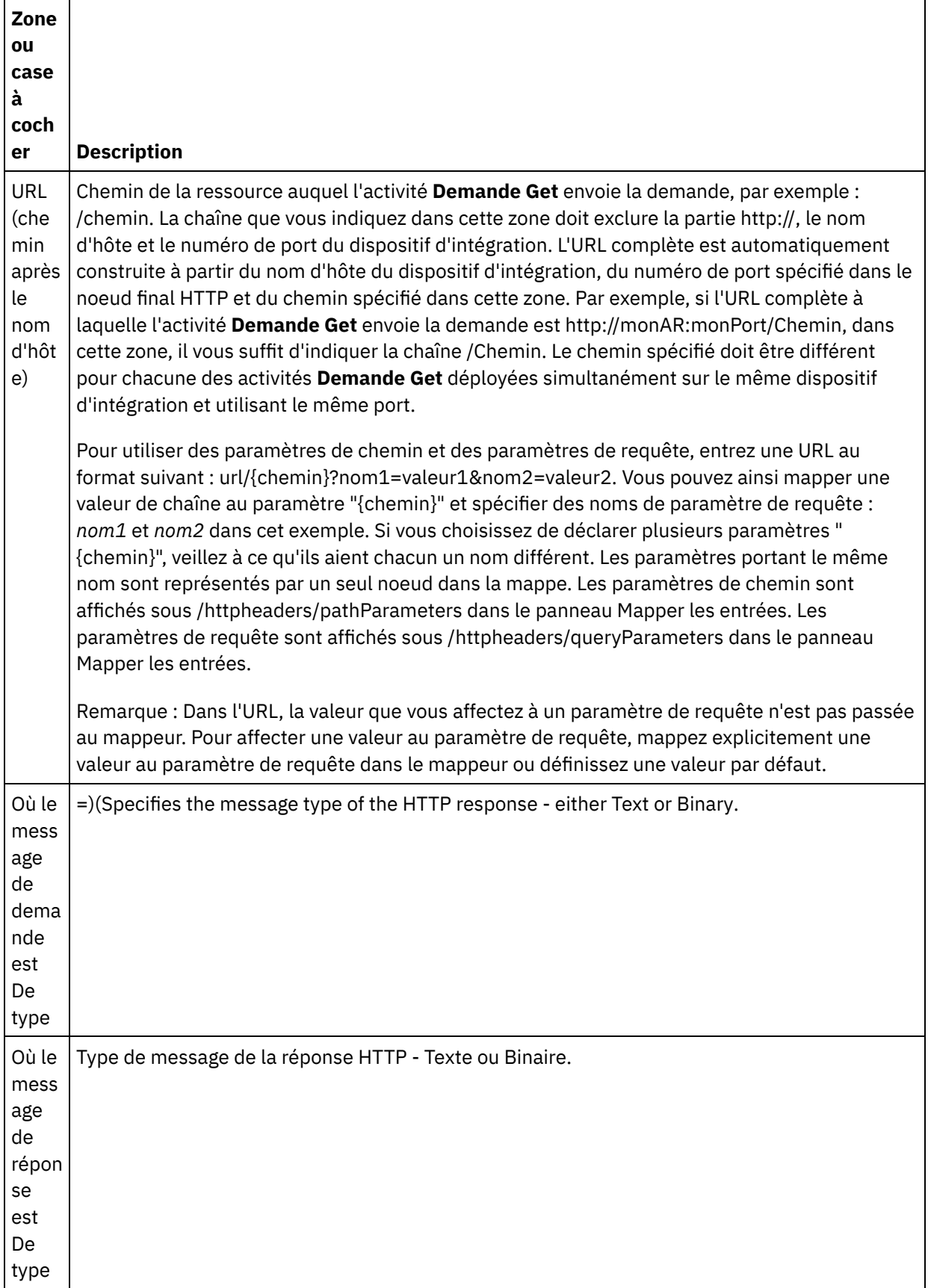

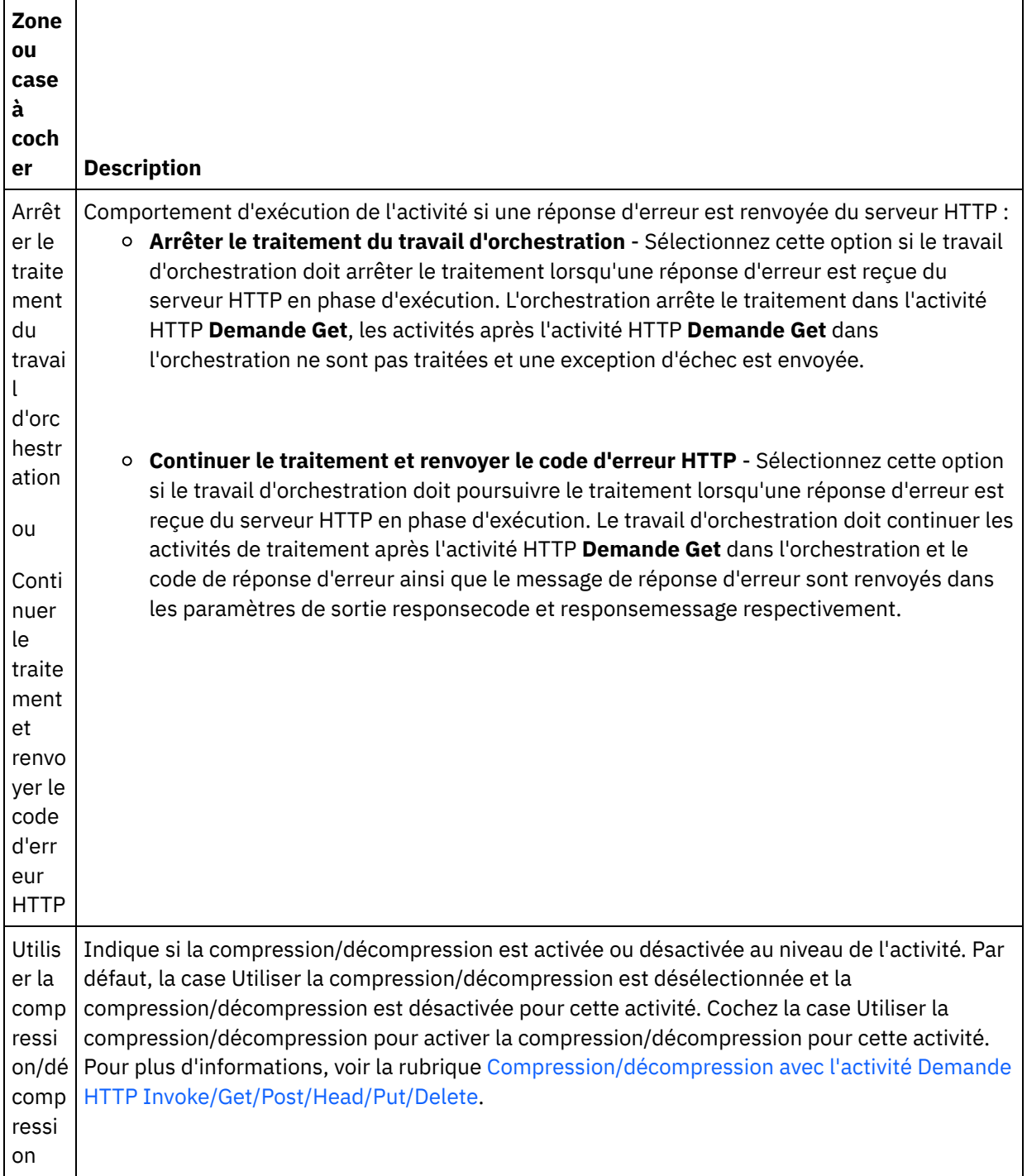

## **Spécifier les en-têtes de demande**

- 1. Sélectionnez la tâche **En-têtes de demande** dans la Liste de contrôle. Le panneau **En-têtes de demande** apparaît. Celui-ci contient un tableau **En-têtes personnalisés** en haut, un case à cocher **Inclure les en-têtes standard prédéfinis** au milieu et un tableau **En-têtes standard** en bas.
- 2. Cliquez sur le bouton **Ajouter** pour ajouter un en-tête au tableau **En-têtes personnalisés**. Cliquez sur la nouvelle entrée pour entrer un nom d'en-tête ou en sélectionner un dans la liste déroulante. Si le nom d'en-tête choisi est l'un des noms prédéfinis, sa description apparaît dans la colonne **Description** ; s'il s'agit d'un nom de votre choix, entrez votre propre description pour cet en-tête.
- 3. Pour utiliser les en-têtes standard prédéfinis, cochez la case **Inclure les en-têtes standard prédéfinis**. Les homonymies (même avec une casse différente) ne sont pas autorisées. Le cas échéant, vous êtes

invité à supprimer les en-têtes en double dans le tableau **En-têtes personnalisés**. Les en-têtes HTTP sélectionnés sont affichés sous /httpheaders dans le panneau Mapper les entrées.

# **Spécifier les en-têtes de réponse**

- 1. Sélectionnez la tâche **En-têtes de réponse** dans la Liste de contrôle. Le panneau **En-têtes de réponse** apparaît. Celui-ci contient un tableau En-têtes personnalisés en haut, un case à cocher **Inclure les entêtes standard prédéfinis** au milieu et un tableau **En-têtes standard** en bas.
- 2. Cliquez sur le bouton **Ajouter** pour ajouter un en-tête au tableau **En-têtes personnalisés**. Cliquez sur la nouvelle entrée pour entrer un nom d'en-tête ou en sélectionner un dans la liste déroulante. Si le nom d'en-tête choisi est l'un des noms prédéfinis, sa description apparaît dans la colonne **Description** ; s'il s'agit d'un nom de votre choix, entrez votre propre description pour cet en-tête.
- 3. Pour utiliser les en-têtes standard prédéfinis, cochez la case **Inclure les en-têtes standard prédéfinis**. Les homonymies (même avec une casse différente) ne sont pas autorisées. Le cas échéant, vous êtes invité à supprimer les en-têtes en double dans le tableau **En-têtes personnalisés**. Les en-têtes HTTP sélectionnés sont affichés sous /httpheaders dans le panneau Mapper les sorties.

# **Spécification des options de nouvelle tentative**

- 1. Sélectionnez la tâche **Réessayer** dans la **Liste de contrôle**. Le panneau Réessayer apparaît.
- 2. Configurez les options de réessai de connexion à un serveur HTTP. Le tableau suivant définit les options de réessai pour la connexion à un serveur HTTP :

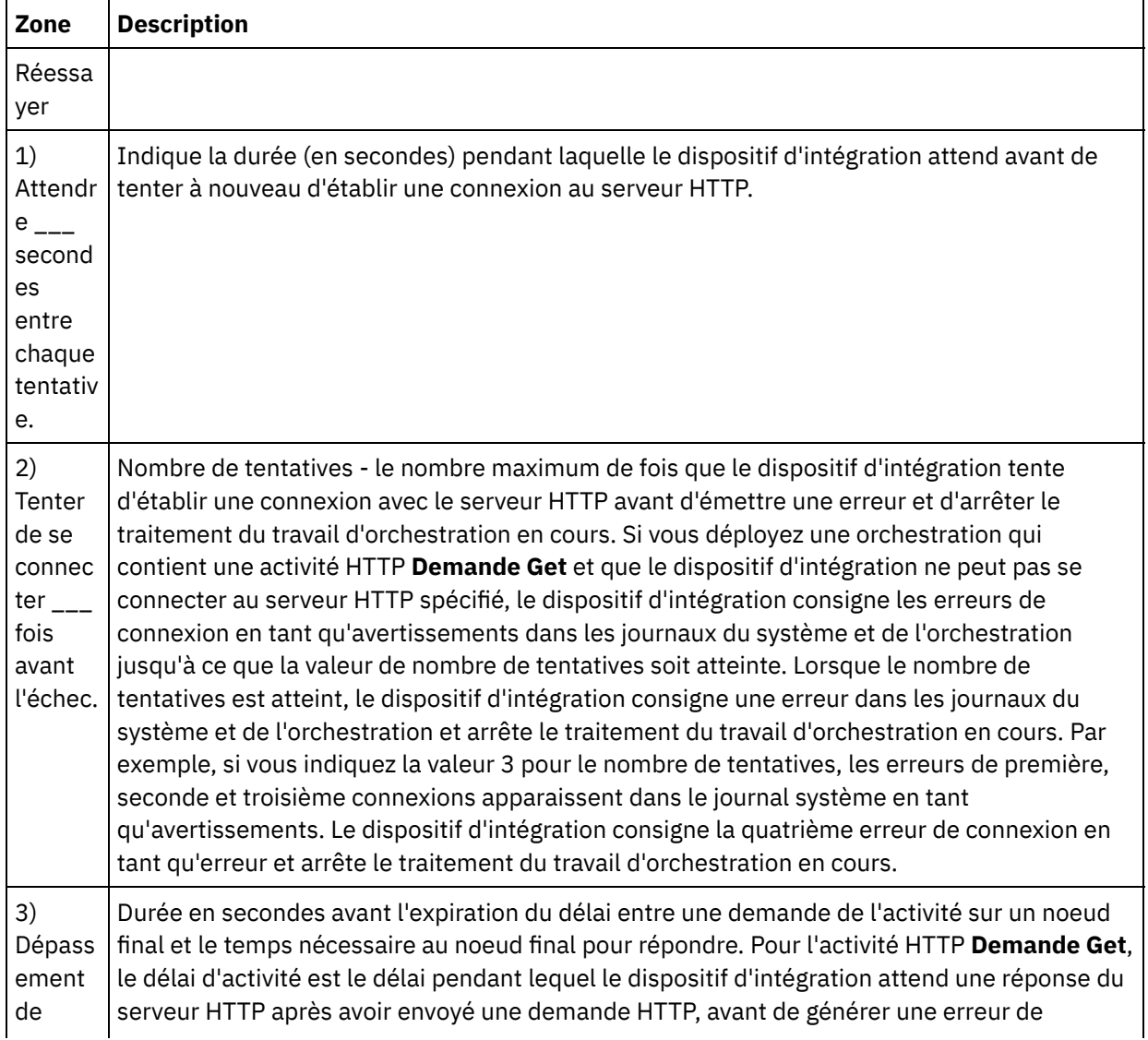

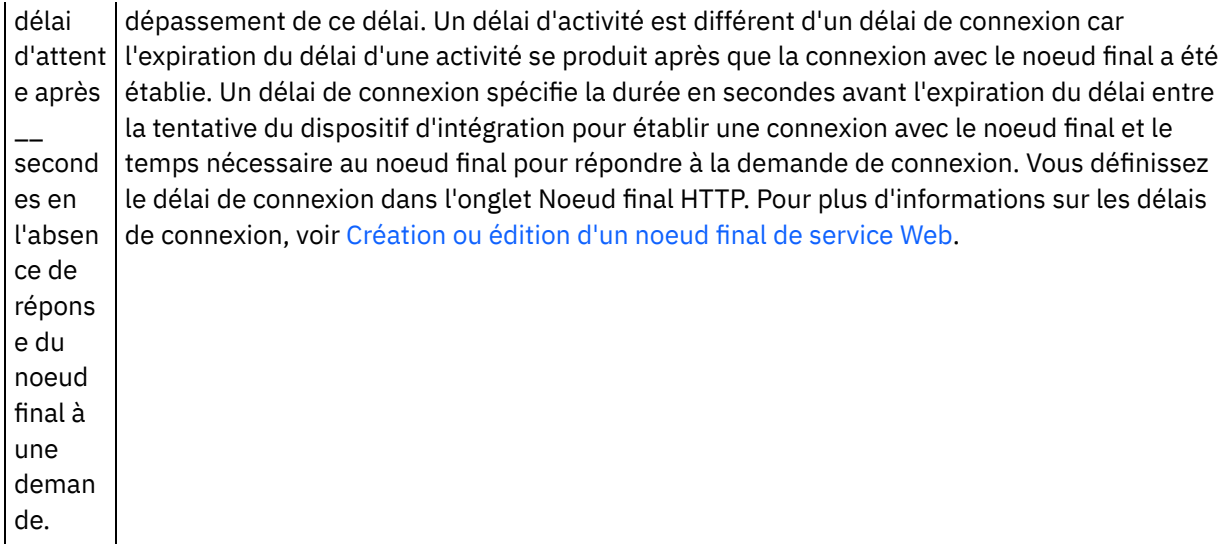

# **Mappage de l'entrée dans l'activité**

- 1. Sélectionnez la tâche **Mapper les entrées** dans la **Liste de contrôle**. Le paramètre d'entrée body est affiché dans le panneau Vers l'activité de la tâche **Mapper les entrées**. Le paramètre d'entrée body est optionnel. Le paramètre d'entrée body contient le corps du message de réponse HTTP renvoyé au serveur HTTP.
- 2. Pour visualiser le paramètre d'entrée facultatif dans le panneau Vers l'activité du panneau Mapper les entrées, sélectionnez Mapper > Afficher les paramètres facultatifs dans le menu de la barre d'outils ou cliquez avec le bouton droit de la souris dans le panneau Vers l'activité et sélectionnez l'option Afficher les paramètres facultatifs. Si vous ne pouvez pas sélectionner l'option Mapper > Afficher les paramètres facultatifs dans le menu de la barre d'outils, cliquez sur un noeud dans le panneau Mapper les entrées pour activer cette option. Les paramètres d'entrée httpheaders et **httpConnParameter** apparaissent. Le tableau suivant définit les noeuds du paramètre d'entrée httpheaders :

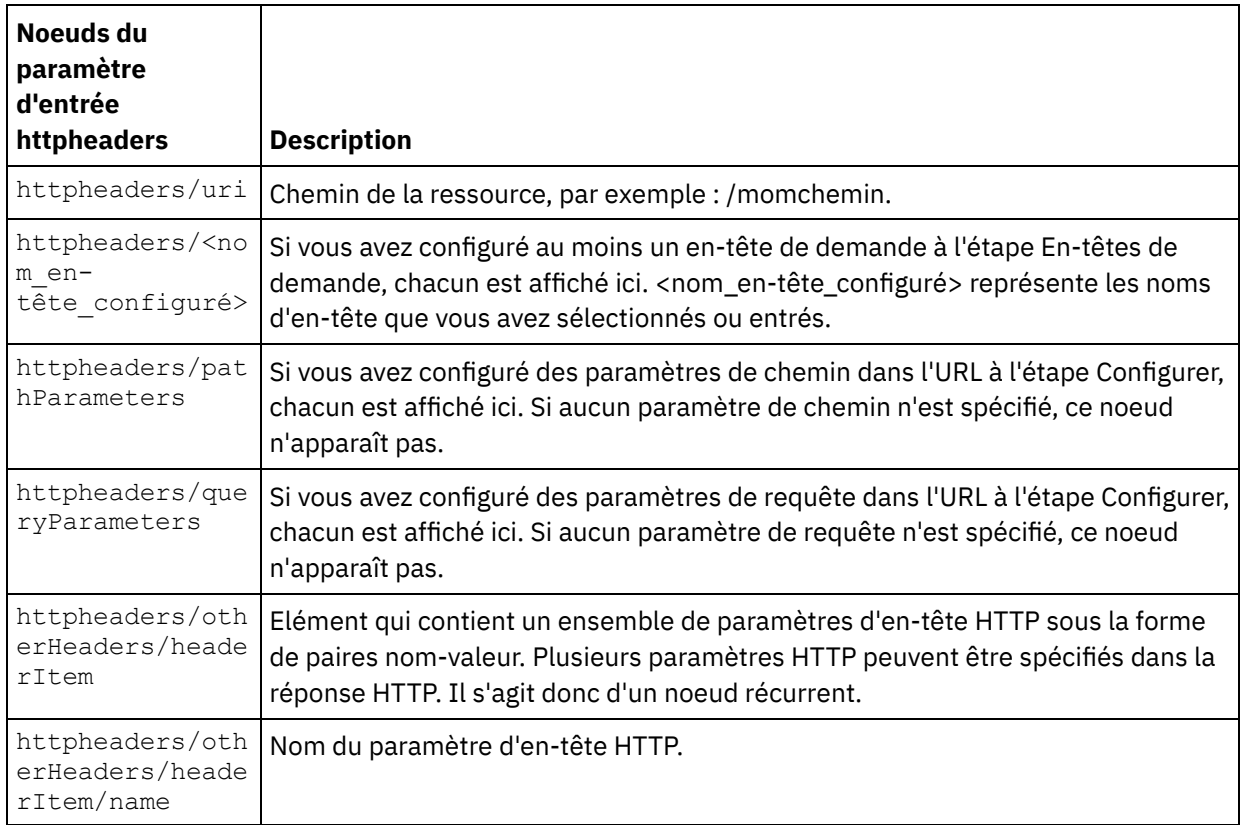

Tableau 2.

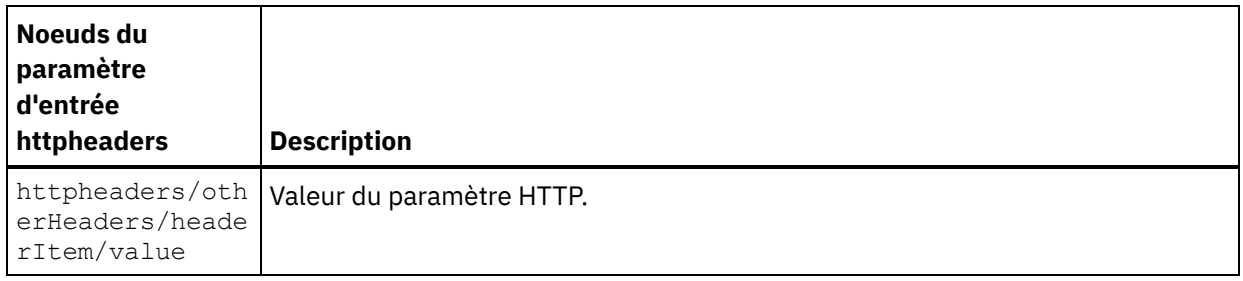

Remarque : Cette valeur est ignorée à l'exécution si l'en-tête Content-Length est défini explicitement à l'aide de httpheaders/otherHeaders/headerItem/name et

httpheaders/otherHeaders/headerItem/value. Cette activité règle automatiquement l'en-tête Content-Length à la taille du corps.

Le tableau suivant définit les noeuds du paramètre d'entrée httpConnParameter facultatif . Au besoin, à l'exécution, vous pouvez outrepasser dynamiquement les réglages que vous avez spécifiés dans la tâche Sélectionner le noeud final de la Liste de contrôle en passant des valeurs de variables dans les noeuds indiqués dans le tableau suivant. Par exemple, à l'exécution, vous pouvez remplacer le nom d'hôte spécifié dans le noeud final en mappant une variable vers le noeud hôte du paramètre d'entrée httpConnParameter. A l'exécution, la valeur de la variable est le nom d'hôte utilisé pour la connexion au serveur HTTP.

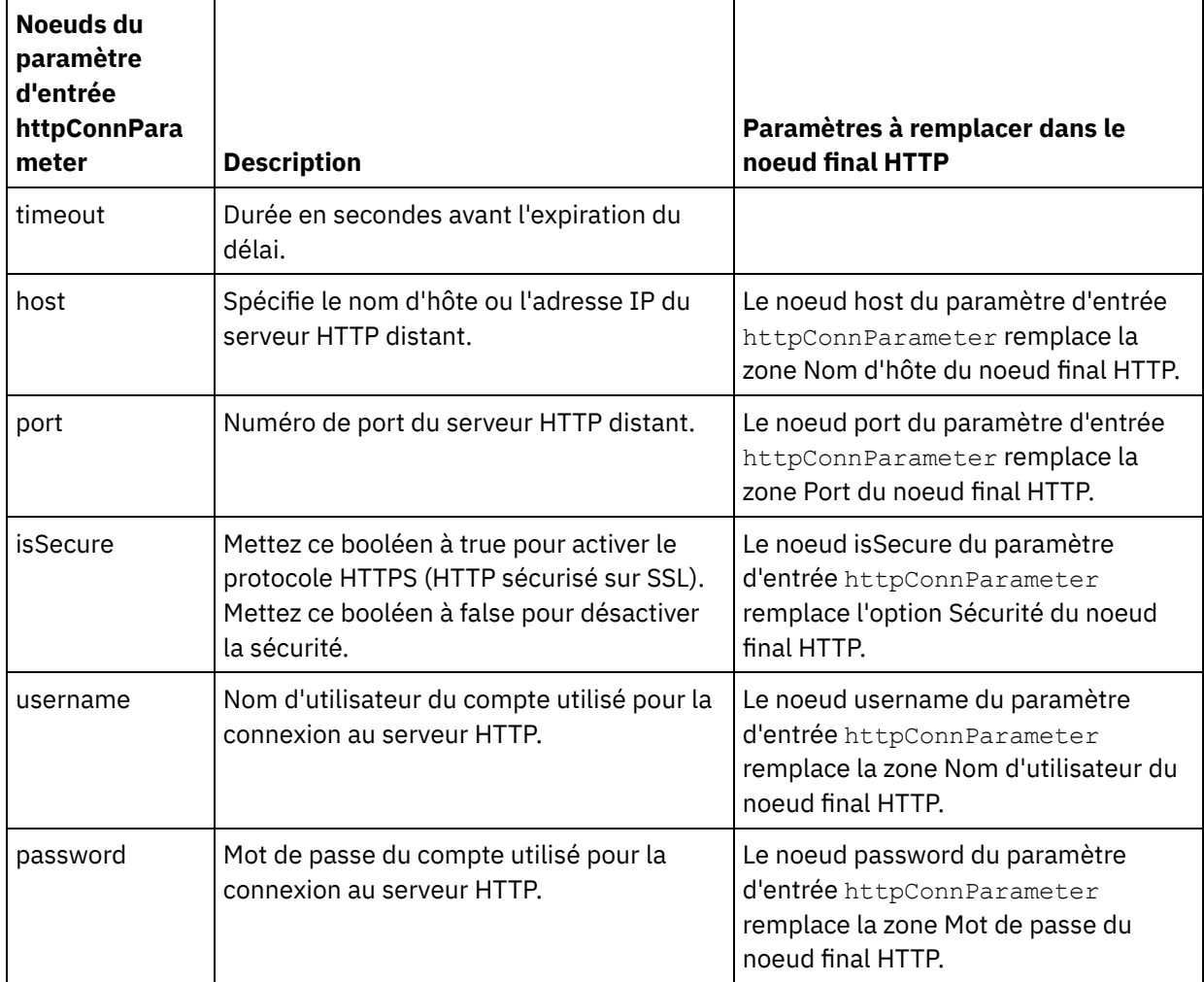

Tableau 3.

3. Créez une mappe entre la ou les variables [d'orchestration](#page-932-0) et le ou les paramètres d'entrée. Voir Création d'une mappe pour des instructions générales sur le mappage

## **Mappage de la sortie de l'activité**

1. Sélectionnez la tâche **Mapper les sorties** dans la **Liste de contrôle**. Les paramètres de sortie de l'activité sont affichés dans le panneau Depuis l'activité de la tâche **Mapper les sorties**, comme décrit dans le tableau suivant :

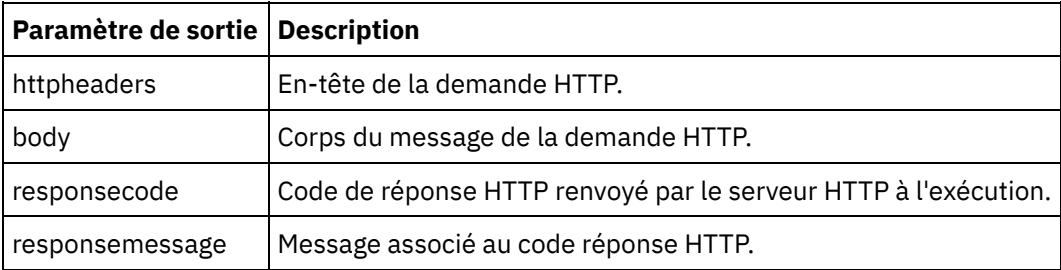

Tableau 4.

Le tableau suivant définit les noeuds du paramètre de sortie httpheaders facultatif .

Tableau 5.

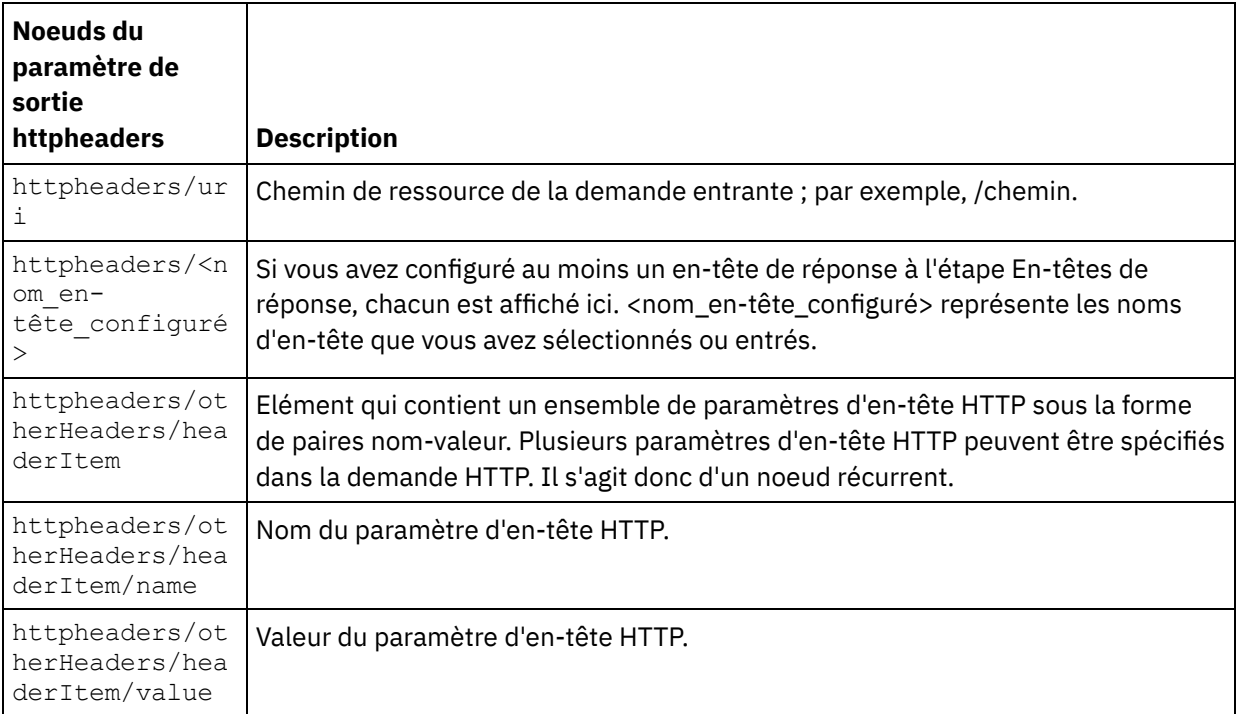

2. Créez une mappe entre le ou les paramètres de sortie de l'activité et la ou les variables d'orchestration. Voir [Création](#page-932-0) d'une mappe pour des instructions générales sur le mappage.

# **Utilisation de certificats avec Microsoft Internet Explorer**

Si vous avez sélectionné l'option de sécurité HTTPS dans le noeud final HTTP, notez que Microsoft Internet Explorer ne reconnaît pas un certificat modifié et met en cache l'état SSL. Si vous modifiez des certificats, vous devez effacer l'état SSL. Pour effacer l'état SSL dans Microsoft Internet Explorer :

- 1. Dans le menu de barre d'outils Microsoft Internet Explorer, sélectionnez Outils > Options Internet. Le panneau Options Internet apparaît.
- 2. Cliquez sur l'onglet Contenu.
- 3. Dans la section **Certificats**, cliquez sur Effacer l'état SSL. Le message "Le cache SSL a été effacé" apparaît.
- 4. Cliquez sur OK, puis à nouveau sur OK.

**Rubrique parent :** [Activités](#page-410-0) HTTP

*M* Dernière révision: Friday, November 1, 2013 file:///dcs/markdown/workspace/Transform/out.html

http://pic.dhe.ibm.com/infocenter/wci/v7r0m0/topic/com.ibm.wci.doc/http\_get\_request\_activity.html

# **Activité HTTP Demande Head**

L'activité HTTP **Demande Head** envoie une **demande Head** à l'emplacement spécifié (le noeud final ou point d'extrémité HTTP) et reçoit une réponse HTTP de cet emplacement.

# **Ajouter une activité HTTP Demande Head à l'orchestration**

- 1. Créez ou ouvrez une orchestration. Une représentation graphique de l'orchestration s'affiche.
- 2. Sélectionnez l'onglet Activités et développez le dossier HTTP.
- 3. Faites glisser l'activité **Demande Head** et déposez-la sur l'orchestration.
- 4. Sélectionnez l'activité. La **Liste de contrôle** est affichée.

# **Création, sélection ou édition d'un noeud final HTTP**

- 1. Cliquez sur la tâche **Sélectionner le noeud final** dans la **liste de contrôle** et sélectionnez l'une des actions suivantes :
	- Sélectionnez un noeud final existant :
		- a. Sélectionnez Parcourir. L'explorateur de projets apparaît.
		- b. Sélectionnez un noeud final existant et cliquez sur OK. Passez à la procédure "Configurer l'activité".
	- Sélectionnez un noeud final existant et éditez le noeud final :
		- a. Sélectionnez Parcourir. L'explorateur de projets apparaît.
		- b. Sélectionnez un noeud final existant et cliquez sur OK.
		- c. Cliquez sur Editer. Le panneau Editer un noeud final apparaît.
	- Créez un nouveau noeud final : Sélectionnez Nouveau. Le panneau Créer un noeud final apparaît.
- 2. Créez ou éditez un noeud final HTTP. Voir [Création](#page-411-0) ou édition d'un noeud final HTTP.

#### **Configuration de l'activité**

- 1. Sélectionnez la tâche **Configurer** dans la **Liste de contrôle**. La tâche Configuration apparaît.
- 2. Configurez toutes les zones et les cases à cocher de ce panneau, comme décrit dans le tableau suivant :

Tableau 1.

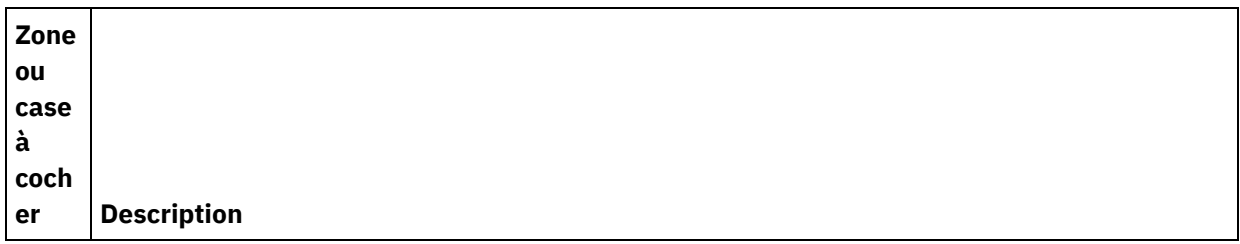

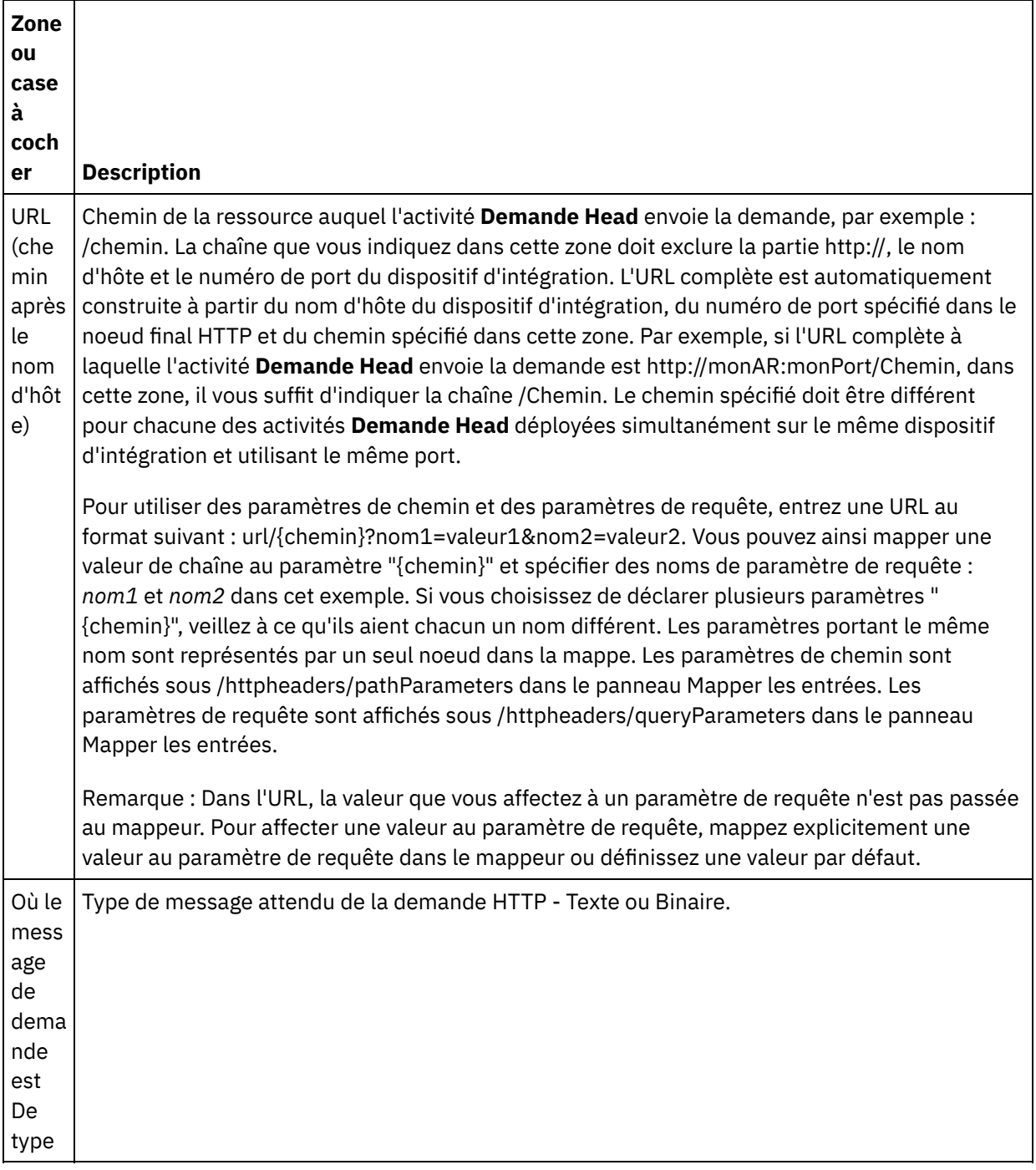

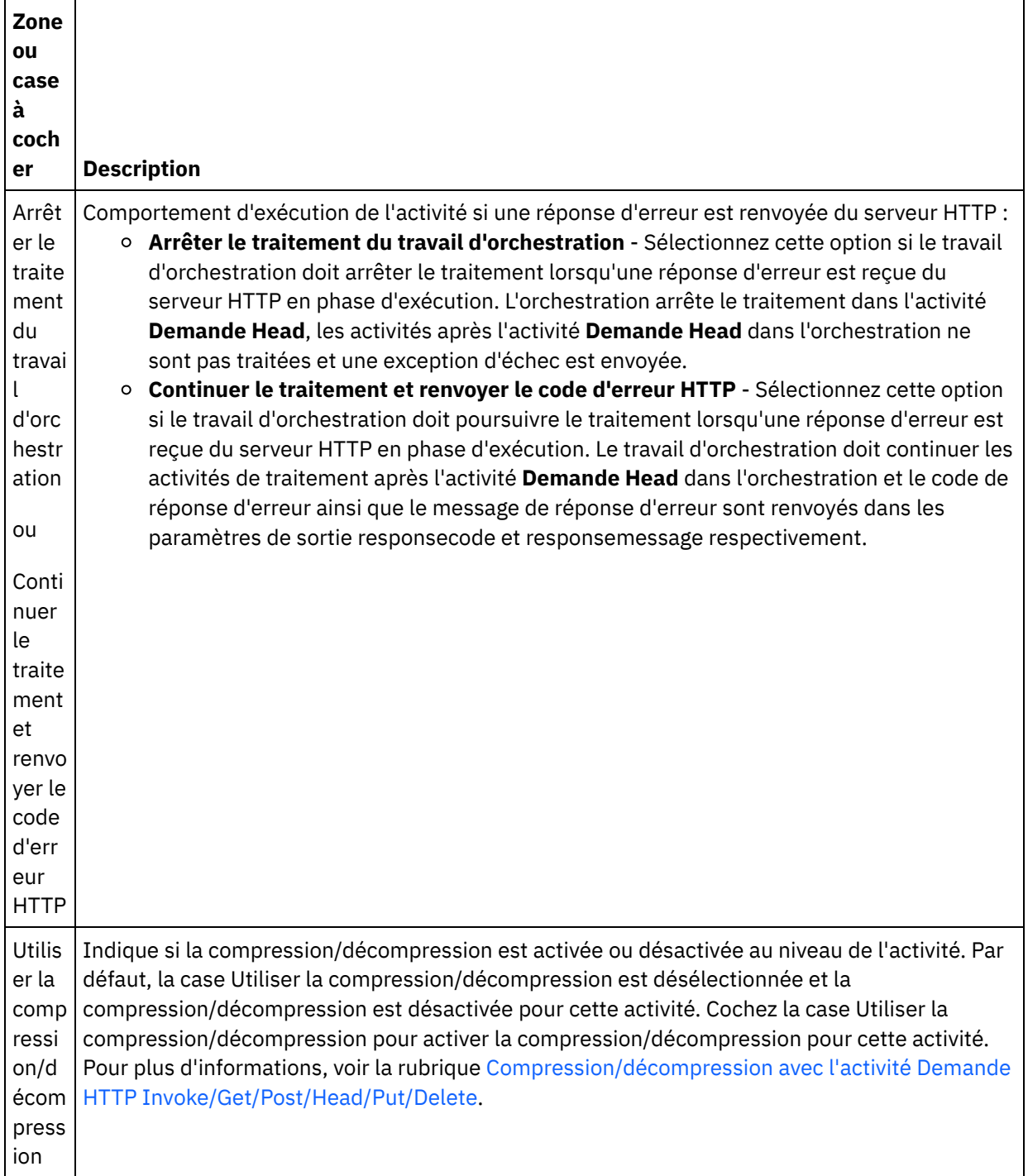

## **Spécifier les en-têtes de demande**

- 1. Sélectionnez la tâche **En-têtes de demande** dans la Liste de contrôle. Le panneau **En-têtes de demande** apparaît. Celui-ci contient un tableau **En-têtes personnalisés** en haut, un case à cocher **Inclure les en-têtes standard prédéfinis** au milieu et un tableau **En-têtes standard** en bas.
- 2. Cliquez sur le bouton **Ajouter** pour ajouter un en-tête au tableau **En-têtes personnalisés**. Cliquez sur la nouvelle entrée pour entrer un nom d'en-tête ou en sélectionner un dans la liste déroulante. Si le nom d'en-tête choisi est l'un des noms prédéfinis, sa description apparaît dans la colonne **Description** ; s'il s'agit d'un nom de votre choix, entrez votre propre description pour cet en-tête.
- 3. Pour utiliser les en-têtes standard prédéfinis, cochez la case **Inclure les en-têtes standard prédéfinis**. Notez que les homonymies (même avec une casse différente) ne sont pas autorisées. Le cas échéant,

vous êtes invité à supprimer les en-têtes en double dans le tableau **En-têtes personnalisés**. Les entêtes HTTP sélectionnés sont affichés sous /httpheaders dans le panneau Mapper les entrées.

# **Spécifier les en-têtes de réponse**

- 1. Sélectionnez la tâche **En-têtes de réponse** dans la Liste de contrôle. Le panneau **En-têtes de réponse** apparaît. Celui-ci contient un tableau En-têtes personnalisés en haut, un case à cocher **Inclure les entêtes standard prédéfinis** au milieu et un tableau **En-têtes standard** en bas.
- 2. Cliquez sur le bouton **Ajouter** pour ajouter un en-tête au tableau **En-têtes personnalisés**. Cliquez sur la nouvelle entrée pour entrer un nom d'en-tête ou en sélectionner un dans la liste déroulante. Si le nom d'en-tête choisi est l'un des noms prédéfinis, sa description apparaît dans la colonne **Description** ; s'il s'agit d'un nom de votre choix, entrez votre propre description pour cet en-tête.
- 3. Pour utiliser les en-têtes standard prédéfinis, cochez la case **Inclure les en-têtes standard prédéfinis**. Notez que les homonymies (même avec une casse différente) ne sont pas autorisées. Le cas échéant, vous êtes invité à supprimer les en-têtes en double dans le tableau **En-têtes personnalisés**. Les entêtes HTTP sélectionnés sont affichés sous /httpheaders dans le panneau Mapper les sorties.

# **Spécification des options de nouvelle tentative**

- 1. Sélectionnez la tâche **Réessayer** dans la **Liste de contrôle**. Le panneau Réessayer apparaît.
- 2. Configurez les options de réessai de connexion à un serveur HTTP. Le tableau suivant définit les options de réessai pour la connexion à un serveur HTTP :

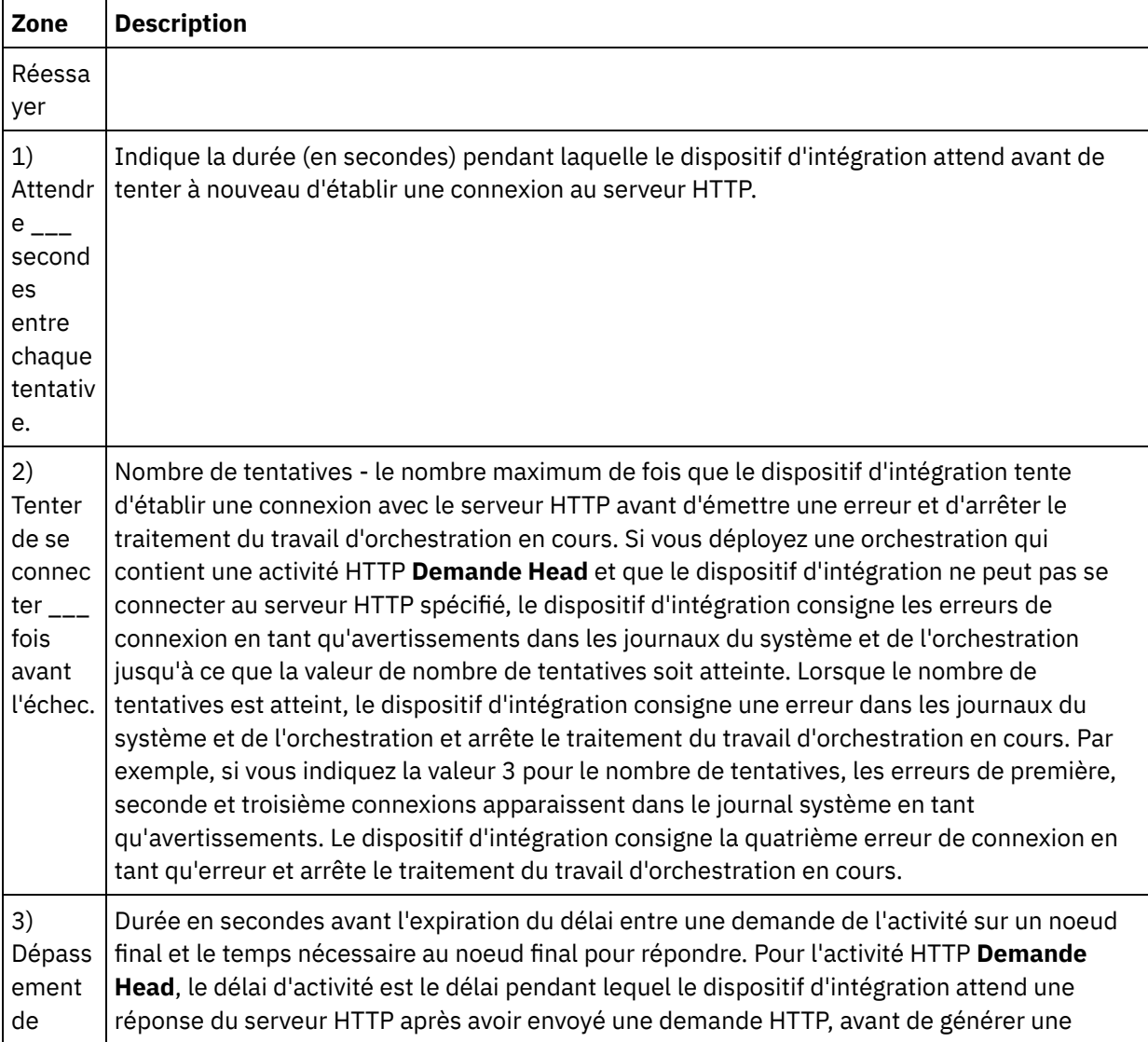

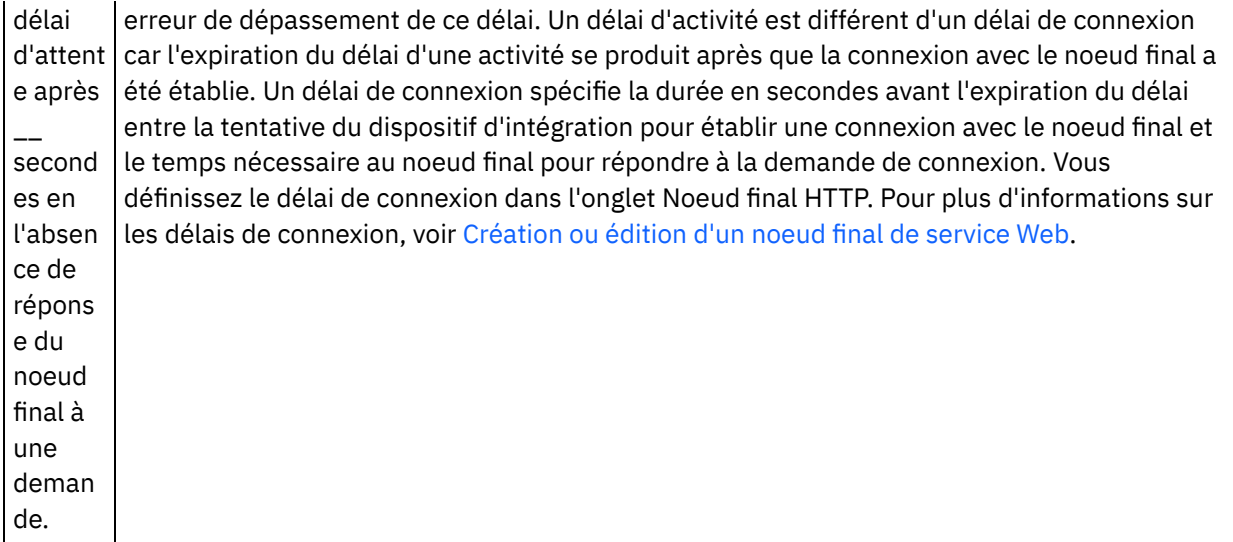

# **Mappage de l'entrée dans l'activité**

- 1. Sélectionnez la tâche **Mapper les entrées** dans la **Liste de contrôle**. Le paramètre d'entrée body est affiché dans le panneau Vers l'activité de la tâche **Mapper les entrées**. Le paramètre d'entrée body est optionnel. Le paramètre d'entrée body contient le corps du message de réponse HTTP renvoyé au serveur HTTP.
- 2. Pour visualiser le paramètre d'entrée facultatif dans le panneau Vers l'activité du panneau Mapper les entrées, sélectionnez Mapper > Afficher les paramètres facultatifs dans le menu de la barre d'outils ou cliquez avec le bouton droit de la souris dans le panneau Vers l'activité et sélectionnez l'option Afficher les paramètres facultatifs. Si vous ne pouvez pas sélectionner l'option Mapper > Afficher les paramètres facultatifs dans le menu de la barre d'outils, cliquez sur un noeud dans le panneau Mapper les entrées pour activer cette option. Les paramètres d'entrée httpheaders et **httpConnParameter** apparaissent. Le tableau suivant définit les noeuds du paramètre d'entrée httpheaders :

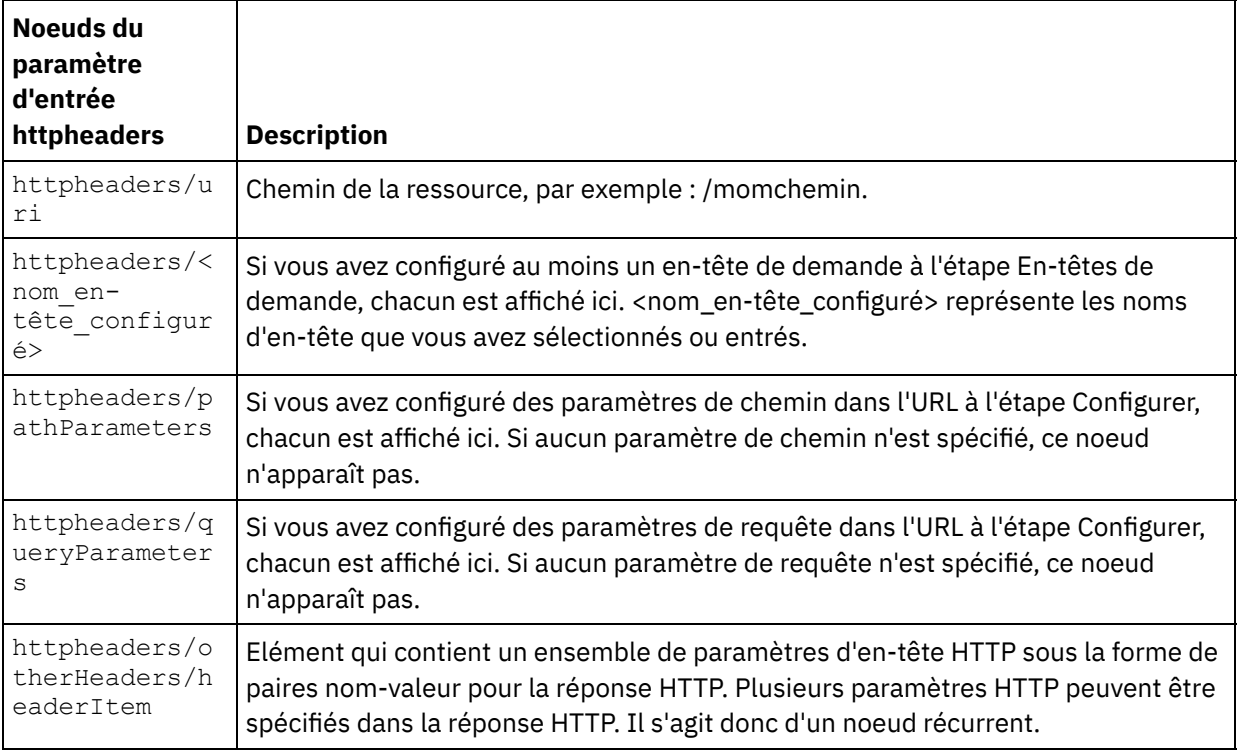

Tableau 2.

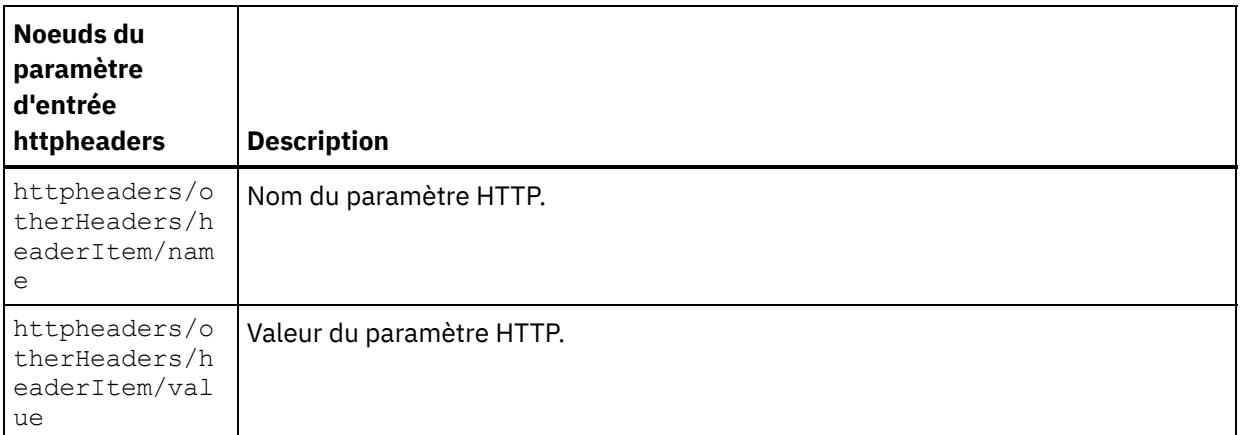

Remarque : Cette valeur est ignorée si l'en-tête Content-Length est défini de manière explicite à l'aide de httpheaders/otherHeaders/headerItem/name et

httpheaders/otherHeaders/headerItem/value lors de l'exécution. Cette activité définit automatiquement l'en-tête Content-Length sur la taille du corps.

Le tableau suivant définit les noeuds du paramètre d'entrée optionnel httpConnParameter. Au besoin, à l'exécution, vous pouvez outrepasser dynamiquement les réglages que vous avez spécifiés dans la tâche Sélectionner le noeud final de la Liste de contrôle en passant des valeurs de variables dans les noeuds indiqués dans le tableau suivant. Par exemple, lors de l'exécution, vous pouvez remplacer le nom d'hôte spécifié dans le noeud final en mappant une variable au noeud host du paramètre d'entrée httpConnParameter. A l'exécution, la valeur de la variable est le nom d'hôte utilisé pour la connexion au serveur HTTP.

| Noeuds du paramètre d'entrée<br>httpConnParameter | <b>Description</b>                                                                                                    | Paramètres à remplacer dans<br>le noeud final HTTP                                                                            |
|---------------------------------------------------|----------------------------------------------------------------------------------------------------|----------------------------------------------------------------------------------------------------|
| timeout                                           | Durée en secondes avant<br>l'expiration du délai.                                                                                                    |                                                                                                    |
| host                                              | Spécifie le nom d'hôte ou<br>l'adresse IP du serveur HTTP<br>distant.                                                                                | Le noeud host du paramètre<br>d'entrée httpConnParameter<br>remplace la zone Nom d'hôte du<br>noeud final HTTP.               |
| port                                              | Numéro de port du serveur HTTP<br>distant.                                                                                                    | Le noeud port du paramètre<br>d'entrée httpConnParameter<br>remplace la zone Port du noeud<br>final HTTP.                     |
| isSecure                                          | Mettez ce booléen à true pour<br>activer le protocole HTTPS<br>(HTTP sécurisé sur SSL). Mettez<br>ce booléen à false pour<br>désactiver la sécurité. | Le noeud isSecure du paramètre<br>d'entrée httpConnParameter<br>remplace l'option Sécurité du<br>noeud final HTTP.            |
| username                                          | Nom d'utilisateur du compte<br>utilisé pour la connexion au<br>serveur HTTP.                                                                         | Le noeud username du<br>paramètre d'entrée<br>httpConnParameter remplace<br>la zone Nom d'utilisateur du<br>noeud final HTTP. |

Tableau 3.

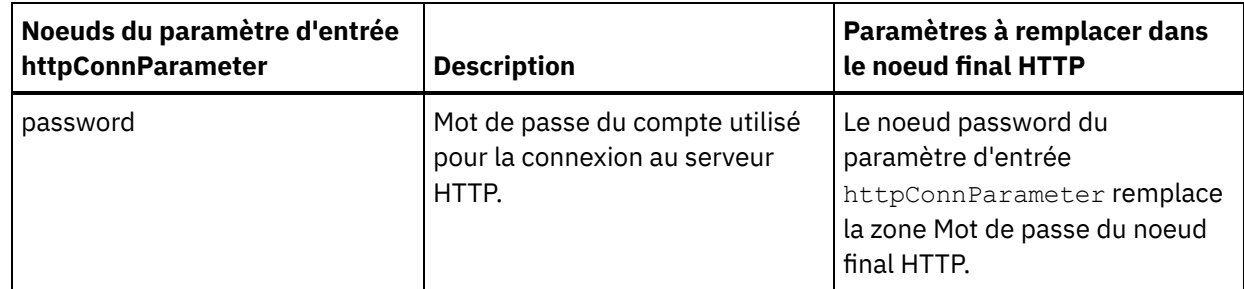

3. Créez une mappe entre la ou les variables [d'orchestration](#page-932-0) et le ou les paramètres d'entrée. Voir Création d'une mappe pour des instructions générales sur le mappage

## **Mappage de la sortie de l'activité**

1. Sélectionnez la tâche **Mapper les sorties** dans la **Liste de contrôle**. Les paramètres de sortie de l'activité sont affichés dans le panneau Depuis l'activité de la tâche **Mapper les sorties**, comme décrit dans le tableau suivant :

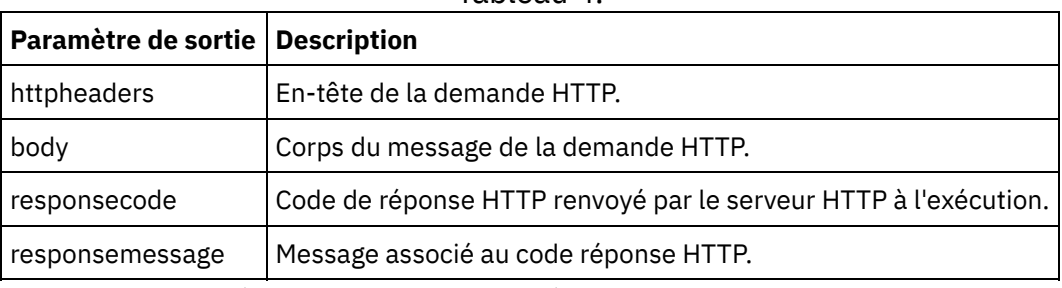

Tableau 4.

Le tableau suivant définit les noeuds du paramètre de sortie httpheaders facultatif .

Tableau 5.

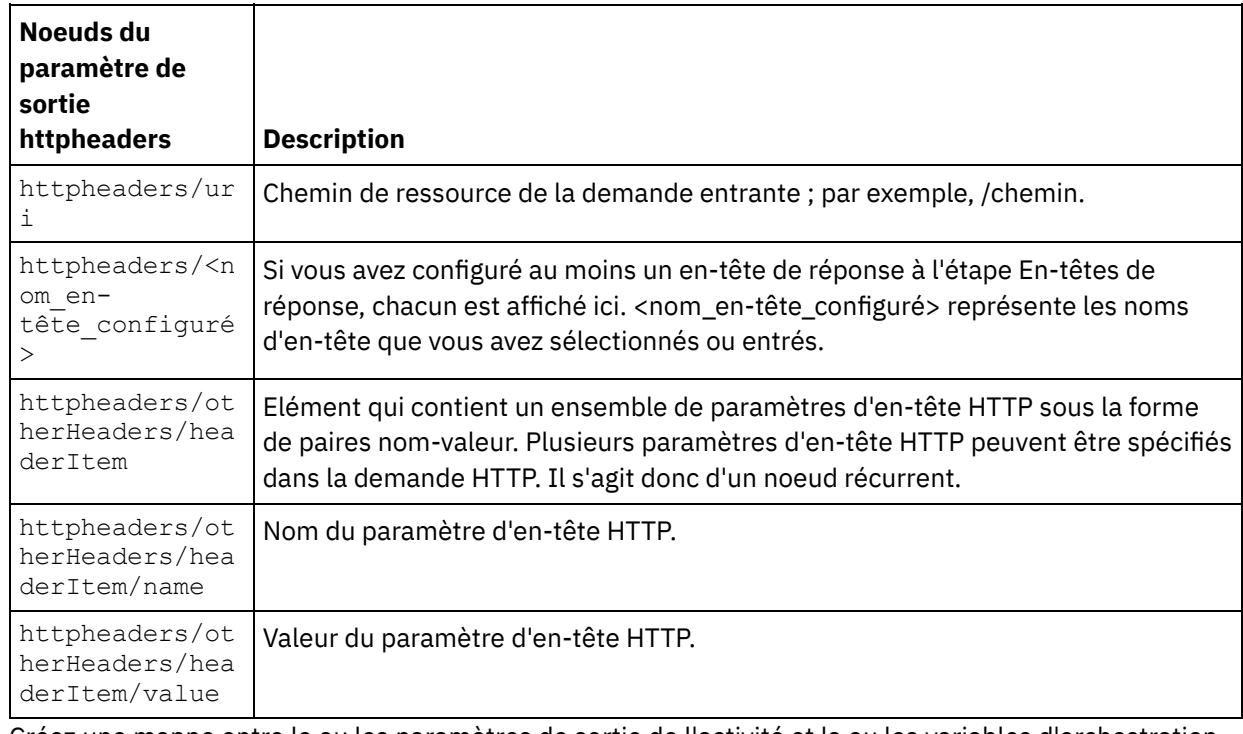

2. Créez une mappe entre le ou les paramètres de sortie de l'activité et la ou les variables d'orchestration. Voir [Création](#page-932-0) d'une mappe pour des instructions générales sur le mappage.

## **Utilisation de certificats avec Microsoft Internet Explorer**

Si vous avez sélectionné l'option de sécurité HTTPS dans le noeud final HTTP, notez que Microsoft Internet Explorer ne reconnaît pas un certificat modifié et met en cache l'état SSL. Si vous modifiez des certificats, vous devez effacer l'état SSL. Pour effacer l'état SSL dans Microsoft Internet Explorer :

- 1. Dans le menu de barre d'outils Microsoft Internet Explorer, sélectionnez Outils > Options Internet. Le panneau Options Internet apparaît.
- 2. Cliquez sur l'onglet Contenu.
- 3. Dans la section **Certificats**, cliquez sur Effacer l'état SSL. Le message "Le cache SSL a été effacé" apparaît.
- 4. Cliquez sur OK, puis à nouveau sur OK.

#### **Rubrique parent :** [Activités](#page-410-0) HTTP

#### **Commentaires** | **Notices**

**of** Dernière révision: Friday, November 1, 2013 file:///dcs/markdown/workspace/Transform/out.html

http://pic.dhe.ibm.com/infocenter/wci/v7r0m0/topic/com.ibm.wci.doc/http\_head\_request\_activity.html

# **Activité HTTP Demande Invoke**

L'activité HTTP **Demande Invoke** envoie une demande HTTP à l'emplacement spécifié, le noeud final ou point d'extrémité HTTP, et reçoit une réponse HTTP de cet emplacement.

## **Ajouter une activité HTTP Demande Invoke à l'orchestration**

- 1. Créez ou ouvrez une orchestration. Une représentation graphique de l'orchestration s'affiche.
- 2. Sélectionnez l'onglet Activités et développez le dossier HTTP.
- 3. Faites glisser l'activité **Demande Invoke** et déposez-la sur l'orchestration.
- 4. Sélectionnez l'activité. La **Liste de contrôle** est affichée.

## **Création, sélection ou édition d'un noeud final HTTP**

- 1. Cliquez sur la tâche **Sélectionner le noeud final** dans la **liste de contrôle** et sélectionnez l'une des actions suivantes :
	- Sélectionnez un noeud final existant :
		- a. Sélectionnez Parcourir. L'explorateur de projets apparaît.
		- b. Sélectionnez un noeud final existant et cliquez sur OK. Passez à la procédure "Configurer l'activité".
	- Sélectionnez un noeud final existant et éditez le noeud final :
		- a. Sélectionnez Parcourir. L'explorateur de projets apparaît.
		- b. Sélectionnez un noeud final existant et cliquez sur OK.
		- c. Cliquez sur Editer. Le panneau Editer un noeud final apparaît.
	- Créez un nouveau noeud final : Sélectionnez Nouveau. Le panneau Créer un noeud final apparaît.
- 2. Créez ou éditez un noeud final HTTP, voir [Création](#page-411-0) ou édition d'un noeud final HTTP.

## **Configuration de l'activité**

1. Sélectionnez la tâche **Configurer** dans la **Liste de contrôle**. La tâche Configuration apparaît.

2. Configurez toutes les zones et les cases à cocher de ce panneau, comme décrit dans le tableau suivant : Tableau 1.

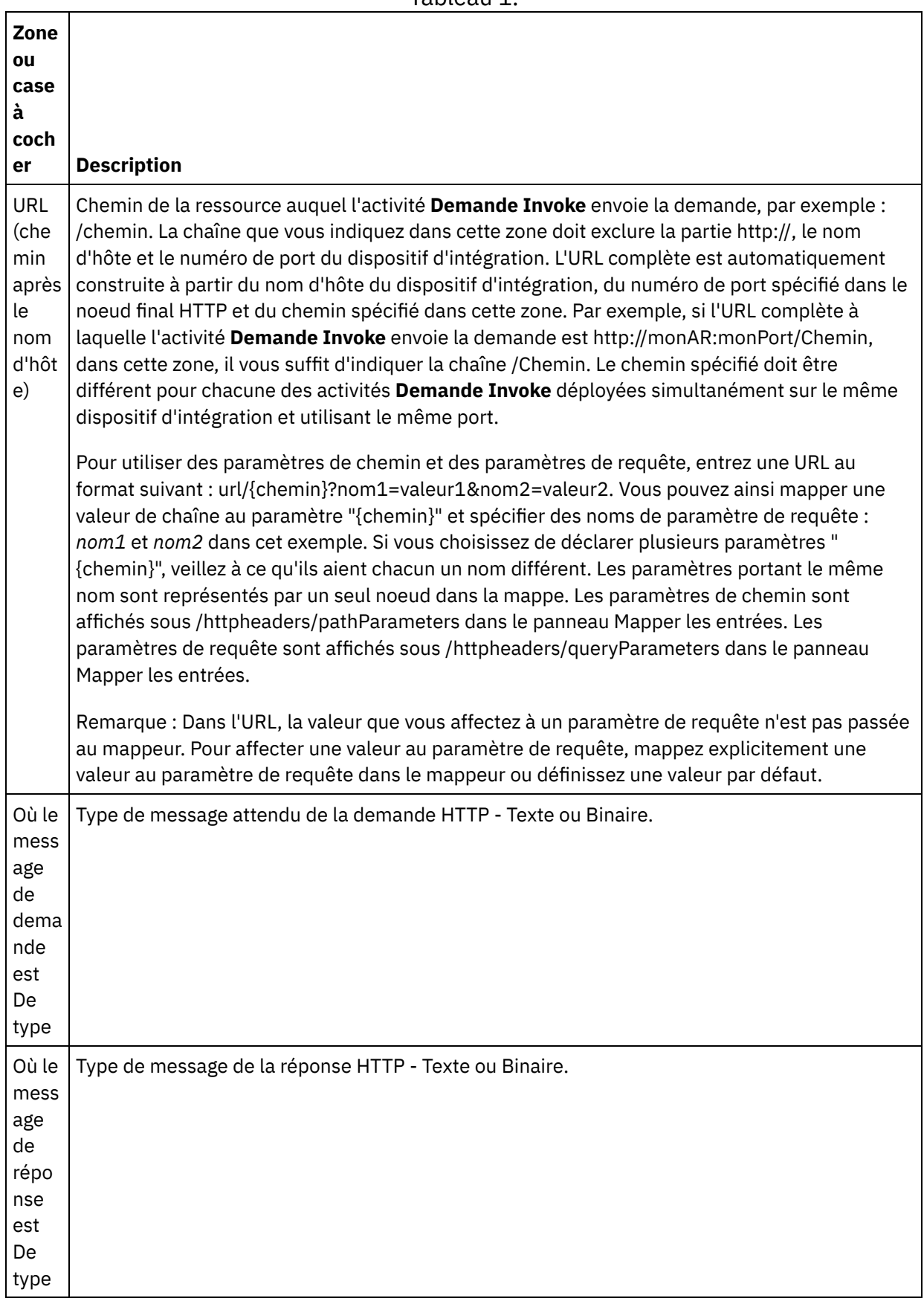

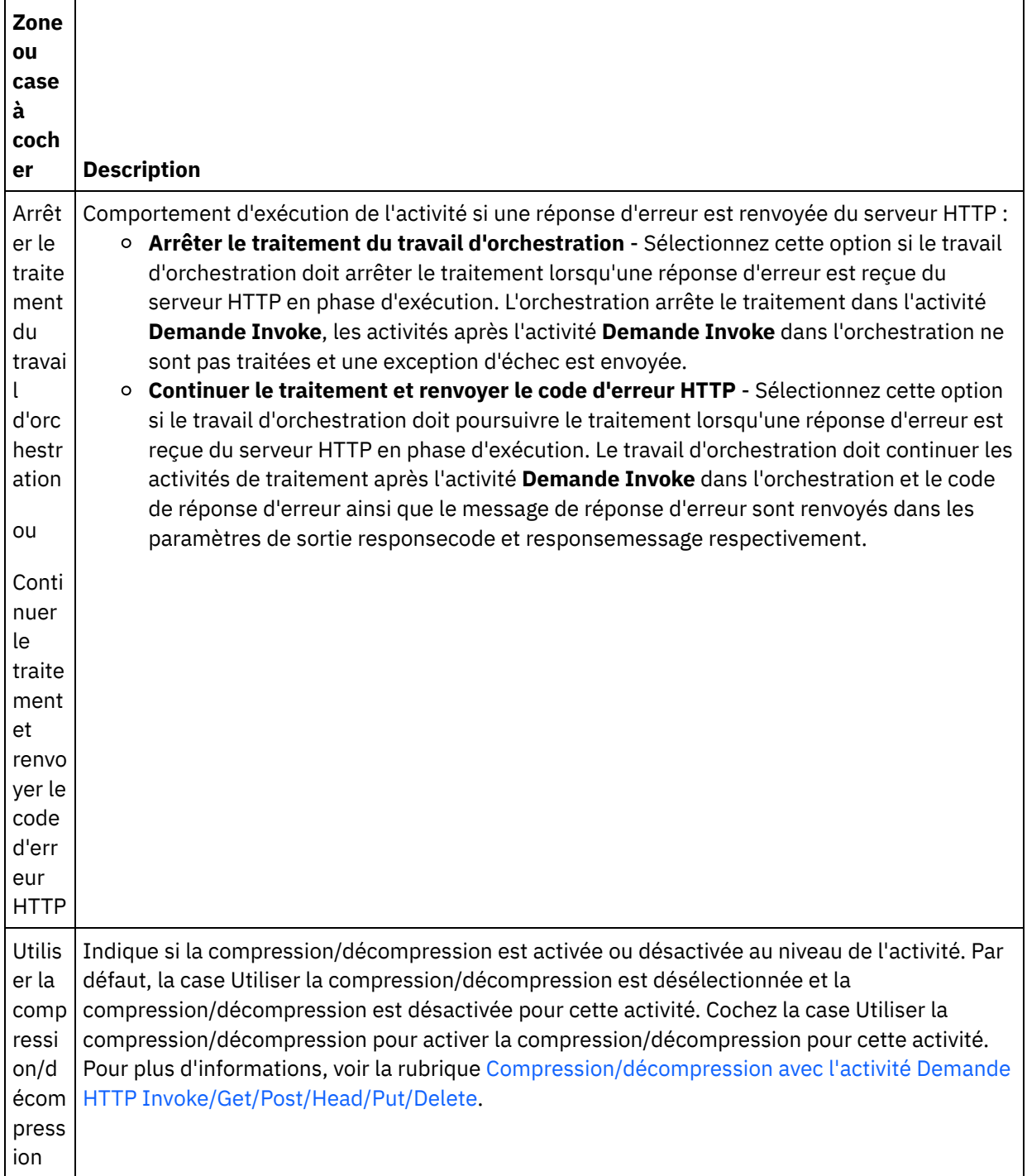

## **Spécifier les en-têtes de demande**

- 1. Sélectionnez la tâche **En-têtes de demande** dans la Liste de contrôle. Le panneau **En-têtes de demande** apparaît. Celui-ci contient un tableau **En-têtes personnalisés** en haut, un case à cocher **Inclure les en-têtes standard prédéfinis** au milieu et un tableau **En-têtes standard** en bas.
- 2. Cliquez sur le bouton **Ajouter** pour ajouter un en-tête au tableau **En-têtes personnalisés**. Cliquez sur la nouvelle entrée pour entrer un nom d'en-tête ou en sélectionner un dans la liste déroulante. Si le nom d'en-tête choisi est l'un des noms prédéfinis, sa description apparaît dans la colonne **Description** ; s'il s'agit d'un nom de votre choix, entrez votre propre description pour cet en-tête.
- 3. Pour utiliser les en-têtes standard prédéfinis, cochez la case **Inclure les en-têtes standard prédéfinis**. Notez que les homonymies (même avec une casse différente) ne sont pas autorisées. Le cas échéant,

vous êtes invité à supprimer les en-têtes en double dans le tableau **En-têtes personnalisés**. Les entêtes HTTP sélectionnés sont affichés sous /httpheaders dans le panneau Mapper les entrées.

# **Spécifier les en-têtes de réponse**

- 1. Sélectionnez la tâche **En-têtes de réponse** dans la Liste de contrôle. Le panneau **En-têtes de réponse** apparaît. Celui-ci contient un tableau **En-têtes personnalisés** en haut, un case à cocher **Inclure les entêtes standard prédéfinis** au milieu et un tableau **En-têtes standard** en bas.
- 2. Cliquez sur le bouton **Ajouter** pour ajouter un en-tête au tableau **En-têtes personnalisés**. Cliquez sur la nouvelle entrée pour entrer un nom d'en-tête ou en sélectionner un dans la liste déroulante. Si le nom d'en-tête choisi est l'un des noms prédéfinis, sa description apparaît dans la colonne **Description** ; s'il s'agit d'un nom de votre choix, entrez votre propre description pour cet en-tête.
- 3. Pour utiliser les en-têtes standard prédéfinis, cochez la case **Inclure les en-têtes standard prédéfinis**. Notez que les homonymies (même avec une casse différente) ne sont pas autorisées. Le cas échéant, vous êtes invité à supprimer les en-têtes en double dans le tableau **En-têtes personnalisés**. Les entêtes HTTP sélectionnés sont affichés sous /httpheaders dans le panneau Mapper les sorties.

# **Spécification des options de nouvelle tentative**

- 1. Sélectionnez la tâche **Réessayer** dans la **Liste de contrôle**. Le panneau Réessayer apparaît.
- 2. Configurez les options de tentative pour la connexion à un serveur HTTP. Le tableau suivant définit les options de tentative pour une connexion à un serveur HTTP :

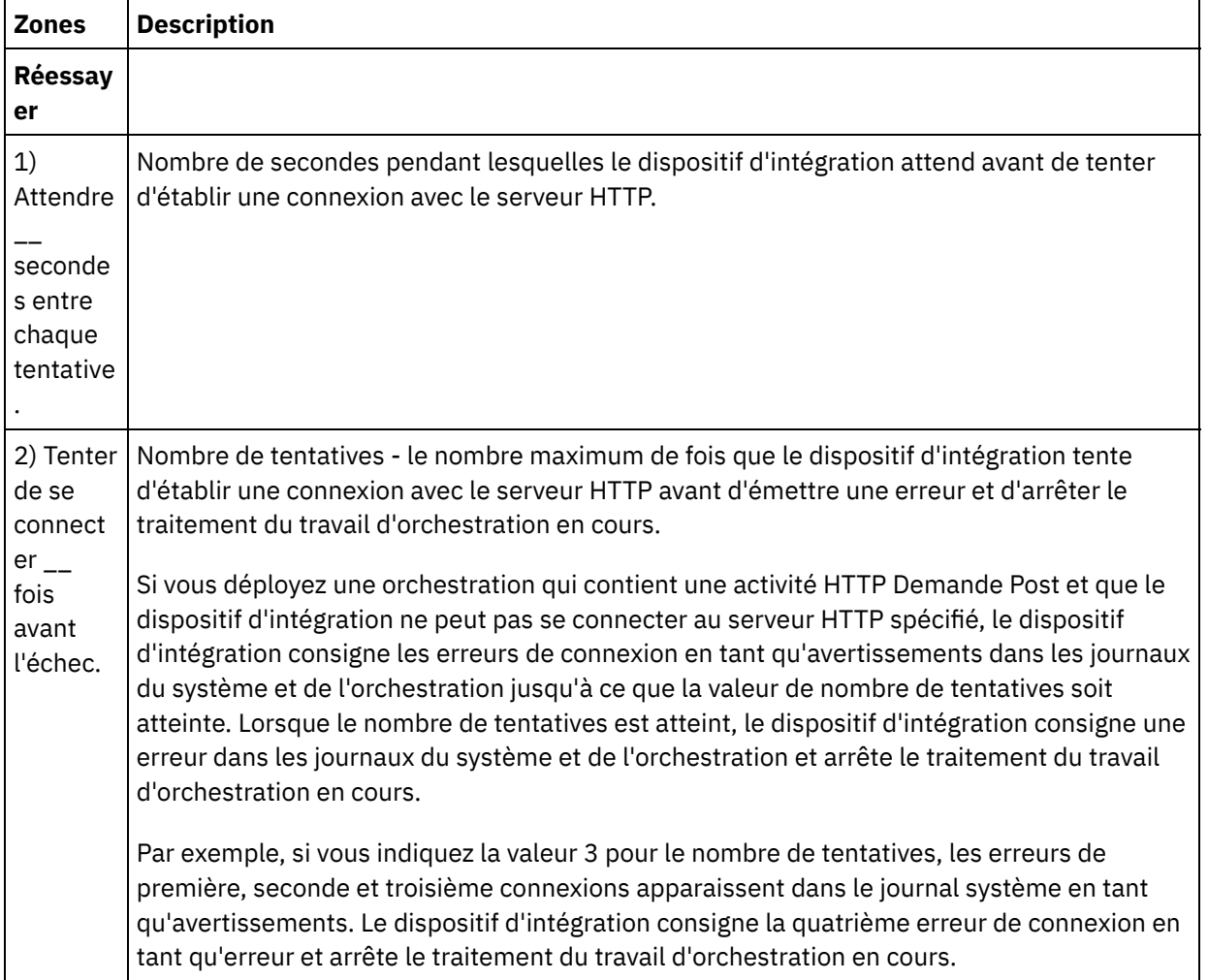

Tableau 2.

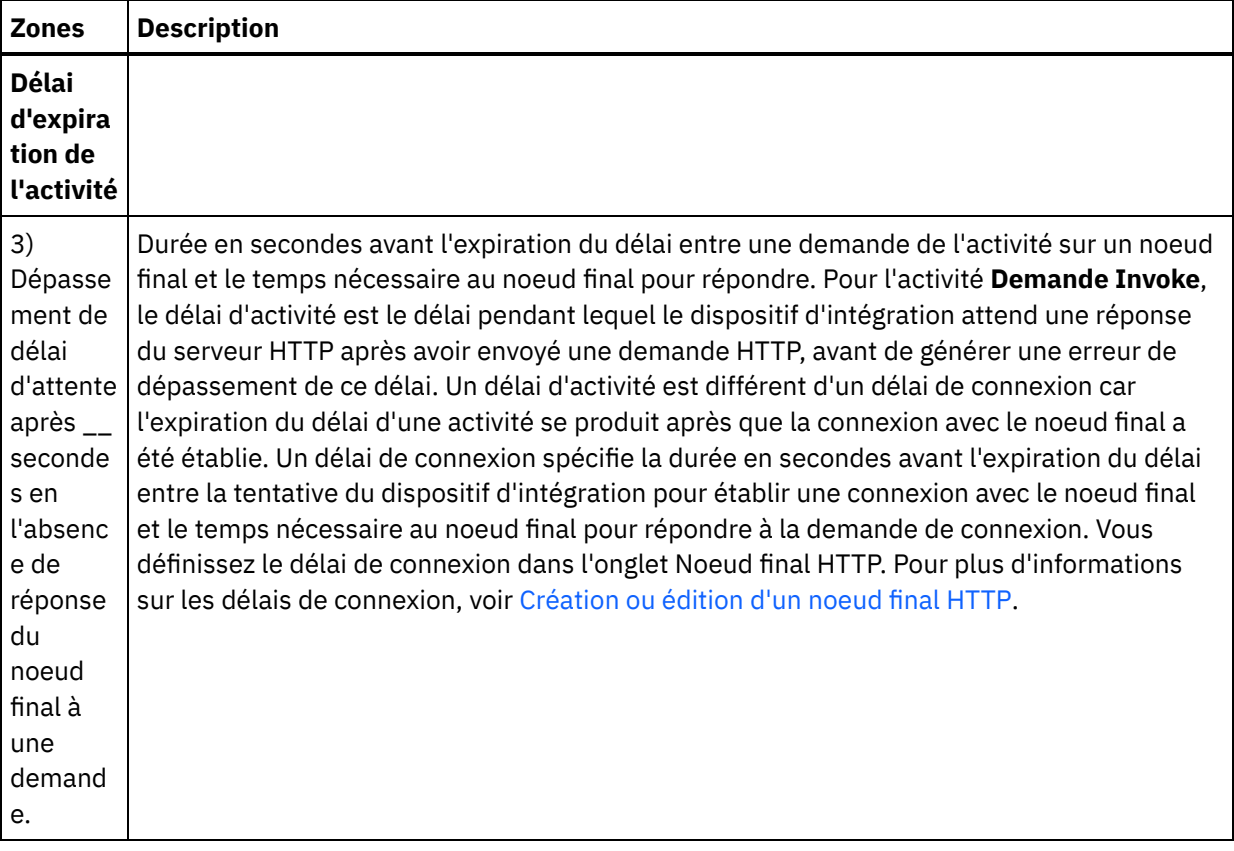

# **Mappage de l'entrée dans l'activité**

- 1. Sélectionnez la tâche **Mapper les entrées** dans la **Liste de contrôle**. Le paramètre d'entrée body est affiché dans le panneau Vers l'activité de la tâche **Mapper les entrées**. Le paramètre d'entrée body est obligatoire et au moins une variable doit être mappée dessus. Le paramètre d'entrée body contient le corps du message de demande HTTP envoyé au serveur HTTP.
- 2. Pour visualiser les paramètres d'entrée facultatifs dans le panneau Vers l'activité du panneau Mapper les entrées, sélectionnez Mapper > Afficher les paramètres facultatifs dans le menu de la barre d'outils ou cliquez avec le bouton droit de la souris dans le panneau Vers l'activité et sélectionnez l'option Afficher les paramètres facultatifs. Si vous ne pouvez pas sélectionner l'option Mapper > Afficher les paramètres facultatifs dans le menu de la barre d'outils, cliquez sur un noeud dans le panneau Mapper les entrées pour activer cette option. Les paramètres d'entrée httpheaders et httpConnParameter apparaissent.

Le tableau suivant définit les noeuds du paramètre d'entrée httpheaders :

Tableau 3.

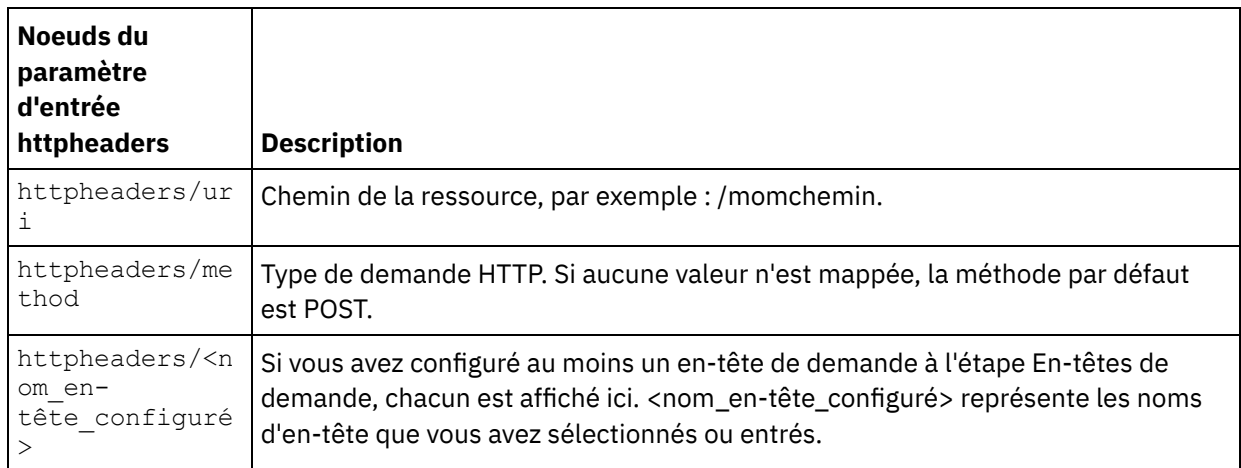

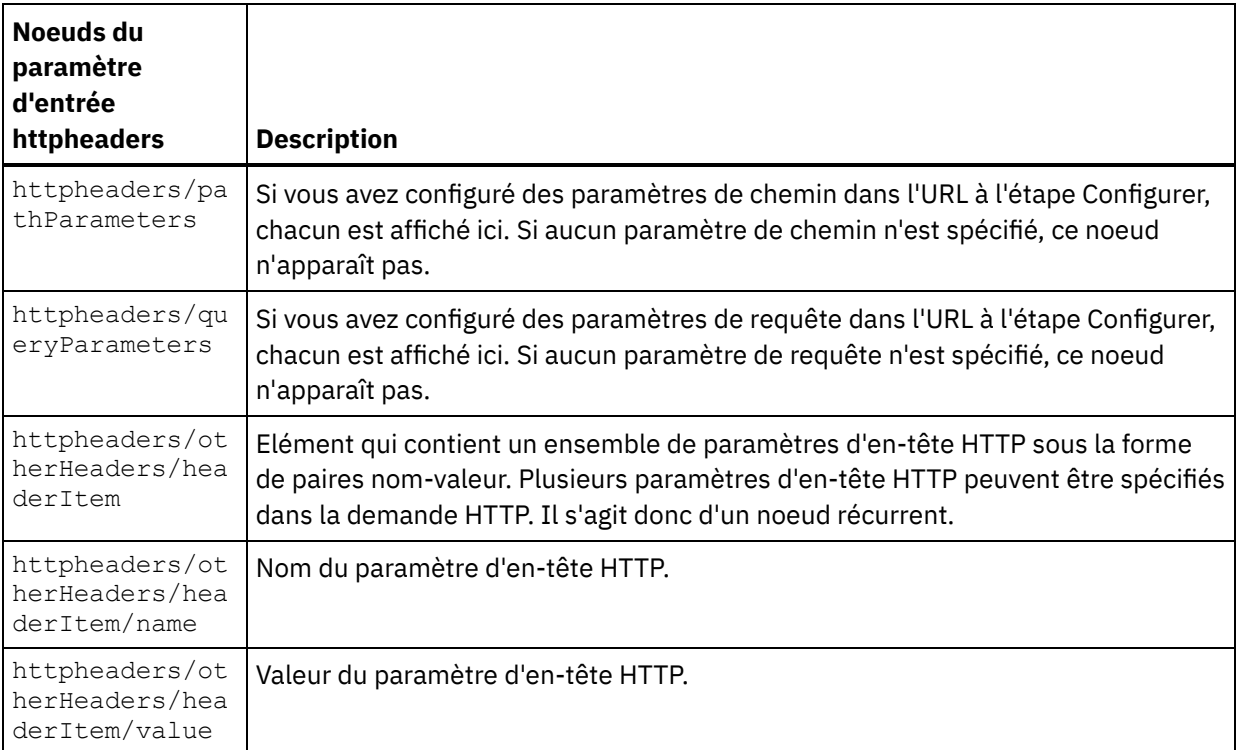

Remarque : Si, à l'exécution, l'en-tête Content-Length est explicitement défini avec les paramètres httpheaders/otherHeaders/headerItem/name et httpheaders/otherHeaders/headerItem/value, cette valeur n'est pas prise en compte. Cette activité règle automatiquement l'en-tête Content-Length à la taille du corps.

Le tableau suivant définit les noeuds du paramètre d'entrée httpConnParameter facultatif . Si vous le souhaitez, vous pouvez remplacer les paramètres spécifiés dans la tâche **Sélectionner le noeud final** de la **Liste de contrôle** dynamiquement en phase d'exécution, en transmettant des valeurs de variables dans les noeuds indiqués dans le tableau suivant. Par exemple, à l'exécution, vous pouvez remplacer le nom d'hôte spécifié dans le noeud final en mappant une variable vers le noeud hôte du paramètre d'entrée httpConnParameter. A l'exécution, la valeur de la variable est le nom d'hôte utilisé pour la connexion au serveur HTTP.

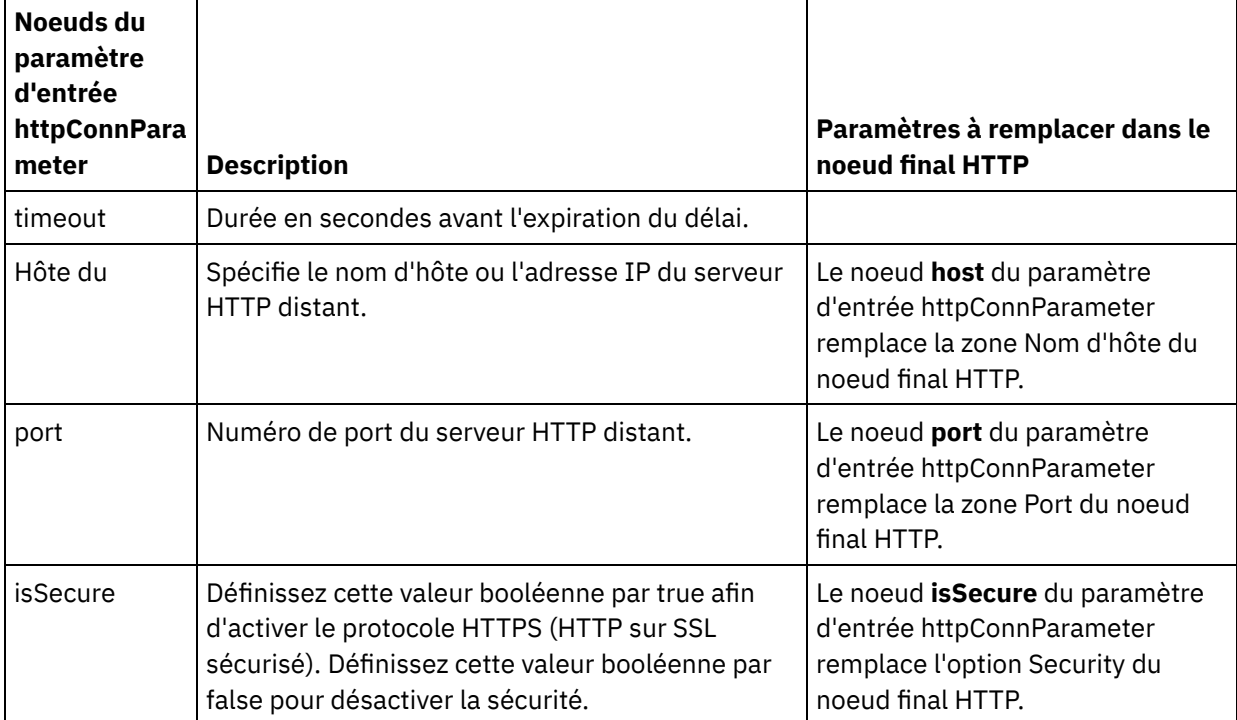

Tableau 4.

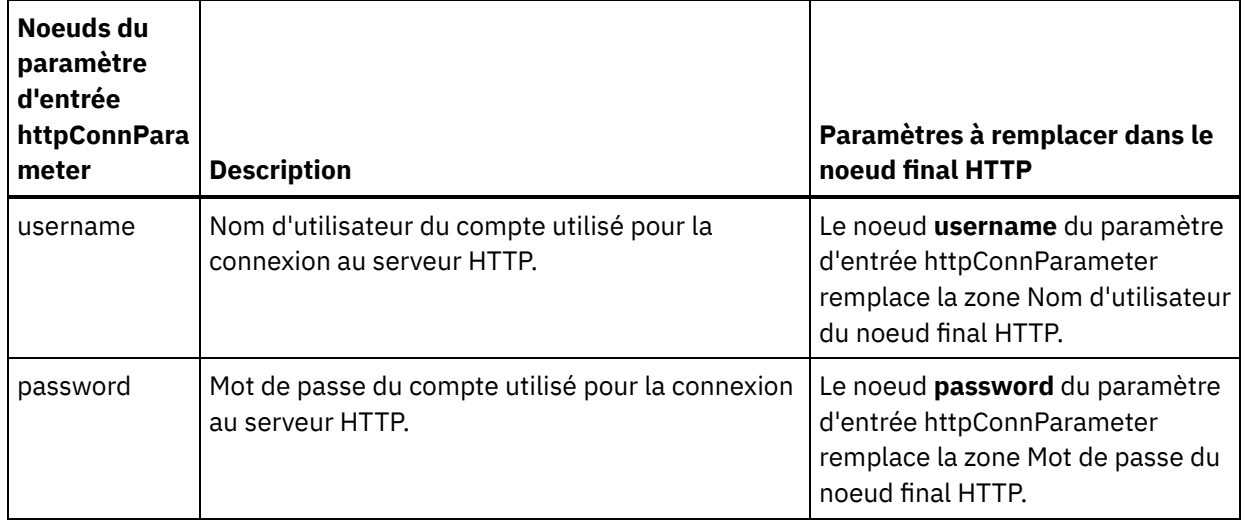

3. Créez une mappe entre la ou les variables [d'orchestration](#page-932-0) et le ou les paramètres d'entrée. Voir Création d'une mappe pour accéder à des instructions générales sur le mappage.

#### **Mappage de la sortie de l'activité**

1. Sélectionnez la tâche **Mapper les sorties** dans la **Liste de contrôle**. Les paramètres de sortie de l'activité sont affichés dans le panneau Depuis l'activité de la tâche **Mapper les sorties**, comme décrit dans le tableau suivant :

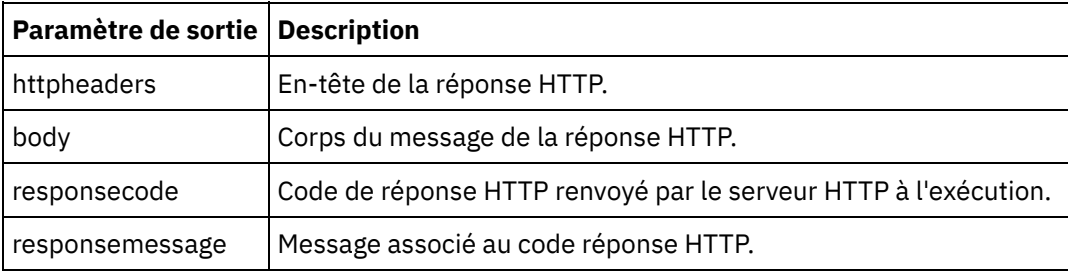

Tableau 5.

Le tableau suivant définit les noeuds du paramètre de sortie httpheaders :

#### Tableau 6.

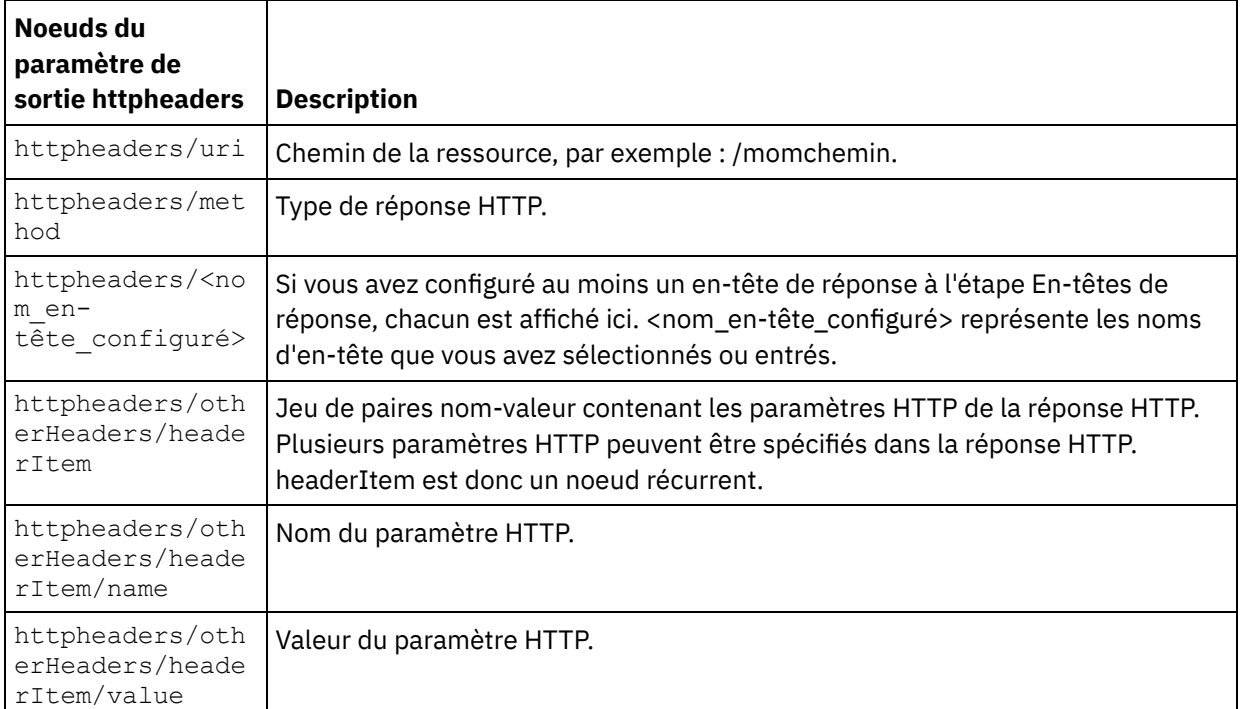

2. Créez une mappe entre le ou les paramètres de sortie de l'activité et la ou les variables d'orchestration. Voir [Création](#page-932-0) d'une mappe pour accéder à des instructions générales sur le mappage.

#### **Utilisation de certificats avec Microsoft Internet Explorer**

Si vous avez sélectionné l'option de sécurité HTTPS dans le noeud final HTTP, notez que Microsoft Internet Explorer ne reconnaît pas un certificat modifié et met en cache l'état SSL. Si vous modifiez des certificats, vous devez effacer l'état SSL. Pour effacer l'état SSL dans Microsoft Internet Explorer :

- 1. Dans le menu de barre d'outils Microsoft Internet Explorer, sélectionnez Outils > Options Internet. Le panneau Options Internet apparaît.
- 2. Cliquez sur l'onglet Contenu.
- 3. Dans la section **Certificats**, cliquez sur Effacer l'état SSL. Le message "Le cache SSL a été effacé" apparaît.
- 4. Cliquez sur OK, puis à nouveau sur OK.

**Rubrique parent :** [Activités](#page-410-0) HTTP

#### **Commentaires** | **Notices**

**of Dernière révision: Friday, November 1, 2013** file:///dcs/markdown/workspace/Transform/out.html

http://pic.dhe.ibm.com/infocenter/wci/v7r0m0/topic/com.ibm.wci.doc/http\_invoke\_request\_activity.html

# **Activité HTTP Demande Put**

L'activité HTTP **Demande Put** envoie une **demande Put** à l'emplacement spécifié (le noeud final ou point d'extrémité HTTP) et reçoit une réponse HTTP de cet emplacement.

## **Ajouter une activité HTTP Demande Put à l'orchestration**

- 1. Créez ou ouvrez une orchestration. Une représentation graphique de l'orchestration s'affiche.
- 2. Sélectionnez l'onglet Activités et développez le dossier HTTP.
- 3. Faites glisser l'activité **Demande Put** et déposez-la sur l'orchestration.
- 4. Sélectionnez l'activité. La **Liste de contrôle** est affichée.

## **Création, sélection ou édition d'un noeud final HTTP**

- 1. Cliquez sur la tâche **Sélectionner le noeud final** dans la **liste de contrôle** et sélectionnez l'une des actions suivantes :
	- Sélectionnez un noeud final existant :
		- a. Sélectionnez Parcourir. L'explorateur de projets apparaît.
		- b. Sélectionnez un noeud final existant et cliquez sur OK. Passez à la procédure "Configurer l'activité".
	- Sélectionnez un noeud final existant et éditez le noeud final :
		- a. Sélectionnez Parcourir. L'explorateur de projets apparaît.
		- b. Sélectionnez un noeud final existant et cliquez sur OK.
		- c. Cliquez sur Editer. Le panneau Editer un noeud final apparaît.
	- Créez un nouveau noeud final : Sélectionnez Nouveau. Le panneau Créer un noeud final apparaît.

# **Configuration de l'activité**

 $\top$ 

- 1. Sélectionnez la tâche **Configurer** dans la **Liste de contrôle**. La tâche Configuration apparaît.
- 2. Configurez toutes les zones et les cases à cocher de ce panneau, comme décrit dans le tableau suivant :

Tableau 1.

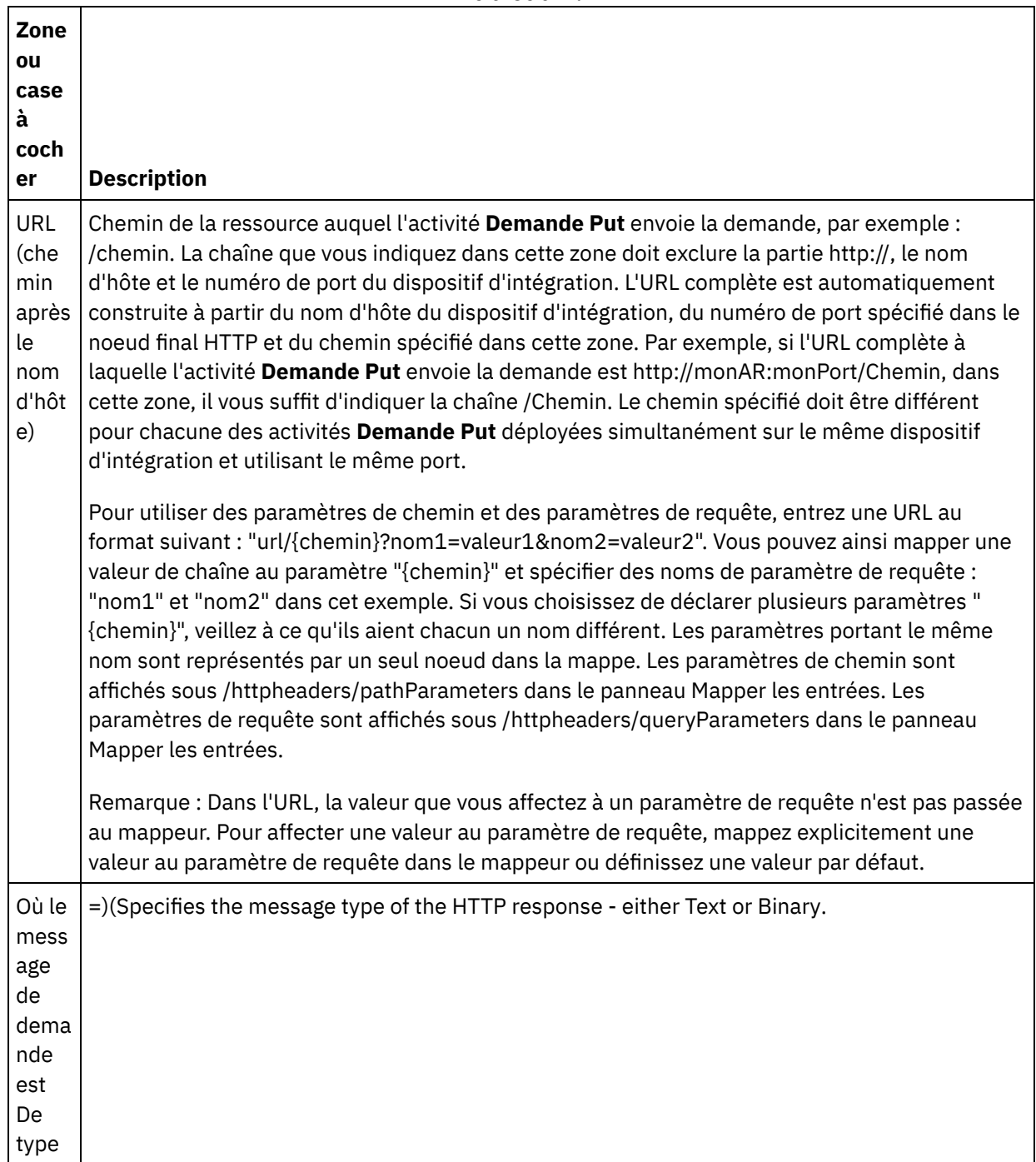

 $\overline{\mathsf{I}}$ 

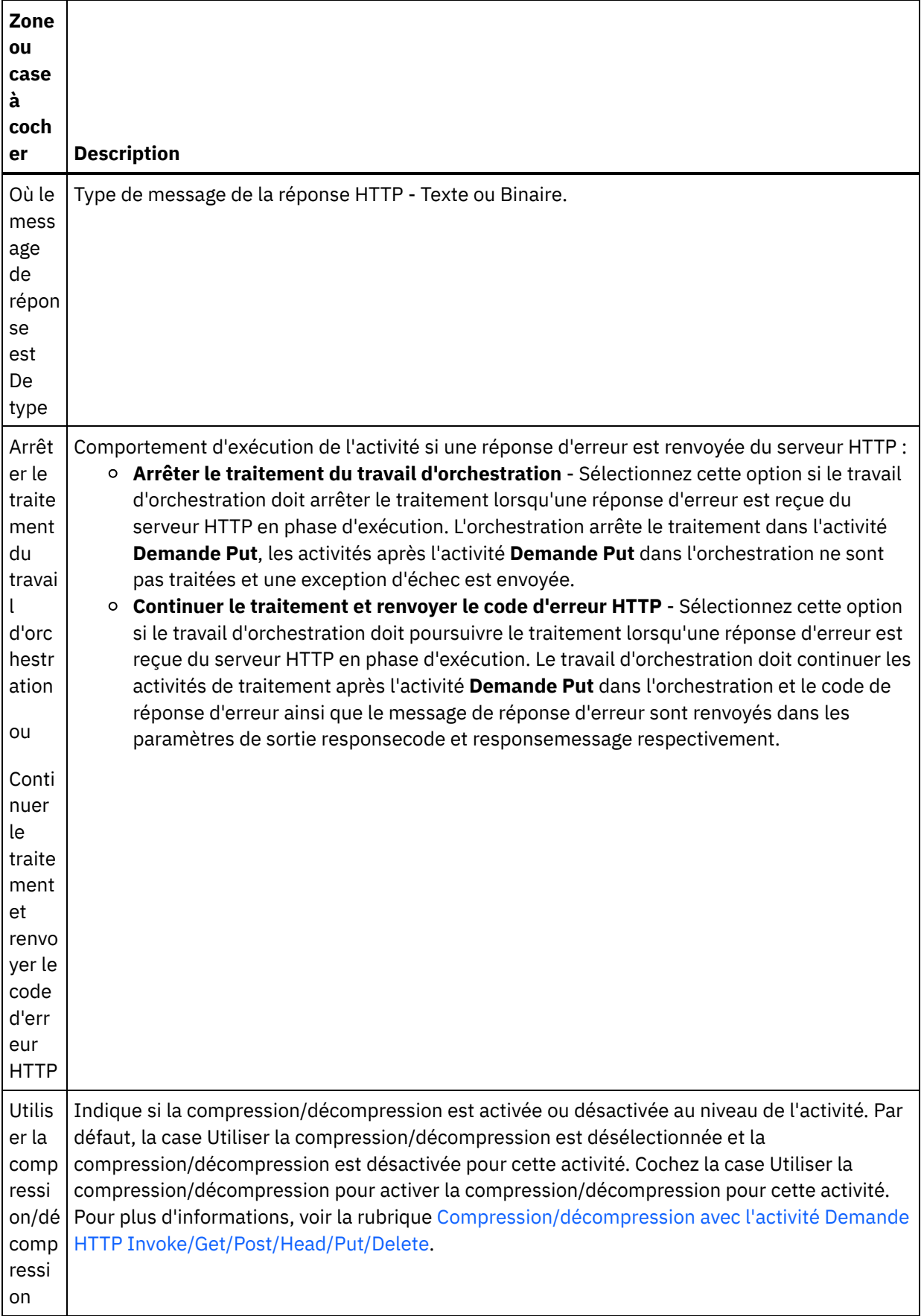

# **Spécifier les en-têtes de demande**

- 1. Sélectionnez la tâche **En-têtes de demande** dans la Liste de contrôle. Le panneau **En-têtes de demande** apparaît. Celui-ci contient un tableau **En-têtes personnalisés** en haut, un case à cocher **Inclure les en-têtes standard prédéfinis** au milieu et un tableau **En-têtes standard** en bas.
- 2. Cliquez sur le bouton **Ajouter** pour ajouter un en-tête au tableau **En-têtes personnalisés**. Cliquez sur la nouvelle entrée pour entrer un nom d'en-tête ou en sélectionner un dans la liste déroulante. Si le nom d'en-tête choisi est l'un des noms prédéfinis, sa description apparaît dans la colonne **Description** ; s'il s'agit d'un nom de votre choix, entrez votre propre description pour cet en-tête.
- 3. Pour utiliser les en-têtes standard prédéfinis, cochez la case **Inclure les en-têtes standard prédéfinis**. Notez que les homonymies (même avec une casse différente) ne sont pas autorisées. Le cas échéant, vous êtes invité à supprimer les en-têtes en double dans le tableau **En-têtes personnalisés**. Les entêtes HTTP sélectionnés sont affichés sous /httpheaders dans le panneau Mapper les entrées.

# **Spécifier les en-têtes de réponse**

- 1. Sélectionnez la tâche **En-têtes de réponse** dans la Liste de contrôle. Le panneau **En-têtes de réponse** apparaît. Celui-ci contient un tableau En-têtes personnalisés en haut, un case à cocher **Inclure les entêtes standard prédéfinis** au milieu et un tableau **En-têtes standard** en bas.
- 2. Cliquez sur le bouton **Ajouter** pour ajouter un en-tête au tableau **En-têtes personnalisés**. Cliquez sur la nouvelle entrée pour entrer un nom d'en-tête ou en sélectionner un dans la liste déroulante. Si le nom d'en-tête choisi est l'un des noms prédéfinis, sa description apparaît dans la colonne **Description** ; s'il s'agit d'un nom de votre choix, entrez votre propre description pour cet en-tête.
- 3. Pour utiliser les en-têtes standard prédéfinis, cochez la case **Inclure les en-têtes standard prédéfinis**. Notez que les homonymies (même avec une casse différente) ne sont pas autorisées. Le cas échéant, vous êtes invité à supprimer les en-têtes en double dans le tableau **En-têtes personnalisés**. Les entêtes HTTP sélectionnés sont affichés sous /httpheaders dans le panneau Mapper les sorties.

# **Spécification des options de nouvelle tentative**

- 1. Sélectionnez la tâche **Réessayer** dans la **Liste de contrôle**. Le panneau Réessayer apparaît.
- 2. Configurez les options de réessai de connexion à un serveur HTTP. Le tableau suivant définit les options de réessai pour la connexion à un serveur HTTP :

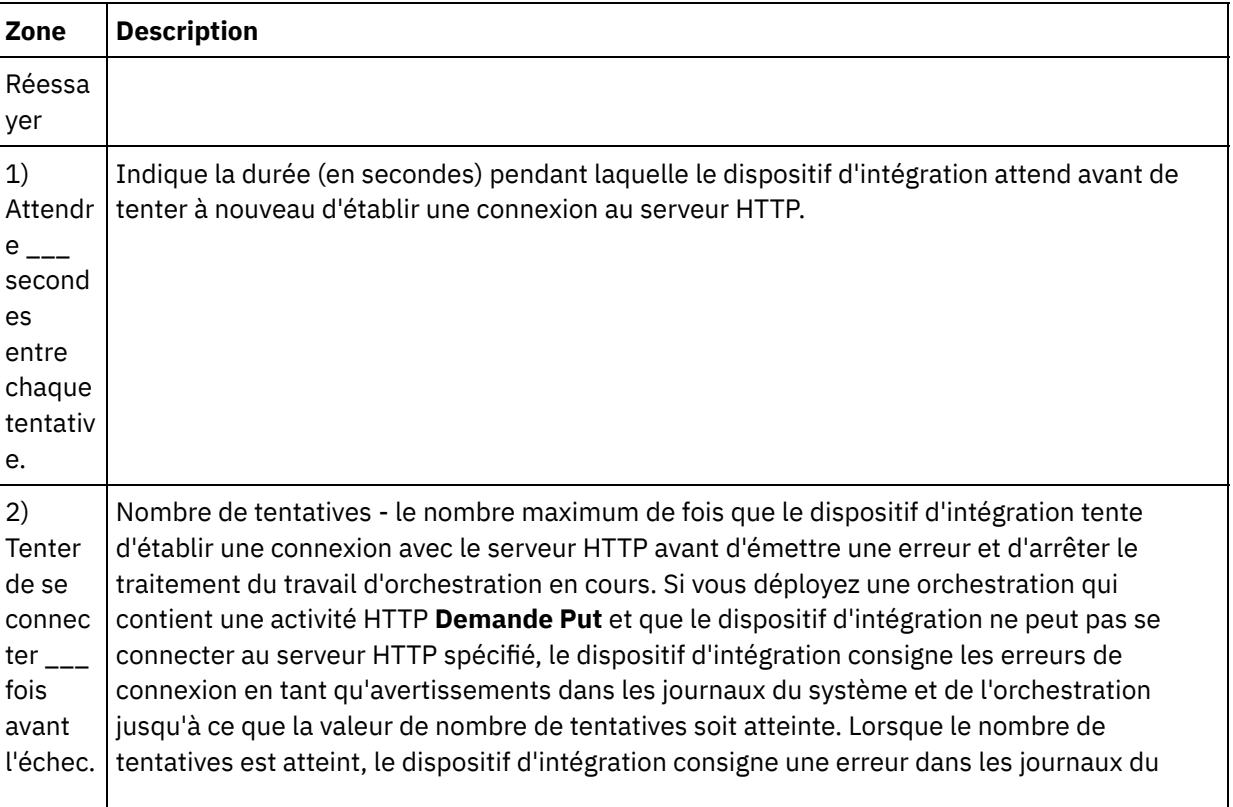

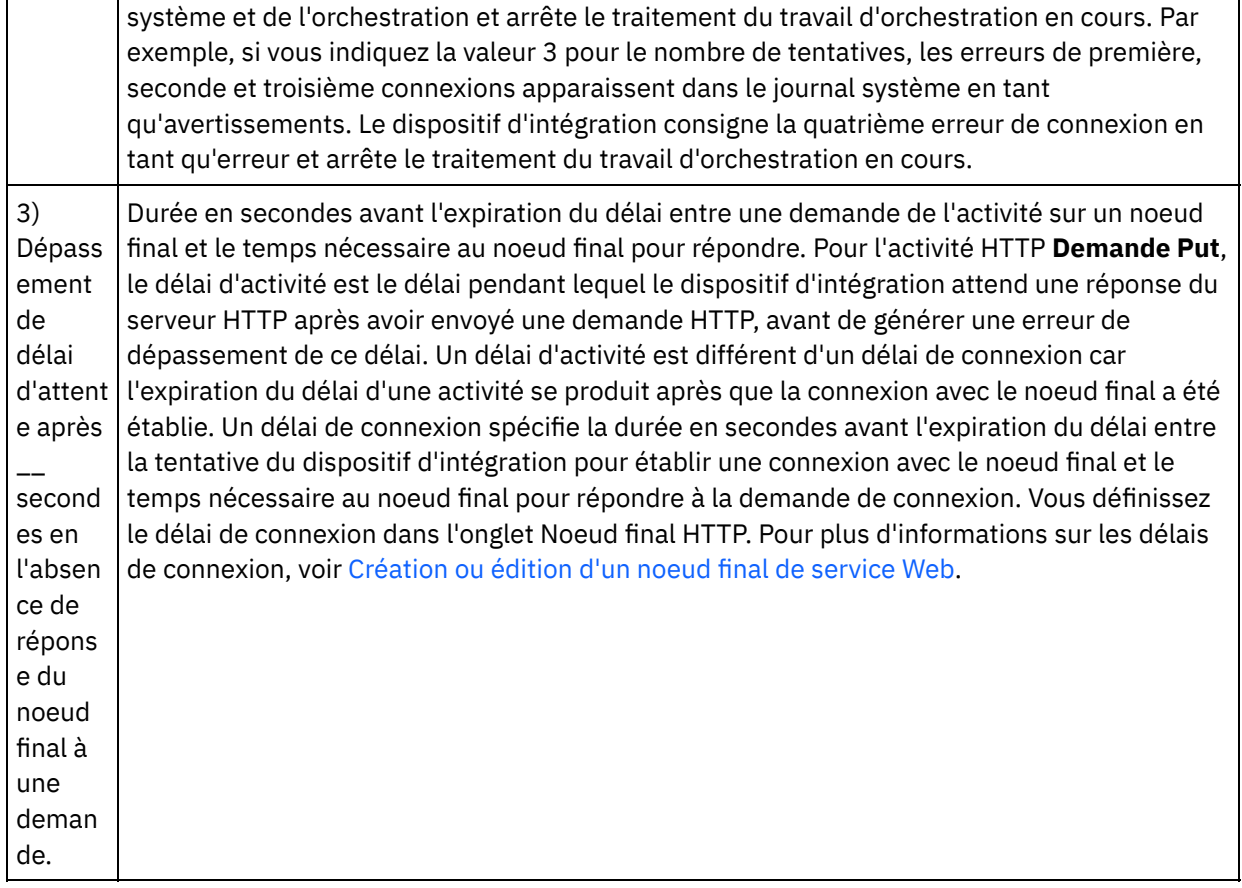

## **Mappage de l'entrée dans l'activité**

- 1. Sélectionnez la tâche **Mapper les entrées** dans la **Liste de contrôle**. Le paramètre d'entrée body est affiché dans le panneau Vers l'activité de la tâche **Mapper les entrées**. Le paramètre d'entrée body est obligatoire et au moins une variable doit être mappée dessus. Le paramètre d'entrée body contient le corps du message de réponse HTTP renvoyé au serveur HTTP.
- 2. Pour visualiser le paramètre d'entrée facultatif dans le panneau Vers l'activité du panneau Mapper les entrées, sélectionnez Mapper > Afficher les paramètres facultatifs dans le menu de la barre d'outils ou cliquez avec le bouton droit de la souris dans le panneau Vers l'activité et sélectionnez l'option Afficher les paramètres facultatifs. Si vous ne pouvez pas sélectionner l'option Mapper > Afficher les paramètres facultatifs dans le menu de la barre d'outils, cliquez sur un noeud dans le panneau Mapper les entrées pour activer cette option. Les paramètres d'entrée httpheaders et **httpConnParameter** apparaissent. Le tableau suivant définit les noeuds du paramètre d'entrée httpheaders :

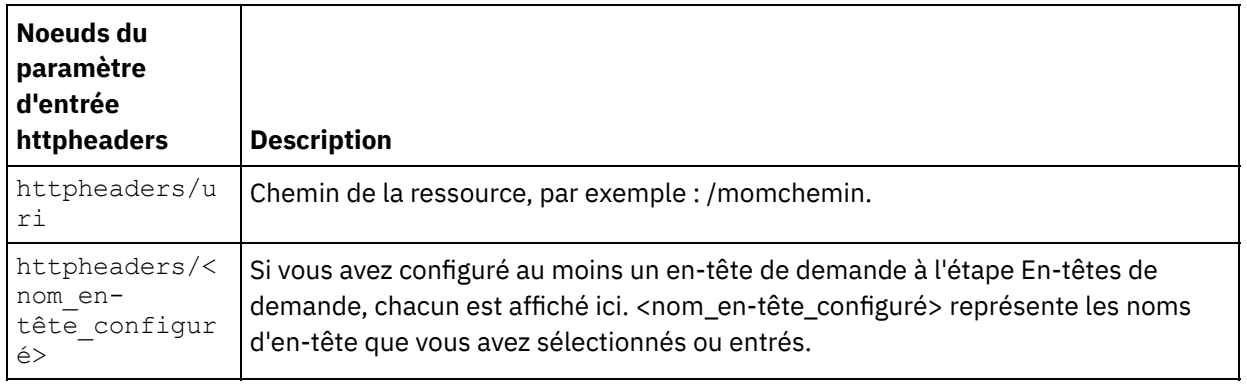

Tableau 2.

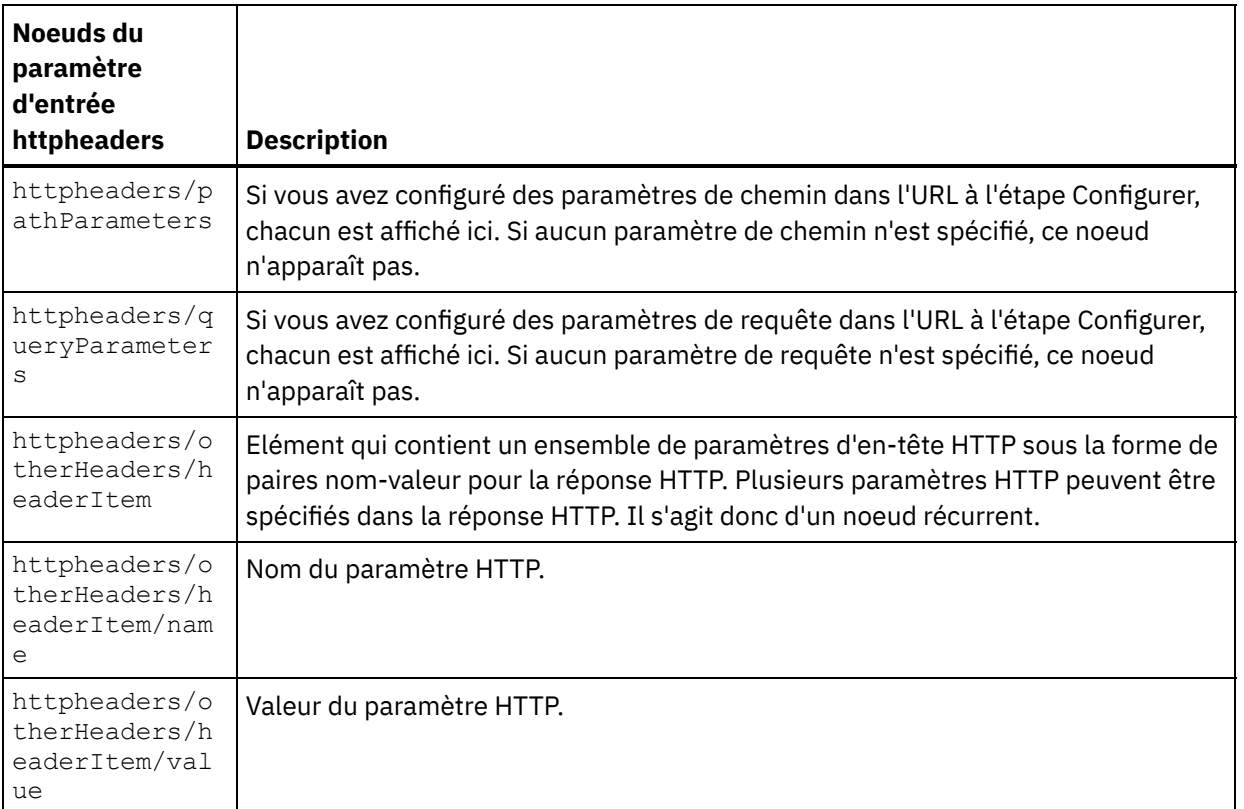

Remarque : Cette valeur est ignorée si l'en-tête Content-Length est défini de manière explicite à l'aide de httpheaders/otherHeaders/headerItem/name et

httpheaders/otherHeaders/headerItem/value lors de l'exécution. Cette activité règle automatiquement l'en-tête Content-Length à la taille du corps.

Le tableau suivant définit les noeuds du paramètre d'entrée httpConnParameter facultatif . Au besoin, à l'exécution, vous pouvez outrepasser dynamiquement les réglages que vous avez spécifiés dans la tâche Sélectionner le noeud final de la Liste de contrôle en passant des valeurs de variables dans les noeuds indiqués dans le tableau suivant. Par exemple, à l'exécution, vous pouvez remplacer le nom d'hôte spécifié dans le noeud final en mappant une variable vers le noeud hôte du paramètre d'entrée httpConnParameter. A l'exécution, la valeur de la variable est le nom d'hôte utilisé pour la connexion au serveur HTTP.

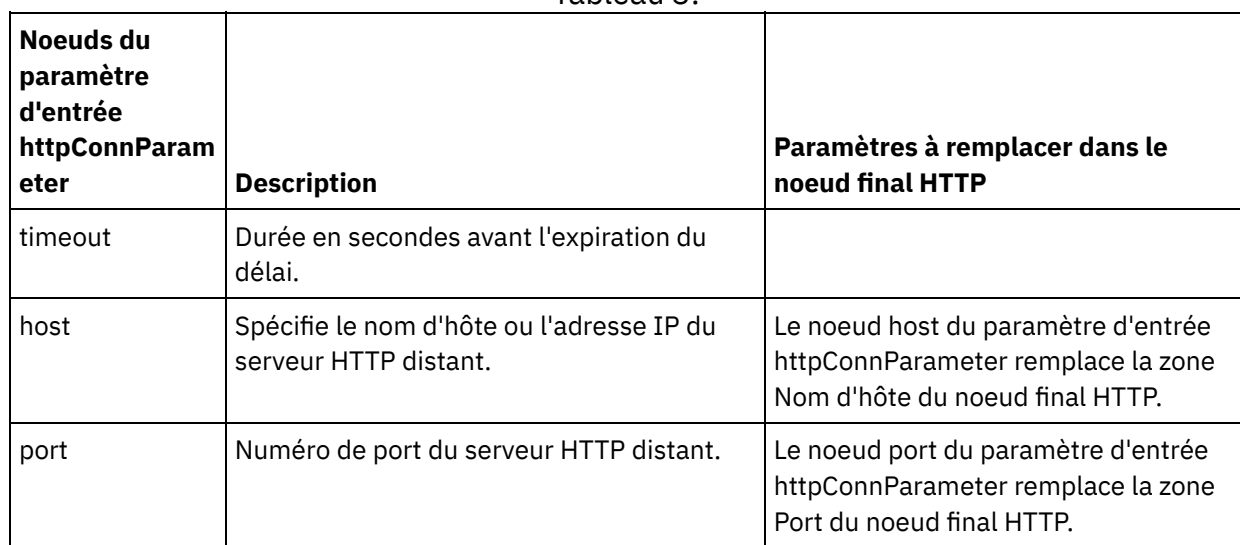

Tableau 3.

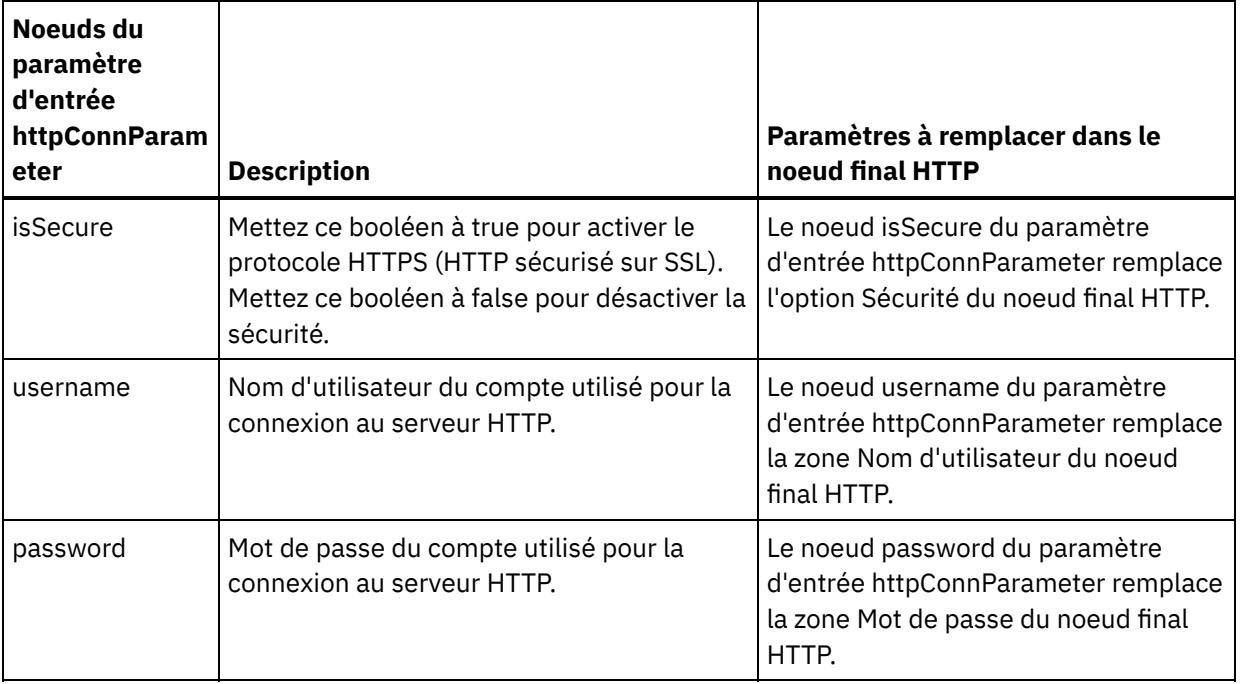

3. Créez une mappe entre la ou les variables [d'orchestration](#page-932-0) et le ou les paramètres d'entrée. Voir Création d'une mappe pour des instructions générales sur le mappage

# **Mappage de la sortie de l'activité**

1. Sélectionnez la tâche **Mapper les sorties** dans la **Liste de contrôle**. Les paramètres de sortie de l'activité sont affichés dans le panneau Depuis l'activité de la tâche **Mapper les sorties**, comme décrit dans le tableau suivant :

#### Tableau 4.

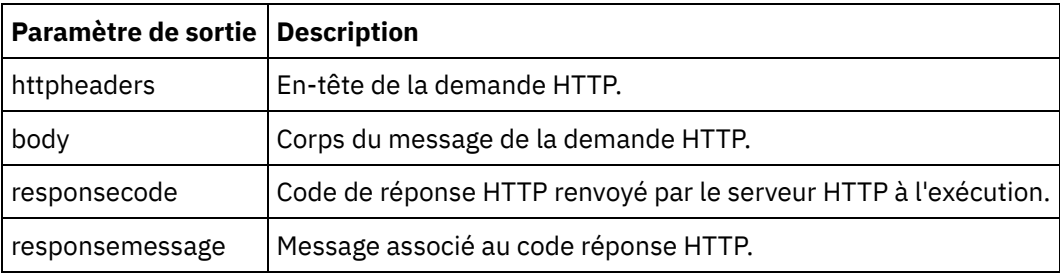

Le tableau suivant définit les noeuds du paramètre de sortie httpheaders facultatif .

Tableau 5.

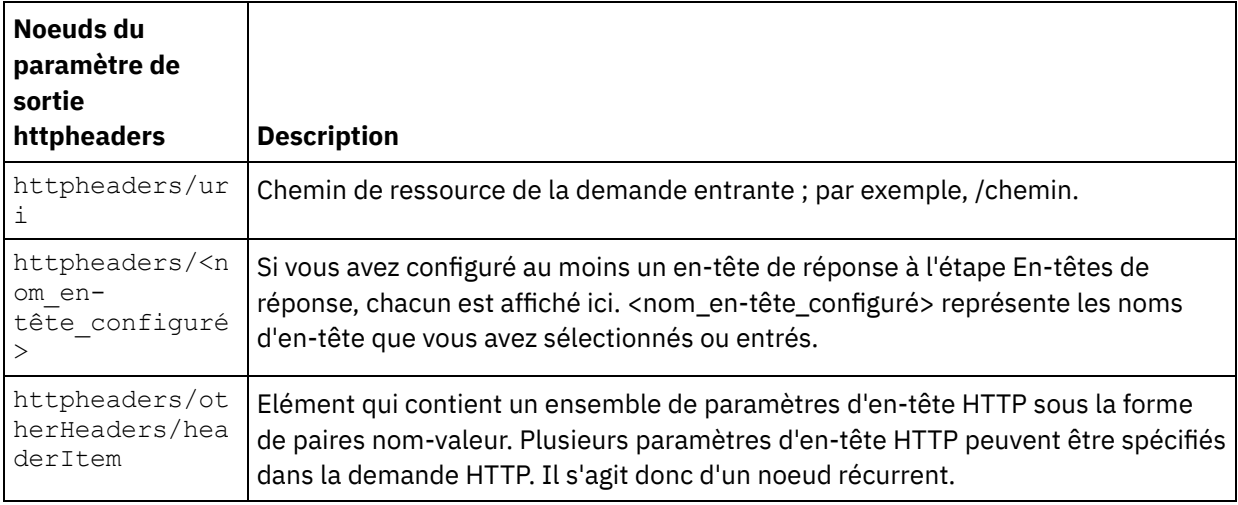

 $\overline{a}$ 

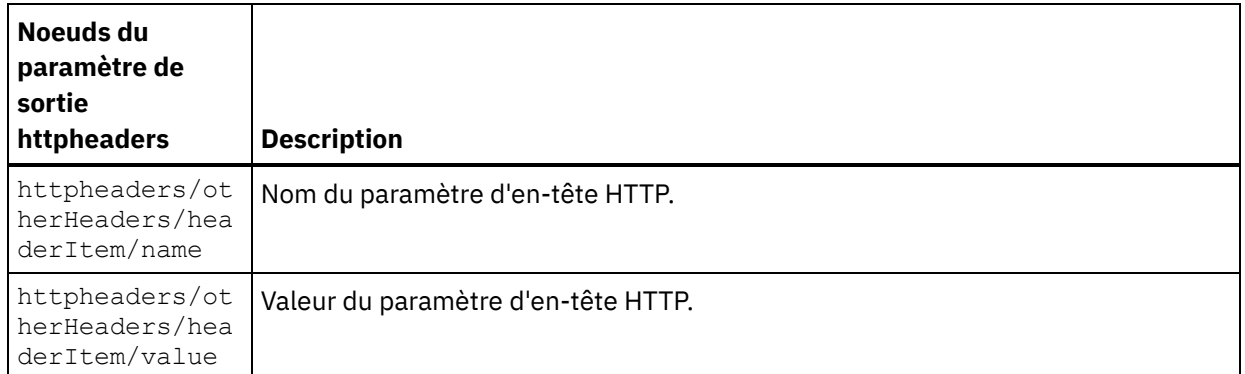

2. Créez une mappe entre le ou les paramètres de sortie de l'activité et la ou les variables d'orchestration. Voir [Création](#page-932-0) d'une mappe pour des instructions générales sur le mappage.

## **Utilisation de certificats avec Microsoft Internet Explorer**

Si vous avez sélectionné l'option de sécurité HTTPS dans le noeud final HTTP, notez que Microsoft Internet Explorer ne reconnaît pas un certificat modifié et met en cache l'état SSL. Si vous modifiez des certificats, vous devez effacer l'état SSL. Pour effacer l'état SSL dans Microsoft Internet Explorer :

- 1. Dans le menu de barre d'outils Microsoft Internet Explorer, sélectionnez Outils > Options Internet. Le panneau Options Internet apparaît.
- 2. Cliquez sur l'onglet Contenu.
- 3. Dans la section **Certificats**, cliquez sur Effacer l'état SSL. Le message "Le cache SSL a été effacé" apparaît.
- 4. Cliquez sur OK, puis à nouveau sur OK.

#### **Rubrique parent :** [Activités](#page-410-0) HTTP

#### **Commentaires** | **Notices**

**剑** Dernière révision: Friday, November 1, 2013 file:///dcs/markdown/workspace/Transform/out.html

http://pic.dhe.ibm.com/infocenter/wci/v7r0m0/topic/com.ibm.wci.doc/http\_put\_request\_activity.html

# **Activité HTTP Demande Delete**

L'activité HTTP **Demande Delete** envoie une **demande Delete** à l'emplacement spécifié (le noeud final ou point d'extrémité HTTP) et reçoit une réponse HTTP de cet emplacement.

# **Ajouter une activité HTTP Demande Delete à l'orchestration**

- 1. Créez ou ouvrez une orchestration. Une représentation graphique de l'orchestration s'affiche.
- 2. Sélectionnez l'onglet Activités et développez le dossier HTTP.
- 3. Faites glisser l'activité **Demande Delete** et déposez-la sur l'orchestration.
- 4. Sélectionnez l'activité. La **Liste de contrôle** est affichée.

## **Création, sélection ou édition d'un noeud final HTTP**

- 1. Cliquez sur la tâche **Sélectionner le noeud final** dans la **liste de contrôle** et sélectionnez l'une des actions suivantes :
	- Sélectionnez un noeud final existant :
		- a. Sélectionnez Parcourir. L'explorateur de projets apparaît.
		- b. Sélectionnez un noeud final existant et cliquez sur OK. Passez à la procédure "Configurer l'activité".
	- Sélectionnez un noeud final existant et éditez le noeud final :
		- a. Sélectionnez Parcourir. L'explorateur de projets apparaît.
		- b. Sélectionnez un noeud final existant et cliquez sur OK.
		- c. Cliquez sur Editer. Le panneau Editer un noeud final apparaît.
	- Créez un nouveau noeud final : Sélectionnez Nouveau. Le panneau Créer un noeud final apparaît.
- 2. Créez ou éditez un noeud final HTTP. Voir [Création](#page-411-0) ou édition d'un noeud final HTTP.

#### **Configuration de l'activité**

- 1. Sélectionnez la tâche **Configurer** dans la **Liste de contrôle**. La tâche Configuration apparaît.
- 2. Configurez toutes les zones et les cases à cocher de ce panneau, comme décrit dans le tableau suivant : Tableau 1.

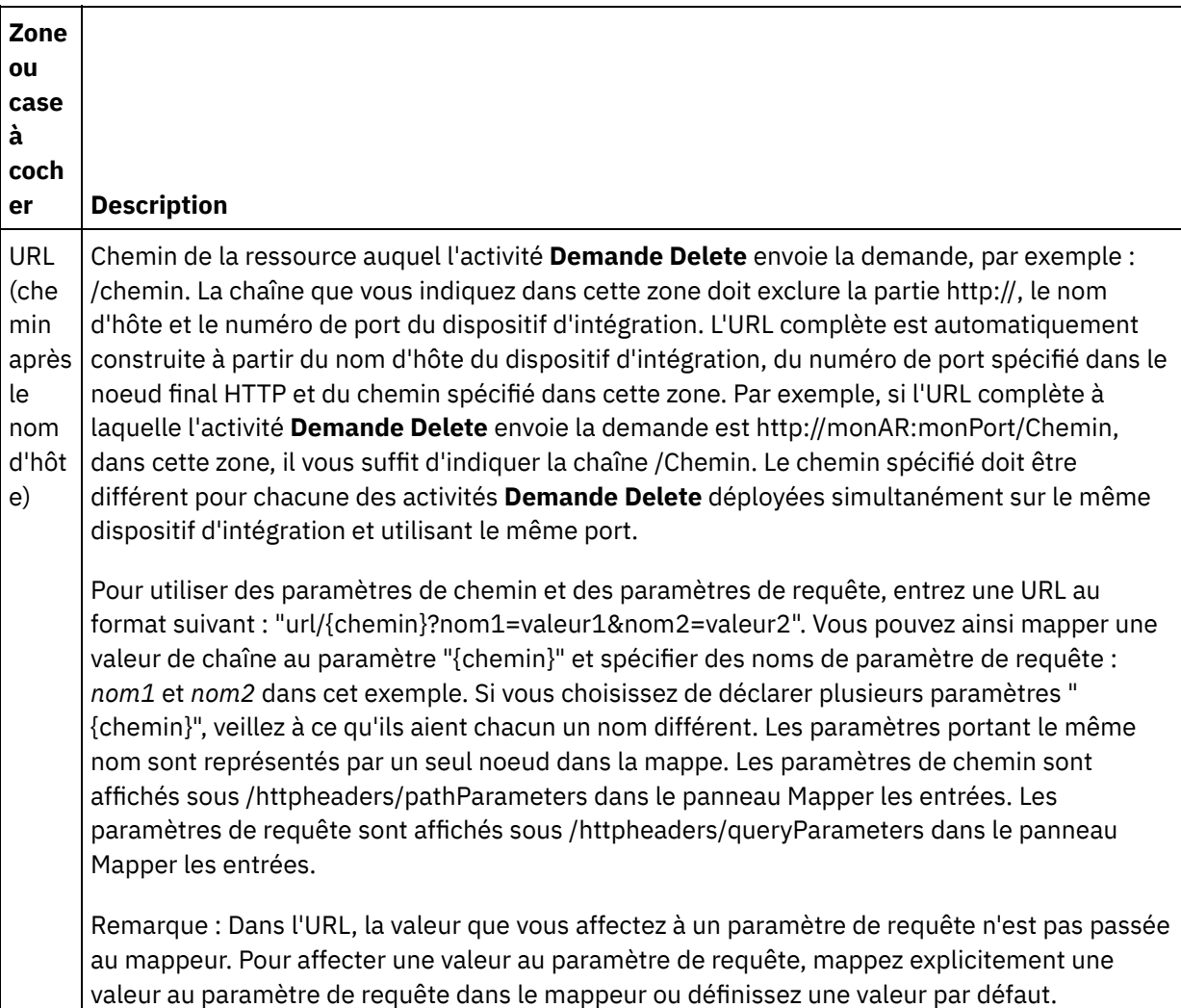
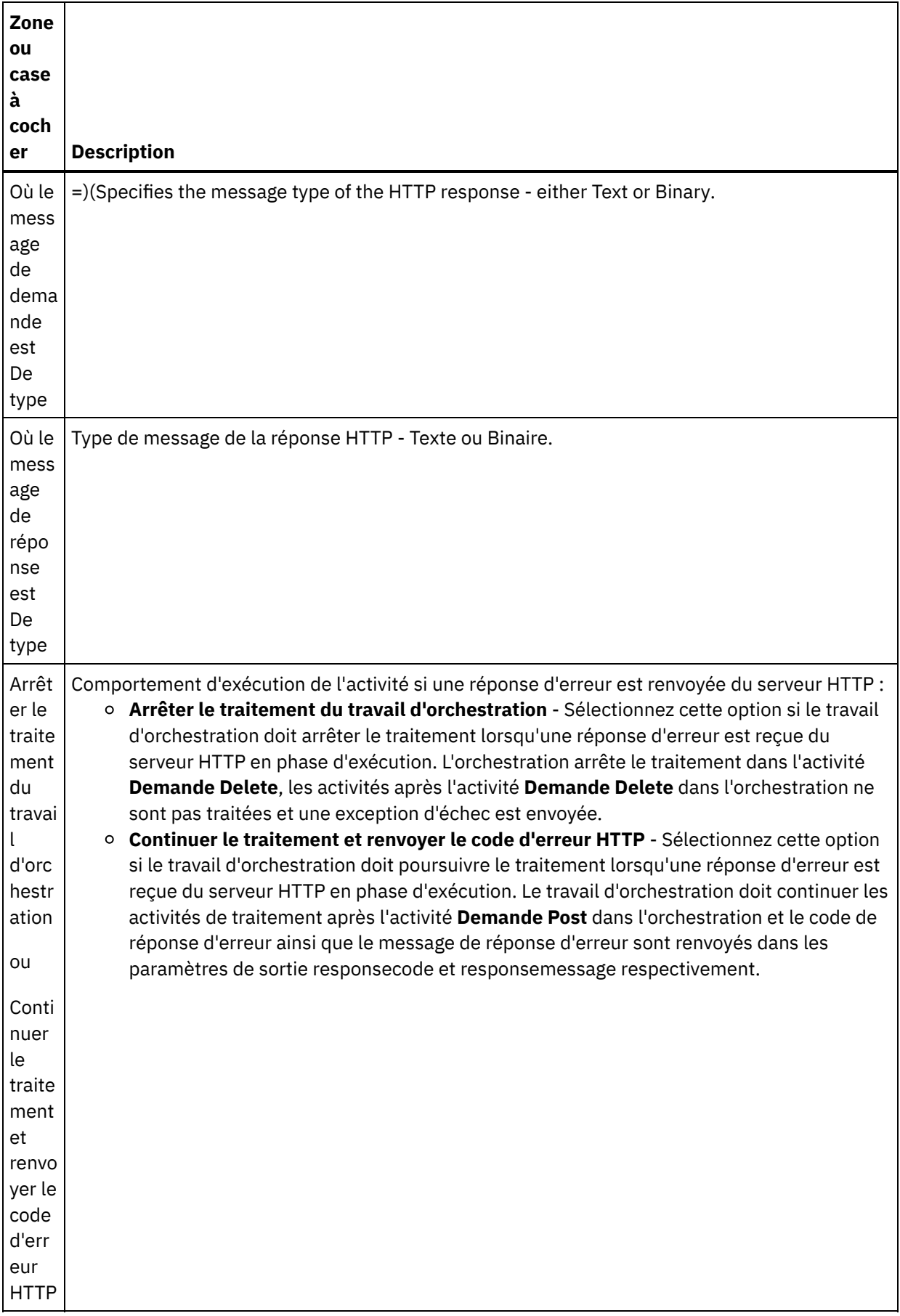

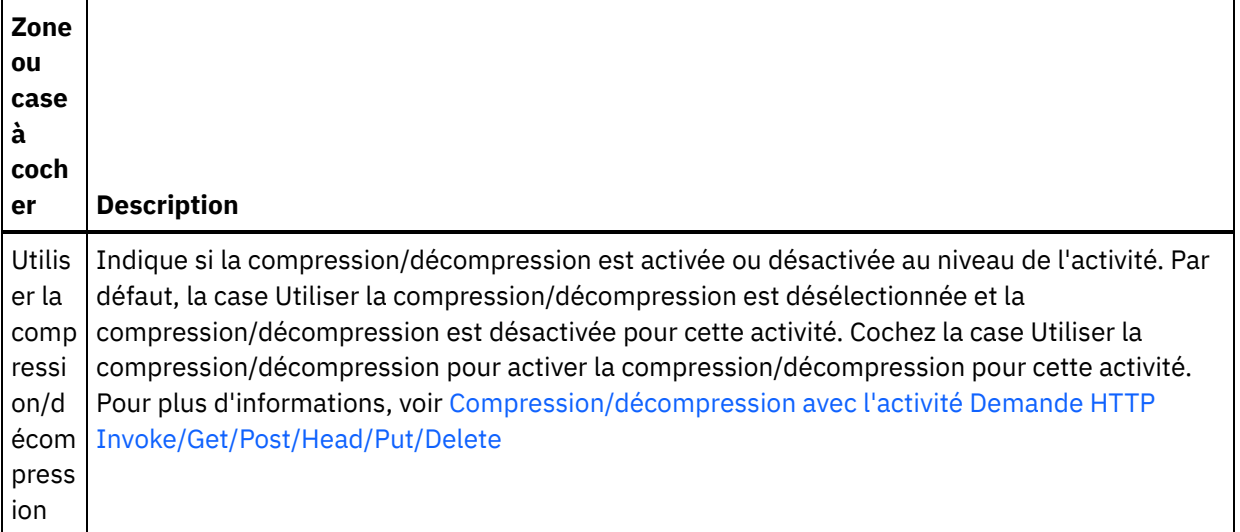

# **Spécifier les en-têtes de demande**

- 1. Sélectionnez la tâche **En-têtes de demande** dans la Liste de contrôle. Le panneau **En-têtes de demande** apparaît. Celui-ci contient un tableau **En-têtes personnalisés** en haut, un case à cocher **Inclure les en-têtes standard prédéfinis** au milieu et un tableau **En-têtes standard** en bas.
- 2. Cliquez sur le bouton **Ajouter** pour ajouter un en-tête au tableau **En-têtes personnalisés**. Cliquez sur la nouvelle entrée pour entrer un nom d'en-tête ou en sélectionner un dans la liste déroulante. Si le nom d'en-tête choisi est l'un des noms prédéfinis, sa description apparaît dans la colonne **Description** ; s'il s'agit d'un nom de votre choix, entrez votre propre description pour cet en-tête.
- 3. Pour utiliser les en-têtes standard prédéfinis, cochez la case **Inclure les en-têtes standard prédéfinis**. Notez que les homonymies (même avec une casse différente) ne sont pas autorisées. Le cas échéant, vous êtes invité à supprimer les en-têtes en double dans le tableau **En-têtes personnalisés**. Les entêtes HTTP sélectionnés sont affichés sous /httpheaders dans le panneau Mapper les entrées.

# **Spécifier les en-têtes de réponse**

- 1. Sélectionnez la tâche **En-têtes de réponse** dans la Liste de contrôle. Le panneau **En-têtes de réponse** apparaît. Celui-ci contient un tableau En-têtes personnalisés en haut, un case à cocher **Inclure les entêtes standard prédéfinis** au milieu et un tableau **En-têtes standard** en bas.
- 2. Cliquez sur le bouton **Ajouter** pour ajouter un en-tête au tableau **En-têtes personnalisés**. Cliquez sur la nouvelle entrée pour entrer un nom d'en-tête ou en sélectionner un dans la liste déroulante. Si le nom d'en-tête choisi est l'un des noms prédéfinis, sa description apparaît dans la colonne **Description** ; s'il s'agit d'un nom de votre choix, entrez votre propre description pour cet en-tête.
- 3. Pour utiliser les en-têtes standard prédéfinis, cochez la case **Inclure les en-têtes standard prédéfinis**. Notez que les homonymies (même avec une casse différente) ne sont pas autorisées. Le cas échéant, vous êtes invité à supprimer les en-têtes en double dans le tableau **En-têtes personnalisés**. Les entêtes HTTP sélectionnés sont affichés sous /httpheaders dans le panneau Mapper les sorties.

# **Spécification des options de nouvelle tentative**

- 1. Sélectionnez la tâche **Réessayer** dans la **Liste de contrôle**. Le panneau Réessayer apparaît.
- 2. Configurez les options de réessai de connexion à un serveur HTTP. Le tableau suivant définit les options de réessai pour la connexion à un serveur HTTP :

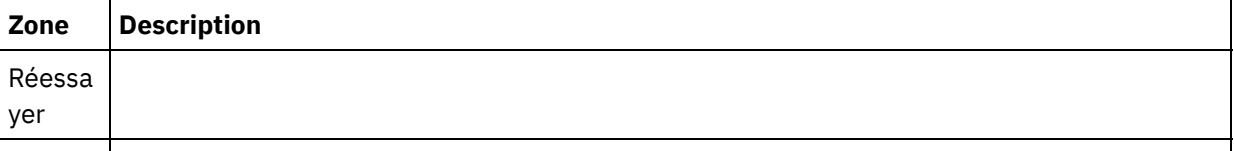

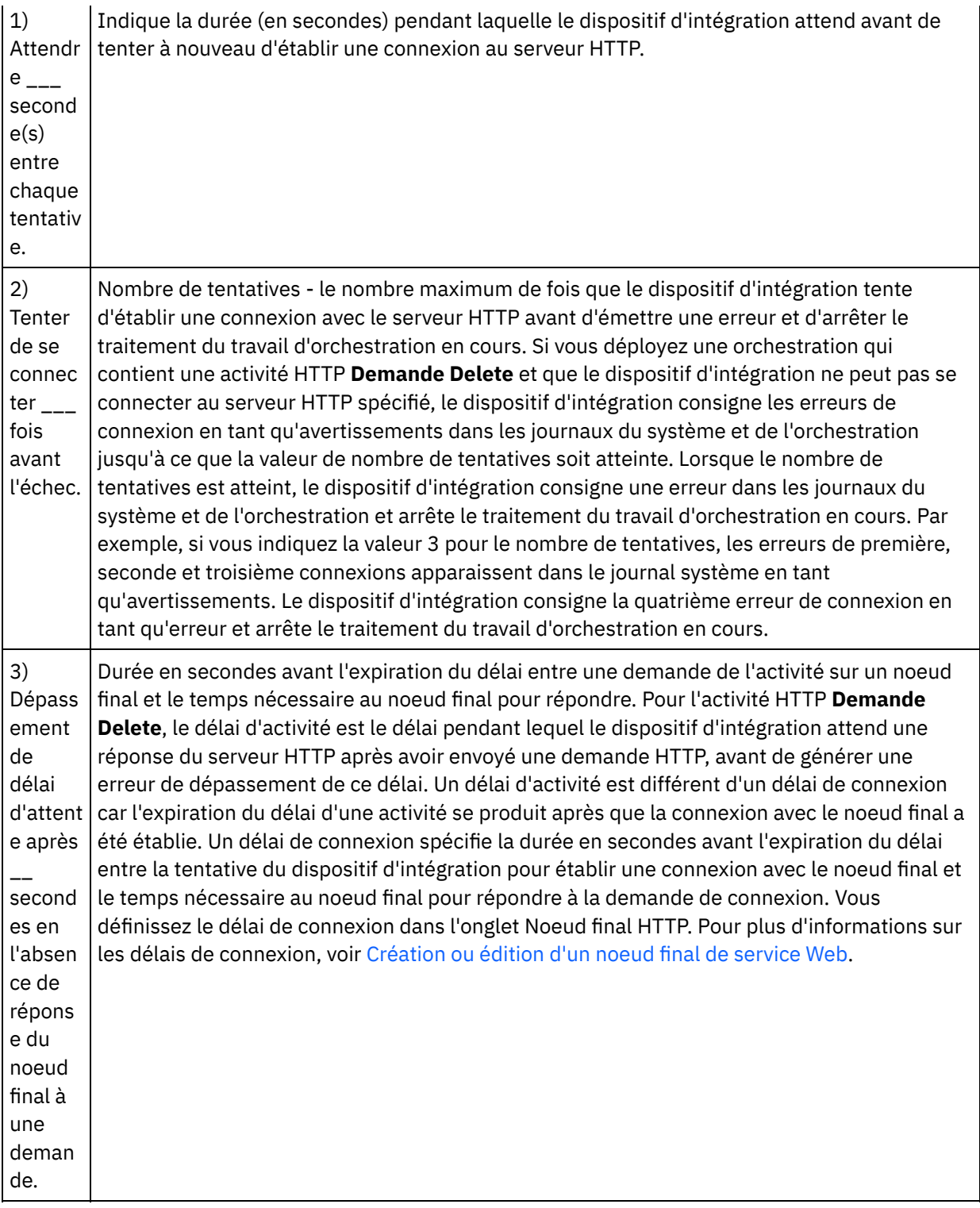

# **Mappage de l'entrée dans l'activité**

- 1. Sélectionnez la tâche **Mapper les entrées** dans la **Liste de contrôle**. Le paramètre d'entrée body est affiché dans le panneau Vers l'activité de la tâche **Mapper les entrées**. Le paramètre d'entrée body est optionnel. Le paramètre d'entrée body contient le corps du message de réponse HTTP renvoyé au serveur HTTP.
- 2. Pour visualiser le paramètre d'entrée facultatif dans le panneau Vers l'activité du panneau Mapper les entrées, sélectionnez Mapper > Afficher les paramètres facultatifs dans le menu de la barre d'outils ou cliquez avec le bouton droit de la souris dans le panneau Vers l'activité et sélectionnez l'option Afficher les paramètres facultatifs. Si vous ne pouvez pas sélectionner l'option Mapper > Afficher les paramètres

facultatifs dans le menu de la barre d'outils, cliquez sur un noeud dans le panneau Mapper les entrées pour activer cette option. Les paramètres d'entrée httpheaders et **httpConnParameter** apparaissent. Le tableau suivant définit les noeuds du paramètre d'entrée httpheaders :

Tableau 2.

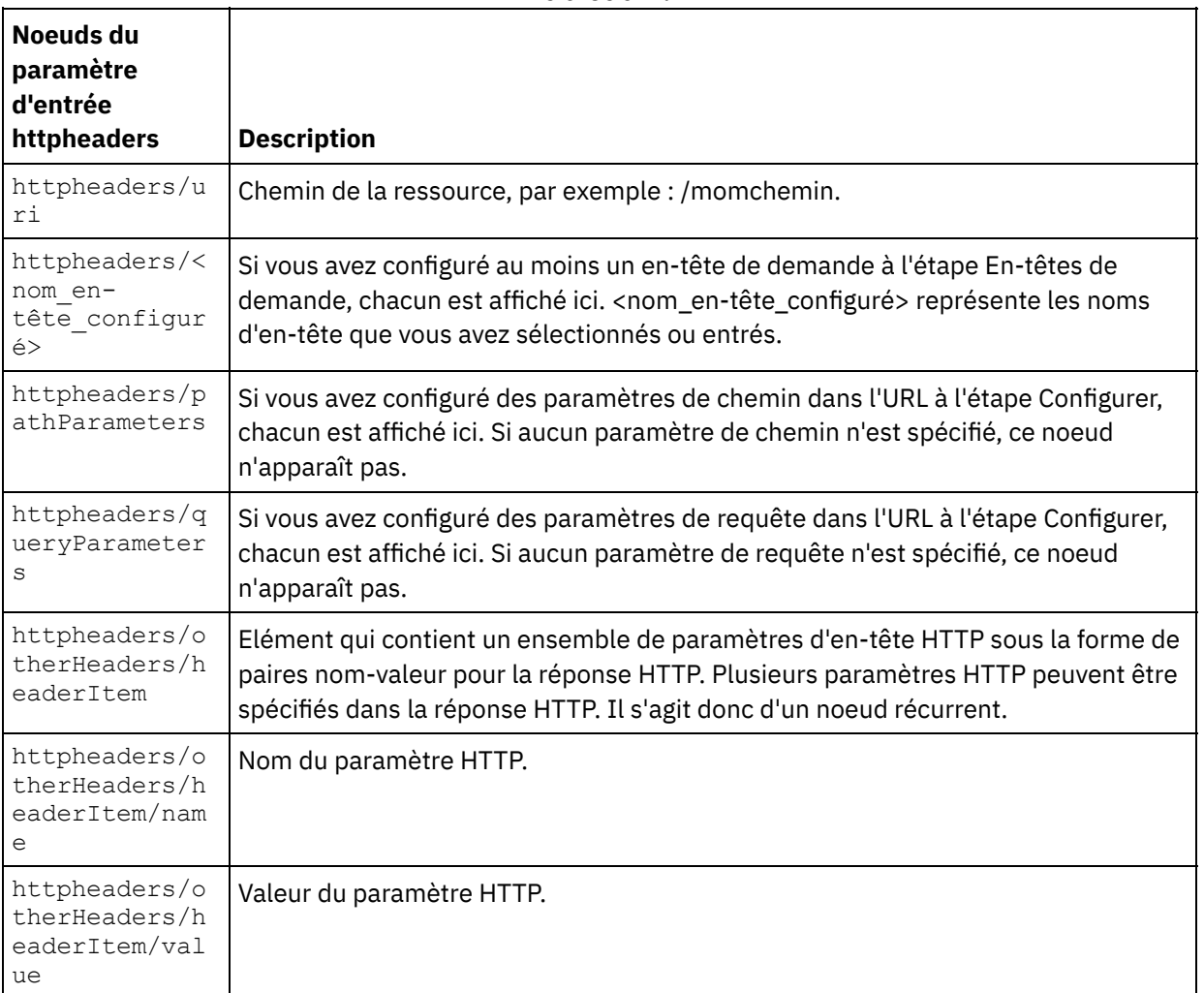

Remarque : Cette valeur est ignorée si l'en-tête Content-Length est défini de manière explicite à l'aide de httpheaders/otherHeaders/headerItem/name et

httpheaders/otherHeaders/headerItem/value lors de l'exécution. Cette activité règle automatiquement l'en-tête Content-Length à la taille du corps.

Le tableau suivant définit les noeuds du paramètre d'entrée httpConnParameter facultatif. Au besoin, à l'exécution, vous pouvez outrepasser dynamiquement les réglages que vous avez spécifiés dans la tâche Sélectionner le noeud final de la Liste de contrôle en passant des valeurs de variables dans les noeuds indiqués dans le tableau suivant. Par exemple, à l'exécution, vous pouvez remplacer le nom d'hôte spécifié dans le noeud final en mappant une variable vers le noeud hôte du paramètre d'entrée httpConnParameter. A l'exécution, la valeur de la variable est le nom d'hôte utilisé pour la connexion au serveur HTTP.

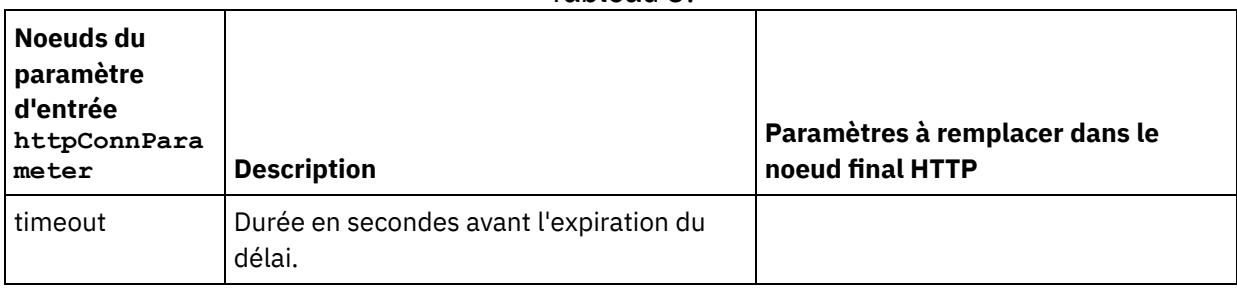

Tableau 3.

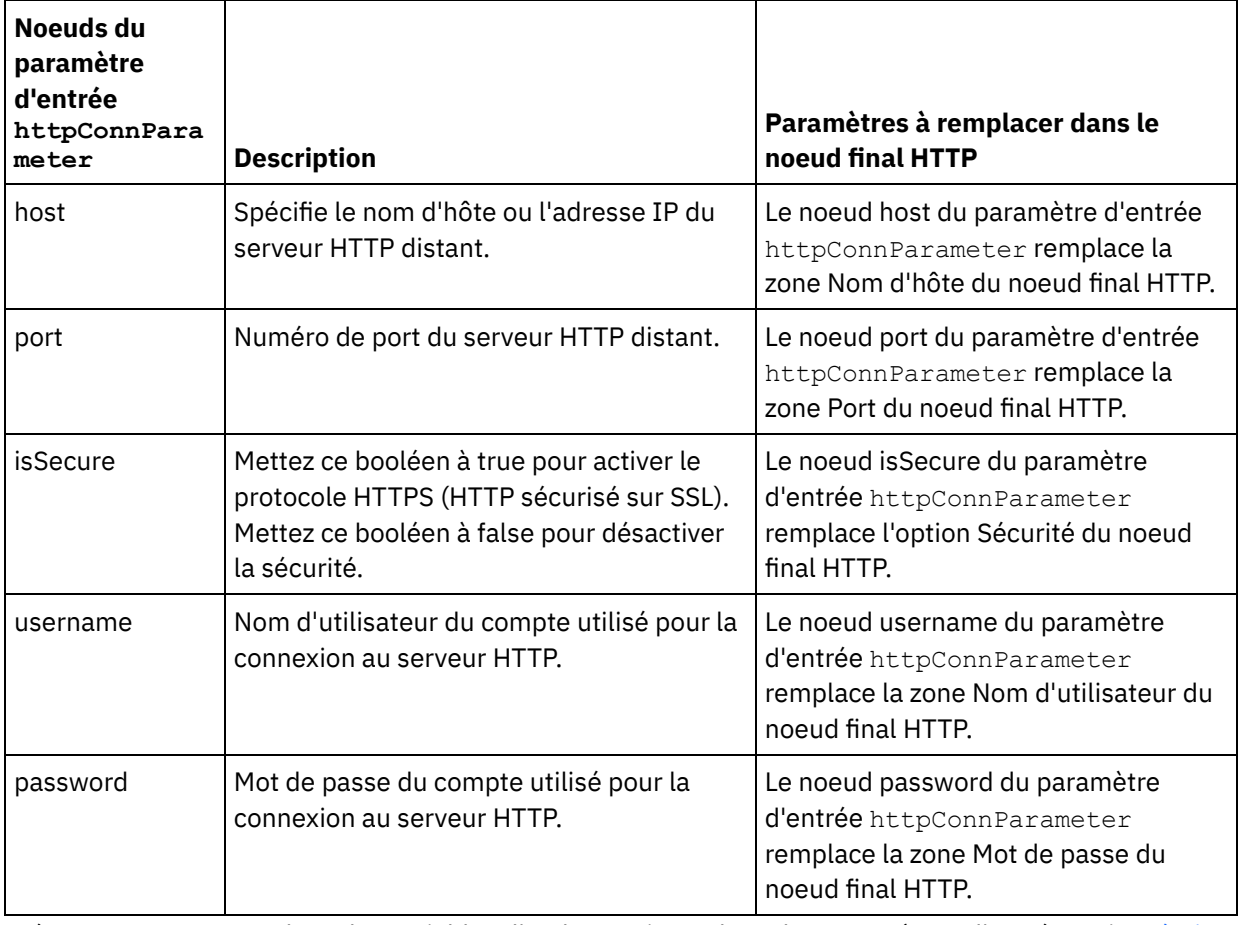

3. Créez une mappe entre la ou les variables [d'orchestration](#page-932-0) et le ou les paramètres d'entrée. Voir Création d'une mappe pour des instructions générales sur le mappage

## **Mappage de la sortie de l'activité**

 $\overline{a}$ 

1. Sélectionnez la tâche **Mapper les sorties** dans la **Liste de contrôle**. Les paramètres de sortie de l'activité sont affichés dans le panneau Depuis l'activité de la tâche **Mapper les sorties**, comme décrit dans le tableau suivant :

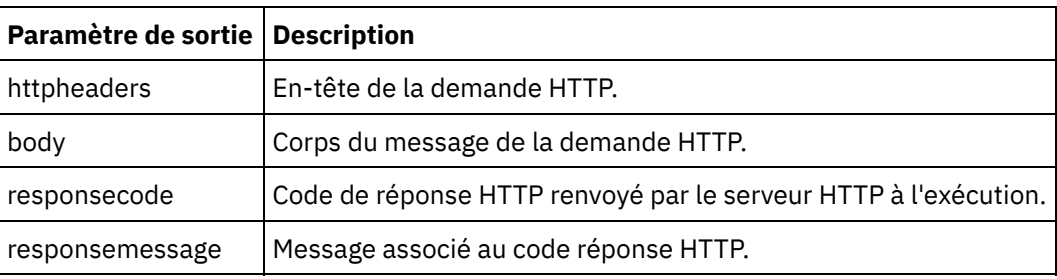

Tableau 4.

Le tableau suivant définit les noeuds du paramètre de sortie httpheaders facultatif .

Tableau 5.

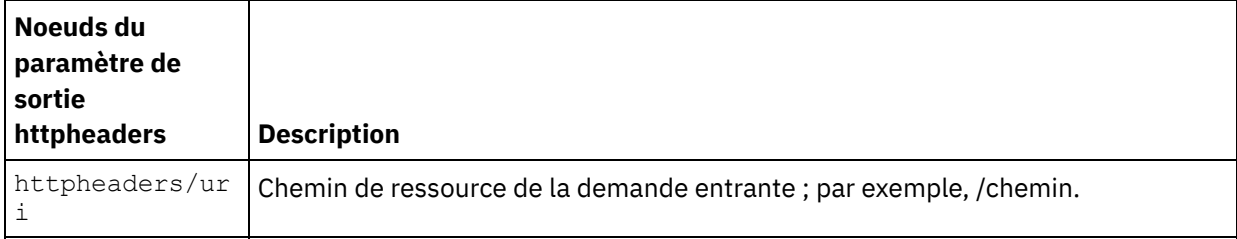

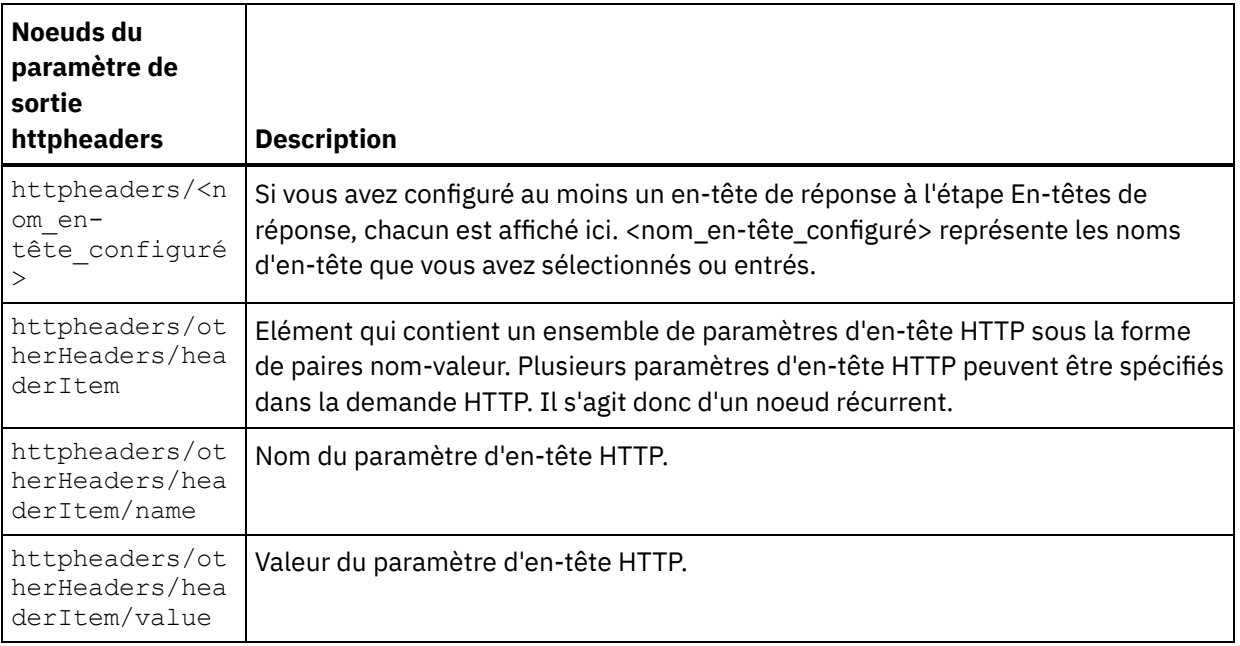

2. Créez une mappe entre le ou les paramètres de sortie de l'activité et la ou les variables d'orchestration. Voir [Création](#page-932-0) d'une mappe pour des instructions générales sur le mappage.

## **Utilisation de certificats avec Microsoft Internet Explorer**

Si vous avez sélectionné l'option de sécurité HTTPS dans le noeud final HTTP, notez que Microsoft Internet Explorer ne reconnaît pas un certificat modifié et met en cache l'état SSL. Si vous modifiez des certificats, vous devez effacer l'état SSL. Pour effacer l'état SSL dans Microsoft Internet Explorer :

- 1. Dans le menu de barre d'outils Microsoft Internet Explorer, sélectionnez Outils > Options Internet. Le panneau Options Internet apparaît.
- 2. Cliquez sur l'onglet Contenu.
- 3. Dans la section **Certificats**, cliquez sur Effacer l'état SSL. Le message "Le cache SSL a été effacé" apparaît.
- 4. Cliquez sur OK, puis à nouveau sur OK.

**Rubrique parent :** [Activités](#page-410-0) HTTP

### **Commentaires** | **Notices**

**off** Dernière révision: Friday, November 1, 2013 file:///dcs/markdown/workspace/Transform/out.html

<span id="page-473-0"></span>http://pic.dhe.ibm.com/infocenter/wci/v7r0m0/topic/com.ibm.wci.doc/http\_delete\_request\_activity.html

# **Compression/décompression avec l'activité Demande HTTP Invoke/Get/Post/Head/Put/Delete**

A l'exécution, l'activité **Demande HTTP Invoke/Get/Post/Head/Put/Delete** envoie au serveur HTTP une demande HTTP conforme au protocole HTTP/HTTPS 1.1.

Remarque : L'activité **Demande HTTP Invoke/Get/Post/Head/Put/Delete** prend en charge la compression/décompression au format gzip ou deflate. Elle ne prend pas en charge le format de compression de fichier UNIX courant appelé compress.

A l'exécution, l'activité **Demande HTTP Invoke/Get/Post/Head/Put/Delete** a un comportement de compression/décompression qui varie en fonction des conditions suivantes :

- Si le noeud final prend en charge la [compression/décompression](#page-474-0)
- Les valeurs des en-têtes [Content-Encoding](#page-474-1) et Accept-Encoding au niveau du message
- L'état de la case à cocher Utiliser la [compression/décompression](#page-476-0) au niveau de l'activité

L'impact de ces conditions sur le comportement de compression/décompression à l'exécution de l'activité **Demande HTTP Invoke/Get/Post/Head/Put/Delete** est décrit dans les sections suivantes ainsi que dans les tableaux de la section Comportement de [compression/décompression](#page-476-1) en phase d'exécution.

## **Prise en charge par le noeud final de la compression/décompression**

<span id="page-474-0"></span>Le dispositif d'intégration détermine si le noeud final HTTP prend en charge la compression lorsque le dispositif d'intégration envoie la première demande HTTP au format compressé au noeud final HTTP (serveur HTTP). Si le serveur HTTP renvoie un code d'erreur indiquant qu'il ne prend pas en charge la compression ou le type Content-Encoding spécifié, le dispositif d'intégration renvoie la première demande au format non compressé et toutes les demandes suivantes sont envoyées au noeud final au format non compressé. En outre, la réponse HTTP envoyée par le serveur HTTP n'est pas décompressée lorsqu'elle est réceptionnée par le dispositif d'intégration.

La prise en charge de la compression/décompression par le noeud final est représentée par la colonne intitulée **Le noeud final prend en charge la compression ?** dans les tableaux fournis à la section Comportement de [compression/décompression](#page-476-1) en phase d'exécution.

## **Valeurs Content-Encoding et Accept-Encoding au niveau du message**

<span id="page-474-1"></span>La valeur de l'en-tête Content-Encoding dans la demande HTTP détermine si le corps de la demande est compressé et indique le type d'encodage utilisé. Par exemple, si l'en-tête Content-Encoding est égal à deflate, le dispositif d'intégration envoie le corps de la demande compressé au format deflate, comme indiqué dans la deuxième ligne du premier tableau intitulé [Comportement](#page-476-2) de la compression lors de l'envoi d'une demande et dans la figure suivante.

La valeur de l'en-tête Accept-Encoding dans la demande définit les types d'encodage que le client HTTP accepte dans la réponse. Par exemple, si l'en-tête Accept-Encoding est égal à **gzip,deflate** dans la demande, le serveur HTTP peut envoyer le corps de la réponse compressé au format gzip ou deflate au dispositif d'intégration (jouant le rôle du client), comme illustré dans la figure suivante :

### Figure 1.

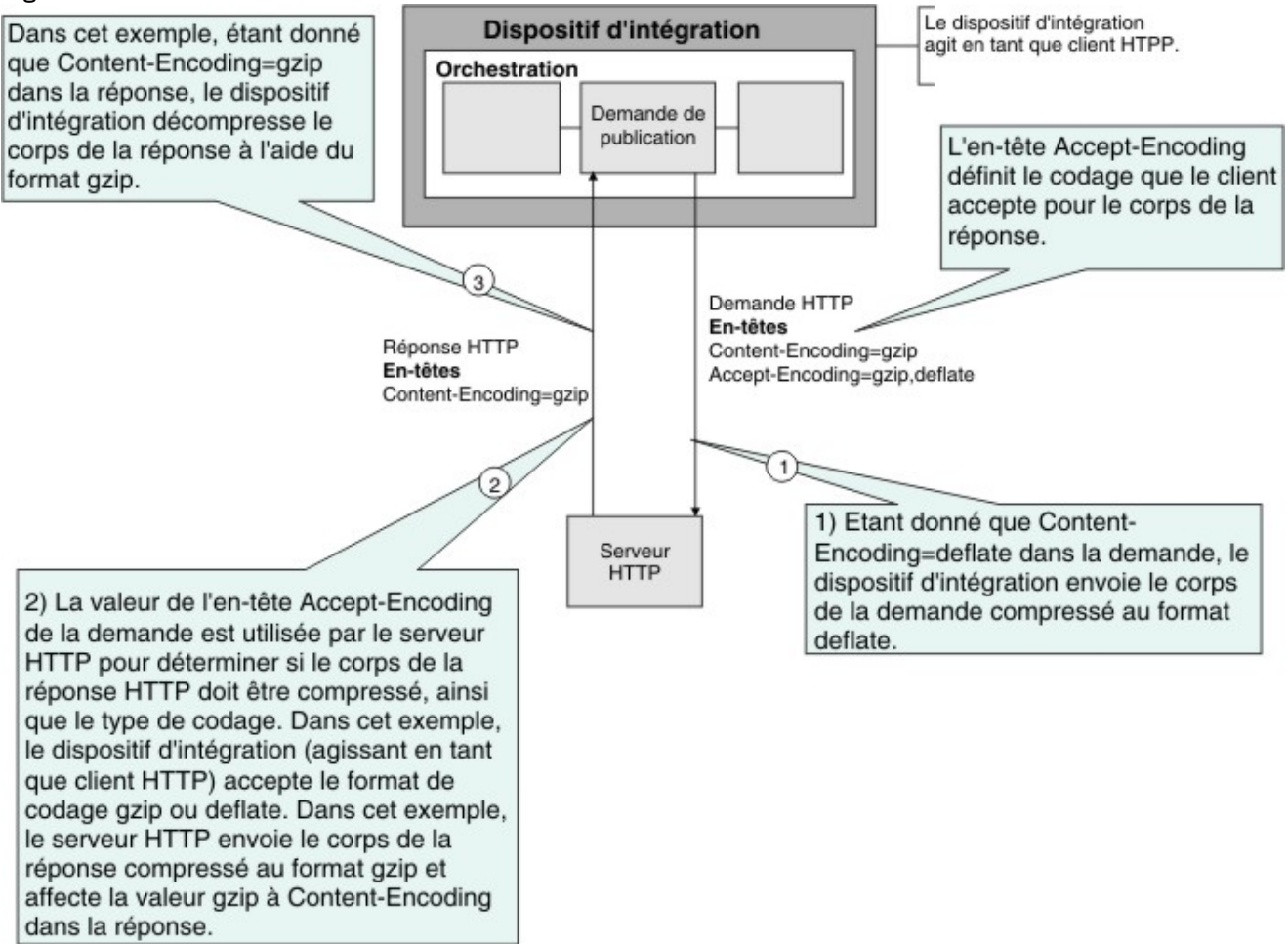

Par défaut, si rien n'est mappé au paramètre d'entrée optionnel **httpheaders** dans la tâche **Mapper les entrées** de l'activité **Demande HTTP Invoke/Get/Post/Head/Put/Delete**, un ensemble d'en-têtes par défaut est créé. Par exemple, l'en-tête d'URL est automatiquement défini avec la valeur fournie dans le panneau Configurer de l'activité **Demande HTTP Invoke/Get/Post/Head/Put/Delete**.

Les valeurs des en-têtes Accept-Encoding et Content-Encoding de la demande peuvent être explicitement définies à l'aide de paires nom-valeur dans le paramètre d'entrée optionnel **httpheaders** de la tâche **Mapper les entrées**, dans l'activité **Demande HTTP Invoke/Get/Post/Head/Put/Delete**. Par exemple, pour régler Content-Encoding sur **deflate**, spécifiez la paire nom-valeur suivante dans le paramètre d'entrée optionnel **httpheaders** :

- **httpheaders/httpheaders/otherHeaders/headerItem/name** reçoit pour valeur la chaîne Content-Encoding
- **httpheaders/httpheaders/otherHeaders/headerItem/value** reçoit pour valeur le type d'encodage, par exemple la chaîne deflate.

Si aucune valeur ou des valeurs non prises en charge sont définies pour les en-têtes Accept-Encoding et Content-Encoding de la demande, les valeurs par défaut sont fournies comme indiqué dans les tableaux suivants :

- [Comportement](#page-476-2) de la compression lors de l'envoi d'une demande
- Valeur d'en-tête [Accept-Encoding](#page-477-0) transmise dans la demande

Les valeurs des en-têtes Accept-Encoding et Content-Encoding dans la demande sont utilisées par le dispositif d'intégration et le serveur HTTP afin de déterminer le comportement de compression/décompression.

# **Définition de la compression/décompression au niveau de l'activité**

<span id="page-476-0"></span>Par défaut, la compression/décompression n'est utilisée pour aucune des activités HTTP. Vous pouvez l'activer ou la désactiver individuellement pour chaque activité en agissant sur la case Utiliser la compression/décompression, dans la tâche **Configurer** de l'activité concernée. La colonne intitulée Case Utiliser [compression/décompression,](#page-476-1) dans le tableau de la section Comportement de compression/décompression à l'exécution, représente l'état (coché ou non) de la case Utiliser la compression/décompression.

Remarque : La case à cocher Utiliser compression/décompression sera dépréciée et supprimée dans une édition future des activités HTTP. Utilisez les paramètres HTTP Content-Encoding et Accept-Encoding dans la demande HTTP pour spécifier comment décompresser le corps de la demande HTTP et compresser le corps de la réponse HTTP.

# **Comportement de compression/décompression à l'exécution**

<span id="page-476-1"></span>Le tableau de la section [Comportement](#page-476-2) de compression lors de l'envoi d'une demande décrit le comportement de compression à l'exécution lorsque le dispositif d'intégration envoie une demande HTTP au serveur HTTP.

Le tableau fourni à la section Valeur de l'en-tête [Accept-Encoding](#page-477-0) passée avec la demande décrit la valeur de l'en-tête Accept-Encoding passée dans la demande HTTP.

Le tableau de la section Comportement de [décompression](#page-477-1) lors de la réception d'une réponse décrit le comportement de décompression à l'exécution lorsque le dispositif d'intégration reçoit la réponse HTTP du serveur HTTP.

## **Comportement de compression lors de l'envoi d'une demande**

<span id="page-476-2"></span>Le tableau suivant décrit le comportement de compression à l'exécution lorsque le dispositif d'intégration envoie une demande HTTP au serveur HTTP.

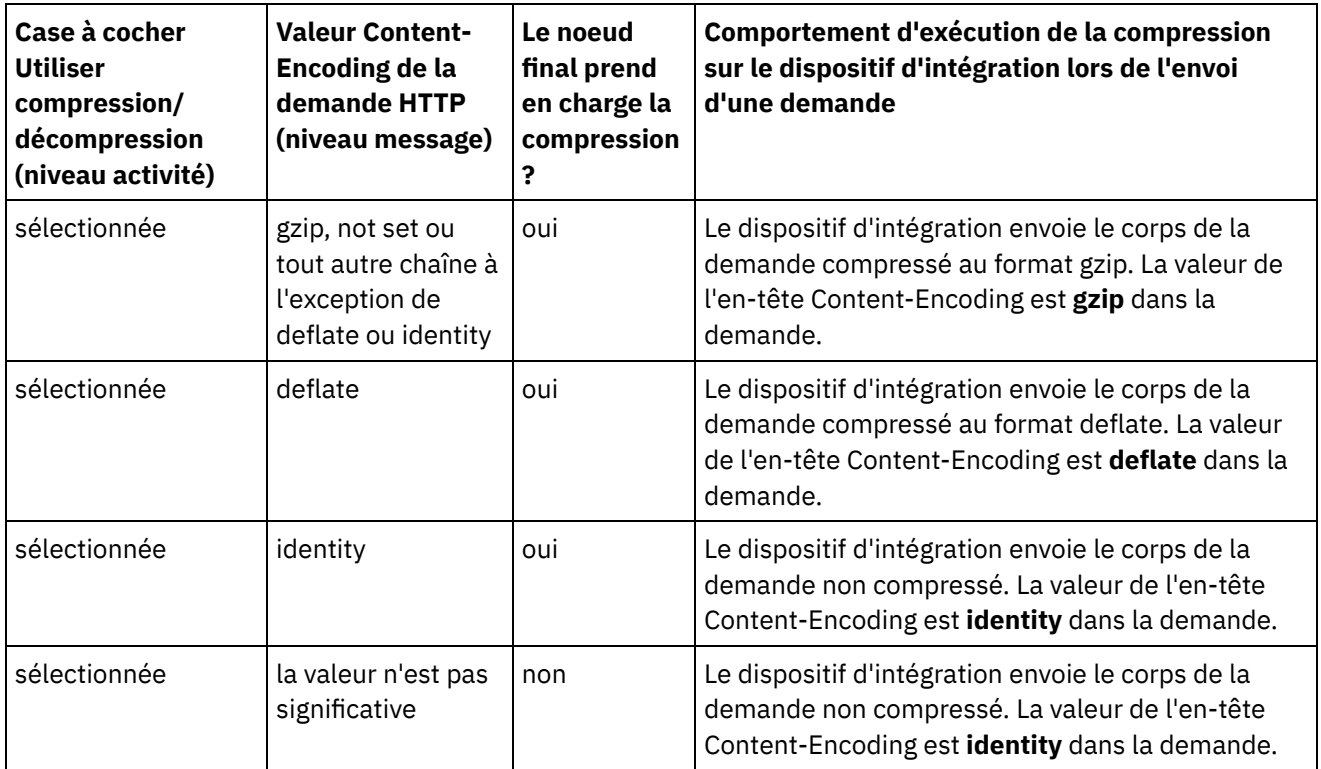

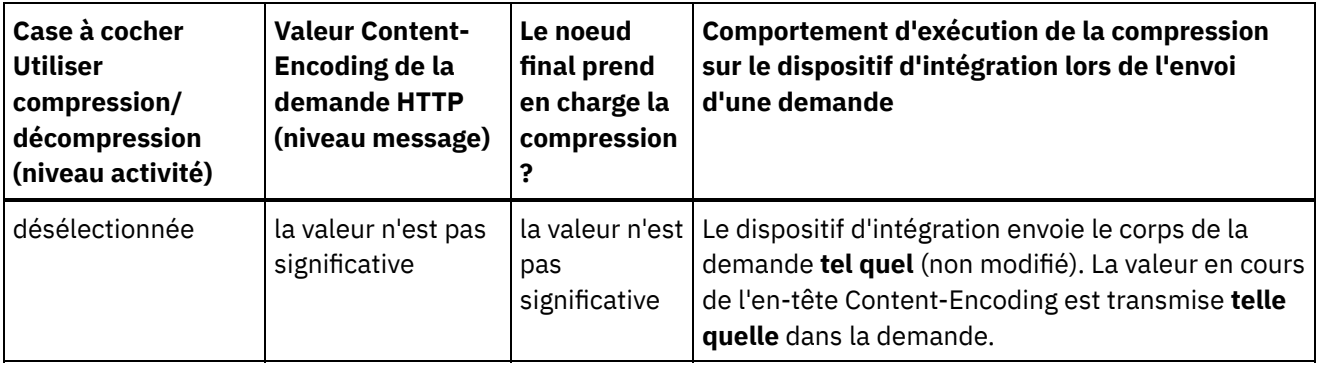

# **Valeur de l'en-tête Accept-Encoding passée avec la demande**

<span id="page-477-0"></span>Le tableau suivant décrit la valeur de l'en-tête Accept-Encoding passée dans la demande HTTP.

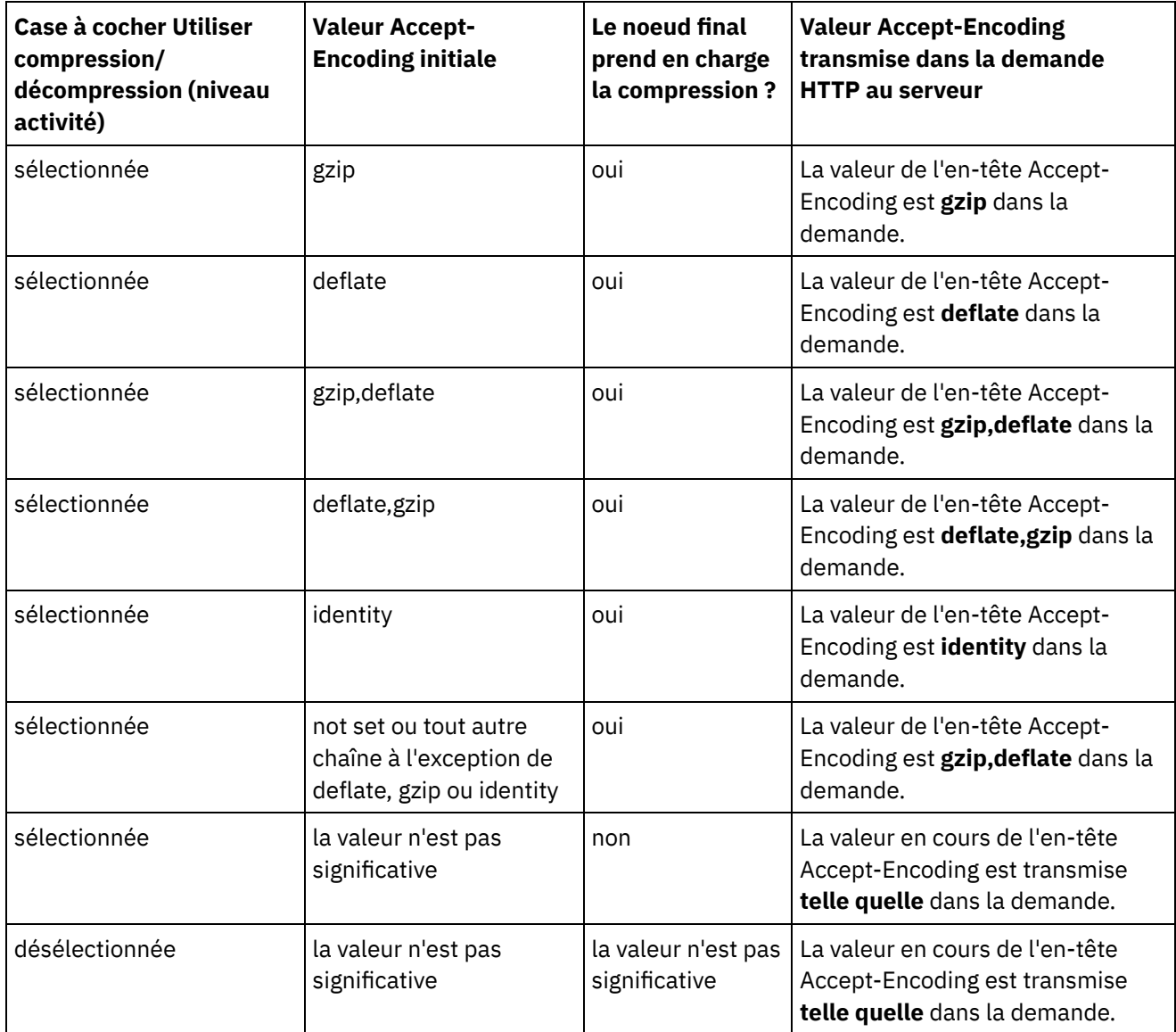

# <span id="page-477-1"></span>**Comportement de décompression lors de la réception d'une réponse**

Le tableau suivant décrit le comportement de l'exécution de la décompression lorsque le dispositif d'intégration reçoit une réponse HTTP provenant du serveur HTTP .

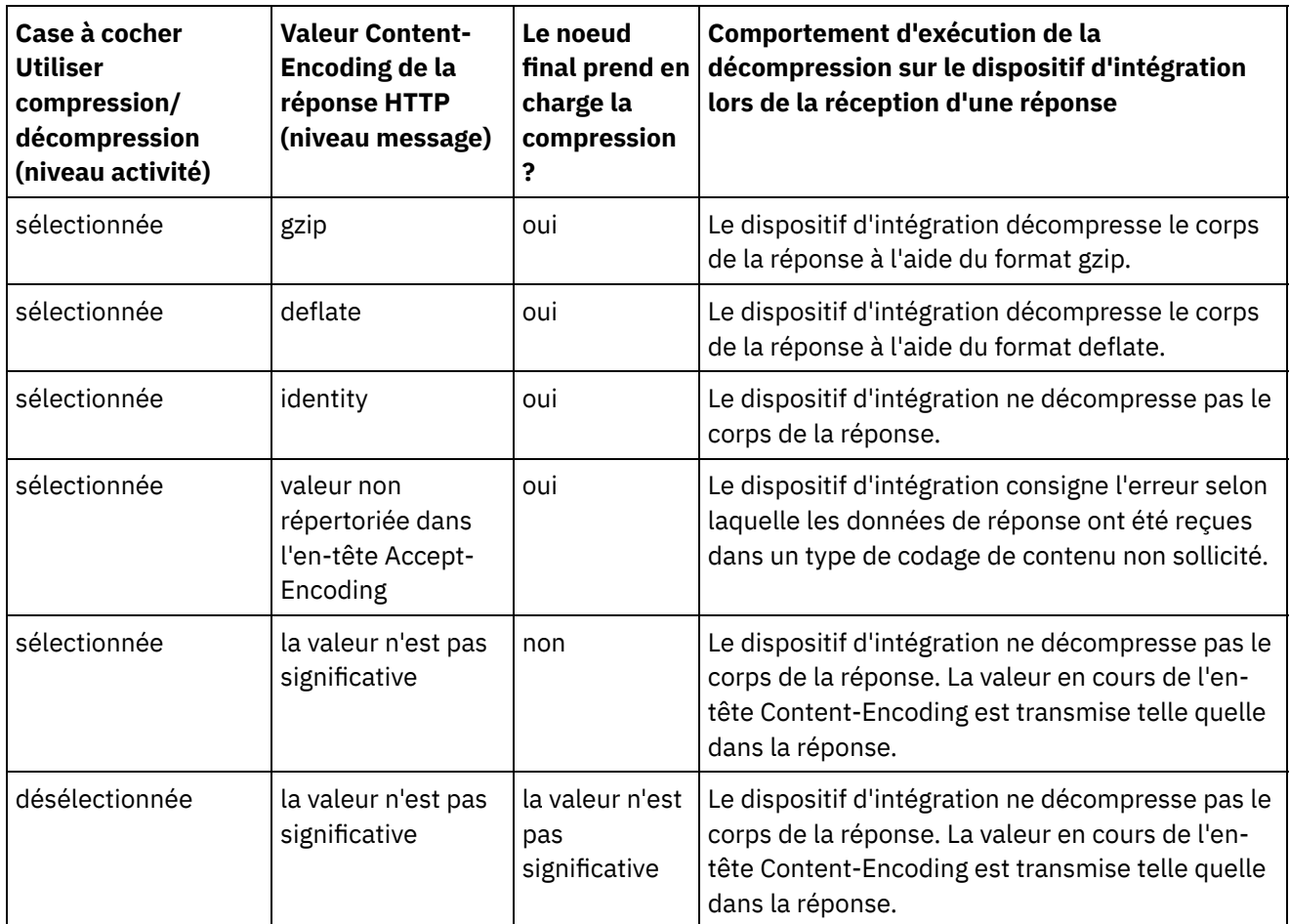

**Rubrique parent :** [Activités](#page-410-0) HTTP

#### **Commentaires** | **Notices**

*a* Dernière révision: Friday, November 1, 2013 file:///dcs/markdown/workspace/Transform/out.html

http://pic.dhe.ibm.com/infocenter/wci/v7r0m0/topic/com.ibm.wci.doc/compression\_decompression\_with\_the \_http\_invoke\_get\_post\_head\_put\_delete\_request\_activity.html

# **Dépannage et support**

Les techniques de dépannage et les informations d'assistance permettent d'identifier et de résoudre rapidement les problèmes rencontrés. Vous trouverez ici les solutions potentielles aux problèmes que vous pourriez rencontrer avec le connecteur HTTP.

## **Comportement incohérent des paramètres de requête**

**Problème :** Le comportement des paramètres de requête passés au récepteur HTTP varie en fonction de l'entrée. Cette incohérence est constatée avec les activités sortantes HTTP Put, Get, Invoke, Header et Delete. Pour ces activités, l'URL avec des paramètres de requête peut être spécifiée en deux endroits :

- Liste de contrôle > Panneau Configurer > URL (chemin après le nom d'hôte)
- Liste de contrôle > Panneau Mapper les entrées > Section Vers l'activité > httpheaders > uri

Cependant, les paramètres de requête spécifiés dans les étapes mentionnées plus haut peuvent être remplacés ou outrepassés dans le panneau Mapper les entrées > Section Vers l'activité > httpheaders > queryParameters. Le comportement des paramètres de requête passés au récepteur HTTP varie en fonction de l'entrée.

**Solution :** Tenez compte des points suivants lors de la spécification des valeurs :

- Si la valeur de l'URL est mappée et que les champs de valeur des paramètres sont vides, l'URL est passée telle quelle au récepteur HTTP.
- Si la valeur de l'URL et celle de chaque paramètre dans la mappe sont affectées, le récepteur HTTP obtient ces valeurs. L'URL avec les valeurs des paramètres est ajoutée à la suite de l'URL.
- Si la valeur de l'URL n'est pas mappée, l'URL est construite dynamiquement avec les valeurs des paramètres spécifiées dans la mappe d'entrée.

### **Exemple** :

URI dans le panneau Configurer : /xyz/test?query2=c&query3=c&query5=c&query6=c

URI dans le panneau Mapper les entrées : /xyz/test?query4=u&query3=u

Paramètres de requête dans le panneau Mapper les entrées : query2=m et query3=m

URL résultante : /xyz/test?query4=u&query3=m&query2=m&query5=&query6=

**Rubrique parent :** [Activités](#page-410-0) HTTP

### **Commentaires** | **Notices**

**剑** Dernière révision: Friday, November 1, 2013 file:///dcs/markdown/workspace/Transform/out.html

<span id="page-479-0"></span>http://pic.dhe.ibm.com/infocenter/wci/v7r0m0/topic/com.ibm.wci.doc/http\_troubleshooting.html

# **Activités JDE**

- [Présentation](#page-480-0) du connecteur JD Edwards (JDE)
- [Création](#page-481-0) ou édition d'un noeud final pour une activité JDE Les noeuds finaux fournissent les informations de connexion que Studio et le dispositif d'intégration utilisent pour se connecter à un serveur de transactions JD Edwards EnterpriseOne (serveur JDE).
- Importation de [bibliothèques](#page-482-0) JDE Vous devez importer des bibliothèques spécifiques d'instances JDE dans Studio et le dispositif d'intégration pour pouvoir configurer les noeuds finaux JDE, construire des orchestrations qui utilisent le connecteur JDE et déployer des projets à l'aide du connecteur JDE.

[Installation](#page-483-0) de fichiers JAR pour connexion au serveur JDE Vous devez copier les fichiers JAR JDE sur le même poste de travail que votre installation Cast Iron Studio avant de pouvoir vous connecter à un serveur de transactions JD Edwards EnterpriseOne (serveur JDE).

- [Utilisation](#page-484-0) de l'activité JDE Appeler fonction métier Utilisez l'activité JDE Appeler fonction métier pour appeler une fonction métier JDE spécifique. Vous pouvez mapper à une orchestration le résultat de cette activité.
- Utilisation de l'activité Interrogation [d'événements](#page-486-0) JDE en temps réel Utilisez l'activité Interrogation d'événements JDE en temps réel pour extraire les événements en temps réel depuis le serveur de transactions JD Edwards EnterpriseOne. Un événement en temps réel est une transaction métier fournissant des informations issues du serveur JD Edwards EnterpriseOne et pouvant être utilisées pour interagir avec un système de fournisseur. Des événements en temps réel peuvent être exécutés à chaque exécution de fonctions métier (par exemple, HTML, WIN32, et serveurs d'entreprise). Ces événements sont utiles pour une génération de notifications en temps réel.
- [Spécification](#page-487-0) des options de nouvelle tentative et de distribution pour les activités JDE La spécification des paramètres de nouvelle tentative et de distribution est l'une des tâches de configuration d'activité JDE.

### **Commentaires** | **Notices**

**all** Dernière révision: Friday, November 1, 2013 file:///dcs/markdown/workspace/Transform/out.html

<span id="page-480-0"></span>http://pic.dhe.ibm.com/infocenter/wci/v7r0m0/topic/com.ibm.wci.doc/toc\_JDEactivities.html

# **Présentation du connecteur JD Edwards (JDE)**

Le connecteur JD Edwards (JDE) permet au dispositif d'interagir avec le serveur JD Edwards EnterpriseOne et d'exécuter certaines fonctions métier sans besoin de codage spécial. Le connecteur opère avec le serveur JD Edwards EnterpriseOne en lui envoyant des demandes et en surveillant et en répondant à des événements survenant sur ce serveur.

Vous pouvez réaliser les activité suivantes à l'aide du connecteur JDE :

- Appeler une [fonction](#page-484-0) métier
- Sonder des [événements](#page-486-0) en temps réel

Le connecteur JDE prend en charge les versions suivantes d'outils JDE : 8.97, 8.98 et 9.1 (pour l'activité Appeler fonction métier). Il est compatible avec toutes les versions de JD Edwards EnterpriseOne fonctionnant avec les versions de EnterpriseOne Tools prises en charge.

Le connecteur JDE requiert des fichiers de bibliothèque JDE pour se connecter au serveur JDE. Pour plus [d'informations,](#page-482-0) voir [Installation](#page-483-0) de fichiers JAR pour connexion au serveur JDE et Importation de bibliothèques JDE.

**Rubrique parent :** [Activités](#page-479-0) JDE

#### **Commentaires** | **Notices**

**剑** Dernière révision: Friday, November 1, 2013 file:///dcs/markdown/workspace/Transform/out.html

# <span id="page-481-0"></span>**Création ou édition d'un noeud final pour une activité JDE**

Les noeuds finaux fournissent les informations de connexion que Studio et le dispositif d'intégration utilisent pour se connecter à un serveur de transactions JD Edwards EnterpriseOne (serveur JDE).

- 1. Dans le panneau Créer un noeud final ou Editer un noeud final, configurez le serveur JDE comme décrit dans le tableau suivant. Le panneau de noeud final contient les zones Informations de connexion, Options de pool de connexions et Configuration de noeud final distant. Remarque : La modification des propriétés de configuration d'un noeud final affecte toutes les orchestrations qui utilisent ce noeud final dans le projet. Les éditions sont globales et non pas locales.
- 2. Cliquez sur Tester la connexion pour confirmer que les informations de connexion sont valides et que vous pouvez vous connecter au serveur JDE.
- 3. Cliquez sur OK.

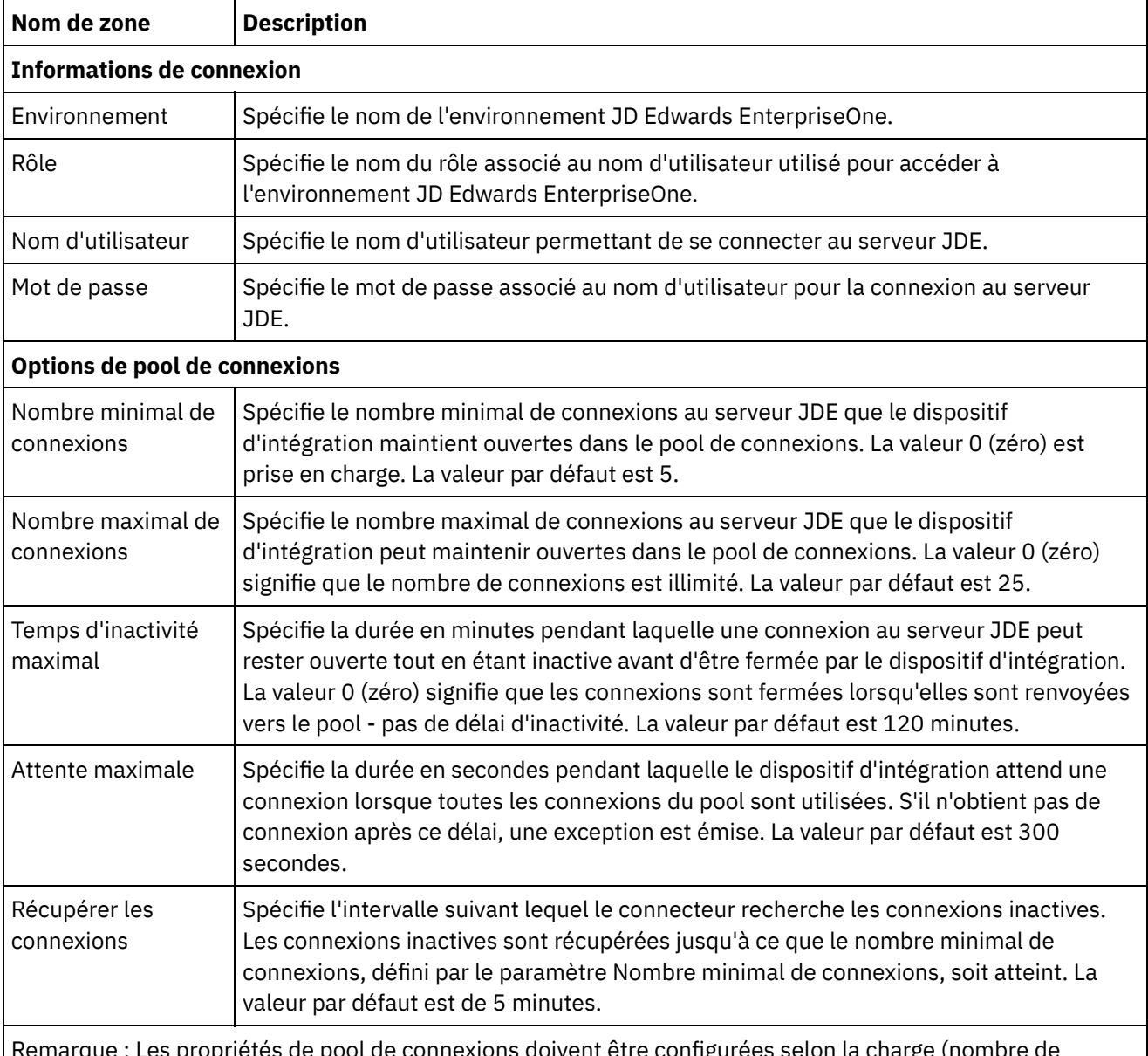

### Tableau 1. Propriétés de connexion

Remarque : Les propriétés de pool de connexions doivent être configurées selon la charge (nombre de demandes simultanées) sur le noeud final.

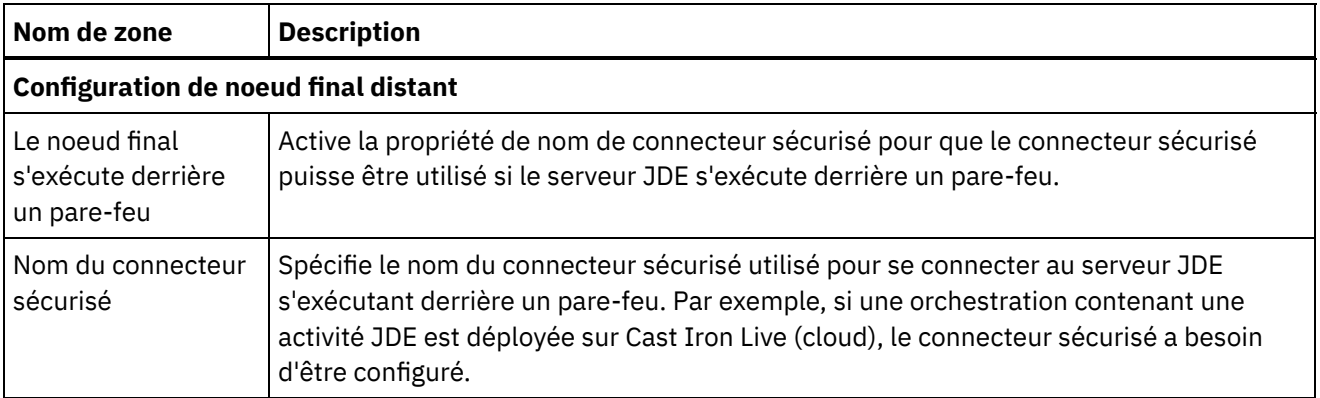

**Rubrique parent :** [Activités](#page-479-0) JDE

### **Commentaires** | **Notices**

*a* Dernière révision: Friday, November 1, 2013 file:///dcs/markdown/workspace/Transform/out.html

<span id="page-482-0"></span>http://pic.dhe.ibm.com/infocenter/wci/v7r0m0/topic/com.ibm.wci.doc/JDEnew\_creating\_an\_endpoint.html

# **Importation de bibliothèques JDE**

Vous devez importer des bibliothèques spécifiques d'instances JDE dans Studio et le dispositif d'intégration pour pouvoir configurer les noeuds finaux JDE, construire des orchestrations qui utilisent le connecteur JDE et déployer des projets à l'aide du connecteur JDE.

## **Pourquoi et quand exécuter cette tâche**

Pour plus d'informations sur l'installation des fichiers de bibliothèque requis dans le dispositif d'intégration à l'aide de la console de gestion Web, voir l'aide en ligne de la console de gestion Web

### **Procédure**

Pour obtenir des copies des modules de fournisseur JDE requis :

- 1. Connectez-vous à l'instance de votre système JDE.
- 2. Importez les fichiers JDE suivants sur le poste de travail où est installé Studio :
	- o ApplicationAPIs JAR.jar
	- o ApplicationLogic JAR.jar
	- o Base JAR.jar
	- o BizLogicContainer JAR.jar
	- o BizLogicContainerClient JAR.jar
	- o BusinessLogicServices JAR.jar
	- o castor.jar
	- classes12.zip
	- commons-httpclient-3.0.jar
	- o Connector.jar
	- o EventProcessor EJB.jar
	- o EventProcessor JAR.jar
	- Generator\_JAR.jar
- o JdbjBase JAR.jar
- JdbjInterfaces\_JAR.jar
- o JdeNet JAR.jar
- o jmxremote.jar
- o jmxremote optional.jar
- jmxri.jar
- log4j.jar
- o ManagementAgent JAR.jar
- o Metadata.jar
- o MetadataInterface.jar
- ojdbc14.jar
- o PMApi JAR.jar
- o Spec JAR.jar
- o System JAR.jar
- o SystemInterfaces JAR.jar
- xalan.jar
- xerces.jar
- xmlparserv2.jar
- jdelog.properties
- o tnsnames.ora
- o jdbj.ini
- o jdeinterop.ini
- 3. Après l'extraction des fichiers requis, utilisez la boîte de dialogue Ajouter des [fournisseurs](#page-483-0) pour installer les fichiers JDE dans Studio.

**Rubrique parent :** [Activités](#page-479-0) JDE

### **Commentaires** | **Notices**

**all** Dernière révision: Friday, November 1, 2013 file:///dcs/markdown/workspace/Transform/out.html

<span id="page-483-0"></span>http://pic.dhe.ibm.com/infocenter/wci/v7r0m0/topic/com.ibm.wci.doc/JDEnew\_Importing\_JDE\_Libraries.html

# **Installation de fichiers JAR pour connexion au serveur JDE**

Vous devez copier les fichiers JAR JDE sur le même poste de travail que votre installation Cast Iron Studio avant de pouvoir vous connecter à un serveur de transactions JD Edwards EnterpriseOne (serveur JDE).

### **Avant de commencer**

- Vous pouvez vous procurer les fichiers JAR auprès de l'administrateur système JDE.
- Les fichiers JAR doivent être sur le même ordinateur que l'installation de Studio.
- La version des fichiers JAR doit être la même que celle du serveur JDE auquel vous vous connectez.

Pour plus d'informations sur l'importation des fichiers JAR, voir Importation de [bibliothèques](#page-482-0) JDE.

## **Pourquoi et quand exécuter cette tâche**

## **Procédure**

- 1. Ouvrez Studio et sélectionnez Outils > Installer les fournisseurs de module.
- 2. Lorsque la boîte de dialogue Ajouter des fournisseurs s'affiche, cliquez sur le bouton plus (+) sous JDE. Une zone et un bouton Parcourir s'affichent.
- 3. Cliquez sur Parcourir et utilisez la boîte de dialogue de navigation pour localiser et sélectionner les fichiers JAR.
- 4. Cliquez sur Ouvrir pour importer les fichiers sélectionnés.
- 5. Lorsque les fichiers JAR sont répertoriés dans la boîte de dialogue Ajouter des fournisseurs, cliquez sur OK.

## **Résultats**

Une invite s'affiche, permettant de redémarrer Studio et activer les modifications.

## **Que faire ensuite**

Vous pouvez maintenant créer des noeuds finaux et des orchestrations JDE.

**Rubrique parent :** [Activités](#page-479-0) JDE

#### **Commentaires** | **Notices**

**off** Dernière révision: Friday, November 1, 2013 file:///dcs/markdown/workspace/Transform/out.html

<span id="page-484-0"></span>http://pic.dhe.ibm.com/infocenter/wci/v7r0m0/topic/com.ibm.wci.doc/JDEnewinstalling\_jarfiles.html

# **Utilisation de l'activité JDE Appeler fonction métier**

Utilisez l'activité JDE Appeler fonction métier pour appeler une fonction métier JDE spécifique. Vous pouvez mapper à une orchestration le résultat de cette activité.

### **Avant de commencer**

Vérifiez que vous avez :

- Importé les fichiers de la bibliothèque JDE requis pour la connexion au serveur JDE. Pour plus d'informations, voir [Installation](#page-483-0) de fichiers JAR pour connexion au serveur JDE.
- Fourni des informations de connexion valides pour la connexion au serveur JDE.

## **Pourquoi et quand exécuter cette tâche**

Utilisez cette tâche pour appeler une fonction métier JDE spécifique depuis le serveur JDE. L'appel de cette activité est un appel synchrone lorsque les données entrées sont envoyées vers l'activité à traiter et la réponse est renvoyée à l'orchestration.

### **Procédure**

- 1. Depuis une orchestration active, ouvrez l'onglet Activités et développez le dossier JDE.
- 2. Faites glisser l'icône de l'activité Appeler fonction métier sur l'orchestration. La liste de contrôle JDE Appeler fonction métier s'affiche.
- 3. Dans la Liste de contrôle, sélectionnez Récapitulatif.
- 4. Vérifiez le contenu de la zone Nom d'activité et apportez les modifications nécessaires.
- 5. Dans la Liste de contrôle, cliquez sur Sélectionner le noeud final.
- 6. Cliquez sur Parcourir et utilisez la boîte de dialogue de l'explorateur de projet pour sélectionner le noeud final JDE pertinent.
- 7. Facultatif : Vous pouvez créer le noeud final en cliquant sur Nouveau et en spécifiant les détails de connexion requis. Cliquez sur OK pour sauvegarder et utiliser le noeud final pour cette configuration. Remarque : Pour plus d'informations, voir [Création](#page-481-0) ou édition d'un noeud final pour une activité JDE.
- 8. Pour apporter des modifications à la configuration du noeud final sélectionné, cliquez sur Editer pour accéder aux options dans une fenêtre distincte. Les modifications que vous effectuez affectent globalement toutes les utilisations du noeud final dans les orchestrations actives.
- 9. Dans la Liste de contrôle, cliquez sur Configurer.
- 10. Dans le panneau Fonction métier JDE, cliquez sur Parcourir pour rechercher les noms de fonctions métier.
- 11. Dans la boîte de dialogue Parcourir les fonctions métier JDE, sélectionnez un ou plusieurs éléments dans la Liste des fonctions métier et ajoutez-les au panneau Fonctions métier sélectionnées.
- 12. La zone Conteneur de fonction métier est alimentée d'après la première fonction métier sélectionnée. Cliquez sur OK. Vous pouvez également saisir le nom de conteneur de fonction métier souhaité.

Les fonctions métier sélectionnées sont affichées dans le panneau Configurer.

- 13. Dans la Liste de contrôle, sélectionnez Réessayer. Révisez les paramètres par défaut et procédez aux modifications requises. Pour plus [d'informations,](#page-487-0) voir Spécification des options de nouvelle tentative et de distribution pour les activités JDE.
- 14. Sélectionnez Mapper les entrées dans la Liste de contrôle. Les schémas XML générés depuis l'objet sélectionné de l'activité Appeler fonction métier sont affichés en tant que noeuds sous le paramètre d'entrée de demande dans le panneau Vers l'activité.
- 15. Créez une mappe entre les variables d'orchestration et le paramètre d'entrée de l'activité. Remarque : Des valeurs doivent être fournies lors de l'exécution pour les éléments obligatoires de la structure d'entrée. Une valeur peut être indiquée en spécifiant une valeur par défaut pour l'élément ou en reliant l'élément avec un noeud d'entrée. A l'exécution, si aucune valeur n'est fournie pour un élément obligatoire, l'activité émet une exception qui est signalée par la console de gestion Web (WMC). Si aucune valeur n'est fournie au moment de l'exécution pour un paramètre d'entrée facultatif, aucune exception n'est émise lors de l'exécution.
- 16. Sélectionnez Mapper les sorties dans la Liste de contrôle. Le schéma XML généré pour contenir la réponse de l'activité s'affiche en tant que noeuds sous le paramètre de sortie de réponse dans le panneau Depuis l'activité.
- 17. Créez une mappe entre les paramètres de sortie et les variables d'orchestration.

### **Résultats**

Vous venez de configurer l'activité JDE Appeler fonction métier. **Rubrique parent :** [Activités](#page-479-0) JDE

#### **Commentaires** | **Notices**

*C* Dernière révision: Friday, November 1, 2013 file:///dcs/markdown/workspace/Transform/out.html

http://pic.dhe.ibm.com/infocenter/wci/v7r0m0/topic/com.ibm.wci.doc/JDEnew\_Invoke\_BusinessFunction\_act ivity.html

# <span id="page-486-0"></span>**Utilisation de l'activité Interrogation d'événements JDE en temps réel**

Utilisez l'activité Interrogation d'événements JDE en temps réel pour extraire les événements en temps réel depuis le serveur de transactions JD Edwards EnterpriseOne. Un événement en temps réel est une transaction métier fournissant des informations issues du serveur JD Edwards EnterpriseOne et pouvant être utilisées pour interagir avec un système de fournisseur. Des événements en temps réel peuvent être exécutés à chaque exécution de fonctions métier (par exemple, HTML, WIN32, et serveurs d'entreprise). Ces événements sont utiles pour une génération de notifications en temps réel.

### **Avant de commencer**

Vérifiez que vous avez :

- Importé les fichiers de la bibliothèque JDE requis pour la connexion au serveur JDE. Pour plus d'informations, voir [Installation](#page-483-0) de fichiers JAR pour connexion au serveur JDE.
- Fourni des informations de connexion valides pour la connexion au serveur JDE.

# **Pourquoi et quand exécuter cette tâche**

Utilisez cette tâche pour extraire les événements en temps réel depuis le serveur de transactions JD Edwards EnterpriseOne.

## **Procédure**

- 1. Depuis une orchestration active, ouvrez l'onglet Activités et développez le dossier JDE.
- 2. Faites glisser l'activité Interrogation d'événements en temps réel sur l'orchestration. La liste de contrôle Interrogation d'événements JDE en temps réel s'affiche.
- 3. Dans la Liste de contrôle, sélectionnez Récapitulatif.
- 4. Vérifiez le contenu de la zone Nom d'activité et apportez les modifications nécessaires.
- 5. Dans la Liste de contrôle, cliquez sur Sélectionner le noeud final.
- 6. Cliquez sur Parcourir et utilisez la boîte de dialogue de l'explorateur de projet pour sélectionner le noeud final JDE pertinent.
- 7. Facultatif : Vous pouvez créer le noeud final en cliquant sur Nouveau et en spécifiant les détails de connexion requis. Cliquez sur OK pour sauvegarder et utiliser le noeud final pour cette configuration. Remarque : Pour plus d'informations, voir [Création](#page-481-0) ou édition d'un noeud final pour une activité JDE.
- 8. Pour apporter des modifications à la configuration du noeud final sélectionné, cliquez sur Editer pour accéder aux options dans une fenêtre distincte. Les modifications que vous effectuez affectent globalement toutes les utilisations du noeud final dans les orchestrations actives.
- 9. Dans la Liste de contrôle, cliquez sur Configurer.
- 10. Dans le panneau Evénements JDE en temps réel, cliquez sur Parcourir pour rechercher des événements en temps réel. La boîte de dialogue Parcourir les événements JDE en temps réel s'affiche.
- 11. Dans la boîte de dialogue Parcourir les événements JDE en temps réel, sélectionnez un de ces éléments dans la liste et cliquez sur OK. L'événement en temps réel sélectionné est affiché dans le panneau Configurer.
- 12. Dans la Liste de contrôle, sélectionnez Réessayer. Révisez les paramètres par défaut et procédez aux modifications requises. Pour plus [d'informations,](#page-487-0) voir Spécification des options de nouvelle tentative et de distribution pour les activités JDE.
- 13. Sélectionnez Mapper les sorties dans la Liste de contrôle. Le schéma XML généré pour contenir la réponse de l'activité s'affiche en tant que noeuds sous le paramètre de sortie de réponse dans le panneau Depuis l'activité.
- 14. Créez une mappe entre les paramètres de sortie et les variables d'orchestration.

## **Résultats**

Vous venez de configurer l'activité Interrogation d'événements JDE en temps réel. **Rubrique parent :** [Activités](#page-479-0) JDE

### **Commentaires** | **Notices**

**al** Dernière révision: Friday, November 1, 2013 file:///dcs/markdown/workspace/Transform/out.html

<span id="page-487-0"></span>http://pic.dhe.ibm.com/infocenter/wci/v7r0m0/topic/com.ibm.wci.doc/JDEnew\_Poll\_RealTime\_activity.html

# **Spécification des options de nouvelle tentative et de distribution pour les activités JDE**

La spécification des paramètres de nouvelle tentative et de distribution est l'une des tâches de configuration d'activité JDE.

### **Pourquoi et quand exécuter cette tâche**

Cette section décrit la procédure de configuration des options de nouvelle tentative pour les activités JDE entrantes et sortantes.

### **Procédure**

- 1. Sélectionnez la tâche Réessayer dans la Liste de contrôle. Le panneau correspondant s'affiche.
- 2. Configurez les options de nouvelle tentative de connexion à un serveur de transactions JD Edwards EnterpriseOne comme décrit dans le tableau ci-après.

Tableau 1. Options de relance

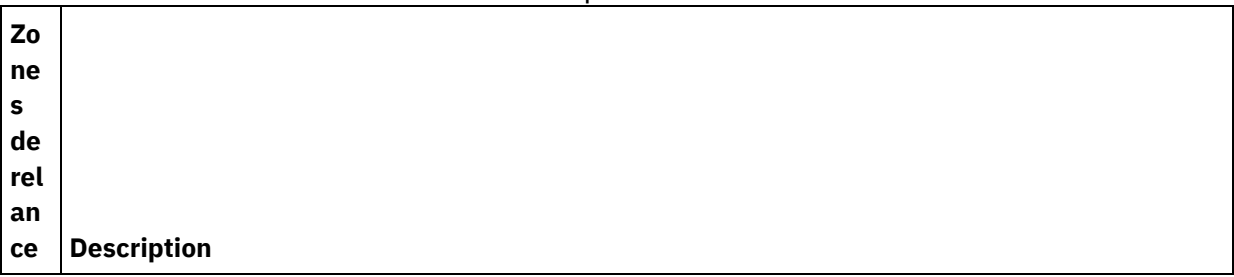

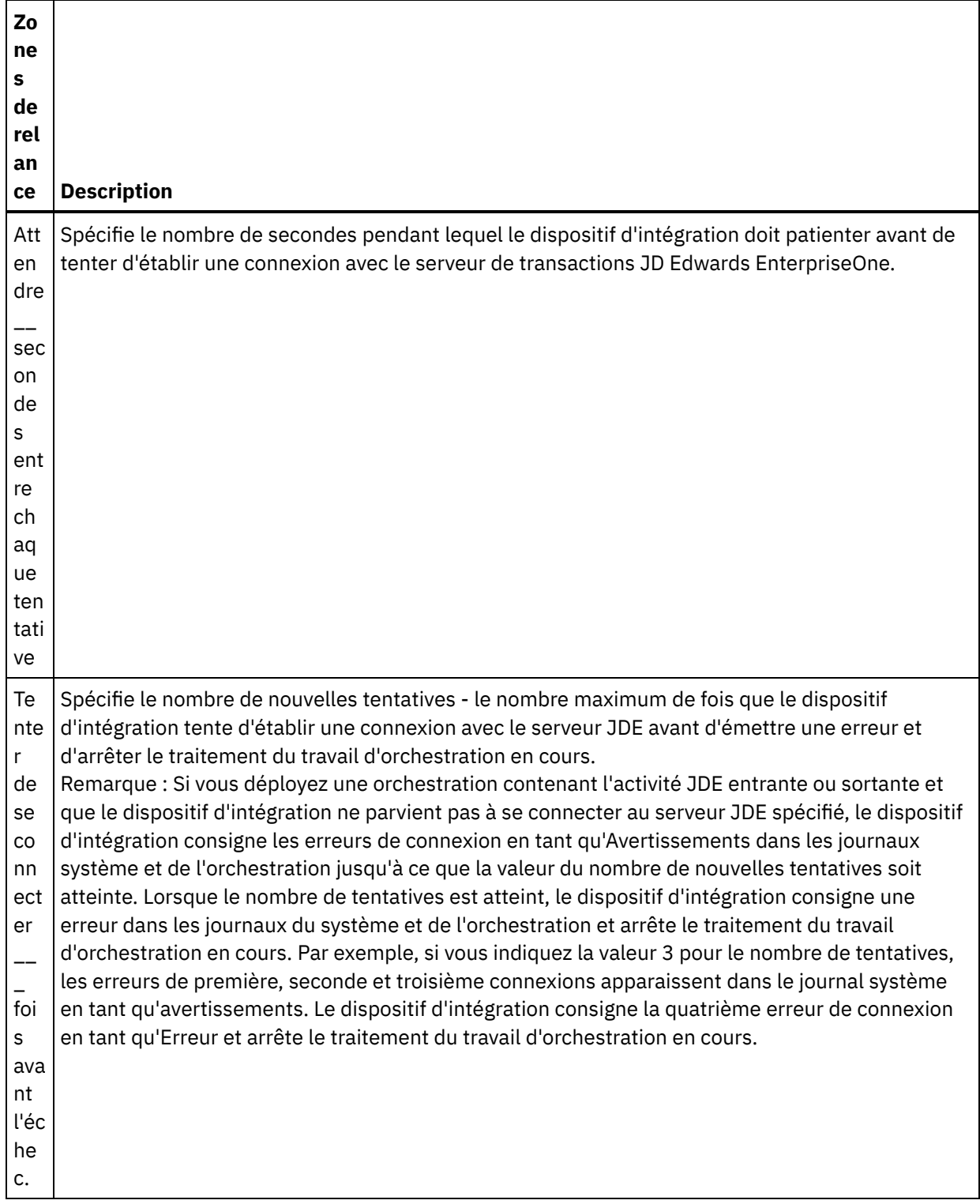

### **Rubrique parent :** [Activités](#page-479-0) JDE

# **Spécification des options de règles de distribution pour les activités JDE entrantes**

### **Pourquoi et quand exécuter cette tâche**

Cette section décrit la procédure de configuration des options de règles de distribution pour les activités JDE entrantes.

### **Procédure**

- 1. Sélectionnez la tâche Règles de distribution dans la Liste de contrôle. Le panneau de règles de distribution s'affiche.
- 2. Configurez les options de règles de distribution pour sélectionner le comportement de l'activité comme décrit dans le tableau suivant.

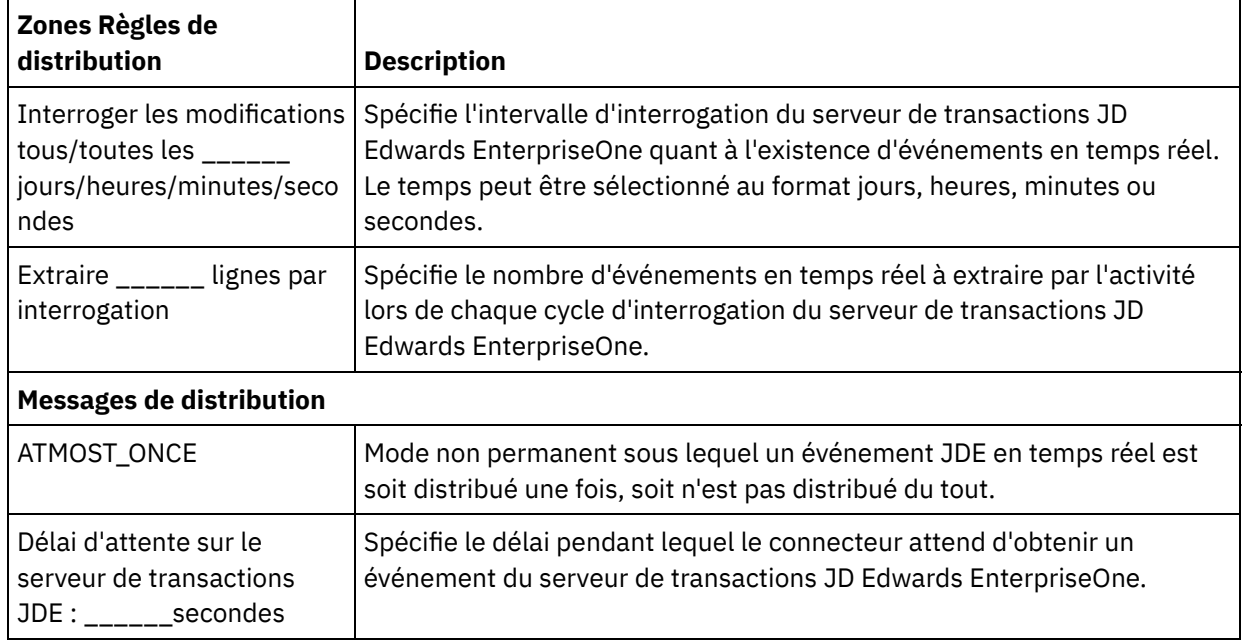

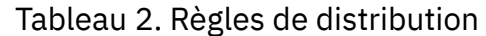

### **Commentaires** | **Notices**

**al** Dernière révision: Friday, November 1, 2013 file:///dcs/markdown/workspace/Transform/out.html

<span id="page-489-0"></span>http://pic.dhe.ibm.com/infocenter/wci/v7r0m0/topic/com.ibm.wci.doc/JDEnew\_Specifying\_Retry\_Parameters \_for\_JDE\_Activities.html

# **Activités JMS**

- [Création](#page-490-0) ou édition d'un noeud final JMS Les noeuds finaux JMS fournissent les informations que Studio et le dispositif d'intégration utilisent pour se connecter à une instance JMS.
- [Spécification](#page-492-0) de paramètres de règles de distribution et de tentative pour les activités JMS Le connecteur JMS utilise une session de connexion unique pour toutes les connexions à un noeud final JMS. Si une session expire, le connecteur établit automatiquement une nouvelle session. Le connecteur JMS ne compte pas la tentative initiale de réétablissement de la session. Le connecteur JMS prend en compte le comportement standard du connecteur de faire un nouvel essai après l'échec de la tentative initiale pour réétablir une session.
- Activité Obtenir [message](#page-494-0) Vous pouvez utiliser l'activité Obtenir message pour extraire un message d'une file d'attente. Si cette dernière ne contient pas de message, l'activité arrive à expiration.

### Activité [Interroger](#page-499-0) message

L'activité Interroger message est une activité de démarrage qui recherche le message dans la file d'attente configurée. Cette activité prend en charge la sémantique de distribution ATLEAST ONCE et EXACTLY ONCE. L'activité Interroger message prend en charge le traitement par lots, si cette option est sélectionnée.

Activité Publier [message](#page-503-0)

L'activité Publier message est une activité exécutable qui permet de publier des données sur le sujet configuré. Cette activité prend en charge la sémantique de distribution ATLEAST ONCE et ATMOST ONCE.

Activité Envoyer [message](#page-506-0)

L'activité Envoyer message est une activité exécutable qui envoie un message à la file d'attente configurée. L'activité Envoyer message prend en charge la sémantique de distribution AT LEAST et AT MOST ONCE. Des scénarios d'utilisation questions-réponses peuvent utiliser les activités Interroger message et Envoyer message ; il n'existe pas d'activité distincte pour la réponse.

Activité [S'abonner](#page-510-0) à messages L'activité S'abonner à messages est une activité de démarrage qui vous permet de vous abonner à un sujet JMS. Cette activité prend en charge la sémantique de distribution ATLEAST ONCE et EXACTLY ONCE.

### Création d'un noeud final JMS sur un serveur [WebLogic](#page-513-0)

Vous pouvez définir un noeud final JMS sur un serveur WebLogic existant, en exécutant la procédure suivante dans IBM Cast Iron Studio.

### **Commentaires** | **Notices**

**al** Dernière révision: Friday, November 1, 2013 file:///dcs/markdown/workspace/Transform/out.html

<span id="page-490-0"></span>http://pic.dhe.ibm.com/infocenter/wci/v7r0m0/topic/com.ibm.wci.doc/toc\_JMSactivities.html

# **Création ou édition d'un noeud final JMS**

Les noeuds finaux JMS fournissent les informations que Studio et le dispositif d'intégration utilisent pour se connecter à une instance JMS.

## **Pourquoi et quand exécuter cette tâche**

Toutes les modifications que vous apportez au noeud final, y compris aux propriétés de configuration, affectent toutes les orchestrations qui utilisent ce noeud final car les éditions sont globales et non locales.

### **Procédure**

- 1. Déplacez une activité du dossier JMS de l'onglet Activités vers l'orchestration.
- 2. Le panneau Récapitulatif apparaît avec une Liste de contrôle qui énonce les tâches à exécuter pour configurer l'activité.
- 3. Cliquez sur Sélectionner le noeud final dans la Liste de contrôle. Le panneau Sélectionner un noeud final apparaît.
- 4. Cliquez sur l'une des options suivantes :
	- Parcourir Pour sélectionner un noeud final existant à partir de l'Explorateur de projets. L'Explorateur de projets affiche tous les noeuds finaux du projet, disponibles pour l'activité.

Lorsque vous sélectionnez un noeud final, ses propriétés apparaissent dans le panneau Sélectionner le noeud final. Pour éditer les propriétés du noeud final, cliquez sur Editer.

- o Nouveau Pour créer un nouveau noeud final. La fenêtre Créer un noeud final apparaît.
- Editer Pour éditer un noeud final NetSuite existant. La fenêtre Editer un noeud final apparaît. Remarque : L'édition d'un noeud final affecte toutes les orchestrations qui utilisent ce noeud final dans le projet, car les éditions sont globales et non locales.
- 5. Dans la fenêtre Créer un noeud final, spécifiez les paramètres de connexion ou sélectionnez une propriété de configuration en cliquant sur l'icône à droite des zones. Les zones obligatoires sont identifiées par l'icône suivante **.**

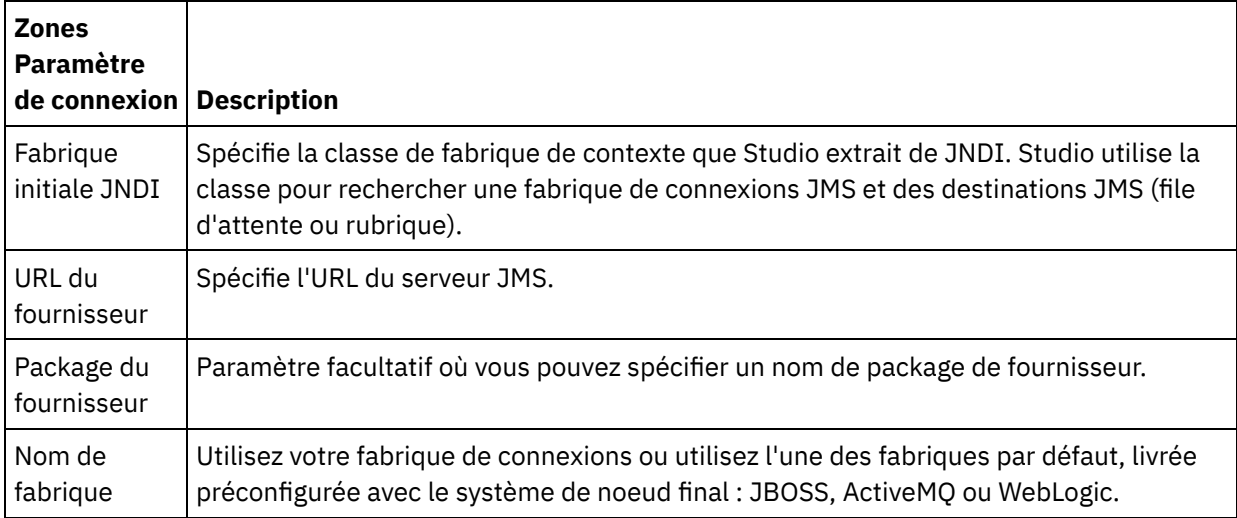

- Spécifiez les informations de connexion du Fournisseur, qui incluent le nom d'utilisateur et le mot de passe.
- Spécifiez les Options de pool de connexions.

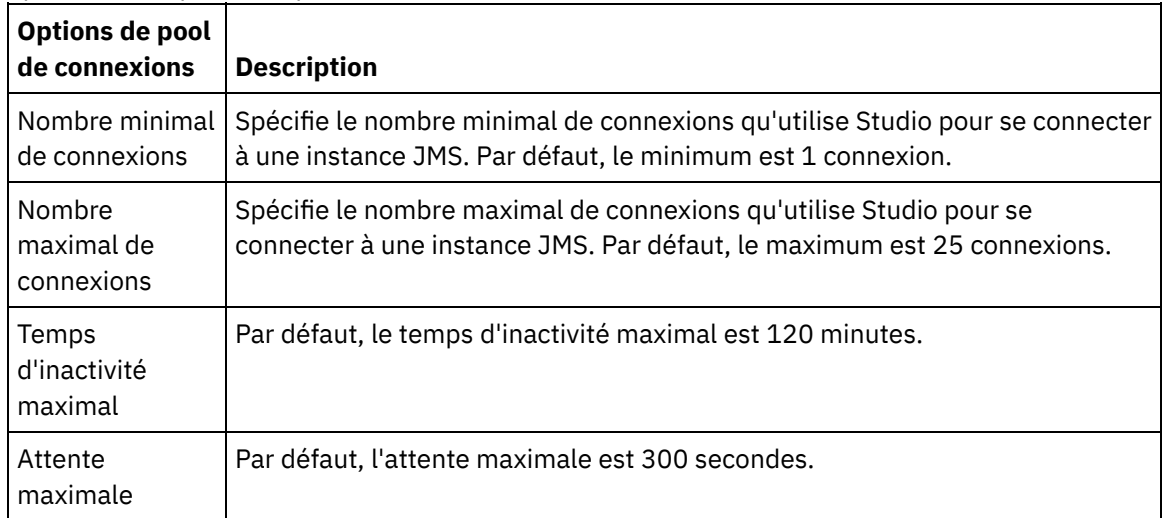

- 6. Spécifiez des propriétés pour le Fournisseur JNDI de sorte que vous puissiez définir des propriétés de contexte initial JDNI spécifiques de l'implémentation pour des tâches telles que l'authentification.
	- a. Cliquez sur **D** pour ajouter une zone dans la table Fournisseur JNDI. Une nouvelle ligne apparaît dans la table.
	- b. Entrez un nom de propriété et une valeur.
- 7. Spécifiez des propriétés pour la Fabrique de connexions, de sorte que vous puissiez définir des propriétés de connexion spécifiques de l'implémentation.
	- a. Cliquez sur **pour ajouter une zone dans la table Fabrique de connexions. Une nouvelle ligne** apparaît dans la table.
	- b. Entrez un nom de propriété et une valeur.
- 8. Cliquez sur Tester la connexion pour confirmer que les paramètres que vous avez spécifiés permettent au projet d'accéder à une instance JMS.

Remarque : Lorsque vous configurez un noeud final à l'aide des propriétés de configuration, vérifiez que les valeurs de ces propriétés sont valides. Si la valeur de propriété de configuration n'est pas valide ou n'existe pas, le test de la connexion échoue.

### **Rubrique parent :** [Activités](#page-489-0) JMS **Tâches associées**:

Activité Obtenir [message](#page-494-0) Activité [Interroger](#page-499-0) message Activité Publier [message](#page-503-0) Activité Envoyer [message](#page-506-0) Activité [S'abonner](#page-510-0) à messages

### **Commentaires** | **Notices**

*E* Dernière révision: Friday, November 1, 2013 file:///dcs/markdown/workspace/Transform/out.html

<span id="page-492-0"></span>http://pic.dhe.ibm.com/infocenter/wci/v7r0m0/topic/com.ibm.wci.doc/JMS\_Creating\_or\_Editing\_a\_JMS\_Endp oint.html

# **Spécification de paramètres de règles de distribution et de tentative pour les activités JMS**

Le connecteur JMS utilise une session de connexion unique pour toutes les connexions à un noeud final JMS. Si une session expire, le connecteur établit automatiquement une nouvelle session. Le connecteur JMS ne compte pas la tentative initiale de réétablissement de la session. Le connecteur JMS prend en compte le comportement standard du connecteur de faire un nouvel essai après l'échec de la tentative initiale pour réétablir une session.

- [Spécification](#page-493-0) de paramètres de règles de distribution pour les activités JMS La spécification de paramètres de Règles de distribution est l'une des tâches que vous devez effectuer pour configurer une activité JMS.
- [Spécification](#page-493-1) de paramètres de tentatives pour les activités JMS La spécification de paramètres Réessayer est l'une des tâches que vous devez effectuer pour configurer une activité JMS.

**Rubrique parent :** [Activités](#page-489-0) JMS

#### **Commentaires** | **Notices**

*E* Dernière révision: Friday, November 1, 2013 file:///dcs/markdown/workspace/Transform/out.html

http://pic.dhe.ibm.com/infocenter/wci/v7r0m0/topic/com.ibm.wci.doc/JMS\_Specifying\_Delivery\_Rules\_and\_R etry Parameters for JMS Activities.html

# <span id="page-493-0"></span>**Spécification de paramètres de règles de distribution pour les activités JMS**

La spécification de paramètres de Règles de distribution est l'une des tâches que vous devez effectuer pour configurer une activité JMS.

## **Pourquoi et quand exécuter cette tâche**

Pour plus d'informations sur les tâches de configuration dans la Liste de contrôle, voir la rubrique d'aide pour l'activité JMS spécifique.

# **Procédure**

- 1. Dans la Liste de contrôle, sélectionnez Règles de distribution. Le panneau Règles de distribution apparaît.
- 2. Pour l'activité Interroger message uniquement, spécifiez l'intervalle d'interrogation. Par défaut, l'activité recherche les modifications, toutes les secondes.
- 3. Sélectionnez Objets par lots pour traiter le travail par lots.
- 4. Sélectionnez l'une des options de distribution ci-dessous. Remarque : Les options de distribution disponibles dépendent de l'activité JMS. Certaines options de distribution ne sont pas disponibles pour des activités JMS.

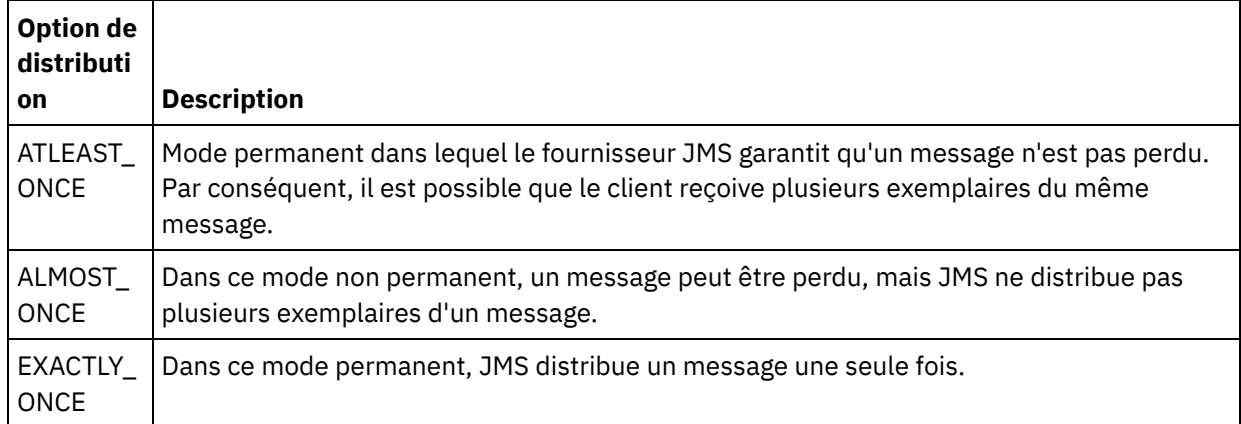

**Rubrique parent :** [Spécification](#page-492-0) de paramètres de règles de distribution et de tentative pour les activités JMS

### **Commentaires** | **Notices**

*C* Dernière révision: Friday, November 1, 2013 file:///dcs/markdown/workspace/Transform/out.html

http://pic.dhe.ibm.com/infocenter/wci/v7r0m0/topic/com.ibm.wci.doc/JMS\_Get\_To\_Specify\_Delivery\_Rules.ht ml

# <span id="page-493-1"></span>**Spécification de paramètres de tentatives pour les activités JMS**

La spécification de paramètres Réessayer est l'une des tâches que vous devez effectuer pour configurer une activité JMS.

# **Pourquoi et quand exécuter cette tâche**

Pour plus d'informations sur les tâches de configuration dans la Liste de contrôle, voir la rubrique d'aide pour l'activité JMS spécifique.

## **Procédure**

- 1. Dans la Liste de contrôle, sélectionnez Réessayer. Le panneau Réessayer apparaît.
- 2. Configurez les options de tentative pour la connexion à une instance JMS. Le tableau suivant décrit les options de tentative de connexion à une instance JMS :

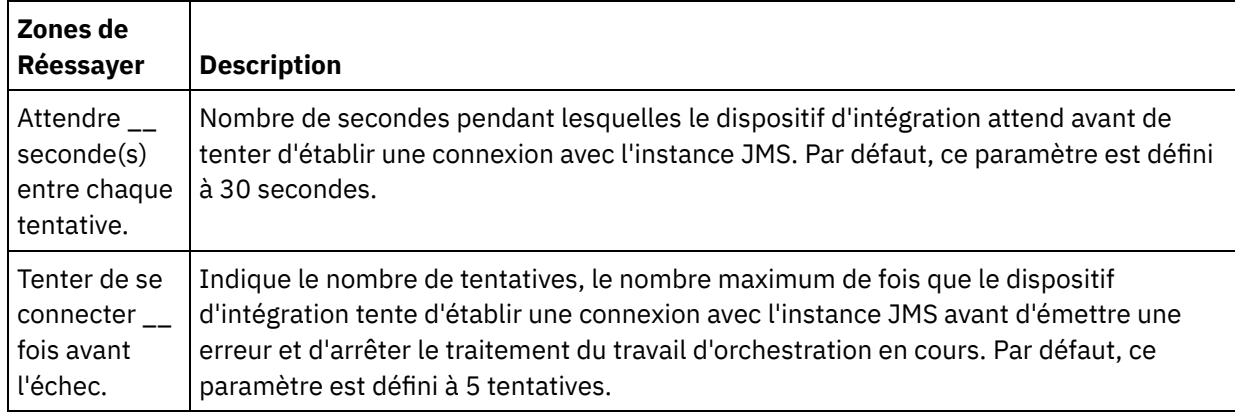

3. Pour l'activité Obtenir message, spécifiez une valeur pour le paramètre Délai d'expiration de l'activité.

**Rubrique parent :** [Spécification](#page-492-0) de paramètres de règles de distribution et de tentative pour les activités JMS

#### **Commentaires** | **Notices**

**of** Dernière révision: Friday, November 1, 2013 file:///dcs/markdown/workspace/Transform/out.html

<span id="page-494-0"></span>http://pic.dhe.ibm.com/infocenter/wci/v7r0m0/topic/com.ibm.wci.doc/JMS\_Get\_To\_Specify\_Retry\_Parameter s.html

# **Activité Obtenir message**

Vous pouvez utiliser l'activité Obtenir message pour extraire un message d'une file d'attente. Si cette dernière ne contient pas de message, l'activité arrive à expiration.

## **Pourquoi et quand exécuter cette tâche**

L'activité Obtenir message prend en charge le traitement par lots, si cette option est sélectionnée. Lorsque cette option est sélectionnée, si la file d'attente contient plusieurs messages, l'activité traite tous les messages en une fois, plutôt que de les traiter un par un.

Important : Cette orchestration doit déjà comporter un noeud final JMS représentant la source de données. Faute de quoi, le mappage des entrées et des sorties est désactivé.

- Ajout d'une activité JMS à une [orchestration](#page-495-0)
- [Modification](#page-495-1) du nom de l'activité
- [Sélection](#page-496-0) d'un noeud final JMS
- [Configuration](#page-496-1) de l'activité Obtenir messages
- [Mappage](#page-497-0) des entrées Les entrées représentent des données qui sont transmises depuis l'orchestration (variables) jusqu'au noeud final JMS (paramètres).
- [Mappage](#page-498-0) des sorties Les sorties représentent des données qui sont transmises depuis l'activité JMS (paramètres) vers l'orchestration (variables).

**Rubrique parent :** [Activités](#page-489-0) JMS **Tâches associées**: [Création](#page-490-0) ou édition d'un noeud final JMS Activité [Interroger](#page-499-0) message Activité Publier [message](#page-503-0) Activité Envoyer [message](#page-506-0) Activité [S'abonner](#page-510-0) à messages

#### **Commentaires** | **Notices**

**off** Dernière révision: Friday, November 1, 2013 file:///dcs/markdown/workspace/Transform/out.html

<span id="page-495-0"></span>http://pic.dhe.ibm.com/infocenter/wci/v7r0m0/topic/com.ibm.wci.doc/JMS\_Get\_Message\_Activity.html

# **Ajout d'une activité JMS à une orchestration**

## **Procédure**

- 1. Dans un projet actif, ouvrez l'onglet Activités et développez le contenu du dossier JMS.
- 2. Déplacez l'activité Obtenir message sur l'orchestration.
- 3. Lorsque l'activité apparaît, la Liste de contrôle de l'activité Obtenir message apparaît au-dessous.

#### **Rubrique parent :** Activité Obtenir [message](#page-494-0)

#### **Commentaires** | **Notices**

*d* Dernière révision: Friday, November 1, 2013 file:///dcs/markdown/workspace/Transform/out.html

<span id="page-495-1"></span>http://pic.dhe.ibm.com/infocenter/wci/v7r0m0/topic/com.ibm.wci.doc/JMS\_Get\_Add\_a\_JMS\_Activity.html

# **Modification du nom de l'activité**

## **Procédure**

- 1. Dans la Liste de contrôle, sélectionnez Récapitulatif.
- 2. Vérifiez le contenu de la zone Nom d'activité et apportez les modifications nécessaires.

**Rubrique parent :** Activité Obtenir [message](#page-494-0)

### **Commentaires** | **Notices**

**剑** Dernière révision: Friday, November 1, 2013 file:///dcs/markdown/workspace/Transform/out.html

<span id="page-496-0"></span>http://pic.dhe.ibm.com/infocenter/wci/v7r0m0/topic/com.ibm.wci.doc/JMS\_Get\_Changing\_Activity\_Name.htm l

# **Sélection d'un noeud final JMS**

# **Procédure**

- 1. Dans la Liste de contrôle, sélectionnez Sélectionner le noeud final.
- 2. Cliquez sur Parcourir et utilisez la boîte de dialogue de l'explorateur de projet pour sélectionner le noeud final JMS approprié.

Conseil : Vous pouvez créer le noeud final nécessaire à ce stade en cliquant sur Nouveau.

3. Lorsque vous cliquez sur OK, les options de configuration spécifiques du noeud final s'affichent en lecture seule.

Remarque : Si vous devez modifier la configuration du noeud final sélectionné, cliquez sur Editer pour activer les options. Toute modification effectuée affecte globalement toutes les utilisations de ce noeud final dans les orchestrations actives.

### **Rubrique parent :** Activité Obtenir [message](#page-494-0)

#### **Commentaires** | **Notices**

**all** Dernière révision: Friday, November 1, 2013 file:///dcs/markdown/workspace/Transform/out.html

<span id="page-496-1"></span>http://pic.dhe.ibm.com/infocenter/wci/v7r0m0/topic/com.ibm.wci.doc/JMS\_Get\_Picking\_JMS\_Endpoint.html

# **Configuration de l'activité Obtenir messages**

## **Procédure**

- 1. Dans la Liste de contrôle, sélectionnez Configurer.
- 2. Dans la zone file d'attente, indiquez le nom spécifique du fournisseur de la file d'attente à interroger.
- 3. Ouvrez le menu Données de message et sélectionnez le format du message, Octets ou Texte.
- 4. Dans la zone Sélecteur de message, entrez le texte d'un en-tête de message.

Le sélecteur de message JMS permet à un client de spécifier, en soumettant le texte d'un en-tête de message, les messages dont il a besoin. Seuls les messages dont les en-têtes et les propriétés concordent avec le sélecteur sont distribués. Les sélecteurs de messages ne peuvent pas faire référence à des valeurs de corps de message. La chaîne de sélecteur de message doit respecter la syntaxe du sélecteur JMS.

- 5. Dans la Liste de contrôle, sélectionnez Règles de distribution.
- 6. Cliquez sur la case Objets par lots pour activer l'option, ce qui permet à l'activité de traiter par lots plusieurs messages.
- 7. Ouvrez le menu Distribuer et sélectionnez l'une des options suivantes : ATLEAST\_ONCE ou ATMOST\_ONCE
- 8. Dans la Liste de contrôle, sélectionnez Réessayer.
- 9. Révisez les paramètres par défaut et procédez aux modifications requises.

Pour plus d'informations, voir [Spécification](#page-493-1) de paramètres de tentatives pour les activités JMS

**Rubrique parent :** Activité Obtenir [message](#page-494-0)

#### **Commentaires** | **Notices**

**剑** Dernière révision: Friday, November 1, 2013 file:///dcs/markdown/workspace/Transform/out.html

http://pic.dhe.ibm.com/infocenter/wci/v7r0m0/topic/com.ibm.wci.doc/JMS\_Get\_Configuring\_Get\_Message\_A ctivity.html

# <span id="page-497-0"></span>**Mappage des entrées**

Les entrées représentent des données qui sont transmises depuis l'orchestration (variables) jusqu'au noeud final JMS (paramètres).

### **Avant de commencer**

Si nécessaire, vous pouvez créer une variable de mappage personnalisée dans la colonne Source ou Destination en appliquant les étapes de la section [Créations](#page-856-0) de variables.

## **Procédure**

- 1. Dans la Liste de contrôle, sélectionnez Mapper les entrées. Un jeu d'options apparaît et la liste Vers l'activité affiche les variables JMS.
- 2. Cliquez sur Sélectionner les entrées.

La boîte de dialogue Sélectionner les entrées affiche toutes les variables.

- 3. Sélectionnez une variable, puis cliquez sur OK.
- 4. Pour lier les activités, cliquez sur une variable et déplacez-la de la liste Depuis l'orchestration vers un paramètre de la liste Vers l'activité.

Si le lien est viable, une ligne apparaît, en reliant les deux.

5. Répétez cette procédure pour lier d'autres variables d'orchestration aux paramètres JMS.

6. Pour tester les liens d'entrée, cliquez sur le bouton Tester.

La table Fichiers de test d'entrée contient tous les paramètres/variables liés.

- 7. Dans la colonne Emplacement, cliquez sur le petit bouton bleu.
- 8. Utilisez la boîte de dialogue Parcourir pour sélectionner un fichier test d'entrée.
- 9. Cliquez sur Exécuter un test. Les résultats du test apparaissent dans les colonnes en dessous. Conseil : Vous pouvez remplacer une variable utilisée dans la mappe sans modifier les liens de la mappe. Pour plus d'informations, voir [Remplacement](#page-942-0) d'une variable utilisée dans une mappe.

#### **Rubrique parent :** Activité Obtenir [message](#page-494-0)

#### **Commentaires** | **Notices**

**ad** Dernière révision: Friday, November 1, 2013 file:///dcs/markdown/workspace/Transform/out.html

<span id="page-498-0"></span>http://pic.dhe.ibm.com/infocenter/wci/v7r0m0/topic/com.ibm.wci.doc/JMS\_Get\_Mapping\_Inputs.html

# **Mappage des sorties**

Les sorties représentent des données qui sont transmises depuis l'activité JMS (paramètres) vers l'orchestration (variables).

### **Avant de commencer**

Si nécessaire, vous pouvez créer une variable de mappage personnalisée dans la colonne Source ou Destination en appliquant les étapes de la section [Créations](#page-856-0) de variables.

### **Procédure**

- 1. Dans la Liste de contrôle, sélectionnez Mapper les sorties.
- 2. Vérifiez les paramètres affichés dans la liste Depuis l'activité.
- 3. Si vous souhaitez créer des variables d'orchestration qui correspondent aux paramètres de sortie de l'activité en cours, sélectionnez un paramètre, puis cliquez sur Copier.
- 4. Dans la boîte de dialogue Copier des paramètres, sélectionnez un ou plusieurs paramètres, puis cliquez sur OK pour les ajouter à la liste Vers l'orchestration. Le type de données, le schéma ou le fragment de schéma du paramètre de sortie sélectionné est appliqué à la nouvelle variable.
- 5. Cliquez sur Sélectionner les entrées.

La boîte de dialogue Sélectionner les entrées affiche toutes les variables associées à l'autre noeud final.

- 6. Sélectionnez une ou plusieurs variables, puis cliquez sur OK pour les ajouter à cette liste.
- 7. Déplacez un paramètre de la liste Depuis l'activité vers une variable de la liste Vers l'orchestration.

Si le lien est viable, une ligne apparaît, en reliant les deux.

- 8. Répétez cette procédure pour lier d'autres paramètres et variables.
- 9. Pour tester les liens de sortie, cliquez sur le bouton Tester. Une variable est affichée dans un tableau de fichiers de test d'entrée.
- 10. Dans la colonne Emplacement, cliquez sur le petit bouton bleu.
- 11. Utilisez la boîte de dialogue Parcourir pour sélectionner un fichier test d'entrée.
- 12. Cliquez sur Exécuter un test. Les résultats du test apparaissent dans les colonnes en dessous. Conseil : Vous pouvez remplacer une variable utilisée dans la mappe sans modifier les liens de la mappe. Pour plus d'informations, voir [Remplacement](#page-942-0) d'une variable utilisée dans une mappe.

**Rubrique parent :** Activité Obtenir [message](#page-494-0)

#### **Commentaires** | **Notices**

*a* Dernière révision: Friday, November 1, 2013 file:///dcs/markdown/workspace/Transform/out.html

<span id="page-499-0"></span>http://pic.dhe.ibm.com/infocenter/wci/v7r0m0/topic/com.ibm.wci.doc/JMS\_Get\_Mapping\_Outputs.html

# **Activité Interroger message**

L'activité Interroger message est une activité de démarrage qui recherche le message dans la file d'attente configurée. Cette activité prend en charge la sémantique de distribution ATLEAST ONCE et EXACTLY ONCE. L'activité Interroger message prend en charge le traitement par lots, si cette option est sélectionnée.

## **Pourquoi et quand exécuter cette tâche**

La sémantique de distribution EXACTLY ONCE est gérée via l'accusé de réception de message. Etant donné que le fournisseur JMS ne doit jamais distribuer de copie d'un message dont la réception a été accusée, l'activité Interroger message optimise le fournisseur pour la sémantique de distribution EXACTLY\_ONCE. Lorsque cette option est sélectionnée, si la file d'attente contient plusieurs messages, l'activité traite tous les messages en une fois, plutôt que de les traiter un par un.

Important : Cette orchestration doit comporter un noeud final JMS représentant la source de données, faute de quoi, le mappage des sorties est désactivé.

- Ajout d'une activité JMS à une [orchestration](#page-500-0)
- [Modification](#page-500-1) du nom de l'activité
- [Sélection](#page-500-2) d'un noeud final JMS
- [Configuration](#page-501-0) de l'activité Interroger message
- [Mappage](#page-502-0) des sorties Les sorties représentent des données qui sont transmises depuis l'activité JMS (paramètres) vers l'orchestration (variables).

**Rubrique parent :** [Activités](#page-489-0) JMS **Tâches associées**: [Création](#page-490-0) ou édition d'un noeud final JMS Activité Obtenir [message](#page-494-0) Activité Publier [message](#page-503-0) Activité Envoyer [message](#page-506-0) Activité [S'abonner](#page-510-0) à messages

**Commentaires** | **Notices**

**of** Dernière révision: Friday, November 1, 2013 file:///dcs/markdown/workspace/Transform/out.html

<span id="page-500-0"></span>http://pic.dhe.ibm.com/infocenter/wci/v7r0m0/topic/com.ibm.wci.doc/JMS\_Poll\_Message\_Activity.html

# **Ajout d'une activité JMS à une orchestration**

# **Procédure**

- 1. Dans un projet actif, ouvrez l'onglet Activités et développez le contenu du dossier JMS.
- 2. Déplacez l'activité Interroger message sur l'orchestration.
- 3. Lorsque l'activité apparaît, la Liste de contrôle de l'activité Interroger message apparaît au-dessous.

### **Rubrique parent :** Activité [Interroger](#page-499-0) message

### **Commentaires** | **Notices**

**al** Dernière révision: Friday, November 1, 2013 file:///dcs/markdown/workspace/Transform/out.html

<span id="page-500-1"></span>http://pic.dhe.ibm.com/infocenter/wci/v7r0m0/topic/com.ibm.wci.doc/JMS\_Poll\_Add\_a\_JMS\_Activity.html

# **Modification du nom de l'activité**

## **Procédure**

- 1. Dans la Liste de contrôle, sélectionnez Récapitulatif.
- 2. Vérifiez le contenu de la zone Nom d'activité et apportez les modifications nécessaires.

**Rubrique parent :** Activité [Interroger](#page-499-0) message

#### **Commentaires** | **Notices**

**off** Dernière révision: Friday, November 1, 2013 file:///dcs/markdown/workspace/Transform/out.html

<span id="page-500-2"></span>http://pic.dhe.ibm.com/infocenter/wci/v7r0m0/topic/com.ibm.wci.doc/JMS\_Poll\_Changing\_Activity\_Name.ht ml

# **Sélection d'un noeud final JMS**

### **Procédure**

1. Dans la Liste de contrôle, sélectionnez Sélectionner le noeud final.

2. Cliquez sur Parcourir et utilisez la boîte de dialogue de l'explorateur de projet pour sélectionner le noeud final JMS approprié.

Conseil : Vous pouvez créer le noeud final nécessaire à ce stade en cliquant sur Nouveau.

3. Lorsque vous cliquez sur OK, les options de configuration spécifiques du noeud final s'affichent en lecture seule.

Remarque : Si vous devez modifier la configuration du noeud final sélectionné, cliquez sur Editer pour activer les options. Toute modification effectuée affecte globalement toutes les utilisations de ce noeud final dans les orchestrations actives.

**Rubrique parent :** Activité [Interroger](#page-499-0) message

### **Commentaires** | **Notices**

Dernière révision: Friday, November 1, 2013 file:///dcs/markdown/workspace/Transform/out.html

<span id="page-501-0"></span>http://pic.dhe.ibm.com/infocenter/wci/v7r0m0/topic/com.ibm.wci.doc/JMS\_Poll\_Picking\_JMS\_Endpoint.html

# **Configuration de l'activité Interroger message**

## **Procédure**

- 1. Dans la Liste de contrôle, sélectionnez Configurer.
- 2. Dans la zone file d'attente, indiquez le nom spécifique du fournisseur de la file d'attente à interroger.
- 3. Ouvrez le menu Données de message et sélectionnez le format du message, Octet ou Texte.
- 4. Dans la zone Sélecteur de message, entrez le texte d'un en-tête de message.

Un sélecteur de message JMS permet à un client de spécifier, en soumettant le texte d'un en-tête de message, les messages dont il a besoin. Seuls les messages dont les en-têtes et les propriétés concordent avec le sélecteur sont distribués. Les sélecteurs de messages ne peuvent pas faire référence à des valeurs de corps de message. La chaîne de sélecteur de message doit respecter la syntaxe du sélecteur JMS.

- 5. Dans la Liste de contrôle, sélectionnez Règles de distribution.
- 6. Dans la zone Interroger les modifications toutes les, sélectionnez l'intervalle de votre choix.
- 7. Cliquez sur la case Objets par lots pour activer l'option, ce qui permet à l'activité de traiter par lots plusieurs messages.
- 8. Ouvrez le menu Distribuer et sélectionnez l'une des options suivantes : ATLEAST\_ONCE, ATMOST\_ONCE ou EXACTLY\_ONCE
- 9. Dans la Liste de contrôle, sélectionnez Réessayer.
- 10. Révisez les paramètres par défaut et procédez aux modifications requises.

Pour plus d'informations, voir [Spécification](#page-493-1) de paramètres de tentatives pour les activités JMS

#### **Rubrique parent :** Activité [Interroger](#page-499-0) message

**Commentaires** | **Notices**

**off** Dernière révision: Friday, November 1, 2013 file:///dcs/markdown/workspace/Transform/out.html

http://pic.dhe.ibm.com/infocenter/wci/v7r0m0/topic/com.ibm.wci.doc/JMS\_Poll\_Configuring\_Poll\_Message\_A ctivity.html

# <span id="page-502-0"></span>**Mappage des sorties**

Les sorties représentent des données qui sont transmises depuis l'activité JMS (paramètres) vers l'orchestration (variables).

### **Avant de commencer**

Si nécessaire, vous pouvez créer une variable de mappage personnalisée dans la colonne Source ou Destination en appliquant les étapes de la section [Créations](#page-856-0) de variables.

## **Procédure**

- 1. Dans la Liste de contrôle, sélectionnez Mapper les sorties.
- 2. Vérifiez les paramètres affichés dans la liste Depuis l'activité.
- 3. Si vous souhaitez créer des variables d'orchestration qui correspondent aux paramètres de sortie de l'activité en cours, sélectionnez un paramètre, puis cliquez sur Copier.
- 4. Dans la boîte de dialogue Copier des paramètres, sélectionnez un ou plusieurs paramètres, puis cliquez sur OK pour les ajouter à la liste Vers l'orchestration. Le type de données, le schéma ou le fragment de schéma du paramètre de sortie sélectionné est appliqué à la nouvelle variable.
- 5. Cliquez sur Sélectionner les entrées.

La boîte de dialogue Sélectionner les entrées affiche toutes les variables associées à l'autre noeud final.

- 6. Sélectionnez une ou plusieurs variables, puis cliquez sur OK pour les ajouter à cette liste.
- 7. Déplacez un paramètre de la liste Depuis l'activité vers une variable de la liste Vers l'orchestration.

Si le lien est viable, une ligne apparaît, en reliant les deux.

- 8. Répétez cette procédure pour lier d'autres paramètres et variables.
- 9. Pour tester les liens de sortie, cliquez sur le bouton Tester. Une variable est affichée dans un tableau de fichiers de test d'entrée.
- 10. Dans la colonne Emplacement, cliquez sur le petit bouton bleu.
- 11. Utilisez la boîte de dialogue Parcourir pour sélectionner un fichier test d'entrée.
- 12. Cliquez sur Exécuter un test. Les résultats du test apparaissent dans les colonnes en dessous. Conseil : Vous pouvez remplacer une variable utilisée dans la mappe sans modifier les liens de la mappe. Pour plus d'informations, voir [Remplacement](#page-942-0) d'une variable utilisée dans une mappe.

### **Rubrique parent :** Activité [Interroger](#page-499-0) message

#### **Commentaires** | **Notices**

**剑** Dernière révision: Friday, November 1, 2013 file:///dcs/markdown/workspace/Transform/out.html

http://pic.dhe.ibm.com/infocenter/wci/v7r0m0/topic/com.ibm.wci.doc/JMS\_Poll\_Mapping\_Outputs.html

<span id="page-503-0"></span>L'activité Publier message est une activité exécutable qui permet de publier des données sur le sujet configuré. Cette activité prend en charge la sémantique de distribution ATLEAST ONCE et ATMOST ONCE.

## **Pourquoi et quand exécuter cette tâche**

Cette orchestration doit déjà comporter un noeud final JMS représentant la source de données, faute de quoi, le mappage des entrées est désactivé.

- Ajout d'une activité JMS à une [orchestration](#page-503-1)
- [Modification](#page-504-0) du nom de l'activité
- [Sélection](#page-504-1) d'un noeud final JMS
- [Configuration](#page-505-0) de l'activité Publier message
- [Mappage](#page-505-1) des entrées Les entrées représentent des données qui sont transmises depuis l'orchestration (variables) jusqu'au noeud final JMS (paramètres).

### **Rubrique parent :** [Activités](#page-489-0) JMS **Tâches associées**:

[Création](#page-490-0) ou édition d'un noeud final JMS Activité Obtenir [message](#page-494-0) Activité [Interroger](#page-499-0) message Activité Envoyer [message](#page-506-0) Activité [S'abonner](#page-510-0) à messages

### **Commentaires** | **Notices**

*Ma* Dernière révision: Friday, November 1, 2013 file:///dcs/markdown/workspace/Transform/out.html

<span id="page-503-1"></span>http://pic.dhe.ibm.com/infocenter/wci/v7r0m0/topic/com.ibm.wci.doc/JMS\_Publish\_Message\_Activity.html

# **Ajout d'une activité JMS à une orchestration**

## **Procédure**

- 1. Dans un projet actif, ouvrez l'onglet Activités et développez le contenu du dossier JMS.
- 2. Déplacez l'activité Publier message sur l'orchestration.
- 3. Lorsque l'activité apparaît, la Liste de contrôle de l'activité Publier message apparaît au-dessous.

**Rubrique parent :** Activité Publier [message](#page-503-0)

### **Commentaires** | **Notices**

*M* Dernière révision: Friday, November 1, 2013
file:///dcs/markdown/workspace/Transform/out.html

http://pic.dhe.ibm.com/infocenter/wci/v7r0m0/topic/com.ibm.wci.doc/JMS\_Publish\_Add\_a\_Publish\_Msg\_Act ivity.html

# **Modification du nom de l'activité**

## **Procédure**

- 1. Dans la Liste de contrôle, sélectionnez Récapitulatif.
- 2. Vérifiez le contenu de la zone Nom d'activité et apportez les modifications nécessaires.

**Rubrique parent :** Activité Publier [message](#page-503-0)

#### **Commentaires** | **Notices**

*C* Dernière révision: Friday, November 1, 2013 file:///dcs/markdown/workspace/Transform/out.html

http://pic.dhe.ibm.com/infocenter/wci/v7r0m0/topic/com.ibm.wci.doc/JMS\_Publish\_Changing\_Activity\_Name. html

# **Sélection d'un noeud final JMS**

## **Procédure**

- 1. Dans la Liste de contrôle, sélectionnez Sélectionner le noeud final.
- 2. Cliquez sur Parcourir et utilisez la boîte de dialogue de l'explorateur de projet pour sélectionner le noeud final JMS approprié.

Conseil : Vous pouvez créer le noeud final nécessaire à ce stade en cliquant sur Nouveau.

3. Lorsque vous cliquez sur OK, les options de configuration spécifiques du noeud final s'affichent en lecture seule.

Remarque : Si vous devez modifier la configuration du noeud final sélectionné, cliquez sur Editer pour activer les options. Toute modification effectuée affecte globalement toutes les utilisations de ce noeud final dans les orchestrations actives.

**Rubrique parent :** Activité Publier [message](#page-503-0)

#### **Commentaires** | **Notices**

*C* Dernière révision: Friday, November 1, 2013 file:///dcs/markdown/workspace/Transform/out.html

http://pic.dhe.ibm.com/infocenter/wci/v7r0m0/topic/com.ibm.wci.doc/JMS\_Publish\_Picking\_JMS\_Endpoint.ht ml

## **Procédure**

- 1. Dans la Liste de contrôle, sélectionnez Configurer.
- 2. Dans la zone Rubrique, indiquez un nom spécifique de fournisseur qui identifie une rubrique auprès du système JMS.
- 3. Ouvrez le menu Données de message et sélectionnez le format du message, Octet ou Texte.
- 4. Dans la zone Répondre à, spécifiez le nom de la destination qui reçoit le message de réponse.
- 5. Dans la zone Durée de vie, spécifiez la durée en secondes avant l'expiration du message (0 indique que le message n'expire jamais).
- 6. Dans la zone Priorité, sélectionnez un nombre représentant la priorité de message (0 à 4 : priorité faible, 5 à 9 : priorité élevée).
- 7. Dans la Liste de contrôle, sélectionnez Règles de distribution.
- 8. Cliquez sur la case Objets par lots pour activer l'activité de traitement par lots de plusieurs messages.
- 9. Ouvrez le menu Distribuer et sélectionnez l'une des options suivantes : ATLEAST\_ONCE ou ATMOST\_ONCE
- 10. Dans la Liste de contrôle, sélectionnez Réessayer.
- 11. Révisez les paramètres par défaut et procédez aux modifications requises.

Pour plus d'informations, voir [Spécification](#page-493-0) de paramètres de tentatives pour les activités JMS

#### **Rubrique parent :** Activité Publier [message](#page-503-0)

#### **Commentaires** | **Notices**

**off** Dernière révision: Friday, November 1, 2013 file:///dcs/markdown/workspace/Transform/out.html

http://pic.dhe.ibm.com/infocenter/wci/v7r0m0/topic/com.ibm.wci.doc/JMS\_Publish\_Configuring\_Publish\_Mes sage\_Activity.html

# **Mappage des entrées**

Les entrées représentent des données qui sont transmises depuis l'orchestration (variables) jusqu'au noeud final JMS (paramètres).

## **Avant de commencer**

Si nécessaire, vous pouvez créer une variable de mappage personnalisée dans la colonne Source ou Destination en appliquant les étapes de la section [Créations](#page-856-0) de variables.

## **Procédure**

- 1. Dans la Liste de contrôle, sélectionnez Mapper les entrées. Un jeu d'options apparaît et la liste Vers l'activité affiche les variables JMS.
- 2. Cliquez sur Sélectionner les entrées.

La boîte de dialogue Sélectionner les entrées affiche toutes les variables.

- 3. Sélectionnez une variable, puis cliquez sur OK.
- 4. Pour lier les activités, cliquez sur une variable et déplacez-la de la liste Depuis l'orchestration vers un paramètre de la liste Vers l'activité.

Si le lien est viable, une ligne apparaît, en reliant les deux.

- 5. Répétez cette procédure pour lier d'autres variables d'orchestration aux paramètres JMS.
- 6. Pour tester les liens d'entrée, cliquez sur le bouton Tester.

La table Fichiers de test d'entrée contient tous les paramètres/variables liés.

- 7. Dans la colonne Emplacement, cliquez sur le petit bouton bleu.
- 8. Utilisez la boîte de dialogue Parcourir pour sélectionner un fichier test d'entrée.
- 9. Cliquez sur Exécuter un test. Les résultats du test apparaissent dans les colonnes en dessous. Conseil : Vous pouvez remplacer une variable utilisée dans la mappe sans modifier les liens de la mappe. Pour plus d'informations, voir [Remplacement](#page-942-0) d'une variable utilisée dans une mappe.

**Rubrique parent :** Activité Publier [message](#page-503-0)

#### **Commentaires** | **Notices**

*M* Dernière révision: Friday, November 1, 2013 file:///dcs/markdown/workspace/Transform/out.html

<span id="page-506-0"></span>http://pic.dhe.ibm.com/infocenter/wci/v7r0m0/topic/com.ibm.wci.doc/JMS\_Publish\_Mapping\_Inputs.html

# **Activité Envoyer message**

L'activité Envoyer message est une activité exécutable qui envoie un message à la file d'attente configurée. L'activité Envoyer message prend en charge la sémantique de distribution AT LEAST et AT MOST ONCE. Des scénarios d'utilisation questions-réponses peuvent utiliser les activités Interroger message et Envoyer message ; il n'existe pas d'activité distincte pour la réponse.

## **Pourquoi et quand exécuter cette tâche**

Cette orchestration doit déjà comporter un noeud final JMS représentant la source de données, faute de quoi, le mappage des entrées est désactivé.

- Ajout d'une activité JMS à une [orchestration](#page-507-0)
- [Modification](#page-507-1) du nom de l'activité
- [Sélection](#page-508-0) d'un noeud final JMS
- [Configuration](#page-508-1) de l'activité Envoyer message
- [Mappage](#page-509-0) des entrées

Les entrées représentent des données qui sont transmises depuis l'orchestration (variables) jusqu'au noeud final JMS (paramètres).

#### **Rubrique parent :** [Activités](#page-489-0) JMS **Tâches associées**:

[Création](#page-490-0) ou édition d'un noeud final JMS Activité Obtenir [message](#page-494-0) Activité [Interroger](#page-499-0) message

#### **Commentaires** | **Notices**

*a* Dernière révision: Friday, November 1, 2013 file:///dcs/markdown/workspace/Transform/out.html

<span id="page-507-0"></span>http://pic.dhe.ibm.com/infocenter/wci/v7r0m0/topic/com.ibm.wci.doc/JMS\_Send\_Message\_Activity.html

# **Ajout d'une activité JMS à une orchestration**

### **Procédure**

- 1. Dans un projet actif, ouvrez l'onglet Activités et développez le contenu du dossier JMS.
- 2. Déplacez l'activité Envoyer message sur l'orchestration.
- 3. Lorsque l'activité apparaît, la Liste de contrôle de l'activité Envoyer message apparaît au-dessous.

**Rubrique parent :** Activité Envoyer [message](#page-506-0)

#### **Commentaires** | **Notices**

**of** Dernière révision: Friday, November 1, 2013 file:///dcs/markdown/workspace/Transform/out.html

<span id="page-507-1"></span>http://pic.dhe.ibm.com/infocenter/wci/v7r0m0/topic/com.ibm.wci.doc/JMS\_Send\_Add\_an\_Activity.html

# **Modification du nom de l'activité**

## **Procédure**

- 1. Dans la Liste de contrôle, sélectionnez Récapitulatif.
- 2. Vérifiez le contenu de la zone Nom d'activité et apportez les modifications nécessaires.

**Rubrique parent :** Activité Envoyer [message](#page-506-0)

#### **Commentaires** | **Notices**

*a* Dernière révision: Friday, November 1, 2013 file:///dcs/markdown/workspace/Transform/out.html

http://pic.dhe.ibm.com/infocenter/wci/v7r0m0/topic/com.ibm.wci.doc/JMS\_Send\_Changing\_Activity\_Name.ht ml

# <span id="page-508-0"></span>**Sélection d'un noeud final JMS**

## **Procédure**

- 1. Dans la Liste de contrôle, sélectionnez Sélectionner le noeud final.
- 2. Cliquez sur Parcourir et utilisez la boîte de dialogue de l'explorateur de projet pour sélectionner le noeud final JMS approprié.
	- Conseil : Vous pouvez créer le noeud final nécessaire à ce stade en cliquant sur Nouveau.
- 3. Lorsque vous cliquez sur OK, les options de configuration spécifiques du noeud final s'affichent en lecture seule.

Remarque : Si vous devez modifier la configuration du noeud final sélectionné, cliquez sur Editer pour activer les options. Toute modification effectuée affecte globalement toutes les utilisations de ce noeud final dans les orchestrations actives.

**Rubrique parent :** Activité Envoyer [message](#page-506-0)

#### **Commentaires** | **Notices**

**剑** Dernière révision: Friday, November 1, 2013 file:///dcs/markdown/workspace/Transform/out.html

<span id="page-508-1"></span>http://pic.dhe.ibm.com/infocenter/wci/v7r0m0/topic/com.ibm.wci.doc/JMS\_Send\_Picking\_JMS\_Endpoint.htm l

# **Configuration de l'activité Envoyer message**

## **Procédure**

- 1. Dans la Liste de contrôle, sélectionnez Configurer.
- 2. Dans la zone File d'attente, indiquez un nom spécifique du fournisseur de la file d'attente à envoyer.
- 3. Ouvrez le menu Données de message et sélectionnez le format du message, Octets ou Texte.
- 4. Dans la zone Répondre à, spécifiez le nom de la destination qui reçoit le message de réponse.
- 5. Dans la zone Durée de vie, spécifiez la durée en secondes avant l'expiration du message (0 indique que le message n'expire jamais).
- 6. Dans la zone Priorité, sélectionnez un nombre représentant la priorité de message (0 à 4 : priorité faible, 5 à 9 : priorité élevée).
- 7. Dans la Liste de contrôle, sélectionnez Règles de distribution.
- 8. Cliquez sur la case Objets par lots pour activer l'activité de traitement par lots de plusieurs messages.
- 9. Ouvrez le menu Distribuer et sélectionnez l'une des options suivantes : ATLEAST\_ONCE ou ATMOST\_ONCE
- 10. Dans la Liste de contrôle, sélectionnez Réessayer.
- 11. Révisez les paramètres par défaut et procédez aux modifications requises.

Pour plus d'informations, voir [Spécification](#page-493-0) de paramètres de tentatives pour les activités JMS

#### **Rubrique parent :** Activité Envoyer [message](#page-506-0)

**al** Dernière révision: Friday, November 1, 2013 file:///dcs/markdown/workspace/Transform/out.html

<span id="page-509-0"></span>http://pic.dhe.ibm.com/infocenter/wci/v7r0m0/topic/com.ibm.wci.doc/JMS Send Configuring Send Message \_Activity.html

# **Mappage des entrées**

Les entrées représentent des données qui sont transmises depuis l'orchestration (variables) jusqu'au noeud final JMS (paramètres).

## **Avant de commencer**

Si nécessaire, vous pouvez créer une variable de mappage personnalisée dans la colonne Source ou Destination en appliquant les étapes de la section [Créations](#page-856-0) de variables.

## **Procédure**

- 1. Dans la Liste de contrôle, sélectionnez Mapper les entrées. Un jeu d'options apparaît et la liste Vers l'activité affiche les variables JMS.
- 2. Cliquez sur Sélectionner les entrées.

La boîte de dialogue Sélectionner les entrées affiche toutes les variables.

- 3. Sélectionnez une variable, puis cliquez sur OK.
- 4. Pour lier les activités, cliquez sur une variable et déplacez-la de la liste Depuis l'orchestration vers un paramètre de la liste Vers l'activité.

Si le lien est viable, une ligne apparaît, en reliant les deux.

- 5. Répétez cette procédure pour lier d'autres variables d'orchestration aux paramètres JMS.
- 6. Pour tester les liens d'entrée, cliquez sur le bouton Tester.

La table Fichiers de test d'entrée contient tous les paramètres/variables liés.

- 7. Dans la colonne Emplacement, cliquez sur le petit bouton bleu.
- 8. Utilisez la boîte de dialogue Parcourir pour sélectionner un fichier test d'entrée.
- 9. Cliquez sur Exécuter un test. Les résultats du test apparaissent dans les colonnes en dessous. Conseil : Vous pouvez remplacer une variable utilisée dans la mappe sans modifier les liens de la mappe. Pour plus d'informations, voir [Remplacement](#page-942-0) d'une variable utilisée dans une mappe.

#### **Rubrique parent :** Activité Envoyer [message](#page-506-0)

#### **Commentaires** | **Notices**

*d* Dernière révision: Friday, November 1, 2013 file:///dcs/markdown/workspace/Transform/out.html <span id="page-510-0"></span>http://pic.dhe.ibm.com/infocenter/wci/v7r0m0/topic/com.ibm.wci.doc/JMS\_Send\_Mapping\_Inputs.html

# **Activité S'abonner à messages**

L'activité S'abonner à messages est une activité de démarrage qui vous permet de vous abonner à un sujet JMS. Cette activité prend en charge la sémantique de distribution ATLEAST ONCE et EXACTLY ONCE.

## **Pourquoi et quand exécuter cette tâche**

Cette orchestration doit déjà comporter un noeud final JMS représentant la source de données, faute de quoi, le mappage des sorties est désactivé.

- Ajout d'une activité JMS à une [orchestration](#page-510-1)
- [Modification](#page-511-0) du nom de l'activité
- [Sélection](#page-511-1) d'un noeud final JMS
- [Configuration](#page-512-0) de l'activité S'abonner à messages
- [Mappage](#page-512-1) des sorties Les sorties représentent des données qui sont transmises depuis l'activité JMS (paramètres) vers l'orchestration (variables).

**Rubrique parent :** [Activités](#page-489-0) JMS **Tâches associées**: [Création](#page-490-0) ou édition d'un noeud final JMS Activité Obtenir [message](#page-494-0) Activité [Interroger](#page-499-0) message Activité Publier [message](#page-503-0) Activité Envoyer [message](#page-506-0)

#### **Commentaires** | **Notices**

**of Dernière révision: Friday, November 1, 2013** file:///dcs/markdown/workspace/Transform/out.html

<span id="page-510-1"></span>http://pic.dhe.ibm.com/infocenter/wci/v7r0m0/topic/com.ibm.wci.doc/JMS\_Subscribe\_Message\_Activity.html

# **Ajout d'une activité JMS à une orchestration**

## **Procédure**

- 1. Dans un projet actif, ouvrez l'onglet Activités et développez le contenu du dossier JMS.
- 2. Déplacez l'activité S'abonner à messages sur l'orchestration.
- 3. Lorsque l'activité apparaît, la Liste de contrôle de l'activité S'abonner à messages apparaît au-dessous.

#### **Rubrique parent :** Activité [S'abonner](#page-510-0) à messages

**of** Dernière révision: Friday, November 1, 2013 file:///dcs/markdown/workspace/Transform/out.html

<span id="page-511-0"></span>http://pic.dhe.ibm.com/infocenter/wci/v7r0m0/topic/com.ibm.wci.doc/JMS\_Subscribe\_Add\_an\_Activity.html

# **Modification du nom de l'activité**

## **Procédure**

- 1. Dans la Liste de contrôle, sélectionnez Récapitulatif.
- 2. Vérifiez le contenu de la zone Nom d'activité et apportez les modifications nécessaires.

**Rubrique parent :** Activité [S'abonner](#page-510-0) à messages

#### **Commentaires** | **Notices**

**剑** Dernière révision: Friday, November 1, 2013 file:///dcs/markdown/workspace/Transform/out.html

<span id="page-511-1"></span>http://pic.dhe.ibm.com/infocenter/wci/v7r0m0/topic/com.ibm.wci.doc/JMS\_Subscribe\_Changing\_Activity\_Na me.html

# **Sélection d'un noeud final JMS**

## **Procédure**

- 1. Dans la Liste de contrôle, sélectionnez Sélectionner le noeud final.
- 2. Cliquez sur Parcourir et utilisez la boîte de dialogue de l'explorateur de projet pour sélectionner le noeud final JMS approprié.

Conseil : Vous pouvez créer le noeud final nécessaire à ce stade en cliquant sur Nouveau.

3. Lorsque vous cliquez sur OK, les options de configuration spécifiques du noeud final s'affichent en lecture seule.

Remarque : Si vous devez modifier la configuration du noeud final sélectionné, cliquez sur Editer pour activer les options. Toute modification effectuée affecte globalement toutes les utilisations de ce noeud final dans les orchestrations actives.

**Rubrique parent :** Activité [S'abonner](#page-510-0) à messages

#### **Commentaires** | **Notices**

*a* Dernière révision: Friday, November 1, 2013 file:///dcs/markdown/workspace/Transform/out.html

http://pic.dhe.ibm.com/infocenter/wci/v7r0m0/topic/com.ibm.wci.doc/JMS\_Subscribe\_Picking\_JMS\_Endpoint .html

## <span id="page-512-0"></span>**Procédure**

- 1. Dans la Liste de contrôle, sélectionnez Configurer.
- 2. Dans la zone Rubrique, indiquez un nom spécifique de fournisseur qui identifie une rubrique auprès du système JMS.
- 3. Ouvrez le menu Données de message et sélectionnez le format du message, Octets ou Texte.
- 4. Dans la zone Sélecteur de message, entrez le texte d'un en-tête de message.

Un sélecteur de message JMS permet à un client de spécifier, en soumettant le texte d'un en-tête de message, les messages dont il a besoin. Seuls les messages dont les en-têtes et les propriétés concordent avec le sélecteur sont distribués. Les sélecteurs de messages ne peuvent pas faire référence à des valeurs de corps de message. La chaîne de sélecteur de message doit respecter la syntaxe du sélecteur JMS.

5. Dans la zone ID client, spécifiez l'identificateur de client unique attribué à cette connexion JMS.

L'identificateur d'un client est configuré dans une fabrique de connexions spécifique du client et il est affecté en toute transparence à la connexion qu'il crée. Un client peut également définir un identificateur client de connexion à l'aide d'une valeur spécifique de fournisseur.

- 6. Dans la Liste de contrôle, sélectionnez Règles de distribution.
- 7. Ouvrez le menu Distribuer et sélectionnez l'une des options suivantes : ATLEAST\_ONCE, ATMOST\_ONCE ou EXACTLY\_ONC
- 8. Dans la Liste de contrôle, sélectionnez Réessayer.
- 9. Révisez les paramètres par défaut et procédez aux modifications requises.

Pour plus d'informations, voir [Spécification](#page-493-0) de paramètres de tentatives pour les activités JMS

#### **Rubrique parent :** Activité [S'abonner](#page-510-0) à messages

#### **Commentaires** | **Notices**

*C* Dernière révision: Friday, November 1, 2013 file:///dcs/markdown/workspace/Transform/out.html

http://pic.dhe.ibm.com/infocenter/wci/v7r0m0/topic/com.ibm.wci.doc/JMS\_Subscribe\_Configuring\_Subscribe \_Message\_Activity.html

# <span id="page-512-1"></span>**Mappage des sorties**

Les sorties représentent des données qui sont transmises depuis l'activité JMS (paramètres) vers l'orchestration (variables).

## **Avant de commencer**

Si nécessaire, vous pouvez créer une variable de mappage personnalisée dans la colonne Source ou Destination en appliquant les étapes de la section [Créations](#page-856-0) de variables.

## **Procédure**

- 1. Dans la Liste de contrôle, sélectionnez Mapper les sorties.
- 2. Vérifiez les paramètres affichés dans la liste Depuis l'activité.
- 3. Si vous souhaitez créer des variables d'orchestration qui correspondent aux paramètres de sortie de l'activité en cours, sélectionnez un paramètre, puis cliquez sur Copier.
- 4. Dans la boîte de dialogue Copier des paramètres, sélectionnez un ou plusieurs paramètres, puis cliquez sur OK pour les ajouter à la liste Vers l'orchestration. Le type de données, le schéma ou le fragment de schéma du paramètre de sortie sélectionné est appliqué à la nouvelle variable.
- 5. Cliquez sur Sélectionner les entrées.

La boîte de dialogue Sélectionner les entrées affiche toutes les variables associées à l'autre noeud final.

- 6. Sélectionnez une ou plusieurs variables, puis cliquez sur OK pour les ajouter à cette liste.
- 7. Déplacez un paramètre de la liste Depuis l'activité vers une variable de la liste Vers l'orchestration.

Si le lien est viable, une ligne apparaît, en reliant les deux.

- 8. Répétez cette procédure pour lier d'autres paramètres et variables.
- 9. Pour tester les liens de sortie, cliquez sur le bouton Tester. Une variable est affichée dans un tableau de fichiers de test d'entrée.
- 10. Dans la colonne Emplacement, cliquez sur le petit bouton bleu.
- 11. Utilisez la boîte de dialogue Parcourir pour sélectionner un fichier test d'entrée.
- 12. Cliquez sur Exécuter un test. Les résultats du test apparaissent dans les colonnes en dessous. Conseil : Vous pouvez remplacer une variable utilisée dans la mappe sans modifier les liens de la mappe. Pour plus d'informations, voir [Remplacement](#page-942-0) d'une variable utilisée dans une mappe.

#### **Rubrique parent :** Activité [S'abonner](#page-510-0) à messages

#### **Commentaires** | **Notices**

**剑** Dernière révision: Friday, November 1, 2013 file:///dcs/markdown/workspace/Transform/out.html

http://pic.dhe.ibm.com/infocenter/wci/v7r0m0/topic/com.ibm.wci.doc/JMS\_Subscribe\_Mapping\_Outputs.html

## **Création d'un noeud final JMS sur un serveur WebLogic**

Vous pouvez définir un noeud final JMS sur un serveur WebLogic existant, en exécutant la procédure suivante dans IBM Cast Iron Studio.

## **Avant de commencer**

Installez les fichiers JAR suivants dans IBM Cast Iron Studio et le dispositif d'intégration :

- wlclient.jar
- wljmsclient.jar

## **Procédure**

1. Dans Studio, faites glisser une activité depuis le dossier JMS de l'onglet Activités vers l'orchestration.

- 2. Cliquez sur Sélectionner le noeud final dans la Liste de contrôle. Le panneau Sélectionner un noeud final apparaît.
- 3. Pour créer un noeud final, cliquez sur Nouveau. La fenêtre Créer un noeud final apparaît.
- 4. Dans la fenêtre Créer un noeud final, spécifiez les paramètres de connexion suivants.

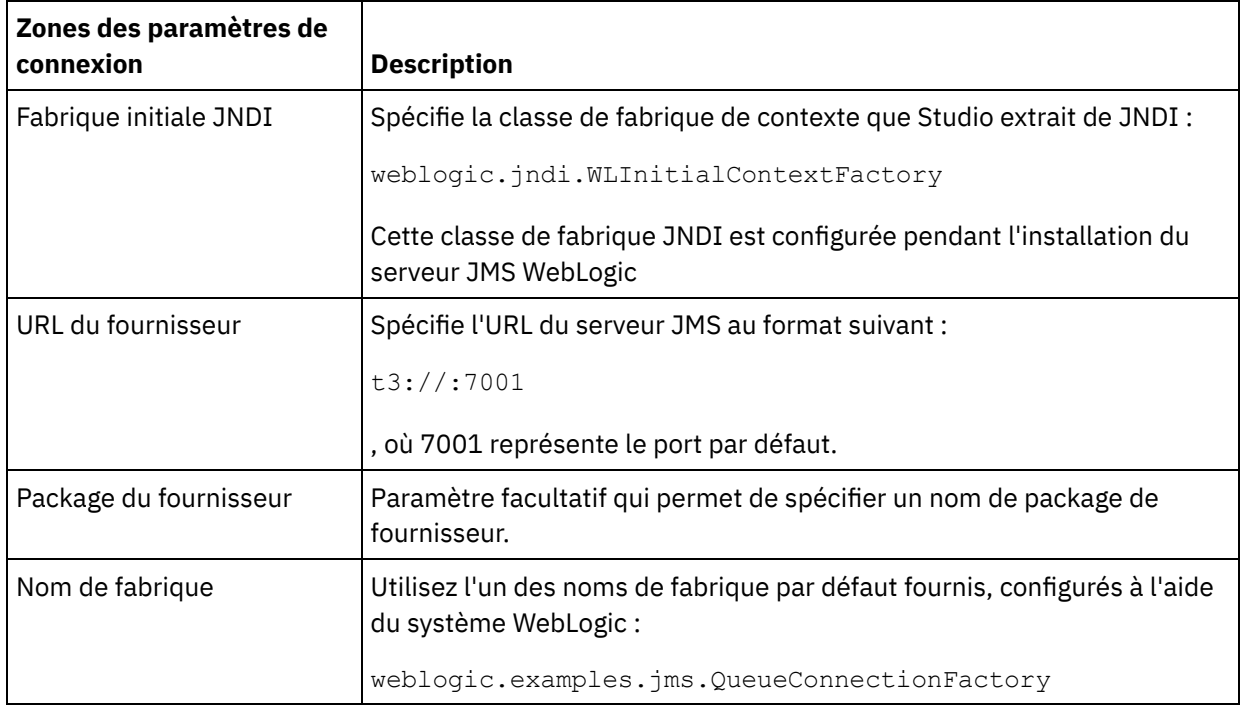

5. Pour valider les paramètres spécifiés, cliquez sur Tester la connexion. Remarque : Lorsque vous configurez un noeud final à l'aide des propriétés de configuration, vérifiez que les valeurs de ces propriétés sont valides. Si la valeur de propriété de configuration n'est pas valide ou n'existe pas, le test de la connexion échoue.

- 6. Dans la Liste de contrôle, sélectionnez Configurer.
- 7. Dans la zone Rubrique, sélectionnez la rubrique suivante dans la liste de rubriques/files d'attente préconfigurées ou personnalisées :

weblogic.examples.jms.exampleQueue

Cette rubrique est préconfigurée en vue de l'utilisation d'un serveur JMS WebLogic.

- 8. Ouvrez le menu Données de message et sélectionnez le format du message, Octets ou Texte.
- 9. Dans la zone Sélecteur de message, entrez le texte d'un en-tête de message.

Le sélecteur de message JMS permet à un client de spécifier, en soumettant le texte d'un en-tête de message, les messages dont il a besoin. Seuls les messages dont les en-têtes et les propriétés concordent avec le sélecteur sont distribués. Les sélecteurs de messages ne peuvent pas faire référence à des valeurs de corps de message. La chaîne de sélecteur de message doit respecter la syntaxe du sélecteur JMS.

Remarque : La zone Sélecteur de message peut être vide.

- 10. Dans la zone ID client, spécifiez l'identificateur de client unique attribué à cette connexion JMS.
- 11. Dans la Liste de contrôle, sélectionnez Règles de distribution.
- 12. Ouvrez le menu Distribuer et sélectionnez l'option ATMOST\_ONCE
- 13. Dans la Liste de contrôle, sélectionnez Réessayer.
- 14. En cas de problème, révisez les paramètres par défaut et procédez aux modifications requises.

#### **Rubrique parent :** [Activités](#page-489-0) JMS

**al** Dernière révision: Friday, November 1, 2013 file:///dcs/markdown/workspace/Transform/out.html

<span id="page-515-1"></span>http://pic.dhe.ibm.com/infocenter/wci/v7r0m0/topic/com.ibm.wci.doc/JMS Creating a JMS WebLogic Endp oint.html

# **Activités MQ**

Création ou édition d'un noeud final [d'activité](#page-515-0) MQ Les activités MQ gèrent les messages liés aux fichiers à plat, à XML ou aux messages bruts en entrée et

en sortie d'une file d'attente MQ. Le système MQ gère le routage de messages via le réseau de files d'attente. Les trois activités MQ, MQ Obtenir message, MQ Interroger file d'attente et MQ Placer message utilisent la même boîte de dialogue de création de noeud final.

- [Installation](#page-517-0) des fichiers JAR pour la connexion au système MQ Pour vous connecter au système MQ depuis Studio, les fichiers JAR spécifiques au connecteur MQ doivent figurer sur le même poste de travail que votre installation Studio. Ces fichiers doivent être présents dans Studio pour permettre la configuration des noeuds finaux et des orchestrations.
- Définition et [chargement](#page-518-0) d'un schéma XML pour un en-tête MQRFH2

Pour inclure des métadonnées ou des paramètres supplémentaires dans un message MQ, vous devez définir un en-tête MQRFH2 qui définit vos paramètres. Généralement, ces paramètres sont spécifiques d'une application mais n'apparaissent pas dans les données du message-même.

- Activité MQ Obtenir [message](#page-519-0) Utilisez l'activité MQ Obtenir message pour extraire des messages d'une file d'attente MQ pendant l'exécution.
- Activité MQ Placer [message](#page-525-0) Utilisez l'activité MQ Placer message pour envoyer un message à la file d'attente spécifiée lors de l'exécution.
- Activité MQ [Interroger](#page-528-0) file d'attente Utilisez l'activité MQ Interroger file d'attente pour rechercher régulièrement des messages dans la file d'attente MQ en fonction d'un intervalle entre les tentatives que vous avez spécifié.
- Données XML MQRFH2 et [exemples](#page-531-0) de schéma

### **Commentaires** | **Notices**

**of** Dernière révision: Friday, November 1, 2013 file:///dcs/markdown/workspace/Transform/out.html

<span id="page-515-0"></span>http://pic.dhe.ibm.com/infocenter/wci/v7r0m0/topic/com.ibm.wci.doc/toc\_MQactivities.html

# **Création ou édition d'un noeud final d'activité MQ**

Les activités MQ gèrent les messages liés aux fichiers à plat, à XML ou aux messages bruts en entrée et en sortie d'une file d'attente MQ. Le système MQ gère le routage de messages via le réseau de files d'attente. Les trois activités MQ, MQ Obtenir message, MQ Interroger file d'attente et MQ Placer message utilisent la même boîte de dialogue de création de noeud final.

## **Avant de commencer**

Pour que les activités MQ soient pleinement fonctionnelles, veillez à ce que le gestionnaire de file d'attente, le nom de canal et les autres noms de file d'attente soient correctement configurés. Pour plus d'informations sur la configuration MQ, consultez l'aide de WebSphere MQ.

## **Procédure**

1. Déplacez une activité de connexion MQ dans l'onglet Activités sur l'orchestration.

Le panneau Récapitulatif s'affiche en même temps qu'une liste de contrôle qui répertorie les tâches à exécuter pour configurer l'activité.

- 2. Cliquez sur Noeud final dans la liste de contrôle et sélectionnez l'une des options suivantes :
	- Parcourir pour ajouter un noeud final à partir du référentiel de noeuds finaux. Une fois le noeud ajouté, vous pouvez cliquer sur Editer pour le modifier. Remarque : L'édition d'un noeud final affecte toutes les orchestrations qui l'utilisent. Les éditions
	- sont globales et non pas locales. Nouveau pour créer un noeud final.
	- Editer pour éditer un noeud final existant.

Le panneau Créer un noeud final s'affiche.

- 3. Remplissez les zones définies dans le tableau suivant.
- 4. Cliquez sur OK lorsque vous avez terminé.

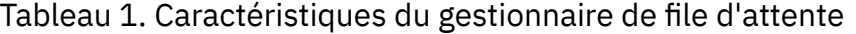

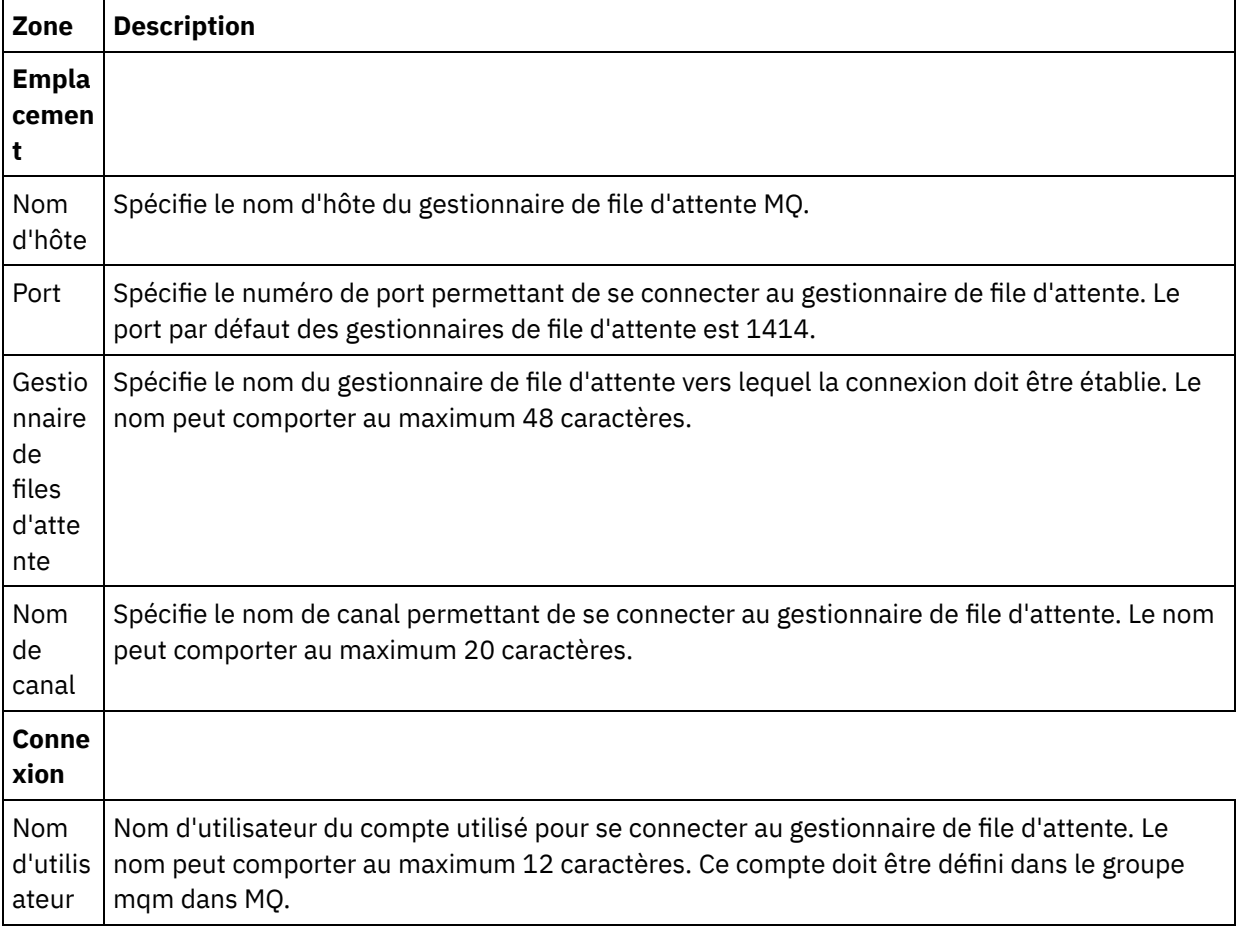

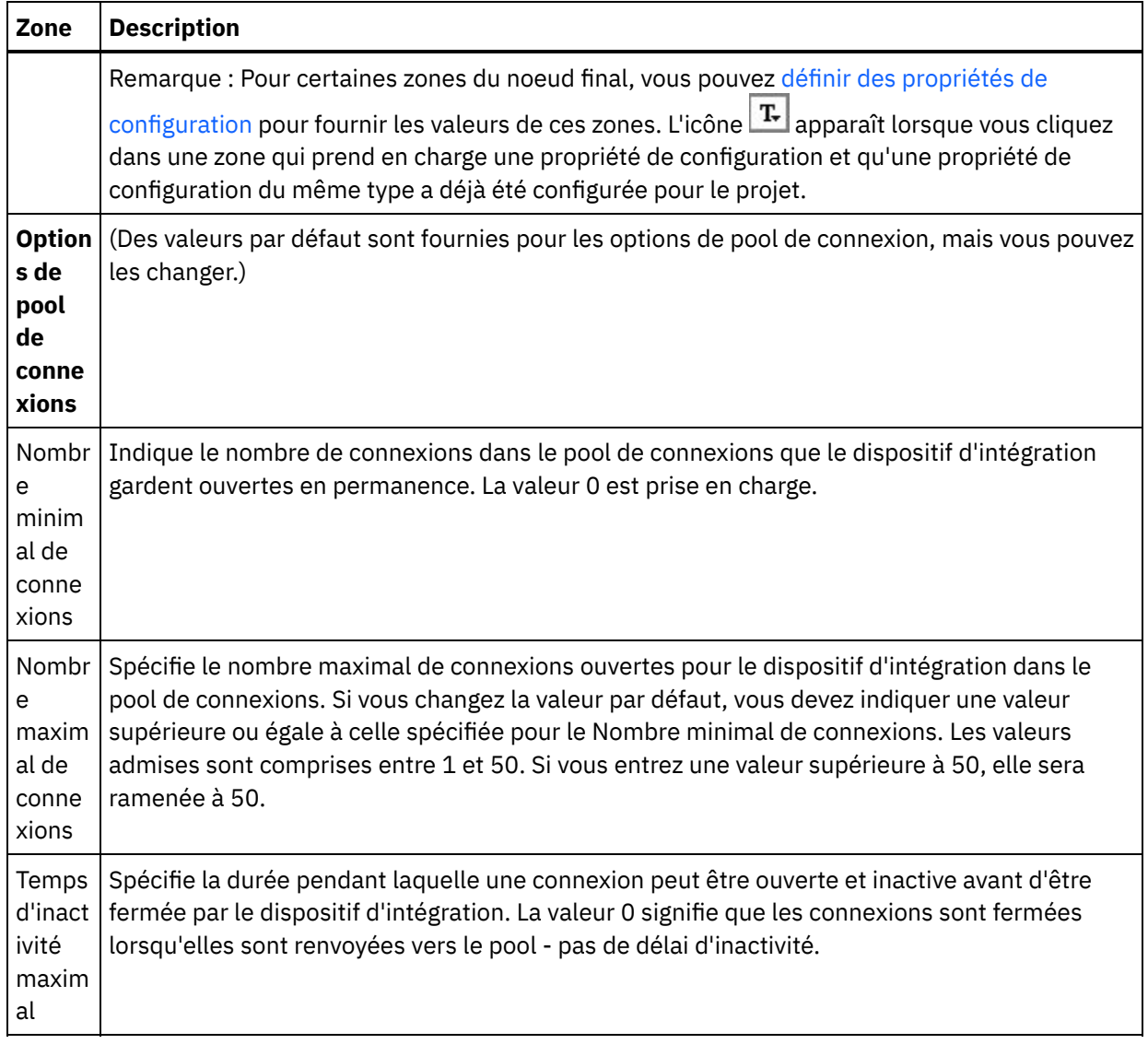

#### **Rubrique parent :** [Activités](#page-515-1) MQ

#### **Commentaires** | **Notices**

**al** Dernière révision: Friday, November 1, 2013 file:///dcs/markdown/workspace/Transform/out.html

<span id="page-517-0"></span>http://pic.dhe.ibm.com/infocenter/wci/v7r0m0/topic/com.ibm.wci.doc/MQ\_Creating\_or\_Editing\_a\_MQ\_Endpoi nt html

# **Installation des fichiers JAR pour la connexion au système MQ**

Pour vous connecter au système MQ depuis Studio, les fichiers JAR spécifiques au connecteur MQ doivent figurer sur le même poste de travail que votre installation Studio. Ces fichiers doivent être présents dans Studio pour permettre la configuration des noeuds finaux et des orchestrations.

## **Pourquoi et quand exécuter cette tâche**

Les deux fichiers à installer pour WebSphere MQ version 5.x et 6.x sont :

- connector.jar
- com.ibm.mq.jar

## **Procédure**

- 1. Ouvrez Studio, sélectionnez Outils > Installer les fournisseurs de module.
- 2. Lorsque la boîte de dialogue Ajouter des fournisseurs s'affiche, cliquez sur le bouton plus (+) sous Connecteur MQ. Une zone et un bouton Parcourir s'affichent.
- 3. Cliquez sur Parcourir et utilisez la boîte de dialogue de navigation pour localiser et sélectionner les fichiers JAR.
- 4. Cliquez sur Ouvrir pour importer le contenu des fichiers JAR.
- 5. Lorsque les fichiers JAR sont répertoriés dans la boîte de dialogue Ajouter des fournisseurs, cliquez sur OK.

## **Résultats**

Une invite s'affiche, permettant de redémarrer Cast Iron Studio et d'activer les modifications. Remarque : Pour que les modifications prennent effet, vous devez redémarrer manuellement Studio après son arrêt.

## **Que faire ensuite**

Vous pouvez maintenant créer des orchestrations et noeuds finaux MQ.

**Rubrique parent :** [Activités](#page-515-1) MQ

#### **Commentaires** | **Notices**

*d* Dernière révision: Friday, November 1, 2013 file:///dcs/markdown/workspace/Transform/out.html

<span id="page-518-0"></span>http://pic.dhe.ibm.com/infocenter/wci/v7r0m0/topic/com.ibm.wci.doc/MQ\_installing\_jarfiles.html

# **Définition et chargement d'un schéma XML pour un en-tête MQRFH2**

Pour inclure des métadonnées ou des paramètres supplémentaires dans un message MQ, vous devez définir un en-tête MQRFH2 qui définit vos paramètres. Généralement, ces paramètres sont spécifiques d'une application mais n'apparaissent pas dans les données du message-même.

## **Pourquoi et quand exécuter cette tâche**

Chaque paramètre, appelé dossier dans MQ, est transmis en tant que fragment XML avec d'autres données d'en-tête MQRFH2. Chaque paramètre peut avoir sa propre structure XML unique.

Etant donné que le dispositif d'intégration utilise des messages XML, chacun de ces fragments de paramètre doit être extrait de l'en-tête MQRFH2. Les fragments sont consolidés en un seul fragment et transmis en tant que paramètre MQRFH2 au dispositif d'intégration.

Pour que ces paramètres soient accessibles, Studio et le dispositif d'intégration doivent avoir accès à un schéma XML qui définit les structures de tous les paramètres. Pour créer ce schéma XML et le charger dans le projet, procédez comme suit :

### **Procédure**

- 1. Créez un schéma XML qui définit les paramètres de l'en-tête MQRFH2 à l'aide d'un éditeur de schéma XML ou d'un éditeur de texte. Pour consulter un exemple de schéma XML, voir Données XML MQRFH2 et exemples de schéma. Vous devez [personnaliser](#page-531-0) le schéma XML pour les paramètres de l'application. Créez le schéma XML en appliquant les instructions suivantes :
	- Définissez la structure consolidée en tant qu'élément NameValueData unique.
	- Répertoriez tous les paramètres dans l'ordre où ils apparaissent dans l'en-tête MQRFH2, en tant qu'éléments dans l'élément NameValueData.
	- Les noms de paramètre doivent être uniques.
	- Les noms de paramètre, de groupe et de propriété doivent être des noms XML valides. Voir la spécification XML ou la documentation MQ pour plus d'informations.
	- Chaque paramètre doit être encapsulé dans un élément unique. La documentation MQ fait référence à cet élément de paramètre en tant que dossier.
	- Les paramètres peuvent contenir des propriétés, des groupes ou les deux.
	- Les groupes et les propriétés doivent être répétés.
	- Les groupes peuvent être imbriqués dans d'autres groupes.
	- Les propriétés doivent être définies en tant que type MQRFHQPropertyType.
- 2. Ajoutez ce schéma XML au projet. Voir [Téléchargement](#page-102-0) de fichiers dans un projet pour plus d'informations.
- 3. Le schéma XML est à présent disponible dans la boîte de dialogue Recherche d'élément de type de schéma. Dans le panneau Configurer des activités MQ, cette boîte de dialogue apparaît lorsque vous cochez la case Fragment de schéma pour en-tête MQRFH2, puis cliquez sur [..]. Dans la boîte de dialogue Recherche d'élément de type de schéma, recherchez le schéma XML qui définit l'en-tête, sélectionnez l'élément NameValueData dans ce schéma XML et cliquez sur OK.

#### **Rubrique parent :** [Activités](#page-515-1) MQ

#### **Commentaires** | **Notices**

**剑** Dernière révision: Friday, November 1, 2013 file:///dcs/markdown/workspace/Transform/out.html

<span id="page-519-0"></span>http://pic.dhe.ibm.com/infocenter/wci/v7r0m0/topic/com.ibm.wci.doc/MQ\_Define\_and\_Load\_a\_Schema\_Frag ment\_for\_the\_MQRFH2\_Header.html

# **Activité MQ Obtenir message**

Utilisez l'activité MQ Obtenir message pour extraire des messages d'une file d'attente MQ pendant l'exécution.

Remarque : Vous devez avoir créé sur un noeud final pour [l'activité](#page-515-0) MQ avant de configurer l'activité. La tâche Configurer est composée de trois sections :

[Caractéristiques](#page-520-0) des files d'attente et des messages - où vous spécifiez des propriétés pour les caractéristiques des files d'attente et des messages.

- Règles de [distribution](#page-520-1) où vous spécifiez le mode de distribution des messages.
- Options de [tentative](#page-521-0) où vous spécifiez le temps d'attente entre chaque tentative et le nombre de tentatives avant l'échec.

Une fois les tâches Configurer, Entrées de [mappage](#page-522-0) et [Mappage](#page-524-0) de sorties pour l'activité.

<span id="page-520-0"></span>Remarque : La taille maximale de message est 100 Mo.

## **Caractéristiques des files d'attente et des messages**

Spécifiez les caractéristiques des files d'attente et des messages à l'aide des zones du tableau suivant. Les zones obligatoires sont marquées d'un astérisque.

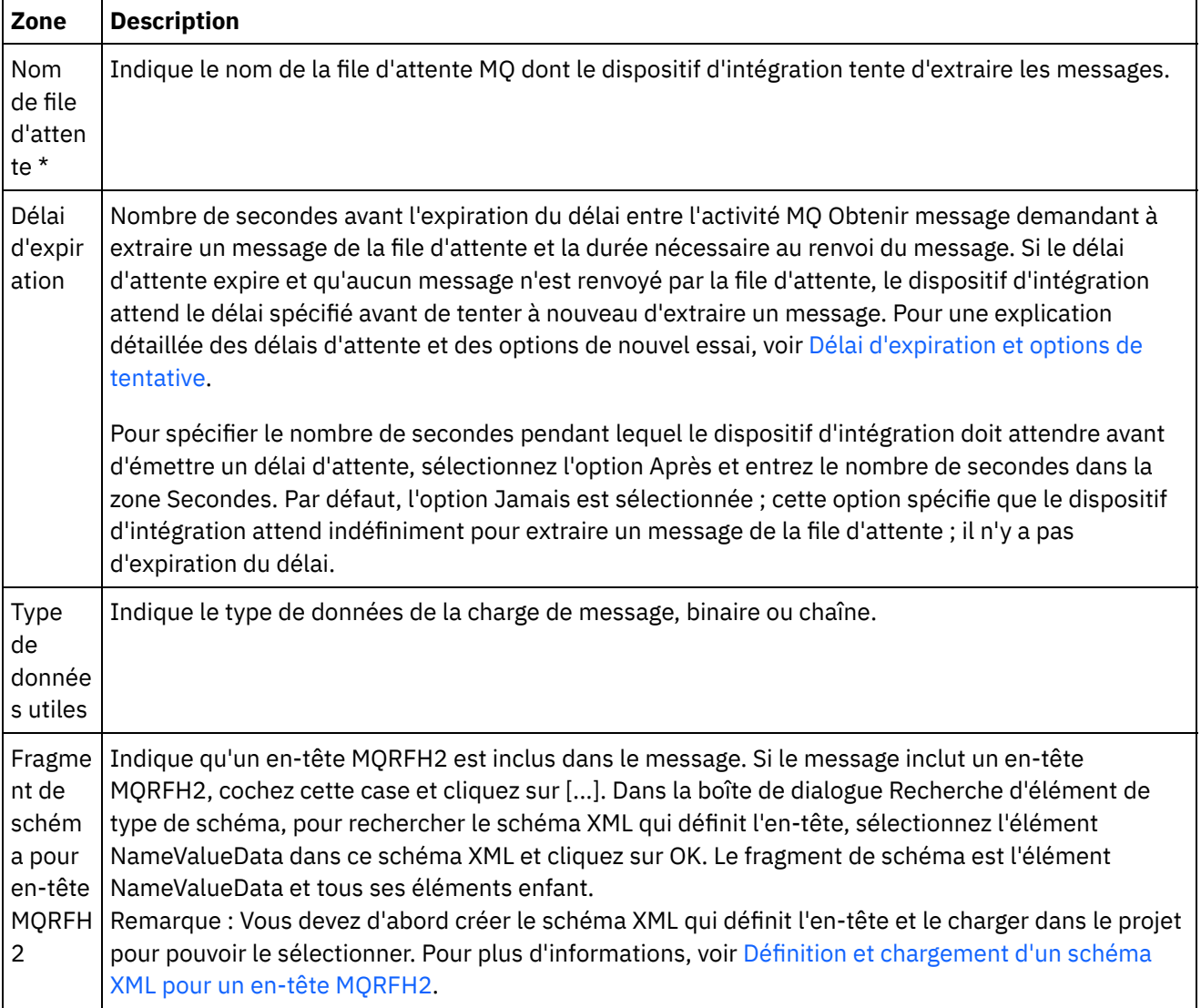

## **Règles de distribution**

<span id="page-520-1"></span>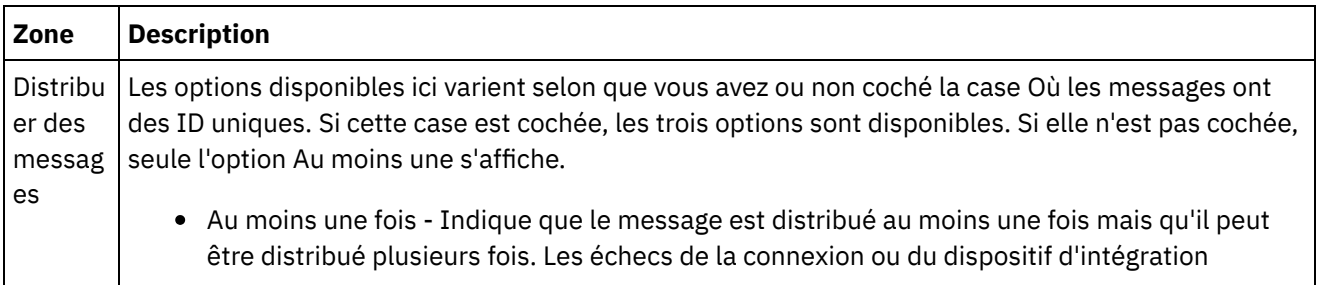

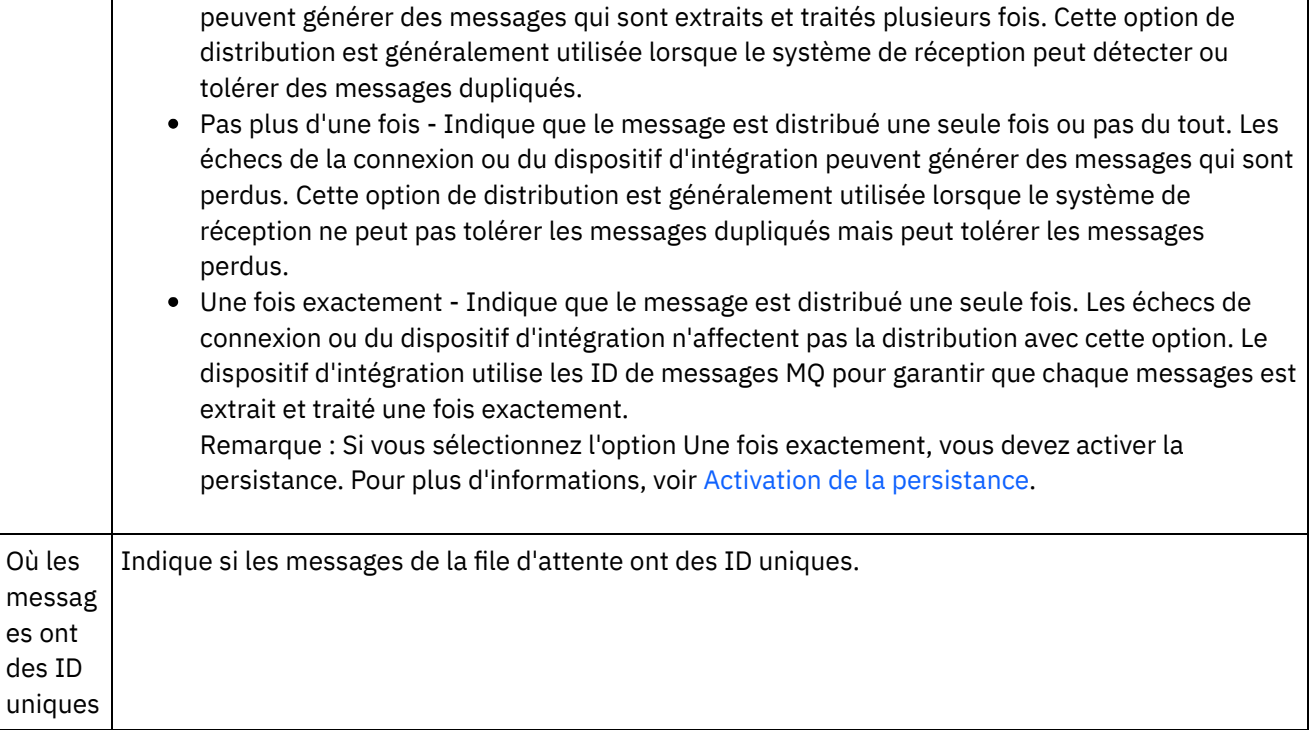

## **Options de tentative**

<span id="page-521-0"></span>Configurez les options de nouvel essai pour obtenir un message de la file d'attente MQ, comme décrit dans le tableau suivant :

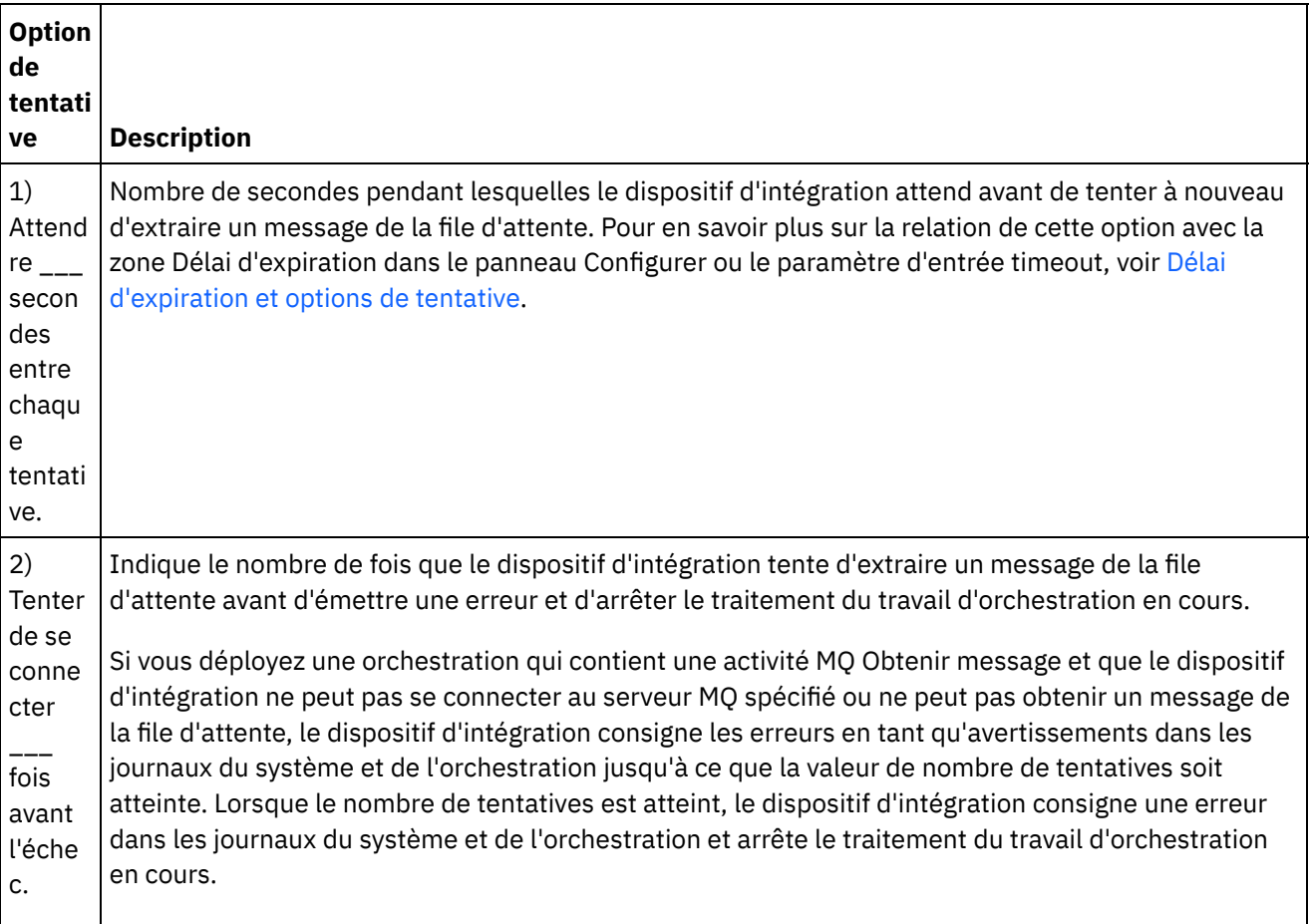

Par exemple, si vous indiquez la valeur 3 pour le nombre de tentatives, les première, deuxième et troisième erreurs apparaissent dans le journal système en tant qu'avertissements. Le dispositif d'intégration consigne la quatrième erreur en tant qu'erreur et arrête le traitement du travail d'orchestration en cours.

Pour en savoir plus sur la relation de cette option avec la zone Délai d'expiration dans le panneau Configurer ou le paramètre d'entrée timeout, voir les options d'expiration du délai et d'essai.

## **Entrées de mappage**

<span id="page-522-0"></span>1. Sélectionnez la tâche Mapper les entrées dans la Liste de contrôle. Le panneau Réessayer s'affiche.

Les paramètres d'entrée de l'activité sont affichés dans le panneau Vers l'activité.

2. Tous les paramètres d'entrée de l'activité MQ Obtenir message sont facultatifs. Si les paramètres d'entrée répertoriés dans le tableau suivant ne sont pas affichés dans la sous-fenêtre Vers l'activité du panneau Mapper les entrées, sélectionnez Mapper > Afficher les paramètres facultatifs dans le menu de la barre d'outils ou cliquez avec le bouton droit de la souris dans le panneau Vers l'activité et sélectionnez l'option Afficher les paramètres facultatifs. Si l'option Mapper > Afficher les paramètres facultatifs ne peut pas être sélectionnée dans le menu de la barre d'outils, cliquez sur un noeud dans le panneau Mapper les entrées pour activer cette option.

Vous pouvez contraindre le type de message renvoyé par l'activité MQ Obtenir message en mappant une combinaison des noeuds suivants du paramètre d'entrée facultatif mqmdheader :

- mqmdheader/MsgId
- mqmdheader/CorreId
- mqmdheader/GroupId
- mqmdheader/MsgSeqNumber

A l'exécution, l'activité se produit séquentiellement dans les messages de la file d'attente. Si aucun élément n'est mappé sur ces noeuds, aucun élément n'est contraint de sorte que le premier message de la file d'attente est renvoyé par l'activité MQ Obtenir message et que l'activité suivante dans l'orchestration est traitée.

Si l'un de ces noeuds est mappé, pendant l'exécution, l'activité MQ Obtenir message se déroule dans chaque message de la file d'attente jusqu'à ce qu'elle trouve le premier message qui correspond aux valeurs d'exécution de tous les noeuds mappés. Le premier message concordant est renvoyé par l'activité MQ Obtenir message et l'activité suivante dans l'orchestration est traitée.

Par exemple, dans la tâche Mapper les entrées, mqmdheader/MsgId est mappé sur la chaîne appelée msgId et la valeur par défaut largeOrders est spécifiée pour mqmdheader/GroupId, comme illustré dans la figure suivante :

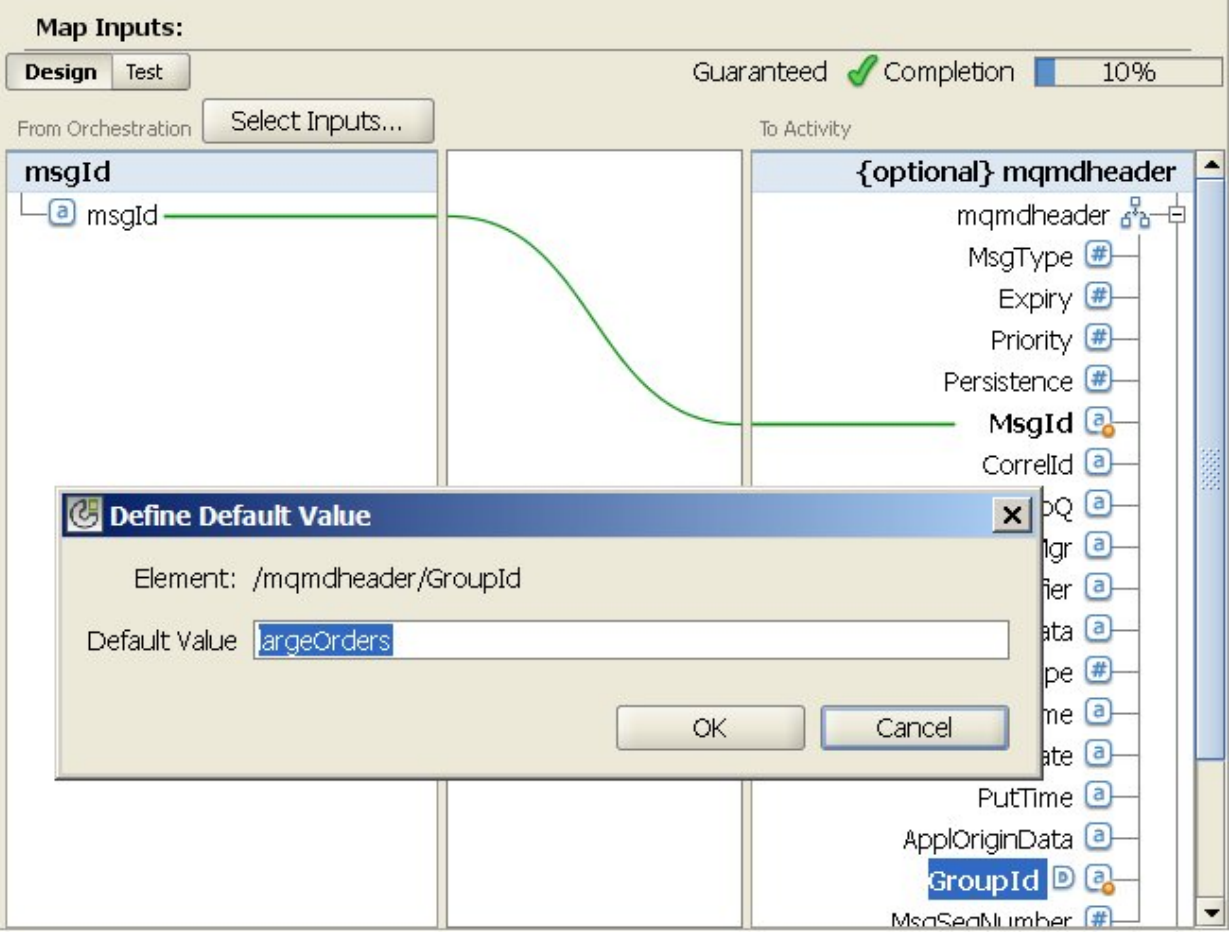

Pendant l'exécution, l'activité MQ Obtenir message renvoie le premier message de la file d'attente qui répond aux deux conditions suivantes :

- La valeur d'exécution spécifiée de la variable de chaîne appelée msgId est égale à l'ID du message dans la file d'attente.
- L'ID groupe du message est égal à largeOrders.

Si vous le souhaitez, vous pouvez remplacer les paramètres que vous avez spécifiés pour Nom de file d'attente et Délai d'expiration dans la tâche Configurer de la Liste de contrôle, dynamiquement en phase d'exécution, à l'aide des paramètres d'entrée définis dans le tableau ci-après.

Par exemple, le nom de file d'attente MQ défini dans la tâche Configurer peut être poqueue. A l'exécution, le nom de file d'attente MQ peut être transmis à l'activité à l'aide du paramètre d'entrée queuename. Le nom de file d'attente spécifié dynamiquement pendant l'exécution remplace le paramètre initial, spécifié dans le panneau Configurer. Dans cet exemple, le dispositif d'intégration recherche les messages dans la file d'attente MQ nommée newqueue.

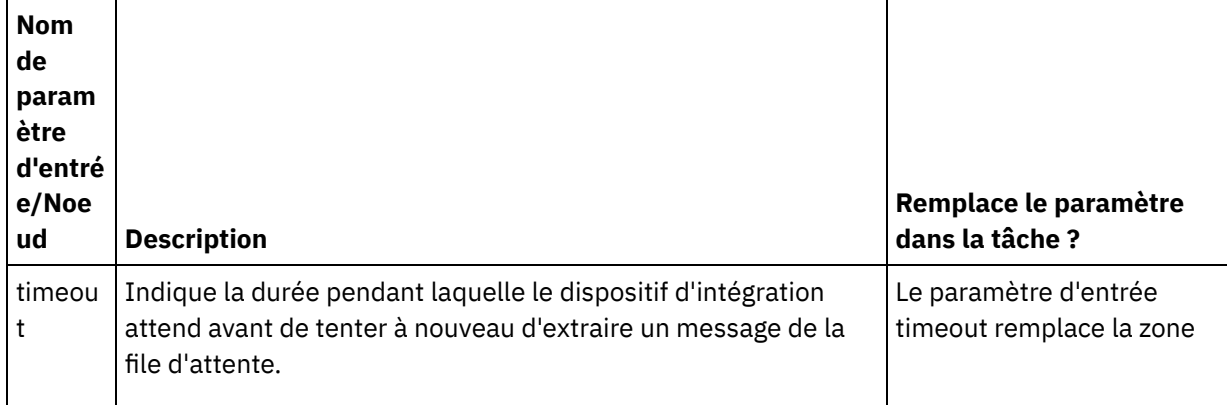

Paramètres d'entrée facultatifs qui remplacent les paramètres dans la tâche Configurer

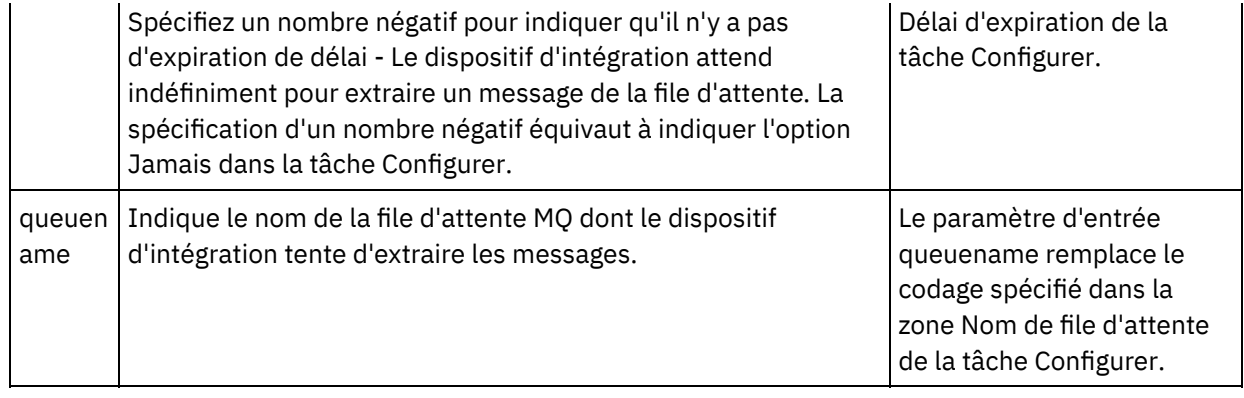

Voir [Création](#page-932-0) d'une mappe pour des instructions générales sur le mappage.

## **Mappage de sorties**

<span id="page-524-0"></span>Il n'est pas obligatoire de mapper les paramètre de sortie pour cette activité. Voir [Création](#page-932-0) d'une mappe pour des instructions générales sur le mappage.

## **Délai d'expiration et options de tentative**

<span id="page-524-1"></span>Le délai indiqué dans la zone Délai d'expiration de la tâche Configurer ou le paramètre d'entrée timeout spécifie la durée en secondes avant l'expiration du délai entre l'activité MQ Obtenir message demandant à extraire un message de la file d'attente et la durée nécessaire au renvoi du message. Si le délai d'attente expire et qu'aucun message n'est renvoyé par la file d'attente, le dispositif d'intégration attend le délai spécifié dans l'option 1) Attendre \_\_\_ seconde(s) entre chaque tentative avant de tenter à nouveau d'extraire un message. Le dispositif d'intégration continue de tenter d'extraire le message jusqu'à ce qu'il atteigne le nombre de tentatives indiqué. Le nombre de tentatives est indiqué dans l'option 2) Tenter de se connecter \_\_\_ fois avant l'échec. Les options 1) Attendre \_\_\_ seconde(s) entre chaque tentative et 2) Tenter de se connecter \_\_\_ fois avant l'échec sont spécifiées dans la tâche Options de [tentative](#page-521-0).

Par exemple, l'activitéMQ Obtenir message est configurée avec les options suivantes :

- La zone Délai d'expiration de la tâche Configurer est définie à 10 secondes, le paramètre d'entrée timeout facultatif n'est pas mappé, et aucune valeur par défaut n'est définie.
- L'option 1) Attendre \_\_\_ seconde(s) entre chaque tentative est définie à 15 secondes.
- L'option 2) Tenter de se connecter \_\_\_ fois avant l'échec est définie à 2.

A l'exécution, si l'activité MQ Obtenir message ne parvient pas à extraire de message de la file d'attente, comme illustré dans la figure suivante :

Durée

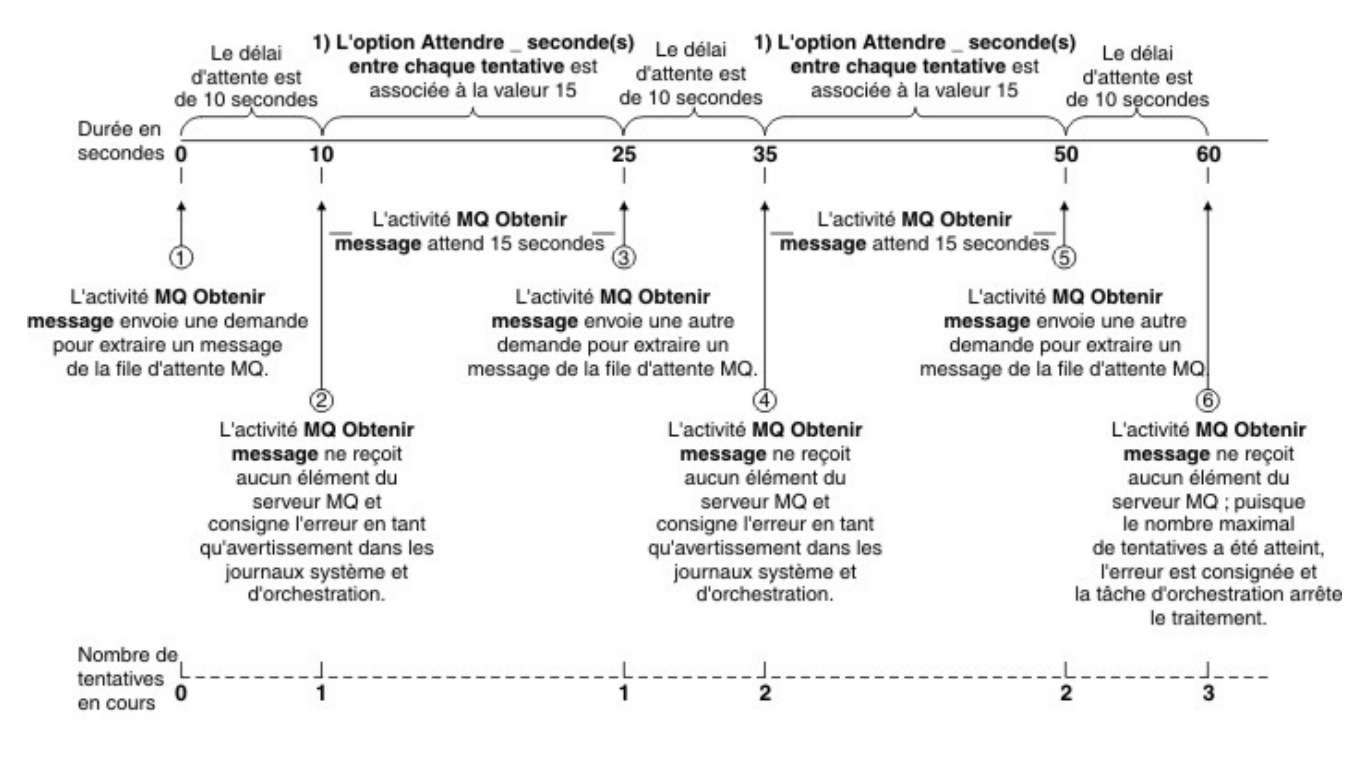

**Rubrique parent :** [Activités](#page-515-1) MQ

#### **Commentaires** | **Notices**

*a* Dernière révision: Friday, November 1, 2013 file:///dcs/markdown/workspace/Transform/out.html

<span id="page-525-0"></span>http://pic.dhe.ibm.com/infocenter/wci/v7r0m0/topic/com.ibm.wci.doc/MQ\_Get\_Message\_Activity.html

# **Activité MQ Placer message**

Utilisez l'activité MQ Placer message pour envoyer un message à la file d'attente spécifiée lors de l'exécution.

Remarque : Vous devez avoir créé sur un noeud final pour [l'activité](#page-515-0) MQ avant de configurer l'activité. La tâche Configurer est composée de trois sections :

- [Caractéristiques](#page-525-1) des files d'attente et des messages où vous spécifiez des propriétés pour les caractéristiques des files d'attente et des messages.
- Règles de [distribution](#page-527-0) où vous spécifiez le mode de distribution des messages.
- Options de [tentative](#page-527-1) où vous spécifiez le temps d'attente entre chaque tentative et le nombre de tentatives avant l'échec.

Une fois les tâches Configurer terminées et Entrées de [mappage](#page-528-1) pour l'activité.

<span id="page-525-1"></span>Remarque : La taille maximale de message est 100 Mo.

## **Caractéristiques des files d'attente et des messages**

Spécifiez les caractéristiques des files d'attente et des messages à l'aide des zones du tableau suivant. Les zones obligatoires sont marquées d'un astérisque.

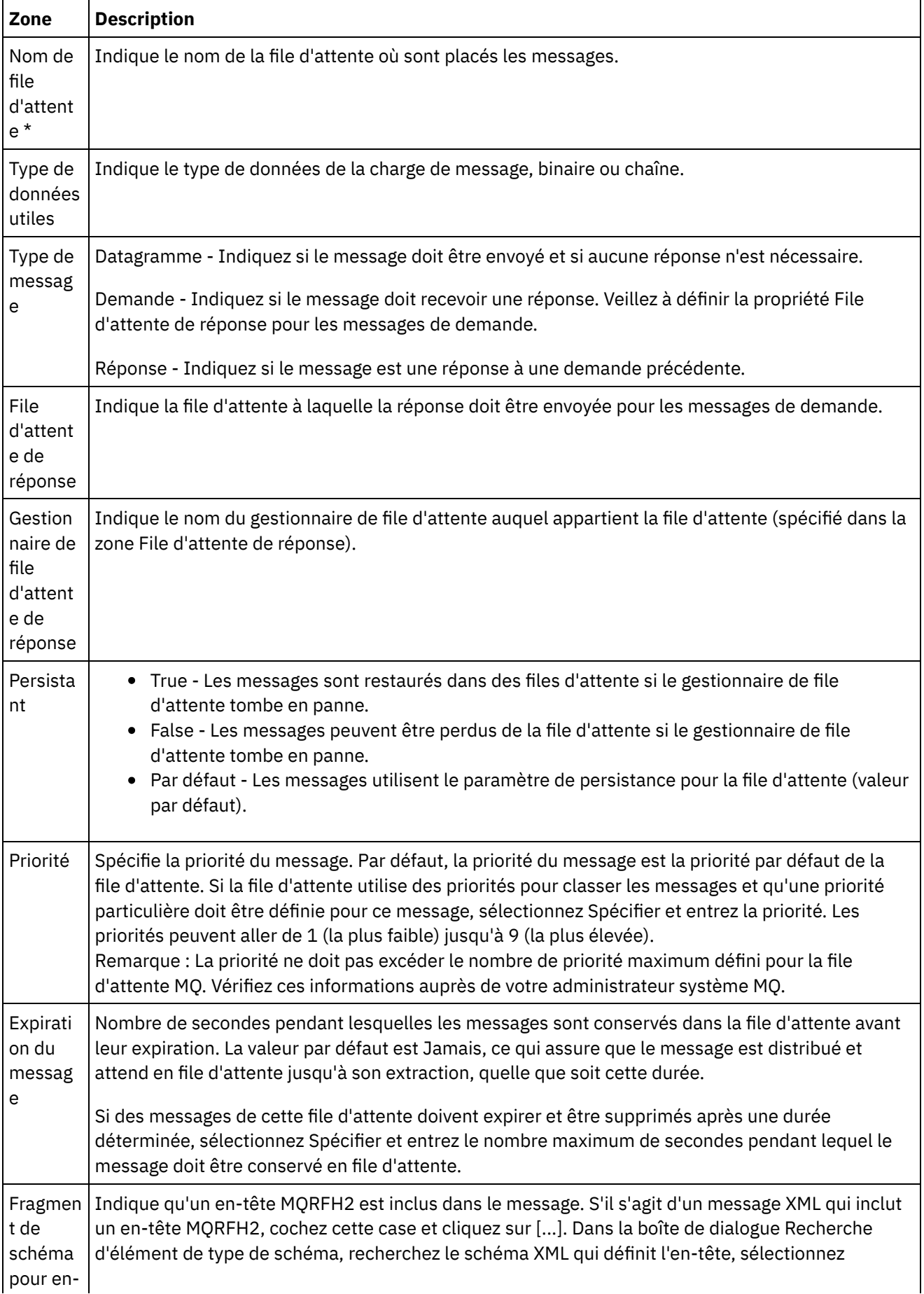

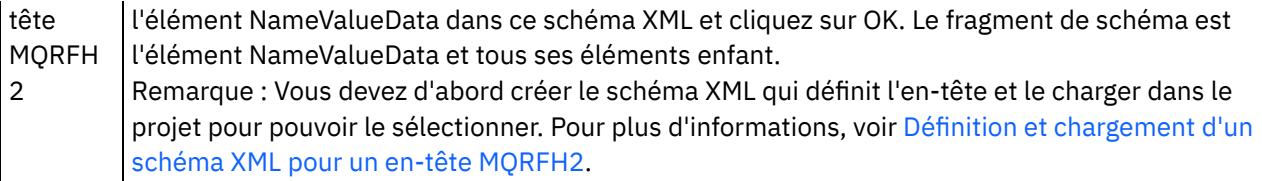

## **Règles de distribution**

<span id="page-527-0"></span>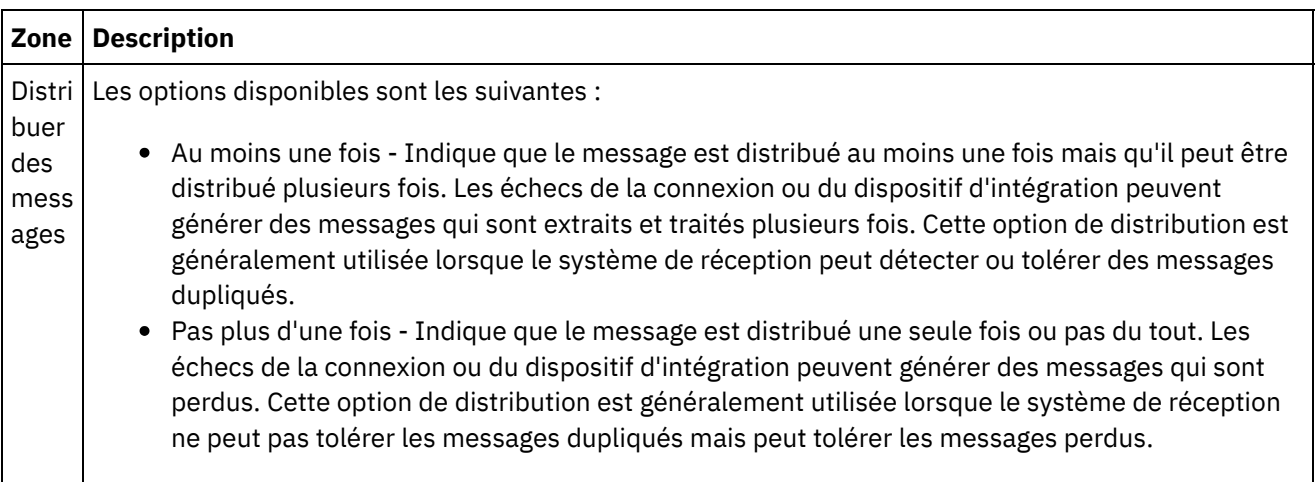

## **Options de tentative**

<span id="page-527-1"></span>Configurez les options de tentative pour la connexion à un serveur MQ. Le tableau suivant décrit les options de tentative de connexion à un serveur MQ :

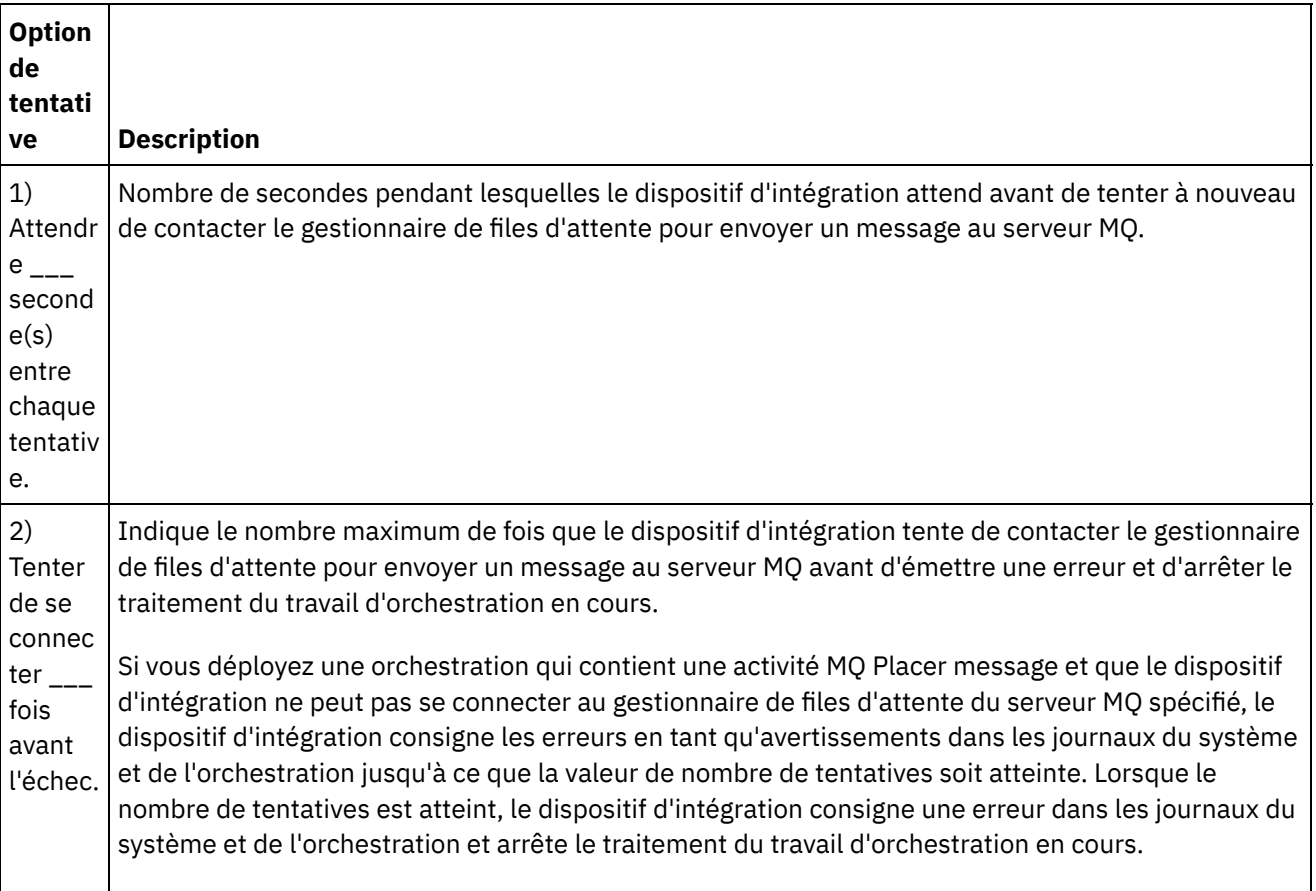

Par exemple, si vous indiquez la valeur 3 pour le nombre de tentatives, les erreurs de première, seconde et troisième connexions apparaissent dans le journal système en tant qu'avertissements. Le dispositif d'intégration consigne la quatrième erreur en tant qu'erreur et arrête le traitement du travail d'orchestration en cours.

## **Entrées de mappage**

<span id="page-528-1"></span>Vous devez mapper des paramètre d'entrée pour cette activité. Les paramètres suivants sont obligatoires ; ils doivent être mappés pour que la configuration soit complète. Tous les autres paramètres sont facultatifs. Pour plus d'informations, voir [Création](#page-932-0) d'une mappe.

Paramètres d'entrée obligatoires charge

Pour afficher les paramètres d'entrée facultatifs dans le panneau Vers l'activité du panneau Mapper les entrées, sélectionnez Mapper > Afficher les paramètres facultatifs dans le menu de la barre d'outils ou cliquez avec le bouton droit de la souris dans le panneau Vers l'activité et sélectionnez l'option Afficher les paramètres facultatifs. Si l'option Mapper > Afficher les paramètres facultatifs ne peut pas être sélectionnée dans le menu de la barre d'outils, cliquez sur un noeud dans le panneau Mapper les entrées pour activer cette option.

**Rubrique parent :** [Activités](#page-515-1) MQ

#### **Commentaires** | **Notices**

*d* Dernière révision: Friday, November 1, 2013 file:///dcs/markdown/workspace/Transform/out.html

<span id="page-528-0"></span>http://pic.dhe.ibm.com/infocenter/wci/v7r0m0/topic/com.ibm.wci.doc/MQ\_Put\_Message\_Activity.html

# **Activité MQ Interroger file d'attente**

Utilisez l'activité MQ Interroger file d'attente pour rechercher régulièrement des messages dans la file d'attente MQ en fonction d'un intervalle entre les tentatives que vous avez spécifié.

Remarque : Vous devez avoir créé sur un noeud final pour [l'activité](#page-515-0) MQ avant de configurer l'activité. La tâche Configurer est composée de trois sections :

- [Caractéristiques](#page-528-2) des files d'attente et des messages où vous spécifiez des propriétés pour les caractéristiques des files d'attente et des messages.
- Règles de [distribution](#page-529-0) où vous spécifiez le mode de distribution des messages.
- Options de [tentative](#page-530-0) où vous spécifiez le temps d'attente entre chaque tentative et le nombre de tentatives avant l'échec.

Une fois les tâches Configurer terminés, [Mappage](#page-530-1) de sorties pour l'activité.

<span id="page-528-2"></span>Remarque : La taille maximale de message est 100 Mo.

## **Caractéristiques des files d'attente et des messages**

Spécifiez les caractéristiques des files d'attente et des messages à l'aide des zones du tableau suivant. Les zones obligatoires sont marquées d'un astérisque.

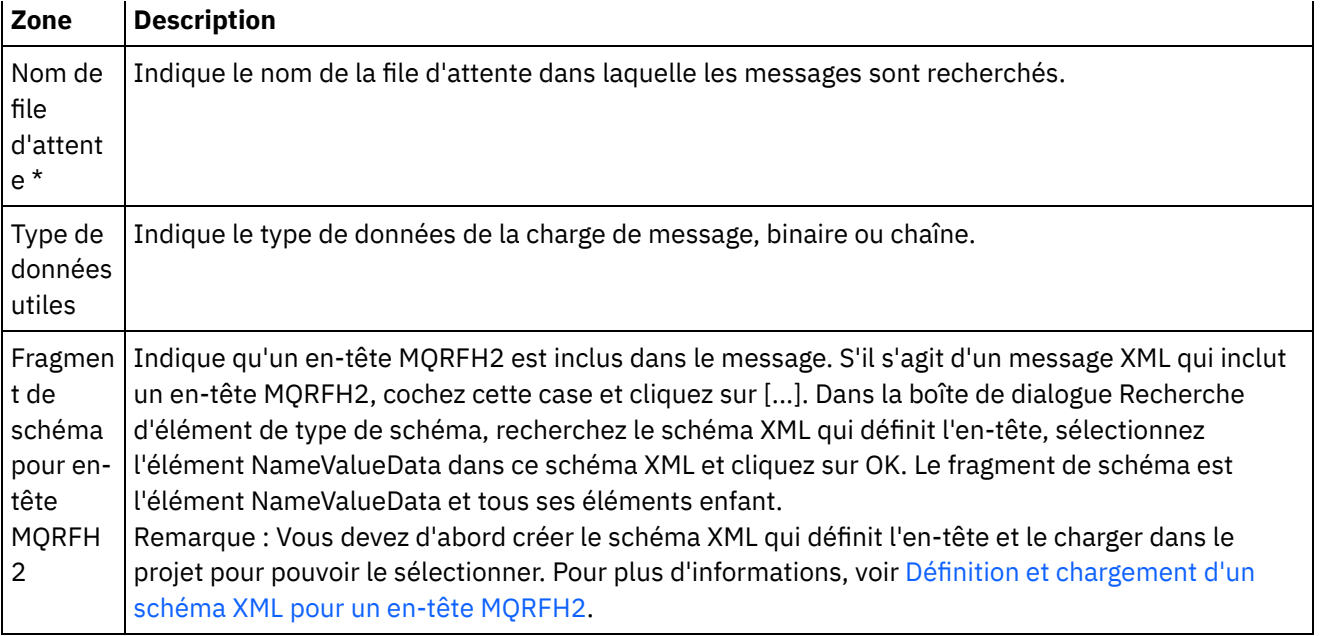

<u> 1980 - Johann Barbara, martxa alemaniar a</u>

# **Règles de distribution**

<span id="page-529-0"></span>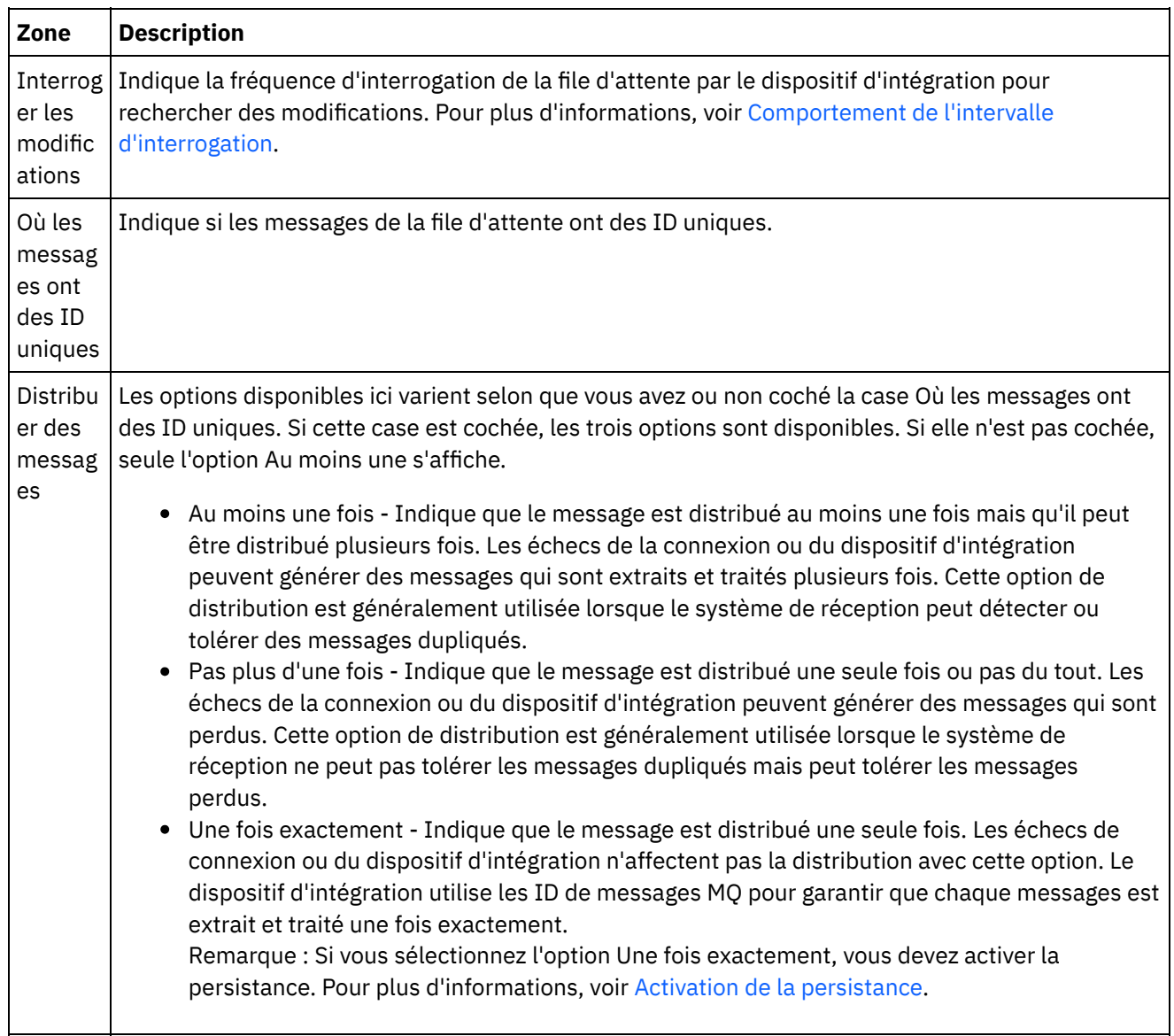

## **Options de tentative**

<span id="page-530-0"></span>Configurez les options d'essai de l'activité MQ Interroger file d'attente, comme défini dans le tableau suivant :

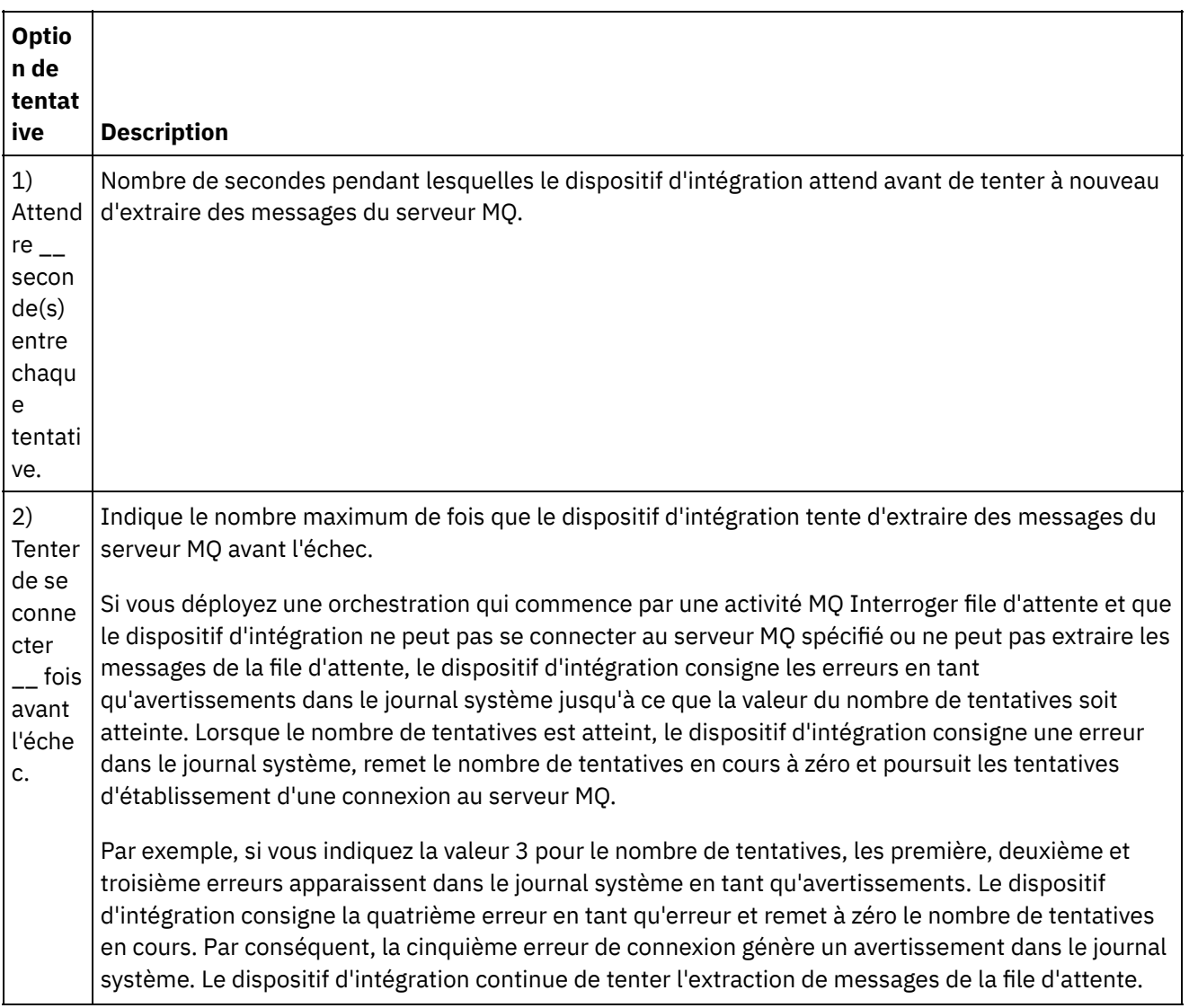

## **Mappage de sorties**

<span id="page-530-1"></span>Il n'est pas obligatoire de mapper les paramètre de sortie pour cette activité. Toutefois, si vous mappez l'un de ces paramètres, notez les points suivants :

Paramètres :

- Les paramètres payload et mqmdheader sont extraits du message envoyé de la file d'attente.
- Le paramètre rfh2header est extrait si le schéma de l'en-tête RFH2 est spécifié dans la tâche Configurer.

#### **Rubrique parent :** [Activités](#page-515-1) MQ

**of** Dernière révision: Friday, November 1, 2013 file:///dcs/markdown/workspace/Transform/out.html

<span id="page-531-0"></span>http://pic.dhe.ibm.com/infocenter/wci/v7r0m0/topic/com.ibm.wci.doc/MQ\_Poll\_Message\_Activity.html

# **Données XML MQRFH2 et exemples de schéma**

La présente section contient les exemples suivants :

- Exemple de données XML contenant des [paramètres](#page-531-1) MQRFH2
- <span id="page-531-1"></span>Exemple de schéma XML définissant des [paramètres](#page-532-0) MQRFH2

## **Exemple de données XML contenant des paramètres MQRFH2**

Notez les caractéristiques suivantes sur les exemples de données XML :

- ParameterA contient uniquement des propriétés.
- ParameterB contient des groupes avec des propriétés.
- ParameterC contient un groupe et une propriété.
- Property4 est répété plusieurs fois dans groupDtl.

Exemple de données XML contenant des paramètres MQRFH2 :

```
<?xml version="1.0" encoding="UTF-8"?>
```
<NameValueData>

<parameterA>

<property1>value</property1>

<property2 datatype="nt">345</property2>

</parameterA>

<parameterB>

<groupHeader>

<property3>true</property3>

</groupHeader>

<groupDtl>

<property4>ANR</property4>

<property4>BYC</property4>

<property4>ENN</property4>

</groupDtl>

</parameterB>

<parameterC>

<groupNew>

<property5>01/15/2004</property5>

</groupNew>

<property1>value</property1>

</parameterC>

<span id="page-532-0"></span></NameValueData>

## **Exemple de schéma XML définissant des paramètres MQRFH2**

L'exemple de schéma XML suivant définit les trois paramètres affichés dans Exemple de données XML contenant des paramètres MQRFH2. Le type de tous les éléments de propriété : [MQRFH2PropertyType](#page-531-1), fournit l'attribut de type de données affiché dans property2, dans l'exemple précédent. Le type MQRFH2PropertyType garantit également que les éléments peuvent contenir des valeurs.

La répétition de property4 dans groupDtl est gérée avec les attributs minOccurs et maxOccurs. Vous pouvez également définir maxOccurs par unbounded pour autoriser un nombre illimité de répétitions.

Exemple de schéma XML définissant des paramètres MQRFH2 :

<xsd:schema elementFormDefault="qualified"

xmlns:xsd="http://www.w3.org/2001/XMLSchema"

xmlns:rfh="http://www.approuter.com/samples/MQ"

targetNamespace="http://www.approuter.com/samples/MQ">

<xsd:complexType name="MQRFH2PropertyType">

<xsd:simpleContent>

<xsd:extension base="xsd:string">

<xsd:attribute name="dt" type="xsd:string" use="optional"/>

</xsd:extension>

</xsd:simpleContent>

</xsd:complexType>

<xsd:element name="NameValueData">

<xsd:complexType>

<xsd:sequence>

```
<xsd:element name="parameterA">
```
<xsd:complexType>

<xsd:sequence>

<xsd:element name="property1" type="rfh:MQRFH2PropertyType"/>

<xsd:element name="property2" type="rfh:MQRFH2PropertyType"/>

</xsd:sequence>

</xsd:complexType>

</xsd:element>

<xsd:element name="parameterB">

<xsd:complexType>

<xsd:sequence>

<xsd:element name="groupHeader">

<xsd:complexType>

<xsd:sequence>

<xsd:element name="property3" type="rfh:MQRFH2PropertyType"/>

</xsd:sequence>

</xsd:complexType>

</xsd:element>

<xsd:element name="groupDtl">

<xsd:complexType>

<xsd:sequence>

<xsd:element name="property4" type="rfh:MQRFH2PropertyType" minOccurs="1"

maxOccurs="5"/>

</xsd:sequence>

</xsd:complexType>

</xsd:element>

</xsd:sequence>

</xsd:complexType>

</xsd:element>

<xsd:element name="parameterC">

<xsd:complexType>

<xsd:sequence>

<xsd:element name="groupNew">

<xsd:complexType>

<xsd:sequence>

<xsd:element name="property5" type="rfh:MQRFH2PropertyType"/>

</xsd:sequence>

</xsd:complexType>

</xsd:element>

<xsd:element name="property1" type="rfh:MQRFH2PropertyType"/>

</xsd:sequence>

</xsd:complexType>

</xsd:element>

</xsd:sequence>

</xsd:complexType>

</xsd:element>

</xsd:schema>

**Rubrique parent :** [Activités](#page-515-1) MQ

#### **Commentaires** | **Notices**

**al** Dernière révision: Friday, November 1, 2013 file:///dcs/markdown/workspace/Transform/out.html

http://pic.dhe.ibm.com/infocenter/wci/v7r0m0/topic/com.ibm.wci.doc/MQ\_MQRFH2\_Schema\_Fragment\_Exa mples.html

# <span id="page-534-0"></span>**Activités NetSuite**

- Création ou édition d'un noeud final [NetSuite](#page-535-0) Les noeuds finaux fournissent les informations de connexion NetSuite utilisées par Studio et le dispositif d'intégration pour se connecter à NetSuite.
- Activité Ajouter [enregistrements](#page-537-0)

Utilisez l'activité Ajouter enregistrements pour ajouter un ou plusieurs enregistrements à NetSuite. Chaque enregistrement ajouté doit être identifiable de manière unique par son nom, son type et sa hiérarchie. Si plusieurs enregistrements ont le même identificateur, une erreur SOAP est postée. Les enregistrements à ajouter doivent avoir le même type d'enregistrement.

Activité Joindre [enregistrements](#page-540-0) L'activité Joindre enregistrements permet de définir une relation entre deux enregistrements. Par exemple, un enregistrement Contact peut être associé à un enregistrement Fournisseur. Un enregistrement Contact peut être associé à tous les enregistrements d'entité, sauf les enregistrements Contact et les enregistrements Groupe.

Activité Supprimer [enregistrements](#page-543-0) L'activité Supprimer enregistrements peut supprimer un ou plusieurs enregistrements de NetSuite. Chaque enregistrement supprimé doit être identifiable de manière unique par son nom, son type et sa hiérarchie. Si plusieurs enregistrements ont le même identificateur, une erreur SOAP est postée. Les enregistrements à supprimer doivent avoir le même type d'enregistrement.

Activité Détacher [enregistrements](#page-546-0)

L'activité Détacher enregistrements permet de supprimer une relation entre deux enregistrements. Par exemple, un enregistrement Contact associé à un enregistrement Fournisseur peut être retiré. L'activité Détacher enregistrements permet aussi de détacher des fichiers, par exemple des fichiers Word ou PDF, d'un enregistrement NetSuite.

Activité Obtenir [enregistrements](#page-549-0) L'activité Obtenir enregistrements extrait un ou plusieurs enregistrements en fonction d'ID uniques d'enregistrement. Si certains ID sont non valides, les ID valides sont traités et un avertissement concernant les ID non valides et envoyé dans la réponse.

Activité Initialiser [enregistrements](#page-552-0)

Utilisez l'activité Initialiser enregistrements pour remplir un enregistrement de transaction avec une entrée provenant d'un autre enregistrement connexe. Par exemple, vous pouvez remplir un enregistrement Commande avec l'entrée issue de l'enregistrement connexe Estimation avant de soumettre l'enregistrement Commande dans NetSuite.

- Activité Rechercher [enregistrements](#page-556-0) L'activité Rechercher enregistrements permet de rechercher un type d'enregistrement spécifique en fonction de critères de recherche que vous indiquez.
- Activité Mettre à jour [enregistrements](#page-559-0)

L'activité Mettre à jour enregistrements permet de mettre à jour un ou plusieurs enregistrements. Seules les zones qui sont remplies sont mises à jour dans NetSuite. Pour les zones qui ne sont pas remplies, la valeur précédente dans NetSuite est conservée. Si une zone est remplie avec une chaîne vide, la valeur de la zone de NetSuite est remplacée par une chaîne vide.

Activité Mettre à jour et insérer [enregistrements](#page-562-0)

L'activité Mettre à jour et insérer enregistrements peut mettre à jour un enregistrement si ce dernier existe déjà dans la base de données, ou l'insérer s'il n'existe pas. Seules les zones qui sont remplies sont mises à jour dans NetSuite. Pour les zones qui ne sont pas remplies, la valeur précédente dans NetSuite est conservée. Si une zone est remplie avec une chaîne vide, la valeur de la zone de NetSuite est remplacée par une chaîne vide.

#### **Commentaires** | **Notices**

**of** Dernière révision: Friday, November 1, 2013 file:///dcs/markdown/workspace/Transform/out.html

<span id="page-535-0"></span>http://pic.dhe.ibm.com/infocenter/wci/v7r0m0/topic/com.ibm.wci.doc/toc\_netsuiteactivities.html

# **Création ou édition d'un noeud final NetSuite**

Les noeuds finaux fournissent les informations de connexion NetSuite utilisées par Studio et le dispositif d'intégration pour se connecter à NetSuite.

## **Procédure**

- 1. Sélectionnez une activité dans le dossier NetSuite de l'onglet Activités.
- 2. Faites glisser l'activité sur l'orchestration.

Le panneau Récapitulatif s'affiche avec une liste de contrôle qui répertorie les tâches à effectuer pour configurer l'activité.

- 3. Cliquez sur la tâche Noeud final dans la liste de contrôle et sélectionnez l'une des options suivantes :
	- Parcourir Pour sélectionner un noeud final existant à partir du projet.
	- Nouveau Pour créer un nouveau noeud final.
	- Editer Pour éditer un noeud final NetSuite existant. Remarque : Les éditions sont globales et non locales. L'édition d'un noeud final affecte toutes les orchestrations utilisant ce noeud final dans le projet.
- 4. Lorsque l'écran du noeud final NetSuite s'affiche, renseignez les zones suivantes ou modifiez leur contenu :
	- Connexion client NetSuite Les utilisateurs sont limités à deux sessions pour chaque ID utilisateur/mot de passe. Une session se fait via le navigateur et l'autre via les services Web. Si vous tentez de vous connectez une deuxième fois via le navigateur avec le nom d'utilisateur et le même mot de passe, la première session est arrêtée. Le même scénario s'applique aux tentatives de deux sessions de services Web simultanées. Pour bénéficier de plusieurs connexions de services Web, procurez-vous une licence Services Web plus licence.

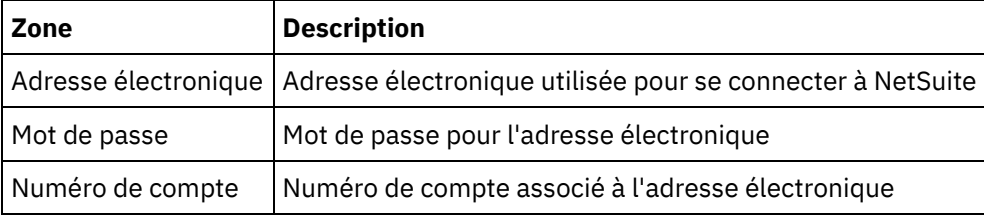

Options de connexion - Sélectionnez Se connecter normalement ou Se connecter à l'URL et la version spécifiées.

Si vous avez acquis une licence de services Web simultanés, cliquez sur Services Web plus licence.

Options de pool de connexions - Conservez les valeurs par défaut ou modifiez les valeurs existantes :

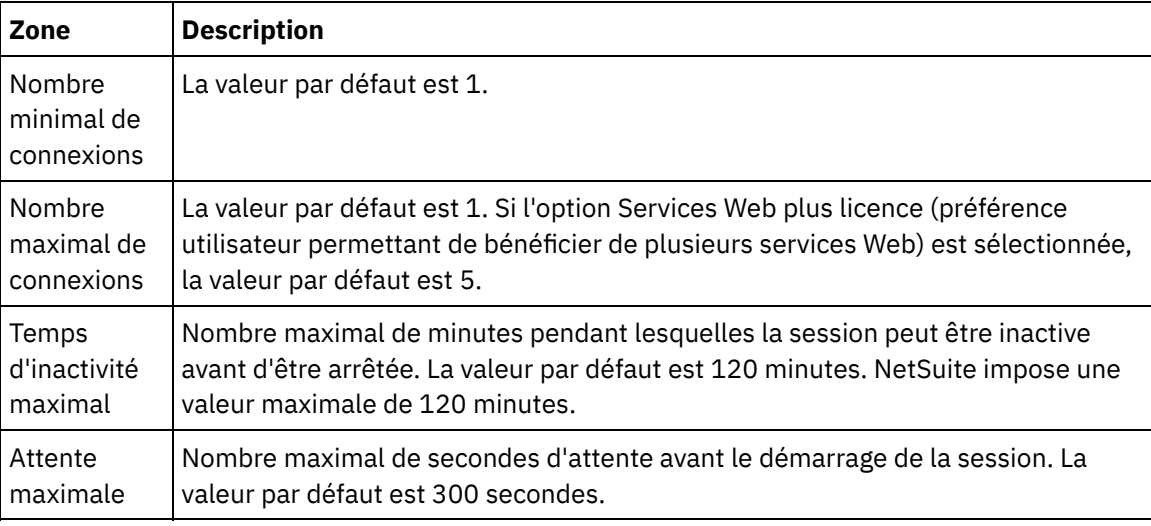

- Délai de connexion Utilisez les flèches vers le haut et vers le bas pour sélectionner le nombre de secondes pendant lesquelles vous souhaitez attendre l'établissement d'une connexion au noeud final avant de mettre fin à la tentative.
- Proxy Pour utiliser un serveur proxy avec NetSuite, sélectionnez Se connecter via un serveur proxy.

Pour Authentification, cliquez sur la flèche et sélectionnez le mode, de base ou NTLM.

Pour Domaine Kerberos, si vous sélectionnez l'authentification de base, vous pouvez spécifier un domaine. Si vous n'indiquez pas de domaine, le noeud final authentifie Tout domaine Kerberos.

Renseignez les zones suivantes :

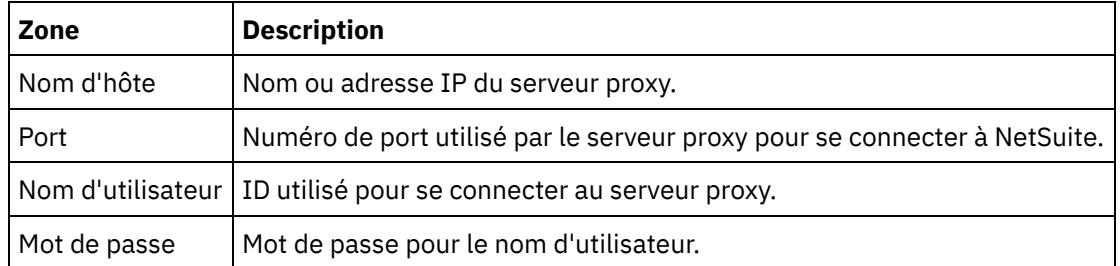

o Mettre à jour - Utilisez le bouton Mettre à jour WSDL en WSDL\_2011\_1 pour mettre à niveau WSDL NetSuite. Ce bouton est inactif si WSDL\_2011\_1 est déjà présent. Une fois que vous avez cliqué sur ce bouton, une liste d'entités de projet affectées par cette mise à jour vous est présentée. A ce stade, vous pouvez refuser d'effectuer la mise à jour vers WSDL\_2011\_1 ou poursuivre la mise à jour.

Cliquez sur Tester la connexion pour vérifier que la connexion peut être établie.

#### **Rubrique parent :** Activités [NetSuite](#page-534-0)

#### **Commentaires** | **Notices**

**al** Dernière révision: Friday, November 1, 2013 file:///dcs/markdown/workspace/Transform/out.html

<span id="page-537-0"></span>http://pic.dhe.ibm.com/infocenter/wci/v7r0m0/topic/com.ibm.wci.doc/netsuite\_Creating\_a\_NetSuite\_Endpoin t.html

# **Activité Ajouter enregistrements**

Utilisez l'activité Ajouter enregistrements pour ajouter un ou plusieurs enregistrements à NetSuite. Chaque enregistrement ajouté doit être identifiable de manière unique par son nom, son type et sa hiérarchie. Si plusieurs enregistrements ont le même identificateur, une erreur SOAP est postée. Les enregistrements à ajouter doivent avoir le même type d'enregistrement.

- Utilisation de l'activité Ajouter [enregistrements](#page-538-0) Pour utiliser l'activité Ajouter enregistrements, procédez comme suit :
- Mappage des entrées de l'activité Ajouter [enregistrements](#page-539-0) Vous pouvez mapper les entrés de la tâche Ajouter enregistrements
- Mappage des sorties de l'activité Ajouter [enregistrements](#page-540-1) Vous pouvez mapper les sorties de l'activité Ajouter enregistrements.

#### **Rubrique parent :** Activités [NetSuite](#page-534-0)

#### **Commentaires** | **Notices**

**剑** Dernière révision: Friday, November 1, 2013 file:///dcs/markdown/workspace/Transform/out.html http://pic.dhe.ibm.com/infocenter/wci/v7r0m0/topic/com.ibm.wci.doc/netsuite\_Add\_Records\_Activity\_ov.htm l

# <span id="page-538-0"></span>**Utilisation de l'activité Ajouter enregistrements**

Pour utiliser l'activité Ajouter enregistrements, procédez comme suit :

## **Procédure**

- 1. Dans l'onglet Activités, développez l'arborescence du répertoire NetSuite et repérez l'activité Ajouter enregistrements.
- 2. Ajoutez l'activité Ajouter enregistrements à votre orchestration.

La liste de contrôle et le récapitulatif de l'activité sont affichés en dessous de l'orchestration.

- 3. Dans Liste de contrôle, cliquez sur Sélectionner le noeud final.
- 4. Sélectionnez l'une des options suivantes :
	- Parcourir pour sélectionner un noeud final NetSuite à partir de l'Explorateur de projets.
	- Nouveau pour créer un nouveau noeud final NetSuite à l'aide la boîte de dialogue Créer un noeud final.

Vous trouverez des [instructions](#page-535-0) sur la création d'un noeud final NetSuite dans Création ou édition d'un noeud final NetSuite.

Editer - pour éditer un noeud final NetSuite existant à l'aide de la dialogue Editer un noeud final. Vous trouverez des [instructions](#page-535-0) sur l'édition d'un noeud final NetSuite dans Création ou édition d'un noeud final NetSuite.

Remarque : Les éditions sont globales et non locales. L'édition d'un noeud final affecte toutes les orchestrations utilisant ce noeud final dans le projet.

- 5. Dans Liste de contrôle, cliquez sur Configurer.
- 6. Cliquez sur Parcourir pour afficher la boîte de dialogue Parcourir NetSuite.
- 7. Dans la boîte de dialogue Parcourir NetSuite, cliquez sur Afficher les types d'enregistrement et sélectionnez l'une des options suivantes :
	- Tout pour afficher tous les types d'enregistrement.
	- Personnalisés uniquement pour afficher uniquement les enregistrements personnalisés.

o Standard uniquement – pour afficher uniquement les types d'enregistrement NetSuite standard. Remarque : Pour utiliser des enregistrements personnalisés, vous devez entrer l'ID interne dans le noeud recType/internalId.

8. Pour afficher des zones de personnalisation dans des enregistrements standard, cochez la case Générer des zones de personnalisation pour les types d'enregistrement standard.

Cette option ne s'applique pas aux types d'enregistrement personnalisés. L'état de la case à cocher est enregistré.

- 9. Dans la boîte de dialogue Parcourir NetSuite, sélectionnez un type d'enregistrement en exécutant l'une des tâches suivantes :
	- Entrez les premières lettres du type d'enregistrement dans la zone Rechercher un type d'enregistrement, sélectionnez le type d'enregistrement dans la liste défilante Type d'enregistrement, puis cliquez sur Sélectionner.
	- Faites défiler la liste Type d'enregistrement jusqu'à ce que vous trouviez le type d'enregistrement requis, cliquez sur celui-ci, puis cliquez sur Sélectionner.
- 10. Pour actualiser les mappes dans NetSuite, dans le panneau Configurer, cliquez sur Actualiser une fois le type d'enregistrement défini.
- 11. Dans Liste de contrôle, cliquez sur Réessayer.
- 12. Dans la section Réessayer :
	- Définissez le nombre de secondes entre chaque nouvelle tentative de connexion à NetSuite. La valeur par défaut est 30 secondes.
	- Définissez le nombre de tentatives avant un échec. La valeur par défaut est 5 fois.
	- Dans la section Délai d'expiration de l'activité :
		- o Renseignez la zone Délai d'expiration de l'activité. Il s'agit du nombre de secondes pendant lequel vous souhaitez attendre lorsque le noeud final ne répond pas à la demande. La valeur par défaut est 300 secondes.
- 13. Mappage des entrées. Pour plus d'informations, voir Mappage des entrées de l'activité Ajouter [enregistrements.](#page-539-0)
- 14. Mappage des sorties. Pour plus d'informations, voir Mappage des sorties de l'activité Ajouter [enregistrements.](#page-540-1)

**Rubrique parent :** Activité Ajouter [enregistrements](#page-537-0)

#### **Commentaires** | **Notices**

**of** Dernière révision: Friday, November 1, 2013 file:///dcs/markdown/workspace/Transform/out.html

<span id="page-539-0"></span>http://pic.dhe.ibm.com/infocenter/wci/v7r0m0/topic/com.ibm.wci.doc/netsuite\_Add\_Records\_Activity.html

# **Mappage des entrées de l'activité Ajouter enregistrements**

Vous pouvez mapper les entrés de la tâche Ajouter enregistrements

## **Pourquoi et quand exécuter cette tâche**

Pour mapper les entrées de l'activité Ajouter enregistrements, procédez comme suit :

## **Procédure**

- 1. Dans Liste de contrôle, cliquez sur la tâche Mapper les entrées.
- 2. Cliquez sur Sélectionner des entrées et sélectionnez les variables d'entrée pour la mappe.

Vous trouverez des instructions sur la création de variables dans Création de [variables.](#page-856-0)

3. Mappez les éléments du panneau Depuis l'orchestration sur les éléments NetSuite du panneau Vers l'activité.

Les éléments du panneau Vers l'activité sont déterminés par le type d'enregistrement que vous avez sélectionné dans la tâche Configurer. Vous trouverez des [instructions](#page-932-0) sur le mappage dans Création d'une mappe.

#### **Rubrique parent :** Activité Ajouter [enregistrements](#page-537-0)

**Commentaires** | **Notices**
*o* Dernière révision: Friday, November 1, 2013 file:///dcs/markdown/workspace/Transform/out.html

http://pic.dhe.ibm.com/infocenter/wci/v7r0m0/topic/com.ibm.wci.doc/netsuite\_Add\_Records\_Map\_Input.htm l

# **Mappage des sorties de l'activité Ajouter enregistrements**

Vous pouvez mapper les sorties de l'activité Ajouter enregistrements.

## **Pourquoi et quand exécuter cette tâche**

Pour mapper les sorties de l'activité Ajouter enregistrements, procédez comme suit :

## **Procédure**

- 1. Dans Liste de contrôle, cliquez sur la tâche Mapper les sorties.
- 2. Cliquez sur Copier.
- 3. Sélectionnez addListResponse. Cliquez sur Créer pour effectuer la copie du panneau Activité vers le panneau Orchestration.

**Rubrique parent :** Activité Ajouter [enregistrements](#page-537-0)

#### **Commentaires** | **Notices**

**剑** Dernière révision: Friday, November 1, 2013 file:///dcs/markdown/workspace/Transform/out.html

<span id="page-540-0"></span>http://pic.dhe.ibm.com/infocenter/wci/v7r0m0/topic/com.ibm.wci.doc/netsuite\_Add\_Records\_Map\_Output.ht ml

## **Activité Joindre enregistrements**

L'activité Joindre enregistrements permet de définir une relation entre deux enregistrements. Par exemple, un enregistrement Contact peut être associé à un enregistrement Fournisseur. Un enregistrement Contact peut être associé à tous les enregistrements d'entité, sauf les enregistrements Contact et les enregistrements Groupe.

## **Pourquoi et quand exécuter cette tâche**

L'activité Joindre enregistrements permet aussi de joindre des fichiers, par exemple des fichiers Word ou PDF, à un enregistrement NetSuite. Tout fichier figurant dans le classeur NetSuite peut être joint à tout enregistrement sauf les enregistrements personnalisés.

La liste suivante décrit les noeuds correspondant à l'activité Joindre enregistrements dans le panneau Liste de contrôle > Mapper les entrées > Vers l'activité :

- {RecordRef} attachTo Ce noeud spécifie l'enregistrement auquel l'élément est joint.
	- @type Dans Définir une valeur par défaut, sélectionnez le type d'enregistrement.
	- @externalId externalId ou internalId doit être spécifié pour RecordRef.
- @internalID externalId ou internalId doit être spécifié pour RecordRef.
- contact Ce noeud spécifie l'enregistrement à associer ou le fichier à joindre à l'enregistrement attachTo.
	- @internalID externalId ou internalId doit être spécifié pour RecordRef.
	- @externalId externalId ou internalId doit être spécifié pour RecordRef.
	- @type Dans Définir une valeur par défaut, sélectionnez le type d'enregistrement.
	- nom Entrez le nom du contact ou le nom du fichier.
- contactRole Ce noeud spécifie le rôle dans la liste de contacts définis par l'utilisateur située dans l'interface utilisateur NetSuite dans Liste > Relations > Contacts.
	- existe Opérateur booléen utilisé pour indiquer si la liste de contacts existe ou non.
	- @internalID externalId ou internalId doit être spécifié pour le rôle.
	- @externalId externalId ou internalId doit être spécifié pour le rôle.
	- nom Intitulé du rôle, par exemple, Contact principal.
- Utilisation de l'activité Joindre [enregistrements](#page-541-0)
	- Pour utiliser l'activité Joindre enregistrements, procédez comme suit :
- Mappage des entrées de l'activité Joindre [enregistrements](#page-542-0) Pour mapper les entrées de l'activité Joindre enregistrements, procédez comme suit :
- Mappage des sorties de l'activité Joindre [enregistrements](#page-543-0) Pour mapper les sorties de l'activité Joindre enregistrements, procédez comme suit :

### **Rubrique parent :** Activités [NetSuite](#page-534-0)

#### **Commentaires** | **Notices**

*d* Dernière révision: Friday, November 1, 2013 file:///dcs/markdown/workspace/Transform/out.html

<span id="page-541-0"></span>http://pic.dhe.ibm.com/infocenter/wci/v7r0m0/topic/com.ibm.wci.doc/netsuite\_attach\_records\_activity\_ov.ht ml

## **Utilisation de l'activité Joindre enregistrements**

Pour utiliser l'activité Joindre enregistrements, procédez comme suit :

### **Procédure**

- 1. Dans l'onglet Activités, développez l'arborescence du répertoire NetSuite et repérez l'activité Joindre enregistrements.
- 2. Ajoutez l'activité Joindre enregistrements à votre orchestration.

La liste de contrôle et le récapitulatif de l'activité sont affichés en dessous de l'orchestration.

- 3. Dans Liste de contrôle, cliquez sur Sélectionner le noeud final.
- 4. Sélectionnez l'une des options suivantes :
	- Parcourir pour sélectionner un noeud final NetSuite à partir de l'Explorateur de projets.
	- o Nouveau pour créer un nouveau noeud final NetSuite à l'aide la boîte de dialogue Créer un noeud final.

Vous trouverez des [instructions](#page-535-0) sur la création d'un noeud final NetSuite dans Création ou édition d'un noeud final NetSuite.

Editer - pour éditer un noeud final NetSuite existant à l'aide de la dialogue Editer un noeud final. Vous trouverez des [instructions](#page-535-0) sur l'édition d'un noeud final NetSuite dans Création ou édition d'un noeud final NetSuite.

Remarque : Les éditions sont globales et non locales. L'édition d'un noeud final affecte toutes les orchestrations utilisant ce noeud final dans le projet.

- 5. Dans Liste de contrôle, cliquez sur Configurer.
- 6. Cliquez sur Configurer pour ouvrir l'assistant d'activité Joindre une référence.
- 7. Cliquez sur Parcourir
- 8. Sélectionnez l'enregistrement à joindre et cliquez sur Joindre.
- 9. Cliquez sur Suivant.
- 10. Sélectionnez l'enregistrement auquel joindre l'enregistrement à joindre et cliquez sur Sélectionner.
- 11. Cliquez sur Terminer.
- 12. Dans Liste de contrôle, cliquez sur Réessayer.
- 13. Dans la section Réessayer :
	- Définissez le nombre de secondes entre chaque nouvelle tentative de connexion à NetSuite. La valeur par défaut est 30 secondes.
	- Définissez le nombre de tentatives avant un échec. La valeur par défaut est 5 fois.
	- Dans la section Délai d'expiration de l'activité :
		- Définissez le délai d'expiration de l'activité, en secondes, pendant lequel vous souhaitez attendre lorsque le noeud final ne répond pas à la demande. La valeur par défaut est 300 secondes.
- 14. Mappez les entrées. Pour plus d'informations, voir Mappage des entrées de l'activité Joindre [enregistrements.](#page-542-0)
- 15. Mappez les sorties. Pour plus d'informations, voir Mappage des sorties de l'activité Joindre [enregistrements.](#page-543-0)

**Rubrique parent :** Activité Joindre [enregistrements](#page-540-0)

#### **Commentaires** | **Notices**

**al** Dernière révision: Friday, November 1, 2013 file:///dcs/markdown/workspace/Transform/out.html

<span id="page-542-0"></span>http://pic.dhe.ibm.com/infocenter/wci/v7r0m0/topic/com.ibm.wci.doc/netsuite\_attach\_records\_activity.html

## **Mappage des entrées de l'activité Joindre enregistrements**

Pour mapper les entrées de l'activité Joindre enregistrements, procédez comme suit :

## **Procédure**

- 1. Dans Liste de contrôle, cliquez sur la tâche Mapper les entrées.
- 2. Cliquez sur Sélectionner des entrées et sélectionnez les variables d'entrée pour la mappe.

Vous trouverez des instructions sur la création de variables dans Création de [variables.](#page-856-0)

3. Mappez les éléments du panneau Depuis l'orchestration sur les éléments NetSuite du panneau Vers l'activité.

Les éléments du panneau Vers l'activité sont déterminés par le type d'enregistrement NetSuite que vous avez sélectionné dans la tâche Configurer. Vous trouverez des [instructions](#page-932-0) sur le mappage dans Création d'une mappe.

*C* Dernière révision: Friday, November 1, 2013 file:///dcs/markdown/workspace/Transform/out.html

<span id="page-543-0"></span>http://pic.dhe.ibm.com/infocenter/wci/v7r0m0/topic/com.ibm.wci.doc/netsuite\_Attach\_Records\_Map\_Input.h tml

## **Mappage des sorties de l'activité Joindre enregistrements**

Pour mapper les sorties de l'activité Joindre enregistrements, procédez comme suit :

### **Procédure**

- 1. Dans Liste de contrôle, cliquez sur la tâche Mapper les sorties.
- 2. Cliquez sur Copier.
- 3. Sélectionnez addListResponse et/ou des en-têtes et cliquez sur Créer pour copier vos sélections du panneau Activité dans le panneau Orchestration.

**Rubrique parent :** Activité Joindre [enregistrements](#page-540-0)

#### **Commentaires** | **Notices**

*Ma* Dernière révision: Friday, November 1, 2013 file:///dcs/markdown/workspace/Transform/out.html

<span id="page-543-1"></span>http://pic.dhe.ibm.com/infocenter/wci/v7r0m0/topic/com.ibm.wci.doc/netsuite Attach Records Map Output. html

## **Activité Supprimer enregistrements**

L'activité Supprimer enregistrements peut supprimer un ou plusieurs enregistrements de NetSuite. Chaque enregistrement supprimé doit être identifiable de manière unique par son nom, son type et sa hiérarchie. Si plusieurs enregistrements ont le même identificateur, une erreur SOAP est postée. Les enregistrements à supprimer doivent avoir le même type d'enregistrement.

- Utilisation de l'activité Supprimer [enregistrements](#page-544-0) Pour utiliser l'activité Supprimer enregistrements, procédez comme suit :
- Mappage des entrées de l'activité Supprimer [enregistrements](#page-545-0) Pour mapper les entrées de l'activité Supprimer enregistrements, procédez comme suit :
- Mappage des sorties de l'activité Supprimer [enregistrements](#page-546-0) Pour mapper les sorties de l'activité Supprimer enregistrements, procédez comme suit :

#### **Rubrique parent :** Activités [NetSuite](#page-534-0)

**off** Dernière révision: Friday, November 1, 2013 file:///dcs/markdown/workspace/Transform/out.html

http://pic.dhe.ibm.com/infocenter/wci/v7r0m0/topic/com.ibm.wci.doc/netsuite\_delete\_records\_activity\_ov.ht ml

## <span id="page-544-0"></span>**Utilisation de l'activité Supprimer enregistrements**

Pour utiliser l'activité Supprimer enregistrements, procédez comme suit :

### **Procédure**

- 1. Dans l'onglet Activités, développez l'arborescence du répertoire NetSuite et repérez l'activité Supprimer enregistrements.
- 2. Ajoutez l'activité Supprimer enregistrements à votre orchestration.

La liste de contrôle et le récapitulatif de l'activité sont affichés en dessous de l'orchestration.

- 3. Dans Liste de contrôle, cliquez sur Sélectionner le noeud final.
- 4. Sélectionnez l'une des options suivantes :
	- Parcourir pour sélectionner un noeud final NetSuite à partir de l'Explorateur de projets.
	- Nouveau pour créer un nouveau noeud final NetSuite à l'aide la boîte de dialogue Créer un noeud final.

Vous trouverez des [instructions](#page-535-0) sur la création d'un noeud final NetSuite dans Création ou édition d'un noeud final NetSuite.

Editer - pour éditer un noeud final NetSuite existant à l'aide de la dialogue Editer un noeud final. Vous trouverez des [instructions](#page-535-0) sur l'édition d'un noeud final NetSuite dans Création ou édition d'un noeud final NetSuite.

Remarque : Les éditions sont globales et non locales. L'édition d'un noeud final affecte toutes les orchestrations utilisant ce noeud final dans le projet.

- 5. Dans Liste de contrôle, cliquez sur Configurer.
- 6. Cliquez sur Parcourir pour afficher la boîte de dialogue Parcourir NetSuite.
- 7. Dans la boîte de dialogue Parcourir NetSuite, cliquez sur Afficher les types d'enregistrement et sélectionnez l'une des options suivantes :
	- Tout pour afficher tous les types d'enregistrement.
	- Personnalisés uniquement pour afficher uniquement les enregistrements personnalisés.

o Standard uniquement – pour afficher uniquement les types d'enregistrement NetSuite standard. Remarque : Pour utiliser des enregistrements personnalisés, vous devez entrer l'ID interne dans le noeud recType/internalId.

8. Pour afficher des zones de personnalisation dans des enregistrements standard, cochez la case Générer des zones de personnalisation pour les types d'enregistrement standard.

Cette option ne s'applique pas aux types d'enregistrement personnalisés. L'état de la case à cocher est enregistré.

- 9. Dans la boîte de dialogue Parcourir NetSuite, sélectionnez un type d'enregistrement en exécutant l'une des tâches suivantes :
	- Entrez les premières lettres du type d'enregistrement dans la zone Rechercher un type d'enregistrement, sélectionnez le type d'enregistrement dans la liste défilante Type d'enregistrement, puis cliquez sur Sélectionner.
	- Faites défiler la liste Type d'enregistrement jusqu'à ce que vous trouviez le type d'enregistrement souhaité, cliquez sur celui-ci, puis cliquez sur Sélectionner.
- 10. Pour actualiser les mappes dans NetSuite, dans le panneau Configurer, cliquez sur Actualiser une fois le type d'enregistrement défini.
- 11. Dans Liste de contrôle, cliquez sur Réessayer.
- 12. Dans la section Réessayer :
	- Définissez le nombre de secondes entre chaque nouvelle tentative de connexion à NetSuite. La valeur par défaut est 30 secondes.
	- Définissez le nombre de tentatives avant un échec. La valeur par défaut est 5 fois.
	- Dans la section Délai d'expiration de l'activité :
		- Définissez le délai d'expiration de l'activité, en secondes, pendant lequel vous souhaitez attendre lorsque le noeud final ne répond pas à la demande. La valeur par défaut est 300 secondes.
- 13. Mappez les entrées. Pour plus d'informations, voir Mappage des entrées de l'activité Supprimer [enregistrements.](#page-545-0)
- 14. Mappez les sorties. Pour plus d'informations, voir Mappage des sorties de l'activité Supprimer [enregistrements.](#page-546-0)

### **Rubrique parent :** Activité Supprimer [enregistrements](#page-543-1)

### **Commentaires** | **Notices**

*M* Dernière révision: Friday, November 1, 2013 file:///dcs/markdown/workspace/Transform/out.html

<span id="page-545-0"></span>http://pic.dhe.ibm.com/infocenter/wci/v7r0m0/topic/com.ibm.wci.doc/netsuite\_delete\_records\_activity.html

# **Mappage des entrées de l'activité Supprimer enregistrements**

Pour mapper les entrées de l'activité Supprimer enregistrements, procédez comme suit :

## **Procédure**

- 1. Dans Liste de contrôle, cliquez sur la tâche Mapper les entrées.
- 2. Cliquez sur Sélectionner des entrées et sélectionnez les variables d'entrée pour la mappe.

Vous trouverez des instructions sur la création de variables dans Création de [variables.](#page-856-0)

3. Mappez les éléments du panneau Depuis l'orchestration sur les éléments NetSuite du panneau Vers l'activité.

Les éléments du panneau Vers l'activité sont déterminés par le type d'enregistrement que vous avez sélectionné dans la tâche Configurer. Vous trouverez des [instructions](#page-932-0) sur le mappage dans Création d'une mappe.

**Rubrique parent :** Activité Supprimer [enregistrements](#page-543-1)

**off** Dernière révision: Friday, November 1, 2013 file:///dcs/markdown/workspace/Transform/out.html

http://pic.dhe.ibm.com/infocenter/wci/v7r0m0/topic/com.ibm.wci.doc/netsuite\_Delete\_Records\_Map\_Input.h tml

## <span id="page-546-0"></span>**Mappage des sorties de l'activité Supprimer enregistrements**

Pour mapper les sorties de l'activité Supprimer enregistrements, procédez comme suit :

### **Procédure**

- 1. Dans Liste de contrôle, cliquez sur la tâche Mapper les sorties.
- 2. Cliquez sur Copier.
- 3. Sélectionnez deleteListResponse. Cliquez sur Créer pour copier deleteListResponse du panneau Activité vers le panneau Orchestration.

#### **Rubrique parent :** Activité Supprimer [enregistrements](#page-543-1)

### **Commentaires** | **Notices**

*C* Dernière révision: Friday, November 1, 2013 file:///dcs/markdown/workspace/Transform/out.html

<span id="page-546-1"></span>http://pic.dhe.ibm.com/infocenter/wci/v7r0m0/topic/com.ibm.wci.doc/netsuite\_Delete\_Records\_Map\_Output. html

## **Activité Détacher enregistrements**

L'activité Détacher enregistrements permet de supprimer une relation entre deux enregistrements. Par exemple, un enregistrement Contact associé à un enregistrement Fournisseur peut être retiré. L'activité Détacher enregistrements permet aussi de détacher des fichiers, par exemple des fichiers Word ou PDF, d'un enregistrement NetSuite.

### **Pourquoi et quand exécuter cette tâche**

La liste suivante décrit les noeuds correspondant à l'activité Détacher enregistrements dans le panneau Liste de contrôle > Mapper les entrées > Vers l'activité :

- {RecordRef} attachTo Ce noeud spécifie l'enregistrement duquel l'élément joint est supprimé.
	- @type Dans Définir une valeur par défaut, sélectionnez le type d'enregistrement.
	- @externalId externalId ou internalId doit être spécifié pour RecordRef.
	- @internalID externalId ou internalId doit être spécifié pour RecordRef.
- contact Ce noeud spécifie l'enregistrement à associer ou le fichier à détacher de l'enregistrement detachTo.
	- @internalID externalId ou internalId doit être spécifié pour RecordRef.
	- @externalId externalId ou internalId doit être spécifié pour RecordRef.
	- @type Dans Définir une valeur par défaut, sélectionnez le type d'enregistrement.
	- nom Entrez le nom du contact ou le nom du fichier.
- contactRole Ce noeud spécifie le rôle dans la liste de contacts définis par l'utilisateur située dans l'interface utilisateur NetSuite dans Liste > Relations > Contacts.
	- existe Opérateur booléen utilisé pour indiquer si la liste de contacts existe ou non.
	- @internalID externalId ou internalId doit être spécifié pour le rôle.
	- @externalId externalId ou internalId doit être spécifié pour le rôle.
	- nom Intitulé du rôle, par exemple, Contact principal.
- Utilisation de l'activité Détacher [enregistrements](#page-547-0) Pour utiliser l'activité Détacher enregistrements, procédez comme suit :
- Mappage des entrées de l'activité Détacher [enregistrements](#page-548-0) Pour mapper les entrées de l'activité Détacher enregistrements, procédez comme suit :
- Mappage des sorties de l'activité Détacher [enregistrements](#page-549-0) Pour mapper les sorties de l'activité Détacher enregistrements, procédez comme suit :

### **Rubrique parent :** Activités [NetSuite](#page-534-0)

### **Commentaires** | **Notices**

*E* Dernière révision: Friday, November 1, 2013 file:///dcs/markdown/workspace/Transform/out.html

http://pic.dhe.ibm.com/infocenter/wci/v7r0m0/topic/com.ibm.wci.doc/netsuite\_detach\_records\_activity\_ov.ht ml

## <span id="page-547-0"></span>**Utilisation de l'activité Détacher enregistrements**

Pour utiliser l'activité Détacher enregistrements, procédez comme suit :

## **Procédure**

- 1. Dans l'onglet Activités, développez l'arborescence du répertoire NetSuite et repérez l'activité Détacher enregistrements.
- 2. Ajoutez l'activité Détacher enregistrements à votre orchestration.

La liste de contrôle et le récapitulatif de l'activité sont affichés en dessous de l'orchestration.

- 3. Dans Liste de contrôle, cliquez sur Sélectionner le noeud final.
- 4. Sélectionnez l'une des options suivantes :
	- Parcourir pour sélectionner un noeud final NetSuite à partir de l'Explorateur de projets.
	- o Nouveau pour créer un nouveau noeud final NetSuite à l'aide la boîte de dialogue Créer un noeud final.

Vous trouverez des [instructions](#page-535-0) sur la création d'un noeud final NetSuite dans Création ou édition d'un noeud final NetSuite.

Editer - pour éditer un noeud final NetSuite existant à l'aide de la dialogue Editer un noeud final. Vous trouverez des [instructions](#page-535-0) sur l'édition d'un noeud final NetSuite dans Création ou édition d'un noeud final NetSuite.

Remarque : Les éditions sont globales et non locales. L'édition d'un noeud final affecte toutes les orchestrations utilisant ce noeud final dans le projet.

- 5. Dans Liste de contrôle, cliquez sur Configurer.
- 6. Cliquez sur Configurer pour afficher l'assistant d'activité Détacher une référence.
- 7. Cliquez sur Parcourir
- 8. Sélectionnez l'enregistrement à joindre et cliquez sur Sélectionner.
- 9. Cliquez sur Suivant.
- 10. Sélectionnez l'enregistrement auquel joindre l'enregistrement à joindre et cliquez sur Sélectionner.
- 11. Cliquez sur Terminer.
- 12. Dans Liste de contrôle, cliquez sur Réessayer.
- 13. Dans la section Réessayer :
	- Définissez le nombre de secondes entre chaque nouvelle tentative de connexion à NetSuite. La valeur par défaut est 30 secondes.
	- Définissez le nombre de tentatives avant un échec. La valeur par défaut est 5 fois.
	- Dans la section Délai d'expiration de l'activité :
		- Définissez le délai d'expiration de l'activité, en secondes, pendant lequel vous souhaitez attendre lorsque le noeud final ne répond pas à la demande. La valeur par défaut est 300 secondes.
- 14. Mappez les entrées. Pour plus d'informations, voir Mappage des entrées de l'activité Détacher [enregistrements.](#page-548-0)
- 15. Mappez les sorties. Pour plus d'informations, voir Mappage des sorties de l'activité Détacher [enregistrements.](#page-549-0)

**Rubrique parent :** Activité Détacher [enregistrements](#page-546-1)

#### **Commentaires** | **Notices**

**al** Dernière révision: Friday, November 1, 2013 file:///dcs/markdown/workspace/Transform/out.html

<span id="page-548-0"></span>http://pic.dhe.ibm.com/infocenter/wci/v7r0m0/topic/com.ibm.wci.doc/netsuite\_detach\_records\_activity.html

## **Mappage des entrées de l'activité Détacher enregistrements**

Pour mapper les entrées de l'activité Détacher enregistrements, procédez comme suit :

## **Procédure**

- 1. Dans Liste de contrôle, cliquez sur la tâche Mapper les entrées.
- 2. Cliquez sur Sélectionner des entrées et sélectionnez les variables d'entrée pour la mappe.

Vous trouverez des instructions sur la création de variables dans Création de [variables.](#page-856-0)

3. Mappez les éléments du panneau Depuis l'orchestration sur les éléments NetSuite du panneau Vers l'activité.

Les éléments du panneau Vers l'activité sont déterminés par le type d'enregistrement que vous avez sélectionné dans la tâche Configurer. Vous trouverez des [instructions](#page-932-0) sur le mappage dans Création d'une mappe.

*C* Dernière révision: Friday, November 1, 2013 file:///dcs/markdown/workspace/Transform/out.html

http://pic.dhe.ibm.com/infocenter/wci/v7r0m0/topic/com.ibm.wci.doc/netsuite\_Detach\_Records\_Map\_Input. html

## <span id="page-549-0"></span>**Mappage des sorties de l'activité Détacher enregistrements**

Pour mapper les sorties de l'activité Détacher enregistrements, procédez comme suit :

### **Procédure**

- 1. Dans Liste de contrôle, cliquez sur la tâche Mapper les sorties.
- 2. Cliquez sur Copier.
- 3. Sélectionnez detachListResponse et cliquez sur Créer pour copier detachListResponse du panneau Activité dans le panneau Orchestration.

#### **Rubrique parent :** Activité Détacher [enregistrements](#page-546-1)

#### **Commentaires** | **Notices**

*C* Dernière révision: Friday, November 1, 2013 file:///dcs/markdown/workspace/Transform/out.html

<span id="page-549-1"></span>http://pic.dhe.ibm.com/infocenter/wci/v7r0m0/topic/com.ibm.wci.doc/netsuite\_Detach\_Records\_Map\_Output .html

## **Activité Obtenir enregistrements**

L'activité Obtenir enregistrements extrait un ou plusieurs enregistrements en fonction d'ID uniques d'enregistrement. Si certains ID sont non valides, les ID valides sont traités et un avertissement concernant les ID non valides et envoyé dans la réponse.

- Utilisation de l'activité Obtenir [enregistrements](#page-550-0) Pour utiliser l'activité Obtenir enregistrements, procédez comme suit :
- Mappage des entrées de l'activité Obtenir [enregistrements](#page-551-0) Pour mapper les entrées de l'activité Obtenir enregistrements, procédez comme suit :
- Mappage des sorties de l'activité Obtenir [enregistrements](#page-552-0) Pour mapper les sorties de l'activité Obtenir enregistrements, procédez comme suit :

#### **Rubrique parent :** Activités [NetSuite](#page-534-0)

**剑** Dernière révision: Friday, November 1, 2013 file:///dcs/markdown/workspace/Transform/out.html

<span id="page-550-0"></span>http://pic.dhe.ibm.com/infocenter/wci/v7r0m0/topic/com.ibm.wci.doc/netsuite\_Get\_Records\_Activity\_ov.html

# **Utilisation de l'activité Obtenir enregistrements**

Pour utiliser l'activité Obtenir enregistrements, procédez comme suit :

### **Procédure**

- 1. Dans l'onglet Activités, développez l'arborescence du répertoire NetSuite et repérez l'activité Obtenir enregistrements.
- 2. Ajoutez l'activité Obtenir enregistrements à votre orchestration.

La liste de contrôle et le récapitulatif de l'activité sont affichés en dessous de l'orchestration.

- 3. Dans Liste de contrôle, cliquez sur Sélectionner le noeud final.
- 4. Sélectionnez l'une des options suivantes :
	- Parcourir pour sélectionner un noeud final NetSuite à partir de l'Explorateur de projets.
	- Nouveau pour créer un nouveau noeud final NetSuite à l'aide la boîte de dialogue Créer un noeud final.

Vous trouverez des [instructions](#page-535-0) sur la création d'un noeud final NetSuite dans Création ou édition d'un noeud final NetSuite.

Editer - pour éditer un noeud final NetSuite existant à l'aide de la dialogue Editer un noeud final. Vous trouverez des [instructions](#page-535-0) sur l'édition d'un noeud final NetSuite dans Création ou édition d'un noeud final NetSuite.

Remarque : Les éditions sont globales et non locales. L'édition d'un noeud final affecte toutes les orchestrations utilisant ce noeud final dans le projet.

- 5. Dans Liste de contrôle, cliquez sur Configurer.
- 6. Cliquez sur Parcourir pour afficher la boîte de dialogue Parcourir NetSuite.
- 7. Dans la boîte de dialogue Parcourir NetSuite, cliquez sur Afficher Types d'enregistrement et sélectionnez l'une des options suivantes :
	- Tout pour afficher tous les types d'enregistrement.
	- Personnalisés uniquement pour afficher uniquement les enregistrements personnalisés.

o Standard uniquement – pour afficher uniquement les types d'enregistrement NetSuite standard. Remarque : Pour utiliser des enregistrements personnalisés, vous devez entrer l'ID interne dans le noeud recType/internalId.

8. Pour afficher des zones de personnalisation dans des enregistrements standard, cochez la case Générer des zones de personnalisation pour les types d'enregistrement standard.

Cette option ne s'applique pas aux types d'enregistrement personnalisés. L'état de la case à cocher est enregistré.

- 9. Dans la boîte de dialogue Parcourir NetSuite, sélectionnez un type d'enregistrement en exécutant l'une des tâches suivantes :
	- Entrez les premières lettres du type d'enregistrement dans la zone Rechercher un type d'enregistrement, sélectionnez le type d'enregistrement dans la liste défilante Type d'enregistrement, puis cliquez sur Sélectionner.
- Faites défiler la liste Type d'enregistrement jusqu'à ce que vous trouviez le type d'enregistrement souhaité, cliquez sur celui-ci, puis cliquez sur Sélectionner.
- 10. Pour actualiser les mappes dans NetSuite, une fois le type d'enregistrement défini dans le panneau Configurer, cliquez sur Actualiser.
- 11. Dans Liste de contrôle, cliquez sur Réessayer.
- 12. Dans la section Réessayer :
	- Définissez le nombre de secondes entre chaque nouvelle tentative de connexion à NetSuite. La valeur par défaut est 30 secondes.
	- Définissez le nombre de tentatives avant un échec. La valeur par défaut est 5 fois.
	- Dans la section Délai d'expiration de l'activité :
		- Définissez le délai d'expiration de l'activité, en secondes, pendant lequel vous souhaitez attendre lorsque le noeud final ne répond pas à la demande. La valeur par défaut est 300 secondes.
- 13. Mappez les entrées. Pour plus d'informations, voir Mappage des entrées de l'activité Obtenir [enregistrements.](#page-551-0)
- 14. Mappez les sorties. Pour plus d'informations, voir Mappage des sorties de l'activité Obtenir [enregistrements.](#page-552-0)

**Rubrique parent :** Activité Obtenir [enregistrements](#page-549-1)

#### **Commentaires** | **Notices**

*E* Dernière révision: Friday, November 1, 2013 file:///dcs/markdown/workspace/Transform/out.html

<span id="page-551-0"></span>http://pic.dhe.ibm.com/infocenter/wci/v7r0m0/topic/com.ibm.wci.doc/netsuite\_get\_records\_activity.html

# **Mappage des entrées de l'activité Obtenir enregistrements**

Pour mapper les entrées de l'activité Obtenir enregistrements, procédez comme suit :

## **Procédure**

- 1. Dans Liste de contrôle, cliquez sur la tâche Mapper les entrées.
- 2. Cliquez sur Sélectionner des entrées et sélectionnez les variables d'entrée pour la mappe.

Pour connaître les instructions de création de variables, voir Création de [variables.](#page-856-0)

3. Mappez les éléments du panneau Depuis l'orchestration sur les éléments NetSuite du panneau Vers l'activité.

Les éléments du panneau Vers l'activité sont déterminés par le type d'enregistrement NetSuite que vous avez sélectionné dans la tâche Configurer. Vous trouverez des [instructions](#page-932-0) sur le mappage dans Création d'une mappe.

**Rubrique parent :** Activité Obtenir [enregistrements](#page-549-1)

**Commentaires** | **Notices**

**of** Dernière révision: Friday, November 1, 2013 file:///dcs/markdown/workspace/Transform/out.html

<span id="page-552-0"></span>http://pic.dhe.ibm.com/infocenter/wci/v7r0m0/topic/com.ibm.wci.doc/netsuite\_Get\_Records\_Map\_Input.html

## **Mappage des sorties de l'activité Obtenir enregistrements**

Pour mapper les sorties de l'activité Obtenir enregistrements, procédez comme suit :

## **Procédure**

- 1. Dans Liste de contrôle, cliquez sur la tâche Mapper les sorties.
- 2. Cliquez sur Copier.
- 3. Sélectionnez getListResponse et cliquez sur Créer pour copier vos sélections du panneau Activité dans le panneau Orchestration.

**Rubrique parent :** Activité Obtenir [enregistrements](#page-549-1)

### **Commentaires** | **Notices**

**of** Dernière révision: Friday, November 1, 2013 file:///dcs/markdown/workspace/Transform/out.html

<span id="page-552-1"></span>http://pic.dhe.ibm.com/infocenter/wci/v7r0m0/topic/com.ibm.wci.doc/netsuite\_Get\_Records\_Map\_Output.ht ml

## **Activité Initialiser enregistrements**

Utilisez l'activité Initialiser enregistrements pour remplir un enregistrement de transaction avec une entrée provenant d'un autre enregistrement connexe. Par exemple, vous pouvez remplir un enregistrement Commande avec l'entrée issue de l'enregistrement connexe Estimation avant de soumettre l'enregistrement Commande dans NetSuite.

## **Pourquoi et quand exécuter cette tâche**

Le tableau suivant répertorie les enregistrements de transaction avec les types d'enregistrement connexes pouvant être utilisés pour remplir les enregistrements de transaction.

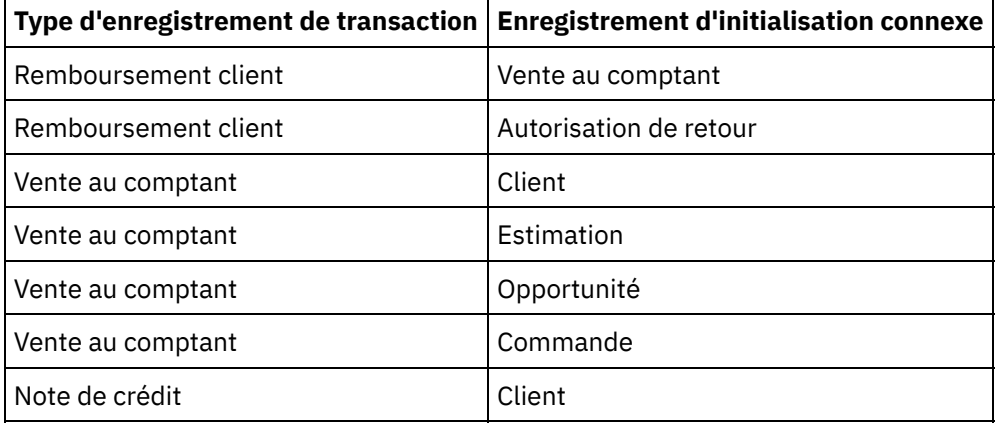

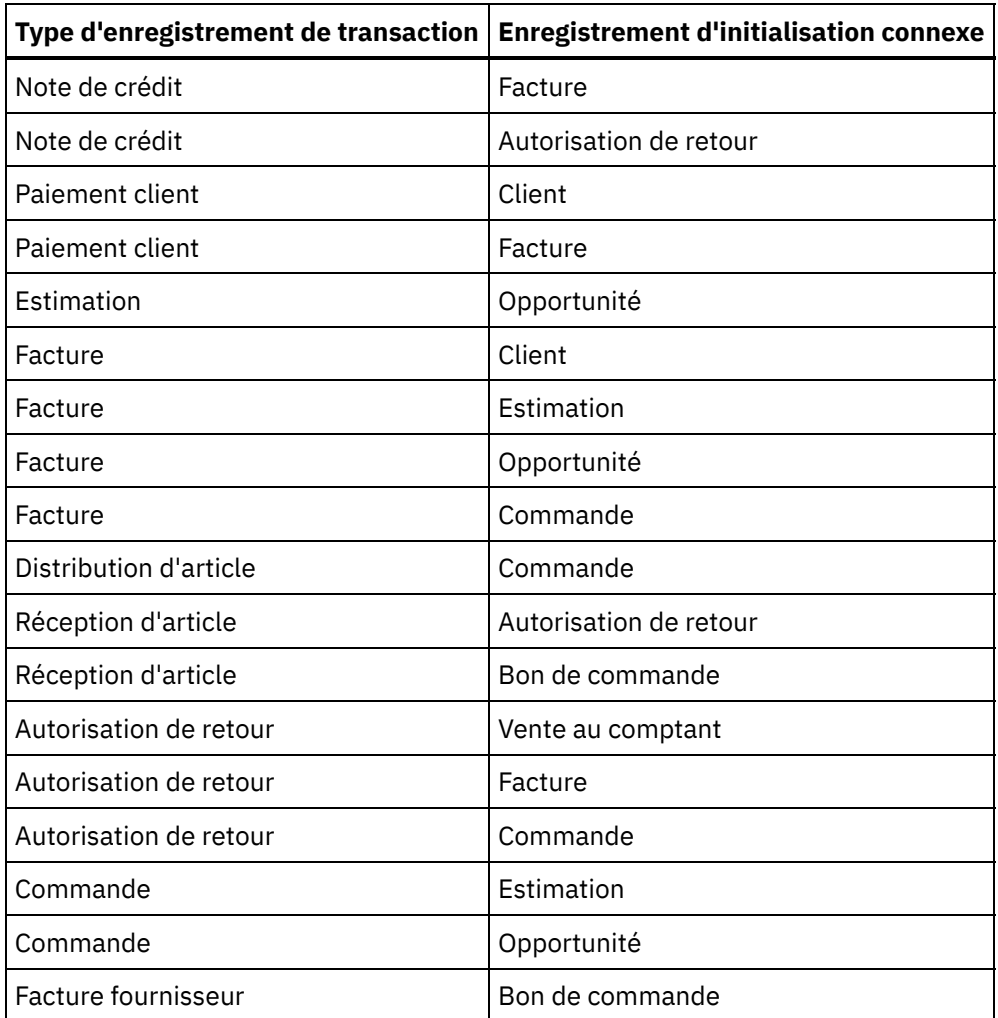

- Utilisation de l'activité Initialiser [enregistrements](#page-553-0) Pour utiliser l'activité Initialiser enregistrements, procédez comme suit :
- Mappage des entrées de l'activité Initialiser [enregistrements](#page-555-0) Pour mapper les entrées de l'activité Initialiser enregistrements, procédez comme suit :
- Mappage des sorties de l'activité Initialiser [enregistrements](#page-555-1) Pour mapper les sorties de l'activité Initialiser enregistrements, procédez comme suit :

**Rubrique parent :** Activités [NetSuite](#page-534-0)

### **Commentaires** | **Notices**

**all** Dernière révision: Friday, November 1, 2013 file:///dcs/markdown/workspace/Transform/out.html

<span id="page-553-0"></span>http://pic.dhe.ibm.com/infocenter/wci/v7r0m0/topic/com.ibm.wci.doc/netsuite\_Initialize\_Records\_Activity\_ov .html

## **Utilisation de l'activité Initialiser enregistrements**

Pour utiliser l'activité Initialiser enregistrements, procédez comme suit :

- 1. Dans l'onglet Activités, développez l'arborescence du répertoire NetSuite et repérez l'activité Initialiser enregistrements.
- 2. Ajoutez l'activité Initialiser enregistrements à votre orchestration.

La liste de contrôle et le récapitulatif de l'activité sont affichés en dessous de l'orchestration.

- 3. Dans Liste de contrôle, cliquez sur Sélectionner le noeud final.
- 4. Sélectionnez l'une des options suivantes :
	- Parcourir pour sélectionner un noeud final NetSuite à partir de l'Explorateur de projets.
	- o Nouveau pour créer un nouveau noeud final NetSuite à l'aide la boîte de dialogue Créer un noeud final.

Vous trouverez des [instructions](#page-535-0) sur la création d'un noeud final NetSuite dans Création ou édition d'un noeud final NetSuite.

Editer - pour éditer un noeud final NetSuite existant à l'aide de la dialogue Editer un noeud final. Vous trouverez des [instructions](#page-535-0) sur l'édition d'un noeud final NetSuite dans Création ou édition d'un noeud final NetSuite.

Remarque : Les éditions sont globales et non locales. L'édition d'un noeud final affecte toutes les orchestrations utilisant ce noeud final dans le projet.

- 5. Dans Liste de contrôle, cliquez sur Configurer.
- 6. Cliquez sur Parcourir pour afficher la boîte de dialogue Parcourir NetSuite.
- 7. Dans la boîte de dialogue Parcourir NetSuite, cliquez sur Afficher les types d'enregistrement et sélectionnez l'une des options suivantes :
	- Tout pour afficher tous les types d'enregistrement.
	- Personnalisés uniquement pour afficher uniquement les enregistrements personnalisés.

o Standard uniquement – pour afficher uniquement les types d'enregistrement NetSuite standard. Remarque : Pour utiliser des enregistrements personnalisés, vous devez entrer l'ID interne dans le noeud recType/internalId.

8. Pour afficher des zones de personnalisation dans des enregistrements standard, cochez la case Générer des zones de personnalisation pour les types d'enregistrement standard.

Cette option ne s'applique pas aux types d'enregistrement personnalisés. L'état de la case à cocher est enregistré.

- 9. Dans la boîte de dialogue Parcourir NetSuite, sélectionnez un type d'enregistrement en exécutant l'une des tâches suivantes :
	- Entrez les premières lettres du type d'enregistrement dans la zone Rechercher un type d'enregistrement, sélectionnez le type d'enregistrement dans la liste défilante Type d'enregistrement, puis cliquez sur Sélectionner.
	- Faites défiler la liste Type d'enregistrement jusqu'à ce que vous trouviez le type d'enregistrement souhaité, cliquez sur celui-ci, puis cliquez sur Sélectionner.
- 10. Pour actualiser les mappes dans NetSuite, une fois le type d'enregistrement défini dans le panneau Configurer, cliquez sur Actualiser.
- 11. Dans Liste de contrôle, cliquez sur Réessayer.
- 12. Dans la section Réessayer :
	- Définissez le nombre de secondes entre chaque nouvelle tentative de connexion à NetSuite. La valeur par défaut est 30 secondes.
	- Définissez le nombre de tentatives avant un échec. La valeur par défaut est 5 fois.

Dans la section Délai d'expiration de l'activité :

Définissez le délai d'expiration de l'activité, en secondes, pendant lequel vous souhaitez attendre lorsque le noeud final ne répond pas à la demande. La valeur par défaut est 300 secondes.

- 13. Mappez les entrées. Pour plus d'informations, voir Mappage des entrées de l'activité Initialiser [enregistrements.](#page-555-0)
- 14. Mappez les sorties. Pour plus d'informations, voir Mappage des sorties de l'activité Initialiser [enregistrements.](#page-555-1)

**Rubrique parent :** Activité Initialiser [enregistrements](#page-552-1)

#### **Commentaires** | **Notices**

**of** Dernière révision: Friday, November 1, 2013 file:///dcs/markdown/workspace/Transform/out.html

<span id="page-555-0"></span>http://pic.dhe.ibm.com/infocenter/wci/v7r0m0/topic/com.ibm.wci.doc/netsuite\_initialize\_record\_activity.html

## **Mappage des entrées de l'activité Initialiser enregistrements**

Pour mapper les entrées de l'activité Initialiser enregistrements, procédez comme suit :

## **Procédure**

- 1. Dans Liste de contrôle, cliquez sur la tâche Mapper les entrées.
- 2. Cliquez sur Sélectionner des entrées et sélectionnez les variables d'entrée pour la mappe.

Vous trouverez des instructions sur la création de variables dans Création de [variables.](#page-856-0)

3. Mappez les éléments du panneau Depuis l'orchestration sur les éléments NetSuite du panneau Vers l'activité.

Les éléments du panneau Vers l'activité sont déterminés par le type d'enregistrement que vous avez sélectionné dans la tâche Configurer. Vous trouverez des [instructions](#page-932-0) sur le mappage dans Création d'une mappe.

**Rubrique parent :** Activité Initialiser [enregistrements](#page-552-1)

### **Commentaires** | **Notices**

*a* Dernière révision: Friday, November 1, 2013 file:///dcs/markdown/workspace/Transform/out.html

http://pic.dhe.ibm.com/infocenter/wci/v7r0m0/topic/com.ibm.wci.doc/netsuite\_Initialize\_Records\_Map\_Input .html

## <span id="page-555-1"></span>**Mappage des sorties de l'activité Initialiser enregistrements**

Pour mapper les sorties de l'activité Initialiser enregistrements, procédez comme suit :

## **Procédure**

- 1. Dans Liste de contrôle, cliquez sur la tâche Mapper les sorties.
- 2. Cliquez sur Copier.
- 3. Sélectionnez initializeListResponse et cliquez sur Créer pour copier vos sélections du panneau Activité dans le panneau Orchestration.

**Rubrique parent :** Activité Initialiser [enregistrements](#page-552-1)

#### **Commentaires** | **Notices**

**of** Dernière révision: Friday, November 1, 2013 file:///dcs/markdown/workspace/Transform/out.html

<span id="page-556-0"></span>http://pic.dhe.ibm.com/infocenter/wci/v7r0m0/topic/com.ibm.wci.doc/netsuite\_Initialize\_Records\_Map\_Outp ut.html

## **Activité Rechercher enregistrements**

L'activité Rechercher enregistrements permet de rechercher un type d'enregistrement spécifique en fonction de critères de recherche que vous indiquez.

## **Pourquoi et quand exécuter cette tâche**

Vous pouvez spécifier des critères de recherche en développant un noeud d'élément et en indiquant l'opérateur et la valeur de recherche. Par exemple, pour un type d'enregistrement ayant un noeud de numéro de compte :

- 1. Développez l'arborescence du noeud accountNumber.
- 2. Cliquez sur opérateur, puis cliquez avec le bouton droit de la souris sur opérateur.
- 3. Sélectionnez Définir une valeur par défaut.
- 4. Dans la zone Valeur par défaut, cliquez sur la flèche et sélectionnez un opérateur dans la liste.
- 5. Cliquez sur OK.
- 6. Cliquez sur searchValue.
- 7. Sélectionnez Définir une valeur par défaut.
- 8. Dans la zone Valeur par défaut, entrez un numéro de compte.
- 9. Cliquez sur OK.

L'activité Rechercher enregistrements prend en charge la recherche sur des zones avec une valeur NULL à l'aide de l'opérateur noneOf. Cette recherche renvoie tous les enregistrements pour les zones qui n'ont pas une valeur NULL.

Pour extraire de valeurs de listes, utilisez l'activité Obtenir enregistrements car l'activité Rechercher enregistrements ne prend pas en charge les listes.

Vous pouvez définir des critères de recherche au cours de la tâche Mapper les entrées du panneau Vers l'activité.

- Utilisation de l'activité Rechercher [enregistrements](#page-557-0) Pour utiliser l'activité Rechercher enregistrements, procédez comme suit :
- Mappage des entrées de l'activité Rechercher [enregistrements](#page-558-0) Pour mapper les entrées de l'activité Rechercher enregistrements, procédez comme suit :

Mappage des sorties de l'activité Rechercher [enregistrements](#page-559-0) Pour mapper les sorties de l'activité Rechercher enregistrements, procédez comme suit :

**Rubrique parent :** Activités [NetSuite](#page-534-0)

### **Commentaires** | **Notices**

*d* Dernière révision: Friday, November 1, 2013 file:///dcs/markdown/workspace/Transform/out.html

<span id="page-557-0"></span>http://pic.dhe.ibm.com/infocenter/wci/v7r0m0/topic/com.ibm.wci.doc/netsuite\_Search\_Records\_Activity\_ov.h tml

## **Utilisation de l'activité Rechercher enregistrements**

Pour utiliser l'activité Rechercher enregistrements, procédez comme suit :

## **Procédure**

- 1. Dans l'onglet Activités, développez l'arborescence du répertoire NetSuite et repérez l'activité Rechercher enregistrements.
- 2. Ajoutez l'activité Rechercher enregistrements à votre orchestration.

La liste de contrôle et le récapitulatif de l'activité sont affichés en dessous de l'orchestration.

- 3. Dans Liste de contrôle, cliquez sur Sélectionner le noeud final.
- 4. Sélectionnez l'une des options suivantes :
	- Parcourir pour sélectionner un noeud final NetSuite à partir de l'Explorateur de projets.
	- o Nouveau pour créer un nouveau noeud final NetSuite à l'aide la boîte de dialogue Créer un noeud final.

Vous trouverez des [instructions](#page-535-0) sur la création d'un noeud final NetSuite dans Création ou édition d'un noeud final NetSuite.

Editer - pour éditer un noeud final NetSuite existant à l'aide de la dialogue Editer un noeud final. Vous trouverez des [instructions](#page-535-0) sur l'édition d'un noeud final NetSuite dans Création ou édition d'un noeud final NetSuite.

Remarque : Les éditions sont globales et non locales. L'édition d'un noeud final affecte toutes les orchestrations utilisant ce noeud final dans le projet.

- 5. Dans Liste de contrôle, cliquez sur Configurer.
- 6. Cliquez sur Parcourir pour afficher la boîte de dialogue Parcourir NetSuite.
- 7. Dans la boîte de dialogue Parcourir NetSuite, cliquez sur Afficher les types d'enregistrement et sélectionnez l'une des options suivantes :
	- Tout pour afficher tous les types d'enregistrement.
	- Personnalisés uniquement pour afficher uniquement les enregistrements personnalisés.

o Standard uniquement – pour afficher uniquement les types d'enregistrement NetSuite standard. Remarque : Pour utiliser des enregistrements personnalisés, vous devez entrer l'ID interne dans le noeud recType/internalId.

8. Pour afficher des zones de personnalisation dans des enregistrements standard, cochez la case Générer des zones de personnalisation pour les types d'enregistrement standard.

Cette option ne s'applique pas aux types d'enregistrement personnalisés. L'état de la case à cocher est enregistré.

- 9. Dans la boîte de dialogue Parcourir NetSuite, sélectionnez un type d'enregistrement en exécutant l'une des tâches suivantes :
	- Entrez les premières lettres du type d'enregistrement dans la zone Rechercher un type d'enregistrement, sélectionnez le type d'enregistrement dans la liste défilante Type d'enregistrement, puis cliquez sur Sélectionner.
	- Faites défiler la liste Type d'enregistrement jusqu'à ce que vous trouviez le type d'enregistrement souhaité, cliquez sur celui-ci, puis cliquez sur Sélectionner.
- 10. Pour actualiser les mappes dans NetSuite, une fois le type d'enregistrement défini dans le panneau Configurer, cliquez sur Actualiser.
- 11. Dans Liste de contrôle, cliquez sur Réessayer.
- 12. Dans la section Réessayer :
	- Définissez le nombre de secondes entre chaque nouvelle tentative de connexion à NetSuite. La valeur par défaut est 30 secondes.
	- Définissez le nombre de tentatives avant un échec. La valeur par défaut est 5 fois.
	- Dans la section Délai d'expiration de l'activité :
		- Définissez le délai d'expiration de l'activité, en secondes, pendant lequel vous souhaitez attendre lorsque le noeud final ne répond pas à la demande. La valeur par défaut est 300 secondes.
- 13. Mappez les entrées. Pour plus d'informations, voir Mappage des entrées de l'activité Rechercher [enregistrements.](#page-558-0)
- 14. Mappez les sorties. Pour plus d'informations, voir Mappage des sorties de l'activité Rechercher [enregistrements.](#page-559-0)

**Rubrique parent :** Activité Rechercher [enregistrements](#page-556-0)

### **Commentaires** | **Notices**

*C* Dernière révision: Friday, November 1, 2013 file:///dcs/markdown/workspace/Transform/out.html

<span id="page-558-0"></span>http://pic.dhe.ibm.com/infocenter/wci/v7r0m0/topic/com.ibm.wci.doc/netsuite\_search\_records\_activity.html

## **Mappage des entrées de l'activité Rechercher enregistrements**

Pour mapper les entrées de l'activité Rechercher enregistrements, procédez comme suit :

## **Procédure**

- 1. Dans Liste de contrôle, cliquez sur la tâche Mapper les entrées.
- 2. Cliquez sur Sélectionner des entrées et sélectionnez les variables d'entrée pour la mappe.

Pour connaître les instructions de création de variables, voir Création de [variables.](#page-856-0)

3. Mappez les éléments du panneau Depuis l'orchestration sur les éléments NetSuite du panneau Vers l'activité.

Les éléments du panneau Vers l'activité sont déterminés par le type d'enregistrement NetSuite que vous avez sélectionné dans la tâche Configurer. Vous trouverez des [instructions](#page-932-0) sur le mappage dans Création d'une mappe.

*C* Dernière révision: Friday, November 1, 2013 file:///dcs/markdown/workspace/Transform/out.html

<span id="page-559-0"></span>http://pic.dhe.ibm.com/infocenter/wci/v7r0m0/topic/com.ibm.wci.doc/netsuite\_Search\_Records\_Map\_Input.h tml

## **Mappage des sorties de l'activité Rechercher enregistrements**

Pour mapper les sorties de l'activité Rechercher enregistrements, procédez comme suit :

### **Procédure**

- 1. Dans Liste de contrôle, cliquez sur la tâche Mapper les sorties.
- 2. Cliquez sur Copier pour copier les éléments searchResponse du panneau Activity vers le panneau Orchestration.

**Rubrique parent :** Activité Rechercher [enregistrements](#page-556-0)

### **Commentaires** | **Notices**

**of** Dernière révision: Friday, November 1, 2013 file:///dcs/markdown/workspace/Transform/out.html

<span id="page-559-1"></span>http://pic.dhe.ibm.com/infocenter/wci/v7r0m0/topic/com.ibm.wci.doc/netsuite\_Search\_Records\_Map\_Output. html

## **Activité Mettre à jour enregistrements**

L'activité Mettre à jour enregistrements permet de mettre à jour un ou plusieurs enregistrements. Seules les zones qui sont remplies sont mises à jour dans NetSuite. Pour les zones qui ne sont pas remplies, la valeur précédente dans NetSuite est conservée. Si une zone est remplie avec une chaîne vide, la valeur de la zone de NetSuite est remplacée par une chaîne vide.

- Utilisation de l'activité Mettre à jour [enregistrements](#page-560-0) Pour utiliser l'activité Mettre à jour enregistrements, procédez comme suit :
- Mappage des entrées de l'activité Mettre à jour [enregistrements](#page-561-0) Pour mapper les entrées de l'activité Mettre à jour enregistrements, procédez comme suit :
- Mappage des sorties de l'activité Mettre à jour [enregistrements](#page-562-0) Pour mapper les sorties de l'activité Mettre à jour enregistrements, procédez comme suit :

#### **Rubrique parent :** Activités [NetSuite](#page-534-0)

**剑** Dernière révision: Friday, November 1, 2013 file:///dcs/markdown/workspace/Transform/out.html

<span id="page-560-0"></span>http://pic.dhe.ibm.com/infocenter/wci/v7r0m0/topic/com.ibm.wci.doc/netsuite\_Update\_Records\_Activity\_ov.h tml

## **Utilisation de l'activité Mettre à jour enregistrements**

Pour utiliser l'activité Mettre à jour enregistrements, procédez comme suit :

## **Procédure**

- 1. Dans l'onglet Activités, développez l'arborescence du répertoire NetSuite et repérez l'activité Obtenir enregistrements.
- 2. Ajoutez l'activité Obtenir enregistrements à votre orchestration.

La liste de contrôle et le récapitulatif de l'activité sont affichés en dessous de l'orchestration.

- 3. Dans Liste de contrôle, cliquez sur Sélectionner le noeud final.
- 4. Sélectionnez l'une des options suivantes :
	- Parcourir pour sélectionner un noeud final NetSuite à partir de l'Explorateur de projets.
	- o Nouveau pour créer un nouveau noeud final NetSuite à l'aide la boîte de dialogue Créer un noeud final.

Vous trouverez des [instructions](#page-535-0) sur la création d'un noeud final NetSuite dans Création ou édition d'un noeud final NetSuite.

Editer - pour éditer un noeud final NetSuite existant à l'aide de la dialogue Editer un noeud final. Vous trouverez des [instructions](#page-535-0) sur l'édition d'un noeud final NetSuite dans Création ou édition d'un noeud final NetSuite.

Remarque : Les éditions sont globales et non locales. L'édition d'un noeud final affecte toutes les orchestrations utilisant ce noeud final dans le projet.

- 5. Dans Liste de contrôle, cliquez sur Configurer.
- 6. Cliquez sur Parcourir pour afficher la boîte de dialogue Parcourir NetSuite.
- 7. Dans la boîte de dialogue Parcourir NetSuite, cliquez sur Afficher les types d'enregistrement et sélectionnez l'une des options suivantes :
	- Tout pour afficher tous les types d'enregistrement.
	- Personnalisés uniquement pour afficher uniquement les enregistrements personnalisés.

o Standard uniquement – pour afficher uniquement les types d'enregistrement NetSuite standard. Remarque : Pour utiliser des enregistrements personnalisés, vous devez entrer l'ID interne dans le noeud recType/internalId.

8. Pour afficher des zones de personnalisation dans des enregistrements standard, cochez la case Générer des zones de personnalisation pour les types d'enregistrement standard.

Cette option ne s'applique pas aux types d'enregistrement personnalisés. L'état de la case à cocher est enregistré.

- 9. Dans la boîte de dialogue Parcourir NetSuite, sélectionnez un type d'enregistrement en exécutant l'une des tâches suivantes :
	- Entrez les premières lettres du type d'enregistrement dans la zone Rechercher un type d'enregistrement, sélectionnez le type d'enregistrement dans la liste défilante Type

d'enregistrement, puis cliquez sur Sélectionner.

- Faites défiler la liste Type d'enregistrement jusqu'à ce que vous trouviez le type d'enregistrement souhaité, cliquez sur celui-ci, puis cliquez sur Sélectionner.
- 10. Pour actualiser les mappes dans NetSuite, une fois le type d'enregistrement défini dans le panneau Configurer, cliquez sur Actualiser.
- 11. Dans Liste de contrôle, cliquez sur Réessayer.
- 12. Dans la section Réessayer :
	- Définissez le nombre de secondes entre chaque nouvelle tentative de connexion à NetSuite. La valeur par défaut est 30 secondes.
	- Définissez le nombre de tentatives avant un échec. La valeur par défaut est 5 fois.
	- Dans la section Délai d'expiration de l'activité :
		- Définissez le délai d'expiration de l'activité, en secondes, pendant lequel vous souhaitez attendre lorsque le noeud final ne répond pas à la demande. La valeur par défaut est 300 secondes.
- 13. Mappez les entrées. Pour plus d'informations, voir Mappage des entrées de l'activité Mettre à jour [enregistrements.](#page-561-0)
- 14. Mappez les sorties. Pour plus d'informations, voir Mappage des sorties de l'activité Mettre à jour [enregistrements.](#page-562-0)

### **Rubrique parent :** Activité Mettre à jour [enregistrements](#page-559-1)

### **Commentaires** | **Notices**

*C* Dernière révision: Friday, November 1, 2013 file:///dcs/markdown/workspace/Transform/out.html

<span id="page-561-0"></span>http://pic.dhe.ibm.com/infocenter/wci/v7r0m0/topic/com.ibm.wci.doc/netsuite\_Update\_Records\_Activity.html

# **Mappage des entrées de l'activité Mettre à jour enregistrements**

Pour mapper les entrées de l'activité Mettre à jour enregistrements, procédez comme suit :

## **Procédure**

- 1. Dans Liste de contrôle, cliquez sur la tâche Mapper les entrées.
- 2. Cliquez sur Sélectionner des entrées et sélectionnez les variables d'entrée pour la mappe.

Vous trouverez des instructions sur la création de variables dans Création de [variables.](#page-856-0)

3. Mappez les éléments du panneau Depuis l'orchestration sur les éléments NetSuite du panneau Vers l'activité.

Les éléments du panneau Vers l'activité sont déterminés par le type d'enregistrement NetSuite que vous avez sélectionné dans la tâche Configurer. Vous trouverez des [instructions](#page-932-0) sur le mappage dans Création d'une mappe.

#### **Rubrique parent :** Activité Mettre à jour [enregistrements](#page-559-1)

**al** Dernière révision: Friday, November 1, 2013 file:///dcs/markdown/workspace/Transform/out.html

http://pic.dhe.ibm.com/infocenter/wci/v7r0m0/topic/com.ibm.wci.doc/netsuite\_Update\_Records\_Map\_Input. html

# <span id="page-562-0"></span>**Mappage des sorties de l'activité Mettre à jour enregistrements**

Pour mapper les sorties de l'activité Mettre à jour enregistrements, procédez comme suit :

## **Procédure**

- 1. Dans Liste de contrôle, cliquez sur la tâche Mapper les sorties.
- 2. Cliquez sur Copier.
- 3. Sélectionnez updateListResponse et/ou headers x et cliquez sur Créer pour copier vos sélections du panneau Activité dans le panneau Orchestration.

**Rubrique parent :** Activité Mettre à jour [enregistrements](#page-559-1)

### **Commentaires** | **Notices**

**剑** Dernière révision: Friday, November 1, 2013 file:///dcs/markdown/workspace/Transform/out.html

<span id="page-562-1"></span>http://pic.dhe.ibm.com/infocenter/wci/v7r0m0/topic/com.ibm.wci.doc/netsuite\_Update\_Records\_Map\_Output .html

# **Activité Mettre à jour et insérer enregistrements**

L'activité Mettre à jour et insérer enregistrements peut mettre à jour un enregistrement si ce dernier existe déjà dans la base de données, ou l'insérer s'il n'existe pas. Seules les zones qui sont remplies sont mises à jour dans NetSuite. Pour les zones qui ne sont pas remplies, la valeur précédente dans NetSuite est conservée. Si une zone est remplie avec une chaîne vide, la valeur de la zone de NetSuite est remplacée par une chaîne vide.

- Utilisation de l'activité Mettre à jour et insérer [enregistrements](#page-563-0) Pour utiliser l'activité Mettre à jour et insérer enregistrements, procédez comme indiqué ci-après.
- Mappage des entrées de l'activité Mettre à jour et insérer [enregistrements](#page-564-0)
- Pour mapper les entrées de l'activité Mettre à jour enregistrements, procédez comme suit :
- Mappage des sorties de l'activité Mettre à jour et insérer [enregistrements](#page-565-0) Pour mapper les sorties de l'activité Mettre à jour enregistrements, procédez comme suit :

#### **Rubrique parent :** Activités [NetSuite](#page-534-0)

**of** Dernière révision: Friday, November 1, 2013 file:///dcs/markdown/workspace/Transform/out.html

http://pic.dhe.ibm.com/infocenter/wci/v7r0m0/topic/com.ibm.wci.doc/netsuite\_Upsert\_Records\_Activity\_ov.h tml

# <span id="page-563-0"></span>**Utilisation de l'activité Mettre à jour et insérer enregistrements**

Pour utiliser l'activité Mettre à jour et insérer enregistrements, procédez comme indiqué ci-après.

## **Procédure**

- 1. Dans l'onglet Activités, développez le répertoire NetSuite et localisez l'activité Mettre à jour et insérer enregistrements.
- 2. Ajoutez l'activité Mettre à jour et insérer enregistrements dans votre orchestration.

La Liste de contrôle et le Récapitulatif correspondant à l'activité s'affichent sous l'orchestration.

- 3. Dans la Liste de contrôle, cliquez sur Sélectionner le noeud final.
- 4. Sélectionnez l'une des options suivantes :
	- Parcourir pour sélectionner un noeud final NetSuite à partir de l'Explorateur de projets.
	- o Nouveau pour créer un nouveau noeud final NetSuite à l'aide la boîte de dialogue Créer un noeud final.

Vous trouverez des [instructions](#page-535-0) sur la création d'un noeud final NetSuite dans Création ou édition d'un noeud final NetSuite.

Editer - pour éditer un noeud final NetSuite existant à l'aide de la dialogue Editer un noeud final. Vous trouverez des [instructions](#page-535-0) sur l'édition d'un noeud final NetSuite dans Création ou édition d'un noeud final NetSuite.

Remarque : Les éditions sont globales et non locales. L'édition d'un noeud final affecte toutes les orchestrations utilisant ce noeud final dans le projet.

- 5. Dans la Liste de contrôle, cliquez sur Configurer.
- 6. Cliquez sur Parcourir pour afficher la boîte de dialogue Parcourir NetSuite.
- 7. Dans la boîte de dialogue Parcourir NetSuite, cliquez sur Afficher les types d'enregistrement et sélectionnez l'une des options suivantes :
	- Tout pour afficher tous les types d'enregistrement.
	- Personnalisés uniquement pour afficher uniquement les enregistrements personnalisés.
	- o Standard uniquement pour afficher uniquement les types d'enregistrement NetSuite standard.

Remarque : Pour utiliser des enregistrements personnalisés, vous devez entrer l'ID interne dans le noeud recType/internalId.

8. Pour afficher des zones de personnalisation dans des enregistrements standard, cochez la case Générer des zones de personnalisation pour les types d'enregistrement standard.

Cette option ne s'applique pas aux types d'enregistrement personnalisés. L'état de la case à cocher est enregistré.

- 9. Dans la boîte de dialogue Parcourir NetSuite, sélectionnez un type d'enregistrement en exécutant l'une des tâches suivantes :
	- Entrez les premières lettres du type d'enregistrement dans la zone Rechercher un type d'enregistrement, sélectionnez le type d'enregistrement dans la liste défilante Type d'enregistrement, puis cliquez sur Sélectionner.
- Faites défiler la liste Type d'enregistrement jusqu'à ce que vous trouviez le type d'enregistrement souhaité, cliquez sur celui-ci, puis cliquez sur Sélectionner.
- 10. Pour actualiser les mappes dans NetSuite, une fois le type d'enregistrement défini dans le panneau Configurer, cliquez sur Actualiser.
- 11. Dans la Liste de contrôle, sélectionnez Réessayer.
- 12. Dans la section Réessayer :
	- Définissez le nombre de secondes entre chaque nouvelle tentative de connexion à NetSuite. La valeur par défaut est 30 secondes.
	- Définissez le nombre de tentatives avant un échec. La valeur par défaut est 5 fois.
	- Dans la section Délai d'expiration de l'activité :
		- Définissez le délai d'expiration de l'activité, en secondes, pendant lequel vous souhaitez attendre lorsque le noeud final ne répond pas à la demande. La valeur par défaut est 300 secondes.
- 13. Mappez les entrées. Pour plus d'informations, voir Mappage des entrées de l'activité Mettre à jour et insérer [enregistrements.](#page-564-0)
- 14. Mappez les sorties. Pour plus d'informations, voir Mappage des sorties de l'activité Mettre à jour et insérer [enregistrements.](#page-565-0)

**Rubrique parent :** Activité Mettre à jour et insérer [enregistrements](#page-562-1)

#### **Commentaires** | **Notices**

**off** Dernière révision: Friday, November 1, 2013 file:///dcs/markdown/workspace/Transform/out.html

<span id="page-564-0"></span>http://pic.dhe.ibm.com/infocenter/wci/v7r0m0/topic/com.ibm.wci.doc/netsuite\_Upsert\_Records\_Activity.html

# **Mappage des entrées de l'activité Mettre à jour et insérer enregistrements**

Pour mapper les entrées de l'activité Mettre à jour enregistrements, procédez comme suit :

## **Procédure**

- 1. Dans Liste de contrôle, cliquez sur la tâche Mapper les entrées.
- 2. Cliquez sur Sélectionner des entrées et sélectionnez les variables d'entrée pour la mappe.

Vous trouverez des instructions sur la création de variables dans Création de [variables.](#page-856-0)

3. Mappez les éléments du panneau Depuis l'orchestration sur les éléments NetSuite du panneau Vers l'activité.

Les éléments du panneau Vers l'activité sont déterminés par le type d'enregistrement NetSuite que vous avez sélectionné dans la tâche Configurer. Vous trouverez des [instructions](#page-932-0) sur le mappage dans Création d'une mappe.

**Rubrique parent :** Activité Mettre à jour et insérer [enregistrements](#page-562-1)

**al** Dernière révision: Friday, November 1, 2013 file:///dcs/markdown/workspace/Transform/out.html

<span id="page-565-0"></span>http://pic.dhe.ibm.com/infocenter/wci/v7r0m0/topic/com.ibm.wci.doc/netsuite\_Upsert\_Records\_Map\_Input.h tml

# **Mappage des sorties de l'activité Mettre à jour et insérer enregistrements**

Pour mapper les sorties de l'activité Mettre à jour enregistrements, procédez comme suit :

### **Procédure**

- 1. Dans Liste de contrôle, cliquez sur la tâche Mapper les sorties.
- 2. Cliquez sur Copier.
- 3. Sélectionnez upsertListResponse ou headers\_x et cliquez sur Créer pour copier vos sélections du panneau Activité dans le panneau Orchestration.

**Rubrique parent :** Activité Mettre à jour et insérer [enregistrements](#page-562-1)

#### **Commentaires** | **Notices**

**of** Dernière révision: Friday, November 1, 2013 file:///dcs/markdown/workspace/Transform/out.html

<span id="page-565-1"></span>http://pic.dhe.ibm.com/infocenter/wci/v7r0m0/topic/com.ibm.wci.doc/netsuite\_Upsert\_Records\_Map\_Output. html

## **Activités Oracle CRM On Demand**

Les activités suivantes requièrent C0020-IBM: Connector for Oracle CRM On Demand.

[Création](#page-566-0) ou édition d'un noeud final Oracle CRM On Demand

Les noeuds finaux Oracle CRM On Demand contiennent les informations de connexion que le studio et le dispositif d'intégration utilisent pour se connecter au serveur Oracle CRM On Demand. Vous pouvez créer plusieurs noeuds finaux qui font référence à des instances distinctes.

- [Spécification](#page-567-0) des options de tentative pour les activités Oracle CRM On Demand La spécification des paramètres de tentative est l'une des tâches de configuration d'une activité Oracle CRM On Demand.
- [Utilisation](#page-569-0) de l'activité Insérer un objet Oracle CRM On Demand Utilisez l'activité Insérer un objet Oracle CRM On Demand pour insérer ou créer des objets dans l'instance Oracle CRM On Demand.
- [Utilisation](#page-570-0) de l'activité Mettre à jour un objet Oracle CRM On Demand Utilisez l'activité Mettre à jour un objet Oracle CRM On Demand pour Mettre à jour des objets de l'instance Oracle CRM On Demand, avec de nouvelles valeurs.
- Utilisation de l'activité [Demander](#page-571-0) objets Oracle CRM On Demand Utilisez l'activité Demander objets Oracle CRM On Demand pour interroger des objets dans l'instance Oracle CRM On Demand.
- Utilisation de l'activité [Supprimer](#page-573-0) un objet Oracle CRM On Demand Utilisez l'activité Supprimer un objet Oracle CRM On Demand pour supprimer des objets de l'instance Oracle CRM On Demand.

**of** Dernière révision: Friday, November 1, 2013 file:///dcs/markdown/workspace/Transform/out.html

<span id="page-566-0"></span>http://pic.dhe.ibm.com/infocenter/wci/v7r0m0/topic/com.ibm.wci.doc/toc\_oracleCRMactivities.html

# **Création ou édition d'un noeud final Oracle CRM On Demand**

Les noeuds finaux Oracle CRM On Demand contiennent les informations de connexion que le studio et le dispositif d'intégration utilisent pour se connecter au serveur Oracle CRM On Demand. Vous pouvez créer plusieurs noeuds finaux qui font référence à des instances distinctes.

## **Pourquoi et quand exécuter cette tâche**

Cette tâche permet de créer ou d'éditer un noeud final Oracle CRM On Demand. Remarque :

Toutes les modifications que vous apportez au noeud final Oracle CRM On Demand, y compris aux propriétés de configuration, affectent toutes les orchestrations qui utilisent ce noeud final car les éditions sont globales et non locales.

## **Procédure**

- 1. Faites glisser une activité depuis le dossier Oracle CRM On Demand de l'onglet Activités vers la fenêtre Orchestration. Le panneau Récapitulatif apparaît.
- 2. Cliquez sur Sélectionner le noeud final dans la Liste de contrôle. Le panneau Sélectionner le noeud final apparaît.
- 3. Cliquez sur l'un des boutons suivants :
	- a. Parcourir Pour sélectionner un noeud final existant à partir de l'Explorateur de projets. L'Explorateur de projets affiche tous les noeuds finaux du projet, disponibles pour l'activité. Lorsque vous sélectionnez un noeud final, ses propriétés apparaissent dans le panneau Sélectionner le noeud final.
	- b. Nouveau Pour créer un nouveau noeud final. La fenêtre Créer un noeud final apparaît.
	- c. Editer Pour éditer un noeud final NetSuite existant. La fenêtre Editer un noeud final apparaît.
- 4. Remplissez les zones définies dans le tableau ci-dessous:

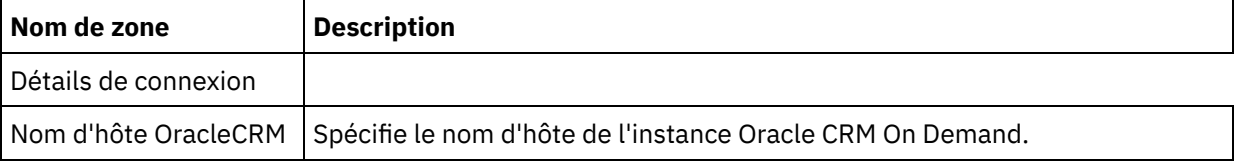

### Tableau 1. Détails de connexion

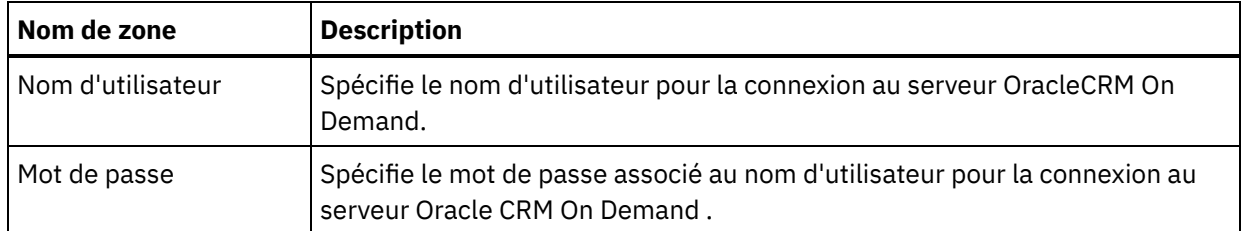

- 5. Lorsque vous avez terminé, cliquez sur Tester la connexion pour confirmer que vous pouvez vous connecter au système Oracle CRM On Demand.
- 6. Cliquez sur OK.

**Rubrique parent :** [Activités](#page-565-1) Oracle CRM On Demand

### **Commentaires** | **Notices**

**off** Dernière révision: Friday, November 1, 2013 file:///dcs/markdown/workspace/Transform/out.html

http://pic.dhe.ibm.com/infocenter/wci/v7r0m0/topic/com.ibm.wci.doc/OracleCRMOD\_creating\_an\_endpoint\_a ctivity.html

## <span id="page-567-0"></span>**Spécification des options de tentative pour les activités Oracle CRM On Demand**

La spécification des paramètres de tentative est l'une des tâches de configuration d'une activité Oracle CRM On Demand.

## **Pourquoi et quand exécuter cette tâche**

Cette tâche vous permet de configurer les options de tentative pour les activités Oracle CRM On Demand. Le connecteur Oracle CRM On Demand utilise une session de connexion unique pour toutes les connexions à un noeud final Oracle CRM On Demand. Si une session arrive à expiration, le connecteur établit automatiquement une nouvelle session. Le connecteur ne compte pas la tentative initiale de ré-acquisition de la session comme nouvelle tentative. Il part du principe qu'il s'agit du comportement de relance de connecteur normal après une tentative initiale de ré-acquisition si une session échoue.

## **Procédure**

- 1. Sélectionnez la tâche Réessayer dans la Liste de contrôle. Le panneau correspondant s'affiche.
- 2. Configurez les options de nouvelle tentative et de délai d'expiration pour vous connecter à une instance Oracle CRM On Demand, comme décrit dans le tableau suivant :

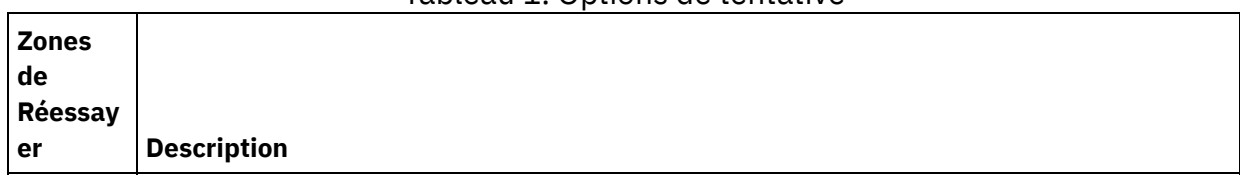

Tableau 1. Options de tentative

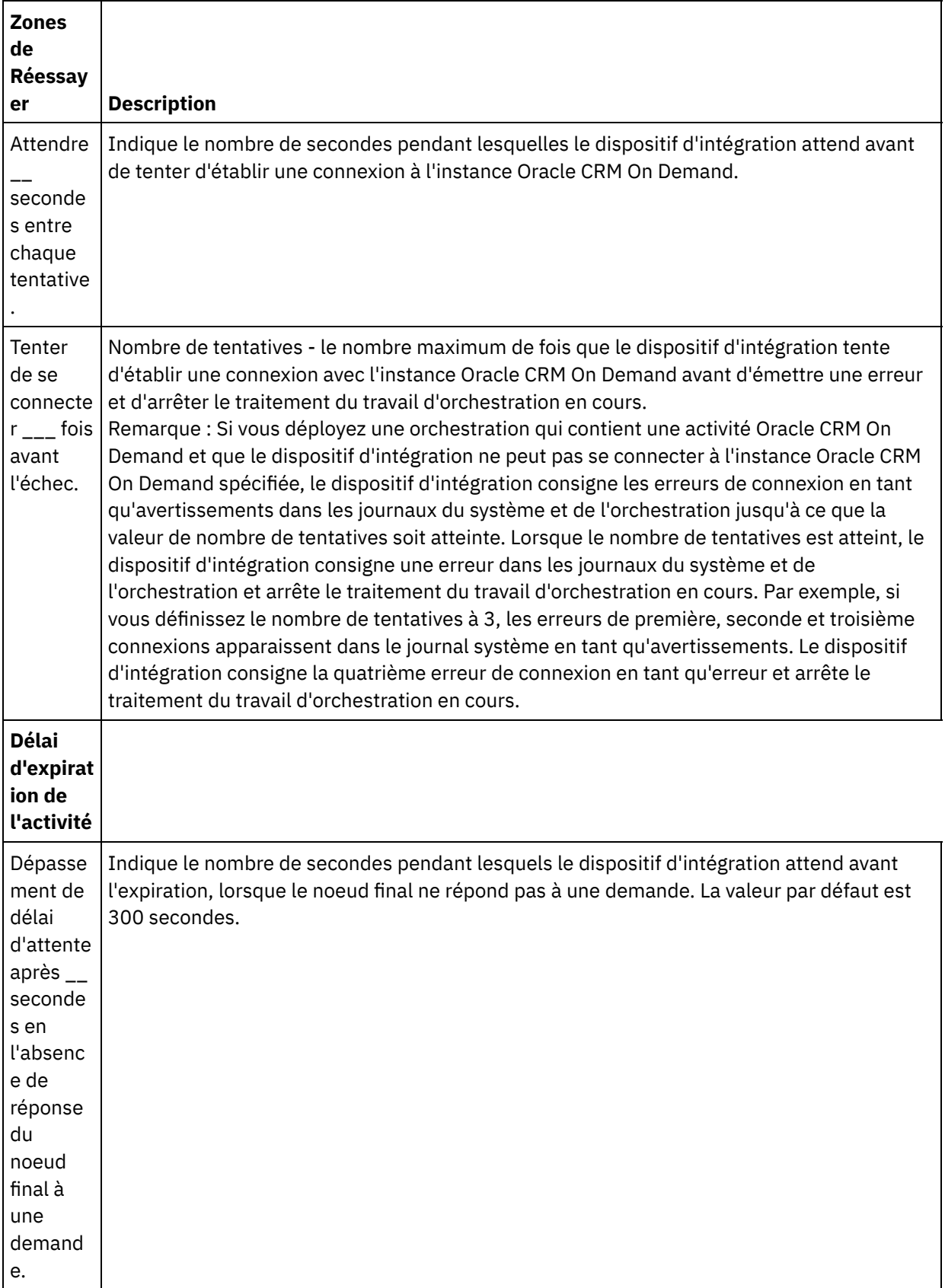

**Rubrique parent :** [Activités](#page-565-1) Oracle CRM On Demand

**al** Dernière révision: Friday, November 1, 2013 file:///dcs/markdown/workspace/Transform/out.html

http://pic.dhe.ibm.com/infocenter/wci/v7r0m0/topic/com.ibm.wci.doc/Oracle\_Specifying\_Retry\_Parameters\_f or\_Oracle\_Activities.html

# <span id="page-569-0"></span>**Utilisation de l'activité Insérer un objet Oracle CRM On Demand**

Utilisez l'activité Insérer un objet Oracle CRM On Demand pour insérer ou créer des objets dans l'instance Oracle CRM On Demand.

## **Pourquoi et quand exécuter cette tâche**

Cette tâche permet d'insérer ou de créer des objets dans l'instance Oracle CRM On Demand. L'appel de cette activité est un appel synchrone lorsque les données entrées sont envoyées vers l'activité à traiter et la réponse est renvoyée à l'orchestration.

## **Procédure**

- 1. Dans une orchestration active, ouvrez l'onglet Activités et développez le contenu du dossier Oracle CRM On Demand.
- 2. Faites glisser l'icône de l'activité Insérer un objet sur l'orchestration. La liste de contrôle Insérer un objet Oracle CRM On Demand s'affiche.
- 3. Dans la Liste de contrôle, sélectionnez Récapitulatif.
- 4. Vérifiez le contenu de la zone Nom d'activité et apportez les modifications nécessaires.
- 5. Dans Liste de contrôle, cliquez sur Sélectionner le noeud final.
- 6. Cliquez sur Parcourir et utilisez la boîte de dialogue Explorateur de projets pour sélectionner le noeud final Oracle CRM On Demand approprié.
- 7. Facultatif : Vous pouvez créer le noeud final en cliquant sur Nouveau et en spécifiant les détails de connexion requis. Cliquez sur OK pour sauvegarder et utiliser le noeud final pour cette configuration. Remarque : Pour plus d'informations, voir Création ou édition d'un noeud final Oracle CRM On [Demand.](#page-566-0)
- 8. Pour apporter des modifications à la configuration du noeud final sélectionné, cliquez sur Editer pour accéder aux options dans une fenêtre distincte. Les modifications que vous effectuez affectent globalement toutes les utilisations du noeud final dans les orchestrations actives.
- 9. Dans Liste de contrôle, cliquez sur Configurer.
- 10. Cliquez sur Parcourir pour sélectionner le type d'objet. La fenêtre de navigation de OracleCRMOD s'affiche.
- 11. Dans cette fenêtre, vous pouvez filtrer le type d'objet en spécifiant le type d'objet dans la zone Rechercher un type d'objet ou sélectionnez le type d'objet de la liste de type d'objet. Cliquez sur OK. Les préférences de zone d'objet s'affichent.
- 12. Dans Préférences de la zone d'objet, sélectionnez les zones que vous aimeriez mapper en sélectionnant les cases des noms de zones correspondantes.
- 13. Dans Liste de contrôle, cliquez sur Réessayer. Révisez les paramètres par défaut et procédez aux modifications requises. Pour plus [d'informations,](#page-567-0) voir Spécification des options de tentative pour les activités Oracle CRM On Demand.
- 14. Sélectionnez Mapper les entrées dans la Liste de contrôle. Les schémas XML générés à partir de l'objet sélectionné de l'activité Insérer un objet s'affichent en tant que noeuds sous le paramètre d'entrée de demande dans le panneau Vers l'activité.
- 15. Créez une mappe entre les variables d'orchestration et le paramètre d'entrée de l'activité. Remarque : Des valeurs doivent être fournies lors de l'exécution pour les éléments obligatoires de la structure d'entrée. Une valeur peut être indiquée en spécifiant une valeur par défaut pour l'élément ou en reliant l'élément avec un noeud d'entrée. A l'exécution, si aucune valeur n'est fournie pour un élément obligatoire, l'activité émet une exception qui est signalée par la console de gestion Web. Si aucune valeur n'est fournie au moment de l'exécution pour un paramètre d'entrée facultatif, aucune exception n'est émise lors de l'exécution.
- 16. Sélectionnez Mapper les sorties dans la Liste de contrôle. Le schéma XML généré pour contenir la réponse de l'activité s'affiche en tant que noeuds sous le paramètre de sortie de réponse dans le panneau Depuis l'activité.
- 17. Créez une mappe entre les paramètres de sortie et les variables d'orchestration.

### **Résultats**

Vous avez configuré l'activité Insérer un objet Oracle CRM On Demand. **Rubrique parent :** [Activités](#page-565-1) Oracle CRM On Demand

### **Commentaires** | **Notices**

*d* Dernière révision: Friday, November 1, 2013 file:///dcs/markdown/workspace/Transform/out.html

<span id="page-570-0"></span>http://pic.dhe.ibm.com/infocenter/wci/v7r0m0/topic/com.ibm.wci.doc/OracleCRMOD\_insert\_outactivity.html

# **Utilisation de l'activité Mettre à jour un objet Oracle CRM On Demand**

Utilisez l'activité Mettre à jour un objet Oracle CRM On Demand pour Mettre à jour des objets de l'instance Oracle CRM On Demand, avec de nouvelles valeurs.

## **Pourquoi et quand exécuter cette tâche**

Cette tâche permet de mettre des objets à jour dans l'instance Oracle CRM On Demand avec de nouvelles valeurs. L'appel de cette activité est un appel synchrone lorsque les données entrées sont envoyées vers l'activité à traiter et la réponse est renvoyée à l'orchestration.

## **Procédure**

- 1. Dans une orchestration active, ouvrez l'onglet Activités et développez le contenu du dossier Oracle CRM On Demand.
- 2. Faites glisser l'icône de l'activité Mettre à jour un objet vers l'orchestration. La liste de contrôle Mettre à jour un objet Oracle CRM On Demand s'affiche.
- 3. Dans la Liste de contrôle, sélectionnez Récapitulatif.
- 4. Vérifiez le contenu de la zone Nom d'activité et apportez les modifications nécessaires.
- 5. Dans Liste de contrôle, cliquez sur Sélectionner le noeud final.
- 6. Cliquez sur Parcourir et utilisez la boîte de dialogue Explorateur de projets pour sélectionner le noeud final Oracle CRM On Demand approprié.
- 7. Facultatif : Vous pouvez créer le noeud final en cliquant sur Nouveau et en spécifiant les détails de connexion requis. Cliquez sur OK pour sauvegarder et utiliser le noeud final pour cette configuration.

Remarque : Pour plus d'informations, voir Création ou édition d'un noeud final Oracle CRM On [Demand.](#page-566-0)

- 8. Pour apporter des modifications à la configuration du noeud final sélectionné, cliquez sur Editer pour accéder aux options dans une fenêtre distincte. Les modifications que vous effectuez affectent globalement toutes les utilisations du noeud final dans les orchestrations actives.
- 9. Dans Liste de contrôle, cliquez sur Configurer.
- 10. Cliquez sur Parcourir pour sélectionner le type d'objet. La fenêtre de navigation de OracleCRMOD s'affiche.
- 11. Dans cette fenêtre, vous pouvez filtrer le type d'objet en spécifiant le type d'objet dans la zone Rechercher un type d'objet ou sélectionnez le type d'objet de la liste de type d'objet. Cliquez sur OK. Les préférences de zone d'objet s'affichent.
- 12. Dans Préférences de la zone d'objet, sélectionnez les zones que vous aimeriez mapper en sélectionnant les cases des noms de zones correspondantes.
- 13. Dans Liste de contrôle, cliquez sur Réessayer. Révisez les paramètres par défaut et procédez aux modifications requises. Pour plus [d'informations,](#page-567-0) voir Spécification des options de tentative pour les activités Oracle CRM On Demand.
- 14. Sélectionnez Mapper les entrées dans la Liste de contrôle. Les schémas XML générés à partir de l'objet sélectionné de l'activité Mettre à jour un objet s'affichent en tant que noeuds sous le paramètre d'entrée de demande dans le panneau Vers l'activité.
- 15. Créez une mappe entre les variables d'orchestration et le paramètre d'entrée de l'activité. Remarque : Des valeurs doivent être fournies lors de l'exécution pour les éléments obligatoires de la structure d'entrée. Une valeur peut être indiquée en spécifiant une valeur par défaut pour l'élément ou en reliant l'élément avec un noeud d'entrée. A l'exécution, si aucune valeur n'est fournie pour un élément obligatoire, l'activité émet une exception qui est signalée par la console de gestion Web. Si aucune valeur n'est fournie au moment de l'exécution pour un paramètre d'entrée facultatif, aucune exception n'est émise lors de l'exécution.
- 16. Sélectionnez Mapper les sorties dans la Liste de contrôle. Le schéma XML généré pour contenir la réponse de l'activité s'affiche en tant que noeuds sous le paramètre de sortie de réponse dans le panneau Depuis l'activité.
- 17. Créez une mappe entre les paramètres de sortie et les variables d'orchestration.

## **Résultats**

Vous avez configuré l'activité Mettre à jour un objet Oracle CRM On Demand. **Rubrique parent :** [Activités](#page-565-1) Oracle CRM On Demand

#### **Commentaires** | **Notices**

**of** Dernière révision: Friday, November 1, 2013 file:///dcs/markdown/workspace/Transform/out.html

<span id="page-571-0"></span>http://pic.dhe.ibm.com/infocenter/wci/v7r0m0/topic/com.ibm.wci.doc/OracleCRMOD\_Update\_outactivity.html

# **Utilisation de l'activité Demander objets Oracle CRM On Demand**

Utilisez l'activité Demander objets Oracle CRM On Demand pour interroger des objets dans l'instance Oracle CRM On Demand.

## **Pourquoi et quand exécuter cette tâche**

Cette tâche permet d'interroger des objets dans l'instance Oracle CRM On Demand. L'appel de cette activité est un appel synchrone lorsque les données entrées sont envoyées vers l'activité à traiter et la réponse est renvoyée à l'orchestration.

## **Procédure**

- 1. Dans une orchestration active, ouvrez l'onglet Activités et développez le contenu du dossier Oracle CRM On Demand.
- 2. Faites glisser l'icône de l'activité Demander objets sur l'orchestration. La liste de contrôle Demander objets Oracle CRM On Demand s'affiche.
- 3. Dans la Liste de contrôle, sélectionnez Récapitulatif.
- 4. Vérifiez le contenu de la zone Nom d'activité et apportez les modifications nécessaires.
- 5. Dans Liste de contrôle, cliquez sur Sélectionner le noeud final.
- 6. Cliquez sur Parcourir et utilisez la boîte de dialogue Explorateur de projets pour sélectionner le noeud final Oracle CRM On Demand approprié.
- 7. Facultatif : Vous pouvez créer le noeud final en cliquant sur Nouveau et en spécifiant les détails de connexion requis. Cliquez sur OK pour sauvegarder et utiliser le noeud final pour cette configuration. Remarque : Pour plus d'informations, voir Création ou édition d'un noeud final Oracle CRM On [Demand.](#page-566-0)
- 8. Pour apporter des modifications à la configuration du noeud final sélectionné, cliquez sur Editer pour accéder aux options dans une fenêtre distincte. Les modifications que vous effectuez affectent globalement toutes les utilisations du noeud final dans les orchestrations actives.
- 9. Dans Liste de contrôle, cliquez sur Configurer.
- 10. Cliquez sur Parcourir pour sélectionner le type d'objet. La fenêtre de navigation de OracleCRMOD s'affiche.
- 11. Dans cette fenêtre, vous pouvez filtrer le type d'objet en spécifiant le type d'objet dans la zone Rechercher un type d'objet ou sélectionnez le type d'objet de la liste de type d'objet. Cliquez sur OK. Les préférences de zone d'objet s'affichent.
- 12. Dans Préférences de la zone d'objet, sélectionnez les zones que vous aimeriez mapper en sélectionnant les cases des noms de zones correspondantes.
- 13. Dans Liste de contrôle, cliquez sur Réessayer. Révisez les paramètres par défaut et procédez aux modifications requises. Pour plus [d'informations,](#page-567-0) voir Spécification des options de tentative pour les activités Oracle CRM On Demand.
- 14. Sélectionnez Mapper les entrées dans la Liste de contrôle. Les schémas XML générés à partir de l'objet sélectionné de l'activité Demander objets s'affichent en tant que noeuds sous le paramètre d'entrée de demande dans le panneau Vers l'activité.

Procédez comme suit pour taper les chaînes de requête dans la SearchSpec du panneau Vers l'activité :

- a. Cliquez avec le bouton droit sur une SearchSpec et sélectionnez l'option Définir une valeur par défaut.
- b. Spécifiez la Valeur par défaut dans la fenêtre Définir une valeur par défaut. Par exemple, pour interroger les objets de contact dont le nom commence par *Jo*, tapez la chaîne de requête sous la forme " $[ContextFirstName] = 'Jo*'$ ". Pour interroger les objets de contact dont le nom est John, tapez "[ContactFirstName] = 'John'". Pour interroger les objets de contact dont le nom est *Jane Doe*, tapez la chaîne de requête sous la forme "([ContactFirstName] = 'Jane'") AND ([ContactLastName] = 'Doe'").
- c. Cliquez sur OK.

Remarque : Pour obtenir la valeur de la zone du nom d'objet, vous devez spécifier une valeur vierge dans la zone Nom de la section Mapper les entrées.

15. Créez une mappe entre les variables d'orchestration et le paramètre d'entrée de l'activité. Remarque : Des valeurs doivent être fournies lors de l'exécution pour les éléments obligatoires de la structure d'entrée. Une valeur peut être indiquée en spécifiant une valeur par défaut pour l'élément ou en reliant l'élément avec un noeud d'entrée. A l'exécution, si aucune valeur n'est fournie pour un élément obligatoire, l'activité émet une exception qui est signalée par la console de gestion Web. Si

aucune valeur n'est fournie au moment de l'exécution pour un paramètre d'entrée facultatif, aucune exception n'est émise lors de l'exécution.

- 16. Sélectionnez Mapper les sorties dans la Liste de contrôle. Le schéma XML généré pour contenir la réponse de l'activité s'affiche en tant que noeuds sous le paramètre de sortie de réponse dans le panneau Depuis l'activité.
- 17. Créez une mappe entre les paramètres de sortie et les variables d'orchestration.

### **Résultats**

Vous avez configuré l'activité Demander objets Oracle CRM On Demand. **Rubrique parent :** [Activités](#page-565-1) Oracle CRM On Demand

### **Commentaires** | **Notices**

**of** Dernière révision: Friday, November 1, 2013 file:///dcs/markdown/workspace/Transform/out.html

<span id="page-573-0"></span>http://pic.dhe.ibm.com/infocenter/wci/v7r0m0/topic/com.ibm.wci.doc/OracleCRMOD\_query\_outactivity.html

## **Utilisation de l'activité Supprimer un objet Oracle CRM On Demand**

Utilisez l'activité Supprimer un objet Oracle CRM On Demand pour supprimer des objets de l'instance Oracle CRM On Demand.

## **Pourquoi et quand exécuter cette tâche**

Cette tâche permet de supprimer des objets de l'instance Oracle CRM On Demand. L'appel de cette activité est un appel synchrone lorsque les données entrées sont envoyées vers l'activité à traiter et la réponse est renvoyée à l'orchestration.

### **Procédure**

- 1. Dans une orchestration active, ouvrez l'onglet Activités et développez le contenu du dossier Oracle CRM On Demand.
- 2. Faites glisser l'icône de l'activité Supprimer un objet sur l'orchestration. La liste de contrôle Supprimer un objet Oracle CRM On Demand s'affiche.
- 3. Dans la Liste de contrôle, sélectionnez Récapitulatif.
- 4. Vérifiez le contenu de la zone Nom d'activité et apportez les modifications nécessaires.
- 5. Dans Liste de contrôle, cliquez sur Sélectionner le noeud final.
- 6. Cliquez sur Parcourir et utilisez la boîte de dialogue Explorateur de projets pour sélectionner le noeud final Oracle CRM On Demand approprié.
- 7. Facultatif : Vous pouvez créer le noeud final en cliquant sur Nouveau et en spécifiant les détails de connexion requis. Cliquez sur OK pour sauvegarder et utiliser le noeud final pour cette configuration. Remarque : Pour plus d'informations, voir Création ou édition d'un noeud final Oracle CRM On [Demand.](#page-566-0)
- 8. Pour apporter des modifications à la configuration du noeud final sélectionné, cliquez sur Editer pour accéder aux options dans une fenêtre distincte. Les modifications que vous effectuez affectent globalement toutes les utilisations du noeud final dans les orchestrations actives.
- 9. Dans Liste de contrôle, cliquez sur Configurer.
- 10. Cliquez sur Parcourir pour sélectionner le type d'objet. La fenêtre de navigation de OracleCRMOD s'affiche.
- 11. Dans cette fenêtre, vous pouvez filtrer le type d'objet en spécifiant le type d'objet dans la zone Rechercher un type d'objet ou sélectionnez le type d'objet de la liste de type d'objet. Cliquez sur OK. Les préférences de zone d'objet s'affichent.
- 12. Dans Préférences de la zone d'objet, sélectionnez les zones que vous aimeriez mapper en sélectionnant les cases des noms de zones correspondantes.
- 13. Dans Liste de contrôle, cliquez sur Réessayer. Révisez les paramètres par défaut et procédez aux modifications requises. Pour plus [d'informations,](#page-567-0) voir Spécification des options de tentative pour les activités Oracle CRM On Demand.
- 14. Sélectionnez Mapper les entrées dans la Liste de contrôle. Les schémas XML générés à partir de l'objet sélectionné de l'activité Supprimer un objet s'affichent en tant que noeuds sous le paramètre d'entrée de demande dans le panneau Vers l'activité.
- 15. Créez une mappe entre les variables d'orchestration et le paramètre d'entrée de l'activité. Remarque : Des valeurs doivent être fournies lors de l'exécution pour les éléments obligatoires de la structure d'entrée. Une valeur peut être indiquée en spécifiant une valeur par défaut pour l'élément ou en reliant l'élément avec un noeud d'entrée. A l'exécution, si aucune valeur n'est fournie pour un élément obligatoire, l'activité émet une exception qui est signalée par la console de gestion Web. Si aucune valeur n'est fournie au moment de l'exécution pour un paramètre d'entrée facultatif, aucune exception n'est émise lors de l'exécution.
- 16. Sélectionnez Mapper les sorties dans la Liste de contrôle. Le schéma XML généré pour contenir la réponse de l'activité s'affiche en tant que noeuds sous le paramètre de sortie de réponse dans le panneau Depuis l'activité.
- 17. Créez une mappe entre les paramètres de sortie et les variables d'orchestration.

## **Résultats**

Vous avez configuré l'activité Supprimer un objet Oracle CRM On Demand. **Rubrique parent :** [Activités](#page-565-1) Oracle CRM On Demand

### **Commentaires** | **Notices**

**of** Dernière révision: Friday, November 1, 2013 file:///dcs/markdown/workspace/Transform/out.html

<span id="page-574-0"></span>http://pic.dhe.ibm.com/infocenter/wci/v7r0m0/topic/com.ibm.wci.doc/OracleCRMOD\_delete\_outactivity.html

## **Activités Oracle E-Business Suite**

- [Présentation](#page-575-0) du connecteur Oracle E-Business Suite
- [Installation](#page-576-0) des fichiers JAR pour la connexion à Oracle E-Business Suite Vous devez copier les fichiers JAR du pilote JDBC Oracle sur le même poste de travail que votre installation Cast Iron Studio avant de pouvoir vous connecter à l'application Oracle E-Business Suite.
- Création ou édition d'un noeud final pour une activité Oracle [E-Business](#page-576-1) Suite Les noeuds finaux fournissent les informations de connexion que Studio et le dispositif d'intégration utilisent pour se connecter à une base de données Oracle.
- Utilisation de l'activité Oracle [E-Business](#page-578-0) Suite Créer des objets Utilisez l'activité Créer des objets pour créer, dans les tables de base de données, des lignes correspondant à l'objet métier spécifié dans la demande. Vous pouvez créer des lignes dans des tables à plat ayant une clé primaire définie.
- Utilisation de l'activité Oracle [E-Business](#page-579-0) Suite Mettre à jour des objets Utilisez l'activité Mettre à jour des objets pour mettre à jour, dans les tables de base de données, des lignes correspondant à l'objet métier spécifié dans la demande. Vous pouvez mettre à jour des lignes dans des tables à plat ayant une clé primaire définie.
- Utilisation de l'activité Oracle [E-Business](#page-581-0) Suite Supprimer des objets Utilisez l'activité Supprimer des objets pour supprimer des lignes d'une table Oracle. Vous pouvez supprimer des lignes de tables à plat ayant une clé primaire définie.
- Utilisation de l'activité Oracle [E-Business](#page-582-0) Suite Extraire des objets Utilisez l'activité Extraire des objets pour extraire des lignes d'une table Oracle. Vous pouvez extraire des lignes de tables à plat ayant une clé primaire définie.
- [Spécification](#page-583-0) des options de réessai et de livraison pour les activités Oracle E-Business Suite La spécification des paramètres de réessai et de livraison est l'une des tâches de configuration d'activité Oracle E-Business Suite.

*Ma* Dernière révision: Friday, November 1, 2013 file:///dcs/markdown/workspace/Transform/out.html

<span id="page-575-0"></span>http://pic.dhe.ibm.com/infocenter/wci/v7r0m0/topic/com.ibm.wci.doc/toc\_oracleebsactivities.html

## **Présentation du connecteur Oracle E-Business Suite**

Le connecteur Oracle E-Business Suite vous permet d'interagir avec l'application Oracle E-Business Suite et d'échanger des informations avec elle. Grâce à ce connecteur, vous n'avez pas besoin de codage spécial pour envoyer des demandes à la base de données Oracle sous-jacente.

Vous pouvez effectuer les activités suivantes à l'aide du connecteur Oracle E-Business Suite :

- Activités sortantes
	- Créer des [objets](#page-578-0)
	- [Mettre](#page-579-0) à jour des objets
	- [Supprimer](#page-581-0) des objets
	- [Extraire](#page-582-0) objets

Le connecteur prend en charge les versions 11.5, 12.0 et 12.1 de l'application Oracle E-Business Suite.

**Rubrique parent :** Activités Oracle [E-Business](#page-574-0) Suite

#### **Commentaires** | **Notices**

**of** Dernière révision: Friday, November 1, 2013 file:///dcs/markdown/workspace/Transform/out.html

http://pic.dhe.ibm.com/infocenter/wci/v7r0m0/topic/com.ibm.wci.doc/OracleEBS\_Overview.html
# **Installation des fichiers JAR pour la connexion à Oracle E-Business Suite**

Vous devez copier les fichiers JAR du pilote JDBC Oracle sur le même poste de travail que votre installation Cast Iron Studio avant de pouvoir vous connecter à l'application Oracle E-Business Suite.

### **Avant de commencer**

- Vous pouvez vous procurer les fichiers JAR auprès de l'administrateur système Oracle.
- Les fichiers JAR doivent être sur le même ordinateur que l'installation de Studio.
- La version des fichiers JAR doit être la même que celle de l'application Oracle E-Business Suite à laquelle vous vous connectez.

Remarque : Le connecteur Oracle E-Business Suite utilise le pilote fin (thin driver) Oracle pour la connexion et l'interfonctionnement avec la base de données.

# **Pourquoi et quand exécuter cette tâche**

# **Procédure**

- 1. Ouvrez Studio et sélectionnez Outils > Installer les fournisseurs de module.
- 2. Lorsque la boîte de dialogue Ajouter des fournisseurs s'affiche, cliquez sur le bouton plus (+) sous Oracle E-Business Suite. Une zone et un bouton Parcourir s'affichent.
- 3. Cliquez sur Parcourir et utilisez la boîte de dialogue de navigation pour localiser et sélectionner le fichier JAR.
- 4. Cliquez sur Ouvrir pour importer le fichier sélectionné.
- 5. Lorsque les fichier JAR est listé dans la boîte de dialogue Ajouter des fournisseurs, cliquez sur OK.

## **Résultats**

Une invite s'affiche, permettant de redémarrer Studio et activer les modifications.

### **Que faire ensuite**

Vous pouvez maintenant créer des noeuds finaux et des orchestrations Oracle E-Business Suite.

**Rubrique parent :** Activités Oracle [E-Business](#page-574-0) Suite

#### **Commentaires** | **Notices**

*d* Dernière révision: Friday, November 1, 2013 file:///dcs/markdown/workspace/Transform/out.html

<span id="page-576-0"></span>http://pic.dhe.ibm.com/infocenter/wci/v7r0m0/topic/com.ibm.wci.doc/OracleEBS\_installing\_jarfiles.html

# **Création ou édition d'un noeud final pour une activité Oracle E-Business Suite**

Les noeuds finaux fournissent les informations de connexion que Studio et le dispositif d'intégration utilisent pour se connecter à une base de données Oracle.

# **Sélection ou édition d'un noeud final Oracle E-Business Suite**

- 1. Dans le panneau Créer un noeud final ou Editer un noeud final, configurez la base de données Oracle comme décrit dans le tableau suivant. Outre ces zones, le panneau de noeud final contient les zones Options de pool de connexions et Configuration de noeud final distant. Remarque : La modification des propriétés de configuration d'un noeud final affecte toutes les orchestrations qui utilisent ce noeud final dans le projet. Les éditions sont globales et non pas locales.
- 2. Cliquez sur Tester la connexion pour vérifier que les informations de connexion sont valides et que vous pouvez vous connecter à la base de données Oracle.
- 3. Cliquez sur OK.

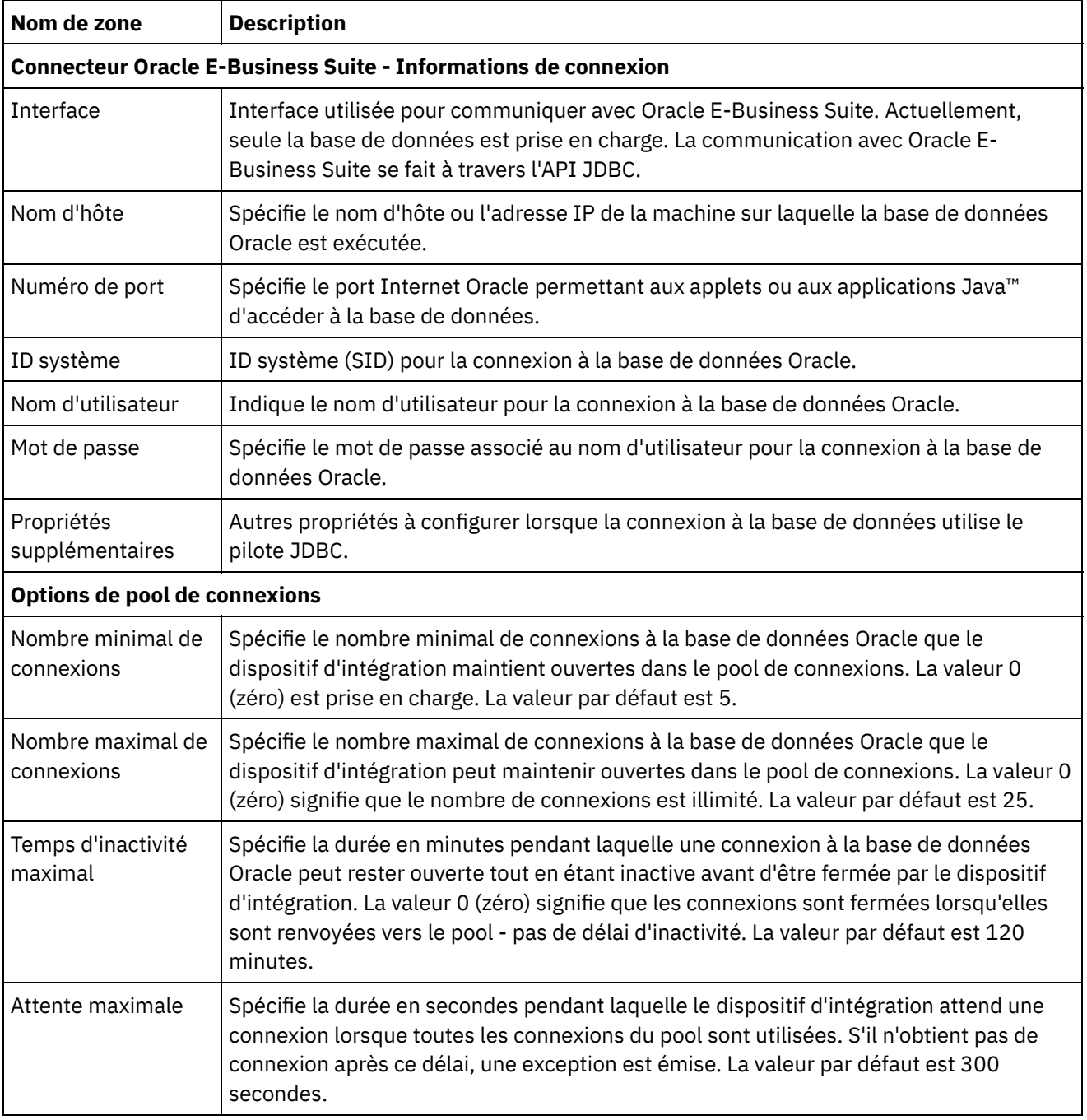

#### Tableau 1. Propriétés de connexion

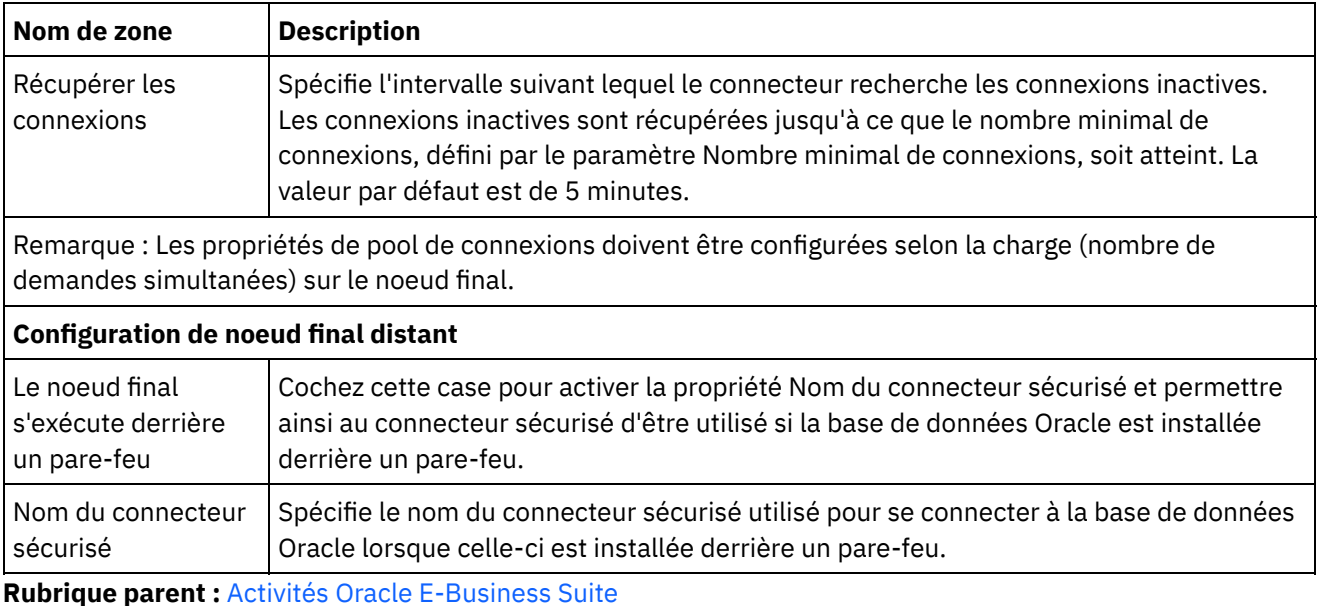

#### **Commentaires** | **Notices**

*M* Dernière révision: Friday, November 1, 2013 file:///dcs/markdown/workspace/Transform/out.html

http://pic.dhe.ibm.com/infocenter/wci/v7r0m0/topic/com.ibm.wci.doc/OracleEBS\_creating\_an\_endpoint.html

# **Utilisation de l'activité Oracle E-Business Suite Créer des objets**

Utilisez l'activité Créer des objets pour créer, dans les tables de base de données, des lignes correspondant à l'objet métier spécifié dans la demande. Vous pouvez créer des lignes dans des tables à plat ayant une clé primaire définie.

### **Pourquoi et quand exécuter cette tâche**

Utilisez cette tâche pour créer des objets dans l'application Oracle E-Business Suite. L'appel de cette activité est un appel synchrone lorsque les données entrées sont envoyées vers l'activité à traiter et la réponse est renvoyée à l'orchestration.

- 1. Dans une orchestration active, ouvrez l'onglet Activités et développez le contenu du dossier Oracle E-Business Suite.
- 2. Faites glisser l'activité **Créer objets** depuis le dossier Oracle E-Business Suite et déposez-la sur l'orchestration. La représentation graphique de l'orchestration, y compris la liste de contrôle, apparaît.
- 3. Dans Liste de contrôle, cliquez sur Récapitulatif.
- 4. Vérifiez le contenu de la zone Nom d'activité et apportez les modifications nécessaires.
- 5. Dans la Liste de contrôle, cliquez sur Sélectionner le noeud final.
- 6. Cliquez sur Parcourir et utilisez la boîte de dialogue Explorateur de projets pour sélectionner le noeud final Oracle E-Business Suite approprié.
- 7. Facultatif : Vous pouvez créer le noeud final en cliquant sur Nouveau et en spécifiant les détails de connexion requis. Cliquez sur OK pour sauvegarder et utiliser le noeud final pour cette configuration. Remarque : Pour plus [d'informations,](#page-576-0) voir Création ou édition d'un noeud final pour une activité Oracle E-Business Suite.
- 8. Pour apporter des modifications à la configuration du noeud final sélectionné, cliquez sur Editer pour accéder aux options dans une fenêtre distincte. Les modifications que vous effectuez affectent globalement toutes les utilisations du noeud final dans les orchestrations actives.
- 9. Dans la Liste de contrôle, sélectionnez Configurer.
- 10. Naviguez jusqu'au nom de la table Oracle dans la zone Table Oracle.
- 11. Dans la boîte de dialogue Parcourir les tables de base de données Oracle, sélectionnez un schéma utilisateur dans la liste Filtrer par schéma utilisateur.
- 12. Facultatif : Utilisez l'option Filtrer les tables par nom pour faciliter la localisation de la table souhaitée.
- 13. Sélectionnez une table et cliquez sur OK.
- 14. Dans Liste de contrôle, cliquez sur Réessayer. Passez en revue les valeurs par défaut et effectuez les changements nécessaires. Pour plus [d'informations,](#page-583-0) voir Spécification des options de réessai et de livraison pour les activités Oracle E-Business Suite.
- 15. Sélectionnez Mapper les entrées dans la Liste de contrôle. Les schémas XML générés à partir de l'objet sélectionné de l'activité Créer objets s'affichent en tant que noeuds sous le paramètre d'entrée de demande dans le panneau Vers l'activité.
- 16. Créez une mappe entre les variables d'orchestration et le paramètre d'entrée de l'activité. Remarque : Des valeurs doivent être fournies lors de l'exécution pour les éléments obligatoires de la structure d'entrée. Une valeur peut être indiquée en spécifiant une valeur par défaut pour l'élément ou en reliant l'élément avec un noeud d'entrée. A l'exécution, si aucune valeur n'est fournie pour un élément obligatoire, l'activité émet une exception qui est signalée par la console de gestion Web (WMC). Si aucune valeur n'est fournie au moment de l'exécution pour un paramètre d'entrée facultatif, aucune exception n'est émise lors de l'exécution.
- 17. Sélectionnez Mapper les sorties dans la Liste de contrôle. Le schéma XML généré pour contenir la réponse de l'activité s'affiche en tant que noeuds sous le paramètre de sortie de réponse dans le panneau Depuis l'activité. Créez une mappe entre les paramètres de sortie et les variables d'orchestration.

### **Résultats**

Vous venez de configurer l'activité Oracle E-Business Suite "Créer des objets". **Rubrique parent :** Activités Oracle [E-Business](#page-574-0) Suite

#### **Commentaires** | **Notices**

*a* Dernière révision: Friday, November 1, 2013 file:///dcs/markdown/workspace/Transform/out.html

http://pic.dhe.ibm.com/infocenter/wci/v7r0m0/topic/com.ibm.wci.doc/OracleEBS\_createobjects.html

# **Utilisation de l'activité Oracle E-Business Suite Mettre à jour des objets**

Utilisez l'activité Mettre à jour des objets pour mettre à jour, dans les tables de base de données, des lignes correspondant à l'objet métier spécifié dans la demande. Vous pouvez mettre à jour des lignes dans des tables à plat ayant une clé primaire définie.

Utilisez cette tâche pour mettre à jour des objets dans l'application Oracle E-Business Suite. L'appel de cette activité est un appel synchrone lorsque les données entrées sont envoyées vers l'activité à traiter et la réponse est renvoyée à l'orchestration.

# **Procédure**

- 1. Dans une orchestration active, ouvrez l'onglet Activités et développez le contenu du dossier Oracle E-Business Suite.
- 2. Faites glisser l'activité **Mettre à jour objets** depuis le dossier Oracle E-Business Suite et déposez-la sur l'orchestration. La représentation graphique de l'orchestration, y compris la liste de contrôle, apparaît.
- 3. Dans Liste de contrôle, cliquez sur Récapitulatif.
- 4. Vérifiez le contenu de la zone Nom d'activité et apportez les modifications nécessaires.
- 5. Dans la Liste de contrôle, cliquez sur Sélectionner le noeud final.
- 6. Cliquez sur Parcourir et utilisez la boîte de dialogue Explorateur de projets pour sélectionner le noeud final Oracle E-Business Suite approprié.
- 7. Facultatif : Vous pouvez créer le noeud final en cliquant sur Nouveau et en spécifiant les détails de connexion requis. Cliquez sur OK pour sauvegarder et utiliser le noeud final pour cette configuration. Remarque : Pour plus [d'informations,](#page-576-0) voir Création ou édition d'un noeud final pour une activité Oracle E-Business Suite.
- 8. Pour apporter des modifications à la configuration du noeud final sélectionné, cliquez sur Editer pour accéder aux options dans une fenêtre distincte. Les modifications que vous effectuez affectent globalement toutes les utilisations du noeud final dans les orchestrations actives.
- 9. Dans la Liste de contrôle, sélectionnez Configurer.
- 10. Naviguez jusqu'au nom de la table Oracle dans la zone Table Oracle.
- 11. Dans la boîte de dialogue Parcourir les tables de base de données Oracle, sélectionnez un schéma utilisateur dans la liste Filtrer par schéma utilisateur.
- 12. Facultatif : Utilisez l'option Filtrer les tables par nom pour faciliter la localisation de la table souhaitée.
- 13. Sélectionnez une table et cliquez sur OK.
- 14. Dans Liste de contrôle, cliquez sur Réessayer. Passez en revue les valeurs par défaut et effectuez les changements nécessaires. Pour plus [d'informations,](#page-583-0) voir Spécification des options de réessai et de livraison pour les activités Oracle E-Business Suite.
- 15. Sélectionnez Mapper les entrées dans la Liste de contrôle. Les schémas XML générés à partir de l'objet sélectionné de l'activité Mettre à jour objets s'affichent en tant que noeuds sous le paramètre d'entrée de demande dans le panneau Vers l'activité.
- 16. Créez une mappe entre les variables d'orchestration et le paramètre d'entrée de l'activité. Remarque : Des valeurs doivent être fournies lors de l'exécution pour les éléments obligatoires de la structure d'entrée. Une valeur peut être indiquée en spécifiant une valeur par défaut pour l'élément ou en reliant l'élément avec un noeud d'entrée. A l'exécution, si aucune valeur n'est fournie pour un élément obligatoire, l'activité émet une exception qui est signalée par la console de gestion Web (WMC). Si aucune valeur n'est fournie au moment de l'exécution pour un paramètre d'entrée facultatif, aucune exception n'est émise lors de l'exécution.
- 17. Sélectionnez Mapper les sorties dans la Liste de contrôle. Le schéma XML généré pour contenir la réponse de l'activité s'affiche en tant que noeuds sous le paramètre de sortie de réponse dans le panneau Depuis l'activité. Créez une mappe entre les paramètres de sortie et les variables d'orchestration.

## **Résultats**

Vous venez de configurer l'activité Oracle E-Business Suite "Mettre à jour des objets". **Rubrique parent :** Activités Oracle [E-Business](#page-574-0) Suite

#### **Commentaires** | **Notices**

**off** Dernière révision: Friday, November 1, 2013 file:///dcs/markdown/workspace/Transform/out.html

http://pic.dhe.ibm.com/infocenter/wci/v7r0m0/topic/com.ibm.wci.doc/OracleEBS\_updateobjects.html

# **Utilisation de l'activité Oracle E-Business Suite Supprimer des objets**

Utilisez l'activité Supprimer des objets pour supprimer des lignes d'une table Oracle. Vous pouvez supprimer des lignes de tables à plat ayant une clé primaire définie.

## **Pourquoi et quand exécuter cette tâche**

Utilisez cette tâche pour supprimer des lignes de données dans l'application Oracle E-Business Suite. L'appel de cette activité est un appel synchrone lorsque les données entrées sont envoyées vers l'activité à traiter et la réponse est renvoyée à l'orchestration.

- 1. Dans une orchestration active, ouvrez l'onglet Activités et développez le contenu du dossier Oracle E-Business Suite.
- 2. Faites glisser l'activité **Supprimer objets** depuis le dossier Oracle E-Business Suite et déposez-la sur l'orchestration. La représentation graphique de l'orchestration, y compris la liste de contrôle, apparaît.
- 3. Dans Liste de contrôle, cliquez sur Récapitulatif.
- 4. Vérifiez le contenu de la zone Nom d'activité et apportez les modifications nécessaires.
- 5. Dans la Liste de contrôle, cliquez sur Sélectionner le noeud final.
- 6. Cliquez sur Parcourir et utilisez la boîte de dialogue Explorateur de projets pour sélectionner le noeud final Oracle E-Business Suite approprié.
- 7. Facultatif : Vous pouvez créer le noeud final en cliquant sur Nouveau et en spécifiant les détails de connexion requis. Cliquez sur OK pour sauvegarder et utiliser le noeud final pour cette configuration. Remarque : Pour plus [d'informations,](#page-576-0) voir Création ou édition d'un noeud final pour une activité Oracle E-Business Suite.
- 8. Pour apporter des modifications à la configuration du noeud final sélectionné, cliquez sur Editer pour accéder aux options dans une fenêtre distincte. Les modifications que vous effectuez affectent globalement toutes les utilisations du noeud final dans les orchestrations actives.
- 9. Dans la Liste de contrôle, sélectionnez Configurer.
- 10. Naviguez jusqu'au nom de la table Oracle dans la zone Table Oracle.
- 11. Dans la boîte de dialogue Parcourir les tables de base de données Oracle, sélectionnez un schéma utilisateur dans la liste Filtrer par schéma utilisateur.
- 12. Facultatif : Utilisez l'option Filtrer les tables par nom pour faciliter la localisation de la table souhaitée.
- 13. Sélectionnez une table et cliquez sur OK.
- 14. Dans Liste de contrôle, cliquez sur Réessayer. Passez en revue les valeurs par défaut et effectuez les changements nécessaires. Pour plus [d'informations,](#page-583-0) voir Spécification des options de réessai et de livraison pour les activités Oracle E-Business Suite.
- 15. Sélectionnez Mapper les entrées dans la Liste de contrôle. Les schémas XML générés à partir de l'objet sélectionné de l'activité Supprimer objets s'affichent en tant que noeuds sous le paramètre d'entrée de

demande dans le panneau Vers l'activité.

- 16. Créez une mappe entre les variables d'orchestration et le paramètre d'entrée de l'activité. Remarque : Des valeurs doivent être fournies lors de l'exécution pour les éléments obligatoires de la structure d'entrée. Une valeur peut être indiquée en spécifiant une valeur par défaut pour l'élément ou en reliant l'élément avec un noeud d'entrée. A l'exécution, si aucune valeur n'est fournie pour un élément obligatoire, l'activité émet une exception qui est signalée par la console de gestion Web (WMC). Si aucune valeur n'est fournie au moment de l'exécution pour un paramètre d'entrée facultatif, aucune exception n'est émise lors de l'exécution.
- 17. Sélectionnez Mapper les sorties dans la Liste de contrôle. Le schéma XML généré pour contenir la réponse de l'activité s'affiche en tant que noeuds sous le paramètre de sortie de réponse dans le panneau Depuis l'activité. Créez une mappe entre les paramètres de sortie et les variables d'orchestration.

### **Résultats**

Vous venez de configurer l'activité Oracle E-Business Suite "Supprimer des objets". **Rubrique parent :** Activités Oracle [E-Business](#page-574-0) Suite

#### **Commentaires** | **Notices**

**off** Dernière révision: Friday, November 1, 2013 file:///dcs/markdown/workspace/Transform/out.html

http://pic.dhe.ibm.com/infocenter/wci/v7r0m0/topic/com.ibm.wci.doc/OracleEBS\_deleteobjects.html

# **Utilisation de l'activité Oracle E-Business Suite Extraire des objets**

Utilisez l'activité Extraire des objets pour extraire des lignes d'une table Oracle. Vous pouvez extraire des lignes de tables à plat ayant une clé primaire définie.

## **Pourquoi et quand exécuter cette tâche**

Utilisez cette tâche pour extraire des objets de l'application Oracle E-Business Suite. L'appel de cette activité est un appel synchrone lorsque les données entrées sont envoyées vers l'activité à traiter et la réponse est renvoyée à l'orchestration.

- 1. Dans une orchestration active, ouvrez l'onglet Activités et développez le contenu du dossier Oracle E-Business Suite.
- 2. Faites glisser l'activité **Extraire objets** depuis le dossier Oracle E-Business Suite et déposez-la sur l'orchestration. La représentation graphique de l'orchestration, y compris la liste de contrôle, apparaît.
- 3. Dans Liste de contrôle, cliquez sur Récapitulatif.
- 4. Vérifiez le contenu de la zone Nom d'activité et apportez les modifications nécessaires.
- 5. Dans la Liste de contrôle, cliquez sur Sélectionner le noeud final.
- 6. Cliquez sur Parcourir et utilisez la boîte de dialogue Explorateur de projets pour sélectionner le noeud final Oracle E-Business Suite approprié.
- 7. Facultatif : Vous pouvez créer le noeud final en cliquant sur Nouveau et en spécifiant les détails de connexion requis. Cliquez sur OK pour sauvegarder et utiliser le noeud final pour cette configuration. Remarque : Pour plus [d'informations,](#page-576-0) voir Création ou édition d'un noeud final pour une activité Oracle E-Business Suite.
- 8. Pour apporter des modifications à la configuration du noeud final sélectionné, cliquez sur Editer pour accéder aux options dans une fenêtre distincte. Les modifications que vous effectuez affectent globalement toutes les utilisations du noeud final dans les orchestrations actives.
- 9. Dans la Liste de contrôle, sélectionnez Configurer.
- 10. Naviguez jusqu'au nom de la table Oracle dans la zone Table Oracle.
- 11. Dans la boîte de dialogue Parcourir les tables de base de données Oracle, sélectionnez un schéma utilisateur dans la liste Filtrer par schéma utilisateur.
- 12. Facultatif : Utilisez l'option Filtrer les tables par nom pour faciliter la localisation de la table souhaitée.
- 13. Sélectionnez une table et cliquez sur OK.
- 14. Dans Liste de contrôle, cliquez sur Réessayer. Passez en revue les valeurs par défaut et effectuez les changements nécessaires. Pour plus [d'informations,](#page-583-0) voir Spécification des options de réessai et de livraison pour les activités Oracle E-Business Suite.
- 15. Sélectionnez Mapper les entrées dans la Liste de contrôle. Les schémas XML générés à partir de l'objet sélectionné de l'activité Extraire objets s'affichent en tant que noeuds sous le paramètre d'entrée de demande dans le panneau Vers l'activité.
- 16. Créez une mappe entre les variables d'orchestration et le paramètre d'entrée de l'activité. Remarque : Des valeurs doivent être fournies lors de l'exécution pour les éléments obligatoires de la structure d'entrée. Une valeur peut être indiquée en spécifiant une valeur par défaut pour l'élément ou en reliant l'élément avec un noeud d'entrée. A l'exécution, si aucune valeur n'est fournie pour un élément obligatoire, l'activité émet une exception qui est signalée par la console de gestion Web (WMC). Si aucune valeur n'est fournie au moment de l'exécution pour un paramètre d'entrée facultatif, aucune exception n'est émise lors de l'exécution.
- 17. Sélectionnez Mapper les sorties dans la Liste de contrôle. Le schéma XML généré pour contenir la réponse de l'activité s'affiche en tant que noeuds sous le paramètre de sortie de réponse dans le panneau Depuis l'activité. Créez une mappe entre les paramètres de sortie et les variables d'orchestration.

### **Résultats**

Vous venez de configurer l'activité Oracle E-Business Suite "Extraire des objets". **Rubrique parent :** Activités Oracle [E-Business](#page-574-0) Suite

#### **Commentaires** | **Notices**

*a* Dernière révision: Friday, November 1, 2013 file:///dcs/markdown/workspace/Transform/out.html

<span id="page-583-0"></span>http://pic.dhe.ibm.com/infocenter/wci/v7r0m0/topic/com.ibm.wci.doc/OracleEBS\_retrieveobjects.html

# **Spécification des options de réessai et de livraison pour les activités Oracle E-Business Suite**

La spécification des paramètres de réessai et de livraison est l'une des tâches de configuration d'activité Oracle E-Business Suite.

La présente section contient les procédures de configuration des activités Oracle E-Business Suite.

# **Procédure**

Pour spécifier les options de réessai pour Oracle E-Business Suite :

- 1. Sélectionnez la tâche Réessayer dans la Liste de contrôle. Le panneau correspondant s'affiche.
- 2. Configurez les options de réessai de connexion à un serveur Oracle E-Business Suite comme décrit dans le tableau suivant :

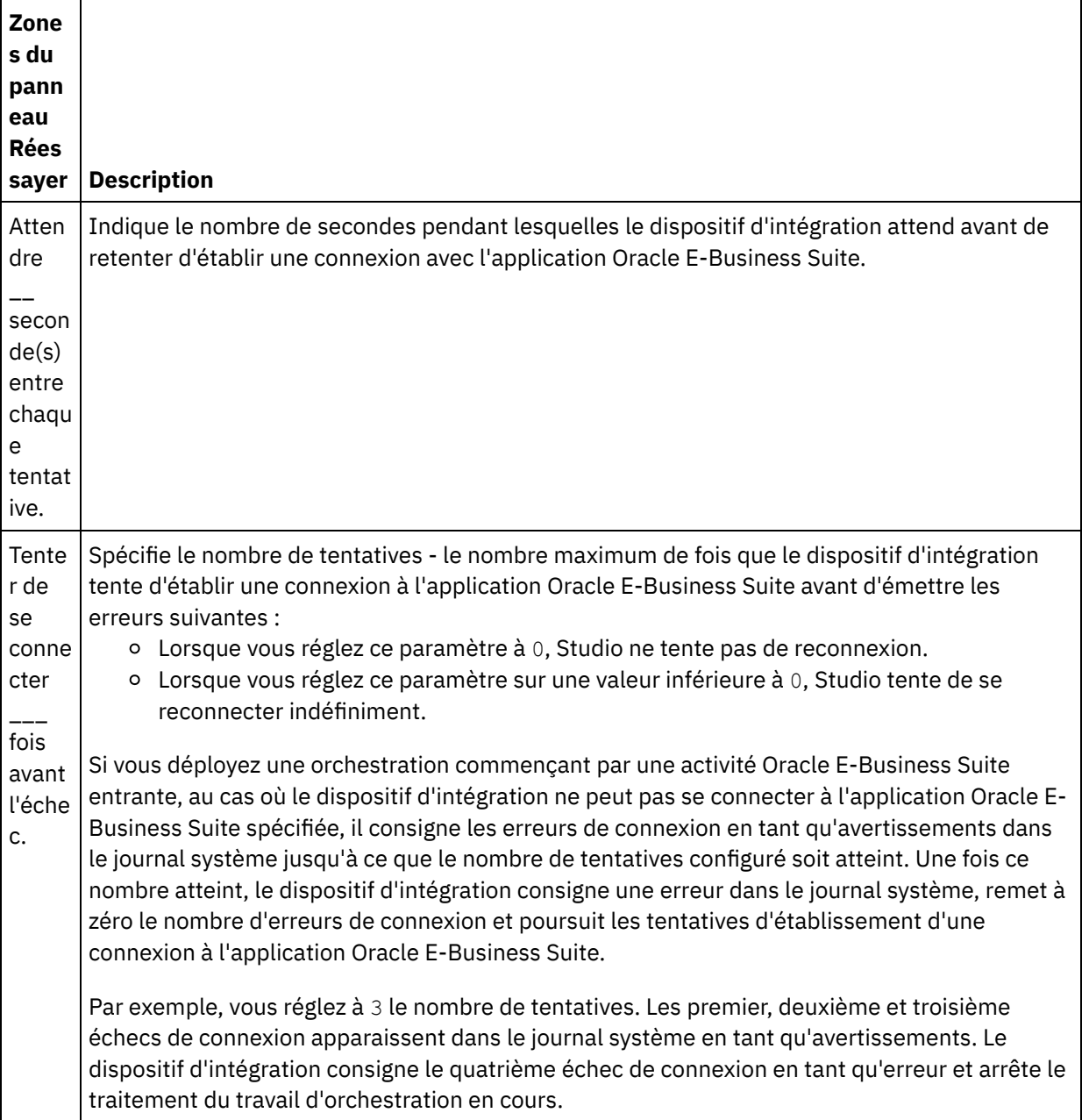

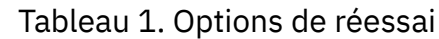

**al** Dernière révision: Friday, November 1, 2013 file:///dcs/markdown/workspace/Transform/out.html

<span id="page-585-0"></span>http://pic.dhe.ibm.com/infocenter/wci/v7r0m0/topic/com.ibm.wci.doc/OracleEBS specifying retry parameter s.html

# **Activités PeopleSoft**

- **[Présentation](#page-586-0) du connecteur PeopleSoft**
- Création ou édition d'un noeud final pour une activité [PeopleSoft](#page-587-0) Les noeuds finaux fournissent les informations de connexion que Studio et le dispositif d'intégration utilisent pour se connecter à un serveur PeopleSoft.
- [Installation](#page-588-0) de fichiers JAR pour connexion au serveur PeopleSoft Vous devez copier deux fichiers JAR sur le même poste de travail que votre installation Cast Iron Studio avant de pouvoir vous connecter à un serveur PeopleSoft.
- Utilisation de l'activité PeopleSoft Créer une interface de [composant](#page-589-0) Utiliser l'activité PeopleSoft Créer une interface de composant pour créer de nouvelles interfaces de composants sur le serveur PeopleSoft. Le nouveau composant créé contient des données qui représentent une entité métier.
- Utilisation de l'activité PeopleSoft Mettre à jour une interface de [composant](#page-591-0) Utiliser l'activité PeopleSoft Mettre à jour une interface de composant pour mettre à jour des interfaces de composants sur le serveur PeopleSoft. Cette activité met à jour le composant PeopleSoft correspondant avec l'objet métier entrant.
- Utilisation de l'activité PeopleSoft Supprimer une interface de [composant](#page-592-0) Utiliser l'activité PeopleSoft Supprimer une interface de composant pour supprimer du serveur PeopleSoft des interfaces de composants. Cette activité supprime les composants PeopleSoft et leurs enfants. Etant donné que le connecteur ne gère que des suppressions logiques, les composants sont marqués comme supprimés sans l'être concrètement.
- Utilisation de l'activité PeopleSoft Obtenir une interface de [composant](#page-594-0) Utiliser l'activité PeopleSoft Obtenir une interface de composant pour extraire du serveur PeopleSoft des interfaces de composants. Cette activité vous permet d'accéder au composant PeopleSoft et d'extraire des valeurs depuis le serveur PeopleSoft.

Utilisation de l'activité PeopleSoft [Rechercher](#page-595-0) une interface de composant Utiliser l'activité PeopleSoft Rechercher une interface de composant pour extraire du serveur PeopleSoft toutes les interfaces de composants. Cette activité opère comme l'activité PeopleSoft Obtenir une interface de composant si ce n'est qu'elle extrait plusieurs instances du même composant PeopleSoft correspondant aux critères d'entrée.

- Création de table [d'événement](#page-597-0) et compilation de fichiers JAR PeopleSoft Le premier des deux fichier JAR requis, appelé PSFTCI. jar, doit être créé et compilé manuellement.
- Utilisation de l'activité PeopleSoft Obtenir les interfaces de [composant](#page-600-0) créées Utilisez l'activité Obtenir les interfaces de composant créées pour identifier les objets créés sur le serveur PeopleSoft.
- Utilisation de l'activité PeopleSoft Obtenir les interfaces de [composant](#page-601-0) mises à jour Utilisez l'activité Obtenir les interfaces de composant mises à jour pour identifier les objets mis à jour sur le serveur PeopleSoft.
- Utilisation de l'activité PeopleSoft Obtenir les interfaces de composant [supprimées](#page-602-0) Utilisez l'activité Obtenir les interfaces de composant supprimées pour identifier les événements supprimés sur le serveur PeopleSoft.
- [Spécification](#page-604-0) des options de nouvelle tentative et de distribution pour les activités PeopleSoft La spécification des paramètres de nouvelle tentative et de distribution est l'une des tâches de

#### **Commentaires** | **Notices**

*C* Dernière révision: Friday, November 1, 2013 file:///dcs/markdown/workspace/Transform/out.html

<span id="page-586-0"></span>http://pic.dhe.ibm.com/infocenter/wci/v7r0m0/topic/com.ibm.wci.doc/toc\_peoplesoftactivities.html

# **Présentation du connecteur PeopleSoft**

Le connecteur PeopleSoft vous permet de créer des processus intégrés qui échangent des informations avec PeopleSoft Enterprise via une interface standard. Cette interface évite à l'application client d'analyser des détails de bas niveau sur l'implémentation de l'application ou sur les structures de données utilisées sur le serveur PeopleSoft Enterprise.

Vous pouvez effectuer les activités suivantes à l'aide du connecteur PeopleSoft :

- Activités sortantes
	- Créer une interface de [composant](#page-589-0)
	- Mettre à jour une interface de [composant](#page-591-0)
	- o Supprimer une interface de [composant](#page-592-0)
	- Obtenir une interface de [composant](#page-594-0)
	- [Rechercher](#page-595-0) une interface de composant
- Activités entrantes/de démarrage
	- Obtention d'une interface de [composant](#page-600-0) créée
	- Obtention d'une interface de [composant](#page-601-0) mise à jour
	- Obtention d'une interface de [composant](#page-602-0) supprimée

Le connecteur PeopleSoft prend en charge les versions suivantes de PeopleTools : 8.22, 8.40 à 8.49, 8.50 et 8.51.

Remarque : Le connecteur est compatible avec toutes les versions d'applications PeopleSoft fonctionnant avec les versions de PeopleTools prises en charge par l'adaptateur.

Le connecteur PeopleSoft requiert des fichiers JAR PeopleSoft pour se connecter au serveur PeopleSoft. Pour plus [d'informations,](#page-597-0) voir [Installation](#page-588-0) de fichiers JAR pour connexion au serveur PeopleSoft et Création de table d'événement et compilation de fichiers JAR PeopleSoft.

#### **Rubrique parent :** Activités [PeopleSoft](#page-585-0)

#### **Commentaires** | **Notices**

**of** Dernière révision: Friday, November 1, 2013 file:///dcs/markdown/workspace/Transform/out.html

http://pic.dhe.ibm.com/infocenter/wci/v7r0m0/topic/com.ibm.wci.doc/PeopleSoft\_Overview.html

# <span id="page-587-0"></span>**Création ou édition d'un noeud final pour une activité PeopleSoft**

Les noeuds finaux fournissent les informations de connexion que Studio et le dispositif d'intégration utilisent pour se connecter à un serveur PeopleSoft.

## **Sélection ou édition d'un noeud final PeopleSoft**

- 1. Dans le panneau Créer un noeud final ou Editer un noeud final, configurez le serveur PeopleSoft comme décrit dans le tableau suivant. Outre ces zones, le panneau de noeud final contient les zones Options de pool de connexions et Configuration de noeud final distant. Remarque : La modification des propriétés de configuration d'un noeud final affecte toutes les orchestrations qui utilisent ce noeud final dans le projet. Les éditions sont globales et non pas locales.
- 2. Cliquez sur Tester la connexion pour confirmer que les informations de connexion sont valides et que vous pouvez vous connecter au serveur PeopleSoft.
- 3. Cliquez sur OK.

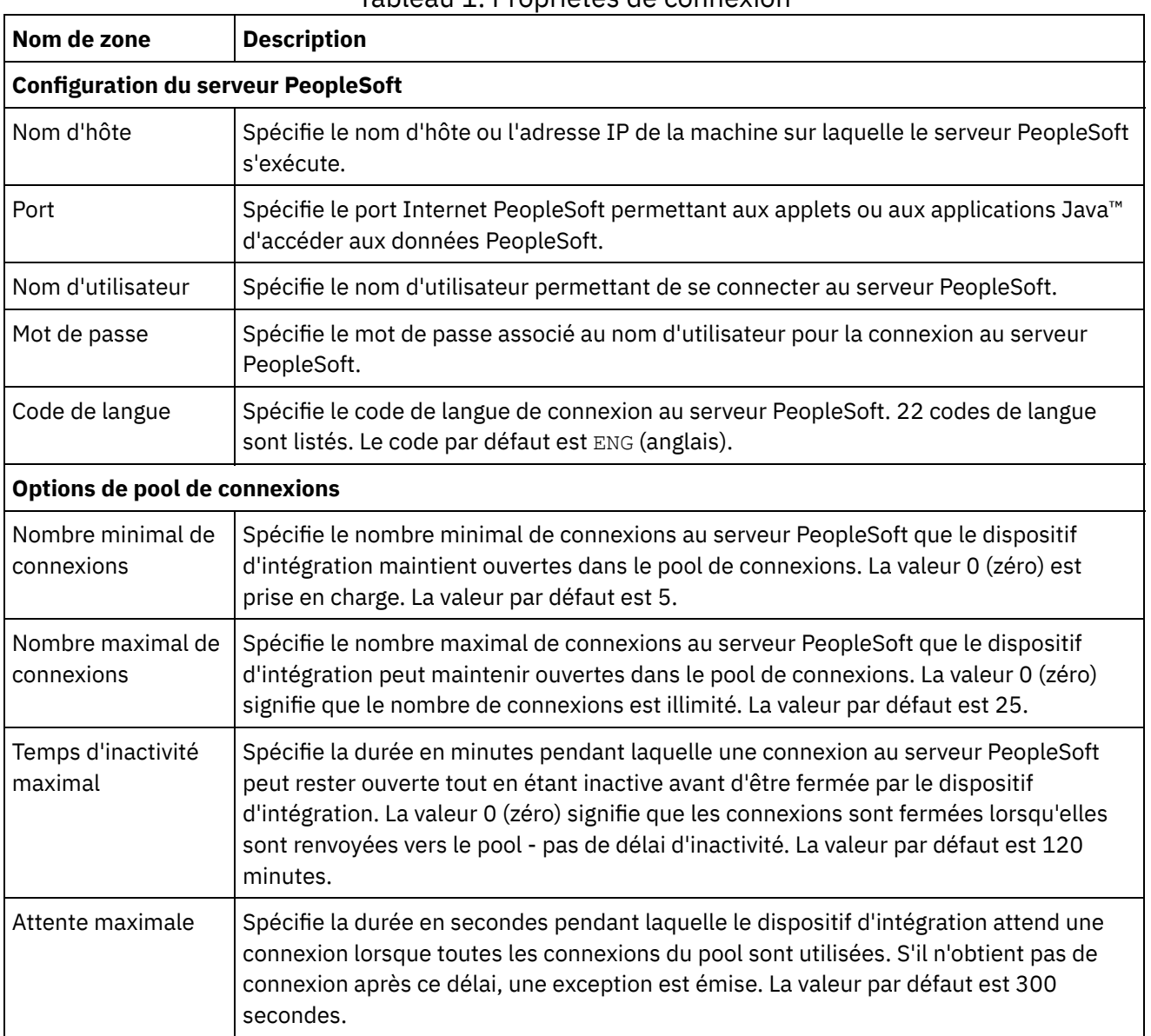

#### Tableau 1. Propriétés de connexion

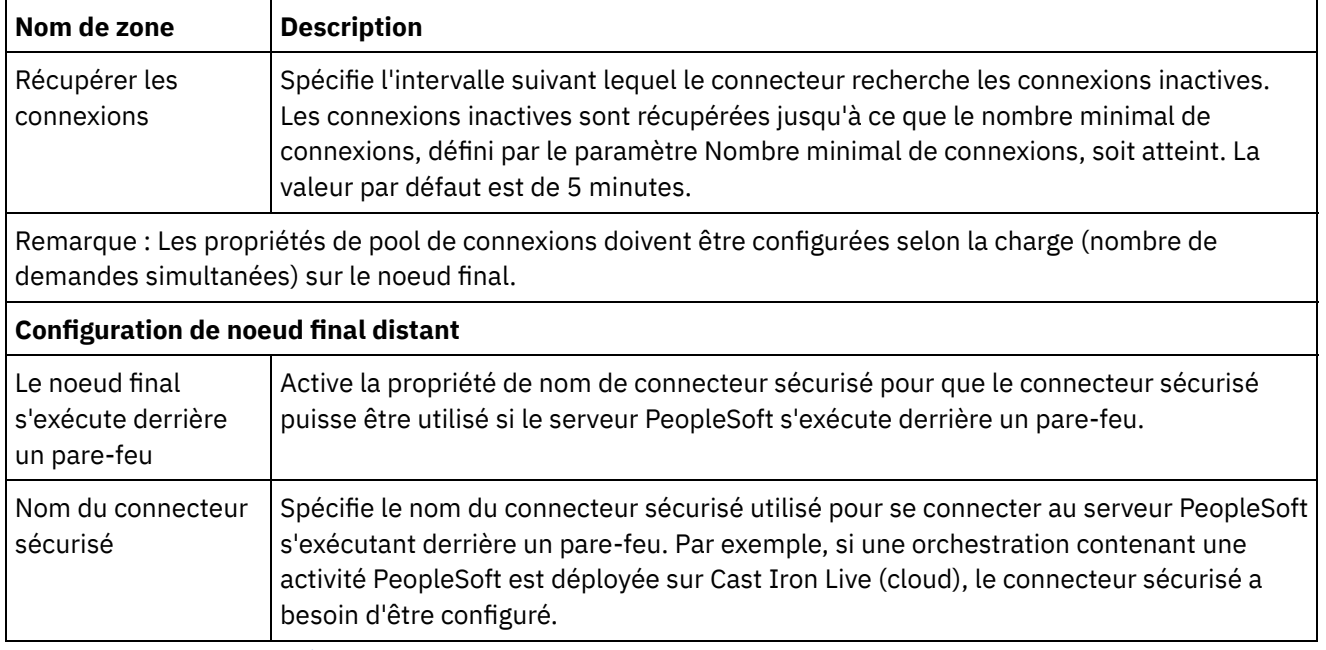

**Rubrique parent :** Activités [PeopleSoft](#page-585-0)

#### **Commentaires** | **Notices**

**of** Dernière révision: Friday, November 1, 2013 file:///dcs/markdown/workspace/Transform/out.html

<span id="page-588-0"></span>http://pic.dhe.ibm.com/infocenter/wci/v7r0m0/topic/com.ibm.wci.doc/PeopleSoft\_creating\_an\_endpoint.html

# **Installation de fichiers JAR pour connexion au serveur PeopleSoft**

Vous devez copier deux fichiers JAR sur le même poste de travail que votre installation Cast Iron Studio avant de pouvoir vous connecter à un serveur PeopleSoft.

### **Avant de commencer**

- Les fichiers JAR peuvent être obtenus auprès de l'administrateur système PeopleSoft.
- Les fichiers JAR doivent être sur le même ordinateur que l'installation de Studio.
- La version des fichiers JAR doit être la même que celle du serveur PeopleSoft auquel vous vous connectez.

Pour plus d'informations sur la création de tables d'événements et sur la compilation des fichiers JAR PeopleSoft, voir Création de table [d'événement](#page-597-0) et compilation de fichiers JAR PeopleSoft.

# **Pourquoi et quand exécuter cette tâche**

Les fichiers à installer sont :

- PSFTCI.jar
- psjoa.jar
- 1. Ouvrez Studio et sélectionnez Outils > Installer les fournisseurs de module.
- 2. Lorsque la boîte de dialogue Ajouter des fournisseurs s'affiche, cliquez sur le bouton plus (+) sous Connecteur PeopleSoft. Une zone et un bouton Parcourir s'affichent.
- 3. Cliquez sur Parcourir et utilisez la boîte de dialogue de navigation pour localiser et sélectionner les fichiers JAR.
- 4. Cliquez sur Ouvrir pour importer les fichiers sélectionnés.
- 5. Lorsque les fichiers JAR sont répertoriés dans la boîte de dialogue Ajouter des fournisseurs, cliquez sur OK.

### **Résultats**

Une invite s'affiche, permettant de redémarrer Studio et activer les modifications.

## **Que faire ensuite**

Vous pouvez maintenant créer des orchestrations et noeuds finaux PeopleSoft.

**Rubrique parent :** Activités [PeopleSoft](#page-585-0)

#### **Commentaires** | **Notices**

**al** Dernière révision: Friday, November 1, 2013 file:///dcs/markdown/workspace/Transform/out.html

<span id="page-589-0"></span>http://pic.dhe.ibm.com/infocenter/wci/v7r0m0/topic/com.ibm.wci.doc/PeopleSoft\_installing\_jarfiles.html

# **Utilisation de l'activité PeopleSoft Créer une interface de composant**

Utiliser l'activité PeopleSoft Créer une interface de composant pour créer de nouvelles interfaces de composants sur le serveur PeopleSoft. Le nouveau composant créé contient des données qui représentent une entité métier.

### **Avant de commencer**

Vérifiez que vous avez :

- Installé les fichiers JAR requis pour vous connecter au serveur PeopleSoft. Pour plus d'informations, voir [Installation](#page-588-0) de fichiers JAR pour connexion au serveur PeopleSoft.
- Fourni des informations de connexion valides pour la connexion au serveur PeopleSoft.

## **Pourquoi et quand exécuter cette tâche**

Utilisez cette tâche pour créer des interfaces de composant sur le serveur PeopleSoft. L'appel de cette activité est un appel synchrone lorsque les données entrées sont envoyées vers l'activité à traiter et la réponse est renvoyée à l'orchestration.

## **Procédure**

- 1. Dans une orchestration active, ouvrez l'onglet Activités et développez l'arborescence du contenu de dossier PeopleSoft.
- 2. Faites glisser l'activité Créer une interface de composant sur l'orchestration. La liste de contrôle PeopleSoft Créer une interface de composant s'affiche.
- 3. Dans la Liste de contrôle, sélectionnez Récapitulatif.
- 4. Vérifiez le contenu de la zone Nom d'activité et apportez les modifications nécessaires.
- 5. Dans la Liste de contrôle, cliquez sur Sélectionner le noeud final.
- 6. Cliquez sur Parcourir et utilisez la boîte de dialogue Explorateur de projets pour sélectionner le noeud final PeopleSoft pertinent.
- 7. Facultatif : Vous pouvez créer le noeud final en cliquant sur Nouveau et en spécifiant les détails de connexion requis. Cliquez sur OK pour sauvegarder et utiliser le noeud final pour cette configuration. Remarque : Pour plus [d'informations,](#page-587-0) voir Création ou édition d'un noeud final pour une activité PeopleSoft.
- 8. Pour apporter des modifications à la configuration du noeud final sélectionné, cliquez sur Editer pour accéder aux options dans une fenêtre distincte. Les modifications que vous effectuez affectent globalement toutes les utilisations du noeud final dans les orchestrations actives.
- 9. Dans la Liste de contrôle, cliquez sur Configurer.
- 10. Recherchez le nom d'interface de composant dans la zone Interface de composant. Ce nom est alimenté avec une valeur par défaut, laquelle représente l'interface PeopleSoft. Recherchez le nom de l'interface de composant s'il est différent de la valeur par défaut. Toutes les métadonnées nécessaires à la détection des objets sont extraites de cette interface de composant.
- 11. Dans la Liste de contrôle, sélectionnez Réessayer. Révisez les paramètres par défaut et procédez aux modifications requises. Pour plus [d'informations,](#page-604-0) voir Spécification des options de nouvelle tentative et de distribution pour les activités PeopleSoft.
- 12. Sélectionnez Mapper les entrées dans la Liste de contrôle. Les schémas XML générés à partir de l'objet sélectionné de l'activité Créer une interface de composant s'affichent en tant que noeuds sous le paramètre d'entrée de demande dans le panneau Vers l'activité. Remarque : Le connecteur PeopleSoft génère un schéma d'entrée unique pour tous les objets utilisés par les activités. Certaines zones peuvent être redondantes et ne pas s'appliquer à cette activité.
- 13. Créez une mappe entre les variables d'orchestration et le paramètre d'entrée de l'activité. Remarque : Des valeurs doivent être fournies lors de l'exécution pour les éléments obligatoires de la structure d'entrée. Une valeur peut être indiquée en spécifiant une valeur par défaut pour l'élément ou en reliant l'élément avec un noeud d'entrée. A l'exécution, si aucune valeur n'est fournie pour un élément obligatoire, l'activité émet une exception qui est signalée par la console de gestion Web (WMC). Si aucune valeur n'est fournie au moment de l'exécution pour un paramètre d'entrée facultatif, aucune exception n'est émise lors de l'exécution.
- 14. Sélectionnez Mapper les sorties dans la Liste de contrôle. Le schéma XML généré pour contenir la réponse de l'activité s'affiche en tant que noeuds sous le paramètre de sortie de réponse dans le panneau Depuis l'activité.
- 15. Créez une mappe entre les paramètres de sortie et les variables d'orchestration.

### **Résultats**

Vous venez de configurer l'activité PeopleSoft Créer une interface de composant. **Rubrique parent :** Activités [PeopleSoft](#page-585-0)

**off** Dernière révision: Friday, November 1, 2013 file:///dcs/markdown/workspace/Transform/out.html

<span id="page-591-0"></span>http://pic.dhe.ibm.com/infocenter/wci/v7r0m0/topic/com.ibm.wci.doc/PeopleSoft\_create\_component.html

# **Utilisation de l'activité PeopleSoft Mettre à jour une interface de composant**

Utiliser l'activité PeopleSoft Mettre à jour une interface de composant pour mettre à jour des interfaces de composants sur le serveur PeopleSoft. Cette activité met à jour le composant PeopleSoft correspondant avec l'objet métier entrant.

### **Avant de commencer**

Vérifiez que vous avez :

- Installé les fichiers JAR requis pour vous connecter au serveur PeopleSoft. Pour plus d'informations, voir [Installation](#page-588-0) de fichiers JAR pour connexion au serveur PeopleSoft.
- Fourni des informations de connexion valides pour la connexion au serveur PeopleSoft.

### **Pourquoi et quand exécuter cette tâche**

Utilisez cette tâche pour mettre à jour des interfaces de composant sur le serveur PeopleSoft. L'appel de cette activité est un appel synchrone lorsque les données entrées sont envoyées vers l'activité à traiter et la réponse est renvoyée à l'orchestration.

- 1. Dans une orchestration active, ouvrez l'onglet Activités et développez l'arborescence du contenu de dossier PeopleSoft.
- 2. Faites glisser l'icône de l'activité Mettre à jour une interface de composant sur l'orchestration. La liste de contrôle PeopleSoft Mettre à jour une interface de composant s'affiche.
- 3. Dans la Liste de contrôle, sélectionnez Récapitulatif.
- 4. Vérifiez le contenu de la zone Nom d'activité et apportez les modifications nécessaires.
- 5. Dans la Liste de contrôle, cliquez sur Sélectionner le noeud final.
- 6. Cliquez sur Parcourir et utilisez la boîte de dialogue Explorateur de projets pour sélectionner le noeud final PeopleSoft pertinent.
- 7. Facultatif : Vous pouvez créer le noeud final en cliquant sur Nouveau et en spécifiant les détails de connexion requis. Cliquez sur OK pour sauvegarder et utiliser le noeud final pour cette configuration. Remarque : Pour plus [d'informations,](#page-587-0) voir Création ou édition d'un noeud final pour une activité PeopleSoft.
- 8. Pour apporter des modifications à la configuration du noeud final sélectionné, cliquez sur Editer pour accéder aux options dans une fenêtre distincte. Les modifications que vous effectuez affectent globalement toutes les utilisations du noeud final dans les orchestrations actives.
- 9. Dans la Liste de contrôle, cliquez sur Configurer.
- 10. Recherchez le nom d'interface de composant dans la zone Interface de composant. Ce nom est alimenté avec une valeur par défaut, laquelle représente l'interface PeopleSoft.
	- a. Dans la fenêtre de recherche d'interface de composant, recherchez le nom de l'interface de composant s'il ne correspond pas à la valeur par défaut. Toutes les métadonnées nécessaires à la détection des objets sont extraites de cette interface de composant.
	- b. Cliquez sur Suivant. La fenêtre Préserver la relation enfant s'affiche.
- c. Sélectionnez les objets métier enfants dans la liste générée et cliquez sur Terminer pour achever la configuration.
- 11. Dans la Liste de contrôle, sélectionnez Réessayer. Révisez les paramètres par défaut et procédez aux modifications requises. Pour plus [d'informations,](#page-604-0) voir Spécification des options de nouvelle tentative et de distribution pour les activités PeopleSoft.
- 12. Sélectionnez Mapper les entrées dans la Liste de contrôle. Les schémas XML générés à partir de l'objet sélectionné de l'activité Mettre à jour une interface de composant s'affichent en tant que noeuds sous le paramètre d'entrée de demande dans le panneau Vers l'activité.
- 13. Créez une mappe entre les variables d'orchestration et le paramètre d'entrée de l'activité. Remarque : Des valeurs doivent être fournies lors de l'exécution pour les éléments obligatoires de la structure d'entrée. Une valeur peut être indiquée en spécifiant une valeur par défaut pour l'élément ou en reliant l'élément avec un noeud d'entrée. A l'exécution, si aucune valeur n'est fournie pour un élément obligatoire, l'activité émet une exception qui est signalée par la console de gestion Web (WMC). Si aucune valeur n'est fournie au moment de l'exécution pour un paramètre d'entrée facultatif, aucune exception n'est émise lors de l'exécution.
- 14. Sélectionnez Mapper les sorties dans la Liste de contrôle. Le schéma XML généré pour contenir la réponse de l'activité s'affiche en tant que noeuds sous le paramètre de sortie de réponse dans le panneau Depuis l'activité.
- 15. Créez une mappe entre les paramètres de sortie et les variables d'orchestration.

## **Résultats**

Vous venez de configurer l'activité PeopleSoft Mettre à jour une interface de composant. **Rubrique parent :** Activités [PeopleSoft](#page-585-0)

#### **Commentaires** | **Notices**

*C* Dernière révision: Friday, November 1, 2013 file:///dcs/markdown/workspace/Transform/out.html

<span id="page-592-0"></span>http://pic.dhe.ibm.com/infocenter/wci/v7r0m0/topic/com.ibm.wci.doc/PeopleSoft\_update\_component.html

# **Utilisation de l'activité PeopleSoft Supprimer une interface de composant**

Utiliser l'activité PeopleSoft Supprimer une interface de composant pour supprimer du serveur PeopleSoft des interfaces de composants. Cette activité supprime les composants PeopleSoft et leurs enfants. Etant donné que le connecteur ne gère que des suppressions logiques, les composants sont marqués comme supprimés sans l'être concrètement.

### **Avant de commencer**

Vérifiez que vous avez :

- Installé les fichiers JAR requis pour vous connecter au serveur PeopleSoft. Pour plus d'informations, voir [Installation](#page-588-0) de fichiers JAR pour connexion au serveur PeopleSoft.
- Fourni des informations de connexion valides pour la connexion au serveur PeopleSoft.

# **Pourquoi et quand exécuter cette tâche**

Utilisez cette tâche pour supprimer du serveur PeopleSoft une interface de composant. L'appel de cette activité est un appel synchrone lorsque les données entrées sont envoyées vers l'activité à traiter et la réponse est renvoyée à l'orchestration.

## **Procédure**

- 1. Dans une orchestration active, ouvrez l'onglet Activités et développez l'arborescence du contenu de dossier PeopleSoft.
- 2. Faites glisser l'icône de l'activité Supprimer une interface de composant sur l'orchestration. La liste de contrôle PeopleSoft Supprimer une interface de composant s'affiche.
- 3. Dans la Liste de contrôle, sélectionnez Récapitulatif.
- 4. Vérifiez le contenu de la zone Nom d'activité et apportez les modifications nécessaires.
- 5. Dans la Liste de contrôle, cliquez sur Sélectionner le noeud final.
- 6. Cliquez sur Parcourir et utilisez la boîte de dialogue Explorateur de projets pour sélectionner le noeud final PeopleSoft pertinent.
- 7. Facultatif : Vous pouvez créer le noeud final en cliquant sur Nouveau et en spécifiant les détails de connexion requis. Cliquez sur OK pour sauvegarder et utiliser le noeud final pour cette configuration. Remarque : Pour plus [d'informations,](#page-587-0) voir Création ou édition d'un noeud final pour une activité PeopleSoft.
- 8. Pour apporter des modifications à la configuration du noeud final sélectionné, cliquez sur Editer pour accéder aux options dans une fenêtre distincte. Les modifications que vous effectuez affectent globalement toutes les utilisations du noeud final dans les orchestrations actives.
- 9. Dans la Liste de contrôle, cliquez sur Configurer.
- 10. Recherchez le nom d'interface de composant dans la zone Interface de composant. Ce nom est alimenté avec une valeur par défaut, laquelle représente l'interface PeopleSoft.
	- a. Dans la fenêtre de recherche d'interface de composant, recherchez le nom de l'interface de composant s'il ne correspond pas à la valeur par défaut. Toutes les métadonnées nécessaires à la détection des objets sont extraites de cette interface de composant.
	- b. Cliquez sur Suivant. La fenêtre Suppression logique s'affiche.
	- c. Sélectionnez une zone dans la liste déroulante Nom de zone pour suppression logique.
	- d. Renseignez la zone Valeur indiquant un objet supprimé et cliquez sur Terminer pour achever la configuration.
- 11. Dans la Liste de contrôle, sélectionnez Réessayer. Révisez les paramètres par défaut et procédez aux modifications requises. Pour plus [d'informations,](#page-604-0) voir Spécification des options de nouvelle tentative et de distribution pour les activités PeopleSoft.
- 12. Sélectionnez Mapper les entrées dans la Liste de contrôle. Les schémas XML générés à partir de l'objet sélectionné de l'activité Supprimer une interface de composant s'affichent en tant que noeuds sous le paramètre d'entrée de demande dans le panneau Vers l'activité.
- 13. Créez une mappe entre les variables d'orchestration et le paramètre d'entrée de l'activité. Remarque : Des valeurs doivent être fournies lors de l'exécution pour les éléments obligatoires de la structure d'entrée. Une valeur peut être indiquée en spécifiant une valeur par défaut pour l'élément ou en reliant l'élément avec un noeud d'entrée. A l'exécution, si aucune valeur n'est fournie pour un élément obligatoire, l'activité émet une exception qui est signalée par la console de gestion Web (WMC). Si aucune valeur n'est fournie au moment de l'exécution pour un paramètre d'entrée facultatif, aucune exception n'est émise lors de l'exécution.
- 14. Sélectionnez Mapper les sorties dans la Liste de contrôle. Le schéma XML généré pour contenir la réponse de l'activité s'affiche en tant que noeuds sous le paramètre de sortie de réponse dans le panneau Depuis l'activité.
- 15. Créez une mappe entre les paramètres de sortie et les variables d'orchestration.

## **Résultats**

Vous venez de configurer l'activité PeopleSoft Supprimer une interface de composant.

#### **Commentaires** | **Notices**

*C* Dernière révision: Friday, November 1, 2013 file:///dcs/markdown/workspace/Transform/out.html

<span id="page-594-0"></span>http://pic.dhe.ibm.com/infocenter/wci/v7r0m0/topic/com.ibm.wci.doc/PeopleSoft\_delete\_component.html

# **Utilisation de l'activité PeopleSoft Obtenir une interface de composant**

Utiliser l'activité PeopleSoft Obtenir une interface de composant pour extraire du serveur PeopleSoft des interfaces de composants. Cette activité vous permet d'accéder au composant PeopleSoft et d'extraire des valeurs depuis le serveur PeopleSoft.

#### **Avant de commencer**

Vérifiez que vous avez :

- Installé les fichiers JAR requis pour vous connecter au serveur PeopleSoft. Pour plus d'informations, voir [Installation](#page-588-0) de fichiers JAR pour connexion au serveur PeopleSoft.
- Fourni des informations de connexion valides pour la connexion au serveur PeopleSoft.

## **Pourquoi et quand exécuter cette tâche**

Utilisez cette tâche pour extraire du serveur PeopleSoft des interfaces de composants. L'appel de cette activité est un appel synchrone lorsque les données entrées sont envoyées vers l'activité à traiter et la réponse est renvoyée à l'orchestration.

- 1. Dans une orchestration active, ouvrez l'onglet Activités et développez l'arborescence du contenu de dossier PeopleSoft.
- 2. Faites glisser l'activité Obtenir une interface de composant sur l'orchestration. La liste de contrôle PeopleSoft Obtenir une interface de composant s'affiche.
- 3. Dans la Liste de contrôle, sélectionnez Récapitulatif.
- 4. Vérifiez le contenu de la zone Nom d'activité et apportez les modifications nécessaires.
- 5. Dans la Liste de contrôle, cliquez sur Sélectionner le noeud final.
- 6. Cliquez sur Parcourir et utilisez la boîte de dialogue Explorateur de projets pour sélectionner le noeud final PeopleSoft pertinent.
- 7. Facultatif : Vous pouvez créer le noeud final en cliquant sur Nouveau et en spécifiant les détails de connexion requis. Cliquez sur OK pour sauvegarder et utiliser le noeud final pour cette configuration. Remarque : Pour plus [d'informations,](#page-587-0) voir Création ou édition d'un noeud final pour une activité PeopleSoft.
- 8. Pour apporter des modifications à la configuration du noeud final sélectionné, cliquez sur Editer pour accéder aux options dans une fenêtre distincte. Les modifications que vous effectuez affectent globalement toutes les utilisations du noeud final dans les orchestrations actives.
- 9. Dans la Liste de contrôle, cliquez sur Configurer.
- 10. Recherchez le nom d'interface de composant dans la zone de texte Interface de composant. Ce nom est alimenté avec une valeur par défaut, laquelle représente l'interface PeopleSoft. Recherchez le nom de l'interface de composant s'il est différent de la valeur par défaut. Toutes les métadonnées nécessaires à la détection des objets sont extraites de cette interface de composant.
- 11. Dans la Liste de contrôle, sélectionnez Réessayer. Révisez les paramètres par défaut et procédez aux modifications requises. Pour plus [d'informations,](#page-604-0) voir Spécification des options de nouvelle tentative et de distribution pour les activités PeopleSoft.
- 12. Sélectionnez Mapper les entrées dans la Liste de contrôle. Les schémas XML générés à partir de l'objet sélectionné de l'activité Obtenir une interface de composant s'affichent en tant que noeuds sous le paramètre d'entrée de demande dans le panneau Vers l'activité. Remarque : Le connecteur PeopleSoft génère un schéma d'entrée unique pour tous les objets utilisés par les activités. Certaines zones peuvent être redondantes et ne pas s'appliquer à cette activité. Vous devez définir la zone GETKEYS pour cette activité. Pour l'interface de composant Wbi\_Customer\_Ci, vous devez spécifier la valeur de la zone customerid.
- 13. Créez une mappe entre les variables d'orchestration et le paramètre d'entrée de l'activité. Remarque : Des valeurs doivent être fournies lors de l'exécution pour les éléments obligatoires de la structure d'entrée. Une valeur peut être indiquée en spécifiant une valeur par défaut pour l'élément ou en reliant l'élément avec un noeud d'entrée. A l'exécution, si aucune valeur n'est fournie pour un élément obligatoire, l'activité émet une exception qui est signalée par la console de gestion Web (WMC). Si aucune valeur n'est fournie au moment de l'exécution pour un paramètre d'entrée facultatif, aucune exception n'est émise lors de l'exécution.
- 14. Sélectionnez Mapper les sorties dans la Liste de contrôle. Le schéma XML généré pour contenir la réponse de l'activité s'affiche en tant que noeuds sous le paramètre de sortie de réponse dans le panneau Depuis l'activité.
- 15. Créez une mappe entre les paramètres de sortie et les variables d'orchestration.

### **Résultats**

Vous venez de configurer l'activité PeopleSoft Obtenir une interface de composant. **Rubrique parent :** Activités [PeopleSoft](#page-585-0)

#### **Commentaires** | **Notices**

**of** Dernière révision: Friday, November 1, 2013 file:///dcs/markdown/workspace/Transform/out.html

<span id="page-595-0"></span>http://pic.dhe.ibm.com/infocenter/wci/v7r0m0/topic/com.ibm.wci.doc/PeopleSoft\_get\_component.html

# **Utilisation de l'activité PeopleSoft Rechercher une interface de composant**

Utiliser l'activité PeopleSoft Rechercher une interface de composant pour extraire du serveur PeopleSoft toutes les interfaces de composants. Cette activité opère comme l'activité PeopleSoft Obtenir une interface de composant si ce n'est qu'elle extrait plusieurs instances du même composant PeopleSoft correspondant aux critères d'entrée.

#### **Avant de commencer**

Vérifiez que vous avez :

- Installé les fichiers JAR requis pour vous connecter au serveur PeopleSoft. Pour plus d'informations, voir [Installation](#page-588-0) de fichiers JAR pour connexion au serveur PeopleSoft.
- Fourni des informations de connexion valides pour la connexion au serveur PeopleSoft.

## **Pourquoi et quand exécuter cette tâche**

Utilisez cette tâche pour rechercher des interfaces de composant sur le serveur PeopleSoft. L'appel de cette activité est un appel synchrone lorsque les données entrées sont envoyées vers l'activité à traiter et la réponse est renvoyée à l'orchestration.

- 1. Dans une orchestration active, ouvrez l'onglet Activités et développez l'arborescence du contenu de dossier PeopleSoft.
- 2. Faites glisser l'icône de l'activité Rechercher une interface de composant sur l'orchestration. La liste de contrôle PeopleSoft Rechercher une interface de composant s'affiche.
- 3. Dans la Liste de contrôle, sélectionnez Récapitulatif.
- 4. Vérifiez le contenu de la zone Nom d'activité et apportez les modifications nécessaires.
- 5. Dans la Liste de contrôle, cliquez sur Sélectionner le noeud final.
- 6. Cliquez sur Parcourir et utilisez la boîte de dialogue Explorateur de projets pour sélectionner le noeud final PeopleSoft pertinent.
- 7. Facultatif : Vous pouvez créer le noeud final en cliquant sur Nouveau et en spécifiant les détails de connexion requis. Cliquez sur OK pour sauvegarder et utiliser le noeud final pour cette configuration. Remarque : Pour plus [d'informations,](#page-587-0) voir Création ou édition d'un noeud final pour une activité PeopleSoft.
- 8. Pour apporter des modifications à la configuration du noeud final sélectionné, cliquez sur Editer pour accéder aux options dans une fenêtre distincte. Les modifications que vous effectuez affectent globalement toutes les utilisations du noeud final dans les orchestrations actives.
- 9. Dans la Liste de contrôle, cliquez sur Configurer.
- 10. Recherchez le nom d'interface de composant dans la zone de texte Interface de composant. Ce nom est alimenté avec une valeur par défaut, laquelle représente l'interface PeopleSoft. Recherchez le nom de l'interface de composant s'il est différent de la valeur par défaut. Toutes les métadonnées nécessaires à la détection des objets sont extraites de cette interface de composant.
- 11. Dans la Liste de contrôle, sélectionnez Réessayer. Révisez les paramètres par défaut et procédez aux modifications requises. Pour plus [d'informations,](#page-604-0) voir Spécification des options de nouvelle tentative et de distribution pour les activités PeopleSoft.
- 12. Sélectionnez Mapper les entrées dans la Liste de contrôle. Les schémas XML générés à partir de l'objet sélectionné de l'activité Rechercher une interface de composant s'affichent en tant que noeuds sous le paramètre d'entrée de demande dans le panneau Vers l'activité. Le connecteur PeopleSoft génère un schéma d'entrée unique pour tous les objets utilisés par les activités. Certaines zones peuvent être redondantes et ne pas s'appliquer à cette activité. Vous devez définir la zone FINDKEYS pour cette activité. Pour l'interface de composant Wbi Customer Ci, vous devez renseigner soit la zone customerid, soit la zone customerfirstname, ou encore les deux.
- 13. Créez une mappe entre les variables d'orchestration et le paramètre d'entrée de l'activité. Remarque : Des valeurs doivent être fournies lors de l'exécution pour les éléments obligatoires de la structure d'entrée. Une valeur peut être indiquée en spécifiant une valeur par défaut pour l'élément ou en reliant l'élément avec un noeud d'entrée. A l'exécution, si aucune valeur n'est fournie pour un élément obligatoire, l'activité émet une exception qui est signalée par la console de gestion Web (WMC). Si aucune valeur n'est fournie au moment de l'exécution pour un paramètre d'entrée facultatif, aucune exception n'est émise lors de l'exécution.
- 14. Sélectionnez Mapper les sorties dans la Liste de contrôle. Le schéma XML généré pour contenir la réponse de l'activité s'affiche en tant que noeuds sous le paramètre de sortie de réponse dans le panneau Depuis l'activité.

15. Créez une mappe entre les paramètres de sortie et les variables d'orchestration.

#### **Résultats**

Vous venez de configurer l'activité PeopleSoft Rechercher une interface de composant. **Rubrique parent :** Activités [PeopleSoft](#page-585-0)

#### **Commentaires** | **Notices**

**off** Dernière révision: Friday, November 1, 2013 file:///dcs/markdown/workspace/Transform/out.html

<span id="page-597-0"></span>http://pic.dhe.ibm.com/infocenter/wci/v7r0m0/topic/com.ibm.wci.doc/PeopleSoft\_find\_component.html

# **Création de table d'événement et compilation de fichiers JAR PeopleSoft**

Le premier des deux fichier JAR requis, appelé PSFTCI. jar, doit être créé et compilé manuellement.

Le connecteur PeopleSoft sonde à des intervalles spécifiés l'existence d'événements sur le serveur PeopleSoft Enterprise. Lorsque le connecteur détecte un événement, il convertit les données de l'événement en objet métier et les envoie à l'application client. Pour utiliser ce scénario, vous devez créer un projet d'événement personnalisé sur le serveur PeopleSoft Enterprise.

### **Magasin d'événements**

Le magasin d'événements est une table qui héberge des événements représentant des modifications des données jusqu'à ce que le connecteur qui les sonde puisse les traiter. Le connecteur utilise le magasin d'événements pour suivi des entités d'événement. Pour pouvoir utiliser le traitement en entrée, vous devez utiliser PeopleTools Application Designer afin de créer un projet personnalisé pour notification d'événements. Le projet personnalisé crée le magasin d'événements dont a besoin le connecteur pour le traitement en entrée. Chaque fois qu'un objet métier est créé, mis à jour, ou supprimé, la fonction PeopleCode utilisée dans le projet, puis ajoutée à l'interface du composant, insère un nouvel événement dans ce magasin, ainsi que le nom d'objet, les clés et la valeur de statut correspondants.

Lors du traitement en entrée, le connecteur sonde à des intervalles spécifiés l'existence d'événements dans le magasin d'événements. Dans chaque appel de la sonde, le nombre d'événements configuré est traité par le connecteur. Le traitement des événements s'effectue par priorité croissante et par antériorité croissante de leur horodatage. Les événements avec le statut Prêt pour interrogation (0) sont sélectionnés lors de chaque cycle d'interrogation. Le connecteur utilise le nom et la clé de l'objet pour extraire l'objet métier correspondant. A mesure que les événements sont extraits du magasin d'événements et traités, le statut de l'événement est actualisé pour refléter son état, comme illustré dans le tableau suivant.

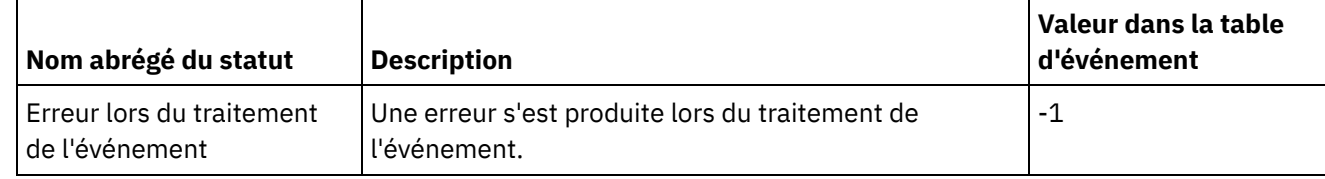

#### Tableau 1. Valeurs de statut d'événement

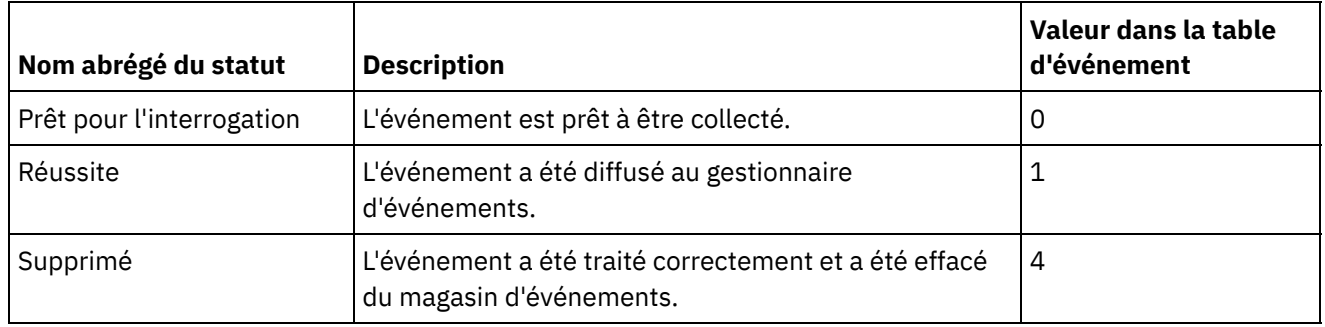

# **I. Pour créer la table d'événements, procédez comme suit :**

Veillez à exécuter les étapes suivantes pour configurer et compiler les fichiers JAR de PeopleSoft.

- Création de table d'événements
- Ajout du déclencheur au composant WBI\_CUSTOMER\_COMP
- Création de l'API Java™ pour interface de composant
- 1. Copiez le projet WBI CUST\_PROJ situé <répertoire d'installation Cast de Cast Iron>\etc\peoplesoft\scripts dans un répertoire temporaire (C:\Projects) sur la machine sur laquelle s'exécute PeopleTools.
- 2. Connectez-vous à PeopleSoft Application Designer et sélectionnez Tools > Copy Project > From File.
- 3. Accédez au répertoire C:\Projects. Dans Select Project from the List Below, effectuez un double-clic sur WBI\_CUST\_PROJ.
- 4. Dans la boîte de dialogue Copy From File, cliquez sur Copy. Attendez la fin de cette opération.
- 5. Sélectionnez WBI CUST PROJ dans le panneau de gauche, puis Build > Project dans le menu principal.
- 6. Dans le panneau Build, cochez les cases suivantes :
	- Create Tables
	- o Create Views
	- o Create Trigger
	- Run and build script
- 7. Cliquez sur Build pour lancer la génération du projet.
- 8. Cliquez sur Close pour fermer la boîte de dialogue.
- 9. Dans la vue Build Log d'Application Designer, vérifiez les messages du journal pour confirmer que trois enregistrements ont été traités correctement.
- 10. Sélectionnez File > Save All pour enregistrer vos modifications.
- 11. Pour configurer la sécurité utilisateur pour les interfaces de composant, connectez-vous au client Web PeopleSoft à l'URL suivante : http://localhost/psp/ps/?cmd=login.
- 12. Accédez à to PeopleTools > Security > Permissions & Roles > Permission Lists.
- 13. Indiquez PTPT1200 dans la zone de saisie 'begins with' et cliquez sur Search.
- 14. Accédez à l'onglet Component Interfaces et cliquez sur le signe + pour ajouter l'interface de composant WBI CUSTOMER COMP INTERFACE.
- 15. Cliquez sur Edit pour WBI\_CUSTOMER\_COMP\_INTERFACE.
- 16. Sélectionnez pour toutes les méthodes 'Full Access' et cliquez sur OK.
- 17. Retournez à l'onglet Component Interfaces et cliquez sur le signe + pour ajouter l'interface de composant IBM\_EVENT\_CI.
- 18. Cliquez sur Edit pour IBM\_EVENT\_CI.
- 19. Sélectionnez pour toutes les méthodes 'Full Access' et cliquez sur OK.
- 20. Revenez à l'onglet Component Interfaces et cliquez sur le bouton Save pour enregistrer vos modifications.

## **II. Pour ajouter des déclencheurs, procédez comme suit :**

1. Depuis PeopleSoft Application Designer, ouvrez le projet WBI\_CUST\_PROJ.

- 2. Dans le panneau de droite, cliquez avec le bouton droit de la souris sur WBI\_CUSTOMER\_COMP et sélectionnez View PeopleCode.
- 3. Depuis la fenêtre d'édition de PeopleCode, sélectionnez SavePostChange dans le panneau de droite.
- 4. Entrez la valeur PeopleCode suivante dans la fenêtre d'édition.

```
Declare Function IBMPublishEvent PeopleCode IBM_FETCH_ID.IBM_NEXT_EVENT_ID
FieldFormula;
Component string &BONAME1; Component string &KEYLIST1;
&BONAME1 = "WbiCustomerCompInterface";
&KEYLIST1 = "WBI_CUSTOMER.WBI_CUSTOMER_ID"; /* Check if Component Changed
before calling function*/ If ComponentChanged() And %UserId <> "C" Then /*
Publish this event to the IBM WebSphere IBM EVENT TBL for polling */
IBMPublishEvent(&BONAME1; &KEYLIST1); End-If;
```
- 5. Sélectionnez File > Save All pour enregistrer vos modifications.
- 6. Pour vérifier que le déclencheur créé lors des étapes ci-dessus fonctionne correctement, vous devez réaliser une tâche d'initialisation. Connectez-vous à la base de données utilisée par PeopleTools et exécutez les instructions SQL suivantes :

```
$ insert into PS IBM FETCH ID values(1000);
$ commit;
```
# **III. Pour créer l'API Java API pour l'interface de composant, procédez comme suit :**

L'API d'interface de composant permet d'accéder à tous les objets et aux méthodes PeopleCode. Vous pouvez générer manuellement ces API à l'aide d'Application Designer, puis les compiler dans un fichier PSFTCI. jar.

- 1. Dans PeopleSoft Application Designer, ouvrez l'interface de composant IBM\_EVENT\_CI.
- 2. Sélectionnez Build > PeopleSoft API dans le menu principal.
- 3. Dans la boîte de dialogue Build PeopleSoft API Bindings, vérifiez que seule la case Build est cochée sous Java Classes. Indiquez le répertoire cible (Target Directory) dans lequel stocker les fichiers Java générés.

Dans la liste Select API to Build, sélectionnez les éléments suivants :

- CompIntfc.CompIntfcPropertyInfo
- CompIntfc.CompIntfcPropertyInfoCollection
- o Tous les éléments commençant par CompIntfc.IBM EVENT CI
- o Tous les éléments commençant par CompIntfc.WBI CUSTOMER COMP INTERFACE
- 4. Cliquez sur OK. Vérifiez le répertoire cible pour vous assurer que les fichiers Java sont générés correctement.
- 5. Copiez dans le répertoire C: \Temp les fichiers Java générés, puis copiez le fichier psjoa.jar depuis <répertoire PeopleTools>\web\psjoa vers le répertoire C:\Temp.
- 6. Accédez au répertoire  $C:\T^{emp}$  et exécutez les commande suivantes pour générer les fichiers Java.

```
$ javac -classpath .\psjoa.jar PeopleSoft\Generated\CompIntfc\*.java
$ jar -cvf PSFTCI.jar PeopleSoft\Generated\CompIntfc\*.class
```
Les deux fichiers JAR, psjoa.jar et PSFTCI.jar, seront utilisés par le connecteur PeopleSoft pour accéder à l'application PeopleSoft Enterprise.

**Rubrique parent :** Activités [PeopleSoft](#page-585-0)

**Commentaires** | **Notices**

**off** Dernière révision: Friday, November 1, 2013 file:///dcs/markdown/workspace/Transform/out.html

<span id="page-600-0"></span>http://pic.dhe.ibm.com/infocenter/wci/v7r0m0/topic/com.ibm.wci.doc/Peoplesoft\_compiling\_jars.html

# **Utilisation de l'activité PeopleSoft Obtenir les interfaces de composant créées**

Utilisez l'activité Obtenir les interfaces de composant créées pour identifier les objets créés sur le serveur PeopleSoft.

### **Avant de commencer**

Vérifiez que vous avez :

- Installé les fichiers JAR logiciels de fournisseur requis.
- Fourni les informations de connexion valides pour la connexion au serveur PeopleSoft.
- Configuré les objets métier *EventStore* et déclencheurs pour générer les événements. Pour plus d'informations, voir Création de table [d'événement](#page-597-0) et compilation de fichiers JAR PeopleSoft.

## **Pourquoi et quand exécuter cette tâche**

Utilisez cette tâche pour identifier les événements créés sur le serveur PeopleSoft.

- 1. Dans une orchestration active, ouvrez l'onglet Activités et développez l'arborescence du contenu de dossier PeopleSoft.
- 2. Faites glisser l'activité Obtenir les interfaces de composant créées sur l'orchestration. La liste de contrôle PeopleSoft Obtenir les interfaces de composant créées s'affiche.
- 3. Dans Liste de contrôle, cliquez sur Récapitulatif.
- 4. Vérifiez le contenu de la zone Nom d'activité et apportez les modifications nécessaires.
- 5. Dans Liste de contrôle, cliquez sur Sélectionner le noeud final.
- 6. Cliquez sur Parcourir et utilisez la boîte de dialogue Explorateur de projets pour sélectionner le noeud final PeopleSoft pertinent.
- 7. Vous pouvez créer le noeud final en cliquant sur Nouveau et en spécifiant les détails de connexion requis. Cliquez sur OK pour sauvegarder et utiliser le noeud final pour cette configuration. Remarque : Pour plus [d'informations,](#page-587-0) voir Création ou édition d'un noeud final pour une activité PeopleSoft.
- 8. Pour apporter des modifications à la configuration du noeud final sélectionné, cliquez sur Editer pour accéder aux options dans une fenêtre distincte. Les modifications que vous effectuez affectent globalement toutes les utilisations du noeud final dans les orchestrations actives.
- 9. Dans la Liste de contrôle, cliquez sur Configurer.
- 10. Indiquez le Nom de magasin d'événements configuré sur le serveur PeopleSoft. L'activité interroge ce magasin d'événements à la recherche de nouveaux événements. La zone Nom de magasin d'événements est alimentée avec une valeur par défaut. Spécifiez le nom du magasin d'événements configuré sur le serveur PeopleSoft s'il n'est pas identique à la valeur par défaut.
- 11. Spécifiez le nom de l'interface de composant dans la zone Interface de composant ou recherchez l'interface de composant requise.
- 12. Dans la Liste de contrôle, sélectionnez Réessayer. Révisez les paramètres par défaut et procédez aux modifications requises. De même, configurez le panneau **Règles de livraison**. Pour plus d'informations, voir [Spécification](#page-604-0) des options de nouvelle tentative et de distribution pour les activités PeopleSoft.

L'activité interroge le magasin d'événements à des intervalles configurés à la recherche des événements créés et elle extrait l'objet correspondant à l'événement. Cet objet est envoyé à l'orchestration. Après le traitement, l'événement est marqué archivé dans le magasin d'événements.

- 13. Sélectionnez Mapper les sorties dans la Liste de contrôle. Le schéma XML généré pour contenir la réponse de l'activité s'affiche en tant que noeuds sous le paramètre de sortie de réponse dans le panneau Depuis l'activité.
- 14. Créez une mappe entre les paramètres de sortie et les variables d'orchestration.

### **Résultats**

Vous venez de configurer l'activité PeopleSoft Obtenir les interfaces de composant créées. **Rubrique parent :** Activités [PeopleSoft](#page-585-0)

**Commentaires** | **Notices**

**of** Dernière révision: Friday, November 1, 2013 file:///dcs/markdown/workspace/Transform/out.html

<span id="page-601-0"></span>http://pic.dhe.ibm.com/infocenter/wci/v7r0m0/topic/com.ibm.wci.doc/Peoplesoft\_get\_created\_componentint erface\_activity.html

# **Utilisation de l'activité PeopleSoft Obtenir les interfaces de composant mises à jour**

Utilisez l'activité Obtenir les interfaces de composant mises à jour pour identifier les objets mis à jour sur le serveur PeopleSoft.

#### **Avant de commencer**

Vérifiez que vous avez :

- Installé les fichiers JAR logiciels de fournisseur requis.
- Fourni les informations de connexion valides pour la connexion au serveur PeopleSoft.
- Configuré les objets métier *EventStore* et déclencheurs pour générer les événements. Pour plus d'informations, voir Création de table [d'événement](#page-597-0) et compilation de fichiers JAR PeopleSoft>.

### **Pourquoi et quand exécuter cette tâche**

Utilisez cette tâche pour identifier les événements mis à jour sur le serveur PeopleSoft.

- 1. Dans une orchestration active, ouvrez l'onglet Activités et développez l'arborescence du contenu de dossier PeopleSoft.
- 2. Faites glisser l'icône de l'activité Obtenir les interfaces de composant mises à jour sur l'orchestration. La liste de contrôle PeopleSoft Obtenir les interfaces de composant mises à jour s'affiche.
- 3. Dans Liste de contrôle, cliquez sur Récapitulatif.
- 4. Vérifiez le contenu de la zone Nom d'activité et apportez les modifications nécessaires.
- 5. Dans Liste de contrôle, cliquez sur Sélectionner le noeud final.
- 6. Cliquez sur Parcourir et utilisez la boîte de dialogue Explorateur de projets pour sélectionner le noeud final PeopleSoft pertinent.
- 7. Vous pouvez créer le noeud final en cliquant sur Nouveau et en spécifiant les détails de connexion requis. Cliquez sur OK pour sauvegarder et utiliser le noeud final pour cette configuration. Remarque : Pour plus [d'informations,](#page-587-0) voir Création ou édition d'un noeud final pour une activité PeopleSoft.
- 8. Pour apporter des modifications à la configuration du noeud final sélectionné, cliquez sur Editer pour accéder aux options dans une fenêtre distincte. Les modifications que vous effectuez affectent globalement toutes les utilisations du noeud final dans les orchestrations actives.
- 9. Dans la Liste de contrôle, cliquez sur Configurer.
- 10. Indiquez le Nom de magasin d'événements configuré sur le serveur PeopleSoft. L'activité interroge ce magasin d'événements à la recherche de nouveaux événements. La zone Nom de magasin d'événements est alimentée avec une valeur par défaut. Spécifiez le nom du magasin d'événements configuré sur le serveur PeopleSoft s'il n'est pas identique à la valeur par défaut.
- 11. Spécifiez le nom de l'interface de composant dans la zone ComponentInterface ou recherchez l'interface de composant requise.
- 12. Dans la Liste de contrôle, sélectionnez Réessayer. Révisez les paramètres par défaut et procédez aux modifications requises. De même, configurez le panneau **Règles de livraison**. Pour plus d'informations, voir [Spécification](#page-604-0) des options de nouvelle tentative et de distribution pour les activités PeopleSoft.

L'activité interroge le magasin d'événements à des intervalles configurés à la recherche des événements créés et elle extrait l'objet correspondant à l'événement. Cet objet est envoyé à l'orchestration. Après le traitement, l'événement est marqué archivé dans le magasin d'événements.

- 13. Sélectionnez Mapper les sorties dans la Liste de contrôle. Le schéma XML généré pour contenir la réponse de l'activité s'affiche en tant que noeuds sous le paramètre de sortie de réponse dans le panneau Depuis l'activité.
- 14. Créez une mappe entre les paramètres de sortie et les variables d'orchestration.

## **Résultats**

Vous venez de configurer l'activité PeopleSoft Obtenir les interfaces de composant mises à jour. **Rubrique parent :** Activités [PeopleSoft](#page-585-0)

#### **Commentaires** | **Notices**

Dernière révision: Friday, November 1, 2013 file:///dcs/markdown/workspace/Transform/out.html

http://pic.dhe.ibm.com/infocenter/wci/v7r0m0/topic/com.ibm.wci.doc/Peoplesoft\_get\_updated\_componentin terface\_activity.html

# <span id="page-602-0"></span>**Utilisation de l'activité PeopleSoft Obtenir les interfaces de composant supprimées**

Utilisez l'activité Obtenir les interfaces de composant supprimées pour identifier les événements supprimés sur le serveur PeopleSoft.

Vérifiez que vous avez :

- Installé les fichiers JAR logiciels de fournisseur requis.
- Fourni les informations de connexion valides pour la connexion au serveur PeopleSoft.
- Configuré les objets métier *EventStore* et déclencheurs pour générer les événements. Pour plus d'informations, voir Création de table [d'événement](#page-597-0) et compilation de fichiers JAR PeopleSoft.

# **Pourquoi et quand exécuter cette tâche**

Utilisez cette tâche pour identifier les événements supprimés sur le serveur PeopleSoft.

### **Procédure**

- 1. Dans une orchestration active, ouvrez l'onglet Activités et développez l'arborescence du contenu de dossier PeopleSoft.
- 2. Faites glisser l'activité Obtenir les interfaces de composant supprimées et déposez-la sur l'orchestration. La liste de contrôle PeopleSoft Obtenir les interfaces de composant supprimées s'affiche.
- 3. Dans Liste de contrôle, cliquez sur Récapitulatif.
- 4. Vérifiez le contenu de la zone Nom d'activité et apportez les modifications nécessaires.
- 5. Dans Liste de contrôle, cliquez sur Sélectionner le noeud final.
- 6. Cliquez sur Parcourir et utilisez la boîte de dialogue Explorateur de projets pour sélectionner le noeud final PeopleSoft pertinent.
- 7. Vous pouvez créer le noeud final en cliquant sur Nouveau et en spécifiant les détails de connexion requis. Cliquez sur OK pour sauvegarder et utiliser le noeud final pour cette configuration. Remarque : Pour plus [d'informations,](#page-587-0) voir Création ou édition d'un noeud final pour une activité PeopleSoft.
- 8. Pour apporter des modifications à la configuration du noeud final sélectionné, cliquez sur Editer pour accéder aux options dans une fenêtre distincte. Les modifications que vous effectuez affectent globalement toutes les utilisations du noeud final dans les orchestrations actives.
- 9. Dans la Liste de contrôle, cliquez sur Configurer.
- 10. Indiquez le Nom de magasin d'événements configuré sur le serveur PeopleSoft. L'activité interroge ce magasin d'événements à la recherche de nouveaux événements. La zone Nom de magasin d'événements est alimentée avec une valeur par défaut. Spécifiez le nom du magasin d'événements configuré sur le serveur PeopleSoft s'il n'est pas identique à la valeur par défaut.
- 11. Spécifiez le nom de l'interface de composant dans la zone Interface de composant ou recherchez l'interface de composant requise.
- 12. Dans la Liste de contrôle, sélectionnez Réessayer. Révisez les paramètres par défaut et procédez aux modifications requises. De même, configurez le panneau **Règles de livraison**. Pour plus d'informations, voir [Spécification](#page-604-0) des options de nouvelle tentative et de distribution pour les activités PeopleSoft.

L'activité interroge le magasin d'événements à des intervalles configurés à la recherche des événements créés et elle extrait l'objet correspondant à l'événement. Cet objet est envoyé à l'orchestration. Après le traitement, l'événement est marqué archivé dans le magasin d'événements.

- 13. Sélectionnez Mapper les sorties dans la Liste de contrôle. Le schéma XML généré pour contenir la réponse de l'activité s'affiche en tant que noeuds sous le paramètre de sortie de réponse dans le panneau Depuis l'activité.
- 14. Créez une mappe entre les paramètres de sortie et les variables d'orchestration.

## **Résultats**

Vous venez de configurer l'activité PeopleSoft Obtenir les interfaces de composant supprimées. **Rubrique parent :** Activités [PeopleSoft](#page-585-0)

**Commentaires** | **Notices**

*a* Dernière révision: Friday, November 1, 2013 file:///dcs/markdown/workspace/Transform/out.html

<span id="page-604-0"></span>http://pic.dhe.ibm.com/infocenter/wci/v7r0m0/topic/com.ibm.wci.doc/Peoplesoft\_get\_deleted\_componentint erface\_activity.html

# **Spécification des options de nouvelle tentative et de distribution pour les activités PeopleSoft**

La spécification des paramètres de nouvelle tentative et de distribution est l'une des tâches de configuration d'activité PeopleSoft.

## **Pourquoi et quand exécuter cette tâche**

Cette section décrit la procédure de configuration des options de nouvelle tentative pour les activités PeopleSoft entrantes et sortantes.

### **Procédure**

- 1. Sélectionnez la tâche Réessayer dans la Liste de contrôle. Le panneau correspondant s'affiche.
- 2. Configurez les options de nouvelle tentative de connexion à un serveur PeopleSoft comme décrit dans le tableau ci-après.

Tableau 1. Options de relance

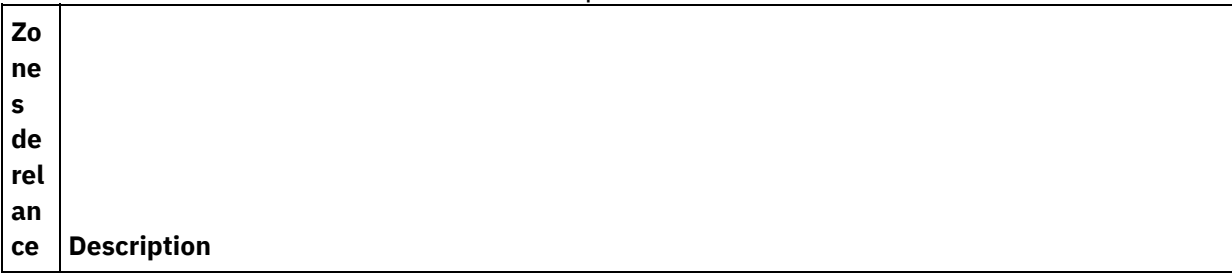

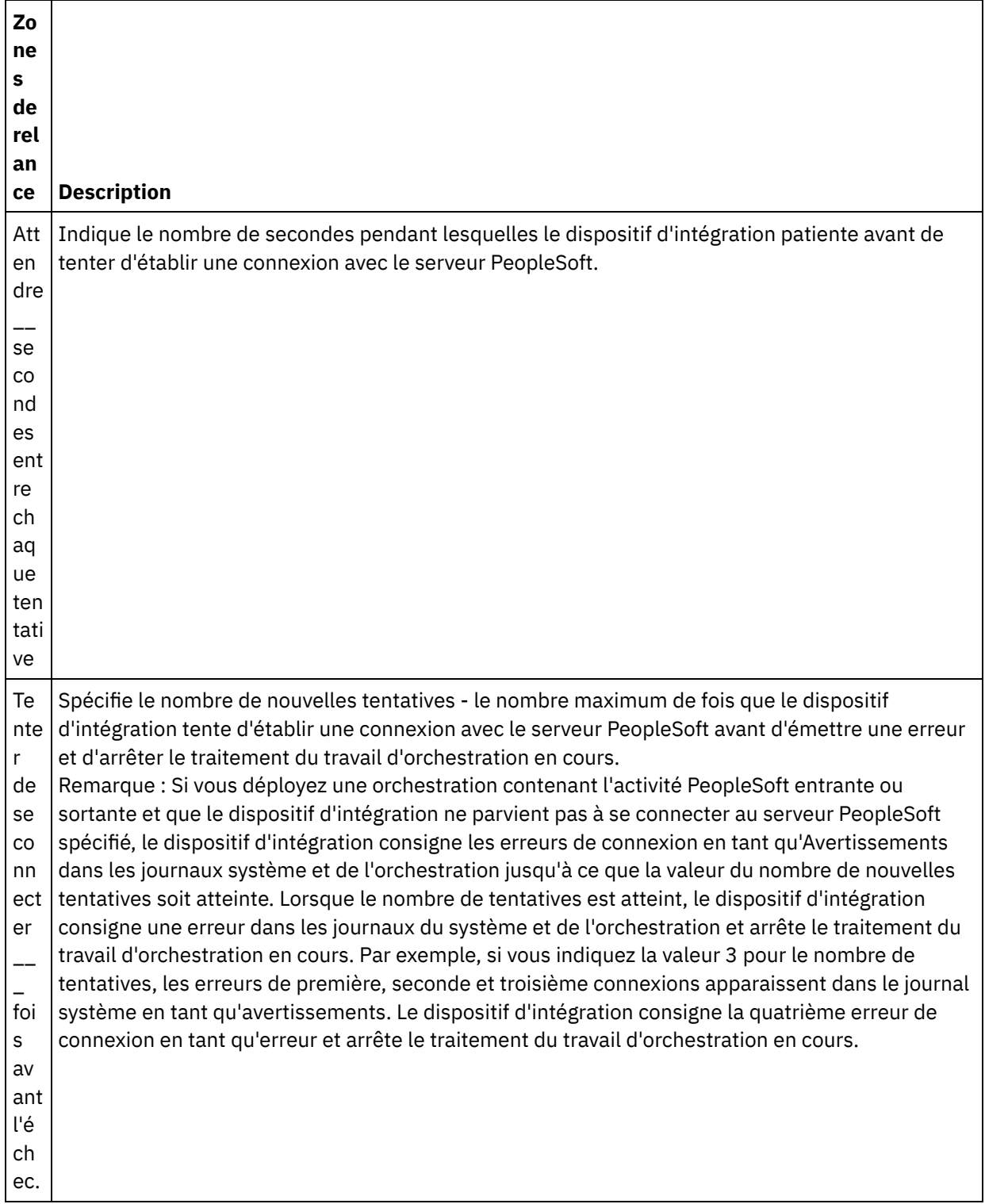

#### **Rubrique parent :** Activités [PeopleSoft](#page-585-0)

# **Spécification des options de règles de distribution pour les activités entrantes PeopleSoft**

### **Pourquoi et quand exécuter cette tâche**

Cette section décrit la procédure de configuration des options de règles de distribution pour les activités PeopleSoft entrantes.

### **Procédure**

- 1. Sélectionnez la tâche Règles de distribution dans la Liste de contrôle. Le panneau de règles de distribution s'affiche.
- 2. Configurez les options de règles de distribution pour sélectionner le comportement de l'activité comme décrit dans le tableau suivant.

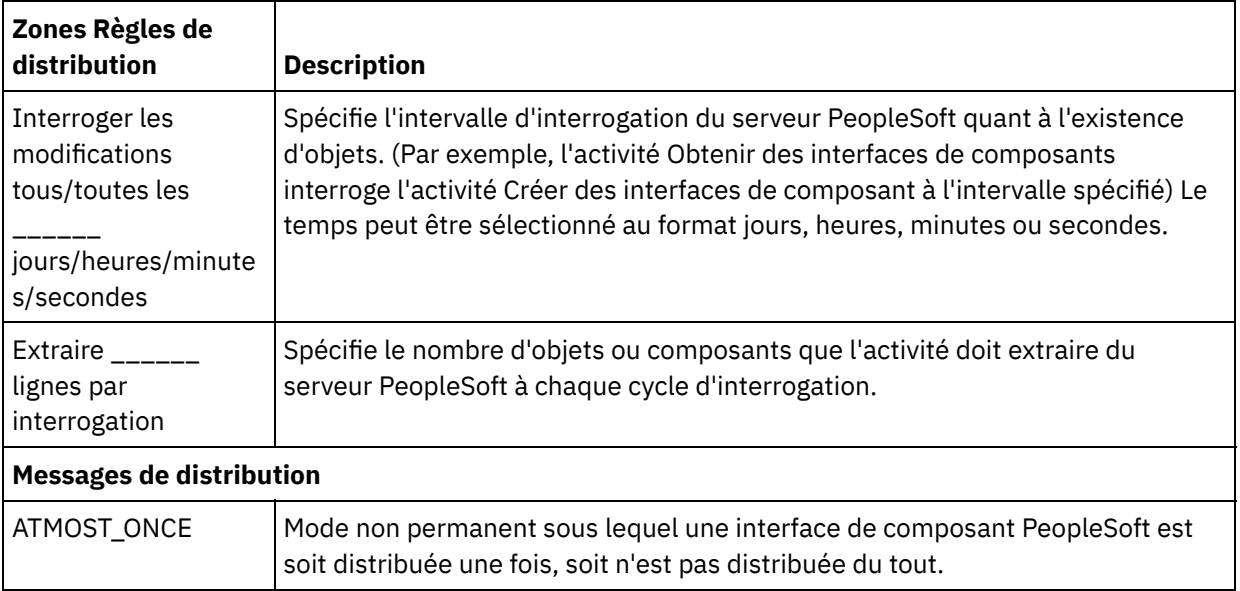

#### Tableau 2. Règles de distribution

#### **Commentaires** | **Notices**

*M* Dernière révision: Friday, November 1, 2013 file:///dcs/markdown/workspace/Transform/out.html

<span id="page-606-0"></span>http://pic.dhe.ibm.com/infocenter/wci/v7r0m0/topic/com.ibm.wci.doc/PeopleSoft\_Specifying\_Retry\_Paramet ers for PeopleSoft Activities.html

# **Activités d'API SOAP RightNow**

- [Présentation](#page-607-0) du connecteur d'API SOAP RightNow
- Création et édition d'un noeud final d'API SOAP [RightNow](#page-608-0)

Les noeuds finaux d'API SOAP RightNow contiennent les informations utilisées par Studio et le dispositif d'intégration pour se connecter à l'instance CRM RightNow. Vous pouvez créer plusieurs noeuds finaux qui font référence à des instances distinctes.

- [Utilisation](#page-609-0) de l'activité d'API SOAP RightNow Créer des objets Utilisez l'activité d'API SOAP RightNow Créer des objets pour créer des objets tels que Account, Answer, Contact, Incident, Meta Answer, Opportunity, Organization, Purchased Product, Sales Product, Task, etc., sur le serveur RightNow.
- [Utilisation](#page-610-0) de l'activité d'API SOAP RightNow Obtenir objets Utilisez l'activité d'API SOAP RightNow Obtenir objets pour extraire des objets tels que Account, Answer, Contact, Incident, Meta Answer, Opportunity, Organization, Purchased Product, Sales Product, Task, etc., du serveur RightNow. Pour pouvoir extraire des objets subordonnés, vous devez alimenter les valeurs par défaut de ces objets.

[Utilisation](#page-612-0) de l'activité d'API SOAP RightNow Mettre à jour objets Utilisez l'activité d'API SOAP RightNow Mettre à jour objets pour mettre à jour des objets tels que Account, Answer, Contact, Incident, Meta Answer, Opportunity, Organization, Purchased Product, Sales Product, Task, etc., sur le serveur RightNow.

- [Utilisation](#page-613-0) de l'activité d'API SOAP RightNow Détruire des objets Utilisez l'activité d'API SOAP RightNow Détruire des objets pour supprimer des objets tels que Account, Answer, Contact, Incident, Meta Answer, Opportunity, Organization, Purchased Product, Sales Product, Task, etc., du serveur RightNow. Si vous supprimez l'objet principal, tous les objets subsidiaires qui lui sont associés sont également supprimés.
- Utilisation de l'activité d'API SOAP RightNow [Demander](#page-615-0) objets Utilisez l'activité d'API SOAP RightNow Demander objets pour rechercher des objets tels que Account, Address, AnalyticsReport, Answer, Contact, Country, Email, Organization, etc., sur le serveur RightNow. La chaîne de requête que vous spécifiez pour cette opération doit se conformer à la norme ROQL (RightNow Object Query Language). Pour pouvoir extraire des objets subordonnés, vous devez alimenter les valeurs par défaut de ces objets.
- [Spécification](#page-616-0) des paramètres de nouvelle tentative pour les activités d'API SOAP RightNow La spécification de paramètres de relance est l'une des tâches que vous devez exécuter pour configurer une activité RightNow.

#### **Commentaires** | **Notices**

*C* Dernière révision: Friday, November 1, 2013 file:///dcs/markdown/workspace/Transform/out.html

<span id="page-607-0"></span>http://pic.dhe.ibm.com/infocenter/wci/v7r0m0/topic/com.ibm.wci.doc/toc\_rightnowsoapactivities.html

# **Présentation du connecteur d'API SOAP RightNow**

Le connecteur d'API SOAP RightNow permet une communication bidirectionnelle entre Cast Iron et le serveur RightNow. Ce connecteur utilise les API SOAP RightNow.

Vous pouvez effectuer les activités suivantes à l'aide du connecteur d' API SOAP RightNow :

- Créer des [objets](#page-609-0)
- [Extraire](#page-610-0) des objets
- [Interroger](#page-615-0) des objets
- [Mettre](#page-612-0) à jour des objets
- [Détruire](#page-613-0) des objets

Les versions de RightNow prises en charge par le connecteur dépendent du cycle de vie de RightNow. La version d'API SOAP RightNow prise en charge actuellement est la version v1\_2.

**Rubrique parent :** Activités d'API SOAP [RightNow](#page-606-0)

#### **Commentaires** | **Notices**

*M* Dernière révision: Friday, November 1, 2013

<span id="page-608-0"></span>http://pic.dhe.ibm.com/infocenter/wci/v7r0m0/topic/com.ibm.wci.doc/RightNowSOAPAPI\_Overview.html

# **Création et édition d'un noeud final d'API SOAP RightNow**

Les noeuds finaux d'API SOAP RightNow contiennent les informations utilisées par Studio et le dispositif d'intégration pour se connecter à l'instance CRM RightNow. Vous pouvez créer plusieurs noeuds finaux qui font référence à des instances distinctes.

## **Pourquoi et quand exécuter cette tâche**

Utilisez cette tâche pour créer ou éditer un noeud final d'API SOAP RightNow. L'appel de cette activité est un appel synchrone lorsque les données entrées sont envoyées vers l'activité à traiter et la réponse est renvoyée à l'orchestration.

Remarque :

Etant donné que les éditions sont globales et non pas locales, toutes les modifications que vous apportez au noeud final d'API SOAP RightNow, y compris aux propriétés de configuration, affectent toutes les orchestrations qui utilisent ce noeud final.

Pour créer et modifier un noeud final d'API SOAP RightNow, procédez comme suit :

## **Procédure**

- 1. Faites glisser une activité depuis le dossier API SOAP RightNow sous l'onglet Activités vers la fenêtre Orchestration. Le panneau Récapitulatif apparaît.
- 2. Cliquez sur Sélectionner le noeud final dans la Liste de contrôle. Le panneau Sélectionner le noeud final apparaît.
- 3. Cliquez sur l'un des boutons suivants :
	- a. **Parcourir** Pour sélectionner un noeud final existant à partir de l'Explorateur de projets. L'Explorateur de projets affiche tous les noeuds finaux du projet, disponibles pour l'activité. Lorsque vous sélectionnez un noeud final, ses propriétés apparaissent dans le panneau Sélectionner le noeud final.
	- b. **Nouveau** Pour créer un nouveau noeud final. La fenêtre Créer un noeud final apparaît.
	- c. **Editer** Pour éditer un noeud final NetSuite existant. La fenêtre Editer un noeud final apparaît.
- 4. Dans la fenêtre Créer un noeud final, remplissez les zones définies dans le tableau ci-dessous :

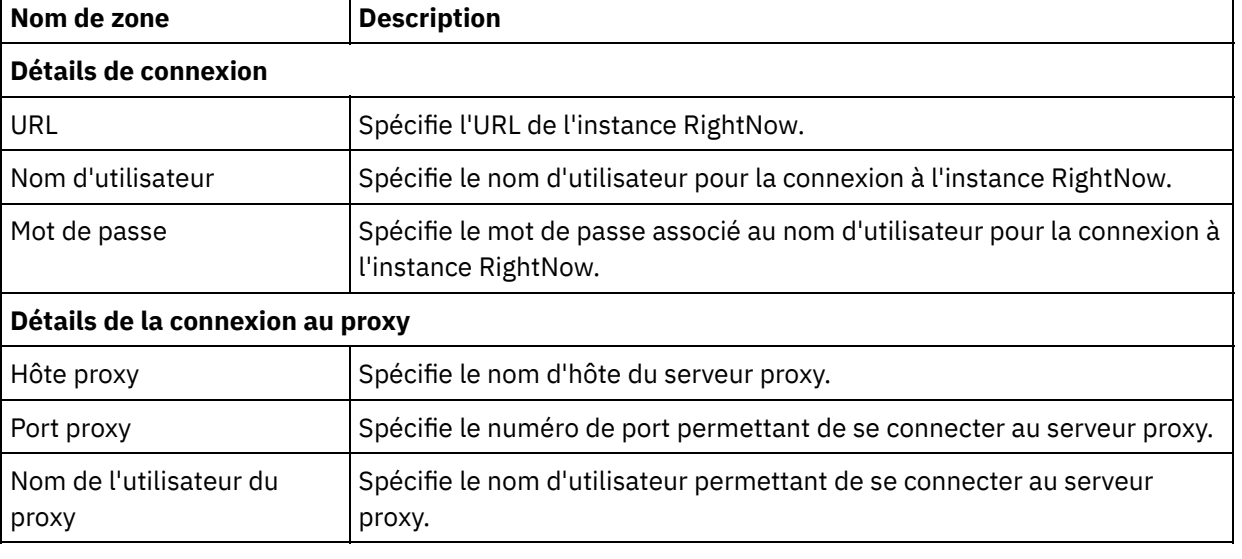

#### Tableau 1. Détails de connexion

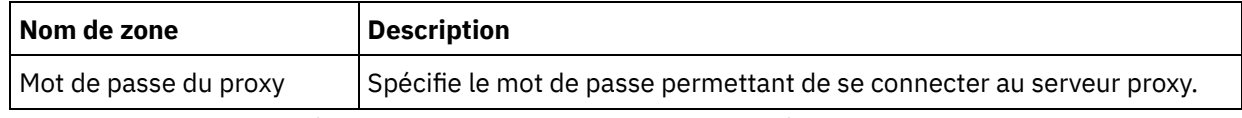

5. Lorsque vous avez terminé, cliquez sur Tester la connexion pour vérifier que vous pouvez vous connecter au système RightNow.

6. Cliquez sur OK.

### **Résultats**

Vous venez de créer ou d'éditer un noeud final d'API SOAP RightNow. **Rubrique parent :** Activités d'API SOAP [RightNow](#page-606-0)

#### **Commentaires** | **Notices**

**of Dernière révision: Friday, November 1, 2013** file:///dcs/markdown/workspace/Transform/out.html

http://pic.dhe.ibm.com/infocenter/wci/v7r0m0/topic/com.ibm.wci.doc/RightNowSOAPAPI\_creating\_an\_endpo int\_activity.html

# <span id="page-609-0"></span>**Utilisation de l'activité d'API SOAP RightNow Créer des objets**

Utilisez l'activité d'API SOAP RightNow Créer des objets pour créer des objets tels que Account, Answer, Contact, Incident, Meta Answer, Opportunity, Organization, Purchased Product, Sales Product, Task, etc., sur le serveur RightNow.

## **Pourquoi et quand exécuter cette tâche**

Cette tâche permet de créer des objets sur le serveur RightNow. L'appel de cette activité est un appel synchrone lorsque les données entrées sont envoyées vers l'activité à traiter et la réponse est renvoyée à l'orchestration.

Pour configurer l'activité d'API SOAP RightNow Créer des objets, procédez comme suit :

- 1. Depuis une orchestration active, ouvrez l'onglet Activités et développez le contenu du dossier API SOAP RightNow.
- 2. Faites glisser l'icône de l'activité Créer objets sur l'orchestration. La Liste de contrôle de l'activité d'API SOAP RightNow Créer des objets s'affiche.
- 3. Dans la Liste de contrôle, sélectionnez Récapitulatif.
- 4. Vérifiez le contenu de la zone Nom d'activité et apportez les modifications nécessaires.
- 5. Dans la Liste de contrôle, cliquez sur Sélectionner le noeud final.
- 6. Cliquez sur Parcourir et utilisez la boîte de dialogue Explorateur de projet pour sélectionner le noeud final d'API SOAP RightNow pertinent.
- 7. Facultatif : Vous pouvez créer le noeud final en cliquant sur Nouveau et en spécifiant les détails de connexion requis. Cliquez sur OK pour sauvegarder et utiliser le noeud final pour cette configuration. Remarque : Pour plus d'informations, voir Création et édition d'un noeud final d'API SOAP [RightNow.](#page-608-0)
- 8. Pour apporter des modifications à la configuration du noeud final sélectionné, cliquez sur Editer pour accéder aux options dans une fenêtre distincte. Les modifications que vous effectuez affectent

globalement toutes les utilisations du noeud final dans les orchestrations actives.

- 9. Dans la Liste de contrôle, cliquez sur Configurer.
- 10. Cliquez sur Parcourir pour sélectionner le type d'objet. La fenêtre Parcourir API SOAP RightNow s'affiche.
- 11. Depuis la fenêtre Parcourir API SOAP RightNow, vous pouvez soit filtrer le type d'objet en spécifiant celui-ci dans la zone Rechercher un type d'objet, soit le sélectionner dans la liste des types d'objet. Cliquez sur OK. Les préférences de zone d'objet s'affichent.
- 12. Dans Préférences de la zone d'objet, sélectionnez les zones que vous aimeriez mapper en sélectionnant les cases des noms de zones correspondantes.
- 13. Dans la Liste de contrôle, sélectionnez Réessayer. Révisez les paramètres par défaut et procédez aux modifications requises. Pour plus [d'informations,](#page-616-0) voir Spécification des paramètres de nouvelle tentative pour les activités d'API SOAP RightNow.
- 14. Sélectionnez Mapper les entrées dans la Liste de contrôle. Les schémas XML générés à partir de l'objet sélectionné de l'activité Créer objets s'affichent en tant que noeuds sous le paramètre d'entrée de demande dans le panneau Vers l'activité.
- 15. Créez une mappe entre les variables d'orchestration et le paramètre d'entrée de l'activité. Remarque : Des valeurs doivent être fournies lors de l'exécution pour les éléments obligatoires de la structure d'entrée. Une valeur peut être indiquée en spécifiant une valeur par défaut pour l'élément ou en reliant l'élément avec un noeud d'entrée. A l'exécution, si aucune valeur n'est fournie pour un élément obligatoire, l'activité émet une exception qui est signalée par la console de gestion Web. Si aucune valeur n'est fournie au moment de l'exécution pour un paramètre d'entrée facultatif, aucune exception n'est émise lors de l'exécution.
- 16. Sélectionnez Mapper les sorties dans la Liste de contrôle. Le schéma XML généré pour contenir la réponse de l'activité s'affiche en tant que noeuds sous le paramètre de sortie de réponse dans le panneau Depuis l'activité.
- 17. Créez une mappe entre les paramètres de sortie et les variables d'orchestration.

## **Résultats**

Vous venez de configurer l'activité d'API SOAP RightNow Créer des objets. **Rubrique parent :** Activités d'API SOAP [RightNow](#page-606-0)

#### **Commentaires** | **Notices**

**of** Dernière révision: Friday, November 1, 2013 file:///dcs/markdown/workspace/Transform/out.html

<span id="page-610-0"></span>http://pic.dhe.ibm.com/infocenter/wci/v7r0m0/topic/com.ibm.wci.doc/RightNowSOAPAPI\_create\_activity.htm l

# **Utilisation de l'activité d'API SOAP RightNow Obtenir objets**

Utilisez l'activité d'API SOAP RightNow Obtenir objets pour extraire des objets tels que Account, Answer, Contact, Incident, Meta Answer, Opportunity, Organization, Purchased Product, Sales Product, Task, etc., du serveur RightNow. Pour pouvoir extraire des objets subordonnés, vous devez alimenter les valeurs par défaut de ces objets.

### **Pourquoi et quand exécuter cette tâche**

Cette tâche permet d'extraire des objets à partir du serveur RightNow. L'appel de cette activité est un appel synchrone lorsque les données entrées sont envoyées vers l'activité à traiter et la réponse est renvoyée à l'orchestration.

Pour configurer l'activité d'API SOAP RightNow Obtenir objets, procédez comme suit :

### **Procédure**

- 1. Depuis une orchestration active, ouvrez l'onglet Activités et développez le contenu du dossier API SOAP RightNow.
- 2. Faites glisser l'icône de l'activité Obtenir objets sur l'orchestration. La Liste de contrôle de l'activité d'API SOAP RightNow Obtenir objets s'affiche.
- 3. Dans la Liste de contrôle, sélectionnez Récapitulatif.
- 4. Vérifiez le contenu de la zone Nom d'activité et apportez les modifications nécessaires.
- 5. Dans la Liste de contrôle, cliquez sur Sélectionner le noeud final.
- 6. Cliquez sur Parcourir et utilisez la boîte de dialogue Explorateur de projet pour sélectionner le noeud final d'API SOAP RightNow pertinent.
- 7. Facultatif : Vous pouvez créer le noeud final en cliquant sur Nouveau et en spécifiant les détails de connexion requis. Cliquez sur OK pour sauvegarder et utiliser le noeud final pour cette configuration. Remarque : Pour plus d'informations, voir Création et édition d'un noeud final d'API SOAP [RightNow.](#page-608-0)
- 8. Pour apporter des modifications à la configuration du noeud final sélectionné, cliquez sur Editer pour accéder aux options dans une fenêtre distincte. Les modifications que vous effectuez affectent globalement toutes les utilisations du noeud final dans les orchestrations actives.
- 9. Dans la Liste de contrôle, cliquez sur Configurer.
- 10. Cliquez sur Parcourir pour sélectionner le type d'objet. La fenêtre Parcourir API SOAP RightNow s'affiche.
- 11. Depuis la fenêtre Parcourir API SOAP RightNow, vous pouvez soit filtrer le type d'objet en spécifiant celui-ci dans la zone Rechercher un type d'objet, soit le sélectionner dans la liste des types d'objet. Cliquez sur OK. Les préférences de zone d'objet s'affichent.
- 12. Dans Préférences de la zone d'objet, sélectionnez les zones que vous aimeriez mapper en sélectionnant les cases des noms de zones correspondantes.
- 13. Dans la Liste de contrôle, sélectionnez Réessayer. Révisez les paramètres par défaut et procédez aux modifications requises. Pour plus [d'informations,](#page-616-0) voir Spécification des paramètres de nouvelle tentative pour les activités d'API SOAP RightNow.
- 14. Sélectionnez Mapper les entrées dans la Liste de contrôle. Les schémas XML générés à partir de l'objet sélectionné de l'activité Obtenir objets s'affichent en tant que noeuds sous le paramètre d'entrée de demande dans le panneau Vers l'activité.
- 15. Créez une mappe entre les variables d'orchestration et le paramètre d'entrée de l'activité. Remarque : Des valeurs doivent être fournies lors de l'exécution pour les éléments obligatoires de la structure d'entrée. Une valeur peut être indiquée en spécifiant une valeur par défaut pour l'élément ou en reliant l'élément avec un noeud d'entrée. A l'exécution, si aucune valeur n'est fournie pour un élément obligatoire, l'activité émet une exception qui est signalée par la console de gestion Web. Si aucune valeur n'est fournie au moment de l'exécution pour un paramètre d'entrée facultatif, aucune exception n'est émise lors de l'exécution.
- 16. Sélectionnez Mapper les sorties dans la Liste de contrôle. Le schéma XML généré pour contenir la réponse de l'activité s'affiche en tant que noeuds sous le paramètre de sortie de réponse dans le panneau Depuis l'activité.
- 17. Créez une mappe entre les paramètres de sortie et les variables d'orchestration.

### **Résultats**

Vous venez de configurer l'activité d'API SOAP RightNow Obtenir objets. **Rubrique parent :** Activités d'API SOAP [RightNow](#page-606-0)
#### **Commentaires** | **Notices**

**off** Dernière révision: Friday, November 1, 2013 file:///dcs/markdown/workspace/Transform/out.html

http://pic.dhe.ibm.com/infocenter/wci/v7r0m0/topic/com.ibm.wci.doc/RightNowSOAPAPI\_get\_activity.html

# **Utilisation de l'activité d'API SOAP RightNow Mettre à jour objets**

Utilisez l'activité d'API SOAP RightNow Mettre à jour objets pour mettre à jour des objets tels que Account, Answer, Contact, Incident, Meta Answer, Opportunity, Organization, Purchased Product, Sales Product, Task, etc., sur le serveur RightNow.

### **Pourquoi et quand exécuter cette tâche**

Cette tâche permet de mettre à jour des objets dans le serveur RightNow. L'appel de cette activité est un appel synchrone lorsque les données entrées sont envoyées vers l'activité à traiter et la réponse est renvoyée à l'orchestration.

Pour configurer l'activité d'API SOAP RightNow Mettre à jour objets, procédez comme suit :

## **Procédure**

- 1. Depuis une orchestration active, ouvrez l'onglet Activités et développez le contenu du dossier API SOAP RightNow.
- 2. Faites glisser l'icône de l'activité Mettre à jour objets sur l'orchestration. La Liste de contrôle de l'activité d'API SOAP RightNow Mettre à jour objets s'affiche.
- 3. Dans la Liste de contrôle, sélectionnez Récapitulatif.
- 4. Vérifiez le contenu de la zone Nom d'activité et apportez les modifications nécessaires.
- 5. Dans la Liste de contrôle, cliquez sur Sélectionner le noeud final.
- 6. Cliquez sur Parcourir et utilisez la boîte de dialogue Explorateur de projet pour sélectionner le noeud final d'API SOAP RightNow pertinent.
- 7. Facultatif : Vous pouvez créer le noeud final en cliquant sur Nouveau et en spécifiant les détails de connexion requis. Cliquez sur OK pour sauvegarder et utiliser le noeud final pour cette configuration. Remarque : Pour plus d'informations, voir Création et édition d'un noeud final d'API SOAP [RightNow.](#page-608-0)
- 8. Pour apporter des modifications à la configuration du noeud final sélectionné, cliquez sur Editer pour accéder aux options dans une fenêtre distincte. Les modifications que vous effectuez affectent globalement toutes les utilisations du noeud final dans les orchestrations actives.
- 9. Dans la Liste de contrôle, cliquez sur Configurer.
- 10. Cliquez sur Parcourir pour sélectionner le type d'objet. La fenêtre Parcourir API SOAP RightNow s'affiche.
- 11. Depuis la fenêtre Parcourir API SOAP RightNow, vous pouvez soit filtrer le type d'objet en spécifiant celui-ci dans la zone Rechercher un type d'objet, soit le sélectionner dans la liste des types d'objet. Cliquez sur OK. Les préférences de zone d'objet s'affichent.
- 12. Dans Préférences de la zone d'objet, sélectionnez les zones que vous aimeriez mapper en sélectionnant les cases des noms de zones correspondantes.
- 13. Dans la Liste de contrôle, sélectionnez Réessayer. Révisez les paramètres par défaut et procédez aux modifications requises. Pour plus [d'informations,](#page-616-0) voir Spécification des paramètres de nouvelle tentative pour les activités d'API SOAP RightNow.
- 14. Sélectionnez Mapper les entrées dans la Liste de contrôle. Les schémas XML générés à partir de l'objet sélectionné de l'activité Mettre à jour objets s'affichent en tant que noeuds sous le paramètre d'entrée de demande dans le panneau Vers l'activité.
- 15. Créez une mappe entre les variables d'orchestration et le paramètre d'entrée de l'activité. Remarque : Des valeurs doivent être fournies lors de l'exécution pour les éléments obligatoires de la structure d'entrée. Une valeur peut être indiquée en spécifiant une valeur par défaut pour l'élément ou en reliant l'élément avec un noeud d'entrée. A l'exécution, si aucune valeur n'est fournie pour un élément obligatoire, l'activité émet une exception qui est signalée par la console de gestion Web. Si aucune valeur n'est fournie au moment de l'exécution pour un paramètre d'entrée facultatif, aucune exception n'est émise lors de l'exécution.
- 16. Sélectionnez Mapper les sorties dans la Liste de contrôle. Le schéma XML généré pour contenir la réponse de l'activité s'affiche en tant que noeuds sous le paramètre de sortie de réponse dans le panneau Depuis l'activité.
- 17. Créez une mappe entre les paramètres de sortie et les variables d'orchestration.

#### **Résultats**

Vous venez de configurer l'activité d'API SOAP RightNow Mettre à jour objets. **Rubrique parent :** Activités d'API SOAP [RightNow](#page-606-0)

#### **Commentaires** | **Notices**

*d* Dernière révision: Friday, November 1, 2013 file:///dcs/markdown/workspace/Transform/out.html

http://pic.dhe.ibm.com/infocenter/wci/v7r0m0/topic/com.ibm.wci.doc/RightNowSOAPAPI\_update\_activity.ht ml

# **Utilisation de l'activité d'API SOAP RightNow Détruire des objets**

Utilisez l'activité d'API SOAP RightNow Détruire des objets pour supprimer des objets tels que Account, Answer, Contact, Incident, Meta Answer, Opportunity, Organization, Purchased Product, Sales Product, Task, etc., du serveur RightNow. Si vous supprimez l'objet principal, tous les objets subsidiaires qui lui sont associés sont également supprimés.

## **Pourquoi et quand exécuter cette tâche**

Cette tâche permet de supprimer des objets du serveur RightNow. L'appel de cette activité est un appel synchrone lorsque les données entrées sont envoyées vers l'activité à traiter et la réponse est renvoyée à l'orchestration.

Pour configurer l'activité d'API SOAP RightNow Détruire objets, procédez comme suit :

## **Procédure**

- 1. Depuis une orchestration active, ouvrez l'onglet Activités et développez le contenu du dossier API SOAP RightNow.
- 2. Faites glisser l'icône de l'activité Détruire objets sur l'orchestration. La Liste de contrôle de l'activité d'API SOAP RightNow Détruire objets s'affiche.
- 3. Dans la Liste de contrôle, sélectionnez Récapitulatif.
- 4. Vérifiez le contenu de la zone Nom d'activité et apportez les modifications nécessaires.
- 5. Dans la Liste de contrôle, cliquez sur Sélectionner le noeud final.
- 6. Cliquez sur Parcourir et utilisez la boîte de dialogue Explorateur de projet pour sélectionner le noeud final d'API SOAP RightNow pertinent.
- 7. Facultatif : Vous pouvez créer le noeud final en cliquant sur Nouveau et en spécifiant les détails de connexion requis. Cliquez sur OK pour sauvegarder et utiliser le noeud final pour cette configuration. Remarque : Pour plus d'informations, voir Création et édition d'un noeud final d'API SOAP [RightNow.](#page-608-0)
- 8. Pour apporter des modifications à la configuration du noeud final sélectionné, cliquez sur Editer pour accéder aux options dans une fenêtre distincte. Les modifications que vous effectuez affectent globalement toutes les utilisations du noeud final dans les orchestrations actives.
- 9. Dans la Liste de contrôle, cliquez sur Configurer.
- 10. Cliquez sur Parcourir pour sélectionner le type d'objet. La fenêtre Parcourir API SOAP RightNow s'affiche.
- 11. Depuis la fenêtre Parcourir API SOAP RightNow, vous pouvez soit filtrer le type d'objet en spécifiant celui-ci dans la zone Rechercher un type d'objet, soit le sélectionner dans la liste des types d'objet. Cliquez sur OK. Les préférences de zone d'objet s'affichent.
- 12. Dans Préférences de la zone d'objet, sélectionnez les zones que vous aimeriez mapper en sélectionnant les cases des noms de zones correspondantes.
- 13. Dans la Liste de contrôle, sélectionnez Réessayer. Révisez les paramètres par défaut et procédez aux modifications requises. Pour plus [d'informations,](#page-616-0) voir Spécification des paramètres de nouvelle tentative pour les activités d'API SOAP RightNow.
- 14. Sélectionnez Mapper les entrées dans la Liste de contrôle. Les schémas XML générés à partir de l'objet sélectionné de l'activité Détruire objets s'affichent en tant que noeuds sous le paramètre d'entrée de demande dans le panneau Vers l'activité.
- 15. Créez une mappe entre les variables d'orchestration et le paramètre d'entrée de l'activité. Remarque : Des valeurs doivent être fournies lors de l'exécution pour les éléments obligatoires de la structure d'entrée. Une valeur peut être indiquée en spécifiant une valeur par défaut pour l'élément ou en reliant l'élément avec un noeud d'entrée. A l'exécution, si aucune valeur n'est fournie pour un élément obligatoire, l'activité émet une exception qui est signalée par la console de gestion Web. Si aucune valeur n'est fournie au moment de l'exécution pour un paramètre d'entrée facultatif, aucune exception n'est émise lors de l'exécution.
- 16. Sélectionnez Mapper les sorties dans la Liste de contrôle. Le schéma XML généré pour contenir la réponse de l'activité s'affiche en tant que noeuds sous le paramètre de sortie de réponse dans le panneau Depuis l'activité.
- 17. Créez une mappe entre les paramètres de sortie et les variables d'orchestration.

## **Résultats**

Vous venez de configurer l'activité d'API SOAP RightNow Détruire objets. **Rubrique parent :** Activités d'API SOAP [RightNow](#page-606-0)

#### **Commentaires** | **Notices**

Dernière révision: Friday, November 1, 2013 file:///dcs/markdown/workspace/Transform/out.html http://pic.dhe.ibm.com/infocenter/wci/v7r0m0/topic/com.ibm.wci.doc/RightNowSOAPAPI\_destroy\_activity.ht ml

# **Utilisation de l'activité d'API SOAP RightNow Demander objets**

Utilisez l'activité d'API SOAP RightNow Demander objets pour rechercher des objets tels que Account, Address, AnalyticsReport, Answer, Contact, Country, Email, Organization, etc., sur le serveur RightNow. La chaîne de requête que vous spécifiez pour cette opération doit se conformer à la norme ROQL (RightNow Object Query Language). Pour pouvoir extraire des objets subordonnés, vous devez alimenter les valeurs par défaut de ces objets.

## **Pourquoi et quand exécuter cette tâche**

Cette tâche permet d'extraire des objets depuis le serveur RightNow. L'appel de cette activité est un appel synchrone lorsque les données entrées sont envoyées vers l'activité à traiter et la réponse est renvoyée à l'orchestration.

Pour configurer l'activité d'API SOAP RightNow Demander objets, procédez comme suit :

### **Procédure**

- 1. Depuis une orchestration active, ouvrez l'onglet Activités et développez le contenu du dossier API SOAP RightNow.
- 2. Faites glisser l'icône de l'activité Demander objets sur l'orchestration. La Liste de contrôle de l'activité d'API SOAP RightNow Demander objets s'affiche.
- 3. Dans la Liste de contrôle, sélectionnez Récapitulatif.
- 4. Vérifiez le contenu de la zone Nom d'activité et apportez les modifications nécessaires.
- 5. Dans la Liste de contrôle, cliquez sur Sélectionner le noeud final.
- 6. Cliquez sur Parcourir et utilisez la boîte de dialogue Explorateur de projet pour sélectionner le noeud final d'API SOAP RightNow pertinent.
- 7. Facultatif : Vous pouvez créer le noeud final en cliquant sur Nouveau et en spécifiant les détails de connexion requis. Cliquez sur OK pour sauvegarder et utiliser le noeud final pour cette configuration. Remarque : Pour plus d'informations, voir Création et édition d'un noeud final d'API SOAP [RightNow.](#page-608-0)
- 8. Pour apporter des modifications à la configuration du noeud final sélectionné, cliquez sur Editer pour accéder aux options dans une fenêtre distincte. Les modifications que vous effectuez affectent globalement toutes les utilisations du noeud final dans les orchestrations actives.
- 9. Dans la Liste de contrôle, cliquez sur Configurer.
- 10. Cliquez sur Parcourir pour sélectionner le type d'objet. La fenêtre Parcourir API SOAP RightNow s'affiche.
- 11. Depuis la fenêtre Parcourir API SOAP RightNow, vous pouvez soit filtrer le type d'objet en spécifiant celui-ci dans la zone Rechercher un type d'objet, soit le sélectionner dans la liste des types d'objet. Cliquez sur OK. Les préférences de zone d'objet s'affichent.
- 12. Dans Préférences de la zone d'objet, sélectionnez les zones que vous aimeriez mapper en sélectionnant les cases des noms de zones correspondantes.
- 13. Dans la Liste de contrôle, sélectionnez Réessayer. Révisez les paramètres par défaut et procédez aux modifications requises. Pour plus [d'informations,](#page-616-0) voir Spécification des paramètres de nouvelle tentative pour les activités d'API SOAP RightNow.
- 14. Sélectionnez Mapper les entrées dans la Liste de contrôle. Les schémas XML générés à partir de l'objet sélectionné de l'activité Demander objets s'affichent en tant que noeuds sous le paramètre d'entrée de demande dans le panneau Vers l'activité.
- 15. Créez une mappe entre les variables d'orchestration et le paramètre d'entrée de l'activité.

Remarque : Des valeurs doivent être fournies lors de l'exécution pour les éléments obligatoires de la structure d'entrée. Une valeur peut être indiquée en spécifiant une valeur par défaut pour l'élément ou en reliant l'élément avec un noeud d'entrée. A l'exécution, si aucune valeur n'est fournie pour un élément obligatoire, l'activité émet une exception qui est signalée par la console de gestion Web. Si aucune valeur n'est fournie au moment de l'exécution pour un paramètre d'entrée facultatif, aucune exception n'est émise lors de l'exécution.

- 16. Sélectionnez Mapper les sorties dans la Liste de contrôle. Le schéma XML généré pour contenir la réponse de l'activité s'affiche en tant que noeuds sous le paramètre de sortie de réponse dans le panneau Depuis l'activité.
- 17. Créez une mappe entre les paramètres de sortie et les variables d'orchestration.

### **Résultats**

Vous venez de configurer l'activité d'API SOAP RightNow Demander objets. **Rubrique parent :** Activités d'API SOAP [RightNow](#page-606-0)

#### **Commentaires** | **Notices**

Dernière révision: Friday, November 1, 2013 file:///dcs/markdown/workspace/Transform/out.html

http://pic.dhe.ibm.com/infocenter/wci/v7r0m0/topic/com.ibm.wci.doc/RightNowSOAPAPI\_queryobject\_activit y.html

# <span id="page-616-0"></span>**Spécification des paramètres de nouvelle tentative pour les activités d'API SOAP RightNow**

La spécification de paramètres de relance est l'une des tâches que vous devez exécuter pour configurer une activité RightNow.

## **Pourquoi et quand exécuter cette tâche**

L'API SOAP RightNow se connecte au serveur RightNow pour exécuter les activités. Si une connexion est perdue ou expirée, le connecteur établit automatiquement une nouvelle connexion en fonction des paramètres de la Table 1. Le connecteur ne compte pas comme une tentative de relance la tentative initiale de rétablissement de la session. Il part du principe qu'il s'agit du comportement de relance de connecteur normal après une tentative initiale de rétablissement si une session échoue.

Pour plus d'informations sur les tâches de configuration de la liste de contrôle, consultez la rubrique d'aide correspondant à l'activité RightNow concernée.

Pour spécifier des paramètres de relance, procédez comme suit :

## **Procédure**

- 1. Dans Liste de contrôle, sélectionnez Réessayer. Le panneau Réessayer s'affiche.
- 2. Configurez les options de relance pour la connexion à une application RightNow. Le tableau suivant décrit les options de relance de la connexion à une application RightNow : Tableau 1. Options de relance

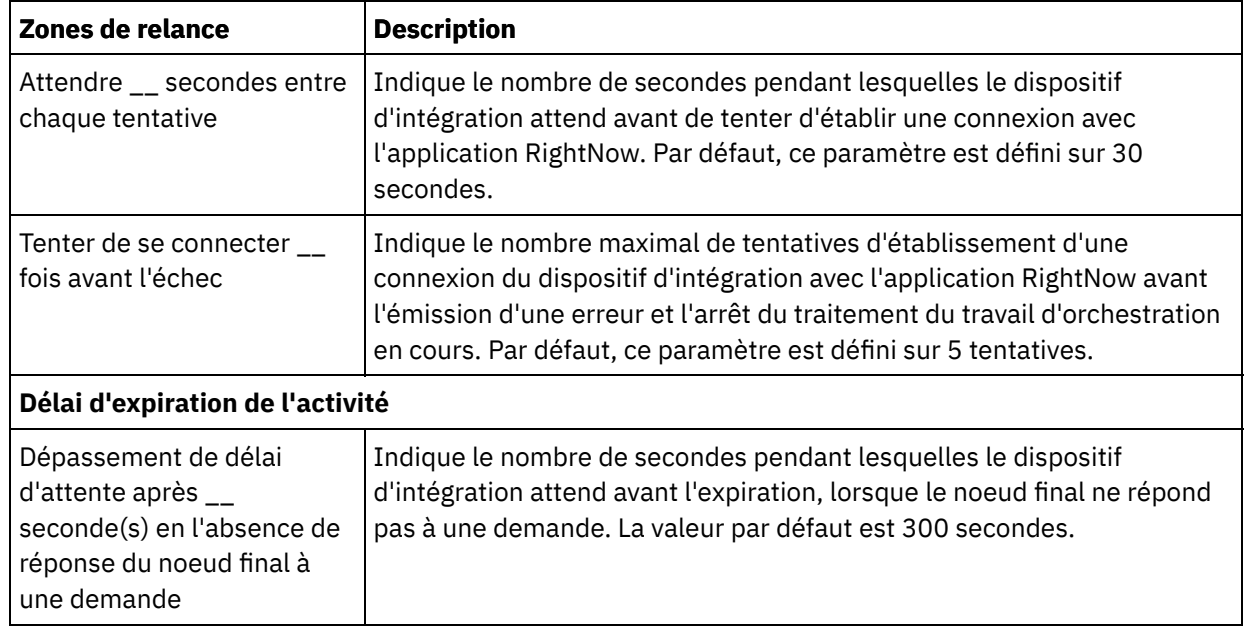

## **Résultats**

Vous venez de configurer les paramètres de nouvelle tentative pour les activités d'API SOAP RightNow. **Rubrique parent :** Activités d'API SOAP [RightNow](#page-606-0)

#### **Commentaires** | **Notices**

**of** Dernière révision: Friday, November 1, 2013 file:///dcs/markdown/workspace/Transform/out.html

http://pic.dhe.ibm.com/infocenter/wci/v7r0m0/topic/com.ibm.wci.doc/RightNowSOAPAPI\_Specifying\_Retry\_P arameters\_for\_Activities.html

## <span id="page-617-0"></span>**Activités Salesforce.com**

- Création ou édition d'un noeud final [Salesforce.com](#page-619-0) Les noeuds finaux Salesforce.com fournissent les informations que Studio et le dispositif d'intégration utilisent pour se connecter à une instance Salesforce.com.
- Configuration des activités [Salesforce.com](#page-622-0) La sélection des zones de l'objet Salesforce.com à mapper est l'une des tâches que vous devez effectuer pour configurer une activité Salesforce.com. Pour plus d'informations sur les tâches de configuration dans la Liste de contrôle, voir la rubrique d'aide pour l'activité Salesforce.com spécifique.
- Migration de projets [Salesforce.com](#page-623-0)
- Définition de propriétés de configuration [Salesforce.com](#page-623-1) Toutes les modifications que vous apportez aux propriétés de configuration affectent toutes les orchestrations qui utilisent ce noeud final. Les éditions sont globales et non pas locales.
- Spécification des paramètres Réessayer et Dépassement de délai pour des activités [Salesforce.com](#page-624-0) La spécification de paramètres Réessayer et Dépassement de délai est l'une des tâches que vous devez effectuer pour configurer une activité Salesforce.com. Le connecteur Salesforce.com utilise une connexion persistante HTTP 1.1 sur SSL pour établir toutes les connexions avec le serveur

Salesforce.com. A l'aide du format gzip, le connecteur Salesforce.com compresse toutes les données pour les demandes et les réponses.

Présentation et définition des préférences d'interrogation pour le connecteur [Salesforce.com](#page-625-0)

Activité Convertir un [prospect.](#page-626-0) Utilisez cette activité pour convertir des prospects en comptes, contacts ou opportunités dans Salesforce.com. Alors que l'API Salesforce.com limite à 100 le nombre d'objets pouvant être convertis en un seul appel, le connecteur Cast Iron Salesforce.com n'a pas de limite de ce type. Vous pouvez utiliser l'activité **Convertir un prospect** pour convertir un nombre illimité d'objets.

- [Activité](#page-628-0) Définir mot de passe Utilisez cette activité pour remplacer le mot de passe d'un utilisateur ou SelfServiceUser par une valeur que vous spécifiez.
- Activité [Réinitialiser](#page-629-0) mot de passe

Utilisez cette activité pour réinitialiser le mot de passe de l'utilisateur à une valeur générée par le système.

Activité Envoyer courrier [électronique](#page-630-0)

Utilisez cette activité pour envoyer un ou plusieurs courriers électroniques. Les courriers électroniques incluent tous les attributs de courrier électronique standard tels que l'adresse électronique, la ligne d'objet et les copies cachées.

[Activité](#page-632-0) Créer objets

Utilisez cette activité pour créer un ou plusieurs objets Salesforce.com. Dans l'onglet Activités, ouvrez le répertoire Salesforce.com pour rechercher l'activité Créer objets.

Activité [Supprimer](#page-634-0) objets

Utilisez cette activité pour supprimer un ou plusieurs objets dans Salesforce.com. Alors que l'API Salesforce.com limite à 200 le nombre d'objets pouvant être supprimés en un seul appel, le connecteur Cast Iron Salesforce.com n'a pas de limite de ce type. Vous pouvez utiliser l'activité **Supprimer objets** pour supprimer un nombre illimité d'objets.

- Obtenir objets [supprimés](#page-636-0) Cette activité extrait la liste des objets individuels qui ont été supprimés pendant l'intervalle de temps spécifié pour l'objet spécifié.
- [Obtenir](#page-637-0) objets mis à jour
- Activité Obtenir [informations](#page-640-0) utilisateur

Utilisez cette activité pour obtenir les informations utilisateur du serveur Salesforce.com. Dans l'onglet Activités, ouvrez le répertoire Salesforce.com pour rechercher l'activité Obtenir informations utilisateur.

- Activité Obtenir [horodatage](#page-641-0) serveur Utilisez cette activité pour obtenir l'heure courante du serveur Salesforce.com. Dans l'onglet Activités, ouvrez le répertoire Salesforce.com pour rechercher l'activité Obtenir horodatage serveur.
- Activité [Fusionner](#page-642-0) objets Utilisez cette activité pour fusionner des objets Salesforce.com en un seul enregistrement.
- Activité Interroger objets [supprimés](#page-644-0) Cette activité interroge le serveur Salesforce.com pour rechercher les objets qui ont été récemment supprimés et renvoie des ID au dispositif d'intégration.
- Activité [Interroger](#page-646-0) objets mis à jour

Cette activité interroge le serveur Salesforce.com pour rechercher les objets qui ont été récemment créés ou mis à jour et renvoie au dispositif d'intégration toutes les zones d'objet que vous avez sélectionnées dans le panneau de configuration. Dans Studio, configurez l'intervalle d'interrogation pour l'activité.

Activité [Demander](#page-647-0) objets

Utilisez SOQL (Sforce Object Query Language) pour exécuter une requête sur un ou plusieurs types d'objet Salesforce.com à partir de cette activité et renvoyer un ensemble de résultats. L'activité Demander objets exécute automatiquement une requête ou un appel queryAll suivi d'appels queryMore continus pour tous les enfants et objets renvoyés depuis Salesforce.com.

#### [Configuration](#page-649-0) de l'activité Demander objets

Vous devez créer une requête SOSL (SForce Object Search Language) pour configurer l'activité

**Rechercher objets**. Les sections suivantes décrivent les étapes permettant de configurer l'activité **Rechercher objets**, de créer une requête SOSL et d'indiquer des règles syntaxiques SOSL pour IBM® Cast Iron.

Activité [Extraire](#page-651-0) objets

Cette activité permet d'extraire un ou plusieurs objets Salesforce.com d'un type spécifié. Alors que l'API Salesforce.com limite à 2000 le nombre d'objets pouvant être extraits en un seul appel, le connecteur Cast Iron Salesforce.com n'a pas de limite de ce type. Vous pouvez utiliser l'activité **Extraire objets** pour extraire un nombre illimité d'objets.

- Activité [Rechercher](#page-652-0) objets
- Activité [Restaurer](#page-654-0) objets
- [Configuration](#page-655-0) de l'activité Rechercher objets Vous devez créer une requête SOSL (SForce Object Search Language) pour configurer l'activité **Rechercher objets**.
- [Activité](#page-657-0) Mettre à jour objets Utilisez cette activité pour mettre à jour un ou plusieurs objets existants dans Saleforce.com.
- [Activité](#page-658-0) Mettre à jour et insérer des objets Utilisez cette activité pour mettre à jour un ou plusieurs objets existants ou créer de nouveaux objets dans Saleforce.com.

#### **Commentaires** | **Notices**

*C* Dernière révision: Friday, November 1, 2013 file:///dcs/markdown/workspace/Transform/out.html

<span id="page-619-0"></span>http://pic.dhe.ibm.com/infocenter/wci/v7r0m0/topic/com.ibm.wci.doc/toc\_salesforceactivities.html

## **Création ou édition d'un noeud final Salesforce.com**

Les noeuds finaux Salesforce.com fournissent les informations que Studio et le dispositif d'intégration utilisent pour se connecter à une instance Salesforce.com.

## **Pourquoi et quand exécuter cette tâche**

Toutes les modifications que vous apportez au noeud final, y compris aux propriétés de configuration, affectent toutes les orchestrations qui utilisent ce noeud final car les éditions sont globales et non locales.

#### **Procédure**

1. Faites glisser une activité depuis le dossier Salesforce.com de l'onglet Activités vers l'orchestration.

Le panneau Récapitulatif s'affiche avec une liste de contrôle qui répertorie les tâches à effectuer pour configurer l'activité.

- 2. Cliquez sur la tâche Sélectionner le noeud final dans la Liste de contrôle. Le panneau Sélectionner un noeud final apparaît.
- 3. Cliquez sur l'une des options suivantes :
	- Parcourir... : pour sélectionner un noeud final existant à partir de l'Explorateur de projets. L'Explorateur de projets affiche tous les noeuds finaux du projet, disponibles pour l'activité. Lorsque vous sélectionnez un noeud final, ses propriétés apparaissent dans le panneau

Sélectionner le noeud final. Pour éditer les propriétés du noeud final, cliquez sur Editer. Allez à l'étape [5.](#page-620-0)

- o Nouveau : pour créer un noeud final. La fenêtre Créer un noeud final apparaît. Allez à l'étape [5](#page-620-0).
- Editer : pour éditer un noeud final existant. La fenêtre Editer un noeud final apparaît. Allez à l'étape [5.](#page-620-0)

Remarque : L'édition d'un noeud final affecte toutes les orchestrations qui utilisent ce noeud final dans le projet, car les éditions sont globales et non locales.

- 4. Dans la fenêtre du noeud final, indiquez un nom d'utilisateur et un mot de passe pour accéder à une instance Salesforce.com.
	- a. Entrez un nom d'utilisateur ou cliquez sur l'icône à droite de la zone Nom d'utilisateur pour sélectionner la propriété de configuration sfdc\_login.
	- b. Entrez un mot de passe ou cliquez sur l'icône à droite de la zone Mot de passe pour sélectionner la propriété de configuration sfdc\_password.
- <span id="page-620-0"></span>5. Sélectionnez une option de connexion :

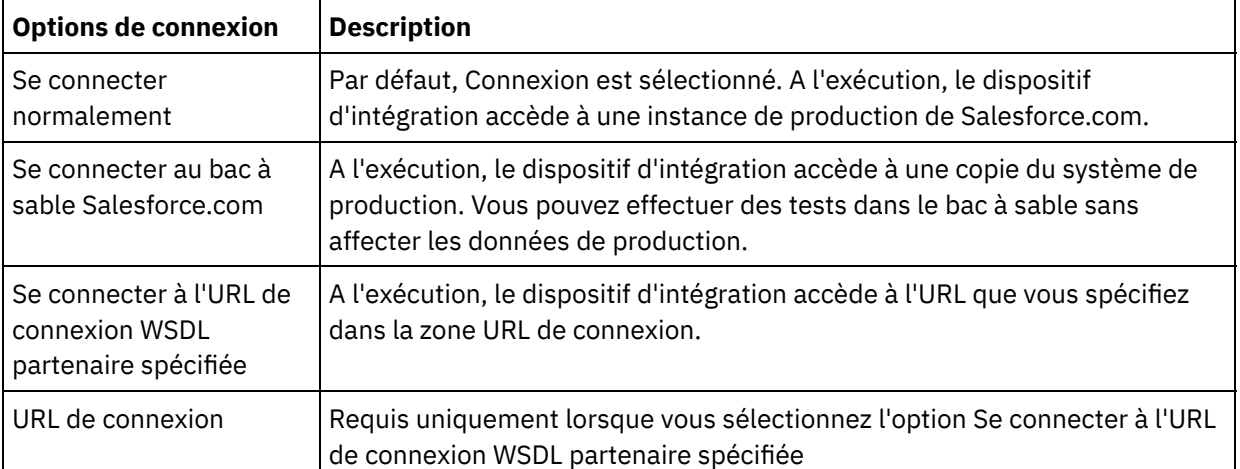

6. Indiquez le paramètre Délai de connexion. Par défaut, le dispositif d'intégration arrive à expiration s'il ne parvient pas à se connecter au noeud final Salesforce.com après 300 secondes.

7. Pour vous connecter à travers un serveur proxy, remplissez les zones décrites dans le tableau suivant :

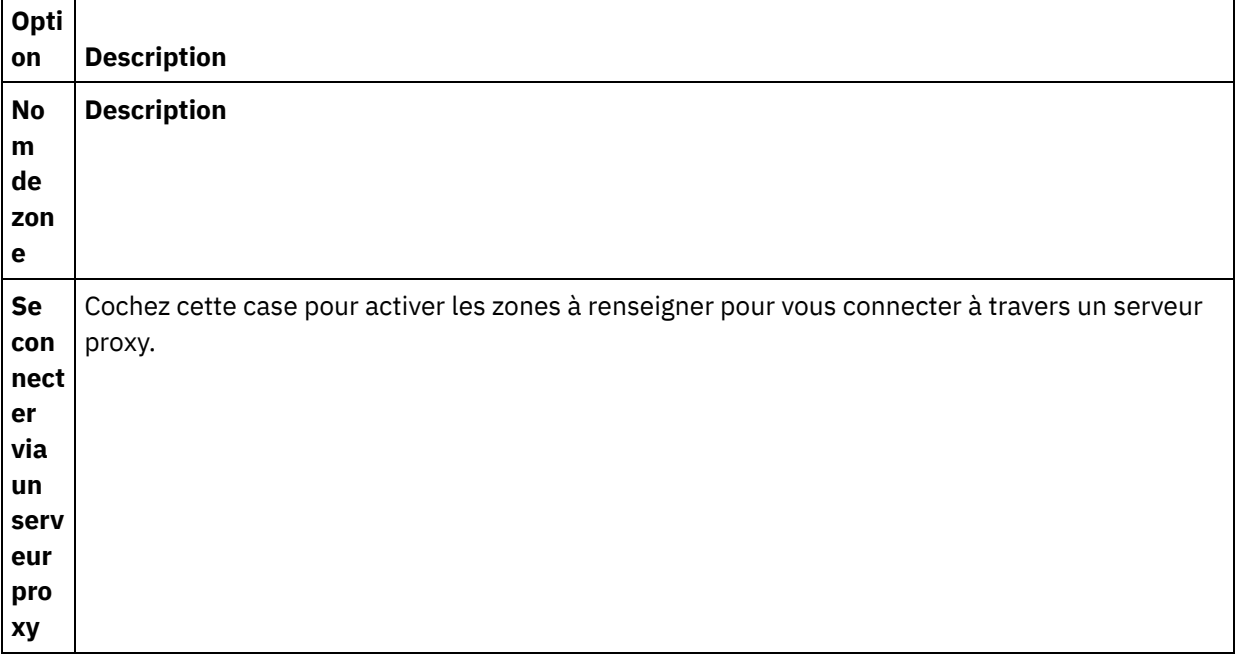

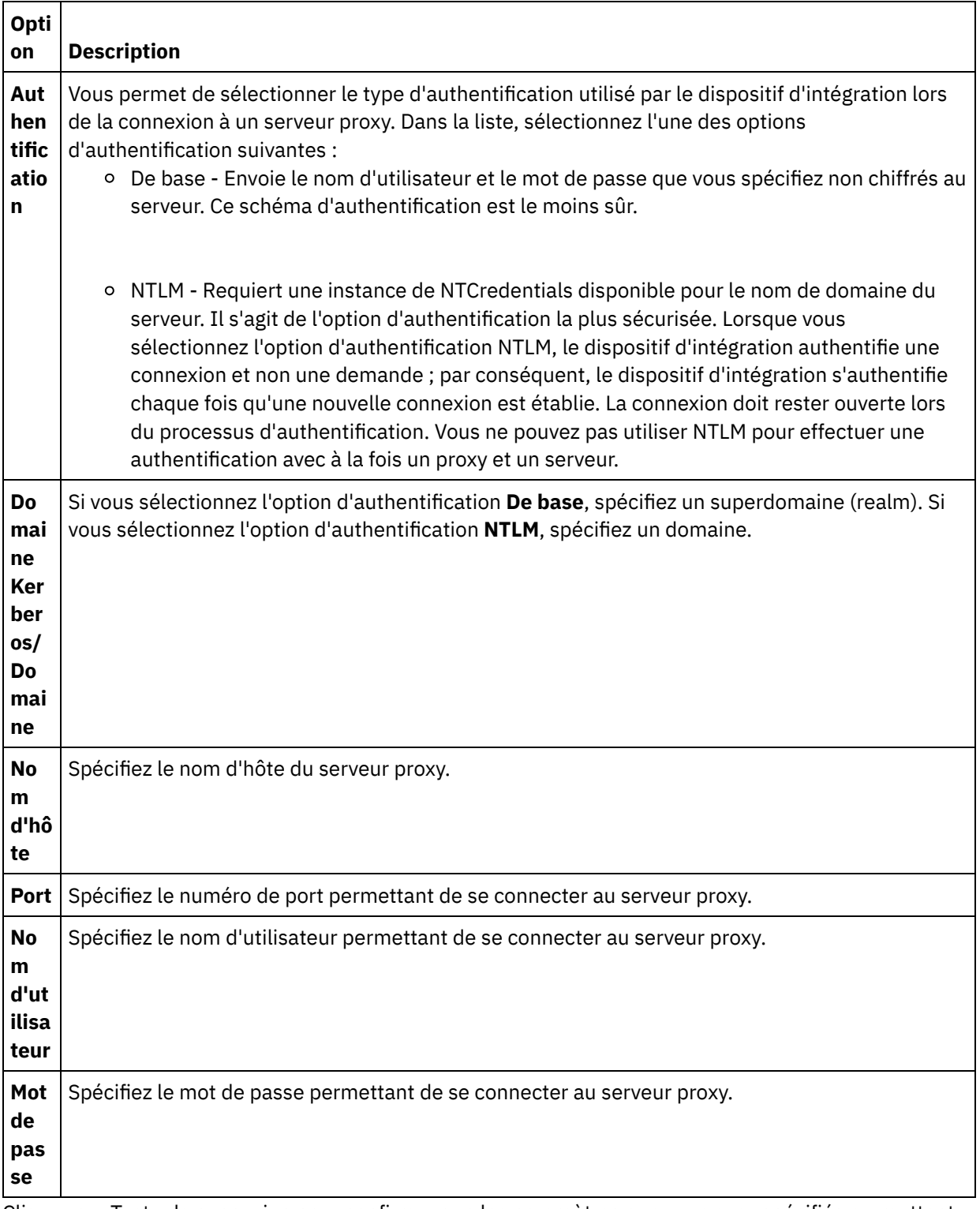

8. Cliquez sur Tester la connexion pour confirmer que les paramètres que vous avez spécifiés permettent au projet d'accéder à une instance Salesforce.com. Remarque : Lorsque vous configurez un noeud final Salesforce.com pour qu'il utiliser les propriétés de configuration, vérifiez que les valeurs de ces propriétés sont valides. Si la valeur de propriété de configuration n'est pas valide ou n'existe pas, le test de la connexion échoue.

### **Rubrique parent :** Activités [Salesforce.com](#page-617-0)

**al** Dernière révision: Friday, November 1, 2013 file:///dcs/markdown/workspace/Transform/out.html

<span id="page-622-0"></span>http://pic.dhe.ibm.com/infocenter/wci/v7r0m0/topic/com.ibm.wci.doc/Creating\_or\_Editing\_a\_Salesforce.html

## **Configuration des activités Salesforce.com**

La sélection des zones de l'objet Salesforce.com à mapper est l'une des tâches que vous devez effectuer pour configurer une activité Salesforce.com. Pour plus d'informations sur les tâches de configuration dans la Liste de contrôle, voir la rubrique d'aide pour l'activité Salesforce.com spécifique.

## **Pourquoi et quand exécuter cette tâche**

Pour certaines zones du noeud final, vous pouvez créer des propriétés de [configuration](#page-96-0) pour fournir les valeurs de ces zones. Une icône apparaît lorsque vous cliquez dans une zone qui prend en charge une propriété de configuration et qu'une propriété de configuration du même type a déjà été configurée pour le projet.

## **Procédure**

- 1. Dans Liste de contrôle, sélectionnez Configurer. Le panneau Configurer s'ouvre.
- 2. Cliquez sur Parcourir... pour sélectionner un type d'objet Salesforce.com. La fenêtre Sélectionner un objet Salesforce.com affiche tous les objets Salesforce.com associés à l'activité Studio.
- 3. Sélectionnez un type d'objet dans la liste.

Remarque : Les types d'objet personnalisés se terminent par un double trait de soulignement  $c$  ( $c$ ). Par exemple : *CustomerPriority\_\_c*.

Entre un caractère ou une chaîne dans la zone Rechercher un type d'objet et Studio filtre les types d'objet et affiche uniquement les types d'objet qui correspondent aux critères de filtrage. (Facultatif) Cliquez sur l'icône d'actualisation pour extraire les derniers types d'objet Salesforce.com.

4. Cliquez sur OK.

Toutes les zones associées au type d'objet que vous avez sélectionné apparaissent.

5. Dans la section Préférences de la zone d'objet, sélectionnez les zones à mapper.

Par défaut, toutes les zones sont sélectionnées. Vous pouvez choisir de désélectionner toute zone que vous ne souhaitez pas afficher dans la mappe. Une case à cocher globale vous permet de sélectionner et de désélectionner toutes les zones en une fois.

Remarque : La zone Id est requise pour de nombreuses activités. Pour ces activités, la zone Id est désactivée et vous ne pouvez pas la désélectionner.

**Rubrique parent :** Activités [Salesforce.com](#page-617-0)

#### **Commentaires** | **Notices**

file:///dcs/markdown/workspace/Transform/out.html

<span id="page-623-0"></span>http://pic.dhe.ibm.com/infocenter/wci/v7r0m0/topic/com.ibm.wci.doc/Configuring\_SalesforceCom\_Activities. html

## **Migration de projets Salesforce.com**

## **Pourquoi et quand exécuter cette tâche**

Dans Studio version 3.6.2, la version 3.0 du connecteur Salesforce.com est intégrée et ne nécessite pas d'installation supplémentaire comme la version précédente.

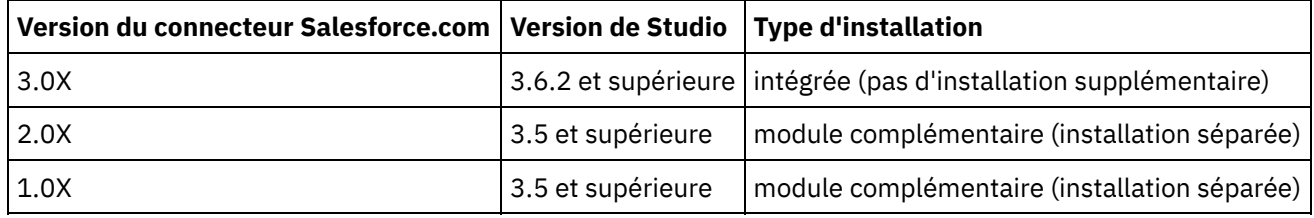

Studio ne fait pas migrer automatiquement les projets contenant le connecteur Salesforce.com version 1.x ou version 2.x. Toutefois, la dernière version de Studio peut prendre en charge tout projet migré manuellement qui contient des orchestrations, à l'aide de versions complémentaires du connecteur. Par conséquent, il est possible d'utiliser les versions intégrée et complémentaire du connecteur Salesforce.com dans la même orchestration.

#### **Rubrique parent :** Activités [Salesforce.com](#page-617-0)

#### **Commentaires** | **Notices**

Dernière révision: Friday, November 1, 2013 file:///dcs/markdown/workspace/Transform/out.html

<span id="page-623-1"></span>http://pic.dhe.ibm.com/infocenter/wci/v7r0m0/topic/com.ibm.wci.doc/Migrating\_Salesforce.html

## **Définition de propriétés de configuration Salesforce.com**

Toutes les modifications que vous apportez aux propriétés de configuration affectent toutes les orchestrations qui utilisent ce noeud final. Les éditions sont globales et non pas locales.

## **Procédure**

- 1. Sélectionnez Projet > Propriétés de configuration. La fenêtre Propriétés de configuration apparaît.
- 2. Cliquez sur la zone Valeur pour la propriété sfdc\_password et entrez un mot de passe valide.
- 3. Cliquez sur la zone Valeur pour la propriété sfdc\_login et entrez un nom de connexion (login) Salesforces.com valide.
- 4. Cliquez sur OK.

**Rubrique parent :** Activités [Salesforce.com](#page-617-0)

#### **Commentaires** | **Notices**

**off** Dernière révision: Friday, November 1, 2013 file:///dcs/markdown/workspace/Transform/out.html

<span id="page-624-0"></span>http://pic.dhe.ibm.com/infocenter/wci/v7r0m0/topic/com.ibm.wci.doc/Setting\_Salesforce.html

# **Spécification des paramètres Réessayer et Dépassement de délai pour des activités Salesforce.com**

La spécification de paramètres Réessayer et Dépassement de délai est l'une des tâches que vous devez effectuer pour configurer une activité Salesforce.com. Le connecteur Salesforce.com utilise une connexion persistante HTTP 1.1 sur SSL pour établir toutes les connexions avec le serveur Salesforce.com. A l'aide du format gzip, le connecteur Salesforce.com compresse toutes les données pour les demandes et les réponses.

## **Pourquoi et quand exécuter cette tâche**

Le connecteur Salesforce.com utilise une session de connexion unique pour toutes les connexions à un noeud final Salesforce.com. Si une session arrive à expiration, le connecteur établit automatiquement une nouvelle session. Le connecteur Salesforce.com ne compte pas la tentative initiale de ré-acquisition de la session comme nouvelle tentative. Le connecteur Salesforce.com part du principe qu'il s'agit du comportement de relance de connecteur normal après une tentative initiale de ré-acquisition si une session échoue.

Pour plus d'informations sur les tâches de configuration dans la **Liste de contrôle**, voir la rubrique d'aide pour l'activité Salesforce.com spécifique.

#### **Procédure**

- 1. Dans Liste de contrôle, sélectionnez Réessayer. Le panneau Réessayer s'affiche.
- 2. Configurez les options de tentative pour la connexion à une instance Salesforce.com.

Le tableau suivant décrit les options de tentative de connexion à une instance Salesforce.com :

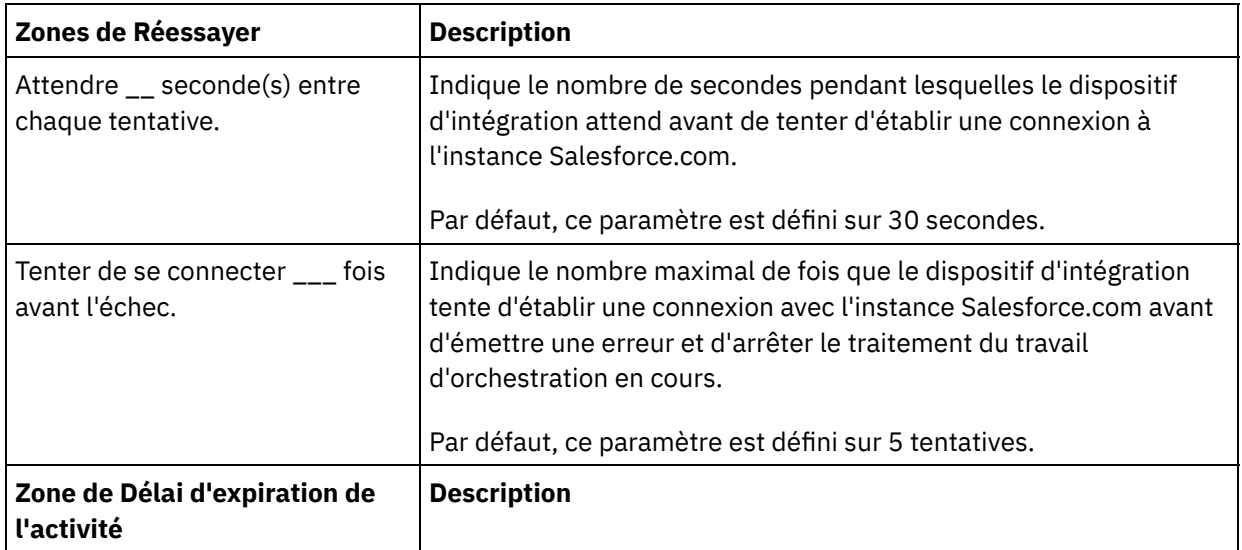

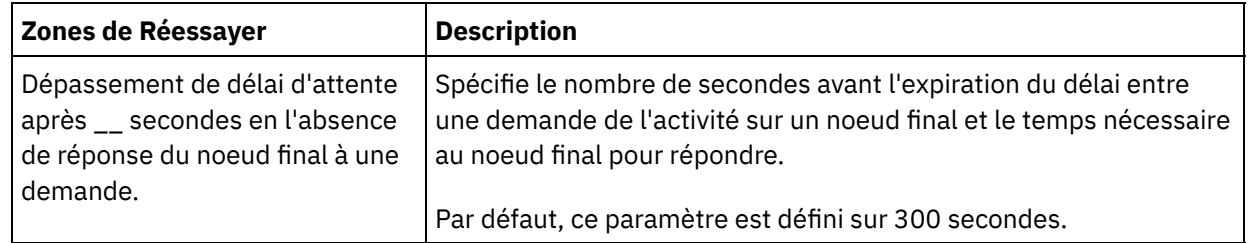

**Rubrique parent :** Activités [Salesforce.com](#page-617-0)

#### **Commentaires** | **Notices**

**剑** Dernière révision: Friday, November 1, 2013 file:///dcs/markdown/workspace/Transform/out.html

http://pic.dhe.ibm.com/infocenter/wci/v7r0m0/topic/com.ibm.wci.doc/Specifying\_the\_Retry\_and\_Time\_Out\_P arameters\_for\_Salesforce.html

# <span id="page-625-0"></span>**Présentation et définition des préférences d'interrogation pour le connecteur Salesforce.com**

## **Pourquoi et quand exécuter cette tâche**

Le connecteur Salesforce.com contient deux activités qui permettent d'interroger le serveur Salesforce.com pour rechercher les modifications :

- Activité **Interroger objets supprimés**
- Activité **Interroger objets mis à jour**

Ces activités ont le comportement de démarrage suivant :

- Pour une orchestration qui n'a jamais été déployée, l'horodatage de référence est établi lorsque l'activité est activée pour la première fois. L'activité utilise l'horodatage de référence comme heure de début pour l'interrogation des modifications une fois l'intervalle d'interrogation écoulé. A l'issue de l'interrogation, l'activité stocke la dernière heure d'interrogation.
- Pour une orchestration déployée précédemment, l'activité utilise la dernière heure d'interrogation et l'heure en cours pour l'interrogation des modifications une fois l'intervalle d'interrogation écoulé.
- Salesforce.com exige un intervalle d'au moins 60 secondes entre les interrogations. Si moins de 60 secondes se sont écoulées, l'activité ignore l'intervalle d'interrogation en cours et attend que l'intervalle d'interrogation suivant soit passé.

## **Procédure**

1. Dans la Liste de contrôle, sélectionnez Interrogation.

Le panneau Préférences d'interrogation apparaît.

2. Définissez les préférences d'interrogation pour les paramètres suivants :

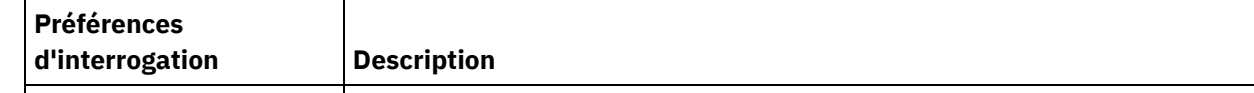

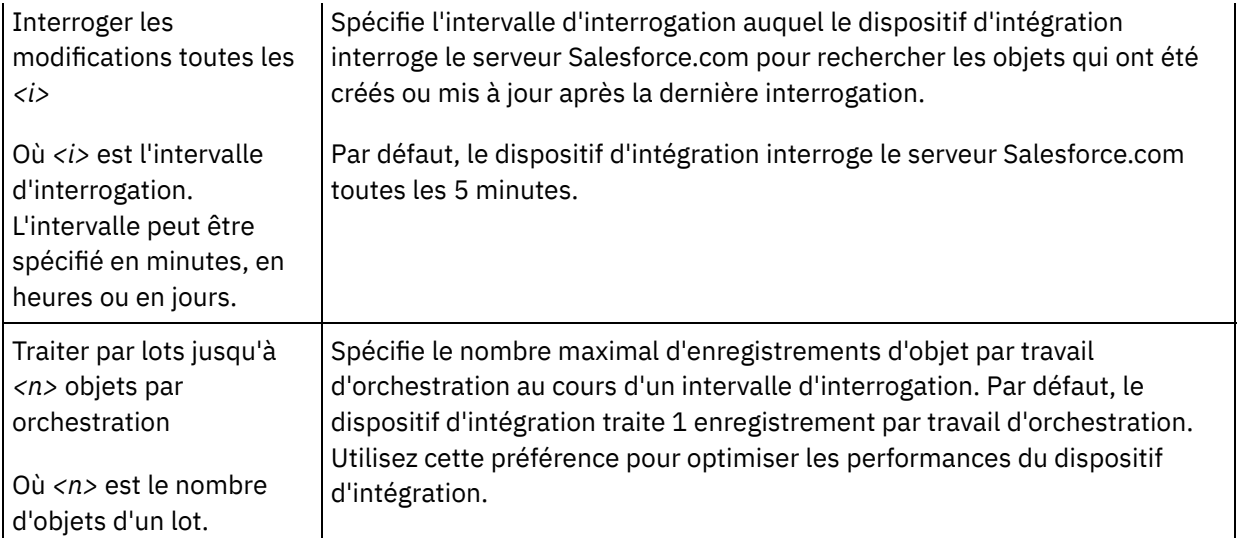

#### **Rubrique parent :** Activités [Salesforce.com](#page-617-0)

#### **Commentaires** | **Notices**

**off** Dernière révision: Friday, November 1, 2013 file:///dcs/markdown/workspace/Transform/out.html

http://pic.dhe.ibm.com/infocenter/wci/v7r0m0/topic/com.ibm.wci.doc/Understanding\_and\_Setting\_Polling\_Pr eferences.html

## <span id="page-626-0"></span>**Activité Convertir un prospect.**

Utilisez cette activité pour convertir des prospects en comptes, contacts ou opportunités dans Salesforce.com. Alors que l'API Salesforce.com limite à 100 le nombre d'objets pouvant être convertis en un seul appel, le connecteur Cast Iron Salesforce.com n'a pas de limite de ce type. Vous pouvez utiliser l'activité **Convertir un prospect** pour convertir un nombre illimité d'objets.

#### **Procédure**

- 1. Dans l'onglet Activités, ouvrez le répertoire Salesforce.com pour rechercher l'activité Convertir un prospect.
- 2. Ajoutez l'activité à une orchestration.

La liste de contrôle et le récapitulatif de l'activité sont affichés en dessous de l'orchestration.

3. Sélectionnez un noeud final Salesforce.com.

Pour des instructions sur la création ou l'édition d'un noeud final Salesforce.com, voir Création ou édition d'un noeud final Salesforce.com.

- 4. Spécifiez les paramètres Réessayer et Dépassement de délai pour l'activité.
- 5. Mappez l'entrée de l'activité.
- 6. Mappez la sortie de l'activité.
- Mapper l'entrée de l'activité [Convertir](#page-627-0) un prospect

Mapper la sortie de l'activité [Convertir](#page-627-1) un prospect

**Rubrique parent :** Activités [Salesforce.com](#page-617-0)

#### **Commentaires** | **Notices**

**剑** Dernière révision: Friday, November 1, 2013 file:///dcs/markdown/workspace/Transform/out.html

<span id="page-627-0"></span>http://pic.dhe.ibm.com/infocenter/wci/v7r0m0/topic/com.ibm.wci.doc/Convert\_Lead\_Activity.html

# **Mapper l'entrée de l'activité Convertir un prospect**

## **Procédure**

1. Dans la Liste de contrôle, sélectionnez Mapper les entrées.

L'élément convertLead apparaît dans le panneau Vers l'activité. Les paramètres affichés correspondent à la structure de l'entrée dans l'opération convertLead Salesforce.com.

- 2. (Facultatif) Cliquez avec le bouton droit de la souris sur le noeud par défaut et sélectionnez Afficher les paramètres facultatifs pour afficher les paramètres d'entrée facultatifs de cette activité :
	- CallOptions
	- connection
	- sessionInfo
- 3. Cliquez sur Sélectionner des entrées... et sélectionnez les variables d'entrée pour la mappe.

Vous trouverez des instructions sur la création de variables dans Création de [variables.](#page-856-0)

4. Selon le cas, mappez les paramètres d'entrée sur les variables.

Vous trouverez des instructions sur le mappage dans [Création](#page-932-0) d'une mappe.

**Rubrique parent :** Activité Convertir un [prospect.](#page-626-0)

#### **Commentaires** | **Notices**

**of** Dernière révision: Friday, November 1, 2013 file:///dcs/markdown/workspace/Transform/out.html

<span id="page-627-1"></span>http://pic.dhe.ibm.com/infocenter/wci/v7r0m0/topic/com.ibm.wci.doc/Convert\_Lead\_Activity\_Mapinput.html

# **Mapper la sortie de l'activité Convertir un prospect**

#### **Procédure**

1. Dans la Liste de contrôle, sélectionnez Mapper les sorties.

L'élément convertLeadResponse apparaît dans le panneau Depuis l'activité. Les paramètres affichés correspondent à la structure convertLeadResponse, laquelle est renvoyée par l'opération convertLead.

2. Cliquez sur Sélectionner des sorties... et sélectionnez les variables de sortie pour la mappe.

Vous trouverez des instructions sur la création de variables dans Création de [variables.](#page-856-0)

3. Selon le cas, mappez les paramètres de sortie sur les variables.

Vous trouverez des instructions sur le mappage dans [Création](#page-932-0) d'une mappe.

**Rubrique parent :** Activité Convertir un [prospect.](#page-626-0)

#### **Commentaires** | **Notices**

**al** Dernière révision: Friday, November 1, 2013 file:///dcs/markdown/workspace/Transform/out.html

<span id="page-628-0"></span>http://pic.dhe.ibm.com/infocenter/wci/v7r0m0/topic/com.ibm.wci.doc/Convert\_Lead\_Activity\_Mapoutput.htm l

# **Activité Définir mot de passe**

Utilisez cette activité pour remplacer le mot de passe d'un utilisateur ou SelfServiceUser par une valeur que vous spécifiez.

Remarque : Vous devez disposer des droits d'administration pour modifier le mot de passe des utilisateurs.

## **Pour utiliser l'activité Définir mot de passe :**

- 1. Dans l'onglet Activités, ouvrez le répertoire Salesforce.com pour rechercher l'activité Définir mot de passe.
- 2. Faites glisser l'activité Définir mot de passe sur l'orchestration.

La liste de contrôle et le récapitulatif de l'activité sont affichés en dessous de l'orchestration.

3. Sélectionnez un noeud final Salesforce.com.

Vous trouverez des instructions sur la création et l'édition d'un noeud final Salesforce.com dans Création ou édition d'un noeud final [Salesforce.com.](#page-619-0)

Remarque : Aucune configuration supplémentaire n'est requise pour cette activité dans la section Configurer.

- 4. Spécifiez les paramètres Réessayer et Dépassement de délai pour l'activité.
- 5. Mappez les entrées de l'activité.
- 6. Mappez les sorties de l'activité.

## **Pour mapper l'entrée de l'activité Définir mot de passe :**

1. Dans Liste de contrôle, sélectionnez Mapper les entrées.

Les paramètres userId et password sont affichés dans le panneau Vers l'activité.

- 2. (Facultatif) Cliquez avec le bouton droit de la souris sur le noeud par défaut et choisissez Afficher les paramètres facultatifs afin d'afficher les paramètres d'entrée facultatifs pour cette activité :
	- CallOptions
	- connection
	- sessionInfo
- 3. Cliquez sur Sélectionner des entrées et sélectionnez les variables d'entrée pour la mappe.

Vous trouverez des instructions sur la création de variables dans Création de [variables.](#page-856-0)

4. Selon les cas, mappez les paramètres d'entrée sur les variables.

Vous trouverez des instructions sur le mappage dans [Création](#page-932-0) d'une mappe.

## **Pour mapper la sortie de l'activité Définir mot de passe :**

1. Dans Liste de contrôle, sélectionnez Mapper les sorties.

L'élément sessionInfo s'affiche dans le panneau Depuis l'activité.

2. Cliquez sur Sélectionner des sorties et sélectionnez les variables de sortie pour la mappe.

Vous trouverez des instructions sur la création de variables dans Création de [variables.](#page-856-0)

3. Selon les cas, mappez les paramètres de sortie sur les variables.

Vous trouverez des instructions sur le mappage dans [Création](#page-932-0) d'une mappe.

**Rubrique parent :** Activités [Salesforce.com](#page-617-0)

#### **Commentaires** | **Notices**

*C* Dernière révision: Friday, November 1, 2013 file:///dcs/markdown/workspace/Transform/out.html

<span id="page-629-0"></span>http://pic.dhe.ibm.com/infocenter/wci/v7r0m0/topic/com.ibm.wci.doc/sfdc\_set\_password\_activity.html

## **Activité Réinitialiser mot de passe**

Utilisez cette activité pour réinitialiser le mot de passe de l'utilisateur à une valeur générée par le système.

Remarque : Vous devez disposer des droits d'administration pour réinitialiser le mot de passe des utilisateurs.

## **Pour utiliser l'activité Réinitialiser mot de passe :**

- 1. Dans l'onglet Activités, ouvrez le répertoire Salesforce.com pour rechercher l'activité Réinitialiser mot de passe.
- 2. Faites glisser l'activité Réinitialiser mot de passe sur l'orchestration.

La liste de contrôle et le récapitulatif de l'activité sont affichés en dessous de l'orchestration.

3. Sélectionnez un noeud final Salesforce.com.

Vous trouverez des instructions sur la création et l'édition d'un noeud final Salesforce.com dans Création ou édition d'un noeud final [Salesforce.com.](#page-619-0)

Remarque : Aucune configuration supplémentaire n'est requise pour cette activité dans la section Configurer.

- 4. Spécifiez les paramètres Réessayer et Dépassement de délai pour l'activité.
- 5. Mappez les entrées de l'activité.
- 6. Mappez les sorties de l'activité.

## **Pour mapper l'entrée de l'activité Réinitialiser mot de passe :**

1. Dans Liste de contrôle, sélectionnez Mapper les entrées.

Le paramètre userId est affiché dans le panneau Vers l'activité.

- 2. (Facultatif) Cliquez avec le bouton droit de la souris sur le noeud par défaut et choisissez Afficher les paramètres facultatifs afin d'afficher les paramètres d'entrée facultatifs pour cette activité :
	- CallOptions
	- o EmailHeader
	- connection
	- sessionInfo
- 3. Cliquez sur Sélectionner des entrées et sélectionnez les variables d'entrée pour la mappe.

Vous trouverez des instructions sur la création de variables dans Création de [variables.](#page-856-0)

4. Selon les cas, mappez les paramètres d'entrée sur les variables.

Vous trouverez des instructions sur le mappage dans [Création](#page-932-0) d'une mappe.

### **Pour mapper la sortie de l'activité Réinitialiser mot de passe :**

1. Dans Liste de contrôle, sélectionnez Mapper les sorties.

Les éléments password et sessionInfo s'affichent dans le panneau Depuis l'activité.

2. Cliquez sur Sélectionner des sorties et sélectionnez les variables de sortie pour la mappe.

Vous trouverez des instructions sur la création de variables dans Création de [variables.](#page-856-0)

3. Selon les cas, mappez les paramètres de sortie sur les variables.

Vous trouverez des instructions sur le mappage dans [Création](#page-932-0) d'une mappe.

#### **Rubrique parent :** Activités [Salesforce.com](#page-617-0)

#### **Commentaires** | **Notices**

**off** Dernière révision: Friday, November 1, 2013 file:///dcs/markdown/workspace/Transform/out.html

<span id="page-630-0"></span>http://pic.dhe.ibm.com/infocenter/wci/v7r0m0/topic/com.ibm.wci.doc/sfdc\_reset\_password\_activity.html

## **Activité Envoyer courrier électronique**

Utilisez cette activité pour envoyer un ou plusieurs courriers électroniques. Les courriers électroniques incluent tous les attributs de courrier électronique standard tels que l'adresse électronique, la ligne d'objet et les copies cachées.

## **Pour utiliser l'activité Courrier électronique :**

- 1. Dans l'onglet Activités, ouvrez le répertoire Salesforce.com pour rechercher l'activité Envoyer courrier électronique.
- 2. Déplacez l'activité Envoyer courrier électronique sur l'orchestration.

La liste de contrôle et le récapitulatif de l'activité sont affichés en dessous de l'orchestration.

3. Sélectionnez un noeud final Salesforce.com.

Vous trouverez des instructions sur la création et l'édition d'un noeud final Salesforce.com dans Création ou édition d'un noeud final [Salesforce.com.](#page-619-0)

- 4. Dans la section Configurer, cochez la case Envoyer des courriers électroniques collectifs si vous souhaitez envoyer plusieurs courriers électroniques.
- 5. Spécifiez les paramètres Réessayer et Dépassement de délai pour l'activité.
- 6. Mappez les entrées de l'activité.
- 7. Mappez les sorties de l'activité.

## **Pour mapper l'entrée de l'activité Envoyer courrier électronique :**

1. Dans Liste de contrôle, sélectionnez Mapper les entrées.

Le paramètre emails est affiché dans le panneau Vers l'activité.

- 2. (Facultatif) Cliquez avec le bouton droit de la souris sur le noeud par défaut et choisissez Afficher les paramètres facultatifs afin d'afficher les paramètres d'entrée facultatifs pour cette activité :
	- connection
	- sessionInfo
- 3. Cliquez sur Sélectionner des entrées et sélectionnez les variables d'entrée pour la mappe.

Vous trouverez des instructions sur la création de variables dans Création de [variables.](#page-856-0)

4. Selon les cas, mappez les paramètres d'entrée sur les variables.

Vous trouverez des instructions sur le mappage dans [Création](#page-932-0) d'une mappe.

## **Pour mapper la sortie de l'activité Envoyer courrier électronique :**

1. Dans Liste de contrôle, sélectionnez Mapper les sorties.

Les éléments results et sessionInfo s'affichent dans le panneau Depuis l'activité.

2. Cliquez sur Sélectionner des sorties et sélectionnez les variables de sortie pour la mappe.

Vous trouverez des instructions sur la création de variables dans Création de [variables.](#page-856-0)

3. Selon les cas, mappez les paramètres de sortie sur les variables.

Vous trouverez des instructions sur le mappage dans [Création](#page-932-0) d'une mappe.

#### **Rubrique parent :** Activités [Salesforce.com](#page-617-0)

#### **Commentaires** | **Notices**

**off** Dernière révision: Friday, November 1, 2013 file:///dcs/markdown/workspace/Transform/out.html

<span id="page-632-0"></span>http://pic.dhe.ibm.com/infocenter/wci/v7r0m0/topic/com.ibm.wci.doc/sfdc\_send\_email\_activity.html

## **Activité Créer objets**

Utilisez cette activité pour créer un ou plusieurs objets Salesforce.com. Dans l'onglet Activités, ouvrez le répertoire Salesforce.com pour rechercher l'activité Créer objets.

### **Procédure**

1. Ajoutez l'activité à une orchestration.

La liste de contrôle et le récapitulatif de l'activité sont affichés en dessous de l'orchestration.

2. Sélectionnez un noeud final Salesforce.com.

Vous trouverez des instructions sur la création ou l'édition d'un noeud final Salesforce.com dans la section Création ou édition d'un noeud final [Salesforce.com](#page-619-0).

- 3. Configurez l'activité en sélectionnant le type d'objet Salesforce.com et des préférences de zone d'objet.
- 4. Spécifiez les paramètres Réessayer et Dépassement de délai pour l'activité.
- 5. Mappez l'entrée de l'activité.
- 6. Mappez la sortie de l'activité.
- Mapper l'entrée de [l'activité](#page-632-1) Créer objets
- Mappez la sortie de [l'activité](#page-633-0) Créer objets

**Rubrique parent :** Activités [Salesforce.com](#page-617-0)

#### **Commentaires** | **Notices**

*a* Dernière révision: Friday, November 1, 2013 file:///dcs/markdown/workspace/Transform/out.html

<span id="page-632-1"></span>http://pic.dhe.ibm.com/infocenter/wci/v7r0m0/topic/com.ibm.wci.doc/Create\_Objects\_Activity.html

## **Mapper l'entrée de l'activité Créer objets**

#### **Procédure**

1. Dans la Liste de contrôle, sélectionnez Mapper les entrées.

L'élément Objects apparaît dans le panneau Vers l'activité. Les paramètres affichés correspondent à la structure de l'entrée dans l'opération d'objets Salesforce.com.

- 2. (Facultatif) Cliquez avec le bouton droit de la souris sur le noeud par défaut et sélectionnez Afficher les paramètres facultatifs pour afficher les paramètres d'entrée facultatifs de cette activité :
	- AssignmentRuleHeader
	- MruHeader
	- o EmailHeader
	- CallOptions
	- connection
	- sessionInfo
- 3. Cliquez sur Sélectionner des entrées... et sélectionnez les variables d'entrée pour la mappe.

Vous trouverez des instructions sur la création de variables dans Création de [variables.](#page-856-0)

4. Selon le cas, mappez les paramètres d'entrée sur les variables.

Vous trouverez des instructions sur le mappage dans [Création](#page-932-0) d'une mappe.

Les éléments de zone *facultatif* et *nillable* ont le comportement suivant :

- Le dispositif d'intégration ne met pas à jour une zone facultative lorsque le serveur Salesforce.com ne fournit pas de valeur pour la zone.
- o Si vous définissez l'attribut xsi:nil par true dans une zone où une valeur NULL est admise, le dispositif d'intégration définit la zone sur NULL pendant une mise à jour. Remarque : L'affectation d'une chaîne vide à un champ ne met pas celui-ci à Null.

#### **Rubrique parent :** [Activité](#page-632-0) Créer objets

#### **Commentaires** | **Notices**

*Ma* Dernière révision: Friday, November 1, 2013 file:///dcs/markdown/workspace/Transform/out.html

<span id="page-633-0"></span>http://pic.dhe.ibm.com/infocenter/wci/v7r0m0/topic/com.ibm.wci.doc/Create\_Objects\_Activity\_Mapinput.html

## **Mappez la sortie de l'activité Créer objets**

## **Procédure**

1. Dans la Liste de contrôle, sélectionnez Mapper les sorties.

L'élément saveResults apparaît dans le panneau Depuis l'activité. Les paramètres affichés correspondent à la structure saveResults, laquelle est renvoyée par l'activité Créer.

2. Cliquez sur Sélectionner des sorties... et sélectionnez les variables de sortie pour la mappe.

Vous trouverez des instructions sur la création de variables dans Création de [variables.](#page-856-0)

3. Selon le cas, mappez les paramètres de sortie sur les variables.

Vous trouverez des instructions sur le mappage dans [Création](#page-932-0) d'une mappe.

**Rubrique parent :** [Activité](#page-632-0) Créer objets

#### **Commentaires** | **Notices**

**off** Dernière révision: Friday, November 1, 2013 file:///dcs/markdown/workspace/Transform/out.html

<span id="page-634-0"></span>http://pic.dhe.ibm.com/infocenter/wci/v7r0m0/topic/com.ibm.wci.doc/Create\_Objects\_Activity\_Mapoutput.ht ml

## **Activité Supprimer objets**

Utilisez cette activité pour supprimer un ou plusieurs objets dans Salesforce.com. Alors que l'API Salesforce.com limite à 200 le nombre d'objets pouvant être supprimés en un seul appel, le connecteur Cast Iron Salesforce.com n'a pas de limite de ce type. Vous pouvez utiliser l'activité **Supprimer objets** pour supprimer un nombre illimité d'objets.

## **Procédure**

- 1. Dans l'onglet Activités, ouvrez le répertoire Salesforce.com pour rechercher l'activité Supprimer objets.
- 2. Ajoutez l'activité à une orchestration.

La liste de contrôle et le récapitulatif de l'activité sont affichés en dessous de l'orchestration.

3. Sélectionnez un noeud final Salesforce.com.

Vous trouverez des instructions sur la création ou l'édition d'un noeud final Salesforce.com dans la section Création ou édition d'un noeud final [Salesforce.com](#page-619-0).

- 4. Spécifiez les paramètres Réessayer et Dépassement de délai pour l'activité.
- 5. Mappez l'entrée de l'activité.
- 6. Mappez la sortie de l'activité.
- Mapper l'entrée de l'activité [Supprimer](#page-634-1) objets
- Mapper la sortie de l'activité [Supprimer](#page-635-0) objets

**Rubrique parent :** Activités [Salesforce.com](#page-617-0)

#### **Commentaires** | **Notices**

**剑** Dernière révision: Friday, November 1, 2013 file:///dcs/markdown/workspace/Transform/out.html

<span id="page-634-1"></span>http://pic.dhe.ibm.com/infocenter/wci/v7r0m0/topic/com.ibm.wci.doc/Delete\_Objects\_Activity.html

## **Mapper l'entrée de l'activité Supprimer objets**

## **Procédure**

1. Dans la Liste de contrôle, sélectionnez Mapper les entrées.

L'élément Ids apparaît dans le panneau Vers l'activité.

- 2. (Facultatif) Cliquez avec le bouton droit de la souris sur le noeud par défaut et sélectionnez Afficher les paramètres facultatifs pour afficher les paramètres d'entrée facultatifs de cette activité :
	- UserTerritoryDeleteHeader
	- CallOptions
	- connection
	- sessionInfo
- 3. Cliquez sur Sélectionner des entrées... et sélectionnez les variables d'entrée pour la mappe.

Vous trouverez des instructions sur la création de variables dans Création de [variables.](#page-856-0)

4. Selon le cas, mappez les paramètres d'entrée sur les variables.

Vous trouverez des instructions sur le mappage dans [Création](#page-932-0) d'une mappe.

**Rubrique parent :** Activité [Supprimer](#page-634-0) objets

#### **Commentaires** | **Notices**

**off** Dernière révision: Friday, November 1, 2013 file:///dcs/markdown/workspace/Transform/out.html

<span id="page-635-0"></span>http://pic.dhe.ibm.com/infocenter/wci/v7r0m0/topic/com.ibm.wci.doc/Delete\_Objects\_Activity\_Mapinput.html

# **Mapper la sortie de l'activité Supprimer objets**

## **Procédure**

1. Dans la Liste de contrôle, sélectionnez Mapper les sorties.

L'élément deleteResults apparaît dans le panneau Depuis l'activité.

2. Cliquez sur Sélectionner des sorties... et sélectionnez les variables de sortie pour la mappe.

Vous trouverez des instructions sur la création de variables dans Création de [variables.](#page-856-0)

3. Selon le cas, mappez les paramètres de sortie sur les variables.

Vous trouverez des instructions sur le mappage dans [Création](#page-932-0) d'une mappe.

**Rubrique parent :** Activité [Supprimer](#page-634-0) objets

#### **Commentaires** | **Notices**

**of** Dernière révision: Friday, November 1, 2013 file:///dcs/markdown/workspace/Transform/out.html http://pic.dhe.ibm.com/infocenter/wci/v7r0m0/topic/com.ibm.wci.doc/Delete\_Objects\_Activity\_Mapoutput.ht ml

# <span id="page-636-0"></span>**Obtenir objets supprimés**

Cette activité extrait la liste des objets individuels qui ont été supprimés pendant l'intervalle de temps spécifié pour l'objet spécifié.

## **Procédure**

- 1. Dans l'onglet Activités, ouvrez le répertoire Salesforce.com pour rechercher l'activité Obtenir objets supprimés.
- 2. Ajoutez l'activité à une orchestration.

La liste de contrôle et le récapitulatif de l'activité sont affichés en dessous de l'orchestration.

3. Sélectionnez un noeud final Salesforce.com.

Vous trouverez des instructions sur la création ou l'édition d'un noeud final Salesforce.com dans la section Création ou édition d'un noeud final [Salesforce.com](#page-619-0).

- 4. Spécifiez les paramètres Réessayer et Dépassement de délai pour l'activité.
- 5. Mappez l'entrée de l'activité.
- 6. Mappez la sortie de l'activité.
- Mapper l'entrée de l'activité Obtenir objets [supprimés](#page-636-1)
- Mapper la sortie de l'activité Obtenir objets [supprimés](#page-637-1)

**Rubrique parent :** Activités [Salesforce.com](#page-617-0)

#### **Commentaires** | **Notices**

**of Dernière révision: Friday, November 1, 2013** file:///dcs/markdown/workspace/Transform/out.html

<span id="page-636-1"></span>http://pic.dhe.ibm.com/infocenter/wci/v7r0m0/topic/com.ibm.wci.doc/Get\_Deleted\_Objects.html

## **Mapper l'entrée de l'activité Obtenir objets supprimés**

## **Procédure**

1. Dans la Liste de contrôle, sélectionnez Mapper les entrées.

L'élément startDateTime apparaît dans le panneau Vers l'activité.

- 2. (Facultatif) Cliquez avec le bouton droit de la souris sur le noeud par défaut et sélectionnez Afficher les paramètres facultatifs pour afficher les paramètres d'entrée facultatifs de cette activité :
	- endDateTime
	- CallOptions
	- connection
	- sessionInfo

3. Cliquez sur Sélectionner des entrées... et sélectionnez les variables d'entrée pour la mappe.

Vous trouverez des instructions sur la création de variables dans Création de [variables.](#page-856-0)

4. Selon le cas, mappez les paramètres d'entrée sur les variables.

Vous trouverez des instructions sur le mappage dans [Création](#page-932-0) d'une mappe.

**Rubrique parent :** Obtenir objets [supprimés](#page-636-0)

#### **Commentaires** | **Notices**

*C* Dernière révision: Friday, November 1, 2013 file:///dcs/markdown/workspace/Transform/out.html

http://pic.dhe.ibm.com/infocenter/wci/v7r0m0/topic/com.ibm.wci.doc/Get\_Deleted\_Objects\_Activity\_Mapinp ut.html

## <span id="page-637-1"></span>**Mapper la sortie de l'activité Obtenir objets supprimés**

## **Procédure**

1. Dans la Liste de contrôle, sélectionnez Mapper les sorties.

L'élément deleteResults apparaît dans le panneau Depuis l'activité.

2. Cliquez sur Sélectionner des sorties... et sélectionnez les variables de sortie pour la mappe.

Vous trouverez des instructions sur la création de variables dans Création de [variables.](#page-856-0)

3. Selon le cas, mappez les paramètres de sortie sur les variables.

Vous trouverez des instructions sur le mappage dans [Création](#page-932-0) d'une mappe.

**Rubrique parent :** Obtenir objets [supprimés](#page-636-0)

#### **Commentaires** | **Notices**

**of** Dernière révision: Friday, November 1, 2013 file:///dcs/markdown/workspace/Transform/out.html

<span id="page-637-0"></span>http://pic.dhe.ibm.com/infocenter/wci/v7r0m0/topic/com.ibm.wci.doc/Get\_Deleted\_Objects\_Activity\_Mapout put.html

# **Obtenir objets mis à jour**

## **Procédure**

- 1. Dans l'onglet Activités, ouvrez le répertoire Salesforce.com pour rechercher l'activité Obtenir objets mis à jour.
- 2. Ajoutez l'activité à une orchestration.

La liste de contrôle et le récapitulatif de l'activité sont affichés en dessous de l'orchestration.

3. Sélectionnez un noeud final Salesforce.com.

Vous trouverez des instructions sur la création ou l'édition d'un noeud final Salesforce.com dans la section Création ou édition d'un noeud final [Salesforce.com](#page-619-0).

- 4. Configurez l'activité en sélectionnant le type d'objet Salesforce.com et des préférences de zone d'objet. Vous pouvez uniquement sélectionner les types d'objet et les zones que le dispositif d'intégration peut mettre à jour. La mappe d'entrée contient le type d'objet avec des éléments correspondant aux zones que vous sélectionnez pendant l'étape de configuration.
- Remarque : Le dispositif d'intégration ne peut pas créer de zones à numéro automatique.
- 5. Spécifiez les paramètres Réessayer et Dépassement de délai pour l'activité.
- 6. Mappez l'entrée de l'activité.

La mappe d'entrée est constituée d'un paramètre d'entrée d'un objet. Ce paramètre est composé d'un unique élément principal comportant un unique élément répété, nommé d'après le type d'objet que vous avez sélectionné et qui contient toutes les zones que vous avez sélectionnées dans la table Préférences de la zone d'objet.

- 7. Mappez la sortie de l'activité.
- Mapper l'entrée de [l'activité](#page-638-0) Obtenir objets mis à jour
- Mapper la sortie de [l'activité](#page-639-0) Obtenir objets mis à jour

#### **Rubrique parent :** Activités [Salesforce.com](#page-617-0)

#### **Commentaires** | **Notices**

**ad** Dernière révision: Friday, November 1, 2013 file:///dcs/markdown/workspace/Transform/out.html

<span id="page-638-0"></span>http://pic.dhe.ibm.com/infocenter/wci/v7r0m0/topic/com.ibm.wci.doc/Get\_Updated\_Objects.html

## **Mapper l'entrée de l'activité Obtenir objets mis à jour**

## **Procédure**

1. Dans Liste de contrôle, sélectionnez Mapper les entrées.

L'élément startDateTime apparaît dans le panneau Vers l'activité.

- 2. (Facultatif) Cliquez avec le bouton droit de la souris sur le noeud par défaut et sélectionnez Afficher les paramètres facultatifs pour afficher les paramètres d'entrée facultatifs de cette activité :
	- endDateTime
	- o CallOptions
	- connection
	- sessionInfo

3. Cliquez sur Sélectionner des entrées... et sélectionnez les variables d'entrée pour la mappe.

Vous trouverez des instructions sur la création de variables dans Création de [variables.](#page-856-0)

4. Selon le cas, mappez les paramètres d'entrée sur les variables.

Vous trouverez des instructions sur le mappage dans [Création](#page-932-0) d'une mappe.

Les éléments de zone *facultatif* et *nillable* ont le comportement suivant :

- Le dispositif d'intégration ne met pas à jour une zone facultative lorsque le serveur Salesforce.com ne fournit pas de valeur pour la zone.
- o Si vous définissez l'attribut xsi:nil par true dans une zone où une valeur NULL est admise, le dispositif d'intégration définit la zone sur NULL pendant une mise à jour. Remarque : L'affectation d'une chaîne vide à un champ ne met pas celui-ci à Null.

#### **Rubrique parent :** [Obtenir](#page-637-0) objets mis à jour

#### **Commentaires** | **Notices**

**剑** Dernière révision: Friday, November 1, 2013 file:///dcs/markdown/workspace/Transform/out.html

http://pic.dhe.ibm.com/infocenter/wci/v7r0m0/topic/com.ibm.wci.doc/Get\_Updated\_Objects\_Activity\_Mapinp ut.html

## <span id="page-639-0"></span>**Mapper la sortie de l'activité Obtenir objets mis à jour**

## **Procédure**

1. Dans la Liste de contrôle, sélectionnez Mapper les sorties.

L'élément saveResults apparaît dans le panneau Depuis l'activité.

2. Cliquez sur Sélectionner des sorties... et sélectionnez les variables de sortie pour la mappe.

Vous trouverez des instructions sur la création de variables dans Création de [variables.](#page-856-0)

3. Selon le cas, mappez les paramètres de sortie sur les variables.

Vous trouverez des instructions sur le mappage dans [Création](#page-932-0) d'une mappe.

**Rubrique parent :** [Obtenir](#page-637-0) objets mis à jour

#### **Commentaires** | **Notices**

**剑** Dernière révision: Friday, November 1, 2013 file:///dcs/markdown/workspace/Transform/out.html

http://pic.dhe.ibm.com/infocenter/wci/v7r0m0/topic/com.ibm.wci.doc/Get\_Updated\_Objects\_Activity\_Mapout put.html

# <span id="page-640-0"></span>**Activité Obtenir informations utilisateur**

Utilisez cette activité pour obtenir les informations utilisateur du serveur Salesforce.com. Dans l'onglet Activités, ouvrez le répertoire Salesforce.com pour rechercher l'activité Obtenir informations utilisateur.

#### **Procédure**

1. Ajoutez l'activité à une orchestration.

La liste de contrôle et le récapitulatif de l'activité sont affichés en dessous de l'orchestration.

2. Sélectionnez un noeud final Salesforce.com.

Vous trouverez des instructions sur la création ou l'édition d'un noeud final Salesforce.com dans la section Création ou édition d'un noeud final [Salesforce.com](#page-619-0).

- 3. Spécifiez les paramètres Réessayer et Dépassement de délai pour l'activité.
- 4. Mappez la sortie de l'activité.
- Mapper la sortie de l'activité Obtenir [informations](#page-640-1) utilisateur

**Rubrique parent :** Activités [Salesforce.com](#page-617-0)

#### **Commentaires** | **Notices**

**of** Dernière révision: Friday, November 1, 2013 file:///dcs/markdown/workspace/Transform/out.html

<span id="page-640-1"></span>http://pic.dhe.ibm.com/infocenter/wci/v7r0m0/topic/com.ibm.wci.doc/Get\_User\_Information\_Activity.html

## **Mapper la sortie de l'activité Obtenir informations utilisateur**

## **Procédure**

1. Dans la Liste de contrôle, sélectionnez Mapper les sorties.

L'élément GetUserInformationResult contient les informations utilisateur Salesforce.com et apparaît dans le panneau Depuis l'activité.

2. Cliquez sur Sélectionner des sorties... et sélectionnez les variables de sortie pour la mappe.

Vous trouverez des instructions sur la création de variables dans Création de [variables.](#page-856-0)

3. Selon le cas, mappez les paramètres de sortie sur les variables.

Vous trouverez des instructions sur le mappage dans [Création](#page-932-0) d'une mappe.

**Rubrique parent :** Activité Obtenir [informations](#page-640-0) utilisateur

**al** Dernière révision: Friday, November 1, 2013 file:///dcs/markdown/workspace/Transform/out.html

<span id="page-641-0"></span>http://pic.dhe.ibm.com/infocenter/wci/v7r0m0/topic/com.ibm.wci.doc/Get\_User\_Info\_Activity\_Mapoutput.ht ml

## **Activité Obtenir horodatage serveur**

Utilisez cette activité pour obtenir l'heure courante du serveur Salesforce.com. Dans l'onglet Activités, ouvrez le répertoire Salesforce.com pour rechercher l'activité Obtenir horodatage serveur.

### **Procédure**

1. Ajoutez l'activité à une orchestration.

La liste de contrôle et le récapitulatif de l'activité sont affichés en dessous de l'orchestration.

2. Sélectionnez un noeud final Salesforce.com.

Vous trouverez des instructions sur la création ou l'édition d'un noeud final Salesforce.com dans la section Création ou édition d'un noeud final [Salesforce.com](#page-619-0).

- 3. Spécifiez les paramètres Réessayer et Dépassement de délai pour l'activité.
- 4. Mappez la sortie de l'activité.
- Mappez la sortie de l'activité Obtenir [horodatage](#page-641-1) serveur

**Rubrique parent :** Activités [Salesforce.com](#page-617-0)

#### **Commentaires** | **Notices**

*a* Dernière révision: Friday, November 1, 2013 file:///dcs/markdown/workspace/Transform/out.html

<span id="page-641-1"></span>http://pic.dhe.ibm.com/infocenter/wci/v7r0m0/topic/com.ibm.wci.doc/Get\_Server\_Timestamp\_Activity.html

## **Mappez la sortie de l'activité Obtenir horodatage serveur**

## **Procédure**

1. Dans la Liste de contrôle, sélectionnez Mapper les sorties.

L'élément serverTimestamp contient les informations utilisateur Salesforce.com et apparaît dans le panneau Depuis l'activité.

2. Cliquez sur Sélectionner des sorties... et sélectionnez les variables de sortie pour la mappe.

Vous trouverez des instructions sur la création de variables dans Création de [variables.](#page-856-0)

3. Selon le cas, mappez les paramètres de sortie sur les variables.

Vous trouverez des instructions sur le mappage dans [Création](#page-932-0) d'une mappe.

**Rubrique parent :** Activité Obtenir [horodatage](#page-641-0) serveur

#### **Commentaires** | **Notices**

**of** Dernière révision: Friday, November 1, 2013 file:///dcs/markdown/workspace/Transform/out.html

<span id="page-642-0"></span>http://pic.dhe.ibm.com/infocenter/wci/v7r0m0/topic/com.ibm.wci.doc/Get\_Server\_Timestamp\_Activity\_Mapo utput.html

## **Activité Fusionner objets**

Utilisez cette activité pour fusionner des objets Salesforce.com en un seul enregistrement.

## **Pourquoi et quand exécuter cette tâche**

Vous pouvez fusionner deux ou plusieurs objets Salesforce.com en un seul enregistrement :

- Compte
- Contact
- Prospects

Une fois que l'activité a fusionné les objets, elle supprime les enregistrements pré-fusionnés et réaffecte les parents aux doublons.

Alors que l'API Salesforce.com limite à 200 le nombre de demandes qu'elle peut fusionner en un seul appel, le connecteur Cast Iron Salesforce.com n'a pas de limite de ce type. Vous pouvez utiliser l'activité **Fusionner objets** pour traiter un nombre illimité de demandes de fusion.

#### **Procédure**

- 1. Dans l'onglet Activités, ouvrez le répertoire Salesforce.com pour rechercher l'activité Fusionner objets.
- 2. Ajoutez l'activité à une orchestration.

La liste de contrôle et le récapitulatif de l'activité sont affichés en dessous de l'orchestration.

3. Sélectionnez un noeud final Salesforce.com.

Vous trouverez des instructions sur la création et l'édition d'un noeud final Salesforce.com dans Création ou édition d'un noeud final [Salesforce.com.](#page-619-0)

4. Configurez l'activité en choisissant les préférences de type d'objet et de zone d'objet Salesforce.com.

Vous pouvez uniquement sélectionner les types et zones d'objet Compte, Contact et Prospect que le dispositif d'intégration peut mettre à jour. Il est possible que certaines zones comme les zones à numérotation automatique ne soient pas disponibles.

5. Spécifiez les paramètres Réessayer et Dépassement de délai pour l'activité.

- 6. Mappez l'entrée de l'activité.
- 7. Mappez la sortie de l'activité.
- Mapper l'entrée de l'activité [Fusionner](#page-643-0) objets
- Mapper la sortie de l'activité [Fusionner](#page-644-1) objets

**Rubrique parent :** Activités [Salesforce.com](#page-617-0)

#### **Commentaires** | **Notices**

**off** Dernière révision: Friday, November 1, 2013 file:///dcs/markdown/workspace/Transform/out.html

<span id="page-643-0"></span>http://pic.dhe.ibm.com/infocenter/wci/v7r0m0/topic/com.ibm.wci.doc/Merge\_Objects\_Activity.html

## **Mapper l'entrée de l'activité Fusionner objets**

## **Procédure**

1. Dans Liste de contrôle, sélectionnez Mapper les entrées.

L'élément Fusion s'affiche dans le panneau Vers l'activité.

- 2. (Facultatif) Cliquez avec le bouton droit de la souris sur le noeud par défaut et choisissez Afficher les paramètres facultatifs afin d'afficher les paramètres d'entrée facultatifs pour cette activité :
	- AssignmentRuleHeader
	- MruHeader
	- o EmailHeader
	- CallOptions
	- connection
	- sessionInfo
- 3. Cliquez sur Sélectionner des entrées et sélectionnez les variables d'entrée pour la mappe.

Vous trouverez des instructions sur la création de variables dans Création de [variables.](#page-856-0)

4. Selon les cas, mappez les paramètres d'entrée sur les variables.

Vous trouverez des instructions sur le mappage dans [Création](#page-932-0) d'une mappe.

Les éléments de zone *Facultatif* et *nillable* ont le comportement suivant :

- Le dispositif d'intégration ne met pas à jour une zone facultative lorsque le serveur Salesforce.com ne fournit pas de valeur pour la zone.
- o Si vous affectez la valeur true à l'attribut xsi:nil sur une zone nillable, le dispositif d'intégration définit la zone comme étant NULL pendant une mise à jour. Remarque : L'affectation d'une chaîne vide à un champ ne met pas celui-ci à Null.

#### **Rubrique parent :** Activité [Fusionner](#page-642-0) objets

#### **Commentaires** | **Notices**

**of** Dernière révision: Friday, November 1, 2013 file:///dcs/markdown/workspace/Transform/out.html

<span id="page-644-1"></span>http://pic.dhe.ibm.com/infocenter/wci/v7r0m0/topic/com.ibm.wci.doc/Merge\_Objects\_Activity\_Mapinput.html

# **Mapper la sortie de l'activité Fusionner objets**

## **Procédure**

1. Dans la Liste de contrôle, sélectionnez Mapper les sorties.

L'élément résultats s'affiche dans le panneau Depuis l'activité. Les paramètres affichés correspondent à la structure du schéma MergeResults Salesforce.com.

2. Cliquez sur Sélectionner des sorties et sélectionnez les variables de sortie pour la mappe.

Vous trouverez des instructions sur la création de variables dans Création de [variables.](#page-856-0)

3. Selon les cas, mappez les paramètres de sortie sur les variables.

Vous trouverez des instructions sur le mappage dans [Création](#page-932-0) d'une mappe.

**Rubrique parent :** Activité [Fusionner](#page-642-0) objets

#### **Commentaires** | **Notices**

**of** Dernière révision: Friday, November 1, 2013 file:///dcs/markdown/workspace/Transform/out.html

http://pic.dhe.ibm.com/infocenter/wci/v7r0m0/topic/com.ibm.wci.doc/Merge\_Objects\_Activity\_Mapoutput.ht ml

## <span id="page-644-0"></span>**Activité Interroger objets supprimés**

Cette activité interroge le serveur Salesforce.com pour rechercher les objets qui ont été récemment supprimés et renvoie des ID au dispositif d'intégration.

## **Procédure**

- 1. Dans l'onglet Activités, ouvrez le répertoire Salesforce.com pour rechercher l'activité Interroger objets supprimés.
- 2. Ajoutez l'activité à une orchestration.

La liste de contrôle et le récapitulatif de l'activité sont affichés en dessous de l'orchestration.

3. Sélectionnez un noeud final Salesforce.com.

Vous trouverez des instructions sur la création et l'édition d'un noeud final Salesforce.com dans Création ou édition d'un noeud final [Salesforce.com.](#page-619-0)

- 4. Configurez l'activité en sélectionnant le type d'objet Salesforce.com et des préférences de zone d'objet.
- 5. Indiquez les préférences d'interrogation pour l'activité.
- 6. Spécifiez les paramètres Réessayer et Dépassement de délai pour l'activité.
- 7. Mappez la sortie de l'activité.
- Mapper la sortie de l'activité Interroger objets [supprimés](#page-645-0)

**Rubrique parent :** Activités [Salesforce.com](#page-617-0)

#### **Commentaires** | **Notices**

**of** Dernière révision: Friday, November 1, 2013 file:///dcs/markdown/workspace/Transform/out.html

<span id="page-645-0"></span>http://pic.dhe.ibm.com/infocenter/wci/v7r0m0/topic/com.ibm.wci.doc/Poll\_Deleted\_Objects\_Activity.html

# **Mapper la sortie de l'activité Interroger objets supprimés**

## **Procédure**

1. Dans la Liste de contrôle, sélectionnez Mapper les sorties.

L'élément objets apparaît dans le panneau Depuis l'activité.

2. Cliquez sur Sélectionner des sorties et sélectionnez les variables de sortie pour la mappe.

Vous trouverez des instructions sur la création de variables dans Création de [variables.](#page-856-0)

3. Selon les cas, mappez les paramètres de sortie sur les variables.

Vous trouverez des instructions sur le mappage dans [Création](#page-932-0) d'une mappe.

La mappe de sortie peut comporter des éléments de zone *nillable* ayant le comportement suivant :

- o Si la zone extraite est NULL, le dispositif d'intégration affecte la valeur true à l'attribut xsi:nil dans le résultat.
- Si l'ID d'entrée n'est pas valide ou ne représente pas le type d'objet spécifié, pour la totalité de l'élément d'objet, le dispositif d'intégration affecte la valeur true à l'attribut xsi:nil pour cette position d'élément dans l'ensemble de résultats.

**Rubrique parent :** Activité Interroger objets [supprimés](#page-644-0)

#### **Commentaires** | **Notices**

**of** Dernière révision: Friday, November 1, 2013 file:///dcs/markdown/workspace/Transform/out.html

http://pic.dhe.ibm.com/infocenter/wci/v7r0m0/topic/com.ibm.wci.doc/Poll\_Deleted\_Objects\_Activity\_Mapout put.html

# <span id="page-646-0"></span>**Activité Interroger objets mis à jour**

Cette activité interroge le serveur Salesforce.com pour rechercher les objets qui ont été récemment créés ou mis à jour et renvoie au dispositif d'intégration toutes les zones d'objet que vous avez sélectionnées dans le panneau de configuration. Dans Studio, configurez l'intervalle d'interrogation pour l'activité.

### **Procédure**

- 1. Dans l'onglet Activités, ouvrez le répertoire Salesforce.com pour rechercher l'activité Interroger objets mis à jour.
- 2. Ajoutez l'activité à une orchestration.

La liste de contrôle et le récapitulatif de l'activité sont affichés en dessous de l'orchestration.

3. Sélectionnez un noeud final Salesforce.com.

Vous trouverez des instructions sur la création et l'édition d'un noeud final Salesforce.com dans Création ou édition d'un noeud final [Salesforce.com.](#page-619-0)

- 4. Configurez l'activité en sélectionnant le type d'objet Salesforce.com et des préférences de zone d'objet.
- 5. Indiquez les préférences d'interrogation pour l'activité.
- 6. Spécifiez les paramètres Réessayer et Dépassement de délai pour l'activité.
- 7. Mappez la sortie de l'activité.
- Mapper la sortie de l'activité [Interroger](#page-646-1) objets mis à jour

**Rubrique parent :** Activités [Salesforce.com](#page-617-0)

#### **Commentaires** | **Notices**

**al** Dernière révision: Friday, November 1, 2013 file:///dcs/markdown/workspace/Transform/out.html

<span id="page-646-1"></span>http://pic.dhe.ibm.com/infocenter/wci/v7r0m0/topic/com.ibm.wci.doc/Poll\_Updated\_Objects\_Activity.html

## **Mapper la sortie de l'activité Interroger objets mis à jour**

## **Procédure**

1. Dans Liste de contrôle, sélectionnez Mapper les sorties.

L'élément objets apparaît dans le panneau Depuis l'activité.

2. Cliquez sur Sélectionner des sorties et sélectionnez la ou les variable(s) de sortie de la mappe.

Vous trouverez des instructions sur la création de variables dans Création de [variables.](#page-856-0)

3. Selon les cas, mappez les paramètres de sortie sur les variables.

Vous trouverez des instructions sur le mappage dans [Création](#page-932-0) d'une mappe.

La mappe de sortie peut comporter des éléments de zone *nillable* ayant le comportement suivant :

o Si la zone extraite est NULL, le dispositif d'intégration affecte la valeur true à l'attribut xsi:nil dans le résultat.

**Rubrique parent :** Activité [Interroger](#page-646-0) objets mis à jour

#### **Commentaires** | **Notices**

**剑** Dernière révision: Friday, November 1, 2013 file:///dcs/markdown/workspace/Transform/out.html

<span id="page-647-0"></span>http://pic.dhe.ibm.com/infocenter/wci/v7r0m0/topic/com.ibm.wci.doc/Poll\_Updated\_Objects\_Activity\_Mapout put.html

## **Activité Demander objets**

Utilisez SOQL (Sforce Object Query Language) pour exécuter une requête sur un ou plusieurs types d'objet Salesforce.com à partir de cette activité et renvoyer un ensemble de résultats. L'activité Demander objets exécute automatiquement une requête ou un appel queryAll suivi d'appels queryMore continus pour tous les enfants et objets renvoyés depuis Salesforce.com.

Remarque : L'exécution de l'activité Demander objets peut se traduire par l'ouverture d'un curseur par Salesforce.com pour effectuer le suivi des résultats de requête. Si l'activité atteint la limite de curseur allouée par Salesforce.com à chaque utilisateur ou si le curseur arrive à expiration, le dispositif d'intégration relance l'activité.

## **Utilisation de l'activité Demander objets**

- 1. Dans l'onglet Activités, ouvrez le répertoire Salesforce.com pour rechercher l'activité Demander objets.
- 2. Ajoutez l'activité à votre orchestration.

La liste de contrôle et le récapitulatif de l'activité sont affichés en dessous de l'orchestration.

3. Sélectionnez un noeud final Salesforce.com.

Vous trouverez des instructions sur la création et l'édition d'un noeud final Salesforce.com dans Création ou édition d'un noeud final [Salesforce.com.](#page-619-0)

- 4. Configurez l'activité en spécifiant une requête et en définissant des options de requête.
- 5. Spécifiez les paramètres Réessayer et Dépassement de délai pour l'activité.
- 6. Mappez l'entrée de l'activité.
- 7. Mappez la sortie de l'activité.

#### **Mapper l'entrée de l'activité Demander objets**

1. Dans Liste de contrôle, sélectionnez Mapper les entrées.

L'élément paramètres s'affiche dans le panneau Vers l'activité. L'élément paramètres comporte un élément enfant pour chaque paramètre que vous avez spécifié dans la requête SOQL. Le contexte pour le paramètre de la requête détermine le type de paramètre. Si vous n'avez pas indiqué de paramètre, aucun enfant ne s'affiche sous l'élément paramètres.
- 2. Cliquez avec le bouton droit de la souris sur le noeud par défaut et choisissez Afficher les paramètres facultatifs pour afficher les paramètres d'entrée facultatifs pour cette activité :
	- MruHeader
	- o CallOptions
	- connection
	- sessionInfo
- 3. Cliquez sur Sélectionner des entrées et sélectionnez la ou les variable(s) d'entrée de la mappe.

Vous trouverez des instructions sur la création de variables dans Création de [variables.](#page-856-0)

4. Selon les cas, mappez les paramètres d'entrée sur la ou les variable(s).

Vous trouverez des instructions sur le mappage dans [Création](#page-932-0) d'une mappe.

## **Mapper la sortie de l'activité Demander objets**

1. Dans la Liste de contrôle, sélectionnez Mapper les sorties.

L'élément objets apparaît dans le panneau Depuis l'activité. Le paramètre obtenu comporte un élément unique appelé objets avec un élément unique répété nommé selon l'objet de démarrage de la requête. L'objet de démarrage est le premier objet nommé dans la clause FROM de la requête. Par exemple, dans l'instruction SOQL suivante, Account est l'objet de démarrage :

Select Name from Account, Account.Contacts

L'objet de démarrage comporte des éléments enfant qui correspondent aux zones ou aux relations répertoriées dans la clause SELECT d'une requête. Le schéma est défini comme suit :

- Pour les zones, le type de zone correspond au type SOAP de la zone. Le type de zone admet les valeurs NULL si le type SOAP admet les valeurs NULL
- Pour les relations des éléments parent, le nom de l'élément est le nom du parent. S'il n'y a pas de parent lorsque l'activité exécute la requête, l'élément est absent. Les zones ou les relations du parent s'affichent directement sous l'élément de relation.
- Pour les relations des éléments enfant, le nom de l'élément est le nom de l'enfant. L'élément de relation a un élément répété unique nommé selon le type d'objet de l'objet enfant. Les zones ou les relations de l'enfant s'affichent directement sous l'élément de type d'objet. S'il n'y a pas d'enfant lorsque l'activité exécute la requête, l'élément est absent.
- o Si vous n'avez pas sélectionné de zones ou de relations, mais que vous indiquez count() dans la clause SELECT, la totalité de l'élément de type d'objet est remplacé par un élément appelé count de type unsignedInt.
- 2. Cliquez sur Sélectionner des sorties et sélectionnez la ou les variables de sortie de la mappe.

Vous trouverez des instructions sur la création de variables dans Création de [variables.](#page-856-0)

3. Selon les cas, mappez les paramètres de sortie sur la ou les variable(s).

Vous trouverez des instructions sur le mappage dans [Création](#page-932-0) d'une mappe.

**Rubrique parent :** Activités [Salesforce.com](#page-617-0) **Rubrique parent :** Activités [ServiceMax](#page-688-0)

**Commentaires** | **Notices**

http://pic.dhe.ibm.com/infocenter/wci/v7r0m0/topic/com.ibm.wci.doc/Query\_Objects\_Activity.html

# **Configuration de l'activité Demander objets**

Vous devez créer une requête SOSL (SForce Object Search Language) pour configurer l'activité **Rechercher objets**. Les sections suivantes décrivent les étapes permettant de configurer l'activité **Rechercher objets**, de créer une requête SOSL et d'indiquer des règles syntaxiques SOSL pour IBM® Cast Iron.

# **Procédure**

1. Dans Liste de contrôle, sélectionnez Configurer.

La fenêtre Spécifier une requête apparaît.

- 2. Créez une requête SOSL dans la fenêtre Spécifier une requête.
- 3. (Facultatif) Vous pouvez spécifier des paramètres dynamiques dans la clause de recherche de l'instruction SOSL. Vous pouvez ensuite mapper ces paramètres dynamiquement en tant que paramètres d'entrée de l'activité, ce qui permet à l'activité de contrôler dynamiquement la requête, en fonction des entrées dans l'orchestration. Utilisez le signe dollar (\$) pour indiquer un paramètre et faites-le suivre du nom du paramètre.
- 4. Cliquez sur l'icône Valider  $\blacklozenge$ , pour valider la requête.

Si la requête n'est pas valide, l'icône Retour de validation  $\Box$  apparaît dans l'angle inférieur gauche de la fenêtre Spécifier une requête. Pour les requêtes non valides :

- a. Cliquez sur l'icône Retour de validation dans l'angle inférieur gauche de la fenêtre Spécifier une requête pour afficher la liste des erreurs de validation.
- b. Utilisez l'icône Actualiser  $\heartsuit$  pour actualiser les métadonnées et revalider l'instruction SOSL.
- 5. Dans la Liste de contrôle, sélectionnez Requête pour configurer des options de requête spécifiques.

Le panneau Options de requête apparaît.

- 6. Sélectionnez Inclure les éléments supprimés dans la requête (exécuter une opération queryAll), pour demander les enregistrement supprimés en plus des enregistrement existants. Si vous ne sélectionnez cette option, le dispositif d'intégration ne demande que les enregistrements existants.
- 7. Spécifiez une Taille de lot de requêtes entre 200 et 2000 requêtes afin d'optimiser les performances du dispositif d'intégration.

Cette option détermine la taille des lots à utiliser dans l'en-tête SOAP de QueryOptions pour tous les appels de requête et n'affecte pas le nombre de résultats renvoyés par l'activité. Par défaut, cette option est paramétrée à 500 requêtes.

**Rubrique parent :** Activités [Salesforce.com](#page-617-0)

# **Création de requêtes SOSL**

Lorsque vous créez une requête SOQL, vous pouvez utiliser des paramètres dynamiques dans la clause WHERE de l'instruction SOQL. Studio peut alors dynamiquement mapper ces paramètres en tant que paramètres d'entrée de l'activité. Cela permet le contrôle dynamique de la requête en fonction de l'entrée dans l'orchestration.

### **About this task**

SOSL (SForce Object Query Language) ne définit pas de syntaxe pour les requêtes paramétrées ; toutefois, Cast Iron impose des règles syntaxiques SOQL propriétaires. Vous pouvez utiliser des paramètres dans des expressions simples ou des expressions définies.

Règles syntaxiques SOSL pour for Cast Iron

Utilisez le signe dollar (\$) pour indiquer un paramètre. Après le signe dollar (\$), spécifiez une chaîne de caractères alphanumériques. Le premier caractère doit être une lettre [a-zA-Z], suivie facultativement par une ou plusieurs lettres [a-zA-Z], chiffres [0-9] ou traits de soulignement ( \_ ). Note: Les noms de paramètre sont sensibles à la casse, par conséquent les paramètres \$a et \$A sont

considérés comme différents.

Le tableau suivant contient des exemples de déclarations de paramètre valides et non valides :

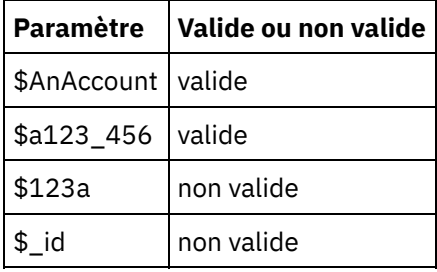

- Vous devez déclarer les paramètres à droite d'une expression, dans une clause WHERE.
- Les paramètres peuvent apparaître plusieurs fois dans une instruction SOQL donnée. Toutefois, même si le paramètre apparaît plusieurs fois dans l'instruction SOQL, il n'apparaît qu'une fois dans la mappe de paramètre d'entrée. L'activité substitue la même valeur pour tous les emplacements où le paramètre est utilisé en phase d'exécution.

Note: Lorsque vous utilisez le même nom de paramètre et qu'il existe une non-concordance de type, une erreur se produit. Par exemple, l'instruction SOQL suivante génère une erreur car \$param est utilisé en tant que chaîne et que type de date :

SELECT Name from Account where Name like *\$param* and createdDate > *\$param*

Le type de la zone où un paramètre est comparé détermine le type du paramètre et indique si le paramètre est utilisé dans une expression simple, une expression définie ou une partie d'une expression définie.

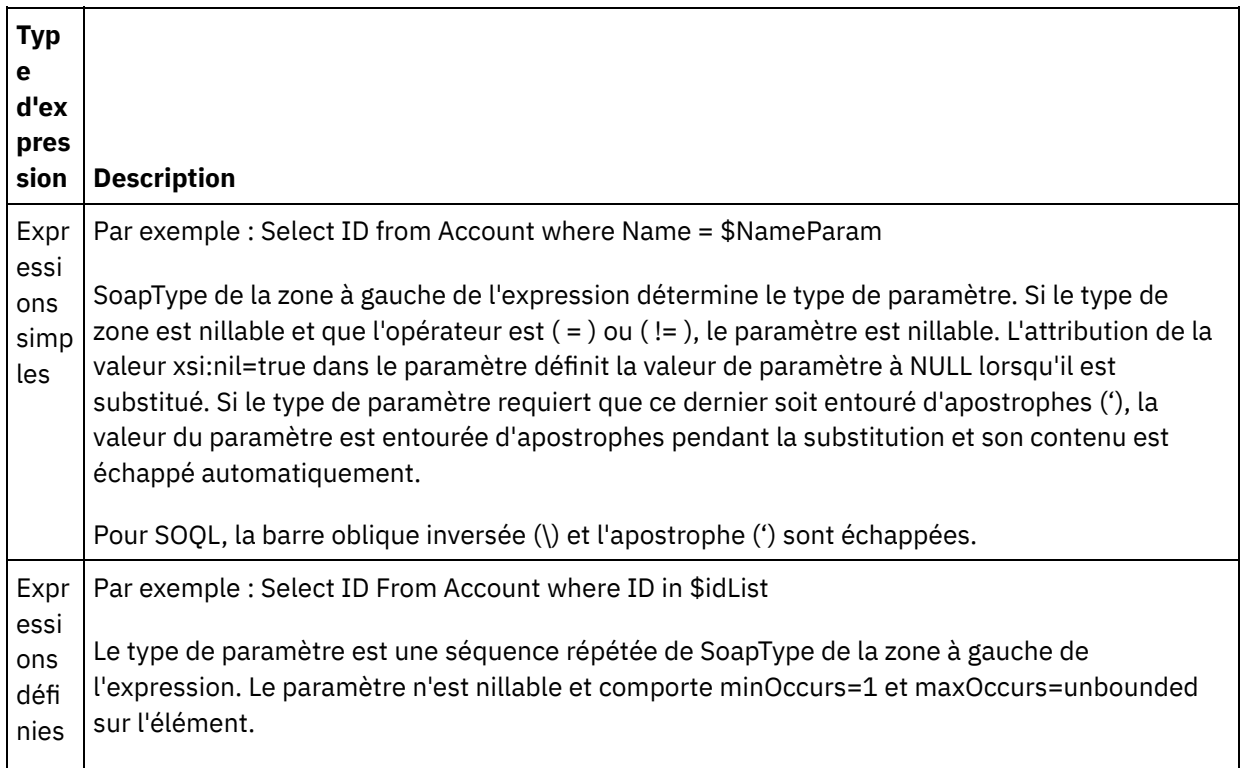

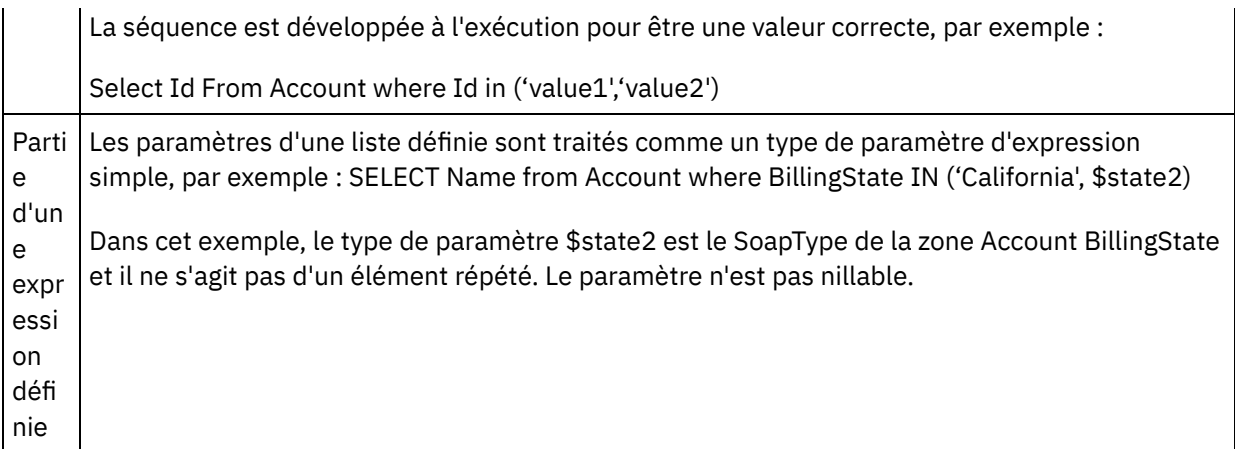

### **Commentaires** | **Notices**

**of** Dernière révision: Friday, November 1, 2013 file:///dcs/markdown/workspace/Transform/out.html

http://pic.dhe.ibm.com/infocenter/wci/v7r0m0/topic/com.ibm.wci.doc/Configuring\_the\_Query\_Objects\_Activit y.html

# **Activité Extraire objets**

Cette activité permet d'extraire un ou plusieurs objets Salesforce.com d'un type spécifié. Alors que l'API Salesforce.com limite à 2000 le nombre d'objets pouvant être extraits en un seul appel, le connecteur Cast Iron Salesforce.com n'a pas de limite de ce type. Vous pouvez utiliser l'activité **Extraire objets** pour extraire un nombre illimité d'objets.

## **Utilisation de l'activité Extraire objets**

- 1. Dans l'onglet Activités, ouvrez le répertoire Salesforce.com pour rechercher l'activité Extraire objets.
- 2. Ajoutez l'activité à votre orchestration.

La liste de contrôle et le récapitulatif de l'activité sont affichés en dessous de l'orchestration.

3. Sélectionnez un noeud final Salesforce.com.

Vous trouverez des instructions sur la création et l'édition d'un noeud final Salesforce.com dans Création ou édition d'un noeud final [Salesforce.com.](#page-619-0)

4. Configurez l'activité en choisissant les préférences de type d'objet et de zone d'objet Salesforce.com.

Seuls les types d'objet que le dispositif d'intégration peut extraire via l'interface de programme d'application Salesforce.com s'affichent.

- 5. Spécifiez les paramètres Réessayer et Dépassement de délai pour l'activité.
- 6. Mappez l'entrée de l'activité.
- 7. Mappez la sortie de l'activité.

# **Mappage de l'entrée de l'activité Extraire objets**

1. Dans Liste de contrôle, sélectionnez Mapper les entrées.

L'élément ids s'affiche dans le panneau Vers l'activité. Cet élément contient l'ensemble des ID que le dispositif d'intégration extrait depuis Salesforce.com.

- 2. (Facultatif) Cliquez avec le bouton droit de la souris sur le noeud par défaut et sélectionnez Afficher les paramètres facultatifs pour afficher les paramètres d'entrée facultatifs de cette activité :
	- MruHeaderUser
	- CallOptions
	- connection
	- sessionInfo
- 3. Cliquez sur Sélectionner des entrées et sélectionnez les variables d'entrée pour la mappe.

Vous trouverez des instructions sur la création de variables dans Création de [variables.](#page-856-0)

4. Selon les cas, mappez les paramètres d'entrée sur les variables.

Vous trouverez des instructions sur le mappage dans [Création](#page-932-0) d'une mappe.

Les éléments de zone *Facultatif* et *nillable* ont le comportement suivant :

- Si la zone extraite est NULL, le dispositif d'intégration affecte la valeur true à l'attribut xsi:nil dans le résultat.
- Si l'ID d'entrée n'est pas valide ou ne représente pas le type d'objet spécifié, pour la totalité de l'élément d'objet, le dispositif d'intégration affecte la valeur true à l'attribut xsi:nil pour cette position d'élément dans l'ensemble de résultats.

## **Mappage de la sortie de l'activité Extraire objets**

1. Dans Liste de contrôle, sélectionnez Mapper les sorties.

L'élément objets apparaît dans le panneau Depuis l'activité. Cet élément contient toutes les zones que vous avez sélectionnées dans la table des préférences de zone lors des étapes de configuration.

2. Cliquez sur Sélectionner des sorties et sélectionnez les variables de sortie pour la mappe.

Vous trouverez des instructions sur la création de variables dans Création de [variables.](#page-856-0)

3. Selon les cas, mappez les paramètres de sortie sur les variables.

Vous trouverez des instructions sur le mappage dans [Création](#page-932-0) d'une mappe.

### **Rubrique parent :** Activités [Salesforce.com](#page-617-0)

#### **Commentaires** | **Notices**

Dernière révision: Friday, November 1, 2013 file:///dcs/markdown/workspace/Transform/out.html

http://pic.dhe.ibm.com/infocenter/wci/v7r0m0/topic/com.ibm.wci.doc/Retrieve\_Objects\_Activity.html

# **Activité Rechercher objets**

Utilisez SOQL (Sforce Object Search Language) pour exécuter une requête de recherche sur un ou plusieurs types d'objet Salesforce.com à partir de cette activité et renvoyer un ensemble de résultats.

Remarque : Vous pouvez uniquement rechercher des objets qui sont configurés comme pouvant être cherchés ou cherchés électroniquement. Vous ne pouvez pas rechercher des objets joints.

Utilisation de l'activité Rechercher objets

# **Procédure**

- 1. Dans l'onglet Activités, ouvrez le répertoire Salesforce.com pour rechercher l'activité **Rechercher objets**.
- 2. Ajoutez l'activité à une orchestration. La **liste de contrôle** et le **récapitulatif** de l'activité sont affichés en dessous de l'orchestration.

# **Résultats**

- 1. Sélectionnez un noeud final Salesforce.com. Vous trouverez des instructions pour la création ou l'édition d'un noeud final Salesforce.com dans la section Création ou édition d'un noeud final [Salesforce.com.](#page-619-0)
- 2. [Configurez](#page-655-0) l'activité en spécifiant une requête de recherche et en définissant des options de requête de recherche.
- 3. [Spécifiez](#page-624-0) les paramètres Réessayer et Dépassement de délai pour l'activité.
- 4. Mappez l'entrée de l'activité.
- 5. Mappez la sortie de l'activité.

### **Mapper l'entrée de l'activité Rechercher objets :**

- 1. Dans **Liste de contrôle**, sélectionnez Mapper les entrées. L'élément parameters s'affiche dans le panneau Vers l'activité. L'élément parameter comporte un élément enfant pour chaque paramètre que vous avez spécifié dans la requête SOSL. Le contexte pour le paramètre de la requête détermine le type de paramètre. Si vous n'avez pas indiqué de paramètre, aucun enfant ne s'affiche sous l'élément parameters.
- 2. Cliquez avec le bouton droit de la souris sur le noeud par défaut et choisissez Afficher les paramètres facultatifs pour afficher les paramètres d'entrée facultatifs pour cette activité :
	- o CallOptions
	- connection
	- sessionInfo
- 3. Cliquez sur Sélectionner des entrées et sélectionnez la ou les variables d'entrée de la mappe. Vous trouverez des instructions sur la création de variables dans [Créations](#page-856-0) de variables.
- 4. Selon les cas, mappez les paramètres d'entrée sur la ou les variables. Vous trouverez des instructions sur le mappage dans [Création](#page-932-0) d'une mappe.

### **Mapper la sortie de l'activité Rechercher objets :**

- 1. Dans **Liste de contrôle**, sélectionnez Mapper les sorties. L'élément **objets** apparaît dans le panneau Depuis l'activité.
- 2. Cliquez sur Sélectionner des sorties et sélectionnez la ou les variables de sortie de la mappe. Vous trouverez des instructions sur la création de variables dans [Créations](#page-856-0) de variables.
- 3. Selon les cas, mappez les paramètres de sortie sur la ou les variables. Vous trouverez des instructions sur le mappage dans [Création](#page-932-0) d'une mappe.

### **Rubrique parent :** Activités [Salesforce.com](#page-617-0)

### **Commentaires** | **Notices**

**off** Dernière révision: Friday, November 1, 2013 file:///dcs/markdown/workspace/Transform/out.html

http://pic.dhe.ibm.com/infocenter/wci/v7r0m0/topic/com.ibm.wci.doc/Search\_Objects\_Activity.html

# **Activité Restaurer objets**

# **Pourquoi et quand exécuter cette tâche**

Utilisez cette activité pour restaurer un ou plusieurs objets que vous aviez supprimé dans Salesforce.com.

Pour utiliser l'activité Restaurer objets, procédez comme suit :

# **Procédure**

- 1. Dans l'onglet Activités, ouvrez le répertoire Salesforce.com pour rechercher l'activité **Restaurer objets**. Ajoutez l'activité à une orchestration. La **liste de contrôle** et le **récapitulatif** de l'activité sont affichés en dessous de l'orchestration.
- 2. Sélectionnez un noeud final Salesforce.com. Vous trouverez des instructions pour la création ou l'édition d'un noeud final Salesforce.com dans la section Création ou édition d'un noeud final [Salesforce.com.](#page-619-0)
- 3. [Spécifiez](#page-624-0) les paramètres Réessayer et Dépassement de délai pour l'activité.
- 4. Mappez l'entrée de l'activité.
- 5. Mappez la sortie de l'activité.

### **Résultats**

#### **Mapper l'entrée de l'activité Restaurer objets :**

- 1. Dans **Liste de contrôle**, sélectionnez Mapper les entrées. L'élément **ids** apparaît dans le panneau Vers l'activité.
- 2. Cliquez avec le bouton droit de la souris sur le noeud par défaut et choisissez Afficher les paramètres facultatifs pour afficher les paramètres d'entrée facultatifs pour cette activité :
	- CallOptions
	- connection
- 3. Cliquez sur Sélectionner des entrées et sélectionnez la ou les variables d'entrée de la mappe. Vous trouverez des instructions sur la création de variables dans [Créations](#page-856-0) de variables.
- 4. Selon les cas, mappez les paramètres d'entrée sur la ou les variables. Vous trouverez des instructions sur le mappage dans [Création](#page-932-0) d'une mappe.

#### **Mapper la sortie de l'activité Restaurer objets :**

- 1. Dans **Liste de contrôle**, sélectionnez Mapper les sorties. L'élément **results** apparaît dans le panneau Depuis l'activité.
- 2. Cliquez sur Sélectionner des sorties et sélectionnez la ou les variables de sortie de la mappe. Vous trouverez des instructions sur la création de variables dans [Créations](#page-856-0) de variables.
- 3. Selon les cas, mappez les paramètres de sortie sur la ou les variables. Vous trouverez des instructions sur le mappage dans [Création](#page-932-0) d'une mappe.

### **Commentaires** | **Notices**

*C* Dernière révision: Friday, November 1, 2013 file:///dcs/markdown/workspace/Transform/out.html

<span id="page-655-0"></span>http://pic.dhe.ibm.com/infocenter/wci/v7r0m0/topic/com.ibm.wci.doc/Undelete\_Objects\_Activity.html

# **Configuration de l'activité Rechercher objets**

Vous devez créer une requête SOSL (SForce Object Search Language) pour configurer l'activité **Rechercher objets**.

## **Pourquoi et quand exécuter cette tâche**

Les sections suivantes décrivent les étapes permettant de configurer l'activité **Rechercher objets**, de créer une requête SOSL et d'indiquer des règles syntaxiques SOSL pour IBM® Cast Iron.

Pour configurer l'activité Rechercher objets, procédez comme suit :

### **Procédure**

- 1. Dans Liste de contrôle, sélectionnez Configurer. La fenêtre Spécifier une requête apparaît.
- 2. [Créez](#page-655-1) une requête SOSL dans la fenêtre Spécifier une requête.
- 3. Facultatif : Vous pouvez spécifier des paramètres dynamiques dans la clause de recherche de l'instruction SOSL. Vous pouvez ensuite mapper ces paramètres dynamiquement en tant que paramètres d'entrée de l'activité, ce qui permet à l'activité de contrôler dynamiquement la requête, en fonction des entrées dans l'orchestration. Utilisez le signe dollar (\$) pour indiquer un paramètre et faites-le suivre du nom du paramètre.
- 4. Cliquez sur l'icône Valider  $\bigvee$  pour valider la requête. Si la requête n'est pas valide, l'icône Retour de validation  $\bigcirc$  apparaît dans l'angle inférieur gauche de la fenêtre Spécifier une requête. Pour les requêtes non valides :
	- Cliquez sur l'icône Retour de validation dans l'angle inférieur gauche de la fenêtre Spécifier une requête pour afficher la liste des erreurs de validation.
	- o Utilisez l'icône Actualiser **et pour actualiser les métadonnées et revalider l'instruction SOSL.**

<span id="page-655-1"></span>**Rubrique parent :** Activités [Salesforce.com](#page-617-0)

## **Création de requêtes SOSL**

### **About this task**

Lorsque vous créez une requête SOSL (SForce Object Search Language), vous pouvez utiliser des paramètres dynamiques dans la clause WHERE de l'instruction SOSL. Studio peut alors dynamiquement mapper ces paramètres en tant que paramètres d'entrée de l'activité. Cela permet le contrôle dynamique de la requête en fonction de l'entrée dans l'orchestration.

SOSL ne définit pas de syntaxe pour les requêtes paramétrées ; toutefois, IBM Cast Iron impose des règles syntaxiques SOSL propriétaires. Vous pouvez utiliser des paramètres dans des expressions simples ou définir des expressions.

# **Règles syntaxiques SOSL pour IBM Cast Iron**

## **About this task**

Utilisez le signe dollar (\$) pour indiquer un paramètre. Après le signe dollar (\$), spécifiez une chaîne de caractères alphanumériques. Le premier caractère doit être une lettre [a-zA-Z], suivie facultativement par une ou plusieurs lettres [a-zA-Z], chiffres [0-9] ou traits de soulignement ( \_ ). Note: Les noms de paramètre sont sensibles à la casse, par conséquent les paramètres \$a et \$A sont

considérés comme différents.

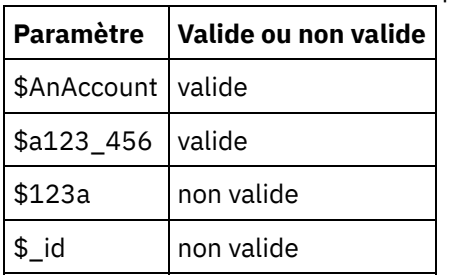

Le tableau suivant contient des exemples de déclarations de paramètre valides et non valides :

Vous devez déclarer les paramètres dans la portion Requête de recherche de l'instruction SOSL. Les accolades ( { } ) délimitent la portion Requête de recherche de l'instruction SOSL. Important: N'utilisez pas les guillemets ( " " ) pour délimiter les paramètres. Si vous entourez les paramètres de guillemets, l'activité traite le paramètre comme un littéral de recherche de chaîne.

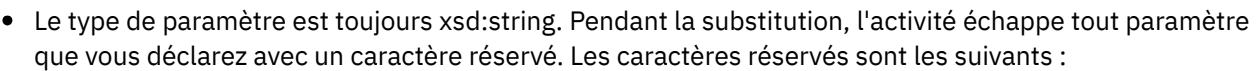

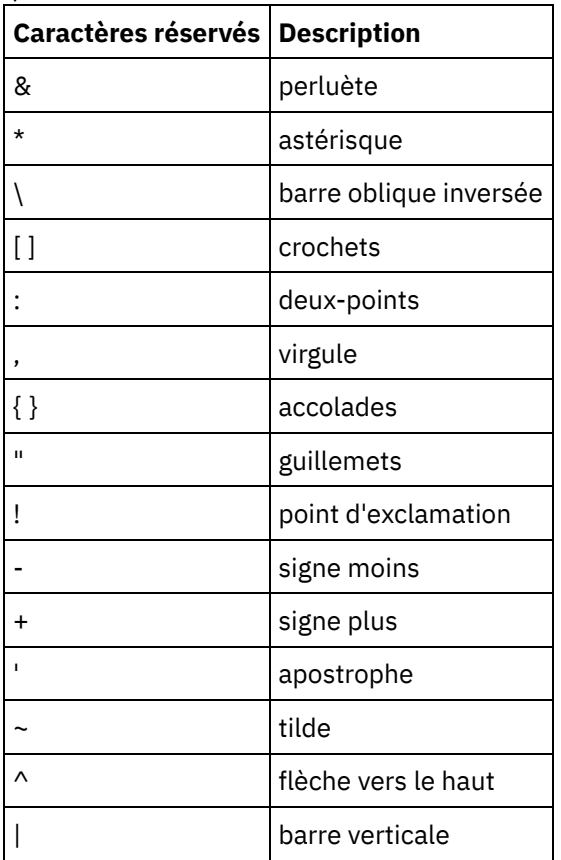

Les paramètres peuvent apparaître plusieurs fois dans une instruction SOQL donnée. Toutefois, même si le paramètre apparaît plusieurs fois dans l'instruction SOQL, il n'apparaît qu'une fois dans la mappe de paramètre d'entrée. L'activité substitue la même valeur pour tous les emplacements où le paramètre est utilisé en phase d'exécution.

#### **Commentaires** | **Notices**

**剑** Dernière révision: Friday, November 1, 2013 file:///dcs/markdown/workspace/Transform/out.html

http://pic.dhe.ibm.com/infocenter/wci/v7r0m0/topic/com.ibm.wci.doc/Configuring\_the\_Search\_Objects\_Activi ty.html

# **Activité Mettre à jour objets**

Utilisez cette activité pour mettre à jour un ou plusieurs objets existants dans Saleforce.com.

## **Pourquoi et quand exécuter cette tâche**

Si l'API (interface de programme d'application) Salesforce.com limite le nombre d'objets pouvant être mis à jour dans un seul appel à 200 objets, le connecteur Cast Iron Salesforce.com n'applique pas une telle limite. Vous pouvez utiliser l'activité Mettre à jour objets pour mettre à jour un nombre illimité d'objets.

Utilisation de l'activité Mettre à jour objets

## **Procédure**

- 1. Dans l'onglet Activités, ouvrez le répertoire Salesforce.com pour rechercher l'activité **Mettre à jour objets**.
- 2. Ajoutez l'activité à une orchestration. La **liste de contrôle** et le **récapitulatif** de l'activité sont affichés en dessous de l'orchestration.
- 3. Sélectionnez un noeud final Salesforce.com. Vous trouverez des instructions pour la création ou l'édition d'un noeud final Salesforce.com dans la section Création ou édition d'un noeud final [Salesforce.com.](#page-619-0)
- 4. [Configurez](#page-622-0) l'activité en sélectionnant le type d'objet Salesforce.com et des préférences de zone d'objet. Vous pouvez uniquement sélectionner les types d'objet et les zones que le dispositif d'intégration peut mettre à jour. La mappe d'entrée contient le type d'objet avec des éléments correspondant aux zones que vous sélectionnez pendant l'étape de configuration.
- Remarque : Le dispositif d'intégration ne peut pas créer de zones à numéro automatique.
- 5. [Spécifiez](#page-624-0) les paramètres **Réessayer** et **Dépassement de délai** pour l'activité.
- 6. Mappez l'entrée de l'activité. La mappe d'entrée est constituée d'un paramètre d'entrée d'un objet. Ce paramètre est composé d'un unique élément principal comportant un unique élément répété, nommé d'après le type d'objet que vous avez sélectionné et qui contient toutes les zones que vous avez sélectionnées dans la table Préférences de la zone d'objet.
- 7. Mappez la sortie de l'activité.

## **Résultats**

### **Mapper l'entrée de l'activité Mettre à jour objets**

- 1. Dans **Liste de contrôle**, sélectionnez Mapper les entrées. L'élément **objects** apparaît dans le panneau Vers l'activité.
- 2. Cliquez avec le bouton droit de la souris sur le noeud par défaut et choisissez Afficher les paramètres facultatifs pour afficher les paramètres d'entrée facultatifs pour cette activité :
	- AssignmentRuleHeader
	- o MruHeader
	- EmailHeader
	- CallOptions
	- connection
	- sessionInfo
- 3. Cliquez sur Sélectionner des entrées et sélectionnez la ou les variables d'entrée de la mappe. Vous trouverez des instructions sur la création de variables dans [Créations](#page-856-0) de variables.
- 4. Selon les cas, mappez les paramètres d'entrée sur la ou les variables. Vous trouverez des instructions sur le mappage dans [Création](#page-932-0) d'une mappe.

Les éléments de zone facultative et nillable ont le comportement suivant :

- Le dispositif d'intégration ne met pas à jour une zone facultative lorsque le serveur Salesforce.com ne fournit pas de valeur pour la zone.
- Si vous affectez la valeur true à l'attribut xsi:nil sur une zone nillable, le dispositif d'intégration définit la zone comme étant NULL pendant une mise à jour. Remarque : L'affectation d'une chaîne vide à un champ ne met pas celui-ci à Null.

### **Mapper la sortie l'activité Mettre à jour objets**

- 1. Dans **Liste de contrôle**, sélectionnez Mapper les sorties. L'élément **saveResults** apparaît dans le panneau Depuis l'activité.
- 2. Cliquez sur **Sélectionner des sorties** et sélectionnez la ou les variables de sortie de la mappe. Vous trouverez des instructions sur la création de variables dans [Créations](#page-856-0) de variables.
- 3. Selon les cas, mappez les paramètres de sortie sur la ou les variables. Vous trouverez des instructions sur le mappage dans [Création](#page-932-0) d'une mappe.

### **Rubrique parent :** Activités [Salesforce.com](#page-617-0)

### **Commentaires** | **Notices**

**al** Dernière révision: Friday, November 1, 2013 file:///dcs/markdown/workspace/Transform/out.html

http://pic.dhe.ibm.com/infocenter/wci/v7r0m0/topic/com.ibm.wci.doc/Update\_Objects\_Activity.html

# **Activité Mettre à jour et insérer des objets**

Utilisez cette activité pour mettre à jour un ou plusieurs objets existants ou créer de nouveaux objets dans Saleforce.com.

# **Pourquoi et quand exécuter cette tâche**

Cette activité utilise un identificateur externe, généralement une clé externe, pour déterminer s'il faut mettre à jour un objet existant ou en créer un nouveau dans Salesforce.com.

Alors que l'API Salesforce.com limite à 200 le nombre d'objets pouvant être créés en un seul appel d'opération de mise à jour et d'insertion, le connecteur Cast Iron Salesforce.com n'a pas de limite de ce type. Vous pouvez utiliser l'activité **Mettre à jour et insérer des objets** pour créer un nombre illimité d'objets.

Pour utiliser l'activité **Mettre à jour et insérer des objets** :

### **Procédure**

- 1. Dans l'onglet Activités, ouvrez le répertoire Salesforce.com pour rechercher l'activité **Mettre à jour et insérer des objets**.
- 2. Ajoutez l'activité à une orchestration. La **liste de contrôle** et le **récapitulatif** de l'activité sont affichés en dessous de l'orchestration.
- 3. Sélectionnez un noeud final Salesforce.com. Vous trouverez des instructions pour la création ou l'édition d'un noeud final Salesforce.com dans la section Création ou édition d'un noeud final [Salesforce.com.](#page-619-0)
- 4. [Configurez](#page-622-0) l'activité en sélectionnant le type d'objet Salesforce.com et des préférences de zone d'objet. Remarque : Vous pouvez uniquement sélectionner les types d'objet que le dispositif d'intégration peut mettre à jour ou créer et qui contiennent au moins une zone ID externe. Lorsque vous sélectionnez le type d'objet, Studio affiche les ID externes définis sur ce type d'objet dans la zone ID externe du panneau Configurer. Vous ne pouvez pas éditer les ID répertoriés dans la liste ID externe. L'ID externe que vous sélectionnez devient une zone obligatoire. Vous ne pouvez pas supprimer cette zone de la table Préférences de la zone d'objet. Si un seul ID externe est disponible, Studio sélectionne automatiquement cette zone dans la table Préférences de la zone d'objet.
- 5. [Spécifiez](#page-624-0) les paramètres **Réessayer** et **Dépassement de délai** pour l'activité.
- 6. Mappez l'entrée de l'activité.
- 7. Mappez la sortie de l'activité.

# **Résultats**

### **Mapper l'entrée de l'activité Mettre à jour et insérer des objets :**

- 1. Dans **Liste de contrôle**, sélectionnez Mapper les entrées. L'élément **objects** apparaît dans le panneau Vers l'activité.
- 2. Cliquez avec le bouton droit de la souris sur le noeud par défaut et choisissez Afficher les paramètres facultatifs pour afficher les paramètres d'entrée facultatifs pour cette activité :
	- AssignmentRuleHeader
	- MruHeader
	- o EmailHeader
	- CallOptions
	- connection
	- sessionInfo
- 3. Cliquez sur Sélectionner des entrées et sélectionnez la ou les variables d'entrée de la mappe. Vous trouverez des instructions sur la création de variables dans [Créations](#page-856-0) de variables.
- 4. Selon les cas, mappez les paramètres d'entrée sur la ou les variables. Vous trouverez des instructions sur le mappage dans [Création](#page-932-0) d'une mappe.

L'activité prend en charge les paramètres d'entrée facultatifs suivants :

- AssignmentRuleHeader
- EmailHeader
- MruHeader

Les éléments de zone facultative et nillable ont le comportement suivant :

Le dispositif d'intégration ne met pas à jour une zone facultative lorsque le serveur Salesforce.com ne fournit pas de valeur pour la zone.

Si vous affectez la valeur true à l'attribut xsi:nil sur une zone nillable, le dispositif d'intégration définit la zone comme étant NULL pendant une mise à jour. Remarque : L'affectation d'une chaîne vide à un champ ne met pas celui-ci à Null.

### **Mapper la sortie l'activité Mettre à jour et insérer des objets**

- 1. Dans **Liste de contrôle**, sélectionnez Mapper les sorties. L'élément **upsertResults** apparaît dans le panneau Depuis l'activité.
- 2. Cliquez sur Sélectionner des sorties et sélectionnez la ou les variables de sortie de la mappe. Vous trouverez des instructions sur la création de variables dans [Créations](#page-856-0) de variables.
- 3. Selon les cas, mappez les paramètres de sortie sur la ou les variables. Vous trouverez des instructions sur le mappage dans [Création](#page-932-0) d'une mappe.

**Rubrique parent :** Activités [Salesforce.com](#page-617-0)

**Commentaires** | **Notices**

**of** Dernière révision: Friday, November 1, 2013 file:///dcs/markdown/workspace/Transform/out.html

<span id="page-660-0"></span>http://pic.dhe.ibm.com/infocenter/wci/v7r0m0/topic/com.ibm.wci.doc/Upsert\_Objects\_Activity.html

# **Activités SAP**

- [Présentation](#page-661-0) du connecteur SAP
- [Création](#page-661-1) ou édition d'un noeud final SAP Les noeuds finaux fournissent les informations de connexion SAP utilisées par Studio et le dispositif d'intégration pour se connecter au système SAP.
- [Téléchargement](#page-664-0) et installation de fichiers JAR et de DLL SAP Pour vous connecter à un système SAP depuis Studio, vous devez installer des DLL et des fichiers JAR SAP sur votre machine de développement Windows. Vous devez disposer des données d'identification de connexion SAP afin d'entrer dans le portail de support SAP et télécharger des fichiers.
- Configurer SSO (Single Sign-on) et SNC (Secure Network [Connection\)](#page-665-0) pour le connecteur SAP
- Activité SAP [Appeler](#page-666-0) BAPI A l'exécution, utilisez l'activité SAP Appeler BAPI pour appeler une méthode BAPI (méthode d'objet métier) qui est activée à distance sur le noeud final SAP spécifié.
- Activité SAP [Appeler](#page-671-0) RFC A l'exécution, utilisez l'activité SAP Appeler RFC pour appeler un appel RFC (appel de fonction distante) qui est activé à distance sur le noeud final SAP spécifié.
- Activité SAP [Recevoir](#page-675-0) IDOC A l'exécution, utilisez l'activité SAP Recevoir IDOC en tant que serveur et pour être à l'écoute du noeud final SAP configuré. L'activité reçoit un IDOC à partir du noeud final SAP spécifié et le convertit en données XML. L'activité SAP Recevoir IDOC est une activité de démarrage.
- Activité SAP [Envoyer](#page-676-0) IDOC A l'exécution, utilisez l'activité SAP Envoyer IDOC pour envoyer un IDOC au noeud final SAP spécifié.

Activité SAP [recevoir](#page-680-0) RFC A l'exécution, utilisez l'activité SAP Recevoir RFC en tant que serveur et pour être à l'écoute du noeud final SAP configuré. L'activité reçoit un RFC à partir du noeud final SAP spécifié et le convertit en données XML. L'activité SAP Recevoir RFC est une activité de démarrage. Cette activité peut être configurée en mode synchrone et en mode asynchrone.

### Activité SAP Envoi de [réponse](#page-682-0) RFC

L'activité SAP **Envoi de réponse RFC** renvoie une réponse à l'expéditeur (SAP) de la demande SAP de réception RFC.

[Dépannage](#page-682-1) et support

Les techniques de dépannage et les informations d'assistance permettent d'identifier et de résoudre rapidement les problèmes rencontrés. Cette rubrique présente les solutions potentielles de résolution des problèmes que vous pourriez rencontrer avec le connecteur SAP.

#### **Commentaires** | **Notices**

**all** Dernière révision: Friday, November 1, 2013 file:///dcs/markdown/workspace/Transform/out.html

<span id="page-661-0"></span>http://pic.dhe.ibm.com/infocenter/wci/v7r0m0/topic/com.ibm.wci.doc/toc\_sapactivities.html

# **Présentation du connecteur SAP**

Le connecteur SAP permet d'établir une communication bidirectionnelle entre Cast Iron et l'instance SAP. Le connecteur prend en charge les interfaces Business Application Programming Interface (BAPI), Remote Function Call (RFC) et Intermediate Document (IDOC).

Vous pouvez effectuer les activités suivantes à l'aide du connecteur SAP :

- Activités sortantes
	- [Appeler](#page-666-0) BAPI
	- [Appeler](#page-671-0) RFC
	- [Envoyer](#page-676-0) IDOC
- Activités entrantes/de démarrage
	- [Recevoir](#page-675-0) IDOC

Le connecteur SAP prend en charge tout système SAP R/3 basé sur le serveur d'applications ABAP (3.1H ou version ultérieure).

Le connecteur SAP nécessite les bibliothèques SAP JCo pour la connexion à l'instance SAP. Le connecteur prend en charge JCo version 3.0.x ou version ultérieure. Pour plus d'informations, voir [Téléchargement](#page-664-0) et installation de fichiers JAR et de DLL SAP.

### **Rubrique parent :** [Activités](#page-660-0) SAP

### **Commentaires** | **Notices**

**of** Dernière révision: Friday, November 1, 2013 file:///dcs/markdown/workspace/Transform/out.html

<span id="page-661-1"></span>http://pic.dhe.ibm.com/infocenter/wci/v7r0m0/topic/com.ibm.wci.doc/SAP\_Overview.html

# **Création ou édition d'un noeud final SAP**

Les noeuds finaux fournissent les informations de connexion SAP utilisées par Studio et le dispositif d'intégration pour se connecter au système SAP.

# **Procédure**

1. Faites glisser une activité depuis le dossier SAP de l'onglet Activités vers l'orchestration.

Le panneau Récapitulatif s'affiche en même temps qu'une liste de contrôle qui répertorie les tâches à exécuter pour configurer l'activité.

- 2. Cliquez sur la tâche Noeud final dans la liste de contrôle, puis sur l'une des options suivantes :
	- Parcourir pour sélectionner un noeud final existant à partir de l'Explorateur de projets. Une fois qu'un noeud SAP a été ajouté, cliquez sur Editer pour modifier le noeud. Remarque : L'édition d'un noeud final affecte toutes les orchestrations utilisant ce noeud final dans le projet. Les éditions sont globales et non pas locales.
	- o Nouveau pour créer un nouveau noeud final. Le panneau Créer un noeud final s'affiche.
	- Editer pour éditer le noeud final existant. La fenêtre Editer un noeud final apparaît.
- 3. Remplissez les zones définies dans les tableaux ci-dessous.
- 4. Lorsque vous avez terminé, cliquez sur Tester la connexion pour confirmer que vous pouvez vous connecter au serveur SAP.
- 5. Cliquez sur OK.

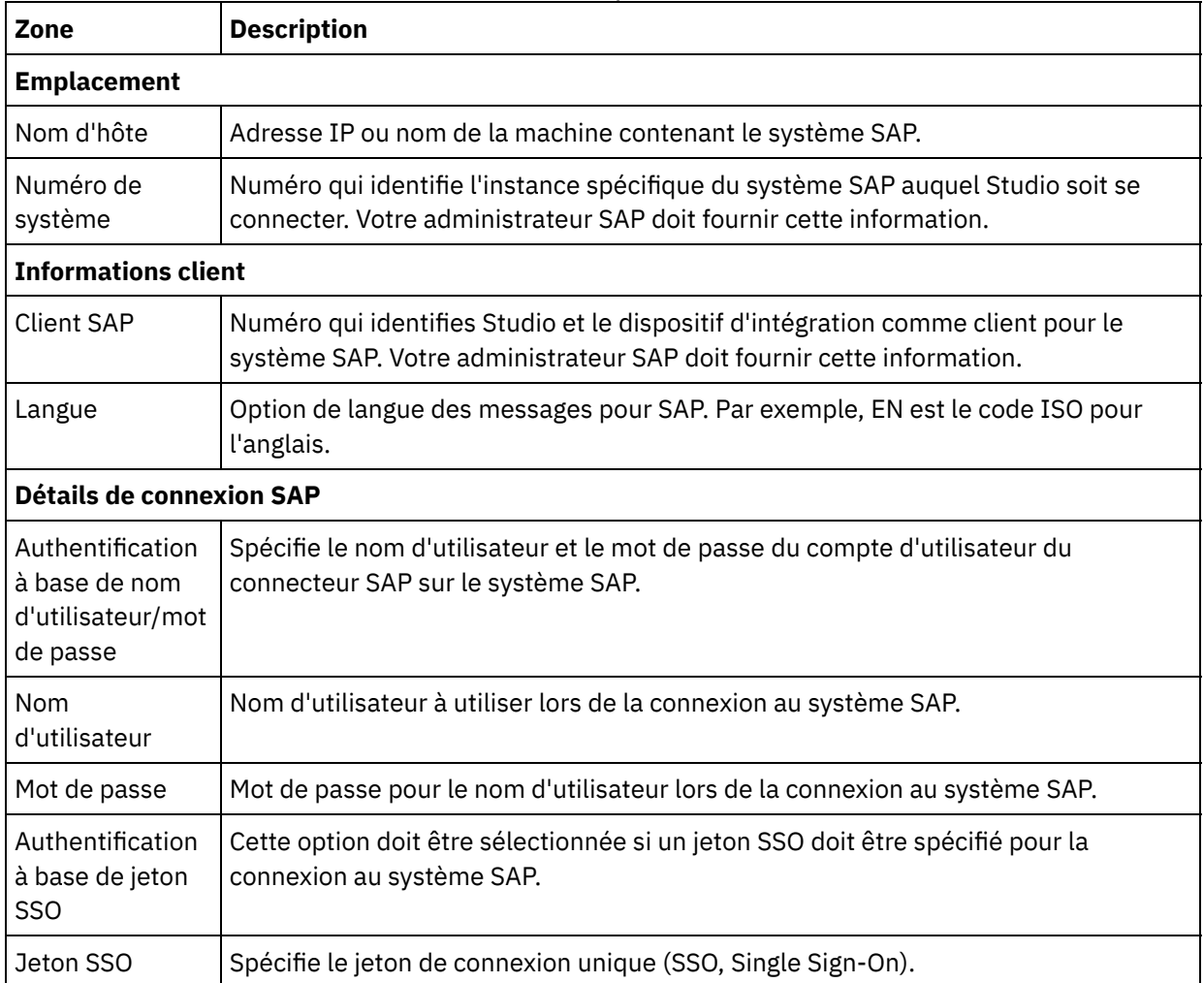

### Tableau 1. Options SAP

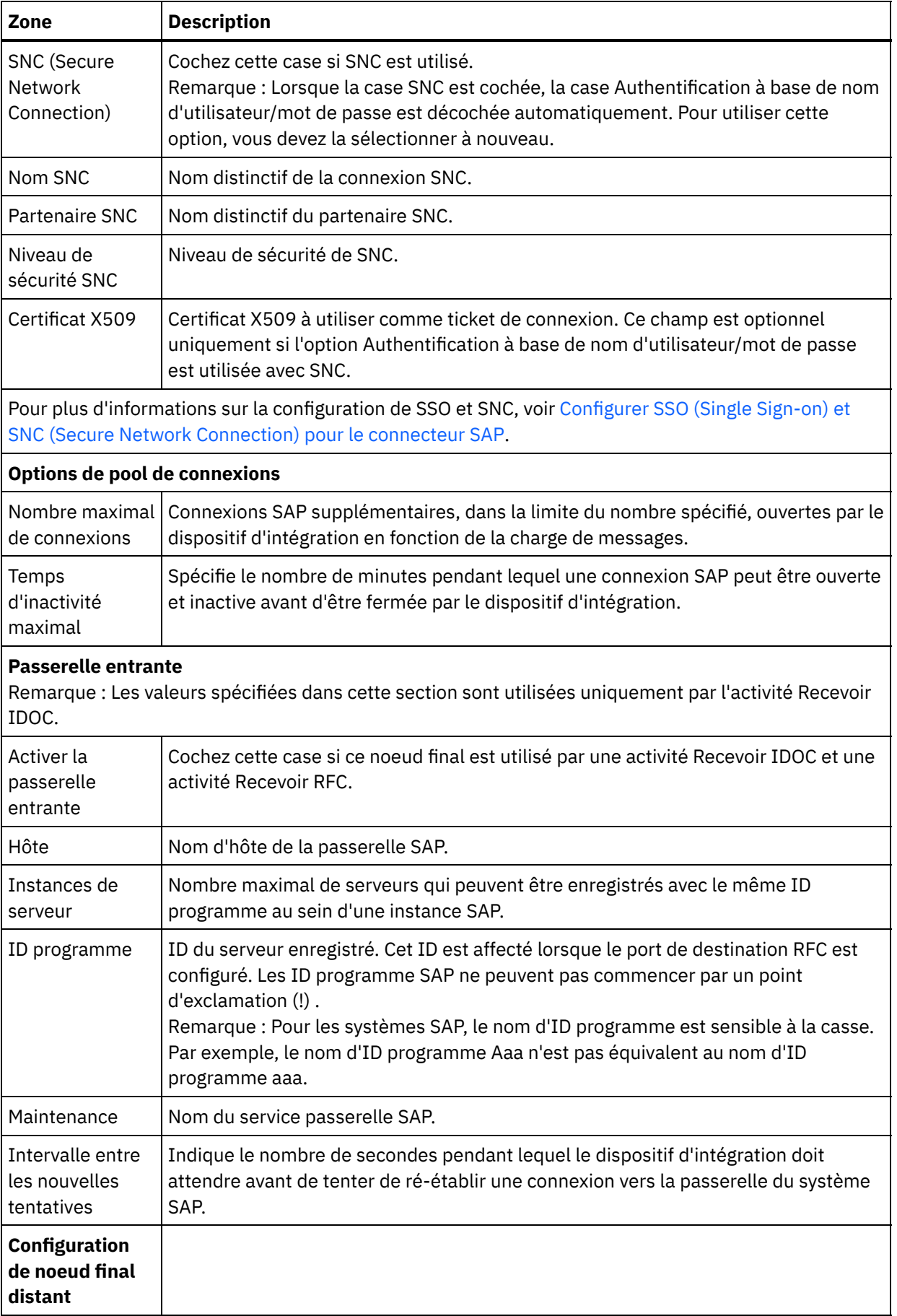

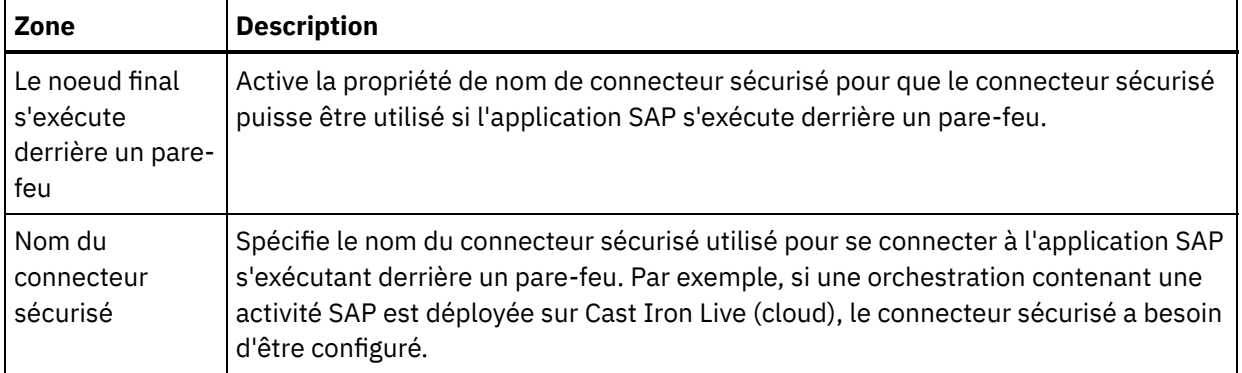

Remarque : Pour certaines zones du noeud final, vous pouvez définir des propriétés de [configuration](#page-96-0)

pour fournir les valeurs de ces zones. L'icône  $\mathbb{R}$  apparaît lorsque vous cliquez dans une zone qui prend en charge une propriété de configuration et qu'une propriété de configuration du même type a déjà été configurée pour le projet.

### **Rubrique parent :** [Activités](#page-660-0) SAP

### **Commentaires** | **Notices**

**剑** Dernière révision: Friday, November 1, 2013 file:///dcs/markdown/workspace/Transform/out.html

<span id="page-664-0"></span>http://pic.dhe.ibm.com/infocenter/wci/v7r0m0/topic/com.ibm.wci.doc/SAP\_Creating\_or\_Editing\_a\_SAP\_Endpo int.html

# **Téléchargement et installation de fichiers JAR et de DLL SAP**

Pour vous connecter à un système SAP depuis Studio, vous devez installer des DLL et des fichiers JAR SAP sur votre machine de développement Windows. Vous devez disposer des données d'identification de connexion SAP afin d'entrer dans le portail de support SAP et télécharger des fichiers.

## **Pourquoi et quand exécuter cette tâche**

Pour télécharger et installer les fichiers JAR et les DLL SAP :

- 1. Contactez le support technique SAP pour obtenir les fichiers compressés suivants, pour les composants SAP ci-après :
	- **SAP 32 bit JCo version 3.0.10 ou versions ultérieure - selon la plateforme sur laquelle Studio s'exécute.**
	- **SAP Java IDoc Class Library 3.0.10 ou versions ultérieures**
- 2. Décompressez le fichier compressé SAP JCo :
	- o Double-cliquez sur le fichier sapjidoc30P x-1000xxxx.zip.
	- Utilisez l'outil de décompression pour extraire le contenu du fichier compressé dans un répertoire temporaire. Ce fichier compressé contient un autre fichier compressé sapjco3- NTintel-3.0.x.zip. Extrayez ce fichier compressé dans un répertoire temporaire, par exemple : C:\temp\sapjco3-NTintel-3.0.x. Ce répertoire contient les bibliothèques requises sapjco3.jar et sapjco3.dll.
- 3. Décompressez le fichier compressé SAP IDoc JCo :
	- o Double-cliquez sur le fichier sapjidoc30P x-1000xxxx.zip.

Utilisez l'outil de décompression pour extraire le contenu du fichier compressé dans un répertoire temporaire. Par exemple, C:\temp\sapjidoc30P\_x-1000xxxx. Ce répertoire contient la bibliothèque requise sapidoc3.jar.

Remarque : Si vous utilisez Cast Iron Studio version 6.3 ou antérieure, vous devez télécharger et installer les bibliothèques SAP 32 bits. Pour les versions 7.0 et ultérieures de Cast Iron, vous devez télécharger et installer les bibliothèques SAP 64 bits.

## **Procédure**

- 1. Ouvrez Studio, sélectionnez Outils > Installer les fournisseurs de module.
- 2. Lorsque la boîte de dialogue Ajouter des fournisseurs s'affiche, cliquez sur le bouton plus (+) sous Connecteur SAP.

Une zone de saisie et un bouton Parcourir s'affichent.

- 3. Cliquez sur Parcourir et utilisez la boîte de dialogue de navigation pour localiser et sélectionner le fichier sapjco3.jar.
- 4. Cliquez sur Ouvrir pour importer le contenu du fichier JAR.
- 5. Cliquez sur le bouton plus  $(+)$  disponible suivant pour ajouter les fichiers sapidoc3. jar et sapjco3.dll.
- 6. Lorsque le fichier jar est répertorié dans la boîte de dialogue Ajouter des fournisseurs, cliquez sur OK.

## **Résultats**

Une invite s'affiche, permettant de redémarrer Studio et activer les modifications.

# **Que faire ensuite**

Vous pouvez maintenant créer des orchestrations et noeuds finaux SAP.

**Rubrique parent :** [Activités](#page-660-0) SAP

#### **Commentaires** | **Notices**

**all** Dernière révision: Friday, November 1, 2013 file:///dcs/markdown/workspace/Transform/out.html

<span id="page-665-0"></span>http://pic.dhe.ibm.com/infocenter/wci/v7r0m0/topic/com.ibm.wci.doc/Downloading\_and\_Installing\_the\_SAP\_ Jar\_File\_and\_DLLs.html

# **Configurer SSO (Single Sign-on) et SNC (Secure Network Connection) pour le connecteur SAP**

### **Avant de commencer**

Dans Cast Iron versions 6.3.0.2 et ultérieures, vous pouvez vous connecter à SAP via le connecteur SAP de différentes manières :

En fournissant un nom d'utilisateur et un mot de passe

En fournissant un ticket de connexion SSO (uniquement pour les activités Appeler RFC, Appeler BAPI et Envoyer IDOC).

Remarque : Activez le serveur SAP pour SSO. Le ticket SSO SAP peut être obtenu par connexion au système SAP depuis un navigateur web et par récupération de la valeur de cookie de session nommée MYSAPSSO2.

- A l'aide de la fonctionnalité SNC, en fournissant le nom SNC, le nom du partenaire SNC et l'un des éléments suivants :
	- Certificat X509
	- Certificat X509, nom d'utilisateur (utilisateur du certificat) et mot de passe factice
	- Nom d'utilisateur et mot de passe

Remarque : Activez le serveur SAP pour SNC.

# **Procédure**

Pour SNC :

- 1. Ajoutez SECUDIR comme variable système et configurez-la avec le CHEMIN : WHERE SECUDIR = <chemin du fichier bibliothèque SAP CRYPTO extrait>.
- 2. Ajoutez les données d'identification du système au fichier .pse : sapgenpse seclogin -p <EMPLACEMENT PSE>.pse -O <NOM-UTILISATEUR SYSTEME>.
- 3. Dans Cast Iron Studio, accédez à Outils > Installer les fournisseurs de module et transférez le fichier sapcrypto.dll vers le connecteur SAP.
- 4. Dans la page du noeud final, effectuez les étapes suivantes :
	- a. Dans la zone Nom SNC, spécifiez le nom distinctif du client PSE (créé lors de la génération du client PSE).
	- b. Dans la zone Partenaire SNC, spécifiez le nom distinctif du client PSE (créé lors de la génération du client PSE).
	- c. Spécifiez le niveau de sécurité SNC dans la zone prévue à cet effet. Le support des niveaux de sécurité est fourni par la bibliothèque cryptographique ; tous les niveaux ne sont pas forcément supportés par un fichier de bibliothèque particulier. Sélectionnez l'option requise dans la liste déroulante.
	- d. Facultatif : Au besoin, spécifiez le certificat X509 à utiliser comme ticket de connexion. Supprimez les lignes en trop de sorte que le certificat tienne sur une seule ligne.
	- e. Renseignez le reste des zones et cliquez sur Tester la connexion.

### **Rubrique parent :** [Activités](#page-660-0) SAP

### **Commentaires** | **Notices**

**of** Dernière révision: Friday, November 1, 2013 file:///dcs/markdown/workspace/Transform/out.html

<span id="page-666-0"></span>http://pic.dhe.ibm.com/infocenter/wci/v7r0m0/topic/com.ibm.wci.doc/SAP\_configuring\_SNC.html

# **Activité SAP Appeler BAPI**

A l'exécution, utilisez l'activité SAP Appeler BAPI pour appeler une méthode BAPI (méthode d'objet métier) qui est activée à distance sur le noeud final SAP spécifié.

Remarque : Pour vous connecter au système SAP depuis Studio, vous devez télécharger et installer les fichiers JAR et les DLL SAP sur votre machine de développement Windows. Pour plus d'informations, voir [Téléchargement](#page-664-0) et installation de fichiers JAR et de DLL SAP.

# **Ajout d'une activité SAP Appeler BAPI dans l'orchestration**

- 1. [Créez](#page-119-0) ou ouvrez une orchestration. Une représentation graphique de l'orchestration apparaît.
- 2. Sélectionnez l'onglet Activités et développez l'arborescence du dossier SAP.
- 3. Faites glisser l'activité SAP Appeler BAPI sur l'orchestration.
- 4. Sélectionnez l'activité. La Liste de contrôle est affichée.

# **Création, sélection ou édition d'un noeud final SAP**

- 1. Cliquez sur la tâche Sélectionner le noeud final dans la liste de contrôle et sélectionnez l'une des actions suivantes :
	- Sélectionnez un noeud final existant :
		- a. Sélectionnez Parcourir. L'explorateur de projets apparaît.
		- b. Sélectionnez un noeud final existant et cliquez sur OK. Allez à la procédure Configuration de l'activité.
	- Sélectionnez un noeud final existant et éditez-le.
		- a. Sélectionnez Parcourir. L'explorateur de projets apparaît.
		- b. Sélectionnez un noeud final existant et cliquez sur OK.
		- c. Cliquez sur Editer. Le panneau Editer un noeud final apparaît.
	- Créez un nouveau noeud final : Sélectionnez Nouveau. Le panneau Créer un noeud final s'affiche.
- 2. Créez ou éditez un [noeud](#page-661-1) final SAP.

# **Configuration de l'activité**

- 1. Sélectionnez la tâche Configurer dans la Liste de contrôle. Le panneau Configurer apparaît.
- 2. Dans la zone Nom d'objet, cliquez sur Parcourir.... La boîte de dialogue Liste BAPI s'affiche.
- 3. Recherchez un objet métier. Cliquez sur un objet métier dans la liste et entrez les premiers caractères de son nom.
- 4. Développez l'arborescence de l'objet métier pour afficher les méthodes BAPI associées.
- 5. Sélectionnez un objet métier et une méthode, puis cliquez sur OK.
- 6. Sélectionnez l'une des options de transaction suivantes :
	- Ne rien faire (la transaction est traitée directement par BAPI) A l'exécution, le dispositif d'intégration qui appelle BAPI n'effectue aucun traitement de transaction. Si une transaction est associée à BAPI, BAPI doit entièrement traiter la transaction
	- Valider la transaction après son achèvement A l'exécution, le dispositif d'intégration appelle BAPI et attend un message de retour du système SAP. Le code retour du message renvoyé par le système SAP détermine si le dispositif d'intégration envoie un autre message demandant au système SAP de valider ou d'annuler la transaction:
		- Si le code retour retransmis par BAPI indique un succès, le dispositif d'intégration envoie un autre message demandant au système SAP de valider la transaction et de commencer immédiatement le traitement de l'activité suivante de l'orchestration.
		- Si le code retour retransmis par BAPI indique un échec, le dispositif d'intégration envoie une demande d'annulation au système SAP et commence immédiatement le traitement de l'activité suivante de l'orchestration.
	- Valider la transaction et attendre son achèvement A l'exécution, le dispositif d'intégration appelle BAPI et attend un message de retour du système SAP. Le code retour du message renvoyé par le système SAP détermine si le dispositif d'intégration envoie un autre message demandant au système SAP de valider ou d'annuler la transaction:
- Si le code retour retransmis par BAPI indique un succès, le dispositif d'intégration envoie un autre message demandant au système SAP de valider la transaction. L'orchestration attend que le système SAP envoie un deuxième message indiquant que la transaction a été validée avant de traiter son activité suivante.
- Si le code retour retransmis par BAPI indique un échec, le dispositif d'intégration envoie une demande d'annulation au système SAP. L'orchestration attend que le système SAP envoie un deuxième message indiquant que l'd'annulation de la transaction a eu lieu avant de traiter son activité suivante.

# **Spécification des options de nouvelle tentative**

- 1. Sélectionnez la tâche Réessayer dans la Liste de contrôle. Le panneau Réessayer s'affiche.
- 2. Configurez les options de tentative pour la connexion à un système SAP. Le tableau suivant décrit les options de tentative de connexion à un système SAP :

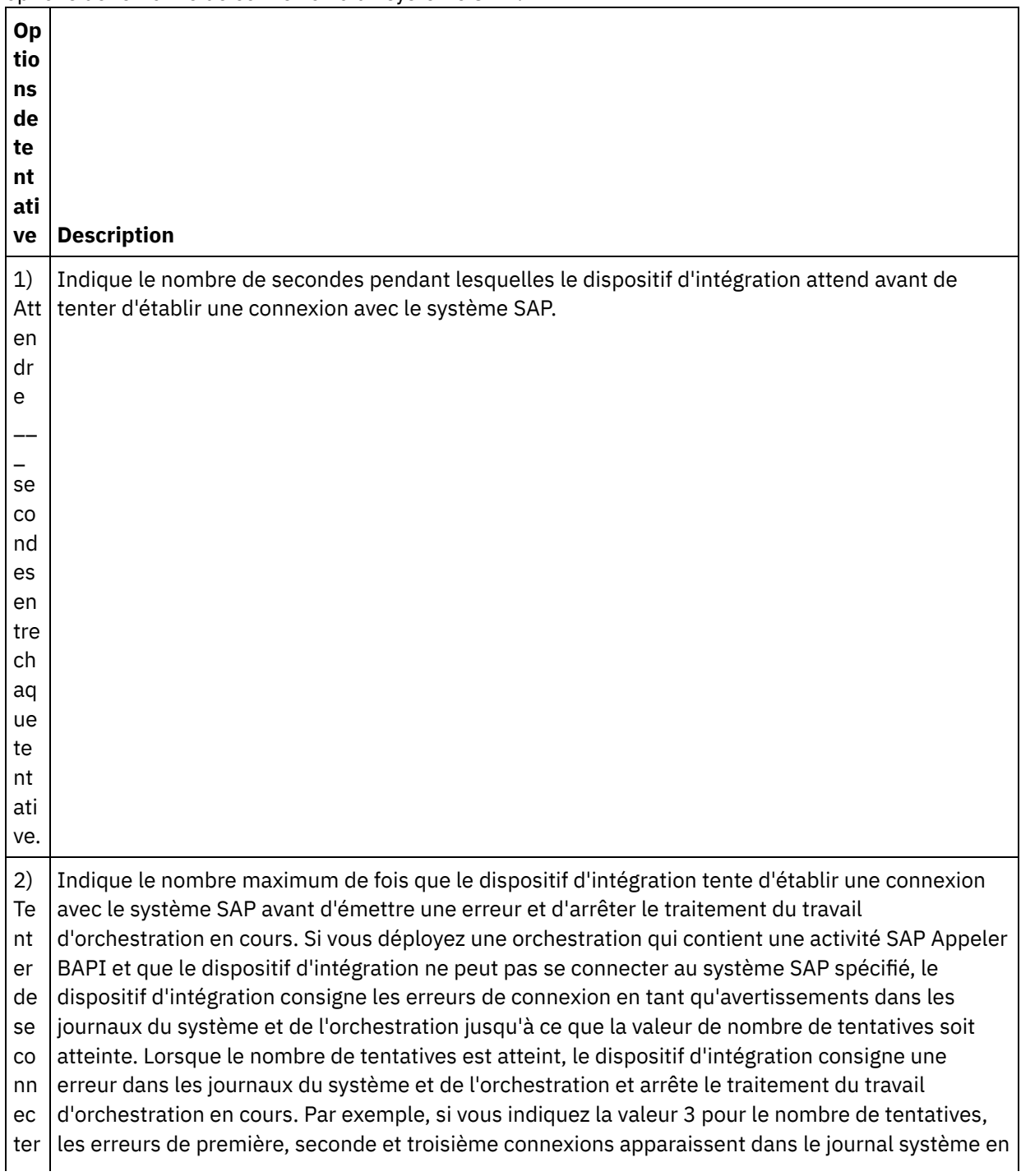

 $\overline{a}$  $\overline{a}$ foi s av an t l'é ch ec. tant qu'avertissements. Le dispositif d'intégration consigne la quatrième erreur de connexion en tant qu'erreur et arrête le traitement du travail d'orchestration en cours.

# **Mappage des entrées de l'activité**

1. Sélectionnez la tâche Mapper les entrées dans la Liste de contrôle. Les schémas XML générés à partir des paramètres d'entrée de BAPI s'affichent sous la forme de noeuds sous le paramètre d'entrée request du panneau Vers l'activité. En outre, si BAPI contient des tables, les schémas XML représentant ces tables s'affichent sous la forme de noeuds sous le paramètre d'entrée request du panneau Vers l'activité.

Le connecteur SAP permet aussi au noeud final de se connecter dynamiquement à un autre système SAP. A l'exécution, ajoutez des paramètres optionnels dans la partie sapConnectionProperties de la mappe des entrées si vous voulez vous connecter dynamiquement à un système SAP autre que celui qui est configuré dans le panneau du noeud final, si vous voulez vous connecter au même système SAP, mais avec une combinaison nom d'utilisateur/mot de passe autre que celle qui est spécifiée dans le panneau du noeud final ou si vous souhaitez un jeton SSO autre que celui qui est ajouté dans le panneau du noeud final. Les paramètres du noeud sapConnectionProperties sont décrits dans le tableau suivant :

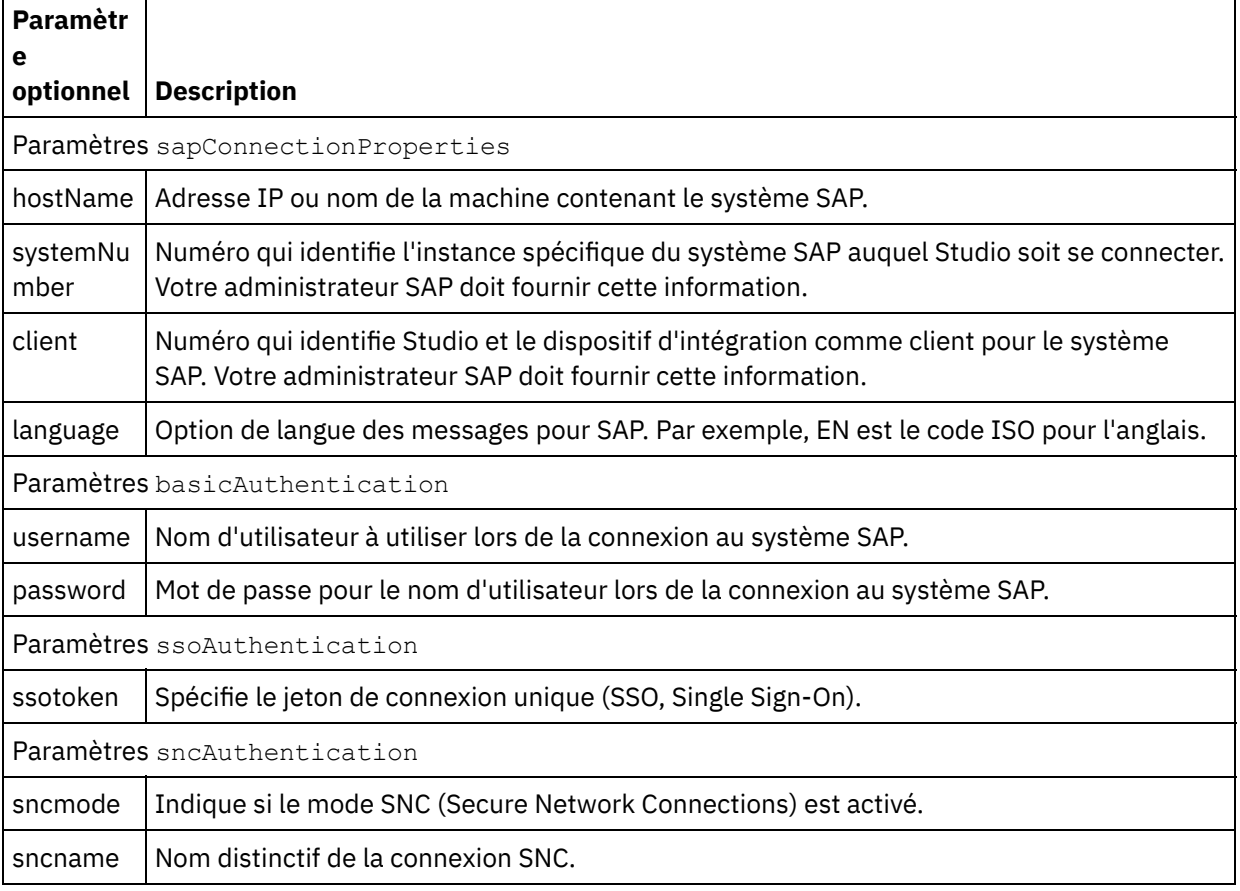

### Tableau 1. Propriétés de connexion

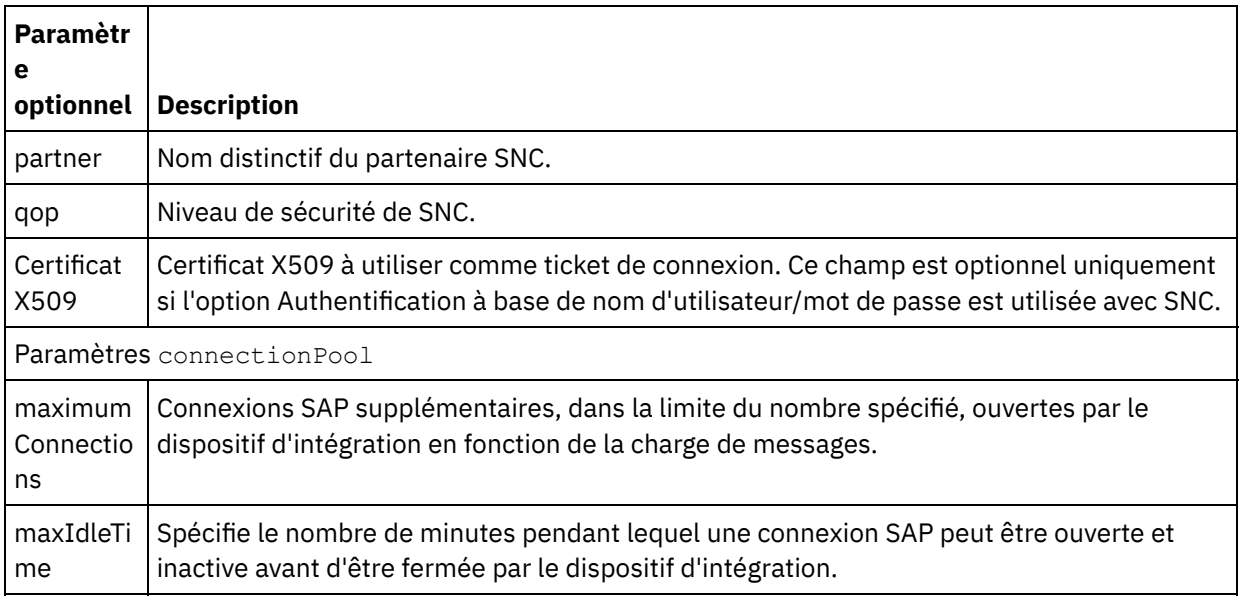

2. Créez une mappe entre les variables d'orchestration et les paramètres d'entrée et tables BAPI. Voir [Création](#page-932-0) d'une mappe pour accéder à des instructions générales sur le mappage.

Des valeurs doivent être fournies lors de l'exécution pour les éléments obligatoires des paramètres d'entrée ou des tables BAPI. Une valeur peut être indiquée en spécifiant une valeur par défaut pour l'élément ou en reliant l'élément avec un noeud d'entrée. A l'exécution, si aucune valeur n'est fournie pour un élément obligatoire, l'activité émet une exception qui est signalée par la console de gestion Web (WMC). Si une valeur n'est pas fournie pour un élément facultatif des paramètres d'entrée ou tables BAPI, aucune exception n'est émise lors de l'exécution.

# **Mappage des sorties de l'activité**

- 1. Sélectionnez la tâche Mapper les sorties dans la liste de contrôle. Le schéma XML généré à partir de types de retour de BAPI s'affichent sous la forme de noeuds sous le paramètre d'entrée response du panneau Depuis l'activité. En outre, si BAPI contient des tables, les schémas XML représentant ces tables s'affichent sous la forme de noeuds sous le noeud response du panneau Depuis l'activité.
- 2. Créez une mappe entre les paramètres de sortie et les tables BAPI et les variables d'orchestration. Voir [Création](#page-932-0) d'une mappe pour accéder à des instructions générales sur le mappage.

## **Remarque concernant le déploiement d'une orchestration SAP**

Pour pouvoir déployer une orchestration avec des activités SAP à l'aide de la console WMC, le dispositif d'intégration doit d'abord être en mesure d'établir une connexion vers le système SAP. Si le dispositif d'intégration ne peut pas établir de connexion vers le système SAP, l'orchestration n'est pas déployée.

**Rubrique parent :** [Activités](#page-660-0) SAP

### **Commentaires** | **Notices**

**of** Dernière révision: Friday, November 1, 2013 file:///dcs/markdown/workspace/Transform/out.html

http://pic.dhe.ibm.com/infocenter/wci/v7r0m0/topic/com.ibm.wci.doc/SAP\_Invoke\_BAPI\_Activity.html

# <span id="page-671-0"></span>**Activité SAP Appeler RFC**

A l'exécution, utilisez l'activité SAP Appeler RFC pour appeler un appel RFC (appel de fonction distante) qui est activé à distance sur le noeud final SAP spécifié.

Remarque : Pour vous connecter au système SAP depuis Studio, vous devez télécharger et installer les fichiers JAR et les DLL SAP sur votre machine de développement Windows. Pour plus d'informations, voir [Téléchargement](#page-664-0) et installation de fichiers JAR et de DLL SAP.

# **Ajout d'une activité SAP Appeler RFC dans l'orchestration**

- 1. [Créez](#page-119-0) ou ouvrez une orchestration. Une représentation graphique de l'orchestration apparaît.
- 2. Sélectionnez l'onglet Activités et développez l'arborescence du dossier SAP.
- 3. Faites glisser l'activité SAP Appeler RFC sur l'orchestration.
- 4. Sélectionnez l'activité. La Liste de contrôle est affichée.

# **Création, sélection ou édition d'un noeud final SAP**

- 1. Cliquez sur la tâche Sélectionner le noeud final dans la liste de contrôle et sélectionnez l'une des actions suivantes :
	- Sélectionnez un noeud final existant :
		- a. Sélectionnez Parcourir. L'explorateur de projets apparaît.
		- b. Sélectionnez un noeud final existant et cliquez sur OK. Allez à la procédure Configuration de l'activité.
	- Sélectionnez un noeud final existant et éditez-le.
		- a. Sélectionnez Parcourir. L'explorateur de projets apparaît.
		- b. Sélectionnez un noeud final existant et cliquez sur OK.
		- c. Cliquez sur Editer. Le panneau Editer un noeud final apparaît.
	- Créez un nouveau noeud final : Sélectionnez Nouveau. Le panneau Créer un noeud final s'affiche.

### 2. Créez ou éditez un [noeud](#page-661-1) final SAP.

# **Configuration de l'activité**

- 1. Sélectionnez la tâche Configurer dans la Liste de contrôle. Le panneau Configurer apparaît.
- 2. Dans la zone Nom de RFC, cliquez sur Parcourir.... La boîte de dialogue Liste RFC s'affiche.
- 3. Dans la zone de fonction de recherche RFC, entrez une combinaison de caractères et du caractère générique \* pour trouver le nom RFC souhaité, comme illustré dans les exemples suivants :
	- AB\* Trouve tous les appels RFC dont le nom commence par le préfixe AB.
	- AB\*TRANSACTION Trouve tous les appels RFC dont le nom commence par le préfixe AB et se termine par la chaîne TRANSACTION.

Le système SAP est interrogé et les noms de RFC qui correspondent à l'expression générique sont répertoriés dans la table Fonctions SAP correspondantes.

4. A partir de la table Fonctions SAP correspondantes, sélectionnez l'une des fonctions SAP et cliquez sur OK.

# **Spécification des options de nouvelle tentative**

- 1. Sélectionnez la tâche Réessayer dans la Liste de contrôle. Le panneau Réessayer s'affiche.
- 2. Configurez les options de tentative pour la connexion à un système SAP. Le tableau suivant décrit les options de tentative de connexion à un système SAP :

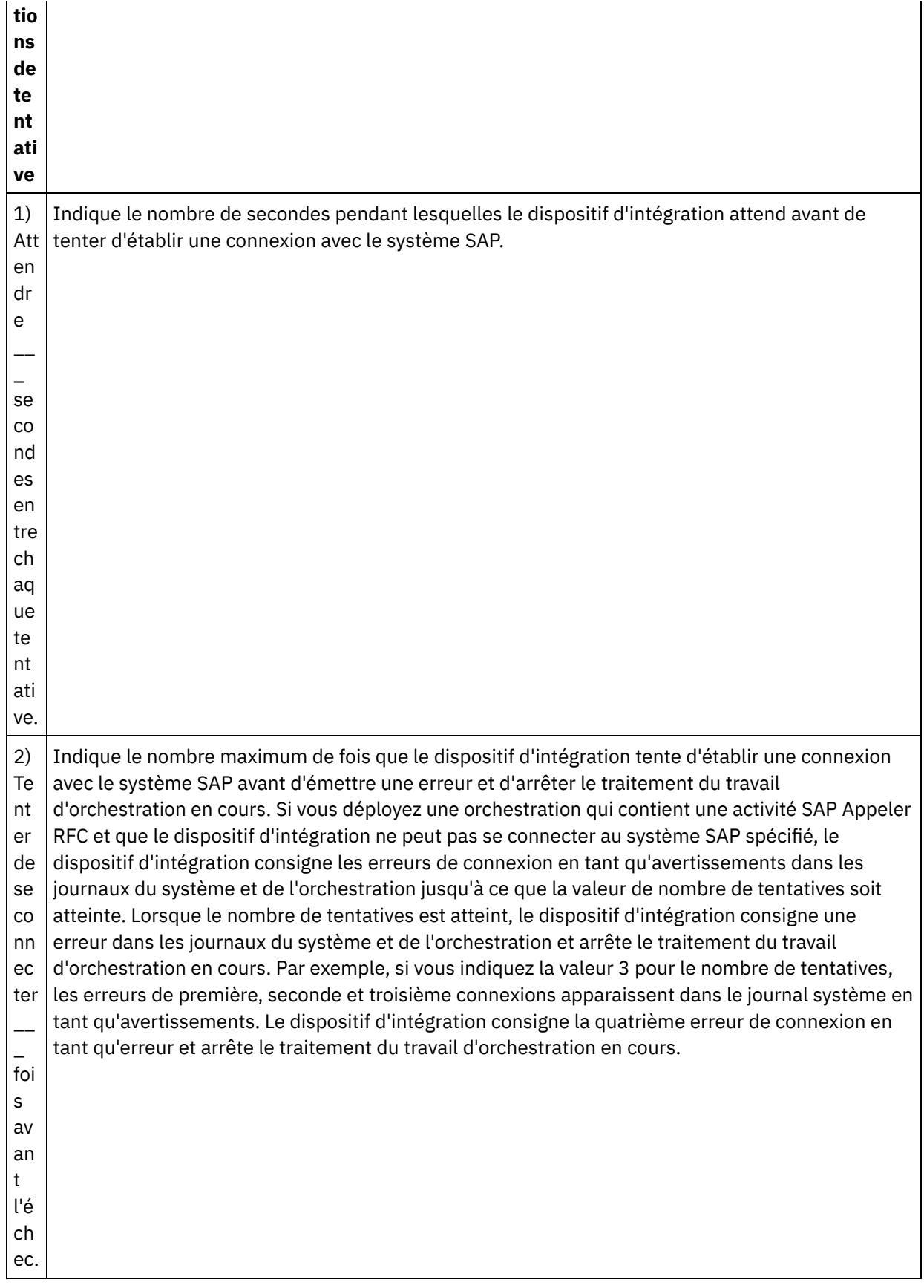

# **Mappage des entrées de l'activité**

1. Sélectionnez la tâche Mapper les entrées dans la Liste de contrôle. Les schémas XML générés à partir des paramètres d'entrée de RFC s'affichent sous la forme de noeuds sous le paramètre d'entrée request

du panneau Vers l'activité. En outre, si l'appel RFC contient des tables, les schémas XML représentant ces tables s'affichent sous la forme de noeuds sous le paramètre d'entrée request du panneau Vers l'activité.

2. Créez une mappe entre les variables d'orchestration et les paramètres d'entrée et tables RFC. Voir [Création](#page-932-0) d'une mappe pour accéder à des instructions générales sur le mappage.

Des valeurs doivent être fournies lors de l'exécution pour les éléments obligatoires des paramètres d'entrée ou des tables l'appel RFC. Une valeur peut être indiquée en spécifiant une valeur par défaut pour l'élément ou en reliant l'élément avec un noeud d'entrée. A l'exécution, si aucune valeur n'est fournie pour un élément obligatoire, l'activité émet une exception qui est signalée par la console de gestion Web (WMC). Si une valeur n'est pas fournie pour un élément facultatif des paramètres d'entrée et tables RFC, aucune exception n'est émise lors de l'exécution.

### **Options de transaction :**

- 1. Dans la section Mapper les entrées de l'activité, cliquez avec le bouton droit de la souris sur la section Vers l'activité et sélectionnez Afficher les paramètres facultatifs. Une variable transactionOptions apparaît dans l'entrée de mappe. Cette propriété n'est disponible que dans Cast Iron Studio version 6.1.0.12.
- 2. Sélectionnez l'une des valeurs suivantes :

Remarque : Si vous n'affectez pas de valeur à la propriété transactionOptions, la valeur COMMIT\_HANDLED\_BY\_RFC sera utilisée.

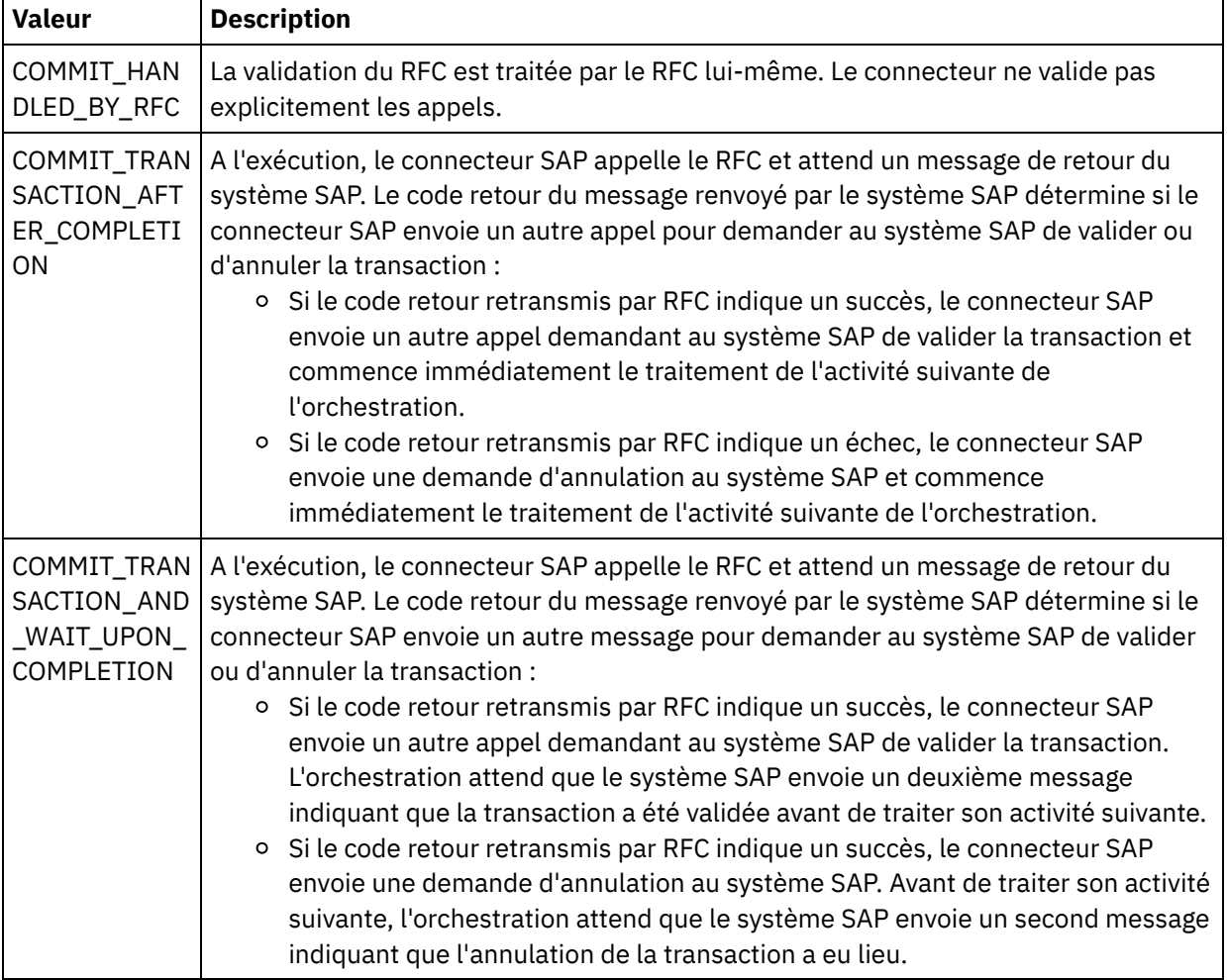

Tableau 1.

3. Une fois les opérations de transaction sélectionnées, renseignez les données d'entrée du RFC.

Le connecteur SAP permet aussi au noeud final de se connecter dynamiquement à un autre système SAP. A l'exécution, ajoutez des paramètres optionnels dans la partie sapConnectionProperties de la mappe des entrées si vous voulez vous connecter dynamiquement à un système SAP autre que celui qui est configuré dans le panneau du noeud final, si vous voulez vous connecter au même système SAP, mais avec une combinaison nom d'utilisateur/mot de passe autre que celle qui est spécifiée dans le panneau du noeud final ou si vous souhaitez un jeton SSO autre que celui qui est ajouté dans le panneau du noeud final. Les paramètres du noeud sapConnectionProperties sont décrits dans le tableau suivant :

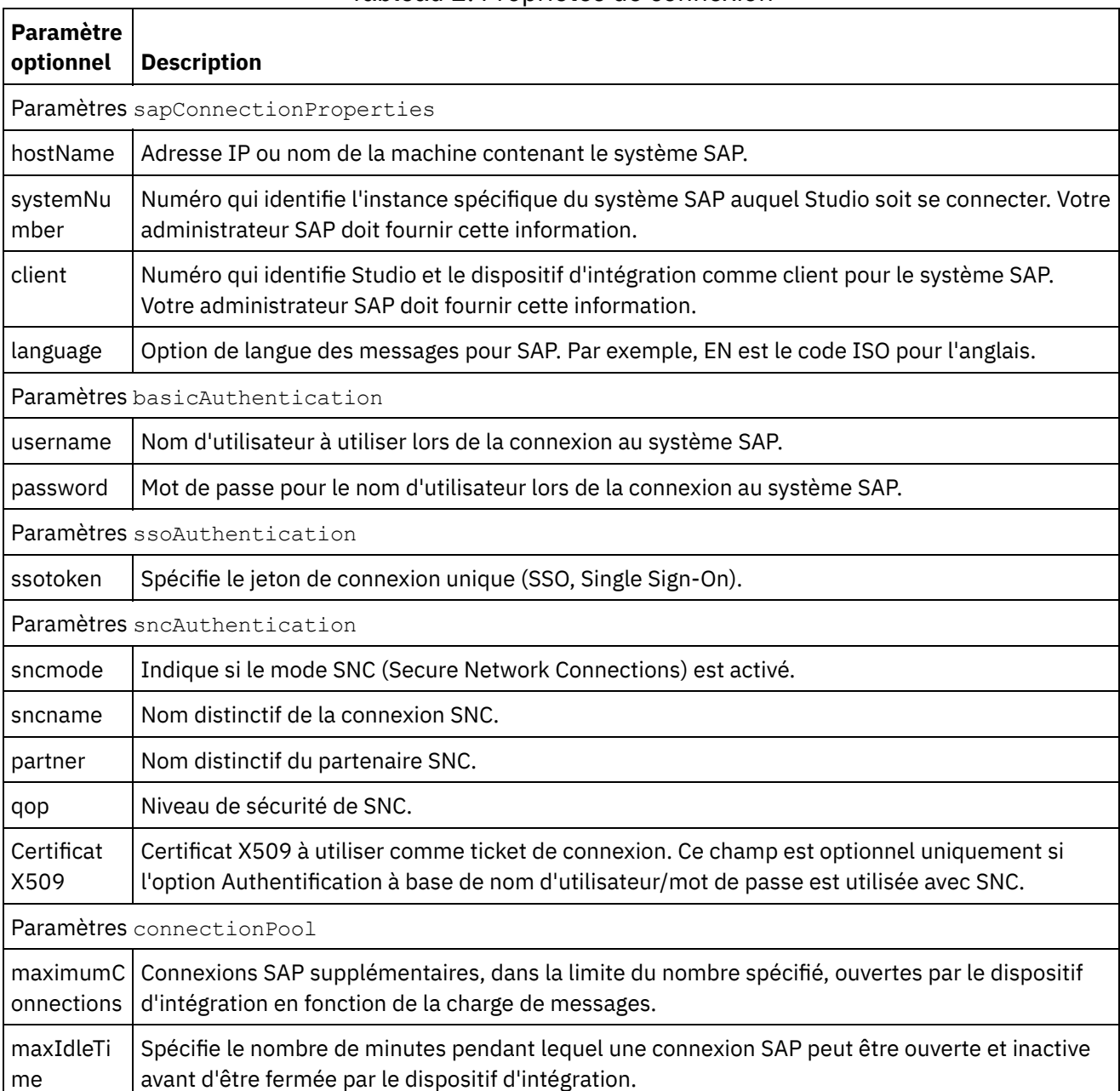

### Tableau 2. Propriétés de connexion

# **Mappage des sorties de l'activité**

- 1. Sélectionnez la tâche Mapper les sorties dans la liste de contrôle. Le schéma XML généré à partir de types de retour de l'appel RFC s'affichent sous la forme de noeuds sous le paramètre d'entrée request du panneau Depuis l'activité. En outre, si l'appel RFC contient des tables, les schémas XML représentant ces tables s'affichent sous la forme de noeuds sous le noeud request du panneau Depuis l'activité.
- 2. Créez une mappe entre les paramètres de sortie et les tables l'appel RFC et les variables d'orchestration. Voir [Création](#page-932-0) d'une mappe pour accéder à des instructions générales sur le mappage.

Pour pouvoir déployer une orchestration avec des activités SAP à l'aide de la console WMC, le dispositif d'intégration doit d'abord être en mesure d'établir une connexion vers le système SAP. Si le dispositif d'intégration ne peut pas établir de connexion vers le système SAP, l'orchestration n'est pas déployée.

**Rubrique parent :** [Activités](#page-660-0) SAP

### **Commentaires** | **Notices**

*a* Dernière révision: Friday, November 1, 2013 file:///dcs/markdown/workspace/Transform/out.html

<span id="page-675-0"></span>http://pic.dhe.ibm.com/infocenter/wci/v7r0m0/topic/com.ibm.wci.doc/SAP\_Invoke\_RFC\_Activity.html

# **Activité SAP Recevoir IDOC**

A l'exécution, utilisez l'activité SAP Recevoir IDOC en tant que serveur et pour être à l'écoute du noeud final SAP configuré. L'activité reçoit un IDOC à partir du noeud final SAP spécifié et le convertit en données XML. L'activité SAP Recevoir IDOC est une activité de démarrage.

Si vous recevez vos données SAP directement du système SAP à l'aide d'un port RFC, vous devez utiliser l'activité SAP Recevoir IDOC. Si vous recevez vos données SAP via un port de fichier SAP vers le système SAP, vous devez utiliser l'option de menu de barre d'outils de schéma Projet > Importer > SAP IDOC lors de la phase de conception pour générer un schéma de fichier à plat pour vos métadonnées IDOC et utiliser l'activité Lire fichier à plat pour lire les données SAP. Pour plus [d'informations,](#page-926-0) voir Génération d'un schéma de fichier à plat à partir d'un IDOC.

Pour l'activité SAP Recevoir IDOC uniquement, vous devez spécifier un paramètre de connexion de passerelle entrante. Pour plus d'informations, voir [Création](#page-661-1) ou édition d'un noeud final SAP.

Pour vous connecter au système SAP depuis Studio, vous devez télécharger et installer les fichiers JAR et les DLL SAP sur votre machine de développement Windows. Pour plus d'informations, voir [Téléchargement](#page-664-0) et installation de fichiers JAR et de DLL SAP.

Remarque : La persistance doit être activée pour une orchestration qui contient une activité SAP Recevoir IDOC. Pour plus d'informations, voir Activation de la [persistance.](#page-137-0)

# **Ajout d'une activité SAP Recevoir IDOC dans l'orchestration**

- 1. [Créez](#page-119-0) ou ouvrez une orchestration. Une représentation graphique de l'orchestration apparaît.
- 2. Sélectionnez l'onglet Activités et développez l'arborescence du dossier SAP.
- 3. Faites glisser l'activité Recevoir IDOC sur l'orchestration.
- 4. Sélectionnez l'activité. La Liste de contrôle est affichée.

## **Création, sélection ou édition d'un noeud final SAP**

- 1. Cliquez sur la tâche Sélectionner le noeud final dans la liste de contrôle et sélectionnez l'une des actions suivantes :
	- Sélectionnez un noeud final existant :
		- a. Sélectionnez Parcourir. L'explorateur de projets apparaît.
- b. Sélectionnez un noeud final existant et cliquez sur OK. Allez à la procédure Configuration de l'activité.
- Sélectionnez un noeud final existant et éditez-le.
	- a. Sélectionnez Parcourir. L'explorateur de projets apparaît.
	- b. Sélectionnez un noeud final existant et cliquez sur OK.
	- c. Cliquez sur Editer. Le panneau Editer un noeud final apparaît.
- Créez un nouveau noeud final : Sélectionnez Nouveau. Le panneau Créer un noeud final s'affiche.
- 2. Créez ou éditez un [noeud](#page-661-1) final SAP.

# **Configuration de l'activité**

- 1. Sélectionnez la tâche Configurer dans la Liste de contrôle. Le panneau Configurer apparaît.
- 2. Cliquez sur Parcourir....
- 3. Sélectionnez une ligne d'IDOC existante et cliquez sur OK. Les zones Type de message, Type d'IDOC et Type étendu d'IDOC de la tâche Configurer sont remplies.

## **Mappage des sorties de l'activité**

1. Sélectionnez la tâche Mapper les sorties dans la Liste de contrôle.

Le paramètre de sortie de l'activité s'affiche dans le panneau Depuis l'activité. Le schéma XML généré à partir du type d'IDOC et du type étendu d'IDOC devient le paramètre de sortie de l'activité.

2. Créez une mappe entre le schéma XML d'IDOC et les variables [d'orchestration.](#page-932-0) Voir Création d'une mappe pour accéder à des instructions générales sur le mappage.

## **Remarque concernant le déploiement d'une orchestration SAP**

Pour que vous puissiez déployer une orchestration avec des activités SAP à l'aide de la console de gestion Web, le dispositif d'intégration doit d'abord être en mesure d'établir une connexion vers le système SAP. Si le dispositif d'intégration ne peut pas établir de connexion vers le système SAP, l'orchestration n'est pas déployée.

**Rubrique parent :** [Activités](#page-660-0) SAP

#### **Commentaires** | **Notices**

**剑** Dernière révision: Friday, November 1, 2013 file:///dcs/markdown/workspace/Transform/out.html

<span id="page-676-0"></span>http://pic.dhe.ibm.com/infocenter/wci/v7r0m0/topic/com.ibm.wci.doc/SAP\_Receive\_IDOC\_Activity.html

# **Activité SAP Envoyer IDOC**

A l'exécution, utilisez l'activité SAP Envoyer IDOC pour envoyer un IDOC au noeud final SAP spécifié.

Si vous envoyez vos données SAP directement au système SAP à l'aide d'un port RFC, vous devez utiliser l'activitéSAP Envoyer IDOC. Si vous envoyez vos données SAP sous la forme d'un fichier SAP via un port de fichier SAP vers le système SAP, vous devez utiliser l'option de menu de barre d'outils de schéma Projet > Importer > SAP IDOC lors de la phase de conception pour générer un schéma de fichier à plat pour vos

métadonnées IDOC et utiliser l'activité Ecrire fichier à plat pour écrire les données SAP. Pour plus d'informations, voir [Génération](#page-926-0) d'un schéma de fichier à plat à partir d'un IDOC.

Pour vous connecter au système SAP depuis Studio, vous devez télécharger et installer les fichiers JAR et les DLL SAP sur votre machine de développement Windows. Pour plus d'informations, voir [Téléchargement](#page-664-0) et installation de fichiers JAR et de DLL SAP.

A l'exécution, si l'activité SAP Envoyer IDOC traite deux instances d'un IDOC, les deux instances ayant le même numéro d'IDOC, l'activité SAP Envoyer IDOC ajoute le segment de données de la deuxième instance à la première instance.

Remarque : La persistance doit être activée pour une orchestration qui contient une activité SAP Envoyer IDOC. Pour plus d'informations, voir Activation de la [persistance](#page-137-0).

Les étapes d'ajout et de configuration d'une activité SAP Envoyer IDOC dans une orchestration sont décrites dans les procédures suivantes :

- Ajout d'une activité SAP Envoyer IDOC dans [l'orchestration](#page-677-0)
- Création, [sélection](#page-677-1) ou édition d'un noeud final SAP
- [Configuration](#page-677-2) de l'activité
- [Spécification](#page-677-3) des options de nouvelle tentative
- <span id="page-677-0"></span>[Mappage](#page-678-0) des entrées de l'activité

# **Ajout d'une activité SAP Envoyer IDOC dans l'orchestration**

- 1. [Créez](#page-119-0) ou ouvrez une orchestration. Une représentation graphique de l'orchestration apparaît.
- 2. Sélectionnez l'onglet Activités et développez l'arborescence du dossier SAP.
- 3. Faites glisser l'activité Envoyer IDOC sur l'orchestration.
- <span id="page-677-1"></span>4. Sélectionnez l'activité. La Liste de contrôle est affichée.

## **Création, sélection ou édition d'un noeud final SAP**

- 1. Cliquez sur la tâche Sélectionner le noeud final dans la liste de contrôle et sélectionnez l'une des actions suivantes :
	- Sélectionnez un noeud final existant :
		- a. Sélectionnez Parcourir. L'explorateur de projets apparaît.
		- b. Sélectionnez un noeud final existant et cliquez sur OK. Passez à la procédure [Configuration](#page-677-2) de l'activité.
	- Sélectionnez un noeud final existant et éditez-le.
		- a. Sélectionnez Parcourir. L'explorateur de projets apparaît.
		- b. Sélectionnez un noeud final existant et cliquez sur OK.
		- c. Cliquez sur Editer. Le panneau Editer un noeud final apparaît.
	- Créez un nouveau noeud final : Sélectionnez Nouveau. Le panneau Créer un noeud final s'affiche.
- <span id="page-677-2"></span>2. Créez ou éditez un [noeud](#page-661-1) final SAP.

## **Configuration de l'activité**

- 1. Sélectionnez la tâche Configurer dans la Liste de contrôle. Le panneau Configurer apparaît.
- 2. Cliquez sur Parcourir....
- 3. Sélectionnez une ligne d'IDOC existante et cliquez sur OK. Les zones Type de message, Type d'IDOC et Type étendu d'IDOC de la tâche Configurer sont remplies.

## **Spécification des options de nouvelle tentative**

<span id="page-677-3"></span>1. Sélectionnez la tâche Réessayer dans la Liste de contrôle. Le panneau Réessayer s'affiche.

2. Configurez les options de tentative pour la connexion à un système SAP. Le tableau suivant décrit les options de tentative de connexion à un système SAP :

<span id="page-678-0"></span>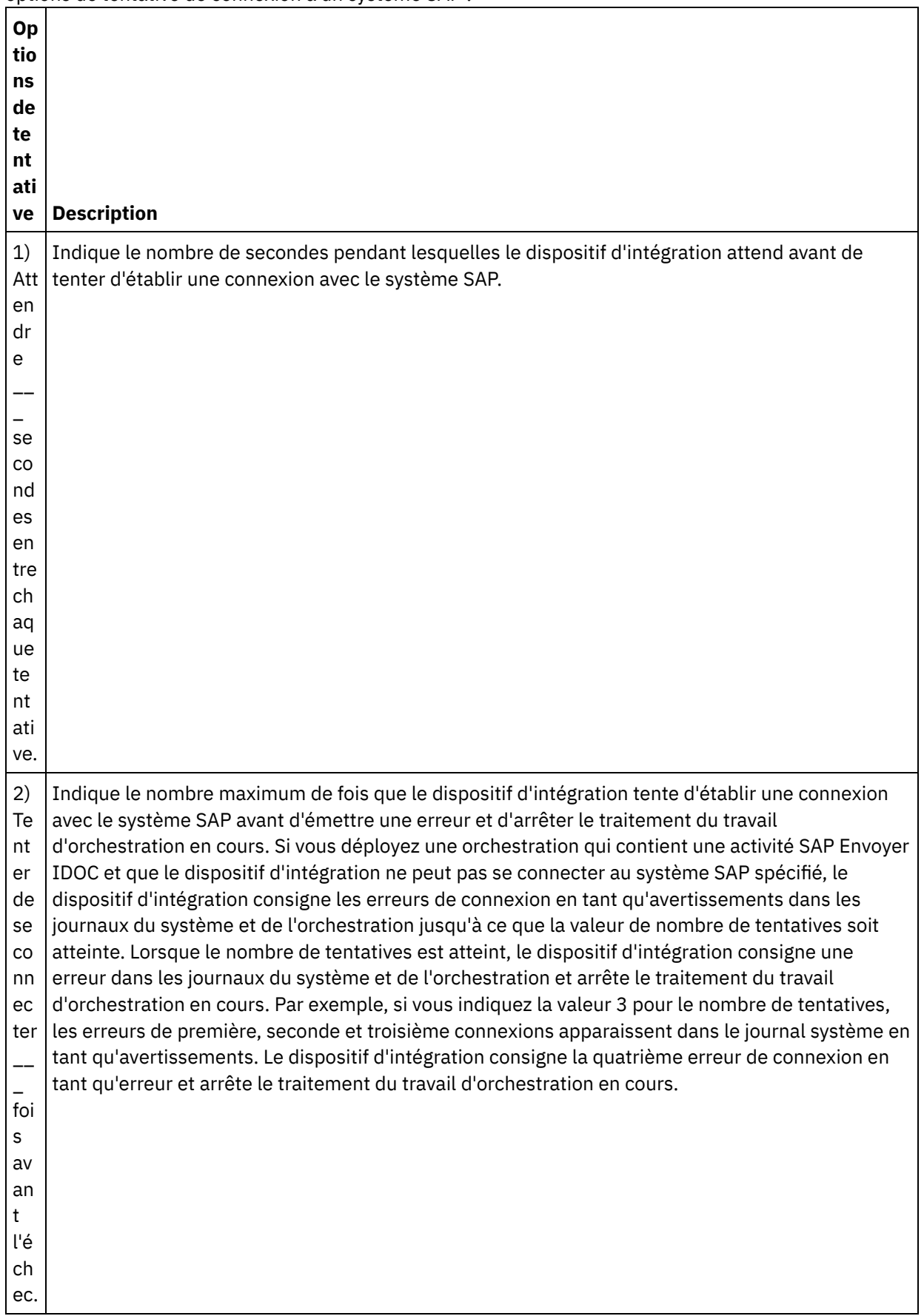

- 1. Sélectionnez la tâche Mapper les entrées dans la Liste de contrôle. Le paramètre d'entrée de l'activité s'affiche dans le panneau Vers l'activité. Le schéma XML généré à partir du type d'IDOC et du type étendu d'IDOC devient le paramètre d'entrée de l'activité.
- 2. Cliquez avec le bouton droit sur la section Vers l'activité et sélectionnez Afficher les paramètres facultatifs.

Le connecteur SAP permet aussi au noeud final de se connecter dynamiquement à un autre système SAP. A l'exécution, ajoutez des paramètres optionnels dans la partie sapConnectionProperties de la mappe des entrées si vous voulez vous connecter dynamiquement à un système SAP autre que celui qui est configuré dans le panneau du noeud final, si vous voulez vous connecter au même système SAP, mais avec une combinaison nom d'utilisateur/mot de passe autre que celle qui est spécifiée dans le panneau du noeud final ou si vous souhaitez un jeton SSO autre que celui qui est ajouté dans le panneau du noeud final. Les paramètres du noeud sapConnectionProperties sont décrits dans le tableau suivant :

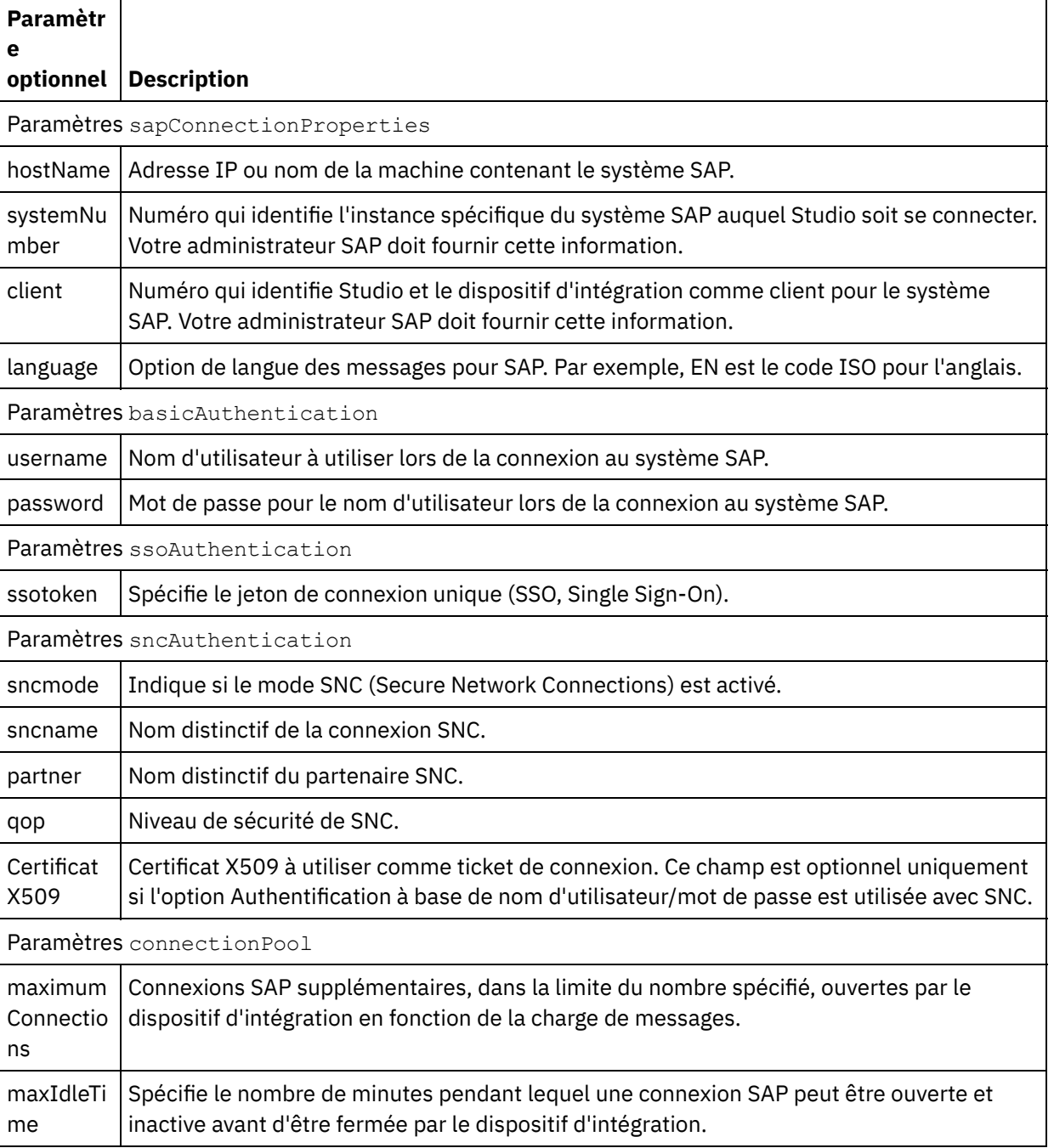

### Tableau 1. Propriétés de connexion

3. Créez une mappe entre les variables d'orchestration et les paramètres d'entrée et tables IDOC. Voir [Création](#page-932-0) d'une mappe pour accéder à des instructions générales sur le mappage.

### **Remarque concernant le déploiement d'une orchestration SAP**

Pour que vous puissiez déployer une orchestration avec des activités SAP à l'aide de la console de gestion Web, le dispositif d'intégration doit d'abord être en mesure d'établir une connexion vers le système SAP. Si le dispositif d'intégration ne peut pas établir de connexion vers le système SAP, l'orchestration n'est pas déployée.

**Rubrique parent :** [Activités](#page-660-0) SAP

### **Commentaires** | **Notices**

**剑** Dernière révision: Friday, November 1, 2013 file:///dcs/markdown/workspace/Transform/out.html

<span id="page-680-0"></span>http://pic.dhe.ibm.com/infocenter/wci/v7r0m0/topic/com.ibm.wci.doc/SAP\_Send\_IDOC\_Activity.html

# **Activité SAP recevoir RFC**

A l'exécution, utilisez l'activité SAP Recevoir RFC en tant que serveur et pour être à l'écoute du noeud final SAP configuré. L'activité reçoit un RFC à partir du noeud final SAP spécifié et le convertit en données XML. L'activité SAP Recevoir RFC est une activité de démarrage. Cette activité peut être configurée en mode synchrone et en mode asynchrone.

Pour l'activité SAP Recevoir RFC, vous devez spécifier les paramètres de connexion à la passerelle entrante. L'activité Recevoir RFC n'accepte des demandes que depuis l'ID programme configuré dans le noeud final. Pour plus d'informations, voir [Création](#page-661-1) ou édition d'un noeud final SAP.

Pour vous connecter au système SAP depuis Studio, vous devez télécharger et installer les fichiers JAR et les DLL SAP sur votre machine de développement Windows. Pour plus d'informations, voir [Téléchargement](#page-664-0) et installation de fichiers JAR et de DLL SAP.

Remarque : Pour pouvoir opérer en mode asynchrone, la persistance doit être activée pour une orchestration contenant une activité SAP Recevoir RFC. Pour plus d'informations, voir Activation de la [persistance](#page-137-0).

## **Ajout à l'orchestration d'une activité SAP Recevoir RFC**

- 1. [Créez](#page-119-0) ou ouvrez une orchestration. Une représentation graphique de l'orchestration s'affiche.
- 2. Sélectionnez l'onglet Activités et développez l'arborescence du dossier SAP.
- 3. Faites glisser l'activité Recevoir RFC sur l'orchestration.
- 4. Sélectionnez l'activité. La Liste de contrôle est affichée.

## **Création, sélection ou édition d'un noeud final SAP**

- 1. Cliquez sur la tâche Sélectionner le noeud final dans la liste de contrôle et sélectionnez l'une des actions suivantes :
	- Sélectionnez un noeud final existant :
		- a. Sélectionnez Parcourir. L'explorateur de projets apparaît.
- b. Sélectionnez un noeud final existant et cliquez sur OK. Allez à la procédure Configuration de l'activité.
- Sélectionnez un noeud final existant et éditez-le.
	- a. Sélectionnez Parcourir. L'explorateur de projets apparaît.
	- b. Sélectionnez un noeud final existant et cliquez sur OK.
	- c. Cliquez sur Editer. Le panneau Editer un noeud final apparaît.
- Créez un nouveau noeud final : Sélectionnez Nouveau. Le panneau Créer un noeud final s'affiche.
- 2. Créez ou éditez un [noeud](#page-661-1) final SAP.

# **Configuration de l'activité**

- 1. Sélectionnez la tâche Configurer dans la Liste de contrôle. Le panneau Configurer apparaît.
- 2. Dans la zone Nom de RFC, cliquez sur Parcourir.... La boîte de dialogue Liste RFC s'affiche.
- 3. Dans la zone Masque de recherche RFC, entrez une combinaison de caractères et du signe générique \* pour trouver le nom RFC recherché, comme dans les exemples suivants :
	- AB\* Recherche tous les noms RFC qui débutent par le préfixe AB.
	- $\circ$  AB\*TRANSACTION Recherche tous les noms RFC qui débutent par le préfixe AB et se terminent par la chaîne : TRANSACTION.

Le système SAP est interrogé et les noms de RFC qui correspondent à l'expression générique sont répertoriés dans la table Fonctions SAP correspondantes.

- 4. Dans le panneau Options, vous pouvez soit cocher la case Mode synchrone, soit la désélectionner. Le processus peut être géré en mode synchrone ou asynchrone. Par défaut, l'activité Recevoir RFC est configurée pour opérer en mode asynchrone.
	- **Mode synchrone** SAP et Cast Iron (l'activité SAP Recevoir RFC) doivent toutes deux être accessibles lors du traitement. SAP envoie une demande RFC à Cast Iron et attend une réponse de l'activité Recevoir RFC.
	- **Mode asynchrone** L'activité SAP recevoir RFC n'a pas besoin d'être accessible lorsque SAP appelle la fonction. SAP envoie une demande RFC à Cast Iron sans attendre de réponse de l'activité Recevoir RFC.
- 5. A partir de la table Fonctions SAP correspondantes, sélectionnez l'une des fonctions SAP et cliquez sur OK.

# **Mappage des sorties de l'activité**

- 1. Sélectionnez la tâche Mapper les sorties dans la liste de contrôle. Le paramètre de sortie de l'activité s'affiche dans le panneau Depuis l'activité. Le schéma XML généré depuis le RFC sélectionné devient le paramètre de sortie de l'activité.
- 2. Créez une mappe entre les paramètres de sortie et les tables l'appel RFC et les variables d'orchestration. Voir [Création](#page-932-0) d'une mappe pour accéder à des instructions générales sur le mappage.

# **Remarque concernant le déploiement d'une orchestration SAP**

Pour pouvoir déployer une orchestration avec des activités SAP à l'aide de la console WMC, le dispositif d'intégration doit d'abord être en mesure d'établir une connexion vers le système SAP. Si le dispositif d'intégration ne peut pas établir de connexion vers le système SAP, l'orchestration n'est pas déployée.

### **Rubrique parent :** [Activités](#page-660-0) SAP

#### **Commentaires** | **Notices**

**of** Dernière révision: Friday, November 1, 2013 file:///dcs/markdown/workspace/Transform/out.html

<span id="page-682-0"></span>http://pic.dhe.ibm.com/infocenter/wci/v7r0m0/topic/com.ibm.wci.doc/SAP\_Receive\_RFC\_Activity.html

# **Activité SAP Envoi de réponse RFC**

L'activité SAP **Envoi de réponse RFC** renvoie une réponse à l'expéditeur (SAP) de la demande SAP de réception RFC.

L'activité **Envoyer réponse RFC** doit être utilisé en conjonction avec une activité **Recevoir RFC** dans une orchestration. Si vous ajoutez une activité **Envoyer réponse RFC** à une orchestration, vous devez cocher la case Mode synchrone dans la tâche **Configurer** de l'activité **Recevoir RFC**.

# **Ajout d'une activité Envoyer réponse RFC à l'orchestration**

- 1. Créez ou ouvrez une orchestration. Une représentation graphique de l'orchestration s'affiche.
- 2. Sélectionnez l'onglet Activités et développez le dossier SAP.
- 3. Faites glisser l'activité **Envoyer réponse RFC** sur l'orchestration.
- 4. Sélectionnez l'activité. La **Liste de contrôle** est affichée avec la tâche **Configurer** active dans le panneau de propriétés. Le panneau de propriétés est situé sous la représentation graphique de l'orchestration.

# **Configuration de l'activité**

- 1. Sélectionnez la tâche **Configurer** dans la **Liste de contrôle**. La tâche Configuration apparaît.
- 2. Configurez toutes les zones et les cases à cocher de ce panneau, comme décrit dans le tableau suivant :

Tableau 1.

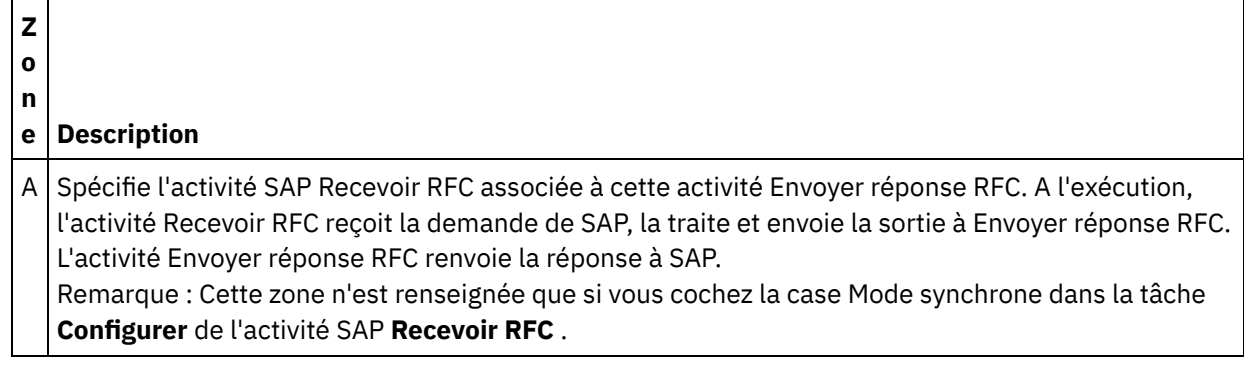

### **Rubrique parent :** [Activités](#page-660-0) SAP

### **Commentaires** | **Notices**

*E* Dernière révision: Friday, November 1, 2013 file:///dcs/markdown/workspace/Transform/out.html

<span id="page-682-1"></span>http://pic.dhe.ibm.com/infocenter/wci/v7r0m0/topic/com.ibm.wci.doc/SAP\_Send\_Response\_Activity.html

# **Dépannage et support**

Les techniques de dépannage et les informations d'assistance permettent d'identifier et de résoudre rapidement les problèmes rencontrés. Cette rubrique présente les solutions potentielles de résolution des problèmes que vous pourriez rencontrer avec le connecteur SAP.

# **Formats de zones de date et heure pris en charge**

Le tableau suivant décrit les formats des zones de date et heure pris en charge pour toutes les activités du connecteur SAP :

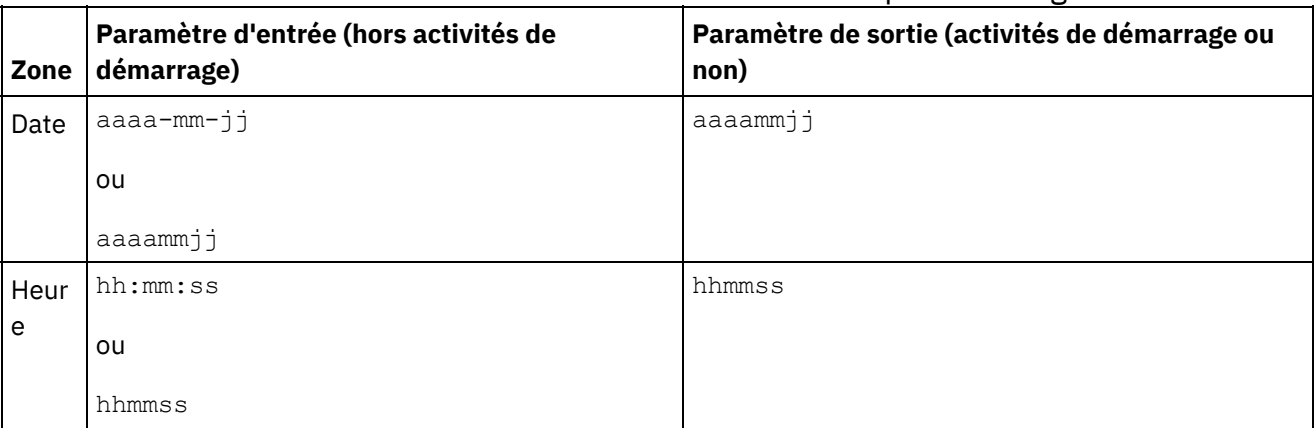

### Tableau 1. Formats de zones de date et heure pris en charge

Les formats pris en charge pour les paramètres d'entrée et de sortie des zones de date et d'heure du connecteur SAP version 6.0.x et antérieures sont les suivants : aaaa-mm-jj et hh:mm:ss, respectivement.

# **Exception émise lorsque vous déployez des orchestrations contenant des activités Recevoir RFC et Recevoir IDOC utilisant le même ID de programme RFC.**

**Problème :** Lorsque vous déployez des orchestrations contenant des activités Recevoir RFC et Recevoir IDOC avec le même ID de programme SAP RFC, l'exception suivante est émise :

java.lang.RuntimeException: An attempt to start a JCoIDocServer failed. There might be an existing JCoServer with the same server configuration, else try restarting your server at com.ibm.j2ca.sap.inbound.SapJCoServerBuilder.verfiyServerConfiguration(SapJCoServerB uilder.java:403) at com.ibm.j2ca.sap.inbound.SapJCoServerBuilder.createServer(SapJCoServerBuilder.java:9 6) at com.ibm.j2ca.sap.inbound.SAPEventListenerManager.buildEventListener(SAPEventListener Manager.java:149) at com.ibm.j2ca.sap.inbound.SAPEventListenerManager.startEventListeners(SAPEventListene rManager.java:132) at com.ibm.j2ca.sap.inbound.EndpointManager.addEndpoint(EndpointManager.java:68) at com.ibm.j2ca.sap.SAPResourceAdapter.endpointActivation(SAPResourceAdapter.java:266) at com.approuter.module.sap.activity.ReceiveIDOCActivity.activate(ReceiveIDOCActivity.j ava:222) at com.approuter.maestro.activities.BaseModule.activate(BaseModule.java:296) at com.approuter.maestro.vm.Program.start(Program.java:796) at com.approuter.maestro.vm.Kernel.startOrchestration(Kernel.java:704) at com.approuter.maestro.management.Loader\$1.run(Loader.java:461) at java.lang.Thread.run(Thread.java:736)
**Cause :** SAP JCo n'autorise qu'une seule instance de JCoServer avec un ensemble donné de configuration de serveur à s'exécuter dans une JVM : il n'est pas possible, pour un autre JCoServer ayant la même configuration de serveur, de s'exécuter dans la même JVM. JCo émet une erreur indiquant que le serveur ne peut pas être redémarré. L'activité Recevoir IDOC et l'activité Recevoir RFC n'admettent pas l'utilisation du même ID de programme SAP au cours de l'orchestration.

**Solution :** Si vous déployez une orchestration contenant à la fois une activité Recevoir RFC et une activité Recevoir IDOC, veillez à ce que les deux activités utilisent des ID de programme SAP différents et créez des noeuds finaux distincts pour les IDOC et les RFC.

# **Configurations recommandées pour éviter l'erreur 'Nombre maximum de 202 conversations dépassé'**

Lors de l'utilisation du connecteur SAP, suivez les recommandations de configuration ci-après si l'erreur 'Maximum number of 202 conversations exceeded' (nombre maximum de 202 conversations dépassé) s'affiche :

### **Erreur** :

```
LOCATION CPIC (TCP/IP) on local host with Unicode<br>ERROR max no of 202 conversations exceeded
              max no of 202 conversations exceeded
TIME <Day> <Date> <Time> <Year><br>RELEASE 720
RELEASE
COMPONENT CPIC (TCP/IP) with Unicode
```
Les recommandations suivantes dépendent de la charge et du nombre de demandes parallèles :

- 1. Réduisez la valeur du temps imparti dans la configuration du noeud final afin que les connexions inutilisées soient terminées automatiquement.
- 2. Configurez l'exécution de Cast Iron et la passerelle SAP afin qu'un plus grand nombre de connexions RFC soit pris en charge.
	- a. Réglez la variable d'environnement CPIC\_MAX\_CONV sur une valeur >100 dans l'exécution de Cast Iron. Pour ce faire, éditez le script maestro.sh. Les étapes à suivre sont décrites dans le Planning A.
	- b. Augmentez les valeurs de profil  $gw/max$  conn et  $gw/max$  sys sur la passerelle SAP afin qu'un plus grand nombre de connexions parallèles soient acceptées. Augmentez également les valeurs de gw/max\_overflow\_size et gw/max\_shm\_req en cas de goulot d'étranglement mémoire.
	- c. Choisissez une valeur réaliste pour le nombre maximum de connexions dans le noeud final SAP. Selon la charge et le nombre de demandes parallèles, le dispositif génère ou reçoit.
	- d. Réglez à 10 le nombre d'instances de serveur dans le noeud final SAP.
- 3. Exemples de valeurs :

```
SAP-Gateway
```

```
gw/max_conn=2000, gw/max_sys=1200
```

```
gw/max_overflow_size =40000000, gw/max_shm_req = 200 (pour ajuster l'allocation
de mémoire)
```
CPIC\_MAX\_CONV=5000

### **Planning A** :

- 1. Connectez-vous à l'interpréteur de commandes (shell) du dispositif (contactez le support IBM afin d'obtenir une clé vous permettant de vous connecter au shell du système).
- 2. Accédez au dossier /usr/ironhide/bin. Faites une copie de sauvegarde du script maestro.sh (copiez maestro.sh vers maestro.sh.old).

3. Editez maestro.sh.

```
move to line
# Version of java currently in use.
if [ -z $JAVA HOME ]; then
  JAVA HOME=/\overline{u}sr/java/default
f_i
```
JAVA="\${JAVA\_HOME}/bin/java"

4. Ajoutez la ligne suivante :

```
## maximum SAP conversations allowed
export CPIC_MAX_CONV=500
```
- 5. Enregistrez le fichier et quittez l'éditeur.
- 6. Quittez le shell du système et exécutez la commande system restart afin de redémarrer l'exécution du dispositif.

### **Faire passer le JRE de la version 32 bits à la version 64 bits**

**Problème** : Si vous exécutez un projet SAP sur une ancienne version du dispositif, lorsque vous faites passer ce dernier à la version 7.0 ou ultérieure, le projet SAP ne démarre plus et les erreurs suivantes se produisent :

Exemples d'erreurs émises dans la WMC :

```
Start of Orchestration config-
  url://SAP_BAPI/1.0/Default/Orchestrations/Orchestration failed:
  java.lang.ExceptionInInitializerError: Error
  getting the version of the native layer:
  java.lang.UnsatisfiedLinkError: sapjco3
  (/usr/ironhide/lib/thirdparty/libsapjco3.so:
  wrong ELF class: ELFCLASS32).
 Required SAP JCO library is not found.
  Install version 3.x SAP JCO library (.dll or .so based on platform)
Exemples d'exceptions consignées dans le journal maestro.out :
  java.lang.UnsatisfiedLinkError: sapjco3
  (/usr/ironhide/lib/thirdparty/libsapjco3.so: wrong ELF class: ELFCLASS32)
          at java.lang.ClassLoader.loadLibraryWithPath(ClassLoader.java:1030)
          at
  java.lang.ClassLoader.loadLibraryWithClassLoader(ClassLoader.java:994)
          at java.lang.System.loadLibrary(System.java:507)
          at
  com.sap.conn.jco.rt.DefaultJCoRuntime.loadLibrary(DefaultJCoRuntime.java:481)
          at
  com.sap.conn.jco.rt.DefaultJCoRuntime.registerNativeMethods(DefaultJCoRuntime.j
  ava:347)
          at com.sap.conn.jco.rt.JCoRuntime.registerNatives(JCoRuntime.java:1108)
          at com.sap.conn.rfc.driver.CpicDriver.<clinit>(CpicDriver.java:954)
          at java.lang.J9VMInternals.initializeImpl(Native Method)
          at java.lang.J9VMInternals.initialize(J9VMInternals.java:200)
          at
  com.sap.conn.rfc.engine.DefaultRfcRuntime.getVersion(DefaultRfcRuntime.java:43)
          at com.sap.conn.rfc.api.RfcApi.RfcGetVersion(RfcApi.java:237)
          at com.sap.conn.jco.rt.MiddlewareJavaRfc.<clinit>
  (MiddlewareJavaRfc.java:215)
          at java.lang.J9VMInternals.initializeImpl(Native Method)
          at java.lang.J9VMInternals.initialize(J9VMInternals.java:200)
          at
  com.sap.conn.jco.rt.DefaultJCoRuntime.initialize(DefaultJCoRuntime.java:77)
```
at com.sap.conn.jco.rt.JCoRuntimeFactory.<clinit> (JCoRuntimeFactory.java:23) at java.lang.J9VMInternals.initializeImpl(Native Method) at java.lang.J9VMInternals.initialize(J9VMInternals.java:200) at java.lang.Class.forNameImpl(Native Method) at java.lang.Class.forName(Class.java:182) at com.sap.conn.jco.JCo.createJCo(JCo.java:52) at com.sap.conn.jco.JCo.<clinit>(JCo.java:26) at java.lang.J9VMInternals.initializeImpl(Native Method) at java.lang.J9VMInternals.initialize(J9VMInternals.java:200) at java.lang.Class.forNameImpl(Native Method) at java.lang.Class.forName(Class.java:182) at com.approuter.module.sap.SAPActivator.checkSAPInstalled(SAPActivator.java:101) at com.approuter.module.sap.activity.SAPBaseActivity.checkSapSetup(SAPBaseActivity .java:498) at com.approuter.module.sap.activity.SAPBaseActivity.generateSchemas(SAPBaseActivi ty.java:172) at com.approuter.module.sap.activity.SapSendRfcData.activate(SapSendRfcData.java:1 12) at com.approuter.maestro.activities.BaseModule.activate(BaseModule.java:301) at com.approuter.maestro.vm.Program.start(Program.java:768) at com.approuter.maestro.vm.Kernel.startOrchestration(Kernel.java:739) at com.approuter.maestro.management.Loader\$1.run(Loader.java:455) at java.lang.Thread.run(Thread.java:738) java.lang.ExceptionInInitializerError: Error getting the version of the native layer: java.lang.UnsatisfiedLinkError: sapjco3 (/usr/ironhide/lib/thirdparty/libsapjco3.so: wrong ELF class: ELFCLASS32) at com.sap.conn.jco.rt.MiddlewareJavaRfc.<clinit>(MiddlewareJavaRfc.java:227) at java.lang.J9VMInternals.initializeImpl(Native Method) at java.lang.J9VMInternals.initialize(J9VMInternals.java:200) at com.sap.conn.jco.rt.DefaultJCoRuntime.initialize(DefaultJCoRuntime.java:77) at com.sap.conn.jco.rt.JCoRuntimeFactory.<clinit>(JCoRuntimeFactory.java:23) at java.lang.J9VMInternals.initializeImpl(Native Method) at java.lang.J9VMInternals.initialize(J9VMInternals.java:200) at java.lang.Class.forNameImpl(Native Method) at java.lang.Class.forName(Class.java:182) at com.sap.conn.jco.JCo.createJCo(JCo.java:52) at com.sap.conn.jco.JCo.<clinit>(JCo.java:26) at java.lang.J9VMInternals.initializeImpl(Native Method) at java.lang.J9VMInternals.initialize(J9VMInternals.java:200) at java.lang.Class.forNameImpl(Native Method) at java.lang.Class.forName(Class.java:182) at com.approuter.module.sap.SAPActivator.checkSAPInstalled(SAPActivator.java:101) at com.approuter.module.sap.activity.SAPBaseActivity.checkSapSetup(SAPBaseActivity .java:498) at com.approuter.module.sap.activity.SAPBaseActivity.generateSchemas(SAPBaseActivi ty.java:172) at com.approuter.module.sap.activity.SapSendRfcData.activate(SapSendRfcData.java:1 12) at com.approuter.maestro.activities.BaseModule.activate(BaseModule.java:301) at com.approuter.maestro.vm.Program.start(Program.java:768) at com.approuter.maestro.vm.Kernel.startOrchestration(Kernel.java:739) at com.approuter.maestro.management.Loader\$1.run(Loader.java:455)

```
at java.lang.Thread.run(Thread.java:738)
2013-08-22 09:18:25.013 SEVERE [T-10]
[orc:SAP_BAPI/1.0/Default/Orchestrations/Orchestration]
[com.approuter.module.common.util.LogHelper] La bibliothèque native SAP JCO
requise est introuvable. Installez la bibliothèque native SAP JCO version 3.x
(.dll ou .so selon la plateforme).
java.lang.RuntimeException: java.lang.ExceptionInInitializerError: Error
getting the version of the native layer: java.lang.UnsatisfiedLinkError:
sapjco3 (/usr/ironhide/lib/thirdparty/libsapjco3.so: wrong ELF class:
ELFCLASS32)
        at
com.approuter.module.sap.activity.SAPBaseActivity.checkSapSetup(SAPBaseActivity
.java:509)
        at
com.approuter.module.sap.activity.SAPBaseActivity.generateSchemas(SAPBaseActivi
ty.java:172)
        at
com.approuter.module.sap.activity.SapSendRfcData.activate(SapSendRfcData.java:1
12)
        at
com.approuter.maestro.activities.BaseModule.activate(BaseModule.java:301)
        at com.approuter.maestro.vm.Program.start(Program.java:768)
        at com.approuter.maestro.vm.Kernel.startOrchestration(Kernel.java:739)
        at com.approuter.maestro.management.Loader$1.run(Loader.java:455)
        at java.lang.Thread.run(Thread.java:738)
Cause : java.lang.ExceptionInInitializerError: Error getting the version of the
native layer: java.lang.UnsatisfiedLinkError: sapjco3
(/usr/ironhide/lib/thirdparty/libsapjco3.so: wrong ELF class: ELFCLASS32)
at com.sap.conn.jco.rt.MiddlewareJavaRfc.<clinit>(MiddlewareJavaRfc.java:227)
at java.lang.J9VMInternals.initializeImpl(Native Method)
        at java.lang.J9VMInternals.initialize(J9VMInternals.java:200)
        at
com.sap.conn.jco.rt.DefaultJCoRuntime.initialize(DefaultJCoRuntime.java:77)
at com.sap.conn.jco.rt.JCoRuntimeFactory.<clinit>(JCoRuntimeFactory.java:23)
at java.lang.J9VMInternals.initializeImpl(Native Method)
        at java.lang.J9VMInternals.initialize(J9VMInternals.java:200)
        at java.lang.Class.forNameImpl(Native Method)
        at java.lang.Class.forName(Class.java:182)
        at com.sap.conn.jco.JCo.createJCo(JCo.java:52)
        at com.sap.conn.jco.JCo.<clinit>(JCo.java:26)
        at java.lang.J9VMInternals.initializeImpl(Native Method)
        at java.lang.J9VMInternals.initialize(J9VMInternals.java:200)
        at java.lang.Class.forNameImpl(Native Method)
        at java.lang.Class.forName(Class.java:182)
        at
com.approuter.module.sap.SAPActivator.checkSAPInstalled(SAPActivator.java:101)
        at
com.approuter.module.sap.activity.SAPBaseActivity.checkSapSetup(SAPBaseActivity
.java:498)
```
### **Cause** :

Les anciennes versions (6.3 et antérieures) de Cast Iron utilisaient les bibliothèques SAP JCO 32 bits. Pour les versions 7.0 et ultérieures de Cast Iron, vous devez utiliser les bibliothèques SAP JCO 64 bits.

#### **Solution** :

Supprimez les bibliothèques SAP JCO 32 bits, sapjco3.jar et libsapjco3.so, et chargez les bibliothèques SAP JCO 64 bits en effectuant les étapes suivantes :

#### **Mettre à niveau les bibliothèques SAP JCO** :

1. Contactez le support technique SAP pour obtenir les fichiers compressés suivants :

- o SAP JCO 3.0.6 ou version ultérieure pour plateforme Linux AMD 64 bits. Par exemple, sapjco3linuxx86\_64-3.0.10.tgz.
- 2. Dans la console de gestion web (WMC), accédez à System > Upgrade > Update Connector Libraries.
- 3. Dans la fenêtre Update Connector Libraries, sélectionnez le connecteur SAP dans la liste des connecteurs.
- 4. Supprimez les bibliothèques SAP JCO existantes, affichées dans la liste Installed Files, et redémarrez le dispositif.
- 5. Après avoir redémarré le dispositif, retournez à System > Upgrade > Update Connector Libraries.
- 6. Transférez (upload) les bibliothèques SAP JCO 64 bits nouvellement téléchargées. Après ce transfert, vous serez invité à redémarrer le dispositif.
- 7. Redémarrez le dispositif et démarrez le projet SAP. Toutes les orchestrations SAP doivent démarrer sans erreur.

### **Rubrique parent :** [Activités](#page-660-0) SAP

### **Commentaires** | **Notices**

*C* Dernière révision: Friday, November 1, 2013 file:///dcs/markdown/workspace/Transform/out.html

<span id="page-688-0"></span>http://pic.dhe.ibm.com/infocenter/wci/v7r0m0/topic/com.ibm.wci.doc/SAP\_troubleshooting.html

# **Activités ServiceMax**

- Création ou édition d'un noeud final [ServiceMax](#page-690-0) Les noeuds finaux ServiceMax fournissent les informations que Studio et le dispositif d'intégration utilisent pour se connecter à une instance ServiceMax.
- [Configuration](#page-692-0) des activités ServiceMax

La sélection des zones de l'objet ServiceMax à mapper est l'une des tâches que vous devez effectuer pour configurer une activité ServiceMax. Pour plus d'informations sur les tâches de configuration dans la Liste de contrôle, voir la rubrique d'aide pour l'activité ServiceMax spécifique.

- Définir les propriétés de [configuration](#page-693-0) ServiceMax Toutes les modifications que vous apportez aux propriétés de configuration affectent toutes les orchestrations qui utilisent ce noeud final. Les éditions sont globales et non pas locales.
- Spécification des paramètres Réessayer et [Dépassement](#page-694-0) de délai pour des activités ServiceMax La spécification de paramètres Réessayer et Dépassement de délai est l'une des tâches que vous devez effectuer pour configurer une activité ServiceMax. Le connecteur ServiceMax utilise une connexion persistante HTTP 1.1 sur SSL pour établir toutes les connexions avec le serveur ServiceMax. A l'aide du format gzip, le connecteur ServiceMax compresse toutes les données pour les demandes et les réponses.
- Présentation et définition des préférences [d'interrogation](#page-695-0) pour le connecteur ServiceMax
- Activité [Interroger](#page-696-0) objets mis à jour Cette activité interroge le serveur ServiceMax pour rechercher les objets qui ont été récemment créés ou mis à jour et renvoie au dispositif d'intégration toutes les zones d'objet que vous avez sélectionnées dans le panneau de configuration. Dans Studio, configurez l'intervalle d'interrogation pour l'activité.
- [Obtenir](#page-697-0) objets mis à jour
- Activité Interroger objets [supprimés](#page-699-0)

Cette activité interroge le serveur ServiceMax pour rechercher les objets qui ont été récemment supprimés et renvoie les ID correspondants au dispositif d'intégration.

Obtenir objets [supprimés](#page-700-0)

Cette activité extrait la liste des objets individuels qui ont été supprimés pendant l'intervalle de temps spécifié pour l'objet spécifié.

[Activité](#page-701-0) Créer objets

Utilisez cette activité pour créer un ou plusieurs objets ServiceMax. Dans l'onglet Activités, ouvrez le répertoire ServiceMax pour rechercher l'activité Créer objets.

- [Activité](#page-703-0) Mettre à jour objets Utilisez cette activité pour mettre à jour un ou plusieurs objets existants dans ServiceMax.
- [Activité](#page-704-0) Mettre à jour et insérer des objets Utilisez cette activité pour mettre à jour un ou plusieurs objets existants ou créer de nouveaux objets dans ServiceMax.
- Activité [Supprimer](#page-706-0) objets

Utilisez cette activité pour supprimer un ou plusieurs objets dans ServiceMax. Alors que l'API Salesforce.com limite à 200 le nombre d'objets pouvant être supprimés en un seul appel, le connecteur Cast Iron ServiceMax n'a pas de limite de ce type. Vous pouvez utiliser l'activité **Supprimer objets** pour supprimer un nombre illimité d'objets.

- Activité [Restaurer](#page-707-0) objets
- Activité [Extraire](#page-708-0) objets

Cette activité permet d'extraire un ou plusieurs objets ServiceMax d'un type spécifié. Alors que l'API Salesforce.com limite à 2000 le nombre d'objets pouvant être extraits en un seul appel, le connecteur Cast Iron ServiceMax n'a pas de limite de ce type. Vous pouvez utiliser l'activité **Extraire objets** pour extraire un nombre illimité d'objets.

Activité [Demander](#page-647-0) objets

Utilisez SOQL (Sforce Object Query Language) pour exécuter une requête sur un ou plusieurs types d'objet Salesforce.com à partir de cette activité et renvoyer un ensemble de résultats. L'activité Demander objets exécute automatiquement une requête ou un appel queryAll suivi d'appels queryMore continus pour tous les enfants et objets renvoyés depuis Salesforce.com.

[Configuration](#page-712-0) de l'activité Demander objets

Vous devez créer une requête SOSL (Sforce Object Search Language) pour configurer l'activité **Rechercher objets**. Les sections suivantes décrivent les étapes permettant de configurer l'activité **Rechercher objets**, de créer une requête SOSL et d'indiquer des règles syntaxiques SOSL pour IBM® Cast Iron.

- Activité [Rechercher](#page-714-0) objets
- [Configuration](#page-715-0) de l'activité Rechercher objets

Vous devez créer une requête SOSL (Sforce Object Search Language) pour configurer l'activité **Rechercher objets**.

Activité Convertir un [prospect.](#page-717-0)

Utilisez cette activité pour convertir des prospects en comptes, contacts ou opportunités dans ServiceMax. Alors que l'API Salesforce.com limite à 100 le nombre d'objets pouvant être convertis en un seul appel, le connecteur Cast Iron ServiceMax n'a pas de limite de ce type. Vous pouvez utiliser l'activité **Convertir un prospect** pour convertir un nombre illimité d'objets.

- Activité [Fusionner](#page-719-0) objets Utilisez cette activité pour fusionner des objets ServiceMax en un seul enregistrement.
- Activité Obtenir [informations](#page-721-0) utilisateur Utilisez cette activité pour obtenir les informations utilisateur du serveur ServiceMax. Dans l'onglet Activités, ouvrez le répertoire ServiceMax pour rechercher l'activité Obtenir informations utilisateur.
- Activité Obtenir [horodatage](#page-722-0) serveur Utilisez cette activité pour obtenir l'heure courante du serveur ServiceMax. Dans l'onglet Activités, ouvrez le répertoire ServiceMax pour rechercher l'activité Obtenir horodatage serveur.

Activité Envoyer courrier [électronique](#page-723-0) Utilisez cette activité pour envoyer un ou plusieurs courriers électroniques. Les courriers électroniques incluent tous les attributs de courrier électronique standard tels que l'adresse électronique, la ligne d'objet et les copies cachées.

- [Activité](#page-724-0) Définir mot de passe Utilisez cette activité pour remplacer le mot de passe d'un utilisateur ou SelfServiceUser par une valeur que vous spécifiez.
- Activité [Réinitialiser](#page-725-0) mot de passe Utilisez cette activité pour réinitialiser le mot de passe de l'utilisateur à une valeur générée par le système.

### **Commentaires** | **Notices**

**of** Dernière révision: Friday, November 1, 2013 file:///dcs/markdown/workspace/Transform/out.html

<span id="page-690-0"></span>http://pic.dhe.ibm.com/infocenter/wci/v7r0m0/topic/com.ibm.wci.doc/toc\_servicemaxactivities.html

# **Création ou édition d'un noeud final ServiceMax**

Les noeuds finaux ServiceMax fournissent les informations que Studio et le dispositif d'intégration utilisent pour se connecter à une instance ServiceMax.

## **Pourquoi et quand exécuter cette tâche**

Toutes les modifications que vous apportez au noeud final, y compris aux propriétés de configuration, affectent toutes les orchestrations qui utilisent ce noeud final car les éditions sont globales et non locales.

## **Procédure**

1. Faites glisser une activité depuis le dossier ServiceMax de l'onglet Activités vers l'orchestration.

Le panneau Récapitulatif s'affiche avec une liste de contrôle qui répertorie les tâches à effectuer pour configurer l'activité.

- 2. Cliquez sur la tâche Sélectionner le noeud final dans la Liste de contrôle. Le panneau Sélectionner un noeud final apparaît.
- 3. Cliquez sur l'une des options suivantes :
	- Parcourir... : pour sélectionner un noeud final existant à partir de l'Explorateur de projets. L'Explorateur de projets affiche tous les noeuds finaux du projet, disponibles pour l'activité. Lorsque vous sélectionnez un noeud final, ses propriétés apparaissent dans le panneau Sélectionner le noeud final. Pour éditer les propriétés du noeud final, cliquez sur Editer. Allez à l'étape [5.](#page-691-0)
	- $\circ$  Nouveau : pour créer un noeud final. La fenêtre Créer un noeud final apparaît. Allez à l'étape [5](#page-691-0).
	- Editer : pour éditer un noeud final existant. La fenêtre Editer un noeud final apparaît. Allez à l'étape [5.](#page-691-0)

Remarque : L'édition d'un noeud final affecte toutes les orchestrations qui utilisent ce noeud final dans le projet, car les éditions sont globales et non locales.

- 4. Dans la fenêtre du noeud final, indiquez un nom d'utilisateur et un mot de passe pour accéder à une instance ServiceMax.
	- a. Entrez un nom d'utilisateur ou cliquez sur l'icône à droite de la zone Nom d'utilisateur pour sélectionner la propriété de configuration.
- b. Entrez un mot de passe ou cliquez sur l'icône à droite de la zone Mot de passe pour sélectionner la propriété de configuration.
- <span id="page-691-0"></span>**Options de connexion Description** Se connecter normalement Par défaut, Connexion est sélectionné. A l'exécution, le dispositif d'intégration accède à une instance de production de ServiceMax. Se connecter au bac à sable ServiceMax A l'exécution, le dispositif d'intégration accède à une copie du système de production. Vous pouvez effectuer des tests dans le bac à sable sans affecter les données de production.
- 5. Sélectionnez une option de connexion :

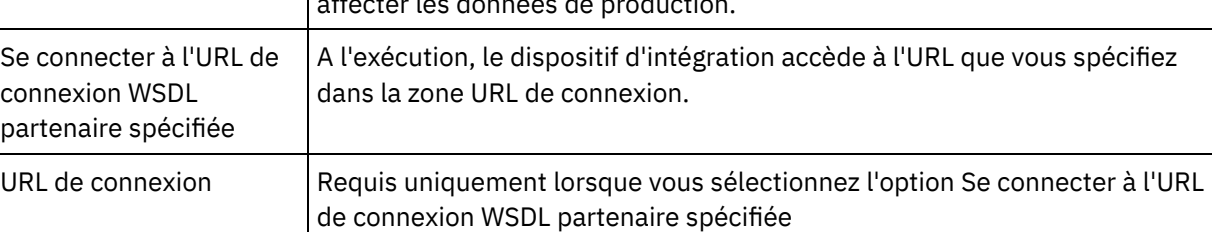

6. Indiquez le paramètre Délai de connexion. Par défaut, le dispositif d'intégration cesse d'attendre s'il ne parvient pas à se connecter au noeud final ServiceMax après 300 secondes.

7. Pour vous connecter à travers un serveur proxy, remplissez les zones décrites dans le tableau suivant :

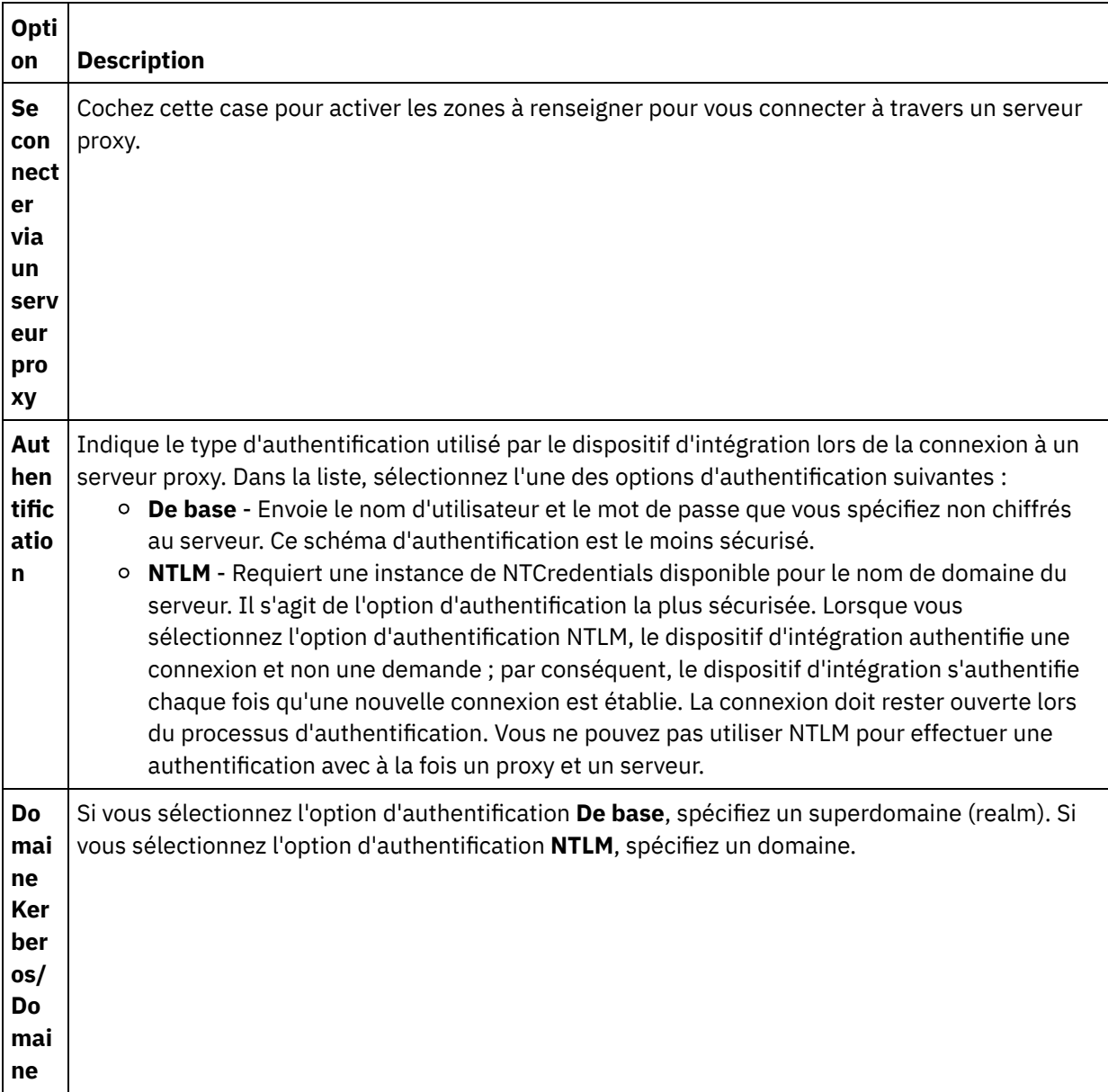

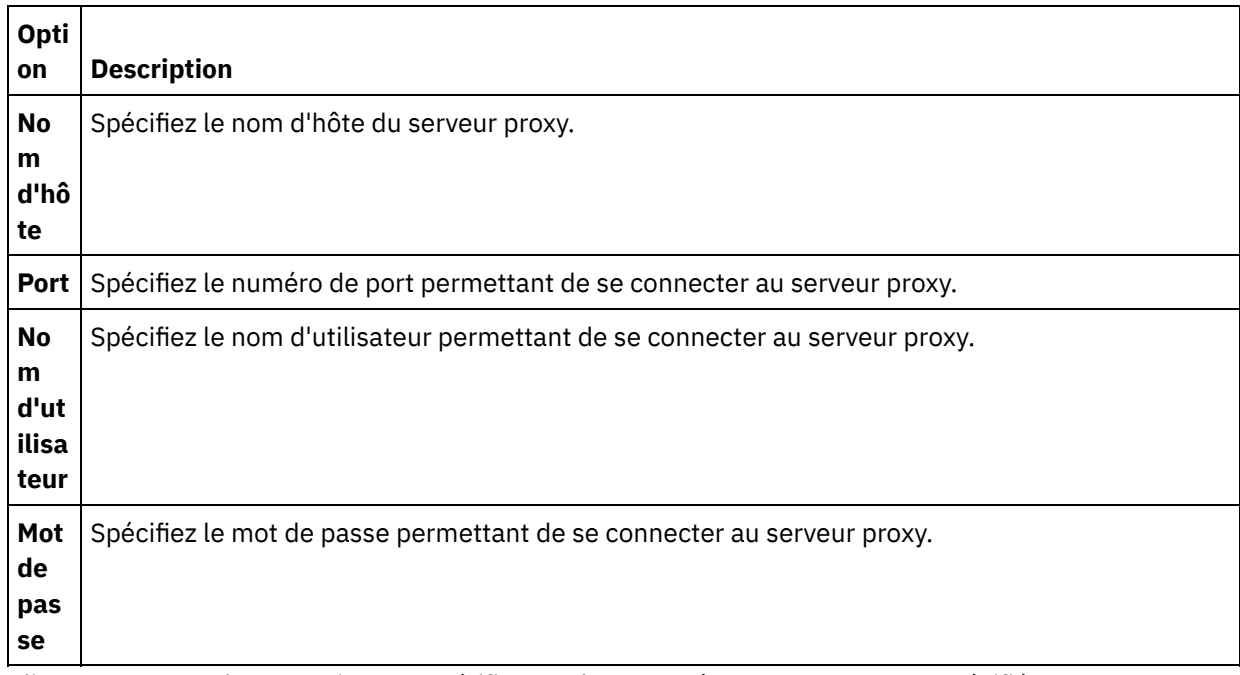

8. Cliquez sur Tester la connexion pour vérifier que les paramètres que vous avez spécifiés permettent au projet d'accéder à une instance ServiceMax.

Remarque : Lorsque vous configurez un noeud final ServiceMax de sorte qu'il utilise les propriétés de configuration, vérifiez que les valeurs de ces propriétés sont valides. Si la valeur d'une propriété de configuration n'est pas valide ou n'existe pas, le test de la connexion échoue.

### **Rubrique parent :** Activités [ServiceMax](#page-688-0)

#### **Commentaires** | **Notices**

*C* Dernière révision: Friday, November 1, 2013 file:///dcs/markdown/workspace/Transform/out.html

http://pic.dhe.ibm.com/infocenter/wci/v7r0m0/topic/com.ibm.wci.doc/SerMax\_Creating\_or\_Editing\_an\_Endpo int.html

# <span id="page-692-0"></span>**Configuration des activités ServiceMax**

La sélection des zones de l'objet ServiceMax à mapper est l'une des tâches que vous devez effectuer pour configurer une activité ServiceMax. Pour plus d'informations sur les tâches de configuration dans la Liste de contrôle, voir la rubrique d'aide pour l'activité ServiceMax spécifique.

## **Pourquoi et quand exécuter cette tâche**

Pour certaines zones du noeud final, vous pouvez créer des propriétés de [configuration](#page-96-0) pour fournir les valeurs de ces zones. Une icône apparaît lorsque vous cliquez dans une zone qui prend en charge une propriété de configuration et qu'une propriété de configuration du même type a déjà été configurée pour le projet.

# **Procédure**

1. Dans Liste de contrôle, sélectionnez Configurer. Le panneau Configurer s'ouvre.

- 2. Cliquez sur Parcourir... pour sélectionner un type d'objet ServiceMax. La fenêtre Sélectionner un objet ServiceMax affiche tous les objets ServiceMax associés à l'activité Studio.
- 3. Sélectionnez un type d'objet dans la liste. Remarque : Les types d'objet personnalisés se terminent par un double trait de soulignement c ( \_\_c). Par exemple : *CustomerPriority\_\_c*.

Entre un caractère ou une chaîne dans la zone Rechercher un type d'objet et Studio filtre les types d'objet et affiche uniquement les types d'objet qui correspondent aux critères de filtrage. (Facultatif) Cliquez sur l'icône d'actualisation pour extraire les derniers types d'objet ServiceMax.

4. Cliquez sur OK.

Toutes les zones associées au type d'objet que vous avez sélectionné apparaissent.

5. Dans la section Préférences de la zone d'objet, sélectionnez les zones à mapper.

Par défaut, toutes les zones sont sélectionnées. Vous pouvez choisir de désélectionner toute zone que vous ne souhaitez pas afficher dans la mappe. Une case à cocher globale vous permet de sélectionner et de désélectionner toutes les zones à la fois.

Remarque : La zone Id est requise pour de nombreuses activités. Pour ces activités, la zone Id est désactivée et vous ne pouvez pas la désélectionner.

### **Rubrique parent :** Activités [ServiceMax](#page-688-0)

### **Commentaires** | **Notices**

**all** Dernière révision: Friday, November 1, 2013 file:///dcs/markdown/workspace/Transform/out.html

<span id="page-693-0"></span>http://pic.dhe.ibm.com/infocenter/wci/v7r0m0/topic/com.ibm.wci.doc/SerMax\_Configuring\_Activities.html

# **Définir les propriétés de configuration ServiceMax**

Toutes les modifications que vous apportez aux propriétés de configuration affectent toutes les orchestrations qui utilisent ce noeud final. Les éditions sont globales et non pas locales.

# **Procédure**

- 1. Sélectionnez Projet > Propriétés de configuration. La fenêtre Propriétés de configuration apparaît.
- 2. Cliquez sur la zone Valeur pour la propriété servicemax\_password et entrez un mot de passe valide.
- 3. Cliquez sur la zone Valeur pour la propriété servicemax\_login et entrez un nom de connexion (login) ServiceMax valide.
- 4. Cliquez sur OK.

**Rubrique parent :** Activités [ServiceMax](#page-688-0)

#### **Commentaires** | **Notices**

**of** Dernière révision: Friday, November 1, 2013 file:///dcs/markdown/workspace/Transform/out.html

http://pic.dhe.ibm.com/infocenter/wci/v7r0m0/topic/com.ibm.wci.doc/SerMax\_Setting\_Configuration\_Properti es.html

# <span id="page-694-0"></span>**Spécification des paramètres Réessayer et Dépassement de délai pour des activités ServiceMax**

La spécification de paramètres Réessayer et Dépassement de délai est l'une des tâches que vous devez effectuer pour configurer une activité ServiceMax. Le connecteur ServiceMax utilise une connexion persistante HTTP 1.1 sur SSL pour établir toutes les connexions avec le serveur ServiceMax. A l'aide du format gzip, le connecteur ServiceMax compresse toutes les données pour les demandes et les réponses.

## **Pourquoi et quand exécuter cette tâche**

Le connecteur ServiceMax utilise une seule session pour toutes les connexions à un noeud final ServiceMax. Si une session arrive à expiration, le connecteur établit automatiquement une nouvelle session. Le connecteur ServiceMax ne compte pas la tentative initiale de ré-acquisition de la session comme nouvelle tentative. Il adopte le comportement de réessai normal pour un connecteur après l'échec de la tentative initiale de réacquisition d'une session.

Pour plus d'informations sur les tâches de configuration dans la **Liste de contrôle**, voir la rubrique d'aide pour l'activité ServiceMax spécifique.

# **Procédure**

- 1. Dans Liste de contrôle, sélectionnez Réessayer. Le panneau Réessayer s'affiche.
- 2. Configurez les options de réessai pour la connexion à une instance ServiceMax.

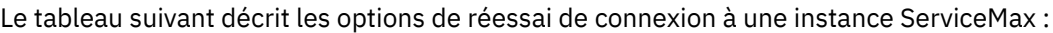

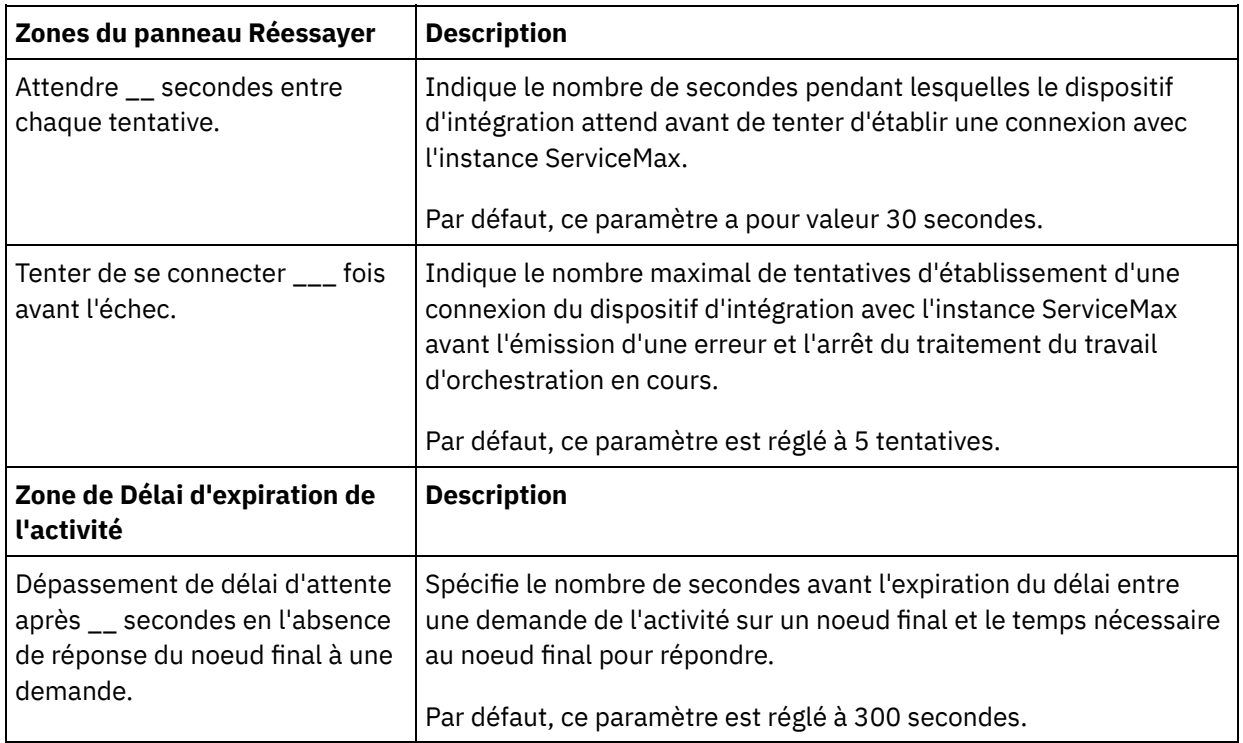

### **Commentaires** | **Notices**

**of** Dernière révision: Friday, November 1, 2013 file:///dcs/markdown/workspace/Transform/out.html

<span id="page-695-0"></span>http://pic.dhe.ibm.com/infocenter/wci/v7r0m0/topic/com.ibm.wci.doc/SerMax\_Specifying\_the\_Retry\_and\_Tim e\_Out\_Parameters\_for\_Activities.html

# **Présentation et définition des préférences d'interrogation pour le connecteur ServiceMax**

# **Pourquoi et quand exécuter cette tâche**

Le connecteur ServiceMax contient deux activités qui permettent d'interroger le serveur ServiceMax pour rechercher les modifications :

- Activité **Interroger objets supprimés**
- Activité **Interroger objets mis à jour**

Ces activités ont le comportement de démarrage suivant :

- Pour une orchestration qui n'a jamais été déployée, l'horodatage de référence est établi lorsque l'activité est activée pour la première fois. L'activité utilise l'horodatage de référence comme heure de début pour l'interrogation des modifications une fois l'intervalle d'interrogation écoulé. A l'issue de l'interrogation, l'activité stocke la dernière heure d'interrogation.
- Pour une orchestration déployée précédemment, l'activité utilise la dernière heure d'interrogation et l'heure en cours pour l'interrogation des modifications une fois l'intervalle d'interrogation écoulé.
- ServiceMax exige un intervalle d'au moins 60 secondes entre les interrogations. Si moins de 60 secondes se sont écoulées, l'activité ignore l'intervalle d'interrogation en cours et attend que l'intervalle d'interrogation suivant soit passé.

## **Procédure**

1. Dans la Liste de contrôle, sélectionnez Interrogation.

Le panneau Préférences d'interrogation apparaît.

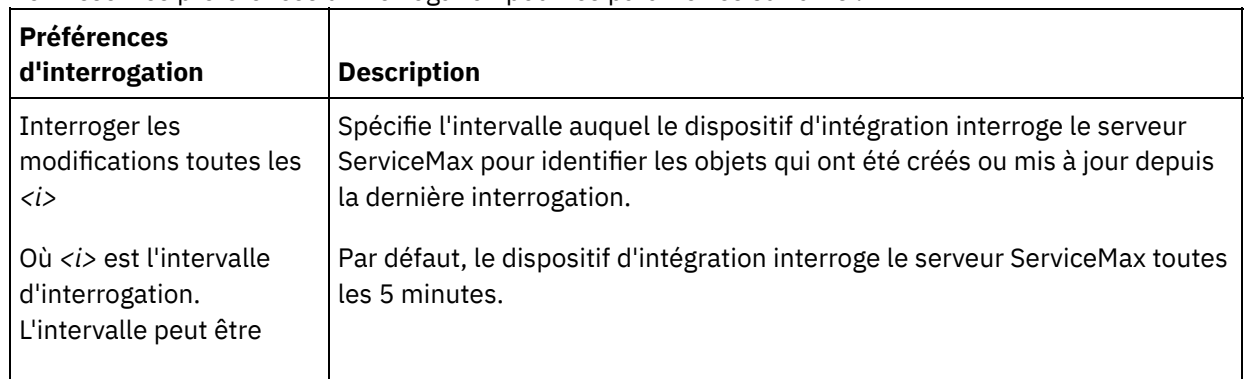

2. Définissez les préférences d'interrogation pour les paramètres suivants :

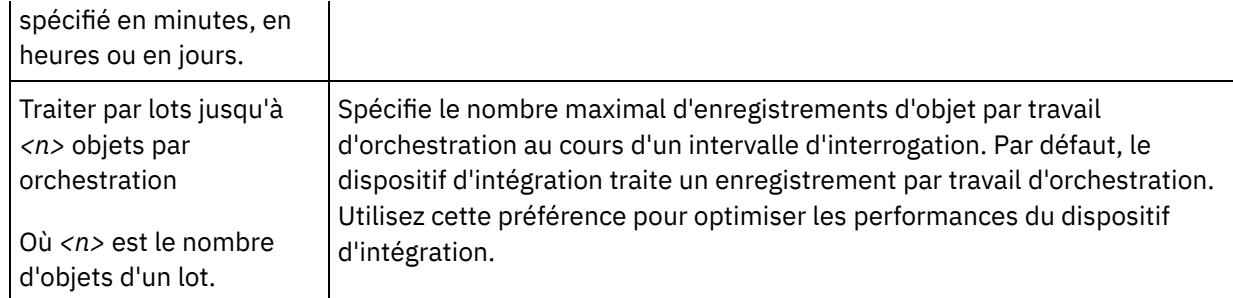

**Rubrique parent :** Activités [ServiceMax](#page-688-0)

#### **Commentaires** | **Notices**

*M* Dernière révision: Friday, November 1, 2013 file:///dcs/markdown/workspace/Transform/out.html

<span id="page-696-0"></span>http://pic.dhe.ibm.com/infocenter/wci/v7r0m0/topic/com.ibm.wci.doc/SerMax\_Understanding\_and\_Setting\_P olling\_Preferences.html

# **Activité Interroger objets mis à jour**

Cette activité interroge le serveur ServiceMax pour rechercher les objets qui ont été récemment créés ou mis à jour et renvoie au dispositif d'intégration toutes les zones d'objet que vous avez sélectionnées dans le panneau de configuration. Dans Studio, configurez l'intervalle d'interrogation pour l'activité.

# **Procédure**

- 1. Dans l'onglet Activités, ouvrez le répertoire ServiceMax pour rechercher l'activité Interroger objets mis à jour.
- 2. Ajoutez l'activité à une orchestration.

La liste de contrôle et le récapitulatif de l'activité sont affichés en dessous de l'orchestration.

3. Sélectionnez un noeud final ServiceMax.

Vous trouverez des instructions sur la création ou l'édition d'un noeud final ServiceMax dans la section Création ou édition d'un noeud final [ServiceMax](#page-690-0).

- 4. Configurez l'activité en choisissant un type d'objet ServiceMax et les préférences de zone d'objet.
- 5. Indiquez les préférences d'interrogation pour l'activité.
- 6. Spécifiez les paramètres Réessayer et Dépassement de délai pour l'activité.

## **Que faire ensuite**

Mappez la sortie de l'activité Interroger objets mis à jour. **Rubrique parent :** Activités [ServiceMax](#page-688-0)

## **Mapper la sortie de l'activité Interroger objets mis à jour**

### **Procédure**

1. Dans Liste de contrôle, sélectionnez Mapper les sorties.

L'élément objects apparaît dans le panneau Depuis l'activité.

2. Cliquez sur Sélectionner des sorties et sélectionnez les variables de sortie pour la mappe.

Vous trouverez des instructions sur la création de variables dans Création de [variables.](#page-856-0)

3. Selon les cas, mappez les paramètres de sortie sur les variables.

Vous trouverez des instructions sur le mappage dans [Création](#page-932-0) d'une mappe.

- La mappe de sortie peut comporter des éléments de zone *nillable* ayant le comportement suivant :
	- o Si la zone extraite est NULL, le dispositif d'intégration affecte la valeur true à l'attribut xsi:nil dans le résultat.

#### **Commentaires** | **Notices**

**剑** Dernière révision: Friday, November 1, 2013 file:///dcs/markdown/workspace/Transform/out.html

<span id="page-697-0"></span>http://pic.dhe.ibm.com/infocenter/wci/v7r0m0/topic/com.ibm.wci.doc/SerMax\_Poll\_Updated\_Objects\_Activity .html

# **Obtenir objets mis à jour**

# **Procédure**

- 1. Dans l'onglet Activités, ouvrez le répertoire ServiceMax pour rechercher l'activité Obtenir objets mis à jour.
- 2. Ajoutez l'activité à une orchestration.

La liste de contrôle et le récapitulatif de l'activité sont affichés en dessous de l'orchestration.

3. Sélectionnez un noeud final ServiceMax.

Vous trouverez des instructions sur la création ou l'édition d'un noeud final ServiceMax dans la section Création ou édition d'un noeud final [ServiceMax](#page-690-0).

- 4. Configurez l'activité en choisissant un type d'objet ServiceMax et les préférences de zone d'objet. Vous pouvez uniquement sélectionner les types d'objet et les zones que le dispositif d'intégration peut mettre à jour. La mappe d'entrée contient le type d'objet avec des éléments correspondant aux zones que vous sélectionnez pendant l'étape de configuration.
- Remarque : Le dispositif d'intégration ne peut pas créer de zones à numéro automatique.
- 5. Spécifiez les paramètres Réessayer et Dépassement de délai pour l'activité.
- 6. Mappez l'entrée de l'activité.

La mappe d'entrée est constituée d'un paramètre d'entrée d'un objet. Ce paramètre est composé d'un unique élément principal comportant un unique élément répété, nommé d'après le type d'objet que vous avez sélectionné et qui contient toutes les zones que vous avez sélectionnées dans la table Préférences de la zone d'objet.

# **Que faire ensuite**

Mappez l'entrée de l'activité Obtenir objets mis à jour. **Rubrique parent :** Activités [ServiceMax](#page-688-0)

# **Mapper l'entrée de l'activité Obtenir objets mis à jour**

### **Procédure**

1. Dans Liste de contrôle, sélectionnez Mapper les entrées.

L'élément startDateTime apparaît dans le panneau Vers l'activité.

- 2. Facultatif : Cliquez avec le bouton droit de la souris sur le noeud par défaut et choisissez Afficher les paramètres facultatifs pour afficher les paramètres d'entrée facultatifs pour cette activité :
	- o endDateTime
	- o CallOptions
	- o connection
	- sessionInfo
- 3. Cliquez sur Sélectionner des entrées et sélectionnez les variables d'entrée pour la mappe.

Vous trouverez des instructions sur la création de variables dans Création de [variables.](#page-856-0)

4. Selon les cas, mappez les paramètres d'entrée sur les variables.

Vous trouverez des instructions sur le mappage dans [Création](#page-932-0) d'une mappe.

Les éléments de zone *Facultatif* et *nillable* ont le comportement suivant :

- Le dispositif d'intégration ne met pas à jour un champ optionnel lorsque le serveur ServiceMax ne fournit pas de valeur pour ce champ.
- o Si vous affectez la valeur true à l'attribut xsi:nil sur un champ nillable, le dispositif d'intégration met ce champ à Null lors d'une mise à jour. Remarque : L'affectation d'une chaîne vide à un champ ne met pas celui-ci à Null.

### **Que faire ensuite**

Mappez la sortie de l'activité Obtenir objets mis à jour.

# **Mapper la sortie de l'activité Obtenir objets mis à jour**

### **Procédure**

1. Dans Liste de contrôle, sélectionnez Mapper les sorties.

L'élément saveResults apparaît dans le panneau Depuis l'activité.

2. Cliquez sur Sélectionner des sorties et sélectionnez les variables de sortie pour la mappe.

Vous trouverez des instructions sur la création de variables dans Création de [variables.](#page-856-0)

3. Selon les cas, mappez les paramètres de sortie sur les variables.

Vous trouverez des instructions sur le mappage dans [Création](#page-932-0) d'une mappe.

**al** Dernière révision: Friday, November 1, 2013 file:///dcs/markdown/workspace/Transform/out.html

<span id="page-699-0"></span>http://pic.dhe.ibm.com/infocenter/wci/v7r0m0/topic/com.ibm.wci.doc/SerMax\_Get\_Updated\_Objects.html

# **Activité Interroger objets supprimés**

Cette activité interroge le serveur ServiceMax pour rechercher les objets qui ont été récemment supprimés et renvoie les ID correspondants au dispositif d'intégration.

## **Procédure**

- 1. Dans l'onglet Activités, ouvrez le répertoire ServiceMax pour rechercher l'activité Interroger objets supprimés.
- 2. Ajoutez l'activité à une orchestration.

La liste de contrôle et le récapitulatif de l'activité sont affichés en dessous de l'orchestration.

3. Sélectionnez un noeud final ServiceMax.

Vous trouverez des instructions sur la création ou l'édition d'un noeud final ServiceMax dans la section Création ou édition d'un noeud final [ServiceMax](#page-690-0).

- 4. Configurez l'activité en choisissant un type d'objet ServiceMax et les préférences de zone d'objet.
- 5. Indiquez les préférences d'interrogation pour l'activité.
- 6. Spécifiez les paramètres Réessayer et Dépassement de délai pour l'activité.

# **Que faire ensuite**

Mappez la sortie de l'activité Interroger objets supprimés. **Rubrique parent :** Activités [ServiceMax](#page-688-0)

# **Mapper la sortie de l'activité Interroger objets supprimés**

### **Procédure**

1. Dans Liste de contrôle, sélectionnez Mapper les sorties.

L'élément objects apparaît dans le panneau Depuis l'activité.

2. Cliquez sur Sélectionner des sorties et sélectionnez les variables de sortie pour la mappe.

Vous trouverez des instructions sur la création de variables dans Création de [variables.](#page-856-0)

3. Selon les cas, mappez les paramètres de sortie sur les variables.

Vous trouverez des instructions sur le mappage dans [Création](#page-932-0) d'une mappe.

La mappe de sortie peut comporter des éléments de zone *nillable* ayant le comportement suivant :

 $\circ$  Si la zone extraite est NULL, le dispositif d'intégration affecte la valeur true à l'attribut  $x\sin\theta$ dans le résultat.

o Si l'ID d'entrée n'est pas valide ou ne représente pas le type d'objet spécifié, pour la totalité de l'élément objects, le dispositif d'intégration affecte la valeur true à l'attribut xsi:nil pour la position de cet élément dans l'ensemble de résultats.

**Commentaires** | **Notices**

*d* Dernière révision: Friday, November 1, 2013 file:///dcs/markdown/workspace/Transform/out.html

<span id="page-700-0"></span>http://pic.dhe.ibm.com/infocenter/wci/v7r0m0/topic/com.ibm.wci.doc/SerMax\_Poll\_Deleted\_Objects\_Activity. html

# **Obtenir objets supprimés**

Cette activité extrait la liste des objets individuels qui ont été supprimés pendant l'intervalle de temps spécifié pour l'objet spécifié.

## **Procédure**

- 1. Dans l'onglet Activités, ouvrez le répertoire ServiceMax pour rechercher l'activité Obtenir objets supprimés.
- 2. Ajoutez l'activité à une orchestration.

La liste de contrôle et le récapitulatif de l'activité sont affichés en dessous de l'orchestration.

3. Sélectionnez un noeud final ServiceMax.

Vous trouverez des instructions sur la création ou l'édition d'un noeud final ServiceMax dans la section Création ou édition d'un noeud final [ServiceMax](#page-690-0).

4. Spécifiez les paramètres Réessayer et Dépassement de délai pour l'activité.

### **Que faire ensuite**

Mappez l'entrée de l'activité Obtenir objets supprimés. **Rubrique parent :** Activités [ServiceMax](#page-688-0)

# **Mapper l'entrée de l'activité Obtenir objets supprimés**

### **Procédure**

1. Dans Liste de contrôle, sélectionnez Mapper les entrées.

L'élément startDateTime apparaît dans le panneau Vers l'activité.

- 2. Facultatif : Cliquez avec le bouton droit de la souris sur le noeud par défaut et choisissez Afficher les paramètres facultatifs pour afficher les paramètres d'entrée facultatifs pour cette activité :
	- endDateTime
	- o CallOptions
	- connection

sessionInfo

3. Cliquez sur Sélectionner des entrées et sélectionnez les variables d'entrée pour la mappe.

Vous trouverez des instructions sur la création de variables dans Création de [variables.](#page-856-0)

4. Selon les cas, mappez les paramètres d'entrée sur les variables.

Vous trouverez des instructions sur le mappage dans [Création](#page-932-0) d'une mappe.

### **Que faire ensuite**

Mappez la sortie de l'activité Obtenir objets supprimés.

# **Mapper la sortie de l'activité Obtenir objets supprimés**

### **Procédure**

1. Dans Liste de contrôle, sélectionnez Mapper les sorties.

L'élément deleteResults apparaît dans le panneau Depuis l'activité.

2. Cliquez sur Sélectionner des sorties et sélectionnez les variables de sortie pour la mappe.

Vous trouverez des instructions sur la création de variables dans Création de [variables.](#page-856-0)

3. Selon les cas, mappez les paramètres de sortie sur les variables.

Vous trouverez des instructions sur le mappage dans [Création](#page-932-0) d'une mappe.

#### **Commentaires** | **Notices**

*d* Dernière révision: Friday, November 1, 2013 file:///dcs/markdown/workspace/Transform/out.html

<span id="page-701-0"></span>http://pic.dhe.ibm.com/infocenter/wci/v7r0m0/topic/com.ibm.wci.doc/SerMax\_Get\_Deleted\_Objects.html

# **Activité Créer objets**

Utilisez cette activité pour créer un ou plusieurs objets ServiceMax. Dans l'onglet Activités, ouvrez le répertoire ServiceMax pour rechercher l'activité Créer objets.

## **Procédure**

1. Ajoutez l'activité à une orchestration.

La liste de contrôle et le récapitulatif de l'activité sont affichés en dessous de l'orchestration.

2. Sélectionnez un noeud final ServiceMax.

Vous trouverez des instructions sur la création ou l'édition d'un noeud final ServiceMax dans la section Création ou édition d'un noeud final [ServiceMax](#page-690-0).

- 3. Configurez l'activité en choisissant un type d'objet ServiceMax et les préférences de zone d'objet.
- 4. Spécifiez les paramètres Réessayer et Dépassement de délai pour l'activité.

## **Que faire ensuite**

Mappez les entrées de l'activité Créer objets. **Rubrique parent :** Activités [ServiceMax](#page-688-0)

## **Mapper l'entrée de l'activité Créer objets**

### **Procédure**

1. Dans Liste de contrôle, sélectionnez Mapper les entrées.

L'élément Objects apparaît dans le panneau Vers l'activité. Les paramètres affichés correspondent à la structure de l'entrée dans l'opération objects de ServiceMax.

- 2. Facultatif : Cliquez avec le bouton droit de la souris sur le noeud par défaut et choisissez Afficher les paramètres facultatifs pour afficher les paramètres d'entrée facultatifs pour cette activité :
	- AssignmentRuleHeader
	- MruHeader
	- EmailHeader
	- o CallOptions
	- o connection
	- sessionInfo
- 3. Cliquez sur Sélectionner des entrées et sélectionnez les variables d'entrée pour la mappe.

Vous trouverez des instructions sur la création de variables dans Création de [variables.](#page-856-0)

4. Selon les cas, mappez les paramètres d'entrée sur les variables.

Vous trouverez des instructions sur le mappage dans [Création](#page-932-0) d'une mappe.

Les éléments de zone *Facultatif* et *nillable* ont le comportement suivant :

- Le dispositif d'intégration ne met pas à jour un champ optionnel lorsque le serveur ServiceMax ne fournit pas de valeur pour ce champ.
- o Si vous affectez la valeur true à l'attribut xsi:nil sur un champ nillable, le dispositif d'intégration met ce champ à Null lors d'une mise à jour. Remarque : L'affectation d'une chaîne vide à un champ ne met pas celui-ci à Null.

### **Que faire ensuite**

Mappez la sortie de l'activité Créer objets.

### **Mappez la sortie de l'activité Créer objets**

### **Procédure**

1. Dans Liste de contrôle, sélectionnez Mapper les sorties.

L'élément saveResults apparaît dans le panneau Depuis l'activité. Les paramètres affichés correspondent à la structure saveResults, laquelle est renvoyée par l'activité create.

2. Cliquez sur Sélectionner des sorties et sélectionnez les variables de sortie pour la mappe.

Vous trouverez des instructions sur la création de variables dans Création de [variables.](#page-856-0)

3. Selon les cas, mappez les paramètres de sortie sur les variables.

Vous trouverez des instructions sur le mappage dans [Création](#page-932-0) d'une mappe.

#### **Commentaires** | **Notices**

*E* Dernière révision: Friday, November 1, 2013 file:///dcs/markdown/workspace/Transform/out.html

<span id="page-703-0"></span>http://pic.dhe.ibm.com/infocenter/wci/v7r0m0/topic/com.ibm.wci.doc/SerMax\_Create\_Objects\_Activity.html

# **Activité Mettre à jour objets**

Utilisez cette activité pour mettre à jour un ou plusieurs objets existants dans ServiceMax.

## **Pourquoi et quand exécuter cette tâche**

Alors que l'API Salesforce.com limite à 200 le nombre d'objets pouvant être mise à jour en un seul appel, le connecteur Cast Iron ServiceMax n'a pas de limite de ce type. Vous pouvez utiliser l'activité Mettre à jour objets pour mettre à jour un nombre illimité d'objets.

Utilisation de l'activité Mettre à jour objets

## **Procédure**

- 1. Dans l'onglet Activités, ouvrez le répertoire ServiceMax pour rechercher l'activité **Mettre à jour objets**.
- 2. Ajoutez l'activité à une orchestration. La **liste de contrôle** et le **récapitulatif** de l'activité sont affichés en dessous de l'orchestration.
- 3. Sélectionnez un noeud final ServiceMax. Vous trouverez des instructions sur la création ou l'édition d'un noeud final ServiceMax dans la section Création ou édition d'un noeud final [ServiceMax](#page-690-0).
- 4. [Configurez](#page-692-0) l'activité en sélectionnant un type d'objet ServiceMax et des préférences de zone d'objet. Vous pouvez uniquement sélectionner les types d'objet et les zones que le dispositif d'intégration peut mettre à jour. La mappe d'entrée contient le type d'objet avec des éléments correspondant aux zones que vous sélectionnez pendant l'étape de configuration.

Remarque : Le dispositif d'intégration ne peut pas créer de zones à numéro automatique.

- 5. [Spécifiez](#page-624-0) les paramètres **Réessayer** et **Dépassement de délai** pour l'activité.
- 6. Mappez l'entrée de l'activité. La mappe d'entrée est constituée d'un paramètre d'entrée d'un objet. Ce paramètre est composé d'un unique élément principal comportant un unique élément répété, nommé d'après le type d'objet que vous avez sélectionné et qui contient toutes les zones que vous avez sélectionnées dans la table Préférences de la zone d'objet.
- 7. Mappez la sortie de l'activité.

### **Résultats**

### **Mapper l'entrée de l'activité Mettre à jour objets**

1. Dans **Liste de contrôle**, sélectionnez Mapper les entrées. L'élément **objects** apparaît dans le panneau Vers l'activité.

- 2. Cliquez avec le bouton droit de la souris sur le noeud par défaut et choisissez Afficher les paramètres facultatifs pour afficher les paramètres d'entrée facultatifs pour cette activité :
	- AssignmentRuleHeader
	- MruHeader
	- EmailHeader
	- CallOptions
	- connection
	- sessionInfo
- 3. Cliquez sur Sélectionner des entrées et sélectionnez la ou les variables d'entrée de la mappe. Vous trouverez des instructions sur la création de variables dans [Créations](#page-856-0) de variables.
- 4. Selon les cas, mappez les paramètres d'entrée sur la ou les variables. Vous trouverez des instructions sur le mappage dans [Création](#page-932-0) d'une mappe.

Les éléments de zone facultative et nillable ont le comportement suivant :

- Le dispositif d'intégration ne met pas à jour un champ optionnel lorsque le serveur ServiceMax ne fournit pas de valeur pour ce champ.
- Si vous affectez la valeur true à l'attribut xsi:nil sur un champ nillable, le dispositif d'intégration met ce champ à Null lors d'une mise à jour.

Remarque : L'affectation d'une chaîne vide à un champ ne met pas celui-ci à Null.

### **Mapper la sortie l'activité Mettre à jour objets**

- 1. Dans **Liste de contrôle**, sélectionnez Mapper les sorties. L'élément **saveResults** apparaît dans le panneau Depuis l'activité.
- 2. Cliquez sur **Sélectionner des sorties** et sélectionnez la ou les variables de sortie de la mappe. Vous trouverez des instructions sur la création de variables dans [Créations](#page-856-0) de variables.
- 3. Selon les cas, mappez les paramètres de sortie sur la ou les variables. Vous trouverez des instructions sur le mappage dans [Création](#page-932-0) d'une mappe.

### **Rubrique parent :** Activités [ServiceMax](#page-688-0)

### **Commentaires** | **Notices**

**of** Dernière révision: Friday, November 1, 2013 file:///dcs/markdown/workspace/Transform/out.html

<span id="page-704-0"></span>http://pic.dhe.ibm.com/infocenter/wci/v7r0m0/topic/com.ibm.wci.doc/SerMax\_Update\_Objects\_Activity.html

# **Activité Mettre à jour et insérer des objets**

Utilisez cette activité pour mettre à jour un ou plusieurs objets existants ou créer de nouveaux objets dans ServiceMax.

## **Pourquoi et quand exécuter cette tâche**

Cette activité utilise un identificateur externe, généralement une clé externe, pour déterminer s'il faut mettre à jour un objet existant ou en créer un nouveau dans ServiceMax.

Alors que l'API Salesforce.com limite à 200 le nombre d'objets pouvant être convertis en un seul appel, le connecteur Cast Iron ServiceMax n'a pas de limite de ce type. Vous pouvez utiliser l'activité **Mettre à jour et** **insérer des objets** pour créer un nombre illimité d'objets.

Pour utiliser l'activité **Mettre à jour et insérer des objets** :

## **Procédure**

- 1. Dans l'onglet Activités, ouvrez le répertoire ServiceMax pour rechercher l'activité **Mettre à jour et insérer des objets**.
- 2. Ajoutez l'activité à une orchestration. La **liste de contrôle** et le **récapitulatif** de l'activité sont affichés en dessous de l'orchestration.
- 3. Sélectionnez un noeud final ServiceMax. Vous trouverez des instructions sur la création ou l'édition d'un noeud final ServiceMax dans la section Création ou édition d'un noeud final [ServiceMax](#page-690-0).
- 4. [Configurez](#page-692-0) l'activité en sélectionnant le type d'objet ServiceMax et des préférences de zone d'objet. Remarque : Vous pouvez uniquement sélectionner les types d'objet que le dispositif d'intégration peut mettre à jour ou créer et qui contiennent au moins une zone ID externe. Lorsque vous sélectionnez le type d'objet, Studio affiche les ID externes définis sur ce type d'objet dans la zone ID externe du panneau Configurer. Vous ne pouvez pas éditer les ID répertoriés dans la liste ID externe. L'ID externe que vous sélectionnez devient une zone obligatoire. Vous ne pouvez pas supprimer cette zone de la table Préférences de la zone d'objet. Si un seul ID externe est disponible, Studio sélectionne automatiquement cette zone dans la table Préférences de la zone d'objet.
- 5. [Spécifiez](#page-694-0) les paramètres **Réessayer** et **Dépassement de délai** pour l'activité.
- 6. Mappez l'entrée de l'activité.
- 7. Mappez la sortie de l'activité.

# **Résultats**

### **Mapper l'entrée de l'activité Mettre à jour et insérer des objets :**

- 1. Dans **Liste de contrôle**, sélectionnez Mapper les entrées. L'élément **objects** apparaît dans le panneau Vers l'activité.
- 2. Cliquez avec le bouton droit de la souris sur le noeud par défaut et choisissez Afficher les paramètres facultatifs pour afficher les paramètres d'entrée facultatifs pour cette activité :
	- AssignmentRuleHeader
	- MruHeader
	- EmailHeader
	- CallOptions
	- connection
	- sessionInfo
- 3. Cliquez sur Sélectionner des entrées et sélectionnez la ou les variables d'entrée de la mappe. Vous trouverez des instructions sur la création de variables dans [Créations](#page-856-0) de variables.
- 4. Selon les cas, mappez les paramètres d'entrée sur la ou les variables. Vous trouverez des instructions sur le mappage dans [Création](#page-932-0) d'une mappe.

L'activité prend en charge les paramètres d'entrée facultatifs suivants :

- AssignmentRuleHeader
- EmailHeader
- MruHeader

Les éléments de zone facultative et nillable ont le comportement suivant :

- Le dispositif d'intégration ne met pas à jour un champ optionnel lorsque le serveur ServiceMax ne fournit pas de valeur pour ce champ.
- $\bullet$  Si vous affectez la valeur true à l'attribut  $x \sin i 1 \sin \theta$  champ  $\sin i 1 \sin \theta$ . le dispositif d'intégration met ce champ à Null lors d'une mise à jour.

Remarque : L'affectation d'une chaîne vide à un champ ne met pas celui-ci à Null.

### **Mapper la sortie l'activité Mettre à jour et insérer des objets**

- 1. Dans **Liste de contrôle**, sélectionnez Mapper les sorties. L'élément **upsertResults** apparaît dans le panneau Depuis l'activité.
- 2. Cliquez sur Sélectionner des sorties et sélectionnez la ou les variables de sortie de la mappe. Vous trouverez des instructions sur la création de variables dans [Créations](#page-856-0) de variables.
- 3. Selon les cas, mappez les paramètres de sortie sur la ou les variables. Vous trouverez des instructions sur le mappage dans [Création](#page-932-0) d'une mappe.

**Rubrique parent :** Activités [ServiceMax](#page-688-0)

#### **Commentaires** | **Notices**

**of Dernière révision: Friday, November 1, 2013** file:///dcs/markdown/workspace/Transform/out.html

<span id="page-706-0"></span>http://pic.dhe.ibm.com/infocenter/wci/v7r0m0/topic/com.ibm.wci.doc/SerMax\_Upsert\_Objects\_Activity.html

# **Activité Supprimer objets**

Utilisez cette activité pour supprimer un ou plusieurs objets dans ServiceMax. Alors que l'API Salesforce.com limite à 200 le nombre d'objets pouvant être supprimés en un seul appel, le connecteur Cast Iron ServiceMax n'a pas de limite de ce type. Vous pouvez utiliser l'activité **Supprimer objets** pour supprimer un nombre illimité d'objets.

# **Procédure**

- 1. Dans l'onglet Activités, ouvrez le répertoire ServiceMax pour rechercher l'activité Supprimer objets.
- 2. Ajoutez l'activité à une orchestration.

La liste de contrôle et le récapitulatif de l'activité sont affichés en dessous de l'orchestration.

3. Sélectionnez un noeud final ServiceMax.

Vous trouverez des instructions sur la création ou l'édition d'un noeud final ServiceMax dans la section Création ou édition d'un noeud final [ServiceMax](#page-690-0).

4. Spécifiez les paramètres Réessayer et Dépassement de délai pour l'activité.

### **Que faire ensuite**

Mappez l'entrée de l'activité Supprimer objets. **Rubrique parent :** Activités [ServiceMax](#page-688-0)

# **Mapper l'entrée de l'activité Supprimer objets**

### **Procédure**

1. Dans Liste de contrôle, sélectionnez Mapper les entrées.

L'élément Ids apparaît dans le panneau Vers l'activité.

- 2. Facultatif : Cliquez avec le bouton droit de la souris sur le noeud par défaut et choisissez Afficher les paramètres facultatifs pour afficher les paramètres d'entrée facultatifs pour cette activité :
	- UserTerritoryDeleteHeader
	- o CallOptions
	- connection
	- sessionInfo
- 3. Cliquez sur Sélectionner des entrées et sélectionnez les variables d'entrée pour la mappe.

Vous trouverez des instructions sur la création de variables dans Création de [variables.](#page-856-0)

4. Selon les cas, mappez les paramètres d'entrée sur les variables.

Vous trouverez des instructions sur le mappage dans [Création](#page-932-0) d'une mappe.

### **Que faire ensuite**

Mappez la sortie de l'activité Supprimer objets.

# **Mapper la sortie de l'activité Supprimer objets**

### **Procédure**

1. Dans Liste de contrôle, sélectionnez Mapper les sorties.

L'élément deleteResults apparaît dans le panneau Depuis l'activité.

2. Cliquez sur Sélectionner des sorties et sélectionnez les variables de sortie pour la mappe.

Vous trouverez des instructions sur la création de variables dans Création de [variables.](#page-856-0)

3. Selon les cas, mappez les paramètres de sortie sur les variables.

Vous trouverez des instructions sur le mappage dans [Création](#page-932-0) d'une mappe.

#### **Commentaires** | **Notices**

*d* Dernière révision: Friday, November 1, 2013 file:///dcs/markdown/workspace/Transform/out.html

<span id="page-707-0"></span>http://pic.dhe.ibm.com/infocenter/wci/v7r0m0/topic/com.ibm.wci.doc/SerMax\_Delete\_Objects\_Activity.html

# **Activité Restaurer objets**

## **Pourquoi et quand exécuter cette tâche**

Utilisez cette activité pour restaurer un ou plusieurs objets que vous aviez supprimé dans ServiceMax.

Pour utiliser l'activité Restaurer objets, procédez comme suit :

- 1. Dans l'onglet Activités, ouvrez le répertoire ServiceMax pour rechercher l'activité **Restaurer objets**. Ajoutez l'activité à une orchestration. La **liste de contrôle** et le **récapitulatif** de l'activité sont affichés en dessous de l'orchestration.
- 2. Sélectionnez un noeud final ServiceMax. Vous trouverez des instructions sur la création ou l'édition d'un noeud final ServiceMax dans la section Création ou édition d'un noeud final [ServiceMax](#page-690-0).
- 3. [Spécifiez](#page-694-0) les paramètres Réessayer et Dépassement de délai pour l'activité.
- 4. Mappez l'entrée de l'activité.
- 5. Mappez la sortie de l'activité.

### **Résultats**

### **Mapper l'entrée de l'activité Restaurer objets :**

- 1. Dans **Liste de contrôle**, sélectionnez Mapper les entrées. L'élément **ids** apparaît dans le panneau Vers l'activité.
- 2. Cliquez avec le bouton droit de la souris sur le noeud par défaut et choisissez Afficher les paramètres facultatifs pour afficher les paramètres d'entrée facultatifs pour cette activité :
	- CallOptions
	- connection
- 3. Cliquez sur Sélectionner des entrées et sélectionnez la ou les variables d'entrée de la mappe. Vous trouverez des instructions sur la création de variables dans [Créations](#page-856-0) de variables.
- 4. Selon les cas, mappez les paramètres d'entrée sur la ou les variables. Vous trouverez des instructions sur le mappage dans [Création](#page-932-0) d'une mappe.

### **Mapper la sortie de l'activité Restaurer objets :**

- 1. Dans **Liste de contrôle**, sélectionnez Mapper les sorties. L'élément **results** apparaît dans le panneau Depuis l'activité.
- 2. Cliquez sur Sélectionner des sorties et sélectionnez la ou les variables de sortie de la mappe. Vous trouverez des instructions sur la création de variables dans [Créations](#page-856-0) de variables.
- 3. Selon les cas, mappez les paramètres de sortie sur la ou les variables. Vous trouverez des instructions sur le mappage dans [Création](#page-932-0) d'une mappe.

#### **Rubrique parent :** Activités [ServiceMax](#page-688-0)

#### **Commentaires** | **Notices**

**off** Dernière révision: Friday, November 1, 2013 file:///dcs/markdown/workspace/Transform/out.html

<span id="page-708-0"></span>http://pic.dhe.ibm.com/infocenter/wci/v7r0m0/topic/com.ibm.wci.doc/SerMax\_Undelete\_Objects\_Activity.htm l

# **Activité Extraire objets**

Cette activité permet d'extraire un ou plusieurs objets ServiceMax d'un type spécifié. Alors que l'API Salesforce.com limite à 2000 le nombre d'objets pouvant être extraits en un seul appel, le connecteur Cast Iron ServiceMax n'a pas de limite de ce type. Vous pouvez utiliser l'activité **Extraire objets** pour extraire un nombre illimité d'objets.

# **Utilisation de l'activité Extraire objets**

- 1. Dans l'onglet Activités, ouvrez le répertoire ServiceMax pour rechercher l'activité Extraire objets.
- 2. Ajoutez l'activité à votre orchestration.

La liste de contrôle et le récapitulatif de l'activité sont affichés en dessous de l'orchestration.

3. Sélectionnez un noeud final ServiceMax.

Vous trouverez des instructions sur la création ou l'édition d'un noeud final ServiceMax dans la section Création ou édition d'un noeud final [ServiceMax](#page-690-0).

4. Configurez l'activité en choisissant un type d'objet ServiceMax et les préférences de zone d'objet.

Seuls les types d'objet que le dispositif d'intégration peut extraire via l'API Salesforce.com sont affichés.

5. Spécifiez les paramètres Réessayer et Dépassement de délai pour l'activité.

# **Mapper l'entrée de l'activité Extraire objets**

1. Dans Liste de contrôle, sélectionnez Mapper les entrées.

L'élément ids s'affiche dans le panneau Vers l'activité. Cet élément contient l'ensemble des ID que le dispositif d'intégration récupère auprès de ServiceMax.

- 2. (Facultatif) Cliquez avec le bouton droit de la souris sur le noeud par défaut et sélectionnez Afficher les paramètres facultatifs pour afficher les paramètres d'entrée facultatifs de cette activité :
	- o MruHeaderUser
	- o CallOptions
	- connection
	- sessionInfo
- 3. Cliquez sur Sélectionner des entrées et sélectionnez les variables d'entrée pour la mappe.

Vous trouverez des instructions sur la création de variables dans Création de [variables.](#page-856-0)

4. Selon les cas, mappez les paramètres d'entrée sur les variables.

Vous trouverez des instructions sur le mappage dans [Création](#page-932-0) d'une mappe.

Les éléments de zone *Facultatif* et *nillable* ont le comportement suivant :

- Si la zone extraite est NULL, le dispositif d'intégration met à true l'attribut xsi:nil dans le résultat.
- Si l'ID d'entrée n'est pas valide ou ne représente pas le type d'objet spécifié, pour la totalité de l'élément objects, le dispositif d'intégration met à true l'attribut xsi:nil pour la position de cet élément dans l'ensemble de résultats.

# **Mapper la sortie de l'activité Extraire objets**

1. Dans Liste de contrôle, sélectionnez Mapper les sorties.

L'élément objets apparaît dans le panneau Depuis l'activité. Cet élément contient toutes les zones que vous avez sélectionnées dans la table des préférences de zone lors des étapes de configuration.

2. Cliquez sur Sélectionner des sorties et sélectionnez les variables de sortie pour la mappe.

Vous trouverez des instructions sur la création de variables dans Création de [variables.](#page-856-0)

3. Selon les cas, mappez les paramètres de sortie sur les variables.

Vous trouverez des instructions sur le mappage dans [Création](#page-932-0) d'une mappe.

**Rubrique parent :** Activités [ServiceMax](#page-688-0)

#### **Commentaires** | **Notices**

**off** Dernière révision: Friday, November 1, 2013 file:///dcs/markdown/workspace/Transform/out.html

http://pic.dhe.ibm.com/infocenter/wci/v7r0m0/topic/com.ibm.wci.doc/SerMax\_Retrieve\_Objects\_Activity.html

# **Activité Demander objets**

Utilisez SOQL (Sforce Object Query Language) pour exécuter une requête sur un ou plusieurs types d'objet Salesforce.com à partir de cette activité et renvoyer un ensemble de résultats. L'activité Demander objets exécute automatiquement une requête ou un appel queryAll suivi d'appels queryMore continus pour tous les enfants et objets renvoyés depuis Salesforce.com.

Remarque : L'exécution de l'activité Demander objets peut se traduire par l'ouverture d'un curseur par Salesforce.com pour effectuer le suivi des résultats de requête. Si l'activité atteint la limite de curseur allouée par Salesforce.com à chaque utilisateur ou si le curseur arrive à expiration, le dispositif d'intégration relance l'activité.

# **Utilisation de l'activité Demander objets**

- 1. Dans l'onglet Activités, ouvrez le répertoire Salesforce.com pour rechercher l'activité Demander objets.
- 2. Ajoutez l'activité à votre orchestration.

La liste de contrôle et le récapitulatif de l'activité sont affichés en dessous de l'orchestration.

3. Sélectionnez un noeud final Salesforce.com.

Vous trouverez des instructions sur la création et l'édition d'un noeud final Salesforce.com dans Création ou édition d'un noeud final [Salesforce.com.](#page-619-0)

- 4. Configurez l'activité en spécifiant une requête et en définissant des options de requête.
- 5. Spécifiez les paramètres Réessayer et Dépassement de délai pour l'activité.
- 6. Mappez l'entrée de l'activité.
- 7. Mappez la sortie de l'activité.

# **Mapper l'entrée de l'activité Demander objets**

1. Dans Liste de contrôle, sélectionnez Mapper les entrées.

L'élément paramètres s'affiche dans le panneau Vers l'activité. L'élément paramètres comporte un élément enfant pour chaque paramètre que vous avez spécifié dans la requête SOQL. Le contexte pour le paramètre de la requête détermine le type de paramètre. Si vous n'avez pas indiqué de paramètre, aucun enfant ne s'affiche sous l'élément paramètres.

- 2. Cliquez avec le bouton droit de la souris sur le noeud par défaut et choisissez Afficher les paramètres facultatifs pour afficher les paramètres d'entrée facultatifs pour cette activité :
	- MruHeader
	- o CallOptions
	- connection
	- sessionInfo
- 3. Cliquez sur Sélectionner des entrées et sélectionnez la ou les variable(s) d'entrée de la mappe.

Vous trouverez des instructions sur la création de variables dans Création de [variables.](#page-856-0)

4. Selon les cas, mappez les paramètres d'entrée sur la ou les variable(s).

Vous trouverez des instructions sur le mappage dans [Création](#page-932-0) d'une mappe.

## **Mapper la sortie de l'activité Demander objets**

1. Dans la Liste de contrôle, sélectionnez Mapper les sorties.

L'élément objets apparaît dans le panneau Depuis l'activité. Le paramètre obtenu comporte un élément unique appelé objets avec un élément unique répété nommé selon l'objet de démarrage de la requête. L'objet de démarrage est le premier objet nommé dans la clause FROM de la requête. Par exemple, dans l'instruction SOQL suivante, Account est l'objet de démarrage :

Select Name from Account, Account.Contacts

L'objet de démarrage comporte des éléments enfant qui correspondent aux zones ou aux relations répertoriées dans la clause SELECT d'une requête. Le schéma est défini comme suit :

- Pour les zones, le type de zone correspond au type SOAP de la zone. Le type de zone admet les valeurs NULL si le type SOAP admet les valeurs NULL
- Pour les relations des éléments parent, le nom de l'élément est le nom du parent. S'il n'y a pas de parent lorsque l'activité exécute la requête, l'élément est absent. Les zones ou les relations du parent s'affichent directement sous l'élément de relation.
- Pour les relations des éléments enfant, le nom de l'élément est le nom de l'enfant. L'élément de relation a un élément répété unique nommé selon le type d'objet de l'objet enfant. Les zones ou les relations de l'enfant s'affichent directement sous l'élément de type d'objet. S'il n'y a pas d'enfant lorsque l'activité exécute la requête, l'élément est absent.
- o Si vous n'avez pas sélectionné de zones ou de relations, mais que vous indiquez count() dans la clause SELECT, la totalité de l'élément de type d'objet est remplacé par un élément appelé count de type unsignedInt.
- 2. Cliquez sur Sélectionner des sorties et sélectionnez la ou les variables de sortie de la mappe.

Vous trouverez des instructions sur la création de variables dans Création de [variables.](#page-856-0)

3. Selon les cas, mappez les paramètres de sortie sur la ou les variable(s).

Vous trouverez des instructions sur le mappage dans [Création](#page-932-0) d'une mappe.

**Rubrique parent :** Activités [Salesforce.com](#page-617-0) **Rubrique parent :** Activités [ServiceMax](#page-688-0)

**Commentaires** | **Notices**

*o* Dernière révision: Friday, November 1, 2013 file:///dcs/markdown/workspace/Transform/out.html

<span id="page-712-0"></span>http://pic.dhe.ibm.com/infocenter/wci/v7r0m0/topic/com.ibm.wci.doc/Query\_Objects\_Activity.html

# **Configuration de l'activité Demander objets**

Vous devez créer une requête SOSL (Sforce Object Search Language) pour configurer l'activité **Rechercher objets**. Les sections suivantes décrivent les étapes permettant de configurer l'activité **Rechercher objets**, de créer une requête SOSL et d'indiquer des règles syntaxiques SOSL pour IBM® Cast Iron.

# **Procédure**

1. Dans Liste de contrôle, sélectionnez Configurer.

La fenêtre Spécifier une requête apparaît.

- 2. Créez une requête SOSL dans la fenêtre Spécifier une requête.
- 3. Facultatif : Vous pouvez spécifier des paramètres dynamiques dans la clause de recherche de l'instruction SOSL. Vous pouvez ensuite mapper ces paramètres dynamiquement en tant que paramètres d'entrée de l'activité, ce qui permet à l'activité de contrôler dynamiquement la requête, en fonction des entrées dans l'orchestration. Utilisez le signe dollar (\$) pour indiquer un paramètre et faites-le suivre du nom du paramètre.
- 4. Cliquez sur l'icône Valider  $\blacklozenge$ , pour valider la requête.

Si la requête n'est pas valide, l'icône Retour de validation  $\Box$  apparaît dans l'angle inférieur gauche de la fenêtre Spécifier une requête. Pour les requêtes non valides :

- a. Cliquez sur l'icône Retour de validation dans l'angle inférieur gauche de la fenêtre Spécifier une requête pour afficher la liste des erreurs de validation.
- b. Utilisez l'icône Actualiser  $\heartsuit$  pour actualiser les métadonnées et revalider l'instruction SOSL.
- 5. Dans la Liste de contrôle, sélectionnez Requête pour configurer des options de requête spécifiques.

Le panneau Options de requête apparaît.

- 6. Sélectionnez Inclure les éléments supprimés dans la requête (exécuter une opération queryAll), pour demander les enregistrement supprimés en plus des enregistrement existants. Si vous ne sélectionnez cette option, le dispositif d'intégration ne demande que les enregistrements existants.
- 7. Spécifiez une Taille de lot de requêtes entre 200 et 2000 requêtes afin d'optimiser les performances du dispositif d'intégration.

Cette option détermine la taille des lots à utiliser dans l'en-tête SOAP de QueryOptions pour tous les appels de requête et n'affecte pas le nombre de résultats renvoyés par l'activité. Par défaut, cette option est paramétrée à 500 requêtes.

**Rubrique parent :** Activités [ServiceMax](#page-688-0)

# **Création de requêtes SOSL**

Lorsque vous créez une requête SOQL, vous pouvez utiliser des paramètres dynamiques dans la clause WHERE de l'instruction SOQL. Studio peut alors dynamiquement mapper ces paramètres en tant que paramètres d'entrée de l'activité. Cela permet le contrôle dynamique de la requête en fonction de l'entrée dans l'orchestration.

### **Pourquoi et quand exécuter cette tâche**

SOSL (SForce Object Query Language) ne définit pas de syntaxe pour les requêtes paramétrées ; toutefois, Cast Iron impose des règles syntaxiques SOQL propriétaires. Vous pouvez utiliser des paramètres dans des expressions simples ou des expressions définies.

Règles syntaxiques SOSL pour for Cast Iron

Utilisez le signe dollar (\$) pour indiquer un paramètre. Après le signe dollar (\$), spécifiez une chaîne de caractères alphanumériques. Le premier caractère doit être une lettre [a-zA-Z], suivie facultativement par une ou plusieurs lettres [a-zA-Z], chiffres [0-9] ou traits de soulignement ( \_ ).

Remarque : Les noms de paramètre sont sensibles à la casse, par conséquent les paramètres \$a et \$A sont considérés comme différents.

Le tableau suivant contient des exemples de déclarations de paramètre valides et non valides :

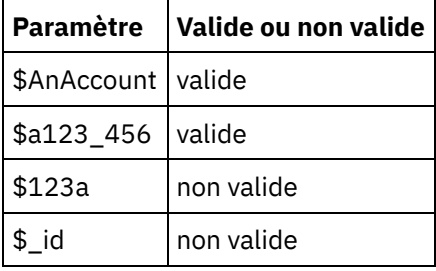

- Vous devez déclarer les paramètres à droite d'une expression, dans une clause WHERE.
- Les paramètres peuvent apparaître plusieurs fois dans une instruction SOQL donnée. Toutefois, même si le paramètre apparaît plusieurs fois dans l'instruction SOQL, il n'apparaît qu'une fois dans la mappe de paramètre d'entrée. L'activité substitue la même valeur pour tous les emplacements où le paramètre est utilisé à l'exécution.

Remarque : Lorsque vous utilisez le même nom de paramètre et qu'il existe une non-concordance de type, une erreur se produit. Par exemple, l'instruction SOQL suivante génère une erreur car \$param est utilisé en tant que chaîne et que type de date :

SELECT Name from Account where Name like *\$param* and createdDate > *\$param*

Le type de la zone où un paramètre est comparé détermine le type du paramètre et indique si le paramètre est utilisé dans une expression simple, une expression définie ou une partie d'une expression définie.

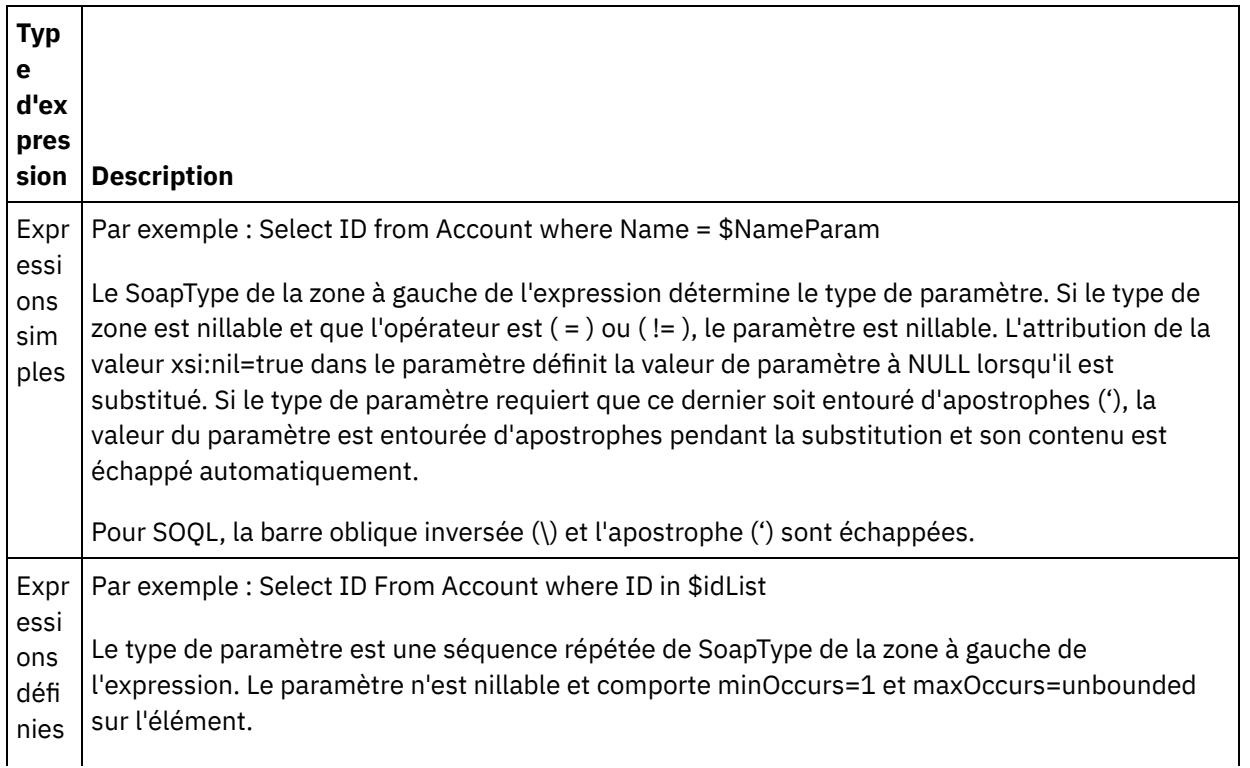

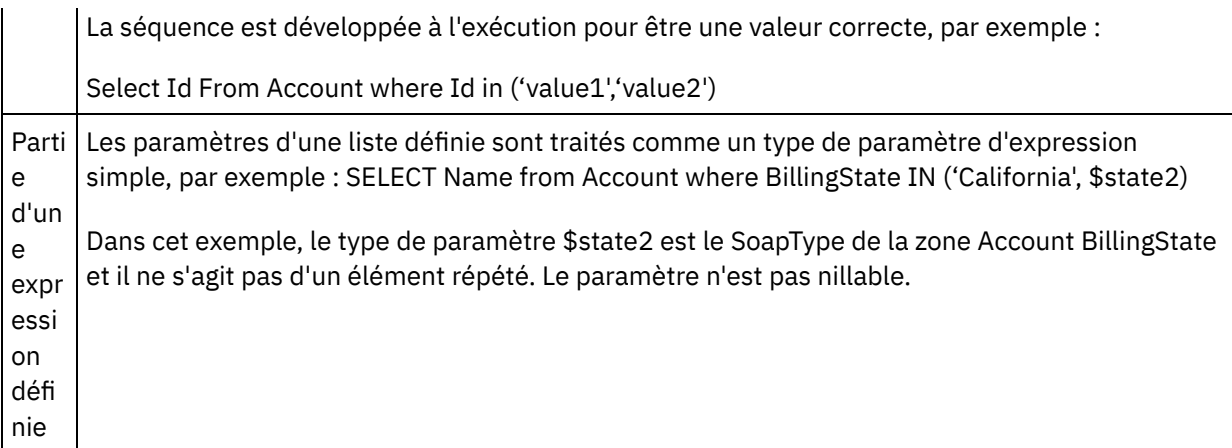

### **Commentaires** | **Notices**

**of** Dernière révision: Friday, November 1, 2013 file:///dcs/markdown/workspace/Transform/out.html

<span id="page-714-0"></span>http://pic.dhe.ibm.com/infocenter/wci/v7r0m0/topic/com.ibm.wci.doc/SerMax\_Configuring\_the\_Query\_Object s\_Activity.html

# **Activité Rechercher objets**

# **Pourquoi et quand exécuter cette tâche**

Utilisez SOQL (Sforce Object Search Language) pour exécuter une requête de recherche sur un ou plusieurs types d'objet ServiceMax à partir de cette activité et renvoyer un ensemble de résultats.

Remarque : Vous pouvez uniquement rechercher des objets qui sont configurés comme pouvant être cherchés ou cherchés électroniquement. Vous ne pouvez pas rechercher des objets joints.

Utilisation de l'activité Rechercher objets

## **Procédure**

- 1. Dans l'onglet Activités, ouvrez le répertoire ServiceMax pour rechercher l'activité **Rechercher objets**.
- 2. Ajoutez l'activité à une orchestration. La **liste de contrôle** et le **récapitulatif** de l'activité sont affichés en dessous de l'orchestration.

# **Résultats**

- 1. Sélectionnez un noeud final ServiceMax. Vous trouverez des instructions sur la création ou l'édition d'un noeud final ServiceMax dans la section Création ou édition d'un noeud final [ServiceMax](#page-690-0).
- 2. [Configurez](#page-655-0) l'activité en spécifiant une requête de recherche et en définissant des options de requête de recherche.
- 3. [Spécifiez](#page-624-0) les paramètres Réessayer et Dépassement de délai pour l'activité.
- 4. Mappez l'entrée de l'activité.
- 5. Mappez la sortie de l'activité.

### **Mapper l'entrée de l'activité Rechercher objets :**

- 1. Dans **Liste de contrôle**, sélectionnez Mapper les entrées. L'élément parameters s'affiche dans le panneau Vers l'activité. L'élément parameter comporte un élément enfant pour chaque paramètre que vous avez spécifié dans la requête SOSL. Le contexte pour le paramètre de la requête détermine le type de paramètre. Si vous n'avez pas indiqué de paramètre, aucun enfant ne s'affiche sous l'élément parameters.
- 2. Cliquez avec le bouton droit de la souris sur le noeud par défaut et choisissez Afficher les paramètres facultatifs pour afficher les paramètres d'entrée facultatifs pour cette activité :
	- CallOptions
	- connection
	- o sessionInfo
- 3. Cliquez sur Sélectionner des entrées et sélectionnez la ou les variables d'entrée de la mappe. Vous trouverez des instructions sur la création de variables dans [Créations](#page-856-0) de variables.
- 4. Selon les cas, mappez les paramètres d'entrée sur la ou les variables. Vous trouverez des instructions sur le mappage dans [Création](#page-932-0) d'une mappe.

### **Mapper la sortie de l'activité Rechercher objets :**

- 1. Dans **Liste de contrôle**, sélectionnez Mapper les sorties. L'élément **objets** apparaît dans le panneau Depuis l'activité.
- 2. Cliquez sur Sélectionner des sorties et sélectionnez la ou les variables de sortie de la mappe. Vous trouverez des instructions sur la création de variables dans [Créations](#page-856-0) de variables.
- 3. Selon les cas, mappez les paramètres de sortie sur la ou les variables. Vous trouverez des instructions sur le mappage dans [Création](#page-932-0) d'une mappe.

### **Rubrique parent :** Activités [ServiceMax](#page-688-0)

### **Commentaires** | **Notices**

*E* Dernière révision: Friday, November 1, 2013 file:///dcs/markdown/workspace/Transform/out.html

<span id="page-715-0"></span>http://pic.dhe.ibm.com/infocenter/wci/v7r0m0/topic/com.ibm.wci.doc/SerMax\_Search\_Objects\_Activity.html

# **Configuration de l'activité Rechercher objets**

Vous devez créer une requête SOSL (Sforce Object Search Language) pour configurer l'activité **Rechercher objets**.

# **Pourquoi et quand exécuter cette tâche**

Les sections suivantes décrivent les étapes permettant de configurer l'activité **Rechercher objets**, de créer une requête SOSL et d'indiquer des règles syntaxiques SOSL pour IBM® Cast Iron.

Pour configurer l'activité Rechercher objets, procédez comme suit :

## **Procédure**

- 1. Dans Liste de contrôle, sélectionnez Configurer. La fenêtre Spécifier une requête apparaît.
- 2. [Créez](#page-716-0) une requête SOSL dans la fenêtre Spécifier une requête.
- 3. Facultatif : Vous pouvez spécifier des paramètres dynamiques dans la clause de recherche de l'instruction SOSL. Vous pouvez ensuite mapper ces paramètres dynamiquement en tant que paramètres d'entrée de l'activité, ce qui permet à l'activité de contrôler dynamiquement la requête, en fonction des entrées dans l'orchestration. Utilisez le signe dollar (\$) pour indiquer un paramètre et faites-le suivre du nom du paramètre.
- 4. Cliquez sur l'icône Valider  $\bigvee$  pour valider la requête. Si la requête n'est pas valide, l'icône Retour de validation  $\bigcirc$  apparaît dans l'angle inférieur gauche de la fenêtre Spécifier une requête. Pour les requêtes non valides :
	- Cliquez sur l'icône Retour de validation dans l'angle inférieur gauche de la fenêtre Spécifier une requête pour afficher la liste des erreurs de validation.
	- o Utilisez l'icône Actualiser **D** pour actualiser les métadonnées et revalider l'instruction SOSL.

<span id="page-716-0"></span>**Rubrique parent :** Activités [ServiceMax](#page-688-0)

# **Création de requêtes SOSL**

### **Pourquoi et quand exécuter cette tâche**

Lorsque vous créez une requête SOSL (Sforce Object Search Language), vous pouvez utiliser des paramètres dynamiques dans la clause WHERE de l'instruction SOSL. Studio peut alors dynamiquement mapper ces paramètres en tant que paramètres d'entrée de l'activité. Cela permet le contrôle dynamique de la requête en fonction de l'entrée dans l'orchestration.

SOSL ne définit pas de syntaxe pour les requêtes paramétrées ; toutefois, IBM Cast Iron impose des règles syntaxiques SOSL propriétaires. Vous pouvez utiliser des paramètres dans des expressions simples ou des expressions définies.

### **Règles syntaxiques SOSL pour IBM Cast Iron**

### **Pourquoi et quand exécuter cette tâche**

Utilisez le signe dollar (\$) pour indiquer un paramètre. Après le signe dollar (\$), spécifiez une chaîne de caractères alphanumériques. Le premier caractère doit être une lettre [a-zA-Z], suivie facultativement par une ou plusieurs lettres [a-zA-Z], chiffres [0-9] ou traits de soulignement ( \_ ). Remarque : Les noms de paramètre sont sensibles à la casse, par conséquent les paramètres \$a et \$A sont considérés comme différents.

Le tableau suivant contient des exemples de déclarations de paramètre valides et non valides :

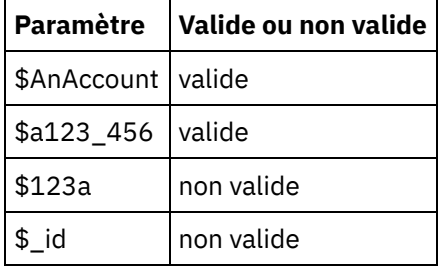

- Vous devez déclarer les paramètres dans la portion Requête de recherche de l'instruction SOSL. Les accolades ( { } ) délimitent la portion Requête de recherche de l'instruction SOSL. Important : N'utilisez pas les guillemets ( " " ) pour délimiter les paramètres. Si vous entourez les paramètres de guillemets, l'activité traite le paramètre comme un littéral de recherche de chaîne.
- Le type de paramètre est toujours xsd:string. Pendant la substitution, l'activité échappe tout paramètre que vous déclarez avec un caractère réservé. Les caractères réservés sont les suivants :

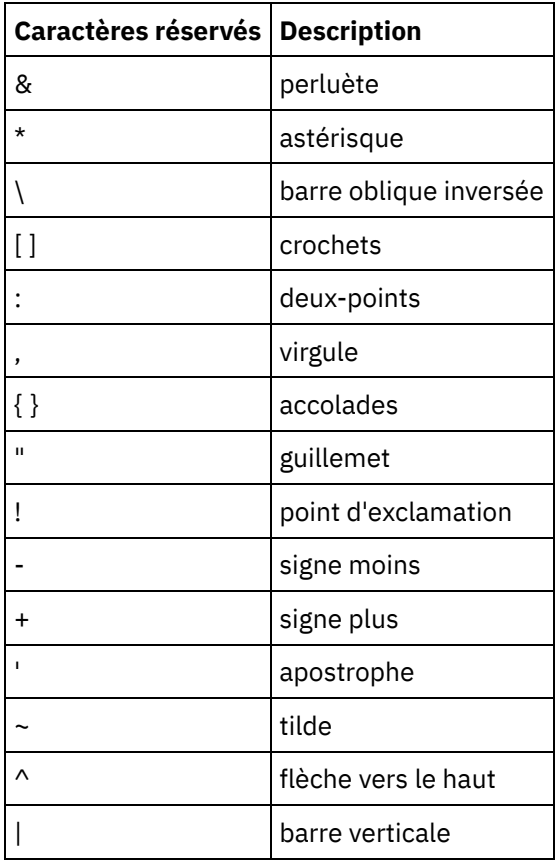

Les paramètres peuvent apparaître plusieurs fois dans une instruction SOQL donnée. Toutefois, même si le paramètre apparaît plusieurs fois dans l'instruction SOQL, il n'apparaît qu'une fois dans la mappe de paramètre d'entrée. L'activité substitue la même valeur pour tous les emplacements où le paramètre est utilisé à l'exécution.

### **Commentaires** | **Notices**

**of** Dernière révision: Friday, November 1, 2013 file:///dcs/markdown/workspace/Transform/out.html

<span id="page-717-0"></span>http://pic.dhe.ibm.com/infocenter/wci/v7r0m0/topic/com.ibm.wci.doc/SerMax\_Configuring\_the\_Search\_Objec ts\_Activity.html

# **Activité Convertir un prospect.**

Utilisez cette activité pour convertir des prospects en comptes, contacts ou opportunités dans ServiceMax. Alors que l'API Salesforce.com limite à 100 le nombre d'objets pouvant être convertis en un seul appel, le connecteur Cast Iron ServiceMax n'a pas de limite de ce type. Vous pouvez utiliser l'activité **Convertir un prospect** pour convertir un nombre illimité d'objets.

### **Procédure**

- 1. Dans l'onglet Activités, ouvrez le répertoire ServiceMax pour rechercher l'activité Convertir un prospect.
- 2. Ajoutez l'activité à une orchestration.

La liste de contrôle et le récapitulatif de l'activité sont affichés en dessous de l'orchestration.

3. Sélectionnez un noeud final ServiceMax.

Vous trouverez des instructions sur la création ou l'édition d'un noeud final ServiceMax dans la section Création ou édition d'un noeud final [ServiceMax](#page-690-0).

4. Spécifiez les paramètres Réessayer et Dépassement de délai pour l'activité.

### **Que faire ensuite**

Mappez les entrées de l'activité Convertir un prospect. **Rubrique parent :** Activités [ServiceMax](#page-688-0)

## **Mapper l'entrée de l'activité Convertir un prospect**

### **Procédure**

1. Dans Liste de contrôle, sélectionnez Mapper les entrées.

L'élément convertLead apparaît dans le panneau Vers l'activité. Les paramètres affichés correspondent à la structure de l'entrée dans l'opération convertLead de ServiceMax.

- 2. Facultatif : Cliquez avec le bouton droit de la souris sur le noeud par défaut et choisissez Afficher les paramètres facultatifs pour afficher les paramètres d'entrée facultatifs pour cette activité :
	- o CallOptions
	- connection
	- sessionInfo
- 3. Cliquez sur Sélectionner des entrées et sélectionnez les variables d'entrée pour la mappe.

Vous trouverez des instructions sur la création de variables dans Création de [variables.](#page-856-0)

4. Selon les cas, mappez les paramètres d'entrée sur les variables.

Vous trouverez des instructions sur le mappage dans [Création](#page-932-0) d'une mappe.

### **Que faire ensuite**

Mappez la sortie de l'activité Convertir un prospect.

### **Mapper la sortie de l'activité Convertir un prospect**

### **Procédure**

1. Dans Liste de contrôle, sélectionnez Mapper les sorties.

L'élément convertLeadResponse apparaît dans le panneau Depuis l'activité. Les paramètres affichés correspondent à la structure convertLeadResponse, laquelle est renvoyée par l'opération convertLead.

2. Cliquez sur Sélectionner des sorties et sélectionnez les variables de sortie pour la mappe.

Vous trouverez des instructions sur la création de variables dans Création de [variables.](#page-856-0)

3. Selon les cas, mappez les paramètres de sortie sur les variables.

**Commentaires** | **Notices**

*C* Dernière révision: Friday, November 1, 2013 file:///dcs/markdown/workspace/Transform/out.html

<span id="page-719-0"></span>http://pic.dhe.ibm.com/infocenter/wci/v7r0m0/topic/com.ibm.wci.doc/SerMax\_Convert\_Lead\_Activity.html

# **Activité Fusionner objets**

Utilisez cette activité pour fusionner des objets ServiceMax en un seul enregistrement.

## **Pourquoi et quand exécuter cette tâche**

Vous pouvez fusionner plusieurs des objets ServiceMax suivants en un seul enregistrement :

- Compte
- Contact
- Prospects

Une fois que l'activité a fusionné les objets, elle supprime les enregistrements avant fusion et redéfinit les parents des éventuels doublons.

Alors que l'API Salesforce.com limite à 200 le nombre de demandes qu'elle peut fusionner en un seul appel, le connecteur Cast Iron ServiceMax n'a pas de limite de ce type. Vous pouvez utiliser l'activité **Fusionner objets** pour traiter un nombre illimité de demandes de fusion.

### **Procédure**

- 1. Dans l'onglet Activités, ouvrez le répertoire ServiceMax pour rechercher l'activité Fusionner objets.
- 2. Ajoutez l'activité à une orchestration.

La liste de contrôle et le récapitulatif de l'activité sont affichés en dessous de l'orchestration.

3. Sélectionnez un noeud final ServiceMax.

Vous trouverez des instructions sur la création ou l'édition d'un noeud final ServiceMax dans la section Création ou édition d'un noeud final [ServiceMax](#page-690-0).

4. Configurez l'activité en choisissant un type d'objet ServiceMax et les préférences de zone d'objet.

Vous pouvez uniquement sélectionner les types et zones d'objet Compte, Contact et Prospect que le dispositif d'intégration peut mettre à jour. Il est possible que certaines zones comme les zones à numérotation automatique ne soient pas disponibles.

5. Spécifiez les paramètres Réessayer et Dépassement de délai pour l'activité.

### **Que faire ensuite**

Mappez l'entrée de l'activité Fusionner objets.
## **Mapper l'entrée de l'activité Fusionner objets**

### **Procédure**

1. Dans Liste de contrôle, sélectionnez Mapper les entrées.

L'élément Fusion s'affiche dans le panneau Vers l'activité.

- 2. Facultatif : Cliquez avec le bouton droit sur le noeud par défaut et choisissez Afficher les paramètres facultatifs pour afficher les paramètres d'entrée facultatifs pour cette activité :
	- AssignmentRuleHeader
	- MruHeader
	- EmailHeader
	- o CallOptions
	- connection
	- sessionInfo
- 3. Cliquez sur Sélectionner des entrées et sélectionnez les variables d'entrée pour la mappe.

Vous trouverez des instructions sur la création de variables dans Création de [variables.](#page-856-0)

4. Selon les cas, mappez les paramètres d'entrée sur les variables.

Vous trouverez des instructions sur le mappage dans [Création](#page-932-0) d'une mappe.

Les éléments de zone *Facultatif* et *nillable* ont le comportement suivant :

- Le dispositif d'intégration ne met pas à jour un champ optionnel lorsque le serveur ServiceMax ne fournit pas de valeur pour ce champ.
- o Si vous affectez la valeur true à l'attribut xsi:nil sur un champ nillable, le dispositif d'intégration met ce champ à Null lors d'une mise à jour. Remarque : L'affectation d'une chaîne vide à un champ ne met pas celui-ci à Null.

## **Mapper la sortie de l'activité Fusionner objets**

### **Procédure**

1. Dans Liste de contrôle, sélectionnez Mapper les sorties.

L'élément résultats s'affiche dans le panneau Depuis l'activité. Les paramètres affichés correspondent à la structure du schéma MergeResults de ServiceMax.

2. Cliquez sur Sélectionner des sorties et sélectionnez les variables de sortie pour la mappe.

Vous trouverez des instructions sur la création de variables dans Création de [variables.](#page-856-0)

3. Selon les cas, mappez les paramètres de sortie sur les variables.

Vous trouverez des instructions sur le mappage dans [Création](#page-932-0) d'une mappe.

**of** Dernière révision: Friday, November 1, 2013 file:///dcs/markdown/workspace/Transform/out.html

http://pic.dhe.ibm.com/infocenter/wci/v7r0m0/topic/com.ibm.wci.doc/SerMax\_Merge\_Objects\_Activity.html

# **Activité Obtenir informations utilisateur**

Utilisez cette activité pour obtenir les informations utilisateur du serveur ServiceMax. Dans l'onglet Activités, ouvrez le répertoire ServiceMax pour rechercher l'activité Obtenir informations utilisateur.

### **Procédure**

1. Ajoutez l'activité à une orchestration.

La liste de contrôle et le récapitulatif de l'activité sont affichés en dessous de l'orchestration.

2. Sélectionnez un noeud final ServiceMax.

Vous trouverez des instructions sur la création ou l'édition d'un noeud final ServiceMax dans la section Création ou édition d'un noeud final [ServiceMax](#page-690-0).

3. Spécifiez les paramètres Réessayer et Dépassement de délai pour l'activité.

## **Que faire ensuite**

Mappez la sortie de l'activité Obtenir informations utilisateur. **Rubrique parent :** Activités [ServiceMax](#page-688-0)

## **Mapper la sortie de l'activité Obtenir informations utilisateur**

### **Procédure**

1. Dans Liste de contrôle, sélectionnez Mapper les sorties.

L'élément GetUserInformationResult contient les informations utilisateur ServiceMax et apparaît dans le panneau Depuis l'activité.

2. Cliquez sur Sélectionner des sorties et sélectionnez les variables de sortie pour la mappe.

Vous trouverez des instructions sur la création de variables dans Création de [variables.](#page-856-0)

3. Selon les cas, mappez les paramètres de sortie sur les variables.

Vous trouverez des instructions sur le mappage dans [Création](#page-932-0) d'une mappe.

#### **Commentaires** | **Notices**

**剑** Dernière révision: Friday, November 1, 2013 file:///dcs/markdown/workspace/Transform/out.html http://pic.dhe.ibm.com/infocenter/wci/v7r0m0/topic/com.ibm.wci.doc/SerMax\_Get\_User\_Information\_Activity .html

# **Activité Obtenir horodatage serveur**

Utilisez cette activité pour obtenir l'heure courante du serveur ServiceMax. Dans l'onglet Activités, ouvrez le répertoire ServiceMax pour rechercher l'activité Obtenir horodatage serveur.

## **Procédure**

1. Ajoutez l'activité à une orchestration.

La liste de contrôle et le récapitulatif de l'activité sont affichés en dessous de l'orchestration.

2. Sélectionnez un noeud final ServiceMax.

Vous trouverez des instructions sur la création ou l'édition d'un noeud final ServiceMax dans la section Création ou édition d'un noeud final [ServiceMax](#page-690-0).

3. Spécifiez les paramètres Réessayer et Dépassement de délai pour l'activité.

## **Que faire ensuite**

Mappez la sortie de l'activité Obtenir horodatage serveur. **Rubrique parent :** Activités [ServiceMax](#page-688-0)

## **Mapper la sortie de l'activité Obtenir horodatage serveur**

### **Procédure**

1. Dans Liste de contrôle, sélectionnez Mapper les sorties.

L'élément serverTimestamp contient les informations utilisateur ServiceMax et apparaît dans le panneau Depuis l'activité.

2. Cliquez sur Sélectionner des sorties et sélectionnez les variables de sortie pour la mappe.

Vous trouverez des instructions sur la création de variables dans Création de [variables.](#page-856-0)

3. Selon les cas, mappez les paramètres de sortie sur les variables.

Vous trouverez des instructions sur le mappage dans [Création](#page-932-0) d'une mappe.

#### **Commentaires** | **Notices**

*a* Dernière révision: Friday, November 1, 2013 file:///dcs/markdown/workspace/Transform/out.html

http://pic.dhe.ibm.com/infocenter/wci/v7r0m0/topic/com.ibm.wci.doc/SerMax\_Get\_Server\_Timestamp\_Activit y.html

# **Activité Envoyer courrier électronique**

Utilisez cette activité pour envoyer un ou plusieurs courriers électroniques. Les courriers électroniques incluent tous les attributs de courrier électronique standard tels que l'adresse électronique, la ligne d'objet et les copies cachées.

## **Utiliser l'activité e-mail**

- 1. Dans l'onglet Activités, ouvrez le répertoire ServiceMax pour rechercher l'activité Envoyer courrier électronique.
- 2. Déplacez l'activité Envoyer courrier électronique sur l'orchestration.

La liste de contrôle et le récapitulatif de l'activité sont affichés en dessous de l'orchestration.

3. Sélectionnez un noeud final ServiceMax.

Vous trouverez des instructions sur la création ou l'édition d'un noeud final ServiceMax dans la section Création ou édition d'un noeud final [ServiceMax](#page-690-0).

- 4. Dans la section Configurer, cochez la case Envoyer des courriers électroniques collectifs si vous souhaitez envoyer plusieurs courriers électroniques.
- 5. Spécifiez les paramètres Réessayer et Dépassement de délai pour l'activité.
- 6. Mappez les entrées de l'activité.
- 7. Mappez les sorties de l'activité.

## **Mapper l'entrée de l'activité Envoyer courrier électronique**

1. Dans Liste de contrôle, sélectionnez Mapper les entrées.

Le paramètre emails est affiché dans le panneau Vers l'activité.

- 2. Cliquez avec le bouton droit sur le noeud par défaut et choisissez Afficher les paramètres facultatifs pour afficher les paramètres d'entrée facultatifs pour cette activité :
	- connection
	- sessionInfo
- 3. Cliquez sur Sélectionner des entrées et sélectionnez les variables d'entrée pour la mappe.

Vous trouverez des instructions sur la création de variables dans Création de [variables.](#page-856-0)

4. Selon les cas, mappez les paramètres d'entrée sur les variables.

Vous trouverez des instructions sur le mappage dans [Création](#page-932-0) d'une mappe.

# **Mapper la sortie de l'activité Envoyer courrier électronique**

1. Dans Liste de contrôle, sélectionnez Mapper les sorties.

Les éléments results et sessionInfo s'affichent dans le panneau Depuis l'activité.

2. Cliquez sur Sélectionner des sorties et sélectionnez les variables de sortie pour la mappe.

Vous trouverez des instructions sur la création de variables dans Création de [variables.](#page-856-0)

3. Selon les cas, mappez les paramètres de sortie sur les variables.

Vous trouverez des instructions sur le mappage dans [Création](#page-932-0) d'une mappe.

#### **Commentaires** | **Notices**

*C* Dernière révision: Friday, November 1, 2013 file:///dcs/markdown/workspace/Transform/out.html

http://pic.dhe.ibm.com/infocenter/wci/v7r0m0/topic/com.ibm.wci.doc/SerMax\_send\_email\_activity.html

# **Activité Définir mot de passe**

Utilisez cette activité pour remplacer le mot de passe d'un utilisateur ou SelfServiceUser par une valeur que vous spécifiez.

Remarque : Vous devez disposer des droits d'administration pour changer le mot de passe des utilisateurs.

## **Utiliser l'activité Définir mot de passe**

- 1. Dans l'onglet Activités, ouvrez le répertoire ServiceMax pour rechercher l'activité Définir mot de passe.
- 2. Faites glisser l'activité Définir mot de passe sur l'orchestration.

La liste de contrôle et le récapitulatif de l'activité sont affichés en dessous de l'orchestration.

3. Sélectionnez un noeud final ServiceMax.

Vous trouverez des instructions sur la création ou l'édition d'un noeud final ServiceMax dans la section Création ou édition d'un noeud final [ServiceMax](#page-690-0).

Remarque : Aucune configuration supplémentaire n'est requise pour cette activité dans la section Configurer.

- 4. Spécifiez les paramètres Réessayer et Dépassement de délai pour l'activité.
- 5. Mappez les entrées de l'activité.
- 6. Mappez les sorties de l'activité.

### **Mappez l'entrée de l'activité Définir mot de passe**

1. Dans Liste de contrôle, sélectionnez Mapper les entrées.

Les paramètres userId et password sont affichés dans le panneau Vers l'activité.

- 2. Cliquez avec le bouton droit sur le noeud par défaut et choisissez Afficher les paramètres facultatifs pour afficher les paramètres d'entrée facultatifs pour cette activité :
	- o CallOptions
	- connection
	- sessionInfo
- 3. Cliquez sur Sélectionner des entrées et sélectionnez les variables d'entrée pour la mappe.

Vous trouverez des instructions sur la création de variables dans Création de [variables.](#page-856-0)

4. Selon les cas, mappez les paramètres d'entrée sur les variables.

Vous trouverez des instructions sur le mappage dans [Création](#page-932-0) d'une mappe.

## **Mapper la sortie de l'activité Définir mot de passe**

1. Dans Liste de contrôle, sélectionnez Mapper les sorties.

L'élément sessionInfo s'affiche dans le panneau Depuis l'activité.

2. Cliquez sur Sélectionner des sorties et sélectionnez les variables de sortie pour la mappe.

Vous trouverez des instructions sur la création de variables dans Création de [variables.](#page-856-0)

3. Selon les cas, mappez les paramètres de sortie sur les variables.

Vous trouverez des instructions sur le mappage dans [Création](#page-932-0) d'une mappe.

**Rubrique parent :** Activités [ServiceMax](#page-688-0)

#### **Commentaires** | **Notices**

*C* Dernière révision: Friday, November 1, 2013 file:///dcs/markdown/workspace/Transform/out.html

http://pic.dhe.ibm.com/infocenter/wci/v7r0m0/topic/com.ibm.wci.doc/SerMax\_set\_password\_activity.html

# **Activité Réinitialiser mot de passe**

Utilisez cette activité pour réinitialiser le mot de passe de l'utilisateur à une valeur générée par le système.

Remarque : Vous devez disposer des droits d'administration pour réinitialiser le mot de passe des utilisateurs.

### **Utiliser l'activité Réinitialiser mot de passe**

- 1. Dans l'onglet Activités, ouvrez le répertoire ServiceMax pour rechercher l'activité Réinitialiser mot de passe.
- 2. Faites glisser l'activité Réinitialiser mot de passe sur l'orchestration.

La liste de contrôle et le récapitulatif de l'activité sont affichés en dessous de l'orchestration.

3. Sélectionnez un noeud final ServiceMax.

Vous trouverez des instructions sur la création ou l'édition d'un noeud final ServiceMax dans la section Création ou édition d'un noeud final [ServiceMax](#page-690-0).

Remarque : Aucune configuration supplémentaire n'est requise pour cette activité dans la section Configurer.

4. Spécifiez les paramètres Réessayer et Dépassement de délai pour l'activité.

## **Mappez l'entrée de l'activité Réinitialiser mot de passe**

1. Dans Liste de contrôle, sélectionnez Mapper les entrées.

Le paramètre userId est affiché dans le panneau Vers l'activité.

- 2. Cliquez avec le bouton droit sur le noeud par défaut et choisissez Afficher les paramètres facultatifs pour afficher les paramètres d'entrée facultatifs pour cette activité :
	- o CallOptions
	- EmailHeader
	- connection
	- sessionInfo
- 3. Cliquez sur Sélectionner des entrées et sélectionnez les variables d'entrée pour la mappe.

Vous trouverez des instructions sur la création de variables dans Création de [variables.](#page-856-0)

4. Selon les cas, mappez les paramètres d'entrée sur les variables.

Vous trouverez des instructions sur le mappage dans [Création](#page-932-0) d'une mappe.

## **Mapper la sortie de l'activité Réinitialiser mot de passe**

1. Dans Liste de contrôle, sélectionnez Mapper les sorties.

Les éléments password et sessionInfo s'affichent dans le panneau Depuis l'activité.

2. Cliquez sur Sélectionner des sorties et sélectionnez les variables de sortie pour la mappe.

Vous trouverez des instructions sur la création de variables dans Création de [variables.](#page-856-0)

3. Selon les cas, mappez les paramètres de sortie sur les variables.

Vous trouverez des instructions sur le mappage dans [Création](#page-932-0) d'une mappe.

#### **Rubrique parent :** Activités [ServiceMax](#page-688-0)

#### **Commentaires** | **Notices**

**al** Dernière révision: Friday, November 1, 2013 file:///dcs/markdown/workspace/Transform/out.html

<span id="page-726-0"></span>http://pic.dhe.ibm.com/infocenter/wci/v7r0m0/topic/com.ibm.wci.doc/SerMax\_reset\_password\_activity.html

# **Activités Siebel**

- **[Présentation](#page-727-0) du connecteur Siebel**
- [Installation](#page-728-0) des fichiers JAR pour la connexion Siebel

Vous devez copier deux fichiers JAR sur le même poste de travail que votre installation Cast Iron Studio avant de pouvoir vous connecter au serveur Siebel. En outre, vous pouvez copier le fichier Siebel.properties, qui est facultatif, pour configurer le délai d'attente de connexion, de transaction, ainsi que les propriétés Siebel.

- [Création](#page-729-0) ou édition d'un noeud final Siebel Les noeuds finaux Siebel contiennent les informations que Studio et le dispositif d'intégration utilisent pour se connecter à une instance Siebel. Vous pouvez créer plusieurs noeuds finaux qui font référence à des instances distinctes.
- [Utilisation](#page-732-0) de l'activité Créer objets Siebel Utilisez l'activité Créer objets Siebel pour travailler avec les objets métier, composants métier ou objets d'intégration Siebel.
- [Utilisation](#page-734-0) de l'activité Mettre à jour objets Siebel Utilisez l'activité Mettre à jour objets Siebel pour travailler avec les objets métier, composants métier ou objets d'intégration Siebel.
- Utilisation de l'activité [Supprimer](#page-736-0) objets Siebel Utilisez l'activité Supprimer objets Siebel pour travailler avec les objets métier, composants métier ou objets d'intégration Siebel.
- Utilisation de l'activité [Demander](#page-738-0) objets Siebel Utilisez l'activité Demander objets Siebel pour travailler avec les objets métier, composants métier ou objets d'intégration Siebel.
- [Utilisation](#page-740-0) de l'activité Exécuter le service métier Siebel L'activité Exécuter le service métier Siebel est utilisée pour exécuter un service métier Siebel sur le serveur d'applications métier Siebel.
- Prérequis pour les activités de [démarrage](#page-742-0) dans Siebel
- [Utilisation](#page-744-0) de l'activité Obtenir les objets créés Siebel Utilisez l'activité Obtenir les objets créés pour interroger les objets métier, les composants métier ou objets d'intégration Siebel du serveur Siebel.
- [Utilisation](#page-746-0) de l'activité Obtenir objets mis à jour Siebel Utilisez l'activité Obtenir objets mis à jour pour interroger les événéments mis à jour sur le serveur Siebel.
- Utilisation de l'activité Obtenir objets [supprimés](#page-747-0) Siebel Utilisez l'activité Obtenir objets supprimés pour interroger les objets métier Siebel, les composants métier ou objets d'intégration Siebel supprimés du serveur Siebel.
- [Spécification](#page-749-0) des options de tentative et de règles de distribution pour des activités Siebel La spécification des paramètres de tentative et de distribution est l'une des tâches de configuration d'une configuration d'activité Siebel.
- Fichier de [propriétés](#page-751-0) Siebel Le connecteur Siebel utilise l'API Siebel (Java™ Data Bean) pour interagir avec le serveur Siebel. L'API Siebel représente également un moyen de configurer les paramètres de connexion côté client. Le fichier

siebel. properties situé dans votre chemin de classe peut être utilisé pour fournir les paramètres par défaut pour les applications client se connectant aux applications Siebel à l'aide de Java Data Bean.

#### **Commentaires** | **Notices**

**of** Dernière révision: Friday, November 1, 2013 file:///dcs/markdown/workspace/Transform/out.html

<span id="page-727-0"></span>http://pic.dhe.ibm.com/infocenter/wci/v7r0m0/topic/com.ibm.wci.doc/toc\_siebelactivities.html

# **Présentation du connecteur Siebel**

Le connecteur Siebel permet d'établir une communication bidirectionnelle entre Cast Iron et le serveur d'applications de gestion Siebel. Le connecteur prend en charge les interfaces Business Object/Business Component (BO/BC), Integration Objects (IO) et Business Service (BS).

Vous pouvez effectuer les activités suivantes à l'aide du connecteur Siebel :

#### Activités sortantes

- [Création](#page-732-0) d'objets (utilise BO/BC ou IO)
- Mise à jour [d'objets](#page-734-0) (utilise BO/BC ou IO)
- [Suppression](#page-736-0) d'objets (utilise BO/BC ou IO)
- [Interrogation](#page-738-0) d'objets (utilise BO/BC ou IO)
- [Exécution](#page-740-0) de services métier (utilise BS)
- Activités entrantes/de démarrage
	- [Obtention](#page-744-0) d'objets créés (utilise BO/BC ou IO)
	- [Obtention](#page-746-0) d'objets mis à jour (utilise BO/BC ou IO)
	- Obtention d'objets [supprimés](#page-747-0) (utilise BO/BC ou IO)

Le connecteur Siebel prend en charge les versions suivantes du serveur Siebel : 7.0.5, 7.5.x, 7.7.x, 7.8.x, 8.0, 8.1 et 8.1.1.

Le connecteur Siebel nécessite les fichiers JAR Siebel pour la connexion au serveur Siebel. Pour plus d'informations, voir [Installation](#page-728-0) des fichiers JAR pour la connexion Siebel.

**Rubrique parent :** [Activités](#page-726-0) Siebel

**Commentaires** | **Notices**

**of** Dernière révision: Friday, November 1, 2013 file:///dcs/markdown/workspace/Transform/out.html

<span id="page-728-0"></span>http://pic.dhe.ibm.com/infocenter/wci/v7r0m0/topic/com.ibm.wci.doc/Siebel\_Overview.html

# **Installation des fichiers JAR pour la connexion Siebel**

Vous devez copier deux fichiers JAR sur le même poste de travail que votre installation Cast Iron Studio avant de pouvoir vous connecter au serveur Siebel. En outre, vous pouvez copier le fichier Siebel.properties, qui est facultatif, pour configurer le délai d'attente de connexion, de transaction, ainsi que les propriétés Siebel.

## **Avant de commencer**

- Les fichiers JAR peuvent être obtenus auprès de l'administrateur système Siebel.
- Les fichiers JAR doivent être sur le même ordinateur que l'installation de Studio.
- Les fichiers JAR doivent être de la même version que le serveur Siebel auquel vous vous connectez.
- Le fichier Siebel.properties doit avoir les propriétés pour cette version spécifique du serveur Siebel.

## **Pourquoi et quand exécuter cette tâche**

Les fichiers à installer sont :

- Siebel.jar
- Un fichier JAR spécifique à la langue. Par exemple, le fichier JAR en anglais s'appelle SiebelJI\_enu.jar
- Siebel.properties Fichier facultatif. Pour plus d'informations sur le fichier [Siebel.properties,](#page-751-0) voir Fichier de propriétés Siebel.

- 1. Ouvrez Studio et sélectionnez Outils > Installer les fournisseurs de module.
- 2. Lorsque la boîte de dialogue Ajouter des fournisseurs s'affiche, cliquez sur le bouton plus (+) sous Connecteur Siebel. Une zone et un bouton Parcourir s'affichent.
- 3. Cliquez sur Parcourir et utilisez la boîte de dialogue de navigation pour localiser et sélectionner les fichiers JAR et les fichiers de propriétés (facultatif).
- 4. Cliquez sur Ouvrir pour importer le contenu des fichiers sélectionnés.
- 5. Lorsque les deux fichiers JAR et de propriétés (facultatif) sont répertoriés dans la boîte de dialogue Ajouter un ou des fournisseurs, cliquez sur OK.

### **Résultats**

Une invite s'affiche, permettant de redémarrer Studio et activer les modifications.

## **Que faire ensuite**

Vous pouvez maintenant créer des orchestrations et noeuds finaux Siebel.

**Rubrique parent :** [Activités](#page-726-0) Siebel

#### **Commentaires** | **Notices**

**剑** Dernière révision: Friday, November 1, 2013 file:///dcs/markdown/workspace/Transform/out.html

<span id="page-729-0"></span>http://pic.dhe.ibm.com/infocenter/wci/v7r0m0/topic/com.ibm.wci.doc/Siebel\_installing\_jarfiles.html

# **Création ou édition d'un noeud final Siebel**

Les noeuds finaux Siebel contiennent les informations que Studio et le dispositif d'intégration utilisent pour se connecter à une instance Siebel. Vous pouvez créer plusieurs noeuds finaux qui font référence à des instances distinctes.

## **Pourquoi et quand exécuter cette tâche**

Cette tâche permet de créer ou d'éditer un noeud final Siebel.

Remarque : Toutes les modifications que vous apportez au noeud final Siebel, y compris aux propriétés de configuration, affectent toutes les orchestrations qui utilisent ce noeud final car les éditions sont globales et non locales.

- 1. Faites glisser une activité depuis le dossier Siebel de l'onglet Activités vers la fenêtre Orchestration. Le panneau Récapitulatif apparaît.
- 2. Cliquez sur Sélectionner le noeud final sous Liste de contrôle. Le panneau Sélectionner le noeud final s'affiche.
- 3. Cliquez sur l'un des boutons suivants :
	- a. Parcourir Pour sélectionner un noeud final existant à partir de l'Explorateur de projets. La fenêtre Explorateur de projets affiche tous les noeuds finaux du projet, disponibles pour l'activité. Lorsque vous sélectionnez un noeud final, ses propriétés apparaissent dans le panneau Sélectionner le noeud final.
	- b. Nouveau Pour créer un nouveau noeud final. La fenêtre Créer un noeud final apparaît. Remarque : Dans la version 6.1.0.1, sélectionnez la première entrée Siebel dans la liste. Pour plus d'informations, voir la note technique [http://www-01.ibm.com/support/docview.wss?](http://www-01.ibm.com/support/docview.wss?uid=swg21516320)

### [uid=swg21516320.](http://www-01.ibm.com/support/docview.wss?uid=swg21516320)

- c. Editer Pour éditer un noeud final NetSuite existant. La fenêtre Editer un noeud final apparaît.
- 4. Remplissez les zones définies dans le tableau ci-dessous:

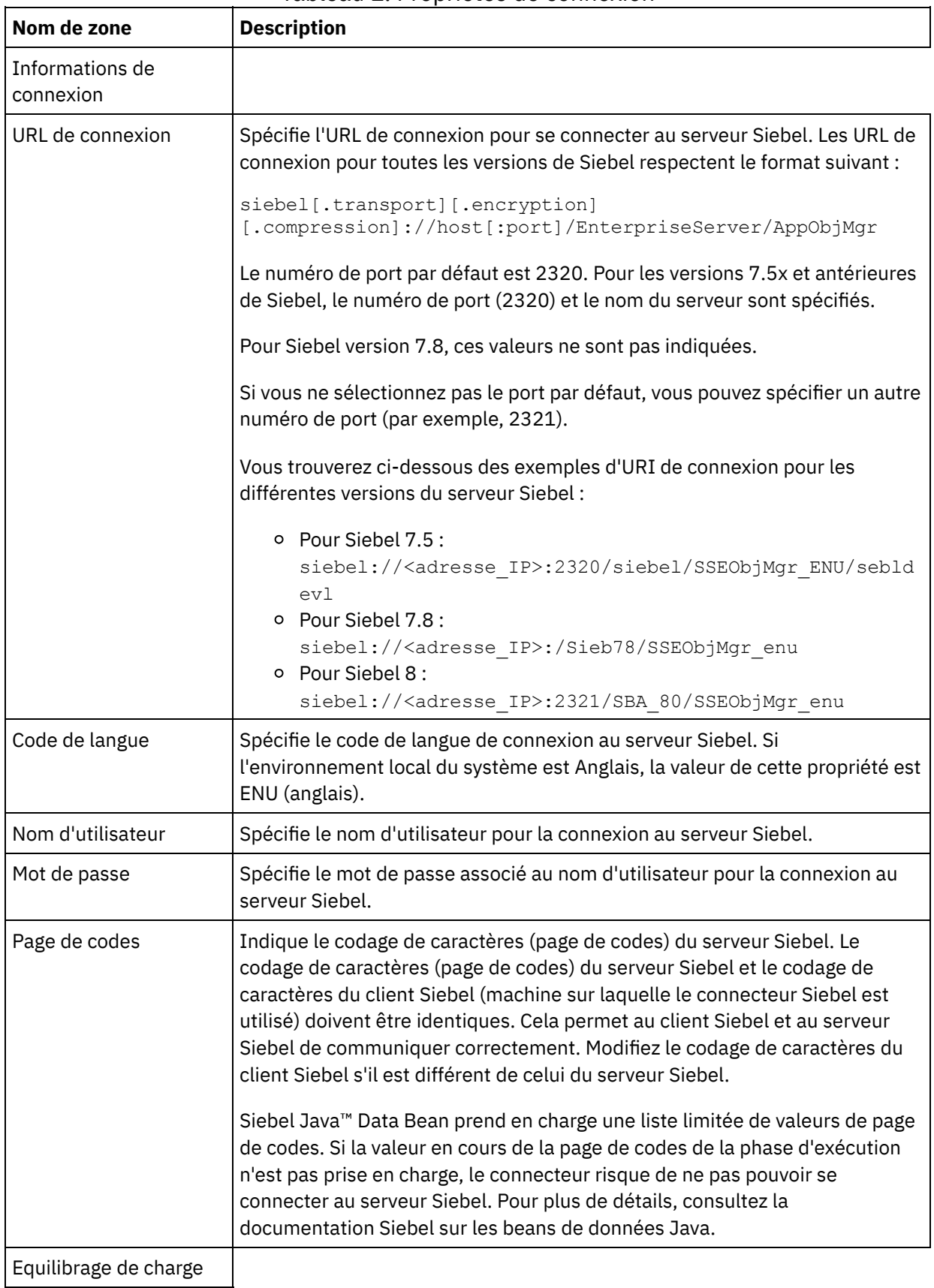

Tableau 1. Propriétés de connexion

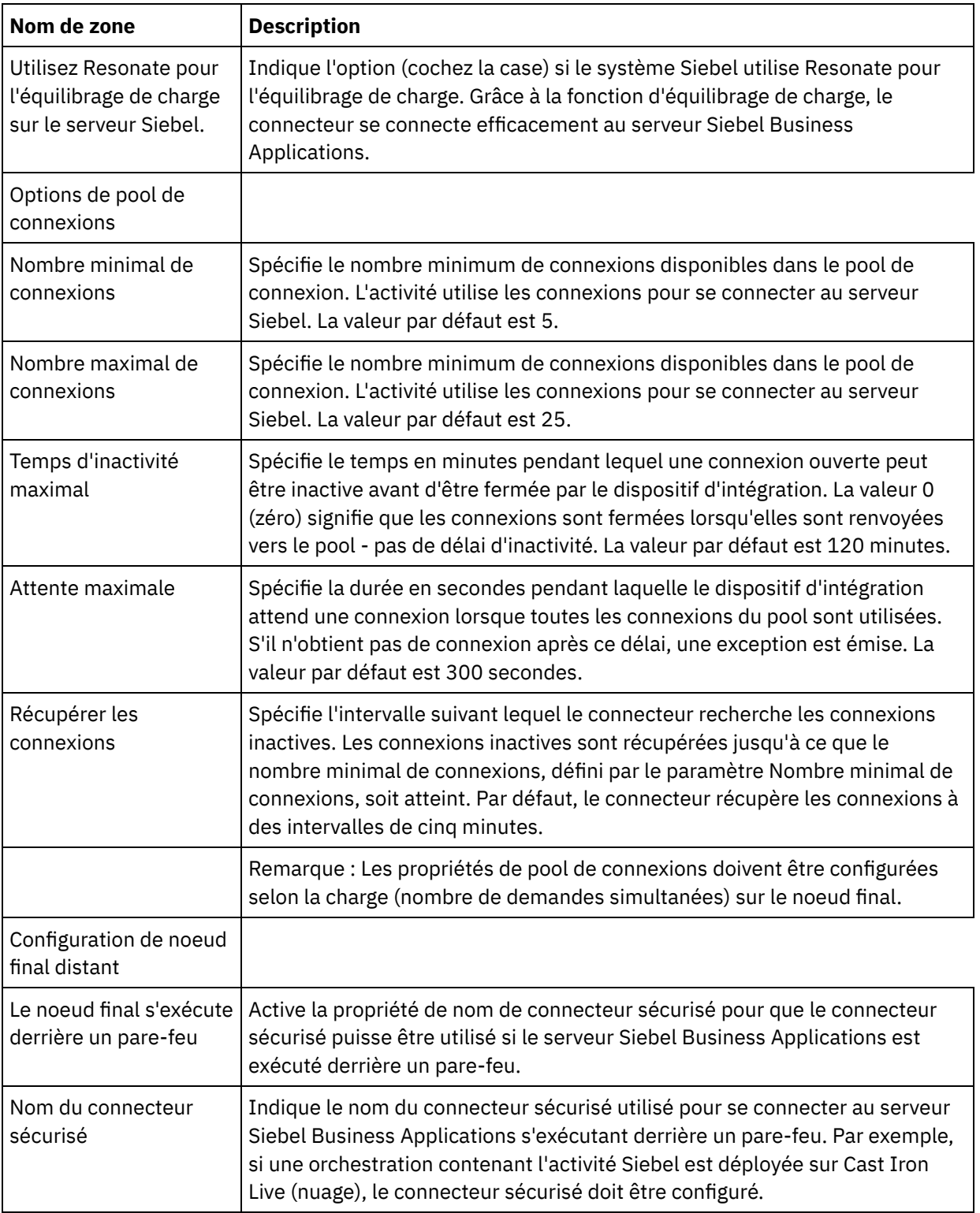

5. Lorsque vous avez terminé, cliquez sur Tester la connexion pour confirmer que vous pouvez vous connecter au système Siebel.

6. Cliquez sur OK.

### **Rubrique parent :** [Activités](#page-726-0) Siebel

## **Information associée**:

Note technique : [Modifications](https://www-304.ibm.com/support/docview.wss?uid=swg21515704) apportées dans les activités Siebel dans WebSphere Cast Iron version 6.1.x.x par rapport aux versions antérieures (6.0.0.x et précédentes)

**al** Dernière révision: Friday, November 1, 2013 file:///dcs/markdown/workspace/Transform/out.html

http://pic.dhe.ibm.com/infocenter/wci/v7r0m0/topic/com.ibm.wci.doc/Siebel Creating or Editing a Siebel E ndpoint.html

# <span id="page-732-0"></span>**Utilisation de l'activité Créer objets Siebel**

Utilisez l'activité Créer objets Siebel pour travailler avec les objets métier, composants métier ou objets d'intégration Siebel.

## **Avant de commencer**

Vérifiez que vous avez :

- Installé les fichiers JAR requis pour vous connecter au serveur Siebel. Pour plus d'informations, voir [Installation](#page-728-0) des fichiers JAR pour la connexion Siebel.
- Les détails de connexion valides pour vous connecter au serveur Siebel.

## **Pourquoi et quand exécuter cette tâche**

Cette tâche permet de créer une hiérarchie de composant métier ou un objet d'intégration sur le serveur Siebel. L'appel de cette activité est un appel synchrone lorsque les données entrées sont envoyées vers l'activité à traiter et la réponse est renvoyée à l'orchestration.

## **Procédure**

- 1. Dans une orchestration active, ouvrez l'onglet Activités et développez l'arborescence du contenu de dossier Siebel.
- 2. Faites glisser l'icône de l'activité Créer objets sur l'orchestration. La liste de contrôle Créer objets Siebel s'affiche.
- 3. Dans la Liste de contrôle, sélectionnez Récapitulatif.
- 4. Vérifiez le contenu de la zone Nom d'activité et apportez les modifications nécessaires.
- 5. Dans Liste de contrôle, cliquez sur Sélectionner le noeud final.
- 6. Cliquez sur Parcourir et utilisez la boîte de dialogue Explorateur de projets pour sélectionner le noeud final Siebel approprié.
- 7. Facultatif : Vous pouvez créer le noeud final en cliquant sur Nouveau et en spécifiant les détails de connexion requis. Cliquez sur OK pour sauvegarder et utiliser le noeud final pour cette configuration. Remarque : Pour plus d'informations, voir [Création](#page-729-0) ou édition d'un noeud final Siebel.
- 8. Pour apporter des modifications à la configuration du noeud final sélectionné, cliquez sur Editer pour accéder aux options dans une fenêtre distincte. Les modifications que vous effectuez affectent globalement toutes les utilisations du noeud final dans les orchestrations actives.
- 9. Dans Liste de contrôle, cliquez sur Configurer.
- 10. Entrez le nom du référentiel dans la zone de texte Nom du référentiel. Le nom du référentiel est renseigné avec une valeur par défaut, qui représente le référentiel Siebel. Entrez le nom du référentiel s'il est différent de la valeur par défaut. Toutes les métadonnées nécessaires à la reconnaissance des objets sont extraites de ce référentiel.
- 11. Sélectionnez l'un des objets suivants pour l'intégration.

Pour travailler avec **Objet métier/Composant métier** :

- a. Sélectionnez le Type d'objet en Objet métier/Composant métier.
- b. Cliquez sur Parcourir pour afficher la liste des Objets métier.
- c. Utilisez le Filtre d'objets métier pour filtrer les objets métier durant la sélection.
- d. Facultatif : Cliquez sur Actualiser pour mettre à jour la liste d'objet en cours du serveur Siebel.
- e. Sélectionnez un Objet métier de la liste, puis cliquez sur Suivant.
- f. La liste des composants métier pour l'objet métier sélectionné s'affiche. Sélectionnez un composant métier et cliquez sur Terminer pour générer des schémas pour l'entrée et la sortie de mappe.
- g. Si le composant métier sélectionné est l'enfant d'un autre, les composants parent et enfant sont générés avec une relation.

Remarque : Chacun des attributs d'objet enfant de l'entrée de mappe est traité par l'activité comme suit :

- Les attributs clés ne sont pas définis sur le composant métier parent. Siebel génère les attributs clés lors de la création d'un enregistrement. Si les attributs clés sont définis, Siebel renvoie une exception et définit les zones en lecture seule renseignées avec des valeurs.
- Si l'objet enfant est un composant métier d'une liste de sélection, et que vous souhaitez sélectionner une instance enfant existante, ne créez pas d'objet enfant. A la place, définissez la valeur sur le parent. Par exemple, si vous sélectionnez une adresse métier existante sous Compte, définissez la valeur PrimaryAddressId plutôt que de créer une adresse métier. Toutefois, pour créer une nouvelle instance enfant, vous devez renseigner les attributs non clés dans le composant métier enfant de sorte que l'activité essaie de créer l'instance enfant correspondante dans l'application Siebel.
- S'il existe des listes de sélection statiques, l'attribut unique correspondant dans l'objet est requis. Si une valeur n'est pas répertoriée dans la liste de sélection de valeurs, l'activité essaie de renseigner la valeur. Si la liste est sans limite et que l'option Insérer est activée, le traitement de l'activité réussit. Si l'activité est incapable de renseigner seule la valeur, l'opération échoue.
- L'enregistrement enfant est créé avec des liens à valeurs multiples. En cas d'échec de l'opération de création pour l'enregistrement enfant, l'enregistrement enfant est restauré. En cas d'échec de l'opération de création pour l'enregistrement parent, tous les enregistrements enfant et parent sont annulés.
- Le connecteur tente de sélectionner un composant métier enfant existant (par exemple, Association) selon les valeurs de tous les attributs de l'objet enfant d'entrée correspondant. Si un composant métier enfant est trouvé, il est associé au parent. Si aucun composant métier enfant n'est trouvé, un nouveau composant métier enfant est créé et associé au composant métier parent.
- En cas d'échec de l'opération de création de l'enfant, l'enfant est restauré. En cas d'échec de l'opération de création du parent, seul le parent est restauré. Etant donné que les composants d'association peuvent également être des composants individuels, comme les enfants d'autres composants, un enfant ou un parent ne peut pas être restauré une fois qu'un enfant associé a été créé.

Pour travailler avec Objet d'intégration :

- a. Pour l'objet d'intégration Siebel, sélectionnez le Type d'objet en Objet d'intégration.
- b. Cliquez sur Parcourir pour afficher la liste des objets d'intégration.
- c. Utilisez le Filtre d'objet d'intégration pour filtrer les objets d'intégration durant la sélection.
- d. Facultatif : Cliquez sur Actualiser pour mettre à jour la liste d'objet en cours du serveur Siebel.
- e. Sélectionnez un objet d'intégration et cliquez sur Terminer pour générer des schémas pour l'entrée et la sortie de mappe. Durant le traitement, le service métier sélectionné est exécuté et la sortie est renvoyée à l'orchestration.
- 12. Dans Liste de contrôle, cliquez sur Réessayer. Révisez les paramètres par défaut et procédez aux modifications requises. Pour plus [d'informations,](#page-749-0) voir Spécification des options de tentative et de règles

de [distribution](#page-749-0) pour des activités Siebel.

- 13. Sélectionnez Mapper les entrées dans la Liste de contrôle. Les schémas XML générés à partir de l'objet sélectionné de l'activité Créer objets s'affichent en tant que noeuds sous le paramètre d'entrée de demande dans le panneau Vers l'activité.
- 14. Créez une mappe entre les variables d'orchestration et le paramètre d'entrée de l'activité. Remarque : Des valeurs doivent être fournies lors de l'exécution pour les éléments obligatoires de la structure d'entrée. Une valeur peut être indiquée en spécifiant une valeur par défaut pour l'élément ou en reliant l'élément avec un noeud d'entrée. A l'exécution, si aucune valeur n'est fournie pour un élément obligatoire, l'activité émet une exception qui est signalée par la console de gestion Web (WMC). Si aucune valeur n'est fournie au moment de l'exécution pour un paramètre d'entrée facultatif, aucune exception n'est émise lors de l'exécution.
- 15. Sélectionnez Mapper les sorties dans la Liste de contrôle. Le schéma XML généré pour contenir la réponse de l'activité s'affiche en tant que noeuds sous le paramètre de sortie de réponse dans le panneau Depuis l'activité.
- 16. Créez une mappe entre les paramètres de sortie et les variables d'orchestration.

## **Résultats**

Vous avez configuré l'activité Créer objets créés Siebel. **Rubrique parent :** [Activités](#page-726-0) Siebel

#### **Commentaires** | **Notices**

**all** Dernière révision: Friday, November 1, 2013 file:///dcs/markdown/workspace/Transform/out.html

<span id="page-734-0"></span>http://pic.dhe.ibm.com/infocenter/wci/v7r0m0/topic/com.ibm.wci.doc/Siebel\_create\_outactivity.html

# **Utilisation de l'activité Mettre à jour objets Siebel**

Utilisez l'activité Mettre à jour objets Siebel pour travailler avec les objets métier, composants métier ou objets d'intégration Siebel.

### **Avant de commencer**

Vérifiez que vous avez :

- Installé les fichiers JAR requis pour vous connecter au serveur Siebel. Pour plus d'informations, voir [Installation](#page-728-0) des fichiers JAR pour la connexion Siebel.
- Les détails de connexion valides pour vous connecter au serveur Siebel.

## **Pourquoi et quand exécuter cette tâche**

Cette tâche permet de mettre à jour une hiérarchie de composant métier ou un objet d'intégration sur le serveur Siebel. L'appel de cette activité est un appel synchrone lorsque les données entrées sont envoyées vers l'activité à traiter et la réponse est renvoyée à l'orchestration.

- 1. Dans une orchestration active, ouvrez l'onglet Activités et développez l'arborescence du contenu de dossier Siebel.
- 2. Faites glisser l'icône de l'activité Mettre à jour objets sur l'orchestration. La liste de contrôle Mettre à jour objets Siebel s'affiche.
- 3. Dans la Liste de contrôle, sélectionnez Récapitulatif.
- 4. Vérifiez le contenu de la zone Nom d'activité et apportez les modifications nécessaires.
- 5. Dans Liste de contrôle, cliquez sur Sélectionner le noeud final.
- 6. Cliquez sur Parcourir et utilisez la boîte de dialogue Explorateur de projets pour sélectionner le noeud final Siebel approprié.
- 7. Facultatif : Vous pouvez créer le noeud final en cliquant sur Nouveau et en spécifiant les détails de connexion requis. Cliquez sur OK pour sauvegarder et utiliser le noeud final pour cette configuration. Remarque : Pour plus d'informations, voir [Création](#page-729-0) ou édition d'un noeud final Siebel.
- 8. Pour apporter des modifications à la configuration du noeud final sélectionné, cliquez sur Editer pour accéder aux options dans une fenêtre distincte. Les modifications que vous effectuez affectent globalement toutes les utilisations du noeud final dans les orchestrations actives.
- 9. Dans Liste de contrôle, cliquez sur Configurer.
- 10. Entrez le nom du référentiel dans la zone de texte Nom du référentiel. Le nom du référentiel est renseigné avec une valeur par défaut, qui représente le référentiel Siebel. Entrez le nom du référentiel s'il est différent de la valeur par défaut. Toutes les métadonnées nécessaires à la reconnaissance des objets sont extraites de ce référentiel.
- 11. Sélectionnez l'un des objets suivants pour l'intégration.

#### Pour travailler avec **Objet métier/Composant métier** :

- a. Sélectionnez le Type d'objet en Objet métier/Composant métier.
- b. Cliquez sur Parcourir pour afficher la liste des Objets métier.
- c. Utilisez le Filtre d'objets métier pour filtrer les objets métier durant la sélection.
- d. Facultatif : Cliquez sur Actualiser pour mettre à jour la liste d'objet en cours du serveur Siebel.
- e. Sélectionnez un Objet métier de la liste, puis cliquez sur Suivant.
- f. La liste des composants métier pour l'objet métier sélectionné s'affiche. Sélectionnez un composant métier et cliquez sur Terminer pour générer des schémas pour l'entrée et la sortie de mappe.

Durant le traitement, la hiérarchie de composant métier est extraite du serveur Siebel et elle est comparée à la hiérarchie d'objet métier de haut niveau entrante de l'activité. Les objets enfant sont créés, mis à jour et supprimés en fonction des résultats de cette comparaison. L'activité Mettre à jour échoue si les attributs clés (par exemple, ID) ne sont pas définis correctement.

Pour travailler avec Objet d'intégration :

- a. Pour Siebel, sélectionnez le Type d'objet en Objet d'intégration.
- b. Cliquez sur Parcourir pour afficher la liste des objets d'intégration.
- c. Utilisez le Filtre d'objet d'intégration pour filtrer les objets d'intégration durant la sélection.
- d. Facultatif : Cliquez sur Actualiser pour mettre à jour la liste d'objet en cours du serveur Siebel.
- e. Sélectionnez un objet d'intégration et cliquez sur Terminer pour générer des schémas pour l'entrée et la sortie de mappe. Durant le traitement, le service métier sélectionné est exécuté et la sortie est renvoyée à l'orchestration.
- 12. Dans Liste de contrôle, cliquez sur Réessayer. Révisez les paramètres par défaut et procédez aux modifications requises. Pour plus [d'informations,](#page-749-0) voir Spécification des options de tentative et de règles de distribution pour des activités Siebel.
- 13. Sélectionnez Mapper les entrées dans la Liste de contrôle. Les schémas XML générés à partir de l'objet sélectionné de l'activité Mettre à jour objets s'affichent en tant que noeuds sous le paramètre d'entrée de demande dans le panneau Vers l'activité.
- 14. Créez une mappe entre les variables d'orchestration et le paramètre d'entrée de l'activité.

Remarque : Des valeurs doivent être fournies lors de l'exécution pour les éléments obligatoires de la structure d'entrée. Une valeur peut être indiquée en spécifiant une valeur par défaut pour l'élément ou en reliant l'élément avec un noeud d'entrée. A l'exécution, si aucune valeur n'est fournie pour un élément obligatoire, l'activité émet une exception qui est signalée par la console de gestion Web. Si aucune valeur n'est fournie au moment de l'exécution pour un paramètre d'entrée facultatif, aucune exception n'est émise lors de l'exécution.

- 15. Sélectionnez Mapper les sorties dans la liste de contrôle. Le schéma XML généré pour contenir la réponse de l'activité s'affiche en tant que noeuds sous le paramètre de sortie de réponse dans le panneau Depuis l'activité.
- 16. Créez une mappe entre les paramètres de sortie et les variables d'orchestration.

### **Résultats**

Vous avez configuré l'activité Mettre à jour objets Siebel. **Rubrique parent :** [Activités](#page-726-0) Siebel

#### **Commentaires** | **Notices**

Dernière révision: Friday, November 1, 2013 file:///dcs/markdown/workspace/Transform/out.html

<span id="page-736-0"></span>http://pic.dhe.ibm.com/infocenter/wci/v7r0m0/topic/com.ibm.wci.doc/Siebel\_update\_outactivity.html

# **Utilisation de l'activité Supprimer objets Siebel**

Utilisez l'activité Supprimer objets Siebel pour travailler avec les objets métier, composants métier ou objets d'intégration Siebel.

### **Avant de commencer**

Vérifiez que vous avez :

- Installé les fichiers JAR requis pour vous connecter au serveur Siebel. Pour plus d'informations, voir [Installation](#page-728-0) des fichiers JAR pour la connexion Siebel.
- Les détails de connexion valides pour vous connecter au serveur Siebel.

## **Pourquoi et quand exécuter cette tâche**

Cette tâche permet de supprimer une hiérarchie de composant métier ou un objet d'intégration sur le serveur Siebel. L'appel de cette activité est un appel synchrone lorsque les données entrées sont envoyées vers l'activité à traiter et la réponse est renvoyée à l'orchestration.

- 1. Dans une orchestration active, ouvrez l'onglet Activités et développez le contenu de dossier Siebel.
- 2. Faites glisser l'icône de l'activité Supprimer objets vers l'orchestration. La liste de contrôle Supprimer objets Siebel s'affiche.
- 3. Dans la Liste de contrôle, sélectionnez Récapitulatif.
- 4. Vérifiez le contenu de la zone Nom d'activité et apportez les modifications nécessaires.
- 5. Dans Liste de contrôle, cliquez sur Sélectionner le noeud final.
- 6. Cliquez sur Parcourir et utilisez la boîte de dialogue Explorateur de projets pour sélectionner le noeud final Siebel approprié.
- 7. Facultatif : Vous pouvez créer le noeud final en cliquant sur Nouveau et en spécifiant les détails de connexion requis. Cliquez sur OK pour sauvegarder et utiliser le noeud final pour cette configuration. Remarque : Pour plus d'informations, voir [Création](#page-729-0) ou édition d'un noeud final Siebel.
- 8. Pour apporter des modifications à la configuration du noeud final sélectionné, cliquez sur Editer pour accéder aux options dans une fenêtre distincte. Les modifications que vous effectuez affectent globalement toutes les utilisations du noeud final dans les orchestrations actives.
- 9. Dans Liste de contrôle, cliquez sur Configurer.
- 10. Entrez le nom du référentiel dans la zone de texte Nom du référentiel. Le nom du référentiel est renseigné avec une valeur par défaut, qui représente le référentiel Siebel. Entrez le nom du référentiel s'il est différent de la valeur par défaut. Toutes les métadonnées nécessaires à la reconnaissance des objets sont extraites de ce référentiel.
- 11. Sélectionnez l'un des objets suivants pour l'intégration.

#### Pour travailler avec **Objet métier/Composant métier** :

- a. Sélectionnez le Type d'objet en Objet métier/Composant métier.
- b. Cliquez sur Parcourir pour afficher la liste des Objets métier.
- c. Utilisez le Filtre d'objets métier pour filtrer les objets métier durant la sélection.
- d. Facultatif : Cliquez sur Actualiser pour mettre à jour la liste d'objet en cours du serveur Siebel.
- e. Sélectionnez un Objet métier de la liste, puis cliquez sur Suivant.
- f. La liste des composants métier pour l'objet métier sélectionné s'affiche. Sélectionnez un composant métier et cliquez sur Terminer pour générer des schémas pour l'entrée et la sortie de mappe.

L'activité Supprimer supprime les objets métier de niveau supérieur et ses enfants. Ceci entraîne une suppression physique ; l'enregistrement est supprimé de l'application Siebel. L'activité Supprimer échoue si les attributs clés (par exemple, ID) ne sont pas définis correctement.

Pour travailler avec Objet d'intégration :

- a. Pour Siebel, sélectionnez le Type d'objet en Objet d'intégration.
- b. Cliquez sur Parcourir pour afficher la liste des objets d'intégration.
- c. Utilisez le Filtre d'objet d'intégration pour filtrer les objets d'intégration durant la sélection.
- d. Facultatif : Cliquez sur Actualiser pour mettre à jour la liste d'objet en cours du serveur Siebel.
- e. Sélectionnez un objet d'intégration et cliquez sur Terminer pour générer des schémas pour l'entrée et la sortie de mappe. Durant le traitement, le service métier sélectionné est exécuté et la sortie est renvoyée à l'orchestration.
- 12. Dans Liste de contrôle, cliquez sur Réessayer. Révisez les paramètres par défaut et procédez aux modifications requises. Pour plus [d'informations,](#page-749-0) voir Spécification des options de tentative et de règles de distribution pour des activités Siebel.
- 13. Sélectionnez Mapper les entrées dans la Liste de contrôle. Les schémas XML générés à partir de l'objet sélectionné de l'activité Supprimer objets s'affichent en tant que noeuds sous le paramètre d'entrée de demande dans le panneau Vers l'activité.
- 14. Créez une mappe entre les variables d'orchestration et le paramètre d'entrée de l'activité. Remarque : Des valeurs doivent être fournies lors de l'exécution pour les éléments obligatoires de la structure d'entrée. Une valeur peut être indiquée en spécifiant une valeur par défaut pour l'élément ou en reliant l'élément avec un noeud d'entrée. A l'exécution, si aucune valeur n'est fournie pour un élément obligatoire, l'activité émet une exception qui est signalée par la console de gestion Web. Si aucune valeur n'est fournie au moment de l'exécution pour un paramètre d'entrée facultatif, aucune exception n'est émise lors de l'exécution.
- 15. Sélectionnez Mapper les sorties dans la liste de contrôle. Le schéma XML généré pour contenir la réponse de l'activité s'affiche en tant que noeuds sous le paramètre de sortie de réponse dans le panneau Depuis l'activité.

16. Créez une mappe entre les paramètres de sortie et les variables d'orchestration.

### **Résultats**

Vous avez configuré l'activité Supprimer objets Siebel. **Rubrique parent :** [Activités](#page-726-0) Siebel

#### **Commentaires** | **Notices**

**off** Dernière révision: Friday, November 1, 2013 file:///dcs/markdown/workspace/Transform/out.html

<span id="page-738-0"></span>http://pic.dhe.ibm.com/infocenter/wci/v7r0m0/topic/com.ibm.wci.doc/Siebel\_delete\_outactivity.html

# **Utilisation de l'activité Demander objets Siebel**

Utilisez l'activité Demander objets Siebel pour travailler avec les objets métier, composants métier ou objets d'intégration Siebel.

## **Avant de commencer**

Vérifiez que vous avez :

- Installé les fichiers JAR requis pour vous connecter au serveur Siebel. Pour plus d'informations, voir [Installation](#page-728-0) des fichiers JAR pour la connexion Siebel.
- Les détails de connexion valides pour vous connecter au serveur Siebel.

## **Pourquoi et quand exécuter cette tâche**

Cette tâche permet d'interroger une hiérarchie de composant métier ou un objet d'intégration sur le serveur Siebel. L'appel de cette activité est un appel synchrone lorsque les données entrées sont envoyées vers l'activité à traiter et la réponse est renvoyée à l'orchestration.

- 1. Dans une orchestration active, ouvrez l'onglet Activités et développez l'arborescence du contenu de dossier Siebel.
- 2. Faites glisser l'icône de l'activité Demander objets sur l'orchestration. La liste de contrôle Demander objets Siebel s'affiche.
- 3. Dans la Liste de contrôle, sélectionnez Récapitulatif.
- 4. Vérifiez le contenu de la zone Nom d'activité et apportez les modifications nécessaires.
- 5. Dans Liste de contrôle, cliquez sur Sélectionner le noeud final.
- 6. Cliquez sur Parcourir et utilisez la boîte de dialogue Explorateur de projets pour sélectionner le noeud final Siebel approprié.
- 7. Facultatif : Vous pouvez créer le noeud final en cliquant sur Nouveau et en spécifiant les détails de connexion requis. Cliquez sur OK pour sauvegarder et utiliser le noeud final pour cette configuration. Remarque : Pour plus d'informations, voir [Création](#page-729-0) ou édition d'un noeud final Siebel.
- 8. Pour apporter des modifications à la configuration du noeud final sélectionné, cliquez sur Editer pour accéder aux options dans une fenêtre distincte. Les modifications que vous effectuez affectent globalement toutes les utilisations du noeud final dans les orchestrations actives.
- 9. Dans Liste de contrôle, cliquez sur Configurer.
- 10. Entrez le nom du référentiel dans la zone de texte Nom du référentiel. Le nom du référentiel est renseigné avec une valeur par défaut, qui représente le référentiel Siebel. Entrez le nom du référentiel s'il est différent de la valeur par défaut. Toutes les métadonnées nécessaires à la reconnaissance des objets sont extraites de ce référentiel.
- 11. Sélectionnez l'un des objets suivants pour l'intégration.

#### Pour travailler avec **Objet métier/Composant métier** :

- a. Sélectionnez le Type d'objet en Objet métier/Composant métier.
- b. Cliquez sur Parcourir pour afficher la liste des Objets métier.
- c. Utilisez le Filtre d'objets métier pour filtrer les objets métier durant la sélection.
- d. Facultatif : Cliquez sur Actualiser pour mettre à jour la liste d'objet en cours du serveur Siebel.
- e. Sélectionnez un Objet métier de la liste, puis cliquez sur Suivant.
- f. La liste des composants métier pour l'objet métier sélectionné s'affiche. Sélectionnez un composant métier et cliquez sur Terminer pour générer des schémas pour l'entrée et la sortie de mappe.

L'activité Interroger extrait le composant métier Siebel pour la clé spécifiée de l'entrée de mappe. Voici ce qui se produit durant l'activité Interroger :

- Les clés sont définies sur le composant métier de niveau supérieur pour rechercher les enregistrements. Si l'enregistrement est introuvable, un message d'erreur est consigné, et la tâche échoue. Si l'enregistrement est trouvé, les valeurs d'attributs uniques sont extraites du composant métier de niveau supérieur et définies sur la sortie de mappe. Remarque : Un attribut unique PickList est extrait différemment d'autres attributs simples. L'attribut PickList unique est extrait via l'obtention de la valeur de la clé PickListKey du composant de liste de sélection. Pour extraite un composant de liste de sélection enfant, la valeur FieldName doit être utilisée.
- Les composants métier enfant sont extraits selon le type de relation qu'ils ont avec le composant métier parent.
- Les instances de liste de sélection enfant sont extraites.
- Si l'enregistrement enfant est trouvé avec une association et un lien à multiples valeurs, la valeur d'attribut est définie sur le parent.

Pour travailler avec Objet d'intégration :

- a. Pour Siebel, sélectionnez le Type d'objet en Objet d'intégration.
- b. Cliquez sur Parcourir pour afficher la liste des objets d'intégration.
- c. Utilisez le Filtre d'objet d'intégration pour filtrer les objets d'intégration durant la sélection.
- d. Facultatif : Cliquez sur Actualiser pour mettre à jour la liste d'objet en cours du serveur Siebel.
- e. Sélectionnez un objet d'intégration et cliquez sur Terminer pour générer des schémas pour l'entrée et la sortie de mappe. Durant le traitement, le service métier sélectionné est exécuté et la sortie est renvoyée à l'orchestration.
- 12. Dans Liste de contrôle, cliquez sur Réessayer. Révisez les paramètres par défaut et procédez aux modifications requises. Pour plus [d'informations,](#page-749-0) voir Spécification des options de tentative et de règles de distribution pour des activités Siebel.
- 13. Sélectionnez Mapper les entrées dans la Liste de contrôle. Les schémas XML générés à partir de l'objet sélectionné de l'activité Demander objets s'affichent en tant que noeuds sous le paramètre d'entrée de demande dans le panneau Vers l'activité.
- 14. Créez une mappe entre les variables d'orchestration et le paramètre d'entrée de l'activité. Remarque : Des valeurs doivent être fournies lors de l'exécution pour les éléments obligatoires de la structure d'entrée. Une valeur peut être indiquée en spécifiant une valeur par défaut pour l'élément ou en reliant l'élément avec un noeud d'entrée. A l'exécution, si aucune valeur n'est fournie pour un élément obligatoire, l'activité émet une exception qui est signalée par la console de gestion Web (WMC).

Si aucune valeur n'est fournie au moment de l'exécution pour un paramètre d'entrée facultatif, aucune exception n'est émise lors de l'exécution.

- 15. Sélectionnez Mapper les sorties dans la liste de contrôle. Le schéma XML généré pour contenir la réponse de l'activité s'affiche en tant que noeuds sous le paramètre de sortie de réponse dans le panneau Depuis l'activité.
- 16. Créez une mappe entre les paramètres de sortie et les variables d'orchestration.

### **Résultats**

Vous avez configuré l'activité Demander objets Siebel. **Rubrique parent :** [Activités](#page-726-0) Siebel

#### **Commentaires** | **Notices**

**all** Dernière révision: Friday, November 1, 2013 file:///dcs/markdown/workspace/Transform/out.html

<span id="page-740-0"></span>http://pic.dhe.ibm.com/infocenter/wci/v7r0m0/topic/com.ibm.wci.doc/Siebel\_query\_outactivity.html

# **Utilisation de l'activité Exécuter le service métier Siebel**

L'activité Exécuter le service métier Siebel est utilisée pour exécuter un service métier Siebel sur le serveur d'applications métier Siebel.

### **Avant de commencer**

Vérifiez que vous avez :

- Installé les fichiers JAR requis pour vous connecter au serveur Siebel. Pour plus d'informations, voir [Installation](#page-728-0) des fichiers JAR pour la connexion Siebel.
- Les détails de connexion valides pour vous connecter au serveur Siebel.
- 

## **Pourquoi et quand exécuter cette tâche**

L'appel de cette activité est un appel synchrone lorsque les données entrées sont envoyées vers l'activité à traiter et la réponse est renvoyée à l'orchestration. Le service métier peut être un service métier standard comme Siebel Contact ou un service métier personnalisé où l'objet d'intégration doit être sélectionné.

- 1. Dans une orchestration active, ouvrez l'onglet Activités et développez l'arborescence du contenu de dossier Siebel.
- 2. Faites glisser l'icône de l'activité Exécuter le service métier sur l'orchestration.
- 3. Lorsque l'activité s'affiche dans l'orchestration, la liste de contrôle Exécuter le service métier Siebel apparaît.
- 4. Dans Liste de contrôle, cliquez sur Récapitulatif.
- 5. Vérifiez le contenu de la zone Nom d'activité et apportez les modifications nécessaires.
- 6. Dans Liste de contrôle, cliquez sur Sélectionner le noeud final.
- 7. Cliquez sur Parcourir et utilisez la boîte de dialogue Explorateur de projets pour sélectionner le noeud final Siebel approprié.
- 8. Vous pouvez créer le noeud final en cliquant sur Nouveau et en entrant les détails de connexion requis. Cliquez sur OK pour sauvegarder et utiliser le noeud final pour cette configuration. Remarque : Pour plus d'informations, voir [Création](#page-729-0) ou édition d'un noeud final Siebel.
- 9. Pour apporter des modifications à la configuration du noeud final sélectionné, cliquez sur Editer pour accéder aux options dans une fenêtre distincte. Les modifications que vous effectuez affectent globalement toutes les utilisations du noeud final dans les orchestrations actives.
- 10. Dans Liste de contrôle, cliquez sur **Configurer**.
- 11. Tapez le nom du référentiel dans la zone de texte Nom du référentiel. Le nom du référentiel est renseigné avec une valeur par défaut, qui représente le référentiel Siebel. Entrez le nom du référentiel s'il est différent de la valeur par défaut. Toutes les métadonnées nécessaires à la reconnaissance des objets sont extraites de ce référentiel.
- 12. Sélectionnez le service métier.
	- a. Cliquez sur Parcourir pour afficher la liste des services métier.
	- b. Utilisez le Filtre de services métier pour filtrer les services métier durant la sélection.
	- c. Facultatif : Cliquez sur **Actualiser** pour mettre à jour la liste d'objet en cours du serveur Siebel.
	- d. Sélectionnez un service métier de la liste, puis cliquez sur Suivant. La liste des opération métier pour le service métier sélectionné s'affiche.
	- o Si le service métier a un objet d'intégration fixe associé après la sélection de l'opération métier, cliquez sur Terminer pour générer les schémas pour l'entrée/la sortie de mappe.
	- o Si le service métier n'a aucun objet d'intégration fixe associé après la sélection de l'opération métier, cliquez sur Suivant et sélectionnez les objets d'intégration pour le message d'entrée/de sortie.
- 13. Sélectionnez Mapper les entrées dans la Liste de contrôle. Les schémas XML générés à partir du service sélectionné de l'activité Exécuter le service métier s'affichent en tant que noeuds sous le paramètre d'entrée de demande dans le panneau Vers l'activité.
- 14. Créez une mappe entre les variables d'orchestration et le paramètre d'entrée de l'activité.

Des valeurs doivent être fournies lors de l'exécution pour les éléments obligatoires de la structure d'entrée. Une valeur peut être indiquée en spécifiant une valeur par défaut pour l'élément ou en reliant l'élément avec un noeud d'entrée. A l'exécution, si aucune valeur n'est fournie pour un élément obligatoire, l'activité émet une exception qui est signalée par la console de gestion Web. Si aucune valeur n'est fournie au moment de l'exécution pour un paramètre d'entrée facultatif, aucune exception n'est émise lors de l'exécution.

- 15. Sélectionnez Mapper les sorties dans la Liste de contrôle. Le schéma XML généré pour contenir la réponse de l'activité s'affiche en tant que noeuds sous le paramètre de sortie de réponse dans le panneau Depuis l'activité.
- 16. Créez une mappe entre les paramètres de sortie et les variables d'orchestration.

### **Résultats**

Vous venez de configurer l'activité Exécuter le service métier Siebel. **Rubrique parent :** [Activités](#page-726-0) Siebel

#### **Commentaires** | **Notices**

**剑** Dernière révision: Friday, November 1, 2013 file:///dcs/markdown/workspace/Transform/out.html

# <span id="page-742-0"></span>**Prérequis pour les activités de démarrage dans Siebel**

La présente section contient les prérequis pour la configuration des activités entrantes Siebel.

Vous devez créer un magasin d'événements dans Siebel en tant que prérequis pour utiliser les activités de démarrage.

## **Création du magasin d'événements dans Siebel**

Cette procédure utilise l'application Siebel Sales Enterprise en exemple. Pour plus de commodité, nous appelons "application Siebel" Siebel Sales Enterprise dans tout le chapitre suivant. IBM Events symbole le nom du magasin d'événements dans cet exemple. Ce nom peut être modifié selon les besoins de l'utilisateur final.

Pour créer un 'Magasin d'événements' et 'Objet' dans Siebel Business Applications, procédez comme suit dans les outils Siebel :

- 1. A l'aide de l'assistant de nouvel objet, créez un tableau autonome CX\_IBM\_EVENT.
- 2. Créez ces colonnes dans votre nouveau tableau :

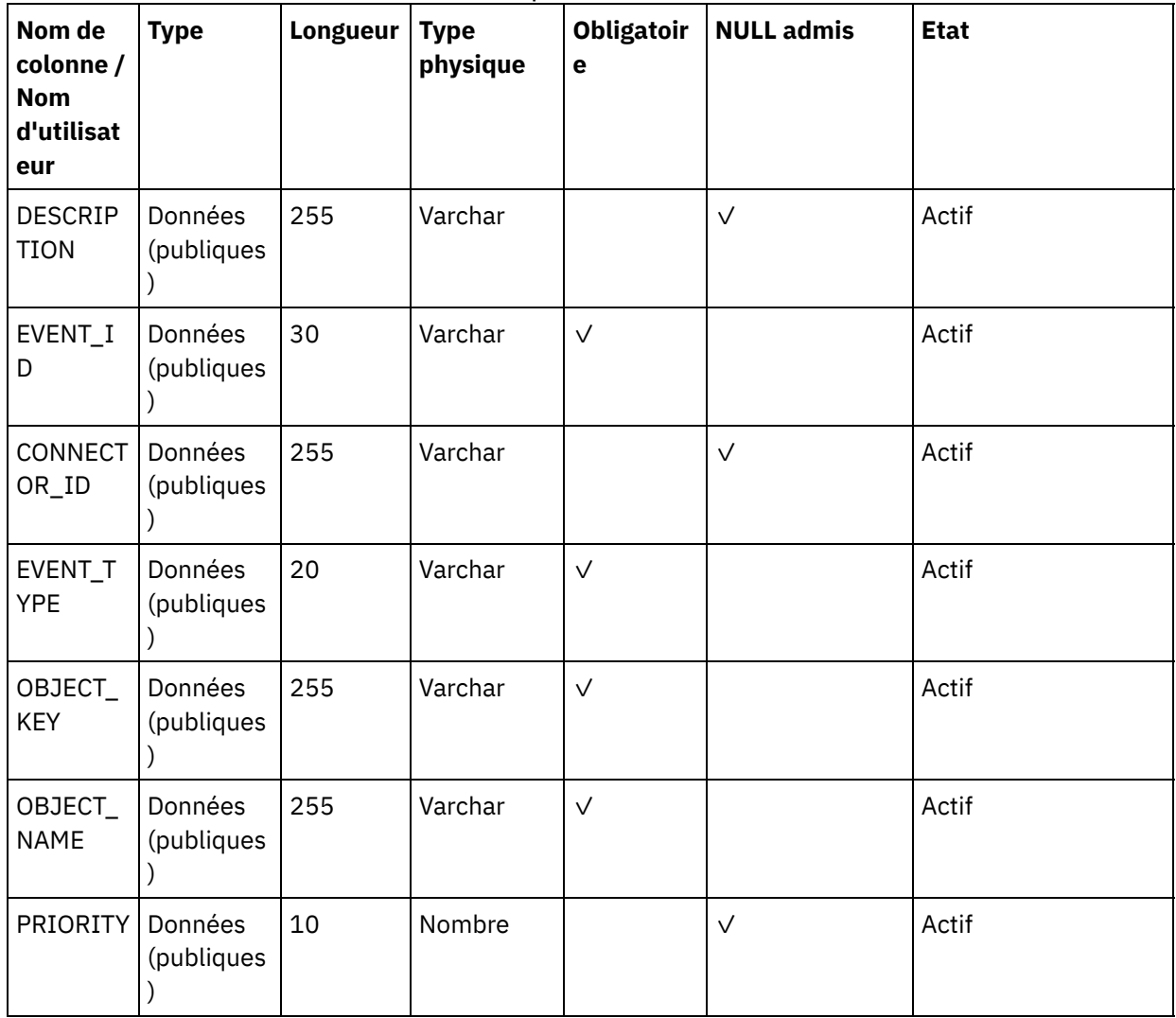

Tableau 1. Colonnes pour la tableau d'événements

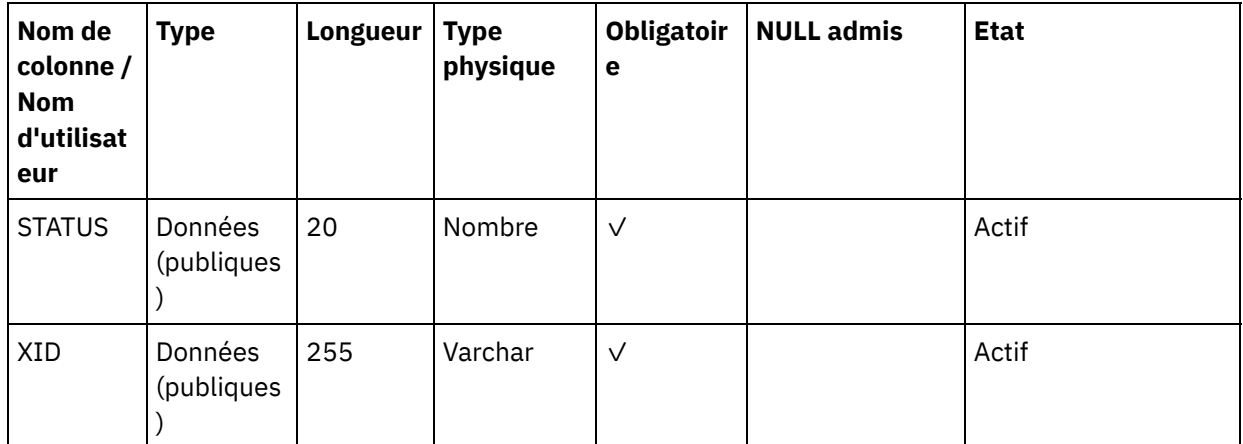

- 3. Créez un nouveau composant métier (BC) IBM Events basé sur votre nouveau tableau. Toutes les zones sont des zones à valeur unique.
- 4. En plus des zones dans BC, créez une nouvelle zone d'horodatage d'événement et mappez-la à la colonne CREATED de CX\_IBM\_EVENT. Le Type de cette zone doit être DTYPE\_UTCDATETIME.
- 5. Créez un objet métier (BO) IBM Events.
- 6. Associez le BC IBM Events au BO IBM Events.
- 7. Créez l'applet de liste IBM Events selon le BC IBM Events.
- 8. Créez la vue de liste IBM Events selon le BO IBM Events.
- 9. Créez l'écran IBM Events et associez-le à la vue de liste de la vue d'écran.
- 10. Créez un onglet de page en procédant comme suit :
	- a. Accédez à Application > Siebel Sales Enterprise > Page.
	- b. Cliquez avec le bouton droit de la souris et dans le menu, sélectionnez Nouvel enregistrement.
	- c. Entrez IBM Events en nom d'écran et IBM Events pour le remplacement de chaîne de texte.
	- d. Laissez la zone inactive décochée
- 11. Créez un élément de menu d'écran comme suit :
	- a. Accédez à Application > Siebel Sales Enterprise > Elément de menu d'écran.
	- b. Cliquez avec le bouton droit et sélectionnez le nouvel enregistrement.
	- c. Entrez IBM Events en nom d'écran et IBM Events pour le remplacement de chaîne de texte.
	- d. Laissez la zone inactive décochée.
- 12. Créez une nouvelle version de schéma d'objet métier pour le projet IBM project et associez-la au BC de version du schéma.
- 13. Appliquez le schéma physique pour les nouveaux tableaux dans votre base de données locale. Pour ce faire, vous pouvez interroger le nouveau tableau, CX\_IBM\_EVENT. Sélectionnez la requête actuelle pour créer un schéma physique. Assurez-vous de laisser les espaces de table et d'index vierges.
- 14. Activez le nouveau schéma via Activer.
- 15. Ajoutez ou modifiez le VB Siebel ou les e-scripts pour le BC correspondant aux objets métier utilisés sur votre site. Les scripts Siebel déclenchent une notification d'événement pour les objets configurés (vous trouverez des exemples de scripts dans le dossier <studio\_root>/etc/Siebel). Dans le script Siebel, assurez-vous que l'événement ne sera pas créé pour le nom d'utilisateur de connecteur interdisant l'effet ping-pong.
- 16. Compilez les projets verrouillés et mis à jour de votre base de données locale pour créer un fichier de référentiel Siebel (.srf).
- 17. Ouvrez Siebel Sales Enterprise dans votre base de données locale. Vous devez disposer des droits d'administrateur pour effectuer les opérations suivantes :
	- a. Créez une vue appelée vue de liste d'événement IBM.
	- b. Créez une responsabilité appelée Responsabilité IBM pour la vie de liste d'événement IBM.
	- c. Ajoutez les employés ou équipes en charge de la réception des événements dans la nouvelle Responsabilité IBM.
	- d. Créez l'utilisateur IBMCONN (ou votre nom d'utilisateur de connecteur) et ajoutez-le à la responsabilité et responsabilité administrative IBM.
- 18. Testez l'application dans votre environnement local. Assurez-vous d'avoir la visibilité sur la vue de liste d'événement IBM Event et qu'un événement est généré dans la vue après la création d'un enregistrement dans l'objet pris en charge. Par exemple, créez un compte dans Siebel et vérifiez si un nouvel événement de compte apparaît dans la vue de liste d'événement IBM.
- 19. Restituez les nouveaux projets et les projets mis à jour dans votre serveur de développement.
- 20. Activez les nouveaux tableaux dans la base de données de développement.
- 21. Compilez un nouveau fichier Siebel.srf et déployez-le sur le serveur.

Vous avez créé le magasin d'événements sur le serveur Siebel.

**Rubrique parent :** [Activités](#page-726-0) Siebel

#### **Commentaires** | **Notices**

**of Dernière révision: Friday, November 1, 2013** file:///dcs/markdown/workspace/Transform/out.html

http://pic.dhe.ibm.com/infocenter/wci/v7r0m0/topic/com.ibm.wci.doc/Siebel\_prerequisites\_inbound\_activity. html

# <span id="page-744-0"></span>**Utilisation de l'activité Obtenir les objets créés Siebel**

Utilisez l'activité Obtenir les objets créés pour interroger les objets métier, les composants métier ou objets d'intégration Siebel du serveur Siebel.

### **Avant de commencer**

Vérifiez que vous avez :

- Installé les fichiers JAR logiciels de fournisseur requis.
- Les détails de connexion valides pour vous connecter au serveur Siebel.
- Configuré les objets métier *EventStore* et déclencheurs pour générer les événements. Pour plus d'informations, voir Prérequis pour les activités de [démarrage](#page-742-0) dans Siebel.

## **Pourquoi et quand exécuter cette tâche**

Cette tâche permet d'interroger une hiérarchie de composant métier ou un objet d'intégration sur le serveur Siebel.

- 1. Dans une orchestration active, ouvrez l'onglet Activités et développez l'arborescence du contenu de dossier Siebel.
- 2. Faites glisser l'icône de l'activité Obtenir les objets créés vers l'orchestration. La liste de contrôle Obtenir les objets créés Siebel s'affiche.
- 3. Dans Liste de contrôle, cliquez sur Récapitulatif.
- 4. Vérifiez le contenu de la zone Nom d'activité et apportez les modifications nécessaires.
- 5. Dans Liste de contrôle, cliquez sur Sélectionner le noeud final.
- 6. Cliquez sur Parcourir et utilisez la boîte de dialogue Explorateur de projets pour sélectionner le noeud final Siebel approprié.
- 7. Vous pouvez créer le noeud final en cliquant sur Nouveau et en spécifiant les détails de connexion requis. Cliquez sur OK pour sauvegarder et utiliser le noeud final pour cette configuration. Remarque : Pour plus d'informations, voir [Création](#page-729-0) ou édition d'un noeud final Siebel.
- 8. Pour apporter des modifications à la configuration du noeud final sélectionné, cliquez sur Editer pour accéder aux options dans une fenêtre distincte. Les modifications que vous effectuez affectent globalement toutes les utilisations du noeud final dans les orchestrations actives.
- 9. Dans Liste de contrôle, cliquez sur Configurer.
- 10. Spécifiez le nom du référentiel dans la zone de texte Nom du référentiel. Le nom du référentiel est renseigné avec une valeur par défaut, qui représente le référentiel Siebel. Spécifiez le nom du référentiel s'il est différent de la valeur par défaut. Toutes les métadonnées nécessaires à la reconnaissance des objets sont extraites de ce référentiel.
- 11. Spécifiez le nom du magasin d'événements configuré dans le serveur Siebel. L'activité interroge ce magasin d'événements à la recherche de nouveaux événements.
- 12. Sélectionnez l'un des objets suivants pour l'intégration.

#### Pour travailler avec **Objet métier/Composant métier** :

- a. Sélectionnez le Type d'objet en Objet métier/Composant métier.
- b. Cliquez sur Parcourir pour afficher la liste des Objets métier.
- c. Utilisez le Filtre d'objets métier pour filtrer les objets métier durant la sélection.
- d. Facultatif : Cliquez sur Actualiser pour mettre à jour la liste d'objet en cours du serveur Siebel.
- e. Sélectionnez un Objet métier de la liste, puis cliquez sur Suivant.
- f. La liste des composants métier pour l'objet métier sélectionné s'affiche. Sélectionnez un composant métier et cliquez sur Terminer pour générer des schémas pour la sortie de mappe.
- g. Si le composant métier sélectionné est l'enfant d'un autre, les composants parent et enfant sont générés avec une relation.

Pour travailler avec Objet d'intégration :

- a. Sélectionnez le Type d'objet en Objet d'intégration.
- b. Cliquez sur Parcourir pour afficher la liste des objets d'intégration.
- c. Utilisez le Filtre d'objet d'intégration pour filtrer les objets d'intégration durant la sélection.
- d. Facultatif : Cliquez sur Actualiser pour mettre à jour la liste d'objet du serveur Siebel.
- e. Sélectionnez un objet d'intégration et cliquez sur Terminer pour générer des schémas pour la sortie de mappe.
- 13. Dans Liste de contrôle, cliquez sur Réessayer. Révisez les paramètres par défaut et procédez aux modifications requises. De même, configurez le panneau **Règles de livraison**. Pour plus d'informations, voir [Spécification](#page-749-0) des options de tentative et de règles de distribution pour des activités Siebel.

L'activité interroge le magasin d'événements à des intervalles configurés à la recherche des événements créés et elle extrait l'objet correspondant à l'événement. Cet objet est envoyé à l'orchestration. Après le traitement, l'événement est marqué archivé dans le magasin d'événements.

- 14. Sélectionnez Mapper les sorties dans la Liste de contrôle. Le schéma XML généré pour contenir la réponse de l'activité s'affiche en tant que noeuds sous le paramètre de sortie de réponse dans le panneau Depuis l'activité.
- 15. Créez une mappe entre les paramètres de sortie et les variables d'orchestration.

## **Résultats**

Vous avez configuré l'activité Obtenir les objets créés Siebel. **Rubrique parent :** [Activités](#page-726-0) Siebel

**al** Dernière révision: Friday, November 1, 2013 file:///dcs/markdown/workspace/Transform/out.html

http://pic.dhe.ibm.com/infocenter/wci/v7r0m0/topic/com.ibm.wci.doc/Siebel\_get\_created\_objects\_activity.ht ml

# <span id="page-746-0"></span>**Utilisation de l'activité Obtenir objets mis à jour Siebel**

Utilisez l'activité Obtenir objets mis à jour pour interroger les événéments mis à jour sur le serveur Siebel.

## **Avant de commencer**

Vérifiez que vous avez :

- Installé les fichiers JAR logiciels de fournisseur requis.
- Les détails de connexion valides pour vous connecter au serveur Siebel.
- Configuré les objets métier *EventStore* et déclencheurs pour générer les événements. Pour plus d'informations, voir Prérequis pour les activités de [démarrage](#page-742-0) dans Siebel

## **Pourquoi et quand exécuter cette tâche**

Cette tâche permet d'obtenir la hiérarchie de composant métier à jour ou les objets d'intégration à jour sur le serveur Siebel.

- 1. Dans une orchestration active, ouvrez l'onglet Activités et développez l'arborescence du contenu de dossier Siebel.
- 2. Faites glisser l'icône de l'activité Obtenir objets mis à jour sur l'orchestration. La liste de contrôle Obtenir objets mis à jour Siebel s'affiche.
- 3. Dans la Liste de contrôle, sélectionnez Récapitulatif.
- 4. Vérifiez le contenu de la zone Nom d'activité et apportez les modifications nécessaires.
- 5. Dans la liste de contrôle, cliquez sur **Sélectionner le noeud final**.
- 6. Cliquez sur Parcourir et utilisez la boîte de dialogue Explorateur de projets pour sélectionner le noeud final Siebel approprié.
- 7. Vous pouvez créer le noeud final en cliquant sur Nouveau et en spécifiant les détails de connexion requis. Cliquez sur OK pour sauvegarder et utiliser le noeud final pour cette configuration. Remarque : Pour plus d'informations, voir [Création](#page-729-0) ou édition d'un noeud final Siebel.
- 8. Pour apporter des modifications à la configuration du noeud final sélectionné, cliquez sur Editer pour accéder aux options dans une fenêtre distincte. Les modifications que vous effectuez affectent globalement toutes les utilisations du noeud final dans les orchestrations actives.
- 9. Dans Liste de contrôle, cliquez sur Configurer.
- 10. Entrez le nom du référentiel dans la zone de texte Nom du référentiel. Le nom du référentiel est renseigné avec une valeur par défaut, qui représente le référentiel Siebel. Entrez le nom du référentiel s'il est différent de la valeur par défaut. Toutes les métadonnées nécessaires à la reconnaissance des objets sont extraites de ce référentiel.
- 11. Spécifiez le nom du magasin d'événements configuré dans le serveur Siebel. L'activité interroge ce magasin d'événements à la recherche de nouveaux événements.
- 12. Sélectionnez l'un des objets suivants pour l'intégration.

Pour travailler avec **Objet métier/Composant métier** :

- a. Sélectionnez le Type d'objet en Objet métier/Composant métier.
- b. Cliquez sur Parcourir pour afficher la liste des Objets métier.
- c. Utilisez le Filtre d'objets métier pour filtrer les objets métier durant la sélection.
- d. Facultatif : Cliquez sur Actualiser pour mettre à jour la liste d'objet en cours du serveur Siebel.
- e. Sélectionnez un Objet métier de la liste, puis cliquez sur Suivant
- f. La liste des composants métier pour l'objet métier sélectionné s'affiche. Sélectionnez un composant métier et cliquez sur Terminer pour générer des schémas pour l'entrée et la sortie de mappe.
- g. Si le composant métier sélectionné est l'enfant d'un autre, les composants parent et enfant sont générés avec une relation.

Pour travailler avec Objet d'intégration :

- a. Sélectionnez le Type d'objet en Objet d'intégration.
- b. Cliquez sur Parcourir pour afficher la liste des objets d'intégration.
- c. Utilisez le Filtre d'objet d'intégration pour filtrer les objets d'intégration durant la sélection.
- d. Facultatif : Cliquez sur Actualiser pour mettre à jour la liste d'objet du serveur Siebel.
- e. Sélectionnez un objet d'intégration et cliquez sur Terminer pour générer des schémas pour la sortie de mappe.
- 13. Dans Liste de contrôle, cliquez sur Réessayer. Révisez les paramètres par défaut et procédez aux modifications requises. De même, configurez le panneau **Règles de livraison**. Pour plus d'informations, voir [Spécification](#page-749-0) des options de tentative et de règles de distribution pour des activités Siebel
- 14. L'activité interroge le magasin d'événements à des intervalles configurés pour les événements de mise à jour et elle extrait l'objet correspondant à l'événement. Cet objet est envoyé à l'orchestration. Après le traitement, l'événement est marqué archivé dans le magasin d'événements.
- 15. Sélectionnez Mapper les sorties dans la Liste de contrôle. Le schéma XML généré pour contenir la réponse de l'activité s'affiche en tant que noeuds sous le paramètre de sortie de réponse dans le panneau Depuis l'activité.
- 16. Créez une mappe entre les paramètres de sortie et les variables d'orchestration.

## **Résultats**

Vous avez configuré l'activité Obtenir objets mis à jour Siebel. **Rubrique parent :** [Activités](#page-726-0) Siebel

#### **Commentaires** | **Notices**

**of** Dernière révision: Friday, November 1, 2013 file:///dcs/markdown/workspace/Transform/out.html

http://pic.dhe.ibm.com/infocenter/wci/v7r0m0/topic/com.ibm.wci.doc/Siebel\_get\_updated\_inbound\_activity. html

# <span id="page-747-0"></span>**Utilisation de l'activité Obtenir objets supprimés Siebel**

Utilisez l'activité Obtenir objets supprimés pour interroger les objets métier Siebel, les composants métier ou objets d'intégration Siebel supprimés du serveur Siebel.

Vérifiez que vous avez :

- Installé les fichiers JAR logiciels de fournisseur requis.
- Les détails de connexion valides pour vous connecter au serveur Siebel.
- Configuré les objets métier *EventStore* et déclencheurs pour générer les événements. Pour plus d'informations, voir Prérequis pour les activités de [démarrage](#page-742-0) dans Siebel

## **Pourquoi et quand exécuter cette tâche**

Cette tâche permet d'interroger les événements générés à cause d'une opération de suppression effectuée dans le serveur d'application métier Siebel.

## **Procédure**

- 1. Dans une orchestration active, ouvrez l'onglet Activités et développez l'arborescence du contenu de dossier Siebel.
- 2. Faites glisser l'icône de l'activité Obtenir objets supprimés sur l'orchestration. La liste de contrôle Obtenir objets supprimés Siebel s'affiche.
- 3. Dans la Liste de contrôle, sélectionnez Récapitulatif.
- 4. Vérifiez le contenu de la zone Nom d'activité et apportez les modifications nécessaires.
- 5. Dans Liste de contrôle, cliquez sur Sélectionner le noeud final.
- 6. Cliquez sur Parcourir et utilisez la boîte de dialogue Explorateur de projets pour sélectionner le noeud final Siebel approprié.
- 7. Vous pouvez créer le noeud final en cliquant sur Nouveau et en entrant les détails de connexion requis. Cliquez sur OK pour sauvegarder et utiliser le noeud final pour cette configuration. Remarque : Pour plus d'informations, voir [Création](#page-729-0) ou édition d'un noeud final Siebel.
- 8. Pour apporter des modifications à la configuration du noeud final sélectionné, cliquez sur Editer pour accéder aux options dans une fenêtre distincte. Les modifications que vous effectuez affectent globalement toutes les utilisations du noeud final dans les orchestrations actives.
- 9. Dans Liste de contrôle, cliquez sur Configurer.
- 10. Entrez le nom du référentiel dans la zone de texte Nom du référentiel. Le nom du référentiel est renseigné avec une valeur par défaut, qui représente le référentiel Siebel. Entrez le nom du référentiel s'il est différent de la valeur par défaut. Toutes les métadonnées nécessaires à la reconnaissance des objets sont extraites de ce référentiel.
- 11. Spécifiez le nom du magasin d'événements configuré dans le serveur Siebel. L'activité interroge ce magasin d'événements à la recherche de nouveaux événements.
- 12. Sélectionnez l'un des objets suivants pour l'intégration.

Pour travailler avec **Objet métier/Composant métier** :

- a. Sélectionnez le Type d'objet en Objet métier/Composant métier.
- b. Cliquez sur Parcourir pour afficher la liste des Objets métier.
- c. Utilisez le Filtre d'objets métier pour filtrer les objets métier durant la sélection.
- d. Facultatif : Cliquez sur Actualiser pour mettre à jour la liste d'objet en cours du serveur Siebel.
- e. Sélectionnez un Objet métier de la liste, puis cliquez sur Suivant.
- f. La liste des composants métier pour l'objet métier sélectionné s'affiche. Sélectionnez un composant métier et cliquez sur Terminer pour générer des schémas pour l'entrée et la sortie de mappe.
- g. Si le composant métier sélectionné est l'enfant d'un autre, les composants parent et enfant sont générés avec une relation.

Pour travailler avec Objet d'intégration :

- a. Sélectionnez le Type d'objet en Objet d'intégration.
- b. Cliquez sur Parcourir pour afficher la liste des objets d'intégration.
- c. Utilisez le Filtre d'objet d'intégration pour filtrer les objets d'intégration durant la sélection.
- d. Facultatif : Cliquez sur Actualiser pour mettre à jour la liste d'objet du serveur Siebel.
- e. Sélectionnez un objet d'intégration et cliquez sur Terminer pour générer des schémas pour la sortie de mappe.
- 13. Dans Liste de contrôle, cliquez sur Réessayer. Révisez les paramètres par défaut et procédez aux modifications requises. De même, configurez le panneau **Règles de livraison**. Pour plus d'informations, voir [Spécification](#page-749-0) des options de tentative et de règles de distribution pour des activités Siebel
- 14. L'activité interroge le magasin d'événements à des intervalles configurés à la recherche des événements supprimés et elle extrait l'objet correspondant à l'événement. Cet objet est envoyé à l'orchestration. Après le traitement, l'événement est marqué archivé dans le magasin d'événements.
- 15. Sélectionnez Mapper les sorties dans la Liste de contrôle. Le schéma XML généré pour contenir la réponse de l'activité s'affiche en tant que noeuds sous le paramètre de sortie de réponse dans le panneau Depuis l'activité.
- 16. Créez une mappe entre les paramètres de sortie et les variables d'orchestration.

### **Résultats**

Vous avez configuré l'activité Obtenir objets supprimés Siebel. **Rubrique parent :** [Activités](#page-726-0) Siebel

#### **Commentaires** | **Notices**

*d* Dernière révision: Friday, November 1, 2013 file:///dcs/markdown/workspace/Transform/out.html

http://pic.dhe.ibm.com/infocenter/wci/v7r0m0/topic/com.ibm.wci.doc/Siebel\_get\_deleted\_inbound\_activity.h tml

# <span id="page-749-0"></span>**Spécification des options de tentative et de règles de distribution pour des activités Siebel**

La spécification des paramètres de tentative et de distribution est l'une des tâches de configuration d'une configuration d'activité Siebel.

# **Pourquoi et quand exécuter cette tâche**

La présente section contient les procédures de configuration des options de tentative pour les activités entrantes et sortantes.

### **Procédure**

- 1. Sélectionnez la tâche Réessayer dans la Liste de contrôle. Le panneau correspondant s'affiche.
- 2. Configurez les options de nouvel essai pour vous connecter à un serveur Siebel, comme décrit dans le tableau suivant.

Tableau 1. Options de tentative

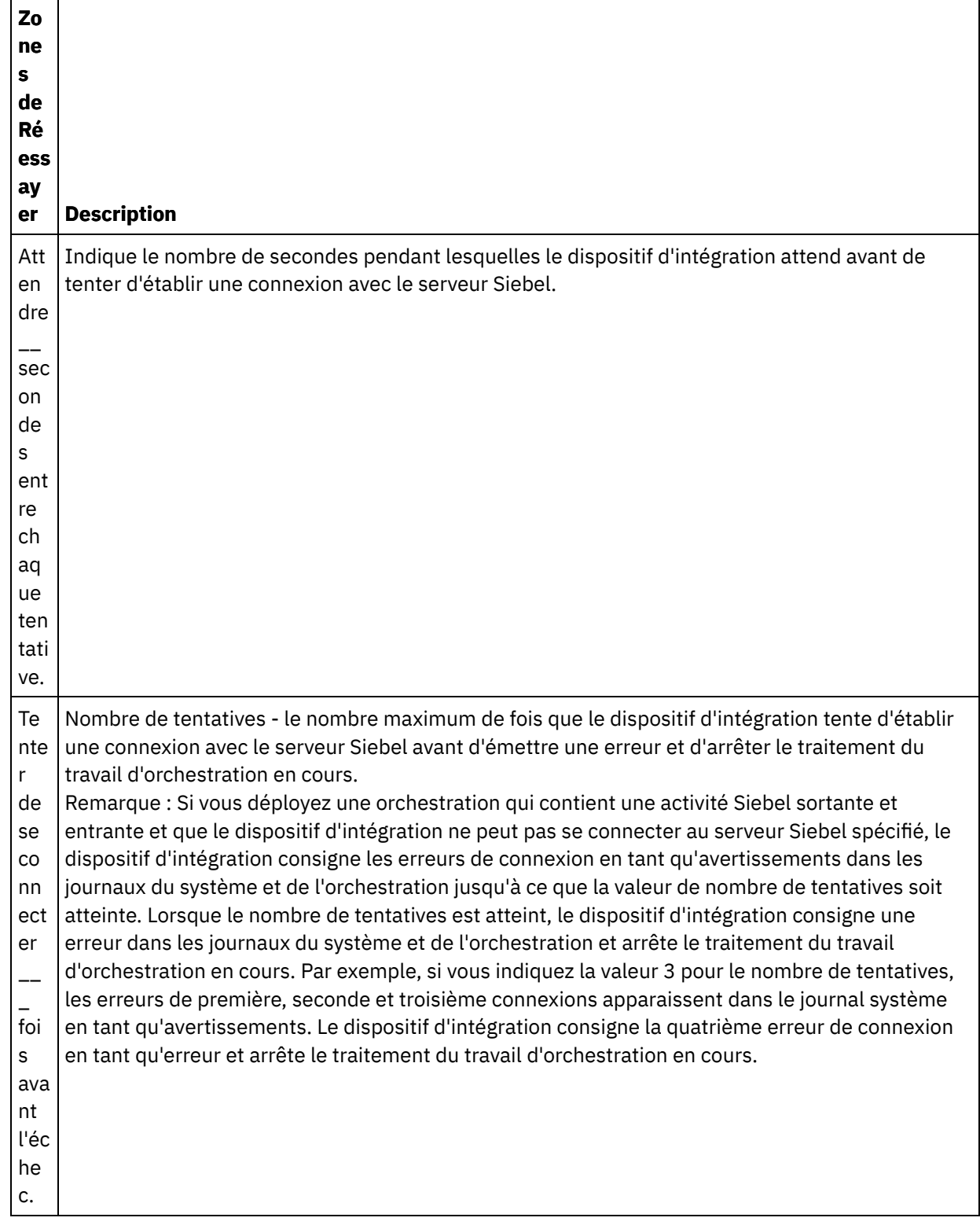

**Rubrique parent :** [Activités](#page-726-0) Siebel **Tâches associées**: Utilisation de l'activité Siebel Recevoir Utilisation de l'activité Siebel Appeler

# **Spécification des options de règles de distribution pour les activités entrantes Siebel**

## **About this task**

La présente section contient les procédures de configuration des options de règle de distribution pour les activités entrantes Siebel.

### **Procedure**

- 1. Sélectionnez la tâche Règles de distribution dans la Liste de contrôle. Le panneau de règles de distribution s'affiche.
- 2. Configurez les options de règles de distribution pour sélectionner le comportement de l'activité comme décrit dans le tableau suivant.

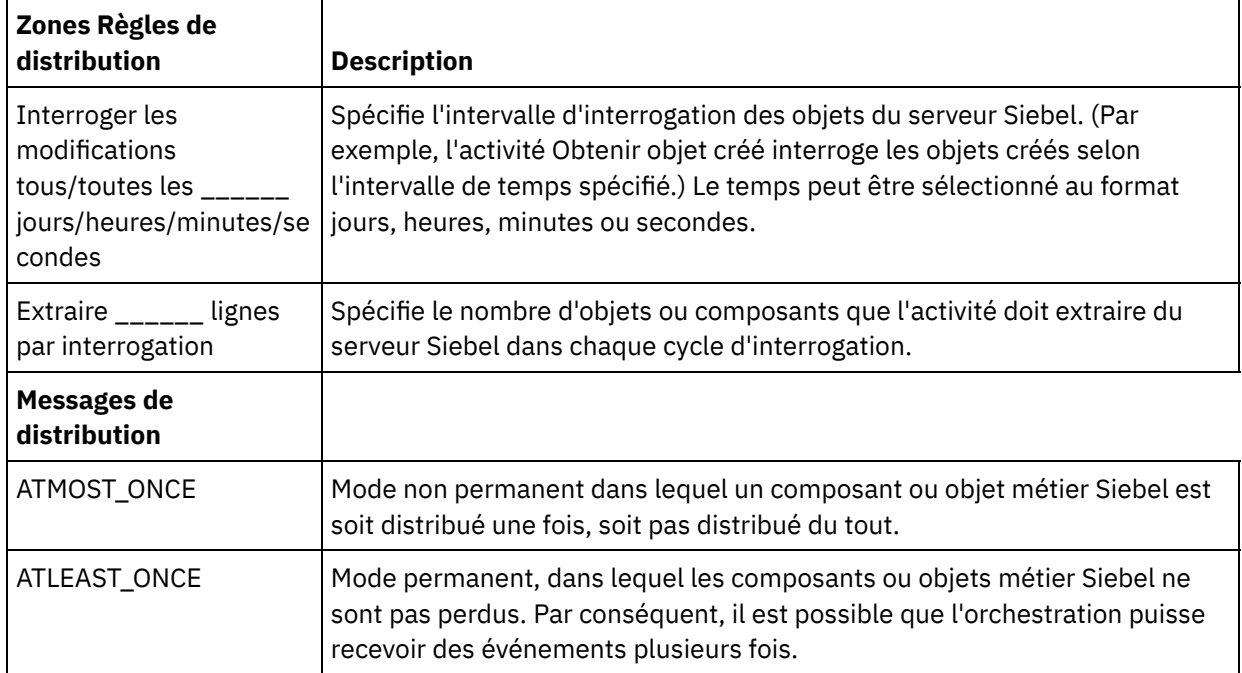

#### Table 2. Règles de distribution

#### **Commentaires** | **Notices**

*E* Dernière révision: Friday, November 1, 2013 file:///dcs/markdown/workspace/Transform/out.html

http://pic.dhe.ibm.com/infocenter/wci/v7r0m0/topic/com.ibm.wci.doc/Siebel\_Specifying\_Retry\_Parameters\_f or\_Siebel\_Activities.html

# <span id="page-751-0"></span>**Fichier de propriétés Siebel**

Le connecteur Siebel utilise l'API Siebel (Java™ Data Bean) pour interagir avec le serveur Siebel. L'API Siebel représente également un moyen de configurer les paramètres de connexion côté client. Le fichier siebel. properties situé dans votre chemin de classe peut être utilisé pour fournir les paramètres par défaut pour les applications client se connectant aux applications Siebel à l'aide de Java Data Bean.

Le tableau suivant décrit les propriétés du fichier siebel.properties : Tableau 1. Description du fichier Siebel.properties

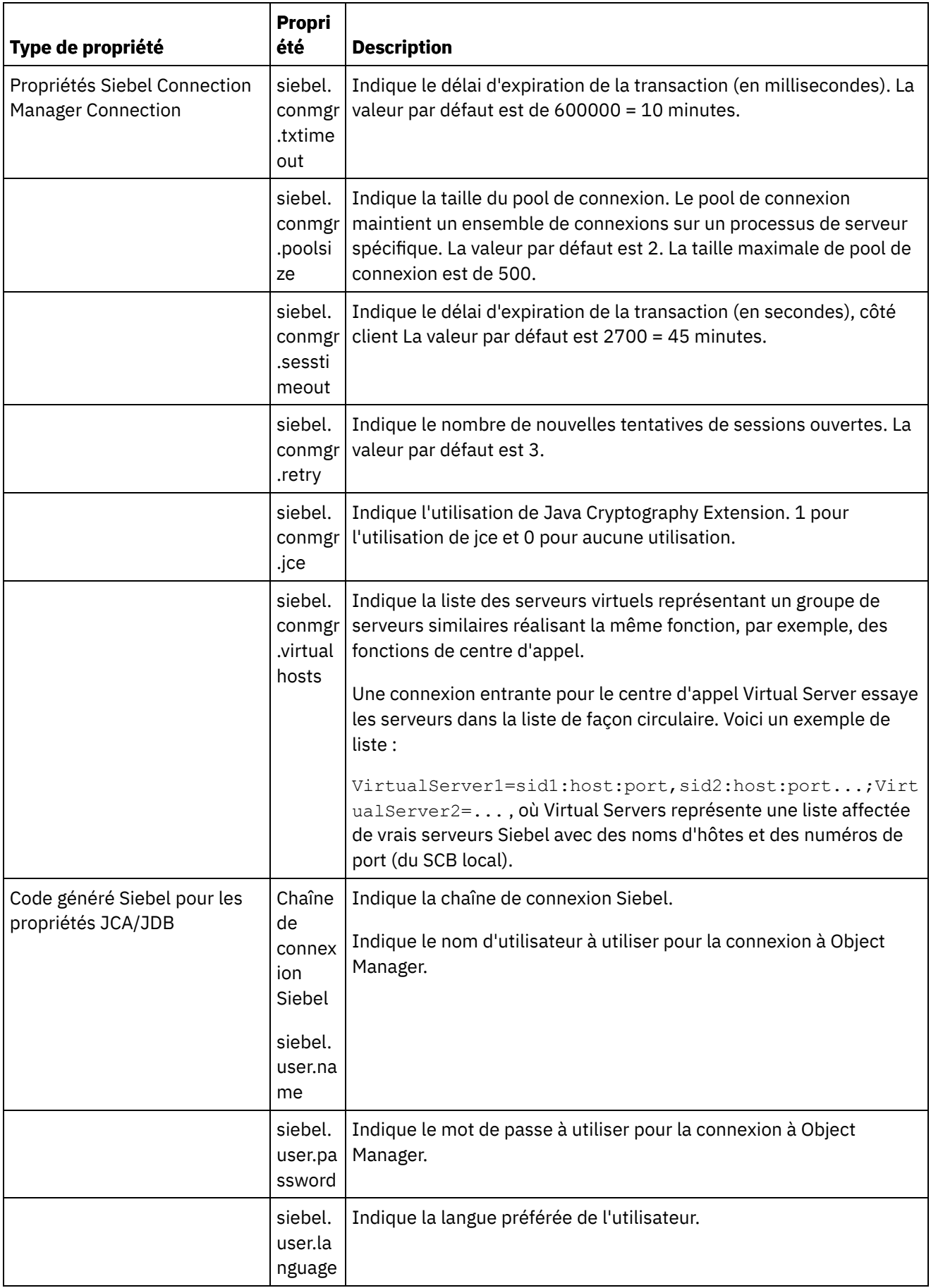

 $\overline{\phantom{0}}$ 

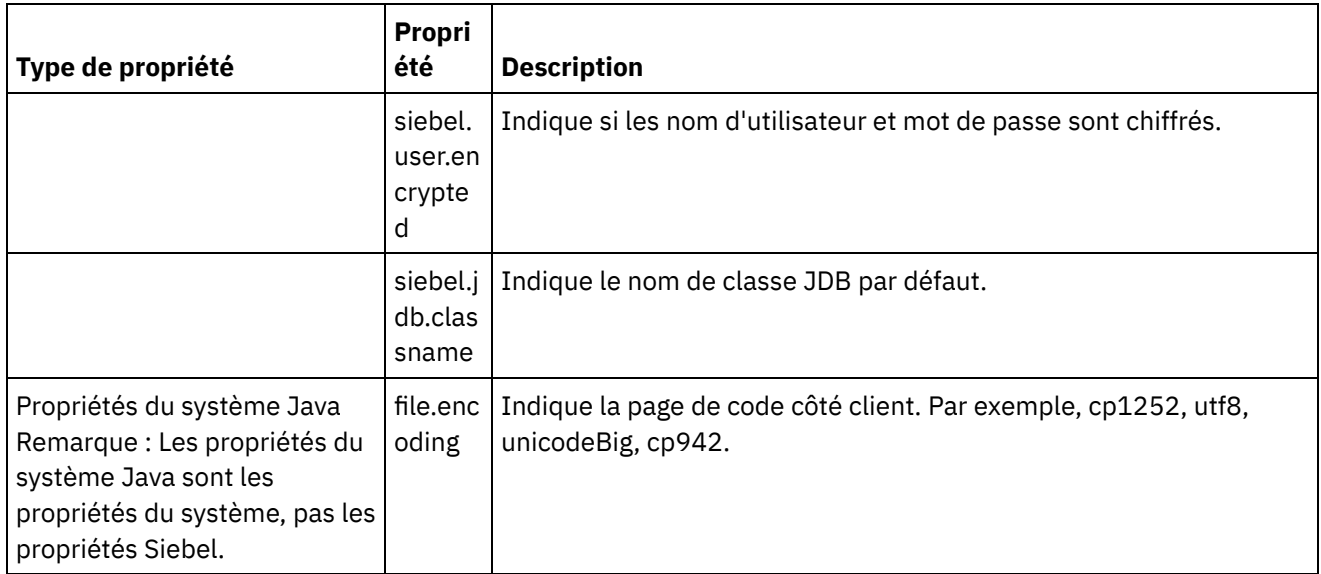

Voici un exemple de fichier siebel.properties :

siebel.conmgr.txtimeout = 3600 siebel.conmgr.poolsize = 5 siebel.conmgr.sesstimeout = 300000

**Rubrique parent :** [Activités](#page-726-0) Siebel

#### **Commentaires** | **Notices**

**off** Dernière révision: Friday, November 1, 2013 file:///dcs/markdown/workspace/Transform/out.html

http://pic.dhe.ibm.com/infocenter/wci/v7r0m0/topic/com.ibm.wci.doc/Siebel\_properties.html

# **Activités STS (Security Token Service)**

[Création](#page-754-0) ou édition d'un noeud final STS

Un noeud final STS (Security Token Service) fournit les informations de connexion que Studio et le dispositif d'intégration utilisent pour se connecter à un service STS. Vous pouvez demander au service STS un jeton/assertion SAML 2.0 conforme à la spécification WS-Trust.

Utiliser [l'activité](#page-757-0) STS Obtenir un jeton SAML 2.0

L'activité **Obtenir un jeton SAML 2.0** sert à envoyer au fournisseur STS (Secure Token Service) une demande conforme à la spécification standard WS-Trust. Le message de demande a pour nom Request Security Token (RST), littéralement "demander un jeton de sécurité". A la réception d'une telle demande, le STS génère le jeton demandé et l'envoie dans sa réponse, dont la désignation officielle est Request Security Token Response (RSTR), littéralement "réponse à la demande de jeton de sécurité". Pour cette activité, le seul jeton demandé est un jeton/assertion SAML 2.0.

<span id="page-754-0"></span>http://pic.dhe.ibm.com/infocenter/wci/v7r0m0/topic/com.ibm.wci.doc/toc\_stsactivities.html

# **Création ou édition d'un noeud final STS**

Un noeud final STS (Security Token Service) fournit les informations de connexion que Studio et le dispositif d'intégration utilisent pour se connecter à un service STS. Vous pouvez demander au service STS un jeton/assertion SAML 2.0 conforme à la spécification WS-Trust.

1. Dans le panneau Créer un noeud final ou Editer un noeud final, configurez les zones comme décrit dans le tableau suivant.

Remarque : La modification des propriétés de configuration d'un noeud final affecte toutes les orchestrations qui utilisent ce noeud final dans le projet, car les éditions sont globales et non locales.

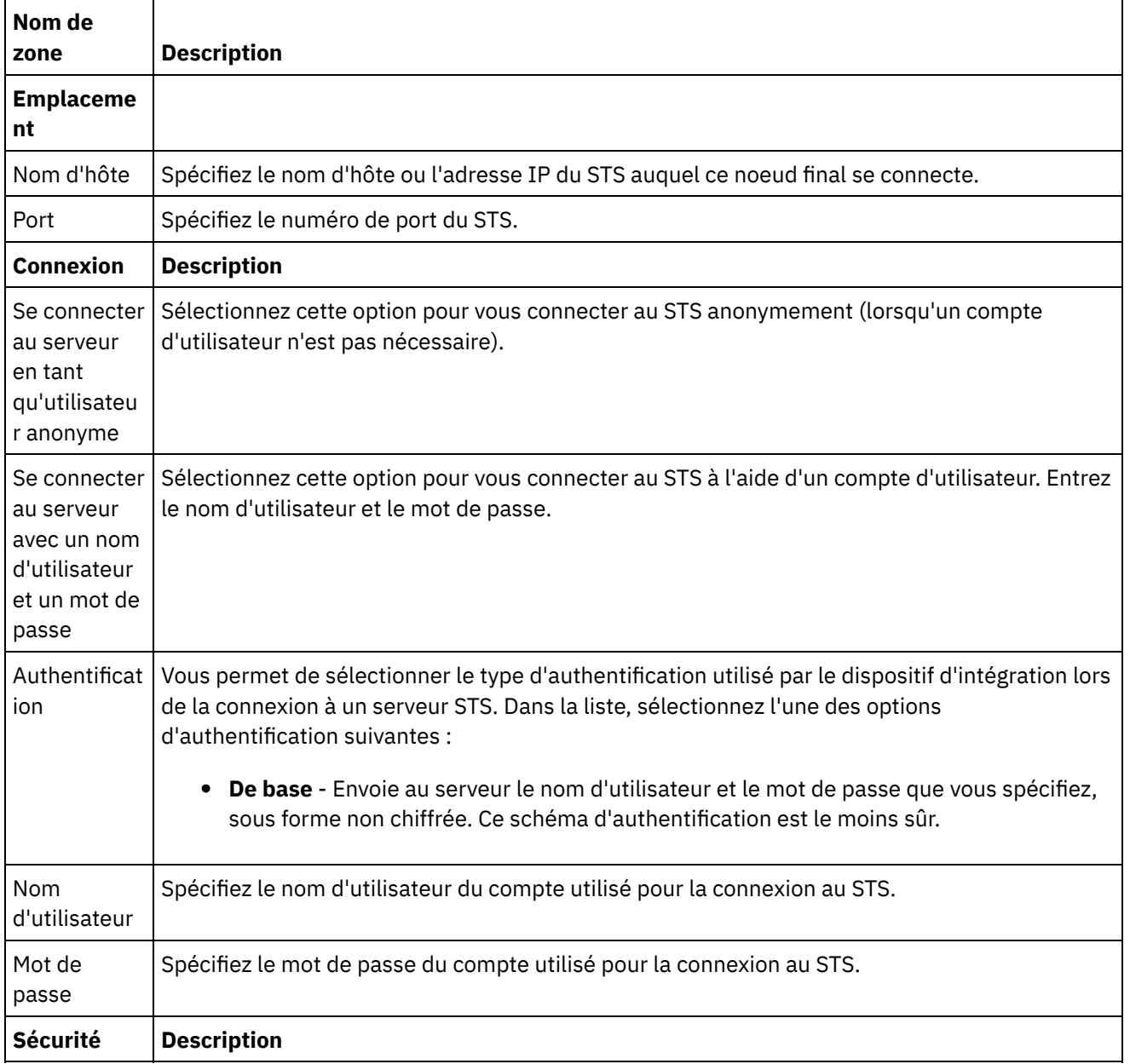

#### Tableau 1. Description des zones du noeud final

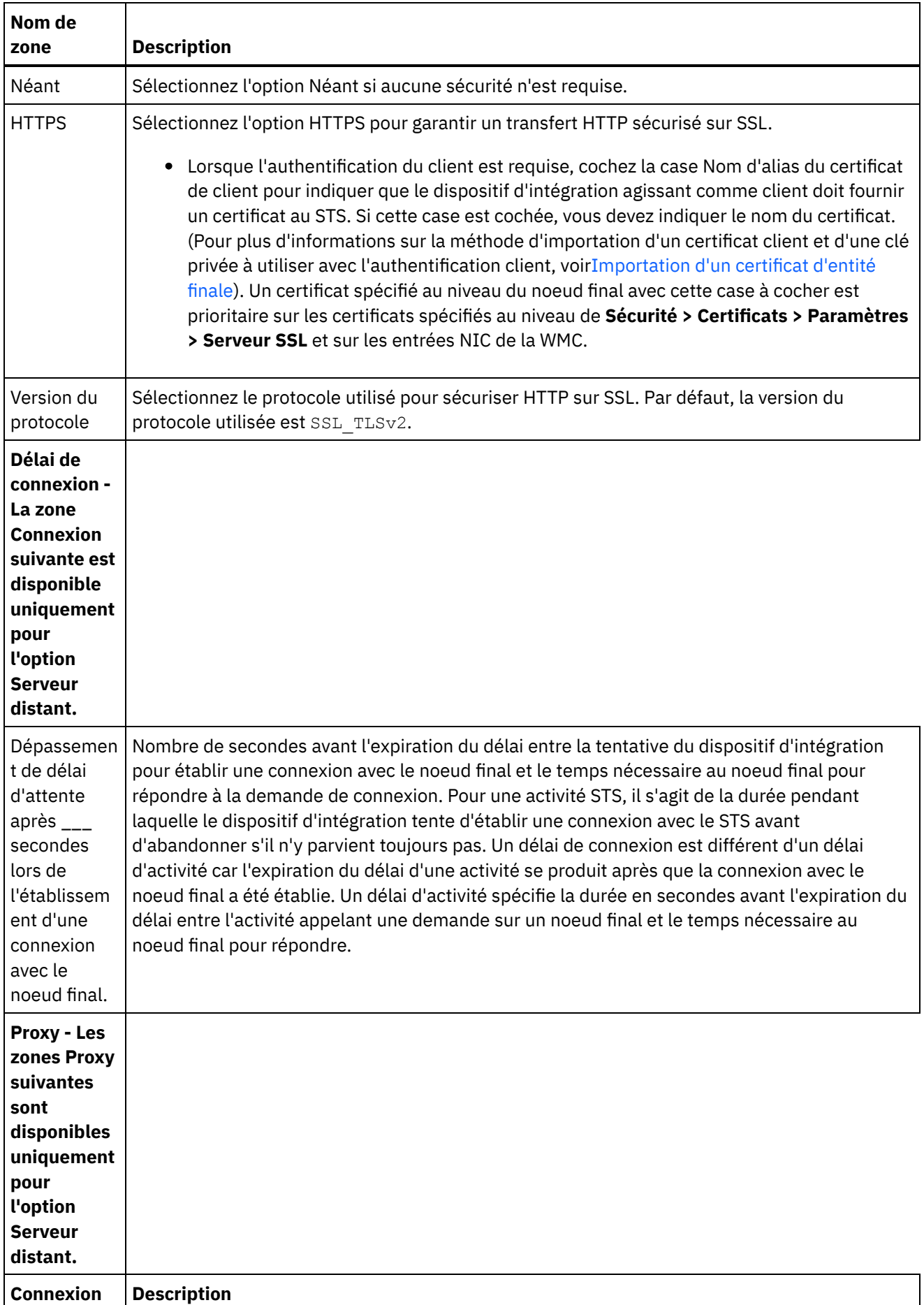
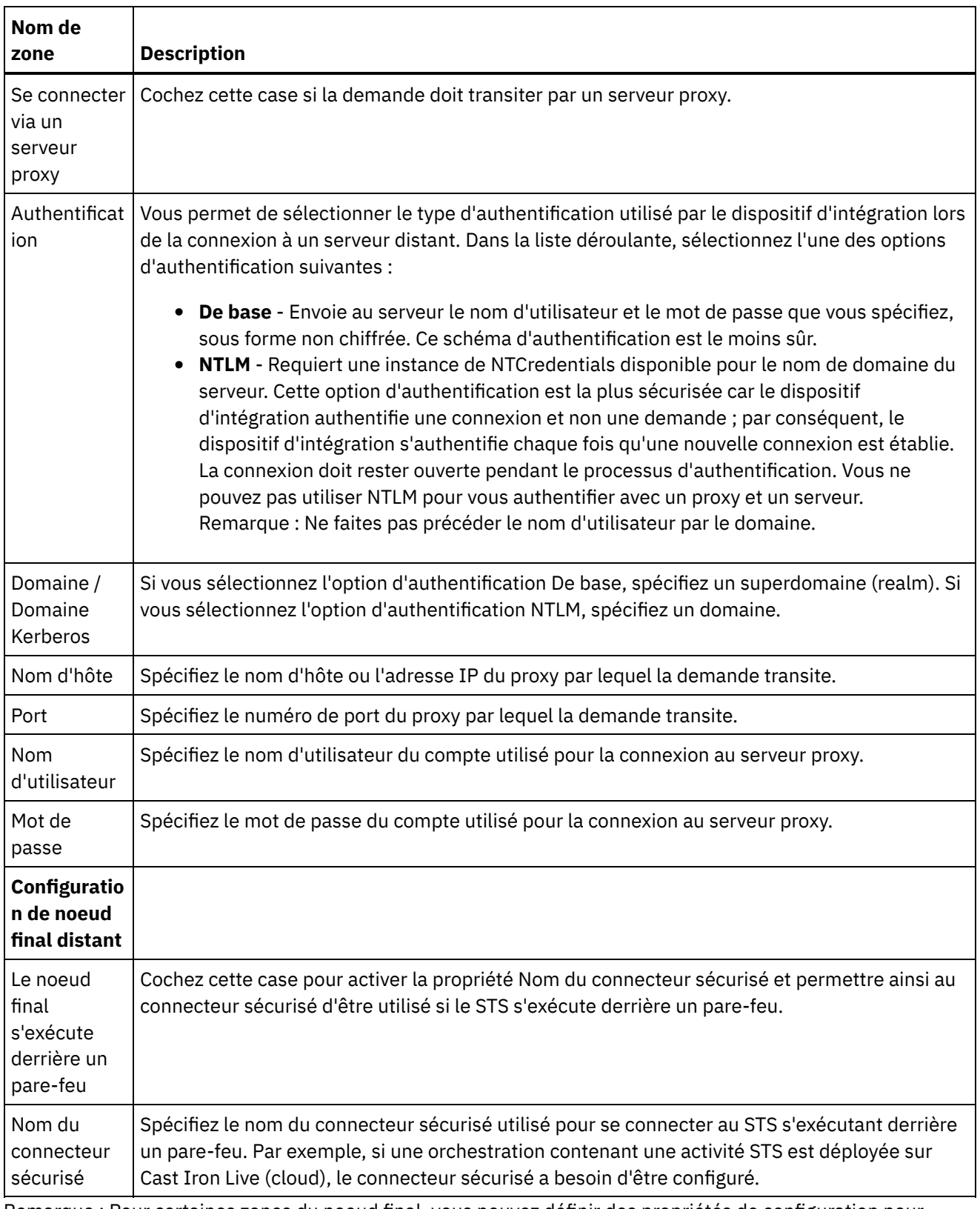

Remarque : Pour certaines zones du noeud final, vous pouvez définir des propriétés de configuration pour fournir les valeurs de ces zones. L'icône

 $\overline{\textbf{T}_{\textbf{r}}}$ 

apparaît lorsque vous cliquez dans une zone qui prend en charge une propriété de configuration et qu'une propriété de configuration du même type a déjà été configurée pour le projet.

**Rubrique parent :** Activités STS [\(Security](#page-753-0) Token Service)

**al** Dernière révision: Friday, November 1, 2013 file:///dcs/markdown/workspace/Transform/out.html

http://pic.dhe.ibm.com/infocenter/wci/v7r0m0/topic/com.ibm.wci.doc/sts\_create\_edit\_endpoint.html

# **Utiliser l'activité STS Obtenir un jeton SAML 2.0**

L'activité **Obtenir un jeton SAML 2.0** sert à envoyer au fournisseur STS (Secure Token Service) une demande conforme à la spécification standard WS-Trust. Le message de demande a pour nom Request Security Token (RST), littéralement "demander un jeton de sécurité". A la réception d'une telle demande, le STS génère le jeton demandé et l'envoie dans sa réponse, dont la désignation officielle est Request Security Token Response (RSTR), littéralement "réponse à la demande de jeton de sécurité". Pour cette activité, le seul jeton demandé est un jeton/assertion SAML 2.0.

## **Configurer l'activité Obtenir un jeton SAML 2.0 dans l'orchestration**

- 1. Créez ou ouvrez une orchestration. Une représentation graphique de l'orchestration s'affiche.
- 2. Sélectionnez l'onglet Activités et développez le dossier STS.
- 3. Faites glisser l'activité **Obtenir un jeton SAML 2.0** et déposez-la sur l'orchestration.
- 4. Sélectionnez l'activité. La **Liste de contrôle** est affichée.

Pour envoyer une demande de jeton de sécurité au STS externe, l'activité Obtenir un jeton SAML 2.0 a besoin d'un noeud final configuré. Le noeud final utilisé dans cette activité s'appelle le noeud final STS. Ses paramètres de configuration et fonctions sont similaires à ceux du noeud final HTTP. Il possède en revanche des propriétés qui sont spécifiques à l'activité Obtenir un jeton SAML 2.0.

## **Création, sélection ou édition d'un noeud final STS**

- 1. Cliquez sur la tâche **Sélectionner le noeud final** dans la **liste de contrôle** et sélectionnez l'une des actions suivantes :
	- Sélectionnez un noeud final existant :
		- a. Sélectionnez Parcourir. L'explorateur de projets apparaît.
		- b. Sélectionnez un noeud final existant et cliquez sur OK. Passez à la procédure "Configurer l'activité".
	- Sélectionnez un noeud final existant et éditez le noeud final :
		- a. Sélectionnez Parcourir. L'explorateur de projets apparaît.
		- b. Sélectionnez un noeud final existant et cliquez sur OK.
		- c. Cliquez sur Editer. Le panneau Editer un noeud final apparaît.
	- Créez un nouveau noeud final : Sélectionnez Nouveau. Le panneau Créer un noeud final apparaît.
- 2. Créez ou éditez un noeud final STS. Voir [Création](#page-754-0) ou édition d'un noeud final STS.

### **Configuration de l'activité**

- 1. Sélectionnez la tâche **Configurer** dans la **Liste de contrôle**. La tâche Configuration apparaît.
- 2. Configurez toutes les zones et les cases à cocher de ce panneau, comme décrit dans le tableau suivant : Tableau 1.

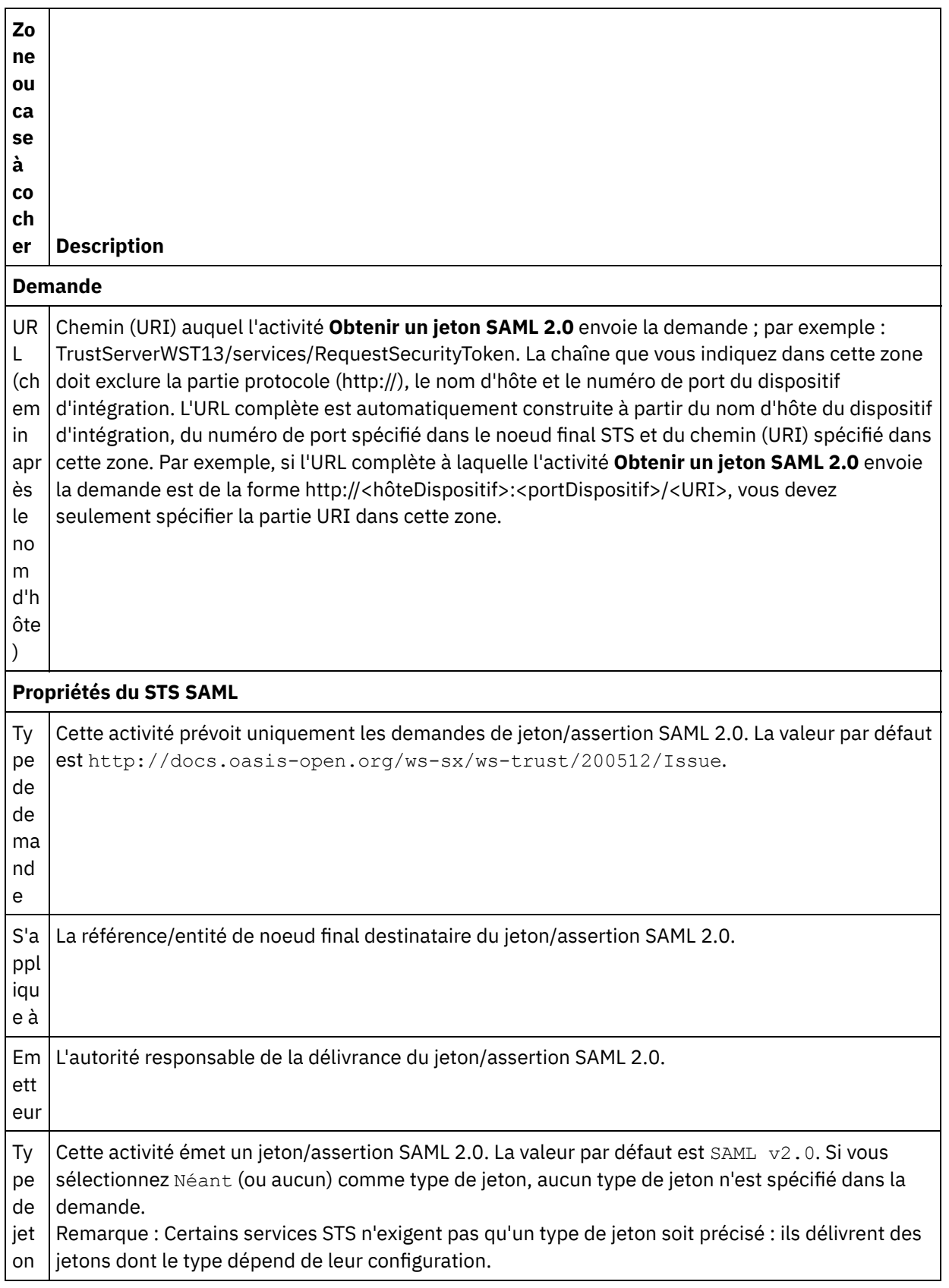

# **Mappage de l'entrée dans l'activité**

1. Sélectionnez la tâche **Mapper les entrées** dans la **Liste de contrôle**. Le paramètre d'entrée header est affiché dans le panneau Vers l'activité de la tâche **Mapper les entrées**. Le paramètre d'entrée header est obligatoire. Il contient jeton de nom d'utilisateur standard du WSSE.

2. Pour visualiser le paramètre d'entrée facultatif dans le panneau Vers l'activité du panneau Mapper les entrées, sélectionnez Mapper > Afficher les paramètres facultatifs dans le menu de la barre d'outils ou cliquez avec le bouton droit de la souris dans le panneau Vers l'activité et sélectionnez l'option Afficher les paramètres facultatifs. Si vous ne pouvez pas sélectionner l'option Mapper > Afficher les paramètres facultatifs dans le menu de la barre d'outils, cliquez sur un noeud dans le panneau Mapper les entrées pour activer cette option. Les paramètres d'entrée requestSecurityToken, location, httpheaders et proxyConnection sont affichés.

Le tableau suivant définit les noeuds du paramètre d'entrée httpheaders :

Tableau 2.

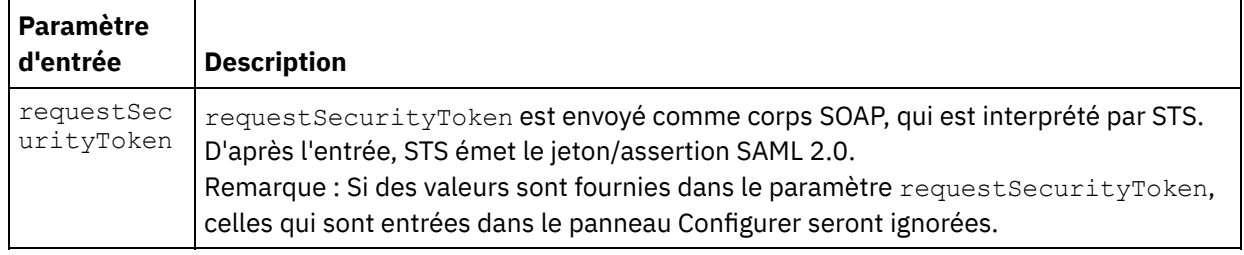

3. Créez une mappe entre la ou les variables [d'orchestration](#page-932-0) et le ou les paramètres d'entrée. Voir Création d'une mappe pour des instructions générales sur le mappage

## **Mappage de la sortie de l'activité**

1. Sélectionnez la tâche **Mapper les sorties** dans la **Liste de contrôle**. Les paramètres de sortie de l'activité sont affichés dans le panneau Depuis l'activité de la tâche **Mapper les sorties**, comme décrit dans le tableau suivant :

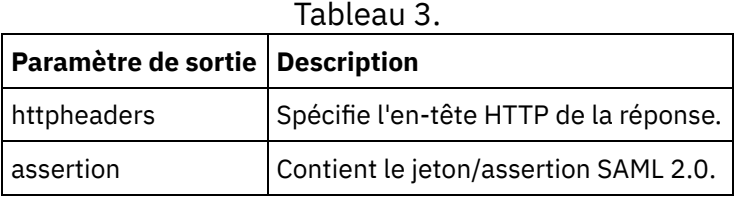

2. Créez une mappe entre le ou les paramètres de sortie de l'activité et la ou les variables d'orchestration. Voir [Création](#page-932-0) d'une mappe pour des instructions générales sur le mappage.

#### **Rubrique parent :** Activités STS [\(Security](#page-753-0) Token Service)

#### **Commentaires** | **Notices**

**of** Dernière révision: Friday, November 1, 2013 file:///dcs/markdown/workspace/Transform/out.html

<span id="page-759-0"></span>http://pic.dhe.ibm.com/infocenter/wci/v7r0m0/topic/com.ibm.wci.doc/sts\_get\_saml\_20\_token.html

# **Activités SugarCRM**

- Création et édition d'un noeud final [SugarCRM](#page-760-0) Les noeuds finaux SugarCRM contiennent les informations de connexion que le studio et le dispositif d'intégration utilisent pour se connecter au serveur SugarCRM. Vous pouvez créer plusieurs noeuds finaux qui font référence à des instances distinctes.
- Utilisation de l'activité Mettre à jour et insérer des objets [SugarCRM](#page-762-0) Utilisez l'activité Mettre à jour et insérer des objets SugarCRM pour mettre à jour ou insérer des objets

dans l'instance SugarCRM.

- Utilisation de l'activité [d'obtention](#page-763-0) de rapport SugarCRM Utilisez l'activité d'obtention de rapport SugarCRM pour extraire des rapports spécifiques du serveur SugarCRM.
- Utilisation de l'activité [Supprimer](#page-764-0) un objet SugarCRM Utilisez l'activité Supprimer un objet SugarCRM pour supprimer des objets du serveur SugarCRM.
- Utilisation de l'activité Obtenir un objet [SugarCRM](#page-765-0) Utilisez l'activité Obtenir un objet SugarCRM pour obtenir des objets à partir du serveur SugarCRM. Utilisation de l'activité [Demander](#page-767-0) objets SugarCRM
- Utilisez l'activité Demander objets SugarCRM pour interroger des objets sur le serveur SugarCRM.
- Utilisation de l'activité Obtenir [informations](#page-768-0) serveur SugarCRM Utilisez l'activité Obtenir informations serveur SugarCRM pour extraire les informations de serveur, par exemple *flavor*, *version* ou *GMT time*, du serveur SugarCRM.
- Utilisation de l'activité Obtenir [informations](#page-769-0) utilisateur SugarCRM Utilisez l'activité Obtenir informations utilisateur SugarCRM pour extraire des informations utilisateur, par exemple *userId* ou *userTeamId*, du serveur SugarCRM.
- Utilisation de l'activité [Rechercher](#page-770-0) SugarCRM Utilisez l'activité Rechercher SugarCRM pour rechercher des objets d'enregistrements spécifiés. Cette activité recherche des détails selon une interrogation.
- Utilisation de l'activité de définition de la relation [SugarCRM](#page-771-0) Utilisez l'activité de définition de la relation SugarCRM pour définir une relation unique entre deux enregistrements.
- Utilisation de l'activité de [suppression](#page-772-0) de relation SugarCRM Utilisez l'activité de suppression de relation SugarCRM pour supprimer une relation entre deux enregistrements.
- Utilisation de l'activité [d'obtention](#page-774-0) de relation SugarCRM Utilisez l'activité d'obtention de relation SugarCRM pour extraire les données relationnelles entre deux enregistrements. Par exemple, vous pouvez utiliser cette activité pour extraire les détails de contact d'un compte spécifique et extraire l'adresse de messagerie électronique et toutes les informations liées à ce contact.
- [Spécification](#page-775-0) des options de tentative pour les activités SugarCRM

La spécification des paramètres de tentative est l'une des tâches de configuration d'une activité SugarCRM. Le connecteur SugarCRM utilise une session de connexion unique pour toutes les connexions à un noeud final SugarCRM. Si une session arrive à expiration, le connecteur établit automatiquement une nouvelle session. Le connecteur ne compte pas la tentative initiale de ré-acquisition de la session comme nouvelle tentative. Il part du principe qu'il s'agit du comportement de relance de connecteur normal après une tentative initiale de ré-acquisition si une session échoue.

#### **Commentaires** | **Notices**

*C* Dernière révision: Friday, November 1, 2013 file:///dcs/markdown/workspace/Transform/out.html

<span id="page-760-0"></span>http://pic.dhe.ibm.com/infocenter/wci/v7r0m0/topic/com.ibm.wci.doc/toc\_SugarCRMActivities.html

# **Création et édition d'un noeud final SugarCRM**

Les noeuds finaux SugarCRM contiennent les informations de connexion que le studio et le dispositif d'intégration utilisent pour se connecter au serveur SugarCRM. Vous pouvez créer plusieurs noeuds finaux qui

# **Pourquoi et quand exécuter cette tâche**

Cette tâche permet de créer ou d'ééditer un noeud final SugarCRM. Remarque :

Toutes les modifications que vous apportez au noeud final SugarCRM, y compris aux propriétés de configuration, affectent toutes les orchestrations qui utilisent ce noeud final car les éditions sont globales et non locales.

## **Procédure**

- 1. Faites glisser une activité depuis le dossier SugarCRM de l'onglet Activités vers la fenêtre Orchestration. Le panneau Récapitulatif apparaît.
- 2. Cliquez sur Sélectionner le noeud final dans la Liste de contrôle. Le panneau Sélectionner le noeud final apparaît.
- 3. Cliquez sur l'un des boutons suivants :
	- a. Parcourir Pour sélectionner un noeud final existant à partir de l'Explorateur de projets. L'Explorateur de projets affiche tous les noeuds finaux du projet, disponibles pour l'activité. Lorsque vous sélectionnez un noeud final, ses propriétés apparaissent dans le panneau Sélectionner le noeud final.
	- b. Nouveau Pour créer un nouveau noeud final. La fenêtre Créer un noeud final apparaît.
	- c. Editer Pour éditer un noeud final NetSuite existant. La fenêtre Editer un noeud final apparaît.
- 4. Remplissez les zones définies dans le tableau ci-dessous:

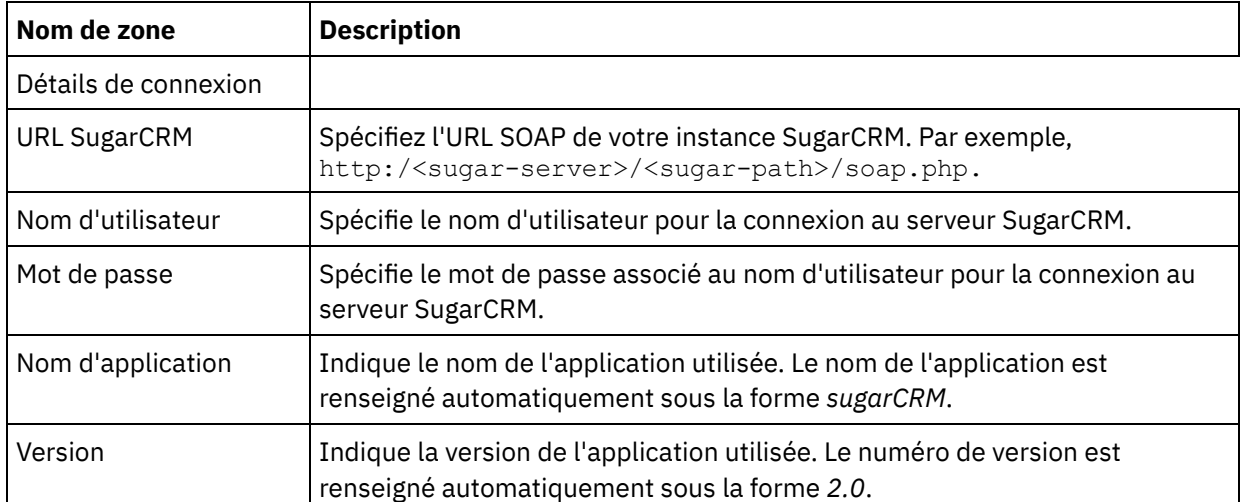

#### Tableau 1. Détails de connexion

- 5. Lorsque vous avez terminé, cliquez sur Tester la connexion pour confirmer que vous pouvez vous connecter au système SugarCRM.
- 6. Cliquez sur OK.

#### **Rubrique parent :** Activités [SugarCRM](#page-759-0)

#### **Commentaires** | **Notices**

*d* Dernière révision: Friday, November 1, 2013 file:///dcs/markdown/workspace/Transform/out.html <span id="page-762-0"></span>http://pic.dhe.ibm.com/infocenter/wci/v7r0m0/topic/com.ibm.wci.doc/SugarCRM\_creating\_an\_endpoint\_activ ity.html

# **Utilisation de l'activité Mettre à jour et insérer des objets SugarCRM**

Utilisez l'activité Mettre à jour et insérer des objets SugarCRM pour mettre à jour ou insérer des objets dans l'instance SugarCRM.

## **Pourquoi et quand exécuter cette tâche**

Cette tâche permet de mettre à jour ou d'insérer des objets dans l'instance SugarCRM. L'appel de cette activité est un appel synchrone lorsque les données entrées sont envoyées vers l'activité à traiter et la réponse est renvoyée à l'orchestration.

- 1. Dans une orchestration active, ouvrez l'onglet Activités et développez le contenu du dossier SugarCRM.
- 2. Faites glisser l'icône de l'activité Mettre à jour et insérer des objets vers l'orchestration. La liste de contrôle Mettre à jour et insérer des objets SugarCRM s'affiche.
- 3. Dans la Liste de contrôle, sélectionnez Récapitulatif.
- 4. Vérifiez le contenu de la zone Nom d'activité et apportez les modifications nécessaires.
- 5. Dans Liste de contrôle, cliquez sur Sélectionner le noeud final.
- 6. Cliquez sur Parcourir et utilisez la boîte de dialogue de l'explorateur de projet pour sélectionner le noeud final SugarCRM approprié.
- 7. Facultatif : Vous pouvez créer le noeud final en cliquant sur Nouveau et en spécifiant les détails de connexion requis. Cliquez sur OK pour sauvegarder et utiliser le noeud final pour cette configuration. Remarque : Pour plus d'informations, voir Création et édition d'un noeud final [SugarCRM](#page-760-0).
- 8. Pour apporter des modifications à la configuration du noeud final sélectionné, cliquez sur Editer pour accéder aux options dans une fenêtre distincte. Les modifications que vous effectuez affectent globalement toutes les utilisations du noeud final dans les orchestrations actives.
- 9. Dans Liste de contrôle, cliquez sur Configurer.
- 10. Cliquez sur Parcourir pour sélectionner le type d'objet. La fenêtre de navigation de SugarCRM s'affiche.
- 11. Dans cette fenêtre, vous pouvez filtrer le type d'objet en spécifiant le type d'objet dans la zone Rechercher un type d'objet ou sélectionnez le type d'objet de la liste de type d'objet. Cliquez sur OK. Les préférences de zone d'objet s'affichent.
- 12. Dans Préférences de la zone d'objet, sélectionnez les zones que vous aimeriez mapper en sélectionnant les cases des noms de zones correspondantes.
- 13. Dans Liste de contrôle, cliquez sur Réessayer. Révisez les paramètres par défaut et procédez aux modifications requises. Pour plus [d'informations,](#page-775-0) voir Spécification des options de tentative pour les activités SugarCRM.
- 14. Sélectionnez Mapper les entrées dans la Liste de contrôle. Les schémas XML générés à partir de l'objet sélectionné de l'activité Mettre à jour et insérer des objets s'affichent en tant que noeuds sous le paramètre d'entrée de demande dans le panneau Vers l'activité.
- 15. Créez une mappe entre les variables d'orchestration et le paramètre d'entrée de l'activité. Remarque : Des valeurs doivent être fournies lors de l'exécution pour les éléments obligatoires de la structure d'entrée. Une valeur peut être indiquée en spécifiant une valeur par défaut pour l'élément ou en reliant l'élément avec un noeud d'entrée. A l'exécution, si aucune valeur n'est fournie pour un élément obligatoire, l'activité émet une exception qui est signalée par la console de gestion Web. Si aucune valeur n'est fournie au moment de l'exécution pour un paramètre d'entrée facultatif, aucune exception n'est émise lors de l'exécution.
- 16. Sélectionnez Mapper les sorties dans la Liste de contrôle. Le schéma XML généré pour contenir la réponse de l'activité s'affiche en tant que noeuds sous le paramètre de sortie de réponse dans le panneau Depuis l'activité.
- 17. Créez une mappe entre les paramètres de sortie et les variables d'orchestration.

Vous avez configuré l'activité Mettre à jour et insérer des objets SugarCRM.

Remarque : Vous pouvez ajouter plusieurs objets en entrées à cette activité. Pour ce faire, cliquez avec le bouton droit sur l'objet dans le panneau Vers l'activité de Mapper les entrées, puis sélectionnez Développer les occurrences. Seuls plusieurs objets du même type sont pris en charge. **Rubrique parent :** Activités [SugarCRM](#page-759-0)

#### **Commentaires** | **Notices**

**of** Dernière révision: Friday, November 1, 2013 file:///dcs/markdown/workspace/Transform/out.html

<span id="page-763-0"></span>http://pic.dhe.ibm.com/infocenter/wci/v7r0m0/topic/com.ibm.wci.doc/SugarCRM\_upsert\_activity.html

# **Utilisation de l'activité d'obtention de rapport SugarCRM**

Utilisez l'activité d'obtention de rapport SugarCRM pour extraire des rapports spécifiques du serveur SugarCRM.

# **Pourquoi et quand exécuter cette tâche**

Cette tâche permet d'extraire des rapports spécifiques du serveur SugarCRM. L'appel de cette activité est un appel synchrone lorsque les données entrées sont envoyées vers l'activité à traiter et la réponse est renvoyée à l'orchestration.

- 1. Dans une orchestration active, ouvrez l'onglet Activités et développez le contenu du dossier SugarCRM.
- 2. Faites glisser l'icône de l'activité d'obtention de rapport sur l'orchestration. La liste de contrôle d'obtention de rapport SugarCRM s'affiche.
- 3. Dans la Liste de contrôle, sélectionnez Récapitulatif.
- 4. Vérifiez le contenu de la zone Nom d'activité et apportez les modifications nécessaires.
- 5. Dans Liste de contrôle, cliquez sur Sélectionner le noeud final.
- 6. Cliquez sur Parcourir et utilisez la boîte de dialogue de l'explorateur de projet pour sélectionner le noeud final SugarCRM approprié.
- 7. Facultatif : Vous pouvez créer le noeud final en cliquant sur Nouveau et en spécifiant les détails de connexion requis. Cliquez sur OK pour sauvegarder et utiliser le noeud final pour cette configuration. Remarque : Pour plus d'informations, voir Création et édition d'un noeud final [SugarCRM](#page-760-0).
- 8. Pour apporter des modifications à la configuration du noeud final sélectionné, cliquez sur Editer pour accéder aux options dans une fenêtre distincte. Les modifications que vous effectuez affectent globalement toutes les utilisations du noeud final dans les orchestrations actives.
- 9. Sélectionnez Mapper les entrées dans la Liste de contrôle. Les schémas XML générés à partir de l'objet sélectionné de l'activité d'obtention de rapport s'affichent en tant que noeuds sous le paramètre

d'entrée de demande dans le panneau Vers l'activité.

- 10. Créez une mappe entre les variables d'orchestration et le paramètre d'entrée de l'activité. Remarque : Des valeurs doivent être fournies lors de l'exécution pour les éléments obligatoires de la structure d'entrée. Une valeur peut être indiquée en spécifiant une valeur par défaut pour l'élément ou en reliant l'élément avec un noeud d'entrée. A l'exécution, si aucune valeur n'est fournie pour un élément obligatoire, l'activité émet une exception qui est signalée par la console de gestion Web. Si aucune valeur n'est fournie au moment de l'exécution pour un paramètre d'entrée facultatif, aucune exception n'est émise lors de l'exécution.
- 11. Sélectionnez Mapper les sorties dans la Liste de contrôle. Le schéma XML généré pour contenir la réponse de l'activité s'affiche en tant que noeuds sous le paramètre de sortie de réponse dans le panneau Depuis l'activité.
- 12. Créez une mappe entre les paramètres de sortie et les variables d'orchestration.

## **Résultats**

Vous avez configuré l'activité d'obtention de rapport SugarCRM.

Remarque : Vous pouvez ajouter plusieurs objets en entrées à cette activité. Pour ce faire, cliquez avec le bouton droit sur l'objet dans le panneau Vers l'activité de Mapper les entrées, puis sélectionnez Développer les occurrences. Seuls plusieurs objets du même type sont pris en charge. **Rubrique parent :** Activités [SugarCRM](#page-759-0)

#### **Commentaires** | **Notices**

**of** Dernière révision: Friday, November 1, 2013 file:///dcs/markdown/workspace/Transform/out.html

<span id="page-764-0"></span>http://pic.dhe.ibm.com/infocenter/wci/v7r0m0/topic/com.ibm.wci.doc/SugarCRM\_get\_reports\_activity.html

# **Utilisation de l'activité Supprimer un objet SugarCRM**

Utilisez l'activité Supprimer un objet SugarCRM pour supprimer des objets du serveur SugarCRM.

## **Pourquoi et quand exécuter cette tâche**

Cette tâche permet de supprimer des objets du serveur SugarCRM. L'appel de cette activité est un appel synchrone lorsque les données entrées sont envoyées vers l'activité à traiter et la réponse est renvoyée à l'orchestration.

- 1. Dans une orchestration active, ouvrez l'onglet Activités et développez le contenu du dossier SugarCRM.
- 2. Faites glisser l'icône de l'activité Supprimer un objet sur l'orchestration. La liste de contrôle Supprimer un objet SugarCRM s'affiche.
- 3. Dans la Liste de contrôle, sélectionnez Récapitulatif.
- 4. Vérifiez le contenu de la zone Nom d'activité et apportez les modifications nécessaires.
- 5. Dans Liste de contrôle, cliquez sur Sélectionner le noeud final.
- 6. Cliquez sur Parcourir et utilisez la boîte de dialogue de l'explorateur de projet pour sélectionner le noeud final SugarCRM approprié.
- 7. Facultatif : Vous pouvez créer le noeud final en cliquant sur Nouveau et en spécifiant les détails de connexion requis. Cliquez sur OK pour sauvegarder et utiliser le noeud final pour cette configuration. Remarque : Pour plus d'informations, voir Création et édition d'un noeud final [SugarCRM](#page-760-0).
- 8. Pour apporter des modifications à la configuration du noeud final sélectionné, cliquez sur Editer pour accéder aux options dans une fenêtre distincte. Les modifications que vous effectuez affectent globalement toutes les utilisations du noeud final dans les orchestrations actives.
- 9. Dans Liste de contrôle, cliquez sur Configurer.
- 10. Cliquez sur Parcourir pour sélectionner le type d'objet. La fenêtre de navigation de SugarCRM s'affiche.
- 11. Dans cette fenêtre, vous pouvez filtrer le type d'objet en spécifiant le type d'objet dans la zone Rechercher un type d'objet ou sélectionnez le type d'objet de la liste de type d'objet.
- 12. Cliquez sur OK. Les préférences de zone d'objet s'affichent.
- 13. Dans Liste de contrôle, cliquez sur Réessayer. Révisez les paramètres par défaut et procédez aux modifications requises. Pour plus [d'informations,](#page-775-0) voir Spécification des options de tentative pour les activités SugarCRM.
- 14. Sélectionnez Mapper les entrées dans la Liste de contrôle. Les schémas XML générés à partir de l'objet sélectionné de l'activité Supprimer un objet s'affichent en tant que noeuds sous le paramètre d'entrée de demande dans le panneau Vers l'activité.
- 15. Créez une mappe entre les variables d'orchestration et le paramètre d'entrée de l'activité. Remarque : Des valeurs doivent être fournies lors de l'exécution pour les éléments obligatoires de la structure d'entrée. Une valeur peut être indiquée en spécifiant une valeur par défaut pour l'élément ou en reliant l'élément avec un noeud d'entrée. A l'exécution, si aucune valeur n'est fournie pour un élément obligatoire, l'activité émet une exception qui est signalée par la console de gestion Web. Si aucune valeur n'est fournie au moment de l'exécution pour un paramètre d'entrée facultatif, aucune exception n'est émise lors de l'exécution.
- 16. Sélectionnez Mapper les sorties dans la Liste de contrôle. Le schéma XML généré pour contenir la réponse de l'activité s'affiche en tant que noeuds sous le paramètre de sortie de réponse dans le panneau Depuis l'activité.
- 17. Créez une mappe entre les paramètres de sortie et les variables d'orchestration.

Vous avez configuré l'activité Supprimer un objet SugarCRM.

Remarque : Vous pouvez ajouter plusieurs objets en entrées à cette activité. Pour ce faire, cliquez avec le bouton droit sur l'objet dans le panneau Vers l'activité de Mapper les entrées, puis sélectionnez Développer les occurrences. Seuls plusieurs objets du même type sont pris en charge. **Rubrique parent :** Activités [SugarCRM](#page-759-0)

#### **Commentaires** | **Notices**

*C* Dernière révision: Friday, November 1, 2013 file:///dcs/markdown/workspace/Transform/out.html

<span id="page-765-0"></span>http://pic.dhe.ibm.com/infocenter/wci/v7r0m0/topic/com.ibm.wci.doc/SugarCRM\_delete\_activity.html

# **Utilisation de l'activité Obtenir un objet SugarCRM**

Utilisez l'activité Obtenir un objet SugarCRM pour obtenir des objets à partir du serveur SugarCRM.

## **Pourquoi et quand exécuter cette tâche**

Cette tâche permet d'obtenir des objets du serveur SugarCRM. L'appel de cette activité est un appel synchrone lorsque les données entrées sont envoyées vers l'activité à traiter et la réponse est renvoyée à l'orchestration.

# **Procédure**

- 1. Dans une orchestration active, ouvrez l'onglet Activités et développez le contenu du dossier SugarCRM.
- 2. Faites glisser l'icône de l'activité Obtenir un objet sur l'orchestration. La liste de contrôle Obtenir un objet SugarCRM s'affiche.
- 3. Dans la Liste de contrôle, sélectionnez Récapitulatif.
- 4. Vérifiez le contenu de la zone Nom d'activité et apportez les modifications nécessaires.
- 5. Dans Liste de contrôle, cliquez sur Sélectionner le noeud final.
- 6. Cliquez sur Parcourir et utilisez la boîte de dialogue de l'explorateur de projet pour sélectionner le noeud final SugarCRM approprié.
- 7. Facultatif : Vous pouvez créer le noeud final en cliquant sur Nouveau et en spécifiant les détails de connexion requis. Cliquez sur OK pour sauvegarder et utiliser le noeud final pour cette configuration. Remarque : Pour plus d'informations, voir Création et édition d'un noeud final [SugarCRM](#page-760-0).
- 8. Pour apporter des modifications à la configuration du noeud final sélectionné, cliquez sur Editer pour accéder aux options dans une fenêtre distincte. Les modifications que vous effectuez affectent globalement toutes les utilisations du noeud final dans les orchestrations actives.
- 9. Dans Liste de contrôle, cliquez sur Configurer.
- 10. Cliquez sur Parcourir pour sélectionner le type d'objet. La fenêtre de navigation de SugarCRM s'affiche.
- 11. Dans cette fenêtre, vous pouvez filtrer le type d'objet en spécifiant le type d'objet dans la zone Rechercher un type d'objet ou sélectionnez le type d'objet de la liste de type d'objet.
- 12. Cliquez sur OK. Les préférences de zone d'objet s'affichent.
- 13. Dans Préférences de la zone d'objet, sélectionnez les zones que vous aimeriez mapper en sélectionnant les cases des noms de zones correspondantes.
- 14. Dans Liste de contrôle, cliquez sur Réessayer. Révisez les paramètres par défaut et procédez aux modifications requises. Pour plus [d'informations,](#page-775-0) voir Spécification des options de tentative pour les activités SugarCRM.
- 15. Sélectionnez Mapper les entrées dans la Liste de contrôle. Les schémas XML générés à partir de l'objet sélectionné de l'activité Obtenir un objet s'affichent en tant que noeuds sous le paramètre d'entrée de demande dans le panneau Vers l'activité.
- 16. Créez une mappe entre les variables d'orchestration et le paramètre d'entrée de l'activité. Remarque : Des valeurs doivent être fournies lors de l'exécution pour les éléments obligatoires de la structure d'entrée. Une valeur peut être indiquée en spécifiant une valeur par défaut pour l'élément ou en reliant l'élément avec un noeud d'entrée. A l'exécution, si aucune valeur n'est fournie pour un élément obligatoire, l'activité émet une exception qui est signalée par la console de gestion Web. Si aucune valeur n'est fournie au moment de l'exécution pour un paramètre d'entrée facultatif, aucune exception n'est émise lors de l'exécution.
- 17. Sélectionnez Mapper les sorties dans la Liste de contrôle. Le schéma XML généré pour contenir la réponse de l'activité s'affiche en tant que noeuds sous le paramètre de sortie de réponse dans le panneau Depuis l'activité.
- 18. Créez une mappe entre les paramètres de sortie et les variables d'orchestration.

### **Résultats**

Vous avez configuré l'activité Obtenir un objet SugarCRM.

Remarque : Vous pouvez ajouter plusieurs objets en entrées à cette activité. Pour ce faire, cliquez avec le bouton droit sur l'objet dans le panneau Vers l'activité de Mapper les entrées, puis sélectionnez Développer les occurrences. Seuls plusieurs objets du même type sont pris en charge. **Rubrique parent :** Activités [SugarCRM](#page-759-0)

#### **Commentaires** | **Notices**

**off** Dernière révision: Friday, November 1, 2013 file:///dcs/markdown/workspace/Transform/out.html

<span id="page-767-0"></span>http://pic.dhe.ibm.com/infocenter/wci/v7r0m0/topic/com.ibm.wci.doc/SugarCRM\_getobject\_activity.html

# **Utilisation de l'activité Demander objets SugarCRM**

Utilisez l'activité Demander objets SugarCRM pour interroger des objets sur le serveur SugarCRM.

### **Pourquoi et quand exécuter cette tâche**

Cette tâche permet d'interroger des objets sur le serveur SugarCRM. L'appel de cette activité est un appel synchrone lorsque les données entrées sont envoyées vers l'activité à traiter et la réponse est renvoyée à l'orchestration.

### **Procédure**

- 1. Dans une orchestration active, ouvrez l'onglet Activités et développez le contenu du dossier SugarCRM.
- 2. Faites glisser l'icône de l'activité Demander objets sur l'orchestration. La liste de contrôle Demander objets SugarCRM s'affiche.
- 3. Dans la Liste de contrôle, sélectionnez Récapitulatif.
- 4. Vérifiez le contenu de la zone Nom d'activité et apportez les modifications nécessaires.
- 5. Dans Liste de contrôle, cliquez sur Sélectionner le noeud final.
- 6. Cliquez sur Parcourir et utilisez la boîte de dialogue de l'explorateur de projet pour sélectionner le noeud final SugarCRM approprié.
- 7. Facultatif : Vous pouvez créer le noeud final en cliquant sur Nouveau et en spécifiant les détails de connexion requis. Cliquez sur OK pour sauvegarder et utiliser le noeud final pour cette configuration. Remarque : Pour plus d'informations, voir Création et édition d'un noeud final [SugarCRM](#page-760-0).
- 8. Pour apporter des modifications à la configuration du noeud final sélectionné, cliquez sur Editer pour accéder aux options dans une fenêtre distincte. Les modifications que vous effectuez affectent globalement toutes les utilisations du noeud final dans les orchestrations actives.
- 9. Dans Liste de contrôle, cliquez sur Configurer.
- 10. Cliquez sur Parcourir pour sélectionner le type d'objet. La fenêtre de navigation de SugarCRM s'affiche.
- 11. Dans cette fenêtre, vous pouvez filtrer le type d'objet en spécifiant le type d'objet dans la zone Rechercher un type d'objet ou sélectionnez le type d'objet de la liste de type d'objet.
- 12. Cliquez sur OK. Les préférences de zone d'objet s'affichent.
- 13. Dans Préférences de la zone d'objet, sélectionnez les zones que vous aimeriez mapper en sélectionnant les cases des noms de zones correspondantes.
- 14. Dans Liste de contrôle, cliquez sur Réessayer. Révisez les paramètres par défaut et procédez aux modifications requises. Pour plus [d'informations,](#page-775-0) voir Spécification des options de tentative pour les activités SugarCRM.
- 15. Sélectionnez Mapper les entrées dans la Liste de contrôle. Les schémas XML générés à partir de l'objet sélectionné de l'activité Demander objets s'affichent en tant que noeuds sous le paramètre d'entrée de demande dans le panneau Vers l'activité.

Remarque : Pour extraire tous les objets supprimés, définissez la chaîne requise dans QueryString, sous Mapper les entrées. Par exemple, pour extraire tous les objets de compte supprimés, la chaîne de requête doit être accounts.deleted=1.

- 16. Créez une mappe entre les variables d'orchestration et le paramètre d'entrée de l'activité. Remarque : Des valeurs doivent être fournies lors de l'exécution pour les éléments obligatoires de la structure d'entrée. Une valeur peut être indiquée en spécifiant une valeur par défaut pour l'élément ou en reliant l'élément avec un noeud d'entrée. A l'exécution, si aucune valeur n'est fournie pour un élément obligatoire, l'activité émet une exception qui est signalée par la console de gestion Web. Si aucune valeur n'est fournie au moment de l'exécution pour un paramètre d'entrée facultatif, aucune exception n'est émise lors de l'exécution.
- 17. Sélectionnez Mapper les sorties dans la Liste de contrôle. Le schéma XML généré pour contenir la réponse de l'activité s'affiche en tant que noeuds sous le paramètre de sortie de réponse dans le panneau Depuis l'activité.
- 18. Créez une mappe entre les paramètres de sortie et les variables d'orchestration.

Vous avez configuré l'activité Demander objets SugarCRM. **Rubrique parent :** Activités [SugarCRM](#page-759-0)

#### **Commentaires** | **Notices**

*M* Dernière révision: Friday, November 1, 2013 file:///dcs/markdown/workspace/Transform/out.html

<span id="page-768-0"></span>http://pic.dhe.ibm.com/infocenter/wci/v7r0m0/topic/com.ibm.wci.doc/SugarCRM\_query\_activity.html

# **Utilisation de l'activité Obtenir informations serveur SugarCRM**

Utilisez l'activité Obtenir informations serveur SugarCRM pour extraire les informations de serveur, par exemple *flavor*, *version* ou *GMT time*, du serveur SugarCRM.

### **Pourquoi et quand exécuter cette tâche**

Cette tâche permet d'extraire les informations de serveur, par exemple *flavor*, *version* ou *GMT time*, du serveur SugarCRM. L'appel de cette activité est un appel synchrone lorsque les données entrées sont envoyées vers l'activité à traiter et la réponse est renvoyée à l'orchestration.

- 1. Dans une orchestration active, ouvrez l'onglet Activités et développez le contenu du dossier SugarCRM.
- 2. Faites glisser l'icône de l'activité Obtenir informations serveur sur l'orchestration. La liste de contrôle Obtenir informations serveur SugarCRM s'affiche.
- 3. Dans la Liste de contrôle, sélectionnez Récapitulatif.
- 4. Vérifiez le contenu de la zone Nom d'activité et apportez les modifications nécessaires.
- 5. Dans Liste de contrôle, cliquez sur Sélectionner le noeud final.
- 6. Cliquez sur Parcourir et utilisez la boîte de dialogue de l'explorateur de projet pour sélectionner le noeud final SugarCRM approprié.
- 7. Facultatif : Vous pouvez créer le noeud final en cliquant sur Nouveau et en spécifiant les détails de connexion requis. Cliquez sur OK pour sauvegarder et utiliser le noeud final pour cette configuration. Remarque : Pour plus d'informations, voir Création et édition d'un noeud final [SugarCRM](#page-760-0).
- 8. Pour apporter des modifications à la configuration du noeud final sélectionné, cliquez sur Editer pour accéder aux options dans une fenêtre distincte. Les modifications que vous effectuez affectent globalement toutes les utilisations du noeud final dans les orchestrations actives.
- 9. Sélectionnez Mapper les entrées dans la Liste de contrôle. Les schémas XML générés à partir de l'objet sélectionné de l'activité Obtenir informations serveur s'affichent en tant que noeuds sous le paramètre d'entrée de demande dans le panneau Vers l'activité.
- 10. Sélectionnez Mapper les sorties dans la Liste de contrôle. Le schéma XML généré pour contenir la réponse de l'activité s'affiche en tant que noeuds sous le paramètre de sortie de réponse dans le panneau Depuis l'activité.
- 11. Créez une mappe entre les paramètres de sortie et les variables d'orchestration.

Vous avez configuré l'activité Obtenir informations serveur SugarCRM. **Rubrique parent :** Activités [SugarCRM](#page-759-0)

#### **Commentaires** | **Notices**

*C* Dernière révision: Friday, November 1, 2013 file:///dcs/markdown/workspace/Transform/out.html

<span id="page-769-0"></span>http://pic.dhe.ibm.com/infocenter/wci/v7r0m0/topic/com.ibm.wci.doc/SugarCRM\_getserverinfo\_activity.html

# **Utilisation de l'activité Obtenir informations utilisateur SugarCRM**

Utilisez l'activité Obtenir informations utilisateur SugarCRM pour extraire des informations utilisateur, par exemple *userId* ou *userTeamId*, du serveur SugarCRM.

## **Pourquoi et quand exécuter cette tâche**

Cette tâche permet d'extraire des informations utilisateur, par exemple *userId* ou *userTeamId*, du serveur SugarCRM. L'appel de cette activité est un appel synchrone lorsque les données entrées sont envoyées vers l'activité à traiter et la réponse est renvoyée à l'orchestration.

- 1. Dans une orchestration active, ouvrez l'onglet Activités et développez le contenu du dossier SugarCRM.
- 2. Faites glisser l'icône de l'activité Obtenir informations utilisateur sur l'orchestration. La liste de contrôle Obtenir informations utilisateur SugarCRM s'affiche.
- 3. Dans la Liste de contrôle, sélectionnez Récapitulatif.
- 4. Vérifiez le contenu de la zone Nom d'activité et apportez les modifications nécessaires.
- 5. Dans Liste de contrôle, cliquez sur Sélectionner le noeud final.
- 6. Cliquez sur Parcourir et utilisez la boîte de dialogue de l'explorateur de projet pour sélectionner le noeud final SugarCRM approprié.
- 7. Facultatif : Vous pouvez créer le noeud final en cliquant sur Nouveau et en spécifiant les détails de connexion requis. Cliquez sur OK pour sauvegarder et utiliser le noeud final pour cette configuration. Remarque : Pour plus d'informations, voir Création et édition d'un noeud final [SugarCRM](#page-760-0).
- 8. Pour apporter des modifications à la configuration du noeud final sélectionné, cliquez sur Editer pour accéder aux options dans une fenêtre distincte. Les modifications que vous effectuez affectent globalement toutes les utilisations du noeud final dans les orchestrations actives.
- 9. Sélectionnez Mapper les entrées dans la Liste de contrôle. Les schémas XML générés à partir de l'objet sélectionné de l'activité Obtenir informations utilisateur s'affichent en tant que noeuds sous le paramètre d'entrée de demande dans le panneau Vers l'activité.
- 10. Sélectionnez Mapper les sorties dans la Liste de contrôle. Le schéma XML généré pour contenir la réponse de l'activité s'affiche en tant que noeuds sous le paramètre de sortie de réponse dans le panneau Depuis l'activité.
- 11. Créez une mappe entre les paramètres de sortie et les variables d'orchestration.

Vous avez configuré l'activité Obtenir informations utilisateur SugarCRM. **Rubrique parent :** Activités [SugarCRM](#page-759-0)

#### **Commentaires** | **Notices**

Dernière révision: Friday, November 1, 2013 file:///dcs/markdown/workspace/Transform/out.html

<span id="page-770-0"></span>http://pic.dhe.ibm.com/infocenter/wci/v7r0m0/topic/com.ibm.wci.doc/SugarCRM\_getuserinfo\_activity.html

# **Utilisation de l'activité Rechercher SugarCRM**

Utilisez l'activité Rechercher SugarCRM pour rechercher des objets d'enregistrements spécifiés. Cette activité recherche des détails selon une interrogation.

### **Pourquoi et quand exécuter cette tâche**

Cette tâche permet de rechercher des objets d'enregistrements spécifiés. L'appel de cette activité est un appel synchrone lorsque les données entrées sont envoyées vers l'activité à traiter et la réponse est renvoyée à l'orchestration.

- 1. Dans une orchestration active, ouvrez l'onglet Activités et développez le contenu du dossier SugarCRM.
- 2. Faites glisser l'icône de l'activité Rechercher sur l'orchestration. La liste de contrôle Rechercher SugarCRM s'affiche.
- 3. Dans la Liste de contrôle, sélectionnez Récapitulatif.
- 4. Vérifiez le contenu de la zone Nom d'activité et apportez les modifications nécessaires.
- 5. Dans Liste de contrôle, cliquez sur Sélectionner le noeud final.
- 6. Cliquez sur Parcourir et utilisez la boîte de dialogue de l'explorateur de projet pour sélectionner le noeud final SugarCRM approprié.
- 7. Facultatif : Vous pouvez créer le noeud final en cliquant sur Nouveau et en spécifiant les détails de connexion requis. Cliquez sur OK pour sauvegarder et utiliser le noeud final pour cette configuration. Remarque : Pour plus d'informations, voir Création et édition d'un noeud final [SugarCRM](#page-760-0).
- 8. Pour apporter des modifications à la configuration du noeud final sélectionné, cliquez sur Editer pour accéder aux options dans une fenêtre distincte. Les modifications que vous effectuez affectent

globalement toutes les utilisations du noeud final dans les orchestrations actives.

- 9. Sélectionnez Mapper les entrées dans la Liste de contrôle. Les schémas XML générés à partir de l'objet sélectionné de l'activité Rechercher s'affichent en tant que noeuds sous le paramètre d'entrée de demande dans le panneau Vers l'activité.
- 10. Créez une mappe entre les variables d'orchestration et le paramètre d'entrée de l'activité. Remarque : Des valeurs doivent être fournies lors de l'exécution pour les éléments obligatoires de la structure d'entrée. Une valeur peut être indiquée en spécifiant une valeur par défaut pour l'élément ou en reliant l'élément avec un noeud d'entrée. A l'exécution, si aucune valeur n'est fournie pour un élément obligatoire, l'activité émet une exception qui est signalée par la console de gestion Web. Si aucune valeur n'est fournie au moment de l'exécution pour un paramètre d'entrée facultatif, aucune exception n'est émise lors de l'exécution.
- 11. Sélectionnez Mapper les sorties dans la Liste de contrôle. Le schéma XML généré pour contenir la réponse de l'activité s'affiche en tant que noeuds sous le paramètre de sortie de réponse dans le panneau Depuis l'activité.
- 12. Créez une mappe entre les paramètres de sortie et les variables d'orchestration.

## **Résultats**

Vous avez configuré l'activité Rechercher SugarCRM. **Rubrique parent :** Activités [SugarCRM](#page-759-0)

#### **Commentaires** | **Notices**

*M* Dernière révision: Friday, November 1, 2013 file:///dcs/markdown/workspace/Transform/out.html

<span id="page-771-0"></span>http://pic.dhe.ibm.com/infocenter/wci/v7r0m0/topic/com.ibm.wci.doc/SugarCRM\_search\_activity.html

# **Utilisation de l'activité de définition de la relation SugarCRM**

Utilisez l'activité de définition de la relation SugarCRM pour définir une relation unique entre deux enregistrements.

### **Pourquoi et quand exécuter cette tâche**

Cette tâche permet de définir une relation unique entre deux enregistrements. L'appel de cette activité est un appel synchrone lorsque les données entrées sont envoyées vers l'activité à traiter et la réponse est renvoyée à l'orchestration.

- 1. Dans une orchestration active, ouvrez l'onglet Activités et développez le contenu du dossier SugarCRM.
- 2. Faites glisser l'icône de l'activité de définition de la relation vers l'orchestration. La liste de contrôle de définition de la relation SugarCRM s'affiche.
- 3. Dans la Liste de contrôle, sélectionnez Récapitulatif.
- 4. Vérifiez le contenu de la zone Nom d'activité et apportez les modifications nécessaires.
- 5. Dans Liste de contrôle, cliquez sur Sélectionner le noeud final.
- 6. Cliquez sur Parcourir et utilisez la boîte de dialogue de l'explorateur de projet pour sélectionner le noeud final SugarCRM approprié.
- 7. Facultatif : Vous pouvez créer le noeud final en cliquant sur Nouveau et en spécifiant les détails de connexion requis. Cliquez sur OK pour sauvegarder et utiliser le noeud final pour cette configuration. Remarque : Pour plus d'informations, voir Création et édition d'un noeud final [SugarCRM](#page-760-0).
- 8. Pour apporter des modifications à la configuration du noeud final sélectionné, cliquez sur Editer pour accéder aux options dans une fenêtre distincte. Les modifications que vous effectuez affectent globalement toutes les utilisations du noeud final dans les orchestrations actives.
- 9. Dans Liste de contrôle, cliquez sur Configurer.
- 10. Cliquez sur Parcourir pour sélectionner le type d'objet. La fenêtre de navigation de SugarCRM s'affiche.
- 11. Dans cette fenêtre, vous pouvez filtrer le type d'objet en spécifiant le type d'objet dans la zone Rechercher un type d'objet ou sélectionnez le type d'objet de la liste de type d'objet.
- 12. Cliquez sur OK. Les préférences de zone d'objet s'affichent.
- 13. Dans Préférences de la zone d'objet, sélectionnez les zones que vous aimeriez mapper en sélectionnant les cases des noms de zones correspondantes.
- 14. Dans Liste de contrôle, cliquez sur Réessayer. Révisez les paramètres par défaut et procédez aux modifications requises. Pour plus [d'informations,](#page-775-0) voir Spécification des options de tentative pour les activités SugarCRM.
- 15. Sélectionnez Mapper les entrées dans la Liste de contrôle. Les schémas XML générés à partir de l'objet sélectionné de l'activité de définition de la relation s'affichent en tant que noeuds sous le paramètre d'entrée de demande dans le panneau Vers l'activité.
- 16. Créez une mappe entre les variables d'orchestration et le paramètre d'entrée de l'activité. Remarque : Des valeurs doivent être fournies lors de l'exécution pour les éléments obligatoires de la structure d'entrée. Une valeur peut être indiquée en spécifiant une valeur par défaut pour l'élément ou en reliant l'élément avec un noeud d'entrée. A l'exécution, si aucune valeur n'est fournie pour un élément obligatoire, l'activité émet une exception qui est signalée par la console de gestion Web. Si aucune valeur n'est fournie au moment de l'exécution pour un paramètre d'entrée facultatif, aucune exception n'est émise lors de l'exécution.
- 17. Sélectionnez Mapper les sorties dans la Liste de contrôle. Le schéma XML généré pour contenir la réponse de l'activité s'affiche en tant que noeuds sous le paramètre de sortie de réponse dans le panneau Depuis l'activité.
- 18. Créez une mappe entre les paramètres de sortie et les variables d'orchestration.

Vous avez configuré l'activité de définition de la relation SugarCRM.

Remarque : Vous pouvez ajouter plusieurs objets en entrées à cette activité. Pour ce faire, cliquez avec le bouton droit sur l'objet dans le panneau Vers l'activité de Mapper les entrées, puis sélectionnez Développer les occurrences. Seuls plusieurs objets du même type sont pris en charge. **Rubrique parent :** Activités [SugarCRM](#page-759-0)

#### **Commentaires** | **Notices**

**剑** Dernière révision: Friday, November 1, 2013 file:///dcs/markdown/workspace/Transform/out.html

<span id="page-772-0"></span>http://pic.dhe.ibm.com/infocenter/wci/v7r0m0/topic/com.ibm.wci.doc/SugarCRM\_set\_relationship\_activity.ht ml

# **Utilisation de l'activité de suppression de relation SugarCRM**

Utilisez l'activité de suppression de relation SugarCRM pour supprimer une relation entre deux enregistrements.

# **Pourquoi et quand exécuter cette tâche**

Cette tâche permet de supprimer une relation entre deux enregistrements. L'appel de cette activité est un appel synchrone lorsque les données entrées sont envoyées vers l'activité à traiter et la réponse est renvoyée à l'orchestration.

# **Procédure**

- 1. Dans une orchestration active, ouvrez l'onglet Activités et développez le contenu du dossier SugarCRM.
- 2. Faites glisser l'icône de l'activité de suppression de relation vers l'orchestration. La liste de contrôle de suppression de relation SugarCRM s'affiche.
- 3. Dans la Liste de contrôle, sélectionnez Récapitulatif.
- 4. Vérifiez le contenu de la zone Nom d'activité et apportez les modifications nécessaires.
- 5. Dans Liste de contrôle, cliquez sur Sélectionner le noeud final.
- 6. Cliquez sur Parcourir et utilisez la boîte de dialogue de l'explorateur de projet pour sélectionner le noeud final SugarCRM approprié.
- 7. Facultatif : Vous pouvez créer le noeud final en cliquant sur Nouveau et en spécifiant les détails de connexion requis. Cliquez sur OK pour sauvegarder et utiliser le noeud final pour cette configuration. Remarque : Pour plus d'informations, voir Création et édition d'un noeud final [SugarCRM](#page-760-0).
- 8. Pour apporter des modifications à la configuration du noeud final sélectionné, cliquez sur Editer pour accéder aux options dans une fenêtre distincte. Les modifications que vous effectuez affectent globalement toutes les utilisations du noeud final dans les orchestrations actives.
- 9. Dans Liste de contrôle, cliquez sur Configurer.
- 10. Cliquez sur Parcourir pour sélectionner le type d'objet. La fenêtre de navigation de SugarCRM s'affiche.
- 11. Dans cette fenêtre, vous pouvez filtrer le type d'objet en spécifiant le type d'objet dans la zone Rechercher un type d'objet ou sélectionnez le type d'objet de la liste de type d'objet.
- 12. Cliquez sur OK. Les préférences de zone d'objet s'affichent.
- 13. Dans Préférences de la zone d'objet, sélectionnez les zones que vous aimeriez mapper en sélectionnant les cases des noms de zones correspondantes.
- 14. Dans Liste de contrôle, cliquez sur Réessayer. Révisez les paramètres par défaut et procédez aux modifications requises. Pour plus [d'informations,](#page-775-0) voir Spécification des options de tentative pour les activités SugarCRM.
- 15. Sélectionnez Mapper les entrées dans la Liste de contrôle. Les schémas XML générés à partir de l'objet sélectionné de l'activité de suppression de relation s'affichent en tant que noeuds sous le paramètre d'entrée de demande dans le panneau Vers l'activité.
- 16. Créez une mappe entre les variables d'orchestration et le paramètre d'entrée de l'activité. Remarque : Des valeurs doivent être fournies lors de l'exécution pour les éléments obligatoires de la structure d'entrée. Une valeur peut être indiquée en spécifiant une valeur par défaut pour l'élément ou en reliant l'élément avec un noeud d'entrée. A l'exécution, si aucune valeur n'est fournie pour un élément obligatoire, l'activité émet une exception qui est signalée par la console de gestion Web. Si aucune valeur n'est fournie au moment de l'exécution pour un paramètre d'entrée facultatif, aucune exception n'est émise lors de l'exécution.
- 17. Sélectionnez Mapper les sorties dans la Liste de contrôle. Le schéma XML généré pour contenir la réponse de l'activité s'affiche en tant que noeuds sous le paramètre de sortie de réponse dans le panneau Depuis l'activité.
- 18. Créez une mappe entre les paramètres de sortie et les variables d'orchestration.

### **Résultats**

Vous avez configuré l'activité de suppression de relation SugarCRM.

Remarque : Vous pouvez ajouter plusieurs objets en entrées à cette activité. Pour ce faire, cliquez avec le bouton droit sur l'objet dans le panneau Vers l'activité de Mapper les entrées, puis sélectionnez Développer les occurrences. Seuls plusieurs objets du même type sont pris en charge. **Rubrique parent :** Activités [SugarCRM](#page-759-0)

#### **Commentaires** | **Notices**

**剑** Dernière révision: Friday, November 1, 2013 file:///dcs/markdown/workspace/Transform/out.html

http://pic.dhe.ibm.com/infocenter/wci/v7r0m0/topic/com.ibm.wci.doc/SugarCRM\_delete\_relationship\_activity. html

# <span id="page-774-0"></span>**Utilisation de l'activité d'obtention de relation SugarCRM**

Utilisez l'activité d'obtention de relation SugarCRM pour extraire les données relationnelles entre deux enregistrements. Par exemple, vous pouvez utiliser cette activité pour extraire les détails de contact d'un compte spécifique et extraire l'adresse de messagerie électronique et toutes les informations liées à ce contact.

### **Pourquoi et quand exécuter cette tâche**

Cette tâche permet d'extraire les données relationnelles entre deux enregistrements. L'appel de cette activité est un appel synchrone lorsque les données entrées sont envoyées vers l'activité à traiter et la réponse est renvoyée à l'orchestration.

- 1. Dans une orchestration active, ouvrez l'onglet Activités et développez le contenu du dossier SugarCRM.
- 2. Faites glisser l'icône de l'activité d'obtention de relation sur l'orchestration. La liste de contrôle d'obtention de relation SugarCRM s'affiche.
- 3. Dans la Liste de contrôle, sélectionnez Récapitulatif.
- 4. Vérifiez le contenu de la zone Nom d'activité et apportez les modifications nécessaires.
- 5. Dans Liste de contrôle, cliquez sur Sélectionner le noeud final.
- 6. Cliquez sur Parcourir et utilisez la boîte de dialogue de l'explorateur de projet pour sélectionner le noeud final SugarCRM approprié.
- 7. Facultatif : Vous pouvez créer le noeud final en cliquant sur Nouveau et en spécifiant les détails de connexion requis. Cliquez sur OK pour sauvegarder et utiliser le noeud final pour cette configuration. Remarque : Pour plus d'informations, voir Création et édition d'un noeud final [SugarCRM](#page-760-0).
- 8. Pour apporter des modifications à la configuration du noeud final sélectionné, cliquez sur Editer pour accéder aux options dans une fenêtre distincte. Les modifications que vous effectuez affectent globalement toutes les utilisations du noeud final dans les orchestrations actives.
- 9. Dans Liste de contrôle, cliquez sur Configurer.
- 10. Cliquez sur Parcourir pour sélectionner le type d'objet. La fenêtre de navigation de SugarCRM s'affiche.
- 11. Dans cette fenêtre, vous pouvez filtrer le type d'objet en spécifiant le type d'objet dans la zone Rechercher un type d'objet ou sélectionnez le type d'objet de la liste de type d'objet.
- 12. Cliquez sur OK. Les préférences de zone d'objet s'affichent.
- 13. Dans Préférences de la zone d'objet, sélectionnez les zones que vous aimeriez mapper en sélectionnant les cases des noms de zones correspondantes.
- 14. Dans Liste de contrôle, cliquez sur Réessayer. Révisez les paramètres par défaut et procédez aux modifications requises. Pour plus [d'informations,](#page-775-0) voir Spécification des options de tentative pour les activités SugarCRM.
- 15. Sélectionnez Mapper les entrées dans la Liste de contrôle. Les schémas XML générés à partir de l'objet sélectionné de l'activité d'obtention de relation s'affichent en tant que noeuds sous le paramètre d'entrée de demande dans le panneau Vers l'activité.
- 16. Créez une mappe entre les variables d'orchestration et le paramètre d'entrée de l'activité. Remarque : Des valeurs doivent être fournies lors de l'exécution pour les éléments obligatoires de la structure d'entrée. Une valeur peut être indiquée en spécifiant une valeur par défaut pour l'élément ou en reliant l'élément avec un noeud d'entrée. A l'exécution, si aucune valeur n'est fournie pour un élément obligatoire, l'activité émet une exception qui est signalée par la console de gestion Web. Si aucune valeur n'est fournie au moment de l'exécution pour un paramètre d'entrée facultatif, aucune exception n'est émise lors de l'exécution.
- 17. Sélectionnez Mapper les sorties dans la Liste de contrôle. Le schéma XML généré pour contenir la réponse de l'activité s'affiche en tant que noeuds sous le paramètre de sortie de réponse dans le panneau Depuis l'activité.
- 18. Créez une mappe entre les paramètres de sortie et les variables d'orchestration.

Vous avez configuré l'activité d'obtention de relation SugarCRM.

Remarque : Vous pouvez ajouter plusieurs objets en entrées à cette activité. Pour ce faire, cliquez avec le bouton droit sur l'objet dans le panneau Vers l'activité de Mapper les entrées, puis sélectionnez Développer les occurrences. Seuls plusieurs objets du même type sont pris en charge. **Rubrique parent :** Activités [SugarCRM](#page-759-0)

#### **Commentaires** | **Notices**

*C* Dernière révision: Friday, November 1, 2013 file:///dcs/markdown/workspace/Transform/out.html

<span id="page-775-0"></span>http://pic.dhe.ibm.com/infocenter/wci/v7r0m0/topic/com.ibm.wci.doc/SugarCRM\_get\_relationship\_activity.ht ml

# **Spécification des options de tentative pour les activités SugarCRM**

La spécification des paramètres de tentative est l'une des tâches de configuration d'une activité SugarCRM. Le connecteur SugarCRM utilise une session de connexion unique pour toutes les connexions à un noeud final SugarCRM. Si une session arrive à expiration, le connecteur établit automatiquement une nouvelle session. Le connecteur ne compte pas la tentative initiale de ré-acquisition de la session comme nouvelle tentative. Il part du principe qu'il s'agit du comportement de relance de connecteur normal après une tentative initiale de réacquisition si une session échoue.

## **Pourquoi et quand exécuter cette tâche**

Cette section vous permet de configurer l'activité les options de tentative pour les activité SugarCRM.

- 1. Sélectionnez la tâche Réessayer dans la Liste de contrôle. Le panneau correspondant s'affiche.
- 2. Configurez les options de nouvelle tentative et de délai d'expiration pour vous connecter à une instance SugarCRM, comme décrit dans le tableau suivant :

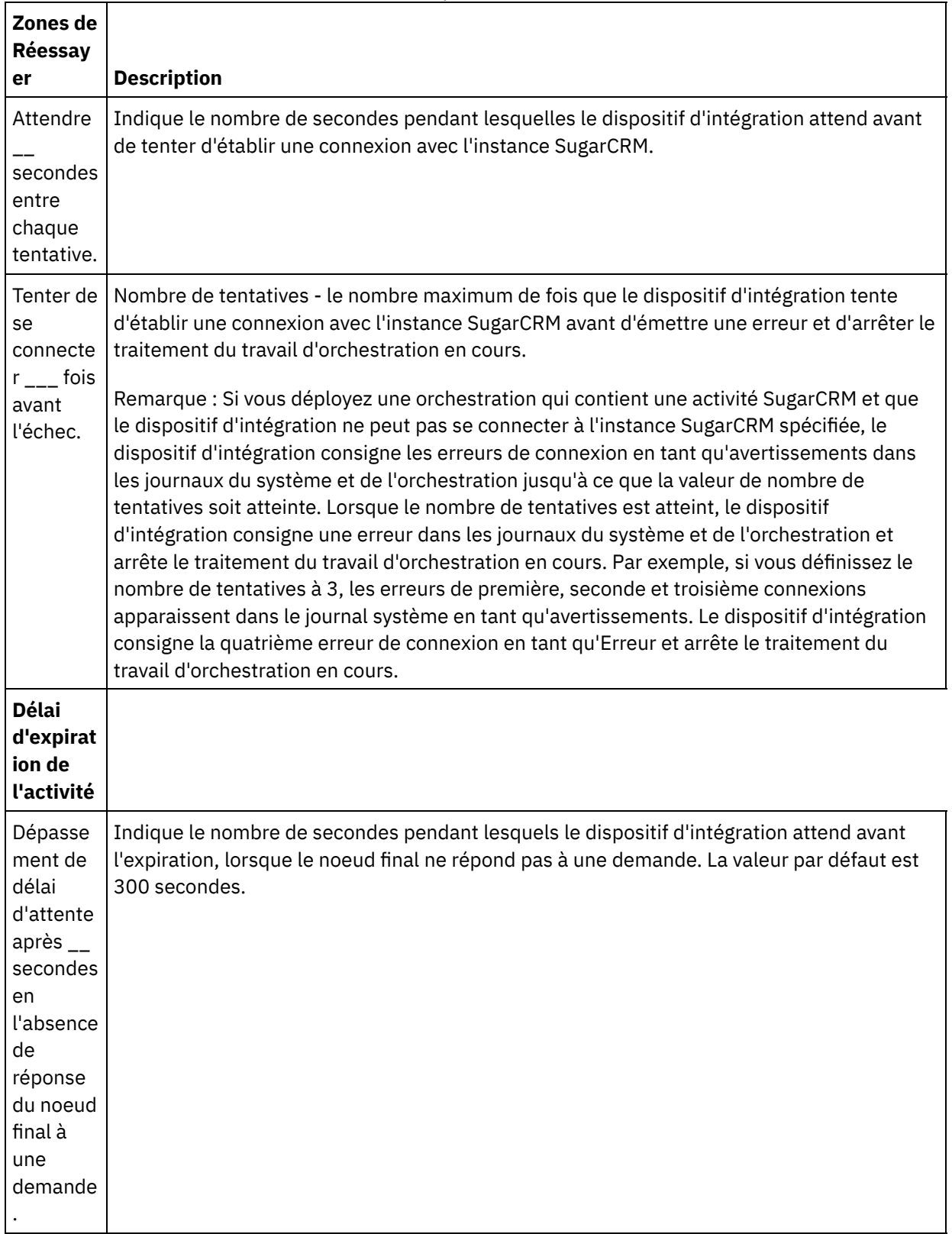

#### Tableau 1. Options de tentative

#### **Commentaires** | **Notices**

**off** Dernière révision: Friday, November 1, 2013 file:///dcs/markdown/workspace/Transform/out.html

<span id="page-777-0"></span>http://pic.dhe.ibm.com/infocenter/wci/v7r0m0/topic/com.ibm.wci.doc/SugarCRM\_Specifying\_Retry\_Paramete rs\_for\_SugarCRM\_Activities.html

# **Activités Taleo**

[Création](#page-778-0) et édition d'un noeud final Taleo

Les noeuds finaux Taleo contiennent les informations de connexion que Studio et le dispositif d'intégration utilisent pour se connecter à la base de données Communauté RS Taleo, Ressources, Application et Recrutement. Vous pouvez créer plusieurs noeuds finaux qui font référence à des instances distinctes.

[Utilisation](#page-779-0) de l'activité Créer pièces jointes Taleo

L'activité Créer pièces jointes Taleo permet de créer des fichiers joints associés à un objet. Par exemple, vous pouvez créer des lettres d'entretien et des demandes de rendez-vous pour un candidat sur le serveur Taleo.

- [Utilisation](#page-780-0) de l'activité Créer objets Taleo L'activité Créer objets Taleo permet de créer des objets tels que Employé, Tâche, Evénement de calendrier, Compte, Candidat, Contact, Entretien, Demande et Utilisateur sur le serveur Taleo.
- [Utilisation](#page-782-0) de l'activité Obtenir objets Taleo L'activité Obtenir objets Taleo permet d'extraire des objets tels que Employé, Tâche, Evénement de calendrier, Compte, Candidat, Contact, Entretien, Demande et Utilisateur à partir du serveur Taleo.
- Utilisation de l'activité [Rechercher](#page-783-0) objets Taleo L'activité Rechercher objets Taleo permet de rechercher des objets sur le serveur Taleo en fonction de valeurs de recherche entrées dans la zone de nom.
- Utilisation de l'activité [Supprimer](#page-784-0) objets Taleo L'activité Supprimer objets Taleo permet de supprimer des objets tels que Employé, Tâche, Evénement de calendrier, Compte, Candidat, Contact, Entretien, Demande et Utilisateur du serveur Taleo.
- Utilisation de l'activité Définir [utilisateurs](#page-785-0) associés Taleo L'activité Définir utilisateurs associés Taleo permet de définir une association avec des utilisateurs et des demandes spécifiques sur le serveur Taleo. Les demandes contiennent le détail de toutes les ouvertures de travaux que vous souhaitez suivre sur Taleo.
- [Utilisation](#page-786-0) de l'activité Définir CV binaires Taleo L'activité Définir CV binaires Taleo permet d'ajouter des CV au format binaire (Word, PDF, etc.) aux ID de candidat sur le serveur Taleo.
- Utilisation de l'activité [Soumettre](#page-787-0) candidats Taleo L'activité Soumettre candidats Taleo permet de soumettre des candidats (ID candidat) qui peuvent être des demandeurs, des personnes recommandées par un employé, des réserves de personnel ou des soumissions d'agence pour des demandes (offres d'emploi) sur le serveur Taleo.
- [Utilisation](#page-789-0) de l'activité Mettre à jour pièces jointes Taleo L'activité Mettre à jour pièces jointes Taleo permet de mettre à jour des pièces jointes associées aux candidats sur le serveur Taleo. La demande de mise à jour remplace le fichier joint existant.

[Utilisation](#page-790-0) de l'activité Mettre à jour objets Taleo L'activité Mettre à jour objets Taleo permet de mettre à jour des objets tels que Employé, Tâche, Evénement de calendrier, Compte, Candidat, Contact, Entretien, Demande et Utilisateur sur le serveur Taleo.

- [Utilisation](#page-791-0) de l'activité Mettre à jour et insérer des objets Taleo L'activité Mettre à jour et insérer des objets Taleo permet d'insérer ou de mettre à jour des enregistrements d'employé sur le serveur Taleo.
- [Spécification](#page-792-0) de paramètres de relance pour les activités Taleo La spécification de paramètres de relance est l'une des tâches que vous devez exécuter pour configurer une activité Taleo.

#### **Commentaires** | **Notices**

**of** Dernière révision: Friday, November 1, 2013 file:///dcs/markdown/workspace/Transform/out.html

<span id="page-778-0"></span>http://pic.dhe.ibm.com/infocenter/wci/v7r0m0/topic/com.ibm.wci.doc/toc\_taleoactivities.html

# **Création et édition d'un noeud final Taleo**

Les noeuds finaux Taleo contiennent les informations de connexion que Studio et le dispositif d'intégration utilisent pour se connecter à la base de données Communauté RS Taleo, Ressources, Application et Recrutement. Vous pouvez créer plusieurs noeuds finaux qui font référence à des instances distinctes.

### **Pourquoi et quand exécuter cette tâche**

Cette tâche permet de créer ou de modifier un noeud final Taleo. L'appel de cette activité est un appel synchrone lorsque les données entrées sont envoyées vers l'activité à traiter et la réponse est renvoyée à l'orchestration.

Remarque :

Toutes les modifications que vous apportez au noeud final Taleo, y compris aux propriétés de configuration, affectent toutes les orchestrations qui utilisent ce noeud final, car les opérations d'édition sont globales et non locales.

Pour créer et modifier un noeud final Taleo, procédez comme suit :

## **Procédure**

- 1. Faites glisser une activité depuis le dossier Taleo de l'onglet Activités, vers la fenêtre Orchestration. Le panneau Récapitulatif apparaît.
- 2. Cliquez sur Sélectionner le noeud final dans la Liste de contrôle. Le panneau Sélectionner le noeud final apparaît.
- 3. Cliquez sur l'un des boutons suivants :
	- a. **Parcourir** Pour sélectionner un noeud final existant à partir de l'Explorateur de projets. L'Explorateur de projets affiche tous les noeuds finaux du projet, disponibles pour l'activité. Lorsque vous sélectionnez un noeud final, ses propriétés apparaissent dans le panneau Sélectionner le noeud final.
	- b. **Nouveau** Pour créer un nouveau noeud final. La fenêtre Créer un noeud final apparaît.
	- c. **Editer** Pour éditer un noeud final NetSuite existant. La fenêtre Editer un noeud final apparaît.
- 4. Dans la fenêtre Créer un noeud final, remplissez les zones définies dans le tableau ci-dessous :

#### Tableau 1. Détails de connexion

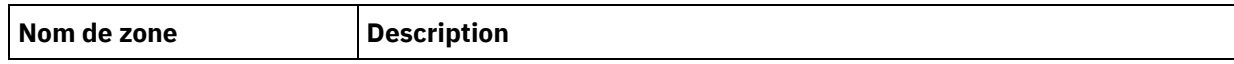

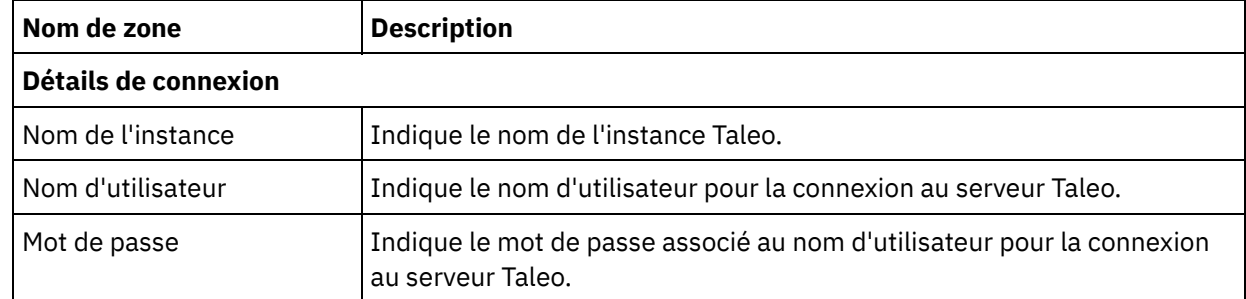

5. Lorsque vous avez terminé, cliquez sur Tester la connexion pour vérifier que vous pouvez vous connecter au système Taleo.

6. Cliquez sur OK.

## **Résultats**

Vous venez de créer ou de modifier un noeud final Taleo. **Rubrique parent :** [Activités](#page-777-0) Taleo

#### **Commentaires** | **Notices**

*E* Dernière révision: Friday, November 1, 2013 file:///dcs/markdown/workspace/Transform/out.html

http://pic.dhe.ibm.com/infocenter/wci/v7r0m0/topic/com.ibm.wci.doc/Taleo\_creating\_an\_endpoint\_activity.ht ml

# <span id="page-779-0"></span>**Utilisation de l'activité Créer pièces jointes Taleo**

L'activité Créer pièces jointes Taleo permet de créer des fichiers joints associés à un objet. Par exemple, vous pouvez créer des lettres d'entretien et des demandes de rendez-vous pour un candidat sur le serveur Taleo.

### **Pourquoi et quand exécuter cette tâche**

Cette tâche permet de créer des pièces jointes sur le serveur Taleo. L'appel de cette activité est un appel synchrone lorsque les données entrées sont envoyées vers l'activité à traiter et la réponse est renvoyée à l'orchestration.

Pour configurer l'activité Créer pièces jointes Taleo, procédez comme suit :

- 1. Dans une orchestration active, ouvrez l'onglet Activités et développez le contenu du dossier Taleo.
- 2. Faites glisser l'icône de l'activité Créer pièces jointes sur l'orchestration. La liste de contrôle Créer pièces jointes Taleo s'affiche.
- 3. Dans la Liste de contrôle, sélectionnez Récapitulatif.
- 4. Vérifiez le contenu de la zone Nom d'activité et apportez les modifications nécessaires.
- 5. Dans la Liste de contrôle, cliquez sur Sélectionner le noeud final.
- 6. Cliquez sur Parcourir et utilisez la boîte de dialogue Explorateur de projets pour sélectionner le noeud final Taleo approprié.
- 7. Facultatif : Vous pouvez créer le noeud final en cliquant sur Nouveau et en spécifiant les détails de connexion requis. Cliquez sur OK pour sauvegarder et utiliser le noeud final pour cette configuration. Remarque : Pour plus d'informations, voir [Création](#page-778-0) et édition d'un noeud final Taleo.
- 8. Pour apporter des modifications à la configuration du noeud final sélectionné, cliquez sur Editer pour accéder aux options dans une fenêtre distincte. Les modifications que vous effectuez affectent globalement toutes les utilisations du noeud final dans les orchestrations actives.
- 9. Sélectionnez Mapper les entrées dans la Liste de contrôle. Les schémas XML générés à partir de l'objet sélectionné de l'activité Créer pièces jointes s'affichent en tant que noeuds sous le paramètre d'entrée de demande dans le panneau Vers l'activité.
- 10. Créez une mappe entre les variables d'orchestration et le paramètre d'entrée de l'activité. Remarque : Des valeurs doivent être fournies lors de l'exécution pour les éléments obligatoires de la structure d'entrée. Une valeur peut être indiquée en spécifiant une valeur par défaut pour l'élément ou en reliant l'élément avec un noeud d'entrée. A l'exécution, si aucune valeur n'est fournie pour un élément obligatoire, l'activité émet une exception qui est signalée par la console de gestion Web. Si aucune valeur n'est fournie au moment de l'exécution pour un paramètre d'entrée facultatif, aucune exception n'est émise lors de l'exécution.
- 11. Sélectionnez Mapper les sorties dans la Liste de contrôle. Le schéma XML généré pour contenir la réponse de l'activité s'affiche en tant que noeuds sous le paramètre de sortie de réponse dans le panneau Depuis l'activité.
- 12. Créez une mappe entre les paramètres de sortie et les variables d'orchestration.

Vous venez de configurer l'activité Créer pièces jointes Taleo. **Rubrique parent :** [Activités](#page-777-0) Taleo

#### **Commentaires** | **Notices**

*a* Dernière révision: Friday, November 1, 2013 file:///dcs/markdown/workspace/Transform/out.html

<span id="page-780-0"></span>http://pic.dhe.ibm.com/infocenter/wci/v7r0m0/topic/com.ibm.wci.doc/Taleo\_create\_attachments\_activity.htm l

# **Utilisation de l'activité Créer objets Taleo**

L'activité Créer objets Taleo permet de créer des objets tels que Employé, Tâche, Evénement de calendrier, Compte, Candidat, Contact, Entretien, Demande et Utilisateur sur le serveur Taleo.

## **Pourquoi et quand exécuter cette tâche**

Cette tâche permet de créer des objets sur le serveur Taleo. L'appel de cette activité est un appel synchrone lorsque les données entrées sont envoyées vers l'activité à traiter et la réponse est renvoyée à l'orchestration.

Pour configurer l'activité Créer objets Taleo, procédez comme suit :

## **Procédure**

1. Dans une orchestration active, ouvrez l'onglet Activités et développez le contenu du dossier Taleo.

- 2. Faites glisser l'icône de l'activité Créer objets sur l'orchestration. La liste de contrôle Créer objets Taleo s'affiche.
- 3. Dans la Liste de contrôle, sélectionnez Récapitulatif.
- 4. Vérifiez le contenu de la zone Nom d'activité et apportez les modifications nécessaires.
- 5. Dans la Liste de contrôle, cliquez sur Sélectionner le noeud final.
- 6. Cliquez sur Parcourir et utilisez la boîte de dialogue Explorateur de projets pour sélectionner le noeud final Taleo approprié.
- 7. Facultatif : Vous pouvez créer le noeud final en cliquant sur Nouveau et en spécifiant les détails de connexion requis. Cliquez sur OK pour sauvegarder et utiliser le noeud final pour cette configuration. Remarque : Pour plus d'informations, voir [Création](#page-778-0) et édition d'un noeud final Taleo.
- 8. Pour apporter des modifications à la configuration du noeud final sélectionné, cliquez sur Editer pour accéder aux options dans une fenêtre distincte. Les modifications que vous effectuez affectent globalement toutes les utilisations du noeud final dans les orchestrations actives.
- 9. Dans la Liste de contrôle, cliquez sur Configurer.
- 10. Cliquez sur Parcourir pour sélectionner le type d'objet. La fenêtre Parcourir Taleo s'affiche.
- 11. Dans la fenêtre Parcourir Taleo, vous pouvez filtrer le type d'objet en spécifiant le type d'objet dans la zone Rechercher un type d'objet ou sélectionner le type d'objet dans la liste correspondante. Cliquez sur OK. Les préférences de zone d'objet s'affichent.
- 12. Dans Préférences de la zone d'objet, sélectionnez les zones que vous aimeriez mapper en sélectionnant les cases des noms de zones correspondantes.
- 13. Dans Liste de contrôle, cliquez sur Réessayer. Révisez les paramètres par défaut et procédez aux modifications requises. Pour plus [d'informations,](#page-792-0) voir Spécification de paramètres de relance pour les activités Taleo.
- 14. Sélectionnez Mapper les entrées dans la Liste de contrôle. Les schémas XML générés à partir de l'objet sélectionné de l'activité Créer objets s'affichent en tant que noeuds sous le paramètre d'entrée de demande dans le panneau Vers l'activité.
- 15. Créez une mappe entre les variables d'orchestration et le paramètre d'entrée de l'activité. Remarque : Des valeurs doivent être fournies lors de l'exécution pour les éléments obligatoires de la structure d'entrée. Une valeur peut être indiquée en spécifiant une valeur par défaut pour l'élément ou en reliant l'élément avec un noeud d'entrée. A l'exécution, si aucune valeur n'est fournie pour un élément obligatoire, l'activité émet une exception qui est signalée par la console de gestion Web. Si aucune valeur n'est fournie au moment de l'exécution pour un paramètre d'entrée facultatif, aucune exception n'est émise lors de l'exécution.
- 16. Sélectionnez Mapper les sorties dans la Liste de contrôle. Le schéma XML généré pour contenir la réponse de l'activité s'affiche en tant que noeuds sous le paramètre de sortie de réponse dans le panneau Depuis l'activité.
- 17. Créez une mappe entre les paramètres de sortie et les variables d'orchestration.

Vous venez de configurer l'activité Créer objets Taleo. **Rubrique parent :** [Activités](#page-777-0) Taleo

#### **Commentaires** | **Notices**

**of** Dernière révision: Friday, November 1, 2013 file:///dcs/markdown/workspace/Transform/out.html

http://pic.dhe.ibm.com/infocenter/wci/v7r0m0/topic/com.ibm.wci.doc/Taleo\_create\_activity.html

# <span id="page-782-0"></span>**Utilisation de l'activité Obtenir objets Taleo**

L'activité Obtenir objets Taleo permet d'extraire des objets tels que Employé, Tâche, Evénement de calendrier, Compte, Candidat, Contact, Entretien, Demande et Utilisateur à partir du serveur Taleo.

### **Pourquoi et quand exécuter cette tâche**

Cette tâche permet d'obtenir des objets à partir du serveur Taleo. L'appel de cette activité est un appel synchrone lorsque les données entrées sont envoyées vers l'activité à traiter et la réponse est renvoyée à l'orchestration.

Pour configurer l'activité Obtenir objets Taleo, procédez comme suit :

- 1. Dans une orchestration active, ouvrez l'onglet Activités et développez le contenu du dossier Taleo.
- 2. Faites glisser l'icône de l'activité Obtenir objets sur l'orchestration. La liste de contrôle Obtenir objets Taleo s'affiche.
- 3. Dans la Liste de contrôle, sélectionnez Récapitulatif.
- 4. Vérifiez le contenu de la zone Nom d'activité et apportez les modifications nécessaires.
- 5. Dans la Liste de contrôle, cliquez sur Sélectionner le noeud final.
- 6. Cliquez sur Parcourir et utilisez la boîte de dialogue Explorateur de projets pour sélectionner le noeud final Taleo approprié.
- 7. Facultatif : Vous pouvez créer le noeud final en cliquant sur Nouveau et en spécifiant les détails de connexion requis. Cliquez sur OK pour sauvegarder et utiliser le noeud final pour cette configuration. Remarque : Pour plus d'informations, voir [Création](#page-778-0) et édition d'un noeud final Taleo.
- 8. Pour apporter des modifications à la configuration du noeud final sélectionné, cliquez sur Editer pour accéder aux options dans une fenêtre distincte. Les modifications que vous effectuez affectent globalement toutes les utilisations du noeud final dans les orchestrations actives.
- 9. Dans la Liste de contrôle, cliquez sur Configurer.
- 10. Cliquez sur Parcourir pour sélectionner le type d'objet. La fenêtre Parcourir Taleo s'affiche.
- 11. Dans la fenêtre Parcourir Taleo, vous pouvez filtrer le type d'objet en spécifiant le type d'objet dans la zone Rechercher un type d'objet ou sélectionner le type d'objet dans la liste correspondante. Cliquez sur OK. Les préférences de zone d'objet s'affichent.
- 12. Dans Préférences de la zone d'objet, sélectionnez les zones que vous aimeriez mapper en sélectionnant les cases des noms de zones correspondantes.
- 13. Dans Liste de contrôle, cliquez sur Réessayer. Révisez les paramètres par défaut et procédez aux modifications requises. Pour plus [d'informations,](#page-792-0) voir Spécification de paramètres de relance pour les activités Taleo.
- 14. Sélectionnez Mapper les entrées dans la Liste de contrôle. Les schémas XML générés à partir de l'objet sélectionné de l'activité Obtenir objets s'affichent en tant que noeuds sous le paramètre d'entrée de demande dans le panneau Vers l'activité.
- 15. Créez une mappe entre les variables d'orchestration et le paramètre d'entrée de l'activité. Remarque : Des valeurs doivent être fournies lors de l'exécution pour les éléments obligatoires de la structure d'entrée. Une valeur peut être indiquée en spécifiant une valeur par défaut pour l'élément ou en reliant l'élément avec un noeud d'entrée. A l'exécution, si aucune valeur n'est fournie pour un élément obligatoire, l'activité émet une exception qui est signalée par la console de gestion Web. Si aucune valeur n'est fournie au moment de l'exécution pour un paramètre d'entrée facultatif, aucune exception n'est émise lors de l'exécution.
- 16. Sélectionnez Mapper les sorties dans la Liste de contrôle. Le schéma XML généré pour contenir la réponse de l'activité s'affiche en tant que noeuds sous le paramètre de sortie de réponse dans le panneau Depuis l'activité.
- 17. Créez une mappe entre les paramètres de sortie et les variables d'orchestration.

Vous venez de configurer l'activité Obtenir objets Taleo. **Rubrique parent :** [Activités](#page-777-0) Taleo

#### **Commentaires** | **Notices**

**剑** Dernière révision: Friday, November 1, 2013 file:///dcs/markdown/workspace/Transform/out.html

<span id="page-783-0"></span>http://pic.dhe.ibm.com/infocenter/wci/v7r0m0/topic/com.ibm.wci.doc/Taleo\_getobjects\_activity.html

# **Utilisation de l'activité Rechercher objets Taleo**

L'activité Rechercher objets Taleo permet de rechercher des objets sur le serveur Taleo en fonction de valeurs de recherche entrées dans la zone de nom.

## **Pourquoi et quand exécuter cette tâche**

Cette tâche permet de rechercher des objets sur le serveur Taleo. L'appel de cette activité est un appel synchrone lorsque les données entrées sont envoyées vers l'activité à traiter et la réponse est renvoyée à l'orchestration.

Pour configurer l'activité Rechercher objets Taleo, procédez comme suit :

- 1. Dans une orchestration active, ouvrez l'onglet Activités et développez le contenu du dossier Taleo.
- 2. Faites glisser l'icône de l'activité Rechercher objets sur l'orchestration. La liste de contrôle Rechercher objets Taleo s'affiche.
- 3. Dans la Liste de contrôle, sélectionnez Récapitulatif.
- 4. Vérifiez le contenu de la zone Nom d'activité et apportez les modifications nécessaires.
- 5. Dans la Liste de contrôle, cliquez sur Sélectionner le noeud final.
- 6. Cliquez sur Parcourir et utilisez la boîte de dialogue Explorateur de projets pour sélectionner le noeud final Taleo approprié.
- 7. Facultatif : Vous pouvez créer le noeud final en cliquant sur Nouveau et en spécifiant les détails de connexion requis. Cliquez sur OK pour sauvegarder et utiliser le noeud final pour cette configuration. Remarque : Pour plus d'informations, voir [Création](#page-778-0) et édition d'un noeud final Taleo.
- 8. Pour apporter des modifications à la configuration du noeud final sélectionné, cliquez sur Editer pour accéder aux options dans une fenêtre distincte. Les modifications que vous effectuez affectent globalement toutes les utilisations du noeud final dans les orchestrations actives.
- 9. Sélectionnez Mapper les entrées dans la Liste de contrôle. Les schémas XML générés à partir de l'objet sélectionné de l'activité Rechercher objets s'affichent en tant que noeuds sous le paramètre d'entrée de demande dans le panneau Vers l'activité.
- 10. Créez une mappe entre les variables d'orchestration et le paramètre d'entrée de l'activité. Remarque : Des valeurs doivent être fournies lors de l'exécution pour les éléments obligatoires de la structure d'entrée. Une valeur peut être indiquée en spécifiant une valeur par défaut pour l'élément ou en reliant l'élément avec un noeud d'entrée. A l'exécution, si aucune valeur n'est fournie pour un élément obligatoire, l'activité émet une exception qui est signalée par la console de gestion Web. Si

aucune valeur n'est fournie au moment de l'exécution pour un paramètre d'entrée facultatif, aucune exception n'est émise lors de l'exécution.

- 11. Sélectionnez Mapper les sorties dans la Liste de contrôle. Le schéma XML généré pour contenir la réponse de l'activité s'affiche en tant que noeuds sous le paramètre de sortie de réponse dans le panneau Depuis l'activité.
- 12. Créez une mappe entre les paramètres de sortie et les variables d'orchestration.

### **Résultats**

Vous venez de configurer l'activité Rechercher objets Taleo. **Rubrique parent :** [Activités](#page-777-0) Taleo

#### **Commentaires** | **Notices**

**of** Dernière révision: Friday, November 1, 2013 file:///dcs/markdown/workspace/Transform/out.html

<span id="page-784-0"></span>http://pic.dhe.ibm.com/infocenter/wci/v7r0m0/topic/com.ibm.wci.doc/Taleo\_search\_\_objects\_activity.html

# **Utilisation de l'activité Supprimer objets Taleo**

L'activité Supprimer objets Taleo permet de supprimer des objets tels que Employé, Tâche, Evénement de calendrier, Compte, Candidat, Contact, Entretien, Demande et Utilisateur du serveur Taleo.

## **Pourquoi et quand exécuter cette tâche**

Cette tâche permet de supprimer des objets du serveur Taleo. L'appel de cette activité est un appel synchrone lorsque les données entrées sont envoyées vers l'activité à traiter et la réponse est renvoyée à l'orchestration.

Pour configurer l'activité Supprimer objets Taleo, procédez comme suit :

- 1. Dans une orchestration active, ouvrez l'onglet Activités et développez le contenu du dossier Taleo.
- 2. Faites glisser l'icône de l'activité Supprimer objets vers l'orchestration. La liste de contrôle Supprimer objets Taleo s'affiche.
- 3. Dans la Liste de contrôle, sélectionnez Récapitulatif.
- 4. Vérifiez le contenu de la zone Nom d'activité et apportez les modifications nécessaires.
- 5. Dans la Liste de contrôle, cliquez sur Sélectionner le noeud final.
- 6. Cliquez sur Parcourir et utilisez la boîte de dialogue Explorateur de projets pour sélectionner le noeud final Taleo approprié.
- 7. Facultatif : Vous pouvez créer le noeud final en cliquant sur Nouveau et en spécifiant les détails de connexion requis. Cliquez sur OK pour sauvegarder et utiliser le noeud final pour cette configuration. Remarque : Pour plus d'informations, voir [Création](#page-778-0) et édition d'un noeud final Taleo.
- 8. Pour apporter des modifications à la configuration du noeud final sélectionné, cliquez sur Editer pour accéder aux options dans une fenêtre distincte. Les modifications que vous effectuez affectent globalement toutes les utilisations du noeud final dans les orchestrations actives.
- 9. Dans la Liste de contrôle, cliquez sur Configurer.
- 10. Cliquez sur Parcourir pour sélectionner le type d'objet. La fenêtre Parcourir Taleo s'affiche.
- 11. Dans la fenêtre Parcourir Taleo, vous pouvez filtrer le type d'objet en spécifiant le type d'objet dans la zone Rechercher un type d'objet ou sélectionner le type d'objet dans la liste correspondante. Cliquez sur OK. Les préférences de zone d'objet s'affichent.
- 12. Dans Préférences de la zone d'objet, sélectionnez les zones que vous aimeriez mapper en sélectionnant les cases des noms de zones correspondantes.
- 13. Dans Liste de contrôle, cliquez sur Réessayer. Révisez les paramètres par défaut et procédez aux modifications requises. Pour plus [d'informations,](#page-792-0) voir Spécification de paramètres de relance pour les activités Taleo.
- 14. Sélectionnez Mapper les entrées dans la Liste de contrôle. Les schémas XML générés à partir de l'objet sélectionné de l'activité Supprimer objets s'affichent en tant que noeuds sous le paramètre d'entrée de demande dans le panneau Vers l'activité.
- 15. Créez une mappe entre les variables d'orchestration et le paramètre d'entrée de l'activité. Remarque : Des valeurs doivent être fournies lors de l'exécution pour les éléments obligatoires de la structure d'entrée. Une valeur peut être indiquée en spécifiant une valeur par défaut pour l'élément ou en reliant l'élément avec un noeud d'entrée. A l'exécution, si aucune valeur n'est fournie pour un élément obligatoire, l'activité émet une exception qui est signalée par la console de gestion Web. Si aucune valeur n'est fournie au moment de l'exécution pour un paramètre d'entrée facultatif, aucune exception n'est émise lors de l'exécution.
- 16. Sélectionnez Mapper les sorties dans la Liste de contrôle. Le schéma XML généré pour contenir la réponse de l'activité s'affiche en tant que noeuds sous le paramètre de sortie de réponse dans le panneau Depuis l'activité.
- 17. Créez une mappe entre les paramètres de sortie et les variables d'orchestration.

Vous venez de configurer l'activité Supprimer objets Taleo. **Rubrique parent :** [Activités](#page-777-0) Taleo

#### **Commentaires** | **Notices**

**of** Dernière révision: Friday, November 1, 2013 file:///dcs/markdown/workspace/Transform/out.html

<span id="page-785-0"></span>http://pic.dhe.ibm.com/infocenter/wci/v7r0m0/topic/com.ibm.wci.doc/Taleo\_delete\_objects\_activity.html

# **Utilisation de l'activité Définir utilisateurs associés Taleo**

L'activité Définir utilisateurs associés Taleo permet de définir une association avec des utilisateurs et des demandes spécifiques sur le serveur Taleo. Les demandes contiennent le détail de toutes les ouvertures de travaux que vous souhaitez suivre sur Taleo.

# **Pourquoi et quand exécuter cette tâche**

Cette tâche permet de définir une association avec des utilisateurs et des demandes. L'appel de cette activité est un appel synchrone lorsque les données entrées sont envoyées vers l'activité à traiter et la réponse est renvoyée à l'orchestration.

Pour configurer l'activité Définir utilisateurs associés Taleo, procédez comme suit :

- 1. Dans une orchestration active, ouvrez l'onglet Activités et développez le contenu du dossier Taleo.
- 2. Faites glisser l'icône de l'activité Définir utilisateurs associés vers l'orchestration. La liste de contrôle Définir utilisateurs associés Taleo s'affiche.
- 3. Dans la Liste de contrôle, sélectionnez Récapitulatif.
- 4. Vérifiez le contenu de la zone Nom d'activité et apportez les modifications nécessaires.
- 5. Dans la Liste de contrôle, cliquez sur Sélectionner le noeud final.
- 6. Cliquez sur Parcourir et utilisez la boîte de dialogue Explorateur de projets pour sélectionner le noeud final Taleo approprié.
- 7. Facultatif : Vous pouvez créer le noeud final en cliquant sur Nouveau et en spécifiant les détails de connexion requis. Cliquez sur OK pour sauvegarder et utiliser le noeud final pour cette configuration. Remarque : Pour plus d'informations, voir [Création](#page-778-0) et édition d'un noeud final Taleo.
- 8. Pour apporter des modifications à la configuration du noeud final sélectionné, cliquez sur Editer pour accéder aux options dans une fenêtre distincte. Les modifications que vous effectuez affectent globalement toutes les utilisations du noeud final dans les orchestrations actives.
- 9. Sélectionnez Mapper les entrées dans la Liste de contrôle. Les schémas XML générés à partir de l'objet sélectionné de l'activité Définir utilisateurs associés s'affichent en tant que noeuds sous le paramètre d'entrée de demande dans le panneau Vers l'activité.
- 10. Créez une mappe entre les variables d'orchestration et le paramètre d'entrée de l'activité. Remarque : Des valeurs doivent être fournies lors de l'exécution pour les éléments obligatoires de la structure d'entrée. Une valeur peut être indiquée en spécifiant une valeur par défaut pour l'élément ou en reliant l'élément avec un noeud d'entrée. A l'exécution, si aucune valeur n'est fournie pour un élément obligatoire, l'activité émet une exception qui est signalée par la console de gestion Web. Si aucune valeur n'est fournie au moment de l'exécution pour un paramètre d'entrée facultatif, aucune exception n'est émise lors de l'exécution.
- 11. Sélectionnez Mapper les sorties dans la Liste de contrôle. Le schéma XML généré pour contenir la réponse de l'activité s'affiche en tant que noeuds sous le paramètre de sortie de réponse dans le panneau Depuis l'activité.
- 12. Créez une mappe entre les paramètres de sortie et les variables d'orchestration.

Vous venez de configurer l'activité Définir utilisateurs associés Taleo. **Rubrique parent :** [Activités](#page-777-0) Taleo

#### **Commentaires** | **Notices**

*d* Dernière révision: Friday, November 1, 2013 file:///dcs/markdown/workspace/Transform/out.html

<span id="page-786-0"></span>http://pic.dhe.ibm.com/infocenter/wci/v7r0m0/topic/com.ibm.wci.doc/Taleo\_set\_associated\_user\_activity.ht ml

# **Utilisation de l'activité Définir CV binaires Taleo**

L'activité Définir CV binaires Taleo permet d'ajouter des CV au format binaire (Word, PDF, etc.) aux ID de candidat sur le serveur Taleo.

### **Pourquoi et quand exécuter cette tâche**

Cette tâche permet d'ajouter des CV binaires aux ID de candidat sur le serveur Taleo. L'appel de cette activité est un appel synchrone lorsque les données entrées sont envoyées vers l'activité à traiter et la réponse est renvoyée à l'orchestration.

Pour configurer l'activité Définir CV binaires Taleo, procédez comme suit :

### **Procédure**

- 1. Dans une orchestration active, ouvrez l'onglet Activités et développez le contenu du dossier Taleo.
- 2. Faites glisser l'icône de l'activité de Définir CV binaires vers l'orchestration. La liste de contrôle Définir CV binaires Taleo s'affiche.
- 3. Dans la Liste de contrôle, sélectionnez Récapitulatif.
- 4. Vérifiez le contenu de la zone Nom d'activité et apportez les modifications nécessaires.
- 5. Dans la Liste de contrôle, cliquez sur Sélectionner le noeud final.
- 6. Cliquez sur Parcourir et utilisez la boîte de dialogue Explorateur de projets pour sélectionner le noeud final Taleo approprié.
- 7. Facultatif : Vous pouvez créer le noeud final en cliquant sur Nouveau et en spécifiant les détails de connexion requis. Cliquez sur OK pour sauvegarder et utiliser le noeud final pour cette configuration. Remarque : Pour plus d'informations, voir [Création](#page-778-0) et édition d'un noeud final Taleo.
- 8. Pour apporter des modifications à la configuration du noeud final sélectionné, cliquez sur Editer pour accéder aux options dans une fenêtre distincte. Les modifications que vous effectuez affectent globalement toutes les utilisations du noeud final dans les orchestrations actives.
- 9. Sélectionnez Mapper les entrées dans la Liste de contrôle. Les schémas XML générés à partir de l'objet sélectionné de l'activité Définir CV binaires s'affichent en tant que noeuds sous le paramètre d'entrée de demande dans le panneau Vers l'activité.
- 10. Créez une mappe entre les variables d'orchestration et le paramètre d'entrée de l'activité. Remarque : Des valeurs doivent être fournies lors de l'exécution pour les éléments obligatoires de la structure d'entrée. Une valeur peut être indiquée en spécifiant une valeur par défaut pour l'élément ou en reliant l'élément avec un noeud d'entrée. A l'exécution, si aucune valeur n'est fournie pour un élément obligatoire, l'activité émet une exception qui est signalée par la console de gestion Web. Si aucune valeur n'est fournie au moment de l'exécution pour un paramètre d'entrée facultatif, aucune exception n'est émise lors de l'exécution.
- 11. Sélectionnez Mapper les sorties dans la Liste de contrôle. Le schéma XML généré pour contenir la réponse de l'activité s'affiche en tant que noeuds sous le paramètre de sortie de réponse dans le panneau Depuis l'activité.
- 12. Créez une mappe entre les paramètres de sortie et les variables d'orchestration.

## **Résultats**

Vous venez de configurer l'activité Définir CV binaires Taleo. **Rubrique parent :** [Activités](#page-777-0) Taleo

#### **Commentaires** | **Notices**

Dernière révision: Friday, November 1, 2013 file:///dcs/markdown/workspace/Transform/out.html

<span id="page-787-0"></span>http://pic.dhe.ibm.com/infocenter/wci/v7r0m0/topic/com.ibm.wci.doc/Taleo\_set\_binary\_resume\_activity.html

# **Utilisation de l'activité Soumettre candidats Taleo**

L'activité Soumettre candidats Taleo permet de soumettre des candidats (ID candidat) qui peuvent être des demandeurs, des personnes recommandées par un employé, des réserves de personnel ou des soumissions d'agence pour des demandes (offres d'emploi) sur le serveur Taleo.

# **Pourquoi et quand exécuter cette tâche**

Cette tâche permet de soumettre des candidats sur le serveur Taleo. L'appel de cette activité est un appel synchrone lorsque les données entrées sont envoyées vers l'activité à traiter et la réponse est renvoyée à l'orchestration.

Pour configurer l'activité Soumettre candidats Taleo, procédez comme suit :

## **Procédure**

- 1. Dans une orchestration active, ouvrez l'onglet Activités et développez le contenu du dossier Taleo.
- 2. Faites glisser l'icône de l'activité Soumettre candidats vers l'orchestration. La liste de contrôle Soumettre candidats Taleo s'affiche.
- 3. Dans la Liste de contrôle, sélectionnez Récapitulatif.
- 4. Vérifiez le contenu de la zone Nom d'activité et apportez les modifications nécessaires.
- 5. Dans la Liste de contrôle, cliquez sur Sélectionner le noeud final.
- 6. Cliquez sur Parcourir et utilisez la boîte de dialogue Explorateur de projets pour sélectionner le noeud final Taleo approprié.
- 7. Facultatif : Vous pouvez créer le noeud final en cliquant sur Nouveau et en spécifiant les détails de connexion requis. Cliquez sur OK pour sauvegarder et utiliser le noeud final pour cette configuration. Remarque : Pour plus d'informations, voir [Création](#page-778-0) et édition d'un noeud final Taleo.
- 8. Pour apporter des modifications à la configuration du noeud final sélectionné, cliquez sur Editer pour accéder aux options dans une fenêtre distincte. Les modifications que vous effectuez affectent globalement toutes les utilisations du noeud final dans les orchestrations actives.
- 9. Sélectionnez Mapper les entrées dans la Liste de contrôle. Les schémas XML générés à partir de l'objet sélectionné de l'activité Soumettre candidats s'affichent en tant que noeuds sous le paramètre d'entrée de demande dans le panneau Vers l'activité.
- 10. Créez une mappe entre les variables d'orchestration et le paramètre d'entrée de l'activité. Remarque : Des valeurs doivent être fournies lors de l'exécution pour les éléments obligatoires de la structure d'entrée. Une valeur peut être indiquée en spécifiant une valeur par défaut pour l'élément ou en reliant l'élément avec un noeud d'entrée. A l'exécution, si aucune valeur n'est fournie pour un élément obligatoire, l'activité émet une exception qui est signalée par la console de gestion Web. Si aucune valeur n'est fournie au moment de l'exécution pour un paramètre d'entrée facultatif, aucune exception n'est émise lors de l'exécution.
- 11. Sélectionnez Mapper les sorties dans la Liste de contrôle. Le schéma XML généré pour contenir la réponse de l'activité s'affiche en tant que noeuds sous le paramètre de sortie de réponse dans le panneau Depuis l'activité.
- 12. Créez une mappe entre les paramètres de sortie et les variables d'orchestration.

## **Résultats**

Vous venez de configurer l'activité Soumettre candidats Taleo. **Rubrique parent :** [Activités](#page-777-0) Taleo

**Commentaires** | **Notices**

<span id="page-789-0"></span>http://pic.dhe.ibm.com/infocenter/wci/v7r0m0/topic/com.ibm.wci.doc/Taleo\_submit\_candidates\_activity.html

# **Utilisation de l'activité Mettre à jour pièces jointes Taleo**

L'activité Mettre à jour pièces jointes Taleo permet de mettre à jour des pièces jointes associées aux candidats sur le serveur Taleo. La demande de mise à jour remplace le fichier joint existant.

## **Pourquoi et quand exécuter cette tâche**

Cette tâche permet de mettre à jour des pièces jointes sur le serveur Taleo. L'appel de cette activité est un appel synchrone lorsque les données entrées sont envoyées vers l'activité à traiter et la réponse est renvoyée à l'orchestration.

Pour configurer l'activité Mettre à jour pièces jointes Taleo, procédez comme suit :

### **Procédure**

- 1. Dans une orchestration active, ouvrez l'onglet Activités et développez le contenu du dossier Taleo.
- 2. Faites glisser l'icône de l'activité Mettre à jour pièces jointes sur l'orchestration. La liste de contrôle Mettre à jour pièces jointes Taleo s'affiche.
- 3. Dans la Liste de contrôle, sélectionnez Récapitulatif.
- 4. Vérifiez le contenu de la zone Nom d'activité et apportez les modifications nécessaires.
- 5. Dans la Liste de contrôle, cliquez sur Sélectionner le noeud final.
- 6. Cliquez sur Parcourir et utilisez la boîte de dialogue Explorateur de projets pour sélectionner le noeud final Taleo approprié.
- 7. Facultatif : Vous pouvez créer le noeud final en cliquant sur Nouveau et en spécifiant les détails de connexion requis. Cliquez sur OK pour sauvegarder et utiliser le noeud final pour cette configuration. Remarque : Pour plus d'informations, voir [Création](#page-778-0) et édition d'un noeud final Taleo.
- 8. Pour apporter des modifications à la configuration du noeud final sélectionné, cliquez sur Editer pour accéder aux options dans une fenêtre distincte. Les modifications que vous effectuez affectent globalement toutes les utilisations du noeud final dans les orchestrations actives.
- 9. Sélectionnez Mapper les entrées dans la Liste de contrôle. Les schémas XML générés à partir de l'objet sélectionné de l'activité Mettre à jour pièces jointes s'affichent en tant que noeuds sous le paramètre d'entrée de demande dans le panneau Vers l'activité.
- 10. Créez une mappe entre les variables d'orchestration et le paramètre d'entrée de l'activité. Remarque : Des valeurs doivent être fournies lors de l'exécution pour les éléments obligatoires de la structure d'entrée. Une valeur peut être indiquée en spécifiant une valeur par défaut pour l'élément ou en reliant l'élément avec un noeud d'entrée. A l'exécution, si aucune valeur n'est fournie pour un élément obligatoire, l'activité émet une exception qui est signalée par la console de gestion Web. Si aucune valeur n'est fournie au moment de l'exécution pour un paramètre d'entrée facultatif, aucune exception n'est émise lors de l'exécution.
- 11. Sélectionnez Mapper les sorties dans la Liste de contrôle. Le schéma XML généré pour contenir la réponse de l'activité s'affiche en tant que noeuds sous le paramètre de sortie de réponse dans le panneau Depuis l'activité.
- 12. Créez une mappe entre les paramètres de sortie et les variables d'orchestration.

## **Résultats**

Vous venez de configurer l'activité Mettre à jour pièces jointes Taleo. **Rubrique parent :** [Activités](#page-777-0) Taleo

#### **Commentaires** | **Notices**

**of Dernière révision: Friday, November 1, 2013** file:///dcs/markdown/workspace/Transform/out.html

http://pic.dhe.ibm.com/infocenter/wci/v7r0m0/topic/com.ibm.wci.doc/Taleo\_update\_attachments\_activity.ht ml

# <span id="page-790-0"></span>**Utilisation de l'activité Mettre à jour objets Taleo**

L'activité Mettre à jour objets Taleo permet de mettre à jour des objets tels que Employé, Tâche, Evénement de calendrier, Compte, Candidat, Contact, Entretien, Demande et Utilisateur sur le serveur Taleo.

### **Pourquoi et quand exécuter cette tâche**

Cette tâche permet de mettre à jour des objets sur le serveur Taleo. L'appel de cette activité est un appel synchrone lorsque les données entrées sont envoyées vers l'activité à traiter et la réponse est renvoyée à l'orchestration.

Pour configurer l'activité Mettre à jour objets Taleo, procédez comme suit :

- 1. Dans une orchestration active, ouvrez l'onglet Activités et développez le contenu du dossier Taleo.
- 2. Faites glisser l'icône de l'activité Mettre à jour objets sur l'orchestration. La liste de contrôle Mettre à jour objets Taleo s'affiche.
- 3. Dans la Liste de contrôle, sélectionnez Récapitulatif.
- 4. Vérifiez le contenu de la zone Nom d'activité et apportez les modifications nécessaires.
- 5. Dans la Liste de contrôle, cliquez sur Sélectionner le noeud final.
- 6. Cliquez sur Parcourir et utilisez la boîte de dialogue Explorateur de projets pour sélectionner le noeud final Taleo approprié.
- 7. Facultatif : Vous pouvez créer le noeud final en cliquant sur Nouveau et en spécifiant les détails de connexion requis. Cliquez sur OK pour sauvegarder et utiliser le noeud final pour cette configuration. Remarque : Pour plus d'informations, voir [Création](#page-778-0) et édition d'un noeud final Taleo.
- 8. Pour apporter des modifications à la configuration du noeud final sélectionné, cliquez sur Editer pour accéder aux options dans une fenêtre distincte. Les modifications que vous effectuez affectent globalement toutes les utilisations du noeud final dans les orchestrations actives.
- 9. Dans la Liste de contrôle, cliquez sur Configurer.
- 10. Cliquez sur Parcourir pour sélectionner le type d'objet. La fenêtre Parcourir Taleo s'affiche.
- 11. Dans la fenêtre Parcourir Taleo, vous pouvez filtrer le type d'objet en spécifiant le type d'objet dans la zone Rechercher un type d'objet ou sélectionner le type d'objet dans la liste correspondante. Cliquez sur OK. Les préférences de zone d'objet s'affichent.
- 12. Dans Préférences de la zone d'objet, sélectionnez les zones que vous aimeriez mapper en sélectionnant les cases des noms de zones correspondantes.
- 13. Dans Liste de contrôle, cliquez sur Réessayer. Révisez les paramètres par défaut et procédez aux modifications requises. Pour plus [d'informations,](#page-792-0) voir Spécification de paramètres de relance pour les activités Taleo.
- 14. Sélectionnez Mapper les entrées dans la Liste de contrôle. Les schémas XML générés à partir de l'objet sélectionné de l'activité Mettre à jour objets s'affichent en tant que noeuds sous le paramètre d'entrée

de demande dans le panneau Vers l'activité.

- 15. Créez une mappe entre les variables d'orchestration et le paramètre d'entrée de l'activité. Remarque : Des valeurs doivent être fournies lors de l'exécution pour les éléments obligatoires de la structure d'entrée. Une valeur peut être indiquée en spécifiant une valeur par défaut pour l'élément ou en reliant l'élément avec un noeud d'entrée. A l'exécution, si aucune valeur n'est fournie pour un élément obligatoire, l'activité émet une exception qui est signalée par la console de gestion Web. Si aucune valeur n'est fournie au moment de l'exécution pour un paramètre d'entrée facultatif, aucune exception n'est émise lors de l'exécution.
- 16. Sélectionnez Mapper les sorties dans la Liste de contrôle. Le schéma XML généré pour contenir la réponse de l'activité s'affiche en tant que noeuds sous le paramètre de sortie de réponse dans le panneau Depuis l'activité.
- 17. Créez une mappe entre les paramètres de sortie et les variables d'orchestration.

### **Résultats**

Vous venez de configurer l'activité Mettre à jour objets Taleo. **Rubrique parent :** [Activités](#page-777-0) Taleo

#### **Commentaires** | **Notices**

*C* Dernière révision: Friday, November 1, 2013 file:///dcs/markdown/workspace/Transform/out.html

<span id="page-791-0"></span>http://pic.dhe.ibm.com/infocenter/wci/v7r0m0/topic/com.ibm.wci.doc/Taleo\_update\_objects\_activity.html

# **Utilisation de l'activité Mettre à jour et insérer des objets Taleo**

L'activité Mettre à jour et insérer des objets Taleo permet d'insérer ou de mettre à jour des enregistrements d'employé sur le serveur Taleo.

## **Pourquoi et quand exécuter cette tâche**

Cette tâche permet d'insérer ou de mettre à jour des enregistrements d'employé sur le serveur Taleo. L'appel de cette activité est un appel synchrone lorsque les données entrées sont envoyées vers l'activité à traiter et la réponse est renvoyée à l'orchestration.

Pour configurer l'activité Mettre à jour et insérer des objets Taleo, procédez comme suit :

- 1. Dans une orchestration active, ouvrez l'onglet Activités et développez le contenu du dossier Taleo.
- 2. Faites glisser l'icône de l'activité Mettre à jour et insérer des objets vers l'orchestration. La liste de contrôle Mettre à jour et insérer des objets Taleo s'affiche.
- 3. Dans la Liste de contrôle, sélectionnez Récapitulatif.
- 4. Vérifiez le contenu de la zone Nom d'activité et apportez les modifications nécessaires.
- 5. Dans la Liste de contrôle, cliquez sur Sélectionner le noeud final.
- 6. Cliquez sur Parcourir et utilisez la boîte de dialogue Explorateur de projets pour sélectionner le noeud final Taleo approprié.
- 7. Facultatif : Vous pouvez créer le noeud final en cliquant sur Nouveau et en spécifiant les détails de connexion requis. Cliquez sur OK pour sauvegarder et utiliser le noeud final pour cette configuration.
Remarque : Pour plus d'informations, voir [Création](#page-778-0) et édition d'un noeud final Taleo.

- 8. Pour apporter des modifications à la configuration du noeud final sélectionné, cliquez sur Editer pour accéder aux options dans une fenêtre distincte. Les modifications que vous effectuez affectent globalement toutes les utilisations du noeud final dans les orchestrations actives.
- 9. Dans la Liste de contrôle, cliquez sur Configurer.
- 10. Cliquez sur Parcourir pour sélectionner le type d'objet. La fenêtre Parcourir Taleo s'affiche.
- 11. Dans la fenêtre Parcourir Taleo, vous pouvez filtrer le type d'objet en spécifiant le type d'objet dans la zone Rechercher un type d'objet ou sélectionner le type d'objet dans la liste correspondante. Cliquez sur OK. Les préférences de zone d'objet s'affichent.
- 12. Dans Préférences de la zone d'objet, sélectionnez les zones que vous aimeriez mapper en sélectionnant les cases des noms de zones correspondantes.
- 13. Dans Liste de contrôle, cliquez sur Réessayer. Révisez les paramètres par défaut et procédez aux modifications requises. Pour plus [d'informations,](#page-792-0) voir Spécification de paramètres de relance pour les activités Taleo.
- 14. Sélectionnez Mapper les entrées dans la Liste de contrôle. Les schémas XML générés à partir de l'objet sélectionné de l'activité Mettre à jour et insérer des objets s'affichent en tant que noeuds sous le paramètre d'entrée de demande dans le panneau Vers l'activité.
- 15. Créez une mappe entre les variables d'orchestration et le paramètre d'entrée de l'activité. Remarque : Des valeurs doivent être fournies lors de l'exécution pour les éléments obligatoires de la structure d'entrée. Une valeur peut être indiquée en spécifiant une valeur par défaut pour l'élément ou en reliant l'élément avec un noeud d'entrée. A l'exécution, si aucune valeur n'est fournie pour un élément obligatoire, l'activité émet une exception qui est signalée par la console de gestion Web. Si aucune valeur n'est fournie au moment de l'exécution pour un paramètre d'entrée facultatif, aucune exception n'est émise lors de l'exécution.
- 16. Sélectionnez Mapper les sorties dans la Liste de contrôle. Le schéma XML généré pour contenir la réponse de l'activité s'affiche en tant que noeuds sous le paramètre de sortie de réponse dans le panneau Depuis l'activité.
- 17. Créez une mappe entre les paramètres de sortie et les variables d'orchestration.

### **Résultats**

Vous venez de configurer l'activité Mettre à jour et insérer des objets Taleo. **Rubrique parent :** [Activités](#page-777-0) Taleo

#### **Commentaires** | **Notices**

*d* Dernière révision: Friday, November 1, 2013 file:///dcs/markdown/workspace/Transform/out.html

<span id="page-792-0"></span>http://pic.dhe.ibm.com/infocenter/wci/v7r0m0/topic/com.ibm.wci.doc/Taleo\_upsert\_object\_activity.html

## **Spécification de paramètres de relance pour les activités Taleo**

La spécification de paramètres de relance est l'une des tâches que vous devez exécuter pour configurer une activité Taleo.

### **Pourquoi et quand exécuter cette tâche**

Le connecteur Taleo se connecte à l'application Taleo pour exécuter les activités. Si une connexion est perdue ou expirée, le connecteur établit automatiquement une nouvelle connexion en fonction des paramètres de la

Table 1. Le connecteur ne compte pas comme une tentative de relance la tentative initiale de rétablissement de la session. Il part du principe qu'il s'agit du comportement de relance de connecteur normal après une tentative initiale de rétablissement si une session échoue.

Pour plus d'informations sur les tâches de configuration de la liste de contrôle, consultez la rubrique d'aide correspondant à chaque activité Taleo.

Pour spécifier des paramètres de relance, procédez comme suit :

### **Procédure**

- 1. Dans Liste de contrôle, sélectionnez Réessayer. Le panneau Réessayer s'affiche.
- 2. Configurez les options de relance pour la connexion à une application Taleo. Le tableau suivant décrit les options de relance de la connexion à une application Taleo : Tableau 1. Options de relance

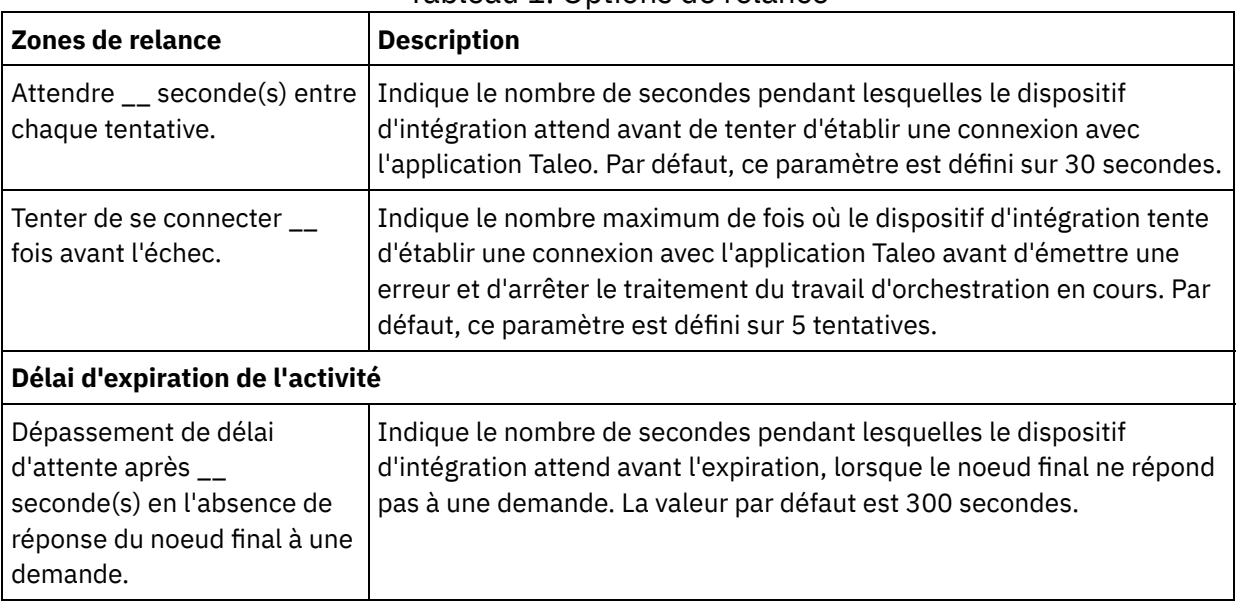

# **Résultats**

Vous venez de configurer les paramètres de relance pour les activités Taleo. **Rubrique parent :** [Activités](#page-777-0) Taleo

#### **Commentaires** | **Notices**

*M* Dernière révision: Friday, November 1, 2013 file:///dcs/markdown/workspace/Transform/out.html

<span id="page-793-0"></span>http://pic.dhe.ibm.com/infocenter/wci/v7r0m0/topic/com.ibm.wci.doc/Taleo\_Specifying\_Retry\_Parameters\_fo r\_Taleo\_Activities.html

## **Activités de services Web**

[Création](#page-794-0) ou édition d'un noeud final de service Web Vous pouvez définir deux types de noeuds finaux de service Web.

- Mise à jour d'un fichier WSDL [modifié](#page-800-0) Si vous avez créé un projet qui utilise un document WSDL et que celui-ci est modifié, vous pouvez tenter de mettre à jour le WSDL existant avec le nouveau WSDL.
- [Activités](#page-805-0) de services Web Appeler service A l'exécution, l'activité Services Web **Appeler service** démarre un service Web externe.
- [Compression/décompression](#page-813-0) avec l'activité Services Web Appeler service A l'exécution, l'activité Services Web Appeler service envoie une réclamation de réponse HTTP avec le protocole HTTP/HTTPS 1.1 au service Web. L'activité Appeler service prend en charge la compression au format gzip uniquement et la décompression aux formats gzip et deflate.
- [Activités](#page-816-0) de services Web Fournir service A l'exécution, l'activité Fournir service fournit un service Web qui peut être démarré à partir d'un client externe.
- [Décompression](#page-821-0) avec l'activité Services Web Fournir service L'activité de services Web Fournir service prend en charge la décompression au format gzip uniquement.
- [Activités](#page-824-0) de services Web Envoyer réponse Pendant l'exécution, l'activité Envoyer réponse renvoie une réponse pour une activité Fournir service.
- [Activités](#page-827-0) de services Web Envoyer réponse avec erreur A l'exécution, l'activité Envoyer réponse avec erreur renvoie une réponse à l'orchestration appelante. Cette activité fournit la fonctionnalité SOAP comme option de configuration de réponse.
- [Compression](#page-830-0) avec l'activité Services Web Envoyer réponse A l'exécution, l'activité Services Web Appeler service envoie au client une réclamation de réponse HTTP avec le protocole HTTP/HTTPS 1.0. L'activité Envoyer réponse prend en charge la compression au format gzip uniquement.
- [Dépannage](#page-832-0) et support

Les techniques de dépannage et les informations d'assistance permettent d'identifier et de résoudre rapidement les problèmes rencontrés. Vous trouverez ici les solutions potentielles aux problèmes que vous pourriez rencontrer avec le connecteur Web Services.

#### **Commentaires** | **Notices**

*M* Dernière révision: Friday, November 1, 2013 file:///dcs/markdown/workspace/Transform/out.html

<span id="page-794-0"></span>http://pic.dhe.ibm.com/infocenter/wci/v7r0m0/topic/com.ibm.wci.doc/toc\_webservicesactivities.html

# **Création ou édition d'un noeud final de service Web**

Vous pouvez définir deux types de noeuds finaux de service Web.

## **Pourquoi et quand exécuter cette tâche**

Pour l'activité **Appeler service**, le noeud final définit le serveur de service Web distant et le service qui est démarré en phase d'exécution.

Pour l'activité **Fournir service**, le noeud final définit le numéro de port et le chemin du service fourni par le dispositif d'intégration.

[Création](#page-795-0) ou édition d'un noeud final pour une activité Appeler service Créez ou éditez un noeud final pour une activité **Appeler service**.

[Création](#page-798-0) ou édition d'un noeud final pour une activité Fournir Service Création ou édition d'un noeud final de service web pour une activité Fournir Service

**Rubrique parent :** [Activités](#page-793-0) de services Web

#### **Commentaires** | **Notices**

*d* Dernière révision: Friday, November 1, 2013 file:///dcs/markdown/workspace/Transform/out.html

<span id="page-795-0"></span>http://pic.dhe.ibm.com/infocenter/wci/v7r0m0/topic/com.ibm.wci.doc/WS\_creating\_an\_endpoint.html

# **Création ou édition d'un noeud final pour une activité Appeler service**

Créez ou éditez un noeud final pour une activité **Appeler service**.

### **Procédure**

- 1. Dans le panneau Créer un noeud final ou Editer un noeud final, sélectionnez l'option Serveur distant et cliquez sur Parcourir. L'Explorateur de projets s'affiche.
- 2. Dans le panneau Explorateur de projets, vous pouvez sélectionner l'une des options suivantes pour choisir un fichier WSDL :
	- Dans le panneau Explorateur de projets, sélectionnez un fichier WSDL existant qui a déjà été [téléchargé](#page-102-0) dans le projet.
	- Sélectionnez un fichier WSDL dans le système de fichiers : Cliquez sur Ajouter. Dans la boîte de dialogue Ajouter, recherchez le fichier WSDL et cliquez sur Ajouter.
	- Téléchargez un fichier WSDL à partir d'une adresse URL : Cliquez sur Ajouter une URL. Dans la zone Ajouter, entrez l'URL du fichier WSDL à télécharger. Cliquez sur OK.

#### Remarque :

- Le fichier WSDL que vous sélectionnez doit être compatible avec les spécifications WSDL 1.1 et WS-I Basic Profile 1.1.
- Pendant l'édition d'un noeud final de service Web existant référencé par une activité Appeler service, si vous sélectionnez un autre fichier WSDL pour le noeud final, vous devez choisir l'opération appropriée dans la tâche Configurer de l'[Activités](#page-805-0) de services Web Appeler service.

Les zones Nom WSDL, Service, Port et Emplacement s'affichent avec les valeurs spécifiées dans le fichier WSDL comme indiqué dans la liste suivante :

#### Nom WSDL

#### **Elément XML du fichier WSDL définissant cette zone :**

```
<definitions targetNamespace="http://www.acme.com/wsdl/hello.wsdl"
    xmlns="http://schemas.xmlsoap.org/wsdl/"
    xmlns:tns="http://www.acme.com/wsdl/hello.wsdl"
    xmlns:xsd="http://www.w3.org/2001/XMLSchema">
    xmlns:soap="http://schemas.xmlsoap.org/wsdl/soap/
...</definitions>
```
**Description:** Spécifie le nom du service Web et les espaces de nom utilisés dans le fichier WSDL, ainsi que les éléments de définition de l'élément racine pour le reste des éléments définissant le

service Web. Ces autres éléments sont contenus dans les éléments </definitions> du fichier WSDL.

#### Maintenance

#### **Elément XML du fichier WSDL définissant cette zone :**

```
<service name="HelloWorld">
 <port name="HelloWorld" binding="s0:HelloWorld">
<soap:address location="http://localhost:7001/WS/HelloWorld.jws"/>
</port>
</service>
```
**Description :** Spécifie le nom du service. Dans le fichier WSDL, l'élément de service contient les éléments de port et d'emplacement du service. Un ou plusieurs services peuvent être définis dans un fichier WSDL. Si plusieurs services sont définis, vous pouvez choisir un service en sélectionnant le menu dans la zone Maintenance du panneau de noeud final.

Port

#### **Elément XML du fichier WSDL définissant cette zone :**

```
<port name="HelloWorld" binding="s0:HelloWorld">
<soap:address location="http://localhost:7001/WS/HelloWorld.jws"/>
</port>
```
**Description :** Spécifie la liaison du service. Un ou plusieurs ports peuvent être définis par service dans un fichier WSDL. Si plusieurs ports sont définis pour le service, vous pouvez choisir un port en sélectionnant le menu dans la zone Port du panneau de noeud final.

#### Emplacement

#### **Elément XML du fichier WSDL définissant cette zone :**

<soap:address location="http://localhost:7001/WS/HelloWorld.jws"/>

**Description :** Spécifie l'adresse permettant de démarrer le service spécifié. En règle générale, il s'agit de l'URL pour le démarrage du service SOAP.

- 3. Sélectionnez un service dans la liste Maintenance. Pour plus de détails, voir le tableau précédent.
- 4. Sélectionnez un port dans la liste Port. Pour plus de détails, voir le tableau précédent.
- 5. Sélectionnez une option de connexion et spécifiez les paramètres décrits dans le tableau suivant si nécessaire.

Remarque : Ces options sont disponibles uniquement lorsque vous sélectionnez l'option d'emplacement Serveur distant.

Figure 1. Options de connexion

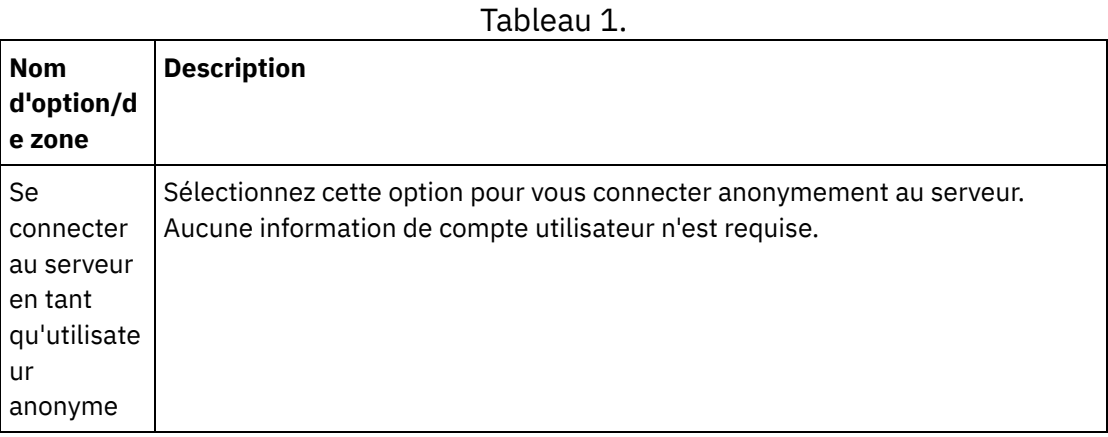

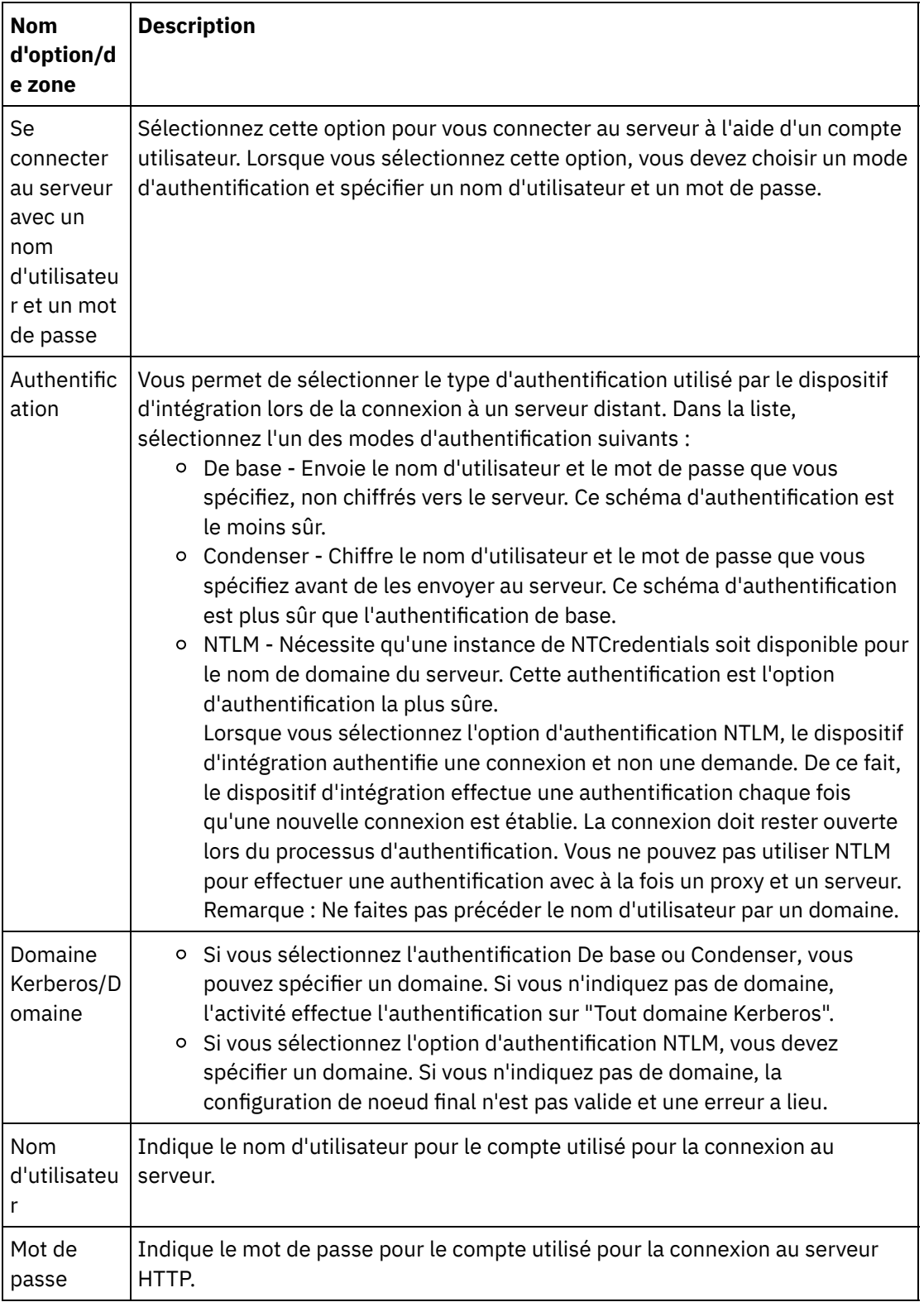

6. Indiquez des options de sécurité.

Lorsque l'authentification de client est requise, cochez la case Nom d'alias de certificat client pour indiquer que le dispositif d'intégration jouant le rôle de client doit fournir un certificat au serveur HTTP. Si cette case est cochée, vous devez indiquer le nom du certificat. Un certificat spécifié au niveau de l'activité avec cette case à cocher est prioritaire sur les certificats spécifiés au niveau de **Sécurité- >Certificats->Paramètres->Client SSL** et sur les entrées NIC de la WMC.

Sélectionnez la version de protocole utilisée pour sécuriser HTTP sur SSL. Par défaut, la version du protocole utilisée est SSL\_TLSv2.

7. Pour Options de pool de connexions, indiquez le nombre maximal de connexions.

Cette valeur spécifie le nombre maximal de connexions ouvertes pour le dispositif d'intégration dans le pool de connexions. La valeur "0" signifie que le nombre de connexions est illimité. Par défaut, le dispositif d'intégration peut avoir 25 connexions ouvertes.

- 8. Indiquez le Délai de connexion. Le délai de connexion spécifie la durée en secondes avant l'expiration du délai entre la tentative du dispositif d'intégration pour établir une connexion avec le noeud final et le temps nécessaire au noeud final pour répondre à la demande de connexion. Pour une activité Services Web, durée pendant laquelle le dispositif d'intégration tente d'établir une connexion avec le service Web avant l'expiration du délai. Un délai de connexion est différent d'un délai d'activité car l'expiration du délai d'une activité se produit après que la connexion avec le noeud final a été établie. Un délai d'activité spécifie la durée en secondes avant l'expiration du délai entre l'activité appelant une demande sur un noeud final et le temps nécessaire au noeud final pour répondre. Vous définissez le délai d'expiration de l'activité dans la tâche Réessayer de l'[Activités](#page-805-0) de services Web Appeler service.
- 9. Facultatif Pour une connexion au service Web par le biais d'un serveur proxy, cochez la case Se connecter via un serveur proxy et spécifiez les zones définies dans le tableau suivant : Figure 2. Options de service Web

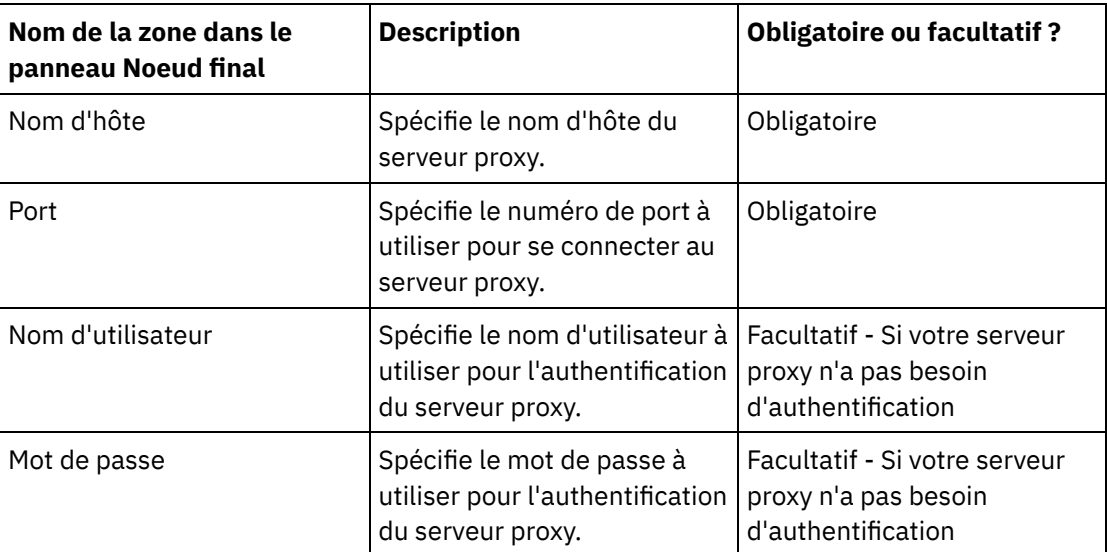

Tableau 2.

**Rubrique parent :** [Création](#page-794-0) ou édition d'un noeud final de service Web

#### **Commentaires** | **Notices**

**of** Dernière révision: Friday, November 1, 2013 file:///dcs/markdown/workspace/Transform/out.html

<span id="page-798-0"></span>http://pic.dhe.ibm.com/infocenter/wci/v7r0m0/topic/com.ibm.wci.doc/WS\_creating\_for\_invoke\_activity.html

# **Création ou édition d'un noeud final pour une activité Fournir Service**

Création ou édition d'un noeud final de service web pour une activité Fournir Service

1. Dans le panneau Créer un noeud final ou Editer un noeud final, sélectionnez l'option Fournir et configurez les champs appropriés.

Remarque : La modification des propriétés de configuration d'un noeud final affecte toutes les orchestrations qui utilisent ce noeud final dans le projet. Ces changements sont globaux et non locaux. 2.

Transport

Sélectionnez l'une des options de transport suivantes :

- HTTP : Sélectionnez cette option si le projet de fourniture de service web est à déployer sur un dispositif d'intégration.
- Cast Iron Cloud : Sélectionnez cette option si le projet de fourniture de service web est à déployer sur un Cast Iron Live.
- Local : Sélectionnez cette option si cette orchestration est appelée localement par d'autres orchestrations. Elle peut être utilisée dans Studio ainsi que sur un dispositif d'intégration.

Port

Spécifie le numéro de port pour la communication avec le dispositif d'intégration jouant le rôle de service Web.

ATTENTION :

Ce numéro de port est différent du numéro de port spécifié dans le WSDL.

Chemin

La chaîne de chemin spécifiée dans cette zone est ajoutée à l'URL du dispositif d'intégration afin de former l'élément 'location' (emplacement) du fichier WSDL généré. Par exemple, si votre dispositif d'intégration s'appelle monAR.maCompagnie.com et que la chaîne spécifiée dans la zone Chemin est /services/monservice/1.0, l'élément location résultant dans le fichier WSDL sera la chaîne suivante : http://monAR.maCompagnie.com/services/monservice/1.0

Connexion

- o Sélectionnez l'option Se connecter au serveur en tant qu'utilisateur anonyme pour que la connexion au serveur du noeud final se fasse anonymement (sans nécessiter de compte d'utilisateur).
- o Sélectionnez l'option Se connecter au serveur avec un nom d'utilisateur et un mot de passe pour que la connexion au serveur du noeud final se fasse avec un compte d'utilisateur. Spécifiez alors le nom d'utilisateur et le mot de passe.
- Sélectionnez le type d'Authentification à utiliser pour l'authentification auprès du serveur distant.
	- **De base** Envoie au serveur le nom d'utilisateur et le mot de passe que vous spécifiez, encodés au format base64 dans l'en-tête d'autorisation HTTP.
- Indiquez le Domaine Kerberos (realm, ou superdomaine).
- Spécifiez le nom d'utilisateur du compte utilisé pour la connexion au serveur du noeud final.
- Spécifiez le mot de passe du compte utilisé pour la connexion au serveur du noeud final.

Sécurité

- Sélectionnez l'option Néant si aucune sécurité n'est requise.
- o Sélectionnez l'option HTTPS pour activer le service Web sécurisé sur SSL.
	- Disponible pour l'option de transport HTTP uniquement. Lorsque l'authentification du serveur est requise, cochez la case Nom d'alias du certificat de serveur pour indiquer que le dispositif d'intégration agissant comme serveur doit fournir un certificat au client. Ce certificat est utilisé par le client pour l'authentification et le chiffrement. Si cette case est cochée, vous devez indiquer le nom du certificat. Un certificat spécifié au niveau de l'activité avec cette case à cocher est prioritaire sur les certificats spécifiés au niveau de Sécurité > Certificats > Paramètres > Serveur SSL et sur les entrées NIC de la WMC.

o Sélectionnez la version de protocole utilisée pour sécuriser HTTP sur SSL. Par défaut, la version du protocole utilisée est SSL\_TLSv2.

Options de pool de connexions

Le paramètre Nombre maximal de connexions spécifie le nombre maximal de connexions ouvertes pour le dispositif d'intégration dans le pool de connexions. La valeur "0" signifie que le nombre de connexions est illimité. Par défaut, le dispositif d'intégration peut avoir 25 connexions ouvertes.

Remarque : Pour certaines zones du noeud final, vous pouvez définir des propriétés de configuration pour fournir les valeurs de ces zones. L'icône  $\mathbb{R}$  apparaît lorsque vous cliquez dans une zone qui prend en charge une propriété de configuration et qu'une propriété de configuration du même type est déjà configurée pour le projet.

**Rubrique parent :** [Création](#page-794-0) ou édition d'un noeud final de service Web

#### **Commentaires** | **Notices**

**剑** Dernière révision: Friday, November 1, 2013 file:///dcs/markdown/workspace/Transform/out.html

http://pic.dhe.ibm.com/infocenter/wci/v7r0m0/topic/com.ibm.wci.doc/WS\_creating\_for\_provide\_service\_activ ity.html

## <span id="page-800-0"></span>**Mise à jour d'un fichier WSDL modifié**

Si vous avez créé un projet qui utilise un document WSDL et que celui-ci est modifié, vous pouvez tenter de mettre à jour le WSDL existant avec le nouveau WSDL.

## **Pourquoi et quand exécuter cette tâche**

La mise à jour d'un fichier WSDL implique que les entités constituant l'interface avec celui-ci peuvent être affectées par la modification. Par exemple, le fichier WSDL définit les paramètres d'entrée et de sortie de l'opération et si le schéma définissant ces paramètres est modifié dans le nouveau fichier WSDL, les noeuds qui représentent ces paramètres dans les tâches **Mapper les entrées** et **Mapper les sorties** des activités de services Web risquent de ne plus exister. Les liens vers ces noeuds ne sont alors plus valides. Vous devez recréer les liens pour que l'orchestration soit à nouveau valide. La mise à jour d'un fichier WSDL peut nécessiter des modifications dans le projet autres que la recréation de liens. Pour plus de détails, reportez-vous au tableau 1. Dans certains cas, le nouveau fichier WSDL n'est pas chargé comme décrit dans les trois premières lignes du tableau suivant.

Remarque : La mise à jour d'un fichier WSDL existant est différente du chargement de plusieurs fichiers WSDL dans un projet en faisant glisser un fichier vers l'onglet Projet ou en cliquant avec le bouton droit de la souris sur le dossier WSDL de l'onglet Projet et en sélectionnant Ajouter un document. La mise à jour d'un fichier WSDL existant remplace celui-ci dans le projet alors que le téléchargement du même fichier dans l'onglet Projet crée deux instances du fichier WSDL dans le projet.

Tableau 1.

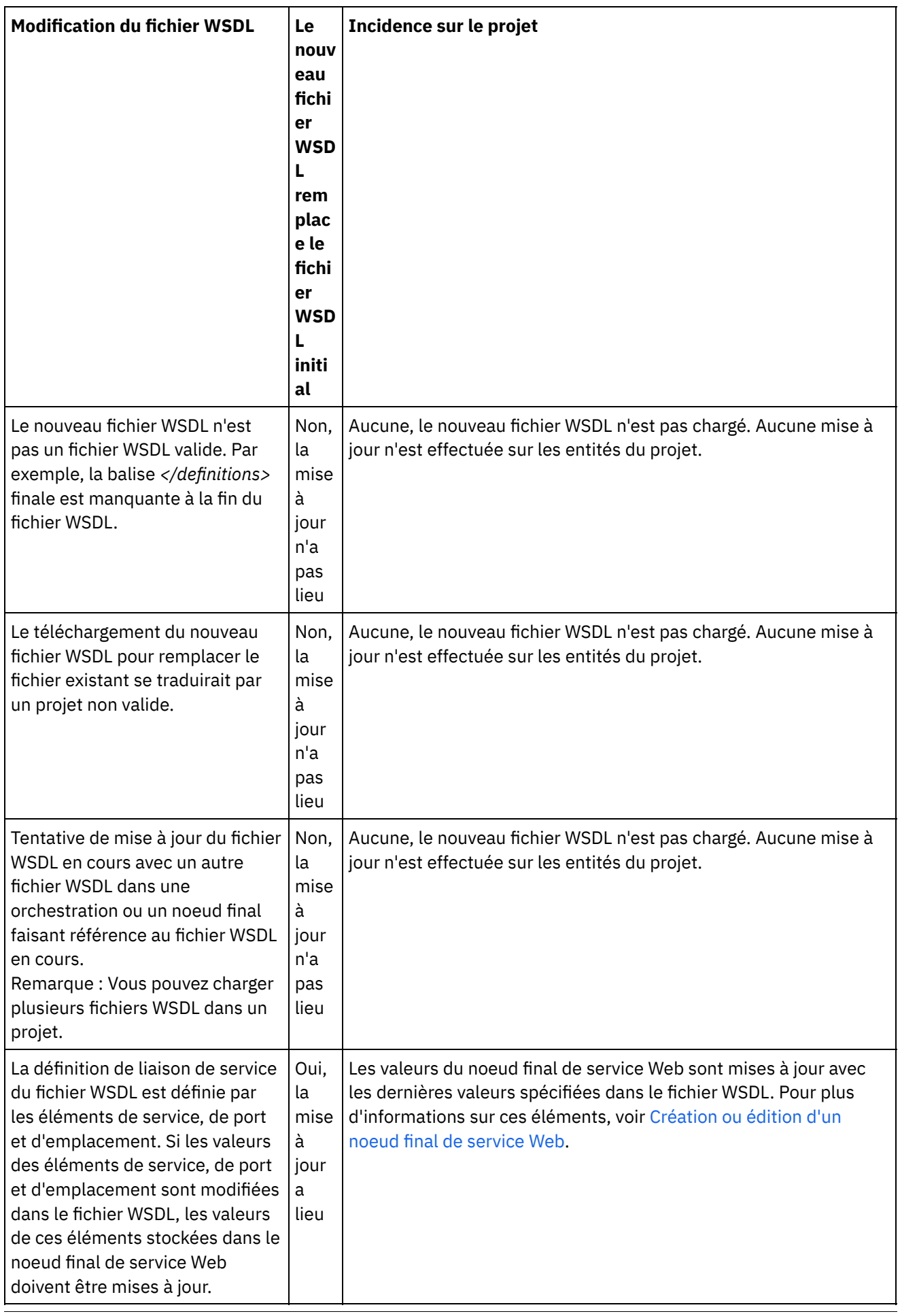

a<br>San

÷

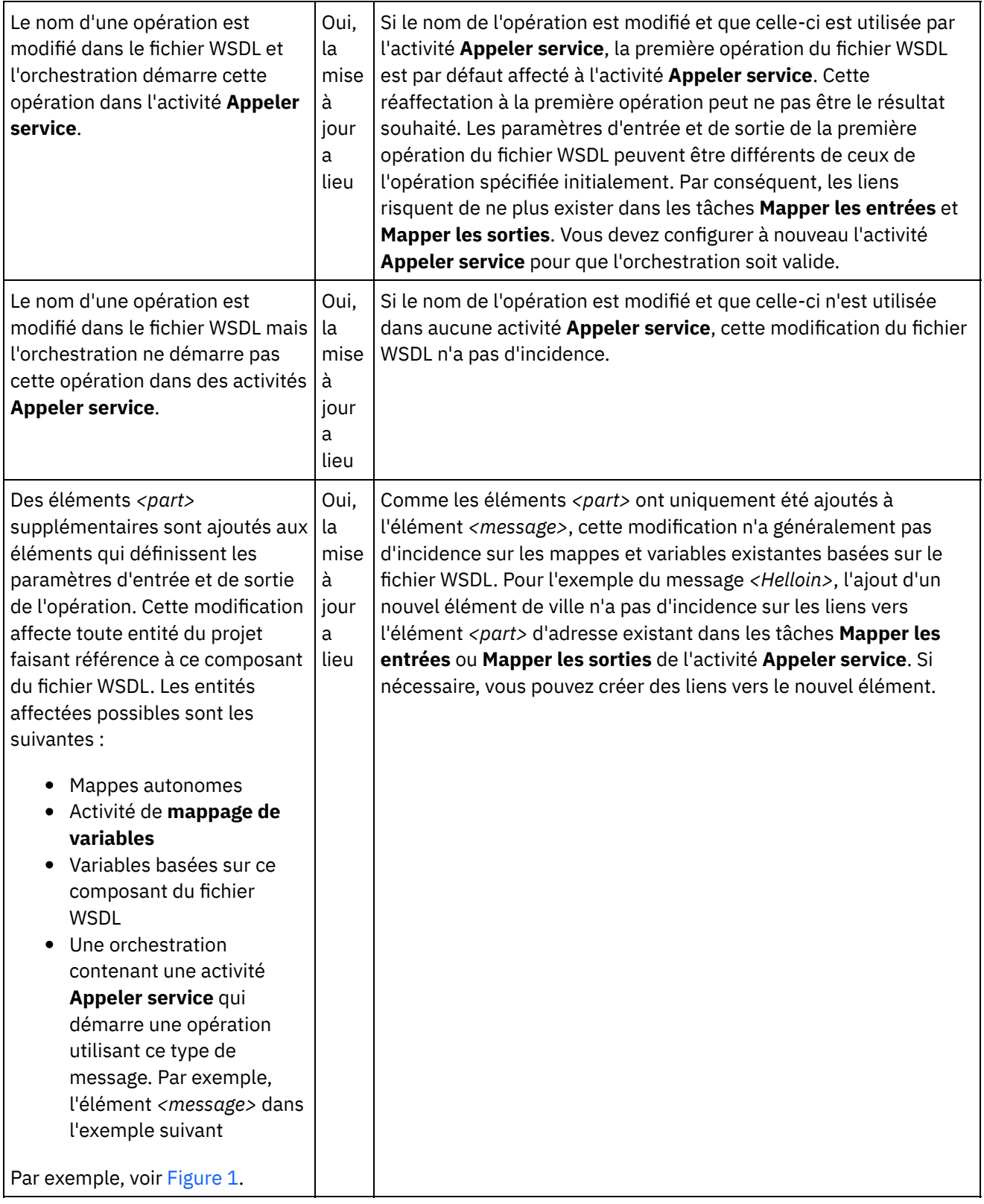

| Modification du type d'un<br>élément <part> dans un élément<br/><message> qui définit les<br/>paramètres d'entrée et de sortie<br/>de l'opération. Cette modification<br/>affecte toute entité de projet<br/>faisant référence à ce composant<br/>du fichier WSDL. Les entités<br/>affectées possibles sont les<br/>suivantes :</message></part>                                                                                                    | Oui,<br>la<br>mise<br>à<br>jour<br>$\mathsf{a}$<br>lieu | Les liens existants des mappes ne sont pas supprimés même si le<br>type a peut-être été modifié.<br>ATTENTION:<br>Le changement de type peut avoir un impact sur l'exécution se<br>traduisant par des données de sortie potentiellement incorrectes.<br>Vérifiez si des conversions de type effectuées sur les liens de<br>mappes ne provoquent pas le renvoi de données de sortie<br>incorrectes lors de l'exécution.                                                                                                    |
|----------------------------------------------------------------------------------------------------|---------------------------------------------------------|----------------------------------------------------------------------------------------------------|
| Mappes autonomes<br>$\bullet$<br>· Activité de mappage de<br>variables<br>Variables basées sur ce<br>composant du fichier<br><b>WSDL</b><br>Une orchestration<br>contenant une activité<br>Appeler service qui<br>démarre une opération<br>utilisant ce type de<br>message.                                                                                                    |                                                         |                                                                                                    |
| Modification de l'élément<br><message> du paramètre<br/>d'entrée ou de sortie de<br/>l'opération.<br/>Cette modification affecte toute<br/>entité de projet faisant référence<br/>à ce composant du fichier WSDL.<br/>Les entités affectées possibles<br/>sont les suivantes :<br/>Mappes autonomes<br/>٠<br/>· Activité de mappage de<br/>variables<br/>Variables basées sur ce<br/>composant du fichier<br/><b>WSDL</b><br/>Une orchestration<br/>contenant une activité<br/>Appeler service qui<br/>démarre une opération<br/>utilisant ce type de<br/>message.</message> | Oui,<br>la<br>mise<br>à<br>jour<br>a<br>lieu            | Les liens vers le paramètre d'entrée ou de sortie qui ont été<br>modifiés dans la mappe sont supprimés. Vous devez créer les liens<br>vers le paramètre modifié dans les mappes. Par exemple, si<br>l'élément <message> est modifié pour le paramètre d'entrée de<br/>l'opération appelée par une activité Appeler service, les liens vers<br/>les noeuds de la tâche Mapper les entrées de l'activité Appeler<br/>service sont supprimés. Vous devez créer des liens depuis des<br/>variables vers le nouvel ensemble de noeuds apparaissant dans le<br/>panneau Vers l'activité de la tâche Mapper les entrées.</message> |

<span id="page-803-0"></span>Figure 1. Exemple d'éléments *<part>* supplémentaires

```
<message name="HelloIn">
       <part name="address" type="xsd:string>
</message>
Ajouter l'élément <part> supplémentaire suivant
<message name="HelloIn">
```

```
<part name="address" type="xsd:string>
<part name="city" type="xsd:string>
</message>
```
Mise à jour d'un fichier WSDL [modifié](#page-804-0)

Pour mettre à jour un fichier WSDL, démarrez le processus de mise à niveau de fichier WSDL à l'aide de l'une des options suivantes :

**Rubrique parent :** [Activités](#page-793-0) de services Web

#### **Commentaires** | **Notices**

**of Dernière révision: Friday, November 1, 2013** file:///dcs/markdown/workspace/Transform/out.html

http://pic.dhe.ibm.com/infocenter/wci/v7r0m0/topic/com.ibm.wci.doc/WS\_updating\_a\_changed\_WSDL\_ov.ht ml

## <span id="page-804-0"></span>**Mise à jour d'un fichier WSDL modifié**

Pour mettre à jour un fichier WSDL, démarrez le processus de mise à niveau de fichier WSDL à l'aide de l'une des options suivantes :

### **Procédure**

- 1. Utilisez l'une des méthodes suivantes pour démarrer la mise à niveau :
	- Cliquez deux fois sur un fichier WSDL existant du dossier WSDL dans l'onglet Projet. Un onglet WSDL s'affiche avec une vue graphique du fichier WSDL. Faites glisser un fichier WSDL du système de fichiers local vers le fichier WSDL ouvert dans l'onglet WSDL.
	- Cliquez deux fois sur un fichier WSDL existant du dossier WSDL de l'onglet Projet. Un onglet WSDL s'affiche avec une vue graphique du fichier WSDL. Cliquez sur un noeud du fichier WSDL dans l'onglet WSDL. Sélectionnez l'option Fichier > Mettre à jour le document WSDL ou le schéma XML dans le menu de la barre d'outils Studio. La boîte de dialogue Mise à jour du document WSDL en cours s'affiche. Dans la zone Emplacement, spécifiez [l'emplacement](#page-109-0) du nouveau fichier WSDL à partir d'un emplacement Web externe ou à partir du système de fichiers et cliquez sur OK.
	- Cliquez deux fois sur un fichier WSDL existant du dossier WSDL dans l'onglet Projet. Un onglet WSDL s'affiche avec une vue graphique du fichier WSDL. Cliquez avec le bouton droit de la souris sur un noeud dans l'onglet WSDL et sélectionnez l'option Mettre à jour dans le menu. La boîte de dialogue Mise à jour du document WSDL en cours s'affiche. Dans la zone Emplacement, spécifiez [l'emplacement](#page-109-0) du nouveau fichier WSDL à partir d'un emplacement Web externe ou à partir du système de fichiers et cliquez sur OK.
	- Cliquez deux fois sur un fichier WSDL existant du dossier WSDL dans l'onglet Projet et sélectionnez l'option Mettre à jour dans le menu. La boîte de dialogue Mise à jour du document WSDL Current s'affiche. Dans la zone Emplacement, spécifiez [l'emplacement](#page-109-0) du nouveau fichier WSDL à partir d'un emplacement Web externe ou à partir du système de fichiers et cliquez sur OK.

La boîte de dialogue La mise à jour du document WSDL affecte les entités de projet dépendantes répertoriées s'affiche et la liste des entités du projet risquant d'être affectées par le remplacement du fichier WSDL d'origine par le nouveau fichier WSDL apparaît.

- 2. Facultatif Dans la boîte de dialogue, cliquez sur l'une des entités dépendantes répertoriées pour l'afficher dans Studio.
- 3. Cliquez sur Mettre à jour. Studio tente de mettre à jour le projet avec le nouveau fichier WSDL et le résultat de cette tentative dépend des conditions suivantes :
	- o Si des modifications du fichier WSDL se traduisent par un projet endommagé après la mise à jour ou si le nouveau fichier WSDL est non valide, une boîte de dialogue d'erreur décrivant le problème lié au fichier WSDL s'affiche. Cliquez sur OK, puis sur Fermer. La mise à jour est annulée, le fichier WSDL d'origine est rétabli et le projet n'est pas modifié.
	- o Si les modifications du fichier WSDL ne se traduisent pas par un projet endommagé, la mise à jour a lieu et le fichier WSDL d'origine est remplacé par le nouveau fichier WSDL. Certaines entités du projet risquent d'être non valides après la mise à jour et peuvent nécessiter un nettoyage.
	- Cliquez sur Fermer.

**Rubrique parent :** Mise à jour d'un fichier WSDL [modifié](#page-800-0)

#### **Commentaires** | **Notices**

*C* Dernière révision: Friday, November 1, 2013 file:///dcs/markdown/workspace/Transform/out.html

<span id="page-805-0"></span>http://pic.dhe.ibm.com/infocenter/wci/v7r0m0/topic/com.ibm.wci.doc/WS\_updating\_a\_changed\_WSDL.html

## **Activités de services Web Appeler service**

A l'exécution, l'activité Services Web **Appeler service** démarre un service Web externe.

## **Pourquoi et quand exécuter cette tâche**

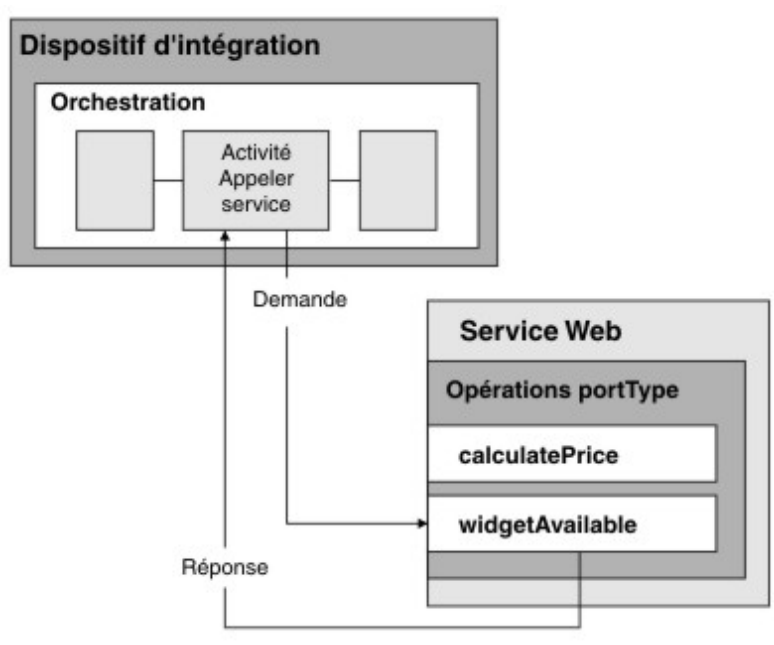

L'activité de connexion de services Web est une activité à une seule opération. Elle se connecte à un service unique via un type de port unique d'un service Web. Si vous spécifiez un fichier WSDL contenant plusieurs opérations, sélectionnez l'opération que l'activité doit démarrer.

Remarque : Web Services Basic Profile 1.1 Edition 2 est pris en charge. Les tableaux de codage SOAP ne sont pas pris en charge dans Web Services Basic Profile 1.1.

Par défaut, la compression et la décompression sont activées pour l'activité **Appeler service**. Pour plus d'informations, voir Compression/décompression avec l'activité Services Web **Appeler service**.

Les étapes d'ajout et de configuration d'une activité **Appeler service** dans une orchestration sont décrites dans les procédures suivantes :

- Ajout d'une [activité](#page-806-0)
- Ajoutez une activité Services Web **Appeler service** dans l'orchestration.
- [Création](#page-807-0) d'un noeud final Créez, sélectionnez ou éditez un noeud final de services Web.
- [Configuration](#page-807-1) de l'activité Configurez l'activité **Appeler service**.
- [Spécification](#page-808-0) des options de nouvelle tentative Indiquez les options de nouvelle tentative pour l'activité **Appeler service**.
- [Mappage](#page-809-0) des entrées de l'activité Mappez les entrées de l'activité **Appeler service**.
- [Mappage](#page-811-0) des sorties de l'activité Mappez la sortie de l'activité **Appeler service**.
- Appel d'une [orchestration](#page-812-0) avec l'activité de démarrage de fourniture de services Web L'outil Appeler service permet d'appeler en interne une orchestration avec l'activité de fourniture de services Web.

#### **Rubrique parent :** [Activités](#page-793-0) de services Web

#### **Commentaires** | **Notices**

**al** Dernière révision: Friday, November 1, 2013 file:///dcs/markdown/workspace/Transform/out.html

<span id="page-806-0"></span>http://pic.dhe.ibm.com/infocenter/wci/v7r0m0/topic/com.ibm.wci.doc/WS\_Invoke\_Service\_Activity.html

## **Ajout d'une activité**

Ajoutez une activité Services Web **Appeler service** dans l'orchestration.

### **Procédure**

- 1. [Créez](#page-119-0) ou ouvrez une orchestration. Une représentation graphique de l'orchestration s'affiche.
- 2. Sélectionnez l'onglet Activités et développez le dossier Services Web.
- 3. Faites glisser l'activité Appeler Service sur l'orchestration.
- 4. Sélectionnez l'activité. La Liste de contrôle est affichée.

#### **Rubrique parent :** [Activités](#page-805-0) de services Web Appeler service

**of** Dernière révision: Friday, November 1, 2013 file:///dcs/markdown/workspace/Transform/out.html

<span id="page-807-0"></span>http://pic.dhe.ibm.com/infocenter/wci/v7r0m0/topic/com.ibm.wci.doc/WS\_Invoke\_Add\_WS\_Activity.html

## **Création d'un noeud final**

Créez, sélectionnez ou éditez un noeud final de services Web.

### **Procédure**

- 1. Cliquez sur la tâche Sélectionner le noeud final dans la liste de contrôle et sélectionnez l'une des actions suivantes :
	- Sélectionnez un noeud final existant :
		- a. Sélectionnez Parcourir. L'Explorateur de projets s'affiche.
		- b. Sélectionnez un noeud final existant et cliquez sur OK. Passez à la procédure [Configuration](#page-807-1) de l'activité.
	- Sélectionnez un noeud final existant et éditez le noeud final :
		- a. Sélectionnez Parcourir. L'Explorateur de projets s'affiche.
		- b. Sélectionnez un noeud final existant et cliquez sur OK.
		- c. Cliquez sur Editer. Le panneau Editer un noeud final apparaît.
	- Créez un noeud final : sélectionnez Nouveau. Le panneau Créer un noeud final apparaît.
- 2. Créez ou éditez un noeud final de [services](#page-794-0) Web.

**Rubrique parent :** [Activités](#page-805-0) de services Web Appeler service

#### **Commentaires** | **Notices**

**剑** Dernière révision: Friday, November 1, 2013 file:///dcs/markdown/workspace/Transform/out.html

<span id="page-807-1"></span>http://pic.dhe.ibm.com/infocenter/wci/v7r0m0/topic/com.ibm.wci.doc/WS\_Invoke\_Create\_WS\_Activity.html

# **Configuration de l'activité**

Configurez l'activité **Appeler service**.

## **Procédure**

- 1. Sélectionnez la tâche Configurer dans la Liste de contrôle. Le panneau Configurer s'affiche.
- 2. Sélectionnez une opération unique à démarrer sur le service Web.
- 3. La case à cocher Utiliser la compression/décompression indique si la compression/décompression est activée ou désactivée au niveau de l'activité. Par défaut, la case Utiliser la compression/décompression est cochée. Désélectionnez la case Utiliser la compression/décompression pour désactiver la compression et la décompression pour cette activité. Pour plus d'informations, voir [Compression/décompression](#page-813-0) avec l'activité Services Web Appeler service.
- 4. La case Utiliser le mécanisme d'optimisation de transmission de message (MTOM) lorsqu'elle est cochée indique que ce mécanisme est utilisé pour envoyer efficacement des messages SOAP contenant des

données binaires.

**Rubrique parent :** [Activités](#page-805-0) de services Web Appeler service

#### **Commentaires** | **Notices**

**all** Dernière révision: Friday, November 1, 2013 file:///dcs/markdown/workspace/Transform/out.html

<span id="page-808-0"></span>http://pic.dhe.ibm.com/infocenter/wci/v7r0m0/topic/com.ibm.wci.doc/WS\_Invoke\_Configure\_Activity.html

## **Spécification des options de nouvelle tentative**

Indiquez les options de nouvelle tentative pour l'activité **Appeler service**.

## **Procédure**

- 1. Sélectionnez la tâche **Réessayer** dans la **Liste de contrôle**. Le panneau Réessayer apparaît.
- 2. Configurez les options de tentative pour la connexion à un service Web. Le tableau suivant décrit les options de tentative de connexion à un service Web :

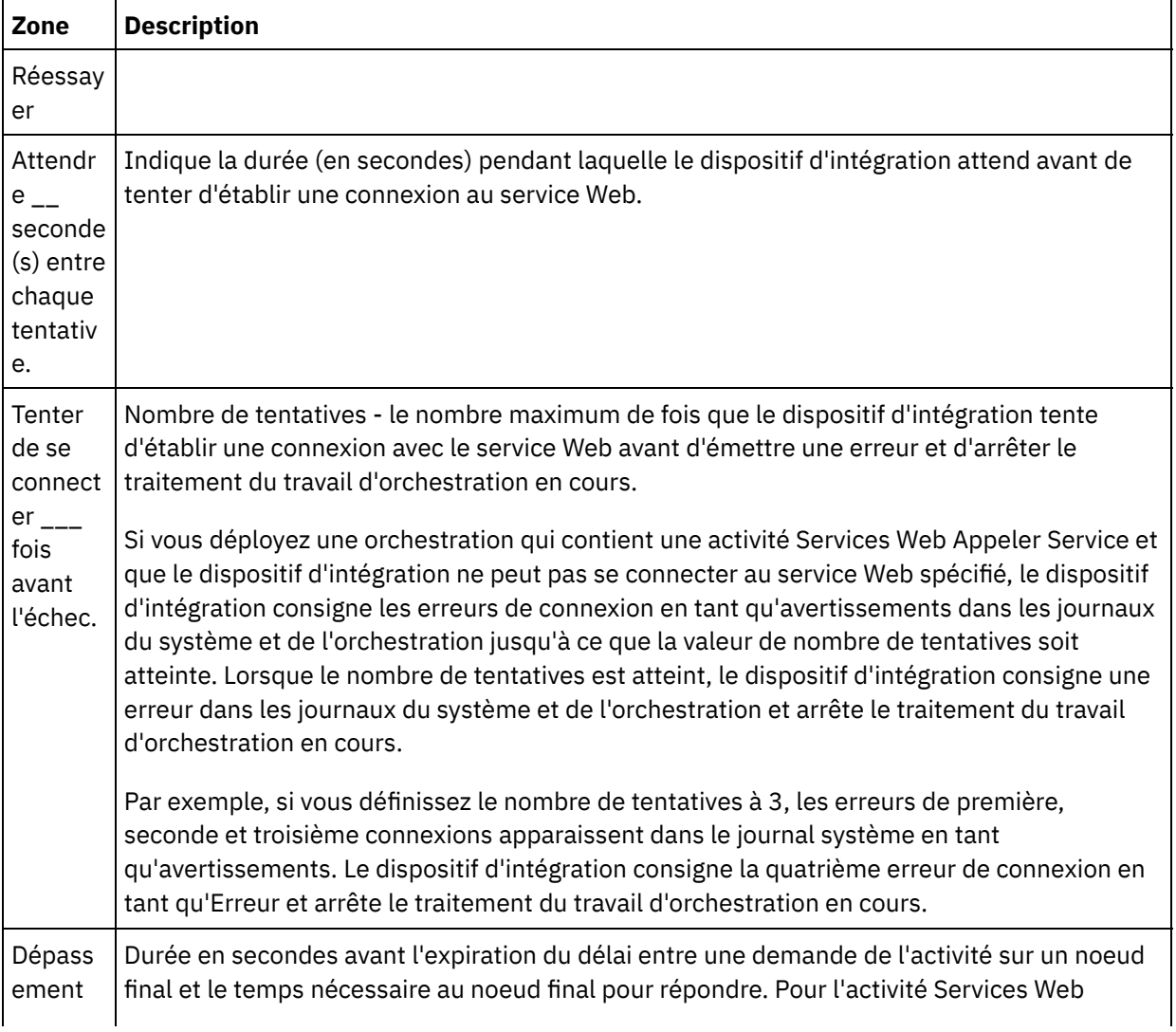

de délai d'attent e après  $\overline{a}$ seconde s en l'absenc e de réponse du noeud final à une demand e. Appeler service, le délai d'expiration est l'attente par le dispositif d'intégration d'une réponse de la part du service Web après avoir tenté de démarrer ce dernier, avant que le dispositif d'intégration n'émette une erreur de dépassement de délai. Un délai d'activité est différent d'un délai de connexion car l'expiration du délai d'une activité se produit après que la connexion avec le noeud final a été établie. Un délai de connexion spécifie la durée en secondes avant l'expiration du délai entre la tentative du dispositif d'intégration pour établir une connexion avec le noeud final et le temps nécessaire au noeud final pour répondre à la demande de connexion. Définissez le délai de connexion dans l'onglet Noeud final de service Web. Pour plus [d'informations](#page-794-0) sur les délais de connexion, voir Création ou édition d'un noeud final de service Web.

**Rubrique parent :** [Activités](#page-805-0) de services Web Appeler service

#### **Commentaires** | **Notices**

*a* Dernière révision: Friday, November 1, 2013 file:///dcs/markdown/workspace/Transform/out.html

<span id="page-809-0"></span>http://pic.dhe.ibm.com/infocenter/wci/v7r0m0/topic/com.ibm.wci.doc/WS\_Invoke\_Retry\_Options.html

## **Mappage des entrées de l'activité**

Mappez les entrées de l'activité **Appeler service**.

## **Pourquoi et quand exécuter cette tâche**

Le paramètre d'entrée XML pour l'opération sélectionnée dans la tâche Configurer apparaît sous le paramètre d'entrée body figurant dans le panneau Vers l'activité de la tâche Mapper les entrées.

Pour afficher les paramètres d'entrée facultatifs appelés location, header et httpheaders dans le panneau Vers l'activité de la fenêtre Mapper les entrées, sélectionnez Mapper > Afficher les paramètres facultatifs dans le menu de la barre d'outils ou cliquez avec le bouton droit de la souris dans le panneau Vers l'activité et sélectionnez l'option Afficher les paramètres facultatifs. Si vous ne pouvez pas sélectionner l'option Mapper > Afficher les paramètres facultatifs dans le menu de la barre d'outils, cliquez sur un noeud dans le panneau Mapper les entrées pour activer cette option.

Vous pouvez remplacer la valeur de l'élément location spécifié dans le fichier WSDL en utilisant le paramètre d'entrée location facultatif. L'élément location du fichier WSDL indique le noeud final d'URL. Une demande de démarrage de services Web est émise vers le noeud final d'URL.

Le schéma du paramètre d'entrée header est défini par le fichier WSDL. Le paramètre d'entrée header est facultatif car le service Web que vous démarrez peut ne pas avoir besoin d'un en-tête.

Le tableau suivant définit les noeuds du paramètre d'entrée httpheaders facultatif.

**Noeuds du Description**

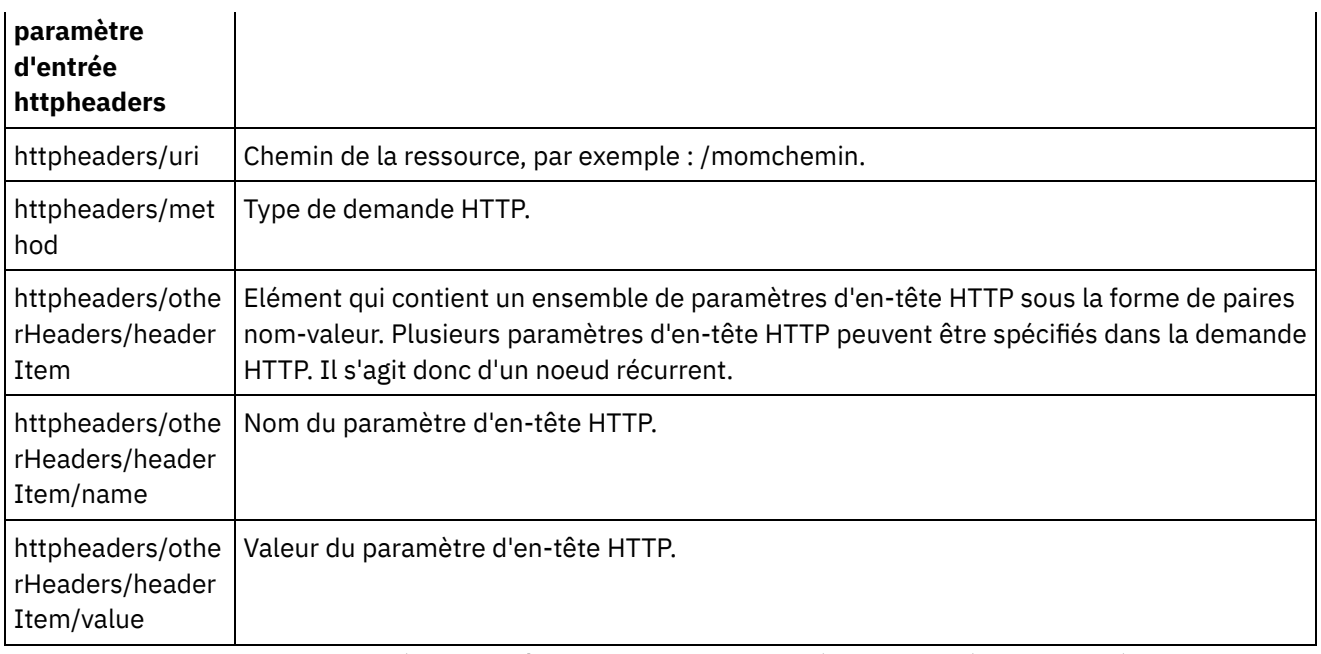

Remarque : Cette valeur est ignorée si l'en-tête Content-Length est défini de manière explicite à l'aide de httpheaders/otherHeaders/headerItem/name et httpheaders/otherHeaders/headerItem/value lors de l'exécution. Cette activité définit automatiquement l'en-tête Content-Length sur la taille du corps. Si vous le souhaitez, vous pouvez remplacer les paramètres spécifiés pour le serveur proxy dans les tâches Configurer et Sélectionner le noeud final de la Liste de contrôle en fournissant dynamiquement des valeurs pour le paramètre d'entrée proxyConnection lors de l'exécution. Le tableau suivant définit les noeuds du paramètre d'entrée proxyConnection facultatif :

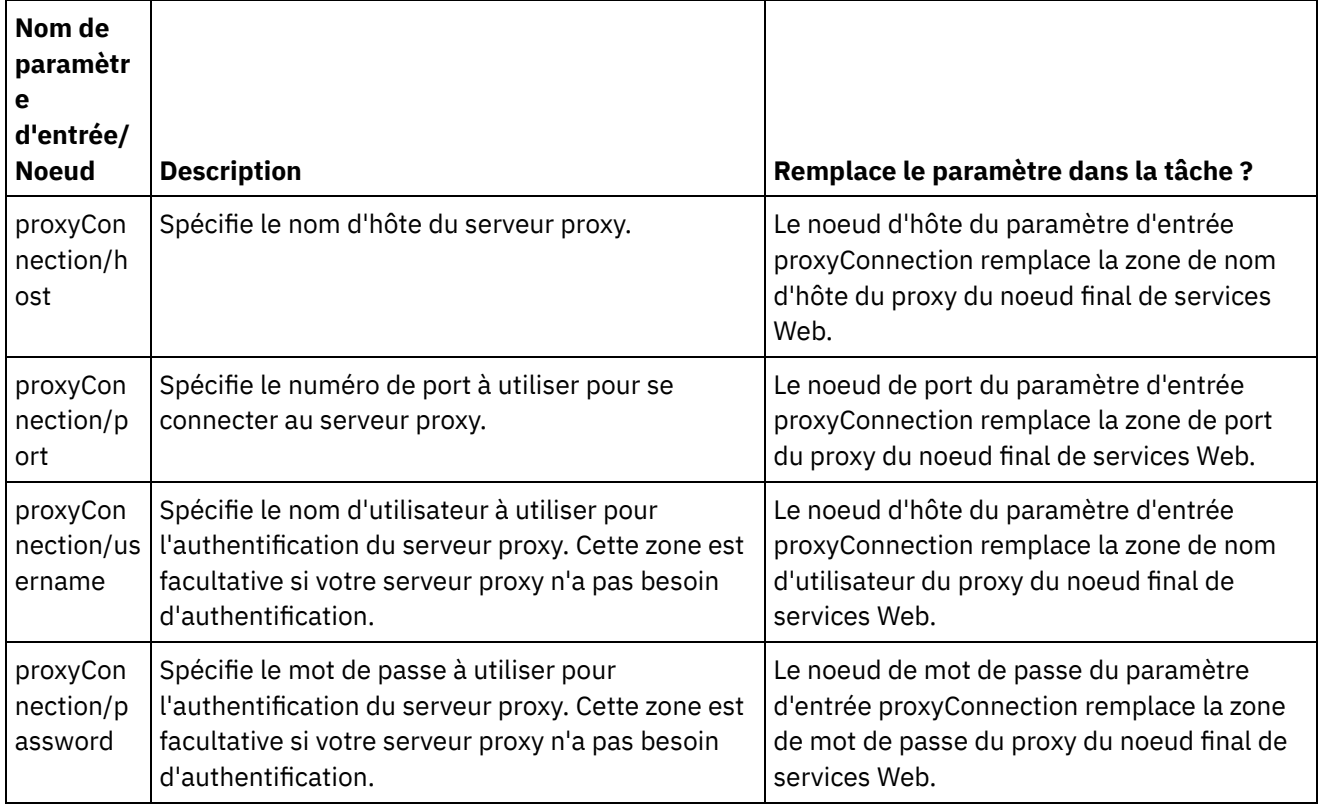

**Rubrique parent :** [Activités](#page-805-0) de services Web Appeler service

*E* Dernière révision: Friday, November 1, 2013 file:///dcs/markdown/workspace/Transform/out.html

<span id="page-811-0"></span>http://pic.dhe.ibm.com/infocenter/wci/v7r0m0/topic/com.ibm.wci.doc/WS\_Invoke\_Map\_Inputs.html

# **Mappage des sorties de l'activité**

Mappez la sortie de l'activité **Appeler service**.

### **Procédure**

1. Sélectionnez la tâche Mapper les sorties dans la Liste de contrôle. Les paramètres de sortie de l'activité sont affichés dans le panneau Depuis l'activité de la tâche Mapper les sorties, comme décrit dans le tableau suivant.

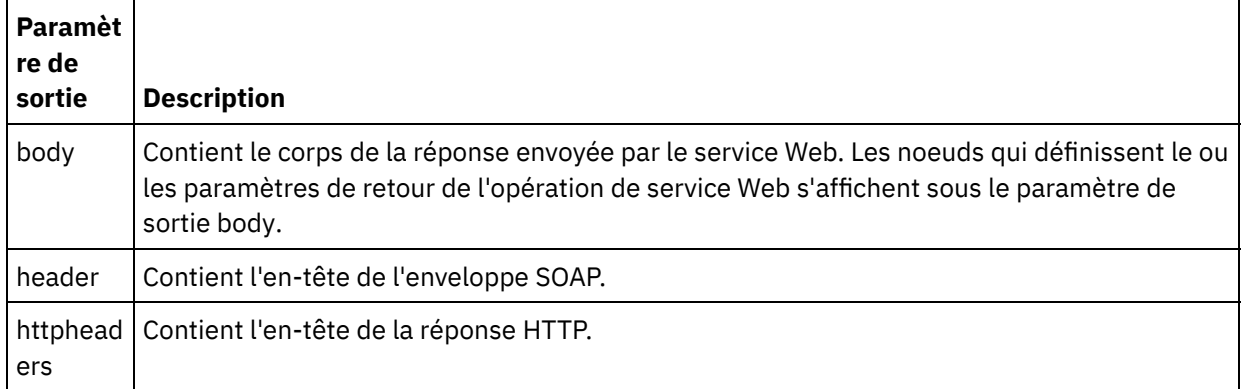

Le tableau suivant définit les noeuds du paramètre de sortie httpheaders.

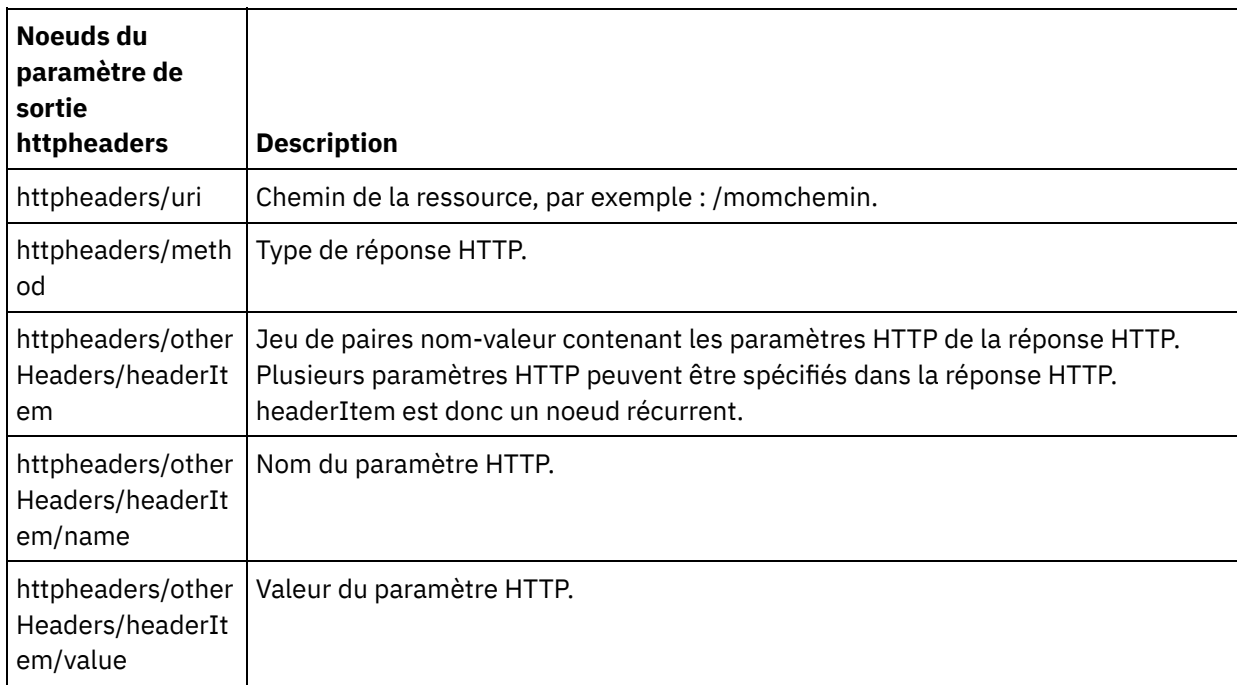

2. Mappez les noeuds de sortie de l'activité sur des variables d'orchestration. Voir [Création](#page-932-0) d'une mappe pour des instructions générales sur le mappage.

**Rubrique parent :** [Activités](#page-805-0) de services Web Appeler service

#### **Commentaires** | **Notices**

**off** Dernière révision: Friday, November 1, 2013 file:///dcs/markdown/workspace/Transform/out.html

<span id="page-812-0"></span>http://pic.dhe.ibm.com/infocenter/wci/v7r0m0/topic/com.ibm.wci.doc/WS\_Invoke\_Map\_Outputs.html

# **Appel d'une orchestration avec l'activité de démarrage de fourniture de services Web**

L'outil Appeler service permet d'appeler en interne une orchestration avec l'activité de fourniture de services Web.

### **Pourquoi et quand exécuter cette tâche**

Cette tâche permet de créer/modifier une demande SOAP en fonction du schéma configuré pour le démarrage de l'activité de fourniture de services Web, puis d'appeler une orchestration qui traite les réponses.

### **Procédure**

Pour appeler une orchestration, procédez comme indiqué ci-après.

- 1. Ouvrez une orchestration avec l'activité de démarrage de fourniture de services Web. Une représentation graphique de l'orchestration s'affiche dans l'espace de travail Studio.
- 2. Cliquez à l'aide du bouton droit de la souris sur l'activité Fournir service et sélectionnez Appeler service. Le panneau Appeler service s'affiche.
- 3. Ce panneau affiche un modèle de message de demande généré. Vous pouvez renseigner les détails requis dans le modèle de message de demande ou cliquer sur Ouvrir pour sélectionner un autre message de demande au format texte.
- 4. Cliquez sur Sauvegarder pour sauvegarder le message de demande en cours.
- 5. Cliquez sur Exécuter pour appeler un service Web et donc une orchestration. Cela vous permet également de retester une activité particulière avec le message de demande en cours en sauvegardant le message de demande au démarrage de Studio.
- 6. Cliquez sur Afficher la réponse pour afficher la réponse du service Web. Remarque : Cliquez sur Réinitialiser pour réinitialiser le message de demande en cours en modèle de message de demande.

#### **Rubrique parent :** [Activités](#page-805-0) de services Web Appeler service

#### **Commentaires** | **Notices**

**剑** Dernière révision: Friday, November 1, 2013 file:///dcs/markdown/workspace/Transform/out.html

http://pic.dhe.ibm.com/infocenter/wci/v7r0m0/topic/com.ibm.wci.doc/WS\_invoke\_service.html

# <span id="page-813-0"></span>**Compression/décompression avec l'activité Services Web Appeler service**

A l'exécution, l'activité Services Web Appeler service envoie une réclamation de réponse HTTP avec le protocole HTTP/HTTPS 1.1 au service Web. L'activité Appeler service prend en charge la compression au format gzip uniquement et la décompression aux formats gzip et deflate.

Remarque : L'activité Appeler service ne prend pas en charge le format de compression de fichier UNIX courant appelé compress.

Le comportement d'exécution de la compression/décompression de l'activité Appeler service est dépendant des conditions suivantes :

- Si le noeud final prend en charge la [compression/décompression](#page-813-1)
- Valeurs [Content-Encoding](#page-813-2) et Accept-Encoding au niveau du message
- Les paramètres de la case à cocher Utiliser la [compression/décompression](#page-814-0) au niveau de l'activité

L'effet de ces conditions sur le comportement d'exécution de la compression/décompression de l'activité Appeler service est décrit dans les sections suivantes ainsi que dans les tableaux de la section Comportement d'exécution de la [compression/décompression.](#page-814-1)

### **Prise en charge par le noeud final de la compression/décompression**

<span id="page-813-1"></span>Le dispositif d'intégration détermine si le noeud final HTTP prend en charge la compression lorsque le dispositif d'intégration envoie la première demande HTTP au format compressé au noeud final HTTP (Service Web). Si le Service Web renvoie un code d'erreur indiquant qu'il ne prend pas en charge la compression ou le type Content-Encoding spécifié, le dispositif d'intégration renvoie la première demande au format non compressé et toutes les demandes suivantes sont envoyées au noeud final au format non compressé. En outre, la réponse HTTP envoyée par le Service Web n'est pas décompressée lorsqu'elle est réceptionnée par le dispositif d'intégration.

La prise en charge du noeud final pour la compression/décompression est représentée par la quatrième colonne intitulée Le noeud final prend en charge la compression ? dans les tableaux figurant dans la section Comportement d'exécution de la [compression/décompression.](#page-814-1)

### **Valeurs Content-Encoding et Accept-Encoding au niveau du message**

<span id="page-813-2"></span>La valeur de l'en-tête Content-Encoding dans la demande HTTP détermine si le corps de la demande est compressé ou inutilisé. Pour l'activité Appeler service, le dispositif d'intégration règle Content-Encoding sur gzip et envoie le corps de la demande compressé au format gzip, comme indiqué dans la deuxième ligne du premier tableau intitulé [Comportement](#page-815-0) de la compression lors de l'envoi d'une demande et dans la figure suivante.

La valeur de l'en-tête Accept-Encoding dans la demande définit les types d'encodage que le client HTTP accepte dans la réponse. Pour l'activité Appeler service, le dispositif d'intégration règle Accept-Encoding sur gzip,deflate dans la demande et le serveur Web envoie le corps de la réponse compressé au format gzip ou deflate au dispositif d'intégration (jouant le rôle du client), comme illustré dans la figure suivante :

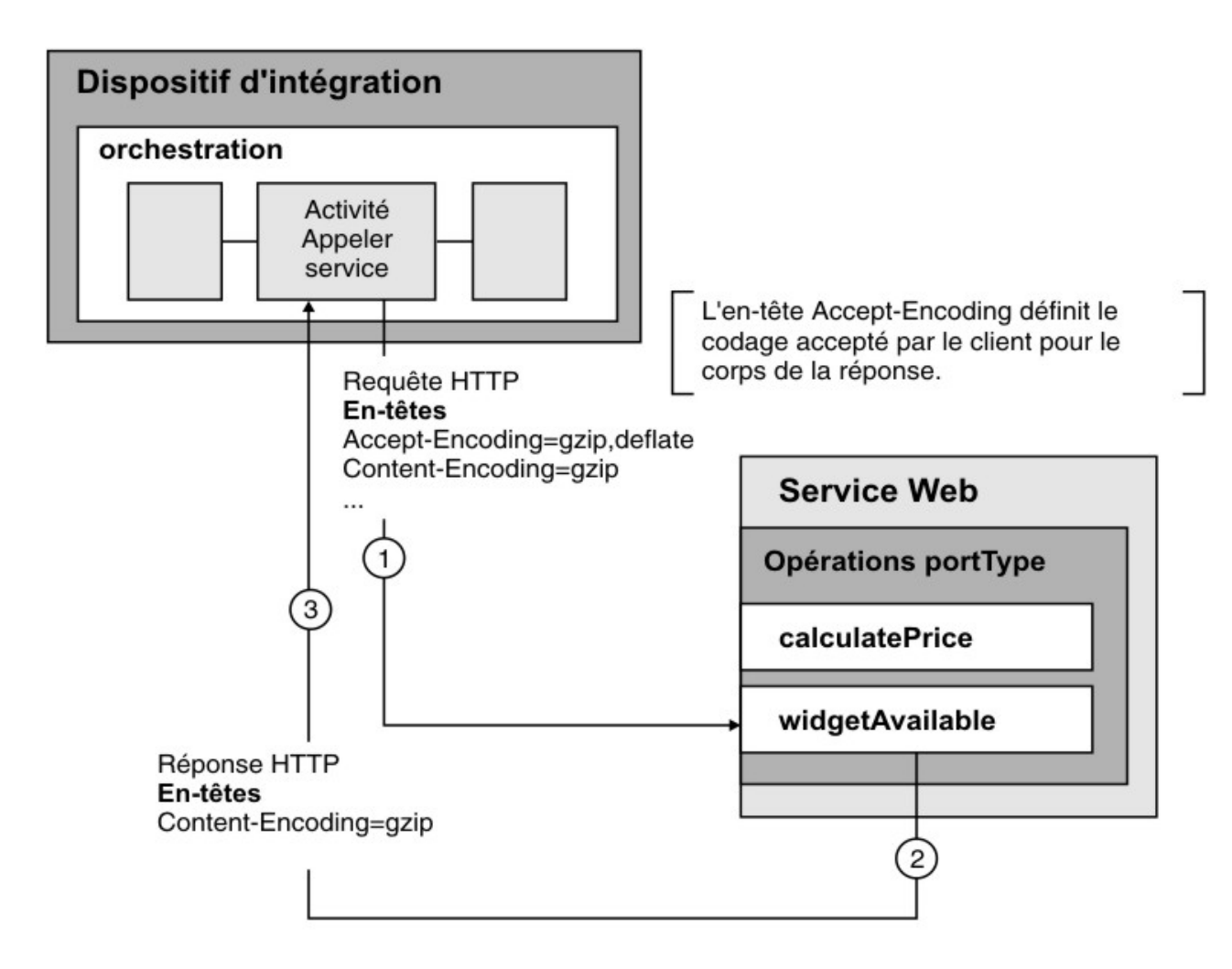

Les valeurs des en-têtes Accept-Encoding et Content-Encoding dans la demande sont utilisées par le dispositif d'intégration et le service web afin de déterminer le comportement de compression/décompression.

## **Définition de la compression/décompression au niveau de l'activité**

<span id="page-814-0"></span>Par défaut, la compression et la décompression sont activées au niveau de l'activité pour l'activité Appeler service. Vous pouvez désactiver la compression/décompression au niveau de l'activité en décochant la case Utiliser la compression/décompression. La case à cocher Utiliser la compression/décompression est disponible dans la tâche Configurer de l'activité. La deuxième colonne intitulée Case à cocher Utiliser la compression/décompression des tableaux suivants figurant à la section Comportement d'exécution de la [compression/décompression,](#page-814-1) représente le paramètre de la case à cocher Utiliser la compression/décompression.

Note d'obsolescence : La case à cocher Utiliser compression/décompression sera dépréciée et supprimée dans une édition future du produit. Utilisez les paramètres HTTP Content-Encoding et Accept-Encoding dans la demande HTTP pour spécifier comment décompresser le corps de la demande HTTP et compresser le corps de la réponse HTTP.

## **Comportement d'exécution de la compression/décompression**

<span id="page-814-1"></span>Le premier tableau fourni à la section [Comportement](#page-815-0) de la compression lors de l'envoi d'une demande décrit le comportement d'exécution de la compression lorsque le dispositif d'intégration envoie une demande HTTP au Service Web.

Le second tableau fourni à la section Valeur d'en-tête [Accept-Encoding](#page-815-1) transmise à la demande, décrit la valeur de l'en-tête Accept-Encoding transmise à la demande HTTP.

Le troisième tableau fourni à la section Comportement de [décompression](#page-815-2) lors de la réception d'une réponse décrit le comportement d'exécution de la décompression lorsque le dispositif d'intégration reçoit la réponse HTTP du Service Web.

## **Comportement de la compression lors de l'envoi d'une demande**

<span id="page-815-0"></span>Le tableau suivant décrit le comportement d'exécution de la compression lorsque le dispositif d'intégration envoie une demande HTTP au service Web.

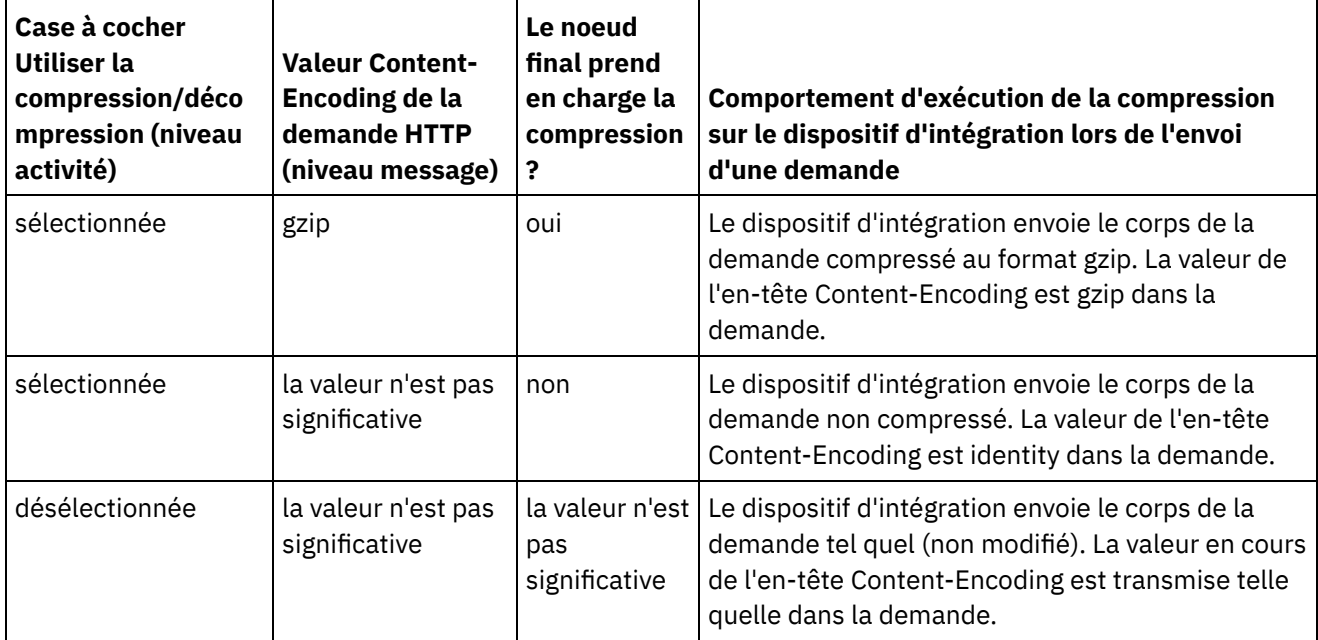

## **Valeur d'en-tête Accept-Encoding transmise à la demande**

<span id="page-815-1"></span>Le tableau suivant décrit la valeur de l'en-tête Accept-Encoding transmise à la demande HTTP.

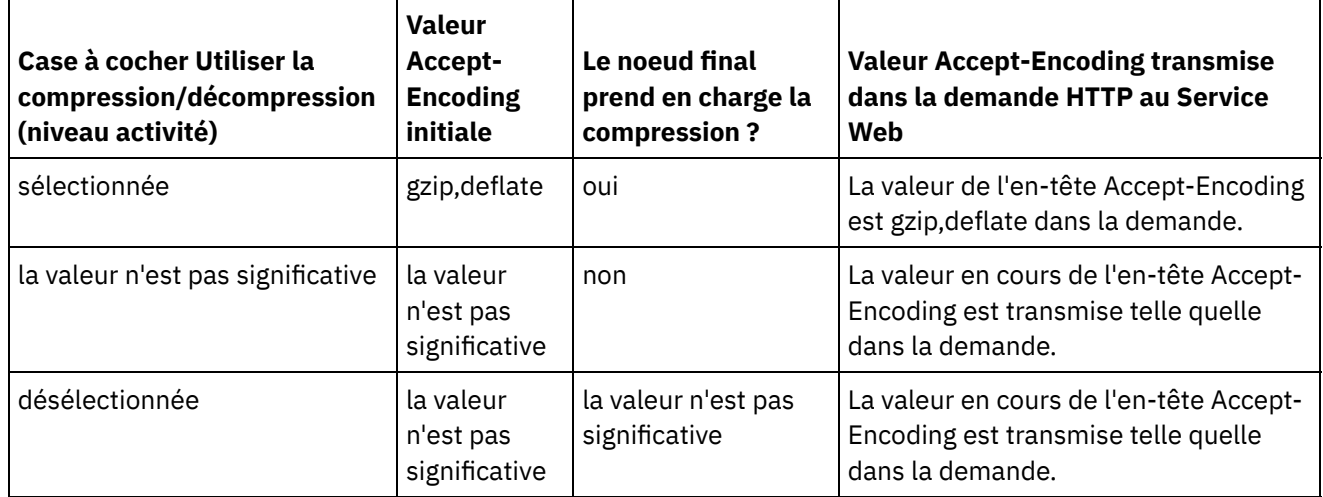

## **Comportement de décompression lors de la réception d'une réponse**

<span id="page-815-2"></span>Le tableau suivant décrit le comportement d'exécution de la décompression lorsque le dispositif d'intégration reçoit la réponse HTTP provenant du service Web.

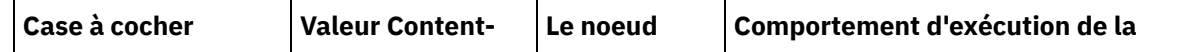

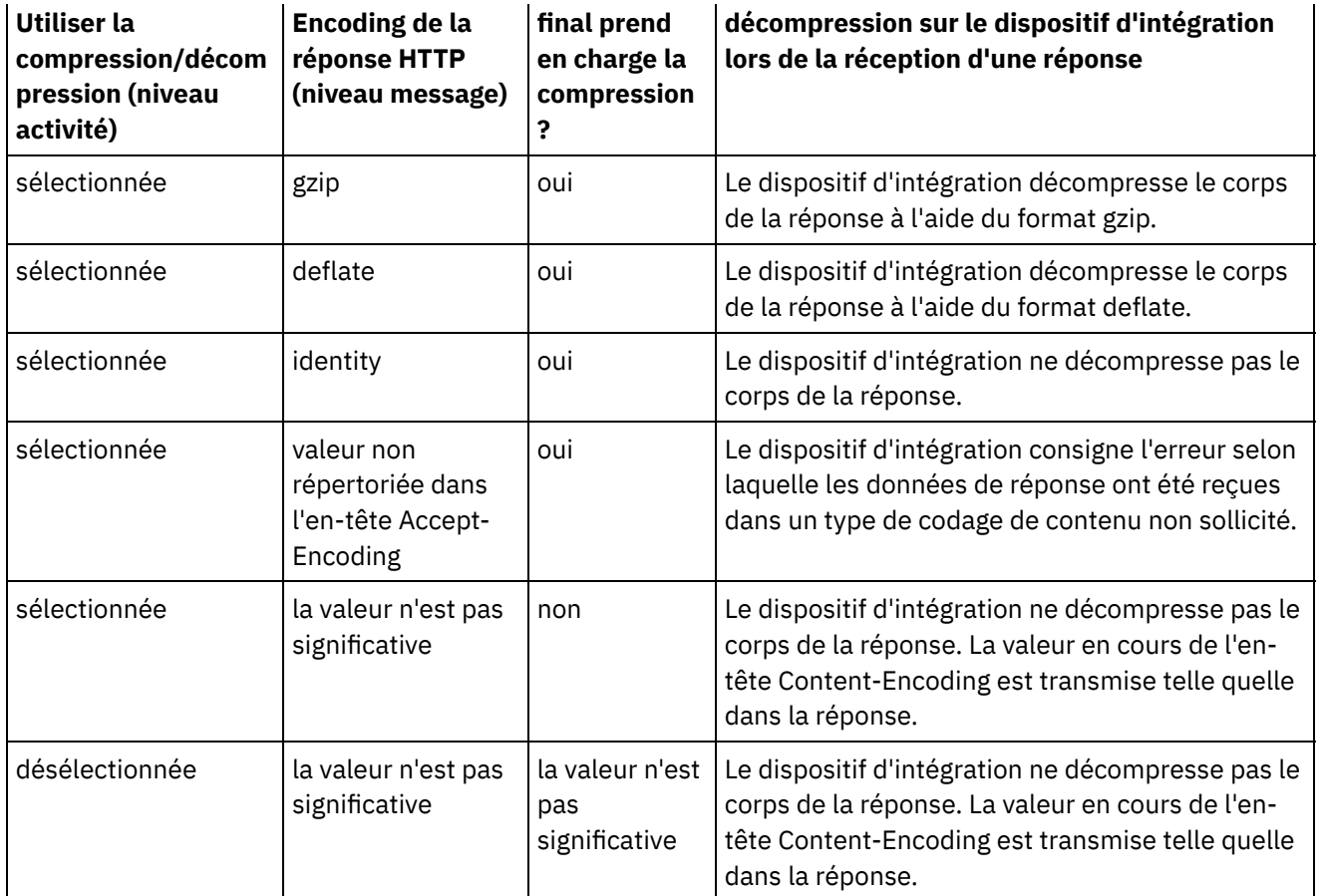

**Rubrique parent :** [Activités](#page-793-0) de services Web

#### **Commentaires** | **Notices**

*E* Dernière révision: Friday, November 1, 2013 file:///dcs/markdown/workspace/Transform/out.html

<span id="page-816-0"></span>http://pic.dhe.ibm.com/infocenter/wci/v7r0m0/topic/com.ibm.wci.doc/WS\_Compression\_Decompression\_wit h\_the\_WS\_Invoke\_Service\_Activity.html

## **Activités de services Web Fournir service**

A l'exécution, l'activité Fournir service fournit un service Web qui peut être démarré à partir d'un client externe.

### **Pourquoi et quand exécuter cette tâche**

<span id="page-816-1"></span>Figure 1. Activité Fournir service

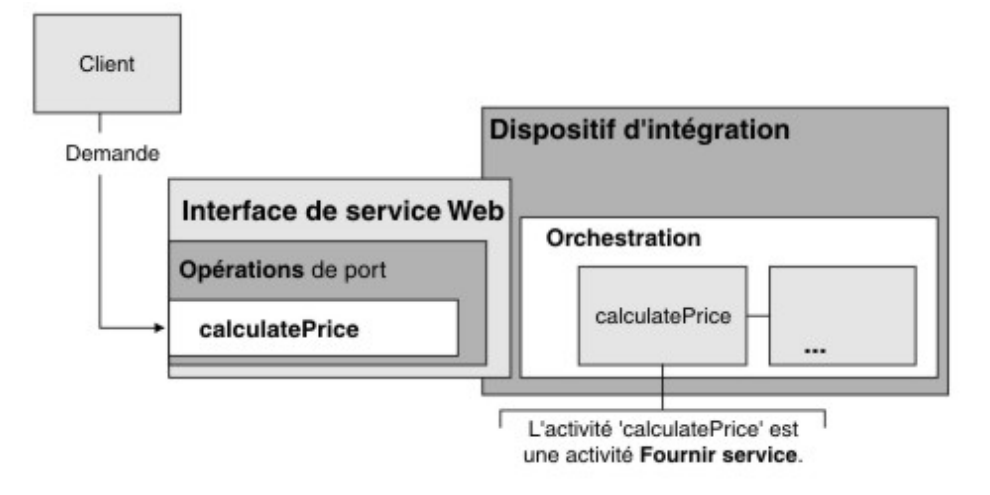

L'activité Fournir service est une activité de service Web entrante. Il s'agit d'une activité de démarrage qui est à l'écoute des demandes Web Services sur le port spécifié.

En fonction des informations de configuration concernant le service Web que vous fournissez dans Studio, la console de gestion Web génère un fichier WSDL décrivant l'interface de service Web disponible lors de l'exécution.

Lorsqu'un projet avec un fichier WSDL est déployé, l'interface de service Web définie par le fichier WSDL est disponible. Vous pouvez exporter, puis afficher le fichier WSDL qui a été généré pour le service Web à partir de la console de gestion Web.

A l'exécution, lorsqu'un client envoie une demande au service Web, le dispositif d'intégration commence le traitement de l'activité Fournir service et le reste des activités constituant l'orchestration.

Vous ne pouvez spécifier qu'un seul schéma XML d'entrée et un seul schéma XML de sortie pour l'activité Fournir service. Le fichier WSDL généré ne définit donc qu'un seul en-tête de demande et un seul en-tête de réponse. La console de gestion Web génère un fichier WSDL avec une opération. Dans la [Figure](#page-816-1) 1, le service Web de l'opération calculcatePrice est dérivé du nom de l'activité Fournir service. Il existe une relation un à un entre l'opération de service Web et l'activité Fournir service.

Par défaut, la décompression est activée pour l'activité Fournir service. Pour plus d'informations, voir [Décompression](#page-821-0) avec l'activité Services Web Fournir service.

Les étapes d'ajout et de configuration d'une activité Fournir service dans une orchestration sont décrites dans les procédures suivantes.

Ajout d'une [activité](#page-818-0)

Ajoutez une activité Services Web **Fournir service** dans l'orchestration.

- [Création](#page-818-1) d'un noeud final Créez, sélectionnez ou éditez un noeud final de services Web.
- [Configuration](#page-819-0) de l'activité Configurez l'activité **Fournir service**.
- [Mappage](#page-820-0) des sorties de l'activité Mappez la sortie de l'activité **Fournir service**.

**Rubrique parent :** [Activités](#page-793-0) de services Web

#### **Commentaires** | **Notices**

**of** Dernière révision: Friday, November 1, 2013 file:///dcs/markdown/workspace/Transform/out.html

<span id="page-818-0"></span>http://pic.dhe.ibm.com/infocenter/wci/v7r0m0/topic/com.ibm.wci.doc/WS\_Provide\_Service\_Activity.html

# **Ajout d'une activité**

Ajoutez une activité Services Web **Fournir service** dans l'orchestration.

### **Procédure**

- 1. [Créez](#page-119-0) ou ouvrez une orchestration. Une représentation graphique de l'orchestration s'affiche.
- 2. Sélectionnez l'onglet Activités et développez le dossier Services Web.
- 3. Faites glisser l'activité Fournir service sur l'orchestration.
- 4. Sélectionnez l'activité. La Liste de contrôle est affichée.

**Rubrique parent :** [Activités](#page-816-0) de services Web Fournir service

#### **Commentaires** | **Notices**

**of** Dernière révision: Friday, November 1, 2013 file:///dcs/markdown/workspace/Transform/out.html

<span id="page-818-1"></span>http://pic.dhe.ibm.com/infocenter/wci/v7r0m0/topic/com.ibm.wci.doc/WS\_Provide\_Add\_WS\_Activity.html

## **Création d'un noeud final**

Créez, sélectionnez ou éditez un noeud final de services Web.

### **Procédure**

- 1. Cliquez sur la tâche Sélectionner le noeud final dans la liste de contrôle et sélectionnez l'une des actions suivantes :
	- Sélectionnez un noeud final existant :
		- a. Sélectionnez Parcourir. L'explorateur de projets apparaît.
		- b. Sélectionnez un noeud final existant et cliquez sur OK. Passez à la procédure [Configuration](#page-807-1) de l'activité.
	- Sélectionnez un noeud final existant et éditez le noeud final :
		- a. Sélectionnez Parcourir. L'explorateur de projets apparaît.
			- b. Sélectionnez un noeud final existant et cliquez sur OK.
			- c. Cliquez sur Editer. Le panneau Editer un noeud final apparaît.
	- Créez un noeud final : sélectionnez Nouveau. Le panneau Créer un noeud final apparaît.
- 2. Créez ou éditez un noeud final de [services](#page-794-0) Web.

**Rubrique parent :** [Activités](#page-816-0) de services Web Fournir service

**all** Dernière révision: Friday, November 1, 2013 file:///dcs/markdown/workspace/Transform/out.html

<span id="page-819-0"></span>http://pic.dhe.ibm.com/infocenter/wci/v7r0m0/topic/com.ibm.wci.doc/WS\_Provide\_Create\_WS\_Activity.html

## **Configuration de l'activité**

Configurez l'activité **Fournir service**.

## **Procédure**

- 1. Sélectionnez la tâche Configurer dans la Liste de contrôle. Le panneau Configurer s'affiche.
- 2. Configurez toutes les zones de ce panneau comme décrit dans le tableau suivant.

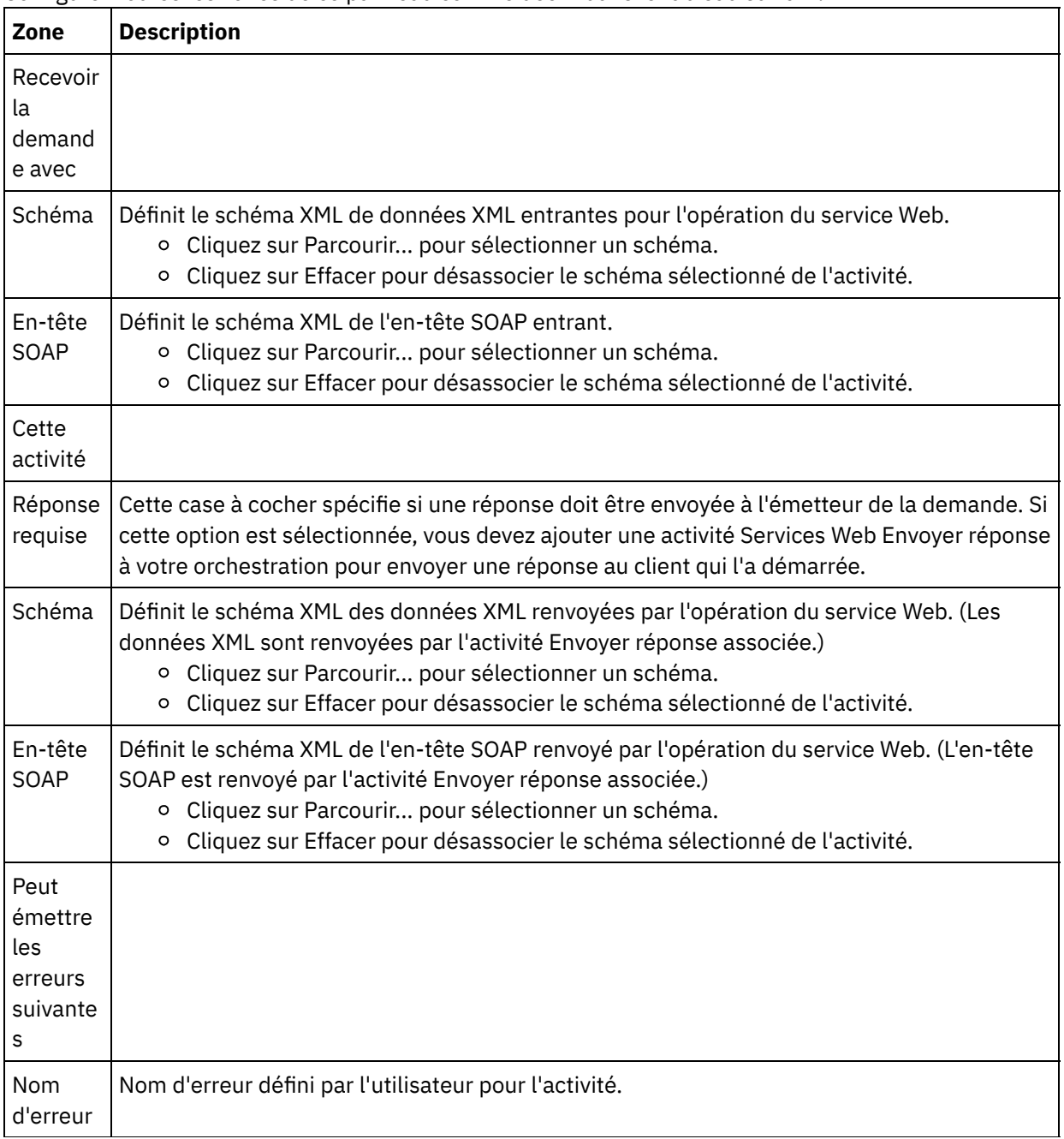

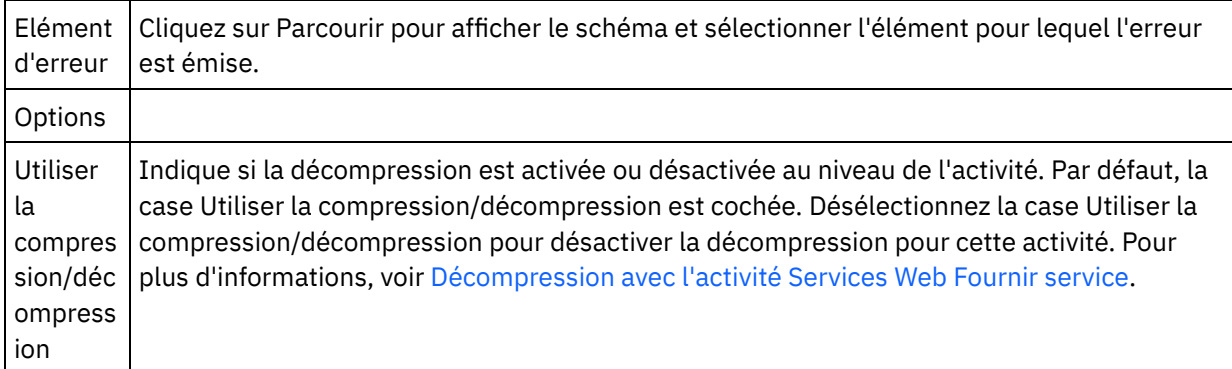

**Rubrique parent :** [Activités](#page-816-0) de services Web Fournir service

#### **Commentaires** | **Notices**

*E* Dernière révision: Friday, November 1, 2013 file:///dcs/markdown/workspace/Transform/out.html

<span id="page-820-0"></span>http://pic.dhe.ibm.com/infocenter/wci/v7r0m0/topic/com.ibm.wci.doc/WS\_Provide\_Configure\_Activity.html

## **Mappage des sorties de l'activité**

Mappez la sortie de l'activité **Fournir service**.

### **Procédure**

1. Sélectionnez la tâche Mapper les sorties dans la Liste de contrôle. Les paramètres de sortie de l'activité sont affichés dans le panneau Depuis l'activité de la tâche Mapper les sorties, comme décrit dans le tableau suivant.

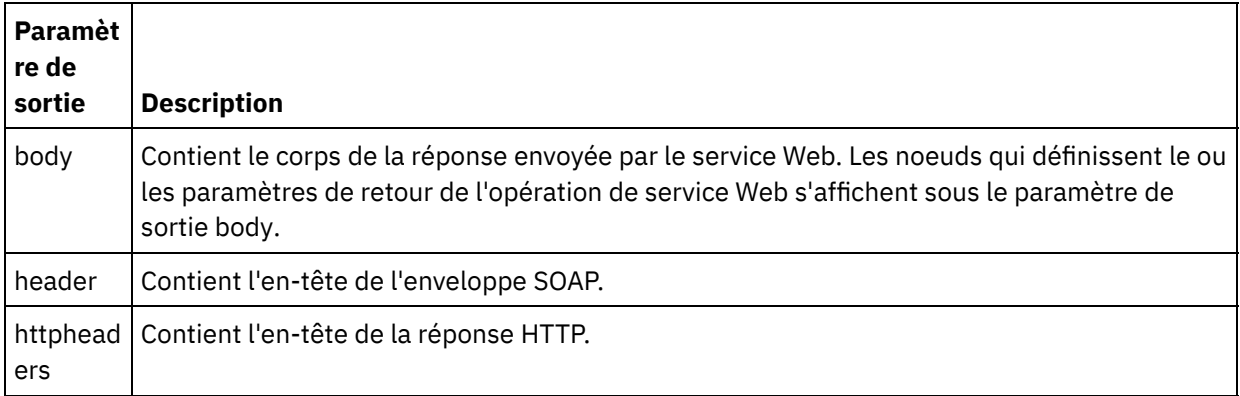

Le tableau suivant définit les noeuds du paramètre de sortie httpheaders.

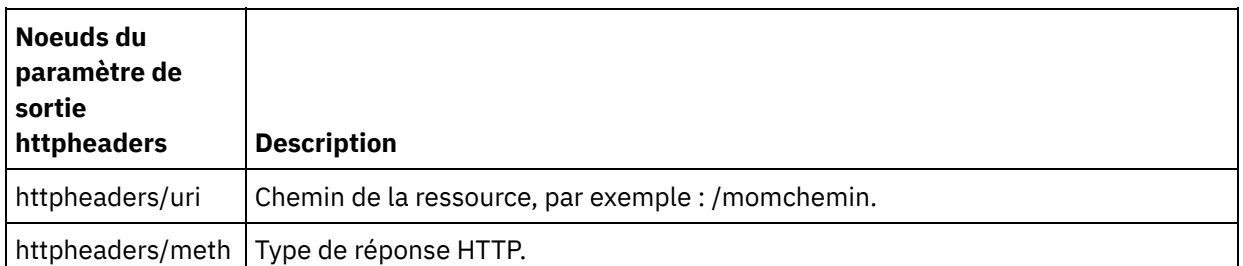

| httpheaders/meth | Type de reponse HTTP.

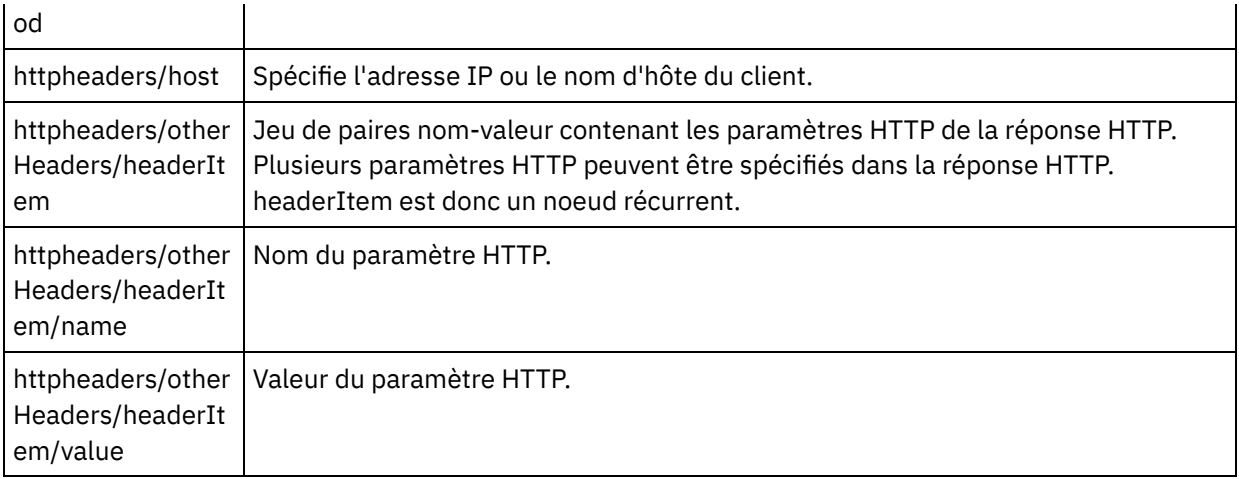

2. Mappez les noeuds de sortie de l'activité sur des variables d'orchestration. Voir [Création](#page-932-0) d'une mappe pour des instructions générales sur le mappage.

#### **Rubrique parent :** [Activités](#page-816-0) de services Web Fournir service

#### **Commentaires** | **Notices**

**off** Dernière révision: Friday, November 1, 2013 file:///dcs/markdown/workspace/Transform/out.html

<span id="page-821-0"></span>http://pic.dhe.ibm.com/infocenter/wci/v7r0m0/topic/com.ibm.wci.doc/WS\_Provide\_Map\_Outputs.html

## **Décompression avec l'activité Services Web Fournir service**

L'activité de services Web Fournir service prend en charge la décompression au format gzip uniquement.

Remarque : L'activité Fournir service ne prend pas en charge le format décompressé ou le format de compression de fichier UNIX courant appelé compress.

L'activité **Fournir service** prend en charge uniquement la réception de demandes HTTP à l'aide du protocole HTTP/HTTPS 1.0.

Le comportement d'exécution de la décompression de l'activité Fournir service lors de la réception d'une demande HTTP est dépendant des conditions suivantes :

- La valeur de l'en-tête Content-Encoding au niveau du message.
- Le paramétrage de la case à cocher Utiliser la compression/décompression au niveau de l'activité.

L'impact de ces conditions sur le comportement de décompression à l'exécution de l'activité **Fournir Service** est décrit dans les sections suivantes et dans le tableau de la section Comportement d'exécution de la [décompression.](#page-822-0)

### **Valeur de Content-Encoding au niveau du message**

<span id="page-821-1"></span>La valeur de l'en-tête Content-Encoding de la demande HTTP peut déterminer si le dispositif d'intégration décompresse le corps de la demande HTTP provenant du client, comme illustré dans la [Figure](#page-821-1) 1. Figure 1. Demande HTTP

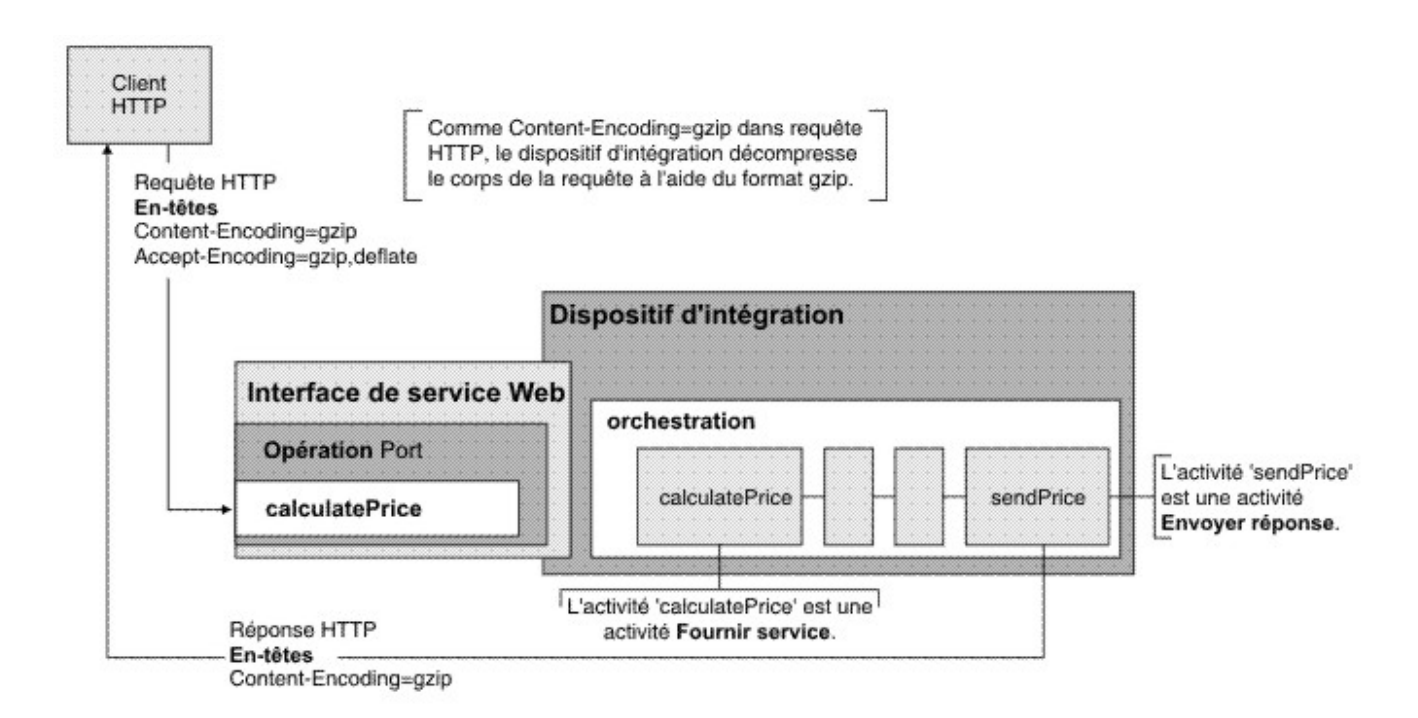

La valeur de l'en-tête Content-Encoding est représentée par la troisième colonne intitulée Valeur de Content-Encoding dans le tableau fourni dans la section Comportement d'exécution de la [décompression.](#page-822-0)

## **Définition de la décompression au niveau de l'activité**

Par défaut, la décompression est activée au niveau de l'activité pour l'activité **Fournir service**. Vous pouvez désactiver la décompression au niveau de l'activité en désélectionnant la case à cocher Utiliser la compression/décompression. La case à cocher Utiliser la compression/décompression est disponible dans la tâche **Configurer** de l'activité. La deuxième colonne intitulée Case à cocher Utiliser la compression/décompression du tableau figurant à la section Comportement d'exécution de la [décompression](#page-822-0), représente le paramétrage de la case à cocher Utiliser compression/décompression.

## **Comportement d'exécution de la décompression**

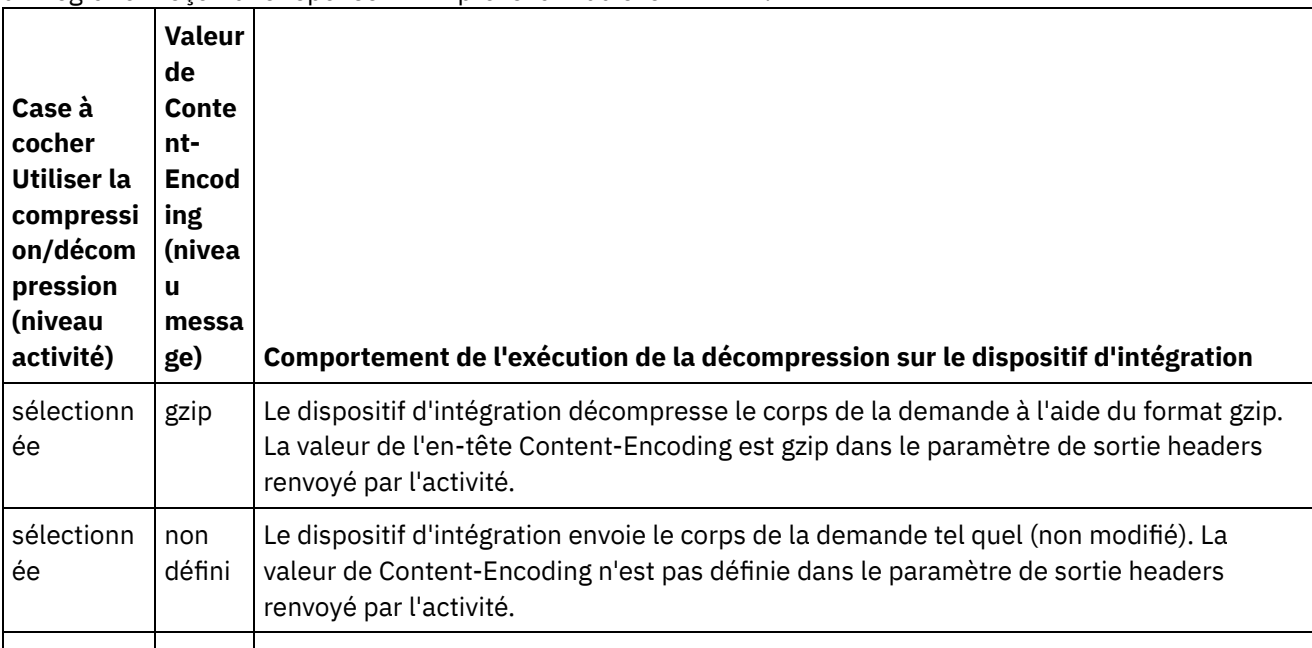

<span id="page-822-0"></span>Le tableau suivant décrit le comportement de l'exécution de la décompression lorsque le dispositif d'intégration reçoit une réponse HTTP provenant du client HTTP :

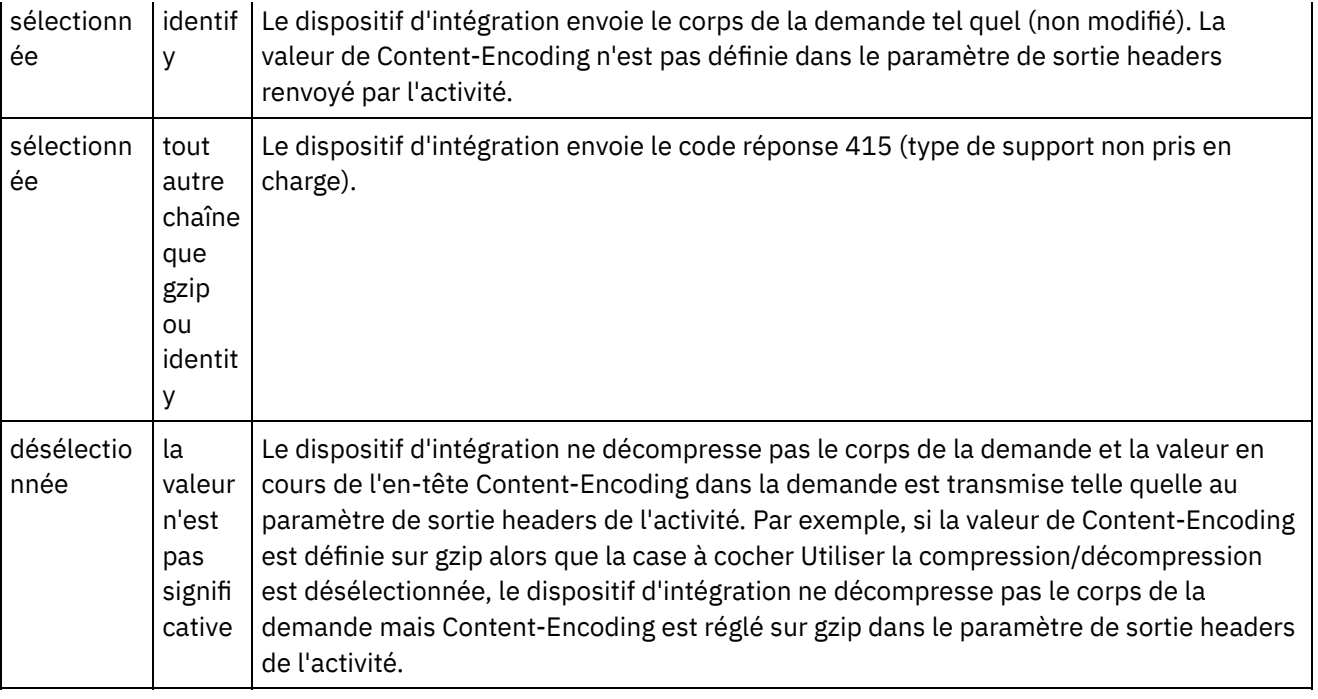

## **Comportement de la compression lors de l'envoi d'une demande**

Le tableau suivant décrit le comportement d'exécution de la compression lorsque le dispositif d'intégration envoie une demande HTTP au service Web.

## **Valeur d'en-tête Accept-Encoding transmise à la demande**

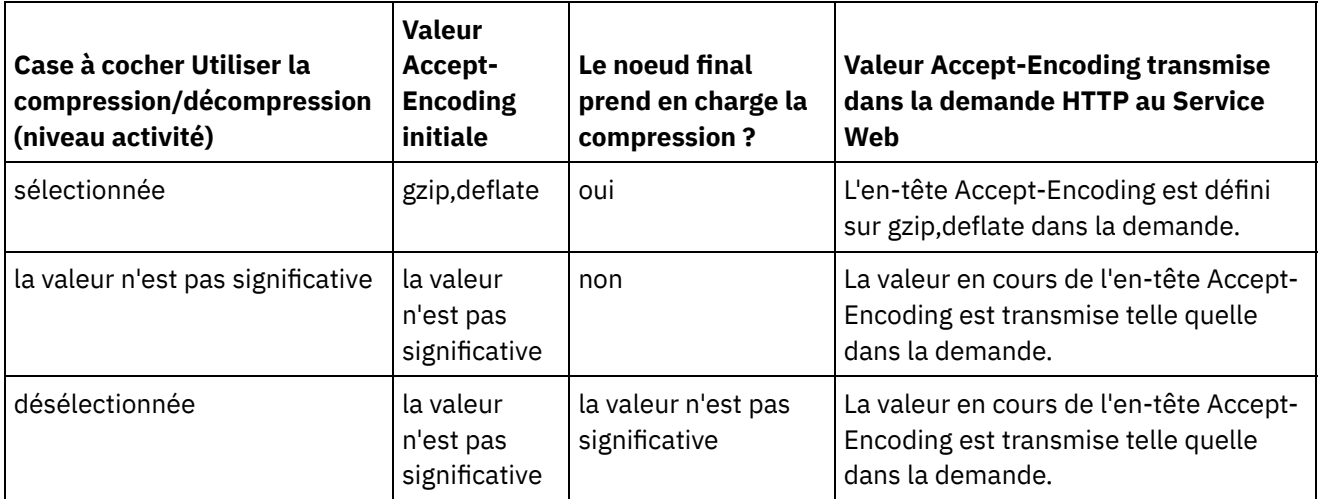

Le tableau suivant décrit la valeur de l'en-tête Accept-Encoding transmise à la demande HTTP.

## **Comportement de décompression lors de la réception d'une réponse**

Le tableau suivant décrit le comportement d'exécution de la décompression lorsque le dispositif d'intégration reçoit la réponse HTTP provenant du service Web.

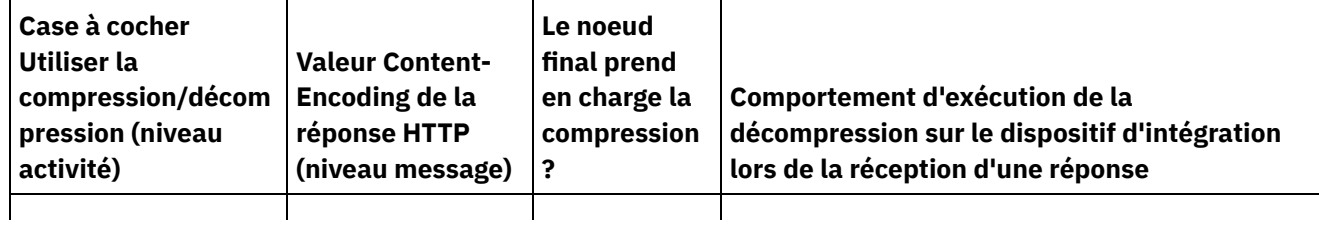

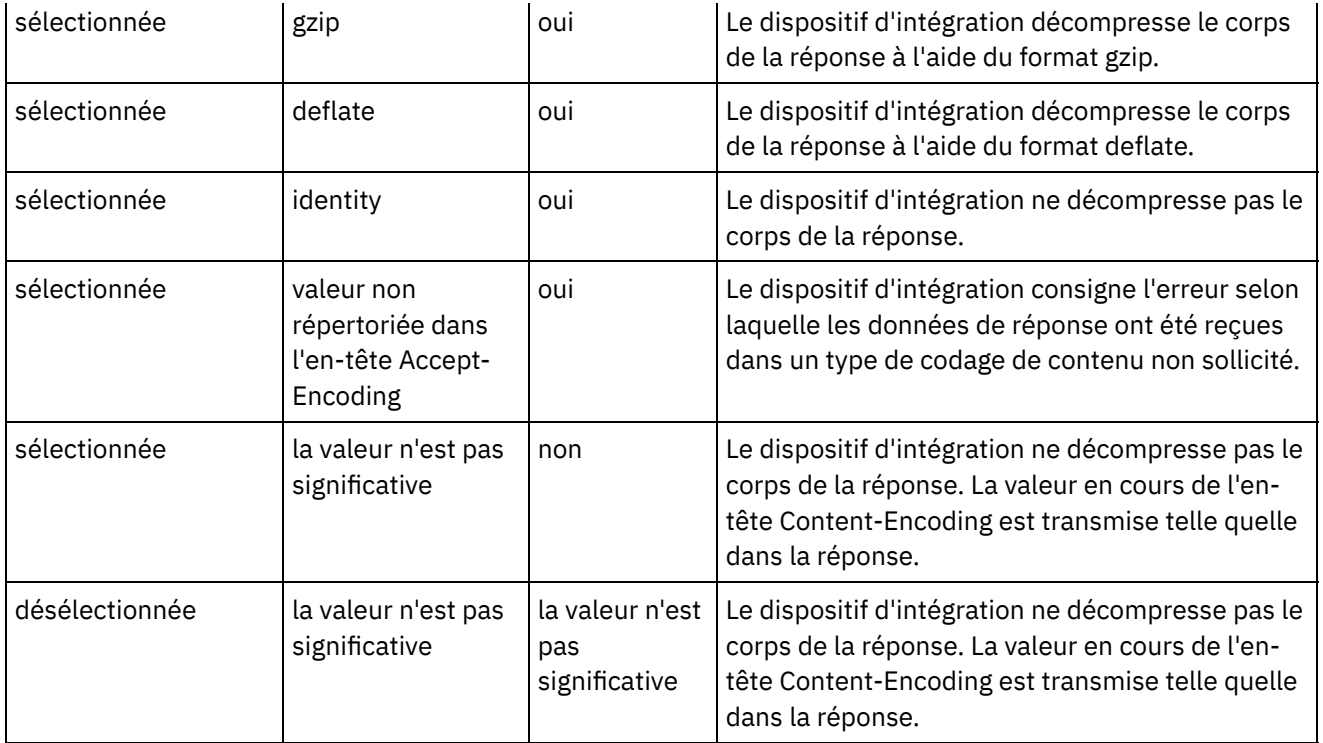

**Rubrique parent :** [Activités](#page-793-0) de services Web

#### **Commentaires** | **Notices**

**al** Dernière révision: Friday, November 1, 2013 file:///dcs/markdown/workspace/Transform/out.html

<span id="page-824-0"></span>http://pic.dhe.ibm.com/infocenter/wci/v7r0m0/topic/com.ibm.wci.doc/WS\_decompression\_with\_the\_web\_ser vices\_provide\_service\_activity.html

## **Activités de services Web Envoyer réponse**

Pendant l'exécution, l'activité Envoyer réponse renvoie une réponse pour une activité Fournir service.

### **Pourquoi et quand exécuter cette tâche**

<span id="page-824-1"></span>Figure 1. Activité Envoyer réponse

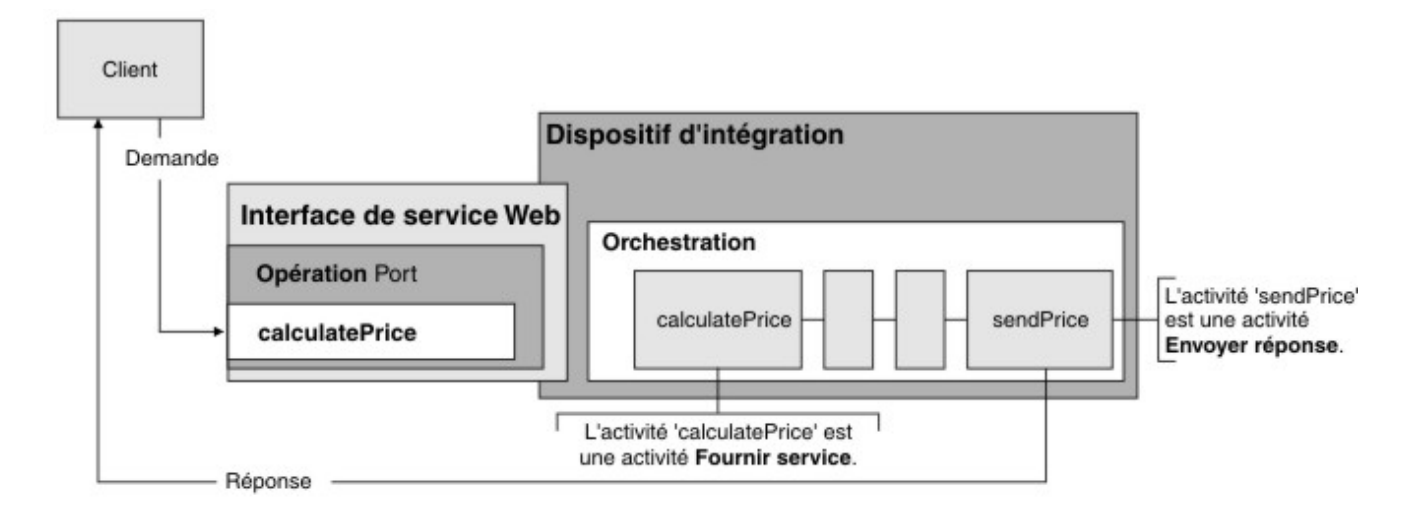

Comme illustré dans la [Figure](#page-824-1) 1, le client exécute l'opération de service Web calculatePrice (une activité Fournir service) en envoyant une demande. Le dispositif d'intégration reçoit la demande et démarre le traitement des activités dans l'orchestration. Lorsque l'activité sendPrice (une activité Envoyer réponse) est démarrée, elle renvoie une réponse au client.

Par défaut, la compression n'est pas activée pour l'activité Envoyer réponse. Pour plus d'informations, voir [Compression](#page-830-0) avec l'activité Services Web Envoyer réponse.

Les étapes d'ajout et de configuration d'une activité Envoyer réponse dans une orchestration sont décrites dans les procédures suivantes.

- Ajout d'une [activité](#page-825-0) Ajoutez une activité Services Web **Envoyer réponse** dans l'orchestration.
- [Configuration](#page-826-0) de l'activité Configurez l'activité **Envoyer réponse**.
- [Mappage](#page-826-1) des entrées de l'activité Mappez les entrées de l'activité **Envoyer réponse**.

**Rubrique parent :** [Activités](#page-793-0) de services Web

#### **Commentaires** | **Notices**

**al** Dernière révision: Friday, November 1, 2013 file:///dcs/markdown/workspace/Transform/out.html

<span id="page-825-0"></span>http://pic.dhe.ibm.com/infocenter/wci/v7r0m0/topic/com.ibm.wci.doc/WS\_Send\_Reply\_Activity.html

## **Ajout d'une activité**

Ajoutez une activité Services Web **Envoyer réponse** dans l'orchestration.

### **Procédure**

- 1. [Créez](#page-119-0) ou ouvrez une orchestration. Une représentation graphique de l'orchestration s'affiche.
- 2. Sélectionnez l'onglet Activités et développez le dossier Services Web.
- 3. Faites glisser l'activité Envoyer réponse sur l'orchestration. L'activité Envoyer réponse est utilisée conjointement avec l'activité Fournir service pour renvoyer une réponse au client qui l'a démarrée. Placez l'activité Envoyer réponse après l'activité Fournir service.
- 4. Sélectionnez l'activité. La Liste de contrôle est affichée.

**Rubrique parent :** [Activités](#page-824-0) de services Web Envoyer réponse

#### **Commentaires** | **Notices**

*M* Dernière révision: Friday, November 1, 2013 file:///dcs/markdown/workspace/Transform/out.html

<span id="page-826-0"></span>http://pic.dhe.ibm.com/infocenter/wci/v7r0m0/topic/com.ibm.wci.doc/WS\_Send\_Add\_WS\_Activity.html

## **Configuration de l'activité**

Configurez l'activité **Envoyer réponse**.

### **Procédure**

- 1. Sélectionnez la tâche Configurer dans la Liste de contrôle. Le panneau Configurer s'ouvre.
- 2. Sélectionnez une activité Fournir service à laquelle l'activité Envoyer réponse renvoie la réponse.
- 3. La case à cocher Utiliser la compression/décompression indique si la compression est activée ou désactivée au niveau de l'activité. Par défaut, la case Utiliser la compression/décompression est cochée. Désélectionnez la case Utiliser la compression/décompression pour désactiver la [compression/décompression](#page-830-0) pour cette activité. Pour plus d'informations, voir Compression avec l'activité Services Web Envoyer réponse.
- 4. La case Utiliser le mécanisme d'optimisation de transmission de message (MTOM) lorsqu'elle est cochée indique que ce mécanisme est utilisé pour envoyer efficacement des messages SOAP contenant des données binaires.

**Rubrique parent :** [Activités](#page-824-0) de services Web Envoyer réponse

#### **Commentaires** | **Notices**

*E* Dernière révision: Friday, November 1, 2013 file:///dcs/markdown/workspace/Transform/out.html

<span id="page-826-1"></span>http://pic.dhe.ibm.com/infocenter/wci/v7r0m0/topic/com.ibm.wci.doc/WS\_Send\_Configure\_Activity.html

## **Mappage des entrées de l'activité**

Mappez les entrées de l'activité **Envoyer réponse**.

### **Pourquoi et quand exécuter cette tâche**

Le paramètre de retour pour l'opération sélectionnée dans la zone Réponse requise de la tâche [Configurer](#page-826-0) de l'activité Fournir service associée, apparaît sous le paramètre d'entrée body répertorié dans le panneau Vers l'activité de la tâche Mapper les entrées.

Pour visualiser les paramètres d'entrée facultatifs nommés header et httpheaders dans le panneau Vers l'activité du panneau Mapper les entrées, sélectionnez Mapper > Afficher les paramètres facultatifs dans le menu de la barre d'outils ou cliquez avec le bouton droit de la souris dans le panneau Vers l'activité et sélectionnez l'option Afficher les paramètres facultatifs. Si vous ne pouvez pas sélectionner l'option Mapper > Afficher les paramètres facultatifs dans le menu de la barre d'outils, cliquez sur un noeud dans le panneau Mapper les entrées pour activer cette option.

Si le schéma XML d'en-tête SOAP a été sélectionné dans la zone Réponse requise En-tête SOAP de la tâche [Configurer](#page-826-0) de l'activité Fournir service associée, ce schéma apparaît sous le paramètre d'entrée header répertorié dans le panneau Vers l'activité de la tâche Mapper les entrées.

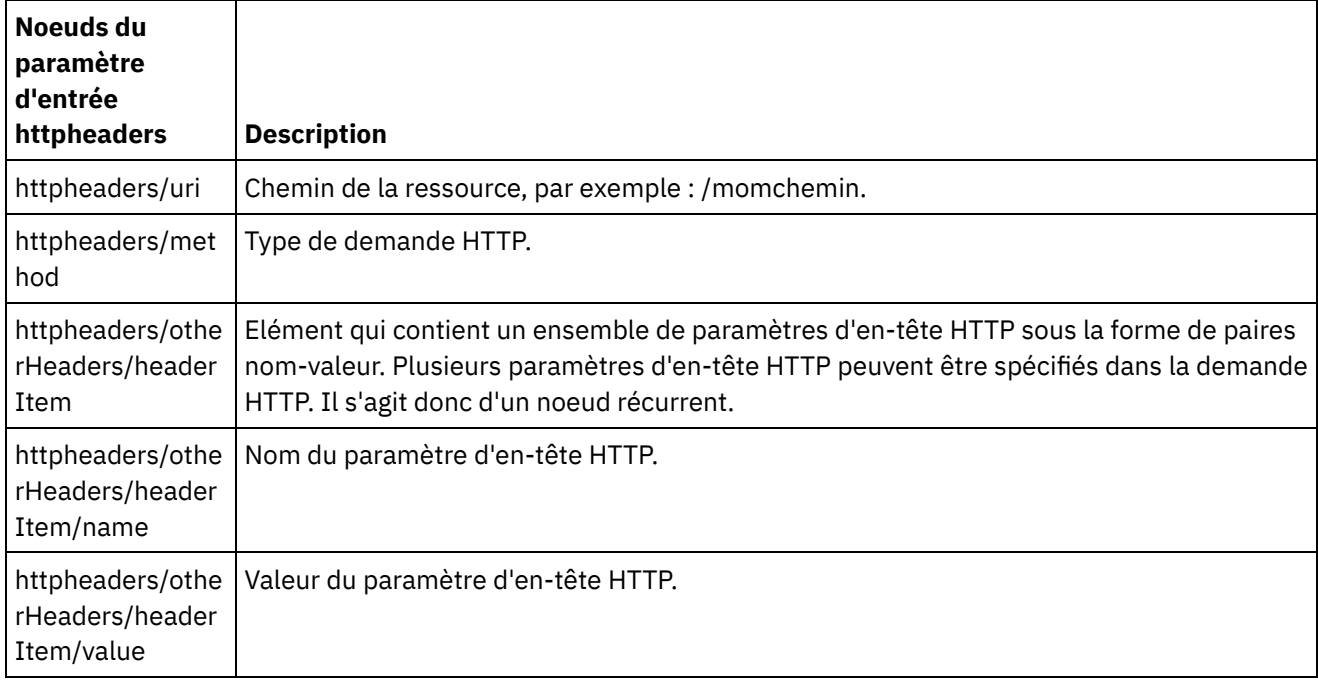

Le tableau suivant définit les noeuds du paramètre d'entrée httpheaders facultatif.

**Rubrique parent :** [Activités](#page-824-0) de services Web Envoyer réponse

#### **Commentaires** | **Notices**

*a* Dernière révision: Friday, November 1, 2013 file:///dcs/markdown/workspace/Transform/out.html

<span id="page-827-0"></span>http://pic.dhe.ibm.com/infocenter/wci/v7r0m0/topic/com.ibm.wci.doc/WS\_Send\_Map\_Inputs.html

## **Activités de services Web Envoyer réponse avec erreur**

A l'exécution, l'activité Envoyer réponse avec erreur renvoie une réponse à l'orchestration appelante. Cette activité fournit la fonctionnalité SOAP comme option de configuration de réponse.

## **Pourquoi et quand exécuter cette tâche**
L'activité de **fourniture WS** doit avoir été précédemment ajoutée en tant qu'activité de démarrage pour l'orchestration active, car l'activité Envoyer réponse avec erreur dépend de cette activité.

Les étapes de création et de configuration d'une activité Envoyer réponse avec erreur dans une orchestration sont décrites dans les procédures suivantes.

- Création des noms d'erreur [obligatoires](#page-828-0) Créez les noms d'erreur obligatoires à l'aide de la procédure suivante.
- [Configuration](#page-828-1) de l'activité Configurez l'activité **Envoyer réponse** avec les noms d'erreur.
- Mapper les entrées de [l'activité](#page-829-0) Mappez les entrées de l'activité **Envoyer réponse** avec les noms d'erreur.

**Rubrique parent :** [Activités](#page-793-0) de services Web

#### **Commentaires** | **Notices**

**of** Dernière révision: Friday, November 1, 2013 file:///dcs/markdown/workspace/Transform/out.html

<span id="page-828-0"></span>http://pic.dhe.ibm.com/infocenter/wci/v7r0m0/topic/com.ibm.wci.doc/WS\_Send\_Reply\_with\_Fault\_Activity.ht ml

# **Création des noms d'erreur obligatoires**

Créez les noms d'erreur obligatoires à l'aide de la procédure suivante.

### **Procédure**

- 1. Dans l'orchestration active, cliquez sur l'activité WS Fournir.
- 2. Dans la Liste de contrôle, sélectionnez Configurer.
- 3. Dans les options de Configurer, sélectionnez Réponse requise.
- 4. Cliquez sur l'option d'ajout d'erreur. La boîte de dialogue d'ajout d'erreur apparaît.
- 5. Recherchez et sélectionnez un schéma valide. Répétez les étapes ci-dessus pour créer autant d'erreurs que nécessaire.

#### **Rubrique parent :** [Activités](#page-827-0) de services Web Envoyer réponse avec erreur

#### **Commentaires** | **Notices**

**of Dernière révision: Friday, November 1, 2013** file:///dcs/markdown/workspace/Transform/out.html

<span id="page-828-1"></span>http://pic.dhe.ibm.com/infocenter/wci/v7r0m0/topic/com.ibm.wci.doc/WS\_Fault\_Activity\_Create.html

# **Configuration de l'activité**

Configurez l'activité **Envoyer réponse** avec les noms d'erreur.

### **Procédure**

- 1. Ouvrez l'onglet Activités.
- 2. Développez le contenu du dossier Services Web et faites glisser Envoyer réponse avec erreur dans l'orchestration à la suite de l'activité **Services Web Fournir service** existante.
- 3. Dans la Liste de contrôle, sélectionnez Configurer.

La zone de texte Répondre à contient le nom de l'activité **Services Web Fournir service** précédente.

- 4. Dans la section Avec l'erreur, sélectionnez un nom d'erreur dans la liste déroulante Nom d'erreur.
- 5. Dans la section Options, sélectionnez Utiliser la compression/décompression pour activer cette fonction.
- 6. Cochez la case Utiliser le mécanisme d'optimisation de transmission de message (MTOM) pour activer cette fonction.
- 7. Dans la zone Seuil, entrez la valeur préférée dans une plage de 1 à 9999999.

#### **Rubrique parent :** [Activités](#page-827-0) de services Web Envoyer réponse avec erreur

#### **Commentaires** | **Notices**

*C* Dernière révision: Friday, November 1, 2013 file:///dcs/markdown/workspace/Transform/out.html

<span id="page-829-0"></span>http://pic.dhe.ibm.com/infocenter/wci/v7r0m0/topic/com.ibm.wci.doc/WS\_Fault\_Activity\_Configure.html

# **Mapper les entrées de l'activité**

Mappez les entrées de l'activité **Envoyer réponse** avec les noms d'erreur.

## **Procédure**

- 1. Dans la Liste de contrôle, sélectionnez Mapper les entrées.
- 2. La colonne Vers l'activité contient le schéma associé au nom d'erreur précédemment sélectionné.
- 3. Dans la colonne Depuis l'orchestration, sélectionnez la variable à utiliser pour fournir les valeurs d'entrée.
- 4. Si aucune variable n'est répertoriée, cliquez sur Sélectionner des entrées au dessus de la liste Depuis l'orchestration.

La boîte de dialogue Sélectionner des entrées s'affiche avec les variables disponibles. Conseil : Si nécessaire, vous pouvez créer une variable de mappage personnalisée dans la colonne Source ou Destination en appliquant les étapes de la section Création de [variables.](#page-856-0)

- 5.
- 6. Sélectionnez une variable, puis cliquez sur OK.
- 7. Dans la zone Vers l'activité, cliquez avec le bouton droit de la souris sur faultcode et sélectionnez Définir une valeur par défaut. Lorsque la boîte de dialogue Définir une valeur par défaut s'affiche, sélectionnez l'une des valeurs prédéfinies.
- 8. Pour afficher des paramètres facultatifs, cliquez avec le bouton droit de la souris sur un noeud et sélectionnez Afficher les paramètres facultatifs. Ces paramètres s'affichent dans la colonne Vers l'activité.

9. Mappez les variables de la colonne Orchestration sur les paramètre de la colonne Activité. Pour plus d'informations, voir [Techniques](#page-946-0) de mappage.

**Rubrique parent :** [Activités](#page-827-0) de services Web Envoyer réponse avec erreur

#### **Commentaires** | **Notices**

*d* Dernière révision: Friday, November 1, 2013 file:///dcs/markdown/workspace/Transform/out.html

http://pic.dhe.ibm.com/infocenter/wci/v7r0m0/topic/com.ibm.wci.doc/WS\_Fault\_Activity\_Map\_Inputs.html

# **Compression avec l'activité Services Web Envoyer réponse**

A l'exécution, l'activité Services Web Appeler service envoie au client une réclamation de réponse HTTP avec le protocole HTTP/HTTPS 1.0. L'activité Envoyer réponse prend en charge la compression au format gzip uniquement.

Remarque : L'activité Envoyer réponse ne prend pas en charge le format décompressé ou le format de compression de fichier UNIX courant appelé compress.

Le comportement d'exécution de l'activité Envoyer réponse est dépendant des conditions suivantes :

- Au niveau du message, la valeur de l'en-tête Accept-Encoding dans la demande HTTP initiale reçue par l'activité Services Web Fournir service est transmise à l'activité Envoyer réponse afin de déterminer si le corps de la réponse HTTP est compressé ou non, comme illustré dans la[Figure](#page-830-0) 1.
- Le paramétrage de la case à cocher Utiliser la compression/décompression au niveau de l'activité.

L'impact de ces conditions sur le comportement de compression à l'exécution de l'activité Envoyer réponse est décrit dans les sections suivantes et dans le tableau de la section [Comportement](#page-831-0) d'exécution de la compression.

### **Valeur Accept-Encoding au niveau du message**

<span id="page-830-0"></span>A l'exécution, une activité Services Web Fournir service reçoit une demande HTTP d'un client. Dans la même orchestration, une activité Envoyer réponse renvoie une réponse au client initial. La valeur de l'en-tête Accept-Encoding dans la demande initiale reçue par l'activité Fournir service est stockée en interne, sur le dispositif d'intégration. La valeur stockée est transmise à l'activité Envoyer réponse et est utilisée pour déterminer si le corps de la réponse est compressé ou non et définir le type de codage, comme illustré dans la [Figure](#page-830-0) 1. Figure 1. En-tête Accept-Encoding

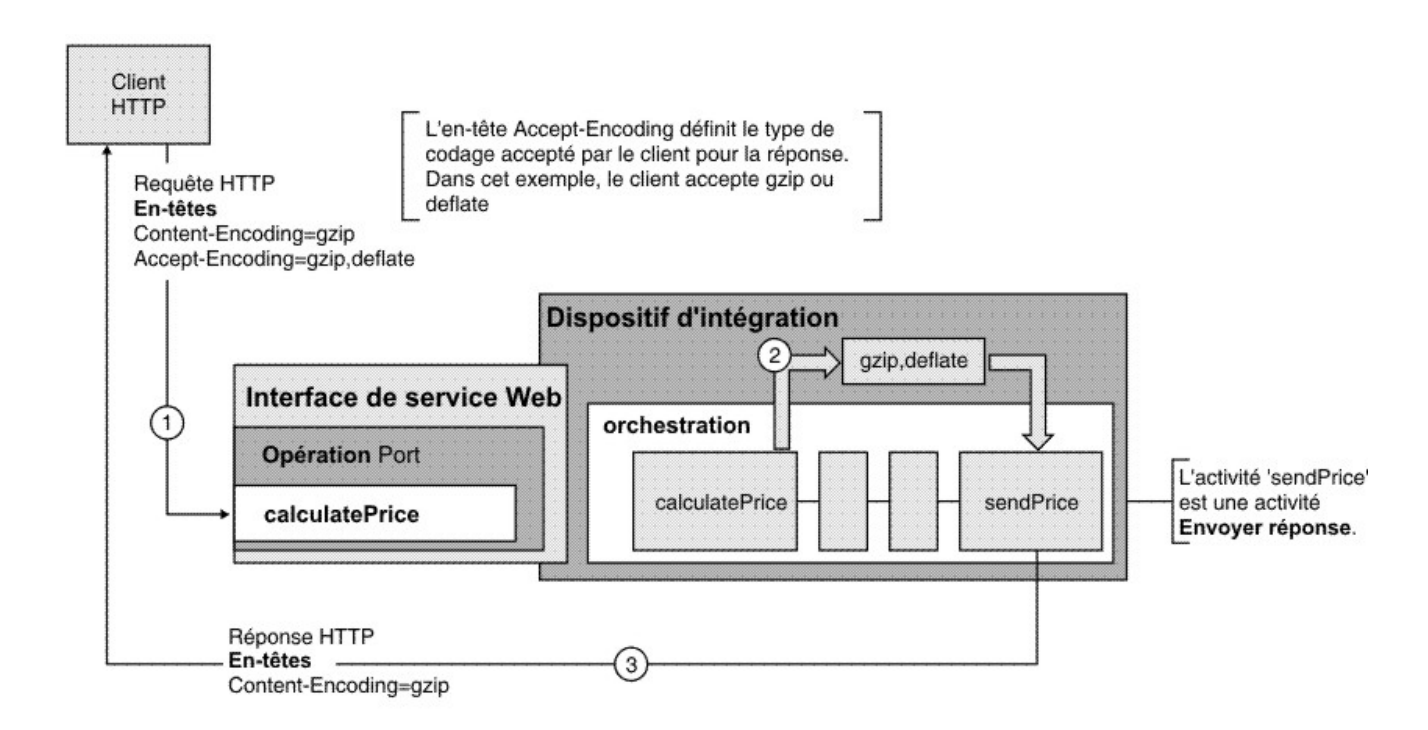

# **Définition de la compression/décompression au niveau de l'activité**

Par défaut, la compression est activée au niveau de l'activité pour l'activité Envoyer réponse. Vous pouvez désactiver la compression au niveau de l'activité en désélectionnant la case à cocher Utiliser la compression/décompression. La case à cocher Utiliser la compression/décompression est disponible dans la tâche Configurer de l'activité. La deuxième colonne intitulée Commande CLI de compression HTTP dans le tableau suivant représente le paramétrage de la case à cocher Utiliser lacompression/décompression.

# **Comportement d'exécution de la compression**

<span id="page-831-0"></span>Le tableau suivant décrit le comportement d'exécution de la compression lorsque le dispositif d'intégration envoie une réponse d'exécution HTTP au client :

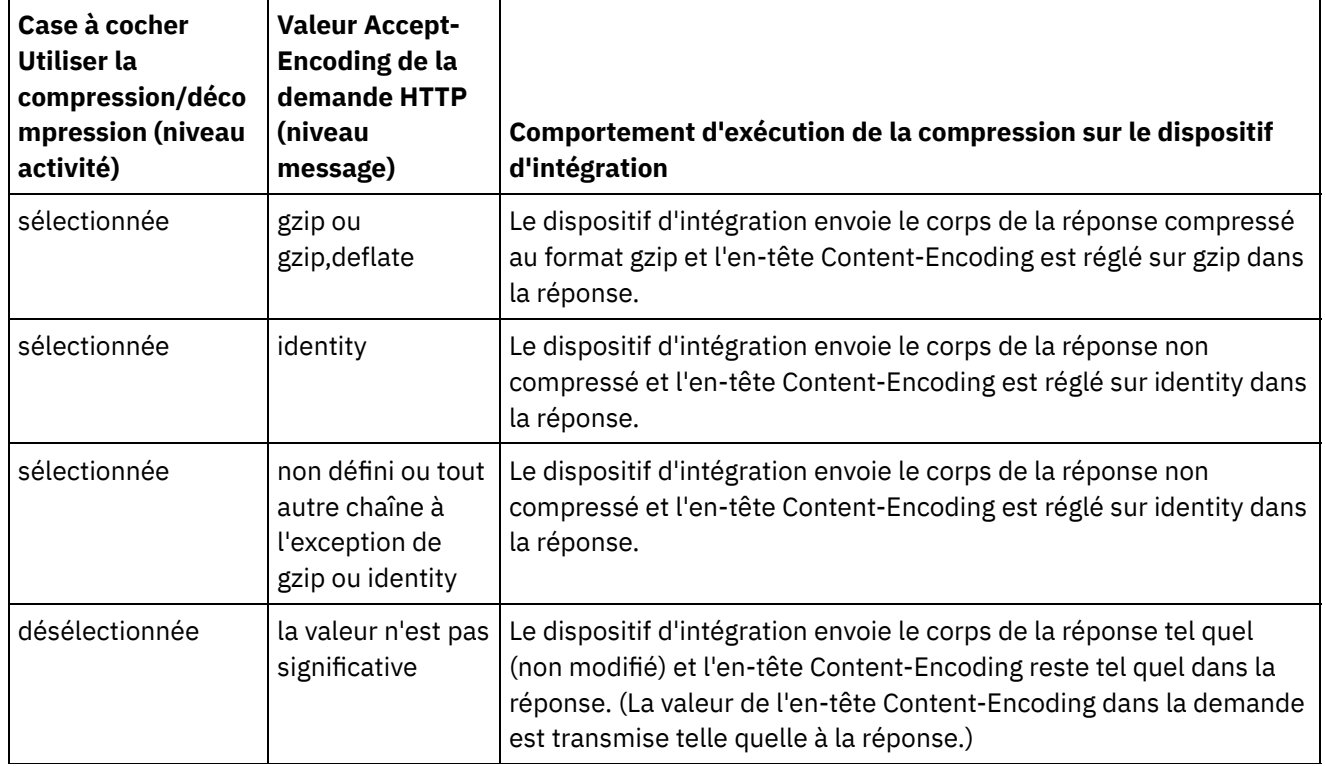

Remarque : La case à cocher Utiliser compression/décompression sera dépréciée et supprimée dans une édition future du produit. Utilisez les paramètres HTTP Content-Encoding et Accept-Encoding dans la demande HTTP pour spécifier comment décompresser le corps de la demande HTTP et compresser le corps de la réponse HTTP.

**Rubrique parent :** [Activités](#page-793-0) de services Web

#### **Commentaires** | **Notices**

**剑** Dernière révision: Friday, November 1, 2013 file:///dcs/markdown/workspace/Transform/out.html

http://pic.dhe.ibm.com/infocenter/wci/v7r0m0/topic/com.ibm.wci.doc/WS\_compression\_with\_the\_web\_servic es\_send\_reply\_activity.html

# **Dépannage et support**

Les techniques de dépannage et les informations d'assistance permettent d'identifier et de résoudre rapidement les problèmes rencontrés. Vous trouverez ici les solutions potentielles aux problèmes que vous pourriez rencontrer avec le connecteur Web Services.

### **Exception émise lors du traitement de l'activité Web Services Fournir service**

**Problème :** Une exception d'argument illégal (IllegalArgumentException) est émise durant le traitement de l'activité Fournir service si le nom de chemin (Path) se termine par une barre oblique.

**Cause** : La cause de cette exception est ContextHandler context = new ContextHandler(); context.setContextPath(listenerDetails.getUri()); lorsque le contextPath est fixé. ContextHandler est une classe dans le fichier JAR jetty-6.1.6.

**Solution :** Veillez à ce que le nom spécifié pour Path ne se termine pas par une barre oblique ; celle-ci doit être suivie d'une chaîne de chemin. Par exemple, /abc ou /abc/def.

**Rubrique parent :** [Activités](#page-793-0) de services Web

#### **Commentaires** | **Notices**

Dernière révision: Friday, November 1, 2013 file:///dcs/markdown/workspace/Transform/out.html

<span id="page-832-0"></span>http://pic.dhe.ibm.com/infocenter/wci/v7r0m0/topic/com.ibm.wci.doc/WS\_troubleshooting.html

# **Activités Workday**

- **[Présentation](#page-833-0) du connecteur Workday**
- Création et édition d'un noeud final [Workday](#page-833-1) Les noeuds finaux Workday contiennent les informations de connexion que Studio et le dispositif

d'intégration utilisent pour se connecter à l'application Workday. Vous pouvez créer plusieurs noeuds finaux qui font référence à des instances distinctes.

- [Utilisation](#page-836-0) de l'activité Appeler Workday L'activité Appeler Workday vous permet de rechercher et d'exécuter des opérations dans les services de gestion Workday associés aux ressources humaines, à la finance, etc. Vous pouvez également appeler et utiliser des opérations de rapports personnalisés.
- [Spécification](#page-837-0) des options de nouvelle tentative pour l'activité Workday Spécifiez les options de nouvelle tentative pour l'activité **Appeler Workday**.

### **Commentaires** | **Notices**

*C* Dernière révision: Friday, November 1, 2013 file:///dcs/markdown/workspace/Transform/out.html

<span id="page-833-0"></span>http://pic.dhe.ibm.com/infocenter/wci/v7r0m0/topic/com.ibm.wci.doc/toc\_workdayactivities.html

# **Présentation du connecteur Workday**

Le connecteur Workday active une connexion entre Cast Iron et les modules de gestion Workday associés aux ressources humaines, à la finance, etc. Le connecteur Workday prend également en charge les rapports personnalisés.

Vous pouvez effectuer les activités suivantes à l'aide du connecteur Workday :

Appeler [Workday](#page-836-0)

Le connecteur Workday prend en charge l'application Workday v18.

**Rubrique parent :** Activités [Workday](#page-832-0)

#### **Commentaires** | **Notices**

**剑** Dernière révision: Friday, November 1, 2013 file:///dcs/markdown/workspace/Transform/out.html

<span id="page-833-1"></span>http://pic.dhe.ibm.com/infocenter/wci/v7r0m0/topic/com.ibm.wci.doc/WorkDay\_overview.html

# **Création et édition d'un noeud final Workday**

Les noeuds finaux Workday contiennent les informations de connexion que Studio et le dispositif d'intégration utilisent pour se connecter à l'application Workday. Vous pouvez créer plusieurs noeuds finaux qui font référence à des instances distinctes.

### **Pourquoi et quand exécuter cette tâche**

Utilisez cette tâche pour créer ou éditer un noeud final Workday.

Remarque :

Etant donné que les éditions sont globales et non locales, les modifications que vous apportez à un noeud final Workday, y compris aux propriétés de configuration, affectent toutes les orchestrations qui utilisent ce noeud final.

# **Procédure**

- 1. Faites glisser une activité depuis le dossier Workday de l'onglet Activités vers la fenêtre Orchestration. Le panneau Récapitulatif apparaît.
- 2. Cliquez sur Sélectionner le noeud final dans la Liste de contrôle. Le panneau Sélectionner le noeud final apparaît.
- 3. Cliquez sur l'un des boutons suivants :
	- a. Parcourir Pour sélectionner un noeud final existant à partir de l'Explorateur de projets. L'Explorateur de projets affiche tous les noeuds finaux du projet, disponibles pour l'activité. Lorsque vous sélectionnez un noeud final, ses propriétés apparaissent dans le panneau Sélectionner le noeud final.
	- b. Nouveau Pour créer un nouveau noeud final. La fenêtre Créer un noeud final apparaît.
	- c. Editer Pour éditer un noeud final NetSuite existant. La fenêtre Editer un noeud final apparaît.
- 4. Remplissez les zones définies dans le tableau ci-dessous:

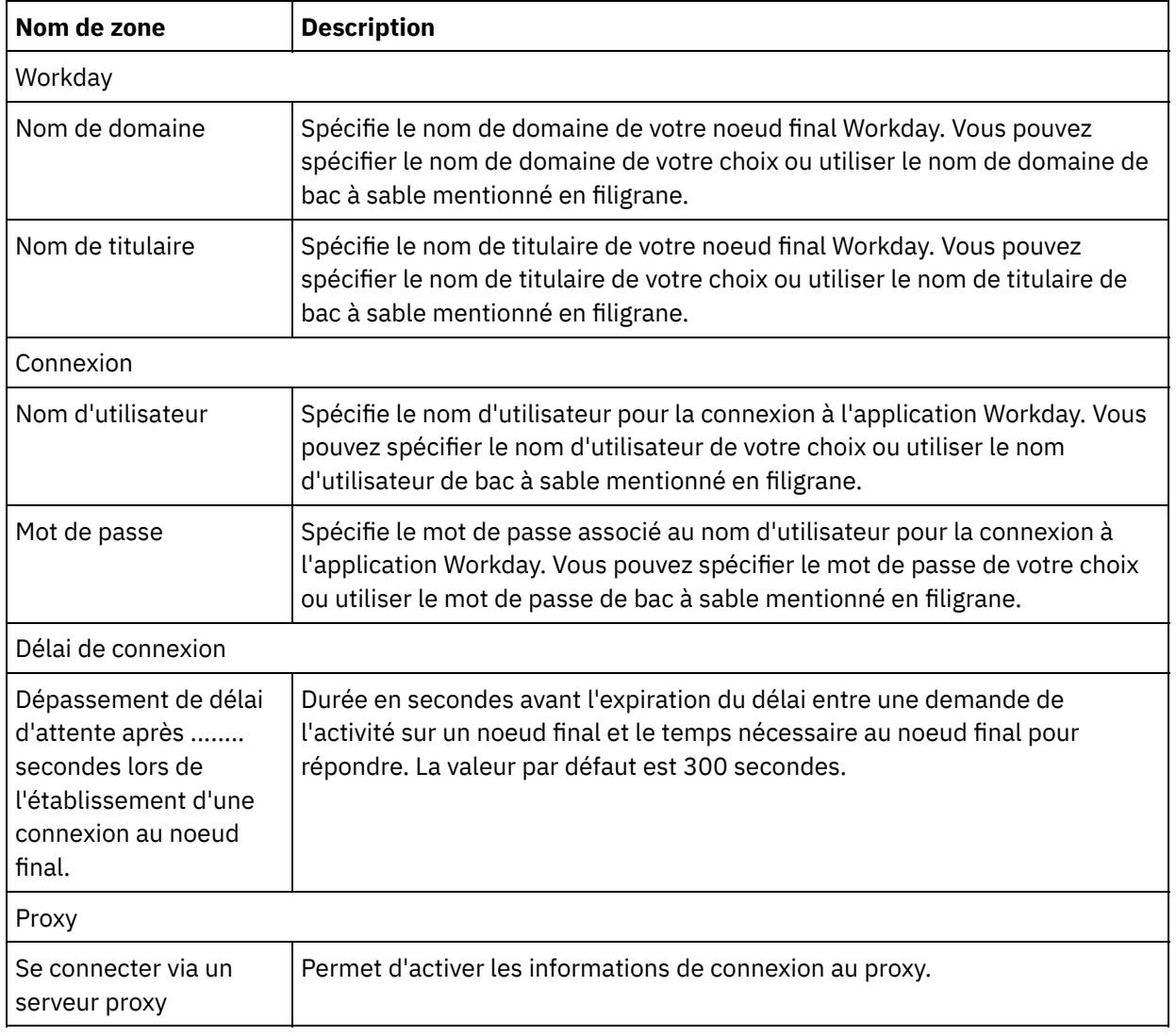

#### Tableau 1. Détails de connexion

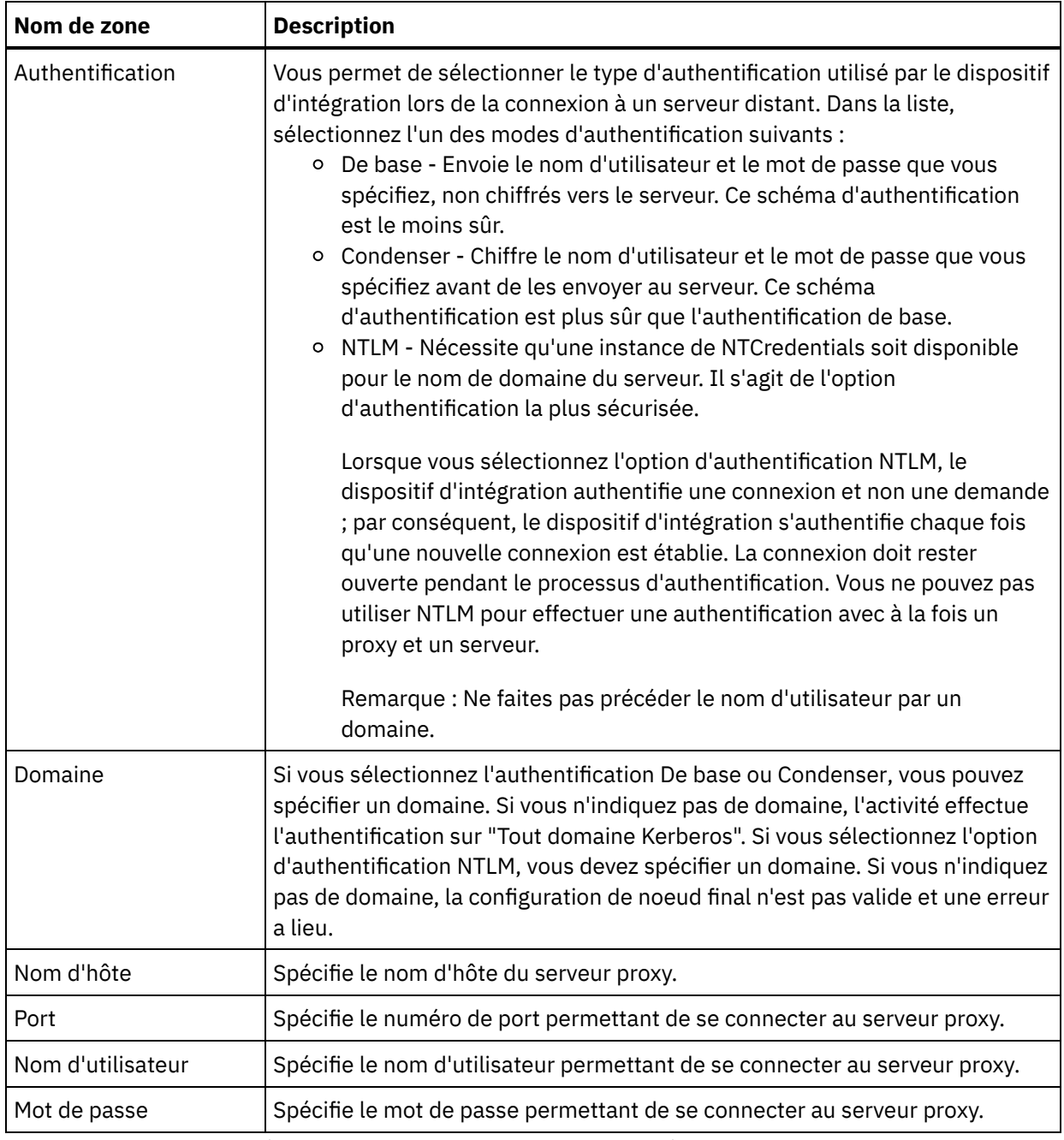

5. Lorsque vous avez terminé, cliquez sur Tester la connexion pour vérifier que vous pouvez vous connecter à l'application Workday.

6. Cliquez sur OK.

### **Rubrique parent :** Activités [Workday](#page-832-0)

#### **Commentaires** | **Notices**

*d* Dernière révision: Friday, November 1, 2013 file:///dcs/markdown/workspace/Transform/out.html

http://pic.dhe.ibm.com/infocenter/wci/v7r0m0/topic/com.ibm.wci.doc/Workday\_Creating\_or\_Editing\_an\_Endp oint.html

# <span id="page-836-0"></span>**Utilisation de l'activité Appeler Workday**

L'activité Appeler Workday vous permet de rechercher et d'exécuter des opérations dans les services de gestion Workday associés aux ressources humaines, à la finance, etc. Vous pouvez également appeler et utiliser des opérations de rapports personnalisés.

### **Pourquoi et quand exécuter cette tâche**

Utilisez cette tâche pour rechercher et exécuter des opérations dans les services de gestion Workday associés aux ressources humaines, à la finance, etc.

### **Procédure**

Pour configurer l'activité Appeler Workday, procédez comme suit :

- 1. Depuis une orchestration active, ouvrez l'onglet Activités et développez le contenu du dossier Workday.
- 2. Faites glisser l'icône de l'activité Appeler Workday sur l'orchestration. La liste de contrôle Appeler Workday s'affiche.
- 3. Dans la Liste de contrôle, sélectionnez Récapitulatif.
- 4. Vérifiez le contenu de la zone Nom d'activité et apportez les modifications nécessaires.
- 5. Dans la Liste de contrôle, cliquez sur Sélectionner le noeud final.
- 6. Cliquez sur Parcourir et utilisez la boîte de dialogue Explorateur de projets pour sélectionner le noeud final Workday approprié.
- 7. Facultatif : Vous pouvez créer le noeud final en cliquant sur Nouveau et en spécifiant les détails de connexion requis. Cliquez sur OK pour sauvegarder et utiliser le noeud final pour cette configuration. Remarque : Pour plus d'informations, voir Création et édition d'un noeud final [Workday.](#page-833-1)
- 8. Dans la Liste de contrôle, sélectionnez Configurer.
- 9. Dans le panneau Service Workday, effectuez l'une des opérations suivantes :
	- a. Cliquez sur l'option Service et sélectionnez dans la liste les services Workday requis.
	- b. Cliquez sur la zone Nom de rapport personnalisé et indiquez le nom du rapport.
- 10. Cliquez sur Extraire les opérations Workday pour renseigner le panneau des opérations Workday avec des opérations du module sélectionné dans l'option Service.
- 11. Facultatif : Cliquez sur Aide de Workday pour accéder aux pages d'aide Workday sur l'opération que vous avez sélectionnée. Si vous cliquez sur le bouton d'aide avant d'avoir sélectionné une opération, la page d'aide Workday qui s'affiche fournit des informations sur tous les services Workday.
- 12. Dans la Liste de contrôle, sélectionnez Réessayer. Révisez les paramètres par défaut et procédez aux modifications requises. Pour plus [d'informations,](#page-837-0) voir Spécification des options de nouvelle tentative pour l'activité Workday.
- 13. Sélectionnez l'opération Workday requise et cliquez sur Mapper les entrées depuis la Liste de contrôle. Les schémas XML générés depuis l'opération sélectionnée de l'activité Appeler Workday sont affichés en tant que noeuds sous le paramètre d'entrée de demande dans le panneau Vers l'activité. La zone Version sera renseignée automatiquement avec la dernière version de Workday prise en charge par le connecteur.

Le nom d'utilisateur et le mot de passe dans les entrées de mappes sont renseignés d'après les informations soumises dans l'écran de noeud final.

14. Créez une mappe entre les variables d'orchestration et le paramètre d'entrée de l'activité. Remarque : Des valeurs doivent être fournies lors de l'exécution pour les éléments obligatoires de la structure d'entrée. Une valeur peut être indiquée en spécifiant une valeur par défaut pour l'élément ou en reliant l'élément avec un noeud d'entrée. A l'exécution, si aucune valeur n'est fournie pour un élément obligatoire, l'activité émet une exception qui est signalée par la console de gestion Web. Si

aucune valeur n'est fournie au moment de l'exécution pour un paramètre d'entrée facultatif, aucune exception n'est émise lors de l'exécution.

- 15. Sélectionnez Mapper les sorties dans la Liste de contrôle. Le schéma XML généré pour contenir la réponse de l'activité s'affiche en tant que noeuds sous le paramètre de sortie de réponse dans le panneau Depuis l'activité.
- 16. Créez une mappe entre les paramètres de sortie et les variables d'orchestration.

### **Résultats**

Vous venez de configurer l'activité Appeler Workday. **Rubrique parent :** Activités [Workday](#page-832-0)

### **Commentaires** | **Notices**

**of** Dernière révision: Friday, November 1, 2013 file:///dcs/markdown/workspace/Transform/out.html

<span id="page-837-0"></span>http://pic.dhe.ibm.com/infocenter/wci/v7r0m0/topic/com.ibm.wci.doc/WorkDay\_invoke\_service.html

# **Spécification des options de nouvelle tentative pour l'activité Workday**

Spécifiez les options de nouvelle tentative pour l'activité **Appeler Workday**.

- 1. Sélectionnez la tâche **Réessayer** dans la **Liste de contrôle**. Le panneau Réessayer apparaît.
- 2. Configurez les options de nouvelle tentative de connexion à l'application Workday. Le tableau suivant décrit les options de nouvelle tentative de connexion à l'application Workday :

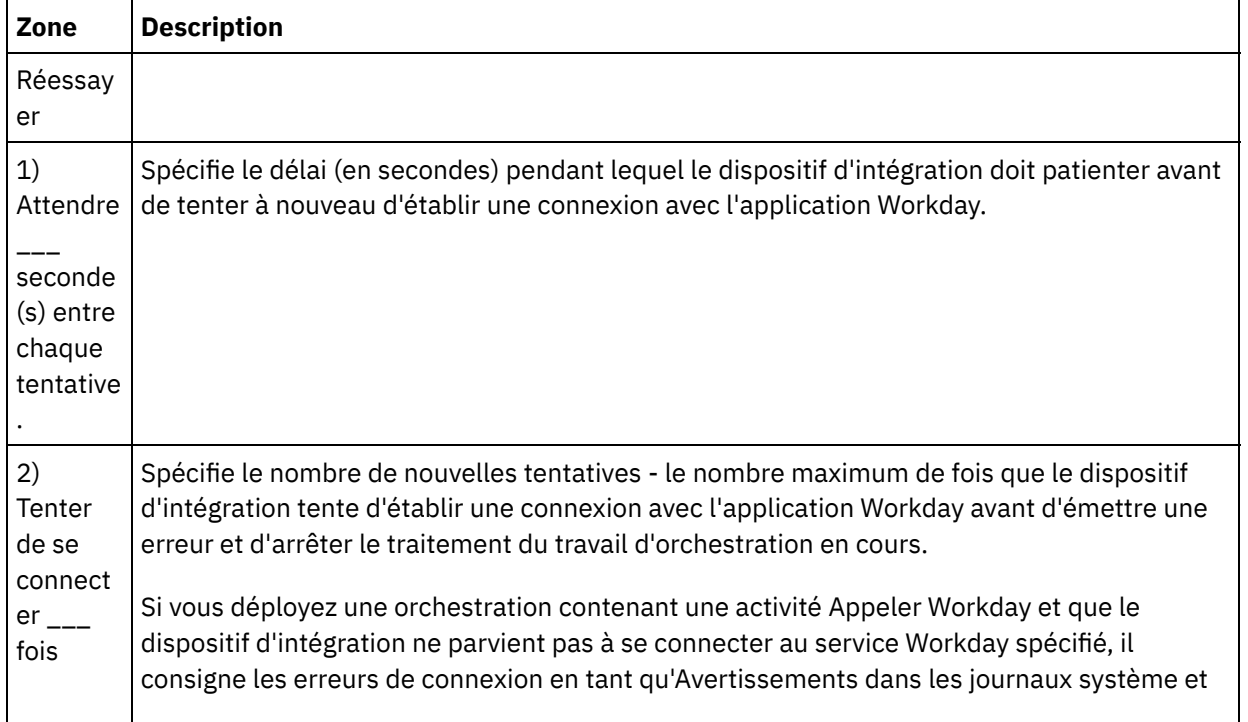

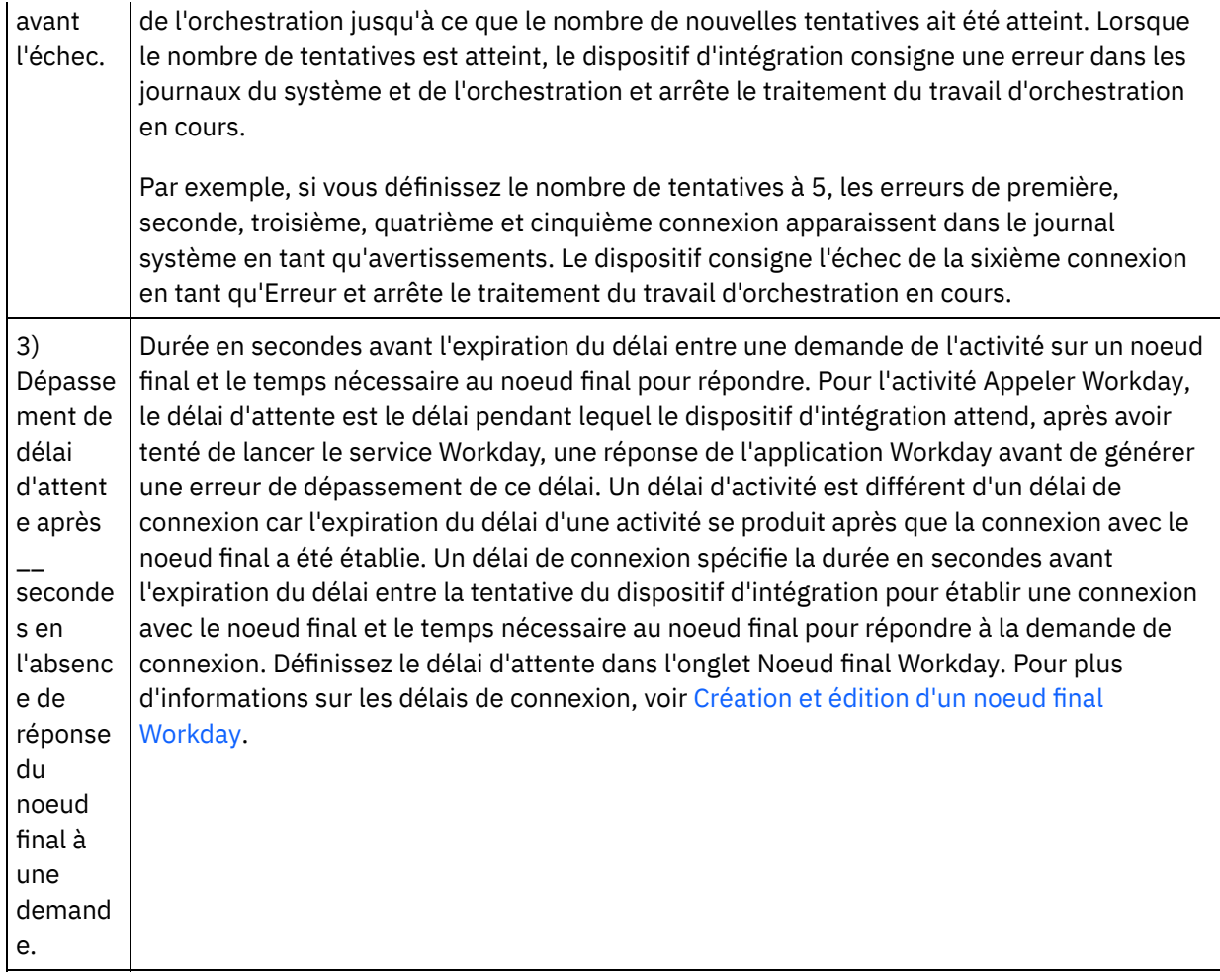

**Rubrique parent :** Activités [Workday](#page-832-0)

### **Commentaires** | **Notices**

*a* Dernière révision: Friday, November 1, 2013 file:///dcs/markdown/workspace/Transform/out.html

<span id="page-838-0"></span>http://pic.dhe.ibm.com/infocenter/wci/v7r0m0/topic/com.ibm.wci.doc/WorkDay\_Specifying\_Retry\_Options.ht ml

# **Activités Zuora**

- [Présentation](#page-839-0) du connecteur Zuora
- [Création](#page-840-0) et édition d'un noeud final Zuora Les noeuds finaux Zuora contiennent les informations de connexion que Studio et le dispositif d'intégration utilisent pour se connecter à l'application Zuora. Vous pouvez créer plusieurs noeuds finaux qui font référence à des instances distinctes.
- [Utilisation](#page-841-0) de l'activité Zuora Créer des objets Utilisez l'activité Zuora Créer à jour des objets pour créer des objets tels que Account, Amendment, Contact, Invoice, InvoiceAdjustment, InvoiceItemAdjustment, Payment, PaymentMethod, Product,

ProductRatePlan, ProductRatePlanCharge, ProductRatePlanChargeTier, RatePlanCharge et Usage dans l'application Zuora.

- [Utilisation](#page-842-0) de l'activité Zuora Mettre à jour des objets Utilisez l'activité Zuora Mettre à jour des objets pour mettre à jour des objets tels que Account, Amendment, Contact, Invoice, InvoiceAdjustment, InvoiceItemAdjustment, Payment, PaymentMethod, Product, ProductRatePlan, ProductRatePlanCharge, ProductRatePlanChargeTier, RatePlanCharge et Subscription dans l'application Zuora.
- Utilisation de l'activité Zuora [Supprimer](#page-844-0) objets Utilisez l'activité Zuora Supprimer objets pour supprimer des objets tels que Produit, Compte ou Contact dans l'application Zuora.
- Utilisation de l'activité Zuora [Demander](#page-845-0) objets Utilisez l'activité Zuora RatePlan pour interroger des objets tels que Product, Account, ou RatePlan dans l'application Zuora. La chaîne de requête que vous spécifiez pour cette opération doit se conformer à la norme ZOQL (Zuora Object Query Language).
- Utilisation de l'activité Zuora Modifier un [abonnement](#page-847-0) Utilisez l'activité Zuora Modifier un abonnement pour modifier ou changer des objets, tels qu'un abonnement, dans l'application Zuora.
- Utilisation de l'activité Zuora Créer un [abonnement](#page-848-0) Utilisez l'activité Zuora Créer un abonnement pour créer un abonnement en spécifiant les informations élémentaires sur celui-ci, telles que Account, PaymentMethod et RatePlanData dans l'application Zuora.
- [Utilisation](#page-849-0) de l'activité Zuora Générer facture Utilisez l'activité Zuora Générer facture pour générer une facture pour un client en renseignant les zones AccountId, InvoiceDate, TargetDate, etc., dans l'application Zuora.
- [Spécification](#page-850-0) des options de nouvelle tentative pour les activités Zuora La spécification des paramètres de nouvelle tentative est l'une des tâches de configuration d'une activité Zuora.

### **Commentaires** | **Notices**

**al** Dernière révision: Friday, November 1, 2013 file:///dcs/markdown/workspace/Transform/out.html

<span id="page-839-0"></span>http://pic.dhe.ibm.com/infocenter/wci/v7r0m0/topic/com.ibm.wci.doc/toc\_zuoraactivities.html

# **Présentation du connecteur Zuora**

Le connecteur Zuora permet d'établir une communication bidirectionnelle entre Cast Iron et l'application Zuora. A l'aide du connecteur Zuora, vous pouvez créer et modifier des objets depuis les applications Z-Billing et Z-Payment dans Zuora.

Vous pouvez effectuer les activités sortantes suivantes à l'aide du connecteur Zuora :

- Créer des [objets](#page-841-0)
- [Mettre](#page-842-0) à jour des objets
- **[Supprimer](#page-844-0) des objets**
- **[Interroger](#page-845-0) des objets**
- Modifier un [abonnement](#page-847-0)
- Créer un [abonnement](#page-848-0)
- [Générer](#page-849-0) une facture

Le connecteur Zuora prend en charge la version 41.0 de l'application Zuora. Pour plus d'informations, voir <http://knowledgecenter.zuora.com/>.

**Rubrique parent :** [Activités](#page-838-0) Zuora

#### **Commentaires** | **Notices**

*C* Dernière révision: Friday, November 1, 2013 file:///dcs/markdown/workspace/Transform/out.html

<span id="page-840-0"></span>http://pic.dhe.ibm.com/infocenter/wci/v7r0m0/topic/com.ibm.wci.doc/Zuora\_Overview.html

# **Création et édition d'un noeud final Zuora**

Les noeuds finaux Zuora contiennent les informations de connexion que Studio et le dispositif d'intégration utilisent pour se connecter à l'application Zuora. Vous pouvez créer plusieurs noeuds finaux qui font référence à des instances distinctes.

### **Pourquoi et quand exécuter cette tâche**

Utilisez cette tâche pour créer ou éditer un noeud final Zuora. Remarque :

Toutes les modifications que vous apportez au noeud final Zuora, y compris aux propriétés de configuration, affectent toutes les orchestrations qui utilisent ce noeud final vu que les éditions sont globales et non locales.

## **Procédure**

- 1. Faites glisser une activité depuis le dossier Zuora de l'onglet Activités vers la fenêtre Orchestration. Le panneau Récapitulatif apparaît.
- 2. Cliquez sur Sélectionner le noeud final dans la Liste de contrôle. Le panneau Sélectionner le noeud final apparaît.
- 3. Cliquez sur l'un des boutons suivants :
	- a. Parcourir Pour sélectionner un noeud final existant à partir de l'Explorateur de projets. L'Explorateur de projets affiche tous les noeuds finaux du projet, disponibles pour l'activité. Lorsque vous sélectionnez un noeud final, ses propriétés apparaissent dans le panneau Sélectionner le noeud final.
	- b. Nouveau Pour créer un nouveau noeud final. La fenêtre Créer un noeud final apparaît.
	- c. Editer Pour éditer un noeud final NetSuite existant. La fenêtre Editer un noeud final apparaît.
- 4. Remplissez les zones définies dans le tableau ci-dessous:

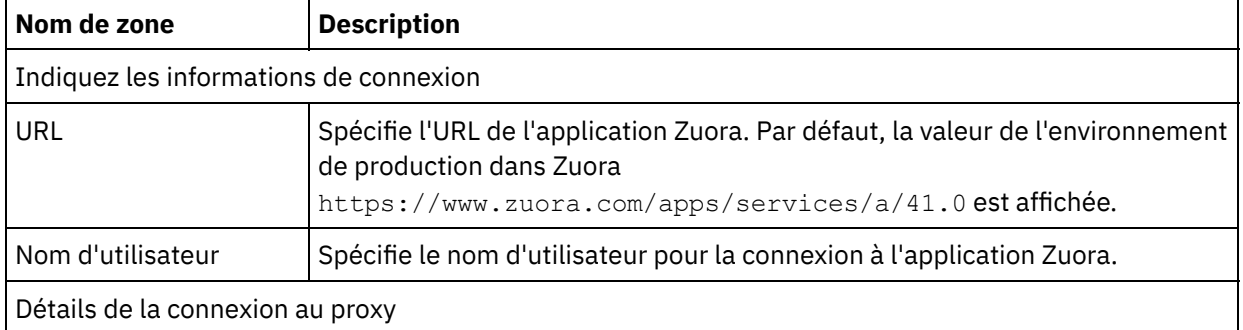

### Tableau 1. Détails de connexion

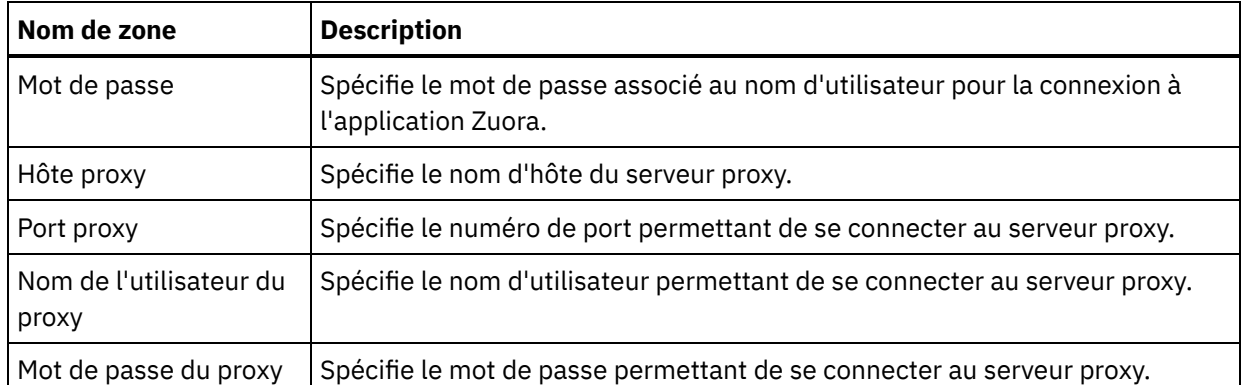

- 5. Lorsque vous avez terminé, cliquez sur Tester la connexion pour confirmer que vous pouvez vous connecter au système Zuora.
- 6. Cliquez sur OK.

### **Rubrique parent :** [Activités](#page-838-0) Zuora

#### **Commentaires** | **Notices**

**剑** Dernière révision: Friday, November 1, 2013 file:///dcs/markdown/workspace/Transform/out.html

http://pic.dhe.ibm.com/infocenter/wci/v7r0m0/topic/com.ibm.wci.doc/Zuora\_Creating\_or\_Editing\_an\_Endpoi nt.html

# <span id="page-841-0"></span>**Utilisation de l'activité Zuora Créer des objets**

Utilisez l'activité Zuora Créer à jour des objets pour créer des objets tels que Account, Amendment, Contact, Invoice, InvoiceAdjustment, InvoiceItemAdjustment, Payment, PaymentMethod, Product, ProductRatePlan, ProductRatePlanCharge, ProductRatePlanChargeTier, RatePlanCharge et Usage dans l'application Zuora.

## **Pourquoi et quand exécuter cette tâche**

Utilisez cette tâche pour créer des objets dans l'application Zuora. L'appel de cette activité est un appel synchrone lorsque les données entrées sont envoyées vers l'activité à traiter et la réponse est renvoyée à l'orchestration.

Pour configurer l'activité Zuora Créer des objets, procédez comme suit :

- 1. Depuis une orchestration active, ouvrez l'onglet Activités et développez le contenu du dossier Zuora.
- 2. Faites glisser l'icône de l'activité Créer objets sur l'orchestration. La liste de contrôle Zuora Créer des objets s'affiche.
- 3. Dans la Liste de contrôle, sélectionnez Récapitulatif.
- 4. Vérifiez le contenu de la zone Nom d'activité et apportez éventuellement les modifications nécessaires.
- 5. Dans la Liste de contrôle, cliquez sur Sélectionner le noeud final.
- 6. Cliquez sur Parcourir et utilisez la boîte de dialogue de l'explorateur de projet pour sélectionner le noeud final Zuora pertinent.
- 7. Facultatif : Vous pouvez créer le noeud final en cliquant sur Nouveau et en spécifiant les détails de connexion requis. Cliquez sur Tester la connexion pour vérifier que la connexion à l'application Zuora a abouti. Cliquez sur OK pour sauvegarder et utiliser le noeud final pour cette configuration. Remarque : Pour plus d'informations, voir [Création](#page-840-0) et édition d'un noeud final Zuora.
- 8. Pour apporter des modifications à la configuration du noeud final sélectionné, cliquez sur Editer pour accéder aux options dans une fenêtre distincte. Les modifications que vous effectuez affectent globalement toutes les utilisations du noeud final dans les orchestrations actives.
- 9. Dans la Liste de contrôle, cliquez sur Configurer.
- 10. Cliquez sur Parcourir pour sélectionner le type d'objet. La fenêtre Parcourir Zuora s'affiche.
- 11. Dans la fenêtre Parcourir Zuora, vous pouvez soit filtrer le type d'objet en spécifiant celui-ci dans la zone Rechercher un type d'objet, soit sélectionnez le type d'objet dans leur liste. Cliquez sur OK.
- 12. Dans la Liste de contrôle, sélectionnez Réessayer. Révisez les paramètres par défaut et procédez aux modifications requises. Pour plus [d'informations,](#page-850-0) voir Spécification des options de nouvelle tentative pour les activités Zuora.
- 13. Sélectionnez Mapper les entrées dans la Liste de contrôle. Les schémas XML générés à partir de l'objet sélectionné de l'activité Créer objets s'affichent en tant que noeuds sous le paramètre d'entrée de demande dans le panneau Vers l'activité.
- 14. Créez une mappe entre les variables d'orchestration et le paramètre d'entrée de l'activité. Remarque : Des valeurs doivent être fournies lors de l'exécution pour les éléments obligatoires de la structure d'entrée. Une valeur peut être indiquée en spécifiant une valeur par défaut pour l'élément ou en reliant l'élément avec un noeud d'entrée. A l'exécution, si aucune valeur n'a été spécifiée pour un élément obligatoire, l'activité s'achève et le résultat de createResponse est renseigné avec un message d'erreur. Vous pouvez déterminer si la demande a échoué ou abouti en examinant la réponse de l'activité.
- 15. Sélectionnez Mapper les sorties dans la Liste de contrôle. Le schéma XML généré pour contenir la réponse de l'activité s'affiche en tant que noeuds sous le paramètre de sortie de réponse dans le panneau Depuis l'activité.
- 16. Créez une mappe entre les paramètres de sortie et les variables d'orchestration.

### **Résultats**

Vous venez de configurer l'activité Zuora Créer des objets. **Rubrique parent :** [Activités](#page-838-0) Zuora

### **Commentaires** | **Notices**

*d* Dernière révision: Friday, November 1, 2013 file:///dcs/markdown/workspace/Transform/out.html

<span id="page-842-0"></span>http://pic.dhe.ibm.com/infocenter/wci/v7r0m0/topic/com.ibm.wci.doc/Zuora\_CreateObjects\_Activity.html

# **Utilisation de l'activité Zuora Mettre à jour des objets**

Utilisez l'activité Zuora Mettre à jour des objets pour mettre à jour des objets tels que Account, Amendment, Contact, Invoice, InvoiceAdjustment, InvoiceItemAdjustment, Payment, PaymentMethod, Product, ProductRatePlan, ProductRatePlanCharge, ProductRatePlanChargeTier, RatePlanCharge et Subscription dans l'application Zuora.

## **Pourquoi et quand exécuter cette tâche**

Utilisez cette tâche pour mettre à jour des objets dans l'application Zuora. L'appel de cette activité est un appel synchrone lorsque les données entrées sont envoyées vers l'activité à traiter et la réponse est renvoyée à l'orchestration.

Pour configurer l'activité Zuora Mettre à jour des objets, procédez comme suit :

### **Procédure**

- 1. Depuis une orchestration active, ouvrez l'onglet Activités et développez le contenu du dossier Zuora.
- 2. Faites glisser l'icône de l'activité Mettre à jour objets sur l'orchestration. La liste de contrôle Zuora Mettre à jour des objets s'affiche.
- 3. Dans la Liste de contrôle, sélectionnez Récapitulatif.
- 4. Vérifiez le contenu de la zone Nom d'activité et apportez éventuellement les modifications nécessaires.
- 5. Dans la Liste de contrôle, cliquez sur Sélectionner le noeud final.
- 6. Cliquez sur Parcourir et utilisez la boîte de dialogue de l'explorateur de projet pour sélectionner le noeud final Zuora pertinent.
- 7. Facultatif : Vous pouvez créer le noeud final en cliquant sur Nouveau et en spécifiant les détails de connexion requis. Cliquez sur Tester la connexion pour vérifier que la connexion à l'application Zuora a abouti. Cliquez sur OK pour sauvegarder et utiliser le noeud final pour cette configuration. Remarque : Pour plus d'informations, voir [Création](#page-840-0) et édition d'un noeud final Zuora.
- 8. Pour apporter des modifications à la configuration du noeud final sélectionné, cliquez sur Editer pour accéder aux options dans une fenêtre distincte. Les modifications que vous effectuez affectent globalement toutes les utilisations du noeud final dans les orchestrations actives.
- 9. Dans la Liste de contrôle, cliquez sur Configurer.
- 10. Cliquez sur Parcourir pour sélectionner le type d'objet. La fenêtre Parcourir Zuora s'affiche.
- 11. Dans la fenêtre Parcourir Zuora, vous pouvez soit filtrer le type d'objet en spécifiant celui-ci dans la zone Rechercher un type d'objet, soit sélectionnez le type d'objet dans leur liste. Cliquez sur OK.
- 12. Dans la Liste de contrôle, sélectionnez Réessayer. Révisez les paramètres par défaut et procédez aux modifications requises. Pour plus [d'informations,](#page-850-0) voir Spécification des options de nouvelle tentative pour les activités Zuora.
- 13. Sélectionnez Mapper les entrées dans la Liste de contrôle. Les schémas XML générés à partir de l'objet sélectionné de l'activité Mettre à jour objets s'affichent en tant que noeuds sous le paramètre d'entrée de demande dans le panneau Vers l'activité.
- 14. Créez une mappe entre les variables d'orchestration et le paramètre d'entrée de l'activité. Remarque : Des valeurs doivent être fournies lors de l'exécution pour les éléments obligatoires de la structure d'entrée. Une valeur peut être indiquée en spécifiant une valeur par défaut pour l'élément ou en reliant l'élément avec un noeud d'entrée. A l'exécution, si aucune valeur n'a été spécifiée pour un élément obligatoire, l'activité s'achève et le résultat de updateResponse est renseigné avec un message d'erreur. Vous pouvez déterminer si la demande a échoué ou abouti en examinant la réponse de l'activité.
- 15. Sélectionnez Mapper les sorties dans la Liste de contrôle. Le schéma XML généré pour contenir la réponse de l'activité s'affiche en tant que noeuds sous le paramètre de sortie de réponse dans le panneau Depuis l'activité.
- 16. Créez une mappe entre les paramètres de sortie et les variables d'orchestration.

# **Résultats**

Vous venez de configurer l'activité Mettre à jour des objets Zuora. **Rubrique parent :** [Activités](#page-838-0) Zuora

**Commentaires** | **Notices**

**off** Dernière révision: Friday, November 1, 2013 file:///dcs/markdown/workspace/Transform/out.html

<span id="page-844-0"></span>http://pic.dhe.ibm.com/infocenter/wci/v7r0m0/topic/com.ibm.wci.doc/Zuora\_UpdateObjects\_Activity.html

# **Utilisation de l'activité Zuora Supprimer objets**

Utilisez l'activité Zuora Supprimer objets pour supprimer des objets tels que Produit, Compte ou Contact dans l'application Zuora.

# **Pourquoi et quand exécuter cette tâche**

Utilisez cette tâche pour supprimer des objets de l'application Zuora. L'appel de cette activité est un appel synchrone lorsque les données entrées sont envoyées vers l'activité à traiter et la réponse est renvoyée à l'orchestration.

Pour configurer l'activité Zuora Supprimer objets, procédez comme suit :

## **Procédure**

- 1. Depuis une orchestration active, ouvrez l'onglet Activités et développez le contenu du dossier Zuora.
- 2. Faites glisser l'icône de l'activité Supprimer objets vers l'orchestration. La liste de contrôle Zuora Supprimer objets s'affiche.
- 3. Dans la Liste de contrôle, sélectionnez Récapitulatif.
- 4. Vérifiez le contenu de la zone Nom d'activité et apportez éventuellement les modifications nécessaires.
- 5. Dans la Liste de contrôle, cliquez sur Sélectionner le noeud final.
- 6. Cliquez sur Parcourir et utilisez la boîte de dialogue de l'explorateur de projet pour sélectionner le noeud final Zuora pertinent.
- 7. Facultatif : Vous pouvez créer le noeud final en cliquant sur Nouveau et en spécifiant les détails de connexion requis. Cliquez sur Tester la connexion pour vérifier que la connexion à l'application Zuora a abouti. Cliquez sur OK pour sauvegarder et utiliser le noeud final pour cette configuration. Remarque : Pour plus d'informations, voir [Création](#page-840-0) et édition d'un noeud final Zuora.
- 8. Pour apporter des modifications à la configuration du noeud final sélectionné, cliquez sur Editer pour accéder aux options dans une fenêtre distincte. Les modifications que vous effectuez affectent globalement toutes les utilisations du noeud final dans les orchestrations actives.
- 9. Sélectionnez Mapper les entrées dans la Liste de contrôle. Les schémas XML générés à partir de l'objet sélectionné de l'activité Supprimer objets s'affichent en tant que noeuds sous le paramètre d'entrée de demande dans le panneau Vers l'activité.
- 10. Créez une mappe entre les variables d'orchestration et le paramètre d'entrée de l'activité. Remarque : Des valeurs doivent être fournies lors de l'exécution pour les éléments obligatoires de la structure d'entrée. Une valeur peut être indiquée en spécifiant une valeur par défaut pour l'élément ou en reliant l'élément avec un noeud d'entrée. A l'exécution, si aucune valeur n'a été spécifiée pour un élément obligatoire, l'activité s'achève et le résultat de deleteResponse est renseigné avec un message d'erreur. Vous pouvez déterminer si la demande a échoué ou abouti en examinant la réponse de l'activité.
- 11. Sélectionnez Mapper les sorties dans la Liste de contrôle. Le schéma XML généré pour contenir la réponse de l'activité s'affiche en tant que noeuds sous le paramètre de sortie de réponse dans le panneau Depuis l'activité.
- 12. Créez une mappe entre les paramètres de sortie et les variables d'orchestration.

# **Résultats**

Vous venez de configurer l'activité Zuora Supprimer objets. **Rubrique parent :** [Activités](#page-838-0) Zuora

**Commentaires** | **Notices**

**of** Dernière révision: Friday, November 1, 2013 file:///dcs/markdown/workspace/Transform/out.html

<span id="page-845-0"></span>http://pic.dhe.ibm.com/infocenter/wci/v7r0m0/topic/com.ibm.wci.doc/Zuora\_DeleteObjects\_Activity.html

# **Utilisation de l'activité Zuora Demander objets**

Utilisez l'activité Zuora RatePlan pour interroger des objets tels que Product, Account, ou RatePlan dans l'application Zuora. La chaîne de requête que vous spécifiez pour cette opération doit se conformer à la norme ZOQL (Zuora Object Query Language).

### **Pourquoi et quand exécuter cette tâche**

Utilisez cette tâche pour interroger des objets de l'application Zuora. L'appel de cette activité est un appel synchrone lorsque les données entrées sont envoyées vers l'activité à traiter et la réponse est renvoyée à l'orchestration.

Pour configurer l'activité Zuora Demander objets, procédez comme suit :

- 1. Depuis une orchestration active, ouvrez l'onglet Activités et développez le contenu du dossier Zuora.
- 2. Faites glisser l'icône de l'activité Demander objets sur l'orchestration. La liste de contrôle Zuora Demander objets s'affiche.
- 3. Dans la Liste de contrôle, sélectionnez Récapitulatif.
- 4. Vérifiez le contenu de la zone Nom d'activité et apportez éventuellement les modifications nécessaires.
- 5. Dans la Liste de contrôle, cliquez sur Sélectionner le noeud final.
- 6. Cliquez sur Parcourir et utilisez la boîte de dialogue de l'explorateur de projet pour sélectionner le noeud final Zuora pertinent.
- 7. Facultatif : Vous pouvez créer le noeud final en cliquant sur Nouveau et en spécifiant les détails de connexion requis. Cliquez sur Tester la connexion pour vérifier que la connexion à l'application Zuora a abouti. Cliquez sur OK pour sauvegarder et utiliser le noeud final pour cette configuration. Remarque : Pour plus d'informations, voir [Création](#page-840-0) et édition d'un noeud final Zuora.
- 8. Pour apporter des modifications à la configuration du noeud final sélectionné, cliquez sur Editer pour accéder aux options dans une fenêtre distincte. Les modifications que vous effectuez affectent globalement toutes les utilisations du noeud final dans les orchestrations actives.
- 9. Sélectionnez Mapper les entrées dans la Liste de contrôle. Les schémas XML générés à partir de l'objet sélectionné de l'activité Demander objets s'affichent en tant que noeuds sous le paramètre d'entrée de demande dans le panneau Vers l'activité.
- 10. Créez une mappe entre les variables d'orchestration et le paramètre d'entrée de l'activité. Remarque : Des valeurs doivent être fournies lors de l'exécution pour les éléments obligatoires de la structure d'entrée. Une valeur peut être indiquée en spécifiant une valeur par défaut pour l'élément ou en reliant l'élément avec un noeud d'entrée. A l'exécution, si aucune valeur n'a été spécifiée pour un élément obligatoire, l'activité s'achève et le résultat de queryResponse est renseigné avec un message

d'erreur. Vous pouvez déterminer si la demande a échoué ou abouti en examinant la réponse de l'activité.

- 11. Sélectionnez Mapper les sorties dans la Liste de contrôle. Le schéma XML généré pour contenir la réponse de l'activité s'affiche en tant que noeuds sous le paramètre de sortie de réponse dans le panneau Depuis l'activité.
- 12. Créez une mappe entre les paramètres de sortie et les variables d'orchestration. Remarque : La sortie de l'activité Demander objets est queryResponse, dont la structure est générique. Si la sortie de l'activité Demander objets doit être utilisée dans une activité ultérieure, un mappage direct n'est pas possible. Les données doivent être extraites de queryResponse à l'aide de l'activité Appliquer une transformation XSL.

Exemple de transformation XSL utilisable pour extraire des données spécifiques :

```
<?xml version="1.0" encoding="UTF-8"?>
<xsl:stylesheet version="1.0" xmlns:xsl="http://www.w3.org/1999/XSL/Transform"
xmlns:ns1="http://api.zuora.com/" xmlns:ns2="http://object.api.zuora.com/">
<xsl:template match="/ns1:queryResponse/ns1:result">
<xsl:element name="Products">
<xsl:apply-templates select="ns1:records" />
</xsl:element>
</xsl:template>
<xsl:template match="ns1:records">
<xsl:element name="Product">
<xsl:element name="Id">
<xsl:value-of select="ns2:Id"/>
</xsl:element >
<xsl:element name="Name">
<xsl:value-of select="ns2:Name"/>
</xsl:element >
<xsl:element name="SKU">
<xsl:value-of select="ns2:SKU"/>
</xsl:element >
<xsl:element name="EffectiveStartDate">
<xsl:value-of select="ns2:EffectiveStartDate"/>
</xsl:element >
<xsl:element name="EffectiveEndDate">
<xsl:value-of select="ns2:EffectiveEndDate"/>
</xsl:element >
<xsl:element name="Description">
<xsl:value-of select="ns2:Description"/>
</xsl:element >
</xsl:element>
</xsl:template>
</xsl:stylesheet>
```
### **Résultats**

Vous venez de configurer l'activité Zuora Demander objets. **Rubrique parent :** [Activités](#page-838-0) Zuora

#### **Commentaires** | **Notices**

*C* Dernière révision: Friday, November 1, 2013 file:///dcs/markdown/workspace/Transform/out.html

http://pic.dhe.ibm.com/infocenter/wci/v7r0m0/topic/com.ibm.wci.doc/Zuora\_QueryObjects\_Activity.html

# <span id="page-847-0"></span>**Utilisation de l'activité Zuora Modifier un abonnement**

Utilisez l'activité Zuora Modifier un abonnement pour modifier ou changer des objets, tels qu'un abonnement, dans l'application Zuora.

# **Pourquoi et quand exécuter cette tâche**

Utilisez cette tâche pour modifier ou changer des objets dans l'application Zuora. L'appel de cette activité est un appel synchrone lorsque les données entrées sont envoyées vers l'activité à traiter et la réponse est renvoyée à l'orchestration.

Pour configurer l'activité Zuora Modifier un abonnement, procédez comme suit :

### **Procédure**

- 1. Depuis une orchestration active, ouvrez l'onglet Activités et développez le contenu du dossier Zuora.
- 2. Faites glisser l'icône de l'activité Modifier un abonnement sur l'orchestration. La liste de contrôle Zuora Modifier un abonnement s'affiche.
- 3. Dans la Liste de contrôle, sélectionnez Récapitulatif.
- 4. Vérifiez le contenu de la zone Nom d'activité et apportez éventuellement les modifications nécessaires.
- 5. Dans la Liste de contrôle, cliquez sur Sélectionner le noeud final.
- 6. Cliquez sur Parcourir et utilisez la boîte de dialogue de l'explorateur de projet pour sélectionner le noeud final Zuora pertinent.
- 7. Facultatif : Vous pouvez créer le noeud final en cliquant sur Nouveau et en spécifiant les détails de connexion requis. Cliquez sur Tester la connexion pour vérifier que la connexion à l'application Zuora a abouti. Cliquez sur OK pour sauvegarder et utiliser le noeud final pour cette configuration. Remarque : Pour plus d'informations, voir [Création](#page-840-0) et édition d'un noeud final Zuora.
- 8. Pour apporter des modifications à la configuration du noeud final sélectionné, cliquez sur Editer pour accéder aux options dans une fenêtre distincte. Les modifications que vous effectuez affectent globalement toutes les utilisations du noeud final dans les orchestrations actives.
- 9. Sélectionnez Mapper les entrées dans la Liste de contrôle. Les schémas XML générés depuis l'objet sélectionné de l'activité Modifier un abonnement sont affichés en tant que noeuds sous le paramètre d'entrée de demande dans le panneau Vers l'activité.
- 10. Créez une mappe entre les variables d'orchestration et le paramètre d'entrée de l'activité. Remarque : Des valeurs doivent être fournies lors de l'exécution pour les éléments obligatoires de la structure d'entrée. Une valeur peut être indiquée en spécifiant une valeur par défaut pour l'élément ou en reliant l'élément avec un noeud d'entrée. A l'exécution, si aucune valeur n'a été spécifiée pour un élément obligatoire, l'activité s'achève et le résultat de amendResponse est renseigné avec un message d'erreur. Vous pouvez déterminer si la demande a échoué ou abouti en examinant la réponse de l'activité.
- 11. Sélectionnez Mapper les sorties dans la Liste de contrôle. Le schéma XML généré pour contenir la réponse de l'activité s'affiche en tant que noeuds sous le paramètre de sortie de réponse dans le panneau Depuis l'activité.
- 12. Créez une mappe entre les paramètres de sortie et les variables d'orchestration.

### **Résultats**

Vous venez de configurer l'activité Zuora Modifier un abonnement. **Rubrique parent :** [Activités](#page-838-0) Zuora

**al** Dernière révision: Friday, November 1, 2013 file:///dcs/markdown/workspace/Transform/out.html

<span id="page-848-0"></span>http://pic.dhe.ibm.com/infocenter/wci/v7r0m0/topic/com.ibm.wci.doc/Zuora\_AmendObjects\_Activity.html

# **Utilisation de l'activité Zuora Créer un abonnement**

Utilisez l'activité Zuora Créer un abonnement pour créer un abonnement en spécifiant les informations élémentaires sur celui-ci, telles que Account, PaymentMethod et RatePlanData dans l'application Zuora.

# **Pourquoi et quand exécuter cette tâche**

Utilisez cette tâche pour créer un abonnement dans l'application Zuora. L'appel de cette activité est un appel synchrone lorsque les données entrées sont envoyées vers l'activité à traiter et la réponse est renvoyée à l'orchestration.

Pour configurer l'activité Zuora Créer un abonnement, procédez comme suit :

- 1. Depuis une orchestration active, ouvrez l'onglet Activités et développez le contenu du dossier Zuora.
- 2. Faites glisser l'icône de l'activité Créer un abonnement sur l'orchestration. La liste de contrôle Zuora Créer un abonnement s'affiche.
- 3. Dans la Liste de contrôle, sélectionnez Récapitulatif.
- 4. Vérifiez le contenu de la zone Nom d'activité et apportez éventuellement les modifications nécessaires.
- 5. Dans la Liste de contrôle, cliquez sur Sélectionner le noeud final.
- 6. Cliquez sur Parcourir et utilisez la boîte de dialogue de l'explorateur de projet pour sélectionner le noeud final Zuora pertinent.
- 7. Facultatif : Vous pouvez créer le noeud final en cliquant sur Nouveau et en spécifiant les détails de connexion requis. Cliquez sur Tester la connexion pour vérifier que la connexion à l'application Zuora a abouti. Cliquez sur OK pour sauvegarder et utiliser le noeud final pour cette configuration. Remarque : Pour plus d'informations, voir [Création](#page-840-0) et édition d'un noeud final Zuora.
- 8. Pour apporter des modifications à la configuration du noeud final sélectionné, cliquez sur Editer pour accéder aux options dans une fenêtre distincte. Les modifications que vous effectuez affectent globalement toutes les utilisations du noeud final dans les orchestrations actives.
- 9. Sélectionnez Mapper les entrées dans la Liste de contrôle. Les schémas XML générés depuis l'objet sélectionné de l'activité Créer un abonnement sont affichés en tant que noeuds sous le paramètre d'entrée de demande dans le panneau Vers l'activité.
- 10. Créez une mappe entre les variables d'orchestration et le paramètre d'entrée de l'activité. Remarque : Des valeurs doivent être fournies lors de l'exécution pour les éléments obligatoires de la structure d'entrée. Une valeur peut être indiquée en spécifiant une valeur par défaut pour l'élément ou en reliant l'élément avec un noeud d'entrée. A l'exécution, si aucune valeur n'a été spécifiée pour un élément obligatoire, l'activité s'achève et le résultat de subscribeResponse est renseigné avec un message d'erreur. Vous pouvez déterminer si la demande a échoué ou abouti en examinant la réponse de l'activité.
- 11. Sélectionnez Mapper les sorties dans la Liste de contrôle. Le schéma XML généré pour contenir la réponse de l'activité s'affiche en tant que noeuds sous le paramètre de sortie de réponse dans le panneau Depuis l'activité.
- 12. Créez une mappe entre les paramètres de sortie et les variables d'orchestration.

## **Résultats**

Vous venez de configurer l'activité Zuora Créer un abonnement. **Rubrique parent :** [Activités](#page-838-0) Zuora

#### **Commentaires** | **Notices**

**剑** Dernière révision: Friday, November 1, 2013 file:///dcs/markdown/workspace/Transform/out.html

<span id="page-849-0"></span>http://pic.dhe.ibm.com/infocenter/wci/v7r0m0/topic/com.ibm.wci.doc/Zuora\_CreateSubscription\_Activity.htm l

# **Utilisation de l'activité Zuora Générer facture**

Utilisez l'activité Zuora Générer facture pour générer une facture pour un client en renseignant les zones AccountId, InvoiceDate, TargetDate, etc., dans l'application Zuora.

### **Pourquoi et quand exécuter cette tâche**

Utilisez cette tâche pour générer une facture dans l'application Zuora. L'appel de cette activité est un appel synchrone lorsque les données entrées sont envoyées vers l'activité à traiter et la réponse est renvoyée à l'orchestration.

Pour configurer l'activité Zuora Générer facture, procédez comme suit :

- 1. Depuis une orchestration active, ouvrez l'onglet Activités et développez le contenu du dossier Zuora.
- 2. Faites glisser l'icône de l'activité Générer facture sur l'orchestration. La liste de contrôle Zuora Générer facture s'affiche.
- 3. Dans la Liste de contrôle, sélectionnez Récapitulatif.
- 4. Vérifiez le contenu de la zone Nom d'activité et apportez éventuellement les modifications nécessaires.
- 5. Dans la Liste de contrôle, cliquez sur Sélectionner le noeud final.
- 6. Cliquez sur Parcourir et utilisez la boîte de dialogue de l'explorateur de projet pour sélectionner le noeud final Zuora pertinent.
- 7. Facultatif : Vous pouvez créer le noeud final en cliquant sur Nouveau et en spécifiant les détails de connexion requis. Cliquez sur Tester la connexion pour vérifier que la connexion à l'application Zuora a abouti. Cliquez sur OK pour sauvegarder et utiliser le noeud final pour cette configuration. Remarque : Pour plus d'informations, voir [Création](#page-840-0) et édition d'un noeud final Zuora.
- 8. Pour apporter des modifications à la configuration du noeud final sélectionné, cliquez sur Editer pour accéder aux options dans une fenêtre distincte. Les modifications que vous effectuez affectent globalement toutes les utilisations du noeud final dans les orchestrations actives.
- 9. Dans la Liste de contrôle, cliquez sur Configurer.
- 10. Cliquez sur Parcourir pour sélectionner le type d'objet. La fenêtre Parcourir Zuora s'affiche.
- 11. Dans la fenêtre Parcourir Zuora, vous pouvez soit filtrer le type d'objet en spécifiant celui-ci dans la zone Rechercher un type d'objet, soit sélectionnez le type d'objet dans leur liste. Cliquez sur OK.
- 12. Dans la Liste de contrôle, sélectionnez Réessayer. Révisez les paramètres par défaut et procédez aux modifications requises. Pour plus [d'informations,](#page-850-0) voir Spécification des options de nouvelle tentative pour les activités Zuora.
- 13. Sélectionnez Mapper les entrées dans la Liste de contrôle. Les schémas XML générés à partir de l'objet sélectionné de l'activité Générer facture s'affichent en tant que noeuds sous le paramètre d'entrée de demande dans le panneau Vers l'activité.
- 14. Créez une mappe entre les variables d'orchestration et le paramètre d'entrée de l'activité. Remarque : Des valeurs doivent être fournies lors de l'exécution pour les éléments obligatoires de la structure d'entrée. Une valeur peut être indiquée en spécifiant une valeur par défaut pour l'élément ou en reliant l'élément avec un noeud d'entrée. A l'exécution, si aucune valeur n'a été spécifiée pour un élément obligatoire, l'activité s'achève et le résultat de generateResponse est renseigné avec un message d'erreur. Vous pouvez déterminer si la demande a échoué ou abouti en examinant la réponse de l'activité.
- 15. Sélectionnez Mapper les sorties dans la Liste de contrôle. Le schéma XML généré pour contenir la réponse de l'activité s'affiche en tant que noeuds sous le paramètre de sortie de réponse dans le panneau Depuis l'activité.
- 16. Créez une mappe entre les paramètres de sortie et les variables d'orchestration.

### **Résultats**

Vous venez de configurer l'activité Zuora Générer facture. **Rubrique parent :** [Activités](#page-838-0) Zuora

### **Commentaires** | **Notices**

*C* Dernière révision: Friday, November 1, 2013 file:///dcs/markdown/workspace/Transform/out.html

<span id="page-850-0"></span>http://pic.dhe.ibm.com/infocenter/wci/v7r0m0/topic/com.ibm.wci.doc/Zuora\_GenerateInvoice\_Activity.html

# **Spécification des options de nouvelle tentative pour les activités Zuora**

La spécification des paramètres de nouvelle tentative est l'une des tâches de configuration d'une activité Zuora.

### **Pourquoi et quand exécuter cette tâche**

Utilisez cette tâche pour configurer les options de nouvelle tentative pour les activités Zuora. Le connecteur Zuora obtient une nouvelle session pour chaque activité. Si le connecteur ne parvient pas à obtenir une session à la première tentative en raison de problèmes réseau, une nouvelle tentative est lancée. Le connecteur ne compte pas la tentative initiale de ré-acquisition de la session comme nouvelle tentative. Il part du principe qu'il s'agit du comportement de relance de connecteur normal après une tentative initiale de rétablissement si une session échoue.

### **Procédure**

- 1. Sélectionnez la tâche Réessayer dans la Liste de contrôle. Le panneau correspondant s'affiche.
- 2. Configurez les options de nouvelle tentative et de délai d'expiration pour vous connecter à l'application Zuora, comme décrit dans le tableau suivant :

Tableau 1. Options de relance

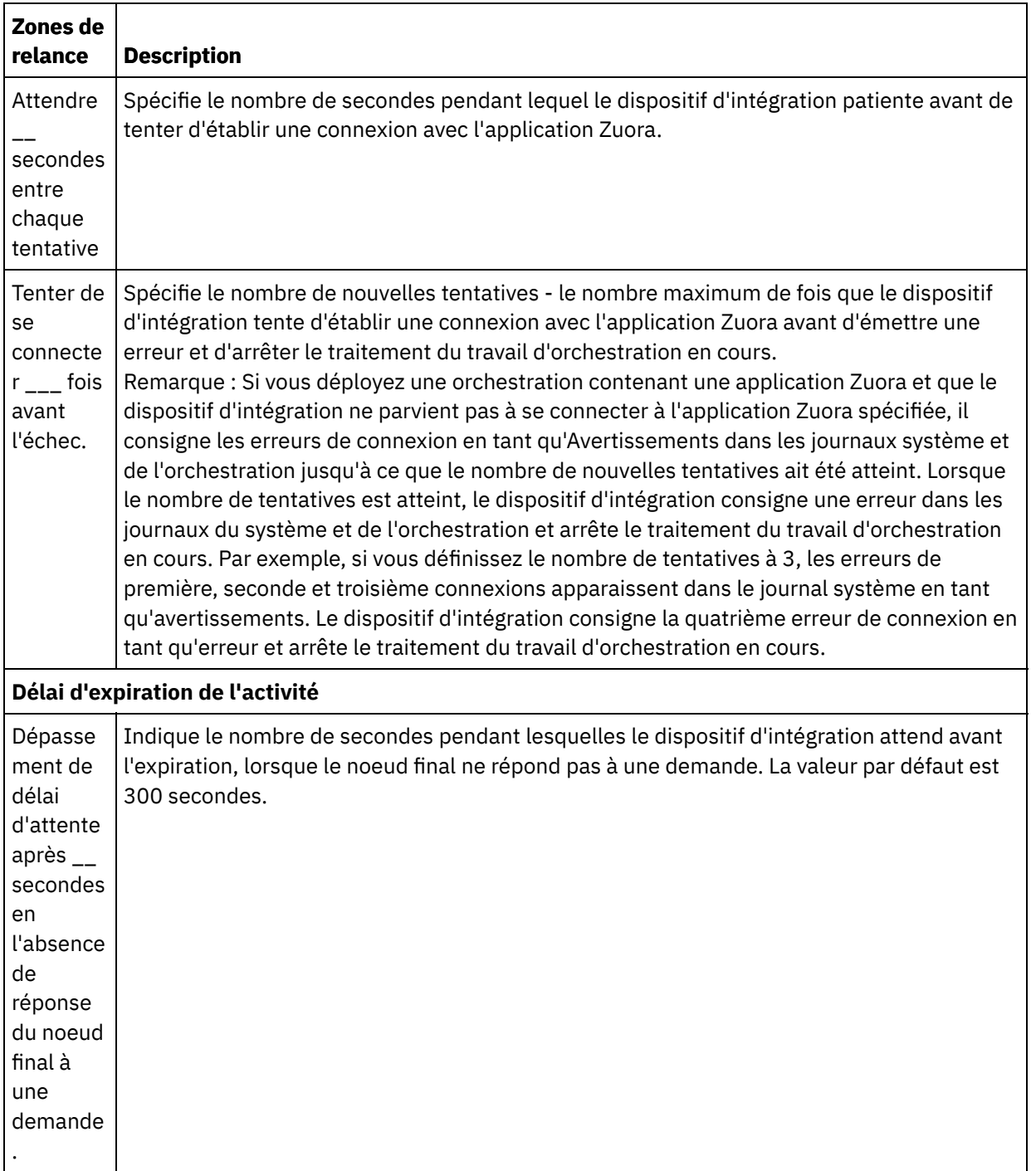

### **Rubrique parent :** [Activités](#page-838-0) Zuora

### **Commentaires** | **Notices**

*d* Dernière révision: Friday, November 1, 2013 file:///dcs/markdown/workspace/Transform/out.html

http://pic.dhe.ibm.com/infocenter/wci/v7r0m0/topic/com.ibm.wci.doc/Zuora\_Specifying\_Retry\_Parameters\_f or\_Zuora\_Activities.html

# **Utiliser des connecteurs sécurisés**

Un connecteur sécurisé facilite le transfert sûr de données entre le dispositif IBM® WebSphere Cast Iron et un noeud final situé derrière un pare-feu. Grâce aux connecteurs sécurisés, à l'exécution, vous pouvez vérifier l'orchestration d'un noeud final même si celui-ci est situé derrière un pare-feu.

### **Avant de commencer**

Pour vérifier l'orchestration dans Studio en utilisant un connecteur sécurisé, vous devez effectuer les tâches suivantes :

- Créez un connecteur sécurisé sur le dispositif.
- A partir du dispositif, téléchargez le fichier de configuration et le programme d'installation du connecteur sécurisé et installez-le sur une machine derrière le pare-feu.
- Démarrez le connecteur sécurisé que vous venez d'installer et vérifiez que son statut affiché dans le dispositif d'intégration est "Exécution en cours".

### **Procédure**

Configurez l'orchestration avec un noeud final localement accessible, réplique du noeud final situé derrière le pare-feu.

Pour utiliser les connecteurs sécurisés afin de vérifier l'orchestration depuis Studio pour un connecteur Cast Iron compatible (par exemple, le connecteur HTTP), effectuez les étapes suivantes :

- 1. Editez les détails de noeud final de l'activité afin lui faire utiliser l'autre noeud final situé derrière le parefeu.
- 2. Allez à la section Configuration de noeud final distant.
- 3. Cochez la case Le noeud final s'exécute derrière un pare-feu pour activer la zone Nom du connecteur sécurisé.
- 4. Cliquez sur Parcourir spécifiez les détails du dispositif d'intégration sur lequel les connecteurs sécurisés sont enregistrés. La boîte de dialogue Découvrir les connecteurs sécurisés s'affiche.

Les utilisateurs du dispositif rattachés au groupe Publieur ou Administrateur peuvent se connecter au dispositif via Studio pour découvrir les connecteurs sécurisés.

- 5. Cliquez sur Reconnaître. Le dispositif d'intégration affiche la liste de tous les connecteurs sécurisés en cours d'exécution.
- 6. Sélectionnez le connecteur sécurisé correspondant à l'environnement où le noeud final est exécuté.
- 7. Enregistrez le projet et effectuez la vérification de l'orchestration.

Durant la vérification de l'orchestration dans l'environnement Studio, le connecteur exécute l'activité en utilisant le connecteur sécurisé que vous avez configuré via le dispositif d'intégration. Vous pouvez à présent tester l'orchestration sur un environnement situé dans un réseau autre que celui de l'environnement Studio.

Remarque :

- La boîte de dialogue Découvrir les connecteurs sécurisés affiche uniquement les connecteurs sécurisés dont l'état actuel est "En cours d'exécution". Par conséquent, assurez-vous que le connecteur sécurisé soit démarré dans l'environnement "sur site".
- La communication entre Studio et le dispositif se fait à travers le transport HTTP.
- Dans le cas d'un ancien projet, vous devez importer celui-ci dans Studio et effectuer les étapes décrites plus haut.

Le test de connexion et la découverte des artefacts à travers un connecteur sécurisé ne sont pas actuellement possibles depuis un environnement Studio.

#### **Commentaires** | **Notices**

**剑** Dernière révision: Friday, November 1, 2013 file:///dcs/markdown/workspace/Transform/out.html

<span id="page-853-1"></span>http://pic.dhe.ibm.com/infocenter/wci/v7r0m0/topic/com.ibm.wci.doc/using\_secureconnectos.html

# **Variables**

- A propos des [variables](#page-853-0) Dans les orchestrations, les variables fournissent des emplacements de stockage temporaire pour accueillir les données d'entrée et de sortie des activités. [Créations](#page-856-0) de variables Les rubriques de cette section vous aident à déterminer quelle méthode utiliser pour créer des variables dans une orchestration. [Configuration](#page-861-0) de propriétés de variable Configurez des propriétés de variable dans le panneau Propriétés de l'onglet Variables. • [Suppression](#page-862-0) de variables Vous pouvez supprimer une variable spécifique, ou toutes les variables inutilisées de l'orchestration, comme expliqué dans cette section. [Spécification](#page-863-0) d'une valeur par défaut Indiquez une valeur par défaut pour une variable qui convient au type de données de cette dernière. [Recherche](#page-863-1) d'élément de schéma Sélectionnez l'élément racine d'un schéma ou d'un fragment de schéma.
	- Sélection d'un type de [substitution](#page-864-0) pour des variables

Lorsqu'un schéma XML définit un élément XML basé sur des types dérivés, vous devez spécifier le type dérivé (ou type de substitution) attendu en phase d'exécution.

#### **Commentaires** | **Notices**

**off** Dernière révision: Friday, November 1, 2013 file:///dcs/markdown/workspace/Transform/out.html

<span id="page-853-0"></span>http://pic.dhe.ibm.com/infocenter/wci/v7r0m0/topic/com.ibm.wci.doc/toc\_variables.html

# **A propos des variables**

Dans les orchestrations, les variables fournissent des emplacements de stockage temporaire pour accueillir les données d'entrée et de sortie des activités.

Cela est représenté dans le modèle d'orchestration de la figure suivante :

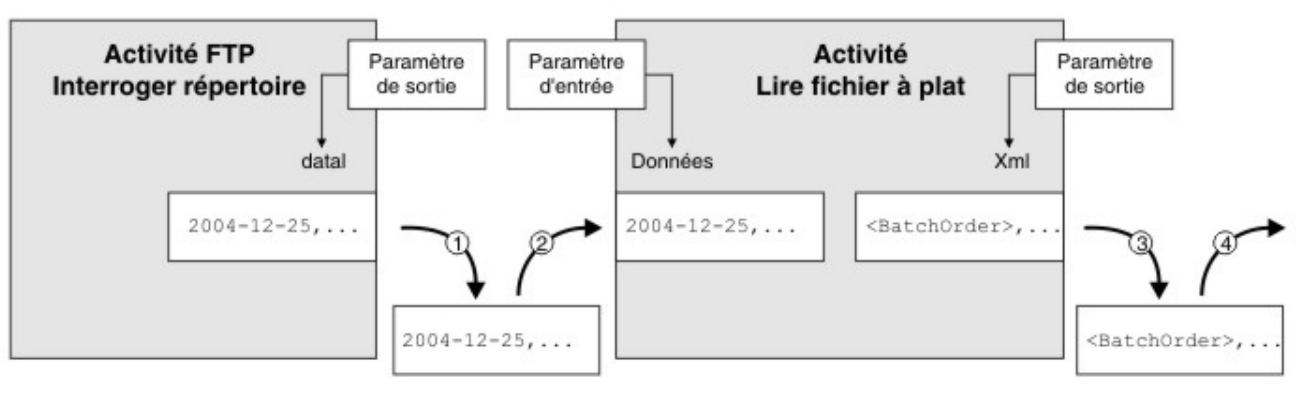

Variable : flatFileRawContent

Variable : batchOrderXML

Pendant l'exécution, cette orchestration extrait des données de variables et les stocke dans des variables, comme décrit dans les étapes suivantes :

- 1. L'activité FTP Interroger répertoire recherche un fichier à plat sur un serveur FTP et place le contenu de ce fichier dans le paramètre de sortie data. Le paramètre de sortie data est mappé sur la variable de chaîne appelée *flatFileRawContent*.
- 2. Les données du fichier à plat renvoyées par l'activité FTP Interroger répertoire sont stockées en tant que chaîne dans la variable *flatFileRawContent*.
- 3. La variable *flatFileRawContent* est mappée sur le paramètre d'entrée Data de l'activité Lire fichier à plat. Les données du fichier à plat sont analysées par l'activité Lire fichier à plat et renvoyées de l'activité vers le paramètre de sortie XML.
- 4. Le paramètre de sortie XML est mappé sur la variable de schéma du fichier à plat *batchOrderXML*. Les données sont disponibles dans l'orchestration à partir de la variable de schéma de fichier à plat *batchOrderXML*. Par exemple, si une activité est ajoutée à l'orchestration à droite de l'activité Lire fichier à plat, elle peut lire ces données en tant qu'entrée.

Les variables doivent être initialisées dans une orchestration pour que cette dernière soit considérée comme valide. Cela comprend les variables qui sont initialisées dans les branches d'une activité Si... Alors. La variable peut être initialisée dans toutes les branches. Pour plus d'informations, voir Validation de [l'orchestration](#page-132-0).

### **Portée des variables**

Les variables définies dans les activités Groupe, Interception, Si... Alors, Pendant que ou Pour chaque sont considérées comme des variables locales. Si ce type de variable est utilisé comme entrée d'une activité de tâches Mapper les entrées ou d'une activité Mapper des variables (qui se trouve hors de l'activité Grouper, Tenter/Intercepter, Si... Alors, Pendant que ou Pour chaque), la variable est considérée comme non initialisée, car elle se trouve en dehors des activités pour lesquelles elle a été déclarée. Par conséquent, ces variables doivent être initialisées à l'aide d'une valeur par défaut.

Pour plus [d'informations](#page-863-0) sur la spécification d'une valeur par défaut, reportez-vous à la section Spécification d'une valeur par défaut.

## **Onglet Variables**

L'onglet Variables contient les panneaux suivants :

- Variables : Affiche les variables qui sont définies et disponibles pour être utilisées dans l'Editeur de mappage. Une variable prédéfinie appelée *JobInfo* est disponible dans le panneau Variables de l'onglet Variables par défaut.
- Schéma de *<variable>* : Affiche le schéma de la variable sélectionnée.
- Activités utilisant la *<variable>* : Affiche toutes les activités de l'orchestration qui utilisent la variable.

Propriétés de la *<variable>* : Où vous définissez ou éditez les propriétés de variable ou spécifiez une valeur par défaut.

# **Variable JobInfo**

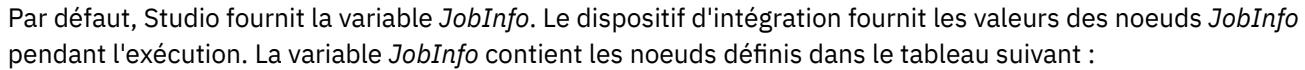

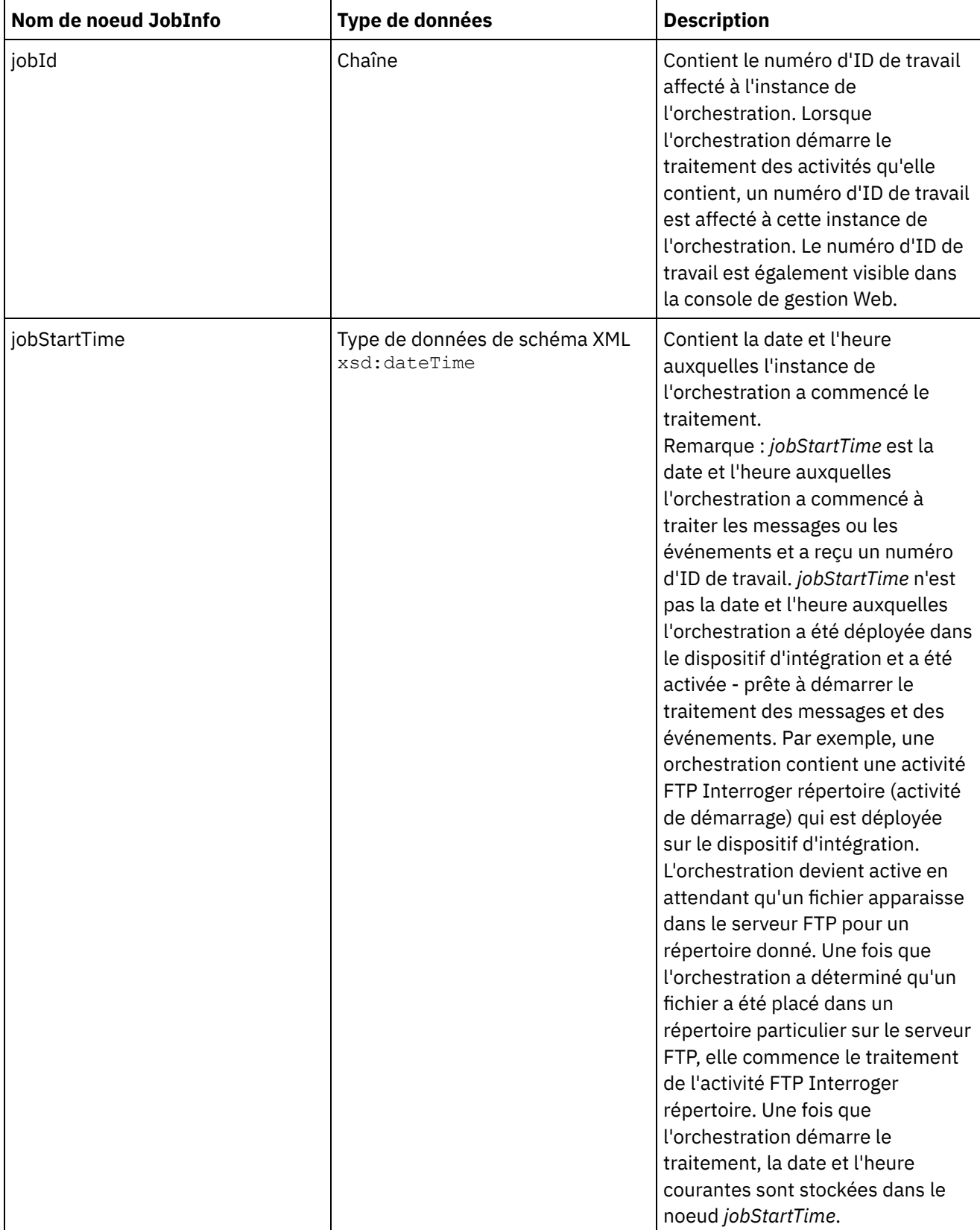

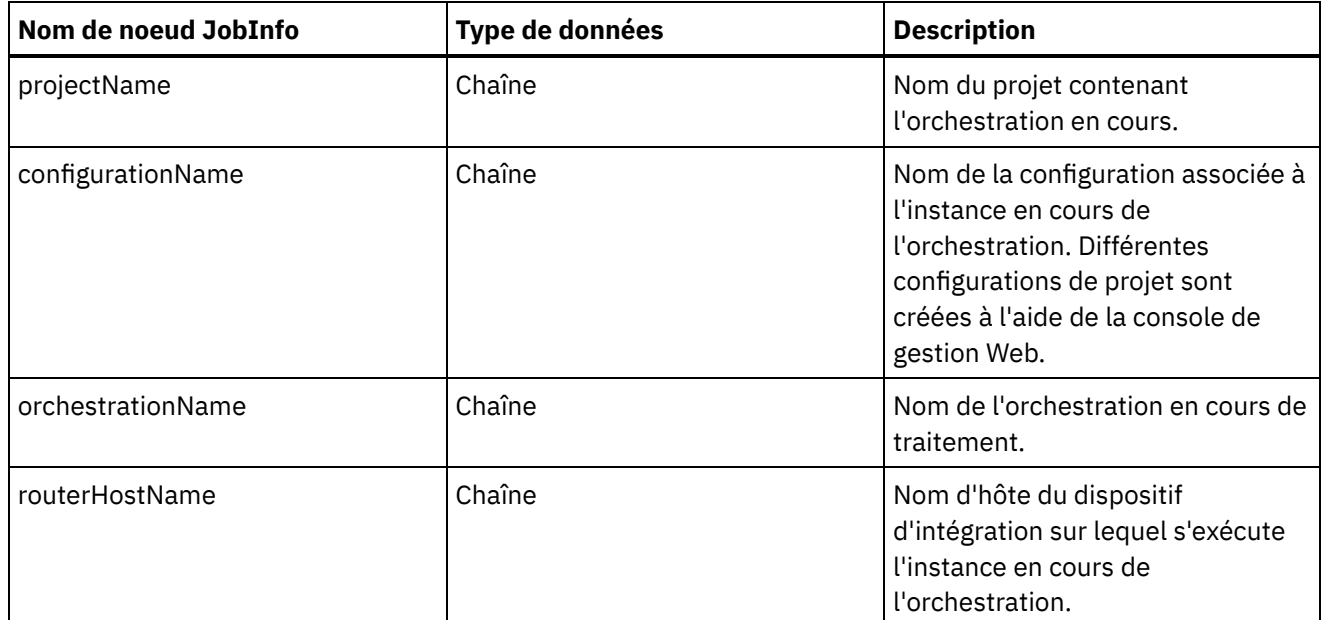

Remarque : La variable *JobInfo* ou les noeuds de la variable *JobInfo* ne peuvent pas être supprimés. **Rubrique parent :** [Variables](#page-853-1)

#### **Commentaires** | **Notices**

*a* Dernière révision: Friday, November 1, 2013 file:///dcs/markdown/workspace/Transform/out.html

<span id="page-856-0"></span>http://pic.dhe.ibm.com/infocenter/wci/v7r0m0/topic/com.ibm.wci.doc/about\_variables.html

# **Créations de variables**

Les rubriques de cette section vous aident à déterminer quelle méthode utiliser pour créer des variables dans une orchestration.

- Création d'une variable à l'aide de l'option Créer une [nouvelle](#page-857-0) variable
- Création d'une variable à l'aide des boutons Sélectionner des entrées ou [Sélectionner](#page-857-1) des sorties
- [Création](#page-858-0) d'une variable à l'aide du menu de barre d'outils
- [Création](#page-859-0) d'une variable à l'aide de l'option de menu Copier
- [Création](#page-860-0) d'une variable à l'aide du bouton Copier
- Types de [données](#page-860-1) primitifs

#### **Rubrique parent :** [Variables](#page-853-1)

#### **Commentaires** | **Notices**

**al** Dernière révision: Friday, November 1, 2013 file:///dcs/markdown/workspace/Transform/out.html

http://pic.dhe.ibm.com/infocenter/wci/v7r0m0/topic/com.ibm.wci.doc/creating\_variables.html

# <span id="page-857-0"></span>**Création d'une variable à l'aide de l'option Créer une nouvelle variable**

# **Pourquoi et quand exécuter cette tâche**

Pour créer une variable à l'aide de l'option Créer une nouvelle variable du panneau Variables :

## **Procédure**

- 1. Ouvrez une orchestration et sélectionnez l'onglet Variables.
- 2. Cliquez avec le bouton droit de la souris dans le panneauVariables et sélectionnez l'option Créer une nouvelle variable dans la liste. La boîte de dialogue "Créer une nouvelle variable Etape 1 sur 2" apparaît.
- 3. Sélectionnez un type de données ou un schéma comme base de la nouvelle variable :
	- Pour une variable basée sur un type de données primitif :
		- a. Allez à la fin de la boîte de dialogue "Créer une nouvelle variable Etape 1 sur 2".
		- b. Sélectionnez un type de données primitif dans le dossier Types primitifs.
		- c. Cliquez sur Suivant.
		- Pour une variable basée sur un schéma :
			- a. Facultatif : Pour rechercher un noeud par son nom, cliquez sur [Rechercher.](#page-943-0)
			- b. Dans le schéma, sélectionnez un noeud destiné à être la racine de la nouvelle variable.
			- c. Cliquez sur Suivant.
- 4. Indiquez un nom pour la nouvelle variable et cliquez sur Terminer. La nouvelle variable est ajoutée à la boîte à outils Variables et le schéma est affiché dans le panneau Schéma de, dans l'onglet Variables. Avertissement : Ne créez pas de variable au format suivant : *\_\_nomVariable\_\_*. Les noms de variable qui commencent et se terminent par deux caractères de soulignement (\_) ne sont pas pris en charge. Si une orchestration contient des noms de variable utilisant ce format, elle n'est pas [validée](#page-132-0).

### **Rubrique parent :** [Créations](#page-856-0) de variables

### **Commentaires** | **Notices**

**off** Dernière révision: Friday, November 1, 2013 file:///dcs/markdown/workspace/Transform/out.html

http://pic.dhe.ibm.com/infocenter/wci/v7r0m0/topic/com.ibm.wci.doc/creating\_variables\_using\_createnewvar iableoption.html

# <span id="page-857-1"></span>**Création d'une variable à l'aide des boutons Sélectionner des entrées ou Sélectionner des sorties**

### **Pourquoi et quand exécuter cette tâche**

Pour ajouter une nouvelle variable à l'aide des boutons Sélectionner des entrées ou Sélectionner des sorties dans les panneaux de mappage des activités :

- 1. Ouvrez une orchestration.
- 2. Cliquez deux fois sur une activité.
- 3. Sélectionnez une tâche de mappage dans la Liste de contrôle.
- 4. Ajoutez une variable dans la mappe :
	- Pour ajouter une variable d'entrée dans la mappe, cliquez sur Sélectionner des entrées.
	- Pour ajouter une variable de sortie dans la mappe, cliquez sur Sélectionner des sorties.
- 5. Cliquez sur Nouvelle. La boîte de dialogue "Créer une nouvelle variable Etape 1 sur 2" apparaît.
- 6. Sélectionnez un type de données ou un schéma comme base de la nouvelle variable :
	- Pour une variable basée sur un type de données primitif :
		- a. Allez à la fin de la boîte de dialogue "Créer une nouvelle variable Etape 1 sur 2".
		- b. Sélectionnez un type de données primitif dans le dossier Types primitifs.
		- c. Cliquez sur Suivant.
	- Pour une variable basée sur un schéma :
		- a. Facultatif : Pour rechercher un noeud par son nom, cliquez sur [Rechercher](#page-943-0)
		- b. Dans le schéma, sélectionnez un noeud destiné à être la racine de la nouvelle variable.
		- c. Cliquez sur Suivant.
- 7. Indiquez un nom pour la nouvelle variable et cliquez sur Terminer.

La nouvelle variable est ajoutée à la boîte à outils Variables et le schéma est affiché dans le panneau Schéma de, dans l'onglet Variables. La nouvelle variable est également ajoutée au panneau de mappage.

Avertissement : Ne créez pas de variable au format suivant : *\_\_nomVariable\_\_*. Les noms de variable qui commencent et se terminent par deux caractères de soulignement (\_) ne sont pas pris en charge. Si une orchestration contient des noms de variable utilisant ce format, elle n'est pas [validée](#page-132-0).

#### **Rubrique parent :** [Créations](#page-856-0) de variables

#### **Commentaires** | **Notices**

**off** Dernière révision: Friday, November 1, 2013 file:///dcs/markdown/workspace/Transform/out.html

http://pic.dhe.ibm.com/infocenter/wci/v7r0m0/topic/com.ibm.wci.doc/creating\_variable\_from\_schemaof\_pan e.html

# <span id="page-858-0"></span>**Création d'une variable à l'aide du menu de barre d'outils**

### **Pourquoi et quand exécuter cette tâche**

Pour ajouter une nouvelle variable à l'aide de l'option Mappe > Ajouter des options disponible dans le menu de la barre d'outils :

### **Procédure**

- 1. Ouvrez le panneau de mappage d'une activité.
- 2. Cliquez sur un noeud dans le panneau de mappage.
- 3. Sélectionnez une option de menu de barre d'outils Mappe active
	- Mappe > Ajouter des variables d'entrée
	- Mappe > Ajouter des variables de sortie

La boîte de dialogue "Ajout d'une variable" apparaît.

- 4. Cliquez sur Nouvelle. La boîte de dialogue "Créer une nouvelle variable Etape 1 sur 2" apparaît.
- 5. Sélectionnez un type de données ou un schéma comme base de la nouvelle variable :
	- Pour une variable basée sur un type de données primitif :
		- a. Allez à la fin de la boîte de dialogue "Créer une nouvelle variable Etape 1 sur 2".
		- b. Sélectionnez un type de données primitif dans le dossier Types primitifs.
		- c. Cliquez sur Suivant.
	- Pour une variable basée sur un schéma :
		- a. Facultatif : Pour rechercher un noeud par son nom, cliquez sur [Rechercher](#page-943-0).
		- b. Dans le schéma, sélectionnez un noeud destiné à être la racine de la nouvelle variable.
		- c. Cliquez sur Suivant.
- 6. Indiquez un nom pour la nouvelle variable et cliquez sur Terminer. La nouvelle variable est ajoutée à la boîte à outils Variables et le schéma est affiché dans le panneau Schéma de, dans l'onglet Variables. La nouvelle variable est également ajoutée au panneau de mappage.

Avertissement : Ne créez pas de variable au format suivant : *\_\_nomVariable\_\_*. Les noms de variable qui commencent et se terminent par deux caractères de soulignement (\_) ne sont pas pris en charge. Si une orchestration contient des noms de variable utilisant ce format, elle n'est pas [validée](#page-132-0).

#### **Rubrique parent :** [Créations](#page-856-0) de variables

#### **Commentaires** | **Notices**

**off** Dernière révision: Friday, November 1, 2013 file:///dcs/markdown/workspace/Transform/out.html

http://pic.dhe.ibm.com/infocenter/wci/v7r0m0/topic/com.ibm.wci.doc/creating\_variables\_using\_toolbarmenu. html

# <span id="page-859-0"></span>**Création d'une variable à l'aide de l'option de menu Copier**

### **Pourquoi et quand exécuter cette tâche**

Pour créer une variable à l'aide de l'option de menu Copier dans l'affichage de la représentation graphique d'un schéma XML :

- 1. Ouvrez une orchestration.
- 2. Sélectionnez l'onglet Projet et cliquez deux fois sur un schéma XML dans le dossier Schémas XML pour l'ouvrir. Un onglet de schéma apparaît avec une représentation graphique du schéma XML.
- 3. Sélectionnez l'onglet Variables.
- 4. Dans le schéma, sélectionnez un noeud destiné à être la racine de la nouvelle variable. Cliquez avec le bouton droit de la souris sur le noeud dans l'onglet de schéma (affiché à gauche) et, dans le menu, sélectionnez Copier.
- 5. Sélectionnez un onglet d'orchestration, puis sélectionnez l'onglet Variables.
- 6. Cliquez dans le panneau Variables de l'onglet Variables et collez les fragments du schéma à l'aide de l'une des options suivantes :
	- Cliquez avec le bouton droit de la souris et dans le menu, sélectionnez Coller.
	- Dans le menu de la barre d'outils, sélectionnez Editer > Coller.
- 7. Facultatif : Renommez la variable en cliquant dans la zone Nom du panneau "Propriétés "de l'onglet Variables.

Avertissement : Ne créez pas de variable au format suivant : *\_\_nomVariable\_\_*. Les noms de variable qui commencent et se terminent par deux caractères de soulignement (\_) ne sont pas pris en charge. Si une orchestration contient des noms de variable utilisant ce format, elle n'est pas [validée](#page-132-0).

**Rubrique parent :** [Créations](#page-856-0) de variables

#### **Commentaires** | **Notices**

**of Dernière révision: Friday, November 1, 2013** file:///dcs/markdown/workspace/Transform/out.html

<span id="page-860-0"></span>http://pic.dhe.ibm.com/infocenter/wci/v7r0m0/topic/com.ibm.wci.doc/creating\_variables\_using\_copymenuop tion.html

# **Création d'une variable à l'aide du bouton Copier**

## **Pourquoi et quand exécuter cette tâche**

Pour ajouter une nouvelle variable à l'aide du bouton Copier dans les panneaux de mappage des activités :

### **Procédure**

Pour plus d'informations, voir Copie de [paramètres.](#page-941-0) **Rubrique parent :** [Créations](#page-856-0) de variables

#### **Commentaires** | **Notices**

*d* Dernière révision: Friday, November 1, 2013 file:///dcs/markdown/workspace/Transform/out.html

http://pic.dhe.ibm.com/infocenter/wci/v7r0m0/topic/com.ibm.wci.doc/creating\_variables\_using\_copybutton.h tml

# <span id="page-860-1"></span>**Types de données primitifs**

Le tableau suivant répertorie les types de données primitifs que vous pouvez utiliser pour créer une variable :

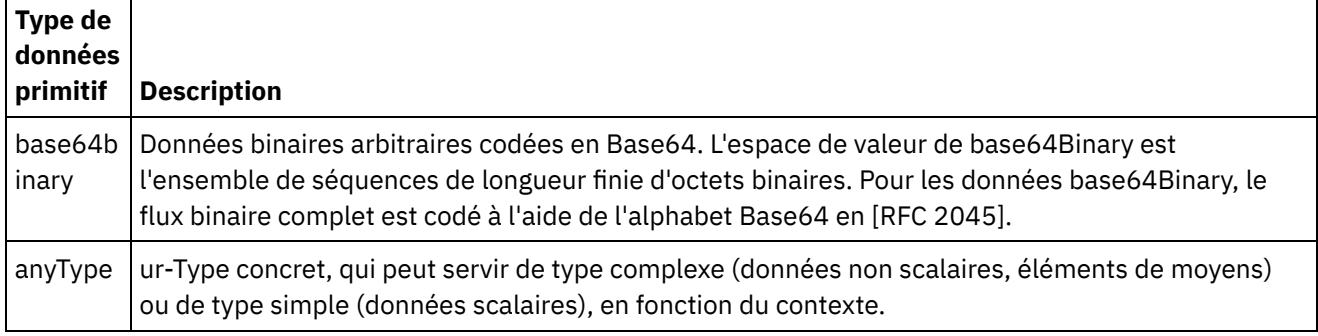

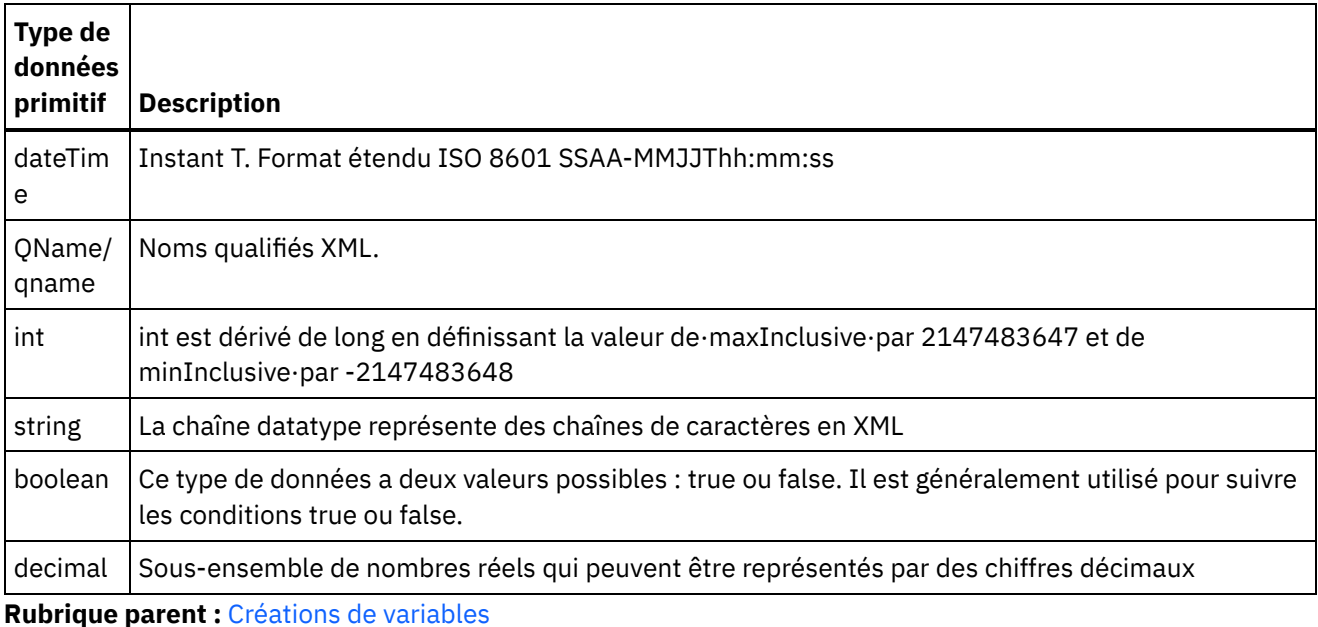

#### **Commentaires** | **Notices**

**off** Dernière révision: Friday, November 1, 2013 file:///dcs/markdown/workspace/Transform/out.html

http://pic.dhe.ibm.com/infocenter/wci/v7r0m0/topic/com.ibm.wci.doc/creating\_variables\_primitivedatatypes. html

# <span id="page-861-0"></span>**Configuration de propriétés de variable**

Configurez des propriétés de variable dans le panneau Propriétés de l'onglet Variables.

### **Pourquoi et quand exécuter cette tâche**

Lorsque vous utilisez des variables au sein des activités Grouper ou Tenter/Intercepter, ces variables sont considérées comme des variables locales. Lorsque ces variables sont employées hors de la portée des activités dans lesquelles elles sont déclarées, leur initialisation doit être annulée. Si une variable définie dans les activités Grouper ou Tenter/Intercepter est utilisée comme entrée d'une activité de tâches Mapper les entrées ou d'une activité de mappage de variables qui se trouve hors de l'activité Grouper ou Tenter/Intercepter, l'initialisation de la variable doit être annulée.

- 1. Cliquez sur la zone Nom et entrez un nom pour la variable.
- 2. Cliquez sur la zone Type de données et sélectionnez un type de données dans la liste. Outre les types de données par défaut, la liste contient les noms des noeuds racine des schémas de fichier à plat, des schémas XML et des fichiers DTD qui ont été définis ou téléchargés dans le projet. Les types de données par défaut suivants sont répertoriés dans le menu :
	- DateTime : date et heure stockées en tant que type de données xs:dateTime de schéma XML
	- AnyType : tout type de données pouvant être stocké dans le type de données polyvalent (xs:anyType de schéma XML)
- o String : caractères de texte (primitifs)
- Integer : entiers (primitifs)
- Base64Binary : données codées en binaire base64, stockées dans un type de données xs:base64Binary de schéma XML
- o [Recherche](#page-863-1) d'élément de type de schéma... : utilisez cette option pour redéfinir le schéma ou le fragment de schéma sur lequel est basée la variable
- 3. Facultatif : Cliquez sur la zone Valeur par défaut et [spécifiez](#page-863-0) une valeur par défaut pour la variable.
- 4. Cliquez sur la zone Partagé pour indiquer que cette variable est partagée entre les travaux d'orchestration. Par défaut, les variables ne sont pas partagées (False). Pour partager cette variable parmi tous les travaux d'orchestration de ce type d'orchestration, sélectionnez l'option True dans la liste. Si la zone Partagé est définie par True, la case Traiter les travaux d'orchestration de manière séquentielle est automatiquement cochée.

[Remarque](#page-857-1) : Vous pouvez créer des variables basées sur des fragments de schéma en déplaçant un noeud du panneau Schéma vers le panneau Variables de l'onglet Variables.

Remarque : Les variables partagées sont parfois utilisées avec des orchestrations planifiées afin de conserver des informations d'état pour chaque appel planifié du travail d'orchestration.

#### **Rubrique parent :** [Variables](#page-853-1)

#### **Commentaires** | **Notices**

**off** Dernière révision: Friday, November 1, 2013 file:///dcs/markdown/workspace/Transform/out.html

<span id="page-862-0"></span>http://pic.dhe.ibm.com/infocenter/wci/v7r0m0/topic/com.ibm.wci.doc/configuring\_variable\_properties.html

# **Suppression de variables**

Vous pouvez supprimer une variable spécifique, ou toutes les variables inutilisées de l'orchestration, comme expliqué dans cette section.

# **Pourquoi et quand exécuter cette tâche**

Supprimez des variables de l'orchestration à l'aide de l'une des méthodes suivantes :

Pour supprimer une variable spécifique :

- 1. Sélectionnez la variable dans le panneau Variables au sein de l'onglet Variables.
- 2. Cliquez avec le bouton droit de la souris et sélectionnez Supprimer une variable dans la liste.

Remarque : La suppression d'une variable peut modifier toutes les mappes qui font référence à celle-ci.

Pour supprimer des variables non utilisées dans l'orchestration :

- 1. Cliquez avec le bouton droit de la souris dans le panneau Variables.
- 2. Sélectionnez Supprimer le(s) variable(s) inutilisée(s).

#### **Rubrique parent :** [Variables](#page-853-1)

**al** Dernière révision: Friday, November 1, 2013 file:///dcs/markdown/workspace/Transform/out.html

<span id="page-863-0"></span>http://pic.dhe.ibm.com/infocenter/wci/v7r0m0/topic/com.ibm.wci.doc/orch\_Removing\_Variables.html

# **Spécification d'une valeur par défaut**

Indiquez une valeur par défaut pour une variable qui convient au type de données de cette dernière.

# **Pourquoi et quand exécuter cette tâche**

La valeur que vous fournissez doit correspondre au type de données de la variable. Vous pouvez entrer une valeur par défaut ou en sélectionner une dans un fichier. En règle générale, vous sélectionnez une valeur par défaut dans un fichier pour les variables qui sont basées sur des schémas. Pour les variables basées sur un schéma XML, vous chargez un fichier XML valide pour le schéma XML.

Indiquez une valeur par défaut à l'aide de l'une des méthodes suivantes :

Pour saisir manuellement une valeur par défaut :

- 1. Cliquez sur la zone Valeur par défaut du panneau "Propriétés".
- 2. Saisissez une valeur.

Pour sélectionner une valeur par défaut à partir d'un fichier :

- 1. Cliquez sur [..] dans la zone Valeur par défaut. La boîte de dialogue Valeur par défaut s'affiche.
- 2. Cliquez sur Télécharger. La boîte de dialogue Ouvrir un exemple de document s'ouvre.
- 3. Sélectionnez un exemple de fichier et cliquez sur Ouvrir. Le contenu du fichier s'affiche dans la boîte de dialogue Valeur par défaut.
- 4. Cliquez sur OK. Le bouton OK est situé en bas du panneau.

#### **Rubrique parent :** [Variables](#page-853-1)

### **Commentaires** | **Notices**

**off** Dernière révision: Friday, November 1, 2013 file:///dcs/markdown/workspace/Transform/out.html

<span id="page-863-1"></span>http://pic.dhe.ibm.com/infocenter/wci/v7r0m0/topic/com.ibm.wci.doc/orch\_Specifying\_a\_Default\_Value.html

# **Recherche d'élément de schéma**

Sélectionnez l'élément racine d'un schéma ou d'un fragment de schéma.

### **Pourquoi et quand exécuter cette tâche**
La boîte de dialogue Recherche d'élément de type de schéma montre les noeuds en cours des différents schémas disponibles dans le projet. Vous pouvez sélectionner un élément racine du schéma ou un fragment de schéma (noeud enfant de l'élément racine). Pour télécharger un nouveau schéma dans le projet, voir [Téléchargement](#page-102-0) de fichiers dans un projet.

Pour sélectionner la racine d'un schéma ou d'un fragment de schéma :

## **Procédure**

- 1. Dans la boîte de dialogue Recherche d'élément de type de schéma, sélectionnez un élément racine du schéma ou un fragment de schéma (noeud enfant de l'élément racine).
- 2. Développez le schéma pour afficher les noeuds qui constituent le schéma. Pour rechercher un noeud en particulier dans le schéma, entrez les premiers caractères du nom de noeud.
- 3. Cliquez sur OK.

**Rubrique parent :** [Variables](#page-853-0)

#### **Commentaires** | **Notices**

**al** Dernière révision: Friday, November 1, 2013 file:///dcs/markdown/workspace/Transform/out.html

<span id="page-864-0"></span>http://pic.dhe.ibm.com/infocenter/wci/v7r0m0/topic/com.ibm.wci.doc/Browse\_for\_Schema.html

# **Sélection d'un type de substitution pour des variables**

Lorsqu'un schéma XML définit un élément XML basé sur des types dérivés, vous devez spécifier le type dérivé (ou type de substitution) attendu en phase d'exécution.

## **Pourquoi et quand exécuter cette tâche**

La spécification de schéma XML prend en charge la capacité à dériver des types complexes par extension. Pour plus [d'informations](#page-864-0) sur la substitution de type et son utilisation dans les panneaux de mappage, voir Sélection d'un type de substitution.

Lorsqu'un schéma XML définit un élément XML basé sur des types dérivés, vous devez spécifier le type dérivé (ou type de substitution) attendu en phase d'exécution. Dans Studio, vous devez spécifier le type de substitution attendu pour l'élément XML de la variable à l'aide de l'option de menu Remplacer le noeud par..., comme décrit dans la procédure suivante.

Pour sélectionner un type de substitution pour une variable :

## **Procédure**

- 1. Téléchargez un schéma XML contenant des types dérivés basés sur un élément XML dans le projet. Pour plus d'informations, voir [Téléchargement](#page-102-0) de fichiers dans un projet.
- 2. Créez une [variable](#page-856-0) contenant des types dérivés basés sur un élément XML. Le schéma associé au noeud s'affiche dans le panneau "Schéma de" de l'onglet Variables.

Pour l'exemple de schéma XML fourni dans Sélection d'un type de [substitution,](#page-864-0) créez une variable basée sur l'élément <shape>. Le schéma associé à l'élément <shape> s'affiche dans le panneau "Schéma de"

de l'onglet Variables, comme illustré dans la [Figure](#page-865-0) 1 :

<span id="page-865-0"></span>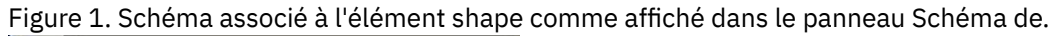

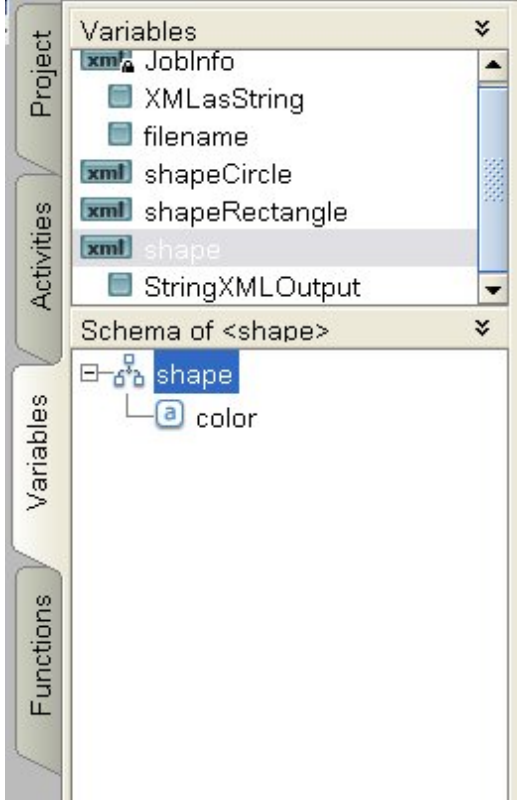

Notez que les éléments enfant des types dérivés ne sont pas répertoriés dans le panneau "Schéma de". Dans cet exemple, l'élément enfant de circle appelé diameter n'est pas répertorié, les éléments enfant de rectangle appelés width et length non plus.

3. Dans le panneau "Schéma de" de l'onglet Variables, sélectionnez le type dérivé attendu en phase d'exécution en cliquant avec le bouton droit de la souris sur le noeud et en sélectionnant l'option Remplacer le noeud par....

La boîte de dialogue Remplacer un noeud par un type dérivé s'affiche. Dans le menu, les types dérivés disponibles pour le noeud comme définis par le schéma XML sont répertoriés. Pour cet exemple, les deux types dérivés sont disponibles dans les menus, comme illustré dans la [Figure](#page-865-1) 2 :

<span id="page-865-1"></span>Figure 2. La figure montre les deux types dérivés pour le noeud : circle et rectangle.

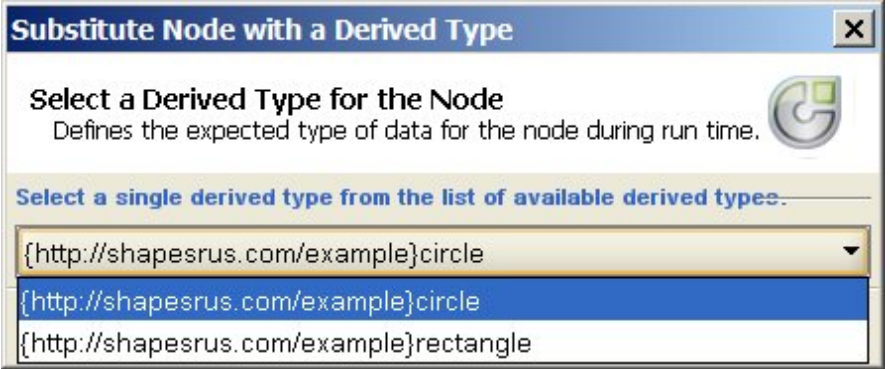

4. Sélectionnez l'un des types dérivés. Le type dérivé sélectionné détermine le type attendu de document d'instance XML en phase d'exécution.

Dans cet exemple, le type dérivé circle est sélectionné. Les données XML attendues pour cette variable en phase d'exécution sont donc de type circle.

Outre les éléments enfant de type de base, les éléments enfant du type dérivé sont répertoriés dans le panneau "Schéma de". Dans cet exemple, l'élément enfant appelé diameter s'affiche avec l'élément enfant nommé color (hérité du type de base) dans le panneau "Schéma de" de l'onglet Variables, comme illustré dans la [Figure](#page-866-0) 3 :

<span id="page-866-0"></span>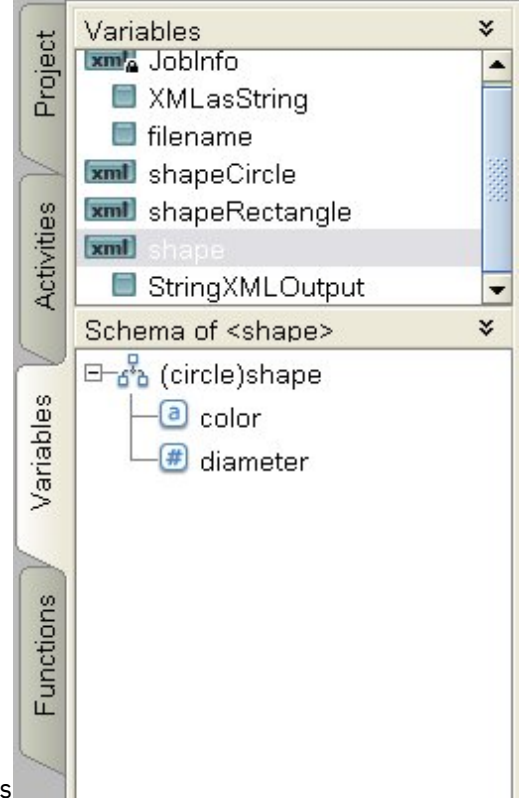

Figure 3. Onglet Variables

### **Que faire ensuite**

Lorsqu'un type dérivé a été sélectionné pour un noeud d'une variable à l'aide de l'option Remplacer le noeud par..., vous pouvez supprimer l'association entre le noeud d'une variable et le type dérivé en cliquant avec le bouton droit de la souris et en sélectionnant l'option Annuler le remplacement du noeud dans le menu. Une boîte de dialogue Annuler le remplacement s'ouvre. Cliquez sur Oui. **Rubrique parent :** [Variables](#page-853-0)

#### **Commentaires** | **Notices**

*a* Dernière révision: Friday, November 1, 2013 file:///dcs/markdown/workspace/Transform/out.html

<span id="page-866-1"></span>http://pic.dhe.ibm.com/infocenter/wci/v7r0m0/topic/com.ibm.wci.doc/Selecting\_a\_Substitution\_Type\_for\_Vari ables.html

# **Schémas de fichier à plat**

#### [Présentation](#page-867-0) de l'éditeur de schéma de fichier à plat

Un schéma de fichier à plat correspond à des métadonnées qui décrivent le format et la structure des données de fichier à plat traitées par le dispositif d'intégration. Lorsque vous créez un schéma de fichier à plat, un schéma XML interne correspondant basé sur la représentation des métadonnées est également généré.

- A propos des données [délimitées](#page-869-0)
- A propos des données de longueur fixe ou ["positionnelles"](#page-871-0)
- Exemple de combinaison de données [positionnelles](#page-873-0) et délimitées
- [Création](#page-880-0) d'un schéma de fichier à plat
- Test des [schémas](#page-881-0) de fichier à plat
- [Propriétés](#page-884-0) d'un noeud racine
- Lorsqu'un noeud racine est sélectionné dans l'onglet Agencement de schéma, les deux sections de propriétés suivantes sont disponibles dans le panneau des propriétés de base et des délimiteurs.
- Ajout de [zones](#page-892-0) ou de types de zone
- [Propriétés](#page-894-0) de zone
- Ajout [d'enregistrements](#page-902-0) ou de types d'enregistrement
- Propriétés [d'enregistrement](#page-904-0)
- Ajout de [groupes](#page-909-0) ou de types de groupe
- [Propriétés](#page-911-0) de groupe

Lorsqu'un groupe est sélectionné dans l'onglet Agencement de schéma, les Propriétés de base d'un groupe sont affichées. Lorsqu'un type de groupe est sélectionné dans l'onglet Bibliothèque de types, les Propriétés de base d'un type de groupe sont affichées. Les Propriétés de base d'un groupe ou d'un type de groupe sont répertoriées dans le tableau suivant :

- [Exemple](#page-912-0) de groupe
- [Utilisation](#page-919-0) des noeuds dans les onglets de schéma
- Ajout de [plusieurs](#page-923-0) enfants
- Noms de noeud [valides](#page-924-0)
- Onglet [Bibliothèque](#page-925-0) de types
- Spécification de zones et [d'enregistrements](#page-926-0) facultatifs
- [Génération](#page-926-1) d'un schéma de fichier à plat à partir d'un IDOC En phase de conception, à l'aide de l'option du menu de barre d'outils Projet > Importer > Schéma d'IDOC SAP, vous pouvez interroger un noeud final SAP pour des métadonnées IDOC et, à partir de ces métadonnées, générer un schéma de fichier à plat.
- [Utilisation](#page-929-0) de l'assistant de fichier à plat

#### **Commentaires** | **Notices**

*E* Dernière révision: Friday, November 1, 2013 file:///dcs/markdown/workspace/Transform/out.html

<span id="page-867-0"></span>http://pic.dhe.ibm.com/infocenter/wci/v7r0m0/topic/com.ibm.wci.doc/toc\_flatfileschemas.html

# **Présentation de l'éditeur de schéma de fichier à plat**

Un schéma de fichier à plat correspond à des métadonnées qui décrivent le format et la structure des données de fichier à plat traitées par le dispositif d'intégration. Lorsque vous créez un schéma de fichier à plat, un schéma XML interne correspondant basé sur la représentation des métadonnées est également généré.

A l'exécution, le dispositif d'intégration utilise le schéma de fichier à plat pour les actions suivantes :

Faire une analyse syntaxique des données de fichier à plat entrantes (valides pour le schéma de fichier à plat) et les convertir en données XML. Cette analyse est effectuée dans l'activité Lire fichier à plat d'une orchestration. Les données XML converties sont valides pour le schéma XML interne généré à partir du

schéma de fichier à plat. Vous trouverez un exemple d'orchestration qui lit les données de fichier à plat dans la section "Developing the BookOrder Project" du manuel *Getting Started Guide*.

Convertir des données XML en données de fichier à plat sortantes valides pour un schéma de fichier à plat. Cette conversion est effectuée dans l'activité Ecrire fichier à plat d'une orchestration.

Utilisez l'éditeur de schéma de fichier à plat pour décrire les types de données suivants :

Données [délimitées](#page-869-0) - Un schéma de fichier à plat peut décrire des données définies à l'aide de délimiteurs, par exemple, des données EDI ou au format CSV (Comma-Separated Values, valeurs séparées par des virgules). Un fichier CSV contenant des données délimitées est illustré dans la figure suivante :

#### Données délimitées

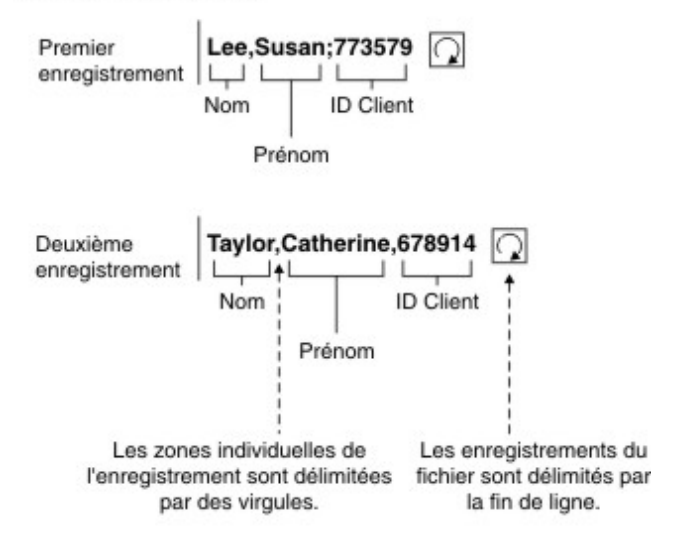

Pour consulter un exemple de schéma de fichier à plat qui analyse des zones délimitées, voir la section "Developing the BookOrder Project" du manuel *Getting Started Guide*.

Données de longueur fixe ou [positionnelles](#page-871-0) : Un schéma de fichier à plat peut décrire des données de longueur fixe ou positionnelles. De nombreuses applications de grand système utilisent des données positionnelles. Des données de longueur fixe sont illustrées dans la figure suivante :

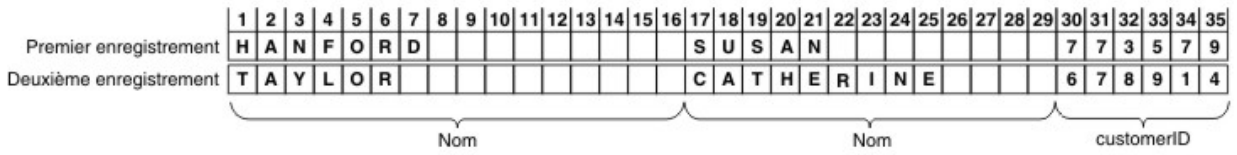

Données de position ou à longueur fixe

Combinaison de données [positionnelles](#page-873-0) et de données délimitées - Un schéma de fichier à plat peut décrire une combinaison de données délimitées et de données positionnelles, comme illustré dans la figure suivante :

Association de données de position et délimitées

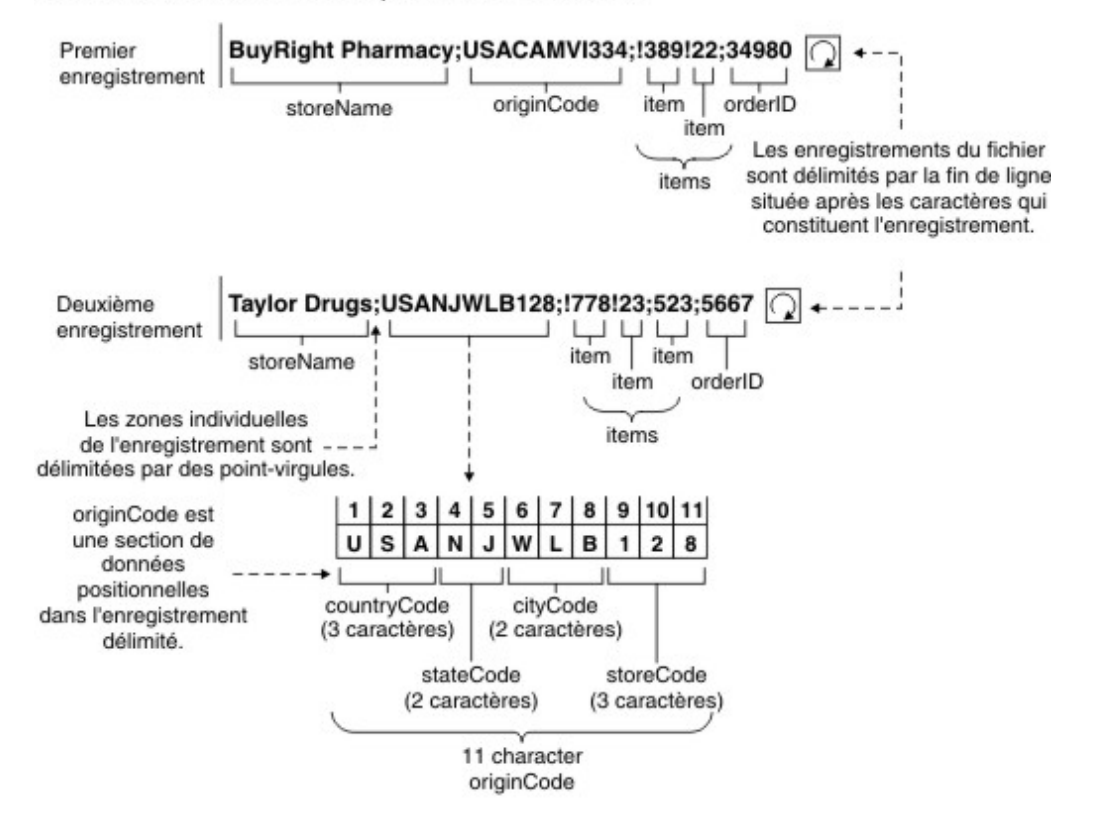

**Rubrique parent :** [Schémas](#page-866-1) de fichier à plat

#### **Commentaires** | **Notices**

*a* Dernière révision: Friday, November 1, 2013 file:///dcs/markdown/workspace/Transform/out.html

<span id="page-869-0"></span>http://pic.dhe.ibm.com/infocenter/wci/v7r0m0/topic/com.ibm.wci.doc/ref\_Flat\_File\_Definition\_Editor\_Overvie w.html

# **A propos des données délimitées**

Des données délimitées sont un ensemble d'enregistrements ou de zones avec des longueurs variables. Des délimiteurs sont utilisés pour signaler le début ou la fin d'un enregistrement ou d'une zone, comme illustré dans la figure suivante :

Figure 1. Exemple de données délimitées où les différentes zones de l'enregistrement sont délimitées par des virgules (LastName, FirstName et CustomerId), et où les enregistrements du fichier sont délimités par la fin de

#### Données délimitées

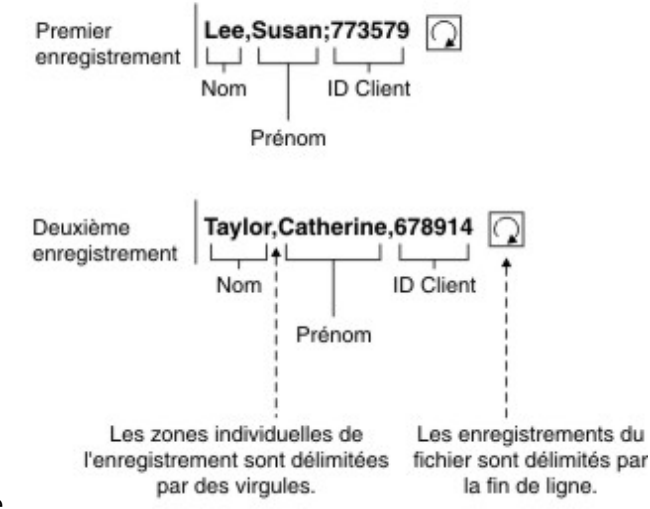

la ligne.

Les enregistrements peuvent également avoir des codes d'identification appelés ID enregistrement. Dans les données de la [Figure](#page-870-0) 2, chaque enregistrement commence par un ID enregistrement et se termine par un délimiteur.

<span id="page-870-0"></span>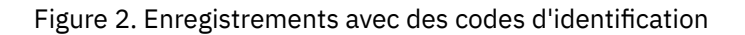

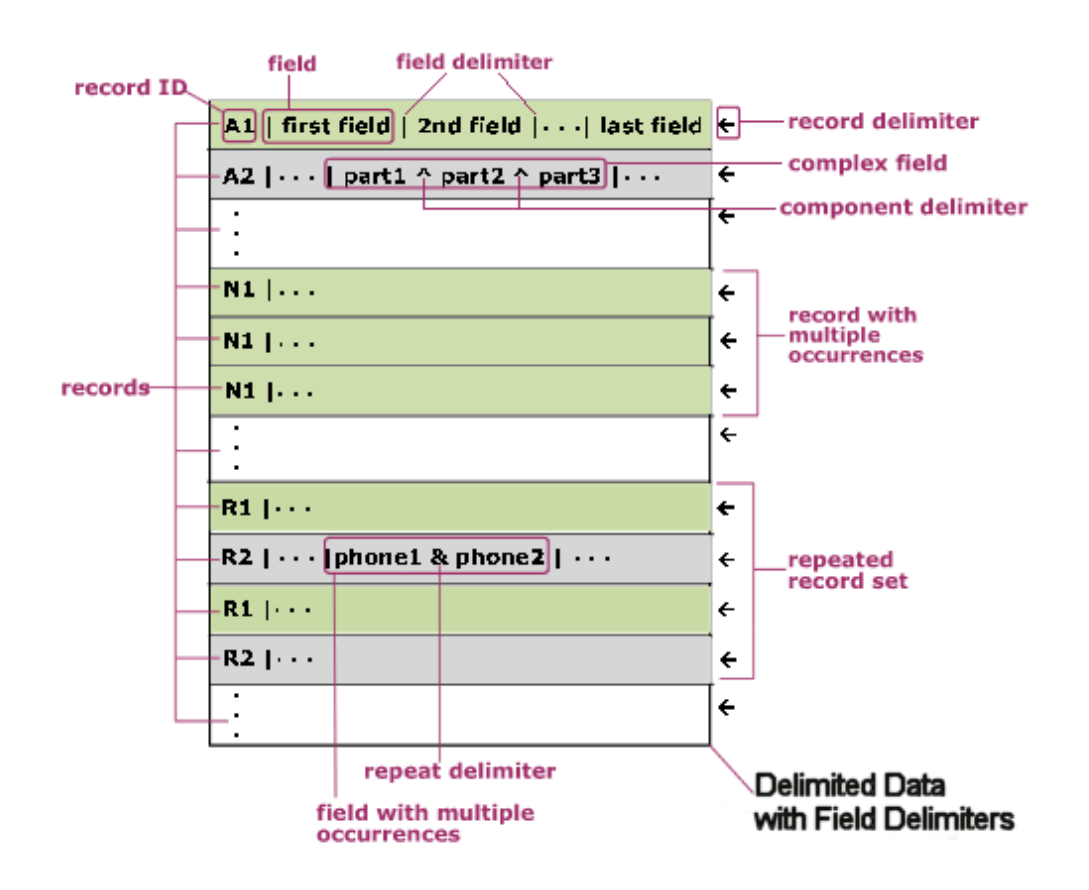

Comme illustré dans la [Figure](#page-870-0) 2, les enregistrements peuvent se répéter individuellement ; la fin de la répétition est marquée par l'ID enregistrement de l'enregistrement suivant. Des enregistrements peuvent aussi se répéter sous la forme d'un ensemble d'enregistrements ; la fin de la répétition est marquée par l'ID enregistrement de l'enregistrement suivant qui ne fait pas partie de l'ensemble d'enregistrements.

Les enregistrements contiennent des zones ; chaque zone commence par un délimiteur de zone. Les zones se terminent par le délimiteur qui marque le début de la zone suivante ou par la fin de l'enregistrement.

Les zones peuvent être complexes et contenir des composants qui sont délimités par un délimiteur de composant. Les zones peuvent également contenir plusieurs valeurs de données ; elles se répètent et utilisent un délimiteur de répétition entre les valeurs, comme illustré avec les zones phone1 et phone2.

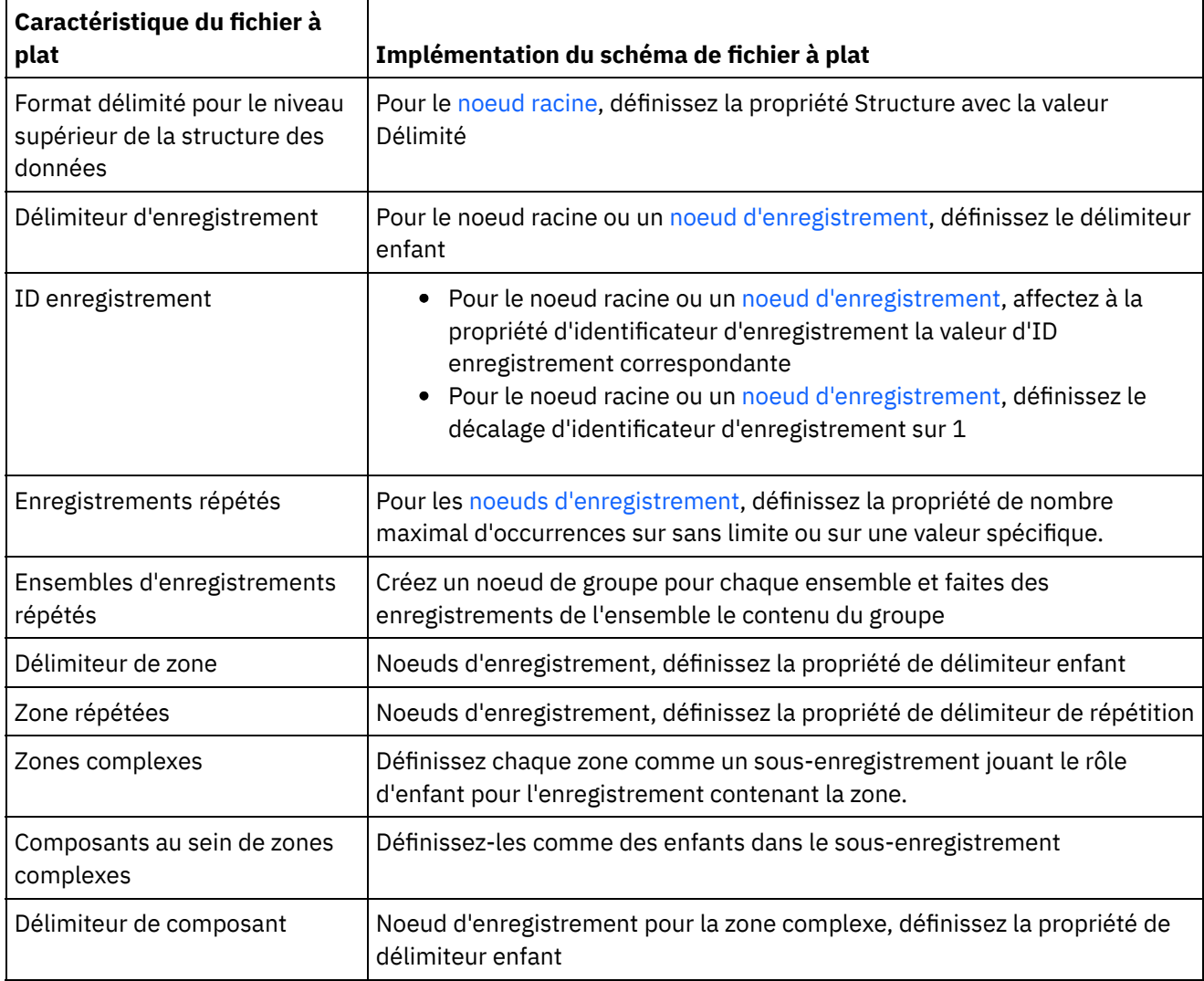

Pour implémenter un schéma de fichier à plat pour ces données exemple avec des ID enregistrement, vous devez mapper chaque caractéristique des données comme illustré dans le tableau suivant :

**Rubrique parent :** [Schémas](#page-866-1) de fichier à plat

#### **Commentaires** | **Notices**

Dernière révision: Friday, November 1, 2013 file:///dcs/markdown/workspace/Transform/out.html

<span id="page-871-0"></span>http://pic.dhe.ibm.com/infocenter/wci/v7r0m0/topic/com.ibm.wci.doc/ref\_About\_Delimited\_Data.html

# **A propos des données de longueur fixe ou "positionnelles"**

Les données de longueur fixe ou positionnelles sont de simples collections d'enregistrements où chaque enregistrement a une longueur connue. Par exemple, la zone lastName peut contenir les caractères trouvés entre les positions de caractères 1 et 16, comme indiqué dans [Figure](#page-872-0) 1 :

<span id="page-872-0"></span>Figure 1. Exemple de données de longueur fixe ou positionnelles où un nombre limité de cellules ou de cases est alloué à chaque catégorie, en l'occurrence : lastName, firstName et customerID.

1 | 2 | 3 | 4 | 5 | 6 | 7 | 8 | 9 | 10| 11| 12| 13| 14| 15| 16| 17| 18| 19| 20| 21| 22| 23| 24| 25| 26| 27| 28| 29| 30| 31| 32| 33| 34| 35|  $H$ ANFORD  $S \big| U \big| S \big| A \big| N$  $77357$ Premier enregistrement 9  $T | A | Y | L | O | R$  $C |A|T|H|E|R|I|N|E$  $6$  $7891$ Deuxième enregistrement 4 Nom customerID Nom

Données de position ou à longueur fixe

Comme illustré dans [Figure](#page-872-0) 1, les délimiteurs ne sont pas utilisés pour séparer les caractères entre les zones suivantes :

- lastName
- firstName
- customerID

Dans cet exemple, le délimiteur de fin de ligne est utilisé pour séparer les données dans les premier et second enregistrements. Vous pouvez définir un schéma de fichier à plat pour une combinaison de données positionnelles et délimitées.

Toutes les données de l'enregistrement sont requises car l'omission de ces données modifie la position des zones suivantes. Si des données ne sont pas disponibles, des espaces ou des zéros sont ajoutés pour remplir les longueurs de zone, comme illustré pour les zones de surnom et d'âge, dans la figure suivante :

| Susan         | Jane | Susie | Taylor | 091 | xml version="1.0" encoding="UTF-8"?                            |
|---------------|------|-------|--------|-----|----------------------------------------------------------------|
| CatherineErin |      |       | Halden | 012 | <nameperson></nameperson>                                      |
|               |      |       |        |     | $<$ Names>                                                     |
|               |      |       |        |     | <br><firstname>Susan</firstname>                               |
|               |      |       |        |     | <middlename>Jane<br/></middlename>                             |
|               |      |       |        |     | <nickname>Susie<br/></nickname>                                |
|               |      |       |        |     | <lastname>Taylor<br/><math>\leq</math>/lastName&gt;</lastname> |
|               |      |       |        |     | <age>091</age>                                                 |
|               |      |       |        |     | $\leq$ /Names>                                                 |
|               |      |       |        |     | $<$ Names>                                                     |
|               |      |       |        |     | <firstname>Catherine</firstname>                               |
|               |      |       |        |     | <br><middlename>Erin</middlename>                              |
|               |      |       |        |     | <nickname></nickname>                                          |
|               |      |       |        |     | $\leq$ /lastName><br><lastname>Halden</lastname>               |
|               |      |       |        |     | <age>012</age>                                                 |
|               |      |       |        |     | $\leq$ /Names>                                                 |
|               |      |       |        |     |                                                                |

Figure 2. Remplissage avec espaces ou zéros

Dans la seconde ligne de données de la figure précédente, aucun nom n'est spécifié pour la zone de surnom ; au lieu de cela, des espaces comblent l'espace laissé par le surnom manquant ; par conséquent, la chaîne Halden est correctement analysée en tant que nom de famille. En outre, un zéro supplémentaire a été ajouté devant les âges car la zone d'âge contient trois caractères, or les âges entre 12 et 91 n'en contiennent que deux.

Les zones et les enregistrements peuvent se répéter mais le nombre de répétitions doit être prédéfini dans Studio et chaque enregistrement doit comporter le même nombre de zones. Par exemple, si vous avez spécifié que le nombre d'occurrences de la zone de surnom est égal à deux, chaque enregistrement de la zone doit spécifier deux surnoms ou ajouter des espaces pour combler l'espace du surnom manquant, comme illustré dans la figure suivante :

Figure 3. Remplissage avec espaces

| Susan                          | Jane | Susie | Sue | Taylor                    | 091 | xml version="1.0" encoding="UTF-8"?                                                                                                    | ▲ |
|--------------------------------|------|-------|-----|---------------------------|-----|----------------------------------------------------------------------------------------------------|---|
| 012<br>CatherineErin<br>Halden |      |       |     | <nameperson></nameperson> |     |                                                                                                    |   |
|                                |      |       |     |                           |     | $<$ Names><br><br><firstname>Susan<br/><middlename>Jane<br/></middlename></firstname>                                                   |   |
|                                |      |       |     |                           |     | <br><nickname>Susie<br/><nickname>Sue<br/></nickname><br/><lastname>Taylor<br/></lastname></nickname>                                   |   |
|                                |      |       |     |                           |     | $\leq$ aqe $>091 \leq /$ aqe $>$<br>$\leq$ /Names><br>$<$ Names>                                                                        | 運 |
|                                |      |       |     |                           |     | <firstname>Catherine</firstname><br><middlename>Erin<br/></middlename><br><nickname></nickname><br><nickname></nickname>                |   |
|                                |      |       |     |                           |     | <br><lastname>Halden<br/><math>\leq</math>aqe<math>&gt;012 \leq /</math>aqe<math>&gt;</math><br/><math>\leq</math>/Names&gt;</lastname> |   |

Pour consulter un exemple d'analyse de données [positionnelles,](#page-873-0) voir le noeud d'origine de Exemple de combinaison de données positionnelles et délimitées.

**Rubrique parent :** [Schémas](#page-866-1) de fichier à plat

#### **Commentaires** | **Notices**

**al** Dernière révision: Friday, November 1, 2013 file:///dcs/markdown/workspace/Transform/out.html

<span id="page-873-0"></span>http://pic.dhe.ibm.com/infocenter/wci/v7r0m0/topic/com.ibm.wci.doc/about\_fixed\_length\_or\_positional\_data .html

# **Exemple de combinaison de données positionnelles et délimitées**

### **Pourquoi et quand exécuter cette tâche**

Cet exemple montre comment créer un schéma de fichier à plat afin d'analyser une combinaison de données positionnelles et de données délimitées. Pour créer un schéma de fichier à plat, vous devez d'abord analyser les données de fichier à plat afin de déterminer les zones et les noeuds à ajouter au schéma de fichier à plat. Dans cet exemple, vous créez un schéma de fichier à plat pour les deux lignes de données suivantes :

BuyRight Pharmacy;USACAMVI334;!389!22;34980;

Taylor Drugs;USANJWLB128;!778!23!523;5667;

Utilisez une approche descendante pour définir les enregistrements et les zones du schéma de fichier à plat, comme indiqué dans les étapes suivantes :

### **Procédure**

1. Créez un noeud racine :

- a. Dans l'onglet Projet, cliquez avec le bouton droit de la souris sur le dossier Schémas de fichier à plat et sélectionnez Nouveau schéma de fichier à plat. La boîte de dialogue Assistant de base apparaît.
- b. Entrez Ordre dans la zone Nom.
- c. Cliquez sur OK. L'Editeur de schéma de fichier à plat s'ouvre et le le schéma apparaît en dessous du dossier Schémas de fichier à plat de l'onglet Projet. En outre, un noeud racine de même nom apparaît dans l'onglet Agencement de schéma.
- 2. Déterminez le niveau supérieur de structure dans les données. Dans cet exemple, la structure la plus large se compose de deux lignes, représentant chacune un enregistrement. Les deux enregistrements dans ces données de fichier à plat sont délimités par une fin de ligne située entre les deux enregistrements, comme illustré dans la [Figure](#page-874-0) 1 :

<span id="page-874-0"></span>Figure 1. Exemple de combinaison 1 : les enregistrements du fichier sont délimités par la fin de ligne située entre les caractères qui constituent l'enregistrement.

Premier BuyRight Pharmacy; USACAMVI334; !389!22; 34980; 0 enregistrement

> Les enregistrements du fichier sont délimités par la fin de ligne située après les caractères qui constituent l'enregistrement.

Deuxième enregistrement

Taylor Drugs; USANJWLB128; !?? 8!23; 523; 5667;

- 3. Configurez le noeud racine appelé Ordre pour analyser les enregistrements répétés enfant, à l'aide des critères suivants :
	- Séparez les données dans les enregistrements à l'aide d'un délimiteur.
	- Le document devrait se terminer par EOS (End Of Stream) car le dernier enregistrement ne se termine pas par un délimiteur.
	- Utilisez le délimiteur de fin de ligne pour séparer les enregistrements enfant.
	- Le délimiteur devrait être entre les données.
	- Enregistrements enfant répétés attendus.
	- o Utilisez le délimiteur de fin de ligne pour séparer les enregistrements répétés enfant.

A l'aide de ces critères, spécifiez les valeurs suivantes pour le panneau Propriétés de base et Délimiteurs du noeud Ordre, comme illustré dans la [Figure](#page-874-1) 2 :

<span id="page-874-1"></span>Figure 2. Exemple de combinaison, panneau 1 où la structure est délimitée et la case Le document se termine par une fin de flux est cochée. L'option Extrémité de ligne est sélectionnée et la position du Délimiteur d'enfant est fixée à Entre.

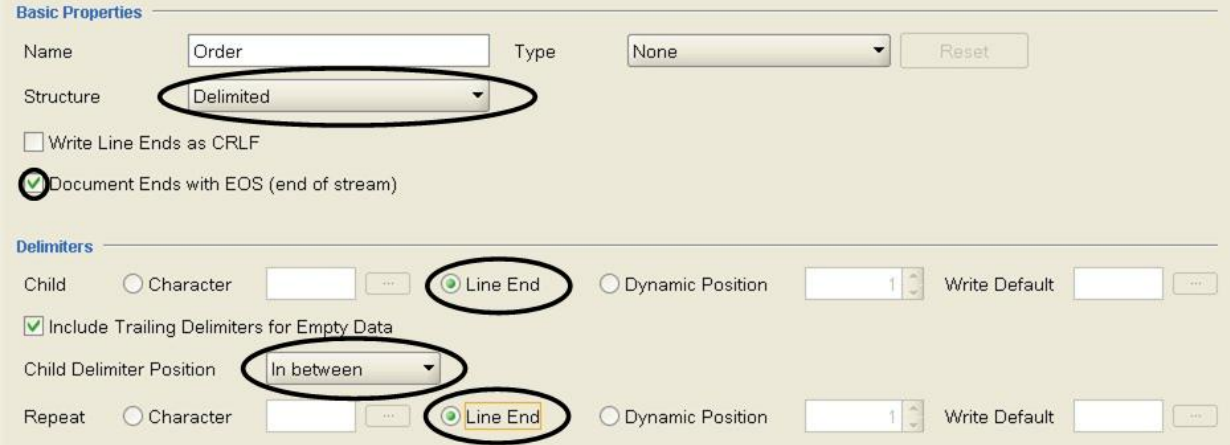

- 4. Ajoutez un noeud enfant au noeud racine afin de représenter les enregistrements. Dans l'onglet Agencement de schéma, cliquez avec le bouton droit sur le noeud Ordre. Dans le menus, sélectionnez Nouvel enfant > Enregistrement, entrez purchaseOrder et cliquez sur OK.
- 5. Déterminez le niveau suivant de structure dans les données. Dans cet exemple, le niveau suivant de la structure sont les zones délimitées par des points-virgules, comme illustré dans la [Figure](#page-875-0) 3 :

<span id="page-875-0"></span>Figure 3. Exemple de combinaison 2 : Les zones individuelles de l'enregistrement sont délimitées par

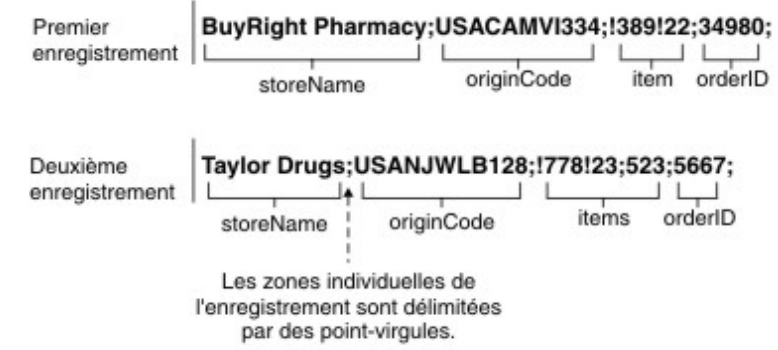

des points-virgules.

6. Configurez le noeud purchaseOrder pour analyser ces zones, comme décrit par les critères suivants :

- Le noeud purchaseOrder peut avoir une ou plusieurs occurrences.
- Analysez les données de l'enregistrement dans les zones enfant à l'aide d'un délimiteur.
- Utilisez le point-virgule comme délimiteur de données.
- Le délimiteur devrait être après les données.

A l'aide de ces critères, spécifiez les valeurs suivantes pour le panneau Propriétés de base et Délimiteurs du noeud purchaseOrdre, comme illustré dans la [Figure](#page-875-1) 4 :

<span id="page-875-1"></span>Figure 4. Exemple de combinaison panneau 2 : La structure est délimitée, Maximum sans limite et option Caractère sélectionnée. La position du délimiteur enfant est définie par Après.

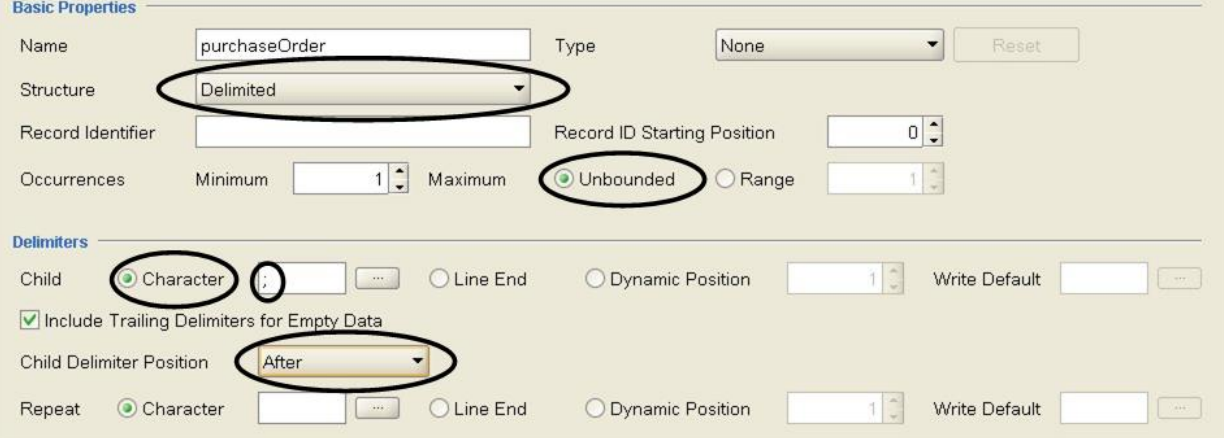

- 7. Ajoutez les zones du noeud purchaseOrder en cliquant avec le bouton droit de la souris sur le noeud purchaseOrder dans l'onglet Agencement de schéma et en sélectionnant l'option Nouveaux enfants dans la liste. La boîte de dialogue Ajout en bloc apparaît.
- 8. Dans la boîte de dialogue Ajout en bloc, ajoutez tous les enregistrements enfant et les zones du noeud purchaseOrder :
	- Cliquez sur Ajouter et remplacez field1 par storeName. Conservez le Type de noeud Zone.
	- Cliquez sur Ajouter et remplacez field2 par originCode. Remplacez le Type de noeud par Enregistrement.
	- Cliquez sur Ajouter et remplacez field3 par items. Remplacez le Type de noeud par Enregistrement.
	- Cliquez sur Ajouter et remplacez field4 par orderID. Conservez le Type de noeud Zone.
	- Cliquez sur OK.
- 9. Déterminez le niveau suivant de structure dans les données. Dans cet exemple, le niveau suivant de la structure est un ensemble de données positionnelles trouvées dans l'enregistrement originCode, comme illustré dans la [Figure](#page-876-0) 5 :

<span id="page-876-0"></span>Figure 5. Exemple de combinaison 3 : originCode est une section de données positionnelles dans

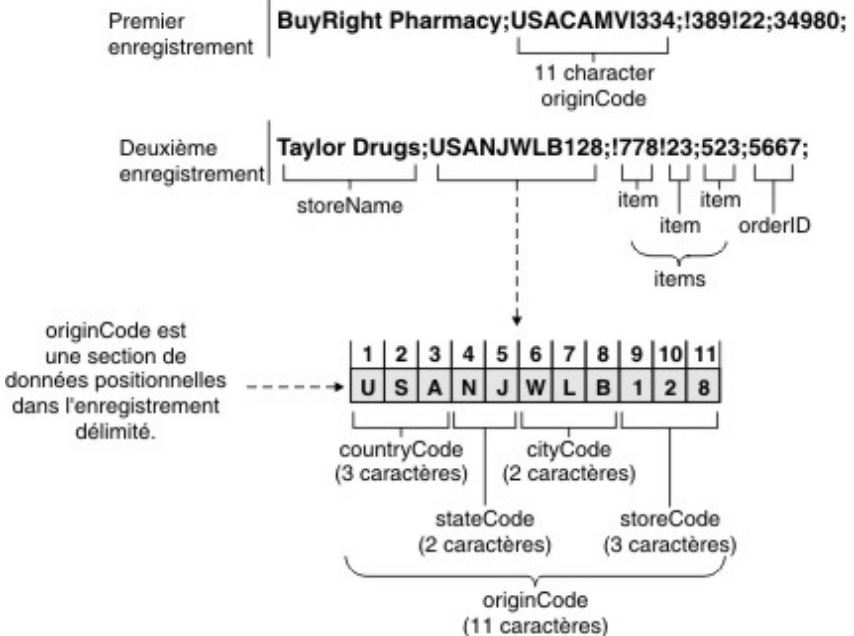

l'enregistrement délimité.

- 10. Configurez l'enregistrement originCode afin qu'il soit positionnel :
	- a. Dans l'onglet Agencement de schéma, cliquez sur le noeud originCode. Les Propriétés de base apparaissent.
	- b. Dans la liste Structure, sélectionnez Positionnel.
- 11. Ajoutez les zones positionnelles du noeud originCode en cliquant avec le bouton droit de la souris sur le noeud originCode dans l'onglet Agencement de schéma et en sélectionnant l'option Nouveaux enfants dans la liste. La boîte de dialogue Ajout en bloc s'ouvre.
- 12. Dans la boîte de dialogue Ajout en bloc, ajoutez tous les enregistrements enfant et les zones du noeud originCode :
	- a. Cliquez sur Ajouter et remplacez field1 par countryCode. Conservez le Type de noeud Zone.
	- b. Cliquez sur Ajouter et remplacez field2 par stateCode. Conservez le Type de noeud Zone.
	- c. Cliquez sur Ajouter et remplacez field3 par cityCode. Conservez le Type de noeud Zone.
	- d. Cliquez sur Ajouter et remplacez field4 par storeCode. Conservez le Type de noeud Zone.
	- e. Cliquez sur OK.
- 13. Configurez les Propriétés de position de chaque zone positionnelle. Pour chaque enfant du noeud originCode, cliquez sur le noeud dans l'onglet Agencement de schéma et, à la fin du panneau des propriétés, définissez les valeurs des paramètres Décalage de zone et Longueur de zone, comme indiqué dans la liste suivante :
	- **countryCode** -

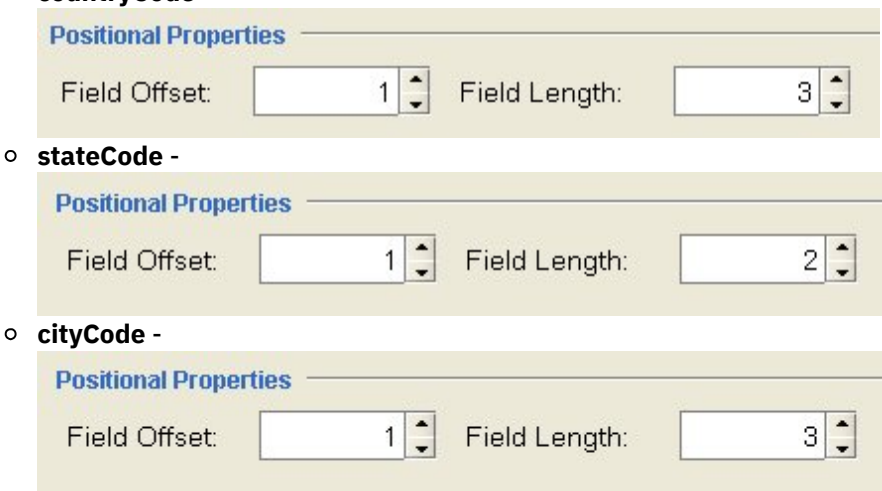

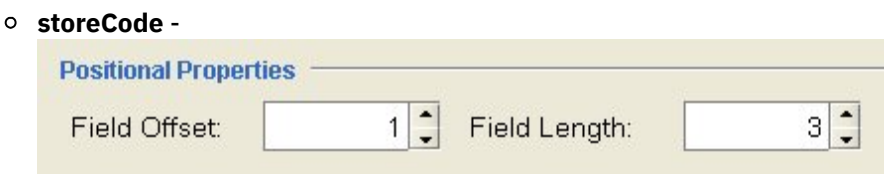

Le Décalage de zone est calibré à partir de la position du caractère en cours pendant que la chaîne originCode est traitée et non pas depuis le début de la chaîne originCode pour chaque zone. Dans cet exemple, countryCode est traité et les trois premiers caractères de originString sont affectés à countryCode. Lorsque la valeur de stateCode est traitée, la position de caractère en cours est déjà la position 3 ; par conséquent, le Décalage de zone 1 de stateCode est ajouté à la position de caractère en cours pour obtenir le point de départ du traitement de la chaîne stateCode, comme illustré dans la [Figure](#page-877-0) 6 :

<span id="page-877-0"></span>Figure 6. L'exemple de combinaison 4 montre l'emplacement du curseur en cours et le décalage de

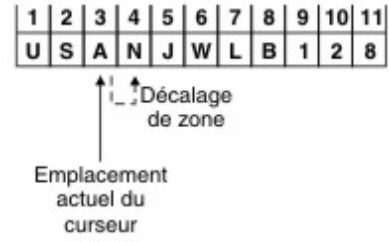

- zone.
- 14. Déterminez le niveau suivant de structure dans les données. Dans cet exemple, le niveau suivant de la structure correspond aux zones répétées délimitées par des points d'exclamation, comme illustré dans la [Figure](#page-877-1) 7 :

<span id="page-877-1"></span>Figure 7. Exemple de combinaison 5 où les données délimitées sont indiquées par des points

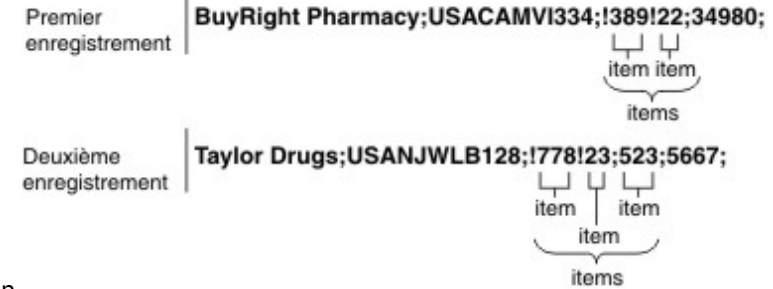

d'exclamation.

- 15. Configurez le noeud items pour analyser les enregistrements répétés enfant, à l'aide des critères suivants :
	- Séparez les données dans les zones à l'aide d'un délimiteur.
	- Utilisez les points d'exclamation comme délimiteurs pour séparer les zones enfant.
	- Le délimiteur devrait être avant les données.
	- Une ou plusieurs zones enfant répétées sont possibles.
	- Utilisez les points d'exclamation comme délimiteurs pour séparer les zones répétées enfant.

A l'aide de ces critères, spécifiez les valeurs suivantes pour le panneau Propriétés de base et Délimiteurs du noeud des éléments (items), comme illustré dans la [Figure](#page-878-0) 8 :

<span id="page-878-0"></span>Figure 8. Exemple de combinaison panneau 3 où la position du délimiteur enfant est définie par Avant.

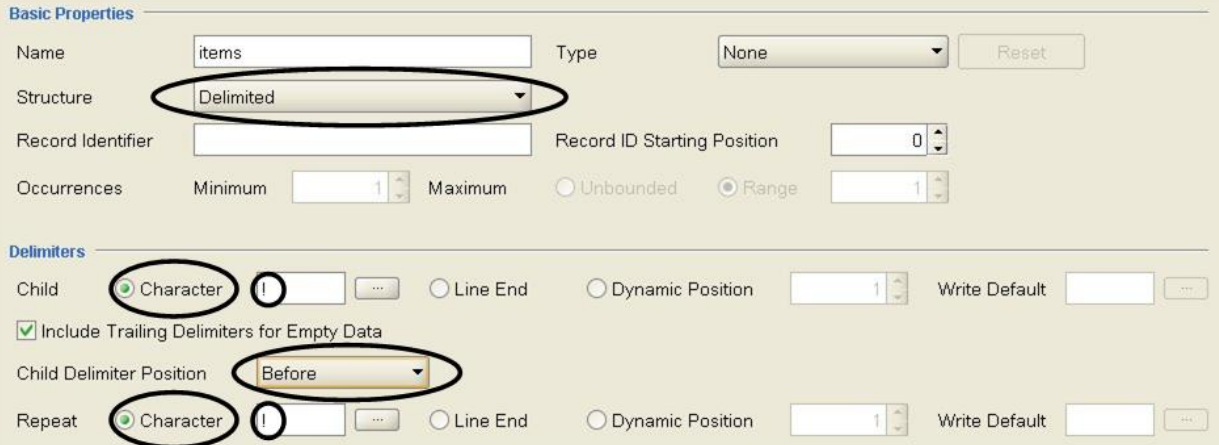

- 16. Ajoutez la zone enfant répétée du noeud items en cliquant avec le bouton droit de la souris sur le noeud items dans l'onglet Agencement de schéma et en sélectionnant l'option Nouveaux enfants > Zone dans la liste. La boîte de dialogue Nouvelle zone apparaît.
- 17. Dans le Nom de zone, entrez item et cliquez sur OK.
- 18. Configurez le noeud item pour qu'il contienne une ou plusieurs occurrences, comme illustré dans la [Figure](#page-878-1) 9 :

<span id="page-878-1"></span>Figure 9. Exemple de combinaison panneau 4 où le nombre maximal de répétitions est défini par Sans limite.

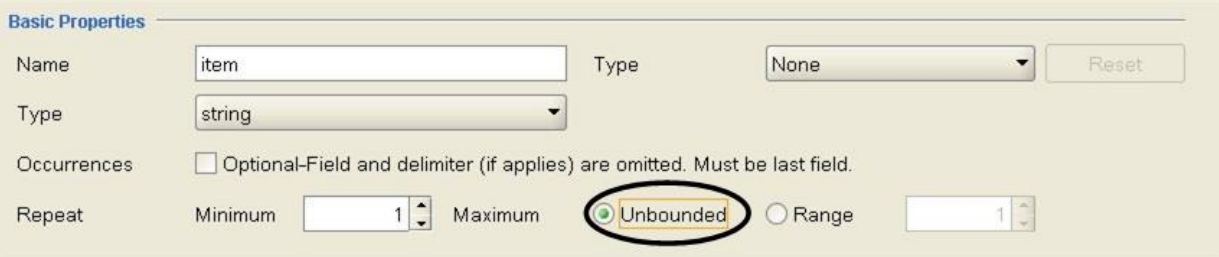

Le schéma de fichier à plat est terminé et prêt à être testé.

19. Copiez le texte suivant dans la sous-fenêtre gauche du panneau de test :

```
BuyRight Pharmacy;USACAMVI334;!389!22;34980;
```

```
Taylor Drugs;USANJWLB128;!778!23!523;5667;
```
Ces données sont également fournies dans le fichier mixedData.txt. Si vous avez accepté les valeurs par défaut pendant l'installation de Studio, ce fichier se trouve dans le répertoire suivant : C:\Program Files\IBM\WebSphere Cast Iron Studio 3.X\Samples\FlatFileSchema

Avertissement : N'ajoutez pas de retour chariot après la dernière ligne.

20. Cliquez sur l'icône Test.

 $\leftrightarrow$ 

La boîte de dialogue Confirmation de sauvegarde apparaît.

21. Cliquez sur Oui. La représentation XML suivante des données apparaît dans le panneau de test :

```
<?xml version="1.0" encoding="UTF-8"?>
<Order>
        <purchaseOrder>
                <storeName>BuyRight Pharmacy</storeName>
                <originCode>
                        <countryCode>USA</countryCode>
                        <stateCode>CA</stateCode
                        <cityCode>MVI</cityCode>
                        <storeCode>334</storeCode>
                </originCode>
                <items>
```

```
<item>389</item>
                         <item>22</item>
                 \langleitems>
                 <orderId>34980</orderId>
        </purchaseOrder>
        <purchaseOrder>
                 <storeName>Taylor Drugs</storeName>
                 <originCode>
                         <countryCode>USA</countryCode>
                         <stateCode>NJ</stateCode>
                         <cityCode>WLB</cityCode>
                         <storeCode>128</storeCode>
                 </originCode>
                 <items>
                         <item>778</item>
                         <item>23</item>
                         <item>523</item>
                 \langle/items>
                 <orderId>5667</orderId>
        </purchaseOrder>
</Order>
```
22. Dans l'onglet Agencement de schéma, cliquez sur le noeud item. Dans la sous-fenêtre droite du panneau de test, les données analysées dans le noeud item sont mises en évidence, comme illustré dans la [Figure](#page-879-0) 10 :

<span id="page-879-0"></span>Figure 10. Le noeud item est mis en évidence

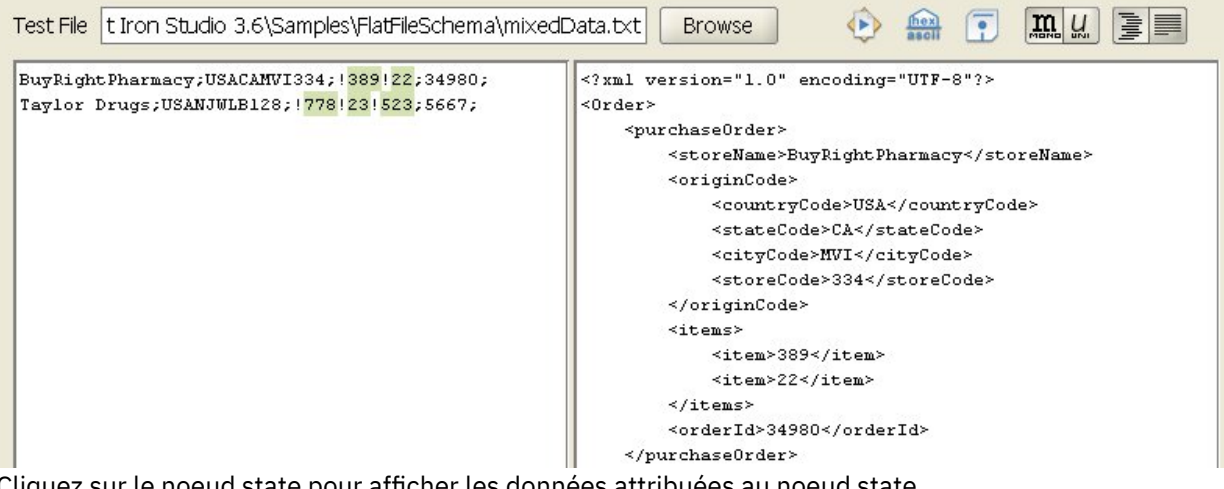

23. Cliquez sur le noeud state pour afficher les données attribuées au noeud state. Remarque : Une implémentation de référence du schéma de fichier à plat Order est fournie dans le projet FlatFileSchemasExample. Pour afficher et ouvrir le projet FlatFileSchemasExample, suivez les étapes 1 et 2 de la section [Exemple](#page-912-0) de groupe et cliquez deux fois sur le schéma de fichier à plat Order. Les noeuds du schéma de fichier à plat Order sont affichés dans l'onglet Agencement de schéma et les propriétés du noeud racine Order apparaissent dans le panneau droit.

**Rubrique parent :** [Schémas](#page-866-1) de fichier à plat

#### **Commentaires** | **Notices**

**剑** Dernière révision: Friday, November 1, 2013 file:///dcs/markdown/workspace/Transform/out.html <span id="page-880-0"></span>http://pic.dhe.ibm.com/infocenter/wci/v7r0m0/topic/com.ibm.wci.doc/Mixed\_Positional\_and\_Delimited\_Exa mple.html

# **Création d'un schéma de fichier à plat**

## **Pourquoi et quand exécuter cette tâche**

Pour créer un schéma de fichier à plat :

## **Procédure**

- 1. Sélectionnez l'onglet Projet dans la Boîte à outils située à droite du panneau Studio principal.
- 2. Pour créer un schéma de fichier à plat, sélectionnez l'une des options suivantes :
	- o Dans l'onglet Projet, cliquez avec le bouton droit de la souris sur le dossier Schémas de fichier à plat et, dans la liste, sélectionnez Nouveau schéma de fichier à plat.
	- o Dans l'onglet Projet, cliquez sur Nouveau schéma de fichier à plat ( $\Box$ ).

La boîte de dialogue Assistant de base apparaît.

- 3. Entrez un nom de [noeud](#page-924-0) valide pour le schéma de fichier à plat dans la zone Nom.
- 4. Facultatif : Si vous souhaitez utiliser un schéma de fichier à plat existant comme point de départ, cochez la case Hériter d'un schéma de fichier à plat existant. Cliquez sur [...] pour rechercher le schéma de fichier à plat existant dans la boîte de dialogue Explorateur de projets et cliquez sur OK.
- 5. Cliquez sur OK et appuyez sur Entrée. L'Editeur de schéma de fichier à plat s'ouvre et le le schéma apparaît en dessous du dossier Schémas de fichier à plat de l'onglet Projet. En outre, un noeud racine du même nom apparaît dans l'onglet Agencement de schéma.
- 6. Configurez le noeud racine :
	- a. Cliquez sur le noeud racine dans l'onglet Agencement de schéma. Les propriétés du noeud racine sont affichées.
	- b. Configurez les [propriétés](#page-884-0) du noeud racine.
- 7. Définissez les enregistrements, les zones et le groupes du schéma de fichier à plat pour vos données de fichier à plat. Commencez par la structure extérieure des données et du travail et procédez vers l'intérieur. Pour consulter un exemple sur la construction d'un schéma de fichier à plat à partir de données, voir Exemple de combinaison de données [positionnelles](#page-873-0) et délimitées ou la section "Developing the BookOrder Project" du *Getting Started Guide*.
- 8. Facultatif : Vous pouvez sélectionner l'onglet Bibliothèque de types et définir les types d'enregistrement partagé, les types de groupe et les types de zone pour les données :
	- Ajouter un type [d'enregistrement](#page-902-0) pour définir des propriétés ou du contenu d'enregistrement communs.
	- o [Ajouter](#page-909-0) un type de groupe pour définir des propriétés ou du contenu de groupe communs.
	- o [Ajouter](#page-892-0) un type de zone pour définir des propriétés de zone communes.
- 9. Sélectionnez l'onglet Agencement de schéma et ajoutez des enregistrements, des groupes et des zones au noeud racine :
	- o Ajouter un [enregistrement](#page-902-0) pour définir les composants principaux du message ou pour les zones avec une structure complexe.
	- o [Ajouter](#page-909-0) un groupe pour définir un ensemble d'enregistrements ou de groupes qui se répètent en tant que jeu.
	- o [Ajouter](#page-892-0) une zone pour définir les données dans chaque enregistrement.
	- o Ajouter [plusieurs](#page-923-0) enfants, de n'importe quel type, pour générer rapidement le contenu d'enregistrements ou de groupes.
- 10. [Testez](#page-881-0) le schéma de fichier à plat.

Les icônes représentant les zones, les types de zone, les enregistrements, les types d'enregistrement, les groupes et les types de groupe sont affichées dans les onglets Agencement de schéma et

Bibliothèque de types comme indiqué dans le tableau suivant :

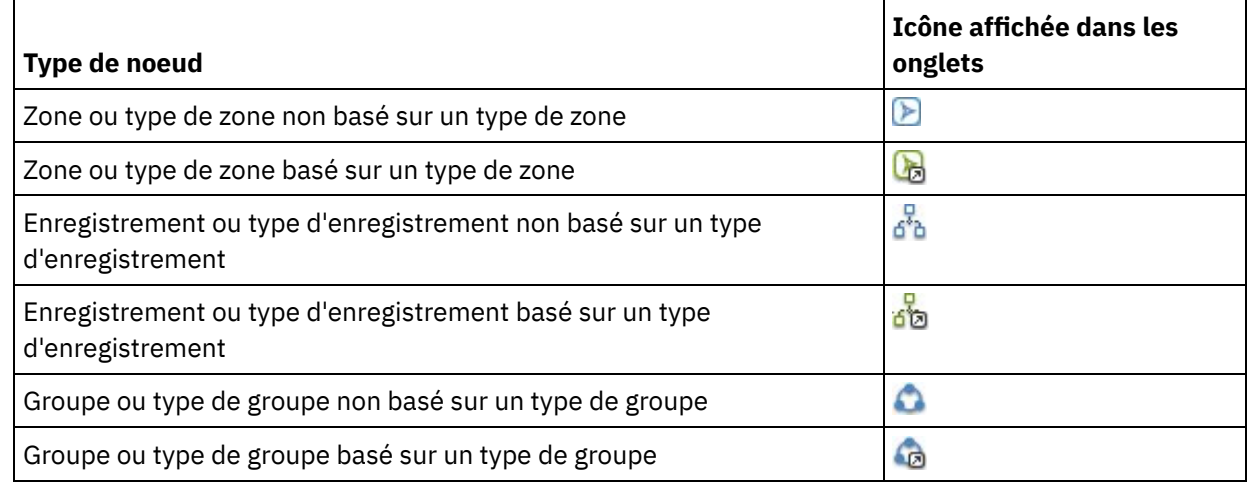

**Rubrique parent :** [Schémas](#page-866-1) de fichier à plat

#### **Commentaires** | **Notices**

*M* Dernière révision: Friday, November 1, 2013 file:///dcs/markdown/workspace/Transform/out.html

<span id="page-881-0"></span>http://pic.dhe.ibm.com/infocenter/wci/v7r0m0/topic/com.ibm.wci.doc/creating\_a\_flat\_file\_schema.html

# **Test des schémas de fichier à plat**

## **Pourquoi et quand exécuter cette tâche**

Testez un schéma de fichier à plat en exécutant les étapes suivantes :

### **Procédure**

- 1. Créer un [schéma](#page-880-0) de fichier à plat ou ouvrir un schéma de fichier à plat existant en le sélectionnant dans l'onglet Projet.
- 2. [Chargement](#page-882-0) de données de test d'entrée
- 3. Tester un [schéma](#page-883-0) de fichier à plat à l'aide des données de test.
- 4. Facultatif : [Sauvegarder](#page-884-1) des données de sortie de test dans un fichier.
- [Chargement](#page-882-0) de données de test d'entrée
- Tester un [schéma](#page-883-0) de fichier à plat
- [Sauvegarder](#page-884-1) des données de sortie de test dans un fichier

**Rubrique parent :** [Schémas](#page-866-1) de fichier à plat

**Commentaires** | **Notices**

**off** Dernière révision: Friday, November 1, 2013 file:///dcs/markdown/workspace/Transform/out.html

<span id="page-882-0"></span>http://pic.dhe.ibm.com/infocenter/wci/v7r0m0/topic/com.ibm.wci.doc/testing\_flat\_file\_schemas.html

# **Chargement de données de test d'entrée**

## **Pourquoi et quand exécuter cette tâche**

Le format des données de test dépend de l'utilisation du schéma de fichier à plat dans votre orchestration, comme décrit dans les exemples suivants :

- Si votre orchestration contient une activité Lire fichier à plat qui lit les données de fichier à plat, testez le schéma de fichier à plat à l'aide des données de fichier à plat entrantes. Les données obtenues après le test sont au format XML.
- Si votre orchestration contient une activité Ecrire fichier à plat qui écrit dans un fichier de données de fichier à plat, testez le schéma de fichier à plat à l'aide des données XML entrantes. Les données obtenues après le test sont au format de fichier à plat.

Dans la sous-fenêtre d'entrée gauche du panneau de test, vous pouvez entrer les données de test ou charger des données de test depuis un fichier sur le système de fichiers.

## **Procédure**

- 1. Dans le panneau de test, spécifiez le chemin d'accès et le nom du fichier de données, à l'aide de l'une des options suivantes :
	- Entrez le chemin d'accès et le nom du fichier de données d'entrée dans la zone Fichier test.
	- Cliquez sur Parcourir pour accéder au fichier :
		- a. Dans la boîte de dialogue Ouvrir le fichier de données exemple, sélectionnez le fichier de données d'entrée.
		- b. Facultatif : Sélectionnez un codage pour les données d'entrée, à l'aide de l'une des options suivantes :
			- Dans la liste des encodages (partie supérieure gauche de la boîte de dialogue), sélectionnez l'un des types d'encodage par défaut.
			- Entrez le type de codage directement en cliquant dans la zone de codage et en entrant le type de codage.

c. Cliquez sur Ouvrir.

Remarque : La taille des données affichées et transformées est déterminée par les paramètres des préférences de fichier à plat. Ces paramètres sont importants lors du chargement de fichiers de données très volumineux. Pour plus d'informations consultez la section Fichier à plat du tableau dans Définition des [préférences.](#page-89-0)

2. Facultatif : Vous pouvez modifier l'affichage des données d'entrée en cliquant sur l'icône Afficher au

format hexadécimal (**hex**) pour basculer l'affichage du texte dans les deux présentations suivantes :

- Afficher uniquement le texte.
- Afficher la représentation hexadécimale en regard du texte.

Remarque : Si les données d'entrée sont affichées au format hexadécimal, vous ne pouvez pas les tester ni les éditer.

#### **Rubrique parent :** Test des [schémas](#page-881-0) de fichier à plat

**al** Dernière révision: Friday, November 1, 2013 file:///dcs/markdown/workspace/Transform/out.html

<span id="page-883-0"></span>http://pic.dhe.ibm.com/infocenter/wci/v7r0m0/topic/com.ibm.wci.doc/load\_input\_test\_data.html

# **Tester un schéma de fichier à plat**

## **Pourquoi et quand exécuter cette tâche**

Pour tester un schéma de fichier à plat :

### **Procédure**

- 1. Cliquez sur l'icône Tester ( ). Le panneau de résultats est situé à droite du panneau de test et affiche les résultats de la conversion des exemples de données :
	- Si les données entrantes sont des données de fichier à plat, les données de résultat sont des données XML.
	- Si les données entrantes sont des données XML, les données de résultat sont des données de fichier à plat.
- 2. Facultatif : Modifiez la police de caractères utilisée pour afficher les données d'entrée et de sortie en cliquant sur les icônes suivantes :
	- Cliquez sur le bouton Police à espacement fixe ( ) pour présenter les données à l'aide d'une police qui affiche chaque caractère avec la même largeur. Cette option est utile pour visualiser un texte positionnel.
	- Cliquez sur le bouton Police Unicode ( ) pour afficher les données d'entrée dans une police qui prend en charge les caractères codés sur deux octets.
- 3. Facultatif : Modifiez le formatage utilisé pour afficher les données d'entrée et de sortie en cliquant sur les icônes suivantes :
	- o Cliquez sur le bouton Formaté ( $\geq$ ) pour afficher les données de sortie XML formatées avec des retours chariot et des renfoncements pour les éléments XML.
	- o Cliquez sur le bouton Non formaté ( ) pour afficher les données de sortie XML non formatées. A l'exécution, le dispositif d'intégration génère les données XML de sortie non formatées lorsque le bouton Non formaté est sélectionné.

#### **Rubrique parent :** Test des [schémas](#page-881-0) de fichier à plat

#### **Commentaires** | **Notices**

*a* Dernière révision: Friday, November 1, 2013 file:///dcs/markdown/workspace/Transform/out.html

http://pic.dhe.ibm.com/infocenter/wci/v7r0m0/topic/com.ibm.wci.doc/test\_a\_flat\_file\_schema.html

## <span id="page-884-1"></span>**Pourquoi et quand exécuter cette tâche**

Pour sauvegarder des données de sortie de test dans un fichier :

### **Procédure**

- 1. Testez des exemples de données comme décrit dans Tester un [schéma](#page-883-0) de fichier à plat.
- 2. Pour sauvegarder les données de résultat de test non formatées sans retour chariot, ni espace de mise

en retrait des éléments XML, cliquez sur le bouton Non formaté ( ) . A l'exécution, le dispositif

d'intégration génère les données XML de sortie non formatées. Si le bouton Formaté (E) est sélectionné avant la sauvegarde du fichier, les retours chariot et les espaces utilisés pour mettre en retrait les éléments XML sont sauvegardés dans le fichier.

3. Lorsque les données de résultat s'affichent dans le panneau de résultats, cliquez sur l'icône

Sauvegarder ( ). La boîte de dialogue Sauvegarder le résultat du test s'affiche.

- 4. Recherchez sur votre ordinateur un répertoire dans lequel sauvegarder le fichier de données de résultat.
- 5. Entrez le nom et l'extension de fichier pour le fichier de données de résultat.
- 6. Cliquez sur Sauvegarder.

#### **Rubrique parent :** Test des [schémas](#page-881-0) de fichier à plat

#### **Commentaires** | **Notices**

**of** Dernière révision: Friday, November 1, 2013 file:///dcs/markdown/workspace/Transform/out.html

<span id="page-884-0"></span>http://pic.dhe.ibm.com/infocenter/wci/v7r0m0/topic/com.ibm.wci.doc/save\_test\_output\_data.html

# **Propriétés d'un noeud racine**

Lorsqu'un noeud racine est sélectionné dans l'onglet Agencement de schéma, les deux sections de propriétés suivantes sont disponibles dans le panneau des propriétés de base et des délimiteurs.

### **Propriétés de base**

Les propriétés de base du noeud racine sont définies dans le tableau suivant :

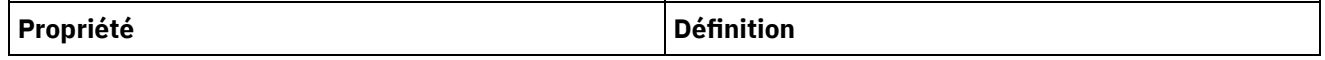

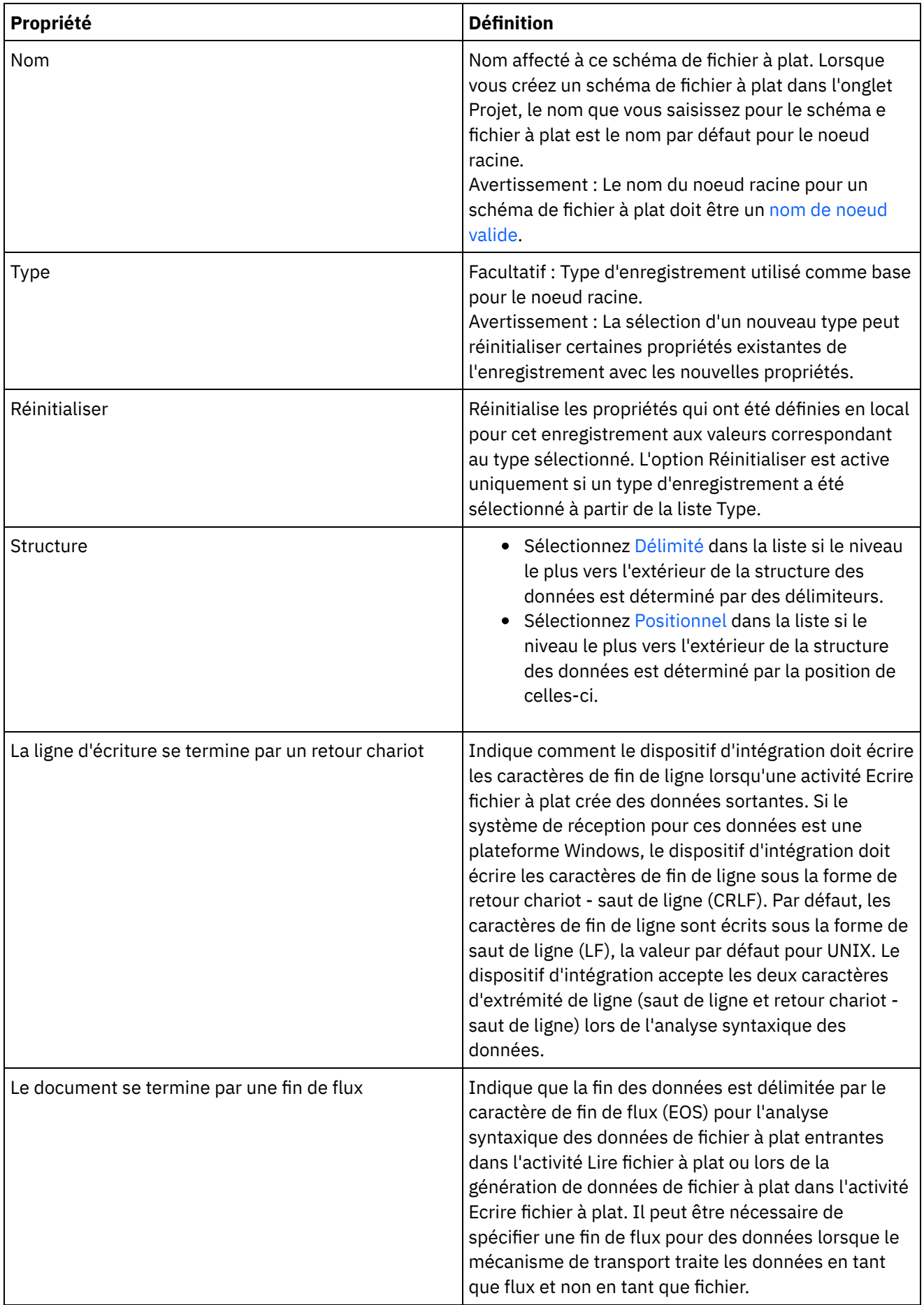

Si l'option Délimité est sélectionnée pour la propriété Structure pour le noeud racine, les propriétés de délimiteur de noeud racine suivantes sont actives :

- Délimiteur d'enfant
- Inclure des délimiteurs de fin pour des données vides
- Position de délimiteur d'enfant
- Délimiteur de répétition

### **Délimiteurs d'enfant**

La propriété Enfant définit le caractère qui délimite les enfants du noeud racine. Ce caractère est souvent appelé délimiteur d'enregistrement, délimiteur de segment ou délimiteur de ligne.

Spécifiez le type de délimiteur d'enfant en sélectionnant un type parmi les trois options répertoriées dans le tableau suivant :

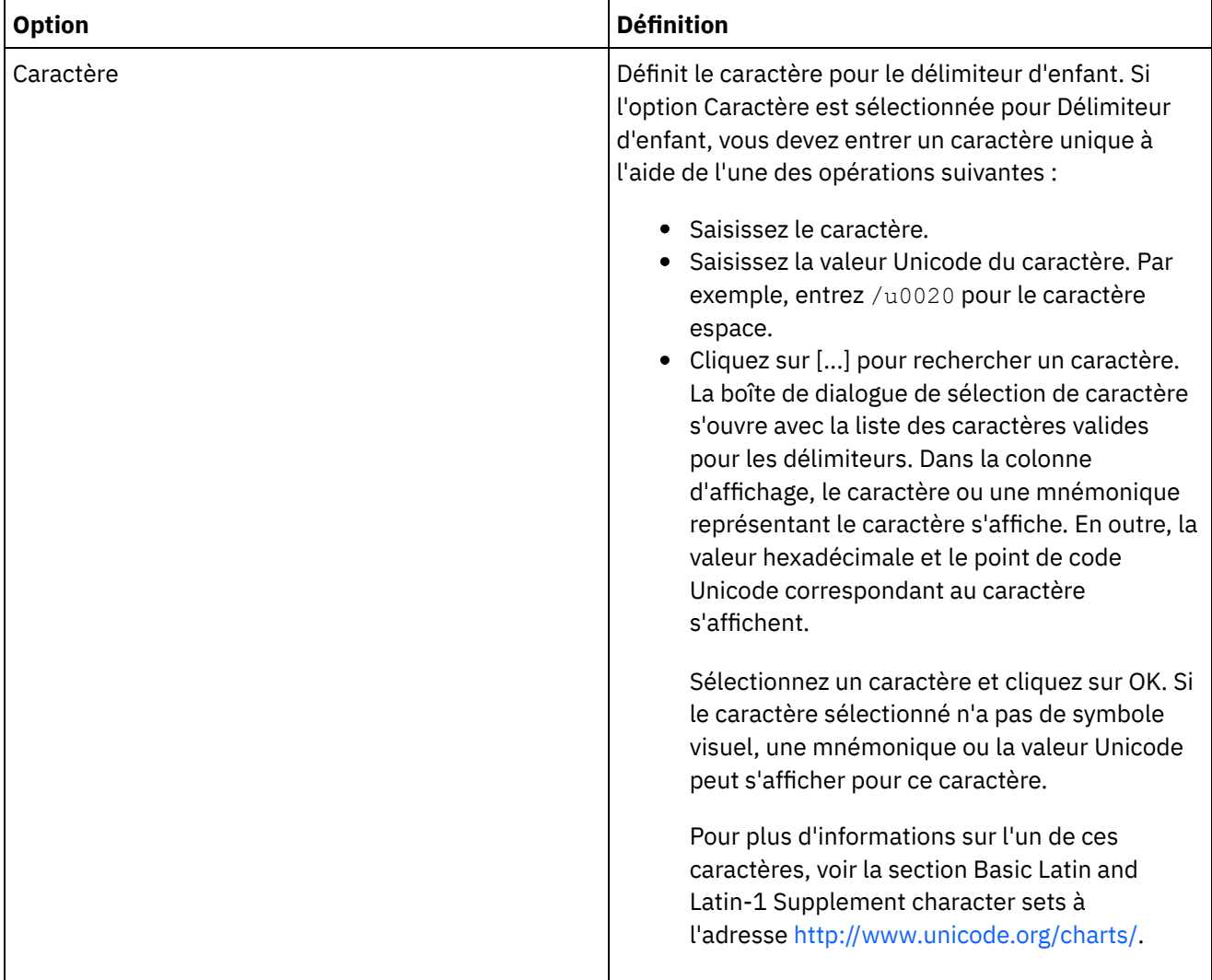

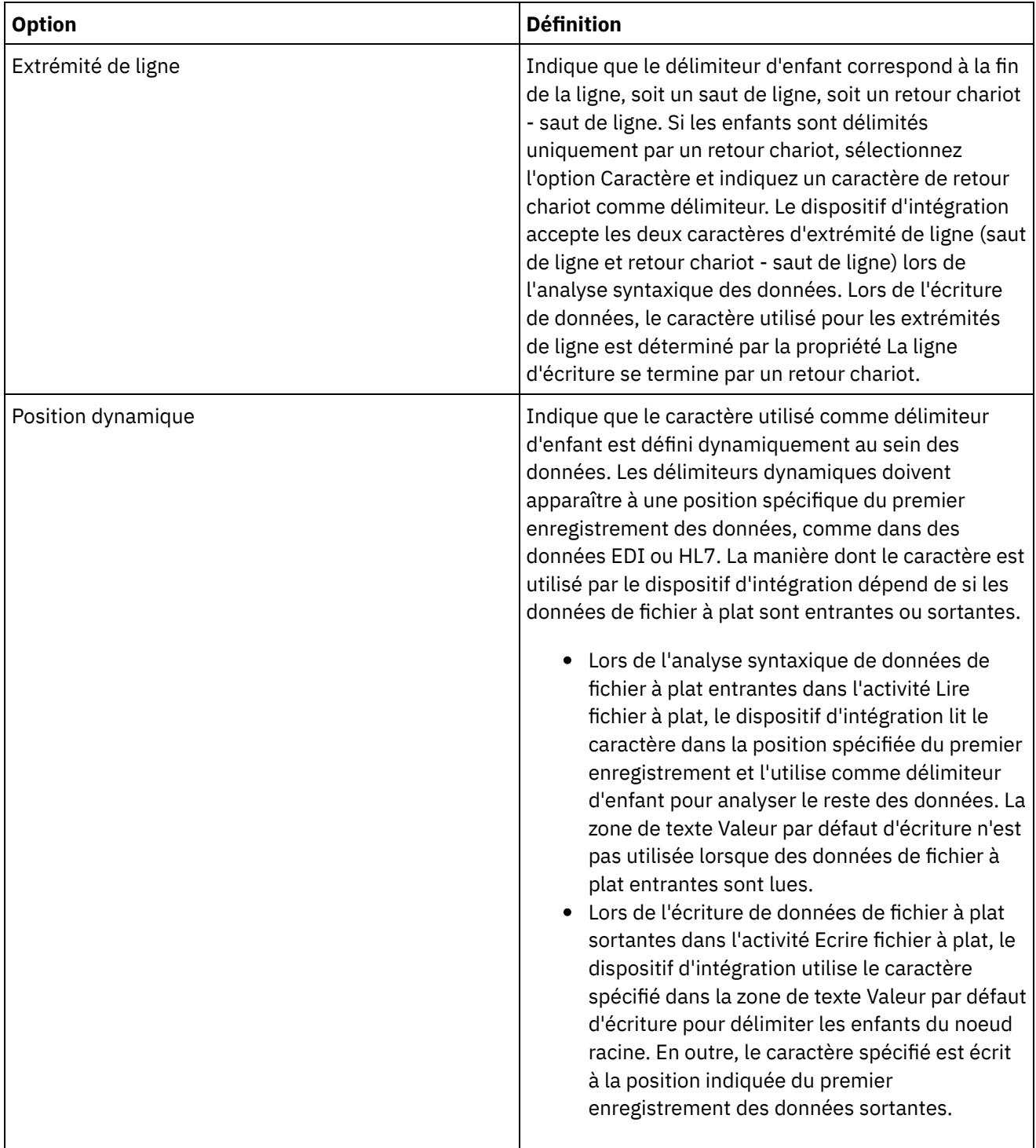

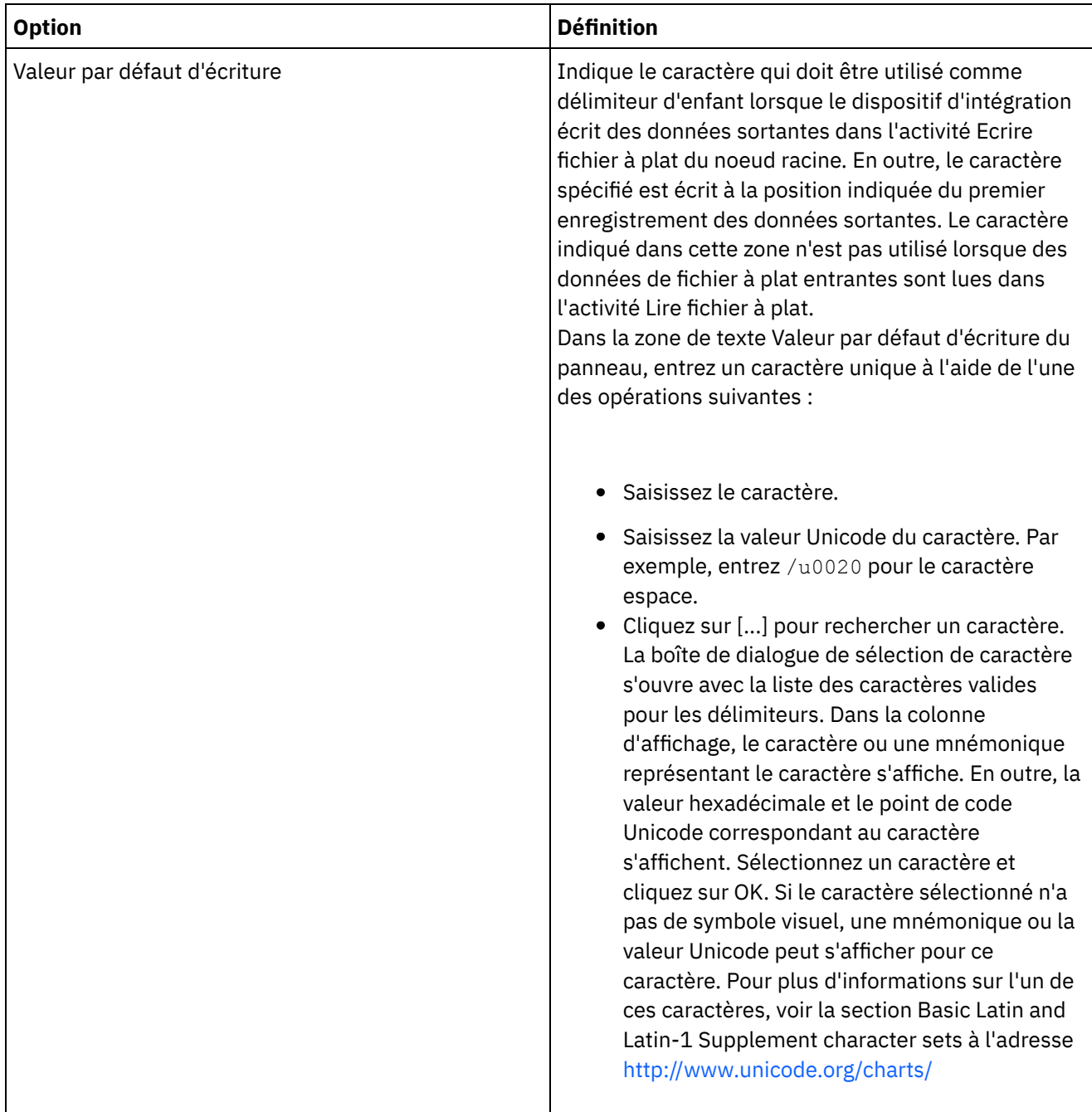

### **Inclure des délimiteurs de fin pour des données vides**

Cochez la case Inclure des délimiteurs de fin pour des données vides pour spécifier que des délimiteurs pour enfants facultatifs vides doivent être présents à la fin de l'enregistrement lorsque le dispositif d'intégration écrit des données de fichier à plat sortantes dans l'activité Ecrire fichier à plat.

Désélectionnez cette case si les délimiteurs pour enfants facultatifs vides peuvent être omis.

Cette case à cocher n'affecte pas la manière dont le dispositif d'intégration lit les données entrantes car celuici accepte aussi bien l'absence ou la présence de délimiteurs avec des données vides.

### **Position de délimiteur d'enfant**

Cette propriété définit la position des délimiteurs d'enregistrement pour les données. Sélectionnez une option dans le tableau suivant :

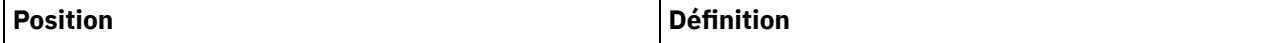

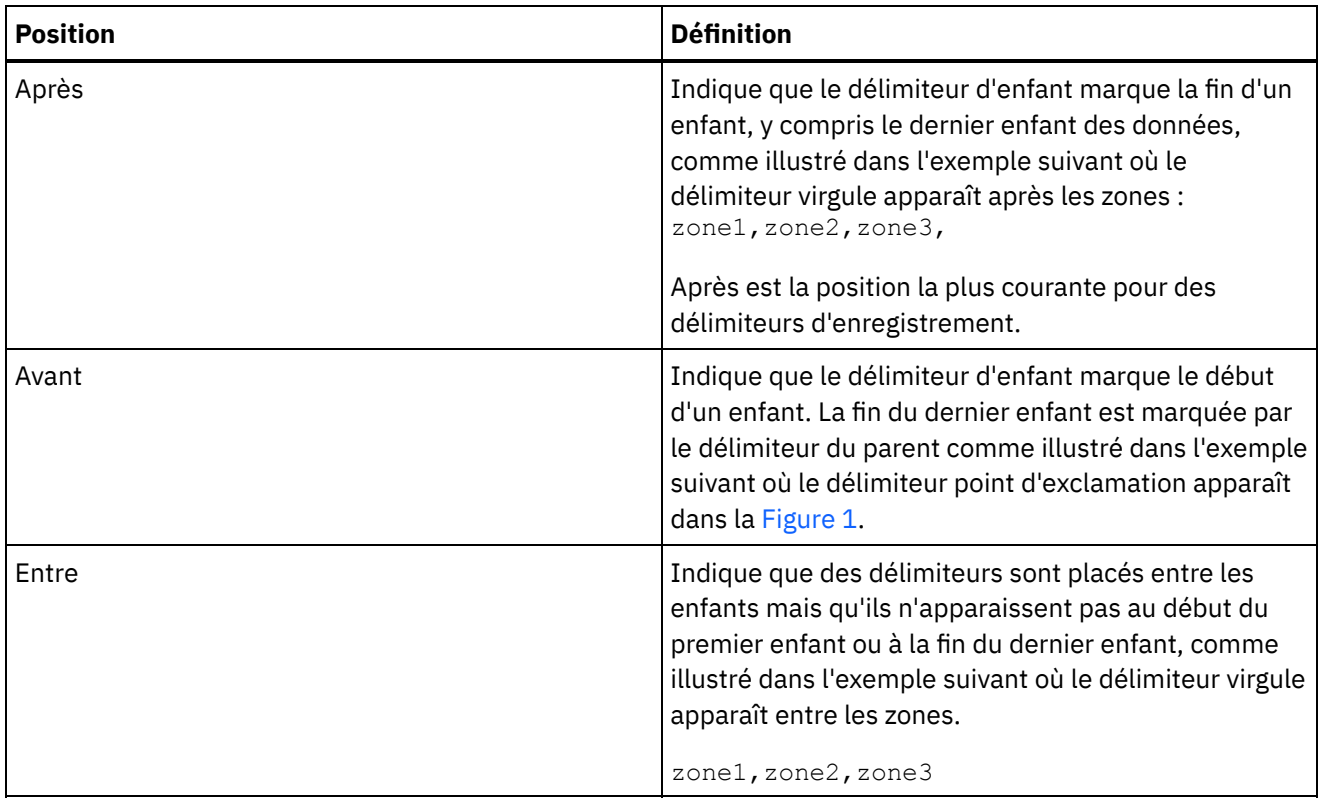

<span id="page-889-0"></span>Figure 1. Délimiteur point d'exclamation à la position Avant

!field1of1stRecord!field2of1stRecord!field3of1stRecord !field1of2ndRecord!field1of2ndRecord!field1of2ndRecord

Vous trouverez un exemple des trois types de position de délimiteur d'enfant dans Exemple de combinaison de données [positionnelles](#page-873-0) et délimitées.

#### **Délimiteur de répétition**

Cette propriété détermine le délimiteur utilisé entre des occurrences répétées d'un enregistrement dans les données de fichier à plat. Sélectionnez une option dans le tableau suivant :

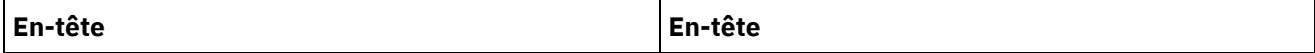

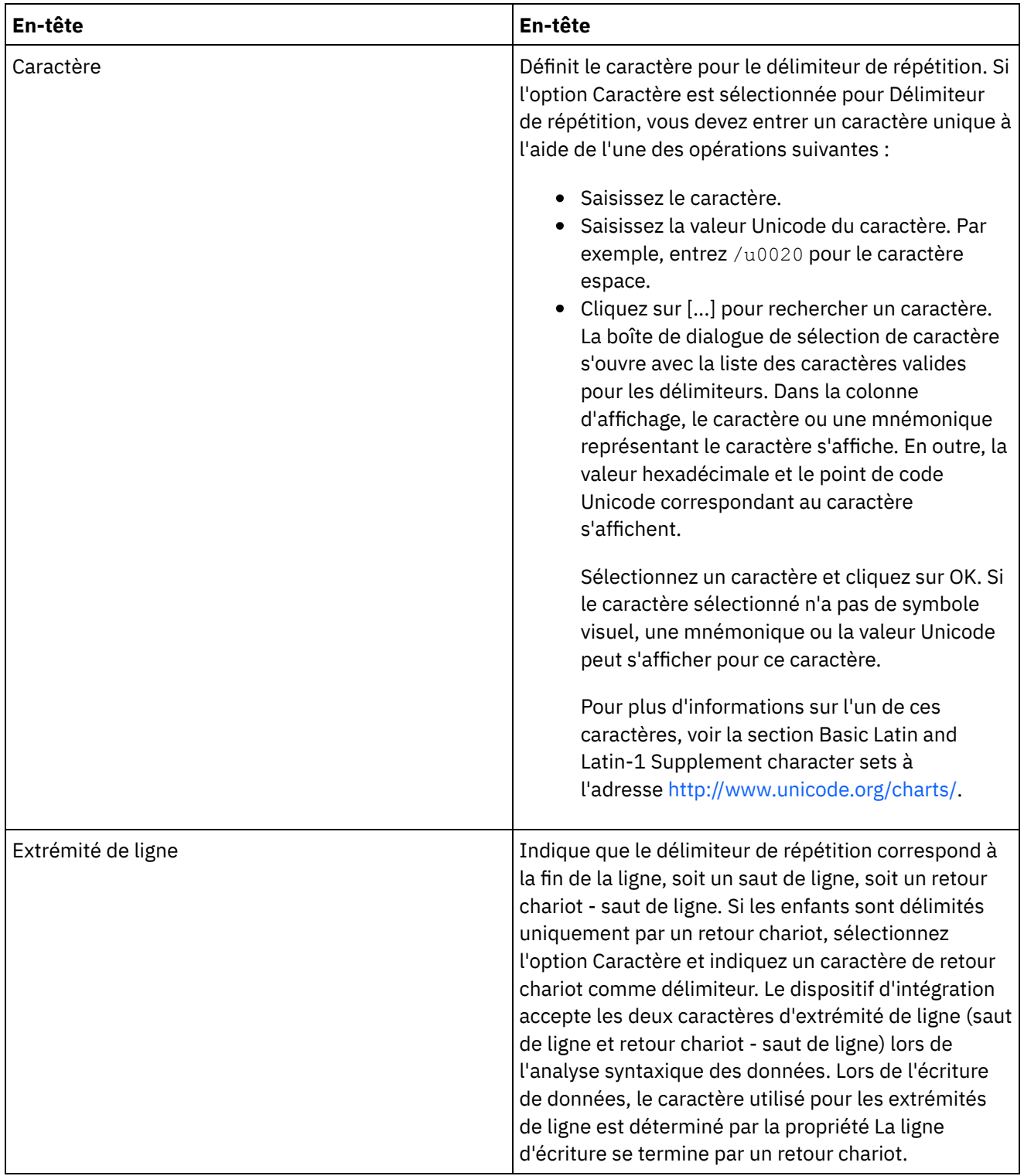

 $\overline{\phantom{a}}$ 

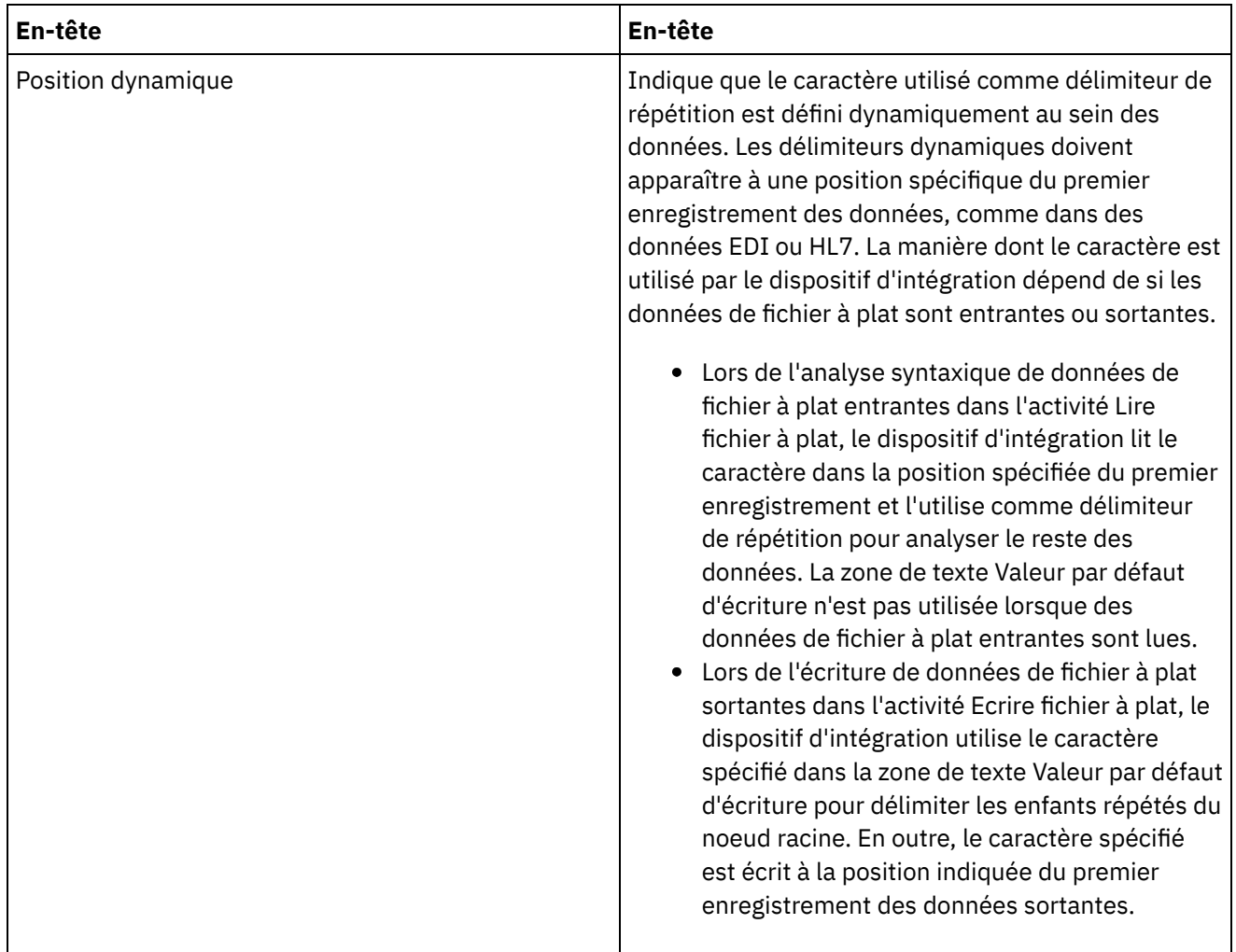

 $\overline{\phantom{a}}$ 

 $\overline{a}$ 

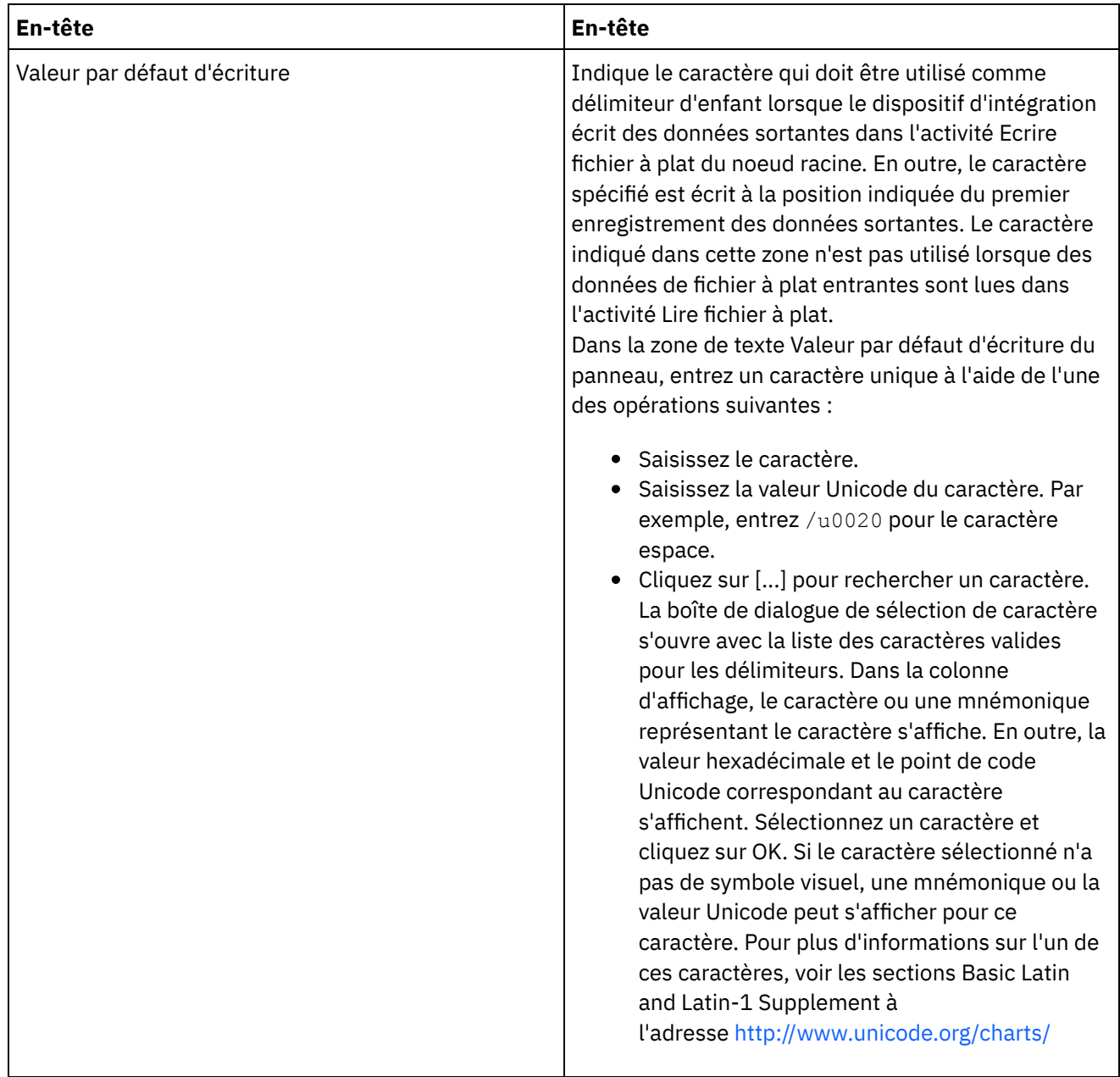

**Rubrique parent :** [Schémas](#page-866-1) de fichier à plat

#### **Commentaires** | **Notices**

**ad** Dernière révision: Friday, November 1, 2013 file:///dcs/markdown/workspace/Transform/out.html

<span id="page-892-0"></span>http://pic.dhe.ibm.com/infocenter/wci/v7r0m0/topic/com.ibm.wci.doc/root\_node\_properties.html

# **Ajout de zones ou de types de zone**

## **Pourquoi et quand exécuter cette tâche**

Pourquoi ajouter des zones ?

Vous pouvez définir une zone basée sur l'un des types de données simples suivants :

- booléen true ou false
- chaîne texte au codage spécifié
- entier nombres entiers
- numérique nombres décimaux

Vous créez des zones dans l'onglet Agencement de schéma. Les zones sont affichées dans l'onglet Agencement de schéma à l'aide de l'icône suivante :

 $\triangleright$ 

Les zones qui sont basées sur un type de zone sont affichées dans l'onglet Agencement de schéma à l'aide de l'icône suivante :

### G

Utilisez des enregistrements pour modéliser les zones de données de fichier à plat ayant des structures complexes, telles que les composants et les sous-composants.

Pourquoi ajouter des types de zone ?

Vous pouvez définir un type de zone ayant des propriétés particulières et pouvant être réutilisé ultérieurement. Par exemple, si vous souhaitez créer de nombreuses zones qui utilisent toutes des guillemets en tant que caractère d'encapsulation, vous pouvez définir un type de zone dont le caractère d'encapsulation est défini par le caractère guillemet, puis créer plusieurs zones basées sur ce type de zone.

Vous créez des types de zone dans l'onglet Bibliothèque de types. Les types de zone ont affichés dans l'onglet Bibliothèque de types à l'aide de l'icône suivante :

 $\triangleright$ 

Les types de zone qui sont basés sur un type de zone sont affichés dans l'onglet Bibliothèque de types à l'aide de l'icône suivante :

### $\circledast$

Ajout de zones ou de types de zone

Les procédures d'ajout de zones et de types de zone sont identiques, à l'exception de l'onglet que vous sélectionnez initialement, comme décrit dans la procédure suivante.

### **Procédure**

- 1. Ouvrez un Schéma de fichier à plat dans l'onglet Projet.
- 2. Sélectionnez l'onglet approprié :
	- Pour ajouter une zone, sélectionnez l'onglet Agencement de schéma.
	- Pour ajouter un type de zone, sélectionnez l'onglet Bibliothèque de types.
- 3. Sélectionnez l'une des options suivantes dans la liste :
	- o Nouvel enfant > Zone : pour ajouter une zone en tant qu'enfant du noeud en cours.
	- Nouvel élément apparenté > Zone : pour ajouter une zone en tant qu'élément apparenté du noeud en cours.
	- o [Nouveaux](#page-923-0) enfants : pour ajouter des zones enfant et des enregistrements en masse.
- 4. Dans la boîte de dialogue Nouvelle zone, entrez un nom de noeud valide dans la zone Nom de zone.
- 5. Si cette zone doit être basée sur un type, sélectionnez ce type dans la liste Zone basée sur.
- 6. Cliquez sur OK. Le noeud de zone (b) apparaît dans l'arborescence appropriée (Agencement de schéma ou Bibliothèque de types) et les propriétés de zone s'affichent dans le panneau de propriétés, à droite

de l'arborescence.

7. Spécifiez les propriétés de la zone ou du type de zone.

**Rubrique parent :** [Schémas](#page-866-1) de fichier à plat

#### **Commentaires** | **Notices**

**b** Dernière révision: Friday, November 1, 2013 file:///dcs/markdown/workspace/Transform/out.html

<span id="page-894-0"></span>http://pic.dhe.ibm.com/infocenter/wci/v7r0m0/topic/com.ibm.wci.doc/mde\_Adding\_Fields\_or\_Field\_Types.ht ml

# **Propriétés de zone**

Lorsqu'une zone est sélectionnée dans l'onglet Agencement de schéma ou qu'un type de zone est sélectionné dans l'onglet Bibliothèque de types, les sections de propriétés suivantes s'affichent dans le panneau.

- Propriétés de base
- Remplissage et découpage
- Délimiteurs
- Propriétés de position

## **Propriétés de base**

Les propriétés de base d'une zone sont définies dans le tableau suivant :

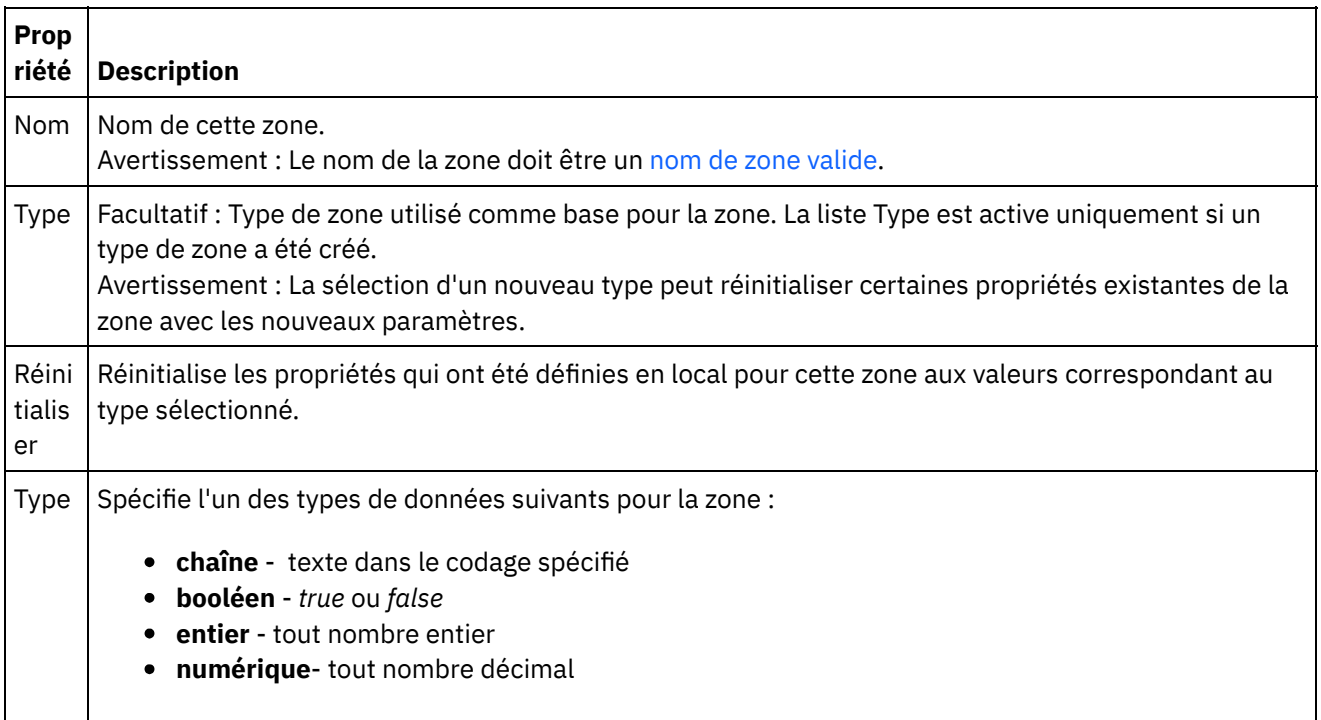

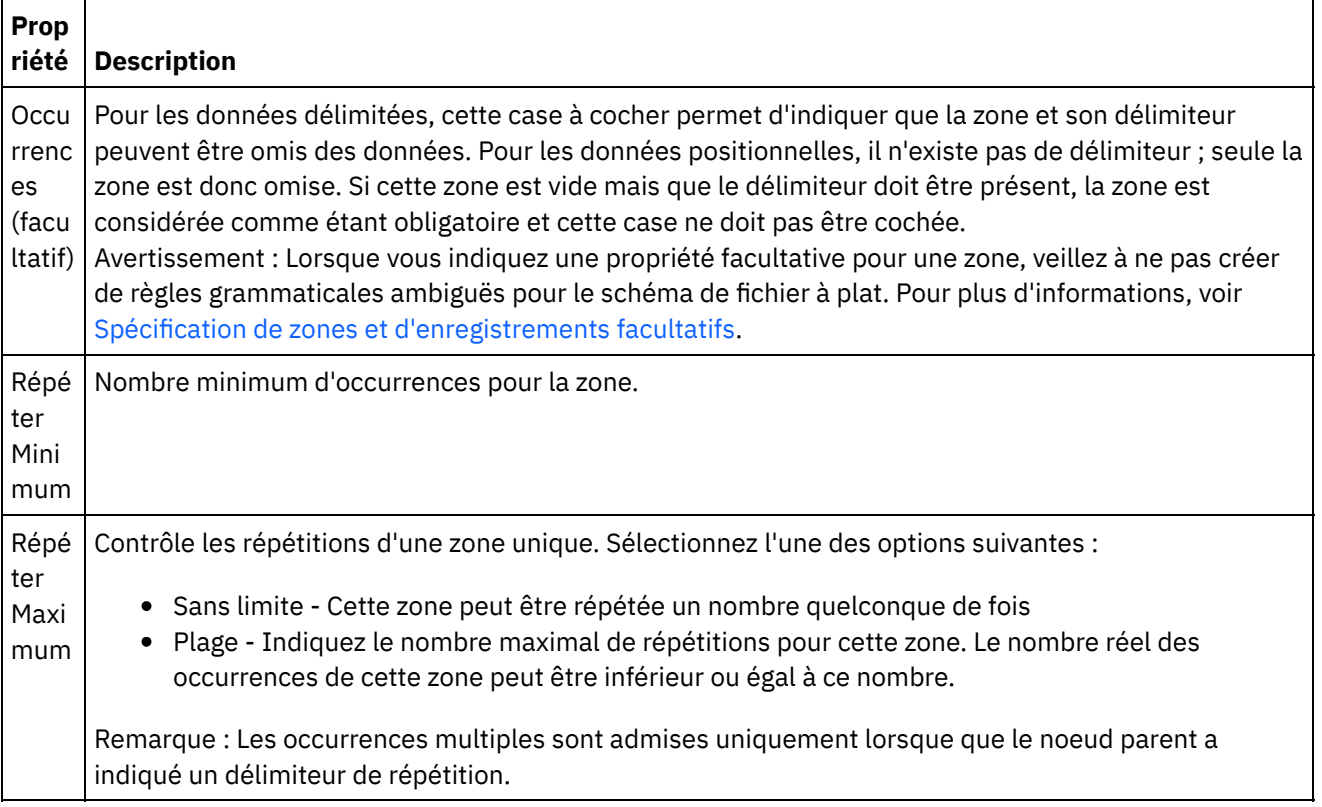

## **Remplissage et découpage**

Les données sont remplies ou découpées en fonction des conditions suivantes :

- Dans l'activité Lire fichier à plat, lorsque vous convertissez des données de fichier à plat en données XML, les caractères de la zone Fichier à plat sont *découpés* avant d'être placés dans la zone XML correspondante.
- Dans l'activité Ecrire fichier à plat, lorsque vous convertissez des données XML en données de fichier à plat, les caractères de l'élément XML sont *remplis* avant d'être placés dans la zone de fichier à plat correspondante.

Les propriétés de remplissage et découpage d'une zone sont définies dans le tableau suivant :

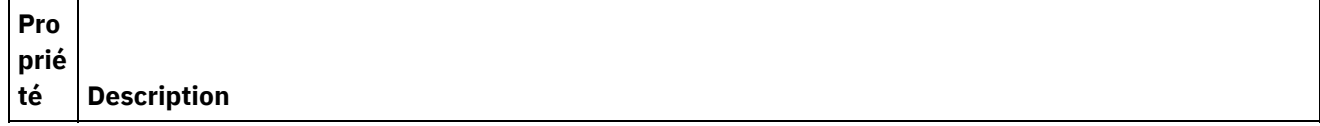

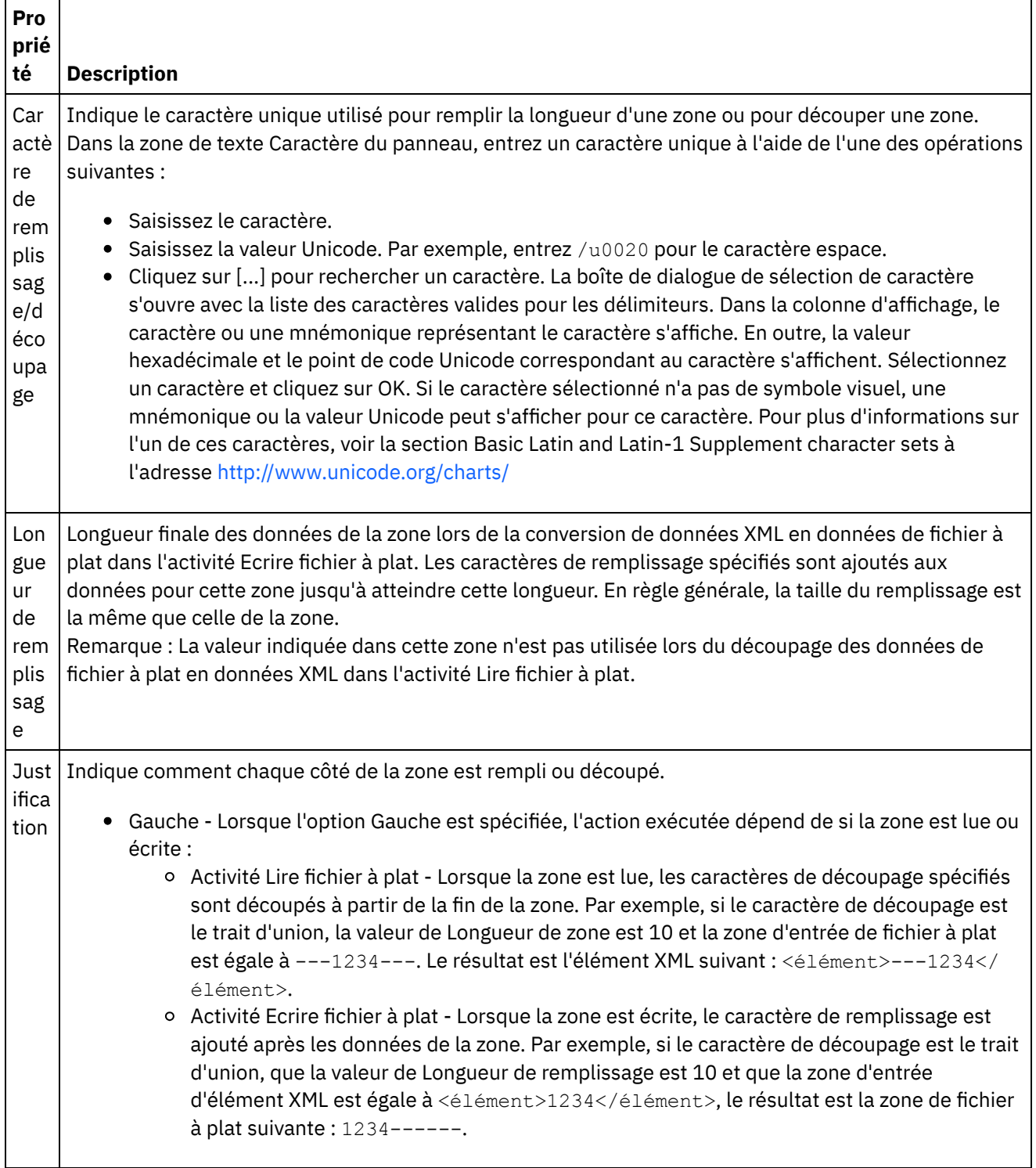

 $\overline{\phantom{0}}$ 

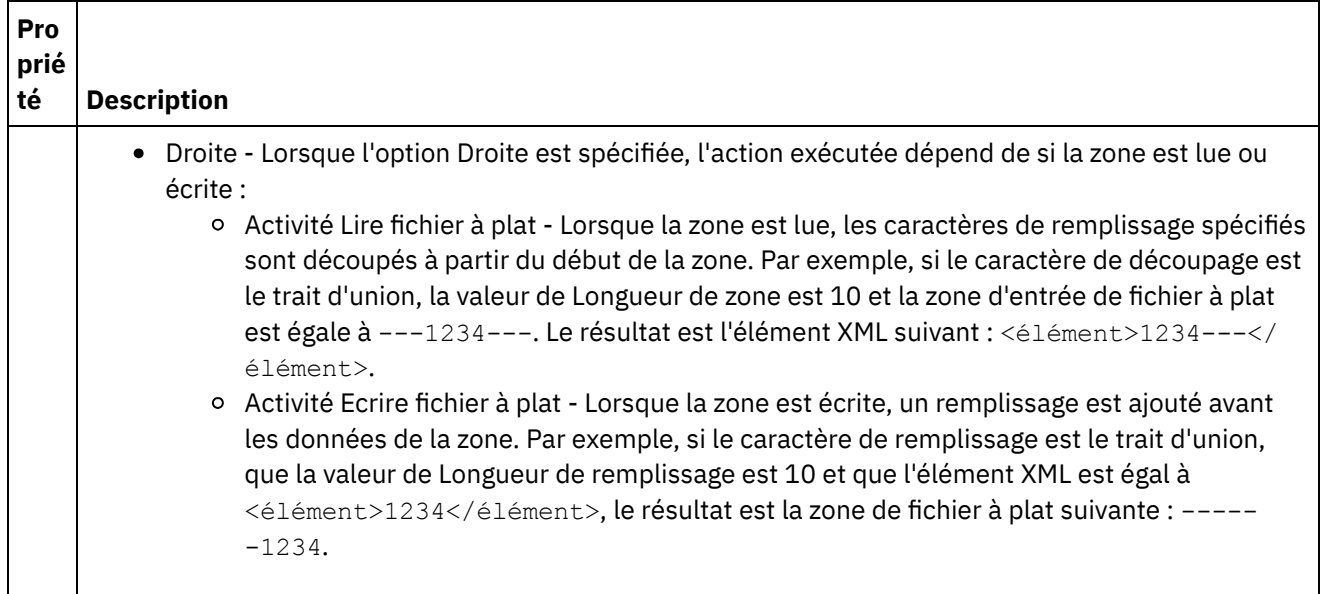

## **Délimiteurs**

L'échappement et les délimiteurs d'encapsulation d'une zone sont définis dans le tableau suivant. Ces propriétés sont utilisées uniquement si l'option Délimité est sélectionnée pour Structure pour l'enregistrement parent.

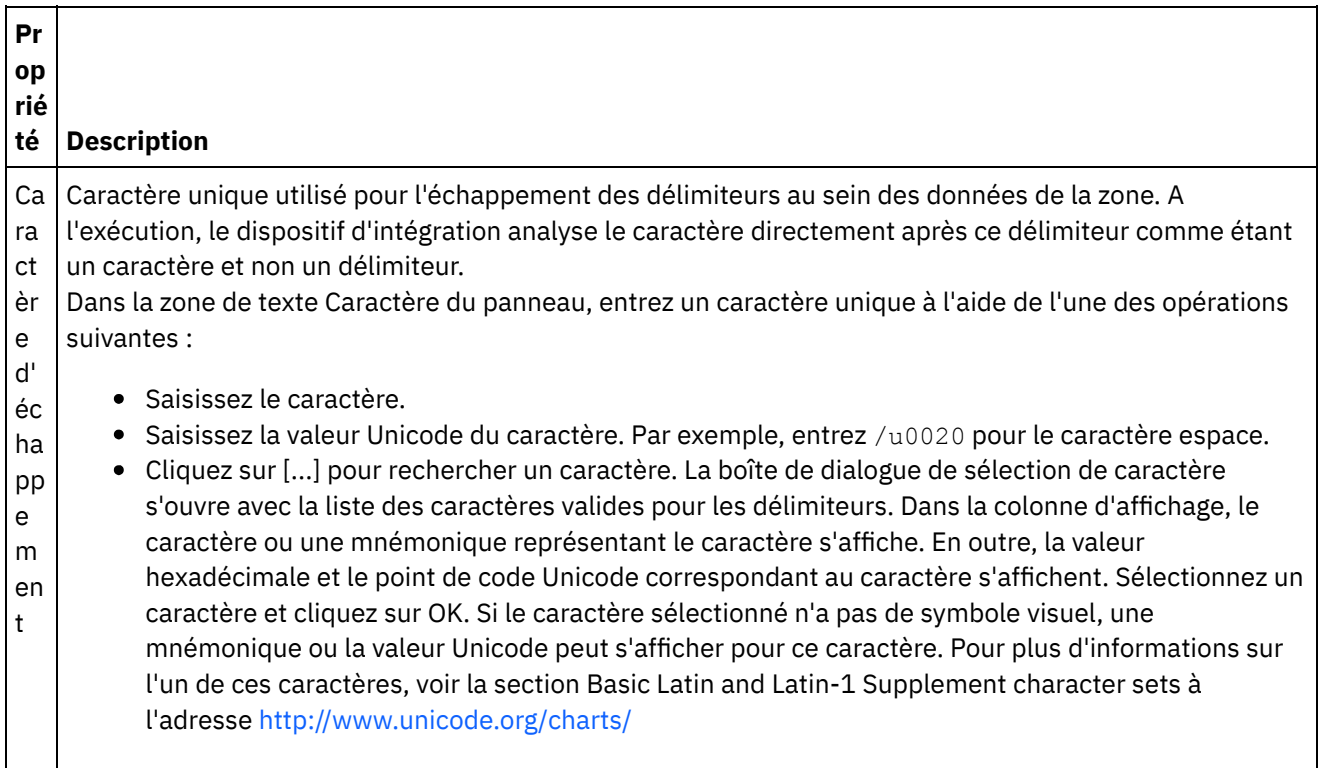

 $\overline{a}$ 

 $\frac{1}{\sqrt{2}}$ 

**Pr op rié té Description** Par exemple, voici comment l'enregistrement suivant est analysé lorsqu'aucun caractère d'échappement n'est défini et que le délimiteur de l'enregistrement est le signe deux-points : 135:Spéléologie : Ce que vous devez savoir:10 L'enregistrement précédent est analysé en 4 zones :  $• 135$ Spéléologie Ce que vous devez savoir  $• 10$ Si vous ne souhaitez pas que le titre *Spéléologie Ce que vous devez savoir* soit divisé en deux zones, vous pouvez spécifier la barre oblique inversée comme caractère d'échappement et faire précéder le deuxpoints d'une barre oblique inversée, comme illustré dans l'enregistrement suivant : 135:Spéléologie /: Ce que vous devez savoir:10 Lorsque cet enregistrement de fichier à plat est analysé avec le caractère d'échappement avant le deuxpoints, le titre n'est pas divisé en deux sections même si l'enregistrement utilise le deux-points comme délimiteur. Po sit io n dy na mi qu e Définit l'emplacement de caractère, à partir de 1, dans lequel le caractère d'échappement est défini dans le premier enregistrement. Le caractère d'échappement est déterminé lors de l'exécution en utilisant le caractère trouvé à l'emplacement de caractère spécifié. Par exemple, voici comment l'enregistrement suivant est analysé lorsqu'aucun caractère d'encapsulation n'est défini et que le délimiteur de l'enregistrement est le signe deux-points : 135:Spéléologie : Ce que vous devez savoir:10 L'enregistrement précédent est analysé en 4 zones :  $• 135$ Spéléologie Ce que vous devez savoir  $• 10$ Si vous ne souhaitez pas que le titre *Spéléologie Ce que vous devez savoir* soit divisé en deux zones, vous pouvez spécifier une position dynamique égale à 11 et ajouter une barre oblique inversée avant le deuxpoints, comme illustré dans l'enregistrement suivant : 135:Spéléologie /: Ce que vous devez savoir:10 Le caractère d'échappement correspond désormais au onzième caractère de l'enregistrement : la barre oblique inversée. Lorsque cet enregistrement de fichier à plat est analysé avec la barre oblique inversée comme caractère d'échappement, le deux-points qui suit Spéléologie ne divise pas cette zone en deux sections même si l'enregistrement utilise le deux-points comme délimiteur.

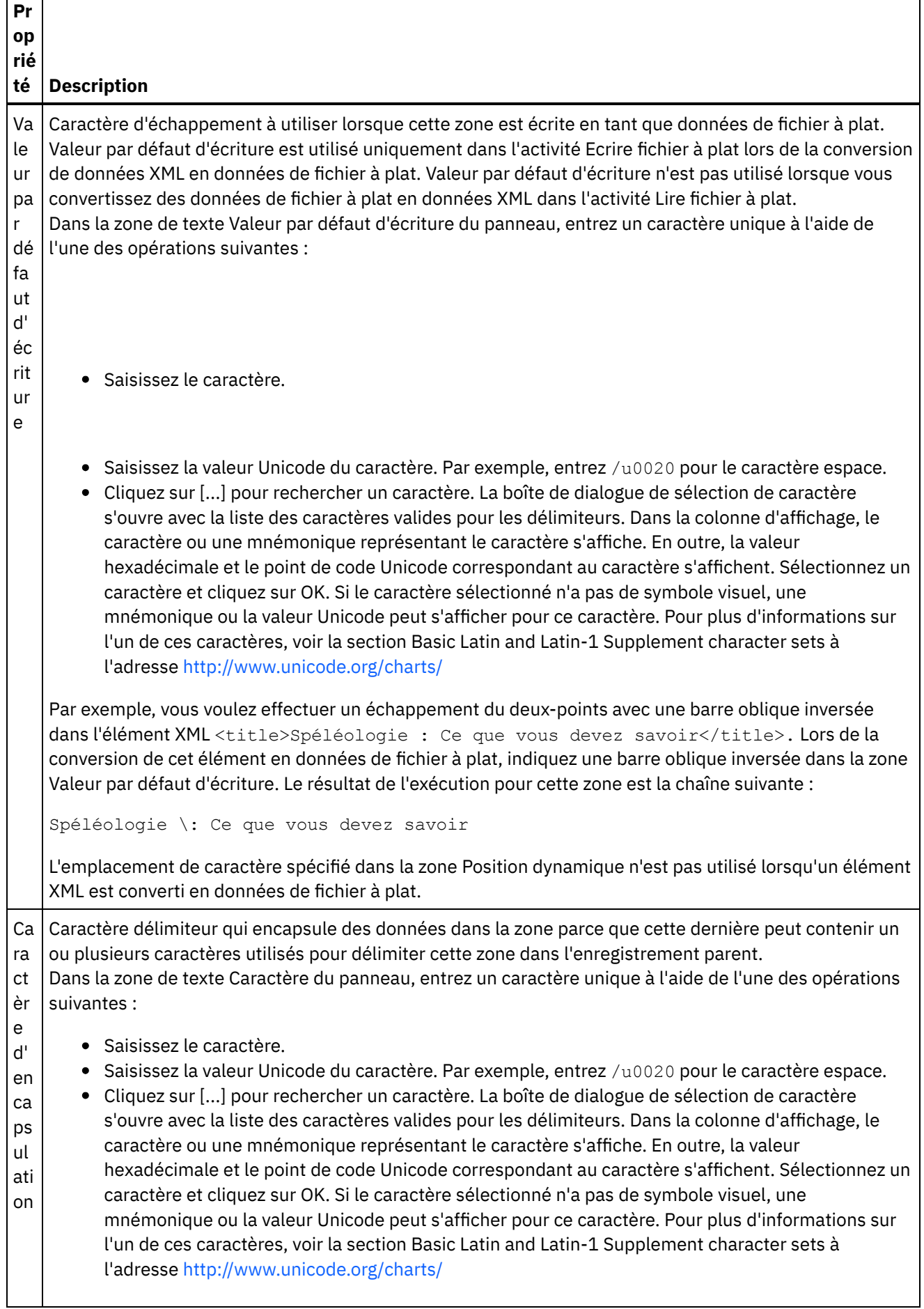

٦

 $\overline{\phantom{a}}$ 

 $\frac{1}{\sqrt{2}}$ 

Г
**Pr op rié té Description** Par exemple, voici comment l'enregistrement suivant est analysé lorsqu'aucun caractère d'encapsulation n'est défini et que le délimiteur de l'enregistrement est le signe deux-points : 135:Spéléologie : Ce que vous devez savoir:10 L'enregistrement précédent est analysé en 4 zones :  $• 135$ Spéléologie Ce que vous devez savoir  $• 10$ Si vous ne souhaitez pas que le titre *Spéléologie Ce que vous devez savoir* soit divisé en deux zones, vous pouvez spécifier que le caractère d'encapsulation soit un guillemet et placer le titre du livre entre guillemets, comme illustré dans l'enregistrement suivant : 135:"Spéléologie : Ce que vous devez savoir":10 Lorsque cet enregistrement de fichier à plat est analysé avec des guillemets comme caractère d'encapsulation, le signe deux-points qui suit Spéléologie ne divise pas cette zone en deux sections même si l'enregistrement parent utilise ce signe comme délimiteur. Le dispositif d'intégration lit tous les caractères entre les deux délimiteurs d'encapsulation comme des caractères et non comme des délimiteurs. Po sit io n dy na mi qu e Définit l'emplacement de caractère, à partir de 1, dans lequel le délimiteur est défini dans le premier enregistrement. Le caractère d'encapsulation est déterminé lors de l'exécution en utilisant le caractère trouvé à l'emplacement de caractère spécifié. Par exemple, voici comment l'enregistrement suivant est analysé lorsqu'aucun caractère d'encapsulation n'est défini et que le délimiteur de l'enregistrement est le signe deux-points : 135:Spéléologie : Ce que vous devez savoir:10 L'enregistrement précédent est analysé en 4 zones :  $• 135$ Spéléologie Ce que vous devez savoir  $• 10$ Si vous ne souhaitez pas que le titre *Spéléologie Ce que vous devez savoir* soit divisé en deux zones, vous pouvez spécifier la position dynamique 5 et placer le titre du livre entre guillemets, comme illustré dans l'enregistrement suivant : 135:"Spéléologie : Ce que vous devez savoir":10 Le caractère d'encapsulation correspond désormais au cinquième caractère de l'enregistrement, c'est-àdire le guillemet. Lorsque cet enregistrement de fichier à plat est analysé avec le guillemet comme caractère d'encapsulation, le signe deux-points qui suit Spéléologie ne divise pas cette zone en deux sections même si l'enregistrement utilise ce signe comme délimiteur. Le dispositif d'intégration lit tous les caractères entre les deux délimiteurs d'encapsulation comme des caractères et non comme des délimiteurs.

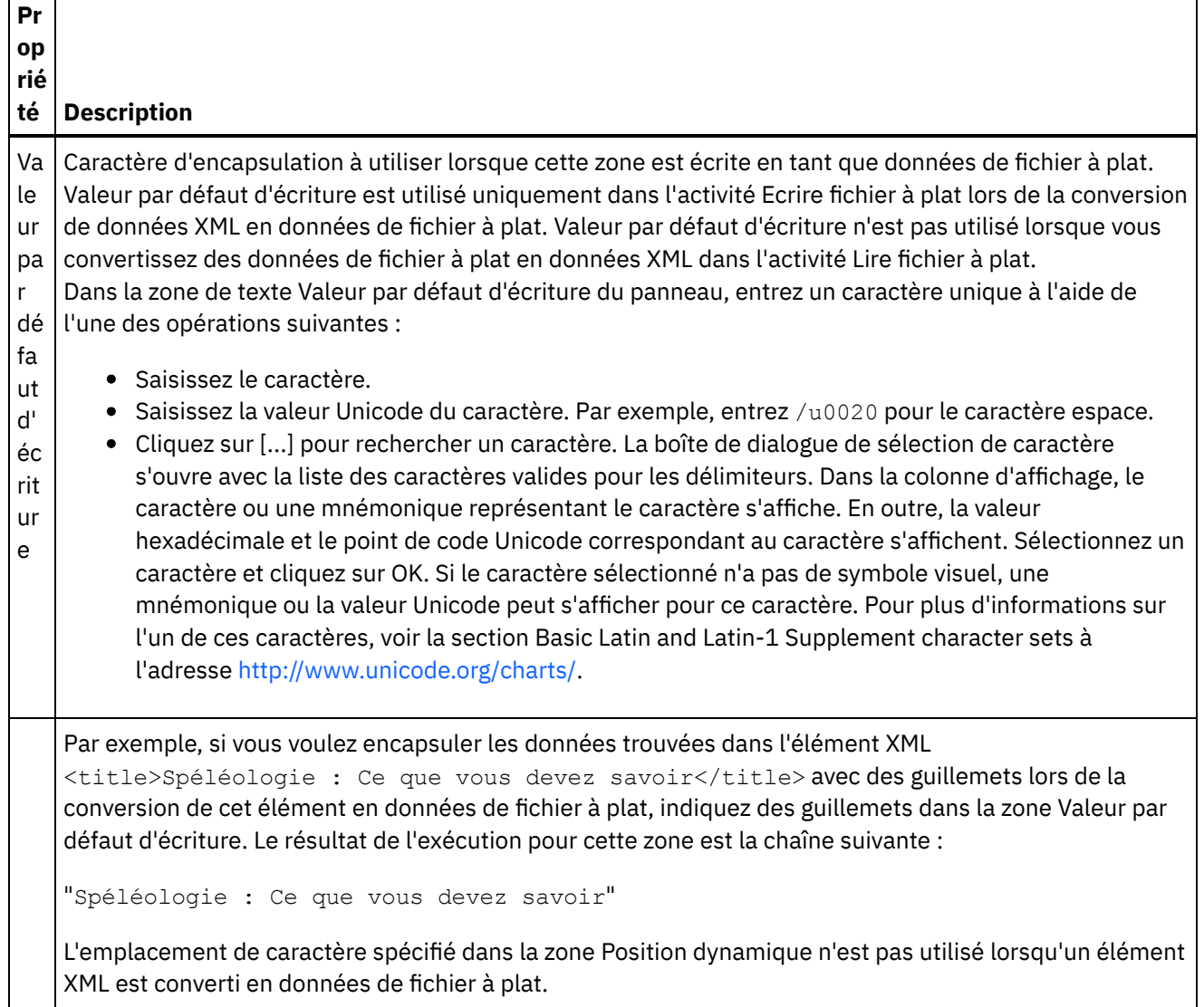

### **Propriétés de position**

Les propriétés de position d'une zone sont définies dans le tableau suivant. Ces propriétés sont actives si l'option Positionnel est sélectionnée pour Structure pour l'enregistrement parent.

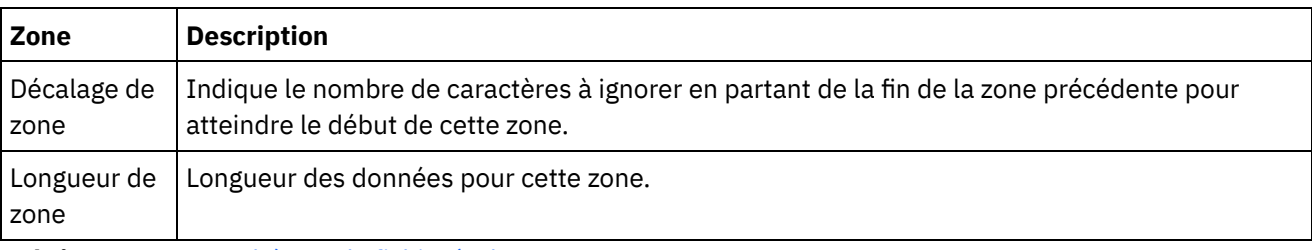

**Rubrique parent :** [Schémas](#page-866-0) de fichier à plat

#### **Commentaires** | **Notices**

**创 Dernière révision: Friday, November 1, 2013** file:///dcs/markdown/workspace/Transform/out.html

# **Ajout d'enregistrements ou de types d'enregistrement**

### **Pourquoi et quand exécuter cette tâche**

Pourquoi ajouter des enregistrements ?

Utilisez des enregistrements pour définir la structure de vos données de fichier à plat. Les enregistrements peuvent contenir des zones, des groupes ou d'autres enregistrements. Les enregistrements qui sont les enfants d'un autre enregistrement sont utilisés pour modéliser les zones avec une structure complexe. Les enregistrements peuvent également être utilisés pour définir des couches supplémentaires de hiérarchie de données.

Les zones et les sous-enregistrements d'un enregistrement sont analysés à l'aide de l'une des méthodes suivantes :

- [Délimité](#page-869-0) : les zones et les enregistrements enfant dans l'enregistrement utilisent des délimiteurs pour définir leur début et leur fin. Certains formats délimités utilisent des ID d'enregistrement en tant qu'identificateurs et délimiteurs de début. Pour consulter des exemples de définition d'enregistrements qui analysent les données délimitées, voir les exemples suivants :
	- Exemple de combinaison de données [positionnelles](#page-873-0) et délimitées
	- Section "Developing the BookOrder Project" du manuel *Getting Started Guide*
- [Positionnel](#page-871-0) : les zones de l'enregistrement n'utilisent pas de délimiteurs mais sont définies par leur position et leur longueur. Les zones positionnelles sont également appelées zones de longueur fixe. Pour consulter un exemple de la définition d'un enregistrement qui analyse les données positionnelles, voir Exemple de combinaison de données [positionnelles](#page-873-0) et délimitées.

Vous créez des enregistrements dans l'onglet Agencement de schéma. Les enregistrements qui contiennent des enregistrements enfant et des zones et qui ne sont pas basés sur un type d'enregistrement sont affichés dans l'onglet Agencement de schéma à l'aide de l'icône suivante :

### ďà

Les enregistrements qui sont basés sur un type d'enregistrement sont affichés dans l'onglet Agencement de schéma à l'aide de l'icône suivante :

### óā

Pourquoi ajouter des types d'enregistrement ?

Les types d'enregistrement définissent un ensemble de propriété d'enregistrement, de zones et d'enregistrements enfant qui peuvent être réutilisés par plusieurs enregistrements. Par exemple, vous pouvez définir un type d'enregistrement d'adresse contenant une zone de rue, une zone de ville et une zone de code postal. Vous pouvez ensuite utiliser le type d'enregistrement d'adresse comme base de toutes les adresses dans le schéma de fichier à plat, par exemple, pour définir l'enregistrement d'adresse de livraison et l'enregistrement d'adresse de facturation.

Vous créez des types d'enregistrement dans l'onglet Bibliothèque de types. Les types d'enregistrement qui contiennent des enregistrements enfant et des zones et qui ne sont pas basés sur un type d'enregistrement sont affichés dans l'onglet Bibliothèque de types à l'aide de l'icône suivante :

Les types d'enregistrement qui sont basés sur un type d'enregistrement sont affichés dans l'onglet Bibliothèque de types à l'aide de l'icône suivante :

### 60

Remarque :

- Les types d'enregistrement sont uniquement réutilisables dans le schéma de fichier à plat en cours et ne sont pas globaux au projet.
- Les enregistrements basés sur un type d'enregistrement peuvent uniquement hériter les noeuds enfant du type d'enregistrement. Les noeuds enfant ne peuvent pas être ajoutés à un enregistrement basé sur un type d'enregistrement.
- Les noeuds enfant hérités du type d'enregistrement sont uniquement visibles dans l'onglet Bibliothèque de types et ne sont pas visibles dans l'onglet Agencement de schéma.
- Les types d'enregistrement peuvent également être basés sur d'autres types d'enregistrement.

Pour ajouter un enregistrement ou un type d'enregistrement :

### **Procédure**

- 1. Ouvrez un Schéma de fichier à plat dans l'onglet Projet.
- 2. Sélectionnez l'onglet approprié :
	- Pour ajouter un enregistrement, sélectionnez l'onglet Agencement de schéma.
	- Pour ajouter un type d'enregistrement, sélectionnez l'onglet Bibliothèque de types.
- 3. Cliquez avec le bouton droit de la souris dans l'onglet et sélectionnez l'une des options dans la liste :
	- o Nouvel enfant > Enregistrement : pour ajouter un enregistrement en tant qu'enfant du noeud en cours. Les enregistrements peuvent uniquement être des enfants du noeud racine, d'un autre enregistrement ou d'un groupe.
	- o Nouvel élément apparenté > Enregistrement : pour ajouter un enregistrement en tant qu'élément apparenté après le noeud en cours.
	- o Nouveaux enfants : pour ajouter des zones enfant et des enregistrements en masse.
- 4. Entrez un nom de [noeud](#page-924-0) valide pour le nouvel enregistrement dans le panneau Nouvel enregistrement.
- 5. Si cet enregistrement doit être basé sur un type, sélectionnez ce type dans la liste Enregistrement basé sur.
- 6. Cliquez sur OK. Le noeud d'enregistrement apparaît dans l'onglet approprié (Agencement de schéma ou Bibliothèque de types) et les propriétés d'enregistrement s'affichent dans le panneau Propriétés.
- 7. Spécifiez les propriétés de l'enregistrement ou du type d'enregistrement.
- 8. Si vous créez un enregistrement non basé sur un type d'enregistrement, ajoutez des zones, des groupes ou des enregistrements pour définir le contenu de l'enregistrement. Si vous avez basé l'enregistrement sur un type d'enregistrement, l'enregistrement est terminé et le contenu de l'enregistrement est défini par le type d'enregistrement.

#### **Rubrique parent :** [Schémas](#page-866-0) de fichier à plat

#### **Commentaires** | **Notices**

**of** Dernière révision: Friday, November 1, 2013 file:///dcs/markdown/workspace/Transform/out.html

http://pic.dhe.ibm.com/infocenter/wci/v7r0m0/topic/com.ibm.wci.doc/mde\_Adding\_Records\_or\_a\_Record\_Ty pe.html

# <span id="page-904-0"></span>**Propriétés d'enregistrement**

Lorsqu'un enregistrement est sélectionné dans l'onglet Agencement de schéma ou qu'un type d'enregistrement est sélectionné dans l'onglet Bibliothèque de types, les sections de propriétés suivantes s'affichent dans le panneau.

- Propriétés de base
- Délimiteurs

### **Propriétés de base**

Les propriétés de base d'un enregistrement sont définies dans le tableau suivant :

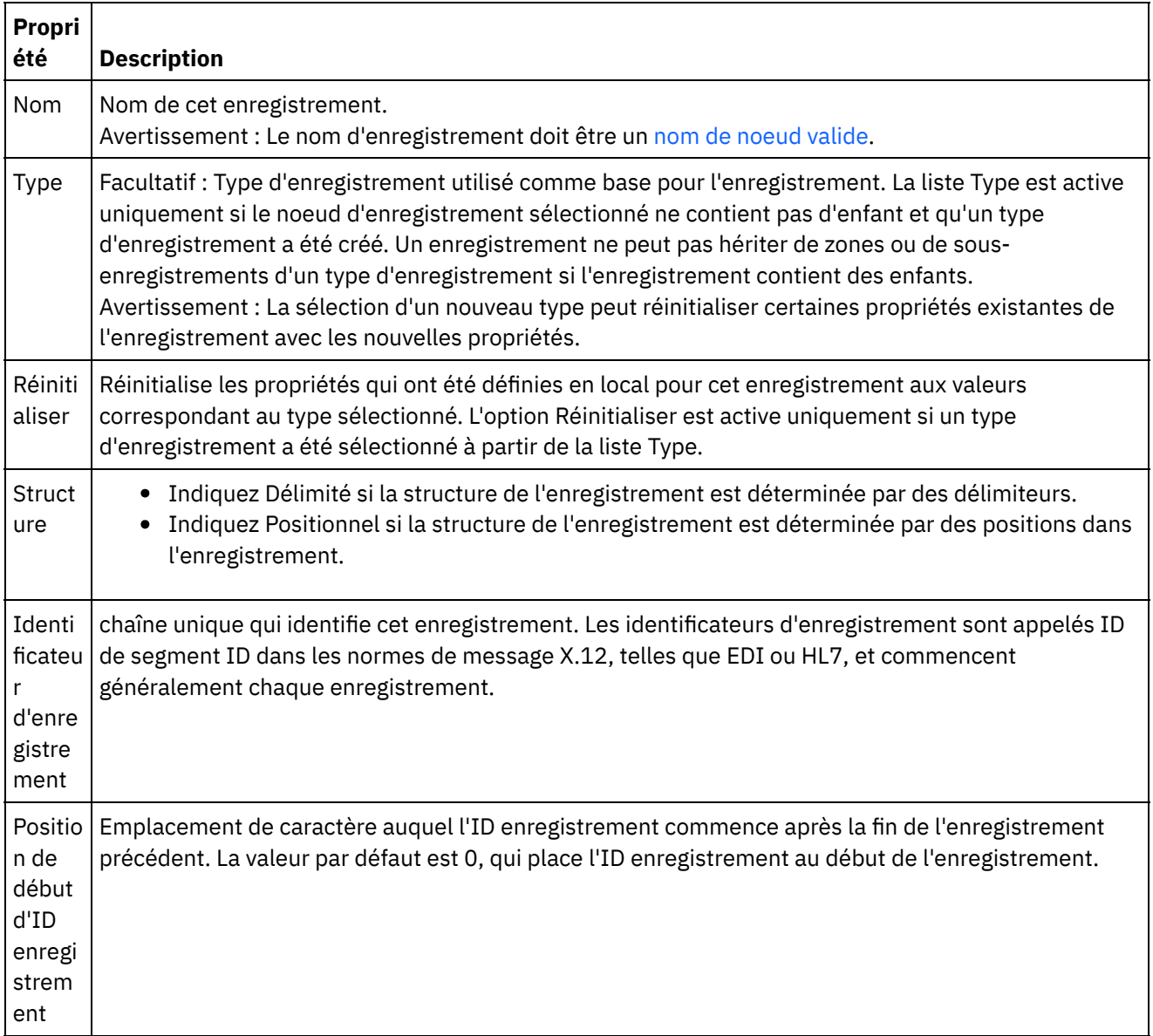

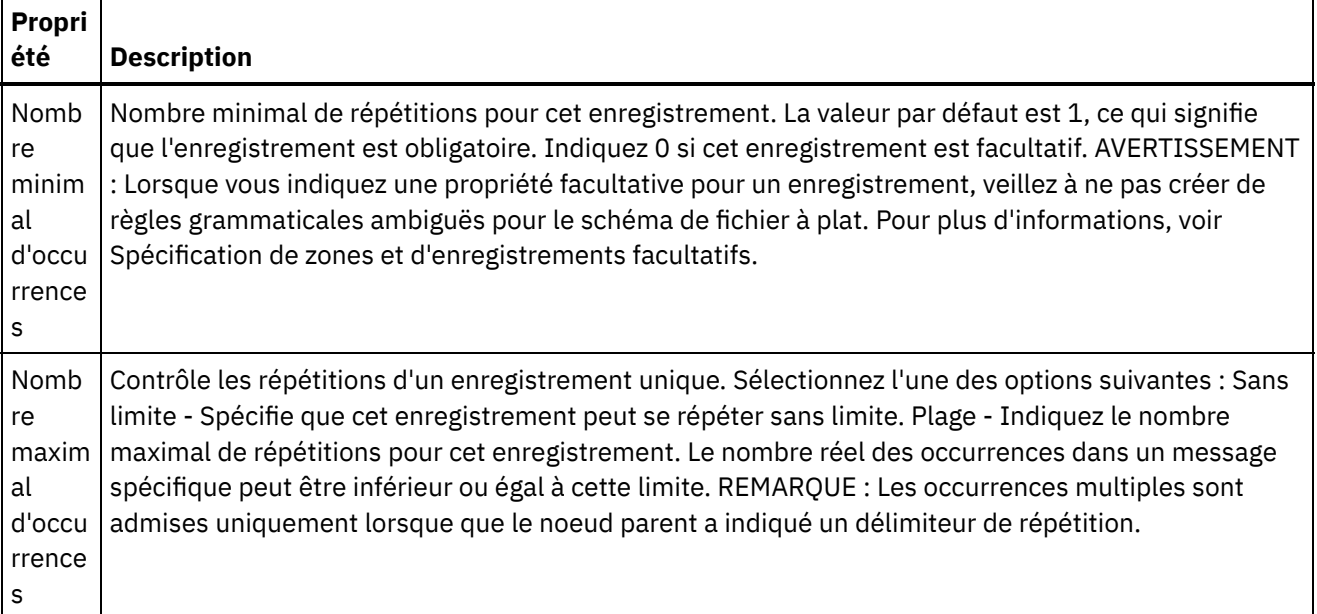

### **Délimiteurs**

Si l'option Délimité est sélectionnée pour la propriété Structure pour l'enregistrement, les propriétés de délimiteur d'enregistrement suivantes sont actives :

- Délimiteur d'enfant
- Inclure des délimiteurs de fin pour des données vides
- Position de délimiteur d'enfant
- Délimiteur de répétition

Délimiteurs d'enfant

#### **Délimiteurs d'enfant**

La propriété Enfant définit le caractère qui délimite les enfants de l'enregistrement. Ce caractère est souvent appelé délimiteur d'enregistrement, délimiteur de segment ou délimiteur de ligne.

Spécifiez le type de délimiteur d'enfant en sélectionnant un type parmi les trois options répertoriées dans le tableau suivant :

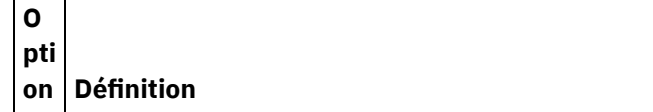

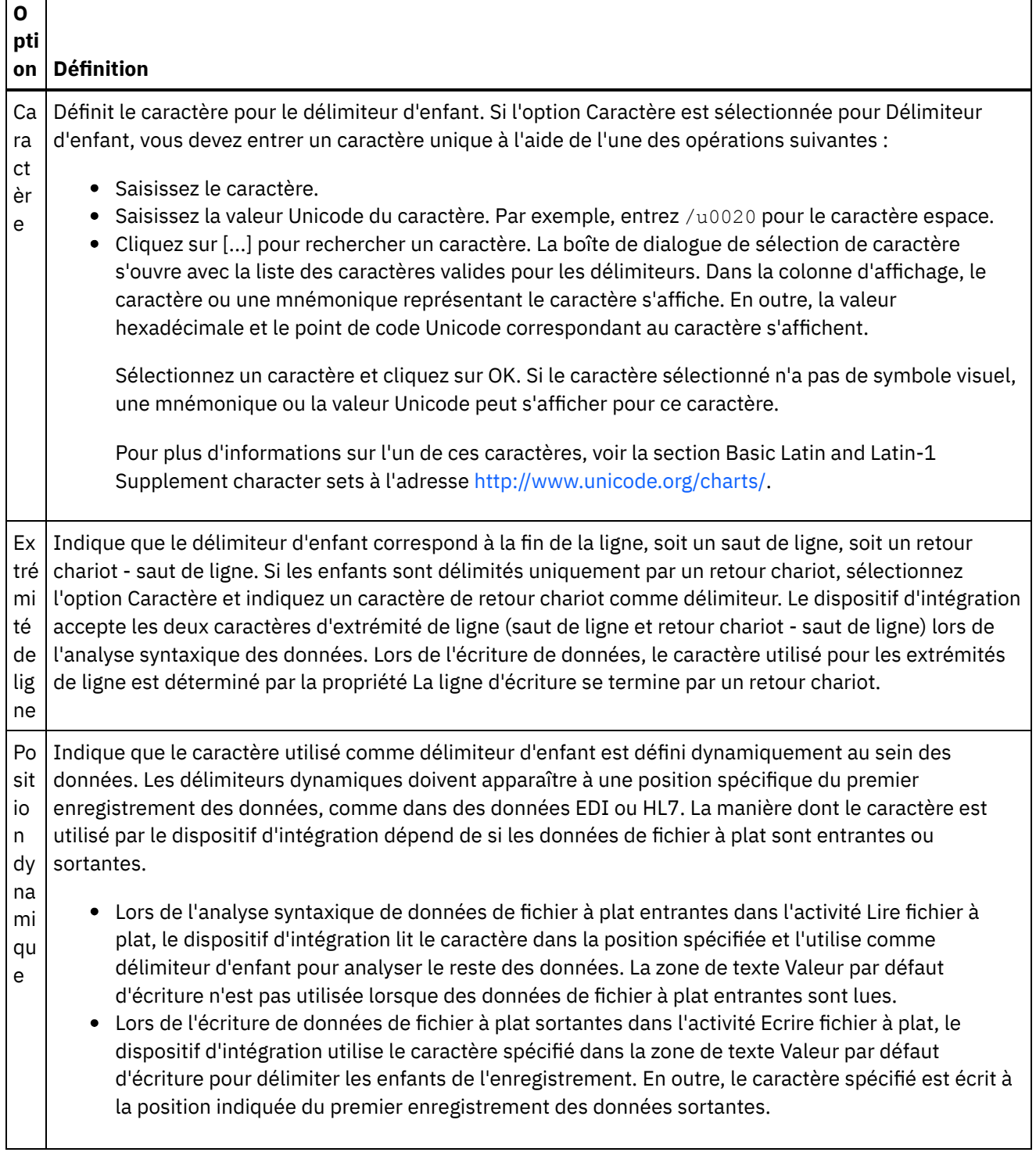

 $\mathsf{r}$ 

 $\overline{\phantom{0}}$ 

٦

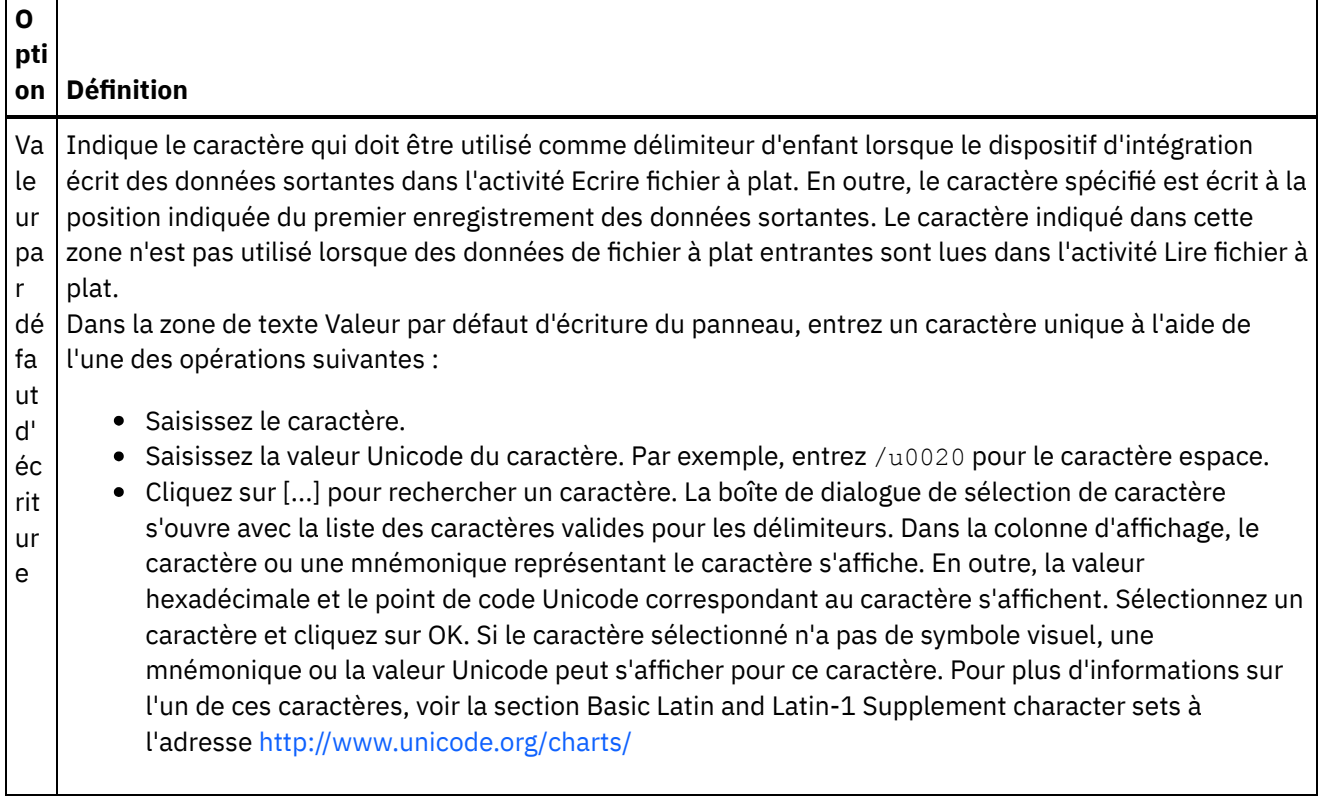

#### **Inclure des délimiteurs de fin pour des données vides**

Cochez la case Inclure des délimiteurs de fin pour des données vides pour spécifier que des délimiteurs pour enfants facultatifs vides doivent être présents à la fin de l'enregistrement lorsque le dispositif d'intégration écrit des données de fichier à plat sortantes dans l'activité Ecrire fichier à plat.

Désélectionnez cette case si les délimiteurs pour enfants facultatifs vides peuvent être omis.

Cette case à cocher n'affecte pas la manière dont le dispositif d'intégration lit les données entrantes car celuici accepte aussi bien l'absence ou la présence de délimiteurs avec des données vides.

#### **Position de délimiteur d'enfant**

Cette propriété définit la position des délimiteurs d'enregistrement pour les données. Sélectionnez une option dans le tableau suivant :

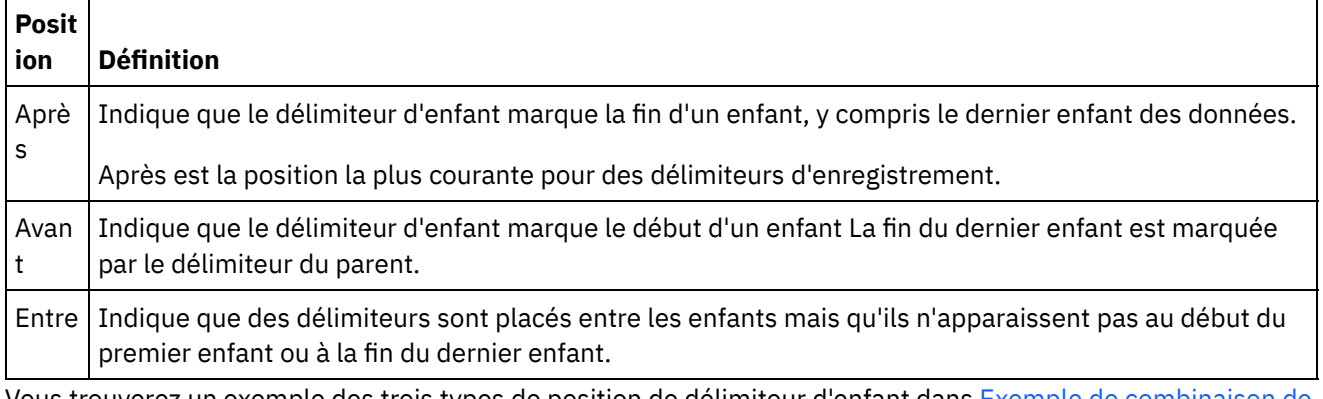

Vous trouverez un exemple des trois types de position de délimiteur d'enfant dans Exemple de combinaison de données [positionnelles](#page-873-0) et délimitées.

#### **Délimiteur de répétition**

Cette propriété détermine le délimiteur utilisé entre des occurrences répétées d'un enregistrement dans les données de fichier à plat. Sélectionnez une option dans le tableau suivant :

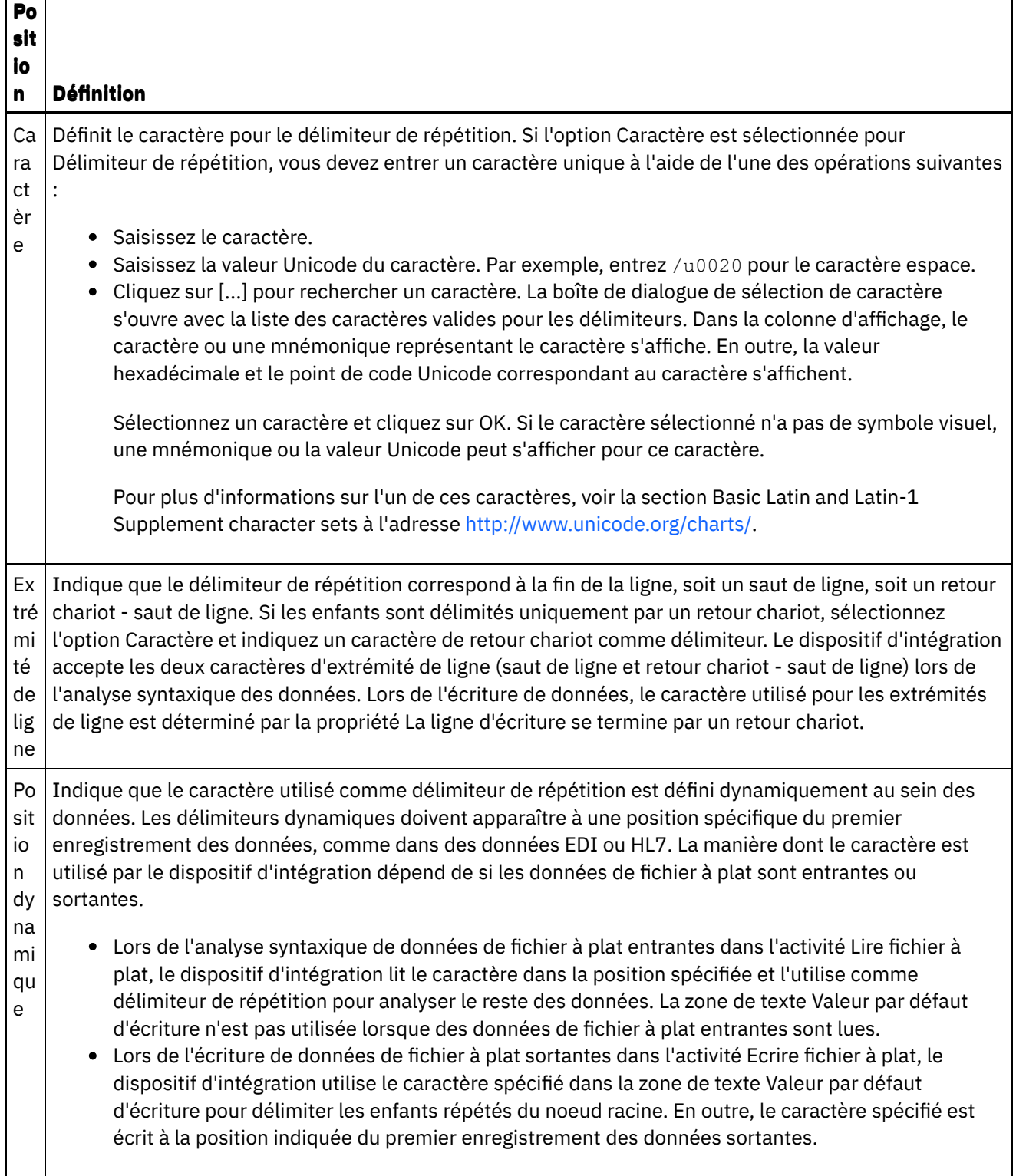

 $\overline{\phantom{0}}$ 

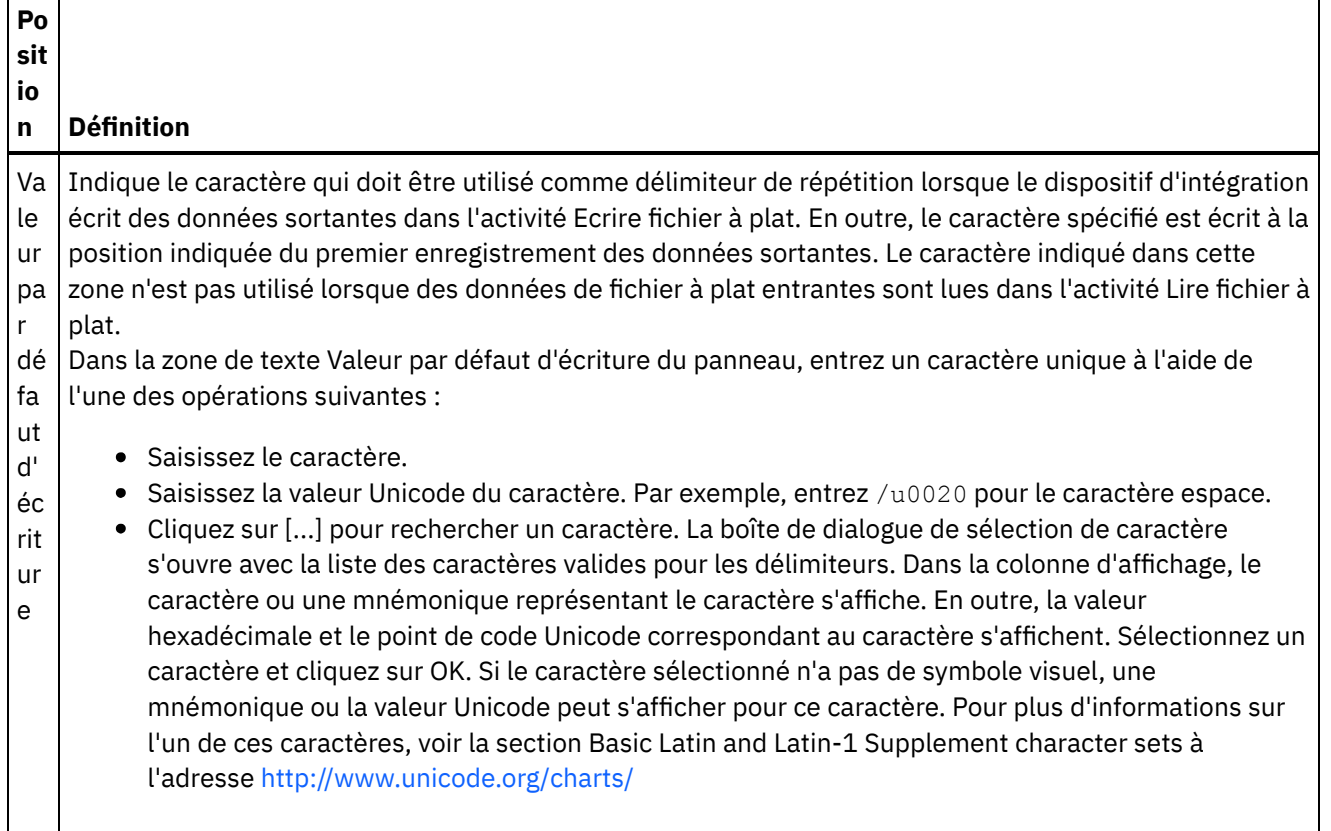

**Rubrique parent :** [Schémas](#page-866-0) de fichier à plat

#### **Commentaires** | **Notices**

**ad** Dernière révision: Friday, November 1, 2013 file:///dcs/markdown/workspace/Transform/out.html

http://pic.dhe.ibm.com/infocenter/wci/v7r0m0/topic/com.ibm.wci.doc/ref\_record\_properties.html

## **Ajout de groupes ou de types de groupe**

### **Pourquoi et quand exécuter cette tâche**

Pourquoi ajouter des groupes ?

Les groupes vous permettent de définir des occurrences répétées d'ensembles d'enregistrements, par exemple les groupes utilisés avec des messages EDI pour définir des boucles. Les groupes sont requis uniquement lorsque les données ne fournissent pas de délimiteurs ou de structure supplémentaires pour marquer clairement le début et la fin des répétitions qui contiennent plusieurs enregistrements. L'exemple de données suivant montre un ensemble d'enregistrements répété qui peut être défini à l'aide de groupes :

### Using Groups to Define Repeating Sets of Data

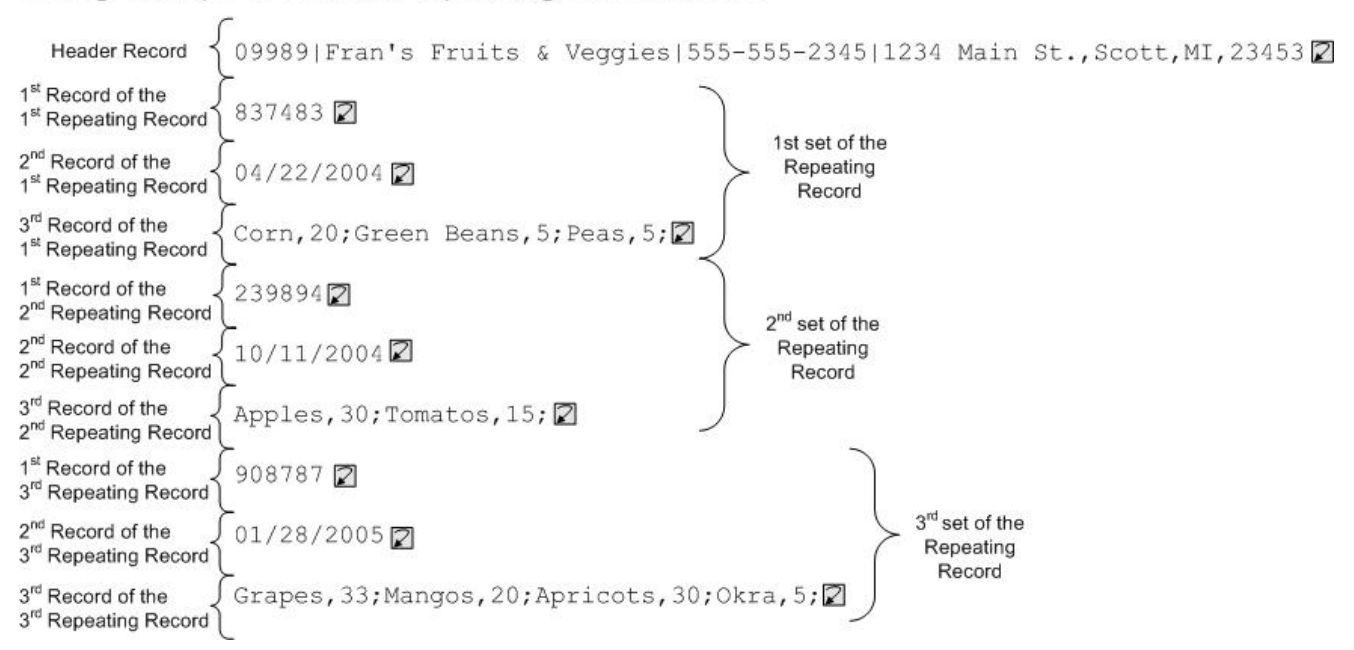

Les groupes peuvent contenir tout nombre d'enregistrements ou d'autres groupes. Les groupes ne peuvent pas contenir de zones. Pour consulter un exemple d'utilisation d'un groupe permettant de modéliser les données de fichier à plat d'entrée précédentes, voir [Exemple](#page-912-0) de groupe.

Vous créez des groupes dans l'onglet Agencement de schéma. Les groupes qui ne sont pas basés sur un type de groupe sont affichés dans l'onglet Agencement de schéma à l'aide de l'icône suivante :

### Ω

Les groupes qui sont basés sur un type de groupe sont affichés dans l'onglet Agencement de schéma à l'aide de l'icône suivante :

### 60

Remarque : Les groupes ne sont pas associés globalement au projet et peuvent uniquement être réutilisés dans le schéma de fichier à plat en cours.

Pourquoi ajouter des types de groupe ?

Les types de groupe vous permettent de définir une seule fois un ensemble d'enregistrements ou de groupes répétés et de le réutiliser plusieurs fois dans un schéma de fichier à plat. Les propriétés d'occurrence et le contenu que vous définissez dans un type de groupe sont hérités par tous les groupes basés sur ce type.

Remarque :

- Les groupes basés sur un type de groupe ne peuvent pas contenir d'autres éléments que les noeuds hérités du type de groupe.
- Le contenu hérité du type de groupe n'est pas visible dans l'onglet Agencement de schéma.
- Les types de groupe peuvent également être basés sur d'autres types de groupe.
- Les types de groupe ne sont pas associés globalement au projet et peuvent uniquement être réutilisés dans le schéma de fichier à plat en cours.

Créez des types de groupe dans l'onglet Bibliothèque de types. Les types de groupe qui ne sont pas basés sur un type de groupe sont affichés dans l'onglet Bibliothèque de types à l'aide de l'icône suivante :

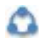

Les types de groupe qui sont basés sur un type de groupe sont affichés dans l'onglet Bibliothèque de types à l'aide de l'icône suivante :

### 6

Ajout de groupes ou de types de groupe

Les procédures d'ajout de groupes et de types de groupe sont identiques, à l'exception de l'onglet que vous sélectionnez initialement, comme décrit dans la procédure suivante. Pour ajouter un groupe ou un type de groupe :

### **Procédure**

- 1. Ouvrez un Schéma de fichier à plat dans l'onglet Projet.
- 2. Sélectionnez l'onglet approprié :
	- Pour ajouter un groupe, sélectionnez l'onglet Agencement de schéma.
	- Pour ajouter un type de groupe, sélectionnez l'onglet Bibliothèque de types.
- 3. Sélectionnez l'onglet approprié :
	- Pour ajouter un groupe, sélectionnez l'onglet Agencement de schéma.
	- Pour ajouter un type de groupe, sélectionnez l'onglet Bibliothèque de types.
- 4. Sélectionnez l'une des options suivantes dans la liste :
	- o Nouvel enfant > Groupe : pour ajouter un groupe en tant qu'enfant du noeud en cours.
	- Nouvel élément apparenté > Groupe : pour ajouter un groupe en tant qu'élément apparenté du noeud en cours.
	- o [Nouveaux](#page-923-0) enfants : pour ajouter en masse des groupes en tant qu'enfants du groupe ou de l'enregistrement en cours.
- 5. Dans la boîte de dialogue Nouveau groupe, entrez un nom de [noeud](#page-924-0) valide dans la zone Nom de groupe.
- 6. Si ce groupe doit être basé sur un type, sélectionnez ce type dans la liste Groupe basé sur.
- 7. Cliquez sur OK. Le noeud de groupe s'affiche dans l'onglet approprié (Agencement de schéma ou Bibliothèque de types) et les propriétés de groupe apparaissent dans le panneau Propriétés de base.
- 8. Spécifiez les propriétés du groupe.

Si le groupe est basé sur un type qui définit le contenu d'un groupe, le groupe est complet. Si tel n'est pas le cas, définissez le contenu du groupe.

#### **Rubrique parent :** [Schémas](#page-866-0) de fichier à plat

#### **Commentaires** | **Notices**

*a* Dernière révision: Friday, November 1, 2013 file:///dcs/markdown/workspace/Transform/out.html

http://pic.dhe.ibm.com/infocenter/wci/v7r0m0/topic/com.ibm.wci.doc/mde\_Adding\_Groups\_or\_Group\_Types. html

# <span id="page-911-0"></span>**Propriétés de groupe**

Lorsqu'un groupe est sélectionné dans l'onglet Agencement de schéma, les Propriétés de base d'un groupe sont affichées. Lorsqu'un type de groupe est sélectionné dans l'onglet Bibliothèque de types, les Propriétés de base d'un type de groupe sont affichées. Les Propriétés de base d'un groupe ou d'un type de groupe sont répertoriées dans le tableau suivant :

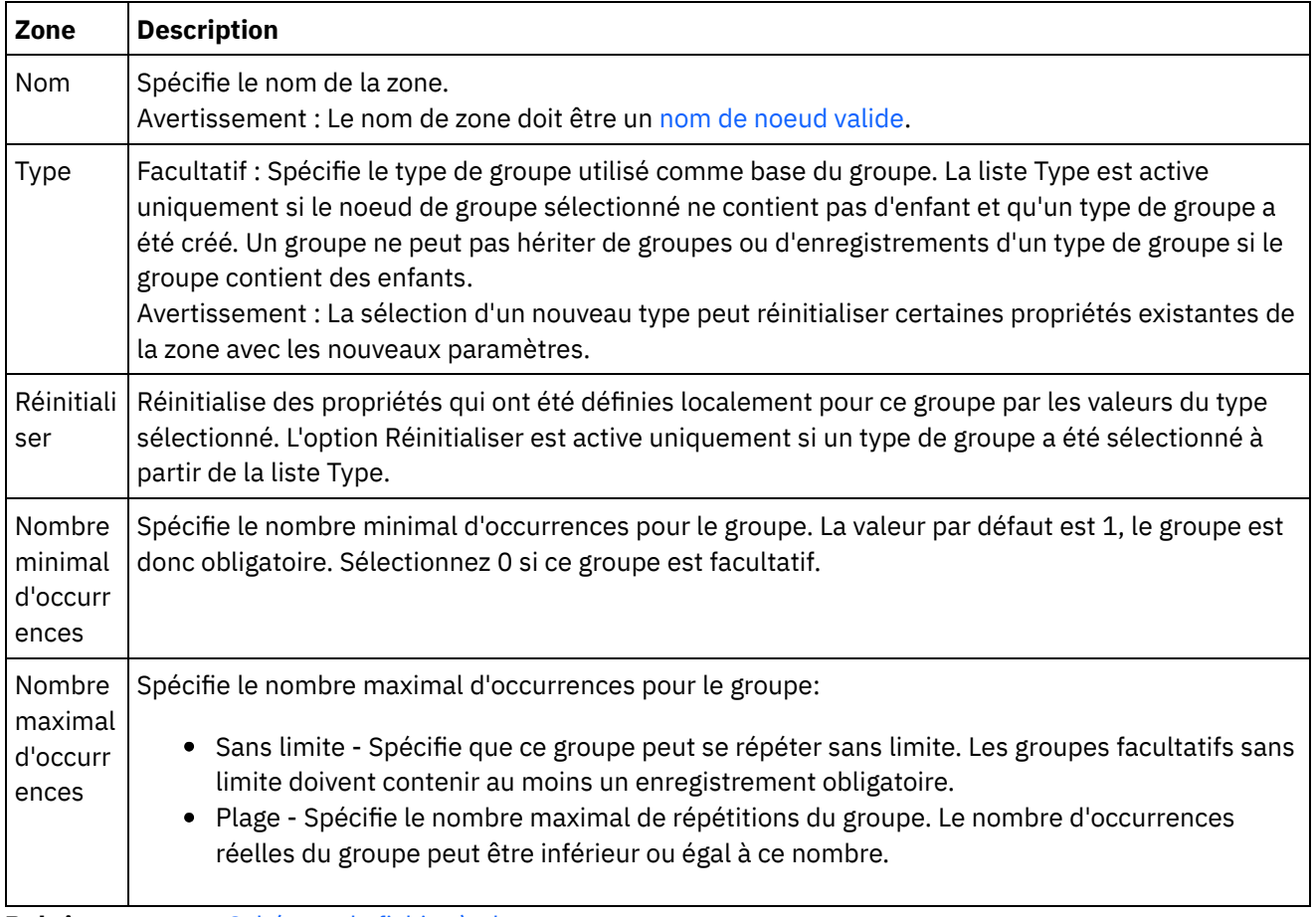

**Rubrique parent :** [Schémas](#page-866-0) de fichier à plat

#### **Commentaires** | **Notices**

**all** Dernière révision: Friday, November 1, 2013 file:///dcs/markdown/workspace/Transform/out.html

<span id="page-912-0"></span>http://pic.dhe.ibm.com/infocenter/wci/v7r0m0/topic/com.ibm.wci.doc/Group\_Properties.html

## **Exemple de groupe**

### **Pourquoi et quand exécuter cette tâche**

Cet exemple montre un schéma de fichier à plat qui analyse un ensemble répété d'enregistrements à l'aide de groupes. Chaque ensemble de l'enregistrement répété contient des enregistrements de types différents, comme illustré dans l'exemple de données de fichier à plat en entrée :

#### <span id="page-913-0"></span>Figure 1. Exemple de fichier à plat d'entrée

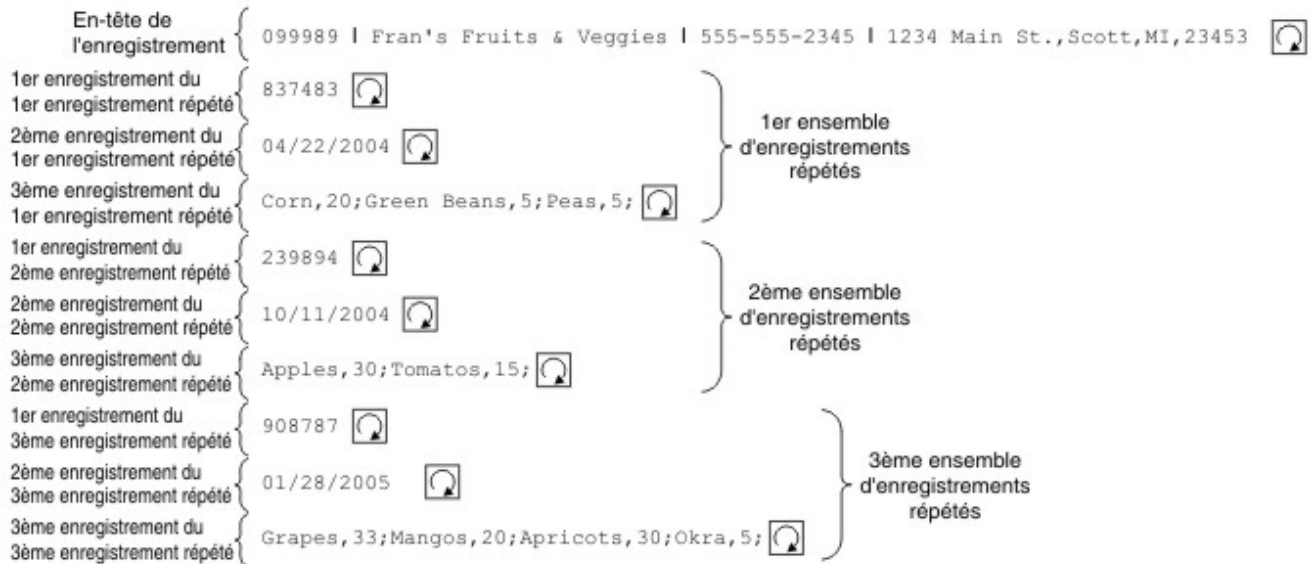

Dans cet exemple de données, les premier, second et troisième enregistrements de l'ensemble répété ont chacun un type différent. En outre, cet exemple montre comment les types stockés dans l'onglet Bibliothèques de types sont utilisés dans le schéma de fichier à plat. Dans cet exemple, vous affichez et testez un schéma de fichier à plat existant plutôt que de créer le schéma de fichier à plat.

Pour ouvrir, afficher et tester le schéma de fichier à plat utilisé pour analyser les données d'entrée affichées dans [Figure](#page-913-0) 1:

### **Procédure**

- 1. Dans cet exemple, le schéma de fichier à plat est déjà construit dans le projet FlatFileSchemasExample. Pour afficher le schéma de fichier à plat, vous devez d'abord extraire le projet FlatFileSchemasExample :
	- a. Recherchez le Chemin de création par défaut défini dans Studio (répertoire où sont créés les projets). Pour afficher le Chemin de création par défaut, sélectionnez Fichier > Préférences... dans le menu de la barre d'outils de Studio. La boîte de dialogue Préférences s'ouvre. Le Chemin de création par défaut en cours apparaît à la fin du panneau. Par défaut, le Chemin de création par défaut se trouve dans le répertoire suivant :

C:\Documents and Settings\*nom\_connexion*\My Documents

Où *myLogin* représente votre nom de connexion Windows.

b. Recherchez le fichier FlatFileSchemasExample.zip qui contient les fichiers constituant le projet FlatFileSchemasExample. Si vous avez accepté les valeurs par défaut pendant l'installation de Studio, ce fichier se trouve dans le répertoire suivant :

C:\Program Files\IBM\WebSphere Cast Iron Studio 3.X\Samples\FlatFileSchema

- c. Copiez le fichier FlatFileSchemasExample.zip du répertoire FlatFileSchema vers le répertoire Chemin de création par défaut.
- d. Extrayez le contenu du fichier FlatFileSchemasExample.zip dans le répertoire Chemin de création par défaut.
- 2. Ouvrez le projet FlatFileSchemasExample :
	- a. Sélectionnez Fichier > Ouvrir un projet... dans le menu de la barre d'outils de Studio. La boîte de dialogue Ouvrir apparaît.
	- b. Recherchez le répertoire FlatFileSchemasExample et ouvrez-le.
	- c. Cliquez sur le fichier FlatFileSchemasExample.sp3, puis sur Ouvrir. Le projet apparaît.
- 3. Ouvrez le schéma de fichier à plat vegPO préconfiguré. Dans le dossier Schémas de fichier à plat de l'onglet Projet, cliquez deux fois sur le schéma de fichier à plat vegPO. Les noeuds du schéma de fichier à plat vegPO sont affichés dans l'onglet Agencement de schéma et les propriétés du noeud racine vegPO apparaissent dans le panneau droit.
- 4. Testez le schéma de fichier à plat vegPO :
	- a. Dans le panneau de test, cliquez sur Parcourir. La boîte de dialogue Ouvrir le fichier de données exemple s'ouvre.
	- b. Recherchez le fichier vegPO.txt contenant les données d'entrée. Si vous avez accepté les valeurs par défaut pendant l'installation de Studio, ce fichier se trouve dans le répertoire suivant :

C:\Program Files\IBM\WebSphere Cast Iron Studio 3.X\Samples\FlatFileSchema

- c. Cliquez sur Ouvrir. Les données d'entrée du fichier vegPO.txt apparaissent dans le panneau gauche de l'onglet Test.
- d. Cliquez sur l'icône Test ( ). Dans le panneau de résultats, le résultat de la conversion apparaît sous forme de données XML.
- 5. Dans l'onglet Agencement de schéma, cliquez sur le noeud racine vegPO. Le noeud racine vegPO apparaît avec les propriétés suivantes :
	- a. La propriété Structure est égale à Délimité La structure du noeud racine est délimitée.
	- b. Délimiteur d'enfant est égal à Extrémité de ligne- Les enregistrements enfant sont délimités par une fin de ligne.
	- c. Position de délimiteur d'enfant est égal à Après Attend les délimiteurs après chaque enregistrement
	- d. Le délimiteur Répéter est égal à Extrémité de ligne- Les enregistrements répétés sont également délimités par une fin de ligne.
- 6. Dans l'onglet Agencement de schéma, cliquez sur le noeud orderingStore. La première ligne des données d'entrée est mise en évidence dans le panneau de test, comme illustré dans la figure suivante :

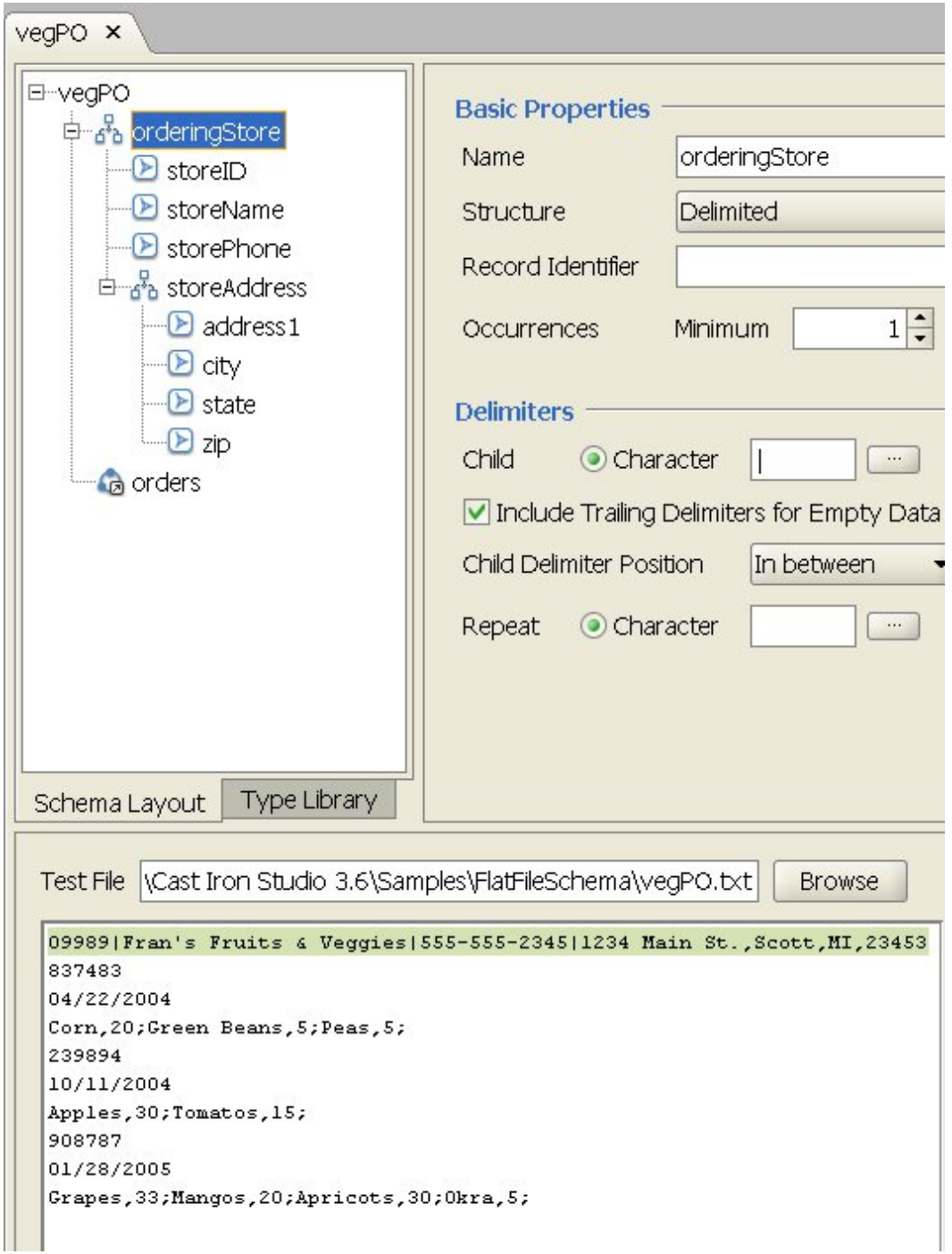

Le premier enregistrement du schéma de fichier à plat vegPO est un enregistrement d'en-tête appelé orderingStore qui ne se produit qu'une fois. Dans l'onglet Agencement de schéma, les zones et l'enregistrement qui constituent l'enregistrement orderingStore apparaissent en tant qu'enfants. Cette première ligne est analysée dans les zones et les enregistrements qui constituent l'enregistrement orderingStore.

Après le premier enregistrement d'en-tête, les ensembles d'éléments répétés commencent. Chaque ensemble d'éléments répétés contient trois enregistrements enfant de types différents, comme illustré dans la figure suivante :

Enregistrement id 1er ensemble de  $04/22/2004$   $\boxed{)}$ Enregistrement shipdate l'enregistrement répété Corn, 20; Green Beans, 5; Peas, 5; ( Enregistrement contents {

Un enregistrement répété contenant des enregistrements enfant de types différents peuvent être modélisés dans l'éditeur de schéma de fichier à plat à l'aide de groupes. Les groupes sont requis uniquement lorsque les données ne fournissent pas de délimiteurs ou de structure supplémentaires pour marquer clairement le début et la fin des répétitions qui contiennent plusieurs enregistrements. Les délimiteurs des répétitions sonthérités de l'enregistrement parent ou du noeud racine. Dans cet exemple pour le noeud racine vegPO, le délimiteur répété est défini par une fin de ligne. Le noeud de groupe orders utilise le délimiteur fin de ligne pour analyser ses enregistrements répétés

- 7. Dans l'onglet Agencement de schéma, cliquez sur le noeud de groupe orders. Notez les modifications graphiques suivantes dans les panneaux :
	- o Dans la sous-fenêtre gauche du panneau de test, toutes les lignes après la ligne d'en-tête sont mises en évidence. Cette mise en évidence indique qu'après l'analyse, toutes les données après le premier enregistrement sont affectées au noeud de groupe orders.
	- o Dans le panneau Propriétés de base, la propriété Occurrences du groupe orders est Sans limite. Ce paramètre signifie qu'une ou plusieurs instances de ce groupe sont possibles.
	- o Dans le panneau Propriétés de base, pour le groupe orders, le Type est égal à order. Ce paramètre signifie que le groupe orders est basé sur le type de groupe order. Le contenu et les propriétés du type de groupe orders sont définis dans l'onglet Bibliothèque de types.
- 8. Sélectionnez l'onglet Bibliothèque de types. Les types d'enregistrement et les types de groupes utilisés dans le schéma de fichier à plat vegPO apparaissent. Le type de groupe order contient trois enregistrements comme illustré dans la figure suivante :

**O** order <mark>ିର</mark>େ id <mark>ക്</mark>ര shipDate <mark>ကို</mark> contents

L'icône suivante représente un enregistrement basé sur un type d'enregistrement :

ธาต

Le groupe orders avec le type de groupe order définissent un ensemble d'enregistrements répétés de différents types en raison des caractéristiques suivantes :

- Une à plusieurs instances du groupe orders peuvent exister.
- Le type de groupe order contient trois enregistrements de différents types.
- Le groupe orders est basé sur le type de groupe order ou en hérite.

La relation répétée entre le groupe orders et le type de groupe order est illustrée dans la figure suivante :

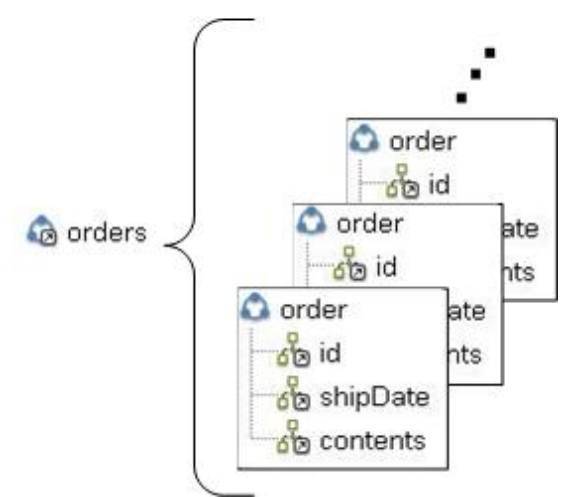

- 9. Dans l'onglet Bibliothèque de types, cliquez sur le noeud d'enregistrement id du type de groupe order. Notez les modifications graphiques suivantes dans les panneaux :
	- o Dans le panneau Propriétés de base, la propriété Type de l'enregistrement id est égale au type d'enregistrement nommé orderID. Ce paramètre signifie que l'enregistrement id est basé sur le type d'enregistrement orderID.
	- Dans la sous-fenêtre gauche du panneau de test, la première ligne de chaque enregistrement répété est mise en évidence, comme illustré dans la figure suivante :

```
Test File Systems\Cast Iron Studio 3.0.2\Samples\BookOrder\vegPO.txt
                                                                             Browse
09989 | Fran's Fruits & Veggies | 555-555-2345 | 1234 Main St., Scott, MI, 23453
837483
04/22/2004
Corn, 20; Green Beans, 5; Peas, 5;
239894
10/11/2004
Apples, 30; Tomatos, 15;
908787
01/28/2005
Grapes, 33; Mangos, 20; Apricots, 30; Okra, 5;
```
Cette mise en évidence indique que la première ligne de chaque enregistrement répété est affectée à l'enregistrement id.

- 10. Dans l'onglet Bibliothèque de types, cliquez sur le noeud d'enregistrement shipdate du type de groupe order. Notez les modifications graphiques suivantes dans les panneaux :
	- o Dans le panneau Propriétés de base, la propriété Type de l'enregistrement shipdate est égale au type d'enregistrement nommé shippingDate. Ce paramètre signifie que l'enregistrement shipdate est basé sur le type d'enregistrement shippingDate.
	- Dans le panneau Propriétés de base, la propriété Structure de l'enregistrement shipdate est Positionnel. Ce paramètre signifie que les zones enfant de l'enregistrement shipDate sont déterminées par leur position et leur longueur dans l'enregistrement et non pas par des délimiteurs.
	- o Dans la sous-fenêtre gauche du panneau de test, la première ligne de chaque enregistrement répété est mise en évidence, comme illustré dans la figure suivante :

Test File Systems\Cast Iron Studio 3.0.2\Samples\BookOrder\vegPO.txt

**Browse** 

```
09989 | Fran's Fruits & Veggies | 555-555-2345 | 1234 Main St., Scott, MI, 23453
837483
04/22/2004
Corn, 20; Green Beans, 5; Peas, 5;
239894
10/11/2004
Apples, 30; Tomatos, 15;
908787
01/28/2005
Grapes, 33; Mangos, 20; Apricots, 30; Okra, 5;
```
Cette mise en évidence indique que la seconde ligne de chaque enregistrement répété est affectée à l'enregistrement shipDate. L'enregistrement shipDate contient trois zones enfant positionnelles (mois, jour et année), héritées du type d'enregistrement shippingDate.

11. Dans la Bibliothèque de, cliquez sur le noeud de zone month du type d'enregistrement shippingDate. Dans la sous-fenêtre gauche du panneau de test, les valeurs affectées à la zone month sont mises en évidence comme indiqué dans la figure suivante :

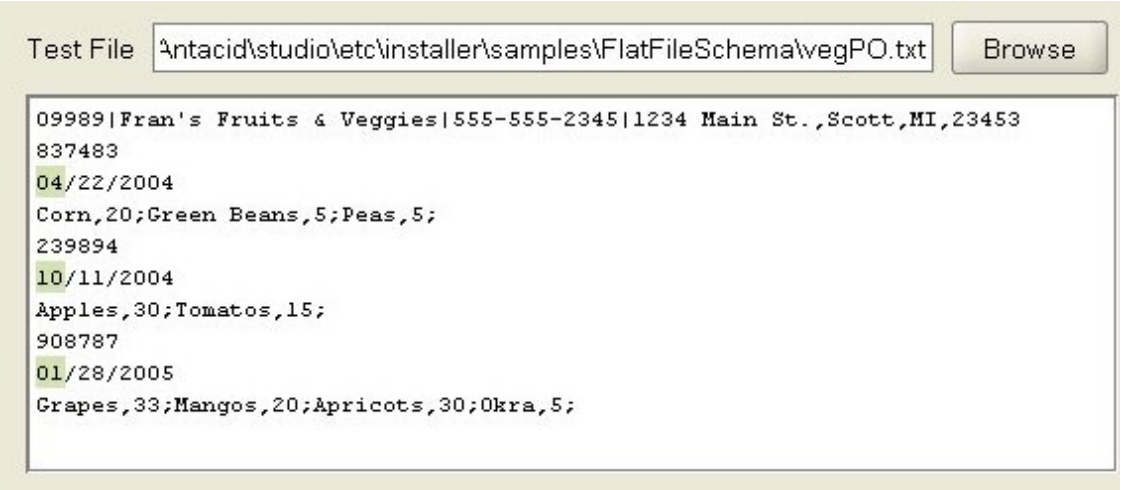

- 12. Dans l'onglet Bibliothèque de types, cliquez sur le noeud d'enregistrement contents du type de groupe order. Notez les modifications graphiques suivantes dans les panneaux :
	- Dans le panneau Propriétés de base, la propriété Type de l'enregistrement contents est égale au type d'enregistrement nommé orderContent. Ce paramètre signifie que l'enregistrement contents est basé sur le type d'enregistrement orderContent.
	- o Dans la sous-fenêtre gauche du panneau de test, la troisième ligne de chaque enregistrement répété est mise en évidence, comme illustré dans la figure suivante :

Test File Systems\Cast Iron Studio 3.0.2\Samples\BookOrder\vegPO.txt **Browse** 

```
09989 | Fran's Fruits & Veggies | 555-555-2345 | 1234 Main St., Scott, MI, 23453
837483
04/22/2004
Corn, 20; Green Beans, 5; Peas, 5;
239894
10/11/2004
Apples, 30; Tomatos, 15;
908787
01/28/2005
Grapes, 33; Mangos, 20; Apricots, 30; Okra, 5;
```
Le type d'enregistrement orderContent contient l'enregistrement vegetables. L'enregistrement vegetables contient un ensemble d'enregistrement répétés vegetable . L'enregistrement vegetable contient une zone name et une zone pounds.

13. Dans l'onglet Bibliothèque de types, cliquez sur le noeud d'enregistrement name du type d'enregistrement orderContent. Dans la sous-fenêtre gauche du panneau de test, les valeurs affectées à la zone name sont mises en évidence comme indiqué dans la figure suivante

```
Test File Systems\Cast Iron Studio 3.0.2\Samples\BookOrder\vegPO.txt
                                                                           Browse
09989|Fran's Fruits & Veggies|555-555-2345|1234 Main St., Scott, MI, 23453
837483
04/22/2004
Corn, 20; Green Beans, 5; Peas, 5;
239894
10/11/2004
Apples, 30; Tomatos, 15;
908787
01/28/2005
Grapes, 33; Mangos, 20; Apricots, 30; Okra, 5;
```
**Rubrique parent :** [Schémas](#page-866-0) de fichier à plat

#### **Commentaires** | **Notices**

**of** Dernière révision: Friday, November 1, 2013 file:///dcs/markdown/workspace/Transform/out.html

<span id="page-919-0"></span>http://pic.dhe.ibm.com/infocenter/wci/v7r0m0/topic/com.ibm.wci.doc/Group\_Example.html

## **Utilisation des noeuds dans les onglets de schéma**

### **Pourquoi et quand exécuter cette tâche**

Dans l'onglet Schéma ou l'onglet Bibliothèque de types, vous pouvez exécuter les actions suivantes :

- Copier des [noeuds](#page-920-0)
- [Supprimer](#page-921-0) des noeuds
- [Renommer](#page-922-0) des noeuds
- [Déplacer](#page-923-1) des noeuds

Vous pouvez également ajouter en masse de nombreux enfants. Pour plus [d'informations,](#page-923-0) voir Ajout de plusieurs enfants.

- Copier des [noeuds](#page-920-0)
- [Supprimer](#page-921-0) des noeuds
- [Renommer](#page-922-0) des noeuds
- [Déplacer](#page-923-1) des noeuds

**Rubrique parent :** [Schémas](#page-866-0) de fichier à plat

#### **Commentaires** | **Notices**

**of** Dernière révision: Friday, November 1, 2013 file:///dcs/markdown/workspace/Transform/out.html

<span id="page-920-0"></span>http://pic.dhe.ibm.com/infocenter/wci/v7r0m0/topic/com.ibm.wci.doc/Working\_with\_Nodes\_in\_the\_Schema Tabs.html

## **Copier des noeuds**

### **Pourquoi et quand exécuter cette tâche**

Vous pouvez copier des noeuds dans l'onglet Agencement de schéma ou l'onglet Bibliothèque de types à l'aide des procédures suivantes :

- Copier et coller un noeud enfant
- Copier et coller un noeud apparenté

Vous pouvez également utiliser des raccourcis-clavier (CTRL+C, CTRL+V, CTRL+X) ou les options de menu de la barre d'outils Editer (Editer > Découper, Editer > Copier, Editer > Coller) pour copier des noeuds.

#### **Pour copier et coller un noeud enfant :**

Le fait de coller un noeud place celui-ci à l'intérieur de l'enregistrement ou du groupe que vous avez sélectionné, à la suite des enfants existants.

- 1. Cliquez avec le bouton droit de la souris sur le noeud à copier.
- 2. Sélectionnez Copier.
- 3. Cliquez avec le bouton droit de la souris sur l'enregistrement ou le groupe qui doit être le parent du noeud que vous collez.
- 4. Sélectionnez Coller en tant qu'enfant.

Si vous collez un noeud dans le même enregistrement ou groupe que celui à partir duquel vous l'avez copié, l'éditeur de schéma de fichier à plat modifie le nom du nouveau noeud en copy\_nom-noeud.

#### **Pour copier et coller un noeud apparenté :**

Le fait de coller un noeud en tant que noeud apparenté place celui-ci à directement au-dessus du noeud que vous avez sélectionné. Cette option n'est pas disponible pour le noeud racine.

- 1. Cliquez avec le bouton droit de la souris sur le noeud à copier.
- 2. Sélectionnez Copier.
- 3. Cliquez avec le bouton droit de la souris sur le noeud qui doit être placé directement après le noeud que vous collez.
- 4. Sélectionnez Coller en tant qu'élément apparenté.

Si vous collez un noeud dans le même enregistrement ou groupe que celui à partir duquel vous l'avez copié, l'éditeur de schéma de fichier à plat modifie le nom du nouveau noeud en copy\_nom-noeud. **Rubrique parent :** [Utilisation](#page-919-0) des noeuds dans les onglets de schéma

#### **Commentaires** | **Notices**

**of** Dernière révision: Friday, November 1, 2013 file:///dcs/markdown/workspace/Transform/out.html

<span id="page-921-0"></span>http://pic.dhe.ibm.com/infocenter/wci/v7r0m0/topic/com.ibm.wci.doc/Working\_with\_Nodes\_copy.html

## **Supprimer des noeuds**

### **Pourquoi et quand exécuter cette tâche**

Vous pouvez supprimer des noeuds dans l'onglet Agencement de schéma ou l'onglet Bibliothèque de types à l'aide de l'une des procédures suivantes :

- Supprimer un noeud d'arborescence en cliquant avec le bouton droit de la souris sur le noeud
- Supprimer un noeud d'arborescence en cliquant à l'aide de la touche de suppression

Vous pouvez également utiliser le raccourci-clavier Découper (CTRL+X) ou l'option de menu de la barre d'outils Editer > Découper pour supprimer des noeuds.

#### Pour supprimer un noeud d'arborescence en cliquant avec le bouton droit de la souris sur le noeud :

- 1. Cliquez avec le bouton droit de la souris sur le noeud à supprimer.
- 2. Sélectionnez Supprimer dans la liste.

#### **Supprimer un noeud d'arborescence à l'aide de la touche de suppression :**

- 1. Cliquez sur le noeud à supprimer.
- 2. Appuyez sur la touche de suppression.

Avertissement : Si vous supprimez dans l'onglet Bibliothèque de types un noeud de type qui est utilisé comme base pour des enregistrements, des groupes ou des zones dans l'onglet Agencement de schéma, les noeuds qui sont basés sur ce type sont affectés comme suit :

- Le type est modifié en Néant.
- Les propriétés de noeud restent inchangées mais le contenu hérité du type de noeud est supprimé.

#### **Rubrique parent :** [Utilisation](#page-919-0) des noeuds dans les onglets de schéma

#### **Commentaires** | **Notices**

**off** Dernière révision: Friday, November 1, 2013 file:///dcs/markdown/workspace/Transform/out.html

<span id="page-922-0"></span>http://pic.dhe.ibm.com/infocenter/wci/v7r0m0/topic/com.ibm.wci.doc/Working\_with\_Nodes\_delete.html

## **Renommer des noeuds**

### **Pourquoi et quand exécuter cette tâche**

Vous pouvez renommer des noeuds dans l'onglet Agencement de schéma ou l'onglet Bibliothèque de types à l'aide de l'une des procédures suivantes :

- Modifier un nom de noeud à partir du panneau Propriétés de base
- Modifier un nom de noeud à l'aide du menu de raccourci
- Modifier un nom de noeud à l'aide de la touche F2

Vous pouvez également utiliser l'option de menu de la barre d'outils Editer > Renommer pour renommer des noeuds.

#### **Pour modifier un nom de noeud à partir du panneau Propriétés de base :**

- 1. Cliquez deux fois sur le noeud pour ouvrir ses propriétés.
- 2. Entrez le nouveau nom dans la zone de texte Nom dans le panneau Propriétés de base.

Remarque : Appuyez sur Echap pour annuler l'édition du nom du noeud. **Pour modifier un nom de noeud à l'aide du menu de raccourci :**

- 1. Cliquez avec le bouton droit sur le noeud.
- 2. Sélectionnez Renommer dans la liste.
- 3. Entrez un nouveau nom de [noeud](#page-924-0) valide.

Remarque : Appuyez sur Echap pour annuler l'édition du nom du noeud. **Pour modifier un nom de noeud à l'aide de la touche F2 :**

- 1. Cliquez sur le noeud à renommer.
- 2. Appuyez sur F2.
- 3. Entrez un nouveau nom de [noeud](#page-924-0) valide.

**Rubrique parent :** [Utilisation](#page-919-0) des noeuds dans les onglets de schéma

#### **Commentaires** | **Notices**

**剑** Dernière révision: Friday, November 1, 2013 file:///dcs/markdown/workspace/Transform/out.html

http://pic.dhe.ibm.com/infocenter/wci/v7r0m0/topic/com.ibm.wci.doc/Working\_with\_Nodes\_rename.html

### <span id="page-923-1"></span>**Pourquoi et quand exécuter cette tâche**

Vous pouvez déplacer des noeuds dans l'onglet Agencement de schéma ou l'onglet Bibliothèque de types à l'aide de l'une des procédures suivantes :

- Copier et coller un noeud enfant (voir Copier des [noeuds](#page-920-0)).
- Copier et coller un noeud apparenté (voir Copier des [noeuds](#page-920-0)).
- Déplacer des noeuds par glisser-déposer

#### **Pour déplacer des noeuds par glisser-déposer :**

- 1. Sélectionnez le noeud à déplacer dans l'onglet Agencement de schéma ou l'onglet Bibliothèque de types.
- 2. Faites-le glisser au-dessus d'un autre noeud :
	- Pour qu'il soit le dernier enfant, déposez-le sur la racine, l'enregistrement ou le groupe qui doit être le nouveau parent.

#### **Rubrique parent :** [Utilisation](#page-919-0) des noeuds dans les onglets de schéma

#### **Commentaires** | **Notices**

**of Dernière révision: Friday, November 1, 2013** file:///dcs/markdown/workspace/Transform/out.html

<span id="page-923-0"></span>http://pic.dhe.ibm.com/infocenter/wci/v7r0m0/topic/com.ibm.wci.doc/Working\_with\_Nodes\_move.html

# **Ajout de plusieurs enfants**

### **Pourquoi et quand exécuter cette tâche**

Ajoutez plusieurs enregistrements et zones enfant à un noeud racine ou à un enregistrement en cliquant avec le bouton droit de la souris sur le noeud et en sélectionnant l'option Nouveaux enfants dans la liste.

Pour ajouter plusieurs noeuds enfant à un schéma de fichier à plat :

### **Procédure**

- 1. Créez un [schéma](#page-880-0) de fichier à plat ou ouvrez un schéma de fichier à plat existant en le sélectionnant dans l'onglet Projet.
- 2. Sélectionnez l'onglet Agencement de schéma ou Bibliothèque de types.
- 3. Cliquez avec le bouton droit de la souris sur le noeud racine ou sur un noeud d'enregistrement dans l'arborescence et sélectionnez Nouveaux enfants. La boîte de dialogue Ajout en bloc s'ouvre.
- 4. Cliquez sur Ajouter.
- 5. Cliquez sur la zone Nom et entrez un nom de [noeud](#page-924-0) valide pour la zone, l'enregistrement ou le groupe à ajouter.
- 6. Cliquez sur la zone Type de noeud et sélectionnez un type de noeud (Zone, Groupe ou Enregistrement) pour l'enfant de la liste.
- 7. Si ce noeud est basé sur un type d'enregistrement, type de groupe ou type de zone, cliquez sur la zone Basé sur un type et sélectionnez un type existant dans la liste.
- 8. Répétez les étapes 4 à 7 pour chaque noeud que vous souhaitez ajouter.
- 9. Pour réorganiser ou supprimer les noeuds dans la liste :
	- Cliquez sur Vers le haut pour déplacer un enfant vers le début de la liste.
	- Cliquez sur Vers le bas pour déplacer un enfant vers la fin de la liste.
	- Cliquez sur Supprimer pour supprimer un enfant.
- 10. Lorsque vous avez terminé, cliquez sur OK.
- 11. Dans l'onglet Agencement de schéma ou Bibliothèque de types, sélectionnez le noeud et éditez les propriétés :
	- Editez les [propriété](#page-894-0) de zone
	- Editez les propriété [d'enregistrement](#page-904-0)
	- Editez les [propriétés](#page-911-0) de groupe

**Rubrique parent :** [Schémas](#page-866-0) de fichier à plat

#### **Commentaires** | **Notices**

**all** Dernière révision: Friday, November 1, 2013 file:///dcs/markdown/workspace/Transform/out.html

<span id="page-924-0"></span>http://pic.dhe.ibm.com/infocenter/wci/v7r0m0/topic/com.ibm.wci.doc/mde\_Adding\_Several\_Children.html

## **Noms de noeud valides**

Lorsqu'un schéma de fichier à plat est créé, une représentation des métadonnées basée sur le schéma XML interne est également générée. Les noms de noeud que vous spécifiez pour les enregistrements, les zones et les groupes *doivent* donc être des noms XML valides. Respectez les restrictions de dénomination répertoriées dans les tableaux suivants lorsque vous créez des noms de noeud dans un schéma de fichier à plat.

Avertissement : Vous serez en mesure d'entrer des caractères non valides dans la zone Nom mais le schéma de fichier à plat généré risque d'être incorrect. Vous ne pouvez pas créer une variable à partir d'un schéma non valide.

Les restrictions de dénomination XML sont répertoriées dans les tableaux suivants.

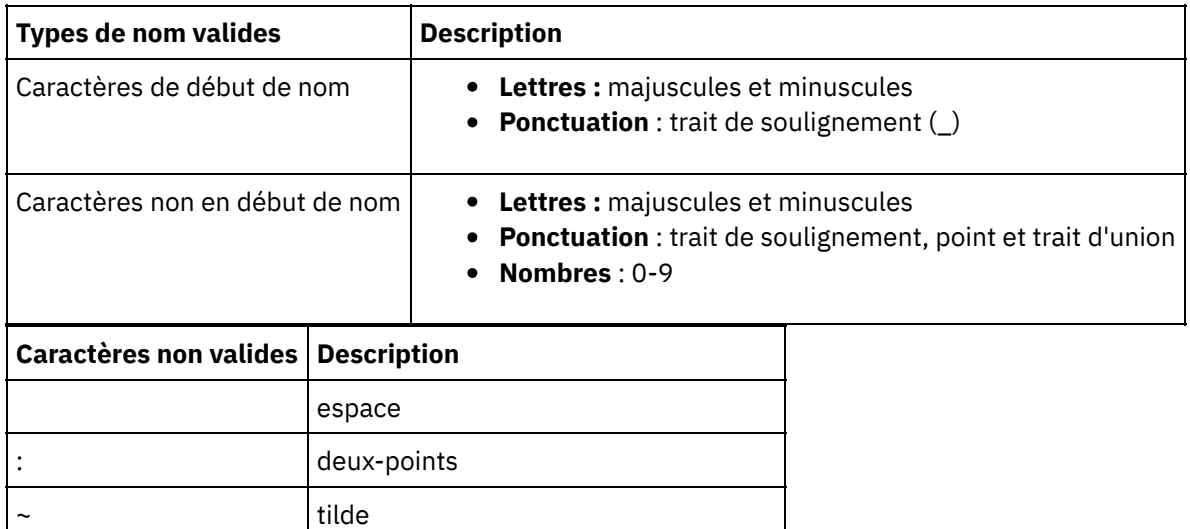

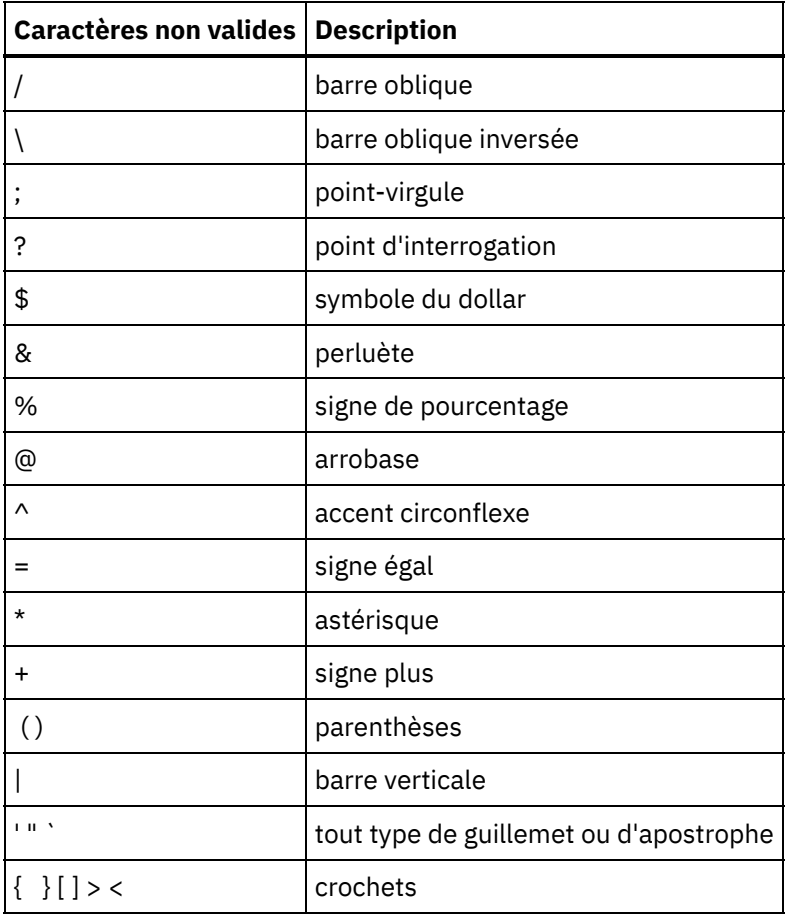

**Rubrique parent :** [Schémas](#page-866-0) de fichier à plat

#### **Commentaires** | **Notices**

**al** Dernière révision: Friday, November 1, 2013 file:///dcs/markdown/workspace/Transform/out.html

http://pic.dhe.ibm.com/infocenter/wci/v7r0m0/topic/com.ibm.wci.doc/ref\_Valid\_Node\_Names.html

# **Onglet Bibliothèque de types**

Dans l'onglet Bibliothèque de types, vous pouvez définir des types réutilisables pour des enregistrements, des groupes et des zones. La définition de types d'enregistrement, de types de groupe et de types de zone vous permet de définir des propriétés qui peuvent être réutilisées dans différents composants du schéma de fichier à plat. Les types d'enregistrement et de groupe vous permettent également de définir un contenu réutilisable dans les cas où un enregistrement ou un groupe peut apparaître dans de nombreux emplacements au sein du même ensemble de données de fichier à plat.

Remarque : Le type que vous créez dans l'onglet Bibliothèque de types peut uniquement être utilisé dans le schéma de fichier à plat visible dans l'onglet Agencement de schéma. Il ne peut pas être utilisé par d'autres schémas de fichier à plat du même projet.

**Rubrique parent :** [Schémas](#page-866-0) de fichier à plat

**al** Dernière révision: Friday, November 1, 2013 file:///dcs/markdown/workspace/Transform/out.html

http://pic.dhe.ibm.com/infocenter/wci/v7r0m0/topic/com.ibm.wci.doc/ref\_The\_Type\_Library.html

## **Spécification de zones et d'enregistrements facultatifs**

### **Pourquoi et quand exécuter cette tâche**

Lors de la création de zones ou d'enregistrements facultatifs dans un schéma de fichier à plat, il est important de comprendre comment les données de fichier à plat sont analysées d'un point de vue syntaxique pour pouvoir concevoir un schéma de fichier à plat en évitant toute ambiguïté. Par exemple, si vous créez un schéma de fichier à plat avec un noeud racine délimité et trois zones de chaîne enfant et que zone1 est obligatoire, zone2 est facultative et zone3 est obligatoire, les règles grammaticales du schéma sont ambiguës, comme illustré lorsque les données suivantes sont analysées en phase d'exécution.

A,C

Ces données de fichier à plat peuvent être analysées des deux manières suivantes :

- zone1 est égale à A et zone2 est égale à B
- zone1 est égale à A et zone3 est égale à C

La spécification d'une zone obligatoire après une zone facultative définit des règles grammaticales ambiguës qui ne peuvent pas être correctement analysées. C'est également le cas lorsqu'un enregistrement obligatoire est spécifié après une zone facultative.

Le fait de redéfinir le schéma de fichier à plat pour qu'il contienne trois zones de chaîne enfant où zone1 est obligatoire, zone2 est facultative et zone3 est facultative ne résout pas ce problème, car lorsque les données de fichier à plat A,C sont analysées, zone1 est égale à A et zone2 est égale à C. Là encore, les règles grammaticales du schéma sont ambiguës car ce n'est pas le résultat souhaité. Le résultat souhaité était que la valeur C soit affectée à zone3. La spécification d'une zone obligatoire suivie de deux zones facultative définit aussi des règles grammaticales ambiguës.

#### **Rubrique parent :** [Schémas](#page-866-0) de fichier à plat

#### **Commentaires** | **Notices**

**剑** Dernière révision: Friday, November 1, 2013 file:///dcs/markdown/workspace/Transform/out.html

http://pic.dhe.ibm.com/infocenter/wci/v7r0m0/topic/com.ibm.wci.doc/Specifying\_Optional\_Fields\_and\_Recor ds.html

# **Génération d'un schéma de fichier à plat à partir d'un IDOC**

En phase de conception, à l'aide de l'option du menu de barre d'outils Projet > Importer > Schéma d'IDOC SAP, vous pouvez interroger un noeud final SAP pour des métadonnées IDOC et, à partir de ces métadonnées, générer un schéma de fichier à plat.

Pour vous connecter à un système SAP depuis Studio, vous devez télécharger et installer le fichier JAR et les DLL SAP dans votre poste de travail de développement Windows.

Si vous recevez ou envoyez des données SAP en tant que fichier via un port de fichier SAP vers le système SAP, vous devez utiliser l'option de menu de barre d'outils Projet > Importer > Schéma d'IDOC SAP pendant la conception afin de générer un schéma de fichier à plat pour vos métadonnées IDOC ; vous devez également utiliser les activités Lire fichier à plat et Ecrire fichier à plat pour lire et écrire les données SAP, en phase d'exécution. Pour plus d'informations, consultez les deux exemples d'orchestrations suivants.

Si vous recevez ou envoyez des données SAP directement du système SAP à l'aide d'un port RFC, vous devez utiliser les activités SAP [Recevoir](#page-675-0) IDOC et SAP [Envoyer](#page-676-0) IDOC.

### **Utilisation du schéma de fichier à plat généré pendant l'exécution**

Pendant la conception, vous utilisez l'option de menu de la barre d'outils Projet > Importer > Schéma d'IDOC SAP pour générer un schéma de fichier à plat qui décrit les données SAP que vous recevez ou envoyez vers le port de fichier SAP. La présente section décrit comment ce schéma de fichier à plat est utilisé par les deux exemples d'orchestration suivants, en phase d'exécution.

### **Réception de données de fichier à plat SAP depuis un système SAP qui utilise un port de fichier SAP.**

Ce premier exemple d'orchestration reçoit des données SAP depuis un système SAP en phase d'exécution, à l'aide des activités suivantes :

- 1. Un fichier de données SAP est placé dans un répertoire interrogé par l'activité FTP Interroger répertoire. Cette action démarre le traitement du travail d'orchestration.
- 2. L'activité FTP Interroger répertoire lit les données de fichier à plat SAP et sauvegarde le résultat dans une variable de chaîne.
- 3. Avec le schéma de fichier à plat généré pendant la conception, à l'aide de l'option de menu de la barre d'outils Projet > Importer > Schéma d'IDOC SAP, l'activité Lire fichier à plat convertit les données SAP stockées dans la variable de chaîne en données XML et sauvegarde ces données en variable XML.
- 4. L'activité Base de données, Insérer lignes mappe les données XML de la variable XML sur des lignes de base de données et insère ces lignes dans une base de données

### **Envoi de données de fichier à plat SAP vers un système SAP qui utilise un port de fichier SAP**

Ce second exemple d'orchestration envoie des données SAP vers un système SAP en phase d'exécution, à l'aide des activités suivantes :

- 1. Les données sont insérées dans une base de données, ce qui déclenche l'activité Base de données, Obtenir lignes insérées pour démarrer le traitement.
- 2. L'activité Base de données, Obtenir lignes insérées extrait les données qui ont été insérées dans la base et les convertit en données XML.
- 3. L'activité Ecrire fichier à plat convertit le contenu de la variable XML en données de fichier à plat SAP valide pour le schéma de fichier à plat généré pendant la conception, à l'aide de l'option de menu de barre d'outils Projet > Importer > Schéma d'IDOC SAP.
- 4. L'activité FTP Placer fichier écrit les données de fichier à plat dans un fichier, dans un répertoire.
- 5. Le système SAP lit les données depuis le fichier.

#### **Pour générer un schéma de fichier à plat à partir d'un IDOC :**

- 1. Sélectionnez Projet > Importer > Schéma d'IDOC SAP dans le menu de la barre d'outils. La boîte de dialogue Générateur de schéma de fichier à plat IDOC SAP Etape 1 sur 2 apparaît.
- 2. Entrez les informations de connexion SAP comme décrit dans le tableau suivant :

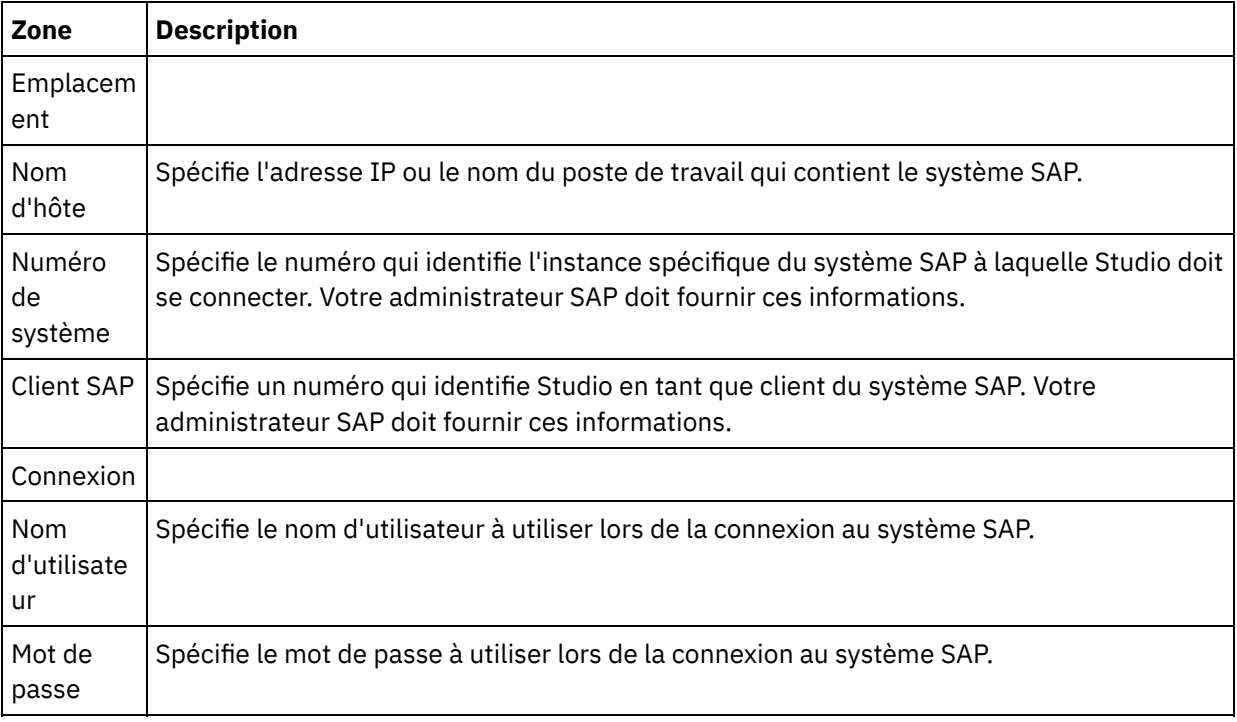

- 3. Cliquez sur Suivant. La boîte de dialogue Générateur de schéma de fichier à plat IDOC SAP Etape 2 sur 2 apparaît.
- 4. Sélectionnez un type IDOC et, facultativement un sous-type IDOC à l'aide de l'une des options suivantes :
	- Cliquez sur [...] pour rechercher le type IDOC, le sous-type IDOC ou les deux. La boîte de dialogue Liste d'IDOC apparaît avec la liste des types d'IDOC et des sous-types d'IDOC disponibles sur le noeud final SAP sélectionné. Sélectionnez un type IDOC, le sous-type IDOC ou les deux et cliquez sur OK.
	- Entrez le Type d'IDOC et, facultativement, le Sous-type d'IDOC directement dans les zones respectives.
- 5. Cochez la case Groupé si l'IDOC entrant contient plusieurs instances du message d'IDOC du même type et sous-type d'IDOC. Si la case Groupé est cochée, l'élément d'IDOC dans le schéma de fichier à plat généré est un élément répété.
- 6. Cliquez sur Terminer.

Si la génération du schéma de fichier à plat aboutit, ce schéma apparaît dans le dossier Schémas de fichier à plat de l'onglet Projet.

**Rubrique parent :** [Schémas](#page-866-0) de fichier à plat

#### **Commentaires** | **Notices**

*C* Dernière révision: Friday, November 1, 2013 file:///dcs/markdown/workspace/Transform/out.html

http://pic.dhe.ibm.com/infocenter/wci/v7r0m0/topic/com.ibm.wci.doc/Generating\_a\_Flat\_File\_Schema\_from \_an\_IDOC.html

# **Utilisation de l'assistant de fichier à plat**

L'assistant de fichier à plat crée un schéma qui définit le format d'un fichier à plat à partir des exemples de données que vous fournissez. L'activité **Lire fichier à plat** utilise ce schéma pour convertir un fichier à plat en document XML.

Pour de meilleurs résultats, fournissez des exemples de données similaires aux données réelles. Par exemple, si les données réelles contiennent des lignes d'en-tête et de bas de page, fournissez des exemples de données avec une ligne d'en-tête pour les noms de zone et les lignes de bas de page. Si les données réelles contiennent des zones délimitées, les zones appropriées des exemples de données doivent aussi être des zones délimitées.

L'assistant de fichier à plat lit uniquement les 1000 premières lignes d'un fichier. Si l'exemple de fichier contient plus de 1000 lignes et contient des lignes de bas de page, supprimez des lignes avant les lignes de bas de page pour que le nombre total de lignes soit en-deçà de la limite de 1000 lignes. Important : Toutes les lignes de vos exemples de données doivent avoir le même nombre de zones. Pour utiliser l'assistant de fichier à plat :

- 1. A partir des menus Studio, sélectionnez Projet > Assistant de fichier à plat. L'assistant de fichier à plat s'ouvre dans un onglet de l'espace de travail Studio.
- 2. Entrez des exemples de données dans la zone de texte Données exemple ou cliquez sur Parcourir... pour charger un fichier exemple.
- 3. Cliquez sur Suivant >. La page Format de fichier s'ouvre.
- 4. Sélectionnez l'une des options de format de fichier suivantes :
	- Format délimité par des caractères (y compris le format CSV) Sélectionnez cette option lorsque chaque ligne du fichier contient un enregistrement avec des zones séparées par un caractère unique, tel qu'une virgule ou une tabulation.
	- Ce fichier est à un autre format Sélectionnez cette option lorsque votre fichier ne remplit pas les critères de l'option de format de fichier précédente. Si vous sélectionnez cette option, vous ne pouvez pas utiliser l'assistant de fichier à plat pour créer un schéma pour votre fichier à plat.
- 5. Cliquez sur Suivant >. La page Délimiteurs de zone s'ouvre.
- 6. Sélectionnez un séparateur de zone dans la liste Zones séparées par. Si vous sélectionnez Autre :, indiquez le séparateur de zone dans la zone qui s'affiche à droite.
- 7. Si la zone est délimitée par un caractère spécifique, sélectionnez ce caractère dans la liste Zones encadrées par. Si vous sélectionnez Autre :, indiquez le caractère de séparation dans la zone qui s'affiche à droite.
- 8. Cliquez sur Suivant >. La page En-tête et fin s'ouvre.
- 9. Indiquez s'il existe des lignes d'en-tête et de fin :
	- a. Sélectionnez Traiter la première ligne comme en-tête pour les noms de zone s'il existe une ligne d'en-tête.
	- b. Sélectionnez Traiter la ou les \_\_ lignes comme fin s'il existe une ligne de fin et indiquez le numéro de la ligne.
- 10. Cliquez sur Suivant >. La page Editer le nom de schéma s'ouvre.
- 11. Entrez un nom de schéma. Conseil : Sélectionnez un nom de schéma qui décrit le format de données et de fichier.
- 12. Cliquez sur Terminer. Dans l'onglet Projet de la boîte à outils Studio, le schéma de fichier à plat que vous venez de créer s'affiche dans le répertoire de schémas de fichier à plat.

#### **Pour lire le fichier à plat que vous avez créé et le convertir en langage XML :**

- 1. Ajoutez l'activité Lire fichier à plat à une orchestration.
- 2. Dans Liste de contrôle, sélectionnez Configurer. Le panneau Configurer s'ouvre.
- 3. Dans la zone Sélectionner un schéma de fichier à plat, indiquez le nom du schéma de fichier à plat que vous avez créé.

#### **Pour convertir des données XML en un fichier à plat :**

- 1. Ajoutez l'activité Ecrire fichier à plat à une orchestration.
- 2. Dans Liste de contrôle, sélectionnez Configurer. Le panneau Configurer s'ouvre.
- 3. Dans la zone Sélectionner un schéma de fichier à plat, indiquez le nom du schéma de fichier à plat que vous avez créé.

**Rubrique parent :** [Schémas](#page-866-0) de fichier à plat

#### **Commentaires** | **Notices**

**of** Dernière révision: Friday, November 1, 2013 file:///dcs/markdown/workspace/Transform/out.html

<span id="page-930-0"></span>http://pic.dhe.ibm.com/infocenter/wci/v7r0m0/topic/com.ibm.wci.doc/ref\_Using\_the\_Flat\_File\_Wizard.html

# **Mappage**

A propos des [mappes](#page-931-0)

Les mappes définissent comment les données sont transformées par le dispositif d'intégration lors de l'exécution. Les mappes peuvent réorganiser, convertir, supprimer ou ajouter des données, et effectuer des calculs ou d'autres conversions complexes.

- [Création](#page-932-0) d'une mappe Créez une mappe entre les variables et le paramètre d'entrée ou entre les paramètres de sortie et les variables.
- Création d'une mappe [autonome](#page-936-0)

Une mappe autonome est visible dans le dossier Transformations de l'onglet Projet et représente un ensemble d'un ou plusieurs mappages entre les noeuds source et de destination.

- Création d'une mappe [autonome](#page-938-0) à partir de l'activité de mappage de variable.
- Création d'une activité de mappage de variables à partir d'une mappe [autonome.](#page-939-0)
- Ajout de variables aux [panneaux](#page-940-0) de mappage

Vous pouvez ajouter des variables existantes à une mappe ou créer des variables et les ajouter à une mappe à l'aide des boutons Sélectionner des entrées... ou Sélectionner des sorties... disponibles dans les panneaux de mappage d'une activité.

- Copie de [paramètres](#page-941-0)
- [Remplacement](#page-942-0) d'une variable utilisée dans une mappe
- [Recherche](#page-943-0) de noeuds
- Attribution d'une valeur par défaut à un noeud de [destination](#page-944-0)
- [Techniques](#page-946-0) de mappage
- Mappage automatique des noeuds [correspondants](#page-949-0)
- [Mappage](#page-949-1) de noeuds en bloc
- Mappage de noeuds [récurrents](#page-950-0)
- Mappage de toutes les [occurrences](#page-951-0)
- Mappage [d'occurrences](#page-951-1) spécifiques
- Mappage des noeuds de [destination](#page-957-0)
- Sélection d'un type de [substitution](#page-958-0) La spécification de schéma XML prend en charge la possibilité de générer des types dérivés, complexes par extension.
- Règles de mappage qui sont [automatiquement](#page-963-0) supprimées
- Attribution d'un nombre [d'occurrences](#page-963-1)
- [Suppression](#page-964-0) de règles de mappage
- [Recherche](#page-966-0) de contenu d'exemple ou de résultat
- [Chargement](#page-967-0) d'un exemple de message
- Test de [mappes](#page-967-1)

Vous pouvez tester la transformation définie dans une mappe à l'aide d'un ou plusieurs modèles de message qui correspondent aux schémas source de la mappe.

- Sauvegarde ou suppression du résultat de la [transformation](#page-968-0)
- Option [Emettre](#page-969-0) CData
- [Fonctions](#page-970-0) de schéma XML non prises en charge
- A propos des noeuds de [destination](#page-971-0) non mappés Lors des transformations, le dispositif d'intégration inclut tous les noeuds de destination dans le message de résultat. Les noeuds de destination qui ne sont pas mappés deviennent des noeuds vides
- dans le message de résultat. Filtrage des noeuds [récurrents](#page-972-0) En spécifiant un prédicat XPath de filtrage à l'exécution, vous pouvez limiter les noeuds récurrents

#### **Commentaires** | **Notices**

**off** Dernière révision: Friday, November 1, 2013 file:///dcs/markdown/workspace/Transform/out.html

renvoyés par une activité de mappage.

<span id="page-931-0"></span>http://pic.dhe.ibm.com/infocenter/wci/v7r0m0/topic/com.ibm.wci.doc/toc\_mapping.html

## **A propos des mappes**

Les mappes définissent comment les données sont transformées par le dispositif d'intégration lors de l'exécution. Les mappes peuvent réorganiser, convertir, supprimer ou ajouter des données, et effectuer des calculs ou d'autres conversions complexes.

Les mappes peuvent transformer des données d'une ou plusieurs sources vers une ou plusieurs destinations. Par exemple, lors de l'exécution, une mappe peut transformer des données XML valides par rapport à un schéma XML en données XML valides par rapport à un autre schéma XML. Les schémas XML et les schémas de fichier à plat que vous utilisez pour définir les noeuds source et de destination d'une mappe doivent exister dans le projet en cours pour que vous puissiez créer une mappe. Pour plus d'informations sur le téléchargement d'un schéma XML ou DTD vers un projet, voir [Téléchargement](#page-102-0) de fichiers dans un projet. Pour plus d'informations sur la création d'un schéma de fichier à plat, voir [Création](#page-880-0) d'un schéma de fichier à plat.

Les types de mappe suivants peuvent être créés dans Studio :

- **Mappes en ligne** Les mappes en ligne ou intégrées ne sont pas visibles dans l'onglet Projet. Ces mappes sont créées automatiquement lorsque vous configurez des activités qui contiennent des tâches Mapper les entrées et Mapper les sorties ou lorsque vous configurez une activité Mapper des [variables.](#page-156-0) Les types source et de destination d'une mappe en ligne sont déterminés à partir des variables que vous sélectionnez en cliquant sur Ajouter dans les panneaux Depuis l'orchestration et Vers l'orchestration de l'éditeur de mappage. Les mappes en ligne peuvent transformer des données d'une ou plusieurs variables source en une ou plusieurs variables de destination. Les variables source et de destination peuvent avoir tout type de données.
- **Mappes autonomes** Une mappe autonome est visible dans le dossier Transformations de l'onglet Projet et représente un ensemble d'un ou plusieurs mappages entre des noeuds source et de

destination. Vous pouvez créer des mappes autonomes en cliquant avec le bouton droit de la souris sur le dossier Transformations de l'onglet Projet ou à partir de l'option de menu de barre d'outils Projet > Nouveau > Nouvelle mappe autonome. Pour plus d'informations, voir Création d'une mappe [autonome.](#page-936-0) Les types source et de destination d'une mappe autonome sont déterminés à partir des types de schéma que vous sélectionnez en cliquant sur Ajouter dans les panneaux Depuis l'orchestration et Vers l'orchestration de l'éditeur de mappage.

Vous pouvez également tester une mappe sur des données exemple. Pour plus [d'informations,](#page-967-1) voir Test de mappes.

**Rubrique parent :** [Mappage](#page-930-0)

#### **Commentaires** | **Notices**

Dernière révision: Friday, November 1, 2013 file:///dcs/markdown/workspace/Transform/out.html

<span id="page-932-0"></span>http://pic.dhe.ibm.com/infocenter/wci/v7r0m0/topic/com.ibm.wci.doc/ref\_About\_Maps.html

## **Création d'une mappe**

Créez une mappe entre les variables et le paramètre d'entrée ou entre les paramètres de sortie et les variables.

De nombreuses activités Studio contiennent des mappes en ligne ou imbriquées que vous devez configurer dans la **Liste de contrôle** de l'activité. Vous configurez les mappes en ligne dans une activité, dans la tâche Mapper les entrées ou Mapper les sorties, dans la **Liste de contrôle** d'une activité. En outre, vous configurez une mappe en ligne dans l'activité Mapper des variables. L'Editeur de mappage est affiché en dessous de l'orchestration.

Pour des instructions sur la création de mappes pendant la configuration d'une activité Mapper des variables, voir Activité de [mappage](#page-156-0)

Outre les mappes en ligne que vous créez dans les tâches Mapper les entrées ou Mapper les sorties ou lors de la configuration d'une activité de mappage de variables, vous pouvez créer des mappes autonomes. Vous pouvez créer une mappe en ligne dans une activité de mappage de variables à partir d'une mappe autonome. Pour plus d'informations, voir Création d'une activité de mappage de variables à partir d'une mappe [autonome.](#page-939-0)

Dans la tâche Mapper les entrées, vous mappez une ou plusieurs variable(s) depuis l'orchestration (sousfenêtre Depuis l'orchestration) sur le ou les paramètre(s) d'entrée de l'activité (sous-fenêtre Vers l'activité).

Dans la tâche Mapper les sorties, vous mappez des paramètres de sortie de l'activité (sous-fenêtre Depuis l'activité) sur une ou plusieurs variable(s) de l'orchestration (sous-fenêtre Vers l'orchestration).

A l'exécution, une activité extrait généralement des données d'une ou plusieurs variable(s) d'orchestration, les manipule et renvoie le résultat dans un autre jeu de variables, comme illustré dans la figure suivante :

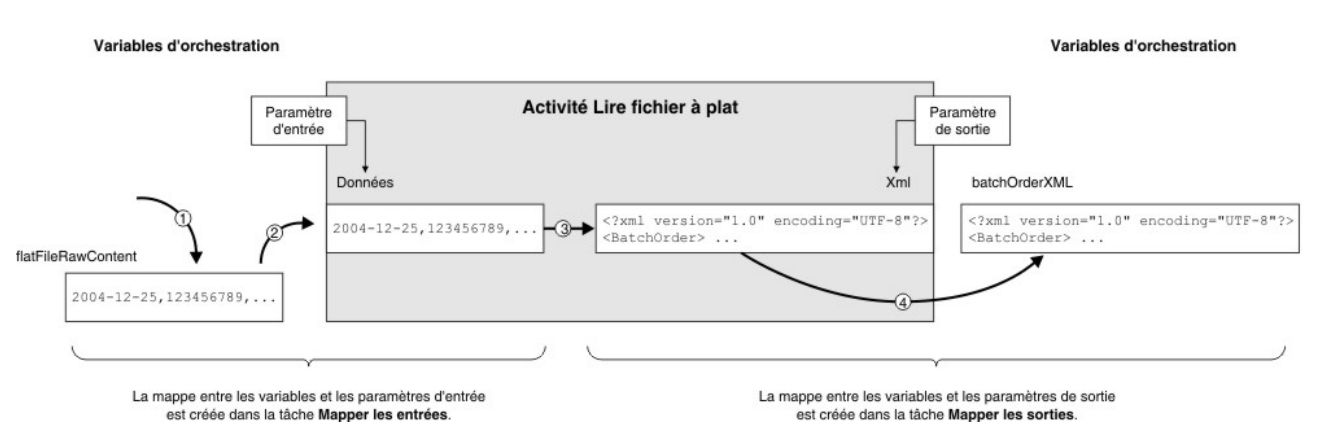

Le flux de données (de gauche à droite) dans l'exemple d'activité (représenté dans la figure précédente) est décrit dans les étapes suivantes :

- 1. Dans ce cas, le contenu de la variable a été fourni par l'activité précédente dans l'orchestration, FTP Interroger répertoire. Les valeurs séparées par des virgules sont stockées dans la variable *flatFileRawContent* par l'activité FTP Interroger répertoire.
- 2. Le contenu de la variable *flatFileRawContent* est affecté au paramètre d'entrée appelé Data de l'activité Lire fichier à plat.
- 3. L'activité Lire fichier à plat convertit les valeurs séparées par des virgules en données XML et place les données obtenues dans le paramètre Xml output.
- 4. Le contenu du paramètre Xml output est attribué à la variable *batchOrderXML*. La variable *batchOrderXML* est disponible dans l'orchestration. L'activité suivante peut utiliser le contenu de la variable *batchOrderXML*.

Vous pouvez également manipuler les données des mappes entre les paramètres et les variables (créées dans les tâches [Mapper](#page-935-0) les entrées et Mapper les sorties) à l'aide des fonctions disponibles dans l'onglet Fonctions. Pour plus d'informations, voir [Attribution](#page-984-0) d'une ou de plusieurs fonctions à une règle de mappage. Les activités suivantes requièrent un mappage :

- Toutes les activités de connexion, répertoriées sous les dossiers suivants, dans l'onglet Activité :
	- Base de données
	- Courrier électronique
	- FTP
	- o HTTP
	- o MO
	- o SAP
	- o Services Web
- Toutes les activités de transformation, répertoriées sous le dossier Transformation, dans l'onglet Activités.
- [Activité](#page-221-0) Créer des clés de travail
- Entrées de [mappage](#page-934-0)

Lorsque vous mappez des entrées, vous effectuez le mappage depuis l'orchestration (variables) vers l'activité (paramètres).

• [Mappage](#page-935-0) de sorties Lorsque vous mappez des sorties, vous effectuez le mappage depuis l'activité (paramètres) vers l'orchestration (variables).

**Rubrique parent :** [Mappage](#page-930-0)

#### **Commentaires** | **Notices**

**剑** Dernière révision: Friday, November 1, 2013 file:///dcs/markdown/workspace/Transform/out.html

<span id="page-934-0"></span>http://pic.dhe.ibm.com/infocenter/wci/v7r0m0/topic/com.ibm.wci.doc/map\_creating\_a\_map.html

# **Entrées de mappage**

Lorsque vous mappez des entrées, vous effectuez le mappage depuis l'orchestration (variables) vers l'activité (paramètres).

### **Pourquoi et quand exécuter cette tâche**

Pour créer une mappe entre des variables et des paramètres d'entrée, procédez comme suit :

### **Procédure**

- 1. Ouvrez ou [créez](#page-119-0) une orchestration
- 2. Si l'activité est le mappage de variables selon un schéma XML ou un fichier DTD particulier, [téléchargez](#page-102-0) le schéma XML ou le fichier DTD dans votre projet.
- 3. Cliquez sur l'activité de l'orchestration qui contient la tâche Mapper les entrées dans la Liste de contrôle.
- 4. Sélectionnez la tâche Mapper les entrées dans la Liste de contrôle.
- 5. Si elle n'est pas cochée, sélectionnez l'option Concevoir. L'éditeur de mappage apparaît et les paramètres d'entrée de l'activité sont affichés dans le panneau Vers l'activité.
- 6. Ajoutez des [variables](#page-940-0) au panneau Depuis l'orchestration.
- 7. Déplacez un noeud source du panneau Depuis l'orchestration vers un noeud de destination de paramètre d'entrée, affiché dans le panneau Vers l'activité. Si le mappage est valide, un lien (une ligne) apparaît du noeud source vers le noeud de destination, indiquant qu'une règle de mappage a été établie. Répétez cette étape jusqu'à ce que tous les noeuds requis soient mappés. Pour plus d'informations, voir la rubrique d'aide d'une activité afin d'identifier les noeuds requis.

Remarque : Vous pouvez rechercher un noeud dans un schéma source ou de [destination](#page-943-0) à l'aide de la boîte de dialogue Rechercher.

- 8. Facultatif : Affectez une ou plusieurs [fonction\(s\)](#page-984-0) à une règle de mappage.
- 9. Si possible, [testez](#page-967-1) vos mappages pour garantir que vous obtenez le résultat attendu. Remarque : Vous pouvez remplacer une variable utilisée dans la mappe sans modifier les liens de la mappe. Pour plus d'informations, voir [Remplacement](#page-942-0) d'une variable utilisée dans une mappe.

### **Que faire ensuite**

Vous pouvez afficher les paramètres d'entrée facultatifs d'une activité à l'aide des options de menu de la barre d'outils Mapper > Afficher les paramètres facultatifs. Ou bien, vous pouvez masquer les paramètres d'entrée facultatifs d'une activité à l'aide des options de menu de la barre d'outils Mapper > Masquer les paramètres facultatifs.

En outre, vous pouvez afficher ou masquer les paramètres d'entrée facultatifs d'une activité en cliquant avec le bouton droit de la souris dans le panneau Vers l'activité et en sélectionnant l'option Afficher les paramètres facultatifs pour afficher les paramètres d'entrée facultatifs ou en sélectionnant l'option Masquer les paramètres facultatifs pour masquer les paramètres d'entrée facultatifs. Lorsque l'option Afficher les paramètres facultatifs est activée, les paramètres d'entrée facultatifs d'une activité s'affichent dans la sousfenêtre Vers l'activité du panneau Mapper les entrées avec la chaîne de préfixe : {facultatif}. Si l'option Mapper > Afficher les paramètres facultatifs ne peut pas être sélectionnée dans le menu de la barre d'outils, cliquez sur un noeud dans la sous-fenêtre Mapper les entrées pour activer cette option.

#### **Rubrique parent :** [Création](#page-932-0) d'une mappe

#### **Commentaires** | **Notices**

Dernière révision: Friday, November 1, 2013 file:///dcs/markdown/workspace/Transform/out.html

<span id="page-935-0"></span>http://pic.dhe.ibm.com/infocenter/wci/v7r0m0/topic/com.ibm.wci.doc/map\_creating\_a\_map\_mapping\_inputs .html

## **Mappage de sorties**

Lorsque vous mappez des sorties, vous effectuez le mappage depuis l'activité (paramètres) vers l'orchestration (variables).

### **Pourquoi et quand exécuter cette tâche**

Pour créer une mappe entre des paramètres de sortie et des variables, procédez comme suit :

### **Procédure**

- 1. Ouvrez ou [créez](#page-119-0) une orchestration
- 2. Si l'activité est le mappage de variables selon un schéma XML ou un fichier DTD particulier, [téléchargez](#page-102-0) le schéma XML ou le fichier DTD dans votre projet.
- 3. Cliquez sur l'activité de l'orchestration qui contient la tâche Mapper les sorties dans la Liste de contrôle.
- 4. Sélectionnez la tâche Mapper les sorties dans la Liste de contrôle.
- 5. Si elle n'est pas cochée, sélectionnez l'option Concevoir. L'éditeur de mappage apparaît et les paramètres de sortie de l'activité sont affichés dans le panneau Vers l'activité.
- 6. Ajoutez des variables de sortie au panneau Vers l'orchestration :
	- Pour ajouter des variables existantes dans le panneau Orchestration ou créer de nouvelles variables, cliquez sur [Sélectionner](#page-940-0) des sorties.
	- Pour créer des variables et les mapper automatiquement dans le panneau Vers l'orchestration, cliquez sur [Copier](#page-941-0).
- 7. Déplacez un noeud source du panneau Depuis l'activité vers un noeud de destination de paramètre d'entrée, affiché dans le panneau Vers l'orchestration. Si le mappage est valide, un lien (une ligne) apparaît du noeud source vers le noeud de destination, indiquant qu'une règle de mappage a été établie. Répétez cette étape jusqu'à ce que tous les noeuds requis soient mappés. En général, il n'est pas obligatoire de mapper toutes les sorties d'une activité.

Remarque : Vous pouvez rechercher un noeud dans un schéma source ou de [destination](#page-943-0) à l'aide de la boîte de dialogue Rechercher.

8. Facultatif : Affectez une ou plusieurs [fonction\(s\)](#page-984-0) à une règle de mappage.
9. Si possible, [testez](#page-967-0) vos mappages pour garantir que vous obtenez le résultat attendu. Remarque : Vous pouvez remplacer une variable utilisée dans la mappe sans modifier les liens de la mappe. Pour plus d'informations, voir [Remplacement](#page-942-0) d'une variable utilisée dans une mappe.

### **Rubrique parent :** [Création](#page-932-0) d'une mappe

#### **Commentaires** | **Notices**

**剑** Dernière révision: Friday, November 1, 2013 file:///dcs/markdown/workspace/Transform/out.html

<span id="page-936-0"></span>http://pic.dhe.ibm.com/infocenter/wci/v7r0m0/topic/com.ibm.wci.doc/map\_creating\_a\_map\_mapping\_output s.html

## **Création d'une mappe autonome**

Une mappe autonome est visible dans le dossier Transformations de l'onglet Projet et représente un ensemble d'un ou plusieurs mappages entre les noeuds source et de destination.

## **Pourquoi et quand exécuter cette tâche**

L'ensemble de noeuds source disponibles dans le panneau Depuis l'orchestration et les noeuds de destination dans les sous-fenêtres Vers l'orchestration de l'éditeur de mappage est déterminé par les types de schéma définis pour les variables source et de destination de la mappe. Une mappe autonome peut être utilisée pour créer le nombre d'activités de mappage de variables de votre choix dans la même orchestration ou dans d'autres orchestrations du même projet. Par exemple, vous pouvez créer une mappe autonome appelée Mappe contenant un ensemble de mappages entre un schéma XML source appelé CommandeEntrante et un schéma XML de destination appelé OrdreExpédition.

Vous pouvez réutiliser cette mappe en sélectionnant l'entité Mappe dans le dossier Transformations de l'onglet Projet et en le déplaçant sur l'orchestration de votre choix dans le projet. Cette action de déplacement crée une activité de mappage de variables dans l'orchestration avec le même ensemble de mappages que celui défini pour la mappe appelée Mappe. La nouvelle mappe en ligne de l'activité de mappage de variables est une copie de la mappe autonome parent. Si vous modifiez les mappages entre les noeuds source et de destination dans Mappe, les modifications ne sont pas propagées à la nouvelle activité de mappage des variables car il s'agit d'une copie locale. Pour plus [d'informations,](#page-939-0) voir Création d'une activité de mappage de variables à partir d'une mappe autonome..

Pour créer une mappe autonome :

### **Procédure**

- 1. Créez une instance de mappe autonome à l'aide de l'une des options suivantes :
	- <sup>o</sup> Sélectionnez l'onglet Projet, cliquez avec le bouton droit de la souris sur le dossier Transformations et dans le menu, sélectionnez l'option Nouvelle mappe autonome
	- Dans le menu de la barre d'outils, sélectionnez l'option Projet > Nouvelle mappe autonome.
	- $\circ$  Dans l'onglet Projet, cliquez sur Nouvelle mappe autonome ( $\leq$ ).
	- Une instance de mappe autonome apparaît dans le dossier Mappes de l'onglet Projet
- 2. Cliquez deux fois sur l'instance de mappe autonome dans le dossier Transformations de l'onglet Projet. L'éditeur de mappage s'ouvre dans la partie inférieure du panneau.
- 3. Sélectionnez les schémas source.
- 4. Sélectionnez les schémas de destination
- 5. Déplacez un noeud source du panneau Depuis l'orchestration vers un noeud de destination dans le panneau Vers l'orchestration. Si le mappage est valide, un lien (une ligne) apparaît du noeud source vers le noeud de destination, indiquant qu'une règle de mappage a été établie. Répétez cette étape jusqu'à ce que tous les noeuds requis soient mappés.

Remarque : Vous pouvez rechercher un noeud dans un schéma source ou de destination à l'aide de la boîte de dialogue Rechercher. Pour plus d'informations sur la recherche d'un noeud dans un schéma source ou de destination, voir [Attribution](#page-984-0) d'une ou de plusieurs fonctions à une règle de mappage.

- 6. Facultatif : Affectez une ou plusieurs fonction(s) à une règle de mappage. Pour plus d'informations, voir [Attribution](#page-984-0) d'une ou de plusieurs fonctions à une règle de mappage.
- 7. Si possible, testez vos mappages pour garantir que vous obtenez le résultat attendu. Pour plus d'informations sur le test des mappages, voir Test de [mappes.](#page-967-0)
- Sélection de schémas source pour une mappe [autonome](#page-937-0)
- Sélection de schémas de [destination](#page-938-0) pour une mappe autonome

#### **Rubrique parent :** [Mappage](#page-930-0)

#### **Commentaires** | **Notices**

**off** Dernière révision: Friday, November 1, 2013 file:///dcs/markdown/workspace/Transform/out.html

<span id="page-937-0"></span>http://pic.dhe.ibm.com/infocenter/wci/v7r0m0/topic/com.ibm.wci.doc/map\_creating\_a\_standalone\_map.html

## **Sélection de schémas source pour une mappe autonome**

### **Avant de commencer**

Pour pouvoir sélectionner un schéma ou un fragment de schéma en tant que schéma source pour une mappe, vous devez d'abord [télécharger](#page-102-0) le schéma XML ou le fichier DTD contenant le schéma dans le Projet ou vous devez créer le [schéma](#page-880-0) de fichier à plat qui représente les données de fichier à plat.

## **Pourquoi et quand exécuter cette tâche**

Pour sélectionner les schémas source pour une mappe autonome :

### **Procédure**

- 1. Cliquez sur Ajouter dans le panneau Depuis l'orchestration. La boîte de dialogue Recherche d'élément de type de schéma s'affiche.
- 2. Parcourir le schéma ou le fragment de schéma.
- 3. Sélectionnez le schéma ou le fragment de schéma et cliquez sur OK. Le schéma ou le fragment de schéma s'affiche dans le panneau Depuis l'orchestration.
- 4. Répétez ces étapes pour ajouter un schéma source ou des fragments de schéma supplémentaires à une mappe.

#### **Rubrique parent :** Création d'une mappe [autonome](#page-936-0)

#### **Commentaires** | **Notices**

**of** Dernière révision: Friday, November 1, 2013 file:///dcs/markdown/workspace/Transform/out.html

http://pic.dhe.ibm.com/infocenter/wci/v7r0m0/topic/com.ibm.wci.doc/map\_creating\_a\_standalone\_map\_sele ct\_source\_schemas.html

# <span id="page-938-0"></span>**Sélection de schémas de destination pour une mappe autonome**

### **Avant de commencer**

Pour pouvoir sélectionner un schéma ou un fragment de schéma en tant que schéma de destination pour une mappe, vous devez d'abord [Téléchargement](#page-102-0) de fichiers dans un projet contenant le schéma dans le Projet ou vous devez créer le [schéma](#page-880-0) de fichier à plat qui représente les données de fichier à plat.

## **Pourquoi et quand exécuter cette tâche**

Pour sélectionner des schémas de destination pour une mappe autonome :

### **Procédure**

- 1. Cliquez sur Ajouter dans le panneau Vers l'orchestration. La boîte de dialogue Recherche d'élément de type de schéma apparaît.
- 2. Parcourir le schéma ou le fragment de schéma.
- 3. Sélectionnez le schéma ou le fragment de schéma et cliquez sur OK. Le schéma ou le fragment de schéma s'affiche dans le panneau Vers l'orchestration.
- 4. Répétez ces étapes pour ajouter un schéma de destination ou des fragments de schéma supplémentaires à une mappe.

#### **Rubrique parent :** Création d'une mappe [autonome](#page-936-0)

#### **Commentaires** | **Notices**

*C* Dernière révision: Friday, November 1, 2013 file:///dcs/markdown/workspace/Transform/out.html

http://pic.dhe.ibm.com/infocenter/wci/v7r0m0/topic/com.ibm.wci.doc/map\_creating\_a\_standalone\_map\_sele ct\_destination\_schemas.html

# **Création d'une mappe autonome à partir de l'activité de mappage de variable.**

La procédure suivante contient des instructions pour créer une mappe autonome à partir d'une activité de mappage de variables. Pour plus d'informations sur les mappes autonomes et la mappe en ligne d'une activité de mappage de variables, voir A propos des [mappes](#page-931-0).

Pour créer une mappe autonome à partir d'une activité de **mappage de variables** :

## **Procédure**

- 1. Sélectionnez l'onglet Projet.
- 2. Cliquez deux fois sur une orchestration contenant l'activité de mappage de variables, dans le dossier Orchestrations de l'onglet Projet.
- 3. Déplacez l'activité de mappage de variables de l'orchestration vers l'onglet Projet. Une nouvelle mappe apparaît sous le dossier Transformations de l'onglet Projet. Vous pouvez également créer des schémas lorsque vous créez cette mappe.

Important : La nouvelle mappe autonome est une copie de la mappe de l'activité de mappage de variables. La modification de la mappe dans l'activité de mappage de variables ne modifie pas la nouvelle mappe autonome. L'inverse est également vrai : la modification de la nouvelle mappe autonome ne modifie pas la mappe dans l'activité mappage de variables.

### **Rubrique parent :** [Mappage](#page-930-0)

### **Commentaires** | **Notices**

**of** Dernière révision: Friday, November 1, 2013 file:///dcs/markdown/workspace/Transform/out.html

http://pic.dhe.ibm.com/infocenter/wci/v7r0m0/topic/com.ibm.wci.doc/Creating\_a\_Standalone\_Map\_from\_a\_ Map\_Variables\_Activity.html

# <span id="page-939-0"></span>**Création d'une activité de mappage de variables à partir d'une mappe autonome.**

## **Pourquoi et quand exécuter cette tâche**

La procédure suivante contient des instructions pour créer une activité de mappage de variables à partir d'une mappe autonome. Pour plus d'informations sur les mappes autonomes et la mappe en ligne d'une activité de mappage de variables, voir A propos des [mappes](#page-931-0).

Pour créer une activité de **mappage de variables** à partir d'une mappe autonome :

## **Procédure**

- 1. Sélectionnez l'onglet Projet.
- 2. Sélectionnez l'orchestration à laquelle vous souhaitez ajouter l'activité de mappage de variables en cliquant deux fois sur cette orchestration dans le dossier Orchestrations de l'onglet Projet.
- 3. Déplacez une mappe du dossier Transformations de l'onglet Projet vers l'orchestration. La boîte de dialogue Lier des types de schéma à des variables s'ouvre.
- 4. Pour tous les types de schéma d'entrée et de sortie de la mappe, entrez le nom d'une variable existante ou d'une nouvelle variable dans la zone Variable d'orchestration.
- 5. Cliquez sur OK. La nouvelle activité de mappage apparaît dans l'orchestration. Important : La nouvelle mappe en ligne de l'activité de mappage de variables est une copie de la mappe autonome dans l'onglet Projet. La modification de la mappe dans l'activité de mappage de variables ne modifie pas la nouvelle mappe autonome. L'inverse est également vrai : la modification de la nouvelle mappe autonome ne modifie pas la mappe dans l'activité mappage de variables.

### **Rubrique parent :** [Mappage](#page-930-0)

### **Commentaires** | **Notices**

*E* Dernière révision: Friday, November 1, 2013 file:///dcs/markdown/workspace/Transform/out.html

http://pic.dhe.ibm.com/infocenter/wci/v7r0m0/topic/com.ibm.wci.doc/Creating\_a\_Map\_Variables\_Activity\_fro m\_a\_Standalone\_Map.html

# **Ajout de variables aux panneaux de mappage**

Vous pouvez ajouter des variables existantes à une mappe ou créer des variables et les ajouter à une mappe à l'aide des boutons Sélectionner des entrées... ou Sélectionner des sorties... disponibles dans les panneaux de mappage d'une activité.

## **Pourquoi et quand exécuter cette tâche**

Pour ajouter une variable à l'aide des boutons Sélectionner des entrées... ou Sélectionner des sorties... :

## **Procédure**

- 1. Cliquez sur une activité dans l'orchestration.
- 2. Sélectionnez une tâche de mappage dans la **Liste de contrôle** de l'activité. Les tâches de mappage d'une activité sont généralement appelées Entrées de mappage ou Sorties de mappage.
- 3. Pour ajouter des variables :
	- Pour ajouter des variables d'entrée à la mappe, cliquez sur Sélectionner des entrées.
	- Pour ajouter des variables de sortie à la mappe, cliquez sur Sélectionner des sorties.
	- La boîte de dialogue Sélection d'entrées ou Sélection de sorties s'ouvre.
- 4. Sélectionnez l'une des options suivantes :
	- Ajouter une variable existante au panneau de mappage Sélectionnez une variable existante et cliquez sur OK. La variable existante est ajoutée au panneau de mappage.
	- Ajouter une nouvelle variable au panneau de mappage Pour ajouter une nouvelle variable au panneau de mappage :
		- a. Cliquez sur Nouvelle. La boîte de dialogue Créer une nouvelle variable Etape 1 sur 2 apparaît.
		- b. Sélectionnez un type de données ou un schéma comme base de la nouvelle variable :
			- Pour une variable basée sur un type de données primitif :
				- i. Allez à la fin de la boîte de dialogue Créer une nouvelle variable Etape 1 sur 2.
				- ii. Sélectionnez un type de données primitif dans le dossier Types primitifs.
				- iii. Cliquez sur Suivant.
				- Pour une variable basée sur un schéma :
- i. Facultatif : Pour rechercher un noeud par son nom, cliquez sur **[Rechercher](#page-943-0)**.
- ii. Dans le schéma, sélectionnez un noeud destiné à être la racine de la nouvelle variable.
- iii. Cliquez sur Suivant.

c. Indiquez un nom pour la nouvelle variable et cliquez sur Terminer. Cliquez sur OK. La nouvelle variable est ajoutée à la boîte à outils Variables et le schéma est affiché dans le panneau "Schéma de", dans l'onglet Variables. La nouvelle variable est également ajoutée au panneau de mappage.

### **Rubrique parent :** [Mappage](#page-930-0)

### **Commentaires** | **Notices**

Dernière révision: Friday, November 1, 2013 file:///dcs/markdown/workspace/Transform/out.html

http://pic.dhe.ibm.com/infocenter/wci/v7r0m0/topic/com.ibm.wci.doc/Adding\_Variables\_to\_Mapping\_Panes.h tml

## **Copie de paramètres**

## **Pourquoi et quand exécuter cette tâche**

A l'aide du bouton Copier (Copy + ) disponible dans le panneau Mapper les sorties, vous pouvez créer des variables d'orchestration qui correspondent aux paramètres de sortie de l'activité en cours.

Pour copier des variables :

## **Procédure**

- 1. Cliquez sur une activité dans l'orchestration.
- 2. Sélectionnez la tâche Mapper les sorties dans la Liste de contrôle de l'activité. Le panneau de mappage affiche les paramètres de sortie de l'activité en cours dans le panneau Depuis l'activité.
- 3. Cliquez sur Copier. La boîte de dialogue Copier les paramètres s'ouvre ; elle contient la liste des paramètres correspondant à ceux du panneau Depuis l'activité.
- 4. Cliquez sur le paramètre ou les paramètres de sortie à partir desquels vous allez créer des variables. Le type de données, le schéma ou le fragment de schéma du paramètre de sortie sélectionné définit le type de données, le schéma ou le fragment de schéma de la nouvelle variable. Pour sélectionner plusieurs paramètres de sortie, appuyez sur la touche Majuscule tout en cliquant sur les paramètres de sortie.
- 5. Cliquez sur Créer. Les variables apparaissent dans le panneau Vers l'orchestration. Si besoin est, attribuez un nom plus explicite à la nouvelle variable. Pour renommer la variable, cliquez deux fois sur la variable dans la section bleue du panneau Vers l'orchestration, entrez le nouveau nom et appuyez sur Entrée.

### **Rubrique parent :** [Mappage](#page-930-0)

**off** Dernière révision: Friday, November 1, 2013 file:///dcs/markdown/workspace/Transform/out.html

<span id="page-942-0"></span>http://pic.dhe.ibm.com/infocenter/wci/v7r0m0/topic/com.ibm.wci.doc/map\_Copying\_Parameters.html

# **Remplacement d'une variable utilisée dans une mappe**

## **Pourquoi et quand exécuter cette tâche**

Vous pouvez modifier les variables utilisées dans les panneaux Depuis l'activité et Vers l'orchestration sans changer les liens entre les noeuds source et de destination d'une mappe.

Par exemple, vous pouvez avoir une activité de mappage de variables qui mappe les noeuds de la variable *varBatchOrder* sur les noeuds de la variable *varPurchaseOrder* comme illustré dans la figure suivante.

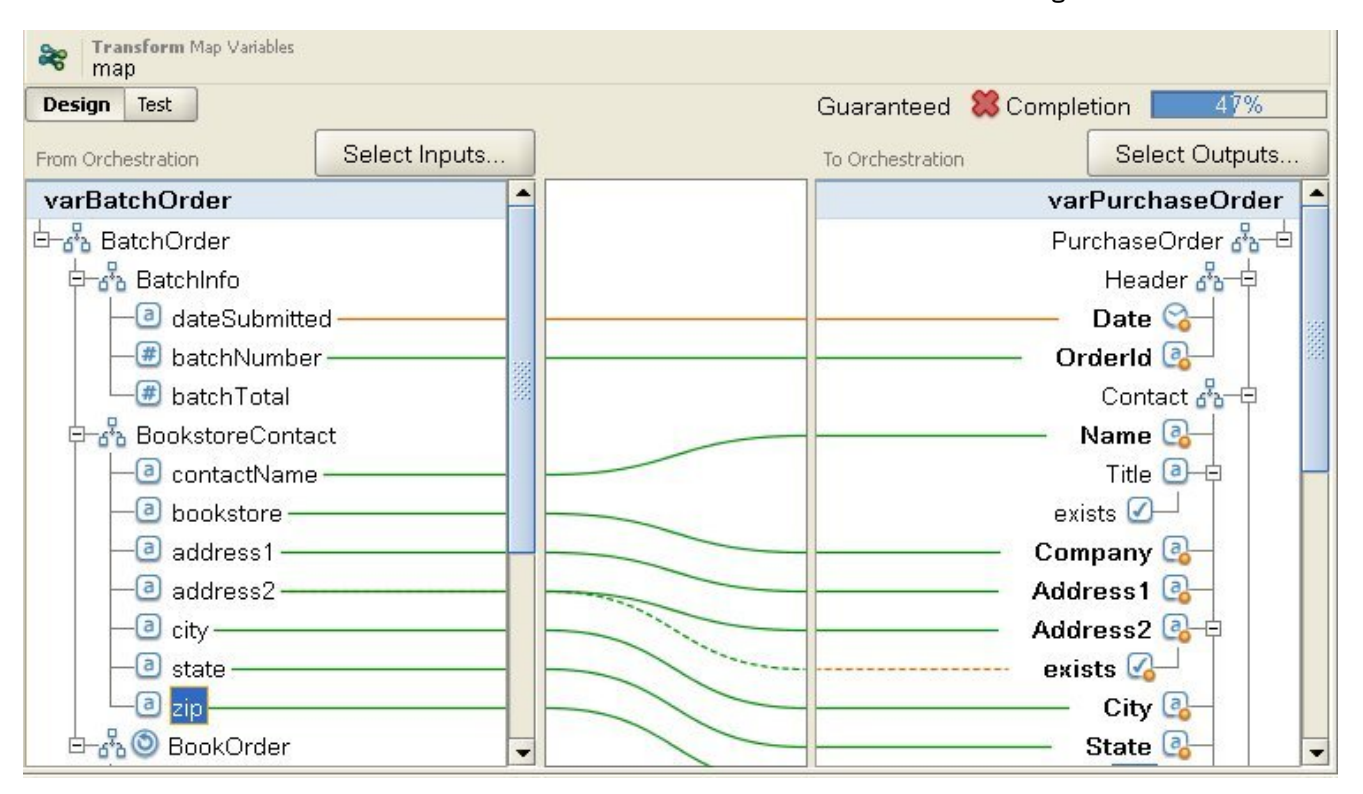

La variable *varBatchOrder* est basée sur le schéma XML BatchOrder et la variable *varPurchaseOrder*, sur le schéma XML PurchaseOrder.

Si vous souhaitez qu'une autre activité de mappage de variables de votre orchestration mappe des noeuds source et de destination mais que vous voulez utiliser un autre ensemble de variables. Vous pouvez copier l'activité de mappage de variables d'origine et la coller dans l'orchestration, puis modifier les variables utilisées dans la mappe sans changer les liens de la mappe.

Pour remplacer une variable d'origine utilisée dans une mappe :

### **Procédure**

- 1. Cliquez sur l'activité de mappage de variables dans les tâches Mapper les entrées ou Mapper les sorties d'une activité.
- 2. Créez une nouvelle variable ou remplacez une variable source ou de destination :
- Cliquez deux fois dans la zone bleue dans laquelle la variable est répertoriée dans les panneaux Depuis l'activité, Depuis l'orchestration, Vers l'activité ou Vers l'orchestration et entrez le nom de la variable. Une nouvelle variable du même type de schéma est créée.
- Replacez une variable source ou de destination à l'aide de l'une des actions suivantes :
	- Cliquez avec le bouton droit de la souris dans la zone bleue dans laquelle la variable est répertoriée dans les panneaux Depuis l'activité, Depuis l'orchestration, Vers l'activité ou Vers l'orchestration et sélectionnez l'option Choisissez une autre variable dans la liste.
	- Cliquez deux fois dans la zone bleue dans laquelle la variable est répertoriée dans les panneaux Depuis l'activité, Depuis l'orchestration, Vers l'activité ou Vers l'orchestration.

Une flèche apparaît à droite du nom de la variable comme illustré dans la figure suivante.

Sélectionnez une autre variable dans la liste. Pour cet exemple, sélectionnez la variable *varOrder* dans la liste.

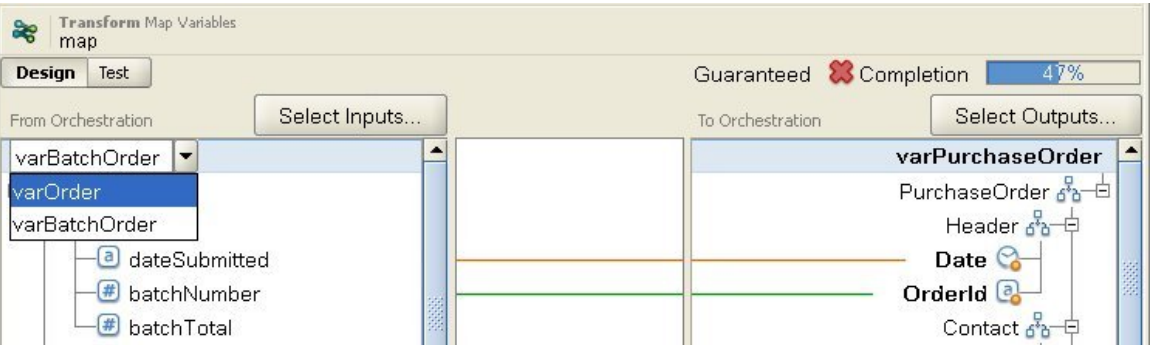

Remarque : Vous pouvez uniquement modifier les variables utilisées dans les panneaux Mapper les entrées et Mapper les sorties, pas les paramètres utilisés dans une mappe. Par exemple, dans l'activité FTP Interroger répertoire, les paramètres d'entrée filename, data et timestamp situés dans le panneau Depuis l'activité de la tâche Mapper les sorties ne peuvent pas être modifiés, contrairement aux variables sur lesquelles ces paramètres sont mappés dans le panneau Vers l'orchestration.

### **Rubrique parent :** [Mappage](#page-930-0)

#### **Commentaires** | **Notices**

*C* Dernière révision: Friday, November 1, 2013 file:///dcs/markdown/workspace/Transform/out.html

http://pic.dhe.ibm.com/infocenter/wci/v7r0m0/topic/com.ibm.wci.doc/Replacing\_a\_Variable\_used\_in\_a\_Map. html

# <span id="page-943-0"></span>**Recherche de noeuds**

## **Pourquoi et quand exécuter cette tâche**

Vous pouvez rechercher des noeuds dans les panneaux de mappage d'activités comme décrit dans la procédure suivante.

Pour rechercher des noeuds :

- 1. Ouvrez le panneau de mappage contenant le noeud que vous souhaitez rechercher.
- 2. Ouvrez la boîte de dialogue Rechercher à l'aide de l'une des options suivantes :
	- Cliquez avec le bouton droit de la souris sur le panneau source ou sur le panneau de destination et sélectionnez Rechercher. La boîte de dialogue Rechercher s'ouvre.
	- Cliquez sur un noeud dans le panneau source ou sur le panneau de destination. Sélectionnez Editer > Rechercher dans le menu de la barre d'outils de Studio. La boîte de dialogue Rechercher s'ouvre.
- 3. Entrez le nom du noeud que vous souhaitez rechercher pour la zone Texte à rechercher.
- 4. Sélectionnez des options ou modifiez le sens de la recherche :
	- o Sensible à la casse Correspond exactement au texte entré dans la zone Texte à rechercher.
	- o Mots entiers uniquement Correspond au texte à rechercher uniquement en tant que mots entiers. Aucune concordance partielle n'est admise.
	- Recherche en boucle Poursuit la recherche dans la totalité du schéma quel que soit l'emplacement où la recherche a commencé.
	- Vers l'avant Recherche depuis le noeud racine ou le noeud en cours et explore le schéma en descendant dans l'arborescence des noeuds.
	- Vers l'arrière. Recherche depuis le dernier noeud de l'arborescence ou le noeud en cours et explore le schéma en remontant l'arborescence des noeuds.
- 5. Cliquez sur Rechercher. Cliquez à nouveau sur Rechercher pour poursuivre la recherche dans le schéma.
- 6. Cliquez sur Annuler pour fermer la boîte de dialogue.

### **Rubrique parent :** [Mappage](#page-930-0)

### **Commentaires** | **Notices**

**off** Dernière révision: Friday, November 1, 2013 file:///dcs/markdown/workspace/Transform/out.html

<span id="page-944-0"></span>http://pic.dhe.ibm.com/infocenter/wci/v7r0m0/topic/com.ibm.wci.doc/map\_Finding\_Nodes.html

# **Attribution d'une valeur par défaut à un noeud de destination**

## **Pourquoi et quand exécuter cette tâche**

Vous pouvez attribuer une valeur par défaut à un noeud de destination dans une mappe. Le noeud de destination d'une mappe est affiché dans le panneau de mappage. Le panneau Orchestration est illustré dans la figure ci-après. L'utilisation de la valeur par défaut pendant l'exécution varie selon qu'un lien est affecté au noeud de destination, comme décrit dans les cas suivants :

Définissez une valeur par défaut pour un noeud de destination qui n'a pas de lien depuis un noeud ou une fonction source, comme illustré dans la figure suivante :

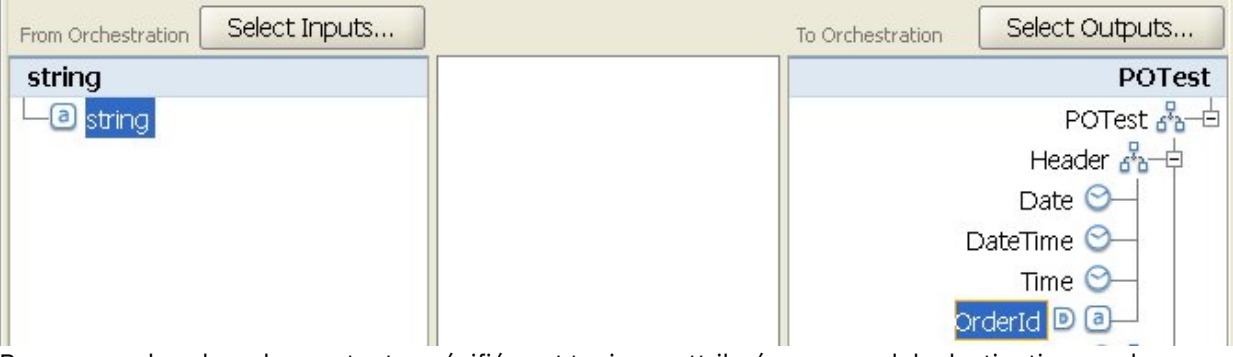

Pour ce cas, la valeur de constante spécifiée est toujours attribuée au noeud de destination en phase d'exécution.

Définissez une valeur par défaut pour un noeud de destination qui a un lien depuis un noeud ou une fonction source, comme illustré dans la figure suivante :

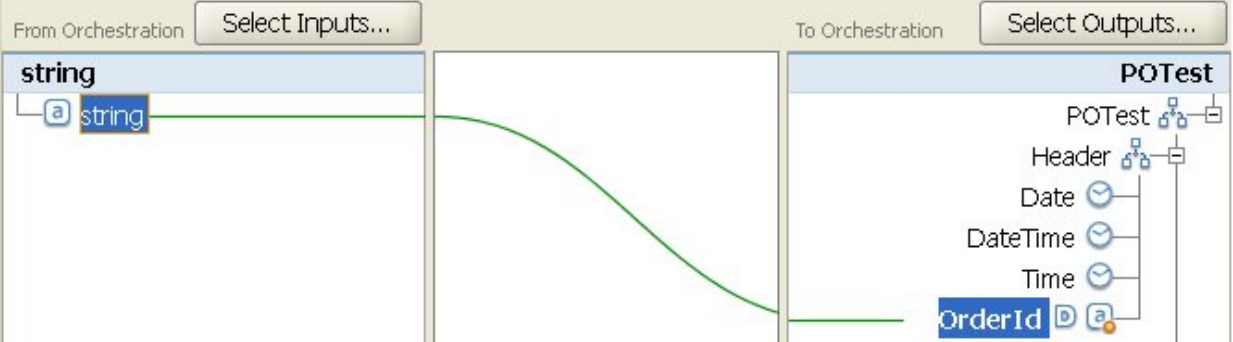

Pour ce cas, la valeur spécifiée est uniquement attribuée au noeud de destination, si le lien du noeud source ou d'une fonction vers le noeud de destination ne fournit pas de valeur pour le noeud de destination, pendant l'exécution.

Vous pouvez également utiliser des propriétés de configuration pour fournir les valeurs par défaut des noeuds de destination d'une mappe dans un panneau de mappage, comme décrit à l'étape 2 de la procédure suivante. Vous devez créer la propriété de [configuration](#page-96-0) avant de définir la valeur par défaut, comme décrit dans la procédure suivante.

Pour définir une valeur par défaut pour un noeud de destination :

## **Procédure**

- 1. Cliquez avec le bouton droit de la souris sur un noeud de destination au sein du panneau de mappage. Le nom de la sous-fenêtre du panneau de mappage dépend du type de mappe que vous configurez, comme expliqué ci-après.
	- Pendant la configuration d'une tâche Mapper les entrées d'une activité, les noeuds de destination d'une mappe apparaissent dans le panneau Vers l'activité.
	- Pendant la configuration d'une tâche Mapper les sorties d'une activité, les noeuds de destination d'une mappe apparaissent dans le panneau Vers l'orchestration.
	- Pendant la configuration d'une mappe autonome ou d'une activité Mapper des variables, les noeuds de destination d'une mappe apparaissent dans le panneau Vers l'orchestration.
- 2. Sélectionnez l'option Définir une valeur par défaut dans la liste. La boîte de dialogue Définir une valeur

par défaut apparaît. Si des propriétés de configuration ont été définies pour le projet, l'icône  $\boxed{\mathbf{1}}$ apparaît à droite de la zone Valeur par défaut.

- 3. Dans la zone Valeur par défaut, définissez la valeur par défaut à l'aide de l'une des options suivantes :
	- Entrez directement les caractères qui définissent la valeur par défaut.
	- o Sélectionnez une propriété de configuration pour fournir la valeur par défaut en cliquant sur

l'icône  $\boxed{\text{T}}$  et en sélectionnant une propriété de configuration dans la liste.

4. Cliquez sur OK. L'icône par défaut (<sup>D</sup>) apparaît en regard du noeud de destination dans le panneau de mappage.

### **Que faire ensuite**

Pour effacer la valeur par défaut d'un noeud de destination :

- 1. Cliquez avec le bouton droit de la souris sur un noeud de destination ayant une valeur par défaut, dans le panneau de mappage. Un noeud de destination auquel une valeur a été attribuée est identifié par l'icône par défaut  $($   $\blacksquare$ ) à gauche.
- 2. Sélectionnez l'option Définir une valeur par défaut dans la liste. La boîte de dialogue Définir une valeur par défaut apparaît avec le texte ou la propriété de configuration sélectionnée mise en évidence.
- 3. Appuyez sur la touche Suppr.
- 4. Cliquez sur OK. L'icône par défaut  $\left( \mathbb{D}\right)$  est supprimée du noeud de destination dans le panneau de mappage.

**Rubrique parent :** [Mappage](#page-930-0)

### **Commentaires** | **Notices**

*M* Dernière révision: Friday, November 1, 2013 file:///dcs/markdown/workspace/Transform/out.html

<span id="page-946-0"></span>http://pic.dhe.ibm.com/infocenter/wci/v7r0m0/topic/com.ibm.wci.doc/map\_Assigning\_a\_Default\_Value\_for\_a \_Node.html

# **Techniques de mappage**

## **Pourquoi et quand exécuter cette tâche**

Vous pouvez mapper des noeuds source sur des noeuds de destination de différentes façons, en fonction de la définition de votre mappage. Vous pouvez :

- Mapper d'un noeud source vers un noeud de destination
- Mapper de plusieurs noeuds source vers un noeud de destination
- Mapper d'un noeud source vers plusieurs noeuds de destination
- Mappage conditionnel pour un noeud récurrent
- Mappage d'une source vers une [destination](#page-947-0)
- Mappage de plusieurs sources vers une [destination](#page-947-1)
- Mappage d'une source vers des [destinations](#page-948-0) multiples
- Mappage [conditionnel](#page-948-1) pour un noeud récurrent

#### **Rubrique parent :** [Mappage](#page-930-0)

#### **Commentaires** | **Notices**

file:///dcs/markdown/workspace/Transform/out.html

<span id="page-947-0"></span>http://pic.dhe.ibm.com/infocenter/wci/v7r0m0/topic/com.ibm.wci.doc/map\_Mapping\_Techniques.html

## **Mappage d'une source vers une destination**

## **Pourquoi et quand exécuter cette tâche**

Pour mapper un noeud source vers un noeud de destination :

### **Procédure**

- 1. Ouvrez l'éditeur de mappage.
- 2. Déplacez un noeud Source sur un noeud de Destination. L'éditeur de mappage dessine un lien entre les noeuds et marque le noeud de destination comme mappé. Remarque : Vous pouvez recevoir un avertissement de validation si cette règle de mappage n'est pas garantie ou n'est pas autorisée.

**Rubrique parent :** [Techniques](#page-946-0) de mappage

### **Commentaires** | **Notices**

**off** Dernière révision: Friday, November 1, 2013 file:///dcs/markdown/workspace/Transform/out.html

<span id="page-947-1"></span>http://pic.dhe.ibm.com/infocenter/wci/v7r0m0/topic/com.ibm.wci.doc/map\_mapping\_techniques\_one\_source \_to\_one\_destination.html

# **Mappage de plusieurs sources vers une destination**

## **Pourquoi et quand exécuter cette tâche**

Vous ne pouvez pas mapper plusieurs noeuds source sur un noeud de destination unique, excepté si vous utilisez des fonctions pour définir comment les données source doivent être combinées. Par exemple, vous pouvez utiliser la fonction [Concaténer](#page-1004-0) pour combiner plusieurs noeuds source à des types de données chaîne.

Pour plus d'informations, voir [Attribution](#page-984-0) d'une ou de plusieurs fonctions à une règle de mappage.

**Rubrique parent :** [Techniques](#page-946-0) de mappage

### **Commentaires** | **Notices**

**all** Dernière révision: Friday, November 1, 2013 file:///dcs/markdown/workspace/Transform/out.html <span id="page-948-0"></span>http://pic.dhe.ibm.com/infocenter/wci/v7r0m0/topic/com.ibm.wci.doc/map\_mapping\_techniques\_multiple\_so urces to one destination.html

# **Mappage d'une source vers des destinations multiples**

## **Pourquoi et quand exécuter cette tâche**

Pour mapper un noeud source vers plusieurs noeuds de destination :

## **Procédure**

- 1. Ouvrez l'éditeur de mappage.
- 2. Déplacez un noeud Source sur chaque noeud de Destination que vous souhaitez mapper.

**Rubrique parent :** [Techniques](#page-946-0) de mappage

### **Commentaires** | **Notices**

**剑** Dernière révision: Friday, November 1, 2013 file:///dcs/markdown/workspace/Transform/out.html

<span id="page-948-1"></span>http://pic.dhe.ibm.com/infocenter/wci/v7r0m0/topic/com.ibm.wci.doc/map\_mapping\_techniques\_multipe\_so urces\_to\_one\_destination.html

# **Mappage conditionnel pour un noeud récurrent**

## **Pourquoi et quand exécuter cette tâche**

Pour mapper un noeud source vers plusieurs noeuds de destination :

## **Procédure**

- 1. Cliquez avec le bouton droit de la souris sur l'élément ou la variable du noeud récurrent pour lequel vous souhaitez un mappage conditionnel. Le panneau Sélectionner une occurrence s'ouvre.
- 2. Entrez le code de la condition.
- 3. Cliquez sur OK.

**Rubrique parent :** [Techniques](#page-946-0) de mappage

#### **Commentaires** | **Notices**

**off** Dernière révision: Friday, November 1, 2013 file:///dcs/markdown/workspace/Transform/out.html

http://pic.dhe.ibm.com/infocenter/wci/v7r0m0/topic/com.ibm.wci.doc/map\_mapping\_conditional\_mapping\_f or a recurring node.html

# <span id="page-949-0"></span>**Mappage automatique des noeuds correspondants**

Le mappage automatique permet de mapper rapidement des noeuds source sur les noeuds de destination correspondants. La mise en correspondance est partielle et ignore les différences de casse ou de ponctuation. Elle ne rapproche pas les noeuds qui apparaissent à des niveaux différents dans la structure ou comportent des différences telles que des abréviations dans les noms.

Pour effectuer un mappage automatique, sélectionnez Mappe > Mapper automatiquement à partir de la barre d'outils. L'éditeur de mappage trace des règles de mappage pour chaque noeud correspondant trouvé.

L'éditeur de mappage peut également afficher des avertissements pour les règles de mappage qu'il tente de créer qui ne sont pas garanties.

**Rubrique parent :** [Mappage](#page-930-0)

#### **Commentaires** | **Notices**

**剑** Dernière révision: Friday, November 1, 2013 file:///dcs/markdown/workspace/Transform/out.html

<span id="page-949-1"></span>http://pic.dhe.ibm.com/infocenter/wci/v7r0m0/topic/com.ibm.wci.doc/ref\_Automapping\_Matching\_Nodes.ht ml

## **Mappage de noeuds en bloc**

### **Pourquoi et quand exécuter cette tâche**

Le mappage en bloc permet de mapper rapidement des structures similaires, telles que les adresses, qui utilisent des noms et une organisation similaires ou identiques. La concordance est approximative et ne tient pas compte des différences de casse ou de ponctuation. Elle ne rapproche pas les noeuds qui apparaissent à des niveaux différents dans la structure ou comportent des différences telles que des abréviations dans les noms.

Le mappage en bloc est appliqué à des noeuds de structure que vous identifiez dans la Source et la Destination.

Pour mapper en bloc un noeud de structure :

### **Procédure**

- 1. Cliquez avec le bouton droit de la souris sur un noeud de structure dans l'arborescence Source affichée dans l'éditeur de mappage.
- 2. Sélectionnez Mappe > Créer des règles de mappage en bloc dans la barre de menus.
- 3. Déplacez un noeud de structure Source sur un noeud de structure de Destination. L'éditeur de mappage dessine des règles de mappage pour chaque noeud correspondant qu'il trouve dans les structures que vous avez sélectionnées.

Remarque : Le mappage en bloc supprime toutes les règles de mappage existantes de la structure de Destination que vous sélectionnez.

### **Commentaires** | **Notices**

**of** Dernière révision: Friday, November 1, 2013 file:///dcs/markdown/workspace/Transform/out.html

<span id="page-950-0"></span>http://pic.dhe.ibm.com/infocenter/wci/v7r0m0/topic/com.ibm.wci.doc/map\_Bulk\_Mapping\_Nodes.html

## **Mappage de noeuds récurrents**

## **Pourquoi et quand exécuter cette tâche**

Les règles de mappage pour les noeuds récurrents peuvent :

- Déterminer le résultat de toutes les occurrences
- Déterminer le résultat d'occurrences spécifiques
- Synchroniser les problèmes de cardinalité, par exemple un nombre minimal d'occurrences ou des schémas source et de destination qui modélisent des structures récurrentes avec différents niveaux ou aucune récurrence.

Le mappage de noeuds récurrents est déterminé par les relations récurrentes dans vos schémas source et de destination, comme souligné dans le tableau suivant.

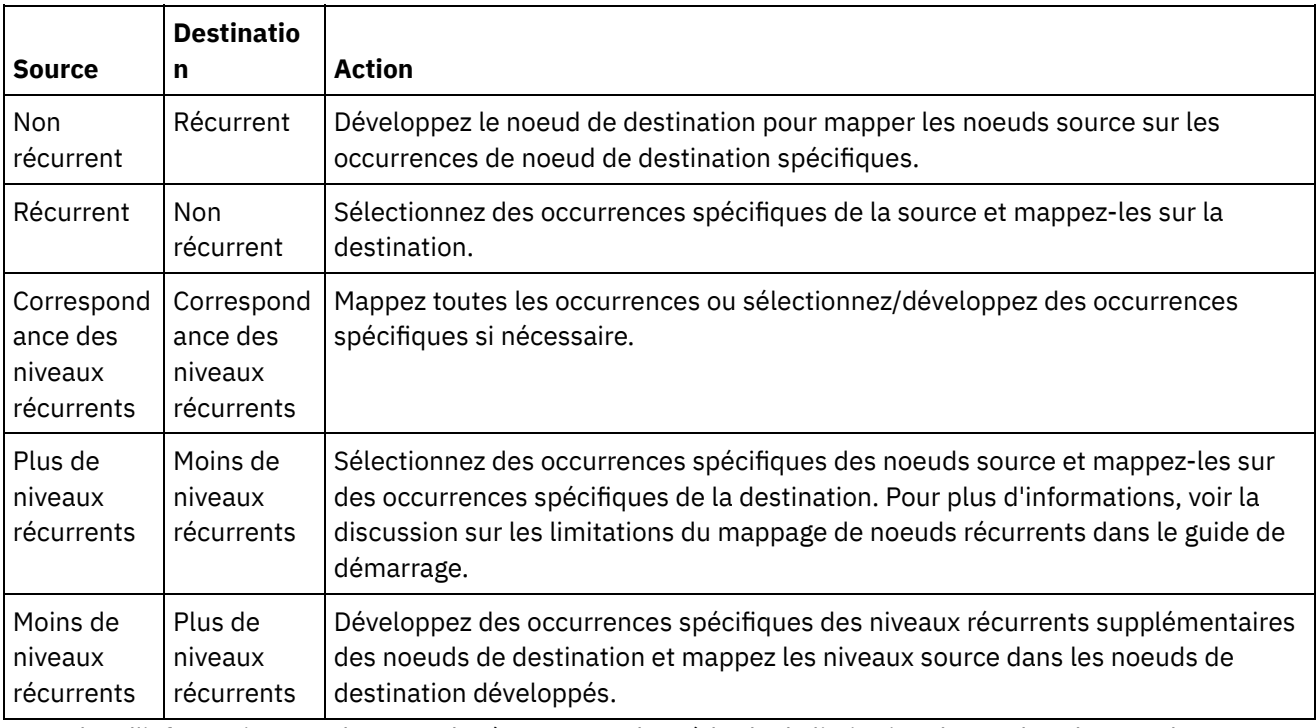

Pour plus d'informations sur les noeuds récurrents et la méthode de limitation du nombre de noeuds récurrents renvoyés par une activité de mappage, voir Filtrage des noeuds [récurrents](#page-972-0). **Rubrique parent :** [Mappage](#page-930-0)

**al** Dernière révision: Friday, November 1, 2013 file:///dcs/markdown/workspace/Transform/out.html

http://pic.dhe.ibm.com/infocenter/wci/v7r0m0/topic/com.ibm.wci.doc/map\_Mapping\_Recurring\_Nodes.html

## **Mappage de toutes les occurrences**

## **Pourquoi et quand exécuter cette tâche**

Vous pouvez mapper toutes les occurrences d'un noeud source récurrent vers un noeud de destination récurrent à la condition que les niveaux imbriqués de récurrence concordent ou que vous avez spécifié le mode de traitement des niveaux non concordants.

Pour mapper toutes les occurrences d'un noeud source récurrent :

Déplacez un noeud dans l'arborescence Source vers le noeud approprié dans l'arborescence de destination. L'éditeur de mappage crée automatiquement les règles de mappage reliant les noeuds d'occurrence Source aux noeuds d'occurrence de Destination correspondants.

Remarque : Si les niveaux de récurrence des arborescences de schéma source et de destination ne concordent pas, vous devez mapper des [occurrences](#page-951-0) spécifiques. **Rubrique parent :** [Mappage](#page-930-0)

### **Commentaires** | **Notices**

*C* Dernière révision: Friday, November 1, 2013 file:///dcs/markdown/workspace/Transform/out.html

<span id="page-951-0"></span>http://pic.dhe.ibm.com/infocenter/wci/v7r0m0/topic/com.ibm.wci.doc/map\_Mapping\_All\_Occurrences.html

# **Mappage d'occurrences spécifiques**

## **Pourquoi et quand exécuter cette tâche**

Lorsque les niveaux récurrents de l'arborescence Source ne correspondent pas à ceux de l'arborescence de Destination, vous devez développer les noeuds récurrents et définir les règles de mappage pour des occurrences spécifiques afin de résoudre les différences de cardinalité :

- Lorsque des niveaux récurrents de l'arborescence source sont supérieurs aux niveaux d'arborescence de destination, sélectionnez les occurrences source
- Lorsque des niveaux récurrents de l'arborescence source sont supérieurs aux niveaux d'arborescence de destination, développez les occurrences de destination

En outre, la fonctionnalité suivante est disponible pour un noeud de destination récurrent qui a déjà été développé :

- Réduire les occurrences de destination Supprime toutes les occurrences d'un noeud de destination récurrent, en ne conservant que le noeud de destination récurrent.
- Ajouter une occurrence de destination Ajoute une occurrence unique d'un noeud de destination récurrent.
- Suppression d'une occurrence de destination Supprime l'occurrence sélectionnée.
- Sélection [d'occurrences](#page-952-0) source
- [Développement](#page-953-0) d'occurrences de destination
- Réduction [d'occurrences](#page-953-1) de destination
- Ajout d'une occurrence de [destination](#page-954-0)
- [Suppression](#page-955-0) d'une occurrence de destination
- Sélection d'un type de [substitution](#page-955-1) dans un panneau de mappage

#### **Rubrique parent :** [Mappage](#page-930-0)

#### **Commentaires** | **Notices**

**of Dernière révision: Friday, November 1, 2013** file:///dcs/markdown/workspace/Transform/out.html

<span id="page-952-0"></span>http://pic.dhe.ibm.com/infocenter/wci/v7r0m0/topic/com.ibm.wci.doc/map\_Mapping\_Specific\_Occurrences.ht ml

## **Sélection d'occurrences source**

## **Pourquoi et quand exécuter cette tâche**

Pour sélectionner des occurrences source :

## **Procédure**

- 1. Ouvrez un panneau de mappage et cliquez avec le bouton droit de la souris sur le noeud source que vous souhaitez mapper.
- 2. Sélectionnez l'option Sélectionner une occurrence dans la liste. La boîte de dialogue Sélectionner une occurrence s'ouvre.
- 3. Cette boîte de dialogue affiche le chemin vers le noeud source que vous avez sélectionné avec une propriété d'occurrence pour chaque niveau récurrent. Sélectionnez le nombre d'occurrences à utiliser à chaque niveau récurrent.
- 4. Cliquez sur OK. Le noeud source est mis en évidence en rouge dans l'éditeur de mappage.
- 5. Sélectionnez le noeud source et faites-le glisser sur le noeud de destination pour terminer le mappage.

**Rubrique parent :** Mappage [d'occurrences](#page-951-0) spécifiques

#### **Commentaires** | **Notices**

**of** Dernière révision: Friday, November 1, 2013 file:///dcs/markdown/workspace/Transform/out.html <span id="page-953-0"></span>http://pic.dhe.ibm.com/infocenter/wci/v7r0m0/topic/com.ibm.wci.doc/map\_Mapping\_Specific\_Occurrences\_S elect\_Source.html

# **Développement d'occurrences de destination**

## **Pourquoi et quand exécuter cette tâche**

Pour développer des occurrences de destination :

## **Procédure**

- 1. Cliquez avec le bouton droit de la souris sur le noeud de destination  $\circledcirc$  récurrent, dans les panneaux de mappage des activités. Les noeuds de destination sont situés à droite des panneaux de mappage.
- 2. Sélectionnez Développer les occurrences dans la liste
- 3. Dans la boîte de dialogue Développer les occurrences, spécifiez le nombre d'occurrences que vous souhaitez développer et mapper explicitement. Vous pouvez mapper le noeud récurrent et les occurrences explicites.
- 4. Sélectionnez un paramètre pour la case Avant :
	- Sélectionnez la case Avant si vous souhaitez que l'ensemble d'occurrences uniques apparaisse dans la mappe avant l'ensemble de noeuds récurrents.
	- Désélectionnez la case Avant si vous souhaitez que l'ensemble d'occurrences uniques apparaisse dans la mappe après l'ensemble de noeuds récurrents.
- 5. Cliquez sur OK. Le nombre spécifié d'occurrences apparaît pour le noeud de destination récurrent sélectionné.
- 6. Effectuez le mappage sur les noeuds de destination développés, selon les besoins, en traitant chaque ensemble comme une occurrence unique de cette structure.

Vous pouvez spécifier le type de [substitution](#page-958-0) pour une occurrence développée d'un noeud de destination récurrent. Cette [substitution](#page-958-0) de type d'une occurrence développée est prise en charge uniquement pour les noeuds de destination récurrents. Les noeuds de destination sont situés à droite des panneaux de mappage.

### **Rubrique parent :** Mappage [d'occurrences](#page-951-0) spécifiques

### **Commentaires** | **Notices**

**of** Dernière révision: Friday, November 1, 2013 file:///dcs/markdown/workspace/Transform/out.html

http://pic.dhe.ibm.com/infocenter/wci/v7r0m0/topic/com.ibm.wci.doc/map\_Mapping\_Specific\_Occurrences\_E xpand\_Destination.html

# <span id="page-953-1"></span>**Réduction d'occurrences de destination**

## **Pourquoi et quand exécuter cette tâche**

Pour réduire des occurrences de destination :

Avertissement : La réduction des occurrences de destination supprime tous les mappages en cours de toutes les occurrences développées.

## **Procédure**

- 1. Ouvrez un panneau de mappage et cliquez avec le bouton droit de la souris sur le noeud de destination récurrent ou sur toute occurrence d'un noeud de destination récurrent. Les noeuds de destination sont situés à droite des panneaux de mappage.
- 2. Sélectionnez Réduire les occurrences dans la liste
- 3. Cliquez sur OK.

**Rubrique parent :** Mappage [d'occurrences](#page-951-0) spécifiques

### **Commentaires** | **Notices**

**off** Dernière révision: Friday, November 1, 2013 file:///dcs/markdown/workspace/Transform/out.html

<span id="page-954-0"></span>http://pic.dhe.ibm.com/infocenter/wci/v7r0m0/topic/com.ibm.wci.doc/map\_Mapping\_Specific\_Occurrences\_C ollapse\_Destination.html

# **Ajout d'une occurrence de destination**

## **Pourquoi et quand exécuter cette tâche**

Pour ajouter une occurrence à un noeud de destination avec des occurrences développées existantes :

## **Procédure**

- 1. Ouvrez un panneau de mappage et cliquez avec le bouton droit de la souris sur le noeud de destination récurrent ou sur toute occurrence d'un noeud de destination récurrent. Les noeuds de destination sont situés à droite des panneaux de mappage.
- 2. Dans la liste, sélectionnez l'une des options suivantes (si elle est disponible) dans l'option de menu Ajouter une nouvelle occurrence :
	- Ajoutez Nouvelle occurrence > Après Sélectionnez cette option si vous souhaitez ajouter la nouvelle occurrence après l'occurrence de destination sélectionnée.
	- Ajoutez Nouvelle occurrence > Avant Sélectionnez cette option si vous souhaitez ajouter la nouvelle occurrence avant l'occurrence de destination sélectionnée.
- 3. Cliquez sur OK.

Vous pouvez spécifier le type de substitution pour une occurrence développée d'un noeud de destination récurrent. Cette substitution de type d'une occurrence développée est prise en charge uniquement pour les noeuds de destination récurrents. Les noeuds de destination sont situés à droite des panneaux de mappage.

### **Rubrique parent :** Mappage [d'occurrences](#page-951-0) spécifiques

**al** Dernière révision: Friday, November 1, 2013 file:///dcs/markdown/workspace/Transform/out.html

http://pic.dhe.ibm.com/infocenter/wci/v7r0m0/topic/com.ibm.wci.doc/map\_Mapping\_Specific\_Occurrences\_A dd\_Destination.html

# <span id="page-955-0"></span>**Suppression d'une occurrence de destination**

## **Pourquoi et quand exécuter cette tâche**

Pour supprimer une occurrence de destination :

## **Procédure**

- 1. Ouvrez un panneau de mappage et cliquez avec le bouton droit de la souris sur le noeud de destination récurrent ou sur toute occurrence d'un noeud de destination récurrent. Les noeuds de destination sont situés à droite des panneaux de mappage.
- 2. Dans la liste, sélectionnez l'option de menu Supprimer l'occurrence sélectionnée. Une boîte de dialogue de Confirmation s'ouvre.
- 3. Cliquez sur Oui.

**Rubrique parent :** Mappage [d'occurrences](#page-951-0) spécifiques

### **Commentaires** | **Notices**

**剑** Dernière révision: Friday, November 1, 2013 file:///dcs/markdown/workspace/Transform/out.html

<span id="page-955-1"></span>http://pic.dhe.ibm.com/infocenter/wci/v7r0m0/topic/com.ibm.wci.doc/map\_Mapping\_Specific\_Occurrences\_R emove\_Destination.html

# **Sélection d'un type de substitution dans un panneau de mappage**

## **Pourquoi et quand exécuter cette tâche**

Pour sélectionner un type de substitution dans un panneau de mappage :

### **Procédure**

- 1. [Téléchargez](#page-102-0) un schéma XML qui contient un élément XML basé sur des types dérivés dans le projet.
- 2. Dans une activité qui utilise un schéma XML, sélectionnez le noeud représentant l'élément XML basé sur un type dérivé pour le paramètre d'entrée ou de sortie de l'activité.

Par exemple, l'activité Lire XML utilise un schéma XML pour définir le paramètre de sortie de l'activité. Dans la tâche Configurer de Liste de contrôle pour l'activité Lire XML, sélectionnez une variable XML qui définit le noeud du schéma XML pour utiliser le paramètre de sortie. A l'aide de l'exemple de schéma XML représenté dans la figure précédente, vous pouvez utiliser une variable basée sur l'élément <shape> pour définir le noeud du schéma XML à utiliser comme paramètre de sortie de l'activité Lire XML. Etant donné que le type dérivé de l'élément <shape> n'est pas sélectionné, seul l'élément enfant (nommé color) du type de base apparaît dans le panneau Depuis l'activité, comme illustré dans la figure

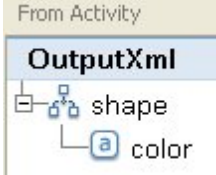

suivante :

Notez que les éléments enfant des types dérivés ne sont pas affichés dans le panneau de mappage. Dans cet exemple, l'élément enfant circle, nommé diameter n'est pas affiché, de même que les éléments enfant de rectangle, qui sont nommés width et length.

3. Dans les panneaux Depuis l'activité et Vers l'orchestration d'une activité, sélectionnez le type dérivé, attendu à l'exécution, en cliquant avec le bouton droit de la souris sur le noeud et, dans le menu, en sélectionnant l'option Remplacer le noeud par. La boîte de dialogue Remplacer un noeud par un type dérivé apparaît ; elle contient les types dérivés disponibles du noeud tels qu'ils sont définis par le schéma XML. Pour cet exemple, les deux types dérivés sont disponibles dans les menus, comme illustré

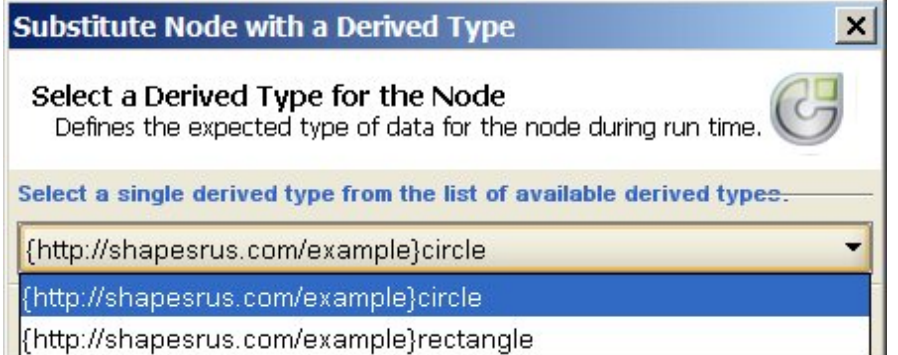

dans la figure suivante :

4. Sélectionnez l'un des types dérivés. Le type dérivé sélectionné détermine le type attendu du document d'instance XML, en phase d'exécution.

Dans cet exemple, le type dérivé circle est sélectionné, les données XML attendues pour ce noeud en phase d'exécution sont donc de type circle, comme indiqué dans le document d'instance XML affiché au début de cette page.

Outre les éléments enfant du type de base, les éléments enfant du type dérivé apparaissent dans les panneaux de mappage. Dans cet exemple, l'élément enfant nommé diameter est affiché avec l'élément enfant nommé color (hérité du type de base) dans le panneau De l'activité pour l'activité Lire XML,

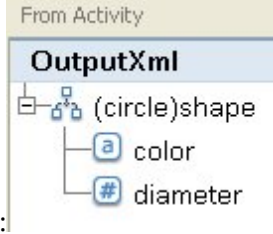

comme illustré dans la figure suivante :

**Rubrique parent :** Mappage [d'occurrences](#page-951-0) spécifiques **Rubrique parent :** Sélection d'un type de [substitution](#page-958-0)

#### **Commentaires** | **Notices**

**off** Dernière révision: Friday, November 1, 2013 file:///dcs/markdown/workspace/Transform/out.html

http://pic.dhe.ibm.com/infocenter/wci/v7r0m0/topic/com.ibm.wci.doc/map\_Selecting\_a\_Substitution\_Type\_in \_a\_Mapping\_Pane.html

## **Mappage des noeuds de destination**

Lorsque vous mappez un noeud de destination, vous indiquez la source de données utilisée pour compléter le noeud et créer une règle de mappage. Les règles de mappage fournissent des données à un noeud de destination de différentes manières, comme décrit dans les rubriques suivantes.

### **Depuis de noeuds source**

Le mappage à partir d'un noeud source vers un noeud de destination crée un lien entre ces noeuds. Il s'agit de la méthode la plus commune pour définir une règle de mappage. Il existe plusieurs moyens de relier des noeuds source et de destination, comme décrit dans ces rubriques.

[Techniques](#page-946-0) de mappage

Mappage de noeuds [récurrents](#page-950-0)

Mappage automatique des noeuds [correspondants](#page-949-0)

[Mappage](#page-949-1) de noeuds en bloc

### **Par affectation**

Le mappage par affectation signifie que vous fournissez une valeur par défaut ou que vous utilisez des fonctions pour déterminer la valeur du noeud de destination. Pour plus [d'informations,](#page-944-0) voir Attribution d'une valeur par défaut à un noeud de destination et [Attribution](#page-980-0) d'une fonction sans lien de noeud source.

### **Utilisation d'une combinaison de noeuds source et de fonctions**

Le mappage à l'aide d'une combinaison de noeuds source et de fonctions fait référence à la manipulation du lien entre les noeuds source et de destination avec des fonctions pour convertir, calculer ou affecter des données. Pour plus d'informations, voir [Attribution](#page-984-0) d'une ou de plusieurs fonctions à une règle de mappage.

**Rubrique parent :** [Mappage](#page-930-0)

#### **Commentaires** | **Notices**

**剑** Dernière révision: Friday, November 1, 2013 file:///dcs/markdown/workspace/Transform/out.html <span id="page-958-0"></span>http://pic.dhe.ibm.com/infocenter/wci/v7r0m0/topic/com.ibm.wci.doc/ref\_Mapping\_Destination\_Nodes.html

# **Sélection d'un type de substitution**

La spécification de schéma XML prend en charge la possibilité de générer des types dérivés, complexes par extension.

Dans le document d'instance XML, vous déclarez le type d'un élément XML à partir d'un ensemble de types qui sont tous dérivés du même type de base, plutôt que de déclarer explicitement le type de l'élément XML dans le schéma XML. Le type de l'élément est défini à l'aide de l'attribut type, comme indiqué par l'exemple de document d'instance XML suivant :

```
<?xml version="1.0" encoding="UTF-8"?>
<shape xmlns="http://shapesrus.com/example"
xmlns:xsd="http://www.w3.org/2001/XMLSchema-instance" xsd:type="circle">
<color xmlns="">blue</color>
<diameter xmlns="">10</diameter>
</shape>
```
Dans le document d'instance XML précédent, l'élément <shape> est déclaré par le type circle. L'élément <shape> du document d'instance XML peut également être défini par le type rectangle, comme dans l'exemple de document d'instance XML suivant :

```
<?xml version="1.0" encoding="UTF-8"?>
<shape xmlns="http://shapesrus.com/example"
xmlns:xsd="http://www.w3.org/2001/XMLSchema-instance" xsd:type="rectangle">
<color xmlns="">blue</color>
<length xmlns="">5</length>
 <width xmlns="">8</width>
</shape>
```
Dans cet exemple, l'élément <shape> est basé sur l'un des types dérivés du type de base shapeType. Les types dérivés de shapeType sont nommés circle et rectangle, comme indiqué dans l'exemple de schéma XML suivant :

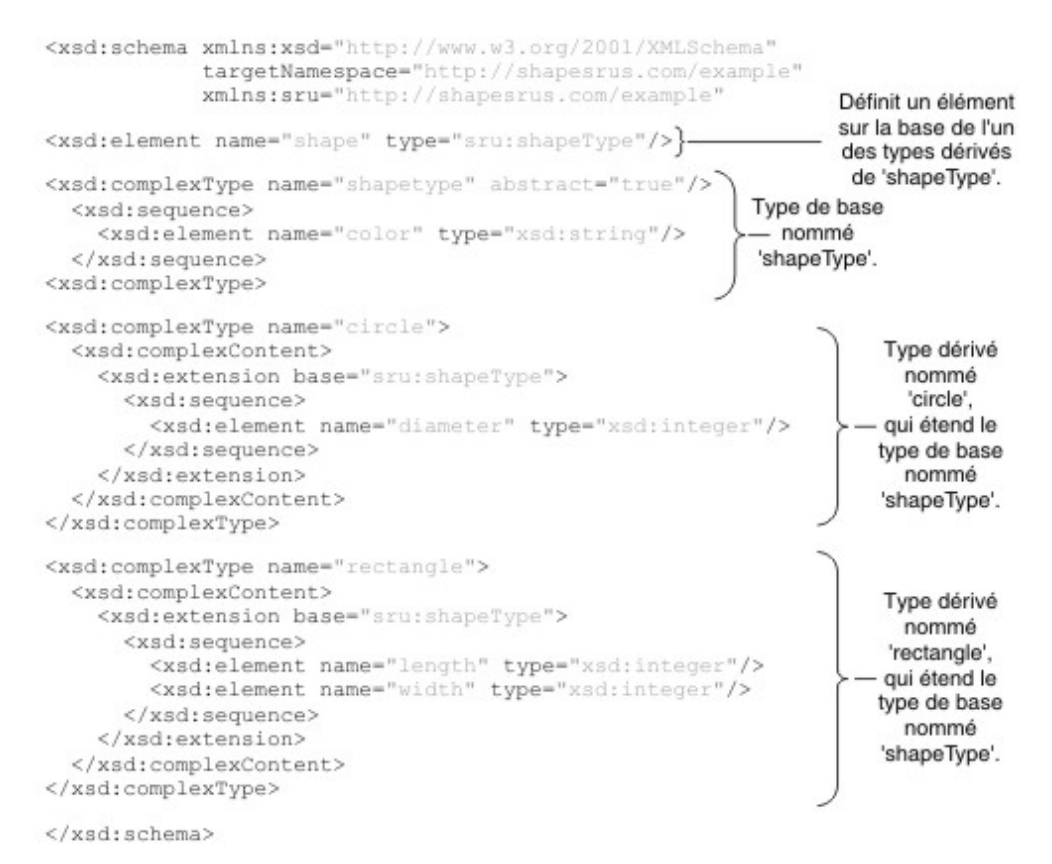

Lorsqu'un schéma XML définit un élément XML basé sur des types dérivés, vous devez définir le type dérivé (ou le type de substitution) attendu pour l'élément XML, en phase d'exécution. Pour l'exemple de schéma XML cidessus, vous devez spécifier le type de l'élément <shape>, circle ou rectangle. Dans Studio, vous spécifiez le type de substitution attendu d'un élément XML à l'aide de l'option de menu Remplacer le noeud par... :

- Pour une variable basée sur un type de substitution Sélectionnez le type attendu de l'élément XML en cliquant avec le bouton droit de la souris sur le noeud dans le panneau Schéma de de l'onglet Variables et en sélectionnant l'option Remplacer le noeud par... dans le menu. Pour plus d'informations, voir Sélection d'un type de [substitution](#page-864-0) pour des variables.
- Pour un noeud basé sur un type de substitution dans un panneau de mappage Sélectionnez le type attendu de l'élément XML en cliquant avec le bouton droit de la souris sur le noeud dans le panneau Schéma de de l'onglet Variables et en sélectionnant l'option Remplacer le noeud par... dans le menu, comme décrit dans la procédure suivante.

Dans l'exemple de schéma XML ci-dessus, le type de base appelé <shapeType> est défini comme abstract. Le type de base abstract ne peut pas être utilisé dans le document d'instance XML pour définir le type de l'élément ; l'un des types dérivés doit être spécifié. Dans cet exemple, l'élément <shape> du document d'instance XML ne peut pas être déclaré en tant que shapeType ; il doit être déclaré comme l'un des types dérivés, circle ou rectangle.

Dans l'exemple ci-dessus, le type de base est défini comme abstract mais la substitution de types dérivés d'un type de base qui n'est pas abstract est également prise en charge. Pour que le type complexe appelé shapeType ne soit pas abstract dans l'exemple de schéma XML, supprimez l'attribut abstract=true comme indiqué dans le segment de schéma XML suivant :

```
<xsd:complexType name="shapeType">
  <xsd:sequence>
    <xsd:element name="color" type="xsd:string"/>
  </xsd:sequence>
 </xsd:complexType>
```
WSDL est un schéma XML spécifique qui définit un service Web. L'utilisation de la substitution de type avec un WSDL est également prise en charge.

Vous pouvez spécifier le type de substitution pour une occurrence [développée](#page-953-0) d'un noeud de destination récurrent. Cette substitution de type d'une occurrence développée est prise en charge uniquement pour les noeuds de destination récurrents. Les noeuds de destination sont situés à droite des panneaux de mappage.

Avertissement : La substitution de types complexes est prise en charge dans les panneaux de mappage d'activités et pour les variables. Toutefois, la dérivation d'éléments par extension à l'aide de groupes de substitution n'est pas prise en charge dans les panneaux de mappage d'activité ou pour des variables. Pour plus d'informations, voir [Fonctions](#page-970-0) de schéma XML non prises en charge.

### **Exemple de schéma XML**

L'exemple de schéma XML utilisé pour cette rubrique est donné à titre de référence :

```
<xsd:schema xmlns:xsd="http://www.w3.org/2001/XMLSchema"
           targetNamespace="http://shapesrus.com/example"
           xmlns:sru="http://shapesrus.com/example">
  <xsd:element name="shape" type="sru:shapeType"/>
    <xsd:complexType name="shapeType" abstract="true">
      <xsd:sequence>
         <xsd:element name="color" type="xsd:string"/>
     </xsd:sequence>
    </xsd:complexType>
    <xsd:complexType name="circle">
      <xsd:complexContent>
         <xsd:extension base="sru:shapeType">
        <xsd:sequence>
          <xsd:element name="diameter" type="xsd:integer"/>
        </xsd:sequence>
        </xsd:extension>
  </xsd:complexContent>
  </xsd:complexType>
  <xsd:complexType name="rectangle">
   <xsd:complexContent>
      <xsd:extension base="sru:shapeType">
     <xsd:sequence>
       <xsd:element name="length" type="xsd:integer"/>
       <xsd:element name="width" type="xsd:integer"/>
     </xsd:sequence>
     </xsd:extension>
   </xsd:complexContent>
  </xsd:complexType>
</xsd:schema>
```
- Sélection d'un type de [substitution](#page-955-1) dans un panneau de mappage
- [Suppression](#page-962-0) du type dérivé associé à un noeud

#### **Rubrique parent :** [Mappage](#page-930-0)

#### **Commentaires** | **Notices**

*M* Dernière révision: Friday, November 1, 2013 file:///dcs/markdown/workspace/Transform/out.html http://pic.dhe.ibm.com/infocenter/wci/v7r0m0/topic/com.ibm.wci.doc/map\_Selecting\_a\_Substitution\_Type.ht ml

# **Sélection d'un type de substitution dans un panneau de mappage**

## **Pourquoi et quand exécuter cette tâche**

Pour sélectionner un type de substitution dans un panneau de mappage :

## **Procédure**

- 1. [Téléchargez](#page-102-0) un schéma XML qui contient un élément XML basé sur des types dérivés dans le projet.
- 2. Dans une activité qui utilise un schéma XML, sélectionnez le noeud représentant l'élément XML basé sur un type dérivé pour le paramètre d'entrée ou de sortie de l'activité.

Par exemple, l'activité Lire XML utilise un schéma XML pour définir le paramètre de sortie de l'activité. Dans la tâche Configurer de Liste de contrôle pour l'activité Lire XML, sélectionnez une variable XML qui définit le noeud du schéma XML pour utiliser le paramètre de sortie. A l'aide de l'exemple de schéma XML représenté dans la figure précédente, vous pouvez utiliser une variable basée sur l'élément <shape> pour définir le noeud du schéma XML à utiliser comme paramètre de sortie de l'activité Lire XML. Etant donné que le type dérivé de l'élément <shape> n'est pas sélectionné, seul l'élément enfant (nommé color) du type de base apparaît dans le panneau Depuis l'activité, comme illustré dans la figure

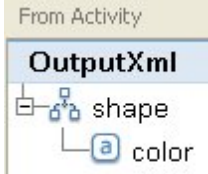

suivante :

Notez que les éléments enfant des types dérivés ne sont pas affichés dans le panneau de mappage. Dans cet exemple, l'élément enfant circle, nommé diameter n'est pas affiché, de même que les éléments enfant de rectangle, qui sont nommés width et length.

3. Dans les panneaux Depuis l'activité et Vers l'orchestration d'une activité, sélectionnez le type dérivé, attendu à l'exécution, en cliquant avec le bouton droit de la souris sur le noeud et, dans le menu, en sélectionnant l'option Remplacer le noeud par. La boîte de dialogue Remplacer un noeud par un type dérivé apparaît ; elle contient les types dérivés disponibles du noeud tels qu'ils sont définis par le schéma XML. Pour cet exemple, les deux types dérivés sont disponibles dans les menus, comme illustré

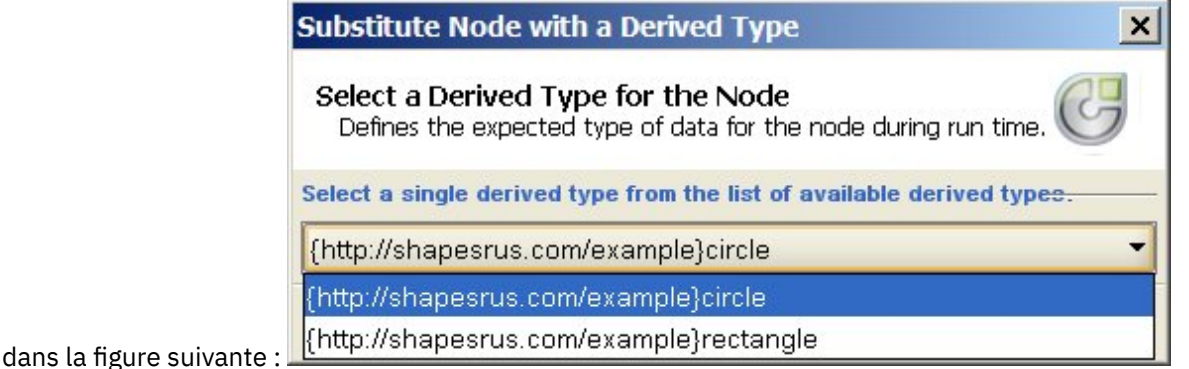

4. Sélectionnez l'un des types dérivés. Le type dérivé sélectionné détermine le type attendu du document d'instance XML, en phase d'exécution.

Dans cet exemple, le type dérivé circle est sélectionné, les données XML attendues pour ce noeud en phase d'exécution sont donc de type circle, comme indiqué dans le document d'instance XML affiché au début de cette page.

Outre les éléments enfant du type de base, les éléments enfant du type dérivé apparaissent dans les panneaux de mappage. Dans cet exemple, l'élément enfant nommé diameter est affiché avec l'élément enfant nommé color (hérité du type de base) dans le panneau De l'activité pour l'activité Lire XML,

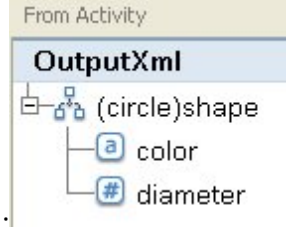

comme illustré dans la figure suivante :

**Rubrique parent :** Mappage [d'occurrences](#page-951-0) spécifiques **Rubrique parent :** Sélection d'un type de [substitution](#page-958-0)

#### **Commentaires** | **Notices**

Dernière révision: Friday, November 1, 2013 file:///dcs/markdown/workspace/Transform/out.html

<span id="page-962-0"></span>http://pic.dhe.ibm.com/infocenter/wci/v7r0m0/topic/com.ibm.wci.doc/map\_Selecting\_a\_Substitution\_Type\_in \_a\_Mapping\_Pane.html

# **Suppression du type dérivé associé à un noeud**

## **Pourquoi et quand exécuter cette tâche**

Pour supprimer le type dérivé associé à un noeud :

### **Procédure**

- 1. Une fois que vous avez sélectionné un type dérivé pour un noeud à l'aide de l'option Remplacer le noeud par..., vous pouvez supprimer l'association entre le noeud et le type dérivé en cliquant avec le bouton droit de la souris sur le noeud et en sélectionnant l'option Annuler le remplacement du noeud dans le menu. Une boîte de dialogue Annuler le remplacement apparaît.
- 2. Cliquez sur Oui.

**Rubrique parent :** Sélection d'un type de [substitution](#page-958-0)

#### **Commentaires** | **Notices**

**al** Dernière révision: Friday, November 1, 2013 file:///dcs/markdown/workspace/Transform/out.html http://pic.dhe.ibm.com/infocenter/wci/v7r0m0/topic/com.ibm.wci.doc/map\_Selecting\_a\_Substitution\_Type\_R emove\_Derived\_Type.html

# **Règles de mappage qui sont automatiquement supprimées**

Lorsque vous ouvrez une mappe, l'éditeur de mappage supprime automatiquement des règles de mappage de la mappe dans deux cas :

## **Cas 1 : L'un ou les deux schémas XML auxquels la mappe fait référence ont été modifiés.**

Des schémas peuvent changer en raison de modifications dans les activités de connexion ou les définitions de message à partir desquels ils sont générés. Les schémas que vous ajoutez au projet peuvent également être édités directement.

Remarque : Le message d'avertissement de l'éditeur de mappage répertorie les règles de mappage qui ont été supprimées. Cette liste peut également inclure des règles pour les noeuds de propriété, telles que ihmap:exists pour le noeud de propriété facultatif.

Vérifiez la mappe et recréez ou modifiez des règles de mappage pour traiter correctement les changements de schéma.

## **Cas 2 : L'un ou les deux schémas XML auxquels la mappe fait référence ont été supprimés du projet.**

Dans ce cas, l'éditeur de mappage supprime toutes les règles de mappage et la mappe ne peut pas être recrée. Fermez la mappe et supprimez-la du projet.

**Rubrique parent :** [Mappage](#page-930-0)

#### **Commentaires** | **Notices**

*C* Dernière révision: Friday, November 1, 2013 file:///dcs/markdown/workspace/Transform/out.html

http://pic.dhe.ibm.com/infocenter/wci/v7r0m0/topic/com.ibm.wci.doc/ref\_Mapping\_Rules\_That\_Are\_Automat ically\_Deleted.html

## **Attribution d'un nombre d'occurrences**

## **Pourquoi et quand exécuter cette tâche**

Vous pouvez attribuer une valeur à un noeud de destination qui compte les occurrences réelles d'un noeud récurrent spécifique, dans un message.

Pour attribuer un nombre d'occurrences :

### **Procédure**

- 1. Déplacez la fonction Nombre de l'onglet Fonctions vers le panneau Graphique de fonction, dans l'éditeur de mappage.
- 2. Liez le noeud récurrent qui doit être compté à la fonction Nombre. Remarque : Nombre fonctionne sur tous les noeuds récurrents, y compris les noeuds de structure récurrents.
- 3. Liez la fonction Nombre au noeud de destination.

#### **Rubrique parent :** [Mappage](#page-930-0)

#### **Commentaires** | **Notices**

*C* Dernière révision: Friday, November 1, 2013 file:///dcs/markdown/workspace/Transform/out.html

<span id="page-964-1"></span>http://pic.dhe.ibm.com/infocenter/wci/v7r0m0/topic/com.ibm.wci.doc/map\_Assigning\_a\_Count\_of\_Occurrenc es.html

# **Suppression de règles de mappage**

## **Pourquoi et quand exécuter cette tâche**

Vous pouvez supprimer une règle de mappage ou toutes les règles de mappage comme indiqué dans les sections suivantes

- [Suppression](#page-964-0) de règles de mappage avec liens
- [Suppression](#page-965-0) de règles de mappage sans liens visibles
- [Suppression](#page-966-0) de toutes les règles de mappage

**Rubrique parent :** [Mappage](#page-930-0)

#### **Commentaires** | **Notices**

**al** Dernière révision: Friday, November 1, 2013 file:///dcs/markdown/workspace/Transform/out.html

<span id="page-964-0"></span>http://pic.dhe.ibm.com/infocenter/wci/v7r0m0/topic/com.ibm.wci.doc/map\_Removing\_Mapping\_Rules.html

# **Suppression de règles de mappage avec liens**

## **Pourquoi et quand exécuter cette tâche**

Pour supprimer une règle de mappage qui a un lien du noeud source au noeud de destination :

## **Procédure**

Supprimez la règle de mappage de l'une des façons suivantes :

- Sélectionnez le lien de la règle de mappage et appuyez sur Supprimer.
- Cliquez avec le bouton droit de la souris sur le lien et sélectionnez Supprimer un mappage.

### **Résultats**

L'éditeur de mappage vous invite à confirmer la suppression si la règle de mappage que vous sélectionnez relie des noeuds de propriété d'occurrence. La suppression de règles de mappage d'occurrence supprime également toutes les règles de mappage des noeuds descendants, au sein de la structure récurrente.

**Rubrique parent :** [Suppression](#page-964-1) de règles de mappage

#### **Commentaires** | **Notices**

Dernière révision: Friday, November 1, 2013 file:///dcs/markdown/workspace/Transform/out.html

<span id="page-965-0"></span>http://pic.dhe.ibm.com/infocenter/wci/v7r0m0/topic/com.ibm.wci.doc/map\_Removing\_Mapping\_Rules\_With\_ Links.html

# **Suppression de règles de mappage sans liens visibles**

## **Pourquoi et quand exécuter cette tâche**

Les règles de mappage peuvent n'avoir aucun lien visible si elles utilisent uniquement des fonctions ou une valeur par défaut.

Pour supprimer des règles de mappage sans lien :

## **Procédure**

- 1. Sélectionnez le noeud de destination et cliquez avec le bouton droit de la souris.
- 2. Sélectionnez l'une des options suivantes !
	- a. Définir une valeur par défaut. Si une valeur par défaut est attribuée au noeud. Supprimez la valeur par défaut dans la fenêtre Valeur par défaut et cliquez sur OK.
	- b. Editer un graphique de fonction. Si un graphique de fonction est attribué au noeud. Une fois que le graphique de fonction est développé, cliquez avec le bouton droit de la souris sur la fonction et sélectionnez Supprimer un mappage.

**Rubrique parent :** [Suppression](#page-964-1) de règles de mappage

#### **Commentaires** | **Notices**

**of** Dernière révision: Friday, November 1, 2013 file:///dcs/markdown/workspace/Transform/out.html

http://pic.dhe.ibm.com/infocenter/wci/v7r0m0/topic/com.ibm.wci.doc/map\_Removing\_Mapping\_Rules\_With\_ No\_Links.html

## <span id="page-966-0"></span>**Pourquoi et quand exécuter cette tâche**

### **Procédure**

- 1. Sélectionnez Mapper > Effacer la mappe dans la barre d'outils de menus.
- 2. Confirmez la suppression lorsque vous y êtes invité.

**Rubrique parent :** [Suppression](#page-964-1) de règles de mappage

### **Commentaires** | **Notices**

**of** Dernière révision: Friday, November 1, 2013 file:///dcs/markdown/workspace/Transform/out.html

http://pic.dhe.ibm.com/infocenter/wci/v7r0m0/topic/com.ibm.wci.doc/map\_Removing\_Mapping\_Rules\_Remo ve\_All\_Rules.html

## **Recherche de contenu d'exemple ou de résultat**

## **Pourquoi et quand exécuter cette tâche**

Vous pouvez explorer les messages d'exemple ou le résultat de test pour rechercher des noeuds ou du contenu spécifiques :

## **Procédure**

- 1. Ouvrez le panneau de Mappage contenant le noeud que vous souhaitez rechercher et cliquez sur Test.
- 2. Cliquez avec le bouton droit de la souris sur le panneau Fichiers test sélectionnés ou Résultats de test et sélectionnez Rechercher dans le menu de raccourcis.
- 3. Entrez le texte que vous souhaitez rechercher dans la zone Texte à rechercher.
- 4. Sélectionnez des options ou modifiez le sens de la recherche :
	- o Sensible à la casse Correspond exactement au texte entré dans la zone Texte à rechercher.
	- o Mots entiers uniquement Correspond au texte à rechercher uniquement en tant que mots entiers. Aucune concordance partielle n'est admise.
	- Recherche en boucle Poursuit la recherche dans la totalité du schéma quel que soit l'emplacement où la recherche a commencé.
	- Vers l'avant Recherche depuis le noeud racine ou le noeud en cours et explore le schéma en descendant dans l'arborescence des noeuds.
	- Vers l'arrière. Recherche depuis le dernier noeud de l'arborescence ou le noeud en cours et explore le schéma en remontant l'arborescence des noeuds.
- 5. Cliquez sur Rechercher. Cliquez à nouveau sur Rechercher pour poursuivre la recherche dans le schéma.
- 6. Cliquez sur Annuler pour fermer la boîte de dialogue.

#### **Rubrique parent :** [Mappage](#page-930-0)

#### **Commentaires** | **Notices**

**off** Dernière révision: Friday, November 1, 2013 file:///dcs/markdown/workspace/Transform/out.html

http://pic.dhe.ibm.com/infocenter/wci/v7r0m0/topic/com.ibm.wci.doc/map\_Finding\_Sample\_or\_Result\_Conte nt.html

## <span id="page-967-1"></span>**Chargement d'un exemple de message**

## **Pourquoi et quand exécuter cette tâche**

Il est recommandé de tester les règles de mappage que vous définissez dans l'éditeur de mappage avant de mapper l'activité suivante dans votre orchestration. pour ce faire, chargez un exemple de messages dans le projet et testez-le afin de vérifier que les règles de mappage sont correctement appliquées.

Pour charger un exemple de message dans le projet :

### **Procédure**

- 1. Cliquez sur Test. Le panneau Fichiers test apparaît.
- 2. Dans le panneau Rechercher les fichiers test, cliquez sur Parcourir et recherchez le message que vous souhaitez charger.
- 3. Sélectionnez le fichier XML à utiliser en tant qu'exemple de messages dans la fenêtre et cliquez sur OK.

Si l'exemple est valide, il apparaît dans le panneau Fichiers test sélectionnés. S'il existe plusieurs schémas source pour cette mappe, les fichiers test sont affichés dans l'ordre du schéma source.

4. Si la mappe utilise plusieurs schémas source, vous pouvez charger des messages d'exemple pour d'autres schémas source avant de tester la transformation. Répétez les étapes 2 et 3 pour chaque exemple que vous souhaitez tester.

#### **Rubrique parent :** [Mappage](#page-930-0)

#### **Commentaires** | **Notices**

**off** Dernière révision: Friday, November 1, 2013 file:///dcs/markdown/workspace/Transform/out.html

<span id="page-967-0"></span>http://pic.dhe.ibm.com/infocenter/wci/v7r0m0/topic/com.ibm.wci.doc/map\_Loading\_a\_Sample\_Message.html

## **Test de mappes**

Vous pouvez tester la transformation définie dans une mappe à l'aide d'un ou plusieurs modèles de message qui correspondent aux schémas source de la mappe.

Pour tester une mappe :

### **Procédure**

- 1. Cliquez sur Tester dans le panneau Mapper les entrées ou Mapper les sorties. Le panneau Tester apparaît. Les variables ou les paramètres qui apparaissent dans le tableau de sélection de fichiers de test d'entrée varient en fonction du type de tâche :
	- Dans le panneau Tester d'une tâche **Mapper les entrées**, les variables qui sont mappées sur les paramètres d'entrée de l'activité sont affichées dans le tableau de sélection de fichiers de test d'entrée.
	- Dans le panneau Tester d'une tâche **Mapper les sorties**, les paramètres d'entrée de l'activité sont affichés dans le tableau de sélection de fichiers de test d'entrée.
- 2. Obtenez des modèles de données à utiliser en tant qu'entrée dans la mappe, à l'aide de l'une des options suivantes :
	- Générer des modèles de données Pour générer des modèles de données XML valides sur le schéma source, sélectionnez l'option Mapper > Générer des données de test dans le menu de la barre d'outils.
	- Importer des modèles de données depuis des fichiers Pour chaque paramètre de la liste Rechercher des fichiers de test, cliquez sur [...] pour [rechercher](#page-967-1) un modèle de message sur votre ordinateur ou une unité de réseau. Le message sélectionné est affiché dans le tableau Fichiers test sélectionnés.

Remarque : Le modèle de message doit être en code XML valide et respecter les exigences définies dans le schéma XML pour la mappe. Si la mappe utilise plusieurs schémas source, vous pouvez charger un message d'exemple pour tout ou partie des schémas.

3. Cliquez sur Exécuter un test. La transformation définie dans la mappe est exécutée par rapport au message d'exemple que vous avez spécifié dans la colonne d'emplacement. Le résultat de la transformation apparaît dans le panneau Résultats de test.

## **Que faire ensuite**

Vous pouvez sauvegarder le résultat de la [transformation](#page-968-0) ou [effacer](#page-968-0) ce résultat dans les panneaux de l'éditeur de mappage.

**Rubrique parent :** [Mappage](#page-930-0)

### **Commentaires** | **Notices**

*a* Dernière révision: Friday, November 1, 2013 file:///dcs/markdown/workspace/Transform/out.html

<span id="page-968-0"></span>http://pic.dhe.ibm.com/infocenter/wci/v7r0m0/topic/com.ibm.wci.doc/map\_testing\_maps.html

# **Sauvegarde ou suppression du résultat de la transformation**

## **Pourquoi et quand exécuter cette tâche**

Vous pouvez sauvegarder le résultat du test de mappe dans un fichier sur votre ordinateur ou sur une unité de réseau. Cela peut être utile si vous souhaitez vérifier le résultat à l'aide d'outils XML hors de Studio. Cela peut également être utile si le résultat de la transformation est une entrée à une autre activité, telle qu'une définition de message ou une autre mappe.

Pour sauvegarder le résultat d'un test de mappe :

### **Procédure**

- 1. Testez le mappage. Pour plus d'informations, voir Test de [mappes.](#page-967-0)
- 2. Sélectionnez Mapper > Sauvegarder les résultats. La boîte de dialogue Sauvegarder les résultats apparaît.
- 3. Accédez au répertoire dans lequel vous souhaitez sauvegarder le fichier et entrez un nom de fichier.
- 4. Cliquez sur Sauvegarder.

### **Rubrique parent :** [Mappage](#page-930-0)

## **Effacement du résultat de la transformation**

### **Procédure**

Sélectionnez Mappe > Effacer les résultats. Les résultats sont effacés.

### **Commentaires** | **Notices**

**of** Dernière révision: Friday, November 1, 2013 file:///dcs/markdown/workspace/Transform/out.html

http://pic.dhe.ibm.com/infocenter/wci/v7r0m0/topic/com.ibm.wci.doc/map\_Saving\_or\_Clearing\_the\_Transfor mation\_Result.html

## **Option Emettre CData**

## **Pourquoi et quand exécuter cette tâche**

Sélectionnez l'option Emettre CData pour un noeud de destination de sorte que le texte contenu dans l'élément XML de destination soit traité comme une section XML CDATA, qu'il soit affecté au noeud de destination en tant que bloc et qu'il ne soit pas analysé pendant la phase d'exécution. Cela équivaut à spécifier des données pour un élément XML à l'aide de la syntaxe XML suivante :

 $\leq$ ! [CDATA [

texte

]]>

Vous pouvez sélectionner l'option Emettre CData pour n'importe quel noeud de destination (situé dans le panneau droit de l'Editeur de mappage). Vous pouvez également sélectionner l'option Emettre CData pour les valeurs par défaut.

Remarque : L'option Emettre CData n'est pas disponible pour les noeuds d'entrée (situés dans le panneau gauche de l'Editeur de mappage.)

Pour sélectionner l'option Emettre CData :

### **Procédure**

- 1. Dans l'Editeur de mappage, cliquez avec le bouton droit de la souris sur un noeud de destination lié (ou mappé) ou associé à une valeur par défaut. Les noeuds de destination sont situés dans le panneau droit de l'éditeur de mappage, dans la sous-fenêtre Vers l'activité ou Vers l'orchestration.
- 2. Sélectionnez l'option Emettre CData dans la liste. A l'exécution, le dispositif d'intégration traite le noeud de destination en tant que section CDATA.

### **Rubrique parent :** [Mappage](#page-930-0)

### **Commentaires** | **Notices**

**of Dernière révision: Friday, November 1, 2013** file:///dcs/markdown/workspace/Transform/out.html

<span id="page-970-0"></span>http://pic.dhe.ibm.com/infocenter/wci/v7r0m0/topic/com.ibm.wci.doc/map\_The\_Emit\_CData\_Option.html

## **Fonctions de schéma XML non prises en charge**

L'utilisation des fonctions de schéma XML suivantes peut provoquer une transformation ou un affichage incorrect de mappes et donner lieu à des avertissements de validation.

## **Option**

Les limitations appliquées aux règles de mappage risquent de ne pas vous permettre de définir correctement les exigences de transformation au sein d'une option. L'état garanti de règles de mappage impliquant des structures d'options peuvent être incorrectes. Les transformations de schémas de destination comportant des structures d'options peuvent ne pas inclure toutes les options.

### **Contenu mixte**

Les éléments qui autorisent un contenu mixte peuvent contenir à la fois des données et d'autres noeuds. Ces noeuds s'affichent correctement et peuvent être mappés. Cependant, la transformation de messages avec un contenu mixte peut ne pas être complète.

### **Contenu récursif**

Vous ne pouvez pas créer de mappe avec des niveaux illimités d'éléments récursifs. Vous ne pouvez pas spécifier des règles de mappage pour plus de cinq niveaux récursifs.

### **Groupes de substitution**

Les groupes de substitution prennent en charge des éléments dérivés par extension. L'utilisation de groupes de substitution dans un schéma XML pour étendre un élément xs:anyType vers d'autres types d'éléments n'est pas pris en charge. Par exemple, l'extension d'un élément xs:anyType vers un élément basé sur un type simple ou un élément basé sur un type complexe n'est pas pris en charge.

La dérivation de types complexes par extension à l'aide d'un type de substitution est prise en charge. Pour plus [d'informations,](#page-864-0) voir Sélection d'un type de [substitution](#page-958-0) et Sélection d'un type de substitution pour des variables.

## **Unique, Key ou Keyref**

L'éditeur de mappage ne fournit pas d'informations sur des éléments qui ont des contraintes unique, key ou keyref et les règles de mappage n'affectent pas de valeurs.

### **Facettes diverses pour des restrictions ou des extensions**

Des informations sur les facettes suivantes ne sont pas disponibles dans l'éditeur de mappage. ces facettes ne sont pas prises en compte lorsque vous créez des règles de mappage.

- minInclusive, maxInclusive, minExclusive et maxExclusive
- length, minLength et maxLength
- totalDigits et fractionDigits
- whitespace
- $\bullet$  patterns
- enumeration

**Rubrique parent :** [Mappage](#page-930-0)

### **Commentaires** | **Notices**

**of** Dernière révision: Friday, November 1, 2013 file:///dcs/markdown/workspace/Transform/out.html

http://pic.dhe.ibm.com/infocenter/wci/v7r0m0/topic/com.ibm.wci.doc/ref\_Unsupported\_XML\_Schema\_Featur es.html

# **A propos des noeuds de destination non mappés**

Lors des transformations, le dispositif d'intégration inclut tous les noeuds de destination dans le message de résultat. Les noeuds de destination qui ne sont pas mappés deviennent des noeuds vides dans le message de résultat.

Dans la plupart des cas, ce comportement est indésirable. Toutefois, avec des mises à jour sur des bases de données, le dispositif d'intégration traite un noeud vide dans le message sortant comme étant une valeur NULL pour la base de données.

Pour éviter que des valeurs NULL soient sauvegardées dans la base de données, vous devez supprimer les noeuds non mappés du schéma XML en effaçant les colonnes de l'activité de base de données dans le panneau Configurer. Pour plus d'informations, voir les rubriques suivantes :

Activités de base de données [entrantes](#page-276-0) dans une table unique

Activités de base de données [sortantes](#page-280-0) dans une table unique

Activité [Interroger](#page-296-0) table

**Rubrique parent :** [Mappage](#page-930-0)
#### **Commentaires** | **Notices**

**off** Dernière révision: Friday, November 1, 2013 file:///dcs/markdown/workspace/Transform/out.html

http://pic.dhe.ibm.com/infocenter/wci/v7r0m0/topic/com.ibm.wci.doc/ref\_About\_Unmapped\_Destination\_No des.html

### **Filtrage des noeuds récurrents**

En spécifiant un prédicat XPath de filtrage à l'exécution, vous pouvez limiter les noeuds récurrents renvoyés par une activité de mappage.

### **Pourquoi et quand exécuter cette tâche**

Le filtrage à l'aide d'un prédicat directement dans les panneaux de mappage des activités rendent les activités suivantes inutiles :

- L'activité Pendant que ou Pour chaque qui établit une boucle dans les structures récurrentes
- L'activité Si...Alors pour tester les valeurs.

L'élimination des activités Pendant que et Si...Alors améliore les performances de l'orchestration. Par exemple, vous pouvez limiter les livres renvoyés par l'orchestration BatchOrderProcessingSample afin de renvoyer uniquement les titres de livre qui commencent par la lettre B, à l'aide de l'une des méthodes suivantes :

- Après l'activité Lire fichier à plat qui convertit des données de fichier à plat en XML, vous pouvez ajouter une activité Pendant que contenant une activité Si..Alors qui recherche tous les titres de livre commençant par la lettre B. Lorsque l'activité Pendant que se termine, elle renvoie l'ensemble de noeuds BookOrder récurrents dont le titre commence par la lettre B.
- Procédez au filtrage en indiquant un prédicat directement dans le panneau Vers l'orchestration de la tâche Mapper les sorties de l'activité Lire fichier à plat qui convertit des données de fichier à plat en XML. Cette méthode est préconisée car elle réduit le traitement à l'exécution, améliorant ainsi les performances de l'orchestration. Par exemple, vous pouvez spécifier le prédicat suivant sur le noeud BookOrder récurrent afin de limiter les noeuds Bookorder renvoyés pendant l'exécution aux seuls titres commençant par la lettre B :\*:title/starts-with(.,'B')

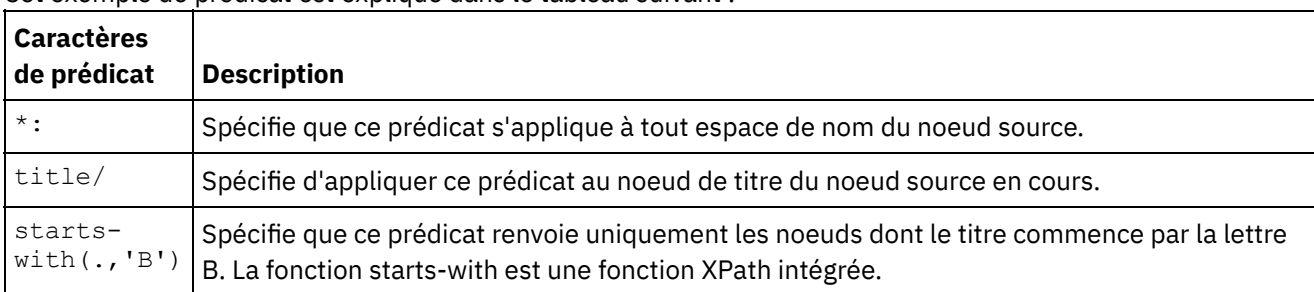

Cet exemple de prédicat est expliqué dans le tableau suivant :

Pour plus d'informations sur l'exemple BookOrder, voir le manuel *Getting Started Guide*. Si vous avez accepté les valeurs par défaut pendant l'installation de Studio, l'implémentation de référence de cet exemple se trouve dans le répertoire suivant :C:\Program Files\IBM\WebSphere Cast Iron Studio 3.X\Samples\BookOrder

Pour spécifier un prédicat sur un noeud récurrent :

### **Procédure**

1. Vous pouvez uniquement appliquer un filtre sur un noeud de destination récurrent mappé à un noeud source récurrent dans les panneaux de mappage des activités, comme illustré dans le panneau Mapper les sorties de l'activité Lire fichier à plat de l'orchestration BatchOrderProcessingSample :

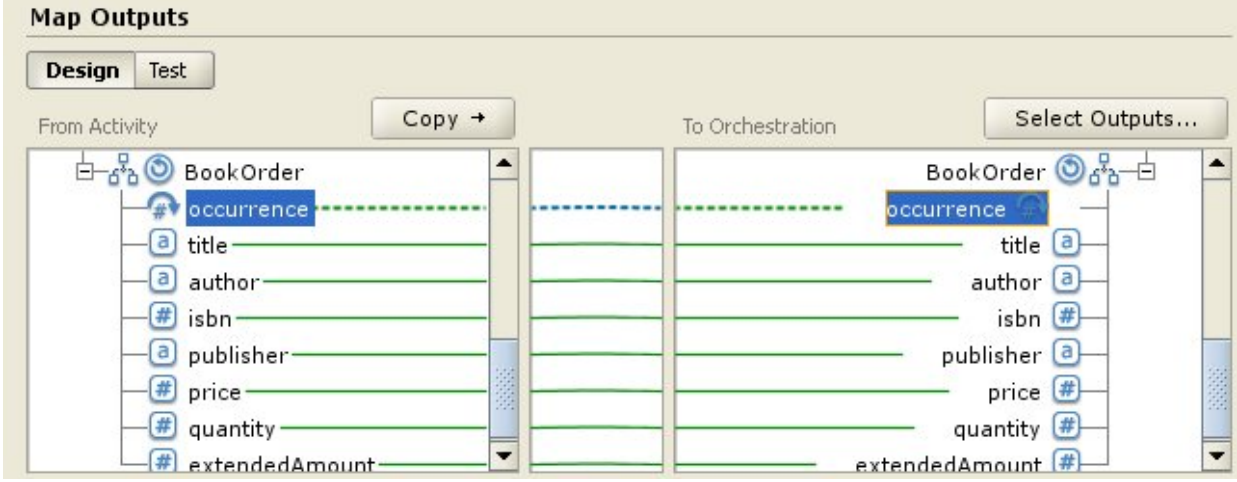

- 2. Cliquez avec le bouton droit de la souris sur le noeud d'occurrence de destination (dans cet exemple, BookOrder/occurrence) et sélectionnez Filtrer les noeuds récurrents dans le menu. La boîte de dialogue Filtrer les noeuds récurrents s'ouvre.
- 3. Entrez le prédicat XPath. Pour cet exemple, entrez le prédicat illustré dans la figure suivante : **Map Outputs**

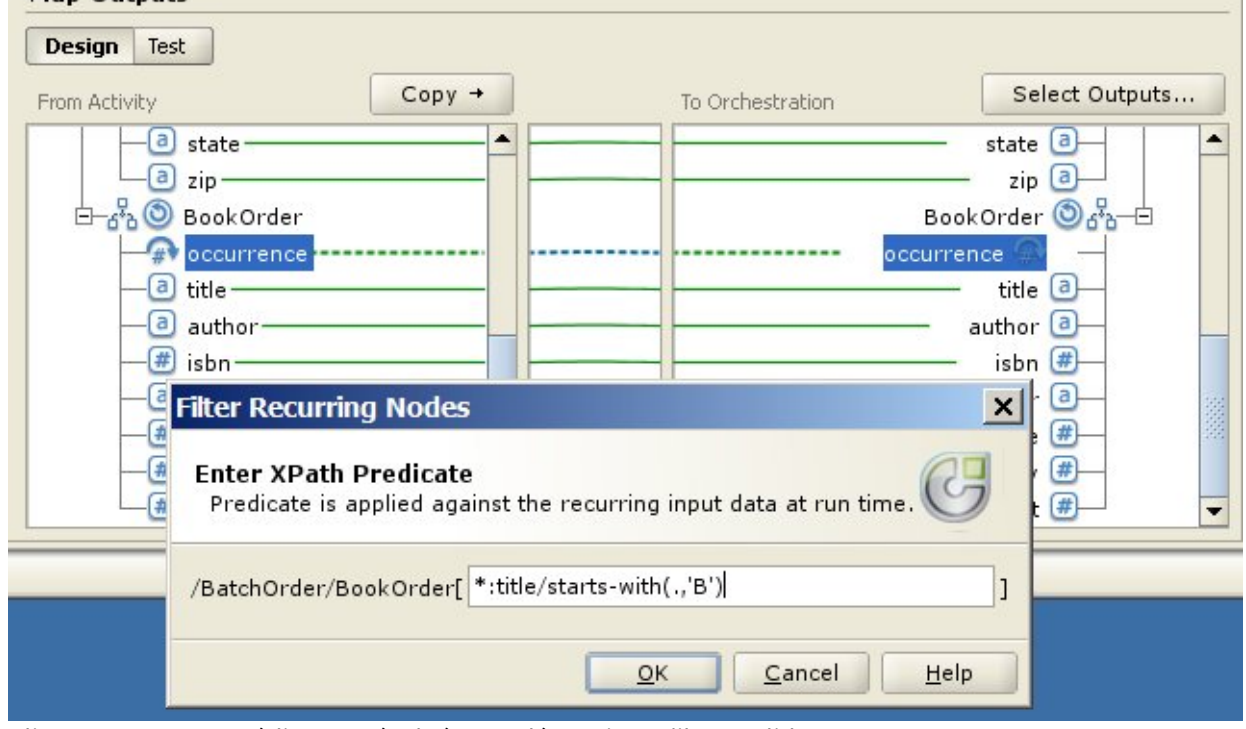

- 4. Cliquez sur OK. Le prédicat est évalué pour déterminer s'il est valide :
	- o Si le prédicat n'est pas valide, un message d'erreur est envoyé.
	- $\circ$  Si le prédicat est valide, l'icône de filtre ( $\Box$ ) apparaît en regard du noeud d'occurrence de destination.

#### **Rubrique parent :** [Mappage](#page-930-0)

#### **Commentaires** | **Notices**

**剑** Dernière révision: Friday, November 1, 2013 file:///dcs/markdown/workspace/Transform/out.html

<span id="page-974-1"></span>http://pic.dhe.ibm.com/infocenter/wci/v7r0m0/topic/com.ibm.wci.doc/map\_Filter\_Recurring\_Nodes.html

# **Utilisation des fonctions personnalisées et des tables de recherche**

- A propos des tables de [recherche](#page-974-0) Les tables de recherche définissent un ensemble de paires clé-valeur (nom-valeur). A l'exécution, ces paires clé-valeur sont utilisées pour convertir la clé transmise en la valeur associée.
- Définition de tables de [recherche](#page-975-0)
- Edition de tables de [recherche](#page-976-0)
- A propos des fonctions [personnalisées](#page-977-0)
- Définition d'une fonction [personnalisée](#page-977-1)
- Edition d'une fonction [personnalisée](#page-979-0)
- Paramètre Fonction [personnalisée](#page-980-0) et types de données de retour
- [Attribution](#page-980-1) d'une fonction sans lien de noeud source
- [Attribution](#page-981-0) d'une fonction pendant la création de mappes
- Ajout d'une fonction à une règle de [mappage](#page-982-0) existante
- Exemple : Chaînage de [fonctions](#page-983-0) multiples
- [Attribution](#page-984-0) d'une ou de plusieurs fonctions à une règle de mappage Attribuez une ou plusieurs fonctions intégrées ou personnalisées à une mappe pour convertir ou manipuler les données d'un ou plusieurs noeuds source avant qu'ils remplissent le noeud de destination. En outre, les données source des paramètres d'entrée peuvent être fournis par d'autres fonctions associées à la règle de mappage.
- [Suppression](#page-984-1) d'une fonction dans une règle de mappage
- Fonctions [mathématiques](#page-985-0) avec des contraintes d'ensemble de noeuds
- Ajout d'un [paramètre](#page-986-0)
- Edition d'un [paramètre](#page-987-0)
- [Suppression](#page-987-1) d'un paramètre
- [Réorganisation](#page-988-0) des paramètres
- [Spécification](#page-988-1) de valeurs par défaut pour les fonctions qui acceptent les noeuds récurrents en entrée

#### **Commentaires** | **Notices**

Dernière révision: Friday, November 1, 2013 file:///dcs/markdown/workspace/Transform/out.html

<span id="page-974-0"></span>http://pic.dhe.ibm.com/infocenter/wci/v7r0m0/topic/com.ibm.wci.doc/toc\_customfunctions.html

# **A propos des tables de recherche**

Les tables de recherche définissent un ensemble de paires clé-valeur (nom-valeur). A l'exécution, ces paires clé-valeur sont utilisées pour convertir la clé transmise en la valeur associée.

Une table de recherche est semblable à une fonction comportant un paramètre de chaîne d'entrée (la valeur source à convertir) et une valeur de retour de chaîne (le résultat de la conversion). Dans l'éditeur de mappage, il est possible de faire glisser une table de recherche sur une règle de mappage, en procédant comme pour une fonction.

Les tables de recherche sont disponibles pour être utilisées dans toute mappe du projet dans lequel elles sont définies.

**Rubrique parent :** Utilisation des fonctions [personnalisées](#page-974-1) et des tables de recherche

#### **Commentaires** | **Notices**

**of Dernière révision: Friday, November 1, 2013** file:///dcs/markdown/workspace/Transform/out.html

<span id="page-975-0"></span>http://pic.dhe.ibm.com/infocenter/wci/v7r0m0/topic/com.ibm.wci.doc/ref\_About\_Lookup\_Tables.html

# **Définition de tables de recherche**

### **Pourquoi et quand exécuter cette tâche**

Pour définir ou créer une table de recherche :

### **Procédure**

- 1. Sélectionnez l'onglet Fonctions. Dans l'onglet Fonctions, la liste des fonctions standard apparaît. En outre, le panneau Action apparaît.
- 2. Pour afficher la boîte de dialogue Table de recherche, sélectionnez l'une des options suivantes :
	- Cliquez avec le bouton droit de la souris sur le noeud Tables de recherche dans l'onglet Fonctions et, dans le menu, sélectionnez Ajouter une nouvelle table de recherche....

Dans le panneau Actions, sélectionnez Ajouter une nouvelle table de recherche.

- La boîte de dialogue Table de recherche s'ouvre.
- 3. Dans la zone Nom de table de la boîte de dialogue Table de recherche, entrez un nom pour la table de recherche .

Remarque : Ce nom doit être unique pour toutes les tables dans le projet en cours. Le nom de la table n'est pas sensible à la casse (la casse d'un caractère n'est pas prise en compte). Par exemple, le nom de table : Aaa est équivalent au nom de table : AAA.

- 4. Facultatif : Dans la zone Description, entrez les informations de description sur la table.
- 5. Définissez les paires Clé-valeur pour la table.

Répétez les étapes suivantes pour chaque paire Clé-valeur dans la table :

- a. Cliquez sur Ajouter.
- b. Dans la zone Clé, entrez la valeur de la clé. A l'exécution, cette clé est remplacée par la valeur spécifiée.
- c. Dans la zone Valeur, entrez la valeur à laquelle la clé sera convertie en phase d'exécution. Appuyez sur la touche Entrée.
- 6. Facultatif : Entrez une valeur dans la zone Valeur par défaut. Entrez une valeur dans cette zone si vous souhaitez que la table de recherche fournisse une valeur, y compris si aucune clé ne concorde en phase

d'exécution. Laissez cette zone à blanc si la table de recherche ne doit pas renvoyer de valeur si aucune clé ne concorde en phase d'exécution.

- 7. Facultatif : Entrez une valeur dans la zone Valeur si "nil". Cette propriété affecte uniquement les noeuds nillables. Entrez une valeur dans cette zone, si, pendant l'exécution, vous souhaitez que la table de recherche fournisse une valeur, y compris si le noeud source est vide et nillable. Laissez cette zone à blanc, si pendant l'exécution, la table de recherche ne doit pas renvoyer de valeur lorsque le noeud source est vide et nillable.
- 8. Cliquez sur OK.

**Rubrique parent :** Utilisation des fonctions [personnalisées](#page-974-1) et des tables de recherche

#### **Commentaires** | **Notices**

Dernière révision: Friday, November 1, 2013 file:///dcs/markdown/workspace/Transform/out.html

<span id="page-976-0"></span>http://pic.dhe.ibm.com/infocenter/wci/v7r0m0/topic/com.ibm.wci.doc/defining\_lookup\_tables.html

# **Edition de tables de recherche**

### **Pourquoi et quand exécuter cette tâche**

Pour éditer une table de recherche existante :

### **Procédure**

- 1. Sélectionnez l'onglet Fonctions. Dans l'onglet Fonctions, la liste des fonctions standard apparaît. En outre, le panneau Action apparaît.
- 2. Dans l'onglet Fonctions, sélectionnez Tables de recherche.
- 3. Sélectionnez la table à éditer.
- 4. Pour afficher la boîte de dialogue Table de recherche, sélectionnez l'une des options suivantes :
	- Cliquez avec le bouton droit de la souris sur le noeud de table dans l'onglet Fonctions et, dans le menu, sélectionnez Editer....
	- Dans le panneau Actions, sélectionnez Ajouter une nouvelle table de recherche.

La boîte de dialogue Table de recherche s'ouvre.

- 5. Editez votre table à l'aide de l'une des actions suivantes :
	- **Ajouter une paire clé-valeur** Pour ajouter une paire clé-valeur, procédez comme suit : a. Cliquez sur Ajouter.
		- b. Dans la zone Clé, entrez le nom de la clé. A l'exécution, cette clé est remplacée par la valeur spécifiée.
		- c. Dans la zone Valeur, entrez la valeur à laquelle la clé sera convertie en phase d'exécution. Appuyez sur la touche Entrée.
	- **Supprimer une paire clé-valeur** Pour supprimer une paire clé-valeur de la table, procédez comme suit :
		- a. Sélectionnez une paire clé-valeur.
		- b. Cliquez sur Supprimer.
	- **Modifier la zone de valeur par défaut** Editez le paramètre en cours de la zone Valeur par défaut. Entrez une valeur dans cette zone si vous souhaitez que la table de recherche fournisse une valeur, y compris si aucune clé ne concorde en phase d'exécution. Laissez cette zone à blanc

si la table de recherche ne doit pas renvoyer de valeur si aucune clé ne concorde en phase d'exécution.

- **Modifier la valeur si la zone de valeur est "nil"** Editez le paramètre en cours de la zone de valeur Valeur si "nil". Cette propriété affecte uniquement les noeuds nillables. Entrez une valeur dans cette zone, si, pendant l'exécution, vous souhaitez que la table de recherche fournisse une valeur, y compris si le noeud source est vide et nillable. Laissez cette zone à blanc, si pendant l'exécution, la table de recherche ne doit pas renvoyer de valeur lorsque le noeud source est vide et nillable.
- 6. Cliquez sur OK.

### **Que faire ensuite**

Les tables de recherche sont ajoutées aux règles de mappage comme des fonctions. Pour plus d'informations sur l'ajout de fonctions à des règles de mappage, voir [Attribution](#page-984-0) d'une ou de plusieurs fonctions à une règle de mappage.

**Rubrique parent :** Utilisation des fonctions [personnalisées](#page-974-1) et des tables de recherche

#### **Commentaires** | **Notices**

*d* Dernière révision: Friday, November 1, 2013 file:///dcs/markdown/workspace/Transform/out.html

<span id="page-977-0"></span>http://pic.dhe.ibm.com/infocenter/wci/v7r0m0/topic/com.ibm.wci.doc/editing\_lookup\_tables.html

## **A propos des fonctions personnalisées**

Les fonctions personnalisées sont des fonctions JavaScript que vous développer pour les utiliser dans l'éditeur de mappage. Les normes de script suivantes sont prises en charge :

- JavaScript 1.5
- ECMAScript 3.0

**Rubrique parent :** Utilisation des fonctions [personnalisées](#page-974-1) et des tables de recherche

#### **Commentaires** | **Notices**

**of** Dernière révision: Friday, November 1, 2013 file:///dcs/markdown/workspace/Transform/out.html

<span id="page-977-1"></span>http://pic.dhe.ibm.com/infocenter/wci/v7r0m0/topic/com.ibm.wci.doc/ref\_About\_Custom\_Functions.html

# **Définition d'une fonction personnalisée**

### **Pourquoi et quand exécuter cette tâche**

Pour définir ou créer une fonction personnalisée :

### **Procédure**

- 1. Sélectionnez l'onglet Fonctions. Dans l'onglet Fonctions, la liste des fonctions standard apparaît. En outre, le panneau Action apparaît.
- 2. Pour afficher la boîte de dialogue Fonctions personnalisées, sélectionnez l'une des options suivantes :
	- Cliquez avec le bouton droit de la souris sur le noeud Fonctions personnalisées dans l'onglet Fonctions et, dans le menu, sélectionnez Ajouter une nouvelle fonction personnalisée.
	- Dans le panneau Actions, sélectionnez Ajouter une nouvelle fonction personnalisée.

La boîte de dialogue Fonction personnalisée apparaît.

3. Dans la zone Nom de fonction de la boîte de dialogue Fonction personnalisée, entrez un nom JavaScript valide pour la fonction personnalisée.

Remarque : Ce nom doit être unique pour toutes les fonctions personnalisées dans le projet en cours. Le nom de la fonction n'est pas sensible à la casse (la casse d'un caractère n'est pas prise en compte). Par exemple, le nom de fonction : Aaa est équivalent au nom de fonction : AAA.

- 4. Sélectionnez un Type de retour pour la fonction personnalisée à l'aide de l'une des options suivantes :
	- string
	- number
	- boolean

Pour plus [d'informations](#page-980-0) sur ces types de données, voir Paramètre Fonction personnalisée et types de données de retour.

- 5. Définissez les paramètres de votre fonction personnalisée. Répétez les étapes suivantes pour chaque paramètre de la fonction personnalisée :
	- a. Cliquez sur Ajouter.
	- b. Dans la zone Nom de la table Paramètres, entrez le nom du paramètre et appuyez sur la touche Entrée.
	- c. Sélectionnez un Type pour le paramètre, à l'aide de l'une des options suivantes :
		- string
		- number
		- **boolean**
	- d. Pour plus [d'informations](#page-980-0) sur ces types de données, voir Paramètre Fonction personnalisée et types de données de retour.
- 6. Entrez le code source de votre fonction personnalisée en appliquant les étapes suivantes :
	- a. Cliquez sur Suivant.
	- b. Dans l'espace affiché entre les accolades, entrez le code JavaScript de votre fonction personnalisée.
	- c. Cliquez sur Compiler. La syntaxe de la fonction est vérifiée et les erreurs sont signalées. L'emplacement des erreurs est mis en évidence en rouge dans le code source.
	- d. Corrigez les erreurs de syntaxe et une fois que la fonction est correctement compilée, cliquez sur OK, puis sur Terminer.

### **Résultats**

La fonction personnalisée est à présent disponible dans le dossier Fonctions personnalisées de l'onglet Fonctions.

**Rubrique parent :** Utilisation des fonctions [personnalisées](#page-974-1) et des tables de recherche

**Commentaires** | **Notices**

file:///dcs/markdown/workspace/Transform/out.html

<span id="page-979-0"></span>http://pic.dhe.ibm.com/infocenter/wci/v7r0m0/topic/com.ibm.wci.doc/defining\_a\_custom\_function.html

# **Edition d'une fonction personnalisée**

### **Pourquoi et quand exécuter cette tâche**

Pour éditer une fonction personnalisée existante :

### **Procédure**

- 1. Sélectionnez l'onglet Fonctions. Dans l'onglet Fonctions, la liste des fonctions standard apparaît. En outre, le panneau Action apparaît.
- 2. Dans l'onglet Fonctions, sélectionnez Fonctions personnalisées.
- 3. Sélectionnez la fonction personnalisée à éditer.
- 4. Pour afficher la boîte de dialogue Fonctions personnalisées, sélectionnez l'une des options suivantes :
	- Cliquez avec le bouton droit de la souris sur le noeud de fonction dans l'onglet Fonctions et, dans le menu, sélectionnez Editer.
	- Dans le panneau Actions, sélectionnez Ajouter une nouvelle table de recherche.

La boîte de dialogue Fonction personnalisée apparaît.

- 5. Dans la boîte de dialogue Fonction personnalisée, éditez la fonction personnalisée à l'aide de l'une des actions suivantes :
	- **Ajouter un paramètre** Pour ajouter un paramètre à la fonction personnalisée, procédez comme suit :
		- a. Cliquez sur Ajouter.
		- b. Dans la zone Nom de la table Paramètres, entrez le nom du paramètre.
		- c. Sélectionnez un Type pour le paramètre, à l'aide de l'une des options suivantes :
			- string
			- number
			- **booléen**

Pour plus [d'informations](#page-980-0) sur ces types de données, voir Paramètre Fonction personnalisée et types de données de retour.

- **Supprimer un paramètre** Pour supprimer un paramètre de votre fonction personnalisée, procédez comme suit :
	- a. Dans la zone Nom de la table Paramètres, sélectionnez le paramètre et appuyez sur la touche Entrée.
	- b. Cliquez sur Supprimer.
- **Modifier le type de retour** Pour sélectionner l'une des options suivantes dans la zone Type de retour :
	- string
	- number
	- **boolean**

Pour plus [d'informations](#page-980-0) sur ces types de données, voir Paramètre Fonction personnalisée et types de données de retour.

- **Editer le code source** Pour éditer le code source de votre fonction personnalisée, procédez comme suit :
	- a. Cliquez sur Suivant.
	- b. Dans l'espace affiché entre les accolades, entrez le code JavaScript de votre fonction personnalisée.
	- c. Cliquez sur Compiler.

La syntaxe de la fonction est vérifiée et les erreurs sont signalées. L'emplacement des erreurs est mis en évidence en rouge dans le code source.

d. Corrigez les erreurs de syntaxe et une fois que la fonction est correctement compilée, cliquez sur OK, puis sur Terminer.

La fonction personnalisée est à présent disponible dans le dossier Fonctions personnalisées de l'onglet Fonctions.

**Rubrique parent :** Utilisation des fonctions [personnalisées](#page-974-1) et des tables de recherche

#### **Commentaires** | **Notices**

**Et Dernière révision: Friday, November 1, 2013** file:///dcs/markdown/workspace/Transform/out.html

<span id="page-980-0"></span>http://pic.dhe.ibm.com/infocenter/wci/v7r0m0/topic/com.ibm.wci.doc/editing\_a\_custom\_function.html

# **Paramètre Fonction personnalisée et types de données de retour**

Les types de données pris en charge dans les paramètres et les types de retour des fonctions personnalisées, ainsi que les types JavaScript équivalents sont répertoriés dans le tableau suivant :

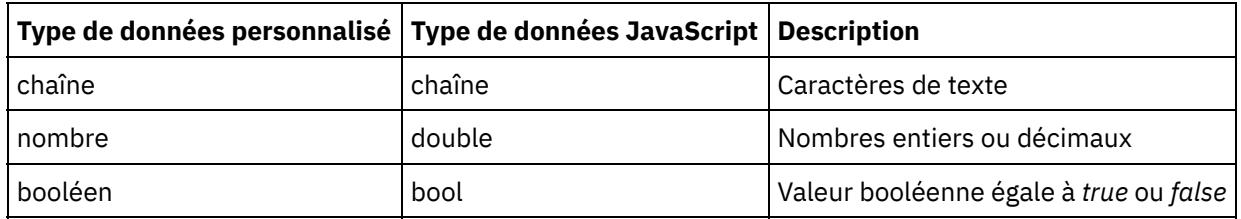

**Rubrique parent :** Utilisation des fonctions [personnalisées](#page-974-1) et des tables de recherche

#### **Commentaires** | **Notices**

*a* Dernière révision: Friday, November 1, 2013 file:///dcs/markdown/workspace/Transform/out.html

<span id="page-980-1"></span>http://pic.dhe.ibm.com/infocenter/wci/v7r0m0/topic/com.ibm.wci.doc/ref\_Custom\_Function\_Parameter\_and\_ Return\_Datatypes.html

### **Attribution d'une fonction sans lien de noeud source**

### **Pourquoi et quand exécuter cette tâche**

Pour définir une règle de mappage dans laquelle l'entrée du noeud de destination est fournie par la valeur de retour d'une fonction et non depuis un noeud source :

- 1. Sélectionnez l'onglet Fonctions. Dans l'onglet Fonctions, la liste des fonctions disponibles s'affiche.
- 2. Dans l'onglet Fonctions, développez le dossier contenant la fonction à attribuer au noeud de destination. Cette fonction ne doit pas comporter de paramètre d'entrée. Par exemple, la fonction **Obtenir la date et l'heure Current** ne comporte pas de paramètre et ne renvoie pas la date et l'heure en cours.
- 3. Sélectionnez l'icône de la fonction et faites-la glisser dans le panneau central de l'éditeur de mappage, en regard du noeud de destination que vous souhaitez mapper.
- 4. Dans l'éditeur de mappage, faites glisser l'icône de la fonction vers le noeud de destination. Un lien de la fonction vers le noeud de destination s'affiche.
- 5. Facultatif : Testez la validité de la règle de mappage en cliquant avec le bouton droit de la souris sur la fonction dans la règle de mappage et en sélectionnant Appliquer un graphique de fonction. Si la règle de mappage est valide, l'icône de fonction carrée dans la représentation graphique du lien de mappage n'est pas affichée et une icône de fonction apparaît à gauche de l'icône de noeud de destination, comme illustré dans la figure [Figure](#page-981-1) 1.

### **Résultats**

<span id="page-981-1"></span>Figure 1. Aucune icône de fonction de noeud source Name  $\mathbb{Z}$   $\mathbb{Q}$ **Rubrique parent :** Utilisation des fonctions [personnalisées](#page-974-1) et des tables de recherche

#### **Commentaires** | **Notices**

*a* Dernière révision: Friday, November 1, 2013 file:///dcs/markdown/workspace/Transform/out.html

<span id="page-981-0"></span>http://pic.dhe.ibm.com/infocenter/wci/v7r0m0/topic/com.ibm.wci.doc/map\_Assigning\_a\_Function\_Without\_a \_Source\_Node\_Link.html

# **Attribution d'une fonction pendant la création de mappes**

### **Pourquoi et quand exécuter cette tâche**

Pour attribuer une fonction pendant la création de mappes, procédez comme suit :

### **Procédure**

- 1. Sélectionnez l'onglet Fonction. Dans l'onglet Fonctions, la liste des fonctions disponibles apparaît.
- 2. Dans l'onglet Fonctions, déplacez une fonction entre les deux noeuds que vous souhaitez mapper dans l'éditeur de mappage.
- 3. Déplacez le noeud source sur l'icône de fonction pour créer un lien. Le noeud source est affecté au premier paramètre de la fonction. A l'exécution, la valeur du noeud source est fournie en tant que premier paramètre de la fonction.
- 4. Déplacez le noeud de destination sur la fonction pour créer un lien. A l'exécution, la valeur de retour de la fonction remplit le noeud de destination.
- 5. Si la fonction comporte plusieurs paramètres d'entrée, vous devez attribuer les paramètres d'entrée restants à l'aide de l'une des options suivantes:
- Créez des liens à partir d'autres noeuds source (comme décrit à l'étape 3) ou à partir de fonctions utilisées dans la règle de mappage en cours.
- Editez l'affectation des paramètres d'entrée dans la boîte de dialogue Propriétés de fonction. Pour ouvrir la boîte de dialogue Propriétés de fonction, cliquez deux fois sur la fonction dans l'éditeur de mappage.
- 6. Facultatif : Ajoutez des fonctions supplémentaires à la règle de mappage à l'aide de la procédure décrite dans la rubrique Ajout d'une fonction à une règle de [mappage](#page-982-0) existante. Pour consulter un exemple, voir la rubrique Exemple : Chaînage de fonctions [multiples](#page-983-0).
- 7. Facultatif : Si des fonctions sont toujours associées à la règle de mappage, testez la validité de cette dernière en cliquant avec le bouton droit de la souris sur la fonction dans la règle de mappage et en sélectionnant Appliquer un graphique de fonction. Si la règle de mappage est *valide*, l'icône ou les icônes de fonction carrées dans la représentation graphique du lien de mappage ne sont pas affichées et une barre bleue avec un carré à chaque extrémité apparaît ( $\blacksquare$ . Si la règle de mappage n'est pas valide, sa représentation graphique ne change pas, les icônes de fonction restent visibles, (par exemple
	- **d** a  $\frac{1}{2}$ ) et une boîte de dialogue d'erreur apparaît.

Remarque : Une règle de mappage avec une fonction ou des fonctions est considérée comme valide si des valeurs dont le type de données est correct sont affectées à tous les paramètres d'entrée de la fonction ou des fonctions et si la valeur de retour de la dernière fonction concorde avec le type de données du noeud de destination. Les paramètres d'entrée d'une fonction peuvent être fournis par des noeuds source ou par le type de retour d'autres fonctions associées à cette règle de mappage.

**Rubrique parent :** Utilisation des fonctions [personnalisées](#page-974-1) et des tables de recherche

#### **Commentaires** | **Notices**

**of Dernière révision: Friday, November 1, 2013** file:///dcs/markdown/workspace/Transform/out.html

<span id="page-982-0"></span>http://pic.dhe.ibm.com/infocenter/wci/v7r0m0/topic/com.ibm.wci.doc/map\_assigning\_functions\_create\_maps .html

# **Ajout d'une fonction à une règle de mappage existante**

### **Pourquoi et quand exécuter cette tâche**

Pour ajouter une fonction à une règle de mappage existante, procédez comme suit :

### **Procédure**

- 1. Sélectionnez l'onglet Fonction. Dans l'onglet Fonctions, la liste des fonctions disponibles apparaît.
- 2. Dans l'onglet Fonction, faites glisser une fonction sur une règle de mappage existante dans l'éditeur de mappage.

Le noeud source de la règle de mappage est attribué au premier paramètre de la fonction. A l'exécution, la valeur du noeud source est fournie au premier paramètre de la fonction.

Le noeud de destination de la règle de mappage est attribué au type de retour de la fonction. A l'exécution, la valeur de retour de la fonction remplit le noeud de destination.

- 3. Si la fonction comporte plusieurs paramètres d'entrée, vous devez attribuer les paramètres d'entrée restants à l'aide de l'une des options suivantes:
	- Créez des liens à partir d'autres noeuds source (comme décrit à l'étape 3 de [Attribution](#page-981-0) d'une fonction pendant la création de mappes) ou à partir de fonctions utilisées dans la règle de mappage en cours.
	- Editez l'affectation des paramètres d'entrée dans la boîte de dialogue Propriétés de fonction. Pour ouvrir la boîte de dialogue Propriétés de fonction, cliquez deux fois sur la fonction dans l'éditeur de mappage.
- 4. Facultatif : Ajoutez des fonctions supplémentaires à la règle de mappage à l'aide de cette procédure. Pour plus d'informations, voir la rubrique Exemple : Chaînage de fonctions [multiples.](#page-983-0)
- 5. Facultatif : Testez la validité de la règle de mappage en cliquant avec le bouton droit de la souris sur la fonction dans la règle de mappage et en sélectionnant Appliquer un graphique de fonction. Si la règle de mappage est valide, les icônes de fonction carrées dans la représentation graphique du lien de mappage ne sont pas affichées et une barre bleue avec un carré à chaque extrémité apparaît (**de la partie**l). Si la règle de mappage n'est pas valide, sa représentation graphique ne change pas, les icônes de fonction

restent visibles, (par exemple  $\frac{a}{a}$  ) et une boîte de dialogue d'erreur apparaît. Remarque : Une règle de mappage avec une fonction ou des fonctions est considérée comme valide si des valeurs dont le type de données est correct sont affectées à tous les paramètres d'entrée de la fonction ou des fonctions et si la valeur de retour de la dernière fonction concorde avec le type de données du noeud de destination. Les paramètres d'entrée d'une fonction peuvent être fournis par des noeuds source ou par le type de retour d'autres fonctions associées à cette règle de mappage.

**Rubrique parent :** Utilisation des fonctions [personnalisées](#page-974-1) et des tables de recherche

#### **Commentaires** | **Notices**

*E* Dernière révision: Friday, November 1, 2013 file:///dcs/markdown/workspace/Transform/out.html

http://pic.dhe.ibm.com/infocenter/wci/v7r0m0/topic/com.ibm.wci.doc/map\_assigning\_functions\_add\_to\_exist ing\_rule.html

# <span id="page-983-0"></span>**Exemple : Chaînage de fonctions multiples**

### **Pourquoi et quand exécuter cette tâche**

Plusieurs fonctions peuvent être chaînées en une règle de mappage unique. Le flux de l'exécution des fonctions dans la règle de mappage est de gauche à droite.

Par exemple, vous pouvez construire une règle de mappage qui utilise plusieurs fonctions, comme décrit dans la séquence suivante :

### **Procédure**

- 1. Un noeud source de type chaîne est le paramètre d'entrée à la fonction **Découper**.
- 2. La fonction **Découper** supprime les espaces de début et de fin du paramètre d'entrée et la chaîne obtenue est renvoyée.
- 3. La chaîne renvoyée par la fonction **Découper** est le paramètre d'entrée de la fonction **Minuscule**.
- 4. La fonction **Minuscule** convertit en minuscules tous les caractères majuscules de la chaîne d'entrée et la chaîne obtenue est renvoyée.
- 5. La chaîne renvoyée par la fonction **Minuscule** remplit le noeud de destination de type chaîne.

### **Résultats**

Dans l'éditeur de mappage, cette règle de mappage est affichée comme illustré dans la figure suivante.

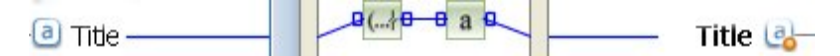

**Rubrique parent :** Utilisation des fonctions [personnalisées](#page-974-1) et des tables de recherche

#### **Commentaires** | **Notices**

**off** Dernière révision: Friday, November 1, 2013 file:///dcs/markdown/workspace/Transform/out.html

<span id="page-984-0"></span>http://pic.dhe.ibm.com/infocenter/wci/v7r0m0/topic/com.ibm.wci.doc/map\_assigning\_functions\_example.htm l

# **Attribution d'une ou de plusieurs fonctions à une règle de mappage**

Attribuez une ou plusieurs fonctions intégrées ou personnalisées à une mappe pour convertir ou manipuler les données d'un ou plusieurs noeuds source avant qu'ils remplissent le noeud de destination. En outre, les données source des paramètres d'entrée peuvent être fournis par d'autres fonctions associées à la règle de mappage.

**Rubrique parent :** Utilisation des fonctions [personnalisées](#page-974-1) et des tables de recherche

#### **Commentaires** | **Notices**

**al** Dernière révision: Friday, November 1, 2013 file:///dcs/markdown/workspace/Transform/out.html

<span id="page-984-1"></span>http://pic.dhe.ibm.com/infocenter/wci/v7r0m0/topic/com.ibm.wci.doc/map\_assigning\_functions\_to\_a\_mappi ng\_rule.html

## **Suppression d'une fonction dans une règle de mappage**

### **Pourquoi et quand exécuter cette tâche**

Pour supprimer une fonction utilisée dans une règle de mappage, dans l'éditeur de mappage :

### **Procédure**

- 1. Affichez le lien de mappage avec les fonctions visibles. Si des fonctions sont associées au lien de mappage avec une fonction ou des fonctions, mais qu'elles ne sont pas affichées (comme illustré ici : **Second**  $\Box$ ), cliquez avec le bouton droit de la souris sur la règle de mappage et dans la liste, sélectionnez Editer un graphique de fonction. Les fonctions associées à la règle de mappage sont affichées.
- 2. Sélectionnez l'une des options suivantes :
	- Sélectionnez la fonction à supprimer et appuyez sur la touche Suppr.
	- Cliquez avec le bouton droit de la souris sur la fonction et sélectionnez Supprimer une fonction dans la liste.

En fonction de la règle de mappage, les liens entre les noeuds source, d'autres fonctions ou le noeud de destination peuvent être supprimés.

- 3. Réparez les liens manquants dans la règle de mappage.
- 4. Facultatif : Si des fonctions sont toujours associées à la règle de mappage, testez la validité de cette dernière en cliquant avec le bouton droit de la souris sur la fonction dans la règle de mappage et en sélectionnant Appliquer un graphique de fonction. Si la règle de mappage est *valide*, l'icône ou les icônes de fonction carrées dans la représentation graphique du lien de mappage ne sont pas affichées et une barre bleue avec un carré à chaque extrémité apparaît ( $\blacksquare$ . Si la règle de mappage n'est pas

valide, sa représentation graphique ne change pas, les icônes de fonction restent visibles, ( ) et une boîte de dialogue d'erreur apparaît.

Remarque : Une règle de mappage avec une fonction ou des fonctions est considérée comme *valide* si des valeurs dont le type de données est correct sont affectées à tous les paramètres d'entrée de la fonction ou des fonctions et si la valeur de retour de la dernière fonction concorde avec le type de données du noeud de destination. Les paramètres d'entrée d'une fonction peuvent être fournis par des noeuds source ou par le type de retour d'autres fonctions associées à cette règle de mappage.

**Rubrique parent :** Utilisation des fonctions [personnalisées](#page-974-1) et des tables de recherche

#### **Commentaires** | **Notices**

**剑** Dernière révision: Friday, November 1, 2013 file:///dcs/markdown/workspace/Transform/out.html

<span id="page-985-0"></span>http://pic.dhe.ibm.com/infocenter/wci/v7r0m0/topic/com.ibm.wci.doc/map\_deleting\_a\_function\_from\_a\_map ping\_rule.html

# **Fonctions mathématiques avec des contraintes d'ensemble de noeuds**

Les fonctions mathématiques suivantes calculent des valeurs à partir d'ensembles de noeuds.

- **Moyenne**
- **Nombre**
- **Maximum**
- **Minimum**
- **Somme**

La fonction Somme, par exemple, calcule la valeur totale de tous les noeuds PrixUnitaire lorsque PrixUnitaire est un noeud source récurrent.

Vous pouvez utiliser plusieurs ensemble de noeuds comme paramètres avec ces fonctions, y compris des noeuds individuels. Vous pouvez également utiliser des nombres littéraux ou les résultats d'autres fonctions comme paramètres pour les fonctions qui acceptent les ensembles de noeud.

### **Limitations liées à la combinaison de fonctions mathématiques ou de littéraux**

Lorsque vous utilisez des nombres ou d'autres fonctions pour fournir des paramètres d'ensemble de noeuds, certaines fonctions mathématiques utilisent la première occurrence d'un ensemble de noeuds dans les calculs. Dans une règle de mappage, si vous reliez des fonctions qui fonctionnent avec un seul noeud de l'ensemble comme paramètre pour une autre fonction qui fonctionne avec la totalité de l'ensemble de noeuds, le résultat final n'inclura pas les valeurs de la totalité de l'ensemble de noeuds.

Par exemple, la fonction Multiplier est liée à la fonction Somme dans une règle de mappage. Par conséquent, lors de l'exécution, le résultat de la fonction Multiplier devient l'entrée de la fonction Somme. Si l'entrée de la fonction Multiplier est une structure d'éléments récurrents, la fonction **Multiplier** multiplie PrixUnitaire par la quantité, puis transmet le résultat à la fonction Somme. Le résultat de la fonction Somme est le produit du premier élément PrixUnitaire et de Quantité, pas le prix étendu total de tous les articles.

Remarque : La fonction Nombre accepte tout noeud source comme paramètre, y compris les noeuds de structure ou d'option que vous ne pouvez pas mapper normalement. **Rubrique parent :** Utilisation des fonctions [personnalisées](#page-974-1) et des tables de recherche

#### **Commentaires** | **Notices**

**al** Dernière révision: Friday, November 1, 2013 file:///dcs/markdown/workspace/Transform/out.html

<span id="page-986-0"></span>http://pic.dhe.ibm.com/infocenter/wci/v7r0m0/topic/com.ibm.wci.doc/ref\_Math\_Functions\_with\_Node\_Set\_C onstraints.html

# **Ajout d'un paramètre**

### **Pourquoi et quand exécuter cette tâche**

Vous pouvez uniquement ajouter des paramètres si des paramètres requis manquent ou si le nombre maximum de paramètres facultatifs n'est pas atteint.

Pour ajouter un paramètre :

### **Procédure**

- 1. Cliquez sur Ajouter dans la boîte de dialogue Paramètres de fonction.
- 2. Entrez une valeur pour ce paramètre dans la cellule Valeur.
- 3. Cliquez sur OK.

Remarque : Certaines fonctions ne peuvent accepter que des noeuds source comme paramètres. Pour plus d'informations, voir Fonctions [mathématiques](#page-985-0) avec des contraintes d'ensemble de noeuds.

**Rubrique parent :** Utilisation des fonctions [personnalisées](#page-974-1) et des tables de recherche

**al** Dernière révision: Friday, November 1, 2013 file:///dcs/markdown/workspace/Transform/out.html

<span id="page-987-0"></span>http://pic.dhe.ibm.com/infocenter/wci/v7r0m0/topic/com.ibm.wci.doc/map\_adding\_function\_properties\_add. html

# **Edition d'un paramètre**

### **Pourquoi et quand exécuter cette tâche**

Pour éditer un paramètre :

### **Procédure**

- 1. Ouvrez la boîte de dialogue Paramètres de fonction pour la fonction à éditer.
- 2. Cliquez sur la cellule contenant la valeur que vous souhaitez modifier. Ou bien, cliquez sur les boutons de la boîte de dialogue pour ajouter, supprimer ou réorganiser le paramètre sélectionné.
- 3. Lorsque vous avez terminé l'édition, cliquez sur OK pour sauvegarder vos modifications et fermer la boîte de dialogue.

**Rubrique parent :** Utilisation des fonctions [personnalisées](#page-974-1) et des tables de recherche

#### **Commentaires** | **Notices**

**of Dernière révision: Friday, November 1, 2013** file:///dcs/markdown/workspace/Transform/out.html

http://pic.dhe.ibm.com/infocenter/wci/v7r0m0/topic/com.ibm.wci.doc/map\_adding\_function\_properties\_edit. html

# <span id="page-987-1"></span>**Suppression d'un paramètre**

### **Pourquoi et quand exécuter cette tâche**

Pour supprimer un paramètre :

### **Procédure**

- 1. Ouvrez la boîte de dialogue Paramètres de fonction pour la fonction à éditer.
- 2. Sélectionnez le paramètre *facultatif* que vous souhaitez supprimer de la liste de paramètres.
- 3. Cliquez sur Supprimer.

**Rubrique parent :** Utilisation des fonctions [personnalisées](#page-974-1) et des tables de recherche

**al** Dernière révision: Friday, November 1, 2013 file:///dcs/markdown/workspace/Transform/out.html

http://pic.dhe.ibm.com/infocenter/wci/v7r0m0/topic/com.ibm.wci.doc/map\_adding\_function\_properties\_delet e.html

# <span id="page-988-0"></span>**Réorganisation des paramètres**

### **Pourquoi et quand exécuter cette tâche**

Pour modifier l'ordre d'un paramètre dans la liste Paramètres :

**Procédure**

- 1. Sélectionnez le paramètre dans la boîte de dialogue Paramètres de fonction.
- 2. Cliquez sur Vers le haut ou sur Vers le bas selon que vous souhaitez déplacer le paramètre vers le haut ou vers le bas dans la liste.

**Rubrique parent :** Utilisation des fonctions [personnalisées](#page-974-1) et des tables de recherche

**Commentaires** | **Notices**

**off** Dernière révision: Friday, November 1, 2013 file:///dcs/markdown/workspace/Transform/out.html

http://pic.dhe.ibm.com/infocenter/wci/v7r0m0/topic/com.ibm.wci.doc/map\_adding\_function\_properties\_reor der.html

# <span id="page-988-1"></span>**Spécification de valeurs par défaut pour les fonctions qui acceptent les noeuds récurrents en entrée**

### **Pourquoi et quand exécuter cette tâche**

Les fonctions mathématiques suivantes calculent les valeurs de jeux de noeuds :

- **Moyenne**
- **Nombre**
- **Maximum**
- **Minimum**
- **Somme**

Vous ne pouvez pas spécifier de valeur par défaut (ou de constante) pour les paramètres d'entrée de ces fonctions dans leur boîte de dialogue Propriétés de fonction. Pour spécifier des valeurs par défaut pour les paramètres d'entrée de ces fonctions, exécutez les étapes suivantes :

- 1. Créez une variable avec le même type de données que le paramètre d'entrée de la fonction.
- 2. Dans le panneau "Propriétés de" de l'onglet Variables, entrez la valeur constante dans la zone Valeur par défaut de la variable.
- 3. Dans le panneau Depuis l'orchestration de l'activité, ajoutez la variable ayant la valeur par défaut.
- 4. Mappez la variable sur le paramètre d'entrée de la fonction.

**Rubrique parent :** Utilisation des fonctions [personnalisées](#page-974-1) et des tables de recherche

#### **Commentaires** | **Notices**

**all** Dernière révision: Friday, November 1, 2013 file:///dcs/markdown/workspace/Transform/out.html

http://pic.dhe.ibm.com/infocenter/wci/v7r0m0/topic/com.ibm.wci.doc/Defining\_Default\_Values\_for\_Paramete rs\_that\_Allow\_Recurring\_Nodes.html

# <span id="page-989-0"></span>**Référence des fonctions de mappage**

**• [Présentation](#page-992-0) des fonctions de mappage** Il existe sept types de fonctions de mappage : de chaîne, mathématiques, d'en-tête HTTP, diverses, de données binaires, de date et de fonctions de sécurité. Syntaxe et types de données pour les fonctions de [mappage](#page-995-0) Utilisez la fonction de mappage pour décrire l'objectif de la fonction, et définissez des paramètres d'entrée et une syntaxe valides et ce que la fonction renvoie. • [Fonction](#page-997-0) de valeur absolue La fonction **Valeur absolue** détermine la valeur absolue du paramètre. [Fonction](#page-998-0) d'ajout La fonction **Ajouter** ajoute tous les paramètres. **• Fonction [Déchiffrement](#page-998-1) AES** La fonction **Déchiffrement AES** déchiffre les champs et le contenu en utilisant l'algorithme AES (Advanced Encryption Standard) à clé 128 bits. **• Fonction [Chiffrement](#page-999-0) AES** La fonction **Chiffrement AES** chiffre les champs et le contenu en utilisant l'algorithme AES (Advanced Encryption Standard) à clé 128 bits. • Fonction de [centrage](#page-999-1) La fonction **Centrage** permet de centrer une chaîne au sein d'une chaîne de remplissage. Si le remplissage des deux côtés correspond à un nombre impaire, la quantité de remplissage la plus petite est placée à gauche. Fonction [d'alignement](#page-1000-0) à gauche La fonction **Alignement à gauche** place une chaîne au sein d'une chaîne de remplissage en commençant par le caractère le plus à gauche. Fonction [d'alignement](#page-1000-1) à droite La fonction **Alignement à droite** place une chaîne au sein d'une chaîne de remplissage en finissant par le caractère le plus à droite. **• Fonction [Moyenne](#page-1001-0)** 

La fonction **Moyenne** détermine la valeur moyenne pour l'ensemble des noeuds numériques de tous les paramètres.

[Fonctions](#page-1002-0) de codage et de décodage Base64

Base64 fait référence à un codage de transfert de contenu MIME spécifique. Le codage Base64 représente des séquences arbitraires d'octets dans un format pour lequel le respect de la casse est requis mais qui na pas besoin d'être lisible pour des êtres humains.

- Fonction [booléenne](#page-1003-0) La fonction **Booléenne** évalue le paramètre et renvoie true ou false selon le type de données de l'entrée. • [Fonction](#page-1003-1) Plafond
- La fonction **Plafond** arrondit le paramètre vers le haut au nombre entier le plus proche.
- **Fonction [Concaténer](#page-1004-0)** La fonction **Concaténer** joint toutes les chaînes de paramètre en un résultat unique dans l'ordre dans lequel les paramètres sont spécifiés.
- Fonction de transtypage depuis [Base64Binary](#page-1005-0) La fonction de **transtypage depuis Base64Binary** convertit un type de données de schéma XML spécifique en un autre type de données de schéma XML.
- Fonction de [transtypage](#page-1005-1) depuis HexBinary La fonction de **transtypage depuis HexBinary** convertit un type de données de schéma XML spécifique en un autre type de données de schéma XML.
- Fonction de transtypage vers [Base64Binary](#page-1006-0) La fonction de **transtypage vers Base64Binary** convertit un type de données de schéma XML spécifique en un autre type de données de schéma XML.
- **Fonction de [transtypage](#page-1006-1) vers HexBinary** La fonction de **transtypage vers HexBinary** convertit un type de données de schéma XML spécifique en un autre type de données de schéma XML.
- [Fonction](#page-1007-0) CopyOf

La fonction **CopyOf** copie la totalité du contenu du noeud source vers le noeud de destination.

- **[Fonction](#page-1008-0) Nombre** La fonction **Nombre** détermine le nombre de noeuds de tous les ensembles de noeuds dans les paramètres.
- Propriété de [configuration](#page-1009-0) de décodage de type mot de passe

La **Propriété de configuration de décodage** de type mot de passe permet de décoder des mots de passe codés en base 64 entre deux orchestrations.

- Fonction [Résumé/Hachage](#page-1009-1) La fonction **Résumé/Hachage** produit une synthèse numérique d'informations appelée résumé de message. Les résumés de message fournissent un identificateur numérique pour un document numérique. Le message produit par la fonction Résumé/Hachage est codé (Base64).
- **[Fonction](#page-1010-0) Diviser** La fonction **Diviser** renvoie le quotient du premier paramètre divisé par tous les paramètres suivants.
- [Fonction](#page-1011-0) Extraire la zone de l'en-tête HTTP La fonction **Extraire la zone de l'en-tête HTTP** extrait une chaîne avec un délimiteur spécifié. Elle peut servir à extraire tel ou tel champ d'un en-tête HTTP.
- Fonction Extraire le [paramètre](#page-1011-1) de requête La fonction **Extraire le paramètre de requête** extrait une chaîne de requête de la chaîne URI de l'entête HTTP.
- [Fonction](#page-1012-0) Extraire le chemin URI

La fonction **Extraire le chemin URI** extrait un URI de la chaîne URI de l'en-tête HTTP.

- [Fonction](#page-1012-1) Sol La fonction **Sol** arrondit le paramètre vers le bas au nombre entier le plus proche.
- [Fonction](#page-1012-2) de format de chaîne de date La fonction **Format de chaîne de date** convertit le type de données de schéma XML xs:dateTime en une chaîne au format défini par le deuxième paramètre.
- Fonction de [formatage](#page-1014-0) de nombre La fonction **Formatage de nombre** renvoie une chaîne constituée d'un nombre formaté pour s'adapter au masque spécifié.
- [Génération](#page-1016-0) d'une signature conforme à la norme RFC2104 HMAC HMAC est un mécanisme d'authentification des messages à l'aide de fonctions de hachage cryptographiques.
- [Fonction](#page-1016-1) Obtenir la date et l'heure Current La fonction **Obtenir la date et l'heure Current** renvoie la date et l'heure courantes en tant que type de données de schéma XML spécifique.
- [Fonction](#page-1017-0) Obtenir la date Current La fonction **Obtenir la date Current** renvoie la date courante (avec le fuseau horaire local) en tant que type de données de schéma XML : xs:date.
- [Fonction](#page-1018-0) Obtenir l'heure Current La fonction **Obtenir l'heure Current** renvoie l'heure courante (avec le fuseau horaire local) en tant que type de données de schéma XML : xs:time.
- Fonction de [longueur](#page-1018-1)

La fonction **Longueur** détermine le nombre de caractères du paramètre.

• Fonction [Minuscule](#page-1019-0)

La fonction **Minuscule** convertit toutes les majuscules en caractères en minuscules.

• Fonction [Maximum](#page-1019-1)

La fonction **Maximum** détermine la valeur la plus élevée dans les noeuds, ensembles de noeuds numériques ou nombres des paramètres.

• Fonction [Minimum](#page-1020-0)

La fonction **Minimum** détermine la valeur la plus faible dans les noeuds, ensembles de noeuds numériques ou les nombres des paramètres.

• [Fonction](#page-1021-0) Modulo

La fonction **Modulo** détermine le reste de la division du premier paramètre par tous les paramètres suivants.

• Fonction [Multiplier](#page-1021-1)

La fonction **Multiplier** renvoie le produit de tous les paramètres.

[Fonction](#page-1022-0) Not

La fonction **Not** est généralement utilisée dans des conditions pour spécifier des conditions négatives ou complémentaires.

• [Fonction](#page-1023-0) Nombre

La fonction **Nombre** modifie le type de données du paramètre en nombre.

Fonction de chaîne de [remplissage](#page-1023-1)

La fonction de **chaîne de remplissage** renvoie une chaîne de remplissage avec la longueur et les caractères spécifiés. Les chaînes de remplissage sont utilisées dans les fonctions d'alignement.

• [Fonction](#page-1024-0) Position

La fonction **Position** est utilisée avec des conditions pour représenter l'indice du noeud en cours au sein de l'ensemble de ses éléments apparentés. Elle fonctionne uniquement au sein du contexte d'un noeud récurrent et elle ne comporte aucun paramètre.

- [Fonction](#page-1024-1) de lecture de chaîne de date La fonction de **lecture de chaîne de date** convertit une chaîne (contenant une date et une heure) au type de données de schéma XML xs:dateTime.
- Fonction [Remplacer](#page-1026-0)

La fonction **Replace** remplace des caractères par d'autres caractères.

• [Fonction](#page-1029-0) Arrondi

La fonction **Arrondi** arrondit un nombre au nombre entier le plus proche.

- Fonction [Commence](#page-1030-0) par La fonction **Commence par** détermine si le premier paramètre commence par les caractères du deuxième paramètre.
- **•** [Fonction](#page-1030-1) Chaîne

La fonction **Chaîne** modifie le type de données du paramètre en chaîne.

Fonction [Sous-chaîne](#page-1031-0) La fonction **Sous-chaîne** extrait une partie du paramètre en fonction de l'emplacement de caractère spécifié.

Fonction [Sous-chaîne](#page-1032-0) après La fonction **Sous-chaîne après** extrait tous les caractères d'une chaîne commençant après la première occurrence d'une sous-chaîne spécifiée (un ou plusieurs caractères) et se terminant à la fin de la chaîne.

- Fonction [Sous-chaîne](#page-1032-1) avant La fonction **Sous-chaîne avant** extrait tous les caractères d'une chaîne commençant avant la première occurrence d'une sous-chaîne spécifiée (un ou plusieurs caractères).
- **Fonction [Soustraire](#page-1033-0)**

La fonction **Soustraire** renvoie la différence correspondant au premier paramètre moins tous les paramètres suivants.

[Fonction](#page-1034-0) Somme

La fonction **Somme** détermine la somme des valeurs des noeuds ou ensembles de noeuds numériques, ou des nombres des paramètres.

**• Fonction [Découper](#page-1035-0)** 

La fonction **Découper** enlève tous les espaces de tête et de fin, et remplace des ensembles continus d'espaces par un espace unique.

**• Fonction [Majuscule](#page-1035-1)** 

La fonction **Majuscule** convertit toutes les minuscules dans les caractères en majuscules correspondants.

#### **Commentaires** | **Notices**

**all** Dernière révision: Friday, November 1, 2013 file:///dcs/markdown/workspace/Transform/out.html

<span id="page-992-0"></span>http://pic.dhe.ibm.com/infocenter/wci/v7r0m0/topic/com.ibm.wci.doc/toc\_mappingfunctionreference.html

# **Présentation des fonctions de mappage**

Il existe sept types de fonctions de mappage : de chaîne, mathématiques, d'en-tête HTTP, diverses, de données binaires, de date et de fonctions de sécurité.

Les fonctions de mappage peuvent être affichées en cliquant sur l'onglet Fonctions. Les fonctions de mappage se répartissent dans les catégories suivantes :

- [Chaîne](#page-992-1)
- [Mathématique](#page-993-0)
- [En-tête](#page-992-0) HTTP
- [Mixte](#page-994-0)
- [Données](#page-994-1) binaires
- [Date](#page-994-2)
- [Sécurité](#page-995-1)

<span id="page-992-1"></span>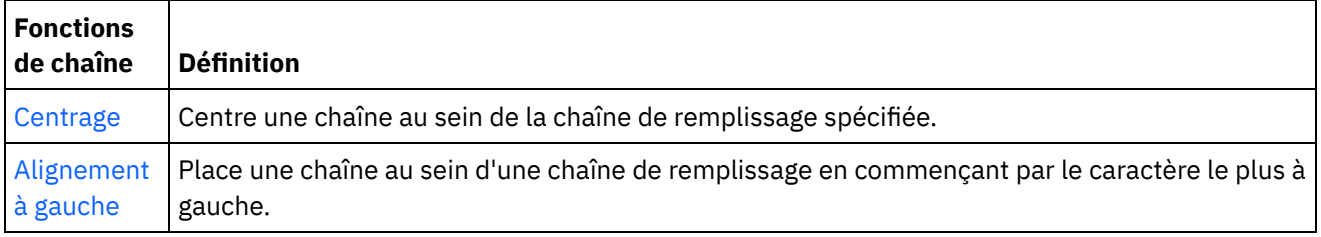

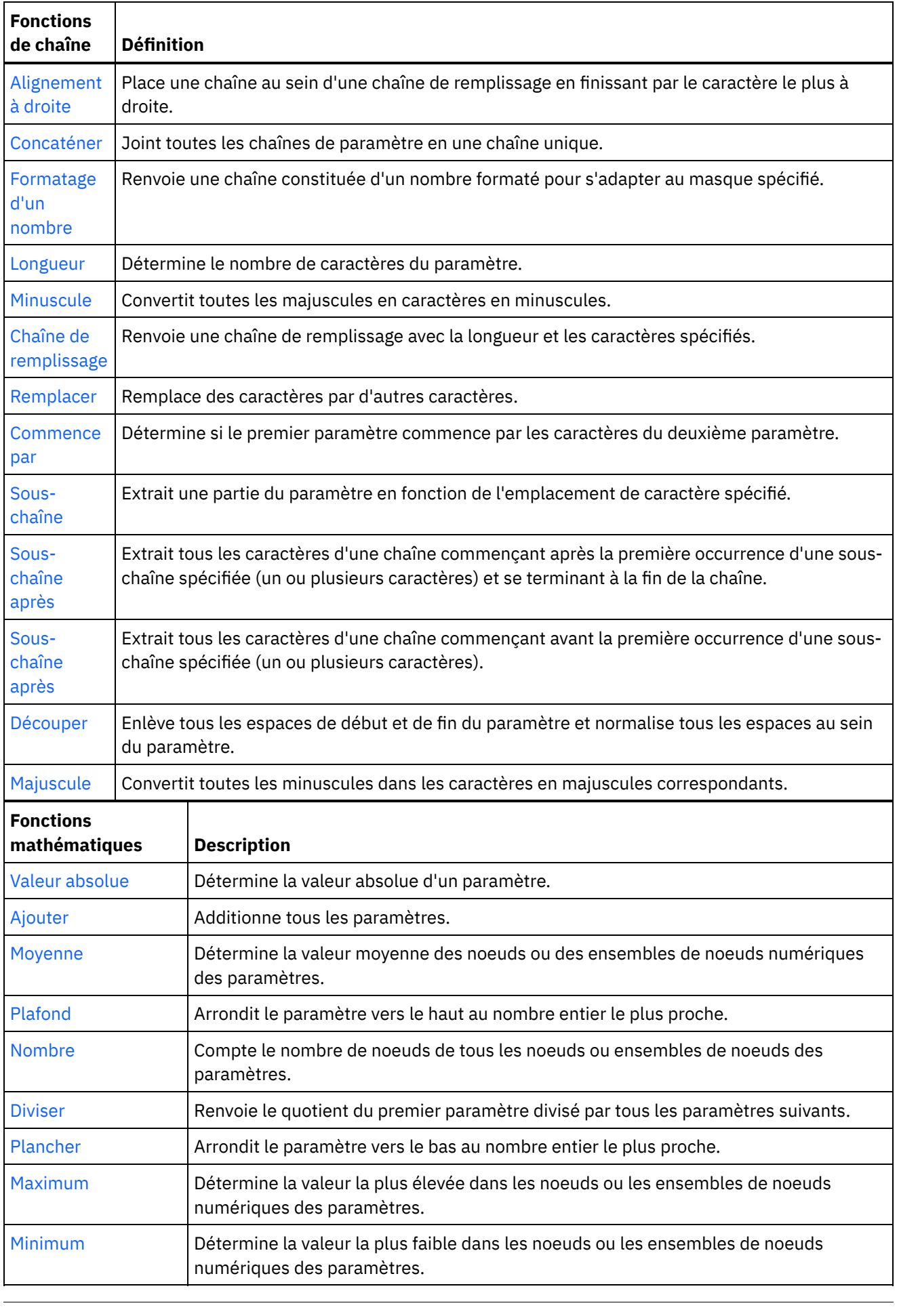

 $\overline{\phantom{0}}$ 

<span id="page-993-0"></span> $\overline{\phantom{a}}$ 

<span id="page-994-2"></span><span id="page-994-1"></span><span id="page-994-0"></span>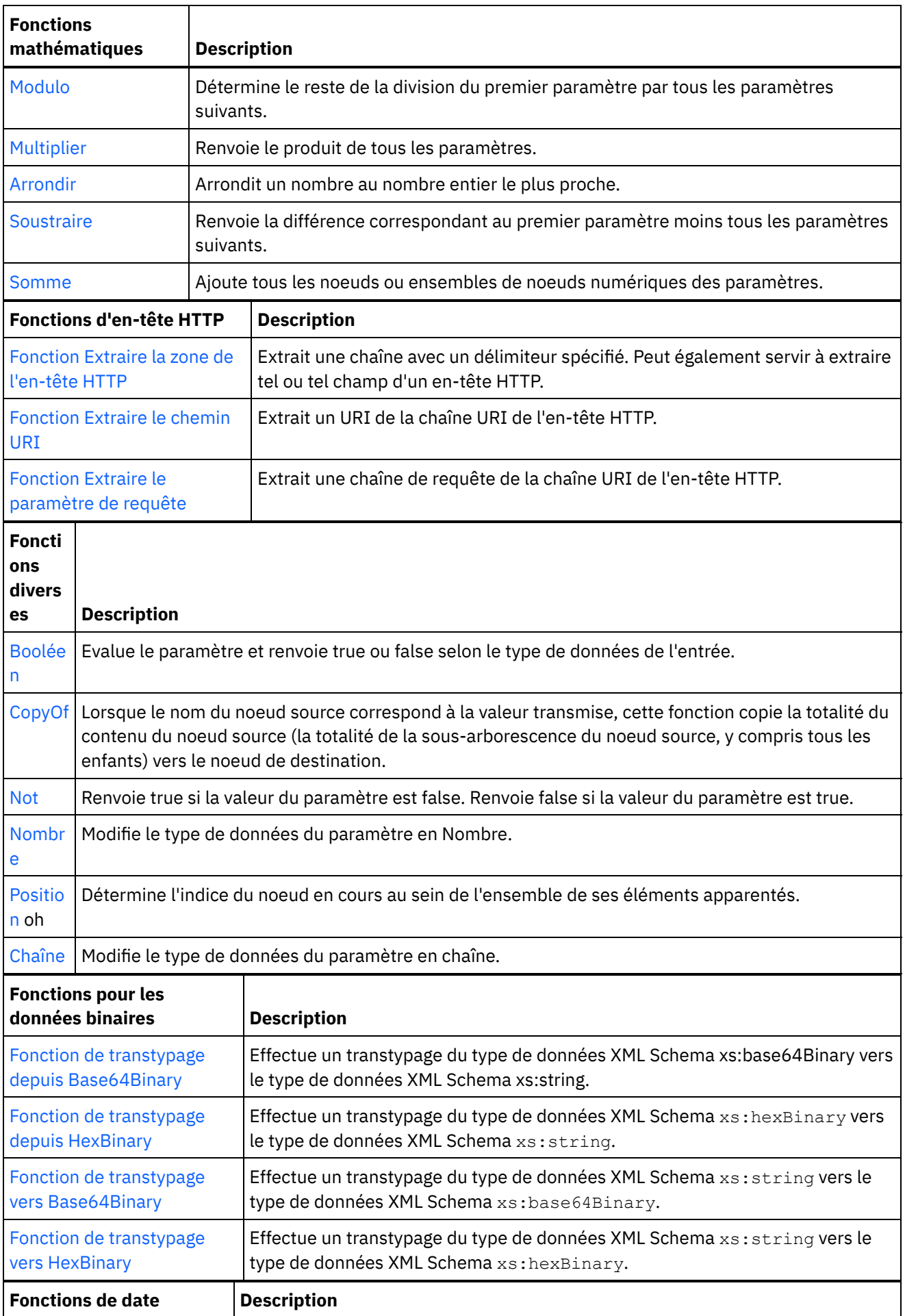

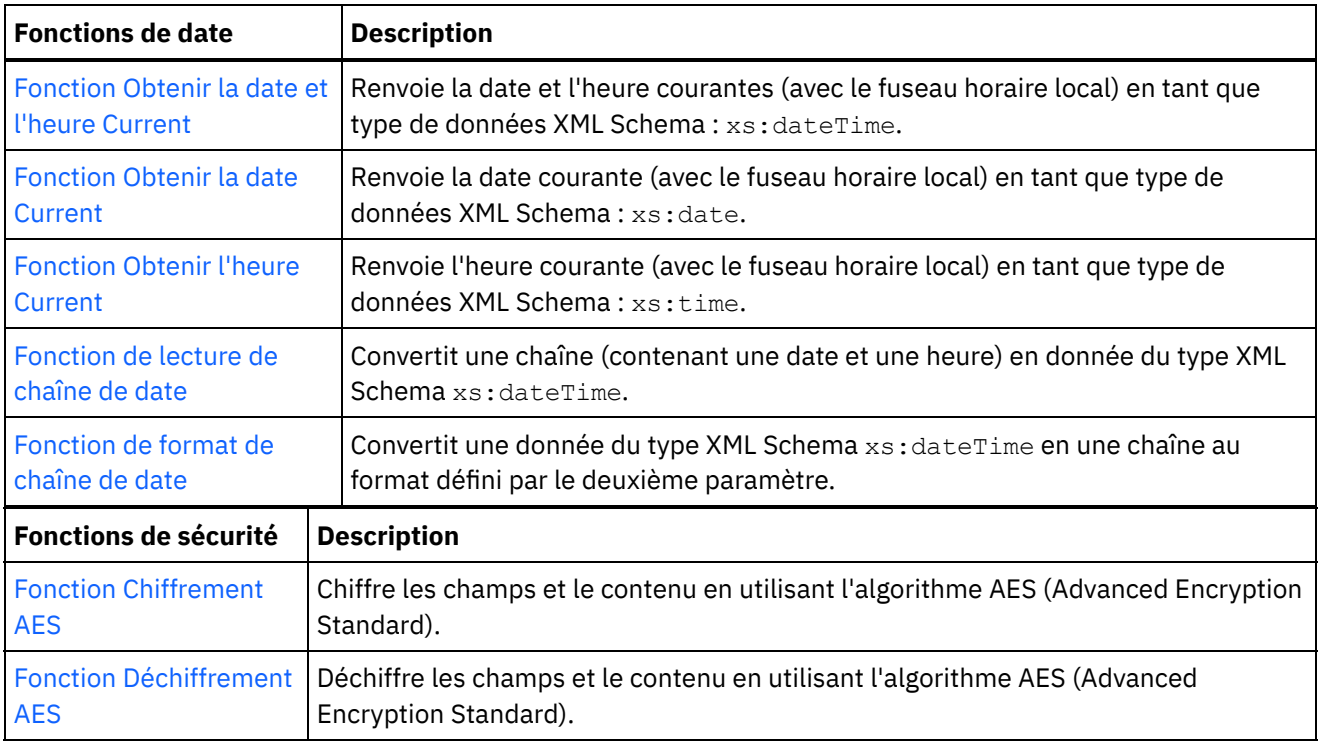

<span id="page-995-1"></span>**Rubrique parent :** [Référence](#page-989-0) des fonctions de mappage

#### **Commentaires** | **Notices**

**al** Dernière révision: Friday, November 1, 2013 file:///dcs/markdown/workspace/Transform/out.html

<span id="page-995-0"></span>http://pic.dhe.ibm.com/infocenter/wci/v7r0m0/topic/com.ibm.wci.doc/ref\_Mapping\_Function\_Overview.html

## **Syntaxe et types de données pour les fonctions de mappage**

Utilisez la fonction de mappage pour décrire l'objectif de la fonction, et définissez des paramètres d'entrée et une syntaxe valides et ce que la fonction renvoie.

Les descriptions des rubriques des fonctions de mappage incluent les éléments suivants :

- Une brève description du but de la fonction.
- Les paramètres d'entrée valides. Les paramètres sont répertoriés dans l'ordre car l'ordre est significatif pour la plupart des fonctions. La syntaxe suivante est utilisée avec les paramètres :

type-donnéesn – où n indique un ordre si plusieurs paramètres du même type sont autorisés

[type-données] – où [ ] indique que le paramètre est facultatif.

Ce que la fonction renvoie.

Les fonctions de mappage peuvent traiter les types de données suivants :

#### tout type de données simple

Tout type de données est admis, y compris les nombres, les chaînes, les dates ou les valeurs booléennes.

#### booléen

*true* ou *false*.

#### date

Une chaîne représentant une date au format AAAA-MM-JJ (voir datetime pour trouver les descriptions de composant).

#### datetime

Chaîne représentant une date et une heure au format:AAAA-MM-JJThh:mm:ss.ssss Où :

- $\bullet$  AAAA = année
- $M = mois$
- $\bullet$  JJ = jour
- T = caractère de séparation date/heure
- $\bullet$  hh = heure
- $\bullet$  mm = minute
- $\text{ss} = \text{second}$
- ssss = milliseconde (facultatif)

#### day

Chaîne représentant la partie jour d'une date au format JJ

#### dt

Plusieurs types de données de date ou d'heure différents peuvent être fournis. Vous trouverez dans la description du paramètre la liste des types de données valides.

#### duration

Chaîne représentant un intervalle de temps au format [-]PnAnMnJTnHnMnS :

- $\bullet$  [-] = signe moins facultatif
- $\bullet$  P = indicateur de période
- nA = nombre d'années
- $\bullet$  nM = nombre de mois
- $\bullet$  nJ = nombre de jours
- $\bullet$  T = séparateur date/heure
- nH = nombre d'heures
- $\bullet$  nM = nombre de minutes
- nS = nombre de secondes

#### chaîne vide

Chaîne sans contenu (par exemple, ''). Une chaîne vide est généralement renvoyée pour des cas d'erreur lorsque le résultat est normalement une chaîne.

#### month

Chaîne représentant la partie mois d'une date au format MM

#### monthday

Chaîne représentant la partie mois et jour d'une date au format MM-JJ

#### nodeset

Ensemble de noeuds au sein du schéma. Les ensembles de noeuds sont identifiés par un chemin spécifique vers un noeud ou une structure dans le schéma. Des ensembles de noeuds sont utilisés dans certaines fonctions mathématiques. Le type de données des noeuds au sein de l'ensemble doit être un numéro.

#### number

Tout nombre entier ou décimal y compris :

- le zéro positif et négatif
- l'infinité positive et négative
- NaN (Valeur indiquant que le résultat n'est pas un nombre.)

#### string

Caractères de texte au sein du codage de caractères du message

#### heure

Chaîne représentant une heure du jour au format :

hh:mm:ss.sss[-indicateur-fuseau-horaire]

Voirdatetime pour consulter les descriptions de composant.

#### tm

Plusieurs types de données d'heure différents peuvent être fournis. Vous trouverez dans la description du paramètre la liste des types de données valides.

#### year

Chaîne représentant la partie année d'une date au format AAAA

#### yearmonth

Chaîne représentant la partie année et mois d'une date au format AAAA-MM

#### **Rubrique parent :** [Référence](#page-989-0) des fonctions de mappage

#### **Commentaires** | **Notices**

*a* Dernière révision: Friday, November 1, 2013 file:///dcs/markdown/workspace/Transform/out.html

http://pic.dhe.ibm.com/infocenter/wci/v7r0m0/topic/com.ibm.wci.doc/ref\_Mapping\_Function\_Syntax\_and\_Da ta\_Types.html

## <span id="page-997-0"></span>**Fonction de valeur absolue**

La fonction **Valeur absolue** détermine la valeur absolue du paramètre.

#### **Paramètre :** nombre

Nombre pour lequel une valeur absolue est déterminée. Il peut s'agir d'un noeud source, du résultat d'une autre fonction ou d'une valeur que vous indiquez.

#### **Renvoie :** nombre

Valeur absolue du paramètre.

#### **Exemple :**

10 est le résultat pour 10 et -10.

#### **Commentaires** | **Notices**

**off** Dernière révision: Friday, November 1, 2013 file:///dcs/markdown/workspace/Transform/out.html

<span id="page-998-0"></span>http://pic.dhe.ibm.com/infocenter/wci/v7r0m0/topic/com.ibm.wci.doc/ref\_Absolute\_Value.html

# **Fonction d'ajout**

La fonction **Ajouter** ajoute tous les paramètres.

**Paramètre :** nombre1, [nombre2 - 1000]

Chaque paramètre peut être un noeud source, le résultat d'une autre fonction ou une valeur que vous indiquez. Au moins un paramètre est requis.

**Renvoie** : nombre

La somme de tous les paramètres.

**Rubrique parent :** [Référence](#page-989-0) des fonctions de mappage

#### **Commentaires** | **Notices**

**of Dernière révision: Friday, November 1, 2013** file:///dcs/markdown/workspace/Transform/out.html

<span id="page-998-1"></span>http://pic.dhe.ibm.com/infocenter/wci/v7r0m0/topic/com.ibm.wci.doc/ref\_Add\_function.html

## **Fonction Déchiffrement AES**

La fonction **Déchiffrement AES** déchiffre les champs et le contenu en utilisant l'algorithme AES (Advanced Encryption Standard) à clé 128 bits.

**Paramètre :** données, clé

Les données passées comme contenu chiffré sont déchiffrées à l'aide de la clé AES pour restituer le contenu d'origine.

**Renvoie :** chaîne

Le contenu déchiffré est retourné et stocké sous forme de chaîne.

**Rubrique parent :** [Référence](#page-989-0) des fonctions de mappage

**al** Dernière révision: Friday, November 1, 2013 file:///dcs/markdown/workspace/Transform/out.html

<span id="page-999-0"></span>http://pic.dhe.ibm.com/infocenter/wci/v7r0m0/topic/com.ibm.wci.doc/AES\_Decrypt\_function.html

# **Fonction Chiffrement AES**

La fonction **Chiffrement AES** chiffre les champs et le contenu en utilisant l'algorithme AES (Advanced Encryption Standard) à clé 128 bits.

**Paramètre :** données, clé

Les données passées en entrée sont chiffrées à l'aide de la clé AES.

**Renvoie :** chaîne

Le contenu chiffré est retourné et stocké sous forme de chaîne.

**Rubrique parent :** [Référence](#page-989-0) des fonctions de mappage

#### **Commentaires** | **Notices**

**al** Dernière révision: Friday, November 1, 2013 file:///dcs/markdown/workspace/Transform/out.html

<span id="page-999-1"></span>http://pic.dhe.ibm.com/infocenter/wci/v7r0m0/topic/com.ibm.wci.doc/AES\_Encrypt\_function.html

### **Fonction de centrage**

La fonction **Centrage** permet de centrer une chaîne au sein d'une chaîne de remplissage. Si le remplissage des deux côtés correspond à un nombre impaire, la quantité de remplissage la plus petite est placée à gauche.

#### **Paramètre :** chaîne1

Chaîne à aligner. Cette chaîne peut provenir d'un noeud source, du résultat d'une autre fonction ou d'une valeur que vous indiquez.

#### **Paramètre :** chaîne2

Chaîne de remplissage. Cette chaîne doit être suffisamment longue pour créer un résultat et doit contenir le ou les caractères utilisés pour le remplissage. Elle peut provenir d'un noeud source, du résultat d'une autre fonction ou d'une valeur que vous indiquez. Vous pouvez utiliser la fonction de chaîne de [remplissage](#page-1023-1) pour générer une chaîne de remplissage.

#### **Renvoie :** chaîne

Chaîne remplie et centrée.

#### **Exemple :**

align-center('widgets','----------') = '-widgets--'

**Rubrique parent :** [Référence](#page-989-0) des fonctions de mappage

#### **Commentaires** | **Notices**

**Eta** Dernière révision: Friday, November 1, 2013 file:///dcs/markdown/workspace/Transform/out.html

<span id="page-1000-0"></span>http://pic.dhe.ibm.com/infocenter/wci/v7r0m0/topic/com.ibm.wci.doc/ref\_Align\_Center.html

# **Fonction d'alignement à gauche**

La fonction **Alignement à gauche** place une chaîne au sein d'une chaîne de remplissage en commençant par le caractère le plus à gauche.

#### **Paramètre :** chaîne1

Chaîne à aligner. Cette chaîne peut provenir d'un noeud source, du résultat d'une autre fonction ou d'une valeur que vous indiquez.

#### **Paramètre :** chaîne2

Chaîne de remplissage. Cette chaîne doit être suffisamment longue pour créer un résultat et doit contenir le ou les caractères utilisés pour le remplissage. Elle peut provenir d'un noeud source, du résultat d'une autre fonction ou d'une valeur que vous indiquez. Vous pouvez utiliser la fonction de chaîne de [remplissage](#page-1023-1) pour générer une chaîne de remplissage.

#### **Renvoie :** chaîne

Chaîne remplie et alignée à gauche.

Exemple : align-left('widgets','----------') = 'widgets---'

#### **Exemple :**

align-center('widgets','----------') = '-widgets--'

**Rubrique parent :** [Référence](#page-989-0) des fonctions de mappage

#### **Commentaires** | **Notices**

Dernière révision: Friday, November 1, 2013 file:///dcs/markdown/workspace/Transform/out.html

<span id="page-1000-1"></span>http://pic.dhe.ibm.com/infocenter/wci/v7r0m0/topic/com.ibm.wci.doc/ref\_Align\_Left.html

# **Fonction d'alignement à droite**

La fonction **Alignement à droite** place une chaîne au sein d'une chaîne de remplissage en finissant par le caractère le plus à droite.

#### **Paramètre :** chaîne1

Chaîne à aligner. Cette chaîne peut provenir d'un noeud source, du résultat d'une autre fonction ou d'une valeur que vous indiquez.

#### **Paramètre :** chaîne2

Chaîne de remplissage. Cette chaîne doit être suffisamment longue pour créer le résultat et doit contenir le ou les caractères utilisés pour le remplissage. Elle peut provenir d'un noeud source, du résultat d'une autre fonction ou d'une valeur que vous indiquez. Vous pouvez utiliser la fonction de chaîne de [remplissage](#page-1023-1) pour générer une chaîne de remplissage.

#### **Exemple :**

align-center('widgets','----------') = '-widgets--'

**Rubrique parent :** [Référence](#page-989-0) des fonctions de mappage

#### **Commentaires** | **Notices**

**of** Dernière révision: Friday, November 1, 2013 file:///dcs/markdown/workspace/Transform/out.html

<span id="page-1001-0"></span>http://pic.dhe.ibm.com/infocenter/wci/v7r0m0/topic/com.ibm.wci.doc/ref\_Align\_Right.html

### **Fonction Moyenne**

La fonction **Moyenne** détermine la valeur moyenne pour l'ensemble des noeuds numériques de tous les paramètres.

Si vous utilisez des nombres littéraux ou les résultats d'autres fonctions comme paramètres pour cette fonction, les nombres sont ajoutés au total. Ils sont également comptés comme noeuds pour déterminer la moyenne.

#### **Paramètre :** entrée, entrée...

Noeud numériques à partir desquels calculer la moyenne. Ceux-ci peuvent provenir de noeuds source récurrents ou non récurrents, des résultats d'autres fonctions ou de valeurs que vous indiquez.

Vous ne pouvez pas spécifier de valeur par défaut (ou constante) pour les paramètres d'entrée, mais vous pouvez indiquer une variable avec une valeur par défaut et transmettre cette variable en tant que paramètre d'entrée pour cette fonction. Pour plus [d'informations,](#page-988-1) voir Spécification de valeurs par défaut pour les fonctions qui autorisent les noeuds récurrents en entrée.

Avertissement : Dans l'éditeur de mappage, si vous chaînez un noeud source récurrent et une fonction qui ne prend pas en charge les noeuds récurrents, puis que vous mappez ce résultat sur cette fonction, vous risquez d'obtenir des résultats indésirables lors de l'exécution. Pour plus d'informations, voir Limitations liées à la combinaison de fonctions [mathématiques](#page-985-0) ou de littéraux.

#### **Renvoie :** nombre

Valeur moyenne de tous les paramètres. NaN (not-a-number) est renvoyé dans les cas suivants :

- Si des paramètres ne sot pas des noeuds numériques.
- Si la somme de toutes les valeurs et le nombre d'ensembles de noeuds sont égaux à zéro (moyenne de 0/0).

**Rubrique parent :** [Référence](#page-989-0) des fonctions de mappage

#### **Commentaires** | **Notices**

*M* Dernière révision: Friday, November 1, 2013 file:///dcs/markdown/workspace/Transform/out.html

<span id="page-1002-0"></span>http://pic.dhe.ibm.com/infocenter/wci/v7r0m0/topic/com.ibm.wci.doc/ref\_Average.html

# **Fonctions de codage et de décodage Base64**

Base64 fait référence à un codage de transfert de contenu MIME spécifique. Le codage Base64 représente des séquences arbitraires d'octets dans un format pour lequel le respect de la casse est requis mais qui na pas besoin d'être lisible pour des êtres humains.

Un sous-ensemble de 65 caractères US-ASCII est utilisé, ce qui permet de représenter 6 bits par caractère imprimable. Le 65ème caractère, "=", est utilisé pour indiquer une fonction de traitement spécial.

Le processus de codage représente des groupes de 24 bits d'entrée sous la forme de chaînes de sortie de 4 caractères codés. En allant de gauche à droite, un groupe d'entrée de 24 bits est formé en concaténant 3 groupes d'entrée de 8 bits. Ces 24 bits sont traités en tant que 4 groupes de 6 bits concaténés, chacun d'entre eux étant converti en un chiffre unique de l'alphabet de base 64.

Chaque groupe de 6 bits est utilisé comme indice dans une table de 64 caractères imprimables. Le caractère référencé par l'indice est placé dans la chaîne de sortie.

#### Alphabet Base64

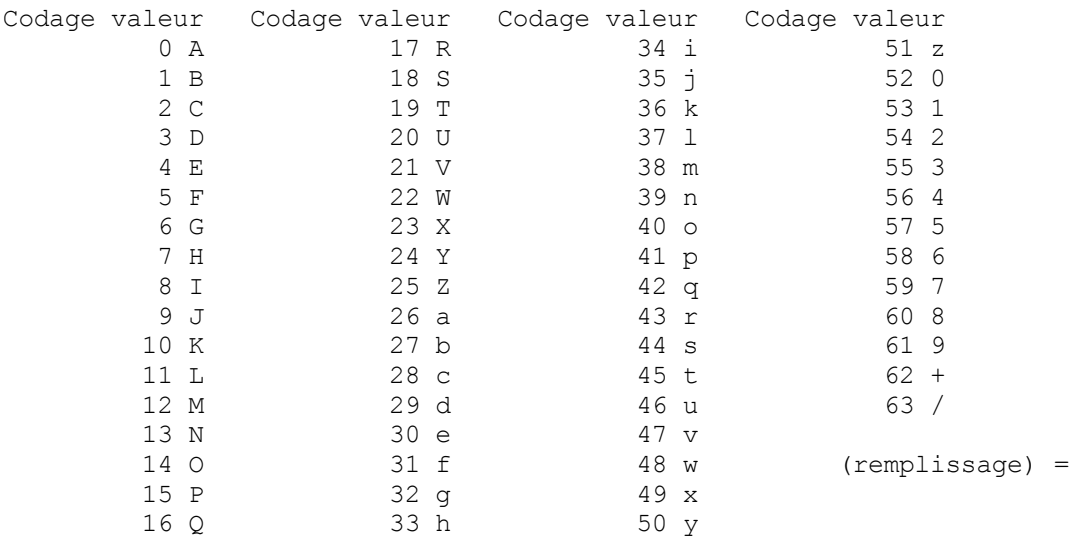

Un traitement spécial est effectué si moins de 24 bits sont disponibles à la fin des données codées. Un quantum de codage complet est toujours complété à la fin d'une quantité. Lorsque moins de 24 bits sont disponibles dans un groupe d'entrée, des bits zéro sont ajoutés (à droite) pour former un nombre entier de groupes de 6 bits. Le remplissage à la fin des données est effectué à l'aide du caractère "=". Comme toute entrée de base 64 est un nombre entier d'octets, seules les situations suivantes peuvent se produire.

- Le quantum final d'entrée de codage est un multiple entier de 24 bits. L'unité finale de sortie codée sera un multiple entier de 4 caractères sans caractère de remplissage "=".
- Le quantum final d'entrée de codage est exactement 8 bits. L'unité finale de sortie codée sera deux caractères suivis de deux caractères de remplissage "=".
- Le quantum final d'entrée de codage est exactement 16 bits. L'unité finale de sortie codée sera trois caractères suivis d'un caractère de remplissage "=".

**Rubrique parent :** [Référence](#page-989-0) des fonctions de mappage

#### **Commentaires** | **Notices**

**of** Dernière révision: Friday, November 1, 2013 file:///dcs/markdown/workspace/Transform/out.html

http://pic.dhe.ibm.com/infocenter/wci/v7r0m0/topic/com.ibm.wci.doc/ref\_Base64\_Encode\_and\_Decode\_Fun ctions.html

### <span id="page-1003-0"></span>**Fonction booléenne**

La fonction **Booléenne** évalue le paramètre et renvoie true ou false selon le type de données de l'entrée.

- string *true* sauf si la chaîne est vide
- number *true* si le nombre est différent de zéro, *false* si le nombre est zéro.
- dt *true* pour tous les types date et heure

#### **Paramètre** : anysimpletype

Valeur à évaluer. Elle peut provenir d'un noeud source, du résultat d'une autre fonction ou d'une valeur que vous indiquez.

**Renvoie :** valeur booléenne

*true* ou *false*.

**Rubrique parent :** [Référence](#page-989-0) des fonctions de mappage

#### **Commentaires** | **Notices**

*a* Dernière révision: Friday, November 1, 2013 file:///dcs/markdown/workspace/Transform/out.html

<span id="page-1003-1"></span>http://pic.dhe.ibm.com/infocenter/wci/v7r0m0/topic/com.ibm.wci.doc/ref\_Boolean\_function.html

# **Fonction Plafond**

La fonction **Plafond** arrondit le paramètre vers le haut au nombre entier le plus proche.

#### **Paramètre :** nombre

Nombre à arrondir au nombre entier supérieur. Celui-ci peut provenir d'un noeud source, du résultat d'une autre fonction ou d'une valeur que vous indiquez.

#### **Renvoie :** nombre

Nombre entier le plus proche supérieur à ce paramètre.

#### **Exemple :**

ceiling $(4.2) = 5$ 

**Rubrique parent :** [Référence](#page-989-0) des fonctions de mappage

#### **Commentaires** | **Notices**

**剑** Dernière révision: Friday, November 1, 2013 file:///dcs/markdown/workspace/Transform/out.html

<span id="page-1004-0"></span>http://pic.dhe.ibm.com/infocenter/wci/v7r0m0/topic/com.ibm.wci.doc/ref\_Ceiling.html

## **Fonction Concaténer**

La fonction **Concaténer** joint toutes les chaînes de paramètre en un résultat unique dans l'ordre dans lequel les paramètres sont spécifiés.

**Paramètres :** chaîne1, chaîne2, [chaîne3-chaîne1000]

Chaque paramètre peut être un noeud source, le résultat d'une autre fonction ou une valeur que vous indiquez. L'ordre des paramètres détermine l'ordre de jointure des paramètres (en d'autres termes, le premier paramètre s'affiche le plus à gauche dans la chaîne de résultat).

Remarque : Vous devez indiquer au moins deux paramètres pour que la fonction soit valide. Pendant la configuration des propriétés de la fonction **Concaténer** dans la boîte de dialogue des propriétés de fonction, vous ne pouvez pas cliquer sur Supprimer pour les deux premiers paramètres de la liste. (Le bouton Supprimer n'est pas actif pour les deux paramètres du haut.) Vous pouvez uniquement cliquer sur Supprimer si la liste comprend plus de deux paramètres et seulement pour les paramètres du bas de la liste. Pour supprimer un paramètre des deux positions du haut de la liste, déplacez-le d'abord vers le bas en cliquant sur Bas, puis sur Supprimer.

#### **Renvoie :** chaîne

Les chaînes jointes.

**Rubrique parent :** [Référence](#page-989-0) des fonctions de mappage

**of** Dernière révision: Friday, November 1, 2013 file:///dcs/markdown/workspace/Transform/out.html

<span id="page-1005-0"></span>http://pic.dhe.ibm.com/infocenter/wci/v7r0m0/topic/com.ibm.wci.doc/ref\_Concatenate.html

# **Fonction de transtypage depuis Base64Binary**

La fonction de **transtypage depuis Base64Binary** convertit un type de données de schéma XML spécifique en un autre type de données de schéma XML.

### **Pourquoi et quand exécuter cette tâche**

Transtypages du type de données de schéma XML :xs:base64Binary en type de données de schéma XML : xs:string. Les données ne sont pas converties, seul le type associé aux données est modifié.

#### **Paramètre :** base64Binary

Données à convertir du type de données de schéma XML : xs:base64Binary.

**Paramètre :**string

Données converties en type de données de schéma XML : xs:string.

**Rubrique parent :** [Référence](#page-989-0) des fonctions de mappage

#### **Commentaires** | **Notices**

*M* Dernière révision: Friday, November 1, 2013 file:///dcs/markdown/workspace/Transform/out.html

http://pic.dhe.ibm.com/infocenter/wci/v7r0m0/topic/com.ibm.wci.doc/Convert\_From\_Base64Binary\_function. html

## <span id="page-1005-1"></span>**Fonction de transtypage depuis HexBinary**

La fonction de **transtypage depuis HexBinary** convertit un type de données de schéma XML spécifique en un autre type de données de schéma XML.

### **Pourquoi et quand exécuter cette tâche**

Transtypages du type de données de schéma XML :xs:hexBinary en type de données de schéma XML : xs:string. Les données ne sont pas converties, seul le type associé aux données est modifié.

#### **Paramètre :** HexBinary

Données à convertir du type de données de schéma XML : xs:hexBinary.

#### **Paramètre :**string

Données converties en type de données de schéma XML : xs:string.

#### **Commentaires** | **Notices**

*C* Dernière révision: Friday, November 1, 2013 file:///dcs/markdown/workspace/Transform/out.html

http://pic.dhe.ibm.com/infocenter/wci/v7r0m0/topic/com.ibm.wci.doc/Convert\_From\_HexBinary\_function.htm l

## <span id="page-1006-0"></span>**Fonction de transtypage vers Base64Binary**

La fonction de **transtypage vers Base64Binary** convertit un type de données de schéma XML spécifique en un autre type de données de schéma XML.

### **Pourquoi et quand exécuter cette tâche**

Transtypages du type de données de schéma XML :xs:string en type de données de schéma XML : xs:base64Binary. Les données ne sont pas converties, seul le type associé aux données est modifié.

#### **Paramètre :**string

Données à convertir du type de données de schéma XML : xs:string.

**Renvoie :** base64Binary

Données converties en type de données de schéma XML : xs:base64Binary.

**Rubrique parent :** [Référence](#page-989-0) des fonctions de mappage

#### **Commentaires** | **Notices**

**剑** Dernière révision: Friday, November 1, 2013 file:///dcs/markdown/workspace/Transform/out.html

<span id="page-1006-1"></span>http://pic.dhe.ibm.com/infocenter/wci/v7r0m0/topic/com.ibm.wci.doc/Convert\_To\_Base64Binary\_function.ht ml

## **Fonction de transtypage vers HexBinary**

La fonction de **transtypage vers HexBinary** convertit un type de données de schéma XML spécifique en un autre type de données de schéma XML.

### **Pourquoi et quand exécuter cette tâche**

Transtypages du type de données de schéma XML :xs:string en type de données de schéma XML : xs:HexBinary. Les données ne sont pas converties, seul le type associé aux données est modifié.

#### **Paramètre :**string

Données à convertir du type de données de schéma XML : xs:string.

**Renvoie :** hexBinary

Données converties en type de données de schéma XML : xs:hexBinary.

**Rubrique parent :** [Référence](#page-989-0) des fonctions de mappage

#### **Commentaires** | **Notices**

*C* Dernière révision: Friday, November 1, 2013 file:///dcs/markdown/workspace/Transform/out.html

<span id="page-1007-0"></span>http://pic.dhe.ibm.com/infocenter/wci/v7r0m0/topic/com.ibm.wci.doc/Convert\_To\_HexBinary\_function.html

# **Fonction CopyOf**

La fonction **CopyOf** copie la totalité du contenu du noeud source vers le noeud de destination.

La fonction CopyOf (**12)** copie la totalité du contenu du noeud source (la totalité de la sous-arborescence du noeud source y compris tous les enfants) vers le noeud de destination.

Avertissement : Le schéma XML du noeud de destination doit correspondre au schéma XML du noeud source pour que la fonction CopyOf copie correctement les valeurs des noeuds source vers les noeuds de destination. Par exemple, si l'activité Appeler une procédure renvoie les noeuds d'ensemble de résultats suivants (via le noeud any) pendant l'exécution :

- results/result/resultSet/column1, où column1 est un entier.
- results/result/resultSet/column2, où column2 est un entier.

Le schéma XML des noeuds de destination dans le panneau Vers l'orchestration doit correspondre au schéma XML attendu de l'ensemble de résultats qui est renvoyé de l'activité Appeler une procédure, comme illustré dans la figure suivante :

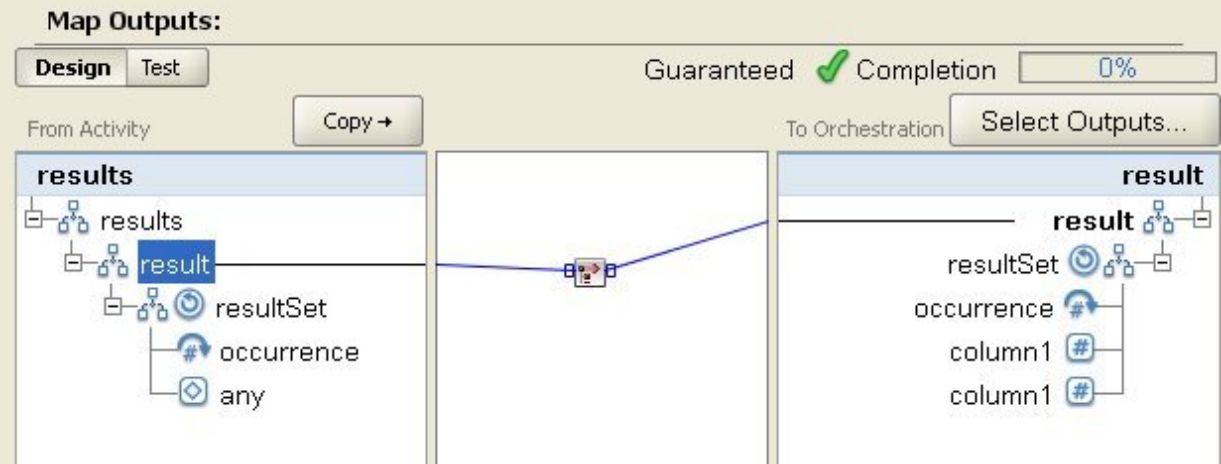

Dans la figure précédente, la fonction CopyOf <sup>12</sup>) relie le noeud résultat source et le noeud résultat de destination.
#### **Paramètre :** input

Nom des noeuds de source à copier.

**Renvoie :** anySimpleType

Sous-arborescence obtenue de données XML.

**Rubrique parent :** [Référence](#page-989-0) des fonctions de mappage

#### **Commentaires** | **Notices**

*C* Dernière révision: Friday, November 1, 2013 file:///dcs/markdown/workspace/Transform/out.html

http://pic.dhe.ibm.com/infocenter/wci/v7r0m0/topic/com.ibm.wci.doc/CopyOfFunction.html

# **Fonction Nombre**

La fonction **Nombre** détermine le nombre de noeuds de tous les ensembles de noeuds dans les paramètres.

Pour les noeuds récurrents, cette fonction détermine le nombre réel d'occurrences.

Cette fonction accepte tout noeud source comme paramètre. Cela inclut les noeuds de structure ou d'option que vous ne pouvez pas mapper normalement.

Si vous utilisez des nombres littéraux comme paramètres dans cette fonction, les nombres sont considérés comme un noeud et sont incrémentés de 1.

**Paramètre :** entrée, entrée...

Ensembles contenant les noeuds à compter. Ceux-ci peuvent provenir de noeuds source récurrents ou non récurrents, des résultats d'autres fonctions ou de valeurs que vous indiquez.

Vous ne pouvez pas spécifier de valeur par défaut (ou constante) pour les paramètres d'entrée, mais vous pouvez indiquer une variable avec une valeur par défaut et transmettre cette variable en tant que paramètre d'entrée pour cette fonction. Pour plus [d'informations,](#page-988-0) voir Spécification de valeurs par défaut pour les fonctions qui autorisent les noeuds récurrents en entrée.

Avertissement : Dans l'éditeur de mappage, si vous chaînez un noeud source récurrent et une fonction qui ne prend pas en charge les noeuds récurrents, puis que vous mappez ce résultat sur cette fonction, vous risquez d'obtenir des résultats indésirables lors de l'exécution. Pour plus d'informations, voir Limitations liées à la combinaison de fonctions [mathématiques](#page-985-0) ou de littéraux.

#### **Renvoie :** nombre

Nombre total de noeuds dans les paramètres.

**Rubrique parent :** [Référence](#page-989-0) des fonctions de mappage

**of** Dernière révision: Friday, November 1, 2013 file:///dcs/markdown/workspace/Transform/out.html

http://pic.dhe.ibm.com/infocenter/wci/v7r0m0/topic/com.ibm.wci.doc/ref\_Count.html

# **Propriété de configuration de décodage de type mot de passe**

La **Propriété de configuration de décodage** de type mot de passe permet de décoder des mots de passe codés en base 64 entre deux orchestrations.

L'orchestration appelante envoie un ID utilisateur et un mot de passe. La propriété de configuration de décodage de mot de passe fait en sorte que l'orchestration réceptrice reçoive un mot de passe codé en base 64 que celle-ci puisse décoder.

**Rubrique parent :** [Référence](#page-989-0) des fonctions de mappage

#### **Commentaires** | **Notices**

**of Dernière révision: Friday, November 1, 2013** file:///dcs/markdown/workspace/Transform/out.html

http://pic.dhe.ibm.com/infocenter/wci/v7r0m0/topic/com.ibm.wci.doc/ref\_Decode\_Password\_Configuration\_P roperty.html

# **Fonction Résumé/Hachage**

La fonction **Résumé/Hachage** produit une synthèse numérique d'informations appelée résumé de message. Les résumés de message fournissent un identificateur numérique pour un document numérique. Le message produit par la fonction Résumé/Hachage est codé (Base64).

Les fonctions de résumé de message sont des fonctions mathématiques qui traitent les informations pour fournir un résumé de message pour chaque document unique. Les documents identiques ont le même résumé de message qui permet de s'assurer que le message reçu est le même que le message envoyé.

Il existe trois fonctions **Condenser/Hacher** dans Studio :

- **Condenser/hacher les données d'entrée avec MD5**
- **Condenser/hacher les données d'entrée avec SHA-1**
- **Condenser/hacher les données d'entrées avec SHA-256**

L'entrée est le document ou la chaîne à résumer. Exemple avec MD5 ("Austin was happy that the band played on") = NjJhODJhNTViZmI3Y2YwZDc2NDkxYjc0ZTkzZDlmMTQ

MD5 est défini dans RFC 1321. IBM® Cast Iron utilise l'algorithme MD5 inclus dans le module de sécurité JDK. L'algorithme prend un message de longueur non définie et génère en sortie un résumé de message de 128 bits.

SHA-1 est une norme définie par FIPS PUBS 180-1 (Federal Information Processing Standards Publication). IBM Cast Iron utilise l'algorithme SHA-1 inclus dans le module de sécurité JDK. SHA-1 prend un message d'entrée de toute longueur inférieure à 264 bits et génère en sortie un résumé de message de 160 bits.

SHA-256 est une fonction de hachage 256 bits. Elle est conforme à la spécification du National Institute of Standards SP 800-131a. IBM Cast Iron utilise l'algorithme SHA-256 inclus dans le package de sécurité du JDK. L'entrée est le document ou la chaîne à résumer. Par exemple, SHA-56 ("Sample Input") =*bEzV+7Tz6afzJhY0E5u0Zt1+9uBURb/2pgi2PT9Ms/s=*. La valeur hachée a une longueur de 32 octets, soit 256 bits.

Utilisez la fonction **Condenser/hacher les données d'entrées avec MD5** pour créer un condensé encodé en Base64 des données d'entrée en utilisant l'algorithme MD5.

Utilisez la fonction **Condenser/hacher les données d'entrées avec SHA-1** pour créer un condensé encodé en Base64 des données d'entrée en utilisant l'algorithme SHA-1.

Utilisez la fonction **Condenser/hacher les données d'entrées avec SHA-256** pour créer un condensé encodé en Base64 des données d'entrée en utilisant l'algorithme SHA-256.

**Rubrique parent :** [Référence](#page-989-0) des fonctions de mappage

### **Commentaires** | **Notices**

*M* Dernière révision: Friday, November 1, 2013 file:///dcs/markdown/workspace/Transform/out.html

http://pic.dhe.ibm.com/infocenter/wci/v7r0m0/topic/com.ibm.wci.doc/ref\_DigesHash.html

# **Fonction Diviser**

La fonction **Diviser** renvoie le quotient du premier paramètre divisé par tous les paramètres suivants.

#### **Paramètre :** nombre1

Nombre à diviser (dividende). Il peut s'agir d'un noeud source, du résultat d'une autre fonction ou d'une valeur que vous indiquez.

**Paramètre :** nombre2, [nombre3-999]

Nombres par lesquels diviser (diviseur). Il peut s'agir de noeuds source, des résultats d'autres fonctions ou de valeurs que vous indiquez. Au moins un paramètre est requis.

#### **Renvoie :** nombre

Résultat de l'opération de division. Si le diviseur est zéro (positif ou négatif), le résultat est une infinité (positive ou négative), ou NaN (not-a-number, pas un nombre) si le dividende est également égal à zéro.

**Rubrique parent :** [Référence](#page-989-0) des fonctions de mappage

**Commentaires** | **Notices**

file:///dcs/markdown/workspace/Transform/out.html

http://pic.dhe.ibm.com/infocenter/wci/v7r0m0/topic/com.ibm.wci.doc/ref\_Divide\_function.html

# **Fonction Extraire la zone de l'en-tête HTTP**

La fonction **Extraire la zone de l'en-tête HTTP** extrait une chaîne avec un délimiteur spécifié. Elle peut servir à extraire tel ou tel champ d'un en-tête HTTP.

Entrée1 – Chaîne d'en-tête. Par exemple : *text/html; char-set=UTF-8* ou *text/\*;q=0.3, text/html;q=0.7, text/html;level=1*

Entrée2 – Une chaîne spécifiant le nom du champ dont on souhaite extraire la valeur. Par exemple : *char-set*

Entrée3 – Délimiteur spécifié. Par exemple : ";" ou ","

Sortie – La chaîne de valeur. Par exemple : *UTF-8* si le champ *char-set* est extrait de l'en-tête **Content-Type**.

**Rubrique parent :** [Référence](#page-989-0) des fonctions de mappage

#### **Commentaires** | **Notices**

*a* Dernière révision: Friday, November 1, 2013 file:///dcs/markdown/workspace/Transform/out.html

http://pic.dhe.ibm.com/infocenter/wci/v7r0m0/topic/com.ibm.wci.doc/ref\_extract\_HTTP\_header\_field.html

# **Fonction Extraire le paramètre de requête**

La fonction **Extraire le paramètre de requête** extrait une chaîne de requête de la chaîne URI de l'en-tête HTTP.

Entrée1 – Chaîne URI de l'en-tête HTTP. Par exemple : *URI?nom1=valeur1&nom2=valeur2....#anchor*. Les caractères après le signe *?* ou *#* ne sont pas forcément présents.

Entrée2 – Une chaîne spécifiant le nom du paramètre de requête. Par exemple, *nom1* dans Entrée1 ci-dessus.

Sortie – La partie valeur du paramètre de requête. Par exemple, *valeur1* dans Entrée1 ci-dessus.

**Rubrique parent :** [Référence](#page-989-0) des fonctions de mappage

#### **Commentaires** | **Notices**

**off** Dernière révision: Friday, November 1, 2013 file:///dcs/markdown/workspace/Transform/out.html

http://pic.dhe.ibm.com/infocenter/wci/v7r0m0/topic/com.ibm.wci.doc/ref\_extract\_query\_parameter.html

# **Fonction Extraire le chemin URI**

La fonction **Extraire le chemin URI** extrait un URI de la chaîne URI de l'en-tête HTTP.

Entrée – Chaîne URI de l'en-tête HTTP. Par exemple : *URI?nom1=valeur1&nom2=valeur2....#fragment*. Les caractères après le signe *?* ou *#* ne sont pas forcément présents. *fragment* ne fait pas partie de la demande HTTP et est seulement utilisé par le navigateur web client.

**Rubrique parent :** [Référence](#page-989-0) des fonctions de mappage

### **Commentaires** | **Notices**

**剑** Dernière révision: Friday, November 1, 2013 file:///dcs/markdown/workspace/Transform/out.html

http://pic.dhe.ibm.com/infocenter/wci/v7r0m0/topic/com.ibm.wci.doc/ref\_extract\_URI\_path.html

# **Fonction Sol**

La fonction **Sol** arrondit le paramètre vers le bas au nombre entier le plus proche.

#### **Paramètre :** nombre

Nombre à arrondir au nombre entier inférieur. Celui-ci peut provenir d'un noeud source, du résultat d'une autre fonction ou d'une valeur que vous indiquez.

### **Renvoie :** nombre

Nombre entier le plus proche inférieur à ce paramètre.

#### **Exemple :**

 $floor(4.7) = 4$ 

**Rubrique parent :** [Référence](#page-989-0) des fonctions de mappage

#### **Commentaires** | **Notices**

**of Dernière révision: Friday, November 1, 2013** file:///dcs/markdown/workspace/Transform/out.html

http://pic.dhe.ibm.com/infocenter/wci/v7r0m0/topic/com.ibm.wci.doc/ref\_Floor.html

# **Fonction de format de chaîne de date**

La fonction **Format de chaîne de date** convertit le type de données de schéma XML xs:dateTime en une chaîne au format défini par le deuxième paramètre.

## **Paramètre :** dateTime

Date et heure dans un type de données de schéma XML xs:dateTime.

### **Paramètre :** chaîne

Cette chaîne définit le format de date et d'heure renvoyé par cette fonction. Par exemple, la chaîne de format peut être égale à MM/dd/yyyy. Pour plus d'informations sur les chaînes de métacaractères de date et d'heure prises en charge, voir la classe SimpleDataFormat dans le document Java Sun J2SE 1.4.2 : [http://www.science.uva.nl/ict/ossdocs/java/jdk1.3/docs/api/java/text/SimpleDateFormat.html.](http://www.science.uva.nl/ict/ossdocs/java/jdk1.3/docs/api/java/text/SimpleDateFormat.html)

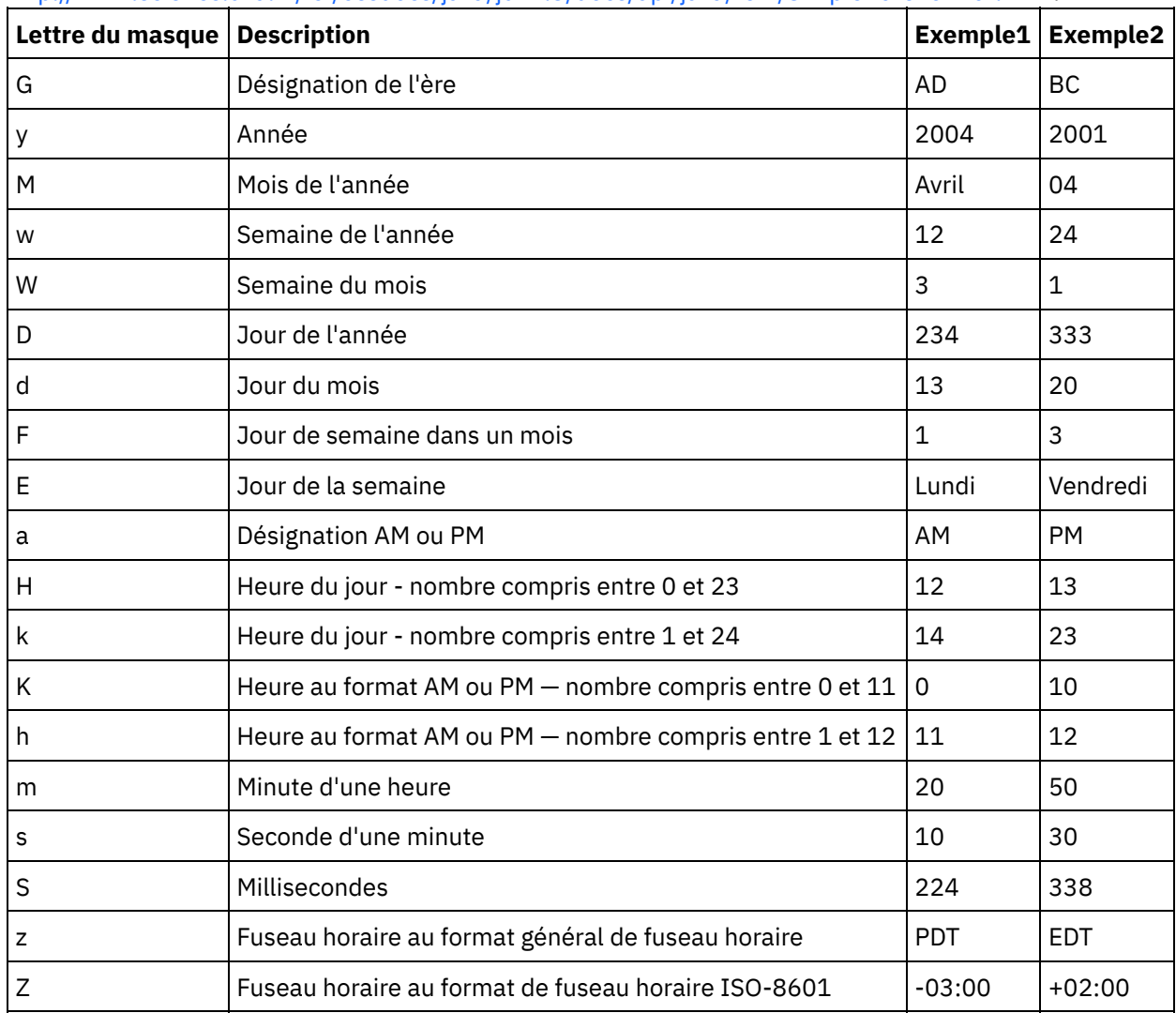

**Paramètre :** chaîne (facultatif)

Cette chaîne définit l'environnement local. Par exemple, l'environnement local États-Unis est défini avec la chaîne suivante : en\_US.

L'environnement local peut être défini par l'un des formats suivants :

- LANGUE
- LANGUE PAYS
- LANGUE\_PAYS\_VARIANTE

Où LANGUE représente un code à deux lettres défini par la norme ISO-639, PAYS, un code à deux lettres défini par la norme ISO-3166 et VARIANTE, un code spécifique d'un fournisseur ou d'un navigateur, par exemple, WIN pour Windows.

Ce paramètre est facultatif.

Pour ajouter ce paramètre :

- 1. Faites glisser la fonction de format de chaîne de date dans le panneau central de l'éditeur de mappage.
- 2. Cliquez deux fois sur la fonction. Le panneau des propriétés de la fonction s'ouvre.
- 3. Cliquez sur Ajouter. Le paramètre d'entrée Locale apparaît dans la liste des paramètres.

### **Renvoie** : chaîne

Date et heure transmises en tant que chaîne au format défini par le deuxième paramètre.

Par exemple, si la fonction de format de chaîne a été appelée avec les paramètres d'entrée suivants :

dateTime: 2005-02-22T16:18:00.852-08:00

chaîne de format : MM/dd/yyyy

chaîne d'environnement local : en\_US

La chaîne suivante est renvoyée : 02/22/2005.

**Rubrique parent :** [Référence](#page-989-0) des fonctions de mappage

#### **Commentaires** | **Notices**

**剑** Dernière révision: Friday, November 1, 2013 file:///dcs/markdown/workspace/Transform/out.html

http://pic.dhe.ibm.com/infocenter/wci/v7r0m0/topic/com.ibm.wci.doc/ref\_Format\_Date\_String\_function.html

# **Fonction de formatage de nombre**

La fonction **Formatage de nombre** renvoie une chaîne constituée d'un nombre formaté pour s'adapter au masque spécifié.

#### **Paramètre :** nombre

Nombre à formater. Celui-ci peut provenir d'un noeud source, du résultat d'une autre fonction ou d'une valeur que vous indiquez.

## **Paramètre :** chaîne

Masque qui indique comment le premier paramètre doit être formaté. Ces symboles sont utilisés pour définir le masque.

- $\bullet$  Chiffres obligatoires = 0
- Chiffres facultatifs =  $#$
- $\bullet$  Symbole moins = -
- Symbole décimal = .
- Séparateur de groupes = ,. Généralement utilisé pour séparer des groupes de trois chiffre.
- Symbole de pourcentage = %. Lorsque le symbole de pourcentage est présent, le nombre d'entrée est multiplié par 100 et le résultat s'affiche sous la forme d'un pourcentage.
- Symbole par mille = (Unicode x2030). Ce symbole multiplie le nombre par 1000 et montre le résultat comme étant par mille.
- $\bullet$  Séparateur positif/négatif = ;
- $\bullet$  Infinité = infinité
- $\bullet$  Not-a-number = NaN
- $5 = $$

Les masques peuvent avoir un texte constant comme préfixe, suffixe, ou les deux. Il s'agit souvent du symbole monétaire ou d'une unité de mesure.

- $\bullet$  \$#,##0.00 Formate un nombre au format standard pour les dollars des États-Unis avec le symbole du dollar, des virgules comme séparateurs et au moins un chiffre pour les dollars et deux chiffres pour les cents.
- #0.000% Formate un nombre décimal sous la forme d'un pourcentage avec au moins trois positions décimales.
- $*$  #,##0.00;(#,##0.00) Formate un nombre négatif avec des parenthèses, un format couramment utilisé pour la comptabilité.

## **Renvoie :** chaîne

Premier paramètre reformaté pour refléter le masque spécifié par le deuxième paramètre.

# **Exemples**

Les masques peuvent avoir un texte constant comme préfixe, suffixe, ou les deux. Il s'agit souvent du symbole monétaire ou d'une unité de mesure.

### **Exemple 1**

\$#,##0.00 – Formate un nombre au format standard pour les dollars des États-Unis avec le symbole du dollar, des virgules comme séparateurs et au moins un chiffre pour les dollars et deux chiffres pour les cents.

```
format-number(12345.6789,'$#,##0.00') = '$12,345.67'
Exemple 2
```
#0.000% – Formate un nombre décimal sous la forme d'un pourcentage avec au moins trois positions décimales.

format-number(.67890123,'#0.000%') = '67.890%'

Lorsque le symbole de pourcentage est présent, le nombre d'entrée est multiplié par 100.

## **Exemple 3**

#,##0.00;(#,##0.00) – Formate un nombre négatif avec des parenthèses, un format couramment utilisé pour la comptabilité.

format-number(-12345.6789,'#,##0.00;(#,##0.00)') = '(12,345.67)' **Rubrique parent :** [Référence](#page-989-0) des fonctions de mappage

#### **Commentaires** | **Notices**

**all** Dernière révision: Friday, November 1, 2013 file:///dcs/markdown/workspace/Transform/out.html

# **Génération d'une signature conforme à la norme RFC2104 HMAC**

HMAC est un mécanisme d'authentification des messages à l'aide de fonctions de hachage cryptographiques.

Cette fonction HMAC utilise la fonction de hachage cryptographique itérative SHA-1 avec une clé partagée secrète.

Utilisez cette fonction pour générer une signature numérique conforme à la norme HMAC.

#### **Paramètre : data (type=string)**

Informations ou message à valider.

#### **Paramètre : key (type=string)**

Clé utilisée pour valider les données.

#### **Paramètre : encoding (type=string)**

Codage à appliquer aux données et à la clé. Il peut s'agir d'un des codages suivants :

- **US-ASCII** ASCII 7 bits. Egalement appelé ISO646-US. Bloc Basic Latin du jeu de caractères Unicode.
- **ISO-8859-1** Alphabet latin 1 ISO. Egalement appelé ISO-LATIN-1.
- **UTF-8** Format de transformation UCS 8 bits.
- **UTF-16BE** Format de transformation UCS 16 bits, ordre des octets big endian.
- **UTF-16LE** Format de transformation UCS 16 bits, ordre des octets little endian.
- **UTF-16** Format de transformation UCS 16 bits, ordre des octets identifié par une marque d'ordre des octets facultative.

#### **Renvoie : signature HMAC (type chaîne)**

Signature HMAC générée en codage UTF-8.

**Rubrique parent :** [Référence](#page-989-0) des fonctions de mappage

#### **Commentaires** | **Notices**

**off** Dernière révision: Friday, November 1, 2013 file:///dcs/markdown/workspace/Transform/out.html

http://pic.dhe.ibm.com/infocenter/wci/v7r0m0/topic/com.ibm.wci.doc/ref\_Generate\_RFC2104\_HMAC\_Compli ant\_Signature.html

# **Fonction Obtenir la date et l'heure Current**

La fonction **Obtenir la date et l'heure Current** renvoie la date et l'heure courantes en tant que type de données de schéma XML spécifique.

# **Pourquoi et quand exécuter cette tâche**

La fonction Obtenir la date et l'heure courantes renvoie la date et l'heure courantes (avec le fuseau horaire local) en tant que type de données de schéma XML : xs:dateTime.

**Paramètre :** aucun

**Renvoie :** dateTime

La date et l'heure courantes en tant que type de données de schéma XML : xs:dateTime. Par exemple, si cette fonction est exécutée le 22 février 2005 à 12:43 dans le fuseau horaire PST (- 08:00), cette fonction renvoie l'horodatage suivant :

2005-02-22T12:43:51-08:00

Remarque : Si cette fonction est appelée deux fois dans une mappe, il n'est pas garanti que le même horodatage soit renvoyé. Cette fonction n'est pas [stable](http://www.w3.org/TR/xpath-functions#stable) comme défini par le consortium World Wide Web (W3C).

**Rubrique parent :** [Référence](#page-989-0) des fonctions de mappage

#### **Commentaires** | **Notices**

**of** Dernière révision: Friday, November 1, 2013 file:///dcs/markdown/workspace/Transform/out.html

http://pic.dhe.ibm.com/infocenter/wci/v7r0m0/topic/com.ibm.wci.doc/Get\_Current\_Date\_and\_Time\_function. html

# **Fonction Obtenir la date Current**

La fonction **Obtenir la date Current** renvoie la date courante (avec le fuseau horaire local) en tant que type de données de schéma XML : xs:date.

# **Pourquoi et quand exécuter cette tâche**

**Paramètre** : aucun

**Renvoie** : date

La date courante en tant que type de données de schéma XML : xs:date. Par exemple, si cette fonction a été exécutée le 22 février 2005 dans le fuseau horaire PST (- 08:00), cette fonction renvoie la date suivante :

#### 2005-02-22-08:00

Remarque : Si cette fonction est appelée deux fois dans une mappe, il n'est pas garanti que la même date soit renvoyée. Cette fonction n'est pas [stable](http://www.w3.org/TR/xpath-functions#stable) comme défini par le consortium World Wide Web (W3C). **Rubrique parent :** [Référence](#page-989-0) des fonctions de mappage

**Commentaires** | **Notices**

file:///dcs/markdown/workspace/Transform/out.html

http://pic.dhe.ibm.com/infocenter/wci/v7r0m0/topic/com.ibm.wci.doc/Get\_Current\_Date\_function.html

# **Fonction Obtenir l'heure Current**

La fonction **Obtenir l'heure Current** renvoie l'heure courante (avec le fuseau horaire local) en tant que type de données de schéma XML : xs:time.

# **Pourquoi et quand exécuter cette tâche**

### **Paramètre :** aucun

## **Renvoie :** time

L'heure courante en tant que type de données de schéma XML : xs:time. Par exemple, si cette fonction est exécutée à 12:43 dans le fuseau horaire PST (- 08:00), elle renvoie l'heure suivante :

#### 12:43:51-08:00

Remarque : Si cette fonction est appelée deux fois dans une mappe, il n'est pas garanti que la même heure soit renvoyée. Cette fonction n'est pas [stable](http://www.w3.org/TR/xpath-functions#stable) comme défini par le consortium World Wide Web (W3C). **Rubrique parent :** [Référence](#page-989-0) des fonctions de mappage

## **Commentaires** | **Notices**

**创 Dernière révision: Friday, November 1, 2013** file:///dcs/markdown/workspace/Transform/out.html

http://pic.dhe.ibm.com/infocenter/wci/v7r0m0/topic/com.ibm.wci.doc/Get\_Current\_Time\_function.html

# **Fonction de longueur**

La fonction **Longueur** détermine le nombre de caractères du paramètre.

**Renvoie :** nombre

Nombre de caractères du paramètre.

## **Paramètre :** chaîne

Chaîne à compter. Cette chaîne peut provenir d'un noeud source, du résultat d'une autre fonction ou d'une valeur que vous indiquez.

# **Exemple**

```
length('Chaîne à compter') = 19
Rubrique parent : Référence des fonctions de mappage
```
**al** Dernière révision: Friday, November 1, 2013 file:///dcs/markdown/workspace/Transform/out.html

http://pic.dhe.ibm.com/infocenter/wci/v7r0m0/topic/com.ibm.wci.doc/ref\_Length.html

# **Fonction Minuscule**

La fonction **Minuscule** convertit toutes les majuscules en caractères en minuscules.

### **Paramètre :** chaîne

Chaîne à convertir. Cette chaîne peut provenir d'un noeud source, du résultat d'une autre fonction ou d'une valeur que vous indiquez.

**Renvoie :** chaîne

Chaîne convertie.

**Rubrique parent :** [Référence](#page-989-0) des fonctions de mappage

### **Commentaires** | **Notices**

**of** Dernière révision: Friday, November 1, 2013 file:///dcs/markdown/workspace/Transform/out.html

http://pic.dhe.ibm.com/infocenter/wci/v7r0m0/topic/com.ibm.wci.doc/ref\_Lowercase.html

# **Fonction Maximum**

La fonction **Maximum** détermine la valeur la plus élevée dans les noeuds, ensembles de noeuds numériques ou nombres des paramètres.

**Paramètre :** entrée, entrée...

Noeud numériques à comparer. Ceux-ci peuvent provenir de noeuds source récurrents ou non récurrents, des résultats d'autres fonctions ou de valeurs que vous indiquez.

Vous ne pouvez pas spécifier de valeur par défaut (ou constante) pour les paramètres d'entrée, mais vous pouvez indiquer une variable avec une valeur par défaut et transmettre cette variable en tant que paramètre d'entrée pour cette fonction. Pour plus [d'informations,](#page-988-0) voir Spécification de valeurs par défaut pour les fonctions qui autorisent les noeuds récurrents en entrée.

Avertissement : Dans l'éditeur de mappage, si vous chaînez un noeud source récurrent et une fonction qui ne prend pas en charge les noeuds récurrents, puis que vous mappez ce résultat sur cette fonction, vous risquez d'obtenir des résultats indésirables lors de l'exécution. Pour plus d'informations, voir Limitations liées à la combinaison de fonctions [mathématiques](#page-985-0) ou de littéraux.

**Renvoie :** nombre

Valeur maximale de tous les noeuds des paramètres. Pour les noeuds récurrents, les valeurs de chaque occurrence de l'ensemble récurrent est utilisé pour déterminer le maximum. Si un paramètre n'est pas un ensemble de noeuds numériques ou correspond à un ensemble de noeuds vide, la fonction renvoie NaN (nota-number, pas un nombre).

**Rubrique parent :** [Référence](#page-989-0) des fonctions de mappage

#### **Commentaires** | **Notices**

**of** Dernière révision: Friday, November 1, 2013 file:///dcs/markdown/workspace/Transform/out.html

http://pic.dhe.ibm.com/infocenter/wci/v7r0m0/topic/com.ibm.wci.doc/ref\_Maximum.html

# **Fonction Minimum**

La fonction **Minimum** détermine la valeur la plus faible dans les noeuds, ensembles de noeuds numériques ou les nombres des paramètres.

**Paramètre :** entrée, entrée...

Noeud numériques à comparer. Ceux-ci peuvent provenir de noeuds source récurrents ou non récurrents, des résultats d'autres fonctions ou de valeurs que vous indiquez.

Vous ne pouvez pas spécifier de valeur par défaut (ou constante) pour les paramètres d'entrée, mais vous pouvez indiquer une variable avec une valeur par défaut et transmettre cette variable en tant que paramètre d'entrée pour cette fonction. Pour plus [d'informations,](#page-988-0) voir Spécification de valeurs par défaut pour les fonctions qui autorisent les noeuds récurrents en entrée.

Avertissement : Dans l'éditeur de mappage, si vous chaînez un noeud source récurrent et une fonction qui ne prend pas en charge les noeuds récurrents, puis que vous mappez ce résultat sur cette fonction, vous risquez d'obtenir des résultats indésirables lors de l'exécution. Pour plus d'informations, voir Limitations liées à la combinaison de fonctions [mathématiques](#page-985-0) ou de littéraux.

#### **Renvoie :** nombre

Valeur minimale de tous les noeuds des paramètres. Pour les noeuds récurrents, les valeurs de chaque occurrence de l'ensemble récurrent est utilisé pour déterminer le minimum. Si un paramètre n'est pas un ensemble de noeuds numériques ou correspond à un ensemble de noeuds vide, la fonction renvoie NaN (nota-number, pas un nombre).

**Rubrique parent :** [Référence](#page-989-0) des fonctions de mappage

#### **Commentaires** | **Notices**

**剑** Dernière révision: Friday, November 1, 2013 file:///dcs/markdown/workspace/Transform/out.html

http://pic.dhe.ibm.com/infocenter/wci/v7r0m0/topic/com.ibm.wci.doc/ref\_Minimum\_function.html

# **Fonction Modulo**

La fonction **Modulo** détermine le reste de la division du premier paramètre par tous les paramètres suivants.

#### **Renvoie :** nombre

Reste de la division du premier paramètre par tous les paramètres suivants. Si le diviseur est zéro, cette fonction renvoie NaN (not-a-number, pas un nombre).

#### **Paramètre :** nombre1

Nombre à diviser (dividende). Celui-ci peut provenir d'un noeud source, du résultat d'une autre fonction ou d'une valeur que vous indiquez.

#### **Paramètre :** nombre2, [nombre3-999]

Nombres par lesquels diviser (diviseur). Ceux-ci peuvent provenir de noeuds source, des résultats d'autres fonctions ou de valeurs que vous indiquez. Au moins un paramètre de diviseur est requis.

Si plusieurs paramètres sont spécifiés comme diviseurs, l'ordre des opérations est le suivant : le reste de la première division devient le dividende de la deuxième opération, et ainsi de suite. Voir l'exemple 2.

# **Exemple 1 : Utilisation d'un paramètre de diviseur**

 $modulo(42, 5) = 2$  $42 / 5 = 8 R2$ 

# **Exemple 2 : Utilisation de plusieurs paramètres de diviseur**

 $modulo(61, 7, 2) = 1$ 61 / 7 = 8 R5  $5 / 2 = 2 R1$ **Rubrique parent :** [Référence](#page-989-0) des fonctions de mappage

#### **Commentaires** | **Notices**

**of** Dernière révision: Friday, November 1, 2013 file:///dcs/markdown/workspace/Transform/out.html

http://pic.dhe.ibm.com/infocenter/wci/v7r0m0/topic/com.ibm.wci.doc/ref\_Modulo.html

# **Fonction Multiplier**

La fonction **Multiplier** renvoie le produit de tous les paramètres.

**Paramètre(s)** : nombre1, nombre2, [nombre3-1,000]

Nombres à multiplier. Au moins deux paramètres sont requis. Chaque paramètre peut provenir d'un noeud source, du résultat d'une autre fonction ou d'une valeur que vous indiquez.

#### **Renvoie :** nombre

Produit des paramètres.

**Rubrique parent :** [Référence](#page-989-0) des fonctions de mappage

#### **Commentaires** | **Notices**

**of** Dernière révision: Friday, November 1, 2013 file:///dcs/markdown/workspace/Transform/out.html

http://pic.dhe.ibm.com/infocenter/wci/v7r0m0/topic/com.ibm.wci.doc/ref\_Multiply.html

# **Fonction Not**

La fonction **Not** est généralement utilisée dans des conditions pour spécifier des conditions négatives ou complémentaires.

Renvoie true si la valeur du paramètre est false. Renvoie false si la valeur du paramètre est true.

**Paramètre :** type de données

Nombre, chaîne, date, heure ou valeur booléenne. Cette valeur peut provenir d'un noeud source, du résultat d'une autre fonction ou d'une valeur que vous indiquez.

**Renvoie :** valeur booléenne

Inverse booléen du paramètre. Les règles d'évaluation dépendent du type de données du paramètre.

Pour les types de données nombre :

- Le zéro positif et négatif correspond à la valeur false
- Tous les autres nombres ont la valeur true

Pour les types de données date ou heure :

- Une chaîne vide correspond à la valeur false
- Tous les autres chaînes, dates ou heures ont la valeur true

Pour le type de données booléen :

L'évaluation renvoie la valeur inverse

**Rubrique parent :** [Référence](#page-989-0) des fonctions de mappage

#### **Commentaires** | **Notices**

**al** Dernière révision: Friday, November 1, 2013 file:///dcs/markdown/workspace/Transform/out.html

http://pic.dhe.ibm.com/infocenter/wci/v7r0m0/topic/com.ibm.wci.doc/ref\_Not.html

# **Fonction Nombre**

La fonction **Nombre** modifie le type de données du paramètre en nombre.

#### **Paramètre :** type de données

Nombre, chaîne, date, heure ou valeur booléenne. Cette valeur peut provenir d'un noeud source, du résultat d'une autre fonction ou d'une valeur que vous indiquez.

#### **Renvoie** : nombre

Valeur numérique du paramètre ou NaN (not-a-number, pas un nombre). Les règles de conversion dépendent du type de données du paramètre :

Pour les types de données nombre :

- NaN pour NaN, infinité positive ou infinité négative
- Le même nombre pour toute autre valeur

Pour les types de données chaîne, date ou heure :

Le nombre correspondant si la chaîne est dans l'un de ces formats, où n représente tout ensemble de chiffres :

n ou -n

n. ou -n.

n.n ou -n.n

.n ou -.n

NaN pour toute autre valeur

Pour le type de données booléen :

- true correspond à la valeur 1
- false correspond à la valeur 0

**Rubrique parent :** [Référence](#page-989-0) des fonctions de mappage

#### **Commentaires** | **Notices**

**off** Dernière révision: Friday, November 1, 2013 file:///dcs/markdown/workspace/Transform/out.html

http://pic.dhe.ibm.com/infocenter/wci/v7r0m0/topic/com.ibm.wci.doc/ref\_Number.html

# **Fonction de chaîne de remplissage**

La fonction de **chaîne de remplissage** renvoie une chaîne de remplissage avec la longueur et les caractères spécifiés. Les chaînes de remplissage sont utilisées dans les fonctions d'alignement.

#### **Paramètre :** nombre

Longueur totale pour former la chaîne de remplissage. Celle-ci peut provenir d'un noeud source, du résultat d'une autre fonction ou d'une valeur que vous indiquez.

### **Paramètre :** [chaîne]

Un ou plusieurs caractères utilisés pour constituer la chaîne de remplissage. Si vous utilisez plusieurs caractères et que la longueur de la chaîne de remplissage n'est pas un multiple paire, ces caractères sont tronqués à la fin de la chaîne pour s'adapter à la longueur totale. Cette chaîne peut provenir d'un noeud source, du résultat d'une autre fonction ou d'une valeur que vous indiquez. Si vous omettez ce paramètre, la valeur par défaut est le caractère espace.

#### **Renvoie** : chaîne

Chaîne utilisée pour le remplissage.

**Rubrique parent :** [Référence](#page-989-0) des fonctions de mappage

#### **Commentaires** | **Notices**

**of** Dernière révision: Friday, November 1, 2013 file:///dcs/markdown/workspace/Transform/out.html

http://pic.dhe.ibm.com/infocenter/wci/v7r0m0/topic/com.ibm.wci.doc/ref\_Padding\_String.html

# **Fonction Position**

La fonction **Position** est utilisée avec des conditions pour représenter l'indice du noeud en cours au sein de l'ensemble de ses éléments apparentés. Elle fonctionne uniquement au sein du contexte d'un noeud récurrent et elle ne comporte aucun paramètre.

**Renvoie :** nombre

Indice ou nombre identifiant la position du noeud en cours au sein de l'ensemble de ses éléments apparentés.

**Rubrique parent :** [Référence](#page-989-0) des fonctions de mappage

#### **Commentaires** | **Notices**

Dernière révision: Friday, November 1, 2013 file:///dcs/markdown/workspace/Transform/out.html

http://pic.dhe.ibm.com/infocenter/wci/v7r0m0/topic/com.ibm.wci.doc/ref\_Position.html

# **Fonction de lecture de chaîne de date**

La fonction de **lecture de chaîne de date** convertit une chaîne (contenant une date et une heure) au type de données de schéma XML xs:dateTime.

## **Paramètre :** chaîne

Date et heure sous la forme d'une chaîne.

#### **Paramètre :** chaîne

Cette chaîne définit le format de date et d'heure du premier paramètre. Par exemple, la chaîne de format peut être égale à MM/dd/yyyy. Pour plus d'informations sur les chaînes de métacaractères de date et d'heure prises en charge, voir la classe SimpleDataFormat dans le document Java Sun J2SE 1.4.2 :

[http://www.science.uva.nl/ict/ossdocs/java/jdk1.3/docs/api/java/text/SimpleDateFormat.html.](http://www.science.uva.nl/ict/ossdocs/java/jdk1.3/docs/api/java/text/SimpleDateFormat.html)

| Lettre du masque | <b>Description</b>                                      | Exemple1   | <b>Exemple2</b> |
|------------------|---------------------------------------------------------|------------|-----------------|
| G                | Désignation de l'ère                                    | 0AD        | <b>BC</b>       |
| У                | Année                                                   | 2004       | 2001            |
| M                | Mois de l'année                                         | Avril      | 04              |
| W                | Semaine de l'année                                      | 12         | 24              |
| W                | Semaine du mois                                         | 3          | $\mathbf{1}$    |
| D                | Jour de l'année                                         | 234        | 333             |
| d                | Jour du mois                                            | 13         | 20              |
| F                | Jour de semaine dans un mois                            | 1          | 3               |
| Е                | Jour de la semaine                                      | Lundi      | Vendredi        |
| a                | Désignation AM ou PM                                    | AM         | <b>PM</b>       |
| н                | Heure du jour - nombre compris entre 0 et 23            | 12         | 13              |
| k                | Heure du jour - nombre compris entre 1 et 24            | 14         | 23              |
| Κ                | Heure au format AM ou PM - nombre compris entre 0 et 11 | 0          | 10              |
| h.               | Heure au format AM ou PM - nombre compris entre 1 et 12 | 11         | 12              |
| m                | Minute d'une heure                                      | 20         | 50              |
| s                | Seconde d'une minute                                    | 10         | 30              |
| S                | Millisecondes                                           | 224        | 338             |
| z                | Fuseau horaire au format général de fuseau horaire      | <b>PDT</b> | <b>EDT</b>      |
| Ζ                | Fuseau horaire au format de fuseau horaire RFC 822      | $-0300$    | $+0200$         |

**Paramètre :** chaîne (facultatif)

Cette chaîne définit l'environnement local. Par exemple, l'environnement local États-Unis est défini avec la chaîne suivante : en\_US.

L'environnement local peut être défini par l'un des formats suivants :

- LANGUE
- LANGUE\_PAYS
- LANGUE\_PAYS\_VARIANTE

Où LANGUE représente un code à deux lettres défini par la norme ISO-639, PAYS, un code à deux lettres défini par la norme ISO-3166 et VARIANTE, un code spécifique d'un fournisseur ou d'un navigateur, par exemple, WIN pour Windows.

Ce paramètre est facultatif.

Pour ajouter ce paramètre :

- 1. Faites glisser la fonction de format de chaîne de date dans le panneau central de l'éditeur de mappage.
- 2. Cliquez deux fois sur la fonction. Le panneau des propriétés de la fonction s'ouvre.
- 3. Cliquez sur Ajouter. Le paramètre d'entrée Locale apparaît dans la liste des paramètres.

#### **Renvoie :** date et heure

La date et l'heure dans un type de données de schéma XML xs:dateTime est renvoyée. Par exemple, si la fonction de lecture de chaîne de date a été exécutée avec les paramètres d'entrée suivants :

chaîne de date et d'heure : 02/22/2005/12/20/44

chaîne de format : MM/dd/yyyy/HH/mm/ss

Date et heure représentant me 22 février 2005 à 12:20 et 44 secondes est renvoyée par la fonction de lecture de chaîne de date.

**Rubrique parent :** [Référence](#page-989-0) des fonctions de mappage

### **Commentaires** | **Notices**

**off** Dernière révision: Friday, November 1, 2013 file:///dcs/markdown/workspace/Transform/out.html

http://pic.dhe.ibm.com/infocenter/wci/v7r0m0/topic/com.ibm.wci.doc/ref\_Read\_Date\_String.html

# **Fonction Remplacer**

La fonction **Replace** remplace des caractères par d'autres caractères.

Le remplacement est effectué au niveau de chaque caractère, pas au niveau de la chaîne. Chaque occurrence d'un caractère est remplacée par le caractère de remplacement spécifié, comme illustré dans l'exemple suivant :

- La liste des caractères à remplacer est 'abc'
- La liste des caractères de remplacement est 'ABC'
- La chaîne en entrée est 'aWWWbYYYYcPPPPabc'

La chaîne de résultat est 'AWWWBYYYYCPPPPABC' car le remplacement se fait au niveau des caractères (chaque caractère est remplacé). (Si le remplacement était effectué au niveau de la chaîne, la chaîne de résultat serait 'aWWWbYYYYcPPPPABC'.)

## **Paramètre :** entrée

Chaîne dans laquelle rechercher les caractères à remplacer. La valeur de ce paramètre peut être fournie par un noeud source, le résultat d'une autre fonction ou une valeur que vous indiquez.

## **Paramètre** : fromChars

Liste du ou des caractères à remplacer. Si vous devez remplacer plusieurs caractères, vous devez les indiquer sans les séparer. La valeur de ce paramètre peut être fournie par un noeud source, le résultat d'une autre

fonction ou une valeur que vous indiquez.

### **Paramètre** : toChars

Liste du ou des caractères à utiliser pour le remplacement. Répertoriez les caractères de remplacement de ce paramètre dans le même ordre que les caractères à remplacer du paramètre fromChars, car le premier caractère du paramètre fromChars est remplacé par le premier caractère du paramètre toChars, et ainsi de suite. Pour plus d'informations, voir l'exemple 2. La valeur de ce paramètre peut être fournie par un noeud source, le résultat d'une autre fonction ou une valeur que vous indiquez.

Remarque : Vous ne pouvez pas remplacer directement un caractère par une chaîne vide car le paramètre toChars ne peut pas correspondre à une chaîne vide (une chaîne sans caractères). Pour contourner cette règle, voir l'exemple 3.

## **Renvoie :** chaîne

Résultat du remplacement de toutes les occurrences de caractères du deuxième paramètre (fromChars) trouvés dans le premier paramètre (input) par les caractères correspondants du troisième paramètre (toChars).

# **Exemple 1**

Cet exemple montre un remplacement simple d'un caractère par un caractère, comme illustré dans la figure suivante :

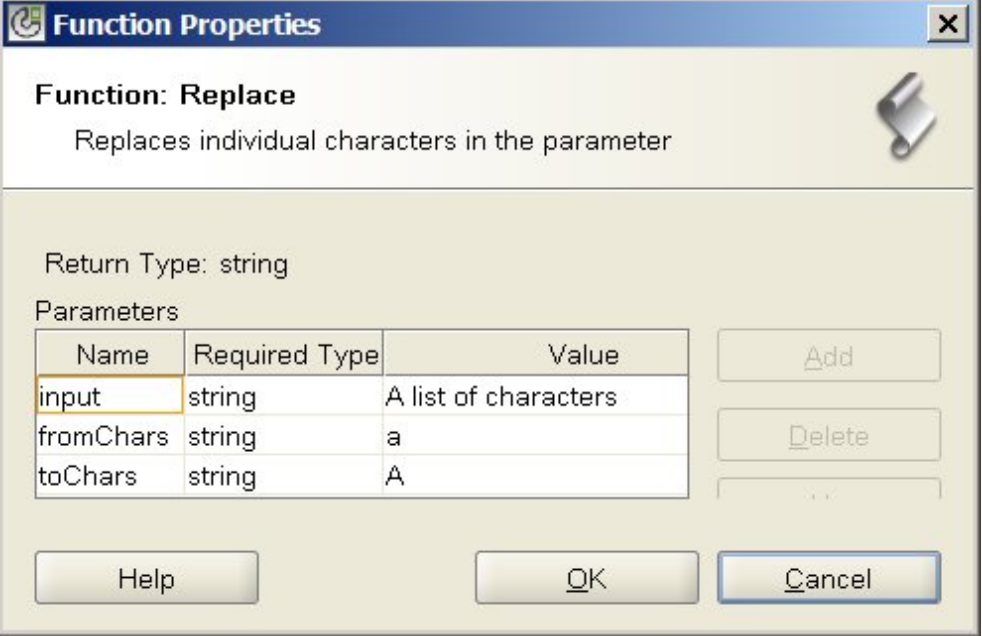

Le résultat de l'exécution de cette fonction est la chaîne suivante :

A list of chArActers

Tous les caractères en minuscules sont remplacés par des caractères en majuscules. Remarque : Dans cet exemple, le paramètre d'entrée est codé en dur sur une valeur spécifique. Généralement, cette valeur est fournie par un noeud source dans une mappe.

# **Exemple 2**

Dans cet exemple, le premier caractère du paramètre fromChars est remplacé par le premier caractère du paramètre toChars, le deuxième caractère du paramètre fromChars est remplacé par le deuxième caractère du paramètre toChars, et ainsi de suite. Le remplacement de plusieurs caractères est illustré dans la figure suivante :

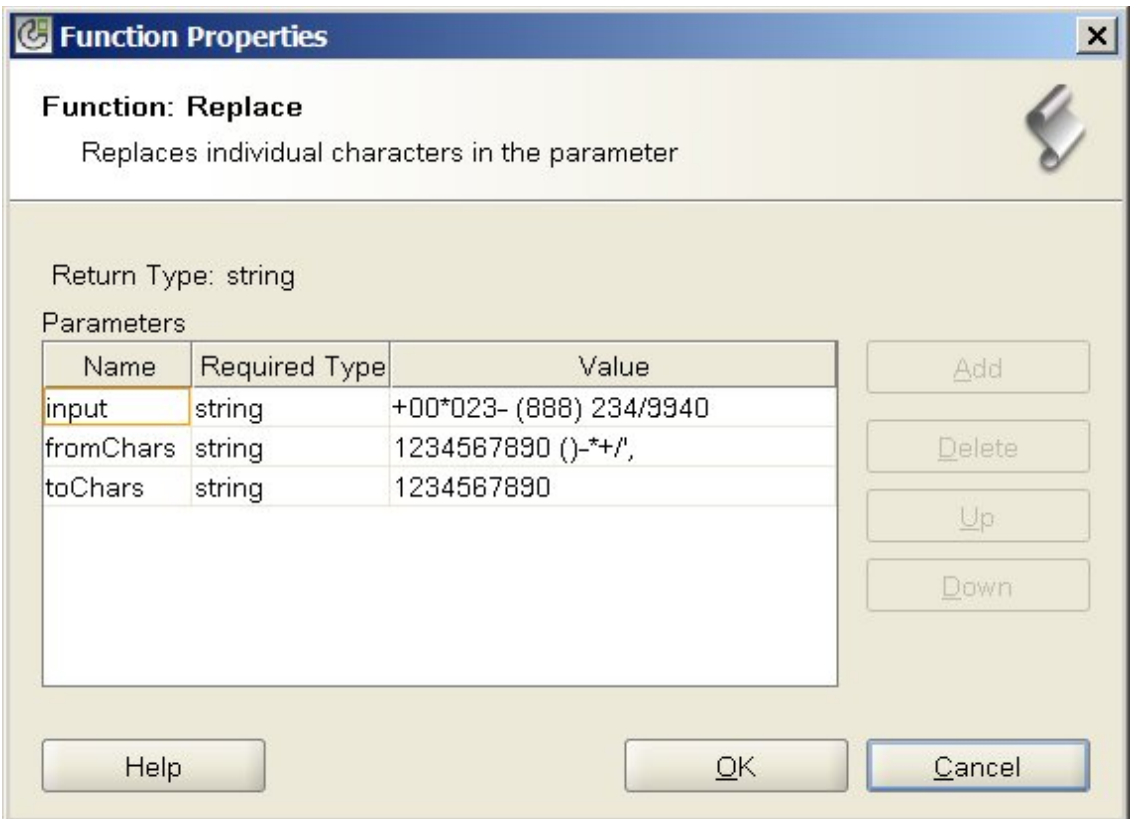

Dans cet exemple, les caractères non numériques (spécifiés à la fin du paramètre fromChars) sont supprimés de la chaîne de numéro de téléphone. Tous les caractères numériques sont remplacés par les mêmes caractères numériques. Par exemple; le caractère 1 est remplacé par le caractère 1. Les autres caractères non numériques à la fin de fromChars, n'ont pas de caractères de remplacement spécifiés dans toChars. Ils sont donc supprimés de la chaîne renvoyée.

Le résultat de l'exécution de cette fonction est la chaîne suivante :

#### 000238882349940

Remarque : Dans cet exemple, le paramètre d'entrée est codé en dur sur une valeur spécifique. Généralement, cette valeur est fournie par un noeud source dans une mappe.

# **Exemple 3**

Cet exemple montre une solution permettant de contourner le fait que vous en pouvez pas remplacer un caractère unique par une chaîne vide. Cette limitation existe car le paramètre toChars ne peut pas être défini sur une chaîne vide (une chaîne sans caractères). Vous pouvez contourner cette limitation en fournissant un caractère factice comme un trait d'union (-) qui ne figure pas dans le paramètre input. Par exemple, vous pouvez spécifier les valeurs suivantes pour les paramètres de la fonction **Remplacer** comme illustré dans la figure suivante :

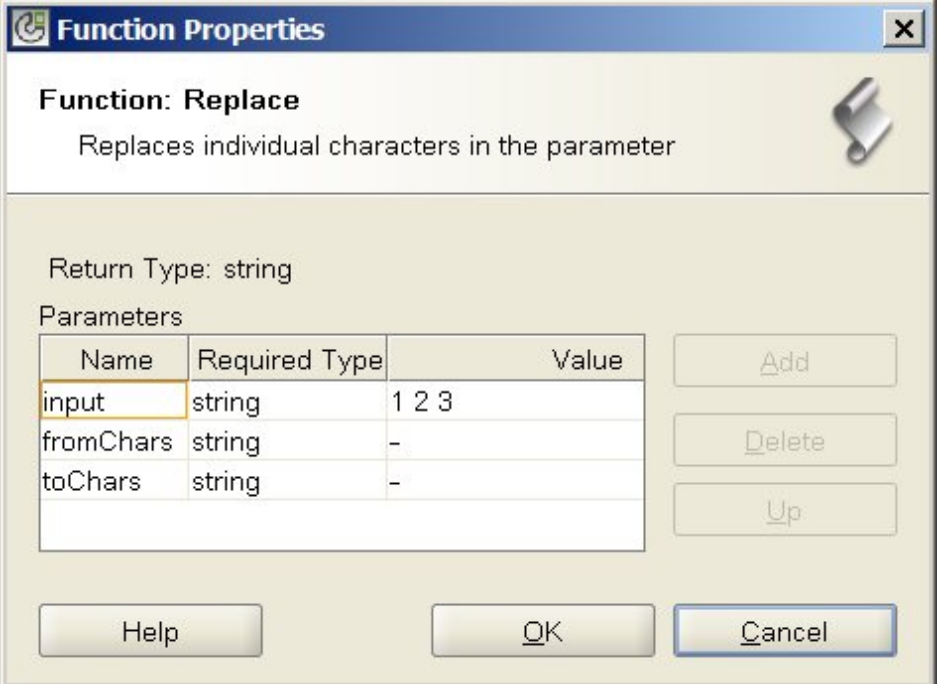

Dans cet exemple, le paramètre d'entrée est égal à '1 2 3' (1, espace, 2, espace, 3), le paramètre fromChars est égal à '- ' (trait d'union, espace) et le paramètre toChars est égal à '-' (trait d'union). A l'exécution, la fonction **Remplacer** avec ces valeurs supprime les espaces du paramètre d'entrée et le résultat de l'exécution est la chaîne suivante :

123

Avertissement : Lorsque vous spécifiez les chaînes dans la zone Valeur de la boîte de dialogue des propriétés de la fonction, n'indiquez pas les apostrophes, uniquement le trait d'union et l'espace. Remarque : Dans cet exemple, le paramètre d'entrée est codé en dur sur une valeur spécifique. Généralement, cette valeur est fournie par un noeud source dans une mappe. **Rubrique parent :** [Référence](#page-989-0) des fonctions de mappage

#### **Commentaires** | **Notices**

*C* Dernière révision: Friday, November 1, 2013 file:///dcs/markdown/workspace/Transform/out.html

http://pic.dhe.ibm.com/infocenter/wci/v7r0m0/topic/com.ibm.wci.doc/ref\_Replace.html

# **Fonction Arrondi**

La fonction **Arrondi** arrondit un nombre au nombre entier le plus proche.

#### **Paramètre :** nombre

Nombre à arrondir. Celui-ci peut provenir d'un noeud source, du résultat d'une autre fonction ou d'une valeur que vous indiquez.

#### **Renvoie :** nombre

Nombre entier le plus proche de la valeur du paramètre, vers le haut si deux nombres entiers sont aussi proches. Celui-ci peut provenir d'un noeud source, du résultat d'une autre fonction ou d'une valeur que vous indiquez.

## **Exemple :**

- round  $(4.2) = 4$
- $round(4.5) = 5$

**Rubrique parent :** [Référence](#page-989-0) des fonctions de mappage

### **Commentaires** | **Notices**

**创 Dernière révision: Friday, November 1, 2013** file:///dcs/markdown/workspace/Transform/out.html

http://pic.dhe.ibm.com/infocenter/wci/v7r0m0/topic/com.ibm.wci.doc/ref\_Round.html

# **Fonction Commence par**

La fonction **Commence par** détermine si le premier paramètre commence par les caractères du deuxième paramètre.

#### **Paramètre :** chaîne1

Chaîne à tester. Celui-ci peut provenir d'un noeud source, du résultat d'une autre fonction ou d'une valeur que vous indiquez.

#### **Paramètre :** chaîne2

La chaîne de début pour le test. Celui-ci peut provenir d'un noeud source, du résultat d'une autre fonction ou d'une valeur que vous indiquez.

**Renvoie :** valeur booléenne

True ou false indiquant si le premier paramètre commence par les caractères du deuxième paramètre.

**Rubrique parent :** [Référence](#page-989-0) des fonctions de mappage

## **Commentaires** | **Notices**

**all** Dernière révision: Friday, November 1, 2013 file:///dcs/markdown/workspace/Transform/out.html

http://pic.dhe.ibm.com/infocenter/wci/v7r0m0/topic/com.ibm.wci.doc/ref\_Starts\_With.html

# **Fonction Chaîne**

La fonction **Chaîne** modifie le type de données du paramètre en chaîne.

#### **Paramètre :** type de données

Tout type de données chaîne, booléen, date ou numérique. Celui-ci peut provenir d'un noeud source, du résultat d'une autre fonction ou d'une valeur que vous indiquez.

#### **Renvoie :** chaîne

Résultat de la modification du paramètre en chaîne. Les règles de conversion dépendent du type de données du paramètre :

- Pour les types de données booléens, renvoie la chaîne *true* ou *false*
- Pour les types de données date ou heure, renvoie la date ou l'heure sous la forme d'une chaîne dans le format spécifique pour ce type de données, par exemple, '2003-01-20T05:00:00' pour un type de données date et heure.
- Pour les types de données nombre, cette fonction renvoie :
	- 'NaN' si la valeur est NaN (not-a-number, pas un nombre)
	- '0' si la valeur est un zéro positif ou négatif
	- 'Infinity' ou '-Infinity' si la valeur est une infinité positive ou négative (respectivement).
	- Le nombre correspondant avec un signe moins s'il est négatif et pas de zéros de tête. Les valeurs décimales ont au moins un chiffre avant le séparateur décimal et autant de positions décimales que nécessaire.

#### **Rubrique parent :** [Référence](#page-989-0) des fonctions de mappage

#### **Commentaires** | **Notices**

*M* Dernière révision: Friday, November 1, 2013 file:///dcs/markdown/workspace/Transform/out.html

http://pic.dhe.ibm.com/infocenter/wci/v7r0m0/topic/com.ibm.wci.doc/ref\_String.html

# **Fonction Sous-chaîne**

La fonction **Sous-chaîne** extrait une partie du paramètre en fonction de l'emplacement de caractère spécifié.

#### **Paramètre :** chaîne

Chaîne à partir de laquelle l'extraction est effectuée. Celle-ci peut provenir d'un noeud source, du résultat d'une autre fonction ou d'une valeur que vous indiquez.

#### **Paramètre :** nombre1

Position du premier caractère à extraire. Les caractères sont numérotés dans la chaîne à partir de 1.

#### **Paramètre :** [nombre2]

Nombre total de caractères à extraire. Si vous omettez ce paramètre, la valeur par défaut est la longueur depuis la position de début jusqu'à la fin du premier paramètre.

#### **Renvoie :** chaîne

Sous-chaîne correspondant aux positions de caractère spécifiées.

# **Exemple**

substring('abcde',3,2) = 'cd' **Rubrique parent :** [Référence](#page-989-0) des fonctions de mappage

### **Commentaires** | **Notices**

Dernière révision: Friday, November 1, 2013 file:///dcs/markdown/workspace/Transform/out.html

http://pic.dhe.ibm.com/infocenter/wci/v7r0m0/topic/com.ibm.wci.doc/ref\_Substring.html

# **Fonction Sous-chaîne après**

La fonction **Sous-chaîne après** extrait tous les caractères d'une chaîne commençant après la première occurrence d'une sous-chaîne spécifiée (un ou plusieurs caractères) et se terminant à la fin de la chaîne.

#### **Paramètre :** chaîne

Chaîne à partir de laquelle la sous-chaîne est extraite. Celle-ci peut provenir d'un noeud source, du résultat d'une autre fonction ou d'une valeur que vous indiquez.

#### **Paramètre :** chaîne

Caractère à utiliser comme point de départ pour l'extraction. La première occurrence du caractère est utilisée comme point de départ. Ce paramètre peut provenir d'un noeud source, du résultat d'une autre fonction ou d'une valeur que vous indiquez.

#### **Renvoie :** chaîne

Sous-chaîne du premier paramètre, qui commence après la première occurrence de la chaîne de début spécifiée et se termine à la fin de la chaîne. Si la chaîne de début n'est pas présente, renvoie une chaîne vide.

# **Exemple**

```
substring-after('12/31/1999','/') = '31/1999',
Rubrique parent : Référence des fonctions de mappage
```
#### **Commentaires** | **Notices**

**of** Dernière révision: Friday, November 1, 2013 file:///dcs/markdown/workspace/Transform/out.html

http://pic.dhe.ibm.com/infocenter/wci/v7r0m0/topic/com.ibm.wci.doc/ref\_Substring\_After.html

# **Fonction Sous-chaîne avant**

La fonction **Sous-chaîne avant** extrait tous les caractères d'une chaîne commençant avant la première occurrence d'une sous-chaîne spécifiée (un ou plusieurs caractères).

#### **Paramètre :** chaîne

Chaîne à partir de laquelle la sous-chaîne est extraite. Celle-ci peut provenir d'un noeud source, du résultat d'une autre fonction ou d'une valeur que vous indiquez.

#### **Paramètre :** chaîne

Caractères à utiliser comme point de fin pour l'extraction. La première occurrence du caractère est utilisée comme point de fin. Cette chaîne peut provenir d'un noeud source, du résultat d'une autre fonction ou d'une valeur que vous indiquez.

### **Renvoie :** chaîne

Sous-chaîne du premier paramètre, du début à la première occurrence de la chaîne de fin spécifiée. Si la chaîne de fin n'est pas présente, renvoie une chaîne vide.

# **Exemple**

substring-before('12/31/1999','/') = '12' **Rubrique parent :** [Référence](#page-989-0) des fonctions de mappage

#### **Commentaires** | **Notices**

**of** Dernière révision: Friday, November 1, 2013 file:///dcs/markdown/workspace/Transform/out.html

http://pic.dhe.ibm.com/infocenter/wci/v7r0m0/topic/com.ibm.wci.doc/ref\_SubstringBefore.html

# **Fonction Soustraire**

La fonction **Soustraire** renvoie la différence correspondant au premier paramètre moins tous les paramètres suivants.

#### **Paramètre :** nombre1

Nombre à partir duquel effectuer la soustraction. Celui-ci peut provenir d'un noeud source, du résultat d'une autre fonction ou d'une valeur que vous indiquez.

## **Paramètre :** nombre2, [nombre3-999]

Nombres à soustraire. Ceux-ci peuvent provenir de noeuds source, des résultats d'autres fonctions ou de valeurs que vous indiquez. Vous pouvez indiquer ici plusieurs paramètres, mais au moins un paramètre est obligatoire.

### **Renvoie** : nombre

Différence des deux paramètres. Si l'un des paramètres n'est pas un nombre, renvoie NaN (not-a-number).

# **Exemple**

 $nombre1 = 42$ 

 $nombre2 = 7$ 

 $nombre3 = 8$ 

Renvoie : 27

**Rubrique parent :** [Référence](#page-989-0) des fonctions de mappage

#### **Commentaires** | **Notices**

*C* Dernière révision: Friday, November 1, 2013 file:///dcs/markdown/workspace/Transform/out.html

http://pic.dhe.ibm.com/infocenter/wci/v7r0m0/topic/com.ibm.wci.doc/ref\_Subtract.html

# **Fonction Somme**

La fonction **Somme** détermine la somme des valeurs des noeuds ou ensembles de noeuds numériques, ou des nombres des paramètres.

**Paramètre :** entrée, entrée...

Noeud numériques à ajouter. Ceux-ci peuvent provenir de noeuds source récurrents ou non récurrents, des résultats d'autres fonctions ou de valeurs que vous indiquez.

Vous ne pouvez pas spécifier de valeur par défaut (ou constante) pour les paramètres d'entrée, mais vous pouvez indiquer une variable avec une valeur par défaut et transmettre cette variable en tant que paramètre d'entrée pour cette fonction. Pour plus [d'informations,](#page-988-0) voir Spécification de valeurs par défaut pour les fonctions qui autorisent les noeuds récurrents en entrée.

Avertissement : Dans l'éditeur de mappage, si vous chaînez un noeud source récurrent et une fonction qui ne prend pas en charge les noeuds récurrents, puis que vous mappez ce résultat sur cette fonction, vous risquez d'obtenir des résultats indésirables lors de l'exécution. Pour plus d'informations, voir Limitations liées à la combinaison de fonctions [mathématiques](#page-985-0) ou de littéraux.

### **Renvoie** : nombre

.

Somme totale de tous les paramètres. Si un paramètre est ensemble de noeuds, le total inclut les valeurs pour chaque noeud de l'ensemble. Si l'un des paramètres n'est pas un nombre ou un ensemble de noeuds numériques, renvoie NaN (not-a-number).

**Rubrique parent :** [Référence](#page-989-0) des fonctions de mappage

#### **Commentaires** | **Notices**

**off** Dernière révision: Friday, November 1, 2013 file:///dcs/markdown/workspace/Transform/out.html http://pic.dhe.ibm.com/infocenter/wci/v7r0m0/topic/com.ibm.wci.doc/ref\_Sum.html

# **Fonction Découper**

La fonction **Découper** enlève tous les espaces de tête et de fin, et remplace des ensembles continus d'espaces par un espace unique.

La valeur de chaîne du paramètre est normalisée, comme décrit dans les étapes suivantes :

- 1. Toutes les tabulations, tous les retours chariot et tous les sauts de ligne sont remplacés par des espaces.
- 2. Les séquences contiguës d'espaces sont réduites à un seul espace.
- 3. Les espaces de tête et de fin sont supprimés.

## **Paramètre :** chaîne

Chaîne à découper et normaliser. Celle-ci peut provenir d'un noeud source, du résultat d'une autre fonction ou d'une valeur que vous indiquez.

#### **Renvoie :** chaîne

Paramètre découpé et normalisé.

#### Exemples :

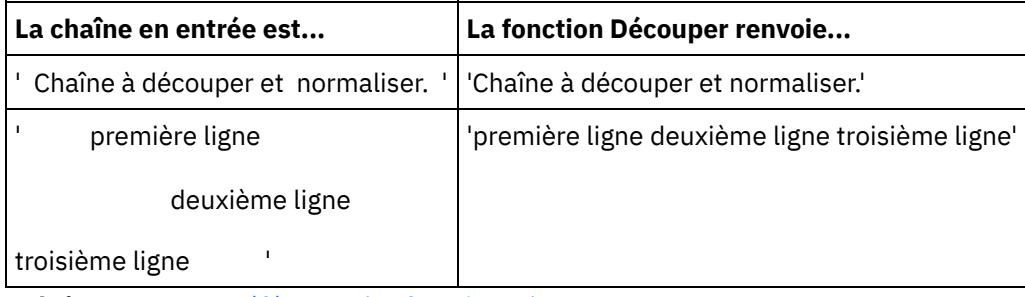

**Rubrique parent :** [Référence](#page-989-0) des fonctions de mappage

#### **Commentaires** | **Notices**

*d* Dernière révision: Friday, November 1, 2013 file:///dcs/markdown/workspace/Transform/out.html

http://pic.dhe.ibm.com/infocenter/wci/v7r0m0/topic/com.ibm.wci.doc/ref\_Trim.html

# **Fonction Majuscule**

La fonction **Majuscule** convertit toutes les minuscules dans les caractères en majuscules correspondants.

#### **Paramètre :** chaîne

Chaîne à convertir. Celle-ci peut provenir d'un noeud source, du résultat d'une autre fonction ou d'une valeur que vous indiquez.

**Renvoie :** chaîne

Chaîne convertie.

**Rubrique parent :** [Référence](#page-989-0) des fonctions de mappage

**Commentaires** | **Notices**

**剑** Dernière révision: Friday, November 1, 2013 file:///dcs/markdown/workspace/Transform/out.html

<span id="page-1036-3"></span>http://pic.dhe.ibm.com/infocenter/wci/v7r0m0/topic/com.ibm.wci.doc/ref\_Uppercase.html

# **Glossaire**

**•** [Glossaire](#page-1036-0)

#### **Commentaires** | **Notices**

*a* Dernière révision: Friday, November 1, 2013 file:///dcs/markdown/workspace/Transform/out.html

<span id="page-1036-0"></span>http://pic.dhe.ibm.com/infocenter/wci/v7r0m0/topic/com.ibm.wci.doc/toc\_glossary.html

# **Glossaire**

#### [A](#page-1036-1) [B](#page-1036-2) [C](#page-1037-0) [D](#page-1037-1) [E](#page-1037-2) [F](#page-1037-3) G H [I](#page-1038-0) [J](#page-1038-1) K L [M](#page-1038-2) [N](#page-1038-3) [O](#page-1038-4) [P](#page-1038-5) Q [R](#page-1039-0) [S](#page-1039-1) [T](#page-1040-0) U [V](#page-1040-1) [W](#page-1040-2) X Y Z

## <span id="page-1036-1"></span>**A**

Activité

Unité de traitement complète et fonctionnelle, dans une orchestration. Les activités portent sur le contrôle de flux (logique), les données pour faciliter leur consommation et leur transmission et les opérations qui permettent l'intégration à des systèmes de base de données, des systèmes d'entreprise, des serveurs Web, des serveurs de messagerie et d'autres systèmes. Une orchestration est constituée d'une série d'activités.

#### Actifs

Fichiers de configuration, scripts et autre matériel supplémentaires associés à une activité spécifique. Par exemple, les scripts de table tampon créés pour une activité d'insertion de base de données sont des actifs. Les actifs sont contrôlés par la console de gestion Web. Les droits d'accès aux actifs peuvent être octroyés au utilisateurs autres que ceux de la console de gestion Web. Par exemple, les administrateurs de base de données peuvent se voir accorder des privilèges sur les actifs associés à une activité de base de données pour leur permettre de créer les tables ou les déclencheurs requis.

#### <span id="page-1036-2"></span>**B**

#### Table tampon

Table auxiliaire utilisée conjointement à différentes activités de base de données, telles que l'insertion d'une table unique, la mise à jour ou la suppression d'activités de base de données. Lorsque vous

configurez l'une des activités DML (langage de manipulation de données) de base de données, Studio génère un script SQL qui vous permet de créer le déclencheur approprié sur la table de base de données ; la table tampon est remplie lorsque l'événement déclencheur (INSERT, UPDATE, DELETE) se produit. La table tampon permet de capture les modifications de la base de données et lance le traitement par l'orchestration.

## <span id="page-1037-0"></span>**C**

Cast Iron Studio

Environnement de développement intégré (IDE) pour la création, la configuration et la publication de projets d'intégration et les orchestrations qu'ils contiennent. Les projets Studio s'exécutent sur le dispositif d'intégration WebSphere Cast Iron.

Interface de ligne de commande

Alternative textuelle à la console de gestion Web pour la configuration, la gestion et l'interrogation d'un dispositif d'intégration.

Table de contrôle

Table de base de données qui facilite l'utilisation de noeuds finaux de base de données dans les intégrations. De même que pour les tables tampon, Studio génère des scripts qui créent des tables de contrôle pouvant être utilisées pour garantir que les insertions, les mises à jour et les suppressions sur des tables spécifiques n'ont lieu qu'une seule fois.

Paramètres de copie

Crée des variables d'orchestration par défaut qui concordent avec la sortie des paramètres.

# <span id="page-1037-1"></span>**D**

Déployer

Crée une instance de projet d'intégration (instancier) sur un dispositif d'intégration.

Document

Tout fichier de schéma XML, DTD et autre fichier de configuration contenant des projets d'intégration.

Délimiteur dynamique

Délimiteur obtenu à partir des zones du message même, tel que l'en-tête de message HL7 PID (ID patient) qui marque le début d'un nouvel enregistrement dans un fichier contenant un lot d'enregistrements de santé électroniques.

## <span id="page-1037-2"></span>**E**

Marque de réservation vide

Apparaît dans les activités comportant plusieurs branches en tant que marque de réservation initiale pour les activités de cette branche. La suppression d'autres activités sur cette icône supprime cette marque.

#### Noeud final

Représente les propriétés d'un système externe, tel qu'un serveur de base de données, un serveur FTP, un système de messagerie ou une application d'entreprise qui est soit la source de données du dispositif d'intégration, soit la cible du traitement par le dispositif d'intégration.

#### <span id="page-1037-3"></span>**F**

#### Pour chaque

Fonction qui se répète sur une structure de message.

Fichier à plat

Fichier contenant des données non XML. Les fichiers à plat sont généralement de deux types : délimité, dans lequel une virgule, une tabulation, un espace ou un autre délimiteur est utilisé pour séparer les zones et les enregistrements de longueur variable ; positionnel, dans lequel les zones et les enregistrements sont de longueur fixe.

Schéma de fichier à plat

Définit comment interpréter un ensemble spécifique de fichiers à plat. Cast Iron Studio crée un schéma de fichier à plat (schéma XML) basé sur la configuration que vous définissez dans l'éditeur de schéma de fichier à plat. Un schéma de fichier à plat est utilisé par l'activité Lire fichier à plat pour convertir un fichier à plat source au format XML.

### Fonction

Fonctions chaîne, mathématiques ou diverses fournies par Studio, que vous pouvez utiliser dans la définition du traitement de vos orchestrations. Outre les fonctions préconfigurées, Studio vous permet de construire vos propres fonctions personnalisées et d'ajouter des tables de recherche.

## <span id="page-1038-0"></span>**I**

### Projet d'intégration

L'ensemble des entrées, sorties (noeuds finaux), définitions de mappage et de schéma (transformations, formats de message), orchestrations et informations de configuration contenant une solution d'intégration conçue dans Studio et déployée dans le dispositif d'intégration.

## <span id="page-1038-1"></span>**J**

# Travail

Instance d'exécution spécifique d'une orchestration.

## <span id="page-1038-2"></span>**M**

## Mappe

Composant vous permettant de lier des paramètres d'entrée à des variables et des variables à l'orchestration. De nombreuses activités Studio contiennent des mappes imbriquées que vous devez configurer en phase de conception, dans le contexte d'une orchestration, afin de définir comment les paramètres réels doivent se mapper sur les variables et comment les variables doivent être traitées dans l'orchestration. Outre les mappes d'activité imbriquées, Studio comporte une activité autonome de mappage de variables qui vous permet de lier tout type d'entrée et de sortie à l'orchestration.

## <span id="page-1038-3"></span>**N**

## Noeud

Toutes les données en entrée et en sortie sur le dispositif d'intégration sont matérialisées dans Studio par une série de noeuds, comme dans une structure hiérarchique arborescente. Dans certains cas, les noeuds représentent la structure et le contenu d'un document XML, mais pas dans d'autres (par exemple, les lignes d'une table de base de données apparaissent sous forme de noeuds). Les noeuds dans Studio transportent les informations sur la structure, le type de contenu pouvant être pris en charge ou des caractéristiques supplémentaires des données.

#### Politique de notification

S'applique sur l'ensemble d'une orchestration. Les règles sont basées sur des niveaux d'événement allant de 0 (pas de consignation) à 9 pour des informations de consignation complètes.

# <span id="page-1038-4"></span>**O**

## Orchestration

Séquence spécifique d'activités de traitement (mappage de données, transformation et logique de contrôle), noeuds finaux et types de données, définie et configurée à l'aide de Studio et déployée pour s'exécuter sur le dispositif d'intégration.

## <span id="page-1038-5"></span>**P**

## Paramètre

Valeur transmise à une activité ou une orchestration. Par exemple, le nom de fichier et les données sont deux paramètres pouvant être transmis d'un noeud final FTP à une orchestration.

#### Requête paramétrée

Instruction SQL de base de données contenant des paramètres de base de données d'entrée et de sortie. L'activité **Exécuter la requête** prend en charge les requêtes paramétrées.

#### Analyser

Contraire de sérialiser. Convertir en éléments constituants, en fonction de règles établies.

#### Sélectionner

Activité consistant à choisir entre deux alternatives au moins. Généralement utilisée pour démarrer une orchestration, l'activité **Sélectionner** peut prendre en charge la messagerie synchrone ou asynchrone.

#### Projet

Projet d'intégration défini et créé à l'aide de Cast Iron Studio. Chaque projet contient un fichier de propriétés (nom\_fichier.sp3) et plusieurs fichiers et dossiers de métadonnées supplémentaires qui comportent tous les éléments d'intégration, orchestrations, noeuds finaux, schémas XML, fichiers à plat, ainsi que leur configuration spécifique (variables, paramètres)

#### Publier

Copie tous les fichiers de projet de Studio vers un dispositif d'intégration ou vers une zone de transfert intermédiaire, tel qu'un répertoire partagé sur un serveur de fichiers, pour une configuration et un déploiement d'exécution ultérieurs, dans un environnement spécifique. Le processus de publication comprend la validation du projet, la création d'un fichier .par de documents de configuration du projet et l'envoi du package au dispositif d'intégration spécifié.

## <span id="page-1039-0"></span>**R**

#### Message brut

Configuration qui définit le codage de caractères pour les messages bruts

#### Identificateur d'enregistrement

Zone spéciale délimitant les enregistrements dans certains types de fichier à plat, tels que les fichiers EDI (échange de données informatisé) ou HL7 (Health Level 7). Par exemple, un numéro HL7 PID (ID patient) est un identificateur d'enregistrement.

## Délimiteurs de répétition

Délimiteur dans un fichier à plat, utilisé lorsque les données ne comportent pas de valeur unique tel qu'un ID enregistrement, pour distinguer un enregistrement d'un autre.

#### Remplacer

Apparaît dans les branches d'activité en tant que marque de réservation initiale pour que l'activité de noeud final puisse recevoir un message sur cette branche. La suppression d'une activité **Recevoir noeud final** sur cette icône supprime cette marque.

#### Réponse

Envoie un accusé de réception lors de la réception d'un message.

#### Référentiel

Stockage de persistance pour différents types de données. Le dispositif Cast Iron possède un référentiel de configuration et un référentiel de messages.

## <span id="page-1039-1"></span>**S**

## Sérialiser

Contraire d'analyser. La sérialisation considère que les données sont au format XML

## Procédure mémorisée

Unité de code fonctionnelle qui réside dans une base de données et est démarrée explicitement par l'appel de son nom. Les procédures mémorisées peuvent être utilisées pour remplir des tables tampon lorsque des activités d'insertion, de mise à jour ou de suppression spécifiques se produisent sur une tables de base de données particulière.

#### Magasin de système

Référentiel contenant les informations de configuration du dispositif. Identique à référentiel de configuration.

## <span id="page-1040-0"></span>**T**

## **Terminer**

Arrête le traitement de l'orchestration.

### Boîte à outils

Le jeu de cinq onglets (Projet, Activités, Variables, Fonctions et Vérifier) disponible dans la partie droite de Studio. Ces onglets permettent d'accéder à toutes les entités nécessaires pour créer des projets, des orchestrations dans ces projets et développer la logique de traitement.

### Déclencheur

Type de procédure mémorisée de base de données, appelée implicitement lorsqu'un événement déclencheur se produit, telle qu'une action INSERT, UPDATE ou DELETE sur une table.

# <span id="page-1040-1"></span>**V**

## Variable

Permet de transmettre des valeurs de données traitées par une orchestration. Les variables sont utilisées par des mappes pour identifier la source et la cible. Certaines activités créent automatiquement des variables.

## <span id="page-1040-2"></span>**W**

## Pendant que

Lance et poursuit le traitement d'activités enfant tant qu'une condition spécifiée est vérifiée.

## **Rubrique parent :** [Glossaire](#page-1036-3)

## **Commentaires** | **Notices**

**al Dernière révision: Friday, November 1, 2013** file:///dcs/markdown/workspace/Transform/out.html

<span id="page-1040-3"></span>http://pic.dhe.ibm.com/infocenter/wci/v7r0m0/topic/com.ibm.wci.doc/Glossary.html

# **Guide d'initiation à Cast Iron Express**

Avec IBM® WebSphere Cast Iron Express, vous pouvez bénéficier d'un compte d'essai gratuit, créer rapidement des intégrations et gérer votre environnement Cast Iron Express en toute sécurité. Vous pouvez également analyser votre utilisation des intégrations, grâce aux outils d'analyse fournis.

# **Pourquoi utiliser Cast Iron Express ?**

WebSphere Cast Iron Express est une solution intégrée qui permet de créer, définir, exécuter et gérer rapidement des projets d'intégration. En quelques minutes seulement, vous pouvez créer des intégrations entre votre compte salesforce.com et d'autres sources de données.

L'accent est mis sur la rapidité et la simplicité. Par conséquent, les intégrations sont définies via l'utilisation d'une approche de configuration. Vous ne codez pas l'intégration.

Une fois que vous avez terminé, vous pouvez exécuter l'intégration afin de déplacer les données de et vers salesforce.com, à partir de bases de données distantes, de fichiers locaux et de boîtes de dépôt.

Vous pouvez à tout moment étendre la capacité de votre compte Cast Iron Express via la sélection de packages de fonctions supplémentaires.

Vous pouvez inviter d'autres utilisateurs à rejoindre votre compte Cast Iron Express. Vous pouvez également contrôler et administrer votre compte.

Pour effectuer l'enregistrement, accédez à la page d'accueil de WebSphere Cast Iron Express[https://express.castiron.com/express/.](https://express.castiron.com/express/)

# **Qu'avez-vous besoin de savoir ?**

Selon votre rôle, il existe différentes tâches, décrites dans la documentation suivante. Chaque tâche est expliquée de façon séquentielle, en commençant par l'enregistrement d'un compte Cast Iron Express.

Pour des raisons de sécurité, votre session prend fin si vous vous connectez à l'aide de votre nom d'utilisateur, puis qu'aucune activité n'est enregistrée.

Certaines fonctions de Cast Iron Express utilisent des fenêtres en incrustation. Par conséquent, assurez-vous que votre navigateur ne bloque pas l'affichage de ces fenêtres.

Avant de démarrer, vérifiez que le navigateur que vous utilisez est pris en charge et qu'il est conforme à la configuration minimale requise :

- Google Chrome 18
- Mozilla Firefox 10
- Windows Internet Explorer 8

Vous pouvez sélectionner les tâches suivantes pour vous familiariser avec Cast Iron Express. Vous pouvez commencer par la création et la gestion de vos intégrations, puis inviter d'autres utilisateurs à rejoindre votre compte, ou encore contrôler l'activité de ce dernier.

Pour plus d'informations sur la méthode de création d'une intégration entre un fichier local et votre compte salesforce.com, voir Tutoriel : création d'une intégration entre un fichier local et [salesforce.com](#page-1079-0).

[Enregistrement](#page-1042-0) d'un compte

Vous pouvez enregistrer un compte pour IBM Cast Iron Express en cliquant sur le lien d'enregistrement dans la page d'accueil de Cast Iron Express.

Mise en [route](#page-1043-0)

Lors de l'enregistrement à l'aide du nom d'utilisateur et du mot de passe reçus, la vue de mise en route avec Cast Iron Express apparaît.

- [Gestion](#page-1044-0) de votre profil de compte Vous pouvez ajouter des détails à votre profil ou modifier des détails existants à partir de la vueGestion de profil. Vous pouvez également modifier le mot de passe associé à votre compte.
- **Gestion des [utilisateurs](#page-1044-1)**

Les administrateurs peuvent gérer les utilisateurs d'un compteCast Iron Express. Seuls les administrateurs peuvent ajouter de nouveaux utilisateurs à un compte et supprimer des utilisateurs existants qui n'ont plus besoin d'accès.

Centre [d'information](#page-1045-0) de Cast Iron Express Lors de votre première connexion à Cast Iron Express, un centre d'information composé de plusieurs ressources utiles vous permet de comprendre et d'utiliser les différentes fonctions du produit.

# Ajout de [fonctionnalités](#page-1046-0) à votre compte Express Vous pouvez personnaliser votre compte Cast Iron Express en demandant des fonctions supplémentaires. Si vous sélectionnez un ou plusieurs packages de fonctions parmi les packages disponibles, vous pouvez augmenter la capacité de votre compte.

Mises à jour les plus [récentes](#page-1047-0) de Cast Iron Express Pour connaître les nouveautés de Cast Iron Express, consultez le centre d'information de Cast Iron Express.

#### **Commentaires** | **Notices**

*C* Dernière révision: Friday, November 1, 2013 file:///dcs/markdown/workspace/Transform/out.html

<span id="page-1042-0"></span>http://pic.dhe.ibm.com/infocenter/wci/v7r0m0/topic/com.ibm.wci.api.omniapps.doc/introduction.html

# **Enregistrement d'un compte**

Vous pouvez enregistrer un compte pour IBM® Cast Iron Express en cliquant sur le lien d'enregistrement dans la page d'accueil de Cast Iron Express.

Vous pouvez enregistrer un compte IBM Cast Iron Express à partir de <https://express.castiron.com/express/>.

Il n'y a aucun engagement d'achat du produit. Le lien d'enregistrement situé dans la page d'accueil de Cast Iron Express permet de configurer un compte d'essai gratuit. Vous pouvez étendre les fonctions associées à votre compte en demandant les modules [complémentaires](#page-1046-0) disponibles. Pour plus d'informations, voir Ajout de fonctionnalités à votre compte Express.

Lorsque vous enregistrez un compte, vous devez identifier un utilisateur unique pour la connexion. Chaque compte Cast Iron Express comporte un utilisateur doté de droits d'administrateur. Cet utilisateur est nommé *admin*. Il est créé la première fois que vous procédez à l'enregistrement. L'utilisateur admin peut inviter des utilisateurs supplémentaires dans le même compte Cast Iron Express.

# **Procédure**

- 1. Dans la page d'accueil de Cast Iron Express, cliquez sur le lien d'enregistrement. La page d'enregistrement s'affiche.
- 2. Renseignez toutes les zones en entrant les informations requises. Si vous oubliez de renseigner une zone, un message vous rappelle que vous devez entrer ces informations.
- 3. Lisez les conditions d'utilisation. Lorsque vous envoyez la demande d'enregistrement, vous acceptez les conditions d'utilisation de Cast Iron Express.
- 4. Une fois que vous avez terminé, cliquez sur le lien d'enregistrement. Un message de confirmation s'affiche. Il indique qu'un courrier électronique a été envoyé à l'adresse spécifiée.
- 5. Accédez à votre messagerie et ouvrez le message de bienvenue dans IBM WebSphere Cast Iron Express. Pour confirmer l'enregistrement et activer votre compte, vous devez cliquer sur le lien fourni. Un message de vérification de compte s'affiche.
- 6. Après votre confirmation, deux autres courriers électroniques sont envoyés. L'un d'eux contient votre nom d'utilisateur (admin@*nom\_de\_votre\_entreprise* Cast Iron Express. L'autre contient votre mot de passe. L'ID utilisateur *admin* permet de créer et de définir des intégrations, d'inviter d'autres utilisateurs à accéder au compte et à gérer le compte Cast Iron Express de l'entreprise.
- 7. Pour pouvoir commencer à utiliser votre compte d'essai gratuit, connectez-vous avec les données d'identification fournies.

Restriction : Cast Iron Express limite les utilisateurs à un seul compte d'essai par société. Si vous recevez un message d'erreur indiquant que le nom de la société fourni est déjà enregistré, contactez l'administrateur de votre société. L'administrateur peut inviter des utilisateurs supplémentaires dans le compte existant. **Rubrique parent :** Guide [d'initiation](#page-1040-3) à Cast Iron Express

#### **Commentaires** | **Notices**

**of** Dernière révision: Friday, November 1, 2013 file:///dcs/markdown/workspace/Transform/out.html

http://pic.dhe.ibm.com/infocenter/wci/v7r0m0/topic/com.ibm.wci.api.omniapps.doc/intro\_creatinganaccount. html

# <span id="page-1043-0"></span>**Mise en route**

Lors de l'enregistrement à l'aide du nom d'utilisateur et du mot de passe reçus, la vue de mise en route avec Cast Iron Express apparaît.

Pour bien comprendre les fonctionnalités incluses dans votre compte Cast Iron Express, vous pouvez cliquer sur chacune des options affichées dans la vue de mise en route.

Vous pouvez à tout moment accéder à la page de mise en route en cliquant sur l'icône Aide dans la barre d'outils. La capture d'écran suivante illustre l'icône Aide et les différentes options d'aide :

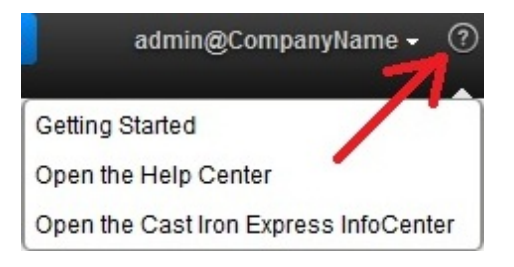

# **Procédure**

- 1. Procédez à l'enregistrement à l'aide du nom d'utilisateur et du mot de passe envoyés parIBM® Cast Iron Express. La vue de mise en route d'Express apparaît.
- 2. Dans la vue de mise en route d'Express, vous pouvez cliquer sur l'une des trois options affichées :
	- L'option de création permet de définir et d'exécuter rapidement les intégrations.
	- L'option de contrôle permet d'ouvrir la page de tableau de bord et d'analyser en temps réel les intégrations. Vous pouvez également rechercher les problèmes signalés.
	- L'option d'extension permet d'ajouter d'autres fonctions à votre compte et d'étendre les capacités de vos intégrations.

Vous pouvez désormais commencer à définir votre environnementCast Iron Express. **Rubrique parent :** Guide [d'initiation](#page-1040-3) à Cast Iron Express

#### **Commentaires** | **Notices**

*C* Dernière révision: Friday, November 1, 2013 file:///dcs/markdown/workspace/Transform/out.html
http://pic.dhe.ibm.com/infocenter/wci/v7r0m0/topic/com.ibm.wci.api.omniapps.doc/intro\_gettingstartedwithE xpress.html

## **Gestion de votre profil de compte**

Vous pouvez ajouter des détails à votre profil ou modifier des détails existants à partir de la vueGestion de profil. Vous pouvez également modifier le mot de passe associé à votre compte.

Connectez-vous à votre compte Cast Iron Express.

### **Procédure**

1. Cliquez sur votre nom de connexion (situé dans la partie supérieure droite de la page) afin d'afficher les options disponibles. Cliquez sur Gestion de profil. La capture d'écran suivante représente le menu affiché.

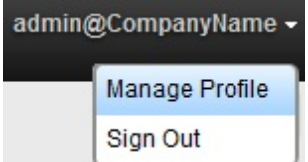

- 2. Vous pouvez ajouter ou mettre à jour les informations des zones suivantes :
	- Prénom
	- Nom
	- Courrier électronique
	- Pays
	- Numéro de téléphone
	- Intitulé du poste
- 3. Pour modifier le mot de passe, cliquez sur Modifier le mot de passe. Vous devez fournir le mot de passe existant, puis saisir un nouveau mot de passe.

Les règles classiques en matière de mot de passe s'appliquent. Les mots de passe doivent se composer au minimum de huit caractères ; ils peuvent contenir des caractères spéciaux.

- 4. Facultatif : Si vous souhaitez recevoir le bulletin d'information Cast Iron Express, vous pouvez sélectionner l'option d'inscription au bulletin d'information Cast Iron Express et d'informations IBM relatives aux offres spéciales.
- 5. Pour modifier votre profil, cliquez sur Sauvegarder. Pour annuler l'ajout ou la modification, sélectionnez l'icône de fermeture

#### **Rubrique parent :** Guide [d'initiation](#page-1040-0) à Cast Iron Express

#### **Commentaires** | **Notices**

*a* Dernière révision: Friday, November 1, 2013 file:///dcs/markdown/workspace/Transform/out.html

http://pic.dhe.ibm.com/infocenter/wci/v7r0m0/topic/com.ibm.wci.api.omniapps.doc/intro\_ManagingYourProfil e.html

## **Gestion des utilisateurs**

Les administrateurs peuvent gérer les utilisateurs d'un compteCast Iron Express. Seuls les administrateurs peuvent ajouter de nouveaux utilisateurs à un compte et supprimer des utilisateurs existants qui n'ont plus besoin d'accès.

Par défaut, lorsque vous vous inscrivez pour un compte Cast Iron Express, cette fonction est désactivée. Pour utiliser cette fonction supplémentaire, cliquez sur Modules complémentaires et sélectionnez le package *Collaboration*. Pour plus d'informations, voir Ajout de [fonctionnalités](#page-1046-0) à votre compte Express.

Procédez comme suit pour inviter un ou plusieurs utilisateurs à accéder à votre compte Cast Iron Express.

### **Procédure**

- 1. Pour ouvrir la page de gestion des utilisateurs, cliquez sur Gérer les utilisateurs.
- 2. Dans la section Ajouter de nouveaux utilisateurs, entrez l'adresse électronique de l'utilisateur à ajouter à votre compte Cast Iron Express. Si vous souhaitez inviter plusieurs personnes, insérez une virgule entre chaque adresse électronique.
- 3. Facultatif : Pour personnaliser le contenu du courrier électronique qui sera envoyé aux utilisateurs, cochez la case Personnaliser l'adresse électronique et modifiez le contenu dans la zone de texte fournie.
- 4. Une fois que vous avez terminé, cliquez sur Envoyer. Un message s'affiche ; il confirme l'envoi d'un courrier électronique.
- 5. Les personnes que vous invitez reçoivent un message contenant le lien d'accès au processus d'enregistrement. Lors de leur première connexion, le contrat de licence s'affiche. La personne invitée doit alors cliquer sur Accepter pour terminer le processus.
- 6. Une fois les nouveaux utilisateurs connectés, vous pouvez voir les informations détaillées sur leur dernière connexion à Cast Iron Express dans la section consacrée aux utilisateurs actifs.
- 7. En cas de besoin, vous pouvez supprimer un utilisateur : pour cela, cliquez sur l'icône Supprimer en regard de la zone de dernière connexion.

### **Rubrique parent :** Guide [d'initiation](#page-1040-0) à Cast Iron Express

#### **Commentaires** | **Notices**

**of** Dernière révision: Friday, November 1, 2013 file:///dcs/markdown/workspace/Transform/out.html

http://pic.dhe.ibm.com/infocenter/wci/v7r0m0/topic/com.ibm.wci.api.omniapps.doc/intro\_ManagingUsers.ht ml

## **Centre d'information de Cast Iron Express**

Lors de votre première connexion à Cast Iron Express, un centre d'information composé de plusieurs ressources utiles vous permet de comprendre et d'utiliser les différentes fonctions du produit.

Le centre d'information de Cast Iron Express contient les informations suivantes :

- Informations détaillées sur les nouveautés
- Didacticiels vidéo de courte durée
- Didacticiels documentés
- Section FAQ (Forum Aux Questions)

Vous pouvez à tout moment ouvrir le centre d'information en cliquant sur l'icône Aide. La capture d'écran suivante illustre l'icône et le menu Aide :

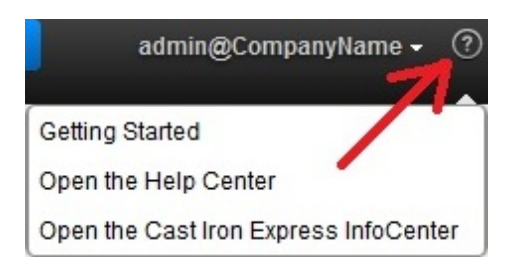

Pour fermer le centre d'information, cliquez sur l'icône Fermer située dans la partie supérieure droite de la page.

Vous pouvez également accéder au centre d'information deCast Iron Express à partir des options du menu Aide.

**Rubrique parent :** Guide [d'initiation](#page-1040-0) à Cast Iron Express

#### **Commentaires** | **Notices**

Dernière révision: Friday, November 1, 2013 file:///dcs/markdown/workspace/Transform/out.html

<span id="page-1046-0"></span>http://pic.dhe.ibm.com/infocenter/wci/v7r0m0/topic/com.ibm.wci.api.omniapps.doc/intro\_UsingTheHelpSecti on.html

## **Ajout de fonctionnalités à votre compte Express**

Vous pouvez personnaliser votre compte Cast Iron Express en demandant des fonctions supplémentaires. Si vous sélectionnez un ou plusieurs packages de fonctions parmi les packages disponibles, vous pouvez augmenter la capacité de votre compte.

Connectez-vous à votre compte Cast Iron Express.

Selon les fonctions supplémentaires sélectionnées, les packages peuvent être facturés. Vous êtes redirigé vers le site IBM® Software and services online, où vous pourrez ajouter le produit Cast Iron Express à votre panier. Vous êtes ensuite invité à vous connecter avec votre ID IBM (qui doit être configuré séparément à partir de votre nom de connexion Cast Iron Express).

A la fin du processus, un numéro de confirmation vous est attribué ; conservez-le pour pouvoir vous y référer ultérieurement.

Important : Le système de paiement s'ouvre dans une nouvelle fenêtre. Par conséquent, vous devez vérifier que votre navigateur ne bloque pas les fenêtres en incrustation.

### **Procédure**

- 1. Pour afficher la liste des packages disponibles, cliquez sur Modules complémentaires. Les packages de fonctions disponibles sont notamment les suivants :
	- Fonctions de mappage. Permet de définir les transformations requises afin de manipuler les données mappées à partir du noeud final source, avant qu'elles n'alimentent le noeud final cible.
- o Support sur site. Permet d'effectuer une synchronisation continue entre le système local et les systèmes distants.
- Collaboration. Permet d'inviter d'autres utilisateurs dans le but de créer et de gérer les intégrations de votre compte Cast Iron Express.

Chaque package fournit des informations détaillées sur les fonctions incluses et spécifie si un package d'essai gratuit est disponible. Vous pouvez utiliser le package d'essai gratuit pour voir de quelle façon ces fonctions peuvent optimiser vos applications d'entreprise.

- 2. Pour sélectionner toutes les fonctions supplémentaires, cliquez sur l'option de test de toutes les fonctions pendant 90 jours. Pour continuer à utiliser ces fonctions une fois la période d'essai de 90 jours arrivée à expiration, vous devez acheter le package correspondant.
- 3. Pour sélectionner des packages spécifiques, cliquez sur l'option d'essai gratuit pendant 90 jours pour les fonctions que vous souhaitez utiliser. Une fois que vous avez sélectionné des packages spécifiques, vous ne pouvez plus sélectionner l'option de test de toutes les fonctions pendant 90 jours.
- 4. En cas de besoin, effectuez l'achat sur le siteIBM Software and services online.
- 5. Envoyez votre nouvelle demande de fonctionnalités.

La vue des modules complémentaires affiche l'état de votre demande, votre utilisation actuelle, ainsi que le nombre de jours d'essai gratuit restant.

#### **Rubrique parent :** Guide [d'initiation](#page-1040-0) à Cast Iron Express

#### **Commentaires** | **Notices**

*C* Dernière révision: Friday, November 1, 2013 file:///dcs/markdown/workspace/Transform/out.html

http://pic.dhe.ibm.com/infocenter/wci/v7r0m0/topic/com.ibm.wci.api.omniapps.doc/intro\_upgradingbyadding modules.html

## **Mises à jour les plus récentes de Cast Iron Express**

Pour connaître les nouveautés de Cast Iron Express, consultez le centre d'information de Cast Iron Express.

Vous y trouverez des informations sur les dernières fonctions ajoutées. Pour ouvrir le centre d'information, cliquez sur l'option figurant dans le menu situé sous l'icône Aide. La capture d'écran suivante illustre l'icône et le menu Aide :

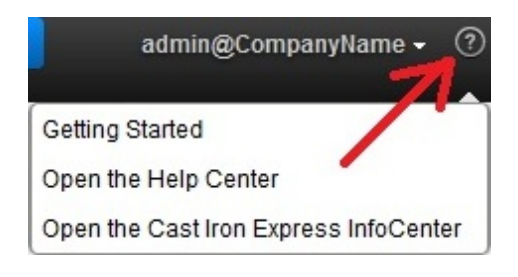

**Rubrique parent :** Guide [d'initiation](#page-1040-0) à Cast Iron Express

**Commentaires** | **Notices**

*o* Dernière révision: Friday, November 1, 2013 file:///dcs/markdown/workspace/Transform/out.html

http://pic.dhe.ibm.com/infocenter/wci/v7r0m0/topic/com.ibm.wci.api.omniapps.doc/intro\_keepinguptodatewi thcastironexpress.html

## <span id="page-1048-1"></span>**Intégration avec Cast Iron Express**

- [Systèmes](#page-1048-0) source et cible pris en charge Cast Iron Express permet d'intégrer des bases de données, des serveurs FTP, des fichiers locaux, des boîtes de dépôt et des comptes salesforce.com.
- Gestion des [connecteurs](#page-1050-0) sécurisés Pour communiquer avec des systèmes sur site tels que des bases de données et des serveurs FTP, Cast Iron Express fournit un connecteur sécurisé. Les connecteurs sécurisés sont gérés dans la page Intégrations.
- Création [d'intégrations](#page-1053-0) Vous pouvez créer des intégrations dans Cast Iron Express à partir de la page Intégrations.
- Utilisation de l'éditeur [d'intégration](#page-1054-0) L'éditeur d'intégration permet de personnaliser toutes les informations concernant une intégration.
- Fonctions [composites](#page-1068-0)

Une fonction composite est un ensemble de deux fonctions séparées, qui implique le chaînage d'une sortie de fonction en tant qu'entrée d'une fonction ultérieure. Les rubriques suivantes fournissent des informations sur la création, la modification ou la suppression de fonctions composites.

• Liste de [fonctions](#page-1070-0)

Cast Iron Express offre un ensemble de fonctions à utiliser dans les mappages. Ces fonctions permettent d'effectuer différentes opérations au niveau des valeurs mappées (modification du contenu des chaînes, opérations numériques sur des chiffres, utilisation des valeurs de date et d'heure).

- Gestion des [intégrations](#page-1075-0) Dans la page Intégrations, Cast Iron Express affiche la liste de toutes les intégrations d'un compte.
- Gestion des activités d'une [intégration](#page-1077-0) Vous pouvez utiliser la page Activités de Cast Iron Express pour afficher les détails de toute l'activité de votre compte.
- Graphiques [d'utilisation](#page-1077-1)

Les graphiques d'utilisation permettent d'identifier rapidement les intégrations et noeuds finaux actifs, pour un titulaire spécifique. Le récapitulatif des tâches ayant abouties et de celles n'ayant pas abouti, ainsi qu'un récapitulatif des activités d'intégration, sont présentés au sein d'un graphique mensuel et annuel.

### **Commentaires** | **Notices**

**剑** Dernière révision: Friday, November 1, 2013 file:///dcs/markdown/workspace/Transform/out.html

<span id="page-1048-0"></span>http://pic.dhe.ibm.com/infocenter/wci/v7r0m0/topic/com.ibm.wci.api.omniapps.doc/integrations.html

## **Systèmes source et cible pris en charge**

Cast Iron Express permet d'intégrer des bases de données, des serveurs FTP, des fichiers locaux, des boîtes de dépôt et des comptes salesforce.com.

### **Liste complète des paires source et cible d'intégration prises en charge**

Le tableau suivant indique les noeuds finaux source que vous pouvez sélectionner dans Cast Iron Express. Lorsque vous sélectionnez un noeud final source, seuls les noeuds finaux cible correspondants pris en charge s'affichent.

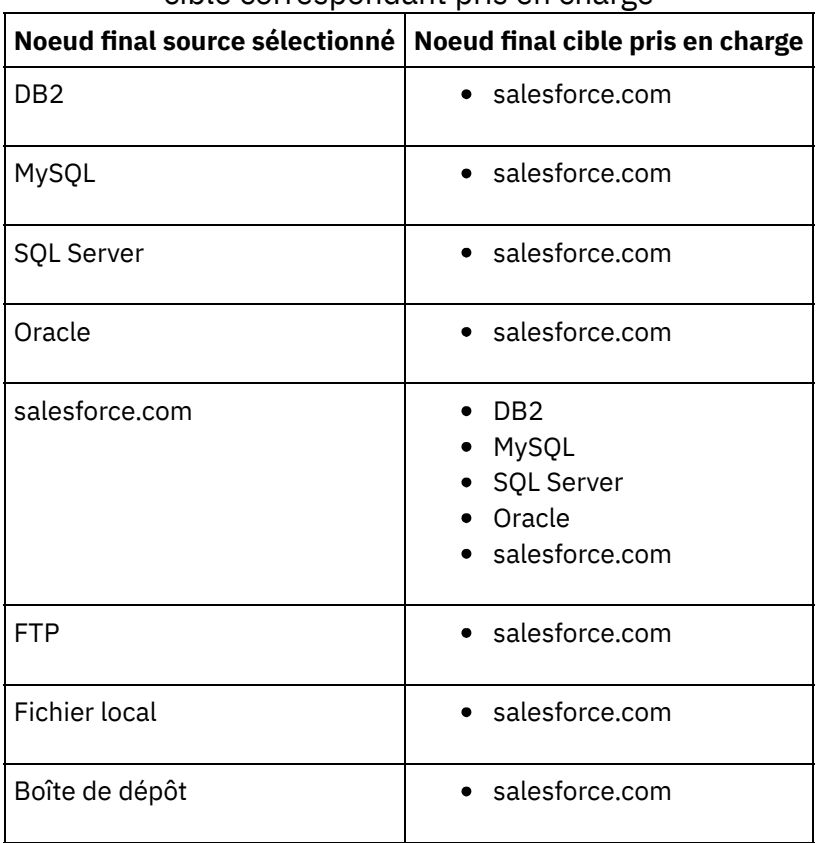

### Tableau 1. Noeud final source sélectionné et noeud final cible correspondant pris en charge

Types de fichier pris en charge pour les [systèmes](#page-1049-0) source FTP Cast Iron Express prend en charge l'utilisation du protocole FTP comme source pour certains types de fichiers.

**Rubrique parent :** [Intégration](#page-1048-1) avec Cast Iron Express

#### **Commentaires** | **Notices**

**of** Dernière révision: Friday, November 1, 2013 file:///dcs/markdown/workspace/Transform/out.html

http://pic.dhe.ibm.com/infocenter/wci/v7r0m0/topic/com.ibm.wci.api.omniapps.doc/integrations\_supporteds ourceandtargetsystem.html

## <span id="page-1049-0"></span>**Types de fichier pris en charge pour les systèmes source FTP**

Cast Iron Express prend en charge l'utilisation du protocole FTP comme source pour certains types de fichiers.

Les types de fichiers suivants sont pris en charge lorsque vous sélectionnez FTP comme noeud final source :

- Fichiers CSV, où la première ligne du fichier définit les noms de zone des lignes suivantes.
- Autres fichiers texte, dont le contenu du texte est disponible sous forme d'une seule zone de texte.
- Fichiers binaires, dont le contenu est disponible sous forme d'une seule zone binaire.

#### **Rubrique parent :** [Systèmes](#page-1048-0) source et cible pris en charge

#### **Commentaires** | **Notices**

*a* Dernière révision: Friday, November 1, 2013 file:///dcs/markdown/workspace/Transform/out.html

http://pic.dhe.ibm.com/infocenter/wci/v7r0m0/topic/com.ibm.wci.api.omniapps.doc/integrations\_SupportedFi leTypesForFTPSource.html

## <span id="page-1050-0"></span>**Gestion des connecteurs sécurisés**

Pour communiquer avec des systèmes sur site tels que des bases de données et des serveurs FTP, Cast Iron Express fournit un connecteur sécurisé. Les connecteurs sécurisés sont gérés dans la page Intégrations.

Par défaut, lorsque vous vous inscrivez pour un compte Cast Iron Express, cette fonction est désactivée. Pour utiliser cette fonction supplémentaire, cliquez sur Modules complémentaires et sélectionnez le package *Soutien sur site*. Pour plus d'informations, voir Ajout de [fonctionnalités](#page-1046-0) à votre compte Express.

Lorsque vous ouvrez la page Intégrations, les connecteurs sécurisés définis sont répertoriés dans la partie inférieure gauche de la page. Pour chacun des connecteurs de cette liste, le nom et le statut s'affichent.

Vous pouvez supprimer les connecteurs sécurisés en cliquant sur l'icône de suppression.

- Création d'un [connecteur](#page-1051-0) sécurisé Vous pouvez créer des connecteurs sécurisés depuis la page Intégrations deCast Iron Express.
- [Installation](#page-1051-1) d'un connecteur sécurisé Vous pouvez installer un connecteur sécurisé sur le système hôte.
- Démarrage et arrêt du [connecteur](#page-1052-0) sécurisé Lorsque vous installez un connecteur sécurisé, les options de menu permettant de démarrer et d'arrêter le connecteur sécurisé sont ajoutées à votre système d'exploitation dans un groupe nommé Cast Iron Secure Connector 1.6.2.0.0.
- [Suppression](#page-1053-1) d'un connecteur sécurisé Pour supprimer des connecteurs sécurisés du système hôte, exécutez l'élément Arrêter le connecteur sécurisé, puis l'élément Désinstaller le connecteur sécurisé.

**Rubrique parent :** [Intégration](#page-1048-1) avec Cast Iron Express

**Commentaires** | **Notices**

file:///dcs/markdown/workspace/Transform/out.html

<span id="page-1051-0"></span>http://pic.dhe.ibm.com/infocenter/wci/v7r0m0/topic/com.ibm.wci.api.omniapps.doc/integrations\_ManagingSe cureConnectors.html

## **Création d'un connecteur sécurisé**

Vous pouvez créer des connecteurs sécurisés depuis la page Intégrations deCast Iron Express.

Par défaut, lorsque vous vous inscrivez pour un compte Cast Iron Express, cette fonction est désactivée. Pour utiliser cette fonction supplémentaire, cliquez sur Modules complémentaires et sélectionnez le package *Soutien sur site*. Pour plus d'informations, voir Ajout de [fonctionnalités](#page-1046-0) à votre compte Express.

**Procédure**

- 1. Dans la page Intégrations ouverte, cliquez sur l'icône Ajouter :  $\bigoplus$
- 2. Entrez un nom descriptif unique pour le connecteur sécurisé.
- 3. Cliquez sur Créer.

Le connecteur sécurisé est créé en arrière-plan. Une fois prêt, il s'affiche dans la liste des connecteurs sécurisés.

Téléchargez les fichiers d'installation et de configuration, et installez le connecteur sécurisé sur le système hôte. Pour plus d'informations, voir [Installation](#page-1051-1) d'un connecteur sécurisé. **Rubrique parent :** Gestion des [connecteurs](#page-1050-0) sécurisés

#### **Commentaires** | **Notices**

**of Dernière révision: Friday, November 1, 2013** file:///dcs/markdown/workspace/Transform/out.html

<span id="page-1051-1"></span>http://pic.dhe.ibm.com/infocenter/wci/v7r0m0/topic/com.ibm.wci.api.omniapps.doc/integrations\_creatingase cureconnector.html

## **Installation d'un connecteur sécurisé**

Vous pouvez installer un connecteur sécurisé sur le système hôte.

Restriction : Le système hôte doit se trouver sur le même réseau local que le système cible.

### **Procédure**

- 1. Connectez-vous au système hôte et accédez à [http://express.castiron.com](http://express.castiron.com/) dans un navigateur.
- 2. Cliquez sur l'icône de téléchargement située en regard du connecteur sécurisé que vous souhaitez installer :  $\overline{\mathbb{L}}$  Une boîte de dialogue s'affiche. Elle contient les liens permettant de télécharger les fichiers d'installation et de configuration pour les plateformes Windows et Linux, ainsi qu'une option permettant de ne télécharger que le fichier de configuration.
- 3. Téléchargez les fichiers souhaités sur le système hôte et exécutez le programme d'installation. Lors de l'installation, vous êtes invité à fournir le fichier de configuration.

#### **Commentaires** | **Notices**

*a* Dernière révision: Friday, November 1, 2013 file:///dcs/markdown/workspace/Transform/out.html

http://pic.dhe.ibm.com/infocenter/wci/v7r0m0/topic/com.ibm.wci.api.omniapps.doc/integrations\_InstallingAS ecureConnector.html

## <span id="page-1052-0"></span>**Démarrage et arrêt du connecteur sécurisé**

Lorsque vous installez un connecteur sécurisé, les options de menu permettant de démarrer et d'arrêter le connecteur sécurisé sont ajoutées à votre système d'exploitation dans un groupe nommé Cast Iron Secure Connector 1.6.2.0.0.

Les options de menu permettant de démarrer et d'arrêter le connecteur sécurisé sont ajoutées à votre menu Démarrer (Windows), ou Applications (Linux).

Important : Sur un système Windows 7, vous exécutez le connecteur sécurisé en tant qu'administrateur. Pour cela, cliquez à l'aide du bouton droit de la souris sur Démarrer le connecteur sécurisé et sélectionnez Exécuter en tant qu'administrateur.

Une fois démarré, le connecteur sécurisé communique avec votre compte Cast Iron Express et signale qu'il est en cours d'exécution.

Conseil : Au cours d'une installation sur un système Windows, le connecteur sécurisé peut être installé en tant que service Windows. Si le connecteur sécurisé est installé en tant que service Windows, cela signifie qu'il n'est pas nécessaire de faire appel au menu Démarrer pour le lancer.

### **Procédure**

Une fois le connecteur sécurisé démarré, dans la page Intégrations de Cast Iron Express, cliquez sur l'icône

Actualiser  $\heartsuit$  dans la section des connecteurs sécurisés. L'état est modifié en Exécution en cours.

La liste des connecteurs sécurisés est alors mise à jour et indique l'état le plus récent.

**Rubrique parent :** Gestion des [connecteurs](#page-1050-0) sécurisés

#### **Commentaires** | **Notices**

*a* Dernière révision: Friday, November 1, 2013 file:///dcs/markdown/workspace/Transform/out.html

http://pic.dhe.ibm.com/infocenter/wci/v7r0m0/topic/com.ibm.wci.api.omniapps.doc/integrations\_startingands toppingthesecureconnector.html

<span id="page-1053-1"></span>Pour supprimer des connecteurs sécurisés du système hôte, exécutez l'élément Arrêter le connecteur sécurisé, puis l'élément Désinstaller le connecteur sécurisé.

### **Procédure**

- 1. Sur le système hôte :
	- a. Arrêtez le connecteur sécurisé via l'option du menu Démarrer Arrêter le connecteur sécurisé.
	- b. Désinstallez le connecteur sécurisé via l'option du menu Démarrer Désinstaller le connecteur sécurisé.
- 2. Dans la page Intégrations de Cast Iron Express :
	- a. Cliquez sur l'icône Supprimer  $\mathbf{\times}$  située en regard du connecteur sécurisé concerné.
	- b. Cliquez sur OK.

Le connecteur sécurisé est supprimé de la page Intégrations de Cast IronExpress.

**Rubrique parent :** Gestion des [connecteurs](#page-1050-0) sécurisés

#### **Commentaires** | **Notices**

*C* Dernière révision: Friday, November 1, 2013 file:///dcs/markdown/workspace/Transform/out.html

http://pic.dhe.ibm.com/infocenter/wci/v7r0m0/topic/com.ibm.wci.api.omniapps.doc/integrations\_removingas ecureconnector.html

## <span id="page-1053-0"></span>**Création d'intégrations**

Vous pouvez créer des intégrations dans Cast Iron Express à partir de la page Intégrations.

Connectez-vous à votre compte Cast Iron Express, puis cliquez sur Intégrations.

### **Procédure**

- 1. Sélectionnez votre Source dans la liste. En fonction de votre noeud final source, la liste Cible est filtrée et n'indique que les systèmes pris en charge.
- 2. Choisissez votre Cible.
- 3. Cliquez sur le bouton Nouvelle intégration vierge pour créer l'intégration et entrer dans l'éditeur d'intégration.

**Rubrique parent :** [Intégration](#page-1048-1) avec Cast Iron Express

#### **Commentaires** | **Notices**

*a* Dernière révision: Friday, November 1, 2013 file:///dcs/markdown/workspace/Transform/out.html http://pic.dhe.ibm.com/infocenter/wci/v7r0m0/topic/com.ibm.wci.api.omniapps.doc/integrations\_creatinginte grations1.html

## <span id="page-1054-0"></span>**Utilisation de l'éditeur d'intégration**

L'éditeur d'intégration permet de personnaliser toutes les informations concernant une intégration.

Vous pouvez indiquer un nom personnalisé pour l'intégration en le saisissant dans la zone de texte figurant dans la section supérieure de l'éditeur. Vous pouvez cliquer Sauvegarder pour sauvegarder les modifications apportées à l'intégration. Pour fermer l'éditeur d'intégration sans sauvegarder les informations, cliquez sur Fermer. Vous pouvez sauvegarder une intégration à n'importe quel moment, mais vous ne pouvez pas l'exécuter tant qu'elle n'est pas terminée.

L'éditeur d'intégration est composé de trois grands panneaux :

- Source
- Transformation
- Cible

Pour plus d'informations sur la configuration des sections Source et Cible, reportez-vous aux rubriques suivantes :

- [Configuration](#page-1056-0) de la connexion
- Sélection d'une [opération](#page-1057-0)
- [Sélection](#page-1059-0) d'un objet
- [Sélection](#page-1059-1) des zones
- [Configuration](#page-1064-0) de l'intégration

### **Procédure**

1. Sélectionnez la section Source. L'éditeur Source s'ouvre.

- Configurez la connexion.
- o Sélectionnez une opération.
- Sélectionnez un objet.
- o Sélectionnez les zones.

Une fois la Source configurée, une coche verte s'affiche pour indiquer que l'étape est terminée.

### Source

- 2. Sélectionnez la section Cible. L'éditeur Cible s'ouvre.
	- Configurez la connexion.
	- o Sélectionnez une opération.
	- o Sélectionnez un objet.
	- o Sélectionnez les zones.

Une fois la Cible configurée, une coche verte s'affiche pour indiquer que l'étape est terminée.

#### **Target**  $\checkmark$

- 3. Créez la transformation.
	- Définissez les mappages.
	- Définissez les fonctions.

Lorsque la Source et la Cible sont configurées, l'éditeur d'intégration affiche une liste des zones source sur la gauche et une liste des zones cible sur la droite. La troisième étape de la procédure consiste à créer la transformation entre la source et la cible en interagissant avec la section Transformation. Pour plus d'informations, voir les rubriques suivantes :

- Définition des [mappages](#page-1065-0)
- [Définition](#page-1066-0) des fonctions
- [Configuration](#page-1064-0) de l'intégration

Une fois la transformation terminée, vous pouvez sauvegarder et fermer l'intégration, puis revenir à la page Intégrations. Pour plus d'informations sur la méthode de démarrage et d'arrêt de la nouvelle intégration, voir Gestion des [intégrations](#page-1075-0).

[Configuration](#page-1056-0) de la connexion

Vous devez indiquer les informations de connexion du système auquel l'intégration va se connecter. Attribuez un nom à l'ensemble de ces informations. Vous pourrez utiliser ce nom ultérieurement pour identifier ces informations et les réutiliser dans d'autres intégrations.

- [Connexion](#page-1056-1) à une base de données MySQL Pour vous connecter avec succès à une instance MySQL, vous devez installer le pilote JDBC MySQL approprié dans le connecteur sécurisé.
- Sélection d'une [opération](#page-1057-0)

Le choix de l'opération détermine la manière dont Cast Iron Express gère les noeuds finaux source et cible et interagit avec eux. Les différentes opérations sont susceptibles de varier selon les implémentations. Par exemple, FTP utilise les opérations get et put, tandis que salesforce.com prend en charge les opérations upsert et get updated.

- Tables de [déclencheur](#page-1058-0) de base de données Lorsque vous utilisez un système de base de données en tant que Source, Cast Iron Express requiert la création d'une table de déclencheur dans ce système de base de données.
- [Sélection](#page-1059-0) d'un objet

Lorsqu'un système source ou cible est connecté avec succès, Cast Iron Express l'interroge pour connaître les objets disponibles qu'il peut utiliser.

• [Sélection](#page-1059-1) des zones

Lorsqu'un objet est sélectionné, Cast Iron Express interroge automatiquement le système source ou cible afin d'identifier les zones au sein de cet objet.

Utilisation d'un ID externe pour la connexion à [salesforce.com](#page-1060-0)

Lorsque vous vous connectez à salesforce.com, vous pouvez configurer Cast Iron Express de telle sorte qu'il utilise un ID externe sur une opération de mise à jour et d'insertion. Vous pouvez également utiliser des zones d'ID externe pour associer des objets salesforce.com cible à d'autres objets salesforce.com.

[Filtrage](#page-1062-0) des objets source

Dans Cast Iron Express, la fonction de filtrage permet de contrôler les enregistrements acheminés de l'application source vers l'intégration, en fonction des valeurs de zones affichées dans la page Intégrations.

[Configuration](#page-1064-0) de l'intégration

Une fois la source et la cible configurées, vous êtes prêt à définir les mappages. Une bonne compréhension des instructions Cast Iron (transtypage implicite entre les types de données) est essentielle pour la configuration de l'intégration. Avant de poursuivre, prenez une minute pour vous familiariser avec les informations de cette section.

Définition des [mappages](#page-1065-0)

Une fois les systèmes source et cible configurés, une liste des zones source s'affiche sur la gauche, une liste des zones cible s'affiche sur la droite et deux colonnes d'ancres apparaissent. Vous définissez les mappages en connectant ces points d'ancrage.

[Définition](#page-1066-0) des fonctions

Des mappages simples permettent de copier des données d'une zone source et de les placer dans la zone cible. Toutefois, il est parfois nécessaire de procéder à des transformations plus complexes. Tous les mappages sont dotés d'une icône de fonction qui permet de définir des fonctions.

#### [Configuration](#page-1067-0) des fonctions

Vous pouvez configurer les fonctions selon vos exigences spécifiques. Pour cela, vous devez modifier les zones et paramètres source, afin d'ajouter ou supprimer des sources (ou modifier l'ordre dans lequel elles apparaissent).

#### **Commentaires** | **Notices**

*C* Dernière révision: Friday, November 1, 2013 file:///dcs/markdown/workspace/Transform/out.html

http://pic.dhe.ibm.com/infocenter/wci/v7r0m0/topic/com.ibm.wci.api.omniapps.doc/integrations\_UsingTheInt egrationEditor.html

## <span id="page-1056-0"></span>**Configuration de la connexion**

Vous devez indiquer les informations de connexion du système auquel l'intégration va se connecter. Attribuez un nom à l'ensemble de ces informations. Vous pourrez utiliser ce nom ultérieurement pour identifier ces informations et les réutiliser dans d'autres intégrations.

Dans le cas de systèmes sur site, tels que des bases de données et des serveurs FTP, les informations de connexion doivent indiquer un connecteur sécurisé. Pour plus [d'informations,](#page-1050-0) voir Gestion des connecteurs sécurisés.

Une fois les informations de connexion indiquées, cliquez sur le bouton Connecter pour vous connecter au système et valider les informations de connexion. Un message s'affiche en haut du panneau relatif aux informations de connexion ; il indique si la connexion a abouti.

**Rubrique parent :** Utilisation de l'éditeur [d'intégration](#page-1054-0)

#### **Commentaires** | **Notices**

*M* Dernière révision: Friday, November 1, 2013 file:///dcs/markdown/workspace/Transform/out.html

<span id="page-1056-1"></span>http://pic.dhe.ibm.com/infocenter/wci/v7r0m0/topic/com.ibm.wci.api.omniapps.doc/integrations\_Configuring TheConnection.html

## **Connexion à une base de données MySQL**

Pour vous connecter avec succès à une instance MySQL, vous devez installer le pilote JDBC MySQL approprié dans le connecteur sécurisé.

Avertissement : Si Cast Iron Express détecte que le connecteur sécurisé ne dispose pas du pilote, un message d'erreur s'affiche et indique comment installer le pilote.

### **Procédure**

- 1. Téléchargez le pilote à partir du site [here](http://ebr.springsource.com/repository/app/bundle/version/download?name=com.springsource.com.mysql.jdbc&version=5.1.6&type=binary)
- 2. Accédez à la machine sur laquelle le connecteur sécurisé est en cours d'exécution et arrêtez ce dernier.
- 3. Copiez le fichier dans *répertoire racine d'installation du connecteur sécurisé*\lib\plugins, où *répertoire racine d'installation du connecteur sécurisé* est le répertoire dans lequel le connecteur sécurisé est installé. Par exemple, C:\Program Files\IBM\Secure Connector.
- 4. Démarrez le connecteur sécurisé.

**Rubrique parent :** Utilisation de l'éditeur [d'intégration](#page-1054-0)

#### **Commentaires** | **Notices**

*a* Dernière révision: Friday, November 1, 2013 file:///dcs/markdown/workspace/Transform/out.html

<span id="page-1057-0"></span>http://pic.dhe.ibm.com/infocenter/wci/v7r0m0/topic/com.ibm.wci.api.omniapps.doc/integrations\_ConnectingT oAMySQLDatabase.html

## **Sélection d'une opération**

Le choix de l'opération détermine la manière dont Cast Iron Express gère les noeuds finaux source et cible et interagit avec eux. Les différentes opérations sont susceptibles de varier selon les implémentations. Par exemple, FTP utilise les opérations get et put, tandis que salesforce.com prend en charge les opérations upsert et get updated.

Avant de sélectionner une opération, prenez une minute pour examiner les informations contenues dans cette section, afin de vérifier que cette activité est prise en charge par le noeud final spécifique utilisé.

### Tableau 1. FTP en tant que noeud final source

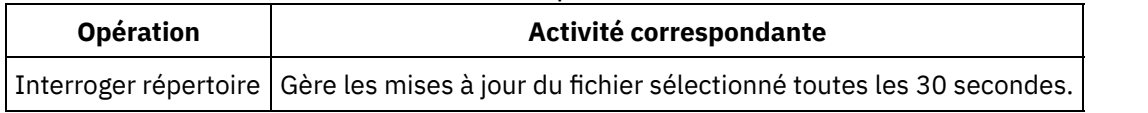

Tableau 2. Bases de données (MySQL, SQL Server, DB2, Oracle) en tant que noeud final

source

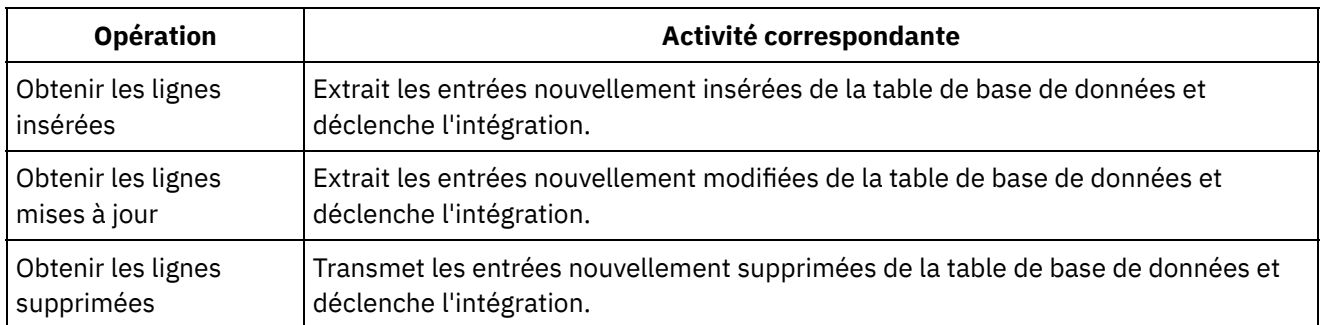

Tableau 3. Bases de données (MySQL, SQL Server, DB2, Oracle) en tant que noeud final cible

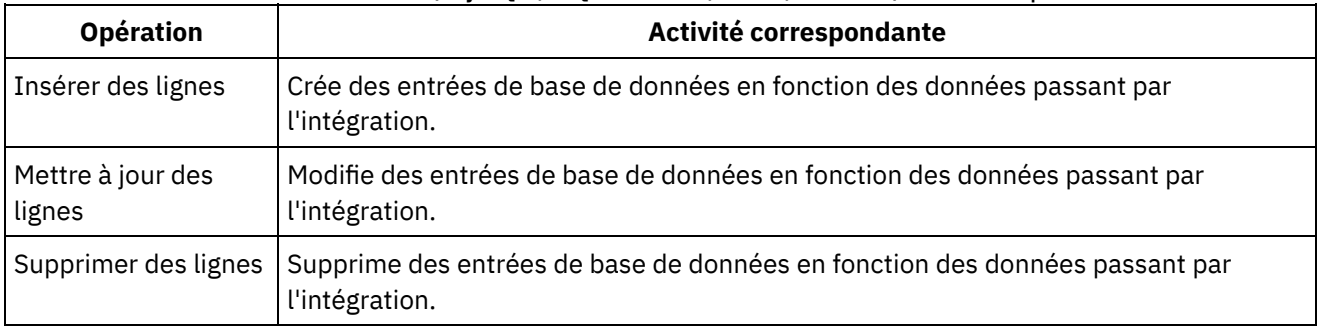

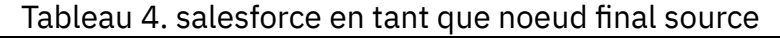

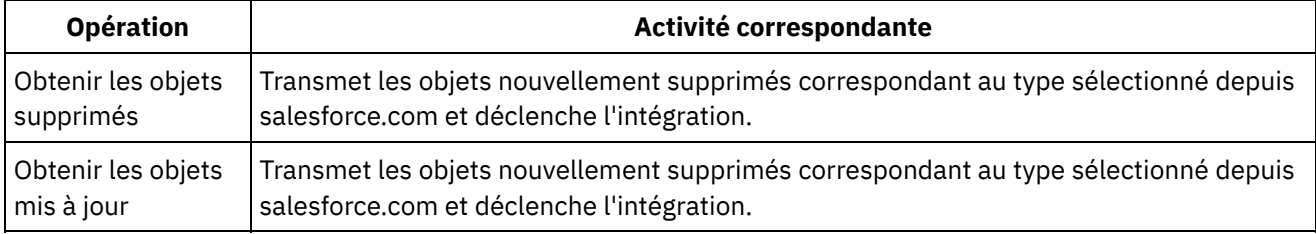

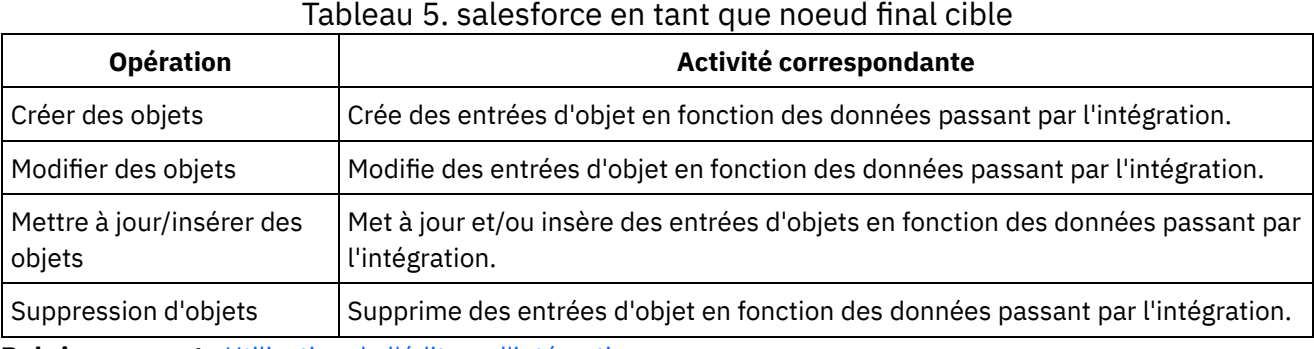

**Rubrique parent :** Utilisation de l'éditeur [d'intégration](#page-1054-0)

#### **Commentaires** | **Notices**

*C* Dernière révision: Friday, November 1, 2013 file:///dcs/markdown/workspace/Transform/out.html

http://pic.dhe.ibm.com/infocenter/wci/v7r0m0/topic/com.ibm.wci.api.omniapps.doc/integrations\_SelectingAn Operation.html

## <span id="page-1058-0"></span>**Tables de déclencheur de base de données**

Lorsque vous utilisez un système de base de données en tant que Source, Cast Iron Express requiert la création d'une table de déclencheur dans ce système de base de données.

Lorsque vous démarrez une intégration qui utilise une table de base de données pour la première fois, Cast Iron Express indique à l'utilisateur que cette table de déclencheur doit être créée. Une boîte de dialogue d'information s'affiche : elle contient des explications et deux liens. L'un des liens permet de se connecter à la base de données et de créer automatiquement la table de déclencheur à la place de l'utilisateur. Pour utiliser cette méthode, les détails de connexion configurés dans l'intégration doivent disposer des droits nécessaires au sein du système de base de données, afin de créer les tables. Si l'utilisateur configuré ne dispose par des droits requis, un second lien s'affiche : il met à disposition un document de langage de définition de données pour la création de la table demandée.

Ce lien de document peut être transmis à l'administrateur de base de données qui peut créer la table requise pour l'utilisateur.

Restriction : La table tampon de Cast Iron Express utilise les noms de champ suivants :

- IH PK
- IH\_OPERATION\_NAME
- IH FLAG

Vous ne pouvez donc pas utiliser ces noms de champ lorsque vous créez votre propre table, car ils entreraient en conflit avec le mécanisme déclencheur.

**Rubrique parent :** Utilisation de l'éditeur [d'intégration](#page-1054-0)

#### **Commentaires** | **Notices**

**剑** Dernière révision: Friday, November 1, 2013 file:///dcs/markdown/workspace/Transform/out.html

<span id="page-1059-0"></span>http://pic.dhe.ibm.com/infocenter/wci/v7r0m0/topic/com.ibm.wci.api.omniapps.doc/DatabaseTriggerTables.ht ml

## **Sélection d'un objet**

Lorsqu'un système source ou cible est connecté avec succès, Cast Iron Express l'interroge pour connaître les objets disponibles qu'il peut utiliser.

Ces objets peuvent être des fichiers sur un serveur FTP, des schémas et des tables de base de données, ou encore des objets salesforce.com. Tous les objets disponibles sont représentés sous forme d'arborescence qui permet d'accéder à l'objet souhaité pour l'intégration.

Le système source ou cible est susceptible de changer à tout moment. Par exemple, un nouvel objet personnalisé peut être ajouté au compte salesforce.com connecté, une nouvelle table peut être ajoutée à un schéma de base de données ou un nouveau fichier peut être téléchargé vers un serveur FTP.

### **Procédure**

- 1. Pour choisir un objet à utiliser, sélectionnez-le dans la liste.
- 2. Pour actualiser la liste des objets, cliquez sur l'icône d'actualisation  $\mathbb{Z}^d$  dans la section Objets disponibles.

**Rubrique parent :** Utilisation de l'éditeur [d'intégration](#page-1054-0)

#### **Commentaires** | **Notices**

**of** Dernière révision: Friday, November 1, 2013 file:///dcs/markdown/workspace/Transform/out.html

<span id="page-1059-1"></span>http://pic.dhe.ibm.com/infocenter/wci/v7r0m0/topic/com.ibm.wci.api.omniapps.doc/integrations\_SelectingAn Object.html

### **Sélection des zones**

Lorsqu'un objet est sélectionné, Cast Iron Express interroge automatiquement le système source ou cible afin d'identifier les zones au sein de cet objet.

Les zones d'un objet peuvent être :

- Des enregistrements d'un fichier CSV.
- Des colonnes de table.
- Des zones d'objet salesforce.com.

Les zones sont affichées sous forme de liste comportant des cases à cocher situées en regard de chaque nom de zone.

Remarque : Lorsque le noeud final source est un serveur FTP, vous disposez d'options supplémentaires dans l'écran Zones disponibles, qui permettent de spécifier la façon dont Cast Iron Express interprète le fichier sélectionné. Ces options sont les suivantes :

- Caractère de séparation. Permet d'identifier le caractère utilisé pour délimiter les zones du fichier.
- Caractère de délimitation. Identifie le caractère utilisé pour délimiter les valeurs de zones pouvant dépasser une ligne.
- Case indiquant que le fichier a une ligne d'en-tête. Détermine si Cast Iron Express traite la première ligne du fichier en tant que ligne d'en-tête.
- Option de nombre de lignes de pied de page. Détermine le nombre de lignes à ignorer au bas du fichier. Le fichier peut contenir des totaux ou des récapitulatifs, par exemple.

Certaines zones sont marquées comme facultatives par le système cible et d'autres sont indiquées comme étant obligatoires. Vous devez par exemple indiquer un nom pour créer un objet Compte utilisant l'aide de salesforce.com. Cast Iron Express présélectionne ces zones obligatoires et désactive la case à cocher associée à cette zone pour empêcher la désélection. Un astérisque (\*) est placé après le nom de ces zones.

D'autres zones peuvent être facultatives, mais couramment utilisées ; Cast Iron Express les présélectionne pour vous faire gagner du temps, mais vous pouvez modifier ces sélections.

Remarque : Les liens Sélectionner tout et Effacer tout apparaissent au-dessus de la liste des zones.

Le système source ou cible peut changer à tout moment. Il est aussi possible d'ajouter une nouvelle zone personnalisée au compte salesforce.com connecté, d'ajouter une nouvelle colonne à la table de base de données ou de télécharger un nouveau format de fichier vers un serveur FTP. Pour actualiser la liste des zones d'un objet donné, cliquez sur l'icône d'actualisation de dans la section Zones disponibles.

Une fois les zones sélectionnées, cliquez sur le bouton Terminé.

La source ou la cible est maintenant entièrement définie et vous revenez à la présentation de l'intégration principale. La source ou la cible est marquée comme terminée à l'aide d'une coche verte  $\bullet$ .

**Rubrique parent :** Utilisation de l'éditeur [d'intégration](#page-1054-0)

### **Commentaires** | **Notices**

**剑** Dernière révision: Friday, November 1, 2013 file:///dcs/markdown/workspace/Transform/out.html

http://pic.dhe.ibm.com/infocenter/wci/v7r0m0/topic/com.ibm.wci.api.omniapps.doc/integrations\_SelectingTh eFields.html

## <span id="page-1060-0"></span>**Utilisation d'un ID externe pour la connexion à salesforce.com**

Lorsque vous vous connectez à salesforce.com, vous pouvez configurer Cast Iron Express de telle sorte qu'il utilise un ID externe sur une opération de mise à jour et d'insertion. Vous pouvez également utiliser des zones d'ID externe pour associer des objets salesforce.com cible à d'autres objets salesforce.com.

Les ID externes permettent d'identifier des objets dans salesforce.com en fonction des identificateurs ou des valeurs clés provenant d'autres systèmes. Votre administrateur salesforce.com peut ajouter une zone d'ID externe aux objets salesforce.com. Pour plus d'informations, consultez la documentation salesforce.com.

Lorsqu'un objet salesforce.com est sélectionné, Cast Iron Express interroge automatiquement le système cible afin d'identifier les zones au sein de cet objet.

- Utilisation d'un ID externe avec [l'opération](#page-1061-0) de mise à jour et d'insertion (upsert) Lorsqu'une opération de *mise à jour et d'insertion* est sélectionnée, vous pouvez choisir l'ID externe à utiliser dans les Zones disponibles.
- [Utilisation](#page-1062-1) d'un ID externe avec des objets connexes Dans salesforce.com, lorsqu'une opération de *création* ou de *mise à jour et d'insertion* est sélectionnée, vous pouvez utiliser des zones d'ID externe pour associer des objets cible à d'autres objets. Il est par exemple possible d'associer un objet Contact avec un objet Compte, en fonction de la valeur d'une zone d'ID externe définie dans l'objet Compte.

#### **Rubrique parent :** Utilisation de l'éditeur [d'intégration](#page-1054-0)

#### **Commentaires** | **Notices**

**剑** Dernière révision: Friday, November 1, 2013 file:///dcs/markdown/workspace/Transform/out.html

<span id="page-1061-0"></span>http://pic.dhe.ibm.com/infocenter/wci/v7r0m0/topic/com.ibm.wci.api.omniapps.doc/intergations\_overviewext ernalids.html

## **Utilisation d'un ID externe avec l'opération de mise à jour et d'insertion (upsert)**

Lorsqu'une opération de *mise à jour et d'insertion* est sélectionnée, vous pouvez choisir l'ID externe à utiliser dans les Zones disponibles.

### **Procédure**

- 1. Dans l'éditeur Cible de salesforce.com, sélectionnez l'option Mettre à jour et insérer des objets dans le menu Opérations.
- 2. Dans la section Zones disponibles, choisissez l'ID externe requis dans le menu Utiliser comme ID externe.
- 3. Cliquez sur Terminé.

**Rubrique parent :** Utilisation d'un ID externe pour la connexion à [salesforce.com](#page-1060-0)

#### **Commentaires** | **Notices**

**of** Dernière révision: Friday, November 1, 2013 file:///dcs/markdown/workspace/Transform/out.html

http://pic.dhe.ibm.com/infocenter/wci/v7r0m0/topic/com.ibm.wci.api.omniapps.doc/integrations\_externalids. html

## <span id="page-1062-1"></span>**Utilisation d'un ID externe avec des objets connexes**

Dans salesforce.com, lorsqu'une opération de *création* ou de *mise à jour et d'insertion* est sélectionnée, vous pouvez utiliser des zones d'ID externe pour associer des objets cible à d'autres objets. Il est par exemple possible d'associer un objet Contact avec un objet Compte, en fonction de la valeur d'une zone d'ID externe définie dans l'objet Compte.

### **Procédure**

- 1. Dans l'éditeur Cible de salesforce.com, sélectionnez l'option Créer des objets ou Mettre à jour et insérer des objets dans le menu Opérations.
- 2. Dans la section Zones disponibles, sélectionnez la zone associée à l'objet connexe concerné. Les zones qui contiennent un ID externe sont dotées d'une liste de sélection dans la colonne Type. Sélectionnez la zone d'ID externe requise dans la liste.
- 3. Cliquez sur Terminé.

**Rubrique parent :** Utilisation d'un ID externe pour la connexion à [salesforce.com](#page-1060-0)

#### **Commentaires** | **Notices**

*a* Dernière révision: Friday, November 1, 2013 file:///dcs/markdown/workspace/Transform/out.html

http://pic.dhe.ibm.com/infocenter/wci/v7r0m0/topic/com.ibm.wci.api.omniapps.doc/integrations\_externalidre latedobjects.html

## <span id="page-1062-0"></span>**Filtrage des objets source**

Dans Cast Iron Express, la fonction de filtrage permet de contrôler les enregistrements acheminés de l'application source vers l'intégration, en fonction des valeurs de zones affichées dans la page Intégrations.

Pour cette tâche, la page Intégrations permet de spécifier les critères de recherche applicables aux éléments extraits de votre application source. En regard de chaque zone de la partie Source de la page Intégrations figure une icône Filtre :

Lorsque vous cliquez sur une icône Filtre, une fenêtre en incrustation s'affiche ; elle permet de définir les paramètres qui contrôlent les données traitées par l'intégration. Vous pouvez spécifier un ou plusieurs filtres pour une zone source. Par exemple, au lieu d'extraire toutes les commandes en cours, vous pouvez extraire uniquement les commandes portant des valeurs qui dépassent un certain montant, et qui proviennent d'un autre pays.

### **Procédure**

- 1. Pour filtrer un objet source, cliquez sur un objet dans la partie Source de la page Intégrations. La liste des zones qui se rapportent à l'objet source s'affiche.
- 2. Dans la liste des objets source, recherchez la zone à filtrer, puis cliquez sur l'icône Filtre qui figure en regard de cette zone. La fenêtre en incrustation Filtres s'affiche. La zone sélectionnée dans la fenêtre Intégrations s'affiche dans la fenêtre Filtres.
- 3. Dans la section **Ajouter un nouveau filtre** de la fenêtre Filtres, cliquez sur le menu déroulant et sélectionnez une option de filtrage.

Les options disponibles sont les suivantes :

- égal à
- non égal à
- inférieur à
- supérieur à
- compris dans la plage
- 4. Dans la zone de texte, entrez les paramètres de filtre.
- 5. Cliquez sur **Ajouter**. Le nouveau filtre est ajouté à la zone ombrée de la fenêtre Filtres.
- 6. Pour ajouter d'autres filtres à un champ source, répétez les étapes précédentes.
- 7. Pour contrôler l'application de plusieurs filtres à une zone source, utilisez le bouton Correspondance avec les filtres. Si vous souhaitez que *tous* vos paramètres de filtrage puissent être utilisés au niveau de la source, cliquez sur Tous. Si vous souhaitez que *tous* vos filtres s'appliquent à la zone source, cliquez sur le bouton Tous pour accéder à Tout.
- 8. Une fois que vous avez terminé, cliquez sur Fermer.

L'icône Filtre de la page Intégrations (située en regard de la zone source) devient verte, pour indiquer qu'un filtre a été ajouté.

**Rubrique parent :** Utilisation de l'éditeur [d'intégration](#page-1054-0)

### **Modification des filtres**

Vous pouvez également utiliser la page Intégrations pour modifier un paramètre de filtrage existant ou pour supprimer un filtre.

### **Procédure**

- 1. Dans la page Intégrations, cliquez sur l'icône Filtre (en vert) qui figure en regard de la zone source. La fenêtre Filtres apparaît.
	- a. Pour modifier un filtre en particulier, accédez à la définition de filtres, puis cliquez sur Editer. Les paramètres du filtre apparaissent. Pour modifier ces paramètres, utilisez le menu déroulant et la zone de texte. Une fois que vous avez terminé, cliquez sur Sauvegarder.
	- b. Pour supprimer un filtre, sélectionnez-le et cliquez sur l'icône Supprimer qui figure en regard.
- 2. Cliquez sur Fermer pour revenir à la page Intégrations.

Le filtre modifié s'affiche dans la zone ombrée de la fenêtre Filtres. Si vous avez supprimé un filtre, il est retiré de la fenêtre Filtres et l'icône Filtre située en regard de la zone source reprend sa couleur normale.

#### **Commentaires** | **Notices**

**all** Dernière révision: Friday, November 1, 2013 file:///dcs/markdown/workspace/Transform/out.html http://pic.dhe.ibm.com/infocenter/wci/v7r0m0/topic/com.ibm.wci.api.omniapps.doc/integrations\_filtering.htm l

# <span id="page-1064-0"></span>**Configuration de l'intégration**

Une fois la source et la cible configurées, vous êtes prêt à définir les mappages. Une bonne compréhension des instructions Cast Iron (transtypage implicite entre les types de données) est essentielle pour la configuration de l'intégration. Avant de poursuivre, prenez une minute pour vous familiariser avec les informations de cette section.

Lorsque vous utilisez l'éditeur d'intégration pour définir les mappages, une liste des zones source et cible s'affiche et deux colonnes de points d'ancrage apparaissent. Vous définissez les mappages en connectant ces points d'ancrage. Pour plus d'informations sur les mappages, sur les types de données valides et sur la méthode de conversion des types de données, voir Définition des [mappages](#page-1065-0).

Le tableau suivant illustre les instructions spécifiques de transtypage implicite entre les différents types de données. La colonne Source spécifie les données source utilisées dans la conversion. La colonne Cible illustre la cible qui en découle. La colonne Commentaire fournit les informations complémentaires relatives à l'opération sélectionnée.

Tableau 1. Instructions Cast Iron Express pour le transtypage entre les différents types de données.

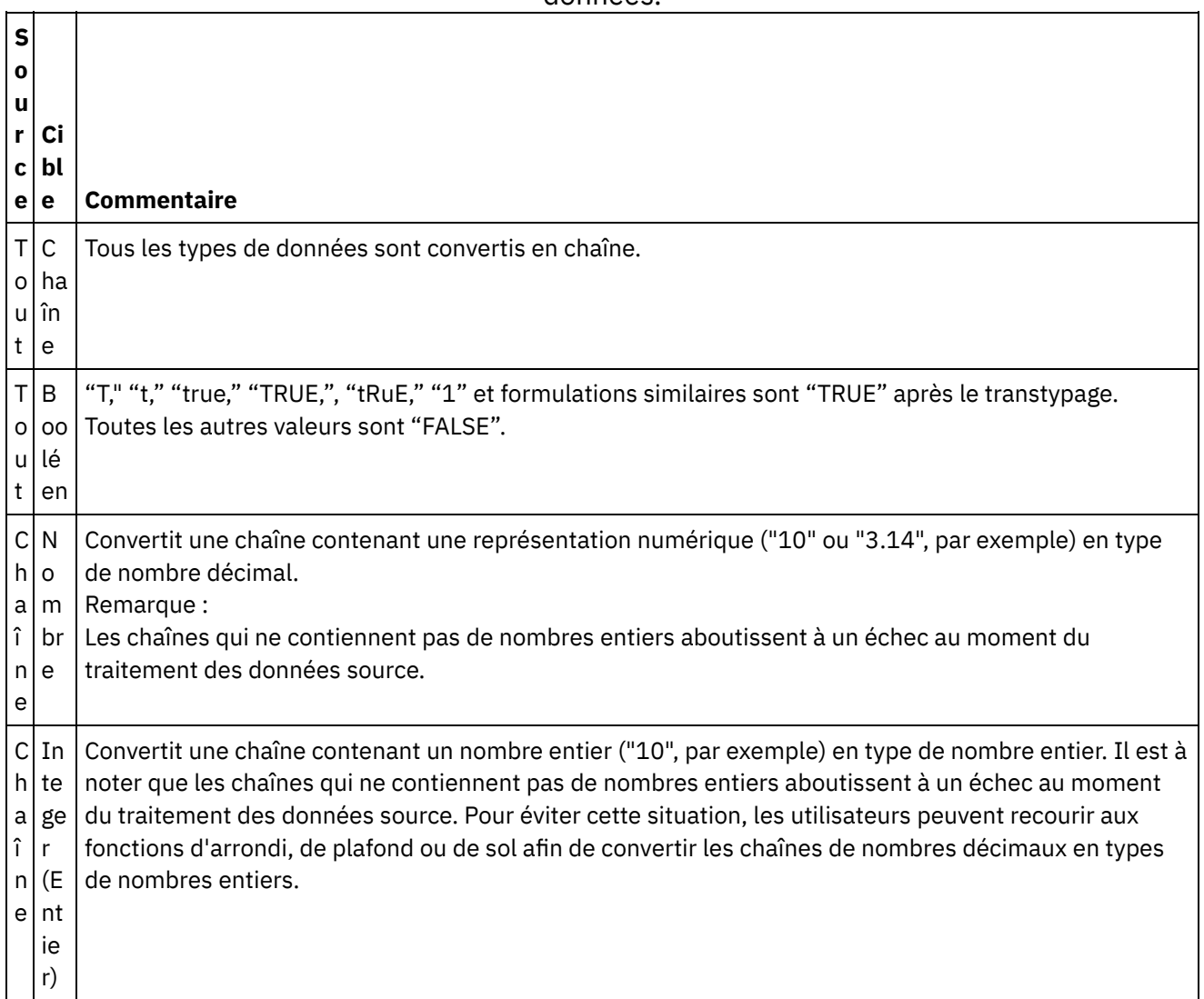

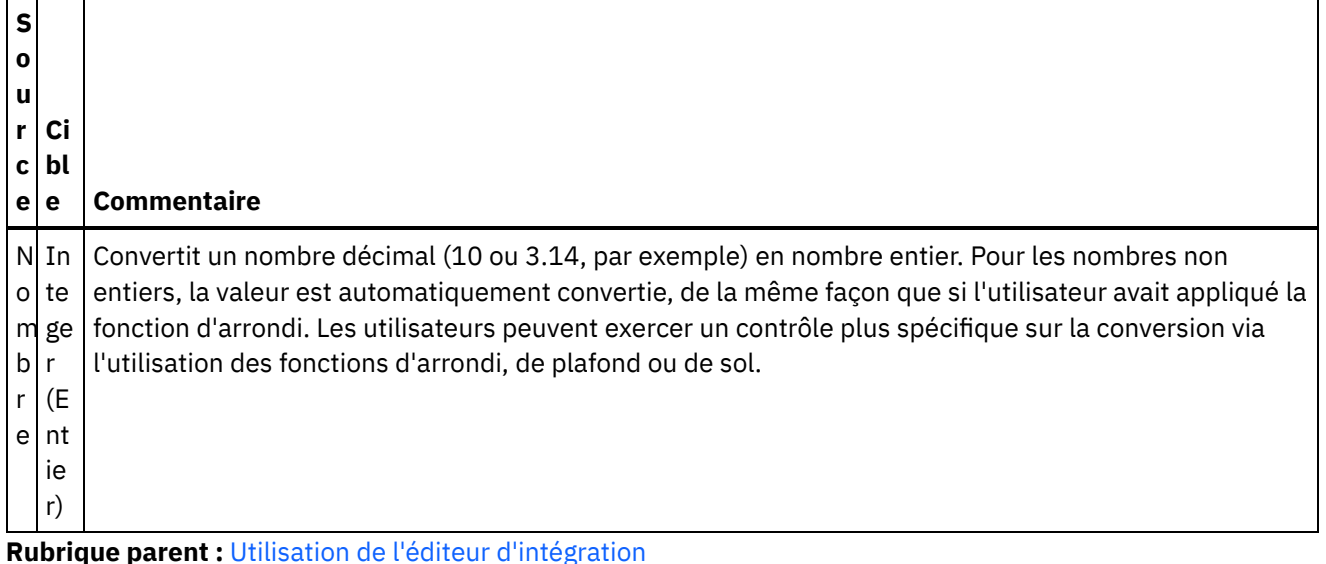

**Commentaires** | **Notices**

*d* Dernière révision: Friday, November 1, 2013

file:///dcs/markdown/workspace/Transform/out.html

http://pic.dhe.ibm.com/infocenter/wci/v7r0m0/topic/com.ibm.wci.api.omniapps.doc/integrations\_settingupint egration.html

## <span id="page-1065-0"></span>**Définition des mappages**

Une fois les systèmes source et cible configurés, une liste des zones source s'affiche sur la gauche, une liste des zones cible s'affiche sur la droite et deux colonnes d'ancres apparaissent. Vous définissez les mappages en connectant ces points d'ancrage.

Un point d'ancrage s'affiche en regard de chaque zone :

Vous utilisez les points d'ancrage pour mapper les zones source vers les zones cible en traçant un trait pour les connecter.

Les mappages sont affichés dans l'une des trois couleurs suivantes :

Vert

Signifie que les types de données source et cible correspondent et que le mappage est valide.

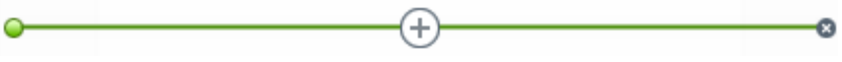

 $^{+}$ 

Orange

Signifie que les types de données ne concordent pas, mais qu'il est possible de convertir automatiquement un type de données vers l'autre type. Par exemple, un type numérique peut être

automatiquement converti en une chaîne. Dans ce cas, une icône d'avertissement **(b)** s'affiche dans la colonne Résultats sur la droite. Cliquez sur cette icône pour voir les informations détaillées sur cet avertissement.

 $\bullet$ 

Rouge

 $\bullet$ 

Signifie que la zone source ne peut pas être mappée vers la zone cible car les types de données ne sont pas compatibles. Vous ne pouvez pas sauvegarder d'intégrations dotées de mappages rouges. Dans ce

cas, une icône d'erreur  $\mathbf{g}$  s'affiche dans la colonne Résultats sur la droite. Cliquez sur cette icône pour voir les informations détaillées sur cette erreur.

÷

### **Procédure**

Pour tracer un trait, cliquez sur l'ancre de la source choisie, puis sur l'ancre de la cible souhaitée ou faites simplement glisser l'ancre source et déposez-la sur l'ancre cible.

Un trait connectant les deux zones est dessiné. Cela signifie que lorsque l'intégration est exécutée et qu'elle reçoit des données issues du système source, la valeur de la zone source est copiée telle quelle dans la zone cible. Cast Iron Express fournit des données exemples pour le système Source sur la gauche et les utilise pour renseigner les résultats du mappage dans la colonne Résultat cible sur la droite.

**Rubrique parent :** Utilisation de l'éditeur [d'intégration](#page-1054-0)

#### **Commentaires** | **Notices**

**of** Dernière révision: Friday, November 1, 2013 file:///dcs/markdown/workspace/Transform/out.html

http://pic.dhe.ibm.com/infocenter/wci/v7r0m0/topic/com.ibm.wci.api.omniapps.doc/integrations\_definingthe mappings.html

### <span id="page-1066-0"></span>**Définition des fonctions**

Des mappages simples permettent de copier des données d'une zone source et de les placer dans la zone cible. Toutefois, il est parfois nécessaire de procéder à des transformations plus complexes. Tous les mappages sont dotés d'une icône de fonction qui permet de définir des fonctions.

Par défaut, lorsque vous vous inscrivez pour un compteCast Iron Express, cette fonction est désactivée. Pour utiliser cette fonction supplémentaire, cliquez surModules complémentaires et sélectionnez le package *Fonctions de mappage*. Pour plus d'informations, voir Ajout de [fonctionnalités](#page-1046-0) à votre compte Express.

Cliquez sur l'icône de fonction Ajouter  $\bigoplus$  pour ouvrir une liste des fonctions disponibles. Les fonctions sont regroupées selon les catégories suivantes :

- Chaîne
- Mathématique
- Booléen
- Date
- Utilitaires

Pour plus d'informations sur ces fonctions, voir [Glossaire.](#page-1086-0)

### **Procédure**

Cliquez sur la fonction souhaitée. Une zone de fonction est insérée dans le mappage.

L'exemple suivant représente une fonction Chaîne Longueur simple.

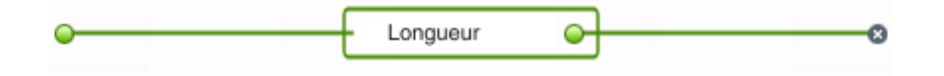

>De ma même façon, la colonne Résultat située sur la droite est mise à jour pour refléter le résultat de la fonction au lieu de faire l'objet d'une simple copie.

Il est possible de configurer davantage certaines fonctions, qui peuvent admettre plusieurs zones d'entrée. Par exemple, l'image suivante représente une fonction Concaténer.

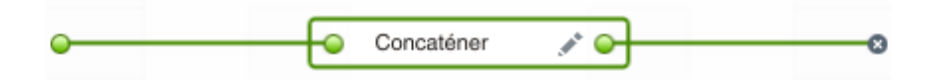

Vous pouvez connecter des zones source supplémentaires au point d'ancrage situé sur la gauche de la fonction, comme indiqué dans la capture d'écran suivante.

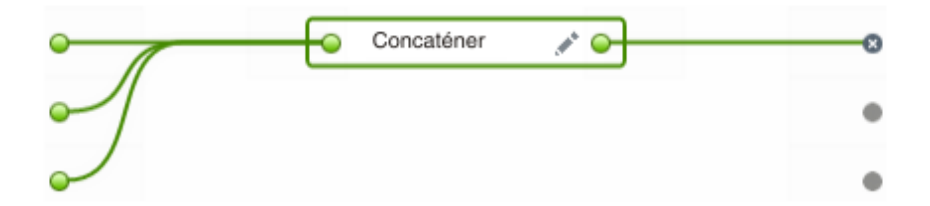

La fonction Concaténer dispose également d'options de configuration que vous pouvez afficher en cliquant sur l'icône Editer . Vous pouvez réorganiser les entrées et indiquer des options de configuration pour la fonction Concaténer, telles que le préfixe, le délimiteur et le suffixe.

Cliquez sur Appliquer pour enregistrer vos modifications. La colonne Résultats cible (située sur la droite) est mise à jour.

Restriction : Si le résultat est trop long pour s'afficher à l'écran, il est tronqué. Cliquez sur le résultat tronqué pour voir le résultat entier dans une infobulle.

**Rubrique parent :** Utilisation de l'éditeur [d'intégration](#page-1054-0)

#### **Commentaires** | **Notices**

*C* Dernière révision: Friday, November 1, 2013 file:///dcs/markdown/workspace/Transform/out.html

<span id="page-1067-0"></span>http://pic.dhe.ibm.com/infocenter/wci/v7r0m0/topic/com.ibm.wci.api.omniapps.doc/integrations\_DefiningThe Functions.html

### **Configuration des fonctions**

Vous pouvez configurer les fonctions selon vos exigences spécifiques. Pour cela, vous devez modifier les zones et paramètres source, afin d'ajouter ou supprimer des sources (ou modifier l'ordre dans lequel elles

apparaissent).

Par défaut, lorsque vous vous inscrivez pour un compteCast Iron Express, cette fonction est désactivée. Pour utiliser cette fonction supplémentaire, cliquez surModules complémentaires et sélectionnez le package *Fonctions de mappage*. Pour plus d'informations, voir Ajout de [fonctionnalités](#page-1046-0) à votre compte Express.

Exécutez la procédure suivante pour spécifier les options de configuration applicables à la fonction Concaténer et aux autres fonctions.

### **Procédure**

- 1. Dans la page Intégrations, cliquez sur l'intégration à modifier. L'intégration s'affiche dans l'éditeur d'intégration ; les zones que vous avez préalablement sélectionnées s'affichent dans la vue Transformation.
- 2. Dans la vue Transformation, mappez une zone en cliquant sur le point d'ancrage d'une zone d'objet source, puis en cliquant sur une zone de l'objet cible. L'icône Ajouter une fonction  $\bigoplus$ s'affiche.
- 3. Cliquez sur l'icône Ajouter une fonction  $\bigoplus$  pour afficher la liste des fonctions disponibles. La fenêtre en incrustation Configurer une fonction s'affiche ; elle contient la liste des fonctions disponibles.
- 4. Dans la fenêtre en incrustation Configurer une fonction, cliquez sur la fonction à appliquer au mappage. Si la fonction permet d'effectuer des modifications ou nécessite la configuration d'autres informations, l'icône Editer s'affiche.
- 5. Cliquez sur l'icône Editer. La fenêtre Editer les zones source s'affiche ; elle contient les zones et paramètres source.
- 6. Pour modifier une zone source, cliquez sur une ligne de la zone Editer zones source de la fenêtre contenant la zone source à modifier. La zone est mise en évidence.
	- a. Pour supprimer une zone source, cliquez sur l'icône Supprimer. <sup>×</sup>
	- b. Pour déplacer une zone source (vers le haut ou vers le bas), cliquez sur les flèches Haut ou Bas.
- 7. Une fois que vous avez terminé, cliquez sur **Appliquer**.
- 8. Dans la page Intégrations, cliquez sur **Enregistrer** pour enregistrer les modifications apportées à l'intégration.

Vos modifications sont enregistrées.

Si vous utilisez des fonctions composites, voirFonctions [composites.](#page-1068-0)

**Rubrique parent :** Utilisation de l'éditeur [d'intégration](#page-1054-0)

#### **Commentaires** | **Notices**

**of** Dernière révision: Friday, November 1, 2013 file:///dcs/markdown/workspace/Transform/out.html

http://pic.dhe.ibm.com/infocenter/wci/v7r0m0/topic/com.ibm.wci.api.omniapps.doc/integrations\_configuringt hefunctions.html

## <span id="page-1068-0"></span>**Fonctions composites**

Une fonction composite est un ensemble de deux fonctions séparées, qui implique le chaînage d'une sortie de fonction en tant qu'entrée d'une fonction ultérieure. Les rubriques suivantes fournissent des informations sur la création, la modification ou la suppression de fonctions composites.

Par défaut, lorsque vous vous inscrivez pour un compteCast Iron Express, cette fonction est désactivée. Pour utiliser cette fonction supplémentaire, cliquez surModules complémentaires et sélectionnez le package *Fonctions de mappage*. Pour plus d'informations, voir Ajout de [fonctionnalités](#page-1046-0) à votre compte Express.

#### Utilisation des [composites](#page-1069-0)

Vous pouvez ajouter une fonction à une fonction composite existante, modifier l'ordre d'une fonction composite et supprimer une fonction.

#### **Rubrique parent :** [Intégration](#page-1048-1) avec Cast Iron Express

#### **Commentaires** | **Notices**

**剑** Dernière révision: Friday, November 1, 2013 file:///dcs/markdown/workspace/Transform/out.html

<span id="page-1069-0"></span>http://pic.dhe.ibm.com/infocenter/wci/v7r0m0/topic/com.ibm.wci.api.omniapps.doc/integrations\_compositefu nctions.html

### **Utilisation des composites**

Vous pouvez ajouter une fonction à une fonction composite existante, modifier l'ordre d'une fonction composite et supprimer une fonction.

Par défaut, lorsque vous vous inscrivez pour un compteCast Iron Express, cette fonction est désactivée. Pour utiliser cette fonction supplémentaire, cliquez surModules complémentaires et sélectionnez le package *Fonctions de mappage*. Pour plus d'informations, voir Ajout de [fonctionnalités](#page-1046-0) à votre compte Express.

Pour ajouter une fonction à une fonction composite existante, procédez comme suit :

### **Procédure**

- 1. Dans la page **Intégrations**, cliquez sur l'intégration à modifier. L'intégration s'affiche dans l'éditeur d'intégration ; les zones que vous avez préalablement sélectionnées s'affichent dans la vue Transformations.
- 2. Dans la vue Transformations, faites glisser le point d'ancrage d'une zone de l'objet source vers le point d'ancrage d'une zone de l'objet cible. L'icône Ajouter une fonction  $\bigoplus$  s'affiche.
- 3. Cliquez sur l'icône Ajouter une fonction pour afficher la liste des fonctions disponibles. La fenêtre en incrustation Configurer une fonction s'affiche ; elle contient la liste des fonctions disponibles.
- 4. Dans la fenêtre en incrustation Configurer une fonction, cliquez sur la fonction à appliquer au mappage. Si la fonction permet d'effectuer des modifications ou nécessite la configuration d'autres informations, l'icône Editer s'affiche à côté.
- 5. Cliquez sur l'icône Editer. Une fenêtre en incrustation s'affiche ; elle contient les sections Editer fonctions composites, Editer zones source et Editer paramètres. Remarque :
	- La section Editer fonctions composites affiche les fonctions composites disponibles.
	- La section Editer zones source définit la source (entrée) de la première fonction composite.
	- La section Editer paramètres affiche les paramètres configurés applicables à la fonction composite sélectionnée dans la section Editer fonctions composites.
- 6. Dans la fenêtre Editer fonctions composites, cliquez sur **Concaténer**. Un menu déroulant s'affiche ; il contient la liste des paramètres disponibles pour la fonction Concaténer.
- 7. Dans le menu déroulant, sélectionnez un paramètre. La fenêtre est mise à jour avec votre sélection.
- 8. cliquez sur **Appliquer**. La fonction composite est mise à jour.
- 9. Dans la page Intégrations, cliquez sur **Sauvegarder** pour sauvegarder l'intégration.

La fonction composite est mise à jour à l'aide de la nouvelle fonction.

Remarque : Puisqu'une fonction **ultérieure** reçoit une seule entrée, les fonctions nécessitant deux entrées ou davantage ne peuvent pas être choisies en tant que fonction composite **ultérieure**. Par ailleurs, la création de fonction composite au sein d'une autre fonction composite n'est pas autorisée ; l'option correspondante n'est donc pas affichée.

**Rubrique parent :** Fonctions [composites](#page-1068-0)

### **Modification des fonctions composites**

Vous pouvez également éditer les fonctions composites pour déplacer, supprimer ou modifier l'ordre des fonctions.

Pour supprimer ou déplacer une fonction composite, procédez comme suit :

### **Procédure**

- 1. Dans la page **Intégrations**, cliquez sur l'intégration à modifier. L'intégration s'affiche dans l'éditeur d'intégration ; les zones que vous avez préalablement sélectionnées s'affichent dans la vue Transformations.
- 2. Dans la vue Transformations, faites glisser le point d'ancrage d'une zone de l'objet source vers le point

d'ancrage d'une zone de l'objet cible. L'icône Ajouter une fonction  $\bigoplus$  s'affiche.

- 3. Cliquez sur l'icône Ajouter une fonction. La fenêtre Configurer une fonction s'affiche ; elle contient la liste des fonctions disponibles.
- 4. Dans la fenêtre Configurer une fonction, cliquez sur la fonction à appliquer au mappage. Si la fonction permet d'effectuer des modifications ou nécessite la configuration d'autres informations, l'icône Editer
	- s'affiche à côté.
- 5. Cliquez sur l'icône Editer. Une fenêtre en incrustation s'affiche ; elle contient les sections Editer fonctions composites, Editer zones source et Editer paramètres.
- 6. Dans Editer zones source, sélectionnez la fonction à supprimer ou à déplacer. Utilisez l'icône Supprimer

 $\bm{\times}$  ou les flèches Haut et Bas pour supprimer la fonction ou la déplacer vers le haut et vers le bas. La source (entrée) de la fonction est modifiée ou déplacée vers la nouvelle position.

- 7. Une fois que vous avez terminé, cliquez sur **Appliquer**.
- 8. Dans la page Intégrations, cliquez sur **Sauvegarder** pour sauvegarder l'intégration.

#### **Commentaires** | **Notices**

**al** Dernière révision: Friday, November 1, 2013 file:///dcs/markdown/workspace/Transform/out.html

http://pic.dhe.ibm.com/infocenter/wci/v7r0m0/topic/com.ibm.wci.api.omniapps.doc/integrations\_workingwith composites.html

## <span id="page-1070-0"></span>**Liste de fonctions**

Cast Iron Express offre un ensemble de fonctions à utiliser dans les mappages. Ces fonctions permettent d'effectuer différentes opérations au niveau des valeurs mappées (modification du contenu des chaînes, opérations numériques sur des chiffres, utilisation des valeurs de date et d'heure).

Par défaut, lorsque vous vous inscrivez pour un compteCast Iron Express, cette fonction est désactivée. Pour utiliser cette fonction supplémentaire, cliquez surModules complémentaires et sélectionnez le package *Fonctions de mappage*. Pour plus d'informations, voir Ajout de [fonctionnalités](#page-1046-0) à votre compte Express.

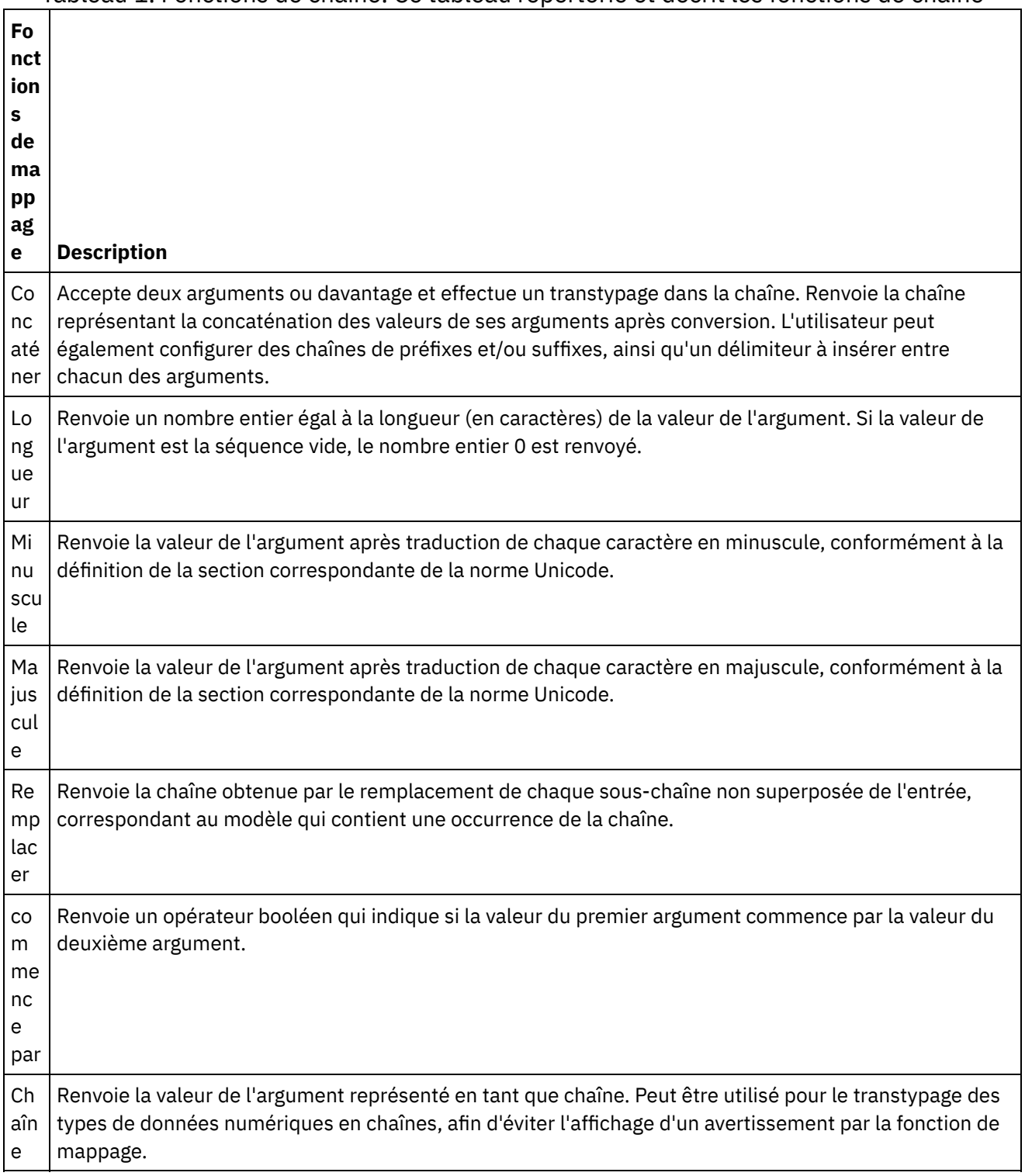

Tableau 1. Fonctions de chaîne. Ce tableau répertorie et décrit les fonctions de chaîne

 $\sim$ 

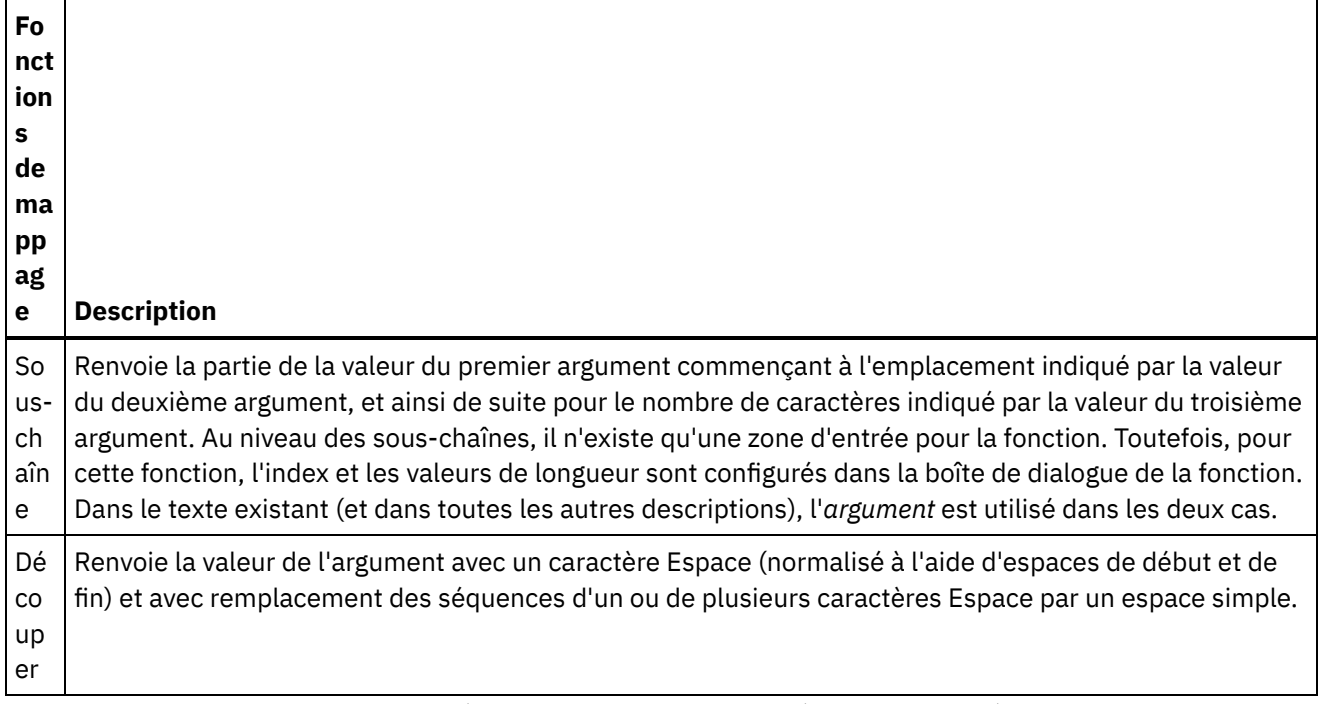

Tableau 2. Fonctions mathématiques. Ce tableau répertorie et décrit les fonctions mathématiques

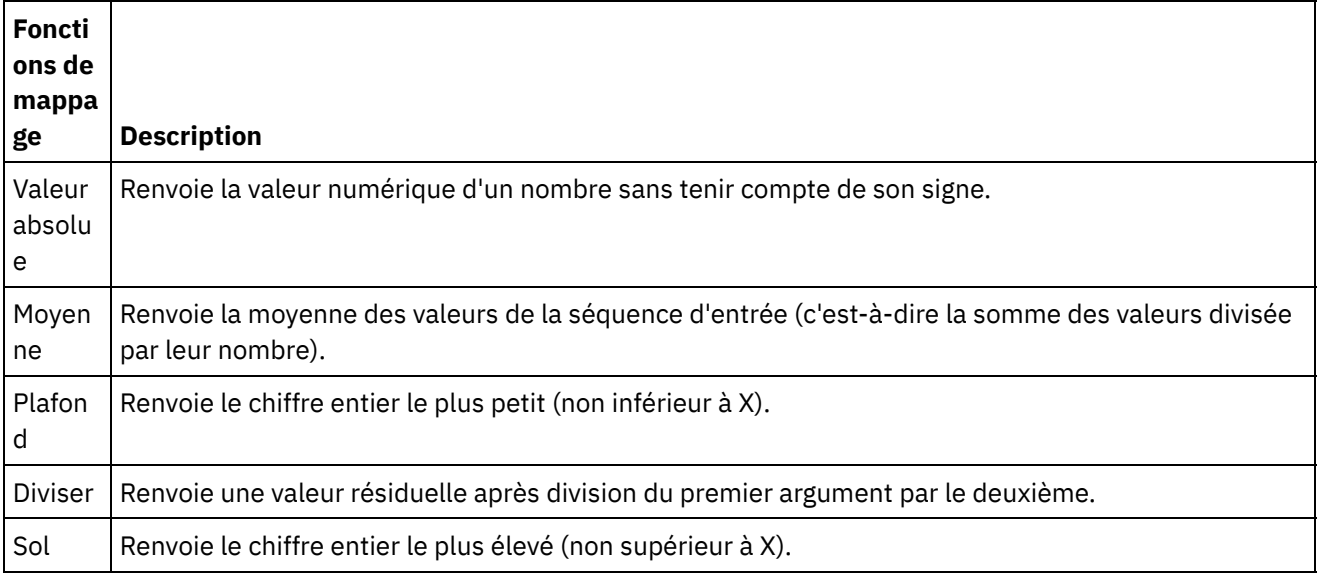

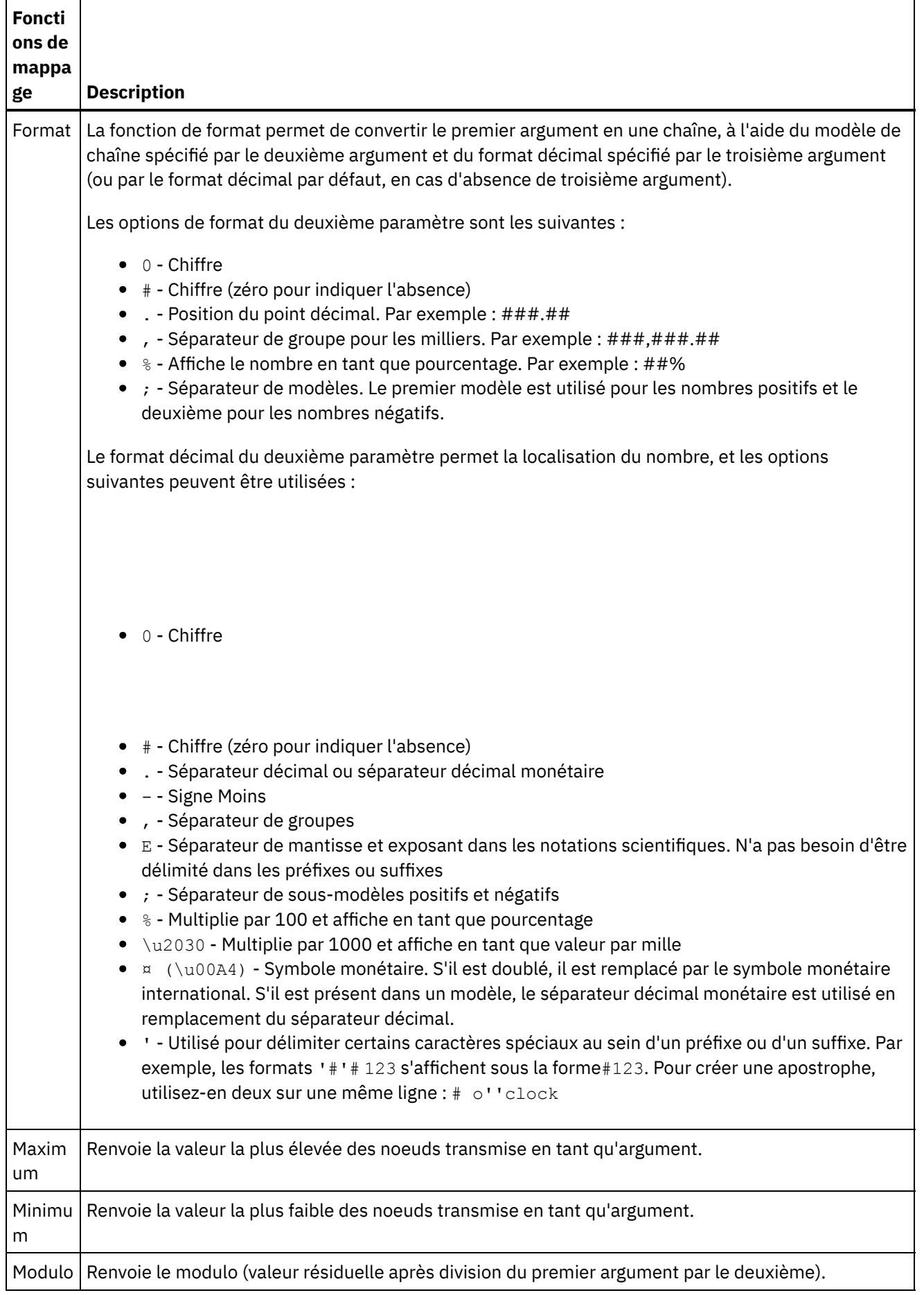

 $\frac{1}{2}$  .

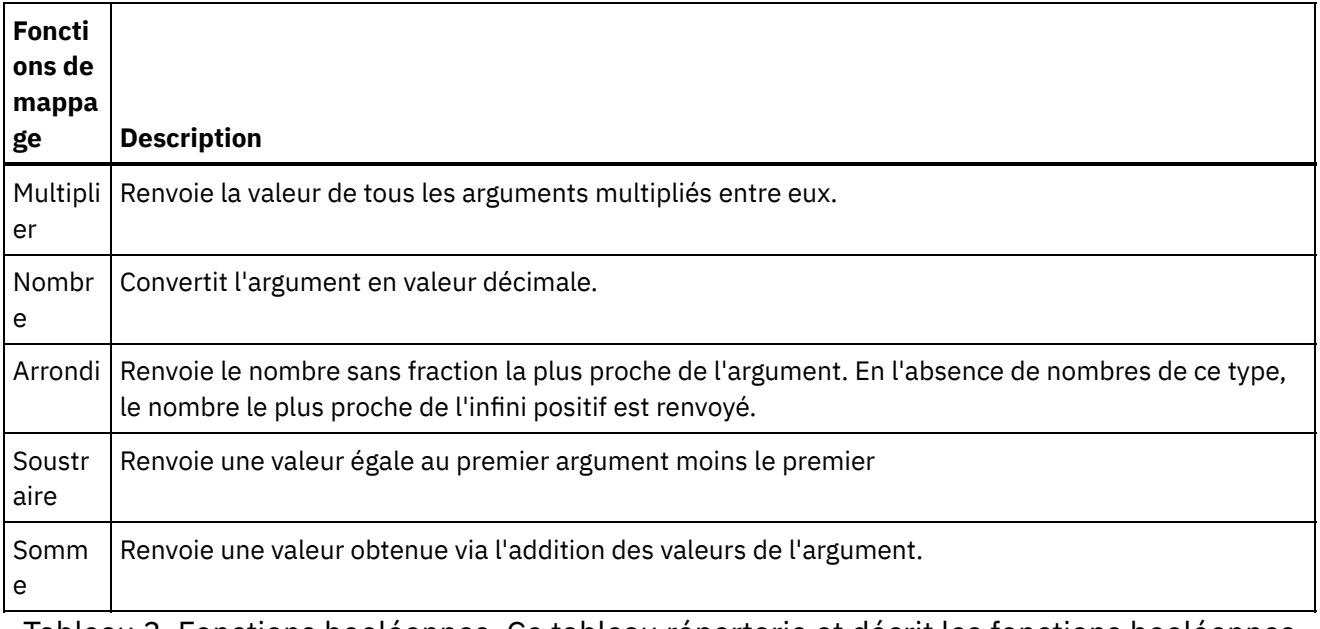

Tableau 3. Fonctions booléennes. Ce tableau répertorie et décrit les fonctions booléennes

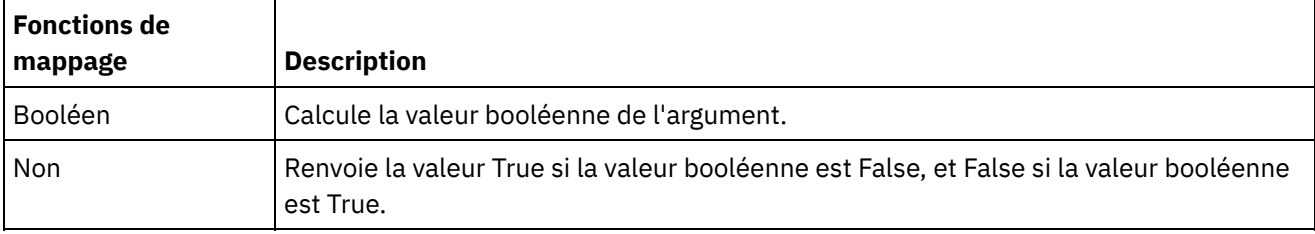

### Tableau 4. Fonctions de date. Ce tableau répertorie et décrit les fonctions de date

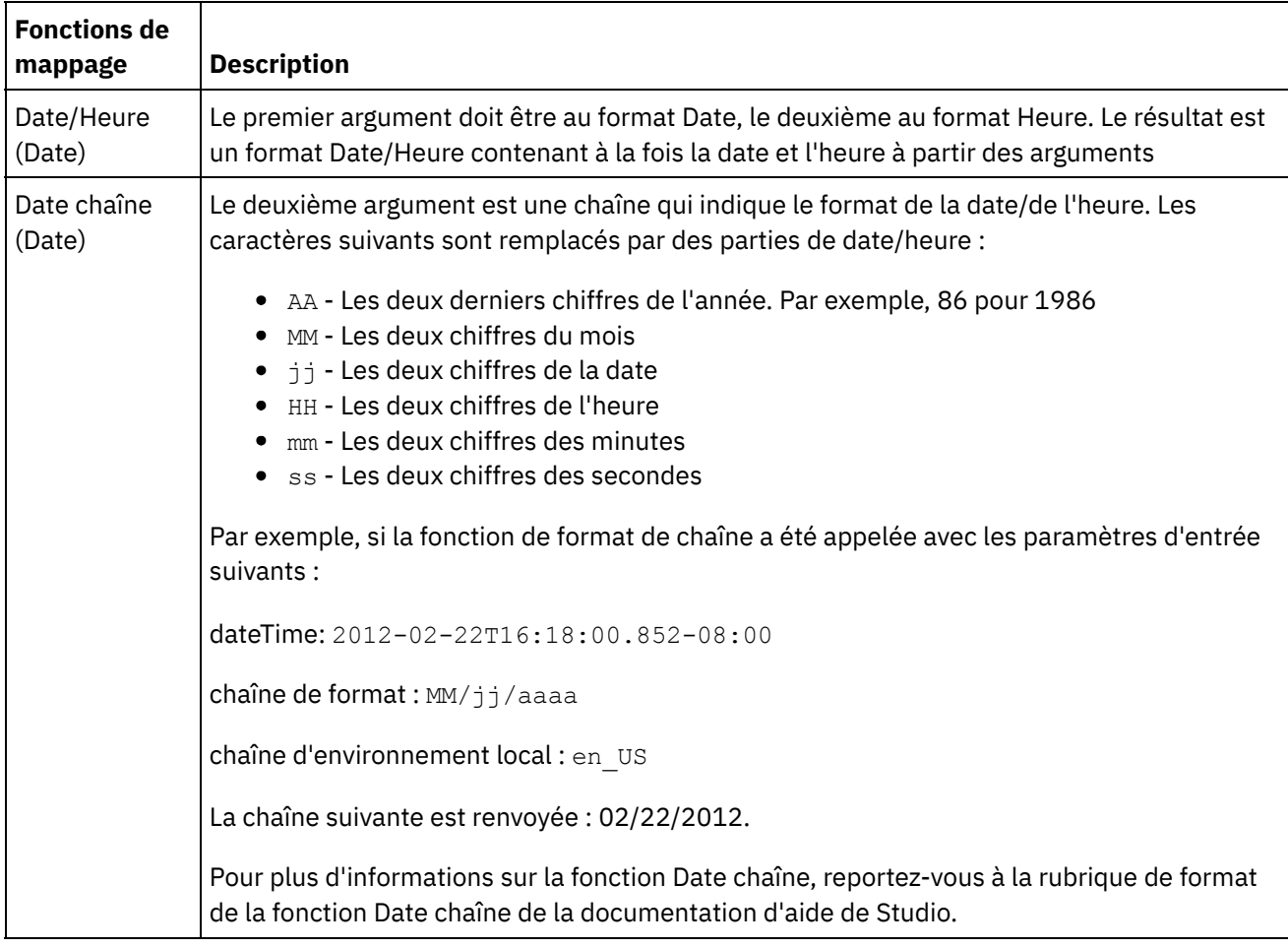

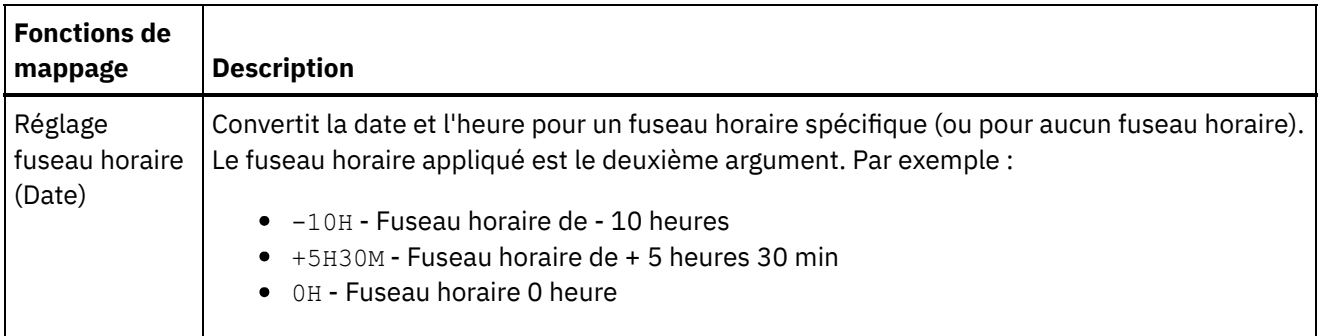

### Tableau 5. Fonctions utilitaires. Ce tableau répertorie et décrit les fonctions d'utilitaire

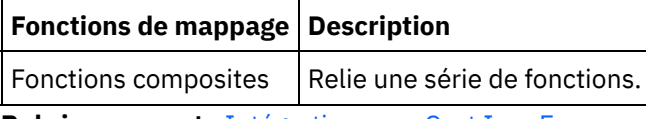

**Rubrique parent :** [Intégration](#page-1048-1) avec Cast Iron Express

#### **Commentaires** | **Notices**

Dernière révision: Friday, November 1, 2013 file:///dcs/markdown/workspace/Transform/out.html

<span id="page-1075-0"></span>http://pic.dhe.ibm.com/infocenter/wci/v7r0m0/topic/com.ibm.wci.api.omniapps.doc/Integrations\_ListOfFuncti ons.html

## **Gestion des intégrations**

Dans la page Intégrations, Cast Iron Express affiche la liste de toutes les intégrations d'un compte.

Cette liste contient le nom de chaque intégration, ainsi que la date, l'heure et l'auteur de sa dernière mise à jour.

Elle contient également une icône indiquant l'état en cours de l'intégration :

- En cours. L'intégration est en cours d'exécution jusqu'à ce qu'elle soit arrêtée.
- Arrêtée. Par défaut, lorsqu'une intégration est définie, l'état est Arrêtée. Vous devez cliquer surArrêtée pour exécuter l'intégration. Lorsque l'état de l'intégration est Arrêtée, aucune mise à jour n'est effectuée au niveau du système cible.

Vous pouvez supprimer une intégration en cliquant sur l'icône Supprimer. Pour que cette opération soit prise en considération, vous devez confirmer la suppression.

[Modification](#page-1076-0) des intégrations

A tout moment, vous pouvez modifier une intégration en cliquant sur son nom dans la liste figurant sur la page Intégrations.

**[Suppression](#page-1076-1) des intégrations** Vous pouvez supprimer une intégration à tout moment, à partir de la page Intégrations.

#### **Rubrique parent :** [Intégration](#page-1048-1) avec Cast Iron Express

**al** Dernière révision: Friday, November 1, 2013 file:///dcs/markdown/workspace/Transform/out.html

http://pic.dhe.ibm.com/infocenter/wci/v7r0m0/topic/com.ibm.wci.api.omniapps.doc/integrations\_ManagingIn tegrations.html

## <span id="page-1076-0"></span>**Modification des intégrations**

A tout moment, vous pouvez modifier une intégration en cliquant sur son nom dans la liste figurant sur la page Intégrations.

L'éditeur d'intégration affiche l'intégration telle qu'elle était lors de sa dernière sauvegarde. Il est possible de modifier n'importe quelle configuration de l'intégration, exceptés les types de système source et cible.

Les utilisateurs peuvent ainsi modifier :

- le nom des détails de connexion de l'intégration pour le système source ou cible,
- les opérations utilisées lors de la connexion avec les systèmes source et cible,
- l'objet avec lequel l'intégration interagit,
- la liste des zones utilisées par l'intégration,
- la transformation entre les systèmes source et cible.

Une fois que vous avez terminé, cliquez sur Sauvegarder. Si l'intégration est à l'état Exécution en cours, elle est d'abord arrêtée, puis mise à jour et redémarrée.

#### **Rubrique parent :** Gestion des [intégrations](#page-1075-0)

#### **Commentaires** | **Notices**

**off** Dernière révision: Friday, November 1, 2013 file:///dcs/markdown/workspace/Transform/out.html

http://pic.dhe.ibm.com/infocenter/wci/v7r0m0/topic/com.ibm.wci.api.omniapps.doc/integrations\_ModifyingIn tegrations.html

## <span id="page-1076-1"></span>**Suppression des intégrations**

Vous pouvez supprimer une intégration à tout moment, à partir de la page Intégrations.

### **Procédure**

- 1. Cliquez sur l'icône de suppression  $*$ .
- 2. Cliquez sur OK. Si l'intégration est à l'état Exécution en cours, elle est arrêtée, puis supprimée.

#### **Rubrique parent :** Gestion des [intégrations](#page-1075-0)

**al** Dernière révision: Friday, November 1, 2013 file:///dcs/markdown/workspace/Transform/out.html

<span id="page-1077-0"></span>http://pic.dhe.ibm.com/infocenter/wci/v7r0m0/topic/com.ibm.wci.api.omniapps.doc/integrations\_DeletingInt egrations.html

## **Gestion des activités d'une intégration**

Vous pouvez utiliser la page Activités de Cast Iron Express pour afficher les détails de toute l'activité de votre compte.

La page Activités affiche plusieurs types d'événements :

- La création, la modification et la suppression de l'intégration.
- Les travaux exécutés par l'intégration. Un travail est une instance unique de données provenant du système source, qui est transformée puis envoyée au système cible.
- Les alertes détaillant les problèmes potentiels concernant le compte. Par exemple, si un connecteur sécurisé n'est pas disponible pour une intégration en cours d'exécution, une alerte s'affiche et indique qu'il doit être démarré pour que les travaux puissent être exécutés.

Il est possible de filtrer le Flux d'activités en cliquant sur les boutons situés en haut de la page. Les options sont les suivantes :

- Toutes les activités, qui affiche tous les types de message d'activité dans une liste.
- Activité d'intégration, qui affiche uniquement les messages d'activité liés aux travaux en cours d'exécution sur le système.
- Alertes, qui affiche uniquement les avertissements et les erreurs susceptibles de nécessiter une intervention de l'utilisateur.

La page Activités indique les messages les plus récents en premier.

Cette liste est automatiquement mise à jour à chaque ouverture de la page Activités et en arrière-plan toutes les 60 secondes. Les informations les plus récentes sont donc toujours disponibles.

#### **Rubrique parent :** [Intégration](#page-1048-1) avec Cast Iron Express

#### **Commentaires** | **Notices**

**of Dernière révision: Friday, November 1, 2013** file:///dcs/markdown/workspace/Transform/out.html

<span id="page-1077-1"></span>http://pic.dhe.ibm.com/infocenter/wci/v7r0m0/topic/com.ibm.wci.api.omniapps.doc/integrations\_MonitoringI ntegrationActivity.html

## **Graphiques d'utilisation**

Les graphiques d'utilisation permettent d'identifier rapidement les intégrations et noeuds finaux actifs, pour un titulaire spécifique. Le récapitulatif des tâches ayant abouties et de celles n'ayant pas abouti, ainsi qu'un

récapitulatif des activités d'intégration, sont présentés au sein d'un graphique mensuel et annuel.

Dans la page Intégrations, ouvrez les graphiques en cliquant sur l'icône correspondante :

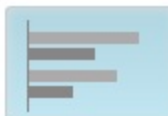

Pour fermer les graphiques, cliquez de nouveau sur cette icône.

Vous pouvez utiliser les boutons de droite et de gauche pour faire défiler les différents graphiques d'utilisation :

- Intégrations les plus actives au cours des trente derniers jours
- Noeuds finaux les plus actifs au cours des trente derniers jours
- Activité totale au cours des douze derniers mois

Les informations contenues dans les graphiques d'utilisation sont actualisées toutes les 60 secondes.

Un exemple d'*activité totale au cours des douze derniers mois* s'affiche dans la capture d'écran suivante :

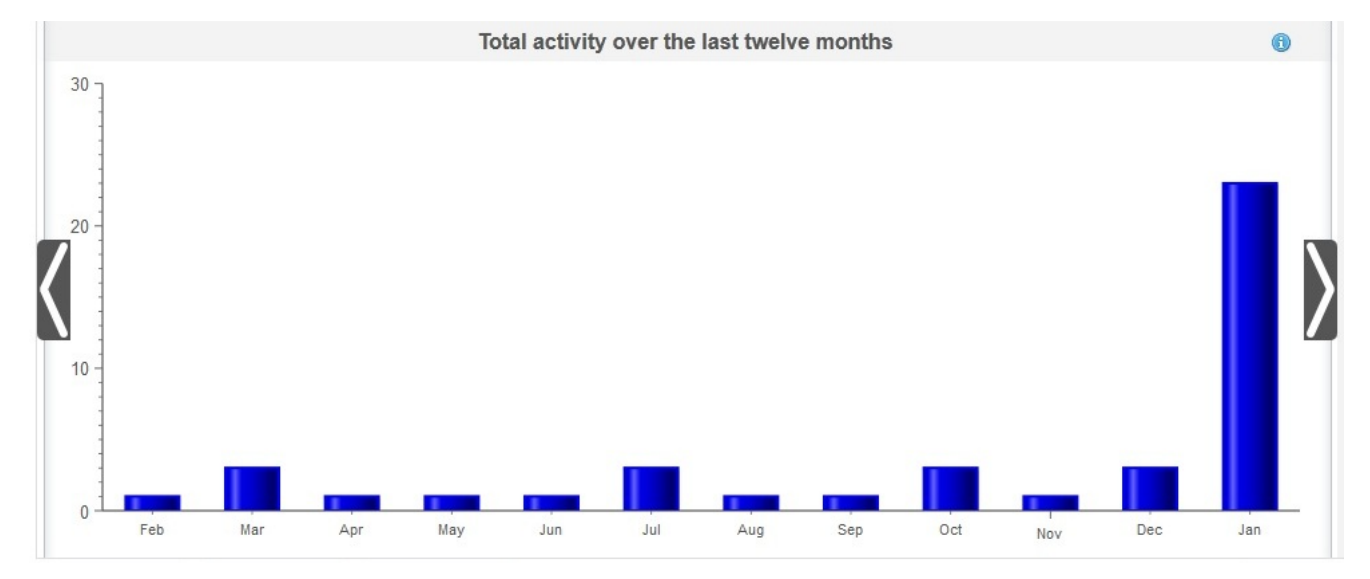

### **Intégrations les plus actives au cours des trente derniers jours**

Ce graphique contient des données sur les intégrations ayant traité le plus grand nombre de tâches au cours des 30 derniers jours. Les dix premières intégrations s'affichent dans le graphique, par ordre d'activité : l'intégration la plus active se trouve en haut du graphique, et ainsi de suite par ordre décroissant, jusqu'à l'intégration la moins active, figurant au bas du graphique. Pour chacune des dix premières intégrations situées en haut du graphique figure la décomposition du nombre total de tâches ayant abouti (représenté par une barre verte) et du nombre total de tâches n'ayant pas abouti (représenté par une barre rouge). Cliquez sur la barre verte ou rouge pour afficher des informations plus détaillées sur ces tâches.

### **Noeuds finaux les plus actifs au cours des trente derniers jours**

Ce graphique contient des données sur les noeuds finaux ayant traité le plus grand nombre de tâches au cours des 30 derniers jours. Le noeud final qui a été le plus actif figure en haut du graphique. Pour chacun des noeuds finaux figure la décomposition du nombre total de tâches ayant abouti (représenté par une barre verte) et du nombre total de tâches n'ayant pas abouti (représenté par une barre rouge). Cliquez sur la barre verte ou rouge pour afficher des informations plus détaillées sur ces tâches.

### **Activité totale au cours des douze derniers mois**

Ce graphique offre une vue de la totalité de l'activité d'intégration au cours des 12 derniers mois, pour un titulaire spécifique. Toute l'activité d'intégration des 12 derniers mois s'affiche par intervalles mensuels. Cliquez sur une barre pour obtenir plus d'informations sur la décomposition des appels ayant abouti ou non au cours d'un mois spécifique.

**Rubrique parent :** [Intégration](#page-1048-1) avec Cast Iron Express

#### **Commentaires** | **Notices**

*M* Dernière révision: Friday, November 1, 2013 file:///dcs/markdown/workspace/Transform/out.html

http://pic.dhe.ibm.com/infocenter/wci/v7r0m0/topic/com.ibm.wci.api.omniapps.doc/integrations\_utilizationch arts.html

### **Un tutoriel.**

Le tutoriel suivant illustre la méthode de création d'une intégration. Vous pouvez utiliser ces informations pour créer rapidement une intégration au sein de votre compte Cast Iron Express.

Tutoriel : création d'une intégration entre un fichier local et [salesforce.com](#page-1079-0)

IBM® Cast Iron Express vous permet de créer et d'exécuter des intégrations. Ce tutoriel décrit la méthode de création d'une intégration entre un fichier local et salesforce.com. Vous pouvez rapidement définir l'intégration, puis charger les données via une opération unique.

#### **Commentaires** | **Notices**

*M* Dernière révision: Friday, November 1, 2013 file:///dcs/markdown/workspace/Transform/out.html

<span id="page-1079-0"></span>http://pic.dhe.ibm.com/infocenter/wci/v7r0m0/topic/com.ibm.wci.api.omniapps.doc/tutorials.html

## **Tutoriel : création d'une intégration entre un fichier local et salesforce.com**

IBM® Cast Iron Express vous permet de créer et d'exécuter des intégrations. Ce tutoriel décrit la méthode de création d'une intégration entre un fichier local et salesforce.com. Vous pouvez rapidement définir l'intégration, puis charger les données via une opération unique.

### **Etape 1 : Création de l'intégration**

Après vous être connecté sur Cast Iron Express, cliquez surIntégrations. Dans la vue Intégrations, créez une intégration en sélectionnant les noeuds finaux source et cible.
Conseil : Vous pouvez cliquer sur Sauvegarder à intervalles réguliers pendant le processus de création et de définition d'intégration. De cette façon, votre travail n'est pas perdu en cas de problème de navigateur ou de déconnexion de Cast Iron Express suite à une période d'inactivité.

Pour les besoins de ce tutoriel, sélectionnez Fichier local en tant que source et salesforce.com en tant que cible.

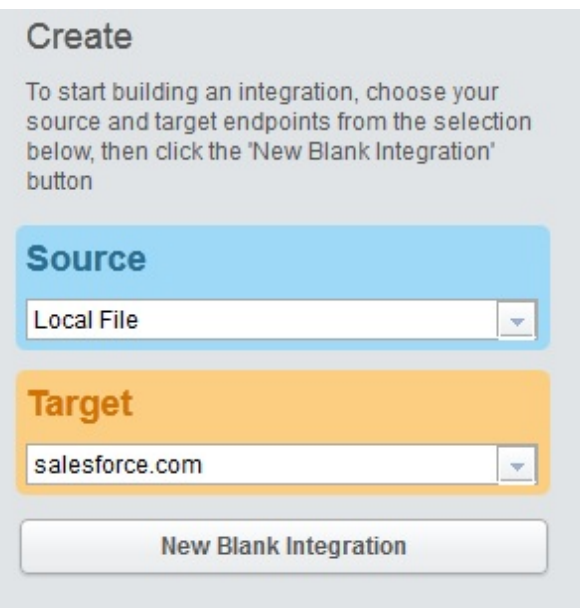

Cliquez sur l'option de nouvelle intégration vide, qui apparaît sous la sélection cible.

Une intégration apparaît ; les zones Source, Transformation et Cible doivent être définies. Les chiffres indiquent la séquence de définition d'intégration :

- 1. Définition du noeud final source
- 2. Définition du noeud final cible
- 3. Définition de la transformation, via le mappage des données entre le noeud final source et le noeud final cible

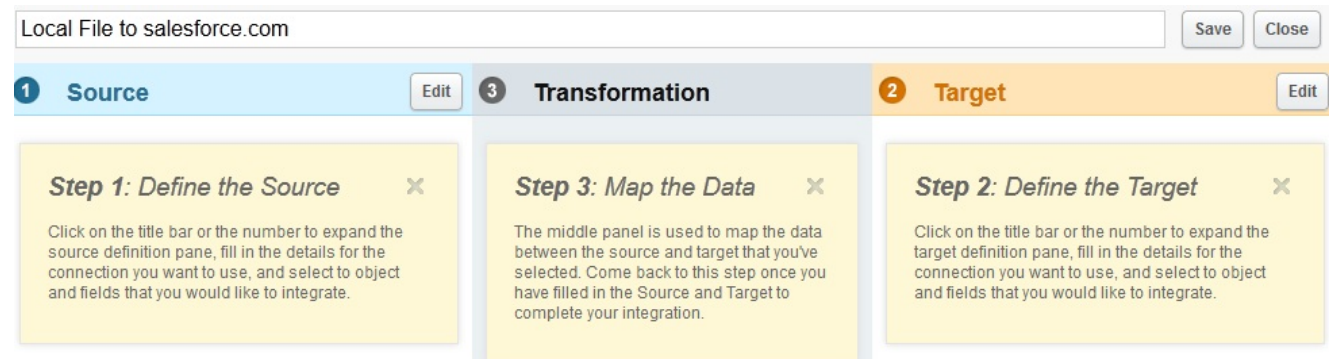

## **Etape 2 : Configuration des noeuds finaux**

Dans l'en-tête Source, cliquez sur Editer.

La vue de configuration du noeud final source apparaît.

Cliquez sur l'option de sélection de fichier, puis choisissez le fichier local à partir duquel vous souhaiter charger les données. Le fichier doit être un fichier délimité.

Pour les besoins de ce tutoriel, nous utiliserons le fichier *accounts.csv*.

Ce fichier contient des informations sur le compte, ainsi qu'une zone appelée "id", qui identifie de façon unique chaque enregistrement du fichier. Le contenu du fichier *accounts.csv* est le suivant :

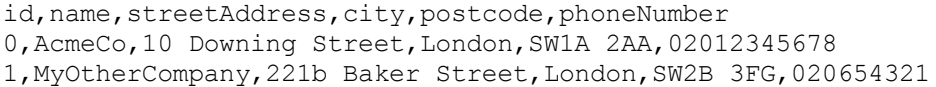

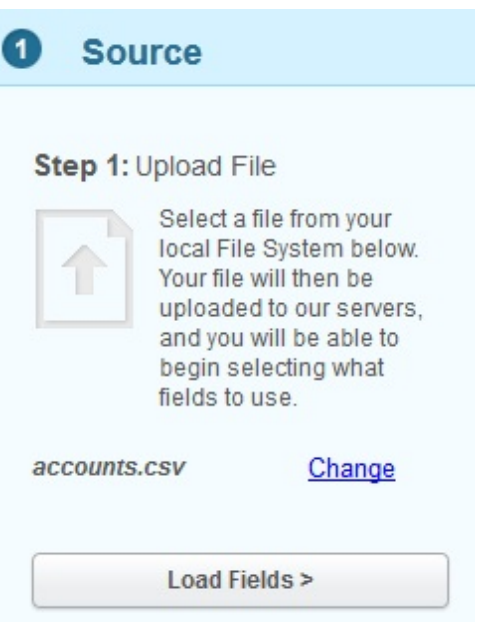

Si vous souhaitez sélectionner un autre fichier, cliquez sur Modifier.

Cliquez sur l'option de chargement des zones, puis vérifiez les informations sur le fichier sélectionné (elles sont générées automatiquement). Vérifiez le caractère délimiteur utilisé dans le fichier, par exemple.

Pour les besoins de ce tutoriel, le fichier *accounts.csv* utilise une virgule comme caractère délimiteur. Les autres zones peuvent conserver leurs valeurs par défaut.

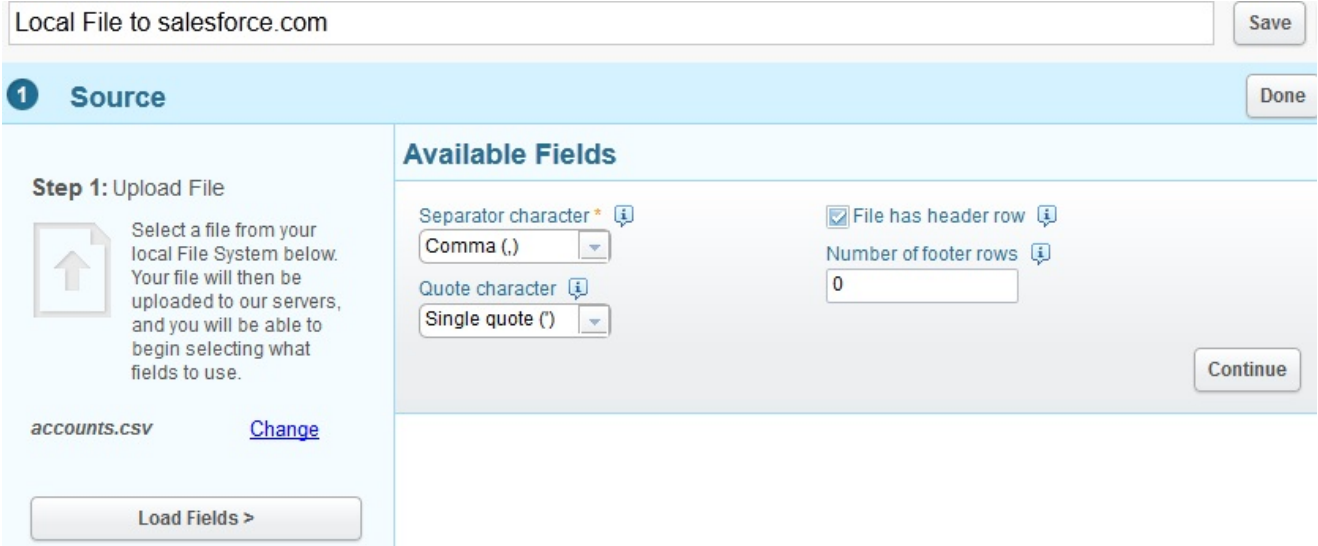

Cliquez sur Continuer pour afficher toutes les zones disponibles au sein du fichier sélectionné.

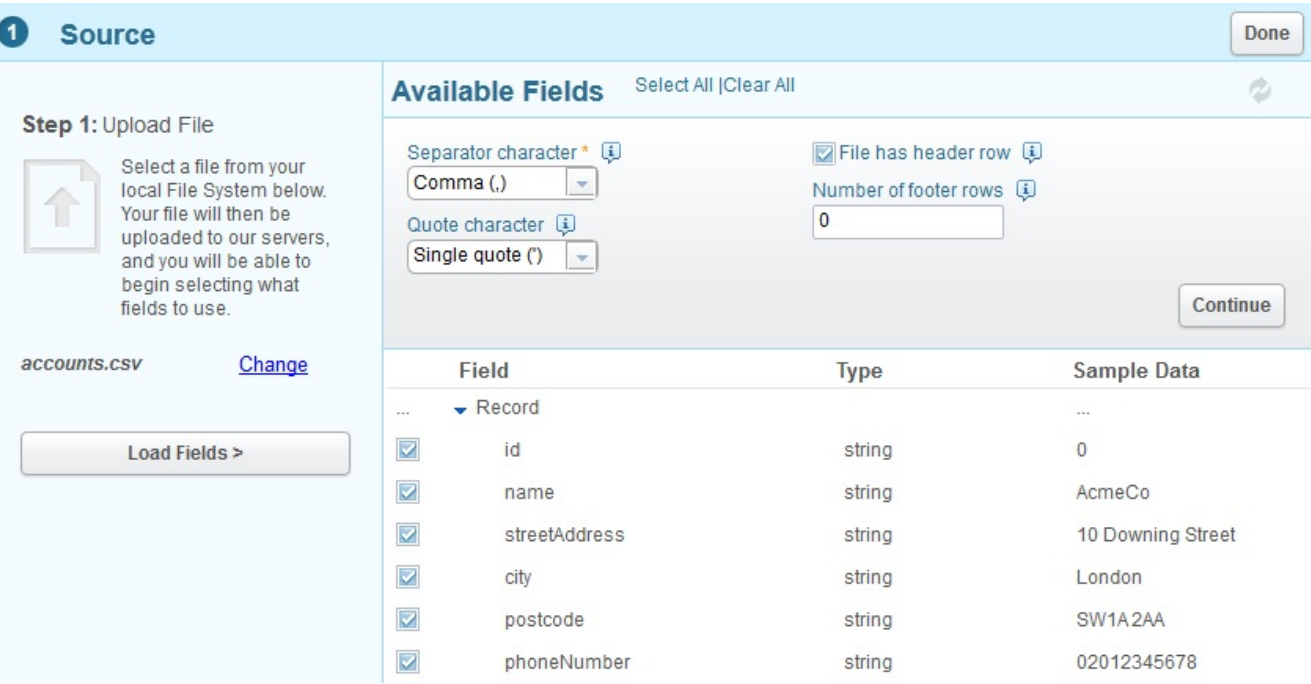

Sélectionnez les zones à partir desquelles vous souhaitez charger les données. Par défaut, toutes les zones sont sélectionnées.

Pour les besoins de ce tutoriel, nous utiliserons toutes les zones sélectionnées.

Une fois que vous avez terminé, cliquez sur Terminé.

Le noeud final source est défini pour cette intégration.

Vous revenez ensuite à la vue d'intégrations ; les zones source sélectionnées sont affichées.

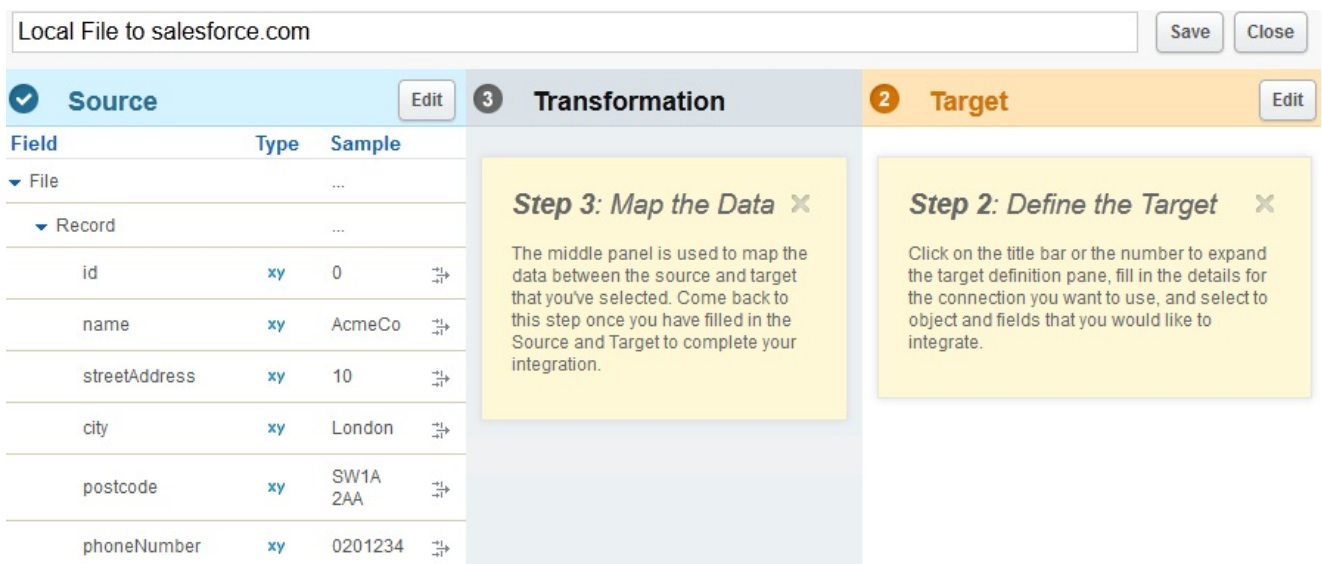

Vous pouvez maintenant définir le noeud final cible.

Dans l'en-tête Cible, cliquez sur Editer. Entrez les données d'identification permettant de se connecter à salesforce.com.

Ces données sont validées : si elles sont correctes, vous êtes connecté au compte salesforce.com. Les objets métier disponibles utilisés dans l'intégration sont répertoriés.

Pour les besoins de ce tutoriel, sélectionnez Compte dans la liste d'objets. La description de l'objet Compte s'affiche dans la sous-fenêtre des zones disponibles, qui présente toutes les zones de cet objet. Remarque : Vous pouvez sélectionner les zones qui vous intéressent et que vous inclure pour rapatrier les données à partir du fichier local. Il n'est pas nécessaire d'intégrer la totalité de l'objet, mais uniquement les zones qui sont pertinentes pour votre définition d'intégration.

L'option Opérations vous permet de spécifier le contexte des données que vous souhaitez inclure dans votre intégration.

Pour ce tutoriel, sélectionnez l'opération Mettre à jour objets. Lorsque l'intégration s'exécutera, elle mettra automatiquement à jour toutes les zones Compte sélectionnées sur salesforce.com.

Sélectionnez les zones Compte requises, comme illustré dans la capture d'écran suivante :

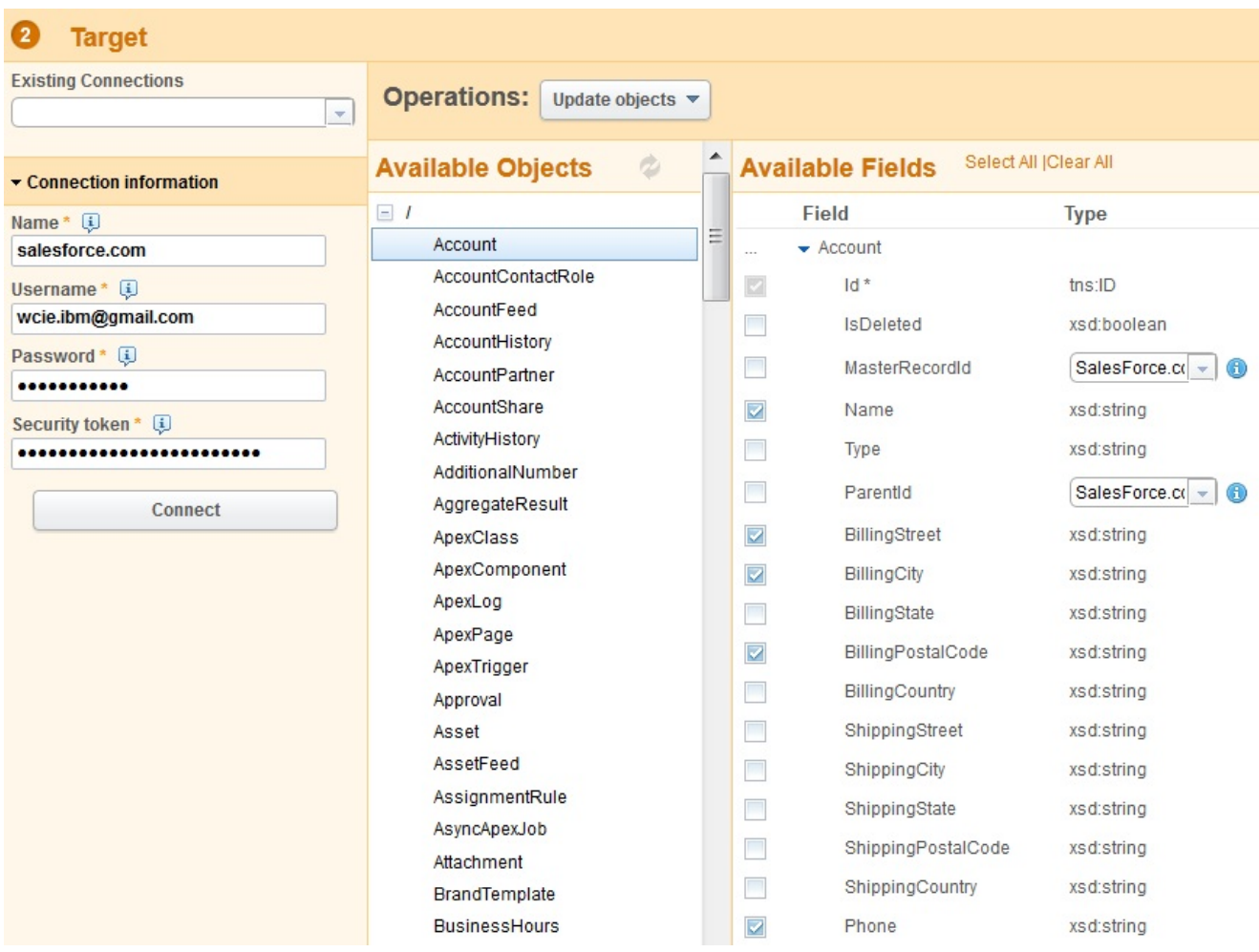

Une fois que vous avez terminé, cliquez sur Terminé.

Le noeud final cible est défini pour cette intégration.

Vous revenez ensuite à la vue d'intégrations. L'intégration est mise à jour sur salesforce.com, à l'aide des zones cible sélectionnées.

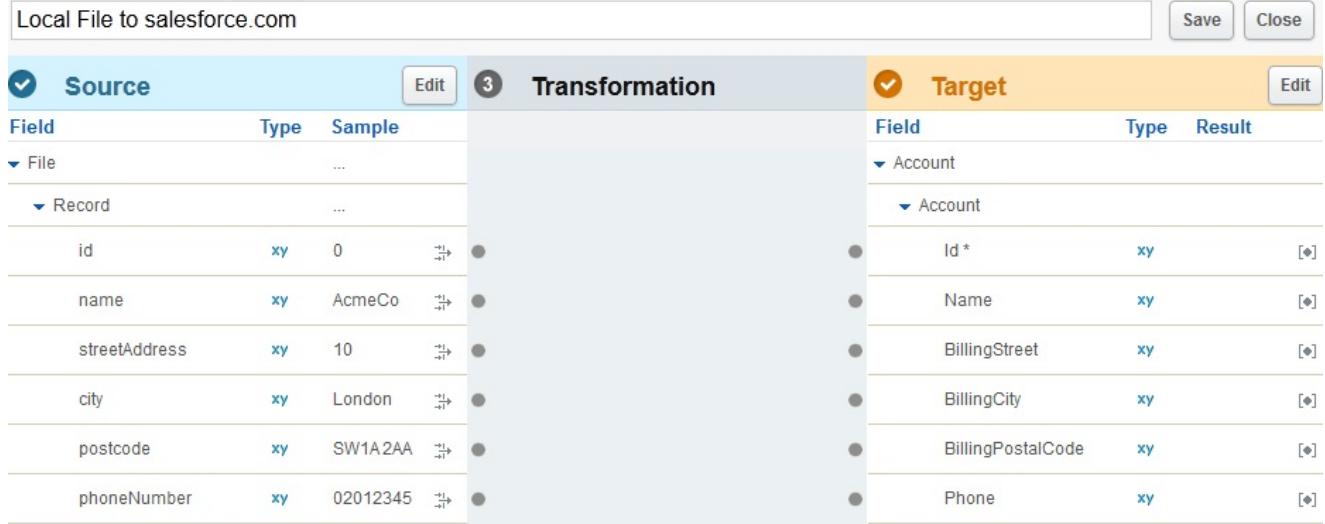

Dans cette présentation, vous pouvez à présent voir les zones source et cible prêtes à être mappées.

## **Etape 3 : Définition de la transformation**

Pour terminer l'intégration, vous devez mapper les zones de la source vers la cible.

Reliez les zones source et cible selon vos besoins. Pour chaque zone source, cliquez sur le point d'ancrage, puis cliquez sur le point d'ancrage cible correspondant.

Pour les besoins de ce tutoriel, vous devez mapper les données des zones source aux zones cible, comme l'illustre la capture d'écran suivante. Il n'est pas nécessaire de définir des fonctions sur les données en cours.

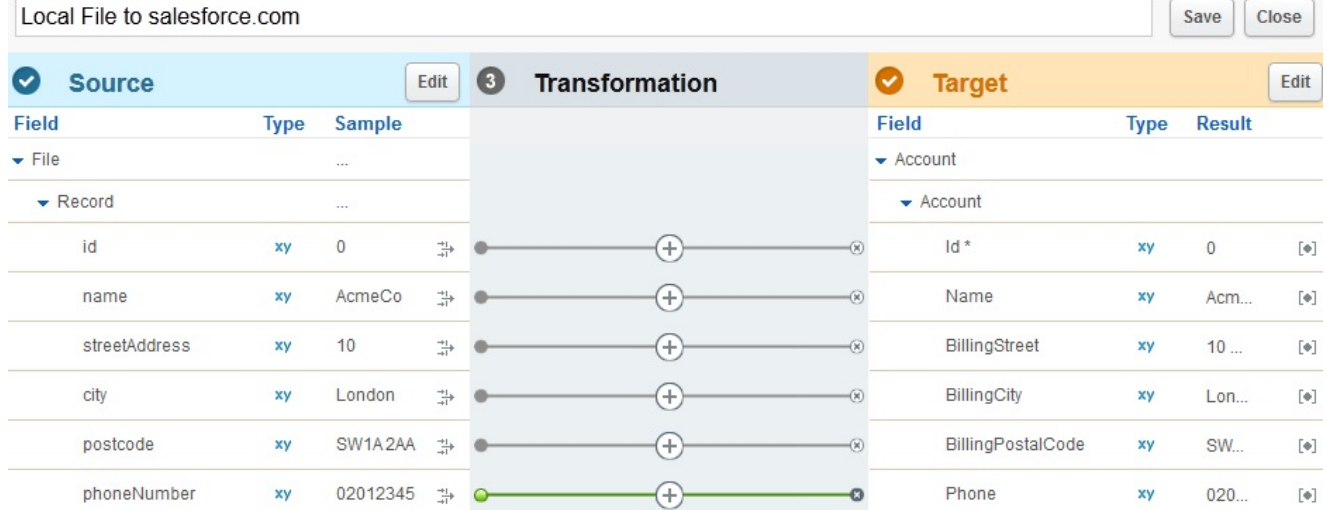

La définition de ces fonctions et des transformations plus complexes est couverte dans le tutoriel relatif aux transformations.

Entrez un nom représentatif de l'intégration. Par exemple, Comptes de fichiers source pour le compte salesforce.com.

Local File Accounts to salesforce.com Account

Sauvegardez l'intégration en cliquant sur Sauvegarder. Ensuite, cliquez sur Fermer pour revenir à la vue Intégrations.

Close

Save

La vue Intégrations contient toutes les intégrations définies, accompagnées de leur état en cours.

Integrations

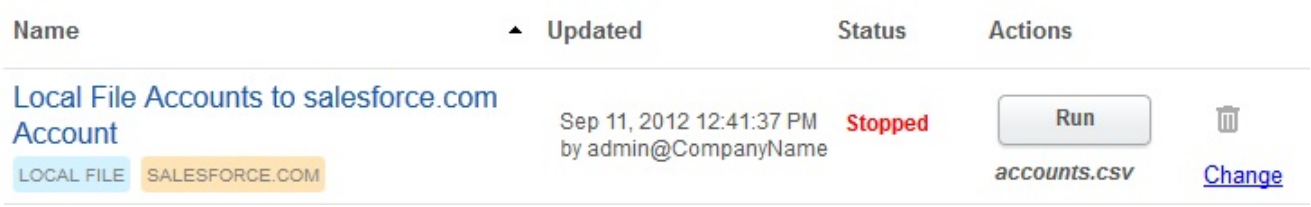

## **Etape 4 : Exécution de l'intégration**

Maintenant que l'intégration a été définie, vous devez exécuter l'intégration afin de copier les données du noeud final source vers le noeud final cible.

Cliquez sur Exécuter (à droite de l'intégration créée).

L'intégration est exécutée, et les données sont chargées dans l'objet salesforce.com à partir du fichier local source, au cours d'une opération unique.

L'état de l'intégration est modifié en Exécution en cours :

Integrations

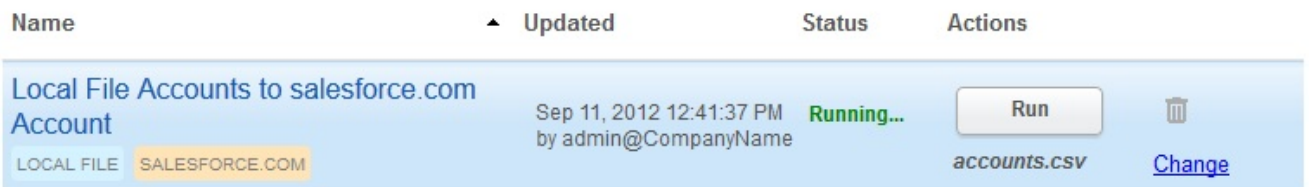

Vous pouvez cliquer surActivités > Activité d'intégration pour afficher les activités d'intégration récentes de Cast Iron Express. Les activités les plus récentes s'affichent en haut de la liste.

Pour ce tutoriel, la capture d'écran suivante illustre les informations d'intégration complètes.

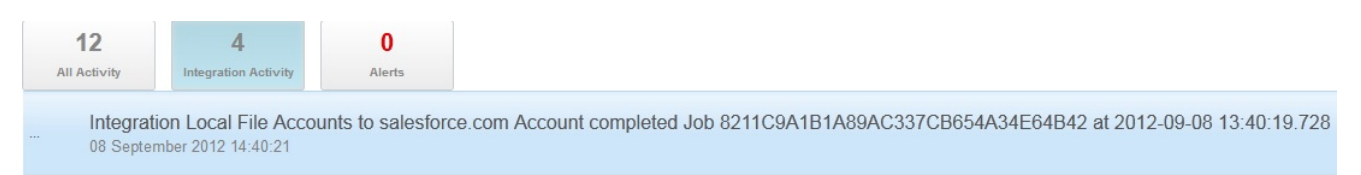

Pour vérifier si l'intégration a bien été exécutée, accédez au système cible et vérifiez l'arrivée des données.

Une fois l'intégration exécutée, un message s'affiche temporairement dans la partie inférieure de la vue : il confirme que l'intégration a abouti.

The gration Local File Accounts to salesforce.com Account completed Job 8211C9A1B1A89AC337CB654A34E64B42 at  $\times$ 2012-09-08 13:40:19.728

**Rubrique parent :** Un [tutoriel.](#page-1079-0)

**of** Dernière révision: Friday, November 1, 2013 file:///dcs/markdown/workspace/Transform/out.html

http://pic.dhe.ibm.com/infocenter/wci/v7r0m0/topic/com.ibm.wci.api.omniapps.doc/tut\_creatingalocalfileinte gration.html

## <span id="page-1086-1"></span>**Glossaire**

Ce glossaire contient des termes et définitions relatifs au produit Cast Iron Express.

[Cible](#page-1086-0)

Noeud final cible, situé du côté droit d'une intégration.

[Connexion](#page-1087-0)

Ensemble de propriétés qui peuvent être utilisées ensemble pour établir une connexion avec une source ou une cible (nom d'utilisateur de base de données, mot de passe, serveur, port, etc.).

• [Fonctions](#page-1087-1)

Fonctions simples de transformation XSL destinées à la manipulation des données. Il peut s'agir des fonctions move, concat, not ou max.

• [Intégration](#page-1087-2)

Séquence spécifique de traitement d'activités (telles que le mappage de données, la transformation et les activités de logique de contrôle), de noeuds finaux et de types de données, définie et configurée à l'aide de Cast Iron Express.

• [Noeud](#page-1088-0) final

Représente les propriétés d'un système externe, tel qu'un serveur de base de données, un serveur FTP, un système de messagerie ou une application d'entreprise. Il peut s'agir de la source de données du dispositif d'intégration ou de la cible du traitement effectué par le dispositif d'intégration.

Offres [groupées](#page-1088-1)

Une offre groupée est un ensemble de noeuds finaux.

[Opérations](#page-1088-2)

Actions utilisées lors d'une transformation. Du côté source, il s'agit d'actions passées (par exemple, créé, mis à jour, supprimé ou mis à jour et inséré). Du côté cible, il s'agit d'action futures (par exemple, créer, mettre à jour, supprimer ou mettre à jour et insérer).

• [Source](#page-1089-0)

Noeud final d'origine, situé du côté gauche d'une intégration.

• [Transformation](#page-1089-1)

Définition du processus de transformation des données en cours, du format source au format cible. Ce processus peut inclure ou ne pas inclure des recherches, des filtrages et des fonctions.

#### **Commentaires** | **Notices**

*d* Dernière révision: Friday, November 1, 2013 file:///dcs/markdown/workspace/Transform/out.html

<span id="page-1086-0"></span>http://pic.dhe.ibm.com/infocenter/wci/v7r0m0/topic/com.ibm.wci.api.omniapps.doc/glossary.html

## **Cible**

Noeud final cible, situé du côté droit d'une intégration.

#### **Commentaires** | **Notices**

*C* Dernière révision: Friday, November 1, 2013 file:///dcs/markdown/workspace/Transform/out.html

<span id="page-1087-0"></span>http://pic.dhe.ibm.com/infocenter/wci/v7r0m0/topic/com.ibm.wci.api.omniapps.doc/glossary\_target.html

## **Connexion**

Ensemble de propriétés qui peuvent être utilisées ensemble pour établir une connexion avec une source ou une cible (nom d'utilisateur de base de données, mot de passe, serveur, port, etc.).

**Rubrique parent :** [Glossaire](#page-1086-1)

#### **Commentaires** | **Notices**

*C* Dernière révision: Friday, November 1, 2013 file:///dcs/markdown/workspace/Transform/out.html

<span id="page-1087-1"></span>http://pic.dhe.ibm.com/infocenter/wci/v7r0m0/topic/com.ibm.wci.api.omniapps.doc/glossary\_connection.html

## **Fonctions**

Fonctions simples de transformation XSL destinées à la manipulation des données. Il peut s'agir des fonctions move, concat, not ou max.

**Rubrique parent :** [Glossaire](#page-1086-1)

#### **Commentaires** | **Notices**

Dernière révision: Friday, November 1, 2013 file:///dcs/markdown/workspace/Transform/out.html

<span id="page-1087-2"></span>http://pic.dhe.ibm.com/infocenter/wci/v7r0m0/topic/com.ibm.wci.api.omniapps.doc/glossary\_functions.html

## **Intégration**

Séquence spécifique de traitement d'activités (telles que le mappage de données, la transformation et les activités de logique de contrôle), de noeuds finaux et de types de données, définie et configurée à l'aide de Cast Iron Express.

#### **Commentaires** | **Notices**

*C* Dernière révision: Friday, November 1, 2013 file:///dcs/markdown/workspace/Transform/out.html

<span id="page-1088-0"></span>http://pic.dhe.ibm.com/infocenter/wci/v7r0m0/topic/com.ibm.wci.api.omniapps.doc/glossary\_integration.html

## **Noeud final**

Représente les propriétés d'un système externe, tel qu'un serveur de base de données, un serveur FTP, un système de messagerie ou une application d'entreprise. Il peut s'agir de la source de données du dispositif d'intégration ou de la cible du traitement effectué par le dispositif d'intégration.

**Rubrique parent :** [Glossaire](#page-1086-1)

#### **Commentaires** | **Notices**

Dernière révision: Friday, November 1, 2013 file:///dcs/markdown/workspace/Transform/out.html

<span id="page-1088-1"></span>http://pic.dhe.ibm.com/infocenter/wci/v7r0m0/topic/com.ibm.wci.api.omniapps.doc/glossary\_endpoint.html

## **Offres groupées**

Une offre groupée est un ensemble de noeuds finaux.

**Rubrique parent :** [Glossaire](#page-1086-1)

#### **Commentaires** | **Notices**

Dernière révision: Friday, November 1, 2013 file:///dcs/markdown/workspace/Transform/out.html

<span id="page-1088-2"></span>http://pic.dhe.ibm.com/infocenter/wci/v7r0m0/topic/com.ibm.wci.api.omniapps.doc/glossary\_bundles.html

## **Opérations**

Actions utilisées lors d'une transformation. Du côté source, il s'agit d'actions passées (par exemple, créé, mis à jour, supprimé ou mis à jour et inséré). Du côté cible, il s'agit d'action futures (par exemple, créer, mettre à jour, supprimer ou mettre à jour et insérer).

#### **Commentaires** | **Notices**

*C* Dernière révision: Friday, November 1, 2013 file:///dcs/markdown/workspace/Transform/out.html

<span id="page-1089-0"></span>http://pic.dhe.ibm.com/infocenter/wci/v7r0m0/topic/com.ibm.wci.api.omniapps.doc/glossary\_operations.html

## **Source**

Noeud final d'origine, situé du côté gauche d'une intégration.

**Rubrique parent :** [Glossaire](#page-1086-1)

#### **Commentaires** | **Notices**

**off** Dernière révision: Friday, November 1, 2013 file:///dcs/markdown/workspace/Transform/out.html

<span id="page-1089-1"></span>http://pic.dhe.ibm.com/infocenter/wci/v7r0m0/topic/com.ibm.wci.api.omniapps.doc/glossary\_source.html

## **Transformation**

Définition du processus de transformation des données en cours, du format source au format cible. Ce processus peut inclure ou ne pas inclure des recherches, des filtrages et des fonctions.

• [Zones](#page-1089-2) Propriétés de l'objet, de la table ou du fichier (selon le contexte).

**Rubrique parent :** [Glossaire](#page-1086-1)

#### **Commentaires** | **Notices**

*M* Dernière révision: Friday, November 1, 2013 file:///dcs/markdown/workspace/Transform/out.html

http://pic.dhe.ibm.com/infocenter/wci/v7r0m0/topic/com.ibm.wci.api.omniapps.doc/glossary\_transformation. html

## <span id="page-1089-2"></span>**Zones**

Propriétés de l'objet, de la table ou du fichier (selon le contexte).

- Les zones d'une table sont constituées par les noms de colonnes.
- Les zones d'un objet sont constituées par les noms de ses propriétés.

**Rubrique parent :** [Transformation](#page-1089-1)

#### **Commentaires** | **Notices**

**剑** Dernière révision: Friday, November 1, 2013 file:///dcs/markdown/workspace/Transform/out.html

<span id="page-1090-1"></span>http://pic.dhe.ibm.com/infocenter/wci/v7r0m0/topic/com.ibm.wci.api.omniapps.doc/glossary\_fields.html

## **About the Cloud**

About the Cloud topics provide general information about the IBM® WebSphere® Cast Iron® Cloud.

- About [Environment](#page-1090-0) Dashboards
- [About](#page-1091-0) the Cloud
- [Contacting](#page-1093-0) Technical Support
- Navigating the [Management](#page-1093-1) Console

The Management Console is a web-based tool that allows you to manage and monitor the various systems and resources of your integration environment. This environment can be a physical Integration Appliance or an environment in the WebSphere Cast Iron Cloud.

• Support [Information](#page-1094-0)

#### **Feedback** | **Notices**

**Example 2016** Last updated: Friday, February 5, 2016 file:///dcs/markdown/workspace/Transform/out.html

<span id="page-1090-0"></span>http://pic.dhe.ibm.com/infocenter/wci/v7r0m0/topic/com.ibm.wci.live.doc/About\_the\_Cloud/toc\_about\_the\_cl oud.html

## **About Environment Dashboards**

An environment dashboard provides multiple snapshot views of project configurations and jobs, a list of unresolved critical system errors, and an overall project configurations summary, and status of Secure Connectors. The Dashboard also allows you to search for orchestration jobs by job key. The Search box is located in the Results section of the dashboard.

To expand the views of the Critical Alerts and Secure Connector Summary, click the icon in the upper right corner. An expanded view of Project Configuration is available by selecting Repository > Configurations from the navigation pane. An expanded view of Results is available by selecting Repository > Job Log from the navigation pane.

A dashboard is available for each environment in a multi-environment cloud. The information the dashboard displays is specific to its environment.

**Parent topic:** [About](#page-1090-1) the Cloud

**Feedback** | **Notices**

**G** Last updated: Friday, February 5, 2016 file:///dcs/markdown/workspace/Transform/out.html

<span id="page-1091-0"></span>http://pic.dhe.ibm.com/infocenter/wci/v7r0m0/topic/com.ibm.wci.live.doc/About\_the\_Cloud/aboutDashboard. html

## **About the Cloud**

The IBM® WebSphere® Cast Iron® Cloud (Cloud) administrator provisions a tenant for your organization and can create multiple environments for you to deploy your projects in. The Cloud administrator also provides a username and password for the tenant administrator.

After the tenant, and any environments are created, it is the tenant administrator that creates users and groups, and manages environments in the tenant.

## **Cloud Tenants**

The IBM WebSphere Cast Iron Cloud (Cloud) supports multiple organizations (tenants). Each cloud tenant is managed by a tenant administrator. The tenant administrator creates and manages users and groups, for a specific cloud tenant.

Contact Cast Iron Systems for a tenant administrator login. After the Cast Iron administrator creates a tenant, the administrator sends you the tenant administrator login and cloud URL.

### **Cloud Environments**

The Cloud supports multiple environments for each tenant. The environments allow you to stage project development or isolate project development.

For example, you can have a Development, Staging, and Production environment. These environments display as tabs in the Cloud Web Application. While the Cloud administrator, not the tenant administrator, creates these environments for each tenant, it is the tenant administrator that grants permissions to individual users/groups for each environment.

Note: Some connectors require you to install 3rd party libraries before you can deploy a project to an environment. In a multi-environment tenant, verify that the environment to which you deploy a project has all required libraries installed.

Note: To use Studio Verify in a multi-environment tenant, you must specify the environment from which Studio will retrieve connector libraries.

For example, SAP libraries are installed in the Development environment and Production environment. You specify the Development environment in your user profile. When you execute Studio Verify for your SAP project, Studio uses the libraries in the Development environment. You can then chose to deploy your project to the Development environment or Production environment.

To specify the environment from which Studio Verify retrieves connector libraries:

- 1. Click your username, located in the upper right corner of the console. The User Profile dialog is displayed.
- 2. Click Change Libraries Environment.
- 3. Select a libraries environment from the list.
- 4. Click Save.

## **Studio Cloud**

In addition to the desktop version of Studio, you can launch and work with the Studio directly in the Cloud. This cloud version of Studio (Studio Cloud) allows you to create and deploy projects from the cloud.

Functionally, Studio Cloud is similar to Studio Desktop with a few differences listed here:

- The Recently Opened Project option is not available in Studio Cloud.
- The Save Remotely toolbar is not available in Studio Cloud, but is available in Studio Desktop when you are logged in to the Cloud.
- For Studio Cloud, when you select Save As Project [Cloud] or Rename Project [Cloud], the wizard does not display the location on the local file system where the wizard saves a project.
- Instead of a New Project option, Studio Cloud has a New Project Local option. The new option creates a new project on the local file system.
- Instead of a Open Project option, Studio Cloud has an Open Project Local option. The new option opens a project from the local file system.
- Instead of the Save Project option, Studio Cloud has two new options, which depend on whether you are logged in. If you are logged in, the Save Project [Cloud] options saves projects to the cloud. If you are not logged in, Save Project [Local] saves the project locally.
- Instead of the Save As option, Studio Cloud has a Save As to Local option.
- In Studio Cloud, you can select the Save As To Cloud option, which saves a copy of a project to the cloud.
- Instead of Rename Project, Studio Cloud has two new options, which depend on whether you are logged in. If you are logged in, the Rename Project [Cloud] option renames the project locally and remotely. If you are not logged in, the Rename Project [Local] option only renames the project locally.

## **Cloud TIPs Wizard**

You can now access the TIP Wizard in the Cloud. The TIP Wizard steps you through an integration project template to help you quickly build your own integration project.

The Cloud Management Console allows you to search all the templates available in the Solutions Repository. When search results are returned, a check mark in the Certified column of the Solutions page identifies templates that Cast Iron has tested and certified. User rating information is also available in the Template Details pane. The final step in the TIP Wizard allows you to rate the template.

To launch the TIP Wizard:

- 1. In the cloud, select the Create tab. The Solutions page is displayed.
- 2. In the Search Templates by keyword(s) field, enter a keyword. For example: SAP.
- 3. Click Search. All templates that match the keyword display. Note: You can select the Advanced Search option to filtertemplates by first endpoint or second endpoint.
- 4. Click the appropriate template. The Templates Details pane is displayed.
- 5. Click the Create a Project Based on this Template link.

### **Secure Connector**

The Secure Connector allows you to access the cloud using endpoints that sit behind your internal firewalls and transfers data using a secure protocol.

**Parent topic:** [About](#page-1090-1) the Cloud

**Feedback** | **Notices**

**G** Last updated: Friday, February 5, 2016 file:///dcs/markdown/workspace/Transform/out.html

<span id="page-1093-0"></span>http://pic.dhe.ibm.com/infocenter/wci/v7r0m0/topic/com.ibm.wci.live.doc/About\_the\_Cloud/aboutTheCastIro nCloud.html

## **Contacting Technical Support**

Submit technical support issues through the IBM® [Support](http://www.ibm.com/support/us/en/) Page. **Parent topic:** [About](#page-1090-1) the Cloud

#### **Feedback** | **Notices**

**剑 Last updated: Friday, February 5, 2016** file:///dcs/markdown/workspace/Transform/out.html

http://pic.dhe.ibm.com/infocenter/wci/v7r0m0/topic/com.ibm.wci.live.doc/About\_the\_Cloud/contactingTechni calSupport.html

## <span id="page-1093-1"></span>**Navigating the Management Console**

The Management Console is a web-based tool that allows you to manage and monitor the various systems and resources of your integration environment. This environment can be a physical Integration Appliance or an environment in the WebSphere® Cast Iron® Cloud.

The navigation pane on the left of the Management Console displays a menu of pages that allow you to view, configure, and take actions on various systems and resources.

The back and forward buttons on browsers do not allow you to move through the Management Console pages in the order which you opened them. Use the back and forward arrows in the top right corner of the Management Console to move through the Management Console pages in the order you opened them.

The user that is currently logged in is also displayed in the top right corner. Click the username to open the User Profile window.

#### **Parent topic:** [About](#page-1090-1) the Cloud

#### **Feedback** | **Notices**

**al** Last updated: Friday, February 5, 2016 file:///dcs/markdown/workspace/Transform/out.html

<span id="page-1094-0"></span>http://pic.dhe.ibm.com/infocenter/wci/v7r0m0/topic/com.ibm.wci.live.doc/About\_the\_Cloud/navigatingMgmtC onsole.html

## **Support Information**

The Support Information page provides information about your cloud space. Specifically, the page displays the version and ID of the cloud your tenant or tenants and environments are running on.

This page also provides the environment ID information you must specify while you are installing a Secure Connector.

**Parent topic:** [About](#page-1090-1) the Cloud

#### **Feedback** | **Notices**

**G** Last updated: Friday, February 5, 2016 file:///dcs/markdown/workspace/Transform/out.html

http://pic.dhe.ibm.com/infocenter/wci/v7r0m0/topic/com.ibm.wci.live.doc/About\_the\_Cloud/supportInformati on.html

## <span id="page-1094-2"></span>**Managing Cloud Instances**

Managing Cloud Instances topics provide information about installing 3rd party libraries and scheduling downtimes.

- [Downloading](#page-1094-1) and Installing SAP JAR Files and DLLs
- **[Installing](#page-1096-0) Vendor Supplied Libraries**
- [Scheduling](#page-1097-0) Downtime

#### **Feedback** | **Notices**

**all** Last updated: Friday, February 5, 2016 file:///dcs/markdown/workspace/Transform/out.html

http://pic.dhe.ibm.com/infocenter/wci/v7r0m0/topic/com.ibm.wci.live.doc/Managing\_Integration\_Appliances/ toc\_managing\_cloud\_instances.html

# <span id="page-1094-1"></span>**Downloading and Installing SAP JAR Files and DLLs**

## **Before you begin**

You must have an SAP User ID and password to enter the SAP Support Portal to download the files.

## **About this task**

In order to connect to an SAP system, you must install SAP DLLs and JAR files onto your development environment.

To download and install the SAP jar files and DLLs:

- 1. Contact SAP Technical Support to obtain the zip files for the following SAP Components:
	- If the secure connector is running on Windows:
		- SAP 32 bit JCo version 3.0.10 or later versions Windows
		- SAP Java IDoc Class Library 3.0.10 or later versions
	- o If the secure connector is running on Linux:
		- 32 bit SAP JCo 3.0.10 or later versions Linux (for Intel compatible processors)
		- SAP Java IDoc Class Library 3.0.10 or later versions
- 2. Unzip the SAP JCo zip file:
	- o Double-click the sapjidoc30P x-1000xxxx.zip file.
	- $\circ$  Use the decompression tool to extract the contents of the compressed file to a temporary directory. This zip file contains another zip file sapjco3-NTintel-3.0.x.zip. Extract this zip also to a temporary directory, for example, in Windows: C:\temp\sapjco3-NTintel-3.0.x. This directory contains the required libraries  $\text{supp} \in \mathcal{S}$ .  $\text{var} \text{ and } \text{supp} \in \mathcal{S}$ .dll. For example in Linux:  $/\text{tmp/sapjco-linuxintel-3.0.x.}$  This directory contains the required libraries sapjco3.jar and libsapjco3.so.
- 3. Unzip the SAP IDoc JCo zip file:
	- **O** Double-click the sapjidoc30P  $x-1000xxxx$ .zip file.
	- Use the decompression tool to extract the contents of the compressed file to a temporary directory, for example, C:\temp\sapjidoc30P\_x-1000xxxx. This directory contains the required library sapidoc3.jar.

### **Procedure**

- 1. Log on to the Management Console and select System > Connectors. The Connectors page is displayed.
- 2. Click Update Libraries. The Update Connector Libraries window is displayed.
- 3. Select SAP in the Connector column.
- 4. Click the plus (+) button and repeat the following substeps until you have imported all the jar files you just downloaded.
	- a. Locate one of the jar files you just downloaded.
	- b. Click Open to import the jar file. The file displays in the Files to Add column.
- 5. Click Update.

The files that display in the Files to Add column are not committed until you click Update. If you click Reset before you click Update, the Management Console does not add the files you uploaded. If the Management Console times out before you click Update and commit the added files, repeat the last two steps.

### **Results**

You can now run SAP projects.

**Parent topic:** Managing Cloud [Instances](#page-1094-2)

**Eta** Last updated: Friday, February 5, 2016 file:///dcs/markdown/workspace/Transform/out.html

<span id="page-1096-0"></span>http://pic.dhe.ibm.com/infocenter/wci/v7r0m0/topic/com.ibm.wci.live.doc/Managing\_Integration\_Appliances/ downloadingInstallingSAPfiles.html

# **Installing Vendor Supplied Libraries**

## **About this task**

If your integration project uses a connector that requires additional libraries, you must install the additional libraries before you deploy the project configuration. Deploying the project configuration before installing the additional libraries generates runtime errors. For a complete list of connectors that require vendor supplied libraries, open the Update Connector Libraries page. See the following procedure.

If you have a multi-environment tenant, you must install the 3rd party libraries in each environment where you deploy a project configuration with a connector that requires the additional libraries.

For example, you have a tenant with three environments: Development, Staging, and Production. You publish a project configuration for an SAP endpoint in the Development and Production environments. Before you can deploy the project configuration, you must install additional SAP libraries on both the Development and Production environments.

### **Procedure**

- 1. Click an environment tab.
- 2. Select System > Connector Libraries to open the Update Connector Libraries page.
- 3. In the Connector column, select the connector for which you want to install additional files.

Any files that have already been installed display in the Installed Files column.

- 4. Click the ( + ) icon and select the library file or files to upload. In the cloud, . jar and .dll are valid library files types. The files you select display in the Files to Add column.
- 5. Click Update.

The files that display in the Files to Add column are not committed until you click Update. If you click Reset before you click Update, the Cloud Management Console does not add the files you uploaded. If the Cloud Management Console times out before you click Update and commit the added files, repeat the last two steps.

**Parent topic:** Managing Cloud [Instances](#page-1094-2)

#### **Feedback** | **Notices**

**Eta** Last updated: Friday, February 5, 2016 file:///dcs/markdown/workspace/Transform/out.html http://pic.dhe.ibm.com/infocenter/wci/v7r0m0/topic/com.ibm.wci.live.doc/Managing\_Integration\_Appliances/ installing3rdPartyLibraries.html

## <span id="page-1097-0"></span>**Scheduling Downtime**

## **About this task**

Scheduling downtime allows you to perform maintenance on an environment or related system. You can create downtime rules for project configurations that stop or suspend all enabled orchestration jobs in that project configuration for a specified duration of time. The project configuration does not have to be undeployed to create or edit a downtime rule. Downtime rules can occur once or repeat at specific intervals. You must have administrator or publisher permissions to create, edit, or delete a downtime rule.

By default, downtime rules are stored in GMT time zone. If an administrator modifies the system clock from GMT to another time zone, downtime rules are executed at the same absolute time. For example: You create a downtime rule to stop all orchestration between 4:00pm - 4:15pm GMT. The administrator then modifies the system clock to display PDT. Your downtime rule is modified to now stop all orchestration between 8:00am - 8:15am PDT. To execute the downtime rule at 4:00pm - 4:15pm PDT, you must edit the downtime rule. Times differences caused by daylight savings are automatically adjusted.

If the environment is offline when a downtime rule is scheduled to occur, all unexecuted rules are identified and executed in the appropriate order when the environment returns online. After all the backlogged downtime rules are executed, you regain control to modify the deployment state of a project configuration.

### **Procedure**

- 1. From the Navigation pane, select Repository > Configurations. The Project Configurations page is displayed.
- 2. Click the project configuration, which contains the downtime rule you want to work with. The Configuration Details page is displayed.
- 3. In the Scheduled Downtimes section, click New Rule. The New Downtime Rule dialog box is displayed.
- 4. Select one of the following actions from the list:
	- **Stop (allows jobs to finish)** At the specified time, prevents any new orchestration jobs from starting while allowing current jobs to finish processing. This action allows all jobs to end.
	- **Stop (cancel running jobs)** At the specified time, prevents any new orchestration jobs from starting and stops all currently running jobs. This action immediately stops all jobs.
	- **Suspend** At the specified time, prevents any new orchestrations from starting and pauses any jobs that are currently running. At the end of the scheduled downtime, the runtime processes the suspended job from the point it paused.
- 5. Specify the duration of the downtime by specifying a date and time for Start Downtime and End Downtime.
- 6. Optional: Select the Repeat option to create a repeat downtime rule.
	- a. Specify a repeat interval (numeric value).
	- b. Specify frequency from the list: Days, Weeks, Months, or Years.
- 7. Click Save.

### **Results**

The new downtime rule displays in the Scheduled Downtimes section and the Scheduled Downtime counter increases by one.

**Parent topic:** Managing Cloud [Instances](#page-1094-2)

# **Edit Downtime Rules**

## **Procedure**

- 1. From the Navigation pane, select Repository > Configurations. The Project Configurations page is displayed.
- 2. Click the project configuration, which contains the downtime rule you want to work with. The Configuration Details page is displayed.
- 3. In the Scheduled Downtime section, click the downtime rule you want to edit. The Edit Downtime Rule is displayed.
- 4. Select one of the following actions from the list:
	- **Stop (allows jobs to finish)** At the specified time, prevents any new orchestration jobs from starting while allowing current jobs to finish processing. This action allows all jobs to end.
	- **Stop (cancel running jobs)** At the specified time, prevents any new orchestration jobs from starting and stops all currently running jobs. This action immediately stops all jobs.
	- **Suspend** At the specified time, prevents any new orchestrations from starting and pauses any jobs that are currently running. At the end of the scheduled downtime, the runtime processes the suspended job from the point it paused.
- 5. Specify the duration of the downtime by specifying a date and time for Start Downtime and End Downtime.
- 6. Optional: Select the Repeat option to create a repeat downtime rule.
	- a. Specify a repeat interval (numeric value).
	- b. Specify frequency from the list: Days, Weeks, Months, or Years.
- 7. Click Save.

## **Deleting Downtime Rules**

## **Procedure**

- 1. From the Navigation pane, select Repository > Configurations. The Project Configurations page is displayed.
- 2. Click the project configuration, which contains the downtime rule you want to work with. The Configuration Details page is displayed.
- 3. In the Scheduled Downtime section, select the downtime rule you want to delete. The Delete Rules confirmation window is displayed.
- 4. Click Yes.

### **Results**

The downtime rule no longer displays.

#### **Feedback** | **Notices**

**al** Last updated: Friday, February 5, 2016 file:///dcs/markdown/workspace/Transform/out.html

http://pic.dhe.ibm.com/infocenter/wci/v7r0m0/topic/com.ibm.wci.live.doc/Managing\_Integration\_Appliances/ schedulingDowntime.html

# <span id="page-1099-1"></span>**Managing Orchestrations**

Managing Orchestrations topics provide information about editing orchestration settings and exporting job reports.

About [Orchestration](#page-1099-0) Settings

Orchestration settings allow you to configure properties for individual orchestrations in a project configuration. For each orchestration you can specify whether the orchestration is enabled, the logging levels, logging behavior, and the maximum number of jobs that the orchestration can simultaneously run.

**• Editing [Orchestration](#page-1100-0) Settings** 

#### **Feedback** | **Notices**

**to Last updated: Friday, February 5, 2016** file:///dcs/markdown/workspace/Transform/out.html

http://pic.dhe.ibm.com/infocenter/wci/v7r0m0/topic/com.ibm.wci.live.doc/Managing\_Orchestrations/toc\_man aging\_orchestrations.html

## <span id="page-1099-0"></span>**About Orchestration Settings**

Orchestration settings allow you to configure properties for individual orchestrations in a project configuration. For each orchestration you can specify whether the orchestration is enabled, the logging levels, logging behavior, and the maximum number of jobs that the orchestration can simultaneously run.

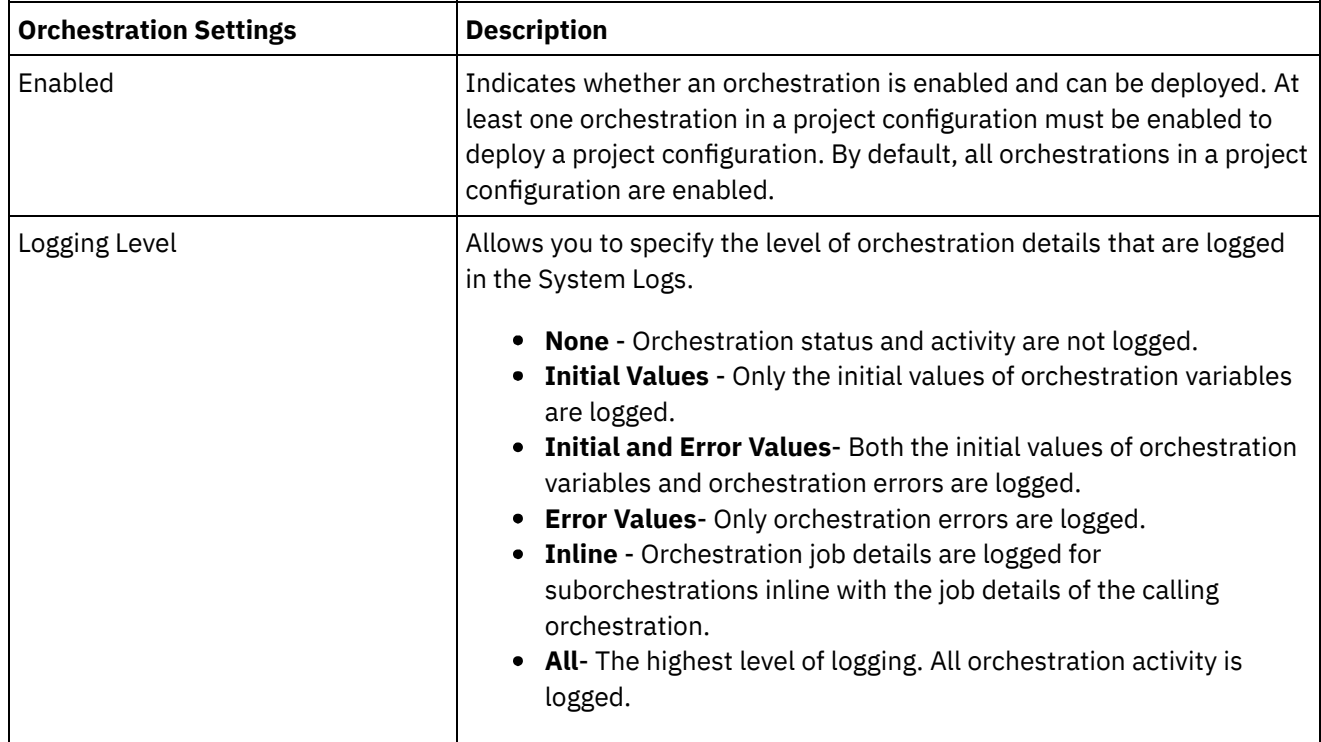

When a project configuration is undeployed you can edit the following orchestration settings:

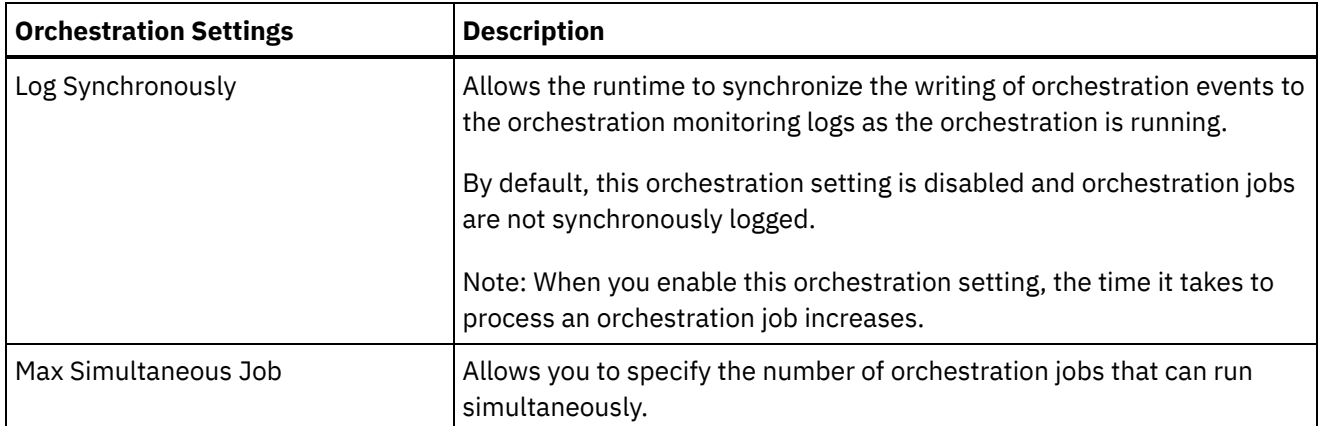

#### **Parent topic:** Managing [Orchestrations](#page-1099-1)

#### **Feedback** | **Notices**

**to Last updated: Friday, February 5, 2016** file:///dcs/markdown/workspace/Transform/out.html

http://pic.dhe.ibm.com/infocenter/wci/v7r0m0/topic/com.ibm.wci.live.doc/Managing\_Orchestrations/aboutOr chestrationSettings.html

## <span id="page-1100-0"></span>**Editing Orchestration Settings**

## **Before you begin**

To edit orchestration settings, the project configuration must be undeployed.

Tenant administrators, environment administrators (for the environment where the project is published), and publisher of a project can edit its orchestration properties.

### **About this task**

Note: If you grant project configuration permissions to a group, the users in that group will have full access to the project configuration- the user will be able to create new versions of the project configuration, as well as edit and delete the project configuration.

### **Procedure**

- 1. Select the environment tab, where the project configuration is published.
- 2. From the navigation pane, select Repository > Configurations. The Project Configuration page is displayed.
- 3. If the project configuration you want to edit is running, stop the project configuration by clicking the  $\blacksquare$ Stop icon in the Actions column. When the Stop Configuration dialog box displays, click one of the following options:
	- **Finish Jobs** At the specified time, prevents any new orchestration jobs from starting while allowing current jobs to finish processing. Allow the jobs to end.
	- **Cancel Jobs** At the specified time, prevents any new orchestration jobs from starting and stops all currently running jobs. This action immediately stops all jobs.
- 4. Undeploy the project Configuration, by clicking the **Quality and propendition Column.**
- 5. Click the project configuration you want to edit. The Configuration Details page displays.
- 6. In the Orchestration section, click Edit to edit the orchestration settings. The Edit Orchestration Settings window is displayed.
- 7. Click Save.
- 8. Deploy the project configuration to begin processing orchestration jobs.

### **Results**

The updates you made display in the Orchestration section of the Configuration Details page and the runtime processes the orchestration as specified.

**Parent topic:** Managing [Orchestrations](#page-1099-1)

#### **Feedback** | **Notices**

**to** Last updated: Friday, February 5, 2016 file:///dcs/markdown/workspace/Transform/out.html

<span id="page-1101-0"></span>http://pic.dhe.ibm.com/infocenter/wci/v7r0m0/topic/com.ibm.wci.live.doc/Managing\_Orchestrations/editingOr chestrationSettings.html

## **Managing Projects**

Managing Projects topics provide information about creating, managing, and deploying integration projects.

- About Naming Projects and [Configurations](#page-1102-0)
- About Project [Configurations](#page-1102-1)
- About [Projects](#page-1104-0)
- Cloning Project [Configurations](#page-1105-0)
- Copying [Projects](#page-1105-1)
- [Creating](#page-1106-0) Projects From Scratch
- Creating Projects From a [Template](#page-1107-0)
- Deleting Project [Configurations](#page-1107-1)
- [Deleting](#page-1108-0) Projects
- Deploying Project [Configurations](#page-1109-0)
- **Editing Project [Configuration](#page-1110-0) Properties**
- Editing [Projects](#page-1111-0)
- [Publishing](#page-1111-1) Projects
- [Reviewing](#page-1112-0) TIPs
- Stopping Project [Configurations](#page-1112-1)
- Uploading Project [Configurations](#page-1113-0)
- Working with Project [Configurations](#page-1114-0)

#### **Feedback** | **Notices**

<span id="page-1102-0"></span>http://pic.dhe.ibm.com/infocenter/wci/v7r0m0/topic/com.ibm.wci.live.doc/Managing\_Projects/toc\_managing\_ projects.html

# **About Naming Projects and Configurations**

Project and project configuration names cannot be longer than 42 characters. When you create a project or project configurations avoid using the following list of reserved characters.

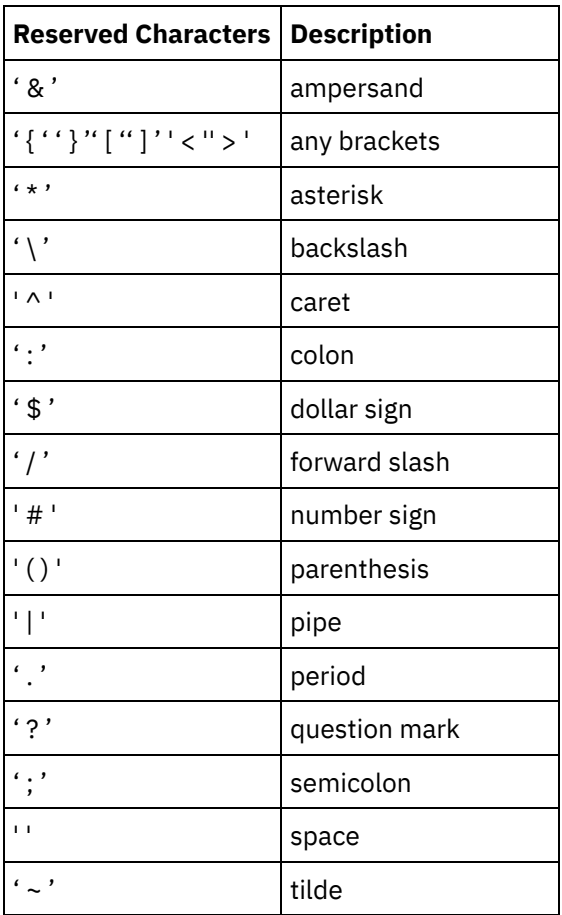

**Parent topic:** [Managing](#page-1101-0) Projects

#### **Feedback** | **Notices**

**all** Last updated: Friday, February 5, 2016 file:///dcs/markdown/workspace/Transform/out.html

<span id="page-1102-1"></span>http://pic.dhe.ibm.com/infocenter/wci/v7r0m0/topic/com.ibm.wci.live.doc/Managing\_Projects/aboutNamingPr ojects.html

## **About Project Configurations**

Project configurations allow you to create multiple variations of the same integration project, so you can create and publish one project and deploy it to many different scenarios. Within a project configuration you can

specify which orchestrations are enabled, modify configuration properties for endpoints, generate or modify assets, manage scheduled downtime rules, and control permissions for the project configuration.

Each project you publish has a Default project configuration. In the Management Console, you can create additional project configurations. The project name, project version, configuration name, and project state uniquely identify each project configuration.

You must have Administrator privileges or be the publisher of the specific project to create, edit, and delete project configurations. Administrators and publishers can grant users and groups permissions that allow them to a create, edit, and delete project configurations.

## **Enabling and Disabling Orchestrations**

The runtime only runs orchestration jobs for enabled orchestration. Before you can deploy a project configuration, the project configuration must contain at least one enabled orchestration. By default, all orchestrations are enabled.

Specifying the orchestration logging level allows you to control the type of orchestration errors that are written to the system logs. The Management Console also allows you to limit the number of jobs that run simultaneously. The number of jobs that run simultaneously can affect performance.

You must have administrator or publisher permissions to specify orchestration properties.

## **Understanding Configuration Properties**

You create these configuration properties for a project in Studio. For more information about creating project properties and specifying a project version, see the Studio online help.

When you publish the project, you can specify values for the configuration properties. The values you specify for the configuration properties determine how the project is deployed. For example, in a project that contains database endpoints, you can create properties for database connection parameters. This allows you to create a project configuration for a test environment connecting to a test database and then use the same project to create another project configuration for a production environment that connects to another database.

You must have administrator or publisher permissions to edit configuration properties in the Management Console.

## **Modifying Assets**

If your project configuration contains a database or WebServices endpoint, you must generate assets before you can deploy the project configuration. If your project does not contain a database or WebServices endpoint, assets are irrelevant to your project configuration.

You must have administrator or publisher permissions to generate or modify assets.

## **Scheduling Downtimes**

Scheduling downtime allows you to perform maintenance. You can create downtime rules for project configurations that stop or suspend all enabled orchestration jobs in that project configuration for a specified duration of time. The project configuration does not have to be undeployed to create or edit a downtime rule. Downtime rules can occur once or repeat at specific intervals.

You must have administrator or publisher permissions to create, edit, or delete a downtime rule.

## **Editing Project Configuration Permissions**

As an administrator or project publisher, you can grant permissions for project configurations to other users and groups. When you grant users or groups permissions to a project configuration they are able to create, edit, and delete the project configuration. By default, permissions to project configurations are granted to only the Administrator Group. If you want to grant permissions to another group you must explicitly do so.

For example, you are a user with publisher rights and belong to the built-in Publisher group. You publish a project. Only the Administrator Group and you have permissions to the project configuration. Members of the Publisher group, of which you are a member, do not have permissions to the project configuration. You must edit the permission on the project configuration to include another group like Publisher. For more information, see Granting Project [Configuration](#page-1130-0) Permissions.

**Parent topic:** [Managing](#page-1101-0) Projects

#### **Feedback** | **Notices**

**all** Last updated: Friday, February 5, 2016 file:///dcs/markdown/workspace/Transform/out.html

http://pic.dhe.ibm.com/infocenter/wci/v7r0m0/topic/com.ibm.wci.live.doc/Managing\_Projects/aboutProjectCo nfigurations.html

## <span id="page-1104-0"></span>**About Projects**

Projects contain components that the runtime needs to execute an integration scenario: orchestrations, endpoints, maps, and other documents. Use Studio to create and test projects without being connected to an integration environment.

Multiple people can publish multiple projects to the same integration environment. Use Studio to publish projects to an integration environment or export projects to a staging location. You can later use the Management Console to upload the exported project. You must have Administrator or Publisher privileges to publish or upload a project to the integration environment.

When you publish a project from Studio, the Management Console displays the project with default project settings; creating a default project configuration. You can clone this default project configuration to create new project configurations, which you can configure for separate development and production environments.

Use the Studio to create projects and specify endpoint configurations properties and then use the Management Console to specify project configurations and deploy project configurations.

#### **Parent topic:** [Managing](#page-1101-0) Projects

#### **Feedback** | **Notices**

**al** Last updated: Friday, February 5, 2016 file:///dcs/markdown/workspace/Transform/out.html

http://pic.dhe.ibm.com/infocenter/wci/v7r0m0/topic/com.ibm.wci.live.doc/Managing\_Projects/aboutProjects. html

# <span id="page-1105-0"></span>**Cloning Project Configurations**

## **Before you begin**

You must have Administrator privileges or be the publisher of a project to clone project configurations.

### **About this task**

Project configurations contain properties and assets that you can configure in the Management Console to create multiple variations of the same integration project. When you create a new configuration you can choose to clone an existing project configuration. A cloned project configuration inherits all the configurations from the original project configurations. However, if you edit the original configuration project, the changes are not propagated to the cloned project.

Note: The project configuration you clone does not display on the Favorites view, unless you explicitly add the project configuration to the view.

### **Procedure**

- 1. From the Navigation pane, select Repository > Configurations. The Project Configurations page is displayed.
- 2. From the Configuration Filter list, select All. All project configurations display.
- 3. Locate the project configuration you want to clone.
- 4. Click the Clone icon  $\vec{\mathbb{U}}$ . The Create Project Configuration dialog box is displayed.
- 5. Provide a unique name for the new project configuration.
- 6. Click OK.

### **Results**

The cloned project configuration is displayed on the Project Configurations page. The cloned project has all the same project configuration details as the original project configuration.

**Parent topic:** [Managing](#page-1101-0) Projects

#### **Feedback** | **Notices**

**all** Last updated: Friday, February 5, 2016 file:///dcs/markdown/workspace/Transform/out.html

<span id="page-1105-1"></span>http://pic.dhe.ibm.com/infocenter/wci/v7r0m0/topic/com.ibm.wci.live.doc/Managing\_Projects/cloningProjectC onfigurations.html

# **Copying Projects**

## **About this task**

The Management Console allows you to copy a project by assigning a new version number to an existing project.

- 1. Click the Modify tab. The Projects page is displayed.
- 2. Click the project you want to copy. The Copy Project dialog is displayed.
- 3. Enter a new project version. The version number can contain a decimal.
- 4. Click Save.

### **Results**

The copy of the project is displayed in alphabetical order in the Projects page.

#### **Parent topic:** [Managing](#page-1101-0) Projects

#### **Feedback** | **Notices**

**to Last updated: Friday, February 5, 2016** file:///dcs/markdown/workspace/Transform/out.html

http://pic.dhe.ibm.com/infocenter/wci/v7r0m0/topic/com.ibm.wci.live.doc/Managing\_Projects/copyingProject s.html

## <span id="page-1106-0"></span>**Creating Projects From Scratch**

## **About this task**

You can create a project from scratch in the cloud.

### **Procedure**

- 1. Click the Create tab. The Solutions page is displayed.
- 2. Click Create One From Scratch. The Create Project dialog box is displayed.
- 3. Specify a unique project name.
- 4. Click Save. The project displays in the Projects page of the Modify tab.

### **Results**

You can now take edit, publish, delete or copy your project. Select the project to view the project details and assign permissions to your project. If you do assign permissions, click Save to save your updates.

Project details include the environment to which the project configuration was published, a timestamp of the last time you published the project, and the current state of the project configuration. For example: deployed.

**Parent topic:** [Managing](#page-1101-0) Projects

**Feedback** | **Notices**

<span id="page-1107-0"></span>http://pic.dhe.ibm.com/infocenter/wci/v7r0m0/topic/com.ibm.wci.live.doc/Managing\_Projects/creatingProject FromScratch.html

## **Creating Projects From a Template**

## **About this task**

You can create a project from a template. Templates are stored in the Solutions Repository. All users can create a template solution and upload it to the Solutions Repository.

Note: Not all templates in the Solutions Repository are certified. The templates that are certified are denoted with a Cast Iron® logo.

### **Procedure**

- 1. Click the Create tab. The Solutions page is displayed.
- 2. Search for a template.
	- a. Select a source endpoint.
	- b. Select a target endpoint.
	- c. Click Search

You can also select the Keyword Search option to search for a template using a keyword.

- 3. Choose a template from the solutions that are returned. The template details are displayed.
- 4. Click Create a project based on this template. Studio Cloud opens and the wizard guides you through the process of creating your project.

**Parent topic:** [Managing](#page-1101-0) Projects

#### **Feedback** | **Notices**

**al** Last updated: Friday, February 5, 2016 file:///dcs/markdown/workspace/Transform/out.html

http://pic.dhe.ibm.com/infocenter/wci/v7r0m0/topic/com.ibm.wci.live.doc/Managing\_Projects/creatingProject sFromTemplate.html

## <span id="page-1107-1"></span>**Deleting Project Configurations**

## **Before you begin**

The publisher of a project configuration, the environment administrator, or tenant administrator can delete project configurations. The publisher of a project configuration can grant permissions that allow other users to delete his project configuration. The environment administrator can grant permissions that allow other users to delete any project configuration in the environment. The tenant administrator can grant permissions that allow other users to delete any project configuration in the tenant.

Project configurations must be undeployed before you can delete them.

## **About this task**

When you delete a project configuration, all monitoring history associated with the project configuration is also deleted.

## **Procedure**

- 1. Select the environment tab, where the project configuration is published. A list of project configurations is displayed in the Project Configuration section of the Dashboard.
- 2. Verify that the project configuration you want to delete is undeployed. The state displays in parentheses ( ) at the end of the project configuration name. For example, (undeployed)
- 3. If the project configuration is in any other state but undeployed, undeploy the project configuration by clicking the Undeploy icon in the Actions column.
- 4. In the Actions column, click the Delete icon. The Delete Project Configuration dialog box is displayed.
- 5. Click Yes.

### **Results**

The project configuration is deleted and no longer available.

**Parent topic:** [Managing](#page-1101-0) Projects

#### **Feedback** | **Notices**

**剑** Last updated: Friday, February 5, 2016 file:///dcs/markdown/workspace/Transform/out.html

<span id="page-1108-0"></span>http://pic.dhe.ibm.com/infocenter/wci/v7r0m0/topic/com.ibm.wci.live.doc/Managing\_Projects/deletingProject Configurations.html

# **Deleting Projects**

## **Before you begin**

The publisher of a project, the environment administrator, or tenant administrator can delete projects. The publisher of a project can grant permissions that allow other users to delete his project. The environment administrator can grant permissions that allow other users to delete any project in the environment. The tenant administrator can grant permissions that allow other users to delete any project in the tenant.

## **Procedure**

- 1. Select the Modify tab. The Projects page displays a list of projects that can be published.
- 2. In the Actions column, click the Delete icon. The Delete Project? dialog box is displayed.
- 3. Click Yes.

### **Results**

The project is deleted; however, any project configurations created from this project are still available.

#### **Feedback** | **Notices**

Last updated: Friday, February 5, 2016 file:///dcs/markdown/workspace/Transform/out.html

<span id="page-1109-0"></span>http://pic.dhe.ibm.com/infocenter/wci/v7r0m0/topic/com.ibm.wci.live.doc/Managing\_Projects/deletingProject s.html

# **Deploying Project Configurations**

## **Before you begin**

To deploy or undeploy project configurations, you must have tenant administrator or environment administrator privileges, or be the publisher of the project configuration.

### **About this task**

The type of endpoint in an orchestration determines the steps you must complete to deploy a project configuration. A project configuration must contain at least one enabled orchestration before you can deploy the project configuration. If the orchestration contains a database or Web Services endpoint, you must also generate assets for the endpoints before you can deploy the project configuration.

By default, all the orchestrations in a project configuration are enabled. Therefore, if the orchestrations in a project configuration do not require additional configuration and do not access database or Web Services endpoints, you can deploy your project configuration by clicking the deploy icon next to the project configuration in any of the Project tabs. If your project configuration requires assets or additional configuration, see the following deployment procedure.

Note: A project configuration must be in the stopped state for you to undeploy the project configuration.

#### **Procedure**

- 1. Select the environment tab to which you published your project.
- 2. In the Project Configuration section, select the project configuration you want to deploy. The Configuration Details page is displayed.
- 3. In the Orchestrations section, verify that at least one orchestration in the project configuration is enabled. Edit orchestration settings, as needed.

You cannot edit orchestration settings while a project configuration is running. Stop and undeploy the project configuration to edit configuration settings.

4. In the Properties section, edit configuration properties, as needed.

You cannot edit configuration properties while a project configuration is running. Stop and undeploy the project configuration to edit configuration settings.

- 5. If the project configuration contains a Database or Web Services endpoint, you must generate assets for these endpoints.
- 6. Optional: Add a schedule downtime rule.
- 7. Optional: Assign permissions for the project configuration, which specify which group of users can edit and deploy a project configuration. By default, tenant administrators, environment administrators, and the publisher of a project configuration can edit and deploy a project configuration.
- 8. If you assign permissions, click Save.
- 9. In the Summary section, click the Deploy icon  $\triangleright$  to deploy the project configuration.

### **Results**

The project configuration deploys, the runtime starts to process orchestration jobs, and the status is appropriately updated in the Summary section.

**Parent topic:** [Managing](#page-1101-0) Projects

**Feedback** | **Notices**

**to Last updated: Friday, February 5, 2016** file:///dcs/markdown/workspace/Transform/out.html

<span id="page-1110-0"></span>http://pic.dhe.ibm.com/infocenter/wci/v7r0m0/topic/com.ibm.wci.live.doc/Managing\_Projects/deployingProje ctConfigurations.html

## **Editing Project Configuration Properties**

## **Before you begin**

You must have administrator or publisher permissions to edit configuration properties.

### **About this task**

You create configuration properties for an integration project in Studio, before you publish the project to an environment in the cloud. When you publish the project, you can specify values for the configuration properties. Configuration properties allow you to move a project configuration from a staging environment to a production environment.

For example, in a project that contains database endpoints, you can create properties for database connection parameters. This allows you to create a project configuration for a test environment connecting to a test database and then use the same project to create another project configuration for a production environment that connects to another database.

### **Procedure**

- 1. Select the environment tab, where the project configuration is published.
- 2. From the navigation pane, select Repository > Configurations. The Project Configuration page is displayed.
- 3. If the project configuration you want to edit is running, stop the project configuration by clicking the  $\blacksquare$ Stop icon in the Actions column. When the Stop Configuration dialog box displays, click one of the following options:
	- **Finish Jobs** At the specified time, prevents any new orchestration jobs from starting while allowing current jobs to finish processing. Allow the jobs to end.
- **Cancel Jobs** At the specified time, prevents any new orchestration jobs from starting and stops all currently running jobs. This action immediately stops all jobs.
- 4. Click the project configuration you want to edit. The Configuration Details page displays.
- 5. In the Properties section, click Edit to edit configuration property values.
- 6. Modify the configuration properties.
- 7. Click Save.

### **Results**

The Configuration Details page displays the updated configuration property values.

**Parent topic:** [Managing](#page-1101-0) Projects

#### **Feedback** | **Notices**

**to Last updated: Friday, February 5, 2016** file:///dcs/markdown/workspace/Transform/out.html

<span id="page-1111-0"></span>http://pic.dhe.ibm.com/infocenter/wci/v7r0m0/topic/com.ibm.wci.live.doc/Managing\_Projects/editingProjectC onfigurationProperties.html

# **Editing Projects**

## **About this task**

You can edit projects in the cloud using Studio Cloud.

### **Procedure**

- 1. Select the Modify tab and click the project name. Studio Cloud opens.
- 2. Edit the project as needed.
- 3. Click Save.

**Parent topic:** [Managing](#page-1101-0) Projects

#### **Feedback** | **Notices**

**Etamber 18 Englished: Friday, February 5, 2016** file:///dcs/markdown/workspace/Transform/out.html

<span id="page-1111-1"></span>http://pic.dhe.ibm.com/infocenter/wci/v7r0m0/topic/com.ibm.wci.live.doc/Managing\_Projects/editingProjects. html

## **Publishing Projects**

## **Before you begin**

You must be a tenant administrator, environment administrator, or environment publisher to publish projects.

## **About this task**

Publishing a project uploads a project from Studio to a runtime environment.

### **Procedure**

- 1. In the Management console, select the Modify tab. The Projects page is displayed.
- 2. In the Actions column, click the Publish Project icon. A lists displays all the environments in the tenant.
- 3. Select the environment to which you want to publish the project.

### **Results**

A confirmation displays. The project is available in the environment you selected.

**Parent topic:** [Managing](#page-1101-0) Projects

#### **Feedback** | **Notices**

**Ed** Last updated: Friday, February 5, 2016 file:///dcs/markdown/workspace/Transform/out.html

<span id="page-1112-0"></span>http://pic.dhe.ibm.com/infocenter/wci/v7r0m0/topic/com.ibm.wci.live.doc/Managing\_Projects/publishingProje cts.html

## **Reviewing TIPs**

You can rate and provide a review for all TIPs that you download. Ratings are given on a scale of 1-5, where 5 is the highest rating. When you submit your rating and review for a TIP, Studio uploads the information to the WebSphere® Cast Iron® Solutions Repository. Your rating is combined with any other ratings that have been submitted by other reviewers and the average is displayed in the Details pane of the specific TIP.

**Parent topic:** [Managing](#page-1101-0) Projects

#### **Feedback** | **Notices**

**Edd** Last updated: Friday, February 5, 2016 file:///dcs/markdown/workspace/Transform/out.html

http://pic.dhe.ibm.com/infocenter/wci/v7r0m0/topic/com.ibm.wci.live.doc/Managing\_Projects/reviewingTIPs. html

# <span id="page-1112-1"></span>**Stopping Project Configurations**

## **About this task**

There are two ways to stop a running project configuration:

- **Stop (allows jobs to finish)** When you click Finish Jobs, prevents any new orchestration jobs from starting while allowing current jobs to finish processing. This action allows the Integration Appliance to end.
- **Stop (cancel running jobs)** When you click Cancel Jobs, this option prevents any new orchestration jobs from starting and stops all currently running jobs. This action immediately stops all jobs.

### **Procedure**

- 1. From the Project Configurations page, select a project configuration.
- 2. In the Actions column, click the Stop icon . The Stop Configuration window is displayed.
- 3. Click either Finish Jobs or Cancel Jobs to stop the project configuration.

**Parent topic:** [Managing](#page-1101-0) Projects

#### **Feedback** | **Notices**

**剑 Last updated: Friday, February 5, 2016** file:///dcs/markdown/workspace/Transform/out.html

http://pic.dhe.ibm.com/infocenter/wci/v7r0m0/topic/com.ibm.wci.live.doc/Managing\_Projects/stoppingProjec tConfigurations.html

# <span id="page-1113-0"></span>**Uploading Project Configurations**

## **Before you begin**

To upload a project configuration, you must have tenant administrator, environment administrator, or environment publisher permissions.

## **About this task**

When you upload a project configuration, you are publishing a project using a two-stage process. First, you export a project from Studio to an intermediate location. Then from the Management Console, you upload the project to a cloud environment.

### **Procedure**

- 1. Select the environment tab, to which you want to upload the project configuration.
- 2. From the Navigation pane, select Repository > Upload Project. The Upload Project Configuration dialog box is displayed.
- 3. In the Local Project File field, specify the path from which to upload the project. You can click Browse to select a file from your local machine.
- 4. Specify a project name. The name should not exceed 42 characters and should not contain any restricted characters.
- 5. Specify a product version number. This field is not populated with the project version you specified in Studio. However as a best practice, you should specify a project version that matches the version you specified in Studio.
- 6. Click Upload.

The project configuration is displayed in the cloud environment Project Configuration page.

**Parent topic:** [Managing](#page-1101-0) Projects

#### **Feedback** | **Notices**

**to Last updated: Friday, February 5, 2016** file:///dcs/markdown/workspace/Transform/out.html

http://pic.dhe.ibm.com/infocenter/wci/v7r0m0/topic/com.ibm.wci.live.doc/Managing\_Projects/uploadingProje ctConfigurations.html

# <span id="page-1114-0"></span>**Working with Project Configurations**

Various views are available for project configurations:

- **All** Displays the deployment state and status of all project configurations, regardless of the state of the project configuration. You can clone or delete project configurations from this view.
- **Recent** Displays the deployment state and status of the most recently published or modified project configurations. You can clone or delete project configurations from this view.
- **Favorites** Displays the deployment state and status of project configurations for which you have permissions. By default, this view is not populated. You must explicitly add project configurations from either the Recent view or All view.

You can access these views from the Dashboard or by selecting the following path in the Navigation pane: Repository > Configurations. The Configuration Filter allows you to choose your view from a drop-down list.

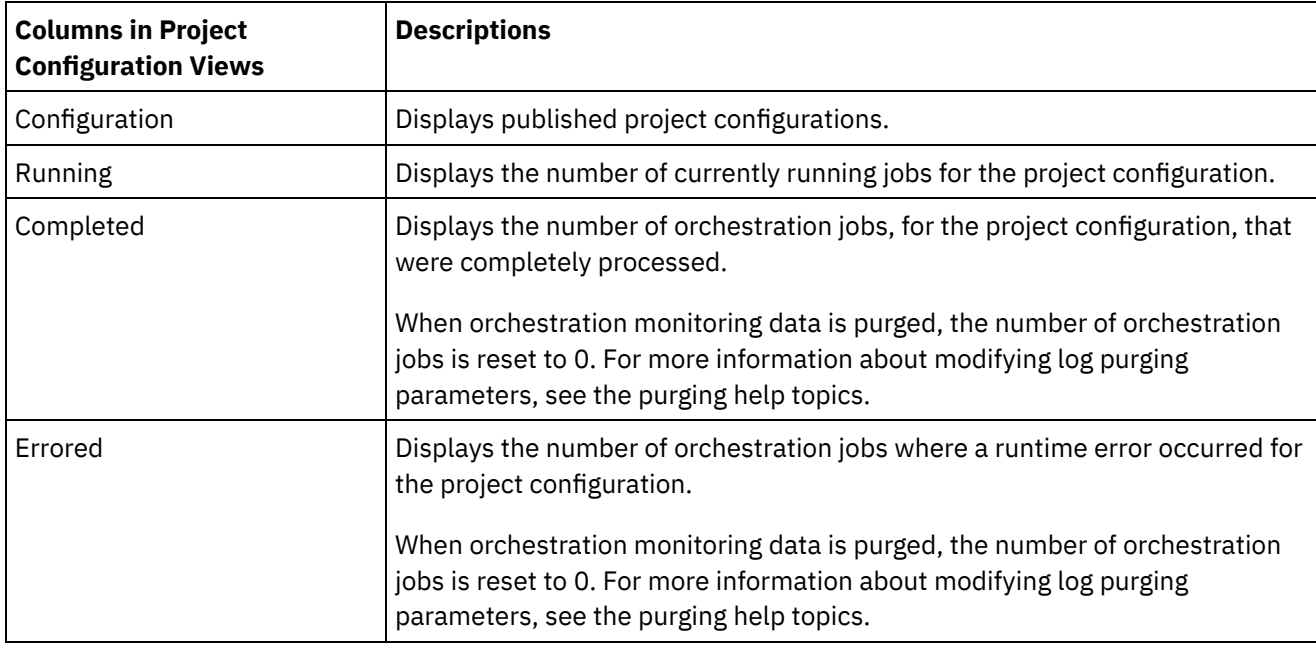

The following table describes information available in the various project configuration views:

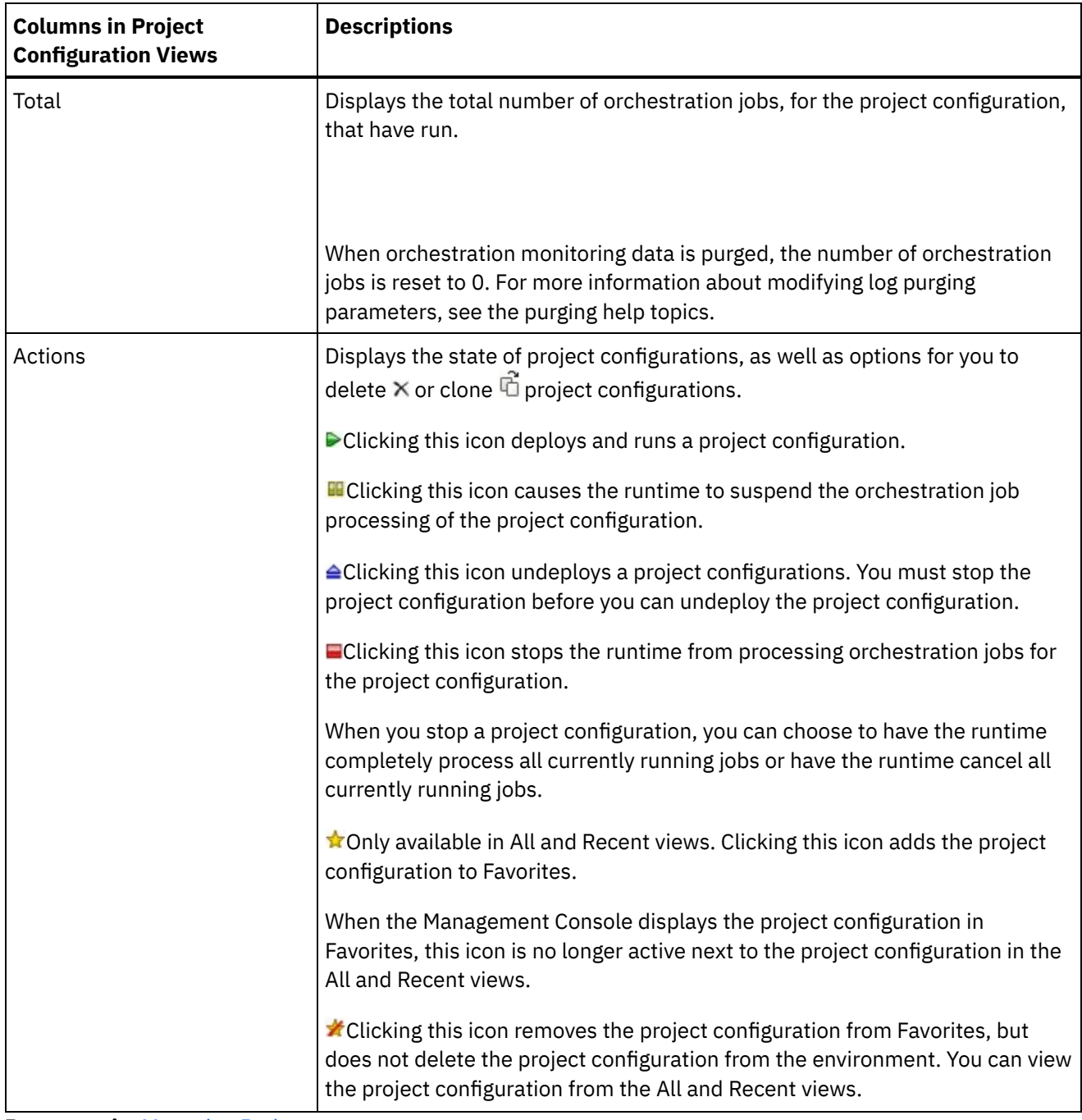

**Parent topic:** [Managing](#page-1101-0) Projects

### **Feedback** | **Notices**

Last updated: Friday, February 5, 2016 file:///dcs/markdown/workspace/Transform/out.html

http://pic.dhe.ibm.com/infocenter/wci/v7r0m0/topic/com.ibm.wci.live.doc/Managing\_Projects/workingWithPr ojectConfigurations.html

# **Monitoring**
Monitoring topics provide information about creating and managing notifications, viewing hardware status, searching orchestration jobs, and viewing orchestration job logs.

- About [Environment](#page-1116-0) Dashboards
- Choosing a [Notification](#page-1116-1) Level
- Creating [Notification](#page-1117-0) Policies
- **Deleting [Notification](#page-1118-0) Policies**
- You can delete one or more notification policies.
- **Editing [Notification](#page-1119-0) Policies**
- **Enabling Email [Notification](#page-1119-1) Policies**
- Searching for [Orchestration](#page-1120-0) Jobs
- Viewing [Orchestration](#page-1121-0) Job Logs

#### **Feedback** | **Notices**

**al** Last updated: Friday, February 5, 2016 file:///dcs/markdown/workspace/Transform/out.html

<span id="page-1116-0"></span>http://pic.dhe.ibm.com/infocenter/wci/v7r0m0/topic/com.ibm.wci.live.doc/Monitoring/toc\_monitoring.html

## **About Environment Dashboards**

An environment dashboard provides multiple snapshot views of project configurations and jobs, a list of unresolved critical system errors, and an overall project configurations summary, and status of Secure Connectors. The Dashboard also allows you to search for orchestration jobs by job key. The Search box is located in the Results section of the dashboard.

To expand the views of the Critical Alerts and Secure Connector Summary, click the icon in the upper right corner. An expanded view of Project Configuration is available by selecting Repository > Configurations from the navigation pane. An expanded view of Results is available by selecting Repository > Job Log from the navigation pane.

A dashboard is available for each environment in a multi-environment cloud. The information the dashboard displays is specific to its environment.

#### **Parent topic:** [Monitoring](#page-1115-0)

#### **Feedback** | **Notices**

**G** Last updated: Friday, February 5, 2016 file:///dcs/markdown/workspace/Transform/out.html

<span id="page-1116-1"></span>http://pic.dhe.ibm.com/infocenter/wci/v7r0m0/topic/com.ibm.wci.live.doc/Monitoring/aboutDashboard.html

# **Choosing a Notification Level**

Notification levels define the severity of events that can trigger an alert. When you specify a notification level, an alert is only sent for errors that meet or exceed the level you choose.  $\bigcirc$ 

Note: If you do not receive notifications for events, it might be that you do not have the system log level set to produce entries that would trigger a notification. For example, if you chose the Error level for Deployment, all events that were Error or Critical level in the Deployment system are logged.

You can specify the following notification levels:

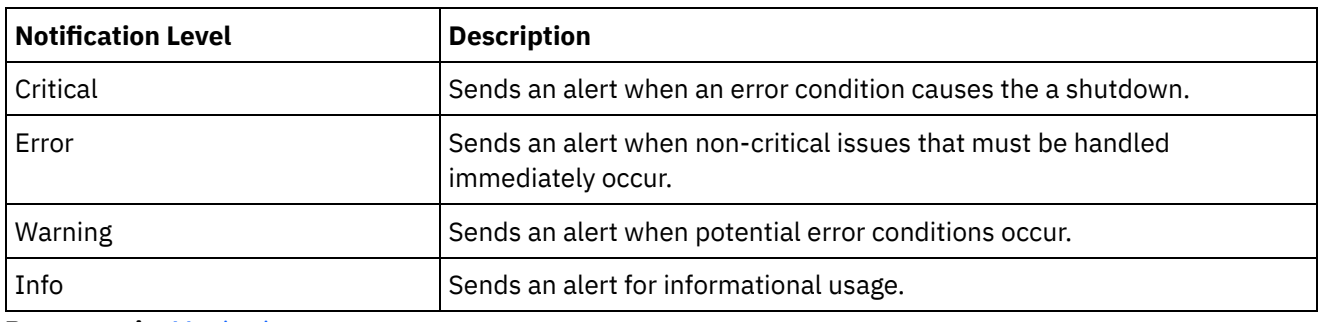

**Parent topic:** [Monitoring](#page-1115-0)

#### **Feedback** | **Notices**

**to Last updated: Friday, February 5, 2016** file:///dcs/markdown/workspace/Transform/out.html

http://pic.dhe.ibm.com/infocenter/wci/v7r0m0/topic/com.ibm.wci.live.doc/Monitoring/choosingNotificationLev el.html

# <span id="page-1117-0"></span>**Creating Notification Policies**

## **About this task**

Notification policies allow you to monitor potential errors in a specific system. When you create a notification policy, the notification policy monitors the system log for the system you specify. When a system log event occurs that meets or exceeds the notification level of a notification policy, an alert is sent to the specified users.

Note: If you do not receive notifications for events, it might be that you do not have the system log level set to produce entries that would trigger a notification or you did not enable the notification policy. For more information about specifying system log settings, see Specify System Log [Settings](#page-1151-0). For more information about enabling email notification policies, see Enabling Email [Notification](#page-1119-1) Policies.

## **Procedure**

- 1. Click the environment for which you will create a notification policy. The Navigation pane is displayed.
- 2. Select Logs > Notifications. The Notifications page is displayed.
- 3. Click New Policy. The New Policy dialog box is displayed.
- 4. Specify a policy name.
- 5. From the Level Exceeds list, select a level. Alerts are only sent for errors that exceed the level you choose.
- 6. From the With System list, select the system you want the notification policy to monitor.
- 7. Specify the email address or addrdsses of the person or people that will receive the email notification. When you have multiple email addresses, add one email address per line.
- 8. Click Save.

### **Results**

The new policy displays on the Notifications page. You must enable email notifications before any alerts can be sent. If the Email status displays as (inactive), email notifications are not enabled.

**Parent topic:** [Monitoring](#page-1115-0)

### **Feedback** | **Notices**

**all** Last updated: Friday, February 5, 2016 file:///dcs/markdown/workspace/Transform/out.html

<span id="page-1118-0"></span>http://pic.dhe.ibm.com/infocenter/wci/v7r0m0/topic/com.ibm.wci.live.doc/Monitoring/creatingNotificationPoli cies.html

# **Deleting Notification Policies**

You can delete one or more notification policies.

## **Procedure**

- 1. Click the environment for which you will delete a notification policy. The Navigation pane is displayed.
- 2. Select Logs > Notifications. The Notifications page is displayed.
- 3. Select the check box next to the policy you want to delete.

To delete multiple policies, select the top check box. All the policies are selected.

- 4. Click Delete. The Delete Policies? confirmation window is displayed.
- 5. Click Yes.

## **Results**

The policy is deleted and is no longer displayed in the Notifications page.

**Parent topic:** [Monitoring](#page-1115-0)

### **Feedback** | **Notices**

*d* Last updated: Friday, February 5, 2016 file:///dcs/markdown/workspace/Transform/out.html

http://pic.dhe.ibm.com/infocenter/wci/v7r0m0/topic/com.ibm.wci.live.doc/Monitoring/deletingNotificationPoli cies.html

## <span id="page-1119-0"></span>**Procedure**

- 1. In the Navigation pane, select Logs > Notifications. The Notifications page is displayed.
- 2. Click a notification policy. The Edit Policy dialog box is displayed.
- 3. Update the appropriate notification settings.
- 4. Click Save.

### **Results**

The updated policy is displayed on the Notifications page. You must enable email notifications before any alerts can be sent. If the Email status is displayed as (inactive), email notifications are not enabled.

### **Parent topic:** [Monitoring](#page-1115-0)

### **Feedback** | **Notices**

**剑** Last updated: Friday, February 5, 2016 file:///dcs/markdown/workspace/Transform/out.html

http://pic.dhe.ibm.com/infocenter/wci/v7r0m0/topic/com.ibm.wci.live.doc/Monitoring/editingNotificationPolici es.html

# <span id="page-1119-1"></span>**Enabling Email Notification Policies**

## **About this task**

When you create an email notification policy, you must enable the email notification policy for alerts to be sent. By default, email notifications are not enabled.

If you enable email notification policies, the settings you specified when you created the email notification determine when an email alert is sent.

Note: If you disable the email notification policy by clearing the Enable Email option, alerts are not delivered for any email notification policy.

## **Procedure**

- 1. Click the environment for which you will enable an email notification policy. The Navigation pane is displayed.
- 2. Select Logs > Notifications. The Notifications page is displayed.
- 3. At the top of the page, click the Email link. The Enable Email option is displayed.
- 4. Select the Enable Email option.
- 5. Optional: Provide a email subject line that will qualify the alert sent.
- 6. Click Save.

### **Results**

The Notifications page is displayed with the new policy and the Email status changes from (Inactive) to (Active). Email notifications will now be sent when an event that triggers the notification policy occurs.

**Parent topic:** [Monitoring](#page-1115-0)

**Feedback** | **Notices**

**G** Last updated: Friday, February 5, 2016 file:///dcs/markdown/workspace/Transform/out.html

<span id="page-1120-0"></span>http://pic.dhe.ibm.com/infocenter/wci/v7r0m0/topic/com.ibm.wci.live.doc/Monitoring/enablingEmailNotificati onPolicies.html

# **Searching for Orchestration Jobs**

## **About this task**

Job IDs and keys allow you to search for orchestration jobs. You define primary message keys in Studio, when you configure connectors. The primary message key must be a unique value. For example, the purchase order number for a purchase order message. If you do not define a primary key, the runtime uses the job ID, a unique number that the runtime generates, to identify an orchestration job.

From the Management Console, you can search orchestration jobs by job ID. By default, the Management Console searches only for completed orchestration jobs that match the job ID you specify. Use the Advanced Search option to search for all other orchestration jobs.

## **Procedure**

- 1. From the navigation pane, select Dashboard.
- 2. In the Results section, enter a job ID in the Key Search field.
- 3. From your keyboard, press Enter. The completed job with the matching job ID displays.

### **Parent topic:** [Monitoring](#page-1115-0)

## **Using Advanced Search**

## **About this task**

Use the Advanced Search option to further refine your job search. If you enter values for multiple fields in the Advanced Search box, the Management Console uses AND logic to refine the search.

For example, you specify a time range in addition to selecting the errored status. The Management Console searches for all orchestration jobs that had an error within the time range specified.

Note: If you choose to search by date and time, you must specify a start and end date and time.

## **Procedure**

1. From the navigation pane, select Dashboard.

- 2. In the Results section, select an orchestration. The Orchestration Details page displays all the jobs associated with the orchestration.
- 3. In the Advanced Search box, specify values for Job ID, Key, Status, Start Date and Time, or End Date and Time as appropriate for your search.
- Note: If you choose to search by date and time, you must specify a start and end date and time. 4. Click Search.

## **Results**

The search results are displayed in the table.

### **Feedback** | **Notices**

**G** Last updated: Friday, February 5, 2016 file:///dcs/markdown/workspace/Transform/out.html

<span id="page-1121-0"></span>http://pic.dhe.ibm.com/infocenter/wci/v7r0m0/topic/com.ibm.wci.live.doc/Monitoring/searchingOrchestration Jobs.html

# **Viewing Orchestration Job Logs**

The Dashboard displays information about orchestration jobs, including status, timestamp of job events, and key/job ID in multiple tabs:

- **All** displays orchestration job information for all project configurations.
- **Recent** displays orchestration job information for the most recently published or modified project configurations.
- **Favorites** displays orchestration job information for the project configurations displayed in the Favorites filter. Orchestration job information displayed through this filter also displays in the Recent and All filters.

In some cases, the Management Console displays an orchestration job status of Unknown, even though the orchestration job completed successfully. Rebooting the environment, while orchestration jobs are processing, can result in the Unknown status because monitoring data is lost during the reboot. Stop all orchestration jobs before rebooting the environment to avoid an Unknown status.

Click an orchestration job to view the orchestration details for that orchestration. The Orchestration Details page displays all the jobs associated with the orchestration you selected and the status of each individual job. Use the Left and Right arrows  $\langle\langle\langle,\langle,\rangle\rangle\rangle$  to view all orchestration jobs.

**Parent topic:** [Monitoring](#page-1115-0)

# **Sorting Orchestration Jobs**

## **About this task**

You can search orchestration jobs by job ID. To sort orchestration jobs by project configuration name, orchestration name, status, time, or job ID click the appropriate column header.

### **Feedback** | **Notices**

**to Last updated: Friday, February 5, 2016** file:///dcs/markdown/workspace/Transform/out.html

http://pic.dhe.ibm.com/infocenter/wci/v7r0m0/topic/com.ibm.wci.live.doc/Monitoring/viewingOrchestrationJo bLogs.html

## <span id="page-1122-1"></span>**Permissions**

Permissions topics provide information about creating user profiles, setting and changing passwords, creating and managing users, and creating and managing groups.

- About [Built-In](#page-1122-0) Groups
- About Libraries [Environments](#page-1124-0)
- About User [Profiles](#page-1124-1)
- [Assigning](#page-1125-0) Users to Groups
- Changing Your [Password](#page-1125-1)
- Changing User [Passwords](#page-1126-0)
- [Creating](#page-1127-0) New Groups
- **[Creating](#page-1127-1) New Users**
- [Deleting](#page-1128-0) Groups
- **•** [Deleting](#page-1129-0) Users
- Granting Project [Configuration](#page-1130-0) Permissions

#### **Feedback** | **Notices**

**G** Last updated: Friday, February 5, 2016 file:///dcs/markdown/workspace/Transform/out.html

<span id="page-1122-0"></span>http://pic.dhe.ibm.com/infocenter/wci/v7r0m0/topic/com.ibm.wci.live.doc/Permissions/toc\_permissions.html

## **About Built-In Groups**

Built-in groups are predefined groups. In the cloud, in addition to a tenant administrator group, each environment has a built-in administrator, publisher, and user group.

For example: A tenant, named Cumulus, is created for your organization. Within this tenant there are two environments: Development and Production. The following built-in groups would be available:

- admin [cumulus.com]
- admin [Development]
- publisher [Development]
- user [Development]
- admin [Production]
- publisher [Production]
- user [Production]

The same user can be a part of multiple groups. You can assign users to a built-in group or create a new group.

Note: If you grant project configuration permissions to a group, the users in that group will have full access to the project configuration- the user will be able to create new versions of the project configuration, as well as edit and delete the project configuration.

The following list defines the permissions granted to each of the built-in groups:

**Tenant Administrator Group.** Provides privileges to all environments, users, groups, and projects in a specific tenant. Permits users to create, edit, and delete users and custom groups in the tenant. Users in this group can add and delete users to and from any built-in or custom group in the tenant. Users in this group can view, edit, and delete permissions for all source projects in the tenant.

Users in this group can view all the environments in the tenant and have all the permissions of an environment administrator in each of the tenant environments.

**Environment Administrator Group.** Provides privileges to all users, groups, and projects in a specific environment. Permits users to create, edit, and delete users and custom groups in a specific environment. Users in this group can add and delete users to and from any built-in or custom group in the environment.

Environment Administrators can also create and deploy project configurations for project that any environment publisher publishes, and view orchestration job details for any project configuration in the environment. With environment administrator group privileges you can edit permissions that publishers for the same environment set for their individual project configurations.

Even though members of the Environment Administrator group have Environment Publisher group and Environment User group privileges, the members of the Environment Administrator Group do not appear in other groups in the same environment until you explicitly add the user.

**Environment Publisher Group.** Provides project privileges in a specific environment. Permits users to create, deploy, or delete project configurations for any project that they publish in the environment. Users in this group can also start and stop orchestrations and view orchestration job details for project configurations they deployed in the environment. As an environment publisher, you can grant permissions for individual project configurations you create to another user with environment publisher privileges for the same environment.

The members of the Environment Publisher Group are not displayed in the Environment User Group, until you explicitly add the user.

**Environment User Group.** Permits users to monitor alerts and orchestrations in a specific environment. Users in this group can create and edit projects; however, they cannot publish the project to an environment. You must have Publisher privileges for the specific environment to which you want to publish a project. All users are automatically members of the Environment User group.

In a multi-environment tenant, users in this group only see the environment tab for environments of which they are a member. For example, a tenant has a Development, a Staging, and a Production environment. The tenant administrator or administrator of the Development environment adds a user to the User [Development] group. When the user logs in to the tenant, the user can only see the Development environment, even though the tenant has two other environments.

#### **Parent topic:** [Permissions](#page-1122-1)

#### **Feedback** | **Notices**

**剑 Last updated: Friday, February 5, 2016** file:///dcs/markdown/workspace/Transform/out.html

<span id="page-1124-0"></span>http://pic.dhe.ibm.com/infocenter/wci/v7r0m0/topic/com.ibm.wci.live.doc/Permissions/aboutBuiltInGroups.ht ml

## **About Libraries Environments**

Libraries Environment is a user profile parameter that specifies the environment from which Studio retrieves connector libraries.

In a multi-environment tenant, each environment can potentially have different versions of connector libraries installed. Setting this parameter points Studio to the libraries you want to use while verifying your projects. This parameter is not as critical if your project does not use an endpoint that requires additional libraries to be installed. See the Connector Release Notes for a complete list of endpoints that require you to install additional libraries.

Note: The environment you select should match the environment of the primary group the user is a member of. For example: If you select the Development environment as the Libraries Environment, you should be a member of groups in the Development environment. **Parent topic:** [Permissions](#page-1122-1)

### **Feedback** | **Notices**

**Man** Last updated: Friday, February 5, 2016 file:///dcs/markdown/workspace/Transform/out.html

<span id="page-1124-1"></span>http://pic.dhe.ibm.com/infocenter/wci/v7r0m0/topic/com.ibm.wci.live.doc/Permissions/aboutLibrariesEnviron ments.html

## **About User Profiles**

A user profile provides a summary of user details, such as: name, display name, email, and group memberships. The user profile displayed is for the user currently logged in to the Management Console.

From the User Profile window, you can change the user password and specify libraries environments.

**Parent topic:** [Permissions](#page-1122-1)

## **Accessing User Profile Information**

### **Procedure**

- 1. Click your username in the upper right corner of the Management Console. The User Profile window is displayed.
- 2. Optional: Click Change Password, to change the user password.
- 3. Optional: Click Change Libraries Environment, to specify the environment from which Studio retrieves connector libraries.
- 4. Click Save to save any updates to the user profile.
- 5. Click Close to close the User Profile window.

#### **Feedback** | **Notices**

**G** Last updated: Friday, February 5, 2016 file:///dcs/markdown/workspace/Transform/out.html

<span id="page-1125-0"></span>http://pic.dhe.ibm.com/infocenter/wci/v7r0m0/topic/com.ibm.wci.live.doc/Permissions/aboutUserProfiles.htm l

# **Assigning Users to Groups**

You must have tenant administrator or environment administrator privileges to assign users to groups. Environment administrators can only add users to groups in their specific environment.

You can assign users to groups, when you create or edit a user. You can also assign users to groups, when you create or edit groups.

For more information about assigning users and groups, see [Creating](#page-1127-1) New Users and [Creating](#page-1127-0) New Groups.

**Parent topic:** [Permissions](#page-1122-1)

#### **Feedback** | **Notices**

**Manufath** Last updated: Friday, February 5, 2016 file:///dcs/markdown/workspace/Transform/out.html

<span id="page-1125-1"></span>http://pic.dhe.ibm.com/infocenter/wci/v7r0m0/topic/com.ibm.wci.live.doc/Permissions/assigningUsersToGrou ps.html

## **Changing Your Password**

## **About this task**

You can change your own password at anytime. However, to modify another user's password, you must have tenant administrator permissions. Environment administrators cannot change passwords for users in their environment.

For example, you are the administrator for the Development environment. You can change your password, but you cannot change the password for any specific user with permissions to the Development environment.

## **Procedure**

- 1. Click your username in the upper right-hand corner of the Management Console. The User Profile window is displayed.
- 2. Click Change Password.
- 3. Enter values for the Old Password, New Password, and Confirm Password fields.

If you clear the Hide Password Text option, your password displays and is no longer encrypted.

4. Click Save to change your password.

### **Results**

A confirmation message is displayed when the Management Console has successfully saved the new password.

**Parent topic:** [Permissions](#page-1122-1)

### **Feedback** | **Notices**

**al** Last updated: Friday, February 5, 2016 file:///dcs/markdown/workspace/Transform/out.html

http://pic.dhe.ibm.com/infocenter/wci/v7r0m0/topic/com.ibm.wci.live.doc/Permissions/changingPassword.ht ml

## <span id="page-1126-0"></span>**Changing User Passwords**

## **About this task**

You can change your own password at anytime. However, to modify another user's password, you must have tenant administrator permissions. Environment administrators cannot change passwords for users in their environment.

For example, you are the administrator for the Development environment. You can change your password, but you cannot change the password for any specific user with permissions to the Development environment.

To change another user's password:

## **Procedure**

- 1. Log in to the Management Console as the tenant administrator.
- 2. Select Setup > Users and Groups.
- 3. Click the name of the user whose password you want to change.
- 4. In the Edit User window, enter a password and confirm the password.

If you clear the Hide Password Text option, your password displays and is no longer encrypted.

5. Click Save to change your password.

## **Results**

A confirmation message displays when the Management Console has successfully saved the new password.

### **Feedback** | **Notices**

**al** Last updated: Friday, February 5, 2016 file:///dcs/markdown/workspace/Transform/out.html

<span id="page-1127-0"></span>http://pic.dhe.ibm.com/infocenter/wci/v7r0m0/topic/com.ibm.wci.live.doc/Permissions/changingPasswordOth ers.html

## **Creating New Groups**

## **Before you begin**

In the cloud, only the tenant admin user can create new groups. In a multi-environment tenant, environment administrators can also create new groups for their specific environment.

On a physical or virtual Integration Appliance, only admin users can create new groups.

### **Procedure**

- 1. In the Management Console, login as administrator.
- 2. Select Setup > Users and Groups.
- 3. In the New Group dialog box, enter a Name and Display Name for the new group.
- 4. From the Scope list, select the scope of permissions you want to grant the group. You can select to give permissions to the entire tenant or to a specific environment.
- 5. In the User list, select the users to join the group.

Select the User checkbox to select all the users in the list.

6. Click Save.

### **Results**

In the Groups section of the Users and Groups page, the new group is displayed in alphabetical order.

**Parent topic:** [Permissions](#page-1122-1)

### **Feedback** | **Notices**

**to Last updated: Friday, February 5, 2016** file:///dcs/markdown/workspace/Transform/out.html

<span id="page-1127-1"></span>http://pic.dhe.ibm.com/infocenter/wci/v7r0m0/topic/com.ibm.wci.live.doc/Permissions/creatingNewGroup.ht ml

## **Creating New Users**

## **Before you begin**

In the cloud, only the tenant admin user can create new users. In a multi-environment tenant, environment administrators can also create new users for their specific environment.

On a physical or virtual Integration Appliance, only admin users can create new users.

### **Procedure**

- 1. In the Management Console, login as administrator.
- 2. Select Setup > Users and Groups.
- 3. In the New User window, enter a value for the following fields: Name, Display Name, Email, Password, and Confirm Password.

It is recommended that you add the tenant name to the user name and display name.

For example, if the tenant name is castiron.com, then the new user name should be *newuser*@castiron.com. This will help you identify common user names across multiple tenants in the cloud.

If you clear the Hide Password Text option, your password displays and is no longer encrypted.

- 4. From the Libraries Environment list, select the environment from which the user's projects can retrieve additional libraries and files for endpoints. The environment you select should match the environment of the primary group the user is a member of. For example: If you select the Development environment as the Libraries Environment, you should be a member of groups in the Development environment.
- 5. In the Groups list, select all the groups to which the new user will have access.
- 6. Optional: Clear the Active checkbox. If you clear this option, the user cannot log in to the Management Console.
- 7. Click Save.

### **Results**

In the Users section of the Users and Groups page, the new user is displayed in alphabetical order.

**Parent topic:** [Permissions](#page-1122-1)

#### **Feedback** | **Notices**

**Example 2016** Last updated: Friday, February 5, 2016 file:///dcs/markdown/workspace/Transform/out.html

<span id="page-1128-0"></span>http://pic.dhe.ibm.com/infocenter/wci/v7r0m0/topic/com.ibm.wci.live.doc/Permissions/creatingNewUser.html

# **Deleting Groups**

## **Before you begin**

In the cloud, only the tenant admin users can delete groups from a cloud environment. In a multi-environment tenant, environment administrators can also delete groups for their specific environment.

On a physical or virtual Integration Appliance, only admin users can delete groups.

### **Procedure**

- 1. In the Management Console, select Setup > Users and Groups.
- 2. In the Groups section, select the groups that you want to delete.
- 3. Click Delete.
- 4. Click Yes, to confirm that the Management Console should delete the selected groups.

### **Results**

The Management Console refreshes the list of groups.

**Parent topic:** [Permissions](#page-1122-1)

#### **Feedback** | **Notices**

**Manufat** Last updated: Friday, February 5, 2016 file:///dcs/markdown/workspace/Transform/out.html

<span id="page-1129-0"></span>http://pic.dhe.ibm.com/infocenter/wci/v7r0m0/topic/com.ibm.wci.live.doc/Permissions/deletingGroups.html

## **Deleting Users**

## **Before you begin**

In the cloud, only the tenant admin user can delete users from a cloud environment. In a multi-environment tenant, environment administrators can also delete users for their specific environment.

On a physical or virtual Integration Appliance, only admin users can delete users.

### **Procedure**

- 1. In the Management Console, login as administrator.
- 2. Select Setup > Users and Groups.
- 3. In the Users section, select the users you want to delete.
- 4. Click Delete.
- 5. Click Yes, to confirm that the Management Console should delete the selected users.

### **Results**

The Management Console refreshes the list of users.

#### **Parent topic:** [Permissions](#page-1122-1)

#### **Feedback** | **Notices**

**to Last updated: Friday, February 5, 2016** file:///dcs/markdown/workspace/Transform/out.html

<span id="page-1130-0"></span>http://pic.dhe.ibm.com/infocenter/wci/v7r0m0/topic/com.ibm.wci.live.doc/Permissions/deletingUsers.html

# **Granting Project Configuration Permissions**

## **Before you begin**

You must have Administrator privileges or be the publisher of a project to grant permissions to other users or groups to create, edit, or delete project configurations.

## **About this task**

Once you grant permissions to a user or group, they can edit or delete the project configuration. By default, permissions to project configurations are granted to only the Administrator Group. If you want to grant permissions to another group you must explicitly do so.

For example, you are a user with publisher rights and belong to the built-in Publisher group. You publish a project. Only the Administrator Group and you have permissions to the project configuration. Members of the Publisher group, of which you are a member, do not have permissions to the project configuration. You must edit the permission on the project configuration to include another group like Publisher.

## **Procedure**

- 1. Click on a project configuration. The Configuration Details page is displayed.
- 2. In the Permissions section, select users and groups to grant permissions to.
- 3. Click Save.

## **Results**

All the users and groups you select now have full access to the project configuration. These users and groups can now create new project configurations, edit the project configuration and any new project configurations they create, and delete the source project.

#### **Parent topic:** [Permissions](#page-1122-1)

### **Feedback** | **Notices**

**M** Last updated: Friday, February 5, 2016 file:///dcs/markdown/workspace/Transform/out.html

<span id="page-1130-1"></span>http://pic.dhe.ibm.com/infocenter/wci/v7r0m0/topic/com.ibm.wci.live.doc/Permissions/grantingProjectConfig urationPermissions.html

## **Using Secure Connectors**

Using Secure Connectors topics provide information about creating, installing, and managing Secure Connectors.

- About Secure [Connectors](#page-1132-0)
- **Secure Connector Minimum [Requirements](#page-1132-1)** This topic provides information about minimum system requirements needed to use a Secure Connector.
- Creating Secure [Connectors](#page-1133-0) This topic provides information about creating Secure Connectors.
- Downloading Secure Connector [Configuration](#page-1133-1) Files How to download Secure Connector configuration files.
- **Installing Secure [Connectors](#page-1134-0)** Provides the procedures to download the Secure Connector installer and install the Secure Connector.
- Adding or importing certificates to the Secure Connector TrustStore/KeyStore For Cast Iron connector activities, such as HTTP, FTP, Email, or Web Services (or any other connector) that need to establish connection with the SSL enabled server (HTTPS/FTPS), you must import the corresponding certificates into the TrustStore or KeyStore of the Secure Connector.
- **Installing Vendor Supplied Libraries for Secure [Connectors](#page-1136-0)** Certain endpoints require additional libraries to be installed before the Secure Connector can communicate with them. This section provides information about using the Cloud Management Console to install these vendor supplied libraries. For a complete list of connectors that require vendor supplied libraries, open the Update Connector Libraries page in the Cloud Management Console.
- [Downloading](#page-1137-0) and installing the SAP Jar Files and DLLs To connect to an SAP system from studio, you must install SAP DLLs and jar files onto your Windows development machine. You must have the SAP login credentials to enter the SAP Support Portal and download the files.
- [Uninstalling](#page-1138-0) Secure Connectors (Windows) This topic provides information about uninstalling a Secure Connector from a Windows machine.
- [Uninstalling](#page-1139-0) Secure Connectors (Linux) This topic provides information about uninstalling a Secure Connector from a Linux machine.
- **Starting and Stopping Secure [Connectors](#page-1140-0)**

Starting and Stopping Secure Connectors topics provide information about starting and stopping Secure Connectors on Windows and Linux machines. For Windows machines, options you chose during installation affect how you can start and stop Secure Connectors. If you installed the Secure Connector as an automatic Windows Service, as recommended, then you can use the Windows Services control panel to stop and start the Secure Connector. If you installed the Secure Connector as a Windows application, then you can start and stop the Secure Connector using Windows Start menu shortcuts or desktop shortcuts. For Linux machines, you can start and stop Secure Connectors by using a graphical interface or by running commands from the command line.

- Upgrading Secure [Connectors](#page-1144-0) This topic provides information about upgrading Secure Connectors.
- Updating Secure Connector Configuration This topic provides information about updating Secure Connector configuration.
- [Troubleshooting](#page-1145-0) Secure Connectors This topic provides potential solutions for issues you have with the Secure Connector.

### **Feedback** | **Notices**

**al** Last updated: Friday, February 5, 2016 file:///dcs/markdown/workspace/Transform/out.html

http://pic.dhe.ibm.com/infocenter/wci/v7r0m0/topic/com.ibm.wci.live.doc/Secure\_Connector/toc\_using\_secur e\_connectors.html

<span id="page-1132-0"></span>A Secure Connector facilitates the secure transfer of data between the IBM® WebSphere® Cast Iron® Cloud and an endpoint located behind a firewall. The Secure Connector installer for appliance supports both 32-bit and 64-bit Windows and Linux machines.

To enable a Secure Connector a tenant administrator must complete the following tasks:

- Create a Secure Connector.
- Download the Secure Connector configuration file.
- Launch the Secure Connector installer.
- Install vendor supplied libraries.

**Parent topic:** Using Secure [Connectors](#page-1130-1)

#### **Feedback** | **Notices**

**Manufather Last updated: Friday, February 5, 2016** file:///dcs/markdown/workspace/Transform/out.html

<span id="page-1132-1"></span>http://pic.dhe.ibm.com/infocenter/wci/v7r0m0/topic/com.ibm.wci.live.doc/Secure\_Connector/aboutSecureCon nectors.html

## **Secure Connector Minimum Requirements**

This topic provides information about minimum system requirements needed to use a Secure Connector.

You can run the Secure Connector on the following operating systems:

- Microsoft Windows 7
- Microsoft Windows 8
- Microsoft Windows 2008
- Linux (RHEL 6.5, Ubuntu 14.04) Note: For installing Secure Connectors on Linux platform, use xWindows or KDE environment to use the GUI option.

The Secure Connector has the following minimum system requirements:

- 1 GHz CPU
- 2 GB RAM
- $\bullet$  Java 1.7

#### **Parent topic:** Using Secure [Connectors](#page-1130-1)

### **to Last updated: Friday, February 5, 2016** file:///dcs/markdown/workspace/Transform/out.html

http://pic.dhe.ibm.com/infocenter/wci/v7r0m0/topic/com.ibm.wci.live.doc/Secure\_Connector/secureConnecto rMinimumRequirements.html

# <span id="page-1133-0"></span>**Creating Secure Connectors**

This topic provides information about creating Secure Connectors.

## **About this task**

Use the Management Console to create a Secure Connector for your environment.

After you create a Secure Connector in the cloud, you must configure a machine behind the firewall to facilitate communication between the Secure Connector and a specific endpoint behind the firewall. Use the Secure Connector installer to configure the machine behind the firewall.

Note: If the endpoint you are creating a Secure Connector for requires additional libraries, use the Management Console to install the libraries before you deploy any project configurations that use the Secure Connector.

## **Procedure**

- 1. From the Navigation pane of an environment tab, select System > Secure Connector.
- 2. Click New Secure Connector. The Create Secure Connector dialog box is displayed.
- 3. Provide a name for the new Secure Connector.
- 4. Provide a brief description of the Secure Connector.
- 5. Click Save. The Secure Connector is displayed in the Secure Connector page.

#### **Parent topic:** Using Secure [Connectors](#page-1130-1)

#### **Feedback** | **Notices**

**G** Last updated: Friday, February 5, 2016 file:///dcs/markdown/workspace/Transform/out.html

http://pic.dhe.ibm.com/infocenter/wci/v7r0m0/topic/com.ibm.wci.live.doc/Secure\_Connector/creatingSecureC onnectors.html

# <span id="page-1133-1"></span>**Downloading Secure Connector Configuration Files**

How to download Secure Connector configuration files.

## **About this task**

When you download a configuration file, the configuration file is saved to your default download directory. You can choose to save configuration files to different locations. Regardless of the number of configuration files you download, you can only use one configuration file during the Secure Connector installation process.

Once you select a configuration file to set up a Secure Connector, that configuration file will be used to configure any subsequent Secure Connector. It is not recommended to configure multiple Secure Connectors using the same configuration file. Instead, use a new configuration file or modify the existing configuration file. The Gateway, Listen to Port, and Transmit to Port parameters should have unique values for each Secure Connector.

The Secure Connector configuration file provides the Secure Connector installer with values for the following parameters:

- **Secure Connector Name** Specify the name of the Secure Connector you created.
- **Tenant ID** Specify the hexadecimal UUID for the tenant. You can retrieve this information by logging in to the cloud and selecting Setup > Support Information. The Support Information page is displayed. Copy the Identifier column value for the tenant. You can copy the value by selecting the cell value, rightclicking, and selecting copy from the menu.
- **Environment ID** Specify the hexadecimal UUID for the environment. You can retrieve this information by logging in to the cloud and selecting Setup > Support Information. The Support Information page is displayed. Copy the Identifier column value for the environment where you want the Secure Connector installed. You can copy the value by selecting the cell value, right-clicking, and selecting copy from the menu.
- **Cloud Gateway** Specify the gateway name.
- **Listen on Port** Only modify this parameter if another service is using the port specified or you want to run multiple Secure Connectors on the box.
- **Transmit on Port** Only modify this parameter if another service is using the port specified or you want to run multiple Secure Connectors on the box.
- **Secure Connector Auth Key** Specify the Auth key from the Secure Connector you created in the cloud.
- **Secure Connector Private Key** Specify the Auth private key, which you downloaded while creating the Secure Connector in the cloud.

## **Procedure**

- 1. Log into the Cloud Management Console as the tenant administrator.
- 2. From the Navigation pane of an environment tab, select System > Secure Connector.
- 3. In the Secure Connector window, click the Secure Connector that will communicate with an endpoint behind the firewall. The Edit Secure Connector dialog box is displayed.
- 4. Click Download Secure Connector Configuration and click Download now. The Opening Secure Connector Configuration dialog box is displayed.
- 5. Choose Save File and click OK. The configuration file is saved to the default download directory of the current user.

### **Parent topic:** Using Secure [Connectors](#page-1130-1)

### **Feedback** | **Notices**

Last updated: Friday, February 5, 2016 file:///dcs/markdown/workspace/Transform/out.html

<span id="page-1134-0"></span>http://pic.dhe.ibm.com/infocenter/wci/v7r0m0/topic/com.ibm.wci.live.doc/Secure\_Connector/downloading\_se cure\_connector\_configuration\_files.html

# **Installing Secure Connectors**

Provides the procedures to download the Secure Connector installer and install the Secure Connector.

## **Before you begin**

For Windows installations, verify that you do not have an existing version of the Secure Connector installed. If you have a earlier version installed, you can upgrade it to the latest version using the Upgrade option. For more information about upgrading Secure Connectors, see Upgrading Secure [Connectors](#page-1144-0).

For Linux installations, while it is not required, it is good practice to uninstall previous Secure Connector installations.

For Linux machines, install a desktop environment, such as GNOME or KDE, to provide a graphical interface.

## **About this task**

After you create a Secure Connector in the cloud, you must configure a machine behind the firewall to facilitate communication between the Secure Connector and a specific endpoint behind the firewall. Use the Secure Connector installer to configure the machine behind the firewall.

Note: The machine on which you choose to run the installer must have access to the endpoint. You do not have to run the installer on the same machine as the endpoint.

### **To download the Secure Connector installer:**

- 1. Log on to the Cloud Management Console as the tenant administrator. The Home page is displayed.
- 2. Click one of the environment tabs, that is, Development, Staging, and Production.
- 3. From the Navigation pane of the selected environment tab, click System > Secure Connector.
- 4. In the Secure Connector window, if you have already created a Secure Connector, click the Secure Connector that will communicate with the endpoint behind the firewall. The Edit Secure Connector dialog box is displayed.

Note: If there are no Secure Connectors available in the Secure Connector window, create a new Secure Connector. For more information about creating a Secure Connector, see <creating secure connector>.

- 5. Click Download Installer and choose the operating system of the machine to which the installer is downloaded: Windows or Linux.
- 6. Click Save File. The file is saved to the default download directory.

### **To install the Secure Connector:**

- 1. Launch the Secure Connector installer you downloaded.
	- windows-secure-connector-installer.exe (for 32-bit Windows machine)
	- windows-secure-connector-installer\_64 (for 64-bit Windows machine)
	- linux-secure-connector-installer.sh (for 32-bit Linux machine)
	- o linux-secure-connector-installer 64.sh (for 64-bit Linux machine)

The Secure Connector Installer Wizard is displayed.

- 2. Select the Install option.
- 3. Click Next then read and accept the licensing agreement.
- 4. Click Next and choose an installation directory.
- 5. Click Next. A message window states the location where the target directory will be created. Note: If an install directory exists, a warning message displays and you must confirm that you want to install and overwrite existing files.
- 6. Click OK.
- 7. Set up shortcut options to start, stop, and edit a Secure Connector.
	- a. Select one or both of the following options:
		- Create shortcuts in the Start menu.
- Create additional shortcuts on the desktop.
- b. Select a program group from which you will access the shortcuts.
- c. Choose to create shortcuts for the current user or all users.
- 8. Click Next. The installation progress is displayed.
- 9. Select a Secure Connector configuration file. If you have not already downloaded a Secure Connector configuration file, download one now. For more information about how to download Secure Connector configuration files, see Downloading Secure Connector [Configuration](#page-1133-1) Files.
- 10. Click Next.
- 11. For Windows installation, choose to install and run the Secure Connector as a Windows Service. If you choose install the Secure Connector as a Windows Service, you can control the Secure Connector using the Windows Services control panel (recommended). If you choose not to install and run the Secure Connector as a Windows Service, then the Secure Connector is installed as a Windows application. To run the Secure Connector as a Windows Service, you must specify the following service account information:
	- o Service Start Mode
	- o Service Account Domain
	- Service Account User
	- o Service Account Password
- 12. Click Next. The installation is complete.
- 13. Click Done.

Note: If your endpoint, for example, SAP, requires additional libraries, you must install the additional libraries before you start the Secure Connector. For more information about installing additional libraries, see Installing Vendor Supplied Libraries for Secure [Connectors.](#page-1136-0)

**Parent topic:** Using Secure [Connectors](#page-1130-1)

### **Feedback** | **Notices**

**al** Last updated: Friday, February 5, 2016 file:///dcs/markdown/workspace/Transform/out.html

<span id="page-1136-0"></span>http://pic.dhe.ibm.com/infocenter/wci/v7r0m0/topic/com.ibm.wci.live.doc/Secure\_Connector/installingSecure Connectors.html

# **Installing Vendor Supplied Libraries for Secure Connectors**

Certain endpoints require additional libraries to be installed before the Secure Connector can communicate with them. This section provides information about using the Cloud Management Console to install these vendor supplied libraries. For a complete list of connectors that require vendor supplied libraries, open the Update Connector Libraries page in the Cloud Management Console.

## **About this task**

If your integration project uses a connector that requires additional libraries, you must install the additional libraries before you deploy the project configuration. Deploying the project configuration before installing the additional libraries generates runtime errors. For a complete list of connectors that require vendor supplied libraries, open the Update Connector Libraries page. See the following procedure.

If you have a multi-environment tenant, you must install the 3rd party libraries in each environment where you deploy a project configuration with a connector that requires the additional libraries.

For example, you have a tenant with three environments: Development, Staging, and Production. You publish a project configuration for an SAP endpoint in the Development and Production environments. Before you can deploy the project configuration, you must install additional SAP libraries on both the Development and Production [environments.](#page-1137-0) For more information about installing SAP libraries, see Downloading and installing the SAP Jar Files and DLLs.

## **Procedure**

- 1. Click an environment tab.
- 2. Select System > Connector Libraries to open the Update Connector Libraries page.
- 3. In the Connector column, select the connector for which you want to install additional files.

Any files that have already been installed display in the Installed Files column.

- 4. Click the ( + ) icon and select the library file or files to upload. In the cloud, . jar and .dll are valid library files types. The files you select display in the Files to Add column.
- 5. Click Update.

The files that display in the Files to Add column are not committed until you click Update. If you click Reset before you click Update, the Cloud Management Console does not add the files you uploaded. If the Cloud Management Console times out before you click Update and commit the added files, repeat the last two steps.

- 6. In the same environment tab, select: System > Secure Connectors.
- 7. Click Download Libraries and save the libraries.zip file to your workstation.
- 8. Unzip the libraries.zip file and find a \*.tp-1.0.0.jar for each connector module.
- 9. Use the .jar files in the libraries.zip to replace the files in the Secure Connector install directory: lib/plugins.
- 10. Copy all the remaining .zip files to following Secure Connector install directory: lib/thirdparty
- 11. Restart the Secure Connector by running one of the following files from a command line:
	- o For Windows: runclient osgi.bat
	- For Linux: runclient\_osgi.sh

**Parent topic:** Using Secure [Connectors](#page-1130-1)

### **Feedback** | **Notices**

**all** Last updated: Friday, February 5, 2016 file:///dcs/markdown/workspace/Transform/out.html

http://pic.dhe.ibm.com/infocenter/wci/v7r0m0/topic/com.ibm.wci.live.doc/Secure\_Connector/installing3rdPart yLibrariesSecureConnector.html

# <span id="page-1137-0"></span>**Downloading and installing the SAP Jar Files and DLLs**

To connect to an SAP system from studio, you must install SAP DLLs and jar files onto your Windows development machine. You must have the SAP login credentials to enter the SAP Support Portal and download the files.

## **About this task**

To download and install the SAP jar files and DLLs:

1. Contact SAP Technical Support to obtain the zip files for the following SAP Components:

**SAP JCo Release 3.0.6 or later version - based on the platform on which studio is running.**

- 2. Unzip the SAP JCo zip file:
	- o Double-click the sapjidoc30P 6-1000xxxx.zip file.
	- $\circ$  Use the decompression tool to extract the contents of the compressed file to a temporary directory. This zip file contains another zip file sapjco3- NTintel-3.0.6.zip. Extract this zip also to a temporary directory, for example:  $c:\temp\sapjco3-NThirdel-3.0.6$ . This directory contains the required libraries sapjco3.jar and sapjco3.dll.
- 3. Unzip the SAP IDoc JCo zip file:
	- o Double-click the sapjidoc30P 6-1000xxxx.zip file.
	- $\circ$  Use the decompression tool to extract the contents of the compressed file to a temporary directory, for example, C:\temp\sapjidoc30P\_6-1000xxxx. This directory contains the required library sapidoc3.jar.

## **Procedure**

- 1. Open studio, select Tools > Install Module Providers.
- 2. When the Add Providers dialog box is displayed, click the plus (+) button present beneath SAP Connector.

A text entry field and a Browse button is displayed.

- 3. Click Browse, and use the browse dialog box to locate and select the  $\text{supp} \cos \theta$ . jar file.
- 4. Click Open to import the jar file contents.
- 5. Click the next available plus  $(+)$  button to add the sapidoc3.jar and sapjco3.dll files.
- 6. When the jar file is listed in the Add Providers dialog box, click OK.

## **Results**

A prompt is displayed to restart studio and activate the changes.

## **What to do next**

You can now create SAP endpoints and orchestrations.

**Parent topic:** Using Secure [Connectors](#page-1130-1)

### **Feedback** | **Notices**

**Example 2016** Last updated: Friday, February 5, 2016 file:///dcs/markdown/workspace/Transform/out.html

<span id="page-1138-0"></span>http://pic.dhe.ibm.com/infocenter/wci/v7r0m0/topic/com.ibm.wci.live.doc/Secure\_Connector/Downloading\_a nd\_Installing\_the\_SAP\_Jar\_File\_and\_DLLs.html

# **Uninstalling Secure Connectors (Windows)**

This topic provides information about uninstalling a Secure Connector from a Windows machine.

## **About this task**

The following procedure allows you to uninstall a Secure Connector and all its configuration settings.

## **Procedure**

- 1. Verify that another program, such as your browser or command shell, does not have any of the Secure Connector directories open.
- 2. From the Windows Start button, select All Programs > IBM > Cast Iron Secure Connector *<connector\_name>* > Stop Secure Connector.
- 3. From the Windows Start button, select All Programs > IBM > Cast Iron Secure Connector *<connector\_name>* > Uninstall Secure Connector. The Uninstaller window is displayed.
- 4. Select Force the deletion of C:\Program Files\IBM\Secure\_Connector \_*<connector\_name>*.
- 5. Click Uninstall.
- 6. When the status bar displays [Finished], you can close the Uninstaller window.

**Parent topic:** Using Secure [Connectors](#page-1130-1)

### **Feedback** | **Notices**

**to Last updated: Friday, February 5, 2016** file:///dcs/markdown/workspace/Transform/out.html

http://pic.dhe.ibm.com/infocenter/wci/v7r0m0/topic/com.ibm.wci.live.doc/Secure\_Connector/uninstallingsecu reconnectorswindows.html

# <span id="page-1139-0"></span>**Uninstalling Secure Connectors (Linux)**

This topic provides information about uninstalling a Secure Connector from a Linux machine.

## **Before you begin**

You must have root level permissions to uninstall the Secure Connector from a Linux machine.

## **About this task**

You can uninstall the Secure Connector by using a graphical interface, issuing a command line command, or running the Java uninstall .jar file. Choose one of the following options to uninstall a Secure Connector and all its configuration settings from a Linux machine.

**Uninstalling the Secure Connector using a graphical interface:** You must have a desktop environment, such as GNOME or KDE, to successfully uninstall the Secure Connector using this procedure.

- 1. Verifty that another program, such as your browser or command shell, does not have any of the Secure Connector directories open.
- 2. From the application directory, select IBM > Cast Iron Secure Connector *<connector name>* > Stop Secure Connector.
- 3. From the application directory, select IBM > Cast Iron Secure Connector *<connector\_name>* > Uninstall Secure Connector.

### **Uninstalling the Secure Connector from the command prompt:**

- 1. Verify that another program, such as your browser or command shell, does not have any of the Secure Connector directories open.
- 2. From the command prompt, issue the ./Uninstaller/uninstall.sh command.

**Uninstalling the Secure Connector with .jar file.** You must have Java™ version 1.6 or higher installed to successfully uninstall the Secure Connector using this procedure.

- 1. Verifty that another program, such as your browser or command shell, does not have any of the Secure Connector directories open.
- 2. From the command prompt, enter the runclient osgi.sh stop command.
- 3. In the directory where you installed the Secure Connector, navigate to the Uninstaller sub-directory to find the uninstaller.jar file: "\${JAVA}" -jar "\${INSTALL\_DIR}/Uninstaller/uninstaller.jar" where {JAVA} is the Java executable and {INSTALL\_DIR} is the Secure Connector name.

A dialog box is displayed.

- 4. Select the Force the Deletion… option.
- 5. Click Uninstall.
- 6. Click Quit.

### **Results**

The Secure Connector is uninstalled. Configuration settings are retained in the home directory.

**Parent topic:** Using Secure [Connectors](#page-1130-1)

#### **Feedback** | **Notices**

**all** Last updated: Friday, February 5, 2016 file:///dcs/markdown/workspace/Transform/out.html

<span id="page-1140-0"></span>http://pic.dhe.ibm.com/infocenter/wci/v7r0m0/topic/com.ibm.wci.live.doc/Secure\_Connector/uninstallingSecu reConnectorLinux.html

## **Starting and Stopping Secure Connectors**

Starting and Stopping Secure Connectors topics provide information about starting and stopping Secure Connectors on Windows and Linux machines. For Windows machines, options you chose during installation affect how you can start and stop Secure Connectors. If you installed the Secure Connector as an automatic Windows Service, as recommended, then you can use the Windows Services control panel to stop and start the Secure Connector. If you installed the Secure Connector as a Windows application, then you can start and stop the Secure Connector using Windows Start menu shortcuts or desktop shortcuts. For Linux machines, you can start and stop Secure Connectors by using a graphical interface or by running commands from the command line.

**Starting and Stopping Secure [Connectors](#page-1141-0) on Windows (Installed as a Windows Service)** This topic provides information about starting and stopping Secure Connectors on Windows machines, where you have a Secure Connector installed as a Windows Service.

- Enabling [Interactive](#page-1142-0) Mode for Windows Services When the Secure Connector is installed as a Windows Service, enable the interactive mode for the service to view system tray icons and command window.
- Starting and Stopping Secure Connectors on Windows (Installed as a Windows [Application\)](#page-1143-0) This topic provides information about starting and stopping Secure Connectors on Windows machines, where you have a Secure Connector installed as a Windows application.
- Starting and Stopping Secure [Connectors](#page-1143-1) on Linux This topic provides information about starting and stopping Secure Connectors on Linux machines.

**Parent topic:** Using Secure [Connectors](#page-1130-1)

### **Feedback** | **Notices**

**all** Last updated: Friday, February 5, 2016 file:///dcs/markdown/workspace/Transform/out.html

<span id="page-1141-0"></span>http://pic.dhe.ibm.com/infocenter/wci/v7r0m0/topic/com.ibm.wci.live.doc/Secure\_Connector/toc\_starting\_sto pping\_secure\_connectors.html

# **Starting and Stopping Secure Connectors on Windows (Installed as a Windows Service)**

This topic provides information about starting and stopping Secure Connectors on Windows machines, where you have a Secure Connector installed as a Windows Service.

## **About this task**

If you installed the Secure Connector as an automatic Windows Service, as recommended, use the Windows Services control panel to stop or restart the Secure Connector.

By default, when a Secure Connector is installed as a Windows Service, the Secure Connector is not configured to interact with the Windows Desktop. However, if the Secure Connector service was installed under a local system account, you can enable an interactive mode that presents system tray icons and a command window when the Secure Connector service is running.

For steps to enable the interactive mode for a Windows service, see Enabling Interactive Mode for Windows Services.

Note: If you use the **Start Secure Connector** Start menu shortcut or desktop shortcut to start a Secure Connector, the Secure Connector starts as a normal application rather than as a service. You must use the Windows Services control panel to start Secure Connectors as a service. You can use either the **Stop Secure Connector** Start menu shortcut or desktop shortcut to stop a Secure Connector.

#### **Starting and stopping Secure Connectors, using the Windows Services control panel:**

## **Procedure**

- 1. Open the Windows Services window : Start > Control Panel > Administrative Tools > Services.
- 2. Scroll down the list of services to locate the IBM® Secure Connector service.

3. Right-click on the IBM Secure Connector service and select the appropriate command: Start, Stop, Pause, Resume, or Restart.

**Parent topic:** Starting and Stopping Secure [Connectors](#page-1140-0)

#### **Feedback** | **Notices**

**all** Last updated: Friday, February 5, 2016 file:///dcs/markdown/workspace/Transform/out.html

<span id="page-1142-0"></span>http://pic.dhe.ibm.com/infocenter/wci/v7r0m0/topic/com.ibm.wci.live.doc/Secure\_Connector/starting\_stoppin g\_secure\_connectors\_windows\_services.html

## **Enabling Interactive Mode for Windows Services**

When the Secure Connector is installed as a Windows Service, enable the interactive mode for the service to view system tray icons and command window.

## **About this task**

By default, when a Secure Connector is installed as a Windows Service, the Secure Connector is not configured to interact with the Windows Desktop. However, if the Secure Connector service was installed under a local system account, you can enable an interactive mode that presents system tray icons and a command window when the Secure Connector service is running.

## **Procedure**

- 1. Open the Services control panel. For example: Start > Control Panel > Administrative Tools > Services.
- 2. Select the Cast Iron Secure Connector service.
- 3. Right-click the service name, and select Properties. The Service Properties window is displayed.
- 4. Select the Log On tab.
- 5. Select Local System account and then select Allow service to interact with desktop.
- 6. Click OK.
- 7. Click Restart.

### **Results**

When the Cast Iron Secure Connector service is restarted, system tray icons and a command window is displayed.

Note: You can minimize the command window. However, if you close the command window, the Cast Iron Secure Connector service will be stopped and terminated. Closing the command window is the equivalent of stopping the Secure Connector service from the Windows Services control panel. **Parent topic:** Starting and Stopping Secure [Connectors](#page-1140-0)

**Feedback** | **Notices**

file:///dcs/markdown/workspace/Transform/out.html

<span id="page-1143-0"></span>http://pic.dhe.ibm.com/infocenter/wci/v7r0m0/topic/com.ibm.wci.live.doc/Secure\_Connector/enablinginteract ivemodeforwindowsservices.html

# **Starting and Stopping Secure Connectors on Windows (Installed as a Windows Application)**

This topic provides information about starting and stopping Secure Connectors on Windows machines, where you have a Secure Connector installed as a Windows application.

## **About this task**

When the Secure Connector is installed on a Windows machine as a Windows application, rather than a Windows Service, you can start and stop the Secure Connector using Windows Start menu shortcuts or desktop shortcuts.

## **Procedure**

- 1. Start the Secure Connector from either the Windows Start menu shortcut or desktop shortcut.
	- From the Windows Start button, select All Programs > IBM > Cast Iron Secure Connector *<connector\_name>* > Start Secure Connector.
	- From the Windows desktop, click the Start Secure Connector shortcut to start the Secure Connector.
- 2. Stop the Secure Connector from either the Windows Start menu shortcut or desktop shortcut.
	- From the Windows Start button, select All Programs > IBM > Cast Iron Secure Connector *<connector\_name>* > Stop Secure Connector.
	- From the Windows desktop, click the Stop Secure Connector shortcut to stop the Secure Connector.

**Parent topic:** Starting and Stopping Secure [Connectors](#page-1140-0)

#### **Feedback** | **Notices**

**Et Last updated: Friday, February 5, 2016** file:///dcs/markdown/workspace/Transform/out.html

<span id="page-1143-1"></span>http://pic.dhe.ibm.com/infocenter/wci/v7r0m0/topic/com.ibm.wci.live.doc/Secure\_Connector/starting\_stoppin g\_secure\_connectors\_windows\_applications.html

# **Starting and Stopping Secure Connectors on Linux**

This topic provides information about starting and stopping Secure Connectors on Linux machines.

## **About this task**

If you have a desktop environment, such as GNOME or KDE, you can start and stop the Secure Connector using menu shortcuts or desktop shortcuts. You can also start and stop the Secure Connector using the command

## **Procedure**

- 1. Start the Secure Connector from either the menu shortcut , desktop shortcut or command line. Choose one of the following options:
	- Select *<application>* > IBM® > Cast Iron® Secure Connector *<connector\_name>* > Start Secure Connector .
	- From the desktop, click the Start Secure Connector shortcut to start the Secure Connector.
	- o From the command prompt, enter runclient osgi.sh start.
- 2. Stop the Secure Connector from either the menu shortcut, desktop shortcut, or command line. Choose one of the following options:
	- Select *<application>* > IBM > Cast Iron Secure Connector *<connector\_name>* > Stop Secure Connector .
	- From the desktop, click the Stop Secure Connector shortcut to stop the Secure Connector.
	- **o** From the command prompt, enter runclient osgi.sh stop.

### **Parent topic:** Starting and Stopping Secure [Connectors](#page-1140-0)

### **Feedback** | **Notices**

**to Last updated: Friday, February 5, 2016** file:///dcs/markdown/workspace/Transform/out.html

<span id="page-1144-0"></span>http://pic.dhe.ibm.com/infocenter/wci/v7r0m0/topic/com.ibm.wci.live.doc/Secure\_Connector/starting\_stoppin g\_secure\_connectors\_linux.html

# **Upgrading Secure Connectors**

This topic provides information about upgrading Secure Connectors.

## **Procedure**

- 1. Create a new Secure Connector.
- 2. Download the latest version of the Secure Connector installer, based on your operating system. For example, Windows or Linux.
- 3. On a Windows or Linux machine, launch the Secure Connector installer. The Cast Iron® Secure Connector wizard guides you through the upgrade process.

Note: If you already have a Secure Connector installation that is higher than or same as the latest version, a warning message states that you have an existing installation and alternatively you can upgrade the existing installation.

Note: You must stop the Secure Connector (if already started) before upgrading.

Note: Before you proceed with the Secure Connector upgrade process, ensure that you have:

- o Stopped the Secure Connector
- Taken a manual backup of the certificates (if any) located at **<secure\_connector\_install\_path>/etc/security** or **jre/lib**. You may want to replace/add your certificates after upgrade.
- 4. Click the Upgrade option. The Select the installed path list box is displayed.
- 5. Select the Secure Connector installed path, if it is displayed in the list box. Else, click Browse button to select the installed path.
- 6. Click Next, then read and accept the licensing agreement.
- 7. Click Next. The installation progress is displayed. A message is displayed stating that the installation has been completed successfully. The path to the installer program is also displayed.
- 8. Click Done.
- 9. Start the Secure Connector.

**Parent topic:** Using Secure [Connectors](#page-1130-1)

### **Feedback** | **Notices**

**al** Last updated: Friday, February 5, 2016 file:///dcs/markdown/workspace/Transform/out.html

<span id="page-1145-0"></span>http://pic.dhe.ibm.com/infocenter/wci/v7r0m0/topic/com.ibm.wci.live.doc/Secure\_Connector/upgradingsecur econnectors.html

## **Troubleshooting Secure Connectors**

This topic provides potential solutions for issues you have with the Secure Connector.

Secure Connector log files are available for your review. The Log directory is created after the initial start of the Secure Connector. The Log directory is located in the Secure Connector install directory. For example: C:\Program Files\IBM\Secure\_Connector\_1.development\logs

- **A port contention error occurs.** A port contention error can occur when two Secure Connectors are configured to use the same port and gateway. To resolve the issue, provide unique values for the Gateway, Listen on Port, and Transmit on Port parameters in each Secure Connector configuration file.
- **Unable to run .jar file to uninstall a Secure Connector.** Verify that the Java™ path is specified correctly and that you have Java version 1.6x or higher installed on the machine.

**Parent topic:** Using Secure [Connectors](#page-1130-1)

#### **Feedback** | **Notices**

**G** Last updated: Friday, February 5, 2016 file:///dcs/markdown/workspace/Transform/out.html

http://pic.dhe.ibm.com/infocenter/wci/v7r0m0/topic/com.ibm.wci.live.doc/Secure\_Connector/troubleshooting secureconnectors.html

# <span id="page-1145-1"></span>**Security**

Security topics provide information about generating and managing certificates.

- About [Certificates](#page-1146-0)
- Editing [Security](#page-1147-0) Settings
- Exporting [Certificates](#page-1147-1)
- [Generating](#page-1148-0) Certificate Signing Requests
- Generating [Self-Signed](#page-1148-1) Certificates
- Importing [Certificates](#page-1149-0)
- **Renaming [Certificate](#page-1150-0) Alias**
- Uploading [Certificates](#page-1150-1)

#### **Feedback** | **Notices**

**Et Last updated: Friday, February 5, 2016** file:///dcs/markdown/workspace/Transform/out.html

<span id="page-1146-0"></span>http://pic.dhe.ibm.com/infocenter/wci/v7r0m0/topic/com.ibm.wci.live.doc/Security/toc\_security.html

## **About Certificates**

Certificates enable secure communication between the Integration Appliance and endpoints located in your intranet and extranet. Use the Management Console to manage certificates.

From the Certificates page, you can generate, import, and update security certificates and security settings.

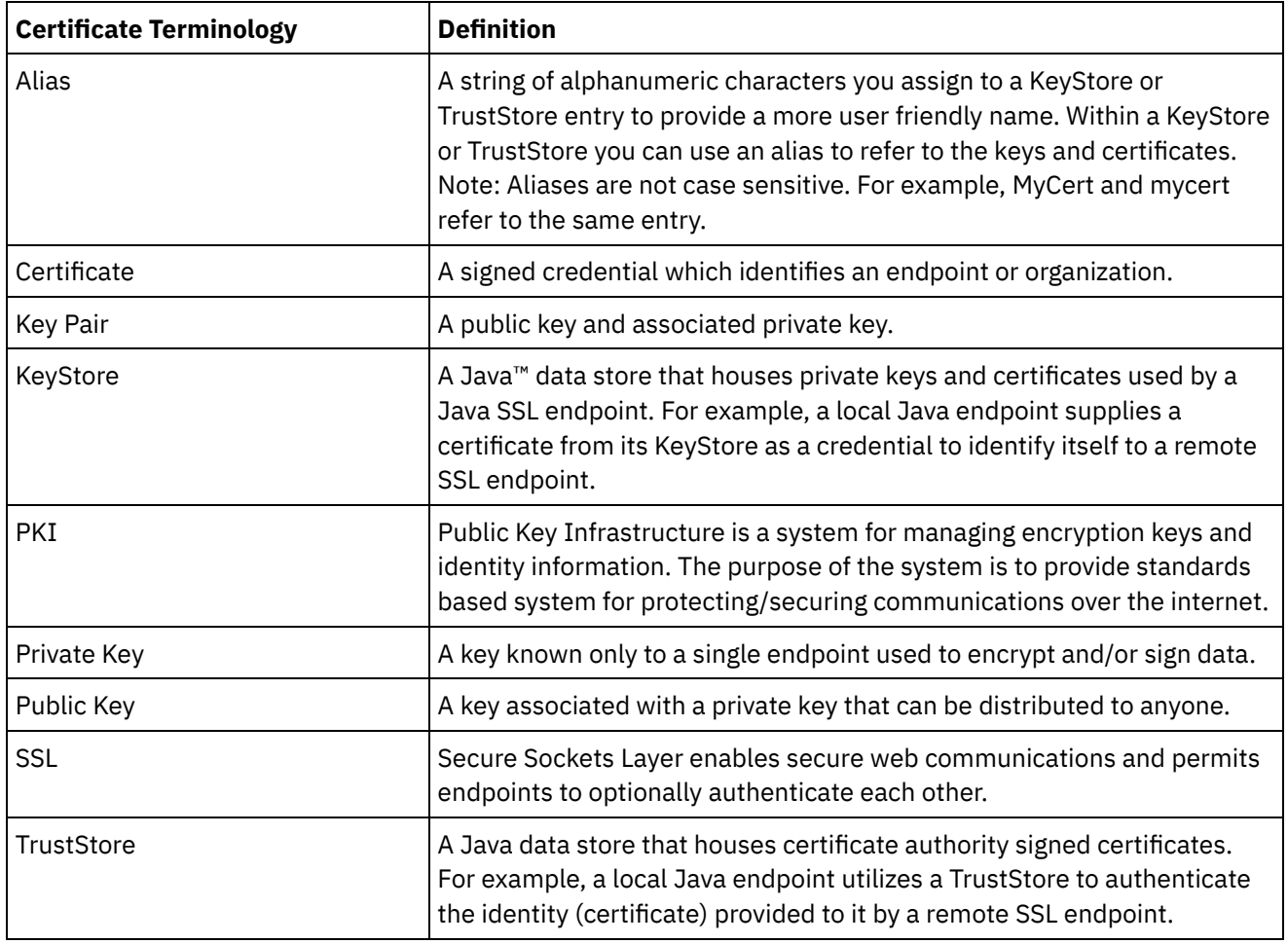

The following tables provides definitions for certificate terminology.

### **Feedback** | **Notices**

**to Last updated: Friday, February 5, 2016** file:///dcs/markdown/workspace/Transform/out.html

<span id="page-1147-0"></span>http://pic.dhe.ibm.com/infocenter/wci/v7r0m0/topic/com.ibm.wci.live.doc/Security/aboutCertificates.html

## **Editing Security Settings**

### **Procedure**

- 1. In the Key Store section, click Generate. The Generate Self-Signing Certificate dialog box displays.
- 2. In the Settings section, click Edit. The Edit Settings dialog box is displayed.
- 3. Select the certificate alias for which you want to edit settings.
- 4. Select the cipher strength:
	- o Standard
	- o Strong
- 5. Click Save.

**Parent topic:** [Security](#page-1145-1)

#### **Feedback** | **Notices**

**to** Last updated: Friday, February 5, 2016 file:///dcs/markdown/workspace/Transform/out.html

<span id="page-1147-1"></span>http://pic.dhe.ibm.com/infocenter/wci/v7r0m0/topic/com.ibm.wci.live.doc/Security/editingSecuritySettings.ht ml

## **Exporting Certificates**

### **Procedure**

- 1. In the Key Store section, click Generate. The Generate Self-Signing Certificate dialog box displays.
- 2. In the Key Store section, click on an alias. The Certificate Details window is displayed.
- 3. Click Export. The Export Certificate dialog box is displayed.
- 4. Select an exporting format.
- 5. Provide a password.
- 6. Click Export.

### **Parent topic:** [Security](#page-1145-1)

**Et Last updated: Friday, February 5, 2016** file:///dcs/markdown/workspace/Transform/out.html

<span id="page-1148-0"></span>http://pic.dhe.ibm.com/infocenter/wci/v7r0m0/topic/com.ibm.wci.live.doc/Security/exportingCertificates.html

# **Generating Certificate Signing Requests**

## **Procedure**

- 1. In the Key Store section, click Generate. The Generate Self-Signing Certificate dialog box displays.
- 2. In the Key Store section, click on an alias. The Certificate Details window is displayed.
- 3. Click Generate CSR. The Certificate Content window is displayed.
- 4. Click Copy. The entire contents of the window is copied.
- 5. Click Download and enter a location for the download.
- 6. Click Save. The certificate contents are downloaded to the specified location.

### **Parent topic:** [Security](#page-1145-1)

### **Feedback** | **Notices**

**Example 2016** Last updated: Friday, February 5, 2016 file:///dcs/markdown/workspace/Transform/out.html

http://pic.dhe.ibm.com/infocenter/wci/v7r0m0/topic/com.ibm.wci.live.doc/Security/generatingCertificateSigni ngRequests.html

# <span id="page-1148-1"></span>**Generating Self-Signed Certificates**

### **Procedure**

- 1. In the Key Store section, click Generate. The Generate Self-Signing Certificate dialog box displays.
- 2. Specify values for the following parameters:
	- Alias The name used to identify the key pair.
	- Common Name (CN)
	- Organization (O)
	- Organization Unit (OU)
	- $\circ$  Country (C) Select a country from the list
	- o State (ST)
	- Locale (L)
	- Email (EMAILADDRESS)
	- OID -
	- Key Algorithm Choose an algorithm type from the list.
	- Key Length Choose a value from the list.
	- Valid For: Specify the length of time this certificate is valid for in years and days.
- 3. Click Generate.

The self-signed certificate displays in the Key Store table.

**Parent topic:** [Security](#page-1145-1)

#### **Feedback** | **Notices**

**Etamber 18 Englished: Friday, February 5, 2016** file:///dcs/markdown/workspace/Transform/out.html

<span id="page-1149-0"></span>http://pic.dhe.ibm.com/infocenter/wci/v7r0m0/topic/com.ibm.wci.live.doc/Security/generatingSelfSignedCerti ficates.html

## **Importing Certificates**

## **About this task**

You can import a certificate or certificate chain into the IBM® WebSphere® Cast Iron KeyStore. You can also import trusted Certificate Authority certificates (CA Certs) to the TrustStore.

### **Procedure**

- 1. In the Key Store section, click Generate. The Generate Self-Signing Certificate dialog box displays.
- 2. In the Key Store or Trust Store section, click Import. The Import Certificates dialog box is displayed.
- 3. Specify an alias name. This name is used to identify the imported certificate or certificate chain.
- 4. Optional: Provide a key password.

The password protects the private key of the key pair associated with the alias. If you do not specify a password, the password defaults to the password protecting the KeyStore.

5. If you are importing a certificate from a trusted site, select the Trusted option.

If you select the Trusted option, the certificate is imported without checking for an existing chain of trust. If you do not select the Trusted option, the KeyStore and TrustStore is checked to ensure a chain of trust exists for the certificate being imported.

6. Choose to import the content from a file or from content in the clipboard that contains the certificate or certificate chain to be imported.

Supported formats include: CER/PEM (RFC 1421), DER, PKCS7, and PKCS12.

7. Click Import.

### **Results**

The certificate is displayed in the Certificates page.

**Parent topic:** [Security](#page-1145-1)

**Et Last updated: Friday, February 5, 2016** file:///dcs/markdown/workspace/Transform/out.html

<span id="page-1150-0"></span>http://pic.dhe.ibm.com/infocenter/wci/v7r0m0/topic/com.ibm.wci.live.doc/Security/importingCertificates.html

# **Renaming Certificate Alias**

## **Procedure**

- 1. In the Key Store section, click Generate. The Generate Self-Signing Certificate dialog box displays.
- 2. In the Certificate page, select an Alias. The Certificate Details dialog box is displayed.
- 3. Click Rename.
- 4. In the Alias field, enter a new alias.
- 5. Click Apply.

### **Results**

The updated alias is displayed on the Certificates page.

**Parent topic:** [Security](#page-1145-1)

### **Feedback** | **Notices**

**Ed** Last updated: Friday, February 5, 2016 file:///dcs/markdown/workspace/Transform/out.html

<span id="page-1150-1"></span>http://pic.dhe.ibm.com/infocenter/wci/v7r0m0/topic/com.ibm.wci.live.doc/Security/renamingCertificateAlias.h tml

# **Uploading Certificates**

## **Procedure**

- 1. In the Key Store section, click Generate. The Generate Self-Signing Certificate dialog box displays.
- 2. In the Key Store section, select an alias. The Certificate Details window is displayed.
- 3. Click Upload. The Update Certificate dialog box is displayed.
- 4. If you are uploading a certificate to a trusted site, select the Trusted option.
- 5. Choose to upload the content from a file or from content in the clipboard.
- 6. Click Import.

#### **Parent topic:** [Security](#page-1145-1)

**al** Last updated: Friday, February 5, 2016 file:///dcs/markdown/workspace/Transform/out.html

<span id="page-1151-1"></span>http://pic.dhe.ibm.com/infocenter/wci/v7r0m0/topic/com.ibm.wci.live.doc/Security/uploadingCertificates.html

# **Working with Logs**

Working with Logs topics provide information about specifying system settings, and viewing system logs.

- Specify System Log [Settings](#page-1151-0)
- [Viewing](#page-1152-0) System Logs
- Viewing Job Logs
- Customizing columns in System log and Job log You can customize the columns displayed in the System log and Job log pages, respectively.

### **Feedback** | **Notices**

**G** Last updated: Friday, February 5, 2016 file:///dcs/markdown/workspace/Transform/out.html

http://pic.dhe.ibm.com/infocenter/wci/v7r0m0/topic/com.ibm.wci.live.doc/Working\_with\_Logs/toc\_working\_ with\_logs.html

# <span id="page-1151-0"></span>**Specify System Log Settings**

## **About this task**

You can specify the level of details that appears in the system logs. The log level you specify affects alerts for notification policies. Alerts are only sent for events that meet or exceed the log level you specify.

Note: If you do not receive notifications for events, it might be that you do not have the system log level set to produce entries that would trigger a notification.

## **Procedure**

- 1. In the Navigation pane, select Logs > System Log. The System Log page is displayed.
- 2. Click Settings. The System Log Settings dialog box is displayed.
- 3. From the list, select a log level for each system.
- 4. Click Save.

### **Results**

A confirmation message displays. The system log logs all events that occur at the level you specified or higher for the specific system. For example, if you chose the Error level for Deployment, all events that were Error or Critical level in the Deployment system are logged.

**Parent topic:** [Working](#page-1151-1) with Logs
**Edd** Last updated: Friday, February 5, 2016 file:///dcs/markdown/workspace/Transform/out.html

http://pic.dhe.ibm.com/infocenter/wci/v7r0m0/topic/com.ibm.wci.live.doc/Working\_with\_Logs/specifyingSyst emLogSettings.html

# **Viewing System Logs**

### **About this task**

You can view system logs from the Management Console and use the system log filters to sort through system log entries.

When you upgrade, the Management Console does not persist system logs. To retain system log information, export system logs before you upgrade.

Note: The Management Console displays a maximum of 99,999 system log entries. When the number of system log entries exceeds 99,999, the oldest log entry is deleted from the system log.

### **Procedure**

- 1. From the navigation pane, select Logs > System Log. The System Log page is displayed.
- 2. Choose the filter values from the lists at the top of the System Log page.

You can filter the log entries according to the level of severity for the event, the environment system that generated the log event, dates, and resolution state. The filters use AND logic.

**Parent topic:** [Working](#page-1151-0) with Logs

# **System Log Content**

The system log provides the following information:

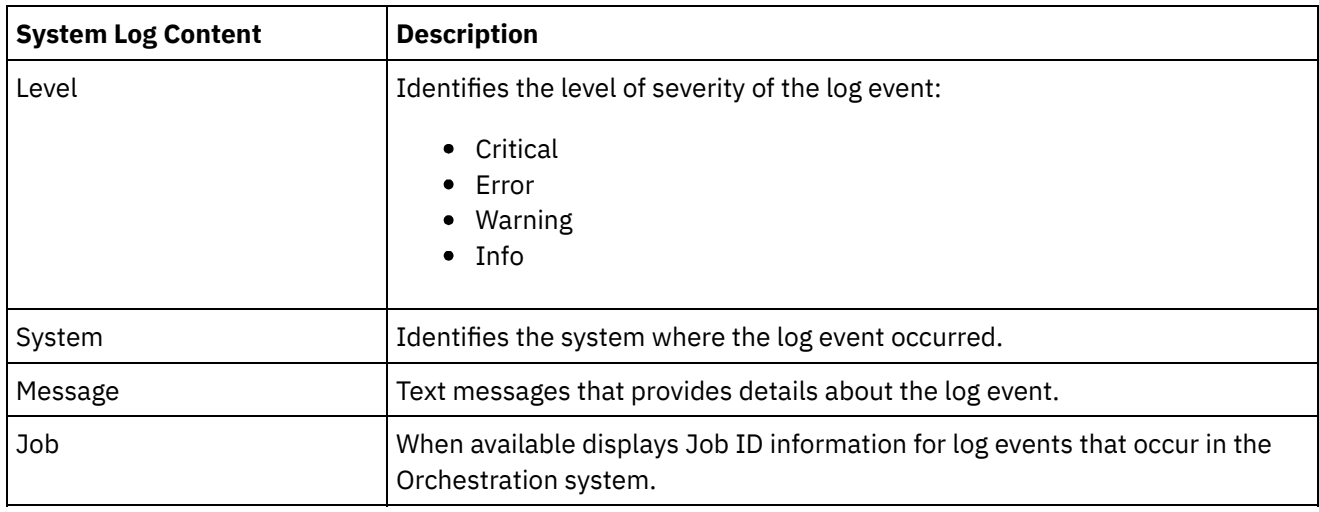

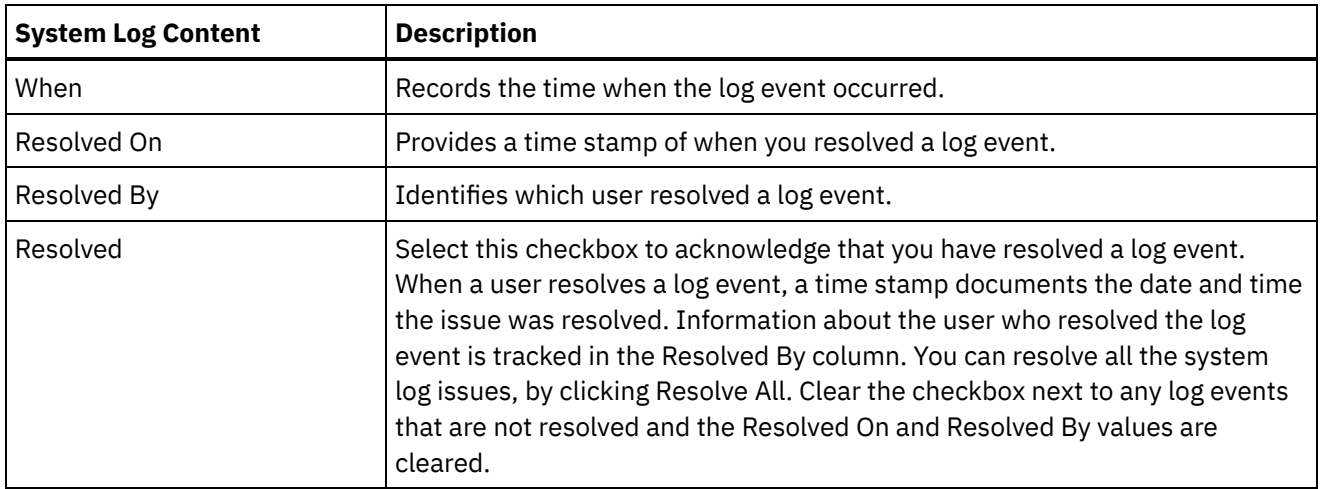

*M* Last updated: Friday, February 5, 2016 file:///dcs/markdown/workspace/Transform/out.html

http://pic.dhe.ibm.com/infocenter/wci/v7r0m0/topic/com.ibm.wci.live.doc/Working\_with\_Logs/viewingSystem Logs.html

## <span id="page-1153-0"></span>**About the Web Management Console**

About the Web Management Console (WMC) topics provide general information about the WMC.

- About [Management](#page-1154-0) Console Settings From the Settings link, you can manage various user profile, session, and display preferences. The Web Management Console supports only the English language. The Settings link is in the upper right corner of the Management Console.
- [Contacting](#page-1155-0) Technical Support Submit technical support issues through the IBM® Support page.
- Navigating the [Management](#page-1156-0) Console The Management Console is a web-based tool that allows you to manage and monitor the various systems and resources of your integration environment. This environment can be a physical Integration Appliance or an environment in the WebSphere® Cast Iron® Cloud.

#### **Feedback** | **Notices**

**Edd** Last updated: Friday, February 5, 2016 file:///dcs/markdown/workspace/Transform/out.html

http://pic.dhe.ibm.com/infocenter/wci/v7r0m0/topic/com.ibm.wci.appliance.doc/About\_the\_WMC/toc\_about\_ the\_wmc.html

<span id="page-1154-0"></span>From the Settings link, you can manage various user profile, session, and display preferences. The Web Management Console supports only the English language. The Settings link is in the upper right corner of the Management Console.

From the Settings dialog box, you can view and edit the following settings and preferences.

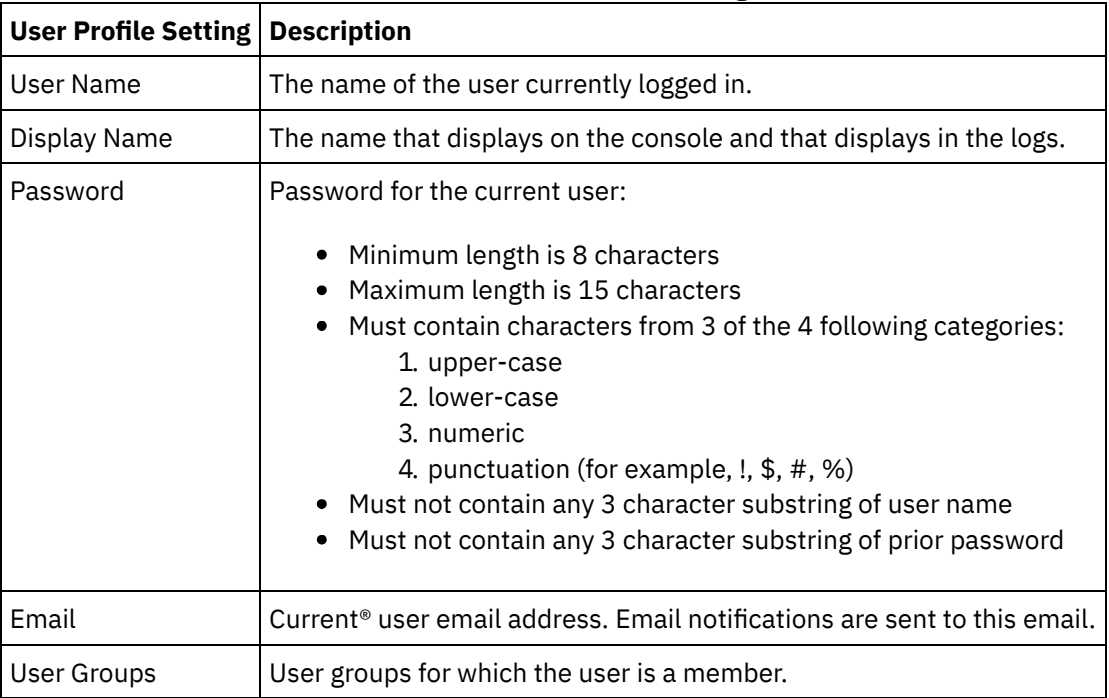

Table 1. User Profile Setting

## **Login Policy**

When the 5th consecutive login failure occurs for a single user, in any span of time, the user is prohibited from logging-in again for a delay interval of 15 seconds.

For each subsequent login failure, the delay interval doubles until the delay interval capacity is reached. The delay interval capacity is 1 hour. A successful login by the user resets the login failure count and the delay interval for the user.

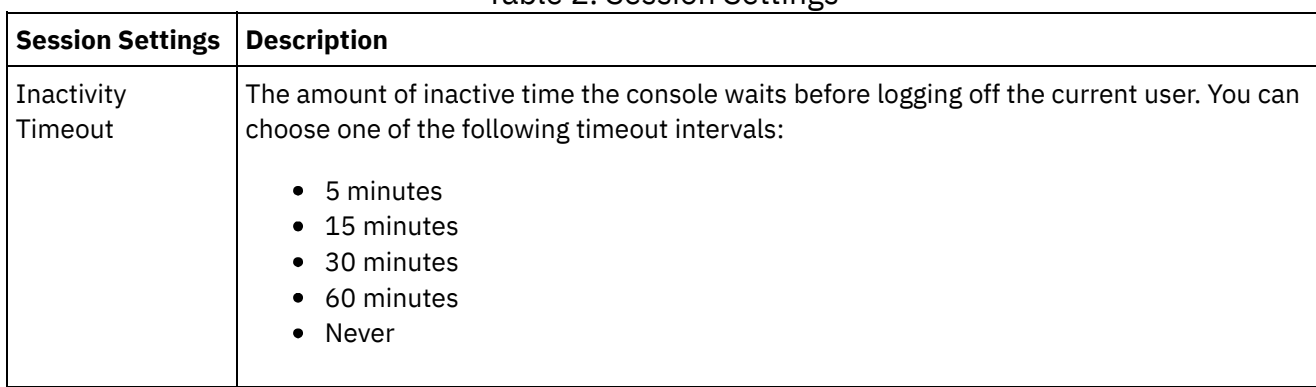

### Table 2. Session Settings

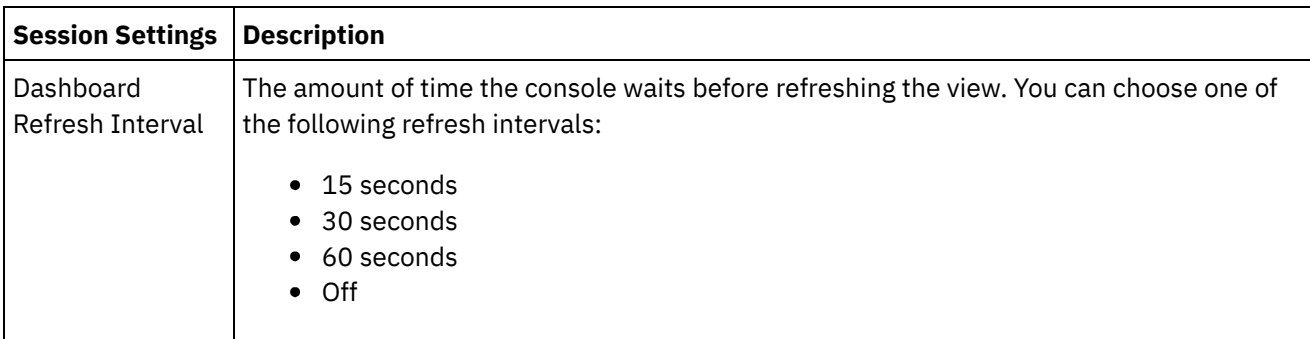

### Table 3. Display Settings

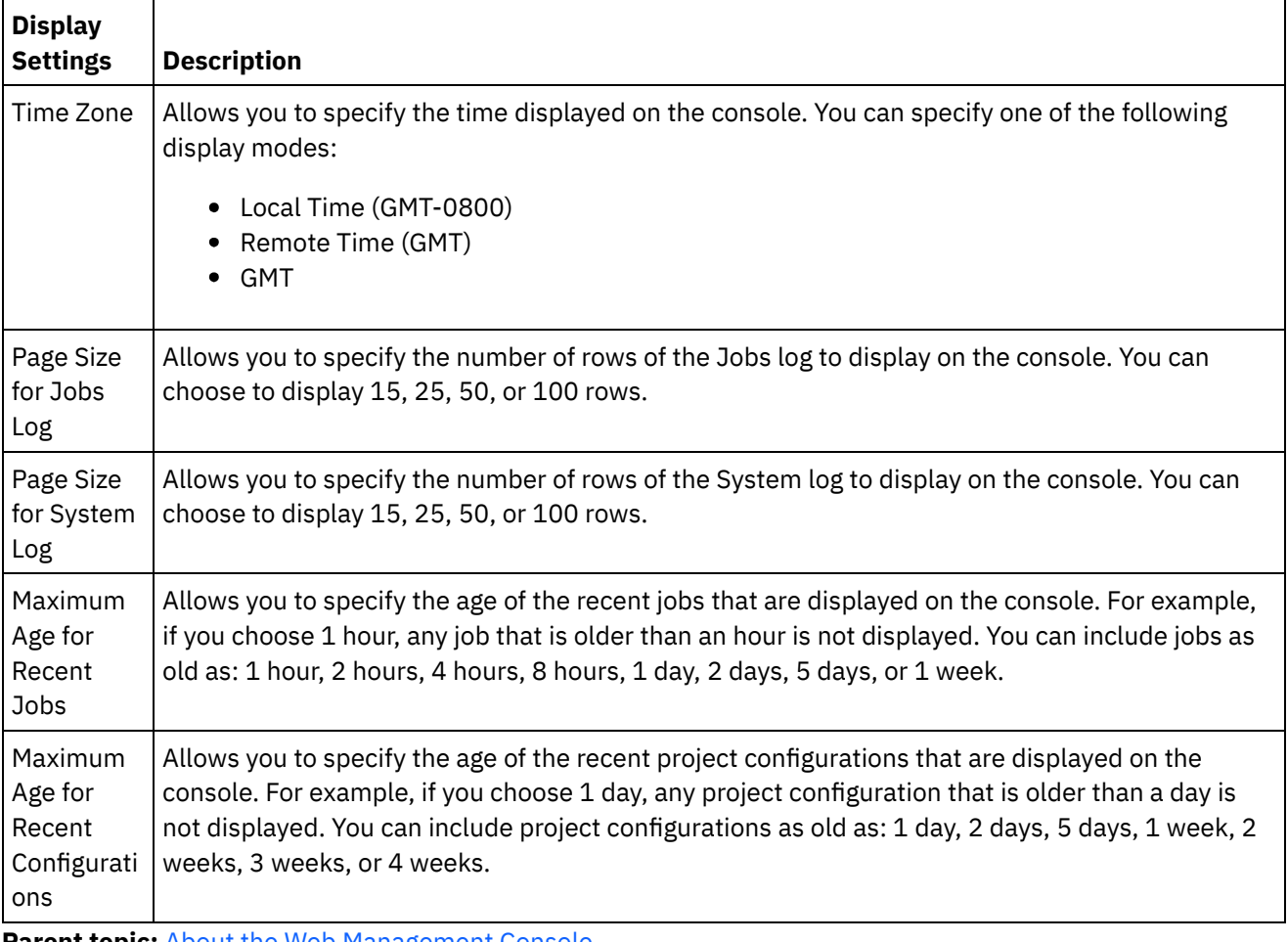

**Parent topic:** About the Web [Management](#page-1153-0) Console

#### **Feedback** | **Notices**

*M* Last updated: Friday, February 5, 2016 file:///dcs/markdown/workspace/Transform/out.html

http://pic.dhe.ibm.com/infocenter/wci/v7r0m0/topic/com.ibm.wci.appliance.doc/About\_the\_WMC/consoleSett ings.html

# <span id="page-1155-0"></span>**Contacting Technical Support**

Submit technical support issues through the IBM® Support page.

**al** Last updated: Friday, February 5, 2016 file:///dcs/markdown/workspace/Transform/out.html

http://pic.dhe.ibm.com/infocenter/wci/v7r0m0/topic/com.ibm.wci.appliance.doc/About\_the\_WMC/contactingT echnicalSupport.html

# <span id="page-1156-0"></span>**Navigating the Management Console**

The Management Console is a web-based tool that allows you to manage and monitor the various systems and resources of your integration environment. This environment can be a physical Integration Appliance or an environment in the WebSphere® Cast Iron® Cloud.

The navigation pane on the left of the Management Console displays a menu of pages that allow you view, configure, and take actions on various systems and resources.

If you have logged on to the Management Console as an administrator, you can view the reports of:

- **Publish details**: Displays the configurations published, by whom it was published, and the date and time when it was published.
- **Login History**: Displays the login history of the user or users that logged on to the appliance. The login history includes the name of the user, the log in time, and the log out time.

The back and forward buttons on browsers do not allow you to move through the Management Console pages in the order which you opened them. Use the back and forward arrows in the top right corner of the Management Console to move through the Management Console pages in the order you opened them.

The user that is currently logged in is also displayed in the upper right corner. Click Settings > User Profile to open the User Profile window.

#### **Parent topic:** About the Web [Management](#page-1153-0) Console

#### **Feedback** | **Notices**

**all** Last updated: Friday, February 5, 2016 file:///dcs/markdown/workspace/Transform/out.html

<span id="page-1156-1"></span>http://pic.dhe.ibm.com/infocenter/wci/v7r0m0/topic/com.ibm.wci.appliance.doc/About\_the\_WMC/navigating MgmtConsole.html

# **Local Staging Database**

Local Staging Database topics provide information about using the local staging database in the Web Management Console.

- About the Local Staging [Database](#page-1157-0)
- Starting the Local Staging [Database](#page-1158-0)
- Stopping the Local Staging [Database](#page-1158-1)

**all** Last updated: Friday, February 5, 2016 file:///dcs/markdown/workspace/Transform/out.html

<span id="page-1157-0"></span>http://pic.dhe.ibm.com/infocenter/wci/v7r0m0/topic/com.ibm.wci.appliance.doc/Local\_Staging\_Database/toc \_local\_staging\_database.html

# **About the Local Staging Database**

In Studio, you can build projects with Data Quality activities that sort and merge data from a source system to help you cleanse and quickly migrate the data to a target system. As the Data Quality activities in a project iteratively process data from a source system--sorting "good" and "bad" data, the Integration Appliance can store the data in a Local Staging Database.

From the WMC, you can view the local database tables and lookup tables to make further changes, as needed, to the processed data. You must have the appropriate permissions to view tables and perform operations on the Local Staging Database.

Important: The Local Staging Database must be started before you can view the Database Viewer in the WMC.

### **Database Viewer Panes**

The Database Viewer is made up of three panes:

#### Database Objects pane

Located on the left-hand side of the Database Viewer, this pane displays all tables in the Local Staging Database, including fields and rows.

Query pane

Located in the upper-right side of the Database Viewer, this pane provides a workspace for you to validate and submit queries to the Local Staging Database. You can manage each query in a separate tab. You can perform the following operations on each tab:

- Validate Query
- Submit Query
- Clear Query
- Close Tab

#### Summary pane

Located in the lower-right side of the Database Viewer, this pane contains two tabs: Results and History.

**Results tab** - Provides a summary of the rows returned from the query.

**History tab** - Provides a log of events that have occurred on the Local Staging Database. A time stamp marks each event logged. The log of events persists as long as the WMC is open. Once you close the WMC, the History tab is cleared.

**Parent topic:** Local Staging [Database](#page-1156-1)

#### **Feedback** | **Notices**

**G** Last updated: Friday, February 5, 2016 file:///dcs/markdown/workspace/Transform/out.html

<span id="page-1158-0"></span>http://pic.dhe.ibm.com/infocenter/wci/v7r0m0/topic/com.ibm.wci.appliance.doc/Local\_Staging\_Database/abo utLocalStagingDB.html

# **Starting the Local Staging Database**

## **About this task**

From the WMC, you can start and stop the Local Staging Database. You must start the staging database to view or update data. By default, the staging database is in a stopped state. In the stopped state, you cannot view or update the staging database. When you stop the database, all sessions for all users also stop.

Only users with Administrator privileges, granted as being part of the built-in Administrator group, can start, stop, and perform operations on the Local Staging Database. Users with Publisher privileges can only view the database if the Local Staging Database has already been started by a user with Administrator privileges. If the Local Staging Database has not been started, users with Publisher privileges will not be able to view the database. Users that are part of the built-in Users group or with WMC login credentials created in an LDAP Server do not have access to the Local Staging Database.

### **Procedure**

- 1. From the navigation pane, select System > Staging DB. The Staging DB page is displayed.
- 2. Click Start Database.

#### **Parent topic:** Local Staging [Database](#page-1156-1)

#### **Feedback** | **Notices**

**剑** Last updated: Friday, February 5, 2016 file:///dcs/markdown/workspace/Transform/out.html

http://pic.dhe.ibm.com/infocenter/wci/v7r0m0/topic/com.ibm.wci.appliance.doc/Local\_Staging\_Database/sta rtingLocalStagingDB.html

# <span id="page-1158-1"></span>**Stopping the Local Staging Database**

From the WMC, you can start and stop the Local Staging Database. You must start the staging database to view or update data. By default, the staging database is in a stopped state. In the topped state, you cannot view or update the staging database. When you stop the database, all sessions for all users also stops.

Only users with Administrator privileges, granted as being part of the built-in Administrator group, can start, stop, and perform operations on the Local Staging Database. Users with Publisher privileges can only view the database if the Local Staging Database has already been started by a user with Administrator privileges. If the Local Staging Database has not been started, users with Publisher privileges will not be able to view the database. Users that are part of the built-in Users group or with WMC login credentials created in an LDAP Server do not have access to the Local Staging Database.

### **Procedure**

- 1. From the Navigation pane, select System > Staging DB. The Staging DB is displayed.
- 2. Click Stop Database.

**Parent topic:** Local Staging [Database](#page-1156-1)

#### **Feedback** | **Notices**

**to** Last updated: Friday, February 5, 2016 file:///dcs/markdown/workspace/Transform/out.html

http://pic.dhe.ibm.com/infocenter/wci/v7r0m0/topic/com.ibm.wci.appliance.doc/Local\_Staging\_Database/sto ppingLocalStagingDB.html

# **Best Practices for Memory Management**

Outlines memory management best practices to maintain a healthy runtime environment and avoid out of memory errors.

An Integration Appliance sets aside a pool of memory to run orchestration jobs. Managing this pool of memory is key to maintaining a healthy runtime environment.

There is a direct relationship between the amount of memory used and garbage collection cycles. Garbage collection is a process that returns memory, held by completed jobs and variable data, back to a pool of memory used by all orchestration jobs. This garbage collection process ensures that the Integration Appliance has a constant supply of free memory that new orchestration jobs can use.

Garbage collection (GC) is a continual process that runs in the background with no effect on orchestration job performance. However, when memory reaches a critical threshold, a more in-depth process known as full garbage collection occurs. The full garbage collection process puts all the running jobs into a sleep state and returns unused memory back to the pool. Because all orchestration jobs stop during a full garbage collection, frequent full garbage collections can affect orchestration performance.

When the GC Activity value on the Resource Utilization Graph spikes at regular intervals, there is most likely a high demand on memory that the Integration Appliance is trying to manage by initiating more frequent full garbage collection cycles. However, high memory usage does not necessarily mean an increase in full garbage collection cycles. For example, a large volume of short running orchestrations results in a larger percentage of

memory being used. But the garbage collection cycles, constantly running in the background, most likely return memory back to the pool of memory quickly enough that the overall memory usage is never high enough to trigger a full garbage collection. Full garbage collections stop all orchestrations, so frequent full garbage collections can affect orchestration performance.

Scenarios where high memory usage likely results in frequent full garbage collection cycles include a mix of orchestration types. For example, having multiple, non-persistent, long running orchestrations with numerous variables processing large objects. These types of orchestrations would consume and tie up large amounts of memory that could not quickly be returned to the memory pool.

Note: These types of orchestrations are not recommended by Cast Iron®.

The following table provides a list of best practices that will help you manage memory usage and maintain a healthy runtime environment.

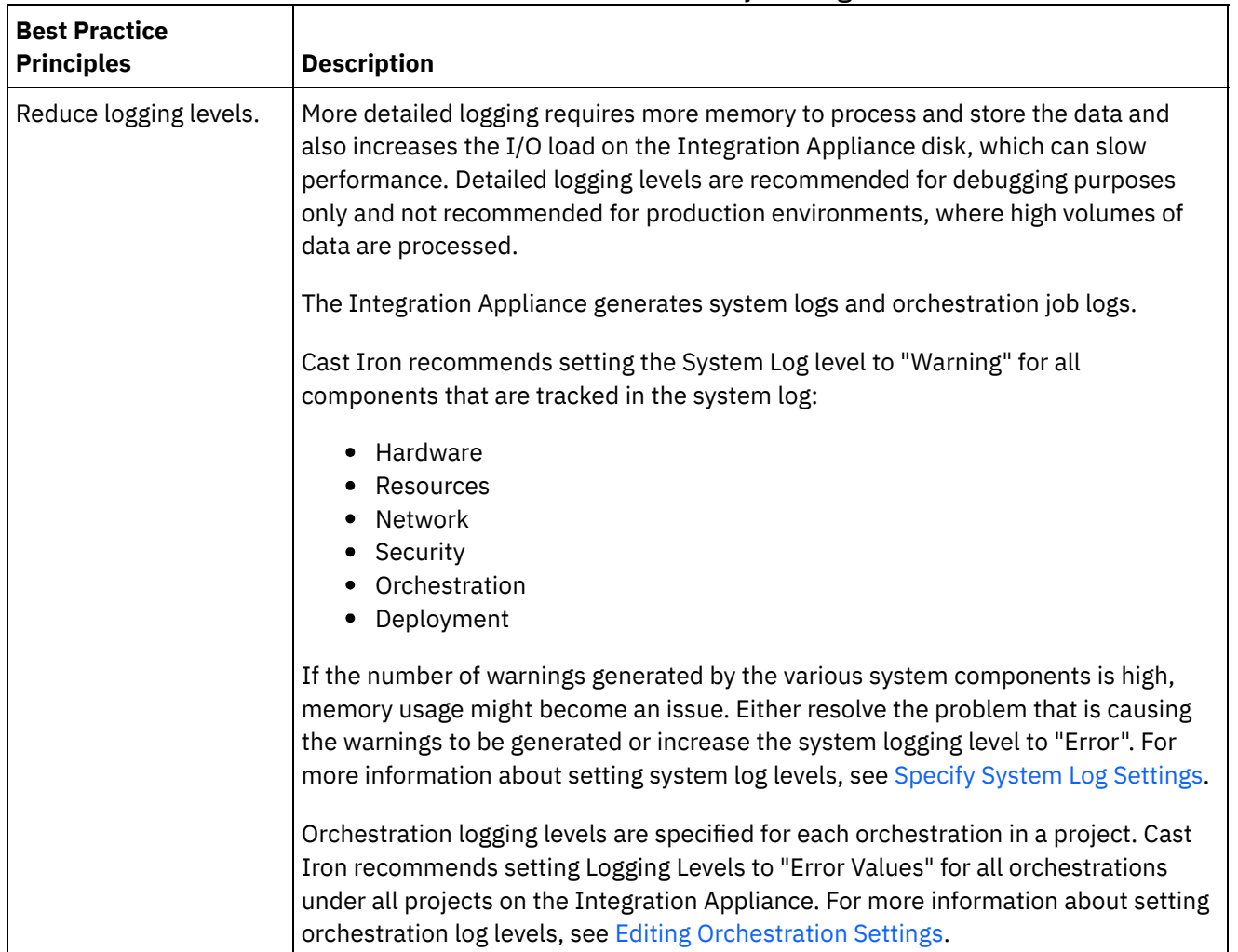

### Table 1. Best Practices for Memory Management

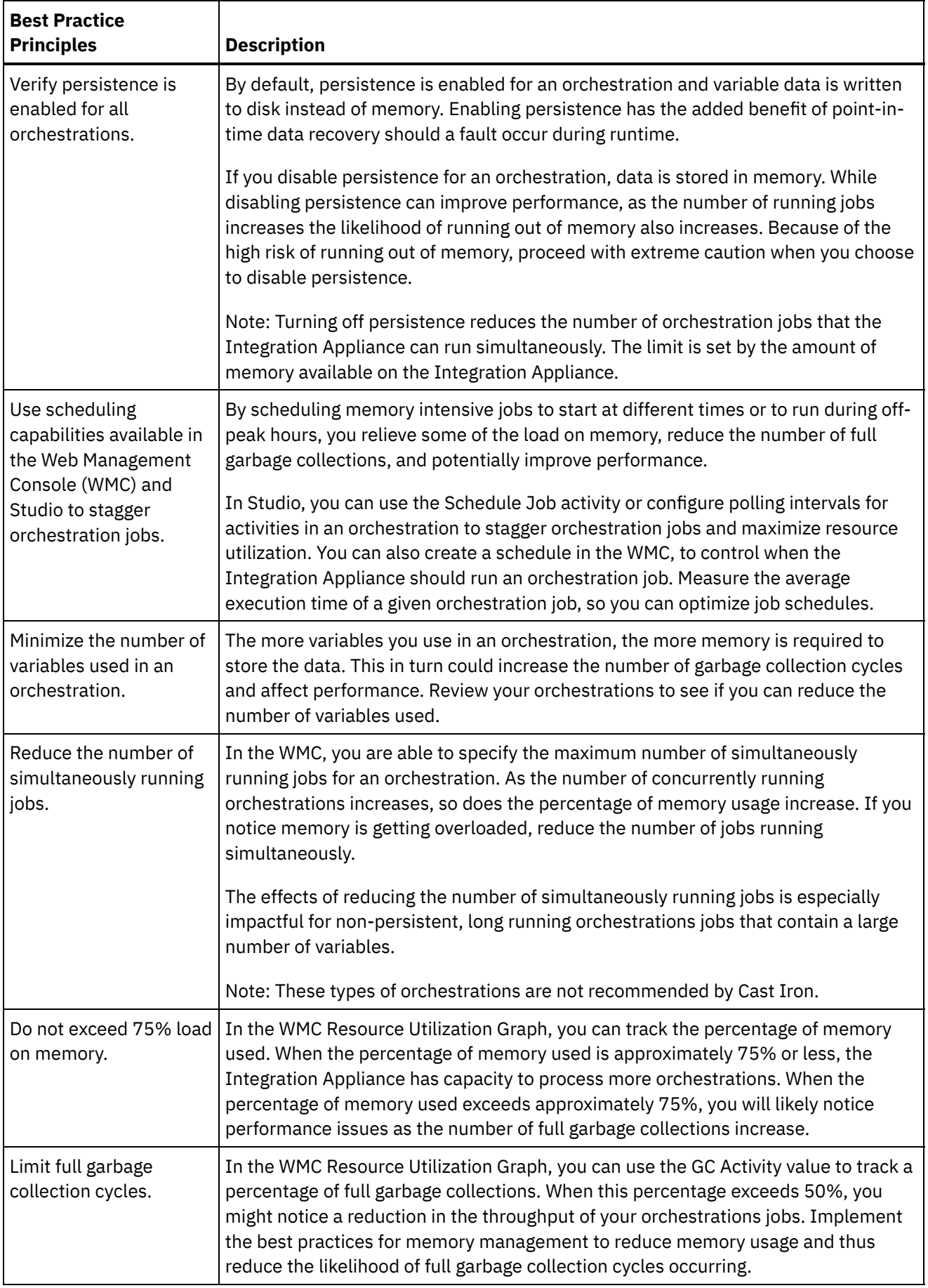

 $\mathbb{R}^2$ 

 $\overline{\phantom{a}}$ 

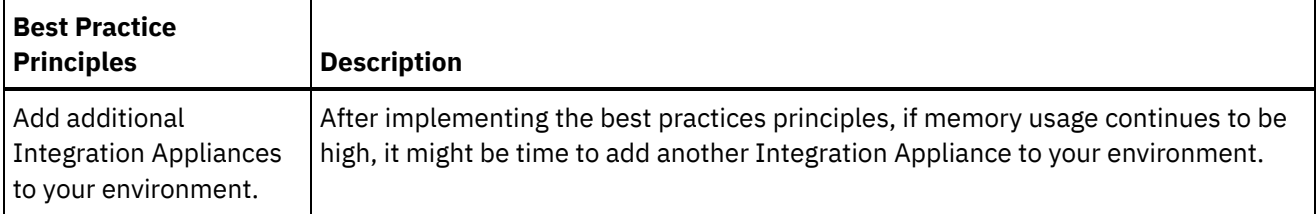

**all** Last updated: Friday, February 5, 2016 file:///dcs/markdown/workspace/Transform/out.html

http://pic.dhe.ibm.com/infocenter/wci/v7r0m0/topic/com.ibm.wci.appliance.doc/Best\_Practices/best\_practic es.html

# <span id="page-1162-0"></span>**Managing Integration Appliances**

Managing Integration Appliances topics provide information about downloading 3rd party libraries, importing and exporting repositories, as well as describing and using commands on the Web Management Console.

- About [Connectors](#page-1163-0)
- System [Summary](#page-1163-1)
- [Downloading](#page-1164-0) and installing SAP library files
- Configuring Secure Network [Communications](#page-1165-0) (SNC) for SAP connector

In Cast Iron version 6.3.0.2 and later versions, you can connect to SAP through the SAP connector by using the SNC feature.

- Executing [Commands](#page-1165-1)
- Exporting A [Repository](#page-1166-0)
- **Importing A [Repository](#page-1167-0)**
- **•** [Installing](#page-1168-0) Libraries from Other Vendors
- [Scheduling](#page-1169-0) Downtime
- [Specifying](#page-1171-0) Network Settings
- Executing a System [Command](#page-1172-0)
- Upgrading a Dell [Integration](#page-1174-0) Appliance

This section provides information on using the WMC to upload minor and patch releases to a Dell Integration Appliance. When you upgrade the appliance, you are able to access the latest features of the Cast Iron® operating system. This upgrade process only replaces or adds necessary files, it does not destroy any data.

Upgrading a DataPower [Integration](#page-1175-0) Appliance

This section provides information on using the WMC to upload minor and patch releases to a DataPower Cast Iron XH40 Integration Appliance. When you upgrade the appliance, you are able to access the latest features of the Cast Iron operating system. The upgrade process only replaces or adds necessary files, it does not destroy any data.

Working with [Network](#page-1176-0) Routes You can add and delete network routes for the Integration Appliance. **Eta** Last updated: Friday, February 5, 2016 file:///dcs/markdown/workspace/Transform/out.html

<span id="page-1163-0"></span>http://pic.dhe.ibm.com/infocenter/wci/v7r0m0/topic/com.ibm.wci.appliance.doc/Managing\_Integration\_Appli ances/toc\_managing\_integration\_appliances.html

# **About Connectors**

The Connectors page displays all the connectors that are installed on the Integration Appliance. From the Connectors page you can also see the version number of each installed connector and licensing status for each connector. The Integration Appliance can only process configuration projects that contain endpoints with valid connector licenses. To open the Connectors page, select System > Connectors from the navigation page.

Some connectors require you to install additional libraries, before you can deploy a configuration project. On the Connectors page, click the Update Libraries link to manage these additional connector libraries.

**Parent topic:** Managing [Integration](#page-1162-0) Appliances

#### **Feedback** | **Notices**

**Eta** Last updated: Friday, February 5, 2016 file:///dcs/markdown/workspace/Transform/out.html

<span id="page-1163-1"></span>http://pic.dhe.ibm.com/infocenter/wci/v7r0m0/topic/com.ibm.wci.appliance.doc/Managing\_Integration\_Appli ances/aboutConnectors.html

# **System Summary**

The System Summary page provides information about the Integration Appliance. To access the System Summary page, select System > Summary from the navigation pane.

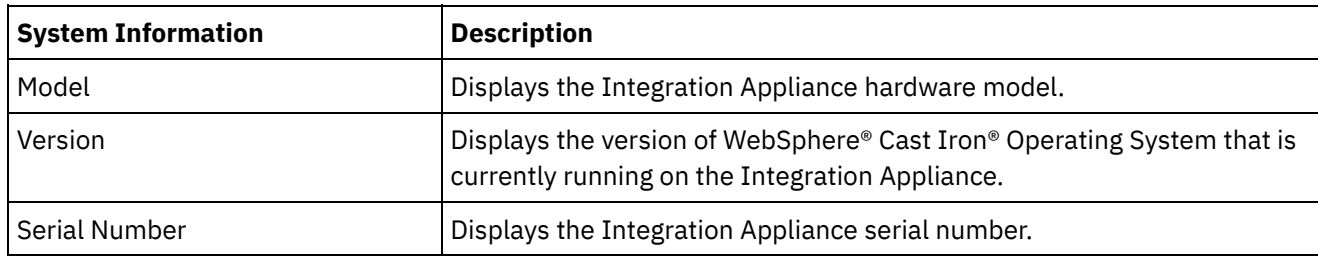

**Parent topic:** Managing [Integration](#page-1162-0) Appliances

#### **Feedback** | **Notices**

**all** Last updated: Friday, February 5, 2016 file:///dcs/markdown/workspace/Transform/out.html <span id="page-1164-0"></span>http://pic.dhe.ibm.com/infocenter/wci/v7r0m0/topic/com.ibm.wci.appliance.doc/Managing\_Integration\_Appli ances/aboutSystemSummary.html

# **Downloading and installing SAP library files**

## **Before you begin**

You must have an SAP User ID and password to enter the SAP Support Portal to download the files.

## **About this task**

In order to connect to an SAP system, you must install SAP libraries onto your development environment.

Note:

If you have older versions of the librfccm. so and libsapjcorfc. so files in any system directories, you must remove these files. Appliance must use the libsapjco3.so file provided with SAP JCo Release 3.0.x. You must use 64 bit SAP JCo libraries for Cast Iron® version 7.0 and later versions; and 32 bit SAP JCo libraries for Cast Iron version 6.4 and earlier versions.

### **Procedure**

- 1. Contact SAP Technical Support to obtain the following zip files for the following SAP Components:
	- SAP 32 bit JCo version 3.0.10 or later versions Linux 32 bit version.
	- SAP Java™ IDoc Class Library 3.0.10 or later versions.
- 2. Extract the contents of the package received from SAP Technical Support and copy it onto a local folder.
- 3. Log on to the Management Console and select System > Connectors. The Connectors page is displayed.
- 4. Click Update Libraries. The Update Connector Libraries window is displayed.
- 5. Select SAP in the Connector column.
- 6. Click the plus (+) button and repeat the following substeps until you have imported all the jar files you just downloaded.
	- a. Locate one of the jar files you just downloaded (sapjco3.jar, sapidoc3.jar, and libsapjco3.so).
	- b. Click Open to import the jar file. The file is displayed in the Files to Add column.
- 7. Click Update.

The files that display in the Files to Add column are not committed until you click Update. If you click Reset before you click Update, the Management Console does not add the files you uploaded. If the Management Console times out before you click Update and commit the added files, repeat the last two steps.

### **Results**

You can now run SAP projects.

**Parent topic:** Managing [Integration](#page-1162-0) Appliances

**Eta** Last updated: Friday, February 5, 2016 file:///dcs/markdown/workspace/Transform/out.html

http://pic.dhe.ibm.com/infocenter/wci/v7r0m0/topic/com.ibm.wci.appliance.doc/Managing\_Integration\_Appli ances/downloadingInstallingSAPfiles.html

# <span id="page-1165-0"></span>**Configuring Secure Network Communications (SNC) for SAP connector**

In Cast Iron version 6.3.0.2 and later versions, you can connect to SAP through the SAP connector by using the SNC feature.

### **Procedure**

- 1. Upload libsapcrypto.so to the same place where SAP JCo JARs are uploaded (for more information, see [Downloading](#page-1164-0) and installing SAP library files) in system library using WMC.
- 2. Run the shell commands to add the SAP crypto directory to the path variable of the system and to add the system credentials to the .pse file. Note: Shell commands can be run only by the IBM WebSphere Cast Iron L2 or L3 support engineers and share the .pse file with IBM Support if required.

**Parent topic:** Managing [Integration](#page-1162-0) Appliances

#### **Feedback** | **Notices**

**Edd** Last updated: Friday, February 5, 2016 file:///dcs/markdown/workspace/Transform/out.html

<span id="page-1165-1"></span>http://pic.dhe.ibm.com/infocenter/wci/v7r0m0/topic/com.ibm.wci.appliance.doc/Managing\_Integration\_Appli ances/SAP\_app\_configuring\_SNC.html

# **Executing Commands**

## **About this task**

To run a system control command against the Integration Appliance:

### **Procedure**

- 1. From the navigation pane, select System > Command. The System Commands page is displayed.
- 2. From the Choose Command drop-down list, select a command. You can view command details by clicking the drop-down arrow.
- 3. Click Go.

**Parent topic:** Managing [Integration](#page-1162-0) Appliances

You can execute the following commands against a standalone Integration Appliance or an High Availability (HA) Pair. For more information about HA specific commands, see Working with High Availability Pairs.

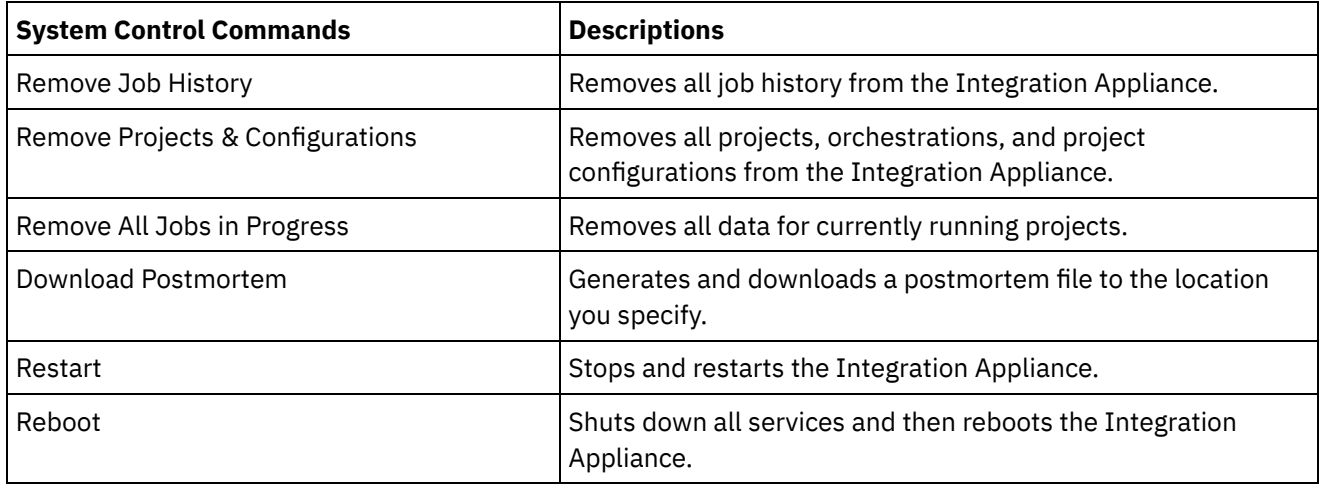

#### **Feedback** | **Notices**

**G** Last updated: Friday, February 5, 2016 file:///dcs/markdown/workspace/Transform/out.html

http://pic.dhe.ibm.com/infocenter/wci/v7r0m0/topic/com.ibm.wci.appliance.doc/Managing\_Integration\_Appli ances/executingCommands.html

# <span id="page-1166-0"></span>**Exporting A Repository**

## **About this task**

Export the project repository to create a backup before upgrading an Integration Appliance. You can export all project configuration and user settings, which includes: network configurations, users and groups, licenses, job log parameters, log levels, notifications, downtime rules, and passwords, from the WMC to another location.

The Integration Appliance system logs are not exported when you export a repository. So if you import an earlier version of the repository, the system logs still contain events that occurred before the new repository was imported.

You can export a repository with the project configurations running. However, when you import this repository, the project configurations will all be in the undeployed state.

### **Procedure**

- 1. In the Navigation pane, select Repository > Import/Export. The Import/Export Repository dialog box is displayed.
- 2. Click Export. The Save As window displays.
- 3. Specify the location where you would like to save the exported repository.
- 4. Click Save. The WMC exports a copy of the repository as a .tar.gz file.

Last updated: Friday, February 5, 2016 file:///dcs/markdown/workspace/Transform/out.html

<span id="page-1167-0"></span>http://pic.dhe.ibm.com/infocenter/wci/v7r0m0/topic/com.ibm.wci.appliance.doc/Managing\_Integration\_Appli ances/exportingRepository.html

# **Importing A Repository**

### **About this task**

When you import a repository, the WMC deletes some information held in the existing repository. Exactly which information is deleted depends on which option you select when you import the repository, as explained in this topic. However, the system log is not deleted. Therefore, you could potentially see system log entries from the previous repository. Once you have imported a repository, you cannot roll back to a previous repository. Therefore, it is recommended that you export the existing repository before importing another repository.

You must stop and undeploy all project configurations on the WMC, before you can import a repository. When the WMC successfully imports a repository, all the project configurations are in the undeployed state.

### **Procedure**

- 1. In the Navigation pane, select Repository > Configurations. The Project Configurations page is displayed.
- 2. From the Configurations Filter list, select All. All project configurations are displayed.
- 3. Stop and undeploy all project configurations.
- 4. In the Navigation pane, select Repository > Import/Export. The Import/Export Repository dialog box is displayed.
- 5. In the Repository File field, specify the path for the repository that you want to import.
- 6. Choose an import option:
	- o Project and User Settings Imports all the contents of the repository file you select. All projects are imported in the undeployed state.
	- Project Settings Only

Imports projects, configurations, notification policies, and job logs, from the repository file you select. All projects are imported in the undeployed state. Note: Any projects, configurations, notification policies and job logs that exist prior to the import will be deleted.

User Settings Only

Imports only the user setting information from the repository file you select. User setting information includes: network configurations, users and groups, licenses, job log filter parameters, system log levels, downtime rules and passwords.

- 7. Click Import. A warning is displayed.
- 8. Click Import to verify that you would like to proceed.

### **Results**

The Integration Appliance imports the repository and restarts the Integration Appliance. When the import is complete, the WMC login window displays.

**Parent topic:** Managing [Integration](#page-1162-0) Appliances

#### **Feedback** | **Notices**

Last updated: Friday, February 5, 2016 file:///dcs/markdown/workspace/Transform/out.html

<span id="page-1168-0"></span>http://pic.dhe.ibm.com/infocenter/wci/v7r0m0/topic/com.ibm.wci.appliance.doc/Managing\_Integration\_Appli ances/importingRepository.html

# **Installing Libraries from Other Vendors**

### **About this task**

If your integration project uses a connector that requires extra libraries, you must install the additional libraries before you deploy the project configuration. Deploying the project configuration before installing the additional libraries generates run time errors. For a complete list of connectors that require vendor libraries, open the Update Connector Libraries page. See the following procedure.

If you have a multi-environment tenant, you must install the vendor libraries in each environment where you deploy a project configuration with a connector that requires the additional libraries.

For example, you have a tenant with three environments: Development, Staging, and Production. You publish a project configuration for an SAP endpoint in the Development and Production environments. Before you can deploy the project configuration, you must install extra SAP libraries on both the Development and Production environments.

#### **Procedure**

- 1. Click an environment tab.
- 2. Select System > Upgrade > Upgrade Connector Libraries to open the Update Connector Libraries page.
- 3. In the Connector column, select the connector for which you want to install additional files.

Any files that have already been installed display in the Installed Files column.

- 4. Click the plus ( $+$ ) icon and select the library files to upload. In a Linux system, the valid files are  $\cdot$  jar or . so; in a Windows system, the valid files are . jar or .dll. The files that you select are displayed in the Files to Add column.
- 5. Click Update.

The files that display in the Files to Add column are not committed until you click Update. If you click Reset before you click Update, WMC does not add the files that you have uploaded. If WMC times out before you click Update and commit the added files, repeat the last two steps.

#### **Parent topic:** Managing [Integration](#page-1162-0) Appliances

**to Last updated: Friday, February 5, 2016** file:///dcs/markdown/workspace/Transform/out.html

http://pic.dhe.ibm.com/infocenter/wci/v7r0m0/topic/com.ibm.wci.appliance.doc/Managing\_Integration\_Appli ances/installing3rdPartyLibraries.html

# <span id="page-1169-0"></span>**Scheduling Downtime**

## **About this task**

Scheduling downtime allows you to perform maintenance on an environment or related system. You can create downtime rules for project configurations that stop or suspend all enabled orchestration jobs in that project configuration for a specified duration of time. The project configuration does not have to be undeployed to create or edit a downtime rule. Downtime rules can occur once or repeat at specific intervals. You must have administrator or publisher permissions to create, edit, or delete a downtime rule.

By default, downtime rules are stored in GMT time zone. If an administrator modifies the system clock from GMT to another time zone, downtime rules are executed at the same absolute time. For example: You create a downtime rule to stop all orchestration between 4:00pm - 4:15pm GMT. The administrator then modifies the system clock to display PDT. Your downtime rule is modified to now stop all orchestration between 8:00am - 8:15am PDT. To execute the downtime rule at 4:00pm - 4:15pm PDT, you must edit the downtime rule. Times differences caused by daylight savings are automatically adjusted.

If the environment is offline when a downtime rule is scheduled to occur, all unexecuted rules are identified and executed in the appropriate order when the environment returns online. After all the backlogged downtime rules are executed, you regain control to modify the deployment state of a project configuration.

### **Procedure**

- 1. From the Navigation pane, select Repository > Configurations. The Project Configurations page is displayed.
- 2. Click the project configuration, which contains the downtime rule you want to work with. The Configuration Details page is displayed.
- 3. In the Scheduled Downtimes section, click New Rule. The New Downtime Rule dialog box is displayed.
- 4. Select one of the following actions from the drop-down list:
	- **Stop (allows jobs to finish)** At the specified time, prevents any new orchestration jobs from starting while allowing current jobs to finish processing. This action facilitates a gracefully stop.
	- **Stop (cancel running jobs)** At the specified time, prevents any new orchestration jobs from starting and stops all currently running jobs. This action immediately stops all jobs.
	- **Suspend** At the specified time, prevents any new orchestrations from starting and pauses any jobs that are currently running. At the end of the scheduled downtime, the runtime processes the suspended job from the point it paused.
- 5. Specify the duration of the downtime by specifying a date and time for Start Downtime and End Downtime.
- 6. (Optional) Select the Repeat option to create a repeat downtime rule.
	- a. Specify a repeat interval (numeric value).
	- b. Specify frequency from the drop-down list: Days, Weeks, Months, or years.
- 7. Click Save.

## **Results**

The new downtime rule displays in the Scheduled Downtimes section and the Scheduled Downtime counter increases by one.

**Parent topic:** Managing [Integration](#page-1162-0) Appliances

# **Edit Downtime Rules**

## **Procedure**

- 1. From the Navigation pane, select Repository > Configurations. The Project Configurations is displayed
- 2. Click the project configuration, which contains the downtime rule you want to work with. The Configuration Details page is displayed
- 3. In the Scheduled Downtime section, click the downtime rule you want to edit. The Edit Downtime Rule displays.
- 4. Select one of the following actions from the drop-down list:
	- **Stop (allows jobs to finish)** At the specified time, prevents any new orchestration jobs from starting while allowing current jobs to finish processing. This action facilitates a gracefully stop.
	- **Stop (cancel running jobs)** At the specified time, prevents any new orchestration jobs from starting and stops all currently running jobs. This action immediately stops all jobs.
	- **Suspend** At the specified time, prevents any new orchestrations from starting and pauses any jobs that are currently running. At the end of the scheduled downtime, the runtime processes the suspended job from the point it paused.
- 5. Specify the duration of the downtime by specifying a date and time for Start Downtime and End Downtime.
- 6. Optional: Select the Repeat option to create a repeat downtime rule.
	- a. Specify a repeat interval (numeric value).
	- b. Specify frequency from the drop-down list: Days, Weeks, Months, or years.
- 7. Click Save.

# **Deleting Downtime Rules**

## **Procedure**

- 1. From the Navigation pane, select Repository > >Configurations. The Project Configurations page is displayed.
- 2. Click the project configuration, which contains the downtime rule you want to work with. The Configuration Details page is displayed.
- 3. In the Scheduled Downtime section, select the downtime rule you want to delete. The Delete Rules confirmation window is displayed.
- 4. Click Yes.

## **Results**

The downtime rule no longer displays.

**to Last updated: Friday, February 5, 2016** file:///dcs/markdown/workspace/Transform/out.html

http://pic.dhe.ibm.com/infocenter/wci/v7r0m0/topic/com.ibm.wci.appliance.doc/Managing\_Integration\_Appli ances/schedulingDowntime.html

# <span id="page-1171-0"></span>**Specifying Network Settings**

## **About this task**

Network opens Network Settings page.

The iA300 only has one physical port; however, for network configuration purposes, you specify separate IP addresses for data networking and management networking. The iA1000, iA1500, iA2000, iA2500, and iA3000 have two physical ports.

You must have Administrator privileges to specify network configurations. By default, the Integration Appliance uses DHCP to configure network settings. When you choose to use DHCP to configure network settings, the WMC displays the settings in the Network Configuration page. You can edit these settings by clearing the Use DHCP option or selecting the Manual option.

Note: Using DHCP to configure your network settings can result in longer startup times. For faster startup time, select the Manual option and specify a static value.

### **Procedure**

- 1. In the navigation pane, select Network. The Network Settings page is displayed.
- 2. Click Edit. The Edit Network Settings wizard is displayed.
- 3. In the Data Network section, select the Use DHCP option. If you clear this option, the Integration Appliance requires that you specify the IP address, subnet, and broadcast settings.

By default, the Integration Appliance uses DHCP to configure data network settings. To manually configure data network settings, clear the Use DHCP option and enter a valid value for the required settings. The Integration Appliance requires the following management network settings:

- IP address
- Subnet
- Broadcast
- 4. In the Management Network section, select the Use DHCP option. If you clear this option, the Integration Appliance requires that you specify the IP address, subnet, and broadcast settings.

By default, the Integration Appliance uses DHCP to configure management network settings. To manually configure management network settings, clear the Use DHCP option and enter a valid value for the required settings. The Integration Appliance requires the following management network settings:

- IP address
- o Subnet
- Broadcast
- 5. Select a Gateway Interface and Gateway Source.
- 6. Select an option to set the HostName.
- 7. Select an option to set the Domain.
- 8. Select an option to set the DNS. When specifying multiple DNS values, use a space to separate the values.
- 9. Select an option to set the Time Server.
- 10. Click Next to validate settings.
- 11. Click Next to apply settings.
- 12. Click Finish.
- 13. Wait for the Integration Appliance to restart and log in.

#### **Parent topic:** Managing [Integration](#page-1162-0) Appliances

#### **Feedback** | **Notices**

**Edd** Last updated: Friday, February 5, 2016 file:///dcs/markdown/workspace/Transform/out.html

<span id="page-1172-0"></span>http://pic.dhe.ibm.com/infocenter/wci/v7r0m0/topic/com.ibm.wci.appliance.doc/Managing\_Integration\_Appli ances/specifyingNetworkSettings.html

# **Executing a System Command**

### **Procedure**

- 1. In the navigation pane, select System > Commands. The System Command page is displayed.
- 2. From the Choose Command list, select a command.
- 3. Click Go.

**Parent topic:** Managing [Integration](#page-1162-0) Appliances

# **System Commands**

From the Management Console, you can run system commands. Different system commands are available depending on the Integration Appliance configuration (stand-alone vs. high availability pairs) and Integration Appliance state (active or standby). The following table lists all system commands available from the Management Console and notes behavioral differences due to Integration Appliance configuration or state.

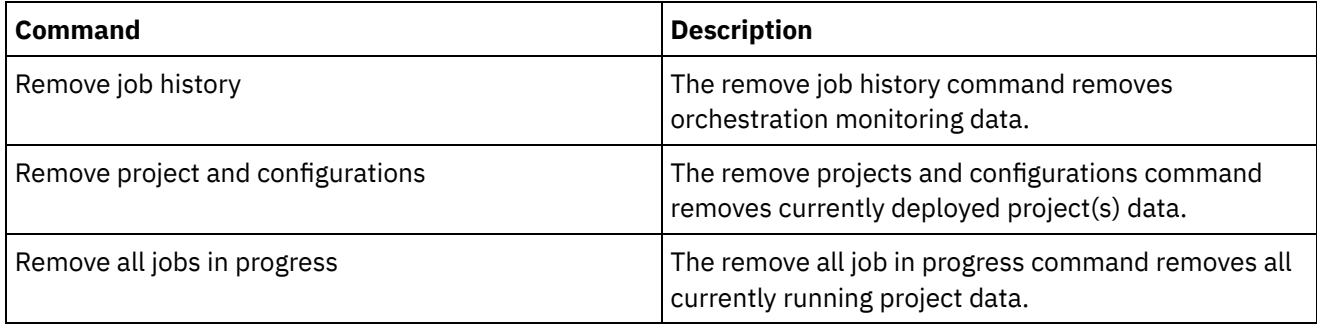

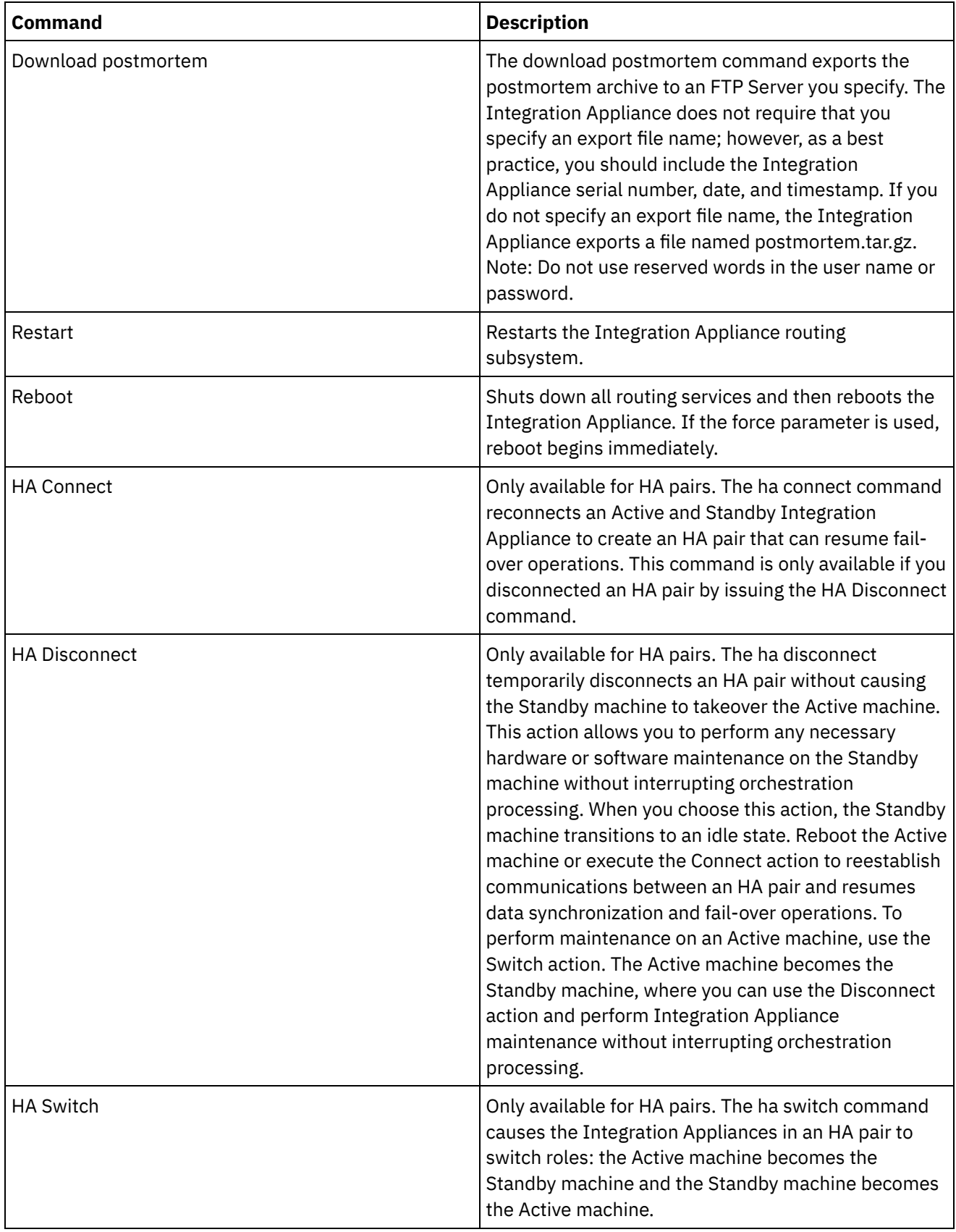

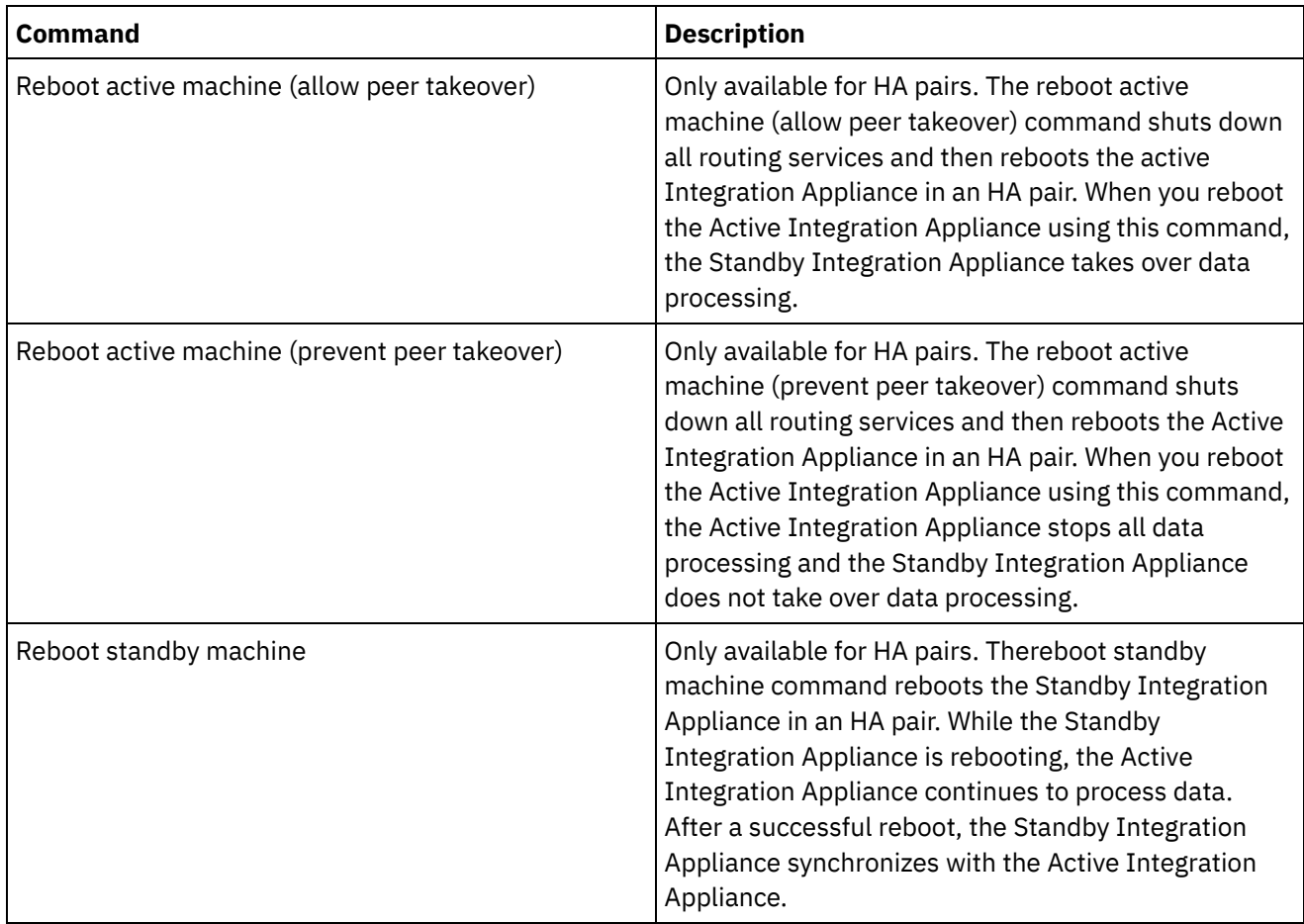

**Etal** Last updated: Friday, February 5, 2016 file:///dcs/markdown/workspace/Transform/out.html

http://pic.dhe.ibm.com/infocenter/wci/v7r0m0/topic/com.ibm.wci.appliance.doc/Managing\_Integration\_Appli ances/systemCommands.html

# <span id="page-1174-0"></span>**Upgrading a Dell Integration Appliance**

This section provides information on using the WMC to upload minor and patch releases to a Dell Integration Appliance. When you upgrade the appliance, you are able to access the latest features of the Cast Iron<sup>®</sup> operating system. This upgrade process only replaces or adds necessary files, it does not destroy any data.

## **About this task**

Use the Web Management Console (WMC) to upgrade to the latest version of Cast Iron operating system by uploading an upgrade image onto the appliance. Please note that the WMC forces any running projects to be undeployed and stops any active orchestration jobs currently running on the appliance during the upgrade procedure. After the appliance is upgraded, you cannot undo or rollback to the previous version. Note: Upgrades may also be applied through the Command Line Interface (CLI). See the system update command in the *CLI Reference Guide* for more information about using this option.

- 1. Request the latest patch and download the patch to a location where you can access it. For example: C:\Desktop
- 2. Using the WMC, log into the Dell Integration Appliance that you want to upgrade.
- 3. Select System > Upgrade. The Upgrade page displays.
- 4. Click the Upgrade Operating System link. The Upgrade Wizard launches.
- 5. Click Browse to locate the upgrade file.
- 6. Click Upgrade. The Integration Appliance uploads the upgrade file and starts the upgrade process. When the upgrade is complete, the Integration Appliance automatically reboots.
- 7. When the reboot is complete, the WMC Login page displays. If the page does not display, click the browser refresh button.

### **What to do next**

Using the WMC, redeploy any projects that were undeployed by this upgrade procedure. Upgrade to a Studio version compatible with the installed Cast Iron operating system. For more information about appliance and Studio compatibility, see the Compatibility section of the *Cast Iron Operating System Release Notes* or the *Cast Iron Studio Release Notes*. For the procedure on upgrading Studio, see *Installing Studio*.

**Parent topic:** Managing [Integration](#page-1162-0) Appliances

#### **Feedback** | **Notices**

**G** Last updated: Friday, February 5, 2016 file:///dcs/markdown/workspace/Transform/out.html

<span id="page-1175-0"></span>http://pic.dhe.ibm.com/infocenter/wci/v7r0m0/topic/com.ibm.wci.appliance.doc/Managing\_Integration\_Appli ances/upgradingIntegrationAppliance.html

# **Upgrading a DataPower Integration Appliance**

This section provides information on using the WMC to upload minor and patch releases to a Cast Iron® Cast Iron XH40 Integration Appliance. When you upgrade the appliance, you are able to access the latest features of the Cast Iron operating system. The upgrade process only replaces or adds necessary files, it does not destroy any data.

### **About this task**

Use the Web Management Console (WMC) to upgrade to the latest version of Cast Iron operating system by uploading an upgrade image onto the appliance. Please note that the WMC forces any running projects to be undeployed and stops any active orchestration jobs currently running on the appliance during the upgrade procedure. After the appliance is upgraded, you cannot undo or rollback to the previous version. Note: Upgrades may also be applied through the Command Line Interface (CLI). See the system update command in the *CLI Reference Guide* for more information about using this option.

### **Procedure**

- 1. Obtain the latest patch, then download the appliance upgrade image file to a location you can access from your Windows workstation, for example: C: \Desktop.
- 2. Use the WMC to log into the Integration Appliance running the Cast Iron operating system.
- 3. From the Items menu in the WMC, select System > Upgrade. The System Summary window is displayed showing the model, version and serial number.
- 4. Click Upgrade Operating System. The Upgrade window is displayed.
- 5. In the text field, specify the path to the appliance upgrade image file or click Browse to locate the upgrade image file.
- 6. Click Upgrade. In the Upgrade panel, the following message is displayed: Upload in progress. Please wait. A progress bar displays the status of the upload. When the upload is complete, the WMC validates the upgrade. If the upgrade is successful, the appliance reboots.
- 7. Use the WMC to log into the appliance. You may need to click the browser refresh button.

### **What to do next**

Using the WMC, redeploy any projects that were undeployed by this upgrade procedure. Upgrade to a Studio version compatible with the installed Cast Iron operating system. For more information about appliance and Studio compatibility, see the Compatibility section of the *Cast Iron Operating System Release Notes* or the *Cast Iron Studio Release Notes*. For the procedure on upgrading Studio, see *Installing Studio*.

**Parent topic:** Managing [Integration](#page-1162-0) Appliances

#### **Feedback** | **Notices**

**剑** Last updated: Friday, February 5, 2016 file:///dcs/markdown/workspace/Transform/out.html

http://pic.dhe.ibm.com/infocenter/wci/v7r0m0/topic/com.ibm.wci.appliance.doc/Managing\_Integration\_Appli ances/upgradeDataPowerappliances.html

# <span id="page-1176-0"></span>**Working with Network Routes**

You can add and delete network routes for the Integration Appliance.

**Parent topic:** Managing [Integration](#page-1162-0) Appliances

### **Adding Network Routes**

#### **Procedure**

- 1. In the navigation pane, select Network. The Network Settings page is displayed.
- 2. Click Edit. The Edit Network Settings wizard is displayed.
- 3. In the Routes section, click New Rule. The New Network Route dialog displays.
- 4. Specify a destination.
- 5. Specify a netmask.
- 6. Choose an interface from the drop-down list.
- 7. Specify a gateway.
- 8. Click Save.
- 9. Click Next to validate settings.
- 10. Click Next to apply settings.

11. Click Finish.

12. Wait for the Integration Appliance to restart and log in.

### **Deleting Network Routes**

### **Procedure**

- 1. In the navigation pane, select Network. The Network Settings page is displayed.
- 2. Click Edit. The Edit Network Settings wizard is displayed.
- 3. In the Routes section, click Delete. A confirmation window displays.
- 4. Click Yes.
- 5. Click Next to validate settings.
- 6. Click Next to apply settings.
- 7. Click Finish.
- 8. Wait for the Integration Appliance to restart and log in.

#### **Feedback** | **Notices**

**all** Last updated: Friday, February 5, 2016 file:///dcs/markdown/workspace/Transform/out.html

http://pic.dhe.ibm.com/infocenter/wci/v7r0m0/topic/com.ibm.wci.appliance.doc/Managing\_Integration\_Appli ances/workingWithNetworkRoutes.html

# <span id="page-1177-0"></span>**Managing Orchestrations**

Managing Orchestrations topics provide information about editing orchestration settings and exporting job reports.

About [Orchestration](#page-1178-0) Settings

Orchestration settings allow you to configure properties for individual orchestrations in a project configuration. For each orchestration you can specify whether the orchestration is enabled, the logging levels, logging behavior, and the maximum number of jobs that the orchestration can simultaneously run.

- **Editing [Orchestration](#page-1179-0) Settings**
- Exporting [Orchestration](#page-1180-0) Monitoring Data

#### **Feedback** | **Notices**

**to Last updated: Friday, February 5, 2016** file:///dcs/markdown/workspace/Transform/out.html

http://pic.dhe.ibm.com/infocenter/wci/v7r0m0/topic/com.ibm.wci.appliance.doc/Managing\_Orchestrations/to c\_managing\_orchestrations.html

l,

<span id="page-1178-0"></span>Orchestration settings allow you to configure properties for individual orchestrations in a project configuration. For each orchestration you can specify whether the orchestration is enabled, the logging levels, logging behavior, and the maximum number of jobs that the orchestration can simultaneously run.

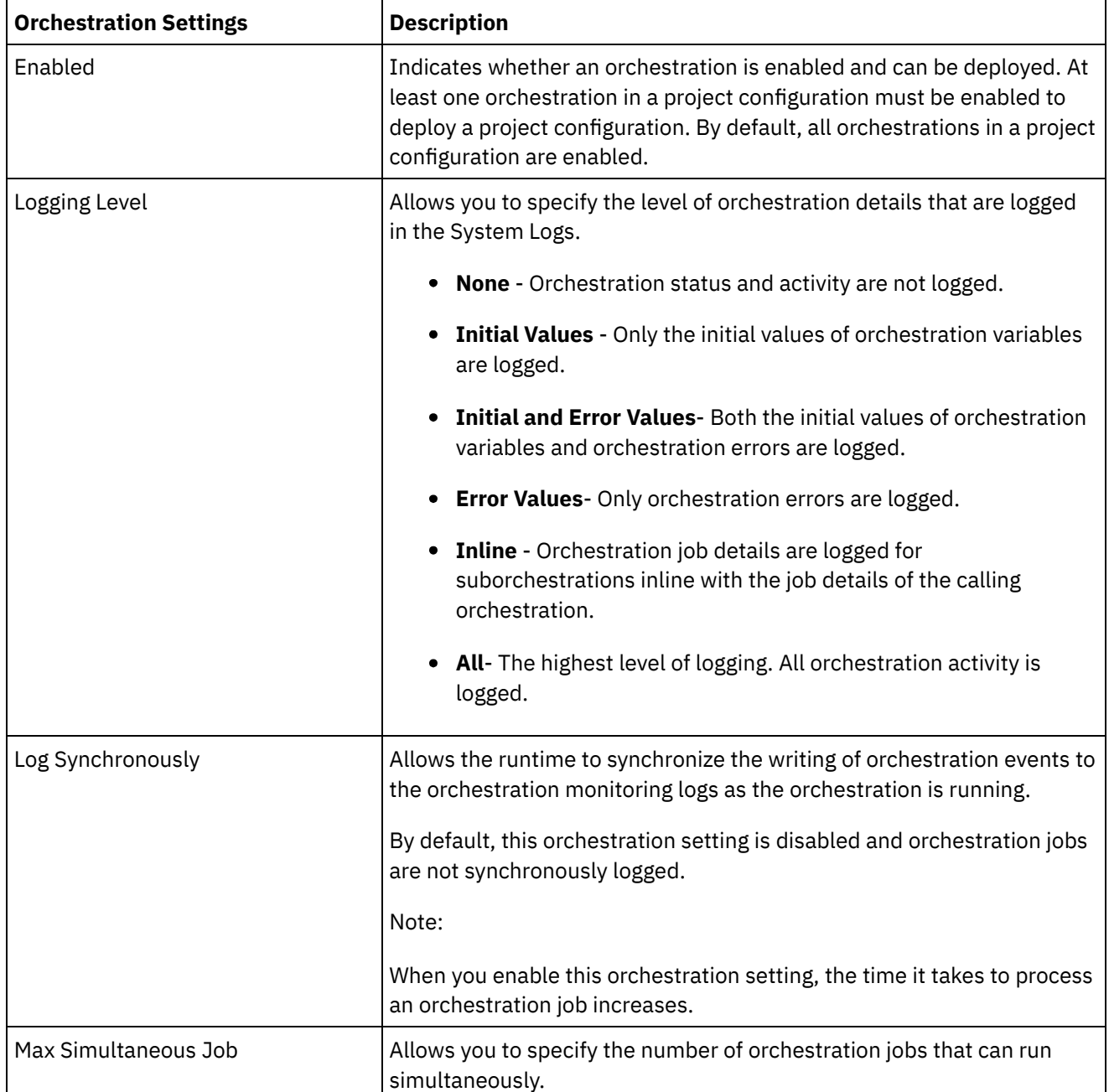

When a project configuration is undeployed you can edit the following orchestration settings:

**Parent topic:** Managing [Orchestrations](#page-1177-0)

**to Last updated: Friday, February 5, 2016** file:///dcs/markdown/workspace/Transform/out.html

http://pic.dhe.ibm.com/infocenter/wci/v7r0m0/topic/com.ibm.wci.appliance.doc/Managing\_Orchestrations/ab outOrchestrationSettings.html

# <span id="page-1179-0"></span>**Editing Orchestration Settings**

## **Before you begin**

To edit orchestration settings, the project configuration must be undeployed.

Tenant administrators, environment administrators (for the environment where the project is published), and publisher of a project can edit its orchestration properties.

## **About this task**

Note: If you grant project configuration permissions to a group, the users in that group will have full access to the project configuration--user will be able to create new versions of the project configuration, as well as edit and delete the project configuration.

## **Procedure**

- 1. Select the environment tab, where the project configuration is published.
- 2. From the navigation pane, select Repository > Configurations. The Project Configuration page is displayed.
- 3. If the project configuration you want to edit is running, stop the project configuration by clicking the  $\blacksquare$ Stop icon in the Actions column. When the Stop Configuration dialog box displays, click one of the following options:
	- Finish Jobs At the specified time, prevents any new orchestration jobs from starting while allowing current jobs to finish processing. Allows the jobs to end.
	- Cancel Jobs At the specified time, prevents any new orchestration jobs from starting and stops all currently running jobs. This action immediately stops all jobs.
- 4. Undeploy the project Configuration, by clicking the **Quality and propendition** Column.
- 5. Click the project configuration you want to edit. The Configuration Details page is displayed.
- 6. In the Orchestration section, click Edit to edit the orchestration settings. The Edit Orchestration Settings window is displayed.
- 7. Click Save.
- 8. Deploy the project configuration to begin processing orchestration jobs.

## **Results**

The updates you made display in the Orchestration section of the Configuration Details page and the runtime processes the orchestration as specified.

**Parent topic:** Managing [Orchestrations](#page-1177-0)

**Feedback** | **Notices**

**Edd** Last updated: Friday, February 5, 2016

<span id="page-1180-0"></span>http://pic.dhe.ibm.com/infocenter/wci/v7r0m0/topic/com.ibm.wci.appliance.doc/Managing\_Orchestrations/ed itingOrchestrationSettings.html

# **Exporting Orchestration Monitoring Data**

## **About this task**

You can export orchestration monitoring data. When you export orchestration monitoring data, you can choose to delete the orchestration monitoring data that you export or choose to persist the orchestration monitoring data on the system.

If you choose to delete the orchestration monitoring data, there is no mechanism to recover the data.

### **Procedure**

- 1. In the navigation pane, select Logs > Job Logs. The Results page is displayed.
- 2. Click Export. The Export Jobs window is displayed.
- 3. Choose one of the following export options:
	- Export and Delete Exports the monitoring data and deletes the data from the environment.
	- Export Exports monitoring data and preserves data on the environment.
- 4. Click Download Now to download the exported log file.
- 5. Choose to open or save the file. If you choose to save the file, specify a location and click Save. The XML file is saved to the location you specified.

#### **Parent topic:** Managing [Orchestrations](#page-1177-0)

#### **Feedback** | **Notices**

**all** Last updated: Friday, February 5, 2016 file:///dcs/markdown/workspace/Transform/out.html

<span id="page-1180-1"></span>http://pic.dhe.ibm.com/infocenter/wci/v7r0m0/topic/com.ibm.wci.appliance.doc/Managing\_Orchestrations/ex portingJobs.html

# **Managing Projects**

Managing Projects topics provide information about creating, managing, and deploying integration projects.

- About [Assets](#page-1181-0)
- About Naming Projects and [Configurations](#page-1182-0)
- About Project [Configurations](#page-1182-1)
- About [Projects](#page-1184-0)
- Cloning Project [Configurations](#page-1185-0)
- Copying [Projects](#page-1186-0)
- [Creating](#page-1186-1) Projects From Scratch
- Creating Projects From a [Template](#page-1187-0)
- Deleting Project [Configurations](#page-1188-0)
- [Deleting](#page-1188-1) Projects
- Deploying Project [Configurations](#page-1189-0)
- Editing Project [Configuration](#page-1190-0) Properties
- **•** Editing [Projects](#page-1191-0)
- About [Database](#page-1192-0) Assets
- [Publishing](#page-1194-0) Projects
- [Recreating](#page-1195-0) Database Assets
- [Required](#page-1195-1) Quotes for Asset Table Names
- [Reviewing](#page-1196-0) TIPs You can rate and provide a review for all TIPs that you download.
- Stopping Project [Configurations](#page-1196-1)
- Uploading Project [Configurations](#page-1197-0)
- Viewing and Saving Web [Services](#page-1198-0) Assets
- Working with Project [Configurations](#page-1198-1)

**Eta** Last updated: Friday, February 5, 2016 file:///dcs/markdown/workspace/Transform/out.html

<span id="page-1181-0"></span>http://pic.dhe.ibm.com/infocenter/wci/v7r0m0/topic/com.ibm.wci.appliance.doc/Managing\_Projects/toc\_man aging\_projects.html

# **About Assets**

The Management Console groups assets by endpoint. Assets must be generated for database and Web Services endpoints that connect to the following orchestration activities:

- Starter database activities.
- Non-starter database activities with the exactly once delivery option specified.
- Provide Services activity.

For each database endpoint, you must specify unique values for configuration properties associated with the database assets before you can deploy a project configuration. Database assets are control tables, buffer tables, sequence tables, or triggers. All starter database activities are managed in one buffer table, while it manages events for each non-starter database activity with the exactly once delivery option specified in individual control tables

A WSDL for the Provide Services activity is generated by the integration environment. From the Management Console, you can save this Web Services asset.

**Parent topic:** [Managing](#page-1180-1) Projects

#### **Feedback** | **Notices**

Last updated: Friday, February 5, 2016

<span id="page-1182-0"></span>http://pic.dhe.ibm.com/infocenter/wci/v7r0m0/topic/com.ibm.wci.appliance.doc/Managing\_Projects/aboutAss ets.html

# **About Naming Projects and Configurations**

Project and project configuration names cannot be longer than 42 characters. When you create a project or project configuration avoid using the following list of reserved characters.

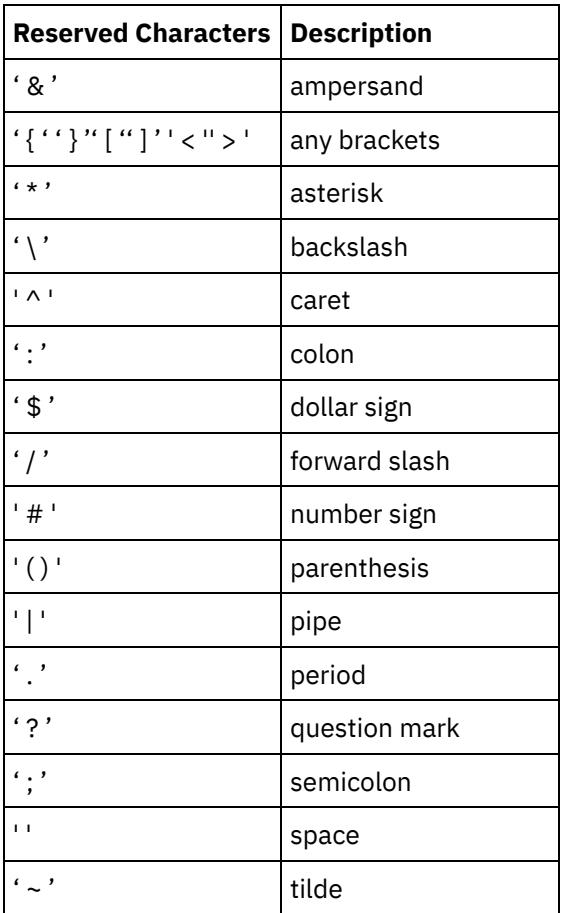

**Parent topic:** [Managing](#page-1180-1) Projects

#### **Feedback** | **Notices**

**Etable 13 Last updated: Friday, February 5, 2016** file:///dcs/markdown/workspace/Transform/out.html

<span id="page-1182-1"></span>http://pic.dhe.ibm.com/infocenter/wci/v7r0m0/topic/com.ibm.wci.appliance.doc/Managing\_Projects/aboutNa mingProjects.html

# **About Project Configurations**

Project configurations allow you to create multiple variations of the same integration project, so you can create and publish one project and deploy it to many different scenarios. Within a project configuration you can

specify which orchestrations are enabled, modify configuration properties for endpoints, generate or modify assets, manage scheduled downtime rules, and control permissions for the project configuration.

Each project you publish has a Default project configuration. In the Management Console, you can create additional project configurations. The project name, project version, configuration name, and project state uniquely identify each project configuration.

You must have Administrator privileges or be the publisher of the specific project to create, edit, and delete project configurations. Administrators and publishers can grant users and groups permissions that allow them to a create, edit, and delete project configurations.

The Summary section displays the details of the project configuration selected from Repository > Configurations. The summary section includes the project configuration name, status of the configuration, the date and time when the project was last published, the name of the user who published or cloned the project configuration. In addition, the summary page also displays the number of orchestrations, properties, assets, and the scheduled downtimes associated with the configuration.

Note: The name of the user who published or cloned the project configuration is displayed in the following formats:

- username [groupname] indicates that this particular user (username) belonging to (groupname) is the one who published or cloned the project configuration.
- username {user does not exist} indicates that the user does not exist in the integration appliance.

## **Enabling and Disabling Orchestrations**

The runtime only runs orchestration jobs for enabled orchestration. Before you can deploy a project configuration, the project configuration must contain at least one enabled orchestration. By default, all orchestrations are enabled.

Specifying the orchestration logging level allows you to control the type of orchestration errors that are written to the system logs. The Management Console also allows you to limit the number of jobs that run simultaneously. The number of jobs that run simultaneously can affect performance.

You must have administrator or publisher permissions to specify orchestration properties.

## **Understanding Configuration Properties**

You create these configuration properties for a project in Studio. For more information about creating project properties and specifying a project version, see the Studio online help.

When you publish the project, you can specify values for the configuration properties. The values you specify for the configuration properties determine how the project is deployed. For example, in a project that contains database endpoints, you can create properties for database connection parameters. This allows you to create a project configuration for a test environment connecting to a test database and then use the same project to create another project configuration for a production environment that connects to another database.

You must have administrator or publisher permissions to edit configuration properties in the Management Console.

### **Modifying Assets**

If your project configuration contains a database or WebServices endpoint, you must generate assets before you can deploy the project configuration. If your project does not contain a database or WebServices endpoint, assets are irrelevant to your project configuration.

You must have administrator or publisher permissions to generate or modify assets.

## **Scheduling Downtimes**

Scheduling downtime allows you to perform maintenance. You can create downtime rules for project configurations that stop or suspend all enabled orchestration jobs in that project configuration for a specified duration of time. The project configuration does not have to be undeployed to create or edit a downtime rule. Downtime rules can occur once or repeat at specific intervals.

You must have administrator or publisher permissions to create, edit, or delete a downtime rule.

## **Editing Project Configuration Permissions**

As an administrator or project publisher, you can grant permissions for project configurations to other users and groups. When you grant users or groups permissions to a project configuration they are able to create, edit, and delete the project configuration. By default, permissions to project configurations are granted to only the Administrator Group. If you want to grant permissions to another group you must explicitly do so.

For example, you are a user with publisher rights and belong to the built-in Publisher group. You publish a project. Only the Administrator Group and you have permissions to the project configuration. Members of the Publisher group, of which you are a member, do not have permissions to the project configuration. You must edit the permission on the project configuration to include another group like Publisher. For more information, see Granting Project [Configuration](#page-1224-0) Permissions.

**Parent topic:** [Managing](#page-1180-1) Projects

#### **Feedback** | **Notices**

**al** Last updated: Friday, February 5, 2016 file:///dcs/markdown/workspace/Transform/out.html

<span id="page-1184-0"></span>http://pic.dhe.ibm.com/infocenter/wci/v7r0m0/topic/com.ibm.wci.appliance.doc/Managing\_Projects/aboutPro jectConfigurations.html

# **About Projects**

Projects contain components that the runtime needs to execute an integration scenario: orchestrations, endpoints, maps, and other documents. Use Studio to create and test projects without being connected to an integration environment.

Multiple people can publish multiple projects to the same integration environment. Use Studio to publish projects to an integration environment or export projects to a staging location. You can later use the Management Console to upload the exported project. You must have Administrator or Publisher privileges to publish or upload a project to the integration environment.

When you publish a project from Studio, the Management Console displays the project with default project settings; creating a default project configuration. You can clone this default project configuration to create new project configurations, which you can configure for separate development and production environments.

Use the Studio to create projects and specify endpoint configurations properties and then use the Management Console to specify project configurations and deploy project configurations.

Last updated: Friday, February 5, 2016 file:///dcs/markdown/workspace/Transform/out.html

<span id="page-1185-0"></span>http://pic.dhe.ibm.com/infocenter/wci/v7r0m0/topic/com.ibm.wci.appliance.doc/Managing\_Projects/aboutPro jects.html

# **Cloning Project Configurations**

### **Before you begin**

You must have Administrator privileges or be the publisher of a project to clone project configurations.

### **About this task**

Project configurations contain properties and assets that you can configure in the Management Console to create multiple variations of the same integration project. When you create a new configuration you can choose to clone an existing project configuration. A cloned project configuration inherits all the configurations from the original project configurations. However, if you edit the original configuration project, the changes are not propagated to the cloned project.

Note: The project configuration you clone does not display on the Favorites view, unless you explicitly add the project configuration to the view.

### **Procedure**

- 1. From the Navigation pane, select Repository > Configurations. The Project Configurations page is displayed.
- 2. From the Configuration Filter list, select All. All project configurations is displayed.
- 3. Locate the project configuration you want to clone.
- 4. Click the Clone icon  $\vec{\mathbb{G}}$ . The Create Project Configuration dialog box is displayed.
- 5. Provide a unique name for the new project configuration.
- 6. Click OK.

### **Results**

The cloned project configuration displays on the Project Configurations page. The cloned project has all the same project configuration details as the original project configuration.

**Parent topic:** [Managing](#page-1180-1) Projects

**Feedback** | **Notices**

**to** Last updated: Friday, February 5, 2016

<span id="page-1186-0"></span>http://pic.dhe.ibm.com/infocenter/wci/v7r0m0/topic/com.ibm.wci.appliance.doc/Managing\_Projects/cloningPr ojectConfigurations.html

# **Copying Projects**

## **About this task**

The Management Console allows you to copy a project by assigning a new version number to an existing project.

### **Procedure**

- 1. Click the Modify tab. The Projects page is displayed.
- 2. Click the project you want to copy. The Copy Project dialog is displayed.
- 3. Enter a new project version. The version number can contain a decimal.
- 4. Click Save.

### **Results**

The copy of the project is displayed in alphabetical order in the Projects page.

**Parent topic:** [Managing](#page-1180-1) Projects

#### **Feedback** | **Notices**

**to Last updated: Friday, February 5, 2016** file:///dcs/markdown/workspace/Transform/out.html

<span id="page-1186-1"></span>http://pic.dhe.ibm.com/infocenter/wci/v7r0m0/topic/com.ibm.wci.appliance.doc/Managing\_Projects/copyingP rojects.html

# **Creating Projects From Scratch**

## **About this task**

You can create a project from scratch in the cloud.

### **Procedure**

- 1. Click the Create tab. The Solutions page is displayed.
- 2. Click Create One From Scratch. The Create Project dialog box is displayed.
- 3. Specify a unique project name.
- 4. Click Save. The project is displayed in the Projects page of the Modify tab.

### **Results**

You can now take edit, publish, delete or copy your project. Select the project to view the project details and assign permissions to your project. If you do assign permissions, click Save to save your updates.

Project details include the environment to which the project configuration was published, a timestamp of the last time you published the project, and the current state of the project configuration. For example: deployed.

**Parent topic:** [Managing](#page-1180-1) Projects

#### **Feedback** | **Notices**

**al** Last updated: Friday, February 5, 2016 file:///dcs/markdown/workspace/Transform/out.html

http://pic.dhe.ibm.com/infocenter/wci/v7r0m0/topic/com.ibm.wci.appliance.doc/Managing\_Projects/creatingP rojectFromScratch.html

# <span id="page-1187-0"></span>**Creating Projects From a Template**

## **About this task**

You can create a project from a template. Templates are stored in the Solutions Repository. All users can create a template solution and upload it to the Solutions Repository.

Note:

Not all templates in the Solutions Repository are certified. The templates that are certified are denoted with a WebSphere® DataPower Cast Iron® logo.

### **Procedure**

- 1. Click the Create tab. The Solutions page is displayed.
- 2. Search for a template.
	- a. Select a source endpoint.
	- b. Select a target endpoint.
	- c. Click Search.

You can also select the Keyword Search option to search for a template using a keyword.

- 3. Choose a template from the solutions that are returned. Template details display.
- 4. Click Create a project based on this template. Studio Cloud launches and the wizard steps you through the process of creating your project.

### **Results**

**Parent topic:** [Managing](#page-1180-1) Projects

**Feedback** | **Notices**
**to Last updated: Friday, February 5, 2016** file:///dcs/markdown/workspace/Transform/out.html

http://pic.dhe.ibm.com/infocenter/wci/v7r0m0/topic/com.ibm.wci.appliance.doc/Managing\_Projects/creatingP rojectsFromTemplate.html

# **Deleting Project Configurations**

## **Before you begin**

The publisher of a project configuration, the environment administrator, or tenant administrator can delete project configurations. The publisher of a project configuration can grant permissions that allow other users to delete his project configuration. The environment administrator can grant permissions that allow other users to delete any project configuration in the environment. The tenant administrator can grant permissions that allow other users to delete any project configuration in the tenant.

Project configurations must be undeployed before you can delete them.

## **About this task**

When you delete a project configuration, all monitoring history associated with the project configuration is also deleted.

## **Procedure**

- 1. Select the environment tab, where the project configuration is published. A list of project configurations is displayed in the Project Configuration section of the Dashboard.
- 2. Verify that the project configuration you want to delete is undeployed. The state displays in parentheses ( ) at the end of the project configuration name. For example, (undeployed)
- 3. If the project configuration is in any other state but undeployed , undeploy the project configuration by clicking the Undeploy icon in the Actions column.
- 4. In the Actions column, click the Delete icon. The Delete Project Configuration dialog box displays.
- 5. Click Yes.

## **Results**

The project configuration is deleted and no longer available.

**Parent topic:** [Managing](#page-1180-0) Projects

#### **Feedback** | **Notices**

**to Last updated: Friday, February 5, 2016** file:///dcs/markdown/workspace/Transform/out.html

http://pic.dhe.ibm.com/infocenter/wci/v7r0m0/topic/com.ibm.wci.appliance.doc/Managing\_Projects/deletingP rojectConfigurations.html

# **Deleting Projects**

## **Before you begin**

The publisher of a project, the environment administrator, or tenant administrator can delete projects. The publisher of a project can grant permissions that allow other users to delete his project. The environment administrator can grant permissions that allow other users to delete any project in the environment. The tenant administrator can grant permissions that allow other users to delete any project in the tenant.

### **Procedure**

- 1. Select the Modify tab. The Projects page displays a list of projects that can be published.
- 2. In the Actions column, click the Delete icon. The "Delete Project?" dialog box is displayed.
- 3. Click Yes.

### **Results**

The project is deleted; however, any project configurations created from this project are still available.

**Parent topic:** [Managing](#page-1180-0) Projects

#### **Feedback** | **Notices**

**al** Last updated: Friday, February 5, 2016 file:///dcs/markdown/workspace/Transform/out.html

http://pic.dhe.ibm.com/infocenter/wci/v7r0m0/topic/com.ibm.wci.appliance.doc/Managing\_Projects/deletingP rojects.html

# **Deploying Project Configurations**

## **Before you begin**

To deploy or undeploy project configurations, you must have tenant administrator or environment administrator privileges, or be the publisher of the project configuration.

## **About this task**

The type of endpoint in an orchestration determines the steps you must complete to deploy a project configuration. A project configuration must contain at least one enabled orchestration before you can deploy the project configuration. If the orchestration contains a database or Web Services endpoint, you must also generate assets for the endpoints before you can deploy the project configuration.

By default, all the orchestrations in a project configuration are enabled. Therefore, if the orchestrations in a project configuration do not require additional configuration and do not access database or WebServices endpoints, you can deploy your project configuration by clicking the deploy icon next to the project configuration in any of the Project tabs. If your project configuration requires assets or additional configuration, see the following deployment procedure.

Note: A project configuration must be in the stopped state for you to undeploy the project configuration.

## **Procedure**

- 1. Select the environment tab to which you published your project.
- 2. In the Project Configuration section, select the project configuration you want to deploy. The Configuration Details page is displayed.
- 3. In the Orchestrations section, verify that at least one orchestration in the project configuration is enabled. Edit orchestration settings, as needed.

You cannot edit orchestration settings while a project configuration is running. Stop and undeploy the project configuration to edit configuration settings.

4. In the Properties section, edit configuration properties, as needed.

You cannot edit configuration properties while a project configuration is running. Stop and undeploy the project configuration to edit configuration settings.

- 5. If the project configuration contains a Database or Web Services endpoint, you must generate assets for these endpoints.
- 6. Optional: Add a schedule downtime rule.
- 7. Optional: Assign permissions for the project configuration, which specify which group of users can edit and deploy a project configuration. By default, tenant administrators, environment administrators, and the publisher of a project configuration can edit and deploy a project configuration.
- 8. If you assign permissions, click Save.
- 9. In the Summary section, click the Deploy icon  $(\triangleright)$  to deploy the project configuration.

### **Results**

The project configuration deploys, the runtime starts to process orchestration jobs, and the status is appropriately updated in the Summary section.

**Parent topic:** [Managing](#page-1180-0) Projects

#### **Feedback** | **Notices**

**to Last updated: Friday, February 5, 2016** file:///dcs/markdown/workspace/Transform/out.html

http://pic.dhe.ibm.com/infocenter/wci/v7r0m0/topic/com.ibm.wci.appliance.doc/Managing\_Projects/deployin gProjectConfigurations.html

## **Editing Project Configuration Properties**

## **Before you begin**

You must have administrator or publisher permissions to edit configuration properties.

## **About this task**

You create configuration properties for an integration project in Studio, before you publish the project to an environment in the cloud. When you publish the project, you can specify values for the configuration properties. Configuration properties allow you to move a project configuration from a staging environment to a production environment.

For example, in a project that contains database endpoints, you can create properties for database connection parameters. This allows you to create a project configuration for a test environment connecting to a test database and then use the same project to create another project configuration for a production environment that connects to another database.

### **Procedure**

- 1. Select the environment tab, where the project configuration is published.
- 2. From the navigation pane, select Repository > Configurations. The Project Configuration page is displayed.
- 3. If the project configuration you want to edit is running, stop the project configuration by clicking the  $\blacksquare$ Stop icon in the Actions column. When the Stop Configuration dialog box displays, click one of the following options:
	- Finish Jobs At the specified time, prevents any new orchestration jobs from starting while allowing current jobs to finish processing. Allows the jobs to end.
	- $\circ$  Cancel Jobs At the specified time, prevents any new orchestration jobs from starting and stops all currently running jobs. This action immediately stops all jobs.
- 4. Click the project configuration you want to edit. The Configuration Details page is displayed.
- 5. In the Properties section, click Edit to edit configuration property values.
- 6. Modify the configuration properties.
- 7. Click Save.

### **Results**

The Configuration Details page displays the updated configuration property values.

**Parent topic:** [Managing](#page-1180-0) Projects

#### **Feedback** | **Notices**

**Manufather Last updated: Friday, February 5, 2016** file:///dcs/markdown/workspace/Transform/out.html

http://pic.dhe.ibm.com/infocenter/wci/v7r0m0/topic/com.ibm.wci.appliance.doc/Managing\_Projects/editingPr ojectConfigurationProperties.html

## **Editing Projects**

## **About this task**

You can edit projects in the cloud using Studio Cloud.

## **Procedure**

- 1. In the Modify tab, click the project name. Studio Cloud opens.
- 2. Edit the project as needed.
- 3. Click Save.

**Parent topic:** [Managing](#page-1180-0) Projects

#### **Feedback** | **Notices**

**to Last updated: Friday, February 5, 2016** file:///dcs/markdown/workspace/Transform/out.html

http://pic.dhe.ibm.com/infocenter/wci/v7r0m0/topic/com.ibm.wci.appliance.doc/Managing\_Projects/editingPr ojects.html

## **About Database Assets**

The type of database endpoint you use determines the assets that must be generated. The following table shows the assets that are generated for each supported database:

Note: In Cast Iron, asset tables are created with the identifier size of 30 characters. For asset tables, the format that Cast Iron follows is: CI\_CT\_<respective-table-name> (for Control Table), and CI BT <respective-table-name> (for Buffer Table). So you must use tables with names having a maximum of 24 characters.

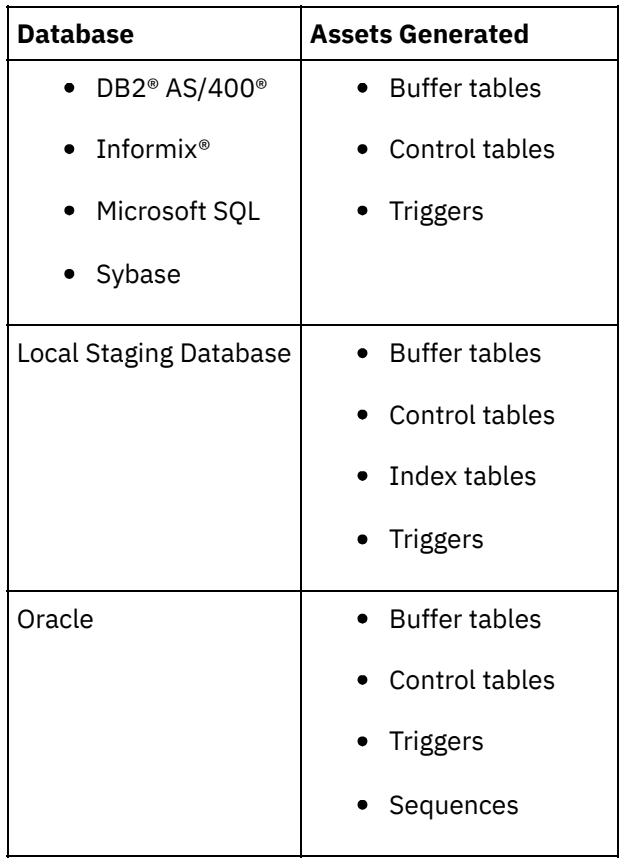

Assets are only generated for starter activities and non-starter activities that specify the Exactly Once delivery option. Assets are not generated for non-starter activities that specify At Least Once or At Most Once delivery options.

Note: Control table names are appended with an activity ID to ensure all assets have unique names. This number does not distinguish multiple endpoints in an orchestration using the same control table. **Parent topic:** [Managing](#page-1180-0) Projects

## **About this task**

Before you generate database assets, validate the assets. When you validate an asset, the integration environment verifies whether the buffer table or control table exists in the source database and verifies that table structures are correct.

Note:

Triggers and sequences are not validated .

## **Procedure**

- 1. In the navigation pane, select Repository > Configurations. The Project Configuration page is displayed.
- 2. Click the project configuration that requires database assets. The Configuration Details page is displayed.
- 3. Verify the project configuration is in the undeployed state.
- 4. In the Assets section, click Database. The Database Assets page is displayed.
- 5. Select all the assets you want to validate and click Validate.
- 6. The results returned determine the next step. The following table tells you how to interpret the feedback and how to proceed.
	- A green check mark valid
	- $\circ$  A yellow warning sign = warning

## **Database Asset Validation Feedback**

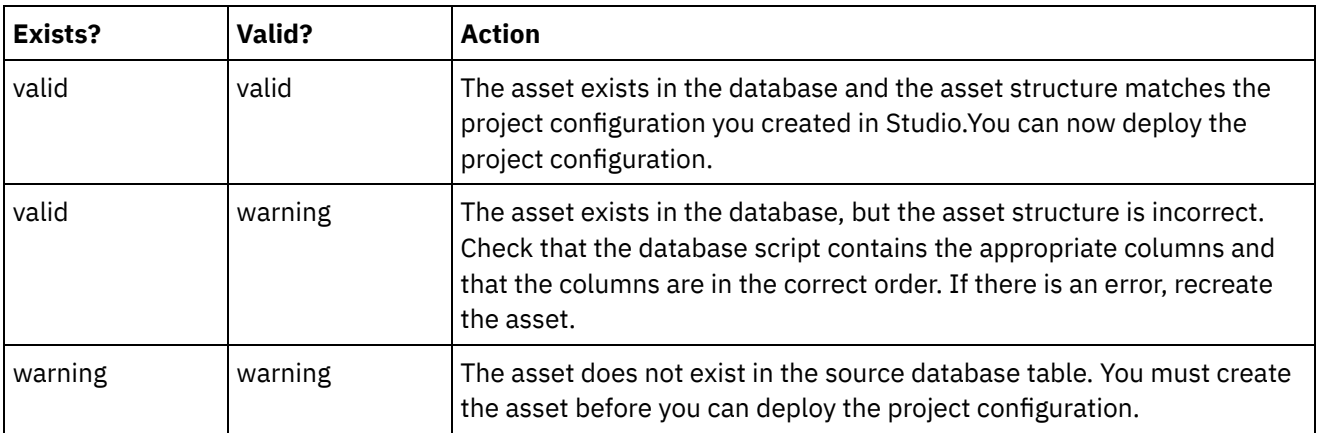

Warning: Constraint names ending in a unique ID are generated. However, if the size of the database table name is greater than 18 characters, the constraint name is truncated resulting in a naming conflict. If the database table name is greater than 18 characters, edit the database assets script generated and make the constraint names unique.

## **Generating Database Assets**

## **About this task**

The project configuration must be undeployed before you can validate or generate assets. Validate assets before you generate them.

- 1. In the navigation pane, select Repository > Configurations. The Project Configuration page is displayed.
- 2. Click the project configuration that requires database assets. The Configuration Details page is displayed.
- 3. Verify the project configuration is in the undeployed state.
- 4. In the Assets section, click Database. The Database Assets page is displayed.
- 5. Select all the assets you want to generate. You can select all the assets by selecting the top-most check box.
- 6. Click Create.
- 7. Review and modify the database script as needed.

#### **Feedback** | **Notices**

**al** Last updated: Friday, February 5, 2016 file:///dcs/markdown/workspace/Transform/out.html

http://pic.dhe.ibm.com/infocenter/wci/v7r0m0/topic/com.ibm.wci.appliance.doc/Managing\_Projects/generatin gDBAssets.html

# **Publishing Projects**

## **Before you begin**

You must be a tenant administrator, environment administrator, or environment publisher to publish projects.

## **About this task**

Publishing a project uploads a project from Studio to a runtime environment.

## **Procedure**

- 1. In the Management console, select the Modify tab. The Projects page displays.
- 2. In the Actions column, click the Publish Project icon. A list displays all the environments in the tenant.
- 3. Select the environment to which you want to publish the project.

### **Results**

A confirmation displays. The project is available in the environment you selected.

**Parent topic:** [Managing](#page-1180-0) Projects

#### **Feedback** | **Notices**

**all** Last updated: Friday, February 5, 2016 file:///dcs/markdown/workspace/Transform/out.html http://pic.dhe.ibm.com/infocenter/wci/v7r0m0/topic/com.ibm.wci.appliance.doc/Managing\_Projects/publishin gProjects.html

## **Recreating Database Assets**

## **About this task**

If a database asset exists but its structure does not match the source table, you must recreate the database asset before you can deploy the project configuration.

### **Procedure**

- 1. In the navigation pane, select Repository > Configurations. The Project Configuration page is displayed.
- 2. Click the project configuration that requires database assets. The Configuration Details page is displayed.
- 3. Verify the project configuration is in the undeployed state.
- 4. In the Assets section, click Database. The Database Assets page is displayed.
- 5. Select the assets you want to recreate.
- 6. Click Recreate.
- 7. Review and modify the scripts as needed.

**Parent topic:** [Managing](#page-1180-0) Projects

#### **Feedback** | **Notices**

**Edd** Last updated: Friday, February 5, 2016 file:///dcs/markdown/workspace/Transform/out.html

http://pic.dhe.ibm.com/infocenter/wci/v7r0m0/topic/com.ibm.wci.appliance.doc/Managing\_Projects/recreatin gDBAssets.html

## **Required Quotes for Asset Table Names**

The following table provides information about quotes that you must use to enclose asset properties to generate valid assets:

| <b>Database</b>                      | <b>Required Quotes</b> |
|--------------------------------------|------------------------|
| DB2 <sup>®</sup> AS/400 <sup>®</sup> | <b>11 11</b>           |
| Informix <sup>®</sup>                |                        |
| Microsoft SQL                        |                        |
| Oracle                               | $II$ $II$              |
| Sybase                               |                        |

**Parent topic:** [Managing](#page-1180-0) Projects

**Eta** Last updated: Friday, February 5, 2016 file:///dcs/markdown/workspace/Transform/out.html

http://pic.dhe.ibm.com/infocenter/wci/v7r0m0/topic/com.ibm.wci.appliance.doc/Managing\_Projects/required QuotesForAssetTableNames.html

# **Reviewing TIPs**

You can rate and provide a review for all TIPs that you download.

Ratings are given on a scale of 1-5, where 5 is the highest rating. When you submit your rating and review for a TIP, Studio uploads the information to the WebSphere® Cast Iron® Solutions Repository. Your rating is combined with any other ratings that have been submitted by other reviewers and the average is displayed in the Details pane of the specific TIP.

**Parent topic:** [Managing](#page-1180-0) Projects

#### **Feedback** | **Notices**

**to** Last updated: Friday, February 5, 2016 file:///dcs/markdown/workspace/Transform/out.html

http://pic.dhe.ibm.com/infocenter/wci/v7r0m0/topic/com.ibm.wci.appliance.doc/Managing\_Projects/reviewin gTIPs.html

## **Stopping Project Configurations**

## **About this task**

There are two ways to stop a running project configuration:

- **Stop (allows jobs to finish)** When you click Finish Jobs, prevents any new orchestration jobs from starting while allowing current jobs to finish processing. This action allows the Integration Appliance to gracefully stop.
- **Stop (cancel running jobs)** When you click Cancel Jobs, this option prevents any new orchestration jobs from starting and stops all currently running jobs. This action immediately stops all jobs.

## **Procedure**

- 1. From the Project Configurations page, select a project configuration.
- 2. In the Actions column, click the Stop icon . The Stop Configuration window is displayed.
- 3. Click either Finish Jobs or Cancel Jobs to stop the project configuration.

#### **Parent topic:** [Managing](#page-1180-0) Projects

**Eta** Last updated: Friday, February 5, 2016 file:///dcs/markdown/workspace/Transform/out.html

http://pic.dhe.ibm.com/infocenter/wci/v7r0m0/topic/com.ibm.wci.appliance.doc/Managing\_Projects/stopping ProjectConfigurations.html

# **Uploading Project Configurations**

## **Before you begin**

To upload a project configuration to the cloud, you must have tenant administrator, environment administrator, or environment publisher permissions.

## **About this task**

When you upload a project configuration, you are publishing a project using a two-stage process. First, you export a project from Studio to an intermediate location. Then from the Management Console, you upload the project to an Integration Appliance or cloud environment.

### **Procedure**

- 1. Select the environment tab, to which you want to upload the project configuration.
- 2. From the Navigation pane, select Repository > Upload Project. The Upload Project Configuration dialog box displays.
- 3. Enter the path from which to upload the project in the Local Project File field. You can click Browse to select a file from your local machine.
- 4. Specify a project name. The name should not exceed 42 characters and should not contain any restricted characters.
- 5. Specify a product version number. This field is not populated with the project version you specified in Studio. However as a best practice, you should specify a project version that matches the version you specified in Studio.
- 6. Click Upload.

## **Results**

The project configuration displays in the Project Configuration page.

**Parent topic:** [Managing](#page-1180-0) Projects

#### **Feedback** | **Notices**

**al** Last updated: Friday, February 5, 2016 file:///dcs/markdown/workspace/Transform/out.html

http://pic.dhe.ibm.com/infocenter/wci/v7r0m0/topic/com.ibm.wci.appliance.doc/Managing\_Projects/uploadin gProjectConfigurations.html

# **Viewing and Saving Web Services Assets**

## **About this task**

The Management Console generates a WSDL file for a project configuration that contains a Provide Service Activity, which you can view or save for reference. View the WSDL to verify it is correct before you deploy the project configuration that contains this web services endpoint. **Parent topic:** [Managing](#page-1180-0) Projects

#### **Feedback** | **Notices**

**Eta** Last updated: Friday, February 5, 2016 file:///dcs/markdown/workspace/Transform/out.html

http://pic.dhe.ibm.com/infocenter/wci/v7r0m0/topic/com.ibm.wci.appliance.doc/Managing\_Projects/viewingS avingWSAssets.html

# **Working with Project Configurations**

Various views are available for project configurations:

- **All** Displays the deployment state and status of all project configurations, regardless of the state of the project configuration. You can clone or delete project configurations from this view.
- **Recent** Displays the deployment state and status of the most recently published or modified project configurations. You can clone or delete project configurations from this view.
- **Favorites** Displays the deployment state and status of project configurations for which you have permissions. By default, this view is not populated. You must explicitly add project configurations from either the Recent view or All view.
- **My Configurations** Displays the deployment state and the status of the project configurations that you have published or cloned (configurations published by the user currently logged on).

You can access these views from the Dashboard or by selecting the following path in the Navigation pane: Repository > Configurations. The Configuration Filter allows you to choose your view from a list.

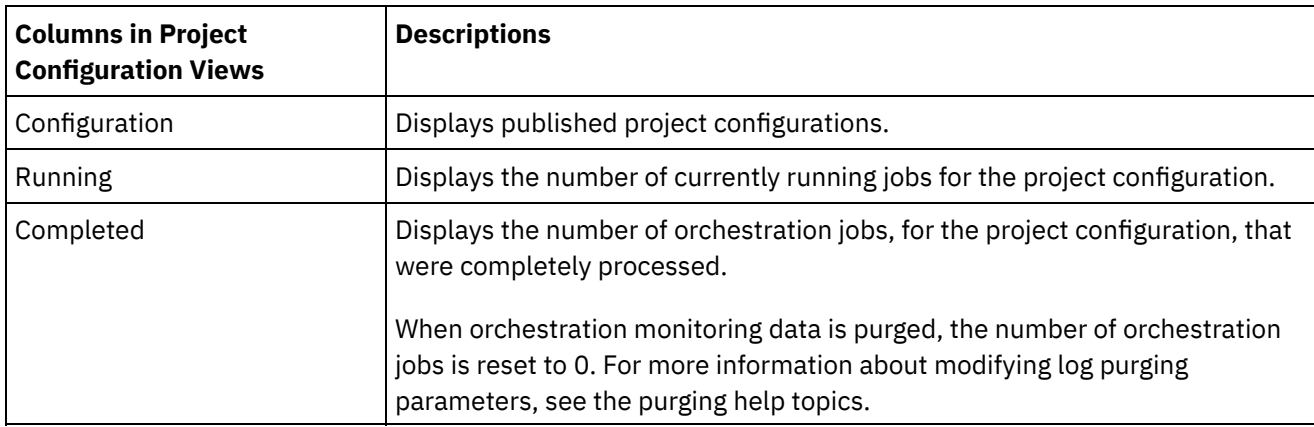

The following table describes information available in the various project configuration views:

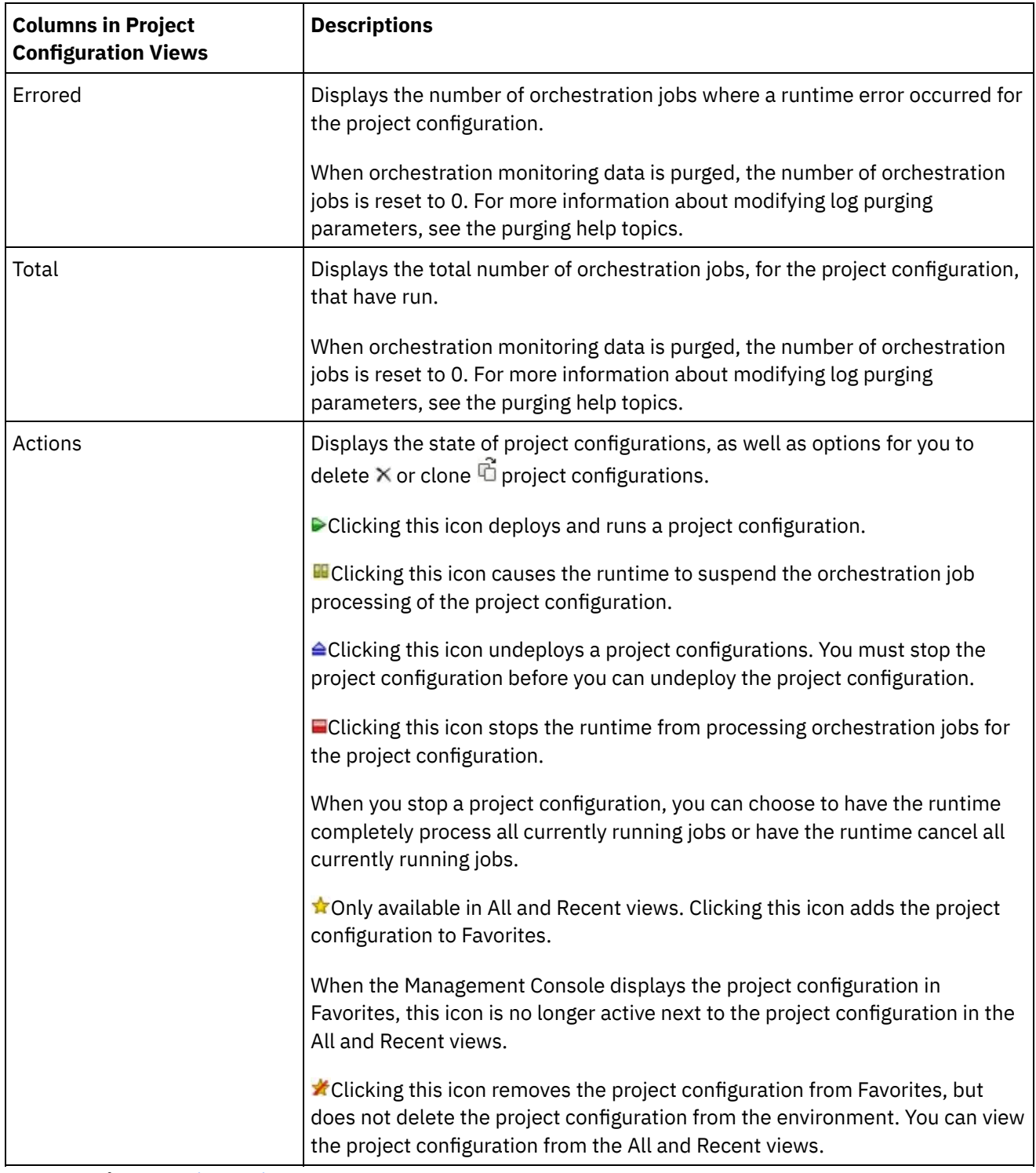

#### **Parent topic:** [Managing](#page-1180-0) Projects

#### **Feedback** | **Notices**

Last updated: Friday, February 5, 2016 file:///dcs/markdown/workspace/Transform/out.html

http://pic.dhe.ibm.com/infocenter/wci/v7r0m0/topic/com.ibm.wci.appliance.doc/Managing\_Projects/working WithProjectConfigurations.html

# <span id="page-1200-0"></span>**Monitoring**

Monitoring topics provide information about creating and managing notifications, viewing hardware status, searching orchestration jobs, and viewing orchestration job logs.

- About the Web [Management](#page-1201-0) Console
- Choosing a [Notification](#page-1201-1) Level
- Notification levels define the severity of events that can trigger an alert. When you specify a notification level, an alert is only sent for errors that exceed the level you choose.
- **Creating [Notification](#page-1202-0) Policies** Notification policies allow you to monitor potential errors in a specific system.
- Deleting [Notification](#page-1203-0) Policies You can delete one or more notification policies.
- **Editing [Notification](#page-1203-1) Policies**
- **Enabling Email [Notification](#page-1204-0) Policies**
- Searching for [Orchestration](#page-1205-0) Jobs
- Viewing [Hardware](#page-1206-0) Status
- Viewing [Orchestration](#page-1206-1) Job Logs

The Dashboard displays information about orchestration jobs, including status, timestamp of job events, and key/job ID in multiple tabs:

• SNMP [basics](#page-1207-0)

The Simple Network Management Protocol (SNMP) is an Internet standard protocol used primarily in network management systems to monitor network devices for conditions that warrant administrative attention. Devices that typically support SNMP include routers, switches, servers, workstations and printers. This section introduces SNMP basics and provides an overview of Cast Iron MIBs.

• Setting up an SNMP [receiver](#page-1210-0)

You can use the WMC to create notifications for events that happen in runtime components such as orchestrations, security, hardware and others. A delivery mechanism for these notifications is SNMP in which a trap is set for events. To retrieve these events, you must to set up a receiver or manager that is registered with the appliance. Use the procedures in this section to set up an SNMP receiver.

• Adding a [notifications](#page-1211-0) policy

When you add a notifications policy, you inform administrators of alerts, policy violations and the status changes of job executions. Using SNMP traps, the notification system also allows you to send traps to SNMP-enabled third-party applications. Perform the following steps to add a notifications policy and assign it a name.

- About the Resource [Utilization](#page-1213-0) Graph Describes how to use the data the Resource Utilization graph provides for capacity planning and understanding the health of the runtime environment.
- [Hardware](#page-1214-0) health Use the information in this section to obtain notifications based on the hardware health of the appliance.
- [Testing](#page-1215-0) the system

#### **Feedback** | **Notices**

**Etable 13 Last updated: Friday, February 5, 2016** file:///dcs/markdown/workspace/Transform/out.html

http://pic.dhe.ibm.com/infocenter/wci/v7r0m0/topic/com.ibm.wci.appliance.doc/Monitoring/toc\_monitoring.h tml

# <span id="page-1201-0"></span>**About the Web Management Console**

The Web Management Console (WMC) is a web-based management tool that allows you to:

- Manage the Integration Appliance
- Manage integration projects
- Monitor integration projects

You can access the same Integration Appliance from multiple WMCs. However, each WMC can only monitor and manage one Integration Appliance at a time. The tasks you can complete in the WMC depend on the user account you log in with. The WMC has built-in groups, which you can use to further control access to the Integration Appliance. Alternatively, you can specify an LDAP server to manage user and group authentication and authorization.

When you log into an Integration Appliance through the WMC, the Dashboard appears. The Dashboard provides multiple snapshot views of project configurations and jobs, a resource utilization graph, a list of unresolved critical system errors, and an overall project configuration summary. The Dashboard also allows you to search for orchestration jobs by job key. The Search box is located in the Results section of the dashboard.

The WMC displays the name of the current user as well as the date and timestamp set on the Integration Appliance. This date and timestamp do not necessarily represent the local date and time. For example, the Integration Appliance is set to GMT; however, you can log on to this Integration Appliance from a WMC in San Francisco, CA, which is in the PST time zone. Use the Command Line Interface (CLI) to modify the time zone of the Integration Appliance.

#### **Parent topic:** [Monitoring](#page-1200-0)

#### **Feedback** | **Notices**

**G** Last updated: Friday, February 5, 2016 file:///dcs/markdown/workspace/Transform/out.html

http://pic.dhe.ibm.com/infocenter/wci/v7r0m0/topic/com.ibm.wci.appliance.doc/Monitoring/aboutDashboard. html

## <span id="page-1201-1"></span>**Choosing a Notification Level**

Notification levels define the severity of events that can trigger an alert. When you specify a notification level, an alert is only sent for errors that exceed the level you choose.

Note: If you do not receive notifications for events, it might be that you do not have the system log level set to produce entries that would trigger a notification. For example, if you chose the Error level for Deployment, all events that were Error or Critical level in the Deployment system are logged.

You can specify the following notification levels:

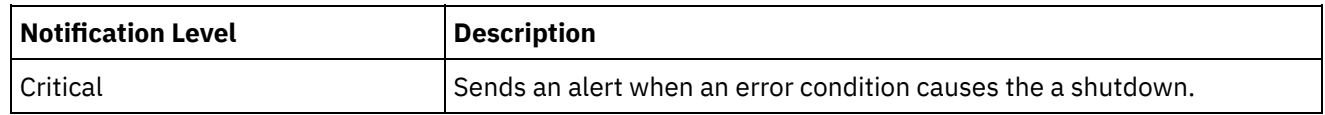

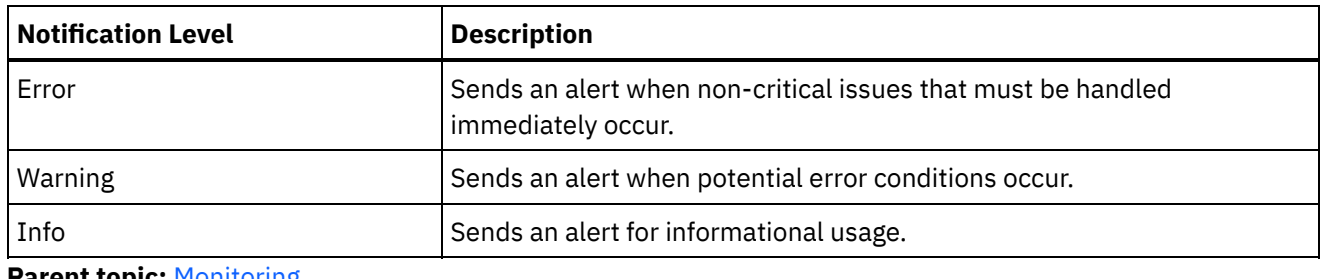

**Parent topic:** [Monitoring](#page-1200-0)

#### **Feedback** | **Notices**

**Example 2016** Last updated: Friday, February 5, 2016 file:///dcs/markdown/workspace/Transform/out.html

http://pic.dhe.ibm.com/infocenter/wci/v7r0m0/topic/com.ibm.wci.appliance.doc/Monitoring/choosingNotificat ionLevel.html

# <span id="page-1202-0"></span>**Creating Notification Policies**

Notification policies allow you to monitor potential errors in a specific system.

## **About this task**

When you create a notification policy, the notification policy monitors the system log for the system you specify. When a system log event occurs that meets or exceeds the notification level of a notification policy, an alert is sent to the specified users.

Note: If you do not receive notifications for events, it might be that you do not have the system log level set to produce entries that would trigger a notification or you did not enable the notification policy. For more information about specifying system log settings, see "Specify System Log [Settings"](#page-1260-0). For more information about enabling email notification policies, see " Enabling Email [Notification](#page-1204-0) Policies".

### **Procedure**

- 1. Click the environment for which you will create a notification policy. The Navigation pane is displayed.
- 2. Select Logs > Notifications. The Notifications page is displayed.
- 3. Click New Policy. The New Policy dialog box is displayed.
- 4. Enter a policy name.
- 5. From the Level Exceeds list, select a level. Alerts are only sent for errors that exceed the level you choose.
- 6. From the With System list, select the system you want the notification policy to monitor.
- 7. Specify the email address or addresses of the person or people that will receive the email notification. When you have multiple email addresses, add one email address per line.
- 8. Click Save.

### **Results**

The new policy is displayed on the Notifications page. You must enable e-mail notifications before any alerts can be sent. If the email status is displayed as (inactive), email notifications are not enabled.

#### **Feedback** | **Notices**

**G** Last updated: Friday, February 5, 2016 file:///dcs/markdown/workspace/Transform/out.html

<span id="page-1203-0"></span>http://pic.dhe.ibm.com/infocenter/wci/v7r0m0/topic/com.ibm.wci.appliance.doc/Monitoring/creatingNotificati onPolicies.html

## **Deleting Notification Policies**

You can delete one or more notification policies.

### **Procedure**

- 1. Click the environment for which you will delete a notification policy. The Navigation pane is displayed.
- 2. Select Logs > Notifications. The Notifications page is displayed.
- 3. Select the check box for the policy you want to delete.

To delete multiple policies, select the top check box. All the policies are selected.

- 4. Click Delete. The Delete Policies? confirmation window is displayed.
- 5. Click Yes.

### **Results**

The policy is deleted and no longer displays in the Notifications page.

#### **Parent topic:** [Monitoring](#page-1200-0)

#### **Feedback** | **Notices**

**all** Last updated: Friday, February 5, 2016 file:///dcs/markdown/workspace/Transform/out.html

<span id="page-1203-1"></span>http://pic.dhe.ibm.com/infocenter/wci/v7r0m0/topic/com.ibm.wci.appliance.doc/Monitoring/deletingNotificati onPolicies.html

## **Editing Notification Policies**

### **Procedure**

- 1. In the Navigation pane, select Logs > Notifications. The Notifications page is displayed.
- 2. Click a notification policy. The Edit Policy dialog box is displayed.
- 3. Update the appropriate notification settings.

### **Results**

The updated policy is displayed on the Notifications page. You must enable email notifications before any alerts can be sent. If the Email status displays as (inactive), email notifications are not enabled.

**Parent topic:** [Monitoring](#page-1200-0)

#### **Feedback** | **Notices**

**all** Last updated: Friday, February 5, 2016 file:///dcs/markdown/workspace/Transform/out.html

<span id="page-1204-0"></span>http://pic.dhe.ibm.com/infocenter/wci/v7r0m0/topic/com.ibm.wci.appliance.doc/Monitoring/editingNotificatio nPolicies.html

## **Enabling Email Notification Policies**

## **About this task**

When you create an email notification policy, you must enable the email notification policy for alerts to be sent. By default, email notifications are not enabled.

If you enable email notification policies, the settings you specified when you created the email notification determine when an email alert is sent.

Note: If you disable the email notification policy by clearing the Enable Email option, alerts are not delivered for any email notification policy.

### **Procedure**

- 1. Click the environment for which you will enable an email notification policy. The Navigation pane is displayed.
- 2. Select Logs > Notifications. The Notifications page is displayed.
- 3. At the top of the page, click the Email link. The Enable Email option is displayed.
- 4. Click the Enable Email option.
- 5. Optional: Provide an email subject line that will qualify the alert sent.
- 6. Click Save.

### **Results**

The Notifications page displays the new policy and Email status changes from (Inactive) to (Active). Email notifications will now be sent when an event that triggers the notification policy occurs.

#### **Parent topic:** [Monitoring](#page-1200-0)

**Eta** Last updated: Friday, February 5, 2016 file:///dcs/markdown/workspace/Transform/out.html

http://pic.dhe.ibm.com/infocenter/wci/v7r0m0/topic/com.ibm.wci.appliance.doc/Monitoring/enablingEmailNot ificationPolicies.html

# <span id="page-1205-0"></span>**Searching for Orchestration Jobs**

## **About this task**

Job IDs and keys allow you to search for orchestration jobs. You define primary message keys in Studio, when you configure connectors. The primary message key must be a unique value. For example, the purchase order number for a purchase order message. If you do not define a primary key, the runtime uses the job ID, a unique number that the runtime generates, to identify an orchestration job.

From the Management Console, you can search orchestration jobs by job ID. By default, the Management Console searches only for completed orchestration jobs that match the job ID you specify. Use the Advanced Search option to search for all other orchestration jobs.

## **Procedure**

- 1. From the navigation pane, select Dashboard.
- 2. In the Results section, enter a job ID in the Key Search field.
- 3. From your keyboard, press Enter. The completed job with the matching job ID is displayed.

#### **Parent topic:** [Monitoring](#page-1200-0)

## **Using Advanced Search**

## **About this task**

Use the Advanced Search option to further refine your job search. If you enter values for multiple fields in the Advanced Search box, the Management Console uses AND logic to refine the search.

For example, you specify a time range in addition to selecting the status that has an error. The Management Console searches for all orchestration jobs that had an error within the time range specified.

Note: If you choose to search by date and time, you must specify a start and end date and time.

## **Procedure**

- 1. From the navigation pane, select Dashboard.
- 2. In the Results section, select an orchestration. The Orchestration Details page displays all the jobs associated with the orchestration.
- 3. In the Advanced Search box, specify values for Job ID, Key, Status, Start Date and Time, or End Date and Time as appropriate for your search.

Note: If you choose to search by date and time, you must specify a start and end date and time.

4. Click Search.

The search results are displayed in the table.

#### **Feedback** | **Notices**

**剑** Last updated: Friday, February 5, 2016 file:///dcs/markdown/workspace/Transform/out.html

http://pic.dhe.ibm.com/infocenter/wci/v7r0m0/topic/com.ibm.wci.appliance.doc/Monitoring/searchingOrchest rationJobs.html

## <span id="page-1206-0"></span>**Viewing Hardware Status**

The WMC allows you to monitor Integration Appliance resource utilization and hardware health.

## **Viewing Resource Utilization**

To view Integration Appliance CPU usage, memory usage, and disk space usage select System > Hardware Status. The Resource Utilization page is displayed.

The WMC displays a usage percentage for each resource utilization category listed. In cases where a category contains multiple components, like multiple CPUs, the percentage shown is an average of all the components displayed. In the Dashboard, the WMC provides a graphical summary of the Integration Appliance resource utilization data. For more information about interpreting the Resource Utilization graph, see About the Web [Management](#page-1201-0) Console.

## **Viewing Hardware Health**

To view status about Integration Appliance hardware components, select System > Hardware Status. The Hardware Health page displays the status of fans, temperature, disks, and network links. A green checkmark indicates that the component is good working order

#### **Parent topic:** [Monitoring](#page-1200-0)

#### **Feedback** | **Notices**

**剑** Last updated: Friday, February 5, 2016 file:///dcs/markdown/workspace/Transform/out.html

<span id="page-1206-1"></span>http://pic.dhe.ibm.com/infocenter/wci/v7r0m0/topic/com.ibm.wci.appliance.doc/Monitoring/viewingHardware Status.html

## **Viewing Orchestration Job Logs**

The Dashboard displays information about orchestration jobs, including status, timestamp of job events, and key/job ID in multiple tabs:

- **All** displays orchestration job information for all project configurations.
- **Recent** displays orchestration job information for the most recently published or modified project configurations.
- **Favorites** displays orchestration job information for the project configurations displayed in the Favorites filter. Orchestration job information displayed through this filter also displays in the Recent and All filters.

In some cases, the Management Console displays an orchestration job status of Unknown, even though the orchestration job completed successfully. Rebooting the environment, while orchestration jobs are processing, can result in the Unknown status because monitoring data is lost during the reboot. Stop all orchestration jobs before rebooting the environment to avoid an Unknown status.

Click an orchestration job to view the orchestration details for that orchestration. The Orchestration Details page displays all the jobs associated with the orchestration you selected and the status of each individual job. Use the Left and Right arrows  $\langle \langle \langle , \rangle , \rangle \rangle$  to view all orchestration jobs.

**Parent topic:** [Monitoring](#page-1200-0)

# **Sorting Orchestration Jobs**

## **About this task**

You can search orchestration jobs by job ID. To sort orchestration jobs by project configuration name, orchestration name, status, time, or job ID click the appropriate column header.

#### **Feedback** | **Notices**

**all** Last updated: Friday, February 5, 2016 file:///dcs/markdown/workspace/Transform/out.html

http://pic.dhe.ibm.com/infocenter/wci/v7r0m0/topic/com.ibm.wci.appliance.doc/Monitoring/viewingOrchestra tionJobLogs.html

## <span id="page-1207-0"></span>**SNMP basics**

The Simple Network Management Protocol (SNMP) is an Internet standard protocol used primarily in network management systems to monitor network devices for conditions that warrant administrative attention. Devices that typically support SNMP include routers, switches, servers, workstations and printers. This section introduces SNMP basics and provides an overview of Cast Iron MIBs.

In the lexicon of SNMP, a Cast Iron Integration Appliance is referred to as a "network element" or "managed device," indicating that it is a citizen on a network and available to be managed. Network elements include an *agent* that provides information about the element. Agents perform two key functions. First, they respond to requests from the management system and secondly, send notifications about events on the network element. Asynchronous notifications from agent to manager are referred to as *traps*.

SNMP traps enable an agent to notify the management station of significant events by way of an unsolicited SNMP message. Information provided through polling or traps are defined in Management Information Bases (MIBs). A MIB is a virtual database used for managing the entities in a communications network. MIBs define a hierarchy of objects, with each object having its own Object Identifier (OID). An OID is specified by numbers separated by periods, for example: ".1.3.6.1.2.1.1." A OID is sometimes referred to by a common name. For example, the specific OID .1.3.6.1.2.1.1 can be referred to as "system." The SNMP protocol defines many public MIBs, and also allows for organizations to define custom, application-specific MIBs.

## **Understanding Cast Iron MIBs**

Files downloaded from the Cast Iron WMC have multiple MIB DEFINITIONS = BEGIN - END sections. Each section comprises a MIB with its own hierarchy. To poll for Cast Iron-specific information, use CASTIRON-IA-MIB. Each MIB has a MODULE-IDENTITY that describes the MIB function. A comment section that follows MODULE-IDENTITY provides an overview of the MIB contents and contains an Object Summary that lists the name and OID of every MIB object.

Note: Some tools, such as those provided by NET-SNMP, require each MIB to be split into a single file. For more information on splitting MIBs, see Setting up an SNMP [receiver.](#page-1210-0)

A section of the Object Summary from a CASTIRON-IA-MIB follows:

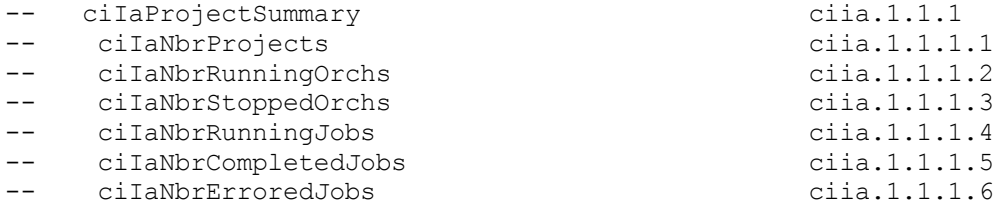

As shown, an organizational node (in this case, OBJECT-IDENTITY, which is similar to a directory) called ciIaProjectSummary contains general information about projects. Inside that "directory" are specific items (OBJECT-TYPEs) containing the number of projects, the number of running and stopped orchestrations and more. To get more information about the meaning of these items, search the file for the name of the item. For example, to get information about ciIaNbrRunningJobs, searching the file for that string turns up the following:

```
ciIaNbrRunningJobs OBJECT-TYPE - - ciia.1.1.1.4
   SYNTAX Unsigned32
   MAX-ACCESS read-only
   STATUS current
   DESCRIPTION
       "Total number of currently running jobs.
       "
::= { ciIaProjectSummary 4 }
```
The key areas are:

- ciIaNbrRunningJobs OBJECT-TYPE Defines the name of the object. Note that there is a comment at the end giving a shortened form of the OID.
- SYNTAX Unsigned32 This is an unsigned integer whose value could go up or down.
- MAX-ACCESS read-only A read-only value. The manager may ask for it but cannot change it.
- DESCRIPTION Describes the object.

The following example illustrates the data displayed when polling for ProjectSummary information:

```
$ snmpwalk -v 2c -c public -M "+/home/choller/mibs" -m "+CASTIRON-IA-MIB"
flintstone2 ciIaProjectSummary
CASTIRON-IA-MIB::ciIaNbrProjects.0 = Gauge32: 2
CASTIRON-IA-MIB::ciIaNbrRunningOrchs.0 = Gauge32: 0
CASTIRON-IA-MIB::ciIaNbrStoppedOrchs.0 = Gauge32: 14
CASTIRON-IA-MIB::ciIaNbrRunningJobs.0 = Gauge32: 0
```

```
CASTIRON-IA-MIB::ciIaNbrCompletedJobs.0 = Gauge32: 0
CASTIRON-IA-MIB::ciIaNbrErroredJobs.0 = Gauge32: 0
```
The following data is displayed when polling lciIaProjectTable:

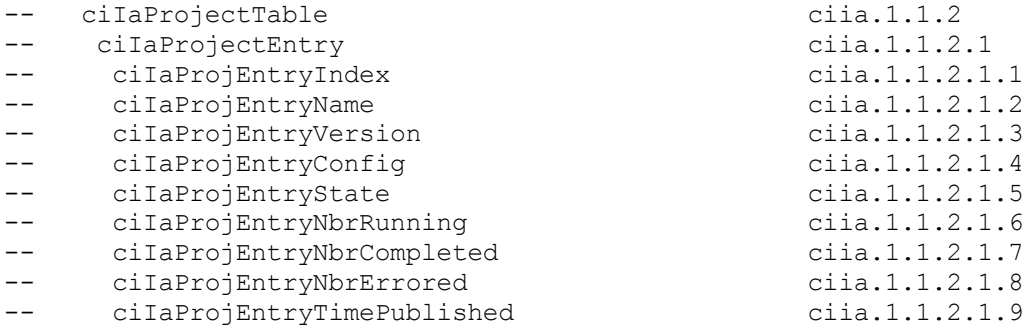

SNMP Tables can be challenging. SNMP tables indicate the name, version, configuration, state and other information about each project on the appliance, similar to a database schema. Each entry item (for example, ciIaProjEntryName, ciIaProjEntryVersion ) describes a column in the table. You can search through the MIB for the string to find more information on each item. Note: Attempting to "walk" the Project table in an iterative fashion may present problems. Instead, always use a tool feature that understands tables when viewing table information. The following example illustrates a "walk" technique. In this case a project was published and then cloned to create a new configuration, resulting in two table rows. As the output indicates, it is difficult to understand which items are associated with specific rows. In this case, you need to view the index (the last piece of the OID) to determine the correct arrangement of items and rows.

```
$ snmpwalk -v 2c -c public -M "+/home/choller/mibs" -m "+CASTIRON-IA-MIB"
flintstone2 ciIaProjectTable
CASTIRON-IA-MIB::ciIaProjEntryName.98304 = STRING: OnlineLicensing
CASTIRON-IA-MIB::ciIaProjEntryName.98305 = STRING: OnlineLicensing
CASTIRON-IA-MIB::ciIaProjEntryVersion.98304 = STRING: 1.0
CASTIRON-IA-MIB::ciIaProjEntryVersion.98305 = STRING: 1.0
CASTIRON-IA-MIB::ciIaProjEntryConfig.98304 = STRING: Default
CASTIRON-IA-MIB::ciIaProjEntryConfig.98305 = STRING: OnlineLicensingClone
CASTIRON-IA-MIB::ciIaProjEntryState.98304 = INTEGER: undeployed(1)
CASTIRON-IA-MIB::ciIaProjEntryState.98305 = INTEGER: undeployed(1)
CASTIRON-IA-MIB::ciIaProjEntryNbrRunning.98304 = Gauge32: 0
CASTIRON-IA-MIB::ciIaProjEntryNbrRunning.98305 = Gauge32: 0
CASTIRON-IA-MIB::ciIaProjEntryNbrCompleted.98304 = Counter32: 0
CASTIRON-IA-MIB::ciIaProjEntryNbrCompleted.98305 = Counter32: 0
CASTIRON-IA-MIB::ciIaProjEntryNbrErrored.98304 = Counter32: 0
CASTIRON-IA-MIB::ciIaProjEntryNbrErrored.98305 = Counter32: 0
CASTIRON-IA-MIB::ciIaProjEntryTimePublished.98304 = STRING: 2009-6-
12,16:36:20.0,+0:0
CASTIRON-IA-MIB::ciIaProjEntryTimePublished.98305 = STRING: 2009-6-
12,16:36:20.0,+0:0
```
When information is mapped using the snmptable command, it is displayed more clearly, as shown in the following example:

\$ snmptable -v 2c -c public -M "+/home/choller/mibs" -m "+CASTIRON-IA-MIB" flintstone2 ciIaProjectTable SNMP table: CASTIRON-IA-MIB::ciIaProjectTable PEN\* PEV PEC PES PER COM PEE PETP OnlineLicensing 1.0 Default undeployed 0 0 0 2009-6- 12,16:36:20.0,  $+0:0$ OnlineLicensing 1.0 OnlineLicensingClone undeployed 0 0 0 2009-6- 12,16:36:20.0,  $+0:0$ 

```
*Table Key: PEN=ciIaProjEntryName, PEV=ciIaProjEntryVersion,
PEC=ciIaProjEntryConfig,
 PES=ciIaProjEntryState, PER=ciIaProjEntryNbrRunning, COM=ciIaProjEntryNbrCompleted,
 PEE=ciIaProjEntryNbrErrored, PETP=ciIaProjEntryTimePublished
```
Note that these examples use textual names rather than OIDs. Because a function of the MIB is to map between OID and textual name, you should not need to use OIDs on a regular basis.

#### **Parent topic:** [Monitoring](#page-1200-0)

#### **Feedback** | **Notices**

**Eta** Last updated: Friday, February 5, 2016 file:///dcs/markdown/workspace/Transform/out.html

<span id="page-1210-0"></span>http://pic.dhe.ibm.com/infocenter/wci/v7r0m0/topic/com.ibm.wci.appliance.doc/Monitoring/snmp\_basics.htm l

## **Setting up an SNMP receiver**

You can use the WMC to create notifications for events that happen in runtime components such as orchestrations, security, hardware and others. A delivery mechanism for these notifications is SNMP in which a trap is set for events. To retrieve these events, you must to set up a receiver or manager that is registered with the appliance. Use the procedures in this section to set up an SNMP receiver.

### **About this task**

When you set up an SNMP receiver, you download and split the MIBs, create the configuration file, enable notifications, add a notification policy and then test the system:

### **Procedure**

- 1. Click on **WMC: Logs**-> **Notifications** -> **SMNP**.
- 2. In the dialog box click **Download MIB**.
- 3. Add the MIBs to the machine you've designated to be the receiver.
- 4. Run the following script to split the MIBs into logical units. Note: the script assumes the file is in the local directory and that the file you downloaded is named castironsys.mib.

```
#!/bin/bash
```

```
sed -ne 's/DEFINITIONS ::= BEGIN.*//p' castironsys.mib |
 while read mib; do
   echo $mib
   sed -ne "/^$mib/,/^END/p" castironsys.mib > $mib
 done
```
- 5. Set up your SNMP manager of choice.
- 6. Select **WMC: Logs**-> **Notifications** -> **SMNP** to enable SNMP notifications. Be sure that the **Enable SNMP** checkbox is checked.
- 7. Add the receiver hostname.
- 8. Set the trap community to be **public**. This is defined in /etc/snmp/snmptrapd.conf as the **authCommunity** entry.

9. Click **Save**.

#### **Parent topic:** [Monitoring](#page-1200-0)

#### **Feedback** | **Notices**

**Eta** Last updated: Friday, February 5, 2016 file:///dcs/markdown/workspace/Transform/out.html

<span id="page-1211-0"></span>http://pic.dhe.ibm.com/infocenter/wci/v7r0m0/topic/com.ibm.wci.appliance.doc/Monitoring/set\_up\_snmp\_rec eiver.html

# **Adding a notifications policy**

When you add a notifications policy, you inform administrators of alerts, policy violations and the status changes of job executions. Using SNMP traps, the notification system also allows you to send traps to SNMPenabled third-party applications. Perform the following steps to add a notifications policy and assign it a name.

## **Procedure**

- 1. Click on the **Policies** tab.
- 2. Click the **New Policy** link at the bottom left of the screen and give the policy a name.
- 3. In the **Notify When** row, select a level and system. Be sure the **SNMP checkbox** under the **Notify** section is checked.
- 4. Click **Save**.

## **Example**

The following table shows the system, level and messages delivered via the Uncategorized trap. TheUncategorized trap is named CASTIRON-IA-MIB::ciIaUncategorizedEv, Enterprise 1.3.6.1.4.1.13336.2.2.2.1.1.10, Trap 1.

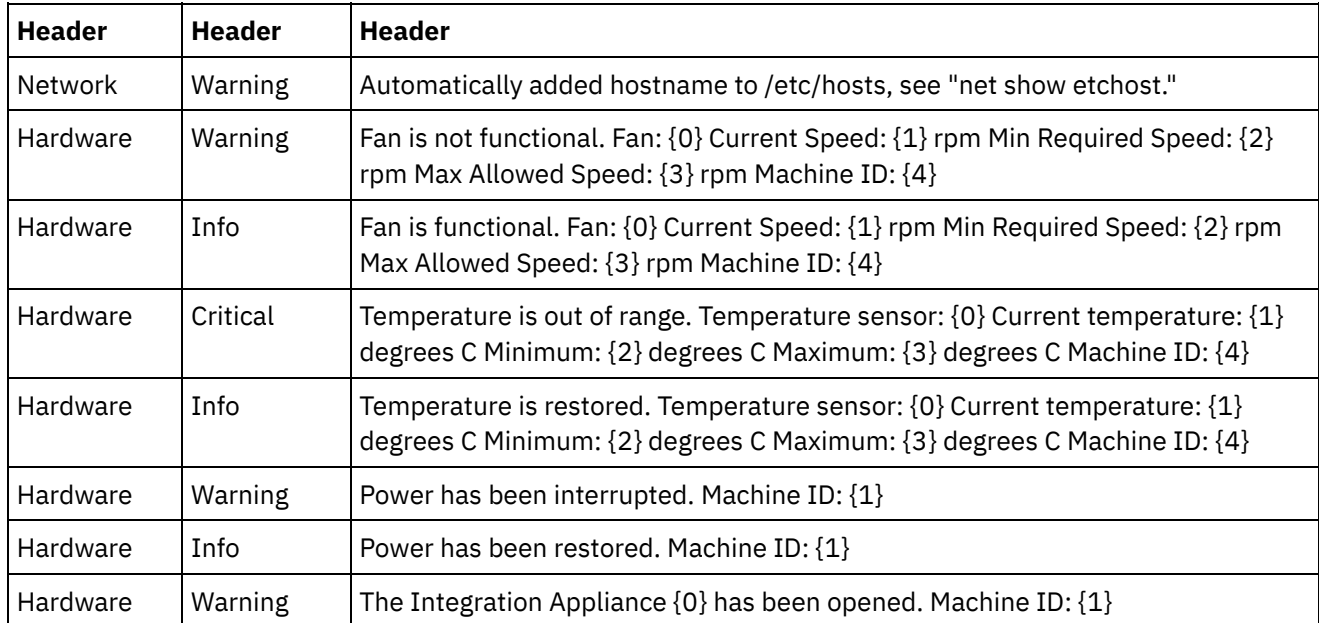

Table 1.

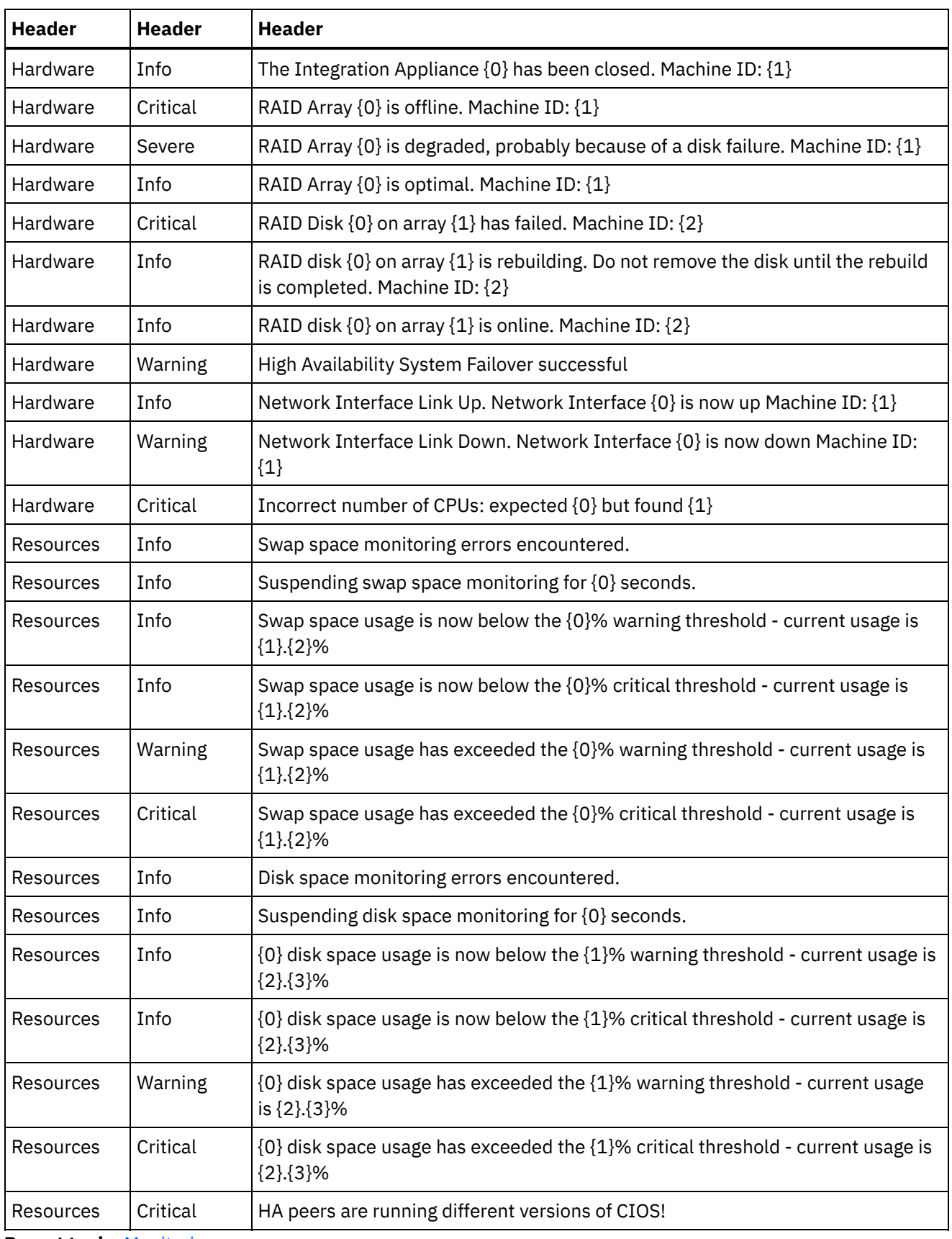

**Parent topic:** [Monitoring](#page-1200-0)

**al** Last updated: Friday, February 5, 2016 file:///dcs/markdown/workspace/Transform/out.html

http://pic.dhe.ibm.com/infocenter/wci/v7r0m0/topic/com.ibm.wci.appliance.doc/Monitoring/add\_notifications \_policy.html

# <span id="page-1213-0"></span>**About the Resource Utilization Graph**

Describes how to use the data the Resource Utilization graph provides for capacity planning and understanding the health of the runtime environment.

The Resource Utilization graph tracks the following variables, which you can use to analyze the overall health of the runtime and calculate the available capacity for additional projects and orchestrations:

- % Disk Used
- % Memory Used
- GC Activity
- $\bullet$  # Running Jobs

## **% Disk Used**

This variable tracks the percentage of disk space used by orchestration job variables and historical data.

When you run an orchestration job, the runtime uses the disk to store the variable data for that job. When you enable persistence, the stored variable data for jobs allows the Integration Appliance to provide a point-in-time recovery of orchestration jobs should the Integration Appliance encounter a fault that requires restarting the runtime.

The runtime also stores historical data about orchestration jobs, which you can view on the Web Management Console (WMC) Job Log page.

If the amount of disk space available becomes too low, the Integration Appliance generates an alert, which sends a notification to designated users.

## **% Memory Used**

The Integration Appliance has a fixed amount of available memory to run orchestrations. The % Memory Used variable tracks the amount of this fixed memory used by orchestration jobs and the corresponding variable data. When the memory allocated to orchestration jobs and variable data is no longer being used, the memory is returned to the pool of available memory using a process called garbage collection.

There is a direct relationship between the amount of memory used and garbage collection cycles. However, high memory usage does not necessarily mean an increase in full garbage collection cycles.

For more information about factors that affect the amount of memory used, see Best Practices for Memory [Management.](#page-1159-0)

## **GC Activity**

Garbage collection is a process that returns memory, held by completed jobs and variable data, back to a pool of memory used by all orchestration jobs. This garbage collection process ensures that the Integration Appliance has a constant supply of free memory to be used by new orchestration jobs.

The GC Activity variable tracks the percentage of full garbage collections that occur in a minute. This percentage is calculated by dividing the number of full garbage collections by 6. Ideally, the GC activity should be at or below 50%, that is 3 full garbage collections per minute. Orchestration performance is severely degraded when 6 or more full garbage collections happen per minute.

For more information about garbage collection and factors that impact garbage collection, see Best Practices for Memory [Management.](#page-1159-0)

## **# Running Jobs**

Displays the number of jobs currently running on the Integration Appliance.

**Parent topic:** [Monitoring](#page-1200-0)

**Feedback** | **Notices**

**G** Last updated: Friday, February 5, 2016 file:///dcs/markdown/workspace/Transform/out.html

<span id="page-1214-0"></span>http://pic.dhe.ibm.com/infocenter/wci/v7r0m0/topic/com.ibm.wci.appliance.doc/Monitoring/about\_the\_resou rce\_utilization\_graph.html

## **Hardware health**

Use the information in this section to obtain notifications based on the hardware health of the appliance.

First you must prepare the SNMP Manager to receive Uncategorized traps (CASTIRON-IA-MIB::ciIaUncategorizedEv .1.3.6.1.4.1.13336.2.2.2.1.1.10 #1). Next you configure the SNMP Manager to poll for the following items and generate notifications when the conditions are met: Table 1.

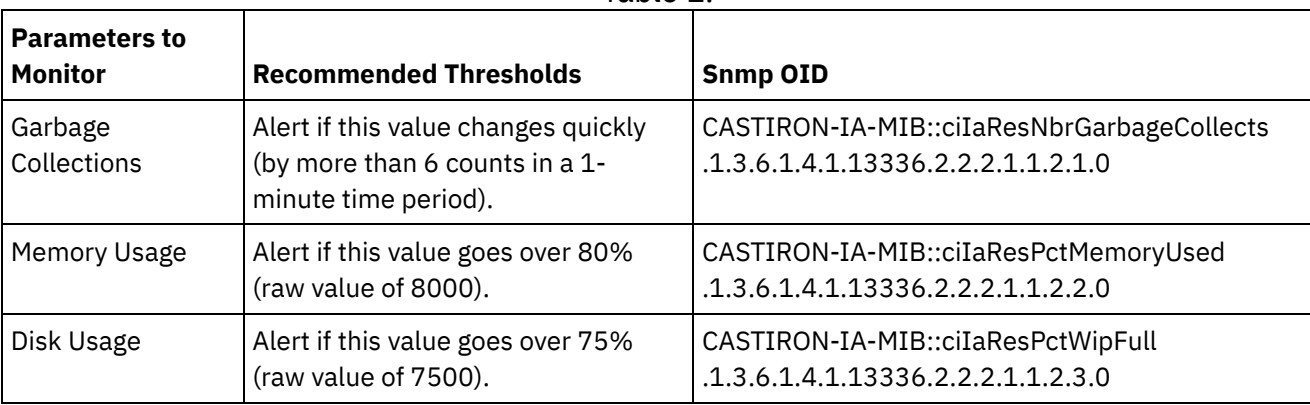

## **Garbage collections**

CASTIRON-IA-MIB::ciIaResNbrGarbageCollects counts the number of garbage collections that have occurred since the system was last restarted. While occasional garbage collections are normal, collections of 6 or more per minute is excessive and indicates that an appliance is overworked and as a result, may experience performance issues.

\$ snmpwalk -On -v 2c -c public -M +. -m +CASTIRON-IA-MIB pebbles2.sanjose.ibm.com CASTIRON-IA-MIB::ciIaResNbrGarbageCollects .1.3.6.1.4.1.13336.2.2.2.1.1.2.1.0 =

#### **Memory usage**

CASTIRON-IA-MIB::ciIaResPctMemoryUsed shows the percentage of total memory in use, expressed in hundredths of a percent. This number is updated after each garbage collection.

```
$ snmpwalk -On -v 2c -c public -M +. -m +CASTIRON-IA-MIB pebbles2.sanjose.ibm.com
 CASTIRON-IA-MIB::ciIaResPctMemoryUsed .1.3.6.1.4.1.13336.2.2.2.1.1.2.2.0 =
Gauge32: 1.84
```
Note that this value is provided as an integer (184 in this case), but the MIB causes the SNMP manager to alter its displayed value. Values expressed in hundredths of a percent are *usually* modified automatically. For example in this case. '1234' should be displayed as '12.34'. However, take care to ensure that the SNMP management tool handles this automatically. If it does not, the value will appear as follows:

```
$ snmpwalk -On -v 2c -c public pebbles2.sanjose.ibm.com
 .1.3.6.1.4.1.13336.2.2.2.1.1.2.2.1.3.6.1.4.1.13336.2.2.2.1.1.2.2.0 = Gauge32: 184
```
Recommendation: Alert if this value goes over 80% (raw value of 8000).

#### **Disk usage**

CASTIRON-IA-MIB::ciIaResPctWipFull indicates the percentage of total Work-in-progress (WIP) disk space in use, expressed in hundredths of a percent. This number is key for predicting job purging activities.

```
$ snmpwalk -On -v 2c -c public -M +. -m +CASTIRON-IA-MIB pebbles2.sanjose.ibm.com
 CASTIRON-IA-MIB::ciIaResPctWipFull .1.3.6.1.4.1.13336.2.2.2.1.1.2.3.0 = Gauge32:
6.00
```
Recommendation: Alert if this value goes over 75% (raw value of 7500). **Parent topic:** [Monitoring](#page-1200-0)

#### **Feedback** | **Notices**

**to Last updated: Friday, February 5, 2016** file:///dcs/markdown/workspace/Transform/out.html

<span id="page-1215-0"></span>http://pic.dhe.ibm.com/infocenter/wci/v7r0m0/topic/com.ibm.wci.appliance.doc/Monitoring/hardware\_health. html

## **Testing the system**

To test the system, generate a trap by trying to log in with invalid user credentials. This trap should then get picked up by your SNMP manager.

**Parent topic:** [Monitoring](#page-1200-0)

#### **Feedback** | **Notices**

**to Last updated: Friday, February 5, 2016** file:///dcs/markdown/workspace/Transform/out.html

http://pic.dhe.ibm.com/infocenter/wci/v7r0m0/topic/com.ibm.wci.appliance.doc/Monitoring/testing\_system.h tml

# <span id="page-1216-0"></span>**Permissions**

Permissions topics provide information about creating user profiles, setting and changing passwords, creating and managing users, and creating and managing groups.

About [Built-In](#page-1217-0) Groups

Built-in groups are predefined groups. In the cloud, in addition to a tenant administrator group, each environment has a built-in administrator, publisher, and user group.

- About Libraries [Environments](#page-1218-0)
- About User [Profiles](#page-1219-0)

A user profile provides a summary of user details, such as: name, display name, email, and group memberships.

[Assigning](#page-1219-1) Users to Groups

You must have tenant administrator or environment administrator privileges to assign users to groups. Environment administrators can only add users to groups in their specific environment.

- Changing Your [Password](#page-1220-0)
- Changing User [Passwords](#page-1220-1)
- [Creating](#page-1221-0) New Groups

In the cloud, only the tenant admin user can create new groups. In a multi-environment tenant, environment administrators can also create new groups for their specific environment.

• [Creating](#page-1222-0) New Users

In the cloud, only the tenant admin user can create new users. In a multi-environment tenant, environment administrators can also create new users for their specific environment.

• [Deleting](#page-1223-0) Groups

In the cloud, only the tenant admin users can delete groups from a cloud environment. In a multienvironment tenant, environment administrators can also delete groups for their specific environment.

• [Deleting](#page-1224-0) Users

In the cloud, only the tenant admin user can delete users from a cloud environment. In a multienvironment tenant, environment administrators can also delete users for their specific environment.

- Granting Project [Configuration](#page-1224-1) Permissions You can grant permissions to a user or a group by editing the project configuration permission. When you grant permissions to a user or group, they can edit or delete the project configuration.
- Local Staging Database [Permissions](#page-1225-0) Only users with Administrator privileges, granted as being part of the built-in Administrator group, can start, stop, and perform operations on the Local Staging Database.

#### **Feedback** | **Notices**

*M* Last updated: Friday, February 5, 2016 file:///dcs/markdown/workspace/Transform/out.html

http://pic.dhe.ibm.com/infocenter/wci/v7r0m0/topic/com.ibm.wci.appliance.doc/Permissions/toc\_permission s.html

<span id="page-1217-0"></span>Built-in groups are predefined groups. In the cloud, in addition to a tenant administrator group, each environment has a built-in administrator, publisher, and user group.

For example: A tenant, named Cumulus, is created for your organization. Within this tenant there are two environments: Development and Production. The following built-in groups would be available:

- admin [cumulus.com]
- admin [Development]
- publisher [Development]
- user [Development]
- admin [Production]
- publisher [Production]
- user [Production]

The same user can be a part of multiple groups. You can assign users to a built-in group or create a new group.

Note: If you grant project configuration permissions to a group, the users in that group will have full access to the project configuration--user will be able to create new versions of the project configuration, as well as edit and delete the project configuration.

The following list defines the permissions granted to each of the built-in groups:

**Tenant Administrator Group.** Provides privileges to all environments, users, groups, and projects in a specific tenant. Permits users to create, edit, and delete users and custom groups in the tenant. Users in this group can add and delete users to and from any built-in or custom group in the tenant. Users in this group can view, edit, and delete permissions for all source projects in the tenant.

Users in this group can view all the environments in the tenant and have all the permissions of an environment administrator in each of the tenant environments.

**Environment Administrator Group.** Provides privileges to all users, groups, and projects in a specific environment. Permits users to create, edit, and delete users and custom groups in a specific environment. Users in this group can add and delete users to and from any built-in or custom group in the environment.

Environment Administrators can also create and deploy project configurations for project that any environment publisher publishes, and view orchestration job details for any project configuration in the environment. With environment administrator group privileges you can edit permissions that publishers for the same environment set for their individual project configurations.

Even though members of the Environment Administrator group have Environment Publisher group and Environment User group privileges, the members of the Environment Administrator Group are not displayed in other groups in the same environment until you explicitly add the user.

**Environment Publisher Group.** Provides project privileges in a specific environment. Permits users to create, deploy, or delete project configurations for any project that they publish in the environment. Users in this group can also start and stop orchestrations and view orchestration job details for project configurations they deployed in the environment. As an environment publisher, you can grant

permissions for individual project configurations you create to another user with environment publisher privileges for the same environment.

The members of the Environment Publisher Group do not appear in the Environment User Group, until you explicitly add the user.

**Environment User Group.** Permits users to monitor alerts and orchestrations in a specific environment. Users in this group can create and edit projects; however, they cannot publish the project to an environment. You must have Publisher privileges for the specific environment to which you want to publish a project. All users are automatically members of the Environment User group.

In a multi-environment tenant, users in this group only see the environment tab for environments of which they are a member. For example, a tenant has a Development, a Staging, and a Production environment. The tenant administrator or administrator of the Development environment adds a user to the User [Development] group. When the user logs in to the tenant, the user can only see the Development environment, even though the tenant has two other environments.

#### **Parent topic:** [Permissions](#page-1216-0)

#### **Feedback** | **Notices**

**G** Last updated: Friday, February 5, 2016 file:///dcs/markdown/workspace/Transform/out.html

<span id="page-1218-0"></span>http://pic.dhe.ibm.com/infocenter/wci/v7r0m0/topic/com.ibm.wci.appliance.doc/Permissions/aboutBuiltInGro ups.html

## **About Libraries Environments**

Libraries Environment is a user profile parameter that specifies the environment from which Studio retrieves connector libraries.

In a multi-environment tenant, each environment can potentially have different versions of connector libraries installed. Setting this parameter points Studio to the libraries you want to use while verifying your projects. This parameter is not as critical if your project does not use an endpoint that requires additional libraries to be installed. See the Connector Release Notes® for a complete list of endpoints that require you to install additional libraries.

Note: The environment you select should match the environment of the primary group the user is a member of. For example: If you select the Development environment as the Libraries Environment, you should be a member of groups in the Development environment. **Parent topic:** [Permissions](#page-1216-0)

#### **Feedback** | **Notices**

<span id="page-1219-0"></span>http://pic.dhe.ibm.com/infocenter/wci/v7r0m0/topic/com.ibm.wci.appliance.doc/Permissions/aboutLibrariesE nvironments.html

## **About User Profiles**

A user profile provides a summary of user details, such as: name, display name, email, and group memberships.

You can access and edit user profile settings from the Settings link in the top right-hand corner of the Management Console. The user profile displayed is for the user currently logged in to the Management Console.

**Parent topic:** [Permissions](#page-1216-0)

# **Accessing User Profile Information**

## **Procedure**

- 1. Click the Settings link in the upper right-hand corner of the Management Console. The Settings window is displayed.
- 2. Optional: For the Display Name setting, click Edit to modify the display name. After you modify the setting, click Save.
- 3. Optional: For the Password setting, click Edit to modify the user password. After you modify the setting, click Save.
- 4. Optional: For the Email setting, click Edit to modify the user's email address. After you modify the setting, click Save.
- 5. Optional: **Cloud:** Click Change Libraries Environment, to specify the environment from which Studio retrieves connector libraries. After you modify the setting, click Save.
- 6. Click Close to close the Settings window.

#### **Feedback** | **Notices**

*M* Last updated: Friday, February 5, 2016 file:///dcs/markdown/workspace/Transform/out.html

<span id="page-1219-1"></span>http://pic.dhe.ibm.com/infocenter/wci/v7r0m0/topic/com.ibm.wci.appliance.doc/Permissions/aboutUserProfil es.html

## **Assigning Users to Groups**

You must have tenant administrator or environment administrator privileges to assign users to groups. Environment administrators can only add users to groups in their specific environment.

You can assign users to groups, when you create or edit a user. You can also assign users to groups, when you create or edit groups.

For more information about assigning users and groups, see [Creating](#page-1222-0) New Users and [Creating](#page-1221-0) New Groups.

**Parent topic:** [Permissions](#page-1216-0)

#### **Feedback** | **Notices**

**to Last updated: Friday, February 5, 2016** file:///dcs/markdown/workspace/Transform/out.html

http://pic.dhe.ibm.com/infocenter/wci/v7r0m0/topic/com.ibm.wci.appliance.doc/Permissions/assigningUsersT oGroups.html

## <span id="page-1220-0"></span>**Changing Your Password**

## **About this task**

You can change your own password at anytime. However, to modify another user's password, you must have tenant administrator permissions. Environment administrators cannot change passwords for users in their environment.

For example, you are the administrator for the Development environment. You can change your password, but you cannot change the password for any specific user with permissions to the Development environment.

### **Procedure**

- 1. Click the Settings link in the upper right-hand corner of the Management Console. The Settings window is displayed.
- 2. For the Password setting, click Edit.
- 3. Enter values for the Old Password, New Password, and Confirm Password fields.

If you clear the Hide Password Text option, your password displays and is no longer encrypted.

4. Click Save to change your password.

#### **Results**

A confirmation message displays when the Management Console has successfully saved the new password.

**Parent topic:** [Permissions](#page-1216-0)

#### **Feedback** | **Notices**

**all** Last updated: Friday, February 5, 2016 file:///dcs/markdown/workspace/Transform/out.html

<span id="page-1220-1"></span>http://pic.dhe.ibm.com/infocenter/wci/v7r0m0/topic/com.ibm.wci.appliance.doc/Permissions/changingPassw ord.html

## **Changing User Passwords**

## **About this task**

You can change your own password at anytime. However, to modify another user's password, you must have tenant administrator permissions. Environment administrators cannot change passwords for users in their environment.

For example, you are the administrator for the Development environment. You can change your password, but you cannot change the password for any specific user with permissions to the Development environment.

To change another user's password:

### **Procedure**

- 1. Log in to the Management Console as the tenant administrator.
- 2. Select Security > Users and Groups.
- 3. Click the name of the user whose password you want to change.
- 4. In the Edit User window, enter a password and confirm the password.

If you clear the Hide Password Text option, your password displays and is no longer encrypted.

5. Click Save to change your password.

### **Results**

A confirmation message displays when the Management Console has successfully saved the new password.

**Parent topic:** [Permissions](#page-1216-0)

#### **Feedback** | **Notices**

**Eta** Last updated: Friday, February 5, 2016 file:///dcs/markdown/workspace/Transform/out.html

http://pic.dhe.ibm.com/infocenter/wci/v7r0m0/topic/com.ibm.wci.appliance.doc/Permissions/changingPassw ordOthers.html

## <span id="page-1221-0"></span>**Creating New Groups**

In the cloud, only the tenant admin user can create new groups. In a multi-environment tenant, environment administrators can also create new groups for their specific environment.

## **Before you begin**

On a physical or virtual Integration Appliance, only admin users can create new groups.

### **Procedure**

- 1. In the Management Console, login as administrator.
- 2. Select Security > Users and Groups.
- 3. In the Groups section, click New Group.
- 4. In the New Group dialog box, enter a Name and Display Name for your new group.
- 5. In the User list, select the users to join the group.

Select the User checkbox to select all the users in the list.

6. Click Save.

### **Results**

In the Groups section of the Users and Groups page, the new group displays in alphabetical order.

**Parent topic:** [Permissions](#page-1216-0)

#### **Feedback** | **Notices**

**all** Last updated: Friday, February 5, 2016 file:///dcs/markdown/workspace/Transform/out.html

http://pic.dhe.ibm.com/infocenter/wci/v7r0m0/topic/com.ibm.wci.appliance.doc/Permissions/creatingNewGro up.html

## <span id="page-1222-0"></span>**Creating New Users**

In the cloud, only the tenant admin user can create new users. In a multi-environment tenant, environment administrators can also create new users for their specific environment.

## **Before you begin**

On a physical or virtual Integration Appliance, only admin users can create new users.

## **Procedure**

- 1. In the Management Console, login as administrator.
- 2. Select Security > Users and Groups.
- 3. In the Users section, click New Users.
- 4. In the New User window, enter a value for the following fields: Name, Display Name, Email, Password, and Confirm Password.

It is recommended that you add the tenant name to the user name and display name.

For example, if the tenant name is ibm.com®, then the new user name should be *newuser*@ibm.com. This will help you identify common user names across multiple tenants in the cloud.

- 5. Optional: Clear the Hide Password Text checkbox. If you clear this option, the password you entered displays and is no longer encrypted.
- 6. In the Groups list, select all the groups to which the new user will have access.
- 7. Optional: Clear the Active checkbox. If you clear this option, the user cannot log in to the Management Console.
- 8. **Cloud only:** From the Libraries Environment list, select the environment from which the user's projects can retrieve additional libraries and files for endpoints. The environment you select should match the environment of the primary group the user is a member of. For example: If you select the Development

environment as the Libraries Environment, you should be a member of groups in the Development environment.

9. Click Save.

## **Results**

In the Users section of the Users and Groups page, the new user displays in alphabetical order.

**Parent topic:** [Permissions](#page-1216-0)

#### **Feedback** | **Notices**

**Etamber 18 Englished: Friday, February 5, 2016** file:///dcs/markdown/workspace/Transform/out.html

<span id="page-1223-0"></span>http://pic.dhe.ibm.com/infocenter/wci/v7r0m0/topic/com.ibm.wci.appliance.doc/Permissions/creatingNewUse r.html

## **Deleting Groups**

In the cloud, only the tenant admin users can delete groups from a cloud environment. In a multi-environment tenant, environment administrators can also delete groups for their specific environment.

## **Before you begin**

On a physical or virtual Integration Appliance, only admin users can delete groups.

### **Procedure**

- 1. In the Management Console, select Security > Users and Groups.
- 2. In the Groups section, select the group or groups that you want to delete.
- 3. Click Delete.
- 4. Click Yes, to confirm that the Management Console should delete the selected groups.

## **Results**

The Management Console refreshes the list of groups.

#### **Parent topic:** [Permissions](#page-1216-0)

#### **Feedback** | **Notices**

**all** Last updated: Friday, February 5, 2016 file:///dcs/markdown/workspace/Transform/out.html

http://pic.dhe.ibm.com/infocenter/wci/v7r0m0/topic/com.ibm.wci.appliance.doc/Permissions/deletingGroups. html
## **Deleting Users**

In the cloud, only the tenant admin user can delete users from a cloud environment. In a multi-environment tenant, environment administrators can also delete users for their specific environment.

### **Before you begin**

On a physical or virtual Integration Appliance, only admin users can delete users.

### **Procedure**

- 1. In the Management Console, login as administrator.
- 2. Select Security > Users and Groups.
- 3. In the Users section, select the user or users that you want to delete.
- 4. Click Delete.
- 5. Click Yes, to confirm that the Management Console should delete the selected users.

#### **Results**

The Management Console refreshes the list of users.

**Parent topic:** [Permissions](#page-1216-0)

**Feedback** | **Notices**

**to Last updated: Friday, February 5, 2016** file:///dcs/markdown/workspace/Transform/out.html

http://pic.dhe.ibm.com/infocenter/wci/v7r0m0/topic/com.ibm.wci.appliance.doc/Permissions/deletingUsers.h tml

## **Granting Project Configuration Permissions**

You can grant permissions to a user or a group by editing the project configuration permission. When you grant permissions to a user or group, they can edit or delete the project configuration.

### **Before you begin**

You must have Administrator privileges or you must be the publisher of a project to grant permissions to other users or groups to edit or delete project configurations.

### **About this task**

By default, permissions to project configurations are granted to only the Administrator Group. If you want to grant permissions to another group you must explicitly do so.

For example, you are a user with publisher rights and belong to the built-in Publisher group. You publish a project. Only you, the Administrator Group members, and the members of the Publisher group that you belong to, will have permissions to the project configuration. If you would like to include another group to have

permissions to the project configuration, you must edit the permission on the project configuration to include another group.

To edit permissions:

### **Procedure**

- 1. Click a project configuration. The Configuration Details page is displayed.
- 2. In the Permissions section, click Edit under Group or User and select group or groups and user or users to grant permissions to.
- 3. Click Save.

Note: When permission is given to a group, all the users in that group are granted permission to the project configuration by default. You cannot remove permissions for an individual user from this group. If any user (outside this group) requires access to the project, you can grant permissions to the user by selecting only that user from the user table.

### **Results**

All the users and groups you select now have full access to the project configuration. These users and groups can now edit and delete the project configuration.

**Parent topic:** [Permissions](#page-1216-0)

**Feedback** | **Notices**

**all** Last updated: Friday, February 5, 2016 file:///dcs/markdown/workspace/Transform/out.html

http://pic.dhe.ibm.com/infocenter/wci/v7r0m0/topic/com.ibm.wci.appliance.doc/Permissions/grantingProject ConfigurationPermissions.html

# **Local Staging Database Permissions**

Only users with Administrator privileges, granted as being part of the built-in Administrator group, can start, stop, and perform operations on the Local Staging Database.

Users with Publisher privileges can view tables and perform operations on the database, only if the Local Staging Database has already been started by a user with Administrator privileges. If the Local Staging Database has not been started, users with Publisher privileges will not be able to view the database or perform operations on the database.

Users that are part of the built-in Users group or with WMC login credentials created in an LDAP Server do not have access to the Local Staging Database.

#### **Parent topic:** [Permissions](#page-1216-0)

#### **Feedback** | **Notices**

**to Last updated: Friday, February 5, 2016** file:///dcs/markdown/workspace/Transform/out.html

http://pic.dhe.ibm.com/infocenter/wci/v7r0m0/topic/com.ibm.wci.appliance.doc/Permissions/localStagingDB Permissions.html

# <span id="page-1226-0"></span>**Using Secure Connectors**

Using Secure Connectors topics provide information about creating, installing, and managing Secure Connectors.

- About Secure [Connectors](#page-1227-0)
- **Secure Connector Minimum [Requirements](#page-1227-1)**

This topic provides information about minimum system requirements needed to use a Secure Connector.

- Creating Secure [Connectors](#page-1228-0) This topic provides information about creating Secure Connectors.
- Downloading Secure Connector [Configuration](#page-1229-0) Files How to download Secure Connector configuration files.
- Installing Secure [Connectors](#page-1230-0) Provides procedures to download the Secure Connector installer and install the Secure Connector.
- Adding or importing certificates to the Secure Connector [TrustStore/KeyStore](#page-1233-0)

For Cast Iron connector activities, such as HTTP, FTP, Email, or Web Services (or any other connector) that need to establish connection with the SSL enabled server (HTTPS/FTPS), you must import the corresponding certificates into the TrustStore or KeyStore of the Secure Connector.

**• Installing Vendor Supplied Libraries for Secure [Connectors](#page-1233-1)** Certain endpoints require additional libraries to be installed before the Secure Connector can communicate with them. This section provides information about using the Web Management Console (WMC) to install these vendor supplied libraries. For a complete list of connectors that require vendor supplied libraries, open the Update Connector Libraries page in WMC.

[Downloading](#page-1234-0) and installing the SAP libraries To connect to an SAP system from studio, you must install SAP DLLs and JAR files onto your Windows development machine. You must have the SAP login credentials to enter the SAP Support Portal and download the files.

- [Uninstalling](#page-1235-0) Secure Connectors (Windows) This topic provides information about uninstalling a Secure Connector from a Windows machine.
- [Uninstalling](#page-1236-0) Secure Connectors (Linux) This topic provides information about uninstalling a Secure Connector from a Linux machine.
- **Starting and Stopping Secure [Connectors](#page-1237-0)**

Starting and Stopping Secure Connectors topics provide information about starting and stopping Secure Connectors on Windows and Linux machines. For Windows machines, options you chose during installation affect how you can start and stop Secure Connectors. If you installed the Secure Connector as an automatic Windows Service, as recommended, then you can use the Windows Services control panel to stop and start the Secure Connector. If you installed the Secure Connector as a Windows application, then you can start and stop the Secure Connector using Windows Start menu shortcuts or desktop shortcuts. For Linux machines, you can start and stop Secure Connectors by using a graphical interface or by running commands from the command line.

- Upgrading Secure [Connectors](#page-1241-0) This topic provides information about upgrading Secure Connectors.
- Updating Secure Connector Configuration This topic provides information about updating Secure Connector configuration.
- **[Troubleshooting](#page-1242-0) Secure Connectors** This topic provides potential solutions for issues you have with the Secure Connector.

#### **Feedback** | **Notices**

**to Last updated: Friday, February 5, 2016** file:///dcs/markdown/workspace/Transform/out.html

http://pic.dhe.ibm.com/infocenter/wci/v7r0m0/topic/com.ibm.wci.appliance.doc/Secure\_Connector/toc\_using \_secure\_connectors.html

## <span id="page-1227-0"></span>**About Secure Connectors**

A Secure Connector facilitates the secure transfer of data between the IBM® WebSphere® Cast Iron® appliance and an endpoint that is located behind a firewall. The Secure Connector installer for appliance supports both 32-bit and 64-bit Windows and Linux machines.

To enable a Secure Connector, a tenant administrator must complete the following tasks:

- Create a Secure Connector
- Download the Secure Connector configuration file
- Launch the Secure Connector installer
- Install vendor supplied libraries

**Parent topic:** Using Secure [Connectors](#page-1226-0)

#### **Feedback** | **Notices**

**all** Last updated: Friday, February 5, 2016 file:///dcs/markdown/workspace/Transform/out.html

<span id="page-1227-1"></span>http://pic.dhe.ibm.com/infocenter/wci/v7r0m0/topic/com.ibm.wci.appliance.doc/Secure\_Connector/aboutSec ureConnectors.html

## **Secure Connector Minimum Requirements**

This topic provides information about minimum system requirements needed to use a Secure Connector.

You can run the Secure Connector on the following operating systems:

- Microsoft Windows 7
- Microsoft Windows 8
- Microsoft Windows 2008
- Linux (RHEL 6.5, Ubuntu 14.04) Note: For installing Secure Connectors on Linux platform, use xWindows or KDE environment to use the GUI option.

The Secure Connector has the following minimum system requirements:

- 1 GHz CPU
- 2 GB RAM
- Java™ 1.7

**Parent topic:** Using Secure [Connectors](#page-1226-0)

#### **Feedback** | **Notices**

**G** Last updated: Friday, February 5, 2016 file:///dcs/markdown/workspace/Transform/out.html

<span id="page-1228-0"></span>http://pic.dhe.ibm.com/infocenter/wci/v7r0m0/topic/com.ibm.wci.appliance.doc/Secure\_Connector/secureCo nnectorMinimumRequirements.html

## **Creating Secure Connectors**

This topic provides information about creating Secure Connectors.

## **About this task**

Use the Web Management Console (WMC) to create a Secure Connector for your environment.

After you create a Secure Connector in the appliance, you must configure a machine behind the firewall to facilitate communication between the Secure Connector and a specific endpoint behind the firewall. Use the Secure Connector installer to configure the machine behind the firewall.

Note: If the endpoint you are creating requires extra libraries for a Secure Connector, use WMC to install the libraries before you deploy any project configurations that use the Secure Connector.

### **Procedure**

- 1. From the navigation pane of an environment tab, select System > Secure Connectors.
- 2. Click New Secure Connector. The Create Secure Connector dialog box is displayed.
- 3. Provide a name for the new Secure Connector.
- 4. Provide a brief description of the Secure Connector.
- 5. Click Save. The Secure Connector is displayed in the Secure Connector page.

#### **Downloading the Secure Connector installer**:

You can download the Secure Connector installer from the Cast Iron installer CD, Fix Central, or IBM Passport Advantage. You can download for Windows or Linux, 32-bit or 64-bit, based on your requirement.

#### **Parent topic:** Using Secure [Connectors](#page-1226-0)

#### **Feedback** | **Notices**

http://pic.dhe.ibm.com/infocenter/wci/v7r0m0/topic/com.ibm.wci.appliance.doc/Secure\_Connector/creatingS ecureConnectors.html

## <span id="page-1229-0"></span>**Downloading Secure Connector Configuration Files**

How to download Secure Connector configuration files.

## **About this task**

When you download a configuration file, the configuration file is saved to your default download directory. You can choose to save configuration files to different locations. Regardless of the number of configuration files you download, you can only use one configuration file during the Secure Connector installation process.

When you have selected a configuration file to set up a Secure Connector, that configuration file is used to configure any subsequent Secure Connector. It is not recommended to configure multiple Secure Connectors using the same configuration file. Instead, use a new configuration file or modify the existing configuration file. The Gateway, Listen to Port, and Transmit to Port parameters should have unique values for each Secure Connector.

The Secure Connector configuration file provides the Secure Connector installer with values for the following parameters:

- **Secure Connector Name** Specify the name of the Secure Connector you created.
- **Tenant ID** Use the default value provided in the file. It is used for internal communication.
- **Environment ID** Use the default value provided in the file. It is used for internal communication.
- **Gateway** Use the default value provided in the file. It is the data network IP on which the appliance is running.
- **Listen on Port** Only modify this parameter if another service is using the port that is specified or you want to run multiple Secure Connectors on the box.
- **Transmit on Port** Only modify this parameter if another service is using the port that is specified or you want to run multiple Secure Connectors on the box.
- **Secure Connector Auth Key** Specify the authentication key from the Secure Connector you created in the appliance.
- **Secure Connector Private Key** Specify the authentication private key, which you downloaded while creating the Secure Connector in the appliance.

Note: If you are using secure connector on appliance then:

- Ensure that the appliance IP is reachable (you are able to ping) from the machine where the secure connector is installed.
- The ports mentioned below are used internally by the appliance for communication with the Secure Connector. It is recommended that you do not use these ports on the appliance in any of your orchestration activities that involves HTTP Receive Request activity and Web Service activities.
- 
- 9080
- 9442
- 9443
- 9445

To download the Secure Connector configuration files, complete the following steps:

- 1. Log into the Web Management Console as the tenant administrator.
- 2. From the Navigation pane of an environment tab, select System > Secure Connector.
- 3. In the Secure Connector window, click the Secure Connector that will communicate with an endpoint behind the firewall. The Edit Secure Connector dialog box is displayed.
- 4. Click Download Secure Connector Configuration and click Download now. The Opening Secure Connector Configuration dialog box is displayed.
- 5. Choose Save File and click OK. The configuration file is saved to the default download directory of the current user.

**Parent topic:** Using Secure [Connectors](#page-1226-0)

#### **Feedback** | **Notices**

**all** Last updated: Friday, February 5, 2016 file:///dcs/markdown/workspace/Transform/out.html

<span id="page-1230-0"></span>http://pic.dhe.ibm.com/infocenter/wci/v7r0m0/topic/com.ibm.wci.appliance.doc/Secure\_Connector/downloadi ng\_secure\_connector\_configuration\_files.html

## **Installing Secure Connectors**

Provides procedures to download the Secure Connector installer and install the Secure Connector.

## **Before you begin**

For Windows installations, verify that you do not have an existing version of the Secure Connector installed. If you have a previous version that is installed, uninstall it before you proceed.

For Linux installations, while it is not required, it is good practice to uninstall previous Secure Connector installations.

For Linux machines, install a desktop environment, such as GNOME or KDE, to provide a graphical interface.

## **About this task**

After you create a Secure Connector in the appliance, you must configure a machine behind the firewall to facilitate communication between the Secure Connector and a specific endpoint behind the firewall. Use the Secure Connector installer to configure the machine behind the firewall.

Note: The machine on which you choose to run the installer must have access to the endpoint. You do not have to run the installer on the same machine as the endpoint. Note: If you are using secure connector on appliance then:

- Ensure that the appliance IP is reachable (you are able to ping) from the machine where the secure connector is installed.
- The ports mentioned below are used internally by the appliance for communication with the Secure Connector. It is recommended that you do not use these ports on the appliance in any of your orchestration activities that involves HTTP Receive Request activity and Web Service activities.
- 
- 9080
- 9442
- 9443
- 9445

### **Downloading the Secure Connector installer**:

You can download the Secure Connector installer from the Cast Iron® installer CD, Fix Central, or IBM® Passport Advantage®. You can download for Windows or Linux, 32-bit or 64-bit, based on your requirement.

### **To install the Secure Connector:**

- 1. Start the Secure Connector installer that you downloaded.
	- windows-secure-connector-installer.exe (for Windows)
	- linux-secure-connector-installer.sh (for Linux)

The Secure Connector Installer wizard is displayed.

- 2. Click Next then read and accept the licensing agreement.
- 3. Click Next and choose an installation directory.
- 4. Click Next. A message window states the location where the target directory is created. Note: If an installation directory exists, a warning message is displayed and you must confirm that you want to install and overwrite existing files.
- 5. Click OK.
- 6. Set up shortcut options to start, stop, and edit a Secure Connector.
	- a. Select one or both of the following options:
		- Create shortcuts in the Start menu.
		- Create additional shortcuts on the desktop.
	- b. Select a program group from which you access the shortcuts.
	- c. Choose to create shortcuts for the current user or all users.
- 7. Click Next. The installation progress displays.
- 8. Select a Secure Connector configuration file. If you have not already downloaded a Secure Connector configuration file, download one now. For more information about how to download Secure Connector configuration files, see Downloading Secure Connector [Configuration](#page-1229-0) Files.
- 9. Click Next.
- 10. For Windows installation, choose to install and run the Secure Connector as a Windows Service. If you choose install the Secure Connector as a Windows Service, you can control the Secure Connector using the Windows Services control panel (recommended). If you choose not to install and run the Secure Connector as a Windows Service, then the Secure Connector is installed as a Windows application. To run the Secure Connector as a Windows Service, you must specify the following service account information:
	- o Service Start Mode
	- o Service Account Domain
	- o Service Account User
	- o Service Account Password
- 11. Click Next. The Create Vendor Supplied Libraries screen is displayed.
- 12. Click Add and select the library files to upload. In the appliance, the valid files are .jar,.dll, and .so file types. The files that you select are displayed in the Files to Add column.
- 13. Click Update.

The files that display in the Files to Add column are not committed until you click Update.

- 14. Click Next. A dialog box is displayed to confirm the changes made, if you have not clicked the Update button. Click Yes to update changes and proceed further. If you click No to go to the next screen without any changes. Click the Cancel button to stay on the same screen.
- 15. When you click Yes to proceed further, the Vendor JAR created/updated successfully message is displayed.
- 16. Click OK. A message saying that the installation has completed successfully is displayed.
- 17. Restart the Secure Connector.

Note: If your endpoint (that is SAP) requires additional libraries, you must install the additional libraries before you start the Secure Connector. For more information about installing additional libraries, see Installing Vendor Supplied Libraries for Secure [Connectors.](#page-1233-1)

#### **To run the Secure Connector installer:**

- 1. Start the Secure Connector installer that you downloaded in the Creating a Secure Connector section.
	- windows-agent-installer.exe (for Windows)
	- linux-agent-installer.sh (for Linux)
- 2. Accept the licensing agreement and choose an installation directory.
- 3. Log in to the Web Management Console as the administrator.
- 4. Select Setup > Support Information. Keep the Support Information page open while configuring the Secure Connector installer parameters. You can cut and paste values from the Support Information page to the appropriate parameter field.
- 5. Provide values for the following parameters:
	- **Secure Connector Name** Specify the name of the Secure Connector you created.
	- **Tenant ID** Use the default value provided in the file. It is used for internal communication.
	- **Environment ID** Use the default value provided in the file. It is used for internal communication.
	- **Gateway** Use the default value provided in the file. It is the data network IP on which the appliance is running.
	- **Listen on Port** Modify this parameter only if another service is using the port that is specified or you want to run multiple Secure Connectors on the box.
	- **Transmit on Port** Modify this parameter only if another service is using the port specified or you want to run multiple Secure Connectors on the box.
	- **Secure Connector Auth Key** Specify the authentication key from the Secure Connector you created in the cloud.
	- **Secure Connector Private Key** Specify the authentication private key, which you downloaded while creating the Secure Connector in the cloud.
- 6. Open a command prompt and navigate to the Secure Connector installation directory.
- 7. If your endpoint (that is, SAP) requires additional libraries, you must install the additional libraries before you start the Secure Connector. For more information about installing additional libraries, see Installing Vendor Libraries on the Secure Connector.
- 8. Start the Secure Connector by running one of the following files at the command prompt:
	- o For Windows: runclient osgi.bat
	- o For Linux: runclient osgi.sh

#### **Feedback** | **Notices**

**to Last updated: Friday, February 5, 2016** file:///dcs/markdown/workspace/Transform/out.html

<span id="page-1233-0"></span>http://pic.dhe.ibm.com/infocenter/wci/v7r0m0/topic/com.ibm.wci.appliance.doc/Secure\_Connector/installingS ecureConnectors.html

# **Adding or importing certificates to the Secure Connector TrustStore/KeyStore**

For Cast Iron connector activities, such as HTTP, FTP, Email, or Web Services (or any other connector) that need to establish connection with the SSL enabled server (HTTPS/FTPS), you must import the corresponding certificates into the TrustStore or KeyStore of the Secure Connector.

### **Procedure**

- 1. Use the Java keytool utility to import the required certificates to TrustStore(cacerts) or KeyStore(cert) in the path mentioned: <secure\_connector\_install\_directory>\etc\security
- 2. Restart Secure Connector for the changes to take effect.

#### **Parent topic:** Using Secure [Connectors](#page-1226-0)

#### **Feedback** | **Notices**

**G** Last updated: Friday, February 5, 2016 file:///dcs/markdown/workspace/Transform/out.html

<span id="page-1233-1"></span>http://pic.dhe.ibm.com/infocenter/wci/v7r0m0/topic/com.ibm.wci.appliance.doc/Secure\_Connector/Adding\_i mporting\_truststore.html

## **Installing Vendor Supplied Libraries for Secure Connectors**

Certain endpoints require additional libraries to be installed before the Secure Connector can communicate with them. This section provides information about using the Web Management Console (WMC) to install these vendor supplied libraries. For a complete list of connectors that require vendor supplied libraries, open the Update Connector Libraries page in WMC.

### **About this task**

If your integration project uses a connector that requires additional libraries, you must install the additional libraries before you deploy the project configuration. Deploying the project configuration before installing the additional libraries generates runtime errors. For a complete list of connectors that require vendor supplied libraries, open the Update Connector Libraries page. See the following procedure.

- 1. Log on to WMC.
- 2. Select System > Upgrade Connector Libraries .
- 3. In the Connector column, select the connector for which you want to install additional files.

Any files that have already been installed are displayed in the Installed Files column.

- 4. Click the plus ( $+$ ) icon and select the library files to upload. In the appliance, the valid files are  $\cdot$  jar and .dll are the valid library file types. The files that you select are displayed in the Files to Add column.
- 5. Click Update.

The files that display in the Files to Add column are not committed until you click Update. If you click Reset before you click Update, WMC does not add the files you uploaded. If WMC times out before you click Update and commit the added files, repeat the last two steps.

- 6. In the same environment tab, select: System > Secure Connectors.
- 7. Click Download Libraries and save the SecureConnector-Default Environment-libraries.zip file to your workstation.
- 8. Uncompress the SecureConnector-Default Environment-libraries.zip file and find a \*.tp-1.0.0. jar for each connector module.
- 9. Use the . jar files in the SecureConnector-Default Environment-libraries. zip to replace the files in the Secure Connector installation directory: lib/plugins.
- 10. Copy all the remaining .zip files to the following Secure Connector installation directory: lib/thirdparty
- 11. Restart the Secure Connector by running one of the following files from a command line:
	- o For Windows: runclient osgi.bat
	- o For Linux: runclient osgi.sh

**Parent topic:** Using Secure [Connectors](#page-1226-0)

#### **Feedback** | **Notices**

**to Last updated: Friday, February 5, 2016** file:///dcs/markdown/workspace/Transform/out.html

http://pic.dhe.ibm.com/infocenter/wci/v7r0m0/topic/com.ibm.wci.appliance.doc/Secure\_Connector/installing 3rdPartyLibrariesSecureConnector.html

## <span id="page-1234-0"></span>**Downloading and installing the SAP libraries**

To connect to an SAP system from studio, you must install SAP DLLs and JAR files onto your Windows development machine. You must have the SAP login credentials to enter the SAP Support Portal and download the files.

### **About this task**

To download and install the SAP JAR files and DLLs:

- 1. Contact SAP Technical Support to obtain the compressed files for the following SAP Components:
	- **SAP JCo Release 3.0.6 or later version - based on the platform on which studio is running.**
- 2. Uncompress the SAP JCo compressed file:
	- o Double-click the sapjidoc30P 6-1000xxxx.zip file.
	- $\circ$  Use the decompression tool to extract the contents of the compressed file to a temporary directory. This compressed file contains another compressed file sapjco3- NTintel-3.0.6.zip. Extract this compressed file also to a temporary directory, for example: C:\temp\sapjco3-NTintel-3.0.6. This directory contains the required libraries sapjco3.jar and sapjco3.dll.
- 3. Unzip the SAP IDoc JCo compressed file:
	- o Double-click the sapjidoc30P 6-1000xxxx.zip file.
	- $\circ$  Use the decompression tool to extract the contents of the compressed file to a temporary directory, for example, C:\temp\sapjidoc30P\_6-1000xxxx. This directory contains the required library sapidoc3.jar.

### **Procedure**

- 1. Open studio, select Tools > Install Module Providers.
- 2. When the Add Providers dialog box is displayed, click the plus (+) button present beneath SAP Connector.

A text field and a Browse button are displayed.

- 3. Click Browse, and use the browse dialog box to locate and select the  $\frac{\text{supp}}{\text{supp}}$  is in file.
- 4. Click Open to import the JAR file contents.
- 5. Click the next available plus  $(+)$  button to add the sapidoc3.jar and sapjco3.dll files.
- 6. When the JAR file is listed in the Add Providers dialog box, click OK.

#### **Results**

A prompt is displayed to restart studio and activate the changes.

### **What to do next**

You can now create SAP endpoints and orchestrations.

**Parent topic:** Using Secure [Connectors](#page-1226-0)

#### **Feedback** | **Notices**

**to Last updated: Friday, February 5, 2016** file:///dcs/markdown/workspace/Transform/out.html

http://pic.dhe.ibm.com/infocenter/wci/v7r0m0/topic/com.ibm.wci.appliance.doc/Secure\_Connector/Download ing\_and\_Installing\_the\_SAP\_Jar\_File\_and\_DLLs.html

## <span id="page-1235-0"></span>**Uninstalling Secure Connectors (Windows)**

This topic provides information about uninstalling a Secure Connector from a Windows machine.

## **About this task**

The following procedure allows you to uninstall a Secure Connector and all its configuration settings:

### **Procedure**

- 1. Verify that another program, such as your browser or command shell, does not have any of the Secure Connector directories open.
- 2. From the Windows Start button, select All Programs > IBM > Cast Iron Secure Connector *<connector\_name>* > Stop Secure Connector.
- 3. From the Windows Start button, select All Programs > IBM > Cast Iron Secure Connector *<connector\_name>* > Uninstall Secure Connector. The Uninstaller window is displayed.
- 4. Select Force the deletion of C:\Program Files\IBM\Secure Connector *<connector name>*.
- 5. Click Uninstall.
- 6. When the status bar displays [Finished], you can close the Uninstaller window.

**Parent topic:** Using Secure [Connectors](#page-1226-0)

#### **Feedback** | **Notices**

**all** Last updated: Friday, February 5, 2016 file:///dcs/markdown/workspace/Transform/out.html

<span id="page-1236-0"></span>http://pic.dhe.ibm.com/infocenter/wci/v7r0m0/topic/com.ibm.wci.appliance.doc/Secure\_Connector/uninstalli ngsecureconnectorswindows.html

## **Uninstalling Secure Connectors (Linux)**

This topic provides information about uninstalling a Secure Connector from a Linux machine.

### **Before you begin**

You must have root level permissions to uninstall the Secure Connector from a Linux machine.

### **About this task**

You can uninstall the Secure Connector by using a graphical interface, issuing a command line command, or running the Java™ uninstall .jar file. Choose one of the following options to uninstall a Secure Connector and all its configuration settings from a Linux machine.

**Uninstalling the Secure Connector using a graphical interface:** You must have a desktop environment, such as GNOME or KDE, to successfully uninstall the Secure Connector using this procedure.

- 1. Verify that another program, such as your browser or command shell, does not have any of the Secure Connector directories open.
- 2. From the application directory, select IBM > Cast Iron Secure Connector *<connector\_name>* > Stop Secure Connector.
- 3. From the application directory, select IBM > Cast Iron Secure Connector *<connector\_name>* > Uninstall Secure Connector.

#### **Uninstalling the Secure Connector from the command prompt:**

- 1. Verify that another program, such as your browser or command shell, does not have any of the Secure Connector directories open.
- 2. From the command prompt, issue the ./Uninstaller/uninstall.sh command.

**Uninstalling the Secure Connector with .jar file.** You must have Java version 1.6 or higher installed to successfully uninstall the Secure Connector using this procedure.

- 1. Verify that another program, such as your browser or command shell, does not have any of the Secure Connector directories open.
- 2. From the command prompt, enter the runclient osgi.sh stop command.
- 3. In the directory where you installed the Secure Connector, navigate to the Uninstaller subdirectory to find the uninstaller.jar file: "\${JAVA}" -jar "\${INSTALL\_DIR}/Uninstaller/uninstaller.jar" where {JAVA} is the Java executable and {INSTALL\_DIR} is the Secure Connector name.

A dialog box is displayed.

- 4. Select the Force the Deletion… option.
- 5. Click Uninstall.
- 6. Click Quit.

### **Results**

The Secure Connector is uninstalled. Configuration settings are retained in the home directory.

**Parent topic:** Using Secure [Connectors](#page-1226-0)

#### **Feedback** | **Notices**

*M* Last updated: Friday, February 5, 2016 file:///dcs/markdown/workspace/Transform/out.html

http://pic.dhe.ibm.com/infocenter/wci/v7r0m0/topic/com.ibm.wci.appliance.doc/Secure\_Connector/uninstalli ngSecureConnectorLinux.html

## <span id="page-1237-0"></span>**Starting and Stopping Secure Connectors**

Starting and Stopping Secure Connectors topics provide information about starting and stopping Secure Connectors on Windows and Linux machines. For Windows machines, options you chose during installation affect how you can start and stop Secure Connectors. If you installed the Secure Connector as an automatic Windows Service, as recommended, then you can use the Windows Services control panel to stop and start the Secure Connector. If you installed the Secure Connector as a Windows application, then you can start and stop the Secure Connector using Windows Start menu shortcuts or desktop shortcuts. For Linux machines, you can start and stop Secure Connectors by using a graphical interface or by running commands from the command line.

- Starting and Stopping Secure [Connectors](#page-1238-0) on Windows (Installed as a Windows Service) This topic provides information about starting and stopping Secure Connectors on Windows machines, where you have a Secure Connector that is installed as a Windows Service.
- Enabling [Interactive](#page-1239-0) Mode for Windows Services When the Secure Connector is installed as a Windows Service, enable the interactive mode for the

service to view system tray icons and command window.

- Starting and Stopping Secure Connectors on Windows (Installed as a Windows [Application\)](#page-1240-0) This topic provides information about starting and stopping Secure Connectors on Windows machines, where you have a Secure Connector that is installed as a Windows application.
- Starting and Stopping Secure [Connectors](#page-1240-1) on Linux This topic provides information about starting and stopping Secure Connectors on Linux machines.

**Parent topic:** Using Secure [Connectors](#page-1226-0)

#### **Feedback** | **Notices**

**to Last updated: Friday, February 5, 2016** file:///dcs/markdown/workspace/Transform/out.html

<span id="page-1238-0"></span>http://pic.dhe.ibm.com/infocenter/wci/v7r0m0/topic/com.ibm.wci.appliance.doc/Secure\_Connector/toc\_starti ng\_stopping\_secure\_connectors.html

# **Starting and Stopping Secure Connectors on Windows (Installed as a Windows Service)**

This topic provides information about starting and stopping Secure Connectors on Windows machines, where you have a Secure Connector that is installed as a Windows Service.

## **About this task**

If you installed the Secure Connector as an automatic Windows Service, as recommended, use the Windows Services control panel to stop or restart the Secure Connector.

By default, when a Secure Connector is installed as a Windows Service, the Secure Connector is not configured to interact with the Windows Desktop. However, if the Secure Connector service was installed under a local system account, you can enable an interactive mode that presents system tray icons and a command window when the Secure Connector service is running.

For steps to enable the interactive mode for a Windows service, see Enabling Interactive Mode for Windows Services.

Note: If you use the **Start Secure Connector** Start menu shortcut or desktop shortcut to start a Secure Connector, the Secure Connector starts as a normal application rather than as a service. You must use the Windows Services control panel to start Secure Connectors as a service. You can use either the **Stop Secure Connector** Start menu shortcut or desktop shortcut to stop a Secure Connector.

**Starting and stopping Secure Connectors, using the Windows Services control panel:**

- 1. Open the Windows Services window: Start > Control Panel > Administrative Tools > Services.
- 2. Scroll down the list of services to locate the IBM® Secure Connector service.
- 3. Right-click on the IBM Secure Connector service and select the appropriate command: Start, Stop, Pause, Resume, or Restart.

#### **Feedback** | **Notices**

Last updated: Friday, February 5, 2016 file:///dcs/markdown/workspace/Transform/out.html

<span id="page-1239-0"></span>http://pic.dhe.ibm.com/infocenter/wci/v7r0m0/topic/com.ibm.wci.appliance.doc/Secure\_Connector/starting\_s topping\_secure\_connectors\_windows\_services.html

## **Enabling Interactive Mode for Windows Services**

When the Secure Connector is installed as a Windows Service, enable the interactive mode for the service to view system tray icons and command window.

### **About this task**

By default, when a Secure Connector is installed as a Windows Service, the Secure Connector is not configured to interact with the Windows Desktop. However, if the Secure Connector service was installed under a local system account, you can enable an interactive mode that presents system tray icons and a command window when the Secure Connector service is running.

### **Procedure**

- 1. Open the Services control panel. For example: Start > Control Panel > Administrative Tools > Services.
- 2. Select the Cast Iron Secure Connector service.
- 3. Right-click the service name, and select Properties. The Service Properties window is displayed.
- 4. Select the Log On tab.
- 5. Select Local System account and then select Allow service to interact with desktop.
- 6. Click OK.
- 7. Click Restart.

### **Results**

When the Cast Iron® Secure Connector service is restarted, system tray icons and a command window are displayed.

Note: You can minimize the command window. However, if you close the command window, the Cast Iron Secure Connector service is stopped and terminated. Closing the command window is the equivalent of stopping the Secure Connector service from the Windows Services control panel. **Parent topic:** Starting and Stopping Secure [Connectors](#page-1237-0)

#### **Feedback** | **Notices**

**all** Last updated: Friday, February 5, 2016 file:///dcs/markdown/workspace/Transform/out.html http://pic.dhe.ibm.com/infocenter/wci/v7r0m0/topic/com.ibm.wci.appliance.doc/Secure\_Connector/enablingin teractivemodeforwindowsservices.html

# <span id="page-1240-0"></span>**Starting and Stopping Secure Connectors on Windows (Installed as a Windows Application)**

This topic provides information about starting and stopping Secure Connectors on Windows machines, where you have a Secure Connector that is installed as a Windows application.

## **About this task**

When the Secure Connector is installed on a Windows machine as a Windows application, rather than a Windows Service, you can start and stop the Secure Connector using Windows Start menu shortcuts or desktop shortcuts.

### **Procedure**

- 1. Start the Secure Connector from either the Windows Start menu shortcut or desktop shortcut.
	- From the Windows Start button, select All Programs > IBM > Cast Iron Secure Connector *<connector\_name>* > Start Secure Connector.
	- From the Windows desktop, click the Start Secure Connector shortcut to start the Secure Connector.
- 2. Stop the Secure Connector from either the Windows Start menu shortcut or desktop shortcut.
	- From the Windows Start button, select All Programs > IBM > Cast Iron Secure Connector *<connector\_name>* > Stop Secure Connector.
	- From the Windows desktop, click the Stop Secure Connector shortcut to stop the Secure Connector.

**Parent topic:** Starting and Stopping Secure [Connectors](#page-1237-0)

#### **Feedback** | **Notices**

**al** Last updated: Friday, February 5, 2016 file:///dcs/markdown/workspace/Transform/out.html

http://pic.dhe.ibm.com/infocenter/wci/v7r0m0/topic/com.ibm.wci.appliance.doc/Secure\_Connector/starting\_s topping\_secure\_connectors\_windows\_applications.html

## <span id="page-1240-1"></span>**Starting and Stopping Secure Connectors on Linux**

This topic provides information about starting and stopping Secure Connectors on Linux machines.

## **About this task**

If you have a desktop environment, such as GNOME or KDE, you can start and stop the Secure Connector using menu shortcuts or desktop shortcuts. You can also start and stop the Secure Connector using the command line.

- 1. Start the Secure Connector from either the menu shortcut, desktop shortcut, or command line. Choose one of the following options:
	- Select *<application>* > IBM® > Cast Iron® Secure Connector *<connector\_name>* > Start Secure Connector.
	- From the desktop, click the Start Secure Connector shortcut to start the Secure Connector.
	- o From the command prompt, enter runclient osgi.sh start.
- 2. Stop the Secure Connector from either the menu shortcut, desktop shortcut, or command line. Choose one of the following options:
	- Select *<application>* > IBM > Cast Iron Secure Connector *<connector\_name>* > Stop Secure Connector.
	- **Example 3 From the desktop, click the Stop Secure Connector shortcut to stop the Secure Connector.**
	- o From the command prompt, enter runclient osgi.sh stop.

#### **Parent topic:** Starting and Stopping Secure [Connectors](#page-1237-0)

#### **Feedback** | **Notices**

**Edd** Last updated: Friday, February 5, 2016 file:///dcs/markdown/workspace/Transform/out.html

http://pic.dhe.ibm.com/infocenter/wci/v7r0m0/topic/com.ibm.wci.appliance.doc/Secure\_Connector/starting\_s topping\_secure\_connectors\_linux.html

## <span id="page-1241-0"></span>**Upgrading Secure Connectors**

This topic provides information about upgrading Secure Connectors.

### **Procedure**

- 1. Create a new Secure Connector.
- 2. Download the latest version of the Secure Connector installer, based on your operating system. For example, Windows or Linux.
- 3. On a Windows or Linux machine, launch the Secure Connector installer. The Cast Iron® Secure Connector wizard guides you through the upgrade process.

Note: If you already have a Secure Connector installation that is higher than or same as the latest version, a warning message states that you have an existing installation and alternatively you can upgrade the existing installation.

Note: You must stop the Secure Connector (if already started) before upgrading.

- Note: Before you proceed with the Secure Connector upgrade process, ensure that you have:
	- o Stopped the Secure Connector
	- Taken a manual backup of the certificates (if any) located at **<secure\_connector\_install\_path>/etc/security** or **jre/lib**. You may want to replace/add your certificates after upgrade.
- 4. Click the Upgrade option. The Select the installed path list box is displayed.
- 5. Select the Secure Connector installed path, if it is displayed in the list box. Else, click Browse button to select the installed path.
- 6. Click Next, then read and accept the licensing agreement.
- 7. Click Next. The installation progress is displayed. A message is displayed stating that the installation has been completed successfully. The path to the installer program is also displayed.
- 8. Click Done.
- 9. Start the Secure Connector.

**Parent topic:** Using Secure [Connectors](#page-1226-0)

#### **Feedback** | **Notices**

**to Last updated: Friday, February 5, 2016** file:///dcs/markdown/workspace/Transform/out.html

<span id="page-1242-0"></span>http://pic.dhe.ibm.com/infocenter/wci/v7r0m0/topic/com.ibm.wci.appliance.doc/Secure\_Connector/upgrading secureconnectors.html

## **Troubleshooting Secure Connectors**

This topic provides potential solutions for issues you have with the Secure Connector.

Secure Connector log files are available for review. The Log directory is created after the initial start of the Secure Connector. The Log directory is in the Secure Connector installation directory. For example: C:\Program Files\IBM\Secure\_Connector\_1.development\logs

- **A port contention error occurs.** A port contention error can occur when two Secure Connectors are configured to use the same port and gateway. To resolve the issue, provide unique values for the Gateway, Listen on Port, and Transmit on Port parameters in each Secure Connector configuration file.
- **Unable to run .jar file to uninstall a Secure Connector.** Verify that the Java™ path is specified correctly and that you have Java version 1.6x or higher installed on the machine.

**Parent topic:** Using Secure [Connectors](#page-1226-0)

#### **Feedback** | **Notices**

**all** Last updated: Friday, February 5, 2016 file:///dcs/markdown/workspace/Transform/out.html

<span id="page-1242-1"></span>http://pic.dhe.ibm.com/infocenter/wci/v7r0m0/topic/com.ibm.wci.appliance.doc/Secure\_Connector/troublesh ootingsecureconnectors.html

## **Security**

Security topics provide information about generating and managing certificates, configuring LDAP settings, and configuring Kerberos settings

#### About [Certificates](#page-1243-0)

Certificates enable secure communication between the Integration Appliance and endpoints located in your intranet and extranet. Use the Management Console to manage certificates.

- [Configuring](#page-1244-0) Kerberos
- Configuring LDAP [Mechanism](#page-1244-1) Properties
- **Editing [Security](#page-1247-0) Settings**
- Enabling an LDAP [Directory](#page-1247-1) Server
- Exporting [Certificates](#page-1249-0)
- [Generating](#page-1250-0) Certificate Signing Requests
- Generating [Self-Signed](#page-1250-1) Certificates
- Importing [Certificates](#page-1251-0)
- **Renaming [Certificate](#page-1252-0) Alias**
- Uploading [Certificates](#page-1252-1)

#### **Feedback** | **Notices**

**all** Last updated: Friday, February 5, 2016 file:///dcs/markdown/workspace/Transform/out.html

<span id="page-1243-0"></span>http://pic.dhe.ibm.com/infocenter/wci/v7r0m0/topic/com.ibm.wci.appliance.doc/Security/toc\_security.html

## **About Certificates**

Certificates enable secure communication between the Integration Appliance and endpoints located in your intranet and extranet. Use the Management Console to manage certificates.

From the Certificates page, you can generate, import, and update security certificates and security settings.

The following tables provides definitions for certificate terminology.

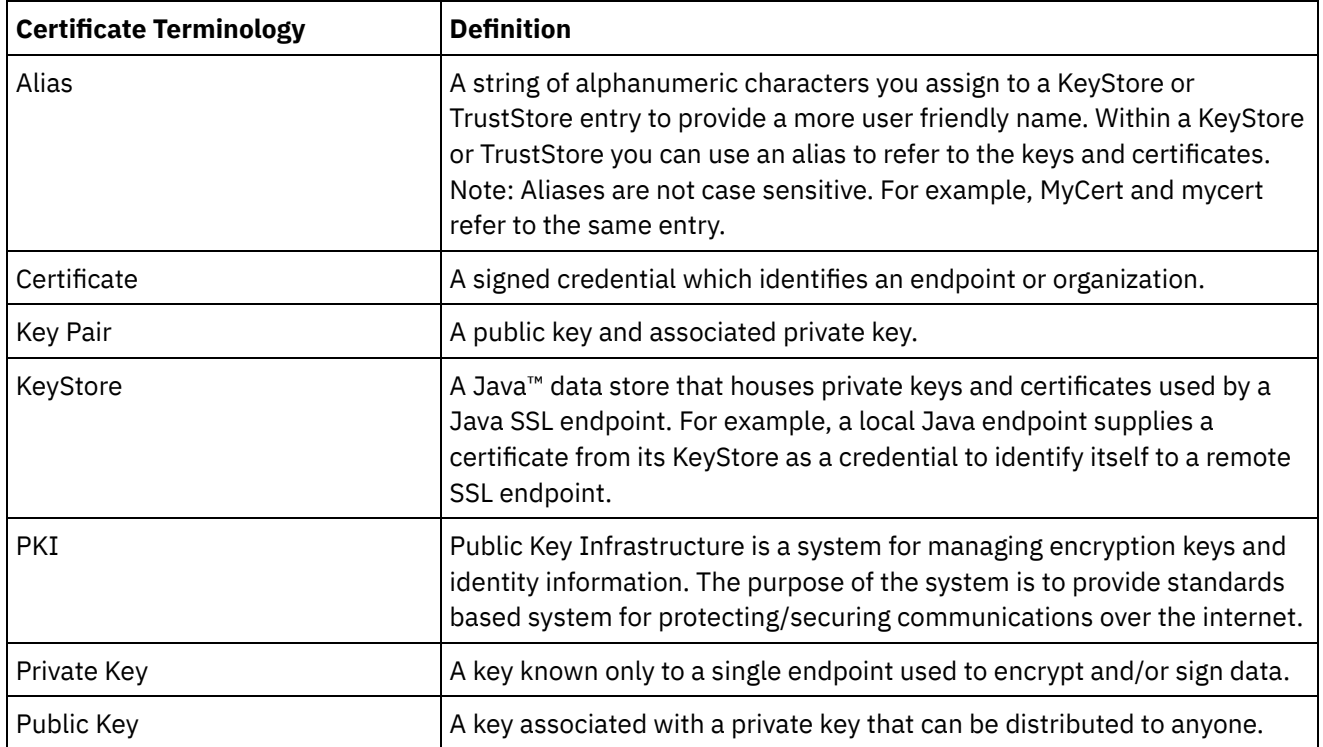

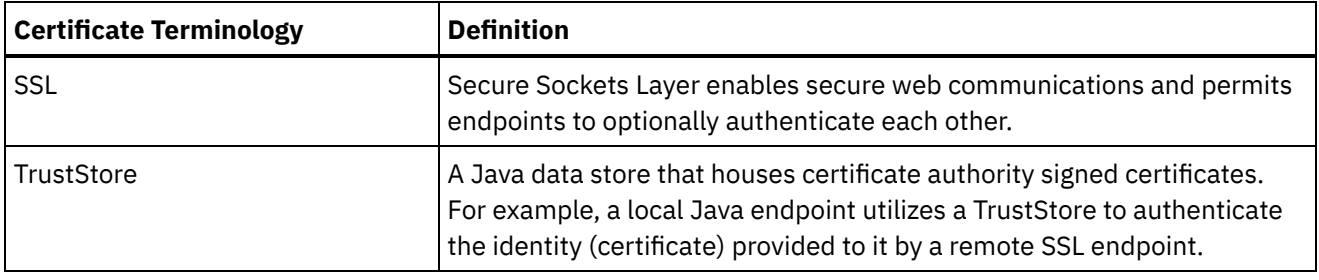

**Parent topic:** [Security](#page-1242-1)

#### **Feedback** | **Notices**

**Eta** Last updated: Friday, February 5, 2016 file:///dcs/markdown/workspace/Transform/out.html

http://pic.dhe.ibm.com/infocenter/wci/v7r0m0/topic/com.ibm.wci.appliance.doc/Security/aboutCertificates.ht ml

## <span id="page-1244-0"></span>**Configuring Kerberos**

## **About this task**

When the Integration Appliance is exchanging data over a non-secure network, the Kerberos protocol allows the Integration Appliance to authenticate the server with which the Integration Appliance is communicating.

## **Procedure**

- 1. In the navigation pane, select Security > Kerberos. The Kerberos Configuration page is displayed.
- 2. Specify the Kerberos Server name.
- 3. Specify the Kerberos Realm.
- 4. Click Save.

Clicking Delete clears the settings that you have specified.

#### **Parent topic:** [Security](#page-1242-1)

#### **Feedback** | **Notices**

**Eta** Last updated: Friday, February 5, 2016 file:///dcs/markdown/workspace/Transform/out.html

http://pic.dhe.ibm.com/infocenter/wci/v7r0m0/topic/com.ibm.wci.appliance.doc/Security/configuringKerberos .html

# <span id="page-1244-1"></span>**Configuring LDAP Mechanism Properties**

## **About this task**

If you selected the Use Secure Connection (SASL) security option while enabling an LDAP Server, you must also specify a mechanism policy and configure the mechanism properties.

LDAP mechanism properties and LDAP mechanism policies are further described in the following tables.

### **Procedure**

- 1. In the navigation pane, select Security > LDAP. The LDAP Configuration page is displayed.
- 2. In the Security Options section, select Use Secure Connection (SASL).
- 3. In the Authentication section, click Advanced Settings. Options for Mechanism Policies and Mechanism Properties display.
- 4. Select the appropriate options and choose the appropriate value from the drop-down list.

#### **Parent topic:** [Security](#page-1242-1)

## **LDAP Mechanism Properties**

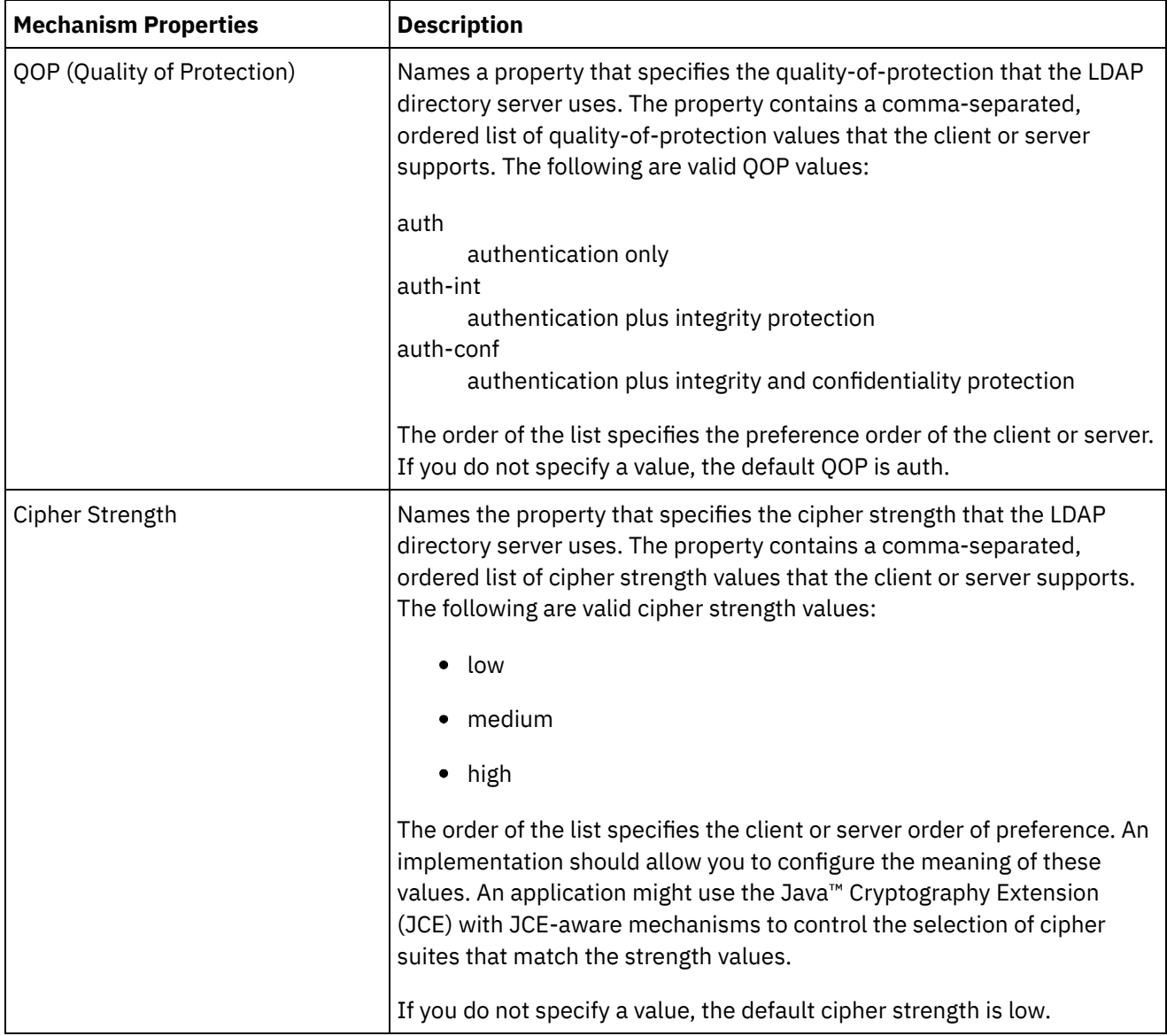

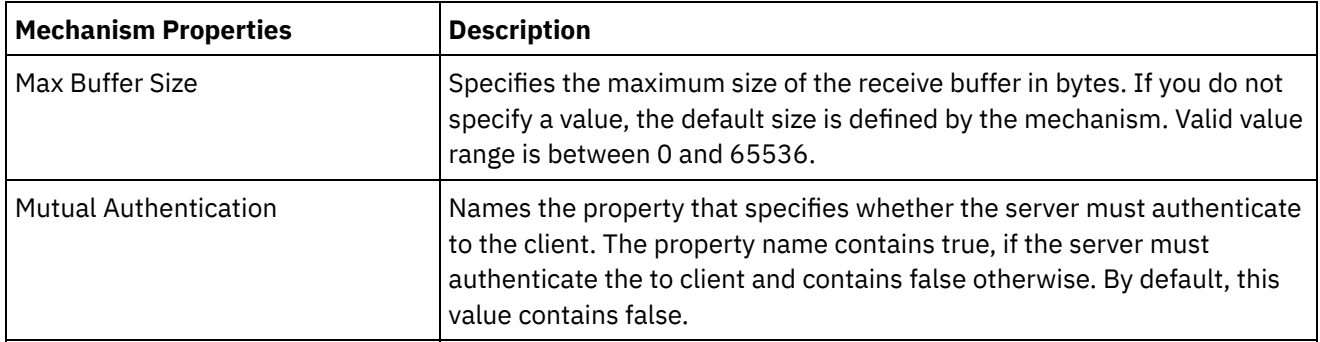

# **LDAP Mechanism Policies**

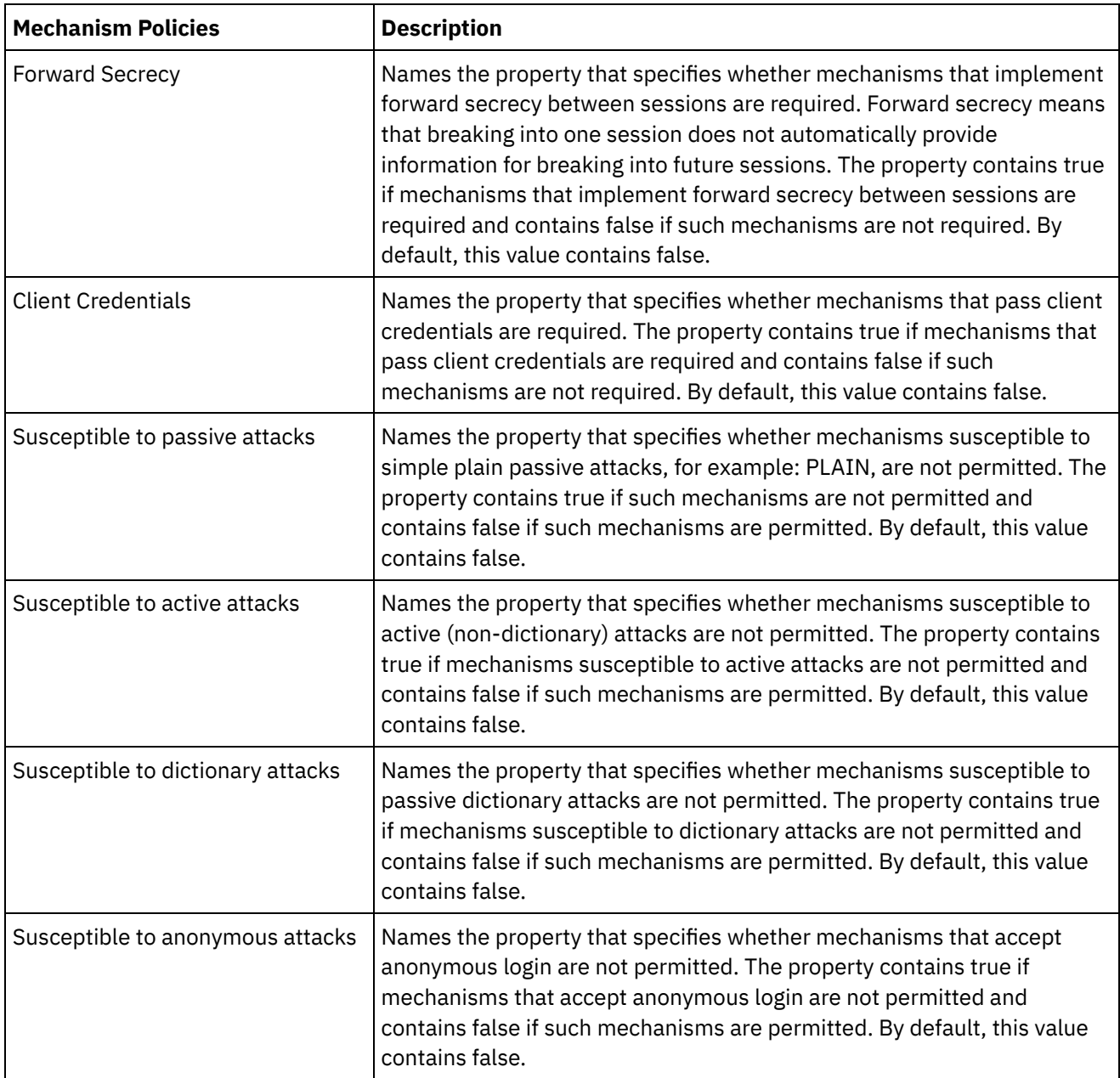

**al** Last updated: Friday, February 5, 2016 file:///dcs/markdown/workspace/Transform/out.html

<span id="page-1247-0"></span>http://pic.dhe.ibm.com/infocenter/wci/v7r0m0/topic/com.ibm.wci.appliance.doc/Security/configuringLDAP.ht ml

# **Editing Security Settings**

## **Procedure**

- 1. In the Settings section, click Edit. The Edit Settings dialog box is displayed.
- 2. Select the certificate to use with the corresponding category. For example, Client SSL, Server SSL over data NIC, or Server SSL over mgmt NIC.
- 3. Select the VPeer check box if appropriate.
	- Selecting VPeer means that the integration appliance authenticates the identity of the SSL peer using the certificate provided by the peer.
	- When selected for the Client SSL category, the integration appliance authenticates the identity of the SSL server using the certificate sent by the server.
	- When selected for the Server SSL over data NIC category, the integration appliance requires that SSL clients connecting to the integration appliance must send a certificate.
- 4. Select the VHost check box if appropriate.
	- $\circ$  Selecting VHost means that the integration appliance verifies that the hostname of the server in an SSL session matches the name contained in the server certificate. This check is designed to prevent a man-in-the-middle (MITM) attack and is described in RFC 2818 *HTTP Over TLS* Section 3.1 *Server Identity*.
	- The VHost selection is only applicable for the Client SSL category.
	- The VHost selection is only applicable when VPeer is also selected.
- 5. Select the cipher strength.
	- Standard
	- o Strong
- 6. Click Save.

**Parent topic:** [Security](#page-1242-1)

#### **Feedback** | **Notices**

**Example 2016** Last updated: Friday, February 5, 2016 file:///dcs/markdown/workspace/Transform/out.html

<span id="page-1247-1"></span>http://pic.dhe.ibm.com/infocenter/wci/v7r0m0/topic/com.ibm.wci.appliance.doc/Security/editingSecuritySetti ngs.html

# **Enabling an LDAP Directory Server**

## **About this task**

From the WMC, you can choose to have an LDAP server handle user authentication and authorization. When you enable an LDAP directory server, the authentications and authorizations of the LDAP directory server override any users, groups, or permissions you specified via the WMC, except for the built-in Admin user. Therefore, with the exception of the Admin user, you can authenticate and authorize users and groups via an LDAP directory server or the WMC, but not both. Regardless if you enable LDAP or not, you can updated the Admin user password via the CLI.

Note: LDAP users will not be able to access the staging database.

## **Procedure**

- 1. In the navigation pane, select Security > LDAP. The LDAP Configuration page is displayed.
- 2. Select the Enable LDAP option. If you do not select this option, the Integration Appliance uses the builtin groups and users you defined in the WMC to authenticate and authorize users and their access to the WMC.
- 3. Specify host information.
	- a. Enter the host name and port number of the LDAP directory server.
	- b. Choose a Base DN (Base Distinguished Name) or click Fetch DNs. The WMC fetches the Base DN of all the Directory Information Trees (DITs) from the LDAP directory server. Select the Base DN of the DIT that contains the users you want to authorize.
- 4. Choose one of the following security options:
	- **Use Secure Connection (SASL)** Enables Simple Authentication and Security (SASL) mechanisms supported by the LDAP directory server. This is the most secure option.
	- **Use Simple Authentication** Enables simple authentications, but does not encrypt credentials.
	- **Anonymous Bind** Enables anonymous binding to the LDAP directory server. This is the least secure option.
- 5. If you selected the Use Secure Connection (SASL) security option, specify a mechanism and configure the mechanism properties and mechanism policies.
- 6. If the LDAP directory server requires authentication for a directory search, specify values for the Principal and Password, which are in the Credentials section. When you select the Composed DN Mode authentication mode, this step is not required. However, this step might be required to fetch DNs or mechanisms when the LDAP directory server does not allow anonymous searches.

If you do not specify a password, the WMC attempts to make the initial binding into the LDAP server as an anonymous user and the LDAP server ignores the Principal credential you specified.

- 7. Choose one of the following authentication modes:
	- Composed DN Mode
	- o Searched DN Mode
- 8. Specify the User Container RDN. The authentication mode you specify determines what value you should specify here.
	- If you selected the Composed DN mode, the User Container RDN is composed of one or more attributes from the user DN. Construct the User Container RDN by walking up the tree from the immediate ancestor of the user to the entry just before the base and adding up the RDN of each entry in the path.

For example, if:

User DN = "uid=JohnK,ou=emp,dc=xyz,dc =com"

then

User Container RDN = "ou=emp"

- If you selected the Searched DN mode, the User Container RDN is typically left blank, which causes the LDAP directory server to search the entire DIT starting from the root (Base). Otherwise, the LDAP directory server searches the subtree rooted at the entry having DN = User Container RDN +BaseDN.
- 9. If you selected the Searched DN Mode, specify the User Search Filter that the LDAP directory server uses to search for the user DN. (required, only if you select the Search DN Mode) This entry accepts LDAP search filter specification and also accepts a user name in the form of \$USERNAME. For example:
	- In MSAD, this entry could be "(samAccountName=\$USERNAME)"
	- In SunOne, this could be "(uid=\$USERNAME)"
- 10. Specify the User Principal DN, which specifies the DN of the user that the LDAP directory server binds after the search. You can specify \$USERNAME or \$DN to represent the user name and Distinguished Name. Where \$DN represents (RDN+BaseDN) for the Compose DN Mode and searched DN for Search DN Mode. In most the cases, \$DN is the entry. However, when using SASL in MSAD, you might only need to specify \$USERNAME. For SASL in SunOne, you might only need to specify "dn:\$DN".
- 11. Specify Group Mapping Information.
	- a. Specify the Admin Group Filter.
	- b. Specify the Publisher Group Filter.
	- c. Specify the Group Filter.
- 12. Click Save.

#### **Parent topic:** [Security](#page-1242-1)

#### **Feedback** | **Notices**

**剑 Last updated: Friday, February 5, 2016** file:///dcs/markdown/workspace/Transform/out.html

<span id="page-1249-0"></span>http://pic.dhe.ibm.com/infocenter/wci/v7r0m0/topic/com.ibm.wci.appliance.doc/Security/enablingLDAP.html

## **Exporting Certificates**

### **Procedure**

- 1. In the Key Store section, click an alias. The Certificate Details window displays.
- 2. Click Export. The Export Certificate dialog box displays.
- 3. Select a exporting format.
- 4. Provide a password.
- 5. Click Export.

**Parent topic:** [Security](#page-1242-1)

#### **Feedback** | **Notices**

**Etamber 18 Englished: Friday, February 5, 2016** file:///dcs/markdown/workspace/Transform/out.html http://pic.dhe.ibm.com/infocenter/wci/v7r0m0/topic/com.ibm.wci.appliance.doc/Security/exportingCertificate s.html

# <span id="page-1250-0"></span>**Generating Certificate Signing Requests**

### **Procedure**

- 1. In the Key Store section, click on an alias. The Certificate Details window displays.
- 2. Click Generate CSR. The Certificate Content window displays.
- 3. Click Copy. The entire contents of the window is copied.
- 4. Click Download and specify a location for the download.
- 5. Click Save. The certificate contents are downloaded to the specified location.

#### **Parent topic:** [Security](#page-1242-1)

#### **Feedback** | **Notices**

**Eta** Last updated: Friday, February 5, 2016 file:///dcs/markdown/workspace/Transform/out.html

http://pic.dhe.ibm.com/infocenter/wci/v7r0m0/topic/com.ibm.wci.appliance.doc/Security/generatingCertificat eSigningRequests.html

# <span id="page-1250-1"></span>**Generating Self-Signed Certificates**

## **Procedure**

- 1. In the Key Store section, click Generate. The Generate Self-Signing Certificate dialog box is displayed.
- 2. Specify values for the following parameters:
	- Alias Common Name (CN) Organization (O) Organization Unit (OU) Country (C) State (ST) Locale (L) Email (EMAILADDRESS) OID Key Algorithm Key Length Valid For
- 3. Click Generate.

### **Results**

The self-signed certificate displays in the Key Store table.

#### **Feedback** | **Notices**

**al** Last updated: Friday, February 5, 2016 file:///dcs/markdown/workspace/Transform/out.html

<span id="page-1251-0"></span>http://pic.dhe.ibm.com/infocenter/wci/v7r0m0/topic/com.ibm.wci.appliance.doc/Security/generatingSelfSigne dCertificates.html

## **Importing Certificates**

### **About this task**

You can import a certificate or certificate chain into the IBM® WebSphere® Cast Iron® KeyStore. You can also import trusted Certificate Authority certificates (CA Certs) to the TrustStore.

### **Procedure**

- 1. In the Key Store or Trust Store section, click Import. The Import Certificates dialog box is displayed.
- 2. Enter an alias name. This name is used to identify the imported certificate or certificate chain.
- 3. Optional: Enter a key password.

The password protects the private key of the key pair associated with the alias. If you do not specify a password, the password defaults to the password protecting the KeyStore.

4. If you are importing a certificate from a trusted site, select the Trusted option.

If you select the Trusted option, the certificate is imported without checking for an existing chain of trust. If you do not select the Trusted option, the KeyStore and TrustStore options are checked to ensure a chain of trust exists for the certificate being imported.

5. Choose to import the content from a file or from content in the clipboard that contains the certificate or certificate chain to be imported.

When importing into the KeyStore, supported formats include: PKCS12. When importing into the TrustStore, supported formats include CER/PEM (RFC 1421), DER and PKCS7.

6. Click Import.

### **Results**

The certificate displays in the Certificates page.

**Parent topic:** [Security](#page-1242-1)

**Feedback** | **Notices**

**to Last updated: Friday, February 5, 2016** file:///dcs/markdown/workspace/Transform/out.html

http://pic.dhe.ibm.com/infocenter/wci/v7r0m0/topic/com.ibm.wci.appliance.doc/Security/importingCertificate s.html

# <span id="page-1252-0"></span>**Renaming Certificate Alias**

## **Procedure**

- 1. In the Certificate page, click an Alias. The Certificate Details dialog box displays.
- 2. Click Rename.
- 3. In the Alias field, type in a new alias.
- 4. Click Apply.

### **Results**

The updated alias displays on the Certificates page.

**Parent topic:** [Security](#page-1242-1)

#### **Feedback** | **Notices**

**Et Last updated: Friday, February 5, 2016** file:///dcs/markdown/workspace/Transform/out.html

<span id="page-1252-1"></span>http://pic.dhe.ibm.com/infocenter/wci/v7r0m0/topic/com.ibm.wci.appliance.doc/Security/renamingCertificate Alias.html

## **Uploading Certificates**

## **Procedure**

- 1. In the Key Store section, click an alias. The Certificate Details window displays.
- 2. Click Upload. The Update Certificate dialog box displays.
- 3. If you are uploading a certificate to a trusted site, select the Trusted option.
- 4. Choose to upload the content from a file or from content in the clipboard.
- 5. Click Import.

**Parent topic:** [Security](#page-1242-1)

#### **Feedback** | **Notices**

**all** Last updated: Friday, February 5, 2016 file:///dcs/markdown/workspace/Transform/out.html http://pic.dhe.ibm.com/infocenter/wci/v7r0m0/topic/com.ibm.wci.appliance.doc/Security/uploadingCertificate s.html

## <span id="page-1253-1"></span>**Working with Logs**

Working with Logs topics provide information about managing orchestration job logs, specifying system settings, and viewing system logs.

- About [Archived](#page-1253-0) Logs The Management Console lists log files that the Integration Appliance has archived. You can download these archived log files.
- About [Archived](#page-1254-0) Logs Logs can be archived locally or exported to an FTP server. From the WMC, you can download locally archived logs: Logs > Archive Logs.
- **Purging [Orchestration](#page-1256-0) Monitoring Logs** You can purge and archive orchestration monitoring logs.
- Specify System Log [Settings](#page-1260-0) You can specify the level of details that appears in the system logs. The log level you specify affects alerts for notification policies. Alerts are only sent for events that meet or exceed the log level you specify.
- [Viewing](#page-1261-0) System Logs

You can view system logs from the Management Console and use the system log filters to sort through system log entries.

[Customizing](#page-1262-0) columns in System log and Job log You can customize the columns displayed in the System log and Job log pages, respectively.

#### **Feedback** | **Notices**

**Example 2016** Last updated: Friday, February 5, 2016 file:///dcs/markdown/workspace/Transform/out.html

http://pic.dhe.ibm.com/infocenter/wci/v7r0m0/topic/com.ibm.wci.appliance.doc/Working\_with\_Logs/toc\_wor king\_with\_logs.html

## <span id="page-1253-0"></span>**About Archived Logs**

The Management Console lists log files that the Integration Appliance has archived. You can download these archived log files.

**Parent topic:** [Working](#page-1253-1) with Logs

# **Downloading an Archived Log File**

- 1. In the navigation pane, select Logs > Archived Logs. Log files for the Integration Appliance display, along with a timestamp of when the log was last modified and details about the log file size.
- 2. Click Refresh to get the most up-to-date log files.
- 3. Click a log file to download. A message is displayed.
- 4. Click Download Now.
- 5. Choose the Save File option and click OK.

#### **Feedback** | **Notices**

**G** Last updated: Friday, February 5, 2016 file:///dcs/markdown/workspace/Transform/out.html

<span id="page-1254-0"></span>http://pic.dhe.ibm.com/infocenter/wci/v7r0m0/topic/com.ibm.wci.appliance.doc/Working\_with\_Logs/aboutAr chivedLogs.html

## **About Archived Logs**

Logs can be archived locally or exported to an FTP server. From the WMC, you can download locally archived logs: Logs > Archive Logs.

You can archive or purge orchestration monitoring logs. When you configure parameters to archive orchestration monitoring log files, the Integration Appliance archives the log files before polling for conditions that trigger the Integration Appliance to purge additional orchestration monitoring data. You can archive orchestration monitoring data to a local disk on the Integration Appliance or export the archives to an FTP server. If you do not configure archive settings, the Integration Appliance purges all orchestration monitoring data that meets the default purging trigger conditions.

You can view archived log files by selecting Logs > Archive Logs in the Navigation page. When you export the logs, the Integration Appliance names exported orchestration monitoring logs using the following convention: orcmon\_export\_<timestamp>.xml.

**Parent topic:** [Working](#page-1253-1) with Logs

# **Archiving Orchestration Monitoring Logs Locally**

## **About this task**

When you select the Archive Purged Monitor Data to a Local File option and one of the log purging trigger conditions is met, the Integration Appliance exports orchestration monitoring logs to a local disk on the Integration Appliance.

Note: When you archive orchestration monitoring logs locally, you decrease the availability of disk space on the Integration Appliance. As the disk space is filled up, the purging trigger conditions generate archives much quicker.

- 1. From the Navigation pane, select Logs > Job Log. The Results page displays all orchestration monitoring logs.
- 2. Click Settings. The Job Log Settings dialog is displayed.
- 3. Click Archive.
- 4. In the Archive Settings section, select Archive Purged Monitor Data to be a Local File .
- 5. Select Replace Exported File to replace previously exported orchestration monitoring logs. If you do not select this option, the Integration Appliance cumulatively stores orchestration monitoring logs. This can cause the Integration Appliance to run out of disk space very quickly and prematurely trigger a purge.
- 6. Click Save.

## **Results**

The Integration Appliance archives Orchestration Monitoring logs locally. You can download locally stored archives by selecting the archive from the Archive list and clicking Download.

# **Archiving Orchestration Monitoring Logs to an FTP Server**

## **About this task**

When you select the Archive Purged Monitor Data to a Local File option and the Transmit Archive to FTP Server option and one of the log purging trigger conditions is met, the Integration Appliance exports orchestration monitoring logs to an FTP server. You can chose to archive all the exported log files on the FTP server or chose to have the latest archive replace the previous archive.

## **Procedure**

- 1. From the Navigation pane, select Logs > Job Log. The Results page displays all orchestration monitoring logs.
- 2. Click Settings. The Job Log Settings dialog is displayed.
- 3. Click Archive.
- 4. In the Archive Settings section, select Archive Purged Monitor Data to be a Local File .
- 5. Select Transmit Archive to FTP Server (After a Purge).
- 6. (Optional) Select Replace Exported File to replace previously exported logs.
- 7. Specify FTP settings. See the following table below: Table 1 for more information about the FTP settings. 8. Click Save.

## **Archiving Utilization Data to an FTP Server**

## **About this task**

The Integration Appliance collects data about disk usage, memory usage, garbage collection, and the number of running jobs. This resource utilization data can help you analyze the overall health of the runtime and calculate available capacity for additional projects. The Integration Appliance stores this data in a file called maestro.stat and provides an option to archive a snapshot of the data to an FTP server. When you select the appropriate option, all the utilization data available on the Integration Appliance is collected and archived to the specified FTP server.

After an archive file has been created and transmitted to an FTP server, the Integration Appliance continues to aggregate new utilization data to the historic utilization data. Historic utilization data is not purged from the Integration Appliance when an archive is transmitted to an FTP server.

Selecting the Transmit Archive to FTP Server option transmits a snapshot of the utilization data daily at midnight. The following procedure describes how to select the option.

- 1. From the Navigation pane, select Logs > Job Log. The Results page displays all orchestration monitoring logs.
- 2. Click Settings. The Job Log Settings dialog is displayed.
- 3. Click Archive.
- 4. Select Transmit archive utilization data to FTP Server (at midnight) .
- 5. Specify FTP settings. See the following table below: [Table](#page-1256-1) 1 for more information about the FTP settings.
- 6. Click Save.

## **FTP Settings**

Specifying FTP settings to archive orchestration monitoring logs and utilization data.

<span id="page-1256-1"></span>

| <b>Parameter</b>   | <b>Description</b>                                                                                                    |
|--------------------|----------------------------------------------------------------------------------------------------|
| Host               | Specifies the name of the FTP server, where the exported log files are archived.                                                      |
| Port               | Specifies the port number of the FTP server, where the exported log files are<br>archived.                                            |
| Username           | Specifies the user ID that the Integration Appliance uses to log in to the FTP<br>server, where the exported log files are archived.  |
| User Password      | Specifies the password that the Integration Appliance uses to log in to the FTP<br>server, where the exported log files are archived. |
| Hide Password Text | If you clear this option, the password you entered displays in plain text and is<br>no longer encrypted.                              |
| Directory          | Specifies the FTP directory to which the Integration Appliance exports the log<br>file.                                               |

Table 1. Job Log FTP Settings

#### **Feedback** | **Notices**

**Et Last updated: Friday, February 5, 2016** file:///dcs/markdown/workspace/Transform/out.html

http://pic.dhe.ibm.com/infocenter/wci/v7r0m0/topic/com.ibm.wci.appliance.doc/Working\_with\_Logs/archivin gJobLogs.html

# <span id="page-1256-0"></span>**Purging Orchestration Monitoring Logs**

You can purge and archive orchestration monitoring logs.

## **About this task**

When the Integration Appliance purges orchestration monitoring data, it can take a few minutes for the Dashboard to display the updated job counts.

By default, an Integration Appliance purges orchestration monitoring logs older than 30 days when any of the following conditions occurs on the Integration Appliance:

- The amount of available disk space falls below 50%.
- One day has passed since the last purge.
- More than 5,000 orchestration jobs have completed.
- More than 1,000 orchestration jobs have contained an error.

Using the WMC, you can configure the job log purging parameters on the Integration Appliance that determine:

- **Trigger Conditions** What conditions trigger the Integration Appliance to purge orchestration monitoring data.
- **Frequency** How often to purge orchestration monitoring data.
- **Job Scope** What type of orchestration monitoring data to purge.

### **Procedure**

- 1. From the Navigation pane, select Logs > Job Log. The Results page is displayed.
- 2. Click Settings. The Job Log Settings dialog box is displayed. By default the Purge page is displayed.
- 3. Specify the parameters as described in the following section.
- 4. Click Save.

**Parent topic:** [Working](#page-1253-1) with Logs

## **Job Log Purging Parameters**

## **Trigger Conditions**

The amount of free disk space on the Integration Appliance, the time lapse since the last orchestration monitoring logs were purged, the number of completed jobs, and the number of jobs containing errors are all triggers that can initiate the purging or archiving of orchestration monitoring logs. The Integration Appliance uses "OR" logic and purges orchestration monitoring data when any one of the trigger conditions occurs.

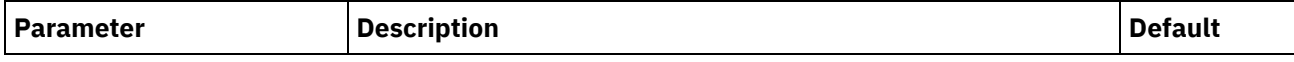

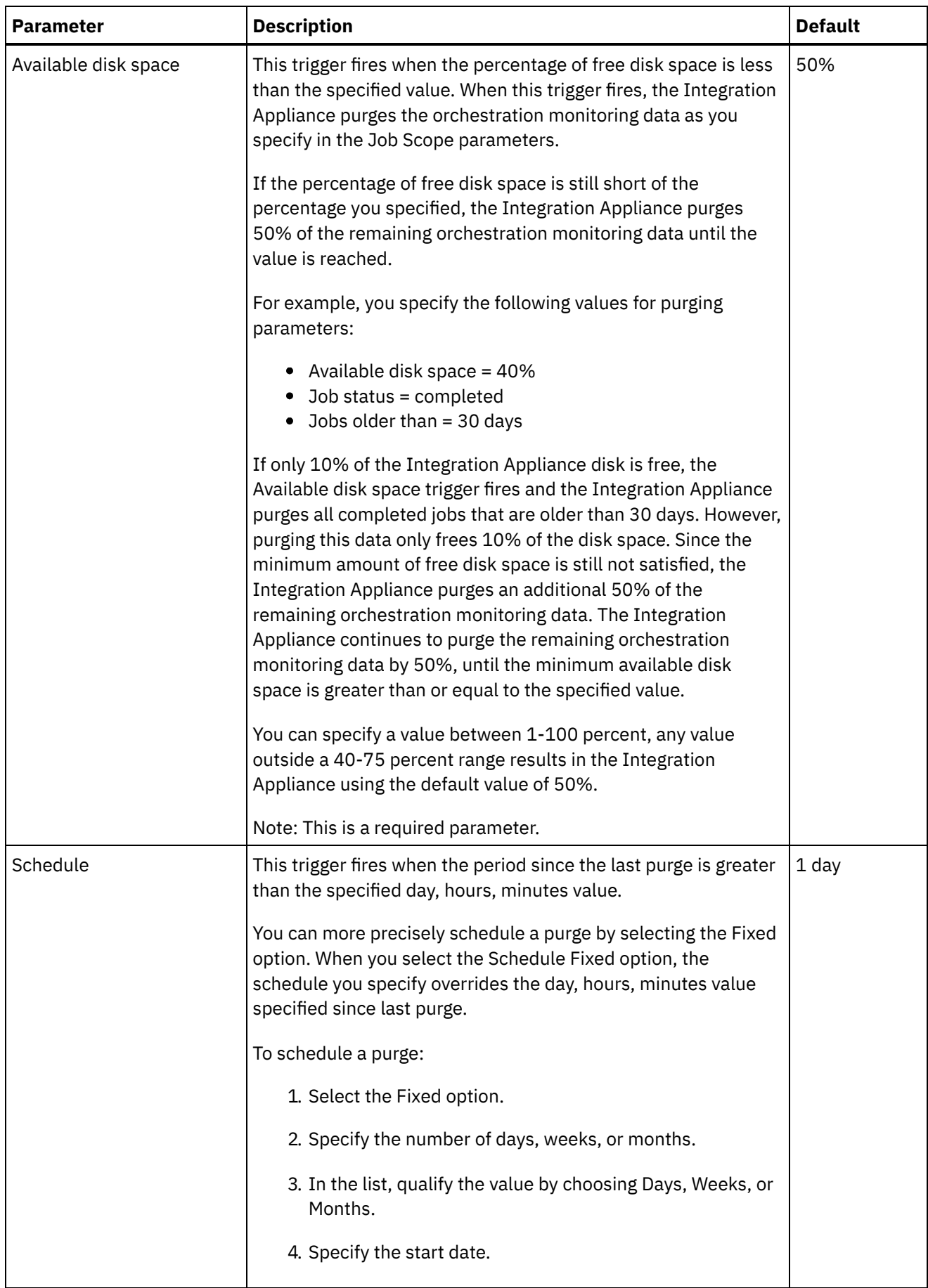

L.

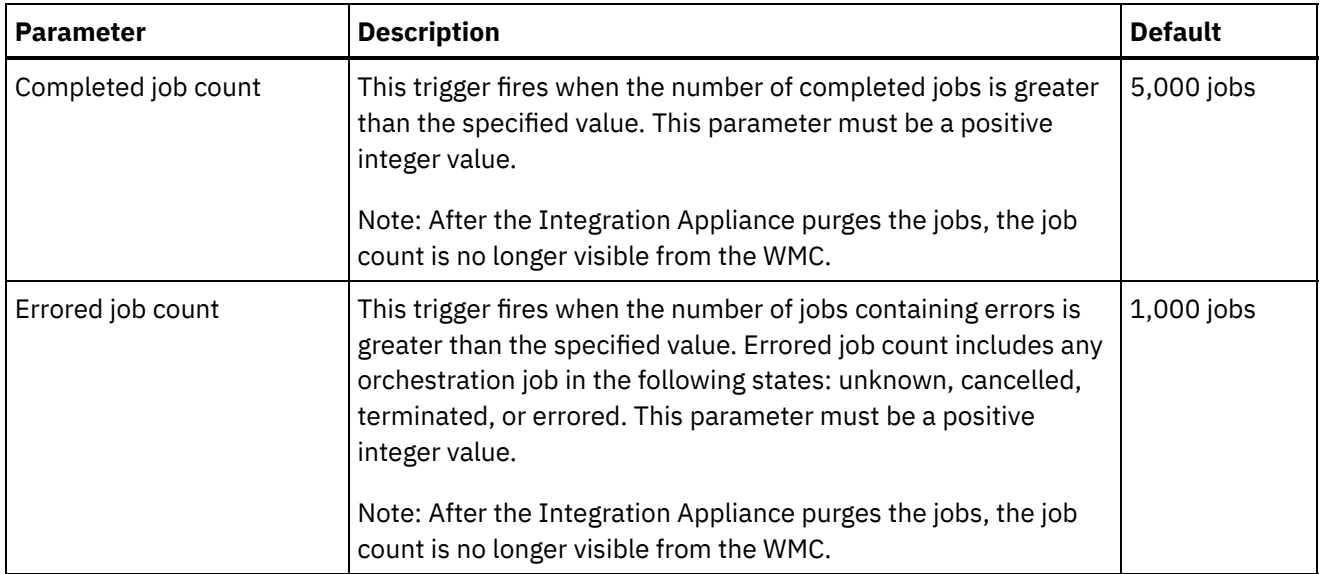

### **Frequency**

The frequency determines the interval at which the Integration Appliance checks the set of defined triggers for an actionable condition. You can specify the frequency interval in increments of hours, minutes, and seconds.

By default, this parameter is set to 10 seconds.

### **Job Scope**

Along with specifying trigger conditions and frequency, you must also specify the type of orchestration job data you want to purge. The Integration Appliance uses the values you specify for the Job Status AND the Jobs Older Than parameters OR the values you specify for Job Status AND Jobs Older Than the Most Recent parameters to determine when the Integration Appliance purges data.

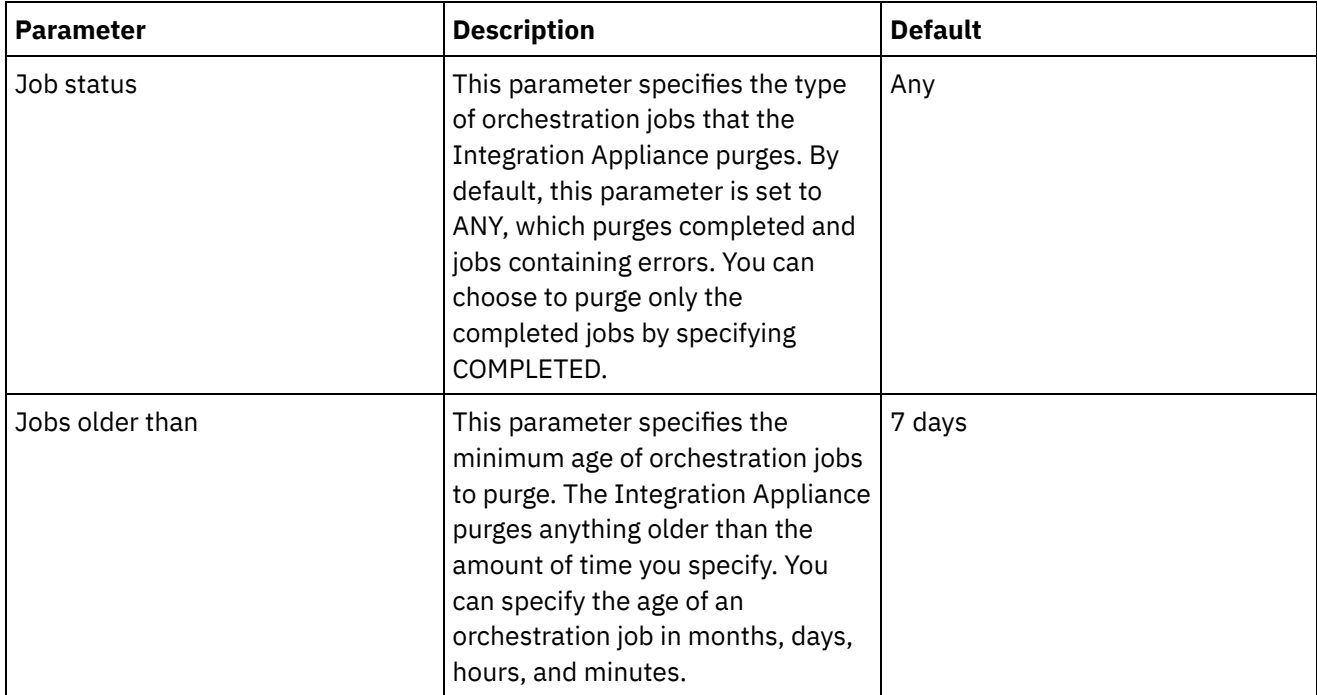
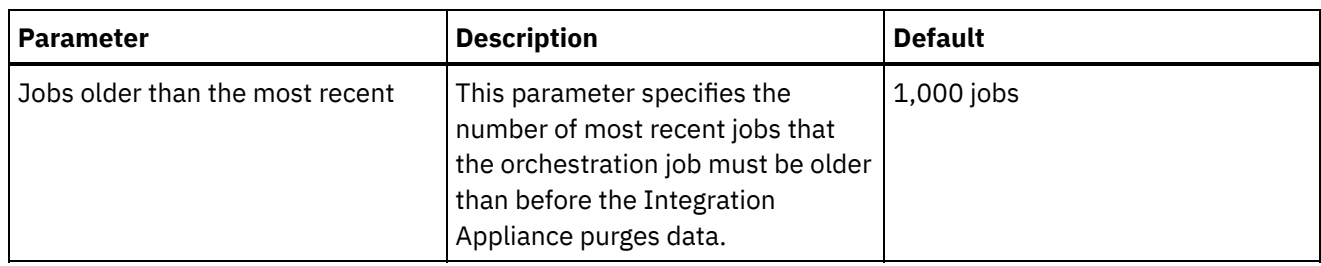

#### **Feedback** | **Notices**

**al** Last updated: Friday, February 5, 2016 file:///dcs/markdown/workspace/Transform/out.html

http://pic.dhe.ibm.com/infocenter/wci/v7r0m0/topic/com.ibm.wci.appliance.doc/Working\_with\_Logs/purgingJ obLogs.html

# **Specify System Log Settings**

You can specify the level of details that appears in the system logs. The log level you specify affects alerts for notification policies. Alerts are only sent for events that meet or exceed the log level you specify.

## **About this task**

The system log levels are shown in the following table. The Description column provides a description of each level and explains how it corresponds to the Cast Iron Management API log level.

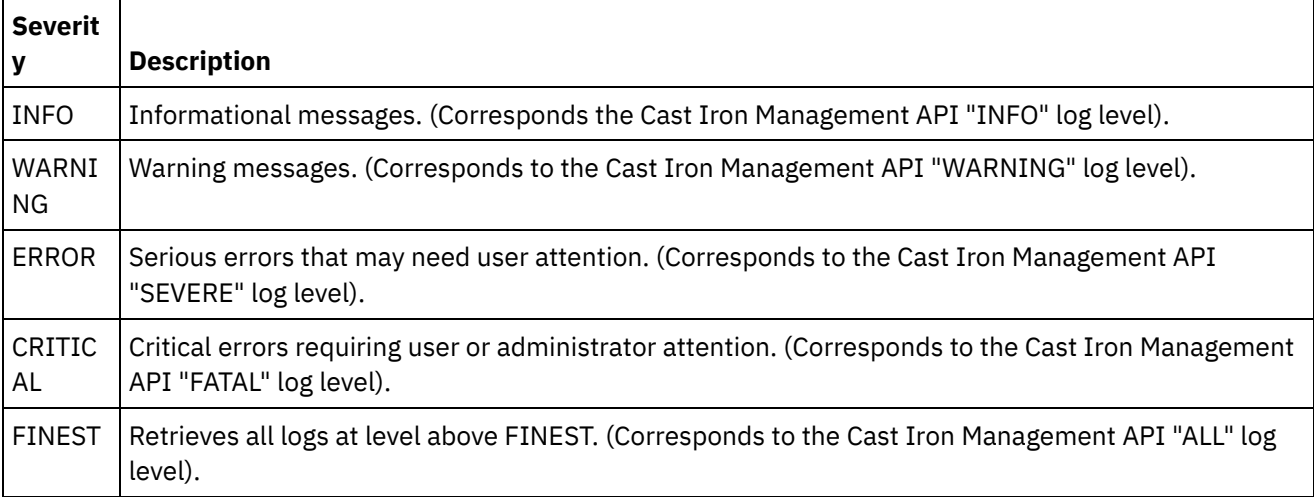

Note: In certain cases, log levels set in the WMC override settings in the Cast Iron Management API. For example, if the WMC logging level for a component is set to FINEST, logs retrieved by the Cast Iron Management API are also set at the FINEST level. Additionally, if the WMC system logging level is set to INFO, logs retrieved by the Cast Iron Management API are also set at INFO.

Note: If you do not receive notifications for events, it might be that you do not have the system log level set high enough to produce entries that would trigger a notification.

## **Procedure**

1. In the Navigation pane, select Logs > System Log. The System Log page is displayed.

- 2. Click Settings. The System Log Settings dialog box is displayed.
- 3. From the list, select a log level for each system.
- 4. Click Save.

### **Results**

A confirmation message is displayed. The system log logs all events that occur at the level you specified or higher for the specific system. For example, if you chose the Error level for Deployment, all events that were Error or Critical level in the Deployment system are logged.

**Parent topic:** [Working](#page-1253-0) with Logs

#### **Feedback** | **Notices**

**剑** Last updated: Friday, February 5, 2016 file:///dcs/markdown/workspace/Transform/out.html

http://pic.dhe.ibm.com/infocenter/wci/v7r0m0/topic/com.ibm.wci.appliance.doc/Working\_with\_Logs/specifyi ngSystemLogSettings.html

# **Viewing System Logs**

You can view system logs from the Management Console and use the system log filters to sort through system log entries.

### **About this task**

When you upgrade, the Management Console does not persist system logs. To retain system log information, export system logs before you upgrade.

Note: The Management Console displays a maximum of 99,999 system log entries. When the number of system log entries exceeds 99,999, the oldest log entry is deleted from the system log.

### **Procedure**

- 1. From the navigation pane, select Logs > System Log. The System Log page is displayed.
- 2. Choose the filter values from the lists at the top of the System Log page. You can filter the log entries according to the level of severity for the event, the environment system that generated the log event, dates, and resolution state. The filters use AND logic.

**Parent topic:** [Working](#page-1253-0) with Logs

## **System Log Content**

The system log provides the following information:

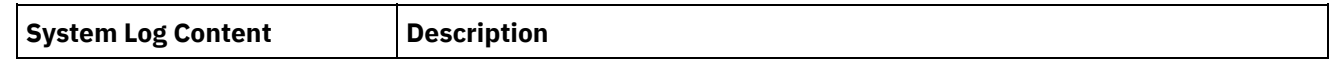

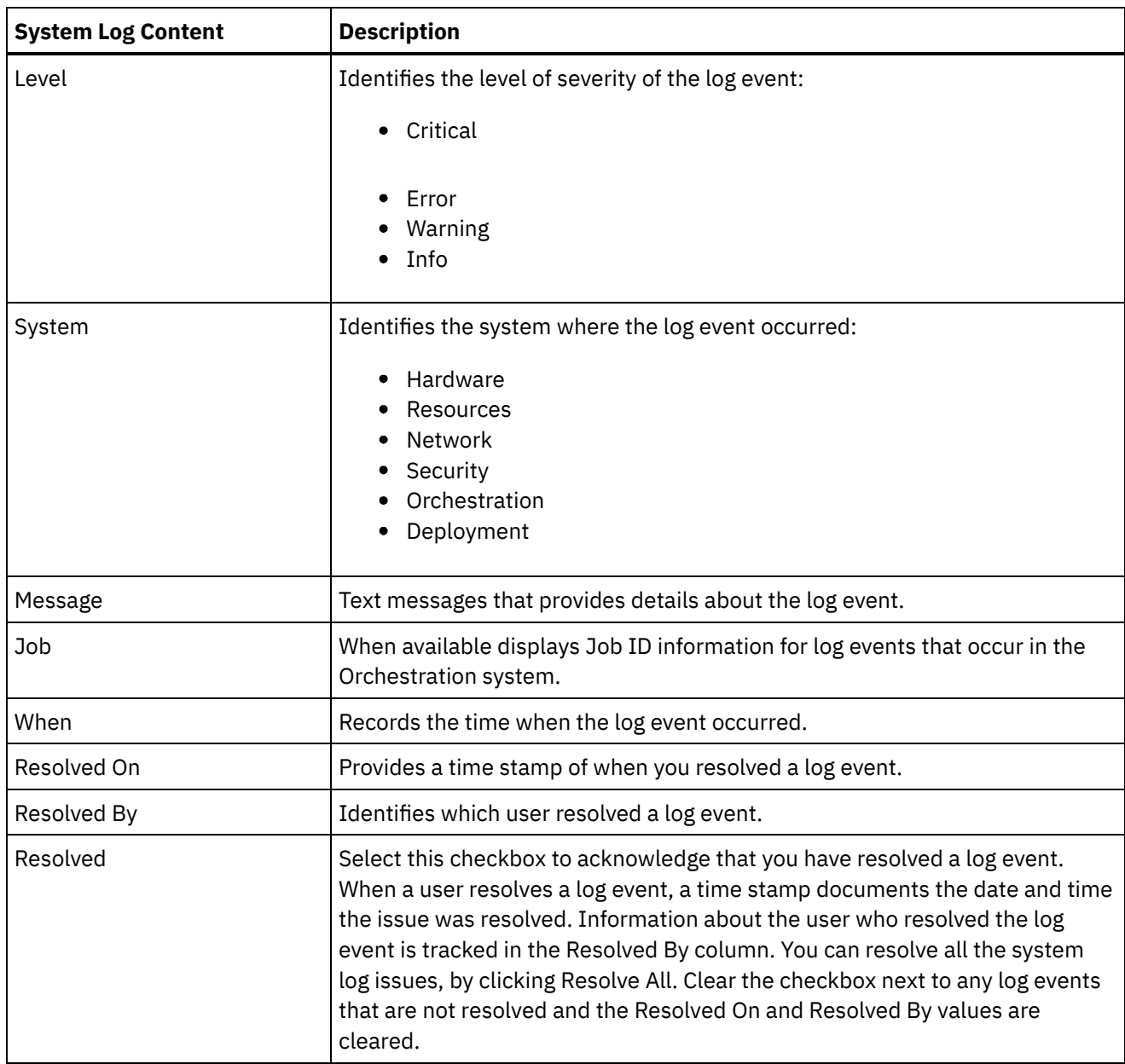

#### **Feedback** | **Notices**

**all** Last updated: Friday, February 5, 2016 file:///dcs/markdown/workspace/Transform/out.html

http://pic.dhe.ibm.com/infocenter/wci/v7r0m0/topic/com.ibm.wci.appliance.doc/Working\_with\_Logs/viewingS ystemLogs.html

# **Customizing columns in System log and Job log**

You can customize the columns displayed in the System log and Job log pages, respectively.

## **About this task**

You can customize the columns to be displayed in the System Log and Job Log pages by editing the column display settings. To customize the log page columns, complete the following steps:

### **Procedure**

- 1. From the navigation pane, select Logs > System Log or Job Log. The System Log page or the Job Log page is displayed.
- 2. Click Edit Columns. The Display Columns window is displayed.
- 3. Select the columns that need to be displayed on the System Log or Job Log page. By default, all the columns are selected in the Display Columns window.
- 4. Click Save. Only those columns selected by you will be displayed in the System Log or Job Log page.

#### **Parent topic:** [Working](#page-1253-0) with Logs

#### **Feedback** | **Notices**

**al** Last updated: Friday, February 5, 2016 file:///dcs/markdown/workspace/Transform/out.html

<span id="page-1263-0"></span>http://pic.dhe.ibm.com/infocenter/wci/v7r0m0/topic/com.ibm.wci.appliance.doc/Working\_with\_Logs/customi zingLogColumns.html

# **Managing Appliances**

You can now manage other appliances from the Web Management Console. This feature is helpful when you have multiple appliances; and you can manage these appliances from a single console.

One appliance is designated as the master appliance, which is used to manage other appliances.

The following features are available as part of managing appliances:

- Appliances can be registered and unregistered with the master appliance.
- Resource utilization details of each of the appliances can be viewed from the master appliance. For more information about the Resource Utilization Graph, see About the Resource [Utilization](#page-1213-0) Graph.
- Projects that are published, and the status of each project/orchestration on each of the appliances can be viewed from the master appliance.
- Upgrade of each of the registered appliances can be performed from the master appliance.
- Supports both physical and virtual appliances.
- Supports Cast Iron® version 7.0 and earlier versions  $(6.0.0.x, 6.1.x.x, 6.3.x.x, 6.4.x.x)$  for managing and monitoring. The earlier version of Cast Iron must be on the required patch level for using this feature.
- Users of the master appliance must have administrator privileges to use this feature.
- This feature is also available when the appliance is configured with high availability.
- Registering, editing, and [unregistering](#page-1264-0) appliances
- [Upgrading](#page-1265-0) Cast Iron appliance
	- This feature is used to upgrade the Cast Iron appliance by using the upgrade files vcrypt2 and scrypt2 files. The upgrade files are obtained as a part of Cast Iron software or from Fix Central depending on the version (FixPacks/patch/major release) of the appliance.
- Running commands
- Managing Project Configurations The managing multiple appliances feature allow you to manage the life cycle of projects (start, stop,

delete, and clone projects ) present in the registered remote appliances. You can modify the life cycle of the projects running on different appliances through the single master appliance. The life cycle includes stop, start, clone, resume, pause, and undeploy. The list of registered appliances are displayed in the appliance filter through which you can select the appliance and modify the life cycle of the projects in the selected appliance.

#### **Feedback** | **Notices**

**Et Last updated: Friday, February 5, 2016** file:///dcs/markdown/workspace/Transform/out.html

<span id="page-1264-0"></span>http://pic.dhe.ibm.com/infocenter/wci/v7r0m0/topic/com.ibm.wci.appliance.doc/Managing\_Appliances/Mana ging\_appliances.html

# **Registering, editing, and unregistering appliances**

## **About this task**

To register a new appliance, complete the following steps:

### **Procedure**

- 1. Log on to the Web Management Console as an administrator.
- 2. Select Manage > Appliances.
- 3. Click Register to register a new appliance. The Register New Appliance window is displayed.
- 4. In the Register New Appliance window, complete the following details:
	- a. Display Name Specify a display name that can be used to identify the remote appliance.
	- b. Host Name Specify the host name or IP address of the remote appliance that you want to register.
	- c. User Name Specify the user name, with administrator privileges, to communicate with the remote appliance.
	- d. Password Specify the password for the user name.
	- e. Optional: Description Specify a brief description for this appliance.
	- f. LDAP Select this option if the remote appliance is configured for LDAP. Also, provide the LDAP credentials that are used for connecting to the appliance, in the User Name and Password fields.
	- g. Enabled Select this option if you want to enable the appliance for managing and monitoring. If disabled, the data will not be displayed for this appliance.
- 5. Click Save.

Note:

- An appliance, which is already registered to a master cannot be made as a master appliance.
- You cannot register an appliance, which is already a master to another master appliance.
- You can register an appliance with multiple master appliances.
- You can register the master appliance to itself for managing and monitoring.

Note:

- $\circ$  A user with the name masteradmin4ma is created in the master appliance that indicates that the current appliance is a master appliance.
- $\circ$  A user with the name  $\text{slavesdim}$  and  $\text{Im}$  and  $\text{Im}$  the appliances that are registered in the master appliance.

<sup>o</sup> Both these users must not be deleted unless you want to unregister the appliance from the master appliance.

### **Results**

A confirmation message is displayed. A new appliance is registered. When the registration is successful, the version of the appliance and the type (physical/virtual) is displayed.

**Parent topic:** Managing [Appliances](#page-1263-0)

## **Editing the registered appliance details**

### **About this task**

When you click the display name of any of the registered appliances, you can edit the appliance details in the Edit Appliance Details dialog. You can edit the following fields:

- Display Name
- User Name
- Password
- Description
- LDAP
- Enabled

### **Unregistering an appliance**

#### **Procedure**

- 1. From the list of registered appliances, select the appliances to be unregistered.
- 2. Click the Unregister button. The Delete Appliances confirmation message is displayed.
- 3. Click Yes to unregister the appliance.

#### **Feedback** | **Notices**

**Etal** Last updated: Friday, February 5, 2016 file:///dcs/markdown/workspace/Transform/out.html

<span id="page-1265-0"></span>http://pic.dhe.ibm.com/infocenter/wci/v7r0m0/topic/com.ibm.wci.appliance.doc/Managing\_Appliances/regist eringAppliances.html

# **Upgrading Cast Iron appliance**

This feature is used to upgrade the Cast Iron® appliance by using the upgrade files  $verypt2$  and  $script2$  files. The upgrade files are obtained as a part of Cast Iron software or from Fix Central depending on the version (FixPacks/patch/major release) of the appliance.

## **About this task**

To upgrade remote appliances, complete the following steps:

- 1. Copy the  $verypt2$  and/or  $script2$  file to the workstation from where you can access the appliance from Web Management Console.
- 2. In WMC, log on to the Integration Appliance and go to Manage > Appliances.
- 3. Select the appliances that you want to upgrade, from the list of registered appliances.
- 4. Click the Upgrade Operating System link. The Upgrade Appliances Operating System Wizard is displayed.
- 5. Browse the .vcrypt2 file in the Virtual appliance Upgrade File field, to upgrade the virtual appliance.
- 6. Browse the  $\sqrt{3}$ , scrypt2 file in the Physical appliance Upgrade File field, to upgrade the physical appliance.
- 7. Click Upgrade. All the selected appliances will be upgraded one after the other sequentially.

### **Results**

The results of the upgrade are displayed after all the appliance upgrade is complete. The appliance version is also updated in the registered list of appliances, after the data gets updated.

Note:

- **Before making changes like Upgrade/Reboot of appliance, please stop all projects in the runtime. After** appliance comes back, starts the projects one-by-one.
- If the master appliance is a part of the upgrade list, it will be upgraded only after the upgrade of the other appliances are complete.
- $\bullet$  When the files for both physical appliance and virtual appliance,  $\text{scrypt2}$  and  $\text{scrypt2}$ , are browsed, upgrade is based on the type information (physical or virtual) available for the appliance in the table. If the type information is not available (earlier version without an interim fix), then these appliances are skipped from being upgraded.
- When only one file is browsed, that file is used as an input to upgrade all selected appliances, including appliances, which do not have type information (represented by -).

**Parent topic:** Managing [Appliances](#page-1263-0)

#### **Feedback** | **Notices**

**Etal** Last updated: Friday, February 5, 2016 file:///dcs/markdown/workspace/Transform/out.html

<span id="page-1266-0"></span>http://pic.dhe.ibm.com/infocenter/wci/v7r0m0/topic/com.ibm.wci.appliance.doc/Managing\_Appliances/upgra dingAppliances.html

# **About the Command Line Interface**

The Cast Iron® Command Line Interface (CLI) is available to administrators to manage the Integration Appliance and to maintain and update its configuration information.

The CLI is preinstalled on the Integration Appliance and is ready to respond to the commands described in this documentation.

Note: The CLI is case sensitive. In general, you must enter commands and keywords using lowercase characters.

Only a user logged in as an administrator can use the CLI. More than one administrator can be logged in to an Integration Appliance at the same time.

## **Logging into the CLI**

You can log in to the CLI on the Integration Appliance through a secure shell (SSH) session, terminal emulation, or telnet. By default. secure management is enabled on the Integration Appliance and you must use secure connections to access the Integration Appliance. Secure connections use the default host key provided with the Integration Appliance at installation.

When using an SSH client or a telnet client to log in to the CLI, the 5th consecutive log-in failure (regardless of which user or any span of time) triggers a lock-out. The lock-out is characterized by a limit of one log in attempt per minute without regard for the user. A successful log-in by any user resets the log-in failure count and ends the lock-out.

## **Logging out of the CLI**

At the command prompt, use the exit command to log out of the CLI. This also closes the terminal emulation or telnet session connection.

## **Viewing CLI help**

In the CLI, you can view a list of command categories by typing help or ?. To view syntax help for the commands in a specific category, enter *Category* help. For example, net help or net ? lists syntax information for each network command.

Tab completion also guides you through the CLI syntax. From the CLI, you can enter a partial command and press the Tab key. Pressing the Tab key completes the command or provides a list of options to complete the command syntax

Note: Tab completion is sensitive to spaces in the CLI syntax. For example, typing system show in the CLI and then pressing the Tab key appears to have no results. Add a space after show and press the Tab key to view valid command parameters.

### **Command conventions**

The following conventions are used to illustrate command syntax rules:

Table 1.

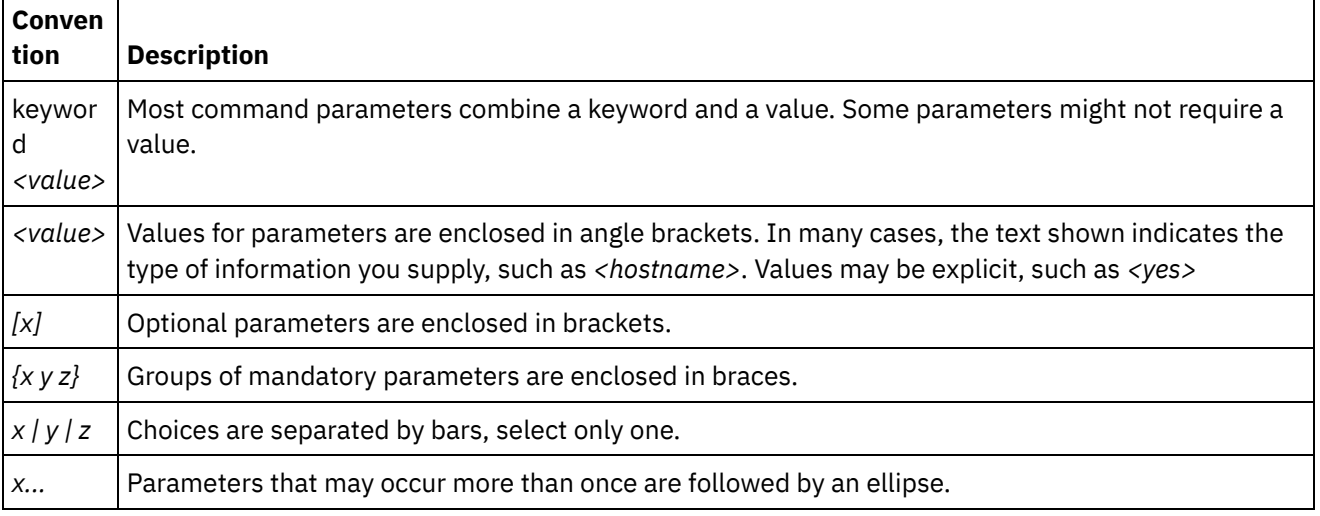

Logging into the CLI with an secure shell session [connection](#page-1268-0)

By default. secure management is enabled on the Integration Appliance and you must use secure connections to access the Integration Appliance. Secure connections use the default host key provided with the Integration Appliance at installation. You can log in to the CLI on the Integration Appliance by using a secure shell session (SSH).

- Logging into the CLI with a Serial [Connection](#page-1269-0) A serial connection allows you to monitor and issue commands against an Integration Appliance from an ASCII terminal or PC running terminal emulation software. To establish a serial connection:
- Logging into the CLI with a telnet [connection](#page-1269-1) When secure management access is disabled for the Integration Appliance, you can connect to the Integration Appliance via the network through a telnet session.
- [Command](#page-1270-0) Line Interface modes The mode of an Integration Appliance determines the type of Command Line Interface (CLI) commands that you can use.
- Command Line Interface [commands](#page-1271-0)

A list of the various command categories available from the Command Line Interface (CLI), and describes the purpose of each command category:

#### **Feedback** | **Notices**

**G** Last updated: Friday, February 5, 2016 file:///dcs/markdown/workspace/Transform/out.html

<span id="page-1268-0"></span>http://pic.dhe.ibm.com/infocenter/wci/v7r0m0/topic/com.ibm.wci.cli.doc/CLI\_about\_CLI.html

# **Logging into the CLI with an secure shell session connection**

By default. secure management is enabled on the Integration Appliance and you must use secure connections to access the Integration Appliance. Secure connections use the default host key provided with the Integration Appliance at installation. You can log in to the CLI on the Integration Appliance by using a secure shell session (SSH).

### **Procedure**

- 1. In Windows, start an application, for example PuTTY, that performs SSH connections.
- 2. Enter the *appliance-host-name*.
- 3. If needed, select SSH as the connection protocol or set other connection parameters offered by the application.
- 4. Initiate® the connection. The login prompt is displayed at first access.
- 5. Log in to the Integration Appliance with a username and password, which have administrative privileges. The default username and password are:
	- Login: admin
	- Password: !n0r1t5@C

### **Results**

When you log in, the prompt changes to the host name of the Integration Appliance.

If you have not selected a hostname, the prompt defaults to the IP address of the Integration Appliance.

#### **Feedback** | **Notices**

**G** Last updated: Friday, February 5, 2016 file:///dcs/markdown/workspace/Transform/out.html

<span id="page-1269-0"></span>http://pic.dhe.ibm.com/infocenter/wci/v7r0m0/topic/com.ibm.wci.cli.doc/CLI\_log\_SSH.html

# **Logging into the CLI with a Serial Connection**

A serial connection allows you to monitor and issue commands against an Integration Appliance from an ASCII terminal or PC running terminal emulation software. To establish a serial connection:

### **Procedure**

- 1. Connect a console or laptop computer to an Integration Appliance with a serial cable. The serial connection must be between an ASCII terminal or a PC running terminal emulation software to the serial port on the Integration Appliance.
- 2. Use the included serial cable to connect the terminal or PC to the Serial connector on the Integration Appliance. If the terminal or PC does not have a serial port and has only a USB port, then use a USB-toserial converter cable (not included).
- 3. Configure the terminal or PC for standard 9600 8N1 and no flow control operation. 8N1 is a notation for a serial configuration in asynchronous mode, where there are eight (8) data bits, no (N) parity bit, and one (1) stop bit. The terminal emulation suggested for the terminal or PC is VT100.

### **Results**

When you log in to the Integration Appliance, the prompt changes to the host name of the Integration Appliance.

If you have not selected a hostname, the prompt defaults to the IP address of the Integration Appliance.

**Parent topic:** About the [Command](#page-1266-0) Line Interface

#### **Feedback** | **Notices**

Last updated: Friday, February 5, 2016 file:///dcs/markdown/workspace/Transform/out.html

<span id="page-1269-1"></span>http://pic.dhe.ibm.com/infocenter/wci/v7r0m0/topic/com.ibm.wci.cli.doc/CLI\_log\_hyperterminal.html

# **Logging into the CLI with a telnet connection**

When secure management access is disabled for the Integration Appliance, you can connect to the Integration Appliance via the network through a telnet session.

## **About this task**

Note: By default, secure management access is enabled for the Integration Appliance; therefore, you will not be able to connect to the Integration Appliance using a telnet connection. See the mgmt secure command for more information about enabling and disabling secure management access.

### **Procedure**

- 1. In Windows, select Start > Run.
- 2. Enter telnet *appliance-host-name*. The login prompt is displayed at first access.
- 3. Log in to the Integration Appliance with a username and password, which have administrative privileges. The default username and password are:
	- Login: admin
	- Password: !n0r1t5@C

### **Results**

When you log in, the prompt changes to the host name of the Integration Appliance.

If you have not selected a hostname, the prompt defaults to the IP address of the Integration Appliance.

**Parent topic:** About the [Command](#page-1266-0) Line Interface

#### **Feedback** | **Notices**

**G** Last updated: Friday, February 5, 2016 file:///dcs/markdown/workspace/Transform/out.html

<span id="page-1270-0"></span>http://pic.dhe.ibm.com/infocenter/wci/v7r0m0/topic/com.ibm.wci.cli.doc/CLI\_log\_telnet.html

## **Command Line Interface modes**

The mode of an Integration Appliance determines the type of Command Line Interface (CLI) commands that you can use.

An Integration Appliance can be in one of the following modes:

Active

An Integration Appliance in an high availability (HA) pair that is actively processing data is in the Active mode. You can run all CLI commands in this mode. The active Integration Appliance can be in one of the following states:

- Active 1 The active Integration Appliance is not communicating with its HA peer. If the peer Integration Appliance is rebooting or the R1 and R2 cables are disconnected, this status can occur.
- Active 2 The active Integration Appliance is communicating with its HA peer.

Idle

An Integration Appliance enters the Idle mode when an error that requires user action occurs. This state indicates that the non-active Integration Appliance is unable to be in either the Active or Standby mode.

Only Integration Appliances that are part of an HA pair enter the Idle mode. You can run diagnet, ha, netspect, and system commands in this mode.

Standalone

A single Integration Appliance that processes all messages. A standalone Integration Appliance cannot be part of an HA pair. In this mode, you can run all commands except the commands associated with an HA pair.

Standby

An Integration Appliance in an HA pair that monitors the processing of the Active Integration Appliance runs in Standby mode. The Integration Appliance running in Standby mode stays in sync with the Integration Appliance running in the Active mode, ready to take over processing if the Active Integration Appliance goes down. You can run ha and system commands in this mode.

Unknown

In an HA pair, when an active Integration Appliance does not know the status of the standby Integration Appliance.

## **Typical HA pair mode combinations**

When working with an HA pair, the following mode combinations are typical:

- *ACTIVE\_2* and *STANDBY* The active machine is communicating with its peer and vice versa. The pair is only highly available after the standby peer has synchronized all the data from the active peer.
- *ACTIVE\_2* and *IDLE* The active machine has been disconnected from the peer machine most likely as the result of a user issuing the ha disconnect command. Issue the ha connect command to restore the HA pair.
- *ACTIVE\_1* and *UNKNOWN* The active machine is not communicating with its peer most likely because the peer is rebooting, powered down, or the cables are disconnected.

#### **Parent topic:** About the [Command](#page-1266-0) Line Interface

#### **Feedback** | **Notices**

**all** Last updated: Friday, February 5, 2016 file:///dcs/markdown/workspace/Transform/out.html

<span id="page-1271-0"></span>http://pic.dhe.ibm.com/infocenter/wci/v7r0m0/topic/com.ibm.wci.cli.doc/CLI\_modes.html

# **Command Line Interface commands**

A list of the various command categories available from the Command Line Interface (CLI), and describes the purpose of each command category:

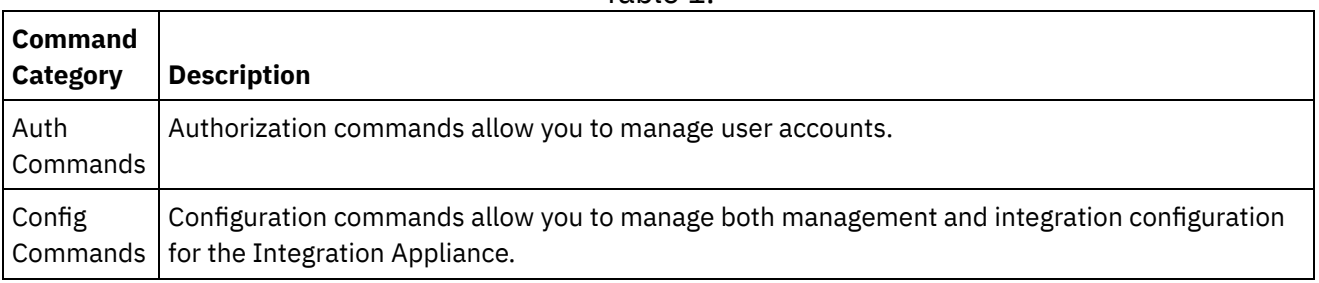

Table 1.

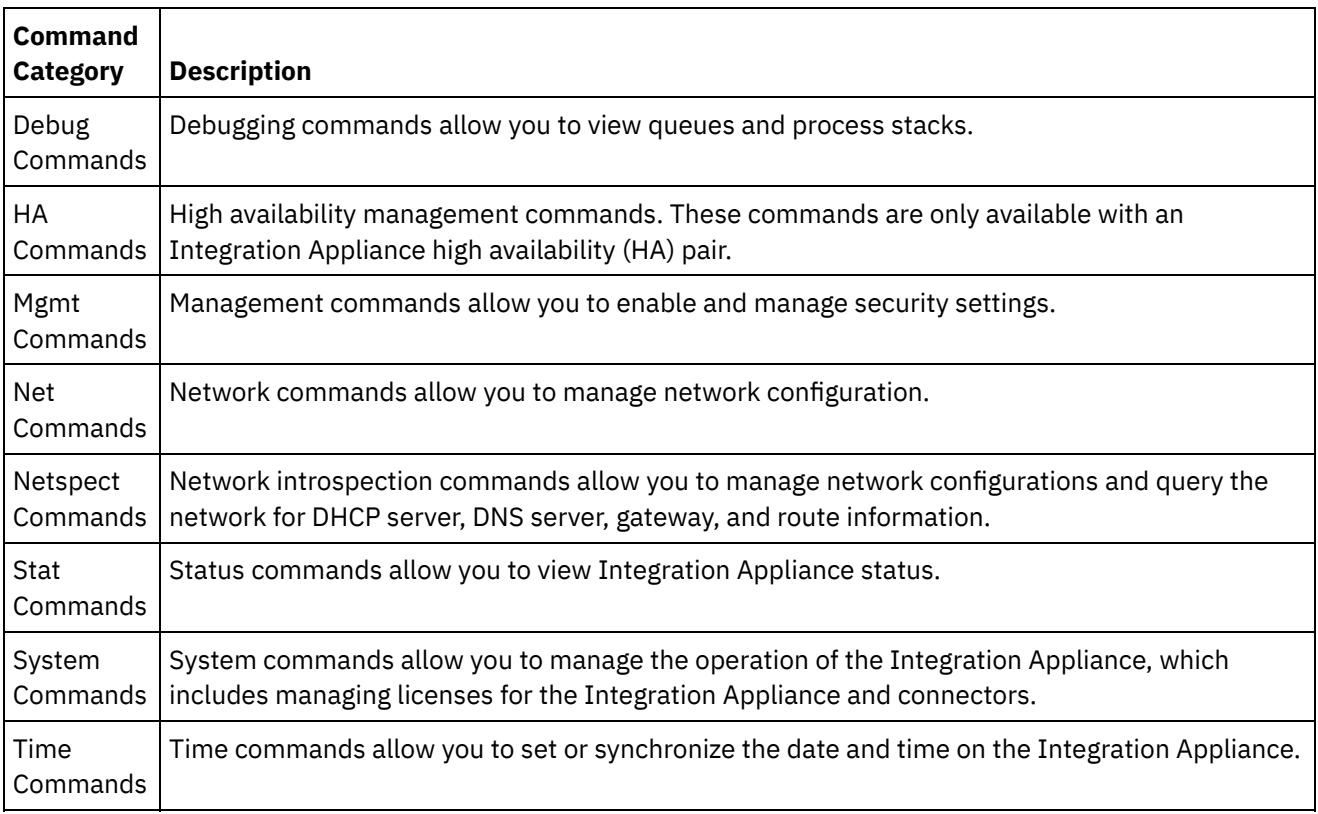

**Parent topic:** About the [Command](#page-1266-0) Line Interface

#### **Feedback** | **Notices**

**to Last updated: Friday, February 5, 2016** file:///dcs/markdown/workspace/Transform/out.html

<span id="page-1272-0"></span>http://pic.dhe.ibm.com/infocenter/wci/v7r0m0/topic/com.ibm.wci.cli.doc/CLI\_commands.html

## **Authorization commands**

Authorization commands allow you to manage user accounts.

• The auth set user [command](#page-1273-0)

The auth set user command sets the password for a user. Users can change their own password using the Web Management Console (WMC), or have the administrator change their password. The administrator can use either the WMC, or this command. The Integration Appliance does not require the administrator to know a user's old password to update the user's password.

- The auth set recovery [command](#page-1273-1) The auth set recovery command allows the admin password to be reset from the serial console for the IBM® DataPower Cast Iron® Appliance. The default is on.
- The auth show recovery [command](#page-1274-0) The auth show recovery command shows whether recovery is on or off. In the on state, the admin password can be reset from the serial console for the IBM DataPower Cast Iron Appliance.

**Edd** Last updated: Friday, February 5, 2016 file:///dcs/markdown/workspace/Transform/out.html

<span id="page-1273-0"></span>http://pic.dhe.ibm.com/infocenter/wci/v7r0m0/topic/com.ibm.wci.cli.doc/CLI\_auth\_commands.html

## **The auth set user command**

The auth set user command sets the password for a user. Users can change their own password using the Web Management Console (WMC), or have the administrator change their password. The administrator can use either the WMC, or this command. The Integration Appliance does not require the administrator to know a user's old password to update the user's password.

When you enable an LDAP directory server to manage authorization and authentication for users and groups, this command can only be used to change admin's password.

### **Syntax**

auth set user <*user*> **Parent topic:** [Authorization](#page-1272-0) commands

**Feedback** | **Notices**

Last updated: Friday, February 5, 2016 file:///dcs/markdown/workspace/Transform/out.html

<span id="page-1273-1"></span>http://pic.dhe.ibm.com/infocenter/wci/v7r0m0/topic/com.ibm.wci.cli.doc/CLI\_auth\_authset.html

## **The auth set recovery command**

The auth set recovery command allows the admin password to be reset from the serial console for the IBM® DataPower Cast Iron® Appliance. The default is on.

If the option is enabled, you can type resetpass for the username at the serial login and any non-empty password. Immediately after you login, you will be asked to verify physical access to the machine. To verify that you have physical access to the appliance, you will be asked to unplug and replug the ethernet cable into the MGMT port of the appliance. This verifies that no one is accessing the serial console over a remote port replicator. If you do not have physical access to the appliance, you should set the recovery option to off.

### **Syntax**

auth set recovery <*on|off*> **Parent topic:** [Authorization](#page-1272-0) commands

**Feedback** | **Notices**

**al** Last updated: Friday, February 5, 2016 file:///dcs/markdown/workspace/Transform/out.html

<span id="page-1274-0"></span>http://pic.dhe.ibm.com/infocenter/wci/v7r0m0/topic/com.ibm.wci.cli.doc/CLI\_auth\_authsetrecovery.html

## **The auth show recovery command**

The auth show recovery command shows whether recovery is on or off. In the on state, the admin password can be reset from the serial console for the IBM® DataPower Cast Iron® Appliance.

If the option is enabled, you can type resetpass for the username at the serial login and any non-empty password. Immediately after you login, you will be asked to verify physical access to the machine. To verify that you have physical access to the appliance, you will be asked to unplug and replug the Ethernet cable into the MGMT port of the appliance. This verifies that no one is accessing the serial console over a remote port replicator. If you do not have physical access to the appliance, you should set the recovery option to off using the auth set recovery command.

### **Syntax**

auth show recovery **Parent topic:** [Authorization](#page-1272-0) commands

#### **Feedback** | **Notices**

**G** Last updated: Friday, February 5, 2016 file:///dcs/markdown/workspace/Transform/out.html

<span id="page-1274-1"></span>http://pic.dhe.ibm.com/infocenter/wci/v7r0m0/topic/com.ibm.wci.cli.doc/CLI\_auth\_authshowrecovery.html

# **Configuration commands**

Configuration commands allow you to manage both management and integration configuration for the Integration Appliance.

• The config load [command](#page-1275-0)

The config load command loads a management configuration file from an FTP or SFTP server. After the configuration file is loaded on the Integration Appliance, the Integration Appliance automatically reboots.

• The config save [command](#page-1275-1)

The config save command saves a management configuration file to an FTP or SFTP server.

#### **Feedback** | **Notices**

**all** Last updated: Friday, February 5, 2016 file:///dcs/markdown/workspace/Transform/out.html <span id="page-1275-0"></span>http://pic.dhe.ibm.com/infocenter/wci/v7r0m0/topic/com.ibm.wci.cli.doc/CLI\_config\_commands.html

## **The config load command**

The config load command loads a management configuration file from an FTP or SFTP server. After the configuration file is loaded on the Integration Appliance, the Integration Appliance automatically reboots.

Do not use reserved words in the user name, host name, or file name. Reserved words include: ftp, sftp, ibm, port, user, and file.

Note: When using SFTP, you must specify a user name. Anonymous logins are not allowed with SFTP.

### **FTP Syntax**

```
config load system ftp <host> [port <number>] [user <username>] file [<path>/]
<filename>
```
### **SFTP Syntax**

config load system sftp <*host*> [port <*number*>] user <*username*> file [<*path*>/] <*filename*> **Parent topic:** [Configuration](#page-1274-1) commands

#### **Feedback** | **Notices**

**G** Last updated: Friday, February 5, 2016 file:///dcs/markdown/workspace/Transform/out.html

<span id="page-1275-1"></span>http://pic.dhe.ibm.com/infocenter/wci/v7r0m0/topic/com.ibm.wci.cli.doc/CLI\_config\_configload.html

## **The config save command**

The config save command saves a management configuration file to an FTP or SFTP server.

Note: Do not use reserved words in the user name, host name, or file name. Reserved words include: ftp, sftp, ibm, port, user, and file.

#### **FTP Syntax**

When saving the configuration file to an FTP server, the Integration Appliance uses anonymous if you omit the user name.

config save system ftp <*host*> [port <*number*>] [user <*username*>] file [<*path*>/] <*filename*>

**Example:** Saves the current system configuration as old\_sys\_config.cfg to the FTP server running on host tern. The FTP user's login name is Joe.

config save system ftp tern user joe file old\_sys\_config.cfg

### **SFTP Syntax**

When saving the configuration file to an SFTP server, you must specify a user name. Anonymous logins are not allowed with SFTP.

config save system sftp <*host*> [port <*number*>] user <*username*> file [<*path*>/] <*filename*> **Parent topic:** [Configuration](#page-1274-1) commands

#### **Feedback** | **Notices**

**to Last updated: Friday, February 5, 2016** file:///dcs/markdown/workspace/Transform/out.html

<span id="page-1276-0"></span>http://pic.dhe.ibm.com/infocenter/wci/v7r0m0/topic/com.ibm.wci.cli.doc/CLI\_config\_configsave.html

## **Debugging commands**

Debugging commands allow you to view queues and process stacks.

• The debug [postmortem](#page-1277-0) export command

The debug postmortem export command exports the postmortem archive to the FTP or SFTP Server you specify.

• The debug [postmortem](#page-1278-0) generate all command

The debug postmortem generate all command generates an archive of information gathered from Integration Appliance logs, orchestration logs, and transaction stores, that can help debug an Integration Appliance issue.

• The debug [postmortem](#page-1279-0) generate full logs command

The debug postmortem generate full logs command generates a postmortem archive of all the Integration Appliance logs, which includes new logs in addition to archived logs, and possibly several stacks that are generated by previously running the debug show stack command.

• The debug [postmortem](#page-1279-1) generate new logs command

The debug postmortem generate new logs command generates a postmortem archive of all the latest Integration Appliance logs and possibly several stacks that are generated by previously running the debug show stack command.

The debug [postmortem](#page-1280-0) generate store command

The debug postmortem generate store command is similar to the debug postmortem generate all command, except that the Integration Appliance only generates a postmortem archive of all the Integration Appliance logs and the data in the transactional store.

- The debug show stacks [command](#page-1280-1) The debug show stacks command displays current runtime stack traces.
- The debug system [command](#page-1281-0)

The debug system command allows you to start and stop the Integration Appliance runtime. When you issue the debug system stop command, all running orchestration jobs are cancelled and the Integration Appliance does not process any new orchestration jobs..

- The debug tail file [command](#page-1281-1) The debug tail file command displays log file contents as they are added to the log.
- The debug top [command](#page-1281-2) The debug top file command dynamically displays process status.
- The debug job [command](#page-1282-0) The debug job command allows you to capture the instruction set and log of a running job.

#### **Feedback** | **Notices**

**Edd** Last updated: Friday, February 5, 2016 file:///dcs/markdown/workspace/Transform/out.html

<span id="page-1277-0"></span>http://pic.dhe.ibm.com/infocenter/wci/v7r0m0/topic/com.ibm.wci.cli.doc/CLI\_debug\_commands.html

## **The debug postmortem export command**

The debug postmortem export command exports the postmortem archive to the FTP or SFTP Server you specify.

The Integration Appliance does not require that you specify an export file name; however, as a best practice, you should include the Integration Appliance serial number, date, and timestamp. If you do not specify an export file name, the Integration Appliance exports a file named postmortem.tar.gz. Note: Do not use reserved words in the user name, host name, or file name. Reserved words include: ftp, sftp, postmortem, debug, export, ibm, port, user, and file.

### **FTP Syntax**

debug postmortem export ftp <*hostname*> [port <*number*>][user <*user*>][file <*filename*> ]

where:

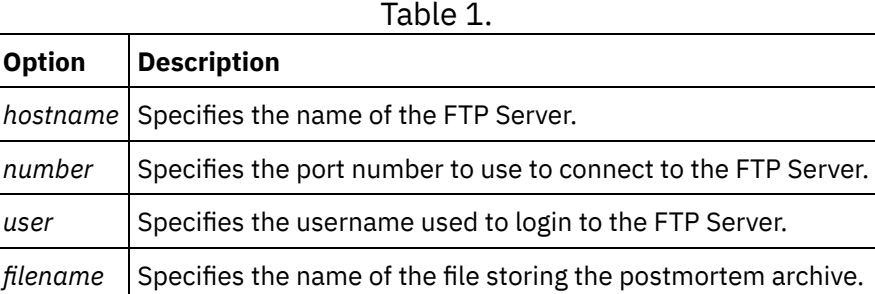

User Input:

- debug postmortem export ftp 192.168.1.2 user user1 file logs/B2XXW56\_04152005\_172341.tgz
- debug postmortem export ftp ftpserver.yourcompany.com user user1 file logs/B2XXW56\_04152005\_172341.tgz

### **SFTP Syntax**

To export the postmortem using SSH File Transfer Protocol, use the following SFTP syntax. Note: When exporting a postmortem file to an SFTP server, you must specify a user name. Anonymous logins are not allowed with SFTP.

debug postmortem export sftp <*hostname*> [port <*number*>] user <*user*> [file <*filename*> ]

where:

Table 2.

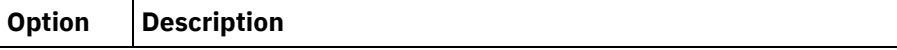

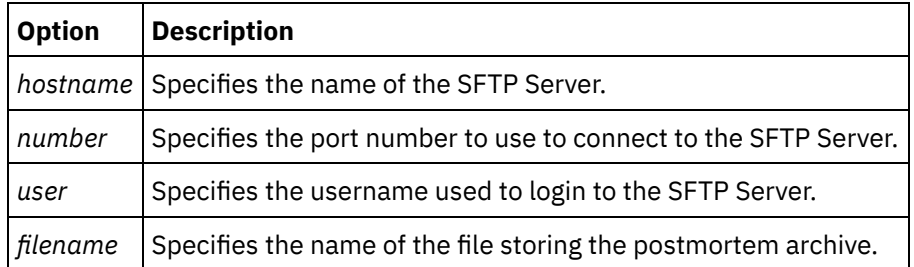

User Input:

- debug postmortem export sftp 192.168.1.2 user user1 file logs/B2XXW56\_04152005\_172341.tgz
- debug postmortem export sftp ftpserver.yourcompany.com user user1 file logs/B2XXW56\_04152005\_172341.tgz

## **Exporting Files to IBM Support**

Exports a postmortem file to IBM Support.

debug postmortem export ibm pmr <*pmrnumber*> where :

• pmrnumber - PMR number open with IBM Support. For example, debug postmortem export ibm pmr 55555.555.555

**Parent topic:** Debugging [commands](#page-1276-0)

#### **Feedback** | **Notices**

**all** Last updated: Friday, February 5, 2016 file:///dcs/markdown/workspace/Transform/out.html

<span id="page-1278-0"></span>http://pic.dhe.ibm.com/infocenter/wci/v7r0m0/topic/com.ibm.wci.cli.doc/CLI\_debug\_postmortemexport.html

## **The debug postmortem generate all command**

The debug postmortem generate all command generates an archive of information gathered from Integration Appliance logs, orchestration logs, and transaction stores, that can help debug an Integration Appliance issue.

The postmortem archive remains on the Integration Appliance until you reissue the command. When you issue this command, the Integration Appliance generates a new archive that overwrites the previous postmortem archive.

Issue this command before rebooting the Integration Appliance and calling technical support.

### **Syntax**

debug postmortem generate all **Parent topic:** Debugging [commands](#page-1276-0)

**Eta** Last updated: Friday, February 5, 2016 file:///dcs/markdown/workspace/Transform/out.html

<span id="page-1279-0"></span>http://pic.dhe.ibm.com/infocenter/wci/v7r0m0/topic/com.ibm.wci.cli.doc/CLI\_debug\_postmortemgenerateall. html

# **The debug postmortem generate full logs command**

The debug postmortem generate full logs command generates a postmortem archive of all the Integration Appliance logs, which includes new logs in addition to archived logs, and possibly several stacks that are generated by previously running the debug show stack command.

The postmortem archive remains on the Integration Appliance until you reissue the command. When you issue this command, the Integration Appliance generates a new archive that overwrites the previous postmortem archive.

### **Syntax**

debug postmortem generate fulllogs **Parent topic:** Debugging [commands](#page-1276-0)

**Feedback** | **Notices**

**to Last updated: Friday, February 5, 2016** file:///dcs/markdown/workspace/Transform/out.html

<span id="page-1279-1"></span>http://pic.dhe.ibm.com/infocenter/wci/v7r0m0/topic/com.ibm.wci.cli.doc/CLI\_debug\_postmortemgeneratefull logs.html

## **The debug postmortem generate new logs command**

The debug postmortem generate new logs command generates a postmortem archive of all the latest Integration Appliance logs and possibly several stacks that are generated by previously running the debug show stack command.

The postmortem archive remains on the Integration Appliance until you reissue the command. When you reissue this command, the Integration Appliance generates a new archive that overwrites the previous postmortem archive.

### **Syntax**

debug postmortem generate newlogs **Parent topic:** Debugging [commands](#page-1276-0)

**Eta** Last updated: Friday, February 5, 2016 file:///dcs/markdown/workspace/Transform/out.html

<span id="page-1280-0"></span>http://pic.dhe.ibm.com/infocenter/wci/v7r0m0/topic/com.ibm.wci.cli.doc/CLI\_debug\_postmortemgeneratene wlogs.html

## **The debug postmortem generate store command**

The debug postmortem generate store command is similar to the debug postmortem generate all command, except that the Integration Appliance only generates a postmortem archive of all the Integration Appliance logs and the data in the transactional store.

The postmortem archive remains on the Integration Appliance until you reissue the command. When you reissue this command, the Integration Appliance generates a new archive that overwrites the previous postmortem archive.

### **Syntax**

debug postmortem generate store **Parent topic:** Debugging [commands](#page-1276-0)

**Feedback** | **Notices**

**to Last updated: Friday, February 5, 2016** file:///dcs/markdown/workspace/Transform/out.html

<span id="page-1280-1"></span>http://pic.dhe.ibm.com/infocenter/wci/v7r0m0/topic/com.ibm.wci.cli.doc/CLI\_debug\_postmortemgeneratesto re.html

## **The debug show stacks command**

The debug show stacks command displays current runtime stack traces.

### **Syntax**

debug show stacks **Parent topic:** Debugging [commands](#page-1276-0)

#### **Feedback** | **Notices**

**Eta** Last updated: Friday, February 5, 2016 file:///dcs/markdown/workspace/Transform/out.html

http://pic.dhe.ibm.com/infocenter/wci/v7r0m0/topic/com.ibm.wci.cli.doc/CLI\_debug\_showstacks.html

# <span id="page-1281-0"></span>**The debug system command**

The debug system command allows you to start and stop the Integration Appliance runtime. When you issue the debug system stop command, all running orchestration jobs are cancelled and the Integration Appliance does not process any new orchestration jobs..

#### **Syntax**

debug system {start|stop } **Parent topic:** Debugging [commands](#page-1276-0)

#### **Feedback** | **Notices**

**all** Last updated: Friday, February 5, 2016 file:///dcs/markdown/workspace/Transform/out.html

<span id="page-1281-1"></span>http://pic.dhe.ibm.com/infocenter/wci/v7r0m0/topic/com.ibm.wci.cli.doc/CLI\_debug\_system.html

# **The debug tail file command**

The debug tail file command displays log file contents as they are added to the log.

### **Syntax**

debug tail file<*filename*> **Parent topic:** Debugging [commands](#page-1276-0)

#### **Feedback** | **Notices**

**to** Last updated: Friday, February 5, 2016 file:///dcs/markdown/workspace/Transform/out.html

<span id="page-1281-2"></span>http://pic.dhe.ibm.com/infocenter/wci/v7r0m0/topic/com.ibm.wci.cli.doc/CLI\_debug\_tailfile.html

## **The debug top command**

The debug top file command dynamically displays process status.

#### **Syntax**

debug top **Parent topic:** Debugging [commands](#page-1276-0) **Eta** Last updated: Friday, February 5, 2016 file:///dcs/markdown/workspace/Transform/out.html

<span id="page-1282-0"></span>http://pic.dhe.ibm.com/infocenter/wci/v7r0m0/topic/com.ibm.wci.cli.doc/CLI\_debug\_top.html

# **The debug job command**

The debug job command allows you to capture the instruction set and log of a running job.

### **Syntax**

debug job <jobid> **Parent topic:** Debugging [commands](#page-1276-0)

#### **Feedback** | **Notices**

**Etamber 18 Englished: Friday, February 5, 2016** file:///dcs/markdown/workspace/Transform/out.html

<span id="page-1282-1"></span>http://pic.dhe.ibm.com/infocenter/wci/v7r0m0/topic/com.ibm.wci.cli.doc/CLI\_debug\_job.html

## **High availability commands**

High availability (HA) management commands. These commands are only available with an Integration Appliance HA pair.

#### • The ha active [command](#page-1283-0)

The ha active command orders the idle machine to become active. You can only issue this command if there is no peer, or the peer machine is idle.

- The ha [conncheck](#page-1283-1) command The ha conncheck command provides information to help diagnose possible connection problems related to a high availability pair. This command is only available in active mode.
- The ha [disconnect](#page-1284-0) command The ha disconnect command Temporarily disconnects an HA pair without causing the standby machine to takeover the active machine.. This command is only available in active mode.
- The ha power off standby [command](#page-1284-1) The ha power off standby command powers off the Standby Integration Appliance in a high availability pair. This command is only available in active mode.
- The ha power on standby [command](#page-1285-0) The ha power on standby command powers on the Standby Integration Appliance in a high availability pair. This command is only available in active mode.
- The ha reboot [command](#page-1285-1)

The ha reboot command completes a system reboot of the Integration Appliance you specify: active or standby. The ha reboot command is only available for use in an HA pair. When you issue the ha reboot standby command, the Standby Integration Appliance reboots, while the Active Integration Appliance continues to process data. When you issue the ha reboot active command, the Active Integration

Appliance shuts down all routing services and then reboots. The Standby Integration Appliance does not provide failover capabilities and data is not processed until the Active Integration Appliance is back online. To simulate failover capabilities, switch the modes of the machines in the HA pair using theha switch command – the Active Integration Appliance (A1) becomes the Standby Integration Appliance (S2) and Standby Integration Appliance (S1) becomes the Active Integration Appliance (A2). After the Integration Appliances in the HA pair have switched modes, issue the ha reboot standby command. S1 continues to process data, while A1 is rebooting.

The ha show [lastaccess](#page-1286-0) command The ha show lastaccess command displays the last 10 state transitions on the Integration Appliance. Only available in idle mode.

• The ha show [pairstatus](#page-1286-1) command The ha show pairstatus command displays status of the high availability pair, providing information about which Integration Appliance is Active and which is Standby. Only available in active mode.

• The ha switch [command](#page-1287-0) The ha switch command switches the roles of the Integration Appliance in a high availability pair. The Active machine becomes the Standby machine and the standby machine becomes Active. Only available in active mode.

#### **Feedback** | **Notices**

**G** Last updated: Friday, February 5, 2016 file:///dcs/markdown/workspace/Transform/out.html

<span id="page-1283-0"></span>http://pic.dhe.ibm.com/infocenter/wci/v7r0m0/topic/com.ibm.wci.cli.doc/CLI\_HA\_commands.html

# **The ha active command**

The ha active command orders the idle machine to become active. You can only issue this command if there is no peer, or the peer machine is idle.

### **Syntax**

Note: Using this command incorrectly can lead to data corruption. ha active **Parent topic:** High availability [commands](#page-1282-1)

#### **Feedback** | **Notices**

**G** Last updated: Friday, February 5, 2016 file:///dcs/markdown/workspace/Transform/out.html

<span id="page-1283-1"></span>http://pic.dhe.ibm.com/infocenter/wci/v7r0m0/topic/com.ibm.wci.cli.doc/CLI\_ha\_active.html

# **The ha conncheck command**

The ha conncheck command provides information to help diagnose possible connection problems related to a high availability pair. This command is only available in active mode.

### **Syntax**

ha conncheck **Parent topic:** High availability [commands](#page-1282-1)

#### **Feedback** | **Notices**

**to** Last updated: Friday, February 5, 2016 file:///dcs/markdown/workspace/Transform/out.html

<span id="page-1284-0"></span>http://pic.dhe.ibm.com/infocenter/wci/v7r0m0/topic/com.ibm.wci.cli.doc/CLI\_ha\_conncheck.html

## **The ha disconnect command**

The ha disconnect command Temporarily disconnects an HA pair without causing the standby machine to takeover the active machine.. This command is only available in active mode.

This action allows you to perform any necessary hardware or software maintenance on the Standby machine without interrupting orchestration processing.

When you choose this action, the Standby machine transitions to an idle state. Reboot the active machine or run the connect action to reestablish communications between an HA pair and resumes data synchronization and fail-over operations.

To perform maintenance on an Active machine, run the switch action. The active machine becomes the standby machine, where you can execute the disconnect action and perform Integration Appliance maintenance without interrupting orchestration processing.

### **Syntax**

ha disconnect **Parent topic:** High availability [commands](#page-1282-1)

#### **Feedback** | **Notices**

**Example 2016** Last updated: Friday, February 5, 2016 file:///dcs/markdown/workspace/Transform/out.html

<span id="page-1284-1"></span>http://pic.dhe.ibm.com/infocenter/wci/v7r0m0/topic/com.ibm.wci.cli.doc/CLI\_ha\_disconnect.html

## **The ha power off standby command**

The ha power off standby command powers off the Standby Integration Appliance in a high availability pair. This command is only available in active mode.

## **Syntax**

ha poweroff standby **Parent topic:** High availability [commands](#page-1282-1)

#### **Feedback** | **Notices**

**剑** Last updated: Friday, February 5, 2016 file:///dcs/markdown/workspace/Transform/out.html

<span id="page-1285-0"></span>http://pic.dhe.ibm.com/infocenter/wci/v7r0m0/topic/com.ibm.wci.cli.doc/CLI\_ha\_poweroffstandby.html

## **The ha power on standby command**

The ha power on standby command powers on the Standby Integration Appliance in a high availability pair. This command is only available in active mode.

### **Syntax**

ha poweron standby **Parent topic:** High availability [commands](#page-1282-1)

#### **Feedback** | **Notices**

**to** Last updated: Friday, February 5, 2016 file:///dcs/markdown/workspace/Transform/out.html

<span id="page-1285-1"></span>http://pic.dhe.ibm.com/infocenter/wci/v7r0m0/topic/com.ibm.wci.cli.doc/CLI\_ha\_poweronstandby.html

## **The ha reboot command**

The ha reboot command completes a system reboot of the Integration Appliance you specify: active or standby. The ha reboot command is only available for use in an HA pair. When you issue the ha reboot standby command, the Standby Integration Appliance reboots, while the Active Integration Appliance continues to process data. When you issue the ha reboot active command, the Active Integration Appliance shuts down all routing services and then reboots. The Standby Integration Appliance does not provide failover capabilities and data is not processed until the Active Integration Appliance is back online. To simulate failover capabilities, switch the modes of the machines in the HA pair using theha switch command – the Active Integration Appliance (A1) becomes the Standby Integration Appliance (S2) and Standby Integration Appliance (S1) becomes the Active Integration Appliance (A2). After the Integration Appliances in the HA pair have switched modes, issue the ha reboot standby command. S1 continues to process data, while A1 is rebooting.

### **Syntax**

ha reboot {active|standby} **Parent topic:** High availability [commands](#page-1282-1)

#### **Feedback** | **Notices**

**to Last updated: Friday, February 5, 2016** file:///dcs/markdown/workspace/Transform/out.html

<span id="page-1286-0"></span>http://pic.dhe.ibm.com/infocenter/wci/v7r0m0/topic/com.ibm.wci.cli.doc/CLI\_ha\_reboot.html

## **The ha show lastaccess command**

The ha show lastaccess command displays the last 10 state transitions on the Integration Appliance. Only available in idle mode.

#### **Syntax**

ha show lastaccess

An Integration Appliance state transition from idle to active displays the following information:

```
[GMT] Jan 10 00:55:50 State changed from 'IDLE' to 'ACTIVE_1'
Parent topic: High availability commands
```
#### **Feedback** | **Notices**

**to Last updated: Friday, February 5, 2016** file:///dcs/markdown/workspace/Transform/out.html

<span id="page-1286-1"></span>http://pic.dhe.ibm.com/infocenter/wci/v7r0m0/topic/com.ibm.wci.cli.doc/CLI\_ha\_showlastaccess.html

## **The ha show pairstatus command**

The ha show pairstatus command displays status of the high availability pair, providing information about which Integration Appliance is Active and which is Standby. Only available in active mode.

#### **Syntax**

ha show pairstatus **Parent topic:** High availability [commands](#page-1282-1)

#### **Feedback** | **Notices**

**Manufath** Last updated: Friday, February 5, 2016 file:///dcs/markdown/workspace/Transform/out.html <span id="page-1287-0"></span>http://pic.dhe.ibm.com/infocenter/wci/v7r0m0/topic/com.ibm.wci.cli.doc/CLI\_ha\_showpairstatus.html

# **The ha switch command**

The ha switch command switches the roles of the Integration Appliance in a high availability pair. The Active machine becomes the Standby machine and the standby machine becomes Active. Only available in active mode.

### **Syntax**

ha switch **Parent topic:** High availability [commands](#page-1282-1)

**Feedback** | **Notices**

**to** Last updated: Friday, February 5, 2016 file:///dcs/markdown/workspace/Transform/out.html

http://pic.dhe.ibm.com/infocenter/wci/v7r0m0/topic/com.ibm.wci.cli.doc/CLI\_ha\_switch.html

## **Management commands**

A list of the management (mgmt) commands available.

Note: If you specify community names that require quotation marks, you must use (" ") double quotation marks.

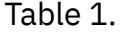

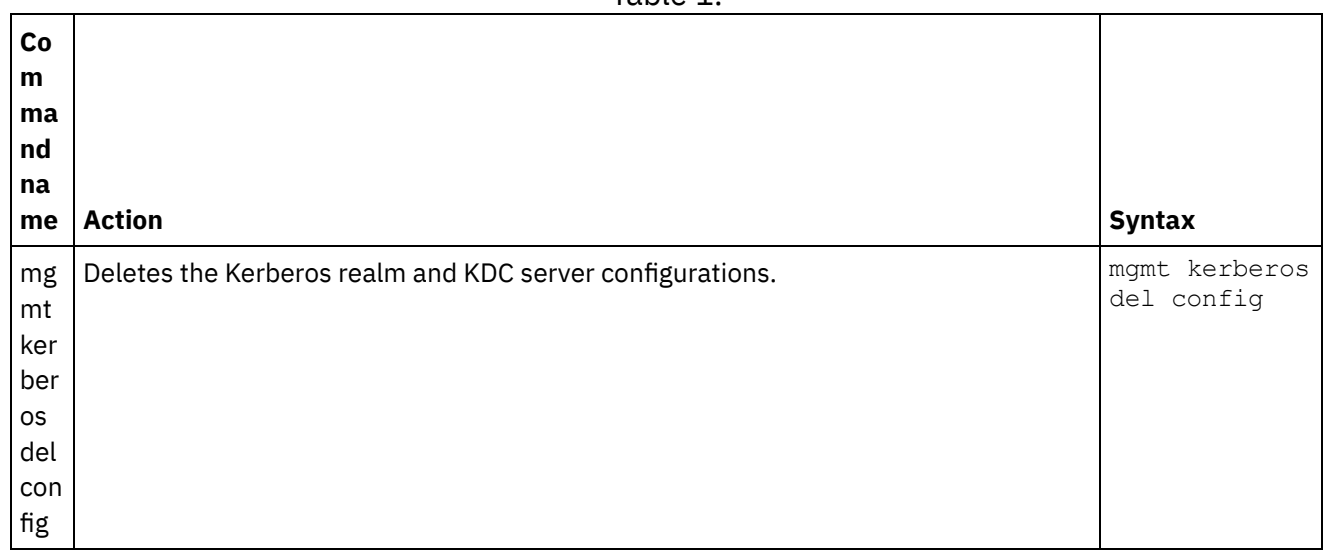

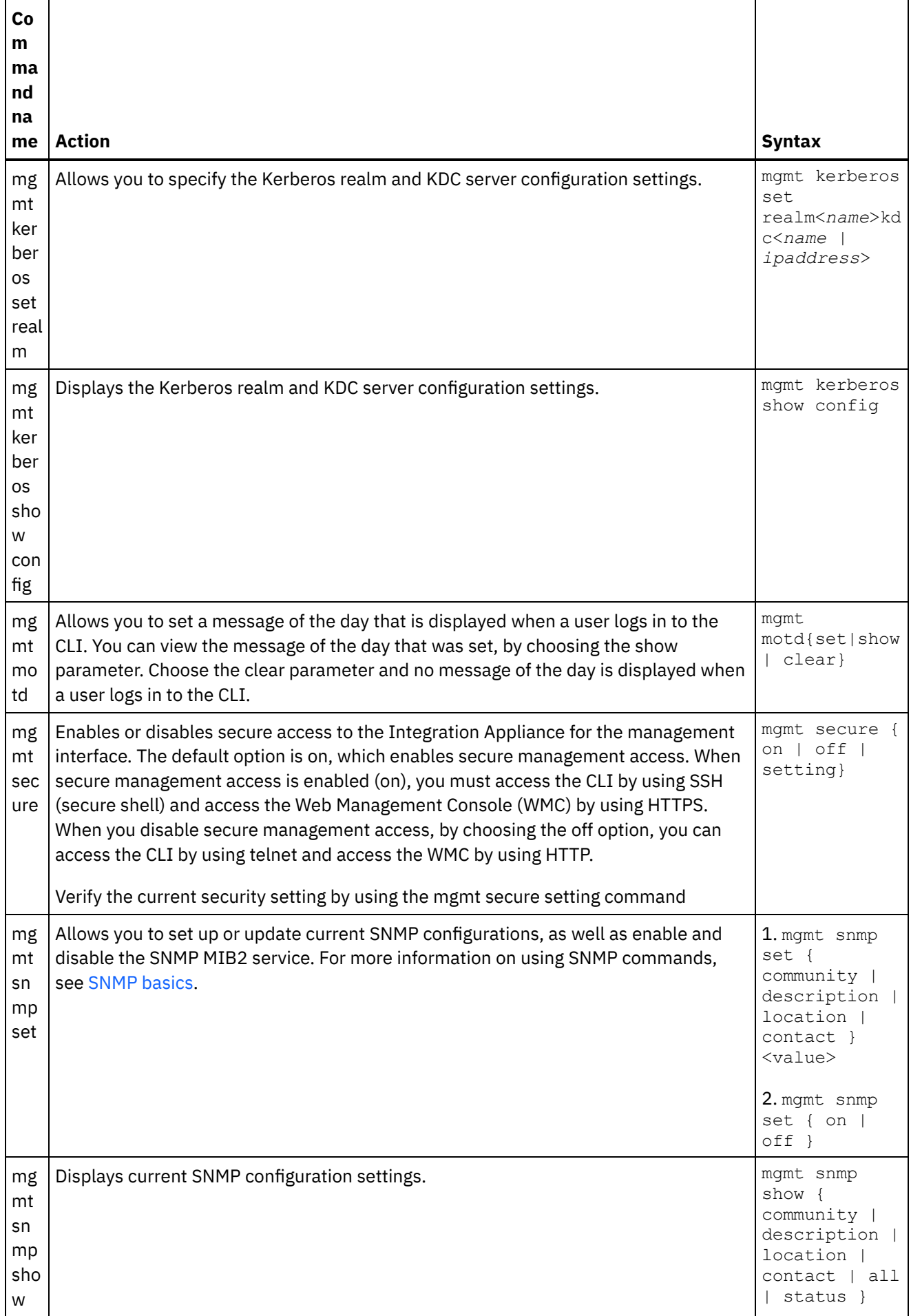

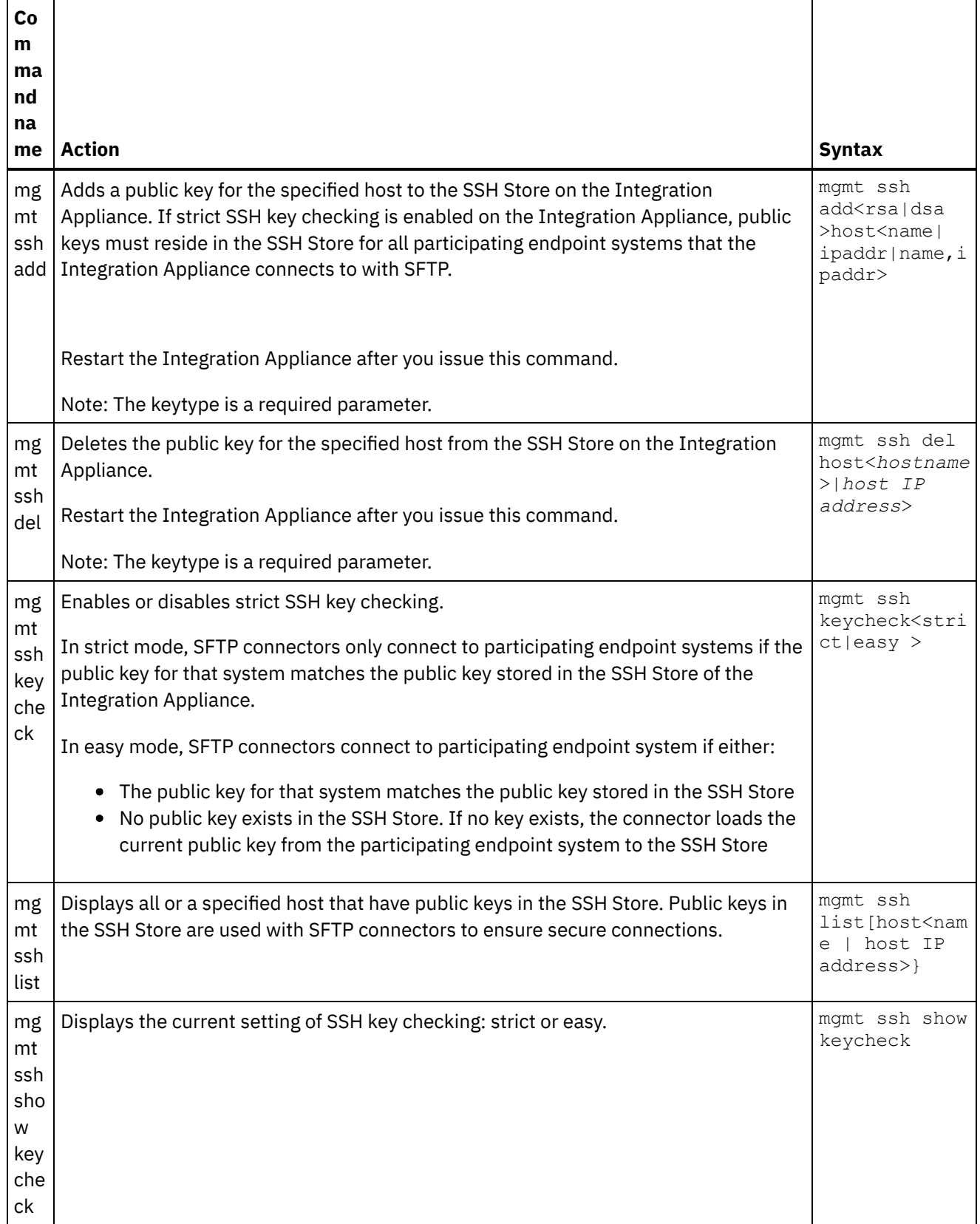

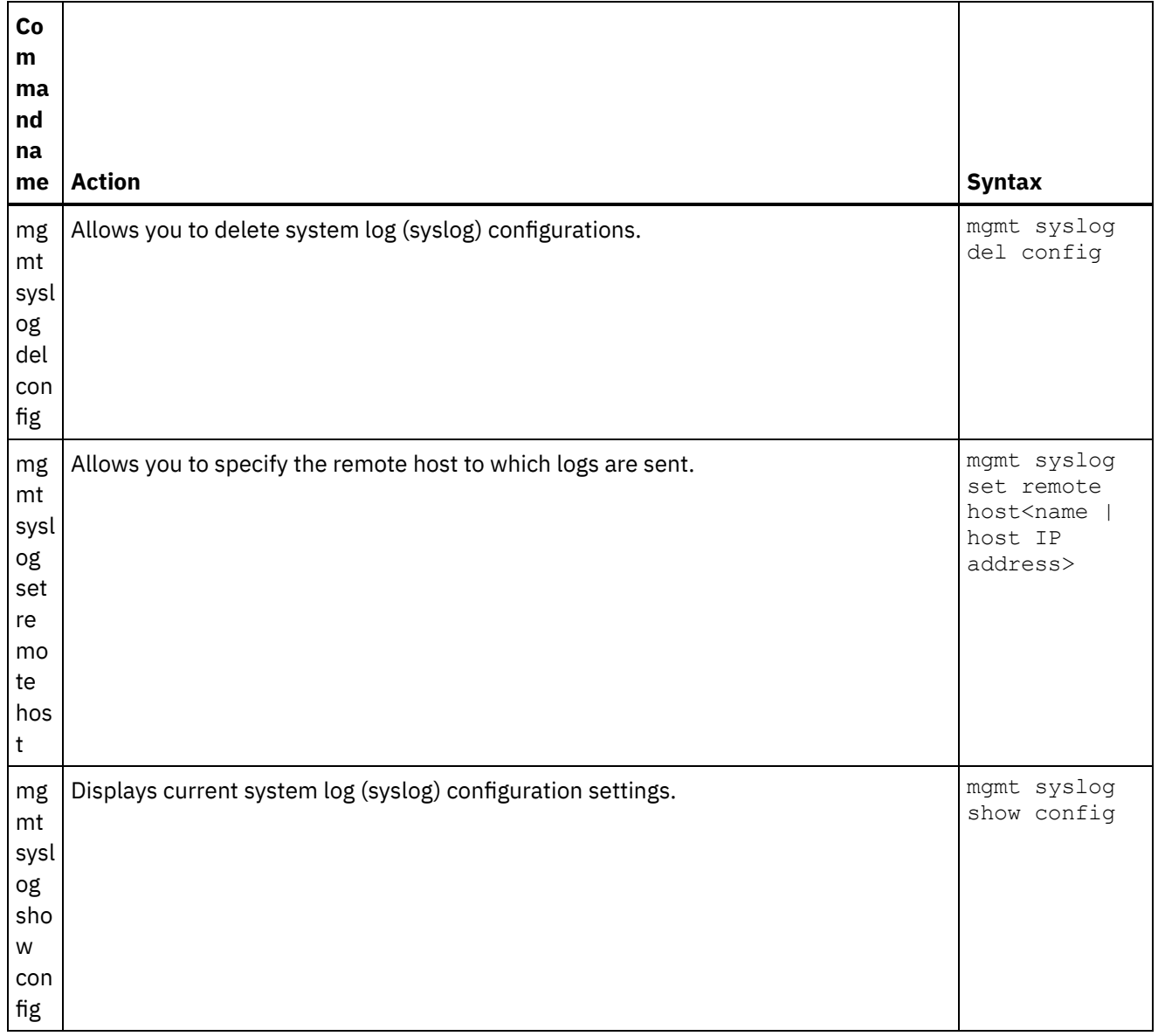

#### **Feedback** | **Notices**

**图 Last updated: Friday, February 5, 2016** file:///dcs/markdown/workspace/Transform/out.html

http://pic.dhe.ibm.com/infocenter/wci/v7r0m0/topic/com.ibm.wci.cli.doc/CLI\_mgmt\_commands.html

## **Network commands**

Network commands that you can use to manage the network configuration.

Table 1.

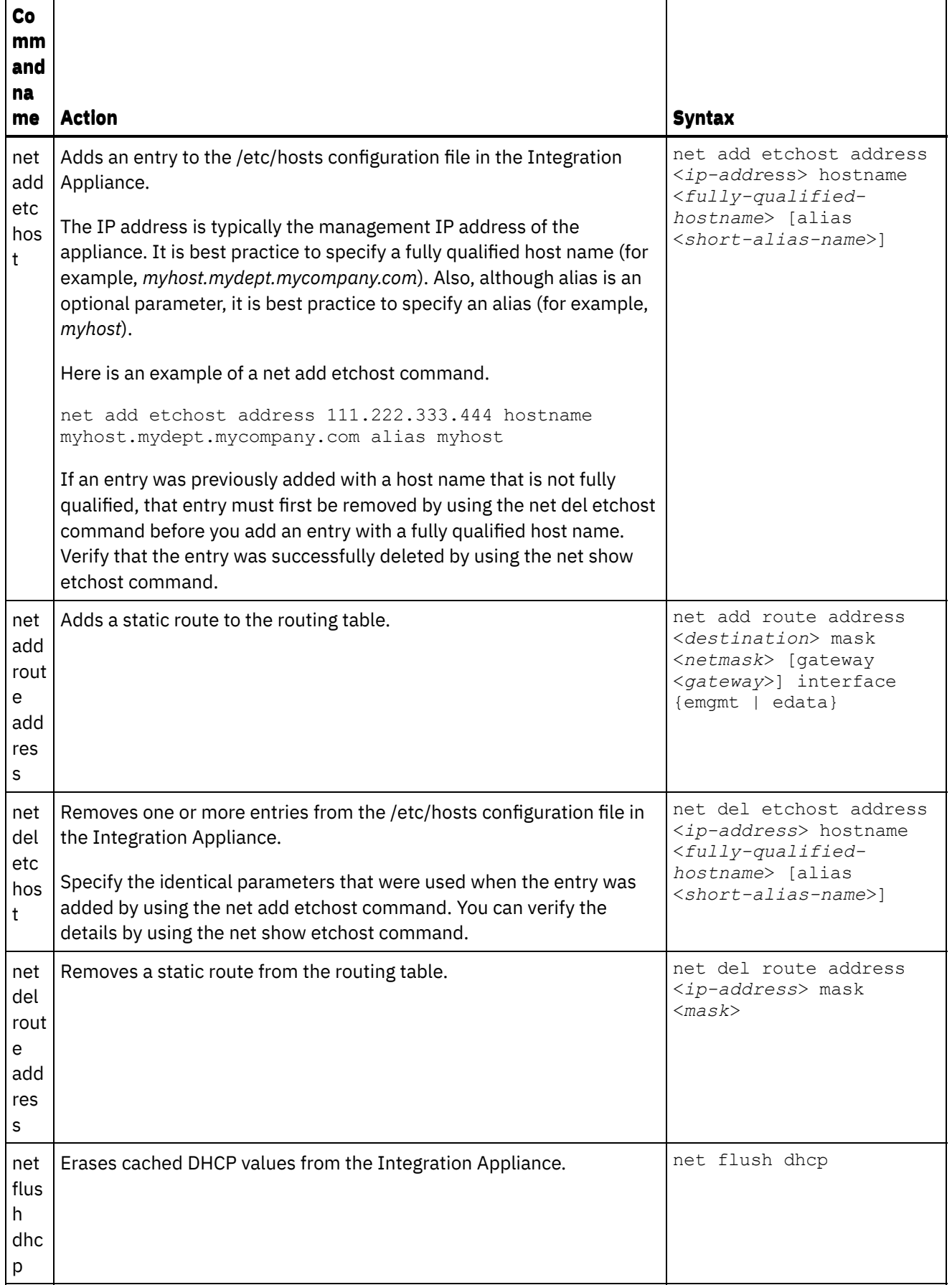

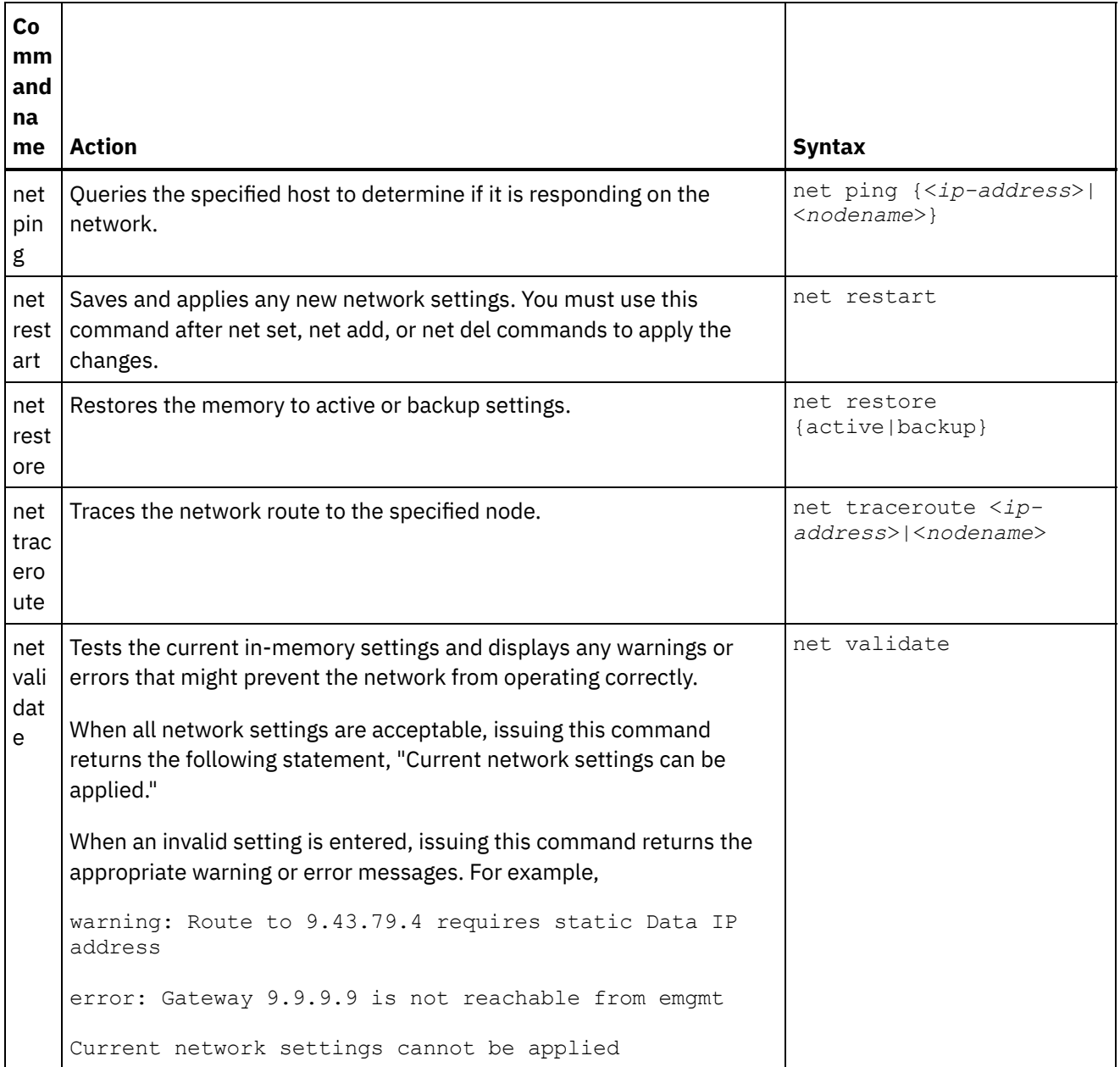

For the net set and net show commands, see the following topics:

#### • The net set [command](#page-1293-0)

Sets the configuration for the network interfaces of the Integration Appliance, DNS server, host name, and default gateway. Choose the net set autohost command to automatically add the hostname/IP address to the Integration Appliance. You can also set the amount of time before reporting a lost carrier.

#### • The net show [command](#page-1296-0)

This command displays all network configuration for the Integration Appliance. This command can also display specific configuration information for the network interfaces, DNS server, host name, default gateway, routing tables, and socket connections. If you enable the net set autohost command, use the net show autohost to view the current settings of the autohost.

#### **Feedback** | **Notices**

<span id="page-1293-0"></span>http://pic.dhe.ibm.com/infocenter/wci/v7r0m0/topic/com.ibm.wci.cli.doc/CLI\_network\_commands.html

## **The net set command**

 $\overline{\mathsf{L}}$ 

Sets the configuration for the network interfaces of the Integration Appliance, DNS server, host name, and default gateway. Choose the net set autohost command to automatically add the hostname/IP address to the Integration Appliance. You can also set the amount of time before reporting a lost carrier.

To improve startup time in networks that do not have a DHCP server, configure all items to either static values or none so the Integration Appliance does not search for a DHCP server.

If you configure any value to be obtained through DHCP, startup time could be delayed as the Integration Appliance tries to locate an available DHCP server.

The network interfaces of the Integration Appliance use these names:

- edata for the interface that handles all integration data
- emgmt for the interface that handles management traffic, including both the CLI and the Web Management Console (WMC)

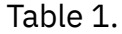

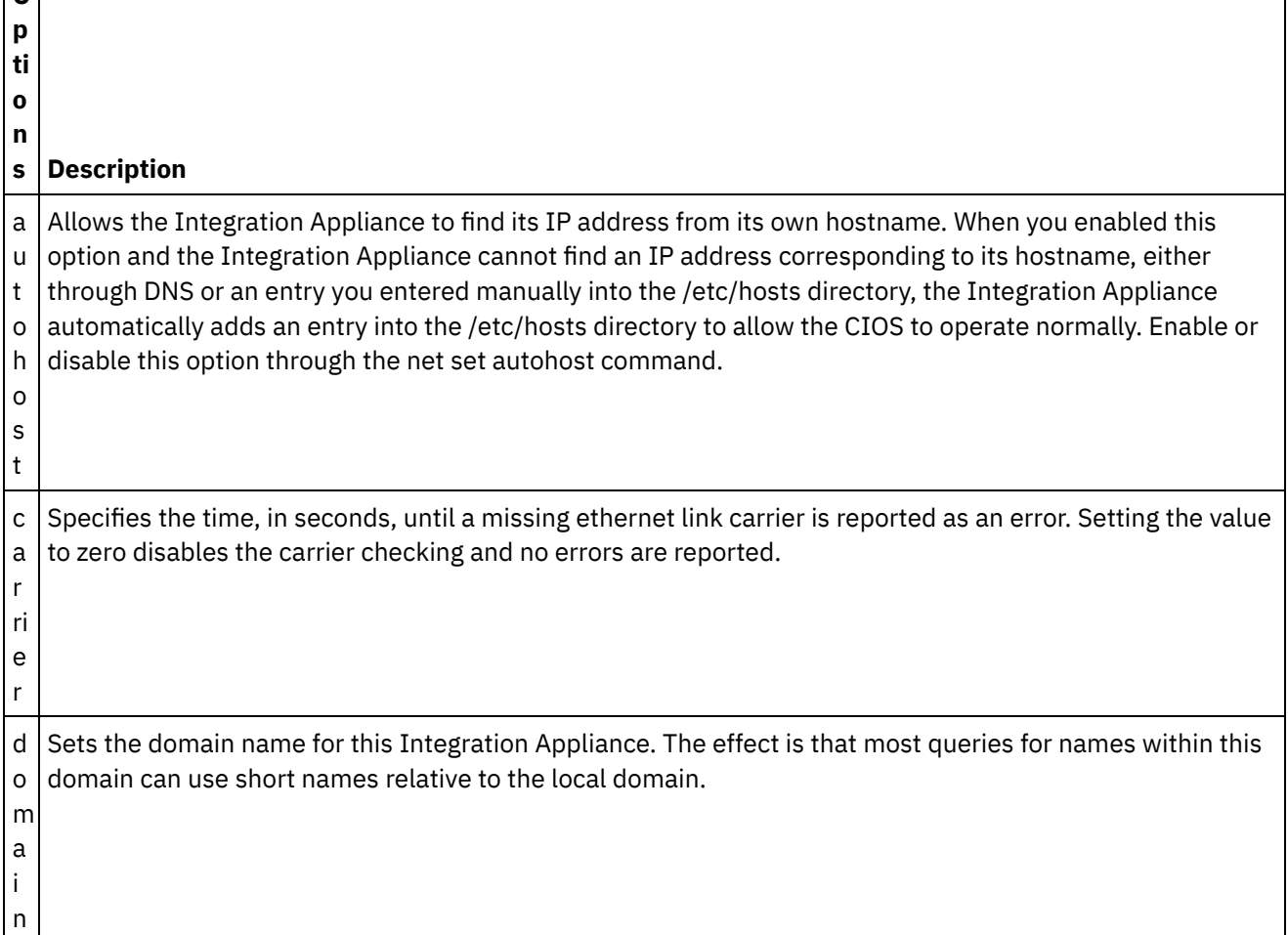

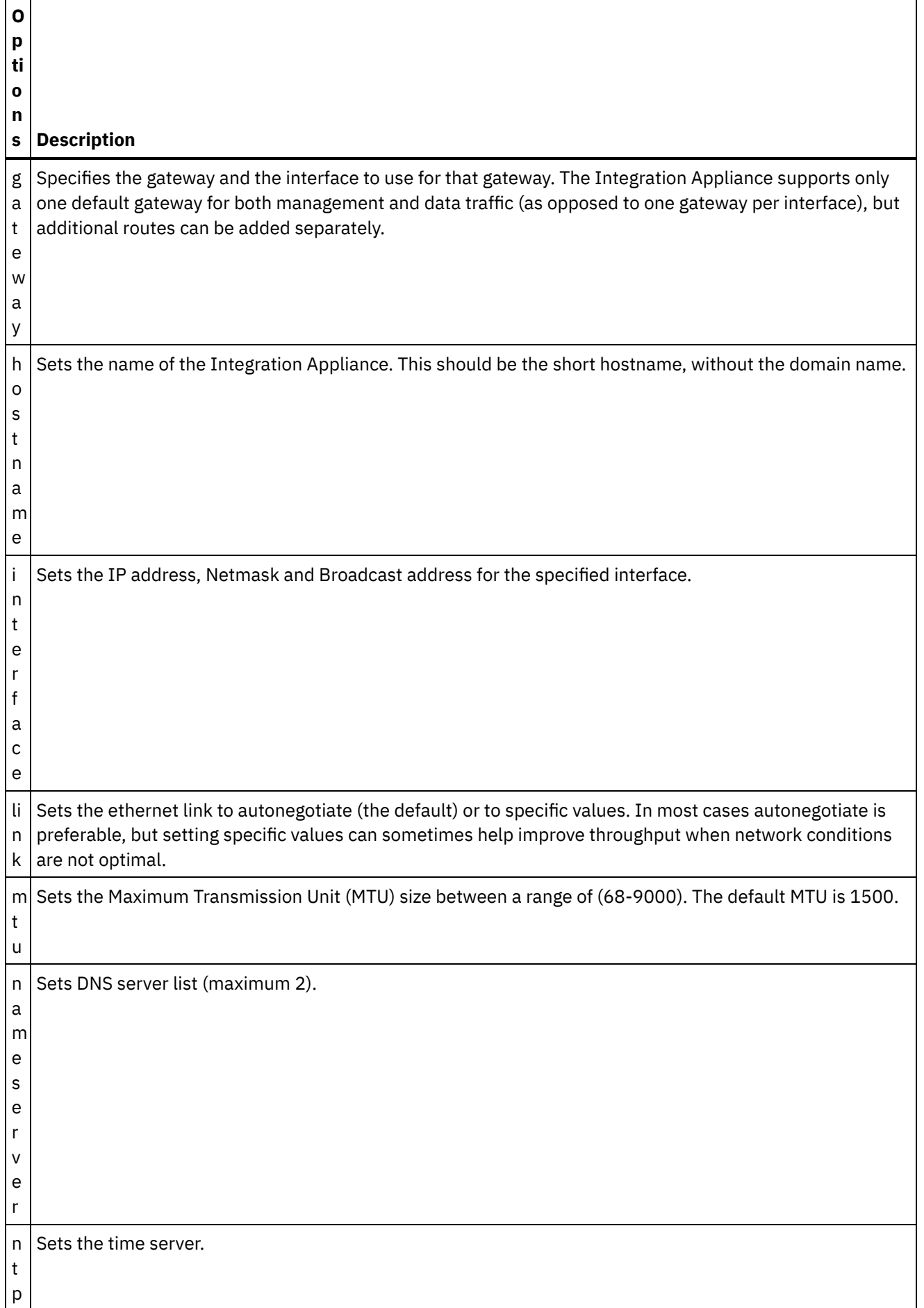

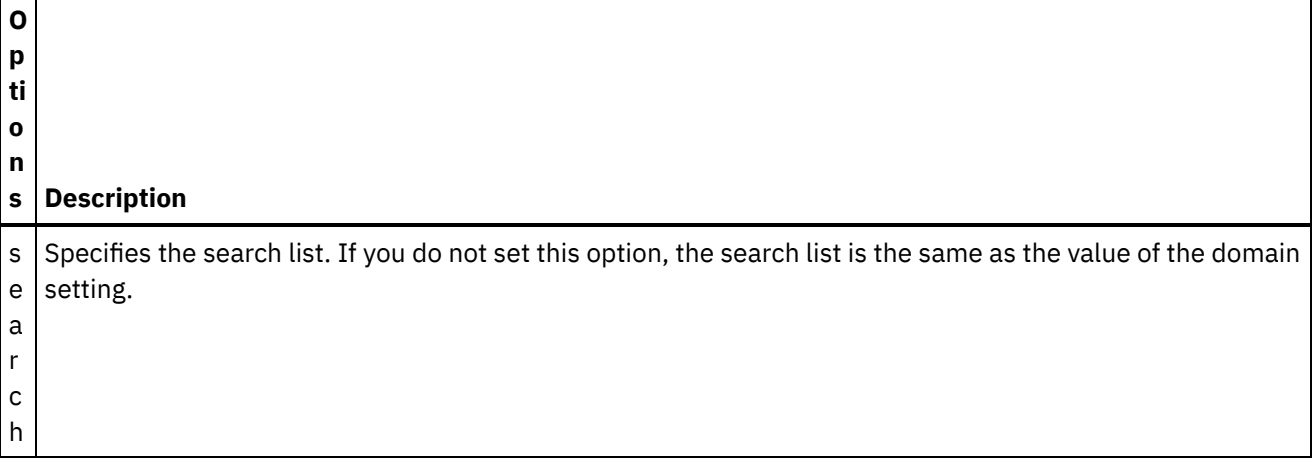

### **Syntax 1**

net set autohost [enable|disable ]

### **Syntax 2**

net set carrier timeout <*timeout*>

### **Syntax 3**

net set {domain|search|nameserver|ntp} {dhcp[emgmt|edata]|static <*value*>|none} **Example 1:** Set a specific domain name.

net set domain static mydomain.com

**Example 2:** Ask a DHCP server on the management NIC for an NTP server.

net set ntp dhcp emgmt

**Example 3:** Search for host names in specified domains.

net set search static a.mydomain.com b.mydomain.com

**Example 4:** Do not search for host names in other domains.

net set search none

### **Syntax 4**

net set gateway {dhcp {emgmt|edata}|static <*ipaddress*> {emgmt|edata}|none}

### **Syntax 5**

net set hostname {dhcp[emgmt|edata]|static <*value*>}

### **Syntax 6**

net set interface {emgmt|edata} {dhcp|address <*ipaddress*> mask <*mask*> [bcast <*bcast*>]}

### **Syntax 7**
### **Syntax 8**

net set mtu {emgmt|edata} <*MTU*> **Parent topic:** Network [commands](#page-1290-0)

#### **Feedback** | **Notices**

**Et Last updated: Friday, February 5, 2016** file:///dcs/markdown/workspace/Transform/out.html

http://pic.dhe.ibm.com/infocenter/wci/v7r0m0/topic/com.ibm.wci.cli.doc/CLI\_network\_netset.html

## **The net show command**

This command displays all network configuration for the Integration Appliance. This command can also display specific configuration information for the network interfaces, DNS server, host name, default gateway, routing tables, and socket connections. If you enable the net set autohost command, use the net show autohost to view the current settings of the autohost.

You can issue a collection of network settings changes in memory with the net show command. The Integration Appliance does not persist these changes. The net show command only becomes permanent after you issue a net restart command.

- Active Displays the network settings for the Integration Appliance that is currently running.
- Memory Displays the network settings of a staging Integration Appliance that becomes active when you issue the net restart command.
- Backup Specifies the Integration Appliance that was active before you issued the previous net restart command.

The network interfaces of the Integration Appliance use these names:

- edata for the interface that handles all integration data
- emgmt for the interface that handles management traffic, including both the CLI and the Web Management Console

### Table 1. . The following table provides descriptions for options available in the various command syntaxes:

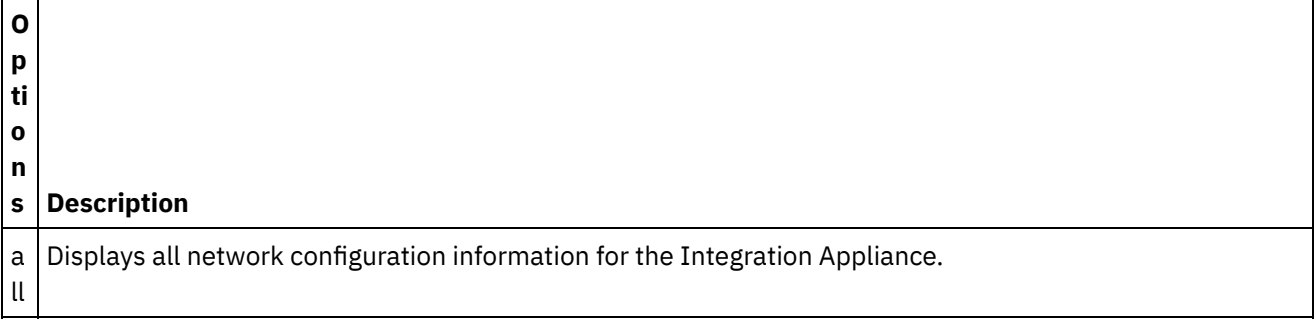

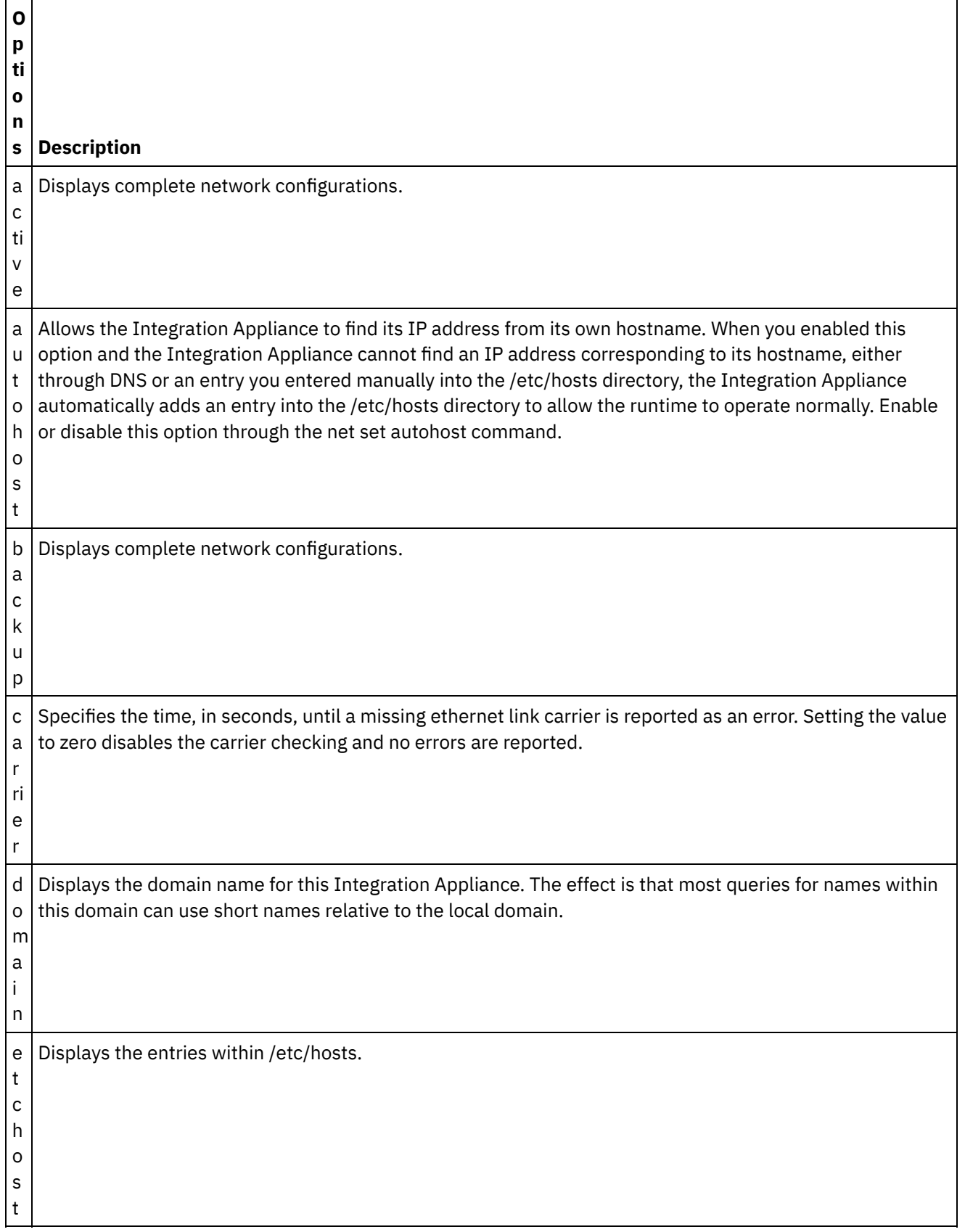

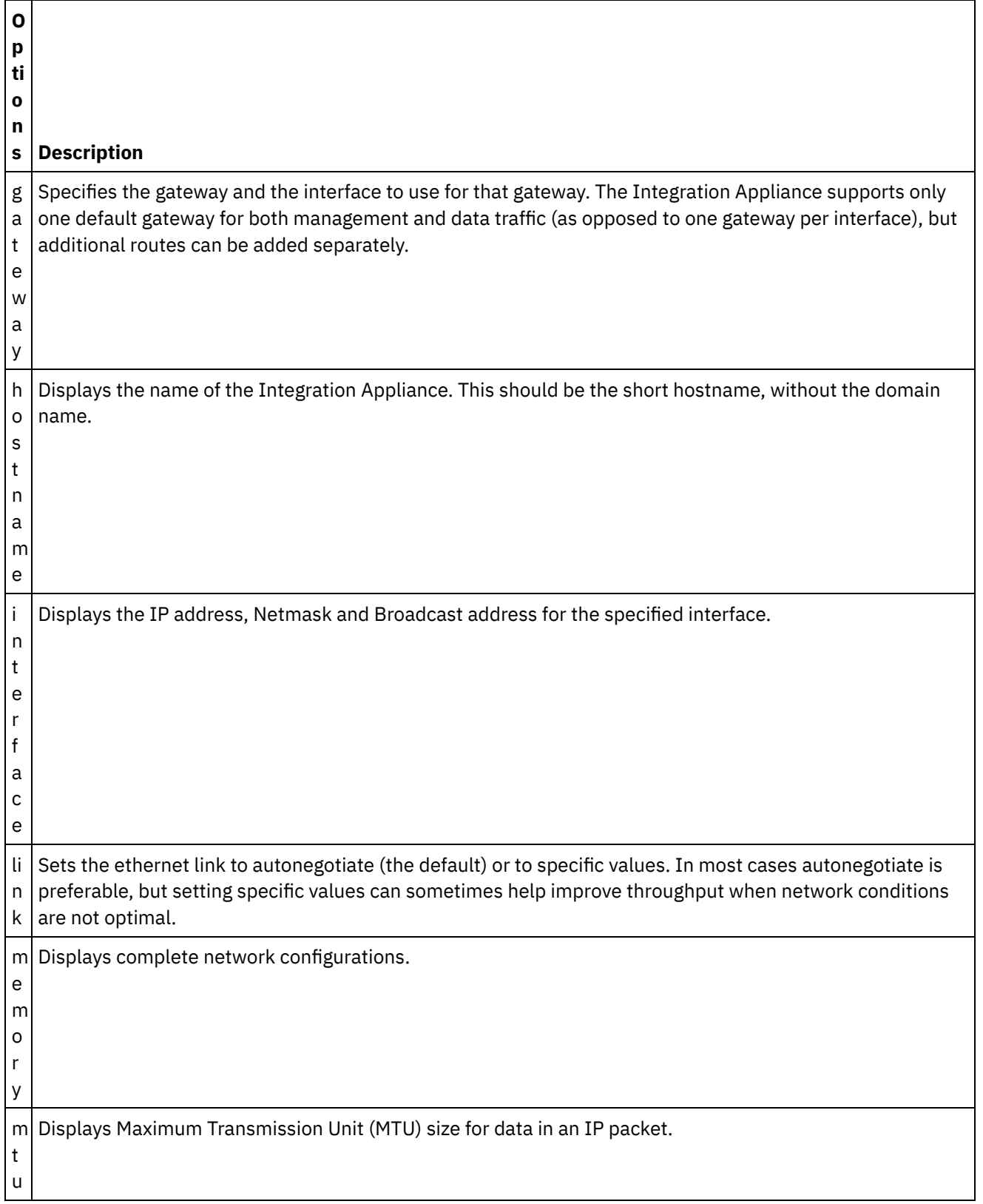

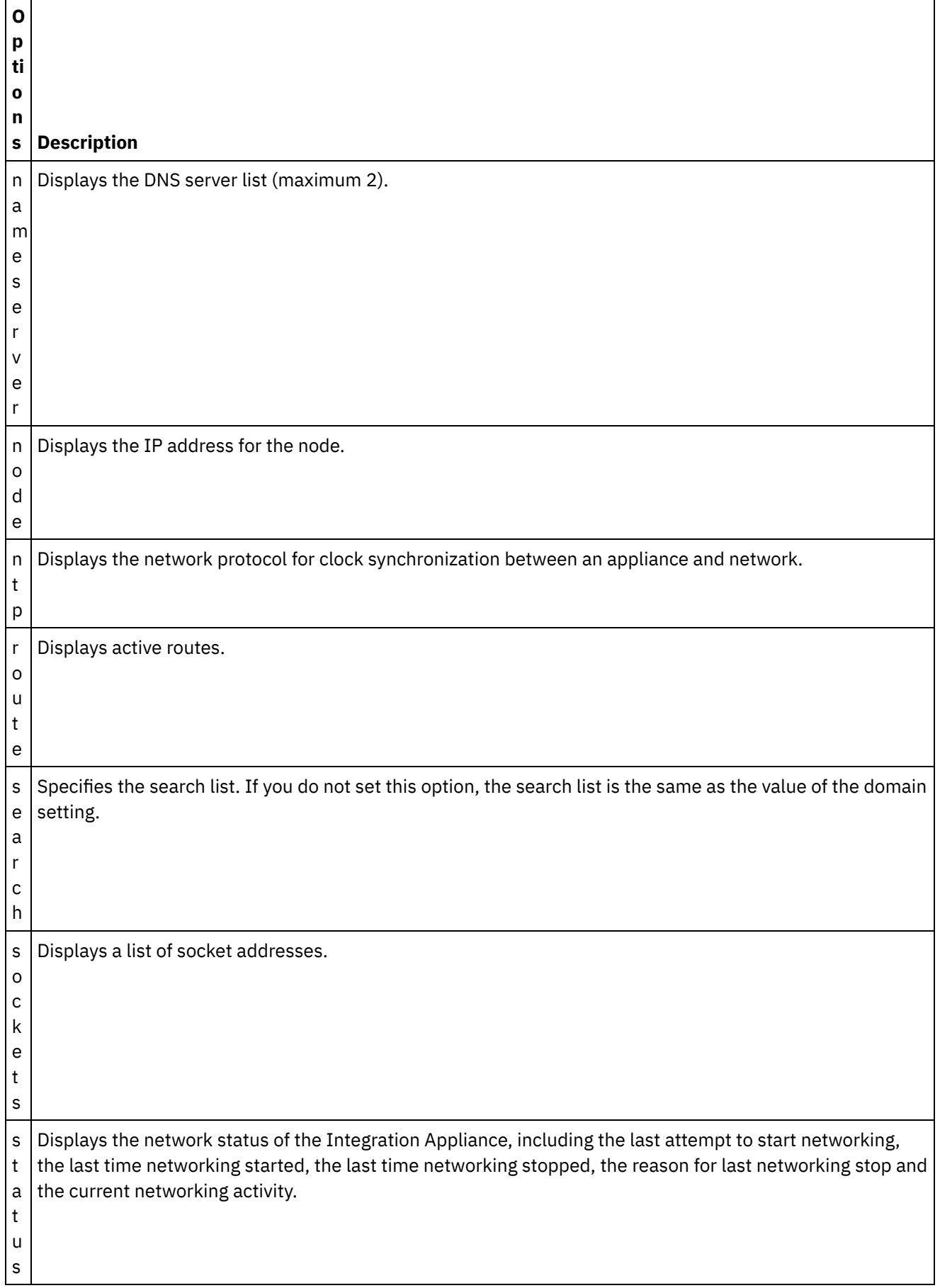

## **Syntax 1**

net show {active|memory|backup}

## **Syntax 2**

net show {hostname|domain|search|nameserver|gateway|ntp}[ all|active|memory|backup]

If not specified, the last parameter defaults to active.

## **Syntax 3**

net show autohost

### **Syntax 4**

net show carrier [all|active|memory|backup]

### **Syntax 5**

net show etchost

### **Syntax 6**

net show interface {emgmt|edata} [all|active|memory|backup]

### **Syntax 7**

net show link [all|active|memory|backup]

## **Syntax 8**

net show node {<*ip address*>|<*hostname*> }

### **Syntax 9**

net show route [active|memory|backup]

If not specified, the last parameter defaults to active.

## **Syntax 10**

net show sockets

### **Syntax 11**

net show status **Parent topic:** Network [commands](#page-1290-0)

#### **Feedback** | **Notices**

**all** Last updated: Friday, February 5, 2016 file:///dcs/markdown/workspace/Transform/out.html http://pic.dhe.ibm.com/infocenter/wci/v7r0m0/topic/com.ibm.wci.cli.doc/CLI\_network\_netshow.html

# **Network introspection commands**

Network introspection (Netspect) commands allow you to manage network configurations and query the network for DHCP server, DNS server, gateway, and route information.

Note: Do not use reserved words in the user name, host name, or file name. Reserved words include: ftp, sftp, export, ibm, port, user, and file.

Table 1.

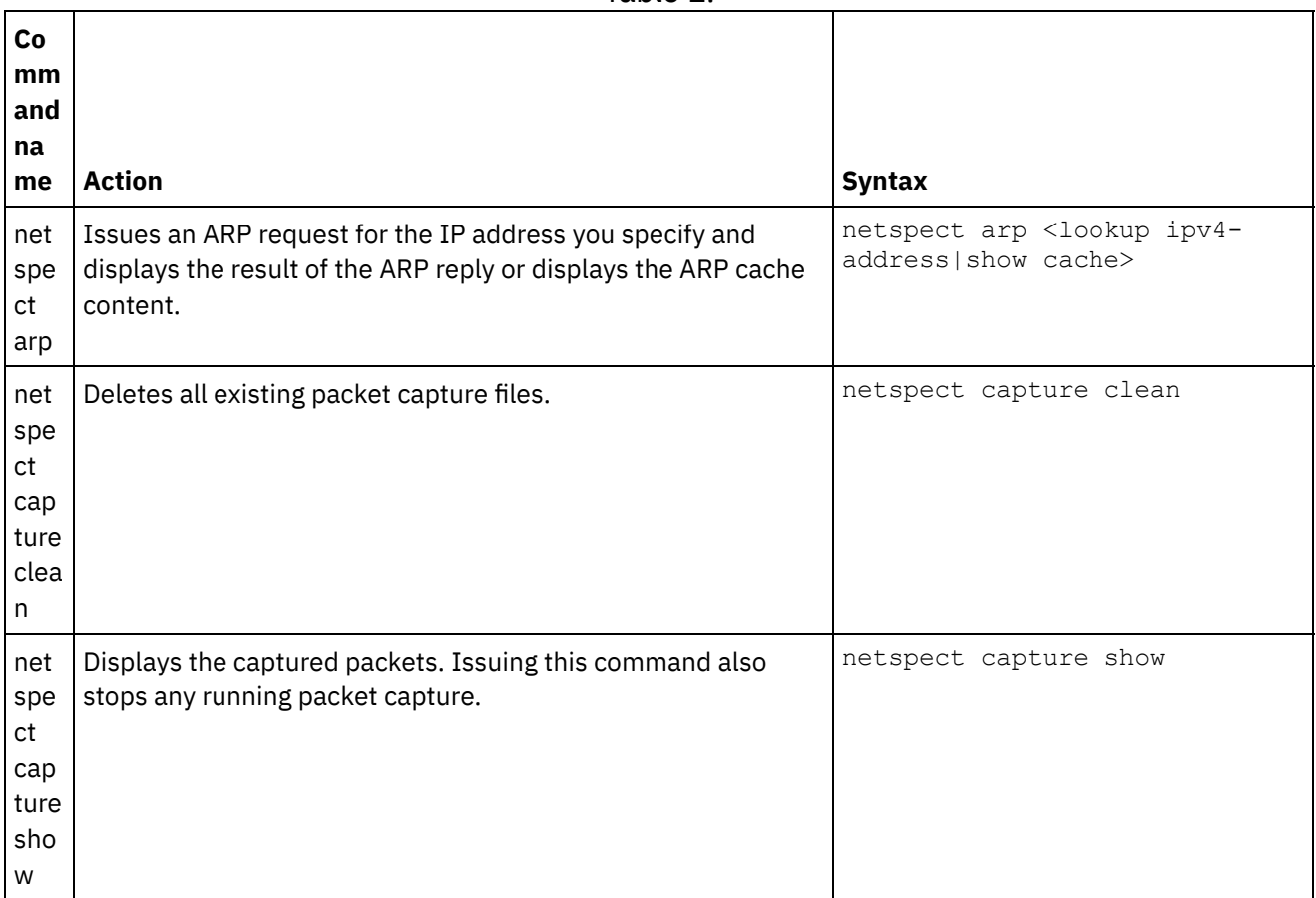

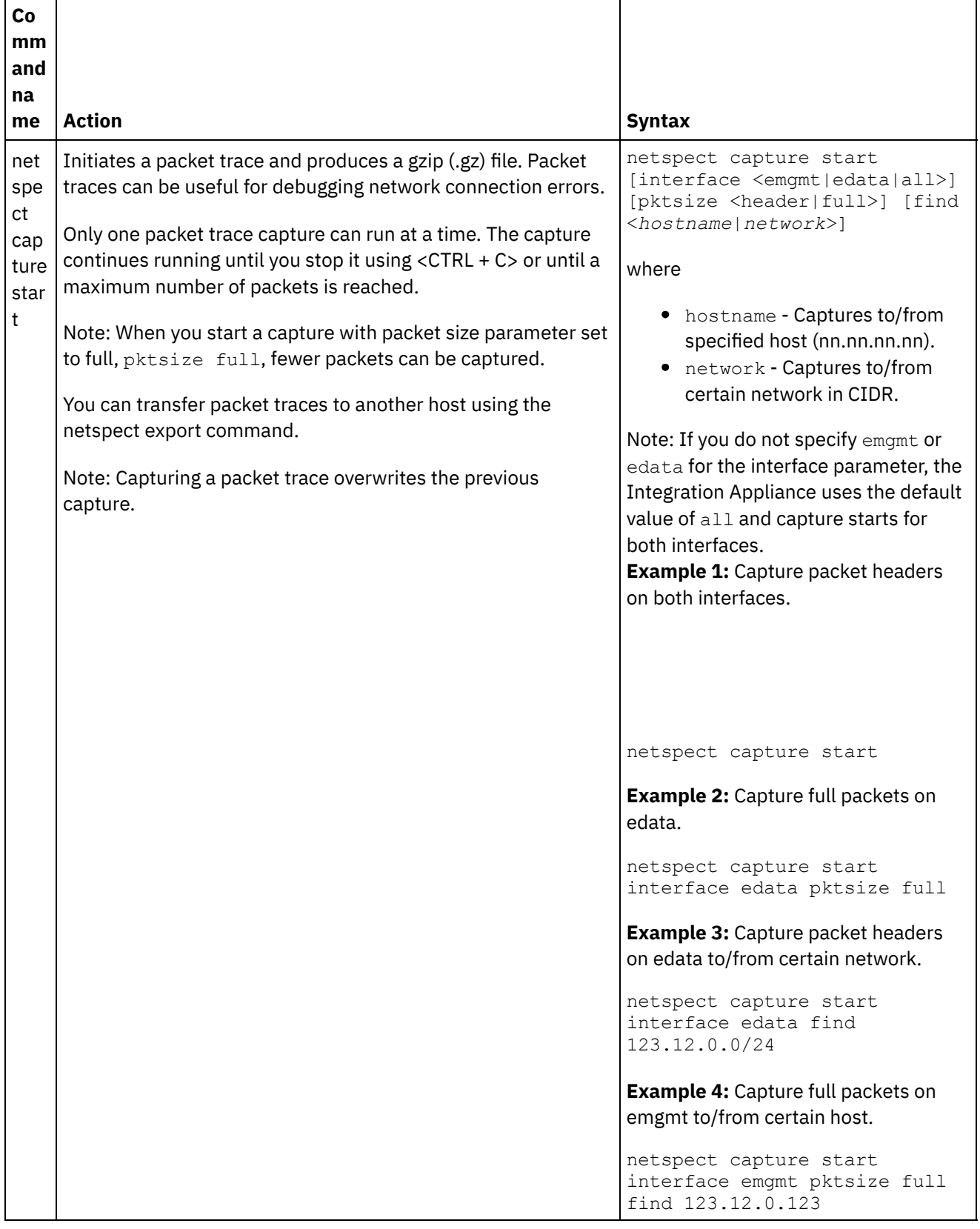

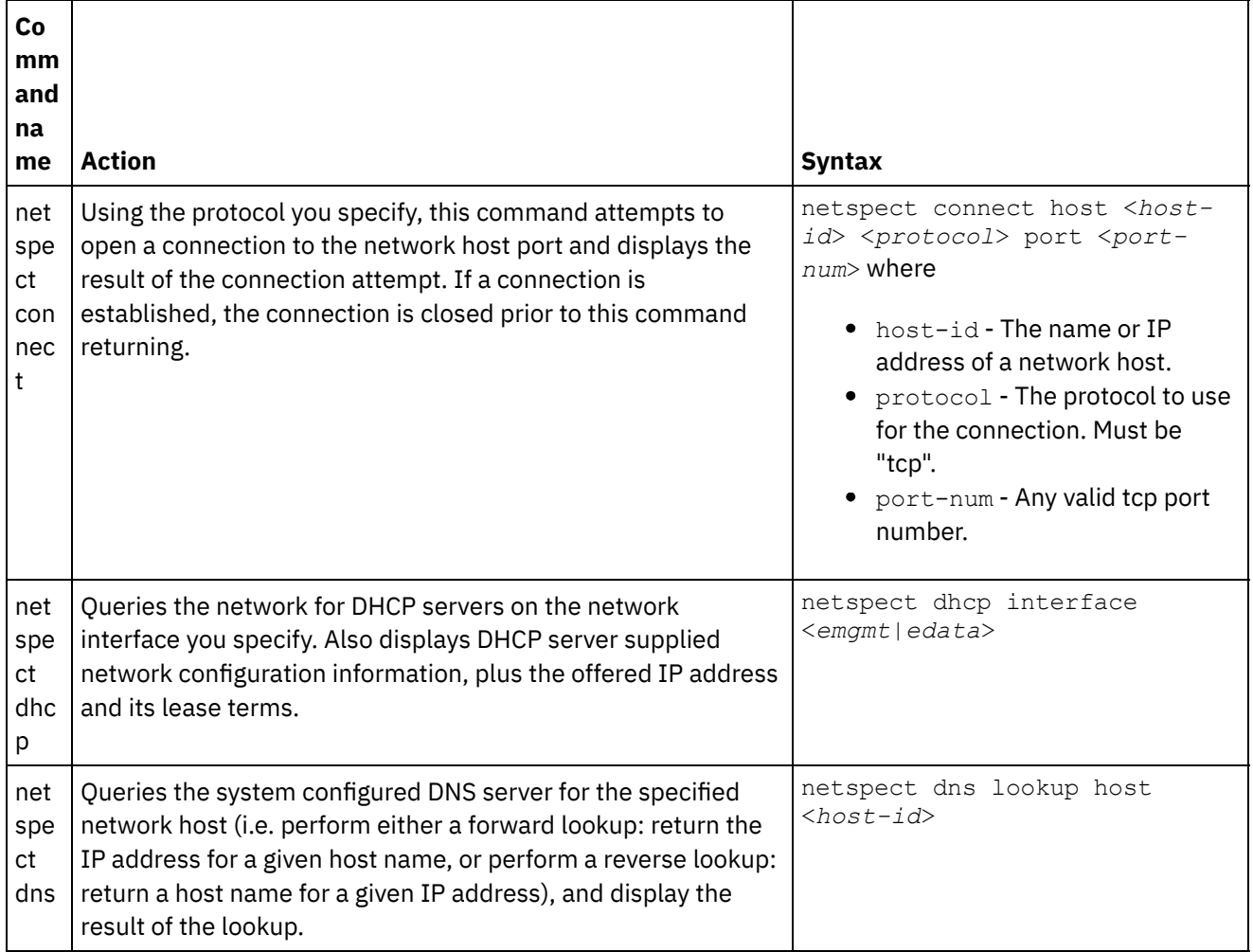

 $\overline{\phantom{a}}$ 

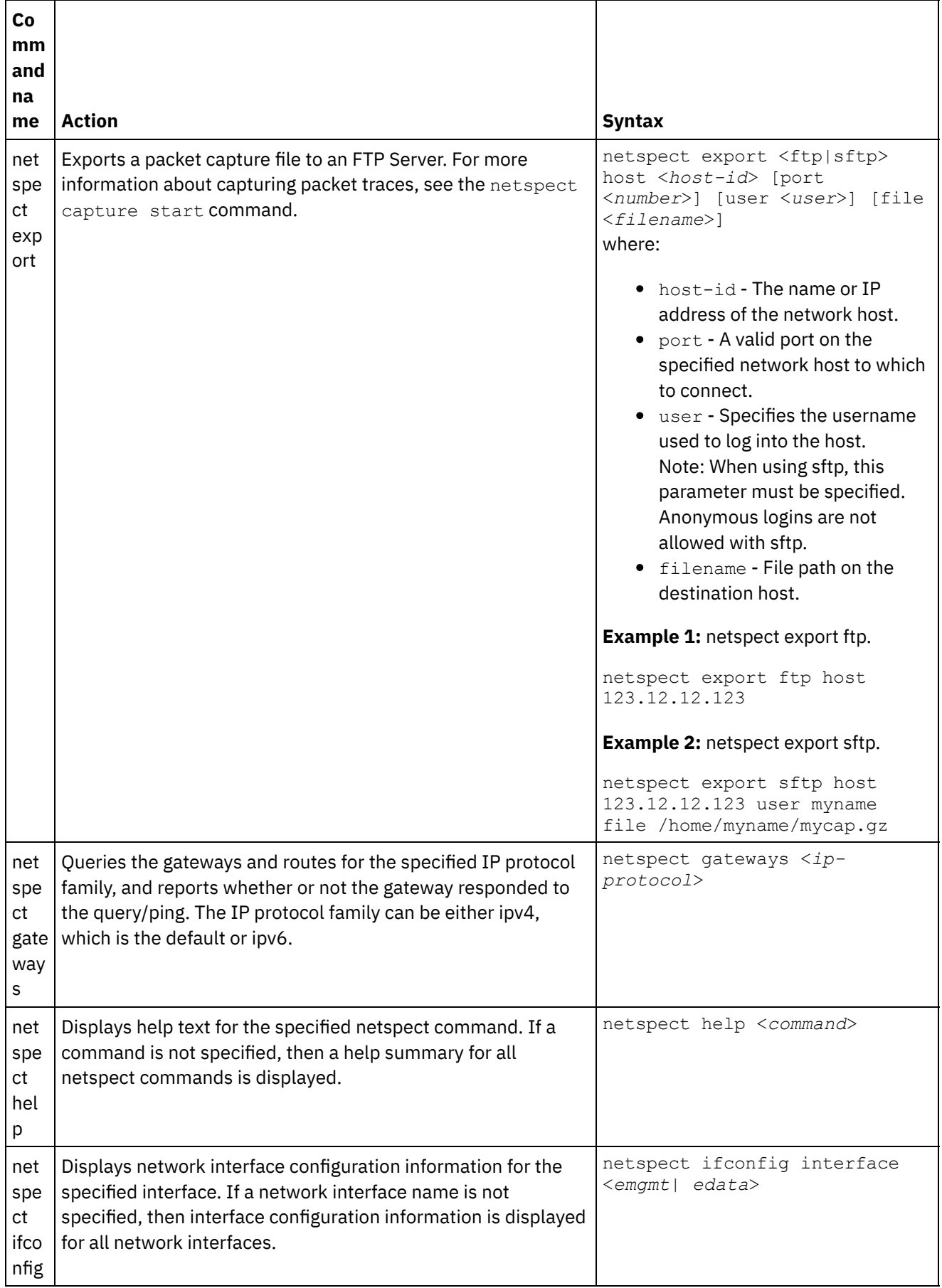

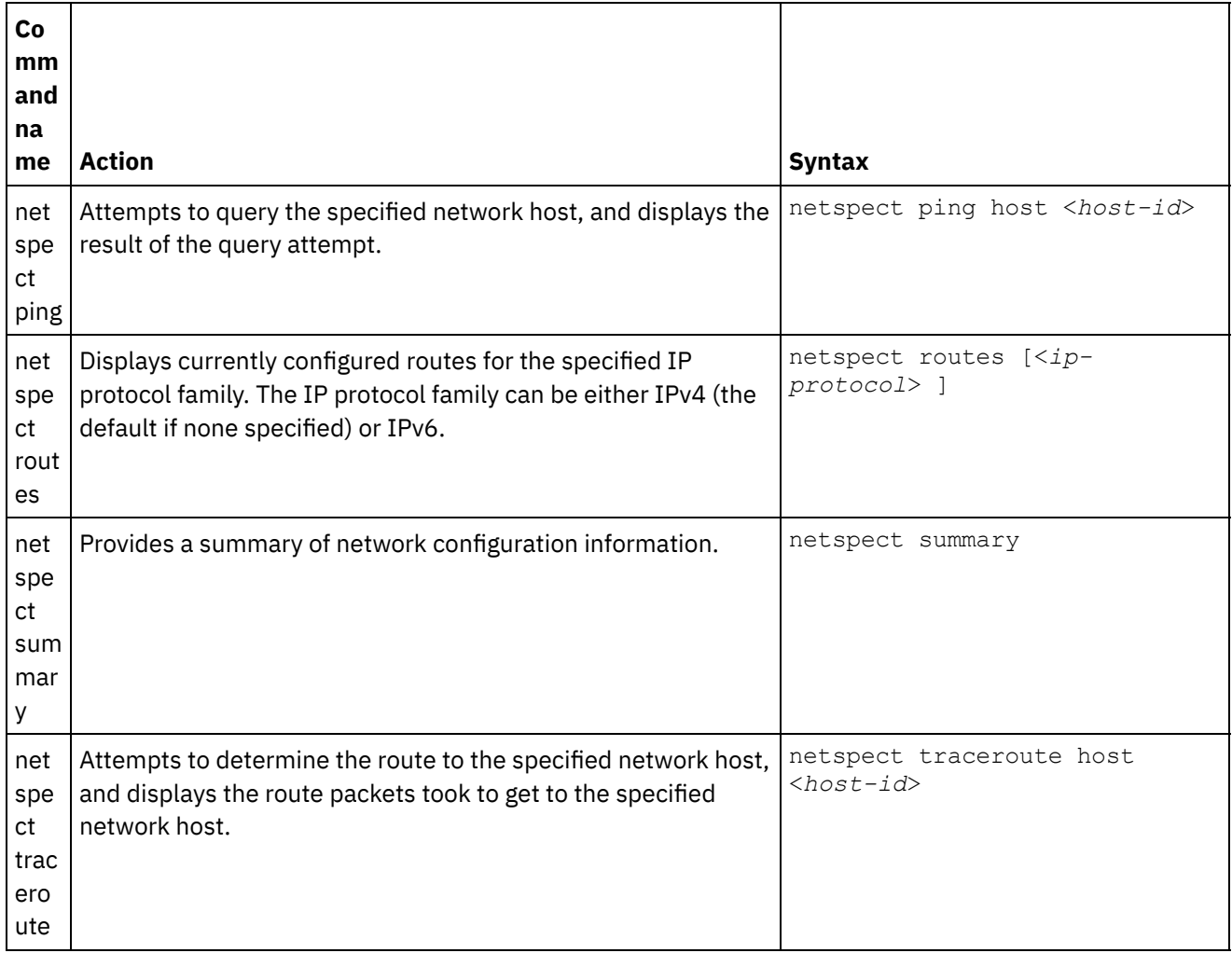

### **Feedback** | **Notices**

Last updated: Friday, February 5, 2016 file:///dcs/markdown/workspace/Transform/out.html

http://pic.dhe.ibm.com/infocenter/wci/v7r0m0/topic/com.ibm.wci.cli.doc/CLI\_netspect\_commands.html

## **Status commands**

Status commands allow you to view Integration Appliance status.

Table 1.

| <b>Command</b><br>name | Action                                                                                                    | <b>Syntax</b> |
|------------------------|----------------------------------------------------------------------------------------------------|---------------|
|                        | stat show all   Displays system status information, such as: disk usage, memory usage, uptime, $ $ <code>stat show</code><br>and active processes. | all           |

**Edd** Last updated: Friday, February 5, 2016 file:///dcs/markdown/workspace/Transform/out.html

http://pic.dhe.ibm.com/infocenter/wci/v7r0m0/topic/com.ibm.wci.cli.doc/CLI\_status\_commands.html

## **System commands**

System commands allow you to manage the operation of the Integration Appliance, which includes managing licenses for the Integration Appliance and connectors.

Note: Do not use reserved words in the user name, host name, or file name. Reserved words include: ftp, sftp, ibm, port, user, and file.

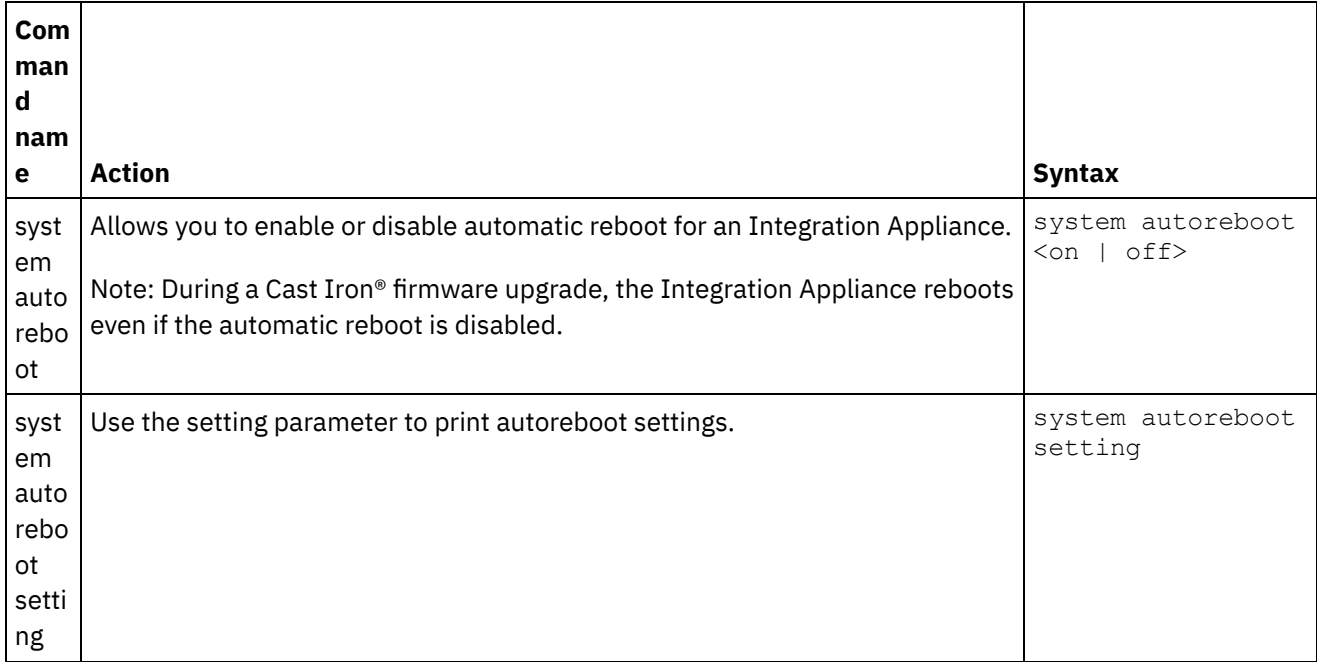

Table 1.

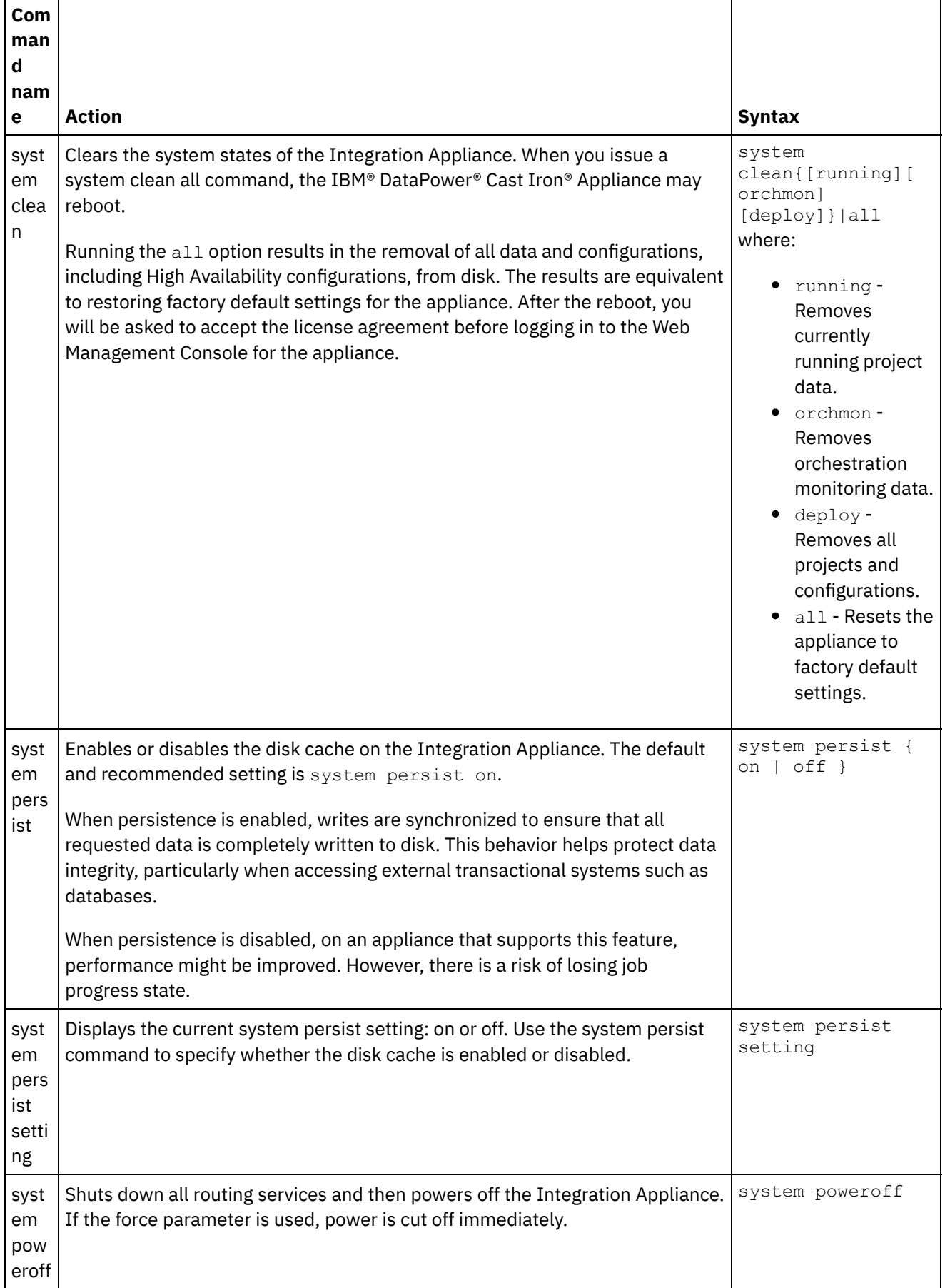

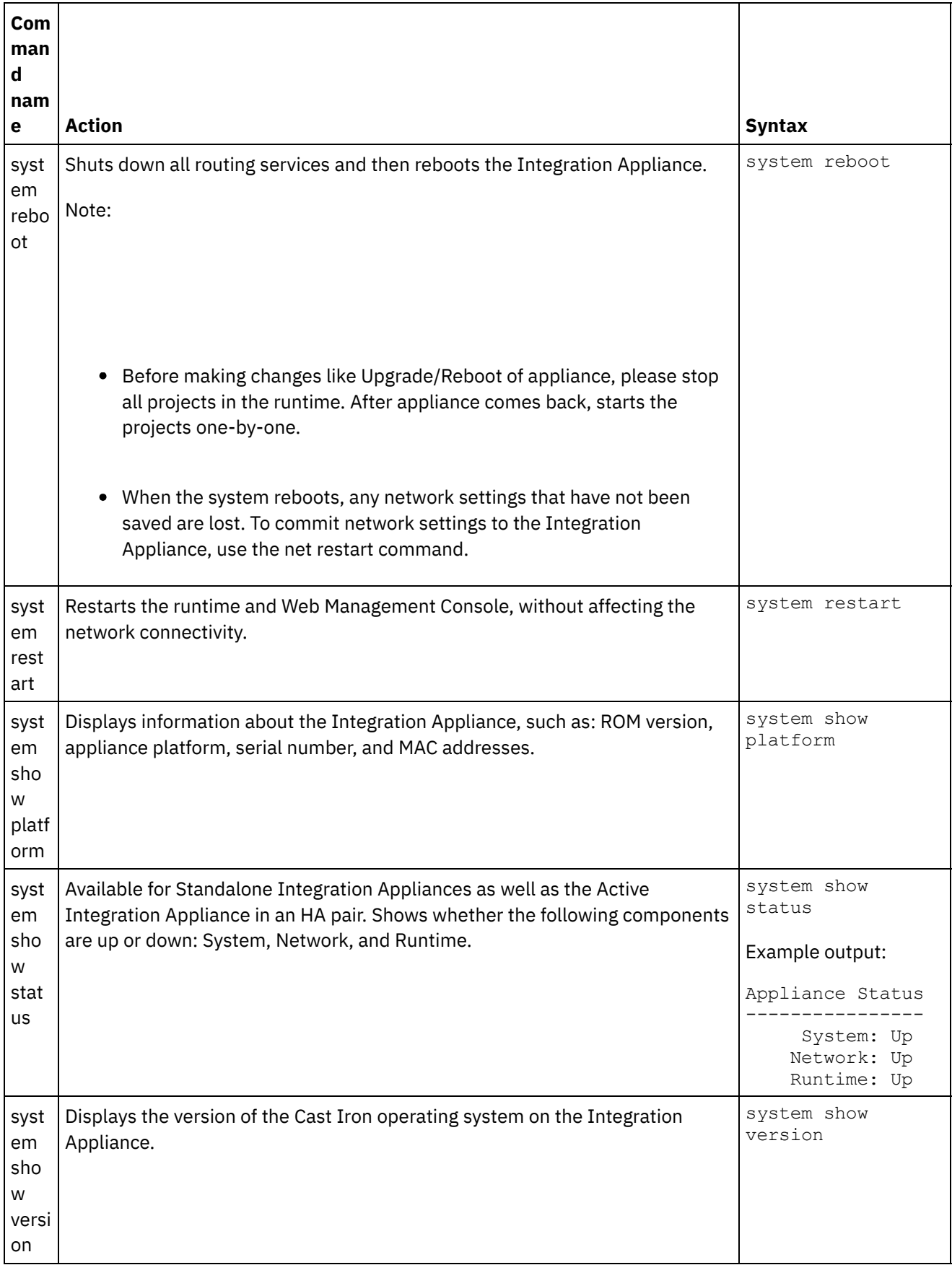

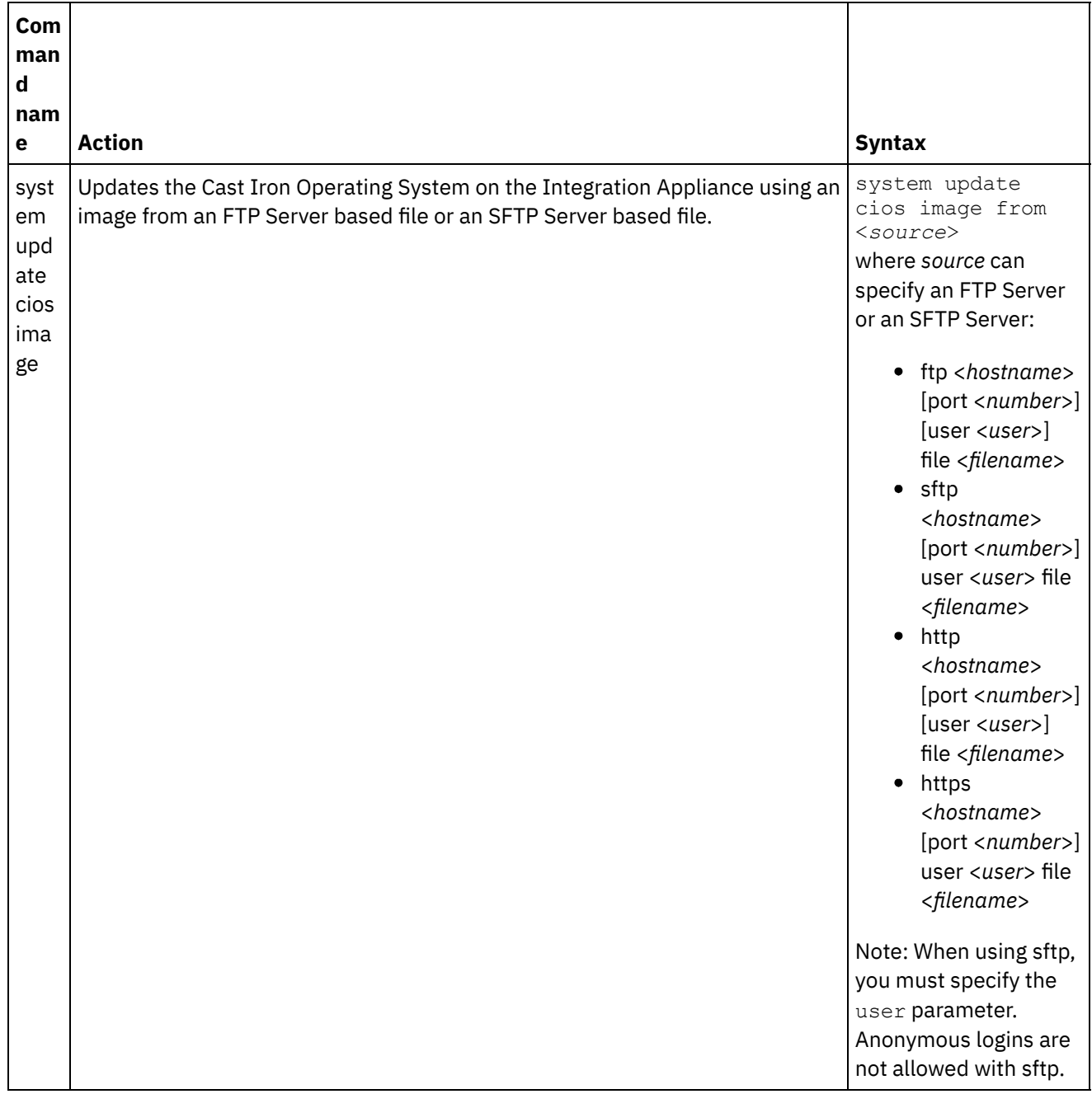

#### **Feedback** | **Notices**

**Etable 13** Last updated: Friday, February 5, 2016 file:///dcs/markdown/workspace/Transform/out.html

http://pic.dhe.ibm.com/infocenter/wci/v7r0m0/topic/com.ibm.wci.cli.doc/CLI\_system\_commands.html

## **Time commands**

Time commands allow you to set or synchronize the date and time on the Integration Appliance.

Note: To avoid time drift on Virtual Appliances, run NTP on the host and guest. Running NTP sets the system time to UTC. Do not use the time set clock command to reset time on a Virtual Appliance.

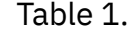

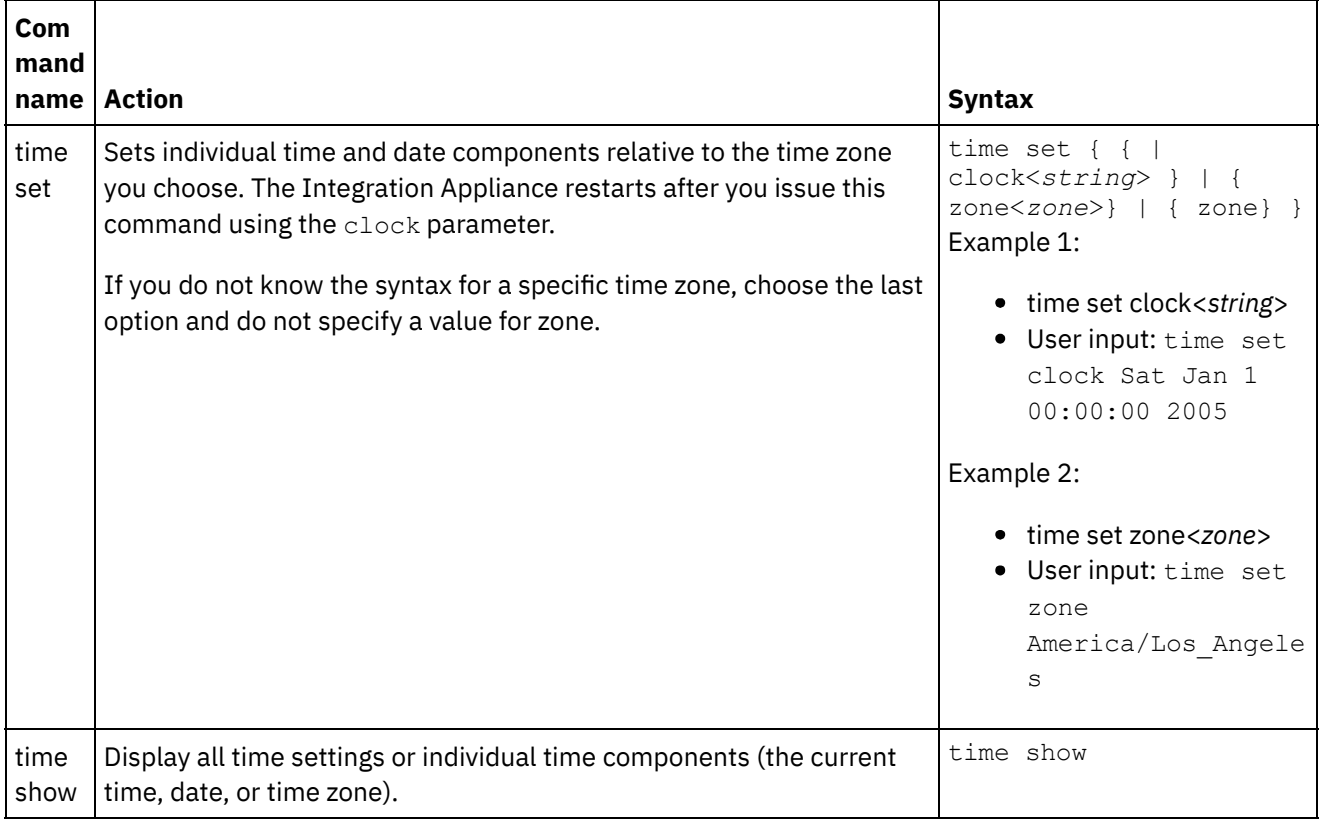

### **Feedback** | **Notices**

**剑 Last updated: Friday, February 5, 2016** file:///dcs/markdown/workspace/Transform/out.html

http://pic.dhe.ibm.com/infocenter/wci/v7r0m0/topic/com.ibm.wci.cli.doc/CLI\_time\_commands.html

## **A propos des paires à haute disponibilité**

Une paire à haute disponibilité est une configuration du dispositif d'intégration qui connecte deux dispositifs d'intégration physiques, ce qui leur permet de synchroniser automatiquement leurs données et d'effectuer des opérations de basculement. Les machines qui constituent la paire à haute disponibilité partagent les mêmes adresses MAC et IP, créant ainsi une identité de réseau unique.

Une paire à haute disponibilité contient un dispositif d'intégration actif et un autre dispositif d'intégration de secours. Le dispositif d'intégration qui traite activement les orchestrations est la machine active. Le dispositif d'intégration qui synchronise automatiquement les données et effectue les opérations de basculement est la machine de secours. Lorsque les machines qui constituent une paire à haute disponibilité se connectent initialement l'une à l'autre, elles se synchronisent immédiatement et déterminent quelle machine assumera le rôle actif et quelle machine endossera le rôle de veille. Pendant la synchronisation initiale, la machine active peut traiter les orchestrations. Il n'est toutefois pas possible de procéder au basculement tant que la synchronisation de la paire n'a pas complètement abouti. Une fois la paire à haute disponibilité synchronisée, elle conserve les données et les synchronise automatiquement entre les deux machines.

En cas de défaillance d'une machine active, la machine de secours lance une procédure de reprise, devient la machine active et reprend le traitement des orchestrations exactement là où l'autre machine l'avait abandonné. Le processus de reprise prend généralement moins d'une minute, mais les temps de réponse DHCP sont susceptibles de le ralentir. Pendant la procédure de reprise, la machine de secours éteint et rallume la machine active pour s'assurer que cette dernière ne poursuit pas le traitement des orchestrations. Ce n'est que lorsque la machine de secours parvient à arrêter puis à rallumer la machine active défaillante qu'elle devient la machine active. Si la machine de secours ne parvient pas arrêter puis rallumer la machine active, elle devient inactive.

Voici quelques exemples de défaillances susceptibles d'entraîner un basculement à haute disponibilité :

- Pannes matérielles provoquées par des unités centrales, des disques durs, de la mémoire vive, des cartes mères, des interfaces réseau, des alimentations électriques et des contrôleurs RAID.
- Echec lors de l'exécution des dispositifs d'intégration, tels que des erreurs fatales lors du traitement.
- Echecs de communication entre les dispositifs d'intégration provoqués par des incidents liés aux interfaces réseau des ports de réplication ou aux câbles de réplication.

Lorsque la machine active perd le contact avec la machine de secours, elle arrête l'exécution des orchestrations pour empêcher la validation de données asynchrones et attend de voir si la machine de secours lance la procédure de basculement. Si la machine de secours n'éteint pas la machine active pour la rallumer, cette dernière reprend le traitement des orchestrations. Lorsque la machine de secours peut se reconnecter à la machine active, elle se synchronise avec la machine active.

La console de gestion Web (WMC) permet de surveiller l'état d'une paire à haute disponibilité et de gérer les rôles de ses dispositifs d'intégration.

### **Commentaires** | **Notices**

**of** Dernière révision: Friday, November 1, 2013 file:///dcs/markdown/workspace/Transform/out.html

http://pic.dhe.ibm.com/infocenter/wci/v7r0m0/topic/com.ibm.wci.HAOverview.doc/HA\_about\_HA.html

# **Etats des dispositifs d'intégration**

Les dispositifs d'intégration d'une paire à haute disponibilité peuvent prendre l'un des états ci-après. Etats des dispositifs d'intégration d'une paire à haute disponibilité :

Etats des dispositifs d'intégration d'une paire à haute disponibilité :

La machine active ne peut pas communiquer avec la machine de secours, mais elle continue à traiter les données.

ACTIVE\_2

La machine active traite les données avec succès et peut communiquer avec la machine homologue à haute disponibilité.

IDLE

La machine active ou de secours rencontre un problème matériel ou logiciel. L'état inactif (IDLE) garantit l'intégrité des données au sein d'une paire à haute disponibilité. Il ne s'agit pas toujours d'un état d'erreur.

ACTIVE\_1

Par exemple, la machine active prend l'état IDLE lorsqu'elle est éteinte puis rallumée et reste dans cet état jusqu'à ce qu'elle puisse vérifier l'état de la machine de secours.

### **STANDBY**

La machine de secours procède avec succès à la synchronisation avec la machine active.

### TRANSITIONING

Peut se produire immédiatement avant ou après le redémarrage. Une machine d'une paire à haute disponibilité reste généralement dans cet état suffisamment longtemps après le redémarrage pour effectuer son initialisation, rechercher son homologue et prendre l'état approprié.

### UNKNOWN

Signifie que la machine homologue n'est pas disponible. Par exemple, lorsqu'une machine de secours est éteinte, la machine active indique que l'état de la machine homologue (machine de secours) est inconnu (UNKNOWN).

### **Commentaires** | **Notices**

*M* Dernière révision: Friday, November 1, 2013 file:///dcs/markdown/workspace/Transform/out.html

http://pic.dhe.ibm.com/infocenter/wci/v7r0m0/topic/com.ibm.wci.HAOverview.doc/HA\_about\_IAStates.html

# **Exigences de configuration des paires à haute disponibilité**

Une paire à haute disponibilité requiert une configuration matérielle très spécifique et les deux dispositifs d'intégration doivent répondre à certaines exigences.

Pour fonctionner en tant que paire à haute disponibilité, les deux dispositifs d'intégration doivent répondre aux exigences suivantes :

- Ils doivent utiliser la même version du système d'exploitation Cast Iron. Lorsque vous appliquez un correctif à un des dispositifs d'intégration, ce correctif est automatiquement appliqué à l'autre dispositif d'intégration de la paire à haute disponibilité.
- Les interfaces de réplication d'une machine doivent être connectées par un câble aux interfaces correspondantes de l'autre machine.
- Le port réseau de gestion de chaque dispositif d'intégration doit être connecté au même sous-réseau.
- Le port réseau des données de chaque dispositif d'intégration doit être connecté au même sous-réseau.

Remarque : Remarque concernant les paires à haute disponibilité et le support d'intégration Hybrid Cloud (HCI) – Si vous utilisez la fonctionnalité HCI et que vous tentez de convertir deux dispositifs d'intégration en haute disponibilité, la fonction HCI ne sera plus prise en charge.

#### **Commentaires** | **Notices**

**of Dernière révision: Friday, November 1, 2013** file:///dcs/markdown/workspace/Transform/out.html

http://pic.dhe.ibm.com/infocenter/wci/v7r0m0/topic/com.ibm.wci.HAOverview.doc/HA\_req\_HApairs.html

## **Pourquoi et quand exécuter cette tâche**

Pour configurer une paire à haute disponibilité, procédez comme indiqué ci-après.

### **Procédure**

1. Si vous utilisez des dispositifs 9005 pour configurer une paire à haute disponibilité, suivez les procédures indiquées à l'étape 1a. Si vous employez des dispositifs 9004, suivez les procédures indiquées à l'étape 1b .

Remarque : La haute disponibilité ne peut être obtenue que si vous connectez des dispositifs homogènes. N'essayez pas de connecter des dispositifs non similaires (par exemple un dispositif 9005 et un dispositif 9004) pour atteindre la haute disponibilité.

a. Dispositif 9005 - Pour créer une paire à haute disponibilité, vous avez besoin de six câbles Ethernet en plus du câble de la console en série recommandé. Connectez directement les interfaces de réplication aux deux dispositifs à l'aide des câbles Ethernet :

```
1 câble Ethernet pour emgmt du Dispositif A
1 câble Ethernet pour emgmt du Dispositif B
1 câble Ethernet pour edata du Dispositif A
1 câble Ethernet pour edata du Dispositif B
1 câble Ethernet pour repl1 entre le Dispositif A et le Dispositif B
1 câble Ethernet pour repl2 entre le Dispositif A et le Dispositif B
```
Connectez ces câbles comme suit :

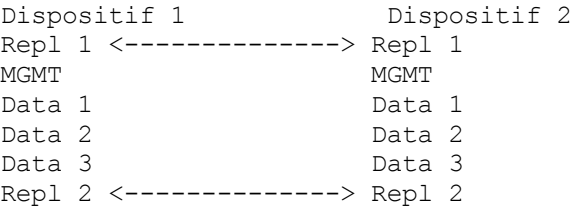

Connectez MGMT et Data 1 des deux dispositifs vers les réseaux de gestion et de données appropriés. Data 2 et Data 3 doivent rester déconnectés.

b. Dispositif 9004 - Notez que les interfaces réseau dotées d'un libellé externe sur le dispositif Cast Iron sont mappées vers des interfaces différentes en interne :

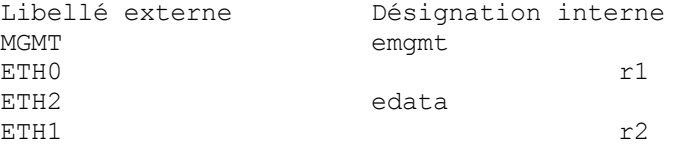

Connectez les dispositifs avec deux câbles Ethernet :

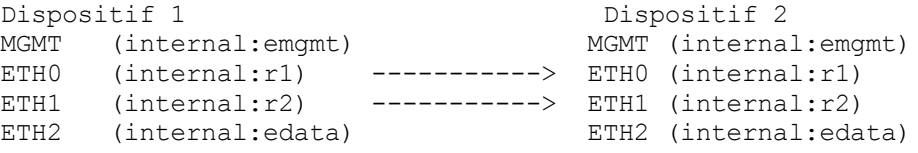

MGMT (emgmt) et ETH2 (edata) des deux dispositifs doivent être connectés aux réseaux de gestion et de données appropriés.

2. Sélectionnez un dispositif devant jouer le rôle d'homologue actif initial. Le second dispositif sera l'homologue de secours.

- 3. Connectez une console en série au dispositif Cast Iron sélectionné. Connectez-vous à l'interface de ligne de commande de Cast Iron sur le dispositif homologue actif en tant qu'utilisateur admin. Le mot de passe par défaut d'admin est !n0r1t5@C. Vous obtenez une invite de commande similaire à : none/Standalone>.
- 4. Configurez les réseaux de gestion et de données de telle sorte qu'ils utilisent les adresses IP affectées de manière statique. A partir de l'interface de ligne de commande, émettez la commande net set interface suivie de net restart :

appliance name/Standalone> net set interface emgmt address <MGMT IP ADDRESS> mask <MGMT NETMASK> bcast <MGMT BROADCAST>

appliance name/Standalone> net set interface edata address <DATA IP ADDRESS> mask <DATA NETMASK> bcast <DATA BROADCAST> appliance name/Standalone> net restart

5. Pour éviter des problèmes, vous devez mettre à niveau les dispositifs Cast Iron avec la version la plus récente du logiciel. Vous trouverez ce logiciel sur le site Web IBM Fix Central à l'adresse [http://www.ibm.com/support/fixcentral/](http://www.ibm.com/support/fixcentral). Téléchargez-le sur une machine accessible par le dispositif Cast Iron à mettre à niveau. Pour mettre à niveau le logiciel Cast Iron, vous pouvez utiliser la console de gestion Web (WMC) Cast Iron ou émettre des commandes via l'interface de ligne de commande. Pour vérifier le niveau du logiciel, connectez une console en série au dispositif Cast Iron sélectionné, puis connectez-vous à l'interface de ligne de commande Cast Iron sur le dispositif homologue actif en tant qu'utilisateur admin. Par défaut, le mot de passe d'admin est !n0r1t5@C. Exécutez la commande suivante pour vérifier le niveau du logiciel :

none/standalone>system show version

Si une mise à jour est requise, émettez la commande update en indiquant l'emplacement ftp et les données d'identification de l'utilisateur demandées. Par exemple :

none/standalone>system update cios image from ftp 10.10.17.166 user billbloggs file Downloads/fixcentral/castiron/myciupdate

Le dispositif redémarre pendant le processus de mise à niveau.

6. Répétez les étapes 3 et 5 pour le dispositif de secours. Etant donné que le dispositif requiert temporairement deux adresses IP pendant la durée de la mise à niveau, il se peut que vous deviez également effectuer l'étape 4 sur l'homologue de secours.

Remarque : Une fois la paire à haute disponibilité configurée, seules deux adresses IP (une pour la gestion et l'autre pour les données) sont requises par la paire. Les adresses IP utilisées sur l'homologue de secours pour cette étape sont supprimées à la fin de la configuration de la haute disponibilité et peuvent être employées ailleurs dans l'environnement réseau.

7. Lancez la commande suivante sur les deux homologues pour vérifier que le même niveau de logiciel est installé et qu'il s'agit du niveau requis :

none/standalone>system show version

8. Configurez le dispositif actif comme hautement disponible :

none/standalone> system haconfig enable active

Le dispositif redémarre en tant que dispositif actif.

9. Connectez-vous au dispositif actif. L'invite de commande indique que le dispositif est actif :

```
none/Active>
\bigcap_{i=1}^{n}appliance name/Active>
```
10. Connectez une console en série au dispositif de secours sélectionné, puis connectez-vous à l'homologue de secours et exécutez la commande suivante pour le configurer comme hautement disponible :

none/standalone> system haconfig enable standby

11. Reconnectez-vous au dispositif de secours. L'invite de commande indique qu'il s'agit du dispositif de secours :

none/Standby>

12. Sur le dispositif actif, vérifiez l'état de la paire à haute disponibilité :

appliance name/Active>ha show pairstatus

La sortie indique si les dispositifs sont hautement disponibles. Par exemple :

appliance name/Active>ha show pairstatus

Pair Status ---------------- NOT Highly Available Local State: ACTIVE\_2 Peer State: STANDBY Sync Status: 74%

Appliance Services ------------------- Network: Up Runtime: Starting

Command complete

Dans cet exemple, la paire à haute disponibilité n'est pas hautement disponible car la synchronisation des disques n'est effectuée qu'à 74 %. Exécutez à nouveau la commande ; l'état change :

appliance name/Active>ha show pairstatus

Pair Status ---------------- Highly Available Local State: ACTIVE\_2 Peer State: STANDBY Sync Status: Synced Appliance Services ------------------- Network: Up Runtime: Up

Command complete

13. Une fois la synchronisation terminée, il est essentiel de vérifier que la paire à haute disponibilité peut correctement assurer le basculement des rôles si nécessaire. Indiquez ha show pairstatus pour confirmer que la paire est hautement disponible et que les services des dispositifs réseau et d'exécution sont indiqués comme étant en cours d'exécution. Identifiez le numéro de série du dispositif actif en cours.

appliance name/Active> system show version

Exécutez la commande suivante pour basculer les rôles de la paire à haute disponibilité :

appliance name/Active> ha switch

L'homologue de secours effectue la reprise et devient actif. (Ce processus prend généralement 2 minutes). L'homologue précédemment actif devient l'homologue de secours. Utilisez la commande

system show version pour afficher le numéro de série du dispositif actif et confirmer qu'il a changé. Indiquez la commande ha show pairstatus pour vérifier que la paire à haute disponibilité revient à l'état haute disponibilité.

14. Après avoir confirmé que la paire à haute disponibilité peut basculer les rôles dans un sens (par exemple : Homologue A -> Homologue B), répétez l'étape 13 pour vérifier que le basculement des rôles s'effectue également correctement dans l'autre sens (Homologue B -> Homologue A). Remarque : Remarque concernant les paires à haute disponibilité et le support d'intégration Hybrid Cloud (HCI) – Si vous utilisez la fonctionnalité HCI et que vous tentez de convertir deux dispositifs d'intégration en haute disponibilité, la fonction HCI ne sera plus prise en charge.

### **Commentaires** | **Notices**

Dernière révision: Friday, November 1, 2013 file:///dcs/markdown/workspace/Transform/out.html

<span id="page-1316-1"></span>http://pic.dhe.ibm.com/infocenter/wci/v7r0m0/topic/com.ibm.wci.HAOverview.doc/HAsetuphapair.html

# **Utilisation des paires à haute disponibilité**

Les paires à haute disponibilité sont composées de deux dispositifs d'intégration : une machine active et une machine de secours. Cette paire à haute disponibilité peut ensuite traiter les orchestrations comme une seule entité.

La machine active traite activement les orchestrations, alors que la machine de secours synchronise automatiquement ses données avec celle de la machine active au cas où elle devrait effectuer des opérations de reprise. Lorsqu'une situation appropriée survient, le basculement des rôles peut être effectué entre la machine active et la machine de secours.

La console de gestion Web (WMC) permet de modifier l'état ou le rôle des dispositifs d'intégration dans une paire à haute disponibilité.

- Exécution des commandes de haute [disponibilité](#page-1316-0) Vous pouvez exécuter des commandes sur une paire à haute disponibilité à partir du panneau de navigation.
- [Commandes](#page-1317-0) de haute disponibilité Vous pouvez exécuter les commandes suivantes sur une paire à haute disponibilité.

### **Commentaires** | **Notices**

**off** Dernière révision: Friday, November 1, 2013 file:///dcs/markdown/workspace/Transform/out.html

<span id="page-1316-0"></span>http://pic.dhe.ibm.com/infocenter/wci/v7r0m0/topic/com.ibm.wci.HAOverview.doc/HA\_working\_HA.html

## **Exécution des commandes de haute disponibilité**

Vous pouvez exécuter des commandes sur une paire à haute disponibilité à partir du panneau de navigation.

## **Procédure**

- 1. Sélectionnez System > Command. La page System Commands s'affiche.
- 2. Dans la liste déroulante Choose Command, sélectionnez une commande. Pour afficher les détails d'une commande, cliquez sur la flèche déroulante.
- 3. Cliquez sur Go.

**Rubrique parent :** Utilisation des paires à haute [disponibilité](#page-1316-1)

### **Commentaires** | **Notices**

**ad** Dernière révision: Friday, November 1, 2013 file:///dcs/markdown/workspace/Transform/out.html

<span id="page-1317-0"></span>http://pic.dhe.ibm.com/infocenter/wci/v7r0m0/topic/com.ibm.wci.HAOverview.doc/HA\_run\_commands.html

## **Commandes de haute disponibilité**

Vous pouvez exécuter les commandes suivantes sur une paire à haute disponibilité.

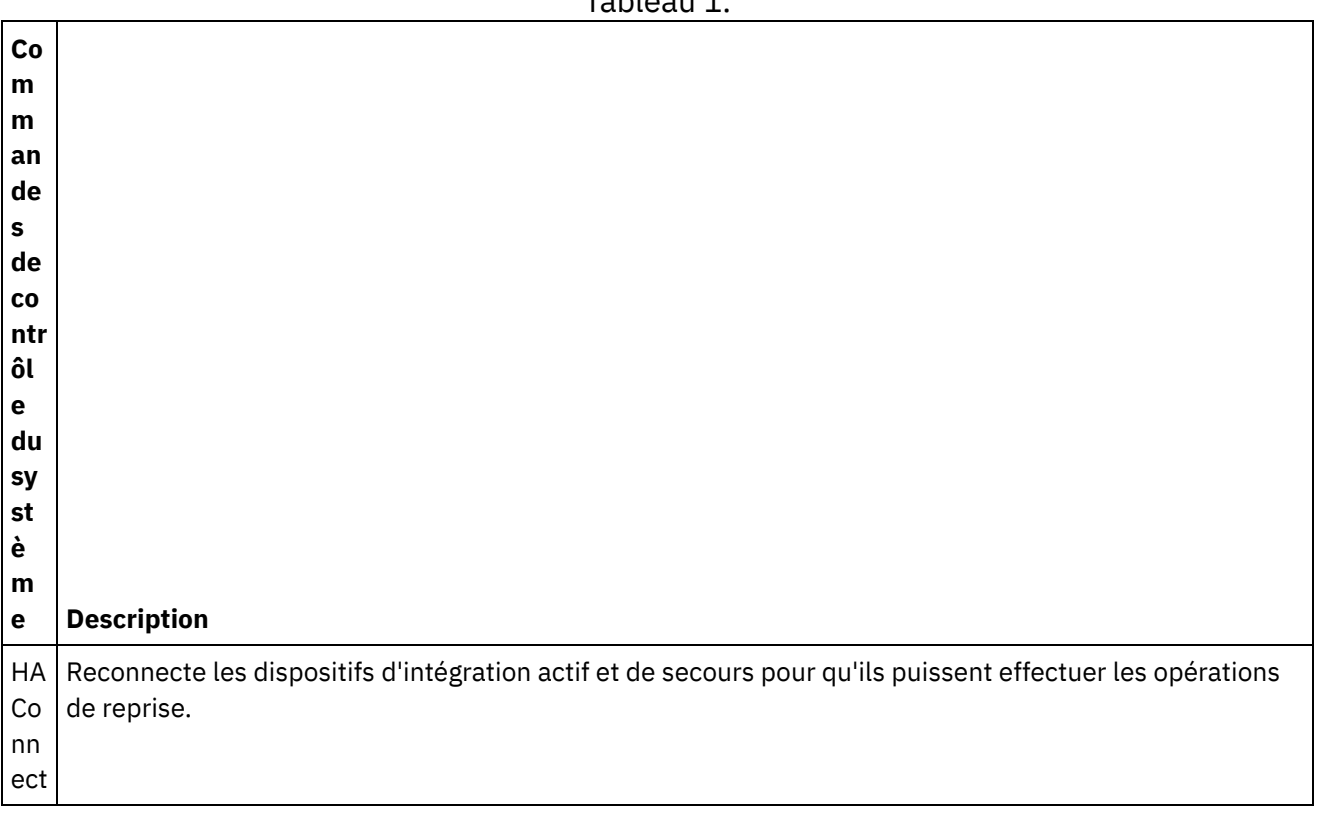

Tableau 1.

HA Dis de reprise sur la machine active. Cela vous permet d'effectuer des opérations de maintenance logicielle co nn ect machine active ou exécutez l'action Connect pour rétablir les communications au sein d'une paire à Déconnecte temporairement une paire à haute disponibilité sans que la machine de secours n'effectue et matérielle nécessaires sur la machine de secours sans interrompre le traitement des orchestrations. Lorsque vous choisissez cette action, la machine de secours passe à l'état inactif. Redémarrez la haute disponibilité et reprendre les opérations de synchronisation et de reprise. Pour effectuer des opérations de maintenance sur une machine active, utilisez l'action Switch. La machine active devient la machine de secours ; vous pouvez alors utiliser l'action Disconnect et effectuer la maintenance des dispositifs d'intégration sans interrompre le traitement des orchestrations. HA Entraîne le basculement des rôles entre les dispositifs d'intégration d'une paire à haute disponibilité : la Sw itc h machine active devient la machine de secours et la machine de secours devient la machine active.

**Rubrique parent :** Utilisation des paires à haute [disponibilité](#page-1316-1)

### **Commentaires** | **Notices**

**剑** Dernière révision: Friday, November 1, 2013 file:///dcs/markdown/workspace/Transform/out.html

http://pic.dhe.ibm.com/infocenter/wci/v7r0m0/topic/com.ibm.wci.HAOverview.doc/HA\_commands.html

# **Traitement des incidents liés à la haute disponibilité**

Si les machine active et de secours deviennent toutes les deux inactives, vous devez faire appel à l'interface de ligne de commande pour résoudre cette anomalie.

## **Procédure**

Pour résoudre une anomalie où les deux machine sont inactives :

- 1. A partir de l'interface de ligne de commande de la machine active et de la machine de secours, saisissez ha show lastaccess.
- 2. Déterminez quel est le dispositif qui contient le plus d'ensembles de données valides. Généralement, le dispositif d'intégration ayant eu l'activité la plus récente génère l'horodatage le plus récent.
- 3. Indiquez ha active sur le dispositif d'intégration contenant les données les plus valides.

## **Résultats**

Ce dispositif d'intégration est maintenant la machine active dans la paire à haute disponibilité.

Si vous avez besoin d'une assistance technique spécifique pour les paires à haute disponibilité, contactez le support technique IBM.

**of** Dernière révision: Friday, November 1, 2013 file:///dcs/markdown/workspace/Transform/out.html

http://pic.dhe.ibm.com/infocenter/wci/v7r0m0/topic/com.ibm.wci.HAOverview.doc/HA\_troubleshooting.html

# **About the virtual appliance**

This guide provides information about creating, configuring, backing up and recovering virtual appliances. Virtual appliances run in a virtual environment and are packaged with a guest operating system and optional application software, while integration appliances are physical machines.

Cast Iron® products perform equally well in both the virtual and physical worlds. You can install the Cast Iron Operating System (CIOS) on a single virtual machine running one integration project or on multiple virtual machines running many projects to create a data center infrastructure. For information on creating virtual appliances with CIOS as the guest operating system, see [Deploying](#page-1323-0) an OVF template.

Your virtual appliance environment should consist of the following:

- A host machine (desktop computer or server).
- CPU (for example Intel® VT-*x* or AMD®-V) with virtualization technology enabled. (In some cases, virtualization technology must be enabled through BIOS).
- 60 GB disk space.
- Supported configuration of either 1 CPU, 4 GB RAM or 2 CPU, 8 GB RAM. Ensure that the host has enough physical RAM to run the selected configuration or system performance might be affected.
- VMware® ESX® or ESXi version 5.0 or later. For more information on VMware products and ESX, go to <http://kb.vmware.com/selfservice/microsites/microsite.do> and click *VMware ESX and ESXi Comparison*.
- Cast Iron Hypervisor Edition installation file (in OVA format).
- VMware vCenter® Server, 4.0.0, 258672 (optional).
- VMware VMotion® and VMware High Availability add-ons (optional). When added to your installation, VMware add-ons can manage and balance your workload across virtual machines, find an optimum data center location for a virtual machine and manage OS related failures. Refer to VMware documentation to learn more about add-ons and for tips on setting up your virtual environment.

Note: Shared storage, such as a SAN, is optional. Shared storage is required to enable VMware features such as VMware VMotion and VMware High Availability.

#### **Feedback** | **Notices**

**al** Last updated: Thursday, December 17, 2015 file:///dcs/markdown/workspace/Transform/out.html

<span id="page-1319-0"></span>http://pic.dhe.ibm.com/infocenter/wci/v7r0m0/topic/com.ibm.wci.VAuserguide.doc/VA\_about\_VA.html

# **Getting started with the IBM WebSphere Cast Iron Hypervisor Edition**

This guide introduces the IBM® WebSphere® Cast Iron® Hypervisor Edition (HVE) and provides an overview of virtualization technology. Virtualization refers to hardware virtualization where a virtual appliance runs in a

virtual environment and is packaged with a guest operating system and optional application software.

Virtualization allows you to run several instances of an operating system on the same physical piece of hardware at the same time. Virtualization is accomplished through technology called *hypervisor*. A hypervisor allows many different simultaneously running operating systems to share the same set of physical resources (memory, CPU, disk and network) on one physical server. The physical machine on which the virtualization software runs is the *host* and virtual machines running on the host are *guests*.

Cast Iron products perform equally well in both the virtual and physical worlds. You can install the Cast Iron Operating System (CIOS) on a single virtual machine running one integration project or on multiple virtual machines running many projects to create a data center infrastructure. For information on creating virtual appliances with CIOS as the guest operating system, see [Deploying](#page-1323-0) an OVF template.

• [Requirements](#page-1320-0)

### **Feedback** | **Notices**

**all** Last updated: Thursday, December 17, 2015 file:///dcs/markdown/workspace/Transform/out.html

<span id="page-1320-0"></span>http://pic.dhe.ibm.com/infocenter/wci/v7r0m0/topic/com.ibm.wci.VAuserguide.doc/VA\_virtualization\_basics.h tml

## **Requirements**

This section outlines the requirements and resources needed to establish a virtual appliance environment. For detailed information on mapping between resources, see [Resource](#page-1321-0) mapping.

Requirements:

- A host machine (desktop computer or server).
- CPU (for example Intel® VT-*x* or AMD®-V) with virtualization technology enabled. (In some cases, virtualization technology must be enabled through BIOS).
- 60GB disk space.
- Supported configuration of either 1 CPU, 4GB RAM or 2 CPU, 8GB RAM. Ensure the host has enough physical RAM to run the selected configuration or system performance may be affected.
- VMware® ESX® or ESXi version 5.0 or later. For more information on VMware products and ESX, go to <http://kb.vmware.com/selfservice/microsites/microsite.do> and click on *VMware ESX and ESXi Comparison*.
- Cast Iron® Hypervisor Edition installation file (in OVA format).
- VMware vCenter® Server, 4.0.0, 258672 (optional).
- VMware VMotion® and VMware High Availability add-ons (optional). When added to your installation, VMware add-ons can manage and balance your workload across virtual machines, find an optimum data center location for a virtual machine and manage OS related failures. Refer to VMware documentation to learn more about add-ons and for tips on setting up your virtual environment.

Note: Shared storage, such as a SAN, is optional. Shared storage is required to enable VMware features such as VMware VMotion and VMware High Availability.

**Parent topic:** Getting started with the IBM [WebSphere](#page-1319-0) Cast Iron Hypervisor Edition

#### **Feedback** | **Notices**

**剑 Last updated: Thursday, December 17, 2015** file:///dcs/markdown/workspace/Transform/out.html

<span id="page-1321-0"></span>http://pic.dhe.ibm.com/infocenter/wci/v7r0m0/topic/com.ibm.wci.VAuserguide.doc/VA\_requirements.html

## **Resource mapping**

This section provides information on mapping between virtual and physical resources when provisioning virtual machines.

When you instantiate a new virtual machine to run the Cast Iron HVE, you first must select a size for the virtual machine. As referenced in [Requirements](#page-1320-0), the supported sizes are:

- 1 CPU, 4GB RAM, minimum 60GB disk space. (Standard configuration).
- 2 CPU, 8GB RAM, minimum 60GB disk space. (Enhanced configuration).

The preceding resources sizes refer to the amount of a resource that is visible to a running virtual machine. For the Standard configuration, 1 CPU and 60GB disk space refer to the number of virtual CPUs and the amount of disk space the virtual machine must see. Because virtualization allows many different virtual machines running different operating system instances to share the same physical resources, it's important to size your physical host environment to account for the number of virtual machines you have running.

### **Memory**

In addition to your host environment, it's important to size your physical host to properly account for the amount of memory needed for your running guests. Best practice dictates that your host should have more physical memory than the sum of the memory set up for the simultaneously running guests. For example, if you are trying to size a physical host to run both the Standard and Enhanced configurations, you should pick a host that has  $4 + 8 + 2 =$  at least 14GB or RAM. (The extra 2GB of RAM is recommended for the hypervisor processes).

### **CPU**

When mapping virtual CPUs to physical CPUs you should count one physical CPU core per virtual CPU that will be running simultaneously, and leave at least one core as a buffer for the hypervisor processes. For example, if you are trying to size a physical host to run both the Standard and Enhanced configurations, you should pick a host that has  $1 + 2 + 1 = 4$  physical CPU cores. Because most physical CPUs are multicore, a physical host with one quad-core CPU is sufficient to run the configurations. Because the Cast Iron HVE uses a 64-bit kernel, your host must have a physical CPU with virtualization technology support available and enabled, (for example, Intel's VT-*x* or AMD's AMD-V). In some cases, virtualization technology must be enabled through BIOS.

### **Disk**

Disks are typically the cheapest resource in a virtualized environment. Best practices dictate that a virtual machine should preallocate the amount of disk space required onto physical disks so that performance does not suffer when trying to expand disks later. When sizing disks, you should significantly oversize the disks so you can store many suspended virtual machines at the same time and only instantiate the ones needed. For example, if you are trying to size a physical host to run both the Standard and Enhanced configurations, the minimum requirement for disk space is  $60 + 60 + 5 = 125GB$ . (The remaining 5GB of space is for the hypervisor software). However, best practice is to get a physical host with significantly larger disks so that you can store more inactive virtual machines as your needs grow.

### **Feedback** | **Notices**

**剑 Last updated: Thursday, December 17, 2015** file:///dcs/markdown/workspace/Transform/out.html

http://pic.dhe.ibm.com/infocenter/wci/v7r0m0/topic/com.ibm.wci.VAuserguide.doc/VA\_resourcemapping.html

## **Upload an appliance patch**

By uploading an appliance patch, you can upgrade to the newest version of the Cast Iron® operating system and access the latest features.

## **Before you begin**

Important: If you use SAP projects, you must ensure that you install the SAP 64-bit libraries. Remove any SAP 32-bit libraries before you upgrade to WebSphere® Cast Iron Hypervisor Edition Version 7. If there are any SAP 32-bit libraries that are installed, you cannot upgrade to WebSphere Cast Iron Hypervisor Edition Version 7.

### **About this task**

Use the Web Management Console (WMC) to upgrade to the latest version of Cast Iron operating system by uploading an upgrade image onto the appliance. This upgrade process only replaces or adds necessary files, it does not destroy any data. Note, the WMC forces any running projects to be undeployed and stops any active orchestration jobs currently running on the appliance during the upgrade procedure. After the appliance is upgraded, you cannot undo or roll back to the previous version.

Note: Upgrades can also be applied through the Command Line Interface (CLI). For more information, see the system update command in the *CLI Reference Guide*.

### **Procedure**

- 1. Download the WebSphere Cast Iron Hypervisor firmware upgrade file (type = vcrypt2) from Fix Central: <http://www.ibm.com/support/fixcentral/>.
- 2. Download the appliance upgrade image file to a location you can access from your Windows workstation, for example: C:\Desktop.
- 3. Use the WMC to log into the appliance that is running the Cast Iron operating system.
- 4. In the WMC, select Set Up > Install/Upgrade. The Install/Upgrade Appliance and Libraries panel is displayed.
- 5. In the Upgrade Appliance section, click Install Upgrade. The upgrade wizard is displayed.
- 6. Click Next.
- 7. Click Next to check for running projects. If projects are running on the appliance, the upgrade wizard asks for confirmation to stop the projects before proceeding. Click Continue to proceed. If there are no projects running on the appliance, a green check mark is displayed. Click Next.
- 8. In the text field, either specify the path to the appliance upgrade image file or browse to locate the appliance upgrade image file.
- 9. Click Next. In the Upgrade panel, the following message is displayed: Upload in progress. Please wait. A progress bar displays the status of the upload. When the upload is complete, the WMC

validates the upgrade.

- 10. Verify the patch version number and click Install.
- 11. A series of dialog boxes are displayed asking for confirmation to stop any running orchestrations. Click OK and OK. The Upgrade Appliance panel displays. After the upgrade completes in about 5 minutes, the appliance reboots and the following message is displayed in the Upgrade Appliance panel: Installation Successful! Please wait. The Appliance is rebooting. If a console window to the appliance is open, the rebooting messages are displayed.
- 12. Use the WMC to log into the appliance. You might need to click the refresh button of the browser.

### **What to do next**

Using the WMC, redeploy any projects that were undeployed by this upgrade procedure. Upgrade to a Studio version compatible with the installed Cast Iron operating system. For more information about appliance and Studio compatibility, see the Compatibility section of the *Cast Iron Operating System Release Notes®* or the *Cast Iron Studio Release Notes*. For the procedure on upgrading Studio, see *Installing Studio*.

### **Feedback** | **Notices**

**all** Last updated: Thursday, December 17, 2015 file:///dcs/markdown/workspace/Transform/out.html

<span id="page-1323-0"></span>http://pic.dhe.ibm.com/infocenter/wci/v7r0m0/topic/com.ibm.wci.VAuserguide.doc/VA\_upgradeOS.html

## **Deploying an OVF template**

You can deploy an OVF template which creates a virtual machine with the CIOS and VMwareTools installed. After the OVF template is deployed, you can manage the virtual appliance from the vSphere Client Console tab, as you would manage a physical integration appliance through the CLI.

## **Before you begin**

Note: The steps in this section apply to VMware only. Note also that after deploying an OVF template, the vSphere client might display the VMware Tools status as "Not Installed." However, if the OVF template is correctly deployed, VMware Tools are installed on the virtual machine.

### **Procedure**

- 1. Download a local copy of the CIOS OVA file. It is recommended that you download the OVA to a storage device that is accessible by the host machine, where the virtual machine will reside.
- 2. In the VMware Infrastructure Client navigation pane, select the virtual machine on which to install the CIOS.
- 3. Select File > Deploy OVF Template. The Deploy OVF Template Wizard is displayed.
- 4. 4. Choose an option to deploy the OVF template and specify the location of the OVF template, and click Next.
	- Deploy from file Choose this option if the source OVF template is on the local file system.
	- Deploy from URL Choose this option to download the OVF template from the Internet and enter a URL
- 5. Verify the template details that display and click Next.
- 6. Specify the name and location for the deployed template and click Next.
- 7. Select a configuration option and click Next.
	- o Standard 1CPU, 4GB RAM
	- Enhanced 2CPU, 8GB RAM

The Host/Cluster page is displayed.

8. Select the host or cluster on which to run the deployed template, and click Next.

- 9. Select a resource pool, and click Next.
- 10. Select the datastore to which you want to store the virtual machine files, and click Next.
- 11. Map the networks used in the OVF template to networks in your inventory, by selecting the drop-down list in the Destination Networks column. Then click Next.
- 12. Verify the options you have specified and click Finish. The OVF template is deployed to your virtual machine.

### **What to do next**

After you have successfully deployed the OVF template, do not attempt to modify the settings for hard disk 1 or hard disk 2.

### **Feedback** | **Notices**

**all** Last updated: Thursday, December 17, 2015 file:///dcs/markdown/workspace/Transform/out.html

http://pic.dhe.ibm.com/infocenter/wci/v7r0m0/topic/com.ibm.wci.VAuserguide.doc/VA\_deployingOVFtemplat e.html

## **Configuring to use DHCP addressing**

You can configure a virtual machine in a network to use a DHCP server for addressing.

## **Procedure**

- 1. Using the virtual machine console, log in to the virtual machine with the default user name and password.
	- o localhost login: admin
	- Password: !n0r1t5@C

The following prompt displays:

#### localhost>

Note: The keyboard mapping of the vSphere Client terminal uses a US layout. If your workstation keyboard uses another layout, your login attempt might fail.

- 2. Assign the host name and IP address in the DNS server for the following interfaces:
	- Host name and IP address for the data interface
	- Host name and IP address for the management interface

The data interface is used by the integration appliance during run time to communicate to endpoints on the network, for example a database server. The management interface is used to communicate with the integration appliance from the WMC.

- 3. Enter the following settings:
	- MAC address for the data interface
- Hostname assigned to the data interface in the DNS server
- MAC address for the management interface
- Hostname assigned to the management interface in the DNS server
- Hostname assigned to the BMC interface in the DNS server
- 4. Apply the network settings: localhost> net restart
- 5. Monitor the status of the system, by repetitively issuing the following command: localhost> system show status. As the network settings are applied, the network status transitions through the following states:
	- o Up
	- o Stopping
	- o Starting
	- o Up
- 6. Monitor the state of the network: localhost> net show status. The network settings have been applied when status of the Current activity lists Monitoring network.
- 7. Verify the data and management interface network settings, using the following command: localhost> net show active
- 8. Reset any address that is incorrect. If you run net show all, the EData display as disabled.
- 9. Verify the connection to the management interface using the WMC.

### **Feedback** | **Notices**

Last updated: Thursday, December 17, 2015 file:///dcs/markdown/workspace/Transform/out.html

http://pic.dhe.ibm.com/infocenter/wci/v7r0m0/topic/com.ibm.wci.VAuserguide.doc/VA\_configuringDCHP.html

## **Configuring to use static addressing**

You can configure a virtual machine in a network to use static addressing.

## **About this task**

Network settings you specify are only committed to the Integration Appliance when you run the net restart command. If a system reboot occurs before you commit your network settings, those network settings are lost.

## **Procedure**

- 1. Using the virtual machine console, log in to the virtual machine with the default user name and password.
	- localhost login: admin
	- Password: !n0r1t5@C

The following prompt is displayed::

localhost>

- 2. Assign the host name and IP address in the DNS server for the following interfaces:
	- Host name and IP address for the data interface
	- Host name and IP address for the management interface

The data interface is used by the integration appliance during run time to communicate to endpoints on the network, for example a database server. The management interface is used to communicate with the integration appliance from the WMC.

3. Set the host name for the management interface: localhost> net set hostname static *appliancehostname*. Once the host machine is restarted at the end of this procedure, the prompt changes to the following setting:

hostname>

- 4. Set the DNS domain name: localhost> net set domain static *domain-name*
- 5. Set the DNS name server: localhost> net set nameserver static *dns-ipaddress*
- 6. Set the network address for the data interface: localhost> net set interface edata address *ipaddress* mask *netmask* bcast *broadcast*
- 7. Set the network address for the management interface: localhost> net set interface emgmt address *ipaddress* mask *netmask* bcast *broadcast*
- 8. Set the gateway address: localhost> net set gateway static *ip-address* emgmt
- 9. Disable searching the domain list: localhost> net set search none
- 10. Set the Network timeserver to the appropriate setting for your environment:
	- If you have a timeserver on your network: localhost> net set ntp static ntp-address
	- If you do not have a timeserver on your network: localhost> net set ntp none
- 11. Review the settings: localhost> net show memory
- 12. Apply the network settings: localhost> net restart
- 13. Monitor the status of the system, by repetitively issuing the following command: localhost> system show status As the network settings are applied, the network status transitions through the following states:
	- o Up
	- o Stopping
	- o Starting
	- o Up

Note: As network settings are applied, you can expect the runtime to be down.

- 14. Monitor the state of the network: hostname> net show status The network settings have been applied when status of the Current activity lists Monitoring network.
- 15. Verify the settings you entered using this command: hostname> net show active
- 16. Reset any address that is incorrect. If you run net show all, the EData display as disabled.
- 17. Log out hostname> exit The session closes.

#### **Feedback** | **Notices**

**all** Last updated: Thursday, December 17, 2015 file:///dcs/markdown/workspace/Transform/out.html

<span id="page-1326-0"></span>http://pic.dhe.ibm.com/infocenter/wci/v7r0m0/topic/com.ibm.wci.VAuserguide.doc/VA\_configuringstatic.html

# **Backing up and recovering virtual appliances**

You can purchase the VMware Consolidated Backup add-on to handle a disaster recovery scenario for your virtual environment or you can use the Export/Import functionality of the virtual appliance.

For more information about VMware Consolidated Backup, see the VMware Consolidated Backup Guide.

The following topics describe how to export and import virtual appliance repositories and provide details about which components of the virtual appliance are affected by these operations.

Exporting a virtual appliance [repository](#page-1327-0)

Export the project repository to create a backup of the virtual appliance. You can export all project configuration and user settings from the WMC to another location. The virtual appliance system logs are not exported when you export a repository.

• Importing a virtual appliance [repository](#page-1328-0) When you import a repository, the WMC deletes all existing projects, project configurations, and job history. The virtual appliance system logs remain unaffected. Once you have imported a repository, you cannot roll back to a previous repository.

### **Feedback** | **Notices**

Last updated: Thursday, December 17, 2015 file:///dcs/markdown/workspace/Transform/out.html

<span id="page-1327-0"></span>http://pic.dhe.ibm.com/infocenter/wci/v7r0m0/topic/com.ibm.wci.VAuserguide.doc/VA\_backingupVA.html

# **Exporting a virtual appliance repository**

Export the project repository to create a backup of the virtual appliance. You can export all project configuration and user settings from the WMC to another location. The virtual appliance system logs are not exported when you export a repository.

## **About this task**

You can export a repository with the project configurations running. However, when you import this repository, the project configurations will all be in the undeployed state.

Use the WMC to export a virtual appliance repository.

Note: Encryption of virtual appliance disks utilizes the VMware-assigned UUID of the virtual appliance. As a result, attempting to clone and/or copy a virtual appliance yields a non-functioning clone/copy because such operations yield a new UUID. To create a back-up appliance, create a new a virtual appliance with the same configuration (for example: standard or enhanced) and use the CLI command config save/load to export/import virtual appliance settings and WMC repository functions. (Be aware, however, that these operations do not export/import data, including variables, stored on the disk or in memory as part of the process of the orchestration).

Note: VMotion remains a valid operation for migrating a virtual appliance to a new host.

### **Procedure**

- 1. From the Deploy tab, select Export Repository. The File Download window is displayed.
- 2. Click Save. The Save As window is displayed.
- 3. Specify the location where you would like to save the exported repository.
- 4. Click Save. The WMC exports a copy of the repository as a .tar.gz file.

#### **Parent topic:** Backing up and recovering virtual [appliances](#page-1326-0)

### **Feedback** | **Notices**

**all** Last updated: Thursday, December 17, 2015 file:///dcs/markdown/workspace/Transform/out.html

<span id="page-1328-0"></span>http://pic.dhe.ibm.com/infocenter/wci/v7r0m0/topic/com.ibm.wci.VAuserguide.doc/VA\_exportingVA.html

# **Importing a virtual appliance repository**

When you import a repository, the WMC deletes all existing projects, project configurations, and job history. The virtual appliance system logs remain unaffected. Once you have imported a repository, you cannot roll back to a previous repository.

## **Before you begin**

You must stop and undeploy all project configurations on the WMC before you can import a repository. When the WMC successfully imports a repository, all project configurations are in an undeployed state. You can import repositories from CIOS version 3.7.1 to 6.*x*.

Note: Before you import a repository from one virtual appliance to another, you must power off the virtual appliance from which you are importing a repository.

## **About this task**

In the steps that follow, you undeploy all projects, then use the WMC to import a virtual appliance repository:

## **Procedure**

- 1. From the Deploy tab, select Projects. All project configurations are displayed.
- 2. Verify that all the project configurations are undeployed.
- 3. If any project is not in the undeployed state, click the project configuration link, then stop and undeploy the project configuration.
- 4. From the Deploy tab, select Import Repository. The Import Repository page is displayed.
- 5. Specify the repository file you want to import or click Browse to search for a repository file.
- 6. Select one of the following import options:
	- Project & User Settings Imports all the contents of the repository file you select. All projects are imported in the undeployed state.
	- Project Only Imports only project information from the repository file you select. All projects are imported in the undeployed state.
	- $\circ$  User Settings Only Imports only the user setting information from the repository file you select. User setting information includes: network configurations, users and groups, licenses, job log parameters, log levels, notifications, downtime rules and passwords.
- 7. Click Import. A warning is displayed.
- 8. Click Import to verify that you would like to proceed with the import. The virtual appliance restarts and the WMC login window is displayed when the import is complete.
- 9. Log into the virtual appliance.
- 10. From the Deploy tab, select Projects to deploy all appropriate project configurations.

#### **Parent topic:** Backing up and recovering virtual [appliances](#page-1326-0)

**all** Last updated: Thursday, December 17, 2015 file:///dcs/markdown/workspace/Transform/out.html

http://pic.dhe.ibm.com/infocenter/wci/v7r0m0/topic/com.ibm.wci.VAuserguide.doc/VA\_importingVA.html

## **Integration Appliance Monitoring Options**

Overview of monitoring options available on the Integration Appliance.

The Integration Appliance logs system events, such as a fan failing or Standby machine assuming the active role in an HA pair. You can view these system events from the Web Management Console (WMC). When system events occur, individual users as well as network management systems can receive notification alerts from the Integration Appliance via email and SNMP traps respectively. Using SNMP, network management systems can also poll an Integration Appliance to actively monitor resources such as disk usage, memory usage, and garbage collection cycles. For more information about systems and notification severity levels you can monitor from the WMC, see the management console online help.

While any user can view the systems events log and monitor disk and memory usage from the WMC, you must create a notification policy to receive alerts from the Integration Appliance. Use the WMC to create a notification policy. Notification polices contain details about which systems to monitor, notification levels to monitor, and notification alert recipients. The Integration Appliance only sends alerts when an event meets or exceeds the notification level specified in a notification policy. For more information about creating notification policies and notification levels, see the management console online help.

The Cast Iron Notifications Reference provides details about reading and using Cast Iron SNMP MIB and individual messages from each Cast Iron MIB module. The version of SNMP is SNMPv2c.

#### **Feedback** | **Notices**

**all** Last updated: Thursday, December 17, 2015 file:///dcs/markdown/workspace/Transform/out.html

<span id="page-1329-0"></span>http://pic.dhe.ibm.com/infocenter/wci/v7r0m0/topic/com.ibm.wci.notifications\_reference.doc/integration\_app liance\_monitoring\_options.html

## **About the Cast Iron SNMP MIB**

An overview of the Cast Iron SNMP MIB and a list of available MIB modules.

As a network element, the Integration Appliance is able to respond to requests from a network management system. The Integration Appliance is also able to send notifications to the network management system about events that occur on the Integration Appliance. This communication between the Integration Appliance and your network management system allows you to use traps to monitor the Integration Appliance.

Whether you choose to receive notification alerts from the Integration Appliance by enabling SNMP traps or you choose to actively monitor Integration Appliance activities like memory usage by polling the Integration Appliance, the Cast Iron MIB provides data structure and defines content type for the information exchange. When you use the WMC to download the Cast Iron MIB, you are downloading one file that contains multiple MIB definitions. Some SNMP MIB parsers are unable to read a file that contains multiple MIB modules, so you must separate each MIB module into individual files. For more information about generating separate MIB module files, see [Downloading](#page-1330-0) the Cast Iron SNMP MIB.

The Cast Iron MIB contains notification messages for the following modules:

- [Downloading](#page-1330-0) the Cast Iron SNMP MIB Provides information about downloading each MIB module in the Cast Iron SNMP MIB as a separate file.
- [Reading](#page-1331-0) the Cast Iron SNMP MIB Provides examples of how to read and organize the content of Cast Iron SNMP MIBs.

#### **Feedback** | **Notices**

**Ed** Last updated: Thursday, December 17, 2015 file:///dcs/markdown/workspace/Transform/out.html

http://pic.dhe.ibm.com/infocenter/wci/v7r0m0/topic/com.ibm.wci.notifications\_reference.doc/about\_the\_casti ron\_snmp\_mib.html

## <span id="page-1330-0"></span>**Downloading the Cast Iron SNMP MIB**

Provides information about downloading each MIB module in the Cast Iron SNMP MIB as a separate file.

Use the Web Management Console (WMC) to download the Cast Iron SNMP MIB from an Integration Appliance. For more information about how to use the WMC to download the Cast Iron SNMP MIB, see the management console online help.

The WMC downloads the Cast Iron SNMP MIB as a single text file. This text file is comprised of multiple sections, where each section is a full MIB module. For example, the NetSuite Module is defined in one section and the Salesforce Module is defined in another section.

Note: If your SNMP MIB parser is unable to read a file that contains multiple MIB modules, separate each section (MIB module) into individual files. On Linux, you can use the following script to generate a separate file for each MIB module in the Cast Iron SNMP MIB.

```
#!/bin/bash
```

```
sed -ne 's/DEFINITIONS ::= BEGIN.*//p' castironsys.mib |
while read mib; do
echo $mib
sed -ne "/^$mib/,/^END/p" castironsys.mib > $mib
done
```
**Parent topic:** About the Cast Iron [SNMP](#page-1329-0) MIB

#### **Feedback** | **Notices**

<span id="page-1331-0"></span>http://pic.dhe.ibm.com/infocenter/wci/v7r0m0/topic/com.ibm.wci.notifications\_reference.doc/downloading\_t he\_castiron\_mib.html

## **Reading the Cast Iron SNMP MIB**

Provides examples of how to read and organize the content of Cast Iron SNMP MIBs.

Each MIB module has a module-identity, which describes the purpose for the MIB. For example, the NetSuite Module provides access to the NetSuite online service. Each MIB module also contains a comment section that provides a high-level overview of its contents. Content like the Object Summary lists the name and OID of every object in the MIB, much like a table of contents, and allows you to examine the layout and the type of data that is being provided.

In the following example, ciIaProjectSummary is an organizational node that contains general information about projects on the Integration Appliance. Like a directory, the ciIaProjectSummary organizational node contains object types that provide information about the number of projects, number of running orchestrations, number of stopped orchestrations, number of running jobs, number of completed jobs, and number of errored jobs.

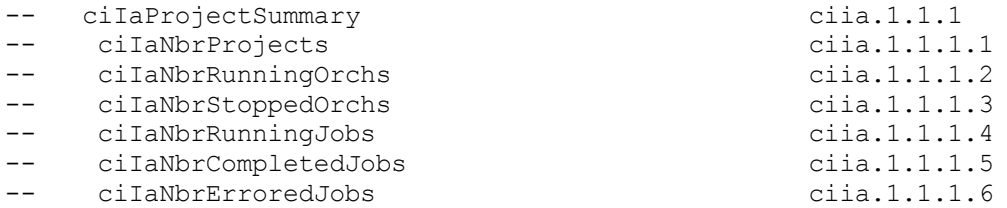

To get more information about the meaning of one of the objects, search the file for the name of the object. For example, searching for ciIaNbrRunningJobs returns the following block of information:

```
ciIaNbrRunningJobs OBJECT-TYPE -- ciia.1.1.1.4
   SYNTAX Unsigned32
   MAX-ACCESS read-only
   STATUS current
   DESCRIPTION
       "Total number of currently running jobs.
       "
::= { ciIaProjectSummary 4 }
```
where:

**ciIaNbrRunningJobs OBJECT-TYPE** - Defines the name of the object.

Note: Next to the object name, there is a shortened form of the OID (– ciia.1.1.1.4).

- **SYNTAX Unsigned32** An unsigned integer whose value could go up or down over time.
- **MAX-ACCESS read-only** A read-only value that the system manager can ask for but cannot change.
- **STATUS** -
- **DESCRIPTION** Describes the object.

Polling for ProjectSummary information retrieves data that is similar to the following example:

```
$ snmpwalk -v 2c -c public -M "+/home/choller/mibs" -m "+CASTIRON-IA-MIB"
flintstone2 ciIaProjectSummary
CASTIRON-IA-MIB::ciIaNbrProjects.0 = Gauge32: 2
CASTIRON-IA-MIB::ciIaNbrRunningOrchs.0 = Gauge32: 0
CASTIRON-IA-MIB::ciIaNbrStoppedOrchs.0 = Gauge32: 14
CASTIRON-IA-MIB::ciIaNbrRunningJobs.0 = Gauge32: 0
```
ciIaProjectTable is another example of an organizational node that contains information about each project on the Integration Appliance. Like a directory, the ciIaProjectTable organizational node contains object types that provide information like the project name, project version, project configuration, project state, and so on.

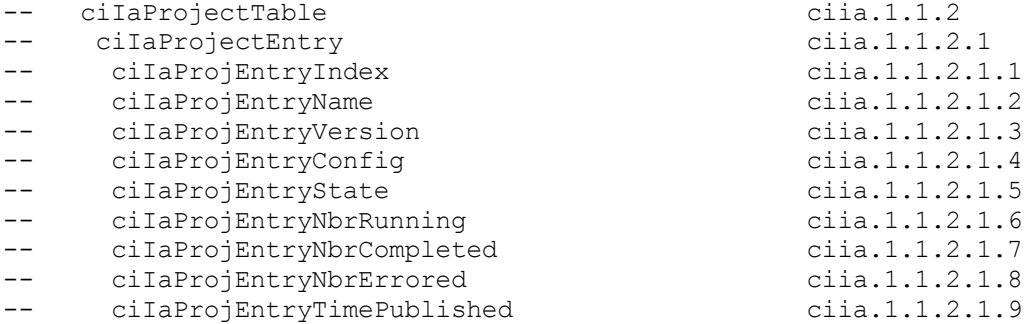

Polling for ProjectTable information retrieves data that is similar to the following example:

```
$ snmpwalk -v 2c -c public -M "+/home/choller/mibs" -m "+CASTIRON-IA-MIB"
flintstone2 ciIaProjectSummary
CASTIRON-IA-MIB::ciIaNbrProjects.0 = Gauge32: 2
CASTIRON-IA-MIB::ciIaNbrRunningOrchs.0 = Gauge32: 0
CASTIRON-IA-MIB::ciIaNbrStoppedOrchs.0 = Gauge32: 14
CASTIRON-IA-MIB::ciIaNbrRunningJobs.0 = Gauge32: 0
CASTIRON-IA-MIB::ciIaNbrCompletedJobs.0 = Gauge32: 0
CASTIRON-IA-MIB::ciIaNbrErroredJobs.0 = Gauge32: 0
```
The object types are much like columns in a table that store data generated by events that occur on the Integration Appliance. For example, publishing and cloning projects are events that generate ProjectTable data. You can poll the Integration Appliance to retrieve this data. Data for two events: publishing a project and cloning a project are displayed in the following example:

```
$ snmpwalk -v 2c -c public -M "+/home/choller/mibs" -m "+CASTIRON-IA-MIB"
flintstone2 ciIaProjectTable
CASTIRON-IA-MIB::ciIaProjEntryName.98304 = STRING: OnlineLicensing
CASTIRON-IA-MIB::ciIaProjEntryName.98305 = STRING: OnlineLicensing
CASTIRON-IA-MIB::ciIaProjEntryVersion.98304 = STRING: 1.0
CASTIRON-IA-MIB::ciIaProjEntryVersion.98305 = STRING: 1.0
CASTIRON-IA-MIB::ciIaProjEntryConfig.98304 = STRING: Default
CASTIRON-IA-MIB::ciIaProjEntryConfig.98305 = STRING: OnlineLicensingClone
CASTIRON-IA-MIB::ciIaProjEntryState.98304 = INTEGER: undeployed(1)
CASTIRON-IA-MIB::ciIaProjEntryState.98305 = INTEGER: undeployed(1)
CASTIRON-IA-MIB::ciIaProjEntryNbrRunning.98304 = Gauge32: 0
CASTIRON-IA-MIB::ciIaProjEntryNbrRunning.98305 = Gauge32: 0
CASTIRON-IA-MIB::ciIaProjEntryNbrCompleted.98304 = Counter32: 0
CASTIRON-IA-MIB::ciIaProjEntryNbrCompleted.98305 = Counter32: 0
CASTIRON-IA-MIB::ciIaProjEntryNbrErrored.98304 = Counter32: 0
CASTIRON-IA-MIB::ciIaProjEntryNbrErrored.98305 = Counter32: 0
CASTIRON-IA-MIB::ciIaProjEntryTimePublished.98304 = STRING: 2009-6-
12,16:36:20.0,+0:0
CASTIRON-IA-MIB::ciIaProjEntryTimePublished.98305 = STRING: 2009-6-12,16:36
```
As more events occur, the output can become increasingly difficult to read. To generate a more readable output, it is recommended to use the snmptable command to display the data in a table format. Data for each event displays as a new row.

```
$ snmptable -v 2c -c public -M "+/home/choller/mibs" -m "+CASTIRON-IA-MIB"
flintstone2 ciIaProjectTable
SNMP table: CASTIRON-IA-MIB::ciIaProjectTable
```

```
ciIaProjEntryName ciIaProjEntryVersion ciIaProjEntryConfig ciIaProjEntryState
ciIaProjEntryNbrRunning ciIaProjEntryNbrCompleted ciIaProjEntryNbrErrored
ciIaProjEntryTimePublished
 OnlineLicensing 1.0 Default undeployed
0 0 0 2009-6-12,16:36:20.0,+0:0
 OnlineLicensing 1.0 OnlineLicensingClone undeployed
0 0 0 2009-6-12,16:36:20.0,+0:0
```
**Parent topic:** About the Cast Iron [SNMP](#page-1329-0) MIB

#### **Feedback** | **Notices**

**Mandmundary**, December 17, 2015 file:///dcs/markdown/workspace/Transform/out.html

http://pic.dhe.ibm.com/infocenter/wci/v7r0m0/topic/com.ibm.wci.notifications\_reference.doc/reading\_the\_ca stiron\_snmp\_mib.html

# **SNMP Items Available Using SNMP Get**

Presents a table of OID trees that you can poll using SNMP Get.

Each entry in the table represents many individual items. Use snmpwalk or another SNMP polling utility to see the complete list. You can poll the following OID trees:

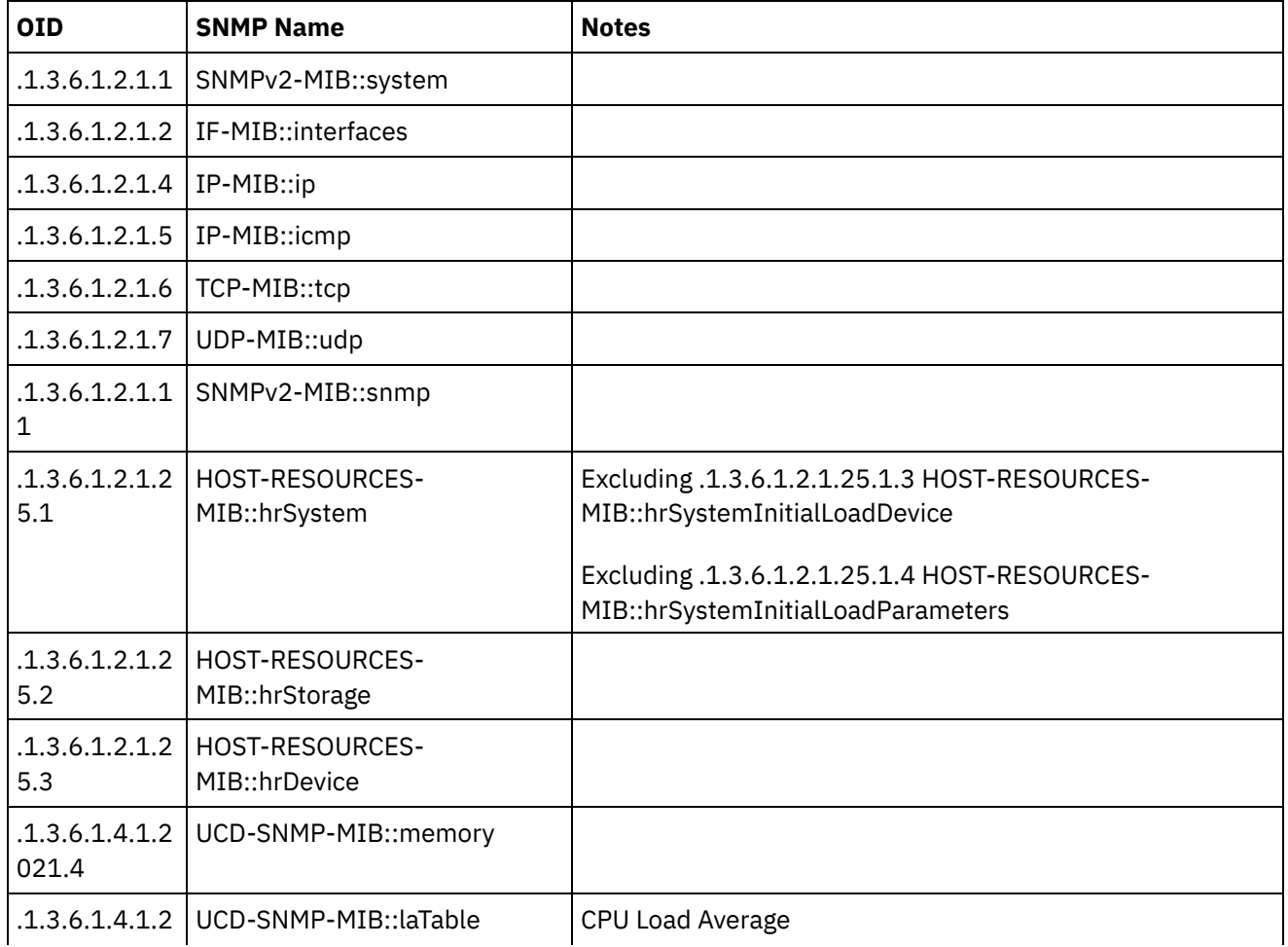

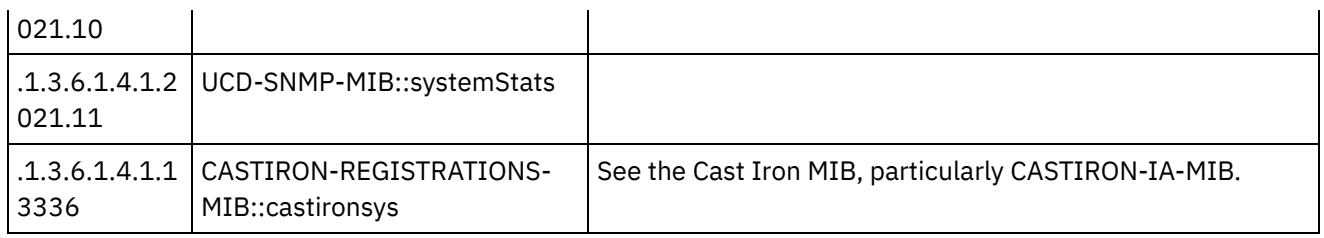

#### **Feedback** | **Notices**

**all** Last updated: Thursday, December 17, 2015 file:///dcs/markdown/workspace/Transform/out.html

http://pic.dhe.ibm.com/infocenter/wci/v7r0m0/topic/com.ibm.wci.notifications\_reference.doc/snmp\_items\_av ailable\_using\_snmpget.html

# **Using Traps to Monitor Appliance Health**

Recommendations for configuring alerts that monitor appliance health.

When monitoring the health of the Integration Appliance, you can use one or both of the following methods:

- Poll Actively monitor runtime resource usage including appliance garbage collection cycles, appliance memory usage, and appliance disk usage.
- Trap Receive notifications indicating hardware situations such as failed fans, high temperatures, or failed disks. For more information about hardware related SNMP traps, see About the [Platform](#page-2052-0) Module.

For more information about creating and enabling notification alerts, see the WMC Online Help or the Cast Iron Web Management Console Guide in the IBM WebSphere Cast Iron Information Center.

[Table](#page-1334-0) 1 provides recommended thresholds for notifications regarding garbage collection, memory usage, and disk usage.

- **Garbage Collection** This parameter counts the number of garbage collections that have occurred since the last system restart. Garbage collection that occurs at a rate over the recommended threshold can indicate that the appliance is overworked and might start to experience performance issues.
- **Memory Usage** This parameter measures the percentage of total memory in use, expressed in hundredths of a percent. This number is updated after each garbage collection. Note: This value is provided as an integer, but the MIB causes the SNMP Manager to alter its displayed value by a hundredths of a percent. For example: a value of '1234' displays as '12.34'." The SNMP Management tool should handle this automatically, but verify that it does so.
- **Disk Usage** This parameter measures the percentage of total work-in-progress (WIP) disk space that is in use, expressed in hundredths of a percent. The percentage of disk usage determines job purging activities for the appliance.

<span id="page-1334-0"></span>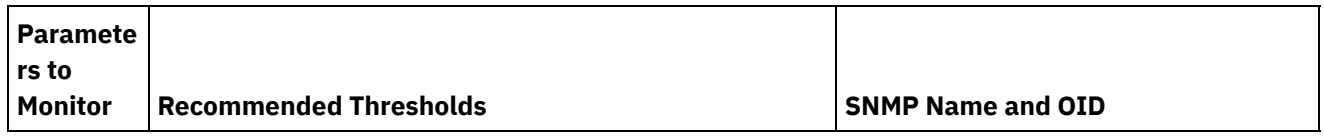

#### Table 1. Recommended Notification Thresholds

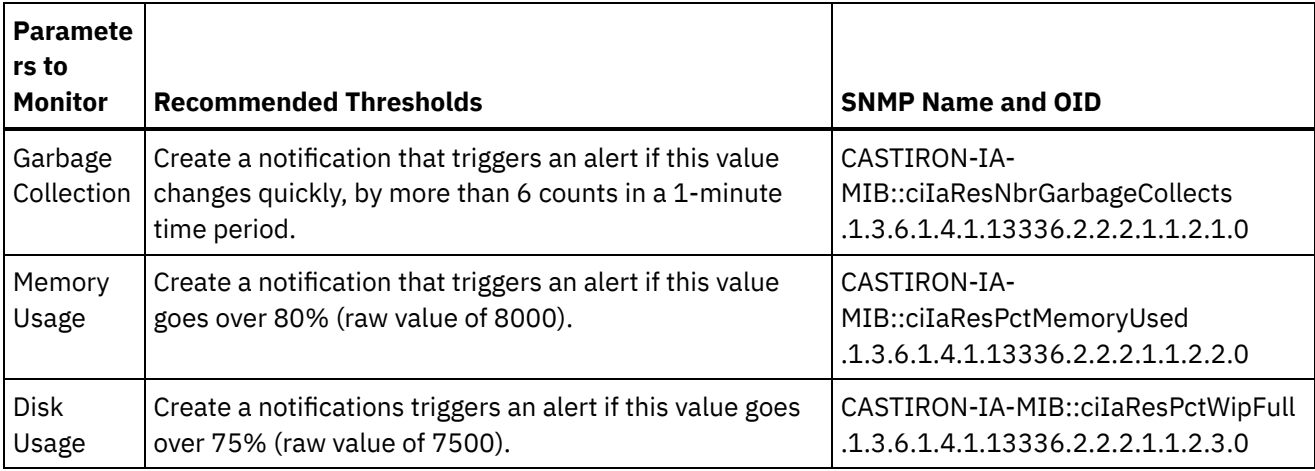

Note: The parameters to monitor, described in the table above, are for SNMP polling only.

#### **Feedback** | **Notices**

**all** Last updated: Thursday, December 17, 2015 file:///dcs/markdown/workspace/Transform/out.html

<span id="page-1335-0"></span>http://pic.dhe.ibm.com/infocenter/wci/v7r0m0/topic/com.ibm.wci.notifications\_reference.doc/using\_traps\_to \_monitor\_appliance\_health.html

# **Archive Module**

The Archive Module provides activities that allow creating and reading compressed archives. This section contains details for the messages delivered from the Archive Module.

This topic provides the MIB Name and MIB OID information, in addition to high-level details about each notification in the Archive Module.

MIB Name : *CASTIRON-COMP-ARCHIVE-MIB*

MIB OID : *.1.3.6.1.4.1.13336.2.2.3.4*

The following table provides an alphabetical list of all notifications that can be issued by the Archive Module.

| <b>Notification</b>  | Level  | <b>System</b> | <b>Description</b>                                              |
|----------------------|--------|---------------|-----------------------------------------------------------------|
| <b>ArchiveDone</b>   | Info   | Orchestration | Activity has successfully completed archiving.                  |
| ArchiveEntryBlank    | Severe | Orchestration | Archive input entry does not have any content.                  |
| ArchiverCreated      | Info   | Orchestration | Activity has successfully created an archiver for<br>archiving. |
| ErrorIdentifyArchive | Severe | Orchestration | There was an error identifying the archive entry.               |
| ErrorUnZipOperation  | Severe | Orchestration | There was an error performing unzip operation.                  |
| ErrorZipOperation    | Severe | Orchestration | There was an error performing zip operation.                    |

Table 1. Notifications issued by the Archive Module

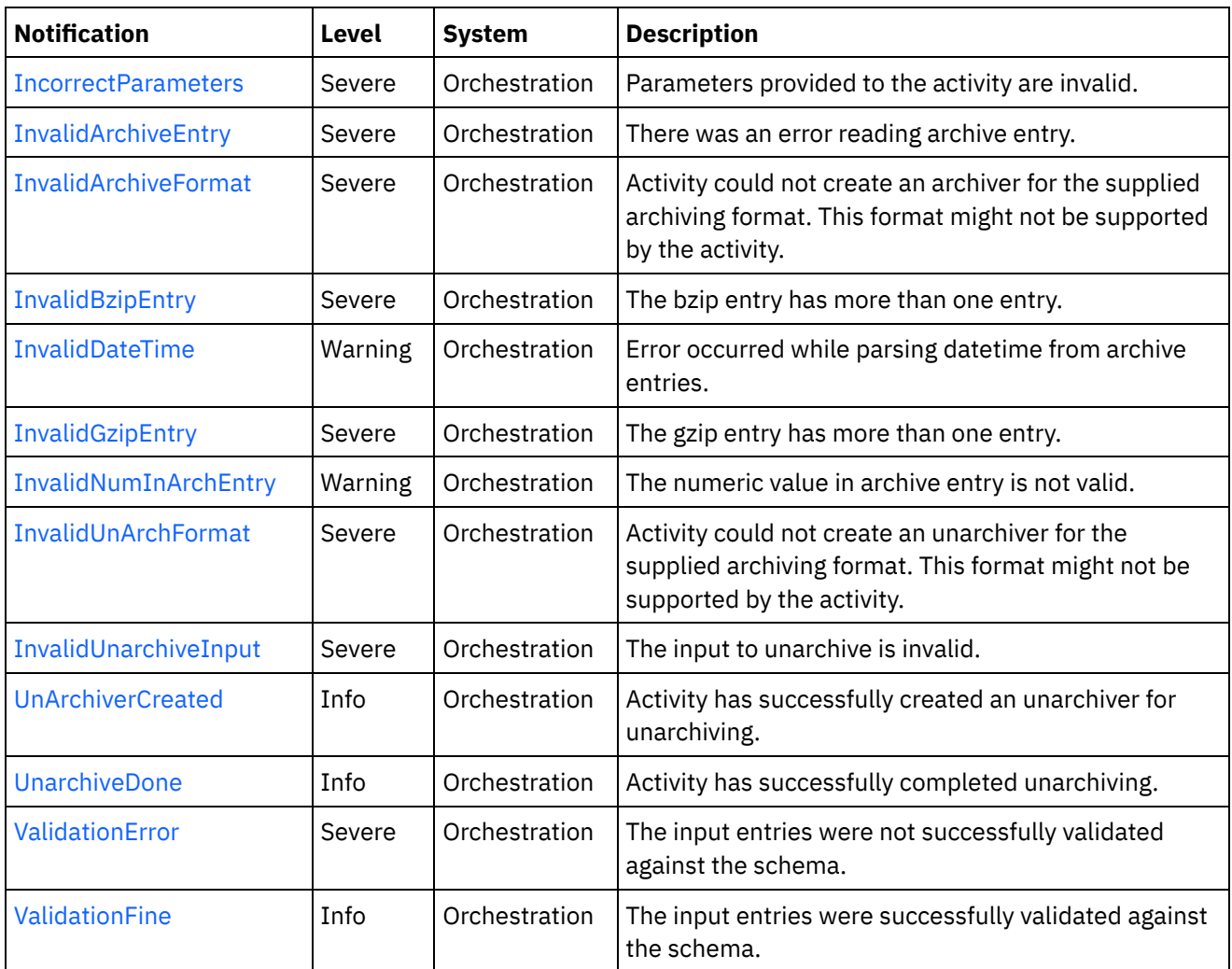

#### Archive Operation [Notifications](#page-1336-0)

Provides a comprehensive list of operation notifications sent from the Archive Module.

#### **Feedback** | **Notices**

**Edd** Last updated: Thursday, December 17, 2015 file:///dcs/markdown/workspace/Transform/out.html

<span id="page-1336-0"></span>http://pic.dhe.ibm.com/infocenter/wci/v7r0m0/topic/com.ibm.wci.notifications\_reference.doc/archive/about\_t he\_archive\_module.html

# **Archive Operation Notifications**

Provides a comprehensive list of operation notifications sent from the Archive Module.

- [ArchiveDone](#page-1337-0) Activity has successfully completed archiving.
- [ArchiveEntryBlank](#page-1339-0) Archive input entry does not have any content.
- [ArchiverCreated](#page-1340-0) Activity has successfully created an archiver for archiving.
- [ErrorIdentifyArchive](#page-1341-0) There was an error identifying the archive entry.
- **•** [ErrorUnZipOperation](#page-1343-0) There was an error performing unzip operation.
- **•** [ErrorZipOperation](#page-1344-0) There was an error performing zip operation.
- [IncorrectParameters](#page-1345-0) Parameters provided to the activity are invalid.
- [InvalidArchiveEntry](#page-1347-0) There was an error reading archive entry.
- [InvalidArchiveFormat](#page-1348-0) Activity could not create an archiver for the supplied archiving format. This format might not be supported by the activity.
- [InvalidBzipEntry](#page-1349-0) The bzip entry has more than one entry.
- [InvalidDateTime](#page-1351-0) Error occurred while parsing datetime from archive entries.
- **•** [InvalidGzipEntry](#page-1352-0) The gzip entry has more than one entry.
- [InvalidNumInArchEntry](#page-1353-0)
	- The numeric value in archive entry is not valid.
- [InvalidUnArchFormat](#page-1355-0) Activity could not create an unarchiver for the supplied archiving format. This format might not be supported by the activity.
- [InvalidUnarchiveInput](#page-1356-0) The input to unarchive is invalid.
- **•** [UnArchiverCreated](#page-1357-0)
	- Activity has successfully created an unarchiver for unarchiving.
- [UnarchiveDone](#page-1358-0)
	- Activity has successfully completed unarchiving.
- [ValidationError](#page-1360-0)

The input entries were not successfully validated against the schema.

[ValidationFine](#page-1361-0)

The input entries were successfully validated against the schema.

# **Parent topic:** [Archive](#page-1335-0) Module

# **Feedback** | **Notices**

**all** Last updated: Thursday, December 17, 2015 file:///dcs/markdown/workspace/Transform/out.html

http://pic.dhe.ibm.com/infocenter/wci/v7r0m0/topic/com.ibm.wci.notifications\_reference.doc/archive/archive \_operation\_notifications\_list.html

# <span id="page-1337-0"></span>**ArchiveDone**

Activity has successfully completed archiving.

Level : *Info*

Log Message : *Archiving done successfully.*

System : *Orchestration*

SNMP Name : *CASTIRON-COMP-ARCHIVE-MIB::ciC4oArchiveDoneEv17*

SNMP Enterprise : *.1.3.6.1.4.1.13336.2.2.3.4.1.2*

SNMP Trap Number : *17*

# **Variables**

The ArchiveDone message contains the following variables:

### Table 1. ArchiveDone Message Variables

#### **1. SerialNumber**

The serial number of the appliance sending the trap.

- **Type** : String
- **SNMP Object Name** : CASTIRON-IA-MIB::ciIaPlatSerialNumber
- **SNMP OID** : 1.3.6.1.4.1.13336.2.2.2.1.1.3.3

#### **2. Severity**

Severity of the Notification.

- **Type** : Integer
- **SNMP Object Name** : CASTIRON-REGISTRATIONS-MIB::ciEvSeverity
- **SNMP OID** : 1.3.6.1.4.1.13336.2.2.1.2.1

#### **3. JobID**

The ID of the job being run when an error occurred. If the error is unrelated to a specific job, this field is blank.

- **Type** : String
- **SNMP Object Name** : CASTIRON-REGISTRATIONS-MIB::ciEvJobID
- **SNMP OID** : 1.3.6.1.4.1.13336.2.2.1.2.4

#### **4. Orchestration**

Reference to an entry in the Orchestration table containing information about the orchestration associated with this event.

- **Type** : OID
- **SNMP Object Name** : CASTIRON-REGISTRATIONS-MIB::ciEvOrchestration
- **SNMP OID** : 1.3.6.1.4.1.13336.2.2.1.2.3

**Parent topic:** Archive Operation [Notifications](#page-1336-0)

**all** Last updated: Thursday, December 17, 2015 file:///dcs/markdown/workspace/Transform/out.html

<span id="page-1339-0"></span>http://pic.dhe.ibm.com/infocenter/wci/v7r0m0/topic/com.ibm.wci.notifications\_reference.doc/archive/archive \_operation\_archivedone\_message.html

# **ArchiveEntryBlank**

Archive input entry does not have any content.

Level : *Severe*

Log Message : *Input entry has no content or it's a blank entry.*

System : *Orchestration*

SNMP Name : *CASTIRON-COMP-ARCHIVE-MIB::ciC4oArchiveEntryBlankEv19*

SNMP Enterprise : *.1.3.6.1.4.1.13336.2.2.3.4.1.2*

SNMP Trap Number : *19*

# **Variables**

The ArchiveEntryBlank message contains the following variables:

## Table 1. ArchiveEntryBlank Message Variables

#### **1. SerialNumber**

The serial number of the appliance sending the trap.

- **Type** : String
- **SNMP Object Name** : CASTIRON-IA-MIB::ciIaPlatSerialNumber
- **SNMP OID** : 1.3.6.1.4.1.13336.2.2.2.1.1.3.3

#### **2. Severity**

Severity of the Notification.

- **Type** : Integer
- **SNMP Object Name** : CASTIRON-REGISTRATIONS-MIB::ciEvSeverity
- **SNMP OID** : 1.3.6.1.4.1.13336.2.2.1.2.1

#### **3. JobID**

The ID of the job being run when an error occurred. If the error is unrelated to a specific job, this field is blank.

- **Type** : String
- **SNMP Object Name** : CASTIRON-REGISTRATIONS-MIB::ciEvJobID
- **SNMP OID** : 1.3.6.1.4.1.13336.2.2.1.2.4

### **4. Orchestration**

Reference to an entry in the Orchestration table containing information about the orchestration associated with this event.

- **Type** : OID
- **SNMP Object Name** : CASTIRON-REGISTRATIONS-MIB::ciEvOrchestration
- **SNMP OID** : 1.3.6.1.4.1.13336.2.2.1.2.3

**Parent topic:** Archive Operation [Notifications](#page-1336-0)

#### **Feedback** | **Notices**

**all** Last updated: Thursday, December 17, 2015 file:///dcs/markdown/workspace/Transform/out.html

<span id="page-1340-0"></span>http://pic.dhe.ibm.com/infocenter/wci/v7r0m0/topic/com.ibm.wci.notifications\_reference.doc/archive/archive \_operation\_archiveentryblank\_message.html

# **ArchiverCreated**

Activity has successfully created an archiver for archiving.

Level : *Info*

Log Message : *Archiver created successfully, now performing archiving.*

System : *Orchestration*

SNMP Name : *CASTIRON-COMP-ARCHIVE-MIB::ciC4oArchiverCreatedEv15*

SNMP Enterprise : *.1.3.6.1.4.1.13336.2.2.3.4.1.2*

SNMP Trap Number : *15*

## **Variables**

The ArchiverCreated message contains the following variables:

#### Table 1. ArchiverCreated Message Variables

#### **1. SerialNumber**

The serial number of the appliance sending the trap.

- **Type** : String
- **SNMP Object Name** : CASTIRON-IA-MIB::ciIaPlatSerialNumber
- **SNMP OID** : 1.3.6.1.4.1.13336.2.2.2.1.1.3.3

#### **2. Severity**

Severity of the Notification.

- **Type** : Integer
- **SNMP Object Name** : CASTIRON-REGISTRATIONS-MIB::ciEvSeverity
- **SNMP OID** : 1.3.6.1.4.1.13336.2.2.1.2.1

#### **3. JobID**

The ID of the job being run when an error occurred. If the error is unrelated to a specific job, this field is blank.

- **Type** : String
- **SNMP Object Name** : CASTIRON-REGISTRATIONS-MIB::ciEvJobID
- **SNMP OID** : 1.3.6.1.4.1.13336.2.2.1.2.4

#### **4. Orchestration**

Reference to an entry in the Orchestration table containing information about the orchestration associated with this event.

- **Type** : OID
- **SNMP Object Name** : CASTIRON-REGISTRATIONS-MIB::ciEvOrchestration
- **SNMP OID** : 1.3.6.1.4.1.13336.2.2.1.2.3

**Parent topic:** Archive Operation [Notifications](#page-1336-0)

#### **Feedback** | **Notices**

**all** Last updated: Thursday, December 17, 2015 file:///dcs/markdown/workspace/Transform/out.html

<span id="page-1341-0"></span>http://pic.dhe.ibm.com/infocenter/wci/v7r0m0/topic/com.ibm.wci.notifications\_reference.doc/archive/archive \_operation\_archivercreated\_message.html

# **ErrorIdentifyArchive**

There was an error identifying the archive entry.

Level : *Severe*

Log Message : *Error identifying archive. Message is: {Message}*

System : *Orchestration*

SNMP Name : *CASTIRON-COMP-ARCHIVE-MIB::ciC4oErrorIdentifyArchiveEv7*

SNMP Enterprise : *.1.3.6.1.4.1.13336.2.2.3.4.1.2*

SNMP Trap Number : *7*

# **Variables**

The ErrorIdentifyArchive message contains the following variables:

## **1. SerialNumber**

The serial number of the appliance sending the trap.

- **Type** : String
- **SNMP Object Name** : CASTIRON-IA-MIB::ciIaPlatSerialNumber
- **SNMP OID** : 1.3.6.1.4.1.13336.2.2.2.1.1.3.3

### **2. Severity**

Severity of the Notification.

- **Type** : Integer
- **SNMP Object Name** : CASTIRON-REGISTRATIONS-MIB::ciEvSeverity
- **SNMP OID** : 1.3.6.1.4.1.13336.2.2.1.2.1

#### **3. JobID**

The ID of the job being run when an error occurred. If the error is unrelated to a specific job, this field is blank.

- **Type** : String
- **SNMP Object Name** : CASTIRON-REGISTRATIONS-MIB::ciEvJobID
- **SNMP OID** : 1.3.6.1.4.1.13336.2.2.1.2.4

### **4. Orchestration**

Reference to an entry in the Orchestration table containing information about the orchestration associated with this event.

- **Type** : OID
- **SNMP Object Name** : CASTIRON-REGISTRATIONS-MIB::ciEvOrchestration
- **SNMP OID** : 1.3.6.1.4.1.13336.2.2.1.2.3

#### **5. Message**

Textual description of the error.

- **Type** : String
- **SNMP Object Name** : CASTIRON-REGISTRATIONS-MIB::ciEvMessage
- **SNMP OID** : .1.3.6.1.4.1.13336.2.2.1.2.2

**Parent topic:** Archive Operation [Notifications](#page-1336-0)

#### **Feedback** | **Notices**

**all** Last updated: Thursday, December 17, 2015 file:///dcs/markdown/workspace/Transform/out.html

http://pic.dhe.ibm.com/infocenter/wci/v7r0m0/topic/com.ibm.wci.notifications\_reference.doc/archive/archive \_operation\_erroridentifyarchive\_message.html

# <span id="page-1343-0"></span>**ErrorUnZipOperation**

There was an error performing unzip operation.

Level : *Severe*

Log Message : *Error occurred while unzip operation. Message is: {Message}*

System : *Orchestration*

SNMP Name : *CASTIRON-COMP-ARCHIVE-MIB::ciC4oErrorUnZipOperationEv12*

SNMP Enterprise : *.1.3.6.1.4.1.13336.2.2.3.4.1.2*

SNMP Trap Number : *12*

# **Variables**

The ErrorUnZipOperation message contains the following variables:

## Table 1. ErrorUnZipOperation Message Variables

#### **1. SerialNumber**

The serial number of the appliance sending the trap.

- **Type** : String
- **SNMP Object Name** : CASTIRON-IA-MIB::ciIaPlatSerialNumber
- **SNMP OID** : 1.3.6.1.4.1.13336.2.2.2.1.1.3.3

#### **2. Severity**

Severity of the Notification.

- **Type** : Integer
- **SNMP Object Name** : CASTIRON-REGISTRATIONS-MIB::ciEvSeverity
- **SNMP OID** : 1.3.6.1.4.1.13336.2.2.1.2.1

## **3. JobID**

The ID of the job being run when an error occurred. If the error is unrelated to a specific job, this field is blank.

- **Type** : String
- **SNMP Object Name** : CASTIRON-REGISTRATIONS-MIB::ciEvJobID
- **SNMP OID** : 1.3.6.1.4.1.13336.2.2.1.2.4

### **4. Orchestration**

Reference to an entry in the Orchestration table containing information about the orchestration associated with this event.

- **Type** : OID
- **SNMP Object Name** : CASTIRON-REGISTRATIONS-MIB::ciEvOrchestration
- **SNMP OID** : 1.3.6.1.4.1.13336.2.2.1.2.3

#### **5. Message**

Textual description of the error.

- **Type** : String
- **SNMP Object Name** : CASTIRON-REGISTRATIONS-MIB::ciEvMessage
- **SNMP OID** : .1.3.6.1.4.1.13336.2.2.1.2.2

**Parent topic:** Archive Operation [Notifications](#page-1336-0)

#### **Feedback** | **Notices**

**Mandmundary**, December 17, 2015 file:///dcs/markdown/workspace/Transform/out.html

<span id="page-1344-0"></span>http://pic.dhe.ibm.com/infocenter/wci/v7r0m0/topic/com.ibm.wci.notifications\_reference.doc/archive/archive \_operation\_errorunzipoperation\_message.html

# **ErrorZipOperation**

There was an error performing zip operation.

Level : *Severe*

Log Message : *Error occurred while zip operation. Message is: {Message}*

System : *Orchestration*

SNMP Name : *CASTIRON-COMP-ARCHIVE-MIB::ciC4oErrorZipOperationEv11*

SNMP Enterprise : *.1.3.6.1.4.1.13336.2.2.3.4.1.2*

SNMP Trap Number : *11*

# **Variables**

The ErrorZipOperation message contains the following variables:

## Table 1. ErrorZipOperation Message Variables

#### **1. SerialNumber**

The serial number of the appliance sending the trap.

- **Type** : String
- **SNMP Object Name** : CASTIRON-IA-MIB::ciIaPlatSerialNumber
- **SNMP OID** : 1.3.6.1.4.1.13336.2.2.2.1.1.3.3

#### **2. Severity**

Severity of the Notification.

**Type** : Integer

- **SNMP Object Name** : CASTIRON-REGISTRATIONS-MIB::ciEvSeverity
- **SNMP OID** : 1.3.6.1.4.1.13336.2.2.1.2.1

#### **3. JobID**

The ID of the job being run when an error occurred. If the error is unrelated to a specific job, this field is blank.

- **Type** : String
- **SNMP Object Name** : CASTIRON-REGISTRATIONS-MIB::ciEvJobID
- **SNMP OID** : 1.3.6.1.4.1.13336.2.2.1.2.4

#### **4. Orchestration**

Reference to an entry in the Orchestration table containing information about the orchestration associated with this event.

- **Type** : OID
- **SNMP Object Name** : CASTIRON-REGISTRATIONS-MIB::ciEvOrchestration
- **SNMP OID** : 1.3.6.1.4.1.13336.2.2.1.2.3

#### **5. Message**

Textual description of the error.

- **Type** : String
- **SNMP Object Name** : CASTIRON-REGISTRATIONS-MIB::ciEvMessage
- **SNMP OID** : .1.3.6.1.4.1.13336.2.2.1.2.2

**Parent topic:** Archive Operation [Notifications](#page-1336-0)

#### **Feedback** | **Notices**

**al** Last updated: Thursday, December 17, 2015 file:///dcs/markdown/workspace/Transform/out.html

<span id="page-1345-0"></span>http://pic.dhe.ibm.com/infocenter/wci/v7r0m0/topic/com.ibm.wci.notifications\_reference.doc/archive/archive \_operation\_errorzipoperation\_message.html

# **IncorrectParameters**

Parameters provided to the activity are invalid.

Level : *Severe*

Log Message : *Binding parameters supplied are invalid.*

System : *Orchestration*

SNMP Name : *CASTIRON-COMP-ARCHIVE-MIB::ciC4oIncorrectParametersEv1*

SNMP Enterprise : *.1.3.6.1.4.1.13336.2.2.3.4.1.2*

# **Variables**

The IncorrectParameters message contains the following variables:

#### Table 1. IncorrectParameters Message Variables

#### **1. SerialNumber**

The serial number of the appliance sending the trap.

- **Type** : String
- **SNMP Object Name** : CASTIRON-IA-MIB::ciIaPlatSerialNumber
- **SNMP OID** : 1.3.6.1.4.1.13336.2.2.2.1.1.3.3

#### **2. Severity**

Severity of the Notification.

- **Type** : Integer
- **SNMP Object Name** : CASTIRON-REGISTRATIONS-MIB::ciEvSeverity
- **SNMP OID** : 1.3.6.1.4.1.13336.2.2.1.2.1

#### **3. JobID**

The ID of the job being run when an error occurred. If the error is unrelated to a specific job, this field is blank.

- **Type** : String
- **SNMP Object Name** : CASTIRON-REGISTRATIONS-MIB::ciEvJobID
- **SNMP OID** : 1.3.6.1.4.1.13336.2.2.1.2.4

#### **4. Orchestration**

Reference to an entry in the Orchestration table containing information about the orchestration associated with this event.

- **Type** : OID
- **SNMP Object Name** : CASTIRON-REGISTRATIONS-MIB::ciEvOrchestration
- **SNMP OID** : 1.3.6.1.4.1.13336.2.2.1.2.3

**Parent topic:** Archive Operation [Notifications](#page-1336-0)

#### **Feedback** | **Notices**

**al** Last updated: Thursday, December 17, 2015 file:///dcs/markdown/workspace/Transform/out.html

http://pic.dhe.ibm.com/infocenter/wci/v7r0m0/topic/com.ibm.wci.notifications\_reference.doc/archive/archive \_operation\_incorrectparameters\_message.html

# <span id="page-1347-0"></span>**InvalidArchiveEntry**

There was an error reading archive entry.

Level : *Severe*

Log Message : *Error while reading archive entry. Message is: {Message}*

System : *Orchestration*

SNMP Name : *CASTIRON-COMP-ARCHIVE-MIB::ciC4oInvalidArchiveEntryEv6*

SNMP Enterprise : *.1.3.6.1.4.1.13336.2.2.3.4.1.2*

SNMP Trap Number : *6*

# **Variables**

The InvalidArchiveEntry message contains the following variables:

## Table 1. InvalidArchiveEntry Message Variables

#### **1. SerialNumber**

The serial number of the appliance sending the trap.

- **Type** : String
- **SNMP Object Name** : CASTIRON-IA-MIB::ciIaPlatSerialNumber
- **SNMP OID** : 1.3.6.1.4.1.13336.2.2.2.1.1.3.3

#### **2. Severity**

Severity of the Notification.

- **Type** : Integer
- **SNMP Object Name** : CASTIRON-REGISTRATIONS-MIB::ciEvSeverity
- **SNMP OID** : 1.3.6.1.4.1.13336.2.2.1.2.1

#### **3. JobID**

The ID of the job being run when an error occurred. If the error is unrelated to a specific job, this field is blank.

- **Type** : String
- **SNMP Object Name** : CASTIRON-REGISTRATIONS-MIB::ciEvJobID
- **SNMP OID** : 1.3.6.1.4.1.13336.2.2.1.2.4

#### **4. Orchestration**

Reference to an entry in the Orchestration table containing information about the orchestration associated with this event.

- **Type** : OID
- **SNMP Object Name** : CASTIRON-REGISTRATIONS-MIB::ciEvOrchestration
- **SNMP OID** : 1.3.6.1.4.1.13336.2.2.1.2.3

#### **5. Message**

Textual description of the error.

- **Type** : String
- **SNMP Object Name** : CASTIRON-REGISTRATIONS-MIB::ciEvMessage
- **SNMP OID** : .1.3.6.1.4.1.13336.2.2.1.2.2

**Parent topic:** Archive Operation [Notifications](#page-1336-0)

#### **Feedback** | **Notices**

Last updated: Thursday, December 17, 2015 file:///dcs/markdown/workspace/Transform/out.html

<span id="page-1348-0"></span>http://pic.dhe.ibm.com/infocenter/wci/v7r0m0/topic/com.ibm.wci.notifications\_reference.doc/archive/archive \_operation\_invalidarchiveentry\_message.html

# **InvalidArchiveFormat**

Activity could not create an archiver for the supplied archiving format. This format might not be supported by the activity.

Level : *Severe*

Log Message : *Could not find an Archiver for supplied archive type: {FormatName}*

System : *Orchestration*

SNMP Name : *CASTIRON-COMP-ARCHIVE-MIB::ciC4oInvalidArchiveFormatEv2*

SNMP Enterprise : *.1.3.6.1.4.1.13336.2.2.3.4.1.2*

SNMP Trap Number : *2*

## **Variables**

The InvalidArchiveFormat message contains the following variables:

## Table 1. InvalidArchiveFormat Message Variables

### **1. SerialNumber**

The serial number of the appliance sending the trap.

- **Type** : String
- **SNMP Object Name** : CASTIRON-IA-MIB::ciIaPlatSerialNumber
- **SNMP OID** : 1.3.6.1.4.1.13336.2.2.2.1.1.3.3

#### **2. Severity**

Severity of the Notification.

- **Type** : Integer
- **SNMP Object Name** : CASTIRON-REGISTRATIONS-MIB::ciEvSeverity
- **SNMP OID** : 1.3.6.1.4.1.13336.2.2.1.2.1

#### **3. JobID**

The ID of the job being run when an error occurred. If the error is unrelated to a specific job, this field is blank.

- **Type** : String
- **SNMP Object Name** : CASTIRON-REGISTRATIONS-MIB::ciEvJobID
- **SNMP OID** : 1.3.6.1.4.1.13336.2.2.1.2.4

#### **4. Orchestration**

Reference to an entry in the Orchestration table containing information about the orchestration associated with this event.

- **Type** : OID
- **SNMP Object Name** : CASTIRON-REGISTRATIONS-MIB::ciEvOrchestration
- **SNMP OID** : 1.3.6.1.4.1.13336.2.2.1.2.3

#### **5. FormatName**

The archive format which is not supported.

- **Type** : String
- **SNMP Object Name** : CASTIRON-COMP-ARCHIVE-MIB::ciC4oEv2FormatName
- **SNMP OID** : .1.3.6.1.4.1.13336.2.2.3.4.1.2.1.2.1

**Parent topic:** Archive Operation [Notifications](#page-1336-0)

#### **Feedback** | **Notices**

**all** Last updated: Thursday, December 17, 2015 file:///dcs/markdown/workspace/Transform/out.html

<span id="page-1349-0"></span>http://pic.dhe.ibm.com/infocenter/wci/v7r0m0/topic/com.ibm.wci.notifications\_reference.doc/archive/archive \_operation\_invalidarchiveformat\_message.html

# **InvalidBzipEntry**

The bzip entry has more than one entry.

Level : *Severe*

Log Message : *More than one entries found for BZIP2 operation.*

System : *Orchestration*

SNMP Name : *CASTIRON-COMP-ARCHIVE-MIB::ciC4oInvalidBzipEntryEv9*

SNMP Enterprise : *.1.3.6.1.4.1.13336.2.2.3.4.1.2*

SNMP Trap Number : *9*

# **Variables**

The InvalidBzipEntry message contains the following variables:

## Table 1. InvalidBzipEntry Message Variables

#### **1. SerialNumber**

The serial number of the appliance sending the trap.

- **Type** : String
- **SNMP Object Name** : CASTIRON-IA-MIB::ciIaPlatSerialNumber
- **SNMP OID** : 1.3.6.1.4.1.13336.2.2.2.1.1.3.3

### **2. Severity**

Severity of the Notification.

- **Type** : Integer
- **SNMP Object Name** : CASTIRON-REGISTRATIONS-MIB::ciEvSeverity
- **SNMP OID** : 1.3.6.1.4.1.13336.2.2.1.2.1

### **3. JobID**

The ID of the job being run when an error occurred. If the error is unrelated to a specific job, this field is blank.

- **Type** : String
- **SNMP Object Name** : CASTIRON-REGISTRATIONS-MIB::ciEvJobID
- **SNMP OID** : 1.3.6.1.4.1.13336.2.2.1.2.4

## **4. Orchestration**

Reference to an entry in the Orchestration table containing information about the orchestration associated with this event.

- **Type** : OID
- **SNMP Object Name** : CASTIRON-REGISTRATIONS-MIB::ciEvOrchestration
- **SNMP OID** : 1.3.6.1.4.1.13336.2.2.1.2.3

**Parent topic:** Archive Operation [Notifications](#page-1336-0)

#### **Feedback** | **Notices**

**all** Last updated: Thursday, December 17, 2015 file:///dcs/markdown/workspace/Transform/out.html

http://pic.dhe.ibm.com/infocenter/wci/v7r0m0/topic/com.ibm.wci.notifications\_reference.doc/archive/archive \_operation\_invalidbzipentry\_message.html

# <span id="page-1351-0"></span>**InvalidDateTime**

Error occurred while parsing datetime from archive entries.

Level : *Warning*

Log Message : *Error while parsing datetime from archive entries. Message is: {Message}*

System : *Orchestration*

SNMP Name : *CASTIRON-COMP-ARCHIVE-MIB::ciC4oInvalidDateTimeEv4*

SNMP Enterprise : *.1.3.6.1.4.1.13336.2.2.3.4.1.2*

SNMP Trap Number : *4*

# **Variables**

The InvalidDateTime message contains the following variables:

## Table 1. InvalidDateTime Message Variables

#### **1. SerialNumber**

The serial number of the appliance sending the trap.

- **Type** : String
- **SNMP Object Name** : CASTIRON-IA-MIB::ciIaPlatSerialNumber
- **SNMP OID** : 1.3.6.1.4.1.13336.2.2.2.1.1.3.3

#### **2. Severity**

Severity of the Notification.

- **Type** : Integer
- **SNMP Object Name** : CASTIRON-REGISTRATIONS-MIB::ciEvSeverity
- **SNMP OID** : 1.3.6.1.4.1.13336.2.2.1.2.1

#### **3. JobID**

The ID of the job being run when an error occurred. If the error is unrelated to a specific job, this field is blank.

- **Type** : String
- **SNMP Object Name** : CASTIRON-REGISTRATIONS-MIB::ciEvJobID
- **SNMP OID** : 1.3.6.1.4.1.13336.2.2.1.2.4

### **4. Orchestration**

Reference to an entry in the Orchestration table containing information about the orchestration associated with this event.

- **Type** : OID
- **SNMP Object Name** : CASTIRON-REGISTRATIONS-MIB::ciEvOrchestration
- **SNMP OID** : 1.3.6.1.4.1.13336.2.2.1.2.3

#### **5. Message**

Textual description of the error.

- **Type** : String
- **SNMP Object Name** : CASTIRON-REGISTRATIONS-MIB::ciEvMessage
- **SNMP OID** : .1.3.6.1.4.1.13336.2.2.1.2.2

**Parent topic:** Archive Operation [Notifications](#page-1336-0)

#### **Feedback** | **Notices**

Last updated: Thursday, December 17, 2015 file:///dcs/markdown/workspace/Transform/out.html

<span id="page-1352-0"></span>http://pic.dhe.ibm.com/infocenter/wci/v7r0m0/topic/com.ibm.wci.notifications\_reference.doc/archive/archive \_operation\_invaliddatetime\_message.html

# **InvalidGzipEntry**

The gzip entry has more than one entry.

Level : *Severe*

Log Message : *More than one entries found for GZIP operation.*

System : *Orchestration*

SNMP Name : *CASTIRON-COMP-ARCHIVE-MIB::ciC4oInvalidGzipEntryEv8*

SNMP Enterprise : *.1.3.6.1.4.1.13336.2.2.3.4.1.2*

SNMP Trap Number : *8*

# **Variables**

The InvalidGzipEntry message contains the following variables:

## Table 1. InvalidGzipEntry Message Variables

#### **1. SerialNumber**

The serial number of the appliance sending the trap.

- **Type** : String
- **SNMP Object Name** : CASTIRON-IA-MIB::ciIaPlatSerialNumber
- **SNMP OID** : 1.3.6.1.4.1.13336.2.2.2.1.1.3.3

#### **2. Severity**

Severity of the Notification.

**Type** : Integer

- **SNMP Object Name** : CASTIRON-REGISTRATIONS-MIB::ciEvSeverity
- **SNMP OID** : 1.3.6.1.4.1.13336.2.2.1.2.1

#### **3. JobID**

The ID of the job being run when an error occurred. If the error is unrelated to a specific job, this field is blank.

- **Type** : String
- **SNMP Object Name** : CASTIRON-REGISTRATIONS-MIB::ciEvJobID
- **SNMP OID** : 1.3.6.1.4.1.13336.2.2.1.2.4

#### **4. Orchestration**

Reference to an entry in the Orchestration table containing information about the orchestration associated with this event.

- **Type** : OID
- **SNMP Object Name** : CASTIRON-REGISTRATIONS-MIB::ciEvOrchestration
- **SNMP OID** : 1.3.6.1.4.1.13336.2.2.1.2.3

**Parent topic:** Archive Operation [Notifications](#page-1336-0)

#### **Feedback** | **Notices**

**all** Last updated: Thursday, December 17, 2015 file:///dcs/markdown/workspace/Transform/out.html

<span id="page-1353-0"></span>http://pic.dhe.ibm.com/infocenter/wci/v7r0m0/topic/com.ibm.wci.notifications\_reference.doc/archive/archive \_operation\_invalidgzipentry\_message.html

# **InvalidNumInArchEntry**

The numeric value in archive entry is not valid.

Level : *Warning*

Log Message : *Invalid numeric value found in archive entries. Message is: {Message}*

System : *Orchestration*

SNMP Name : *CASTIRON-COMP-ARCHIVE-MIB::ciC4oInvalidNumInArchEntryEv5*

SNMP Enterprise : *.1.3.6.1.4.1.13336.2.2.3.4.1.2*

SNMP Trap Number : *5*

## **Variables**

The InvalidNumInArchEntry message contains the following variables:

Table 1. InvalidNumInArchEntry Message Variables

### **1. SerialNumber**

The serial number of the appliance sending the trap.

- **Type** : String
- **SNMP Object Name** : CASTIRON-IA-MIB::ciIaPlatSerialNumber
- **SNMP OID** : 1.3.6.1.4.1.13336.2.2.2.1.1.3.3

## **2. Severity**

Severity of the Notification.

- **Type** : Integer
- **SNMP Object Name** : CASTIRON-REGISTRATIONS-MIB::ciEvSeverity
- **SNMP OID** : 1.3.6.1.4.1.13336.2.2.1.2.1

#### **3. JobID**

The ID of the job being run when an error occurred. If the error is unrelated to a specific job, this field is blank.

- **Type** : String
- **SNMP Object Name** : CASTIRON-REGISTRATIONS-MIB::ciEvJobID
- **SNMP OID** : 1.3.6.1.4.1.13336.2.2.1.2.4

#### **4. Orchestration**

Reference to an entry in the Orchestration table containing information about the orchestration associated with this event.

- **Type** : OID
- **SNMP Object Name** : CASTIRON-REGISTRATIONS-MIB::ciEvOrchestration
- **SNMP OID** : 1.3.6.1.4.1.13336.2.2.1.2.3

#### **5. Message**

Textual description of the error.

- **Type** : String
- **SNMP Object Name** : CASTIRON-REGISTRATIONS-MIB::ciEvMessage
- **SNMP OID** : .1.3.6.1.4.1.13336.2.2.1.2.2

**Parent topic:** Archive Operation [Notifications](#page-1336-0)

#### **Feedback** | **Notices**

**al** Last updated: Thursday, December 17, 2015 file:///dcs/markdown/workspace/Transform/out.html

http://pic.dhe.ibm.com/infocenter/wci/v7r0m0/topic/com.ibm.wci.notifications\_reference.doc/archive/archive \_operation\_invalidnuminarchentry\_message.html

# <span id="page-1355-0"></span>**InvalidUnArchFormat**

Activity could not create an unarchiver for the supplied archiving format. This format might not be supported by the activity.

Level : *Severe*

Log Message : *Invalid or unsupported archive format.*

System : *Orchestration*

SNMP Name : *CASTIRON-COMP-ARCHIVE-MIB::ciC4oInvalidUnArchFormatEv3*

SNMP Enterprise : *.1.3.6.1.4.1.13336.2.2.3.4.1.2*

SNMP Trap Number : *3*

## **Variables**

The InvalidUnArchFormat message contains the following variables:

#### Table 1. InvalidUnArchFormat Message Variables

#### **1. SerialNumber**

The serial number of the appliance sending the trap.

- **Type** : String
- **SNMP Object Name** : CASTIRON-IA-MIB::ciIaPlatSerialNumber
- **SNMP OID** : 1.3.6.1.4.1.13336.2.2.2.1.1.3.3

#### **2. Severity**

Severity of the Notification.

- **Type** : Integer
- **SNMP Object Name** : CASTIRON-REGISTRATIONS-MIB::ciEvSeverity
- **SNMP OID** : 1.3.6.1.4.1.13336.2.2.1.2.1

#### **3. JobID**

The ID of the job being run when an error occurred. If the error is unrelated to a specific job, this field is blank.

- **Type** : String
- **SNMP Object Name** : CASTIRON-REGISTRATIONS-MIB::ciEvJobID
- **SNMP OID** : 1.3.6.1.4.1.13336.2.2.1.2.4

#### **4. Orchestration**

Reference to an entry in the Orchestration table containing information about the orchestration associated with this event.

- **Type** : OID
- **SNMP Object Name** : CASTIRON-REGISTRATIONS-MIB::ciEvOrchestration
- **SNMP OID** : 1.3.6.1.4.1.13336.2.2.1.2.3

#### **Feedback** | **Notices**

**all** Last updated: Thursday, December 17, 2015 file:///dcs/markdown/workspace/Transform/out.html

<span id="page-1356-0"></span>http://pic.dhe.ibm.com/infocenter/wci/v7r0m0/topic/com.ibm.wci.notifications\_reference.doc/archive/archive \_operation\_invalidunarchformat\_message.html

# **InvalidUnarchiveInput**

The input to unarchive is invalid.

Level : *Severe*

Log Message : *Error while reading archive. Message is: {Message}*

System : *Orchestration*

SNMP Name : *CASTIRON-COMP-ARCHIVE-MIB::ciC4oInvalidUnarchiveInputEv10*

SNMP Enterprise : *.1.3.6.1.4.1.13336.2.2.3.4.1.2*

SNMP Trap Number : *10*

## **Variables**

The InvalidUnarchiveInput message contains the following variables:

## Table 1. InvalidUnarchiveInput Message Variables

### **1. SerialNumber**

The serial number of the appliance sending the trap.

- **Type** : String
- **SNMP Object Name** : CASTIRON-IA-MIB::ciIaPlatSerialNumber
- **SNMP OID** : 1.3.6.1.4.1.13336.2.2.2.1.1.3.3

#### **2. Severity**

Severity of the Notification.

- **Type** : Integer
- **SNMP Object Name** : CASTIRON-REGISTRATIONS-MIB::ciEvSeverity
- **SNMP OID** : 1.3.6.1.4.1.13336.2.2.1.2.1

### **3. JobID**

The ID of the job being run when an error occurred. If the error is unrelated to a specific job, this field is blank.

- **Type** : String
- **SNMP Object Name** : CASTIRON-REGISTRATIONS-MIB::ciEvJobID
- **SNMP OID** : 1.3.6.1.4.1.13336.2.2.1.2.4

#### **4. Orchestration**

Reference to an entry in the Orchestration table containing information about the orchestration associated with this event.

- **Type** : OID
- **SNMP Object Name** : CASTIRON-REGISTRATIONS-MIB::ciEvOrchestration
- **SNMP OID** : 1.3.6.1.4.1.13336.2.2.1.2.3

#### **5. Message**

Textual description of the error.

- **Type** : String
- **SNMP Object Name** : CASTIRON-REGISTRATIONS-MIB::ciEvMessage
- **SNMP OID** : .1.3.6.1.4.1.13336.2.2.1.2.2

**Parent topic:** Archive Operation [Notifications](#page-1336-0)

#### **Feedback** | **Notices**

**all** Last updated: Thursday, December 17, 2015 file:///dcs/markdown/workspace/Transform/out.html

http://pic.dhe.ibm.com/infocenter/wci/v7r0m0/topic/com.ibm.wci.notifications\_reference.doc/archive/archive \_operation\_invalidunarchiveinput\_message.html

# <span id="page-1357-0"></span>**UnArchiverCreated**

Activity has successfully created an unarchiver for unarchiving.

Level : *Info*

Log Message : *Unarchiver created successfully, now performing unarchiving.*

System : *Orchestration*

SNMP Name : *CASTIRON-COMP-ARCHIVE-MIB::ciC4oUnArchiverCreatedEv16*

SNMP Enterprise : *.1.3.6.1.4.1.13336.2.2.3.4.1.2*

SNMP Trap Number : *16*

## **Variables**

The UnArchiverCreated message contains the following variables:

Table 1. UnArchiverCreated Message Variables

### **1. SerialNumber**

The serial number of the appliance sending the trap.

- **Type** : String
- **SNMP Object Name** : CASTIRON-IA-MIB::ciIaPlatSerialNumber
- **SNMP OID** : 1.3.6.1.4.1.13336.2.2.2.1.1.3.3

## **2. Severity**

Severity of the Notification.

- **Type** : Integer
- **SNMP Object Name** : CASTIRON-REGISTRATIONS-MIB::ciEvSeverity
- **SNMP OID** : 1.3.6.1.4.1.13336.2.2.1.2.1

#### **3. JobID**

The ID of the job being run when an error occurred. If the error is unrelated to a specific job, this field is blank.

- **Type** : String
- **SNMP Object Name** : CASTIRON-REGISTRATIONS-MIB::ciEvJobID
- **SNMP OID** : 1.3.6.1.4.1.13336.2.2.1.2.4

#### **4. Orchestration**

Reference to an entry in the Orchestration table containing information about the orchestration associated with this event.

- **Type** : OID
- **SNMP Object Name** : CASTIRON-REGISTRATIONS-MIB::ciEvOrchestration
- **SNMP OID** : 1.3.6.1.4.1.13336.2.2.1.2.3

**Parent topic:** Archive Operation [Notifications](#page-1336-0)

#### **Feedback** | **Notices**

**all** Last updated: Thursday, December 17, 2015 file:///dcs/markdown/workspace/Transform/out.html

http://pic.dhe.ibm.com/infocenter/wci/v7r0m0/topic/com.ibm.wci.notifications\_reference.doc/archive/archive \_operation\_unarchivercreated\_message.html

# <span id="page-1358-0"></span>**UnarchiveDone**

Activity has successfully completed unarchiving.

Level : *Info*

Log Message : *unarchiving done successfully.*

System : *Orchestration*

SNMP Name : *CASTIRON-COMP-ARCHIVE-MIB::ciC4oUnarchiveDoneEv18*

SNMP Enterprise : *.1.3.6.1.4.1.13336.2.2.3.4.1.2*

SNMP Trap Number : *18*

## **Variables**

The UnarchiveDone message contains the following variables:

### Table 1. UnarchiveDone Message Variables

#### **1. SerialNumber**

The serial number of the appliance sending the trap.

- **Type** : String
- **SNMP Object Name** : CASTIRON-IA-MIB::ciIaPlatSerialNumber
- **SNMP OID** : 1.3.6.1.4.1.13336.2.2.2.1.1.3.3

#### **2. Severity**

Severity of the Notification.

- **Type** : Integer
- **SNMP Object Name** : CASTIRON-REGISTRATIONS-MIB::ciEvSeverity
- **SNMP OID** : 1.3.6.1.4.1.13336.2.2.1.2.1

#### **3. JobID**

The ID of the job being run when an error occurred. If the error is unrelated to a specific job, this field is blank.

- **Type** : String
- **SNMP Object Name** : CASTIRON-REGISTRATIONS-MIB::ciEvJobID
- **SNMP OID** : 1.3.6.1.4.1.13336.2.2.1.2.4

#### **4. Orchestration**

Reference to an entry in the Orchestration table containing information about the orchestration associated with this event.

- **Type** : OID
- **SNMP Object Name** : CASTIRON-REGISTRATIONS-MIB::ciEvOrchestration
- **SNMP OID** : 1.3.6.1.4.1.13336.2.2.1.2.3

**Parent topic:** Archive Operation [Notifications](#page-1336-0)

#### **Feedback** | **Notices**

**all** Last updated: Thursday, December 17, 2015

file:///dcs/markdown/workspace/Transform/out.html

<span id="page-1360-0"></span>http://pic.dhe.ibm.com/infocenter/wci/v7r0m0/topic/com.ibm.wci.notifications\_reference.doc/archive/archive \_operation\_unarchivedone\_message.html

# **ValidationError**

The input entries were not successfully validated against the schema.

Level : *Severe*

Log Message : *Input entries do not conform to the schema. Error Message is: {Message}*

System : *Orchestration*

SNMP Name : *CASTIRON-COMP-ARCHIVE-MIB::ciC4oValidationErrorEv14*

SNMP Enterprise : *.1.3.6.1.4.1.13336.2.2.3.4.1.2*

SNMP Trap Number : *14*

# **Variables**

The ValidationError message contains the following variables:

## Table 1. ValidationError Message Variables

#### **1. SerialNumber**

The serial number of the appliance sending the trap.

- **Type** : String
- **SNMP Object Name** : CASTIRON-IA-MIB::ciIaPlatSerialNumber
- **SNMP OID** : 1.3.6.1.4.1.13336.2.2.2.1.1.3.3

#### **2. Severity**

Severity of the Notification.

- **Type** : Integer
- **SNMP Object Name** : CASTIRON-REGISTRATIONS-MIB::ciEvSeverity
- **SNMP OID** : 1.3.6.1.4.1.13336.2.2.1.2.1

#### **3. JobID**

The ID of the job being run when an error occurred. If the error is unrelated to a specific job, this field is blank.

- **Type** : String
- **SNMP Object Name** : CASTIRON-REGISTRATIONS-MIB::ciEvJobID
- **SNMP OID** : 1.3.6.1.4.1.13336.2.2.1.2.4

#### **4. Orchestration**

Reference to an entry in the Orchestration table containing information about the orchestration associated with this event.

- **Type** : OID
- **SNMP Object Name** : CASTIRON-REGISTRATIONS-MIB::ciEvOrchestration
- **SNMP OID** : 1.3.6.1.4.1.13336.2.2.1.2.3

#### **5. Message**

Textual description of the error.

- **Type** : String
- **SNMP Object Name** : CASTIRON-REGISTRATIONS-MIB::ciEvMessage
- **SNMP OID** : .1.3.6.1.4.1.13336.2.2.1.2.2

**Parent topic:** Archive Operation [Notifications](#page-1336-0)

#### **Feedback** | **Notices**

**al** Last updated: Thursday, December 17, 2015 file:///dcs/markdown/workspace/Transform/out.html

<span id="page-1361-0"></span>http://pic.dhe.ibm.com/infocenter/wci/v7r0m0/topic/com.ibm.wci.notifications\_reference.doc/archive/archive \_operation\_validationerror\_message.html

# **ValidationFine**

The input entries were successfully validated against the schema.

Level : *Info*

Log Message : *Input entries successfully validated against schema.*

System : *Orchestration*

SNMP Name : *CASTIRON-COMP-ARCHIVE-MIB::ciC4oValidationFineEv13*

SNMP Enterprise : *.1.3.6.1.4.1.13336.2.2.3.4.1.2*

SNMP Trap Number : *13*

## **Variables**

The ValidationFine message contains the following variables:

Table 1. ValidationFine Message Variables

#### **1. SerialNumber**

The serial number of the appliance sending the trap.

- **Type** : String
- **SNMP Object Name** : CASTIRON-IA-MIB::ciIaPlatSerialNumber
- **SNMP OID** : 1.3.6.1.4.1.13336.2.2.2.1.1.3.3

**2. Severity**

Severity of the Notification.

- **Type** : Integer
- **SNMP Object Name** : CASTIRON-REGISTRATIONS-MIB::ciEvSeverity
- **SNMP OID** : 1.3.6.1.4.1.13336.2.2.1.2.1

## **3. JobID**

The ID of the job being run when an error occurred. If the error is unrelated to a specific job, this field is blank.

- **Type** : String
- **SNMP Object Name** : CASTIRON-REGISTRATIONS-MIB::ciEvJobID
- **SNMP OID** : 1.3.6.1.4.1.13336.2.2.1.2.4

### **4. Orchestration**

Reference to an entry in the Orchestration table containing information about the orchestration associated with this event.

- **Type** : OID
- **SNMP Object Name** : CASTIRON-REGISTRATIONS-MIB::ciEvOrchestration
- **SNMP OID** : 1.3.6.1.4.1.13336.2.2.1.2.3

**Parent topic:** Archive Operation [Notifications](#page-1336-0)

#### **Feedback** | **Notices**

**al** Last updated: Thursday, December 17, 2015 file:///dcs/markdown/workspace/Transform/out.html

http://pic.dhe.ibm.com/infocenter/wci/v7r0m0/topic/com.ibm.wci.notifications\_reference.doc/archive/archive \_operation\_validationfine\_message.html

# <span id="page-1362-0"></span>**Crypto Service Module**

The Crypto Service Module provides activities that allow encrypting and decrypting the binary content. This section contains details for the messages delivered from the Crypto Service Module.

This topic provides the MIB Name and MIB OID information, in addition to high-level details about each notification in the Crypto Service Module.

MIB Name : *CASTIRON-COMP-CRYPTOSERVICE-MIB*

MIB OID : *.1.3.6.1.4.1.13336.2.2.3.26*

The following table provides an alphabetical list of all notifications that can be issued by the Crypto Service Module.

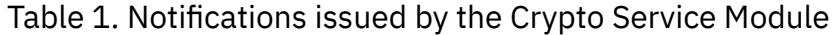

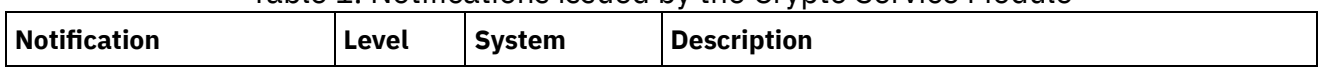

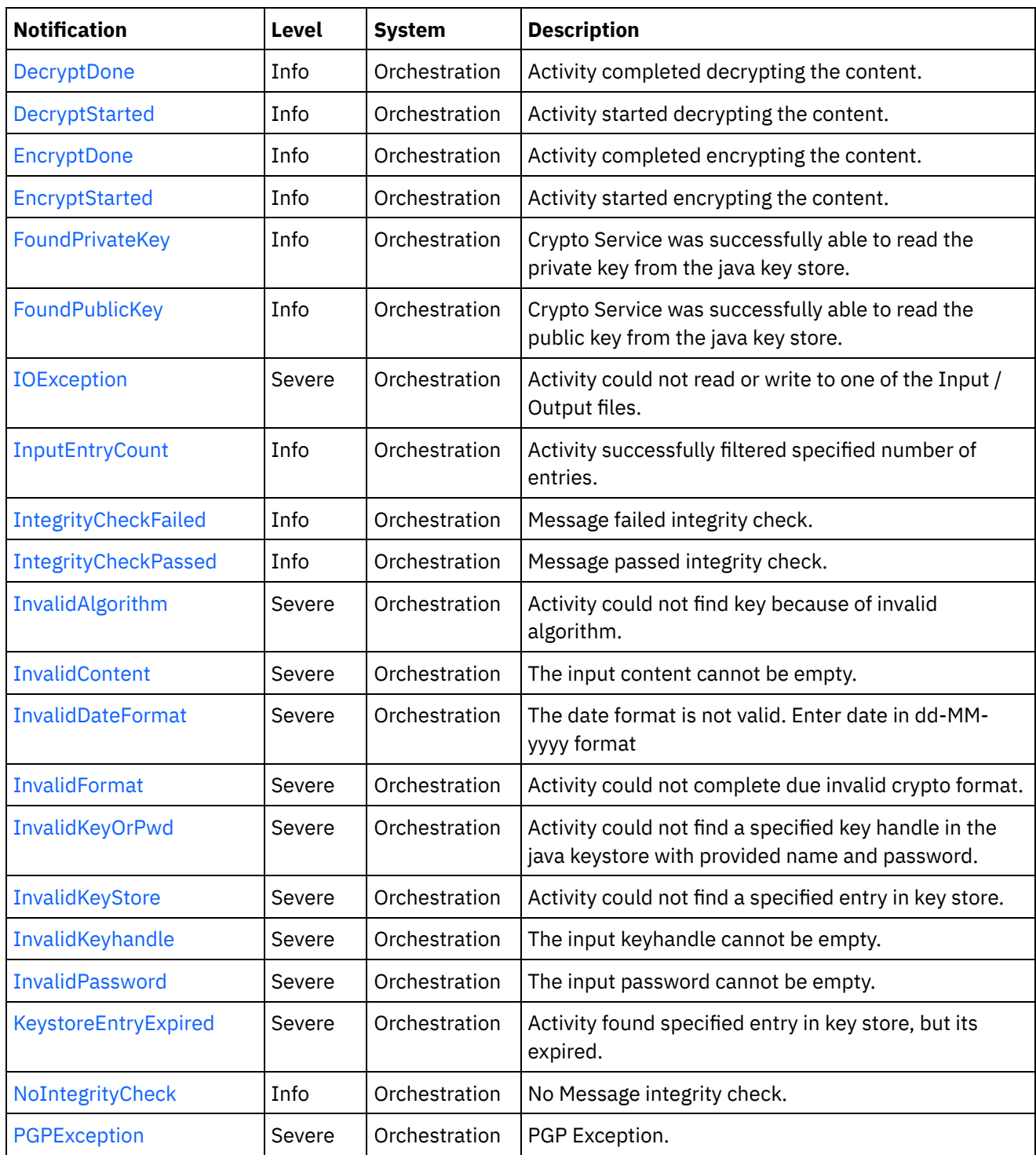

Crypto Service Operation [Notifications](#page-1364-0) Provides a comprehensive list of operation notifications sent from the Crypto Service Module.

### **Feedback** | **Notices**

Last updated: Thursday, December 17, 2015 file:///dcs/markdown/workspace/Transform/out.html http://pic.dhe.ibm.com/infocenter/wci/v7r0m0/topic/com.ibm.wci.notifications\_reference.doc/cryptoservice/a bout\_the\_cryptoservice\_module.html

# <span id="page-1364-0"></span>**Crypto Service Operation Notifications**

Provides a comprehensive list of operation notifications sent from the Crypto Service Module.

- [DecryptDone](#page-1365-0) Activity completed decrypting the content.
- [DecryptStarted](#page-1366-0) Activity started decrypting the content.
- [EncryptDone](#page-1367-0) Activity completed encrypting the content.
- [EncryptStarted](#page-1368-0) Activity started encrypting the content.
- [FoundPrivateKey](#page-1370-0)

Crypto Service was successfully able to read the private key from the java key store.

- [FoundPublicKey](#page-1371-0) Crypto Service was successfully able to read the public key from the java key store.
- [IOException](#page-1372-0) Activity could not read or write to one of the Input / Output files.
- [InputEntryCount](#page-1373-0)
- Activity successfully filtered specified number of entries. **•** [IntegrityCheckFailed](#page-1375-0)

Message failed integrity check.

- **•** [IntegrityCheckPassed](#page-1376-0) Message passed integrity check.
- [InvalidAlgorithm](#page-1377-0) Activity could not find key because of invalid algorithm.
- [InvalidContent](#page-1378-0)

The input content cannot be empty.

- [InvalidDateFormat](#page-1380-0)
	- The date format is not valid. Enter date in dd-MM-yyyy format
- [InvalidFormat](#page-1381-0)

Activity could not complete due invalid crypto format.

• [InvalidKeyOrPwd](#page-1382-0)

Activity could not find a specified key handle in the java keystore with provided name and password.

- [InvalidKeyStore](#page-1384-0) Activity could not find a specified entry in key store.
- [InvalidKeyhandle](#page-1385-0) The input keyhandle cannot be empty.
- [InvalidPassword](#page-1386-0)

The input password cannot be empty.

KeystoreEntryExpired

Activity found specified entry in key store, but its expired.

• [NoIntegrityCheck](#page-1388-0)

No Message integrity check.

• [PGPException](#page-1389-0) PGP Exception.

#### **Parent topic:** Crypto Service [Module](#page-1362-0)

**all** Last updated: Thursday, December 17, 2015 file:///dcs/markdown/workspace/Transform/out.html

http://pic.dhe.ibm.com/infocenter/wci/v7r0m0/topic/com.ibm.wci.notifications\_reference.doc/cryptoservice/c ryptoservice\_operation\_notifications\_list.html

# <span id="page-1365-0"></span>**DecryptDone**

Activity completed decrypting the content.

Level : *Info*

Log Message : *Decryption Done.*

System : *Orchestration*

SNMP Name : *CASTIRON-COMP-CRYPTOSERVICE-MIB::ciC26oDecryptDoneEv11*

SNMP Enterprise : *.1.3.6.1.4.1.13336.2.2.3.26.1.2*

SNMP Trap Number : *11*

# **Variables**

The DecryptDone message contains the following variables:

## Table 1. DecryptDone Message Variables

#### **1. SerialNumber**

The serial number of the appliance sending the trap.

- **Type** : String
- **SNMP Object Name** : CASTIRON-IA-MIB::ciIaPlatSerialNumber
- **SNMP OID** : 1.3.6.1.4.1.13336.2.2.2.1.1.3.3

#### **2. Severity**

Severity of the Notification.

- **Type** : Integer
- **SNMP Object Name** : CASTIRON-REGISTRATIONS-MIB::ciEvSeverity
- **SNMP OID** : 1.3.6.1.4.1.13336.2.2.1.2.1

#### **3. JobID**

The ID of the job being run when an error occurred. If the error is unrelated to a specific job, this field is blank.

- **Type** : String
- **SNMP Object Name** : CASTIRON-REGISTRATIONS-MIB::ciEvJobID
- **SNMP OID** : 1.3.6.1.4.1.13336.2.2.1.2.4

### **4. Orchestration**

Reference to an entry in the Orchestration table containing information about the orchestration associated with this event.

- **Type** : OID
- **SNMP Object Name** : CASTIRON-REGISTRATIONS-MIB::ciEvOrchestration
- **SNMP OID** : 1.3.6.1.4.1.13336.2.2.1.2.3

**Parent topic:** Crypto Service Operation [Notifications](#page-1364-0)

#### **Feedback** | **Notices**

**all** Last updated: Thursday, December 17, 2015 file:///dcs/markdown/workspace/Transform/out.html

<span id="page-1366-0"></span>http://pic.dhe.ibm.com/infocenter/wci/v7r0m0/topic/com.ibm.wci.notifications\_reference.doc/cryptoservice/c ryptoservice\_operation\_decryptdone\_message.html

# **DecryptStarted**

Activity started decrypting the content.

Level : *Info*

Log Message : *Decryption Started.*

System : *Orchestration*

SNMP Name : *CASTIRON-COMP-CRYPTOSERVICE-MIB::ciC26oDecryptStartedEv10*

SNMP Enterprise : *.1.3.6.1.4.1.13336.2.2.3.26.1.2*

SNMP Trap Number : *10*

## **Variables**

The DecryptStarted message contains the following variables:

#### Table 1. DecryptStarted Message Variables

#### **1. SerialNumber**

The serial number of the appliance sending the trap.

- **Type** : String
- **SNMP Object Name** : CASTIRON-IA-MIB::ciIaPlatSerialNumber
- **SNMP OID** : 1.3.6.1.4.1.13336.2.2.2.1.1.3.3

#### **2. Severity**

Severity of the Notification.

- **Type** : Integer
- **SNMP Object Name** : CASTIRON-REGISTRATIONS-MIB::ciEvSeverity
- **SNMP OID** : 1.3.6.1.4.1.13336.2.2.1.2.1

#### **3. JobID**

The ID of the job being run when an error occurred. If the error is unrelated to a specific job, this field is blank.

- **Type** : String
- **SNMP Object Name** : CASTIRON-REGISTRATIONS-MIB::ciEvJobID
- **SNMP OID** : 1.3.6.1.4.1.13336.2.2.1.2.4

#### **4. Orchestration**

Reference to an entry in the Orchestration table containing information about the orchestration associated with this event.

- **Type** : OID
- **SNMP Object Name** : CASTIRON-REGISTRATIONS-MIB::ciEvOrchestration
- **SNMP OID** : 1.3.6.1.4.1.13336.2.2.1.2.3

**Parent topic:** Crypto Service Operation [Notifications](#page-1364-0)

#### **Feedback** | **Notices**

Last updated: Thursday, December 17, 2015 file:///dcs/markdown/workspace/Transform/out.html

http://pic.dhe.ibm.com/infocenter/wci/v7r0m0/topic/com.ibm.wci.notifications\_reference.doc/cryptoservice/c ryptoservice operation decryptstarted message.html

# <span id="page-1367-0"></span>**EncryptDone**

Activity completed encrypting the content.

Level : *Info*

Log Message : *Encryption Done*

System : *Orchestration*

SNMP Name : *CASTIRON-COMP-CRYPTOSERVICE-MIB::ciC26oEncryptDoneEv9*

SNMP Enterprise : *.1.3.6.1.4.1.13336.2.2.3.26.1.2*

SNMP Trap Number : *9*

# **Variables**

The EncryptDone message contains the following variables:
#### **1. SerialNumber**

The serial number of the appliance sending the trap.

- **Type** : String
- **SNMP Object Name** : CASTIRON-IA-MIB::ciIaPlatSerialNumber
- **SNMP OID** : 1.3.6.1.4.1.13336.2.2.2.1.1.3.3

#### **2. Severity**

Severity of the Notification.

- **Type** : Integer
- **SNMP Object Name** : CASTIRON-REGISTRATIONS-MIB::ciEvSeverity
- **SNMP OID** : 1.3.6.1.4.1.13336.2.2.1.2.1

#### **3. JobID**

The ID of the job being run when an error occurred. If the error is unrelated to a specific job, this field is blank.

- **Type** : String
- **SNMP Object Name** : CASTIRON-REGISTRATIONS-MIB::ciEvJobID
- **SNMP OID** : 1.3.6.1.4.1.13336.2.2.1.2.4

#### **4. Orchestration**

Reference to an entry in the Orchestration table containing information about the orchestration associated with this event.

- **Type** : OID
- **SNMP Object Name** : CASTIRON-REGISTRATIONS-MIB::ciEvOrchestration
- **SNMP OID** : 1.3.6.1.4.1.13336.2.2.1.2.3

**Parent topic:** Crypto Service Operation [Notifications](#page-1364-0)

#### **Feedback** | **Notices**

**Edd** Last updated: Thursday, December 17, 2015 file:///dcs/markdown/workspace/Transform/out.html

http://pic.dhe.ibm.com/infocenter/wci/v7r0m0/topic/com.ibm.wci.notifications\_reference.doc/cryptoservice/c ryptoservice\_operation\_encryptdone\_message.html

## **EncryptStarted**

Activity started encrypting the content.

Level : *Info*

Log Message : *Encryption Started.*

System : *Orchestration*

SNMP Name : *CASTIRON-COMP-CRYPTOSERVICE-MIB::ciC26oEncryptStartedEv8*

SNMP Enterprise : *.1.3.6.1.4.1.13336.2.2.3.26.1.2*

SNMP Trap Number : *8*

## **Variables**

The EncryptStarted message contains the following variables:

#### Table 1. EncryptStarted Message Variables

#### **1. SerialNumber**

The serial number of the appliance sending the trap.

- **Type** : String
- **SNMP Object Name** : CASTIRON-IA-MIB::ciIaPlatSerialNumber
- **SNMP OID** : 1.3.6.1.4.1.13336.2.2.2.1.1.3.3

#### **2. Severity**

Severity of the Notification.

- **Type** : Integer
- **SNMP Object Name** : CASTIRON-REGISTRATIONS-MIB::ciEvSeverity
- **SNMP OID** : 1.3.6.1.4.1.13336.2.2.1.2.1

#### **3. JobID**

The ID of the job being run when an error occurred. If the error is unrelated to a specific job, this field is blank.

- **Type** : String
- **SNMP Object Name** : CASTIRON-REGISTRATIONS-MIB::ciEvJobID
- **SNMP OID** : 1.3.6.1.4.1.13336.2.2.1.2.4

#### **4. Orchestration**

Reference to an entry in the Orchestration table containing information about the orchestration associated with this event.

- **Type** : OID
- **SNMP Object Name** : CASTIRON-REGISTRATIONS-MIB::ciEvOrchestration
- **SNMP OID** : 1.3.6.1.4.1.13336.2.2.1.2.3

**Parent topic:** Crypto Service Operation [Notifications](#page-1364-0)

#### **Feedback** | **Notices**

Last updated: Thursday, December 17, 2015 file:///dcs/markdown/workspace/Transform/out.html

http://pic.dhe.ibm.com/infocenter/wci/v7r0m0/topic/com.ibm.wci.notifications\_reference.doc/cryptoservice/c ryptoservice\_operation\_encryptstarted\_message.html

# **FoundPrivateKey**

Crypto Service was successfully able to read the private key from the java key store.

Level : *Info*

Log Message : *Successfully Read Private Key.*

System : *Orchestration*

SNMP Name : *CASTIRON-COMP-CRYPTOSERVICE-MIB::ciC26oFoundPrivateKeyEv2*

SNMP Enterprise : *.1.3.6.1.4.1.13336.2.2.3.26.1.2*

SNMP Trap Number : *2*

## **Variables**

The FoundPrivateKey message contains the following variables:

#### Table 1. FoundPrivateKey Message Variables

#### **1. SerialNumber**

The serial number of the appliance sending the trap.

- **Type** : String
- **SNMP Object Name** : CASTIRON-IA-MIB::ciIaPlatSerialNumber
- **SNMP OID** : 1.3.6.1.4.1.13336.2.2.2.1.1.3.3

#### **2. Severity**

Severity of the Notification.

- **Type** : Integer
- **SNMP Object Name** : CASTIRON-REGISTRATIONS-MIB::ciEvSeverity
- **SNMP OID** : 1.3.6.1.4.1.13336.2.2.1.2.1

#### **3. JobID**

The ID of the job being run when an error occurred. If the error is unrelated to a specific job, this field is blank.

- **Type** : String
- **SNMP Object Name** : CASTIRON-REGISTRATIONS-MIB::ciEvJobID
- **SNMP OID** : 1.3.6.1.4.1.13336.2.2.1.2.4

#### **4. Orchestration**

Reference to an entry in the Orchestration table containing information about the orchestration associated with this event.

- **Type** : OID
- **SNMP Object Name** : CASTIRON-REGISTRATIONS-MIB::ciEvOrchestration
- **SNMP OID** : 1.3.6.1.4.1.13336.2.2.1.2.3

**Parent topic:** Crypto Service Operation [Notifications](#page-1364-0)

#### **Feedback** | **Notices**

**all** Last updated: Thursday, December 17, 2015 file:///dcs/markdown/workspace/Transform/out.html

http://pic.dhe.ibm.com/infocenter/wci/v7r0m0/topic/com.ibm.wci.notifications\_reference.doc/cryptoservice/c ryptoservice\_operation\_foundprivatekey\_message.html

## **FoundPublicKey**

Crypto Service was successfully able to read the public key from the java key store.

Level : *Info*

Log Message : *Successfully Read Public Key.*

System : *Orchestration*

SNMP Name : *CASTIRON-COMP-CRYPTOSERVICE-MIB::ciC26oFoundPublicKeyEv1*

SNMP Enterprise : *.1.3.6.1.4.1.13336.2.2.3.26.1.2*

SNMP Trap Number : *1*

## **Variables**

The FoundPublicKey message contains the following variables:

#### Table 1. FoundPublicKey Message Variables

#### **1. SerialNumber**

The serial number of the appliance sending the trap.

- **Type** : String
- **SNMP Object Name** : CASTIRON-IA-MIB::ciIaPlatSerialNumber
- **SNMP OID** : 1.3.6.1.4.1.13336.2.2.2.1.1.3.3

#### **2. Severity**

Severity of the Notification.

- **Type** : Integer
- **SNMP Object Name** : CASTIRON-REGISTRATIONS-MIB::ciEvSeverity

**SNMP OID** : 1.3.6.1.4.1.13336.2.2.1.2.1

#### **3. JobID**

The ID of the job being run when an error occurred. If the error is unrelated to a specific job, this field is blank.

- **Type** : String
- **SNMP Object Name** : CASTIRON-REGISTRATIONS-MIB::ciEvJobID
- **SNMP OID** : 1.3.6.1.4.1.13336.2.2.1.2.4

#### **4. Orchestration**

Reference to an entry in the Orchestration table containing information about the orchestration associated with this event.

- **Type** : OID
- **SNMP Object Name** : CASTIRON-REGISTRATIONS-MIB::ciEvOrchestration
- **SNMP OID** : 1.3.6.1.4.1.13336.2.2.1.2.3

**Parent topic:** Crypto Service Operation [Notifications](#page-1364-0)

#### **Feedback** | **Notices**

**all** Last updated: Thursday, December 17, 2015 file:///dcs/markdown/workspace/Transform/out.html

http://pic.dhe.ibm.com/infocenter/wci/v7r0m0/topic/com.ibm.wci.notifications\_reference.doc/cryptoservice/c ryptoservice\_operation\_foundpublickey\_message.html

## **IOException**

Activity could not read or write to one of the Input / Output files.

Level : *Severe*

Log Message : *InputOutput Exception. {0}*

System : *Orchestration*

SNMP Name : *CASTIRON-COMP-CRYPTOSERVICE-MIB::ciC26oIOExceptionEv6*

SNMP Enterprise : *.1.3.6.1.4.1.13336.2.2.3.26.1.2*

SNMP Trap Number : *6*

### **Variables**

The IOException message contains the following variables:

Table 1. IOException Message Variables

The serial number of the appliance sending the trap.

- **Type** : String
- **SNMP Object Name** : CASTIRON-IA-MIB::ciIaPlatSerialNumber
- **SNMP OID** : 1.3.6.1.4.1.13336.2.2.2.1.1.3.3

#### **2. Severity**

Severity of the Notification.

- **Type** : Integer
- **SNMP Object Name** : CASTIRON-REGISTRATIONS-MIB::ciEvSeverity
- **SNMP OID** : 1.3.6.1.4.1.13336.2.2.1.2.1

#### **3. JobID**

The ID of the job being run when an error occurred. If the error is unrelated to a specific job, this field is blank.

- **Type** : String
- **SNMP Object Name** : CASTIRON-REGISTRATIONS-MIB::ciEvJobID
- **SNMP OID** : 1.3.6.1.4.1.13336.2.2.1.2.4

#### **4. Orchestration**

Reference to an entry in the Orchestration table containing information about the orchestration associated with this event.

- **Type** : OID
- **SNMP Object Name** : CASTIRON-REGISTRATIONS-MIB::ciEvOrchestration
- **SNMP OID** : 1.3.6.1.4.1.13336.2.2.1.2.3

**Parent topic:** Crypto Service Operation [Notifications](#page-1364-0)

#### **Feedback** | **Notices**

**Mandmundary**, December 17, 2015 file:///dcs/markdown/workspace/Transform/out.html

http://pic.dhe.ibm.com/infocenter/wci/v7r0m0/topic/com.ibm.wci.notifications\_reference.doc/cryptoservice/c ryptoservice\_operation\_ioexception\_message.html

## **InputEntryCount**

Activity successfully filtered specified number of entries.

Level : *Info*

Log Message : *Filtered {NumberOfEntries} entries*

System : *Orchestration*

SNMP Name : *CASTIRON-COMP-CRYPTOSERVICE-MIB::ciC26oInputEntryCountEv12*

SNMP Enterprise : *.1.3.6.1.4.1.13336.2.2.3.26.1.2*

SNMP Trap Number : *12*

### **Variables**

The InputEntryCount message contains the following variables:

#### Table 1. InputEntryCount Message Variables

#### **1. SerialNumber**

The serial number of the appliance sending the trap.

- **Type** : String
- **SNMP Object Name** : CASTIRON-IA-MIB::ciIaPlatSerialNumber
- **SNMP OID** : 1.3.6.1.4.1.13336.2.2.2.1.1.3.3

#### **2. Severity**

Severity of the Notification.

- **Type** : Integer
- **SNMP Object Name** : CASTIRON-REGISTRATIONS-MIB::ciEvSeverity
- **SNMP OID** : 1.3.6.1.4.1.13336.2.2.1.2.1

#### **3. JobID**

The ID of the job being run when an error occurred. If the error is unrelated to a specific job, this field is blank.

- **Type** : String
- **SNMP Object Name** : CASTIRON-REGISTRATIONS-MIB::ciEvJobID
- **SNMP OID** : 1.3.6.1.4.1.13336.2.2.1.2.4

#### **4. Orchestration**

Reference to an entry in the Orchestration table containing information about the orchestration associated with this event.

- **Type** : OID
- **SNMP Object Name** : CASTIRON-REGISTRATIONS-MIB::ciEvOrchestration
- **SNMP OID** : 1.3.6.1.4.1.13336.2.2.1.2.3

#### **5. NumberOfEntries**

Number of entries filtered by the activity.

- **Type** : Integer
- **SNMP Object Name** : CASTIRON-COMP-CRYPTOSERVICE-MIB::ciC26oEv12NumberOfEntries
- **SNMP OID** : .1.3.6.1.4.1.13336.2.2.3.26.1.2.1.12.1

**Parent topic:** Crypto Service Operation [Notifications](#page-1364-0)

#### **Feedback** | **Notices**

**al** Last updated: Thursday, December 17, 2015 file:///dcs/markdown/workspace/Transform/out.html

http://pic.dhe.ibm.com/infocenter/wci/v7r0m0/topic/com.ibm.wci.notifications\_reference.doc/cryptoservice/c ryptoservice\_operation\_inputentrycount\_message.html

## **IntegrityCheckFailed**

Message failed integrity check.

Level : *Info*

Log Message : *Integrity check failed.*

System : *Orchestration*

SNMP Name : *CASTIRON-COMP-CRYPTOSERVICE-MIB::ciC26oIntegrityCheckFailedEv19*

SNMP Enterprise : *.1.3.6.1.4.1.13336.2.2.3.26.1.2*

SNMP Trap Number : *19*

### **Variables**

The IntegrityCheckFailed message contains the following variables:

#### Table 1. IntegrityCheckFailed Message Variables

#### **1. SerialNumber**

The serial number of the appliance sending the trap.

- **Type** : String
- **SNMP Object Name** : CASTIRON-IA-MIB::ciIaPlatSerialNumber
- **SNMP OID** : 1.3.6.1.4.1.13336.2.2.2.1.1.3.3

#### **2. Severity**

Severity of the Notification.

- **Type** : Integer
- **SNMP Object Name** : CASTIRON-REGISTRATIONS-MIB::ciEvSeverity
- **SNMP OID** : 1.3.6.1.4.1.13336.2.2.1.2.1

#### **3. JobID**

The ID of the job being run when an error occurred. If the error is unrelated to a specific job, this field is blank.

**Type** : String

- **SNMP Object Name** : CASTIRON-REGISTRATIONS-MIB::ciEvJobID
- **SNMP OID** : 1.3.6.1.4.1.13336.2.2.1.2.4

#### **4. Orchestration**

Reference to an entry in the Orchestration table containing information about the orchestration associated with this event.

- **Type** : OID
- **SNMP Object Name** : CASTIRON-REGISTRATIONS-MIB::ciEvOrchestration
- **SNMP OID** : 1.3.6.1.4.1.13336.2.2.1.2.3

**Parent topic:** Crypto Service Operation [Notifications](#page-1364-0)

#### **Feedback** | **Notices**

**al** Last updated: Thursday, December 17, 2015 file:///dcs/markdown/workspace/Transform/out.html

http://pic.dhe.ibm.com/infocenter/wci/v7r0m0/topic/com.ibm.wci.notifications\_reference.doc/cryptoservice/c ryptoservice\_operation\_integritycheckfailed\_message.html

## **IntegrityCheckPassed**

Message passed integrity check.

Level : *Info*

Log Message : *Integrity check passed.*

System : *Orchestration*

SNMP Name : *CASTIRON-COMP-CRYPTOSERVICE-MIB::ciC26oIntegrityCheckPassedEv18*

SNMP Enterprise : *.1.3.6.1.4.1.13336.2.2.3.26.1.2*

SNMP Trap Number : *18*

### **Variables**

The IntegrityCheckPassed message contains the following variables:

#### Table 1. IntegrityCheckPassed Message Variables

#### **1. SerialNumber**

The serial number of the appliance sending the trap.

- **Type** : String
- **SNMP Object Name** : CASTIRON-IA-MIB::ciIaPlatSerialNumber
- **SNMP OID** : 1.3.6.1.4.1.13336.2.2.2.1.1.3.3

Severity of the Notification.

- **Type** : Integer
- **SNMP Object Name** : CASTIRON-REGISTRATIONS-MIB::ciEvSeverity
- **SNMP OID** : 1.3.6.1.4.1.13336.2.2.1.2.1

#### **3. JobID**

The ID of the job being run when an error occurred. If the error is unrelated to a specific job, this field is blank.

- **Type** : String
- **SNMP Object Name** : CASTIRON-REGISTRATIONS-MIB::ciEvJobID
- **SNMP OID** : 1.3.6.1.4.1.13336.2.2.1.2.4

#### **4. Orchestration**

Reference to an entry in the Orchestration table containing information about the orchestration associated with this event.

- **Type** : OID
- **SNMP Object Name** : CASTIRON-REGISTRATIONS-MIB::ciEvOrchestration
- **SNMP OID** : 1.3.6.1.4.1.13336.2.2.1.2.3

**Parent topic:** Crypto Service Operation [Notifications](#page-1364-0)

#### **Feedback** | **Notices**

**all** Last updated: Thursday, December 17, 2015 file:///dcs/markdown/workspace/Transform/out.html

http://pic.dhe.ibm.com/infocenter/wci/v7r0m0/topic/com.ibm.wci.notifications\_reference.doc/cryptoservice/c ryptoservice\_operation\_integritycheckpassed\_message.html

# **InvalidAlgorithm**

Activity could not find key because of invalid algorithm.

Level : *Severe*

Log Message : *Invalid Key Store.*

System : *Orchestration*

SNMP Name : *CASTIRON-COMP-CRYPTOSERVICE-MIB::ciC26oInvalidAlgorithmEv5*

SNMP Enterprise : *.1.3.6.1.4.1.13336.2.2.3.26.1.2*

SNMP Trap Number : *5*

## **Variables**

The InvalidAlgorithm message contains the following variables:

#### Table 1. InvalidAlgorithm Message Variables

## **1. SerialNumber** The serial number of the appliance sending the trap. **Type** : String **SNMP Object Name** : CASTIRON-IA-MIB::ciIaPlatSerialNumber **SNMP OID** : 1.3.6.1.4.1.13336.2.2.2.1.1.3.3 **2. Severity** Severity of the Notification. **Type** : Integer **SNMP Object Name** : CASTIRON-REGISTRATIONS-MIB::ciEvSeverity **SNMP OID** : 1.3.6.1.4.1.13336.2.2.1.2.1 **3. JobID** The ID of the job being run when an error occurred. If the error is unrelated to a specific job, this field is blank. **Type** : String **SNMP Object Name** : CASTIRON-REGISTRATIONS-MIB::ciEvJobID **SNMP OID** : 1.3.6.1.4.1.13336.2.2.1.2.4 **4. Orchestration** Reference to an entry in the Orchestration table containing information about the orchestration associated with this event.

- **Type** : OID
- **SNMP Object Name** : CASTIRON-REGISTRATIONS-MIB::ciEvOrchestration
- **SNMP OID** : 1.3.6.1.4.1.13336.2.2.1.2.3

**Parent topic:** Crypto Service Operation [Notifications](#page-1364-0)

#### **Feedback** | **Notices**

**all** Last updated: Thursday, December 17, 2015 file:///dcs/markdown/workspace/Transform/out.html

http://pic.dhe.ibm.com/infocenter/wci/v7r0m0/topic/com.ibm.wci.notifications\_reference.doc/cryptoservice/c ryptoservice operation invalidalgorithm message.html

## **InvalidContent**

The input content cannot be empty.

Level : *Severe*

Log Message : *Invalid Content*

System : *Orchestration*

SNMP Name : *CASTIRON-COMP-CRYPTOSERVICE-MIB::ciC26oInvalidContentEv13*

SNMP Enterprise : *.1.3.6.1.4.1.13336.2.2.3.26.1.2*

SNMP Trap Number : *13*

### **Variables**

The InvalidContent message contains the following variables:

#### Table 1. InvalidContent Message Variables

#### **1. SerialNumber**

The serial number of the appliance sending the trap.

- **Type** : String
- **SNMP Object Name** : CASTIRON-IA-MIB::ciIaPlatSerialNumber
- **SNMP OID** : 1.3.6.1.4.1.13336.2.2.2.1.1.3.3

#### **2. Severity**

Severity of the Notification.

- **Type** : Integer
- **SNMP Object Name** : CASTIRON-REGISTRATIONS-MIB::ciEvSeverity
- **SNMP OID** : 1.3.6.1.4.1.13336.2.2.1.2.1

#### **3. JobID**

The ID of the job being run when an error occurred. If the error is unrelated to a specific job, this field is blank.

- **Type** : String
- **SNMP Object Name** : CASTIRON-REGISTRATIONS-MIB::ciEvJobID
- **SNMP OID** : 1.3.6.1.4.1.13336.2.2.1.2.4

#### **4. Orchestration**

Reference to an entry in the Orchestration table containing information about the orchestration associated with this event.

- **Type** : OID
- **SNMP Object Name** : CASTIRON-REGISTRATIONS-MIB::ciEvOrchestration
- **SNMP OID** : 1.3.6.1.4.1.13336.2.2.1.2.3

**Parent topic:** Crypto Service Operation [Notifications](#page-1364-0)

**all** Last updated: Thursday, December 17, 2015 file:///dcs/markdown/workspace/Transform/out.html

http://pic.dhe.ibm.com/infocenter/wci/v7r0m0/topic/com.ibm.wci.notifications\_reference.doc/cryptoservice/c ryptoservice\_operation\_invalidcontent\_message.html

# **InvalidDateFormat**

The date format is not valid. Enter date in dd-MM-yyyy format

Level : *Severe*

Log Message : *Invalid Date Format*

System : *Orchestration*

SNMP Name : *CASTIRON-COMP-CRYPTOSERVICE-MIB::ciC26oInvalidDateFormatEv16*

SNMP Enterprise : *.1.3.6.1.4.1.13336.2.2.3.26.1.2*

SNMP Trap Number : *16*

### **Variables**

The InvalidDateFormat message contains the following variables:

#### Table 1. InvalidDateFormat Message Variables

#### **1. SerialNumber**

The serial number of the appliance sending the trap.

- **Type** : String
- **SNMP Object Name** : CASTIRON-IA-MIB::ciIaPlatSerialNumber
- **SNMP OID** : 1.3.6.1.4.1.13336.2.2.2.1.1.3.3

#### **2. Severity**

Severity of the Notification.

- **Type** : Integer
- **SNMP Object Name** : CASTIRON-REGISTRATIONS-MIB::ciEvSeverity
- **SNMP OID** : 1.3.6.1.4.1.13336.2.2.1.2.1

#### **3. JobID**

The ID of the job being run when an error occurred. If the error is unrelated to a specific job, this field is blank.

- **Type** : String
- **SNMP Object Name** : CASTIRON-REGISTRATIONS-MIB::ciEvJobID
- **SNMP OID** : 1.3.6.1.4.1.13336.2.2.1.2.4

#### **4. Orchestration**

Reference to an entry in the Orchestration table containing information about the orchestration associated with this event.

- **Type** : OID
- **SNMP Object Name** : CASTIRON-REGISTRATIONS-MIB::ciEvOrchestration
- **SNMP OID** : 1.3.6.1.4.1.13336.2.2.1.2.3

**Parent topic:** Crypto Service Operation [Notifications](#page-1364-0)

#### **Feedback** | **Notices**

**all** Last updated: Thursday, December 17, 2015 file:///dcs/markdown/workspace/Transform/out.html

http://pic.dhe.ibm.com/infocenter/wci/v7r0m0/topic/com.ibm.wci.notifications\_reference.doc/cryptoservice/c ryptoservice\_operation\_invaliddateformat\_message.html

## **InvalidFormat**

Activity could not complete due invalid crypto format.

Level : *Severe*

Log Message : *IO Exception.*

System : *Orchestration*

SNMP Name : *CASTIRON-COMP-CRYPTOSERVICE-MIB::ciC26oInvalidFormatEv7*

SNMP Enterprise : *.1.3.6.1.4.1.13336.2.2.3.26.1.2*

SNMP Trap Number : *7*

### **Variables**

The InvalidFormat message contains the following variables:

#### Table 1. InvalidFormat Message Variables

#### **1. SerialNumber**

The serial number of the appliance sending the trap.

- **Type** : String
- **SNMP Object Name** : CASTIRON-IA-MIB::ciIaPlatSerialNumber
- **SNMP OID** : 1.3.6.1.4.1.13336.2.2.2.1.1.3.3

#### **2. Severity**

Severity of the Notification.

- **Type** : Integer
- **SNMP Object Name** : CASTIRON-REGISTRATIONS-MIB::ciEvSeverity
- **SNMP OID** : 1.3.6.1.4.1.13336.2.2.1.2.1

#### **3. JobID**

The ID of the job being run when an error occurred. If the error is unrelated to a specific job, this field is blank.

- **Type** : String
- **SNMP Object Name** : CASTIRON-REGISTRATIONS-MIB::ciEvJobID
- **SNMP OID** : 1.3.6.1.4.1.13336.2.2.1.2.4

#### **4. Orchestration**

Reference to an entry in the Orchestration table containing information about the orchestration associated with this event.

- **Type** : OID
- **SNMP Object Name** : CASTIRON-REGISTRATIONS-MIB::ciEvOrchestration
- **SNMP OID** : 1.3.6.1.4.1.13336.2.2.1.2.3

**Parent topic:** Crypto Service Operation [Notifications](#page-1364-0)

#### **Feedback** | **Notices**

**all** Last updated: Thursday, December 17, 2015 file:///dcs/markdown/workspace/Transform/out.html

http://pic.dhe.ibm.com/infocenter/wci/v7r0m0/topic/com.ibm.wci.notifications\_reference.doc/cryptoservice/c ryptoservice operation invalidformat message.html

## **InvalidKeyOrPwd**

Activity could not find a specified key handle in the java keystore with provided name and password.

Level : *Severe*

Log Message : *Invalid Key Handle or Password . {KeyHandleName}*

System : *Orchestration*

SNMP Name : *CASTIRON-COMP-CRYPTOSERVICE-MIB::ciC26oInvalidKeyOrPwdEv3*

SNMP Enterprise : *.1.3.6.1.4.1.13336.2.2.3.26.1.2*

SNMP Trap Number : *3*

### **Variables**

The InvalidKeyOrPwd message contains the following variables:

#### **1. SerialNumber**

The serial number of the appliance sending the trap.

- **Type** : String
- **SNMP Object Name** : CASTIRON-IA-MIB::ciIaPlatSerialNumber
- **SNMP OID** : 1.3.6.1.4.1.13336.2.2.2.1.1.3.3

#### **2. Severity**

Severity of the Notification.

- **Type** : Integer
- **SNMP Object Name** : CASTIRON-REGISTRATIONS-MIB::ciEvSeverity
- **SNMP OID** : 1.3.6.1.4.1.13336.2.2.1.2.1

#### **3. JobID**

The ID of the job being run when an error occurred. If the error is unrelated to a specific job, this field is blank.

- **Type** : String
- **SNMP Object Name** : CASTIRON-REGISTRATIONS-MIB::ciEvJobID
- **SNMP OID** : 1.3.6.1.4.1.13336.2.2.1.2.4

#### **4. Orchestration**

Reference to an entry in the Orchestration table containing information about the orchestration associated with this event.

- **Type** : OID
- **SNMP Object Name** : CASTIRON-REGISTRATIONS-MIB::ciEvOrchestration
- **SNMP OID** : 1.3.6.1.4.1.13336.2.2.1.2.3

#### **5. KeyHandleName**

KeyHandle Name used to Encrypt / Decrypt the content.

- **Type** : String
- **SNMP Object Name** : CASTIRON-COMP-CRYPTOSERVICE-MIB::ciC26oEv3KeyHandleName
- **SNMP OID** : .1.3.6.1.4.1.13336.2.2.3.26.1.2.1.3.1

**Parent topic:** Crypto Service Operation [Notifications](#page-1364-0)

#### **Feedback** | **Notices**

**all** Last updated: Thursday, December 17, 2015 file:///dcs/markdown/workspace/Transform/out.html

http://pic.dhe.ibm.com/infocenter/wci/v7r0m0/topic/com.ibm.wci.notifications\_reference.doc/cryptoservice/c ryptoservice\_operation\_invalidkeyorpwd\_message.html

# **InvalidKeyStore**

Activity could not find a specified entry in key store.

Level : *Severe*

Log Message : *Invalid Key Store. {KeyHandleName}*

System : *Orchestration*

SNMP Name : *CASTIRON-COMP-CRYPTOSERVICE-MIB::ciC26oInvalidKeyStoreEv4*

SNMP Enterprise : *.1.3.6.1.4.1.13336.2.2.3.26.1.2*

SNMP Trap Number : *4*

## **Variables**

The InvalidKeyStore message contains the following variables:

#### Table 1. InvalidKeyStore Message Variables

#### **1. SerialNumber**

The serial number of the appliance sending the trap.

- **Type** : String
- **SNMP Object Name** : CASTIRON-IA-MIB::ciIaPlatSerialNumber
- **SNMP OID** : 1.3.6.1.4.1.13336.2.2.2.1.1.3.3

#### **2. Severity**

Severity of the Notification.

- **Type** : Integer
- **SNMP Object Name** : CASTIRON-REGISTRATIONS-MIB::ciEvSeverity
- **SNMP OID** : 1.3.6.1.4.1.13336.2.2.1.2.1

#### **3. JobID**

The ID of the job being run when an error occurred. If the error is unrelated to a specific job, this field is blank.

- **Type** : String
- **SNMP Object Name** : CASTIRON-REGISTRATIONS-MIB::ciEvJobID
- **SNMP OID** : 1.3.6.1.4.1.13336.2.2.1.2.4

#### **4. Orchestration**

Reference to an entry in the Orchestration table containing information about the orchestration associated with this event.

- **Type** : OID
- **SNMP Object Name** : CASTIRON-REGISTRATIONS-MIB::ciEvOrchestration
- **SNMP OID** : 1.3.6.1.4.1.13336.2.2.1.2.3

#### **5. KeyHandleName**

KeyHandle Name used to Encrypt / Decrypt the content.

- **Type** : String
- **SNMP Object Name** : CASTIRON-COMP-CRYPTOSERVICE-MIB::ciC26oEv4KeyHandleName
- **SNMP OID** : .1.3.6.1.4.1.13336.2.2.3.26.1.2.1.4.1

**Parent topic:** Crypto Service Operation [Notifications](#page-1364-0)

#### **Feedback** | **Notices**

Last updated: Thursday, December 17, 2015 file:///dcs/markdown/workspace/Transform/out.html

http://pic.dhe.ibm.com/infocenter/wci/v7r0m0/topic/com.ibm.wci.notifications\_reference.doc/cryptoservice/c ryptoservice\_operation\_invalidkeystore\_message.html

# **InvalidKeyhandle**

The input keyhandle cannot be empty.

Level : *Severe*

Log Message : *Invalid Keyhandle. {KeyHandleName}*

System : *Orchestration*

SNMP Name : *CASTIRON-COMP-CRYPTOSERVICE-MIB::ciC26oInvalidKeyhandleEv14*

SNMP Enterprise : *.1.3.6.1.4.1.13336.2.2.3.26.1.2*

SNMP Trap Number : *14*

## **Variables**

The InvalidKeyhandle message contains the following variables:

#### Table 1. InvalidKeyhandle Message Variables

#### **1. SerialNumber**

The serial number of the appliance sending the trap.

- **Type** : String
- **SNMP Object Name** : CASTIRON-IA-MIB::ciIaPlatSerialNumber
- **SNMP OID** : 1.3.6.1.4.1.13336.2.2.2.1.1.3.3

#### **2. Severity**

Severity of the Notification.

**Type** : Integer

- **SNMP Object Name** : CASTIRON-REGISTRATIONS-MIB::ciEvSeverity
- **SNMP OID** : 1.3.6.1.4.1.13336.2.2.1.2.1

#### **3. JobID**

The ID of the job being run when an error occurred. If the error is unrelated to a specific job, this field is blank.

- **Type** : String
- **SNMP Object Name** : CASTIRON-REGISTRATIONS-MIB::ciEvJobID
- **SNMP OID** : 1.3.6.1.4.1.13336.2.2.1.2.4

#### **4. Orchestration**

Reference to an entry in the Orchestration table containing information about the orchestration associated with this event.

- **Type** : OID
- **SNMP Object Name** : CASTIRON-REGISTRATIONS-MIB::ciEvOrchestration
- **SNMP OID** : 1.3.6.1.4.1.13336.2.2.1.2.3

#### **5. KeyHandleName**

KeyHandle Name used to Encrypt / Decrypt the content.

- **Type** : String
- **SNMP Object Name** : CASTIRON-COMP-CRYPTOSERVICE-MIB::ciC26oEv14KeyHandleName
- **SNMP OID** : .1.3.6.1.4.1.13336.2.2.3.26.1.2.1.14.1

**Parent topic:** Crypto Service Operation [Notifications](#page-1364-0)

#### **Feedback** | **Notices**

**Ed** Last updated: Thursday, December 17, 2015 file:///dcs/markdown/workspace/Transform/out.html

http://pic.dhe.ibm.com/infocenter/wci/v7r0m0/topic/com.ibm.wci.notifications\_reference.doc/cryptoservice/c ryptoservice operation invalidkeyhandle message.html

## **InvalidPassword**

The input password cannot be empty.

Level : *Severe*

Log Message : *Invalid Password.*

System : *Orchestration*

SNMP Name : *CASTIRON-COMP-CRYPTOSERVICE-MIB::ciC26oInvalidPasswordEv15*

SNMP Enterprise : *.1.3.6.1.4.1.13336.2.2.3.26.1.2*

## **Variables**

The InvalidPassword message contains the following variables:

#### Table 1. InvalidPassword Message Variables

#### **1. SerialNumber**

The serial number of the appliance sending the trap.

- **Type** : String
- **SNMP Object Name** : CASTIRON-IA-MIB::ciIaPlatSerialNumber
- **SNMP OID** : 1.3.6.1.4.1.13336.2.2.2.1.1.3.3

#### **2. Severity**

Severity of the Notification.

- **Type** : Integer
- **SNMP Object Name** : CASTIRON-REGISTRATIONS-MIB::ciEvSeverity
- **SNMP OID** : 1.3.6.1.4.1.13336.2.2.1.2.1

#### **3. JobID**

The ID of the job being run when an error occurred. If the error is unrelated to a specific job, this field is blank.

- **Type** : String
- **SNMP Object Name** : CASTIRON-REGISTRATIONS-MIB::ciEvJobID
- **SNMP OID** : 1.3.6.1.4.1.13336.2.2.1.2.4

#### **4. Orchestration**

Reference to an entry in the Orchestration table containing information about the orchestration associated with this event.

- **Type** : OID
- **SNMP Object Name** : CASTIRON-REGISTRATIONS-MIB::ciEvOrchestration
- **SNMP OID** : 1.3.6.1.4.1.13336.2.2.1.2.3

**Parent topic:** Crypto Service Operation [Notifications](#page-1364-0)

#### **Feedback** | **Notices**

**al** Last updated: Thursday, December 17, 2015 file:///dcs/markdown/workspace/Transform/out.html

http://pic.dhe.ibm.com/infocenter/wci/v7r0m0/topic/com.ibm.wci.notifications\_reference.doc/cryptoservice/c ryptoservice\_operation\_invalidpassword\_message.html

# **NoIntegrityCheck**

No Message integrity check.

Level : *Info*

Log Message : *No Message integrity check.*

System : *Orchestration*

SNMP Name : *CASTIRON-COMP-CRYPTOSERVICE-MIB::ciC26oNoIntegrityCheckEv20*

SNMP Enterprise : *.1.3.6.1.4.1.13336.2.2.3.26.1.2*

SNMP Trap Number : *20*

## **Variables**

The NoIntegrityCheck message contains the following variables:

### Table 1. NoIntegrityCheck Message Variables

#### **1. SerialNumber**

The serial number of the appliance sending the trap.

- **Type** : String
- **SNMP Object Name** : CASTIRON-IA-MIB::ciIaPlatSerialNumber
- **SNMP OID** : 1.3.6.1.4.1.13336.2.2.2.1.1.3.3

#### **2. Severity**

Severity of the Notification.

- **Type** : Integer
- **SNMP Object Name** : CASTIRON-REGISTRATIONS-MIB::ciEvSeverity
- **SNMP OID** : 1.3.6.1.4.1.13336.2.2.1.2.1

#### **3. JobID**

The ID of the job being run when an error occurred. If the error is unrelated to a specific job, this field is blank.

- **Type** : String
- **SNMP Object Name** : CASTIRON-REGISTRATIONS-MIB::ciEvJobID
- **SNMP OID** : 1.3.6.1.4.1.13336.2.2.1.2.4

#### **4. Orchestration**

Reference to an entry in the Orchestration table containing information about the orchestration associated with this event.

- **Type** : OID
- **SNMP Object Name** : CASTIRON-REGISTRATIONS-MIB::ciEvOrchestration
- **SNMP OID** : 1.3.6.1.4.1.13336.2.2.1.2.3

#### **Feedback** | **Notices**

**Mandmundatial: Thursday, December 17, 2015** file:///dcs/markdown/workspace/Transform/out.html

http://pic.dhe.ibm.com/infocenter/wci/v7r0m0/topic/com.ibm.wci.notifications\_reference.doc/cryptoservice/c ryptoservice operation nointegritycheck message.html

## **PGPException**

PGP Exception.

Level : *Severe*

Log Message : *PGP Exception.*

System : *Orchestration*

SNMP Name : *CASTIRON-COMP-CRYPTOSERVICE-MIB::ciC26oPGPExceptionEv17*

SNMP Enterprise : *.1.3.6.1.4.1.13336.2.2.3.26.1.2*

SNMP Trap Number : *17*

### **Variables**

The PGPException message contains the following variables:

#### Table 1. PGPException Message Variables

#### **1. SerialNumber**

The serial number of the appliance sending the trap.

- **Type** : String
- **SNMP Object Name** : CASTIRON-IA-MIB::ciIaPlatSerialNumber
- **SNMP OID** : 1.3.6.1.4.1.13336.2.2.2.1.1.3.3

#### **2. Severity**

Severity of the Notification.

- **Type** : Integer
- **SNMP Object Name** : CASTIRON-REGISTRATIONS-MIB::ciEvSeverity
- **SNMP OID** : 1.3.6.1.4.1.13336.2.2.1.2.1

#### **3. JobID**

The ID of the job being run when an error occurred. If the error is unrelated to a specific job, this field is blank.

- **Type** : String
- **SNMP Object Name** : CASTIRON-REGISTRATIONS-MIB::ciEvJobID
- **SNMP OID** : 1.3.6.1.4.1.13336.2.2.1.2.4

#### **4. Orchestration**

Reference to an entry in the Orchestration table containing information about the orchestration associated with this event.

- **Type** : OID
- **SNMP Object Name** : CASTIRON-REGISTRATIONS-MIB::ciEvOrchestration
- **SNMP OID** : 1.3.6.1.4.1.13336.2.2.1.2.3

**Parent topic:** Crypto Service Operation [Notifications](#page-1364-0)

#### **Feedback** | **Notices**

**Mandmundatial:** Thursday, December 17, 2015 file:///dcs/markdown/workspace/Transform/out.html

<span id="page-1390-0"></span>http://pic.dhe.ibm.com/infocenter/wci/v7r0m0/topic/com.ibm.wci.notifications\_reference.doc/cryptoservice/c ryptoservice operation pgpexception message.html

## **Data Module**

The Data Module provides activities for serializing and parsing textual and binary data. This section contains details for the messages delivered from the Data Module.

This topic provides the MIB Name and MIB OID information, in addition to high-level details about each notification in the Data Module.

MIB Name : *CASTIRON-COMP-DATA-MIB*

MIB OID : *.1.3.6.1.4.1.13336.2.2.3.16*

The following table provides an alphabetical list of all notifications that can be issued by the Data Module.

| <b>Notification</b>    | Level  | <b>System</b> | <b>Description</b>                                                                   |
|------------------------|--------|---------------|--------------------------------------------------------------------------------------|
| <b>BadEncoding</b>     | Severe | Orchestration | Encoding parameter specified is not supported by the<br>activity.                    |
| <b>MissingEncParse</b> | Severe | Orchestration | Encoding parameter was not set and there was no<br>value specified in configuration. |
| MissingEncSerialize    | Severe | Orchestration | Encoding parameter was not set and there was no<br>value specified in configuration. |
| ParsingError           | Severe | Orchestration | Error occurred while parsing the error.                                              |
| <b>SerializeError</b>  | Severe | Orchestration | Error occurred while serializing.                                                    |
| SerializeIOError       | Severe | Orchestration | IO Error occurred while serializing.                                                 |

Table 1. Notifications issued by the Data Module

#### Data Operation [Notifications](#page-1391-1)

Provides a comprehensive list of operation notifications sent from the Data Module.

#### **Feedback** | **Notices**

Last updated: Thursday, December 17, 2015 file:///dcs/markdown/workspace/Transform/out.html

<span id="page-1391-1"></span>http://pic.dhe.ibm.com/infocenter/wci/v7r0m0/topic/com.ibm.wci.notifications\_reference.doc/data/about\_the \_data\_module.html

## **Data Operation Notifications**

Provides a comprehensive list of operation notifications sent from the Data Module.

- [BadEncoding](#page-1391-0) Encoding parameter specified is not supported by the activity.
- [MissingEncParse](#page-1393-0) Encoding parameter was not set and there was no value specified in configuration.
- **•** [MissingEncSerialize](#page-1394-0) Encoding parameter was not set and there was no value specified in configuration.
- [ParsingError](#page-1395-0) Error occurred while parsing the error.
- [SerializeError](#page-1397-0) Error occurred while serializing.
- [SerializeIOError](#page-1398-0) IO Error occurred while serializing.

**Parent topic:** Data [Module](#page-1390-0)

#### **Feedback** | **Notices**

**all** Last updated: Thursday, December 17, 2015 file:///dcs/markdown/workspace/Transform/out.html

<span id="page-1391-0"></span>http://pic.dhe.ibm.com/infocenter/wci/v7r0m0/topic/com.ibm.wci.notifications\_reference.doc/data/data\_oper ation\_notifications\_list.html

# **BadEncoding**

Encoding parameter specified is not supported by the activity.

Level : *Severe*

Log Message : *Encoding parameter not supported: {Encoding}*

System : *Orchestration*

SNMP Name : *CASTIRON-COMP-DATA-MIB::ciC16oBadEncodingEv3*

SNMP Enterprise : *.1.3.6.1.4.1.13336.2.2.3.16.1.2*

SNMP Trap Number : *3*

## **Variables**

The BadEncoding message contains the following variables:

#### Table 1. BadEncoding Message Variables

#### **1. SerialNumber**

The serial number of the appliance sending the trap.

- **Type** : String
- **SNMP Object Name** : CASTIRON-IA-MIB::ciIaPlatSerialNumber
- **SNMP OID** : 1.3.6.1.4.1.13336.2.2.2.1.1.3.3

#### **2. Severity**

Severity of the Notification.

- **Type** : Integer
- **SNMP Object Name** : CASTIRON-REGISTRATIONS-MIB::ciEvSeverity
- **SNMP OID** : 1.3.6.1.4.1.13336.2.2.1.2.1

#### **3. JobID**

The ID of the job being run when an error occurred. If the error is unrelated to a specific job, this field is blank.

- **Type** : String
- **SNMP Object Name** : CASTIRON-REGISTRATIONS-MIB::ciEvJobID
- **SNMP OID** : 1.3.6.1.4.1.13336.2.2.1.2.4

#### **4. Orchestration**

Reference to an entry in the Orchestration table containing information about the orchestration associated with this event.

- **Type** : OID
- **SNMP Object Name** : CASTIRON-REGISTRATIONS-MIB::ciEvOrchestration
- **SNMP OID** : 1.3.6.1.4.1.13336.2.2.1.2.3

#### **5. Encoding**

The encoding parameter not supported by the activity.

- **Type** : String
- **SNMP Object Name** : CASTIRON-COMP-DATA-MIB::ciC16oEv3Encoding
- **SNMP OID** : .1.3.6.1.4.1.13336.2.2.3.16.1.2.1.3.1

#### **Feedback** | **Notices**

**all** Last updated: Thursday, December 17, 2015 file:///dcs/markdown/workspace/Transform/out.html

http://pic.dhe.ibm.com/infocenter/wci/v7r0m0/topic/com.ibm.wci.notifications\_reference.doc/data/data\_oper ation\_badencoding\_message.html

## <span id="page-1393-0"></span>**MissingEncParse**

Encoding parameter was not set and there was no value specified in configuration.

Level : *Severe*

Log Message : *Encoding parameter not set and no value specified in configuration*

System : *Orchestration*

SNMP Name : *CASTIRON-COMP-DATA-MIB::ciC16oMissingEncParseEv2*

SNMP Enterprise : *.1.3.6.1.4.1.13336.2.2.3.16.1.2*

SNMP Trap Number : *2*

### **Variables**

The MissingEncParse message contains the following variables:

#### Table 1. MissingEncParse Message Variables

#### **1. SerialNumber**

The serial number of the appliance sending the trap.

- **Type** : String
- **SNMP Object Name** : CASTIRON-IA-MIB::ciIaPlatSerialNumber
- **SNMP OID** : 1.3.6.1.4.1.13336.2.2.2.1.1.3.3

#### **2. Severity**

Severity of the Notification.

- **Type** : Integer
- **SNMP Object Name** : CASTIRON-REGISTRATIONS-MIB::ciEvSeverity
- **SNMP OID** : 1.3.6.1.4.1.13336.2.2.1.2.1

#### **3. JobID**

The ID of the job being run when an error occurred. If the error is unrelated to a specific job, this field is blank.

**Type** : String

- **SNMP Object Name** : CASTIRON-REGISTRATIONS-MIB::ciEvJobID
- **SNMP OID** : 1.3.6.1.4.1.13336.2.2.1.2.4

#### **4. Orchestration**

Reference to an entry in the Orchestration table containing information about the orchestration associated with this event.

- **Type** : OID
- **SNMP Object Name** : CASTIRON-REGISTRATIONS-MIB::ciEvOrchestration
- **SNMP OID** : 1.3.6.1.4.1.13336.2.2.1.2.3

**Parent topic:** Data Operation [Notifications](#page-1391-1)

#### **Feedback** | **Notices**

**al** Last updated: Thursday, December 17, 2015 file:///dcs/markdown/workspace/Transform/out.html

http://pic.dhe.ibm.com/infocenter/wci/v7r0m0/topic/com.ibm.wci.notifications\_reference.doc/data/data\_oper ation\_missingencparse\_message.html

## <span id="page-1394-0"></span>**MissingEncSerialize**

Encoding parameter was not set and there was no value specified in configuration.

Level : *Severe*

Log Message : *Encoding parameter not set and no value specified in configuration*

System : *Orchestration*

SNMP Name : *CASTIRON-COMP-DATA-MIB::ciC16oMissingEncSerializeEv6*

SNMP Enterprise : *.1.3.6.1.4.1.13336.2.2.3.16.1.2*

SNMP Trap Number : *6*

### **Variables**

The MissingEncSerialize message contains the following variables:

Table 1. MissingEncSerialize Message Variables

#### **1. SerialNumber**

The serial number of the appliance sending the trap.

- **Type** : String
- **SNMP Object Name** : CASTIRON-IA-MIB::ciIaPlatSerialNumber
- **SNMP OID** : 1.3.6.1.4.1.13336.2.2.2.1.1.3.3

Severity of the Notification.

- **Type** : Integer
- **SNMP Object Name** : CASTIRON-REGISTRATIONS-MIB::ciEvSeverity
- **SNMP OID** : 1.3.6.1.4.1.13336.2.2.1.2.1

#### **3. JobID**

The ID of the job being run when an error occurred. If the error is unrelated to a specific job, this field is blank.

- **Type** : String
- **SNMP Object Name** : CASTIRON-REGISTRATIONS-MIB::ciEvJobID
- **SNMP OID** : 1.3.6.1.4.1.13336.2.2.1.2.4

#### **4. Orchestration**

Reference to an entry in the Orchestration table containing information about the orchestration associated with this event.

- **Type** : OID
- **SNMP Object Name** : CASTIRON-REGISTRATIONS-MIB::ciEvOrchestration
- **SNMP OID** : 1.3.6.1.4.1.13336.2.2.1.2.3

**Parent topic:** Data Operation [Notifications](#page-1391-1)

#### **Feedback** | **Notices**

**all** Last updated: Thursday, December 17, 2015 file:///dcs/markdown/workspace/Transform/out.html

<span id="page-1395-0"></span>http://pic.dhe.ibm.com/infocenter/wci/v7r0m0/topic/com.ibm.wci.notifications\_reference.doc/data/data\_oper ation\_missingencserialize\_message.html

## **ParsingError**

Error occurred while parsing the error.

Level : *Severe*

Log Message : *Parsing Error: {Message}*

System : *Orchestration*

SNMP Name : *CASTIRON-COMP-DATA-MIB::ciC16oParsingErrorEv1*

SNMP Enterprise : *.1.3.6.1.4.1.13336.2.2.3.16.1.2*

SNMP Trap Number : *1*

## **Variables**

The ParsingError message contains the following variables:

### Table 1. ParsingError Message Variables

### **1. SerialNumber**

The serial number of the appliance sending the trap.

- **Type** : String
- **SNMP Object Name** : CASTIRON-IA-MIB::ciIaPlatSerialNumber
- **SNMP OID** : 1.3.6.1.4.1.13336.2.2.2.1.1.3.3

### **2. Severity**

Severity of the Notification.

- **Type** : Integer
- **SNMP Object Name** : CASTIRON-REGISTRATIONS-MIB::ciEvSeverity
- **SNMP OID** : 1.3.6.1.4.1.13336.2.2.1.2.1

### **3. JobID**

The ID of the job being run when an error occurred. If the error is unrelated to a specific job, this field is blank.

- **Type** : String
- **SNMP Object Name** : CASTIRON-REGISTRATIONS-MIB::ciEvJobID
- **SNMP OID** : 1.3.6.1.4.1.13336.2.2.1.2.4

#### **4. Orchestration**

Reference to an entry in the Orchestration table containing information about the orchestration associated with this event.

- **Type** : OID
- **SNMP Object Name** : CASTIRON-REGISTRATIONS-MIB::ciEvOrchestration
- **SNMP OID** : 1.3.6.1.4.1.13336.2.2.1.2.3

#### **5. Message**

Textual description of the error.

- **Type** : String
- **SNMP Object Name** : CASTIRON-REGISTRATIONS-MIB::ciEvMessage
- **SNMP OID** : .1.3.6.1.4.1.13336.2.2.1.2.2

**Parent topic:** Data Operation [Notifications](#page-1391-1)

#### **Feedback** | **Notices**

**all** Last updated: Thursday, December 17, 2015 file:///dcs/markdown/workspace/Transform/out.html http://pic.dhe.ibm.com/infocenter/wci/v7r0m0/topic/com.ibm.wci.notifications\_reference.doc/data/data\_oper ation\_parsingerror\_message.html

## <span id="page-1397-0"></span>**SerializeError**

Error occurred while serializing.

Level : *Severe*

Log Message : *Serialization Error: {Message}*

System : *Orchestration*

SNMP Name : *CASTIRON-COMP-DATA-MIB::ciC16oSerializeErrorEv4*

SNMP Enterprise : *.1.3.6.1.4.1.13336.2.2.3.16.1.2*

SNMP Trap Number : *4*

### **Variables**

The SerializeError message contains the following variables:

#### Table 1. SerializeError Message Variables

#### **1. SerialNumber**

The serial number of the appliance sending the trap.

- **Type** : String
- **SNMP Object Name** : CASTIRON-IA-MIB::ciIaPlatSerialNumber
- **SNMP OID** : 1.3.6.1.4.1.13336.2.2.2.1.1.3.3

#### **2. Severity**

Severity of the Notification.

- **Type** : Integer
- **SNMP Object Name** : CASTIRON-REGISTRATIONS-MIB::ciEvSeverity
- **SNMP OID** : 1.3.6.1.4.1.13336.2.2.1.2.1

#### **3. JobID**

The ID of the job being run when an error occurred. If the error is unrelated to a specific job, this field is blank.

- **Type** : String
- **SNMP Object Name** : CASTIRON-REGISTRATIONS-MIB::ciEvJobID
- **SNMP OID** : 1.3.6.1.4.1.13336.2.2.1.2.4

#### **4. Orchestration**

Reference to an entry in the Orchestration table containing information about the orchestration associated with this event.

**Type** : OID

- **SNMP Object Name** : CASTIRON-REGISTRATIONS-MIB::ciEvOrchestration
- **SNMP OID** : 1.3.6.1.4.1.13336.2.2.1.2.3

#### **5. Message**

Textual description of the error.

- **Type** : String
- **SNMP Object Name** : CASTIRON-REGISTRATIONS-MIB::ciEvMessage
- **SNMP OID** : .1.3.6.1.4.1.13336.2.2.1.2.2

**Parent topic:** Data Operation [Notifications](#page-1391-1)

#### **Feedback** | **Notices**

**al** Last updated: Thursday, December 17, 2015 file:///dcs/markdown/workspace/Transform/out.html

<span id="page-1398-0"></span>http://pic.dhe.ibm.com/infocenter/wci/v7r0m0/topic/com.ibm.wci.notifications\_reference.doc/data/data\_oper ation serializeerror message.html

# **SerializeIOError**

IO Error occurred while serializing.

Level : *Severe*

Log Message : *Serialization Error: {Message}*

System : *Orchestration*

SNMP Name : *CASTIRON-COMP-DATA-MIB::ciC16oSerializeIOErrorEv5*

SNMP Enterprise : *.1.3.6.1.4.1.13336.2.2.3.16.1.2*

SNMP Trap Number : *5*

### **Variables**

The SerializeIOError message contains the following variables:

#### Table 1. SerializeIOError Message Variables

#### **1. SerialNumber**

The serial number of the appliance sending the trap.

- **Type** : String
- **SNMP Object Name** : CASTIRON-IA-MIB::ciIaPlatSerialNumber
- **SNMP OID** : 1.3.6.1.4.1.13336.2.2.2.1.1.3.3

#### **2. Severity**

Severity of the Notification.

- **Type** : Integer
- **SNMP Object Name** : CASTIRON-REGISTRATIONS-MIB::ciEvSeverity
- **SNMP OID** : 1.3.6.1.4.1.13336.2.2.1.2.1

#### **3. JobID**

The ID of the job being run when an error occurred. If the error is unrelated to a specific job, this field is blank.

- **Type** : String
- **SNMP Object Name** : CASTIRON-REGISTRATIONS-MIB::ciEvJobID
- **SNMP OID** : 1.3.6.1.4.1.13336.2.2.1.2.4

#### **4. Orchestration**

Reference to an entry in the Orchestration table containing information about the orchestration associated with this event.

- **Type** : OID
- **SNMP Object Name** : CASTIRON-REGISTRATIONS-MIB::ciEvOrchestration
- **SNMP OID** : 1.3.6.1.4.1.13336.2.2.1.2.3

#### **5. Message**

Textual description of the error.

- **Type** : String
- **SNMP Object Name** : CASTIRON-REGISTRATIONS-MIB::ciEvMessage
- **SNMP OID** : .1.3.6.1.4.1.13336.2.2.1.2.2

**Parent topic:** Data Operation [Notifications](#page-1391-1)

#### **Feedback** | **Notices**

**all** Last updated: Thursday, December 17, 2015 file:///dcs/markdown/workspace/Transform/out.html

http://pic.dhe.ibm.com/infocenter/wci/v7r0m0/topic/com.ibm.wci.notifications\_reference.doc/data/data\_oper ation\_serializeioerror\_message.html

## <span id="page-1399-0"></span>**Data Quality Module**

The Data Quality Module provides activities to validate and cleanse data records. This section contains details for the messages delivered from the Data Quality Module.

This topic provides the MIB Name and MIB OID information, in addition to high-level details about each notification in the Data Quality Module.

MIB Name : *CASTIRON-COMP-DQ-MIB*

The following table provides an alphabetical list of all notifications that can be issued by the Data Quality Module.

| <b>Notification</b>         | Level   | <b>System</b> | <b>Description</b>                                                               |
|-----------------------------|---------|---------------|----------------------------------------------------------------------------------|
| <b>BadPreloadQuery</b>      | Warning | Orchestration | Activity could not execute query to preload lookup<br>cache.                     |
| <b>DQLookupFuzzyOnCloud</b> | Severe  | Orchestration | Data Quality Lookup activity with Fuzzy option is not<br>supported in cloud      |
| FilterError                 | Severe  | Orchestration | Activity failed to filter data.                                                  |
| <b>InputEntryCount</b>      | Info    | Orchestration | Activity successfully filtered specified number of<br>entries.                   |
| LeftMergeInputEntry         | Info    | Orchestration | Activity successfully merged specified number of<br>entries.                     |
| LookUpEntryCount            | Info    | Orchestration | Activity successfully looked up specified number of<br>entries.                  |
| LookUpError                 | Severe  | Orchestration | Activity failed to perform lookup for data.                                      |
| <b>MergeError</b>           | Severe  | Orchestration | Activity failed to merge data.                                                   |
| <b>NoAssetsError</b>        | Severe  | Orchestration | Failed to perform lookup for data, database assets<br>may not have been created. |
| NoPreloadedCache            | Info    | Orchestration | Lookup cache was not preloaded by the activity.                                  |
| <b>OutputEntryCount</b>     | Info    | Orchestration | Activity successfully outputted specified number of<br>entries.                  |
| PreloadedCache              | Info    | Orchestration | Lookup cache was preloaded by activity with<br>specified number of entries.      |
| RightMergeInputEntry        | Info    | Orchestration | Activity successfully merged specified number of<br>entries.                     |
| <b>SortError</b>            | Severe  | Orchestration | Activity failed to sort data.                                                    |
| SortInputEntryCount         | Info    | Orchestration | Activity successfully sorted specified number of<br>entries.                     |

Table 1. Notifications issued by the Data Quality Module

Data Quality Operation [Notifications](#page-1401-1) Provides a comprehensive list of operation notifications sent from the Data Quality Module.

Data Quality Internal [Notifications](#page-1420-0) Provides a comprehensive list of internal notifications sent from the Data Quality Module.

#### **Feedback** | **Notices**

**all** Last updated: Thursday, December 17, 2015 file:///dcs/markdown/workspace/Transform/out.html http://pic.dhe.ibm.com/infocenter/wci/v7r0m0/topic/com.ibm.wci.notifications\_reference.doc/dq/about\_the\_d q\_module.html

# <span id="page-1401-1"></span>**Data Quality Operation Notifications**

Provides a comprehensive list of operation notifications sent from the Data Quality Module.

• [BadPreloadQuery](#page-1401-0)

Activity could not execute query to preload lookup cache.

• [FilterError](#page-1403-0)

Activity failed to filter data.

- [InputEntryCount](#page-1404-0) Activity successfully filtered specified number of entries.
- [LeftMergeInputEntry](#page-1405-0) Activity successfully merged specified number of entries.
- [LookUpEntryCount](#page-1407-0) Activity successfully looked up specified number of entries.
- [LookUpError](#page-1408-0)

Activity failed to perform lookup for data.

- [MergeError](#page-1410-0) Activity failed to merge data.
- [NoAssetsError](#page-1411-0)

Failed to perform lookup for data, database assets may not have been created.

- [NoPreloadedCache](#page-1412-0) Lookup cache was not preloaded by the activity.
- [OutputEntryCount](#page-1413-0)

Activity successfully outputted specified number of entries.

[PreloadedCache](#page-1415-0)

Lookup cache was preloaded by activity with specified number of entries.

- [RightMergeInputEntry](#page-1416-0) Activity successfully merged specified number of entries.
- [SortError](#page-1418-0)
- Activity failed to sort data.
- [SortInputEntryCount](#page-1419-0) Activity successfully sorted specified number of entries.

#### **Parent topic:** Data Quality [Module](#page-1399-0)

#### **Feedback** | **Notices**

**all** Last updated: Thursday, December 17, 2015 file:///dcs/markdown/workspace/Transform/out.html

http://pic.dhe.ibm.com/infocenter/wci/v7r0m0/topic/com.ibm.wci.notifications\_reference.doc/dq/dq\_operatio n\_notifications\_list.html

# <span id="page-1401-0"></span>**BadPreloadQuery**

Activity could not execute query to preload lookup cache.

Level : *Warning*

Log Message : *Could not execute query to preload lookup cache*

System : *Orchestration*

SNMP Name : *CASTIRON-COMP-DQ-MIB::ciC14oBadPreloadQueryEv6*

SNMP Enterprise : *.1.3.6.1.4.1.13336.2.2.3.14.1.2*

SNMP Trap Number : *6*

## **Variables**

The BadPreloadQuery message contains the following variables:

### Table 1. BadPreloadQuery Message Variables

#### **1. SerialNumber**

The serial number of the appliance sending the trap.

- **Type** : String
- **SNMP Object Name** : CASTIRON-IA-MIB::ciIaPlatSerialNumber
- **SNMP OID** : 1.3.6.1.4.1.13336.2.2.2.1.1.3.3

#### **2. Severity**

Severity of the Notification.

- **Type** : Integer
- **SNMP Object Name** : CASTIRON-REGISTRATIONS-MIB::ciEvSeverity
- **SNMP OID** : 1.3.6.1.4.1.13336.2.2.1.2.1

#### **3. JobID**

The ID of the job being run when an error occurred. If the error is unrelated to a specific job, this field is blank.

- **Type** : String
- **SNMP Object Name** : CASTIRON-REGISTRATIONS-MIB::ciEvJobID
- **SNMP OID** : 1.3.6.1.4.1.13336.2.2.1.2.4

#### **4. Orchestration**

Reference to an entry in the Orchestration table containing information about the orchestration associated with this event.

- **Type** : OID
- **SNMP Object Name** : CASTIRON-REGISTRATIONS-MIB::ciEvOrchestration
- **SNMP OID** : 1.3.6.1.4.1.13336.2.2.1.2.3

**Parent topic:** Data Quality Operation [Notifications](#page-1401-1)

**all** Last updated: Thursday, December 17, 2015 file:///dcs/markdown/workspace/Transform/out.html

<span id="page-1403-0"></span>http://pic.dhe.ibm.com/infocenter/wci/v7r0m0/topic/com.ibm.wci.notifications\_reference.doc/dq/dq\_operatio n\_badpreloadquery\_message.html

## **FilterError**

Activity failed to filter data.

Level : *Severe*

Log Message : *Failed to filter data, error was: {Message}*

System : *Orchestration*

SNMP Name : *CASTIRON-COMP-DQ-MIB::ciC14oFilterErrorEv1*

SNMP Enterprise : *.1.3.6.1.4.1.13336.2.2.3.14.1.2*

SNMP Trap Number : *1*

### **Variables**

The FilterError message contains the following variables:

#### Table 1. FilterError Message Variables

#### **1. SerialNumber**

The serial number of the appliance sending the trap.

- **Type** : String
- **SNMP Object Name** : CASTIRON-IA-MIB::ciIaPlatSerialNumber
- **SNMP OID** : 1.3.6.1.4.1.13336.2.2.2.1.1.3.3

#### **2. Severity**

Severity of the Notification.

- **Type** : Integer
- **SNMP Object Name** : CASTIRON-REGISTRATIONS-MIB::ciEvSeverity
- **SNMP OID** : 1.3.6.1.4.1.13336.2.2.1.2.1

#### **3. JobID**

The ID of the job being run when an error occurred. If the error is unrelated to a specific job, this field is blank.

- **Type** : String
- **SNMP Object Name** : CASTIRON-REGISTRATIONS-MIB::ciEvJobID
- **SNMP OID** : 1.3.6.1.4.1.13336.2.2.1.2.4
#### **4. Orchestration**

Reference to an entry in the Orchestration table containing information about the orchestration associated with this event.

- **Type** : OID
- **SNMP Object Name** : CASTIRON-REGISTRATIONS-MIB::ciEvOrchestration
- **SNMP OID** : 1.3.6.1.4.1.13336.2.2.1.2.3

#### **5. Message**

Textual description of the error.

- **Type** : String
- **SNMP Object Name** : CASTIRON-REGISTRATIONS-MIB::ciEvMessage
- **SNMP OID** : .1.3.6.1.4.1.13336.2.2.1.2.2

**Parent topic:** Data Quality Operation [Notifications](#page-1401-0)

#### **Feedback** | **Notices**

**al** Last updated: Thursday, December 17, 2015 file:///dcs/markdown/workspace/Transform/out.html

http://pic.dhe.ibm.com/infocenter/wci/v7r0m0/topic/com.ibm.wci.notifications\_reference.doc/dq/dq\_operatio n\_filtererror\_message.html

# **InputEntryCount**

Activity successfully filtered specified number of entries.

Level : *Info*

Log Message : *Filtered {NumberOfEntries} entries*

System : *Orchestration*

SNMP Name : *CASTIRON-COMP-DQ-MIB::ciC14oInputEntryCountEv2*

SNMP Enterprise : *.1.3.6.1.4.1.13336.2.2.3.14.1.2*

SNMP Trap Number : *2*

# **Variables**

The InputEntryCount message contains the following variables:

### Table 1. InputEntryCount Message Variables

#### **1. SerialNumber**

The serial number of the appliance sending the trap.

- **Type** : String
- **SNMP Object Name** : CASTIRON-IA-MIB::ciIaPlatSerialNumber
- **SNMP OID** : 1.3.6.1.4.1.13336.2.2.2.1.1.3.3

#### **2. Severity**

Severity of the Notification.

- **Type** : Integer
- **SNMP Object Name** : CASTIRON-REGISTRATIONS-MIB::ciEvSeverity
- **SNMP OID** : 1.3.6.1.4.1.13336.2.2.1.2.1

#### **3. JobID**

The ID of the job being run when an error occurred. If the error is unrelated to a specific job, this field is blank.

- **Type** : String
- **SNMP Object Name** : CASTIRON-REGISTRATIONS-MIB::ciEvJobID
- **SNMP OID** : 1.3.6.1.4.1.13336.2.2.1.2.4

#### **4. Orchestration**

Reference to an entry in the Orchestration table containing information about the orchestration associated with this event.

- **Type** : OID
- **SNMP Object Name** : CASTIRON-REGISTRATIONS-MIB::ciEvOrchestration
- **SNMP OID** : 1.3.6.1.4.1.13336.2.2.1.2.3

#### **5. NumberOfEntries**

Number of entries filtered by the activity.

- **Type** : Integer
- **SNMP Object Name** : CASTIRON-COMP-DQ-MIB::ciC14oEv2NumberOfEntries
- **SNMP OID** : .1.3.6.1.4.1.13336.2.2.3.14.1.2.1.2.1

**Parent topic:** Data Quality Operation [Notifications](#page-1401-0)

#### **Feedback** | **Notices**

**all** Last updated: Thursday, December 17, 2015 file:///dcs/markdown/workspace/Transform/out.html

http://pic.dhe.ibm.com/infocenter/wci/v7r0m0/topic/com.ibm.wci.notifications\_reference.doc/dq/dq\_operatio n\_inputentrycount\_message.html

# **LeftMergeInputEntry**

Activity successfully merged specified number of entries.

Level : *Info*

Log Message : *Merged {NumberOfEntries} left entries*

System : *Orchestration*

SNMP Name : *CASTIRON-COMP-DQ-MIB::ciC14oLeftMergeInputEntryEv11*

SNMP Enterprise : *.1.3.6.1.4.1.13336.2.2.3.14.1.2*

SNMP Trap Number : *11*

### **Variables**

The LeftMergeInputEntry message contains the following variables:

#### Table 1. LeftMergeInputEntry Message Variables

#### **1. SerialNumber**

The serial number of the appliance sending the trap.

- **Type** : String
- **SNMP Object Name** : CASTIRON-IA-MIB::ciIaPlatSerialNumber
- **SNMP OID** : 1.3.6.1.4.1.13336.2.2.2.1.1.3.3

#### **2. Severity**

Severity of the Notification.

- **Type** : Integer
- **SNMP Object Name** : CASTIRON-REGISTRATIONS-MIB::ciEvSeverity
- **SNMP OID** : 1.3.6.1.4.1.13336.2.2.1.2.1

#### **3. JobID**

The ID of the job being run when an error occurred. If the error is unrelated to a specific job, this field is blank.

- **Type** : String
- **SNMP Object Name** : CASTIRON-REGISTRATIONS-MIB::ciEvJobID
- **SNMP OID** : 1.3.6.1.4.1.13336.2.2.1.2.4

#### **4. Orchestration**

Reference to an entry in the Orchestration table containing information about the orchestration associated with this event.

- **Type** : OID
- **SNMP Object Name** : CASTIRON-REGISTRATIONS-MIB::ciEvOrchestration
- **SNMP OID** : 1.3.6.1.4.1.13336.2.2.1.2.3

#### **5. NumberOfEntries**

Number of entries merged by the activity.

**Type** : Integer

- **SNMP Object Name** : CASTIRON-COMP-DQ-MIB::ciC14oEv11NumberOfEntries
- **SNMP OID** : .1.3.6.1.4.1.13336.2.2.3.14.1.2.1.11.1

**Parent topic:** Data Quality Operation [Notifications](#page-1401-0)

#### **Feedback** | **Notices**

**all** Last updated: Thursday, December 17, 2015 file:///dcs/markdown/workspace/Transform/out.html

http://pic.dhe.ibm.com/infocenter/wci/v7r0m0/topic/com.ibm.wci.notifications\_reference.doc/dq/dq\_operatio n\_leftmergeinputentry\_message.html

# **LookUpEntryCount**

Activity successfully looked up specified number of entries.

Level : *Info*

Log Message : *Looked up {NumberOfEntries} entries*

System : *Orchestration*

SNMP Name : *CASTIRON-COMP-DQ-MIB::ciC14oLookUpEntryCountEv7*

SNMP Enterprise : *.1.3.6.1.4.1.13336.2.2.3.14.1.2*

SNMP Trap Number : *7*

### **Variables**

The LookUpEntryCount message contains the following variables:

Table 1. LookUpEntryCount Message Variables

#### **1. SerialNumber**

The serial number of the appliance sending the trap.

- **Type** : String
- **SNMP Object Name** : CASTIRON-IA-MIB::ciIaPlatSerialNumber
- **SNMP OID** : 1.3.6.1.4.1.13336.2.2.2.1.1.3.3

#### **2. Severity**

Severity of the Notification.

- **Type** : Integer
- **SNMP Object Name** : CASTIRON-REGISTRATIONS-MIB::ciEvSeverity
- **SNMP OID** : 1.3.6.1.4.1.13336.2.2.1.2.1

**3. JobID**

The ID of the job being run when an error occurred. If the error is unrelated to a specific job, this field is blank.

- **Type** : String
- **SNMP Object Name** : CASTIRON-REGISTRATIONS-MIB::ciEvJobID
- **SNMP OID** : 1.3.6.1.4.1.13336.2.2.1.2.4

#### **4. Orchestration**

Reference to an entry in the Orchestration table containing information about the orchestration associated with this event.

- **Type** : OID
- **SNMP Object Name** : CASTIRON-REGISTRATIONS-MIB::ciEvOrchestration
- **SNMP OID** : 1.3.6.1.4.1.13336.2.2.1.2.3

### **5. NumberOfEntries**

Number of entries looked up by the activity.

- **Type** : Integer
- **SNMP Object Name** : CASTIRON-COMP-DQ-MIB::ciC14oEv7NumberOfEntries
- **SNMP OID** : .1.3.6.1.4.1.13336.2.2.3.14.1.2.1.7.1

**Parent topic:** Data Quality Operation [Notifications](#page-1401-0)

#### **Feedback** | **Notices**

**all** Last updated: Thursday, December 17, 2015 file:///dcs/markdown/workspace/Transform/out.html

http://pic.dhe.ibm.com/infocenter/wci/v7r0m0/topic/com.ibm.wci.notifications\_reference.doc/dq/dq\_operatio n\_lookupentrycount\_message.html

# **LookUpError**

Activity failed to perform lookup for data.

Level : *Severe*

Log Message : *Failed to perform lookup for data, error was: {Message}*

System : *Orchestration*

SNMP Name : *CASTIRON-COMP-DQ-MIB::ciC14oLookUpErrorEv4*

SNMP Enterprise : *.1.3.6.1.4.1.13336.2.2.3.14.1.2*

SNMP Trap Number : *4*

### **Variables**

The LookUpError message contains the following variables:

### Table 1. LookUpError Message Variables

#### **1. SerialNumber**

The serial number of the appliance sending the trap.

- **Type** : String
- **SNMP Object Name** : CASTIRON-IA-MIB::ciIaPlatSerialNumber
- **SNMP OID** : 1.3.6.1.4.1.13336.2.2.2.1.1.3.3

#### **2. Severity**

Severity of the Notification.

- **Type** : Integer
- **SNMP Object Name** : CASTIRON-REGISTRATIONS-MIB::ciEvSeverity
- **SNMP OID** : 1.3.6.1.4.1.13336.2.2.1.2.1

#### **3. JobID**

The ID of the job being run when an error occurred. If the error is unrelated to a specific job, this field is blank.

- **Type** : String
- **SNMP Object Name** : CASTIRON-REGISTRATIONS-MIB::ciEvJobID
- **SNMP OID** : 1.3.6.1.4.1.13336.2.2.1.2.4

#### **4. Orchestration**

Reference to an entry in the Orchestration table containing information about the orchestration associated with this event.

- **Type** : OID
- **SNMP Object Name** : CASTIRON-REGISTRATIONS-MIB::ciEvOrchestration
- **SNMP OID** : 1.3.6.1.4.1.13336.2.2.1.2.3

#### **5. Message**

Textual description of the error.

- **Type** : String
- **SNMP Object Name** : CASTIRON-REGISTRATIONS-MIB::ciEvMessage
- **SNMP OID** : .1.3.6.1.4.1.13336.2.2.1.2.2

**Parent topic:** Data Quality Operation [Notifications](#page-1401-0)

#### **Feedback** | **Notices**

**all** Last updated: Thursday, December 17, 2015 file:///dcs/markdown/workspace/Transform/out.html http://pic.dhe.ibm.com/infocenter/wci/v7r0m0/topic/com.ibm.wci.notifications\_reference.doc/dq/dq\_operatio n\_lookuperror\_message.html

# **MergeError**

Activity failed to merge data.

Level : *Severe*

Log Message : *Failed to merge data, error was: {Message}*

System : *Orchestration*

SNMP Name : *CASTIRON-COMP-DQ-MIB::ciC14oMergeErrorEv10*

SNMP Enterprise : *.1.3.6.1.4.1.13336.2.2.3.14.1.2*

SNMP Trap Number : *10*

### **Variables**

The MergeError message contains the following variables:

#### Table 1. MergeError Message Variables

#### **1. SerialNumber**

The serial number of the appliance sending the trap.

- **Type** : String
- **SNMP Object Name** : CASTIRON-IA-MIB::ciIaPlatSerialNumber
- **SNMP OID** : 1.3.6.1.4.1.13336.2.2.2.1.1.3.3

#### **2. Severity**

Severity of the Notification.

- **Type** : Integer
- **SNMP Object Name** : CASTIRON-REGISTRATIONS-MIB::ciEvSeverity
- **SNMP OID** : 1.3.6.1.4.1.13336.2.2.1.2.1

#### **3. JobID**

The ID of the job being run when an error occurred. If the error is unrelated to a specific job, this field is blank.

- **Type** : String
- **SNMP Object Name** : CASTIRON-REGISTRATIONS-MIB::ciEvJobID
- **SNMP OID** : 1.3.6.1.4.1.13336.2.2.1.2.4

#### **4. Orchestration**

Reference to an entry in the Orchestration table containing information about the orchestration associated with this event.

**Type** : OID

- **SNMP Object Name** : CASTIRON-REGISTRATIONS-MIB::ciEvOrchestration
- **SNMP OID** : 1.3.6.1.4.1.13336.2.2.1.2.3

#### **5. Message**

Textual description of the error.

- **Type** : String
- **SNMP Object Name** : CASTIRON-REGISTRATIONS-MIB::ciEvMessage
- **SNMP OID** : .1.3.6.1.4.1.13336.2.2.1.2.2

**Parent topic:** Data Quality Operation [Notifications](#page-1401-0)

#### **Feedback** | **Notices**

**all** Last updated: Thursday, December 17, 2015 file:///dcs/markdown/workspace/Transform/out.html

http://pic.dhe.ibm.com/infocenter/wci/v7r0m0/topic/com.ibm.wci.notifications\_reference.doc/dq/dq\_operatio n\_mergeerror\_message.html

# **NoAssetsError**

Failed to perform lookup for data, database assets may not have been created.

Level : *Severe*

Log Message : *Failed to perform lookup for data, database assets may not have been created*

System : *Orchestration*

SNMP Name : *CASTIRON-COMP-DQ-MIB::ciC14oNoAssetsErrorEv5*

SNMP Enterprise : *.1.3.6.1.4.1.13336.2.2.3.14.1.2*

SNMP Trap Number : *5*

## **Variables**

The NoAssetsError message contains the following variables:

#### Table 1. NoAssetsError Message Variables

#### **1. SerialNumber**

The serial number of the appliance sending the trap.

- **Type** : String
- **SNMP Object Name** : CASTIRON-IA-MIB::ciIaPlatSerialNumber
- **SNMP OID** : 1.3.6.1.4.1.13336.2.2.2.1.1.3.3

#### **2. Severity**

Severity of the Notification.

- **Type** : Integer
- **SNMP Object Name** : CASTIRON-REGISTRATIONS-MIB::ciEvSeverity
- **SNMP OID** : 1.3.6.1.4.1.13336.2.2.1.2.1

#### **3. JobID**

The ID of the job being run when an error occurred. If the error is unrelated to a specific job, this field is blank.

- **Type** : String
- **SNMP Object Name** : CASTIRON-REGISTRATIONS-MIB::ciEvJobID
- **SNMP OID** : 1.3.6.1.4.1.13336.2.2.1.2.4

#### **4. Orchestration**

Reference to an entry in the Orchestration table containing information about the orchestration associated with this event.

- **Type** : OID
- **SNMP Object Name** : CASTIRON-REGISTRATIONS-MIB::ciEvOrchestration
- **SNMP OID** : 1.3.6.1.4.1.13336.2.2.1.2.3

**Parent topic:** Data Quality Operation [Notifications](#page-1401-0)

#### **Feedback** | **Notices**

**all** Last updated: Thursday, December 17, 2015 file:///dcs/markdown/workspace/Transform/out.html

http://pic.dhe.ibm.com/infocenter/wci/v7r0m0/topic/com.ibm.wci.notifications\_reference.doc/dq/dq\_operatio n\_noassetserror\_message.html

# **NoPreloadedCache**

Lookup cache was not preloaded by the activity.

Level : *Info*

Log Message : *Lookup cache not preloaded*

System : *Orchestration*

SNMP Name : *CASTIRON-COMP-DQ-MIB::ciC14oNoPreloadedCacheEv8*

SNMP Enterprise : *.1.3.6.1.4.1.13336.2.2.3.14.1.2*

SNMP Trap Number : *8*

## **Variables**

The NoPreloadedCache message contains the following variables:

### Table 1. NoPreloadedCache Message Variables

# **1. SerialNumber** The serial number of the appliance sending the trap. **Type** : String **SNMP Object Name** : CASTIRON-IA-MIB::ciIaPlatSerialNumber **SNMP OID** : 1.3.6.1.4.1.13336.2.2.2.1.1.3.3 **2. Severity** Severity of the Notification. **Type** : Integer **SNMP Object Name** : CASTIRON-REGISTRATIONS-MIB::ciEvSeverity **SNMP OID** : 1.3.6.1.4.1.13336.2.2.1.2.1 **3. JobID** The ID of the job being run when an error occurred. If the error is unrelated to a specific job, this field is blank. **Type** : String **SNMP Object Name** : CASTIRON-REGISTRATIONS-MIB::ciEvJobID **SNMP OID** : 1.3.6.1.4.1.13336.2.2.1.2.4 **4. Orchestration**

Reference to an entry in the Orchestration table containing information about the orchestration associated with this event.

- **Type** : OID
- **SNMP Object Name** : CASTIRON-REGISTRATIONS-MIB::ciEvOrchestration
- **SNMP OID** : 1.3.6.1.4.1.13336.2.2.1.2.3

**Parent topic:** Data Quality Operation [Notifications](#page-1401-0)

### **Feedback** | **Notices**

**la** Last updated: Thursday, December 17, 2015 file:///dcs/markdown/workspace/Transform/out.html

http://pic.dhe.ibm.com/infocenter/wci/v7r0m0/topic/com.ibm.wci.notifications\_reference.doc/dq/dq\_operatio n\_nopreloadedcache\_message.html

# **OutputEntryCount**

Activity successfully outputted specified number of entries.

Level : *Info*

Log Message : *Emitted {NumberOfEntries} entries to ''{Target}''*

System : *Orchestration*

SNMP Name : *CASTIRON-COMP-DQ-MIB::ciC14oOutputEntryCountEv3*

SNMP Enterprise : *.1.3.6.1.4.1.13336.2.2.3.14.1.2*

SNMP Trap Number : *3*

## **Variables**

The OutputEntryCount message contains the following variables:

### Table 1. OutputEntryCount Message Variables

#### **1. SerialNumber**

The serial number of the appliance sending the trap.

- **Type** : String
- **SNMP Object Name** : CASTIRON-IA-MIB::ciIaPlatSerialNumber
- **SNMP OID** : 1.3.6.1.4.1.13336.2.2.2.1.1.3.3

#### **2. Severity**

Severity of the Notification.

- **Type** : Integer
- **SNMP Object Name** : CASTIRON-REGISTRATIONS-MIB::ciEvSeverity
- **SNMP OID** : 1.3.6.1.4.1.13336.2.2.1.2.1

#### **3. JobID**

The ID of the job being run when an error occurred. If the error is unrelated to a specific job, this field is blank.

- **Type** : String
- **SNMP Object Name** : CASTIRON-REGISTRATIONS-MIB::ciEvJobID
- **SNMP OID** : 1.3.6.1.4.1.13336.2.2.1.2.4

#### **4. Orchestration**

Reference to an entry in the Orchestration table containing information about the orchestration associated with this event.

- **Type** : OID
- **SNMP Object Name** : CASTIRON-REGISTRATIONS-MIB::ciEvOrchestration
- **SNMP OID** : 1.3.6.1.4.1.13336.2.2.1.2.3

#### **5. NumberOfEntries**

Number of entries outputted by the activity.

**Type** : Integer

- **SNMP Object Name** : CASTIRON-COMP-DQ-MIB::ciC14oEv3NumberOfEntries
- **SNMP OID** : .1.3.6.1.4.1.13336.2.2.3.14.1.2.1.3.1

#### **6. Target**

Output variable where entries were placed.

- **Type** : String
- **SNMP Object Name** : CASTIRON-COMP-DQ-MIB::ciC14oEv3Target
- **SNMP OID** : .1.3.6.1.4.1.13336.2.2.3.14.1.2.1.3.2

**Parent topic:** Data Quality Operation [Notifications](#page-1401-0)

#### **Feedback** | **Notices**

**all** Last updated: Thursday, December 17, 2015 file:///dcs/markdown/workspace/Transform/out.html

http://pic.dhe.ibm.com/infocenter/wci/v7r0m0/topic/com.ibm.wci.notifications\_reference.doc/dq/dq\_operatio n\_outputentrycount\_message.html

# **PreloadedCache**

Lookup cache was preloaded by activity with specified number of entries.

Level : *Info*

Log Message : *Lookup cache preloaded with {NumberOfEntries} entries*

System : *Orchestration*

SNMP Name : *CASTIRON-COMP-DQ-MIB::ciC14oPreloadedCacheEv9*

SNMP Enterprise : *.1.3.6.1.4.1.13336.2.2.3.14.1.2*

SNMP Trap Number : *9*

### **Variables**

The PreloadedCache message contains the following variables:

Table 1. PreloadedCache Message Variables

#### **1. SerialNumber**

The serial number of the appliance sending the trap.

- **Type** : String
- **SNMP Object Name** : CASTIRON-IA-MIB::ciIaPlatSerialNumber
- **SNMP OID** : 1.3.6.1.4.1.13336.2.2.2.1.1.3.3

#### **2. Severity**

Severity of the Notification.

- **Type** : Integer
- **SNMP Object Name** : CASTIRON-REGISTRATIONS-MIB::ciEvSeverity
- **SNMP OID** : 1.3.6.1.4.1.13336.2.2.1.2.1

#### **3. JobID**

The ID of the job being run when an error occurred. If the error is unrelated to a specific job, this field is blank.

- **Type** : String
- **SNMP Object Name** : CASTIRON-REGISTRATIONS-MIB::ciEvJobID
- **SNMP OID** : 1.3.6.1.4.1.13336.2.2.1.2.4

#### **4. Orchestration**

Reference to an entry in the Orchestration table containing information about the orchestration associated with this event.

- **Type** : OID
- **SNMP Object Name** : CASTIRON-REGISTRATIONS-MIB::ciEvOrchestration
- **SNMP OID** : 1.3.6.1.4.1.13336.2.2.1.2.3

#### **5. NumberOfEntries**

Number of entries preloaded up by the activity.

- **Type** : Integer
- **SNMP Object Name** : CASTIRON-COMP-DQ-MIB::ciC14oEv9NumberOfEntries
- **SNMP OID** : .1.3.6.1.4.1.13336.2.2.3.14.1.2.1.9.1

**Parent topic:** Data Quality Operation [Notifications](#page-1401-0)

#### **Feedback** | **Notices**

**all** Last updated: Thursday, December 17, 2015 file:///dcs/markdown/workspace/Transform/out.html

http://pic.dhe.ibm.com/infocenter/wci/v7r0m0/topic/com.ibm.wci.notifications\_reference.doc/dq/dq\_operatio n\_preloadedcache\_message.html

# **RightMergeInputEntry**

Activity successfully merged specified number of entries.

Level : *Info*

Log Message : *Merged {NumberOfEntries} right entries*

System : *Orchestration*

SNMP Name : *CASTIRON-COMP-DQ-MIB::ciC14oRightMergeInputEntryEv12*

SNMP Enterprise : *.1.3.6.1.4.1.13336.2.2.3.14.1.2*

SNMP Trap Number : *12*

### **Variables**

The RightMergeInputEntry message contains the following variables:

#### Table 1. RightMergeInputEntry Message Variables

#### **1. SerialNumber**

The serial number of the appliance sending the trap.

- **Type** : String
- **SNMP Object Name** : CASTIRON-IA-MIB::ciIaPlatSerialNumber
- **SNMP OID** : 1.3.6.1.4.1.13336.2.2.2.1.1.3.3

#### **2. Severity**

Severity of the Notification.

- **Type** : Integer
- **SNMP Object Name** : CASTIRON-REGISTRATIONS-MIB::ciEvSeverity
- **SNMP OID** : 1.3.6.1.4.1.13336.2.2.1.2.1

#### **3. JobID**

The ID of the job being run when an error occurred. If the error is unrelated to a specific job, this field is blank.

- **Type** : String
- **SNMP Object Name** : CASTIRON-REGISTRATIONS-MIB::ciEvJobID
- **SNMP OID** : 1.3.6.1.4.1.13336.2.2.1.2.4

#### **4. Orchestration**

Reference to an entry in the Orchestration table containing information about the orchestration associated with this event.

- **Type** : OID
- **SNMP Object Name** : CASTIRON-REGISTRATIONS-MIB::ciEvOrchestration
- **SNMP OID** : 1.3.6.1.4.1.13336.2.2.1.2.3

#### **5. NumberOfEntries**

Number of entries merged by the activity.

- **Type** : Integer
- **SNMP Object Name** : CASTIRON-COMP-DQ-MIB::ciC14oEv12NumberOfEntries
- **SNMP OID** : .1.3.6.1.4.1.13336.2.2.3.14.1.2.1.12.1

**Parent topic:** Data Quality Operation [Notifications](#page-1401-0)

#### **Feedback** | **Notices**

**al** Last updated: Thursday, December 17, 2015 file:///dcs/markdown/workspace/Transform/out.html

http://pic.dhe.ibm.com/infocenter/wci/v7r0m0/topic/com.ibm.wci.notifications\_reference.doc/dq/dq\_operatio n\_rightmergeinputentry\_message.html

# **SortError**

Activity failed to sort data.

Level : *Severe*

Log Message : *Failed to sort data, error was: {Message}*

System : *Orchestration*

SNMP Name : *CASTIRON-COMP-DQ-MIB::ciC14oSortErrorEv13*

SNMP Enterprise : *.1.3.6.1.4.1.13336.2.2.3.14.1.2*

SNMP Trap Number : *13*

### **Variables**

The SortError message contains the following variables:

#### Table 1. SortError Message Variables

#### **1. SerialNumber**

The serial number of the appliance sending the trap.

- **Type** : String
- **SNMP Object Name** : CASTIRON-IA-MIB::ciIaPlatSerialNumber
- **SNMP OID** · 1.3.6.1.4.1.13336.2.2.2.1.1.3.3

#### **2. Severity**

Severity of the Notification.

- **Type** : Integer
- **SNMP Object Name** : CASTIRON-REGISTRATIONS-MIB::ciEvSeverity
- **SNMP OID** : 1.3.6.1.4.1.13336.2.2.1.2.1

#### **3. JobID**

The ID of the job being run when an error occurred. If the error is unrelated to a specific job, this field is blank.

**Type** : String

- **SNMP Object Name** : CASTIRON-REGISTRATIONS-MIB::ciEvJobID
- **SNMP OID** : 1.3.6.1.4.1.13336.2.2.1.2.4

#### **4. Orchestration**

Reference to an entry in the Orchestration table containing information about the orchestration associated with this event.

- **Type** : OID
- **SNMP Object Name** : CASTIRON-REGISTRATIONS-MIB::ciEvOrchestration
- **SNMP OID** : 1.3.6.1.4.1.13336.2.2.1.2.3

#### **5. Message**

Textual description of the error.

- **Type** : String
- **SNMP Object Name** : CASTIRON-REGISTRATIONS-MIB::ciEvMessage
- **SNMP OID** : .1.3.6.1.4.1.13336.2.2.1.2.2

**Parent topic:** Data Quality Operation [Notifications](#page-1401-0)

#### **Feedback** | **Notices**

**all** Last updated: Thursday, December 17, 2015 file:///dcs/markdown/workspace/Transform/out.html

http://pic.dhe.ibm.com/infocenter/wci/v7r0m0/topic/com.ibm.wci.notifications\_reference.doc/dq/dq\_operatio n\_sorterror\_message.html

# **SortInputEntryCount**

Activity successfully sorted specified number of entries.

Level : *Info*

Log Message : *Sorted {NumberOfEntries} entries*

System : *Orchestration*

SNMP Name : *CASTIRON-COMP-DQ-MIB::ciC14oSortInputEntryCountEv14*

SNMP Enterprise : *.1.3.6.1.4.1.13336.2.2.3.14.1.2*

SNMP Trap Number : *14*

### **Variables**

The SortInputEntryCount message contains the following variables:

#### Table 1. SortInputEntryCount Message Variables

#### **1. SerialNumber**

The serial number of the appliance sending the trap.

- **Type** : String
- **SNMP Object Name** : CASTIRON-IA-MIB::ciIaPlatSerialNumber
- **SNMP OID** : 1.3.6.1.4.1.13336.2.2.2.1.1.3.3

#### **2. Severity**

Severity of the Notification.

- **Type** : Integer
- **SNMP Object Name** : CASTIRON-REGISTRATIONS-MIB::ciEvSeverity
- **SNMP OID** : 1.3.6.1.4.1.13336.2.2.1.2.1

### **3. JobID**

The ID of the job being run when an error occurred. If the error is unrelated to a specific job, this field is blank.

- **Type** : String
- **SNMP Object Name** : CASTIRON-REGISTRATIONS-MIB::ciEvJobID
- $\bullet$  **SNMP OID**  $\cdot$  1.3.6.1.4.1.13336.2.2.1.2.4

#### **4. Orchestration**

Reference to an entry in the Orchestration table containing information about the orchestration associated with this event.

- **Type** : OID
- **SNMP Object Name** : CASTIRON-REGISTRATIONS-MIB::ciEvOrchestration
- **SNMP OID** : 1.3.6.1.4.1.13336.2.2.1.2.3

### **5. NumberOfEntries**

Number of entries sorted by the activity.

- **Type** : Integer
- **SNMP Object Name** : CASTIRON-COMP-DQ-MIB::ciC14oEv14NumberOfEntries
- **SNMP OID** : .1.3.6.1.4.1.13336.2.2.3.14.1.2.1.14.1

**Parent topic:** Data Quality Operation [Notifications](#page-1401-0)

#### **Feedback** | **Notices**

Last updated: Thursday, December 17, 2015 file:///dcs/markdown/workspace/Transform/out.html

http://pic.dhe.ibm.com/infocenter/wci/v7r0m0/topic/com.ibm.wci.notifications\_reference.doc/dq/dq\_operatio n\_sortinputentrycount\_message.html

# <span id="page-1420-0"></span>**Data Quality Internal Notifications**

Provides a comprehensive list of internal notifications sent from the Data Quality Module.

[DQLookupFuzzyOnCloud](#page-1421-0) Data Quality Lookup activity with Fuzzy option is not supported in cloud

**Parent topic:** Data Quality [Module](#page-1399-0)

#### **Feedback** | **Notices**

**all** Last updated: Thursday, December 17, 2015 file:///dcs/markdown/workspace/Transform/out.html

http://pic.dhe.ibm.com/infocenter/wci/v7r0m0/topic/com.ibm.wci.notifications\_reference.doc/dq/dq\_internal \_notifications\_list.html

# <span id="page-1421-0"></span>**DQLookupFuzzyOnCloud**

Data Quality Lookup activity with Fuzzy option is not supported in cloud

Level : *Severe*

Log Message : *Data Quality Lookup activity with Fuzzy option is not supported in cloud*

System : *Orchestration*

SNMP Name : *CASTIRON-COMP-DQ-MIB::ciC14iDQLookupFuzzyOnCloudEv1*

SNMP Enterprise : *.1.3.6.1.4.1.13336.2.2.3.14.1.3*

SNMP Trap Number : *1*

### **Variables**

The DQLookupFuzzyOnCloud message contains the following variables:

#### Table 1. DQLookupFuzzyOnCloud Message Variables

#### **1. SerialNumber**

The serial number of the appliance sending the trap.

- **Type** : String
- **SNMP Object Name** : CASTIRON-IA-MIB::ciIaPlatSerialNumber
- **SNMP OID** : 1.3.6.1.4.1.13336.2.2.2.1.1.3.3

#### **2. Severity**

Severity of the Notification.

- **Type** : Integer
- **SNMP Object Name** : CASTIRON-REGISTRATIONS-MIB::ciEvSeverity
- **SNMP OID** : 1.3.6.1.4.1.13336.2.2.1.2.1

### **3. JobID**

The ID of the job being run when an error occurred. If the error is unrelated to a specific job, this field is blank.

- **Type** : String
- **SNMP Object Name** : CASTIRON-REGISTRATIONS-MIB::ciEvJobID
- **SNMP OID** : 1.3.6.1.4.1.13336.2.2.1.2.4

#### **4. Orchestration**

Reference to an entry in the Orchestration table containing information about the orchestration associated with this event.

- **Type** : OID
- **SNMP Object Name** : CASTIRON-REGISTRATIONS-MIB::ciEvOrchestration
- **SNMP OID** : 1.3.6.1.4.1.13336.2.2.1.2.3

**Parent topic:** Data Quality Internal [Notifications](#page-1420-0)

#### **Feedback** | **Notices**

**al** Last updated: Thursday, December 17, 2015 file:///dcs/markdown/workspace/Transform/out.html

http://pic.dhe.ibm.com/infocenter/wci/v7r0m0/topic/com.ibm.wci.notifications\_reference.doc/dq/dq\_internal \_dqlookupfuzzyoncloud\_message.html

# <span id="page-1422-0"></span>**Database Module**

The Database Module provides activities for accessing various SQL databases. This section contains details for the messages delivered from the Database Module.

This topic provides the MIB Name and MIB OID information, in addition to high-level details about each notification in the Database Module.

MIB Name : *CASTIRON-COMP-DATABASE-MIB*

MIB OID : *.1.3.6.1.4.1.13336.2.2.3.2*

The following table provides an alphabetical list of all notifications that can be issued by the Database Module.

| <b>Notification</b>    | Level   | <b>System</b> | <b>Description</b>                                                |
|------------------------|---------|---------------|-------------------------------------------------------------------|
| ActivateError          | Severe  | Orchestration | A problem occurred while activating the activity.                 |
| <b>ConnectionError</b> | Warning | Orchestration | An error occurred while connecting to the database<br>endpoint.   |
| ConnectionRetry        | Warning | Orchestration | An error occurred while attempting to connect to the<br>database. |

Table 1. Notifications issued by the Database Module

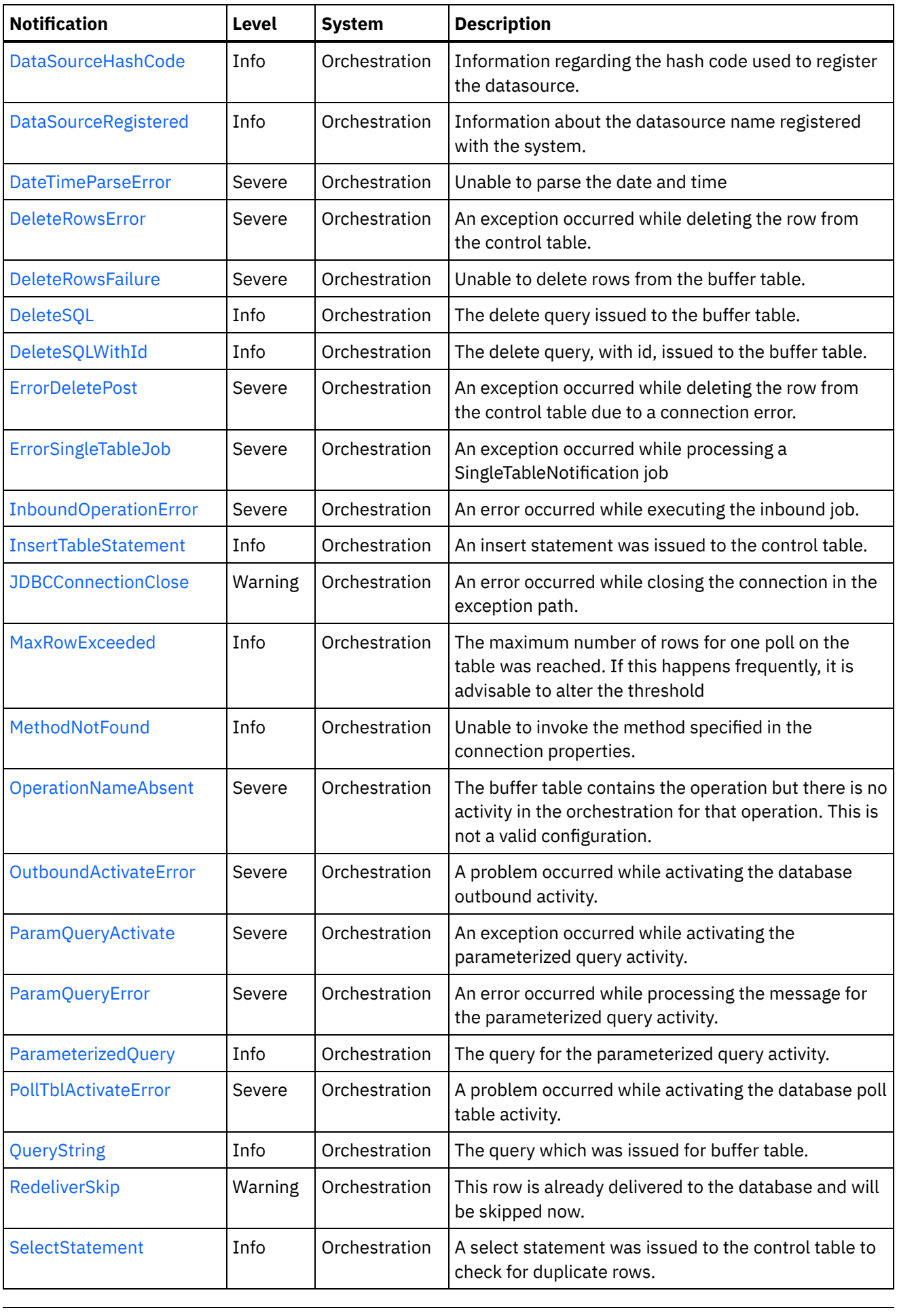

 $\overline{\phantom{a}}$ 

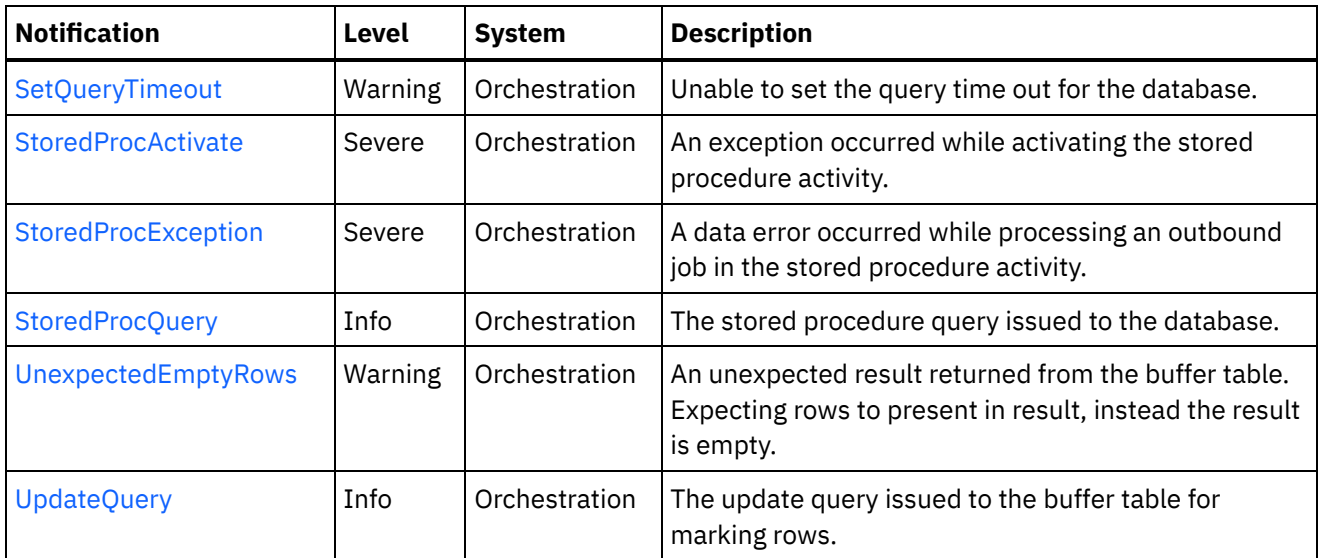

- Database Connection [Notifications](#page-1424-0) Provides a comprehensive list of connection notifications sent from the Database Module.
- Database Operation [Notifications](#page-1431-0) Provides a comprehensive list of operation notifications sent from the Database Module.
- Database Internal [Notifications](#page-1469-1) Provides a comprehensive list of internal notifications sent from the Database Module.

#### **Feedback** | **Notices**

**all** Last updated: Thursday, December 17, 2015 file:///dcs/markdown/workspace/Transform/out.html

http://pic.dhe.ibm.com/infocenter/wci/v7r0m0/topic/com.ibm.wci.notifications\_reference.doc/database/about \_the\_database\_module.html

# <span id="page-1424-0"></span>**Database Connection Notifications**

Provides a comprehensive list of connection notifications sent from the Database Module.

[ConnectionError](#page-1425-0)

An error occurred while connecting to the database endpoint.

- [ConnectionRetry](#page-1426-0) An error occurred while attempting to connect to the database.
- [JDBCConnectionClose](#page-1428-0) An error occurred while closing the connection in the exception path.
- [SetQueryTimeout](#page-1429-0) Unable to set the query time out for the database.

#### **Parent topic:** [Database](#page-1422-0) Module

**all** Last updated: Thursday, December 17, 2015 file:///dcs/markdown/workspace/Transform/out.html

<span id="page-1425-0"></span>http://pic.dhe.ibm.com/infocenter/wci/v7r0m0/topic/com.ibm.wci.notifications\_reference.doc/database/datab ase\_connection\_notifications\_list.html

# **ConnectionError**

An error occurred while connecting to the database endpoint.

Level : *Warning*

Log Message : *An error occurred while connecting to the database. The exception is {Message}*

System : *Orchestration*

SNMP Name : *CASTIRON-COMP-DATABASE-MIB::ciC2cConnectionErrorEv1*

SNMP Enterprise : *.1.3.6.1.4.1.13336.2.2.3.2.1.1*

SNMP Trap Number : *1*

### **Variables**

The ConnectionError message contains the following variables:

### Table 1. ConnectionError Message Variables

#### **1. SerialNumber**

The serial number of the appliance sending the trap.

- **Type** : String
- **SNMP Object Name** : CASTIRON-IA-MIB::ciIaPlatSerialNumber
- **SNMP OID** : 1.3.6.1.4.1.13336.2.2.2.1.1.3.3

#### **2. Severity**

Severity of the Notification.

- **Type** : Integer
- **SNMP Object Name** : CASTIRON-REGISTRATIONS-MIB::ciEvSeverity
- **SNMP OID** : 1.3.6.1.4.1.13336.2.2.1.2.1

#### **3. JobID**

The ID of the job being run when an error occurred. If the error is unrelated to a specific job, this field is blank.

- **Type** : String
- **SNMP Object Name** : CASTIRON-REGISTRATIONS-MIB::ciEvJobID
- **SNMP OID** : 1.3.6.1.4.1.13336.2.2.1.2.4

#### **4. Orchestration**

Reference to an entry in the Orchestration table containing information about the orchestration associated with this event.

- **Type** : OID
- **SNMP Object Name** : CASTIRON-REGISTRATIONS-MIB::ciEvOrchestration
- **SNMP OID** : 1.3.6.1.4.1.13336.2.2.1.2.3

#### **5. Message**

Textual description of the error.

- **Type** : String
- **SNMP Object Name** : CASTIRON-REGISTRATIONS-MIB::ciEvMessage
- **SNMP OID** : .1.3.6.1.4.1.13336.2.2.1.2.2

**Parent topic:** Database Connection [Notifications](#page-1424-0)

#### **Feedback** | **Notices**

**al** Last updated: Thursday, December 17, 2015 file:///dcs/markdown/workspace/Transform/out.html

<span id="page-1426-0"></span>http://pic.dhe.ibm.com/infocenter/wci/v7r0m0/topic/com.ibm.wci.notifications\_reference.doc/database/datab ase\_connection\_connectionerror\_message.html

# **ConnectionRetry**

An error occurred while attempting to connect to the database.

Level : *Warning*

Log Message : An error occurred while connecting to the database. The exception is {Message} The job is retrying: *{RetryAttemptNumber} out of {TotalRetryAttempts} attempts to connect to the database . Another attempt will be made after {IntervalForRetries} secs.*

System : *Orchestration*

SNMP Name : *CASTIRON-COMP-DATABASE-MIB::ciC2cConnectionRetryEv2*

SNMP Enterprise : *.1.3.6.1.4.1.13336.2.2.3.2.1.1*

SNMP Trap Number : *2*

### **Variables**

The ConnectionRetry message contains the following variables:

Table 1. ConnectionRetry Message Variables

The serial number of the appliance sending the trap.

- **Type** : String
- **SNMP Object Name** : CASTIRON-IA-MIB::ciIaPlatSerialNumber
- **SNMP OID** : 1.3.6.1.4.1.13336.2.2.2.1.1.3.3

#### **2. Severity**

Severity of the Notification.

- **Type** : Integer
- **SNMP Object Name** : CASTIRON-REGISTRATIONS-MIB::ciEvSeverity
- **SNMP OID** : 1.3.6.1.4.1.13336.2.2.1.2.1

#### **3. JobID**

The ID of the job being run when an error occurred. If the error is unrelated to a specific job, this field is blank.

- **Type** : String
- **SNMP Object Name** : CASTIRON-REGISTRATIONS-MIB::ciEvJobID
- **SNMP OID** : 1.3.6.1.4.1.13336.2.2.1.2.4

#### **4. Orchestration**

Reference to an entry in the Orchestration table containing information about the orchestration associated with this event.

- **Type** : OID
- **SNMP Object Name** : CASTIRON-REGISTRATIONS-MIB::ciEvOrchestration
- **SNMP OID** : 1.3.6.1.4.1.13336.2.2.1.2.3

#### **5. Message**

Textual description of the error.

- **Type** : String
- **SNMP Object Name** : CASTIRON-REGISTRATIONS-MIB::ciEvMessage
- **SNMP OID** : .1.3.6.1.4.1.13336.2.2.1.2.2

#### **6. RetryAttemptNumber**

The current number of retries.

- **Type** : Integer
- **SNMP Object Name** : CASTIRON-COMP-DATABASE-MIB::ciC2cEv2RetryAttemptNumber
- **SNMP OID** : .1.3.6.1.4.1.13336.2.2.3.2.1.1.1.2.2

#### **7. TotalRetryAttempts**

The specified number of times to attempt connecting to the database before stopping.

- **Type** : Integer
- **SNMP Object Name** : CASTIRON-COMP-DATABASE-MIB::ciC2cEv2TotalRetryAttempts
- **SNMP OID** : .1.3.6.1.4.1.13336.2.2.3.2.1.1.1.2.3

#### **8. IntervalForRetries**

The specified amount of time to wait between attempts to connect to the database.

- **Type** : Integer
- **SNMP Object Name** : CASTIRON-COMP-DATABASE-MIB::ciC2cEv2IntervalForRetries
- **SNMP OID** : .1.3.6.1.4.1.13336.2.2.3.2.1.1.1.2.4

**Parent topic:** Database Connection [Notifications](#page-1424-0)

#### **Feedback** | **Notices**

**all** Last updated: Thursday, December 17, 2015 file:///dcs/markdown/workspace/Transform/out.html

http://pic.dhe.ibm.com/infocenter/wci/v7r0m0/topic/com.ibm.wci.notifications\_reference.doc/database/datab ase\_connection\_connectionretry\_message.html

# <span id="page-1428-0"></span>**JDBCConnectionClose**

An error occurred while closing the connection in the exception path.

Level : *Warning*

Log Message : *An error occurred while closing the connection in the exception path. The exception is {Message}*

System : *Orchestration*

SNMP Name : *CASTIRON-COMP-DATABASE-MIB::ciC2cJDBCConnectionCloseEv4*

SNMP Enterprise : *.1.3.6.1.4.1.13336.2.2.3.2.1.1*

SNMP Trap Number : *4*

### **Variables**

The JDBCConnectionClose message contains the following variables:

#### Table 1. JDBCConnectionClose Message Variables

#### **1. SerialNumber**

The serial number of the appliance sending the trap.

- **Type** : String
- **SNMP Object Name** : CASTIRON-IA-MIB::ciIaPlatSerialNumber
- **SNMP OID** : 1.3.6.1.4.1.13336.2.2.2.1.1.3.3

#### **2. Severity**

Severity of the Notification.

**Type** : Integer

- **SNMP Object Name** : CASTIRON-REGISTRATIONS-MIB::ciEvSeverity
- **SNMP OID** : 1.3.6.1.4.1.13336.2.2.1.2.1

#### **3. JobID**

The ID of the job being run when an error occurred. If the error is unrelated to a specific job, this field is blank.

- **Type** : String
- **SNMP Object Name** : CASTIRON-REGISTRATIONS-MIB::ciEvJobID
- **SNMP OID** : 1.3.6.1.4.1.13336.2.2.1.2.4

#### **4. Orchestration**

Reference to an entry in the Orchestration table containing information about the orchestration associated with this event.

- **Type** : OID
- **SNMP Object Name** : CASTIRON-REGISTRATIONS-MIB::ciEvOrchestration
- **SNMP OID** : 1.3.6.1.4.1.13336.2.2.1.2.3

#### **5. Message**

Textual description of the error.

- **Type** : String
- **SNMP Object Name** : CASTIRON-REGISTRATIONS-MIB::ciEvMessage
- **SNMP OID** : .1.3.6.1.4.1.13336.2.2.1.2.2

**Parent topic:** Database Connection [Notifications](#page-1424-0)

#### **Feedback** | **Notices**

**al** Last updated: Thursday, December 17, 2015 file:///dcs/markdown/workspace/Transform/out.html

http://pic.dhe.ibm.com/infocenter/wci/v7r0m0/topic/com.ibm.wci.notifications\_reference.doc/database/datab ase\_connection\_jdbcconnectionclose\_message.html

# <span id="page-1429-0"></span>**SetQueryTimeout**

Unable to set the query time out for the database.

Level : *Warning*

Log Message : *Unable to set the query time out for database {DBType}. The exception is {Message}*

System : *Orchestration*

SNMP Name : *CASTIRON-COMP-DATABASE-MIB::ciC2cSetQueryTimeoutEv3*

SNMP Enterprise : *.1.3.6.1.4.1.13336.2.2.3.2.1.1*

## **Variables**

The SetQueryTimeout message contains the following variables:

#### Table 1. SetQueryTimeout Message Variables

#### **1. SerialNumber**

The serial number of the appliance sending the trap.

- **Type** : String
- **SNMP Object Name** : CASTIRON-IA-MIB::ciIaPlatSerialNumber
- **SNMP OID** : 1.3.6.1.4.1.13336.2.2.2.1.1.3.3

#### **2. Severity**

Severity of the Notification.

- **Type** : Integer
- **SNMP Object Name** : CASTIRON-REGISTRATIONS-MIB::ciEvSeverity
- **SNMP OID** : 1.3.6.1.4.1.13336.2.2.1.2.1

#### **3. JobID**

The ID of the job being run when an error occurred. If the error is unrelated to a specific job, this field is blank.

- **Type** : String
- **SNMP Object Name** : CASTIRON-REGISTRATIONS-MIB::ciEvJobID
- **SNMP OID** : 1.3.6.1.4.1.13336.2.2.1.2.4

#### **4. Orchestration**

Reference to an entry in the Orchestration table containing information about the orchestration associated with this event.

- **Type** : OID
- **SNMP Object Name** : CASTIRON-REGISTRATIONS-MIB::ciEvOrchestration
- **SNMP OID** : 1.3.6.1.4.1.13336.2.2.1.2.3

#### **5. DBType**

The type of database

- **Type** : String
- **SNMP Object Name** : CASTIRON-COMP-DATABASE-MIB::ciC2cEv3DBType
- **SNMP OID** : .1.3.6.1.4.1.13336.2.2.3.2.1.1.1.3.1

#### **6. Message**

Textual description of the error.

- **Type** : String
- **SNMP Object Name** : CASTIRON-REGISTRATIONS-MIB::ciEvMessage

**SNMP OID** : .1.3.6.1.4.1.13336.2.2.1.2.2

**Parent topic:** Database Connection [Notifications](#page-1424-0)

#### **Feedback** | **Notices**

**all** Last updated: Thursday, December 17, 2015 file:///dcs/markdown/workspace/Transform/out.html

http://pic.dhe.ibm.com/infocenter/wci/v7r0m0/topic/com.ibm.wci.notifications\_reference.doc/database/datab ase\_connection\_setquerytimeout\_message.html

# <span id="page-1431-0"></span>**Database Operation Notifications**

Provides a comprehensive list of operation notifications sent from the Database Module.

- [ActivateError](#page-1432-0) A problem occurred while activating the activity.
- [DataSourceHashCode](#page-1434-0) Information regarding the hash code used to register the datasource.
- [DataSourceRegistered](#page-1435-0) Information about the datasource name registered with the system.
- [DateTimeParseError](#page-1436-0) Unable to parse the date and time
- [DeleteRowsError](#page-1438-0) An exception occurred while deleting the row from the control table.
- [DeleteRowsFailure](#page-1439-0) Unable to delete rows from the buffer table.
- [DeleteSQL](#page-1441-0)
- The delete query issued to the buffer table.
- [DeleteSQLWithId](#page-1442-0)

The delete query, with id, issued to the buffer table.

[ErrorDeletePost](#page-1443-0)

An exception occurred while deleting the row from the control table due to a connection error.

- [ErrorSingleTableJob](#page-1445-0) An exception occurred while processing a SingleTableNotification job
- [InboundOperationError](#page-1446-0) An error occurred while executing the inbound job.
- [InsertTableStatement](#page-1448-0)

An insert statement was issued to the control table.

**• [MaxRowExceeded](#page-1449-0)** 

The maximum number of rows for one poll on the table was reached. If this happens frequently, it is advisable to alter the threshold

- [MethodNotFound](#page-1451-0) Unable to invoke the method specified in the connection properties.
- [OperationNameAbsent](#page-1452-0) The buffer table contains the operation but there is no activity in the orchestration for that operation. This is not a valid configuration.
- [OutboundActivateError](#page-1453-0) A problem occurred while activating the database outbound activity.
- [ParamQueryActivate](#page-1455-0) An exception occurred while activating the parameterized query activity.
- [ParamQueryError](#page-1456-0) An error occurred while processing the message for the parameterized query activity.
- [ParameterizedQuery](#page-1458-0) The query for the parameterized query activity.
- [PollTblActivateError](#page-1459-0) A problem occurred while activating the database poll table activity.
- **OueryString** The query which was issued for buffer table.
- [RedeliverSkip](#page-1462-0) This row is already delivered to the database and will be skipped now.
- [SelectStatement](#page-1463-0)
- A select statement was issued to the control table to check for duplicate rows.
- [StoredProcException](#page-1464-0) A data error occurred while processing an outbound job in the stored procedure activity.
- [StoredProcQuery](#page-1466-0)
	- The stored procedure query issued to the database.
- [UpdateQuery](#page-1467-0) The update query issued to the buffer table for marking rows.

### **Parent topic:** [Database](#page-1422-0) Module

### **Feedback** | **Notices**

**all** Last updated: Thursday, December 17, 2015 file:///dcs/markdown/workspace/Transform/out.html

http://pic.dhe.ibm.com/infocenter/wci/v7r0m0/topic/com.ibm.wci.notifications\_reference.doc/database/datab ase\_operation\_notifications\_list.html

# <span id="page-1432-0"></span>**ActivateError**

A problem occurred while activating the activity.

Level : *Severe*

Log Message : *Exception while activating the database inbound activity.Exception is : {Message}*

System : *Orchestration*

SNMP Name : *CASTIRON-COMP-DATABASE-MIB::ciC2oActivateErrorEv2*

SNMP Enterprise : *.1.3.6.1.4.1.13336.2.2.3.2.1.2*

SNMP Trap Number : *2*

# **Variables**

The ActivateError message contains the following variables:

Table 1. ActivateError Message Variables

#### **1. SerialNumber**

The serial number of the appliance sending the trap.

- **Type** : String
- **SNMP Object Name** : CASTIRON-IA-MIB::ciIaPlatSerialNumber
- **SNMP OID** : 1.3.6.1.4.1.13336.2.2.2.1.1.3.3

#### **2. Severity**

Severity of the Notification.

- **Type** : Integer
- **SNMP Object Name** : CASTIRON-REGISTRATIONS-MIB::ciEvSeverity
- **SNMP OID** : 1.3.6.1.4.1.13336.2.2.1.2.1

#### **3. JobID**

The ID of the job being run when an error occurred. If the error is unrelated to a specific job, this field is blank.

- **Type** : String
- **SNMP Object Name** : CASTIRON-REGISTRATIONS-MIB::ciEvJobID
- **SNMP OID** : 1.3.6.1.4.1.13336.2.2.1.2.4

#### **4. Orchestration**

Reference to an entry in the Orchestration table containing information about the orchestration associated with this event.

- **Type** : OID
- **SNMP Object Name** : CASTIRON-REGISTRATIONS-MIB::ciEvOrchestration
- **SNMP OID** : 1.3.6.1.4.1.13336.2.2.1.2.3

#### **5. Message**

Textual description of the error.

- **Type** : String
- **SNMP Object Name** : CASTIRON-REGISTRATIONS-MIB::ciEvMessage
- **SNMP OID** : .1.3.6.1.4.1.13336.2.2.1.2.2

**Parent topic:** Database Operation [Notifications](#page-1431-0)

#### **Feedback** | **Notices**

**al** Last updated: Thursday, December 17, 2015 file:///dcs/markdown/workspace/Transform/out.html

http://pic.dhe.ibm.com/infocenter/wci/v7r0m0/topic/com.ibm.wci.notifications\_reference.doc/database/datab ase\_operation\_activateerror\_message.html

# <span id="page-1434-0"></span>**DataSourceHashCode**

Information regarding the hash code used to register the datasource.

Level : *Info*

Log Message : *The datasource with the name {DataSourceName} is registered with hash code: {HashCodeName}*

System : *Orchestration*

SNMP Name : *CASTIRON-COMP-DATABASE-MIB::ciC2oDataSourceHashCodeEv19*

SNMP Enterprise : *.1.3.6.1.4.1.13336.2.2.3.2.1.2*

SNMP Trap Number : *19*

# **Variables**

The DataSourceHashCode message contains the following variables:

### Table 1. DataSourceHashCode Message Variables

#### **1. SerialNumber**

The serial number of the appliance sending the trap.

- **Type** : String
- **SNMP Object Name** : CASTIRON-IA-MIB::ciIaPlatSerialNumber
- **SNMP OID** : 1.3.6.1.4.1.13336.2.2.2.1.1.3.3

#### **2. Severity**

Severity of the Notification.

- **Type** : Integer
- **SNMP Object Name** : CASTIRON-REGISTRATIONS-MIB::ciEvSeverity
- **SNMP OID** : 1.3.6.1.4.1.13336.2.2.1.2.1

### **3. JobID**

The ID of the job being run when an error occurred. If the error is unrelated to a specific job, this field is blank.

- **Type** : String
- **SNMP Object Name** : CASTIRON-REGISTRATIONS-MIB::ciEvJobID
- **SNMP OID** : 1.3.6.1.4.1.13336.2.2.1.2.4

#### **4. Orchestration**

Reference to an entry in the Orchestration table containing information about the orchestration associated with this event.

- **Type** : OID
- **SNMP Object Name** : CASTIRON-REGISTRATIONS-MIB::ciEvOrchestration
- **SNMP OID** : 1.3.6.1.4.1.13336.2.2.1.2.3

#### **5. DataSourceName**

The name of the datasource

- **Type** : String
- **SNMP Object Name** : CASTIRON-COMP-DATABASE-MIB::ciC2oEv19DataSourceName
- **SNMP OID** : .1.3.6.1.4.1.13336.2.2.3.2.1.2.1.19.1

### **6. HashCodeName**

The name of the hash code used to register the datasource.

- **Type** : String
- **SNMP Object Name** : CASTIRON-COMP-DATABASE-MIB::ciC2oEv19HashCodeName
- **SNMP OID** : .1.3.6.1.4.1.13336.2.2.3.2.1.2.1.19.2

**Parent topic:** Database Operation [Notifications](#page-1431-0)

#### **Feedback** | **Notices**

**all** Last updated: Thursday, December 17, 2015 file:///dcs/markdown/workspace/Transform/out.html

<span id="page-1435-0"></span>http://pic.dhe.ibm.com/infocenter/wci/v7r0m0/topic/com.ibm.wci.notifications\_reference.doc/database/datab ase\_operation\_datasourcehashcode\_message.html

# **DataSourceRegistered**

Information about the datasource name registered with the system.

Level : *Info*

Log Message : *The following datasource name is registered with the system.*

System : *Orchestration*

SNMP Name : *CASTIRON-COMP-DATABASE-MIB::ciC2oDataSourceRegisteredEv20*

SNMP Enterprise : *.1.3.6.1.4.1.13336.2.2.3.2.1.2*

SNMP Trap Number : *20*

### **Variables**

The DataSourceRegistered message contains the following variables:

### Table 1. DataSourceRegistered Message Variables

#### **1. SerialNumber**

The serial number of the appliance sending the trap.

**Type** : String

- **SNMP Object Name** : CASTIRON-IA-MIB::ciIaPlatSerialNumber
- **SNMP OID** : 1.3.6.1.4.1.13336.2.2.2.1.1.3.3

#### **2. Severity**

Severity of the Notification.

- **Type** : Integer
- **SNMP Object Name** : CASTIRON-REGISTRATIONS-MIB::ciEvSeverity
- **SNMP OID** : 1.3.6.1.4.1.13336.2.2.1.2.1

### **3. JobID**

The ID of the job being run when an error occurred. If the error is unrelated to a specific job, this field is blank.

- **Type** : String
- **SNMP Object Name** : CASTIRON-REGISTRATIONS-MIB::ciEvJobID
- **SNMP OID** : 1.3.6.1.4.1.13336.2.2.1.2.4

#### **4. Orchestration**

Reference to an entry in the Orchestration table containing information about the orchestration associated with this event.

- **Type** : OID
- **SNMP Object Name** : CASTIRON-REGISTRATIONS-MIB::ciEvOrchestration
- **SNMP OID** : 1.3.6.1.4.1.13336.2.2.1.2.3

**Parent topic:** Database Operation [Notifications](#page-1431-0)

#### **Feedback** | **Notices**

**all** Last updated: Thursday, December 17, 2015 file:///dcs/markdown/workspace/Transform/out.html

http://pic.dhe.ibm.com/infocenter/wci/v7r0m0/topic/com.ibm.wci.notifications\_reference.doc/database/datab ase\_operation\_datasourceregistered\_message.html

# <span id="page-1436-0"></span>**DateTimeParseError**

Unable to parse the date and time

Level : *Severe*

Log Message : *Unable to parse the date and time: {DateTimeValue} {Message}*

System : *Orchestration*

SNMP Name : *CASTIRON-COMP-DATABASE-MIB::ciC2oDateTimeParseErrorEv21*

SNMP Enterprise : *.1.3.6.1.4.1.13336.2.2.3.2.1.2*

## **Variables**

The DateTimeParseError message contains the following variables:

#### Table 1. DateTimeParseError Message Variables

#### **1. SerialNumber**

The serial number of the appliance sending the trap.

- **Type** : String
- **SNMP Object Name** : CASTIRON-IA-MIB::ciIaPlatSerialNumber
- **SNMP OID** : 1.3.6.1.4.1.13336.2.2.2.1.1.3.3

#### **2. Severity**

Severity of the Notification.

- **Type** : Integer
- **SNMP Object Name** : CASTIRON-REGISTRATIONS-MIB::ciEvSeverity
- **SNMP OID** : 1.3.6.1.4.1.13336.2.2.1.2.1

#### **3. JobID**

The ID of the job being run when an error occurred. If the error is unrelated to a specific job, this field is blank.

- **Type** : String
- **SNMP Object Name** : CASTIRON-REGISTRATIONS-MIB::ciEvJobID
- **SNMP OID** : 1.3.6.1.4.1.13336.2.2.1.2.4

#### **4. Orchestration**

Reference to an entry in the Orchestration table containing information about the orchestration associated with this event.

- **Type** : OID
- **SNMP Object Name** : CASTIRON-REGISTRATIONS-MIB::ciEvOrchestration
- **SNMP OID** : 1.3.6.1.4.1.13336.2.2.1.2.3

#### **5. DateTimeValue**

The value of date and time when the parsing error occurred.

- **Type** : String
- **SNMP Object Name** : CASTIRON-COMP-DATABASE-MIB::ciC2oEv21DateTimeValue
- **SNMP OID** : .1.3.6.1.4.1.13336.2.2.3.2.1.2.1.21.1

#### **6. Message**

Textual description of the error.

- **Type** : String
- **SNMP Object Name** : CASTIRON-REGISTRATIONS-MIB::ciEvMessage

**SNMP OID** : .1.3.6.1.4.1.13336.2.2.1.2.2

**Parent topic:** Database Operation [Notifications](#page-1431-0)

#### **Feedback** | **Notices**

**all** Last updated: Thursday, December 17, 2015 file:///dcs/markdown/workspace/Transform/out.html

http://pic.dhe.ibm.com/infocenter/wci/v7r0m0/topic/com.ibm.wci.notifications\_reference.doc/database/datab ase\_operation\_datetimeparseerror\_message.html

# <span id="page-1438-0"></span>**DeleteRowsError**

An exception occurred while deleting the row from the control table.

Level : *Severe*

Log Message : *An exception occurred while deleting the row from the control table. The exception is: {Message}*

System : *Orchestration*

SNMP Name : *CASTIRON-COMP-DATABASE-MIB::ciC2oDeleteRowsErrorEv18*

SNMP Enterprise : *.1.3.6.1.4.1.13336.2.2.3.2.1.2*

SNMP Trap Number : *18*

### **Variables**

The DeleteRowsError message contains the following variables:

#### Table 1. DeleteRowsError Message Variables

#### **1. SerialNumber**

The serial number of the appliance sending the trap.

- **Type** : String
- **SNMP Object Name** : CASTIRON-IA-MIB::ciIaPlatSerialNumber
- **SNMP OID** : 1.3.6.1.4.1.13336.2.2.2.1.1.3.3

#### **2. Severity**

Severity of the Notification.

- **Type** : Integer
- **SNMP Object Name** : CASTIRON-REGISTRATIONS-MIB::ciEvSeverity
- **SNMP OID** : 1.3.6.1.4.1.13336.2.2.1.2.1

#### **3. JobID**

The ID of the job being run when an error occurred. If the error is unrelated to a specific job, this field is blank.

- **Type** : String
- **SNMP Object Name** : CASTIRON-REGISTRATIONS-MIB::ciEvJobID
- **SNMP OID** : 1.3.6.1.4.1.13336.2.2.1.2.4

#### **4. Orchestration**

Reference to an entry in the Orchestration table containing information about the orchestration associated with this event.

- **Type** : OID
- **SNMP Object Name** : CASTIRON-REGISTRATIONS-MIB::ciEvOrchestration
- **SNMP OID** : 1.3.6.1.4.1.13336.2.2.1.2.3

#### **5. Message**

Textual description of the error.

- **Type** : String
- **SNMP Object Name** : CASTIRON-REGISTRATIONS-MIB::ciEvMessage
- **SNMP OID** : .1.3.6.1.4.1.13336.2.2.1.2.2

**Parent topic:** Database Operation [Notifications](#page-1431-0)

#### **Feedback** | **Notices**

**all** Last updated: Thursday, December 17, 2015 file:///dcs/markdown/workspace/Transform/out.html

http://pic.dhe.ibm.com/infocenter/wci/v7r0m0/topic/com.ibm.wci.notifications\_reference.doc/database/datab ase\_operation\_deleterowserror\_message.html

# <span id="page-1439-0"></span>**DeleteRowsFailure**

Unable to delete rows from the buffer table.

Level : *Severe*

Log Message : *Unable to delete rows from buffer table {TableName}.*

System : *Orchestration*

SNMP Name : *CASTIRON-COMP-DATABASE-MIB::ciC2oDeleteRowsFailureEv9*

SNMP Enterprise : *.1.3.6.1.4.1.13336.2.2.3.2.1.2*

SNMP Trap Number : *9*

### **Variables**
The DeleteRowsFailure message contains the following variables:

## Table 1. DeleteRowsFailure Message Variables

## **1. SerialNumber**

The serial number of the appliance sending the trap.

- **Type** : String
- **SNMP Object Name** : CASTIRON-IA-MIB::ciIaPlatSerialNumber
- **SNMP OID** : 1.3.6.1.4.1.13336.2.2.2.1.1.3.3

## **2. Severity**

Severity of the Notification.

- **Type** : Integer
- **SNMP Object Name** : CASTIRON-REGISTRATIONS-MIB::ciEvSeverity
- **SNMP OID** : 1.3.6.1.4.1.13336.2.2.1.2.1

## **3. JobID**

The ID of the job being run when an error occurred. If the error is unrelated to a specific job, this field is blank.

- **Type** : String
- **SNMP Object Name** : CASTIRON-REGISTRATIONS-MIB::ciEvJobID
- **SNMP OID** : 1.3.6.1.4.1.13336.2.2.1.2.4

## **4. Orchestration**

Reference to an entry in the Orchestration table containing information about the orchestration associated with this event.

- **Type** : OID
- **SNMP Object Name** : CASTIRON-REGISTRATIONS-MIB::ciEvOrchestration
- **SNMP OID** : 1.3.6.1.4.1.13336.2.2.1.2.3

## **5. TableName**

Name of the buffer table.

- **Type** : String
- **SNMP Object Name** : CASTIRON-COMP-DATABASE-MIB::ciC2oEv9TableName
- **SNMP OID** : .1.3.6.1.4.1.13336.2.2.3.2.1.2.1.9.1

**Parent topic:** Database Operation [Notifications](#page-1431-0)

#### **Feedback** | **Notices**

**Edd** Last updated: Thursday, December 17, 2015 file:///dcs/markdown/workspace/Transform/out.html http://pic.dhe.ibm.com/infocenter/wci/v7r0m0/topic/com.ibm.wci.notifications\_reference.doc/database/datab ase\_operation\_deleterowsfailure\_message.html

# **DeleteSQL**

The delete query issued to the buffer table.

Level : *Info*

Log Message : *The delete query issued to the buffer table is {Query}*

System : *Orchestration*

SNMP Name : *CASTIRON-COMP-DATABASE-MIB::ciC2oDeleteSQLEv5*

SNMP Enterprise : *.1.3.6.1.4.1.13336.2.2.3.2.1.2*

SNMP Trap Number : *5*

## **Variables**

The DeleteSQL message contains the following variables:

## Table 1. DeleteSQL Message Variables

#### **1. SerialNumber**

The serial number of the appliance sending the trap.

- **Type** : String
- **SNMP Object Name** : CASTIRON-IA-MIB::ciIaPlatSerialNumber
- **SNMP OID** : 1.3.6.1.4.1.13336.2.2.2.1.1.3.3

## **2. Severity**

Severity of the Notification.

- **Type** : Integer
- **SNMP Object Name** : CASTIRON-REGISTRATIONS-MIB::ciEvSeverity
- **SNMP OID** : 1.3.6.1.4.1.13336.2.2.1.2.1

#### **3. JobID**

The ID of the job being run when an error occurred. If the error is unrelated to a specific job, this field is blank.

- **Type** : String
- **SNMP Object Name** : CASTIRON-REGISTRATIONS-MIB::ciEvJobID
- **SNMP OID** : 1.3.6.1.4.1.13336.2.2.1.2.4

#### **4. Orchestration**

Reference to an entry in the Orchestration table containing information about the orchestration associated with this event.

**Type** : OID

- **SNMP Object Name** : CASTIRON-REGISTRATIONS-MIB::ciEvOrchestration
- **SNMP OID** : 1.3.6.1.4.1.13336.2.2.1.2.3

## **5. Query**

The query string.

- **Type** : String
- **SNMP Object Name** : CASTIRON-COMP-DATABASE-MIB::ciC2oEv5Query
- **SNMP OID** : .1.3.6.1.4.1.13336.2.2.3.2.1.2.1.5.1

**Parent topic:** Database Operation [Notifications](#page-1431-0)

#### **Feedback** | **Notices**

**al** Last updated: Thursday, December 17, 2015 file:///dcs/markdown/workspace/Transform/out.html

http://pic.dhe.ibm.com/infocenter/wci/v7r0m0/topic/com.ibm.wci.notifications\_reference.doc/database/datab ase\_operation\_deletesql\_message.html

# **DeleteSQLWithId**

The delete query, with id, issued to the buffer table.

Level : *Info*

Log Message : *The delete query, with id, issued to the buffer table is {Query}*

System : *Orchestration*

SNMP Name : *CASTIRON-COMP-DATABASE-MIB::ciC2oDeleteSQLWithIdEv4*

SNMP Enterprise : *.1.3.6.1.4.1.13336.2.2.3.2.1.2*

SNMP Trap Number : *4*

## **Variables**

The DeleteSQLWithId message contains the following variables:

## Table 1. DeleteSQLWithId Message Variables

#### **1. SerialNumber**

The serial number of the appliance sending the trap.

- **Type** : String
- **SNMP Object Name** : CASTIRON-IA-MIB::ciIaPlatSerialNumber
- **SNMP OID** : 1.3.6.1.4.1.13336.2.2.2.1.1.3.3

#### **2. Severity**

Severity of the Notification.

- **Type** : Integer
- **SNMP Object Name** : CASTIRON-REGISTRATIONS-MIB::ciEvSeverity
- **SNMP OID** : 1.3.6.1.4.1.13336.2.2.1.2.1

## **3. JobID**

The ID of the job being run when an error occurred. If the error is unrelated to a specific job, this field is blank.

- **Type** : String
- **SNMP Object Name** : CASTIRON-REGISTRATIONS-MIB::ciEvJobID
- **SNMP OID** : 1.3.6.1.4.1.13336.2.2.1.2.4

#### **4. Orchestration**

Reference to an entry in the Orchestration table containing information about the orchestration associated with this event.

- **Type** : OID
- **SNMP Object Name** : CASTIRON-REGISTRATIONS-MIB::ciEvOrchestration
- **SNMP OID** : 1.3.6.1.4.1.13336.2.2.1.2.3

## **5. Query**

The query string.

- **Type** : String
- **SNMP Object Name** : CASTIRON-COMP-DATABASE-MIB::ciC2oEv4Query
- **SNMP OID** : .1.3.6.1.4.1.13336.2.2.3.2.1.2.1.4.1

**Parent topic:** Database Operation [Notifications](#page-1431-0)

#### **Feedback** | **Notices**

**Mandmundary**, December 17, 2015 file:///dcs/markdown/workspace/Transform/out.html

http://pic.dhe.ibm.com/infocenter/wci/v7r0m0/topic/com.ibm.wci.notifications\_reference.doc/database/datab ase\_operation\_deletesqlwithid\_message.html

# **ErrorDeletePost**

An exception occurred while deleting the row from the control table due to a connection error.

Level : *Severe*

Log Message : *An exception occurred while deleting the row from the control table. The exception is {Message}*

System : *Orchestration*

SNMP Name : *CASTIRON-COMP-DATABASE-MIB::ciC2oErrorDeletePostEv24*

SNMP Enterprise : *.1.3.6.1.4.1.13336.2.2.3.2.1.2*

SNMP Trap Number : *24*

## **Variables**

The ErrorDeletePost message contains the following variables:

## Table 1. ErrorDeletePost Message Variables

### **1. SerialNumber**

The serial number of the appliance sending the trap.

- **Type** : String
- **SNMP Object Name** : CASTIRON-IA-MIB::ciIaPlatSerialNumber
- **SNMP OID** : 1.3.6.1.4.1.13336.2.2.2.1.1.3.3

#### **2. Severity**

Severity of the Notification.

- **Type** : Integer
- **SNMP Object Name** : CASTIRON-REGISTRATIONS-MIB::ciEvSeverity
- **SNMP OID** : 1.3.6.1.4.1.13336.2.2.1.2.1

#### **3. JobID**

The ID of the job being run when an error occurred. If the error is unrelated to a specific job, this field is blank.

- **Type** : String
- **SNMP Object Name** : CASTIRON-REGISTRATIONS-MIB::ciEvJobID
- **SNMP OID** : 1.3.6.1.4.1.13336.2.2.1.2.4

#### **4. Orchestration**

Reference to an entry in the Orchestration table containing information about the orchestration associated with this event.

- **Type** : OID
- **SNMP Object Name** : CASTIRON-REGISTRATIONS-MIB::ciEvOrchestration
- **SNMP OID** : 1.3.6.1.4.1.13336.2.2.1.2.3

#### **5. Message**

Textual description of the error.

- **Type** : String
- **SNMP Object Name** : CASTIRON-REGISTRATIONS-MIB::ciEvMessage
- **SNMP OID** : .1.3.6.1.4.1.13336.2.2.1.2.2

**Parent topic:** Database Operation [Notifications](#page-1431-0)

#### **Feedback** | **Notices**

**all** Last updated: Thursday, December 17, 2015 file:///dcs/markdown/workspace/Transform/out.html

http://pic.dhe.ibm.com/infocenter/wci/v7r0m0/topic/com.ibm.wci.notifications\_reference.doc/database/datab ase operation errordeletepost message.html

## **ErrorSingleTableJob**

An exception occurred while processing a SingleTableNotification job

Level : *Severe*

Log Message : *An exception occurred while processing a SingleTableNotification job. Data error at row number {RowNumber} of table {TableName}. The Error is {Message}*

System : *Orchestration*

SNMP Name : *CASTIRON-COMP-DATABASE-MIB::ciC2oErrorSingleTableJobEv23*

SNMP Enterprise : *.1.3.6.1.4.1.13336.2.2.3.2.1.2*

SNMP Trap Number : *23*

## **Variables**

The ErrorSingleTableJob message contains the following variables:

#### Table 1. ErrorSingleTableJob Message Variables

#### **1. SerialNumber**

The serial number of the appliance sending the trap.

- **Type** : String
- **SNMP Object Name** : CASTIRON-IA-MIB::ciIaPlatSerialNumber
- **SNMP OID** : 1.3.6.1.4.1.13336.2.2.2.1.1.3.3

#### **2. Severity**

Severity of the Notification.

- **Type** : Integer
- **SNMP Object Name** : CASTIRON-REGISTRATIONS-MIB::ciEvSeverity
- **SNMP OID** : 1.3.6.1.4.1.13336.2.2.1.2.1

#### **3. JobID**

The ID of the job being run when an error occurred. If the error is unrelated to a specific job, this field is blank.

- **Type** : String
- **SNMP Object Name** : CASTIRON-REGISTRATIONS-MIB::ciEvJobID
- **SNMP OID** : 1.3.6.1.4.1.13336.2.2.1.2.4

### **4. Orchestration**

Reference to an entry in the Orchestration table containing information about the orchestration associated with this event.

- **Type** : OID
- **SNMP Object Name** : CASTIRON-REGISTRATIONS-MIB::ciEvOrchestration
- **SNMP OID** : 1.3.6.1.4.1.13336.2.2.1.2.3

#### **5. RowNumber**

The table row number where the error occurred.

- **Type** : Integer
- **SNMP Object Name** : CASTIRON-COMP-DATABASE-MIB::ciC2oEv23RowNumber
- **SNMP OID** : .1.3.6.1.4.1.13336.2.2.3.2.1.2.1.23.1

#### **6. TableName**

The table name where the error occurred.

- **Type** : String
- **SNMP Object Name** : CASTIRON-COMP-DATABASE-MIB::ciC2oEv23TableName
- **SNMP OID** : .1.3.6.1.4.1.13336.2.2.3.2.1.2.1.23.2

## **7. Message**

Textual description of the error.

- **Type** : String
- **SNMP Object Name** : CASTIRON-REGISTRATIONS-MIB::ciEvMessage
- **SNMP OID** : .1.3.6.1.4.1.13336.2.2.1.2.2

**Parent topic:** Database Operation [Notifications](#page-1431-0)

#### **Feedback** | **Notices**

**la** Last updated: Thursday, December 17, 2015 file:///dcs/markdown/workspace/Transform/out.html

http://pic.dhe.ibm.com/infocenter/wci/v7r0m0/topic/com.ibm.wci.notifications\_reference.doc/database/datab ase\_operation\_errorsingletablejob\_message.html

# **InboundOperationError**

An error occurred while executing the inbound job.

Level : *Severe*

Log Message : *An exception occurred while processing the inbound job: {Message}*

System : *Orchestration*

SNMP Name : *CASTIRON-COMP-DATABASE-MIB::ciC2oInboundOperationErrorEv22*

SNMP Enterprise : *.1.3.6.1.4.1.13336.2.2.3.2.1.2*

SNMP Trap Number : *22*

## **Variables**

The InboundOperationError message contains the following variables:

## Table 1. InboundOperationError Message Variables

## **1. SerialNumber**

The serial number of the appliance sending the trap.

- **Type** : String
- **SNMP Object Name** : CASTIRON-IA-MIB::ciIaPlatSerialNumber
- **SNMP OID** : 1.3.6.1.4.1.13336.2.2.2.1.1.3.3

#### **2. Severity**

Severity of the Notification.

- **Type** : Integer
- **SNMP Object Name** : CASTIRON-REGISTRATIONS-MIB::ciEvSeverity
- **SNMP OID** : 1.3.6.1.4.1.13336.2.2.1.2.1

#### **3. JobID**

The ID of the job being run when an error occurred. If the error is unrelated to a specific job, this field is blank.

- **Type** : String
- **SNMP Object Name** : CASTIRON-REGISTRATIONS-MIB::ciEvJobID
- **SNMP OID** : 1.3.6.1.4.1.13336.2.2.1.2.4

#### **4. Orchestration**

Reference to an entry in the Orchestration table containing information about the orchestration associated with this event.

- **Type** : OID
- **SNMP Object Name** : CASTIRON-REGISTRATIONS-MIB::ciEvOrchestration
- **SNMP OID** : 1.3.6.1.4.1.13336.2.2.1.2.3

## **5. Message**

Textual description of the error.

**Type** : String

- **SNMP Object Name** : CASTIRON-REGISTRATIONS-MIB::ciEvMessage
- **SNMP OID** : .1.3.6.1.4.1.13336.2.2.1.2.2

**Parent topic:** Database Operation [Notifications](#page-1431-0)

#### **Feedback** | **Notices**

**all** Last updated: Thursday, December 17, 2015 file:///dcs/markdown/workspace/Transform/out.html

http://pic.dhe.ibm.com/infocenter/wci/v7r0m0/topic/com.ibm.wci.notifications\_reference.doc/database/datab ase\_operation\_inboundoperationerror\_message.html

# **InsertTableStatement**

An insert statement was issued to the control table.

Level : *Info*

Log Message : *An insert statement was issued to the control table. {TableName}*

System : *Orchestration*

SNMP Name : *CASTIRON-COMP-DATABASE-MIB::ciC2oInsertTableStatementEv10*

SNMP Enterprise : *.1.3.6.1.4.1.13336.2.2.3.2.1.2*

SNMP Trap Number : *10*

## **Variables**

The InsertTableStatement message contains the following variables:

## Table 1. InsertTableStatement Message Variables

#### **1. SerialNumber**

The serial number of the appliance sending the trap.

- **Type** : String
- **SNMP Object Name** : CASTIRON-IA-MIB::ciIaPlatSerialNumber
- **SNMP OID** : 1.3.6.1.4.1.13336.2.2.2.1.1.3.3

#### **2. Severity**

Severity of the Notification.

- **Type** : Integer
- **SNMP Object Name** : CASTIRON-REGISTRATIONS-MIB::ciEvSeverity
- **SNMP OID** : 1.3.6.1.4.1.13336.2.2.1.2.1

The ID of the job being run when an error occurred. If the error is unrelated to a specific job, this field is blank.

- **Type** : String
- **SNMP Object Name** : CASTIRON-REGISTRATIONS-MIB::ciEvJobID
- **SNMP OID** : 1.3.6.1.4.1.13336.2.2.1.2.4

#### **4. Orchestration**

Reference to an entry in the Orchestration table containing information about the orchestration associated with this event.

- **Type** : OID
- **SNMP Object Name** : CASTIRON-REGISTRATIONS-MIB::ciEvOrchestration
- **SNMP OID** : 1.3.6.1.4.1.13336.2.2.1.2.3

## **5. TableName**

The control table to which the insert statement was issued.

- **Type** : String
- **SNMP Object Name** : CASTIRON-COMP-DATABASE-MIB::ciC2oEv10TableName
- **SNMP OID** : .1.3.6.1.4.1.13336.2.2.3.2.1.2.1.10.1

**Parent topic:** Database Operation [Notifications](#page-1431-0)

#### **Feedback** | **Notices**

**all** Last updated: Thursday, December 17, 2015 file:///dcs/markdown/workspace/Transform/out.html

http://pic.dhe.ibm.com/infocenter/wci/v7r0m0/topic/com.ibm.wci.notifications\_reference.doc/database/datab ase operation inserttablestatement message.html

## **MaxRowExceeded**

The maximum number of rows for one poll on the table was reached. If this happens frequently, it is advisable to alter the threshold

Level : *Info*

Log Message: The maximum number of rows for one poll on table {TableName} was reached. If this is a frequent *occurrence, then alter the threshold!*

System : *Orchestration*

SNMP Name : *CASTIRON-COMP-DATABASE-MIB::ciC2oMaxRowExceededEv8*

SNMP Enterprise : *.1.3.6.1.4.1.13336.2.2.3.2.1.2*

SNMP Trap Number : *8*

The MaxRowExceeded message contains the following variables:

## Table 1. MaxRowExceeded Message Variables

#### **1. SerialNumber**

The serial number of the appliance sending the trap.

- **Type** : String
- **SNMP Object Name** : CASTIRON-IA-MIB::ciIaPlatSerialNumber
- **SNMP OID** : 1.3.6.1.4.1.13336.2.2.2.1.1.3.3

#### **2. Severity**

Severity of the Notification.

- **Type** : Integer
- **SNMP Object Name** : CASTIRON-REGISTRATIONS-MIB::ciEvSeverity
- **SNMP OID** : 1.3.6.1.4.1.13336.2.2.1.2.1

### **3. JobID**

The ID of the job being run when an error occurred. If the error is unrelated to a specific job, this field is blank.

- **Type** : String
- **SNMP Object Name** : CASTIRON-REGISTRATIONS-MIB::ciEvJobID
- **SNMP OID** : 1.3.6.1.4.1.13336.2.2.1.2.4

#### **4. Orchestration**

Reference to an entry in the Orchestration table containing information about the orchestration associated with this event.

- **Type** : OID
- **SNMP Object Name** : CASTIRON-REGISTRATIONS-MIB::ciEvOrchestration
- **SNMP OID** : 1.3.6.1.4.1.13336.2.2.1.2.3

## **5. TableName**

The name of the table for which the threshold was reached.

- **Type** : String
- **SNMP Object Name** : CASTIRON-COMP-DATABASE-MIB::ciC2oEv8TableName
- **SNMP OID** : .1.3.6.1.4.1.13336.2.2.3.2.1.2.1.8.1

**Parent topic:** Database Operation [Notifications](#page-1431-0)

#### **Feedback** | **Notices**

file:///dcs/markdown/workspace/Transform/out.html

http://pic.dhe.ibm.com/infocenter/wci/v7r0m0/topic/com.ibm.wci.notifications\_reference.doc/database/datab ase\_operation\_maxrowexceeded\_message.html

# **MethodNotFound**

Unable to invoke the method specified in the connection properties.

Level : *Info*

Log Message : *Unable to invoke method {MethodName} on the data source object. This might cause unexpected behavior. Please check the connection properties*

System : *Orchestration*

SNMP Name : *CASTIRON-COMP-DATABASE-MIB::ciC2oMethodNotFoundEv7*

SNMP Enterprise : *.1.3.6.1.4.1.13336.2.2.3.2.1.2*

SNMP Trap Number : *7*

## **Variables**

The MethodNotFound message contains the following variables:

#### Table 1. MethodNotFound Message Variables

### **1. SerialNumber**

The serial number of the appliance sending the trap.

- **Type** : String
- **SNMP Object Name** : CASTIRON-IA-MIB::ciIaPlatSerialNumber
- **SNMP OID** : 1.3.6.1.4.1.13336.2.2.2.1.1.3.3

#### **2. Severity**

Severity of the Notification.

- **Type** : Integer
- **SNMP Object Name** : CASTIRON-REGISTRATIONS-MIB::ciEvSeverity
- **SNMP OID** : 1.3.6.1.4.1.13336.2.2.1.2.1

#### **3. JobID**

The ID of the job being run when an error occurred. If the error is unrelated to a specific job, this field is blank.

- **Type** : String
- **SNMP Object Name** : CASTIRON-REGISTRATIONS-MIB::ciEvJobID
- **SNMP OID** : 1.3.6.1.4.1.13336.2.2.1.2.4

#### **4. Orchestration**

Reference to an entry in the Orchestration table containing information about the orchestration associated with this event.

- **Type** : OID
- **SNMP Object Name** : CASTIRON-REGISTRATIONS-MIB::ciEvOrchestration
- **SNMP OID** : 1.3.6.1.4.1.13336.2.2.1.2.3

#### **5. MethodName**

Name of the method.

- **Type** : String
- **SNMP Object Name** : CASTIRON-COMP-DATABASE-MIB::ciC2oEv7MethodName
- **SNMP OID** : .1.3.6.1.4.1.13336.2.2.3.2.1.2.1.7.1

**Parent topic:** Database Operation [Notifications](#page-1431-0)

#### **Feedback** | **Notices**

**all** Last updated: Thursday, December 17, 2015 file:///dcs/markdown/workspace/Transform/out.html

http://pic.dhe.ibm.com/infocenter/wci/v7r0m0/topic/com.ibm.wci.notifications\_reference.doc/database/datab ase operation methodnotfound message.html

# **OperationNameAbsent**

The buffer table contains the operation but there is no activity in the orchestration for that operation. This is not a valid configuration.

Level : *Severe*

Log Message : *The buffer table contains the {OperationName} operation but there is no activity in the orchestration for that operation. This is not a valid configuration.*

System : *Orchestration*

SNMP Name : *CASTIRON-COMP-DATABASE-MIB::ciC2oOperationNameAbsentEv1*

SNMP Enterprise : *.1.3.6.1.4.1.13336.2.2.3.2.1.2*

SNMP Trap Number : *1*

## **Variables**

The OperationNameAbsent message contains the following variables:

## Table 1. OperationNameAbsent Message Variables

#### **1. SerialNumber**

The serial number of the appliance sending the trap.

- **Type** : String
- **SNMP Object Name** : CASTIRON-IA-MIB::ciIaPlatSerialNumber
- **SNMP OID** : 1.3.6.1.4.1.13336.2.2.2.1.1.3.3

#### **2. Severity**

Severity of the Notification.

- **Type** : Integer
- **SNMP Object Name** : CASTIRON-REGISTRATIONS-MIB::ciEvSeverity
- **SNMP OID** : 1.3.6.1.4.1.13336.2.2.1.2.1

### **3. JobID**

The ID of the job being run when an error occurred. If the error is unrelated to a specific job, this field is blank.

- **Type** : String
- **SNMP Object Name** : CASTIRON-REGISTRATIONS-MIB::ciEvJobID
- **SNMP OID** : 1.3.6.1.4.1.13336.2.2.1.2.4

#### **4. Orchestration**

Reference to an entry in the Orchestration table containing information about the orchestration associated with this event.

- **Type** : OID
- **SNMP Object Name** : CASTIRON-REGISTRATIONS-MIB::ciEvOrchestration
- **SNMP OID** : 1.3.6.1.4.1.13336.2.2.1.2.3

#### **5. OperationName**

The name of the operation which was not found

- **Type** : String
- **SNMP Object Name** : CASTIRON-COMP-DATABASE-MIB::ciC2oEv1OperationName
- **SNMP OID** : .1.3.6.1.4.1.13336.2.2.3.2.1.2.1.1.1

**Parent topic:** Database Operation [Notifications](#page-1431-0)

#### **Feedback** | **Notices**

**all** Last updated: Thursday, December 17, 2015 file:///dcs/markdown/workspace/Transform/out.html

http://pic.dhe.ibm.com/infocenter/wci/v7r0m0/topic/com.ibm.wci.notifications\_reference.doc/database/datab ase\_operation\_operationnameabsent\_message.html

# **OutboundActivateError**

A problem occurred while activating the database outbound activity.

Level : *Severe*

Log Message : *Exception while activating the database outbound activity.Exception is : {Message}*

System : *Orchestration*

SNMP Name : *CASTIRON-COMP-DATABASE-MIB::ciC2oOutboundActivateErrorEv25*

SNMP Enterprise : *.1.3.6.1.4.1.13336.2.2.3.2.1.2*

SNMP Trap Number : *25*

## **Variables**

The OutboundActivateError message contains the following variables:

## Table 1. OutboundActivateError Message Variables

#### **1. SerialNumber**

The serial number of the appliance sending the trap.

- **Type** : String
- **SNMP Object Name** : CASTIRON-IA-MIB::ciIaPlatSerialNumber
- **SNMP OID** : 1.3.6.1.4.1.13336.2.2.2.1.1.3.3

#### **2. Severity**

Severity of the Notification.

- **Type** : Integer
- **SNMP Object Name** : CASTIRON-REGISTRATIONS-MIB::ciEvSeverity
- **SNMP OID** : 1.3.6.1.4.1.13336.2.2.1.2.1

#### **3. JobID**

The ID of the job being run when an error occurred. If the error is unrelated to a specific job, this field is blank.

- **Type** : String
- **SNMP Object Name** : CASTIRON-REGISTRATIONS-MIB::ciEvJobID
- **SNMP OID** : 1.3.6.1.4.1.13336.2.2.1.2.4

#### **4. Orchestration**

Reference to an entry in the Orchestration table containing information about the orchestration associated with this event.

- **Type** : OID
- **SNMP Object Name** : CASTIRON-REGISTRATIONS-MIB::ciEvOrchestration
- **SNMP OID** : 1.3.6.1.4.1.13336.2.2.1.2.3

#### **5. Message**

Textual description of the error.

**Type** : String

- **SNMP Object Name** : CASTIRON-REGISTRATIONS-MIB::ciEvMessage
- **SNMP OID** : .1.3.6.1.4.1.13336.2.2.1.2.2

**Parent topic:** Database Operation [Notifications](#page-1431-0)

#### **Feedback** | **Notices**

Last updated: Thursday, December 17, 2015 file:///dcs/markdown/workspace/Transform/out.html

http://pic.dhe.ibm.com/infocenter/wci/v7r0m0/topic/com.ibm.wci.notifications\_reference.doc/database/datab ase\_operation\_outboundactivateerror\_message.html

# **ParamQueryActivate**

An exception occurred while activating the parameterized query activity.

Level : *Severe*

Log Message : *An exception occurred while activating the parameterized query activity. The exception is: {Message}*

System : *Orchestration*

SNMP Name : *CASTIRON-COMP-DATABASE-MIB::ciC2oParamQueryActivateEv13*

SNMP Enterprise : *.1.3.6.1.4.1.13336.2.2.3.2.1.2*

SNMP Trap Number : *13*

## **Variables**

The ParamQueryActivate message contains the following variables:

#### Table 1. ParamQueryActivate Message Variables

#### **1. SerialNumber**

The serial number of the appliance sending the trap.

- **Type** : String
- **SNMP Object Name** : CASTIRON-IA-MIB::ciIaPlatSerialNumber
- **SNMP OID** : 1.3.6.1.4.1.13336.2.2.2.1.1.3.3

#### **2. Severity**

Severity of the Notification.

- **Type** : Integer
- **SNMP Object Name** : CASTIRON-REGISTRATIONS-MIB::ciEvSeverity
- **SNMP OID** : 1.3.6.1.4.1.13336.2.2.1.2.1

**3. JobID**

The ID of the job being run when an error occurred. If the error is unrelated to a specific job, this field is blank.

- **Type** : String
- **SNMP Object Name** : CASTIRON-REGISTRATIONS-MIB::ciEvJobID
- **SNMP OID** : 1.3.6.1.4.1.13336.2.2.1.2.4

#### **4. Orchestration**

Reference to an entry in the Orchestration table containing information about the orchestration associated with this event.

- **Type** : OID
- **SNMP Object Name** : CASTIRON-REGISTRATIONS-MIB::ciEvOrchestration
- **SNMP OID** : 1.3.6.1.4.1.13336.2.2.1.2.3

#### **5. Message**

Textual description of the error.

- **Type** : String
- **SNMP Object Name** : CASTIRON-REGISTRATIONS-MIB::ciEvMessage
- **SNMP OID** : .1.3.6.1.4.1.13336.2.2.1.2.2

**Parent topic:** Database Operation [Notifications](#page-1431-0)

#### **Feedback** | **Notices**

**all** Last updated: Thursday, December 17, 2015 file:///dcs/markdown/workspace/Transform/out.html

http://pic.dhe.ibm.com/infocenter/wci/v7r0m0/topic/com.ibm.wci.notifications\_reference.doc/database/datab ase operation paramqueryactivate message.html

## **ParamQueryError**

An error occurred while processing the message for the parameterized query activity.

Level : *Severe*

Log Message : *An error occurred while processing the message for the parameterized query activity at row number {RowNumber}. The error is: {Message}*

System : *Orchestration*

SNMP Name : *CASTIRON-COMP-DATABASE-MIB::ciC2oParamQueryErrorEv15*

SNMP Enterprise : *.1.3.6.1.4.1.13336.2.2.3.2.1.2*

SNMP Trap Number : *15*

## **Variables**

The ParamQueryError message contains the following variables:

## Table 1. ParamQueryError Message Variables

## **1. SerialNumber**

The serial number of the appliance sending the trap.

- **Type** : String
- **SNMP Object Name** : CASTIRON-IA-MIB::ciIaPlatSerialNumber
- **SNMP OID** : 1.3.6.1.4.1.13336.2.2.2.1.1.3.3

## **2. Severity**

Severity of the Notification.

- **Type** : Integer
- **SNMP Object Name** : CASTIRON-REGISTRATIONS-MIB::ciEvSeverity
- **SNMP OID** : 1.3.6.1.4.1.13336.2.2.1.2.1

## **3. JobID**

The ID of the job being run when an error occurred. If the error is unrelated to a specific job, this field is blank.

- **Type** : String
- **SNMP Object Name** : CASTIRON-REGISTRATIONS-MIB::ciEvJobID
- **SNMP OID** : 1.3.6.1.4.1.13336.2.2.1.2.4

## **4. Orchestration**

Reference to an entry in the Orchestration table containing information about the orchestration associated with this event.

- **Type** : OID
- **SNMP Object Name** : CASTIRON-REGISTRATIONS-MIB::ciEvOrchestration
- **SNMP OID** : 1.3.6.1.4.1.13336.2.2.1.2.3

## **5. RowNumber**

The row number at which the error occurred.

- **Type** : Integer
- **SNMP Object Name** : CASTIRON-COMP-DATABASE-MIB::ciC2oEv15RowNumber
- **SNMP OID** : .1.3.6.1.4.1.13336.2.2.3.2.1.2.1.15.1

## **6. Message**

Textual description of the error.

- **Type** : String
- **SNMP Object Name** : CASTIRON-REGISTRATIONS-MIB::ciEvMessage
- **SNMP OID** : .1.3.6.1.4.1.13336.2.2.1.2.2

**Parent topic:** Database Operation [Notifications](#page-1431-0)

#### **Feedback** | **Notices**

**all** Last updated: Thursday, December 17, 2015 file:///dcs/markdown/workspace/Transform/out.html

http://pic.dhe.ibm.com/infocenter/wci/v7r0m0/topic/com.ibm.wci.notifications\_reference.doc/database/datab ase\_operation\_paramqueryerror\_message.html

## **ParameterizedQuery**

The query for the parameterized query activity.

Level : *Info*

Log Message : *The query for the parameterized query activity is: {QueryString}*

System : *Orchestration*

SNMP Name : *CASTIRON-COMP-DATABASE-MIB::ciC2oParameterizedQueryEv14*

SNMP Enterprise : *.1.3.6.1.4.1.13336.2.2.3.2.1.2*

SNMP Trap Number : *14*

## **Variables**

The ParameterizedQuery message contains the following variables:

#### Table 1. ParameterizedQuery Message Variables

#### **1. SerialNumber**

The serial number of the appliance sending the trap.

- **Type** : String
- **SNMP Object Name** : CASTIRON-IA-MIB::ciIaPlatSerialNumber
- **SNMP OID** · 1.3.6.1.4.1.13336.2.2.2.1.1.3.3

#### **2. Severity**

Severity of the Notification.

- **Type** : Integer
- **SNMP Object Name** : CASTIRON-REGISTRATIONS-MIB::ciEvSeverity
- **SNMP OID** : 1.3.6.1.4.1.13336.2.2.1.2.1

#### **3. JobID**

The ID of the job being run when an error occurred. If the error is unrelated to a specific job, this field is blank.

**Type** : String

- **SNMP Object Name** : CASTIRON-REGISTRATIONS-MIB::ciEvJobID
- **SNMP OID** : 1.3.6.1.4.1.13336.2.2.1.2.4

#### **4. Orchestration**

Reference to an entry in the Orchestration table containing information about the orchestration associated with this event.

- **Type** : OID
- **SNMP Object Name** : CASTIRON-REGISTRATIONS-MIB::ciEvOrchestration
- **SNMP OID** : 1.3.6.1.4.1.13336.2.2.1.2.3

## **5. QueryString**

The exact query string.

- **Type** : String
- **SNMP Object Name** : CASTIRON-COMP-DATABASE-MIB::ciC2oEv14QueryString
- **SNMP OID** : .1.3.6.1.4.1.13336.2.2.3.2.1.2.1.14.1

**Parent topic:** Database Operation [Notifications](#page-1431-0)

#### **Feedback** | **Notices**

**all** Last updated: Thursday, December 17, 2015 file:///dcs/markdown/workspace/Transform/out.html

http://pic.dhe.ibm.com/infocenter/wci/v7r0m0/topic/com.ibm.wci.notifications\_reference.doc/database/datab ase\_operation\_parameterizedquery\_message.html

## **PollTblActivateError**

A problem occurred while activating the database poll table activity.

Level : *Severe*

Log Message : *Exception while activating the database poll table activity.Exception is : {Message}*

System : *Orchestration*

SNMP Name : *CASTIRON-COMP-DATABASE-MIB::ciC2oPollTblActivateErrorEv26*

SNMP Enterprise : *.1.3.6.1.4.1.13336.2.2.3.2.1.2*

SNMP Trap Number : *26*

## **Variables**

The PollTblActivateError message contains the following variables:

Table 1. PollTblActivateError Message Variables

## **1. SerialNumber**

The serial number of the appliance sending the trap.

- **Type** : String
- **SNMP Object Name** : CASTIRON-IA-MIB::ciIaPlatSerialNumber
- **SNMP OID** : 1.3.6.1.4.1.13336.2.2.2.1.1.3.3

## **2. Severity**

Severity of the Notification.

- **Type** : Integer
- **SNMP Object Name** : CASTIRON-REGISTRATIONS-MIB::ciEvSeverity
- **SNMP OID** : 1.3.6.1.4.1.13336.2.2.1.2.1

#### **3. JobID**

The ID of the job being run when an error occurred. If the error is unrelated to a specific job, this field is blank.

- **Type** : String
- **SNMP Object Name** : CASTIRON-REGISTRATIONS-MIB::ciEvJobID
- **SNMP OID** : 1.3.6.1.4.1.13336.2.2.1.2.4

#### **4. Orchestration**

Reference to an entry in the Orchestration table containing information about the orchestration associated with this event.

- **Type** : OID
- **SNMP Object Name** : CASTIRON-REGISTRATIONS-MIB::ciEvOrchestration
- **SNMP OID** : 1.3.6.1.4.1.13336.2.2.1.2.3

#### **5. Message**

Textual description of the error.

- **Type** : String
- **SNMP Object Name** : CASTIRON-REGISTRATIONS-MIB::ciEvMessage
- **SNMP OID** : .1.3.6.1.4.1.13336.2.2.1.2.2

**Parent topic:** Database Operation [Notifications](#page-1431-0)

#### **Feedback** | **Notices**

**Maillet Last updated: Thursday, December 17, 2015** file:///dcs/markdown/workspace/Transform/out.html

http://pic.dhe.ibm.com/infocenter/wci/v7r0m0/topic/com.ibm.wci.notifications\_reference.doc/database/datab ase\_operation\_polltblactivateerror\_message.html

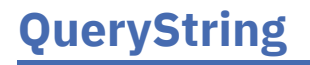

The query which was issued for buffer table.

Level : *Info*

Log Message : *The select query issued for the buffer table is {Query}*

System : *Orchestration*

SNMP Name : *CASTIRON-COMP-DATABASE-MIB::ciC2oQueryStringEv3*

SNMP Enterprise : *.1.3.6.1.4.1.13336.2.2.3.2.1.2*

SNMP Trap Number : *3*

## **Variables**

The QueryString message contains the following variables:

## Table 1. QueryString Message Variables

## **1. SerialNumber**

The serial number of the appliance sending the trap.

- **Type** : String
- **SNMP Object Name** : CASTIRON-IA-MIB::ciIaPlatSerialNumber
- **SNMP OID** : 1.3.6.1.4.1.13336.2.2.2.1.1.3.3

## **2. Severity**

Severity of the Notification.

- **Type** : Integer
- **SNMP Object Name** : CASTIRON-REGISTRATIONS-MIB::ciEvSeverity
- **SNMP OID** : 1.3.6.1.4.1.13336.2.2.1.2.1

## **3. JobID**

The ID of the job being run when an error occurred. If the error is unrelated to a specific job, this field is blank.

- **Type** : String
- **SNMP Object Name** : CASTIRON-REGISTRATIONS-MIB::ciEvJobID
- **SNMP OID** : 1.3.6.1.4.1.13336.2.2.1.2.4

## **4. Orchestration**

Reference to an entry in the Orchestration table containing information about the orchestration associated with this event.

- **Type** : OID
- **SNMP Object Name** : CASTIRON-REGISTRATIONS-MIB::ciEvOrchestration
- **SNMP OID** : 1.3.6.1.4.1.13336.2.2.1.2.3

## **5. Query**

The query string.

- **Type** : String
- **SNMP Object Name** : CASTIRON-COMP-DATABASE-MIB::ciC2oEv3Query
- **SNMP OID** : .1.3.6.1.4.1.13336.2.2.3.2.1.2.1.3.1

**Parent topic:** Database Operation [Notifications](#page-1431-0)

#### **Feedback** | **Notices**

**all** Last updated: Thursday, December 17, 2015 file:///dcs/markdown/workspace/Transform/out.html

http://pic.dhe.ibm.com/infocenter/wci/v7r0m0/topic/com.ibm.wci.notifications\_reference.doc/database/datab ase\_operation\_querystring\_message.html

# **RedeliverSkip**

This row is already delivered to the database and will be skipped now.

Level : *Warning*

Log Message : *The row is already delivered to the database. Skipping it.*

System : *Orchestration*

SNMP Name : *CASTIRON-COMP-DATABASE-MIB::ciC2oRedeliverSkipEv12*

SNMP Enterprise : *.1.3.6.1.4.1.13336.2.2.3.2.1.2*

SNMP Trap Number : *12*

## **Variables**

The RedeliverSkip message contains the following variables:

Table 1. RedeliverSkip Message Variables

### **1. SerialNumber**

The serial number of the appliance sending the trap.

- **Type** : String
- **SNMP Object Name** : CASTIRON-IA-MIB::ciIaPlatSerialNumber
- **SNMP OID** : 1.3.6.1.4.1.13336.2.2.2.1.1.3.3

#### **2. Severity**

Severity of the Notification.

- **Type** : Integer
- **SNMP Object Name** : CASTIRON-REGISTRATIONS-MIB::ciEvSeverity
- **SNMP OID** : 1.3.6.1.4.1.13336.2.2.1.2.1

The ID of the job being run when an error occurred. If the error is unrelated to a specific job, this field is blank.

- **Type** : String
- **SNMP Object Name** : CASTIRON-REGISTRATIONS-MIB::ciEvJobID
- **SNMP OID** : 1.3.6.1.4.1.13336.2.2.1.2.4

#### **4. Orchestration**

Reference to an entry in the Orchestration table containing information about the orchestration associated with this event.

- **Type** : OID
- **SNMP Object Name** : CASTIRON-REGISTRATIONS-MIB::ciEvOrchestration
- **SNMP OID** : 1.3.6.1.4.1.13336.2.2.1.2.3

**Parent topic:** Database Operation [Notifications](#page-1431-0)

#### **Feedback** | **Notices**

**all** Last updated: Thursday, December 17, 2015 file:///dcs/markdown/workspace/Transform/out.html

http://pic.dhe.ibm.com/infocenter/wci/v7r0m0/topic/com.ibm.wci.notifications\_reference.doc/database/datab ase\_operation\_redeliverskip\_message.html

## **SelectStatement**

A select statement was issued to the control table to check for duplicate rows.

Level : *Info*

Log Message : *A select statement was issued to control table {TableName} to check for duplicate rows.*

System : *Orchestration*

SNMP Name : *CASTIRON-COMP-DATABASE-MIB::ciC2oSelectStatementEv11*

SNMP Enterprise : *.1.3.6.1.4.1.13336.2.2.3.2.1.2*

SNMP Trap Number : *11*

## **Variables**

The SelectStatement message contains the following variables:

## Table 1. SelectStatement Message Variables

## **1. SerialNumber**

The serial number of the appliance sending the trap.

**Type** : String

- **SNMP Object Name** : CASTIRON-IA-MIB::ciIaPlatSerialNumber
- **SNMP OID** : 1.3.6.1.4.1.13336.2.2.2.1.1.3.3

## **2. Severity**

Severity of the Notification.

- **Type** : Integer
- **SNMP Object Name** : CASTIRON-REGISTRATIONS-MIB::ciEvSeverity
- **SNMP OID** : 1.3.6.1.4.1.13336.2.2.1.2.1

## **3. JobID**

The ID of the job being run when an error occurred. If the error is unrelated to a specific job, this field is blank.

- **Type** : String
- **SNMP Object Name** : CASTIRON-REGISTRATIONS-MIB::ciEvJobID
- **SNMP OID** : 1.3.6.1.4.1.13336.2.2.1.2.4

## **4. Orchestration**

Reference to an entry in the Orchestration table containing information about the orchestration associated with this event.

- **Type** : OID
- **SNMP Object Name** : CASTIRON-REGISTRATIONS-MIB::ciEvOrchestration
- **SNMP OID** : 1.3.6.1.4.1.13336.2.2.1.2.3

## **5. TableName**

The control table to which the select statement was issued.

- **Type** : String
- **SNMP Object Name** : CASTIRON-COMP-DATABASE-MIB::ciC2oEv11TableName
- **SNMP OID** : .1.3.6.1.4.1.13336.2.2.3.2.1.2.1.11.1

**Parent topic:** Database Operation [Notifications](#page-1431-0)

## **Feedback** | **Notices**

**all** Last updated: Thursday, December 17, 2015 file:///dcs/markdown/workspace/Transform/out.html

http://pic.dhe.ibm.com/infocenter/wci/v7r0m0/topic/com.ibm.wci.notifications\_reference.doc/database/datab ase\_operation\_selectstatement\_message.html

# **StoredProcException**

A data error occurred while processing an outbound job in the stored procedure activity.

Level : *Severe*

Log Message : *An exception occurred while processing an outbound job in the stored procedure activity. Data error at row number: {RowNumber}. The error is {Message}*

System : *Orchestration*

SNMP Name : *CASTIRON-COMP-DATABASE-MIB::ciC2oStoredProcExceptionEv16*

SNMP Enterprise : *.1.3.6.1.4.1.13336.2.2.3.2.1.2*

SNMP Trap Number : *16*

## **Variables**

The StoredProcException message contains the following variables:

## Table 1. StoredProcException Message Variables

## **1. SerialNumber**

The serial number of the appliance sending the trap.

- **Type** : String
- **SNMP Object Name** : CASTIRON-IA-MIB::ciIaPlatSerialNumber
- **SNMP OID** : 1.3.6.1.4.1.13336.2.2.2.1.1.3.3

#### **2. Severity**

Severity of the Notification.

- **Type** : Integer
- **SNMP Object Name** : CASTIRON-REGISTRATIONS-MIB::ciEvSeverity
- **SNMP OID** : 1.3.6.1.4.1.13336.2.2.1.2.1

#### **3. JobID**

The ID of the job being run when an error occurred. If the error is unrelated to a specific job, this field is blank.

- **Type** : String
- **SNMP Object Name** : CASTIRON-REGISTRATIONS-MIB::ciEvJobID
- **SNMP OID** : 1.3.6.1.4.1.13336.2.2.1.2.4

#### **4. Orchestration**

Reference to an entry in the Orchestration table containing information about the orchestration associated with this event.

- **Type** : OID
- **SNMP Object Name** : CASTIRON-REGISTRATIONS-MIB::ciEvOrchestration
- **SNMP OID** : 1.3.6.1.4.1.13336.2.2.1.2.3

## **5. RowNumber**

The row number at which the error occurred.

- **Type** : Integer
- **SNMP Object Name** : CASTIRON-COMP-DATABASE-MIB::ciC2oEv16RowNumber
- **SNMP OID** : .1.3.6.1.4.1.13336.2.2.3.2.1.2.1.16.1

#### **6. Message**

Textual description of the error.

- **Type** : String
- **SNMP Object Name** : CASTIRON-REGISTRATIONS-MIB::ciEvMessage
- **SNMP OID** : .1.3.6.1.4.1.13336.2.2.1.2.2

**Parent topic:** Database Operation [Notifications](#page-1431-0)

#### **Feedback** | **Notices**

**al** Last updated: Thursday, December 17, 2015 file:///dcs/markdown/workspace/Transform/out.html

http://pic.dhe.ibm.com/infocenter/wci/v7r0m0/topic/com.ibm.wci.notifications\_reference.doc/database/datab ase\_operation\_storedprocexception\_message.html

# **StoredProcQuery**

The stored procedure query issued to the database.

Level : *Info*

Log Message : *The stored procedure query issued to the database is {QueryString}*

System : *Orchestration*

SNMP Name : *CASTIRON-COMP-DATABASE-MIB::ciC2oStoredProcQueryEv17*

SNMP Enterprise : *.1.3.6.1.4.1.13336.2.2.3.2.1.2*

SNMP Trap Number : *17*

## **Variables**

The StoredProcQuery message contains the following variables:

## Table 1. StoredProcQuery Message Variables

#### **1. SerialNumber**

The serial number of the appliance sending the trap.

- **Type** : String
- **SNMP Object Name** : CASTIRON-IA-MIB::ciIaPlatSerialNumber
- **SNMP OID** : 1.3.6.1.4.1.13336.2.2.2.1.1.3.3

Severity of the Notification.

- **Type** : Integer
- **SNMP Object Name** : CASTIRON-REGISTRATIONS-MIB::ciEvSeverity
- **SNMP OID** : 1.3.6.1.4.1.13336.2.2.1.2.1

## **3. JobID**

The ID of the job being run when an error occurred. If the error is unrelated to a specific job, this field is blank.

- **Type** : String
- **SNMP Object Name** : CASTIRON-REGISTRATIONS-MIB::ciEvJobID
- **SNMP OID** : 1.3.6.1.4.1.13336.2.2.1.2.4

#### **4. Orchestration**

Reference to an entry in the Orchestration table containing information about the orchestration associated with this event.

- **Type** : OID
- **SNMP Object Name** : CASTIRON-REGISTRATIONS-MIB::ciEvOrchestration
- **SNMP OID** : 1.3.6.1.4.1.13336.2.2.1.2.3

## **5. QueryString**

The exact query string issued to the database.

- **Type** : String
- **SNMP Object Name** : CASTIRON-COMP-DATABASE-MIB::ciC2oEv17QueryString
- **SNMP OID** : .1.3.6.1.4.1.13336.2.2.3.2.1.2.1.17.1

**Parent topic:** Database Operation [Notifications](#page-1431-0)

#### **Feedback** | **Notices**

**all** Last updated: Thursday, December 17, 2015 file:///dcs/markdown/workspace/Transform/out.html

http://pic.dhe.ibm.com/infocenter/wci/v7r0m0/topic/com.ibm.wci.notifications\_reference.doc/database/datab ase\_operation\_storedprocquery\_message.html

# **UpdateQuery**

The update query issued to the buffer table for marking rows.

Level : *Info*

Log Message : *The update query issued to the buffer table for marking rows is {Query}*

System : *Orchestration*

SNMP Name : *CASTIRON-COMP-DATABASE-MIB::ciC2oUpdateQueryEv6*

SNMP Enterprise : *.1.3.6.1.4.1.13336.2.2.3.2.1.2*

SNMP Trap Number : *6*

## **Variables**

The UpdateQuery message contains the following variables:

## Table 1. UpdateQuery Message Variables

### **1. SerialNumber**

The serial number of the appliance sending the trap.

- **Type** : String
- **SNMP Object Name** : CASTIRON-IA-MIB::ciIaPlatSerialNumber
- **SNMP OID** : 1.3.6.1.4.1.13336.2.2.2.1.1.3.3

## **2. Severity**

Severity of the Notification.

- **Type** : Integer
- **SNMP Object Name** : CASTIRON-REGISTRATIONS-MIB::ciEvSeverity
- **SNMP OID** : 1.3.6.1.4.1.13336.2.2.1.2.1

#### **3. JobID**

The ID of the job being run when an error occurred. If the error is unrelated to a specific job, this field is blank.

- **Type** : String
- **SNMP Object Name** : CASTIRON-REGISTRATIONS-MIB::ciEvJobID
- **SNMP OID** : 1.3.6.1.4.1.13336.2.2.1.2.4

## **4. Orchestration**

Reference to an entry in the Orchestration table containing information about the orchestration associated with this event.

- **Type** : OID
- **SNMP Object Name** : CASTIRON-REGISTRATIONS-MIB::ciEvOrchestration
- **SNMP OID** : 1.3.6.1.4.1.13336.2.2.1.2.3

#### **5. Query**

The query string.

- **Type** : String
- **SNMP Object Name** : CASTIRON-COMP-DATABASE-MIB::ciC2oEv6Query
- **SNMP OID** : .1.3.6.1.4.1.13336.2.2.3.2.1.2.1.6.1

**Parent topic:** Database Operation [Notifications](#page-1431-0)

#### **Feedback** | **Notices**

**all** Last updated: Thursday, December 17, 2015 file:///dcs/markdown/workspace/Transform/out.html

<span id="page-1469-1"></span>http://pic.dhe.ibm.com/infocenter/wci/v7r0m0/topic/com.ibm.wci.notifications\_reference.doc/database/datab ase operation updatequery message.html

## **Database Internal Notifications**

Provides a comprehensive list of internal notifications sent from the Database Module.

• [StoredProcActivate](#page-1469-0) An exception occurred while activating the stored procedure activity. • [UnexpectedEmptyRows](#page-1471-0)

An unexpected result returned from the buffer table. Expecting rows to present in result, instead the result is empty.

**Parent topic:** [Database](#page-1422-0) Module

#### **Feedback** | **Notices**

**all** Last updated: Thursday, December 17, 2015 file:///dcs/markdown/workspace/Transform/out.html

<span id="page-1469-0"></span>http://pic.dhe.ibm.com/infocenter/wci/v7r0m0/topic/com.ibm.wci.notifications\_reference.doc/database/datab ase internal notifications list.html

## **StoredProcActivate**

An exception occurred while activating the stored procedure activity.

Level : *Severe*

Log Message : *An exception occurred while activating the stored procedure activity. The exception is: {Message}*

System : *Orchestration*

SNMP Name : *CASTIRON-COMP-DATABASE-MIB::ciC2iStoredProcActivateEv2*

SNMP Enterprise : *.1.3.6.1.4.1.13336.2.2.3.2.1.3*

SNMP Trap Number : *2*

## **Variables**

The StoredProcActivate message contains the following variables:

## **1. SerialNumber**

The serial number of the appliance sending the trap.

- **Type** : String
- **SNMP Object Name** : CASTIRON-IA-MIB::ciIaPlatSerialNumber
- **SNMP OID** : 1.3.6.1.4.1.13336.2.2.2.1.1.3.3

## **2. Severity**

Severity of the Notification.

- **Type** : Integer
- **SNMP Object Name** : CASTIRON-REGISTRATIONS-MIB::ciEvSeverity
- **SNMP OID** : 1.3.6.1.4.1.13336.2.2.1.2.1

## **3. JobID**

The ID of the job being run when an error occurred. If the error is unrelated to a specific job, this field is blank.

- **Type** : String
- **SNMP Object Name** : CASTIRON-REGISTRATIONS-MIB::ciEvJobID
- **SNMP OID** : 1.3.6.1.4.1.13336.2.2.1.2.4

## **4. Orchestration**

Reference to an entry in the Orchestration table containing information about the orchestration associated with this event.

- **Type** : OID
- **SNMP Object Name** : CASTIRON-REGISTRATIONS-MIB::ciEvOrchestration
- **SNMP OID** : 1.3.6.1.4.1.13336.2.2.1.2.3

## **5. Message**

Textual description of the error.

- **Type** : String
- **SNMP Object Name** : CASTIRON-REGISTRATIONS-MIB::ciEvMessage
- **SNMP OID** : .1.3.6.1.4.1.13336.2.2.1.2.2

**Parent topic:** Database Internal [Notifications](#page-1469-1)

## **Feedback** | **Notices**

**la** Last updated: Thursday, December 17, 2015 file:///dcs/markdown/workspace/Transform/out.html

http://pic.dhe.ibm.com/infocenter/wci/v7r0m0/topic/com.ibm.wci.notifications\_reference.doc/database/datab ase\_internal\_storedprocactivate\_message.html

# <span id="page-1471-0"></span>**UnexpectedEmptyRows**

An unexpected result returned from the buffer table. Expecting rows to present in result, instead the result is empty.

Level : *Warning*

Log Message : *An unexpected result returned from the buffer table. Expecting rows to be present in the result, instead the result is empty.*

System : *Orchestration*

SNMP Name : *CASTIRON-COMP-DATABASE-MIB::ciC2iUnexpectedEmptyRowsEv1*

SNMP Enterprise : *.1.3.6.1.4.1.13336.2.2.3.2.1.3*

SNMP Trap Number : *1*

## **Variables**

The UnexpectedEmptyRows message contains the following variables:

#### Table 1. UnexpectedEmptyRows Message Variables

## **1. SerialNumber**

The serial number of the appliance sending the trap.

- **Type** : String
- **SNMP Object Name** : CASTIRON-IA-MIB::ciIaPlatSerialNumber
- **SNMP OID** : 1.3.6.1.4.1.13336.2.2.2.1.1.3.3

#### **2. Severity**

Severity of the Notification.

- **Type** : Integer
- **SNMP Object Name** : CASTIRON-REGISTRATIONS-MIB::ciEvSeverity
- **SNMP OID** : 1.3.6.1.4.1.13336.2.2.1.2.1

## **3. JobID**

The ID of the job being run when an error occurred. If the error is unrelated to a specific job, this field is blank.

- **Type** : String
- **SNMP Object Name** : CASTIRON-REGISTRATIONS-MIB::ciEvJobID
- **SNMP OID** : 1.3.6.1.4.1.13336.2.2.1.2.4

## **4. Orchestration**

Reference to an entry in the Orchestration table containing information about the orchestration associated with this event.

- **Type** : OID
- **SNMP Object Name** : CASTIRON-REGISTRATIONS-MIB::ciEvOrchestration

**SNMP OID** : 1.3.6.1.4.1.13336.2.2.1.2.3

**Parent topic:** Database Internal [Notifications](#page-1469-1)

#### **Feedback** | **Notices**

Last updated: Thursday, December 17, 2015 file:///dcs/markdown/workspace/Transform/out.html

http://pic.dhe.ibm.com/infocenter/wci/v7r0m0/topic/com.ibm.wci.notifications\_reference.doc/database/datab ase\_internal\_unexpectedemptyrows\_message.html

# <span id="page-1472-0"></span>**Domino Module**

The Domino Module provides activities for accessing IBM Lotus Domino servers. This section contains details for the messages delivered from the Domino Module.

This topic provides the MIB Name and MIB OID information, in addition to high-level details about each notification in the Domino Module.

MIB Name : *CASTIRON-COMP-DOMINO-MIB*

MIB OID : *.1.3.6.1.4.1.13336.2.2.3.22*

The following table provides an alphabetical list of all notifications that can be issued by the Domino Module.

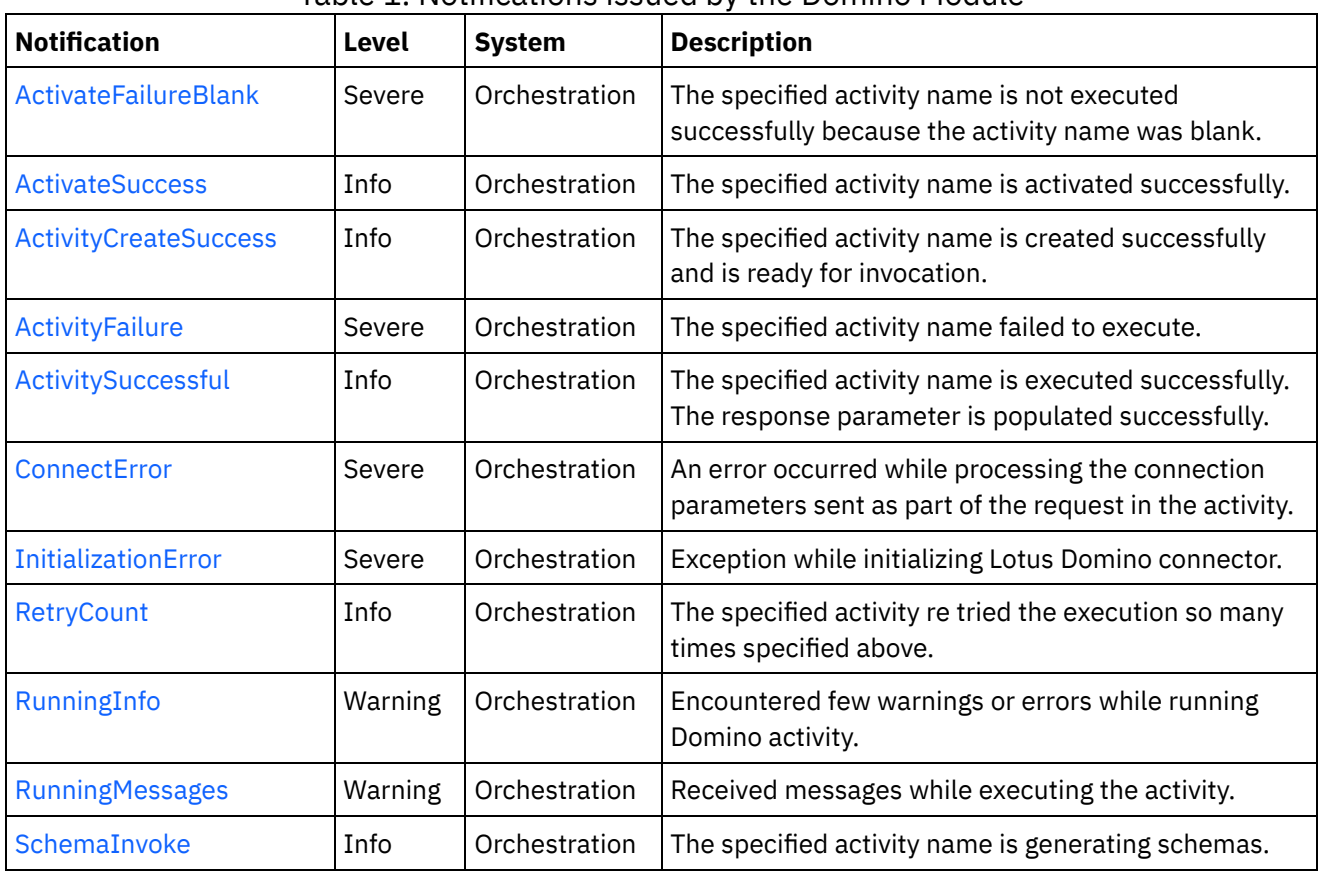

## Table 1. Notifications issued by the Domino Module

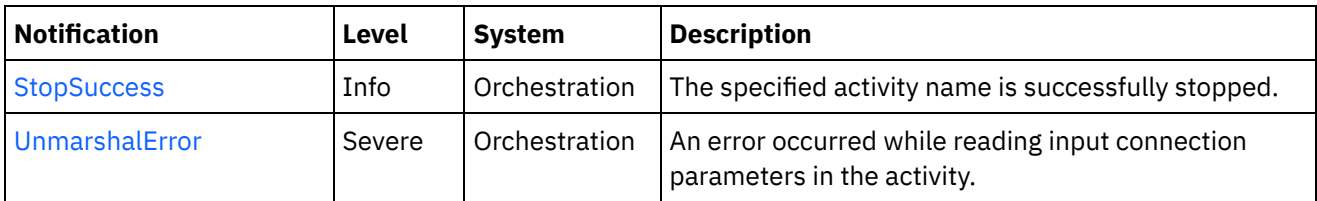

- **Domino Operation [Notifications](#page-1473-0)** Provides a comprehensive list of operation notifications sent from the Domino Module.
- Domino Internal [Notifications](#page-1488-0) Provides a comprehensive list of internal notifications sent from the Domino Module.

## **Feedback** | **Notices**

**all** Last updated: Thursday, December 17, 2015 file:///dcs/markdown/workspace/Transform/out.html

http://pic.dhe.ibm.com/infocenter/wci/v7r0m0/topic/com.ibm.wci.notifications\_reference.doc/domino/about\_ the domino module.html

# <span id="page-1473-0"></span>**Domino Operation Notifications**

Provides a comprehensive list of operation notifications sent from the Domino Module.

- [ActivateFailureBlank](#page-1474-0) The specified activity name is not executed successfully because the activity name was blank. [ActivateSuccess](#page-1475-0)
- 

The specified activity name is activated successfully. [ActivityCreateSuccess](#page-1477-0)

The specified activity name is created successfully and is ready for invocation.

- [ActivityFailure](#page-1478-0) The specified activity name failed to execute. [ActivitySuccessful](#page-1479-0)
- The specified activity name is executed successfully. The response parameter is populated successfully.
- [RetryCount](#page-1481-0)
	- The specified activity re tried the execution so many times specified above.
- [RunningInfo](#page-1482-0)

Encountered few warnings or errors while running Domino activity.

• [RunningMessages](#page-1484-0)

Received messages while executing the activity.

• [SchemaInvoke](#page-1485-0)

The specified activity name is generating schemas.

• [StopSuccess](#page-1487-0)

The specified activity name is successfully stopped.

## **Parent topic:** [Domino](#page-1472-0) Module

**Example 2015** Last updated: Thursday, December 17, 2015 file:///dcs/markdown/workspace/Transform/out.html

<span id="page-1474-0"></span>http://pic.dhe.ibm.com/infocenter/wci/v7r0m0/topic/com.ibm.wci.notifications\_reference.doc/domino/domino \_operation\_notifications\_list.html

# **ActivateFailureBlank**

The specified activity name is not executed successfully because the activity name was blank.

Level : *Severe*

Log Message : *{ActivityName} activity execution failed due to {Name} property is blank.*

System : *Orchestration*

SNMP Name : *CASTIRON-COMP-DOMINO-MIB::ciC22oActivateFailureBlankEv9*

SNMP Enterprise : *.1.3.6.1.4.1.13336.2.2.3.22.1.2*

SNMP Trap Number : *9*

## **Variables**

The ActivateFailureBlank message contains the following variables:

## Table 1. ActivateFailureBlank Message Variables

## **1. SerialNumber**

The serial number of the appliance sending the trap.

- **Type** : String
- **SNMP Object Name** : CASTIRON-IA-MIB::ciIaPlatSerialNumber
- **SNMP OID** : 1.3.6.1.4.1.13336.2.2.2.1.1.3.3

#### **2. Severity**

Severity of the Notification.

- **Type** : Integer
- **SNMP Object Name** : CASTIRON-REGISTRATIONS-MIB::ciEvSeverity
- **SNMP OID** : 1.3.6.1.4.1.13336.2.2.1.2.1

#### **3. JobID**

The ID of the job being run when an error occurred. If the error is unrelated to a specific job, this field is blank.

- **Type** : String
- **SNMP Object Name** : CASTIRON-REGISTRATIONS-MIB::ciEvJobID
- **SNMP OID** : 1.3.6.1.4.1.13336.2.2.1.2.4

## **4. Orchestration**

Reference to an entry in the Orchestration table containing information about the orchestration associated with this event.

- **Type** : OID
- **SNMP Object Name** : CASTIRON-REGISTRATIONS-MIB::ciEvOrchestration
- **SNMP OID** : 1.3.6.1.4.1.13336.2.2.1.2.3

## **5. ActivityName**

The activity name that failed to activate.

- **Type** : String
- **SNMP Object Name** : CASTIRON-COMP-DOMINO-MIB::ciC22oEv9ActivityName
- **SNMP OID** : .1.3.6.1.4.1.13336.2.2.3.22.1.2.1.9.1

## **6. Name**

The blank activity name caused the activation to fail.

- **Type** : String
- **SNMP Object Name** : CASTIRON-COMP-DOMINO-MIB::ciC22oEv9Name
- **SNMP OID** : .1.3.6.1.4.1.13336.2.2.3.22.1.2.1.9.2

**Parent topic:** Domino Operation [Notifications](#page-1473-0)

## **Feedback** | **Notices**

**al** Last updated: Thursday, December 17, 2015 file:///dcs/markdown/workspace/Transform/out.html

<span id="page-1475-0"></span>http://pic.dhe.ibm.com/infocenter/wci/v7r0m0/topic/com.ibm.wci.notifications\_reference.doc/domino/domino \_operation\_activatefailureblank\_message.html

# **ActivateSuccess**

The specified activity name is activated successfully.

Level : *Info*

Log Message : *Activity {ActivityName} activated successfully.*

System : *Orchestration*

SNMP Name : *CASTIRON-COMP-DOMINO-MIB::ciC22oActivateSuccessEv7*

SNMP Enterprise : *.1.3.6.1.4.1.13336.2.2.3.22.1.2*

SNMP Trap Number : *7*

## **Variables**
The ActivateSuccess message contains the following variables:

#### Table 1. ActivateSuccess Message Variables

#### **1. SerialNumber**

The serial number of the appliance sending the trap.

- **Type** : String
- **SNMP Object Name** : CASTIRON-IA-MIB::ciIaPlatSerialNumber
- **SNMP OID** : 1.3.6.1.4.1.13336.2.2.2.1.1.3.3

#### **2. Severity**

Severity of the Notification.

- **Type** : Integer
- **SNMP Object Name** : CASTIRON-REGISTRATIONS-MIB::ciEvSeverity
- **SNMP OID** : 1.3.6.1.4.1.13336.2.2.1.2.1

#### **3. JobID**

The ID of the job being run when an error occurred. If the error is unrelated to a specific job, this field is blank.

- **Type** : String
- **SNMP Object Name** : CASTIRON-REGISTRATIONS-MIB::ciEvJobID
- **SNMP OID** : 1.3.6.1.4.1.13336.2.2.1.2.4

#### **4. Orchestration**

Reference to an entry in the Orchestration table containing information about the orchestration associated with this event.

- **Type** : OID
- **SNMP Object Name** : CASTIRON-REGISTRATIONS-MIB::ciEvOrchestration
- **SNMP OID** : 1.3.6.1.4.1.13336.2.2.1.2.3

#### **5. ActivityName**

The activity name that is activated successfully.

- **Type** : String
- **SNMP Object Name** : CASTIRON-COMP-DOMINO-MIB::ciC22oEv7ActivityName
- **SNMP OID** : .1.3.6.1.4.1.13336.2.2.3.22.1.2.1.7.1

**Parent topic:** Domino Operation [Notifications](#page-1473-0)

#### **Feedback** | **Notices**

**all** Last updated: Thursday, December 17, 2015 file:///dcs/markdown/workspace/Transform/out.html http://pic.dhe.ibm.com/infocenter/wci/v7r0m0/topic/com.ibm.wci.notifications\_reference.doc/domino/domino \_operation\_activatesuccess\_message.html

# **ActivityCreateSuccess**

The specified activity name is created successfully and is ready for invocation.

Level : *Info*

Log Message : *{ActivityName} activity created successfully.*

System : *Orchestration*

SNMP Name : *CASTIRON-COMP-DOMINO-MIB::ciC22oActivityCreateSuccessEv4*

SNMP Enterprise : *.1.3.6.1.4.1.13336.2.2.3.22.1.2*

SNMP Trap Number : *4*

## **Variables**

The ActivityCreateSuccess message contains the following variables:

#### Table 1. ActivityCreateSuccess Message Variables

#### **1. SerialNumber**

The serial number of the appliance sending the trap.

- **Type** : String
- **SNMP Object Name** : CASTIRON-IA-MIB::ciIaPlatSerialNumber
- **SNMP OID** : 1.3.6.1.4.1.13336.2.2.2.1.1.3.3

#### **2. Severity**

Severity of the Notification.

- **Type** : Integer
- **SNMP Object Name** : CASTIRON-REGISTRATIONS-MIB::ciEvSeverity
- **SNMP OID** : 1.3.6.1.4.1.13336.2.2.1.2.1

#### **3. JobID**

The ID of the job being run when an error occurred. If the error is unrelated to a specific job, this field is blank.

- **Type** : String
- **SNMP Object Name** : CASTIRON-REGISTRATIONS-MIB::ciEvJobID
- **SNMP OID** : 1.3.6.1.4.1.13336.2.2.1.2.4

#### **4. Orchestration**

Reference to an entry in the Orchestration table containing information about the orchestration associated with this event.

**Type** : OID

- **SNMP Object Name** : CASTIRON-REGISTRATIONS-MIB::ciEvOrchestration
- **SNMP OID** : 1.3.6.1.4.1.13336.2.2.1.2.3

#### **5. ActivityName**

The activity name that is created.

- **Type** : String
- **SNMP Object Name** : CASTIRON-COMP-DOMINO-MIB::ciC22oEv4ActivityName
- **SNMP OID** : .1.3.6.1.4.1.13336.2.2.3.22.1.2.1.4.1

**Parent topic:** Domino Operation [Notifications](#page-1473-0)

#### **Feedback** | **Notices**

**al** Last updated: Thursday, December 17, 2015 file:///dcs/markdown/workspace/Transform/out.html

http://pic.dhe.ibm.com/infocenter/wci/v7r0m0/topic/com.ibm.wci.notifications\_reference.doc/domino/domino \_operation\_activitycreatesuccess\_message.html

# **ActivityFailure**

The specified activity name failed to execute.

Level : *Severe*

Log Message : *An error occurred while trying to execute activity {ActivityName}. Error is: {Message}*

System : *Orchestration*

SNMP Name : *CASTIRON-COMP-DOMINO-MIB::ciC22oActivityFailureEv6*

SNMP Enterprise : *.1.3.6.1.4.1.13336.2.2.3.22.1.2*

SNMP Trap Number : *6*

## **Variables**

The ActivityFailure message contains the following variables:

Table 1. ActivityFailure Message Variables

#### **1. SerialNumber**

The serial number of the appliance sending the trap.

- **Type** : String
- **SNMP Object Name** : CASTIRON-IA-MIB::ciIaPlatSerialNumber
- **SNMP OID** : 1.3.6.1.4.1.13336.2.2.2.1.1.3.3

#### **2. Severity**

Severity of the Notification.

- **Type** : Integer
- **SNMP Object Name** : CASTIRON-REGISTRATIONS-MIB::ciEvSeverity
- **SNMP OID** : 1.3.6.1.4.1.13336.2.2.1.2.1

## **3. JobID**

The ID of the job being run when an error occurred. If the error is unrelated to a specific job, this field is blank.

- **Type** : String
- **SNMP Object Name** : CASTIRON-REGISTRATIONS-MIB::ciEvJobID
- **SNMP OID** : 1.3.6.1.4.1.13336.2.2.1.2.4

#### **4. Orchestration**

Reference to an entry in the Orchestration table containing information about the orchestration associated with this event.

- **Type** : OID
- **SNMP Object Name** : CASTIRON-REGISTRATIONS-MIB::ciEvOrchestration
- **SNMP OID** : 1.3.6.1.4.1.13336.2.2.1.2.3

## **5. ActivityName**

The activity name that failed to execute.

- **Type** : String
- **SNMP Object Name** : CASTIRON-COMP-DOMINO-MIB::ciC22oEv6ActivityName
- **SNMP OID** : .1.3.6.1.4.1.13336.2.2.3.22.1.2.1.6.1

#### **6. Message**

Textual description of the error.

- **Type** : String
- **SNMP Object Name** : CASTIRON-REGISTRATIONS-MIB::ciEvMessage
- **SNMP OID** : .1.3.6.1.4.1.13336.2.2.1.2.2

**Parent topic:** Domino Operation [Notifications](#page-1473-0)

#### **Feedback** | **Notices**

Last updated: Thursday, December 17, 2015 file:///dcs/markdown/workspace/Transform/out.html

http://pic.dhe.ibm.com/infocenter/wci/v7r0m0/topic/com.ibm.wci.notifications\_reference.doc/domino/domino \_operation\_activityfailure\_message.html

# **ActivitySuccessful**

The specified activity name is executed successfully. The response parameter is populated successfully.

Level : *Info*

Log Message : *{ActivityName} activity executed successfully.*

System : *Orchestration*

SNMP Name : *CASTIRON-COMP-DOMINO-MIB::ciC22oActivitySuccessfulEv5*

SNMP Enterprise : *.1.3.6.1.4.1.13336.2.2.3.22.1.2*

SNMP Trap Number : *5*

## **Variables**

The ActivitySuccessful message contains the following variables:

#### Table 1. ActivitySuccessful Message Variables

#### **1. SerialNumber**

The serial number of the appliance sending the trap.

- **Type** : String
- **SNMP Object Name** : CASTIRON-IA-MIB::ciIaPlatSerialNumber
- **SNMP OID** : 1.3.6.1.4.1.13336.2.2.2.1.1.3.3

#### **2. Severity**

Severity of the Notification.

- **Type** : Integer
- **SNMP Object Name** : CASTIRON-REGISTRATIONS-MIB::ciEvSeverity
- **SNMP OID** : 1.3.6.1.4.1.13336.2.2.1.2.1

## **3. JobID**

The ID of the job being run when an error occurred. If the error is unrelated to a specific job, this field is blank.

- **Type** : String
- **SNMP Object Name** : CASTIRON-REGISTRATIONS-MIB::ciEvJobID
- **SNMP OID** : 1.3.6.1.4.1.13336.2.2.1.2.4

#### **4. Orchestration**

Reference to an entry in the Orchestration table containing information about the orchestration associated with this event.

- **Type** : OID
- **SNMP Object Name** : CASTIRON-REGISTRATIONS-MIB::ciEvOrchestration
- **SNMP OID** : 1.3.6.1.4.1.13336.2.2.1.2.3

#### **5. ActivityName**

The activity name that is executed successfully.

- **Type** : String
- **SNMP Object Name** : CASTIRON-COMP-DOMINO-MIB::ciC22oEv5ActivityName
- **SNMP OID** : .1.3.6.1.4.1.13336.2.2.3.22.1.2.1.5.1

**Parent topic:** Domino Operation [Notifications](#page-1473-0)

#### **Feedback** | **Notices**

**all** Last updated: Thursday, December 17, 2015 file:///dcs/markdown/workspace/Transform/out.html

http://pic.dhe.ibm.com/infocenter/wci/v7r0m0/topic/com.ibm.wci.notifications\_reference.doc/domino/domino \_operation\_activitysuccessful\_message.html

# **RetryCount**

The specified activity re tried the execution so many times specified above.

Level : *Info*

Log Message : *The Domino {ActivityName} activity re trying {Count} times now.*

System : *Orchestration*

SNMP Name : *CASTIRON-COMP-DOMINO-MIB::ciC22oRetryCountEv11*

SNMP Enterprise : *.1.3.6.1.4.1.13336.2.2.3.22.1.2*

SNMP Trap Number : *11*

## **Variables**

The RetryCount message contains the following variables:

Table 1. RetryCount Message Variables

#### **1. SerialNumber**

The serial number of the appliance sending the trap.

- **Type** : String
- **SNMP Object Name** : CASTIRON-IA-MIB::ciIaPlatSerialNumber
- **SNMP OID** : 1.3.6.1.4.1.13336.2.2.2.1.1.3.3

#### **2. Severity**

Severity of the Notification.

- **Type** : Integer
- **SNMP Object Name** : CASTIRON-REGISTRATIONS-MIB::ciEvSeverity
- **SNMP OID** : 1.3.6.1.4.1.13336.2.2.1.2.1

**3. JobID**

The ID of the job being run when an error occurred. If the error is unrelated to a specific job, this field is blank.

- **Type** : String
- **SNMP Object Name** : CASTIRON-REGISTRATIONS-MIB::ciEvJobID
- **SNMP OID** : 1.3.6.1.4.1.13336.2.2.1.2.4

#### **4. Orchestration**

Reference to an entry in the Orchestration table containing information about the orchestration associated with this event.

- **Type** : OID
- **SNMP Object Name** : CASTIRON-REGISTRATIONS-MIB::ciEvOrchestration
- **SNMP OID** : 1.3.6.1.4.1.13336.2.2.1.2.3

#### **5. ActivityName**

The activity name.

- **Type** : String
- **SNMP Object Name** : CASTIRON-COMP-DOMINO-MIB::ciC22oEv11ActivityName
- **SNMP OID** : .1.3.6.1.4.1.13336.2.2.3.22.1.2.1.11.1

#### **6. Count**

The retry count which activity tried so far.

- **Type** : String
- **SNMP Object Name** : CASTIRON-COMP-DOMINO-MIB::ciC22oEv11Count
- **SNMP OID** : .1.3.6.1.4.1.13336.2.2.3.22.1.2.1.11.2

**Parent topic:** Domino Operation [Notifications](#page-1473-0)

#### **Feedback** | **Notices**

Last updated: Thursday, December 17, 2015 file:///dcs/markdown/workspace/Transform/out.html

http://pic.dhe.ibm.com/infocenter/wci/v7r0m0/topic/com.ibm.wci.notifications\_reference.doc/domino/domino \_operation\_retrycount\_message.html

# **RunningInfo**

Encountered few warnings or errors while running Domino activity.

Level : *Warning*

Log Message : *Errors/Warning messages while executing activity: {Message}*

System : *Orchestration*

SNMP Name : *CASTIRON-COMP-DOMINO-MIB::ciC22oRunningInfoEv3*

SNMP Enterprise : *.1.3.6.1.4.1.13336.2.2.3.22.1.2*

SNMP Trap Number : *3*

## **Variables**

The RunningInfo message contains the following variables:

## Table 1. RunningInfo Message Variables

#### **1. SerialNumber**

The serial number of the appliance sending the trap.

- **Type** : String
- **SNMP Object Name** : CASTIRON-IA-MIB::ciIaPlatSerialNumber
- **SNMP OID** : 1.3.6.1.4.1.13336.2.2.2.1.1.3.3

#### **2. Severity**

Severity of the Notification.

- **Type** : Integer
- **SNMP Object Name** : CASTIRON-REGISTRATIONS-MIB::ciEvSeverity
- **SNMP OID** : 1.3.6.1.4.1.13336.2.2.1.2.1

#### **3. JobID**

The ID of the job being run when an error occurred. If the error is unrelated to a specific job, this field is blank.

- **Type** : String
- **SNMP Object Name** : CASTIRON-REGISTRATIONS-MIB::ciEvJobID
- **SNMP OID** : 1.3.6.1.4.1.13336.2.2.1.2.4

#### **4. Orchestration**

Reference to an entry in the Orchestration table containing information about the orchestration associated with this event.

- **Type** : OID
- **SNMP Object Name** : CASTIRON-REGISTRATIONS-MIB::ciEvOrchestration
- **SNMP OID** : 1.3.6.1.4.1.13336.2.2.1.2.3

#### **5. Message**

Textual description of the error.

- **Type** : String
- **SNMP Object Name** : CASTIRON-REGISTRATIONS-MIB::ciEvMessage
- **SNMP OID** : .1.3.6.1.4.1.13336.2.2.1.2.2

**Parent topic:** Domino Operation [Notifications](#page-1473-0)

#### **Feedback** | **Notices**

**al** Last updated: Thursday, December 17, 2015 file:///dcs/markdown/workspace/Transform/out.html

http://pic.dhe.ibm.com/infocenter/wci/v7r0m0/topic/com.ibm.wci.notifications\_reference.doc/domino/domino \_operation\_runninginfo\_message.html

## **RunningMessages**

Received messages while executing the activity.

Level : *Warning*

Log Message : *{MessageType} messages while executing activity: {Message}*

System : *Orchestration*

SNMP Name : *CASTIRON-COMP-DOMINO-MIB::ciC22oRunningMessagesEv2*

SNMP Enterprise : *.1.3.6.1.4.1.13336.2.2.3.22.1.2*

SNMP Trap Number : *2*

## **Variables**

The RunningMessages message contains the following variables:

#### Table 1. RunningMessages Message Variables

#### **1. SerialNumber**

The serial number of the appliance sending the trap.

- **Type** : String
- **SNMP Object Name** : CASTIRON-IA-MIB::ciIaPlatSerialNumber
- **SNMP OID** : 1.3.6.1.4.1.13336.2.2.2.1.1.3.3

#### **2. Severity**

Severity of the Notification.

- **Type** : Integer
- **SNMP Object Name** : CASTIRON-REGISTRATIONS-MIB::ciEvSeverity
- **SNMP OID** : 1.3.6.1.4.1.13336.2.2.1.2.1

#### **3. JobID**

The ID of the job being run when an error occurred. If the error is unrelated to a specific job, this field is blank.

**Type** : String

- **SNMP Object Name** : CASTIRON-REGISTRATIONS-MIB::ciEvJobID
- **SNMP OID** : 1.3.6.1.4.1.13336.2.2.1.2.4

#### **4. Orchestration**

Reference to an entry in the Orchestration table containing information about the orchestration associated with this event.

- **Type** : OID
- **SNMP Object Name** : CASTIRON-REGISTRATIONS-MIB::ciEvOrchestration
- **SNMP OID** : 1.3.6.1.4.1.13336.2.2.1.2.3

#### **5. MessageType**

Type of the message received.

- **Type** : String
- **SNMP Object Name** : CASTIRON-COMP-DOMINO-MIB::ciC22oEv2MessageType
- **SNMP OID** : .1.3.6.1.4.1.13336.2.2.3.22.1.2.1.2.1

#### **6. Message**

The message received while executing the activity.

- **Type** : String
- **SNMP Object Name** : CASTIRON-COMP-DOMINO-MIB::ciC22oEv2Message
- **SNMP OID** : .1.3.6.1.4.1.13336.2.2.3.22.1.2.1.2.2

**Parent topic:** Domino Operation [Notifications](#page-1473-0)

#### **Feedback** | **Notices**

**all** Last updated: Thursday, December 17, 2015 file:///dcs/markdown/workspace/Transform/out.html

http://pic.dhe.ibm.com/infocenter/wci/v7r0m0/topic/com.ibm.wci.notifications\_reference.doc/domino/domino \_operation\_runningmessages\_message.html

# **SchemaInvoke**

The specified activity name is generating schemas.

Level : *Info*

Log Message : *The required schema for {Name} is missing. The activity {ActivityName} generating schemas.*

System : *Orchestration*

SNMP Name : *CASTIRON-COMP-DOMINO-MIB::ciC22oSchemaInvokeEv10*

SNMP Enterprise : *.1.3.6.1.4.1.13336.2.2.3.22.1.2*

## **Variables**

The SchemaInvoke message contains the following variables:

#### Table 1. SchemaInvoke Message Variables

#### **1. SerialNumber**

The serial number of the appliance sending the trap.

- **Type** : String
- **SNMP Object Name** : CASTIRON-IA-MIB::ciIaPlatSerialNumber
- **SNMP OID** : 1.3.6.1.4.1.13336.2.2.2.1.1.3.3

#### **2. Severity**

Severity of the Notification.

- **Type** : Integer
- **SNMP Object Name** : CASTIRON-REGISTRATIONS-MIB::ciEvSeverity
- **SNMP OID** : 1.3.6.1.4.1.13336.2.2.1.2.1

#### **3. JobID**

The ID of the job being run when an error occurred. If the error is unrelated to a specific job, this field is blank.

- **Type** : String
- **SNMP Object Name** : CASTIRON-REGISTRATIONS-MIB::ciEvJobID
- **SNMP OID** : 1.3.6.1.4.1.13336.2.2.1.2.4

#### **4. Orchestration**

Reference to an entry in the Orchestration table containing information about the orchestration associated with this event.

- **Type** : OID
- **SNMP Object Name** : CASTIRON-REGISTRATIONS-MIB::ciEvOrchestration
- **SNMP OID** : 1.3.6.1.4.1.13336.2.2.1.2.3

#### **5. ActivityName**

The activity name that invoked the generation of schemas.

- **Type** : String
- **SNMP Object Name** : CASTIRON-COMP-DOMINO-MIB::ciC22oEv10ActivityName
- **SNMP OID** : .1.3.6.1.4.1.13336.2.2.3.22.1.2.1.10.1

## **6. Name**

The name of the schema that is not in the configuration document.

- **Type** : String
- **SNMP Object Name** : CASTIRON-COMP-DOMINO-MIB::ciC22oEv10Name

**SNMP OID** : .1.3.6.1.4.1.13336.2.2.3.22.1.2.1.10.2

#### **Parent topic:** Domino Operation [Notifications](#page-1473-0)

#### **Feedback** | **Notices**

**Mandmundary**, December 17, 2015 file:///dcs/markdown/workspace/Transform/out.html

http://pic.dhe.ibm.com/infocenter/wci/v7r0m0/topic/com.ibm.wci.notifications\_reference.doc/domino/domino \_operation\_schemainvoke\_message.html

## **StopSuccess**

The specified activity name is successfully stopped.

Level : *Info*

Log Message : *Activity {ActivityName} is stopped successfully.*

System : *Orchestration*

SNMP Name : *CASTIRON-COMP-DOMINO-MIB::ciC22oStopSuccessEv8*

SNMP Enterprise : *.1.3.6.1.4.1.13336.2.2.3.22.1.2*

SNMP Trap Number : *8*

## **Variables**

The StopSuccess message contains the following variables:

#### Table 1. StopSuccess Message Variables

#### **1. SerialNumber**

The serial number of the appliance sending the trap.

- **Type** : String
- **SNMP Object Name** : CASTIRON-IA-MIB::ciIaPlatSerialNumber
- **SNMP OID** : 1.3.6.1.4.1.13336.2.2.2.1.1.3.3

#### **2. Severity**

Severity of the Notification.

- **Type** : Integer
- **SNMP Object Name** : CASTIRON-REGISTRATIONS-MIB::ciEvSeverity
- **SNMP OID** : 1.3.6.1.4.1.13336.2.2.1.2.1

#### **3. JobID**

The ID of the job being run when an error occurred. If the error is unrelated to a specific job, this field is blank.

- **Type** : String
- **SNMP Object Name** : CASTIRON-REGISTRATIONS-MIB::ciEvJobID
- **SNMP OID** : 1.3.6.1.4.1.13336.2.2.1.2.4

#### **4. Orchestration**

Reference to an entry in the Orchestration table containing information about the orchestration associated with this event.

- **Type** : OID
- **SNMP Object Name** : CASTIRON-REGISTRATIONS-MIB::ciEvOrchestration
- **SNMP OID** : 1.3.6.1.4.1.13336.2.2.1.2.3

#### **5. ActivityName**

The activity name that is stopped successfully.

- **Type** : String
- **SNMP Object Name** : CASTIRON-COMP-DOMINO-MIB::ciC22oEv8ActivityName
- **SNMP OID** : .1.3.6.1.4.1.13336.2.2.3.22.1.2.1.8.1

**Parent topic:** Domino Operation [Notifications](#page-1473-0)

#### **Feedback** | **Notices**

**all** Last updated: Thursday, December 17, 2015 file:///dcs/markdown/workspace/Transform/out.html

<span id="page-1488-0"></span>http://pic.dhe.ibm.com/infocenter/wci/v7r0m0/topic/com.ibm.wci.notifications\_reference.doc/domino/domino operation stopsuccess message.html

# **Domino Internal Notifications**

Provides a comprehensive list of internal notifications sent from the Domino Module.

[ConnectError](#page-1489-0)

An error occurred while processing the connection parameters sent as part of the request in the activity.

- [InitializationError](#page-1490-0)
	- Exception while initializing Lotus Domino connector.
- [UnmarshalError](#page-1491-0) An error occurred while reading input connection parameters in the activity.

#### **Parent topic:** [Domino](#page-1472-0) Module

**all** Last updated: Thursday, December 17, 2015 file:///dcs/markdown/workspace/Transform/out.html

http://pic.dhe.ibm.com/infocenter/wci/v7r0m0/topic/com.ibm.wci.notifications\_reference.doc/domino/domino \_internal\_notifications\_list.html

# <span id="page-1489-0"></span>**ConnectError**

An error occurred while processing the connection parameters sent as part of the request in the activity.

Level : *Severe*

Log Message : *Error while processing the connection parameters sent as part of the request. Error is: {Message}*

System : *Orchestration*

SNMP Name : *CASTIRON-COMP-DOMINO-MIB::ciC22iConnectErrorEv13*

SNMP Enterprise : *.1.3.6.1.4.1.13336.2.2.3.22.1.3*

SNMP Trap Number : *13*

## **Variables**

The ConnectError message contains the following variables:

#### Table 1. ConnectError Message Variables

### **1. SerialNumber**

The serial number of the appliance sending the trap.

- **Type** : String
- **SNMP Object Name** : CASTIRON-IA-MIB::ciIaPlatSerialNumber
- **SNMP OID** : 1.3.6.1.4.1.13336.2.2.2.1.1.3.3

#### **2. Severity**

Severity of the Notification.

- **Type** : Integer
- **SNMP Object Name** : CASTIRON-REGISTRATIONS-MIB::ciEvSeverity
- **SNMP OID** : 1.3.6.1.4.1.13336.2.2.1.2.1

#### **3. JobID**

The ID of the job being run when an error occurred. If the error is unrelated to a specific job, this field is blank.

- **Type** : String
- **SNMP Object Name** : CASTIRON-REGISTRATIONS-MIB::ciEvJobID
- **SNMP OID** : 1.3.6.1.4.1.13336.2.2.1.2.4

#### **4. Orchestration**

Reference to an entry in the Orchestration table containing information about the orchestration associated with this event.

- **Type** : OID
- **SNMP Object Name** : CASTIRON-REGISTRATIONS-MIB::ciEvOrchestration
- **SNMP OID** : 1.3.6.1.4.1.13336.2.2.1.2.3

#### **5. Message**

Textual description of the error.

- **Type** : String
- **SNMP Object Name** : CASTIRON-REGISTRATIONS-MIB::ciEvMessage
- **SNMP OID** : .1.3.6.1.4.1.13336.2.2.1.2.2

**Parent topic:** Domino Internal [Notifications](#page-1488-0)

#### **Feedback** | **Notices**

**all** Last updated: Thursday, December 17, 2015 file:///dcs/markdown/workspace/Transform/out.html

<span id="page-1490-0"></span>http://pic.dhe.ibm.com/infocenter/wci/v7r0m0/topic/com.ibm.wci.notifications\_reference.doc/domino/domino \_internal\_connecterror\_message.html

# **InitializationError**

Exception while initializing Lotus Domino connector.

Level : *Severe*

Log Message : *Exception while initializing Lotus Domino connector.*

System : *Orchestration*

SNMP Name : *CASTIRON-COMP-DOMINO-MIB::ciC22iInitializationErrorEv1*

SNMP Enterprise : *.1.3.6.1.4.1.13336.2.2.3.22.1.3*

SNMP Trap Number : *1*

## **Variables**

The InitializationError message contains the following variables:

#### Table 1. InitializationError Message Variables

#### **1. SerialNumber**

The serial number of the appliance sending the trap.

- **Type** : String
- **SNMP Object Name** : CASTIRON-IA-MIB::ciIaPlatSerialNumber

**SNMP OID** : 1.3.6.1.4.1.13336.2.2.2.1.1.3.3

#### **2. Severity**

Severity of the Notification.

- **Type** : Integer
- **SNMP Object Name** : CASTIRON-REGISTRATIONS-MIB::ciEvSeverity
- $\bullet$  **SNMP OID**  $\cdot$  1.3.6.1.4.1.13336.2.2.1.2.1

#### **3. JobID**

The ID of the job being run when an error occurred. If the error is unrelated to a specific job, this field is blank.

- **Type** : String
- **SNMP Object Name** : CASTIRON-REGISTRATIONS-MIB::ciEvJobID
- **SNMP OID** : 1.3.6.1.4.1.13336.2.2.1.2.4

#### **4. Orchestration**

Reference to an entry in the Orchestration table containing information about the orchestration associated with this event.

- **Type** : OID
- **SNMP Object Name** : CASTIRON-REGISTRATIONS-MIB::ciEvOrchestration
- **SNMP OID** : 1.3.6.1.4.1.13336.2.2.1.2.3

**Parent topic:** Domino Internal [Notifications](#page-1488-0)

#### **Feedback** | **Notices**

**all** Last updated: Thursday, December 17, 2015 file:///dcs/markdown/workspace/Transform/out.html

http://pic.dhe.ibm.com/infocenter/wci/v7r0m0/topic/com.ibm.wci.notifications\_reference.doc/domino/domino \_internal\_initializationerror\_message.html

# <span id="page-1491-0"></span>**UnmarshalError**

An error occurred while reading input connection parameters in the activity.

Level : *Severe*

Log Message : *Error while trying to read optional connection input parameter. Error is: {Message}*

System : *Orchestration*

SNMP Name : *CASTIRON-COMP-DOMINO-MIB::ciC22iUnmarshalErrorEv12*

SNMP Enterprise : *.1.3.6.1.4.1.13336.2.2.3.22.1.3*

## **Variables**

The UnmarshalError message contains the following variables:

#### Table 1. UnmarshalError Message Variables

#### **1. SerialNumber**

The serial number of the appliance sending the trap.

- **Type** : String
- **SNMP Object Name** : CASTIRON-IA-MIB::ciIaPlatSerialNumber
- **SNMP OID** : 1.3.6.1.4.1.13336.2.2.2.1.1.3.3

#### **2. Severity**

Severity of the Notification.

- **Type** : Integer
- **SNMP Object Name** : CASTIRON-REGISTRATIONS-MIB::ciEvSeverity
- **SNMP OID** : 1.3.6.1.4.1.13336.2.2.1.2.1

#### **3. JobID**

The ID of the job being run when an error occurred. If the error is unrelated to a specific job, this field is blank.

- **Type** : String
- **SNMP Object Name** : CASTIRON-REGISTRATIONS-MIB::ciEvJobID
- **SNMP OID** : 1.3.6.1.4.1.13336.2.2.1.2.4

#### **4. Orchestration**

Reference to an entry in the Orchestration table containing information about the orchestration associated with this event.

- **Type** : OID
- **SNMP Object Name** : CASTIRON-REGISTRATIONS-MIB::ciEvOrchestration
- **SNMP OID** : 1.3.6.1.4.1.13336.2.2.1.2.3

#### **5. Message**

Textual description of the error.

- **Type** : String
- **SNMP Object Name** : CASTIRON-REGISTRATIONS-MIB::ciEvMessage
- **SNMP OID** : .1.3.6.1.4.1.13336.2.2.1.2.2

**Parent topic:** Domino Internal [Notifications](#page-1488-0)

**all** Last updated: Thursday, December 17, 2015 file:///dcs/markdown/workspace/Transform/out.html

http://pic.dhe.ibm.com/infocenter/wci/v7r0m0/topic/com.ibm.wci.notifications\_reference.doc/domino/domino \_internal\_unmarshalerror\_message.html

# <span id="page-1493-0"></span>**Email Module**

The Email Module provides connectivity to POP3 and SMTP mail servers. This section contains details for the messages delivered from the Email Module.

This topic provides the MIB Name and MIB OID information, in addition to high-level details about each notification in the Email Module.

MIB Name : *CASTIRON-COMP-EMAIL-MIB*

MIB OID : *.1.3.6.1.4.1.13336.2.2.3.7*

The following table provides an alphabetical list of all notifications that can be issued by the Email Module.

| <b>Notification</b>         | Level   | <b>System</b> | <b>Description</b>                                                                                                    |
|-----------------------------|---------|---------------|----------------------------------------------------------------------------------------------------|
| <b>BodyNull</b>             | Severe  | Orchestration | The 'body' input parameter from the container is null.<br>This is an error condition.                                 |
| <b>ConPoolReleaseError</b>  | Warning | Orchestration | Error while closing the connection pool.                                                                              |
| <b>ConnectError</b>         | Severe  | Orchestration | The email activity operation failed because a<br>connection to the server could not be established.                   |
| <b>ConnectErrorRetry</b>    | Warning | Orchestration | The email activity operation failed while trying to<br>connect to the server. This will cause a retry.                |
| <b>ConnectHeaderAbsent</b>  | Info    | Orchestration | The optional input header - emailConnection - is<br>mapped.                                                           |
| ConnectHeaderPresent        | Info    | Orchestration | The optional input header - emailConnection - is<br>mapped.                                                           |
| <b>ConnectionPoolReturn</b> | Warning | Orchestration | Error occurred while returning connection to pool.                                                                    |
| CouldNotGetHostIP           | Warning | Orchestration | Error occurred while getting IP of the router.<br>Continuing activity without the host IP.                            |
| <b>DisconnectException</b>  | Warning | Orchestration | Error while trying to disconnect from server.<br>Discarding error and continuing the activity.                        |
| EmailMatched                | Info    | Orchestration | Found an email matching From and subject fields<br>specified in configuration.                                        |
| <b>EmailSent</b>            | Info    | Orchestration | The activity successfully sent email to the server.                                                                   |
| <b>EndpointData</b>         | Info    | Orchestration | The information regarding the email endpoint data.                                                                    |
| <b>IncorrectPort</b>        | Warning | Orchestration | The email port needs to be a positive integer.<br>Defaulting to 110 in case its not specified as positive<br>integer. |

Table 1. Notifications issued by the Email Module

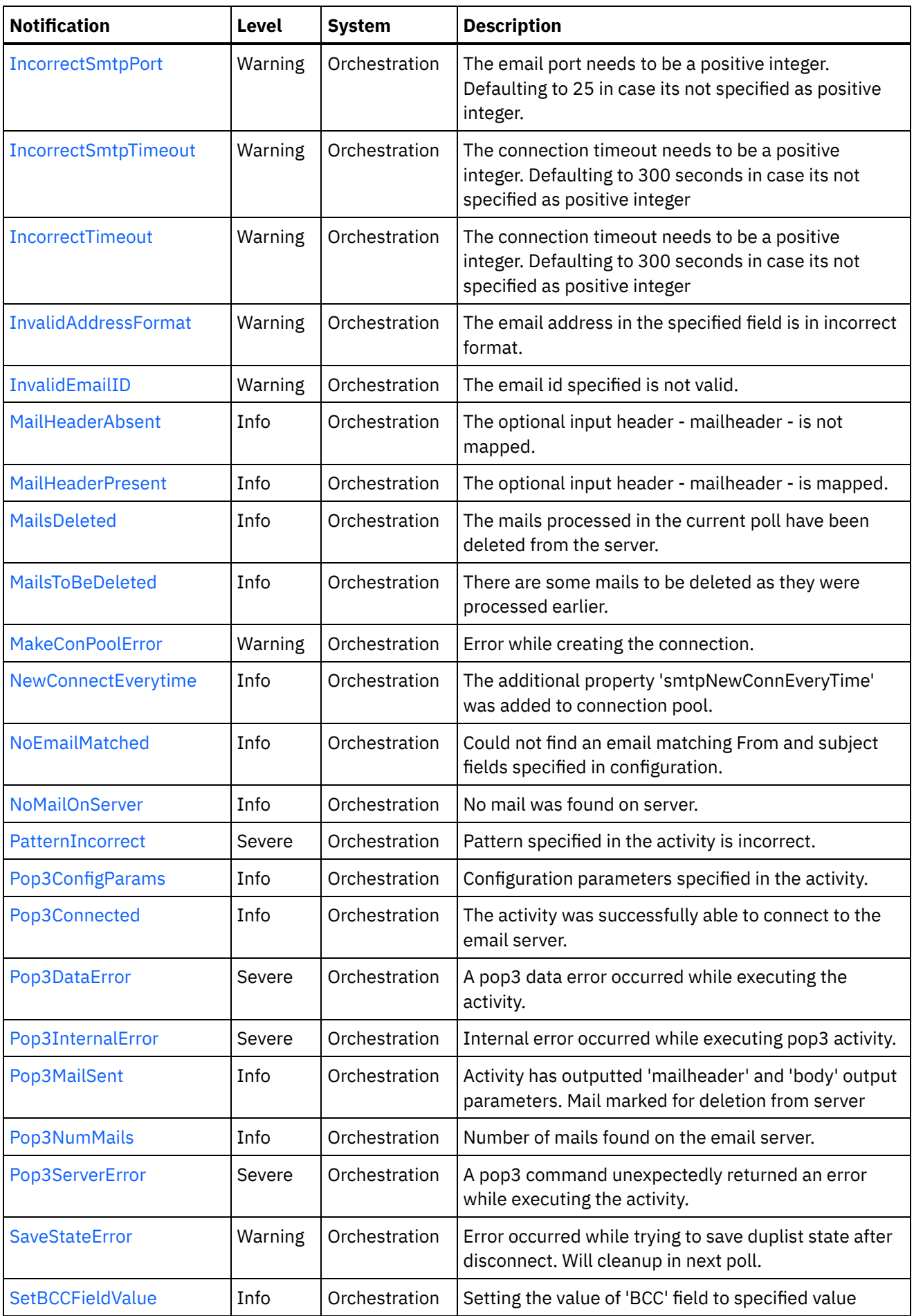

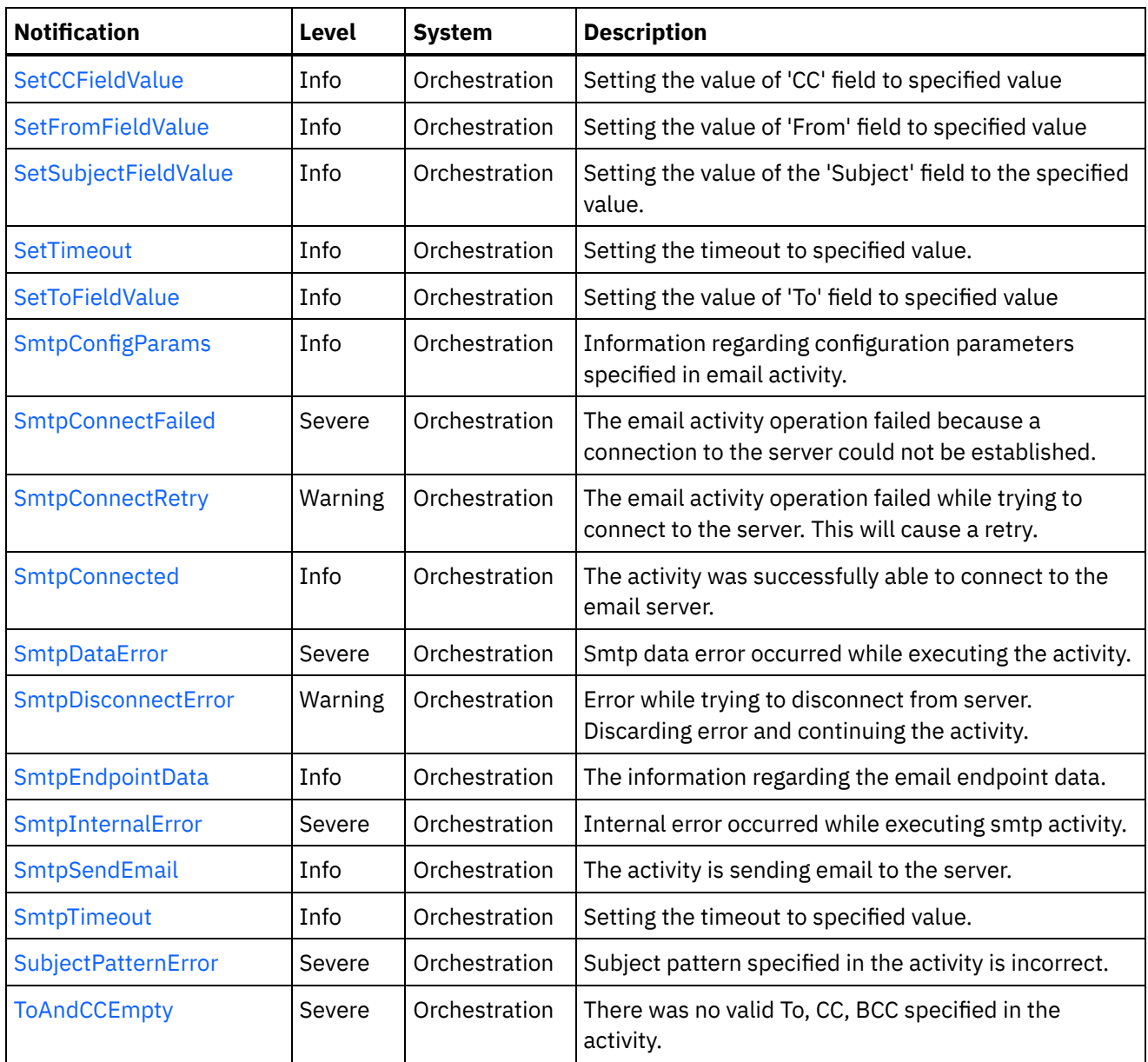

**•** Email Connection [Notifications](#page-1496-0) Provides a comprehensive list of connection notifications sent from the Email Module.

- Email Operation [Notifications](#page-1528-0) Provides a comprehensive list of operation notifications sent from the Email Module.
- Email Internal [Notifications](#page-1567-0) Provides a comprehensive list of internal notifications sent from the Email Module.

## **Feedback** | **Notices**

**all** Last updated: Thursday, December 17, 2015 file:///dcs/markdown/workspace/Transform/out.html

http://pic.dhe.ibm.com/infocenter/wci/v7r0m0/topic/com.ibm.wci.notifications\_reference.doc/email/about\_th e\_email\_module.html

# <span id="page-1496-0"></span>**Email Connection Notifications**

Provides a comprehensive list of connection notifications sent from the Email Module.

[ConPoolReleaseError](#page-1497-0)

Error while closing the connection pool.

- [ConnectError](#page-1498-0) The email activity operation failed because a connection to the server could not be established.
- [ConnectErrorRetry](#page-1500-0)

The email activity operation failed while trying to connect to the server. This will cause a retry.

- [ConnectHeaderAbsent](#page-1502-0) The optional input header - emailConnection - is mapped.
- [ConnectHeaderPresent](#page-1503-0) The optional input header - emailConnection - is mapped.
- [ConnectionPoolReturn](#page-1504-0) Error occurred while returning connection to pool.
- [DisconnectException](#page-1505-0)
	- Error while trying to disconnect from server. Discarding error and continuing the activity.
- [EndpointData](#page-1507-0)

The information regarding the email endpoint data.

• [IncorrectPort](#page-1508-0)

The email port needs to be a positive integer. Defaulting to 110 in case its not specified as positive integer.

• [IncorrectSmtpPort](#page-1510-0)

The email port needs to be a positive integer. Defaulting to 25 in case its not specified as positive integer.

• [IncorrectSmtpTimeout](#page-1511-0)

The connection timeout needs to be a positive integer. Defaulting to 300 seconds in case its not specified as positive integer

• [IncorrectTimeout](#page-1513-0)

The connection timeout needs to be a positive integer. Defaulting to 300 seconds in case its not specified as positive integer

- [MakeConPoolError](#page-1514-0)
	- Error while creating the connection.
- [NewConnectEverytime](#page-1515-0)

The additional property 'smtpNewConnEveryTime' was added to connection pool.

[Pop3Connected](#page-1517-0)

The activity was successfully able to connect to the email server.

- [SetTimeout](#page-1518-0) Setting the timeout to specified value.
- [SmtpConnectFailed](#page-1519-0)

The email activity operation failed because a connection to the server could not be established.

• [SmtpConnectRetry](#page-1521-0)

The email activity operation failed while trying to connect to the server. This will cause a retry.

• [SmtpConnected](#page-1523-0)

The activity was successfully able to connect to the email server.

- [SmtpDisconnectError](#page-1524-0) Error while trying to disconnect from server. Discarding error and continuing the activity.
- [SmtpEndpointData](#page-1525-0) The information regarding the email endpoint data.
- [SmtpTimeout](#page-1527-0)

Setting the timeout to specified value.

#### **Feedback** | **Notices**

**all** Last updated: Thursday, December 17, 2015 file:///dcs/markdown/workspace/Transform/out.html

<span id="page-1497-0"></span>http://pic.dhe.ibm.com/infocenter/wci/v7r0m0/topic/com.ibm.wci.notifications\_reference.doc/email/email\_co nnection\_notifications\_list.html

# **ConPoolReleaseError**

Error while closing the connection pool.

Level : *Warning*

Log Message : *Error while closing the connection pool. The error is: {Message}*

System : *Orchestration*

SNMP Name : *CASTIRON-COMP-EMAIL-MIB::ciC7cConPoolReleaseErrorEv21*

SNMP Enterprise : *.1.3.6.1.4.1.13336.2.2.3.7.1.1*

SNMP Trap Number : *21*

## **Variables**

The ConPoolReleaseError message contains the following variables:

#### Table 1. ConPoolReleaseError Message Variables

#### **1. SerialNumber**

The serial number of the appliance sending the trap.

- **Type** : String
- **SNMP Object Name** : CASTIRON-IA-MIB::ciIaPlatSerialNumber
- **SNMP OID** : 1.3.6.1.4.1.13336.2.2.2.1.1.3.3

#### **2. Severity**

Severity of the Notification.

- **Type** : Integer
- **SNMP Object Name** : CASTIRON-REGISTRATIONS-MIB::ciEvSeverity
- **SNMP OID** : 1.3.6.1.4.1.13336.2.2.1.2.1

#### **3. JobID**

The ID of the job being run when an error occurred. If the error is unrelated to a specific job, this field is blank.

- **Type** : String
- **SNMP Object Name** : CASTIRON-REGISTRATIONS-MIB::ciEvJobID
- **SNMP OID** : 1.3.6.1.4.1.13336.2.2.1.2.4

#### **4. Orchestration**

Reference to an entry in the Orchestration table containing information about the orchestration associated with this event.

- **Type** : OID
- **SNMP Object Name** : CASTIRON-REGISTRATIONS-MIB::ciEvOrchestration
- **SNMP OID** : 1.3.6.1.4.1.13336.2.2.1.2.3

#### **5. Message**

Textual description of the error.

- **Type** : String
- **SNMP Object Name** : CASTIRON-REGISTRATIONS-MIB::ciEvMessage
- **SNMP OID** : .1.3.6.1.4.1.13336.2.2.1.2.2

**Parent topic:** Email Connection [Notifications](#page-1496-0)

#### **Feedback** | **Notices**

**all** Last updated: Thursday, December 17, 2015 file:///dcs/markdown/workspace/Transform/out.html

http://pic.dhe.ibm.com/infocenter/wci/v7r0m0/topic/com.ibm.wci.notifications\_reference.doc/email/email\_co nnection\_conpoolreleaseerror\_message.html

## <span id="page-1498-0"></span>**ConnectError**

The email activity operation failed because a connection to the server could not be established.

Level : *Severe*

Log Message : *Unable to connect to server after {NumberOfRetryAttempts} attempts. Error is: {Message}.*

System : *Orchestration*

SNMP Name : *CASTIRON-COMP-EMAIL-MIB::ciC7cConnectErrorEv4*

SNMP Enterprise : *.1.3.6.1.4.1.13336.2.2.3.7.1.1*

SNMP Trap Number : *4*

## **Variables**

The ConnectError message contains the following variables:

### **1. SerialNumber**

The serial number of the appliance sending the trap.

- **Type** : String
- **SNMP Object Name** : CASTIRON-IA-MIB::ciIaPlatSerialNumber
- **SNMP OID** : 1.3.6.1.4.1.13336.2.2.2.1.1.3.3

## **2. Severity**

Severity of the Notification.

- **Type** : Integer
- **SNMP Object Name** : CASTIRON-REGISTRATIONS-MIB::ciEvSeverity
- **SNMP OID** : 1.3.6.1.4.1.13336.2.2.1.2.1

#### **3. JobID**

The ID of the job being run when an error occurred. If the error is unrelated to a specific job, this field is blank.

- **Type** : String
- **SNMP Object Name** : CASTIRON-REGISTRATIONS-MIB::ciEvJobID
- **SNMP OID** : 1.3.6.1.4.1.13336.2.2.1.2.4

#### **4. Orchestration**

Reference to an entry in the Orchestration table containing information about the orchestration associated with this event.

- **Type** : OID
- **SNMP Object Name** : CASTIRON-REGISTRATIONS-MIB::ciEvOrchestration
- **SNMP OID** : 1.3.6.1.4.1.13336.2.2.1.2.3

#### **5. NumberOfRetryAttempts**

The total number of attempted retries.

- **Type** : Integer
- **SNMP Object Name** : CASTIRON-COMP-EMAIL-MIB::ciC7cEv4NumberOfRetryAttempts
- **SNMP OID** : .1.3.6.1.4.1.13336.2.2.3.7.1.1.1.4.1

#### **6. Message**

Textual description of the error.

- **Type** : String
- **SNMP Object Name** : CASTIRON-REGISTRATIONS-MIB::ciEvMessage
- **SNMP OID** : .1.3.6.1.4.1.13336.2.2.1.2.2

**Parent topic:** Email Connection [Notifications](#page-1496-0)

**all** Last updated: Thursday, December 17, 2015 file:///dcs/markdown/workspace/Transform/out.html

<span id="page-1500-0"></span>http://pic.dhe.ibm.com/infocenter/wci/v7r0m0/topic/com.ibm.wci.notifications\_reference.doc/email/email\_co nnection\_connecterror\_message.html

# **ConnectErrorRetry**

The email activity operation failed while trying to connect to the server. This will cause a retry.

Level : *Warning*

Log Message : *Unable to connect to server. Error is: {Message}. Attempt {RetryAttemptNumber} of {TotalRetryAttempts}. Will try again in {IntervalForRetries} second(s).*

System : *Orchestration*

SNMP Name : *CASTIRON-COMP-EMAIL-MIB::ciC7cConnectErrorRetryEv5*

SNMP Enterprise : *.1.3.6.1.4.1.13336.2.2.3.7.1.1*

SNMP Trap Number : *5*

## **Variables**

The ConnectErrorRetry message contains the following variables:

## Table 1. ConnectErrorRetry Message Variables

#### **1. SerialNumber**

The serial number of the appliance sending the trap.

- **Type** : String
- **SNMP Object Name** : CASTIRON-IA-MIB::ciIaPlatSerialNumber
- **SNMP OID** : 1.3.6.1.4.1.13336.2.2.2.1.1.3.3

#### **2. Severity**

Severity of the Notification.

- **Type** : Integer
- **SNMP Object Name** : CASTIRON-REGISTRATIONS-MIB::ciEvSeverity
- **SNMP OID** : 1.3.6.1.4.1.13336.2.2.1.2.1

#### **3. JobID**

The ID of the job being run when an error occurred. If the error is unrelated to a specific job, this field is blank.

- **Type** : String
- **SNMP Object Name** : CASTIRON-REGISTRATIONS-MIB::ciEvJobID
- **SNMP OID** : 1.3.6.1.4.1.13336.2.2.1.2.4

#### **4. Orchestration**

Reference to an entry in the Orchestration table containing information about the orchestration associated with this event.

- **Type** : OID
- **SNMP Object Name** : CASTIRON-REGISTRATIONS-MIB::ciEvOrchestration
- **SNMP OID** : 1.3.6.1.4.1.13336.2.2.1.2.3

#### **5. Message**

Textual description of the error.

- **Type** : String
- **SNMP Object Name** : CASTIRON-REGISTRATIONS-MIB::ciEvMessage
- **SNMP OID** : .1.3.6.1.4.1.13336.2.2.1.2.2

**6. RetryAttemptNumber**

The current number of retries.

- **Type** : Integer
- **SNMP Object Name** : CASTIRON-COMP-EMAIL-MIB::ciC7cEv5RetryAttemptNumber
- **SNMP OID** : .1.3.6.1.4.1.13336.2.2.3.7.1.1.1.5.2

#### **7. TotalRetryAttempts**

The specified number of attempts to connect to the server before stopping.

- **Type** : Integer
- **SNMP Object Name** : CASTIRON-COMP-EMAIL-MIB::ciC7cEv5TotalRetryAttempts
- **SNMP OID** : .1.3.6.1.4.1.13336.2.2.3.7.1.1.1.5.3

#### **8. IntervalForRetries**

The specified time interval between retries.

- **Type** : Integer
- **SNMP Object Name** : CASTIRON-COMP-EMAIL-MIB::ciC7cEv5IntervalForRetries
- **SNMP OID** : .1.3.6.1.4.1.13336.2.2.3.7.1.1.1.5.4

**Parent topic:** Email Connection [Notifications](#page-1496-0)

#### **Feedback** | **Notices**

**al** Last updated: Thursday, December 17, 2015 file:///dcs/markdown/workspace/Transform/out.html

http://pic.dhe.ibm.com/infocenter/wci/v7r0m0/topic/com.ibm.wci.notifications\_reference.doc/email/email\_co nnection\_connecterrorretry\_message.html

# <span id="page-1502-0"></span>**ConnectHeaderAbsent**

The optional input header - emailConnection - is mapped.

Level : *Info*

Log Message : *Optional input 'emailConnection' parameter is not mapped.*

System : *Orchestration*

SNMP Name : *CASTIRON-COMP-EMAIL-MIB::ciC7cConnectHeaderAbsentEv13*

SNMP Enterprise : *.1.3.6.1.4.1.13336.2.2.3.7.1.1*

SNMP Trap Number : *13*

## **Variables**

The ConnectHeaderAbsent message contains the following variables:

#### Table 1. ConnectHeaderAbsent Message Variables

#### **1. SerialNumber**

The serial number of the appliance sending the trap.

- **Type** : String
- **SNMP Object Name** : CASTIRON-IA-MIB::ciIaPlatSerialNumber
- **SNMP OID** : 1.3.6.1.4.1.13336.2.2.2.1.1.3.3

#### **2. Severity**

Severity of the Notification.

- **Type** : Integer
- **SNMP Object Name** : CASTIRON-REGISTRATIONS-MIB::ciEvSeverity
- **SNMP OID** : 1.3.6.1.4.1.13336.2.2.1.2.1

#### **3. JobID**

The ID of the job being run when an error occurred. If the error is unrelated to a specific job, this field is blank.

- **Type** : String
- **SNMP Object Name** : CASTIRON-REGISTRATIONS-MIB::ciEvJobID
- **SNMP OID** : 1.3.6.1.4.1.13336.2.2.1.2.4

#### **4. Orchestration**

Reference to an entry in the Orchestration table containing information about the orchestration associated with this event.

- **Type** : OID
- **SNMP Object Name** : CASTIRON-REGISTRATIONS-MIB::ciEvOrchestration
- **SNMP OID** : 1.3.6.1.4.1.13336.2.2.1.2.3

#### **Feedback** | **Notices**

**al** Last updated: Thursday, December 17, 2015 file:///dcs/markdown/workspace/Transform/out.html

http://pic.dhe.ibm.com/infocenter/wci/v7r0m0/topic/com.ibm.wci.notifications\_reference.doc/email/email\_co nnection\_connectheaderabsent\_message.html

## <span id="page-1503-0"></span>**ConnectHeaderPresent**

The optional input header - emailConnection - is mapped.

Level : *Info*

Log Message : *Optional input 'emailConnection' parameter is mapped.*

System : *Orchestration*

SNMP Name : *CASTIRON-COMP-EMAIL-MIB::ciC7cConnectHeaderPresentEv12*

SNMP Enterprise : *.1.3.6.1.4.1.13336.2.2.3.7.1.1*

SNMP Trap Number : *12*

## **Variables**

The ConnectHeaderPresent message contains the following variables:

#### Table 1. ConnectHeaderPresent Message Variables

#### **1. SerialNumber**

The serial number of the appliance sending the trap.

- **Type** : String
- **SNMP Object Name** : CASTIRON-IA-MIB::ciIaPlatSerialNumber
- **SNMP OID** : 1.3.6.1.4.1.13336.2.2.2.1.1.3.3

#### **2. Severity**

Severity of the Notification.

- **Type** : Integer
- **SNMP Object Name** : CASTIRON-REGISTRATIONS-MIB::ciEvSeverity
- **SNMP OID** : 1.3.6.1.4.1.13336.2.2.1.2.1

#### **3. JobID**

The ID of the job being run when an error occurred. If the error is unrelated to a specific job, this field is blank.

- **Type** : String
- **SNMP Object Name** : CASTIRON-REGISTRATIONS-MIB::ciEvJobID
- $\bullet$  **SNMP OID**  $\cdot$  1.3.6.1.4.1.13336.2.2.1.2.4

#### **4. Orchestration**

Reference to an entry in the Orchestration table containing information about the orchestration associated with this event.

- **Type** : OID
- **SNMP Object Name** : CASTIRON-REGISTRATIONS-MIB::ciEvOrchestration
- **SNMP OID** : 1.3.6.1.4.1.13336.2.2.1.2.3

**Parent topic:** Email Connection [Notifications](#page-1496-0)

#### **Feedback** | **Notices**

**all** Last updated: Thursday, December 17, 2015 file:///dcs/markdown/workspace/Transform/out.html

<span id="page-1504-0"></span>http://pic.dhe.ibm.com/infocenter/wci/v7r0m0/topic/com.ibm.wci.notifications\_reference.doc/email/email\_co nnection\_connectheaderpresent\_message.html

# **ConnectionPoolReturn**

Error occurred while returning connection to pool.

Level : *Warning*

Log Message : *Error while returning connection to pool. The error is: {Message}*

System : *Orchestration*

SNMP Name : *CASTIRON-COMP-EMAIL-MIB::ciC7cConnectionPoolReturnEv20*

SNMP Enterprise : *.1.3.6.1.4.1.13336.2.2.3.7.1.1*

SNMP Trap Number : *20*

## **Variables**

The ConnectionPoolReturn message contains the following variables:

#### Table 1. ConnectionPoolReturn Message Variables

## **1. SerialNumber**

The serial number of the appliance sending the trap.

- **Type** : String
- **SNMP Object Name** : CASTIRON-IA-MIB::ciIaPlatSerialNumber
- **SNMP OID** : 1.3.6.1.4.1.13336.2.2.2.1.1.3.3

## **2. Severity**

Severity of the Notification.

- **Type** : Integer
- **SNMP Object Name** : CASTIRON-REGISTRATIONS-MIB::ciEvSeverity
- **SNMP OID** : 1.3.6.1.4.1.13336.2.2.1.2.1

## **3. JobID**

The ID of the job being run when an error occurred. If the error is unrelated to a specific job, this field is blank.

- **Type** : String
- **SNMP Object Name** : CASTIRON-REGISTRATIONS-MIB::ciEvJobID
- **SNMP OID** : 1.3.6.1.4.1.13336.2.2.1.2.4

#### **4. Orchestration**

Reference to an entry in the Orchestration table containing information about the orchestration associated with this event.

- **Type** : OID
- **SNMP Object Name** : CASTIRON-REGISTRATIONS-MIB::ciEvOrchestration
- **SNMP OID** : 1.3.6.1.4.1.13336.2.2.1.2.3

#### **5. Message**

Textual description of the error.

- **Type** : String
- **SNMP Object Name** : CASTIRON-REGISTRATIONS-MIB::ciEvMessage
- **SNMP OID** : .1.3.6.1.4.1.13336.2.2.1.2.2

**Parent topic:** Email Connection [Notifications](#page-1496-0)

#### **Feedback** | **Notices**

Last updated: Thursday, December 17, 2015 file:///dcs/markdown/workspace/Transform/out.html

http://pic.dhe.ibm.com/infocenter/wci/v7r0m0/topic/com.ibm.wci.notifications\_reference.doc/email/email\_co nnection\_connectionpoolreturn\_message.html

# <span id="page-1505-0"></span>**DisconnectException**

Error while trying to disconnect from server. Discarding error and continuing the activity.

Level : *Warning*

Log Message : *Error while trying to disconnect from server. Discarding error: {Message}.*

System : *Orchestration*

SNMP Name : *CASTIRON-COMP-EMAIL-MIB::ciC7cDisconnectExceptionEv7*

SNMP Enterprise : *.1.3.6.1.4.1.13336.2.2.3.7.1.1*

SNMP Trap Number : *7*

## **Variables**

The DisconnectException message contains the following variables:

## Table 1. DisconnectException Message Variables

#### **1. SerialNumber**

The serial number of the appliance sending the trap.

- **Type** : String
- **SNMP Object Name** : CASTIRON-IA-MIB::ciIaPlatSerialNumber
- **SNMP OID** : 1.3.6.1.4.1.13336.2.2.2.1.1.3.3

#### **2. Severity**

Severity of the Notification.

- **Type** : Integer
- **SNMP Object Name** : CASTIRON-REGISTRATIONS-MIB::ciEvSeverity
- **SNMP OID** : 1.3.6.1.4.1.13336.2.2.1.2.1

#### **3. JobID**

The ID of the job being run when an error occurred. If the error is unrelated to a specific job, this field is blank.

- **Type** : String
- **SNMP Object Name** : CASTIRON-REGISTRATIONS-MIB::ciEvJobID
- **SNMP OID** : 1.3.6.1.4.1.13336.2.2.1.2.4

#### **4. Orchestration**

Reference to an entry in the Orchestration table containing information about the orchestration associated with this event.

- **Type** : OID
- **SNMP Object Name** : CASTIRON-REGISTRATIONS-MIB::ciEvOrchestration
- **SNMP OID** : 1.3.6.1.4.1.13336.2.2.1.2.3

#### **5. Message**

Textual description of the error.

- **Type** : String
- **SNMP Object Name** : CASTIRON-REGISTRATIONS-MIB::ciEvMessage
- **SNMP OID** : .1.3.6.1.4.1.13336.2.2.1.2.2

#### **Feedback** | **Notices**

**Mandmundatial: Thursday, December 17, 2015** file:///dcs/markdown/workspace/Transform/out.html

<span id="page-1507-0"></span>http://pic.dhe.ibm.com/infocenter/wci/v7r0m0/topic/com.ibm.wci.notifications\_reference.doc/email/email\_co nnection\_disconnectexception\_message.html

## **EndpointData**

The information regarding the email endpoint data.

Level : *Info*

Log Message : *Endpoint Parameters: Host: \"{HostName}\", Port: {Port}, User: \"{Username}\".*

System : *Orchestration*

SNMP Name : *CASTIRON-COMP-EMAIL-MIB::ciC7cEndpointDataEv6*

SNMP Enterprise : *.1.3.6.1.4.1.13336.2.2.3.7.1.1*

SNMP Trap Number : *6*

## **Variables**

The EndpointData message contains the following variables:

#### Table 1. EndpointData Message Variables

#### **1. SerialNumber**

The serial number of the appliance sending the trap.

- **Type** : String
- **SNMP Object Name** : CASTIRON-IA-MIB::ciIaPlatSerialNumber
- **SNMP OID** : 1.3.6.1.4.1.13336.2.2.2.1.1.3.3

#### **2. Severity**

Severity of the Notification.

- **Type** : Integer
- **SNMP Object Name** : CASTIRON-REGISTRATIONS-MIB::ciEvSeverity
- **SNMP OID** : 1.3.6.1.4.1.13336.2.2.1.2.1

#### **3. JobID**

The ID of the job being run when an error occurred. If the error is unrelated to a specific job, this field is blank.

- **Type** : String
- **SNMP Object Name** : CASTIRON-REGISTRATIONS-MIB::ciEvJobID
- **SNMP OID** : 1.3.6.1.4.1.13336.2.2.1.2.4

#### **4. Orchestration**

Reference to an entry in the Orchestration table containing information about the orchestration associated with this event.

- **Type** : OID
- **SNMP Object Name** : CASTIRON-REGISTRATIONS-MIB::ciEvOrchestration
- **SNMP OID** : 1.3.6.1.4.1.13336.2.2.1.2.3

#### **5. HostName**

The host name specified in email endpoint.

- **Type** : String
- **SNMP Object Name** : CASTIRON-COMP-EMAIL-MIB::ciC7cEv6HostName
- **SNMP OID** : .1.3.6.1.4.1.13336.2.2.3.7.1.1.1.6.1

#### **6. Port**

The port number specified in email endpoint.

- **Type** : Integer
- **SNMP Object Name** : CASTIRON-COMP-EMAIL-MIB::ciC7cEv6Port
- **SNMP OID** : .1.3.6.1.4.1.13336.2.2.3.7.1.1.1.6.2

#### **7. Username**

The user name specified in email endpoint.

- **Type** : String
- **SNMP Object Name** : CASTIRON-COMP-EMAIL-MIB::ciC7cEv6Username
- **SNMP OID** : .1.3.6.1.4.1.13336.2.2.3.7.1.1.1.6.3

**Parent topic:** Email Connection [Notifications](#page-1496-0)

#### **Feedback** | **Notices**

**la** Last updated: Thursday, December 17, 2015 file:///dcs/markdown/workspace/Transform/out.html

<span id="page-1508-0"></span>http://pic.dhe.ibm.com/infocenter/wci/v7r0m0/topic/com.ibm.wci.notifications\_reference.doc/email/email\_co nnection\_endpointdata\_message.html

## **IncorrectPort**

The email port needs to be a positive integer. Defaulting to 110 in case its not specified as positive integer.

Level : *Warning*

Log Message : *Port needs to be positive integer. Specified as: \"{PortNumber}\". Defaulted to 110.*

System : *Orchestration*

SNMP Name : *CASTIRON-COMP-EMAIL-MIB::ciC7cIncorrectPortEv1*

SNMP Enterprise : *.1.3.6.1.4.1.13336.2.2.3.7.1.1*

SNMP Trap Number : *1*

## **Variables**

The IncorrectPort message contains the following variables:

## Table 1. IncorrectPort Message Variables

#### **1. SerialNumber**

The serial number of the appliance sending the trap.

- **Type** : String
- **SNMP Object Name** : CASTIRON-IA-MIB::ciIaPlatSerialNumber
- **SNMP OID** : 1.3.6.1.4.1.13336.2.2.2.1.1.3.3

#### **2. Severity**

Severity of the Notification.

- **Type** : Integer
- **SNMP Object Name** : CASTIRON-REGISTRATIONS-MIB::ciEvSeverity
- **SNMP OID** : 1.3.6.1.4.1.13336.2.2.1.2.1

#### **3. JobID**

The ID of the job being run when an error occurred. If the error is unrelated to a specific job, this field is blank.

- **Type** : String
- **SNMP Object Name** : CASTIRON-REGISTRATIONS-MIB::ciEvJobID
- **SNMP OID** : 1.3.6.1.4.1.13336.2.2.1.2.4

#### **4. Orchestration**

Reference to an entry in the Orchestration table containing information about the orchestration associated with this event.

- **Type** : OID
- **SNMP Object Name** : CASTIRON-REGISTRATIONS-MIB::ciEvOrchestration
- **SNMP OID** : 1.3.6.1.4.1.13336.2.2.1.2.3

## **5. PortNumber**

Port number specified for email which caused an error.

**Type** : Integer

- **SNMP Object Name** : CASTIRON-COMP-EMAIL-MIB::ciC7cEv1PortNumber
- **SNMP OID** : .1.3.6.1.4.1.13336.2.2.3.7.1.1.1.1.1

**Parent topic:** Email Connection [Notifications](#page-1496-0)

#### **Feedback** | **Notices**

**all** Last updated: Thursday, December 17, 2015 file:///dcs/markdown/workspace/Transform/out.html

<span id="page-1510-0"></span>http://pic.dhe.ibm.com/infocenter/wci/v7r0m0/topic/com.ibm.wci.notifications\_reference.doc/email/email\_co nnection\_incorrectport\_message.html

# **IncorrectSmtpPort**

The email port needs to be a positive integer. Defaulting to 25 in case its not specified as positive integer.

Level : *Warning*

Log Message : *Port needs to be positive integer. Specified as: \"{PortNumber}\". Defaulted to 25.*

System : *Orchestration*

SNMP Name : *CASTIRON-COMP-EMAIL-MIB::ciC7cIncorrectSmtpPortEv9*

SNMP Enterprise : *.1.3.6.1.4.1.13336.2.2.3.7.1.1*

SNMP Trap Number : *9*

## **Variables**

The IncorrectSmtpPort message contains the following variables:

Table 1. IncorrectSmtpPort Message Variables

#### **1. SerialNumber**

The serial number of the appliance sending the trap.

- **Type** : String
- **SNMP Object Name** : CASTIRON-IA-MIB::ciIaPlatSerialNumber
- **SNMP OID** : 1.3.6.1.4.1.13336.2.2.2.1.1.3.3

#### **2. Severity**

Severity of the Notification.

- **Type** : Integer
- **SNMP Object Name** : CASTIRON-REGISTRATIONS-MIB::ciEvSeverity
- **SNMP OID** : 1.3.6.1.4.1.13336.2.2.1.2.1

The ID of the job being run when an error occurred. If the error is unrelated to a specific job, this field is blank.

- **Type** : String
- **SNMP Object Name** : CASTIRON-REGISTRATIONS-MIB::ciEvJobID
- **SNMP OID** : 1.3.6.1.4.1.13336.2.2.1.2.4

#### **4. Orchestration**

Reference to an entry in the Orchestration table containing information about the orchestration associated with this event.

- **Type** : OID
- **SNMP Object Name** : CASTIRON-REGISTRATIONS-MIB::ciEvOrchestration
- **SNMP OID** : 1.3.6.1.4.1.13336.2.2.1.2.3

#### **5. PortNumber**

Port number specified for email which caused an error.

- **Type** : Integer
- **SNMP Object Name** : CASTIRON-COMP-EMAIL-MIB::ciC7cEv9PortNumber
- **SNMP OID** : .1.3.6.1.4.1.13336.2.2.3.7.1.1.1.9.1

**Parent topic:** Email Connection [Notifications](#page-1496-0)

#### **Feedback** | **Notices**

**al** Last updated: Thursday, December 17, 2015 file:///dcs/markdown/workspace/Transform/out.html

<span id="page-1511-0"></span>http://pic.dhe.ibm.com/infocenter/wci/v7r0m0/topic/com.ibm.wci.notifications\_reference.doc/email/email\_co nnection\_incorrectsmtpport\_message.html

## **IncorrectSmtpTimeout**

The connection timeout needs to be a positive integer. Defaulting to 300 seconds in case its not specified as positive integer

Level : *Warning*

Log Message : *Timeout needs to be positive integer. Specified as: \"{Timeout}\". Defaulted to 300 seconds.*

System : *Orchestration*

SNMP Name : *CASTIRON-COMP-EMAIL-MIB::ciC7cIncorrectSmtpTimeoutEv10*

SNMP Enterprise : *.1.3.6.1.4.1.13336.2.2.3.7.1.1*

SNMP Trap Number : *10*

## **Variables**
The IncorrectSmtpTimeout message contains the following variables:

# Table 1. IncorrectSmtpTimeout Message Variables

# **1. SerialNumber** The serial number of the appliance sending the trap. **Type** : String **SNMP Object Name** : CASTIRON-IA-MIB::ciIaPlatSerialNumber **SNMP OID** : 1.3.6.1.4.1.13336.2.2.2.1.1.3.3 **2. Severity** Severity of the Notification. **Type** : Integer **SNMP Object Name** : CASTIRON-REGISTRATIONS-MIB::ciEvSeverity **SNMP OID** : 1.3.6.1.4.1.13336.2.2.1.2.1 **3. JobID** The ID of the job being run when an error occurred. If the error is unrelated to a specific job, this field is

- **Type** : String
- **SNMP Object Name** : CASTIRON-REGISTRATIONS-MIB::ciEvJobID
- **SNMP OID** : 1.3.6.1.4.1.13336.2.2.1.2.4

### **4. Orchestration**

blank.

Reference to an entry in the Orchestration table containing information about the orchestration associated with this event.

- **Type** : OID
- **SNMP Object Name** : CASTIRON-REGISTRATIONS-MIB::ciEvOrchestration
- **SNMP OID** : 1.3.6.1.4.1.13336.2.2.1.2.3

# **5. Timeout**

Timeout specified for email which caused an error.

- **Type** : Integer
- **SNMP Object Name** : CASTIRON-COMP-EMAIL-MIB::ciC7cEv10Timeout
- **SNMP OID** : .1.3.6.1.4.1.13336.2.2.3.7.1.1.1.10.1

**Parent topic:** Email Connection [Notifications](#page-1496-0)

### **Feedback** | **Notices**

**all** Last updated: Thursday, December 17, 2015 file:///dcs/markdown/workspace/Transform/out.html http://pic.dhe.ibm.com/infocenter/wci/v7r0m0/topic/com.ibm.wci.notifications\_reference.doc/email/email\_co nnection\_incorrectsmtptimeout\_message.html

# **IncorrectTimeout**

The connection timeout needs to be a positive integer. Defaulting to 300 seconds in case its not specified as positive integer

Level : *Warning*

Log Message : *Timeout needs to be positive integer. Specified as: \"{Timeout}\". Defaulted to 300 seconds.*

System : *Orchestration*

SNMP Name : *CASTIRON-COMP-EMAIL-MIB::ciC7cIncorrectTimeoutEv2*

SNMP Enterprise : *.1.3.6.1.4.1.13336.2.2.3.7.1.1*

SNMP Trap Number : *2*

# **Variables**

The IncorrectTimeout message contains the following variables:

## Table 1. IncorrectTimeout Message Variables

## **1. SerialNumber**

The serial number of the appliance sending the trap.

- **Type** : String
- **SNMP Object Name** : CASTIRON-IA-MIB::ciIaPlatSerialNumber
- **SNMP OID** : 1.3.6.1.4.1.13336.2.2.2.1.1.3.3

### **2. Severity**

Severity of the Notification.

- **Type** : Integer
- **SNMP Object Name** : CASTIRON-REGISTRATIONS-MIB::ciEvSeverity
- **SNMP OID** : 1.3.6.1.4.1.13336.2.2.1.2.1

### **3. JobID**

The ID of the job being run when an error occurred. If the error is unrelated to a specific job, this field is blank.

- **Type** : String
- **SNMP Object Name** : CASTIRON-REGISTRATIONS-MIB::ciEvJobID
- **SNMP OID** : 1.3.6.1.4.1.13336.2.2.1.2.4

#### **4. Orchestration**

Reference to an entry in the Orchestration table containing information about the orchestration associated with this event.

- **Type** : OID
- **SNMP Object Name** : CASTIRON-REGISTRATIONS-MIB::ciEvOrchestration
- **SNMP OID** : 1.3.6.1.4.1.13336.2.2.1.2.3

### **5. Timeout**

Timeout specified for email which caused an error.

- **Type** : Integer
- **SNMP Object Name** : CASTIRON-COMP-EMAIL-MIB::ciC7cEv2Timeout
- **SNMP OID** : .1.3.6.1.4.1.13336.2.2.3.7.1.1.1.2.1

**Parent topic:** Email Connection [Notifications](#page-1496-0)

#### **Feedback** | **Notices**

**al** Last updated: Thursday, December 17, 2015 file:///dcs/markdown/workspace/Transform/out.html

http://pic.dhe.ibm.com/infocenter/wci/v7r0m0/topic/com.ibm.wci.notifications\_reference.doc/email/email\_co nnection\_incorrecttimeout\_message.html

# **MakeConPoolError**

Error while creating the connection.

Level : *Warning*

Log Message : *Error while creating the connection to destination. The error is: {Message}*

System : *Orchestration*

SNMP Name : *CASTIRON-COMP-EMAIL-MIB::ciC7cMakeConPoolErrorEv22*

SNMP Enterprise : *.1.3.6.1.4.1.13336.2.2.3.7.1.1*

SNMP Trap Number : *22*

# **Variables**

The MakeConPoolError message contains the following variables:

#### Table 1. MakeConPoolError Message Variables

#### **1. SerialNumber**

The serial number of the appliance sending the trap.

- **Type** : String
- **SNMP Object Name** : CASTIRON-IA-MIB::ciIaPlatSerialNumber
- **SNMP OID** : 1.3.6.1.4.1.13336.2.2.2.1.1.3.3

Severity of the Notification.

- **Type** : Integer
- **SNMP Object Name** : CASTIRON-REGISTRATIONS-MIB::ciEvSeverity
- **SNMP OID** : 1.3.6.1.4.1.13336.2.2.1.2.1

# **3. JobID**

The ID of the job being run when an error occurred. If the error is unrelated to a specific job, this field is blank.

- **Type** : String
- **SNMP Object Name** : CASTIRON-REGISTRATIONS-MIB::ciEvJobID
- **SNMP OID** : 1.3.6.1.4.1.13336.2.2.1.2.4

#### **4. Orchestration**

Reference to an entry in the Orchestration table containing information about the orchestration associated with this event.

- **Type** : OID
- **SNMP Object Name** : CASTIRON-REGISTRATIONS-MIB::ciEvOrchestration
- **SNMP OID** : 1.3.6.1.4.1.13336.2.2.1.2.3

#### **5. Message**

Textual description of the error.

- **Type** : String
- **SNMP Object Name** : CASTIRON-REGISTRATIONS-MIB::ciEvMessage
- **SNMP OID** : .1.3.6.1.4.1.13336.2.2.1.2.2

**Parent topic:** Email Connection [Notifications](#page-1496-0)

#### **Feedback** | **Notices**

**all** Last updated: Thursday, December 17, 2015 file:///dcs/markdown/workspace/Transform/out.html

http://pic.dhe.ibm.com/infocenter/wci/v7r0m0/topic/com.ibm.wci.notifications\_reference.doc/email/email\_co nnection\_makeconpoolerror\_message.html

# **NewConnectEverytime**

The additional property 'smtpNewConnEveryTime' was added to connection pool.

Level : *Info*

Log Message : *Additional property {PropertyName} set to {PropertyValue} so setup connection pool.*

System : *Orchestration*

SNMP Name : *CASTIRON-COMP-EMAIL-MIB::ciC7cNewConnectEverytimeEv16*

SNMP Enterprise : *.1.3.6.1.4.1.13336.2.2.3.7.1.1*

SNMP Trap Number : *16*

# **Variables**

The NewConnectEverytime message contains the following variables:

## Table 1. NewConnectEverytime Message Variables

#### **1. SerialNumber**

The serial number of the appliance sending the trap.

- **Type** : String
- **SNMP Object Name** : CASTIRON-IA-MIB::ciIaPlatSerialNumber
- **SNMP OID** : 1.3.6.1.4.1.13336.2.2.2.1.1.3.3

#### **2. Severity**

Severity of the Notification.

- **Type** : Integer
- **SNMP Object Name** : CASTIRON-REGISTRATIONS-MIB::ciEvSeverity
- **SNMP OID** : 1.3.6.1.4.1.13336.2.2.1.2.1

#### **3. JobID**

The ID of the job being run when an error occurred. If the error is unrelated to a specific job, this field is blank.

- **Type** : String
- **SNMP Object Name** : CASTIRON-REGISTRATIONS-MIB::ciEvJobID
- **SNMP OID** : 1.3.6.1.4.1.13336.2.2.1.2.4

#### **4. Orchestration**

Reference to an entry in the Orchestration table containing information about the orchestration associated with this event.

- **Type** : OID
- **SNMP Object Name** : CASTIRON-REGISTRATIONS-MIB::ciEvOrchestration
- **SNMP OID** : 1.3.6.1.4.1.13336.2.2.1.2.3

#### **5. PropertyName**

The new property added.

- **Type** : String
- **SNMP Object Name** : CASTIRON-COMP-EMAIL-MIB::ciC7cEv16PropertyName
- **SNMP OID** : .1.3.6.1.4.1.13336.2.2.3.7.1.1.1.16.1

#### **6. PropertyValue**

Value of the new property added.

- **Type** : String
- **SNMP Object Name** : CASTIRON-COMP-EMAIL-MIB::ciC7cEv16PropertyValue
- **SNMP OID** : .1.3.6.1.4.1.13336.2.2.3.7.1.1.1.16.2

**Parent topic:** Email Connection [Notifications](#page-1496-0)

#### **Feedback** | **Notices**

**al** Last updated: Thursday, December 17, 2015 file:///dcs/markdown/workspace/Transform/out.html

http://pic.dhe.ibm.com/infocenter/wci/v7r0m0/topic/com.ibm.wci.notifications\_reference.doc/email/email\_co nnection\_newconnecteverytime\_message.html

# **Pop3Connected**

The activity was successfully able to connect to the email server.

Level : *Info*

Log Message : *Connected to the POP3 server.*

System : *Orchestration*

SNMP Name : *CASTIRON-COMP-EMAIL-MIB::ciC7cPop3ConnectedEv3*

SNMP Enterprise : *.1.3.6.1.4.1.13336.2.2.3.7.1.1*

SNMP Trap Number : *3*

# **Variables**

The Pop3Connected message contains the following variables:

### Table 1. Pop3Connected Message Variables

#### **1. SerialNumber**

The serial number of the appliance sending the trap.

- **Type** : String
- **SNMP Object Name** : CASTIRON-IA-MIB::ciIaPlatSerialNumber
- **SNMP OID** : 1.3.6.1.4.1.13336.2.2.2.1.1.3.3

### **2. Severity**

Severity of the Notification.

- **Type** : Integer
- **SNMP Object Name** : CASTIRON-REGISTRATIONS-MIB::ciEvSeverity
- **SNMP OID** : 1.3.6.1.4.1.13336.2.2.1.2.1

## **3. JobID**

The ID of the job being run when an error occurred. If the error is unrelated to a specific job, this field is blank.

- **Type** : String
- **SNMP Object Name** : CASTIRON-REGISTRATIONS-MIB::ciEvJobID
- **SNMP OID** : 1.3.6.1.4.1.13336.2.2.1.2.4

# **4. Orchestration**

Reference to an entry in the Orchestration table containing information about the orchestration associated with this event.

- **Type** : OID
- **SNMP Object Name** : CASTIRON-REGISTRATIONS-MIB::ciEvOrchestration
- **SNMP OID** : 1.3.6.1.4.1.13336.2.2.1.2.3

**Parent topic:** Email Connection [Notifications](#page-1496-0)

#### **Feedback** | **Notices**

**al** Last updated: Thursday, December 17, 2015 file:///dcs/markdown/workspace/Transform/out.html

http://pic.dhe.ibm.com/infocenter/wci/v7r0m0/topic/com.ibm.wci.notifications\_reference.doc/email/email\_co nnection\_pop3connected\_message.html

# **SetTimeout**

Setting the timeout to specified value.

Level : *Info*

Log Message : *Setting timeout as {Timeout} milliseconds.*

System : *Orchestration*

SNMP Name : *CASTIRON-COMP-EMAIL-MIB::ciC7cSetTimeoutEv8*

SNMP Enterprise : *.1.3.6.1.4.1.13336.2.2.3.7.1.1*

SNMP Trap Number : *8*

# **Variables**

The SetTimeout message contains the following variables:

Table 1. SetTimeout Message Variables

#### **1. SerialNumber**

The serial number of the appliance sending the trap.

- **Type** : String
- **SNMP Object Name** : CASTIRON-IA-MIB::ciIaPlatSerialNumber
- **SNMP OID** : 1.3.6.1.4.1.13336.2.2.2.1.1.3.3

### **2. Severity**

Severity of the Notification.

- **Type** : Integer
- **SNMP Object Name** : CASTIRON-REGISTRATIONS-MIB::ciEvSeverity
- **SNMP OID** : 1.3.6.1.4.1.13336.2.2.1.2.1

## **3. JobID**

The ID of the job being run when an error occurred. If the error is unrelated to a specific job, this field is blank.

- **Type** : String
- **SNMP Object Name** : CASTIRON-REGISTRATIONS-MIB::ciEvJobID
- **SNMP OID** : 1.3.6.1.4.1.13336.2.2.1.2.4

### **4. Orchestration**

Reference to an entry in the Orchestration table containing information about the orchestration associated with this event.

- **Type** : OID
- **SNMP Object Name** : CASTIRON-REGISTRATIONS-MIB::ciEvOrchestration
- **SNMP OID** : 1.3.6.1.4.1.13336.2.2.1.2.3

### **5. Timeout**

The timeout value.

- **Type** : Integer
- **SNMP Object Name** : CASTIRON-COMP-EMAIL-MIB::ciC7cEv8Timeout
- **SNMP OID** : .1.3.6.1.4.1.13336.2.2.3.7.1.1.1.8.1

**Parent topic:** Email Connection [Notifications](#page-1496-0)

#### **Feedback** | **Notices**

Last updated: Thursday, December 17, 2015 file:///dcs/markdown/workspace/Transform/out.html

http://pic.dhe.ibm.com/infocenter/wci/v7r0m0/topic/com.ibm.wci.notifications\_reference.doc/email/email\_co nnection\_settimeout\_message.html

# **SmtpConnectFailed**

The email activity operation failed because a connection to the server could not be established.

Level : *Severe*

Log Message : *Unable to connect to server after {NumberOfRetryAttempts} attempts. Error is: {Message}.*

System : *Orchestration*

SNMP Name : *CASTIRON-COMP-EMAIL-MIB::ciC7cSmtpConnectFailedEv14*

SNMP Enterprise : *.1.3.6.1.4.1.13336.2.2.3.7.1.1*

SNMP Trap Number : *14*

# **Variables**

The SmtpConnectFailed message contains the following variables:

### Table 1. SmtpConnectFailed Message Variables

### **1. SerialNumber**

The serial number of the appliance sending the trap.

- **Type** : String
- **SNMP Object Name** : CASTIRON-IA-MIB::ciIaPlatSerialNumber
- **SNMP OID** : 1.3.6.1.4.1.13336.2.2.2.1.1.3.3

#### **2. Severity**

Severity of the Notification.

- **Type** : Integer
- **SNMP Object Name** : CASTIRON-REGISTRATIONS-MIB::ciEvSeverity
- **SNMP OID** : 1.3.6.1.4.1.13336.2.2.1.2.1

# **3. JobID**

The ID of the job being run when an error occurred. If the error is unrelated to a specific job, this field is blank.

- **Type** : String
- **SNMP Object Name** : CASTIRON-REGISTRATIONS-MIB::ciEvJobID
- **SNMP OID** : 1.3.6.1.4.1.13336.2.2.1.2.4

### **4. Orchestration**

Reference to an entry in the Orchestration table containing information about the orchestration associated with this event.

- **Type** : OID
- **SNMP Object Name** : CASTIRON-REGISTRATIONS-MIB::ciEvOrchestration
- **SNMP OID** : 1.3.6.1.4.1.13336.2.2.1.2.3

#### **5. NumberOfRetryAttempts**

The total number of attempted retries.

- **Type** : Integer
- **SNMP Object Name** : CASTIRON-COMP-EMAIL-MIB::ciC7cEv14NumberOfRetryAttempts
- **SNMP OID** : .1.3.6.1.4.1.13336.2.2.3.7.1.1.1.14.1

#### **6. Message**

Textual description of the error.

- **Type** : String
- **SNMP Object Name** : CASTIRON-REGISTRATIONS-MIB::ciEvMessage
- **SNMP OID** : .1.3.6.1.4.1.13336.2.2.1.2.2

**Parent topic:** Email Connection [Notifications](#page-1496-0)

#### **Feedback** | **Notices**

**all** Last updated: Thursday, December 17, 2015 file:///dcs/markdown/workspace/Transform/out.html

http://pic.dhe.ibm.com/infocenter/wci/v7r0m0/topic/com.ibm.wci.notifications\_reference.doc/email/email\_co nnection\_smtpconnectfailed\_message.html

# **SmtpConnectRetry**

The email activity operation failed while trying to connect to the server. This will cause a retry.

Level : *Warning*

Log Message : *Unable to connect to server. Error is: {Message}. Attempt {RetryAttemptNumber} of {TotalRetryAttempts}. Will try again in {IntervalForRetries} second(s).*

System : *Orchestration*

SNMP Name : *CASTIRON-COMP-EMAIL-MIB::ciC7cSmtpConnectRetryEv15*

SNMP Enterprise : *.1.3.6.1.4.1.13336.2.2.3.7.1.1*

SNMP Trap Number : *15*

# **Variables**

The SmtpConnectRetry message contains the following variables:

### Table 1. SmtpConnectRetry Message Variables

#### **1. SerialNumber**

The serial number of the appliance sending the trap.

- **Type** : String
- **SNMP Object Name** : CASTIRON-IA-MIB::ciIaPlatSerialNumber
- **SNMP OID** : 1.3.6.1.4.1.13336.2.2.2.1.1.3.3

# **2. Severity**

Severity of the Notification.

- **Type** : Integer
- **SNMP Object Name** : CASTIRON-REGISTRATIONS-MIB::ciEvSeverity
- **SNMP OID** : 1.3.6.1.4.1.13336.2.2.1.2.1

# **3. JobID**

The ID of the job being run when an error occurred. If the error is unrelated to a specific job, this field is blank.

- **Type** : String
- **SNMP Object Name** : CASTIRON-REGISTRATIONS-MIB::ciEvJobID
- **SNMP OID** : 1.3.6.1.4.1.13336.2.2.1.2.4

## **4. Orchestration**

Reference to an entry in the Orchestration table containing information about the orchestration associated with this event.

- **Type** : OID
- **SNMP Object Name** : CASTIRON-REGISTRATIONS-MIB::ciEvOrchestration
- **SNMP OID** : 1.3.6.1.4.1.13336.2.2.1.2.3

### **5. Message**

Textual description of the error.

- **Type** : String
- **SNMP Object Name** : CASTIRON-REGISTRATIONS-MIB::ciEvMessage
- **SNMP OID** : .1.3.6.1.4.1.13336.2.2.1.2.2

### **6. RetryAttemptNumber**

The current number of retries.

- **Type** : Integer
- **SNMP Object Name** : CASTIRON-COMP-EMAIL-MIB::ciC7cEv15RetryAttemptNumber
- **SNMP OID** : .1.3.6.1.4.1.13336.2.2.3.7.1.1.1.15.2

### **7. TotalRetryAttempts**

The specified number of attempts to connect to the server before stopping.

- **Type** : Integer
- **SNMP Object Name** : CASTIRON-COMP-EMAIL-MIB::ciC7cEv15TotalRetryAttempts
- **SNMP OID** : .1.3.6.1.4.1.13336.2.2.3.7.1.1.1.15.3

### **8. IntervalForRetries**

The specified time interval between retries.

- **Type** : Integer
- **SNMP Object Name** : CASTIRON-COMP-EMAIL-MIB::ciC7cEv15IntervalForRetries

**SNMP OID** : .1.3.6.1.4.1.13336.2.2.3.7.1.1.1.15.4

**Parent topic:** Email Connection [Notifications](#page-1496-0)

#### **Feedback** | **Notices**

Last updated: Thursday, December 17, 2015 file:///dcs/markdown/workspace/Transform/out.html

http://pic.dhe.ibm.com/infocenter/wci/v7r0m0/topic/com.ibm.wci.notifications\_reference.doc/email/email\_co nnection\_smtpconnectretry\_message.html

# **SmtpConnected**

The activity was successfully able to connect to the email server.

Level : *Info*

Log Message : *Connected to the SMTP server.*

System : *Orchestration*

SNMP Name : *CASTIRON-COMP-EMAIL-MIB::ciC7cSmtpConnectedEv11*

SNMP Enterprise : *.1.3.6.1.4.1.13336.2.2.3.7.1.1*

SNMP Trap Number : *11*

# **Variables**

The SmtpConnected message contains the following variables:

#### Table 1. SmtpConnected Message Variables

#### **1. SerialNumber**

The serial number of the appliance sending the trap.

- **Type** : String
- **SNMP Object Name** : CASTIRON-IA-MIB::ciIaPlatSerialNumber
- **SNMP OID** : 1.3.6.1.4.1.13336.2.2.2.1.1.3.3

#### **2. Severity**

Severity of the Notification.

- **Type** : Integer
- **SNMP Object Name** : CASTIRON-REGISTRATIONS-MIB::ciEvSeverity
- **SNMP OID** : 1.3.6.1.4.1.13336.2.2.1.2.1

#### **3. JobID**

The ID of the job being run when an error occurred. If the error is unrelated to a specific job, this field is blank.

- **Type** : String
- **SNMP Object Name** : CASTIRON-REGISTRATIONS-MIB::ciEvJobID
- **SNMP OID** : 1.3.6.1.4.1.13336.2.2.1.2.4

#### **4. Orchestration**

Reference to an entry in the Orchestration table containing information about the orchestration associated with this event.

- **Type** : OID
- **SNMP Object Name** : CASTIRON-REGISTRATIONS-MIB::ciEvOrchestration
- **SNMP OID** : 1.3.6.1.4.1.13336.2.2.1.2.3

**Parent topic:** Email Connection [Notifications](#page-1496-0)

#### **Feedback** | **Notices**

**all** Last updated: Thursday, December 17, 2015 file:///dcs/markdown/workspace/Transform/out.html

http://pic.dhe.ibm.com/infocenter/wci/v7r0m0/topic/com.ibm.wci.notifications\_reference.doc/email/email\_co nnection\_smtpconnected\_message.html

# **SmtpDisconnectError**

Error while trying to disconnect from server. Discarding error and continuing the activity.

Level : *Warning*

Log Message : *Error while trying to disconnect from server. Discarding error: {Message}.*

System : *Orchestration*

SNMP Name : *CASTIRON-COMP-EMAIL-MIB::ciC7cSmtpDisconnectErrorEv18*

SNMP Enterprise : *.1.3.6.1.4.1.13336.2.2.3.7.1.1*

SNMP Trap Number : *18*

# **Variables**

The SmtpDisconnectError message contains the following variables:

#### Table 1. SmtpDisconnectError Message Variables

#### **1. SerialNumber**

The serial number of the appliance sending the trap.

**Type** : String

- **SNMP Object Name** : CASTIRON-IA-MIB::ciIaPlatSerialNumber
- **SNMP OID** : 1.3.6.1.4.1.13336.2.2.2.1.1.3.3

## **2. Severity**

Severity of the Notification.

- **Type** : Integer
- **SNMP Object Name** : CASTIRON-REGISTRATIONS-MIB::ciEvSeverity
- **SNMP OID** : 1.3.6.1.4.1.13336.2.2.1.2.1

# **3. JobID**

The ID of the job being run when an error occurred. If the error is unrelated to a specific job, this field is blank.

- **Type** : String
- **SNMP Object Name** : CASTIRON-REGISTRATIONS-MIB::ciEvJobID
- **SNMP OID** : 1.3.6.1.4.1.13336.2.2.1.2.4

## **4. Orchestration**

Reference to an entry in the Orchestration table containing information about the orchestration associated with this event.

- **Type** : OID
- **SNMP Object Name** : CASTIRON-REGISTRATIONS-MIB::ciEvOrchestration
- **SNMP OID** : 1.3.6.1.4.1.13336.2.2.1.2.3

### **5. Message**

Textual description of the error.

- **Type** : String
- **SNMP Object Name** : CASTIRON-REGISTRATIONS-MIB::ciEvMessage
- **SNMP OID** : .1.3.6.1.4.1.13336.2.2.1.2.2

**Parent topic:** Email Connection [Notifications](#page-1496-0)

### **Feedback** | **Notices**

**all** Last updated: Thursday, December 17, 2015 file:///dcs/markdown/workspace/Transform/out.html

http://pic.dhe.ibm.com/infocenter/wci/v7r0m0/topic/com.ibm.wci.notifications\_reference.doc/email/email\_co nnection\_smtpdisconnecterror\_message.html

# **SmtpEndpointData**

The information regarding the email endpoint data.

Level : *Info*

Log Message : *Endpoint Parameters: Host: \"{HostName}\", Port: {Port}, User: \"{Username}\".*

System : *Orchestration*

SNMP Name : *CASTIRON-COMP-EMAIL-MIB::ciC7cSmtpEndpointDataEv17*

SNMP Enterprise : *.1.3.6.1.4.1.13336.2.2.3.7.1.1*

SNMP Trap Number : *17*

# **Variables**

The SmtpEndpointData message contains the following variables:

## Table 1. SmtpEndpointData Message Variables

#### **1. SerialNumber**

The serial number of the appliance sending the trap.

- **Type** : String
- **SNMP Object Name** : CASTIRON-IA-MIB::ciIaPlatSerialNumber
- **SNMP OID** : 1.3.6.1.4.1.13336.2.2.2.1.1.3.3

#### **2. Severity**

Severity of the Notification.

- **Type** : Integer
- **SNMP Object Name** : CASTIRON-REGISTRATIONS-MIB::ciEvSeverity
- **SNMP OID** : 1.3.6.1.4.1.13336.2.2.1.2.1

### **3. JobID**

The ID of the job being run when an error occurred. If the error is unrelated to a specific job, this field is blank.

- **Type** : String
- **SNMP Object Name** : CASTIRON-REGISTRATIONS-MIB::ciEvJobID
- **SNMP OID** : 1.3.6.1.4.1.13336.2.2.1.2.4

#### **4. Orchestration**

Reference to an entry in the Orchestration table containing information about the orchestration associated with this event.

- **Type** : OID
- **SNMP Object Name** : CASTIRON-REGISTRATIONS-MIB::ciEvOrchestration
- **SNMP OID** : 1.3.6.1.4.1.13336.2.2.1.2.3

### **5. HostName**

The host name specified in email endpoint.

**Type** : String

- **SNMP Object Name** : CASTIRON-COMP-EMAIL-MIB::ciC7cEv17HostName
- **SNMP OID** : .1.3.6.1.4.1.13336.2.2.3.7.1.1.1.17.1

#### **6. Port**

The port number specified in email endpoint.

- **Type** : Integer
- **SNMP Object Name** : CASTIRON-COMP-EMAIL-MIB::ciC7cEv17Port
- **SNMP OID** : .1.3.6.1.4.1.13336.2.2.3.7.1.1.1.17.2

## **7. Username**

The user name specified in email endpoint.

- **Type** : String
- **SNMP Object Name** : CASTIRON-COMP-EMAIL-MIB::ciC7cEv17Username
- **SNMP OID** : .1.3.6.1.4.1.13336.2.2.3.7.1.1.1.17.3

**Parent topic:** Email Connection [Notifications](#page-1496-0)

#### **Feedback** | **Notices**

**la** Last updated: Thursday, December 17, 2015 file:///dcs/markdown/workspace/Transform/out.html

http://pic.dhe.ibm.com/infocenter/wci/v7r0m0/topic/com.ibm.wci.notifications\_reference.doc/email/email\_co nnection\_smtpendpointdata\_message.html

# **SmtpTimeout**

Setting the timeout to specified value.

Level : *Info*

Log Message : *Setting timeout as {Timeout} milliseconds.*

System : *Orchestration*

SNMP Name : *CASTIRON-COMP-EMAIL-MIB::ciC7cSmtpTimeoutEv19*

SNMP Enterprise : *.1.3.6.1.4.1.13336.2.2.3.7.1.1*

SNMP Trap Number : *19*

# **Variables**

The SmtpTimeout message contains the following variables:

Table 1. SmtpTimeout Message Variables

### **1. SerialNumber**

The serial number of the appliance sending the trap.

- **Type** : String
- **SNMP Object Name** : CASTIRON-IA-MIB::ciIaPlatSerialNumber
- **SNMP OID** : 1.3.6.1.4.1.13336.2.2.2.1.1.3.3

## **2. Severity**

Severity of the Notification.

- **Type** : Integer
- **SNMP Object Name** : CASTIRON-REGISTRATIONS-MIB::ciEvSeverity
- **SNMP OID** : 1.3.6.1.4.1.13336.2.2.1.2.1

## **3. JobID**

The ID of the job being run when an error occurred. If the error is unrelated to a specific job, this field is blank.

- **Type** : String
- **SNMP Object Name** : CASTIRON-REGISTRATIONS-MIB::ciEvJobID
- **SNMP OID** · 1.3.6.1.4.1.13336.2.2.1.2.4

## **4. Orchestration**

Reference to an entry in the Orchestration table containing information about the orchestration associated with this event.

- **Type** : OID
- **SNMP Object Name** : CASTIRON-REGISTRATIONS-MIB::ciEvOrchestration
- **SNMP OID** : 1.3.6.1.4.1.13336.2.2.1.2.3

### **5. Timeout**

The timeout value.

- **Type** : Integer
- **SNMP Object Name** : CASTIRON-COMP-EMAIL-MIB::ciC7cEv19Timeout
- **SNMP OID** : .1.3.6.1.4.1.13336.2.2.3.7.1.1.1.19.1

**Parent topic:** Email Connection [Notifications](#page-1496-0)

#### **Feedback** | **Notices**

**Maillet Last updated: Thursday, December 17, 2015** file:///dcs/markdown/workspace/Transform/out.html

http://pic.dhe.ibm.com/infocenter/wci/v7r0m0/topic/com.ibm.wci.notifications\_reference.doc/email/email\_co nnection\_smtptimeout\_message.html

# <span id="page-1528-0"></span>**Email Operation Notifications**

Provides a comprehensive list of operation notifications sent from the Email Module.

- [CouldNotGetHostIP](#page-1530-0) Error occurred while getting IP of the router. Continuing activity without the host IP.
- [EmailMatched](#page-1531-0)
- Found an email matching From and subject fields specified in configuration.
- [EmailSent](#page-1533-0) The activity successfully sent email to the server.
- [InvalidAddressFormat](#page-1534-0) The email address in the specified field is in incorrect format.
- [InvalidEmailID](#page-1536-0) The email id specified is not valid.
- [MailHeaderAbsent](#page-1537-0)

The optional input header - mailheader - is not mapped.

[MailHeaderPresent](#page-1538-0)

The optional input header - mailheader - is mapped.

- [MailsDeleted](#page-1539-0) The mails processed in the current poll have been deleted from the server.
- [MailsToBeDeleted](#page-1541-0) There are some mails to be deleted as they were processed earlier.
- [NoEmailMatched](#page-1542-0)

Could not find an email matching From and subject fields specified in configuration.

- [NoMailOnServer](#page-1543-0) No mail was found on server.
- [PatternIncorrect](#page-1544-0)

Pattern specified in the activity is incorrect.

[Pop3ConfigParams](#page-1546-0)

Configuration parameters specified in the activity.

- [Pop3DataError](#page-1547-0)
	- A pop3 data error occurred while executing the activity.
- [Pop3MailSent](#page-1549-0)

Activity has outputted 'mailheader' and 'body' output parameters. Mail marked for deletion from server

[Pop3NumMails](#page-1550-0)

Number of mails found on the email server.

• [Pop3ServerError](#page-1551-0)

A pop3 command unexpectedly returned an error while executing the activity.

[SaveStateError](#page-1553-0)

Error occurred while trying to save duplist state after disconnect. Will cleanup in next poll.

- [SetBCCFieldValue](#page-1554-0) Setting the value of 'BCC' field to specified value
- [SetCCFieldValue](#page-1555-0)
- Setting the value of 'CC' field to specified value
- [SetFromFieldValue](#page-1557-0) Setting the value of 'From' field to specified value
- [SetSubjectFieldValue](#page-1558-0) Setting the value of the 'Subject' field to the specified value.
- [SetToFieldValue](#page-1560-0) Setting the value of 'To' field to specified value
- [SmtpConfigParams](#page-1561-0) Information regarding configuration parameters specified in email activity.
- [SmtpDataError](#page-1563-0) Smtp data error occurred while executing the activity.
- [SmtpSendEmail](#page-1564-0) The activity is sending email to the server.

• [SubjectPatternError](#page-1566-0) Subject pattern specified in the activity is incorrect.

**Parent topic:** Email [Module](#page-1493-0)

#### **Feedback** | **Notices**

**all** Last updated: Thursday, December 17, 2015 file:///dcs/markdown/workspace/Transform/out.html

<span id="page-1530-0"></span>http://pic.dhe.ibm.com/infocenter/wci/v7r0m0/topic/com.ibm.wci.notifications\_reference.doc/email/email\_op eration\_notifications\_list.html

# **CouldNotGetHostIP**

Error occurred while getting IP of the router. Continuing activity without the host IP.

Level : *Warning*

Log Message : *Error while trying to get IP of router. Error is: {Message}. Continuing without getting IP.*

System : *Orchestration*

SNMP Name : *CASTIRON-COMP-EMAIL-MIB::ciC7oCouldNotGetHostIPEv20*

SNMP Enterprise : *.1.3.6.1.4.1.13336.2.2.3.7.1.2*

SNMP Trap Number : *20*

# **Variables**

The CouldNotGetHostIP message contains the following variables:

# Table 1. CouldNotGetHostIP Message Variables

#### **1. SerialNumber**

The serial number of the appliance sending the trap.

- **Type** : String
- **SNMP Object Name** : CASTIRON-IA-MIB::ciIaPlatSerialNumber
- **SNMP OID** : 1.3.6.1.4.1.13336.2.2.2.1.1.3.3

#### **2. Severity**

Severity of the Notification.

- **Type** : Integer
- **SNMP Object Name** : CASTIRON-REGISTRATIONS-MIB::ciEvSeverity
- **SNMP OID** : 1.3.6.1.4.1.13336.2.2.1.2.1

```
3. JobID
```
The ID of the job being run when an error occurred. If the error is unrelated to a specific job, this field is blank.

- **Type** : String
- **SNMP Object Name** : CASTIRON-REGISTRATIONS-MIB::ciEvJobID
- **SNMP OID** : 1.3.6.1.4.1.13336.2.2.1.2.4

#### **4. Orchestration**

Reference to an entry in the Orchestration table containing information about the orchestration associated with this event.

- **Type** : OID
- **SNMP Object Name** : CASTIRON-REGISTRATIONS-MIB::ciEvOrchestration
- **SNMP OID** : 1.3.6.1.4.1.13336.2.2.1.2.3

#### **5. Message**

Textual description of the error.

- **Type** : String
- **SNMP Object Name** : CASTIRON-REGISTRATIONS-MIB::ciEvMessage
- **SNMP OID** : .1.3.6.1.4.1.13336.2.2.1.2.2

**Parent topic:** Email Operation [Notifications](#page-1528-0)

#### **Feedback** | **Notices**

Last updated: Thursday, December 17, 2015 file:///dcs/markdown/workspace/Transform/out.html

http://pic.dhe.ibm.com/infocenter/wci/v7r0m0/topic/com.ibm.wci.notifications\_reference.doc/email/email\_op eration\_couldnotgethostip\_message.html

# <span id="page-1531-0"></span>**EmailMatched**

Found an email matching From and subject fields specified in configuration.

Level : *Info*

Log Message : *Matched email with From: \"{FromPattern}\" and Subject: \"{SubjectPattern}\".*

System : *Orchestration*

SNMP Name : *CASTIRON-COMP-EMAIL-MIB::ciC7oEmailMatchedEv5*

SNMP Enterprise : *.1.3.6.1.4.1.13336.2.2.3.7.1.2*

SNMP Trap Number : *5*

# **Variables**

The EmailMatched message contains the following variables:

# Table 1. EmailMatched Message Variables

# **1. SerialNumber**

The serial number of the appliance sending the trap.

- **Type** : String
- **SNMP Object Name** : CASTIRON-IA-MIB::ciIaPlatSerialNumber
- **SNMP OID** : 1.3.6.1.4.1.13336.2.2.2.1.1.3.3

# **2. Severity**

Severity of the Notification.

- **Type** : Integer
- **SNMP Object Name** : CASTIRON-REGISTRATIONS-MIB::ciEvSeverity
- **SNMP OID** : 1.3.6.1.4.1.13336.2.2.1.2.1

## **3. JobID**

The ID of the job being run when an error occurred. If the error is unrelated to a specific job, this field is blank.

- **Type** : String
- **SNMP Object Name** : CASTIRON-REGISTRATIONS-MIB::ciEvJobID
- **SNMP OID** : 1.3.6.1.4.1.13336.2.2.1.2.4

### **4. Orchestration**

Reference to an entry in the Orchestration table containing information about the orchestration associated with this event.

- **Type** : OID
- **SNMP Object Name** : CASTIRON-REGISTRATIONS-MIB::ciEvOrchestration
- **SNMP OID** : 1.3.6.1.4.1.13336.2.2.1.2.3

# **5. FromPattern**

The value specified for From field.

- **Type** : String
- **SNMP Object Name** : CASTIRON-COMP-EMAIL-MIB::ciC7oEv5FromPattern
- **SNMP OID** : .1.3.6.1.4.1.13336.2.2.3.7.1.2.1.5.1

### **6. SubjectPattern**

The value specified for subject field.

- **Type** : String
- **SNMP Object Name** : CASTIRON-COMP-EMAIL-MIB::ciC7oEv5SubjectPattern
- **SNMP OID** : .1.3.6.1.4.1.13336.2.2.3.7.1.2.1.5.2

#### **Feedback** | **Notices**

**all** Last updated: Thursday, December 17, 2015 file:///dcs/markdown/workspace/Transform/out.html

<span id="page-1533-0"></span>http://pic.dhe.ibm.com/infocenter/wci/v7r0m0/topic/com.ibm.wci.notifications\_reference.doc/email/email\_op eration\_emailmatched\_message.html

# **EmailSent**

The activity successfully sent email to the server.

Level : *Info*

Log Message : *Email sent to server.*

System : *Orchestration*

SNMP Name : *CASTIRON-COMP-EMAIL-MIB::ciC7oEmailSentEv17*

SNMP Enterprise : *.1.3.6.1.4.1.13336.2.2.3.7.1.2*

SNMP Trap Number : *17*

# **Variables**

The EmailSent message contains the following variables:

#### Table 1. EmailSent Message Variables

#### **1. SerialNumber**

The serial number of the appliance sending the trap.

- **Type** : String
- **SNMP Object Name** : CASTIRON-IA-MIB::ciIaPlatSerialNumber
- **SNMP OID** : 1.3.6.1.4.1.13336.2.2.2.1.1.3.3

#### **2. Severity**

Severity of the Notification.

- **Type** : Integer
- **SNMP Object Name** : CASTIRON-REGISTRATIONS-MIB::ciEvSeverity
- **SNMP OID** : 1.3.6.1.4.1.13336.2.2.1.2.1

#### **3. JobID**

The ID of the job being run when an error occurred. If the error is unrelated to a specific job, this field is blank.

**Type** : String

- **SNMP Object Name** : CASTIRON-REGISTRATIONS-MIB::ciEvJobID
- **SNMP OID** : 1.3.6.1.4.1.13336.2.2.1.2.4

### **4. Orchestration**

Reference to an entry in the Orchestration table containing information about the orchestration associated with this event.

- **Type** : OID
- **SNMP Object Name** : CASTIRON-REGISTRATIONS-MIB::ciEvOrchestration
- **SNMP OID** : 1.3.6.1.4.1.13336.2.2.1.2.3

**Parent topic:** Email Operation [Notifications](#page-1528-0)

#### **Feedback** | **Notices**

Last updated: Thursday, December 17, 2015 file:///dcs/markdown/workspace/Transform/out.html

<span id="page-1534-0"></span>http://pic.dhe.ibm.com/infocenter/wci/v7r0m0/topic/com.ibm.wci.notifications\_reference.doc/email/email\_op eration\_emailsent\_message.html

# **InvalidAddressFormat**

The email address in the specified field is in incorrect format.

Level : *Warning*

Log Message : *The {Field} email address {EmailID} specified in optional parameters is not in correct format. Not setting the same.*

System : *Orchestration*

SNMP Name : *CASTIRON-COMP-EMAIL-MIB::ciC7oInvalidAddressFormatEv19*

SNMP Enterprise : *.1.3.6.1.4.1.13336.2.2.3.7.1.2*

SNMP Trap Number : *19*

# **Variables**

The InvalidAddressFormat message contains the following variables:

# Table 1. InvalidAddressFormat Message Variables

### **1. SerialNumber**

The serial number of the appliance sending the trap.

- **Type** : String
- **SNMP Object Name** : CASTIRON-IA-MIB::ciIaPlatSerialNumber
- **SNMP OID** : 1.3.6.1.4.1.13336.2.2.2.1.1.3.3

# **2. Severity**

Severity of the Notification.

- **Type** : Integer
- **SNMP Object Name** : CASTIRON-REGISTRATIONS-MIB::ciEvSeverity
- **SNMP OID** : 1.3.6.1.4.1.13336.2.2.1.2.1

# **3. JobID**

The ID of the job being run when an error occurred. If the error is unrelated to a specific job, this field is blank.

- **Type** : String
- **SNMP Object Name** : CASTIRON-REGISTRATIONS-MIB::ciEvJobID
- **SNMP OID** : 1.3.6.1.4.1.13336.2.2.1.2.4

## **4. Orchestration**

Reference to an entry in the Orchestration table containing information about the orchestration associated with this event.

- **Type** : OID
- **SNMP Object Name** : CASTIRON-REGISTRATIONS-MIB::ciEvOrchestration
- **SNMP OID** : 1.3.6.1.4.1.13336.2.2.1.2.3

#### **5. Field**

The specified field.

- **Type** : String
- **SNMP Object Name** : CASTIRON-COMP-EMAIL-MIB::ciC7oEv19Field
- **SNMP OID** : .1.3.6.1.4.1.13336.2.2.3.7.1.2.1.19.1

# **6. EmailID**

The email ID in incorrect format.

- **Type** : String
- **SNMP Object Name** : CASTIRON-COMP-EMAIL-MIB::ciC7oEv19EmailID
- **SNMP OID** : .1.3.6.1.4.1.13336.2.2.3.7.1.2.1.19.2

**Parent topic:** Email Operation [Notifications](#page-1528-0)

### **Feedback** | **Notices**

**la** Last updated: Thursday, December 17, 2015 file:///dcs/markdown/workspace/Transform/out.html

http://pic.dhe.ibm.com/infocenter/wci/v7r0m0/topic/com.ibm.wci.notifications\_reference.doc/email/email\_op eration\_invalidaddressformat\_message.html

# <span id="page-1536-0"></span>**InvalidEmailID**

The email id specified is not valid.

Level : *Warning*

Log Message : *Email id is invalid: {EmailID}.*

System : *Orchestration*

SNMP Name : *CASTIRON-COMP-EMAIL-MIB::ciC7oInvalidEmailIDEv18*

SNMP Enterprise : *.1.3.6.1.4.1.13336.2.2.3.7.1.2*

SNMP Trap Number : *18*

# **Variables**

The InvalidEmailID message contains the following variables:

# Table 1. InvalidEmailID Message Variables

### **1. SerialNumber**

The serial number of the appliance sending the trap.

- **Type** : String
- **SNMP Object Name** : CASTIRON-IA-MIB::ciIaPlatSerialNumber
- **SNMP OID** : 1.3.6.1.4.1.13336.2.2.2.1.1.3.3

### **2. Severity**

Severity of the Notification.

- **Type** : Integer
- **SNMP Object Name** : CASTIRON-REGISTRATIONS-MIB::ciEvSeverity
- **SNMP OID** : 1.3.6.1.4.1.13336.2.2.1.2.1

### **3. JobID**

The ID of the job being run when an error occurred. If the error is unrelated to a specific job, this field is blank.

- **Type** : String
- **SNMP Object Name** : CASTIRON-REGISTRATIONS-MIB::ciEvJobID
- **SNMP OID** : 1.3.6.1.4.1.13336.2.2.1.2.4

# **4. Orchestration**

Reference to an entry in the Orchestration table containing information about the orchestration associated with this event.

- **Type** : OID
- **SNMP Object Name** : CASTIRON-REGISTRATIONS-MIB::ciEvOrchestration
- **SNMP OID** : 1.3.6.1.4.1.13336.2.2.1.2.3

## **5. EmailID**

The invalid email id.

- **Type** : String
- **SNMP Object Name** : CASTIRON-COMP-EMAIL-MIB::ciC7oEv18EmailID
- **SNMP OID** : .1.3.6.1.4.1.13336.2.2.3.7.1.2.1.18.1

**Parent topic:** Email Operation [Notifications](#page-1528-0)

#### **Feedback** | **Notices**

Last updated: Thursday, December 17, 2015 file:///dcs/markdown/workspace/Transform/out.html

<span id="page-1537-0"></span>http://pic.dhe.ibm.com/infocenter/wci/v7r0m0/topic/com.ibm.wci.notifications\_reference.doc/email/email\_op eration\_invalidemailid\_message.html

# **MailHeaderAbsent**

The optional input header - mailheader - is not mapped.

Level : *Info*

Log Message : *Optional input 'mailheader' parameter is not mapped.*

System : *Orchestration*

SNMP Name : *CASTIRON-COMP-EMAIL-MIB::ciC7oMailHeaderAbsentEv14*

SNMP Enterprise : *.1.3.6.1.4.1.13336.2.2.3.7.1.2*

SNMP Trap Number : *14*

# **Variables**

The MailHeaderAbsent message contains the following variables:

### Table 1. MailHeaderAbsent Message Variables

#### **1. SerialNumber**

The serial number of the appliance sending the trap.

- **Type** : String
- **SNMP Object Name** : CASTIRON-IA-MIB::ciIaPlatSerialNumber
- **SNMP OID** : 1.3.6.1.4.1.13336.2.2.2.1.1.3.3

#### **2. Severity**

Severity of the Notification.

**Type** : Integer

- **SNMP Object Name** : CASTIRON-REGISTRATIONS-MIB::ciEvSeverity
- **SNMP OID** : 1.3.6.1.4.1.13336.2.2.1.2.1

### **3. JobID**

The ID of the job being run when an error occurred. If the error is unrelated to a specific job, this field is blank.

- **Type** : String
- **SNMP Object Name** : CASTIRON-REGISTRATIONS-MIB::ciEvJobID
- **SNMP OID** : 1.3.6.1.4.1.13336.2.2.1.2.4

#### **4. Orchestration**

Reference to an entry in the Orchestration table containing information about the orchestration associated with this event.

- **Type** : OID
- **SNMP Object Name** : CASTIRON-REGISTRATIONS-MIB::ciEvOrchestration
- **SNMP OID** : 1.3.6.1.4.1.13336.2.2.1.2.3

**Parent topic:** Email Operation [Notifications](#page-1528-0)

### **Feedback** | **Notices**

**all** Last updated: Thursday, December 17, 2015 file:///dcs/markdown/workspace/Transform/out.html

<span id="page-1538-0"></span>http://pic.dhe.ibm.com/infocenter/wci/v7r0m0/topic/com.ibm.wci.notifications\_reference.doc/email/email\_op eration\_mailheaderabsent\_message.html

# **MailHeaderPresent**

The optional input header - mailheader - is mapped.

Level : *Info*

Log Message : *Optional input 'mailheader' parameter is mapped.*

System : *Orchestration*

SNMP Name : *CASTIRON-COMP-EMAIL-MIB::ciC7oMailHeaderPresentEv15*

SNMP Enterprise : *.1.3.6.1.4.1.13336.2.2.3.7.1.2*

SNMP Trap Number : *15*

# **Variables**

The MailHeaderPresent message contains the following variables:

### **1. SerialNumber**

The serial number of the appliance sending the trap.

- **Type** : String
- **SNMP Object Name** : CASTIRON-IA-MIB::ciIaPlatSerialNumber
- **SNMP OID** : 1.3.6.1.4.1.13336.2.2.2.1.1.3.3

# **2. Severity**

Severity of the Notification.

- **Type** : Integer
- **SNMP Object Name** : CASTIRON-REGISTRATIONS-MIB::ciEvSeverity
- **SNMP OID** : 1.3.6.1.4.1.13336.2.2.1.2.1

### **3. JobID**

The ID of the job being run when an error occurred. If the error is unrelated to a specific job, this field is blank.

- **Type** : String
- **SNMP Object Name** : CASTIRON-REGISTRATIONS-MIB::ciEvJobID
- **SNMP OID** : 1.3.6.1.4.1.13336.2.2.1.2.4

### **4. Orchestration**

Reference to an entry in the Orchestration table containing information about the orchestration associated with this event.

- **Type** : OID
- **SNMP Object Name** : CASTIRON-REGISTRATIONS-MIB::ciEvOrchestration
- **SNMP OID** : 1.3.6.1.4.1.13336.2.2.1.2.3

**Parent topic:** Email Operation [Notifications](#page-1528-0)

### **Feedback** | **Notices**

**all** Last updated: Thursday, December 17, 2015 file:///dcs/markdown/workspace/Transform/out.html

http://pic.dhe.ibm.com/infocenter/wci/v7r0m0/topic/com.ibm.wci.notifications\_reference.doc/email/email\_op eration\_mailheaderpresent\_message.html

# <span id="page-1539-0"></span>**MailsDeleted**

The mails processed in the current poll have been deleted from the server.

Level : *Info*

Log Message : *Mails processed in this poll deleted from server.*

System : *Orchestration*

SNMP Name : *CASTIRON-COMP-EMAIL-MIB::ciC7oMailsDeletedEv12*

SNMP Enterprise : *.1.3.6.1.4.1.13336.2.2.3.7.1.2*

SNMP Trap Number : *12*

# **Variables**

The MailsDeleted message contains the following variables:

# Table 1. MailsDeleted Message Variables

#### **1. SerialNumber**

The serial number of the appliance sending the trap.

- **Type** : String
- **SNMP Object Name** : CASTIRON-IA-MIB::ciIaPlatSerialNumber
- **SNMP OID** : 1.3.6.1.4.1.13336.2.2.2.1.1.3.3

#### **2. Severity**

Severity of the Notification.

- **Type** : Integer
- **SNMP Object Name** : CASTIRON-REGISTRATIONS-MIB::ciEvSeverity
- **SNMP OID** : 1.3.6.1.4.1.13336.2.2.1.2.1

#### **3. JobID**

The ID of the job being run when an error occurred. If the error is unrelated to a specific job, this field is blank.

- **Type** : String
- **SNMP Object Name** : CASTIRON-REGISTRATIONS-MIB::ciEvJobID
- **SNMP OID** : 1.3.6.1.4.1.13336.2.2.1.2.4

#### **4. Orchestration**

Reference to an entry in the Orchestration table containing information about the orchestration associated with this event.

- **Type** : OID
- **SNMP Object Name** : CASTIRON-REGISTRATIONS-MIB::ciEvOrchestration
- **SNMP OID** : 1.3.6.1.4.1.13336.2.2.1.2.3

**Parent topic:** Email Operation [Notifications](#page-1528-0)

#### **Feedback** | **Notices**

**all** Last updated: Thursday, December 17, 2015

file:///dcs/markdown/workspace/Transform/out.html

http://pic.dhe.ibm.com/infocenter/wci/v7r0m0/topic/com.ibm.wci.notifications\_reference.doc/email/email\_op eration\_mailsdeleted\_message.html

# <span id="page-1541-0"></span>**MailsToBeDeleted**

There are some mails to be deleted as they were processed earlier.

Level : *Info*

Log Message : *{NumberOfEmails} mails to be deleted now as they were processed earlier.*

System : *Orchestration*

SNMP Name : *CASTIRON-COMP-EMAIL-MIB::ciC7oMailsToBeDeletedEv11*

SNMP Enterprise : *.1.3.6.1.4.1.13336.2.2.3.7.1.2*

SNMP Trap Number : *11*

# **Variables**

The MailsToBeDeleted message contains the following variables:

## Table 1. MailsToBeDeleted Message Variables

### **1. SerialNumber**

The serial number of the appliance sending the trap.

- **Type** : String
- **SNMP Object Name** : CASTIRON-IA-MIB::ciIaPlatSerialNumber
- **SNMP OID** : 1.3.6.1.4.1.13336.2.2.2.1.1.3.3

### **2. Severity**

Severity of the Notification.

- **Type** : Integer
- **SNMP Object Name** : CASTIRON-REGISTRATIONS-MIB::ciEvSeverity
- **SNMP OID** : 1.3.6.1.4.1.13336.2.2.1.2.1

### **3. JobID**

The ID of the job being run when an error occurred. If the error is unrelated to a specific job, this field is blank.

- **Type** : String
- **SNMP Object Name** : CASTIRON-REGISTRATIONS-MIB::ciEvJobID
- **SNMP OID** : 1.3.6.1.4.1.13336.2.2.1.2.4

### **4. Orchestration**

Reference to an entry in the Orchestration table containing information about the orchestration associated with this event.

- **Type** : OID
- **SNMP Object Name** : CASTIRON-REGISTRATIONS-MIB::ciEvOrchestration
- **SNMP OID** : 1.3.6.1.4.1.13336.2.2.1.2.3

# **5. NumberOfEmails**

Number of mails to be deleted from the server.

- **Type** : Integer
- **SNMP Object Name** : CASTIRON-COMP-EMAIL-MIB::ciC7oEv11NumberOfEmails
- **SNMP OID** : .1.3.6.1.4.1.13336.2.2.3.7.1.2.1.11.1

**Parent topic:** Email Operation [Notifications](#page-1528-0)

#### **Feedback** | **Notices**

**al** Last updated: Thursday, December 17, 2015 file:///dcs/markdown/workspace/Transform/out.html

http://pic.dhe.ibm.com/infocenter/wci/v7r0m0/topic/com.ibm.wci.notifications\_reference.doc/email/email\_op eration\_mailstobedeleted\_message.html

# <span id="page-1542-0"></span>**NoEmailMatched**

Could not find an email matching From and subject fields specified in configuration.

Level : *Info*

Log Message : *No emails matched on the server.*

System : *Orchestration*

SNMP Name : *CASTIRON-COMP-EMAIL-MIB::ciC7oNoEmailMatchedEv6*

SNMP Enterprise : *.1.3.6.1.4.1.13336.2.2.3.7.1.2*

SNMP Trap Number : *6*

# **Variables**

The NoEmailMatched message contains the following variables:

### Table 1. NoEmailMatched Message Variables

#### **1. SerialNumber**

The serial number of the appliance sending the trap.

- **Type** : String
- **SNMP Object Name** : CASTIRON-IA-MIB::ciIaPlatSerialNumber
- **SNMP OID** : 1.3.6.1.4.1.13336.2.2.2.1.1.3.3

Severity of the Notification.

- **Type** : Integer
- **SNMP Object Name** : CASTIRON-REGISTRATIONS-MIB::ciEvSeverity
- **SNMP OID** : 1.3.6.1.4.1.13336.2.2.1.2.1

# **3. JobID**

The ID of the job being run when an error occurred. If the error is unrelated to a specific job, this field is blank.

- **Type** : String
- **SNMP Object Name** : CASTIRON-REGISTRATIONS-MIB::ciEvJobID
- **SNMP OID** : 1.3.6.1.4.1.13336.2.2.1.2.4

## **4. Orchestration**

Reference to an entry in the Orchestration table containing information about the orchestration associated with this event.

- **Type** : OID
- **SNMP Object Name** : CASTIRON-REGISTRATIONS-MIB::ciEvOrchestration
- **SNMP OID** : 1.3.6.1.4.1.13336.2.2.1.2.3

**Parent topic:** Email Operation [Notifications](#page-1528-0)

### **Feedback** | **Notices**

**all** Last updated: Thursday, December 17, 2015 file:///dcs/markdown/workspace/Transform/out.html

http://pic.dhe.ibm.com/infocenter/wci/v7r0m0/topic/com.ibm.wci.notifications\_reference.doc/email/email\_op eration\_noemailmatched\_message.html

# <span id="page-1543-0"></span>**NoMailOnServer**

No mail was found on server.

Level : *Info*

Log Message : *No mail found on the server.*

System : *Orchestration*

SNMP Name : *CASTIRON-COMP-EMAIL-MIB::ciC7oNoMailOnServerEv7*

SNMP Enterprise : *.1.3.6.1.4.1.13336.2.2.3.7.1.2*

SNMP Trap Number : *7*

# **Variables**

The NoMailOnServer message contains the following variables:

# Table 1. NoMailOnServer Message Variables

#### **1. SerialNumber**

The serial number of the appliance sending the trap.

- **Type** : String
- **SNMP Object Name** : CASTIRON-IA-MIB::ciIaPlatSerialNumber
- **SNMP OID** : 1.3.6.1.4.1.13336.2.2.2.1.1.3.3

### **2. Severity**

Severity of the Notification.

- **Type** : Integer
- **SNMP Object Name** : CASTIRON-REGISTRATIONS-MIB::ciEvSeverity
- **SNMP OID** : 1.3.6.1.4.1.13336.2.2.1.2.1

## **3. JobID**

The ID of the job being run when an error occurred. If the error is unrelated to a specific job, this field is blank.

- **Type** : String
- **SNMP Object Name** : CASTIRON-REGISTRATIONS-MIB::ciEvJobID
- **SNMP OID** : 1.3.6.1.4.1.13336.2.2.1.2.4

### **4. Orchestration**

Reference to an entry in the Orchestration table containing information about the orchestration associated with this event.

- **Type** : OID
- **SNMP Object Name** : CASTIRON-REGISTRATIONS-MIB::ciEvOrchestration
- **SNMP OID** : 1.3.6.1.4.1.13336.2.2.1.2.3

**Parent topic:** Email Operation [Notifications](#page-1528-0)

### **Feedback** | **Notices**

**la** Last updated: Thursday, December 17, 2015 file:///dcs/markdown/workspace/Transform/out.html

<span id="page-1544-0"></span>http://pic.dhe.ibm.com/infocenter/wci/v7r0m0/topic/com.ibm.wci.notifications\_reference.doc/email/email\_op eration\_nomailonserver\_message.html

# **PatternIncorrect**

Pattern specified in the activity is incorrect.

Level : *Severe*

Log Message : *From pattern \"{FromPattern}\" incorrect. Error is: {Message}.*

System : *Orchestration*

SNMP Name : *CASTIRON-COMP-EMAIL-MIB::ciC7oPatternIncorrectEv2*

SNMP Enterprise : *.1.3.6.1.4.1.13336.2.2.3.7.1.2*

SNMP Trap Number : *2*

# **Variables**

The PatternIncorrect message contains the following variables:

## Table 1. PatternIncorrect Message Variables

#### **1. SerialNumber**

The serial number of the appliance sending the trap.

- **Type** : String
- **SNMP Object Name** : CASTIRON-IA-MIB::ciIaPlatSerialNumber
- **SNMP OID** : 1.3.6.1.4.1.13336.2.2.2.1.1.3.3

#### **2. Severity**

Severity of the Notification.

- **Type** : Integer
- **SNMP Object Name** : CASTIRON-REGISTRATIONS-MIB::ciEvSeverity
- **SNMP OID** : 1.3.6.1.4.1.13336.2.2.1.2.1

#### **3. JobID**

The ID of the job being run when an error occurred. If the error is unrelated to a specific job, this field is blank.

- **Type** : String
- **SNMP Object Name** : CASTIRON-REGISTRATIONS-MIB::ciEvJobID
- **SNMP OID** : 1.3.6.1.4.1.13336.2.2.1.2.4

#### **4. Orchestration**

Reference to an entry in the Orchestration table containing information about the orchestration associated with this event.

- **Type** : OID
- **SNMP Object Name** : CASTIRON-REGISTRATIONS-MIB::ciEvOrchestration
- **SNMP OID** : 1.3.6.1.4.1.13336.2.2.1.2.3

# **5. FromPattern**

From Pattern Specified in the activity.

**Type** : String

- **SNMP Object Name** : CASTIRON-COMP-EMAIL-MIB::ciC7oEv2FromPattern
- **SNMP OID** : .1.3.6.1.4.1.13336.2.2.3.7.1.2.1.2.1

#### **6. Message**

Textual description of the error.

- **Type** : String
- **SNMP Object Name** : CASTIRON-REGISTRATIONS-MIB::ciEvMessage
- **SNMP OID** : .1.3.6.1.4.1.13336.2.2.1.2.2

**Parent topic:** Email Operation [Notifications](#page-1528-0)

#### **Feedback** | **Notices**

**all** Last updated: Thursday, December 17, 2015 file:///dcs/markdown/workspace/Transform/out.html

http://pic.dhe.ibm.com/infocenter/wci/v7r0m0/topic/com.ibm.wci.notifications\_reference.doc/email/email\_op eration\_patternincorrect\_message.html

# <span id="page-1546-0"></span>**Pop3ConfigParams**

Configuration parameters specified in the activity.

Level : *Info*

Log Message : *Config parameters: From Pattern: \"{FromPattern}\", Subject Pattern: \"{SubjectPattern}\".*

System : *Orchestration*

SNMP Name : *CASTIRON-COMP-EMAIL-MIB::ciC7oPop3ConfigParamsEv1*

SNMP Enterprise : *.1.3.6.1.4.1.13336.2.2.3.7.1.2*

SNMP Trap Number : *1*

# **Variables**

The Pop3ConfigParams message contains the following variables:

#### Table 1. Pop3ConfigParams Message Variables

#### **1. SerialNumber**

The serial number of the appliance sending the trap.

- **Type** : String
- **SNMP Object Name** : CASTIRON-IA-MIB::ciIaPlatSerialNumber
- **SNMP OID** : 1.3.6.1.4.1.13336.2.2.2.1.1.3.3

#### **2. Severity**

Severity of the Notification.

- **Type** : Integer
- **SNMP Object Name** : CASTIRON-REGISTRATIONS-MIB::ciEvSeverity
- **SNMP OID** : 1.3.6.1.4.1.13336.2.2.1.2.1

# **3. JobID**

The ID of the job being run when an error occurred. If the error is unrelated to a specific job, this field is blank.

- **Type** : String
- **SNMP Object Name** : CASTIRON-REGISTRATIONS-MIB::ciEvJobID
- **SNMP OID** : 1.3.6.1.4.1.13336.2.2.1.2.4

## **4. Orchestration**

Reference to an entry in the Orchestration table containing information about the orchestration associated with this event.

- **Type** : OID
- **SNMP Object Name** : CASTIRON-REGISTRATIONS-MIB::ciEvOrchestration
- **SNMP OID** : 1.3.6.1.4.1.13336.2.2.1.2.3

## **5. FromPattern**

From Pattern Specified in the activity.

- **Type** : String
- **SNMP Object Name** : CASTIRON-COMP-EMAIL-MIB::ciC7oEv1FromPattern
- **SNMP OID** : .1.3.6.1.4.1.13336.2.2.3.7.1.2.1.1.1

### **6. SubjectPattern**

Subject Pattern Specified in the activity.

- **Type** : String
- **SNMP Object Name** : CASTIRON-COMP-EMAIL-MIB::ciC7oEv1SubjectPattern
- **SNMP OID** : .1.3.6.1.4.1.13336.2.2.3.7.1.2.1.1.2

**Parent topic:** Email Operation [Notifications](#page-1528-0)

#### **Feedback** | **Notices**

Last updated: Thursday, December 17, 2015 file:///dcs/markdown/workspace/Transform/out.html

http://pic.dhe.ibm.com/infocenter/wci/v7r0m0/topic/com.ibm.wci.notifications\_reference.doc/email/email\_op eration\_pop3configparams\_message.html

# <span id="page-1547-0"></span>**Pop3DataError**
A pop3 data error occurred while executing the activity.

Level : *Severe*

Log Message : *Data Error: {Message}.*

System : *Orchestration*

SNMP Name : *CASTIRON-COMP-EMAIL-MIB::ciC7oPop3DataErrorEv8*

SNMP Enterprise : *.1.3.6.1.4.1.13336.2.2.3.7.1.2*

SNMP Trap Number : *8*

## **Variables**

The Pop3DataError message contains the following variables:

## Table 1. Pop3DataError Message Variables

## **1. SerialNumber**

The serial number of the appliance sending the trap.

- **Type** : String
- **SNMP Object Name** : CASTIRON-IA-MIB::ciIaPlatSerialNumber
- **SNMP OID** : 1.3.6.1.4.1.13336.2.2.2.1.1.3.3

## **2. Severity**

Severity of the Notification.

- **Type** : Integer
- **SNMP Object Name** : CASTIRON-REGISTRATIONS-MIB::ciEvSeverity
- **SNMP OID** : 1.3.6.1.4.1.13336.2.2.1.2.1

## **3. JobID**

The ID of the job being run when an error occurred. If the error is unrelated to a specific job, this field is blank.

- **Type** : String
- **SNMP Object Name** : CASTIRON-REGISTRATIONS-MIB::ciEvJobID
- **SNMP OID** : 1.3.6.1.4.1.13336.2.2.1.2.4

## **4. Orchestration**

Reference to an entry in the Orchestration table containing information about the orchestration associated with this event.

- **Type** : OID
- **SNMP Object Name** : CASTIRON-REGISTRATIONS-MIB::ciEvOrchestration
- **SNMP OID** : 1.3.6.1.4.1.13336.2.2.1.2.3

## **5. Message**

Textual description of the error.

- **Type** : String
- **SNMP Object Name** : CASTIRON-REGISTRATIONS-MIB::ciEvMessage
- **SNMP OID** : .1.3.6.1.4.1.13336.2.2.1.2.2

**Parent topic:** Email Operation [Notifications](#page-1528-0)

#### **Feedback** | **Notices**

**all** Last updated: Thursday, December 17, 2015 file:///dcs/markdown/workspace/Transform/out.html

http://pic.dhe.ibm.com/infocenter/wci/v7r0m0/topic/com.ibm.wci.notifications\_reference.doc/email/email\_op eration\_pop3dataerror\_message.html

## **Pop3MailSent**

Activity has outputted 'mailheader' and 'body' output parameters. Mail marked for deletion from server

Level : *Info*

Log Message : *Outputted 'mailheader' and 'body' output parameters. Mail marked for deletion from server.*

System : *Orchestration*

SNMP Name : *CASTIRON-COMP-EMAIL-MIB::ciC7oPop3MailSentEv10*

SNMP Enterprise : *.1.3.6.1.4.1.13336.2.2.3.7.1.2*

SNMP Trap Number : *10*

## **Variables**

The Pop3MailSent message contains the following variables:

## Table 1. Pop3MailSent Message Variables

## **1. SerialNumber**

The serial number of the appliance sending the trap.

- **Type** : String
- **SNMP Object Name** : CASTIRON-IA-MIB::ciIaPlatSerialNumber
- **SNMP OID** : 1.3.6.1.4.1.13336.2.2.2.1.1.3.3

#### **2. Severity**

Severity of the Notification.

- **Type** : Integer
- **SNMP Object Name** : CASTIRON-REGISTRATIONS-MIB::ciEvSeverity
- **SNMP OID** : 1.3.6.1.4.1.13336.2.2.1.2.1

**3. JobID**

The ID of the job being run when an error occurred. If the error is unrelated to a specific job, this field is blank.

- **Type** : String
- **SNMP Object Name** : CASTIRON-REGISTRATIONS-MIB::ciEvJobID
- **SNMP OID** : 1.3.6.1.4.1.13336.2.2.1.2.4

### **4. Orchestration**

Reference to an entry in the Orchestration table containing information about the orchestration associated with this event.

- **Type** : OID
- **SNMP Object Name** : CASTIRON-REGISTRATIONS-MIB::ciEvOrchestration
- **SNMP OID** : 1.3.6.1.4.1.13336.2.2.1.2.3

**Parent topic:** Email Operation [Notifications](#page-1528-0)

### **Feedback** | **Notices**

**Ed** Last updated: Thursday, December 17, 2015 file:///dcs/markdown/workspace/Transform/out.html

http://pic.dhe.ibm.com/infocenter/wci/v7r0m0/topic/com.ibm.wci.notifications\_reference.doc/email/email\_op eration\_pop3mailsent\_message.html

## **Pop3NumMails**

Number of mails found on the email server.

Level : *Info*

Log Message : *Number of emails on server is {NumberOfMails}.*

System : *Orchestration*

SNMP Name : *CASTIRON-COMP-EMAIL-MIB::ciC7oPop3NumMailsEv4*

SNMP Enterprise : *.1.3.6.1.4.1.13336.2.2.3.7.1.2*

SNMP Trap Number : *4*

## **Variables**

The Pop3NumMails message contains the following variables:

Table 1. Pop3NumMails Message Variables

## **1. SerialNumber**

The serial number of the appliance sending the trap.

**Type** : String

- **SNMP Object Name** : CASTIRON-IA-MIB::ciIaPlatSerialNumber
- **SNMP OID** : 1.3.6.1.4.1.13336.2.2.2.1.1.3.3

## **2. Severity**

Severity of the Notification.

- **Type** : Integer
- **SNMP Object Name** : CASTIRON-REGISTRATIONS-MIB::ciEvSeverity
- **SNMP OID** : 1.3.6.1.4.1.13336.2.2.1.2.1

## **3. JobID**

The ID of the job being run when an error occurred. If the error is unrelated to a specific job, this field is blank.

- **Type** : String
- **SNMP Object Name** : CASTIRON-REGISTRATIONS-MIB::ciEvJobID
- **SNMP OID** : 1.3.6.1.4.1.13336.2.2.1.2.4

## **4. Orchestration**

Reference to an entry in the Orchestration table containing information about the orchestration associated with this event.

- **Type** : OID
- **SNMP Object Name** : CASTIRON-REGISTRATIONS-MIB::ciEvOrchestration
- **SNMP OID** : 1.3.6.1.4.1.13336.2.2.1.2.3

## **5. NumberOfMails**

The number of mails found on email server.

- **Type** : String
- **SNMP Object Name** : CASTIRON-COMP-EMAIL-MIB::ciC7oEv4NumberOfMails
- **SNMP OID** : .1.3.6.1.4.1.13336.2.2.3.7.1.2.1.4.1

**Parent topic:** Email Operation [Notifications](#page-1528-0)

## **Feedback** | **Notices**

Last updated: Thursday, December 17, 2015 file:///dcs/markdown/workspace/Transform/out.html

http://pic.dhe.ibm.com/infocenter/wci/v7r0m0/topic/com.ibm.wci.notifications\_reference.doc/email/email\_op eration\_pop3nummails\_message.html

# **Pop3ServerError**

A pop3 command unexpectedly returned an error while executing the activity.

Level : *Severe*

Log Message : *Unexpected error from server: {Message}.*

System : *Orchestration*

SNMP Name : *CASTIRON-COMP-EMAIL-MIB::ciC7oPop3ServerErrorEv27*

SNMP Enterprise : *.1.3.6.1.4.1.13336.2.2.3.7.1.2*

SNMP Trap Number : *27*

## **Variables**

The Pop3ServerError message contains the following variables:

## Table 1. Pop3ServerError Message Variables

### **1. SerialNumber**

The serial number of the appliance sending the trap.

- **Type** : String
- **SNMP Object Name** : CASTIRON-IA-MIB::ciIaPlatSerialNumber
- **SNMP OID** : 1.3.6.1.4.1.13336.2.2.2.1.1.3.3

## **2. Severity**

Severity of the Notification.

- **Type** : Integer
- **SNMP Object Name** : CASTIRON-REGISTRATIONS-MIB::ciEvSeverity
- **SNMP OID** : 1.3.6.1.4.1.13336.2.2.1.2.1

### **3. JobID**

The ID of the job being run when an error occurred. If the error is unrelated to a specific job, this field is blank.

- **Type** : String
- **SNMP Object Name** : CASTIRON-REGISTRATIONS-MIB::ciEvJobID
- **SNMP OID** : 1.3.6.1.4.1.13336.2.2.1.2.4

## **4. Orchestration**

Reference to an entry in the Orchestration table containing information about the orchestration associated with this event.

- **Type** : OID
- **SNMP Object Name** : CASTIRON-REGISTRATIONS-MIB::ciEvOrchestration
- **SNMP OID** : 1.3.6.1.4.1.13336.2.2.1.2.3

## **5. Message**

Textual description of the error.

**Type** : String

- **SNMP Object Name** : CASTIRON-REGISTRATIONS-MIB::ciEvMessage
- **SNMP OID** : .1.3.6.1.4.1.13336.2.2.1.2.2

**Parent topic:** Email Operation [Notifications](#page-1528-0)

## **Feedback** | **Notices**

**all** Last updated: Thursday, December 17, 2015 file:///dcs/markdown/workspace/Transform/out.html

http://pic.dhe.ibm.com/infocenter/wci/v7r0m0/topic/com.ibm.wci.notifications\_reference.doc/email/email\_op eration\_pop3servererror\_message.html

## **SaveStateError**

Error occurred while trying to save duplist state after disconnect. Will cleanup in next poll.

Level : *Warning*

Log Message : *Error while trying to save duplist state after disconnect. Will cleanup in next poll.*

System : *Orchestration*

SNMP Name : *CASTIRON-COMP-EMAIL-MIB::ciC7oSaveStateErrorEv9*

SNMP Enterprise : *.1.3.6.1.4.1.13336.2.2.3.7.1.2*

SNMP Trap Number : *9*

## **Variables**

The SaveStateError message contains the following variables:

Table 1. SaveStateError Message Variables

#### **1. SerialNumber**

The serial number of the appliance sending the trap.

- **Type** : String
- **SNMP Object Name** : CASTIRON-IA-MIB::ciIaPlatSerialNumber
- **SNMP OID** : 1.3.6.1.4.1.13336.2.2.2.1.1.3.3

#### **2. Severity**

Severity of the Notification.

- **Type** : Integer
- **SNMP Object Name** : CASTIRON-REGISTRATIONS-MIB::ciEvSeverity
- **SNMP OID** : 1.3.6.1.4.1.13336.2.2.1.2.1

**3. JobID**

The ID of the job being run when an error occurred. If the error is unrelated to a specific job, this field is blank.

- **Type** : String
- **SNMP Object Name** : CASTIRON-REGISTRATIONS-MIB::ciEvJobID
- **SNMP OID** : 1.3.6.1.4.1.13336.2.2.1.2.4

### **4. Orchestration**

Reference to an entry in the Orchestration table containing information about the orchestration associated with this event.

- **Type** : OID
- **SNMP Object Name** : CASTIRON-REGISTRATIONS-MIB::ciEvOrchestration
- **SNMP OID** : 1.3.6.1.4.1.13336.2.2.1.2.3

**Parent topic:** Email Operation [Notifications](#page-1528-0)

#### **Feedback** | **Notices**

**all** Last updated: Thursday, December 17, 2015 file:///dcs/markdown/workspace/Transform/out.html

http://pic.dhe.ibm.com/infocenter/wci/v7r0m0/topic/com.ibm.wci.notifications\_reference.doc/email/email\_op eration\_savestateerror\_message.html

## **SetBCCFieldValue**

Setting the value of 'BCC' field to specified value

Level : *Info*

Log Message : *Setting BCC: \"{Value}\".*

System : *Orchestration*

SNMP Name : *CASTIRON-COMP-EMAIL-MIB::ciC7oSetBCCFieldValueEv24*

SNMP Enterprise : *.1.3.6.1.4.1.13336.2.2.3.7.1.2*

SNMP Trap Number : *24*

## **Variables**

The SetBCCFieldValue message contains the following variables:

## Table 1. SetBCCFieldValue Message Variables

## **1. SerialNumber**

The serial number of the appliance sending the trap.

**Type** : String

- **SNMP Object Name** : CASTIRON-IA-MIB::ciIaPlatSerialNumber
- **SNMP OID** : 1.3.6.1.4.1.13336.2.2.2.1.1.3.3

## **2. Severity**

Severity of the Notification.

- **Type** : Integer
- **SNMP Object Name** : CASTIRON-REGISTRATIONS-MIB::ciEvSeverity
- **SNMP OID** : 1.3.6.1.4.1.13336.2.2.1.2.1

## **3. JobID**

The ID of the job being run when an error occurred. If the error is unrelated to a specific job, this field is blank.

- **Type** : String
- **SNMP Object Name** : CASTIRON-REGISTRATIONS-MIB::ciEvJobID
- **SNMP OID** : 1.3.6.1.4.1.13336.2.2.1.2.4

## **4. Orchestration**

Reference to an entry in the Orchestration table containing information about the orchestration associated with this event.

- **Type** : OID
- **SNMP Object Name** : CASTIRON-REGISTRATIONS-MIB::ciEvOrchestration
- **SNMP OID** : 1.3.6.1.4.1.13336.2.2.1.2.3

## **5. Value**

The value to which BCC field is set.

- **Type** : String
- **SNMP Object Name** : CASTIRON-COMP-EMAIL-MIB::ciC7oEv24Value
- **SNMP OID** : .1.3.6.1.4.1.13336.2.2.3.7.1.2.1.24.1

**Parent topic:** Email Operation [Notifications](#page-1528-0)

## **Feedback** | **Notices**

**all** Last updated: Thursday, December 17, 2015 file:///dcs/markdown/workspace/Transform/out.html

http://pic.dhe.ibm.com/infocenter/wci/v7r0m0/topic/com.ibm.wci.notifications\_reference.doc/email/email\_op eration\_setbccfieldvalue\_message.html

# **SetCCFieldValue**

Setting the value of 'CC' field to specified value

Level : *Info*

Log Message : *Setting CC: \"{Value}\".*

System : *Orchestration*

SNMP Name : *CASTIRON-COMP-EMAIL-MIB::ciC7oSetCCFieldValueEv23*

SNMP Enterprise : *.1.3.6.1.4.1.13336.2.2.3.7.1.2*

SNMP Trap Number : *23*

## **Variables**

The SetCCFieldValue message contains the following variables:

## Table 1. SetCCFieldValue Message Variables

## **1. SerialNumber**

The serial number of the appliance sending the trap.

- **Type** : String
- **SNMP Object Name** : CASTIRON-IA-MIB::ciIaPlatSerialNumber
- **SNMP OID** : 1.3.6.1.4.1.13336.2.2.2.1.1.3.3

## **2. Severity**

Severity of the Notification.

- **Type** : Integer
- **SNMP Object Name** : CASTIRON-REGISTRATIONS-MIB::ciEvSeverity
- **SNMP OID** : 1.3.6.1.4.1.13336.2.2.1.2.1

## **3. JobID**

The ID of the job being run when an error occurred. If the error is unrelated to a specific job, this field is blank.

- **Type** : String
- **SNMP Object Name** : CASTIRON-REGISTRATIONS-MIB::ciEvJobID
- **SNMP OID** : 1.3.6.1.4.1.13336.2.2.1.2.4

## **4. Orchestration**

Reference to an entry in the Orchestration table containing information about the orchestration associated with this event.

- **Type** : OID
- **SNMP Object Name** : CASTIRON-REGISTRATIONS-MIB::ciEvOrchestration
- **SNMP OID** : 1.3.6.1.4.1.13336.2.2.1.2.3

## **5. Value**

The value to which CC field is set.

**Type** : String

- **SNMP Object Name** : CASTIRON-COMP-EMAIL-MIB::ciC7oEv23Value
- **SNMP OID** : .1.3.6.1.4.1.13336.2.2.3.7.1.2.1.23.1

**Parent topic:** Email Operation [Notifications](#page-1528-0)

## **Feedback** | **Notices**

**all** Last updated: Thursday, December 17, 2015 file:///dcs/markdown/workspace/Transform/out.html

http://pic.dhe.ibm.com/infocenter/wci/v7r0m0/topic/com.ibm.wci.notifications\_reference.doc/email/email\_op eration\_setccfieldvalue\_message.html

## **SetFromFieldValue**

Setting the value of 'From' field to specified value

Level : *Info*

Log Message : *Setting From: \"{Value}\".*

System : *Orchestration*

SNMP Name : *CASTIRON-COMP-EMAIL-MIB::ciC7oSetFromFieldValueEv22*

SNMP Enterprise : *.1.3.6.1.4.1.13336.2.2.3.7.1.2*

SNMP Trap Number : *22*

## **Variables**

The SetFromFieldValue message contains the following variables:

Table 1. SetFromFieldValue Message Variables

### **1. SerialNumber**

The serial number of the appliance sending the trap.

- **Type** : String
- **SNMP Object Name** : CASTIRON-IA-MIB::ciIaPlatSerialNumber
- **SNMP OID** : 1.3.6.1.4.1.13336.2.2.2.1.1.3.3

#### **2. Severity**

Severity of the Notification.

- **Type** : Integer
- **SNMP Object Name** : CASTIRON-REGISTRATIONS-MIB::ciEvSeverity
- **SNMP OID** : 1.3.6.1.4.1.13336.2.2.1.2.1

**3. JobID**

The ID of the job being run when an error occurred. If the error is unrelated to a specific job, this field is blank.

- **Type** : String
- **SNMP Object Name** : CASTIRON-REGISTRATIONS-MIB::ciEvJobID
- **SNMP OID** : 1.3.6.1.4.1.13336.2.2.1.2.4

### **4. Orchestration**

Reference to an entry in the Orchestration table containing information about the orchestration associated with this event.

- **Type** : OID
- **SNMP Object Name** : CASTIRON-REGISTRATIONS-MIB::ciEvOrchestration
- **SNMP OID** : 1.3.6.1.4.1.13336.2.2.1.2.3

## **5. Value**

The value to which From field is set.

- **Type** : String
- **SNMP Object Name** : CASTIRON-COMP-EMAIL-MIB::ciC7oEv22Value
- **SNMP OID** : .1.3.6.1.4.1.13336.2.2.3.7.1.2.1.22.1

**Parent topic:** Email Operation [Notifications](#page-1528-0)

## **Feedback** | **Notices**

**all** Last updated: Thursday, December 17, 2015 file:///dcs/markdown/workspace/Transform/out.html

http://pic.dhe.ibm.com/infocenter/wci/v7r0m0/topic/com.ibm.wci.notifications\_reference.doc/email/email\_op eration\_setfromfieldvalue\_message.html

## **SetSubjectFieldValue**

Setting the value of the 'Subject' field to the specified value.

Level : *Info*

Log Message : *Setting Subject: \"{Value}\".*

System : *Orchestration*

SNMP Name : *CASTIRON-COMP-EMAIL-MIB::ciC7oSetSubjectFieldValueEv25*

SNMP Enterprise : *.1.3.6.1.4.1.13336.2.2.3.7.1.2*

SNMP Trap Number : *25*

## **Variables**

The SetSubjectFieldValue message contains the following variables:

## Table 1. SetSubjectFieldValue Message Variables

## **1. SerialNumber**

The serial number of the appliance sending the trap.

- **Type** : String
- **SNMP Object Name** : CASTIRON-IA-MIB::ciIaPlatSerialNumber
- **SNMP OID** : 1.3.6.1.4.1.13336.2.2.2.1.1.3.3

## **2. Severity**

Severity of the Notification.

- **Type** : Integer
- **SNMP Object Name** : CASTIRON-REGISTRATIONS-MIB::ciEvSeverity
- **SNMP OID** : 1.3.6.1.4.1.13336.2.2.1.2.1

## **3. JobID**

The ID of the job being run when an error occurred. If the error is unrelated to a specific job, this field is blank.

- **Type** : String
- **SNMP Object Name** : CASTIRON-REGISTRATIONS-MIB::ciEvJobID
- **SNMP OID** : 1.3.6.1.4.1.13336.2.2.1.2.4

## **4. Orchestration**

Reference to an entry in the Orchestration table containing information about the orchestration associated with this event.

- **Type** : OID
- **SNMP Object Name** : CASTIRON-REGISTRATIONS-MIB::ciEvOrchestration
- **SNMP OID** : 1.3.6.1.4.1.13336.2.2.1.2.3

## **5. Value**

The value to which subject field is set.

- **Type** : String
- **SNMP Object Name** : CASTIRON-COMP-EMAIL-MIB::ciC7oEv25Value
- **SNMP OID** : .1.3.6.1.4.1.13336.2.2.3.7.1.2.1.25.1

**Parent topic:** Email Operation [Notifications](#page-1528-0)

## **Feedback** | **Notices**

**all** Last updated: Thursday, December 17, 2015 file:///dcs/markdown/workspace/Transform/out.html http://pic.dhe.ibm.com/infocenter/wci/v7r0m0/topic/com.ibm.wci.notifications\_reference.doc/email/email\_op eration\_setsubjectfieldvalue\_message.html

# **SetToFieldValue**

Setting the value of 'To' field to specified value

Level : *Info*

Log Message : *Setting To: \"{Value}\".*

System : *Orchestration*

SNMP Name : *CASTIRON-COMP-EMAIL-MIB::ciC7oSetToFieldValueEv21*

SNMP Enterprise : *.1.3.6.1.4.1.13336.2.2.3.7.1.2*

SNMP Trap Number : *21*

## **Variables**

The SetToFieldValue message contains the following variables:

## Table 1. SetToFieldValue Message Variables

## **1. SerialNumber**

The serial number of the appliance sending the trap.

- **Type** : String
- **SNMP Object Name** : CASTIRON-IA-MIB::ciIaPlatSerialNumber
- **SNMP OID** : 1.3.6.1.4.1.13336.2.2.2.1.1.3.3

## **2. Severity**

Severity of the Notification.

- **Type** : Integer
- **SNMP Object Name** : CASTIRON-REGISTRATIONS-MIB::ciEvSeverity
- **SNMP OID** : 1.3.6.1.4.1.13336.2.2.1.2.1

## **3. JobID**

The ID of the job being run when an error occurred. If the error is unrelated to a specific job, this field is blank.

- **Type** : String
- **SNMP Object Name** : CASTIRON-REGISTRATIONS-MIB::ciEvJobID
- **SNMP OID** : 1.3.6.1.4.1.13336.2.2.1.2.4

### **4. Orchestration**

Reference to an entry in the Orchestration table containing information about the orchestration associated with this event.

**Type** : OID

- **SNMP Object Name** : CASTIRON-REGISTRATIONS-MIB::ciEvOrchestration
- **SNMP OID** : 1.3.6.1.4.1.13336.2.2.1.2.3

## **5. Value**

The value to which To field is set.

- **Type** : String
- **SNMP Object Name** : CASTIRON-COMP-EMAIL-MIB::ciC7oEv21Value
- **SNMP OID** : .1.3.6.1.4.1.13336.2.2.3.7.1.2.1.21.1

**Parent topic:** Email Operation [Notifications](#page-1528-0)

## **Feedback** | **Notices**

**al** Last updated: Thursday, December 17, 2015 file:///dcs/markdown/workspace/Transform/out.html

http://pic.dhe.ibm.com/infocenter/wci/v7r0m0/topic/com.ibm.wci.notifications\_reference.doc/email/email\_op eration\_settofieldvalue\_message.html

# **SmtpConfigParams**

Information regarding configuration parameters specified in email activity.

Level : *Info*

Log Message : *Config Parameters: From: \"{From}\", To: \"{To}\", CC: \"{CC}\", BCC: \"{BCC}\", Subject: \" {Subject}\".*

System : *Orchestration*

SNMP Name : *CASTIRON-COMP-EMAIL-MIB::ciC7oSmtpConfigParamsEv13*

SNMP Enterprise : *.1.3.6.1.4.1.13336.2.2.3.7.1.2*

SNMP Trap Number : *13*

## **Variables**

The SmtpConfigParams message contains the following variables:

## Table 1. SmtpConfigParams Message Variables

## **1. SerialNumber**

The serial number of the appliance sending the trap.

- **Type** : String
- **SNMP Object Name** : CASTIRON-IA-MIB::ciIaPlatSerialNumber
- **SNMP OID** : 1.3.6.1.4.1.13336.2.2.2.1.1.3.3

**2. Severity**

Severity of the Notification.

- **Type** : Integer
- **SNMP Object Name** : CASTIRON-REGISTRATIONS-MIB::ciEvSeverity
- **SNMP OID** : 1.3.6.1.4.1.13336.2.2.1.2.1

## **3. JobID**

The ID of the job being run when an error occurred. If the error is unrelated to a specific job, this field is blank.

- **Type** : String
- **SNMP Object Name** : CASTIRON-REGISTRATIONS-MIB::ciEvJobID
- **SNMP OID** : 1.3.6.1.4.1.13336.2.2.1.2.4

## **4. Orchestration**

Reference to an entry in the Orchestration table containing information about the orchestration associated with this event.

- **Type** : OID
- **SNMP Object Name** : CASTIRON-REGISTRATIONS-MIB::ciEvOrchestration
- **SNMP OID** : 1.3.6.1.4.1.13336.2.2.1.2.3

## **5. From**

The value specified for From field.

- **Type** : String
- **SNMP Object Name** : CASTIRON-COMP-EMAIL-MIB::ciC7oEv13From
- **SNMP OID** : .1.3.6.1.4.1.13336.2.2.3.7.1.2.1.13.1

## **6. To**

The value specified for To field.

- **Type** : String
- **SNMP Object Name** : CASTIRON-COMP-EMAIL-MIB::ciC7oEv13To
- **SNMP OID** : .1.3.6.1.4.1.13336.2.2.3.7.1.2.1.13.2

## **7. CC**

The value specified for CC field.

- **Type** : String
- **SNMP Object Name** : CASTIRON-COMP-EMAIL-MIB::ciC7oEv13CC
- **SNMP OID** : .1.3.6.1.4.1.13336.2.2.3.7.1.2.1.13.3

## **8. BCC**

The value specified for BCC field.

- **Type** : String
- **SNMP Object Name** : CASTIRON-COMP-EMAIL-MIB::ciC7oEv13BCC
- **SNMP OID** : .1.3.6.1.4.1.13336.2.2.3.7.1.2.1.13.4

## **9. Subject**

The value specified for subject field.

- **Type** : String
- **SNMP Object Name** : CASTIRON-COMP-EMAIL-MIB::ciC7oEv13Subject
- **SNMP OID** : .1.3.6.1.4.1.13336.2.2.3.7.1.2.1.13.5

**Parent topic:** Email Operation [Notifications](#page-1528-0)

## **Feedback** | **Notices**

**all** Last updated: Thursday, December 17, 2015 file:///dcs/markdown/workspace/Transform/out.html

http://pic.dhe.ibm.com/infocenter/wci/v7r0m0/topic/com.ibm.wci.notifications\_reference.doc/email/email\_op eration\_smtpconfigparams\_message.html

# **SmtpDataError**

Smtp data error occurred while executing the activity.

Level : *Severe*

Log Message : *Data Error: {Message}.*

System : *Orchestration*

SNMP Name : *CASTIRON-COMP-EMAIL-MIB::ciC7oSmtpDataErrorEv16*

SNMP Enterprise : *.1.3.6.1.4.1.13336.2.2.3.7.1.2*

SNMP Trap Number : *16*

## **Variables**

The SmtpDataError message contains the following variables:

## Table 1. SmtpDataError Message Variables

## **1. SerialNumber**

The serial number of the appliance sending the trap.

- **Type** : String
- **SNMP Object Name** : CASTIRON-IA-MIB::ciIaPlatSerialNumber
- **SNMP OID** : 1.3.6.1.4.1.13336.2.2.2.1.1.3.3

## **2. Severity**

Severity of the Notification.

**Type** : Integer

- **SNMP Object Name** : CASTIRON-REGISTRATIONS-MIB::ciEvSeverity
- **SNMP OID** : 1.3.6.1.4.1.13336.2.2.1.2.1

## **3. JobID**

The ID of the job being run when an error occurred. If the error is unrelated to a specific job, this field is blank.

- **Type** : String
- **SNMP Object Name** : CASTIRON-REGISTRATIONS-MIB::ciEvJobID
- **SNMP OID** : 1.3.6.1.4.1.13336.2.2.1.2.4

## **4. Orchestration**

Reference to an entry in the Orchestration table containing information about the orchestration associated with this event.

- **Type** : OID
- **SNMP Object Name** : CASTIRON-REGISTRATIONS-MIB::ciEvOrchestration
- **SNMP OID** : 1.3.6.1.4.1.13336.2.2.1.2.3

## **5. Message**

Textual description of the error.

- **Type** : String
- **SNMP Object Name** : CASTIRON-REGISTRATIONS-MIB::ciEvMessage
- **SNMP OID** : .1.3.6.1.4.1.13336.2.2.1.2.2

**Parent topic:** Email Operation [Notifications](#page-1528-0)

## **Feedback** | **Notices**

**all** Last updated: Thursday, December 17, 2015 file:///dcs/markdown/workspace/Transform/out.html

http://pic.dhe.ibm.com/infocenter/wci/v7r0m0/topic/com.ibm.wci.notifications\_reference.doc/email/email\_op eration\_smtpdataerror\_message.html

# **SmtpSendEmail**

The activity is sending email to the server.

Level : *Info*

Log Message : *Sending email to server.*

System : *Orchestration*

SNMP Name : *CASTIRON-COMP-EMAIL-MIB::ciC7oSmtpSendEmailEv26*

SNMP Enterprise : *.1.3.6.1.4.1.13336.2.2.3.7.1.2*

## **Variables**

The SmtpSendEmail message contains the following variables:

## Table 1. SmtpSendEmail Message Variables

## **1. SerialNumber**

The serial number of the appliance sending the trap.

- **Type** : String
- **SNMP Object Name** : CASTIRON-IA-MIB::ciIaPlatSerialNumber
- **SNMP OID** : 1.3.6.1.4.1.13336.2.2.2.1.1.3.3

## **2. Severity**

Severity of the Notification.

- **Type** : Integer
- **SNMP Object Name** : CASTIRON-REGISTRATIONS-MIB::ciEvSeverity
- **SNMP OID** : 1.3.6.1.4.1.13336.2.2.1.2.1

## **3. JobID**

The ID of the job being run when an error occurred. If the error is unrelated to a specific job, this field is blank.

- **Type** : String
- **SNMP Object Name** : CASTIRON-REGISTRATIONS-MIB::ciEvJobID
- **SNMP OID** : 1.3.6.1.4.1.13336.2.2.1.2.4

### **4. Orchestration**

Reference to an entry in the Orchestration table containing information about the orchestration associated with this event.

- **Type** : OID
- **SNMP Object Name** : CASTIRON-REGISTRATIONS-MIB::ciEvOrchestration
- **SNMP OID** : 1.3.6.1.4.1.13336.2.2.1.2.3

**Parent topic:** Email Operation [Notifications](#page-1528-0)

## **Feedback** | **Notices**

**al** Last updated: Thursday, December 17, 2015 file:///dcs/markdown/workspace/Transform/out.html

http://pic.dhe.ibm.com/infocenter/wci/v7r0m0/topic/com.ibm.wci.notifications\_reference.doc/email/email\_op eration\_smtpsendemail\_message.html

# **SubjectPatternError**

Subject pattern specified in the activity is incorrect.

Level : *Severe*

Log Message : *Subject pattern \"{SubjectPattern}\" incorrect. Error is: {Message}.*

System : *Orchestration*

SNMP Name : *CASTIRON-COMP-EMAIL-MIB::ciC7oSubjectPatternErrorEv3*

SNMP Enterprise : *.1.3.6.1.4.1.13336.2.2.3.7.1.2*

SNMP Trap Number : *3*

## **Variables**

The SubjectPatternError message contains the following variables:

## Table 1. SubjectPatternError Message Variables

## **1. SerialNumber**

The serial number of the appliance sending the trap.

- **Type** : String
- **SNMP Object Name** : CASTIRON-IA-MIB::ciIaPlatSerialNumber
- **SNMP OID** : 1.3.6.1.4.1.13336.2.2.2.1.1.3.3

## **2. Severity**

Severity of the Notification.

- **Type** : Integer
- **SNMP Object Name** : CASTIRON-REGISTRATIONS-MIB::ciEvSeverity
- **SNMP OID** : 1.3.6.1.4.1.13336.2.2.1.2.1

## **3. JobID**

The ID of the job being run when an error occurred. If the error is unrelated to a specific job, this field is blank.

- **Type** : String
- **SNMP Object Name** : CASTIRON-REGISTRATIONS-MIB::ciEvJobID
- **SNMP OID** : 1.3.6.1.4.1.13336.2.2.1.2.4

## **4. Orchestration**

Reference to an entry in the Orchestration table containing information about the orchestration associated with this event.

- **Type** : OID
- **SNMP Object Name** : CASTIRON-REGISTRATIONS-MIB::ciEvOrchestration
- **SNMP OID** : 1.3.6.1.4.1.13336.2.2.1.2.3

## **5. SubjectPattern**

Subject Pattern Specified in the activity.

- **Type** : String
- **SNMP Object Name** : CASTIRON-COMP-EMAIL-MIB::ciC7oEv3SubjectPattern
- **SNMP OID** : .1.3.6.1.4.1.13336.2.2.3.7.1.2.1.3.1

## **6. Message**

Textual description of the error.

- **Type** : String
- **SNMP Object Name** : CASTIRON-REGISTRATIONS-MIB::ciEvMessage
- **SNMP OID** : .1.3.6.1.4.1.13336.2.2.1.2.2

**Parent topic:** Email Operation [Notifications](#page-1528-0)

## **Feedback** | **Notices**

**all** Last updated: Thursday, December 17, 2015 file:///dcs/markdown/workspace/Transform/out.html

<span id="page-1567-0"></span>http://pic.dhe.ibm.com/infocenter/wci/v7r0m0/topic/com.ibm.wci.notifications\_reference.doc/email/email\_op eration\_subjectpatternerror\_message.html

# **Email Internal Notifications**

Provides a comprehensive list of internal notifications sent from the Email Module.

- [BodyNull](#page-1568-0) The 'body' input parameter from the container is null. This is an error condition.
- [Pop3InternalError](#page-1569-0) Internal error occurred while executing pop3 activity.
- [SmtpInternalError](#page-1570-0) Internal error occurred while executing smtp activity.
- [ToAndCCEmpty](#page-1572-0) There was no valid To, CC, BCC specified in the activity.

## **Parent topic:** Email [Module](#page-1493-0)

## **Feedback** | **Notices**

**all** Last updated: Thursday, December 17, 2015 file:///dcs/markdown/workspace/Transform/out.html

http://pic.dhe.ibm.com/infocenter/wci/v7r0m0/topic/com.ibm.wci.notifications\_reference.doc/email/email\_int ernal\_notifications\_list.html

# <span id="page-1568-0"></span>**BodyNull**

The 'body' input parameter from the container is null. This is an error condition.

Level : *Severe*

Log Message : *Input parameter 'body' from container is NULL.*

System : *Orchestration*

SNMP Name : *CASTIRON-COMP-EMAIL-MIB::ciC7iBodyNullEv2*

SNMP Enterprise : *.1.3.6.1.4.1.13336.2.2.3.7.1.3*

SNMP Trap Number : *2*

## **Variables**

The BodyNull message contains the following variables:

## Table 1. BodyNull Message Variables

## **1. SerialNumber**

The serial number of the appliance sending the trap.

- **Type** : String
- **SNMP Object Name** : CASTIRON-IA-MIB::ciIaPlatSerialNumber
- **SNMP OID** : 1.3.6.1.4.1.13336.2.2.2.1.1.3.3

## **2. Severity**

Severity of the Notification.

- **Type** : Integer
- **SNMP Object Name** : CASTIRON-REGISTRATIONS-MIB::ciEvSeverity
- **SNMP OID** : 1.3.6.1.4.1.13336.2.2.1.2.1

## **3. JobID**

The ID of the job being run when an error occurred. If the error is unrelated to a specific job, this field is blank.

- **Type** : String
- **SNMP Object Name** : CASTIRON-REGISTRATIONS-MIB::ciEvJobID
- **SNMP OID** : 1.3.6.1.4.1.13336.2.2.1.2.4

## **4. Orchestration**

Reference to an entry in the Orchestration table containing information about the orchestration associated with this event.

- **Type** : OID
- **SNMP Object Name** : CASTIRON-REGISTRATIONS-MIB::ciEvOrchestration
- **SNMP OID** : 1.3.6.1.4.1.13336.2.2.1.2.3

## **Feedback** | **Notices**

**Edd** Last updated: Thursday, December 17, 2015 file:///dcs/markdown/workspace/Transform/out.html

<span id="page-1569-0"></span>http://pic.dhe.ibm.com/infocenter/wci/v7r0m0/topic/com.ibm.wci.notifications\_reference.doc/email/email\_int ernal\_bodynull\_message.html

## **Pop3InternalError**

Internal error occurred while executing pop3 activity.

Level : *Severe*

Log Message : *Error: {Message}.*

System : *Orchestration*

SNMP Name : *CASTIRON-COMP-EMAIL-MIB::ciC7iPop3InternalErrorEv1*

SNMP Enterprise : *.1.3.6.1.4.1.13336.2.2.3.7.1.3*

SNMP Trap Number : *1*

## **Variables**

The Pop3InternalError message contains the following variables:

## Table 1. Pop3InternalError Message Variables

## **1. SerialNumber**

The serial number of the appliance sending the trap.

- **Type** : String
- **SNMP Object Name** : CASTIRON-IA-MIB::ciIaPlatSerialNumber
- **SNMP OID** : 1.3.6.1.4.1.13336.2.2.2.1.1.3.3

### **2. Severity**

Severity of the Notification.

- **Type** : Integer
- **SNMP Object Name** : CASTIRON-REGISTRATIONS-MIB::ciEvSeverity
- **SNMP OID** : 1.3.6.1.4.1.13336.2.2.1.2.1

#### **3. JobID**

The ID of the job being run when an error occurred. If the error is unrelated to a specific job, this field is blank.

- **Type** : String
- **SNMP Object Name** : CASTIRON-REGISTRATIONS-MIB::ciEvJobID
- **SNMP OID** : 1.3.6.1.4.1.13336.2.2.1.2.4

## **4. Orchestration**

Reference to an entry in the Orchestration table containing information about the orchestration associated with this event.

- **Type** : OID
- **SNMP Object Name** : CASTIRON-REGISTRATIONS-MIB::ciEvOrchestration
- **SNMP OID** : 1.3.6.1.4.1.13336.2.2.1.2.3

## **5. Message**

Textual description of the error.

- **Type** : String
- **SNMP Object Name** : CASTIRON-REGISTRATIONS-MIB::ciEvMessage
- **SNMP OID** : .1.3.6.1.4.1.13336.2.2.1.2.2

**Parent topic:** Email Internal [Notifications](#page-1567-0)

## **Feedback** | **Notices**

**all** Last updated: Thursday, December 17, 2015 file:///dcs/markdown/workspace/Transform/out.html

<span id="page-1570-0"></span>http://pic.dhe.ibm.com/infocenter/wci/v7r0m0/topic/com.ibm.wci.notifications\_reference.doc/email/email\_int ernal\_pop3internalerror\_message.html

# **SmtpInternalError**

Internal error occurred while executing smtp activity.

Level : *Severe*

Log Message : *Error: {Message}.*

System : *Orchestration*

SNMP Name : *CASTIRON-COMP-EMAIL-MIB::ciC7iSmtpInternalErrorEv3*

SNMP Enterprise : *.1.3.6.1.4.1.13336.2.2.3.7.1.3*

SNMP Trap Number : *3*

## **Variables**

The SmtpInternalError message contains the following variables:

Table 1. SmtpInternalError Message Variables

## **1. SerialNumber**

The serial number of the appliance sending the trap.

- **Type** : String
- **SNMP Object Name** : CASTIRON-IA-MIB::ciIaPlatSerialNumber
- **SNMP OID** : 1.3.6.1.4.1.13336.2.2.2.1.1.3.3

## **2. Severity**

Severity of the Notification.

- **Type** : Integer
- **SNMP Object Name** : CASTIRON-REGISTRATIONS-MIB::ciEvSeverity
- **SNMP OID** : 1.3.6.1.4.1.13336.2.2.1.2.1

## **3. JobID**

The ID of the job being run when an error occurred. If the error is unrelated to a specific job, this field is blank.

- **Type** : String
- **SNMP Object Name** : CASTIRON-REGISTRATIONS-MIB::ciEvJobID
- **SNMP OID** : 1.3.6.1.4.1.13336.2.2.1.2.4

## **4. Orchestration**

Reference to an entry in the Orchestration table containing information about the orchestration associated with this event.

- **Type** : OID
- **SNMP Object Name** : CASTIRON-REGISTRATIONS-MIB::ciEvOrchestration
- **SNMP OID** : 1.3.6.1.4.1.13336.2.2.1.2.3

## **5. Message**

Textual description of the error.

- **Type** : String
- **SNMP Object Name** : CASTIRON-REGISTRATIONS-MIB::ciEvMessage
- **SNMP OID** : .1.3.6.1.4.1.13336.2.2.1.2.2

**Parent topic:** Email Internal [Notifications](#page-1567-0)

## **Feedback** | **Notices**

**al** Last updated: Thursday, December 17, 2015 file:///dcs/markdown/workspace/Transform/out.html

http://pic.dhe.ibm.com/infocenter/wci/v7r0m0/topic/com.ibm.wci.notifications\_reference.doc/email/email\_int ernal\_smtpinternalerror\_message.html

# <span id="page-1572-0"></span>**ToAndCCEmpty**

There was no valid To, CC, BCC specified in the activity.

Level : *Severe*

Log Message : *No valid To, CC or BCC email address found.*

System : *Orchestration*

SNMP Name : *CASTIRON-COMP-EMAIL-MIB::ciC7iToAndCCEmptyEv4*

SNMP Enterprise : *.1.3.6.1.4.1.13336.2.2.3.7.1.3*

SNMP Trap Number : *4*

## **Variables**

The ToAndCCEmpty message contains the following variables:

## Table 1. ToAndCCEmpty Message Variables

## **1. SerialNumber**

The serial number of the appliance sending the trap.

- **Type** : String
- **SNMP Object Name** : CASTIRON-IA-MIB::ciIaPlatSerialNumber
- **SNMP OID** : 1.3.6.1.4.1.13336.2.2.2.1.1.3.3

## **2. Severity**

Severity of the Notification.

- **Type** : Integer
- **SNMP Object Name** : CASTIRON-REGISTRATIONS-MIB::ciEvSeverity
- **SNMP OID** : 1.3.6.1.4.1.13336.2.2.1.2.1

## **3. JobID**

The ID of the job being run when an error occurred. If the error is unrelated to a specific job, this field is blank.

- **Type** : String
- **SNMP Object Name** : CASTIRON-REGISTRATIONS-MIB::ciEvJobID
- **SNMP OID** : 1.3.6.1.4.1.13336.2.2.1.2.4

## **4. Orchestration**

Reference to an entry in the Orchestration table containing information about the orchestration associated with this event.

- **Type** : OID
- **SNMP Object Name** : CASTIRON-REGISTRATIONS-MIB::ciEvOrchestration
- **SNMP OID** : 1.3.6.1.4.1.13336.2.2.1.2.3

## **Feedback** | **Notices**

Last updated: Thursday, December 17, 2015 file:///dcs/markdown/workspace/Transform/out.html

<span id="page-1573-0"></span>http://pic.dhe.ibm.com/infocenter/wci/v7r0m0/topic/com.ibm.wci.notifications\_reference.doc/email/email\_int ernal\_toandccempty\_message.html

## **FTP Module**

The FTP Module provides connectivity to remote FTP servers. This section contains details for the messages delivered from the FTP Module.

This topic provides the MIB Name and MIB OID information, in addition to high-level details about each notification in the FTP Module.

MIB Name : *CASTIRON-COMP-FTP-MIB*

MIB OID : *.1.3.6.1.4.1.13336.2.2.3.6*

The following table provides an alphabetical list of all notifications that can be issued by the FTP Module.

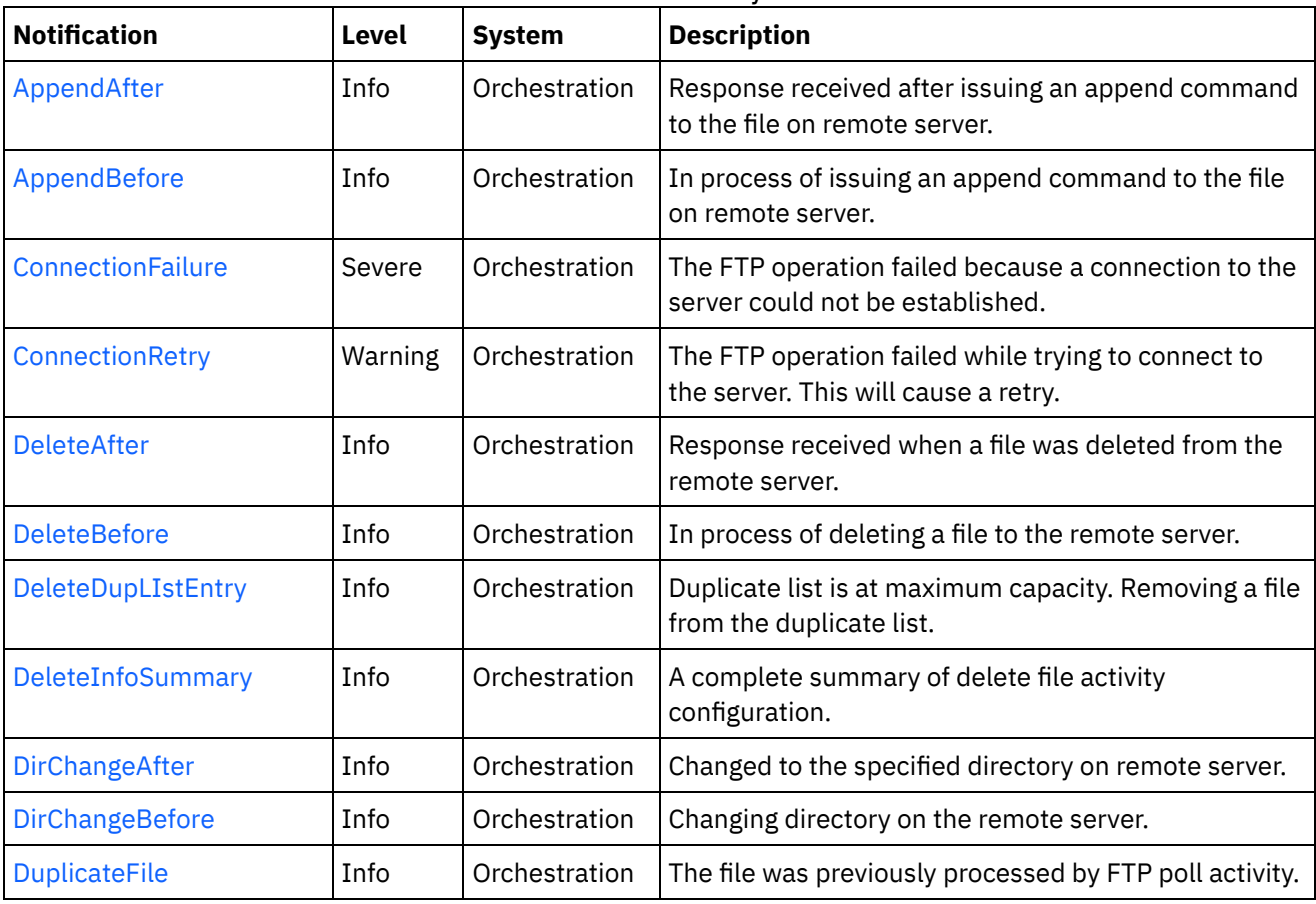

Table 1. Notifications issued by the FTP Module

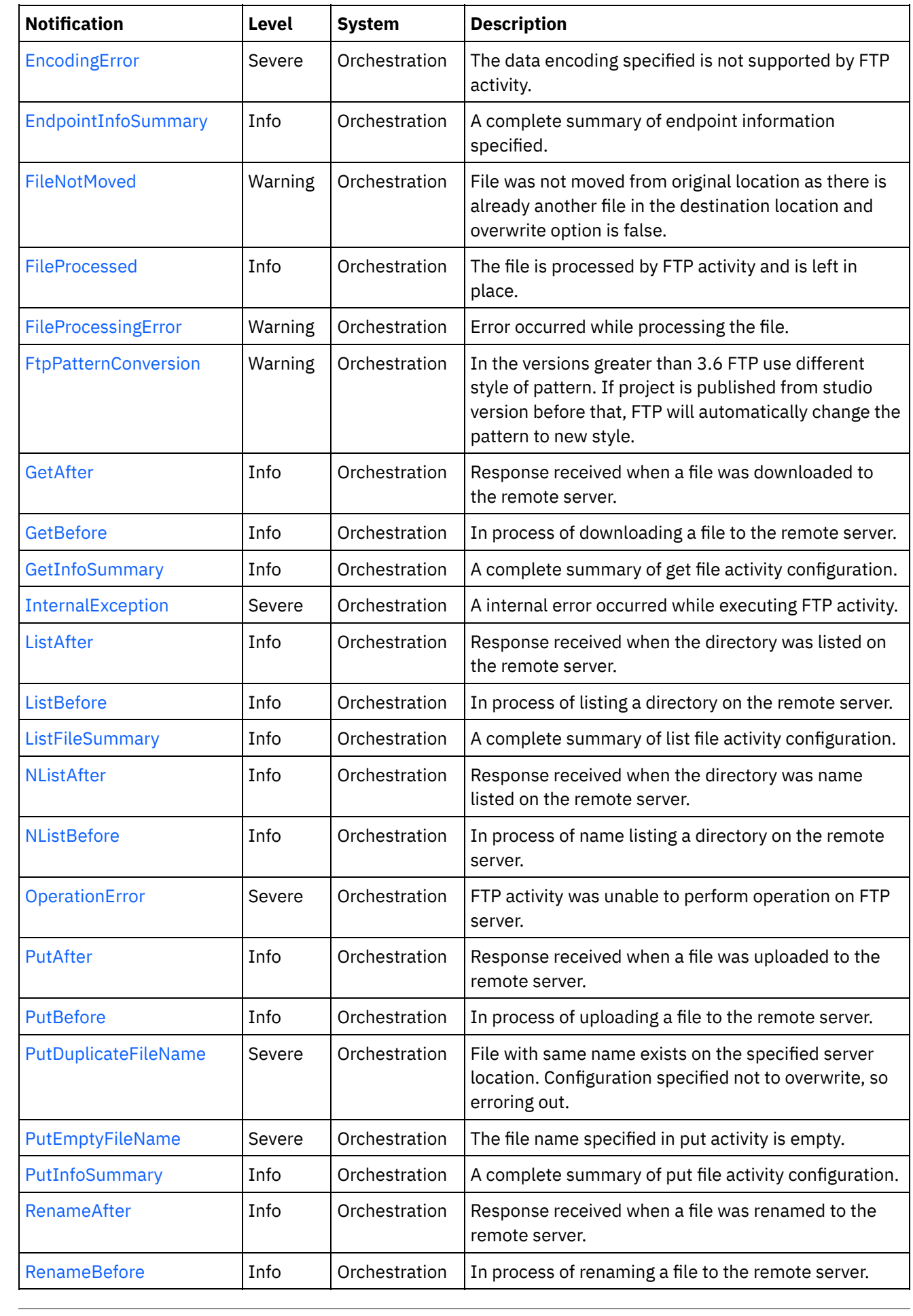

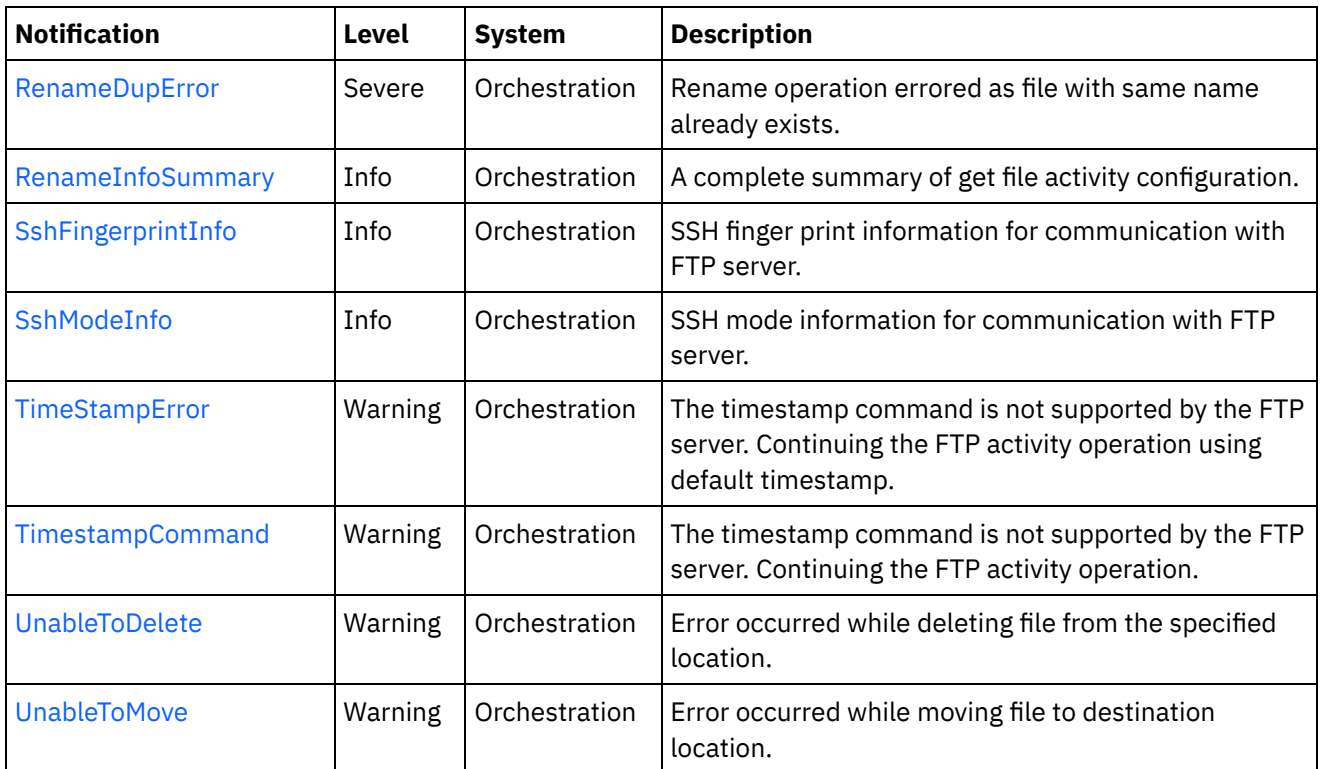

**• FTP Connection [Notifications](#page-1575-0)** Provides a comprehensive list of connection notifications sent from the FTP Module.

- **FTP Operation [Notifications](#page-1579-0)** Provides a comprehensive list of operation notifications sent from the FTP Module.
- **FTP Internal [Notifications](#page-1638-1)** Provides a comprehensive list of internal notifications sent from the FTP Module.

## **Feedback** | **Notices**

Last updated: Thursday, December 17, 2015 file:///dcs/markdown/workspace/Transform/out.html

<span id="page-1575-0"></span>http://pic.dhe.ibm.com/infocenter/wci/v7r0m0/topic/com.ibm.wci.notifications\_reference.doc/ftp/about\_the\_f tp\_module.html

# **FTP Connection Notifications**

Provides a comprehensive list of connection notifications sent from the FTP Module.

[ConnectionFailure](#page-1576-0)

The FTP operation failed because a connection to the server could not be established.

[ConnectionRetry](#page-1577-0) The FTP operation failed while trying to connect to the server. This will cause a retry.

### **Parent topic:** FTP [Module](#page-1573-0)

**all** Last updated: Thursday, December 17, 2015 file:///dcs/markdown/workspace/Transform/out.html

<span id="page-1576-0"></span>http://pic.dhe.ibm.com/infocenter/wci/v7r0m0/topic/com.ibm.wci.notifications\_reference.doc/ftp/ftp\_connect ion\_notifications\_list.html

# **ConnectionFailure**

The FTP operation failed because a connection to the server could not be established.

Level : *Severe*

Log Message : *Unable to connect to the server \"{ServerName}\" after {NumberOfRetryAttempts} attempts. Error is: {Message}*

System : *Orchestration*

SNMP Name : *CASTIRON-COMP-FTP-MIB::ciC6cConnectionFailureEv1*

SNMP Enterprise : *.1.3.6.1.4.1.13336.2.2.3.6.1.1*

SNMP Trap Number : *1*

## **Variables**

The ConnectionFailure message contains the following variables:

## Table 1. ConnectionFailure Message Variables

## **1. SerialNumber**

The serial number of the appliance sending the trap.

- **Type** : String
- **SNMP Object Name** : CASTIRON-IA-MIB::ciIaPlatSerialNumber
- **SNMP OID** : 1.3.6.1.4.1.13336.2.2.2.1.1.3.3

## **2. Severity**

Severity of the Notification.

- **Type** : Integer
- **SNMP Object Name** : CASTIRON-REGISTRATIONS-MIB::ciEvSeverity
- **SNMP OID** : 1.3.6.1.4.1.13336.2.2.1.2.1

## **3. JobID**

The ID of the job being run when an error occurred. If the error is unrelated to a specific job, this field is blank.

- **Type** : String
- **SNMP Object Name** : CASTIRON-REGISTRATIONS-MIB::ciEvJobID
- **SNMP OID** : 1.3.6.1.4.1.13336.2.2.1.2.4

## **4. Orchestration**

Reference to an entry in the Orchestration table containing information about the orchestration associated with this event.

- **Type** : OID
- **SNMP Object Name** : CASTIRON-REGISTRATIONS-MIB::ciEvOrchestration
- **SNMP OID** : 1.3.6.1.4.1.13336.2.2.1.2.3

## **5. ServerName**

The server name to which connection failed.

- **Type** : String
- **SNMP Object Name** : CASTIRON-COMP-FTP-MIB::ciC6cEv1ServerName
- **SNMP OID** : .1.3.6.1.4.1.13336.2.2.3.6.1.1.1.1.1

### **6. NumberOfRetryAttempts**

The total number of attempted retries.

- **Type** : Integer
- **SNMP Object Name** : CASTIRON-COMP-FTP-MIB::ciC6cEv1NumberOfRetryAttempts
- **SNMP OID** : .1.3.6.1.4.1.13336.2.2.3.6.1.1.1.1.2

### **7. Message**

Textual description of the error.

- **Type** : String
- **SNMP Object Name** : CASTIRON-REGISTRATIONS-MIB::ciEvMessage
- **SNMP OID** : .1.3.6.1.4.1.13336.2.2.1.2.2

**Parent topic:** FTP Connection [Notifications](#page-1575-0)

### **Feedback** | **Notices**

**all** Last updated: Thursday, December 17, 2015 file:///dcs/markdown/workspace/Transform/out.html

<span id="page-1577-0"></span>http://pic.dhe.ibm.com/infocenter/wci/v7r0m0/topic/com.ibm.wci.notifications\_reference.doc/ftp/ftp\_connect ion\_connectionfailure\_message.html

## **ConnectionRetry**

The FTP operation failed while trying to connect to the server. This will cause a retry.

Level : *Warning*

Log Message : *Unable to connect to the server \"{ServerName}\". Error is: {Message} Attempt {RetryAttemptNumber} of {TotalRetryAttempts}. Will try again in {IntervalForRetries} second(s).* System : *Orchestration*

SNMP Name : *CASTIRON-COMP-FTP-MIB::ciC6cConnectionRetryEv2*

SNMP Enterprise : *.1.3.6.1.4.1.13336.2.2.3.6.1.1*

SNMP Trap Number : *2*

## **Variables**

The ConnectionRetry message contains the following variables:

## Table 1. ConnectionRetry Message Variables

## **1. SerialNumber**

The serial number of the appliance sending the trap.

- **Type** : String
- **SNMP Object Name** : CASTIRON-IA-MIB::ciIaPlatSerialNumber
- **SNMP OID** : 1.3.6.1.4.1.13336.2.2.2.1.1.3.3

## **2. Severity**

Severity of the Notification.

- **Type** : Integer
- **SNMP Object Name** : CASTIRON-REGISTRATIONS-MIB::ciEvSeverity
- **SNMP OID** : 1.3.6.1.4.1.13336.2.2.1.2.1

## **3. JobID**

The ID of the job being run when an error occurred. If the error is unrelated to a specific job, this field is blank.

- **Type** : String
- **SNMP Object Name** : CASTIRON-REGISTRATIONS-MIB::ciEvJobID
- **SNMP OID** : 1.3.6.1.4.1.13336.2.2.1.2.4

## **4. Orchestration**

Reference to an entry in the Orchestration table containing information about the orchestration associated with this event.

- **Type** : OID
- **SNMP Object Name** : CASTIRON-REGISTRATIONS-MIB::ciEvOrchestration
- **SNMP OID** : 1.3.6.1.4.1.13336.2.2.1.2.3

## **5. ServerName**

The server name to which connection failed.

- **Type** : String
- **SNMP Object Name** : CASTIRON-COMP-FTP-MIB::ciC6cEv2ServerName
- **SNMP OID** : .1.3.6.1.4.1.13336.2.2.3.6.1.1.1.2.1

## **6. Message**

Textual description of the error.

- **Type** : String
- **SNMP Object Name** : CASTIRON-REGISTRATIONS-MIB::ciEvMessage
- **SNMP OID** : .1.3.6.1.4.1.13336.2.2.1.2.2

## **7. RetryAttemptNumber**

The current number of retries.

- **Type** : Integer
- **SNMP Object Name** : CASTIRON-COMP-FTP-MIB::ciC6cEv2RetryAttemptNumber
- **SNMP OID** : .1.3.6.1.4.1.13336.2.2.3.6.1.1.1.2.3

## **8. TotalRetryAttempts**

The specified number of attempts to connect to the server before stopping.

- **Type** : Integer
- **SNMP Object Name** : CASTIRON-COMP-FTP-MIB::ciC6cEv2TotalRetryAttempts
- **SNMP OID** : .1.3.6.1.4.1.13336.2.2.3.6.1.1.1.2.4

## **9. IntervalForRetries**

The specified time interval between retries.

- **Type** : Integer
- **SNMP Object Name** : CASTIRON-COMP-FTP-MIB::ciC6cEv2IntervalForRetries
- **SNMP OID** : .1.3.6.1.4.1.13336.2.2.3.6.1.1.1.2.5

**Parent topic:** FTP Connection [Notifications](#page-1575-0)

## **Feedback** | **Notices**

**Example 2015** Last updated: Thursday, December 17, 2015 file:///dcs/markdown/workspace/Transform/out.html

<span id="page-1579-0"></span>http://pic.dhe.ibm.com/infocenter/wci/v7r0m0/topic/com.ibm.wci.notifications\_reference.doc/ftp/ftp\_connect ion\_connectionretry\_message.html

# **FTP Operation Notifications**

Provides a comprehensive list of operation notifications sent from the FTP Module.

[AppendAfter](#page-1581-0)

Response received after issuing an append command to the file on remote server.

[AppendBefore](#page-1583-0) In process of issuing an append command to the file on remote server. • [DeleteAfter](#page-1584-0)

Response received when a file was deleted from the remote server.

- [DeleteBefore](#page-1586-0) In process of deleting a file to the remote server.
- [DeleteDupLIstEntry](#page-1587-0)
- Duplicate list is at maximum capacity. Removing a file from the duplicate list.
- [DeleteInfoSummary](#page-1588-0)

A complete summary of delete file activity configuration.

- [DirChangeAfter](#page-1590-0) Changed to the specified directory on remote server.
- [DirChangeBefore](#page-1591-0)

Changing directory on the remote server.

[DuplicateFile](#page-1593-0)

The file was previously processed by FTP poll activity.

- [EndpointInfoSummary](#page-1594-0) A complete summary of endpoint information specified.
- [FileNotMoved](#page-1596-0)

File was not moved from original location as there is already another file in the destination location and overwrite option is false.

[FileProcessed](#page-1598-0)

The file is processed by FTP activity and is left in place.

• [FileProcessingError](#page-1599-0)

Error occurred while processing the file.

• [FtpPatternConversion](#page-1601-0)

In the versions greater than 3.6 FTP use different style of pattern. If project is published from studio version before that, FTP will automatically change the pattern to new style.

[GetAfter](#page-1602-0)

Response received when a file was downloaded to the remote server.

[GetBefore](#page-1604-0)

In process of downloading a file to the remote server.

[GetInfoSummary](#page-1605-0)

A complete summary of get file activity configuration.

• [ListAfter](#page-1607-0)

Response received when the directory was listed on the remote server.

• [ListBefore](#page-1608-0)

In process of listing a directory on the remote server.

[ListFileSummary](#page-1610-0)

A complete summary of list file activity configuration.

• [NListAfter](#page-1611-0)

Response received when the directory was name listed on the remote server.

[NListBefore](#page-1613-0)

In process of name listing a directory on the remote server.

[OperationError](#page-1614-0)

FTP activity was unable to perform operation on FTP server.

- [PutAfter](#page-1616-0) Response received when a file was uploaded to the remote server.
- [PutBefore](#page-1617-0)
- In process of uploading a file to the remote server.
- [PutDuplicateFileName](#page-1618-0)

File with same name exists on the specified server location. Configuration specified not to overwrite, so erroring out.

• [PutEmptyFileName](#page-1620-0) The file name specified in put activity is empty. [PutInfoSummary](#page-1621-0)

A complete summary of put file activity configuration.

• [RenameAfter](#page-1623-0)

Response received when a file was renamed to the remote server.

- [RenameBefore](#page-1625-0) In process of renaming a file to the remote server.
- [RenameDupError](#page-1626-0) Rename operation errored as file with same name already exists.
- [RenameInfoSummary](#page-1627-0)
- A complete summary of get file activity configuration.
- [SshFingerprintInfo](#page-1629-0) SSH finger print information for communication with FTP server.
- [SshModeInfo](#page-1631-0) SSH mode information for communication with FTP server.
- [TimeStampError](#page-1632-0) The timestamp command is not supported by the FTP server. Continuing the FTP activity operation using default timestamp.
- [TimestampCommand](#page-1633-0) The timestamp command is not supported by the FTP server. Continuing the FTP activity operation.
- [UnableToDelete](#page-1635-0) Error occurred while deleting file from the specified location. [UnableToMove](#page-1636-0)
	- Error occurred while moving file to destination location.

## **Parent topic:** FTP [Module](#page-1573-0)

## **Feedback** | **Notices**

**al** Last updated: Thursday, December 17, 2015 file:///dcs/markdown/workspace/Transform/out.html

<span id="page-1581-0"></span>http://pic.dhe.ibm.com/infocenter/wci/v7r0m0/topic/com.ibm.wci.notifications\_reference.doc/ftp/ftp\_operatio n\_notifications\_list.html

# **AppendAfter**

Response received after issuing an append command to the file on remote server.

Level : *Info*

Log Message : *Append data to file "{FileName}" completed with return code {ResponseCode}.*

System : *Orchestration*

SNMP Name : *CASTIRON-COMP-FTP-MIB::ciC6oAppendAfterEv4*

SNMP Enterprise : *.1.3.6.1.4.1.13336.2.2.3.6.1.2*

SNMP Trap Number : *4*

## **Variables**

The AppendAfter message contains the following variables:

## Table 1. AppendAfter Message Variables

## **1. SerialNumber**

The serial number of the appliance sending the trap.

- **Type** : String
- **SNMP Object Name** : CASTIRON-IA-MIB::ciIaPlatSerialNumber
- **SNMP OID** : 1.3.6.1.4.1.13336.2.2.2.1.1.3.3

## **2. Severity**

Severity of the Notification.

- **Type** : Integer
- **SNMP Object Name** : CASTIRON-REGISTRATIONS-MIB::ciEvSeverity
- **SNMP OID** : 1.3.6.1.4.1.13336.2.2.1.2.1

## **3. JobID**

The ID of the job being run when an error occurred. If the error is unrelated to a specific job, this field is blank.

- **Type** : String
- **SNMP Object Name** : CASTIRON-REGISTRATIONS-MIB::ciEvJobID
- **SNMP OID** : 1.3.6.1.4.1.13336.2.2.1.2.4

## **4. Orchestration**

Reference to an entry in the Orchestration table containing information about the orchestration associated with this event.

- **Type** : OID
- **SNMP Object Name** : CASTIRON-REGISTRATIONS-MIB::ciEvOrchestration
- **SNMP OID** : 1.3.6.1.4.1.13336.2.2.1.2.3

## **5. FileName**

Name of the file to which append command was issued.

- **Type** : String
- **SNMP Object Name** : CASTIRON-COMP-FTP-MIB::ciC6oEv4FileName
- **SNMP OID** : .1.3.6.1.4.1.13336.2.2.3.6.1.2.1.4.1

## **6. ResponseCode**

Response code returned by the remote server on the append command.

- **Type** : Integer
- **SNMP Object Name** : CASTIRON-COMP-FTP-MIB::ciC6oEv4ResponseCode
- **SNMP OID** : .1.3.6.1.4.1.13336.2.2.3.6.1.2.1.4.2

## **Feedback** | **Notices**

**all** Last updated: Thursday, December 17, 2015 file:///dcs/markdown/workspace/Transform/out.html

<span id="page-1583-0"></span>http://pic.dhe.ibm.com/infocenter/wci/v7r0m0/topic/com.ibm.wci.notifications\_reference.doc/ftp/ftp\_operatio n\_appendafter\_message.html

## **AppendBefore**

In process of issuing an append command to the file on remote server.

Level : *Info*

Log Message : *Appending data to file "{FileName}".*

System : *Orchestration*

SNMP Name : *CASTIRON-COMP-FTP-MIB::ciC6oAppendBeforeEv3*

SNMP Enterprise : *.1.3.6.1.4.1.13336.2.2.3.6.1.2*

SNMP Trap Number : *3*

## **Variables**

The AppendBefore message contains the following variables:

## Table 1. AppendBefore Message Variables

## **1. SerialNumber**

The serial number of the appliance sending the trap.

- **Type** : String
- **SNMP Object Name** : CASTIRON-IA-MIB::ciIaPlatSerialNumber
- **SNMP OID** : 1.3.6.1.4.1.13336.2.2.2.1.1.3.3

## **2. Severity**

Severity of the Notification.

- **Type** : Integer
- **SNMP Object Name** : CASTIRON-REGISTRATIONS-MIB::ciEvSeverity
- **SNMP OID** : 1.3.6.1.4.1.13336.2.2.1.2.1

## **3. JobID**

The ID of the job being run when an error occurred. If the error is unrelated to a specific job, this field is blank.

**Type** : String
- **SNMP Object Name** : CASTIRON-REGISTRATIONS-MIB::ciEvJobID
- **SNMP OID** : 1.3.6.1.4.1.13336.2.2.1.2.4

## **4. Orchestration**

Reference to an entry in the Orchestration table containing information about the orchestration associated with this event.

- **Type** : OID
- **SNMP Object Name** : CASTIRON-REGISTRATIONS-MIB::ciEvOrchestration
- **SNMP OID** : 1.3.6.1.4.1.13336.2.2.1.2.3

#### **5. FileName**

Name of the file to which append command is being issued.

- **Type** : String
- **SNMP Object Name** : CASTIRON-COMP-FTP-MIB::ciC6oEv3FileName
- **SNMP OID** : .1.3.6.1.4.1.13336.2.2.3.6.1.2.1.3.1

**Parent topic:** FTP Operation [Notifications](#page-1579-0)

#### **Feedback** | **Notices**

Last updated: Thursday, December 17, 2015 file:///dcs/markdown/workspace/Transform/out.html

http://pic.dhe.ibm.com/infocenter/wci/v7r0m0/topic/com.ibm.wci.notifications\_reference.doc/ftp/ftp\_operatio n\_appendbefore\_message.html

# **DeleteAfter**

Response received when a file was deleted from the remote server.

Level : *Info*

Log Message : *Deleted file "{FileName}" on server with return code {ResponseCode}.*

System : *Orchestration*

SNMP Name : *CASTIRON-COMP-FTP-MIB::ciC6oDeleteAfterEv12*

SNMP Enterprise : *.1.3.6.1.4.1.13336.2.2.3.6.1.2*

SNMP Trap Number : *12*

## **Variables**

The DeleteAfter message contains the following variables:

Table 1. DeleteAfter Message Variables

The serial number of the appliance sending the trap.

- **Type** : String
- **SNMP Object Name** : CASTIRON-IA-MIB::ciIaPlatSerialNumber
- **SNMP OID** : 1.3.6.1.4.1.13336.2.2.2.1.1.3.3

## **2. Severity**

Severity of the Notification.

- **Type** : Integer
- **SNMP Object Name** : CASTIRON-REGISTRATIONS-MIB::ciEvSeverity
- **SNMP OID** : 1.3.6.1.4.1.13336.2.2.1.2.1

## **3. JobID**

The ID of the job being run when an error occurred. If the error is unrelated to a specific job, this field is blank.

- **Type** : String
- **SNMP Object Name** : CASTIRON-REGISTRATIONS-MIB::ciEvJobID
- $\bullet$  **SNMP OID**  $\cdot$  1.3.6.1.4.1.13336.2.2.1.2.4

## **4. Orchestration**

Reference to an entry in the Orchestration table containing information about the orchestration associated with this event.

- **Type** : OID
- **SNMP Object Name** : CASTIRON-REGISTRATIONS-MIB::ciEvOrchestration
- **SNMP OID** : 1.3.6.1.4.1.13336.2.2.1.2.3

## **5. FileName**

Name of the file which was deleted.

- **Type** : String
- **SNMP Object Name** : CASTIRON-COMP-FTP-MIB::ciC6oEv12FileName
- **SNMP OID** : .1.3.6.1.4.1.13336.2.2.3.6.1.2.1.12.1

## **6. ResponseCode**

Response code returned by the remote server when file was deleted.

- **Type** : Integer
- **SNMP Object Name** : CASTIRON-COMP-FTP-MIB::ciC6oEv12ResponseCode
- **SNMP OID** : .1.3.6.1.4.1.13336.2.2.3.6.1.2.1.12.2

**Parent topic:** FTP Operation [Notifications](#page-1579-0)

#### **Feedback** | **Notices**

**all** Last updated: Thursday, December 17, 2015 file:///dcs/markdown/workspace/Transform/out.html

http://pic.dhe.ibm.com/infocenter/wci/v7r0m0/topic/com.ibm.wci.notifications\_reference.doc/ftp/ftp\_operatio n\_deleteafter\_message.html

# **DeleteBefore**

In process of deleting a file to the remote server.

Level : *Info*

Log Message : *Deleting file "{FileName}" on server.*

System : *Orchestration*

SNMP Name : *CASTIRON-COMP-FTP-MIB::ciC6oDeleteBeforeEv11*

SNMP Enterprise : *.1.3.6.1.4.1.13336.2.2.3.6.1.2*

SNMP Trap Number : *11*

## **Variables**

The DeleteBefore message contains the following variables:

## Table 1. DeleteBefore Message Variables

## **1. SerialNumber**

The serial number of the appliance sending the trap.

- **Type** : String
- **SNMP Object Name** : CASTIRON-IA-MIB::ciIaPlatSerialNumber
- **SNMP OID** : 1.3.6.1.4.1.13336.2.2.2.1.1.3.3

## **2. Severity**

Severity of the Notification.

- **Type** : Integer
- **SNMP Object Name** : CASTIRON-REGISTRATIONS-MIB::ciEvSeverity
- **SNMP OID** : 1.3.6.1.4.1.13336.2.2.1.2.1

## **3. JobID**

The ID of the job being run when an error occurred. If the error is unrelated to a specific job, this field is blank.

- **Type** : String
- **SNMP Object Name** : CASTIRON-REGISTRATIONS-MIB::ciEvJobID
- **SNMP OID** : 1.3.6.1.4.1.13336.2.2.1.2.4

## **4. Orchestration**

Reference to an entry in the Orchestration table containing information about the orchestration associated with this event.

- **Type** : OID
- **SNMP Object Name** : CASTIRON-REGISTRATIONS-MIB::ciEvOrchestration
- **SNMP OID** : 1.3.6.1.4.1.13336.2.2.1.2.3

#### **5. FileName**

Name of the file which is being deleted.

- **Type** : String
- **SNMP Object Name** : CASTIRON-COMP-FTP-MIB::ciC6oEv11FileName
- **SNMP OID** : .1.3.6.1.4.1.13336.2.2.3.6.1.2.1.11.1

**Parent topic:** FTP Operation [Notifications](#page-1579-0)

#### **Feedback** | **Notices**

**all** Last updated: Thursday, December 17, 2015 file:///dcs/markdown/workspace/Transform/out.html

http://pic.dhe.ibm.com/infocenter/wci/v7r0m0/topic/com.ibm.wci.notifications\_reference.doc/ftp/ftp\_operatio n\_deletebefore\_message.html

# **DeleteDupLIstEntry**

Duplicate list is at maximum capacity. Removing a file from the duplicate list.

Level : *Info*

Log Message : *Duplicate list is at capacity, removing file "{FileName}" from duplicate list.*

System : *Orchestration*

SNMP Name : *CASTIRON-COMP-FTP-MIB::ciC6oDeleteDupLIstEntryEv20*

SNMP Enterprise : *.1.3.6.1.4.1.13336.2.2.3.6.1.2*

SNMP Trap Number : *20*

## **Variables**

The DeleteDupLIstEntry message contains the following variables:

## Table 1. DeleteDupLIstEntry Message Variables

### **1. SerialNumber**

The serial number of the appliance sending the trap.

- **Type** : String
- **SNMP Object Name** : CASTIRON-IA-MIB::ciIaPlatSerialNumber

**SNMP OID** : 1.3.6.1.4.1.13336.2.2.2.1.1.3.3

## **2. Severity**

Severity of the Notification.

- **Type** : Integer
- **SNMP Object Name** : CASTIRON-REGISTRATIONS-MIB::ciEvSeverity
- $\bullet$  **SNMP OID**  $\cdot$  1.3.6.1.4.1.13336.2.2.1.2.1

## **3. JobID**

The ID of the job being run when an error occurred. If the error is unrelated to a specific job, this field is blank.

- **Type** : String
- **SNMP Object Name** : CASTIRON-REGISTRATIONS-MIB::ciEvJobID
- **SNMP OID** : 1.3.6.1.4.1.13336.2.2.1.2.4

#### **4. Orchestration**

Reference to an entry in the Orchestration table containing information about the orchestration associated with this event.

- **Type** : OID
- **SNMP Object Name** : CASTIRON-REGISTRATIONS-MIB::ciEvOrchestration
- **SNMP OID** : 1.3.6.1.4.1.13336.2.2.1.2.3

## **5. FileName**

File name removed from duplicate list to purge it.

- **Type** : String
- **SNMP Object Name** : CASTIRON-COMP-FTP-MIB::ciC6oEv20FileName
- **SNMP OID** : .1.3.6.1.4.1.13336.2.2.3.6.1.2.1.20.1

**Parent topic:** FTP Operation [Notifications](#page-1579-0)

#### **Feedback** | **Notices**

**all** Last updated: Thursday, December 17, 2015 file:///dcs/markdown/workspace/Transform/out.html

http://pic.dhe.ibm.com/infocenter/wci/v7r0m0/topic/com.ibm.wci.notifications\_reference.doc/ftp/ftp\_operatio n\_deleteduplistentry\_message.html

# **DeleteInfoSummary**

A complete summary of delete file activity configuration.

Level : *Info*

Log Message : *Delete file summary - Directory: {DirName}, Filename: {FileName}*

System : *Orchestration*

SNMP Name : *CASTIRON-COMP-FTP-MIB::ciC6oDeleteInfoSummaryEv34*

SNMP Enterprise : *.1.3.6.1.4.1.13336.2.2.3.6.1.2*

SNMP Trap Number : *34*

## **Variables**

The DeleteInfoSummary message contains the following variables:

## Table 1. DeleteInfoSummary Message Variables

## **1. SerialNumber**

The serial number of the appliance sending the trap.

- **Type** : String
- **SNMP Object Name** : CASTIRON-IA-MIB::ciIaPlatSerialNumber
- **SNMP OID** : 1.3.6.1.4.1.13336.2.2.2.1.1.3.3

## **2. Severity**

Severity of the Notification.

- **Type** : Integer
- **SNMP Object Name** : CASTIRON-REGISTRATIONS-MIB::ciEvSeverity
- **SNMP OID** : 1.3.6.1.4.1.13336.2.2.1.2.1

## **3. JobID**

The ID of the job being run when an error occurred. If the error is unrelated to a specific job, this field is blank.

- **Type** : String
- **SNMP Object Name** : CASTIRON-REGISTRATIONS-MIB::ciEvJobID
- **SNMP OID** : 1.3.6.1.4.1.13336.2.2.1.2.4

## **4. Orchestration**

Reference to an entry in the Orchestration table containing information about the orchestration associated with this event.

- **Type** : OID
- **SNMP Object Name** : CASTIRON-REGISTRATIONS-MIB::ciEvOrchestration
- **SNMP OID** : 1.3.6.1.4.1.13336.2.2.1.2.3

## **5. DirName**

Directory name specified in the configuration.

- **Type** : String
- **SNMP Object Name** : CASTIRON-COMP-FTP-MIB::ciC6oEv34DirName
- **SNMP OID** : .1.3.6.1.4.1.13336.2.2.3.6.1.2.1.34.1

### **6. FileName**

File name specified in the configuration.

- **Type** : String
- **SNMP Object Name** : CASTIRON-COMP-FTP-MIB::ciC6oEv34FileName
- **SNMP OID** : .1.3.6.1.4.1.13336.2.2.3.6.1.2.1.34.2

**Parent topic:** FTP Operation [Notifications](#page-1579-0)

#### **Feedback** | **Notices**

**all** Last updated: Thursday, December 17, 2015 file:///dcs/markdown/workspace/Transform/out.html

http://pic.dhe.ibm.com/infocenter/wci/v7r0m0/topic/com.ibm.wci.notifications\_reference.doc/ftp/ftp\_operatio n\_deleteinfosummary\_message.html

# **DirChangeAfter**

Changed to the specified directory on remote server.

Level : *Info*

Log Message : *Changed directory to "{DirectoryName}" completed with return code {ResponseCode}.*

System : *Orchestration*

SNMP Name : *CASTIRON-COMP-FTP-MIB::ciC6oDirChangeAfterEv2*

SNMP Enterprise : *.1.3.6.1.4.1.13336.2.2.3.6.1.2*

SNMP Trap Number : *2*

## **Variables**

The DirChangeAfter message contains the following variables:

## Table 1. DirChangeAfter Message Variables

## **1. SerialNumber**

The serial number of the appliance sending the trap.

- **Type** : String
- **SNMP Object Name** : CASTIRON-IA-MIB::ciIaPlatSerialNumber
- **SNMP OID** : 1.3.6.1.4.1.13336.2.2.2.1.1.3.3

## **2. Severity**

Severity of the Notification.

- **Type** : Integer
- **SNMP Object Name** : CASTIRON-REGISTRATIONS-MIB::ciEvSeverity
- **SNMP OID** : 1.3.6.1.4.1.13336.2.2.1.2.1

## **3. JobID**

The ID of the job being run when an error occurred. If the error is unrelated to a specific job, this field is blank.

- **Type** : String
- **SNMP Object Name** : CASTIRON-REGISTRATIONS-MIB::ciEvJobID
- **SNMP OID** : 1.3.6.1.4.1.13336.2.2.1.2.4

#### **4. Orchestration**

Reference to an entry in the Orchestration table containing information about the orchestration associated with this event.

- **Type** : OID
- **SNMP Object Name** : CASTIRON-REGISTRATIONS-MIB::ciEvOrchestration
- **SNMP OID** : 1.3.6.1.4.1.13336.2.2.1.2.3

#### **5. DirectoryName**

Name of the directory on remote server.

- **Type** : String
- **SNMP Object Name** : CASTIRON-COMP-FTP-MIB::ciC6oEv2DirectoryName
- **SNMP OID** : .1.3.6.1.4.1.13336.2.2.3.6.1.2.1.2.1

#### **6. ResponseCode**

Response code returned by the remote server on the change directory command.

- **Type** : Integer
- **SNMP Object Name** : CASTIRON-COMP-FTP-MIB::ciC6oEv2ResponseCode
- **SNMP OID** : .1.3.6.1.4.1.13336.2.2.3.6.1.2.1.2.2

**Parent topic:** FTP Operation [Notifications](#page-1579-0)

#### **Feedback** | **Notices**

**剑 Last updated: Thursday, December 17, 2015** file:///dcs/markdown/workspace/Transform/out.html

http://pic.dhe.ibm.com/infocenter/wci/v7r0m0/topic/com.ibm.wci.notifications\_reference.doc/ftp/ftp\_operatio n\_dirchangeafter\_message.html

# **DirChangeBefore**

Changing directory on the remote server.

Level : *Info*

Log Message : *Changing to directory "{DirectoryName}".*

System : *Orchestration*

SNMP Name : *CASTIRON-COMP-FTP-MIB::ciC6oDirChangeBeforeEv1*

SNMP Enterprise : *.1.3.6.1.4.1.13336.2.2.3.6.1.2*

SNMP Trap Number : *1*

## **Variables**

The DirChangeBefore message contains the following variables:

## Table 1. DirChangeBefore Message Variables

### **1. SerialNumber**

The serial number of the appliance sending the trap.

- **Type** : String
- **SNMP Object Name** : CASTIRON-IA-MIB::ciIaPlatSerialNumber
- **SNMP OID** : 1.3.6.1.4.1.13336.2.2.2.1.1.3.3

#### **2. Severity**

Severity of the Notification.

- **Type** : Integer
- **SNMP Object Name** : CASTIRON-REGISTRATIONS-MIB::ciEvSeverity
- **SNMP OID** : 1.3.6.1.4.1.13336.2.2.1.2.1

## **3. JobID**

The ID of the job being run when an error occurred. If the error is unrelated to a specific job, this field is blank.

- **Type** : String
- **SNMP Object Name** : CASTIRON-REGISTRATIONS-MIB::ciEvJobID
- **SNMP OID** : 1.3.6.1.4.1.13336.2.2.1.2.4

#### **4. Orchestration**

Reference to an entry in the Orchestration table containing information about the orchestration associated with this event.

- **Type** : OID
- **SNMP Object Name** : CASTIRON-REGISTRATIONS-MIB::ciEvOrchestration
- **SNMP OID** : 1.3.6.1.4.1.13336.2.2.1.2.3

## **5. DirectoryName**

Name of the directory on remote server.

**Type** : String

- **SNMP Object Name** : CASTIRON-COMP-FTP-MIB::ciC6oEv1DirectoryName
- **SNMP OID** : .1.3.6.1.4.1.13336.2.2.3.6.1.2.1.1.1

**Parent topic:** FTP Operation [Notifications](#page-1579-0)

#### **Feedback** | **Notices**

**all** Last updated: Thursday, December 17, 2015 file:///dcs/markdown/workspace/Transform/out.html

http://pic.dhe.ibm.com/infocenter/wci/v7r0m0/topic/com.ibm.wci.notifications\_reference.doc/ftp/ftp\_operatio n\_dirchangebefore\_message.html

# **DuplicateFile**

The file was previously processed by FTP poll activity.

Level : *Info*

Log Message : *File named "{FileName}" has already been processed previously. The previous timestamp was {Timestamp}.*

System : *Orchestration*

SNMP Name : *CASTIRON-COMP-FTP-MIB::ciC6oDuplicateFileEv24*

SNMP Enterprise : *.1.3.6.1.4.1.13336.2.2.3.6.1.2*

SNMP Trap Number : *24*

## **Variables**

The DuplicateFile message contains the following variables:

Table 1. DuplicateFile Message Variables

## **1. SerialNumber**

The serial number of the appliance sending the trap.

- **Type** : String
- **SNMP Object Name** : CASTIRON-IA-MIB::ciIaPlatSerialNumber
- **SNMP OID** : 1.3.6.1.4.1.13336.2.2.2.1.1.3.3

#### **2. Severity**

Severity of the Notification.

- **Type** : Integer
- **SNMP Object Name** : CASTIRON-REGISTRATIONS-MIB::ciEvSeverity
- **SNMP OID** : 1.3.6.1.4.1.13336.2.2.1.2.1

**3. JobID**

The ID of the job being run when an error occurred. If the error is unrelated to a specific job, this field is blank.

- **Type** : String
- **SNMP Object Name** : CASTIRON-REGISTRATIONS-MIB::ciEvJobID
- **SNMP OID** : 1.3.6.1.4.1.13336.2.2.1.2.4

#### **4. Orchestration**

Reference to an entry in the Orchestration table containing information about the orchestration associated with this event.

- **Type** : OID
- **SNMP Object Name** : CASTIRON-REGISTRATIONS-MIB::ciEvOrchestration
- **SNMP OID** : 1.3.6.1.4.1.13336.2.2.1.2.3

#### **5. FileName**

The name of the file that was previously processed.

- **Type** : String
- **SNMP Object Name** : CASTIRON-COMP-FTP-MIB::ciC6oEv24FileName
- **SNMP OID** : .1.3.6.1.4.1.13336.2.2.3.6.1.2.1.24.1

#### **6. Timestamp**

The time at which file was last processed.

- **Type** : String
- **SNMP Object Name** : CASTIRON-COMP-FTP-MIB::ciC6oEv24Timestamp
- **SNMP OID** : .1.3.6.1.4.1.13336.2.2.3.6.1.2.1.24.2

**Parent topic:** FTP Operation [Notifications](#page-1579-0)

#### **Feedback** | **Notices**

**all** Last updated: Thursday, December 17, 2015 file:///dcs/markdown/workspace/Transform/out.html

http://pic.dhe.ibm.com/infocenter/wci/v7r0m0/topic/com.ibm.wci.notifications\_reference.doc/ftp/ftp\_operatio n\_duplicatefile\_message.html

# **EndpointInfoSummary**

A complete summary of endpoint information specified.

Level : *Info*

Log Message : *FTP Endpoint Summary - Host: {HostName}, Port: {PortName}, UserName: {UserName}, Protocol: {Protocol}, Timeout: {Timeout}, FTP Mode: {FtpMode}*

System : *Orchestration*

SNMP Name : *CASTIRON-COMP-FTP-MIB::ciC6oEndpointInfoSummaryEv36*

SNMP Enterprise : *.1.3.6.1.4.1.13336.2.2.3.6.1.2*

SNMP Trap Number : *36*

## **Variables**

The EndpointInfoSummary message contains the following variables:

## Table 1. EndpointInfoSummary Message Variables

### **1. SerialNumber**

The serial number of the appliance sending the trap.

- **Type** : String
- **SNMP Object Name** : CASTIRON-IA-MIB::ciIaPlatSerialNumber
- **SNMP OID** : 1.3.6.1.4.1.13336.2.2.2.1.1.3.3

#### **2. Severity**

Severity of the Notification.

- **Type** : Integer
- **SNMP Object Name** : CASTIRON-REGISTRATIONS-MIB::ciEvSeverity
- **SNMP OID** : 1.3.6.1.4.1.13336.2.2.1.2.1

### **3. JobID**

The ID of the job being run when an error occurred. If the error is unrelated to a specific job, this field is blank.

- **Type** : String
- **SNMP Object Name** : CASTIRON-REGISTRATIONS-MIB::ciEvJobID
- **SNMP OID** : 1.3.6.1.4.1.13336.2.2.1.2.4

#### **4. Orchestration**

Reference to an entry in the Orchestration table containing information about the orchestration associated with this event.

- **Type** : OID
- **SNMP Object Name** : CASTIRON-REGISTRATIONS-MIB::ciEvOrchestration
- **SNMP OID** : 1.3.6.1.4.1.13336.2.2.1.2.3

#### **5. HostName**

Host name specified in the endpoint configuration.

- **Type** : String
- **SNMP Object Name** : CASTIRON-COMP-FTP-MIB::ciC6oEv36HostName
- **SNMP OID** : .1.3.6.1.4.1.13336.2.2.3.6.1.2.1.36.1

### **6. PortName**

Port name specified in the endpoint configuration.

- **Type** : String
- **SNMP Object Name** : CASTIRON-COMP-FTP-MIB::ciC6oEv36PortName
- **SNMP OID** : .1.3.6.1.4.1.13336.2.2.3.6.1.2.1.36.2

## **7. UserName**

User name specified in the endpoint configuration.

- **Type** : String
- **SNMP Object Name** : CASTIRON-COMP-FTP-MIB::ciC6oEv36UserName
- **SNMP OID** : .1.3.6.1.4.1.13336.2.2.3.6.1.2.1.36.3

#### **8. Protocol**

Protocol specified in the endpoint configuration.

- **Type** : String
- **SNMP Object Name** : CASTIRON-COMP-FTP-MIB::ciC6oEv36Protocol
- **SNMP OID** : .1.3.6.1.4.1.13336.2.2.3.6.1.2.1.36.4

#### **9. Timeout**

Timeout specified in the endpoint configuration.

- **Type** : Integer
- **SNMP Object Name** : CASTIRON-COMP-FTP-MIB::ciC6oEv36Timeout
- **SNMP OID** : .1.3.6.1.4.1.13336.2.2.3.6.1.2.1.36.5

## **10. FtpMode**

Active or Passive mode specified in the endpoint configuration.

- **Type** : String
- **SNMP Object Name** : CASTIRON-COMP-FTP-MIB::ciC6oEv36FtpMode
- **SNMP OID** : .1.3.6.1.4.1.13336.2.2.3.6.1.2.1.36.6

**Parent topic:** FTP Operation [Notifications](#page-1579-0)

#### **Feedback** | **Notices**

**all** Last updated: Thursday, December 17, 2015 file:///dcs/markdown/workspace/Transform/out.html

http://pic.dhe.ibm.com/infocenter/wci/v7r0m0/topic/com.ibm.wci.notifications\_reference.doc/ftp/ftp\_operatio n\_endpointinfosummary\_message.html

# **FileNotMoved**

File was not moved from original location as there is already another file in the destination location and overwrite option is false.

Level : *Warning*

Log Message : *File "{FileName}" kept in place, will not overwrite.*

System : *Orchestration*

SNMP Name : *CASTIRON-COMP-FTP-MIB::ciC6oFileNotMovedEv21*

SNMP Enterprise : *.1.3.6.1.4.1.13336.2.2.3.6.1.2*

SNMP Trap Number : *21*

## **Variables**

The FileNotMoved message contains the following variables:

## Table 1. FileNotMoved Message Variables

### **1. SerialNumber**

The serial number of the appliance sending the trap.

- **Type** : String
- **SNMP Object Name** : CASTIRON-IA-MIB::ciIaPlatSerialNumber
- **SNMP OID** : 1.3.6.1.4.1.13336.2.2.2.1.1.3.3

#### **2. Severity**

Severity of the Notification.

- **Type** : Integer
- **SNMP Object Name** : CASTIRON-REGISTRATIONS-MIB::ciEvSeverity
- **SNMP OID** : 1.3.6.1.4.1.13336.2.2.1.2.1

#### **3. JobID**

The ID of the job being run when an error occurred. If the error is unrelated to a specific job, this field is blank.

- **Type** : String
- **SNMP Object Name** : CASTIRON-REGISTRATIONS-MIB::ciEvJobID
- **SNMP OID** : 1.3.6.1.4.1.13336.2.2.1.2.4

### **4. Orchestration**

Reference to an entry in the Orchestration table containing information about the orchestration associated with this event.

- **Type** : OID
- **SNMP Object Name** : CASTIRON-REGISTRATIONS-MIB::ciEvOrchestration
- **SNMP OID** : 1.3.6.1.4.1.13336.2.2.1.2.3

#### **5. FileName**

The name of the file which was not moved.

- **Type** : String
- **SNMP Object Name** : CASTIRON-COMP-FTP-MIB::ciC6oEv21FileName
- **SNMP OID** : .1.3.6.1.4.1.13336.2.2.3.6.1.2.1.21.1

**Parent topic:** FTP Operation [Notifications](#page-1579-0)

### **Feedback** | **Notices**

**al** Last updated: Thursday, December 17, 2015 file:///dcs/markdown/workspace/Transform/out.html

http://pic.dhe.ibm.com/infocenter/wci/v7r0m0/topic/com.ibm.wci.notifications\_reference.doc/ftp/ftp\_operatio n\_filenotmoved\_message.html

# **FileProcessed**

The file is processed by FTP activity and is left in place.

Level : *Info*

Log Message : *Processed file "{FileName}". Leaving in place.*

System : *Orchestration*

SNMP Name : *CASTIRON-COMP-FTP-MIB::ciC6oFileProcessedEv25*

SNMP Enterprise : *.1.3.6.1.4.1.13336.2.2.3.6.1.2*

SNMP Trap Number : *25*

## **Variables**

The FileProcessed message contains the following variables:

## Table 1. FileProcessed Message Variables

## **1. SerialNumber**

The serial number of the appliance sending the trap.

- **Type** : String
- **SNMP Object Name** : CASTIRON-IA-MIB::ciIaPlatSerialNumber
- **SNMP OID** : 1.3.6.1.4.1.13336.2.2.2.1.1.3.3

## **2. Severity**

Severity of the Notification.

- **Type** : Integer
- **SNMP Object Name** : CASTIRON-REGISTRATIONS-MIB::ciEvSeverity
- **SNMP OID** : 1.3.6.1.4.1.13336.2.2.1.2.1

## **3. JobID**

The ID of the job being run when an error occurred. If the error is unrelated to a specific job, this field is blank.

- **Type** : String
- **SNMP Object Name** : CASTIRON-REGISTRATIONS-MIB::ciEvJobID
- **SNMP OID** : 1.3.6.1.4.1.13336.2.2.1.2.4

### **4. Orchestration**

Reference to an entry in the Orchestration table containing information about the orchestration associated with this event.

- **Type** : OID
- **SNMP Object Name** : CASTIRON-REGISTRATIONS-MIB::ciEvOrchestration
- **SNMP OID** : 1.3.6.1.4.1.13336.2.2.1.2.3

## **5. FileName**

The name of the file that was processed.

- **Type** : String
- **SNMP Object Name** : CASTIRON-COMP-FTP-MIB::ciC6oEv25FileName
- **SNMP OID** : .1.3.6.1.4.1.13336.2.2.3.6.1.2.1.25.1

**Parent topic:** FTP Operation [Notifications](#page-1579-0)

#### **Feedback** | **Notices**

**all** Last updated: Thursday, December 17, 2015 file:///dcs/markdown/workspace/Transform/out.html

http://pic.dhe.ibm.com/infocenter/wci/v7r0m0/topic/com.ibm.wci.notifications\_reference.doc/ftp/ftp\_operatio n\_fileprocessed\_message.html

# **FileProcessingError**

Error occurred while processing the file.

Level : *Warning*

Log Message : *Error processing file "{FileName}". Error is {Message}*

System : *Orchestration*

SNMP Name : *CASTIRON-COMP-FTP-MIB::ciC6oFileProcessingErrorEv26*

SNMP Enterprise : *.1.3.6.1.4.1.13336.2.2.3.6.1.2*

SNMP Trap Number : *26*

The FileProcessingError message contains the following variables:

## Table 1. FileProcessingError Message Variables

#### **1. SerialNumber**

The serial number of the appliance sending the trap.

- **Type** : String
- **SNMP Object Name** : CASTIRON-IA-MIB::ciIaPlatSerialNumber
- **SNMP OID** : 1.3.6.1.4.1.13336.2.2.2.1.1.3.3

#### **2. Severity**

Severity of the Notification.

- **Type** : Integer
- **SNMP Object Name** : CASTIRON-REGISTRATIONS-MIB::ciEvSeverity
- **SNMP OID** : 1.3.6.1.4.1.13336.2.2.1.2.1

## **3. JobID**

The ID of the job being run when an error occurred. If the error is unrelated to a specific job, this field is blank.

- **Type** : String
- **SNMP Object Name** : CASTIRON-REGISTRATIONS-MIB::ciEvJobID
- **SNMP OID** : 1.3.6.1.4.1.13336.2.2.1.2.4

#### **4. Orchestration**

Reference to an entry in the Orchestration table containing information about the orchestration associated with this event.

- **Type** : OID
- **SNMP Object Name** : CASTIRON-REGISTRATIONS-MIB::ciEvOrchestration
- **SNMP OID** : 1.3.6.1.4.1.13336.2.2.1.2.3

## **5. FileName**

The name of the file that was not processed.

- **Type** : String
- **SNMP Object Name** : CASTIRON-COMP-FTP-MIB::ciC6oEv26FileName
- **SNMP OID** : .1.3.6.1.4.1.13336.2.2.3.6.1.2.1.26.1

#### **6. Message**

Textual description of the error.

- **Type** : String
- **SNMP Object Name** : CASTIRON-REGISTRATIONS-MIB::ciEvMessage
- **SNMP OID** : .1.3.6.1.4.1.13336.2.2.1.2.2

**Feedback** | **Notices**

**all** Last updated: Thursday, December 17, 2015 file:///dcs/markdown/workspace/Transform/out.html

http://pic.dhe.ibm.com/infocenter/wci/v7r0m0/topic/com.ibm.wci.notifications\_reference.doc/ftp/ftp\_operatio n\_fileprocessingerror\_message.html

# **FtpPatternConversion**

In the versions greater than 3.6 FTP use different style of pattern. If project is published from studio version before that, FTP will automatically change the pattern to new style.

Level : *Warning*

Log Message : *Automatically converting old style FTP filename pattern from "{OldStylePattern}" to " {NewStylePattern}". Please republish project from Studio verison 3.6 or later to eliminate this warning.*

System : *Orchestration*

SNMP Name : *CASTIRON-COMP-FTP-MIB::ciC6oFtpPatternConversionEv17*

SNMP Enterprise : *.1.3.6.1.4.1.13336.2.2.3.6.1.2*

SNMP Trap Number : *17*

## **Variables**

The FtpPatternConversion message contains the following variables:

#### Table 1. FtpPatternConversion Message Variables

## **1. SerialNumber**

The serial number of the appliance sending the trap.

- **Type** : String
- **SNMP Object Name** : CASTIRON-IA-MIB::ciIaPlatSerialNumber
- **SNMP OID** : 1.3.6.1.4.1.13336.2.2.2.1.1.3.3

## **2. Severity**

Severity of the Notification.

- **Type** : Integer
- **SNMP Object Name** : CASTIRON-REGISTRATIONS-MIB::ciEvSeverity
- $\bullet$  **SNMP OID**  $\cdot$  1.3.6.1.4.1.13336.2.2.1.2.1

#### **3. JobID**

The ID of the job being run when an error occurred. If the error is unrelated to a specific job, this field is blank.

- **Type** : String
- **SNMP Object Name** : CASTIRON-REGISTRATIONS-MIB::ciEvJobID
- **SNMP OID** : 1.3.6.1.4.1.13336.2.2.1.2.4

#### **4. Orchestration**

Reference to an entry in the Orchestration table containing information about the orchestration associated with this event.

- **Type** : OID
- **SNMP Object Name** : CASTIRON-REGISTRATIONS-MIB::ciEvOrchestration
- **SNMP OID** : 1.3.6.1.4.1.13336.2.2.1.2.3

#### **5. OldStylePattern**

Old style pattern sent to FTP activity.

- **Type** : String
- **SNMP Object Name** : CASTIRON-COMP-FTP-MIB::ciC6oEv17OldStylePattern
- **SNMP OID** : .1.3.6.1.4.1.13336.2.2.3.6.1.2.1.17.1

#### **6. NewStylePattern**

New style pattern automatically generated by FTP activity.

- **Type** : String
- **SNMP Object Name** : CASTIRON-COMP-FTP-MIB::ciC6oEv17NewStylePattern
- **SNMP OID** : .1.3.6.1.4.1.13336.2.2.3.6.1.2.1.17.2

**Parent topic:** FTP Operation [Notifications](#page-1579-0)

#### **Feedback** | **Notices**

**Mand Last updated: Thursday, December 17, 2015** file:///dcs/markdown/workspace/Transform/out.html

http://pic.dhe.ibm.com/infocenter/wci/v7r0m0/topic/com.ibm.wci.notifications\_reference.doc/ftp/ftp\_operatio n\_ftppatternconversion\_message.html

# **GetAfter**

Response received when a file was downloaded to the remote server.

Level : *Info*

Log Message : *Downloaded file "{FileName}" from server with return code {ResponseCode}.*

System : *Orchestration*

SNMP Name : *CASTIRON-COMP-FTP-MIB::ciC6oGetAfterEv8*

SNMP Enterprise : *.1.3.6.1.4.1.13336.2.2.3.6.1.2*

SNMP Trap Number : *8*

## **Variables**

The GetAfter message contains the following variables:

## Table 1. GetAfter Message Variables

### **1. SerialNumber**

The serial number of the appliance sending the trap.

- **Type** : String
- **SNMP Object Name** : CASTIRON-IA-MIB::ciIaPlatSerialNumber
- **SNMP OID** : 1.3.6.1.4.1.13336.2.2.2.1.1.3.3

#### **2. Severity**

Severity of the Notification.

- **Type** : Integer
- **SNMP Object Name** : CASTIRON-REGISTRATIONS-MIB::ciEvSeverity
- **SNMP OID** : 1.3.6.1.4.1.13336.2.2.1.2.1

#### **3. JobID**

The ID of the job being run when an error occurred. If the error is unrelated to a specific job, this field is blank.

- **Type** : String
- **SNMP Object Name** : CASTIRON-REGISTRATIONS-MIB::ciEvJobID
- **SNMP OID** : 1.3.6.1.4.1.13336.2.2.1.2.4

#### **4. Orchestration**

Reference to an entry in the Orchestration table containing information about the orchestration associated with this event.

- **Type** : OID
- **SNMP Object Name** : CASTIRON-REGISTRATIONS-MIB::ciEvOrchestration
- **SNMP OID** : 1.3.6.1.4.1.13336.2.2.1.2.3

#### **5. FileName**

Name of the file which was downloaded.

- **Type** : String
- **SNMP Object Name** : CASTIRON-COMP-FTP-MIB::ciC6oEv8FileName
- **SNMP OID** : .1.3.6.1.4.1.13336.2.2.3.6.1.2.1.8.1

#### **6. ResponseCode**

Response code returned by the remote server when file was downloaded.

- **Type** : Integer
- **SNMP Object Name** : CASTIRON-COMP-FTP-MIB::ciC6oEv8ResponseCode
- **SNMP OID** : .1.3.6.1.4.1.13336.2.2.3.6.1.2.1.8.2

**Parent topic:** FTP Operation [Notifications](#page-1579-0)

#### **Feedback** | **Notices**

**al** Last updated: Thursday, December 17, 2015 file:///dcs/markdown/workspace/Transform/out.html

http://pic.dhe.ibm.com/infocenter/wci/v7r0m0/topic/com.ibm.wci.notifications\_reference.doc/ftp/ftp\_operatio n\_getafter\_message.html

# **GetBefore**

In process of downloading a file to the remote server.

Level : *Info*

Log Message : *Downloading file "{FileName}" from server.*

System : *Orchestration*

SNMP Name : *CASTIRON-COMP-FTP-MIB::ciC6oGetBeforeEv7*

SNMP Enterprise : *.1.3.6.1.4.1.13336.2.2.3.6.1.2*

SNMP Trap Number : *7*

## **Variables**

The GetBefore message contains the following variables:

## Table 1. GetBefore Message Variables

#### **1. SerialNumber**

The serial number of the appliance sending the trap.

- **Type** : String
- **SNMP Object Name** : CASTIRON-IA-MIB::ciIaPlatSerialNumber
- **SNMP OID** : 1.3.6.1.4.1.13336.2.2.2.1.1.3.3

### **2. Severity**

Severity of the Notification.

- **Type** : Integer
- **SNMP Object Name** : CASTIRON-REGISTRATIONS-MIB::ciEvSeverity
- **SNMP OID** : 1.3.6.1.4.1.13336.2.2.1.2.1

## **3. JobID**

The ID of the job being run when an error occurred. If the error is unrelated to a specific job, this field is blank.

- **Type** : String
- **SNMP Object Name** : CASTIRON-REGISTRATIONS-MIB::ciEvJobID
- **SNMP OID** : 1.3.6.1.4.1.13336.2.2.1.2.4

## **4. Orchestration**

Reference to an entry in the Orchestration table containing information about the orchestration associated with this event.

- **Type** : OID
- **SNMP Object Name** : CASTIRON-REGISTRATIONS-MIB::ciEvOrchestration
- **SNMP OID** : 1.3.6.1.4.1.13336.2.2.1.2.3

#### **5. FileName**

Name of the file which is being downloaded.

- **Type** : String
- **SNMP Object Name** : CASTIRON-COMP-FTP-MIB::ciC6oEv7FileName
- **SNMP OID** : .1.3.6.1.4.1.13336.2.2.3.6.1.2.1.7.1

**Parent topic:** FTP Operation [Notifications](#page-1579-0)

#### **Feedback** | **Notices**

**all** Last updated: Thursday, December 17, 2015 file:///dcs/markdown/workspace/Transform/out.html

http://pic.dhe.ibm.com/infocenter/wci/v7r0m0/topic/com.ibm.wci.notifications\_reference.doc/ftp/ftp\_operatio n\_getbefore\_message.html

# **GetInfoSummary**

A complete summary of get file activity configuration.

Level : *Info*

Log Message : *Get file summary - Directory: {DirName}, Filename: {FileName}, IsBinary? {BinaryOption}*

System : *Orchestration*

SNMP Name : *CASTIRON-COMP-FTP-MIB::ciC6oGetInfoSummaryEv30*

SNMP Enterprise : *.1.3.6.1.4.1.13336.2.2.3.6.1.2*

SNMP Trap Number : *30*

The GetInfoSummary message contains the following variables:

## Table 1. GetInfoSummary Message Variables

#### **1. SerialNumber**

The serial number of the appliance sending the trap.

- **Type** : String
- **SNMP Object Name** : CASTIRON-IA-MIB::ciIaPlatSerialNumber
- **SNMP OID** : 1.3.6.1.4.1.13336.2.2.2.1.1.3.3

#### **2. Severity**

Severity of the Notification.

- **Type** : Integer
- **SNMP Object Name** : CASTIRON-REGISTRATIONS-MIB::ciEvSeverity
- **SNMP OID** : 1.3.6.1.4.1.13336.2.2.1.2.1

## **3. JobID**

The ID of the job being run when an error occurred. If the error is unrelated to a specific job, this field is blank.

- **Type** : String
- **SNMP Object Name** : CASTIRON-REGISTRATIONS-MIB::ciEvJobID
- **SNMP OID** : 1.3.6.1.4.1.13336.2.2.1.2.4

#### **4. Orchestration**

Reference to an entry in the Orchestration table containing information about the orchestration associated with this event.

- **Type** : OID
- **SNMP Object Name** : CASTIRON-REGISTRATIONS-MIB::ciEvOrchestration
- **SNMP OID** : 1.3.6.1.4.1.13336.2.2.1.2.3

## **5. DirName**

Directory name specified in the configuration.

- **Type** : String
- **SNMP Object Name** : CASTIRON-COMP-FTP-MIB::ciC6oEv30DirName
- **SNMP OID** : .1.3.6.1.4.1.13336.2.2.3.6.1.2.1.30.1

#### **6. FileName**

File name specified in the configuration.

- **Type** : String
- **SNMP Object Name** : CASTIRON-COMP-FTP-MIB::ciC6oEv30FileName
- **SNMP OID** : .1.3.6.1.4.1.13336.2.2.3.6.1.2.1.30.2

## **7. BinaryOption**

Binary or Text value specified in the configuration.

- **Type** : String
- **SNMP Object Name** : CASTIRON-COMP-FTP-MIB::ciC6oEv30BinaryOption
- **SNMP OID** : .1.3.6.1.4.1.13336.2.2.3.6.1.2.1.30.3

**Parent topic:** FTP Operation [Notifications](#page-1579-0)

#### **Feedback** | **Notices**

**Edd** Last updated: Thursday, December 17, 2015 file:///dcs/markdown/workspace/Transform/out.html

http://pic.dhe.ibm.com/infocenter/wci/v7r0m0/topic/com.ibm.wci.notifications\_reference.doc/ftp/ftp\_operatio n\_getinfosummary\_message.html

# **ListAfter**

Response received when the directory was listed on the remote server.

Level : *Info*

Log Message : *Listing completed with a return code {ResponseCode}.*

System : *Orchestration*

SNMP Name : *CASTIRON-COMP-FTP-MIB::ciC6oListAfterEv14*

SNMP Enterprise : *.1.3.6.1.4.1.13336.2.2.3.6.1.2*

SNMP Trap Number : *14*

## **Variables**

The ListAfter message contains the following variables:

## Table 1. ListAfter Message Variables

#### **1. SerialNumber**

The serial number of the appliance sending the trap.

- **Type** : String
- **SNMP Object Name** : CASTIRON-IA-MIB::ciIaPlatSerialNumber
- **SNMP OID** : 1.3.6.1.4.1.13336.2.2.2.1.1.3.3

### **2. Severity**

Severity of the Notification.

**Type** : Integer

- **SNMP Object Name** : CASTIRON-REGISTRATIONS-MIB::ciEvSeverity
- **SNMP OID** : 1.3.6.1.4.1.13336.2.2.1.2.1

## **3. JobID**

The ID of the job being run when an error occurred. If the error is unrelated to a specific job, this field is blank.

- **Type** : String
- **SNMP Object Name** : CASTIRON-REGISTRATIONS-MIB::ciEvJobID
- **SNMP OID** : 1.3.6.1.4.1.13336.2.2.1.2.4

## **4. Orchestration**

Reference to an entry in the Orchestration table containing information about the orchestration associated with this event.

- **Type** : OID
- **SNMP Object Name** : CASTIRON-REGISTRATIONS-MIB::ciEvOrchestration
- **SNMP OID** : 1.3.6.1.4.1.13336.2.2.1.2.3

#### **5. ResponseCode**

Response code returned by the remote server when the directory was listed.

- **Type** : Integer
- **SNMP Object Name** : CASTIRON-COMP-FTP-MIB::ciC6oEv14ResponseCode
- **SNMP OID** : .1.3.6.1.4.1.13336.2.2.3.6.1.2.1.14.1

**Parent topic:** FTP Operation [Notifications](#page-1579-0)

## **Feedback** | **Notices**

**al** Last updated: Thursday, December 17, 2015 file:///dcs/markdown/workspace/Transform/out.html

http://pic.dhe.ibm.com/infocenter/wci/v7r0m0/topic/com.ibm.wci.notifications\_reference.doc/ftp/ftp\_operatio n\_listafter\_message.html

# **ListBefore**

In process of listing a directory on the remote server.

Level : *Info*

Log Message : *Getting a listing for pattern "{Pattern}" for current directory.*

System : *Orchestration*

SNMP Name : *CASTIRON-COMP-FTP-MIB::ciC6oListBeforeEv13*

SNMP Enterprise : *.1.3.6.1.4.1.13336.2.2.3.6.1.2*

## **Variables**

The ListBefore message contains the following variables:

## Table 1. ListBefore Message Variables

## **1. SerialNumber**

The serial number of the appliance sending the trap.

- **Type** : String
- **SNMP Object Name** : CASTIRON-IA-MIB::ciIaPlatSerialNumber
- **SNMP OID** : 1.3.6.1.4.1.13336.2.2.2.1.1.3.3

#### **2. Severity**

Severity of the Notification.

- **Type** : Integer
- **SNMP Object Name** : CASTIRON-REGISTRATIONS-MIB::ciEvSeverity
- **SNMP OID** : 1.3.6.1.4.1.13336.2.2.1.2.1

## **3. JobID**

The ID of the job being run when an error occurred. If the error is unrelated to a specific job, this field is blank.

- **Type** : String
- **SNMP Object Name** : CASTIRON-REGISTRATIONS-MIB::ciEvJobID
- **SNMP OID** : 1.3.6.1.4.1.13336.2.2.1.2.4

#### **4. Orchestration**

Reference to an entry in the Orchestration table containing information about the orchestration associated with this event.

- **Type** : OID
- **SNMP Object Name** : CASTIRON-REGISTRATIONS-MIB::ciEvOrchestration
- **SNMP OID** : 1.3.6.1.4.1.13336.2.2.1.2.3

#### **5. Pattern**

The pattern match used to list the directory.

- **Type** : String
- **SNMP Object Name** : CASTIRON-COMP-FTP-MIB::ciC6oEv13Pattern
- **SNMP OID** : .1.3.6.1.4.1.13336.2.2.3.6.1.2.1.13.1

**Parent topic:** FTP Operation [Notifications](#page-1579-0)

#### **Feedback** | **Notices**

**all** Last updated: Thursday, December 17, 2015 file:///dcs/markdown/workspace/Transform/out.html

http://pic.dhe.ibm.com/infocenter/wci/v7r0m0/topic/com.ibm.wci.notifications\_reference.doc/ftp/ftp\_operatio n\_listbefore\_message.html

# **ListFileSummary**

A complete summary of list file activity configuration.

Level : *Info*

Log Message : *List directory summary - Directory: {DirName}, Pattern: {Pattern}, NLIST? {ListOption}*

System : *Orchestration*

SNMP Name : *CASTIRON-COMP-FTP-MIB::ciC6oListFileSummaryEv35*

SNMP Enterprise : *.1.3.6.1.4.1.13336.2.2.3.6.1.2*

SNMP Trap Number : *35*

## **Variables**

The ListFileSummary message contains the following variables:

Table 1. ListFileSummary Message Variables

## **1. SerialNumber**

The serial number of the appliance sending the trap.

- **Type** : String
- **SNMP Object Name** : CASTIRON-IA-MIB::ciIaPlatSerialNumber
- **SNMP OID** : 1.3.6.1.4.1.13336.2.2.2.1.1.3.3

#### **2. Severity**

Severity of the Notification.

- **Type** : Integer
- **SNMP Object Name** : CASTIRON-REGISTRATIONS-MIB::ciEvSeverity
- **SNMP OID** : 1.3.6.1.4.1.13336.2.2.1.2.1

## **3. JobID**

The ID of the job being run when an error occurred. If the error is unrelated to a specific job, this field is blank.

- **Type** : String
- **SNMP Object Name** : CASTIRON-REGISTRATIONS-MIB::ciEvJobID
- **SNMP OID** : 1.3.6.1.4.1.13336.2.2.1.2.4

```
4. Orchestration
```
Reference to an entry in the Orchestration table containing information about the orchestration associated with this event.

- **Type** : OID
- **SNMP Object Name** : CASTIRON-REGISTRATIONS-MIB::ciEvOrchestration
- **SNMP OID** : 1.3.6.1.4.1.13336.2.2.1.2.3

#### **5. DirName**

Directory name specified in the configuration.

- **Type** : String
- **SNMP Object Name** : CASTIRON-COMP-FTP-MIB::ciC6oEv35DirName
- **SNMP OID** : .1.3.6.1.4.1.13336.2.2.3.6.1.2.1.35.1

#### **6. Pattern**

Pattern specified in the configuration.

- **Type** : String
- **SNMP Object Name** : CASTIRON-COMP-FTP-MIB::ciC6oEv35Pattern
- **SNMP OID** : .1.3.6.1.4.1.13336.2.2.3.6.1.2.1.35.2

## **7. ListOption**

List or NList option specified in the configuration.

- **Type** : String
- **SNMP Object Name** : CASTIRON-COMP-FTP-MIB::ciC6oEv35ListOption
- **SNMP OID** : .1.3.6.1.4.1.13336.2.2.3.6.1.2.1.35.3

**Parent topic:** FTP Operation [Notifications](#page-1579-0)

### **Feedback** | **Notices**

**all** Last updated: Thursday, December 17, 2015 file:///dcs/markdown/workspace/Transform/out.html

http://pic.dhe.ibm.com/infocenter/wci/v7r0m0/topic/com.ibm.wci.notifications\_reference.doc/ftp/ftp\_operatio n\_listfilesummary\_message.html

# **NListAfter**

Response received when the directory was name listed on the remote server.

Level : *Info*

Log Message : *Name listing completed with a return code {ResponseCode}.*

System : *Orchestration*

SNMP Name : *CASTIRON-COMP-FTP-MIB::ciC6oNListAfterEv16*

SNMP Enterprise : *.1.3.6.1.4.1.13336.2.2.3.6.1.2*

SNMP Trap Number : *16*

## **Variables**

The NListAfter message contains the following variables:

## Table 1. NListAfter Message Variables

## **1. SerialNumber**

The serial number of the appliance sending the trap.

- **Type** : String
- **SNMP Object Name** : CASTIRON-IA-MIB::ciIaPlatSerialNumber
- **SNMP OID** : 1.3.6.1.4.1.13336.2.2.2.1.1.3.3

#### **2. Severity**

Severity of the Notification.

- **Type** : Integer
- **SNMP Object Name** : CASTIRON-REGISTRATIONS-MIB::ciEvSeverity
- **SNMP OID** : 1.3.6.1.4.1.13336.2.2.1.2.1

## **3. JobID**

The ID of the job being run when an error occurred. If the error is unrelated to a specific job, this field is blank.

- **Type** : String
- **SNMP Object Name** : CASTIRON-REGISTRATIONS-MIB::ciEvJobID
- **SNMP OID** : 1.3.6.1.4.1.13336.2.2.1.2.4

## **4. Orchestration**

Reference to an entry in the Orchestration table containing information about the orchestration associated with this event.

- **Type** : OID
- **SNMP Object Name** : CASTIRON-REGISTRATIONS-MIB::ciEvOrchestration
- **SNMP OID** : 1.3.6.1.4.1.13336.2.2.1.2.3

#### **5. ResponseCode**

Response code returned by the remote server when the directory was name listed.

- **Type** : Integer
- **SNMP Object Name** : CASTIRON-COMP-FTP-MIB::ciC6oEv16ResponseCode
- **SNMP OID** : .1.3.6.1.4.1.13336.2.2.3.6.1.2.1.16.1

**Parent topic:** FTP Operation [Notifications](#page-1579-0)

**all** Last updated: Thursday, December 17, 2015 file:///dcs/markdown/workspace/Transform/out.html

http://pic.dhe.ibm.com/infocenter/wci/v7r0m0/topic/com.ibm.wci.notifications\_reference.doc/ftp/ftp\_operatio n\_nlistafter\_message.html

# **NListBefore**

In process of name listing a directory on the remote server.

Level : *Info*

Log Message : *Getting a name listing for pattern "{Pattern}" for current directory.*

System : *Orchestration*

SNMP Name : *CASTIRON-COMP-FTP-MIB::ciC6oNListBeforeEv15*

SNMP Enterprise : *.1.3.6.1.4.1.13336.2.2.3.6.1.2*

SNMP Trap Number : *15*

## **Variables**

The NListBefore message contains the following variables:

## Table 1. NListBefore Message Variables

## **1. SerialNumber**

The serial number of the appliance sending the trap.

- **Type** : String
- **SNMP Object Name** : CASTIRON-IA-MIB::ciIaPlatSerialNumber
- **SNMP OID** : 1.3.6.1.4.1.13336.2.2.2.1.1.3.3

#### **2. Severity**

Severity of the Notification.

- **Type** : Integer
- **SNMP Object Name** : CASTIRON-REGISTRATIONS-MIB::ciEvSeverity
- **SNMP OID** : 1.3.6.1.4.1.13336.2.2.1.2.1

#### **3. JobID**

The ID of the job being run when an error occurred. If the error is unrelated to a specific job, this field is blank.

- **Type** : String
- **SNMP Object Name** : CASTIRON-REGISTRATIONS-MIB::ciEvJobID
- **SNMP OID** : 1.3.6.1.4.1.13336.2.2.1.2.4

## **4. Orchestration**

Reference to an entry in the Orchestration table containing information about the orchestration associated with this event.

- **Type** : OID
- **SNMP Object Name** : CASTIRON-REGISTRATIONS-MIB::ciEvOrchestration
- **SNMP OID** : 1.3.6.1.4.1.13336.2.2.1.2.3

## **5. Pattern**

The pattern match used to name list the directory.

- **Type** : String
- **SNMP Object Name** : CASTIRON-COMP-FTP-MIB::ciC6oEv15Pattern
- **SNMP OID** : .1.3.6.1.4.1.13336.2.2.3.6.1.2.1.15.1

**Parent topic:** FTP Operation [Notifications](#page-1579-0)

#### **Feedback** | **Notices**

**al** Last updated: Thursday, December 17, 2015 file:///dcs/markdown/workspace/Transform/out.html

http://pic.dhe.ibm.com/infocenter/wci/v7r0m0/topic/com.ibm.wci.notifications\_reference.doc/ftp/ftp\_operatio n\_nlistbefore\_message.html

# **OperationError**

FTP activity was unable to perform operation on FTP server.

Level : *Severe*

Log Message : *Unable to perform operation \"{OperationName}\". Error is: {Message}*

System : *Orchestration*

SNMP Name : *CASTIRON-COMP-FTP-MIB::ciC6oOperationErrorEv18*

SNMP Enterprise : *.1.3.6.1.4.1.13336.2.2.3.6.1.2*

SNMP Trap Number : *18*

## **Variables**

The OperationError message contains the following variables:

Table 1. OperationError Message Variables

## **1. SerialNumber**

The serial number of the appliance sending the trap.

- **Type** : String
- **SNMP Object Name** : CASTIRON-IA-MIB::ciIaPlatSerialNumber
- **SNMP OID** : 1.3.6.1.4.1.13336.2.2.2.1.1.3.3

## **2. Severity**

Severity of the Notification.

- **Type** : Integer
- **SNMP Object Name** : CASTIRON-REGISTRATIONS-MIB::ciEvSeverity
- **SNMP OID** : 1.3.6.1.4.1.13336.2.2.1.2.1

### **3. JobID**

The ID of the job being run when an error occurred. If the error is unrelated to a specific job, this field is blank.

- **Type** : String
- **SNMP Object Name** : CASTIRON-REGISTRATIONS-MIB::ciEvJobID
- **SNMP OID** : 1.3.6.1.4.1.13336.2.2.1.2.4

## **4. Orchestration**

Reference to an entry in the Orchestration table containing information about the orchestration associated with this event.

- **Type** : OID
- **SNMP Object Name** : CASTIRON-REGISTRATIONS-MIB::ciEvOrchestration
- **SNMP OID** : 1.3.6.1.4.1.13336.2.2.1.2.3

#### **5. OperationName**

Name of the operation that could not be performed.

- **Type** : String
- **SNMP Object Name** : CASTIRON-COMP-FTP-MIB::ciC6oEv18OperationName
- **SNMP OID** : .1.3.6.1.4.1.13336.2.2.3.6.1.2.1.18.1

#### **6. Message**

Textual description of the error.

- **Type** : String
- **SNMP Object Name** : CASTIRON-REGISTRATIONS-MIB::ciEvMessage
- **SNMP OID** : .1.3.6.1.4.1.13336.2.2.1.2.2

**Parent topic:** FTP Operation [Notifications](#page-1579-0)

#### **Feedback** | **Notices**

**all** Last updated: Thursday, December 17, 2015 file:///dcs/markdown/workspace/Transform/out.html http://pic.dhe.ibm.com/infocenter/wci/v7r0m0/topic/com.ibm.wci.notifications\_reference.doc/ftp/ftp\_operatio n\_operationerror\_message.html

# **PutAfter**

Response received when a file was uploaded to the remote server.

Level : *Info*

Log Message : *Uploaded file "{FileName}" to server with return code {ResponseCode}.*

System : *Orchestration*

SNMP Name : *CASTIRON-COMP-FTP-MIB::ciC6oPutAfterEv6*

SNMP Enterprise : *.1.3.6.1.4.1.13336.2.2.3.6.1.2*

SNMP Trap Number : *6*

## **Variables**

The PutAfter message contains the following variables:

## Table 1. PutAfter Message Variables

## **1. SerialNumber**

The serial number of the appliance sending the trap.

- **Type** : String
- **SNMP Object Name** : CASTIRON-IA-MIB::ciIaPlatSerialNumber
- **SNMP OID** : 1.3.6.1.4.1.13336.2.2.2.1.1.3.3

## **2. Severity**

Severity of the Notification.

- **Type** : Integer
- **SNMP Object Name** : CASTIRON-REGISTRATIONS-MIB::ciEvSeverity
- **SNMP OID** : 1.3.6.1.4.1.13336.2.2.1.2.1

## **3. JobID**

The ID of the job being run when an error occurred. If the error is unrelated to a specific job, this field is blank.

- **Type** : String
- **SNMP Object Name** : CASTIRON-REGISTRATIONS-MIB::ciEvJobID
- **SNMP OID** : 1.3.6.1.4.1.13336.2.2.1.2.4

### **4. Orchestration**

Reference to an entry in the Orchestration table containing information about the orchestration associated with this event.

- **Type** : OID
- **SNMP Object Name** : CASTIRON-REGISTRATIONS-MIB::ciEvOrchestration
- **SNMP OID** : 1.3.6.1.4.1.13336.2.2.1.2.3

## **5. FileName**

Name of the file which was uploaded.

- **Type** : String
- **SNMP Object Name** : CASTIRON-COMP-FTP-MIB::ciC6oEv6FileName
- **SNMP OID** : .1.3.6.1.4.1.13336.2.2.3.6.1.2.1.6.1

#### **6. ResponseCode**

Response code returned by the remote server when file was uploaded.

- **Type** : Integer
- **SNMP Object Name** : CASTIRON-COMP-FTP-MIB::ciC6oEv6ResponseCode
- **SNMP OID** : .1.3.6.1.4.1.13336.2.2.3.6.1.2.1.6.2

**Parent topic:** FTP Operation [Notifications](#page-1579-0)

#### **Feedback** | **Notices**

**all** Last updated: Thursday, December 17, 2015 file:///dcs/markdown/workspace/Transform/out.html

http://pic.dhe.ibm.com/infocenter/wci/v7r0m0/topic/com.ibm.wci.notifications\_reference.doc/ftp/ftp\_operatio n\_putafter\_message.html

# **PutBefore**

In process of uploading a file to the remote server.

Level : *Info*

Log Message : *Uploading file "{FileName}" to server.*

System : *Orchestration*

SNMP Name : *CASTIRON-COMP-FTP-MIB::ciC6oPutBeforeEv5*

SNMP Enterprise : *.1.3.6.1.4.1.13336.2.2.3.6.1.2*

SNMP Trap Number : *5*

## **Variables**

The PutBefore message contains the following variables:

Table 1. PutBefore Message Variables

## **1. SerialNumber**

The serial number of the appliance sending the trap.

- **Type** : String
- **SNMP Object Name** : CASTIRON-IA-MIB::ciIaPlatSerialNumber
- **SNMP OID** : 1.3.6.1.4.1.13336.2.2.2.1.1.3.3

## **2. Severity**

Severity of the Notification.

- **Type** : Integer
- **SNMP Object Name** : CASTIRON-REGISTRATIONS-MIB::ciEvSeverity
- **SNMP OID** : 1.3.6.1.4.1.13336.2.2.1.2.1

#### **3. JobID**

The ID of the job being run when an error occurred. If the error is unrelated to a specific job, this field is blank.

- **Type** : String
- **SNMP Object Name** : CASTIRON-REGISTRATIONS-MIB::ciEvJobID
- **SNMP OID** : 1.3.6.1.4.1.13336.2.2.1.2.4

#### **4. Orchestration**

Reference to an entry in the Orchestration table containing information about the orchestration associated with this event.

- **Type** : OID
- **SNMP Object Name** : CASTIRON-REGISTRATIONS-MIB::ciEvOrchestration
- **SNMP OID** : 1.3.6.1.4.1.13336.2.2.1.2.3

## **5. FileName**

Name of the file which is being uploaded.

- **Type** : String
- **SNMP Object Name** : CASTIRON-COMP-FTP-MIB::ciC6oEv5FileName
- **SNMP OID** : .1.3.6.1.4.1.13336.2.2.3.6.1.2.1.5.1

**Parent topic:** FTP Operation [Notifications](#page-1579-0)

#### **Feedback** | **Notices**

**Maillet Last updated: Thursday, December 17, 2015** file:///dcs/markdown/workspace/Transform/out.html

http://pic.dhe.ibm.com/infocenter/wci/v7r0m0/topic/com.ibm.wci.notifications\_reference.doc/ftp/ftp\_operatio n\_putbefore\_message.html

# **PutDuplicateFileName**

File with same name exists on the specified server location. Configuration specified not to overwrite, so erroring out.

Level : *Severe*

Log Message : *{FileName}: File with the same name exists on the FTP server. It is a duplicate!*

System : *Orchestration*

SNMP Name : *CASTIRON-COMP-FTP-MIB::ciC6oPutDuplicateFileNameEv28*

SNMP Enterprise : *.1.3.6.1.4.1.13336.2.2.3.6.1.2*

SNMP Trap Number : *28*

## **Variables**

The PutDuplicateFileName message contains the following variables:

## Table 1. PutDuplicateFileName Message Variables

### **1. SerialNumber**

The serial number of the appliance sending the trap.

- **Type** : String
- **SNMP Object Name** : CASTIRON-IA-MIB::ciIaPlatSerialNumber
- **SNMP OID** : 1.3.6.1.4.1.13336.2.2.2.1.1.3.3

#### **2. Severity**

Severity of the Notification.

- **Type** : Integer
- **SNMP Object Name** : CASTIRON-REGISTRATIONS-MIB::ciEvSeverity
- **SNMP OID** : 1.3.6.1.4.1.13336.2.2.1.2.1

#### **3. JobID**

The ID of the job being run when an error occurred. If the error is unrelated to a specific job, this field is blank.

- **Type** : String
- **SNMP Object Name** : CASTIRON-REGISTRATIONS-MIB::ciEvJobID
- **SNMP OID** : 1.3.6.1.4.1.13336.2.2.1.2.4

## **4. Orchestration**

Reference to an entry in the Orchestration table containing information about the orchestration associated with this event.

- **Type** : OID
- **SNMP Object Name** : CASTIRON-REGISTRATIONS-MIB::ciEvOrchestration
- **SNMP OID** : 1.3.6.1.4.1.13336.2.2.1.2.3

#### **5. FileName**
The name of file which already existed on the specified location.

- **Type** : String
- **SNMP Object Name** : CASTIRON-COMP-FTP-MIB::ciC6oEv28FileName
- **SNMP OID** : .1.3.6.1.4.1.13336.2.2.3.6.1.2.1.28.1

**Parent topic:** FTP Operation [Notifications](#page-1579-0)

#### **Feedback** | **Notices**

**al** Last updated: Thursday, December 17, 2015 file:///dcs/markdown/workspace/Transform/out.html

http://pic.dhe.ibm.com/infocenter/wci/v7r0m0/topic/com.ibm.wci.notifications\_reference.doc/ftp/ftp\_operatio n\_putduplicatefilename\_message.html

# **PutEmptyFileName**

The file name specified in put activity is empty.

Level : *Severe*

Log Message : *Filename is empty. Please specify valid filename.*

System : *Orchestration*

SNMP Name : *CASTIRON-COMP-FTP-MIB::ciC6oPutEmptyFileNameEv29*

SNMP Enterprise : *.1.3.6.1.4.1.13336.2.2.3.6.1.2*

SNMP Trap Number : *29*

# **Variables**

The PutEmptyFileName message contains the following variables:

### Table 1. PutEmptyFileName Message Variables

#### **1. SerialNumber**

The serial number of the appliance sending the trap.

- **Type** : String
- **SNMP Object Name** : CASTIRON-IA-MIB::ciIaPlatSerialNumber
- **SNMP OID** : 1.3.6.1.4.1.13336.2.2.2.1.1.3.3

#### **2. Severity**

Severity of the Notification.

- **Type** : Integer
- **SNMP Object Name** : CASTIRON-REGISTRATIONS-MIB::ciEvSeverity
- **SNMP OID** : 1.3.6.1.4.1.13336.2.2.1.2.1

### **3. JobID**

The ID of the job being run when an error occurred. If the error is unrelated to a specific job, this field is blank.

- **Type** : String
- **SNMP Object Name** : CASTIRON-REGISTRATIONS-MIB::ciEvJobID
- **SNMP OID** : 1.3.6.1.4.1.13336.2.2.1.2.4

### **4. Orchestration**

Reference to an entry in the Orchestration table containing information about the orchestration associated with this event.

- **Type** : OID
- **SNMP Object Name** : CASTIRON-REGISTRATIONS-MIB::ciEvOrchestration
- **SNMP OID** : 1.3.6.1.4.1.13336.2.2.1.2.3

**Parent topic:** FTP Operation [Notifications](#page-1579-0)

### **Feedback** | **Notices**

**al** Last updated: Thursday, December 17, 2015 file:///dcs/markdown/workspace/Transform/out.html

http://pic.dhe.ibm.com/infocenter/wci/v7r0m0/topic/com.ibm.wci.notifications\_reference.doc/ftp/ftp\_operatio n\_putemptyfilename\_message.html

# **PutInfoSummary**

A complete summary of put file activity configuration.

Level : *Info*

Log Message : *Put file summary - Directory: {DirName}, Filename: {FileName}, Overwrite? {OverwriteOption}, IsBinary? {BinaryOption}*

System : *Orchestration*

SNMP Name : *CASTIRON-COMP-FTP-MIB::ciC6oPutInfoSummaryEv27*

SNMP Enterprise : *.1.3.6.1.4.1.13336.2.2.3.6.1.2*

SNMP Trap Number : *27*

# **Variables**

The PutInfoSummary message contains the following variables:

Table 1. PutInfoSummary Message Variables

**1. SerialNumber**

The serial number of the appliance sending the trap.

- **Type** : String
- **SNMP Object Name** : CASTIRON-IA-MIB::ciIaPlatSerialNumber
- **SNMP OID** : 1.3.6.1.4.1.13336.2.2.2.1.1.3.3

## **2. Severity**

Severity of the Notification.

- **Type** : Integer
- **SNMP Object Name** : CASTIRON-REGISTRATIONS-MIB::ciEvSeverity
- **SNMP OID** : 1.3.6.1.4.1.13336.2.2.1.2.1

## **3. JobID**

The ID of the job being run when an error occurred. If the error is unrelated to a specific job, this field is blank.

- **Type** : String
- **SNMP Object Name** : CASTIRON-REGISTRATIONS-MIB::ciEvJobID
- $\bullet$  **SNMP OID**  $\cdot$  1.3.6.1.4.1.13336.2.2.1.2.4

### **4. Orchestration**

Reference to an entry in the Orchestration table containing information about the orchestration associated with this event.

- **Type** : OID
- **SNMP Object Name** : CASTIRON-REGISTRATIONS-MIB::ciEvOrchestration
- **SNMP OID** : 1.3.6.1.4.1.13336.2.2.1.2.3

### **5. DirName**

Directory name specified in the configuration.

- **Type** : String
- **SNMP Object Name** : CASTIRON-COMP-FTP-MIB::ciC6oEv27DirName
- **SNMP OID** : .1.3.6.1.4.1.13336.2.2.3.6.1.2.1.27.1

### **6. FileName**

File name specified in the configuration.

- **Type** : String
- **SNMP Object Name** : CASTIRON-COMP-FTP-MIB::ciC6oEv27FileName
- **SNMP OID** : .1.3.6.1.4.1.13336.2.2.3.6.1.2.1.27.2

### **7. OverwriteOption**

Overwrite Option specified in the configuration.

- **Type** : String
- **SNMP Object Name** : CASTIRON-COMP-FTP-MIB::ciC6oEv27OverwriteOption
- **SNMP OID** : .1.3.6.1.4.1.13336.2.2.3.6.1.2.1.27.3

### **8. BinaryOption**

Binary or Text value specified in the configuration.

- **Type** : String
- **SNMP Object Name** : CASTIRON-COMP-FTP-MIB::ciC6oEv27BinaryOption
- **SNMP OID** : .1.3.6.1.4.1.13336.2.2.3.6.1.2.1.27.4

**Parent topic:** FTP Operation [Notifications](#page-1579-0)

### **Feedback** | **Notices**

**all** Last updated: Thursday, December 17, 2015 file:///dcs/markdown/workspace/Transform/out.html

http://pic.dhe.ibm.com/infocenter/wci/v7r0m0/topic/com.ibm.wci.notifications\_reference.doc/ftp/ftp\_operatio n\_putinfosummary\_message.html

# **RenameAfter**

Response received when a file was renamed to the remote server.

Level : *Info*

Log Message : *Renamed file from "{SrcFileName}" to "{DestFileName}" with return code {ResponseCode}.*

System : *Orchestration*

SNMP Name : *CASTIRON-COMP-FTP-MIB::ciC6oRenameAfterEv10*

SNMP Enterprise : *.1.3.6.1.4.1.13336.2.2.3.6.1.2*

SNMP Trap Number : *10*

# **Variables**

The RenameAfter message contains the following variables:

# Table 1. RenameAfter Message Variables

### **1. SerialNumber**

The serial number of the appliance sending the trap.

- **Type** : String
- **SNMP Object Name** : CASTIRON-IA-MIB::ciIaPlatSerialNumber
- **SNMP OID** : 1.3.6.1.4.1.13336.2.2.2.1.1.3.3

#### **2. Severity**

Severity of the Notification.

**Type** : Integer

- **SNMP Object Name** : CASTIRON-REGISTRATIONS-MIB::ciEvSeverity
- **SNMP OID** : 1.3.6.1.4.1.13336.2.2.1.2.1

### **3. JobID**

The ID of the job being run when an error occurred. If the error is unrelated to a specific job, this field is blank.

- **Type** : String
- **SNMP Object Name** : CASTIRON-REGISTRATIONS-MIB::ciEvJobID
- **SNMP OID** : 1.3.6.1.4.1.13336.2.2.1.2.4

#### **4. Orchestration**

Reference to an entry in the Orchestration table containing information about the orchestration associated with this event.

- **Type** : OID
- **SNMP Object Name** : CASTIRON-REGISTRATIONS-MIB::ciEvOrchestration
- **SNMP OID** : 1.3.6.1.4.1.13336.2.2.1.2.3

#### **5. SrcFileName**

Name of the file which was renamed.

- **Type** : String
- **SNMP Object Name** : CASTIRON-COMP-FTP-MIB::ciC6oEv10SrcFileName
- **SNMP OID** : .1.3.6.1.4.1.13336.2.2.3.6.1.2.1.10.1

### **6. DestFileName**

Name of the file which the file was renamed to.

- **Type** : String
- **SNMP Object Name** : CASTIRON-COMP-FTP-MIB::ciC6oEv10DestFileName
- **SNMP OID** : .1.3.6.1.4.1.13336.2.2.3.6.1.2.1.10.2

#### **7. ResponseCode**

Response code returned by the remote server when file was renamed.

- **Type** : Integer
- **SNMP Object Name** : CASTIRON-COMP-FTP-MIB::ciC6oEv10ResponseCode
- **SNMP OID** : .1.3.6.1.4.1.13336.2.2.3.6.1.2.1.10.3

**Parent topic:** FTP Operation [Notifications](#page-1579-0)

#### **Feedback** | **Notices**

**all** Last updated: Thursday, December 17, 2015 file:///dcs/markdown/workspace/Transform/out.html http://pic.dhe.ibm.com/infocenter/wci/v7r0m0/topic/com.ibm.wci.notifications\_reference.doc/ftp/ftp\_operatio n\_renameafter\_message.html

# **RenameBefore**

In process of renaming a file to the remote server.

Level : *Info*

Log Message : *Renaming file from "{SrcFileName}" to "{DestFileName}".*

System : *Orchestration*

SNMP Name : *CASTIRON-COMP-FTP-MIB::ciC6oRenameBeforeEv9*

SNMP Enterprise : *.1.3.6.1.4.1.13336.2.2.3.6.1.2*

SNMP Trap Number : *9*

## **Variables**

The RenameBefore message contains the following variables:

## Table 1. RenameBefore Message Variables

#### **1. SerialNumber**

The serial number of the appliance sending the trap.

- **Type** : String
- **SNMP Object Name** : CASTIRON-IA-MIB::ciIaPlatSerialNumber
- **SNMP OID** : 1.3.6.1.4.1.13336.2.2.2.1.1.3.3

### **2. Severity**

Severity of the Notification.

- **Type** : Integer
- **SNMP Object Name** : CASTIRON-REGISTRATIONS-MIB::ciEvSeverity
- **SNMP OID** : 1.3.6.1.4.1.13336.2.2.1.2.1

#### **3. JobID**

The ID of the job being run when an error occurred. If the error is unrelated to a specific job, this field is blank.

- **Type** : String
- **SNMP Object Name** : CASTIRON-REGISTRATIONS-MIB::ciEvJobID
- **SNMP OID** : 1.3.6.1.4.1.13336.2.2.1.2.4

#### **4. Orchestration**

Reference to an entry in the Orchestration table containing information about the orchestration associated with this event.

**Type** : OID

- **SNMP Object Name** : CASTIRON-REGISTRATIONS-MIB::ciEvOrchestration
- **SNMP OID** : 1.3.6.1.4.1.13336.2.2.1.2.3

#### **5. SrcFileName**

Name of the file which is being renamed.

- **Type** : String
- **SNMP Object Name** : CASTIRON-COMP-FTP-MIB::ciC6oEv9SrcFileName
- **SNMP OID** : .1.3.6.1.4.1.13336.2.2.3.6.1.2.1.9.1

## **6. DestFileName**

Name of the file which the file is being renamed to.

- **Type** : String
- **SNMP Object Name** : CASTIRON-COMP-FTP-MIB::ciC6oEv9DestFileName
- **SNMP OID** : .1.3.6.1.4.1.13336.2.2.3.6.1.2.1.9.2

**Parent topic:** FTP Operation [Notifications](#page-1579-0)

### **Feedback** | **Notices**

**all** Last updated: Thursday, December 17, 2015 file:///dcs/markdown/workspace/Transform/out.html

http://pic.dhe.ibm.com/infocenter/wci/v7r0m0/topic/com.ibm.wci.notifications\_reference.doc/ftp/ftp\_operatio n\_renamebefore\_message.html

# **RenameDupError**

Rename operation errored as file with same name already exists.

Level : *Severe*

Log Message : *{FileName}: File with the same name exists on the FTP server. It is a duplicate!*

System : *Orchestration*

SNMP Name : *CASTIRON-COMP-FTP-MIB::ciC6oRenameDupErrorEv33*

SNMP Enterprise : *.1.3.6.1.4.1.13336.2.2.3.6.1.2*

SNMP Trap Number : *33*

# **Variables**

The RenameDupError message contains the following variables:

Table 1. RenameDupError Message Variables

The serial number of the appliance sending the trap.

- **Type** : String
- **SNMP Object Name** : CASTIRON-IA-MIB::ciIaPlatSerialNumber
- **SNMP OID** : 1.3.6.1.4.1.13336.2.2.2.1.1.3.3

## **2. Severity**

Severity of the Notification.

- **Type** : Integer
- **SNMP Object Name** : CASTIRON-REGISTRATIONS-MIB::ciEvSeverity
- **SNMP OID** : 1.3.6.1.4.1.13336.2.2.1.2.1

## **3. JobID**

The ID of the job being run when an error occurred. If the error is unrelated to a specific job, this field is blank.

- **Type** : String
- **SNMP Object Name** : CASTIRON-REGISTRATIONS-MIB::ciEvJobID
- **SNMP OID** : 1.3.6.1.4.1.13336.2.2.1.2.4

## **4. Orchestration**

Reference to an entry in the Orchestration table containing information about the orchestration associated with this event.

- **Type** : OID
- **SNMP Object Name** : CASTIRON-REGISTRATIONS-MIB::ciEvOrchestration
- **SNMP OID** : 1.3.6.1.4.1.13336.2.2.1.2.3

### **5. FileName**

The name of file for whihc rename operation failed.

- **Type** : String
- **SNMP Object Name** : CASTIRON-COMP-FTP-MIB::ciC6oEv33FileName
- **SNMP OID** : .1.3.6.1.4.1.13336.2.2.3.6.1.2.1.33.1

**Parent topic:** FTP Operation [Notifications](#page-1579-0)

#### **Feedback** | **Notices**

Last updated: Thursday, December 17, 2015 file:///dcs/markdown/workspace/Transform/out.html

http://pic.dhe.ibm.com/infocenter/wci/v7r0m0/topic/com.ibm.wci.notifications\_reference.doc/ftp/ftp\_operatio n\_renameduperror\_message.html

# **RenameInfoSummary**

A complete summary of get file activity configuration.

Level : *Info*

Log Message : *Rename file summary - fromDirectory: {DirName}, fromFilename: {FromFileName}, toPath: {ToPath}, Overwrite: {OverwriteOption}*

System : *Orchestration*

SNMP Name : *CASTIRON-COMP-FTP-MIB::ciC6oRenameInfoSummaryEv32*

SNMP Enterprise : *.1.3.6.1.4.1.13336.2.2.3.6.1.2*

SNMP Trap Number : *32*

# **Variables**

The RenameInfoSummary message contains the following variables:

## Table 1. RenameInfoSummary Message Variables

#### **1. SerialNumber**

The serial number of the appliance sending the trap.

- **Type** : String
- **SNMP Object Name** : CASTIRON-IA-MIB::ciIaPlatSerialNumber
- **SNMP OID** : 1.3.6.1.4.1.13336.2.2.2.1.1.3.3

#### **2. Severity**

Severity of the Notification.

- **Type** : Integer
- **SNMP Object Name** : CASTIRON-REGISTRATIONS-MIB::ciEvSeverity
- **SNMP OID** : 1.3.6.1.4.1.13336.2.2.1.2.1

#### **3. JobID**

The ID of the job being run when an error occurred. If the error is unrelated to a specific job, this field is blank.

- **Type** : String
- **SNMP Object Name** : CASTIRON-REGISTRATIONS-MIB::ciEvJobID
- **SNMP OID** : 1.3.6.1.4.1.13336.2.2.1.2.4

## **4. Orchestration**

Reference to an entry in the Orchestration table containing information about the orchestration associated with this event.

- **Type** : OID
- **SNMP Object Name** : CASTIRON-REGISTRATIONS-MIB::ciEvOrchestration
- **SNMP OID** : 1.3.6.1.4.1.13336.2.2.1.2.3

Directory name specified in the configuration.

- **Type** : String
- **SNMP Object Name** : CASTIRON-COMP-FTP-MIB::ciC6oEv32DirName
- **SNMP OID** : .1.3.6.1.4.1.13336.2.2.3.6.1.2.1.32.1

## **6. FromFileName**

Source file name specified in the configuration.

- **Type** : String
- **SNMP Object Name** : CASTIRON-COMP-FTP-MIB::ciC6oEv32FromFileName
- **SNMP OID** : .1.3.6.1.4.1.13336.2.2.3.6.1.2.1.32.2

### **7. ToPath**

Destination path specified in the configuration.

- **Type** : String
- **SNMP Object Name** : CASTIRON-COMP-FTP-MIB::ciC6oEv32ToPath
- **SNMP OID** : .1.3.6.1.4.1.13336.2.2.3.6.1.2.1.32.3

#### **8. OverwriteOption**

Overwrite option specified in the configuration.

- **Type** : String
- **SNMP Object Name** : CASTIRON-COMP-FTP-MIB::ciC6oEv32OverwriteOption
- **SNMP OID** : .1.3.6.1.4.1.13336.2.2.3.6.1.2.1.32.4

**Parent topic:** FTP Operation [Notifications](#page-1579-0)

#### **Feedback** | **Notices**

**all** Last updated: Thursday, December 17, 2015 file:///dcs/markdown/workspace/Transform/out.html

http://pic.dhe.ibm.com/infocenter/wci/v7r0m0/topic/com.ibm.wci.notifications\_reference.doc/ftp/ftp\_operatio n\_renameinfosummary\_message.html

# **SshFingerprintInfo**

SSH finger print information for communication with FTP server.

Level : *Info*

Log Message : *Finger print for host: {HostName} is {FingerprintInfo}*

System : *Orchestration*

SNMP Name : *CASTIRON-COMP-FTP-MIB::ciC6oSshFingerprintInfoEv37*

SNMP Enterprise : *.1.3.6.1.4.1.13336.2.2.3.6.1.2*

SNMP Trap Number : *37*

# **Variables**

The SshFingerprintInfo message contains the following variables:

## Table 1. SshFingerprintInfo Message Variables

## **1. SerialNumber**

The serial number of the appliance sending the trap.

- **Type** : String
- **SNMP Object Name** : CASTIRON-IA-MIB::ciIaPlatSerialNumber
- **SNMP OID** : 1.3.6.1.4.1.13336.2.2.2.1.1.3.3

## **2. Severity**

Severity of the Notification.

- **Type** : Integer
- **SNMP Object Name** : CASTIRON-REGISTRATIONS-MIB::ciEvSeverity
- **SNMP OID** : 1.3.6.1.4.1.13336.2.2.1.2.1

## **3. JobID**

The ID of the job being run when an error occurred. If the error is unrelated to a specific job, this field is blank.

- **Type** : String
- **SNMP Object Name** : CASTIRON-REGISTRATIONS-MIB::ciEvJobID
- **SNMP OID** : 1.3.6.1.4.1.13336.2.2.1.2.4

## **4. Orchestration**

Reference to an entry in the Orchestration table containing information about the orchestration associated with this event.

- **Type** : OID
- **SNMP Object Name** : CASTIRON-REGISTRATIONS-MIB::ciEvOrchestration
- **SNMP OID** : 1.3.6.1.4.1.13336.2.2.1.2.3

### **5. HostName**

Host name for which finger print information is specified.

- **Type** : String
- **SNMP Object Name** : CASTIRON-COMP-FTP-MIB::ciC6oEv37HostName
- **SNMP OID** : .1.3.6.1.4.1.13336.2.2.3.6.1.2.1.37.1

## **6. FingerprintInfo**

Finger print information for the specified host.

- **Type** : String
- **SNMP Object Name** : CASTIRON-COMP-FTP-MIB::ciC6oEv37FingerprintInfo
- **SNMP OID** : .1.3.6.1.4.1.13336.2.2.3.6.1.2.1.37.2

**Parent topic:** FTP Operation [Notifications](#page-1579-0)

#### **Feedback** | **Notices**

**all** Last updated: Thursday, December 17, 2015 file:///dcs/markdown/workspace/Transform/out.html

http://pic.dhe.ibm.com/infocenter/wci/v7r0m0/topic/com.ibm.wci.notifications\_reference.doc/ftp/ftp\_operatio n\_sshfingerprintinfo\_message.html

# **SshModeInfo**

SSH mode information for communication with FTP server.

Level : *Info*

Log Message : *The SFTP key access is: {ModeInformation}*

System : *Orchestration*

SNMP Name : *CASTIRON-COMP-FTP-MIB::ciC6oSshModeInfoEv38*

SNMP Enterprise : *.1.3.6.1.4.1.13336.2.2.3.6.1.2*

SNMP Trap Number : *38*

# **Variables**

The SshModeInfo message contains the following variables:

Table 1. SshModeInfo Message Variables

#### **1. SerialNumber**

The serial number of the appliance sending the trap.

- **Type** : String
- **SNMP Object Name** : CASTIRON-IA-MIB::ciIaPlatSerialNumber
- **SNMP OID** : 1.3.6.1.4.1.13336.2.2.2.1.1.3.3

#### **2. Severity**

Severity of the Notification.

- **Type** : Integer
- **SNMP Object Name** : CASTIRON-REGISTRATIONS-MIB::ciEvSeverity
- **SNMP OID** : 1.3.6.1.4.1.13336.2.2.1.2.1

**3. JobID**

The ID of the job being run when an error occurred. If the error is unrelated to a specific job, this field is blank.

- **Type** : String
- **SNMP Object Name** : CASTIRON-REGISTRATIONS-MIB::ciEvJobID
- **SNMP OID** : 1.3.6.1.4.1.13336.2.2.1.2.4

#### **4. Orchestration**

Reference to an entry in the Orchestration table containing information about the orchestration associated with this event.

- **Type** : OID
- **SNMP Object Name** : CASTIRON-REGISTRATIONS-MIB::ciEvOrchestration
- **SNMP OID** : 1.3.6.1.4.1.13336.2.2.1.2.3

## **5. ModeInformation**

SSH mode information for the communication with FTP server.

- **Type** : String
- **SNMP Object Name** : CASTIRON-COMP-FTP-MIB::ciC6oEv38ModeInformation
- **SNMP OID** : .1.3.6.1.4.1.13336.2.2.3.6.1.2.1.38.1

**Parent topic:** FTP Operation [Notifications](#page-1579-0)

#### **Feedback** | **Notices**

**Ed** Last updated: Thursday, December 17, 2015 file:///dcs/markdown/workspace/Transform/out.html

http://pic.dhe.ibm.com/infocenter/wci/v7r0m0/topic/com.ibm.wci.notifications\_reference.doc/ftp/ftp\_operatio n\_sshmodeinfo\_message.html

# **TimeStampError**

The timestamp command is not supported by the FTP server. Continuing the FTP activity operation using default timestamp.

Level : *Warning*

Log Message : *MDTM command is not supported by FTP server, using default timestamp of \"Jan 1, 1970\" instead.*

System : *Orchestration*

SNMP Name : *CASTIRON-COMP-FTP-MIB::ciC6oTimeStampErrorEv31*

SNMP Enterprise : *.1.3.6.1.4.1.13336.2.2.3.6.1.2*

SNMP Trap Number : *31*

The TimeStampError message contains the following variables:

## Table 1. TimeStampError Message Variables

#### **1. SerialNumber**

The serial number of the appliance sending the trap.

- **Type** : String
- **SNMP Object Name** : CASTIRON-IA-MIB::ciIaPlatSerialNumber
- **SNMP OID** : 1.3.6.1.4.1.13336.2.2.2.1.1.3.3

#### **2. Severity**

Severity of the Notification.

- **Type** : Integer
- **SNMP Object Name** : CASTIRON-REGISTRATIONS-MIB::ciEvSeverity
- **SNMP OID** : 1.3.6.1.4.1.13336.2.2.1.2.1

#### **3. JobID**

The ID of the job being run when an error occurred. If the error is unrelated to a specific job, this field is blank.

- **Type** : String
- **SNMP Object Name** : CASTIRON-REGISTRATIONS-MIB::ciEvJobID
- **SNMP OID** : 1.3.6.1.4.1.13336.2.2.1.2.4

#### **4. Orchestration**

Reference to an entry in the Orchestration table containing information about the orchestration associated with this event.

- **Type** : OID
- **SNMP Object Name** : CASTIRON-REGISTRATIONS-MIB::ciEvOrchestration
- **SNMP OID** : 1.3.6.1.4.1.13336.2.2.1.2.3

**Parent topic:** FTP Operation [Notifications](#page-1579-0)

### **Feedback** | **Notices**

**all** Last updated: Thursday, December 17, 2015 file:///dcs/markdown/workspace/Transform/out.html

http://pic.dhe.ibm.com/infocenter/wci/v7r0m0/topic/com.ibm.wci.notifications\_reference.doc/ftp/ftp\_operatio n\_timestamperror\_message.html

# **TimestampCommand**

The timestamp command is not supported by the FTP server. Continuing the FTP activity operation.

Level : *Warning*

Log Message : *MDTM command is not supported by FTP server, using timestamp from listing instead. Please consult manual for possible side effects.*

System : *Orchestration*

SNMP Name : *CASTIRON-COMP-FTP-MIB::ciC6oTimestampCommandEv19*

SNMP Enterprise : *.1.3.6.1.4.1.13336.2.2.3.6.1.2*

SNMP Trap Number : *19*

# **Variables**

The TimestampCommand message contains the following variables:

## Table 1. TimestampCommand Message Variables

#### **1. SerialNumber**

The serial number of the appliance sending the trap.

- **Type** : String
- **SNMP Object Name** : CASTIRON-IA-MIB::ciIaPlatSerialNumber
- **SNMP OID** : 1.3.6.1.4.1.13336.2.2.2.1.1.3.3

#### **2. Severity**

Severity of the Notification.

- **Type** : Integer
- **SNMP Object Name** : CASTIRON-REGISTRATIONS-MIB::ciEvSeverity
- **SNMP OID** : 1.3.6.1.4.1.13336.2.2.1.2.1

#### **3. JobID**

The ID of the job being run when an error occurred. If the error is unrelated to a specific job, this field is blank.

- **Type** : String
- **SNMP Object Name** : CASTIRON-REGISTRATIONS-MIB::ciEvJobID
- **SNMP OID** : 1.3.6.1.4.1.13336.2.2.1.2.4

#### **4. Orchestration**

Reference to an entry in the Orchestration table containing information about the orchestration associated with this event.

- **Type** : OID
- **SNMP Object Name** : CASTIRON-REGISTRATIONS-MIB::ciEvOrchestration
- **SNMP OID** : 1.3.6.1.4.1.13336.2.2.1.2.3

#### **Feedback** | **Notices**

**al** Last updated: Thursday, December 17, 2015 file:///dcs/markdown/workspace/Transform/out.html

http://pic.dhe.ibm.com/infocenter/wci/v7r0m0/topic/com.ibm.wci.notifications\_reference.doc/ftp/ftp\_operatio n\_timestampcommand\_message.html

# **UnableToDelete**

Error occurred while deleting file from the specified location.

Level : *Warning*

Log Message : *Could not delete file "{FileName}" after processing. Error is {Message}*

System : *Orchestration*

SNMP Name : *CASTIRON-COMP-FTP-MIB::ciC6oUnableToDeleteEv23*

SNMP Enterprise : *.1.3.6.1.4.1.13336.2.2.3.6.1.2*

SNMP Trap Number : *23*

## **Variables**

The UnableToDelete message contains the following variables:

#### Table 1. UnableToDelete Message Variables

#### **1. SerialNumber**

The serial number of the appliance sending the trap.

- **Type** : String
- **SNMP Object Name** : CASTIRON-IA-MIB::ciIaPlatSerialNumber
- **SNMP OID** · 1.3.6.1.4.1.13336.2.2.2.1.1.3.3

#### **2. Severity**

Severity of the Notification.

- **Type** : Integer
- **SNMP Object Name** : CASTIRON-REGISTRATIONS-MIB::ciEvSeverity
- **SNMP OID** : 1.3.6.1.4.1.13336.2.2.1.2.1

#### **3. JobID**

The ID of the job being run when an error occurred. If the error is unrelated to a specific job, this field is blank.

**Type** : String

- **SNMP Object Name** : CASTIRON-REGISTRATIONS-MIB::ciEvJobID
- **SNMP OID** : 1.3.6.1.4.1.13336.2.2.1.2.4

#### **4. Orchestration**

Reference to an entry in the Orchestration table containing information about the orchestration associated with this event.

- **Type** : OID
- **SNMP Object Name** : CASTIRON-REGISTRATIONS-MIB::ciEvOrchestration
- **SNMP OID** : 1.3.6.1.4.1.13336.2.2.1.2.3

#### **5. FileName**

The name of file which was not deleted.

- **Type** : String
- **SNMP Object Name** : CASTIRON-COMP-FTP-MIB::ciC6oEv23FileName
- **SNMP OID** : .1.3.6.1.4.1.13336.2.2.3.6.1.2.1.23.1

#### **6. Message**

Textual description of the error.

- **Type** : String
- **SNMP Object Name** : CASTIRON-REGISTRATIONS-MIB::ciEvMessage
- **SNMP OID** : .1.3.6.1.4.1.13336.2.2.1.2.2

**Parent topic:** FTP Operation [Notifications](#page-1579-0)

#### **Feedback** | **Notices**

**all** Last updated: Thursday, December 17, 2015 file:///dcs/markdown/workspace/Transform/out.html

http://pic.dhe.ibm.com/infocenter/wci/v7r0m0/topic/com.ibm.wci.notifications\_reference.doc/ftp/ftp\_operatio n\_unabletodelete\_message.html

# **UnableToMove**

Error occurred while moving file to destination location.

Level : *Warning*

Log Message : *Could not move file "{FileName}" after processing. Error is {Message}*

System : *Orchestration*

SNMP Name : *CASTIRON-COMP-FTP-MIB::ciC6oUnableToMoveEv22*

SNMP Enterprise : *.1.3.6.1.4.1.13336.2.2.3.6.1.2*

# **Variables**

The UnableToMove message contains the following variables:

## Table 1. UnableToMove Message Variables

#### **1. SerialNumber**

The serial number of the appliance sending the trap.

- **Type** : String
- **SNMP Object Name** : CASTIRON-IA-MIB::ciIaPlatSerialNumber
- **SNMP OID** : 1.3.6.1.4.1.13336.2.2.2.1.1.3.3

#### **2. Severity**

Severity of the Notification.

- **Type** : Integer
- **SNMP Object Name** : CASTIRON-REGISTRATIONS-MIB::ciEvSeverity
- **SNMP OID** : 1.3.6.1.4.1.13336.2.2.1.2.1

### **3. JobID**

The ID of the job being run when an error occurred. If the error is unrelated to a specific job, this field is blank.

- **Type** : String
- **SNMP Object Name** : CASTIRON-REGISTRATIONS-MIB::ciEvJobID
- **SNMP OID** : 1.3.6.1.4.1.13336.2.2.1.2.4

#### **4. Orchestration**

Reference to an entry in the Orchestration table containing information about the orchestration associated with this event.

- **Type** : OID
- **SNMP Object Name** : CASTIRON-REGISTRATIONS-MIB::ciEvOrchestration
- **SNMP OID** : 1.3.6.1.4.1.13336.2.2.1.2.3

#### **5. FileName**

The name of file which was not moved.

- **Type** : String
- **SNMP Object Name** : CASTIRON-COMP-FTP-MIB::ciC6oEv22FileName
- **SNMP OID** : .1.3.6.1.4.1.13336.2.2.3.6.1.2.1.22.1

#### **6. Message**

Textual description of the error.

- **Type** : String
- **SNMP Object Name** : CASTIRON-REGISTRATIONS-MIB::ciEvMessage

**SNMP OID** : .1.3.6.1.4.1.13336.2.2.1.2.2

**Parent topic:** FTP Operation [Notifications](#page-1579-0)

#### **Feedback** | **Notices**

**Mandmundary**, December 17, 2015 file:///dcs/markdown/workspace/Transform/out.html

http://pic.dhe.ibm.com/infocenter/wci/v7r0m0/topic/com.ibm.wci.notifications\_reference.doc/ftp/ftp\_operatio n\_unabletomove\_message.html

# <span id="page-1638-1"></span>**FTP Internal Notifications**

Provides a comprehensive list of internal notifications sent from the FTP Module.

- [EncodingError](#page-1638-0) The data encoding specified is not supported by FTP activity.
- [InternalException](#page-1640-0) A internal error occurred while executing FTP activity.

**Parent topic:** FTP [Module](#page-1573-0)

#### **Feedback** | **Notices**

**la** Last updated: Thursday, December 17, 2015 file:///dcs/markdown/workspace/Transform/out.html

<span id="page-1638-0"></span>http://pic.dhe.ibm.com/infocenter/wci/v7r0m0/topic/com.ibm.wci.notifications\_reference.doc/ftp/ftp\_internal \_notifications\_list.html

# **EncodingError**

The data encoding specified is not supported by FTP activity.

Level : *Severe*

Log Message : *The data encoding specified: \"{DataEncoding}\" is not supported.*

System : *Orchestration*

SNMP Name : *CASTIRON-COMP-FTP-MIB::ciC6iEncodingErrorEv2*

SNMP Enterprise : *.1.3.6.1.4.1.13336.2.2.3.6.1.3*

SNMP Trap Number : *2*

**Variables**

The EncodingError message contains the following variables:

## Table 1. EncodingError Message Variables

### **1. SerialNumber**

The serial number of the appliance sending the trap.

- **Type** : String
- **SNMP Object Name** : CASTIRON-IA-MIB::ciIaPlatSerialNumber
- **SNMP OID** : 1.3.6.1.4.1.13336.2.2.2.1.1.3.3

## **2. Severity**

Severity of the Notification.

- **Type** : Integer
- **SNMP Object Name** : CASTIRON-REGISTRATIONS-MIB::ciEvSeverity
- **SNMP OID** : 1.3.6.1.4.1.13336.2.2.1.2.1

## **3. JobID**

The ID of the job being run when an error occurred. If the error is unrelated to a specific job, this field is blank.

- **Type** : String
- **SNMP Object Name** : CASTIRON-REGISTRATIONS-MIB::ciEvJobID
- **SNMP OID** : 1.3.6.1.4.1.13336.2.2.1.2.4

### **4. Orchestration**

Reference to an entry in the Orchestration table containing information about the orchestration associated with this event.

- **Type** : OID
- **SNMP Object Name** : CASTIRON-REGISTRATIONS-MIB::ciEvOrchestration
- **SNMP OID** : 1.3.6.1.4.1.13336.2.2.1.2.3

### **5. DataEncoding**

The data encoding that is not supported by FTP activity.

- **Type** : String
- **SNMP Object Name** : CASTIRON-COMP-FTP-MIB::ciC6iEv2DataEncoding
- **SNMP OID** : .1.3.6.1.4.1.13336.2.2.3.6.1.3.1.2.1

**Parent topic:** FTP Internal [Notifications](#page-1638-1)

### **Feedback** | **Notices**

**all** Last updated: Thursday, December 17, 2015 file:///dcs/markdown/workspace/Transform/out.html <span id="page-1640-0"></span>http://pic.dhe.ibm.com/infocenter/wci/v7r0m0/topic/com.ibm.wci.notifications\_reference.doc/ftp/ftp\_internal \_encodingerror\_message.html

# **InternalException**

A internal error occurred while executing FTP activity.

Level : *Severe*

Log Message : *General FTP module exception. Error is: {Message}*

System : *Orchestration*

SNMP Name : *CASTIRON-COMP-FTP-MIB::ciC6iInternalExceptionEv1*

SNMP Enterprise : *.1.3.6.1.4.1.13336.2.2.3.6.1.3*

SNMP Trap Number : *1*

# **Variables**

The InternalException message contains the following variables:

### Table 1. InternalException Message Variables

#### **1. SerialNumber**

The serial number of the appliance sending the trap.

- **Type** : String
- **SNMP Object Name** : CASTIRON-IA-MIB::ciIaPlatSerialNumber
- **SNMP OID** : 1.3.6.1.4.1.13336.2.2.2.1.1.3.3

### **2. Severity**

Severity of the Notification.

- **Type** : Integer
- **SNMP Object Name** : CASTIRON-REGISTRATIONS-MIB::ciEvSeverity
- **SNMP OID** : 1.3.6.1.4.1.13336.2.2.1.2.1

#### **3. JobID**

The ID of the job being run when an error occurred. If the error is unrelated to a specific job, this field is blank.

- **Type** : String
- **SNMP Object Name** : CASTIRON-REGISTRATIONS-MIB::ciEvJobID
- **SNMP OID** : 1.3.6.1.4.1.13336.2.2.1.2.4

#### **4. Orchestration**

Reference to an entry in the Orchestration table containing information about the orchestration associated with this event.

**Type** : OID

- **SNMP Object Name** : CASTIRON-REGISTRATIONS-MIB::ciEvOrchestration
- **SNMP OID** : 1.3.6.1.4.1.13336.2.2.1.2.3

#### **5. Message**

Textual description of the error.

- **Type** : String
- **SNMP Object Name** : CASTIRON-REGISTRATIONS-MIB::ciEvMessage
- **SNMP OID** : .1.3.6.1.4.1.13336.2.2.1.2.2

**Parent topic:** FTP Internal [Notifications](#page-1638-1)

#### **Feedback** | **Notices**

Last updated: Thursday, December 17, 2015 file:///dcs/markdown/workspace/Transform/out.html

<span id="page-1641-0"></span>http://pic.dhe.ibm.com/infocenter/wci/v7r0m0/topic/com.ibm.wci.notifications\_reference.doc/ftp/ftp\_internal \_internalexception\_message.html

# **HTTP Module**

The HTTP Module provides HTTP/HTTPS client and server facilities. This section contains details for the messages delivered from the HTTP Module.

This topic provides the MIB Name and MIB OID information, in addition to high-level details about each notification in the HTTP Module.

MIB Name : *CASTIRON-COMP-HTTP-MIB*

MIB OID : *.1.3.6.1.4.1.13336.2.2.3.1*

The following table provides an alphabetical list of all notifications that can be issued by the HTTP Module.

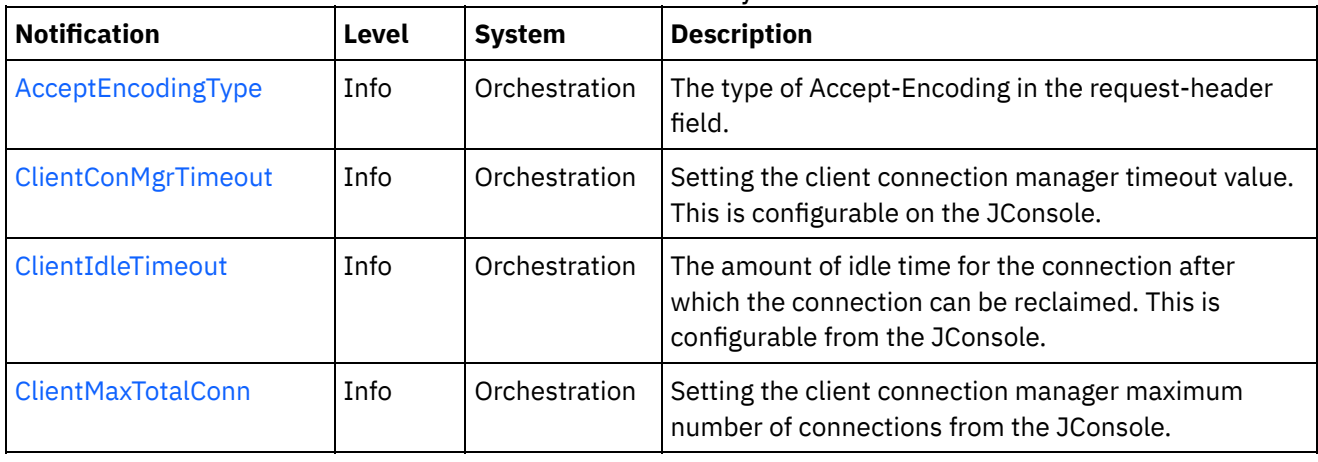

## Table 1. Notifications issued by the HTTP Module

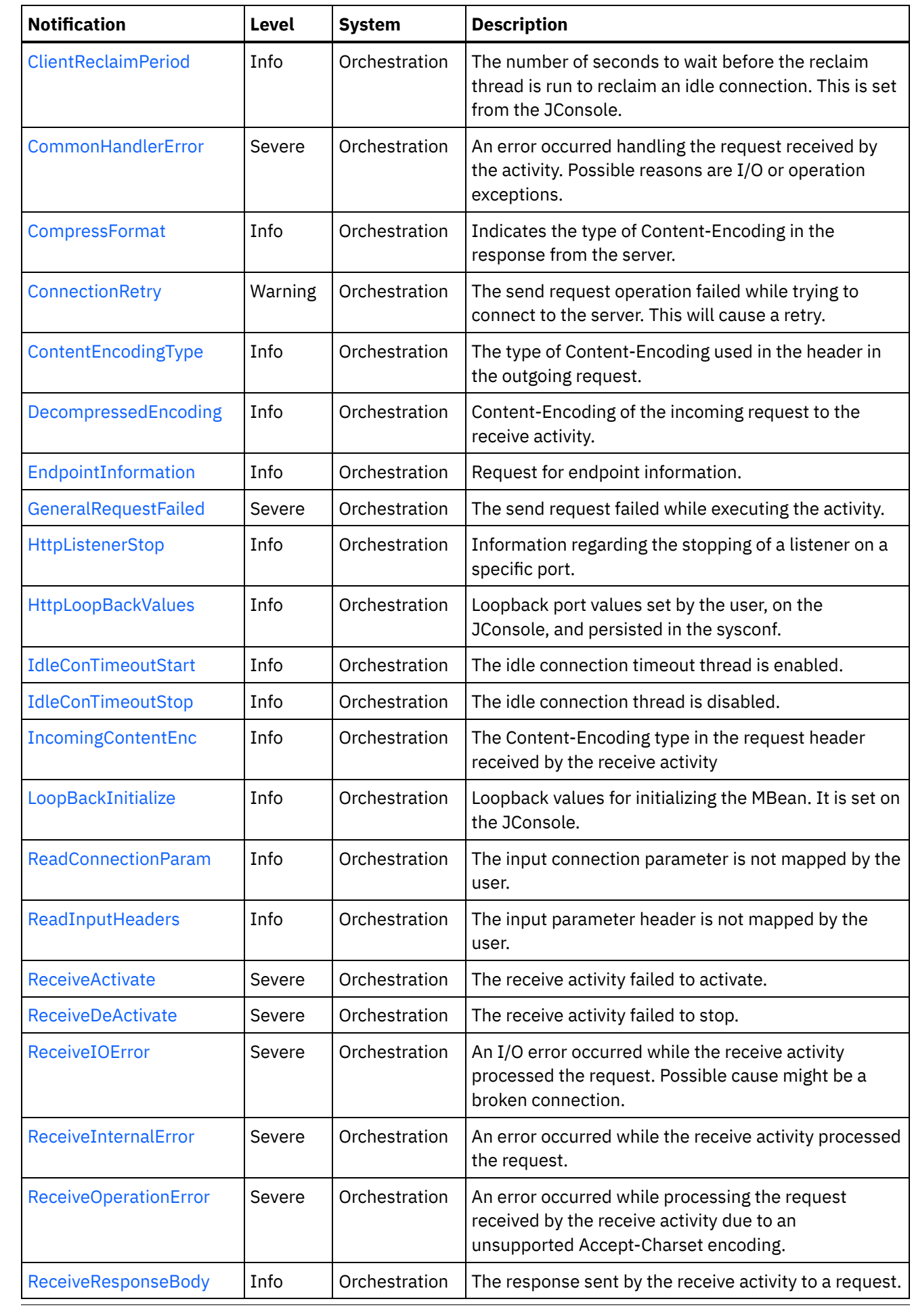

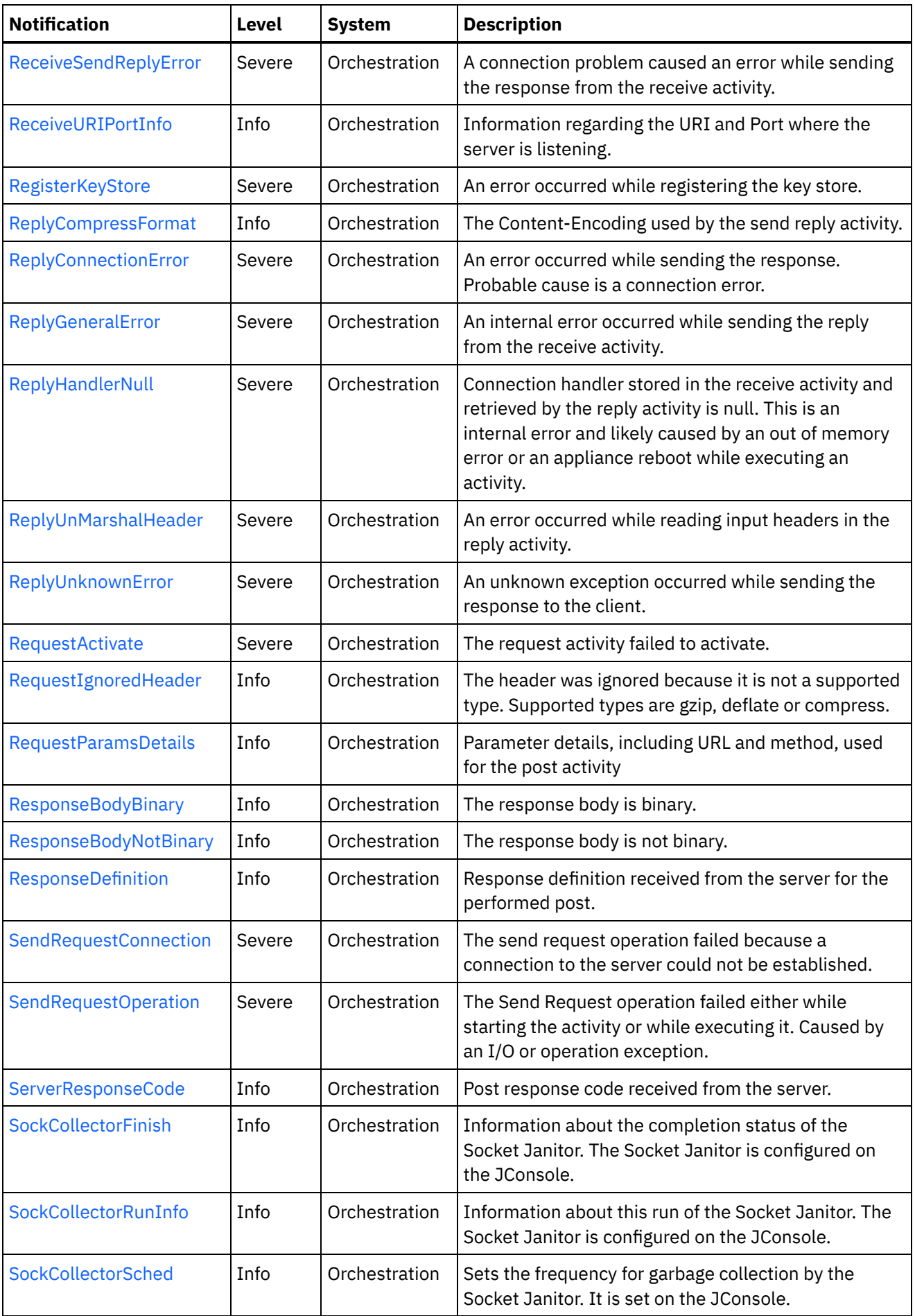

<u> 1989 - Johann Barn, mars eta bainar eta industrial eta baina eta baina eta baina eta baina eta baina eta bain</u>

 $\overline{\phantom{a}}$ 

 $\sim$ 

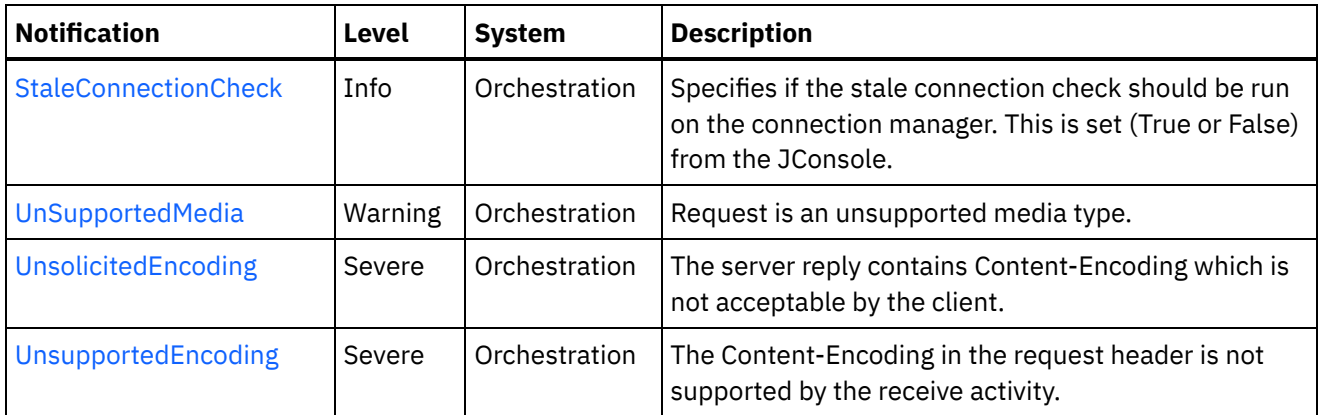

- **HTTP Connection [Notifications](#page-1644-0)** Provides a comprehensive list of connection notifications sent from the HTTP Module. **• HTTP Operation [Notifications](#page-1666-0)**
- Provides a comprehensive list of operation notifications sent from the HTTP Module.
- **HTTP Internal [Notifications](#page-1702-0)** Provides a comprehensive list of internal notifications sent from the HTTP Module.

### **Feedback** | **Notices**

**Mandmundatial:** Thursday, December 17, 2015 file:///dcs/markdown/workspace/Transform/out.html

<span id="page-1644-0"></span>http://pic.dhe.ibm.com/infocenter/wci/v7r0m0/topic/com.ibm.wci.notifications\_reference.doc/http/about\_the \_http\_module.html

# **HTTP Connection Notifications**

Provides a comprehensive list of connection notifications sent from the HTTP Module.

[ClientConMgrTimeout](#page-1645-0)

Setting the client connection manager timeout value. This is configurable on the JConsole.

- [ClientIdleTimeout](#page-1646-0) The amount of idle time for the connection after which the connection can be reclaimed. This is configurable from the JConsole.
- [ClientMaxTotalConn](#page-1648-0) Setting the client connection manager maximum number of connections from the JConsole.
- [ClientReclaimPeriod](#page-1649-0) The number of seconds to wait before the reclaim thread is run to reclaim an idle connection. This is set from the JConsole.
- [ConnectionRetry](#page-1651-0)

The send request operation failed while trying to connect to the server. This will cause a retry.

- [EndpointInformation](#page-1652-0) Request for endpoint information.
- [HttpLoopBackValues](#page-1654-0) Loopback port values set by the user, on the JConsole, and persisted in the sysconf.
- [ReadConnectionParam](#page-1655-0) The input connection parameter is not mapped by the user.

• [ReceiveActivate](#page-1656-0)

The receive activity failed to activate.

- [ReceiveDeActivate](#page-1658-0) The receive activity failed to stop.
- [ReceiveIOError](#page-1659-0) An I/O error occurred while the receive activity processed the request. Possible cause might be a broken connection.
- [ReceiveSendReplyError](#page-1661-0) A connection problem caused an error while sending the response from the receive activity.
- [ReplyConnectionError](#page-1662-0) An error occurred while sending the response. Probable cause is a connection error.
- [SendRequestConnection](#page-1663-0)

The send request operation failed because a connection to the server could not be established.

• [StaleConnectionCheck](#page-1665-0)

Specifies if the stale connection check should be run on the connection manager. This is set (True or False) from the JConsole.

## **Parent topic:** HTTP [Module](#page-1641-0)

## **Feedback** | **Notices**

**all** Last updated: Thursday, December 17, 2015 file:///dcs/markdown/workspace/Transform/out.html

http://pic.dhe.ibm.com/infocenter/wci/v7r0m0/topic/com.ibm.wci.notifications\_reference.doc/http/http\_conn ection\_notifications\_list.html

# <span id="page-1645-0"></span>**ClientConMgrTimeout**

Setting the client connection manager timeout value. This is configurable on the JConsole.

Level : *Info*

Log Message : *Setting the client connection manager timeout at {TimeoutValue} seconds.*

System : *Orchestration*

SNMP Name : *CASTIRON-COMP-HTTP-MIB::ciC1cClientConMgrTimeoutEv11*

SNMP Enterprise : *.1.3.6.1.4.1.13336.2.2.3.1.1.1*

SNMP Trap Number : *11*

# **Variables**

The ClientConMgrTimeout message contains the following variables:

# Table 1. ClientConMgrTimeout Message Variables

## **1. SerialNumber**

The serial number of the appliance sending the trap.

- **Type** : String
- **SNMP Object Name** : CASTIRON-IA-MIB::ciIaPlatSerialNumber
- **SNMP OID** : 1.3.6.1.4.1.13336.2.2.2.1.1.3.3

#### **2. Severity**

Severity of the Notification.

- **Type** : Integer
- **SNMP Object Name** : CASTIRON-REGISTRATIONS-MIB::ciEvSeverity
- **SNMP OID** : 1.3.6.1.4.1.13336.2.2.1.2.1

### **3. JobID**

The ID of the job being run when an error occurred. If the error is unrelated to a specific job, this field is blank.

- **Type** : String
- **SNMP Object Name** : CASTIRON-REGISTRATIONS-MIB::ciEvJobID
- **SNMP OID** : 1.3.6.1.4.1.13336.2.2.1.2.4

### **4. Orchestration**

Reference to an entry in the Orchestration table containing information about the orchestration associated with this event.

- **Type** : OID
- **SNMP Object Name** : CASTIRON-REGISTRATIONS-MIB::ciEvOrchestration
- **SNMP OID** : 1.3.6.1.4.1.13336.2.2.1.2.3

### **5. TimeoutValue**

The timeout value set for the client connection manager.

- **Type** : Integer
- **SNMP Object Name** : CASTIRON-COMP-HTTP-MIB::ciC1cEv11TimeoutValue
- **SNMP OID** : .1.3.6.1.4.1.13336.2.2.3.1.1.1.1.11.1

**Parent topic:** HTTP Connection [Notifications](#page-1644-0)

### **Feedback** | **Notices**

**all** Last updated: Thursday, December 17, 2015 file:///dcs/markdown/workspace/Transform/out.html

<span id="page-1646-0"></span>http://pic.dhe.ibm.com/infocenter/wci/v7r0m0/topic/com.ibm.wci.notifications\_reference.doc/http/http\_conn ection\_clientconmgrtimeout\_message.html

# **ClientIdleTimeout**

The amount of idle time for the connection after which the connection can be reclaimed. This is configurable from the JConsole.

Level : *Info*

Log Message : *Setting the client connection idle timeout at {TimeoutValue} seconds.*

System : *Orchestration*

SNMP Name : *CASTIRON-COMP-HTTP-MIB::ciC1cClientIdleTimeoutEv13*

SNMP Enterprise : *.1.3.6.1.4.1.13336.2.2.3.1.1.1*

SNMP Trap Number : *13*

# **Variables**

The ClientIdleTimeout message contains the following variables:

## Table 1. ClientIdleTimeout Message Variables

#### **1. SerialNumber**

The serial number of the appliance sending the trap.

- **Type** : String
- **SNMP Object Name** : CASTIRON-IA-MIB::ciIaPlatSerialNumber
- **SNMP OID** : 1.3.6.1.4.1.13336.2.2.2.1.1.3.3

#### **2. Severity**

Severity of the Notification.

- **Type** : Integer
- **SNMP Object Name** : CASTIRON-REGISTRATIONS-MIB::ciEvSeverity
- **SNMP OID** : 1.3.6.1.4.1.13336.2.2.1.2.1

#### **3. JobID**

The ID of the job being run when an error occurred. If the error is unrelated to a specific job, this field is blank.

- **Type** : String
- **SNMP Object Name** : CASTIRON-REGISTRATIONS-MIB::ciEvJobID
- **SNMP OID** : 1.3.6.1.4.1.13336.2.2.1.2.4

#### **4. Orchestration**

Reference to an entry in the Orchestration table containing information about the orchestration associated with this event.

- **Type** : OID
- **SNMP Object Name** : CASTIRON-REGISTRATIONS-MIB::ciEvOrchestration
- **SNMP OID** : 1.3.6.1.4.1.13336.2.2.1.2.3

#### **5. TimeoutValue**

The Idle Timeout value set for a client connection.

- **Type** : Integer
- **SNMP Object Name** : CASTIRON-COMP-HTTP-MIB::ciC1cEv13TimeoutValue
- **SNMP OID** : .1.3.6.1.4.1.13336.2.2.3.1.1.1.1.13.1

**Parent topic:** HTTP Connection [Notifications](#page-1644-0)

#### **Feedback** | **Notices**

**al** Last updated: Thursday, December 17, 2015 file:///dcs/markdown/workspace/Transform/out.html

<span id="page-1648-0"></span>http://pic.dhe.ibm.com/infocenter/wci/v7r0m0/topic/com.ibm.wci.notifications\_reference.doc/http/http\_conn ection\_clientidletimeout\_message.html

# **ClientMaxTotalConn**

Setting the client connection manager maximum number of connections from the JConsole.

Level : *Info*

Log Message : *Setting the client connection manager maximum number of connections at {MaxConnections}.*

System : *Orchestration*

SNMP Name : *CASTIRON-COMP-HTTP-MIB::ciC1cClientMaxTotalConnEv12*

SNMP Enterprise : *.1.3.6.1.4.1.13336.2.2.3.1.1.1*

SNMP Trap Number : *12*

# **Variables**

The ClientMaxTotalConn message contains the following variables:

## Table 1. ClientMaxTotalConn Message Variables

### **1. SerialNumber**

The serial number of the appliance sending the trap.

- **Type** : String
- **SNMP Object Name** : CASTIRON-IA-MIB::ciIaPlatSerialNumber
- **SNMP OID** : 1.3.6.1.4.1.13336.2.2.2.1.1.3.3

### **2. Severity**

Severity of the Notification.

- **Type** : Integer
- **SNMP Object Name** : CASTIRON-REGISTRATIONS-MIB::ciEvSeverity
- **SNMP OID** : 1.3.6.1.4.1.13336.2.2.1.2.1

### **3. JobID**

The ID of the job being run when an error occurred. If the error is unrelated to a specific job, this field is blank.

- **Type** : String
- **SNMP Object Name** : CASTIRON-REGISTRATIONS-MIB::ciEvJobID
- **SNMP OID** : 1.3.6.1.4.1.13336.2.2.1.2.4

#### **4. Orchestration**

Reference to an entry in the Orchestration table containing information about the orchestration associated with this event.

- **Type** : OID
- **SNMP Object Name** : CASTIRON-REGISTRATIONS-MIB::ciEvOrchestration
- **SNMP OID** : 1.3.6.1.4.1.13336.2.2.1.2.3

#### **5. MaxConnections**

The maximum number of connections for the client connection manager.

- **Type** : Integer
- **SNMP Object Name** : CASTIRON-COMP-HTTP-MIB::ciC1cEv12MaxConnections
- **SNMP OID** : .1.3.6.1.4.1.13336.2.2.3.1.1.1.1.12.1

**Parent topic:** HTTP Connection [Notifications](#page-1644-0)

#### **Feedback** | **Notices**

**all** Last updated: Thursday, December 17, 2015 file:///dcs/markdown/workspace/Transform/out.html

http://pic.dhe.ibm.com/infocenter/wci/v7r0m0/topic/com.ibm.wci.notifications\_reference.doc/http/http\_conn ection\_clientmaxtotalconn\_message.html

# <span id="page-1649-0"></span>**ClientReclaimPeriod**

The number of seconds to wait before the reclaim thread is run to reclaim an idle connection. This is set from the JConsole.

Level : *Info*

Log Message : *Setting the client connection reclaim period at {ReclaimPeriodValue} seconds.*

System : *Orchestration*

SNMP Name : *CASTIRON-COMP-HTTP-MIB::ciC1cClientReclaimPeriodEv14*

SNMP Enterprise : *.1.3.6.1.4.1.13336.2.2.3.1.1.1*

SNMP Trap Number : *14*

The ClientReclaimPeriod message contains the following variables:

## Table 1. ClientReclaimPeriod Message Variables

#### **1. SerialNumber**

The serial number of the appliance sending the trap.

- **Type** : String
- **SNMP Object Name** : CASTIRON-IA-MIB::ciIaPlatSerialNumber
- **SNMP OID** : 1.3.6.1.4.1.13336.2.2.2.1.1.3.3

#### **2. Severity**

Severity of the Notification.

- **Type** : Integer
- **SNMP Object Name** : CASTIRON-REGISTRATIONS-MIB::ciEvSeverity
- **SNMP OID** : 1.3.6.1.4.1.13336.2.2.1.2.1

#### **3. JobID**

The ID of the job being run when an error occurred. If the error is unrelated to a specific job, this field is blank.

- **Type** : String
- **SNMP Object Name** : CASTIRON-REGISTRATIONS-MIB::ciEvJobID
- **SNMP OID** : 1.3.6.1.4.1.13336.2.2.1.2.4

#### **4. Orchestration**

Reference to an entry in the Orchestration table containing information about the orchestration associated with this event.

- **Type** : OID
- **SNMP Object Name** : CASTIRON-REGISTRATIONS-MIB::ciEvOrchestration
- **SNMP OID** : 1.3.6.1.4.1.13336.2.2.1.2.3

#### **5. ReclaimPeriodValue**

The number of seconds to wait before the reclaim thread is run to reclaim an idle connection.

- **Type** : Integer
- **SNMP Object Name** : CASTIRON-COMP-HTTP-MIB::ciC1cEv14ReclaimPeriodValue
- **SNMP OID** : .1.3.6.1.4.1.13336.2.2.3.1.1.1.1.14.1

**Parent topic:** HTTP Connection [Notifications](#page-1644-0)

#### **Feedback** | **Notices**

file:///dcs/markdown/workspace/Transform/out.html

http://pic.dhe.ibm.com/infocenter/wci/v7r0m0/topic/com.ibm.wci.notifications\_reference.doc/http/http\_conn ection\_clientreclaimperiod\_message.html

# <span id="page-1651-0"></span>**ConnectionRetry**

The send request operation failed while trying to connect to the server. This will cause a retry.

Level : *Warning*

Log Message : *Unable to connect to the server. Error is: {Message}. Attempt {RetryAttemptNumber} of {TotalRetryAttempts}. Will try again in {IntervalForRetries} second(s).*

System : *Orchestration*

SNMP Name : *CASTIRON-COMP-HTTP-MIB::ciC1cConnectionRetryEv2*

SNMP Enterprise : *.1.3.6.1.4.1.13336.2.2.3.1.1.1*

SNMP Trap Number : *2*

# **Variables**

The ConnectionRetry message contains the following variables:

```
Table 1. ConnectionRetry Message Variables
```
### **1. SerialNumber**

The serial number of the appliance sending the trap.

- **Type** : String
- **SNMP Object Name** : CASTIRON-IA-MIB::ciIaPlatSerialNumber
- **SNMP OID** : 1.3.6.1.4.1.13336.2.2.2.1.1.3.3

### **2. Severity**

Severity of the Notification.

- **Type** : Integer
- **SNMP Object Name** : CASTIRON-REGISTRATIONS-MIB::ciEvSeverity
- **SNMP OID** : 1.3.6.1.4.1.13336.2.2.1.2.1

### **3. JobID**

The ID of the job being run when an error occurred. If the error is unrelated to a specific job, this field is blank.

- **Type** : String
- **SNMP Object Name** : CASTIRON-REGISTRATIONS-MIB::ciEvJobID
- **SNMP OID** : 1.3.6.1.4.1.13336.2.2.1.2.4

### **4. Orchestration**

Reference to an entry in the Orchestration table containing information about the orchestration associated with this event.

- **Type** : OID
- **SNMP Object Name** : CASTIRON-REGISTRATIONS-MIB::ciEvOrchestration
- **SNMP OID** : 1.3.6.1.4.1.13336.2.2.1.2.3

#### **5. Message**

Textual description of the error.

- **Type** : String
- **SNMP Object Name** : CASTIRON-REGISTRATIONS-MIB::ciEvMessage
- **SNMP OID** : .1.3.6.1.4.1.13336.2.2.1.2.2

#### **6. RetryAttemptNumber**

The current number of retries.

- **Type** : Integer
- **SNMP Object Name** : CASTIRON-COMP-HTTP-MIB::ciC1cEv2RetryAttemptNumber
- **SNMP OID** : .1.3.6.1.4.1.13336.2.2.3.1.1.1.1.2.2

## **7. TotalRetryAttempts**

The specified number of attempts to connect to the server before stopping.

- **Type** : Integer
- **SNMP Object Name** : CASTIRON-COMP-HTTP-MIB::ciC1cEv2TotalRetryAttempts
- **SNMP OID** : .1.3.6.1.4.1.13336.2.2.3.1.1.1.1.2.3

### **8. IntervalForRetries**

The specified time interval between retries.

- **Type** : Integer
- **SNMP Object Name** : CASTIRON-COMP-HTTP-MIB::ciC1cEv2IntervalForRetries
- **SNMP OID** : .1.3.6.1.4.1.13336.2.2.3.1.1.1.1.2.4

**Parent topic:** HTTP Connection [Notifications](#page-1644-0)

### **Feedback** | **Notices**

**all** Last updated: Thursday, December 17, 2015 file:///dcs/markdown/workspace/Transform/out.html

<span id="page-1652-0"></span>http://pic.dhe.ibm.com/infocenter/wci/v7r0m0/topic/com.ibm.wci.notifications\_reference.doc/http/http\_conn ection\_connectionretry\_message.html

# **EndpointInformation**

Request for endpoint information.

Level : *Info*

Log Message : *{Message}*

System : *Orchestration*

SNMP Name : *CASTIRON-COMP-HTTP-MIB::ciC1cEndpointInformationEv4*

SNMP Enterprise : *.1.3.6.1.4.1.13336.2.2.3.1.1.1*

SNMP Trap Number : *4*

# **Variables**

The EndpointInformation message contains the following variables:

## Table 1. EndpointInformation Message Variables

## **1. SerialNumber**

The serial number of the appliance sending the trap.

- **Type** : String
- **SNMP Object Name** : CASTIRON-IA-MIB::ciIaPlatSerialNumber
- **SNMP OID** : 1.3.6.1.4.1.13336.2.2.2.1.1.3.3

### **2. Severity**

Severity of the Notification.

- **Type** : Integer
- **SNMP Object Name** : CASTIRON-REGISTRATIONS-MIB::ciEvSeverity
- **SNMP OID** : 1.3.6.1.4.1.13336.2.2.1.2.1

## **3. JobID**

The ID of the job being run when an error occurred. If the error is unrelated to a specific job, this field is blank.

- **Type** : String
- **SNMP Object Name** : CASTIRON-REGISTRATIONS-MIB::ciEvJobID
- **SNMP OID** : 1.3.6.1.4.1.13336.2.2.1.2.4

### **4. Orchestration**

Reference to an entry in the Orchestration table containing information about the orchestration associated with this event.

- **Type** : OID
- **SNMP Object Name** : CASTIRON-REGISTRATIONS-MIB::ciEvOrchestration
- **SNMP OID** : 1.3.6.1.4.1.13336.2.2.1.2.3

### **5. Message**

Textual description of the error.

- **Type** : String
- **SNMP Object Name** : CASTIRON-REGISTRATIONS-MIB::ciEvMessage
- **SNMP OID** : .1.3.6.1.4.1.13336.2.2.1.2.2

**Parent topic:** HTTP Connection [Notifications](#page-1644-0)

#### **Feedback** | **Notices**

**all** Last updated: Thursday, December 17, 2015 file:///dcs/markdown/workspace/Transform/out.html

<span id="page-1654-0"></span>http://pic.dhe.ibm.com/infocenter/wci/v7r0m0/topic/com.ibm.wci.notifications\_reference.doc/http/http\_conn ection\_endpointinformation\_message.html

# **HttpLoopBackValues**

Loopback port values set by the user, on the JConsole, and persisted in the sysconf.

Level : *Info*

Log Message : *The loopback port values persisted in the sysconf: {LoopBackString}*

System : *Orchestration*

SNMP Name : *CASTIRON-COMP-HTTP-MIB::ciC1cHttpLoopBackValuesEv9*

SNMP Enterprise : *.1.3.6.1.4.1.13336.2.2.3.1.1.1*

SNMP Trap Number : *9*

# **Variables**

The HttpLoopBackValues message contains the following variables:

#### Table 1. HttpLoopBackValues Message Variables

### **1. SerialNumber**

The serial number of the appliance sending the trap.

- **Type** : String
- **SNMP Object Name** : CASTIRON-IA-MIB::ciIaPlatSerialNumber
- **SNMP OID** : 1.3.6.1.4.1.13336.2.2.2.1.1.3.3

#### **2. Severity**

Severity of the Notification.

- **Type** : Integer
- **SNMP Object Name** : CASTIRON-REGISTRATIONS-MIB::ciEvSeverity
- **SNMP OID** : 1.3.6.1.4.1.13336.2.2.1.2.1

The ID of the job being run when an error occurred. If the error is unrelated to a specific job, this field is blank.

- **Type** : String
- **SNMP Object Name** : CASTIRON-REGISTRATIONS-MIB::ciEvJobID
- **SNMP OID** : 1.3.6.1.4.1.13336.2.2.1.2.4

#### **4. Orchestration**

Reference to an entry in the Orchestration table containing information about the orchestration associated with this event.

- **Type** : OID
- **SNMP Object Name** : CASTIRON-REGISTRATIONS-MIB::ciEvOrchestration
- **SNMP OID** : 1.3.6.1.4.1.13336.2.2.1.2.3

#### **5. LoopBackString**

String containing the loopback port values set on the JConsole.

- **Type** : String
- **SNMP Object Name** : CASTIRON-COMP-HTTP-MIB::ciC1cEv9LoopBackString
- **SNMP OID** : .1.3.6.1.4.1.13336.2.2.3.1.1.1.1.9.1

**Parent topic:** HTTP Connection [Notifications](#page-1644-0)

#### **Feedback** | **Notices**

**al** Last updated: Thursday, December 17, 2015 file:///dcs/markdown/workspace/Transform/out.html

<span id="page-1655-0"></span>http://pic.dhe.ibm.com/infocenter/wci/v7r0m0/topic/com.ibm.wci.notifications\_reference.doc/http/http\_conn ection\_httploopbackvalues\_message.html

# **ReadConnectionParam**

The input connection parameter is not mapped by the user.

Level : *Info*

Log Message : *The input connection parameter is not mapped.*

System : *Orchestration*

SNMP Name : *CASTIRON-COMP-HTTP-MIB::ciC1cReadConnectionParamEv3*

SNMP Enterprise : *.1.3.6.1.4.1.13336.2.2.3.1.1.1*

SNMP Trap Number : *3*

# **Variables**
The ReadConnectionParam message contains the following variables:

### Table 1. ReadConnectionParam Message Variables

## **1. SerialNumber** The serial number of the appliance sending the trap. **Type** : String **SNMP Object Name** : CASTIRON-IA-MIB::ciIaPlatSerialNumber **SNMP OID** : 1.3.6.1.4.1.13336.2.2.2.1.1.3.3 **2. Severity** Severity of the Notification. **Type** : Integer **SNMP Object Name** : CASTIRON-REGISTRATIONS-MIB::ciEvSeverity **SNMP OID** : 1.3.6.1.4.1.13336.2.2.1.2.1 **3. JobID** The ID of the job being run when an error occurred. If the error is unrelated to a specific job, this field is blank. **Type** : String **SNMP Object Name** : CASTIRON-REGISTRATIONS-MIB::ciEvJobID **SNMP OID** : 1.3.6.1.4.1.13336.2.2.1.2.4 **4. Orchestration**

Reference to an entry in the Orchestration table containing information about the orchestration associated with this event.

- **Type** : OID
- **SNMP Object Name** : CASTIRON-REGISTRATIONS-MIB::ciEvOrchestration
- **SNMP OID** : 1.3.6.1.4.1.13336.2.2.1.2.3

**Parent topic:** HTTP Connection [Notifications](#page-1644-0)

## **Feedback** | **Notices**

**la** Last updated: Thursday, December 17, 2015 file:///dcs/markdown/workspace/Transform/out.html

http://pic.dhe.ibm.com/infocenter/wci/v7r0m0/topic/com.ibm.wci.notifications\_reference.doc/http/http\_conn ection readconnectionparam message.html

# **ReceiveActivate**

The receive activity failed to activate.

Level : *Severe*

Log Message : *Error while activating the activity. Exception: {Message}*

System : *Orchestration*

SNMP Name : *CASTIRON-COMP-HTTP-MIB::ciC1cReceiveActivateEv5*

SNMP Enterprise : *.1.3.6.1.4.1.13336.2.2.3.1.1.1*

SNMP Trap Number : *5*

## **Variables**

The ReceiveActivate message contains the following variables:

### Table 1. ReceiveActivate Message Variables

### **1. SerialNumber**

The serial number of the appliance sending the trap.

- **Type** : String
- **SNMP Object Name** : CASTIRON-IA-MIB::ciIaPlatSerialNumber
- **SNMP OID** : 1.3.6.1.4.1.13336.2.2.2.1.1.3.3

### **2. Severity**

Severity of the Notification.

- **Type** : Integer
- **SNMP Object Name** : CASTIRON-REGISTRATIONS-MIB::ciEvSeverity
- **SNMP OID** : 1.3.6.1.4.1.13336.2.2.1.2.1

### **3. JobID**

The ID of the job being run when an error occurred. If the error is unrelated to a specific job, this field is blank.

- **Type** : String
- **SNMP Object Name** : CASTIRON-REGISTRATIONS-MIB::ciEvJobID
- **SNMP OID** : 1.3.6.1.4.1.13336.2.2.1.2.4

### **4. Orchestration**

Reference to an entry in the Orchestration table containing information about the orchestration associated with this event.

- **Type** : OID
- **SNMP Object Name** : CASTIRON-REGISTRATIONS-MIB::ciEvOrchestration
- **SNMP OID** : 1.3.6.1.4.1.13336.2.2.1.2.3

### **5. Message**

Textual description of the error.

**Type** : String

- **SNMP Object Name** : CASTIRON-REGISTRATIONS-MIB::ciEvMessage
- **SNMP OID** : .1.3.6.1.4.1.13336.2.2.1.2.2

**Parent topic:** HTTP Connection [Notifications](#page-1644-0)

### **Feedback** | **Notices**

**all** Last updated: Thursday, December 17, 2015 file:///dcs/markdown/workspace/Transform/out.html

http://pic.dhe.ibm.com/infocenter/wci/v7r0m0/topic/com.ibm.wci.notifications\_reference.doc/http/http\_conn ection\_receiveactivate\_message.html

## **ReceiveDeActivate**

The receive activity failed to stop.

Level : *Severe*

Log Message : *Error while stopping the receive activity. Exception: {Message}*

System : *Orchestration*

SNMP Name : *CASTIRON-COMP-HTTP-MIB::ciC1cReceiveDeActivateEv6*

SNMP Enterprise : *.1.3.6.1.4.1.13336.2.2.3.1.1.1*

SNMP Trap Number : *6*

## **Variables**

The ReceiveDeActivate message contains the following variables:

Table 1. ReceiveDeActivate Message Variables

### **1. SerialNumber**

The serial number of the appliance sending the trap.

- **Type** : String
- **SNMP Object Name** : CASTIRON-IA-MIB::ciIaPlatSerialNumber
- **SNMP OID** : 1.3.6.1.4.1.13336.2.2.2.1.1.3.3

#### **2. Severity**

Severity of the Notification.

- **Type** : Integer
- **SNMP Object Name** : CASTIRON-REGISTRATIONS-MIB::ciEvSeverity
- **SNMP OID** : 1.3.6.1.4.1.13336.2.2.1.2.1

The ID of the job being run when an error occurred. If the error is unrelated to a specific job, this field is blank.

- **Type** : String
- **SNMP Object Name** : CASTIRON-REGISTRATIONS-MIB::ciEvJobID
- **SNMP OID** : 1.3.6.1.4.1.13336.2.2.1.2.4

#### **4. Orchestration**

Reference to an entry in the Orchestration table containing information about the orchestration associated with this event.

- **Type** : OID
- **SNMP Object Name** : CASTIRON-REGISTRATIONS-MIB::ciEvOrchestration
- $\bullet$  **SNMP OID**  $\cdot$  1.3.6.1.4.1.13336.2.2.1.2.3

### **5. Message**

Textual description of the error.

- **Type** : String
- **SNMP Object Name** : CASTIRON-REGISTRATIONS-MIB::ciEvMessage
- **SNMP OID** : .1.3.6.1.4.1.13336.2.2.1.2.2

**Parent topic:** HTTP Connection [Notifications](#page-1644-0)

#### **Feedback** | **Notices**

**al** Last updated: Thursday, December 17, 2015 file:///dcs/markdown/workspace/Transform/out.html

http://pic.dhe.ibm.com/infocenter/wci/v7r0m0/topic/com.ibm.wci.notifications\_reference.doc/http/http\_conn ection receivedeactivate message.html

## **ReceiveIOError**

An I/O error occurred while the receive activity processed the request. Possible cause might be a broken connection.

Level : *Severe*

Log Message : *An I/O error occurred while processing the request. Exception: {Message}*

System : *Orchestration*

SNMP Name : *CASTIRON-COMP-HTTP-MIB::ciC1cReceiveIOErrorEv8*

SNMP Enterprise : *.1.3.6.1.4.1.13336.2.2.3.1.1.1*

SNMP Trap Number : *8*

## **Variables**

The ReceiveIOError message contains the following variables:

### Table 1. ReceiveIOError Message Variables

### **1. SerialNumber**

The serial number of the appliance sending the trap.

- **Type** : String
- **SNMP Object Name** : CASTIRON-IA-MIB::ciIaPlatSerialNumber
- **SNMP OID** : 1.3.6.1.4.1.13336.2.2.2.1.1.3.3

### **2. Severity**

Severity of the Notification.

- **Type** : Integer
- **SNMP Object Name** : CASTIRON-REGISTRATIONS-MIB::ciEvSeverity
- **SNMP OID** : 1.3.6.1.4.1.13336.2.2.1.2.1

### **3. JobID**

The ID of the job being run when an error occurred. If the error is unrelated to a specific job, this field is blank.

- **Type** : String
- **SNMP Object Name** : CASTIRON-REGISTRATIONS-MIB::ciEvJobID
- **SNMP OID** : 1.3.6.1.4.1.13336.2.2.1.2.4

### **4. Orchestration**

Reference to an entry in the Orchestration table containing information about the orchestration associated with this event.

- **Type** : OID
- **SNMP Object Name** : CASTIRON-REGISTRATIONS-MIB::ciEvOrchestration
- **SNMP OID** : 1.3.6.1.4.1.13336.2.2.1.2.3

### **5. Message**

Textual description of the error.

- **Type** : String
- **SNMP Object Name** : CASTIRON-REGISTRATIONS-MIB::ciEvMessage
- **SNMP OID** : .1.3.6.1.4.1.13336.2.2.1.2.2

**Parent topic:** HTTP Connection [Notifications](#page-1644-0)

### **Feedback** | **Notices**

**Edd** Last updated: Thursday, December 17, 2015 file:///dcs/markdown/workspace/Transform/out.html http://pic.dhe.ibm.com/infocenter/wci/v7r0m0/topic/com.ibm.wci.notifications\_reference.doc/http/http\_conn ection\_receiveioerror\_message.html

# **ReceiveSendReplyError**

A connection problem caused an error while sending the response from the receive activity.

Level : *Severe*

Log Message : *A connection error occurred while sending the receive activity response. Exception: {Message}*

System : *Orchestration*

SNMP Name : *CASTIRON-COMP-HTTP-MIB::ciC1cReceiveSendReplyErrorEv7*

SNMP Enterprise : *.1.3.6.1.4.1.13336.2.2.3.1.1.1*

SNMP Trap Number : *7*

### **Variables**

The ReceiveSendReplyError message contains the following variables:

### Table 1. ReceiveSendReplyError Message Variables

### **1. SerialNumber**

The serial number of the appliance sending the trap.

- **Type** : String
- **SNMP Object Name** : CASTIRON-IA-MIB::ciIaPlatSerialNumber
- **SNMP OID** : 1.3.6.1.4.1.13336.2.2.2.1.1.3.3

### **2. Severity**

Severity of the Notification.

- **Type** : Integer
- **SNMP Object Name** : CASTIRON-REGISTRATIONS-MIB::ciEvSeverity
- **SNMP OID** : 1.3.6.1.4.1.13336.2.2.1.2.1

### **3. JobID**

The ID of the job being run when an error occurred. If the error is unrelated to a specific job, this field is blank.

- **Type** : String
- **SNMP Object Name** : CASTIRON-REGISTRATIONS-MIB::ciEvJobID
- **SNMP OID** : 1.3.6.1.4.1.13336.2.2.1.2.4

### **4. Orchestration**

Reference to an entry in the Orchestration table containing information about the orchestration associated with this event.

**Type** : OID

- **SNMP Object Name** : CASTIRON-REGISTRATIONS-MIB::ciEvOrchestration
- **SNMP OID** : 1.3.6.1.4.1.13336.2.2.1.2.3

### **5. Message**

Textual description of the error.

- **Type** : String
- **SNMP Object Name** : CASTIRON-REGISTRATIONS-MIB::ciEvMessage
- **SNMP OID** : .1.3.6.1.4.1.13336.2.2.1.2.2

**Parent topic:** HTTP Connection [Notifications](#page-1644-0)

### **Feedback** | **Notices**

**al** Last updated: Thursday, December 17, 2015 file:///dcs/markdown/workspace/Transform/out.html

http://pic.dhe.ibm.com/infocenter/wci/v7r0m0/topic/com.ibm.wci.notifications\_reference.doc/http/http\_conn ection receivesendreplyerror message.html

# **ReplyConnectionError**

An error occurred while sending the response. Probable cause is a connection error.

Level : *Severe*

Log Message : *A connection error occurred while sending the response. Error is {Message}*

System : *Orchestration*

SNMP Name : *CASTIRON-COMP-HTTP-MIB::ciC1cReplyConnectionErrorEv10*

SNMP Enterprise : *.1.3.6.1.4.1.13336.2.2.3.1.1.1*

SNMP Trap Number : *10*

## **Variables**

The ReplyConnectionError message contains the following variables:

### Table 1. ReplyConnectionError Message Variables

#### **1. SerialNumber**

The serial number of the appliance sending the trap.

- **Type** : String
- **SNMP Object Name** : CASTIRON-IA-MIB::ciIaPlatSerialNumber
- **SNMP OID** : 1.3.6.1.4.1.13336.2.2.2.1.1.3.3

#### **2. Severity**

Severity of the Notification.

- **Type** : Integer
- **SNMP Object Name** : CASTIRON-REGISTRATIONS-MIB::ciEvSeverity
- **SNMP OID** : 1.3.6.1.4.1.13336.2.2.1.2.1

### **3. JobID**

The ID of the job being run when an error occurred. If the error is unrelated to a specific job, this field is blank.

- **Type** : String
- **SNMP Object Name** : CASTIRON-REGISTRATIONS-MIB::ciEvJobID
- **SNMP OID** : 1.3.6.1.4.1.13336.2.2.1.2.4

### **4. Orchestration**

Reference to an entry in the Orchestration table containing information about the orchestration associated with this event.

- **Type** : OID
- **SNMP Object Name** : CASTIRON-REGISTRATIONS-MIB::ciEvOrchestration
- **SNMP OID** : 1.3.6.1.4.1.13336.2.2.1.2.3

### **5. Message**

Textual description of the error.

- **Type** : String
- **SNMP Object Name** : CASTIRON-REGISTRATIONS-MIB::ciEvMessage
- **SNMP OID** : .1.3.6.1.4.1.13336.2.2.1.2.2

**Parent topic:** HTTP Connection [Notifications](#page-1644-0)

### **Feedback** | **Notices**

**Mandmundary**, December 17, 2015 file:///dcs/markdown/workspace/Transform/out.html

http://pic.dhe.ibm.com/infocenter/wci/v7r0m0/topic/com.ibm.wci.notifications\_reference.doc/http/http\_conn ection\_replyconnectionerror\_message.html

## **SendRequestConnection**

The send request operation failed because a connection to the server could not be established.

Level : *Severe*

Log Message : *Unable to connect to server after {NumberOfRetryAttempts} attempts. Error is: {Message}.*

System : *Orchestration*

SNMP Name : *CASTIRON-COMP-HTTP-MIB::ciC1cSendRequestConnectionEv1*

SNMP Enterprise : *.1.3.6.1.4.1.13336.2.2.3.1.1.1*

SNMP Trap Number : *1*

## **Variables**

The SendRequestConnection message contains the following variables:

### Table 1. SendRequestConnection Message Variables

### **1. SerialNumber**

The serial number of the appliance sending the trap.

- **Type** : String
- **SNMP Object Name** : CASTIRON-IA-MIB::ciIaPlatSerialNumber
- **SNMP OID** : 1.3.6.1.4.1.13336.2.2.2.1.1.3.3

### **2. Severity**

Severity of the Notification.

- **Type** : Integer
- **SNMP Object Name** : CASTIRON-REGISTRATIONS-MIB::ciEvSeverity
- **SNMP OID** : 1.3.6.1.4.1.13336.2.2.1.2.1

### **3. JobID**

The ID of the job being run when an error occurred. If the error is unrelated to a specific job, this field is blank.

- **Type** : String
- **SNMP Object Name** : CASTIRON-REGISTRATIONS-MIB::ciEvJobID
- **SNMP OID** : 1.3.6.1.4.1.13336.2.2.1.2.4

### **4. Orchestration**

Reference to an entry in the Orchestration table containing information about the orchestration associated with this event.

- **Type** : OID
- **SNMP Object Name** : CASTIRON-REGISTRATIONS-MIB::ciEvOrchestration
- **SNMP OID** : 1.3.6.1.4.1.13336.2.2.1.2.3

### **5. NumberOfRetryAttempts**

The total number of attempted retries.

- **Type** : Integer
- **SNMP Object Name** : CASTIRON-COMP-HTTP-MIB::ciC1cEv1NumberOfRetryAttempts
- **SNMP OID** : .1.3.6.1.4.1.13336.2.2.3.1.1.1.1.1.1

```
6. Message
```
Textual description of the error.

- **Type** : String
- **SNMP Object Name** : CASTIRON-REGISTRATIONS-MIB::ciEvMessage
- **SNMP OID** : .1.3.6.1.4.1.13336.2.2.1.2.2

**Parent topic:** HTTP Connection [Notifications](#page-1644-0)

### **Feedback** | **Notices**

**al** Last updated: Thursday, December 17, 2015 file:///dcs/markdown/workspace/Transform/out.html

http://pic.dhe.ibm.com/infocenter/wci/v7r0m0/topic/com.ibm.wci.notifications\_reference.doc/http/http\_conn ection\_sendrequestconnection\_message.html

# **StaleConnectionCheck**

Specifies if the stale connection check should be run on the connection manager. This is set (True or False) from the JConsole.

Level : *Info*

Log Message : *Setting the stale connection check at {StaleConnection}.*

System : *Orchestration*

SNMP Name : *CASTIRON-COMP-HTTP-MIB::ciC1cStaleConnectionCheckEv15*

SNMP Enterprise : *.1.3.6.1.4.1.13336.2.2.3.1.1.1*

SNMP Trap Number : *15*

## **Variables**

The StaleConnectionCheck message contains the following variables:

### Table 1. StaleConnectionCheck Message Variables

### **1. SerialNumber**

The serial number of the appliance sending the trap.

- **Type** : String
- **SNMP Object Name** : CASTIRON-IA-MIB::ciIaPlatSerialNumber
- **SNMP OID** : 1.3.6.1.4.1.13336.2.2.2.1.1.3.3

### **2. Severity**

Severity of the Notification.

- **Type** : Integer
- **SNMP Object Name** : CASTIRON-REGISTRATIONS-MIB::ciEvSeverity

**SNMP OID** : 1.3.6.1.4.1.13336.2.2.1.2.1

### **3. JobID**

The ID of the job being run when an error occurred. If the error is unrelated to a specific job, this field is blank.

- **Type** : String
- **SNMP Object Name** : CASTIRON-REGISTRATIONS-MIB::ciEvJobID
- **SNMP OID** : 1.3.6.1.4.1.13336.2.2.1.2.4

### **4. Orchestration**

Reference to an entry in the Orchestration table containing information about the orchestration associated with this event.

- **Type** : OID
- **SNMP Object Name** : CASTIRON-REGISTRATIONS-MIB::ciEvOrchestration
- **SNMP OID** : 1.3.6.1.4.1.13336.2.2.1.2.3

### **5. StaleConnection**

Value (True or False) of stale connection check.

- **Type** : Boolean
- **SNMP Object Name** : CASTIRON-COMP-HTTP-MIB::ciC1cEv15StaleConnection
- **SNMP OID** : .1.3.6.1.4.1.13336.2.2.3.1.1.1.1.15.1

**Parent topic:** HTTP Connection [Notifications](#page-1644-0)

### **Feedback** | **Notices**

Last updated: Thursday, December 17, 2015 file:///dcs/markdown/workspace/Transform/out.html

<span id="page-1666-0"></span>http://pic.dhe.ibm.com/infocenter/wci/v7r0m0/topic/com.ibm.wci.notifications\_reference.doc/http/http\_conn ection\_staleconnectioncheck\_message.html

# **HTTP Operation Notifications**

Provides a comprehensive list of operation notifications sent from the HTTP Module.

[AcceptEncodingType](#page-1668-0)

The type of Accept-Encoding in the request-header field.

- [CommonHandlerError](#page-1669-0) An error occurred handling the request received by the activity. Possible reasons are I/O or operation exceptions.
- [CompressFormat](#page-1670-0) Indicates the type of Content-Encoding in the response from the server.
- [ContentEncodingType](#page-1672-0) The type of Content-Encoding used in the header in the outgoing request.
- [DecompressedEncoding](#page-1673-0) Content-Encoding of the incoming request to the receive activity.
- **[HttpListenerStop](#page-1675-0)** Information regarding the stopping of a listener on a specific port.
- [IncomingContentEnc](#page-1676-0) The Content-Encoding type in the request header received by the receive activity
- [ReadInputHeaders](#page-1677-0)

The input parameter header is not mapped by the user.

- [ReceiveOperationError](#page-1679-0) An error occurred while processing the request received by the receive activity due to an unsupported Accept-Charset encoding.
- [ReceiveResponseBody](#page-1680-0) The response sent by the receive activity to a request.
- [ReceiveURIPortInfo](#page-1681-0)
	- Information regarding the URI and Port where the server is listening.
- [RegisterKeyStore](#page-1683-0) An error occurred while registering the key store.
- [ReplyCompressFormat](#page-1684-0) The Content-Encoding used by the send reply activity.
- [ReplyUnMarshalHeader](#page-1686-0) An error occurred while reading input headers in the reply activity.
- [RequestActivate](#page-1687-0)

The request activity failed to activate.

- [RequestIgnoredHeader](#page-1688-0) The header was ignored because it is not a supported type. Supported types are gzip, deflate or compress.
- [RequestParamsDetails](#page-1690-0) Parameter details, including URL and method, used for the post activity
- [ResponseBodyBinary](#page-1691-0) The response body is binary.
- [ResponseBodyNotBinary](#page-1693-0) The response body is not binary.
- [ResponseDefinition](#page-1694-0)
- Response definition received from the server for the performed post.
- **[SendRequestOperation](#page-1695-0)** The Send Request operation failed either while starting the activity or while executing it. Caused by an I/O or operation exception.
- [ServerResponseCode](#page-1697-0) Post response code received from the server.
- **•** [UnSupportedMedia](#page-1698-0) Request is an unsupported media type.
- [UnsolicitedEncoding](#page-1699-0) The server reply contains Content-Encoding which is not acceptable by the client.
- **[UnsupportedEncoding](#page-1701-0)**

The Content-Encoding in the request header is not supported by the receive activity.

## **Parent topic:** HTTP [Module](#page-1641-0)

## **Feedback** | **Notices**

**all** Last updated: Thursday, December 17, 2015

file:///dcs/markdown/workspace/Transform/out.html

<span id="page-1668-0"></span>http://pic.dhe.ibm.com/infocenter/wci/v7r0m0/topic/com.ibm.wci.notifications\_reference.doc/http/http\_opera tion\_notifications\_list.html

# **AcceptEncodingType**

The type of Accept-Encoding in the request-header field.

Level : *Info*

Log Message : *The type of Accept-Encoding in the request-header field is {AcceptEncodingValue}*

System : *Orchestration*

SNMP Name : *CASTIRON-COMP-HTTP-MIB::ciC1oAcceptEncodingTypeEv12*

SNMP Enterprise : *.1.3.6.1.4.1.13336.2.2.3.1.1.2*

SNMP Trap Number : *12*

## **Variables**

The AcceptEncodingType message contains the following variables:

### Table 1. AcceptEncodingType Message Variables

### **1. SerialNumber**

The serial number of the appliance sending the trap.

- **Type** : String
- **SNMP Object Name** : CASTIRON-IA-MIB::ciIaPlatSerialNumber
- **SNMP OID** : 1.3.6.1.4.1.13336.2.2.2.1.1.3.3

### **2. Severity**

Severity of the Notification.

- **Type** : Integer
- **SNMP Object Name** : CASTIRON-REGISTRATIONS-MIB::ciEvSeverity
- **SNMP OID** : 1.3.6.1.4.1.13336.2.2.1.2.1

### **3. JobID**

The ID of the job being run when an error occurred. If the error is unrelated to a specific job, this field is blank.

- **Type** : String
- **SNMP Object Name** : CASTIRON-REGISTRATIONS-MIB::ciEvJobID
- **SNMP OID** : 1.3.6.1.4.1.13336.2.2.1.2.4

### **4. Orchestration**

Reference to an entry in the Orchestration table containing information about the orchestration associated with this event.

- **Type** : OID
- **SNMP Object Name** : CASTIRON-REGISTRATIONS-MIB::ciEvOrchestration
- **SNMP OID** : 1.3.6.1.4.1.13336.2.2.1.2.3

### **5. AcceptEncodingValue**

The type of Accept-Encoding header.

- **Type** : String
- **SNMP Object Name** : CASTIRON-COMP-HTTP-MIB::ciC1oEv12AcceptEncodingValue
- **SNMP OID** : .1.3.6.1.4.1.13336.2.2.3.1.1.2.1.12.1

**Parent topic:** HTTP Operation [Notifications](#page-1666-0)

### **Feedback** | **Notices**

**all** Last updated: Thursday, December 17, 2015 file:///dcs/markdown/workspace/Transform/out.html

<span id="page-1669-0"></span>http://pic.dhe.ibm.com/infocenter/wci/v7r0m0/topic/com.ibm.wci.notifications\_reference.doc/http/http\_opera tion\_acceptencodingtype\_message.html

## **CommonHandlerError**

An error occurred handling the request received by the activity. Possible reasons are I/O or operation exceptions.

Level : *Severe*

Log Message : *An error occurred handling a receive request. Exception: {Message}*

System : *Orchestration*

SNMP Name : *CASTIRON-COMP-HTTP-MIB::ciC1oCommonHandlerErrorEv22*

SNMP Enterprise : *.1.3.6.1.4.1.13336.2.2.3.1.1.2*

SNMP Trap Number : *22*

### **Variables**

The CommonHandlerError message contains the following variables:

### Table 1. CommonHandlerError Message Variables

### **1. SerialNumber**

The serial number of the appliance sending the trap.

- **Type** : String
- **SNMP Object Name** : CASTIRON-IA-MIB::ciIaPlatSerialNumber
- **SNMP OID** : 1.3.6.1.4.1.13336.2.2.2.1.1.3.3

### **2. Severity**

Severity of the Notification.

- **Type** : Integer
- **SNMP Object Name** : CASTIRON-REGISTRATIONS-MIB::ciEvSeverity
- **SNMP OID** : 1.3.6.1.4.1.13336.2.2.1.2.1

### **3. JobID**

The ID of the job being run when an error occurred. If the error is unrelated to a specific job, this field is blank.

- **Type** : String
- **SNMP Object Name** : CASTIRON-REGISTRATIONS-MIB::ciEvJobID
- **SNMP OID** : 1.3.6.1.4.1.13336.2.2.1.2.4

### **4. Orchestration**

Reference to an entry in the Orchestration table containing information about the orchestration associated with this event.

- **Type** : OID
- **SNMP Object Name** : CASTIRON-REGISTRATIONS-MIB::ciEvOrchestration
- **SNMP OID** : 1.3.6.1.4.1.13336.2.2.1.2.3

### **5. Message**

Textual description of the error.

- **Type** : String
- **SNMP Object Name** : CASTIRON-REGISTRATIONS-MIB::ciEvMessage
- **SNMP OID** : .1.3.6.1.4.1.13336.2.2.1.2.2

**Parent topic:** HTTP Operation [Notifications](#page-1666-0)

### **Feedback** | **Notices**

**all** Last updated: Thursday, December 17, 2015 file:///dcs/markdown/workspace/Transform/out.html

http://pic.dhe.ibm.com/infocenter/wci/v7r0m0/topic/com.ibm.wci.notifications\_reference.doc/http/http\_opera tion\_commonhandlererror\_message.html

# <span id="page-1670-0"></span>**CompressFormat**

Indicates the type of Content-Encoding in the response from the server.

Level : *Info*

Log Message : *The response Content-Encoding from the server is {ContentEncodingValue}. Decompressing the body.*

System : *Orchestration*

SNMP Name : *CASTIRON-COMP-HTTP-MIB::ciC1oCompressFormatEv15*

SNMP Enterprise : *.1.3.6.1.4.1.13336.2.2.3.1.1.2*

SNMP Trap Number : *15*

## **Variables**

The CompressFormat message contains the following variables:

### Table 1. CompressFormat Message Variables

### **1. SerialNumber**

The serial number of the appliance sending the trap.

- **Type** : String
- **SNMP Object Name** : CASTIRON-IA-MIB::ciIaPlatSerialNumber
- **SNMP OID** : 1.3.6.1.4.1.13336.2.2.2.1.1.3.3

### **2. Severity**

Severity of the Notification.

- **Type** : Integer
- **SNMP Object Name** : CASTIRON-REGISTRATIONS-MIB::ciEvSeverity
- **SNMP OID** : 1.3.6.1.4.1.13336.2.2.1.2.1

### **3. JobID**

The ID of the job being run when an error occurred. If the error is unrelated to a specific job, this field is blank.

- **Type** : String
- **SNMP Object Name** : CASTIRON-REGISTRATIONS-MIB::ciEvJobID
- **SNMP OID** : 1.3.6.1.4.1.13336.2.2.1.2.4

### **4. Orchestration**

Reference to an entry in the Orchestration table containing information about the orchestration associated with this event.

- **Type** : OID
- **SNMP Object Name** : CASTIRON-REGISTRATIONS-MIB::ciEvOrchestration
- **SNMP OID** : 1.3.6.1.4.1.13336.2.2.1.2.3

### **5. ContentEncodingValue**

The type of Content-Encoding in the response header.

- **Type** : String
- **SNMP Object Name** : CASTIRON-COMP-HTTP-MIB::ciC1oEv15ContentEncodingValue
- **SNMP OID** : .1.3.6.1.4.1.13336.2.2.3.1.1.2.1.15.1

### **Feedback** | **Notices**

**all** Last updated: Thursday, December 17, 2015 file:///dcs/markdown/workspace/Transform/out.html

http://pic.dhe.ibm.com/infocenter/wci/v7r0m0/topic/com.ibm.wci.notifications\_reference.doc/http/http\_opera tion\_compressformat\_message.html

## <span id="page-1672-0"></span>**ContentEncodingType**

The type of Content-Encoding used in the header in the outgoing request.

Level : *Info*

Log Message : *The Content-Encoding header is {ContentEncodingValue}*

System : *Orchestration*

SNMP Name : *CASTIRON-COMP-HTTP-MIB::ciC1oContentEncodingTypeEv11*

SNMP Enterprise : *.1.3.6.1.4.1.13336.2.2.3.1.1.2*

SNMP Trap Number : *11*

### **Variables**

The ContentEncodingType message contains the following variables:

### Table 1. ContentEncodingType Message Variables

### **1. SerialNumber**

The serial number of the appliance sending the trap.

- **Type** : String
- **SNMP Object Name** : CASTIRON-IA-MIB::ciIaPlatSerialNumber
- **SNMP OID** : 1.3.6.1.4.1.13336.2.2.2.1.1.3.3

### **2. Severity**

Severity of the Notification.

- **Type** : Integer
- **SNMP Object Name** : CASTIRON-REGISTRATIONS-MIB::ciEvSeverity
- **SNMP OID** : 1.3.6.1.4.1.13336.2.2.1.2.1

### **3. JobID**

The ID of the job being run when an error occurred. If the error is unrelated to a specific job, this field is blank.

- **Type** : String
- **SNMP Object Name** : CASTIRON-REGISTRATIONS-MIB::ciEvJobID
- **SNMP OID** : 1.3.6.1.4.1.13336.2.2.1.2.4

### **4. Orchestration**

Reference to an entry in the Orchestration table containing information about the orchestration associated with this event.

- **Type** : OID
- **SNMP Object Name** : CASTIRON-REGISTRATIONS-MIB::ciEvOrchestration
- **SNMP OID** : 1.3.6.1.4.1.13336.2.2.1.2.3

### **5. ContentEncodingValue**

The type of Content-Encoding used in the header.

- **Type** : String
- **SNMP Object Name** : CASTIRON-COMP-HTTP-MIB::ciC1oEv11ContentEncodingValue
- **SNMP OID** : .1.3.6.1.4.1.13336.2.2.3.1.1.2.1.11.1

**Parent topic:** HTTP Operation [Notifications](#page-1666-0)

### **Feedback** | **Notices**

**Et Last updated: Thursday, December 17, 2015** file:///dcs/markdown/workspace/Transform/out.html

http://pic.dhe.ibm.com/infocenter/wci/v7r0m0/topic/com.ibm.wci.notifications\_reference.doc/http/http\_opera tion\_contentencodingtype\_message.html

## <span id="page-1673-0"></span>**DecompressedEncoding**

Content-Encoding of the incoming request to the receive activity.

Level : *Info*

Log Message : *The Content-Encoding of the incoming request is {ContentEncodingValue}. Decompressing the body.*

System : *Orchestration*

SNMP Name : *CASTIRON-COMP-HTTP-MIB::ciC1oDecompressedEncodingEv13*

SNMP Enterprise : *.1.3.6.1.4.1.13336.2.2.3.1.1.2*

SNMP Trap Number : *13*

## **Variables**

The DecompressedEncoding message contains the following variables:

### **1. SerialNumber**

The serial number of the appliance sending the trap.

- **Type** : String
- **SNMP Object Name** : CASTIRON-IA-MIB::ciIaPlatSerialNumber
- **SNMP OID** : 1.3.6.1.4.1.13336.2.2.2.1.1.3.3

### **2. Severity**

Severity of the Notification.

- **Type** : Integer
- **SNMP Object Name** : CASTIRON-REGISTRATIONS-MIB::ciEvSeverity
- **SNMP OID** : 1.3.6.1.4.1.13336.2.2.1.2.1

### **3. JobID**

The ID of the job being run when an error occurred. If the error is unrelated to a specific job, this field is blank.

- **Type** : String
- **SNMP Object Name** : CASTIRON-REGISTRATIONS-MIB::ciEvJobID
- **SNMP OID** : 1.3.6.1.4.1.13336.2.2.1.2.4

### **4. Orchestration**

Reference to an entry in the Orchestration table containing information about the orchestration associated with this event.

- **Type** : OID
- **SNMP Object Name** : CASTIRON-REGISTRATIONS-MIB::ciEvOrchestration
- **SNMP OID** : 1.3.6.1.4.1.13336.2.2.1.2.3

### **5. ContentEncodingValue**

Type of Content-Encoding header.

- **Type** : String
- **SNMP Object Name** : CASTIRON-COMP-HTTP-MIB::ciC1oEv13ContentEncodingValue
- **SNMP OID** : .1.3.6.1.4.1.13336.2.2.3.1.1.2.1.13.1

**Parent topic:** HTTP Operation [Notifications](#page-1666-0)

### **Feedback** | **Notices**

**all** Last updated: Thursday, December 17, 2015 file:///dcs/markdown/workspace/Transform/out.html

http://pic.dhe.ibm.com/infocenter/wci/v7r0m0/topic/com.ibm.wci.notifications\_reference.doc/http/http\_opera tion\_decompressedencoding\_message.html

# <span id="page-1675-0"></span>**HttpListenerStop**

Information regarding the stopping of a listener on a specific port.

Level : *Info*

Log Message : *There are no more activities to listen for on port {PortNumber}. Stopping the listener on port {PortNumber}.*

System : *Orchestration*

SNMP Name : *CASTIRON-COMP-HTTP-MIB::ciC1oHttpListenerStopEv24*

SNMP Enterprise : *.1.3.6.1.4.1.13336.2.2.3.1.1.2*

SNMP Trap Number : *24*

## **Variables**

The HttpListenerStop message contains the following variables:

### Table 1. HttpListenerStop Message Variables

### **1. SerialNumber**

The serial number of the appliance sending the trap.

- **Type** : String
- **SNMP Object Name** : CASTIRON-IA-MIB::ciIaPlatSerialNumber
- **SNMP OID** : 1.3.6.1.4.1.13336.2.2.2.1.1.3.3

### **2. Severity**

Severity of the Notification.

- **Type** : Integer
- **SNMP Object Name** : CASTIRON-REGISTRATIONS-MIB::ciEvSeverity
- **SNMP OID** : 1.3.6.1.4.1.13336.2.2.1.2.1

### **3. JobID**

The ID of the job being run when an error occurred. If the error is unrelated to a specific job, this field is blank.

- **Type** : String
- **SNMP Object Name** : CASTIRON-REGISTRATIONS-MIB::ciEvJobID
- **SNMP OID** : 1.3.6.1.4.1.13336.2.2.1.2.4

### **4. Orchestration**

Reference to an entry in the Orchestration table containing information about the orchestration associated with this event.

- **Type** : OID
- **SNMP Object Name** : CASTIRON-REGISTRATIONS-MIB::ciEvOrchestration
- **SNMP OID** : 1.3.6.1.4.1.13336.2.2.1.2.3

### **5. PortNumber**

Port number where the listener is stopped.

- **Type** : Integer
- **SNMP Object Name** : CASTIRON-COMP-HTTP-MIB::ciC1oEv24PortNumber
- **SNMP OID** : .1.3.6.1.4.1.13336.2.2.3.1.1.2.1.24.1

**Parent topic:** HTTP Operation [Notifications](#page-1666-0)

## **Feedback** | **Notices**

**Edd** Last updated: Thursday, December 17, 2015 file:///dcs/markdown/workspace/Transform/out.html

<span id="page-1676-0"></span>http://pic.dhe.ibm.com/infocenter/wci/v7r0m0/topic/com.ibm.wci.notifications\_reference.doc/http/http\_opera tion\_httplistenerstop\_message.html

# **IncomingContentEnc**

The Content-Encoding type in the request header received by the receive activity

Level : *Info*

Log Message : *Content-Encoding header received: {ContentEncodingHeader}*

System : *Orchestration*

SNMP Name : *CASTIRON-COMP-HTTP-MIB::ciC1oIncomingContentEncEv19*

SNMP Enterprise : *.1.3.6.1.4.1.13336.2.2.3.1.1.2*

SNMP Trap Number : *19*

## **Variables**

The IncomingContentEnc message contains the following variables:

### Table 1. IncomingContentEnc Message Variables

### **1. SerialNumber**

The serial number of the appliance sending the trap.

- **Type** : String
- **SNMP Object Name** : CASTIRON-IA-MIB::ciIaPlatSerialNumber
- **SNMP OID** : 1.3.6.1.4.1.13336.2.2.2.1.1.3.3

### **2. Severity**

Severity of the Notification.

**Type** : Integer

- **SNMP Object Name** : CASTIRON-REGISTRATIONS-MIB::ciEvSeverity
- **SNMP OID** : 1.3.6.1.4.1.13336.2.2.1.2.1

### **3. JobID**

The ID of the job being run when an error occurred. If the error is unrelated to a specific job, this field is blank.

- **Type** : String
- **SNMP Object Name** : CASTIRON-REGISTRATIONS-MIB::ciEvJobID
- $\bullet$  **SNMP OID**  $\cdot$  1.3.6.1.4.1.13336.2.2.1.2.4

### **4. Orchestration**

Reference to an entry in the Orchestration table containing information about the orchestration associated with this event.

- **Type** : OID
- **SNMP Object Name** : CASTIRON-REGISTRATIONS-MIB::ciEvOrchestration
- **SNMP OID** : 1.3.6.1.4.1.13336.2.2.1.2.3

### **5. ContentEncodingHeader**

The type of Content-Encoding in the request header.

- **Type** : String
- **SNMP Object Name** : CASTIRON-COMP-HTTP-MIB::ciC1oEv19ContentEncodingHeader
- **SNMP OID** : .1.3.6.1.4.1.13336.2.2.3.1.1.2.1.19.1

**Parent topic:** HTTP Operation [Notifications](#page-1666-0)

### **Feedback** | **Notices**

**Ed** Last updated: Thursday, December 17, 2015 file:///dcs/markdown/workspace/Transform/out.html

http://pic.dhe.ibm.com/infocenter/wci/v7r0m0/topic/com.ibm.wci.notifications\_reference.doc/http/http\_opera tion\_incomingcontentenc\_message.html

# <span id="page-1677-0"></span>**ReadInputHeaders**

The input parameter header is not mapped by the user.

Level : *Info*

Log Message : *The input parameter header is not set.*

System : *Orchestration*

SNMP Name : *CASTIRON-COMP-HTTP-MIB::ciC1oReadInputHeadersEv5*

SNMP Enterprise : *.1.3.6.1.4.1.13336.2.2.3.1.1.2*

## **Variables**

The ReadInputHeaders message contains the following variables:

### Table 1. ReadInputHeaders Message Variables

### **1. SerialNumber**

The serial number of the appliance sending the trap.

- **Type** : String
- **SNMP Object Name** : CASTIRON-IA-MIB::ciIaPlatSerialNumber
- **SNMP OID** : 1.3.6.1.4.1.13336.2.2.2.1.1.3.3

### **2. Severity**

Severity of the Notification.

- **Type** : Integer
- **SNMP Object Name** : CASTIRON-REGISTRATIONS-MIB::ciEvSeverity
- **SNMP OID** : 1.3.6.1.4.1.13336.2.2.1.2.1

### **3. JobID**

The ID of the job being run when an error occurred. If the error is unrelated to a specific job, this field is blank.

- **Type** : String
- **SNMP Object Name** : CASTIRON-REGISTRATIONS-MIB::ciEvJobID
- **SNMP OID** : 1.3.6.1.4.1.13336.2.2.1.2.4

### **4. Orchestration**

Reference to an entry in the Orchestration table containing information about the orchestration associated with this event.

- **Type** : OID
- **SNMP Object Name** : CASTIRON-REGISTRATIONS-MIB::ciEvOrchestration
- **SNMP OID** : 1.3.6.1.4.1.13336.2.2.1.2.3

**Parent topic:** HTTP Operation [Notifications](#page-1666-0)

### **Feedback** | **Notices**

**al** Last updated: Thursday, December 17, 2015 file:///dcs/markdown/workspace/Transform/out.html

http://pic.dhe.ibm.com/infocenter/wci/v7r0m0/topic/com.ibm.wci.notifications\_reference.doc/http/http\_opera tion readinputheaders message.html

# <span id="page-1679-0"></span>**ReceiveOperationError**

An error occurred while processing the request received by the receive activity due to an unsupported Accept-Charset encoding.

Level : *Severe*

Log Message : *An error occurred while trying to process an unsupported Accept-Charset encoding. Exception: {Message}*

System : *Orchestration*

SNMP Name : *CASTIRON-COMP-HTTP-MIB::ciC1oReceiveOperationErrorEv18*

SNMP Enterprise : *.1.3.6.1.4.1.13336.2.2.3.1.1.2*

SNMP Trap Number : *18*

### **Variables**

The ReceiveOperationError message contains the following variables:

### Table 1. ReceiveOperationError Message Variables

### **1. SerialNumber**

The serial number of the appliance sending the trap.

- **Type** : String
- **SNMP Object Name** : CASTIRON-IA-MIB::ciIaPlatSerialNumber
- **SNMP OID** : 1.3.6.1.4.1.13336.2.2.2.1.1.3.3

#### **2. Severity**

Severity of the Notification.

- **Type** : Integer
- **SNMP Object Name** : CASTIRON-REGISTRATIONS-MIB::ciEvSeverity
- **SNMP OID** : 1.3.6.1.4.1.13336.2.2.1.2.1

### **3. JobID**

The ID of the job being run when an error occurred. If the error is unrelated to a specific job, this field is blank.

- **Type** : String
- **SNMP Object Name** : CASTIRON-REGISTRATIONS-MIB::ciEvJobID
- **SNMP OID** : 1.3.6.1.4.1.13336.2.2.1.2.4

### **4. Orchestration**

Reference to an entry in the Orchestration table containing information about the orchestration associated with this event.

- **Type** : OID
- **SNMP Object Name** : CASTIRON-REGISTRATIONS-MIB::ciEvOrchestration

**SNMP OID** : 1.3.6.1.4.1.13336.2.2.1.2.3

### **5. Message**

Textual description of the error.

- **Type** : String
- **SNMP Object Name** : CASTIRON-REGISTRATIONS-MIB::ciEvMessage
- **SNMP OID** : .1.3.6.1.4.1.13336.2.2.1.2.2

**Parent topic:** HTTP Operation [Notifications](#page-1666-0)

### **Feedback** | **Notices**

**Et Last updated: Thursday, December 17, 2015** file:///dcs/markdown/workspace/Transform/out.html

<span id="page-1680-0"></span>http://pic.dhe.ibm.com/infocenter/wci/v7r0m0/topic/com.ibm.wci.notifications\_reference.doc/http/http\_opera tion\_receiveoperationerror\_message.html

# **ReceiveResponseBody**

The response sent by the receive activity to a request.

Level : *Info*

Log Message : *Response is : {Message}*

System : *Orchestration*

SNMP Name : *CASTIRON-COMP-HTTP-MIB::ciC1oReceiveResponseBodyEv21*

SNMP Enterprise : *.1.3.6.1.4.1.13336.2.2.3.1.1.2*

SNMP Trap Number : *21*

### **Variables**

The ReceiveResponseBody message contains the following variables:

### Table 1. ReceiveResponseBody Message Variables

### **1. SerialNumber**

The serial number of the appliance sending the trap.

- **Type** : String
- **SNMP Object Name** : CASTIRON-IA-MIB::ciIaPlatSerialNumber
- **SNMP OID** : 1.3.6.1.4.1.13336.2.2.2.1.1.3.3

### **2. Severity**

Severity of the Notification.

- **Type** : Integer
- **SNMP Object Name** : CASTIRON-REGISTRATIONS-MIB::ciEvSeverity
- **SNMP OID** : 1.3.6.1.4.1.13336.2.2.1.2.1

### **3. JobID**

The ID of the job being run when an error occurred. If the error is unrelated to a specific job, this field is blank.

- **Type** : String
- **SNMP Object Name** : CASTIRON-REGISTRATIONS-MIB::ciEvJobID
- **SNMP OID** : 1.3.6.1.4.1.13336.2.2.1.2.4

### **4. Orchestration**

Reference to an entry in the Orchestration table containing information about the orchestration associated with this event.

- **Type** : OID
- **SNMP Object Name** : CASTIRON-REGISTRATIONS-MIB::ciEvOrchestration
- **SNMP OID** : 1.3.6.1.4.1.13336.2.2.1.2.3

### **5. Message**

Textual description of the error.

- **Type** : String
- **SNMP Object Name** : CASTIRON-REGISTRATIONS-MIB::ciEvMessage
- **SNMP OID** : .1.3.6.1.4.1.13336.2.2.1.2.2

**Parent topic:** HTTP Operation [Notifications](#page-1666-0)

### **Feedback** | **Notices**

**all** Last updated: Thursday, December 17, 2015 file:///dcs/markdown/workspace/Transform/out.html

<span id="page-1681-0"></span>http://pic.dhe.ibm.com/infocenter/wci/v7r0m0/topic/com.ibm.wci.notifications\_reference.doc/http/http\_opera tion\_receiveresponsebody\_message.html

## **ReceiveURIPortInfo**

Information regarding the URI and Port where the server is listening.

Level : *Info*

Log Message : *Parameters: URI: "{URIValue}", Port: {PortValue}.*

System : *Orchestration*

SNMP Name : *CASTIRON-COMP-HTTP-MIB::ciC1oReceiveURIPortInfoEv23*

SNMP Enterprise : *.1.3.6.1.4.1.13336.2.2.3.1.1.2*

SNMP Trap Number : *23*

## **Variables**

The ReceiveURIPortInfo message contains the following variables:

### Table 1. ReceiveURIPortInfo Message Variables

### **1. SerialNumber**

The serial number of the appliance sending the trap.

- **Type** : String
- **SNMP Object Name** : CASTIRON-IA-MIB::ciIaPlatSerialNumber
- **SNMP OID** : 1.3.6.1.4.1.13336.2.2.2.1.1.3.3

### **2. Severity**

Severity of the Notification.

- **Type** : Integer
- **SNMP Object Name** : CASTIRON-REGISTRATIONS-MIB::ciEvSeverity
- **SNMP OID** : 1.3.6.1.4.1.13336.2.2.1.2.1

### **3. JobID**

The ID of the job being run when an error occurred. If the error is unrelated to a specific job, this field is blank.

- **Type** : String
- **SNMP Object Name** : CASTIRON-REGISTRATIONS-MIB::ciEvJobID
- **SNMP OID** : 1.3.6.1.4.1.13336.2.2.1.2.4

### **4. Orchestration**

Reference to an entry in the Orchestration table containing information about the orchestration associated with this event.

- **Type** : OID
- **SNMP Object Name** : CASTIRON-REGISTRATIONS-MIB::ciEvOrchestration
- **SNMP OID** : 1.3.6.1.4.1.13336.2.2.1.2.3

### **5. URIValue**

The URI the server is listening on.

- **Type** : String
- **SNMP Object Name** : CASTIRON-COMP-HTTP-MIB::ciC1oEv23URIValue
- **SNMP OID** : .1.3.6.1.4.1.13336.2.2.3.1.1.2.1.23.1

### **6. PortValue**

The port number the server is listening on.

- **Type** : Integer
- **SNMP Object Name** : CASTIRON-COMP-HTTP-MIB::ciC1oEv23PortValue
- **SNMP OID** : .1.3.6.1.4.1.13336.2.2.3.1.1.2.1.23.2

**Parent topic:** HTTP Operation [Notifications](#page-1666-0)

### **Feedback** | **Notices**

**all** Last updated: Thursday, December 17, 2015 file:///dcs/markdown/workspace/Transform/out.html

<span id="page-1683-0"></span>http://pic.dhe.ibm.com/infocenter/wci/v7r0m0/topic/com.ibm.wci.notifications\_reference.doc/http/http\_opera tion\_receiveuriportinfo\_message.html

## **RegisterKeyStore**

An error occurred while registering the key store.

Level : *Severe*

Log Message : *An error occurred while setting the key store. Exception: {Message}*

System : *Orchestration*

SNMP Name : *CASTIRON-COMP-HTTP-MIB::ciC1oRegisterKeyStoreEv17*

SNMP Enterprise : *.1.3.6.1.4.1.13336.2.2.3.1.1.2*

SNMP Trap Number : *17*

## **Variables**

The RegisterKeyStore message contains the following variables:

### Table 1. RegisterKeyStore Message Variables

### **1. SerialNumber**

The serial number of the appliance sending the trap.

- **Type** : String
- **SNMP Object Name** : CASTIRON-IA-MIB::ciIaPlatSerialNumber
- **SNMP OID** : 1.3.6.1.4.1.13336.2.2.2.1.1.3.3

#### **2. Severity**

Severity of the Notification.

- **Type** : Integer
- **SNMP Object Name** : CASTIRON-REGISTRATIONS-MIB::ciEvSeverity
- **SNMP OID** : 1.3.6.1.4.1.13336.2.2.1.2.1

**3. JobID**

The ID of the job being run when an error occurred. If the error is unrelated to a specific job, this field is blank.

- **Type** : String
- **SNMP Object Name** : CASTIRON-REGISTRATIONS-MIB::ciEvJobID
- **SNMP OID** : 1.3.6.1.4.1.13336.2.2.1.2.4

### **4. Orchestration**

Reference to an entry in the Orchestration table containing information about the orchestration associated with this event.

- **Type** : OID
- **SNMP Object Name** : CASTIRON-REGISTRATIONS-MIB::ciEvOrchestration
- **SNMP OID** : 1.3.6.1.4.1.13336.2.2.1.2.3

### **5. Message**

Textual description of the error.

- **Type** : String
- **SNMP Object Name** : CASTIRON-REGISTRATIONS-MIB::ciEvMessage
- **SNMP OID** : .1.3.6.1.4.1.13336.2.2.1.2.2

**Parent topic:** HTTP Operation [Notifications](#page-1666-0)

### **Feedback** | **Notices**

**all** Last updated: Thursday, December 17, 2015 file:///dcs/markdown/workspace/Transform/out.html

<span id="page-1684-0"></span>http://pic.dhe.ibm.com/infocenter/wci/v7r0m0/topic/com.ibm.wci.notifications\_reference.doc/http/http\_opera tion registerkeystore message.html

# **ReplyCompressFormat**

The Content-Encoding used by the send reply activity.

Level : *Info*

Log Message : *The response Content-Encoding is {ContentEncodingValue}.*

System : *Orchestration*

SNMP Name : *CASTIRON-COMP-HTTP-MIB::ciC1oReplyCompressFormatEv14*

SNMP Enterprise : *.1.3.6.1.4.1.13336.2.2.3.1.1.2*

SNMP Trap Number : *14*

## **Variables**

The ReplyCompressFormat message contains the following variables:

### Table 1. ReplyCompressFormat Message Variables

# **1. SerialNumber** The serial number of the appliance sending the trap. **Type** : String **SNMP Object Name** : CASTIRON-IA-MIB::ciIaPlatSerialNumber **SNMP OID** : 1.3.6.1.4.1.13336.2.2.2.1.1.3.3

### **2. Severity**

Severity of the Notification.

- **Type** : Integer
- **SNMP Object Name** : CASTIRON-REGISTRATIONS-MIB::ciEvSeverity
- **SNMP OID** : 1.3.6.1.4.1.13336.2.2.1.2.1

### **3. JobID**

The ID of the job being run when an error occurred. If the error is unrelated to a specific job, this field is blank.

- **Type** : String
- **SNMP Object Name** : CASTIRON-REGISTRATIONS-MIB::ciEvJobID
- **SNMP OID** : 1.3.6.1.4.1.13336.2.2.1.2.4

### **4. Orchestration**

Reference to an entry in the Orchestration table containing information about the orchestration associated with this event.

- **Type** : OID
- **SNMP Object Name** : CASTIRON-REGISTRATIONS-MIB::ciEvOrchestration
- **SNMP OID** : 1.3.6.1.4.1.13336.2.2.1.2.3

### **5. ContentEncodingValue**

The type of Content-Encoding header.

- **Type** : String
- **SNMP Object Name** : CASTIRON-COMP-HTTP-MIB::ciC1oEv14ContentEncodingValue
- **SNMP OID** : .1.3.6.1.4.1.13336.2.2.3.1.1.2.1.14.1

**Parent topic:** HTTP Operation [Notifications](#page-1666-0)

### **Feedback** | **Notices**

**Edd** Last updated: Thursday, December 17, 2015 file:///dcs/markdown/workspace/Transform/out.html <span id="page-1686-0"></span>http://pic.dhe.ibm.com/infocenter/wci/v7r0m0/topic/com.ibm.wci.notifications\_reference.doc/http/http\_opera tion\_replycompressformat\_message.html

# **ReplyUnMarshalHeader**

An error occurred while reading input headers in the reply activity.

Level : *Severe*

Log Message : *An error occurred while reading headers. Exception: {Message}*

System : *Orchestration*

SNMP Name : *CASTIRON-COMP-HTTP-MIB::ciC1oReplyUnMarshalHeaderEv25*

SNMP Enterprise : *.1.3.6.1.4.1.13336.2.2.3.1.1.2*

SNMP Trap Number : *25*

### **Variables**

The ReplyUnMarshalHeader message contains the following variables:

### Table 1. ReplyUnMarshalHeader Message Variables

### **1. SerialNumber**

The serial number of the appliance sending the trap.

- **Type** : String
- **SNMP Object Name** : CASTIRON-IA-MIB::ciIaPlatSerialNumber
- **SNMP OID** : 1.3.6.1.4.1.13336.2.2.2.1.1.3.3

### **2. Severity**

Severity of the Notification.

- **Type** : Integer
- **SNMP Object Name** : CASTIRON-REGISTRATIONS-MIB::ciEvSeverity
- **SNMP OID** : 1.3.6.1.4.1.13336.2.2.1.2.1

### **3. JobID**

The ID of the job being run when an error occurred. If the error is unrelated to a specific job, this field is blank.

- **Type** : String
- **SNMP Object Name** : CASTIRON-REGISTRATIONS-MIB::ciEvJobID
- **SNMP OID** : 1.3.6.1.4.1.13336.2.2.1.2.4

### **4. Orchestration**

Reference to an entry in the Orchestration table containing information about the orchestration associated with this event.

**Type** : OID

- **SNMP Object Name** : CASTIRON-REGISTRATIONS-MIB::ciEvOrchestration
- **SNMP OID** : 1.3.6.1.4.1.13336.2.2.1.2.3

### **5. Message**

Textual description of the error.

- **Type** : String
- **SNMP Object Name** : CASTIRON-REGISTRATIONS-MIB::ciEvMessage
- **SNMP OID** : .1.3.6.1.4.1.13336.2.2.1.2.2

**Parent topic:** HTTP Operation [Notifications](#page-1666-0)

### **Feedback** | **Notices**

**al** Last updated: Thursday, December 17, 2015 file:///dcs/markdown/workspace/Transform/out.html

<span id="page-1687-0"></span>http://pic.dhe.ibm.com/infocenter/wci/v7r0m0/topic/com.ibm.wci.notifications\_reference.doc/http/http\_opera tion\_replyunmarshalheader\_message.html

## **RequestActivate**

The request activity failed to activate.

Level : *Severe*

Log Message : *An exception occurred while activating the activity. The exception is :{Message}*

System : *Orchestration*

SNMP Name : *CASTIRON-COMP-HTTP-MIB::ciC1oRequestActivateEv16*

SNMP Enterprise : *.1.3.6.1.4.1.13336.2.2.3.1.1.2*

SNMP Trap Number : *16*

## **Variables**

The RequestActivate message contains the following variables:

Table 1. RequestActivate Message Variables

### **1. SerialNumber**

The serial number of the appliance sending the trap.

- **Type** : String
- **SNMP Object Name** : CASTIRON-IA-MIB::ciIaPlatSerialNumber
- **SNMP OID** : 1.3.6.1.4.1.13336.2.2.2.1.1.3.3

**2. Severity**

Severity of the Notification.

- **Type** : Integer
- **SNMP Object Name** : CASTIRON-REGISTRATIONS-MIB::ciEvSeverity
- **SNMP OID** : 1.3.6.1.4.1.13336.2.2.1.2.1

### **3. JobID**

The ID of the job being run when an error occurred. If the error is unrelated to a specific job, this field is blank.

- **Type** : String
- **SNMP Object Name** : CASTIRON-REGISTRATIONS-MIB::ciEvJobID
- **SNMP OID** : 1.3.6.1.4.1.13336.2.2.1.2.4

### **4. Orchestration**

Reference to an entry in the Orchestration table containing information about the orchestration associated with this event.

- **Type** : OID
- **SNMP Object Name** : CASTIRON-REGISTRATIONS-MIB::ciEvOrchestration
- **SNMP OID** : 1.3.6.1.4.1.13336.2.2.1.2.3

### **5. Message**

Textual description of the error.

- **Type** : String
- **SNMP Object Name** : CASTIRON-REGISTRATIONS-MIB::ciEvMessage
- **SNMP OID** : .1.3.6.1.4.1.13336.2.2.1.2.2

**Parent topic:** HTTP Operation [Notifications](#page-1666-0)

### **Feedback** | **Notices**

**Example 2015** Last updated: Thursday, December 17, 2015 file:///dcs/markdown/workspace/Transform/out.html

http://pic.dhe.ibm.com/infocenter/wci/v7r0m0/topic/com.ibm.wci.notifications\_reference.doc/http/http\_opera tion\_requestactivate\_message.html

## <span id="page-1688-0"></span>**RequestIgnoredHeader**

The header was ignored because it is not a supported type. Supported types are gzip, deflate or compress.

Level : *Info*

Log Message : *The Value:"{HeaderVal}" set for Http Header:"{HeaderName}" was ignored because the type is not supported.*

System : *Orchestration*

SNMP Name : *CASTIRON-COMP-HTTP-MIB::ciC1oRequestIgnoredHeaderEv1*

SNMP Enterprise : *.1.3.6.1.4.1.13336.2.2.3.1.1.2*

SNMP Trap Number : *1*

## **Variables**

The RequestIgnoredHeader message contains the following variables:

### Table 1. RequestIgnoredHeader Message Variables

### **1. SerialNumber**

The serial number of the appliance sending the trap.

- **Type** : String
- **SNMP Object Name** : CASTIRON-IA-MIB::ciIaPlatSerialNumber
- **SNMP OID** : 1.3.6.1.4.1.13336.2.2.2.1.1.3.3

### **2. Severity**

Severity of the Notification.

- **Type** : Integer
- **SNMP Object Name** : CASTIRON-REGISTRATIONS-MIB::ciEvSeverity
- **SNMP OID** : 1.3.6.1.4.1.13336.2.2.1.2.1

### **3. JobID**

The ID of the job being run when an error occurred. If the error is unrelated to a specific job, this field is blank.

- **Type** : String
- **SNMP Object Name** : CASTIRON-REGISTRATIONS-MIB::ciEvJobID
- **SNMP OID** : 1.3.6.1.4.1.13336.2.2.1.2.4

### **4. Orchestration**

Reference to an entry in the Orchestration table containing information about the orchestration associated with this event.

- **Type** : OID
- **SNMP Object Name** : CASTIRON-REGISTRATIONS-MIB::ciEvOrchestration
- **SNMP OID** : 1.3.6.1.4.1.13336.2.2.1.2.3

### **5. HeaderVal**

The incorrect type.

- **Type** : String
- **SNMP Object Name** : CASTIRON-COMP-HTTP-MIB::ciC1oEv1HeaderVal
- **SNMP OID** : .1.3.6.1.4.1.13336.2.2.3.1.1.2.1.1.1

### **6. HeaderName**

The header containing the incorrect type.

- **Type** : String
- **SNMP Object Name** : CASTIRON-COMP-HTTP-MIB::ciC1oEv1HeaderName
- **SNMP OID** : .1.3.6.1.4.1.13336.2.2.3.1.1.2.1.1.2

**Parent topic:** HTTP Operation [Notifications](#page-1666-0)

### **Feedback** | **Notices**

Last updated: Thursday, December 17, 2015 file:///dcs/markdown/workspace/Transform/out.html

<span id="page-1690-0"></span>http://pic.dhe.ibm.com/infocenter/wci/v7r0m0/topic/com.ibm.wci.notifications\_reference.doc/http/http\_opera tion\_requestignoredheader\_message.html

# **RequestParamsDetails**

Parameter details, including URL and method, used for the post activity

Level : *Info*

Log Message : *Parameters: URL: "{URL}", Method: "{MethodName}".*

System : *Orchestration*

SNMP Name : *CASTIRON-COMP-HTTP-MIB::ciC1oRequestParamsDetailsEv6*

SNMP Enterprise : *.1.3.6.1.4.1.13336.2.2.3.1.1.2*

SNMP Trap Number : *6*

## **Variables**

The RequestParamsDetails message contains the following variables:

### Table 1. RequestParamsDetails Message Variables

### **1. SerialNumber**

The serial number of the appliance sending the trap.

- **Type** : String
- **SNMP Object Name** : CASTIRON-IA-MIB::ciIaPlatSerialNumber
- **SNMP OID** : 1.3.6.1.4.1.13336.2.2.2.1.1.3.3

### **2. Severity**

Severity of the Notification.

- **Type** : Integer
- **SNMP Object Name** : CASTIRON-REGISTRATIONS-MIB::ciEvSeverity
- **SNMP OID** : 1.3.6.1.4.1.13336.2.2.1.2.1

### **3. JobID**

The ID of the job being run when an error occurred. If the error is unrelated to a specific job, this field is blank.

- **Type** : String
- **SNMP Object Name** : CASTIRON-REGISTRATIONS-MIB::ciEvJobID
- **SNMP OID** : 1.3.6.1.4.1.13336.2.2.1.2.4

### **4. Orchestration**

Reference to an entry in the Orchestration table containing information about the orchestration associated with this event.

- **Type** : OID
- **SNMP Object Name** : CASTIRON-REGISTRATIONS-MIB::ciEvOrchestration
- **SNMP OID** : 1.3.6.1.4.1.13336.2.2.1.2.3

### **5. URL**

The URL used to perform Http post.

- **Type** : String
- **SNMP Object Name** : CASTIRON-COMP-HTTP-MIB::ciC1oEv6URL
- **SNMP OID** : .1.3.6.1.4.1.13336.2.2.3.1.1.2.1.6.1

### **6. MethodName**

Method specified for the post activity

- **Type** : String
- **SNMP Object Name** : CASTIRON-COMP-HTTP-MIB::ciC1oEv6MethodName
- **SNMP OID** : .1.3.6.1.4.1.13336.2.2.3.1.1.2.1.6.2

**Parent topic:** HTTP Operation [Notifications](#page-1666-0)

### **Feedback** | **Notices**

**all** Last updated: Thursday, December 17, 2015 file:///dcs/markdown/workspace/Transform/out.html

http://pic.dhe.ibm.com/infocenter/wci/v7r0m0/topic/com.ibm.wci.notifications\_reference.doc/http/http\_opera tion requestparamsdetails message.html

## <span id="page-1691-0"></span>**ResponseBodyBinary**

The response body is binary.

Level : *Info*

Log Message : *The response is binary.*
System : *Orchestration*

SNMP Name : *CASTIRON-COMP-HTTP-MIB::ciC1oResponseBodyBinaryEv9*

SNMP Enterprise : *.1.3.6.1.4.1.13336.2.2.3.1.1.2*

SNMP Trap Number : *9*

### **Variables**

The ResponseBodyBinary message contains the following variables:

#### Table 1. ResponseBodyBinary Message Variables

#### **1. SerialNumber**

The serial number of the appliance sending the trap.

- **Type** : String
- **SNMP Object Name** : CASTIRON-IA-MIB::ciIaPlatSerialNumber
- **SNMP OID** : 1.3.6.1.4.1.13336.2.2.2.1.1.3.3

#### **2. Severity**

Severity of the Notification.

- **Type** : Integer
- **SNMP Object Name** : CASTIRON-REGISTRATIONS-MIB::ciEvSeverity
- **SNMP OID** : 1.3.6.1.4.1.13336.2.2.1.2.1

#### **3. JobID**

The ID of the job being run when an error occurred. If the error is unrelated to a specific job, this field is blank.

- **Type** : String
- **SNMP Object Name** : CASTIRON-REGISTRATIONS-MIB::ciEvJobID
- **SNMP OID** : 1.3.6.1.4.1.13336.2.2.1.2.4

#### **4. Orchestration**

Reference to an entry in the Orchestration table containing information about the orchestration associated with this event.

- **Type** : OID
- **SNMP Object Name** : CASTIRON-REGISTRATIONS-MIB::ciEvOrchestration
- **SNMP OID** : 1.3.6.1.4.1.13336.2.2.1.2.3

**Parent topic:** HTTP Operation [Notifications](#page-1666-0)

#### **Feedback** | **Notices**

**all** Last updated: Thursday, December 17, 2015

file:///dcs/markdown/workspace/Transform/out.html

http://pic.dhe.ibm.com/infocenter/wci/v7r0m0/topic/com.ibm.wci.notifications\_reference.doc/http/http\_opera tion\_responsebodybinary\_message.html

# **ResponseBodyNotBinary**

The response body is not binary.

Level : *Info*

Log Message : *The response is not binary.*

System : *Orchestration*

SNMP Name : *CASTIRON-COMP-HTTP-MIB::ciC1oResponseBodyNotBinaryEv10*

SNMP Enterprise : *.1.3.6.1.4.1.13336.2.2.3.1.1.2*

SNMP Trap Number : *10*

## **Variables**

The ResponseBodyNotBinary message contains the following variables:

#### Table 1. ResponseBodyNotBinary Message Variables

#### **1. SerialNumber**

The serial number of the appliance sending the trap.

- **Type** : String
- **SNMP Object Name** : CASTIRON-IA-MIB::ciIaPlatSerialNumber
- **SNMP OID** : 1.3.6.1.4.1.13336.2.2.2.1.1.3.3

#### **2. Severity**

Severity of the Notification.

- **Type** : Integer
- **SNMP Object Name** : CASTIRON-REGISTRATIONS-MIB::ciEvSeverity
- **SNMP OID** : 1.3.6.1.4.1.13336.2.2.1.2.1

#### **3. JobID**

The ID of the job being run when an error occurred. If the error is unrelated to a specific job, this field is blank.

- **Type** : String
- **SNMP Object Name** : CASTIRON-REGISTRATIONS-MIB::ciEvJobID
- **SNMP OID** : 1.3.6.1.4.1.13336.2.2.1.2.4

#### **4. Orchestration**

Reference to an entry in the Orchestration table containing information about the orchestration associated with this event.

- **Type** : OID
- **SNMP Object Name** : CASTIRON-REGISTRATIONS-MIB::ciEvOrchestration
- **SNMP OID** : 1.3.6.1.4.1.13336.2.2.1.2.3

**Parent topic:** HTTP Operation [Notifications](#page-1666-0)

#### **Feedback** | **Notices**

**all** Last updated: Thursday, December 17, 2015 file:///dcs/markdown/workspace/Transform/out.html

http://pic.dhe.ibm.com/infocenter/wci/v7r0m0/topic/com.ibm.wci.notifications\_reference.doc/http/http\_opera tion\_responsebodynotbinary\_message.html

## **ResponseDefinition**

Response definition received from the server for the performed post.

Level : *Info*

Log Message : *Response definition received from the server: {ResponseDef}*

System : *Orchestration*

SNMP Name : *CASTIRON-COMP-HTTP-MIB::ciC1oResponseDefinitionEv8*

SNMP Enterprise : *.1.3.6.1.4.1.13336.2.2.3.1.1.2*

SNMP Trap Number : *8*

### **Variables**

The ResponseDefinition message contains the following variables:

#### Table 1. ResponseDefinition Message Variables

#### **1. SerialNumber**

The serial number of the appliance sending the trap.

- **Type** : String
- **SNMP Object Name** : CASTIRON-IA-MIB::ciIaPlatSerialNumber
- **SNMP OID** : 1.3.6.1.4.1.13336.2.2.2.1.1.3.3

#### **2. Severity**

Severity of the Notification.

- **Type** : Integer
- **SNMP Object Name** : CASTIRON-REGISTRATIONS-MIB::ciEvSeverity
- **SNMP OID** : 1.3.6.1.4.1.13336.2.2.1.2.1

The ID of the job being run when an error occurred. If the error is unrelated to a specific job, this field is blank.

- **Type** : String
- **SNMP Object Name** : CASTIRON-REGISTRATIONS-MIB::ciEvJobID
- **SNMP OID** : 1.3.6.1.4.1.13336.2.2.1.2.4

#### **4. Orchestration**

Reference to an entry in the Orchestration table containing information about the orchestration associated with this event.

- **Type** : OID
- **SNMP Object Name** : CASTIRON-REGISTRATIONS-MIB::ciEvOrchestration
- **SNMP OID** : 1.3.6.1.4.1.13336.2.2.1.2.3

#### **5. ResponseDef**

Response message received from the server. For example, OK for success.

- **Type** : String
- **SNMP Object Name** : CASTIRON-COMP-HTTP-MIB::ciC1oEv8ResponseDef
- **SNMP OID** : .1.3.6.1.4.1.13336.2.2.3.1.1.2.1.8.1

**Parent topic:** HTTP Operation [Notifications](#page-1666-0)

#### **Feedback** | **Notices**

**la** Last updated: Thursday, December 17, 2015 file:///dcs/markdown/workspace/Transform/out.html

http://pic.dhe.ibm.com/infocenter/wci/v7r0m0/topic/com.ibm.wci.notifications\_reference.doc/http/http\_opera tion responsedefinition message.html

## **SendRequestOperation**

The Send Request operation failed either while starting the activity or while executing it. Caused by an I/O or operation exception.

Level : *Severe*

Log Message : *The request operation failed. Exception: {Message}*

System : *Orchestration*

SNMP Name : *CASTIRON-COMP-HTTP-MIB::ciC1oSendRequestOperationEv3*

SNMP Enterprise : *.1.3.6.1.4.1.13336.2.2.3.1.1.2*

SNMP Trap Number : *3*

## **Variables**

The SendRequestOperation message contains the following variables:

#### Table 1. SendRequestOperation Message Variables

#### **1. SerialNumber**

The serial number of the appliance sending the trap.

- **Type** : String
- **SNMP Object Name** : CASTIRON-IA-MIB::ciIaPlatSerialNumber
- **SNMP OID** : 1.3.6.1.4.1.13336.2.2.2.1.1.3.3

#### **2. Severity**

Severity of the Notification.

- **Type** : Integer
- **SNMP Object Name** : CASTIRON-REGISTRATIONS-MIB::ciEvSeverity
- **SNMP OID** : 1.3.6.1.4.1.13336.2.2.1.2.1

#### **3. JobID**

The ID of the job being run when an error occurred. If the error is unrelated to a specific job, this field is blank.

- **Type** : String
- **SNMP Object Name** : CASTIRON-REGISTRATIONS-MIB::ciEvJobID
- **SNMP OID** : 1.3.6.1.4.1.13336.2.2.1.2.4

#### **4. Orchestration**

Reference to an entry in the Orchestration table containing information about the orchestration associated with this event.

- **Type** : OID
- **SNMP Object Name** : CASTIRON-REGISTRATIONS-MIB::ciEvOrchestration
- **SNMP OID** : 1.3.6.1.4.1.13336.2.2.1.2.3

#### **5. Message**

Textual description of the error.

- **Type** : String
- **SNMP Object Name** : CASTIRON-REGISTRATIONS-MIB::ciEvMessage
- **SNMP OID** : .1.3.6.1.4.1.13336.2.2.1.2.2

**Parent topic:** HTTP Operation [Notifications](#page-1666-0)

#### **Feedback** | **Notices**

**all** Last updated: Thursday, December 17, 2015 file:///dcs/markdown/workspace/Transform/out.html http://pic.dhe.ibm.com/infocenter/wci/v7r0m0/topic/com.ibm.wci.notifications\_reference.doc/http/http\_opera tion\_sendrequestoperation\_message.html

## **ServerResponseCode**

Post response code received from the server.

Level : *Info*

Log Message : *Post response code received from the server: {ResponseCode}*

System : *Orchestration*

SNMP Name : *CASTIRON-COMP-HTTP-MIB::ciC1oServerResponseCodeEv7*

SNMP Enterprise : *.1.3.6.1.4.1.13336.2.2.3.1.1.2*

SNMP Trap Number : *7*

### **Variables**

The ServerResponseCode message contains the following variables:

#### Table 1. ServerResponseCode Message Variables

#### **1. SerialNumber**

The serial number of the appliance sending the trap.

- **Type** : String
- **SNMP Object Name** : CASTIRON-IA-MIB::ciIaPlatSerialNumber
- **SNMP OID** : 1.3.6.1.4.1.13336.2.2.2.1.1.3.3

#### **2. Severity**

Severity of the Notification.

- **Type** : Integer
- **SNMP Object Name** : CASTIRON-REGISTRATIONS-MIB::ciEvSeverity
- **SNMP OID** : 1.3.6.1.4.1.13336.2.2.1.2.1

#### **3. JobID**

The ID of the job being run when an error occurred. If the error is unrelated to a specific job, this field is blank.

- **Type** : String
- **SNMP Object Name** : CASTIRON-REGISTRATIONS-MIB::ciEvJobID
- **SNMP OID** : 1.3.6.1.4.1.13336.2.2.1.2.4

#### **4. Orchestration**

Reference to an entry in the Orchestration table containing information about the orchestration associated with this event.

**Type** : OID

- **SNMP Object Name** : CASTIRON-REGISTRATIONS-MIB::ciEvOrchestration
- **SNMP OID** : 1.3.6.1.4.1.13336.2.2.1.2.3

#### **5. ResponseCode**

Response code received from the server. For example, 200 is for success.

- **Type** : Integer
- **SNMP Object Name** : CASTIRON-COMP-HTTP-MIB::ciC1oEv7ResponseCode
- **SNMP OID** : .1.3.6.1.4.1.13336.2.2.3.1.1.2.1.7.1

**Parent topic:** HTTP Operation [Notifications](#page-1666-0)

#### **Feedback** | **Notices**

**all** Last updated: Thursday, December 17, 2015 file:///dcs/markdown/workspace/Transform/out.html

http://pic.dhe.ibm.com/infocenter/wci/v7r0m0/topic/com.ibm.wci.notifications\_reference.doc/http/http\_opera tion serverresponsecode message.html

# **UnSupportedMedia**

Request is an unsupported media type.

Level : *Warning*

Log Message : *Request is an unsupported media type. Response definition: {Message}*

System : *Orchestration*

SNMP Name : *CASTIRON-COMP-HTTP-MIB::ciC1oUnSupportedMediaEv4*

SNMP Enterprise : *.1.3.6.1.4.1.13336.2.2.3.1.1.2*

SNMP Trap Number : *4*

### **Variables**

The UnSupportedMedia message contains the following variables:

Table 1. UnSupportedMedia Message Variables

#### **1. SerialNumber**

The serial number of the appliance sending the trap.

- **Type** : String
- **SNMP Object Name** : CASTIRON-IA-MIB::ciIaPlatSerialNumber
- **SNMP OID** : 1.3.6.1.4.1.13336.2.2.2.1.1.3.3

#### **2. Severity**

Severity of the Notification.

- **Type** : Integer
- **SNMP Object Name** : CASTIRON-REGISTRATIONS-MIB::ciEvSeverity
- **SNMP OID** : 1.3.6.1.4.1.13336.2.2.1.2.1

#### **3. JobID**

The ID of the job being run when an error occurred. If the error is unrelated to a specific job, this field is blank.

- **Type** : String
- **SNMP Object Name** : CASTIRON-REGISTRATIONS-MIB::ciEvJobID
- **SNMP OID** : 1.3.6.1.4.1.13336.2.2.1.2.4

#### **4. Orchestration**

Reference to an entry in the Orchestration table containing information about the orchestration associated with this event.

- **Type** : OID
- **SNMP Object Name** : CASTIRON-REGISTRATIONS-MIB::ciEvOrchestration
- **SNMP OID** : 1.3.6.1.4.1.13336.2.2.1.2.3

#### **5. Message**

Textual description of the error.

- **Type** : String
- **SNMP Object Name** : CASTIRON-REGISTRATIONS-MIB::ciEvMessage
- **SNMP OID** : .1.3.6.1.4.1.13336.2.2.1.2.2

**Parent topic:** HTTP Operation [Notifications](#page-1666-0)

#### **Feedback** | **Notices**

**Mandmundary**, December 17, 2015 file:///dcs/markdown/workspace/Transform/out.html

http://pic.dhe.ibm.com/infocenter/wci/v7r0m0/topic/com.ibm.wci.notifications\_reference.doc/http/http\_opera tion\_unsupportedmedia\_message.html

## **UnsolicitedEncoding**

The server reply contains Content-Encoding which is not acceptable by the client.

Level : *Severe*

Log Message : *The server response contained an unsolicited Content-Encoding: {ContentEncoding}. Acceptable values are: {AcceptEncoding}*

System : *Orchestration*

SNMP Name : *CASTIRON-COMP-HTTP-MIB::ciC1oUnsolicitedEncodingEv2*

SNMP Enterprise : *.1.3.6.1.4.1.13336.2.2.3.1.1.2*

SNMP Trap Number : *2*

### **Variables**

The UnsolicitedEncoding message contains the following variables:

#### Table 1. UnsolicitedEncoding Message Variables

#### **1. SerialNumber**

The serial number of the appliance sending the trap.

- **Type** : String
- **SNMP Object Name** : CASTIRON-IA-MIB::ciIaPlatSerialNumber
- **SNMP OID** : 1.3.6.1.4.1.13336.2.2.2.1.1.3.3

#### **2. Severity**

Severity of the Notification.

- **Type** : Integer
- **SNMP Object Name** : CASTIRON-REGISTRATIONS-MIB::ciEvSeverity
- **SNMP OID** : 1.3.6.1.4.1.13336.2.2.1.2.1

#### **3. JobID**

The ID of the job being run when an error occurred. If the error is unrelated to a specific job, this field is blank.

- **Type** : String
- **SNMP Object Name** : CASTIRON-REGISTRATIONS-MIB::ciEvJobID
- **SNMP OID** : 1.3.6.1.4.1.13336.2.2.1.2.4

#### **4. Orchestration**

Reference to an entry in the Orchestration table containing information about the orchestration associated with this event.

- **Type** : OID
- **SNMP Object Name** : CASTIRON-REGISTRATIONS-MIB::ciEvOrchestration
- **SNMP OID** : 1.3.6.1.4.1.13336.2.2.1.2.3

#### **5. ContentEncoding**

The Content-Encoding in the server reply.

- **Type** : String
- **SNMP Object Name** : CASTIRON-COMP-HTTP-MIB::ciC1oEv2ContentEncoding
- **SNMP OID** : .1.3.6.1.4.1.13336.2.2.3.1.1.2.1.2.1

#### **6. AcceptEncoding**

Encodings which are acceptable by the client.

- **Type** : String
- **SNMP Object Name** : CASTIRON-COMP-HTTP-MIB::ciC1oEv2AcceptEncoding
- **SNMP OID** : .1.3.6.1.4.1.13336.2.2.3.1.1.2.1.2.2

**Parent topic:** HTTP Operation [Notifications](#page-1666-0)

#### **Feedback** | **Notices**

**al** Last updated: Thursday, December 17, 2015 file:///dcs/markdown/workspace/Transform/out.html

http://pic.dhe.ibm.com/infocenter/wci/v7r0m0/topic/com.ibm.wci.notifications\_reference.doc/http/http\_opera tion\_unsolicitedencoding\_message.html

# **UnsupportedEncoding**

The Content-Encoding in the request header is not supported by the receive activity.

Level : *Severe*

Log Message : *Exception : {Message}*

System : *Orchestration*

SNMP Name : *CASTIRON-COMP-HTTP-MIB::ciC1oUnsupportedEncodingEv20*

SNMP Enterprise : *.1.3.6.1.4.1.13336.2.2.3.1.1.2*

SNMP Trap Number : *20*

## **Variables**

The UnsupportedEncoding message contains the following variables:

### Table 1. UnsupportedEncoding Message Variables

#### **1. SerialNumber**

The serial number of the appliance sending the trap.

- **Type** : String
- **SNMP Object Name** : CASTIRON-IA-MIB::ciIaPlatSerialNumber
- **SNMP OID** : 1.3.6.1.4.1.13336.2.2.2.1.1.3.3

#### **2. Severity**

Severity of the Notification.

- **Type** : Integer
- **SNMP Object Name** : CASTIRON-REGISTRATIONS-MIB::ciEvSeverity
- **SNMP OID** : 1.3.6.1.4.1.13336.2.2.1.2.1

#### **3. JobID**

The ID of the job being run when an error occurred. If the error is unrelated to a specific job, this field is blank.

- **Type** : String
- **SNMP Object Name** : CASTIRON-REGISTRATIONS-MIB::ciEvJobID
- **SNMP OID** : 1.3.6.1.4.1.13336.2.2.1.2.4

#### **4. Orchestration**

Reference to an entry in the Orchestration table containing information about the orchestration associated with this event.

- **Type** : OID
- **SNMP Object Name** : CASTIRON-REGISTRATIONS-MIB::ciEvOrchestration
- **SNMP OID** : 1.3.6.1.4.1.13336.2.2.1.2.3

#### **5. Message**

Textual description of the error.

- **Type** : String
- **SNMP Object Name** : CASTIRON-REGISTRATIONS-MIB::ciEvMessage
- **SNMP OID** : .1.3.6.1.4.1.13336.2.2.1.2.2

**Parent topic:** HTTP Operation [Notifications](#page-1666-0)

#### **Feedback** | **Notices**

**all** Last updated: Thursday, December 17, 2015 file:///dcs/markdown/workspace/Transform/out.html

http://pic.dhe.ibm.com/infocenter/wci/v7r0m0/topic/com.ibm.wci.notifications\_reference.doc/http/http\_opera tion\_unsupportedencoding\_message.html

## <span id="page-1702-0"></span>**HTTP Internal Notifications**

Provides a comprehensive list of internal notifications sent from the HTTP Module.

- [GeneralRequestFailed](#page-1703-0) The send request failed while executing the activity.
- [IdleConTimeoutStart](#page-1704-0) The idle connection timeout thread is enabled.
- [IdleConTimeoutStop](#page-1706-0) The idle connection thread is disabled.
- **•** [LoopBackInitialize](#page-1707-0) Loopback values for initializing the MBean. It is set on the JConsole.
- [ReceiveInternalError](#page-1708-0) An error occurred while the receive activity processed the request.

• [ReplyGeneralError](#page-1710-0)

An internal error occurred while sending the reply from the receive activity.

• [ReplyHandlerNull](#page-1711-0)

Connection handler stored in the receive activity and retrieved by the reply activity is null. This is an internal error and likely caused by an out of memory error or an appliance reboot while executing an activity.

• [ReplyUnknownError](#page-1712-0)

An unknown exception occurred while sending the response to the client.

- [SockCollectorFinish](#page-1714-0) Information about the completion status of the Socket Janitor. The Socket Janitor is configured on the JConsole.
- [SockCollectorRunInfo](#page-1715-0)

Information about this run of the Socket Janitor. The Socket Janitor is configured on the JConsole.

• [SockCollectorSched](#page-1716-0) Sets the frequency for garbage collection by the Socket Janitor. It is set on the JConsole.

**Parent topic:** HTTP [Module](#page-1641-0)

#### **Feedback** | **Notices**

**all** Last updated: Thursday, December 17, 2015 file:///dcs/markdown/workspace/Transform/out.html

<span id="page-1703-0"></span>http://pic.dhe.ibm.com/infocenter/wci/v7r0m0/topic/com.ibm.wci.notifications\_reference.doc/http/http\_inter nal\_notifications\_list.html

## **GeneralRequestFailed**

The send request failed while executing the activity.

Level : *Severe*

Log Message : *The send request failed. Exception: {Message}*

System : *Orchestration*

SNMP Name : *CASTIRON-COMP-HTTP-MIB::ciC1iGeneralRequestFailedEv1*

SNMP Enterprise : *.1.3.6.1.4.1.13336.2.2.3.1.1.3*

SNMP Trap Number : *1*

### **Variables**

The GeneralRequestFailed message contains the following variables:

### Table 1. GeneralRequestFailed Message Variables

#### **1. SerialNumber**

The serial number of the appliance sending the trap.

**Type** : String

- **SNMP Object Name** : CASTIRON-IA-MIB::ciIaPlatSerialNumber
- **SNMP OID** : 1.3.6.1.4.1.13336.2.2.2.1.1.3.3

#### **2. Severity**

Severity of the Notification.

- **Type** : Integer
- **SNMP Object Name** : CASTIRON-REGISTRATIONS-MIB::ciEvSeverity
- **SNMP OID** : 1.3.6.1.4.1.13336.2.2.1.2.1

### **3. JobID**

The ID of the job being run when an error occurred. If the error is unrelated to a specific job, this field is blank.

- **Type** : String
- **SNMP Object Name** : CASTIRON-REGISTRATIONS-MIB::ciEvJobID
- **SNMP OID** : 1.3.6.1.4.1.13336.2.2.1.2.4

#### **4. Orchestration**

Reference to an entry in the Orchestration table containing information about the orchestration associated with this event.

- **Type** : OID
- **SNMP Object Name** : CASTIRON-REGISTRATIONS-MIB::ciEvOrchestration
- **SNMP OID** : 1.3.6.1.4.1.13336.2.2.1.2.3

#### **5. Message**

Textual description of the error.

- **Type** : String
- **SNMP Object Name** : CASTIRON-REGISTRATIONS-MIB::ciEvMessage
- **SNMP OID** : .1.3.6.1.4.1.13336.2.2.1.2.2

**Parent topic:** HTTP Internal [Notifications](#page-1702-0)

#### **Feedback** | **Notices**

**Example 2015** Last updated: Thursday, December 17, 2015 file:///dcs/markdown/workspace/Transform/out.html

<span id="page-1704-0"></span>http://pic.dhe.ibm.com/infocenter/wci/v7r0m0/topic/com.ibm.wci.notifications\_reference.doc/http/http\_inter nal\_generalrequestfailed\_message.html

## **IdleConTimeoutStart**

The idle connection timeout thread is enabled.

Level : *Info*

Log Message : *Starting the idle connection timeout thread.*

System : *Orchestration*

SNMP Name : *CASTIRON-COMP-HTTP-MIB::ciC1iIdleConTimeoutStartEv10*

SNMP Enterprise : *.1.3.6.1.4.1.13336.2.2.3.1.1.3*

SNMP Trap Number : *10*

## **Variables**

The IdleConTimeoutStart message contains the following variables:

### Table 1. IdleConTimeoutStart Message Variables

#### **1. SerialNumber**

The serial number of the appliance sending the trap.

- **Type** : String
- **SNMP Object Name** : CASTIRON-IA-MIB::ciIaPlatSerialNumber
- **SNMP OID** : 1.3.6.1.4.1.13336.2.2.2.1.1.3.3

#### **2. Severity**

Severity of the Notification.

- **Type** : Integer
- **SNMP Object Name** : CASTIRON-REGISTRATIONS-MIB::ciEvSeverity
- **SNMP OID** : 1.3.6.1.4.1.13336.2.2.1.2.1

#### **3. JobID**

The ID of the job being run when an error occurred. If the error is unrelated to a specific job, this field is blank.

- **Type** : String
- **SNMP Object Name** : CASTIRON-REGISTRATIONS-MIB::ciEvJobID
- **SNMP OID** : 1.3.6.1.4.1.13336.2.2.1.2.4

#### **4. Orchestration**

Reference to an entry in the Orchestration table containing information about the orchestration associated with this event.

- **Type** : OID
- **SNMP Object Name** : CASTIRON-REGISTRATIONS-MIB::ciEvOrchestration
- **SNMP OID** : 1.3.6.1.4.1.13336.2.2.1.2.3

**Parent topic:** HTTP Internal [Notifications](#page-1702-0)

**Mand Last updated: Thursday, December 17, 2015** file:///dcs/markdown/workspace/Transform/out.html

<span id="page-1706-0"></span>http://pic.dhe.ibm.com/infocenter/wci/v7r0m0/topic/com.ibm.wci.notifications\_reference.doc/http/http\_inter nal\_idlecontimeoutstart\_message.html

# **IdleConTimeoutStop**

The idle connection thread is disabled.

Level : *Info*

Log Message : *Stopping the idle connection timeout thread.*

System : *Orchestration*

SNMP Name : *CASTIRON-COMP-HTTP-MIB::ciC1iIdleConTimeoutStopEv11*

SNMP Enterprise : *.1.3.6.1.4.1.13336.2.2.3.1.1.3*

SNMP Trap Number : *11*

### **Variables**

The IdleConTimeoutStop message contains the following variables:

### Table 1. IdleConTimeoutStop Message Variables

#### **1. SerialNumber**

The serial number of the appliance sending the trap.

- **Type** : String
- **SNMP Object Name** : CASTIRON-IA-MIB::ciIaPlatSerialNumber
- **SNMP OID** : 1.3.6.1.4.1.13336.2.2.2.1.1.3.3

#### **2. Severity**

Severity of the Notification.

- **Type** : Integer
- **SNMP Object Name** : CASTIRON-REGISTRATIONS-MIB::ciEvSeverity
- **SNMP OID** : 1.3.6.1.4.1.13336.2.2.1.2.1

#### **3. JobID**

The ID of the job being run when an error occurred. If the error is unrelated to a specific job, this field is blank.

- **Type** : String
- **SNMP Object Name** : CASTIRON-REGISTRATIONS-MIB::ciEvJobID
- **SNMP OID** : 1.3.6.1.4.1.13336.2.2.1.2.4

#### **4. Orchestration**

Reference to an entry in the Orchestration table containing information about the orchestration associated with this event.

- **Type** : OID
- **SNMP Object Name** : CASTIRON-REGISTRATIONS-MIB::ciEvOrchestration
- **SNMP OID** : 1.3.6.1.4.1.13336.2.2.1.2.3

**Parent topic:** HTTP Internal [Notifications](#page-1702-0)

#### **Feedback** | **Notices**

**all** Last updated: Thursday, December 17, 2015 file:///dcs/markdown/workspace/Transform/out.html

<span id="page-1707-0"></span>http://pic.dhe.ibm.com/infocenter/wci/v7r0m0/topic/com.ibm.wci.notifications\_reference.doc/http/http\_inter nal\_idlecontimeoutstop\_message.html

## **LoopBackInitialize**

Loopback values for initializing the MBean. It is set on the JConsole.

Level : *Info*

Log Message : *Initializing the values in the MBean: {LoopBackString}*

System : *Orchestration*

SNMP Name : *CASTIRON-COMP-HTTP-MIB::ciC1iLoopBackInitializeEv4*

SNMP Enterprise : *.1.3.6.1.4.1.13336.2.2.3.1.1.3*

SNMP Trap Number : *4*

### **Variables**

The LoopBackInitialize message contains the following variables:

#### Table 1. LoopBackInitialize Message Variables

#### **1. SerialNumber**

The serial number of the appliance sending the trap.

- **Type** : String
- **SNMP Object Name** : CASTIRON-IA-MIB::ciIaPlatSerialNumber
- **SNMP OID** : 1.3.6.1.4.1.13336.2.2.2.1.1.3.3

#### **2. Severity**

Severity of the Notification.

- **Type** : Integer
- **SNMP Object Name** : CASTIRON-REGISTRATIONS-MIB::ciEvSeverity
- **SNMP OID** : 1.3.6.1.4.1.13336.2.2.1.2.1

#### **3. JobID**

The ID of the job being run when an error occurred. If the error is unrelated to a specific job, this field is blank.

- **Type** : String
- **SNMP Object Name** : CASTIRON-REGISTRATIONS-MIB::ciEvJobID
- **SNMP OID** : 1.3.6.1.4.1.13336.2.2.1.2.4

#### **4. Orchestration**

Reference to an entry in the Orchestration table containing information about the orchestration associated with this event.

- **Type** : OID
- **SNMP Object Name** : CASTIRON-REGISTRATIONS-MIB::ciEvOrchestration
- **SNMP OID** : 1.3.6.1.4.1.13336.2.2.1.2.3

#### **5. LoopBackString**

String containing the port values set for loopback.

- **Type** : String
- **SNMP Object Name** : CASTIRON-COMP-HTTP-MIB::ciC1iEv4LoopBackString
- **SNMP OID** : .1.3.6.1.4.1.13336.2.2.3.1.1.3.1.4.1

**Parent topic:** HTTP Internal [Notifications](#page-1702-0)

#### **Feedback** | **Notices**

**Mandmundatial: Thursday, December 17, 2015** file:///dcs/markdown/workspace/Transform/out.html

<span id="page-1708-0"></span>http://pic.dhe.ibm.com/infocenter/wci/v7r0m0/topic/com.ibm.wci.notifications\_reference.doc/http/http\_inter nal\_loopbackinitialize\_message.html

## **ReceiveInternalError**

An error occurred while the receive activity processed the request.

Level : *Severe*

Log Message : *An error occurred while processing the request. Exception: {Message}*

System : *Orchestration*

SNMP Name : *CASTIRON-COMP-HTTP-MIB::ciC1iReceiveInternalErrorEv3*

SNMP Enterprise : *.1.3.6.1.4.1.13336.2.2.3.1.1.3*

SNMP Trap Number : *3*

## **Variables**

The ReceiveInternalError message contains the following variables:

### Table 1. ReceiveInternalError Message Variables

#### **1. SerialNumber**

The serial number of the appliance sending the trap.

- **Type** : String
- **SNMP Object Name** : CASTIRON-IA-MIB::ciIaPlatSerialNumber
- **SNMP OID** : 1.3.6.1.4.1.13336.2.2.2.1.1.3.3

#### **2. Severity**

Severity of the Notification.

- **Type** : Integer
- **SNMP Object Name** : CASTIRON-REGISTRATIONS-MIB::ciEvSeverity
- **SNMP OID** : 1.3.6.1.4.1.13336.2.2.1.2.1

### **3. JobID**

The ID of the job being run when an error occurred. If the error is unrelated to a specific job, this field is blank.

- **Type** : String
- **SNMP Object Name** : CASTIRON-REGISTRATIONS-MIB::ciEvJobID
- **SNMP OID** : 1.3.6.1.4.1.13336.2.2.1.2.4

### **4. Orchestration**

Reference to an entry in the Orchestration table containing information about the orchestration associated with this event.

- **Type** : OID
- **SNMP Object Name** : CASTIRON-REGISTRATIONS-MIB::ciEvOrchestration
- **SNMP OID** : 1.3.6.1.4.1.13336.2.2.1.2.3

#### **5. Message**

Textual description of the error.

- **Type** : String
- **SNMP Object Name** : CASTIRON-REGISTRATIONS-MIB::ciEvMessage
- **SNMP OID** : .1.3.6.1.4.1.13336.2.2.1.2.2

**Parent topic:** HTTP Internal [Notifications](#page-1702-0)

**all** Last updated: Thursday, December 17, 2015 file:///dcs/markdown/workspace/Transform/out.html

<span id="page-1710-0"></span>http://pic.dhe.ibm.com/infocenter/wci/v7r0m0/topic/com.ibm.wci.notifications\_reference.doc/http/http\_inter nal\_receiveinternalerror\_message.html

# **ReplyGeneralError**

An internal error occurred while sending the reply from the receive activity.

Level : *Severe*

Log Message : *A general error occurred while sending the response. Exception: {Message}*

System : *Orchestration*

SNMP Name : *CASTIRON-COMP-HTTP-MIB::ciC1iReplyGeneralErrorEv2*

SNMP Enterprise : *.1.3.6.1.4.1.13336.2.2.3.1.1.3*

SNMP Trap Number : *2*

### **Variables**

The ReplyGeneralError message contains the following variables:

### Table 1. ReplyGeneralError Message Variables

#### **1. SerialNumber**

The serial number of the appliance sending the trap.

- **Type** : String
- **SNMP Object Name** : CASTIRON-IA-MIB::ciIaPlatSerialNumber
- **SNMP OID** : 1.3.6.1.4.1.13336.2.2.2.1.1.3.3

#### **2. Severity**

Severity of the Notification.

- **Type** : Integer
- **SNMP Object Name** : CASTIRON-REGISTRATIONS-MIB::ciEvSeverity
- **SNMP OID** : 1.3.6.1.4.1.13336.2.2.1.2.1

#### **3. JobID**

The ID of the job being run when an error occurred. If the error is unrelated to a specific job, this field is blank.

- **Type** : String
- **SNMP Object Name** : CASTIRON-REGISTRATIONS-MIB::ciEvJobID
- **SNMP OID** : 1.3.6.1.4.1.13336.2.2.1.2.4

#### **4. Orchestration**

Reference to an entry in the Orchestration table containing information about the orchestration associated with this event.

- **Type** : OID
- **SNMP Object Name** : CASTIRON-REGISTRATIONS-MIB::ciEvOrchestration
- **SNMP OID** : 1.3.6.1.4.1.13336.2.2.1.2.3

#### **5. Message**

Textual description of the error.

- **Type** : String
- **SNMP Object Name** : CASTIRON-REGISTRATIONS-MIB::ciEvMessage
- **SNMP OID** : .1.3.6.1.4.1.13336.2.2.1.2.2

**Parent topic:** HTTP Internal [Notifications](#page-1702-0)

#### **Feedback** | **Notices**

**all** Last updated: Thursday, December 17, 2015 file:///dcs/markdown/workspace/Transform/out.html

<span id="page-1711-0"></span>http://pic.dhe.ibm.com/infocenter/wci/v7r0m0/topic/com.ibm.wci.notifications\_reference.doc/http/http\_inter nal\_replygeneralerror\_message.html

## **ReplyHandlerNull**

Connection handler stored in the receive activity and retrieved by the reply activity is null. This is an internal error and likely caused by an out of memory error or an appliance reboot while executing an activity.

Level : *Severe*

Log Message : *Connection handler retrieved from the call context is Null!*

System : *Orchestration*

SNMP Name : *CASTIRON-COMP-HTTP-MIB::ciC1iReplyHandlerNullEv5*

SNMP Enterprise : *.1.3.6.1.4.1.13336.2.2.3.1.1.3*

SNMP Trap Number : *5*

### **Variables**

The ReplyHandlerNull message contains the following variables:

Table 1. ReplyHandlerNull Message Variables

#### **1. SerialNumber**

The serial number of the appliance sending the trap.

- **Type** : String
- **SNMP Object Name** : CASTIRON-IA-MIB::ciIaPlatSerialNumber
- **SNMP OID** : 1.3.6.1.4.1.13336.2.2.2.1.1.3.3

#### **2. Severity**

Severity of the Notification.

- **Type** : Integer
- **SNMP Object Name** : CASTIRON-REGISTRATIONS-MIB::ciEvSeverity
- **SNMP OID** : 1.3.6.1.4.1.13336.2.2.1.2.1

#### **3. JobID**

The ID of the job being run when an error occurred. If the error is unrelated to a specific job, this field is blank.

- **Type** : String
- **SNMP Object Name** : CASTIRON-REGISTRATIONS-MIB::ciEvJobID
- **SNMP OID** : 1.3.6.1.4.1.13336.2.2.1.2.4

#### **4. Orchestration**

Reference to an entry in the Orchestration table containing information about the orchestration associated with this event.

- **Type** : OID
- **SNMP Object Name** : CASTIRON-REGISTRATIONS-MIB::ciEvOrchestration
- **SNMP OID** : 1.3.6.1.4.1.13336.2.2.1.2.3

**Parent topic:** HTTP Internal [Notifications](#page-1702-0)

#### **Feedback** | **Notices**

**all** Last updated: Thursday, December 17, 2015 file:///dcs/markdown/workspace/Transform/out.html

<span id="page-1712-0"></span>http://pic.dhe.ibm.com/infocenter/wci/v7r0m0/topic/com.ibm.wci.notifications\_reference.doc/http/http\_inter nal\_replyhandlernull\_message.html

## **ReplyUnknownError**

An unknown exception occurred while sending the response to the client.

Level : *Severe*

Log Message : *An unknown exception occurred while sending the response to the client. Exception: {Message}*

System : *Orchestration*

SNMP Name : *CASTIRON-COMP-HTTP-MIB::ciC1iReplyUnknownErrorEv6*

SNMP Enterprise : *.1.3.6.1.4.1.13336.2.2.3.1.1.3*

SNMP Trap Number : *6*

## **Variables**

The ReplyUnknownError message contains the following variables:

### Table 1. ReplyUnknownError Message Variables

#### **1. SerialNumber**

The serial number of the appliance sending the trap.

- **Type** : String
- **SNMP Object Name** : CASTIRON-IA-MIB::ciIaPlatSerialNumber
- **SNMP OID** : 1.3.6.1.4.1.13336.2.2.2.1.1.3.3

#### **2. Severity**

Severity of the Notification.

- **Type** : Integer
- **SNMP Object Name** : CASTIRON-REGISTRATIONS-MIB::ciEvSeverity
- **SNMP OID** : 1.3.6.1.4.1.13336.2.2.1.2.1

### **3. JobID**

The ID of the job being run when an error occurred. If the error is unrelated to a specific job, this field is blank.

- **Type** : String
- **SNMP Object Name** : CASTIRON-REGISTRATIONS-MIB::ciEvJobID
- **SNMP OID** : 1.3.6.1.4.1.13336.2.2.1.2.4

### **4. Orchestration**

Reference to an entry in the Orchestration table containing information about the orchestration associated with this event.

- **Type** : OID
- **SNMP Object Name** : CASTIRON-REGISTRATIONS-MIB::ciEvOrchestration
- **SNMP OID** : 1.3.6.1.4.1.13336.2.2.1.2.3

#### **5. Message**

Textual description of the error.

- **Type** : String
- **SNMP Object Name** : CASTIRON-REGISTRATIONS-MIB::ciEvMessage
- **SNMP OID** : .1.3.6.1.4.1.13336.2.2.1.2.2

**Parent topic:** HTTP Internal [Notifications](#page-1702-0)

**all** Last updated: Thursday, December 17, 2015 file:///dcs/markdown/workspace/Transform/out.html

<span id="page-1714-0"></span>http://pic.dhe.ibm.com/infocenter/wci/v7r0m0/topic/com.ibm.wci.notifications\_reference.doc/http/http\_inter nal\_replyunknownerror\_message.html

# **SockCollectorFinish**

Information about the completion status of the Socket Janitor. The Socket Janitor is configured on the JConsole.

Level : *Info*

Log Message : *The Socket Janitor has completed this run.*

System : *Orchestration*

SNMP Name : *CASTIRON-COMP-HTTP-MIB::ciC1iSockCollectorFinishEv9*

SNMP Enterprise : *.1.3.6.1.4.1.13336.2.2.3.1.1.3*

SNMP Trap Number : *9*

## **Variables**

The SockCollectorFinish message contains the following variables:

### Table 1. SockCollectorFinish Message Variables

#### **1. SerialNumber**

The serial number of the appliance sending the trap.

- **Type** : String
- **SNMP Object Name** : CASTIRON-IA-MIB::ciIaPlatSerialNumber
- **SNMP OID** : 1.3.6.1.4.1.13336.2.2.2.1.1.3.3

#### **2. Severity**

Severity of the Notification.

- **Type** : Integer
- **SNMP Object Name** : CASTIRON-REGISTRATIONS-MIB::ciEvSeverity
- **SNMP OID** : 1.3.6.1.4.1.13336.2.2.1.2.1

#### **3. JobID**

The ID of the job being run when an error occurred. If the error is unrelated to a specific job, this field is blank.

- **Type** : String
- **SNMP Object Name** : CASTIRON-REGISTRATIONS-MIB::ciEvJobID
- **SNMP OID** : 1.3.6.1.4.1.13336.2.2.1.2.4

#### **4. Orchestration**

Reference to an entry in the Orchestration table containing information about the orchestration associated with this event.

- **Type** : OID
- **SNMP Object Name** : CASTIRON-REGISTRATIONS-MIB::ciEvOrchestration
- **SNMP OID** : 1.3.6.1.4.1.13336.2.2.1.2.3

**Parent topic:** HTTP Internal [Notifications](#page-1702-0)

#### **Feedback** | **Notices**

**all** Last updated: Thursday, December 17, 2015 file:///dcs/markdown/workspace/Transform/out.html

<span id="page-1715-0"></span>http://pic.dhe.ibm.com/infocenter/wci/v7r0m0/topic/com.ibm.wci.notifications\_reference.doc/http/http\_inter nal\_sockcollectorfinish\_message.html

## **SockCollectorRunInfo**

Information about this run of the Socket Janitor. The Socket Janitor is configured on the JConsole.

Level : *Info*

Log Message : *Information about this run of the Socket Janitor.*

System : *Orchestration*

SNMP Name : *CASTIRON-COMP-HTTP-MIB::ciC1iSockCollectorRunInfoEv8*

SNMP Enterprise : *.1.3.6.1.4.1.13336.2.2.3.1.1.3*

SNMP Trap Number : *8*

## **Variables**

The SockCollectorRunInfo message contains the following variables:

Table 1. SockCollectorRunInfo Message Variables

#### **1. SerialNumber**

The serial number of the appliance sending the trap.

- **Type** : String
- **SNMP Object Name** : CASTIRON-IA-MIB::ciIaPlatSerialNumber
- **SNMP OID** : 1.3.6.1.4.1.13336.2.2.2.1.1.3.3

#### **2. Severity**

Severity of the Notification.

- **Type** : Integer
- **SNMP Object Name** : CASTIRON-REGISTRATIONS-MIB::ciEvSeverity
- **SNMP OID** : 1.3.6.1.4.1.13336.2.2.1.2.1

#### **3. JobID**

The ID of the job being run when an error occurred. If the error is unrelated to a specific job, this field is blank.

- **Type** : String
- **SNMP Object Name** : CASTIRON-REGISTRATIONS-MIB::ciEvJobID
- **SNMP OID** : 1.3.6.1.4.1.13336.2.2.1.2.4

#### **4. Orchestration**

Reference to an entry in the Orchestration table containing information about the orchestration associated with this event.

- **Type** : OID
- **SNMP Object Name** : CASTIRON-REGISTRATIONS-MIB::ciEvOrchestration
- **SNMP OID** : 1.3.6.1.4.1.13336.2.2.1.2.3

**Parent topic:** HTTP Internal [Notifications](#page-1702-0)

#### **Feedback** | **Notices**

**all** Last updated: Thursday, December 17, 2015 file:///dcs/markdown/workspace/Transform/out.html

<span id="page-1716-0"></span>http://pic.dhe.ibm.com/infocenter/wci/v7r0m0/topic/com.ibm.wci.notifications\_reference.doc/http/http\_inter nal\_sockcollectorruninfo\_message.html

## **SockCollectorSched**

Sets the frequency for garbage collection by the Socket Janitor. It is set on the JConsole.

Level : *Info*

Log Message : *Schedules the Socket Janitor to run every {TimeInterval}*

System : *Orchestration*

SNMP Name : *CASTIRON-COMP-HTTP-MIB::ciC1iSockCollectorSchedEv7*

SNMP Enterprise : *.1.3.6.1.4.1.13336.2.2.3.1.1.3*

SNMP Trap Number : *7*

## **Variables**

The SockCollectorSched message contains the following variables:

#### **1. SerialNumber**

The serial number of the appliance sending the trap.

- **Type** : String
- **SNMP Object Name** : CASTIRON-IA-MIB::ciIaPlatSerialNumber
- **SNMP OID** : 1.3.6.1.4.1.13336.2.2.2.1.1.3.3

#### **2. Severity**

Severity of the Notification.

- **Type** : Integer
- **SNMP Object Name** : CASTIRON-REGISTRATIONS-MIB::ciEvSeverity
- **SNMP OID** : 1.3.6.1.4.1.13336.2.2.1.2.1

#### **3. JobID**

The ID of the job being run when an error occurred. If the error is unrelated to a specific job, this field is blank.

- **Type** : String
- **SNMP Object Name** : CASTIRON-REGISTRATIONS-MIB::ciEvJobID
- **SNMP OID** : 1.3.6.1.4.1.13336.2.2.1.2.4

#### **4. Orchestration**

Reference to an entry in the Orchestration table containing information about the orchestration associated with this event.

- **Type** : OID
- **SNMP Object Name** : CASTIRON-REGISTRATIONS-MIB::ciEvOrchestration
- **SNMP OID** : 1.3.6.1.4.1.13336.2.2.1.2.3

#### **5. TimeInterval**

The time interval between runs of the Socket Janitor.

- **Type** : Integer
- **SNMP Object Name** : CASTIRON-COMP-HTTP-MIB::ciC1iEv7TimeInterval
- **SNMP OID** : .1.3.6.1.4.1.13336.2.2.3.1.1.3.1.7.1

**Parent topic:** HTTP Internal [Notifications](#page-1702-0)

#### **Feedback** | **Notices**

**Ed** Last updated: Thursday, December 17, 2015 file:///dcs/markdown/workspace/Transform/out.html

http://pic.dhe.ibm.com/infocenter/wci/v7r0m0/topic/com.ibm.wci.notifications\_reference.doc/http/http\_inter nal\_sockcollectorsched\_message.html

# <span id="page-1718-0"></span>**JD Edwards Module**

JD Edwards Module. This section contains details for the messages delivered from the JD Edwards Module.

This topic provides the MIB Name and MIB OID information, in addition to high-level details about each notification in the JD Edwards Module.

MIB Name : *CASTIRON-COMP-JDE-MIB*

MIB OID : *.1.3.6.1.4.1.13336.2.2.3.15*

The following table provides an alphabetical list of all notifications that can be issued by the JD Edwards Module.

| <b>Notification</b>         | <b>Level</b> | <b>System</b> | <b>Description</b>                                                                                                    |
|-----------------------------|--------------|---------------|----------------------------------------------------------------------------------------------------|
| <b>ActivateSuccessful</b>   | Info         | Orchestration | JDE activity was activated successfully.                                                                                                  |
| ActivateUnSuccessful        | Info         | Orchestration | The activity which was not activated successfully.<br>Activity activated, will try to establish connectivity at<br>activity execute time. |
| <b>ActivityError</b>        | Severe       | Orchestration | The specified activity was not successful.                                                                                                |
| ActivitySuccessful          | Info         | Orchestration | The specified activity was successful.                                                                                                    |
| <b>ClassesMissing</b>       | Severe       | Orchestration | JDE is missing classes required to start the activity.<br>Please install the libraries from the WMC.                                      |
| <b>CloseConnectionError</b> | Severe       | Orchestration | Error occurred while closing the connection to JDE.                                                                                       |
| ConnectException            | Warning      | Orchestration | Error while connecting to JDE.                                                                                                    |
| <b>ConnectPoolRelease</b>   | Warning      | Orchestration | There was an error while closing the connection pool.                                                                                     |
| CreateSchemaError           | Severe       | Orchestration | Error occurred while creating request schema for the<br>business function.                                                                |
| <b>DataStructureError</b>   | Severe       | Orchestration | Error occurred while creating a schema for the<br>business function name.                                                                 |
| <b>DisconnectException</b>  | Warning      | Orchestration | Error while disconnecting from JDE.                                                                                                    |
| <b>GetConnectionError</b>   | Severe       | Orchestration | Error occurred while creating a connection to JDE.                                                                                        |
| <b>JDEConnectError</b>      | Severe       | Orchestration | The JDE operation failed because a connection to the<br>server could not be established.                                                  |
| <b>JDEInternalerror</b>     | Severe       | Orchestration | Error occurred while processing the request.                                                                                              |
| <b>JDERetryError</b>        | Warning      | Orchestration | The JDE operation failed while trying to connect to<br>the server. This will cause a retry.                                               |
| <b>MakeConnectionError</b>  | Warning      | Orchestration | There was an error while creating a connection to<br>destination.                                                                         |
| NumberFormatError           | Warning      | Orchestration | There was an error due to invalid port number.                                                                                            |
| <b>ResourceCleanError</b>   | Severe       | Orchestration | Error occurred while closing the statement or result<br>set in database.                                                                  |

Table 1. Notifications issued by the JD Edwards Module

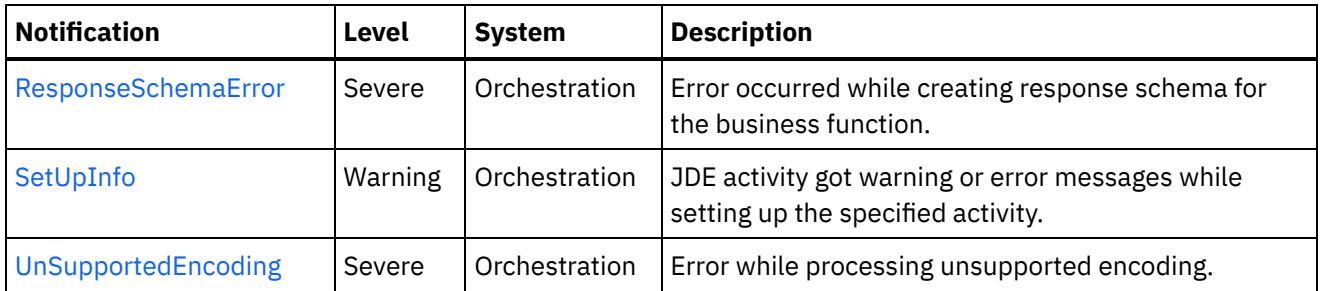

- **JD Edwards Connection [Notifications](#page-1719-0)** Provides a comprehensive list of connection notifications sent from the JD Edwards Module.
- JD Edwards Operation [Notifications](#page-1733-0) Provides a comprehensive list of operation notifications sent from the JD Edwards Module.
- JD Edwards Internal [Notifications](#page-1751-1) Provides a comprehensive list of internal notifications sent from the JD Edwards Module.

#### **Feedback** | **Notices**

**all** Last updated: Thursday, December 17, 2015 file:///dcs/markdown/workspace/Transform/out.html

<span id="page-1719-0"></span>http://pic.dhe.ibm.com/infocenter/wci/v7r0m0/topic/com.ibm.wci.notifications\_reference.doc/jde/about\_the\_ jde\_module.html

## **JD Edwards Connection Notifications**

Provides a comprehensive list of connection notifications sent from the JD Edwards Module.

[ActivateUnSuccessful](#page-1720-0)

The activity which was not activated successfully. Activity activated, will try to establish connectivity at activity execute time.

- [CloseConnectionError](#page-1721-0) Error occurred while closing the connection to JDE.
- [ConnectException](#page-1723-0)
	- Error while connecting to JDE.
- [ConnectPoolRelease](#page-1724-0)
	- There was an error while closing the connection pool.
- [DisconnectException](#page-1725-0)
- Error while disconnecting from JDE.
- [GetConnectionError](#page-1727-0)

Error occurred while creating a connection to JDE.

- [JDEConnectError](#page-1728-0) The JDE operation failed because a connection to the server could not be established.
- [JDERetryError](#page-1730-0) The JDE operation failed while trying to connect to the server. This will cause a retry.
- [MakeConnectionError](#page-1732-0) There was an error while creating a connection to destination.

#### **Parent topic:** JD [Edwards](#page-1718-0) Module

#### **Feedback** | **Notices**

**al** Last updated: Thursday, December 17, 2015 file:///dcs/markdown/workspace/Transform/out.html

http://pic.dhe.ibm.com/infocenter/wci/v7r0m0/topic/com.ibm.wci.notifications\_reference.doc/jde/jde\_connec tion\_notifications\_list.html

## <span id="page-1720-0"></span>**ActivateUnSuccessful**

The activity which was not activated successfully. Activity activated, will try to establish connectivity at activity execute time.

Level : *Info*

Log Message : *Error connecting to JDE system while activating activity {ActivityName}, error is: {Message}. Activity activated, will try to establish connectivity at activity execute time*

System : *Orchestration*

SNMP Name : *CASTIRON-COMP-JDE-MIB::ciC15cActivateUnSuccessfulEv1*

SNMP Enterprise : *.1.3.6.1.4.1.13336.2.2.3.15.1.1*

SNMP Trap Number : *1*

## **Variables**

The ActivateUnSuccessful message contains the following variables:

#### Table 1. ActivateUnSuccessful Message Variables

#### **1. SerialNumber**

The serial number of the appliance sending the trap.

- **Type** : String
- **SNMP Object Name** : CASTIRON-IA-MIB::ciIaPlatSerialNumber
- **SNMP OID** : 1.3.6.1.4.1.13336.2.2.2.1.1.3.3

#### **2. Severity**

Severity of the Notification.

- **Type** : Integer
- **SNMP Object Name** : CASTIRON-REGISTRATIONS-MIB::ciEvSeverity
- **SNMP OID** : 1.3.6.1.4.1.13336.2.2.1.2.1

#### **3. JobID**

The ID of the job being run when an error occurred. If the error is unrelated to a specific job, this field is blank.

- **Type** : String
- **SNMP Object Name** : CASTIRON-REGISTRATIONS-MIB::ciEvJobID
- $\bullet$  **SNMP OID**  $\cdot$  1.3.6.1.4.1.13336.2.2.1.2.4

#### **4. Orchestration**

Reference to an entry in the Orchestration table containing information about the orchestration associated with this event.

- **Type** : OID
- **SNMP Object Name** : CASTIRON-REGISTRATIONS-MIB::ciEvOrchestration
- **SNMP OID** : 1.3.6.1.4.1.13336.2.2.1.2.3

#### **5. ActivityName**

The activity which was activated successfully.

- **Type** : String
- **SNMP Object Name** : CASTIRON-COMP-JDE-MIB::ciC15cEv1ActivityName
- **SNMP OID** : .1.3.6.1.4.1.13336.2.2.3.15.1.1.1.1.1

#### **6. Message**

Textual description of the error.

- **Type** : String
- **SNMP Object Name** : CASTIRON-REGISTRATIONS-MIB::ciEvMessage
- **SNMP OID** : .1.3.6.1.4.1.13336.2.2.1.2.2

**Parent topic:** JD Edwards Connection [Notifications](#page-1719-0)

#### **Feedback** | **Notices**

**al** Last updated: Thursday, December 17, 2015 file:///dcs/markdown/workspace/Transform/out.html

http://pic.dhe.ibm.com/infocenter/wci/v7r0m0/topic/com.ibm.wci.notifications\_reference.doc/jde/jde\_connec tion\_activateunsuccessful\_message.html

## <span id="page-1721-0"></span>**CloseConnectionError**

Error occurred while closing the connection to JDE.

Level : *Severe*

Log Message : *Exception while closing connection to JDE. The Exception is {Message}*

System : *Orchestration*

SNMP Name : *CASTIRON-COMP-JDE-MIB::ciC15cCloseConnectionErrorEv8*

SNMP Enterprise : *.1.3.6.1.4.1.13336.2.2.3.15.1.1*

## **Variables**

The CloseConnectionError message contains the following variables:

#### Table 1. CloseConnectionError Message Variables

#### **1. SerialNumber**

The serial number of the appliance sending the trap.

- **Type** : String
- **SNMP Object Name** : CASTIRON-IA-MIB::ciIaPlatSerialNumber
- **SNMP OID** : 1.3.6.1.4.1.13336.2.2.2.1.1.3.3

#### **2. Severity**

Severity of the Notification.

- **Type** : Integer
- **SNMP Object Name** : CASTIRON-REGISTRATIONS-MIB::ciEvSeverity
- **SNMP OID** : 1.3.6.1.4.1.13336.2.2.1.2.1

#### **3. JobID**

The ID of the job being run when an error occurred. If the error is unrelated to a specific job, this field is blank.

- **Type** : String
- **SNMP Object Name** : CASTIRON-REGISTRATIONS-MIB::ciEvJobID
- **SNMP OID** : 1.3.6.1.4.1.13336.2.2.1.2.4

#### **4. Orchestration**

Reference to an entry in the Orchestration table containing information about the orchestration associated with this event.

- **Type** : OID
- **SNMP Object Name** : CASTIRON-REGISTRATIONS-MIB::ciEvOrchestration
- **SNMP OID** : 1.3.6.1.4.1.13336.2.2.1.2.3

#### **5. Message**

Textual description of the error.

- **Type** : String
- **SNMP Object Name** : CASTIRON-REGISTRATIONS-MIB::ciEvMessage
- **SNMP OID** : .1.3.6.1.4.1.13336.2.2.1.2.2

**Parent topic:** JD Edwards Connection [Notifications](#page-1719-0)

**all** Last updated: Thursday, December 17, 2015 file:///dcs/markdown/workspace/Transform/out.html

http://pic.dhe.ibm.com/infocenter/wci/v7r0m0/topic/com.ibm.wci.notifications\_reference.doc/jde/jde\_connec tion\_closeconnectionerror\_message.html

## <span id="page-1723-0"></span>**ConnectException**

Error while connecting to JDE.

Level : *Warning*

Log Message : *Error while connecting to JDE. The error is : {Message}*

System : *Orchestration*

SNMP Name : *CASTIRON-COMP-JDE-MIB::ciC15cConnectExceptionEv6*

SNMP Enterprise : *.1.3.6.1.4.1.13336.2.2.3.15.1.1*

SNMP Trap Number : *6*

## **Variables**

The ConnectException message contains the following variables:

Table 1. ConnectException Message Variables

### **1. SerialNumber**

The serial number of the appliance sending the trap.

- **Type** : String
- **SNMP Object Name** : CASTIRON-IA-MIB::ciIaPlatSerialNumber
- **SNMP OID** : 1.3.6.1.4.1.13336.2.2.2.1.1.3.3

#### **2. Severity**

Severity of the Notification.

- **Type** : Integer
- **SNMP Object Name** : CASTIRON-REGISTRATIONS-MIB::ciEvSeverity
- **SNMP OID** : 1.3.6.1.4.1.13336.2.2.1.2.1

### **3. JobID**

The ID of the job being run when an error occurred. If the error is unrelated to a specific job, this field is blank.

- **Type** : String
- **SNMP Object Name** : CASTIRON-REGISTRATIONS-MIB::ciEvJobID
- **SNMP OID** : 1.3.6.1.4.1.13336.2.2.1.2.4

#### **4. Orchestration**

Reference to an entry in the Orchestration table containing information about the orchestration associated with this event.

- **Type** : OID
- **SNMP Object Name** : CASTIRON-REGISTRATIONS-MIB::ciEvOrchestration
- **SNMP OID** : 1.3.6.1.4.1.13336.2.2.1.2.3

#### **5. Message**

Textual description of the error.

- **Type** : String
- **SNMP Object Name** : CASTIRON-REGISTRATIONS-MIB::ciEvMessage
- **SNMP OID** : .1.3.6.1.4.1.13336.2.2.1.2.2

**Parent topic:** JD Edwards Connection [Notifications](#page-1719-0)

#### **Feedback** | **Notices**

**all** Last updated: Thursday, December 17, 2015 file:///dcs/markdown/workspace/Transform/out.html

<span id="page-1724-0"></span>http://pic.dhe.ibm.com/infocenter/wci/v7r0m0/topic/com.ibm.wci.notifications\_reference.doc/jde/jde\_connec tion\_connectexception\_message.html

## **ConnectPoolRelease**

There was an error while closing the connection pool.

Level : *Warning*

Log Message : *Error while closing the connection pool. The error is: {Message}*

System : *Orchestration*

SNMP Name : *CASTIRON-COMP-JDE-MIB::ciC15cConnectPoolReleaseEv4*

SNMP Enterprise : *.1.3.6.1.4.1.13336.2.2.3.15.1.1*

SNMP Trap Number : *4*

### **Variables**

The ConnectPoolRelease message contains the following variables:

#### Table 1. ConnectPoolRelease Message Variables

#### **1. SerialNumber**

The serial number of the appliance sending the trap.

- **Type** : String
- **SNMP Object Name** : CASTIRON-IA-MIB::ciIaPlatSerialNumber

**SNMP OID** : 1.3.6.1.4.1.13336.2.2.2.1.1.3.3

#### **2. Severity**

Severity of the Notification.

- **Type** : Integer
- **SNMP Object Name** : CASTIRON-REGISTRATIONS-MIB::ciEvSeverity
- **SNMP OID** : 1.3.6.1.4.1.13336.2.2.1.2.1

### **3. JobID**

The ID of the job being run when an error occurred. If the error is unrelated to a specific job, this field is blank.

- **Type** : String
- **SNMP Object Name** : CASTIRON-REGISTRATIONS-MIB::ciEvJobID
- **SNMP OID** : 1.3.6.1.4.1.13336.2.2.1.2.4

#### **4. Orchestration**

Reference to an entry in the Orchestration table containing information about the orchestration associated with this event.

- **Type** : OID
- **SNMP Object Name** : CASTIRON-REGISTRATIONS-MIB::ciEvOrchestration
- **SNMP OID** : 1.3.6.1.4.1.13336.2.2.1.2.3

#### **5. Message**

Textual description of the error.

- **Type** : String
- **SNMP Object Name** : CASTIRON-REGISTRATIONS-MIB::ciEvMessage
- **SNMP OID** : .1.3.6.1.4.1.13336.2.2.1.2.2

**Parent topic:** JD Edwards Connection [Notifications](#page-1719-0)

#### **Feedback** | **Notices**

**all** Last updated: Thursday, December 17, 2015 file:///dcs/markdown/workspace/Transform/out.html

http://pic.dhe.ibm.com/infocenter/wci/v7r0m0/topic/com.ibm.wci.notifications\_reference.doc/jde/jde\_connec tion\_connectpoolrelease\_message.html

## <span id="page-1725-0"></span>**DisconnectException**

Error while disconnecting from JDE.

Level : *Warning*

Log Message : *Error while disconnecting from JDE. The error is : {Message}*

System : *Orchestration*

SNMP Name : *CASTIRON-COMP-JDE-MIB::ciC15cDisconnectExceptionEv7*

SNMP Enterprise : *.1.3.6.1.4.1.13336.2.2.3.15.1.1*

SNMP Trap Number : *7*

### **Variables**

The DisconnectException message contains the following variables:

#### Table 1. DisconnectException Message Variables

#### **1. SerialNumber**

The serial number of the appliance sending the trap.

- **Type** : String
- **SNMP Object Name** : CASTIRON-IA-MIB::ciIaPlatSerialNumber
- **SNMP OID** : 1.3.6.1.4.1.13336.2.2.2.1.1.3.3

#### **2. Severity**

Severity of the Notification.

- **Type** : Integer
- **SNMP Object Name** : CASTIRON-REGISTRATIONS-MIB::ciEvSeverity
- **SNMP OID** : 1.3.6.1.4.1.13336.2.2.1.2.1

#### **3. JobID**

The ID of the job being run when an error occurred. If the error is unrelated to a specific job, this field is blank.

- **Type** : String
- **SNMP Object Name** : CASTIRON-REGISTRATIONS-MIB::ciEvJobID
- **SNMP OID** : 1.3.6.1.4.1.13336.2.2.1.2.4

#### **4. Orchestration**

Reference to an entry in the Orchestration table containing information about the orchestration associated with this event.

- **Type** : OID
- **SNMP Object Name** : CASTIRON-REGISTRATIONS-MIB::ciEvOrchestration
- **SNMP OID** : 1.3.6.1.4.1.13336.2.2.1.2.3

#### **5. Message**

Textual description of the error.

- **Type** : String
- **SNMP Object Name** : CASTIRON-REGISTRATIONS-MIB::ciEvMessage
- **SNMP OID** : .1.3.6.1.4.1.13336.2.2.1.2.2

#### **Feedback** | **Notices**

*C* Last updated: Thursday, December 17, 2015 file:///dcs/markdown/workspace/Transform/out.html

<span id="page-1727-0"></span>http://pic.dhe.ibm.com/infocenter/wci/v7r0m0/topic/com.ibm.wci.notifications\_reference.doc/jde/jde\_connec tion\_disconnectexception\_message.html

## **GetConnectionError**

Error occurred while creating a connection to JDE.

Level : *Severe*

Log Message : *Exception while creating connection to JDE. The Exception is {Message}*

System : *Orchestration*

SNMP Name : *CASTIRON-COMP-JDE-MIB::ciC15cGetConnectionErrorEv9*

SNMP Enterprise : *.1.3.6.1.4.1.13336.2.2.3.15.1.1*

SNMP Trap Number : *9*

### **Variables**

The GetConnectionError message contains the following variables:

#### Table 1. GetConnectionError Message Variables

#### **1. SerialNumber**

The serial number of the appliance sending the trap.

- **Type** : String
- **SNMP Object Name** : CASTIRON-IA-MIB::ciIaPlatSerialNumber
- **SNMP OID** : 1.3.6.1.4.1.13336.2.2.2.1.1.3.3

#### **2. Severity**

Severity of the Notification.

- **Type** : Integer
- **SNMP Object Name** : CASTIRON-REGISTRATIONS-MIB::ciEvSeverity
- **SNMP OID** : 1.3.6.1.4.1.13336.2.2.1.2.1

#### **3. JobID**

The ID of the job being run when an error occurred. If the error is unrelated to a specific job, this field is blank.
- **Type** : String
- **SNMP Object Name** : CASTIRON-REGISTRATIONS-MIB::ciEvJobID
- **SNMP OID** : 1.3.6.1.4.1.13336.2.2.1.2.4

## **4. Orchestration**

Reference to an entry in the Orchestration table containing information about the orchestration associated with this event.

- **Type** : OID
- **SNMP Object Name** : CASTIRON-REGISTRATIONS-MIB::ciEvOrchestration
- **SNMP OID** : 1.3.6.1.4.1.13336.2.2.1.2.3

#### **5. Message**

Textual description of the error.

- **Type** : String
- **SNMP Object Name** : CASTIRON-REGISTRATIONS-MIB::ciEvMessage
- **SNMP OID** : .1.3.6.1.4.1.13336.2.2.1.2.2

**Parent topic:** JD Edwards Connection [Notifications](#page-1719-0)

### **Feedback** | **Notices**

**all** Last updated: Thursday, December 17, 2015 file:///dcs/markdown/workspace/Transform/out.html

http://pic.dhe.ibm.com/infocenter/wci/v7r0m0/topic/com.ibm.wci.notifications\_reference.doc/jde/jde\_connec tion\_getconnectionerror\_message.html

# **JDEConnectError**

The JDE operation failed because a connection to the server could not be established.

Level : *Severe*

Log Message : *Unable to connect to JDE after {NumberOfRetryAttempts} attempts. Error is: {Message}*

System : *Orchestration*

SNMP Name : *CASTIRON-COMP-JDE-MIB::ciC15cJDEConnectErrorEv2*

SNMP Enterprise : *.1.3.6.1.4.1.13336.2.2.3.15.1.1*

SNMP Trap Number : *2*

## **Variables**

The JDEConnectError message contains the following variables:

## Table 1. JDEConnectError Message Variables

## **1. SerialNumber**

The serial number of the appliance sending the trap.

- **Type** : String
- **SNMP Object Name** : CASTIRON-IA-MIB::ciIaPlatSerialNumber
- **SNMP OID** : 1.3.6.1.4.1.13336.2.2.2.1.1.3.3

## **2. Severity**

Severity of the Notification.

- **Type** : Integer
- **SNMP Object Name** : CASTIRON-REGISTRATIONS-MIB::ciEvSeverity
- **SNMP OID** : 1.3.6.1.4.1.13336.2.2.1.2.1

## **3. JobID**

The ID of the job being run when an error occurred. If the error is unrelated to a specific job, this field is blank.

- **Type** : String
- **SNMP Object Name** : CASTIRON-REGISTRATIONS-MIB::ciEvJobID
- **SNMP OID** : 1.3.6.1.4.1.13336.2.2.1.2.4

## **4. Orchestration**

Reference to an entry in the Orchestration table containing information about the orchestration associated with this event.

- **Type** : OID
- **SNMP Object Name** : CASTIRON-REGISTRATIONS-MIB::ciEvOrchestration
- **SNMP OID** : 1.3.6.1.4.1.13336.2.2.1.2.3

## **5. NumberOfRetryAttempts**

The total number of attempted retries.

- **Type** : Integer
- **SNMP Object Name** : CASTIRON-COMP-JDE-MIB::ciC15cEv2NumberOfRetryAttempts
- **SNMP OID** : .1.3.6.1.4.1.13336.2.2.3.15.1.1.1.2.1

## **6. Message**

Textual description of the error.

- **Type** : String
- **SNMP Object Name** : CASTIRON-REGISTRATIONS-MIB::ciEvMessage
- **SNMP OID** : .1.3.6.1.4.1.13336.2.2.1.2.2

**Parent topic:** JD Edwards Connection [Notifications](#page-1719-0)

Last updated: Thursday, December 17, 2015 file:///dcs/markdown/workspace/Transform/out.html

http://pic.dhe.ibm.com/infocenter/wci/v7r0m0/topic/com.ibm.wci.notifications\_reference.doc/jde/jde\_connec tion\_jdeconnecterror\_message.html

# **JDERetryError**

The JDE operation failed while trying to connect to the server. This will cause a retry.

Level : *Warning*

Log Message : *Connection error while executing activity {ActivityName}. The error is: {Message}. Attempt {RetryAttemptNumber} of {TotalRetryAttempts}. Will try again in {IntervalForRetries} second(s)*

System : *Orchestration*

SNMP Name : *CASTIRON-COMP-JDE-MIB::ciC15cJDERetryErrorEv3*

SNMP Enterprise : *.1.3.6.1.4.1.13336.2.2.3.15.1.1*

SNMP Trap Number : *3*

## **Variables**

The JDERetryError message contains the following variables:

## Table 1. JDERetryError Message Variables

## **1. SerialNumber**

The serial number of the appliance sending the trap.

- **Type** : String
- **SNMP Object Name** : CASTIRON-IA-MIB::ciIaPlatSerialNumber
- **SNMP OID** : 1.3.6.1.4.1.13336.2.2.2.1.1.3.3

## **2. Severity**

Severity of the Notification.

- **Type** : Integer
- **SNMP Object Name** : CASTIRON-REGISTRATIONS-MIB::ciEvSeverity
- **SNMP OID** : 1.3.6.1.4.1.13336.2.2.1.2.1

### **3. JobID**

The ID of the job being run when an error occurred. If the error is unrelated to a specific job, this field is blank.

- **Type** : String
- **SNMP Object Name** : CASTIRON-REGISTRATIONS-MIB::ciEvJobID
- **SNMP OID** : 1.3.6.1.4.1.13336.2.2.1.2.4

### **4. Orchestration**

Reference to an entry in the Orchestration table containing information about the orchestration associated with this event.

- **Type** : OID
- **SNMP Object Name** : CASTIRON-REGISTRATIONS-MIB::ciEvOrchestration
- **SNMP OID** : 1.3.6.1.4.1.13336.2.2.1.2.3

## **5. ActivityName**

The activity which faced errors.

- **Type** : String
- **SNMP Object Name** : CASTIRON-COMP-JDE-MIB::ciC15cEv3ActivityName
- **SNMP OID** : .1.3.6.1.4.1.13336.2.2.3.15.1.1.1.3.1

### **6. Message**

Textual description of the error.

- **Type** : String
- **SNMP Object Name** : CASTIRON-REGISTRATIONS-MIB::ciEvMessage
- **SNMP OID** : .1.3.6.1.4.1.13336.2.2.1.2.2

### **7. RetryAttemptNumber**

The current number of retries.

- **Type** : Integer
- **SNMP Object Name** : CASTIRON-COMP-JDE-MIB::ciC15cEv3RetryAttemptNumber
- **SNMP OID** : .1.3.6.1.4.1.13336.2.2.3.15.1.1.1.3.3

## **8. TotalRetryAttempts**

The specified number of attempts to connect to the server before stopping.

- **Type** : Integer
- **SNMP Object Name** : CASTIRON-COMP-JDE-MIB::ciC15cEv3TotalRetryAttempts
- **SNMP OID** : .1.3.6.1.4.1.13336.2.2.3.15.1.1.1.3.4

#### **9. IntervalForRetries**

The specified time interval between retries.

- **Type** : Integer
- **SNMP Object Name** : CASTIRON-COMP-JDE-MIB::ciC15cEv3IntervalForRetries
- **SNMP OID** : .1.3.6.1.4.1.13336.2.2.3.15.1.1.1.3.5

**Parent topic:** JD Edwards Connection [Notifications](#page-1719-0)

**all** Last updated: Thursday, December 17, 2015 file:///dcs/markdown/workspace/Transform/out.html

http://pic.dhe.ibm.com/infocenter/wci/v7r0m0/topic/com.ibm.wci.notifications\_reference.doc/jde/jde\_connec tion\_jderetryerror\_message.html

# **MakeConnectionError**

There was an error while creating a connection to destination.

Level : *Warning*

Log Message : *Error while creating the connection to destination. The error is: {Message}*

System : *Orchestration*

SNMP Name : *CASTIRON-COMP-JDE-MIB::ciC15cMakeConnectionErrorEv5*

SNMP Enterprise : *.1.3.6.1.4.1.13336.2.2.3.15.1.1*

SNMP Trap Number : *5*

## **Variables**

The MakeConnectionError message contains the following variables:

```
Table 1. MakeConnectionError Message Variables
```
## **1. SerialNumber**

The serial number of the appliance sending the trap.

- **Type** : String
- **SNMP Object Name** : CASTIRON-IA-MIB::ciIaPlatSerialNumber
- **SNMP OID** : 1.3.6.1.4.1.13336.2.2.2.1.1.3.3

#### **2. Severity**

Severity of the Notification.

- **Type** : Integer
- **SNMP Object Name** : CASTIRON-REGISTRATIONS-MIB::ciEvSeverity
- **SNMP OID** : 1.3.6.1.4.1.13336.2.2.1.2.1

## **3. JobID**

The ID of the job being run when an error occurred. If the error is unrelated to a specific job, this field is blank.

- **Type** : String
- **SNMP Object Name** : CASTIRON-REGISTRATIONS-MIB::ciEvJobID
- **SNMP OID** : 1.3.6.1.4.1.13336.2.2.1.2.4

```
4. Orchestration
```
Reference to an entry in the Orchestration table containing information about the orchestration associated with this event.

- **Type** : OID
- **SNMP Object Name** : CASTIRON-REGISTRATIONS-MIB::ciEvOrchestration
- **SNMP OID** : 1.3.6.1.4.1.13336.2.2.1.2.3

### **5. Message**

Textual description of the error.

- **Type** : String
- **SNMP Object Name** : CASTIRON-REGISTRATIONS-MIB::ciEvMessage
- **SNMP OID** : .1.3.6.1.4.1.13336.2.2.1.2.2

**Parent topic:** JD Edwards Connection [Notifications](#page-1719-0)

## **Feedback** | **Notices**

**all** Last updated: Thursday, December 17, 2015 file:///dcs/markdown/workspace/Transform/out.html

<span id="page-1733-0"></span>http://pic.dhe.ibm.com/infocenter/wci/v7r0m0/topic/com.ibm.wci.notifications\_reference.doc/jde/jde\_connec tion\_makeconnectionerror\_message.html

# **JD Edwards Operation Notifications**

Provides a comprehensive list of operation notifications sent from the JD Edwards Module.

[ActivateSuccessful](#page-1734-0)

JDE activity was activated successfully.

- [ActivityError](#page-1735-0) The specified activity was not successful. [ActivitySuccessful](#page-1737-0)
	- The specified activity was successful.
- [ClassesMissing](#page-1738-0) JDE is missing classes required to start the activity. Please install the libraries from the WMC.
- [CreateSchemaError](#page-1740-0) Error occurred while creating request schema for the business function.
- [DataStructureError](#page-1741-0)
- Error occurred while creating a schema for the business function name.
- [NumberFormatError](#page-1743-0) There was an error due to invalid port number.
- [ResourceCleanError](#page-1745-0) Error occurred while closing the statement or result set in database.
- [ResponseSchemaError](#page-1746-0) Error occurred while creating response schema for the business function.
- [SetUpInfo](#page-1748-0) JDE activity got warning or error messages while setting up the specified activity.
- [UnSupportedEncoding](#page-1749-0) Error while processing unsupported encoding.

### **Feedback** | **Notices**

**all** Last updated: Thursday, December 17, 2015 file:///dcs/markdown/workspace/Transform/out.html

<span id="page-1734-0"></span>http://pic.dhe.ibm.com/infocenter/wci/v7r0m0/topic/com.ibm.wci.notifications\_reference.doc/jde/jde\_operati on\_notifications\_list.html

## **ActivateSuccessful**

JDE activity was activated successfully.

Level : *Info*

Log Message : *Activity {ActivityName} activated successfully*

System : *Orchestration*

SNMP Name : *CASTIRON-COMP-JDE-MIB::ciC15oActivateSuccessfulEv5*

SNMP Enterprise : *.1.3.6.1.4.1.13336.2.2.3.15.1.2*

SNMP Trap Number : *5*

## **Variables**

The ActivateSuccessful message contains the following variables:

#### Table 1. ActivateSuccessful Message Variables

### **1. SerialNumber**

The serial number of the appliance sending the trap.

- **Type** : String
- **SNMP Object Name** : CASTIRON-IA-MIB::ciIaPlatSerialNumber
- **SNMP OID** : 1.3.6.1.4.1.13336.2.2.2.1.1.3.3

#### **2. Severity**

Severity of the Notification.

- **Type** : Integer
- **SNMP Object Name** : CASTIRON-REGISTRATIONS-MIB::ciEvSeverity
- **SNMP OID** : 1.3.6.1.4.1.13336.2.2.1.2.1

## **3. JobID**

The ID of the job being run when an error occurred. If the error is unrelated to a specific job, this field is blank.

- **Type** : String
- **SNMP Object Name** : CASTIRON-REGISTRATIONS-MIB::ciEvJobID
- **SNMP OID** : 1.3.6.1.4.1.13336.2.2.1.2.4

## **4. Orchestration**

Reference to an entry in the Orchestration table containing information about the orchestration associated with this event.

- **Type** : OID
- **SNMP Object Name** : CASTIRON-REGISTRATIONS-MIB::ciEvOrchestration
- **SNMP OID** : 1.3.6.1.4.1.13336.2.2.1.2.3

## **5. ActivityName**

The activity which was activated successfully.

- **Type** : String
- **SNMP Object Name** : CASTIRON-COMP-JDE-MIB::ciC15oEv5ActivityName
- **SNMP OID** : .1.3.6.1.4.1.13336.2.2.3.15.1.2.1.5.1

**Parent topic:** JD Edwards Operation [Notifications](#page-1733-0)

### **Feedback** | **Notices**

**all** Last updated: Thursday, December 17, 2015 file:///dcs/markdown/workspace/Transform/out.html

<span id="page-1735-0"></span>http://pic.dhe.ibm.com/infocenter/wci/v7r0m0/topic/com.ibm.wci.notifications\_reference.doc/jde/jde\_operati on\_activatesuccessful\_message.html

# **ActivityError**

The specified activity was not successful.

Level : *Severe*

Log Message : *Error while trying to execute activity {ActivityName}. Error is: {Message}*

System : *Orchestration*

SNMP Name : *CASTIRON-COMP-JDE-MIB::ciC15oActivityErrorEv4*

SNMP Enterprise : *.1.3.6.1.4.1.13336.2.2.3.15.1.2*

SNMP Trap Number : *4*

## **Variables**

The ActivityError message contains the following variables:

Table 1. ActivityError Message Variables

## **1. SerialNumber**

The serial number of the appliance sending the trap.

- **Type** : String
- **SNMP Object Name** : CASTIRON-IA-MIB::ciIaPlatSerialNumber
- **SNMP OID** : 1.3.6.1.4.1.13336.2.2.2.1.1.3.3

## **2. Severity**

Severity of the Notification.

- **Type** : Integer
- **SNMP Object Name** : CASTIRON-REGISTRATIONS-MIB::ciEvSeverity
- **SNMP OID** : 1.3.6.1.4.1.13336.2.2.1.2.1

## **3. JobID**

The ID of the job being run when an error occurred. If the error is unrelated to a specific job, this field is blank.

- **Type** : String
- **SNMP Object Name** : CASTIRON-REGISTRATIONS-MIB::ciEvJobID
- **SNMP OID** : 1.3.6.1.4.1.13336.2.2.1.2.4

## **4. Orchestration**

Reference to an entry in the Orchestration table containing information about the orchestration associated with this event.

- **Type** : OID
- **SNMP Object Name** : CASTIRON-REGISTRATIONS-MIB::ciEvOrchestration
- **SNMP OID** : 1.3.6.1.4.1.13336.2.2.1.2.3

## **5. ActivityName**

The activity which was not successful.

- **Type** : String
- **SNMP Object Name** : CASTIRON-COMP-JDE-MIB::ciC15oEv4ActivityName
- **SNMP OID** : .1.3.6.1.4.1.13336.2.2.3.15.1.2.1.4.1

## **6. Message**

Textual description of the error.

- **Type** : String
- **SNMP Object Name** : CASTIRON-REGISTRATIONS-MIB::ciEvMessage
- **SNMP OID** : .1.3.6.1.4.1.13336.2.2.1.2.2

**Parent topic:** JD Edwards Operation [Notifications](#page-1733-0)

**Example 2015** Last updated: Thursday, December 17, 2015 file:///dcs/markdown/workspace/Transform/out.html

<span id="page-1737-0"></span>http://pic.dhe.ibm.com/infocenter/wci/v7r0m0/topic/com.ibm.wci.notifications\_reference.doc/jde/jde\_operati on activityerror message.html

# **ActivitySuccessful**

The specified activity was successful.

Level : *Info*

Log Message : *{ActivityName} executed and outputted response output parameter*

System : *Orchestration*

SNMP Name : *CASTIRON-COMP-JDE-MIB::ciC15oActivitySuccessfulEv3*

SNMP Enterprise : *.1.3.6.1.4.1.13336.2.2.3.15.1.2*

SNMP Trap Number : *3*

## **Variables**

The ActivitySuccessful message contains the following variables:

## Table 1. ActivitySuccessful Message Variables

## **1. SerialNumber**

The serial number of the appliance sending the trap.

- **Type** : String
- **SNMP Object Name** : CASTIRON-IA-MIB::ciIaPlatSerialNumber
- **SNMP OID** : 1.3.6.1.4.1.13336.2.2.2.1.1.3.3

#### **2. Severity**

Severity of the Notification.

- **Type** : Integer
- **SNMP Object Name** : CASTIRON-REGISTRATIONS-MIB::ciEvSeverity
- **SNMP OID** : 1.3.6.1.4.1.13336.2.2.1.2.1

#### **3. JobID**

The ID of the job being run when an error occurred. If the error is unrelated to a specific job, this field is blank.

- **Type** : String
- **SNMP Object Name** : CASTIRON-REGISTRATIONS-MIB::ciEvJobID
- **SNMP OID** : 1.3.6.1.4.1.13336.2.2.1.2.4

## **4. Orchestration**

Reference to an entry in the Orchestration table containing information about the orchestration associated with this event.

- **Type** : OID
- **SNMP Object Name** : CASTIRON-REGISTRATIONS-MIB::ciEvOrchestration
- **SNMP OID** : 1.3.6.1.4.1.13336.2.2.1.2.3

## **5. ActivityName**

The activity which was successful.

- **Type** : String
- **SNMP Object Name** : CASTIRON-COMP-JDE-MIB::ciC15oEv3ActivityName
- **SNMP OID** : .1.3.6.1.4.1.13336.2.2.3.15.1.2.1.3.1

**Parent topic:** JD Edwards Operation [Notifications](#page-1733-0)

## **Feedback** | **Notices**

**all** Last updated: Thursday, December 17, 2015 file:///dcs/markdown/workspace/Transform/out.html

<span id="page-1738-0"></span>http://pic.dhe.ibm.com/infocenter/wci/v7r0m0/topic/com.ibm.wci.notifications\_reference.doc/jde/jde\_operati on\_activitysuccessful\_message.html

# **ClassesMissing**

JDE is missing classes required to start the activity. Please install the libraries from the WMC.

Level : *Severe*

Log Message : *Missing classes when trying to start activity {ActivityName}. JDE library may need to be installed on the appliance. Error is: {Message}*

System : *Orchestration*

SNMP Name : *CASTIRON-COMP-JDE-MIB::ciC15oClassesMissingEv1*

SNMP Enterprise : *.1.3.6.1.4.1.13336.2.2.3.15.1.2*

SNMP Trap Number : *1*

## **Variables**

The ClassesMissing message contains the following variables:

Table 1. ClassesMissing Message Variables

## **1. SerialNumber**

The serial number of the appliance sending the trap.

- **Type** : String
- **SNMP Object Name** : CASTIRON-IA-MIB::ciIaPlatSerialNumber
- **SNMP OID** : 1.3.6.1.4.1.13336.2.2.2.1.1.3.3

## **2. Severity**

Severity of the Notification.

- **Type** : Integer
- **SNMP Object Name** : CASTIRON-REGISTRATIONS-MIB::ciEvSeverity
- $\bullet$  **SNMP OID**  $\cdot$  1.3.6.1.4.1.13336.2.2.1.2.1.

## **3. JobID**

The ID of the job being run when an error occurred. If the error is unrelated to a specific job, this field is blank.

- **Type** : String
- **SNMP Object Name** : CASTIRON-REGISTRATIONS-MIB::ciEvJobID
- **SNMP OID** : 1.3.6.1.4.1.13336.2.2.1.2.4

## **4. Orchestration**

Reference to an entry in the Orchestration table containing information about the orchestration associated with this event.

- **Type** : OID
- **SNMP Object Name** : CASTIRON-REGISTRATIONS-MIB::ciEvOrchestration
- **SNMP OID** : 1.3.6.1.4.1.13336.2.2.1.2.3

## **5. ActivityName**

The activity name which failed.

- **Type** : String
- **SNMP Object Name** : CASTIRON-COMP-JDE-MIB::ciC15oEv1ActivityName
- **SNMP OID** : .1.3.6.1.4.1.13336.2.2.3.15.1.2.1.1.1

## **6. Message**

Textual description of the error.

- **Type** : String
- **SNMP Object Name** : CASTIRON-REGISTRATIONS-MIB::ciEvMessage
- **SNMP OID** : .1.3.6.1.4.1.13336.2.2.1.2.2

**Parent topic:** JD Edwards Operation [Notifications](#page-1733-0)

## **Feedback** | **Notices**

**all** Last updated: Thursday, December 17, 2015 file:///dcs/markdown/workspace/Transform/out.html <span id="page-1740-0"></span>http://pic.dhe.ibm.com/infocenter/wci/v7r0m0/topic/com.ibm.wci.notifications\_reference.doc/jde/jde\_operati on\_classesmissing\_message.html

# **CreateSchemaError**

Error occurred while creating request schema for the business function.

Level : *Severe*

Log Message : *Exception while creating request schema for the business function {FunctionName}, function code {FunctionCode} , module code {ModuleCode}. The exception is {Message}*

System : *Orchestration*

SNMP Name : *CASTIRON-COMP-JDE-MIB::ciC15oCreateSchemaErrorEv8*

SNMP Enterprise : *.1.3.6.1.4.1.13336.2.2.3.15.1.2*

SNMP Trap Number : *8*

## **Variables**

The CreateSchemaError message contains the following variables:

### Table 1. CreateSchemaError Message Variables

#### **1. SerialNumber**

The serial number of the appliance sending the trap.

- **Type** : String
- **SNMP Object Name** : CASTIRON-IA-MIB::ciIaPlatSerialNumber
- **SNMP OID** : 1.3.6.1.4.1.13336.2.2.2.1.1.3.3

#### **2. Severity**

Severity of the Notification.

- **Type** : Integer
- **SNMP Object Name** : CASTIRON-REGISTRATIONS-MIB::ciEvSeverity
- **SNMP OID** : 1.3.6.1.4.1.13336.2.2.1.2.1

## **3. JobID**

The ID of the job being run when an error occurred. If the error is unrelated to a specific job, this field is blank.

- **Type** : String
- **SNMP Object Name** : CASTIRON-REGISTRATIONS-MIB::ciEvJobID
- **SNMP OID** : 1.3.6.1.4.1.13336.2.2.1.2.4

## **4. Orchestration**

Reference to an entry in the Orchestration table containing information about the orchestration associated with this event.

- **Type** : OID
- **SNMP Object Name** : CASTIRON-REGISTRATIONS-MIB::ciEvOrchestration
- **SNMP OID** : 1.3.6.1.4.1.13336.2.2.1.2.3

## **5. FunctionName**

The name of function for which error occurred.

- **Type** : String
- **SNMP Object Name** : CASTIRON-COMP-JDE-MIB::ciC15oEv8FunctionName
- $\bullet$  **SNMP OID** : 1.3.6.1.4.1.13336.2.2.3.15.1.2.1.8.1

### **6. FunctionCode**

The code of function for which error occurred.

- **Type** : String
- **SNMP Object Name** : CASTIRON-COMP-JDE-MIB::ciC15oEv8FunctionCode
- **SNMP OID** : .1.3.6.1.4.1.13336.2.2.3.15.1.2.1.8.2

### **7. ModuleCode**

The code of module for which error occurred.

- **Type** : String
- **SNMP Object Name** : CASTIRON-COMP-JDE-MIB::ciC15oEv8ModuleCode
- **SNMP OID** : .1.3.6.1.4.1.13336.2.2.3.15.1.2.1.8.3

#### **8. Message**

Textual description of the error.

- **Type** : String
- **SNMP Object Name** : CASTIRON-REGISTRATIONS-MIB::ciEvMessage
- **SNMP OID** : .1.3.6.1.4.1.13336.2.2.1.2.2

**Parent topic:** JD Edwards Operation [Notifications](#page-1733-0)

#### **Feedback** | **Notices**

**all** Last updated: Thursday, December 17, 2015 file:///dcs/markdown/workspace/Transform/out.html

http://pic.dhe.ibm.com/infocenter/wci/v7r0m0/topic/com.ibm.wci.notifications\_reference.doc/jde/jde\_operati on\_createschemaerror\_message.html

## <span id="page-1741-0"></span>**DataStructureError**

Error occurred while creating a schema for the business function name.

Level : *Severe*

Log Message : *Exception while creating a schema for the business function name {FunctionName}, function code {FunctionCode}, module code {ModuleCode}. The exception is {Message}*

System : *Orchestration*

SNMP Name : *CASTIRON-COMP-JDE-MIB::ciC15oDataStructureErrorEv11*

SNMP Enterprise : *.1.3.6.1.4.1.13336.2.2.3.15.1.2*

SNMP Trap Number : *11*

## **Variables**

The DataStructureError message contains the following variables:

## Table 1. DataStructureError Message Variables

## **1. SerialNumber**

The serial number of the appliance sending the trap.

- **Type** : String
- **SNMP Object Name** : CASTIRON-IA-MIB::ciIaPlatSerialNumber
- **SNMP OID** : 1.3.6.1.4.1.13336.2.2.2.1.1.3.3

## **2. Severity**

Severity of the Notification.

- **Type** : Integer
- **SNMP Object Name** : CASTIRON-REGISTRATIONS-MIB::ciEvSeverity
- **SNMP OID** : 1.3.6.1.4.1.13336.2.2.1.2.1

## **3. JobID**

The ID of the job being run when an error occurred. If the error is unrelated to a specific job, this field is blank.

- **Type** : String
- **SNMP Object Name** : CASTIRON-REGISTRATIONS-MIB::ciEvJobID
- **SNMP OID** : 1.3.6.1.4.1.13336.2.2.1.2.4

## **4. Orchestration**

Reference to an entry in the Orchestration table containing information about the orchestration associated with this event.

- **Type** : OID
- **SNMP Object Name** : CASTIRON-REGISTRATIONS-MIB::ciEvOrchestration
- **SNMP OID** : 1.3.6.1.4.1.13336.2.2.1.2.3

## **5. FunctionName**

The name of function for which error occurred.

- **Type** : String
- **SNMP Object Name** : CASTIRON-COMP-JDE-MIB::ciC15oEv11FunctionName

**SNMP OID** : .1.3.6.1.4.1.13336.2.2.3.15.1.2.1.11.1

## **6. FunctionCode**

The code of function for which error occurred.

- **Type** : String
- **SNMP Object Name** : CASTIRON-COMP-JDE-MIB::ciC15oEv11FunctionCode
- $\bullet$  **SNMP OID** : 1.3.6.1.4.1.13336.2.2.3.15.1.2.1.11.2

### **7. ModuleCode**

The code of module for which error occurred.

- **Type** : String
- **SNMP Object Name** : CASTIRON-COMP-JDE-MIB::ciC15oEv11ModuleCode
- **SNMP OID** : .1.3.6.1.4.1.13336.2.2.3.15.1.2.1.11.3

#### **8. Message**

Textual description of the error.

- **Type** : String
- **SNMP Object Name** : CASTIRON-REGISTRATIONS-MIB::ciEvMessage
- **SNMP OID** : .1.3.6.1.4.1.13336.2.2.1.2.2

**Parent topic:** JD Edwards Operation [Notifications](#page-1733-0)

## **Feedback** | **Notices**

**all** Last updated: Thursday, December 17, 2015 file:///dcs/markdown/workspace/Transform/out.html

http://pic.dhe.ibm.com/infocenter/wci/v7r0m0/topic/com.ibm.wci.notifications\_reference.doc/jde/jde\_operati on datastructureerror message.html

## <span id="page-1743-0"></span>**NumberFormatError**

There was an error due to invalid port number. Level : *Warning* Log Message : *Invalid port number : {PortNumber}* System : *Orchestration* SNMP Name : *CASTIRON-COMP-JDE-MIB::ciC15oNumberFormatErrorEv6* SNMP Enterprise : *.1.3.6.1.4.1.13336.2.2.3.15.1.2* SNMP Trap Number : *6*

The NumberFormatError message contains the following variables:

## Table 1. NumberFormatError Message Variables

### **1. SerialNumber**

The serial number of the appliance sending the trap.

- **Type** : String
- **SNMP Object Name** : CASTIRON-IA-MIB::ciIaPlatSerialNumber
- **SNMP OID** : 1.3.6.1.4.1.13336.2.2.2.1.1.3.3

### **2. Severity**

Severity of the Notification.

- **Type** : Integer
- **SNMP Object Name** : CASTIRON-REGISTRATIONS-MIB::ciEvSeverity
- **SNMP OID** : 1.3.6.1.4.1.13336.2.2.1.2.1

### **3. JobID**

The ID of the job being run when an error occurred. If the error is unrelated to a specific job, this field is blank.

- **Type** : String
- **SNMP Object Name** : CASTIRON-REGISTRATIONS-MIB::ciEvJobID
- **SNMP OID** : 1.3.6.1.4.1.13336.2.2.1.2.4

#### **4. Orchestration**

Reference to an entry in the Orchestration table containing information about the orchestration associated with this event.

- **Type** : OID
- **SNMP Object Name** : CASTIRON-REGISTRATIONS-MIB::ciEvOrchestration
- **SNMP OID** : 1.3.6.1.4.1.13336.2.2.1.2.3

## **5. PortNumber**

The invalid port number which was entered.

- **Type** : String
- **SNMP Object Name** : CASTIRON-COMP-JDE-MIB::ciC15oEv6PortNumber
- **SNMP OID** : .1.3.6.1.4.1.13336.2.2.3.15.1.2.1.6.1

**Parent topic:** JD Edwards Operation [Notifications](#page-1733-0)

#### **Feedback** | **Notices**

file:///dcs/markdown/workspace/Transform/out.html

http://pic.dhe.ibm.com/infocenter/wci/v7r0m0/topic/com.ibm.wci.notifications\_reference.doc/jde/jde\_operati on\_numberformaterror\_message.html

# <span id="page-1745-0"></span>**ResourceCleanError**

Error occurred while closing the statement or result set in database.

Level : *Severe*

Log Message : *Exception while closing the statement or result set. The exception is {Message}*

System : *Orchestration*

SNMP Name : *CASTIRON-COMP-JDE-MIB::ciC15oResourceCleanErrorEv10*

SNMP Enterprise : *.1.3.6.1.4.1.13336.2.2.3.15.1.2*

SNMP Trap Number : *10*

## **Variables**

The ResourceCleanError message contains the following variables:

## Table 1. ResourceCleanError Message Variables

## **1. SerialNumber**

The serial number of the appliance sending the trap.

- **Type** : String
- **SNMP Object Name** : CASTIRON-IA-MIB::ciIaPlatSerialNumber
- **SNMP OID** : 1.3.6.1.4.1.13336.2.2.2.1.1.3.3

## **2. Severity**

Severity of the Notification.

- **Type** : Integer
- **SNMP Object Name** : CASTIRON-REGISTRATIONS-MIB::ciEvSeverity
- **SNMP OID** : 1.3.6.1.4.1.13336.2.2.1.2.1

## **3. JobID**

The ID of the job being run when an error occurred. If the error is unrelated to a specific job, this field is blank.

- **Type** : String
- **SNMP Object Name** : CASTIRON-REGISTRATIONS-MIB::ciEvJobID
- **SNMP OID** : 1.3.6.1.4.1.13336.2.2.1.2.4

## **4. Orchestration**

Reference to an entry in the Orchestration table containing information about the orchestration associated with this event.

- **Type** : OID
- **SNMP Object Name** : CASTIRON-REGISTRATIONS-MIB::ciEvOrchestration
- **SNMP OID** : 1.3.6.1.4.1.13336.2.2.1.2.3

#### **5. Message**

Textual description of the error.

- **Type** : String
- **SNMP Object Name** : CASTIRON-REGISTRATIONS-MIB::ciEvMessage
- **SNMP OID** : .1.3.6.1.4.1.13336.2.2.1.2.2

**Parent topic:** JD Edwards Operation [Notifications](#page-1733-0)

#### **Feedback** | **Notices**

**la** Last updated: Thursday, December 17, 2015 file:///dcs/markdown/workspace/Transform/out.html

<span id="page-1746-0"></span>http://pic.dhe.ibm.com/infocenter/wci/v7r0m0/topic/com.ibm.wci.notifications\_reference.doc/jde/jde\_operati on\_resourcecleanerror\_message.html

## **ResponseSchemaError**

Error occurred while creating response schema for the business function.

Level : *Severe*

Log Message : *Exception while creating request schema for the business function {FunctionName}, function code {FunctionCode} , module code {ModuleCode}. The exception is {Message}*

System : *Orchestration*

SNMP Name : *CASTIRON-COMP-JDE-MIB::ciC15oResponseSchemaErrorEv9*

SNMP Enterprise : *.1.3.6.1.4.1.13336.2.2.3.15.1.2*

SNMP Trap Number : *9*

## **Variables**

The ResponseSchemaError message contains the following variables:

## Table 1. ResponseSchemaError Message Variables

## **1. SerialNumber**

The serial number of the appliance sending the trap.

- **Type** : String
- **SNMP Object Name** : CASTIRON-IA-MIB::ciIaPlatSerialNumber
- **SNMP OID** : 1.3.6.1.4.1.13336.2.2.2.1.1.3.3

## **2. Severity**

Severity of the Notification.

- **Type** : Integer
- **SNMP Object Name** : CASTIRON-REGISTRATIONS-MIB::ciEvSeverity
- **SNMP OID** : 1.3.6.1.4.1.13336.2.2.1.2.1

## **3. JobID**

The ID of the job being run when an error occurred. If the error is unrelated to a specific job, this field is blank.

- **Type** : String
- **SNMP Object Name** : CASTIRON-REGISTRATIONS-MIB::ciEvJobID
- **SNMP OID** : 1.3.6.1.4.1.13336.2.2.1.2.4

## **4. Orchestration**

Reference to an entry in the Orchestration table containing information about the orchestration associated with this event.

- **Type** : OID
- **SNMP Object Name** : CASTIRON-REGISTRATIONS-MIB::ciEvOrchestration
- **SNMP OID** : 1.3.6.1.4.1.13336.2.2.1.2.3

## **5. FunctionName**

The name of function for which error occurred.

- **Type** : String
- **SNMP Object Name** : CASTIRON-COMP-JDE-MIB::ciC15oEv9FunctionName
- **SNMP OID** : .1.3.6.1.4.1.13336.2.2.3.15.1.2.1.9.1

## **6. FunctionCode**

The code of function for which error occurred.

- **Type** : String
- **SNMP Object Name** : CASTIRON-COMP-JDE-MIB::ciC15oEv9FunctionCode
- **SNMP OID** : .1.3.6.1.4.1.13336.2.2.3.15.1.2.1.9.2

## **7. ModuleCode**

The code of module for which error occurred.

- **Type** : String
- **SNMP Object Name** : CASTIRON-COMP-JDE-MIB::ciC15oEv9ModuleCode
- **SNMP OID** : .1.3.6.1.4.1.13336.2.2.3.15.1.2.1.9.3

## **8. Message**

Textual description of the error.

- **Type** : String
- **SNMP Object Name** : CASTIRON-REGISTRATIONS-MIB::ciEvMessage

**SNMP OID** : .1.3.6.1.4.1.13336.2.2.1.2.2

**Parent topic:** JD Edwards Operation [Notifications](#page-1733-0)

### **Feedback** | **Notices**

**all** Last updated: Thursday, December 17, 2015 file:///dcs/markdown/workspace/Transform/out.html

http://pic.dhe.ibm.com/infocenter/wci/v7r0m0/topic/com.ibm.wci.notifications\_reference.doc/jde/jde\_operati on\_responseschemaerror\_message.html

# <span id="page-1748-0"></span>**SetUpInfo**

JDE activity got warning or error messages while setting up the specified activity.

Level : *Warning*

Log Message : *Warning/error messages while doing setup for {ActivityName}: {Message}*

System : *Orchestration*

SNMP Name : *CASTIRON-COMP-JDE-MIB::ciC15oSetUpInfoEv2*

SNMP Enterprise : *.1.3.6.1.4.1.13336.2.2.3.15.1.2*

SNMP Trap Number : *2*

## **Variables**

The SetUpInfo message contains the following variables:

## Table 1. SetUpInfo Message Variables

## **1. SerialNumber**

The serial number of the appliance sending the trap.

- **Type** : String
- **SNMP Object Name** : CASTIRON-IA-MIB::ciIaPlatSerialNumber
- **SNMP OID** : 1.3.6.1.4.1.13336.2.2.2.1.1.3.3

#### **2. Severity**

Severity of the Notification.

- **Type** : Integer
- **SNMP Object Name** : CASTIRON-REGISTRATIONS-MIB::ciEvSeverity
- **SNMP OID** : 1.3.6.1.4.1.13336.2.2.1.2.1

#### **3. JobID**

The ID of the job being run when an error occurred. If the error is unrelated to a specific job, this field is blank.

- **Type** : String
- **SNMP Object Name** : CASTIRON-REGISTRATIONS-MIB::ciEvJobID
- **SNMP OID** : 1.3.6.1.4.1.13336.2.2.1.2.4

#### **4. Orchestration**

Reference to an entry in the Orchestration table containing information about the orchestration associated with this event.

- **Type** : OID
- **SNMP Object Name** : CASTIRON-REGISTRATIONS-MIB::ciEvOrchestration
- **SNMP OID** : 1.3.6.1.4.1.13336.2.2.1.2.3

## **5. ActivityName**

The activity name which faced warnings or error.

- **Type** : String
- **SNMP Object Name** : CASTIRON-COMP-JDE-MIB::ciC15oEv2ActivityName
- **SNMP OID** : .1.3.6.1.4.1.13336.2.2.3.15.1.2.1.2.1

#### **6. Message**

Textual description of the error.

- **Type** : String
- **SNMP Object Name** : CASTIRON-REGISTRATIONS-MIB::ciEvMessage
- **SNMP OID** : .1.3.6.1.4.1.13336.2.2.1.2.2

**Parent topic:** JD Edwards Operation [Notifications](#page-1733-0)

#### **Feedback** | **Notices**

**all** Last updated: Thursday, December 17, 2015 file:///dcs/markdown/workspace/Transform/out.html

http://pic.dhe.ibm.com/infocenter/wci/v7r0m0/topic/com.ibm.wci.notifications\_reference.doc/jde/jde\_operati on\_setupinfo\_message.html

## <span id="page-1749-0"></span>**UnSupportedEncoding**

Error while processing unsupported encoding.

Level : *Severe*

Log Message : *Error while processing unsupported encoding. Exception : {Message}*

System : *Orchestration*

SNMP Name : *CASTIRON-COMP-JDE-MIB::ciC15oUnSupportedEncodingEv7*

SNMP Enterprise : *.1.3.6.1.4.1.13336.2.2.3.15.1.2*

SNMP Trap Number : *7*

## **Variables**

The UnSupportedEncoding message contains the following variables:

## Table 1. UnSupportedEncoding Message Variables

### **1. SerialNumber**

The serial number of the appliance sending the trap.

- **Type** : String
- **SNMP Object Name** : CASTIRON-IA-MIB::ciIaPlatSerialNumber
- **SNMP OID** : 1.3.6.1.4.1.13336.2.2.2.1.1.3.3

## **2. Severity**

Severity of the Notification.

- **Type** : Integer
- **SNMP Object Name** : CASTIRON-REGISTRATIONS-MIB::ciEvSeverity
- **SNMP OID** : 1.3.6.1.4.1.13336.2.2.1.2.1

### **3. JobID**

The ID of the job being run when an error occurred. If the error is unrelated to a specific job, this field is blank.

- **Type** : String
- **SNMP Object Name** : CASTIRON-REGISTRATIONS-MIB::ciEvJobID
- **SNMP OID** : 1.3.6.1.4.1.13336.2.2.1.2.4

#### **4. Orchestration**

Reference to an entry in the Orchestration table containing information about the orchestration associated with this event.

- **Type** : OID
- **SNMP Object Name** : CASTIRON-REGISTRATIONS-MIB::ciEvOrchestration
- **SNMP OID** : 1.3.6.1.4.1.13336.2.2.1.2.3

#### **5. Message**

Textual description of the error.

- **Type** : String
- **SNMP Object Name** : CASTIRON-REGISTRATIONS-MIB::ciEvMessage
- **SNMP OID** : .1.3.6.1.4.1.13336.2.2.1.2.2

#### **Feedback** | **Notices**

**all** Last updated: Thursday, December 17, 2015 file:///dcs/markdown/workspace/Transform/out.html

http://pic.dhe.ibm.com/infocenter/wci/v7r0m0/topic/com.ibm.wci.notifications\_reference.doc/jde/jde\_operati on\_unsupportedencoding\_message.html

# <span id="page-1751-1"></span>**JD Edwards Internal Notifications**

Provides a comprehensive list of internal notifications sent from the JD Edwards Module.

[JDEInternalerror](#page-1751-0) Error occurred while processing the request.

**Parent topic:** JD [Edwards](#page-1718-0) Module

#### **Feedback** | **Notices**

**all** Last updated: Thursday, December 17, 2015 file:///dcs/markdown/workspace/Transform/out.html

http://pic.dhe.ibm.com/infocenter/wci/v7r0m0/topic/com.ibm.wci.notifications\_reference.doc/jde/jde\_internal \_notifications\_list.html

## <span id="page-1751-0"></span>**JDEInternalerror**

Error occurred while processing the request.

Level : *Severe*

Log Message : *Error while processing request. Exception : {Message}*

System : *Orchestration*

SNMP Name : *CASTIRON-COMP-JDE-MIB::ciC15iJDEInternalerrorEv1*

SNMP Enterprise : *.1.3.6.1.4.1.13336.2.2.3.15.1.3*

SNMP Trap Number : *1*

## **Variables**

The JDEInternalerror message contains the following variables:

Table 1. JDEInternalerror Message Variables

## **1. SerialNumber**

The serial number of the appliance sending the trap.

- **Type** : String
- **SNMP Object Name** : CASTIRON-IA-MIB::ciIaPlatSerialNumber
- **SNMP OID** : 1.3.6.1.4.1.13336.2.2.2.1.1.3.3

## **2. Severity**

Severity of the Notification.

- **Type** : Integer
- **SNMP Object Name** : CASTIRON-REGISTRATIONS-MIB::ciEvSeverity
- **SNMP OID** : 1.3.6.1.4.1.13336.2.2.1.2.1

## **3. JobID**

The ID of the job being run when an error occurred. If the error is unrelated to a specific job, this field is blank.

- **Type** : String
- **SNMP Object Name** : CASTIRON-REGISTRATIONS-MIB::ciEvJobID
- **SNMP OID** : 1.3.6.1.4.1.13336.2.2.1.2.4

## **4. Orchestration**

Reference to an entry in the Orchestration table containing information about the orchestration associated with this event.

- **Type** : OID
- **SNMP Object Name** : CASTIRON-REGISTRATIONS-MIB::ciEvOrchestration
- **SNMP OID** : 1.3.6.1.4.1.13336.2.2.1.2.3

## **5. Message**

Textual description of the error.

- **Type** : String
- **SNMP Object Name** : CASTIRON-REGISTRATIONS-MIB::ciEvMessage
- **SNMP OID** : .1.3.6.1.4.1.13336.2.2.1.2.2

**Parent topic:** JD Edwards Internal [Notifications](#page-1751-1)

#### **Feedback** | **Notices**

Last updated: Thursday, December 17, 2015 file:///dcs/markdown/workspace/Transform/out.html

http://pic.dhe.ibm.com/infocenter/wci/v7r0m0/topic/com.ibm.wci.notifications\_reference.doc/jde/jde\_internal \_jdeinternalerror\_message.html

# <span id="page-1752-0"></span>**JMS Module**

JMS Module. This section contains details for the messages delivered from the JMS Module.

This topic provides the MIB Name and MIB OID information, in addition to high-level details about each notification in the JMS Module.

MIB Name : *CASTIRON-COMP-JMS-MIB*

MIB OID : *.1.3.6.1.4.1.13336.2.2.3.8*

The following table provides an alphabetical list of all notifications that can be issued by the JMS Module.

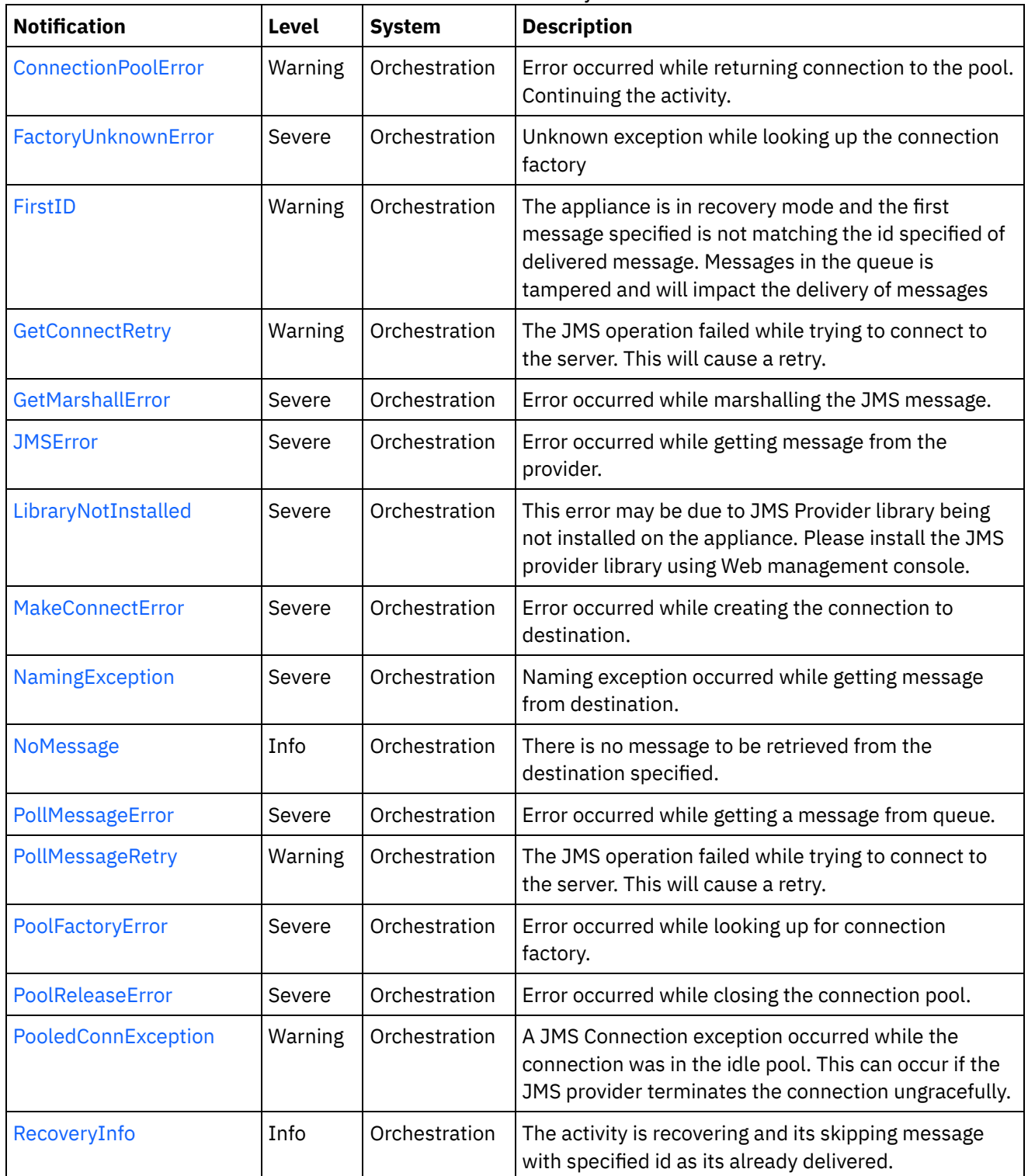

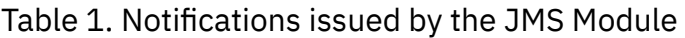

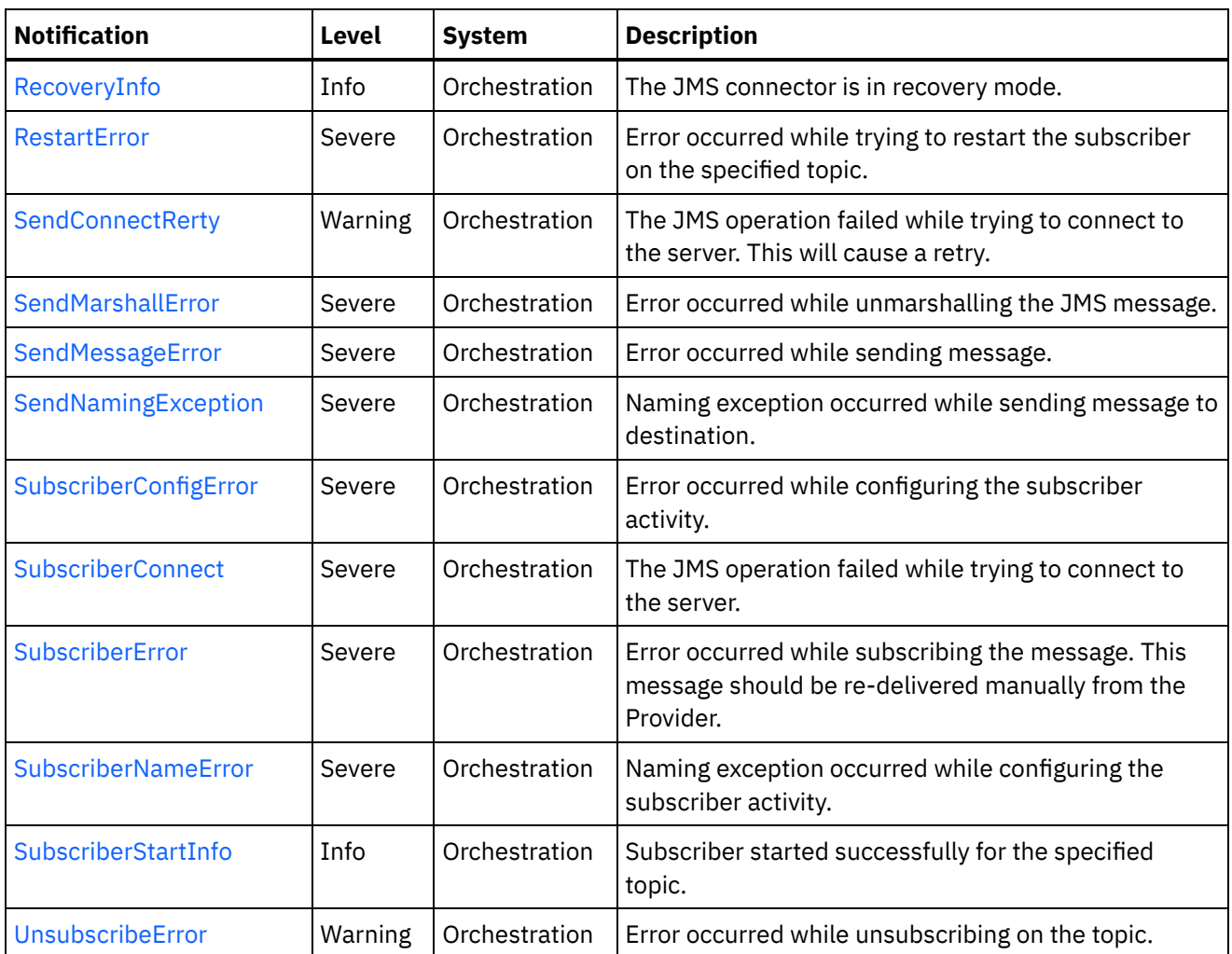

- **JMS Connection [Notifications](#page-1754-0)** Provides a comprehensive list of connection notifications sent from the JMS Module.
- JMS Operation [Notifications](#page-1774-0) Provides a comprehensive list of operation notifications sent from the JMS Module.
- JMS Internal [Notifications](#page-1791-1) Provides a comprehensive list of internal notifications sent from the JMS Module.

## **Feedback** | **Notices**

Last updated: Thursday, December 17, 2015 file:///dcs/markdown/workspace/Transform/out.html

<span id="page-1754-0"></span>http://pic.dhe.ibm.com/infocenter/wci/v7r0m0/topic/com.ibm.wci.notifications\_reference.doc/jms/about\_the\_ jms\_module.html

# **JMS Connection Notifications**

Provides a comprehensive list of connection notifications sent from the JMS Module.

- [ConnectionPoolError](#page-1755-0) Error occurred while returning connection to the pool. Continuing the activity.
- [FactoryUnknownError](#page-1757-0) Unknown exception while looking up the connection factory
- **[GetConnectRetry](#page-1758-0)** The JMS operation failed while trying to connect to the server. This will cause a retry.
- [MakeConnectError](#page-1760-0) Error occurred while creating the connection to destination.
- [PollMessageRetry](#page-1761-0) The JMS operation failed while trying to connect to the server. This will cause a retry.
- [PoolFactoryError](#page-1763-0) Error occurred while looking up for connection factory.
- [PoolReleaseError](#page-1765-0)

Error occurred while closing the connection pool.

• [PooledConnException](#page-1766-0)

A JMS Connection exception occurred while the connection was in the idle pool. This can occur if the JMS provider terminates the connection ungracefully.

- [RecoveryInfo](#page-1768-0) The JMS connector is in recovery mode.
- [RestartError](#page-1769-0) Error occurred while trying to restart the subscriber on the specified topic.
- [SendConnectRerty](#page-1770-0)

The JMS operation failed while trying to connect to the server. This will cause a retry.

• [SubscriberConnect](#page-1772-0)

The JMS operation failed while trying to connect to the server.

## **Parent topic:** JMS [Module](#page-1752-0)

## **Feedback** | **Notices**

**all** Last updated: Thursday, December 17, 2015 file:///dcs/markdown/workspace/Transform/out.html

http://pic.dhe.ibm.com/infocenter/wci/v7r0m0/topic/com.ibm.wci.notifications\_reference.doc/jms/jms\_conne ction\_notifications\_list.html

# <span id="page-1755-0"></span>**ConnectionPoolError**

Error occurred while returning connection to the pool. Continuing the activity.

Level : *Warning*

Log Message : *Exception while returning connection to pool. The Exception is {Message}*

System : *Orchestration*

SNMP Name : *CASTIRON-COMP-JMS-MIB::ciC8cConnectionPoolErrorEv5*

SNMP Enterprise : *.1.3.6.1.4.1.13336.2.2.3.8.1.1*

SNMP Trap Number : *5*

The ConnectionPoolError message contains the following variables:

## Table 1. ConnectionPoolError Message Variables

#### **1. SerialNumber**

The serial number of the appliance sending the trap.

- **Type** : String
- **SNMP Object Name** : CASTIRON-IA-MIB::ciIaPlatSerialNumber
- **SNMP OID** : 1.3.6.1.4.1.13336.2.2.2.1.1.3.3

### **2. Severity**

Severity of the Notification.

- **Type** : Integer
- **SNMP Object Name** : CASTIRON-REGISTRATIONS-MIB::ciEvSeverity
- **SNMP OID** : 1.3.6.1.4.1.13336.2.2.1.2.1

### **3. JobID**

The ID of the job being run when an error occurred. If the error is unrelated to a specific job, this field is blank.

- **Type** : String
- **SNMP Object Name** : CASTIRON-REGISTRATIONS-MIB::ciEvJobID
- **SNMP OID** : 1.3.6.1.4.1.13336.2.2.1.2.4

#### **4. Orchestration**

Reference to an entry in the Orchestration table containing information about the orchestration associated with this event.

- **Type** : OID
- **SNMP Object Name** : CASTIRON-REGISTRATIONS-MIB::ciEvOrchestration
- **SNMP OID** : 1.3.6.1.4.1.13336.2.2.1.2.3

#### **5. Message**

Textual description of the error.

- **Type** : String
- **SNMP Object Name** : CASTIRON-REGISTRATIONS-MIB::ciEvMessage
- **SNMP OID** : .1.3.6.1.4.1.13336.2.2.1.2.2

**Parent topic:** JMS Connection [Notifications](#page-1754-0)

#### **Feedback** | **Notices**

file:///dcs/markdown/workspace/Transform/out.html

http://pic.dhe.ibm.com/infocenter/wci/v7r0m0/topic/com.ibm.wci.notifications\_reference.doc/jms/jms\_conne ction\_connectionpoolerror\_message.html

# <span id="page-1757-0"></span>**FactoryUnknownError**

Unknown exception while looking up the connection factory

Level : *Severe*

Log Message : *Exception while looking up the connection factory {Message}. The exception is unknown error* message from Provider.One of the reason for the error is If the provider is ActiveMQ and the binding file name or *path is not correct.*

System : *Orchestration*

SNMP Name : *CASTIRON-COMP-JMS-MIB::ciC8cFactoryUnknownErrorEv11*

SNMP Enterprise : *.1.3.6.1.4.1.13336.2.2.3.8.1.1*

SNMP Trap Number : *11*

## **Variables**

The FactoryUnknownError message contains the following variables:

## Table 1. FactoryUnknownError Message Variables

## **1. SerialNumber**

The serial number of the appliance sending the trap.

- **Type** : String
- **SNMP Object Name** : CASTIRON-IA-MIB::ciIaPlatSerialNumber
- **SNMP OID** : 1.3.6.1.4.1.13336.2.2.2.1.1.3.3

#### **2. Severity**

Severity of the Notification.

- **Type** : Integer
- **SNMP Object Name** : CASTIRON-REGISTRATIONS-MIB::ciEvSeverity
- **SNMP OID** : 1.3.6.1.4.1.13336.2.2.1.2.1

#### **3. JobID**

The ID of the job being run when an error occurred. If the error is unrelated to a specific job, this field is blank.

- **Type** : String
- **SNMP Object Name** : CASTIRON-REGISTRATIONS-MIB::ciEvJobID
- **SNMP OID** : 1.3.6.1.4.1.13336.2.2.1.2.4

#### **4. Orchestration**

Reference to an entry in the Orchestration table containing information about the orchestration associated with this event.

- **Type** : OID
- **SNMP Object Name** : CASTIRON-REGISTRATIONS-MIB::ciEvOrchestration
- **SNMP OID** : 1.3.6.1.4.1.13336.2.2.1.2.3

#### **5. Message**

Textual description of the error.

- **Type** : String
- **SNMP Object Name** : CASTIRON-REGISTRATIONS-MIB::ciEvMessage
- **SNMP OID** : .1.3.6.1.4.1.13336.2.2.1.2.2

**Parent topic:** JMS Connection [Notifications](#page-1754-0)

#### **Feedback** | **Notices**

**all** Last updated: Thursday, December 17, 2015 file:///dcs/markdown/workspace/Transform/out.html

<span id="page-1758-0"></span>http://pic.dhe.ibm.com/infocenter/wci/v7r0m0/topic/com.ibm.wci.notifications\_reference.doc/jms/jms\_conne ction\_factoryunknownerror\_message.html

## **GetConnectRetry**

The JMS operation failed while trying to connect to the server. This will cause a retry.

Level : *Warning*

Log Message : *Connection exception while getting message from the provider. The error code is {ErrorCode} and message is {ErrorMessage}. The job is retrying {RetryAttemptNumber}, out of {TotalRetryAttempts} attempts to connect to JMS provider. The next attempt will be after {IntervalForRetries} seconds.*

System : *Orchestration*

SNMP Name : *CASTIRON-COMP-JMS-MIB::ciC8cGetConnectRetryEv1*

SNMP Enterprise : *.1.3.6.1.4.1.13336.2.2.3.8.1.1*

SNMP Trap Number : *1*

## **Variables**

The GetConnectRetry message contains the following variables:

## Table 1. GetConnectRetry Message Variables

#### **1. SerialNumber**

The serial number of the appliance sending the trap.

- **Type** : String
- **SNMP Object Name** : CASTIRON-IA-MIB::ciIaPlatSerialNumber
- **SNMP OID** · 1.3.6.1.4.1.13336.2.2.2.1.1.3.3

## **2. Severity**

Severity of the Notification.

- **Type** : Integer
- **SNMP Object Name** : CASTIRON-REGISTRATIONS-MIB::ciEvSeverity
- **SNMP OID** : 1.3.6.1.4.1.13336.2.2.1.2.1

## **3. JobID**

The ID of the job being run when an error occurred. If the error is unrelated to a specific job, this field is blank.

- **Type** : String
- **SNMP Object Name** : CASTIRON-REGISTRATIONS-MIB::ciEvJobID
- **SNMP OID** : 1.3.6.1.4.1.13336.2.2.1.2.4

## **4. Orchestration**

Reference to an entry in the Orchestration table containing information about the orchestration associated with this event.

- **Type** : OID
- **SNMP Object Name** : CASTIRON-REGISTRATIONS-MIB::ciEvOrchestration
- **SNMP OID** : 1.3.6.1.4.1.13336.2.2.1.2.3

## **5. ErrorCode**

The error code specified in the error message

- **Type** : String
- **SNMP Object Name** : CASTIRON-COMP-JMS-MIB::ciC8cEv1ErrorCode
- **SNMP OID** : .1.3.6.1.4.1.13336.2.2.3.8.1.1.1.1.1

## **6. ErrorMessage**

The error message specified in the error message

- **Type** : String
- **SNMP Object Name** : CASTIRON-COMP-JMS-MIB::ciC8cEv1ErrorMessage
- **SNMP OID** : .1.3.6.1.4.1.13336.2.2.3.8.1.1.1.1.2

## **7. RetryAttemptNumber**

The current number of retries.

- **Type** : Integer
- **SNMP Object Name** : CASTIRON-COMP-JMS-MIB::ciC8cEv1RetryAttemptNumber
- **SNMP OID** : .1.3.6.1.4.1.13336.2.2.3.8.1.1.1.1.3

## **8. TotalRetryAttempts**

The specified number of attempts to connect to the server before stopping.

- **Type** : Integer
- **SNMP Object Name** : CASTIRON-COMP-JMS-MIB::ciC8cEv1TotalRetryAttempts
- **SNMP OID** : .1.3.6.1.4.1.13336.2.2.3.8.1.1.1.1.4

### **9. IntervalForRetries**

The specified time interval between retries.

- **Type** : Integer
- **SNMP Object Name** : CASTIRON-COMP-JMS-MIB::ciC8cEv1IntervalForRetries
- **SNMP OID** : .1.3.6.1.4.1.13336.2.2.3.8.1.1.1.1.5

**Parent topic:** JMS Connection [Notifications](#page-1754-0)

#### **Feedback** | **Notices**

**all** Last updated: Thursday, December 17, 2015 file:///dcs/markdown/workspace/Transform/out.html

http://pic.dhe.ibm.com/infocenter/wci/v7r0m0/topic/com.ibm.wci.notifications\_reference.doc/jms/jms\_conne ction\_getconnectretry\_message.html

## <span id="page-1760-0"></span>**MakeConnectError**

Error occurred while creating the connection to destination.

Level : *Severe*

Log Message : *Exception while creating the connection to destination. The Exception is {Message}*

System : *Orchestration*

SNMP Name : *CASTIRON-COMP-JMS-MIB::ciC8cMakeConnectErrorEv8*

SNMP Enterprise : *.1.3.6.1.4.1.13336.2.2.3.8.1.1*

SNMP Trap Number : *8*

## **Variables**

The MakeConnectError message contains the following variables:

### Table 1. MakeConnectError Message Variables

#### **1. SerialNumber**

The serial number of the appliance sending the trap.

- **Type** : String
- **SNMP Object Name** : CASTIRON-IA-MIB::ciIaPlatSerialNumber
- **SNMP OID** : 1.3.6.1.4.1.13336.2.2.2.1.1.3.3

### **2. Severity**

Severity of the Notification.

- **Type** : Integer
- **SNMP Object Name** : CASTIRON-REGISTRATIONS-MIB::ciEvSeverity
- **SNMP OID** : 1.3.6.1.4.1.13336.2.2.1.2.1

## **3. JobID**

The ID of the job being run when an error occurred. If the error is unrelated to a specific job, this field is blank.

- **Type** : String
- **SNMP Object Name** : CASTIRON-REGISTRATIONS-MIB::ciEvJobID
- **SNMP OID** : 1.3.6.1.4.1.13336.2.2.1.2.4

## **4. Orchestration**

Reference to an entry in the Orchestration table containing information about the orchestration associated with this event.

- **Type** : OID
- **SNMP Object Name** : CASTIRON-REGISTRATIONS-MIB::ciEvOrchestration
- **SNMP OID** : 1.3.6.1.4.1.13336.2.2.1.2.3

## **5. Message**

Textual description of the error.

- **Type** : String
- **SNMP Object Name** : CASTIRON-REGISTRATIONS-MIB::ciEvMessage
- **SNMP OID** : .1.3.6.1.4.1.13336.2.2.1.2.2

**Parent topic:** JMS Connection [Notifications](#page-1754-0)

## **Feedback** | **Notices**

**all** Last updated: Thursday, December 17, 2015 file:///dcs/markdown/workspace/Transform/out.html

http://pic.dhe.ibm.com/infocenter/wci/v7r0m0/topic/com.ibm.wci.notifications\_reference.doc/jms/jms\_conne ction\_makeconnecterror\_message.html

# <span id="page-1761-0"></span>**PollMessageRetry**

The JMS operation failed while trying to connect to the server. This will cause a retry.

Level : *Warning*

Log Message : *Connection exception while polling message. The exception is {Message}. The job is retrying {RetryAttemptNumber} out of {TotalRetryAttempts} attempt to connect to JMS provider. The next attempt will be after {IntervalForRetries} secs.*

System : *Orchestration*

SNMP Name : *CASTIRON-COMP-JMS-MIB::ciC8cPollMessageRetryEv4*

SNMP Enterprise : *.1.3.6.1.4.1.13336.2.2.3.8.1.1*

SNMP Trap Number : *4*

## **Variables**

The PollMessageRetry message contains the following variables:

## Table 1. PollMessageRetry Message Variables

### **1. SerialNumber**

The serial number of the appliance sending the trap.

- **Type** : String
- **SNMP Object Name** : CASTIRON-IA-MIB::ciIaPlatSerialNumber
- **SNMP OID** : 1.3.6.1.4.1.13336.2.2.2.1.1.3.3

#### **2. Severity**

Severity of the Notification.

- **Type** : Integer
- **SNMP Object Name** : CASTIRON-REGISTRATIONS-MIB::ciEvSeverity
- **SNMP OID** : 1.3.6.1.4.1.13336.2.2.1.2.1

#### **3. JobID**

The ID of the job being run when an error occurred. If the error is unrelated to a specific job, this field is blank.

- **Type** : String
- **SNMP Object Name** : CASTIRON-REGISTRATIONS-MIB::ciEvJobID
- $\bullet$  **SNMP OID**  $\cdot$  1.3.6.1.4.1.13336.2.2.1.2.4

#### **4. Orchestration**

Reference to an entry in the Orchestration table containing information about the orchestration associated with this event.

- **Type** : OID
- **SNMP Object Name** : CASTIRON-REGISTRATIONS-MIB::ciEvOrchestration
- **SNMP OID** : 1.3.6.1.4.1.13336.2.2.1.2.3

#### **5. Message**

Textual description of the error.

**Type** : String

- **SNMP Object Name** : CASTIRON-REGISTRATIONS-MIB::ciEvMessage
- **SNMP OID** : .1.3.6.1.4.1.13336.2.2.1.2.2

### **6. RetryAttemptNumber**

The current number of retries.

- **Type** : Integer
- **SNMP Object Name** : CASTIRON-COMP-JMS-MIB::ciC8cEv4RetryAttemptNumber
- **SNMP OID** : .1.3.6.1.4.1.13336.2.2.3.8.1.1.1.4.2

### **7. TotalRetryAttempts**

The specified number of attempts to connect to the server before stopping.

- **Type** : Integer
- **SNMP Object Name** : CASTIRON-COMP-JMS-MIB::ciC8cEv4TotalRetryAttempts
- **SNMP OID** : .1.3.6.1.4.1.13336.2.2.3.8.1.1.1.4.3

### **8. IntervalForRetries**

The specified time interval between retries.

- **Type** : Integer
- **SNMP Object Name** : CASTIRON-COMP-JMS-MIB::ciC8cEv4IntervalForRetries
- **SNMP OID** : .1.3.6.1.4.1.13336.2.2.3.8.1.1.1.4.4

**Parent topic:** JMS Connection [Notifications](#page-1754-0)

#### **Feedback** | **Notices**

**all** Last updated: Thursday, December 17, 2015 file:///dcs/markdown/workspace/Transform/out.html

http://pic.dhe.ibm.com/infocenter/wci/v7r0m0/topic/com.ibm.wci.notifications\_reference.doc/jms/jms\_conne ction\_pollmessageretry\_message.html

# <span id="page-1763-0"></span>**PoolFactoryError**

Error occurred while looking up for connection factory.

Level : *Severe*

Log Message : *Exception while looking up the connection factory {FactoryName}. The exception is: {Message}*

System : *Orchestration*

SNMP Name : *CASTIRON-COMP-JMS-MIB::ciC8cPoolFactoryErrorEv7*

SNMP Enterprise : *.1.3.6.1.4.1.13336.2.2.3.8.1.1*

SNMP Trap Number : *7*
The PoolFactoryError message contains the following variables:

## Table 1. PoolFactoryError Message Variables

#### **1. SerialNumber**

The serial number of the appliance sending the trap.

- **Type** : String
- **SNMP Object Name** : CASTIRON-IA-MIB::ciIaPlatSerialNumber
- **SNMP OID** : 1.3.6.1.4.1.13336.2.2.2.1.1.3.3

#### **2. Severity**

Severity of the Notification.

- **Type** : Integer
- **SNMP Object Name** : CASTIRON-REGISTRATIONS-MIB::ciEvSeverity
- **SNMP OID** : 1.3.6.1.4.1.13336.2.2.1.2.1

## **3. JobID**

The ID of the job being run when an error occurred. If the error is unrelated to a specific job, this field is blank.

- **Type** : String
- **SNMP Object Name** : CASTIRON-REGISTRATIONS-MIB::ciEvJobID
- **SNMP OID** : 1.3.6.1.4.1.13336.2.2.1.2.4

#### **4. Orchestration**

Reference to an entry in the Orchestration table containing information about the orchestration associated with this event.

- **Type** : OID
- **SNMP Object Name** : CASTIRON-REGISTRATIONS-MIB::ciEvOrchestration
- **SNMP OID** : 1.3.6.1.4.1.13336.2.2.1.2.3

## **5. FactoryName**

Name of the provider connection factory.

- **Type** : String
- **SNMP Object Name** : CASTIRON-COMP-JMS-MIB::ciC8cEv7FactoryName
- **SNMP OID** : .1.3.6.1.4.1.13336.2.2.3.8.1.1.1.7.1

#### **6. Message**

Textual description of the error.

- **Type** : String
- **SNMP Object Name** : CASTIRON-REGISTRATIONS-MIB::ciEvMessage
- **SNMP OID** : .1.3.6.1.4.1.13336.2.2.1.2.2

#### **Feedback** | **Notices**

**all** Last updated: Thursday, December 17, 2015 file:///dcs/markdown/workspace/Transform/out.html

http://pic.dhe.ibm.com/infocenter/wci/v7r0m0/topic/com.ibm.wci.notifications\_reference.doc/jms/jms\_conne ction\_poolfactoryerror\_message.html

# **PoolReleaseError**

Error occurred while closing the connection pool.

Level : *Severe*

Log Message : *Exception while closing the connection pool. The Exception is: {Message}*

System : *Orchestration*

SNMP Name : *CASTIRON-COMP-JMS-MIB::ciC8cPoolReleaseErrorEv6*

SNMP Enterprise : *.1.3.6.1.4.1.13336.2.2.3.8.1.1*

SNMP Trap Number : *6*

## **Variables**

The PoolReleaseError message contains the following variables:

#### Table 1. PoolReleaseError Message Variables

#### **1. SerialNumber**

The serial number of the appliance sending the trap.

- **Type** : String
- **SNMP Object Name** : CASTIRON-IA-MIB::ciIaPlatSerialNumber
- **SNMP OID** : 1.3.6.1.4.1.13336.2.2.2.1.1.3.3

#### **2. Severity**

Severity of the Notification.

- **Type** : Integer
- **SNMP Object Name** : CASTIRON-REGISTRATIONS-MIB::ciEvSeverity
- **SNMP OID** : 1.3.6.1.4.1.13336.2.2.1.2.1

#### **3. JobID**

The ID of the job being run when an error occurred. If the error is unrelated to a specific job, this field is blank.

- **Type** : String
- **SNMP Object Name** : CASTIRON-REGISTRATIONS-MIB::ciEvJobID
- **SNMP OID** : 1.3.6.1.4.1.13336.2.2.1.2.4

## **4. Orchestration**

Reference to an entry in the Orchestration table containing information about the orchestration associated with this event.

- **Type** : OID
- **SNMP Object Name** : CASTIRON-REGISTRATIONS-MIB::ciEvOrchestration
- **SNMP OID** : 1.3.6.1.4.1.13336.2.2.1.2.3

#### **5. Message**

Textual description of the error.

- **Type** : String
- **SNMP Object Name** : CASTIRON-REGISTRATIONS-MIB::ciEvMessage
- **SNMP OID** : .1.3.6.1.4.1.13336.2.2.1.2.2

**Parent topic:** JMS Connection [Notifications](#page-1754-0)

#### **Feedback** | **Notices**

**Edd** Last updated: Thursday, December 17, 2015 file:///dcs/markdown/workspace/Transform/out.html

http://pic.dhe.ibm.com/infocenter/wci/v7r0m0/topic/com.ibm.wci.notifications\_reference.doc/jms/jms\_conne ction\_poolreleaseerror\_message.html

# **PooledConnException**

A JMS Connection exception occurred while the connection was in the idle pool. This can occur if the JMS provider terminates the connection ungracefully.

Level : *Warning*

Log Message: Exception received on JMS connection while it was in the idle connections pool. The error code is: *{ErrorCode}, and the exception is: {ErrorMessage}*

System : *Orchestration*

SNMP Name : *CASTIRON-COMP-JMS-MIB::ciC8cPooledConnExceptionEv12*

SNMP Enterprise : *.1.3.6.1.4.1.13336.2.2.3.8.1.1*

SNMP Trap Number : *12*

## **Variables**

The PooledConnException message contains the following variables:

## **1. SerialNumber**

The serial number of the appliance sending the trap.

- **Type** : String
- **SNMP Object Name** : CASTIRON-IA-MIB::ciIaPlatSerialNumber
- **SNMP OID** : 1.3.6.1.4.1.13336.2.2.2.1.1.3.3

## **2. Severity**

Severity of the Notification.

- **Type** : Integer
- **SNMP Object Name** : CASTIRON-REGISTRATIONS-MIB::ciEvSeverity
- **SNMP OID** : 1.3.6.1.4.1.13336.2.2.1.2.1

## **3. JobID**

The ID of the job being run when an error occurred. If the error is unrelated to a specific job, this field is blank.

- **Type** : String
- **SNMP Object Name** : CASTIRON-REGISTRATIONS-MIB::ciEvJobID
- **SNMP OID** : 1.3.6.1.4.1.13336.2.2.1.2.4

## **4. Orchestration**

Reference to an entry in the Orchestration table containing information about the orchestration associated with this event.

- **Type** : OID
- **SNMP Object Name** : CASTIRON-REGISTRATIONS-MIB::ciEvOrchestration
- **SNMP OID** : 1.3.6.1.4.1.13336.2.2.1.2.3

## **5. ErrorCode**

The error code specified in the exception

- **Type** : String
- **SNMP Object Name** : CASTIRON-COMP-JMS-MIB::ciC8cEv12ErrorCode
- **SNMP OID** : .1.3.6.1.4.1.13336.2.2.3.8.1.1.1.12.1

## **6. ErrorMessage**

The error message specified in the exception

- **Type** : String
- **SNMP Object Name** : CASTIRON-COMP-JMS-MIB::ciC8cEv12ErrorMessage
- **SNMP OID** : .1.3.6.1.4.1.13336.2.2.3.8.1.1.1.12.2

**Parent topic:** JMS Connection [Notifications](#page-1754-0)

**all** Last updated: Thursday, December 17, 2015 file:///dcs/markdown/workspace/Transform/out.html

http://pic.dhe.ibm.com/infocenter/wci/v7r0m0/topic/com.ibm.wci.notifications\_reference.doc/jms/jms\_conne ction\_pooledconnexception\_message.html

# **RecoveryInfo**

The JMS connector is in recovery mode.

Level : *Info*

Log Message : *The jms connector is in recovery mode.*

System : *Orchestration*

SNMP Name : *CASTIRON-COMP-JMS-MIB::ciC8cRecoveryInfoEv3*

SNMP Enterprise : *.1.3.6.1.4.1.13336.2.2.3.8.1.1*

SNMP Trap Number : *3*

## **Variables**

The RecoveryInfo message contains the following variables:

## Table 1. RecoveryInfo Message Variables

## **1. SerialNumber**

The serial number of the appliance sending the trap.

- **Type** : String
- **SNMP Object Name** : CASTIRON-IA-MIB::ciIaPlatSerialNumber
- **SNMP OID** : 1.3.6.1.4.1.13336.2.2.2.1.1.3.3

#### **2. Severity**

Severity of the Notification.

- **Type** : Integer
- **SNMP Object Name** : CASTIRON-REGISTRATIONS-MIB::ciEvSeverity
- **SNMP OID** : 1.3.6.1.4.1.13336.2.2.1.2.1

## **3. JobID**

The ID of the job being run when an error occurred. If the error is unrelated to a specific job, this field is blank.

- **Type** : String
- **SNMP Object Name** : CASTIRON-REGISTRATIONS-MIB::ciEvJobID
- **SNMP OID** : 1.3.6.1.4.1.13336.2.2.1.2.4

## **4. Orchestration**

Reference to an entry in the Orchestration table containing information about the orchestration associated with this event.

- **Type** : OID
- **SNMP Object Name** : CASTIRON-REGISTRATIONS-MIB::ciEvOrchestration
- **SNMP OID** : 1.3.6.1.4.1.13336.2.2.1.2.3

**Parent topic:** JMS Connection [Notifications](#page-1754-0)

#### **Feedback** | **Notices**

**all** Last updated: Thursday, December 17, 2015 file:///dcs/markdown/workspace/Transform/out.html

http://pic.dhe.ibm.com/infocenter/wci/v7r0m0/topic/com.ibm.wci.notifications\_reference.doc/jms/jms\_conne ction\_recoveryinfo\_message.html

# **RestartError**

Error occurred while trying to restart the subscriber on the specified topic.

Level : *Severe*

Log Message : *Failed to start the subscriber for the topic {TopicName}. Will try to start the subscriber after {IntervalForRestart} seconds*

System : *Orchestration*

SNMP Name : *CASTIRON-COMP-JMS-MIB::ciC8cRestartErrorEv10*

SNMP Enterprise : *.1.3.6.1.4.1.13336.2.2.3.8.1.1*

SNMP Trap Number : *10*

## **Variables**

The RestartError message contains the following variables:

Table 1. RestartError Message Variables

#### **1. SerialNumber**

The serial number of the appliance sending the trap.

- **Type** : String
- **SNMP Object Name** : CASTIRON-IA-MIB::ciIaPlatSerialNumber
- **SNMP OID** : 1.3.6.1.4.1.13336.2.2.2.1.1.3.3

#### **2. Severity**

Severity of the Notification.

- **Type** : Integer
- **SNMP Object Name** : CASTIRON-REGISTRATIONS-MIB::ciEvSeverity
- **SNMP OID** : 1.3.6.1.4.1.13336.2.2.1.2.1

## **3. JobID**

The ID of the job being run when an error occurred. If the error is unrelated to a specific job, this field is blank.

- **Type** : String
- **SNMP Object Name** : CASTIRON-REGISTRATIONS-MIB::ciEvJobID
- **SNMP OID** : 1.3.6.1.4.1.13336.2.2.1.2.4

#### **4. Orchestration**

Reference to an entry in the Orchestration table containing information about the orchestration associated with this event.

- **Type** : OID
- **SNMP Object Name** : CASTIRON-REGISTRATIONS-MIB::ciEvOrchestration
- **SNMP OID** : 1.3.6.1.4.1.13336.2.2.1.2.3

#### **5. TopicName**

The name of specified topic.

- **Type** : String
- **SNMP Object Name** : CASTIRON-COMP-JMS-MIB::ciC8cEv10TopicName
- **SNMP OID** : .1.3.6.1.4.1.13336.2.2.3.8.1.1.1.10.1

#### **6. IntervalForRestart**

The specified time interval for restart.

- **Type** : Integer
- **SNMP Object Name** : CASTIRON-COMP-JMS-MIB::ciC8cEv10IntervalForRestart
- **SNMP OID** : .1.3.6.1.4.1.13336.2.2.3.8.1.1.1.10.2

**Parent topic:** JMS Connection [Notifications](#page-1754-0)

#### **Feedback** | **Notices**

**Mand Last updated: Thursday, December 17, 2015** file:///dcs/markdown/workspace/Transform/out.html

http://pic.dhe.ibm.com/infocenter/wci/v7r0m0/topic/com.ibm.wci.notifications\_reference.doc/jms/jms\_conne ction\_restarterror\_message.html

# **SendConnectRerty**

The JMS operation failed while trying to connect to the server. This will cause a retry.

Level : *Warning*

Log Message : *Connection exception while sending message. The error code is {ErrorCode} and exception is {ErrorMessage}. The job is retrying {RetryAttemptNumber} out of {TotalRetryAttempts} attempt to connect to JMS provider. The next attempt will be after {IntervalForRetries} secs.*

System : *Orchestration*

SNMP Name : *CASTIRON-COMP-JMS-MIB::ciC8cSendConnectRertyEv2*

SNMP Enterprise : *.1.3.6.1.4.1.13336.2.2.3.8.1.1*

SNMP Trap Number : *2*

## **Variables**

The SendConnectRerty message contains the following variables:

## Table 1. SendConnectRerty Message Variables

### **1. SerialNumber**

The serial number of the appliance sending the trap.

- **Type** : String
- **SNMP Object Name** : CASTIRON-IA-MIB::ciIaPlatSerialNumber
- **SNMP OID** : 1.3.6.1.4.1.13336.2.2.2.1.1.3.3

#### **2. Severity**

Severity of the Notification.

- **Type** : Integer
- **SNMP Object Name** : CASTIRON-REGISTRATIONS-MIB::ciEvSeverity
- **SNMP OID** : 1.3.6.1.4.1.13336.2.2.1.2.1

## **3. JobID**

The ID of the job being run when an error occurred. If the error is unrelated to a specific job, this field is blank.

- **Type** : String
- **SNMP Object Name** : CASTIRON-REGISTRATIONS-MIB::ciEvJobID
- **SNMP OID** : 1.3.6.1.4.1.13336.2.2.1.2.4

#### **4. Orchestration**

Reference to an entry in the Orchestration table containing information about the orchestration associated with this event.

- **Type** : OID
- **SNMP Object Name** : CASTIRON-REGISTRATIONS-MIB::ciEvOrchestration
- **SNMP OID** : 1.3.6.1.4.1.13336.2.2.1.2.3

## **5. ErrorCode**

The error code specified in the error message

- **Type** : String
- **SNMP Object Name** : CASTIRON-COMP-JMS-MIB::ciC8cEv2ErrorCode
- **SNMP OID** : .1.3.6.1.4.1.13336.2.2.3.8.1.1.1.2.1

#### **6. ErrorMessage**

The error message specified in the error message

- **Type** : String
- **SNMP Object Name** : CASTIRON-COMP-JMS-MIB::ciC8cEv2ErrorMessage
- **SNMP OID** : .1.3.6.1.4.1.13336.2.2.3.8.1.1.1.2.2

#### **7. RetryAttemptNumber**

The current number of retries.

- **Type** : Integer
- **SNMP Object Name** : CASTIRON-COMP-JMS-MIB::ciC8cEv2RetryAttemptNumber
- **SNMP OID** : .1.3.6.1.4.1.13336.2.2.3.8.1.1.1.2.3

#### **8. TotalRetryAttempts**

The specified number of attempts to connect to the server before stopping.

- **Type** : Integer
- **SNMP Object Name** : CASTIRON-COMP-JMS-MIB::ciC8cEv2TotalRetryAttempts
- **SNMP OID** : .1.3.6.1.4.1.13336.2.2.3.8.1.1.1.2.4

#### **9. IntervalForRetries**

The specified time interval between retries.

- **Type** : Integer
- **SNMP Object Name** : CASTIRON-COMP-JMS-MIB::ciC8cEv2IntervalForRetries
- **SNMP OID** : .1.3.6.1.4.1.13336.2.2.3.8.1.1.1.2.5

**Parent topic:** JMS Connection [Notifications](#page-1754-0)

#### **Feedback** | **Notices**

**Mandmundatial: Thursday, December 17, 2015** file:///dcs/markdown/workspace/Transform/out.html

http://pic.dhe.ibm.com/infocenter/wci/v7r0m0/topic/com.ibm.wci.notifications\_reference.doc/jms/jms\_conne ction\_sendconnectrerty\_message.html

# **SubscriberConnect**

The JMS operation failed while trying to connect to the server.

Level : *Severe*

Log Message : *Connection exception in the subscriber. The exception is {Message}. Going to restart the subscriber after the {IntervalForRestart} secs*

System : *Orchestration*

SNMP Name : *CASTIRON-COMP-JMS-MIB::ciC8cSubscriberConnectEv9*

SNMP Enterprise : *.1.3.6.1.4.1.13336.2.2.3.8.1.1*

SNMP Trap Number : *9*

## **Variables**

The SubscriberConnect message contains the following variables:

#### Table 1. SubscriberConnect Message Variables

#### **1. SerialNumber**

The serial number of the appliance sending the trap.

- **Type** : String
- **SNMP Object Name** : CASTIRON-IA-MIB::ciIaPlatSerialNumber
- **SNMP OID** : 1.3.6.1.4.1.13336.2.2.2.1.1.3.3

#### **2. Severity**

Severity of the Notification.

- **Type** : Integer
- **SNMP Object Name** : CASTIRON-REGISTRATIONS-MIB::ciEvSeverity
- **SNMP OID** : 1.3.6.1.4.1.13336.2.2.1.2.1

## **3. JobID**

The ID of the job being run when an error occurred. If the error is unrelated to a specific job, this field is blank.

- **Type** : String
- **SNMP Object Name** : CASTIRON-REGISTRATIONS-MIB::ciEvJobID
- **SNMP OID** : 1.3.6.1.4.1.13336.2.2.1.2.4

## **4. Orchestration**

Reference to an entry in the Orchestration table containing information about the orchestration associated with this event.

- **Type** : OID
- **SNMP Object Name** : CASTIRON-REGISTRATIONS-MIB::ciEvOrchestration
- **SNMP OID** : 1.3.6.1.4.1.13336.2.2.1.2.3

#### **5. Message**

Textual description of the error.

- **Type** : String
- **SNMP Object Name** : CASTIRON-REGISTRATIONS-MIB::ciEvMessage

**SNMP OID** : .1.3.6.1.4.1.13336.2.2.1.2.2

## **6. IntervalForRestart**

The specified time interval for restart.

- **Type** : Integer
- **SNMP Object Name** : CASTIRON-COMP-JMS-MIB::ciC8cEv9IntervalForRestart
- **SNMP OID** : .1.3.6.1.4.1.13336.2.2.3.8.1.1.1.9.2

**Parent topic:** JMS Connection [Notifications](#page-1754-0)

## **Feedback** | **Notices**

**all** Last updated: Thursday, December 17, 2015 file:///dcs/markdown/workspace/Transform/out.html

http://pic.dhe.ibm.com/infocenter/wci/v7r0m0/topic/com.ibm.wci.notifications\_reference.doc/jms/jms\_conne ction\_subscriberconnect\_message.html

# <span id="page-1774-0"></span>**JMS Operation Notifications**

Provides a comprehensive list of operation notifications sent from the JMS Module.

• [FirstID](#page-1775-0)

The appliance is in recovery mode and the first message specified is not matching the id specified of delivered message. Messages in the queue is tampered and will impact the delivery of messages

- [NamingException](#page-1776-0) Naming exception occurred while getting message from destination.
- [NoMessage](#page-1778-0)

There is no message to be retrieved from the destination specified.

• [RecoveryInfo](#page-1779-0)

The activity is recovering and its skipping message with specified id as its already delivered.

- [SendMessageError](#page-1780-0) Error occurred while sending message.
- [SendNamingException](#page-1782-0)

Naming exception occurred while sending message to destination.

- [SubscriberConfigError](#page-1783-0)
- Error occurred while configuring the subscriber activity.
- [SubscriberError](#page-1785-0)

Error occurred while subscribing the message. This message should be re-delivered manually from the Provider.

• [SubscriberNameError](#page-1786-0)

Naming exception occurred while configuring the subscriber activity.

- [SubscriberStartInfo](#page-1788-0) Subscriber started successfully for the specified topic.
- [UnsubscribeError](#page-1789-0) Error occurred while unsubscribing on the topic.

**Parent topic:** JMS [Module](#page-1752-0)

#### **Feedback** | **Notices**

**all** Last updated: Thursday, December 17, 2015 file:///dcs/markdown/workspace/Transform/out.html

http://pic.dhe.ibm.com/infocenter/wci/v7r0m0/topic/com.ibm.wci.notifications\_reference.doc/jms/jms\_operat ion\_notifications\_list.html

## <span id="page-1775-0"></span>**FirstID**

The appliance is in recovery mode and the first message specified is not matching the id specified of delivered message. Messages in the queue is tampered and will impact the delivery of messages

Level : *Warning*

Log Message: The appliance is in recovery mode and the first message id {JMSMessageID} is not matching the id *{FirstMessageID} of delivered message. Messages in the queue is tampered and will impact the delivery of messages.*

System : *Orchestration*

SNMP Name : *CASTIRON-COMP-JMS-MIB::ciC8oFirstIDEv3*

SNMP Enterprise : *.1.3.6.1.4.1.13336.2.2.3.8.1.2*

SNMP Trap Number : *3*

## **Variables**

The FirstID message contains the following variables:

#### Table 1. FirstID Message Variables

#### **1. SerialNumber**

The serial number of the appliance sending the trap.

- **Type** : String
- **SNMP Object Name** : CASTIRON-IA-MIB::ciIaPlatSerialNumber
- **SNMP OID** : 1.3.6.1.4.1.13336.2.2.2.1.1.3.3

#### **2. Severity**

Severity of the Notification.

- **Type** : Integer
- **SNMP Object Name** : CASTIRON-REGISTRATIONS-MIB::ciEvSeverity
- **SNMP OID** : 1.3.6.1.4.1.13336.2.2.1.2.1

#### **3. JobID**

The ID of the job being run when an error occurred. If the error is unrelated to a specific job, this field is blank.

- **Type** : String
- **SNMP Object Name** : CASTIRON-REGISTRATIONS-MIB::ciEvJobID
- **SNMP OID** : 1.3.6.1.4.1.13336.2.2.1.2.4

#### **4. Orchestration**

Reference to an entry in the Orchestration table containing information about the orchestration associated with this event.

- **Type** : OID
- **SNMP Object Name** : CASTIRON-REGISTRATIONS-MIB::ciEvOrchestration
- **SNMP OID** : 1.3.6.1.4.1.13336.2.2.1.2.3

#### **5. JMSMessageID**

JMS message ID specified.

- **Type** : String
- **SNMP Object Name** : CASTIRON-COMP-JMS-MIB::ciC8oEv3JMSMessageID
- **SNMP OID** : .1.3.6.1.4.1.13336.2.2.3.8.1.2.1.3.1

#### **6. FirstMessageID**

First message ID specified.

- **Type** : String
- **SNMP Object Name** : CASTIRON-COMP-JMS-MIB::ciC8oEv3FirstMessageID
- **SNMP OID** : .1.3.6.1.4.1.13336.2.2.3.8.1.2.1.3.2

**Parent topic:** JMS Operation [Notifications](#page-1774-0)

#### **Feedback** | **Notices**

**all** Last updated: Thursday, December 17, 2015 file:///dcs/markdown/workspace/Transform/out.html

http://pic.dhe.ibm.com/infocenter/wci/v7r0m0/topic/com.ibm.wci.notifications\_reference.doc/jms/jms\_operat ion\_firstid\_message.html

# <span id="page-1776-0"></span>**NamingException**

Naming exception occurred while getting message from destination.

Level : *Severe*

Log Message : *Naming exception while getting message to destination. The exception is {Message}*

System : *Orchestration*

SNMP Name : *CASTIRON-COMP-JMS-MIB::ciC8oNamingExceptionEv1*

SNMP Enterprise : *.1.3.6.1.4.1.13336.2.2.3.8.1.2*

SNMP Trap Number : *1*

## **Variables**

The NamingException message contains the following variables:

## Table 1. NamingException Message Variables

## **1. SerialNumber**

The serial number of the appliance sending the trap.

- **Type** : String
- **SNMP Object Name** : CASTIRON-IA-MIB::ciIaPlatSerialNumber
- **SNMP OID** : 1.3.6.1.4.1.13336.2.2.2.1.1.3.3

#### **2. Severity**

Severity of the Notification.

- **Type** : Integer
- **SNMP Object Name** : CASTIRON-REGISTRATIONS-MIB::ciEvSeverity
- **SNMP OID** : 1.3.6.1.4.1.13336.2.2.1.2.1

#### **3. JobID**

The ID of the job being run when an error occurred. If the error is unrelated to a specific job, this field is blank.

- **Type** : String
- **SNMP Object Name** : CASTIRON-REGISTRATIONS-MIB::ciEvJobID
- **SNMP OID** : 1.3.6.1.4.1.13336.2.2.1.2.4

#### **4. Orchestration**

Reference to an entry in the Orchestration table containing information about the orchestration associated with this event.

- **Type** : OID
- **SNMP Object Name** : CASTIRON-REGISTRATIONS-MIB::ciEvOrchestration
- **SNMP OID** : 1.3.6.1.4.1.13336.2.2.1.2.3

#### **5. Message**

Textual description of the error.

- **Type** : String
- **SNMP Object Name** : CASTIRON-REGISTRATIONS-MIB::ciEvMessage
- **SNMP OID** : .1.3.6.1.4.1.13336.2.2.1.2.2

**Parent topic:** JMS Operation [Notifications](#page-1774-0)

#### **Feedback** | **Notices**

**al** Last updated: Thursday, December 17, 2015 file:///dcs/markdown/workspace/Transform/out.html

http://pic.dhe.ibm.com/infocenter/wci/v7r0m0/topic/com.ibm.wci.notifications\_reference.doc/jms/jms\_operat ion\_namingexception\_message.html

## <span id="page-1778-0"></span>**NoMessage**

There is no message to be retrieved from the destination specified.

Level : *Info*

Log Message : *There is no message to be retrieved from the destination {Destination}*

System : *Orchestration*

SNMP Name : *CASTIRON-COMP-JMS-MIB::ciC8oNoMessageEv2*

SNMP Enterprise : *.1.3.6.1.4.1.13336.2.2.3.8.1.2*

SNMP Trap Number : *2*

## **Variables**

The NoMessage message contains the following variables:

#### Table 1. NoMessage Message Variables

## **1. SerialNumber**

The serial number of the appliance sending the trap.

- **Type** : String
- **SNMP Object Name** : CASTIRON-IA-MIB::ciIaPlatSerialNumber
- **SNMP OID** : 1.3.6.1.4.1.13336.2.2.2.1.1.3.3

#### **2. Severity**

Severity of the Notification.

- **Type** : Integer
- **SNMP Object Name** : CASTIRON-REGISTRATIONS-MIB::ciEvSeverity
- **SNMP OID** : 1.3.6.1.4.1.13336.2.2.1.2.1

#### **3. JobID**

The ID of the job being run when an error occurred. If the error is unrelated to a specific job, this field is blank.

**Type** : String

- **SNMP Object Name** : CASTIRON-REGISTRATIONS-MIB::ciEvJobID
- **SNMP OID** : 1.3.6.1.4.1.13336.2.2.1.2.4

#### **4. Orchestration**

Reference to an entry in the Orchestration table containing information about the orchestration associated with this event.

- **Type** : OID
- **SNMP Object Name** : CASTIRON-REGISTRATIONS-MIB::ciEvOrchestration
- **SNMP OID** : 1.3.6.1.4.1.13336.2.2.1.2.3

## **5. Destination**

The destination from which message was to be retrieved.

- **Type** : String
- **SNMP Object Name** : CASTIRON-COMP-JMS-MIB::ciC8oEv2Destination
- **SNMP OID** : .1.3.6.1.4.1.13336.2.2.3.8.1.2.1.2.1

**Parent topic:** JMS Operation [Notifications](#page-1774-0)

#### **Feedback** | **Notices**

**all** Last updated: Thursday, December 17, 2015 file:///dcs/markdown/workspace/Transform/out.html

http://pic.dhe.ibm.com/infocenter/wci/v7r0m0/topic/com.ibm.wci.notifications\_reference.doc/jms/jms\_operat ion\_nomessage\_message.html

# <span id="page-1779-0"></span>**RecoveryInfo**

The activity is recovering and its skipping message with specified id as its already delivered.

Level : *Info*

Log Message : *The activity is recovering and the message with id: {MessageID} is already delivered. Skipping it*

System : *Orchestration*

SNMP Name : *CASTIRON-COMP-JMS-MIB::ciC8oRecoveryInfoEv6*

SNMP Enterprise : *.1.3.6.1.4.1.13336.2.2.3.8.1.2*

SNMP Trap Number : *6*

## **Variables**

The RecoveryInfo message contains the following variables:

Table 1. RecoveryInfo Message Variables

## **1. SerialNumber**

The serial number of the appliance sending the trap.

- **Type** : String
- **SNMP Object Name** : CASTIRON-IA-MIB::ciIaPlatSerialNumber
- **SNMP OID** : 1.3.6.1.4.1.13336.2.2.2.1.1.3.3

## **2. Severity**

Severity of the Notification.

- **Type** : Integer
- **SNMP Object Name** : CASTIRON-REGISTRATIONS-MIB::ciEvSeverity
- **SNMP OID** : 1.3.6.1.4.1.13336.2.2.1.2.1

## **3. JobID**

The ID of the job being run when an error occurred. If the error is unrelated to a specific job, this field is blank.

- **Type** : String
- **SNMP Object Name** : CASTIRON-REGISTRATIONS-MIB::ciEvJobID
- $\bullet$  **SNMP OID**  $\cdot$  1.3.6.1.4.1.13336.2.2.1.2.4

## **4. Orchestration**

Reference to an entry in the Orchestration table containing information about the orchestration associated with this event.

- **Type** : OID
- **SNMP Object Name** : CASTIRON-REGISTRATIONS-MIB::ciEvOrchestration
- **SNMP OID** : 1.3.6.1.4.1.13336.2.2.1.2.3

## **5. MessageID**

The message ID specified.

- **Type** : String
- **SNMP Object Name** : CASTIRON-COMP-JMS-MIB::ciC8oEv6MessageID
- **SNMP OID** : .1.3.6.1.4.1.13336.2.2.3.8.1.2.1.6.1

**Parent topic:** JMS Operation [Notifications](#page-1774-0)

#### **Feedback** | **Notices**

Last updated: Thursday, December 17, 2015 file:///dcs/markdown/workspace/Transform/out.html

<span id="page-1780-0"></span>http://pic.dhe.ibm.com/infocenter/wci/v7r0m0/topic/com.ibm.wci.notifications\_reference.doc/jms/jms\_operat ion recoveryinfo message.html

# **SendMessageError**

Error occurred while sending message.

Level : *Severe*

Log Message : *Exception while sending message. The error code is {ErrorCode} and message is {ErrorMessage}*

System : *Orchestration*

SNMP Name : *CASTIRON-COMP-JMS-MIB::ciC8oSendMessageErrorEv4*

SNMP Enterprise : *.1.3.6.1.4.1.13336.2.2.3.8.1.2*

SNMP Trap Number : *4*

## **Variables**

The SendMessageError message contains the following variables:

## Table 1. SendMessageError Message Variables

## **1. SerialNumber**

The serial number of the appliance sending the trap.

- **Type** : String
- **SNMP Object Name** : CASTIRON-IA-MIB::ciIaPlatSerialNumber
- **SNMP OID** : 1.3.6.1.4.1.13336.2.2.2.1.1.3.3

#### **2. Severity**

Severity of the Notification.

- **Type** : Integer
- **SNMP Object Name** : CASTIRON-REGISTRATIONS-MIB::ciEvSeverity
- **SNMP OID** : 1.3.6.1.4.1.13336.2.2.1.2.1

## **3. JobID**

The ID of the job being run when an error occurred. If the error is unrelated to a specific job, this field is blank.

- **Type** : String
- **SNMP Object Name** : CASTIRON-REGISTRATIONS-MIB::ciEvJobID
- **SNMP OID** : 1.3.6.1.4.1.13336.2.2.1.2.4

## **4. Orchestration**

Reference to an entry in the Orchestration table containing information about the orchestration associated with this event.

- **Type** : OID
- **SNMP Object Name** : CASTIRON-REGISTRATIONS-MIB::ciEvOrchestration
- **SNMP OID** : 1.3.6.1.4.1.13336.2.2.1.2.3

## **5. ErrorCode**

The error code specified in the error message

- **Type** : String
- **SNMP Object Name** : CASTIRON-COMP-JMS-MIB::ciC8oEv4ErrorCode
- **SNMP OID** : .1.3.6.1.4.1.13336.2.2.3.8.1.2.1.4.1

#### **6. ErrorMessage**

The error message specified in the error message

- **Type** : String
- **SNMP Object Name** : CASTIRON-COMP-JMS-MIB::ciC8oEv4ErrorMessage
- **SNMP OID** : .1.3.6.1.4.1.13336.2.2.3.8.1.2.1.4.2

**Parent topic:** JMS Operation [Notifications](#page-1774-0)

#### **Feedback** | **Notices**

**al** Last updated: Thursday, December 17, 2015 file:///dcs/markdown/workspace/Transform/out.html

<span id="page-1782-0"></span>http://pic.dhe.ibm.com/infocenter/wci/v7r0m0/topic/com.ibm.wci.notifications\_reference.doc/jms/jms\_operat ion\_sendmessageerror\_message.html

# **SendNamingException**

Naming exception occurred while sending message to destination.

Level : *Severe*

Log Message : *Naming exception while sending message to destination. The exception is {Message} not found*

System : *Orchestration*

SNMP Name : *CASTIRON-COMP-JMS-MIB::ciC8oSendNamingExceptionEv5*

SNMP Enterprise : *.1.3.6.1.4.1.13336.2.2.3.8.1.2*

SNMP Trap Number : *5*

## **Variables**

The SendNamingException message contains the following variables:

## Table 1. SendNamingException Message Variables

#### **1. SerialNumber**

The serial number of the appliance sending the trap.

- **Type** : String
- **SNMP Object Name** : CASTIRON-IA-MIB::ciIaPlatSerialNumber
- **SNMP OID** : 1.3.6.1.4.1.13336.2.2.2.1.1.3.3

Severity of the Notification.

- **Type** : Integer
- **SNMP Object Name** : CASTIRON-REGISTRATIONS-MIB::ciEvSeverity
- **SNMP OID** : 1.3.6.1.4.1.13336.2.2.1.2.1

## **3. JobID**

The ID of the job being run when an error occurred. If the error is unrelated to a specific job, this field is blank.

- **Type** : String
- **SNMP Object Name** : CASTIRON-REGISTRATIONS-MIB::ciEvJobID
- **SNMP OID** : 1.3.6.1.4.1.13336.2.2.1.2.4

#### **4. Orchestration**

Reference to an entry in the Orchestration table containing information about the orchestration associated with this event.

- **Type** : OID
- **SNMP Object Name** : CASTIRON-REGISTRATIONS-MIB::ciEvOrchestration
- **SNMP OID** : 1.3.6.1.4.1.13336.2.2.1.2.3

#### **5. Message**

Textual description of the error.

- **Type** : String
- **SNMP Object Name** : CASTIRON-REGISTRATIONS-MIB::ciEvMessage
- **SNMP OID** : .1.3.6.1.4.1.13336.2.2.1.2.2

**Parent topic:** JMS Operation [Notifications](#page-1774-0)

#### **Feedback** | **Notices**

**Mand Last updated: Thursday, December 17, 2015** file:///dcs/markdown/workspace/Transform/out.html

<span id="page-1783-0"></span>http://pic.dhe.ibm.com/infocenter/wci/v7r0m0/topic/com.ibm.wci.notifications\_reference.doc/jms/jms\_operat ion\_sendnamingexception\_message.html

# **SubscriberConfigError**

Error occurred while configuring the subscriber activity.

Level : *Severe*

Log Message : *Exception while configuring the subscriber activity. The exception is: {Message}*

System : *Orchestration*

SNMP Name : *CASTIRON-COMP-JMS-MIB::ciC8oSubscriberConfigErrorEv8*

SNMP Enterprise : *.1.3.6.1.4.1.13336.2.2.3.8.1.2*

SNMP Trap Number : *8*

## **Variables**

The SubscriberConfigError message contains the following variables:

## Table 1. SubscriberConfigError Message Variables

### **1. SerialNumber**

The serial number of the appliance sending the trap.

- **Type** : String
- **SNMP Object Name** : CASTIRON-IA-MIB::ciIaPlatSerialNumber
- **SNMP OID** : 1.3.6.1.4.1.13336.2.2.2.1.1.3.3

## **2. Severity**

Severity of the Notification.

- **Type** : Integer
- **SNMP Object Name** : CASTIRON-REGISTRATIONS-MIB::ciEvSeverity
- **SNMP OID** : 1.3.6.1.4.1.13336.2.2.1.2.1

#### **3. JobID**

The ID of the job being run when an error occurred. If the error is unrelated to a specific job, this field is blank.

- **Type** : String
- **SNMP Object Name** : CASTIRON-REGISTRATIONS-MIB::ciEvJobID
- **SNMP OID** : 1.3.6.1.4.1.13336.2.2.1.2.4

## **4. Orchestration**

Reference to an entry in the Orchestration table containing information about the orchestration associated with this event.

- **Type** : OID
- **SNMP Object Name** : CASTIRON-REGISTRATIONS-MIB::ciEvOrchestration
- **SNMP OID** : 1.3.6.1.4.1.13336.2.2.1.2.3

#### **5. Message**

Textual description of the error.

- **Type** : String
- **SNMP Object Name** : CASTIRON-REGISTRATIONS-MIB::ciEvMessage
- **SNMP OID** : .1.3.6.1.4.1.13336.2.2.1.2.2

#### **Feedback** | **Notices**

**all** Last updated: Thursday, December 17, 2015 file:///dcs/markdown/workspace/Transform/out.html

http://pic.dhe.ibm.com/infocenter/wci/v7r0m0/topic/com.ibm.wci.notifications\_reference.doc/jms/jms\_operat ion\_subscriberconfigerror\_message.html

## <span id="page-1785-0"></span>**SubscriberError**

Error occurred while subscribing the message. This message should be re-delivered manually from the Provider.

Level : *Severe*

Log Message : *Exception in subscribing the message. The Exception is: {Message} for message id: {MessageID}, This message should be re-delivered manually from the Provider.*

System : *Orchestration*

SNMP Name : *CASTIRON-COMP-JMS-MIB::ciC8oSubscriberErrorEv7*

SNMP Enterprise : *.1.3.6.1.4.1.13336.2.2.3.8.1.2*

SNMP Trap Number : *7*

## **Variables**

The SubscriberError message contains the following variables:

## Table 1. SubscriberError Message Variables

## **1. SerialNumber**

The serial number of the appliance sending the trap.

- **Type** : String
- **SNMP Object Name** : CASTIRON-IA-MIB::ciIaPlatSerialNumber
- **SNMP OID** : 1.3.6.1.4.1.13336.2.2.2.1.1.3.3

#### **2. Severity**

Severity of the Notification.

- **Type** : Integer
- **SNMP Object Name** : CASTIRON-REGISTRATIONS-MIB::ciEvSeverity
- **SNMP OID** : 1.3.6.1.4.1.13336.2.2.1.2.1

#### **3. JobID**

The ID of the job being run when an error occurred. If the error is unrelated to a specific job, this field is blank.

- **Type** : String
- **SNMP Object Name** : CASTIRON-REGISTRATIONS-MIB::ciEvJobID
- **SNMP OID** : 1.3.6.1.4.1.13336.2.2.1.2.4

### **4. Orchestration**

Reference to an entry in the Orchestration table containing information about the orchestration associated with this event.

- **Type** : OID
- **SNMP Object Name** : CASTIRON-REGISTRATIONS-MIB::ciEvOrchestration
- **SNMP OID** : 1.3.6.1.4.1.13336.2.2.1.2.3

#### **5. Message**

Textual description of the error.

- **Type** : String
- **SNMP Object Name** : CASTIRON-REGISTRATIONS-MIB::ciEvMessage
- **SNMP OID** : .1.3.6.1.4.1.13336.2.2.1.2.2

#### **6. MessageID**

The message ID specified.

- **Type** : String
- **SNMP Object Name** : CASTIRON-COMP-JMS-MIB::ciC8oEv7MessageID
- **SNMP OID** : .1.3.6.1.4.1.13336.2.2.3.8.1.2.1.7.2

**Parent topic:** JMS Operation [Notifications](#page-1774-0)

## **Feedback** | **Notices**

**al** Last updated: Thursday, December 17, 2015 file:///dcs/markdown/workspace/Transform/out.html

<span id="page-1786-0"></span>http://pic.dhe.ibm.com/infocenter/wci/v7r0m0/topic/com.ibm.wci.notifications\_reference.doc/jms/jms\_operat ion\_subscribererror\_message.html

# **SubscriberNameError**

Naming exception occurred while configuring the subscriber activity.

Level : *Severe*

Log Message : *Naming exception while configuring the subscriber activity. The exception is {Message}*

System : *Orchestration*

SNMP Name : *CASTIRON-COMP-JMS-MIB::ciC8oSubscriberNameErrorEv9*

SNMP Enterprise : *.1.3.6.1.4.1.13336.2.2.3.8.1.2*

## **Variables**

The SubscriberNameError message contains the following variables:

## Table 1. SubscriberNameError Message Variables

## **1. SerialNumber**

The serial number of the appliance sending the trap.

- **Type** : String
- **SNMP Object Name** : CASTIRON-IA-MIB::ciIaPlatSerialNumber
- **SNMP OID** : 1.3.6.1.4.1.13336.2.2.2.1.1.3.3

#### **2. Severity**

Severity of the Notification.

- **Type** : Integer
- **SNMP Object Name** : CASTIRON-REGISTRATIONS-MIB::ciEvSeverity
- **SNMP OID** : 1.3.6.1.4.1.13336.2.2.1.2.1

## **3. JobID**

The ID of the job being run when an error occurred. If the error is unrelated to a specific job, this field is blank.

- **Type** : String
- **SNMP Object Name** : CASTIRON-REGISTRATIONS-MIB::ciEvJobID
- **SNMP OID** : 1.3.6.1.4.1.13336.2.2.1.2.4

#### **4. Orchestration**

Reference to an entry in the Orchestration table containing information about the orchestration associated with this event.

- **Type** : OID
- **SNMP Object Name** : CASTIRON-REGISTRATIONS-MIB::ciEvOrchestration
- **SNMP OID** : 1.3.6.1.4.1.13336.2.2.1.2.3

#### **5. Message**

Textual description of the error.

- **Type** : String
- **SNMP Object Name** : CASTIRON-REGISTRATIONS-MIB::ciEvMessage
- **SNMP OID** : .1.3.6.1.4.1.13336.2.2.1.2.2

**Parent topic:** JMS Operation [Notifications](#page-1774-0)

#### **Feedback** | **Notices**

**all** Last updated: Thursday, December 17, 2015 file:///dcs/markdown/workspace/Transform/out.html

http://pic.dhe.ibm.com/infocenter/wci/v7r0m0/topic/com.ibm.wci.notifications\_reference.doc/jms/jms\_operat ion\_subscribernameerror\_message.html

# <span id="page-1788-0"></span>**SubscriberStartInfo**

Subscriber started successfully for the specified topic.

Level : *Info*

Log Message : *Subscriber started successfully for the topic {TopicName}*

System : *Orchestration*

SNMP Name : *CASTIRON-COMP-JMS-MIB::ciC8oSubscriberStartInfoEv11*

SNMP Enterprise : *.1.3.6.1.4.1.13336.2.2.3.8.1.2*

SNMP Trap Number : *11*

## **Variables**

The SubscriberStartInfo message contains the following variables:

### Table 1. SubscriberStartInfo Message Variables

## **1. SerialNumber**

The serial number of the appliance sending the trap.

- **Type** : String
- **SNMP Object Name** : CASTIRON-IA-MIB::ciIaPlatSerialNumber
- **SNMP OID** : 1.3.6.1.4.1.13336.2.2.2.1.1.3.3

#### **2. Severity**

Severity of the Notification.

- **Type** : Integer
- **SNMP Object Name** : CASTIRON-REGISTRATIONS-MIB::ciEvSeverity
- **SNMP OID** : 1.3.6.1.4.1.13336.2.2.1.2.1

## **3. JobID**

The ID of the job being run when an error occurred. If the error is unrelated to a specific job, this field is blank.

- **Type** : String
- **SNMP Object Name** : CASTIRON-REGISTRATIONS-MIB::ciEvJobID
- **SNMP OID** : 1.3.6.1.4.1.13336.2.2.1.2.4

### **4. Orchestration**

Reference to an entry in the Orchestration table containing information about the orchestration associated with this event.

- **Type** : OID
- **SNMP Object Name** : CASTIRON-REGISTRATIONS-MIB::ciEvOrchestration
- **SNMP OID** : 1.3.6.1.4.1.13336.2.2.1.2.3

## **5. TopicName**

The name of specified topic.

- **Type** : String
- **SNMP Object Name** : CASTIRON-COMP-JMS-MIB::ciC8oEv11TopicName
- **SNMP OID** : .1.3.6.1.4.1.13336.2.2.3.8.1.2.1.11.1

**Parent topic:** JMS Operation [Notifications](#page-1774-0)

#### **Feedback** | **Notices**

**all** Last updated: Thursday, December 17, 2015 file:///dcs/markdown/workspace/Transform/out.html

<span id="page-1789-0"></span>http://pic.dhe.ibm.com/infocenter/wci/v7r0m0/topic/com.ibm.wci.notifications\_reference.doc/jms/jms\_operat ion\_subscriberstartinfo\_message.html

# **UnsubscribeError**

Error occurred while unsubscribing on the topic.

Level : *Warning*

Log Message : *Exception while unsubscribing on the topic {Topic}. The error code is {ErrorCode} and message is {Message}*

System : *Orchestration*

SNMP Name : *CASTIRON-COMP-JMS-MIB::ciC8oUnsubscribeErrorEv10*

SNMP Enterprise : *.1.3.6.1.4.1.13336.2.2.3.8.1.2*

SNMP Trap Number : *10*

## **Variables**

The UnsubscribeError message contains the following variables:

Table 1. UnsubscribeError Message Variables

### **1. SerialNumber**

The serial number of the appliance sending the trap.

**Type** : String

- **SNMP Object Name** : CASTIRON-IA-MIB::ciIaPlatSerialNumber
- **SNMP OID** : 1.3.6.1.4.1.13336.2.2.2.1.1.3.3

## **2. Severity**

Severity of the Notification.

- **Type** : Integer
- **SNMP Object Name** : CASTIRON-REGISTRATIONS-MIB::ciEvSeverity
- **SNMP OID** : 1.3.6.1.4.1.13336.2.2.1.2.1

## **3. JobID**

The ID of the job being run when an error occurred. If the error is unrelated to a specific job, this field is blank.

- **Type** : String
- **SNMP Object Name** : CASTIRON-REGISTRATIONS-MIB::ciEvJobID
- **SNMP OID** : 1.3.6.1.4.1.13336.2.2.1.2.4

## **4. Orchestration**

Reference to an entry in the Orchestration table containing information about the orchestration associated with this event.

- **Type** : OID
- **SNMP Object Name** : CASTIRON-REGISTRATIONS-MIB::ciEvOrchestration
- **SNMP OID** : 1.3.6.1.4.1.13336.2.2.1.2.3

## **5. Topic**

Name of the topic destination being unsubscribed.

- **Type** : String
- **SNMP Object Name** : CASTIRON-COMP-JMS-MIB::ciC8oEv10Topic
- **SNMP OID** : .1.3.6.1.4.1.13336.2.2.3.8.1.2.1.10.1

## **6. ErrorCode**

The error code specified in the error message

- **Type** : String
- **SNMP Object Name** : CASTIRON-COMP-JMS-MIB::ciC8oEv10ErrorCode
- **SNMP OID** : .1.3.6.1.4.1.13336.2.2.3.8.1.2.1.10.2

## **7. Message**

Textual description of the error.

- **Type** : String
- **SNMP Object Name** : CASTIRON-REGISTRATIONS-MIB::ciEvMessage
- **SNMP OID** : .1.3.6.1.4.1.13336.2.2.1.2.2

#### **Feedback** | **Notices**

**all** Last updated: Thursday, December 17, 2015 file:///dcs/markdown/workspace/Transform/out.html

<span id="page-1791-1"></span>http://pic.dhe.ibm.com/infocenter/wci/v7r0m0/topic/com.ibm.wci.notifications\_reference.doc/jms/jms\_operat ion\_unsubscribeerror\_message.html

## **JMS Internal Notifications**

Provides a comprehensive list of internal notifications sent from the JMS Module.

[GetMarshallError](#page-1791-0)

Error occurred while marshalling the JMS message.

[JMSError](#page-1793-0)

Error occurred while getting message from the provider.

- [LibraryNotInstalled](#page-1794-0) This error may be due to JMS Provider library being not installed on the appliance. Please install the JMS provider library using Web management console.
- [PollMessageError](#page-1796-0)

Error occurred while getting a message from queue.

• [SendMarshallError](#page-1797-0) Error occurred while unmarshalling the JMS message.

#### **Parent topic:** JMS [Module](#page-1752-0)

#### **Feedback** | **Notices**

Last updated: Thursday, December 17, 2015 file:///dcs/markdown/workspace/Transform/out.html

<span id="page-1791-0"></span>http://pic.dhe.ibm.com/infocenter/wci/v7r0m0/topic/com.ibm.wci.notifications\_reference.doc/jms/jms\_intern al notifications list.html

## **GetMarshallError**

Error occurred while marshalling the JMS message.

Level : *Severe*

Log Message : *Exception while marshalling the jms message. The exception is: {Message}*

System : *Orchestration*

SNMP Name : *CASTIRON-COMP-JMS-MIB::ciC8iGetMarshallErrorEv1*

SNMP Enterprise : *.1.3.6.1.4.1.13336.2.2.3.8.1.3*

## **Variables**

The GetMarshallError message contains the following variables:

## Table 1. GetMarshallError Message Variables

## **1. SerialNumber**

The serial number of the appliance sending the trap.

- **Type** : String
- **SNMP Object Name** : CASTIRON-IA-MIB::ciIaPlatSerialNumber
- **SNMP OID** : 1.3.6.1.4.1.13336.2.2.2.1.1.3.3

#### **2. Severity**

Severity of the Notification.

- **Type** : Integer
- **SNMP Object Name** : CASTIRON-REGISTRATIONS-MIB::ciEvSeverity
- **SNMP OID** : 1.3.6.1.4.1.13336.2.2.1.2.1

## **3. JobID**

The ID of the job being run when an error occurred. If the error is unrelated to a specific job, this field is blank.

- **Type** : String
- **SNMP Object Name** : CASTIRON-REGISTRATIONS-MIB::ciEvJobID
- **SNMP OID** : 1.3.6.1.4.1.13336.2.2.1.2.4

#### **4. Orchestration**

Reference to an entry in the Orchestration table containing information about the orchestration associated with this event.

- **Type** : OID
- **SNMP Object Name** : CASTIRON-REGISTRATIONS-MIB::ciEvOrchestration
- **SNMP OID** : 1.3.6.1.4.1.13336.2.2.1.2.3

#### **5. Message**

Textual description of the error.

- **Type** : String
- **SNMP Object Name** : CASTIRON-REGISTRATIONS-MIB::ciEvMessage
- **SNMP OID** : .1.3.6.1.4.1.13336.2.2.1.2.2

**Parent topic:** JMS Internal [Notifications](#page-1791-1)

**al** Last updated: Thursday, December 17, 2015 file:///dcs/markdown/workspace/Transform/out.html

http://pic.dhe.ibm.com/infocenter/wci/v7r0m0/topic/com.ibm.wci.notifications\_reference.doc/jms/jms\_intern al\_getmarshallerror\_message.html

# <span id="page-1793-0"></span>**JMSError**

Error occurred while getting message from the provider.

Level : *Severe*

Log Message : *Exception while getting message from the provider. The error code is {ErrorCode} and message is {ErrorMessage}*

System : *Orchestration*

SNMP Name : *CASTIRON-COMP-JMS-MIB::ciC8iJMSErrorEv2*

SNMP Enterprise : *.1.3.6.1.4.1.13336.2.2.3.8.1.3*

SNMP Trap Number : *2*

## **Variables**

The JMSError message contains the following variables:

## Table 1. JMSError Message Variables

#### **1. SerialNumber**

The serial number of the appliance sending the trap.

- **Type** : String
- **SNMP Object Name** : CASTIRON-IA-MIB::ciIaPlatSerialNumber
- **SNMP OID** : 1.3.6.1.4.1.13336.2.2.2.1.1.3.3

#### **2. Severity**

Severity of the Notification.

- **Type** : Integer
- **SNMP Object Name** : CASTIRON-REGISTRATIONS-MIB::ciEvSeverity
- **SNMP OID** : 1.3.6.1.4.1.13336.2.2.1.2.1

### **3. JobID**

The ID of the job being run when an error occurred. If the error is unrelated to a specific job, this field is blank.

- **Type** : String
- **SNMP Object Name** : CASTIRON-REGISTRATIONS-MIB::ciEvJobID
- **SNMP OID** : 1.3.6.1.4.1.13336.2.2.1.2.4

#### **4. Orchestration**

Reference to an entry in the Orchestration table containing information about the orchestration associated with this event.

- **Type** : OID
- **SNMP Object Name** : CASTIRON-REGISTRATIONS-MIB::ciEvOrchestration
- **SNMP OID** : 1.3.6.1.4.1.13336.2.2.1.2.3

#### **5. ErrorCode**

The error code specified in the error message

- **Type** : String
- **SNMP Object Name** : CASTIRON-COMP-JMS-MIB::ciC8iEv2ErrorCode
- **SNMP OID** : .1.3.6.1.4.1.13336.2.2.3.8.1.3.1.2.1

#### **6. ErrorMessage**

The error message specified in the error message

- **Type** : String
- **SNMP Object Name** : CASTIRON-COMP-JMS-MIB::ciC8iEv2ErrorMessage
- $\bullet$  **SNMP OID** : 1.3.6.1.4.1.13336.2.2.3.8.1.3.1.2.2

**Parent topic:** JMS Internal [Notifications](#page-1791-1)

#### **Feedback** | **Notices**

Last updated: Thursday, December 17, 2015 file:///dcs/markdown/workspace/Transform/out.html

<span id="page-1794-0"></span>http://pic.dhe.ibm.com/infocenter/wci/v7r0m0/topic/com.ibm.wci.notifications\_reference.doc/jms/jms\_intern al imserror message.html

## **LibraryNotInstalled**

This error may be due to JMS Provider library being not installed on the appliance. Please install the JMS provider library using Web management console.

Level : *Severe*

Log Message: This error may be due to JMS Provider library being not installed on the appliance. Please install *the JMS provider library using Web management console. The error is {Message}*

System : *Orchestration*

SNMP Name : *CASTIRON-COMP-JMS-MIB::ciC8iLibraryNotInstalledEv5*

SNMP Enterprise : *.1.3.6.1.4.1.13336.2.2.3.8.1.3*

SNMP Trap Number : *5*

## **Variables**

The LibraryNotInstalled message contains the following variables:

## Table 1. LibraryNotInstalled Message Variables

## **1. SerialNumber**

The serial number of the appliance sending the trap.

- **Type** : String
- **SNMP Object Name** : CASTIRON-IA-MIB::ciIaPlatSerialNumber
- **SNMP OID** : 1.3.6.1.4.1.13336.2.2.2.1.1.3.3

## **2. Severity**

Severity of the Notification.

- **Type** : Integer
- **SNMP Object Name** : CASTIRON-REGISTRATIONS-MIB::ciEvSeverity
- **SNMP OID** : 1.3.6.1.4.1.13336.2.2.1.2.1

## **3. JobID**

The ID of the job being run when an error occurred. If the error is unrelated to a specific job, this field is blank.

- **Type** : String
- **SNMP Object Name** : CASTIRON-REGISTRATIONS-MIB::ciEvJobID
- **SNMP OID** : 1.3.6.1.4.1.13336.2.2.1.2.4

## **4. Orchestration**

Reference to an entry in the Orchestration table containing information about the orchestration associated with this event.

- **Type** : OID
- **SNMP Object Name** : CASTIRON-REGISTRATIONS-MIB::ciEvOrchestration
- **SNMP OID** : 1.3.6.1.4.1.13336.2.2.1.2.3

#### **5. Message**

Textual description of the error.

- **Type** : String
- **SNMP Object Name** : CASTIRON-REGISTRATIONS-MIB::ciEvMessage
- **SNMP OID** : .1.3.6.1.4.1.13336.2.2.1.2.2

**Parent topic:** JMS Internal [Notifications](#page-1791-1)

#### **Feedback** | **Notices**

**all** Last updated: Thursday, December 17, 2015 file:///dcs/markdown/workspace/Transform/out.html http://pic.dhe.ibm.com/infocenter/wci/v7r0m0/topic/com.ibm.wci.notifications\_reference.doc/jms/jms\_intern al\_librarynotinstalled\_message.html

# <span id="page-1796-0"></span>**PollMessageError**

Error occurred while getting a message from queue.

Level : *Severe*

Log Message : *Exception while getting the message from the queue. The Exception is: {Message}*

System : *Orchestration*

SNMP Name : *CASTIRON-COMP-JMS-MIB::ciC8iPollMessageErrorEv4*

SNMP Enterprise : *.1.3.6.1.4.1.13336.2.2.3.8.1.3*

SNMP Trap Number : *4*

## **Variables**

The PollMessageError message contains the following variables:

## Table 1. PollMessageError Message Variables

#### **1. SerialNumber**

The serial number of the appliance sending the trap.

- **Type** : String
- **SNMP Object Name** : CASTIRON-IA-MIB::ciIaPlatSerialNumber
- **SNMP OID** : 1.3.6.1.4.1.13336.2.2.2.1.1.3.3

## **2. Severity**

Severity of the Notification.

- **Type** : Integer
- **SNMP Object Name** : CASTIRON-REGISTRATIONS-MIB::ciEvSeverity
- **SNMP OID** : 1.3.6.1.4.1.13336.2.2.1.2.1

#### **3. JobID**

The ID of the job being run when an error occurred. If the error is unrelated to a specific job, this field is blank.

- **Type** : String
- **SNMP Object Name** : CASTIRON-REGISTRATIONS-MIB::ciEvJobID
- **SNMP OID** : 1.3.6.1.4.1.13336.2.2.1.2.4

#### **4. Orchestration**

Reference to an entry in the Orchestration table containing information about the orchestration associated with this event.

**Type** : OID

- **SNMP Object Name** : CASTIRON-REGISTRATIONS-MIB::ciEvOrchestration
- **SNMP OID** : 1.3.6.1.4.1.13336.2.2.1.2.3

#### **5. Message**

Textual description of the error.

- **Type** : String
- **SNMP Object Name** : CASTIRON-REGISTRATIONS-MIB::ciEvMessage
- **SNMP OID** : .1.3.6.1.4.1.13336.2.2.1.2.2

**Parent topic:** JMS Internal [Notifications](#page-1791-1)

#### **Feedback** | **Notices**

**all** Last updated: Thursday, December 17, 2015 file:///dcs/markdown/workspace/Transform/out.html

<span id="page-1797-0"></span>http://pic.dhe.ibm.com/infocenter/wci/v7r0m0/topic/com.ibm.wci.notifications\_reference.doc/jms/jms\_intern al pollmessageerror message.html

# **SendMarshallError**

Error occurred while unmarshalling the JMS message.

Level : *Severe*

Log Message : *Exception while unmarshalling the jms message. The exception is: {Message}*

System : *Orchestration*

SNMP Name : *CASTIRON-COMP-JMS-MIB::ciC8iSendMarshallErrorEv3*

SNMP Enterprise : *.1.3.6.1.4.1.13336.2.2.3.8.1.3*

SNMP Trap Number : *3*

## **Variables**

The SendMarshallError message contains the following variables:

Table 1. SendMarshallError Message Variables

## **1. SerialNumber**

The serial number of the appliance sending the trap.

- **Type** : String
- **SNMP Object Name** : CASTIRON-IA-MIB::ciIaPlatSerialNumber
- **SNMP OID** : 1.3.6.1.4.1.13336.2.2.2.1.1.3.3

**2. Severity**

Severity of the Notification.

- **Type** : Integer
- **SNMP Object Name** : CASTIRON-REGISTRATIONS-MIB::ciEvSeverity
- **SNMP OID** : 1.3.6.1.4.1.13336.2.2.1.2.1

## **3. JobID**

The ID of the job being run when an error occurred. If the error is unrelated to a specific job, this field is blank.

- **Type** : String
- **SNMP Object Name** : CASTIRON-REGISTRATIONS-MIB::ciEvJobID
- **SNMP OID** : 1.3.6.1.4.1.13336.2.2.1.2.4

#### **4. Orchestration**

Reference to an entry in the Orchestration table containing information about the orchestration associated with this event.

- **Type** : OID
- **SNMP Object Name** : CASTIRON-REGISTRATIONS-MIB::ciEvOrchestration
- **SNMP OID** : 1.3.6.1.4.1.13336.2.2.1.2.3

#### **5. Message**

Textual description of the error.

- **Type** : String
- **SNMP Object Name** : CASTIRON-REGISTRATIONS-MIB::ciEvMessage
- **SNMP OID** : .1.3.6.1.4.1.13336.2.2.1.2.2

**Parent topic:** JMS Internal [Notifications](#page-1791-1)

#### **Feedback** | **Notices**

**all** Last updated: Thursday, December 17, 2015 file:///dcs/markdown/workspace/Transform/out.html

http://pic.dhe.ibm.com/infocenter/wci/v7r0m0/topic/com.ibm.wci.notifications\_reference.doc/jms/jms\_intern al\_sendmarshallerror\_message.html

# <span id="page-1798-0"></span>**JSON Module**

The JSON Module provides activities for generating and parsing JSON content. This section contains details for the messages delivered from the JSON Module.

This topic provides the MIB Name and MIB OID information, in addition to high-level details about each notification in the JSON Module.

MIB Name : *CASTIRON-COMP-JSON-MIB*

The following table provides an alphabetical list of all notifications that can be issued by the JSON Module.

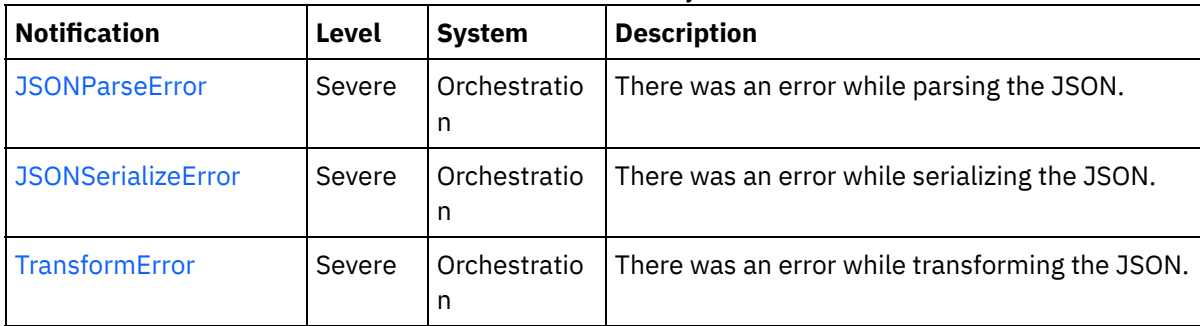

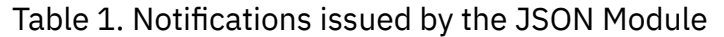

#### **• JSON Operation [Notifications](#page-1799-0)**

Provides a comprehensive list of operation notifications sent from the JSON Module.

#### **Feedback** | **Notices**

**all** Last updated: Thursday, December 17, 2015 file:///dcs/markdown/workspace/Transform/out.html

<span id="page-1799-0"></span>http://pic.dhe.ibm.com/infocenter/wci/v7r0m0/topic/com.ibm.wci.notifications\_reference.doc/json/about\_the \_json\_module.html

# **JSON Operation Notifications**

Provides a comprehensive list of operation notifications sent from the JSON Module.

- [JSONParseError](#page-1800-0) There was an error while parsing the JSON.
- [JSONSerializeError](#page-1801-0) There was an error while serializing the JSON.
- [TransformError](#page-1802-0) There was an error while transforming the JSON.

**Parent topic:** JSON [Module](#page-1798-0)

#### **Feedback** | **Notices**

**Mandmundatial: Thursday, December 17, 2015** file:///dcs/markdown/workspace/Transform/out.html

http://pic.dhe.ibm.com/infocenter/wci/v7r0m0/topic/com.ibm.wci.notifications\_reference.doc/json/json\_oper ation\_notifications\_list.html
# **JSONParseError**

There was an error while parsing the JSON.

Level : *Severe*

Log Message : *Failed to parse JSON, error was: {ErrorMessage}*

System : *Orchestration*

SNMP Name : *CASTIRON-COMP-JSON-MIB::ciC21oJSONParseErrorEv1*

SNMP Enterprise : *.1.3.6.1.4.1.13336.2.2.3.21.1.2*

SNMP Trap Number : *1*

# **Variables**

The JSONParseError message contains the following variables:

#### Table 1. JSONParseError Message Variables

#### **1. SerialNumber**

The serial number of the appliance sending the trap.

- **Type** : String
- **SNMP Object Name** : CASTIRON-IA-MIB::ciIaPlatSerialNumber
- **SNMP OID** : 1.3.6.1.4.1.13336.2.2.2.1.1.3.3

#### **2. Severity**

Severity of the Notification.

- **Type** : Integer
- **SNMP Object Name** : CASTIRON-REGISTRATIONS-MIB::ciEvSeverity
- **SNMP OID** : 1.3.6.1.4.1.13336.2.2.1.2.1

#### **3. JobID**

The ID of the job being run when an error occurred. If the error is unrelated to a specific job, this field is blank.

- **Type** : String
- **SNMP Object Name** : CASTIRON-REGISTRATIONS-MIB::ciEvJobID
- **SNMP OID** : 1.3.6.1.4.1.13336.2.2.1.2.4

### **4. Orchestration**

Reference to an entry in the Orchestration table containing information about the orchestration associated with this event.

- **Type** : OID
- **SNMP Object Name** : CASTIRON-REGISTRATIONS-MIB::ciEvOrchestration
- **SNMP OID** : 1.3.6.1.4.1.13336.2.2.1.2.3

#### **5. ErrorMessage**

The error message returned while parsing the JSON.

- **Type** : String
- **SNMP Object Name** : CASTIRON-COMP-JSON-MIB::ciC21oEv1ErrorMessage
- **SNMP OID** : .1.3.6.1.4.1.13336.2.2.3.21.1.2.1.1.1

**Parent topic:** JSON Operation [Notifications](#page-1799-0)

#### **Feedback** | **Notices**

Last updated: Thursday, December 17, 2015 file:///dcs/markdown/workspace/Transform/out.html

http://pic.dhe.ibm.com/infocenter/wci/v7r0m0/topic/com.ibm.wci.notifications\_reference.doc/json/json\_oper ation\_jsonparseerror\_message.html

# **JSONSerializeError**

There was an error while serializing the JSON.

Level : *Severe*

Log Message : *Failed to serialize JSON, error was: {Message}*

System : *Orchestration*

SNMP Name : *CASTIRON-COMP-JSON-MIB::ciC21oJSONSerializeErrorEv3*

SNMP Enterprise : *.1.3.6.1.4.1.13336.2.2.3.21.1.2*

SNMP Trap Number : *3*

# **Variables**

The JSONSerializeError message contains the following variables:

## Table 1. JSONSerializeError Message Variables

#### **1. SerialNumber**

The serial number of the appliance sending the trap.

- **Type** : String
- **SNMP Object Name** : CASTIRON-IA-MIB::ciIaPlatSerialNumber
- **SNMP OID** : 1.3.6.1.4.1.13336.2.2.2.1.1.3.3

#### **2. Severity**

Severity of the Notification.

**Type** : Integer

- **SNMP Object Name** : CASTIRON-REGISTRATIONS-MIB::ciEvSeverity
- **SNMP OID** : 1.3.6.1.4.1.13336.2.2.1.2.1

### **3. JobID**

The ID of the job being run when an error occurred. If the error is unrelated to a specific job, this field is blank.

- **Type** : String
- **SNMP Object Name** : CASTIRON-REGISTRATIONS-MIB::ciEvJobID
- **SNMP OID** : 1.3.6.1.4.1.13336.2.2.1.2.4

#### **4. Orchestration**

Reference to an entry in the Orchestration table containing information about the orchestration associated with this event.

- **Type** : OID
- **SNMP Object Name** : CASTIRON-REGISTRATIONS-MIB::ciEvOrchestration
- **SNMP OID** : 1.3.6.1.4.1.13336.2.2.1.2.3

#### **5. Message**

Textual description of the error.

- **Type** : String
- **SNMP Object Name** : CASTIRON-REGISTRATIONS-MIB::ciEvMessage
- **SNMP OID** : .1.3.6.1.4.1.13336.2.2.1.2.2

**Parent topic:** JSON Operation [Notifications](#page-1799-0)

#### **Feedback** | **Notices**

**Ed** Last updated: Thursday, December 17, 2015 file:///dcs/markdown/workspace/Transform/out.html

http://pic.dhe.ibm.com/infocenter/wci/v7r0m0/topic/com.ibm.wci.notifications\_reference.doc/json/json\_oper ation\_jsonserializeerror\_message.html

# **TransformError**

There was an error while transforming the JSON.

Level : *Severe*

Log Message : *Failed to transform JSON, error was: {Message}*

System : *Orchestration*

SNMP Name : *CASTIRON-COMP-JSON-MIB::ciC21oTransformErrorEv4*

SNMP Enterprise : *.1.3.6.1.4.1.13336.2.2.3.21.1.2*

# **Variables**

The TransformError message contains the following variables:

### Table 1. TransformError Message Variables

### **1. SerialNumber**

The serial number of the appliance sending the trap.

- **Type** : String
- **SNMP Object Name** : CASTIRON-IA-MIB::ciIaPlatSerialNumber
- **SNMP OID** : 1.3.6.1.4.1.13336.2.2.2.1.1.3.3

#### **2. Severity**

Severity of the Notification.

- **Type** : Integer
- **SNMP Object Name** : CASTIRON-REGISTRATIONS-MIB::ciEvSeverity
- **SNMP OID** : 1.3.6.1.4.1.13336.2.2.1.2.1

#### **3. JobID**

The ID of the job being run when an error occurred. If the error is unrelated to a specific job, this field is blank.

- **Type** : String
- **SNMP Object Name** : CASTIRON-REGISTRATIONS-MIB::ciEvJobID
- **SNMP OID** : 1.3.6.1.4.1.13336.2.2.1.2.4

### **4. Orchestration**

Reference to an entry in the Orchestration table containing information about the orchestration associated with this event.

- **Type** : OID
- **SNMP Object Name** : CASTIRON-REGISTRATIONS-MIB::ciEvOrchestration
- **SNMP OID** : 1.3.6.1.4.1.13336.2.2.1.2.3

#### **5. Message**

Textual description of the error.

- **Type** : String
- **SNMP Object Name** : CASTIRON-REGISTRATIONS-MIB::ciEvMessage
- **SNMP OID** : .1.3.6.1.4.1.13336.2.2.1.2.2

**Parent topic:** JSON Operation [Notifications](#page-1799-0)

**all** Last updated: Thursday, December 17, 2015 file:///dcs/markdown/workspace/Transform/out.html

<span id="page-1804-1"></span>http://pic.dhe.ibm.com/infocenter/wci/v7r0m0/topic/com.ibm.wci.notifications\_reference.doc/json/json\_oper ation\_transformerror\_message.html

# **Log Module**

The Log activity allows users to log messages in the orchestration This section contains details for the messages delivered from the Log Module.

This topic provides the MIB Name and MIB OID information, in addition to high-level details about each notification in the Log Module.

MIB Name : *CASTIRON-COMP-LOGACTIVITY-MIB*

MIB OID : *.1.3.6.1.4.1.13336.2.2.3.25*

The following table provides an alphabetical list of all notifications that can be issued by the Log Module.

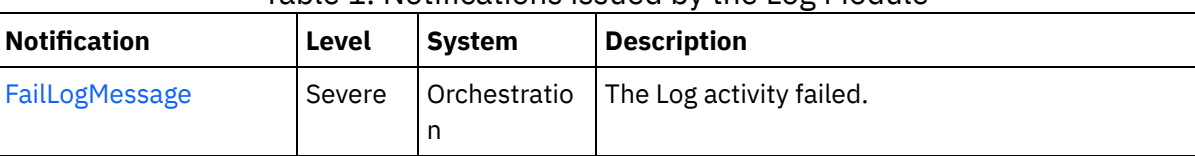

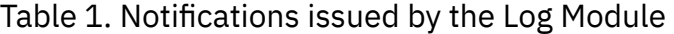

#### Log Operation [Notifications](#page-1804-0)

Provides a comprehensive list of operation notifications sent from the Log Module.

#### **Feedback** | **Notices**

**al** Last updated: Thursday, December 17, 2015 file:///dcs/markdown/workspace/Transform/out.html

<span id="page-1804-0"></span>http://pic.dhe.ibm.com/infocenter/wci/v7r0m0/topic/com.ibm.wci.notifications\_reference.doc/logactivity/abo ut\_the\_logactivity\_module.html

# **Log Operation Notifications**

Provides a comprehensive list of operation notifications sent from the Log Module.

• [FailLogMessage](#page-1805-0) The Log activity failed.

#### **Parent topic:** Log [Module](#page-1804-1)

**all** Last updated: Thursday, December 17, 2015 file:///dcs/markdown/workspace/Transform/out.html

<span id="page-1805-0"></span>http://pic.dhe.ibm.com/infocenter/wci/v7r0m0/topic/com.ibm.wci.notifications\_reference.doc/logactivity/loga ctivity\_operation\_notifications\_list.html

# **FailLogMessage**

The Log activity failed.

Level : *Severe*

Log Message : *Failed to log message, error was {ErrorMsg}.*

System : *Orchestration*

SNMP Name : *CASTIRON-COMP-LOGACTIVITY-MIB::ciC25oFailLogMessageEv1*

SNMP Enterprise : *.1.3.6.1.4.1.13336.2.2.3.25.1.2*

SNMP Trap Number : *1*

# **Variables**

The FailLogMessage message contains the following variables:

## Table 1. FailLogMessage Message Variables

#### **1. SerialNumber**

The serial number of the appliance sending the trap.

- **Type** : String
- **SNMP Object Name** : CASTIRON-IA-MIB::ciIaPlatSerialNumber
- **SNMP OID** : 1.3.6.1.4.1.13336.2.2.2.1.1.3.3

#### **2. Severity**

Severity of the Notification.

- **Type** : Integer
- **SNMP Object Name** : CASTIRON-REGISTRATIONS-MIB::ciEvSeverity
- **SNMP OID** : 1.3.6.1.4.1.13336.2.2.1.2.1

#### **3. JobID**

The ID of the job being run when an error occurred. If the error is unrelated to a specific job, this field is blank.

- **Type** : String
- **SNMP Object Name** : CASTIRON-REGISTRATIONS-MIB::ciEvJobID
- **SNMP OID** : 1.3.6.1.4.1.13336.2.2.1.2.4

## **4. Orchestration**

Reference to an entry in the Orchestration table containing information about the orchestration associated with this event.

- **Type** : OID
- **SNMP Object Name** : CASTIRON-REGISTRATIONS-MIB::ciEvOrchestration
- **SNMP OID** : 1.3.6.1.4.1.13336.2.2.1.2.3

### **5. ErrorMsg**

The log activity failed due to this error.

- **Type** : String
- **SNMP Object Name** : CASTIRON-COMP-LOGACTIVITY-MIB::ciC25oEv1ErrorMsg
- **SNMP OID** : .1.3.6.1.4.1.13336.2.2.3.25.1.2.1.1.1

**Parent topic:** Log Operation [Notifications](#page-1804-0)

#### **Feedback** | **Notices**

**all** Last updated: Thursday, December 17, 2015 file:///dcs/markdown/workspace/Transform/out.html

http://pic.dhe.ibm.com/infocenter/wci/v7r0m0/topic/com.ibm.wci.notifications\_reference.doc/logactivity/loga ctivity\_operation\_faillogmessage\_message.html

# <span id="page-1806-0"></span>**MIME Module**

The MIME Module provides activities for creating and parsing Multipurpose Internet Mail Extensions. This section contains details for the messages delivered from the MIME Module.

This topic provides the MIB Name and MIB OID information, in addition to high-level details about each notification in the MIME Module.

MIB Name : *CASTIRON-COMP-MIME-MIB*

MIB OID : *.1.3.6.1.4.1.13336.2.2.3.10*

The following table provides an alphabetical list of all notifications that can be issued by the MIME Module.

| <b>Notification</b> | Level | <b>System</b> | <b>Description</b>                                                                               |
|---------------------|-------|---------------|--------------------------------------------------------------------------------------------------|
| AttachmentNumber    | Info  | Orchestration | Activity is processing the specified attachment<br>number.                                       |
| AttachmentsFound    | Info  | Orchestration | The activity found specified number of attachments.                                              |
| AutoGeneratedBody   | Info  | Orchestration | No boundary value was specified for multiple parts<br>attachment. Using auto-generated boundary. |

Table 1. Notifications issued by the MIME Module

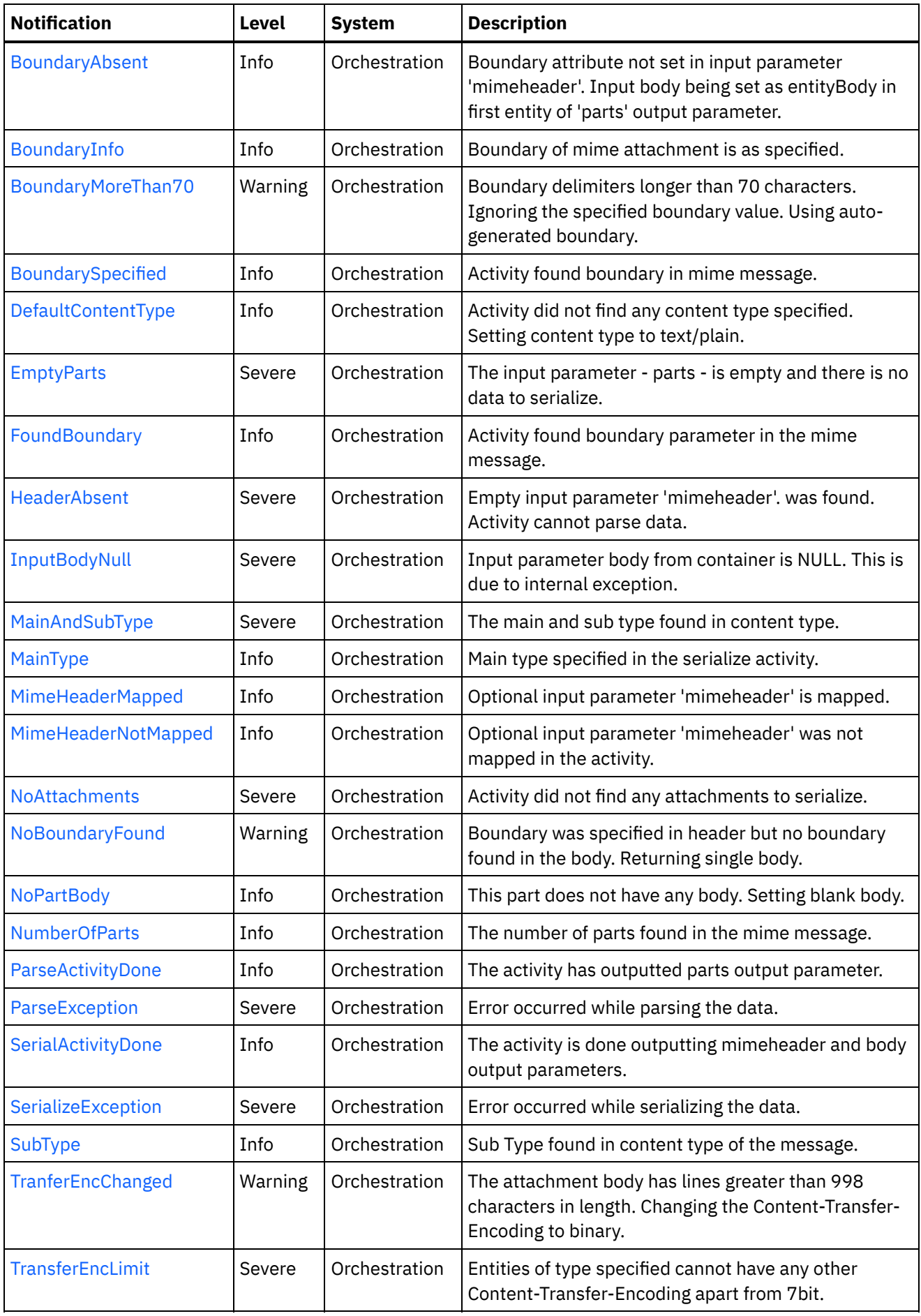

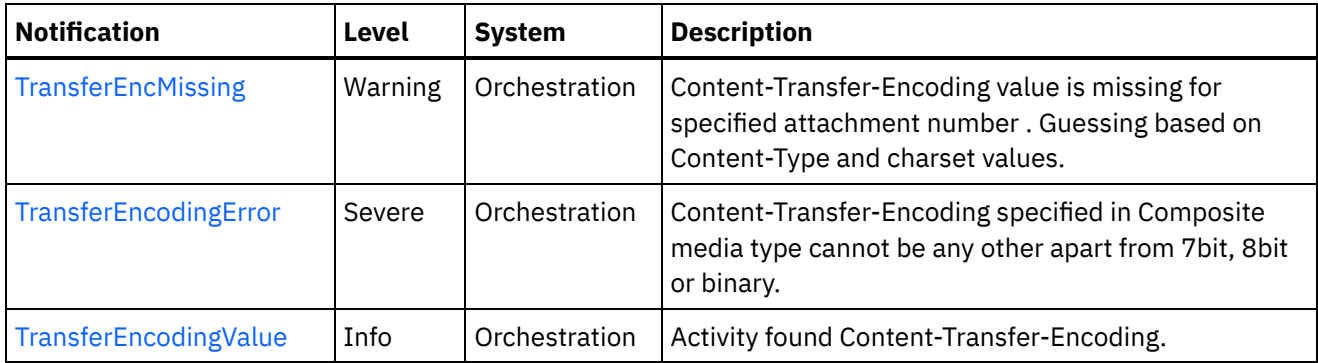

- **MIME Operation [Notifications](#page-1808-0)** Provides a comprehensive list of operation notifications sent from the MIME Module.
- MIME Internal [Notifications](#page-1847-1) Provides a comprehensive list of internal notifications sent from the MIME Module.

## **Feedback** | **Notices**

**all** Last updated: Thursday, December 17, 2015 file:///dcs/markdown/workspace/Transform/out.html

<span id="page-1808-0"></span>http://pic.dhe.ibm.com/infocenter/wci/v7r0m0/topic/com.ibm.wci.notifications\_reference.doc/mime/about\_th e\_mime\_module.html

# **MIME Operation Notifications**

Provides a comprehensive list of operation notifications sent from the MIME Module.

[AttachmentNumber](#page-1810-0)

Activity is processing the specified attachment number.

[AttachmentsFound](#page-1811-0)

The activity found specified number of attachments.

[AutoGeneratedBody](#page-1812-0)

No boundary value was specified for multiple parts attachment. Using auto-generated boundary.

[BoundaryAbsent](#page-1814-0)

Boundary attribute not set in input parameter 'mimeheader'. Input body being set as entityBody in first entity of 'parts' output parameter.

[BoundaryInfo](#page-1815-0)

Boundary of mime attachment is as specified.

[BoundaryMoreThan70](#page-1816-0)

Boundary delimiters longer than 70 characters. Ignoring the specified boundary value. Using autogenerated boundary.

- [BoundarySpecified](#page-1818-0) Activity found boundary in mime message.
- [DefaultContentType](#page-1819-0) Activity did not find any content type specified. Setting content type to text/plain.
- [EmptyParts](#page-1820-0)

The input parameter - parts - is empty and there is no data to serialize.

• [FoundBoundary](#page-1821-0)

Activity found boundary parameter in the mime message.

- [HeaderAbsent](#page-1823-0) Empty input parameter 'mimeheader'. was found. Activity cannot parse data. • [MainAndSubType](#page-1824-0)
	- The main and sub type found in content type.
- [MainType](#page-1826-0) Main type specified in the serialize activity.
- [MimeHeaderMapped](#page-1827-0) Optional input parameter 'mimeheader' is mapped.
- [MimeHeaderNotMapped](#page-1828-0) Optional input parameter 'mimeheader' was not mapped in the activity.
- [NoAttachments](#page-1829-0) Activity did not find any attachments to serialize.
- [NoBoundaryFound](#page-1831-0) Boundary was specified in header but no boundary found in the body. Returning single body.
- [NoPartBody](#page-1832-0)
	- This part does not have any body. Setting blank body.
- [NumberOfParts](#page-1833-0) The number of parts found in the mime message.
- [ParseActivityDone](#page-1835-0)

The activity has outputted parts output parameter.

• [SerialActivityDone](#page-1836-0)

The activity is done outputting mimeheader and body output parameters.

- [SerializeException](#page-1837-0)
- Error occurred while serializing the data.
- [SubType](#page-1838-0) Sub Type found in content type of the message.
- [TranferEncChanged](#page-1840-0)

The attachment body has lines greater than 998 characters in length. Changing the Content-Transfer-Encoding to binary.

- [TransferEncLimit](#page-1841-0) Entities of type specified cannot have any other Content-Transfer-Encoding apart from 7bit.
- [TransferEncMissing](#page-1843-0)

Content-Transfer-Encoding value is missing for specified attachment number . Guessing based on Content-Type and charset values.

- [TransferEncodingError](#page-1844-0) Content-Transfer-Encoding specified in Composite media type cannot be any other apart from 7bit, 8bit or binary.
- [TransferEncodingValue](#page-1846-0) Activity found Content-Transfer-Encoding.

## **Parent topic:** MIME [Module](#page-1806-0)

#### **Feedback** | **Notices**

**all** Last updated: Thursday, December 17, 2015 file:///dcs/markdown/workspace/Transform/out.html

http://pic.dhe.ibm.com/infocenter/wci/v7r0m0/topic/com.ibm.wci.notifications\_reference.doc/mime/mime\_op eration\_notifications\_list.html

# <span id="page-1810-0"></span>**AttachmentNumber**

Activity is processing the specified attachment number.

Level : *Info*

Log Message : *Processing attachment number {AttachmentNumber}.*

System : *Orchestration*

SNMP Name : *CASTIRON-COMP-MIME-MIB::ciC10oAttachmentNumberEv3*

SNMP Enterprise : *.1.3.6.1.4.1.13336.2.2.3.10.1.2*

SNMP Trap Number : *3*

# **Variables**

The AttachmentNumber message contains the following variables:

## Table 1. AttachmentNumber Message Variables

#### **1. SerialNumber**

The serial number of the appliance sending the trap.

- **Type** : String
- **SNMP Object Name** : CASTIRON-IA-MIB::ciIaPlatSerialNumber
- **SNMP OID** : 1.3.6.1.4.1.13336.2.2.2.1.1.3.3

#### **2. Severity**

Severity of the Notification.

- **Type** : Integer
- **SNMP Object Name** : CASTIRON-REGISTRATIONS-MIB::ciEvSeverity
- **SNMP OID** : 1.3.6.1.4.1.13336.2.2.1.2.1

## **3. JobID**

The ID of the job being run when an error occurred. If the error is unrelated to a specific job, this field is blank.

- **Type** : String
- **SNMP Object Name** : CASTIRON-REGISTRATIONS-MIB::ciEvJobID
- **SNMP OID** : 1.3.6.1.4.1.13336.2.2.1.2.4

### **4. Orchestration**

Reference to an entry in the Orchestration table containing information about the orchestration associated with this event.

- **Type** : OID
- **SNMP Object Name** : CASTIRON-REGISTRATIONS-MIB::ciEvOrchestration
- **SNMP OID** : 1.3.6.1.4.1.13336.2.2.1.2.3

#### **5. AttachmentNumber**

The attachment number activity is currently processing.

- **Type** : Integer
- **SNMP Object Name** : CASTIRON-COMP-MIME-MIB::ciC10oEv3AttachmentNumber
- **SNMP OID** : .1.3.6.1.4.1.13336.2.2.3.10.1.2.1.3.1

**Parent topic:** MIME Operation [Notifications](#page-1808-0)

# **Feedback** | **Notices**

Last updated: Thursday, December 17, 2015 file:///dcs/markdown/workspace/Transform/out.html

<span id="page-1811-0"></span>http://pic.dhe.ibm.com/infocenter/wci/v7r0m0/topic/com.ibm.wci.notifications\_reference.doc/mime/mime\_op eration\_attachmentnumber\_message.html

# **AttachmentsFound**

The activity found specified number of attachments.

Level : *Info*

Log Message : *The number of attachments found is {NumberOfAttach}.*

System : *Orchestration*

SNMP Name : *CASTIRON-COMP-MIME-MIB::ciC10oAttachmentsFoundEv10*

SNMP Enterprise : *.1.3.6.1.4.1.13336.2.2.3.10.1.2*

SNMP Trap Number : *10*

# **Variables**

The AttachmentsFound message contains the following variables:

# Table 1. AttachmentsFound Message Variables

#### **1. SerialNumber**

The serial number of the appliance sending the trap.

- **Type** : String
- **SNMP Object Name** : CASTIRON-IA-MIB::ciIaPlatSerialNumber
- **SNMP OID** : 1.3.6.1.4.1.13336.2.2.2.1.1.3.3

### **2. Severity**

Severity of the Notification.

**Type** : Integer

- **SNMP Object Name** : CASTIRON-REGISTRATIONS-MIB::ciEvSeverity
- **SNMP OID** : 1.3.6.1.4.1.13336.2.2.1.2.1

### **3. JobID**

The ID of the job being run when an error occurred. If the error is unrelated to a specific job, this field is blank.

- **Type** : String
- **SNMP Object Name** : CASTIRON-REGISTRATIONS-MIB::ciEvJobID
- **SNMP OID** : 1.3.6.1.4.1.13336.2.2.1.2.4

#### **4. Orchestration**

Reference to an entry in the Orchestration table containing information about the orchestration associated with this event.

- **Type** : OID
- **SNMP Object Name** : CASTIRON-REGISTRATIONS-MIB::ciEvOrchestration
- **SNMP OID** : 1.3.6.1.4.1.13336.2.2.1.2.3

#### **5. NumberOfAttach**

The number of attachments found by the activity.

- **Type** : String
- **SNMP Object Name** : CASTIRON-COMP-MIME-MIB::ciC10oEv10NumberOfAttach
- **SNMP OID** : .1.3.6.1.4.1.13336.2.2.3.10.1.2.1.10.1

**Parent topic:** MIME Operation [Notifications](#page-1808-0)

#### **Feedback** | **Notices**

**Ed** Last updated: Thursday, December 17, 2015 file:///dcs/markdown/workspace/Transform/out.html

http://pic.dhe.ibm.com/infocenter/wci/v7r0m0/topic/com.ibm.wci.notifications\_reference.doc/mime/mime\_op eration\_attachmentsfound\_message.html

# <span id="page-1812-0"></span>**AutoGeneratedBody**

No boundary value was specified for multiple parts attachment. Using auto-generated boundary.

Level : *Info*

Log Message : *No boundary value specified for multiple parts attachment. Using auto-generated boundary: {Boundary}.*

System : *Orchestration*

SNMP Name : *CASTIRON-COMP-MIME-MIB::ciC10oAutoGeneratedBodyEv19*

SNMP Enterprise : *.1.3.6.1.4.1.13336.2.2.3.10.1.2*

SNMP Trap Number : *19*

# **Variables**

The AutoGeneratedBody message contains the following variables:

## Table 1. AutoGeneratedBody Message Variables

### **1. SerialNumber**

The serial number of the appliance sending the trap.

- **Type** : String
- **SNMP Object Name** : CASTIRON-IA-MIB::ciIaPlatSerialNumber
- **SNMP OID** : 1.3.6.1.4.1.13336.2.2.2.1.1.3.3

#### **2. Severity**

Severity of the Notification.

- **Type** : Integer
- **SNMP Object Name** : CASTIRON-REGISTRATIONS-MIB::ciEvSeverity
- **SNMP OID** : 1.3.6.1.4.1.13336.2.2.1.2.1

### **3. JobID**

The ID of the job being run when an error occurred. If the error is unrelated to a specific job, this field is blank.

- **Type** : String
- **SNMP Object Name** : CASTIRON-REGISTRATIONS-MIB::ciEvJobID
- **SNMP OID** : 1.3.6.1.4.1.13336.2.2.1.2.4

#### **4. Orchestration**

Reference to an entry in the Orchestration table containing information about the orchestration associated with this event.

- **Type** : OID
- **SNMP Object Name** : CASTIRON-REGISTRATIONS-MIB::ciEvOrchestration
- **SNMP OID** : 1.3.6.1.4.1.13336.2.2.1.2.3

#### **5. Boundary**

The auto generated body which is used.

- **Type** : String
- **SNMP Object Name** : CASTIRON-COMP-MIME-MIB::ciC10oEv19Boundary
- **SNMP OID** : .1.3.6.1.4.1.13336.2.2.3.10.1.2.1.19.1

**Parent topic:** MIME Operation [Notifications](#page-1808-0)

**all** Last updated: Thursday, December 17, 2015 file:///dcs/markdown/workspace/Transform/out.html

<span id="page-1814-0"></span>http://pic.dhe.ibm.com/infocenter/wci/v7r0m0/topic/com.ibm.wci.notifications\_reference.doc/mime/mime\_op eration\_autogeneratedbody\_message.html

# **BoundaryAbsent**

Boundary attribute not set in input parameter 'mimeheader'. Input body being set as entityBody in first entity of 'parts' output parameter.

Level : *Info*

Log Message : *Boundary attribute not set in input parameter 'mimeheader'. Input body being set as entityBody in first entity of 'parts' output parameter.*

System : *Orchestration*

SNMP Name : *CASTIRON-COMP-MIME-MIB::ciC10oBoundaryAbsentEv8*

SNMP Enterprise : *.1.3.6.1.4.1.13336.2.2.3.10.1.2*

SNMP Trap Number : *8*

## **Variables**

The BoundaryAbsent message contains the following variables:

#### Table 1. BoundaryAbsent Message Variables

#### **1. SerialNumber**

The serial number of the appliance sending the trap.

- **Type** : String
- **SNMP Object Name** : CASTIRON-IA-MIB::ciIaPlatSerialNumber
- **SNMP OID** : 1.3.6.1.4.1.13336.2.2.2.1.1.3.3

#### **2. Severity**

Severity of the Notification.

- **Type** : Integer
- **SNMP Object Name** : CASTIRON-REGISTRATIONS-MIB::ciEvSeverity
- **SNMP OID** : 1.3.6.1.4.1.13336.2.2.1.2.1

#### **3. JobID**

The ID of the job being run when an error occurred. If the error is unrelated to a specific job, this field is blank.

- **Type** : String
- **SNMP Object Name** : CASTIRON-REGISTRATIONS-MIB::ciEvJobID

**SNMP OID** : 1.3.6.1.4.1.13336.2.2.1.2.4

### **4. Orchestration**

Reference to an entry in the Orchestration table containing information about the orchestration associated with this event.

- **Type** : OID
- **SNMP Object Name** : CASTIRON-REGISTRATIONS-MIB::ciEvOrchestration
- **SNMP OID** : 1.3.6.1.4.1.13336.2.2.1.2.3

**Parent topic:** MIME Operation [Notifications](#page-1808-0)

#### **Feedback** | **Notices**

**al** Last updated: Thursday, December 17, 2015 file:///dcs/markdown/workspace/Transform/out.html

<span id="page-1815-0"></span>http://pic.dhe.ibm.com/infocenter/wci/v7r0m0/topic/com.ibm.wci.notifications\_reference.doc/mime/mime\_op eration\_boundaryabsent\_message.html

# **BoundaryInfo**

Boundary of mime attachment is as specified.

Level : *Info*

Log Message : *Boundary is: \"{Boundary}\".*

System : *Orchestration*

SNMP Name : *CASTIRON-COMP-MIME-MIB::ciC10oBoundaryInfoEv1*

SNMP Enterprise : *.1.3.6.1.4.1.13336.2.2.3.10.1.2*

SNMP Trap Number : *1*

# **Variables**

The BoundaryInfo message contains the following variables:

Table 1. BoundaryInfo Message Variables

### **1. SerialNumber**

The serial number of the appliance sending the trap.

- **Type** : String
- **SNMP Object Name** : CASTIRON-IA-MIB::ciIaPlatSerialNumber
- **SNMP OID** : 1.3.6.1.4.1.13336.2.2.2.1.1.3.3

#### **2. Severity**

Severity of the Notification.

- **Type** : Integer
- **SNMP Object Name** : CASTIRON-REGISTRATIONS-MIB::ciEvSeverity
- **SNMP OID** : 1.3.6.1.4.1.13336.2.2.1.2.1

## **3. JobID**

The ID of the job being run when an error occurred. If the error is unrelated to a specific job, this field is blank.

- **Type** : String
- **SNMP Object Name** : CASTIRON-REGISTRATIONS-MIB::ciEvJobID
- **SNMP OID** : 1.3.6.1.4.1.13336.2.2.1.2.4

### **4. Orchestration**

Reference to an entry in the Orchestration table containing information about the orchestration associated with this event.

- **Type** : OID
- **SNMP Object Name** : CASTIRON-REGISTRATIONS-MIB::ciEvOrchestration
- **SNMP OID** : 1.3.6.1.4.1.13336.2.2.1.2.3

## **5. Boundary**

The boundary in the mime attachment.

- **Type** : String
- **SNMP Object Name** : CASTIRON-COMP-MIME-MIB::ciC10oEv1Boundary
- **SNMP OID** : .1.3.6.1.4.1.13336.2.2.3.10.1.2.1.1.1

**Parent topic:** MIME Operation [Notifications](#page-1808-0)

#### **Feedback** | **Notices**

**all** Last updated: Thursday, December 17, 2015 file:///dcs/markdown/workspace/Transform/out.html

http://pic.dhe.ibm.com/infocenter/wci/v7r0m0/topic/com.ibm.wci.notifications\_reference.doc/mime/mime\_op eration\_boundaryinfo\_message.html

# <span id="page-1816-0"></span>**BoundaryMoreThan70**

Boundary delimiters longer than 70 characters. Ignoring the specified boundary value. Using auto-generated boundary.

Level : *Warning*

Log Message : *Boundary delimiters longer than 70 characters. Ignoring the specified boundary value. Using auto-generated boundary.*

System : *Orchestration*

SNMP Name : *CASTIRON-COMP-MIME-MIB::ciC10oBoundaryMoreThan70Ev25*

SNMP Enterprise : *.1.3.6.1.4.1.13336.2.2.3.10.1.2*

SNMP Trap Number : *25*

# **Variables**

The BoundaryMoreThan70 message contains the following variables:

## Table 1. BoundaryMoreThan70 Message Variables

### **1. SerialNumber**

The serial number of the appliance sending the trap.

- **Type** : String
- **SNMP Object Name** : CASTIRON-IA-MIB::ciIaPlatSerialNumber
- **SNMP OID** : 1.3.6.1.4.1.13336.2.2.2.1.1.3.3

### **2. Severity**

Severity of the Notification.

- **Type** : Integer
- **SNMP Object Name** : CASTIRON-REGISTRATIONS-MIB::ciEvSeverity
- **SNMP OID** : 1.3.6.1.4.1.13336.2.2.1.2.1

#### **3. JobID**

The ID of the job being run when an error occurred. If the error is unrelated to a specific job, this field is blank.

- **Type** : String
- **SNMP Object Name** : CASTIRON-REGISTRATIONS-MIB::ciEvJobID
- **SNMP OID** : 1.3.6.1.4.1.13336.2.2.1.2.4

#### **4. Orchestration**

Reference to an entry in the Orchestration table containing information about the orchestration associated with this event.

- **Type** : OID
- **SNMP Object Name** : CASTIRON-REGISTRATIONS-MIB::ciEvOrchestration
- **SNMP OID** : 1.3.6.1.4.1.13336.2.2.1.2.3

**Parent topic:** MIME Operation [Notifications](#page-1808-0)

#### **Feedback** | **Notices**

**Mandmundated:** Thursday, December 17, 2015

file:///dcs/markdown/workspace/Transform/out.html

http://pic.dhe.ibm.com/infocenter/wci/v7r0m0/topic/com.ibm.wci.notifications\_reference.doc/mime/mime\_op eration\_boundarymorethan70\_message.html

# <span id="page-1818-0"></span>**BoundarySpecified**

Activity found boundary in mime message.

Level : *Info*

Log Message : *Got boundary: \"{Boundary}\".*

System : *Orchestration*

SNMP Name : *CASTIRON-COMP-MIME-MIB::ciC10oBoundarySpecifiedEv23*

SNMP Enterprise : *.1.3.6.1.4.1.13336.2.2.3.10.1.2*

SNMP Trap Number : *23*

# **Variables**

The BoundarySpecified message contains the following variables:

## Table 1. BoundarySpecified Message Variables

### **1. SerialNumber**

The serial number of the appliance sending the trap.

- **Type** : String
- **SNMP Object Name** : CASTIRON-IA-MIB::ciIaPlatSerialNumber
- **SNMP OID** : 1.3.6.1.4.1.13336.2.2.2.1.1.3.3

#### **2. Severity**

Severity of the Notification.

- **Type** : Integer
- **SNMP Object Name** : CASTIRON-REGISTRATIONS-MIB::ciEvSeverity
- **SNMP OID** : 1.3.6.1.4.1.13336.2.2.1.2.1

#### **3. JobID**

The ID of the job being run when an error occurred. If the error is unrelated to a specific job, this field is blank.

- **Type** : String
- **SNMP Object Name** : CASTIRON-REGISTRATIONS-MIB::ciEvJobID
- **SNMP OID** : 1.3.6.1.4.1.13336.2.2.1.2.4

#### **4. Orchestration**

Reference to an entry in the Orchestration table containing information about the orchestration associated with this event.

- **Type** : OID
- **SNMP Object Name** : CASTIRON-REGISTRATIONS-MIB::ciEvOrchestration
- **SNMP OID** : 1.3.6.1.4.1.13336.2.2.1.2.3

#### **5. Boundary**

Boundary found in the message.

- **Type** : String
- **SNMP Object Name** : CASTIRON-COMP-MIME-MIB::ciC10oEv23Boundary
- **SNMP OID** : .1.3.6.1.4.1.13336.2.2.3.10.1.2.1.23.1

**Parent topic:** MIME Operation [Notifications](#page-1808-0)

#### **Feedback** | **Notices**

**all** Last updated: Thursday, December 17, 2015 file:///dcs/markdown/workspace/Transform/out.html

<span id="page-1819-0"></span>http://pic.dhe.ibm.com/infocenter/wci/v7r0m0/topic/com.ibm.wci.notifications\_reference.doc/mime/mime\_op eration\_boundaryspecified\_message.html

# **DefaultContentType**

Activity did not find any content type specified. Setting content type to text/plain.

Level : *Info*

Log Message : *Content-type not found. Taking default Content-Type as text/plain.*

System : *Orchestration*

SNMP Name : *CASTIRON-COMP-MIME-MIB::ciC10oDefaultContentTypeEv12*

SNMP Enterprise : *.1.3.6.1.4.1.13336.2.2.3.10.1.2*

SNMP Trap Number : *12*

# **Variables**

The DefaultContentType message contains the following variables:

#### Table 1. DefaultContentType Message Variables

#### **1. SerialNumber**

The serial number of the appliance sending the trap.

- **Type** : String
- **SNMP Object Name** : CASTIRON-IA-MIB::ciIaPlatSerialNumber
- **SNMP OID** : 1.3.6.1.4.1.13336.2.2.2.1.1.3.3

#### **2. Severity**

Severity of the Notification.

- **Type** : Integer
- **SNMP Object Name** : CASTIRON-REGISTRATIONS-MIB::ciEvSeverity
- **SNMP OID** : 1.3.6.1.4.1.13336.2.2.1.2.1

### **3. JobID**

The ID of the job being run when an error occurred. If the error is unrelated to a specific job, this field is blank.

- **Type** : String
- **SNMP Object Name** : CASTIRON-REGISTRATIONS-MIB::ciEvJobID
- **SNMP OID** : 1.3.6.1.4.1.13336.2.2.1.2.4

#### **4. Orchestration**

Reference to an entry in the Orchestration table containing information about the orchestration associated with this event.

- **Type** : OID
- **SNMP Object Name** : CASTIRON-REGISTRATIONS-MIB::ciEvOrchestration
- **SNMP OID** : 1.3.6.1.4.1.13336.2.2.1.2.3

**Parent topic:** MIME Operation [Notifications](#page-1808-0)

#### **Feedback** | **Notices**

**all** Last updated: Thursday, December 17, 2015 file:///dcs/markdown/workspace/Transform/out.html

<span id="page-1820-0"></span>http://pic.dhe.ibm.com/infocenter/wci/v7r0m0/topic/com.ibm.wci.notifications\_reference.doc/mime/mime\_op eration defaultcontenttype message.html

# **EmptyParts**

The input parameter - parts - is empty and there is no data to serialize.

Level : *Severe*

Log Message : *Empty input parameter 'parts'. No data to serialize.*

System : *Orchestration*

SNMP Name : *CASTIRON-COMP-MIME-MIB::ciC10oEmptyPartsEv14*

SNMP Enterprise : *.1.3.6.1.4.1.13336.2.2.3.10.1.2*

SNMP Trap Number : *14*

# **Variables**

The EmptyParts message contains the following variables:

## Table 1. EmptyParts Message Variables

### **1. SerialNumber**

The serial number of the appliance sending the trap.

- **Type** : String
- **SNMP Object Name** : CASTIRON-IA-MIB::ciIaPlatSerialNumber
- **SNMP OID** : 1.3.6.1.4.1.13336.2.2.2.1.1.3.3

### **2. Severity**

Severity of the Notification.

- **Type** : Integer
- **SNMP Object Name** : CASTIRON-REGISTRATIONS-MIB::ciEvSeverity
- **SNMP OID** : 1.3.6.1.4.1.13336.2.2.1.2.1

### **3. JobID**

The ID of the job being run when an error occurred. If the error is unrelated to a specific job, this field is blank.

- **Type** : String
- **SNMP Object Name** : CASTIRON-REGISTRATIONS-MIB::ciEvJobID
- **SNMP OID** : 1.3.6.1.4.1.13336.2.2.1.2.4

#### **4. Orchestration**

Reference to an entry in the Orchestration table containing information about the orchestration associated with this event.

- **Type** : OID
- **SNMP Object Name** : CASTIRON-REGISTRATIONS-MIB::ciEvOrchestration
- **SNMP OID** : 1.3.6.1.4.1.13336.2.2.1.2.3

**Parent topic:** MIME Operation [Notifications](#page-1808-0)

#### **Feedback** | **Notices**

**la** Last updated: Thursday, December 17, 2015 file:///dcs/markdown/workspace/Transform/out.html

<span id="page-1821-0"></span>http://pic.dhe.ibm.com/infocenter/wci/v7r0m0/topic/com.ibm.wci.notifications\_reference.doc/mime/mime\_op eration\_emptyparts\_message.html

# **FoundBoundary**

Activity found boundary parameter in the mime message.

Level : *Info*

Log Message : *Found boundary parameter: \"{Boundary}\".*

System : *Orchestration*

SNMP Name : *CASTIRON-COMP-MIME-MIB::ciC10oFoundBoundaryEv5*

SNMP Enterprise : *.1.3.6.1.4.1.13336.2.2.3.10.1.2*

SNMP Trap Number : *5*

# **Variables**

The FoundBoundary message contains the following variables:

## Table 1. FoundBoundary Message Variables

#### **1. SerialNumber**

The serial number of the appliance sending the trap.

- **Type** : String
- **SNMP Object Name** : CASTIRON-IA-MIB::ciIaPlatSerialNumber
- **SNMP OID** : 1.3.6.1.4.1.13336.2.2.2.1.1.3.3

#### **2. Severity**

Severity of the Notification.

- **Type** : Integer
- **SNMP Object Name** : CASTIRON-REGISTRATIONS-MIB::ciEvSeverity
- **SNMP OID** : 1.3.6.1.4.1.13336.2.2.1.2.1

### **3. JobID**

The ID of the job being run when an error occurred. If the error is unrelated to a specific job, this field is blank.

- **Type** : String
- **SNMP Object Name** : CASTIRON-REGISTRATIONS-MIB::ciEvJobID
- **SNMP OID** : 1.3.6.1.4.1.13336.2.2.1.2.4

#### **4. Orchestration**

Reference to an entry in the Orchestration table containing information about the orchestration associated with this event.

- **Type** : OID
- **SNMP Object Name** : CASTIRON-REGISTRATIONS-MIB::ciEvOrchestration
- **SNMP OID** : 1.3.6.1.4.1.13336.2.2.1.2.3

#### **5. Boundary**

The boundary parameter found in the mime message.

**Type** : String

- **SNMP Object Name** : CASTIRON-COMP-MIME-MIB::ciC10oEv5Boundary
- **SNMP OID** : .1.3.6.1.4.1.13336.2.2.3.10.1.2.1.5.1

**Parent topic:** MIME Operation [Notifications](#page-1808-0)

#### **Feedback** | **Notices**

**all** Last updated: Thursday, December 17, 2015 file:///dcs/markdown/workspace/Transform/out.html

<span id="page-1823-0"></span>http://pic.dhe.ibm.com/infocenter/wci/v7r0m0/topic/com.ibm.wci.notifications\_reference.doc/mime/mime\_op eration\_foundboundary\_message.html

# **HeaderAbsent**

Empty input parameter 'mimeheader'. was found. Activity cannot parse data.

Level : *Severe*

Log Message : *Empty input parameter 'mimeheader'. Cannot parse data.*

System : *Orchestration*

SNMP Name : *CASTIRON-COMP-MIME-MIB::ciC10oHeaderAbsentEv9*

SNMP Enterprise : *.1.3.6.1.4.1.13336.2.2.3.10.1.2*

SNMP Trap Number : *9*

# **Variables**

The HeaderAbsent message contains the following variables:

Table 1. HeaderAbsent Message Variables

#### **1. SerialNumber**

The serial number of the appliance sending the trap.

- **Type** : String
- **SNMP Object Name** : CASTIRON-IA-MIB::ciIaPlatSerialNumber
- **SNMP OID** : 1.3.6.1.4.1.13336.2.2.2.1.1.3.3

#### **2. Severity**

Severity of the Notification.

- **Type** : Integer
- **SNMP Object Name** : CASTIRON-REGISTRATIONS-MIB::ciEvSeverity
- **SNMP OID** : 1.3.6.1.4.1.13336.2.2.1.2.1

**3. JobID**

The ID of the job being run when an error occurred. If the error is unrelated to a specific job, this field is blank.

- **Type** : String
- **SNMP Object Name** : CASTIRON-REGISTRATIONS-MIB::ciEvJobID
- **SNMP OID** : 1.3.6.1.4.1.13336.2.2.1.2.4

#### **4. Orchestration**

Reference to an entry in the Orchestration table containing information about the orchestration associated with this event.

- **Type** : OID
- **SNMP Object Name** : CASTIRON-REGISTRATIONS-MIB::ciEvOrchestration
- **SNMP OID** : 1.3.6.1.4.1.13336.2.2.1.2.3

**Parent topic:** MIME Operation [Notifications](#page-1808-0)

#### **Feedback** | **Notices**

**Mand Last updated: Thursday, December 17, 2015** file:///dcs/markdown/workspace/Transform/out.html

<span id="page-1824-0"></span>http://pic.dhe.ibm.com/infocenter/wci/v7r0m0/topic/com.ibm.wci.notifications\_reference.doc/mime/mime\_op eration\_headerabsent\_message.html

# **MainAndSubType**

The main and sub type found in content type.

Level : *Severe*

Log Message : *Mime-header type: {MainType}; sub-type: {SubType}.*

System : *Orchestration*

SNMP Name : *CASTIRON-COMP-MIME-MIB::ciC10oMainAndSubTypeEv7*

SNMP Enterprise : *.1.3.6.1.4.1.13336.2.2.3.10.1.2*

SNMP Trap Number : *7*

## **Variables**

The MainAndSubType message contains the following variables:

Table 1. MainAndSubType Message Variables

#### **1. SerialNumber**

The serial number of the appliance sending the trap.

**Type** : String

- **SNMP Object Name** : CASTIRON-IA-MIB::ciIaPlatSerialNumber
- **SNMP OID** : 1.3.6.1.4.1.13336.2.2.2.1.1.3.3

### **2. Severity**

Severity of the Notification.

- **Type** : Integer
- **SNMP Object Name** : CASTIRON-REGISTRATIONS-MIB::ciEvSeverity
- **SNMP OID** : 1.3.6.1.4.1.13336.2.2.1.2.1

### **3. JobID**

The ID of the job being run when an error occurred. If the error is unrelated to a specific job, this field is blank.

- **Type** : String
- **SNMP Object Name** : CASTIRON-REGISTRATIONS-MIB::ciEvJobID
- **SNMP OID** : 1.3.6.1.4.1.13336.2.2.1.2.4

### **4. Orchestration**

Reference to an entry in the Orchestration table containing information about the orchestration associated with this event.

- **Type** : OID
- **SNMP Object Name** : CASTIRON-REGISTRATIONS-MIB::ciEvOrchestration
- **SNMP OID** : 1.3.6.1.4.1.13336.2.2.1.2.3

## **5. MainType**

The main type found in the content type of message.

- **Type** : String
- **SNMP Object Name** : CASTIRON-COMP-MIME-MIB::ciC10oEv7MainType
- **SNMP OID** : .1.3.6.1.4.1.13336.2.2.3.10.1.2.1.7.1

## **6. SubType**

The sub type found in the content type of message.

- **Type** : String
- **SNMP Object Name** : CASTIRON-COMP-MIME-MIB::ciC10oEv7SubType
- **SNMP OID** : .1.3.6.1.4.1.13336.2.2.3.10.1.2.1.7.2

**Parent topic:** MIME Operation [Notifications](#page-1808-0)

#### **Feedback** | **Notices**

**all** Last updated: Thursday, December 17, 2015 file:///dcs/markdown/workspace/Transform/out.html http://pic.dhe.ibm.com/infocenter/wci/v7r0m0/topic/com.ibm.wci.notifications\_reference.doc/mime/mime\_op eration\_mainandsubtype\_message.html

# <span id="page-1826-0"></span>**MainType**

Main type specified in the serialize activity.

Level : *Info*

Log Message : *Got main-type: {MainType}.*

System : *Orchestration*

SNMP Name : *CASTIRON-COMP-MIME-MIB::ciC10oMainTypeEv22*

SNMP Enterprise : *.1.3.6.1.4.1.13336.2.2.3.10.1.2*

SNMP Trap Number : *22*

# **Variables**

The MainType message contains the following variables:

## Table 1. MainType Message Variables

#### **1. SerialNumber**

The serial number of the appliance sending the trap.

- **Type** : String
- **SNMP Object Name** : CASTIRON-IA-MIB::ciIaPlatSerialNumber
- **SNMP OID** : 1.3.6.1.4.1.13336.2.2.2.1.1.3.3

## **2. Severity**

Severity of the Notification.

- **Type** : Integer
- **SNMP Object Name** : CASTIRON-REGISTRATIONS-MIB::ciEvSeverity
- **SNMP OID** : 1.3.6.1.4.1.13336.2.2.1.2.1

#### **3. JobID**

The ID of the job being run when an error occurred. If the error is unrelated to a specific job, this field is blank.

- **Type** : String
- **SNMP Object Name** : CASTIRON-REGISTRATIONS-MIB::ciEvJobID
- **SNMP OID** : 1.3.6.1.4.1.13336.2.2.1.2.4

#### **4. Orchestration**

Reference to an entry in the Orchestration table containing information about the orchestration associated with this event.

**Type** : OID

- **SNMP Object Name** : CASTIRON-REGISTRATIONS-MIB::ciEvOrchestration
- **SNMP OID** : 1.3.6.1.4.1.13336.2.2.1.2.3

#### **5. MainType**

Main type specified in the serialize activity.

- **Type** : String
- **SNMP Object Name** : CASTIRON-COMP-MIME-MIB::ciC10oEv22MainType
- **SNMP OID** : .1.3.6.1.4.1.13336.2.2.3.10.1.2.1.22.1

**Parent topic:** MIME Operation [Notifications](#page-1808-0)

#### **Feedback** | **Notices**

**all** Last updated: Thursday, December 17, 2015 file:///dcs/markdown/workspace/Transform/out.html

<span id="page-1827-0"></span>http://pic.dhe.ibm.com/infocenter/wci/v7r0m0/topic/com.ibm.wci.notifications\_reference.doc/mime/mime\_op eration\_maintype\_message.html

# **MimeHeaderMapped**

Optional input parameter 'mimeheader' is mapped.

Level : *Info*

Log Message : *Optional input parameter 'mimeheader' is mapped.*

System : *Orchestration*

SNMP Name : *CASTIRON-COMP-MIME-MIB::ciC10oMimeHeaderMappedEv21*

SNMP Enterprise : *.1.3.6.1.4.1.13336.2.2.3.10.1.2*

SNMP Trap Number : *21*

# **Variables**

The MimeHeaderMapped message contains the following variables:

Table 1. MimeHeaderMapped Message Variables

#### **1. SerialNumber**

The serial number of the appliance sending the trap.

- **Type** : String
- **SNMP Object Name** : CASTIRON-IA-MIB::ciIaPlatSerialNumber
- **SNMP OID** : 1.3.6.1.4.1.13336.2.2.2.1.1.3.3

**2. Severity**

Severity of the Notification.

- **Type** : Integer
- **SNMP Object Name** : CASTIRON-REGISTRATIONS-MIB::ciEvSeverity
- **SNMP OID** : 1.3.6.1.4.1.13336.2.2.1.2.1

### **3. JobID**

The ID of the job being run when an error occurred. If the error is unrelated to a specific job, this field is blank.

- **Type** : String
- **SNMP Object Name** : CASTIRON-REGISTRATIONS-MIB::ciEvJobID
- **SNMP OID** : 1.3.6.1.4.1.13336.2.2.1.2.4

#### **4. Orchestration**

Reference to an entry in the Orchestration table containing information about the orchestration associated with this event.

- **Type** : OID
- **SNMP Object Name** : CASTIRON-REGISTRATIONS-MIB::ciEvOrchestration
- **SNMP OID** : 1.3.6.1.4.1.13336.2.2.1.2.3

**Parent topic:** MIME Operation [Notifications](#page-1808-0)

#### **Feedback** | **Notices**

**all** Last updated: Thursday, December 17, 2015 file:///dcs/markdown/workspace/Transform/out.html

<span id="page-1828-0"></span>http://pic.dhe.ibm.com/infocenter/wci/v7r0m0/topic/com.ibm.wci.notifications\_reference.doc/mime/mime\_op eration\_mimeheadermapped\_message.html

# **MimeHeaderNotMapped**

Optional input parameter 'mimeheader' was not mapped in the activity.

Level : *Info*

Log Message : *Optional input parameter 'mimeheader' not mapped.*

System : *Orchestration*

SNMP Name : *CASTIRON-COMP-MIME-MIB::ciC10oMimeHeaderNotMappedEv17*

SNMP Enterprise : *.1.3.6.1.4.1.13336.2.2.3.10.1.2*

SNMP Trap Number : *17*

**Variables**

The MimeHeaderNotMapped message contains the following variables:

#### Table 1. MimeHeaderNotMapped Message Variables

# **1. SerialNumber** The serial number of the appliance sending the trap. **Type** : String **SNMP Object Name** : CASTIRON-IA-MIB::ciIaPlatSerialNumber **SNMP OID** : 1.3.6.1.4.1.13336.2.2.2.1.1.3.3 **2. Severity** Severity of the Notification. **Type** : Integer **SNMP Object Name** : CASTIRON-REGISTRATIONS-MIB::ciEvSeverity **SNMP OID** : 1.3.6.1.4.1.13336.2.2.1.2.1 **3. JobID** The ID of the job being run when an error occurred. If the error is unrelated to a specific job, this field is blank. **Type** : String **SNMP Object Name** : CASTIRON-REGISTRATIONS-MIB::ciEvJobID **SNMP OID** : 1.3.6.1.4.1.13336.2.2.1.2.4 **4. Orchestration** Reference to an entry in the Orchestration table containing information about the orchestration associated

with this event.

- **Type** : OID
- **SNMP Object Name** : CASTIRON-REGISTRATIONS-MIB::ciEvOrchestration
- **SNMP OID** : 1.3.6.1.4.1.13336.2.2.1.2.3

**Parent topic:** MIME Operation [Notifications](#page-1808-0)

#### **Feedback** | **Notices**

**all** Last updated: Thursday, December 17, 2015 file:///dcs/markdown/workspace/Transform/out.html

<span id="page-1829-0"></span>http://pic.dhe.ibm.com/infocenter/wci/v7r0m0/topic/com.ibm.wci.notifications\_reference.doc/mime/mime\_op eration\_mimeheadernotmapped\_message.html

# **NoAttachments**

Activity did not find any attachments to serialize.

Level : *Severe*

Log Message : *No attachments found. Nothing to serialize.*

System : *Orchestration*

SNMP Name : *CASTIRON-COMP-MIME-MIB::ciC10oNoAttachmentsEv13*

SNMP Enterprise : *.1.3.6.1.4.1.13336.2.2.3.10.1.2*

SNMP Trap Number : *13*

# **Variables**

The NoAttachments message contains the following variables:

### Table 1. NoAttachments Message Variables

#### **1. SerialNumber**

The serial number of the appliance sending the trap.

- **Type** : String
- **SNMP Object Name** : CASTIRON-IA-MIB::ciIaPlatSerialNumber
- **SNMP OID** : 1.3.6.1.4.1.13336.2.2.2.1.1.3.3

#### **2. Severity**

Severity of the Notification.

- **Type** : Integer
- **SNMP Object Name** : CASTIRON-REGISTRATIONS-MIB::ciEvSeverity
- **SNMP OID** : 1.3.6.1.4.1.13336.2.2.1.2.1

#### **3. JobID**

The ID of the job being run when an error occurred. If the error is unrelated to a specific job, this field is blank.

- **Type** : String
- **SNMP Object Name** : CASTIRON-REGISTRATIONS-MIB::ciEvJobID
- **SNMP OID** : 1.3.6.1.4.1.13336.2.2.1.2.4

#### **4. Orchestration**

Reference to an entry in the Orchestration table containing information about the orchestration associated with this event.

- **Type** : OID
- **SNMP Object Name** : CASTIRON-REGISTRATIONS-MIB::ciEvOrchestration
- **SNMP OID** : 1.3.6.1.4.1.13336.2.2.1.2.3

**Parent topic:** MIME Operation [Notifications](#page-1808-0)

**all** Last updated: Thursday, December 17, 2015 file:///dcs/markdown/workspace/Transform/out.html

<span id="page-1831-0"></span>http://pic.dhe.ibm.com/infocenter/wci/v7r0m0/topic/com.ibm.wci.notifications\_reference.doc/mime/mime\_op eration\_noattachments\_message.html

# **NoBoundaryFound**

Boundary was specified in header but no boundary found in the body. Returning single body.

Level : *Warning*

Log Message : *Boundary specified in header but no boundary found in the body. Returning single body.*

System : *Orchestration*

SNMP Name : *CASTIRON-COMP-MIME-MIB::ciC10oNoBoundaryFoundEv2*

SNMP Enterprise : *.1.3.6.1.4.1.13336.2.2.3.10.1.2*

SNMP Trap Number : *2*

# **Variables**

The NoBoundaryFound message contains the following variables:

## Table 1. NoBoundaryFound Message Variables

#### **1. SerialNumber**

The serial number of the appliance sending the trap.

- **Type** : String
- **SNMP Object Name** : CASTIRON-IA-MIB::ciIaPlatSerialNumber
- **SNMP OID** : 1.3.6.1.4.1.13336.2.2.2.1.1.3.3

#### **2. Severity**

Severity of the Notification.

- **Type** : Integer
- **SNMP Object Name** : CASTIRON-REGISTRATIONS-MIB::ciEvSeverity
- **SNMP OID** : 1.3.6.1.4.1.13336.2.2.1.2.1

#### **3. JobID**

The ID of the job being run when an error occurred. If the error is unrelated to a specific job, this field is blank.

- **Type** : String
- **SNMP Object Name** : CASTIRON-REGISTRATIONS-MIB::ciEvJobID
- **SNMP OID** : 1.3.6.1.4.1.13336.2.2.1.2.4

### **4. Orchestration**

Reference to an entry in the Orchestration table containing information about the orchestration associated with this event.

- **Type** : OID
- **SNMP Object Name** : CASTIRON-REGISTRATIONS-MIB::ciEvOrchestration
- **SNMP OID** : 1.3.6.1.4.1.13336.2.2.1.2.3

**Parent topic:** MIME Operation [Notifications](#page-1808-0)

#### **Feedback** | **Notices**

**all** Last updated: Thursday, December 17, 2015 file:///dcs/markdown/workspace/Transform/out.html

<span id="page-1832-0"></span>http://pic.dhe.ibm.com/infocenter/wci/v7r0m0/topic/com.ibm.wci.notifications\_reference.doc/mime/mime\_op eration\_noboundaryfound\_message.html

# **NoPartBody**

This part does not have any body. Setting blank body.

Level : *Info*

Log Message : *This part does not have any body. Setting blank body.*

System : *Orchestration*

SNMP Name : *CASTIRON-COMP-MIME-MIB::ciC10oNoPartBodyEv4*

SNMP Enterprise : *.1.3.6.1.4.1.13336.2.2.3.10.1.2*

SNMP Trap Number : *4*

# **Variables**

The NoPartBody message contains the following variables:

#### Table 1. NoPartBody Message Variables

#### **1. SerialNumber**

The serial number of the appliance sending the trap.

- **Type** : String
- **SNMP Object Name** : CASTIRON-IA-MIB::ciIaPlatSerialNumber
- **SNMP OID** : 1.3.6.1.4.1.13336.2.2.2.1.1.3.3

#### **2. Severity**

Severity of the Notification.

- **Type** : Integer
- **SNMP Object Name** : CASTIRON-REGISTRATIONS-MIB::ciEvSeverity
- **SNMP OID** : 1.3.6.1.4.1.13336.2.2.1.2.1

#### **3. JobID**

The ID of the job being run when an error occurred. If the error is unrelated to a specific job, this field is blank.

- **Type** : String
- **SNMP Object Name** : CASTIRON-REGISTRATIONS-MIB::ciEvJobID
- **SNMP OID** : 1.3.6.1.4.1.13336.2.2.1.2.4

#### **4. Orchestration**

Reference to an entry in the Orchestration table containing information about the orchestration associated with this event.

- **Type** : OID
- **SNMP Object Name** : CASTIRON-REGISTRATIONS-MIB::ciEvOrchestration
- **SNMP OID** : 1.3.6.1.4.1.13336.2.2.1.2.3

**Parent topic:** MIME Operation [Notifications](#page-1808-0)

#### **Feedback** | **Notices**

**all** Last updated: Thursday, December 17, 2015 file:///dcs/markdown/workspace/Transform/out.html

http://pic.dhe.ibm.com/infocenter/wci/v7r0m0/topic/com.ibm.wci.notifications\_reference.doc/mime/mime\_op eration\_nopartbody\_message.html

# <span id="page-1833-0"></span>**NumberOfParts**

The number of parts found in the mime message.

Level : *Info*

Log Message : *Number of parts {NumberOfParts}.*

System : *Orchestration*

SNMP Name : *CASTIRON-COMP-MIME-MIB::ciC10oNumberOfPartsEv18*

SNMP Enterprise : *.1.3.6.1.4.1.13336.2.2.3.10.1.2*

SNMP Trap Number : *18*

# **Variables**

The NumberOfParts message contains the following variables:

## **1. SerialNumber**

The serial number of the appliance sending the trap.

- **Type** : String
- **SNMP Object Name** : CASTIRON-IA-MIB::ciIaPlatSerialNumber
- **SNMP OID** : 1.3.6.1.4.1.13336.2.2.2.1.1.3.3

### **2. Severity**

Severity of the Notification.

- **Type** : Integer
- **SNMP Object Name** : CASTIRON-REGISTRATIONS-MIB::ciEvSeverity
- **SNMP OID** : 1.3.6.1.4.1.13336.2.2.1.2.1

#### **3. JobID**

The ID of the job being run when an error occurred. If the error is unrelated to a specific job, this field is blank.

- **Type** : String
- **SNMP Object Name** : CASTIRON-REGISTRATIONS-MIB::ciEvJobID
- **SNMP OID** : 1.3.6.1.4.1.13336.2.2.1.2.4

### **4. Orchestration**

Reference to an entry in the Orchestration table containing information about the orchestration associated with this event.

- **Type** : OID
- **SNMP Object Name** : CASTIRON-REGISTRATIONS-MIB::ciEvOrchestration
- **SNMP OID** : 1.3.6.1.4.1.13336.2.2.1.2.3

# **5. NumberOfParts**

The number of parts found.

- **Type** : String
- **SNMP Object Name** : CASTIRON-COMP-MIME-MIB::ciC10oEv18NumberOfParts
- **SNMP OID** : .1.3.6.1.4.1.13336.2.2.3.10.1.2.1.18.1

**Parent topic:** MIME Operation [Notifications](#page-1808-0)

#### **Feedback** | **Notices**

**all** Last updated: Thursday, December 17, 2015 file:///dcs/markdown/workspace/Transform/out.html

http://pic.dhe.ibm.com/infocenter/wci/v7r0m0/topic/com.ibm.wci.notifications\_reference.doc/mime/mime\_op eration\_numberofparts\_message.html

# <span id="page-1835-0"></span>**ParseActivityDone**

The activity has outputted parts output parameter.

Level : *Info*

Log Message : *Outputted 'parts' output parameter.*

System : *Orchestration*

SNMP Name : *CASTIRON-COMP-MIME-MIB::ciC10oParseActivityDoneEv11*

SNMP Enterprise : *.1.3.6.1.4.1.13336.2.2.3.10.1.2*

SNMP Trap Number : *11*

# **Variables**

The ParseActivityDone message contains the following variables:

## Table 1. ParseActivityDone Message Variables

#### **1. SerialNumber**

The serial number of the appliance sending the trap.

- **Type** : String
- **SNMP Object Name** : CASTIRON-IA-MIB::ciIaPlatSerialNumber
- **SNMP OID** : 1.3.6.1.4.1.13336.2.2.2.1.1.3.3

#### **2. Severity**

Severity of the Notification.

- **Type** : Integer
- **SNMP Object Name** : CASTIRON-REGISTRATIONS-MIB::ciEvSeverity
- **SNMP OID** : 1.3.6.1.4.1.13336.2.2.1.2.1

## **3. JobID**

The ID of the job being run when an error occurred. If the error is unrelated to a specific job, this field is blank.

- **Type** : String
- **SNMP Object Name** : CASTIRON-REGISTRATIONS-MIB::ciEvJobID
- **SNMP OID** : 1.3.6.1.4.1.13336.2.2.1.2.4

### **4. Orchestration**

Reference to an entry in the Orchestration table containing information about the orchestration associated with this event.

- **Type** : OID
- **SNMP Object Name** : CASTIRON-REGISTRATIONS-MIB::ciEvOrchestration
- **SNMP OID** : 1.3.6.1.4.1.13336.2.2.1.2.3
#### **Feedback** | **Notices**

**Edd** Last updated: Thursday, December 17, 2015 file:///dcs/markdown/workspace/Transform/out.html

http://pic.dhe.ibm.com/infocenter/wci/v7r0m0/topic/com.ibm.wci.notifications\_reference.doc/mime/mime\_op eration\_parseactivitydone\_message.html

# **SerialActivityDone**

The activity is done outputting mimeheader and body output parameters.

Level : *Info*

Log Message : *Outputted 'mimeheader' and 'body' output parameters.*

System : *Orchestration*

SNMP Name : *CASTIRON-COMP-MIME-MIB::ciC10oSerialActivityDoneEv27*

SNMP Enterprise : *.1.3.6.1.4.1.13336.2.2.3.10.1.2*

SNMP Trap Number : *27*

## **Variables**

The SerialActivityDone message contains the following variables:

#### Table 1. SerialActivityDone Message Variables

#### **1. SerialNumber**

The serial number of the appliance sending the trap.

- **Type** : String
- **SNMP Object Name** : CASTIRON-IA-MIB::ciIaPlatSerialNumber
- **SNMP OID** : 1.3.6.1.4.1.13336.2.2.2.1.1.3.3

#### **2. Severity**

Severity of the Notification.

- **Type** : Integer
- **SNMP Object Name** : CASTIRON-REGISTRATIONS-MIB::ciEvSeverity
- **SNMP OID** : 1.3.6.1.4.1.13336.2.2.1.2.1

#### **3. JobID**

The ID of the job being run when an error occurred. If the error is unrelated to a specific job, this field is blank.

- **Type** : String
- **SNMP Object Name** : CASTIRON-REGISTRATIONS-MIB::ciEvJobID
- **SNMP OID** : 1.3.6.1.4.1.13336.2.2.1.2.4

### **4. Orchestration**

Reference to an entry in the Orchestration table containing information about the orchestration associated with this event.

- **Type** : OID
- **SNMP Object Name** : CASTIRON-REGISTRATIONS-MIB::ciEvOrchestration
- **SNMP OID** : 1.3.6.1.4.1.13336.2.2.1.2.3

**Parent topic:** MIME Operation [Notifications](#page-1808-0)

#### **Feedback** | **Notices**

**all** Last updated: Thursday, December 17, 2015 file:///dcs/markdown/workspace/Transform/out.html

http://pic.dhe.ibm.com/infocenter/wci/v7r0m0/topic/com.ibm.wci.notifications\_reference.doc/mime/mime\_op eration\_serialactivitydone\_message.html

# **SerializeException**

Error occurred while serializing the data.

Level : *Severe*

Log Message : *Error while serializing data. Error is: {Message}.*

System : *Orchestration*

SNMP Name : *CASTIRON-COMP-MIME-MIB::ciC10oSerializeExceptionEv20*

SNMP Enterprise : *.1.3.6.1.4.1.13336.2.2.3.10.1.2*

SNMP Trap Number : *20*

# **Variables**

The SerializeException message contains the following variables:

## Table 1. SerializeException Message Variables

## **1. SerialNumber**

The serial number of the appliance sending the trap.

- **Type** : String
- **SNMP Object Name** : CASTIRON-IA-MIB::ciIaPlatSerialNumber
- **SNMP OID** : 1.3.6.1.4.1.13336.2.2.2.1.1.3.3

# **2. Severity**

Severity of the Notification.

- **Type** : Integer
- **SNMP Object Name** : CASTIRON-REGISTRATIONS-MIB::ciEvSeverity
- **SNMP OID** : 1.3.6.1.4.1.13336.2.2.1.2.1

# **3. JobID**

The ID of the job being run when an error occurred. If the error is unrelated to a specific job, this field is blank.

- **Type** : String
- **SNMP Object Name** : CASTIRON-REGISTRATIONS-MIB::ciEvJobID
- **SNMP OID** : 1.3.6.1.4.1.13336.2.2.1.2.4

## **4. Orchestration**

Reference to an entry in the Orchestration table containing information about the orchestration associated with this event.

- **Type** : OID
- **SNMP Object Name** : CASTIRON-REGISTRATIONS-MIB::ciEvOrchestration
- **SNMP OID** : 1.3.6.1.4.1.13336.2.2.1.2.3

### **5. Message**

Textual description of the error.

- **Type** : String
- **SNMP Object Name** : CASTIRON-REGISTRATIONS-MIB::ciEvMessage
- **SNMP OID** : .1.3.6.1.4.1.13336.2.2.1.2.2

**Parent topic:** MIME Operation [Notifications](#page-1808-0)

### **Feedback** | **Notices**

**all** Last updated: Thursday, December 17, 2015 file:///dcs/markdown/workspace/Transform/out.html

http://pic.dhe.ibm.com/infocenter/wci/v7r0m0/topic/com.ibm.wci.notifications\_reference.doc/mime/mime\_op eration\_serializeexception\_message.html

# **SubType**

Sub Type found in content type of the message.

Level : *Info*

Log Message : *Sub-type: {SubType}.*

System : *Orchestration*

SNMP Name : *CASTIRON-COMP-MIME-MIB::ciC10oSubTypeEv6*

SNMP Enterprise : *.1.3.6.1.4.1.13336.2.2.3.10.1.2*

SNMP Trap Number : *6*

# **Variables**

The SubType message contains the following variables:

# Table 1. SubType Message Variables

### **1. SerialNumber**

The serial number of the appliance sending the trap.

- **Type** : String
- **SNMP Object Name** : CASTIRON-IA-MIB::ciIaPlatSerialNumber
- **SNMP OID** : 1.3.6.1.4.1.13336.2.2.2.1.1.3.3

## **2. Severity**

Severity of the Notification.

- **Type** : Integer
- **SNMP Object Name** : CASTIRON-REGISTRATIONS-MIB::ciEvSeverity
- **SNMP OID** : 1.3.6.1.4.1.13336.2.2.1.2.1

### **3. JobID**

The ID of the job being run when an error occurred. If the error is unrelated to a specific job, this field is blank.

- **Type** : String
- **SNMP Object Name** : CASTIRON-REGISTRATIONS-MIB::ciEvJobID
- **SNMP OID** : 1.3.6.1.4.1.13336.2.2.1.2.4

## **4. Orchestration**

Reference to an entry in the Orchestration table containing information about the orchestration associated with this event.

- **Type** : OID
- **SNMP Object Name** : CASTIRON-REGISTRATIONS-MIB::ciEvOrchestration
- **SNMP OID** : 1.3.6.1.4.1.13336.2.2.1.2.3

## **5. SubType**

The sub type found in the content type of message.

- **Type** : String
- **SNMP Object Name** : CASTIRON-COMP-MIME-MIB::ciC10oEv6SubType
- **SNMP OID** : .1.3.6.1.4.1.13336.2.2.3.10.1.2.1.6.1

#### **Feedback** | **Notices**

**all** Last updated: Thursday, December 17, 2015 file:///dcs/markdown/workspace/Transform/out.html

http://pic.dhe.ibm.com/infocenter/wci/v7r0m0/topic/com.ibm.wci.notifications\_reference.doc/mime/mime\_op eration\_subtype\_message.html

# **TranferEncChanged**

The attachment body has lines greater than 998 characters in length. Changing the Content-Transfer-Encoding to binary.

Level : *Warning*

Log Message : *Content-Transfer-Encoding value for attachment {AttachmentNumber} is {EncodingValue} while the attachment body has lines greater than 998 characters in length. Changing the Content-Transfer-Encoding to binary.*

System : *Orchestration*

SNMP Name : *CASTIRON-COMP-MIME-MIB::ciC10oTranferEncChangedEv26*

SNMP Enterprise : *.1.3.6.1.4.1.13336.2.2.3.10.1.2*

SNMP Trap Number : *26*

# **Variables**

The TranferEncChanged message contains the following variables:

### Table 1. TranferEncChanged Message Variables

#### **1. SerialNumber**

The serial number of the appliance sending the trap.

- **Type** : String
- **SNMP Object Name** : CASTIRON-IA-MIB::ciIaPlatSerialNumber
- **SNMP OID** : 1.3.6.1.4.1.13336.2.2.2.1.1.3.3

#### **2. Severity**

Severity of the Notification.

- **Type** : Integer
- **SNMP Object Name** : CASTIRON-REGISTRATIONS-MIB::ciEvSeverity
- **SNMP OID** : 1.3.6.1.4.1.13336.2.2.1.2.1

The ID of the job being run when an error occurred. If the error is unrelated to a specific job, this field is blank.

- **Type** : String
- **SNMP Object Name** : CASTIRON-REGISTRATIONS-MIB::ciEvJobID
- **SNMP OID** : 1.3.6.1.4.1.13336.2.2.1.2.4

#### **4. Orchestration**

Reference to an entry in the Orchestration table containing information about the orchestration associated with this event.

- **Type** : OID
- **SNMP Object Name** : CASTIRON-REGISTRATIONS-MIB::ciEvOrchestration
- **SNMP OID** : 1.3.6.1.4.1.13336.2.2.1.2.3

#### **5. AttachmentNumber**

The attachment number.

- **Type** : String
- **SNMP Object Name** : CASTIRON-COMP-MIME-MIB::ciC10oEv26AttachmentNumber
- **SNMP OID** : .1.3.6.1.4.1.13336.2.2.3.10.1.2.1.26.1

#### **6. EncodingValue**

The content transfer encoding value.

- **Type** : String
- **SNMP Object Name** : CASTIRON-COMP-MIME-MIB::ciC10oEv26EncodingValue
- **SNMP OID** : .1.3.6.1.4.1.13336.2.2.3.10.1.2.1.26.2

**Parent topic:** MIME Operation [Notifications](#page-1808-0)

#### **Feedback** | **Notices**

**Mand Last updated: Thursday, December 17, 2015** file:///dcs/markdown/workspace/Transform/out.html

http://pic.dhe.ibm.com/infocenter/wci/v7r0m0/topic/com.ibm.wci.notifications\_reference.doc/mime/mime\_op eration\_tranferencchanged\_message.html

# **TransferEncLimit**

Entities of type specified cannot have any other Content-Transfer-Encoding apart from 7bit.

Level : *Severe*

Log Message : *Entities of type {MainType}/{SubType} cannot have any other Content-Transfer-Encoding apart from 7bit.*

System : *Orchestration*

SNMP Name : *CASTIRON-COMP-MIME-MIB::ciC10oTransferEncLimitEv16*

SNMP Enterprise : *.1.3.6.1.4.1.13336.2.2.3.10.1.2*

SNMP Trap Number : *16*

# **Variables**

The TransferEncLimit message contains the following variables:

# Table 1. TransferEncLimit Message Variables

### **1. SerialNumber**

The serial number of the appliance sending the trap.

- **Type** : String
- **SNMP Object Name** : CASTIRON-IA-MIB::ciIaPlatSerialNumber
- **SNMP OID** : 1.3.6.1.4.1.13336.2.2.2.1.1.3.3

### **2. Severity**

Severity of the Notification.

- **Type** : Integer
- **SNMP Object Name** : CASTIRON-REGISTRATIONS-MIB::ciEvSeverity
- **SNMP OID** : 1.3.6.1.4.1.13336.2.2.1.2.1

#### **3. JobID**

The ID of the job being run when an error occurred. If the error is unrelated to a specific job, this field is blank.

- **Type** : String
- **SNMP Object Name** : CASTIRON-REGISTRATIONS-MIB::ciEvJobID
- **SNMP OID** : 1.3.6.1.4.1.13336.2.2.1.2.4

### **4. Orchestration**

Reference to an entry in the Orchestration table containing information about the orchestration associated with this event.

- **Type** : OID
- **SNMP Object Name** : CASTIRON-REGISTRATIONS-MIB::ciEvOrchestration
- **SNMP OID** : 1.3.6.1.4.1.13336.2.2.1.2.3

### **5. MainType**

The main type found in the content type of message.

- **Type** : String
- **SNMP Object Name** : CASTIRON-COMP-MIME-MIB::ciC10oEv16MainType
- **SNMP OID** : .1.3.6.1.4.1.13336.2.2.3.10.1.2.1.16.1
- **6. SubType**

The sub type found in the content type of message.

- **Type** : String
- **SNMP Object Name** : CASTIRON-COMP-MIME-MIB::ciC10oEv16SubType
- **SNMP OID** : .1.3.6.1.4.1.13336.2.2.3.10.1.2.1.16.2

**Parent topic:** MIME Operation [Notifications](#page-1808-0)

#### **Feedback** | **Notices**

**al** Last updated: Thursday, December 17, 2015 file:///dcs/markdown/workspace/Transform/out.html

http://pic.dhe.ibm.com/infocenter/wci/v7r0m0/topic/com.ibm.wci.notifications\_reference.doc/mime/mime\_op eration\_transferenclimit\_message.html

# **TransferEncMissing**

Content-Transfer-Encoding value is missing for specified attachment number . Guessing based on Content-Type and charset values.

Level : *Warning*

Log Message : *Content-Transfer-Encoding value missing for attachment number {AttachmentNumber}. Guessing based on Content-Type and charset values.*

System : *Orchestration*

SNMP Name : *CASTIRON-COMP-MIME-MIB::ciC10oTransferEncMissingEv28*

SNMP Enterprise : *.1.3.6.1.4.1.13336.2.2.3.10.1.2*

SNMP Trap Number : *28*

# **Variables**

The TransferEncMissing message contains the following variables:

### Table 1. TransferEncMissing Message Variables

#### **1. SerialNumber**

The serial number of the appliance sending the trap.

- **Type** : String
- **SNMP Object Name** : CASTIRON-IA-MIB::ciIaPlatSerialNumber
- **SNMP OID** : 1.3.6.1.4.1.13336.2.2.2.1.1.3.3

## **2. Severity**

Severity of the Notification.

**Type** : Integer

- **SNMP Object Name** : CASTIRON-REGISTRATIONS-MIB::ciEvSeverity
- **SNMP OID** : 1.3.6.1.4.1.13336.2.2.1.2.1

## **3. JobID**

The ID of the job being run when an error occurred. If the error is unrelated to a specific job, this field is blank.

- **Type** : String
- **SNMP Object Name** : CASTIRON-REGISTRATIONS-MIB::ciEvJobID
- $\bullet$  **SNMP OID**  $\cdot$  1.3.6.1.4.1.13336.2.2.1.2.4

## **4. Orchestration**

Reference to an entry in the Orchestration table containing information about the orchestration associated with this event.

- **Type** : OID
- **SNMP Object Name** : CASTIRON-REGISTRATIONS-MIB::ciEvOrchestration
- **SNMP OID** : 1.3.6.1.4.1.13336.2.2.1.2.3

### **5. AttachmentNumber**

The attachment number for which content transfer encoding is missing.

- **Type** : String
- **SNMP Object Name** : CASTIRON-COMP-MIME-MIB::ciC10oEv28AttachmentNumber
- **SNMP OID** : .1.3.6.1.4.1.13336.2.2.3.10.1.2.1.28.1

**Parent topic:** MIME Operation [Notifications](#page-1808-0)

### **Feedback** | **Notices**

**all** Last updated: Thursday, December 17, 2015 file:///dcs/markdown/workspace/Transform/out.html

http://pic.dhe.ibm.com/infocenter/wci/v7r0m0/topic/com.ibm.wci.notifications\_reference.doc/mime/mime\_op eration\_transferencmissing\_message.html

# **TransferEncodingError**

Content-Transfer-Encoding specified in Composite media type cannot be any other apart from 7bit, 8bit or binary.

Level : *Severe*

Log Message : *Composite media type {MediaType} cannot have any other Content-Transfer-Encoding apart from 7bit, 8bit or binary.*

System : *Orchestration*

SNMP Name : *CASTIRON-COMP-MIME-MIB::ciC10oTransferEncodingErrorEv15*

SNMP Enterprise : *.1.3.6.1.4.1.13336.2.2.3.10.1.2*

SNMP Trap Number : *15*

# **Variables**

The TransferEncodingError message contains the following variables:

# Table 1. TransferEncodingError Message Variables

# **1. SerialNumber**

The serial number of the appliance sending the trap.

- **Type** : String
- **SNMP Object Name** : CASTIRON-IA-MIB::ciIaPlatSerialNumber
- **SNMP OID** : 1.3.6.1.4.1.13336.2.2.2.1.1.3.3

### **2. Severity**

Severity of the Notification.

- **Type** : Integer
- **SNMP Object Name** : CASTIRON-REGISTRATIONS-MIB::ciEvSeverity
- **SNMP OID** : 1.3.6.1.4.1.13336.2.2.1.2.1

## **3. JobID**

The ID of the job being run when an error occurred. If the error is unrelated to a specific job, this field is blank.

- **Type** : String
- **SNMP Object Name** : CASTIRON-REGISTRATIONS-MIB::ciEvJobID
- **SNMP OID** : 1.3.6.1.4.1.13336.2.2.1.2.4

### **4. Orchestration**

Reference to an entry in the Orchestration table containing information about the orchestration associated with this event.

- **Type** : OID
- **SNMP Object Name** : CASTIRON-REGISTRATIONS-MIB::ciEvOrchestration
- **SNMP OID** : 1.3.6.1.4.1.13336.2.2.1.2.3

### **5. MediaType**

Composite Media type specified in the activity.

- **Type** : String
- **SNMP Object Name** : CASTIRON-COMP-MIME-MIB::ciC10oEv15MediaType
- **SNMP OID** : .1.3.6.1.4.1.13336.2.2.3.10.1.2.1.15.1

**Parent topic:** MIME Operation [Notifications](#page-1808-0)

Last updated: Thursday, December 17, 2015 file:///dcs/markdown/workspace/Transform/out.html

http://pic.dhe.ibm.com/infocenter/wci/v7r0m0/topic/com.ibm.wci.notifications\_reference.doc/mime/mime\_op eration\_transferencodingerror\_message.html

# **TransferEncodingValue**

Activity found Content-Transfer-Encoding.

Level : *Info*

Log Message : *Got Content-Transfer-Encoding: {ContentTransfer}.*

System : *Orchestration*

SNMP Name : *CASTIRON-COMP-MIME-MIB::ciC10oTransferEncodingValueEv24*

SNMP Enterprise : *.1.3.6.1.4.1.13336.2.2.3.10.1.2*

SNMP Trap Number : *24*

# **Variables**

The TransferEncodingValue message contains the following variables:

# Table 1. TransferEncodingValue Message Variables

#### **1. SerialNumber**

The serial number of the appliance sending the trap.

- **Type** : String
- **SNMP Object Name** : CASTIRON-IA-MIB::ciIaPlatSerialNumber
- **SNMP OID** : 1.3.6.1.4.1.13336.2.2.2.1.1.3.3

#### **2. Severity**

Severity of the Notification.

- **Type** : Integer
- **SNMP Object Name** : CASTIRON-REGISTRATIONS-MIB::ciEvSeverity
- **SNMP OID** : 1.3.6.1.4.1.13336.2.2.1.2.1

### **3. JobID**

The ID of the job being run when an error occurred. If the error is unrelated to a specific job, this field is blank.

- **Type** : String
- **SNMP Object Name** : CASTIRON-REGISTRATIONS-MIB::ciEvJobID
- **SNMP OID** : 1.3.6.1.4.1.13336.2.2.1.2.4

## **4. Orchestration**

Reference to an entry in the Orchestration table containing information about the orchestration associated with this event.

- **Type** : OID
- **SNMP Object Name** : CASTIRON-REGISTRATIONS-MIB::ciEvOrchestration
- **SNMP OID** : 1.3.6.1.4.1.13336.2.2.1.2.3

#### **5. ContentTransfer**

Content Transfer Encoding found in the message.

- **Type** : String
- **SNMP Object Name** : CASTIRON-COMP-MIME-MIB::ciC10oEv24ContentTransfer
- **SNMP OID** : .1.3.6.1.4.1.13336.2.2.3.10.1.2.1.24.1

**Parent topic:** MIME Operation [Notifications](#page-1808-0)

#### **Feedback** | **Notices**

**al** Last updated: Thursday, December 17, 2015 file:///dcs/markdown/workspace/Transform/out.html

http://pic.dhe.ibm.com/infocenter/wci/v7r0m0/topic/com.ibm.wci.notifications\_reference.doc/mime/mime\_op eration\_transferencodingvalue\_message.html

# <span id="page-1847-1"></span>**MIME Internal Notifications**

Provides a comprehensive list of internal notifications sent from the MIME Module.

- [InputBodyNull](#page-1847-0)
- Input parameter body from container is NULL. This is due to internal exception. • [ParseException](#page-1849-0)

Error occurred while parsing the data.

#### **Parent topic:** MIME [Module](#page-1806-0)

#### **Feedback** | **Notices**

Last updated: Thursday, December 17, 2015 file:///dcs/markdown/workspace/Transform/out.html

<span id="page-1847-0"></span>http://pic.dhe.ibm.com/infocenter/wci/v7r0m0/topic/com.ibm.wci.notifications\_reference.doc/mime/mime\_int ernal\_notifications\_list.html

# **InputBodyNull**

Input parameter body from container is NULL. This is due to internal exception.

Level : *Severe*

Log Message : *Input parameter 'body' from container is NULL.*

System : *Orchestration*

SNMP Name : *CASTIRON-COMP-MIME-MIB::ciC10iInputBodyNullEv1*

SNMP Enterprise : *.1.3.6.1.4.1.13336.2.2.3.10.1.3*

SNMP Trap Number : *1*

# **Variables**

The InputBodyNull message contains the following variables:

## Table 1. InputBodyNull Message Variables

## **1. SerialNumber**

The serial number of the appliance sending the trap.

- **Type** : String
- **SNMP Object Name** : CASTIRON-IA-MIB::ciIaPlatSerialNumber
- **SNMP OID** : 1.3.6.1.4.1.13336.2.2.2.1.1.3.3

#### **2. Severity**

Severity of the Notification.

- **Type** : Integer
- **SNMP Object Name** : CASTIRON-REGISTRATIONS-MIB::ciEvSeverity
- **SNMP OID** : 1.3.6.1.4.1.13336.2.2.1.2.1

# **3. JobID**

The ID of the job being run when an error occurred. If the error is unrelated to a specific job, this field is blank.

- **Type** : String
- **SNMP Object Name** : CASTIRON-REGISTRATIONS-MIB::ciEvJobID
- **SNMP OID** : 1.3.6.1.4.1.13336.2.2.1.2.4

### **4. Orchestration**

Reference to an entry in the Orchestration table containing information about the orchestration associated with this event.

- **Type** : OID
- **SNMP Object Name** : CASTIRON-REGISTRATIONS-MIB::ciEvOrchestration
- **SNMP OID** : 1.3.6.1.4.1.13336.2.2.1.2.3

**Parent topic:** MIME Internal [Notifications](#page-1847-1)

**all** Last updated: Thursday, December 17, 2015 file:///dcs/markdown/workspace/Transform/out.html

http://pic.dhe.ibm.com/infocenter/wci/v7r0m0/topic/com.ibm.wci.notifications\_reference.doc/mime/mime\_int ernal\_inputbodynull\_message.html

# <span id="page-1849-0"></span>**ParseException**

Error occurred while parsing the data.

Level : *Severe*

Log Message : *Error while parsing data. Error is: {Message}.*

System : *Orchestration*

SNMP Name : *CASTIRON-COMP-MIME-MIB::ciC10iParseExceptionEv2*

SNMP Enterprise : *.1.3.6.1.4.1.13336.2.2.3.10.1.3*

SNMP Trap Number : *2*

# **Variables**

The ParseException message contains the following variables:

# Table 1. ParseException Message Variables

### **1. SerialNumber**

The serial number of the appliance sending the trap.

- **Type** : String
- **SNMP Object Name** : CASTIRON-IA-MIB::ciIaPlatSerialNumber
- **SNMP OID** : 1.3.6.1.4.1.13336.2.2.2.1.1.3.3

#### **2. Severity**

Severity of the Notification.

- **Type** : Integer
- **SNMP Object Name** : CASTIRON-REGISTRATIONS-MIB::ciEvSeverity
- **SNMP OID** : 1.3.6.1.4.1.13336.2.2.1.2.1

#### **3. JobID**

The ID of the job being run when an error occurred. If the error is unrelated to a specific job, this field is blank.

- **Type** : String
- **SNMP Object Name** : CASTIRON-REGISTRATIONS-MIB::ciEvJobID
- **SNMP OID** : 1.3.6.1.4.1.13336.2.2.1.2.4

## **4. Orchestration**

Reference to an entry in the Orchestration table containing information about the orchestration associated with this event.

- **Type** : OID
- **SNMP Object Name** : CASTIRON-REGISTRATIONS-MIB::ciEvOrchestration
- **SNMP OID** : 1.3.6.1.4.1.13336.2.2.1.2.3

## **5. Message**

Textual description of the error.

- **Type** : String
- **SNMP Object Name** : CASTIRON-REGISTRATIONS-MIB::ciEvMessage
- **SNMP OID** : .1.3.6.1.4.1.13336.2.2.1.2.2

**Parent topic:** MIME Internal [Notifications](#page-1847-1)

### **Feedback** | **Notices**

**al** Last updated: Thursday, December 17, 2015 file:///dcs/markdown/workspace/Transform/out.html

http://pic.dhe.ibm.com/infocenter/wci/v7r0m0/topic/com.ibm.wci.notifications\_reference.doc/mime/mime\_int ernal\_parseexception\_message.html

# <span id="page-1850-0"></span>**Maestro Module**

The Maestro Module represents the internal operation of the Cast Iron runtime. This section contains details for the messages delivered from the Maestro Module.

This topic provides the MIB Name and MIB OID information, in addition to high-level details about each notification in the Maestro Module.

MIB Name : *CASTIRON-COMP-MAESTRO-MIB*

MIB OID : *.1.3.6.1.4.1.13336.2.2.3.20*

The following table provides an alphabetical list of all notifications that can be issued by the Maestro Module.

| <b>Notification</b>               | Level   | <b>System</b> | <b>Description</b>                                                                       |
|-----------------------------------|---------|---------------|------------------------------------------------------------------------------------------|
| AbandonedJobs                     | Warning | Orchestration | A timeout occurred while waiting for jobs to stop and<br>some jobs were abandoned.       |
| ActInvalidLicense<br>(Deprecated) | Severe  | Orchestration | Deprecated.                                                                              |
| ActivityFailedError               | Severe  | Orchestration | Encountered fault of specified type, please see rest of<br>the log for more information. |

Table 1. Notifications issued by the Maestro Module

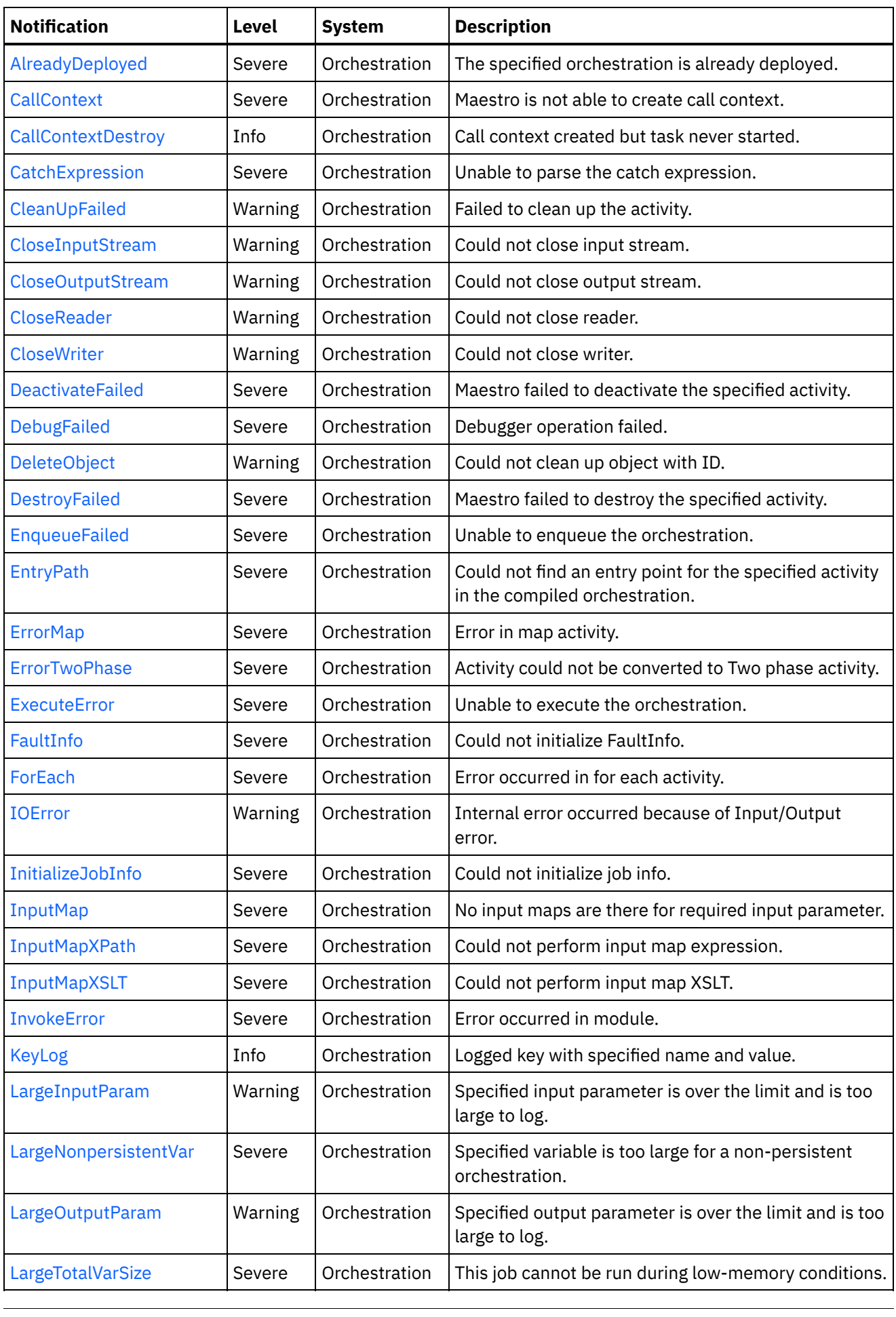

 $\overline{\phantom{a}}$ 

 $\sim$ 

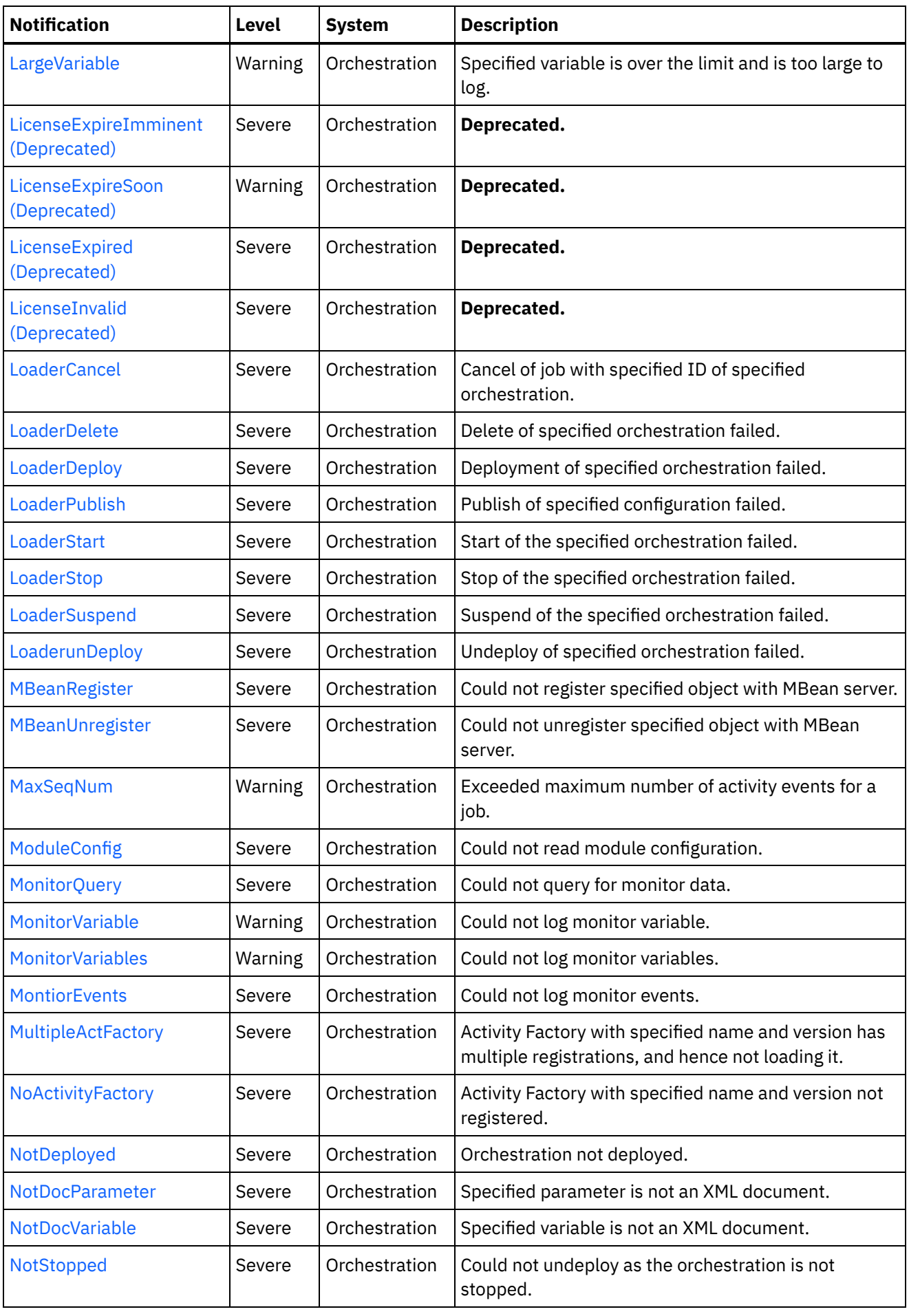

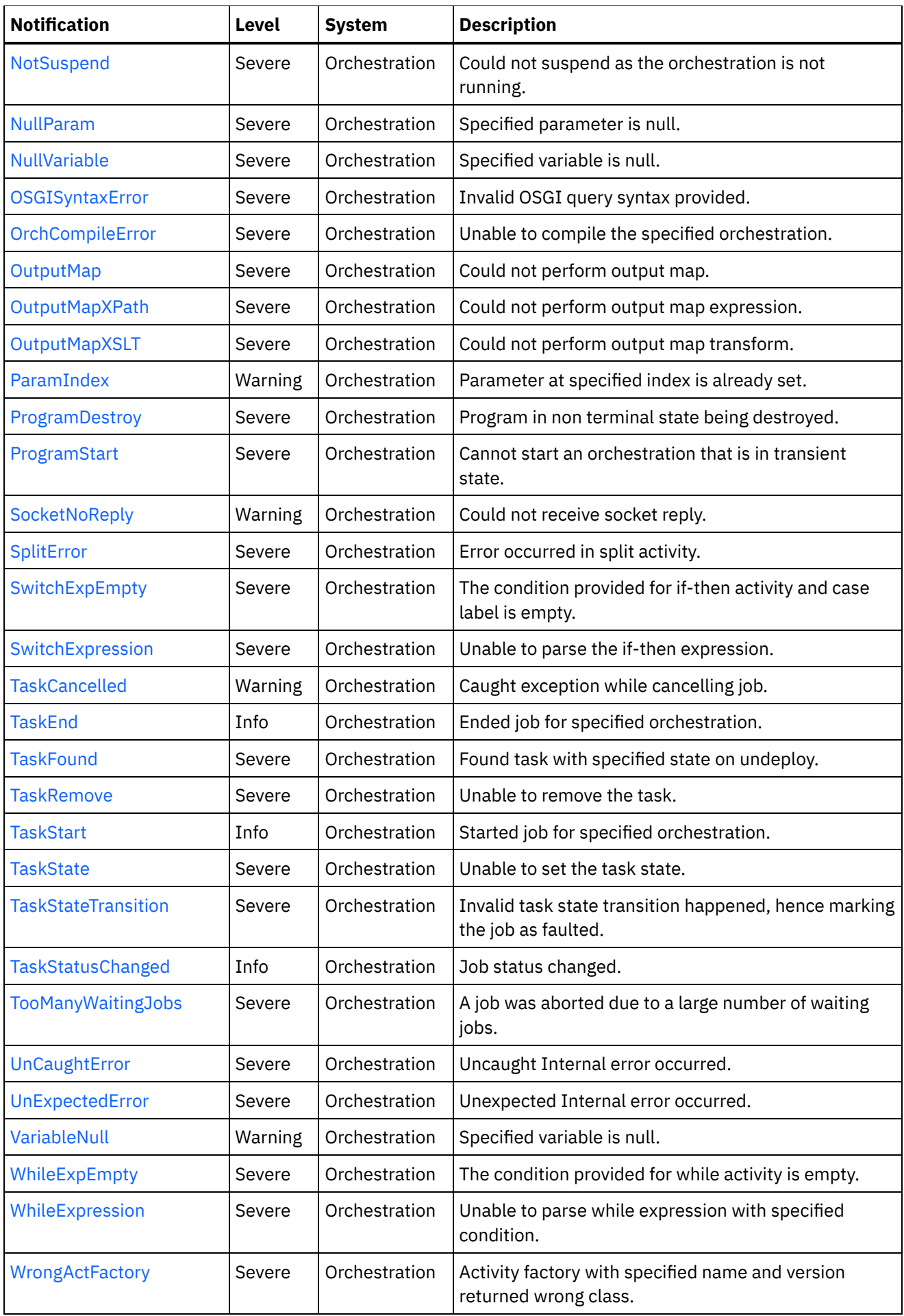

**• Maestro Operation [Notifications](#page-1854-0)** 

Provides a comprehensive list of operation notifications sent from the Maestro Module.

• Maestro Internal [Notifications](#page-1982-1) Provides a comprehensive list of internal notifications sent from the Maestro Module.

#### **Feedback** | **Notices**

**all** Last updated: Thursday, December 17, 2015 file:///dcs/markdown/workspace/Transform/out.html

<span id="page-1854-0"></span>http://pic.dhe.ibm.com/infocenter/wci/v7r0m0/topic/com.ibm.wci.notifications\_reference.doc/maestro/about the maestro module.html

# **Maestro Operation Notifications**

Provides a comprehensive list of operation notifications sent from the Maestro Module.

- [AbandonedJobs](#page-1858-0) A timeout occurred while waiting for jobs to stop and some jobs were abandoned.
- [ActInvalidLicense](#page-1859-0) (Deprecated)

Activity Factory with specified name and version had a licensing failure.

- [ActivityFailedError](#page-1861-0) Encountered fault of specified type, please see rest of the log for more information.
- [AlreadyDeployed](#page-1862-0) The specified orchestration is already deployed.
- [CallContext](#page-1863-0)

Maestro is not able to create call context.

- [CallContextDestroy](#page-1865-0) Call context created but task never started.
- [CatchExpression](#page-1866-0)
- Unable to parse the catch expression.
- [CleanUpFailed](#page-1867-0) Failed to clean up the activity.
- [CloseInputStream](#page-1869-0) Could not close input stream.
- [CloseOutputStream](#page-1870-0) Could not close output stream.
- [CloseReader](#page-1871-0) Could not close reader.
- **[CloseWriter](#page-1873-0)** Could not close writer.
- [DeactivateFailed](#page-1874-0)

Maestro failed to deactivate the specified activity.

- [DebugFailed](#page-1875-0) Debugger operation failed.
- [DeleteObject](#page-1877-0) Could not clean up object with ID.
- [DestroyFailed](#page-1878-0) Maestro failed to destroy the specified activity.

[EnqueueFailed](#page-1879-0)

Unable to enqueue the orchestration.

- [EntryPath](#page-1881-0) Could not find an entry point for the specified activity in the compiled orchestration.
- [ErrorMap](#page-1882-0) Error in map activity.
- [ErrorTwoPhase](#page-1883-0)

Activity could not be converted to Two phase activity.

- [ExecuteError](#page-1885-0) Unable to execute the orchestration.
- [FaultInfo](#page-1886-0)

Could not initialize FaultInfo.

- [ForEach](#page-1887-0) Error occurred in for each activity.
- [InitializeJobInfo](#page-1889-0) Could not initialize job info.
- [InputMap](#page-1890-0) No input maps are there for required input parameter.
- [InputMapXPath](#page-1892-0) Could not perform input map expression.
- [InputMapXSLT](#page-1893-0) Could not perform input map XSLT.
- [InvokeError](#page-1894-0) Error occurred in module.
- [KeyLog](#page-1896-0) Logged key with specified name and value.
- [LargeInputParam](#page-1897-0) Specified input parameter is over the limit and is too large to log.
- [LargeNonpersistentVar](#page-1899-0) Specified variable is too large for a non-persistent orchestration.
- [LargeOutputParam](#page-1900-0) Specified output parameter is over the limit and is too large to log.
- [LargeTotalVarSize](#page-1902-0)

This job cannot be run during low-memory conditions.

- [LargeVariable](#page-1903-0) Specified variable is over the limit and is too large to log.
- [LicenseExpireImminent](#page-1904-0) (Deprecated) Imminent license expiration for specified bundle - expires on specified date - Please renew the license now to avoid service interruption.
- [LicenseExpireSoon](#page-1906-0) (Deprecated)
	- License for specified bundle name expires soon. Please renew the license to avoid service interruption.
- [LicenseExpired](#page-1908-0) (Deprecated) License has expired. Please renew the license now to avoid service interruption.
- [LicenseInvalid](#page-1909-0) (Deprecated) License for specified bundle name is invalid.
- [LoaderCancel](#page-1911-0) Cancel of job with specified ID of specified orchestration.
- [LoaderDelete](#page-1912-0) Delete of specified orchestration failed.
- [LoaderDeploy](#page-1914-0) Deployment of specified orchestration failed.
- [LoaderPublish](#page-1915-0) Publish of specified configuration failed.

• [LoaderStart](#page-1917-0)

Start of the specified orchestration failed.

- [LoaderStop](#page-1918-0) Stop of the specified orchestration failed.
- [LoaderSuspend](#page-1920-0) Suspend of the specified orchestration failed.
- [LoaderunDeploy](#page-1921-0) Undeploy of specified orchestration failed.
- [MBeanRegister](#page-1923-0) Could not register specified object with MBean server.
- [MBeanUnregister](#page-1924-0) Could not unregister specified object with MBean server.
- [MaxSeqNum](#page-1926-0) Exceeded maximum number of activity events for a job.
- [ModuleConfig](#page-1927-0) Could not read module configuration.
- [MonitorQuery](#page-1928-0) Could not query for monitor data.
- [MonitorVariable](#page-1930-0) Could not log monitor variable.
- **•** [MonitorVariables](#page-1931-0) Could not log monitor variables.
- [MontiorEvents](#page-1932-0) Could not log monitor events.
- [MultipleActFactory](#page-1933-0)
	- Activity Factory with specified name and version has multiple registrations, and hence not loading it.
- [NoActivityFactory](#page-1935-0)

Activity Factory with specified name and version not registered.

- [NotDeployed](#page-1936-0) Orchestration not deployed.
- [NotDocParameter](#page-1938-0)

Specified parameter is not an XML document.

- [NotDocVariable](#page-1939-0) Specified variable is not an XML document.
- [NotStopped](#page-1941-0)

Could not undeploy as the orchestration is not stopped.

• [NotSuspend](#page-1942-0)

Could not suspend as the orchestration is not running.

- [NullParam](#page-1943-0) Specified parameter is null.
- [NullVariable](#page-1945-0)
	- Specified variable is null.
- [OSGISyntaxError](#page-1946-0) Invalid OSGI query syntax provided.
- [OrchCompileError](#page-1948-0) Unable to compile the specified orchestration.
- [OutputMap](#page-1949-0) Could not perform output map.
- [OutputMapXPath](#page-1950-0) Could not perform output map expression.
- [OutputMapXSLT](#page-1952-0) Could not perform output map transform.

• [ParamIndex](#page-1953-0)

Parameter at specified index is already set.

- [ProgramDestroy](#page-1955-0) Program in non terminal state being destroyed.
- [ProgramStart](#page-1956-0) Cannot start an orchestration that is in transient state.
- [SocketNoReply](#page-1957-0) Could not receive socket reply.
- [SplitError](#page-1959-0) Error occurred in split activity.
- [SwitchExpEmpty](#page-1960-0) The condition provided for if-then activity and case label is empty.
- **•** [SwitchExpression](#page-1962-0) Unable to parse the if-then expression.
- [TaskCancelled](#page-1963-0) Caught exception while cancelling job.
- [TaskEnd](#page-1964-0) Ended job for specified orchestration.
- [TaskFound](#page-1966-0) Found task with specified state on undeploy.
- [TaskRemove](#page-1967-0) Unable to remove the task.
- [TaskStart](#page-1969-0) Started job for specified orchestration.
- [TaskState](#page-1970-0) Unable to set the task state. [TaskStateTransition](#page-1972-0)
	- Invalid task state transition happened, hence marking the job as faulted.
- [TaskStatusChanged](#page-1973-0) Job status changed.
- [TooManyWaitingJobs](#page-1974-0)
- A job was aborted due to a large number of waiting jobs.
- [VariableNull](#page-1976-0)

Specified variable is null.

[WhileExpEmpty](#page-1977-0)

The condition provided for while activity is empty.

- [WhileExpression](#page-1978-0) Unable to parse while expression with specified condition.
- [WrongActFactory](#page-1980-0) Activity factory with specified name and version returned wrong class.

# **Parent topic:** [Maestro](#page-1850-0) Module

# **Feedback** | **Notices**

**al** Last updated: Thursday, December 17, 2015 file:///dcs/markdown/workspace/Transform/out.html

http://pic.dhe.ibm.com/infocenter/wci/v7r0m0/topic/com.ibm.wci.notifications\_reference.doc/maestro/maest ro\_operation\_notifications\_list.html

# <span id="page-1858-0"></span>**AbandonedJobs**

A timeout occurred while waiting for jobs to stop and some jobs were abandoned.

Level : *Warning*

Log Message : *Timeout waiting for jobs to stop, number of jobs abandoned: {NumberOfAbandonedJobs}*

System : *Orchestration*

SNMP Name : *CASTIRON-COMP-MAESTRO-MIB::ciC20oAbandonedJobsEv87*

SNMP Enterprise : *.1.3.6.1.4.1.13336.2.2.3.20.1.2*

SNMP Trap Number : *87*

# **Variables**

The AbandonedJobs message contains the following variables:

## Table 1. AbandonedJobs Message Variables

### **1. SerialNumber**

The serial number of the appliance sending the trap.

- **Type** : String
- **SNMP Object Name** : CASTIRON-IA-MIB::ciIaPlatSerialNumber
- **SNMP OID** : 1.3.6.1.4.1.13336.2.2.2.1.1.3.3

### **2. Severity**

Severity of the Notification.

- **Type** : Integer
- **SNMP Object Name** : CASTIRON-REGISTRATIONS-MIB::ciEvSeverity
- **SNMP OID** : 1.3.6.1.4.1.13336.2.2.1.2.1

### **3. JobID**

The ID of the job being run when an error occurred. If the error is unrelated to a specific job, this field is blank.

- **Type** : String
- **SNMP Object Name** : CASTIRON-REGISTRATIONS-MIB::ciEvJobID
- **SNMP OID** : 1.3.6.1.4.1.13336.2.2.1.2.4

## **4. Orchestration**

Reference to an entry in the Orchestration table containing information about the orchestration associated with this event.

- **Type** : OID
- **SNMP Object Name** : CASTIRON-REGISTRATIONS-MIB::ciEvOrchestration
- **SNMP OID** : 1.3.6.1.4.1.13336.2.2.1.2.3

#### **5. NumberOfAbandonedJobs**

The number of abandoned jobs.

- **Type** : Integer
- **SNMP Object Name** : CASTIRON-COMP-MAESTRO-MIB::ciC20oEv87NumberOfAbandonedJobs
- **SNMP OID** : .1.3.6.1.4.1.13336.2.2.3.20.1.2.1.87.1

**Parent topic:** Maestro Operation [Notifications](#page-1854-0)

#### **Feedback** | **Notices**

Last updated: Thursday, December 17, 2015 file:///dcs/markdown/workspace/Transform/out.html

<span id="page-1859-0"></span>http://pic.dhe.ibm.com/infocenter/wci/v7r0m0/topic/com.ibm.wci.notifications\_reference.doc/maestro/maest ro\_operation\_abandonedjobs\_message.html

# **ActInvalidLicense (Deprecated)**

As of Cast Iron version 6.0, this message has been deprecated because connectors are no longer individually licensed.

Activity Factory with specified name and version had a licensing failure.

Level : *Severe*

Log Message : *ActivityFactory (name - {ActivityName},version - {ActivityVersion}) Licensing failure: {Message}*

System : *Orchestration*

SNMP Name : *CASTIRON-COMP-MAESTRO-MIB::ciC20oActInvalidLicenseEv35*

SNMP Enterprise : *.1.3.6.1.4.1.13336.2.2.3.20.1.2*

SNMP Trap Number : *35*

# **Variables**

The ActInvalidLicense message contains the following variables:

### Table 1. ActInvalidLicense Message Variables

## **1. SerialNumber**

The serial number of the appliance sending the trap.

- **Type** : String
- **SNMP Object Name** : CASTIRON-IA-MIB::ciIaPlatSerialNumber
- **SNMP OID** : 1.3.6.1.4.1.13336.2.2.2.1.1.3.3

### **2. Severity**

Severity of the Notification.

- **Type** : Integer
- **SNMP Object Name** : CASTIRON-REGISTRATIONS-MIB::ciEvSeverity
- **SNMP OID** : 1.3.6.1.4.1.13336.2.2.1.2.1

### **3. JobID**

The ID of the job being run when an error occurred. If the error is unrelated to a specific job, this field is blank.

- **Type** : String
- **SNMP Object Name** : CASTIRON-REGISTRATIONS-MIB::ciEvJobID
- **SNMP OID** : 1.3.6.1.4.1.13336.2.2.1.2.4

#### **4. Orchestration**

Reference to an entry in the Orchestration table containing information about the orchestration associated with this event.

- **Type** : OID
- **SNMP Object Name** : CASTIRON-REGISTRATIONS-MIB::ciEvOrchestration
- **SNMP OID** : 1.3.6.1.4.1.13336.2.2.1.2.3

#### **5. ActivityName**

The name of the activity.

- **Type** : String
- **SNMP Object Name** : CASTIRON-COMP-MAESTRO-MIB::ciC20oEv35ActivityName
- **SNMP OID** : .1.3.6.1.4.1.13336.2.2.3.20.1.2.1.35.1

#### **6. ActivityVersion**

The version of the activity.

- **Type** : String
- **SNMP Object Name** : CASTIRON-COMP-MAESTRO-MIB::ciC20oEv35ActivityVersion
- **SNMP OID** : .1.3.6.1.4.1.13336.2.2.3.20.1.2.1.35.2

#### **7. Message**

Textual description of the error.

- **Type** : String
- **SNMP Object Name** : CASTIRON-REGISTRATIONS-MIB::ciEvMessage
- **SNMP OID** : .1.3.6.1.4.1.13336.2.2.1.2.2

**Parent topic:** Maestro Operation [Notifications](#page-1854-0)

#### **Feedback** | **Notices**

**al** Last updated: Thursday, December 17, 2015 file:///dcs/markdown/workspace/Transform/out.html <span id="page-1861-0"></span>http://pic.dhe.ibm.com/infocenter/wci/v7r0m0/topic/com.ibm.wci.notifications\_reference.doc/maestro/maest ro\_operation\_actinvalidlicense\_message.html

# **ActivityFailedError**

Encountered fault of specified type, please see rest of the log for more information.

Level : *Severe*

Log Message : *Encountered fault of type {FaultType}, please see rest of the log for more information*

System : *Orchestration*

SNMP Name : *CASTIRON-COMP-MAESTRO-MIB::ciC20oActivityFailedErrorEv3*

SNMP Enterprise : *.1.3.6.1.4.1.13336.2.2.3.20.1.2*

SNMP Trap Number : *3*

# **Variables**

The ActivityFailedError message contains the following variables:

### Table 1. ActivityFailedError Message Variables

### **1. SerialNumber**

The serial number of the appliance sending the trap.

- **Type** : String
- **SNMP Object Name** : CASTIRON-IA-MIB::ciIaPlatSerialNumber
- **SNMP OID** : 1.3.6.1.4.1.13336.2.2.2.1.1.3.3

#### **2. Severity**

Severity of the Notification.

- **Type** : Integer
- **SNMP Object Name** : CASTIRON-REGISTRATIONS-MIB::ciEvSeverity
- **SNMP OID** : 1.3.6.1.4.1.13336.2.2.1.2.1

#### **3. JobID**

The ID of the job being run when an error occurred. If the error is unrelated to a specific job, this field is blank.

- **Type** : String
- **SNMP Object Name** : CASTIRON-REGISTRATIONS-MIB::ciEvJobID
- **SNMP OID** : 1.3.6.1.4.1.13336.2.2.1.2.4

#### **4. Orchestration**

Reference to an entry in the Orchestration table containing information about the orchestration associated with this event.

- **Type** : OID
- **SNMP Object Name** : CASTIRON-REGISTRATIONS-MIB::ciEvOrchestration
- **SNMP OID** : 1.3.6.1.4.1.13336.2.2.1.2.3

#### **5. FaultType**

The fault type encountered.

- **Type** : String
- **SNMP Object Name** : CASTIRON-COMP-MAESTRO-MIB::ciC20oEv3FaultType
- **SNMP OID** : .1.3.6.1.4.1.13336.2.2.3.20.1.2.1.3.1

**Parent topic:** Maestro Operation [Notifications](#page-1854-0)

#### **Feedback** | **Notices**

**al** Last updated: Thursday, December 17, 2015 file:///dcs/markdown/workspace/Transform/out.html

<span id="page-1862-0"></span>http://pic.dhe.ibm.com/infocenter/wci/v7r0m0/topic/com.ibm.wci.notifications\_reference.doc/maestro/maest ro\_operation\_activityfailederror\_message.html

# **AlreadyDeployed**

The specified orchestration is already deployed.

Level : *Severe*

Log Message : *Orchestration already deployed: {OrchName}*

System : *Orchestration*

SNMP Name : *CASTIRON-COMP-MAESTRO-MIB::ciC20oAlreadyDeployedEv4*

SNMP Enterprise : *.1.3.6.1.4.1.13336.2.2.3.20.1.2*

SNMP Trap Number : *4*

# **Variables**

The AlreadyDeployed message contains the following variables:

Table 1. AlreadyDeployed Message Variables

#### **1. SerialNumber**

The serial number of the appliance sending the trap.

- **Type** : String
- **SNMP Object Name** : CASTIRON-IA-MIB::ciIaPlatSerialNumber
- **SNMP OID** : 1.3.6.1.4.1.13336.2.2.2.1.1.3.3

Severity of the Notification.

- **Type** : Integer
- **SNMP Object Name** : CASTIRON-REGISTRATIONS-MIB::ciEvSeverity
- **SNMP OID** : 1.3.6.1.4.1.13336.2.2.1.2.1

## **3. JobID**

The ID of the job being run when an error occurred. If the error is unrelated to a specific job, this field is blank.

- **Type** : String
- **SNMP Object Name** : CASTIRON-REGISTRATIONS-MIB::ciEvJobID
- **SNMP OID** : 1.3.6.1.4.1.13336.2.2.1.2.4

#### **4. Orchestration**

Reference to an entry in the Orchestration table containing information about the orchestration associated with this event.

- **Type** : OID
- **SNMP Object Name** : CASTIRON-REGISTRATIONS-MIB::ciEvOrchestration
- **SNMP OID** : 1.3.6.1.4.1.13336.2.2.1.2.3

#### **5. OrchName**

The name of the orchestration which is already deployed.

- **Type** : String
- **SNMP Object Name** : CASTIRON-COMP-MAESTRO-MIB::ciC20oEv4OrchName
- **SNMP OID** : .1.3.6.1.4.1.13336.2.2.3.20.1.2.1.4.1

**Parent topic:** Maestro Operation [Notifications](#page-1854-0)

#### **Feedback** | **Notices**

**all** Last updated: Thursday, December 17, 2015 file:///dcs/markdown/workspace/Transform/out.html

<span id="page-1863-0"></span>http://pic.dhe.ibm.com/infocenter/wci/v7r0m0/topic/com.ibm.wci.notifications\_reference.doc/maestro/maest ro\_operation\_alreadydeployed\_message.html

# **CallContext**

Maestro is not able to create call context.

Level : *Severe*

Log Message : *Unable to create call context: {Message}*

System : *Orchestration*

SNMP Name : *CASTIRON-COMP-MAESTRO-MIB::ciC20oCallContextEv5*

SNMP Enterprise : *.1.3.6.1.4.1.13336.2.2.3.20.1.2*

SNMP Trap Number : *5*

# **Variables**

The CallContext message contains the following variables:

# Table 1. CallContext Message Variables

### **1. SerialNumber**

The serial number of the appliance sending the trap.

- **Type** : String
- **SNMP Object Name** : CASTIRON-IA-MIB::ciIaPlatSerialNumber
- **SNMP OID** : 1.3.6.1.4.1.13336.2.2.2.1.1.3.3

### **2. Severity**

Severity of the Notification.

- **Type** : Integer
- **SNMP Object Name** : CASTIRON-REGISTRATIONS-MIB::ciEvSeverity
- **SNMP OID** : 1.3.6.1.4.1.13336.2.2.1.2.1

#### **3. JobID**

The ID of the job being run when an error occurred. If the error is unrelated to a specific job, this field is blank.

- **Type** : String
- **SNMP Object Name** : CASTIRON-REGISTRATIONS-MIB::ciEvJobID
- **SNMP OID** : 1.3.6.1.4.1.13336.2.2.1.2.4

### **4. Orchestration**

Reference to an entry in the Orchestration table containing information about the orchestration associated with this event.

- **Type** : OID
- **SNMP Object Name** : CASTIRON-REGISTRATIONS-MIB::ciEvOrchestration
- **SNMP OID** : 1.3.6.1.4.1.13336.2.2.1.2.3

#### **5. Message**

Textual description of the error.

- **Type** : String
- **SNMP Object Name** : CASTIRON-REGISTRATIONS-MIB::ciEvMessage
- **SNMP OID** : .1.3.6.1.4.1.13336.2.2.1.2.2

#### **Feedback** | **Notices**

**al** Last updated: Thursday, December 17, 2015 file:///dcs/markdown/workspace/Transform/out.html

<span id="page-1865-0"></span>http://pic.dhe.ibm.com/infocenter/wci/v7r0m0/topic/com.ibm.wci.notifications\_reference.doc/maestro/maest ro\_operation\_callcontext\_message.html

# **CallContextDestroy**

Call context created but task never started.

Level : *Info*

Log Message : *Call context created but task never started; destroying task {TaskID}*

System : *Orchestration*

SNMP Name : *CASTIRON-COMP-MAESTRO-MIB::ciC20oCallContextDestroyEv80*

SNMP Enterprise : *.1.3.6.1.4.1.13336.2.2.3.20.1.2*

SNMP Trap Number : *80*

# **Variables**

The CallContextDestroy message contains the following variables:

#### Table 1. CallContextDestroy Message Variables

#### **1. SerialNumber**

The serial number of the appliance sending the trap.

- **Type** : String
- **SNMP Object Name** : CASTIRON-IA-MIB::ciIaPlatSerialNumber
- **SNMP OID** : 1.3.6.1.4.1.13336.2.2.2.1.1.3.3

#### **2. Severity**

Severity of the Notification.

- **Type** : Integer
- **SNMP Object Name** : CASTIRON-REGISTRATIONS-MIB::ciEvSeverity
- **SNMP OID** : 1.3.6.1.4.1.13336.2.2.1.2.1

#### **3. JobID**

The ID of the job being run when an error occurred. If the error is unrelated to a specific job, this field is blank.

**Type** : String

- **SNMP Object Name** : CASTIRON-REGISTRATIONS-MIB::ciEvJobID
- **SNMP OID** : 1.3.6.1.4.1.13336.2.2.1.2.4

### **4. Orchestration**

Reference to an entry in the Orchestration table containing information about the orchestration associated with this event.

- **Type** : OID
- **SNMP Object Name** : CASTIRON-REGISTRATIONS-MIB::ciEvOrchestration
- **SNMP OID** : 1.3.6.1.4.1.13336.2.2.1.2.3

#### **5. TaskID**

The task ID.

- **Type** : String
- **SNMP Object Name** : CASTIRON-COMP-MAESTRO-MIB::ciC20oEv80TaskID
- **SNMP OID** : .1.3.6.1.4.1.13336.2.2.3.20.1.2.1.80.1

**Parent topic:** Maestro Operation [Notifications](#page-1854-0)

#### **Feedback** | **Notices**

**all** Last updated: Thursday, December 17, 2015 file:///dcs/markdown/workspace/Transform/out.html

http://pic.dhe.ibm.com/infocenter/wci/v7r0m0/topic/com.ibm.wci.notifications\_reference.doc/maestro/maest ro\_operation\_callcontextdestroy\_message.html

# <span id="page-1866-0"></span>**CatchExpression**

Unable to parse the catch expression.

Level : *Severe*

Log Message : *Unable to parse the catch expression: {Message}*

System : *Orchestration*

SNMP Name : *CASTIRON-COMP-MAESTRO-MIB::ciC20oCatchExpressionEv6*

SNMP Enterprise : *.1.3.6.1.4.1.13336.2.2.3.20.1.2*

SNMP Trap Number : *6*

# **Variables**

The CatchExpression message contains the following variables:

### **1. SerialNumber**

The serial number of the appliance sending the trap.

- **Type** : String
- **SNMP Object Name** : CASTIRON-IA-MIB::ciIaPlatSerialNumber
- **SNMP OID** : 1.3.6.1.4.1.13336.2.2.2.1.1.3.3

## **2. Severity**

Severity of the Notification.

- **Type** : Integer
- **SNMP Object Name** : CASTIRON-REGISTRATIONS-MIB::ciEvSeverity
- **SNMP OID** : 1.3.6.1.4.1.13336.2.2.1.2.1

## **3. JobID**

The ID of the job being run when an error occurred. If the error is unrelated to a specific job, this field is blank.

- **Type** : String
- **SNMP Object Name** : CASTIRON-REGISTRATIONS-MIB::ciEvJobID
- **SNMP OID** : 1.3.6.1.4.1.13336.2.2.1.2.4

### **4. Orchestration**

Reference to an entry in the Orchestration table containing information about the orchestration associated with this event.

- **Type** : OID
- **SNMP Object Name** : CASTIRON-REGISTRATIONS-MIB::ciEvOrchestration
- **SNMP OID** : 1.3.6.1.4.1.13336.2.2.1.2.3

### **5. Message**

Textual description of the error.

- **Type** : String
- **SNMP Object Name** : CASTIRON-REGISTRATIONS-MIB::ciEvMessage
- **SNMP OID** : .1.3.6.1.4.1.13336.2.2.1.2.2

**Parent topic:** Maestro Operation [Notifications](#page-1854-0)

#### **Feedback** | **Notices**

Last updated: Thursday, December 17, 2015 file:///dcs/markdown/workspace/Transform/out.html

<span id="page-1867-0"></span>http://pic.dhe.ibm.com/infocenter/wci/v7r0m0/topic/com.ibm.wci.notifications\_reference.doc/maestro/maest ro\_operation\_catchexpression\_message.html

# **CleanUpFailed**

Failed to clean up the activity.

Level : *Warning*

Log Message : *Failed to cleanup activity {ActivityName}*

System : *Orchestration*

SNMP Name : *CASTIRON-COMP-MAESTRO-MIB::ciC20oCleanUpFailedEv63*

SNMP Enterprise : *.1.3.6.1.4.1.13336.2.2.3.20.1.2*

SNMP Trap Number : *63*

# **Variables**

The CleanUpFailed message contains the following variables:

## Table 1. CleanUpFailed Message Variables

### **1. SerialNumber**

The serial number of the appliance sending the trap.

- **Type** : String
- **SNMP Object Name** : CASTIRON-IA-MIB::ciIaPlatSerialNumber
- **SNMP OID** : 1.3.6.1.4.1.13336.2.2.2.1.1.3.3

#### **2. Severity**

Severity of the Notification.

- **Type** : Integer
- **SNMP Object Name** : CASTIRON-REGISTRATIONS-MIB::ciEvSeverity
- **SNMP OID** : 1.3.6.1.4.1.13336.2.2.1.2.1

# **3. JobID**

The ID of the job being run when an error occurred. If the error is unrelated to a specific job, this field is blank.

- **Type** : String
- **SNMP Object Name** : CASTIRON-REGISTRATIONS-MIB::ciEvJobID
- **SNMP OID** : 1.3.6.1.4.1.13336.2.2.1.2.4

### **4. Orchestration**

Reference to an entry in the Orchestration table containing information about the orchestration associated with this event.

- **Type** : OID
- **SNMP Object Name** : CASTIRON-REGISTRATIONS-MIB::ciEvOrchestration
- **SNMP OID** : 1.3.6.1.4.1.13336.2.2.1.2.3

### **5. ActivityName**

The name of the activity.

- **Type** : String
- **SNMP Object Name** : CASTIRON-COMP-MAESTRO-MIB::ciC20oEv63ActivityName
- **SNMP OID** : .1.3.6.1.4.1.13336.2.2.3.20.1.2.1.63.1

**Parent topic:** Maestro Operation [Notifications](#page-1854-0)

#### **Feedback** | **Notices**

**all** Last updated: Thursday, December 17, 2015 file:///dcs/markdown/workspace/Transform/out.html

<span id="page-1869-0"></span>http://pic.dhe.ibm.com/infocenter/wci/v7r0m0/topic/com.ibm.wci.notifications\_reference.doc/maestro/maest ro\_operation\_cleanupfailed\_message.html

# **CloseInputStream**

Could not close input stream.

Level : *Warning*

Log Message : *Could not close reader*

System : *Orchestration*

SNMP Name : *CASTIRON-COMP-MAESTRO-MIB::ciC20oCloseInputStreamEv64*

SNMP Enterprise : *.1.3.6.1.4.1.13336.2.2.3.20.1.2*

SNMP Trap Number : *64*

# **Variables**

The CloseInputStream message contains the following variables:

### Table 1. CloseInputStream Message Variables

#### **1. SerialNumber**

The serial number of the appliance sending the trap.

- **Type** : String
- **SNMP Object Name** : CASTIRON-IA-MIB::ciIaPlatSerialNumber
- **SNMP OID** : 1.3.6.1.4.1.13336.2.2.2.1.1.3.3

#### **2. Severity**

Severity of the Notification.

- **Type** : Integer
- **SNMP Object Name** : CASTIRON-REGISTRATIONS-MIB::ciEvSeverity
- **SNMP OID** : 1.3.6.1.4.1.13336.2.2.1.2.1

**3. JobID**

The ID of the job being run when an error occurred. If the error is unrelated to a specific job, this field is blank.

- **Type** : String
- **SNMP Object Name** : CASTIRON-REGISTRATIONS-MIB::ciEvJobID
- **SNMP OID** : 1.3.6.1.4.1.13336.2.2.1.2.4

#### **4. Orchestration**

Reference to an entry in the Orchestration table containing information about the orchestration associated with this event.

- **Type** : OID
- **SNMP Object Name** : CASTIRON-REGISTRATIONS-MIB::ciEvOrchestration
- **SNMP OID** : 1.3.6.1.4.1.13336.2.2.1.2.3

**Parent topic:** Maestro Operation [Notifications](#page-1854-0)

#### **Feedback** | **Notices**

**all** Last updated: Thursday, December 17, 2015 file:///dcs/markdown/workspace/Transform/out.html

http://pic.dhe.ibm.com/infocenter/wci/v7r0m0/topic/com.ibm.wci.notifications\_reference.doc/maestro/maest ro\_operation\_closeinputstream\_message.html

# <span id="page-1870-0"></span>**CloseOutputStream**

Could not close output stream.

Level : *Warning*

Log Message : *Could not close output stream*

System : *Orchestration*

SNMP Name : *CASTIRON-COMP-MAESTRO-MIB::ciC20oCloseOutputStreamEv65*

SNMP Enterprise : *.1.3.6.1.4.1.13336.2.2.3.20.1.2*

SNMP Trap Number : *65*

# **Variables**

The CloseOutputStream message contains the following variables:

# Table 1. CloseOutputStream Message Variables

## **1. SerialNumber**

The serial number of the appliance sending the trap.

**Type** : String

- **SNMP Object Name** : CASTIRON-IA-MIB::ciIaPlatSerialNumber
- **SNMP OID** : 1.3.6.1.4.1.13336.2.2.2.1.1.3.3

#### **2. Severity**

Severity of the Notification.

- **Type** : Integer
- **SNMP Object Name** : CASTIRON-REGISTRATIONS-MIB::ciEvSeverity
- **SNMP OID** : 1.3.6.1.4.1.13336.2.2.1.2.1

### **3. JobID**

The ID of the job being run when an error occurred. If the error is unrelated to a specific job, this field is blank.

- **Type** : String
- **SNMP Object Name** : CASTIRON-REGISTRATIONS-MIB::ciEvJobID
- **SNMP OID** : 1.3.6.1.4.1.13336.2.2.1.2.4

#### **4. Orchestration**

Reference to an entry in the Orchestration table containing information about the orchestration associated with this event.

- **Type** : OID
- **SNMP Object Name** : CASTIRON-REGISTRATIONS-MIB::ciEvOrchestration
- **SNMP OID** : 1.3.6.1.4.1.13336.2.2.1.2.3

**Parent topic:** Maestro Operation [Notifications](#page-1854-0)

#### **Feedback** | **Notices**

**all** Last updated: Thursday, December 17, 2015 file:///dcs/markdown/workspace/Transform/out.html

http://pic.dhe.ibm.com/infocenter/wci/v7r0m0/topic/com.ibm.wci.notifications\_reference.doc/maestro/maest ro\_operation\_closeoutputstream\_message.html

# <span id="page-1871-0"></span>**CloseReader**

Could not close reader.

Level : *Warning*

Log Message : *Could not close reader*

System : *Orchestration*

SNMP Name : *CASTIRON-COMP-MAESTRO-MIB::ciC20oCloseReaderEv66*

SNMP Enterprise : *.1.3.6.1.4.1.13336.2.2.3.20.1.2*
# **Variables**

The CloseReader message contains the following variables:

## Table 1. CloseReader Message Variables

#### **1. SerialNumber**

The serial number of the appliance sending the trap.

- **Type** : String
- **SNMP Object Name** : CASTIRON-IA-MIB::ciIaPlatSerialNumber
- **SNMP OID** : 1.3.6.1.4.1.13336.2.2.2.1.1.3.3

#### **2. Severity**

Severity of the Notification.

- **Type** : Integer
- **SNMP Object Name** : CASTIRON-REGISTRATIONS-MIB::ciEvSeverity
- **SNMP OID** : 1.3.6.1.4.1.13336.2.2.1.2.1

### **3. JobID**

The ID of the job being run when an error occurred. If the error is unrelated to a specific job, this field is blank.

- **Type** : String
- **SNMP Object Name** : CASTIRON-REGISTRATIONS-MIB::ciEvJobID
- **SNMP OID** : 1.3.6.1.4.1.13336.2.2.1.2.4

#### **4. Orchestration**

Reference to an entry in the Orchestration table containing information about the orchestration associated with this event.

- **Type** : OID
- **SNMP Object Name** : CASTIRON-REGISTRATIONS-MIB::ciEvOrchestration
- **SNMP OID** : 1.3.6.1.4.1.13336.2.2.1.2.3

**Parent topic:** Maestro Operation [Notifications](#page-1854-0)

#### **Feedback** | **Notices**

**al** Last updated: Thursday, December 17, 2015 file:///dcs/markdown/workspace/Transform/out.html

http://pic.dhe.ibm.com/infocenter/wci/v7r0m0/topic/com.ibm.wci.notifications\_reference.doc/maestro/maest ro\_operation\_closereader\_message.html

# **CloseWriter**

Could not close writer.

Level : *Warning*

Log Message : *Could not close writer*

System : *Orchestration*

SNMP Name : *CASTIRON-COMP-MAESTRO-MIB::ciC20oCloseWriterEv67*

SNMP Enterprise : *.1.3.6.1.4.1.13336.2.2.3.20.1.2*

SNMP Trap Number : *67*

# **Variables**

The CloseWriter message contains the following variables:

# Table 1. CloseWriter Message Variables

# **1. SerialNumber**

The serial number of the appliance sending the trap.

- **Type** : String
- **SNMP Object Name** : CASTIRON-IA-MIB::ciIaPlatSerialNumber
- **SNMP OID** : 1.3.6.1.4.1.13336.2.2.2.1.1.3.3

# **2. Severity**

Severity of the Notification.

- **Type** : Integer
- **SNMP Object Name** : CASTIRON-REGISTRATIONS-MIB::ciEvSeverity
- **SNMP OID** : 1.3.6.1.4.1.13336.2.2.1.2.1

# **3. JobID**

The ID of the job being run when an error occurred. If the error is unrelated to a specific job, this field is blank.

- **Type** : String
- **SNMP Object Name** : CASTIRON-REGISTRATIONS-MIB::ciEvJobID
- **SNMP OID** : 1.3.6.1.4.1.13336.2.2.1.2.4

# **4. Orchestration**

Reference to an entry in the Orchestration table containing information about the orchestration associated with this event.

- **Type** : OID
- **SNMP Object Name** : CASTIRON-REGISTRATIONS-MIB::ciEvOrchestration
- **SNMP OID** : 1.3.6.1.4.1.13336.2.2.1.2.3

#### **Feedback** | **Notices**

**al** Last updated: Thursday, December 17, 2015 file:///dcs/markdown/workspace/Transform/out.html

http://pic.dhe.ibm.com/infocenter/wci/v7r0m0/topic/com.ibm.wci.notifications\_reference.doc/maestro/maest ro\_operation\_closewriter\_message.html

# **DeactivateFailed**

Maestro failed to deactivate the specified activity.

Level : *Severe*

Log Message : *Failed to deactivate activity {ActivityName}*

System : *Orchestration*

SNMP Name : *CASTIRON-COMP-MAESTRO-MIB::ciC20oDeactivateFailedEv1*

SNMP Enterprise : *.1.3.6.1.4.1.13336.2.2.3.20.1.2*

SNMP Trap Number : *1*

# **Variables**

The DeactivateFailed message contains the following variables:

#### Table 1. DeactivateFailed Message Variables

#### **1. SerialNumber**

The serial number of the appliance sending the trap.

- **Type** : String
- **SNMP Object Name** : CASTIRON-IA-MIB::ciIaPlatSerialNumber
- **SNMP OID** : 1.3.6.1.4.1.13336.2.2.2.1.1.3.3

#### **2. Severity**

Severity of the Notification.

- **Type** : Integer
- **SNMP Object Name** : CASTIRON-REGISTRATIONS-MIB::ciEvSeverity
- **SNMP OID** : 1.3.6.1.4.1.13336.2.2.1.2.1

#### **3. JobID**

The ID of the job being run when an error occurred. If the error is unrelated to a specific job, this field is blank.

- **Type** : String
- **SNMP Object Name** : CASTIRON-REGISTRATIONS-MIB::ciEvJobID
- **SNMP OID** : 1.3.6.1.4.1.13336.2.2.1.2.4

### **4. Orchestration**

Reference to an entry in the Orchestration table containing information about the orchestration associated with this event.

- **Type** : OID
- **SNMP Object Name** : CASTIRON-REGISTRATIONS-MIB::ciEvOrchestration
- **SNMP OID** : 1.3.6.1.4.1.13336.2.2.1.2.3

### **5. ActivityName**

Name of the activity which caused the error.

- **Type** : String
- **SNMP Object Name** : CASTIRON-COMP-MAESTRO-MIB::ciC20oEv1ActivityName
- **SNMP OID** : .1.3.6.1.4.1.13336.2.2.3.20.1.2.1.1.1

**Parent topic:** Maestro Operation [Notifications](#page-1854-0)

#### **Feedback** | **Notices**

**all** Last updated: Thursday, December 17, 2015 file:///dcs/markdown/workspace/Transform/out.html

http://pic.dhe.ibm.com/infocenter/wci/v7r0m0/topic/com.ibm.wci.notifications\_reference.doc/maestro/maest ro\_operation\_deactivatefailed\_message.html

# **DebugFailed**

Debugger operation failed.

Level : *Severe*

Log Message : *Debugger operation {Value} failed*

System : *Orchestration*

SNMP Name : *CASTIRON-COMP-MAESTRO-MIB::ciC20oDebugFailedEv8*

SNMP Enterprise : *.1.3.6.1.4.1.13336.2.2.3.20.1.2*

SNMP Trap Number : *8*

# **Variables**

The DebugFailed message contains the following variables:

Table 1. DebugFailed Message Variables

## **1. SerialNumber**

The serial number of the appliance sending the trap.

- **Type** : String
- **SNMP Object Name** : CASTIRON-IA-MIB::ciIaPlatSerialNumber
- **SNMP OID** : 1.3.6.1.4.1.13336.2.2.2.1.1.3.3

## **2. Severity**

Severity of the Notification.

- **Type** : Integer
- **SNMP Object Name** : CASTIRON-REGISTRATIONS-MIB::ciEvSeverity
- **SNMP OID** : 1.3.6.1.4.1.13336.2.2.1.2.1

### **3. JobID**

The ID of the job being run when an error occurred. If the error is unrelated to a specific job, this field is blank.

- **Type** : String
- **SNMP Object Name** : CASTIRON-REGISTRATIONS-MIB::ciEvJobID
- **SNMP OID** : 1.3.6.1.4.1.13336.2.2.1.2.4

### **4. Orchestration**

Reference to an entry in the Orchestration table containing information about the orchestration associated with this event.

- **Type** : OID
- **SNMP Object Name** : CASTIRON-REGISTRATIONS-MIB::ciEvOrchestration
- **SNMP OID** : 1.3.6.1.4.1.13336.2.2.1.2.3

### **5. Value**

The operation which failed.

- **Type** : String
- **SNMP Object Name** : CASTIRON-COMP-MAESTRO-MIB::ciC20oEv8Value
- **SNMP OID** : .1.3.6.1.4.1.13336.2.2.3.20.1.2.1.8.1

**Parent topic:** Maestro Operation [Notifications](#page-1854-0)

### **Feedback** | **Notices**

**all** Last updated: Thursday, December 17, 2015 file:///dcs/markdown/workspace/Transform/out.html

http://pic.dhe.ibm.com/infocenter/wci/v7r0m0/topic/com.ibm.wci.notifications\_reference.doc/maestro/maest ro\_operation\_debugfailed\_message.html

# **DeleteObject**

Could not clean up object with ID.

Level : *Warning*

Log Message : *Could not clean up object with ID {ObjectID}, will try later*

System : *Orchestration*

SNMP Name : *CASTIRON-COMP-MAESTRO-MIB::ciC20oDeleteObjectEv68*

SNMP Enterprise : *.1.3.6.1.4.1.13336.2.2.3.20.1.2*

SNMP Trap Number : *68*

# **Variables**

The DeleteObject message contains the following variables:

# Table 1. DeleteObject Message Variables

### **1. SerialNumber**

The serial number of the appliance sending the trap.

- **Type** : String
- **SNMP Object Name** : CASTIRON-IA-MIB::ciIaPlatSerialNumber
- **SNMP OID** : 1.3.6.1.4.1.13336.2.2.2.1.1.3.3

### **2. Severity**

Severity of the Notification.

- **Type** : Integer
- **SNMP Object Name** : CASTIRON-REGISTRATIONS-MIB::ciEvSeverity
- **SNMP OID** : 1.3.6.1.4.1.13336.2.2.1.2.1

### **3. JobID**

The ID of the job being run when an error occurred. If the error is unrelated to a specific job, this field is blank.

- **Type** : String
- **SNMP Object Name** : CASTIRON-REGISTRATIONS-MIB::ciEvJobID
- **SNMP OID** : 1.3.6.1.4.1.13336.2.2.1.2.4

## **4. Orchestration**

Reference to an entry in the Orchestration table containing information about the orchestration associated with this event.

- **Type** : OID
- **SNMP Object Name** : CASTIRON-REGISTRATIONS-MIB::ciEvOrchestration
- **SNMP OID** : 1.3.6.1.4.1.13336.2.2.1.2.3

# **5. ObjectID**

The ID of the object.

- **Type** : String
- **SNMP Object Name** : CASTIRON-COMP-MAESTRO-MIB::ciC20oEv68ObjectID
- **SNMP OID** : .1.3.6.1.4.1.13336.2.2.3.20.1.2.1.68.1

**Parent topic:** Maestro Operation [Notifications](#page-1854-0)

### **Feedback** | **Notices**

Last updated: Thursday, December 17, 2015 file:///dcs/markdown/workspace/Transform/out.html

http://pic.dhe.ibm.com/infocenter/wci/v7r0m0/topic/com.ibm.wci.notifications\_reference.doc/maestro/maest ro\_operation\_deleteobject\_message.html

# **DestroyFailed**

Maestro failed to destroy the specified activity.

Level : *Severe*

Log Message : *Failed to destroy activity {ActivityName}*

System : *Orchestration*

SNMP Name : *CASTIRON-COMP-MAESTRO-MIB::ciC20oDestroyFailedEv2*

SNMP Enterprise : *.1.3.6.1.4.1.13336.2.2.3.20.1.2*

SNMP Trap Number : *2*

# **Variables**

The DestroyFailed message contains the following variables:

# Table 1. DestroyFailed Message Variables

### **1. SerialNumber**

The serial number of the appliance sending the trap.

- **Type** : String
- **SNMP Object Name** : CASTIRON-IA-MIB::ciIaPlatSerialNumber
- **SNMP OID** : 1.3.6.1.4.1.13336.2.2.2.1.1.3.3

### **2. Severity**

Severity of the Notification.

**Type** : Integer

- **SNMP Object Name** : CASTIRON-REGISTRATIONS-MIB::ciEvSeverity
- **SNMP OID** : 1.3.6.1.4.1.13336.2.2.1.2.1

#### **3. JobID**

The ID of the job being run when an error occurred. If the error is unrelated to a specific job, this field is blank.

- **Type** : String
- **SNMP Object Name** : CASTIRON-REGISTRATIONS-MIB::ciEvJobID
- **SNMP OID** : 1.3.6.1.4.1.13336.2.2.1.2.4

#### **4. Orchestration**

Reference to an entry in the Orchestration table containing information about the orchestration associated with this event.

- **Type** : OID
- **SNMP Object Name** : CASTIRON-REGISTRATIONS-MIB::ciEvOrchestration
- **SNMP OID** : 1.3.6.1.4.1.13336.2.2.1.2.3

#### **5. ActivityName**

Name of the activity which caused the error.

- **Type** : String
- **SNMP Object Name** : CASTIRON-COMP-MAESTRO-MIB::ciC20oEv2ActivityName
- **SNMP OID** : .1.3.6.1.4.1.13336.2.2.3.20.1.2.1.2.1

**Parent topic:** Maestro Operation [Notifications](#page-1854-0)

#### **Feedback** | **Notices**

**al** Last updated: Thursday, December 17, 2015 file:///dcs/markdown/workspace/Transform/out.html

http://pic.dhe.ibm.com/infocenter/wci/v7r0m0/topic/com.ibm.wci.notifications\_reference.doc/maestro/maest ro\_operation\_destroyfailed\_message.html

# **EnqueueFailed**

Unable to enqueue the orchestration.

Level : *Severe*

Log Message : *Unable to enqueue to orchestration: {Message}*

System : *Orchestration*

SNMP Name : *CASTIRON-COMP-MAESTRO-MIB::ciC20oEnqueueFailedEv9*

SNMP Enterprise : *.1.3.6.1.4.1.13336.2.2.3.20.1.2*

# **Variables**

The EnqueueFailed message contains the following variables:

## Table 1. EnqueueFailed Message Variables

## **1. SerialNumber**

The serial number of the appliance sending the trap.

- **Type** : String
- **SNMP Object Name** : CASTIRON-IA-MIB::ciIaPlatSerialNumber
- **SNMP OID** : 1.3.6.1.4.1.13336.2.2.2.1.1.3.3

#### **2. Severity**

Severity of the Notification.

- **Type** : Integer
- **SNMP Object Name** : CASTIRON-REGISTRATIONS-MIB::ciEvSeverity
- **SNMP OID** : 1.3.6.1.4.1.13336.2.2.1.2.1

### **3. JobID**

The ID of the job being run when an error occurred. If the error is unrelated to a specific job, this field is blank.

- **Type** : String
- **SNMP Object Name** : CASTIRON-REGISTRATIONS-MIB::ciEvJobID
- **SNMP OID** : 1.3.6.1.4.1.13336.2.2.1.2.4

#### **4. Orchestration**

Reference to an entry in the Orchestration table containing information about the orchestration associated with this event.

- **Type** : OID
- **SNMP Object Name** : CASTIRON-REGISTRATIONS-MIB::ciEvOrchestration
- **SNMP OID** : 1.3.6.1.4.1.13336.2.2.1.2.3

#### **5. Message**

Textual description of the error.

- **Type** : String
- **SNMP Object Name** : CASTIRON-REGISTRATIONS-MIB::ciEvMessage
- **SNMP OID** : .1.3.6.1.4.1.13336.2.2.1.2.2

**Parent topic:** Maestro Operation [Notifications](#page-1854-0)

**all** Last updated: Thursday, December 17, 2015 file:///dcs/markdown/workspace/Transform/out.html

http://pic.dhe.ibm.com/infocenter/wci/v7r0m0/topic/com.ibm.wci.notifications\_reference.doc/maestro/maest ro\_operation\_enqueuefailed\_message.html

# **EntryPath**

Could not find an entry point for the specified activity in the compiled orchestration.

Level : *Severe*

Log Message : *Could not find an entry point for the activity: [{ActivityName}] in the compiled orchestration*

System : *Orchestration*

SNMP Name : *CASTIRON-COMP-MAESTRO-MIB::ciC20oEntryPathEv38*

SNMP Enterprise : *.1.3.6.1.4.1.13336.2.2.3.20.1.2*

SNMP Trap Number : *38*

# **Variables**

The EntryPath message contains the following variables:

#### Table 1. EntryPath Message Variables

## **1. SerialNumber**

The serial number of the appliance sending the trap.

- **Type** : String
- **SNMP Object Name** : CASTIRON-IA-MIB::ciIaPlatSerialNumber
- **SNMP OID** : 1.3.6.1.4.1.13336.2.2.2.1.1.3.3

#### **2. Severity**

Severity of the Notification.

- **Type** : Integer
- **SNMP Object Name** : CASTIRON-REGISTRATIONS-MIB::ciEvSeverity
- **SNMP OID** : 1.3.6.1.4.1.13336.2.2.1.2.1

## **3. JobID**

The ID of the job being run when an error occurred. If the error is unrelated to a specific job, this field is blank.

- **Type** : String
- **SNMP Object Name** : CASTIRON-REGISTRATIONS-MIB::ciEvJobID
- **SNMP OID** : 1.3.6.1.4.1.13336.2.2.1.2.4

#### **4. Orchestration**

Reference to an entry in the Orchestration table containing information about the orchestration associated with this event.

- **Type** : OID
- **SNMP Object Name** : CASTIRON-REGISTRATIONS-MIB::ciEvOrchestration
- **SNMP OID** : 1.3.6.1.4.1.13336.2.2.1.2.3

#### **5. ActivityName**

The name of the activity.

- **Type** : String
- **SNMP Object Name** : CASTIRON-COMP-MAESTRO-MIB::ciC20oEv38ActivityName
- **SNMP OID** : .1.3.6.1.4.1.13336.2.2.3.20.1.2.1.38.1

**Parent topic:** Maestro Operation [Notifications](#page-1854-0)

#### **Feedback** | **Notices**

**all** Last updated: Thursday, December 17, 2015 file:///dcs/markdown/workspace/Transform/out.html

http://pic.dhe.ibm.com/infocenter/wci/v7r0m0/topic/com.ibm.wci.notifications\_reference.doc/maestro/maest ro\_operation\_entrypath\_message.html

# **ErrorMap**

Error in map activity.

Level : *Severe*

Log Message : *Exception in map activity: {Message}*

System : *Orchestration*

SNMP Name : *CASTIRON-COMP-MAESTRO-MIB::ciC20oErrorMapEv29*

SNMP Enterprise : *.1.3.6.1.4.1.13336.2.2.3.20.1.2*

SNMP Trap Number : *29*

# **Variables**

The ErrorMap message contains the following variables:

### Table 1. ErrorMap Message Variables

#### **1. SerialNumber**

The serial number of the appliance sending the trap.

- **Type** : String
- **SNMP Object Name** : CASTIRON-IA-MIB::ciIaPlatSerialNumber

**SNMP OID** : 1.3.6.1.4.1.13336.2.2.2.1.1.3.3

### **2. Severity**

Severity of the Notification.

- **Type** : Integer
- **SNMP Object Name** : CASTIRON-REGISTRATIONS-MIB::ciEvSeverity
- **SNMP OID** : 1.3.6.1.4.1.13336.2.2.1.2.1

### **3. JobID**

The ID of the job being run when an error occurred. If the error is unrelated to a specific job, this field is blank.

- **Type** : String
- **SNMP Object Name** : CASTIRON-REGISTRATIONS-MIB::ciEvJobID
- **SNMP OID** : 1.3.6.1.4.1.13336.2.2.1.2.4

#### **4. Orchestration**

Reference to an entry in the Orchestration table containing information about the orchestration associated with this event.

- **Type** : OID
- **SNMP Object Name** : CASTIRON-REGISTRATIONS-MIB::ciEvOrchestration
- **SNMP OID** : 1.3.6.1.4.1.13336.2.2.1.2.3

#### **5. Message**

Textual description of the error.

- **Type** : String
- **SNMP Object Name** : CASTIRON-REGISTRATIONS-MIB::ciEvMessage
- **SNMP OID** : .1.3.6.1.4.1.13336.2.2.1.2.2

**Parent topic:** Maestro Operation [Notifications](#page-1854-0)

#### **Feedback** | **Notices**

**all** Last updated: Thursday, December 17, 2015 file:///dcs/markdown/workspace/Transform/out.html

http://pic.dhe.ibm.com/infocenter/wci/v7r0m0/topic/com.ibm.wci.notifications\_reference.doc/maestro/maest ro\_operation\_errormap\_message.html

# **ErrorTwoPhase**

Activity could not be converted to Two phase activity.

Level : *Severe*

Log Message : *Activity could not be converted into TwoPhase activity*

System : *Orchestration*

SNMP Name : *CASTIRON-COMP-MAESTRO-MIB::ciC20oErrorTwoPhaseEv59*

SNMP Enterprise : *.1.3.6.1.4.1.13336.2.2.3.20.1.2*

SNMP Trap Number : *59*

# **Variables**

The ErrorTwoPhase message contains the following variables:

### Table 1. ErrorTwoPhase Message Variables

#### **1. SerialNumber**

The serial number of the appliance sending the trap.

- **Type** : String
- **SNMP Object Name** : CASTIRON-IA-MIB::ciIaPlatSerialNumber
- **SNMP OID** : 1.3.6.1.4.1.13336.2.2.2.1.1.3.3

#### **2. Severity**

Severity of the Notification.

- **Type** : Integer
- **SNMP Object Name** : CASTIRON-REGISTRATIONS-MIB::ciEvSeverity
- **SNMP OID** : 1.3.6.1.4.1.13336.2.2.1.2.1

### **3. JobID**

The ID of the job being run when an error occurred. If the error is unrelated to a specific job, this field is blank.

- **Type** : String
- **SNMP Object Name** : CASTIRON-REGISTRATIONS-MIB::ciEvJobID
- **SNMP OID** : 1.3.6.1.4.1.13336.2.2.1.2.4

#### **4. Orchestration**

Reference to an entry in the Orchestration table containing information about the orchestration associated with this event.

- **Type** : OID
- **SNMP Object Name** : CASTIRON-REGISTRATIONS-MIB::ciEvOrchestration
- **SNMP OID** : 1.3.6.1.4.1.13336.2.2.1.2.3

**Parent topic:** Maestro Operation [Notifications](#page-1854-0)

**all** Last updated: Thursday, December 17, 2015 file:///dcs/markdown/workspace/Transform/out.html

http://pic.dhe.ibm.com/infocenter/wci/v7r0m0/topic/com.ibm.wci.notifications\_reference.doc/maestro/maest ro\_operation\_errortwophase\_message.html

# **ExecuteError**

Unable to execute the orchestration.

Level : *Severe*

Log Message : *Unable to execute to orchestration: {Message}*

System : *Orchestration*

SNMP Name : *CASTIRON-COMP-MAESTRO-MIB::ciC20oExecuteErrorEv10*

SNMP Enterprise : *.1.3.6.1.4.1.13336.2.2.3.20.1.2*

SNMP Trap Number : *10*

# **Variables**

The ExecuteError message contains the following variables:

## Table 1. ExecuteError Message Variables

### **1. SerialNumber**

The serial number of the appliance sending the trap.

- **Type** : String
- **SNMP Object Name** : CASTIRON-IA-MIB::ciIaPlatSerialNumber
- **SNMP OID** : 1.3.6.1.4.1.13336.2.2.2.1.1.3.3

#### **2. Severity**

Severity of the Notification.

- **Type** : Integer
- **SNMP Object Name** : CASTIRON-REGISTRATIONS-MIB::ciEvSeverity
- **SNMP OID** : 1.3.6.1.4.1.13336.2.2.1.2.1

### **3. JobID**

The ID of the job being run when an error occurred. If the error is unrelated to a specific job, this field is blank.

- **Type** : String
- **SNMP Object Name** : CASTIRON-REGISTRATIONS-MIB::ciEvJobID
- **SNMP OID** : 1.3.6.1.4.1.13336.2.2.1.2.4

### **4. Orchestration**

Reference to an entry in the Orchestration table containing information about the orchestration associated with this event.

- **Type** : OID
- **SNMP Object Name** : CASTIRON-REGISTRATIONS-MIB::ciEvOrchestration
- **SNMP OID** : 1.3.6.1.4.1.13336.2.2.1.2.3

#### **5. Message**

Textual description of the error.

- **Type** : String
- **SNMP Object Name** : CASTIRON-REGISTRATIONS-MIB::ciEvMessage
- **SNMP OID** : .1.3.6.1.4.1.13336.2.2.1.2.2

**Parent topic:** Maestro Operation [Notifications](#page-1854-0)

#### **Feedback** | **Notices**

**all** Last updated: Thursday, December 17, 2015 file:///dcs/markdown/workspace/Transform/out.html

http://pic.dhe.ibm.com/infocenter/wci/v7r0m0/topic/com.ibm.wci.notifications\_reference.doc/maestro/maest ro\_operation\_executeerror\_message.html

# **FaultInfo**

Could not initialize FaultInfo.

Level : *Severe*

Log Message : *Could not initialize FaultInfo*

System : *Orchestration*

SNMP Name : *CASTIRON-COMP-MAESTRO-MIB::ciC20oFaultInfoEv11*

SNMP Enterprise : *.1.3.6.1.4.1.13336.2.2.3.20.1.2*

SNMP Trap Number : *11*

# **Variables**

The FaultInfo message contains the following variables:

### Table 1. FaultInfo Message Variables

#### **1. SerialNumber**

The serial number of the appliance sending the trap.

- **Type** : String
- **SNMP Object Name** : CASTIRON-IA-MIB::ciIaPlatSerialNumber

**SNMP OID** : 1.3.6.1.4.1.13336.2.2.2.1.1.3.3

### **2. Severity**

Severity of the Notification.

- **Type** : Integer
- **SNMP Object Name** : CASTIRON-REGISTRATIONS-MIB::ciEvSeverity
- **SNMP OID** : 1.3.6.1.4.1.13336.2.2.1.2.1

## **3. JobID**

The ID of the job being run when an error occurred. If the error is unrelated to a specific job, this field is blank.

- **Type** : String
- **SNMP Object Name** : CASTIRON-REGISTRATIONS-MIB::ciEvJobID
- **SNMP OID** : 1.3.6.1.4.1.13336.2.2.1.2.4

### **4. Orchestration**

Reference to an entry in the Orchestration table containing information about the orchestration associated with this event.

- **Type** : OID
- **SNMP Object Name** : CASTIRON-REGISTRATIONS-MIB::ciEvOrchestration
- **SNMP OID** : 1.3.6.1.4.1.13336.2.2.1.2.3

### **5. Message**

Textual description of the error.

- **Type** : String
- **SNMP Object Name** : CASTIRON-REGISTRATIONS-MIB::ciEvMessage
- **SNMP OID** : .1.3.6.1.4.1.13336.2.2.1.2.2

**Parent topic:** Maestro Operation [Notifications](#page-1854-0)

#### **Feedback** | **Notices**

**all** Last updated: Thursday, December 17, 2015 file:///dcs/markdown/workspace/Transform/out.html

http://pic.dhe.ibm.com/infocenter/wci/v7r0m0/topic/com.ibm.wci.notifications\_reference.doc/maestro/maest ro\_operation\_faultinfo\_message.html

# **ForEach**

Error occurred in for each activity.

Level : *Severe*

Log Message : *Exception in foreach activity: {Message}*

System : *Orchestration*

SNMP Name : *CASTIRON-COMP-MAESTRO-MIB::ciC20oForEachEv12*

SNMP Enterprise : *.1.3.6.1.4.1.13336.2.2.3.20.1.2*

SNMP Trap Number : *12*

# **Variables**

The ForEach message contains the following variables:

#### Table 1. ForEach Message Variables

#### **1. SerialNumber**

The serial number of the appliance sending the trap.

- **Type** : String
- **SNMP Object Name** : CASTIRON-IA-MIB::ciIaPlatSerialNumber
- **SNMP OID** : 1.3.6.1.4.1.13336.2.2.2.1.1.3.3

#### **2. Severity**

Severity of the Notification.

- **Type** : Integer
- **SNMP Object Name** : CASTIRON-REGISTRATIONS-MIB::ciEvSeverity
- **SNMP OID** : 1.3.6.1.4.1.13336.2.2.1.2.1

### **3. JobID**

The ID of the job being run when an error occurred. If the error is unrelated to a specific job, this field is blank.

- **Type** : String
- **SNMP Object Name** : CASTIRON-REGISTRATIONS-MIB::ciEvJobID
- **SNMP OID** : 1.3.6.1.4.1.13336.2.2.1.2.4

#### **4. Orchestration**

Reference to an entry in the Orchestration table containing information about the orchestration associated with this event.

- **Type** : OID
- **SNMP Object Name** : CASTIRON-REGISTRATIONS-MIB::ciEvOrchestration
- **SNMP OID** : 1.3.6.1.4.1.13336.2.2.1.2.3

#### **5. Message**

Textual description of the error.

- **Type** : String
- **SNMP Object Name** : CASTIRON-REGISTRATIONS-MIB::ciEvMessage
- **SNMP OID** : .1.3.6.1.4.1.13336.2.2.1.2.2

#### **Feedback** | **Notices**

**Example 2015** Last updated: Thursday, December 17, 2015 file:///dcs/markdown/workspace/Transform/out.html

http://pic.dhe.ibm.com/infocenter/wci/v7r0m0/topic/com.ibm.wci.notifications\_reference.doc/maestro/maest ro\_operation\_foreach\_message.html

# **InitializeJobInfo**

Could not initialize job info.

Level : *Severe*

Log Message : *Could not initialize JobInfo*

System : *Orchestration*

SNMP Name : *CASTIRON-COMP-MAESTRO-MIB::ciC20oInitializeJobInfoEv17*

SNMP Enterprise : *.1.3.6.1.4.1.13336.2.2.3.20.1.2*

SNMP Trap Number : *17*

# **Variables**

The InitializeJobInfo message contains the following variables:

#### Table 1. InitializeJobInfo Message Variables

## **1. SerialNumber**

The serial number of the appliance sending the trap.

- **Type** : String
- **SNMP Object Name** : CASTIRON-IA-MIB::ciIaPlatSerialNumber
- **SNMP OID** : 1.3.6.1.4.1.13336.2.2.2.1.1.3.3

#### **2. Severity**

Severity of the Notification.

- **Type** : Integer
- **SNMP Object Name** : CASTIRON-REGISTRATIONS-MIB::ciEvSeverity
- **SNMP OID** : 1.3.6.1.4.1.13336.2.2.1.2.1

### **3. JobID**

The ID of the job being run when an error occurred. If the error is unrelated to a specific job, this field is blank.

- **Type** : String
- **SNMP Object Name** : CASTIRON-REGISTRATIONS-MIB::ciEvJobID
- **SNMP OID** : 1.3.6.1.4.1.13336.2.2.1.2.4

## **4. Orchestration**

Reference to an entry in the Orchestration table containing information about the orchestration associated with this event.

- **Type** : OID
- **SNMP Object Name** : CASTIRON-REGISTRATIONS-MIB::ciEvOrchestration
- **SNMP OID** : 1.3.6.1.4.1.13336.2.2.1.2.3

#### **5. Message**

Textual description of the error.

- **Type** : String
- **SNMP Object Name** : CASTIRON-REGISTRATIONS-MIB::ciEvMessage
- **SNMP OID** : .1.3.6.1.4.1.13336.2.2.1.2.2

**Parent topic:** Maestro Operation [Notifications](#page-1854-0)

#### **Feedback** | **Notices**

**all** Last updated: Thursday, December 17, 2015 file:///dcs/markdown/workspace/Transform/out.html

http://pic.dhe.ibm.com/infocenter/wci/v7r0m0/topic/com.ibm.wci.notifications\_reference.doc/maestro/maest ro\_operation\_initializejobinfo\_message.html

# **InputMap**

No input maps are there for required input parameter.

Level : *Severe*

Log Message : *No input map for required parameter: {ParamName}*

System : *Orchestration*

SNMP Name : *CASTIRON-COMP-MAESTRO-MIB::ciC20oInputMapEv13*

SNMP Enterprise : *.1.3.6.1.4.1.13336.2.2.3.20.1.2*

SNMP Trap Number : *13*

# **Variables**

The InputMap message contains the following variables:

Table 1. InputMap Message Variables

## **1. SerialNumber**

The serial number of the appliance sending the trap.

- **Type** : String
- **SNMP Object Name** : CASTIRON-IA-MIB::ciIaPlatSerialNumber
- **SNMP OID** : 1.3.6.1.4.1.13336.2.2.2.1.1.3.3

## **2. Severity**

Severity of the Notification.

- **Type** : Integer
- **SNMP Object Name** : CASTIRON-REGISTRATIONS-MIB::ciEvSeverity
- **SNMP OID** : 1.3.6.1.4.1.13336.2.2.1.2.1

### **3. JobID**

The ID of the job being run when an error occurred. If the error is unrelated to a specific job, this field is blank.

- **Type** : String
- **SNMP Object Name** : CASTIRON-REGISTRATIONS-MIB::ciEvJobID
- **SNMP OID** : 1.3.6.1.4.1.13336.2.2.1.2.4

#### **4. Orchestration**

Reference to an entry in the Orchestration table containing information about the orchestration associated with this event.

- **Type** : OID
- **SNMP Object Name** : CASTIRON-REGISTRATIONS-MIB::ciEvOrchestration
- **SNMP OID** : 1.3.6.1.4.1.13336.2.2.1.2.3

### **5. ParamName**

The required parameter name for which input maps are missing.

- **Type** : String
- **SNMP Object Name** : CASTIRON-COMP-MAESTRO-MIB::ciC20oEv13ParamName
- **SNMP OID** : .1.3.6.1.4.1.13336.2.2.3.20.1.2.1.13.1

**Parent topic:** Maestro Operation [Notifications](#page-1854-0)

#### **Feedback** | **Notices**

**al** Last updated: Thursday, December 17, 2015 file:///dcs/markdown/workspace/Transform/out.html

http://pic.dhe.ibm.com/infocenter/wci/v7r0m0/topic/com.ibm.wci.notifications\_reference.doc/maestro/maest ro\_operation\_inputmap\_message.html

# **InputMapXPath**

Could not perform input map expression.

Level : *Severe*

Log Message : *Could not perform input map expression: {ExpressionName}*

System : *Orchestration*

SNMP Name : *CASTIRON-COMP-MAESTRO-MIB::ciC20oInputMapXPathEv14*

SNMP Enterprise : *.1.3.6.1.4.1.13336.2.2.3.20.1.2*

SNMP Trap Number : *14*

# **Variables**

The InputMapXPath message contains the following variables:

# Table 1. InputMapXPath Message Variables

#### **1. SerialNumber**

The serial number of the appliance sending the trap.

- **Type** : String
- **SNMP Object Name** : CASTIRON-IA-MIB::ciIaPlatSerialNumber
- **SNMP OID** : 1.3.6.1.4.1.13336.2.2.2.1.1.3.3

### **2. Severity**

Severity of the Notification.

- **Type** : Integer
- **SNMP Object Name** : CASTIRON-REGISTRATIONS-MIB::ciEvSeverity
- **SNMP OID** : 1.3.6.1.4.1.13336.2.2.1.2.1

### **3. JobID**

The ID of the job being run when an error occurred. If the error is unrelated to a specific job, this field is blank.

- **Type** : String
- **SNMP Object Name** : CASTIRON-REGISTRATIONS-MIB::ciEvJobID
- **SNMP OID** : 1.3.6.1.4.1.13336.2.2.1.2.4

### **4. Orchestration**

Reference to an entry in the Orchestration table containing information about the orchestration associated with this event.

- **Type** : OID
- **SNMP Object Name** : CASTIRON-REGISTRATIONS-MIB::ciEvOrchestration
- **SNMP OID** : 1.3.6.1.4.1.13336.2.2.1.2.3

#### **5. ExpressionName**

The name of the expression.

- **Type** : String
- **SNMP Object Name** : CASTIRON-COMP-MAESTRO-MIB::ciC20oEv14ExpressionName
- **SNMP OID** : .1.3.6.1.4.1.13336.2.2.3.20.1.2.1.14.1

**Parent topic:** Maestro Operation [Notifications](#page-1854-0)

#### **Feedback** | **Notices**

**la** Last updated: Thursday, December 17, 2015 file:///dcs/markdown/workspace/Transform/out.html

http://pic.dhe.ibm.com/infocenter/wci/v7r0m0/topic/com.ibm.wci.notifications\_reference.doc/maestro/maest ro\_operation\_inputmapxpath\_message.html

# **InputMapXSLT**

Could not perform input map XSLT.

Level : *Severe*

Log Message : *Could not perform input map transform: {Message}*

System : *Orchestration*

SNMP Name : *CASTIRON-COMP-MAESTRO-MIB::ciC20oInputMapXSLTEv15*

SNMP Enterprise : *.1.3.6.1.4.1.13336.2.2.3.20.1.2*

SNMP Trap Number : *15*

# **Variables**

The InputMapXSLT message contains the following variables:

# Table 1. InputMapXSLT Message Variables

#### **1. SerialNumber**

The serial number of the appliance sending the trap.

- **Type** : String
- **SNMP Object Name** : CASTIRON-IA-MIB::ciIaPlatSerialNumber
- **SNMP OID** : 1.3.6.1.4.1.13336.2.2.2.1.1.3.3

#### **2. Severity**

Severity of the Notification.

**Type** : Integer

- **SNMP Object Name** : CASTIRON-REGISTRATIONS-MIB::ciEvSeverity
- **SNMP OID** : 1.3.6.1.4.1.13336.2.2.1.2.1

## **3. JobID**

The ID of the job being run when an error occurred. If the error is unrelated to a specific job, this field is blank.

- **Type** : String
- **SNMP Object Name** : CASTIRON-REGISTRATIONS-MIB::ciEvJobID
- **SNMP OID** : 1.3.6.1.4.1.13336.2.2.1.2.4

#### **4. Orchestration**

Reference to an entry in the Orchestration table containing information about the orchestration associated with this event.

- **Type** : OID
- **SNMP Object Name** : CASTIRON-REGISTRATIONS-MIB::ciEvOrchestration
- **SNMP OID** : 1.3.6.1.4.1.13336.2.2.1.2.3

#### **5. Message**

Textual description of the error.

- **Type** : String
- **SNMP Object Name** : CASTIRON-REGISTRATIONS-MIB::ciEvMessage
- **SNMP OID** : .1.3.6.1.4.1.13336.2.2.1.2.2

**Parent topic:** Maestro Operation [Notifications](#page-1854-0)

#### **Feedback** | **Notices**

**all** Last updated: Thursday, December 17, 2015 file:///dcs/markdown/workspace/Transform/out.html

http://pic.dhe.ibm.com/infocenter/wci/v7r0m0/topic/com.ibm.wci.notifications\_reference.doc/maestro/maest ro\_operation\_inputmapxslt\_message.html

# **InvokeError**

Error occurred in module.

Level : *Severe*

Log Message : *Exception detected in module, throwing exception {Message}*

System : *Orchestration*

SNMP Name : *CASTIRON-COMP-MAESTRO-MIB::ciC20oInvokeErrorEv16*

SNMP Enterprise : *.1.3.6.1.4.1.13336.2.2.3.20.1.2*

# **Variables**

The InvokeError message contains the following variables:

## Table 1. InvokeError Message Variables

## **1. SerialNumber**

The serial number of the appliance sending the trap.

- **Type** : String
- **SNMP Object Name** : CASTIRON-IA-MIB::ciIaPlatSerialNumber
- **SNMP OID** : 1.3.6.1.4.1.13336.2.2.2.1.1.3.3

#### **2. Severity**

Severity of the Notification.

- **Type** : Integer
- **SNMP Object Name** : CASTIRON-REGISTRATIONS-MIB::ciEvSeverity
- **SNMP OID** : 1.3.6.1.4.1.13336.2.2.1.2.1

### **3. JobID**

The ID of the job being run when an error occurred. If the error is unrelated to a specific job, this field is blank.

- **Type** : String
- **SNMP Object Name** : CASTIRON-REGISTRATIONS-MIB::ciEvJobID
- **SNMP OID** : 1.3.6.1.4.1.13336.2.2.1.2.4

#### **4. Orchestration**

Reference to an entry in the Orchestration table containing information about the orchestration associated with this event.

- **Type** : OID
- **SNMP Object Name** : CASTIRON-REGISTRATIONS-MIB::ciEvOrchestration
- **SNMP OID** : 1.3.6.1.4.1.13336.2.2.1.2.3

#### **5. Message**

Textual description of the error.

- **Type** : String
- **SNMP Object Name** : CASTIRON-REGISTRATIONS-MIB::ciEvMessage
- **SNMP OID** : .1.3.6.1.4.1.13336.2.2.1.2.2

**Parent topic:** Maestro Operation [Notifications](#page-1854-0)

#### **Feedback** | **Notices**

**all** Last updated: Thursday, December 17, 2015 file:///dcs/markdown/workspace/Transform/out.html

http://pic.dhe.ibm.com/infocenter/wci/v7r0m0/topic/com.ibm.wci.notifications\_reference.doc/maestro/maest ro\_operation\_invokeerror\_message.html

# **KeyLog**

Logged key with specified name and value.

Level : *Info*

Log Message : *Logged key with name "{KeyName}" and value "{KeyValue}"*

System : *Orchestration*

SNMP Name : *CASTIRON-COMP-MAESTRO-MIB::ciC20oKeyLogEv81*

SNMP Enterprise : *.1.3.6.1.4.1.13336.2.2.3.20.1.2*

SNMP Trap Number : *81*

# **Variables**

The KeyLog message contains the following variables:

### Table 1. KeyLog Message Variables

## **1. SerialNumber**

The serial number of the appliance sending the trap.

- **Type** : String
- **SNMP Object Name** : CASTIRON-IA-MIB::ciIaPlatSerialNumber
- **SNMP OID** : 1.3.6.1.4.1.13336.2.2.2.1.1.3.3

#### **2. Severity**

Severity of the Notification.

- **Type** : Integer
- **SNMP Object Name** : CASTIRON-REGISTRATIONS-MIB::ciEvSeverity
- **SNMP OID** : 1.3.6.1.4.1.13336.2.2.1.2.1

# **3. JobID**

The ID of the job being run when an error occurred. If the error is unrelated to a specific job, this field is blank.

- **Type** : String
- **SNMP Object Name** : CASTIRON-REGISTRATIONS-MIB::ciEvJobID
- **SNMP OID** : 1.3.6.1.4.1.13336.2.2.1.2.4

#### **4. Orchestration**

Reference to an entry in the Orchestration table containing information about the orchestration associated with this event.

- **Type** : OID
- **SNMP Object Name** : CASTIRON-REGISTRATIONS-MIB::ciEvOrchestration
- **SNMP OID** : 1.3.6.1.4.1.13336.2.2.1.2.3

#### **5. KeyName**

The key name.

- **Type** : String
- **SNMP Object Name** : CASTIRON-COMP-MAESTRO-MIB::ciC20oEv81KeyName
- **SNMP OID** : .1.3.6.1.4.1.13336.2.2.3.20.1.2.1.81.1

#### **6. KeyValue**

The key value.

- **Type** : String
- **SNMP Object Name** : CASTIRON-COMP-MAESTRO-MIB::ciC20oEv81KeyValue
- **SNMP OID** : .1.3.6.1.4.1.13336.2.2.3.20.1.2.1.81.2

**Parent topic:** Maestro Operation [Notifications](#page-1854-0)

### **Feedback** | **Notices**

Last updated: Thursday, December 17, 2015 file:///dcs/markdown/workspace/Transform/out.html

http://pic.dhe.ibm.com/infocenter/wci/v7r0m0/topic/com.ibm.wci.notifications\_reference.doc/maestro/maest ro\_operation\_keylog\_message.html

# **LargeInputParam**

Specified input parameter is over the limit and is too large to log.

Level : *Warning*

Log Message : *Input parameter "{ParamName}" is over {Length} and is too large to log*

System : *Orchestration*

SNMP Name : *CASTIRON-COMP-MAESTRO-MIB::ciC20oLargeInputParamEv71*

SNMP Enterprise : *.1.3.6.1.4.1.13336.2.2.3.20.1.2*

SNMP Trap Number : *71*

# **Variables**

The LargeInputParam message contains the following variables:

# **1. SerialNumber**

The serial number of the appliance sending the trap.

- **Type** : String
- **SNMP Object Name** : CASTIRON-IA-MIB::ciIaPlatSerialNumber
- **SNMP OID** : 1.3.6.1.4.1.13336.2.2.2.1.1.3.3

### **2. Severity**

Severity of the Notification.

- **Type** : Integer
- **SNMP Object Name** : CASTIRON-REGISTRATIONS-MIB::ciEvSeverity
- **SNMP OID** : 1.3.6.1.4.1.13336.2.2.1.2.1

### **3. JobID**

The ID of the job being run when an error occurred. If the error is unrelated to a specific job, this field is blank.

- **Type** : String
- **SNMP Object Name** : CASTIRON-REGISTRATIONS-MIB::ciEvJobID
- **SNMP OID** : 1.3.6.1.4.1.13336.2.2.1.2.4

## **4. Orchestration**

Reference to an entry in the Orchestration table containing information about the orchestration associated with this event.

- **Type** : OID
- **SNMP Object Name** : CASTIRON-REGISTRATIONS-MIB::ciEvOrchestration
- **SNMP OID** : 1.3.6.1.4.1.13336.2.2.1.2.3

## **5. ParamName**

The parameter name.

- **Type** : String
- **SNMP Object Name** : CASTIRON-COMP-MAESTRO-MIB::ciC20oEv71ParamName
- **SNMP OID** : .1.3.6.1.4.1.13336.2.2.3.20.1.2.1.71.1

### **6. Length**

The limit for the size.

- **Type** : String
- **SNMP Object Name** : CASTIRON-COMP-MAESTRO-MIB::ciC20oEv71Length
- **SNMP OID** : .1.3.6.1.4.1.13336.2.2.3.20.1.2.1.71.2

**Parent topic:** Maestro Operation [Notifications](#page-1854-0)

**all** Last updated: Thursday, December 17, 2015 file:///dcs/markdown/workspace/Transform/out.html

http://pic.dhe.ibm.com/infocenter/wci/v7r0m0/topic/com.ibm.wci.notifications\_reference.doc/maestro/maest ro\_operation\_largeinputparam\_message.html

# **LargeNonpersistentVar**

Specified variable is too large for a non-persistent orchestration.

Level : *Severe*

Log Message : *Variable "{VariableName}" is too large, please turn on persistence for this orchestration*

System : *Orchestration*

SNMP Name : *CASTIRON-COMP-MAESTRO-MIB::ciC20oLargeNonpersistentVarEv86*

SNMP Enterprise : *.1.3.6.1.4.1.13336.2.2.3.20.1.2*

SNMP Trap Number : *86*

# **Variables**

The LargeNonpersistentVar message contains the following variables:

# Table 1. LargeNonpersistentVar Message Variables

#### **1. SerialNumber**

The serial number of the appliance sending the trap.

- **Type** : String
- **SNMP Object Name** : CASTIRON-IA-MIB::ciIaPlatSerialNumber
- **SNMP OID** : 1.3.6.1.4.1.13336.2.2.2.1.1.3.3

#### **2. Severity**

Severity of the Notification.

- **Type** : Integer
- **SNMP Object Name** : CASTIRON-REGISTRATIONS-MIB::ciEvSeverity
- **SNMP OID** : 1.3.6.1.4.1.13336.2.2.1.2.1

#### **3. JobID**

The ID of the job being run when an error occurred. If the error is unrelated to a specific job, this field is blank.

- **Type** : String
- **SNMP Object Name** : CASTIRON-REGISTRATIONS-MIB::ciEvJobID
- **SNMP OID** : 1.3.6.1.4.1.13336.2.2.1.2.4

## **4. Orchestration**

Reference to an entry in the Orchestration table containing information about the orchestration associated with this event.

- **Type** : OID
- **SNMP Object Name** : CASTIRON-REGISTRATIONS-MIB::ciEvOrchestration
- **SNMP OID** : 1.3.6.1.4.1.13336.2.2.1.2.3

## **5. VariableName**

The variable name.

- **Type** : String
- **SNMP Object Name** : CASTIRON-COMP-MAESTRO-MIB::ciC20oEv86VariableName
- **SNMP OID** : .1.3.6.1.4.1.13336.2.2.3.20.1.2.1.86.1

**Parent topic:** Maestro Operation [Notifications](#page-1854-0)

### **Feedback** | **Notices**

**al** Last updated: Thursday, December 17, 2015 file:///dcs/markdown/workspace/Transform/out.html

http://pic.dhe.ibm.com/infocenter/wci/v7r0m0/topic/com.ibm.wci.notifications\_reference.doc/maestro/maest ro\_operation\_largenonpersistentvar\_message.html

# **LargeOutputParam**

Specified output parameter is over the limit and is too large to log.

Level : *Warning*

Log Message : *Output parameter "{ParamName}" is over {Length} and is too large to log*

System : *Orchestration*

SNMP Name : *CASTIRON-COMP-MAESTRO-MIB::ciC20oLargeOutputParamEv72*

SNMP Enterprise : *.1.3.6.1.4.1.13336.2.2.3.20.1.2*

SNMP Trap Number : *72*

# **Variables**

The LargeOutputParam message contains the following variables:

# Table 1. LargeOutputParam Message Variables

# **1. SerialNumber**

The serial number of the appliance sending the trap.

- **Type** : String
- **SNMP Object Name** : CASTIRON-IA-MIB::ciIaPlatSerialNumber
- **SNMP OID** : 1.3.6.1.4.1.13336.2.2.2.1.1.3.3

### **2. Severity**

Severity of the Notification.

- **Type** : Integer
- **SNMP Object Name** : CASTIRON-REGISTRATIONS-MIB::ciEvSeverity
- **SNMP OID** : 1.3.6.1.4.1.13336.2.2.1.2.1

### **3. JobID**

The ID of the job being run when an error occurred. If the error is unrelated to a specific job, this field is blank.

- **Type** : String
- **SNMP Object Name** : CASTIRON-REGISTRATIONS-MIB::ciEvJobID
- **SNMP OID** : 1.3.6.1.4.1.13336.2.2.1.2.4

### **4. Orchestration**

Reference to an entry in the Orchestration table containing information about the orchestration associated with this event.

- **Type** : OID
- **SNMP Object Name** : CASTIRON-REGISTRATIONS-MIB::ciEvOrchestration
- **SNMP OID** : 1.3.6.1.4.1.13336.2.2.1.2.3

### **5. ParamName**

The parameter name.

- **Type** : String
- **SNMP Object Name** : CASTIRON-COMP-MAESTRO-MIB::ciC20oEv72ParamName
- **SNMP OID** : .1.3.6.1.4.1.13336.2.2.3.20.1.2.1.72.1

### **6. Length**

The limit for the size.

- **Type** : String
- **SNMP Object Name** : CASTIRON-COMP-MAESTRO-MIB::ciC20oEv72Length
- **SNMP OID** : .1.3.6.1.4.1.13336.2.2.3.20.1.2.1.72.2

**Parent topic:** Maestro Operation [Notifications](#page-1854-0)

#### **Feedback** | **Notices**

**al** Last updated: Thursday, December 17, 2015 file:///dcs/markdown/workspace/Transform/out.html http://pic.dhe.ibm.com/infocenter/wci/v7r0m0/topic/com.ibm.wci.notifications\_reference.doc/maestro/maest ro\_operation\_largeoutputparam\_message.html

# **LargeTotalVarSize**

This job cannot be run during low-memory conditions.

Level : *Severe*

Log Message : *Cannot complete this job due to low memory, please try redeploying this orchestration*

System : *Orchestration*

SNMP Name : *CASTIRON-COMP-MAESTRO-MIB::ciC20oLargeTotalVarSizeEv85*

SNMP Enterprise : *.1.3.6.1.4.1.13336.2.2.3.20.1.2*

SNMP Trap Number : *85*

# **Variables**

The LargeTotalVarSize message contains the following variables:

### Table 1. LargeTotalVarSize Message Variables

### **1. SerialNumber**

The serial number of the appliance sending the trap.

- **Type** : String
- **SNMP Object Name** : CASTIRON-IA-MIB::ciIaPlatSerialNumber
- **SNMP OID** : 1.3.6.1.4.1.13336.2.2.2.1.1.3.3

### **2. Severity**

Severity of the Notification.

- **Type** : Integer
- **SNMP Object Name** : CASTIRON-REGISTRATIONS-MIB::ciEvSeverity
- **SNMP OID** : 1.3.6.1.4.1.13336.2.2.1.2.1

### **3. JobID**

The ID of the job being run when an error occurred. If the error is unrelated to a specific job, this field is blank.

- **Type** : String
- **SNMP Object Name** : CASTIRON-REGISTRATIONS-MIB::ciEvJobID
- **SNMP OID** : 1.3.6.1.4.1.13336.2.2.1.2.4

#### **4. Orchestration**

Reference to an entry in the Orchestration table containing information about the orchestration associated with this event.

- **Type** : OID
- **SNMP Object Name** : CASTIRON-REGISTRATIONS-MIB::ciEvOrchestration
- **SNMP OID** : 1.3.6.1.4.1.13336.2.2.1.2.3

#### **5. Message**

Textual description of the error.

- **Type** : String
- **SNMP Object Name** : CASTIRON-REGISTRATIONS-MIB::ciEvMessage
- **SNMP OID** : .1.3.6.1.4.1.13336.2.2.1.2.2

**Parent topic:** Maestro Operation [Notifications](#page-1854-0)

#### **Feedback** | **Notices**

**la** Last updated: Thursday, December 17, 2015 file:///dcs/markdown/workspace/Transform/out.html

http://pic.dhe.ibm.com/infocenter/wci/v7r0m0/topic/com.ibm.wci.notifications\_reference.doc/maestro/maest ro\_operation\_largetotalvarsize\_message.html

# **LargeVariable**

Specified variable is over the limit and is too large to log.

Level : *Warning*

Log Message : *Variable "{VariableName}" is over {Length} and is too large to log*

System : *Orchestration*

SNMP Name : *CASTIRON-COMP-MAESTRO-MIB::ciC20oLargeVariableEv73*

SNMP Enterprise : *.1.3.6.1.4.1.13336.2.2.3.20.1.2*

SNMP Trap Number : *73*

# **Variables**

The LargeVariable message contains the following variables:

Table 1. LargeVariable Message Variables

#### **1. SerialNumber**

The serial number of the appliance sending the trap.

- **Type** : String
- **SNMP Object Name** : CASTIRON-IA-MIB::ciIaPlatSerialNumber
- **SNMP OID** : 1.3.6.1.4.1.13336.2.2.2.1.1.3.3

**2. Severity**

Severity of the Notification.

- **Type** : Integer
- **SNMP Object Name** : CASTIRON-REGISTRATIONS-MIB::ciEvSeverity
- **SNMP OID** : 1.3.6.1.4.1.13336.2.2.1.2.1

## **3. JobID**

The ID of the job being run when an error occurred. If the error is unrelated to a specific job, this field is blank.

- **Type** : String
- **SNMP Object Name** : CASTIRON-REGISTRATIONS-MIB::ciEvJobID
- **SNMP OID** : 1.3.6.1.4.1.13336.2.2.1.2.4

## **4. Orchestration**

Reference to an entry in the Orchestration table containing information about the orchestration associated with this event.

- **Type** : OID
- **SNMP Object Name** : CASTIRON-REGISTRATIONS-MIB::ciEvOrchestration
- **SNMP OID** : 1.3.6.1.4.1.13336.2.2.1.2.3

## **5. VariableName**

The variable name.

- **Type** : String
- **SNMP Object Name** : CASTIRON-COMP-MAESTRO-MIB::ciC20oEv73VariableName
- **SNMP OID** : .1.3.6.1.4.1.13336.2.2.3.20.1.2.1.73.1

### **6. Length**

The limit for the size.

- **Type** : String
- **SNMP Object Name** : CASTIRON-COMP-MAESTRO-MIB::ciC20oEv73Length
- **SNMP OID** : .1.3.6.1.4.1.13336.2.2.3.20.1.2.1.73.2

**Parent topic:** Maestro Operation [Notifications](#page-1854-0)

#### **Feedback** | **Notices**

**all** Last updated: Thursday, December 17, 2015 file:///dcs/markdown/workspace/Transform/out.html

http://pic.dhe.ibm.com/infocenter/wci/v7r0m0/topic/com.ibm.wci.notifications\_reference.doc/maestro/maest ro\_operation\_largevariable\_message.html

# **LicenseExpireImminent (Deprecated)**

As of Cast Iron version 6.0, this message has been deprecated because connectors are no longer individually licensed.

Imminent license expiration for specified bundle - expires on specified date - Please renew the license now to avoid service interruption.

Level : *Severe*

Log Message : *Imminent license expiration for {BundleName} - expires: {Date} - Please renew the license now to avoid service interruption*

System : *Orchestration*

SNMP Name : *CASTIRON-COMP-MAESTRO-MIB::ciC20oLicenseExpireImminentEv26*

SNMP Enterprise : *.1.3.6.1.4.1.13336.2.2.3.20.1.2*

SNMP Trap Number : *26*

# **Variables**

The LicenseExpireImminent message contains the following variables:

#### Table 1. LicenseExpireImminent Message Variables

#### **1. SerialNumber**

The serial number of the appliance sending the trap.

- **Type** : String
- **SNMP Object Name** : CASTIRON-IA-MIB::ciIaPlatSerialNumber
- **SNMP OID** : 1.3.6.1.4.1.13336.2.2.2.1.1.3.3

#### **2. Severity**

Severity of the Notification.

- **Type** : Integer
- **SNMP Object Name** : CASTIRON-REGISTRATIONS-MIB::ciEvSeverity
- **SNMP OID** : 1.3.6.1.4.1.13336.2.2.1.2.1

#### **3. JobID**

The ID of the job being run when an error occurred. If the error is unrelated to a specific job, this field is blank.

- **Type** : String
- **SNMP Object Name** : CASTIRON-REGISTRATIONS-MIB::ciEvJobID
- **SNMP OID** : 1.3.6.1.4.1.13336.2.2.1.2.4

#### **4. Orchestration**

Reference to an entry in the Orchestration table containing information about the orchestration associated with this event.

- **Type** : OID
- **SNMP Object Name** : CASTIRON-REGISTRATIONS-MIB::ciEvOrchestration

**SNMP OID** : 1.3.6.1.4.1.13336.2.2.1.2.3

## **5. BundleName**

The bundle for which license expires.

- **Type** : String
- **SNMP Object Name** : CASTIRON-COMP-MAESTRO-MIB::ciC20oEv26BundleName
- **SNMP OID** : .1.3.6.1.4.1.13336.2.2.3.20.1.2.1.26.1

## **6. Date**

The date on which license expires.

- **Type** : String
- **SNMP Object Name** : CASTIRON-COMP-MAESTRO-MIB::ciC20oEv26Date
- **SNMP OID** : .1.3.6.1.4.1.13336.2.2.3.20.1.2.1.26.2

**Parent topic:** Maestro Operation [Notifications](#page-1854-0)

### **Feedback** | **Notices**

**al** Last updated: Thursday, December 17, 2015 file:///dcs/markdown/workspace/Transform/out.html

http://pic.dhe.ibm.com/infocenter/wci/v7r0m0/topic/com.ibm.wci.notifications\_reference.doc/maestro/maest ro\_operation\_licenseexpireimminent\_message.html

# **LicenseExpireSoon (Deprecated)**

As of Cast Iron version 6.0, this message has been deprecated because connectors are no longer individually licensed.

License for specified bundle name expires soon. Please renew the license to avoid service interruption.

Level : *Warning*

Log Message : *License for {BundleName} expires soon: {Date} - Please renew the license to avoid service interruption*

System : *Orchestration*

SNMP Name : *CASTIRON-COMP-MAESTRO-MIB::ciC20oLicenseExpireSoonEv69*

SNMP Enterprise : *.1.3.6.1.4.1.13336.2.2.3.20.1.2*

SNMP Trap Number : *69*

# **Variables**

The LicenseExpireSoon message contains the following variables:

# **1. SerialNumber**

The serial number of the appliance sending the trap.

- **Type** : String
- **SNMP Object Name** : CASTIRON-IA-MIB::ciIaPlatSerialNumber
- **SNMP OID** : 1.3.6.1.4.1.13336.2.2.2.1.1.3.3

## **2. Severity**

Severity of the Notification.

- **Type** : Integer
- **SNMP Object Name** : CASTIRON-REGISTRATIONS-MIB::ciEvSeverity
- **SNMP OID** : 1.3.6.1.4.1.13336.2.2.1.2.1

### **3. JobID**

The ID of the job being run when an error occurred. If the error is unrelated to a specific job, this field is blank.

- **Type** : String
- **SNMP Object Name** : CASTIRON-REGISTRATIONS-MIB::ciEvJobID
- **SNMP OID** : 1.3.6.1.4.1.13336.2.2.1.2.4

## **4. Orchestration**

Reference to an entry in the Orchestration table containing information about the orchestration associated with this event.

- **Type** : OID
- **SNMP Object Name** : CASTIRON-REGISTRATIONS-MIB::ciEvOrchestration
- **SNMP OID** : 1.3.6.1.4.1.13336.2.2.1.2.3

# **5. BundleName**

The bundle name for which license expires soon.

- **Type** : String
- **SNMP Object Name** : CASTIRON-COMP-MAESTRO-MIB::ciC20oEv69BundleName
- **SNMP OID** : .1.3.6.1.4.1.13336.2.2.3.20.1.2.1.69.1

### **6. Date**

The date at which license expires.

- **Type** : String
- **SNMP Object Name** : CASTIRON-COMP-MAESTRO-MIB::ciC20oEv69Date
- **SNMP OID** : .1.3.6.1.4.1.13336.2.2.3.20.1.2.1.69.2

**Parent topic:** Maestro Operation [Notifications](#page-1854-0)
**all** Last updated: Thursday, December 17, 2015 file:///dcs/markdown/workspace/Transform/out.html

http://pic.dhe.ibm.com/infocenter/wci/v7r0m0/topic/com.ibm.wci.notifications\_reference.doc/maestro/maest ro\_operation\_licenseexpiresoon\_message.html

# **LicenseExpired (Deprecated)**

As of Cast Iron version 6.0, this message has been deprecated because connectors are no longer individually licensed.

License has expired. Please renew the license now to avoid service interruption.

Level : *Severe*

Log Message: License for {BundleName} has expired - expired as of: {Date} - Please renew the license now to *avoid service interruption*

System : *Orchestration*

SNMP Name : *CASTIRON-COMP-MAESTRO-MIB::ciC20oLicenseExpiredEv27*

SNMP Enterprise : *.1.3.6.1.4.1.13336.2.2.3.20.1.2*

SNMP Trap Number : *27*

# **Variables**

The LicenseExpired message contains the following variables:

### Table 1. LicenseExpired Message Variables

## **1. SerialNumber**

The serial number of the appliance sending the trap.

- **Type** : String
- **SNMP Object Name** : CASTIRON-IA-MIB::ciIaPlatSerialNumber
- **SNMP OID** : 1.3.6.1.4.1.13336.2.2.2.1.1.3.3

# **2. Severity**

Severity of the Notification.

- **Type** : Integer
- **SNMP Object Name** : CASTIRON-REGISTRATIONS-MIB::ciEvSeverity
- **SNMP OID** : 1.3.6.1.4.1.13336.2.2.1.2.1

### **3. JobID**

The ID of the job being run when an error occurred. If the error is unrelated to a specific job, this field is blank.

- **Type** : String
- **SNMP Object Name** : CASTIRON-REGISTRATIONS-MIB::ciEvJobID
- **SNMP OID** : 1.3.6.1.4.1.13336.2.2.1.2.4

## **4. Orchestration**

Reference to an entry in the Orchestration table containing information about the orchestration associated with this event.

- **Type** : OID
- **SNMP Object Name** : CASTIRON-REGISTRATIONS-MIB::ciEvOrchestration
- **SNMP OID** : 1.3.6.1.4.1.13336.2.2.1.2.3

### **5. BundleName**

The bundle for which license expired.

- **Type** : String
- **SNMP Object Name** : CASTIRON-COMP-MAESTRO-MIB::ciC20oEv27BundleName
- **SNMP OID** : .1.3.6.1.4.1.13336.2.2.3.20.1.2.1.27.1

### **6. Date**

The date on which license expired.

- **Type** : String
- **SNMP Object Name** : CASTIRON-COMP-MAESTRO-MIB::ciC20oEv27Date
- **SNMP OID** : .1.3.6.1.4.1.13336.2.2.3.20.1.2.1.27.2

**Parent topic:** Maestro Operation [Notifications](#page-1854-0)

### **Feedback** | **Notices**

**all** Last updated: Thursday, December 17, 2015 file:///dcs/markdown/workspace/Transform/out.html

http://pic.dhe.ibm.com/infocenter/wci/v7r0m0/topic/com.ibm.wci.notifications\_reference.doc/maestro/maest ro\_operation\_licenseexpired\_message.html

# **LicenseInvalid (Deprecated)**

As of Cast Iron version 6.0, this message has been deprecated because connectors are no longer individually licensed.

License for specified bundle name is invalid.

Level : *Severe*

Log Message : *License for {BundleName} is invalid: {1}*

System : *Orchestration*

SNMP Name : *CASTIRON-COMP-MAESTRO-MIB::ciC20oLicenseInvalidEv28*

SNMP Enterprise : *.1.3.6.1.4.1.13336.2.2.3.20.1.2*

SNMP Trap Number : *28*

# **Variables**

The LicenseInvalid message contains the following variables:

# Table 1. LicenseInvalid Message Variables

### **1. SerialNumber**

The serial number of the appliance sending the trap.

- **Type** : String
- **SNMP Object Name** : CASTIRON-IA-MIB::ciIaPlatSerialNumber
- **SNMP OID** : 1.3.6.1.4.1.13336.2.2.2.1.1.3.3

## **2. Severity**

Severity of the Notification.

- **Type** : Integer
- **SNMP Object Name** : CASTIRON-REGISTRATIONS-MIB::ciEvSeverity
- **SNMP OID** : 1.3.6.1.4.1.13336.2.2.1.2.1

### **3. JobID**

The ID of the job being run when an error occurred. If the error is unrelated to a specific job, this field is blank.

- **Type** : String
- **SNMP Object Name** : CASTIRON-REGISTRATIONS-MIB::ciEvJobID
- **SNMP OID** : 1.3.6.1.4.1.13336.2.2.1.2.4

## **4. Orchestration**

Reference to an entry in the Orchestration table containing information about the orchestration associated with this event.

- **Type** : OID
- **SNMP Object Name** : CASTIRON-REGISTRATIONS-MIB::ciEvOrchestration
- **SNMP OID** : 1.3.6.1.4.1.13336.2.2.1.2.3

### **5. BundleName**

The bundle for which license is invalid.

- **Type** : String
- **SNMP Object Name** : CASTIRON-COMP-MAESTRO-MIB::ciC20oEv28BundleName
- **SNMP OID** : .1.3.6.1.4.1.13336.2.2.3.20.1.2.1.28.1

### **Feedback** | **Notices**

**al** Last updated: Thursday, December 17, 2015 file:///dcs/markdown/workspace/Transform/out.html

http://pic.dhe.ibm.com/infocenter/wci/v7r0m0/topic/com.ibm.wci.notifications\_reference.doc/maestro/maest ro\_operation\_licenseinvalid\_message.html

# **LoaderCancel**

Cancel of job with specified ID of specified orchestration.

Level : *Severe*

Log Message : *Cancel of job {JobID} of Orchestration {OrchName} failed: {Message}.*

System : *Orchestration*

SNMP Name : *CASTIRON-COMP-MAESTRO-MIB::ciC20oLoaderCancelEv25*

SNMP Enterprise : *.1.3.6.1.4.1.13336.2.2.3.20.1.2*

SNMP Trap Number : *25*

# **Variables**

The LoaderCancel message contains the following variables:

### Table 1. LoaderCancel Message Variables

### **1. SerialNumber**

The serial number of the appliance sending the trap.

- **Type** : String
- **SNMP Object Name** : CASTIRON-IA-MIB::ciIaPlatSerialNumber
- **SNMP OID** · 1.3.6.1.4.1.13336.2.2.2.1.1.3.3

#### **2. Severity**

Severity of the Notification.

- **Type** : Integer
- **SNMP Object Name** : CASTIRON-REGISTRATIONS-MIB::ciEvSeverity
- **SNMP OID** : 1.3.6.1.4.1.13336.2.2.1.2.1

#### **3. JobID**

The ID of the job being run when an error occurred. If the error is unrelated to a specific job, this field is blank.

**Type** : String

- **SNMP Object Name** : CASTIRON-REGISTRATIONS-MIB::ciEvJobID
- **SNMP OID** : 1.3.6.1.4.1.13336.2.2.1.2.4

## **4. Orchestration**

Reference to an entry in the Orchestration table containing information about the orchestration associated with this event.

- **Type** : OID
- **SNMP Object Name** : CASTIRON-REGISTRATIONS-MIB::ciEvOrchestration
- **SNMP OID** : 1.3.6.1.4.1.13336.2.2.1.2.3

### **5. JobID**

The job id which was cancelled.

- **Type** : String
- **SNMP Object Name** : CASTIRON-COMP-MAESTRO-MIB::ciC20oEv25JobID
- **SNMP OID** : .1.3.6.1.4.1.13336.2.2.3.20.1.2.1.25.1

### **6. OrchName**

The orchestration name.

- **Type** : String
- **SNMP Object Name** : CASTIRON-COMP-MAESTRO-MIB::ciC20oEv25OrchName
- **SNMP OID** : .1.3.6.1.4.1.13336.2.2.3.20.1.2.1.25.2

### **7. Message**

Textual description of the error.

- **Type** : String
- **SNMP Object Name** : CASTIRON-REGISTRATIONS-MIB::ciEvMessage
- **SNMP OID** : .1.3.6.1.4.1.13336.2.2.1.2.2

**Parent topic:** Maestro Operation [Notifications](#page-1854-0)

### **Feedback** | **Notices**

**all** Last updated: Thursday, December 17, 2015 file:///dcs/markdown/workspace/Transform/out.html

http://pic.dhe.ibm.com/infocenter/wci/v7r0m0/topic/com.ibm.wci.notifications\_reference.doc/maestro/maest ro\_operation\_loadercancel\_message.html

# **LoaderDelete**

Delete of specified orchestration failed.

Level : *Severe*

Log Message : *Delete of Orchestration {OrchName} failed: {Message}.*

System : *Orchestration*

SNMP Name : *CASTIRON-COMP-MAESTRO-MIB::ciC20oLoaderDeleteEv24*

SNMP Enterprise : *.1.3.6.1.4.1.13336.2.2.3.20.1.2*

SNMP Trap Number : *24*

# **Variables**

The LoaderDelete message contains the following variables:

# Table 1. LoaderDelete Message Variables

### **1. SerialNumber**

The serial number of the appliance sending the trap.

- **Type** : String
- **SNMP Object Name** : CASTIRON-IA-MIB::ciIaPlatSerialNumber
- **SNMP OID** : 1.3.6.1.4.1.13336.2.2.2.1.1.3.3

# **2. Severity**

Severity of the Notification.

- **Type** : Integer
- **SNMP Object Name** : CASTIRON-REGISTRATIONS-MIB::ciEvSeverity
- **SNMP OID** : 1.3.6.1.4.1.13336.2.2.1.2.1

## **3. JobID**

The ID of the job being run when an error occurred. If the error is unrelated to a specific job, this field is blank.

- **Type** : String
- **SNMP Object Name** : CASTIRON-REGISTRATIONS-MIB::ciEvJobID
- **SNMP OID** : 1.3.6.1.4.1.13336.2.2.1.2.4

## **4. Orchestration**

Reference to an entry in the Orchestration table containing information about the orchestration associated with this event.

- **Type** : OID
- **SNMP Object Name** : CASTIRON-REGISTRATIONS-MIB::ciEvOrchestration
- **SNMP OID** : 1.3.6.1.4.1.13336.2.2.1.2.3

## **5. OrchName**

The orchestration name for which suspend failed.

- **Type** : String
- **SNMP Object Name** : CASTIRON-COMP-MAESTRO-MIB::ciC20oEv24OrchName
- **SNMP OID** : .1.3.6.1.4.1.13336.2.2.3.20.1.2.1.24.1

### **6. Message**

Textual description of the error.

- **Type** : String
- **SNMP Object Name** : CASTIRON-REGISTRATIONS-MIB::ciEvMessage
- **SNMP OID** : .1.3.6.1.4.1.13336.2.2.1.2.2

**Parent topic:** Maestro Operation [Notifications](#page-1854-0)

# **Feedback** | **Notices**

**Mand Last updated: Thursday, December 17, 2015** file:///dcs/markdown/workspace/Transform/out.html

http://pic.dhe.ibm.com/infocenter/wci/v7r0m0/topic/com.ibm.wci.notifications\_reference.doc/maestro/maest ro\_operation\_loaderdelete\_message.html

# **LoaderDeploy**

Deployment of specified orchestration failed.

Level : *Severe*

Log Message : *Deploy of Orchestration {OrchName} failed: {Message}.*

System : *Orchestration*

SNMP Name : *CASTIRON-COMP-MAESTRO-MIB::ciC20oLoaderDeployEv19*

SNMP Enterprise : *.1.3.6.1.4.1.13336.2.2.3.20.1.2*

SNMP Trap Number : *19*

# **Variables**

The LoaderDeploy message contains the following variables:

# Table 1. LoaderDeploy Message Variables

# **1. SerialNumber**

The serial number of the appliance sending the trap.

- **Type** : String
- **SNMP Object Name** : CASTIRON-IA-MIB::ciIaPlatSerialNumber
- **SNMP OID** : 1.3.6.1.4.1.13336.2.2.2.1.1.3.3

## **2. Severity**

Severity of the Notification.

- **Type** : Integer
- **SNMP Object Name** : CASTIRON-REGISTRATIONS-MIB::ciEvSeverity
- **SNMP OID** : 1.3.6.1.4.1.13336.2.2.1.2.1

### **3. JobID**

The ID of the job being run when an error occurred. If the error is unrelated to a specific job, this field is blank.

- **Type** : String
- **SNMP Object Name** : CASTIRON-REGISTRATIONS-MIB::ciEvJobID
- **SNMP OID** : 1.3.6.1.4.1.13336.2.2.1.2.4

### **4. Orchestration**

Reference to an entry in the Orchestration table containing information about the orchestration associated with this event.

- **Type** : OID
- **SNMP Object Name** : CASTIRON-REGISTRATIONS-MIB::ciEvOrchestration
- **SNMP OID** : 1.3.6.1.4.1.13336.2.2.1.2.3

### **5. OrchName**

The orchestration name for which deployment failed.

- **Type** : String
- **SNMP Object Name** : CASTIRON-COMP-MAESTRO-MIB::ciC20oEv19OrchName
- **SNMP OID** : .1.3.6.1.4.1.13336.2.2.3.20.1.2.1.19.1

### **6. Message**

Textual description of the error.

- **Type** : String
- **SNMP Object Name** : CASTIRON-REGISTRATIONS-MIB::ciEvMessage
- **SNMP OID** : .1.3.6.1.4.1.13336.2.2.1.2.2

**Parent topic:** Maestro Operation [Notifications](#page-1854-0)

### **Feedback** | **Notices**

**all** Last updated: Thursday, December 17, 2015 file:///dcs/markdown/workspace/Transform/out.html

http://pic.dhe.ibm.com/infocenter/wci/v7r0m0/topic/com.ibm.wci.notifications\_reference.doc/maestro/maest ro\_operation\_loaderdeploy\_message.html

# **LoaderPublish**

Publish of specified configuration failed.

Level : *Severe*

Log Message : *Publish of Configuration {ConfigName} failed: {Message}.*

System : *Orchestration*

SNMP Name : *CASTIRON-COMP-MAESTRO-MIB::ciC20oLoaderPublishEv18*

SNMP Enterprise : *.1.3.6.1.4.1.13336.2.2.3.20.1.2*

SNMP Trap Number : *18*

# **Variables**

The LoaderPublish message contains the following variables:

# Table 1. LoaderPublish Message Variables

### **1. SerialNumber**

The serial number of the appliance sending the trap.

- **Type** : String
- **SNMP Object Name** : CASTIRON-IA-MIB::ciIaPlatSerialNumber
- **SNMP OID** : 1.3.6.1.4.1.13336.2.2.2.1.1.3.3

### **2. Severity**

Severity of the Notification.

- **Type** : Integer
- **SNMP Object Name** : CASTIRON-REGISTRATIONS-MIB::ciEvSeverity
- **SNMP OID** : 1.3.6.1.4.1.13336.2.2.1.2.1

## **3. JobID**

The ID of the job being run when an error occurred. If the error is unrelated to a specific job, this field is blank.

- **Type** : String
- **SNMP Object Name** : CASTIRON-REGISTRATIONS-MIB::ciEvJobID
- **SNMP OID** : 1.3.6.1.4.1.13336.2.2.1.2.4

### **4. Orchestration**

Reference to an entry in the Orchestration table containing information about the orchestration associated with this event.

- **Type** : OID
- **SNMP Object Name** : CASTIRON-REGISTRATIONS-MIB::ciEvOrchestration
- **SNMP OID** : 1.3.6.1.4.1.13336.2.2.1.2.3

## **5. ConfigName**

The configuration name for which loading failed.

**Type** : String

- **SNMP Object Name** : CASTIRON-COMP-MAESTRO-MIB::ciC20oEv18ConfigName
- **SNMP OID** : .1.3.6.1.4.1.13336.2.2.3.20.1.2.1.18.1

#### **6. Message**

Textual description of the error.

- **Type** : String
- **SNMP Object Name** : CASTIRON-REGISTRATIONS-MIB::ciEvMessage
- **SNMP OID** : .1.3.6.1.4.1.13336.2.2.1.2.2

**Parent topic:** Maestro Operation [Notifications](#page-1854-0)

### **Feedback** | **Notices**

**all** Last updated: Thursday, December 17, 2015 file:///dcs/markdown/workspace/Transform/out.html

http://pic.dhe.ibm.com/infocenter/wci/v7r0m0/topic/com.ibm.wci.notifications\_reference.doc/maestro/maest ro\_operation\_loaderpublish\_message.html

# **LoaderStart**

Start of the specified orchestration failed.

Level : *Severe*

Log Message : *Start of Orchestration {OrchName} failed: {Message}.*

System : *Orchestration*

SNMP Name : *CASTIRON-COMP-MAESTRO-MIB::ciC20oLoaderStartEv20*

SNMP Enterprise : *.1.3.6.1.4.1.13336.2.2.3.20.1.2*

SNMP Trap Number : *20*

# **Variables**

The LoaderStart message contains the following variables:

Table 1. LoaderStart Message Variables

#### **1. SerialNumber**

The serial number of the appliance sending the trap.

- **Type** : String
- **SNMP Object Name** : CASTIRON-IA-MIB::ciIaPlatSerialNumber
- **SNMP OID** : 1.3.6.1.4.1.13336.2.2.2.1.1.3.3

**2. Severity**

Severity of the Notification.

- **Type** : Integer
- **SNMP Object Name** : CASTIRON-REGISTRATIONS-MIB::ciEvSeverity
- **SNMP OID** : 1.3.6.1.4.1.13336.2.2.1.2.1

# **3. JobID**

The ID of the job being run when an error occurred. If the error is unrelated to a specific job, this field is blank.

- **Type** : String
- **SNMP Object Name** : CASTIRON-REGISTRATIONS-MIB::ciEvJobID
- **SNMP OID** : 1.3.6.1.4.1.13336.2.2.1.2.4

# **4. Orchestration**

Reference to an entry in the Orchestration table containing information about the orchestration associated with this event.

- **Type** : OID
- **SNMP Object Name** : CASTIRON-REGISTRATIONS-MIB::ciEvOrchestration
- **SNMP OID** : 1.3.6.1.4.1.13336.2.2.1.2.3

# **5. OrchName**

The orchestration name for which start failed.

- **Type** : String
- **SNMP Object Name** : CASTIRON-COMP-MAESTRO-MIB::ciC20oEv20OrchName
- **SNMP OID** : .1.3.6.1.4.1.13336.2.2.3.20.1.2.1.20.1

## **6. Message**

Textual description of the error.

- **Type** : String
- **SNMP Object Name** : CASTIRON-REGISTRATIONS-MIB::ciEvMessage
- **SNMP OID** : .1.3.6.1.4.1.13336.2.2.1.2.2

**Parent topic:** Maestro Operation [Notifications](#page-1854-0)

### **Feedback** | **Notices**

**all** Last updated: Thursday, December 17, 2015 file:///dcs/markdown/workspace/Transform/out.html

http://pic.dhe.ibm.com/infocenter/wci/v7r0m0/topic/com.ibm.wci.notifications\_reference.doc/maestro/maest ro\_operation\_loaderstart\_message.html

# **LoaderStop**

Stop of the specified orchestration failed.

Level : *Severe*

Log Message : *Stop of Orchestration {OrchName} failed: {Message}.*

System : *Orchestration*

SNMP Name : *CASTIRON-COMP-MAESTRO-MIB::ciC20oLoaderStopEv22*

SNMP Enterprise : *.1.3.6.1.4.1.13336.2.2.3.20.1.2*

SNMP Trap Number : *22*

# **Variables**

The LoaderStop message contains the following variables:

# Table 1. LoaderStop Message Variables

## **1. SerialNumber**

The serial number of the appliance sending the trap.

- **Type** : String
- **SNMP Object Name** : CASTIRON-IA-MIB::ciIaPlatSerialNumber
- **SNMP OID** : 1.3.6.1.4.1.13336.2.2.2.1.1.3.3

## **2. Severity**

Severity of the Notification.

- **Type** : Integer
- **SNMP Object Name** : CASTIRON-REGISTRATIONS-MIB::ciEvSeverity
- **SNMP OID** : 1.3.6.1.4.1.13336.2.2.1.2.1

## **3. JobID**

The ID of the job being run when an error occurred. If the error is unrelated to a specific job, this field is blank.

- **Type** : String
- **SNMP Object Name** : CASTIRON-REGISTRATIONS-MIB::ciEvJobID
- **SNMP OID** : 1.3.6.1.4.1.13336.2.2.1.2.4

## **4. Orchestration**

Reference to an entry in the Orchestration table containing information about the orchestration associated with this event.

- **Type** : OID
- **SNMP Object Name** : CASTIRON-REGISTRATIONS-MIB::ciEvOrchestration
- **SNMP OID** : 1.3.6.1.4.1.13336.2.2.1.2.3

## **5. OrchName**

The orchestration name for which stop failed.

- **Type** : String
- **SNMP Object Name** : CASTIRON-COMP-MAESTRO-MIB::ciC20oEv22OrchName
- **SNMP OID** : .1.3.6.1.4.1.13336.2.2.3.20.1.2.1.22.1

### **6. Message**

Textual description of the error.

- **Type** : String
- **SNMP Object Name** : CASTIRON-REGISTRATIONS-MIB::ciEvMessage
- **SNMP OID** : .1.3.6.1.4.1.13336.2.2.1.2.2

**Parent topic:** Maestro Operation [Notifications](#page-1854-0)

### **Feedback** | **Notices**

**al** Last updated: Thursday, December 17, 2015 file:///dcs/markdown/workspace/Transform/out.html

http://pic.dhe.ibm.com/infocenter/wci/v7r0m0/topic/com.ibm.wci.notifications\_reference.doc/maestro/maest ro\_operation\_loaderstop\_message.html

# **LoaderSuspend**

Suspend of the specified orchestration failed.

Level : *Severe*

Log Message : *Suspend of Orchestration {OrchName} failed: {Message}.*

System : *Orchestration*

SNMP Name : *CASTIRON-COMP-MAESTRO-MIB::ciC20oLoaderSuspendEv23*

SNMP Enterprise : *.1.3.6.1.4.1.13336.2.2.3.20.1.2*

SNMP Trap Number : *23*

# **Variables**

The LoaderSuspend message contains the following variables:

Table 1. LoaderSuspend Message Variables

### **1. SerialNumber**

The serial number of the appliance sending the trap.

- **Type** : String
- **SNMP Object Name** : CASTIRON-IA-MIB::ciIaPlatSerialNumber
- **SNMP OID** : 1.3.6.1.4.1.13336.2.2.2.1.1.3.3

Severity of the Notification.

- **Type** : Integer
- **SNMP Object Name** : CASTIRON-REGISTRATIONS-MIB::ciEvSeverity
- **SNMP OID** : 1.3.6.1.4.1.13336.2.2.1.2.1

# **3. JobID**

The ID of the job being run when an error occurred. If the error is unrelated to a specific job, this field is blank.

- **Type** : String
- **SNMP Object Name** : CASTIRON-REGISTRATIONS-MIB::ciEvJobID
- **SNMP OID** : 1.3.6.1.4.1.13336.2.2.1.2.4

# **4. Orchestration**

Reference to an entry in the Orchestration table containing information about the orchestration associated with this event.

- **Type** : OID
- **SNMP Object Name** : CASTIRON-REGISTRATIONS-MIB::ciEvOrchestration
- **SNMP OID** : 1.3.6.1.4.1.13336.2.2.1.2.3

# **5. OrchName**

The orchestration name for which suspend failed.

- **Type** : String
- **SNMP Object Name** : CASTIRON-COMP-MAESTRO-MIB::ciC20oEv23OrchName
- **SNMP OID** : .1.3.6.1.4.1.13336.2.2.3.20.1.2.1.23.1

## **6. Message**

Textual description of the error.

- **Type** : String
- **SNMP Object Name** : CASTIRON-REGISTRATIONS-MIB::ciEvMessage
- **SNMP OID** : .1.3.6.1.4.1.13336.2.2.1.2.2

**Parent topic:** Maestro Operation [Notifications](#page-1854-0)

### **Feedback** | **Notices**

**Maillet Last updated: Thursday, December 17, 2015** file:///dcs/markdown/workspace/Transform/out.html

http://pic.dhe.ibm.com/infocenter/wci/v7r0m0/topic/com.ibm.wci.notifications\_reference.doc/maestro/maest ro\_operation\_loadersuspend\_message.html

# **LoaderunDeploy**

Undeploy of specified orchestration failed.

Level : *Severe*

Log Message : *Undeploy of Orchestration {OrchName} failed: {Message}.*

System : *Orchestration*

SNMP Name : *CASTIRON-COMP-MAESTRO-MIB::ciC20oLoaderunDeployEv21*

SNMP Enterprise : *.1.3.6.1.4.1.13336.2.2.3.20.1.2*

SNMP Trap Number : *21*

# **Variables**

The LoaderunDeploy message contains the following variables:

# Table 1. LoaderunDeploy Message Variables

# **1. SerialNumber**

The serial number of the appliance sending the trap.

- **Type** : String
- **SNMP Object Name** : CASTIRON-IA-MIB::ciIaPlatSerialNumber
- **SNMP OID** : 1.3.6.1.4.1.13336.2.2.2.1.1.3.3

# **2. Severity**

Severity of the Notification.

- **Type** : Integer
- **SNMP Object Name** : CASTIRON-REGISTRATIONS-MIB::ciEvSeverity
- **SNMP OID** : 1.3.6.1.4.1.13336.2.2.1.2.1

# **3. JobID**

The ID of the job being run when an error occurred. If the error is unrelated to a specific job, this field is blank.

- **Type** : String
- **SNMP Object Name** : CASTIRON-REGISTRATIONS-MIB::ciEvJobID
- **SNMP OID** : 1.3.6.1.4.1.13336.2.2.1.2.4

## **4. Orchestration**

Reference to an entry in the Orchestration table containing information about the orchestration associated with this event.

- **Type** : OID
- **SNMP Object Name** : CASTIRON-REGISTRATIONS-MIB::ciEvOrchestration
- **SNMP OID** : 1.3.6.1.4.1.13336.2.2.1.2.3

# **5. OrchName**

The orchestration name for which undeploy failed.

- **Type** : String
- **SNMP Object Name** : CASTIRON-COMP-MAESTRO-MIB::ciC20oEv21OrchName
- **SNMP OID** : .1.3.6.1.4.1.13336.2.2.3.20.1.2.1.21.1

### **6. Message**

Textual description of the error.

- **Type** : String
- **SNMP Object Name** : CASTIRON-REGISTRATIONS-MIB::ciEvMessage
- **SNMP OID** : .1.3.6.1.4.1.13336.2.2.1.2.2

**Parent topic:** Maestro Operation [Notifications](#page-1854-0)

### **Feedback** | **Notices**

**all** Last updated: Thursday, December 17, 2015 file:///dcs/markdown/workspace/Transform/out.html

http://pic.dhe.ibm.com/infocenter/wci/v7r0m0/topic/com.ibm.wci.notifications\_reference.doc/maestro/maest ro\_operation\_loaderundeploy\_message.html

# **MBeanRegister**

Could not register specified object with MBean server.

Level : *Severe*

Log Message : *Could not register {ObjectName} with mbean server*

System : *Orchestration*

SNMP Name : *CASTIRON-COMP-MAESTRO-MIB::ciC20oMBeanRegisterEv30*

SNMP Enterprise : *.1.3.6.1.4.1.13336.2.2.3.20.1.2*

SNMP Trap Number : *30*

# **Variables**

The MBeanRegister message contains the following variables:

### Table 1. MBeanRegister Message Variables

### **1. SerialNumber**

The serial number of the appliance sending the trap.

- **Type** : String
- **SNMP Object Name** : CASTIRON-IA-MIB::ciIaPlatSerialNumber
- **SNMP OID** : 1.3.6.1.4.1.13336.2.2.2.1.1.3.3

**2. Severity**

Severity of the Notification.

- **Type** : Integer
- **SNMP Object Name** : CASTIRON-REGISTRATIONS-MIB::ciEvSeverity
- **SNMP OID** : 1.3.6.1.4.1.13336.2.2.1.2.1

# **3. JobID**

The ID of the job being run when an error occurred. If the error is unrelated to a specific job, this field is blank.

- **Type** : String
- **SNMP Object Name** : CASTIRON-REGISTRATIONS-MIB::ciEvJobID
- **SNMP OID** : 1.3.6.1.4.1.13336.2.2.1.2.4

### **4. Orchestration**

Reference to an entry in the Orchestration table containing information about the orchestration associated with this event.

- **Type** : OID
- **SNMP Object Name** : CASTIRON-REGISTRATIONS-MIB::ciEvOrchestration
- **SNMP OID** : 1.3.6.1.4.1.13336.2.2.1.2.3

## **5. ObjectName**

The object name which could not be registered with MBean server.

- **Type** : String
- **SNMP Object Name** : CASTIRON-COMP-MAESTRO-MIB::ciC20oEv30ObjectName
- **SNMP OID** : .1.3.6.1.4.1.13336.2.2.3.20.1.2.1.30.1

**Parent topic:** Maestro Operation [Notifications](#page-1854-0)

### **Feedback** | **Notices**

**all** Last updated: Thursday, December 17, 2015 file:///dcs/markdown/workspace/Transform/out.html

http://pic.dhe.ibm.com/infocenter/wci/v7r0m0/topic/com.ibm.wci.notifications\_reference.doc/maestro/maest ro\_operation\_mbeanregister\_message.html

# **MBeanUnregister**

Could not unregister specified object with MBean server.

Level : *Severe*

Log Message : *Could not unregister {ObjectName} with mbean server*

System : *Orchestration*

SNMP Name : *CASTIRON-COMP-MAESTRO-MIB::ciC20oMBeanUnregisterEv31*

SNMP Enterprise : *.1.3.6.1.4.1.13336.2.2.3.20.1.2*

SNMP Trap Number : *31*

# **Variables**

The MBeanUnregister message contains the following variables:

# Table 1. MBeanUnregister Message Variables

### **1. SerialNumber**

The serial number of the appliance sending the trap.

- **Type** : String
- **SNMP Object Name** : CASTIRON-IA-MIB::ciIaPlatSerialNumber
- **SNMP OID** : 1.3.6.1.4.1.13336.2.2.2.1.1.3.3

## **2. Severity**

Severity of the Notification.

- **Type** : Integer
- **SNMP Object Name** : CASTIRON-REGISTRATIONS-MIB::ciEvSeverity
- **SNMP OID** : 1.3.6.1.4.1.13336.2.2.1.2.1

### **3. JobID**

The ID of the job being run when an error occurred. If the error is unrelated to a specific job, this field is blank.

- **Type** : String
- **SNMP Object Name** : CASTIRON-REGISTRATIONS-MIB::ciEvJobID
- **SNMP OID** : 1.3.6.1.4.1.13336.2.2.1.2.4

### **4. Orchestration**

Reference to an entry in the Orchestration table containing information about the orchestration associated with this event.

- **Type** : OID
- **SNMP Object Name** : CASTIRON-REGISTRATIONS-MIB::ciEvOrchestration
- **SNMP OID** : 1.3.6.1.4.1.13336.2.2.1.2.3

### **5. ObjectName**

The object name which could not be unregistered with MBean server.

- **Type** : String
- **SNMP Object Name** : CASTIRON-COMP-MAESTRO-MIB::ciC20oEv31ObjectName
- **SNMP OID** : .1.3.6.1.4.1.13336.2.2.3.20.1.2.1.31.1

**Parent topic:** Maestro Operation [Notifications](#page-1854-0)

### **Feedback** | **Notices**

**all** Last updated: Thursday, December 17, 2015 file:///dcs/markdown/workspace/Transform/out.html

http://pic.dhe.ibm.com/infocenter/wci/v7r0m0/topic/com.ibm.wci.notifications\_reference.doc/maestro/maest ro\_operation\_mbeanunregister\_message.html

# **MaxSeqNum**

Exceeded maximum number of activity events for a job.

Level : *Warning*

Log Message : *Exceeded maximum number of activity events for a job; logging disabled*

System : *Orchestration*

SNMP Name : *CASTIRON-COMP-MAESTRO-MIB::ciC20oMaxSeqNumEv74*

SNMP Enterprise : *.1.3.6.1.4.1.13336.2.2.3.20.1.2*

SNMP Trap Number : *74*

# **Variables**

The MaxSeqNum message contains the following variables:

### Table 1. MaxSeqNum Message Variables

### **1. SerialNumber**

The serial number of the appliance sending the trap.

- **Type** : String
- **SNMP Object Name** : CASTIRON-IA-MIB::ciIaPlatSerialNumber
- **SNMP OID** : 1.3.6.1.4.1.13336.2.2.2.1.1.3.3

### **2. Severity**

Severity of the Notification.

- **Type** : Integer
- **SNMP Object Name** : CASTIRON-REGISTRATIONS-MIB::ciEvSeverity
- **SNMP OID** : 1.3.6.1.4.1.13336.2.2.1.2.1

#### **3. JobID**

The ID of the job being run when an error occurred. If the error is unrelated to a specific job, this field is blank.

**Type** : String

- **SNMP Object Name** : CASTIRON-REGISTRATIONS-MIB::ciEvJobID
- **SNMP OID** : 1.3.6.1.4.1.13336.2.2.1.2.4

### **4. Orchestration**

Reference to an entry in the Orchestration table containing information about the orchestration associated with this event.

- **Type** : OID
- **SNMP Object Name** : CASTIRON-REGISTRATIONS-MIB::ciEvOrchestration
- **SNMP OID** : 1.3.6.1.4.1.13336.2.2.1.2.3

**Parent topic:** Maestro Operation [Notifications](#page-1854-0)

#### **Feedback** | **Notices**

**al** Last updated: Thursday, December 17, 2015 file:///dcs/markdown/workspace/Transform/out.html

http://pic.dhe.ibm.com/infocenter/wci/v7r0m0/topic/com.ibm.wci.notifications\_reference.doc/maestro/maest ro\_operation\_maxseqnum\_message.html

# **ModuleConfig**

Could not read module configuration.

Level : *Severe*

Log Message : *Could not read the module configuration: {Message}*

System : *Orchestration*

SNMP Name : *CASTIRON-COMP-MAESTRO-MIB::ciC20oModuleConfigEv32*

SNMP Enterprise : *.1.3.6.1.4.1.13336.2.2.3.20.1.2*

SNMP Trap Number : *32*

# **Variables**

The ModuleConfig message contains the following variables:

Table 1. ModuleConfig Message Variables

#### **1. SerialNumber**

The serial number of the appliance sending the trap.

- **Type** : String
- **SNMP Object Name** : CASTIRON-IA-MIB::ciIaPlatSerialNumber
- **SNMP OID** : 1.3.6.1.4.1.13336.2.2.2.1.1.3.3

### **2. Severity**

Severity of the Notification.

- **Type** : Integer
- **SNMP Object Name** : CASTIRON-REGISTRATIONS-MIB::ciEvSeverity
- **SNMP OID** : 1.3.6.1.4.1.13336.2.2.1.2.1

# **3. JobID**

The ID of the job being run when an error occurred. If the error is unrelated to a specific job, this field is blank.

- **Type** : String
- **SNMP Object Name** : CASTIRON-REGISTRATIONS-MIB::ciEvJobID
- **SNMP OID** : 1.3.6.1.4.1.13336.2.2.1.2.4

## **4. Orchestration**

Reference to an entry in the Orchestration table containing information about the orchestration associated with this event.

- **Type** : OID
- **SNMP Object Name** : CASTIRON-REGISTRATIONS-MIB::ciEvOrchestration
- **SNMP OID** : 1.3.6.1.4.1.13336.2.2.1.2.3

### **5. Message**

Textual description of the error.

- **Type** : String
- **SNMP Object Name** : CASTIRON-REGISTRATIONS-MIB::ciEvMessage
- **SNMP OID** : .1.3.6.1.4.1.13336.2.2.1.2.2

**Parent topic:** Maestro Operation [Notifications](#page-1854-0)

### **Feedback** | **Notices**

**all** Last updated: Thursday, December 17, 2015 file:///dcs/markdown/workspace/Transform/out.html

http://pic.dhe.ibm.com/infocenter/wci/v7r0m0/topic/com.ibm.wci.notifications\_reference.doc/maestro/maest ro\_operation\_moduleconfig\_message.html

# **MonitorQuery**

Could not query for monitor data.

Level : *Severe*

Log Message : *Could not query for monitor data*

System : *Orchestration*

SNMP Name : *CASTIRON-COMP-MAESTRO-MIB::ciC20oMonitorQueryEv34*

SNMP Enterprise : *.1.3.6.1.4.1.13336.2.2.3.20.1.2*

SNMP Trap Number : *34*

# **Variables**

The MonitorQuery message contains the following variables:

# Table 1. MonitorQuery Message Variables

### **1. SerialNumber**

The serial number of the appliance sending the trap.

- **Type** : String
- **SNMP Object Name** : CASTIRON-IA-MIB::ciIaPlatSerialNumber
- **SNMP OID** : 1.3.6.1.4.1.13336.2.2.2.1.1.3.3

## **2. Severity**

Severity of the Notification.

- **Type** : Integer
- **SNMP Object Name** : CASTIRON-REGISTRATIONS-MIB::ciEvSeverity
- **SNMP OID** : 1.3.6.1.4.1.13336.2.2.1.2.1

### **3. JobID**

The ID of the job being run when an error occurred. If the error is unrelated to a specific job, this field is blank.

- **Type** : String
- **SNMP Object Name** : CASTIRON-REGISTRATIONS-MIB::ciEvJobID
- **SNMP OID** : 1.3.6.1.4.1.13336.2.2.1.2.4

## **4. Orchestration**

Reference to an entry in the Orchestration table containing information about the orchestration associated with this event.

- **Type** : OID
- **SNMP Object Name** : CASTIRON-REGISTRATIONS-MIB::ciEvOrchestration
- **SNMP OID** : 1.3.6.1.4.1.13336.2.2.1.2.3

**Parent topic:** Maestro Operation [Notifications](#page-1854-0)

### **Feedback** | **Notices**

**all** Last updated: Thursday, December 17, 2015 file:///dcs/markdown/workspace/Transform/out.html http://pic.dhe.ibm.com/infocenter/wci/v7r0m0/topic/com.ibm.wci.notifications\_reference.doc/maestro/maest ro\_operation\_monitorquery\_message.html

# **MonitorVariable**

Could not log monitor variable.

Level : *Warning*

Log Message : *Could not log monitor variable "{VariableName}"*

System : *Orchestration*

SNMP Name : *CASTIRON-COMP-MAESTRO-MIB::ciC20oMonitorVariableEv75*

SNMP Enterprise : *.1.3.6.1.4.1.13336.2.2.3.20.1.2*

SNMP Trap Number : *75*

# **Variables**

The MonitorVariable message contains the following variables:

# Table 1. MonitorVariable Message Variables

## **1. SerialNumber**

The serial number of the appliance sending the trap.

- **Type** : String
- **SNMP Object Name** : CASTIRON-IA-MIB::ciIaPlatSerialNumber
- **SNMP OID** : 1.3.6.1.4.1.13336.2.2.2.1.1.3.3

## **2. Severity**

Severity of the Notification.

- **Type** : Integer
- **SNMP Object Name** : CASTIRON-REGISTRATIONS-MIB::ciEvSeverity
- **SNMP OID** : 1.3.6.1.4.1.13336.2.2.1.2.1

## **3. JobID**

The ID of the job being run when an error occurred. If the error is unrelated to a specific job, this field is blank.

- **Type** : String
- **SNMP Object Name** : CASTIRON-REGISTRATIONS-MIB::ciEvJobID
- **SNMP OID** : 1.3.6.1.4.1.13336.2.2.1.2.4

## **4. Orchestration**

Reference to an entry in the Orchestration table containing information about the orchestration associated with this event.

**Type** : OID

- **SNMP Object Name** : CASTIRON-REGISTRATIONS-MIB::ciEvOrchestration
- **SNMP OID** : 1.3.6.1.4.1.13336.2.2.1.2.3

### **5. VariableName**

The variable name.

- **Type** : String
- **SNMP Object Name** : CASTIRON-COMP-MAESTRO-MIB::ciC20oEv75VariableName
- **SNMP OID** : .1.3.6.1.4.1.13336.2.2.3.20.1.2.1.75.1

**Parent topic:** Maestro Operation [Notifications](#page-1854-0)

### **Feedback** | **Notices**

**al** Last updated: Thursday, December 17, 2015 file:///dcs/markdown/workspace/Transform/out.html

http://pic.dhe.ibm.com/infocenter/wci/v7r0m0/topic/com.ibm.wci.notifications\_reference.doc/maestro/maest ro\_operation\_monitorvariable\_message.html

# **MonitorVariables**

Could not log monitor variables.

Level : *Warning*

Log Message : *Could not log monitor variables*

System : *Orchestration*

SNMP Name : *CASTIRON-COMP-MAESTRO-MIB::ciC20oMonitorVariablesEv76*

SNMP Enterprise : *.1.3.6.1.4.1.13336.2.2.3.20.1.2*

SNMP Trap Number : *76*

# **Variables**

The MonitorVariables message contains the following variables:

Table 1. MonitorVariables Message Variables

### **1. SerialNumber**

The serial number of the appliance sending the trap.

- **Type** : String
- **SNMP Object Name** : CASTIRON-IA-MIB::ciIaPlatSerialNumber
- **SNMP OID** : 1.3.6.1.4.1.13336.2.2.2.1.1.3.3

**2. Severity**

Severity of the Notification.

- **Type** : Integer
- **SNMP Object Name** : CASTIRON-REGISTRATIONS-MIB::ciEvSeverity
- **SNMP OID** : 1.3.6.1.4.1.13336.2.2.1.2.1

# **3. JobID**

The ID of the job being run when an error occurred. If the error is unrelated to a specific job, this field is blank.

- **Type** : String
- **SNMP Object Name** : CASTIRON-REGISTRATIONS-MIB::ciEvJobID
- **SNMP OID** : 1.3.6.1.4.1.13336.2.2.1.2.4

### **4. Orchestration**

Reference to an entry in the Orchestration table containing information about the orchestration associated with this event.

- **Type** : OID
- **SNMP Object Name** : CASTIRON-REGISTRATIONS-MIB::ciEvOrchestration
- **SNMP OID** : 1.3.6.1.4.1.13336.2.2.1.2.3

**Parent topic:** Maestro Operation [Notifications](#page-1854-0)

### **Feedback** | **Notices**

**all** Last updated: Thursday, December 17, 2015 file:///dcs/markdown/workspace/Transform/out.html

http://pic.dhe.ibm.com/infocenter/wci/v7r0m0/topic/com.ibm.wci.notifications\_reference.doc/maestro/maest ro\_operation\_monitorvariables\_message.html

# **MontiorEvents**

Could not log monitor events.

Level : *Severe*

Log Message : *Could not log monitor events*

System : *Orchestration*

SNMP Name : *CASTIRON-COMP-MAESTRO-MIB::ciC20oMontiorEventsEv33*

SNMP Enterprise : *.1.3.6.1.4.1.13336.2.2.3.20.1.2*

SNMP Trap Number : *33*

# **Variables**

The MontiorEvents message contains the following variables:

# Table 1. MontiorEvents Message Variables

## **1. SerialNumber**

The serial number of the appliance sending the trap.

- **Type** : String
- **SNMP Object Name** : CASTIRON-IA-MIB::ciIaPlatSerialNumber
- **SNMP OID** : 1.3.6.1.4.1.13336.2.2.2.1.1.3.3

# **2. Severity**

Severity of the Notification.

- **Type** : Integer
- **SNMP Object Name** : CASTIRON-REGISTRATIONS-MIB::ciEvSeverity
- **SNMP OID** : 1.3.6.1.4.1.13336.2.2.1.2.1

# **3. JobID**

The ID of the job being run when an error occurred. If the error is unrelated to a specific job, this field is blank.

- **Type** : String
- **SNMP Object Name** : CASTIRON-REGISTRATIONS-MIB::ciEvJobID
- **SNMP OID** : 1.3.6.1.4.1.13336.2.2.1.2.4

## **4. Orchestration**

Reference to an entry in the Orchestration table containing information about the orchestration associated with this event.

- **Type** : OID
- **SNMP Object Name** : CASTIRON-REGISTRATIONS-MIB::ciEvOrchestration
- **SNMP OID** : 1.3.6.1.4.1.13336.2.2.1.2.3

**Parent topic:** Maestro Operation [Notifications](#page-1854-0)

## **Feedback** | **Notices**

**la** Last updated: Thursday, December 17, 2015 file:///dcs/markdown/workspace/Transform/out.html

http://pic.dhe.ibm.com/infocenter/wci/v7r0m0/topic/com.ibm.wci.notifications\_reference.doc/maestro/maest ro\_operation\_montiorevents\_message.html

# **MultipleActFactory**

Activity Factory with specified name and version has multiple registrations, and hence not loading it.

Level : *Severe*

Log Message : *ActivityFactory (name - {ActivityName},version - {ActivityVersion}) has multiple registrations, not loading*

System : *Orchestration*

SNMP Name : *CASTIRON-COMP-MAESTRO-MIB::ciC20oMultipleActFactoryEv36*

SNMP Enterprise : *.1.3.6.1.4.1.13336.2.2.3.20.1.2*

SNMP Trap Number : *36*

# **Variables**

The MultipleActFactory message contains the following variables:

## Table 1. MultipleActFactory Message Variables

### **1. SerialNumber**

The serial number of the appliance sending the trap.

- **Type** : String
- **SNMP Object Name** : CASTIRON-IA-MIB::ciIaPlatSerialNumber
- **SNMP OID** : 1.3.6.1.4.1.13336.2.2.2.1.1.3.3

### **2. Severity**

Severity of the Notification.

- **Type** : Integer
- **SNMP Object Name** : CASTIRON-REGISTRATIONS-MIB::ciEvSeverity
- **SNMP OID** : 1.3.6.1.4.1.13336.2.2.1.2.1

### **3. JobID**

The ID of the job being run when an error occurred. If the error is unrelated to a specific job, this field is blank.

- **Type** : String
- **SNMP Object Name** : CASTIRON-REGISTRATIONS-MIB::ciEvJobID
- **SNMP OID** : 1.3.6.1.4.1.13336.2.2.1.2.4

### **4. Orchestration**

Reference to an entry in the Orchestration table containing information about the orchestration associated with this event.

- **Type** : OID
- **SNMP Object Name** : CASTIRON-REGISTRATIONS-MIB::ciEvOrchestration
- **SNMP OID** : 1.3.6.1.4.1.13336.2.2.1.2.3

### **5. ActivityName**

The name of the activity.

- **Type** : String
- **SNMP Object Name** : CASTIRON-COMP-MAESTRO-MIB::ciC20oEv36ActivityName
- **SNMP OID** : .1.3.6.1.4.1.13336.2.2.3.20.1.2.1.36.1

### **6. ActivityVersion**

The version of the activity.

- **Type** : String
- **SNMP Object Name** : CASTIRON-COMP-MAESTRO-MIB::ciC20oEv36ActivityVersion
- **SNMP OID** : .1.3.6.1.4.1.13336.2.2.3.20.1.2.1.36.2

**Parent topic:** Maestro Operation [Notifications](#page-1854-0)

### **Feedback** | **Notices**

**al** Last updated: Thursday, December 17, 2015 file:///dcs/markdown/workspace/Transform/out.html

http://pic.dhe.ibm.com/infocenter/wci/v7r0m0/topic/com.ibm.wci.notifications\_reference.doc/maestro/maest ro\_operation\_multipleactfactory\_message.html

# **NoActivityFactory**

Activity Factory with specified name and version not registered.

Level : *Severe*

Log Message : *ActivityFactory (name - {ActivityName}, version - {ActivityVersion}) not registered*

System : *Orchestration*

SNMP Name : *CASTIRON-COMP-MAESTRO-MIB::ciC20oNoActivityFactoryEv37*

SNMP Enterprise : *.1.3.6.1.4.1.13336.2.2.3.20.1.2*

SNMP Trap Number : *37*

# **Variables**

The NoActivityFactory message contains the following variables:

## Table 1. NoActivityFactory Message Variables

### **1. SerialNumber**

The serial number of the appliance sending the trap.

- **Type** : String
- **SNMP Object Name** : CASTIRON-IA-MIB::ciIaPlatSerialNumber
- **SNMP OID** : 1.3.6.1.4.1.13336.2.2.2.1.1.3.3

**2. Severity**

Severity of the Notification.

- **Type** : Integer
- **SNMP Object Name** : CASTIRON-REGISTRATIONS-MIB::ciEvSeverity
- **SNMP OID** : 1.3.6.1.4.1.13336.2.2.1.2.1

# **3. JobID**

The ID of the job being run when an error occurred. If the error is unrelated to a specific job, this field is blank.

- **Type** : String
- **SNMP Object Name** : CASTIRON-REGISTRATIONS-MIB::ciEvJobID
- **SNMP OID** : 1.3.6.1.4.1.13336.2.2.1.2.4

# **4. Orchestration**

Reference to an entry in the Orchestration table containing information about the orchestration associated with this event.

- **Type** : OID
- **SNMP Object Name** : CASTIRON-REGISTRATIONS-MIB::ciEvOrchestration
- **SNMP OID** : 1.3.6.1.4.1.13336.2.2.1.2.3

# **5. ActivityName**

The name of the activity.

- **Type** : String
- **SNMP Object Name** : CASTIRON-COMP-MAESTRO-MIB::ciC20oEv37ActivityName
- **SNMP OID** : .1.3.6.1.4.1.13336.2.2.3.20.1.2.1.37.1

## **6. ActivityVersion**

The version of the activity.

- **Type** : String
- **SNMP Object Name** : CASTIRON-COMP-MAESTRO-MIB::ciC20oEv37ActivityVersion
- **SNMP OID** : .1.3.6.1.4.1.13336.2.2.3.20.1.2.1.37.2

**Parent topic:** Maestro Operation [Notifications](#page-1854-0)

### **Feedback** | **Notices**

Last updated: Thursday, December 17, 2015 file:///dcs/markdown/workspace/Transform/out.html

http://pic.dhe.ibm.com/infocenter/wci/v7r0m0/topic/com.ibm.wci.notifications\_reference.doc/maestro/maest ro\_operation\_noactivityfactory\_message.html

# **NotDeployed**

Orchestration not deployed.

Level : *Severe*

Log Message : *Orchestration not deployed: {OrchName}*

System : *Orchestration*

SNMP Name : *CASTIRON-COMP-MAESTRO-MIB::ciC20oNotDeployedEv39*

SNMP Enterprise : *.1.3.6.1.4.1.13336.2.2.3.20.1.2*

SNMP Trap Number : *39*

# **Variables**

The NotDeployed message contains the following variables:

# Table 1. NotDeployed Message Variables

# **1. SerialNumber**

The serial number of the appliance sending the trap.

- **Type** : String
- **SNMP Object Name** : CASTIRON-IA-MIB::ciIaPlatSerialNumber
- **SNMP OID** : 1.3.6.1.4.1.13336.2.2.2.1.1.3.3

### **2. Severity**

Severity of the Notification.

- **Type** : Integer
- **SNMP Object Name** : CASTIRON-REGISTRATIONS-MIB::ciEvSeverity
- **SNMP OID** : 1.3.6.1.4.1.13336.2.2.1.2.1

# **3. JobID**

The ID of the job being run when an error occurred. If the error is unrelated to a specific job, this field is blank.

- **Type** : String
- **SNMP Object Name** : CASTIRON-REGISTRATIONS-MIB::ciEvJobID
- **SNMP OID** : 1.3.6.1.4.1.13336.2.2.1.2.4

## **4. Orchestration**

Reference to an entry in the Orchestration table containing information about the orchestration associated with this event.

- **Type** : OID
- **SNMP Object Name** : CASTIRON-REGISTRATIONS-MIB::ciEvOrchestration
- **SNMP OID** : 1.3.6.1.4.1.13336.2.2.1.2.3

## **5. OrchName**

The name of the orchestration not deployed.

- **Type** : String
- **SNMP Object Name** : CASTIRON-COMP-MAESTRO-MIB::ciC20oEv39OrchName
- **SNMP OID** : .1.3.6.1.4.1.13336.2.2.3.20.1.2.1.39.1

**Parent topic:** Maestro Operation [Notifications](#page-1854-0)

#### **Feedback** | **Notices**

**all** Last updated: Thursday, December 17, 2015 file:///dcs/markdown/workspace/Transform/out.html

http://pic.dhe.ibm.com/infocenter/wci/v7r0m0/topic/com.ibm.wci.notifications\_reference.doc/maestro/maest ro\_operation\_notdeployed\_message.html

# **NotDocParameter**

Specified parameter is not an XML document.

Level : *Severe*

Log Message : *Parameter {ParamName} is not an XML document*

System : *Orchestration*

SNMP Name : *CASTIRON-COMP-MAESTRO-MIB::ciC20oNotDocParameterEv40*

SNMP Enterprise : *.1.3.6.1.4.1.13336.2.2.3.20.1.2*

SNMP Trap Number : *40*

# **Variables**

The NotDocParameter message contains the following variables:

## Table 1. NotDocParameter Message Variables

### **1. SerialNumber**

The serial number of the appliance sending the trap.

- **Type** : String
- **SNMP Object Name** : CASTIRON-IA-MIB::ciIaPlatSerialNumber
- **SNMP OID** : 1.3.6.1.4.1.13336.2.2.2.1.1.3.3

#### **2. Severity**

Severity of the Notification.

- **Type** : Integer
- **SNMP Object Name** : CASTIRON-REGISTRATIONS-MIB::ciEvSeverity
- **SNMP OID** : 1.3.6.1.4.1.13336.2.2.1.2.1

The ID of the job being run when an error occurred. If the error is unrelated to a specific job, this field is blank.

- **Type** : String
- **SNMP Object Name** : CASTIRON-REGISTRATIONS-MIB::ciEvJobID
- **SNMP OID** : 1.3.6.1.4.1.13336.2.2.1.2.4

#### **4. Orchestration**

Reference to an entry in the Orchestration table containing information about the orchestration associated with this event.

- **Type** : OID
- **SNMP Object Name** : CASTIRON-REGISTRATIONS-MIB::ciEvOrchestration
- **SNMP OID** : 1.3.6.1.4.1.13336.2.2.1.2.3

### **5. ParamName**

The name of the parameter which is not an XML document.

- **Type** : String
- **SNMP Object Name** : CASTIRON-COMP-MAESTRO-MIB::ciC20oEv40ParamName
- **SNMP OID** : .1.3.6.1.4.1.13336.2.2.3.20.1.2.1.40.1

**Parent topic:** Maestro Operation [Notifications](#page-1854-0)

### **Feedback** | **Notices**

**all** Last updated: Thursday, December 17, 2015 file:///dcs/markdown/workspace/Transform/out.html

http://pic.dhe.ibm.com/infocenter/wci/v7r0m0/topic/com.ibm.wci.notifications\_reference.doc/maestro/maest ro\_operation\_notdocparameter\_message.html

# **NotDocVariable**

Specified variable is not an XML document.

Level : *Severe*

Log Message : *Variable {ParamName} is not an XML document*

System : *Orchestration*

SNMP Name : *CASTIRON-COMP-MAESTRO-MIB::ciC20oNotDocVariableEv41*

SNMP Enterprise : *.1.3.6.1.4.1.13336.2.2.3.20.1.2*

SNMP Trap Number : *41*

# **Variables**

The NotDocVariable message contains the following variables:

## Table 1. NotDocVariable Message Variables

## **1. SerialNumber**

The serial number of the appliance sending the trap.

- **Type** : String
- **SNMP Object Name** : CASTIRON-IA-MIB::ciIaPlatSerialNumber
- **SNMP OID** : 1.3.6.1.4.1.13336.2.2.2.1.1.3.3

## **2. Severity**

Severity of the Notification.

- **Type** : Integer
- **SNMP Object Name** : CASTIRON-REGISTRATIONS-MIB::ciEvSeverity
- **SNMP OID** : 1.3.6.1.4.1.13336.2.2.1.2.1

# **3. JobID**

The ID of the job being run when an error occurred. If the error is unrelated to a specific job, this field is blank.

- **Type** : String
- **SNMP Object Name** : CASTIRON-REGISTRATIONS-MIB::ciEvJobID
- **SNMP OID** : 1.3.6.1.4.1.13336.2.2.1.2.4

## **4. Orchestration**

Reference to an entry in the Orchestration table containing information about the orchestration associated with this event.

- **Type** : OID
- **SNMP Object Name** : CASTIRON-REGISTRATIONS-MIB::ciEvOrchestration
- **SNMP OID** : 1.3.6.1.4.1.13336.2.2.1.2.3

## **5. ParamName**

The name of the variable which is not an XML document.

- **Type** : String
- **SNMP Object Name** : CASTIRON-COMP-MAESTRO-MIB::ciC20oEv41ParamName
- **SNMP OID** : .1.3.6.1.4.1.13336.2.2.3.20.1.2.1.41.1

**Parent topic:** Maestro Operation [Notifications](#page-1854-0)

## **Feedback** | **Notices**

**all** Last updated: Thursday, December 17, 2015 file:///dcs/markdown/workspace/Transform/out.html http://pic.dhe.ibm.com/infocenter/wci/v7r0m0/topic/com.ibm.wci.notifications\_reference.doc/maestro/maest ro\_operation\_notdocvariable\_message.html

# **NotStopped**

Could not undeploy as the orchestration is not stopped.

Level : *Severe*

Log Message : *Could not undeploy, orchestration not stopped, state is {State}: {OrchName}*

System : *Orchestration*

SNMP Name : *CASTIRON-COMP-MAESTRO-MIB::ciC20oNotStoppedEv43*

SNMP Enterprise : *.1.3.6.1.4.1.13336.2.2.3.20.1.2*

SNMP Trap Number : *43*

# **Variables**

The NotStopped message contains the following variables:

# Table 1. NotStopped Message Variables

### **1. SerialNumber**

The serial number of the appliance sending the trap.

- **Type** : String
- **SNMP Object Name** : CASTIRON-IA-MIB::ciIaPlatSerialNumber
- **SNMP OID** : 1.3.6.1.4.1.13336.2.2.2.1.1.3.3

## **2. Severity**

Severity of the Notification.

- **Type** : Integer
- **SNMP Object Name** : CASTIRON-REGISTRATIONS-MIB::ciEvSeverity
- **SNMP OID** : 1.3.6.1.4.1.13336.2.2.1.2.1

### **3. JobID**

The ID of the job being run when an error occurred. If the error is unrelated to a specific job, this field is blank.

- **Type** : String
- **SNMP Object Name** : CASTIRON-REGISTRATIONS-MIB::ciEvJobID
- **SNMP OID** : 1.3.6.1.4.1.13336.2.2.1.2.4

### **4. Orchestration**

Reference to an entry in the Orchestration table containing information about the orchestration associated with this event.

**Type** : OID

- **SNMP Object Name** : CASTIRON-REGISTRATIONS-MIB::ciEvOrchestration
- **SNMP OID** : 1.3.6.1.4.1.13336.2.2.1.2.3

### **5. State**

The current state of the orchestration.

- **Type** : String
- **SNMP Object Name** : CASTIRON-COMP-MAESTRO-MIB::ciC20oEv43State
- **SNMP OID** : .1.3.6.1.4.1.13336.2.2.3.20.1.2.1.43.1

### **6. OrchName**

The orchestration name that is not running.

- **Type** : String
- **SNMP Object Name** : CASTIRON-COMP-MAESTRO-MIB::ciC20oEv43OrchName
- **SNMP OID** : .1.3.6.1.4.1.13336.2.2.3.20.1.2.1.43.2

**Parent topic:** Maestro Operation [Notifications](#page-1854-0)

## **Feedback** | **Notices**

**Mandmundated:** Thursday, December 17, 2015 file:///dcs/markdown/workspace/Transform/out.html

http://pic.dhe.ibm.com/infocenter/wci/v7r0m0/topic/com.ibm.wci.notifications\_reference.doc/maestro/maest ro\_operation\_notstopped\_message.html

# **NotSuspend**

Could not suspend as the orchestration is not running.

Level : *Severe*

Log Message : *Could not suspend, orchestration not running: {OrchName}*

System : *Orchestration*

SNMP Name : *CASTIRON-COMP-MAESTRO-MIB::ciC20oNotSuspendEv42*

SNMP Enterprise : *.1.3.6.1.4.1.13336.2.2.3.20.1.2*

SNMP Trap Number : *42*

# **Variables**

The NotSuspend message contains the following variables:

Table 1. NotSuspend Message Variables

The serial number of the appliance sending the trap.

- **Type** : String
- **SNMP Object Name** : CASTIRON-IA-MIB::ciIaPlatSerialNumber
- **SNMP OID** : 1.3.6.1.4.1.13336.2.2.2.1.1.3.3

## **2. Severity**

Severity of the Notification.

- **Type** : Integer
- **SNMP Object Name** : CASTIRON-REGISTRATIONS-MIB::ciEvSeverity
- **SNMP OID** : 1.3.6.1.4.1.13336.2.2.1.2.1

# **3. JobID**

The ID of the job being run when an error occurred. If the error is unrelated to a specific job, this field is blank.

- **Type** : String
- **SNMP Object Name** : CASTIRON-REGISTRATIONS-MIB::ciEvJobID
- **SNMP OID** : 1.3.6.1.4.1.13336.2.2.1.2.4

# **4. Orchestration**

Reference to an entry in the Orchestration table containing information about the orchestration associated with this event.

- **Type** : OID
- **SNMP Object Name** : CASTIRON-REGISTRATIONS-MIB::ciEvOrchestration
- **SNMP OID** : 1.3.6.1.4.1.13336.2.2.1.2.3

## **5. OrchName**

The orchestration name that is not running.

- **Type** : String
- **SNMP Object Name** : CASTIRON-COMP-MAESTRO-MIB::ciC20oEv42OrchName
- **SNMP OID** : .1.3.6.1.4.1.13336.2.2.3.20.1.2.1.42.1

**Parent topic:** Maestro Operation [Notifications](#page-1854-0)

### **Feedback** | **Notices**

Last updated: Thursday, December 17, 2015 file:///dcs/markdown/workspace/Transform/out.html

http://pic.dhe.ibm.com/infocenter/wci/v7r0m0/topic/com.ibm.wci.notifications\_reference.doc/maestro/maest ro\_operation\_notsuspend\_message.html

# **NullParam**
Specified parameter is null.

Level : *Severe*

Log Message : *Parameter {ParamName} is null*

System : *Orchestration*

SNMP Name : *CASTIRON-COMP-MAESTRO-MIB::ciC20oNullParamEv44*

SNMP Enterprise : *.1.3.6.1.4.1.13336.2.2.3.20.1.2*

SNMP Trap Number : *44*

# **Variables**

The NullParam message contains the following variables:

# Table 1. NullParam Message Variables

# **1. SerialNumber**

The serial number of the appliance sending the trap.

- **Type** : String
- **SNMP Object Name** : CASTIRON-IA-MIB::ciIaPlatSerialNumber
- **SNMP OID** : 1.3.6.1.4.1.13336.2.2.2.1.1.3.3

# **2. Severity**

Severity of the Notification.

- **Type** : Integer
- **SNMP Object Name** : CASTIRON-REGISTRATIONS-MIB::ciEvSeverity
- **SNMP OID** : 1.3.6.1.4.1.13336.2.2.1.2.1

# **3. JobID**

The ID of the job being run when an error occurred. If the error is unrelated to a specific job, this field is blank.

- **Type** : String
- **SNMP Object Name** : CASTIRON-REGISTRATIONS-MIB::ciEvJobID
- **SNMP OID** : 1.3.6.1.4.1.13336.2.2.1.2.4

# **4. Orchestration**

Reference to an entry in the Orchestration table containing information about the orchestration associated with this event.

- **Type** : OID
- **SNMP Object Name** : CASTIRON-REGISTRATIONS-MIB::ciEvOrchestration
- **SNMP OID** : 1.3.6.1.4.1.13336.2.2.1.2.3

# **5. ParamName**

The param name which is null.

- **Type** : String
- **SNMP Object Name** : CASTIRON-COMP-MAESTRO-MIB::ciC20oEv44ParamName
- **SNMP OID** : .1.3.6.1.4.1.13336.2.2.3.20.1.2.1.44.1

**Parent topic:** Maestro Operation [Notifications](#page-1854-0)

#### **Feedback** | **Notices**

**all** Last updated: Thursday, December 17, 2015 file:///dcs/markdown/workspace/Transform/out.html

http://pic.dhe.ibm.com/infocenter/wci/v7r0m0/topic/com.ibm.wci.notifications\_reference.doc/maestro/maest ro\_operation\_nullparam\_message.html

# **NullVariable**

Specified variable is null.

Level : *Severe*

Log Message : *Variable {VariableName} is null*

System : *Orchestration*

SNMP Name : *CASTIRON-COMP-MAESTRO-MIB::ciC20oNullVariableEv45*

SNMP Enterprise : *.1.3.6.1.4.1.13336.2.2.3.20.1.2*

SNMP Trap Number : *45*

# **Variables**

The NullVariable message contains the following variables:

Table 1. NullVariable Message Variables

#### **1. SerialNumber**

The serial number of the appliance sending the trap.

- **Type** : String
- **SNMP Object Name** : CASTIRON-IA-MIB::ciIaPlatSerialNumber
- **SNMP OID** : 1.3.6.1.4.1.13336.2.2.2.1.1.3.3

#### **2. Severity**

Severity of the Notification.

- **Type** : Integer
- **SNMP Object Name** : CASTIRON-REGISTRATIONS-MIB::ciEvSeverity
- **SNMP OID** : 1.3.6.1.4.1.13336.2.2.1.2.1

**3. JobID**

The ID of the job being run when an error occurred. If the error is unrelated to a specific job, this field is blank.

- **Type** : String
- **SNMP Object Name** : CASTIRON-REGISTRATIONS-MIB::ciEvJobID
- **SNMP OID** : 1.3.6.1.4.1.13336.2.2.1.2.4

#### **4. Orchestration**

Reference to an entry in the Orchestration table containing information about the orchestration associated with this event.

- **Type** : OID
- **SNMP Object Name** : CASTIRON-REGISTRATIONS-MIB::ciEvOrchestration
- **SNMP OID** : 1.3.6.1.4.1.13336.2.2.1.2.3

# **5. VariableName**

The variable name which is null.

- **Type** : String
- **SNMP Object Name** : CASTIRON-COMP-MAESTRO-MIB::ciC20oEv45VariableName
- **SNMP OID** : .1.3.6.1.4.1.13336.2.2.3.20.1.2.1.45.1

**Parent topic:** Maestro Operation [Notifications](#page-1854-0)

#### **Feedback** | **Notices**

**all** Last updated: Thursday, December 17, 2015 file:///dcs/markdown/workspace/Transform/out.html

http://pic.dhe.ibm.com/infocenter/wci/v7r0m0/topic/com.ibm.wci.notifications\_reference.doc/maestro/maest ro\_operation\_nullvariable\_message.html

# **OSGISyntaxError**

Invalid OSGI query syntax provided.

Level : *Severe*

Log Message : *Invalid OSGI query syntax: {Message}*

System : *Orchestration*

SNMP Name : *CASTIRON-COMP-MAESTRO-MIB::ciC20oOSGISyntaxErrorEv46*

SNMP Enterprise : *.1.3.6.1.4.1.13336.2.2.3.20.1.2*

SNMP Trap Number : *46*

# **Variables**

# Table 1. OSGISyntaxError Message Variables

# **1. SerialNumber**

The serial number of the appliance sending the trap.

- **Type** : String
- **SNMP Object Name** : CASTIRON-IA-MIB::ciIaPlatSerialNumber
- **SNMP OID** : 1.3.6.1.4.1.13336.2.2.2.1.1.3.3

# **2. Severity**

Severity of the Notification.

- **Type** : Integer
- **SNMP Object Name** : CASTIRON-REGISTRATIONS-MIB::ciEvSeverity
- **SNMP OID** : 1.3.6.1.4.1.13336.2.2.1.2.1

# **3. JobID**

The ID of the job being run when an error occurred. If the error is unrelated to a specific job, this field is blank.

- **Type** : String
- **SNMP Object Name** : CASTIRON-REGISTRATIONS-MIB::ciEvJobID
- **SNMP OID** : 1.3.6.1.4.1.13336.2.2.1.2.4

# **4. Orchestration**

Reference to an entry in the Orchestration table containing information about the orchestration associated with this event.

- **Type** : OID
- **SNMP Object Name** : CASTIRON-REGISTRATIONS-MIB::ciEvOrchestration
- **SNMP OID** : 1.3.6.1.4.1.13336.2.2.1.2.3

# **5. Message**

Textual description of the error.

- **Type** : String
- **SNMP Object Name** : CASTIRON-REGISTRATIONS-MIB::ciEvMessage
- **SNMP OID** : .1.3.6.1.4.1.13336.2.2.1.2.2

**Parent topic:** Maestro Operation [Notifications](#page-1854-0)

#### **Feedback** | **Notices**

**all** Last updated: Thursday, December 17, 2015 file:///dcs/markdown/workspace/Transform/out.html http://pic.dhe.ibm.com/infocenter/wci/v7r0m0/topic/com.ibm.wci.notifications\_reference.doc/maestro/maest ro\_operation\_osgisyntaxerror\_message.html

# **OrchCompileError**

Unable to compile the specified orchestration.

Level : *Severe*

Log Message : *Unable to compile the orchestration {OrchName}*

System : *Orchestration*

SNMP Name : *CASTIRON-COMP-MAESTRO-MIB::ciC20oOrchCompileErrorEv7*

SNMP Enterprise : *.1.3.6.1.4.1.13336.2.2.3.20.1.2*

SNMP Trap Number : *7*

# **Variables**

The OrchCompileError message contains the following variables:

# Table 1. OrchCompileError Message Variables

#### **1. SerialNumber**

The serial number of the appliance sending the trap.

- **Type** : String
- **SNMP Object Name** : CASTIRON-IA-MIB::ciIaPlatSerialNumber
- **SNMP OID** : 1.3.6.1.4.1.13336.2.2.2.1.1.3.3

# **2. Severity**

Severity of the Notification.

- **Type** : Integer
- **SNMP Object Name** : CASTIRON-REGISTRATIONS-MIB::ciEvSeverity
- **SNMP OID** : 1.3.6.1.4.1.13336.2.2.1.2.1

#### **3. JobID**

The ID of the job being run when an error occurred. If the error is unrelated to a specific job, this field is blank.

- **Type** : String
- **SNMP Object Name** : CASTIRON-REGISTRATIONS-MIB::ciEvJobID
- **SNMP OID** : 1.3.6.1.4.1.13336.2.2.1.2.4

#### **4. Orchestration**

Reference to an entry in the Orchestration table containing information about the orchestration associated with this event.

**Type** : OID

- **SNMP Object Name** : CASTIRON-REGISTRATIONS-MIB::ciEvOrchestration
- **SNMP OID** : 1.3.6.1.4.1.13336.2.2.1.2.3

#### **5. OrchName**

The name of the orchestration which was not compiled.

- **Type** : String
- **SNMP Object Name** : CASTIRON-COMP-MAESTRO-MIB::ciC20oEv7OrchName
- **SNMP OID** : .1.3.6.1.4.1.13336.2.2.3.20.1.2.1.7.1

**Parent topic:** Maestro Operation [Notifications](#page-1854-0)

#### **Feedback** | **Notices**

**al** Last updated: Thursday, December 17, 2015 file:///dcs/markdown/workspace/Transform/out.html

http://pic.dhe.ibm.com/infocenter/wci/v7r0m0/topic/com.ibm.wci.notifications\_reference.doc/maestro/maest ro\_operation\_orchcompileerror\_message.html

# **OutputMap**

Could not perform output map.

Level : *Severe*

Log Message : *Could not perform output map: {Message}*

System : *Orchestration*

SNMP Name : *CASTIRON-COMP-MAESTRO-MIB::ciC20oOutputMapEv47*

SNMP Enterprise : *.1.3.6.1.4.1.13336.2.2.3.20.1.2*

SNMP Trap Number : *47*

# **Variables**

The OutputMap message contains the following variables:

Table 1. OutputMap Message Variables

### **1. SerialNumber**

The serial number of the appliance sending the trap.

- **Type** : String
- **SNMP Object Name** : CASTIRON-IA-MIB::ciIaPlatSerialNumber
- **SNMP OID** : 1.3.6.1.4.1.13336.2.2.2.1.1.3.3

**2. Severity**

Severity of the Notification.

- **Type** : Integer
- **SNMP Object Name** : CASTIRON-REGISTRATIONS-MIB::ciEvSeverity
- **SNMP OID** : 1.3.6.1.4.1.13336.2.2.1.2.1

# **3. JobID**

The ID of the job being run when an error occurred. If the error is unrelated to a specific job, this field is blank.

- **Type** : String
- **SNMP Object Name** : CASTIRON-REGISTRATIONS-MIB::ciEvJobID
- **SNMP OID** : 1.3.6.1.4.1.13336.2.2.1.2.4

# **4. Orchestration**

Reference to an entry in the Orchestration table containing information about the orchestration associated with this event.

- **Type** : OID
- **SNMP Object Name** : CASTIRON-REGISTRATIONS-MIB::ciEvOrchestration
- **SNMP OID** : 1.3.6.1.4.1.13336.2.2.1.2.3

#### **5. Message**

Textual description of the error.

- **Type** : String
- **SNMP Object Name** : CASTIRON-REGISTRATIONS-MIB::ciEvMessage
- **SNMP OID** : .1.3.6.1.4.1.13336.2.2.1.2.2

**Parent topic:** Maestro Operation [Notifications](#page-1854-0)

#### **Feedback** | **Notices**

**all** Last updated: Thursday, December 17, 2015 file:///dcs/markdown/workspace/Transform/out.html

http://pic.dhe.ibm.com/infocenter/wci/v7r0m0/topic/com.ibm.wci.notifications\_reference.doc/maestro/maest ro\_operation\_outputmap\_message.html

# **OutputMapXPath**

Could not perform output map expression.

Level : *Severe*

Log Message : *Could not perform output map expression: {Message}*

System : *Orchestration*

SNMP Name : *CASTIRON-COMP-MAESTRO-MIB::ciC20oOutputMapXPathEv48*

SNMP Enterprise : *.1.3.6.1.4.1.13336.2.2.3.20.1.2*

SNMP Trap Number : *48*

# **Variables**

The OutputMapXPath message contains the following variables:

# Table 1. OutputMapXPath Message Variables

### **1. SerialNumber**

The serial number of the appliance sending the trap.

- **Type** : String
- **SNMP Object Name** : CASTIRON-IA-MIB::ciIaPlatSerialNumber
- **SNMP OID** : 1.3.6.1.4.1.13336.2.2.2.1.1.3.3

# **2. Severity**

Severity of the Notification.

- **Type** : Integer
- **SNMP Object Name** : CASTIRON-REGISTRATIONS-MIB::ciEvSeverity
- **SNMP OID** : 1.3.6.1.4.1.13336.2.2.1.2.1

### **3. JobID**

The ID of the job being run when an error occurred. If the error is unrelated to a specific job, this field is blank.

- **Type** : String
- **SNMP Object Name** : CASTIRON-REGISTRATIONS-MIB::ciEvJobID
- **SNMP OID** : 1.3.6.1.4.1.13336.2.2.1.2.4

#### **4. Orchestration**

Reference to an entry in the Orchestration table containing information about the orchestration associated with this event.

- **Type** : OID
- **SNMP Object Name** : CASTIRON-REGISTRATIONS-MIB::ciEvOrchestration
- **SNMP OID** : 1.3.6.1.4.1.13336.2.2.1.2.3

#### **5. Message**

Textual description of the error.

- **Type** : String
- **SNMP Object Name** : CASTIRON-REGISTRATIONS-MIB::ciEvMessage
- **SNMP OID** : .1.3.6.1.4.1.13336.2.2.1.2.2

**Parent topic:** Maestro Operation [Notifications](#page-1854-0)

### **Feedback** | **Notices**

**all** Last updated: Thursday, December 17, 2015 file:///dcs/markdown/workspace/Transform/out.html

http://pic.dhe.ibm.com/infocenter/wci/v7r0m0/topic/com.ibm.wci.notifications\_reference.doc/maestro/maest ro\_operation\_outputmapxpath\_message.html

# **OutputMapXSLT**

Could not perform output map transform.

Level : *Severe*

Log Message : *Could not perform output map transform: {Message}*

System : *Orchestration*

SNMP Name : *CASTIRON-COMP-MAESTRO-MIB::ciC20oOutputMapXSLTEv49*

SNMP Enterprise : *.1.3.6.1.4.1.13336.2.2.3.20.1.2*

SNMP Trap Number : *49*

# **Variables**

The OutputMapXSLT message contains the following variables:

#### Table 1. OutputMapXSLT Message Variables

#### **1. SerialNumber**

The serial number of the appliance sending the trap.

- **Type** : String
- **SNMP Object Name** : CASTIRON-IA-MIB::ciIaPlatSerialNumber
- **SNMP OID** : 1.3.6.1.4.1.13336.2.2.2.1.1.3.3

#### **2. Severity**

Severity of the Notification.

- **Type** : Integer
- **SNMP Object Name** : CASTIRON-REGISTRATIONS-MIB::ciEvSeverity
- **SNMP OID** : 1.3.6.1.4.1.13336.2.2.1.2.1

### **3. JobID**

The ID of the job being run when an error occurred. If the error is unrelated to a specific job, this field is blank.

**Type** : String

- **SNMP Object Name** : CASTIRON-REGISTRATIONS-MIB::ciEvJobID
- **SNMP OID** : 1.3.6.1.4.1.13336.2.2.1.2.4

#### **4. Orchestration**

Reference to an entry in the Orchestration table containing information about the orchestration associated with this event.

- **Type** : OID
- **SNMP Object Name** : CASTIRON-REGISTRATIONS-MIB::ciEvOrchestration
- **SNMP OID** : 1.3.6.1.4.1.13336.2.2.1.2.3

#### **5. Message**

Textual description of the error.

- **Type** : String
- **SNMP Object Name** : CASTIRON-REGISTRATIONS-MIB::ciEvMessage
- **SNMP OID** : .1.3.6.1.4.1.13336.2.2.1.2.2

**Parent topic:** Maestro Operation [Notifications](#page-1854-0)

#### **Feedback** | **Notices**

**all** Last updated: Thursday, December 17, 2015 file:///dcs/markdown/workspace/Transform/out.html

http://pic.dhe.ibm.com/infocenter/wci/v7r0m0/topic/com.ibm.wci.notifications\_reference.doc/maestro/maest ro\_operation\_outputmapxslt\_message.html

# **ParamIndex**

Parameter at specified index is already set.

Level : *Warning*

Log Message : *Parameter at paramIndex {ParamIndex} and varIndex {VariableIndex} already set*

System : *Orchestration*

SNMP Name : *CASTIRON-COMP-MAESTRO-MIB::ciC20oParamIndexEv78*

SNMP Enterprise : *.1.3.6.1.4.1.13336.2.2.3.20.1.2*

SNMP Trap Number : *78*

# **Variables**

The ParamIndex message contains the following variables:

Table 1. ParamIndex Message Variables

# **1. SerialNumber**

The serial number of the appliance sending the trap.

- **Type** : String
- **SNMP Object Name** : CASTIRON-IA-MIB::ciIaPlatSerialNumber
- **SNMP OID** : 1.3.6.1.4.1.13336.2.2.2.1.1.3.3

# **2. Severity**

Severity of the Notification.

- **Type** : Integer
- **SNMP Object Name** : CASTIRON-REGISTRATIONS-MIB::ciEvSeverity
- **SNMP OID** : 1.3.6.1.4.1.13336.2.2.1.2.1

# **3. JobID**

The ID of the job being run when an error occurred. If the error is unrelated to a specific job, this field is blank.

- **Type** : String
- **SNMP Object Name** : CASTIRON-REGISTRATIONS-MIB::ciEvJobID
- $\bullet$  **SNMP OID**  $\cdot$  1.3.6.1.4.1.13336.2.2.1.2.4

# **4. Orchestration**

Reference to an entry in the Orchestration table containing information about the orchestration associated with this event.

- **Type** : OID
- **SNMP Object Name** : CASTIRON-REGISTRATIONS-MIB::ciEvOrchestration
- **SNMP OID** : 1.3.6.1.4.1.13336.2.2.1.2.3

# **5. ParamIndex**

The parameter index.

- **Type** : Integer
- **SNMP Object Name** : CASTIRON-COMP-MAESTRO-MIB::ciC20oEv78ParamIndex
- **SNMP OID** : .1.3.6.1.4.1.13336.2.2.3.20.1.2.1.78.1

#### **6. VariableIndex**

The variable index.

- **Type** : Integer
- **SNMP Object Name** : CASTIRON-COMP-MAESTRO-MIB::ciC20oEv78VariableIndex
- **SNMP OID** : .1.3.6.1.4.1.13336.2.2.3.20.1.2.1.78.2

#### **Parent topic:** Maestro Operation [Notifications](#page-1854-0)

**Feedback** | **Notices**

Last updated: Thursday, December 17, 2015 file:///dcs/markdown/workspace/Transform/out.html

http://pic.dhe.ibm.com/infocenter/wci/v7r0m0/topic/com.ibm.wci.notifications\_reference.doc/maestro/maest ro\_operation\_paramindex\_message.html

# **ProgramDestroy**

Program in non terminal state being destroyed.

Level : *Severe*

Log Message : *Program in non-terminal state being destroyed: {ConfigURl}*

System : *Orchestration*

SNMP Name : *CASTIRON-COMP-MAESTRO-MIB::ciC20oProgramDestroyEv50*

SNMP Enterprise : *.1.3.6.1.4.1.13336.2.2.3.20.1.2*

SNMP Trap Number : *50*

# **Variables**

The ProgramDestroy message contains the following variables:

```
Table 1. ProgramDestroy Message Variables
```
# **1. SerialNumber**

The serial number of the appliance sending the trap.

- **Type** : String
- **SNMP Object Name** : CASTIRON-IA-MIB::ciIaPlatSerialNumber
- **SNMP OID** : 1.3.6.1.4.1.13336.2.2.2.1.1.3.3

#### **2. Severity**

Severity of the Notification.

- **Type** : Integer
- **SNMP Object Name** : CASTIRON-REGISTRATIONS-MIB::ciEvSeverity
- **SNMP OID** : 1.3.6.1.4.1.13336.2.2.1.2.1

# **3. JobID**

The ID of the job being run when an error occurred. If the error is unrelated to a specific job, this field is blank.

- **Type** : String
- **SNMP Object Name** : CASTIRON-REGISTRATIONS-MIB::ciEvJobID
- **SNMP OID** : 1.3.6.1.4.1.13336.2.2.1.2.4

# **4. Orchestration**

Reference to an entry in the Orchestration table containing information about the orchestration associated with this event.

- **Type** : OID
- **SNMP Object Name** : CASTIRON-REGISTRATIONS-MIB::ciEvOrchestration
- **SNMP OID** : 1.3.6.1.4.1.13336.2.2.1.2.3

#### **5. ConfigURl**

The config URl of the program being destroyed.

- **Type** : String
- **SNMP Object Name** : CASTIRON-COMP-MAESTRO-MIB::ciC20oEv50ConfigURl
- **SNMP OID** : .1.3.6.1.4.1.13336.2.2.3.20.1.2.1.50.1

**Parent topic:** Maestro Operation [Notifications](#page-1854-0)

#### **Feedback** | **Notices**

**all** Last updated: Thursday, December 17, 2015 file:///dcs/markdown/workspace/Transform/out.html

http://pic.dhe.ibm.com/infocenter/wci/v7r0m0/topic/com.ibm.wci.notifications\_reference.doc/maestro/maest ro\_operation\_programdestroy\_message.html

# **ProgramStart**

Cannot start an orchestration that is in transient state.

Level : *Severe*

Log Message : *Cannot start an orchestration that is in transient state: {State}*

System : *Orchestration*

SNMP Name : *CASTIRON-COMP-MAESTRO-MIB::ciC20oProgramStartEv51*

SNMP Enterprise : *.1.3.6.1.4.1.13336.2.2.3.20.1.2*

SNMP Trap Number : *51*

# **Variables**

The ProgramStart message contains the following variables:

# Table 1. ProgramStart Message Variables

# **1. SerialNumber**

The serial number of the appliance sending the trap.

- **Type** : String
- **SNMP Object Name** : CASTIRON-IA-MIB::ciIaPlatSerialNumber

**SNMP OID** : 1.3.6.1.4.1.13336.2.2.2.1.1.3.3

# **2. Severity**

Severity of the Notification.

- **Type** : Integer
- **SNMP Object Name** : CASTIRON-REGISTRATIONS-MIB::ciEvSeverity
- **SNMP OID** : 1.3.6.1.4.1.13336.2.2.1.2.1

# **3. JobID**

The ID of the job being run when an error occurred. If the error is unrelated to a specific job, this field is blank.

- **Type** : String
- **SNMP Object Name** : CASTIRON-REGISTRATIONS-MIB::ciEvJobID
- **SNMP OID** : 1.3.6.1.4.1.13336.2.2.1.2.4

# **4. Orchestration**

Reference to an entry in the Orchestration table containing information about the orchestration associated with this event.

- **Type** : OID
- **SNMP Object Name** : CASTIRON-REGISTRATIONS-MIB::ciEvOrchestration
- **SNMP OID** : 1.3.6.1.4.1.13336.2.2.1.2.3

# **5. State**

The current state of the orchestration.

- **Type** : String
- **SNMP Object Name** : CASTIRON-COMP-MAESTRO-MIB::ciC20oEv51State
- **SNMP OID** : .1.3.6.1.4.1.13336.2.2.3.20.1.2.1.51.1

**Parent topic:** Maestro Operation [Notifications](#page-1854-0)

# **Feedback** | **Notices**

**all** Last updated: Thursday, December 17, 2015 file:///dcs/markdown/workspace/Transform/out.html

http://pic.dhe.ibm.com/infocenter/wci/v7r0m0/topic/com.ibm.wci.notifications\_reference.doc/maestro/maest ro\_operation\_programstart\_message.html

# **SocketNoReply**

Could not receive socket reply.

Level : *Warning*

Log Message : *Could not receive socket reply*

System : *Orchestration*

SNMP Name : *CASTIRON-COMP-MAESTRO-MIB::ciC20oSocketNoReplyEv70*

SNMP Enterprise : *.1.3.6.1.4.1.13336.2.2.3.20.1.2*

SNMP Trap Number : *70*

# **Variables**

The SocketNoReply message contains the following variables:

# Table 1. SocketNoReply Message Variables

### **1. SerialNumber**

The serial number of the appliance sending the trap.

- **Type** : String
- **SNMP Object Name** : CASTIRON-IA-MIB::ciIaPlatSerialNumber
- **SNMP OID** : 1.3.6.1.4.1.13336.2.2.2.1.1.3.3

# **2. Severity**

Severity of the Notification.

- **Type** : Integer
- **SNMP Object Name** : CASTIRON-REGISTRATIONS-MIB::ciEvSeverity
- **SNMP OID** : 1.3.6.1.4.1.13336.2.2.1.2.1

# **3. JobID**

The ID of the job being run when an error occurred. If the error is unrelated to a specific job, this field is blank.

- **Type** : String
- **SNMP Object Name** : CASTIRON-REGISTRATIONS-MIB::ciEvJobID
- **SNMP OID** : 1.3.6.1.4.1.13336.2.2.1.2.4

# **4. Orchestration**

Reference to an entry in the Orchestration table containing information about the orchestration associated with this event.

- **Type** : OID
- **SNMP Object Name** : CASTIRON-REGISTRATIONS-MIB::ciEvOrchestration
- **SNMP OID** : 1.3.6.1.4.1.13336.2.2.1.2.3

**Parent topic:** Maestro Operation [Notifications](#page-1854-0)

Last updated: Thursday, December 17, 2015 file:///dcs/markdown/workspace/Transform/out.html

http://pic.dhe.ibm.com/infocenter/wci/v7r0m0/topic/com.ibm.wci.notifications\_reference.doc/maestro/maest ro\_operation\_socketnoreply\_message.html

# **SplitError**

Error occurred in split activity.

Level : *Severe*

Log Message : *Exception in split activity: {Message}*

System : *Orchestration*

SNMP Name : *CASTIRON-COMP-MAESTRO-MIB::ciC20oSplitErrorEv52*

SNMP Enterprise : *.1.3.6.1.4.1.13336.2.2.3.20.1.2*

SNMP Trap Number : *52*

# **Variables**

The SplitError message contains the following variables:

# Table 1. SplitError Message Variables

# **1. SerialNumber**

The serial number of the appliance sending the trap.

- **Type** : String
- **SNMP Object Name** : CASTIRON-IA-MIB::ciIaPlatSerialNumber
- **SNMP OID** : 1.3.6.1.4.1.13336.2.2.2.1.1.3.3

# **2. Severity**

Severity of the Notification.

- **Type** : Integer
- **SNMP Object Name** : CASTIRON-REGISTRATIONS-MIB::ciEvSeverity
- **SNMP OID** : 1.3.6.1.4.1.13336.2.2.1.2.1

# **3. JobID**

The ID of the job being run when an error occurred. If the error is unrelated to a specific job, this field is blank.

- **Type** : String
- **SNMP Object Name** : CASTIRON-REGISTRATIONS-MIB::ciEvJobID
- **SNMP OID** : 1.3.6.1.4.1.13336.2.2.1.2.4

# **4. Orchestration**

Reference to an entry in the Orchestration table containing information about the orchestration associated with this event.

- **Type** : OID
- **SNMP Object Name** : CASTIRON-REGISTRATIONS-MIB::ciEvOrchestration
- **SNMP OID** : 1.3.6.1.4.1.13336.2.2.1.2.3

#### **5. Message**

Textual description of the error.

- **Type** : String
- **SNMP Object Name** : CASTIRON-REGISTRATIONS-MIB::ciEvMessage
- **SNMP OID** : .1.3.6.1.4.1.13336.2.2.1.2.2

**Parent topic:** Maestro Operation [Notifications](#page-1854-0)

#### **Feedback** | **Notices**

**all** Last updated: Thursday, December 17, 2015 file:///dcs/markdown/workspace/Transform/out.html

http://pic.dhe.ibm.com/infocenter/wci/v7r0m0/topic/com.ibm.wci.notifications\_reference.doc/maestro/maest ro\_operation\_spliterror\_message.html

# **SwitchExpEmpty**

The condition provided for if-then activity and case label is empty.

Level : *Severe*

Log Message : *The condition provided for if-then activity [{ActivityName}] and case label [{CaseLabel}] is empty*

System : *Orchestration*

SNMP Name : *CASTIRON-COMP-MAESTRO-MIB::ciC20oSwitchExpEmptyEv54*

SNMP Enterprise : *.1.3.6.1.4.1.13336.2.2.3.20.1.2*

SNMP Trap Number : *54*

# **Variables**

The SwitchExpEmpty message contains the following variables:

# Table 1. SwitchExpEmpty Message Variables

# **1. SerialNumber**

The serial number of the appliance sending the trap.

- **Type** : String
- **SNMP Object Name** : CASTIRON-IA-MIB::ciIaPlatSerialNumber

**SNMP OID** : 1.3.6.1.4.1.13336.2.2.2.1.1.3.3

# **2. Severity**

Severity of the Notification.

- **Type** : Integer
- **SNMP Object Name** : CASTIRON-REGISTRATIONS-MIB::ciEvSeverity
- $\bullet$  **SNMP OID**  $\cdot$  1.3.6.1.4.1.13336.2.2.1.2.1

# **3. JobID**

The ID of the job being run when an error occurred. If the error is unrelated to a specific job, this field is blank.

- **Type** : String
- **SNMP Object Name** : CASTIRON-REGISTRATIONS-MIB::ciEvJobID
- **SNMP OID** : 1.3.6.1.4.1.13336.2.2.1.2.4

#### **4. Orchestration**

Reference to an entry in the Orchestration table containing information about the orchestration associated with this event.

- **Type** : OID
- **SNMP Object Name** : CASTIRON-REGISTRATIONS-MIB::ciEvOrchestration
- **SNMP OID** : 1.3.6.1.4.1.13336.2.2.1.2.3

#### **5. ActivityName**

The name of the activity.

- **Type** : String
- **SNMP Object Name** : CASTIRON-COMP-MAESTRO-MIB::ciC20oEv54ActivityName
- **SNMP OID** : .1.3.6.1.4.1.13336.2.2.3.20.1.2.1.54.1

# **6. CaseLabel**

The name of the label.

- **Type** : String
- **SNMP Object Name** : CASTIRON-COMP-MAESTRO-MIB::ciC20oEv54CaseLabel
- **SNMP OID** : .1.3.6.1.4.1.13336.2.2.3.20.1.2.1.54.2

**Parent topic:** Maestro Operation [Notifications](#page-1854-0)

#### **Feedback** | **Notices**

**all** Last updated: Thursday, December 17, 2015 file:///dcs/markdown/workspace/Transform/out.html http://pic.dhe.ibm.com/infocenter/wci/v7r0m0/topic/com.ibm.wci.notifications\_reference.doc/maestro/maest ro\_operation\_switchexpempty\_message.html

# **SwitchExpression**

Unable to parse the if-then expression.

Level : *Severe*

Log Message : *Unable to parse the if-then expression: {Message}*

System : *Orchestration*

SNMP Name : *CASTIRON-COMP-MAESTRO-MIB::ciC20oSwitchExpressionEv53*

SNMP Enterprise : *.1.3.6.1.4.1.13336.2.2.3.20.1.2*

SNMP Trap Number : *53*

# **Variables**

The SwitchExpression message contains the following variables:

# Table 1. SwitchExpression Message Variables

# **1. SerialNumber**

The serial number of the appliance sending the trap.

- **Type** : String
- **SNMP Object Name** : CASTIRON-IA-MIB::ciIaPlatSerialNumber
- **SNMP OID** : 1.3.6.1.4.1.13336.2.2.2.1.1.3.3

# **2. Severity**

Severity of the Notification.

- **Type** : Integer
- **SNMP Object Name** : CASTIRON-REGISTRATIONS-MIB::ciEvSeverity
- **SNMP OID** : 1.3.6.1.4.1.13336.2.2.1.2.1

# **3. JobID**

The ID of the job being run when an error occurred. If the error is unrelated to a specific job, this field is blank.

- **Type** : String
- **SNMP Object Name** : CASTIRON-REGISTRATIONS-MIB::ciEvJobID
- **SNMP OID** : 1.3.6.1.4.1.13336.2.2.1.2.4

# **4. Orchestration**

Reference to an entry in the Orchestration table containing information about the orchestration associated with this event.

**Type** : OID

- **SNMP Object Name** : CASTIRON-REGISTRATIONS-MIB::ciEvOrchestration
- **SNMP OID** : 1.3.6.1.4.1.13336.2.2.1.2.3

#### **5. Message**

Textual description of the error.

- **Type** : String
- **SNMP Object Name** : CASTIRON-REGISTRATIONS-MIB::ciEvMessage
- **SNMP OID** : .1.3.6.1.4.1.13336.2.2.1.2.2

**Parent topic:** Maestro Operation [Notifications](#page-1854-0)

#### **Feedback** | **Notices**

**all** Last updated: Thursday, December 17, 2015 file:///dcs/markdown/workspace/Transform/out.html

http://pic.dhe.ibm.com/infocenter/wci/v7r0m0/topic/com.ibm.wci.notifications\_reference.doc/maestro/maest ro\_operation\_switchexpression\_message.html

# **TaskCancelled**

Caught exception while cancelling job.

Level : *Warning*

Log Message : *Caught exception while canceling job: {Message}*

System : *Orchestration*

SNMP Name : *CASTIRON-COMP-MAESTRO-MIB::ciC20oTaskCancelledEv79*

SNMP Enterprise : *.1.3.6.1.4.1.13336.2.2.3.20.1.2*

SNMP Trap Number : *79*

# **Variables**

The TaskCancelled message contains the following variables:

Table 1. TaskCancelled Message Variables

#### **1. SerialNumber**

The serial number of the appliance sending the trap.

- **Type** : String
- **SNMP Object Name** : CASTIRON-IA-MIB::ciIaPlatSerialNumber
- **SNMP OID** : 1.3.6.1.4.1.13336.2.2.2.1.1.3.3

**2. Severity**

Severity of the Notification.

- **Type** : Integer
- **SNMP Object Name** : CASTIRON-REGISTRATIONS-MIB::ciEvSeverity
- **SNMP OID** : 1.3.6.1.4.1.13336.2.2.1.2.1

# **3. JobID**

The ID of the job being run when an error occurred. If the error is unrelated to a specific job, this field is blank.

- **Type** : String
- **SNMP Object Name** : CASTIRON-REGISTRATIONS-MIB::ciEvJobID
- **SNMP OID** : 1.3.6.1.4.1.13336.2.2.1.2.4

# **4. Orchestration**

Reference to an entry in the Orchestration table containing information about the orchestration associated with this event.

- **Type** : OID
- **SNMP Object Name** : CASTIRON-REGISTRATIONS-MIB::ciEvOrchestration
- **SNMP OID** : 1.3.6.1.4.1.13336.2.2.1.2.3

#### **5. Message**

Textual description of the error.

- **Type** : String
- **SNMP Object Name** : CASTIRON-REGISTRATIONS-MIB::ciEvMessage
- **SNMP OID** : .1.3.6.1.4.1.13336.2.2.1.2.2

**Parent topic:** Maestro Operation [Notifications](#page-1854-0)

#### **Feedback** | **Notices**

**Mand Last updated: Thursday, December 17, 2015** file:///dcs/markdown/workspace/Transform/out.html

http://pic.dhe.ibm.com/infocenter/wci/v7r0m0/topic/com.ibm.wci.notifications\_reference.doc/maestro/maest ro\_operation\_taskcancelled\_message.html

# **TaskEnd**

Ended job for specified orchestration.

Level : *Info*

Log Message : *Ended job for orchestration "{OrchName}"*

System : *Orchestration*

SNMP Name : *CASTIRON-COMP-MAESTRO-MIB::ciC20oTaskEndEv84*

SNMP Enterprise : *.1.3.6.1.4.1.13336.2.2.3.20.1.2*

SNMP Trap Number : *84*

# **Variables**

The TaskEnd message contains the following variables:

# Table 1. TaskEnd Message Variables

# **1. SerialNumber**

The serial number of the appliance sending the trap.

- **Type** : String
- **SNMP Object Name** : CASTIRON-IA-MIB::ciIaPlatSerialNumber
- **SNMP OID** : 1.3.6.1.4.1.13336.2.2.2.1.1.3.3

# **2. Severity**

Severity of the Notification.

- **Type** : Integer
- **SNMP Object Name** : CASTIRON-REGISTRATIONS-MIB::ciEvSeverity
- **SNMP OID** : 1.3.6.1.4.1.13336.2.2.1.2.1

### **3. JobID**

The ID of the job being run when an error occurred. If the error is unrelated to a specific job, this field is blank.

- **Type** : String
- **SNMP Object Name** : CASTIRON-REGISTRATIONS-MIB::ciEvJobID
- **SNMP OID** : 1.3.6.1.4.1.13336.2.2.1.2.4

#### **4. Orchestration**

Reference to an entry in the Orchestration table containing information about the orchestration associated with this event.

- **Type** : OID
- **SNMP Object Name** : CASTIRON-REGISTRATIONS-MIB::ciEvOrchestration
- **SNMP OID** : 1.3.6.1.4.1.13336.2.2.1.2.3

#### **5. OrchName**

The specified orchestration name.

- **Type** : String
- **SNMP Object Name** : CASTIRON-COMP-MAESTRO-MIB::ciC20oEv84OrchName
- **SNMP OID** : .1.3.6.1.4.1.13336.2.2.3.20.1.2.1.84.1

**Parent topic:** Maestro Operation [Notifications](#page-1854-0)

### **Feedback** | **Notices**

**all** Last updated: Thursday, December 17, 2015 file:///dcs/markdown/workspace/Transform/out.html

http://pic.dhe.ibm.com/infocenter/wci/v7r0m0/topic/com.ibm.wci.notifications\_reference.doc/maestro/maest ro\_operation\_taskend\_message.html

# **TaskFound**

Found task with specified state on undeploy.

Level : *Severe*

Log Message : *On undeploy, found task {TaskName} whose state is {State}*

System : *Orchestration*

SNMP Name : *CASTIRON-COMP-MAESTRO-MIB::ciC20oTaskFoundEv55*

SNMP Enterprise : *.1.3.6.1.4.1.13336.2.2.3.20.1.2*

SNMP Trap Number : *55*

# **Variables**

The TaskFound message contains the following variables:

#### Table 1. TaskFound Message Variables

# **1. SerialNumber**

The serial number of the appliance sending the trap.

- **Type** : String
- **SNMP Object Name** : CASTIRON-IA-MIB::ciIaPlatSerialNumber
- **SNMP OID** · 1.3.6.1.4.1.13336.2.2.2.1.1.3.3

#### **2. Severity**

Severity of the Notification.

- **Type** : Integer
- **SNMP Object Name** : CASTIRON-REGISTRATIONS-MIB::ciEvSeverity
- **SNMP OID** : 1.3.6.1.4.1.13336.2.2.1.2.1

#### **3. JobID**

The ID of the job being run when an error occurred. If the error is unrelated to a specific job, this field is blank.

**Type** : String

- **SNMP Object Name** : CASTIRON-REGISTRATIONS-MIB::ciEvJobID
- **SNMP OID** : 1.3.6.1.4.1.13336.2.2.1.2.4

#### **4. Orchestration**

Reference to an entry in the Orchestration table containing information about the orchestration associated with this event.

- **Type** : OID
- **SNMP Object Name** : CASTIRON-REGISTRATIONS-MIB::ciEvOrchestration
- **SNMP OID** : 1.3.6.1.4.1.13336.2.2.1.2.3

#### **5. TaskName**

The task name.

- **Type** : String
- **SNMP Object Name** : CASTIRON-COMP-MAESTRO-MIB::ciC20oEv55TaskName
- **SNMP OID** : .1.3.6.1.4.1.13336.2.2.3.20.1.2.1.55.1

#### **6. State**

The state of the task.

- **Type** : String
- **SNMP Object Name** : CASTIRON-COMP-MAESTRO-MIB::ciC20oEv55State
- **SNMP OID** : .1.3.6.1.4.1.13336.2.2.3.20.1.2.1.55.2

**Parent topic:** Maestro Operation [Notifications](#page-1854-0)

#### **Feedback** | **Notices**

**all** Last updated: Thursday, December 17, 2015 file:///dcs/markdown/workspace/Transform/out.html

http://pic.dhe.ibm.com/infocenter/wci/v7r0m0/topic/com.ibm.wci.notifications\_reference.doc/maestro/maest ro\_operation\_taskfound\_message.html

# **TaskRemove**

Unable to remove the task.

Level : *Severe*

Log Message : *Unable to remove task {TaskID}*

System : *Orchestration*

SNMP Name : *CASTIRON-COMP-MAESTRO-MIB::ciC20oTaskRemoveEv56*

SNMP Enterprise : *.1.3.6.1.4.1.13336.2.2.3.20.1.2*

# **Variables**

The TaskRemove message contains the following variables:

# Table 1. TaskRemove Message Variables

# **1. SerialNumber**

The serial number of the appliance sending the trap.

- **Type** : String
- **SNMP Object Name** : CASTIRON-IA-MIB::ciIaPlatSerialNumber
- **SNMP OID** : 1.3.6.1.4.1.13336.2.2.2.1.1.3.3

#### **2. Severity**

Severity of the Notification.

- **Type** : Integer
- **SNMP Object Name** : CASTIRON-REGISTRATIONS-MIB::ciEvSeverity
- **SNMP OID** : 1.3.6.1.4.1.13336.2.2.1.2.1

# **3. JobID**

The ID of the job being run when an error occurred. If the error is unrelated to a specific job, this field is blank.

- **Type** : String
- **SNMP Object Name** : CASTIRON-REGISTRATIONS-MIB::ciEvJobID
- **SNMP OID** : 1.3.6.1.4.1.13336.2.2.1.2.4

# **4. Orchestration**

Reference to an entry in the Orchestration table containing information about the orchestration associated with this event.

- **Type** : OID
- **SNMP Object Name** : CASTIRON-REGISTRATIONS-MIB::ciEvOrchestration
- **SNMP OID** : 1.3.6.1.4.1.13336.2.2.1.2.3

# **5. TaskID**

The task ID for the task which was not removed.

- **Type** : String
- **SNMP Object Name** : CASTIRON-COMP-MAESTRO-MIB::ciC20oEv56TaskID
- **SNMP OID** : .1.3.6.1.4.1.13336.2.2.3.20.1.2.1.56.1

**Parent topic:** Maestro Operation [Notifications](#page-1854-0)

**al** Last updated: Thursday, December 17, 2015 file:///dcs/markdown/workspace/Transform/out.html

http://pic.dhe.ibm.com/infocenter/wci/v7r0m0/topic/com.ibm.wci.notifications\_reference.doc/maestro/maest ro\_operation\_taskremove\_message.html

# **TaskStart**

Started job for specified orchestration.

Level : *Info*

Log Message : *Started job for orchestration "{OrchName}"*

System : *Orchestration*

SNMP Name : *CASTIRON-COMP-MAESTRO-MIB::ciC20oTaskStartEv82*

SNMP Enterprise : *.1.3.6.1.4.1.13336.2.2.3.20.1.2*

SNMP Trap Number : *82*

# **Variables**

The TaskStart message contains the following variables:

# Table 1. TaskStart Message Variables

# **1. SerialNumber**

The serial number of the appliance sending the trap.

- **Type** : String
- **SNMP Object Name** : CASTIRON-IA-MIB::ciIaPlatSerialNumber
- **SNMP OID** : 1.3.6.1.4.1.13336.2.2.2.1.1.3.3

#### **2. Severity**

Severity of the Notification.

- **Type** : Integer
- **SNMP Object Name** : CASTIRON-REGISTRATIONS-MIB::ciEvSeverity
- **SNMP OID** : 1.3.6.1.4.1.13336.2.2.1.2.1

# **3. JobID**

The ID of the job being run when an error occurred. If the error is unrelated to a specific job, this field is blank.

- **Type** : String
- **SNMP Object Name** : CASTIRON-REGISTRATIONS-MIB::ciEvJobID
- **SNMP OID** : 1.3.6.1.4.1.13336.2.2.1.2.4

### **4. Orchestration**

Reference to an entry in the Orchestration table containing information about the orchestration associated with this event.

- **Type** : OID
- **SNMP Object Name** : CASTIRON-REGISTRATIONS-MIB::ciEvOrchestration
- **SNMP OID** : 1.3.6.1.4.1.13336.2.2.1.2.3

#### **5. OrchName**

The specified orchestration name.

- **Type** : String
- **SNMP Object Name** : CASTIRON-COMP-MAESTRO-MIB::ciC20oEv82OrchName
- **SNMP OID** : .1.3.6.1.4.1.13336.2.2.3.20.1.2.1.82.1

**Parent topic:** Maestro Operation [Notifications](#page-1854-0)

#### **Feedback** | **Notices**

**all** Last updated: Thursday, December 17, 2015 file:///dcs/markdown/workspace/Transform/out.html

http://pic.dhe.ibm.com/infocenter/wci/v7r0m0/topic/com.ibm.wci.notifications\_reference.doc/maestro/maest ro\_operation\_taskstart\_message.html

# **TaskState**

Unable to set the task state.

Level : *Severe*

Log Message : *Unable to set state of task {CurrentState} to {FinalState}*

System : *Orchestration*

SNMP Name : *CASTIRON-COMP-MAESTRO-MIB::ciC20oTaskStateEv57*

SNMP Enterprise : *.1.3.6.1.4.1.13336.2.2.3.20.1.2*

SNMP Trap Number : *57*

# **Variables**

The TaskState message contains the following variables:

# Table 1. TaskState Message Variables

### **1. SerialNumber**

The serial number of the appliance sending the trap.

- **Type** : String
- **SNMP Object Name** : CASTIRON-IA-MIB::ciIaPlatSerialNumber

**SNMP OID** : 1.3.6.1.4.1.13336.2.2.2.1.1.3.3

# **2. Severity**

Severity of the Notification.

- **Type** : Integer
- **SNMP Object Name** : CASTIRON-REGISTRATIONS-MIB::ciEvSeverity
- **SNMP OID** : 1.3.6.1.4.1.13336.2.2.1.2.1

# **3. JobID**

The ID of the job being run when an error occurred. If the error is unrelated to a specific job, this field is blank.

- **Type** : String
- **SNMP Object Name** : CASTIRON-REGISTRATIONS-MIB::ciEvJobID
- **SNMP OID** : 1.3.6.1.4.1.13336.2.2.1.2.4

# **4. Orchestration**

Reference to an entry in the Orchestration table containing information about the orchestration associated with this event.

- **Type** : OID
- **SNMP Object Name** : CASTIRON-REGISTRATIONS-MIB::ciEvOrchestration
- **SNMP OID** : 1.3.6.1.4.1.13336.2.2.1.2.3

# **5. CurrentState**

The current state of the task.

- **Type** : String
- **SNMP Object Name** : CASTIRON-COMP-MAESTRO-MIB::ciC20oEv57CurrentState
- **SNMP OID** : .1.3.6.1.4.1.13336.2.2.3.20.1.2.1.57.1

# **6. FinalState**

The final state of the task.

- **Type** : String
- **SNMP Object Name** : CASTIRON-COMP-MAESTRO-MIB::ciC20oEv57FinalState
- **SNMP OID** : .1.3.6.1.4.1.13336.2.2.3.20.1.2.1.57.2

**Parent topic:** Maestro Operation [Notifications](#page-1854-0)

#### **Feedback** | **Notices**

**all** Last updated: Thursday, December 17, 2015 file:///dcs/markdown/workspace/Transform/out.html http://pic.dhe.ibm.com/infocenter/wci/v7r0m0/topic/com.ibm.wci.notifications\_reference.doc/maestro/maest ro\_operation\_taskstate\_message.html

# **TaskStateTransition**

Invalid task state transition happened, hence marking the job as faulted.

Level : *Severe*

Log Message : *Invalid task state transition, marked job faulted*

System : *Orchestration*

SNMP Name : *CASTIRON-COMP-MAESTRO-MIB::ciC20oTaskStateTransitionEv58*

SNMP Enterprise : *.1.3.6.1.4.1.13336.2.2.3.20.1.2*

SNMP Trap Number : *58*

# **Variables**

The TaskStateTransition message contains the following variables:

# Table 1. TaskStateTransition Message Variables

#### **1. SerialNumber**

The serial number of the appliance sending the trap.

- **Type** : String
- **SNMP Object Name** : CASTIRON-IA-MIB::ciIaPlatSerialNumber
- **SNMP OID** : 1.3.6.1.4.1.13336.2.2.2.1.1.3.3

# **2. Severity**

Severity of the Notification.

- **Type** : Integer
- **SNMP Object Name** : CASTIRON-REGISTRATIONS-MIB::ciEvSeverity
- **SNMP OID** : 1.3.6.1.4.1.13336.2.2.1.2.1

#### **3. JobID**

The ID of the job being run when an error occurred. If the error is unrelated to a specific job, this field is blank.

- **Type** : String
- **SNMP Object Name** : CASTIRON-REGISTRATIONS-MIB::ciEvJobID
- **SNMP OID** : 1.3.6.1.4.1.13336.2.2.1.2.4

#### **4. Orchestration**

Reference to an entry in the Orchestration table containing information about the orchestration associated with this event.

**Type** : OID

- **SNMP Object Name** : CASTIRON-REGISTRATIONS-MIB::ciEvOrchestration
- **SNMP OID** : 1.3.6.1.4.1.13336.2.2.1.2.3

**Parent topic:** Maestro Operation [Notifications](#page-1854-0)

#### **Feedback** | **Notices**

**all** Last updated: Thursday, December 17, 2015 file:///dcs/markdown/workspace/Transform/out.html

http://pic.dhe.ibm.com/infocenter/wci/v7r0m0/topic/com.ibm.wci.notifications\_reference.doc/maestro/maest ro\_operation\_taskstatetransition\_message.html

# **TaskStatusChanged**

Job status changed.

Level : *Info*

Log Message : *Job status changed to {Status}*

System : *Orchestration*

SNMP Name : *CASTIRON-COMP-MAESTRO-MIB::ciC20oTaskStatusChangedEv83*

SNMP Enterprise : *.1.3.6.1.4.1.13336.2.2.3.20.1.2*

SNMP Trap Number : *83*

# **Variables**

The TaskStatusChanged message contains the following variables:

Table 1. TaskStatusChanged Message Variables

#### **1. SerialNumber**

The serial number of the appliance sending the trap.

- **Type** : String
- **SNMP Object Name** : CASTIRON-IA-MIB::ciIaPlatSerialNumber
- **SNMP OID** : 1.3.6.1.4.1.13336.2.2.2.1.1.3.3

#### **2. Severity**

Severity of the Notification.

- **Type** : Integer
- **SNMP Object Name** : CASTIRON-REGISTRATIONS-MIB::ciEvSeverity
- **SNMP OID** : 1.3.6.1.4.1.13336.2.2.1.2.1

**3. JobID**

The ID of the job being run when an error occurred. If the error is unrelated to a specific job, this field is blank.

- **Type** : String
- **SNMP Object Name** : CASTIRON-REGISTRATIONS-MIB::ciEvJobID
- **SNMP OID** : 1.3.6.1.4.1.13336.2.2.1.2.4

#### **4. Orchestration**

Reference to an entry in the Orchestration table containing information about the orchestration associated with this event.

- **Type** : OID
- **SNMP Object Name** : CASTIRON-REGISTRATIONS-MIB::ciEvOrchestration
- **SNMP OID** : 1.3.6.1.4.1.13336.2.2.1.2.3

# **5. Status**

The new job status.

- **Type** : String
- **SNMP Object Name** : CASTIRON-COMP-MAESTRO-MIB::ciC20oEv83Status
- **SNMP OID** : .1.3.6.1.4.1.13336.2.2.3.20.1.2.1.83.1

**Parent topic:** Maestro Operation [Notifications](#page-1854-0)

#### **Feedback** | **Notices**

**all** Last updated: Thursday, December 17, 2015 file:///dcs/markdown/workspace/Transform/out.html

http://pic.dhe.ibm.com/infocenter/wci/v7r0m0/topic/com.ibm.wci.notifications\_reference.doc/maestro/maest ro\_operation\_taskstatuschanged\_message.html

# **TooManyWaitingJobs**

A job was aborted due to a large number of waiting jobs.

Level : *Severe*

Log Message : *Running of job for orchestration {OrchName} aborted due to large number of waiting jobs*

System : *Orchestration*

SNMP Name : *CASTIRON-COMP-MAESTRO-MIB::ciC20oTooManyWaitingJobsEv88*

SNMP Enterprise : *.1.3.6.1.4.1.13336.2.2.3.20.1.2*

SNMP Trap Number : *88*

# **Variables**

The TooManyWaitingJobs message contains the following variables:

# Table 1. TooManyWaitingJobs Message Variables

# **1. SerialNumber**

The serial number of the appliance sending the trap.

- **Type** : String
- **SNMP Object Name** : CASTIRON-IA-MIB::ciIaPlatSerialNumber
- **SNMP OID** : 1.3.6.1.4.1.13336.2.2.2.1.1.3.3

# **2. Severity**

Severity of the Notification.

- **Type** : Integer
- **SNMP Object Name** : CASTIRON-REGISTRATIONS-MIB::ciEvSeverity
- **SNMP OID** : 1.3.6.1.4.1.13336.2.2.1.2.1

# **3. JobID**

The ID of the job being run when an error occurred. If the error is unrelated to a specific job, this field is blank.

- **Type** : String
- **SNMP Object Name** : CASTIRON-REGISTRATIONS-MIB::ciEvJobID
- **SNMP OID** : 1.3.6.1.4.1.13336.2.2.1.2.4

# **4. Orchestration**

Reference to an entry in the Orchestration table containing information about the orchestration associated with this event.

- **Type** : OID
- **SNMP Object Name** : CASTIRON-REGISTRATIONS-MIB::ciEvOrchestration
- **SNMP OID** : 1.3.6.1.4.1.13336.2.2.1.2.3

# **5. OrchName**

The orchestration name.

- **Type** : String
- **SNMP Object Name** : CASTIRON-COMP-MAESTRO-MIB::ciC20oEv88OrchName
- **SNMP OID** : .1.3.6.1.4.1.13336.2.2.3.20.1.2.1.88.1

**Parent topic:** Maestro Operation [Notifications](#page-1854-0)

# **Feedback** | **Notices**

**all** Last updated: Thursday, December 17, 2015 file:///dcs/markdown/workspace/Transform/out.html http://pic.dhe.ibm.com/infocenter/wci/v7r0m0/topic/com.ibm.wci.notifications\_reference.doc/maestro/maest ro\_operation\_toomanywaitingjobs\_message.html

# **VariableNull**

Specified variable is null.

Level : *Warning*

Log Message : *Variable {VarName} is null*

System : *Orchestration*

SNMP Name : *CASTIRON-COMP-MAESTRO-MIB::ciC20oVariableNullEv77*

SNMP Enterprise : *.1.3.6.1.4.1.13336.2.2.3.20.1.2*

SNMP Trap Number : *77*

# **Variables**

The VariableNull message contains the following variables:

# Table 1. VariableNull Message Variables

# **1. SerialNumber**

The serial number of the appliance sending the trap.

- **Type** : String
- **SNMP Object Name** : CASTIRON-IA-MIB::ciIaPlatSerialNumber
- **SNMP OID** : 1.3.6.1.4.1.13336.2.2.2.1.1.3.3

# **2. Severity**

Severity of the Notification.

- **Type** : Integer
- **SNMP Object Name** : CASTIRON-REGISTRATIONS-MIB::ciEvSeverity
- **SNMP OID** : 1.3.6.1.4.1.13336.2.2.1.2.1

# **3. JobID**

The ID of the job being run when an error occurred. If the error is unrelated to a specific job, this field is blank.

- **Type** : String
- **SNMP Object Name** : CASTIRON-REGISTRATIONS-MIB::ciEvJobID
- **SNMP OID** : 1.3.6.1.4.1.13336.2.2.1.2.4

# **4. Orchestration**

Reference to an entry in the Orchestration table containing information about the orchestration associated with this event.

**Type** : OID

- **SNMP Object Name** : CASTIRON-REGISTRATIONS-MIB::ciEvOrchestration
- **SNMP OID** : 1.3.6.1.4.1.13336.2.2.1.2.3

#### **5. VarName**

The variable name which is null.

- **Type** : String
- **SNMP Object Name** : CASTIRON-COMP-MAESTRO-MIB::ciC20oEv77VarName
- **SNMP OID** : .1.3.6.1.4.1.13336.2.2.3.20.1.2.1.77.1

**Parent topic:** Maestro Operation [Notifications](#page-1854-0)

#### **Feedback** | **Notices**

**al** Last updated: Thursday, December 17, 2015 file:///dcs/markdown/workspace/Transform/out.html

http://pic.dhe.ibm.com/infocenter/wci/v7r0m0/topic/com.ibm.wci.notifications\_reference.doc/maestro/maest ro\_operation\_variablenull\_message.html

# **WhileExpEmpty**

The condition provided for while activity is empty.

Level : *Severe*

Log Message : *The condition provided for while activity [{ActivityName}] is empty*

System : *Orchestration*

SNMP Name : *CASTIRON-COMP-MAESTRO-MIB::ciC20oWhileExpEmptyEv61*

SNMP Enterprise : *.1.3.6.1.4.1.13336.2.2.3.20.1.2*

SNMP Trap Number : *61*

# **Variables**

The WhileExpEmpty message contains the following variables:

# Table 1. WhileExpEmpty Message Variables

### **1. SerialNumber**

The serial number of the appliance sending the trap.

- **Type** : String
- **SNMP Object Name** : CASTIRON-IA-MIB::ciIaPlatSerialNumber
- **SNMP OID** : 1.3.6.1.4.1.13336.2.2.2.1.1.3.3

#### **2. Severity**

Severity of the Notification.

- **Type** : Integer
- **SNMP Object Name** : CASTIRON-REGISTRATIONS-MIB::ciEvSeverity
- **SNMP OID** : 1.3.6.1.4.1.13336.2.2.1.2.1

# **3. JobID**

The ID of the job being run when an error occurred. If the error is unrelated to a specific job, this field is blank.

- **Type** : String
- **SNMP Object Name** : CASTIRON-REGISTRATIONS-MIB::ciEvJobID
- **SNMP OID** : 1.3.6.1.4.1.13336.2.2.1.2.4

# **4. Orchestration**

Reference to an entry in the Orchestration table containing information about the orchestration associated with this event.

- **Type** : OID
- **SNMP Object Name** : CASTIRON-REGISTRATIONS-MIB::ciEvOrchestration
- **SNMP OID** : 1.3.6.1.4.1.13336.2.2.1.2.3

#### **5. ActivityName**

The name of the activity.

- **Type** : String
- **SNMP Object Name** : CASTIRON-COMP-MAESTRO-MIB::ciC20oEv61ActivityName
- **SNMP OID** : .1.3.6.1.4.1.13336.2.2.3.20.1.2.1.61.1

**Parent topic:** Maestro Operation [Notifications](#page-1854-0)

#### **Feedback** | **Notices**

**Edd** Last updated: Thursday, December 17, 2015 file:///dcs/markdown/workspace/Transform/out.html

http://pic.dhe.ibm.com/infocenter/wci/v7r0m0/topic/com.ibm.wci.notifications\_reference.doc/maestro/maest ro\_operation\_whileexpempty\_message.html

# **WhileExpression**

Unable to parse while expression with specified condition.

Level : *Severe*

Log Message : *Unable to parse the while expression ''{ConditionSpecified}'': {Message}*

System : *Orchestration*

SNMP Name : *CASTIRON-COMP-MAESTRO-MIB::ciC20oWhileExpressionEv60*

SNMP Enterprise : *.1.3.6.1.4.1.13336.2.2.3.20.1.2*

SNMP Trap Number : *60*

# **Variables**

The WhileExpression message contains the following variables:

# Table 1. WhileExpression Message Variables

### **1. SerialNumber**

The serial number of the appliance sending the trap.

- **Type** : String
- **SNMP Object Name** : CASTIRON-IA-MIB::ciIaPlatSerialNumber
- **SNMP OID** : 1.3.6.1.4.1.13336.2.2.2.1.1.3.3

# **2. Severity**

Severity of the Notification.

- **Type** : Integer
- **SNMP Object Name** : CASTIRON-REGISTRATIONS-MIB::ciEvSeverity
- **SNMP OID** : 1.3.6.1.4.1.13336.2.2.1.2.1

#### **3. JobID**

The ID of the job being run when an error occurred. If the error is unrelated to a specific job, this field is blank.

- **Type** : String
- **SNMP Object Name** : CASTIRON-REGISTRATIONS-MIB::ciEvJobID
- **SNMP OID** : 1.3.6.1.4.1.13336.2.2.1.2.4

#### **4. Orchestration**

Reference to an entry in the Orchestration table containing information about the orchestration associated with this event.

- **Type** : OID
- **SNMP Object Name** : CASTIRON-REGISTRATIONS-MIB::ciEvOrchestration
- **SNMP OID** : 1.3.6.1.4.1.13336.2.2.1.2.3

#### **5. ConditionSpecified**

The condition specified for the while expression.

- **Type** : String
- **SNMP Object Name** : CASTIRON-COMP-MAESTRO-MIB::ciC20oEv60ConditionSpecified
- **SNMP OID** : .1.3.6.1.4.1.13336.2.2.3.20.1.2.1.60.1

```
6. Message
```
Textual description of the error.

- **Type** : String
- **SNMP Object Name** : CASTIRON-REGISTRATIONS-MIB::ciEvMessage
- **SNMP OID** : .1.3.6.1.4.1.13336.2.2.1.2.2

**Parent topic:** Maestro Operation [Notifications](#page-1854-0)

#### **Feedback** | **Notices**

**al** Last updated: Thursday, December 17, 2015 file:///dcs/markdown/workspace/Transform/out.html

http://pic.dhe.ibm.com/infocenter/wci/v7r0m0/topic/com.ibm.wci.notifications\_reference.doc/maestro/maest ro\_operation\_whileexpression\_message.html

# **WrongActFactory**

Activity factory with specified name and version returned wrong class.

Level : *Severe*

Log Message : *ActivityFactory (name - {ActivityName},version - {ActivityVersion}) returned wrong class {ActivityClass}*

System : *Orchestration*

SNMP Name : *CASTIRON-COMP-MAESTRO-MIB::ciC20oWrongActFactoryEv62*

SNMP Enterprise : *.1.3.6.1.4.1.13336.2.2.3.20.1.2*

SNMP Trap Number : *62*

# **Variables**

The WrongActFactory message contains the following variables:

## Table 1. WrongActFactory Message Variables

### **1. SerialNumber**

The serial number of the appliance sending the trap.

- **Type** : String
- **SNMP Object Name** : CASTIRON-IA-MIB::ciIaPlatSerialNumber
- **SNMP OID** : 1.3.6.1.4.1.13336.2.2.2.1.1.3.3

#### **2. Severity**

Severity of the Notification.

- **Type** : Integer
- **SNMP Object Name** : CASTIRON-REGISTRATIONS-MIB::ciEvSeverity

**SNMP OID** : 1.3.6.1.4.1.13336.2.2.1.2.1

# **3. JobID**

The ID of the job being run when an error occurred. If the error is unrelated to a specific job, this field is blank.

- **Type** : String
- **SNMP Object Name** : CASTIRON-REGISTRATIONS-MIB::ciEvJobID
- **SNMP OID** : 1.3.6.1.4.1.13336.2.2.1.2.4

#### **4. Orchestration**

Reference to an entry in the Orchestration table containing information about the orchestration associated with this event.

- **Type** : OID
- **SNMP Object Name** : CASTIRON-REGISTRATIONS-MIB::ciEvOrchestration
- **SNMP OID** : 1.3.6.1.4.1.13336.2.2.1.2.3

#### **5. ActivityName**

The name of the activity.

- **Type** : String
- **SNMP Object Name** : CASTIRON-COMP-MAESTRO-MIB::ciC20oEv62ActivityName
- **SNMP OID** : .1.3.6.1.4.1.13336.2.2.3.20.1.2.1.62.1

#### **6. ActivityVersion**

The version of the activity.

- **Type** : String
- **SNMP Object Name** : CASTIRON-COMP-MAESTRO-MIB::ciC20oEv62ActivityVersion
- **SNMP OID** : .1.3.6.1.4.1.13336.2.2.3.20.1.2.1.62.2

#### **7. ActivityClass**

The class of the activity.

- **Type** : String
- **SNMP Object Name** : CASTIRON-COMP-MAESTRO-MIB::ciC20oEv62ActivityClass
- **SNMP OID** : .1.3.6.1.4.1.13336.2.2.3.20.1.2.1.62.3

**Parent topic:** Maestro Operation [Notifications](#page-1854-0)

#### **Feedback** | **Notices**

**Edd** Last updated: Thursday, December 17, 2015 file:///dcs/markdown/workspace/Transform/out.html http://pic.dhe.ibm.com/infocenter/wci/v7r0m0/topic/com.ibm.wci.notifications\_reference.doc/maestro/maest ro\_operation\_wrongactfactory\_message.html

# <span id="page-1982-1"></span>**Maestro Internal Notifications**

Provides a comprehensive list of internal notifications sent from the Maestro Module.

- [IOError](#page-1982-0) Internal error occurred because of Input/Output error. [UnCaughtError](#page-1983-0)
- Uncaught Internal error occurred.
- [UnExpectedError](#page-1985-0) Unexpected Internal error occurred.

**Parent topic:** [Maestro](#page-1850-0) Module

#### **Feedback** | **Notices**

**all** Last updated: Thursday, December 17, 2015 file:///dcs/markdown/workspace/Transform/out.html

<span id="page-1982-0"></span>http://pic.dhe.ibm.com/infocenter/wci/v7r0m0/topic/com.ibm.wci.notifications\_reference.doc/maestro/maest ro\_internal\_notifications\_list.html

# **IOError**

Internal error occurred because of Input/Output error.

Level : *Warning*

Log Message : *Internal error: {Message}*

System : *Orchestration*

SNMP Name : *CASTIRON-COMP-MAESTRO-MIB::ciC20iIOErrorEv3*

SNMP Enterprise : *.1.3.6.1.4.1.13336.2.2.3.20.1.3*

SNMP Trap Number : *3*

# **Variables**

The IOError message contains the following variables:

# Table 1. IOError Message Variables

## **1. SerialNumber**

The serial number of the appliance sending the trap.

- **Type** : String
- **SNMP Object Name** : CASTIRON-IA-MIB::ciIaPlatSerialNumber

**SNMP OID** : 1.3.6.1.4.1.13336.2.2.2.1.1.3.3

# **2. Severity**

Severity of the Notification.

- **Type** : Integer
- **SNMP Object Name** : CASTIRON-REGISTRATIONS-MIB::ciEvSeverity
- **SNMP OID** : 1.3.6.1.4.1.13336.2.2.1.2.1

## **3. JobID**

The ID of the job being run when an error occurred. If the error is unrelated to a specific job, this field is blank.

- **Type** : String
- **SNMP Object Name** : CASTIRON-REGISTRATIONS-MIB::ciEvJobID
- **SNMP OID** : 1.3.6.1.4.1.13336.2.2.1.2.4

#### **4. Orchestration**

Reference to an entry in the Orchestration table containing information about the orchestration associated with this event.

- **Type** : OID
- **SNMP Object Name** : CASTIRON-REGISTRATIONS-MIB::ciEvOrchestration
- **SNMP OID** : 1.3.6.1.4.1.13336.2.2.1.2.3

#### **5. Message**

Textual description of the error.

- **Type** : String
- **SNMP Object Name** : CASTIRON-REGISTRATIONS-MIB::ciEvMessage
- **SNMP OID** : .1.3.6.1.4.1.13336.2.2.1.2.2

**Parent topic:** Maestro Internal [Notifications](#page-1982-1)

#### **Feedback** | **Notices**

**all** Last updated: Thursday, December 17, 2015 file:///dcs/markdown/workspace/Transform/out.html

http://pic.dhe.ibm.com/infocenter/wci/v7r0m0/topic/com.ibm.wci.notifications\_reference.doc/maestro/maest ro\_internal\_ioerror\_message.html

# <span id="page-1983-0"></span>**UnCaughtError**

Uncaught Internal error occurred.

Level : *Severe*

Log Message : *Internal error: {Message}*

System : *Orchestration*

SNMP Name : *CASTIRON-COMP-MAESTRO-MIB::ciC20iUnCaughtErrorEv1*

SNMP Enterprise : *.1.3.6.1.4.1.13336.2.2.3.20.1.3*

SNMP Trap Number : *1*

# **Variables**

The UnCaughtError message contains the following variables:

## Table 1. UnCaughtError Message Variables

## **1. SerialNumber**

The serial number of the appliance sending the trap.

- **Type** : String
- **SNMP Object Name** : CASTIRON-IA-MIB::ciIaPlatSerialNumber
- **SNMP OID** : 1.3.6.1.4.1.13336.2.2.2.1.1.3.3

#### **2. Severity**

Severity of the Notification.

- **Type** : Integer
- **SNMP Object Name** : CASTIRON-REGISTRATIONS-MIB::ciEvSeverity
- **SNMP OID** : 1.3.6.1.4.1.13336.2.2.1.2.1

## **3. JobID**

The ID of the job being run when an error occurred. If the error is unrelated to a specific job, this field is blank.

- **Type** : String
- **SNMP Object Name** : CASTIRON-REGISTRATIONS-MIB::ciEvJobID
- **SNMP OID** : 1.3.6.1.4.1.13336.2.2.1.2.4

#### **4. Orchestration**

Reference to an entry in the Orchestration table containing information about the orchestration associated with this event.

- **Type** : OID
- **SNMP Object Name** : CASTIRON-REGISTRATIONS-MIB::ciEvOrchestration
- **SNMP OID** : 1.3.6.1.4.1.13336.2.2.1.2.3

#### **5. Message**

Textual description of the error.

- **Type** : String
- **SNMP Object Name** : CASTIRON-REGISTRATIONS-MIB::ciEvMessage
- **SNMP OID** : .1.3.6.1.4.1.13336.2.2.1.2.2

#### **Feedback** | **Notices**

**M** Last updated: Thursday, December 17, 2015 file:///dcs/markdown/workspace/Transform/out.html

<span id="page-1985-0"></span>http://pic.dhe.ibm.com/infocenter/wci/v7r0m0/topic/com.ibm.wci.notifications\_reference.doc/maestro/maest ro\_internal\_uncaughterror\_message.html

# **UnExpectedError**

Unexpected Internal error occurred.

Level : *Severe*

Log Message : *Internal error: {Message}*

System : *Orchestration*

SNMP Name : *CASTIRON-COMP-MAESTRO-MIB::ciC20iUnExpectedErrorEv2*

SNMP Enterprise : *.1.3.6.1.4.1.13336.2.2.3.20.1.3*

SNMP Trap Number : *2*

# **Variables**

The UnExpectedError message contains the following variables:

#### Table 1. UnExpectedError Message Variables

# **1. SerialNumber**

The serial number of the appliance sending the trap.

- **Type** : String
- **SNMP Object Name** : CASTIRON-IA-MIB::ciIaPlatSerialNumber
- **SNMP OID** : 1.3.6.1.4.1.13336.2.2.2.1.1.3.3

### **2. Severity**

Severity of the Notification.

- **Type** : Integer
- **SNMP Object Name** : CASTIRON-REGISTRATIONS-MIB::ciEvSeverity
- **SNMP OID** : 1.3.6.1.4.1.13336.2.2.1.2.1

## **3. JobID**

The ID of the job being run when an error occurred. If the error is unrelated to a specific job, this field is blank.

- **Type** : String
- **SNMP Object Name** : CASTIRON-REGISTRATIONS-MIB::ciEvJobID
- $\bullet$  **SNMP OID**  $\cdot$  1.3.6.1.4.1.13336.2.2.1.2.4

# **4. Orchestration**

Reference to an entry in the Orchestration table containing information about the orchestration associated with this event.

- **Type** : OID
- **SNMP Object Name** : CASTIRON-REGISTRATIONS-MIB::ciEvOrchestration
- **SNMP OID** : 1.3.6.1.4.1.13336.2.2.1.2.3

#### **5. Message**

Textual description of the error.

- **Type** : String
- **SNMP Object Name** : CASTIRON-REGISTRATIONS-MIB::ciEvMessage
- **SNMP OID** : .1.3.6.1.4.1.13336.2.2.1.2.2

**Parent topic:** Maestro Internal [Notifications](#page-1982-1)

## **Feedback** | **Notices**

**all** Last updated: Thursday, December 17, 2015 file:///dcs/markdown/workspace/Transform/out.html

<span id="page-1986-0"></span>http://pic.dhe.ibm.com/infocenter/wci/v7r0m0/topic/com.ibm.wci.notifications\_reference.doc/maestro/maest ro\_internal\_unexpectederror\_message.html

# **NetSuite Module**

The NetSuite Module provides access to the NetSuite online service. This section contains details for the messages delivered from the NetSuite Module.

This topic provides the MIB Name and MIB OID information, in addition to high-level details about each notification in the NetSuite Module.

MIB Name : *CASTIRON-COMP-NETSUITE-MIB*

MIB OID : *.1.3.6.1.4.1.13336.2.2.3.11*

The following table provides an alphabetical list of all notifications that can be issued by the NetSuite Module.

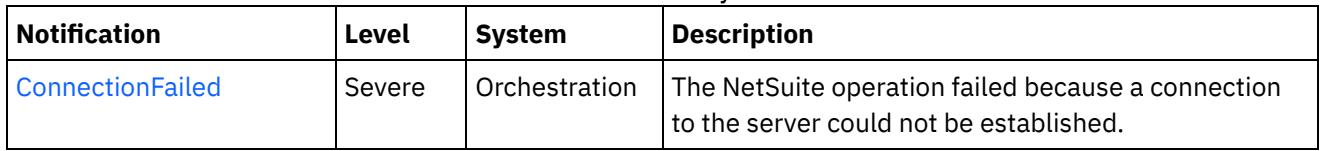

# Table 1. Notifications issued by the NetSuite Module

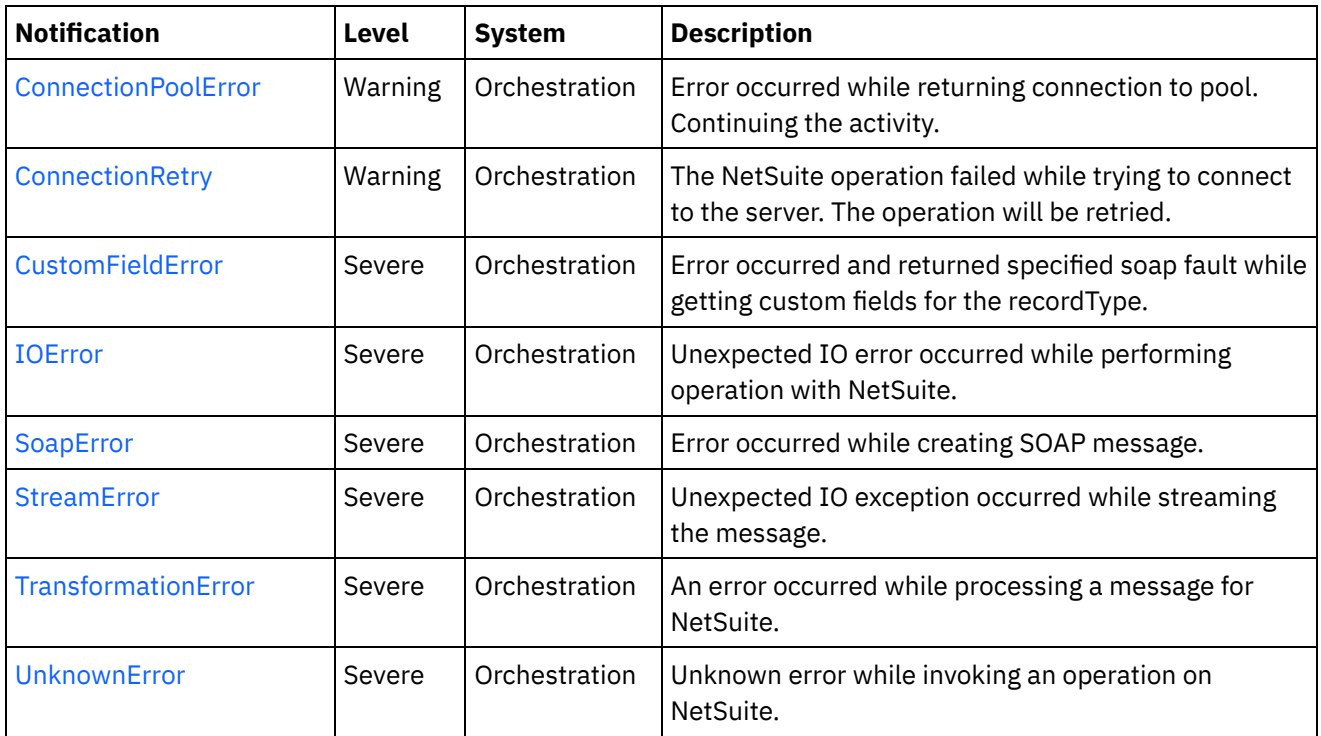

- NetSuite Connection [Notifications](#page-1987-0) Provides a comprehensive list of connection notifications sent from the NetSuite Module.
- NetSuite Operation [Notifications](#page-1992-0) Provides a comprehensive list of operation notifications sent from the NetSuite Module.
- NetSuite Internal [Notifications](#page-1996-1) Provides a comprehensive list of internal notifications sent from the NetSuite Module.

# **Feedback** | **Notices**

**Example 2015** Last updated: Thursday, December 17, 2015 file:///dcs/markdown/workspace/Transform/out.html

http://pic.dhe.ibm.com/infocenter/wci/v7r0m0/topic/com.ibm.wci.notifications\_reference.doc/netsuite/about \_the\_netsuite\_module.html

# <span id="page-1987-0"></span>**NetSuite Connection Notifications**

Provides a comprehensive list of connection notifications sent from the NetSuite Module.

[ConnectionFailed](#page-1988-0)

The NetSuite operation failed because a connection to the server could not be established.

- [ConnectionPoolError](#page-1989-0) Error occurred while returning connection to pool. Continuing the activity.
- [ConnectionRetry](#page-1991-0) The NetSuite operation failed while trying to connect to the server. The operation will be retried.

#### **Parent topic:** [NetSuite](#page-1986-0) Module

### **Feedback** | **Notices**

**al** Last updated: Thursday, December 17, 2015 file:///dcs/markdown/workspace/Transform/out.html

http://pic.dhe.ibm.com/infocenter/wci/v7r0m0/topic/com.ibm.wci.notifications\_reference.doc/netsuite/netsuit e\_connection\_notifications\_list.html

# <span id="page-1988-0"></span>**ConnectionFailed**

The NetSuite operation failed because a connection to the server could not be established.

Level : *Severe*

Log Message : *Unable to connect to NetSuite after {NumberOfRetryAttempts} attempts. Error is: {Message}.*

System : *Orchestration*

SNMP Name : *CASTIRON-COMP-NETSUITE-MIB::ciC11cConnectionFailedEv2*

SNMP Enterprise : *.1.3.6.1.4.1.13336.2.2.3.11.1.1*

SNMP Trap Number : *2*

# **Variables**

The ConnectionFailed message contains the following variables:

### Table 1. ConnectionFailed Message Variables

## **1. SerialNumber**

The serial number of the appliance sending the trap.

- **Type** : String
- **SNMP Object Name** : CASTIRON-IA-MIB::ciIaPlatSerialNumber
- **SNMP OID** : 1.3.6.1.4.1.13336.2.2.2.1.1.3.3

#### **2. Severity**

Severity of the Notification.

- **Type** : Integer
- **SNMP Object Name** : CASTIRON-REGISTRATIONS-MIB::ciEvSeverity
- **SNMP OID** : 1.3.6.1.4.1.13336.2.2.1.2.1

### **3. JobID**

The ID of the job being run when an error occurred. If the error is unrelated to a specific job, this field is blank.

**Type** : String

- **SNMP Object Name** : CASTIRON-REGISTRATIONS-MIB::ciEvJobID
- **SNMP OID** : 1.3.6.1.4.1.13336.2.2.1.2.4

#### **4. Orchestration**

Reference to an entry in the Orchestration table containing information about the orchestration associated with this event.

- **Type** : OID
- **SNMP Object Name** : CASTIRON-REGISTRATIONS-MIB::ciEvOrchestration
- **SNMP OID** : 1.3.6.1.4.1.13336.2.2.1.2.3

#### **5. NumberOfRetryAttempts**

The total number of attempted retries.

- **Type** : Integer
- **SNMP Object Name** : CASTIRON-COMP-NETSUITE-MIB::ciC11cEv2NumberOfRetryAttempts
- **SNMP OID** : .1.3.6.1.4.1.13336.2.2.3.11.1.1.1.2.1

#### **6. Message**

Textual description of the error.

- **Type** : String
- **SNMP Object Name** : CASTIRON-REGISTRATIONS-MIB::ciEvMessage
- **SNMP OID** : .1.3.6.1.4.1.13336.2.2.1.2.2

**Parent topic:** NetSuite Connection [Notifications](#page-1987-0)

#### **Feedback** | **Notices**

Last updated: Thursday, December 17, 2015 file:///dcs/markdown/workspace/Transform/out.html

<span id="page-1989-0"></span>http://pic.dhe.ibm.com/infocenter/wci/v7r0m0/topic/com.ibm.wci.notifications\_reference.doc/netsuite/netsuit e\_connection\_connectionfailed\_message.html

# **ConnectionPoolError**

Error occurred while returning connection to pool. Continuing the activity.

Level : *Warning*

Log Message : *Exception while returning connection to pool.Swallowing the exception. The Exception is {Message}*

System : *Orchestration*

SNMP Name : *CASTIRON-COMP-NETSUITE-MIB::ciC11cConnectionPoolErrorEv3*

SNMP Enterprise : *.1.3.6.1.4.1.13336.2.2.3.11.1.1*

# **Variables**

The ConnectionPoolError message contains the following variables:

# Table 1. ConnectionPoolError Message Variables

# **1. SerialNumber**

The serial number of the appliance sending the trap.

- **Type** : String
- **SNMP Object Name** : CASTIRON-IA-MIB::ciIaPlatSerialNumber
- **SNMP OID** : 1.3.6.1.4.1.13336.2.2.2.1.1.3.3

#### **2. Severity**

Severity of the Notification.

- **Type** : Integer
- **SNMP Object Name** : CASTIRON-REGISTRATIONS-MIB::ciEvSeverity
- **SNMP OID** : 1.3.6.1.4.1.13336.2.2.1.2.1

## **3. JobID**

The ID of the job being run when an error occurred. If the error is unrelated to a specific job, this field is blank.

- **Type** : String
- **SNMP Object Name** : CASTIRON-REGISTRATIONS-MIB::ciEvJobID
- **SNMP OID** : 1.3.6.1.4.1.13336.2.2.1.2.4

#### **4. Orchestration**

Reference to an entry in the Orchestration table containing information about the orchestration associated with this event.

- **Type** : OID
- **SNMP Object Name** : CASTIRON-REGISTRATIONS-MIB::ciEvOrchestration
- **SNMP OID** : 1.3.6.1.4.1.13336.2.2.1.2.3

#### **5. Message**

Textual description of the error.

- **Type** : String
- **SNMP Object Name** : CASTIRON-REGISTRATIONS-MIB::ciEvMessage
- **SNMP OID** : .1.3.6.1.4.1.13336.2.2.1.2.2

**Parent topic:** NetSuite Connection [Notifications](#page-1987-0)

**all** Last updated: Thursday, December 17, 2015 file:///dcs/markdown/workspace/Transform/out.html

http://pic.dhe.ibm.com/infocenter/wci/v7r0m0/topic/com.ibm.wci.notifications\_reference.doc/netsuite/netsuit e\_connection\_connectionpoolerror\_message.html

# <span id="page-1991-0"></span>**ConnectionRetry**

The NetSuite operation failed while trying to connect to the server. The operation will be retried.

Level : *Warning*

Log Message : *Unable to connect to NetSuite. Error is: {Message}. Attempt {RetryAttemptNumber} of {TotalRetryAttempts}. Will try again in {IntervalForRetries} second(s).*

System : *Orchestration*

SNMP Name : *CASTIRON-COMP-NETSUITE-MIB::ciC11cConnectionRetryEv1*

SNMP Enterprise : *.1.3.6.1.4.1.13336.2.2.3.11.1.1*

SNMP Trap Number : *1*

# **Variables**

The ConnectionRetry message contains the following variables:

Table 1. ConnectionRetry Message Variables

#### **1. SerialNumber**

The serial number of the appliance sending the trap.

- **Type** : String
- **SNMP Object Name** : CASTIRON-IA-MIB::ciIaPlatSerialNumber
- **SNMP OID** : 1.3.6.1.4.1.13336.2.2.2.1.1.3.3

#### **2. Severity**

Severity of the Notification.

- **Type** : Integer
- **SNMP Object Name** : CASTIRON-REGISTRATIONS-MIB::ciEvSeverity
- **SNMP OID** : 1.3.6.1.4.1.13336.2.2.1.2.1

## **3. JobID**

The ID of the job being run when an error occurred. If the error is unrelated to a specific job, this field is blank.

- **Type** : String
- **SNMP Object Name** : CASTIRON-REGISTRATIONS-MIB::ciEvJobID
- **SNMP OID** : 1.3.6.1.4.1.13336.2.2.1.2.4

#### **4. Orchestration**

Reference to an entry in the Orchestration table containing information about the orchestration associated with this event.

- **Type** : OID
- **SNMP Object Name** : CASTIRON-REGISTRATIONS-MIB::ciEvOrchestration
- **SNMP OID** : 1.3.6.1.4.1.13336.2.2.1.2.3

#### **5. Message**

Textual description of the error.

- **Type** : String
- **SNMP Object Name** : CASTIRON-REGISTRATIONS-MIB::ciEvMessage
- **SNMP OID** : .1.3.6.1.4.1.13336.2.2.1.2.2

#### **6. RetryAttemptNumber**

The current number of retries.

- **Type** : Integer
- **SNMP Object Name** : CASTIRON-COMP-NETSUITE-MIB::ciC11cEv1RetryAttemptNumber
- **SNMP OID** : .1.3.6.1.4.1.13336.2.2.3.11.1.1.1.1.2

# **7. TotalRetryAttempts**

The specified number of attempts to connect to the server before stopping.

- **Type** : Integer
- **SNMP Object Name** : CASTIRON-COMP-NETSUITE-MIB::ciC11cEv1TotalRetryAttempts
- **SNMP OID** : .1.3.6.1.4.1.13336.2.2.3.11.1.1.1.1.3

## **8. IntervalForRetries**

The specified time interval between retries.

- **Type** : Integer
- **SNMP Object Name** : CASTIRON-COMP-NETSUITE-MIB::ciC11cEv1IntervalForRetries
- **SNMP OID** : .1.3.6.1.4.1.13336.2.2.3.11.1.1.1.1.4

**Parent topic:** NetSuite Connection [Notifications](#page-1987-0)

## **Feedback** | **Notices**

**all** Last updated: Thursday, December 17, 2015 file:///dcs/markdown/workspace/Transform/out.html

<span id="page-1992-0"></span>http://pic.dhe.ibm.com/infocenter/wci/v7r0m0/topic/com.ibm.wci.notifications\_reference.doc/netsuite/netsuit e\_connection\_connectionretry\_message.html

# **NetSuite Operation Notifications**

Provides a comprehensive list of operation notifications sent from the NetSuite Module.

- [CustomFieldError](#page-1993-0)
- Error occurred and returned specified soap fault while getting custom fields for the recordType.
- [TransformationError](#page-1994-0)

An error occurred while processing a message for NetSuite.

**Parent topic:** [NetSuite](#page-1986-0) Module

#### **Feedback** | **Notices**

**all** Last updated: Thursday, December 17, 2015 file:///dcs/markdown/workspace/Transform/out.html

http://pic.dhe.ibm.com/infocenter/wci/v7r0m0/topic/com.ibm.wci.notifications\_reference.doc/netsuite/netsuit e\_operation\_notifications\_list.html

# <span id="page-1993-0"></span>**CustomFieldError**

Error occurred and returned specified soap fault while getting custom fields for the recordType.

Level : *Severe*

Log Message : *Exception while getting custom fields for the recordType. The soap fault code is {SoapFaultCode} and fault message is {SoapFaultMessage}*

System : *Orchestration*

SNMP Name : *CASTIRON-COMP-NETSUITE-MIB::ciC11oCustomFieldErrorEv2*

SNMP Enterprise : *.1.3.6.1.4.1.13336.2.2.3.11.1.2*

SNMP Trap Number : *2*

# **Variables**

The CustomFieldError message contains the following variables:

# Table 1. CustomFieldError Message Variables

## **1. SerialNumber**

The serial number of the appliance sending the trap.

- **Type** : String
- **SNMP Object Name** : CASTIRON-IA-MIB::ciIaPlatSerialNumber
- **SNMP OID** : 1.3.6.1.4.1.13336.2.2.2.1.1.3.3

### **2. Severity**

Severity of the Notification.

**Type** : Integer

- **SNMP Object Name** : CASTIRON-REGISTRATIONS-MIB::ciEvSeverity
- **SNMP OID** : 1.3.6.1.4.1.13336.2.2.1.2.1

# **3. JobID**

The ID of the job being run when an error occurred. If the error is unrelated to a specific job, this field is blank.

- **Type** : String
- **SNMP Object Name** : CASTIRON-REGISTRATIONS-MIB::ciEvJobID
- **SNMP OID** : 1.3.6.1.4.1.13336.2.2.1.2.4

# **4. Orchestration**

Reference to an entry in the Orchestration table containing information about the orchestration associated with this event.

- **Type** : OID
- **SNMP Object Name** : CASTIRON-REGISTRATIONS-MIB::ciEvOrchestration
- **SNMP OID** : 1.3.6.1.4.1.13336.2.2.1.2.3

# **5. SoapFaultCode**

The soap fault returned by the error.

- **Type** : String
- **SNMP Object Name** : CASTIRON-COMP-NETSUITE-MIB::ciC11oEv2SoapFaultCode
- **SNMP OID** : .1.3.6.1.4.1.13336.2.2.3.11.1.2.1.2.1

# **6. SoapFaultMessage**

The soap fault message returned by the error.

- **Type** : String
- **SNMP Object Name** : CASTIRON-COMP-NETSUITE-MIB::ciC11oEv2SoapFaultMessage
- **SNMP OID** : .1.3.6.1.4.1.13336.2.2.3.11.1.2.1.2.2

**Parent topic:** NetSuite Operation [Notifications](#page-1992-0)

## **Feedback** | **Notices**

**all** Last updated: Thursday, December 17, 2015 file:///dcs/markdown/workspace/Transform/out.html

<span id="page-1994-0"></span>http://pic.dhe.ibm.com/infocenter/wci/v7r0m0/topic/com.ibm.wci.notifications\_reference.doc/netsuite/netsuit e\_operation\_customfielderror\_message.html

# **TransformationError**

An error occurred while processing a message for NetSuite.

Level : *Severe*

Log Message : *Exception while processing a message for NetSuite. Exception is {Message}.*

System : *Orchestration*

SNMP Name : *CASTIRON-COMP-NETSUITE-MIB::ciC11oTransformationErrorEv1*

SNMP Enterprise : *.1.3.6.1.4.1.13336.2.2.3.11.1.2*

SNMP Trap Number : *1*

# **Variables**

The TransformationError message contains the following variables:

# Table 1. TransformationError Message Variables

### **1. SerialNumber**

The serial number of the appliance sending the trap.

- **Type** : String
- **SNMP Object Name** : CASTIRON-IA-MIB::ciIaPlatSerialNumber
- **SNMP OID** : 1.3.6.1.4.1.13336.2.2.2.1.1.3.3

#### **2. Severity**

Severity of the Notification.

- **Type** : Integer
- **SNMP Object Name** : CASTIRON-REGISTRATIONS-MIB::ciEvSeverity
- **SNMP OID** : 1.3.6.1.4.1.13336.2.2.1.2.1

#### **3. JobID**

The ID of the job being run when an error occurred. If the error is unrelated to a specific job, this field is blank.

- **Type** : String
- **SNMP Object Name** : CASTIRON-REGISTRATIONS-MIB::ciEvJobID
- **SNMP OID** : 1.3.6.1.4.1.13336.2.2.1.2.4

#### **4. Orchestration**

Reference to an entry in the Orchestration table containing information about the orchestration associated with this event.

- **Type** : OID
- **SNMP Object Name** : CASTIRON-REGISTRATIONS-MIB::ciEvOrchestration
- **SNMP OID** : 1.3.6.1.4.1.13336.2.2.1.2.3

#### **5. Message**

Textual description of the error.

**Type** : String

- **SNMP Object Name** : CASTIRON-REGISTRATIONS-MIB::ciEvMessage
- **SNMP OID** : .1.3.6.1.4.1.13336.2.2.1.2.2

**Parent topic:** NetSuite Operation [Notifications](#page-1992-0)

### **Feedback** | **Notices**

**all** Last updated: Thursday, December 17, 2015 file:///dcs/markdown/workspace/Transform/out.html

http://pic.dhe.ibm.com/infocenter/wci/v7r0m0/topic/com.ibm.wci.notifications\_reference.doc/netsuite/netsuit e\_operation\_transformationerror\_message.html

# <span id="page-1996-1"></span>**NetSuite Internal Notifications**

Provides a comprehensive list of internal notifications sent from the NetSuite Module.

[IOError](#page-1996-0)

Unexpected IO error occurred while performing operation with NetSuite.

- [SoapError](#page-1998-0) Error occurred while creating SOAP message.
- [StreamError](#page-1999-0) Unexpected IO exception occurred while streaming the message.
- [UnknownError](#page-2000-0) Unknown error while invoking an operation on NetSuite.

#### **Parent topic:** [NetSuite](#page-1986-0) Module

#### **Feedback** | **Notices**

**all** Last updated: Thursday, December 17, 2015 file:///dcs/markdown/workspace/Transform/out.html

http://pic.dhe.ibm.com/infocenter/wci/v7r0m0/topic/com.ibm.wci.notifications\_reference.doc/netsuite/netsuit e\_internal\_notifications\_list.html

# <span id="page-1996-0"></span>**IOError**

Unexpected IO error occurred while performing operation with NetSuite.

Level : *Severe*

Log Message : *Unexpected IO error while performing operation with NetSuite. The exception is {Message}*

System : *Orchestration*

SNMP Name : *CASTIRON-COMP-NETSUITE-MIB::ciC11iIOErrorEv1*

SNMP Enterprise : *.1.3.6.1.4.1.13336.2.2.3.11.1.3*

SNMP Trap Number : *1*

# **Variables**

The IOError message contains the following variables:

# Table 1. IOError Message Variables

# **1. SerialNumber**

The serial number of the appliance sending the trap.

- **Type** : String
- **SNMP Object Name** : CASTIRON-IA-MIB::ciIaPlatSerialNumber
- **SNMP OID** : 1.3.6.1.4.1.13336.2.2.2.1.1.3.3

# **2. Severity**

Severity of the Notification.

- **Type** : Integer
- **SNMP Object Name** : CASTIRON-REGISTRATIONS-MIB::ciEvSeverity
- **SNMP OID** : 1.3.6.1.4.1.13336.2.2.1.2.1

# **3. JobID**

The ID of the job being run when an error occurred. If the error is unrelated to a specific job, this field is blank.

- **Type** : String
- **SNMP Object Name** : CASTIRON-REGISTRATIONS-MIB::ciEvJobID
- **SNMP OID** : 1.3.6.1.4.1.13336.2.2.1.2.4

## **4. Orchestration**

Reference to an entry in the Orchestration table containing information about the orchestration associated with this event.

- **Type** : OID
- **SNMP Object Name** : CASTIRON-REGISTRATIONS-MIB::ciEvOrchestration
- **SNMP OID** : 1.3.6.1.4.1.13336.2.2.1.2.3

## **5. Message**

Textual description of the error.

- **Type** : String
- **SNMP Object Name** : CASTIRON-REGISTRATIONS-MIB::ciEvMessage
- **SNMP OID** : .1.3.6.1.4.1.13336.2.2.1.2.2

**Parent topic:** NetSuite Internal [Notifications](#page-1996-1)

**all** Last updated: Thursday, December 17, 2015 file:///dcs/markdown/workspace/Transform/out.html

<span id="page-1998-0"></span>http://pic.dhe.ibm.com/infocenter/wci/v7r0m0/topic/com.ibm.wci.notifications\_reference.doc/netsuite/netsuit e\_internal\_ioerror\_message.html

# **SoapError**

Error occurred while creating SOAP message.

Level : *Severe*

Log Message : *Exception while creating soap message. The exception is: {Message}*

System : *Orchestration*

SNMP Name : *CASTIRON-COMP-NETSUITE-MIB::ciC11iSoapErrorEv2*

SNMP Enterprise : *.1.3.6.1.4.1.13336.2.2.3.11.1.3*

SNMP Trap Number : *2*

# **Variables**

The SoapError message contains the following variables:

## Table 1. SoapError Message Variables

## **1. SerialNumber**

The serial number of the appliance sending the trap.

- **Type** : String
- **SNMP Object Name** : CASTIRON-IA-MIB::ciIaPlatSerialNumber
- **SNMP OID** : 1.3.6.1.4.1.13336.2.2.2.1.1.3.3

#### **2. Severity**

Severity of the Notification.

- **Type** : Integer
- **SNMP Object Name** : CASTIRON-REGISTRATIONS-MIB::ciEvSeverity
- **SNMP OID** : 1.3.6.1.4.1.13336.2.2.1.2.1

#### **3. JobID**

The ID of the job being run when an error occurred. If the error is unrelated to a specific job, this field is blank.

- **Type** : String
- **SNMP Object Name** : CASTIRON-REGISTRATIONS-MIB::ciEvJobID
- **SNMP OID** : 1.3.6.1.4.1.13336.2.2.1.2.4

## **4. Orchestration**

Reference to an entry in the Orchestration table containing information about the orchestration associated with this event.

- **Type** : OID
- **SNMP Object Name** : CASTIRON-REGISTRATIONS-MIB::ciEvOrchestration
- **SNMP OID** : 1.3.6.1.4.1.13336.2.2.1.2.3

#### **5. Message**

Textual description of the error.

- **Type** : String
- **SNMP Object Name** : CASTIRON-REGISTRATIONS-MIB::ciEvMessage
- **SNMP OID** : .1.3.6.1.4.1.13336.2.2.1.2.2

**Parent topic:** NetSuite Internal [Notifications](#page-1996-1)

#### **Feedback** | **Notices**

**al** Last updated: Thursday, December 17, 2015 file:///dcs/markdown/workspace/Transform/out.html

http://pic.dhe.ibm.com/infocenter/wci/v7r0m0/topic/com.ibm.wci.notifications\_reference.doc/netsuite/netsuit e\_internal\_soaperror\_message.html

# <span id="page-1999-0"></span>**StreamError**

Unexpected IO exception occurred while streaming the message.

Level : *Severe*

Log Message : *Unexpected IO exception while streaming the message. The exception is {Message}*

System : *Orchestration*

SNMP Name : *CASTIRON-COMP-NETSUITE-MIB::ciC11iStreamErrorEv3*

SNMP Enterprise : *.1.3.6.1.4.1.13336.2.2.3.11.1.3*

SNMP Trap Number : *3*

# **Variables**

The StreamError message contains the following variables:

Table 1. StreamError Message Variables

# **1. SerialNumber**

The serial number of the appliance sending the trap.

- **Type** : String
- **SNMP Object Name** : CASTIRON-IA-MIB::ciIaPlatSerialNumber
- **SNMP OID** : 1.3.6.1.4.1.13336.2.2.2.1.1.3.3

## **2. Severity**

Severity of the Notification.

- **Type** : Integer
- **SNMP Object Name** : CASTIRON-REGISTRATIONS-MIB::ciEvSeverity
- **SNMP OID** : 1.3.6.1.4.1.13336.2.2.1.2.1

#### **3. JobID**

The ID of the job being run when an error occurred. If the error is unrelated to a specific job, this field is blank.

- **Type** : String
- **SNMP Object Name** : CASTIRON-REGISTRATIONS-MIB::ciEvJobID
- **SNMP OID** : 1.3.6.1.4.1.13336.2.2.1.2.4

#### **4. Orchestration**

Reference to an entry in the Orchestration table containing information about the orchestration associated with this event.

- **Type** : OID
- **SNMP Object Name** : CASTIRON-REGISTRATIONS-MIB::ciEvOrchestration
- **SNMP OID** : 1.3.6.1.4.1.13336.2.2.1.2.3

#### **5. Message**

Textual description of the error.

- **Type** : String
- **SNMP Object Name** : CASTIRON-REGISTRATIONS-MIB::ciEvMessage
- **SNMP OID** : .1.3.6.1.4.1.13336.2.2.1.2.2

**Parent topic:** NetSuite Internal [Notifications](#page-1996-1)

#### **Feedback** | **Notices**

**all** Last updated: Thursday, December 17, 2015 file:///dcs/markdown/workspace/Transform/out.html

<span id="page-2000-0"></span>http://pic.dhe.ibm.com/infocenter/wci/v7r0m0/topic/com.ibm.wci.notifications\_reference.doc/netsuite/netsuit e\_internal\_streamerror\_message.html

# **UnknownError**

Unknown error while invoking an operation on NetSuite.

Level : *Severe*

Log Message : *Unknown exception while invoking an operation on NetSuite. The exception is {Message}*

System : *Orchestration*

SNMP Name : *CASTIRON-COMP-NETSUITE-MIB::ciC11iUnknownErrorEv4*

SNMP Enterprise : *.1.3.6.1.4.1.13336.2.2.3.11.1.3*

SNMP Trap Number : *4*

# **Variables**

The UnknownError message contains the following variables:

# Table 1. UnknownError Message Variables

#### **1. SerialNumber**

The serial number of the appliance sending the trap.

- **Type** : String
- **SNMP Object Name** : CASTIRON-IA-MIB::ciIaPlatSerialNumber
- **SNMP OID** : 1.3.6.1.4.1.13336.2.2.2.1.1.3.3

#### **2. Severity**

Severity of the Notification.

- **Type** : Integer
- **SNMP Object Name** : CASTIRON-REGISTRATIONS-MIB::ciEvSeverity
- **SNMP OID** : 1.3.6.1.4.1.13336.2.2.1.2.1

#### **3. JobID**

The ID of the job being run when an error occurred. If the error is unrelated to a specific job, this field is blank.

- **Type** : String
- **SNMP Object Name** : CASTIRON-REGISTRATIONS-MIB::ciEvJobID
- **SNMP OID** : 1.3.6.1.4.1.13336.2.2.1.2.4

#### **4. Orchestration**

Reference to an entry in the Orchestration table containing information about the orchestration associated with this event.

- **Type** : OID
- **SNMP Object Name** : CASTIRON-REGISTRATIONS-MIB::ciEvOrchestration
- **SNMP OID** : 1.3.6.1.4.1.13336.2.2.1.2.3

#### **5. Message**

Textual description of the error.

**Type** : String

- **SNMP Object Name** : CASTIRON-REGISTRATIONS-MIB::ciEvMessage
- **SNMP OID** : .1.3.6.1.4.1.13336.2.2.1.2.2

**Parent topic:** NetSuite Internal [Notifications](#page-1996-1)

### **Feedback** | **Notices**

**all** Last updated: Thursday, December 17, 2015 file:///dcs/markdown/workspace/Transform/out.html

<span id="page-2002-0"></span>http://pic.dhe.ibm.com/infocenter/wci/v7r0m0/topic/com.ibm.wci.notifications\_reference.doc/netsuite/netsuit e\_internal\_unknownerror\_message.html

# **PeopleSoft Module**

The PeopleSoft Module provides access to Oracle's PeopleSoft applications. This section contains details for the messages delivered from the PeopleSoft Module.

This topic provides the MIB Name and MIB OID information, in addition to high-level details about each notification in the PeopleSoft Module.

MIB Name : *CASTIRON-COMP-PEOPLESOFT-MIB*

MIB OID : *.1.3.6.1.4.1.13336.2.2.3.9*

The following table provides an alphabetical list of all notifications that can be issued by the PeopleSoft Module.

| <b>Notification</b>         | Level   | <b>System</b> | <b>Description</b>                                                                                                    |
|-----------------------------|---------|---------------|----------------------------------------------------------------------------------------------------|
| <b>ActivateFailureBlank</b> | Severe  | Orchestration | Activity could not be started as the specified name<br>was blank.                                                                                                    |
| <b>ActivateSuccess</b>      | Info    | Orchestration | Activity name specified was successfully activated.                                                                                                    |
| ActivateUnsuccessful        | Info    | Orchestration | Error occurred while connecting to PeopleSoft system<br>while activating activity. Activity activated, will try to<br>establish connectivity at activity execute time. |
| <b>ActivityFailure</b>      | Severe  | Orchestration | Activity name specified failed to execute.                                                                                                    |
| ActivitySuccessful          | Info    | Orchestration | Activity name specified executed successfully. The<br>response output parameter was successfully<br>generated.                                                         |
| ConfigURI                   | Info    | Orchestration | Information regarding the URI and Port where the<br>PeopleSoft Receive is listening.                                                                                   |
| <b>ConnectionError</b>      | Severe  | Orchestration | The peoplesoft operation failed because a connection<br>to the server could not be established.                                                                        |
| <b>ConnectionPoolError</b>  | Warning | Orchestration | Error occurred while returning connection to the pool.<br>Continuing the activity.                                                                                     |

Table 1. Notifications issued by the PeopleSoft Module

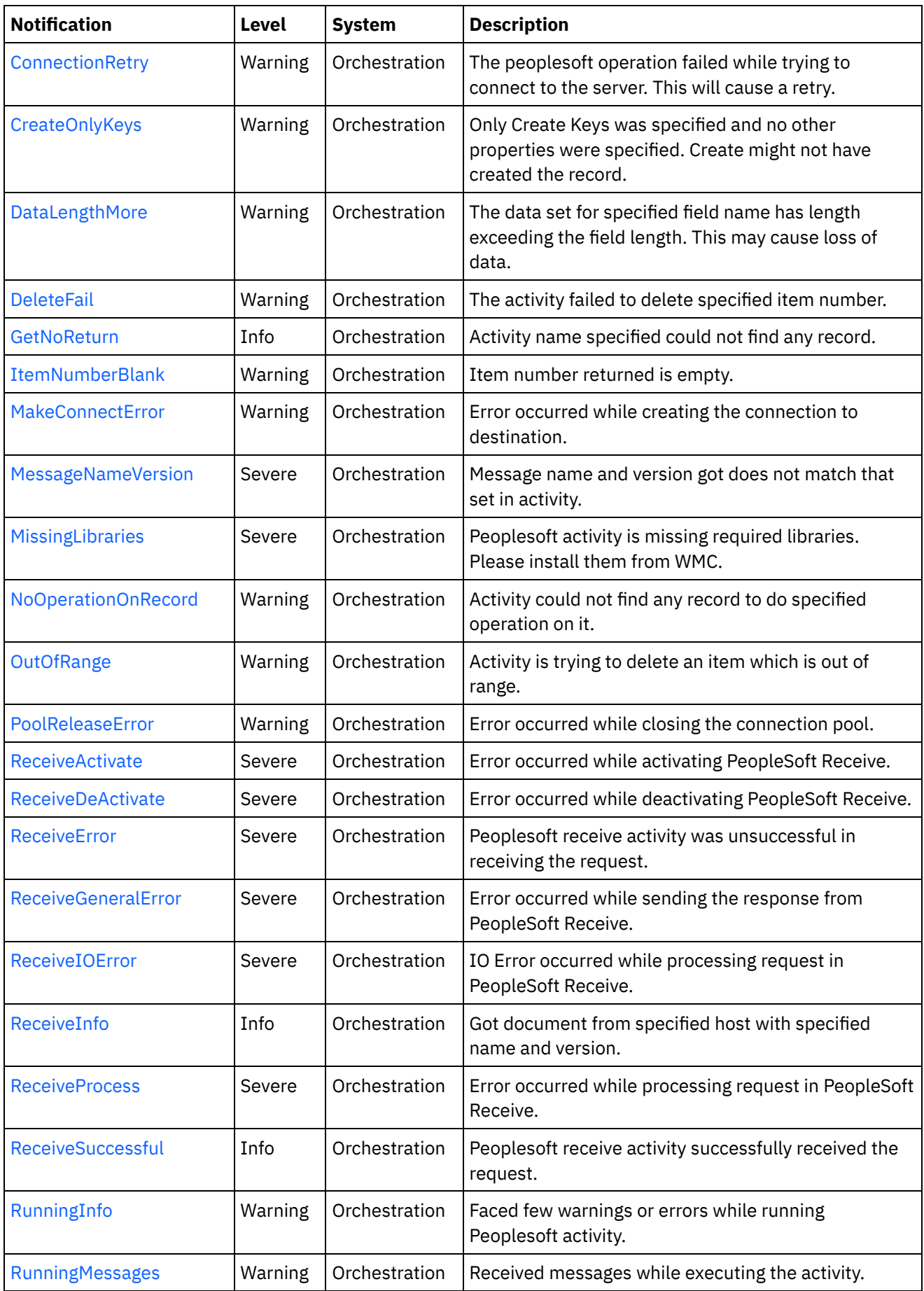

<u> 1989 - Johann Barn, amerikan besteman besteman besteman besteman besteman besteman besteman besteman besteman</u>

 $\overline{\phantom{a}}$ 

 $\sim$ 

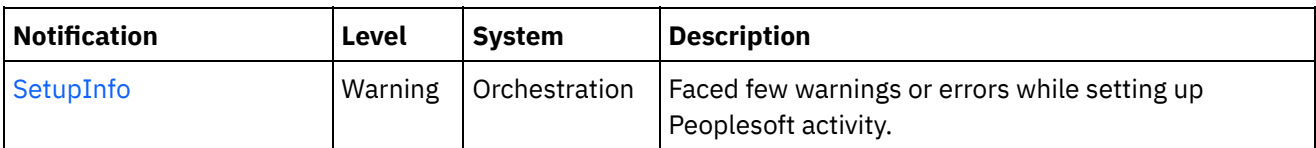

- **PeopleSoft Connection [Notifications](#page-2004-0)** Provides a comprehensive list of connection notifications sent from the PeopleSoft Module.
- PeopleSoft Operation [Notifications](#page-2018-0) Provides a comprehensive list of operation notifications sent from the PeopleSoft Module.
- PeopleSoft Internal [Notifications](#page-2048-0) Provides a comprehensive list of internal notifications sent from the PeopleSoft Module.

# **Feedback** | **Notices**

Last updated: Thursday, December 17, 2015 file:///dcs/markdown/workspace/Transform/out.html

http://pic.dhe.ibm.com/infocenter/wci/v7r0m0/topic/com.ibm.wci.notifications\_reference.doc/peoplesoft/abo ut\_the\_peoplesoft\_module.html

# <span id="page-2004-0"></span>**PeopleSoft Connection Notifications**

Provides a comprehensive list of connection notifications sent from the PeopleSoft Module.

- [ActivateUnsuccessful](#page-2005-0) Error occurred while connecting to PeopleSoft system while activating activity. Activity activated, will try to establish connectivity at activity execute time.
- [ConnectionError](#page-2006-0) The peoplesoft operation failed because a connection to the server could not be established.
- [ConnectionPoolError](#page-2008-0) Error occurred while returning connection to the pool. Continuing the activity.
- [ConnectionRetry](#page-2009-0) The peoplesoft operation failed while trying to connect to the server. This will cause a retry.
- [MakeConnectError](#page-2011-0)

Error occurred while creating the connection to destination.

[PoolReleaseError](#page-2012-0)

Error occurred while closing the connection pool.

• [ReceiveActivate](#page-2014-0)

Error occurred while activating PeopleSoft Receive.

• [ReceiveDeActivate](#page-2015-0)

Error occurred while deactivating PeopleSoft Receive.

• [ReceiveIOError](#page-2017-0) IO Error occurred while processing request in PeopleSoft Receive.

## **Parent topic:** [PeopleSoft](#page-2002-0) Module

**all** Last updated: Thursday, December 17, 2015 file:///dcs/markdown/workspace/Transform/out.html

<span id="page-2005-0"></span>http://pic.dhe.ibm.com/infocenter/wci/v7r0m0/topic/com.ibm.wci.notifications\_reference.doc/peoplesoft/peo plesoft\_connection\_notifications\_list.html

# **ActivateUnsuccessful**

Error occurred while connecting to PeopleSoft system while activating activity. Activity activated, will try to establish connectivity at activity execute time.

Level : *Info*

Log Message : *Error connecting to PeopleSoft system while activating activity {ActivityName}, error is: {Message}. Activity activated, will try to establish connectivity at activity execute time*

System : *Orchestration*

SNMP Name : *CASTIRON-COMP-PEOPLESOFT-MIB::ciC9cActivateUnsuccessfulEv1*

SNMP Enterprise : *.1.3.6.1.4.1.13336.2.2.3.9.1.1*

SNMP Trap Number : *1*

# **Variables**

The ActivateUnsuccessful message contains the following variables:

# Table 1. ActivateUnsuccessful Message Variables

# **1. SerialNumber**

The serial number of the appliance sending the trap.

- **Type** : String
- **SNMP Object Name** : CASTIRON-IA-MIB::ciIaPlatSerialNumber
- **SNMP OID** : 1.3.6.1.4.1.13336.2.2.2.1.1.3.3

#### **2. Severity**

Severity of the Notification.

- **Type** : Integer
- **SNMP Object Name** : CASTIRON-REGISTRATIONS-MIB::ciEvSeverity
- **SNMP OID** : 1.3.6.1.4.1.13336.2.2.1.2.1

## **3. JobID**

The ID of the job being run when an error occurred. If the error is unrelated to a specific job, this field is blank.

- **Type** : String
- **SNMP Object Name** : CASTIRON-REGISTRATIONS-MIB::ciEvJobID
- **SNMP OID** : 1.3.6.1.4.1.13336.2.2.1.2.4

# **4. Orchestration**

Reference to an entry in the Orchestration table containing information about the orchestration associated with this event.

- **Type** : OID
- **SNMP Object Name** : CASTIRON-REGISTRATIONS-MIB::ciEvOrchestration
- **SNMP OID** : 1.3.6.1.4.1.13336.2.2.1.2.3

### **5. ActivityName**

The activity name which failed to connect to Peoplesoft system.

- **Type** : String
- **SNMP Object Name** : CASTIRON-COMP-PEOPLESOFT-MIB::ciC9cEv1ActivityName
- **SNMP OID** : .1.3.6.1.4.1.13336.2.2.3.9.1.1.1.1.1

#### **6. Message**

Textual description of the error.

- **Type** : String
- **SNMP Object Name** : CASTIRON-REGISTRATIONS-MIB::ciEvMessage
- **SNMP OID** : .1.3.6.1.4.1.13336.2.2.1.2.2

**Parent topic:** PeopleSoft Connection [Notifications](#page-2004-0)

#### **Feedback** | **Notices**

Last updated: Thursday, December 17, 2015 file:///dcs/markdown/workspace/Transform/out.html

<span id="page-2006-0"></span>http://pic.dhe.ibm.com/infocenter/wci/v7r0m0/topic/com.ibm.wci.notifications\_reference.doc/peoplesoft/peo plesoft\_connection\_activateunsuccessful\_message.html

# **ConnectionError**

The peoplesoft operation failed because a connection to the server could not be established.

Level : *Severe*

Log Message : *Unable to connect to PeopleSoft after {NumberOfRetryAttempts} attempts. Error is: {Message}*

System : *Orchestration*

SNMP Name : *CASTIRON-COMP-PEOPLESOFT-MIB::ciC9cConnectionErrorEv2*

SNMP Enterprise : *.1.3.6.1.4.1.13336.2.2.3.9.1.1*

SNMP Trap Number : *2*

# **Variables**

The ConnectionError message contains the following variables:

# Table 1. ConnectionError Message Variables

## **1. SerialNumber**

The serial number of the appliance sending the trap.

- **Type** : String
- **SNMP Object Name** : CASTIRON-IA-MIB::ciIaPlatSerialNumber
- **SNMP OID** : 1.3.6.1.4.1.13336.2.2.2.1.1.3.3

# **2. Severity**

Severity of the Notification.

- **Type** : Integer
- **SNMP Object Name** : CASTIRON-REGISTRATIONS-MIB::ciEvSeverity
- **SNMP OID** : 1.3.6.1.4.1.13336.2.2.1.2.1

# **3. JobID**

The ID of the job being run when an error occurred. If the error is unrelated to a specific job, this field is blank.

- **Type** : String
- **SNMP Object Name** : CASTIRON-REGISTRATIONS-MIB::ciEvJobID
- **SNMP OID** : 1.3.6.1.4.1.13336.2.2.1.2.4

## **4. Orchestration**

Reference to an entry in the Orchestration table containing information about the orchestration associated with this event.

- **Type** : OID
- **SNMP Object Name** : CASTIRON-REGISTRATIONS-MIB::ciEvOrchestration
- **SNMP OID** : 1.3.6.1.4.1.13336.2.2.1.2.3

## **5. NumberOfRetryAttempts**

The total number of attempted retries.

- **Type** : Integer
- **SNMP Object Name** : CASTIRON-COMP-PEOPLESOFT-MIB::ciC9cEv2NumberOfRetryAttempts
- **SNMP OID** : .1.3.6.1.4.1.13336.2.2.3.9.1.1.1.2.1

## **6. Message**

Textual description of the error.

- **Type** : String
- **SNMP Object Name** : CASTIRON-REGISTRATIONS-MIB::ciEvMessage
- $\bullet$  **SNMP OID**  $\cdot$  1.3.6.1.4.1.13336.2.2.1.2.2

**Parent topic:** PeopleSoft Connection [Notifications](#page-2004-0)

#### **Feedback** | **Notices**

**al** Last updated: Thursday, December 17, 2015 file:///dcs/markdown/workspace/Transform/out.html

http://pic.dhe.ibm.com/infocenter/wci/v7r0m0/topic/com.ibm.wci.notifications\_reference.doc/peoplesoft/peo plesoft\_connection\_connectionerror\_message.html

# <span id="page-2008-0"></span>**ConnectionPoolError**

Error occurred while returning connection to the pool. Continuing the activity.

Level : *Warning*

Log Message : *Error while returning connection to pool. The error is: {Message}*

System : *Orchestration*

SNMP Name : *CASTIRON-COMP-PEOPLESOFT-MIB::ciC9cConnectionPoolErrorEv7*

SNMP Enterprise : *.1.3.6.1.4.1.13336.2.2.3.9.1.1*

SNMP Trap Number : *7*

# **Variables**

The ConnectionPoolError message contains the following variables:

#### Table 1. ConnectionPoolError Message Variables

## **1. SerialNumber**

The serial number of the appliance sending the trap.

- **Type** : String
- **SNMP Object Name** : CASTIRON-IA-MIB::ciIaPlatSerialNumber
- **SNMP OID** : 1.3.6.1.4.1.13336.2.2.2.1.1.3.3

## **2. Severity**

Severity of the Notification.

- **Type** : Integer
- **SNMP Object Name** : CASTIRON-REGISTRATIONS-MIB::ciEvSeverity
- **SNMP OID** : 1.3.6.1.4.1.13336.2.2.1.2.1

#### **3. JobID**

The ID of the job being run when an error occurred. If the error is unrelated to a specific job, this field is blank.

**Type** : String

- **SNMP Object Name** : CASTIRON-REGISTRATIONS-MIB::ciEvJobID
- **SNMP OID** : 1.3.6.1.4.1.13336.2.2.1.2.4

### **4. Orchestration**

Reference to an entry in the Orchestration table containing information about the orchestration associated with this event.

- **Type** : OID
- **SNMP Object Name** : CASTIRON-REGISTRATIONS-MIB::ciEvOrchestration
- **SNMP OID** : 1.3.6.1.4.1.13336.2.2.1.2.3

#### **5. Message**

Textual description of the error.

- **Type** : String
- **SNMP Object Name** : CASTIRON-REGISTRATIONS-MIB::ciEvMessage
- **SNMP OID** : .1.3.6.1.4.1.13336.2.2.1.2.2

**Parent topic:** PeopleSoft Connection [Notifications](#page-2004-0)

#### **Feedback** | **Notices**

**all** Last updated: Thursday, December 17, 2015 file:///dcs/markdown/workspace/Transform/out.html

http://pic.dhe.ibm.com/infocenter/wci/v7r0m0/topic/com.ibm.wci.notifications\_reference.doc/peoplesoft/peo plesoft\_connection\_connectionpoolerror\_message.html

# <span id="page-2009-0"></span>**ConnectionRetry**

The peoplesoft operation failed while trying to connect to the server. This will cause a retry.

Level : *Warning*

Log Message : *Connection error while executing activity {ActivityName}. The error is: {Message}. Attempt {RetryAttemptNumber} of {TotalRetryAttempts}. Will try again in {IntervalForRetries} second(s)*

System : *Orchestration*

SNMP Name : *CASTIRON-COMP-PEOPLESOFT-MIB::ciC9cConnectionRetryEv3*

SNMP Enterprise : *.1.3.6.1.4.1.13336.2.2.3.9.1.1*

SNMP Trap Number : *3*

# **Variables**

The ConnectionRetry message contains the following variables:

Table 1. ConnectionRetry Message Variables

# **1. SerialNumber**

The serial number of the appliance sending the trap.

- **Type** : String
- **SNMP Object Name** : CASTIRON-IA-MIB::ciIaPlatSerialNumber
- **SNMP OID** : 1.3.6.1.4.1.13336.2.2.2.1.1.3.3

# **2. Severity**

Severity of the Notification.

- **Type** : Integer
- **SNMP Object Name** : CASTIRON-REGISTRATIONS-MIB::ciEvSeverity
- **SNMP OID** : 1.3.6.1.4.1.13336.2.2.1.2.1

## **3. JobID**

The ID of the job being run when an error occurred. If the error is unrelated to a specific job, this field is blank.

- **Type** : String
- **SNMP Object Name** : CASTIRON-REGISTRATIONS-MIB::ciEvJobID
- **SNMP OID** : 1.3.6.1.4.1.13336.2.2.1.2.4

## **4. Orchestration**

Reference to an entry in the Orchestration table containing information about the orchestration associated with this event.

- **Type** : OID
- **SNMP Object Name** : CASTIRON-REGISTRATIONS-MIB::ciEvOrchestration
- **SNMP OID** : 1.3.6.1.4.1.13336.2.2.1.2.3

## **5. ActivityName**

The activity name which failed to connect to Peoplesoft system.

- **Type** : String
- **SNMP Object Name** : CASTIRON-COMP-PEOPLESOFT-MIB::ciC9cEv3ActivityName
- **SNMP OID** : .1.3.6.1.4.1.13336.2.2.3.9.1.1.1.3.1

#### **6. Message**

Textual description of the error.

- **Type** : String
- **SNMP Object Name** : CASTIRON-REGISTRATIONS-MIB::ciEvMessage
- **SNMP OID** : .1.3.6.1.4.1.13336.2.2.1.2.2

## **7. RetryAttemptNumber**

The current number of retries.

**Type** : Integer

- **SNMP Object Name** : CASTIRON-COMP-PEOPLESOFT-MIB::ciC9cEv3RetryAttemptNumber
- **SNMP OID** : .1.3.6.1.4.1.13336.2.2.3.9.1.1.1.3.3

### **8. TotalRetryAttempts**

The specified number of attempts to connect to the server before stopping.

- **Type** : Integer
- **SNMP Object Name** : CASTIRON-COMP-PEOPLESOFT-MIB::ciC9cEv3TotalRetryAttempts
- **SNMP OID** : .1.3.6.1.4.1.13336.2.2.3.9.1.1.1.3.4

#### **9. IntervalForRetries**

The specified time interval between retries.

- **Type** : Integer
- **SNMP Object Name** : CASTIRON-COMP-PEOPLESOFT-MIB::ciC9cEv3IntervalForRetries
- **SNMP OID** : .1.3.6.1.4.1.13336.2.2.3.9.1.1.1.3.5

**Parent topic:** PeopleSoft Connection [Notifications](#page-2004-0)

## **Feedback** | **Notices**

**all** Last updated: Thursday, December 17, 2015 file:///dcs/markdown/workspace/Transform/out.html

http://pic.dhe.ibm.com/infocenter/wci/v7r0m0/topic/com.ibm.wci.notifications\_reference.doc/peoplesoft/peo plesoft\_connection\_connectionretry\_message.html

# <span id="page-2011-0"></span>**MakeConnectError**

Error occurred while creating the connection to destination.

Level : *Warning*

Log Message : *Error while creating the connection to destination. The error is: {Message}*

System : *Orchestration*

SNMP Name : *CASTIRON-COMP-PEOPLESOFT-MIB::ciC9cMakeConnectErrorEv9*

SNMP Enterprise : *.1.3.6.1.4.1.13336.2.2.3.9.1.1*

SNMP Trap Number : *9*

# **Variables**

The MakeConnectError message contains the following variables:

Table 1. MakeConnectError Message Variables

## **1. SerialNumber**

The serial number of the appliance sending the trap.

- **Type** : String
- **SNMP Object Name** : CASTIRON-IA-MIB::ciIaPlatSerialNumber
- **SNMP OID** : 1.3.6.1.4.1.13336.2.2.2.1.1.3.3

# **2. Severity**

Severity of the Notification.

- **Type** : Integer
- **SNMP Object Name** : CASTIRON-REGISTRATIONS-MIB::ciEvSeverity
- **SNMP OID** : 1.3.6.1.4.1.13336.2.2.1.2.1

# **3. JobID**

The ID of the job being run when an error occurred. If the error is unrelated to a specific job, this field is blank.

- **Type** : String
- **SNMP Object Name** : CASTIRON-REGISTRATIONS-MIB::ciEvJobID
- **SNMP OID** : 1.3.6.1.4.1.13336.2.2.1.2.4

## **4. Orchestration**

Reference to an entry in the Orchestration table containing information about the orchestration associated with this event.

- **Type** : OID
- **SNMP Object Name** : CASTIRON-REGISTRATIONS-MIB::ciEvOrchestration
- **SNMP OID** : 1.3.6.1.4.1.13336.2.2.1.2.3

## **5. Message**

Textual description of the error.

- **Type** : String
- **SNMP Object Name** : CASTIRON-REGISTRATIONS-MIB::ciEvMessage
- **SNMP OID** : .1.3.6.1.4.1.13336.2.2.1.2.2

**Parent topic:** PeopleSoft Connection [Notifications](#page-2004-0)

#### **Feedback** | **Notices**

**Example 2018** Last updated: Thursday, December 17, 2015 file:///dcs/markdown/workspace/Transform/out.html

<span id="page-2012-0"></span>http://pic.dhe.ibm.com/infocenter/wci/v7r0m0/topic/com.ibm.wci.notifications\_reference.doc/peoplesoft/peo plesoft\_connection\_makeconnecterror\_message.html

# **PoolReleaseError**

Error occurred while closing the connection pool.

Level : *Warning*

Log Message : *Error while closing the connection pool. The error is: {Message}*

System : *Orchestration*

SNMP Name : *CASTIRON-COMP-PEOPLESOFT-MIB::ciC9cPoolReleaseErrorEv8*

SNMP Enterprise : *.1.3.6.1.4.1.13336.2.2.3.9.1.1*

SNMP Trap Number : *8*

# **Variables**

The PoolReleaseError message contains the following variables:

# Table 1. PoolReleaseError Message Variables

# **1. SerialNumber**

The serial number of the appliance sending the trap.

- **Type** : String
- **SNMP Object Name** : CASTIRON-IA-MIB::ciIaPlatSerialNumber
- **SNMP OID** : 1.3.6.1.4.1.13336.2.2.2.1.1.3.3

## **2. Severity**

Severity of the Notification.

- **Type** : Integer
- **SNMP Object Name** : CASTIRON-REGISTRATIONS-MIB::ciEvSeverity
- **SNMP OID** : 1.3.6.1.4.1.13336.2.2.1.2.1

# **3. JobID**

The ID of the job being run when an error occurred. If the error is unrelated to a specific job, this field is blank.

- **Type** : String
- **SNMP Object Name** : CASTIRON-REGISTRATIONS-MIB::ciEvJobID
- **SNMP OID** : 1.3.6.1.4.1.13336.2.2.1.2.4

## **4. Orchestration**

Reference to an entry in the Orchestration table containing information about the orchestration associated with this event.

- **Type** : OID
- **SNMP Object Name** : CASTIRON-REGISTRATIONS-MIB::ciEvOrchestration
- **SNMP OID** : 1.3.6.1.4.1.13336.2.2.1.2.3

## **5. Message**

Textual description of the error.

- **Type** : String
- **SNMP Object Name** : CASTIRON-REGISTRATIONS-MIB::ciEvMessage
- **SNMP OID** : .1.3.6.1.4.1.13336.2.2.1.2.2

**Parent topic:** PeopleSoft Connection [Notifications](#page-2004-0)

#### **Feedback** | **Notices**

**all** Last updated: Thursday, December 17, 2015 file:///dcs/markdown/workspace/Transform/out.html

<span id="page-2014-0"></span>http://pic.dhe.ibm.com/infocenter/wci/v7r0m0/topic/com.ibm.wci.notifications\_reference.doc/peoplesoft/peo plesoft\_connection\_poolreleaseerror\_message.html

# **ReceiveActivate**

Error occurred while activating PeopleSoft Receive.

Level : *Severe*

Log Message : *Error while activating PeopleSoft Receive. The error is: {Message}*

System : *Orchestration*

SNMP Name : *CASTIRON-COMP-PEOPLESOFT-MIB::ciC9cReceiveActivateEv5*

SNMP Enterprise : *.1.3.6.1.4.1.13336.2.2.3.9.1.1*

SNMP Trap Number : *5*

# **Variables**

The ReceiveActivate message contains the following variables:

#### Table 1. ReceiveActivate Message Variables

#### **1. SerialNumber**

The serial number of the appliance sending the trap.

- **Type** : String
- **SNMP Object Name** : CASTIRON-IA-MIB::ciIaPlatSerialNumber
- **SNMP OID** : 1.3.6.1.4.1.13336.2.2.2.1.1.3.3

#### **2. Severity**

Severity of the Notification.

- **Type** : Integer
- **SNMP Object Name** : CASTIRON-REGISTRATIONS-MIB::ciEvSeverity
- **SNMP OID** : 1.3.6.1.4.1.13336.2.2.1.2.1

The ID of the job being run when an error occurred. If the error is unrelated to a specific job, this field is blank.

- **Type** : String
- **SNMP Object Name** : CASTIRON-REGISTRATIONS-MIB::ciEvJobID
- **SNMP OID** : 1.3.6.1.4.1.13336.2.2.1.2.4

#### **4. Orchestration**

Reference to an entry in the Orchestration table containing information about the orchestration associated with this event.

- **Type** : OID
- **SNMP Object Name** : CASTIRON-REGISTRATIONS-MIB::ciEvOrchestration
- **SNMP OID** : 1.3.6.1.4.1.13336.2.2.1.2.3

#### **5. Message**

Textual description of the error.

- **Type** : String
- **SNMP Object Name** : CASTIRON-REGISTRATIONS-MIB::ciEvMessage
- **SNMP OID** : .1.3.6.1.4.1.13336.2.2.1.2.2

**Parent topic:** PeopleSoft Connection [Notifications](#page-2004-0)

#### **Feedback** | **Notices**

**al** Last updated: Thursday, December 17, 2015 file:///dcs/markdown/workspace/Transform/out.html

<span id="page-2015-0"></span>http://pic.dhe.ibm.com/infocenter/wci/v7r0m0/topic/com.ibm.wci.notifications\_reference.doc/peoplesoft/peo plesoft\_connection\_receiveactivate\_message.html

# **ReceiveDeActivate**

Error occurred while deactivating PeopleSoft Receive.

Level : *Severe*

Log Message : *Error while deactivating PeopleSoft Receive. Discarding error: {Message}*

System : *Orchestration*

SNMP Name : *CASTIRON-COMP-PEOPLESOFT-MIB::ciC9cReceiveDeActivateEv6*

SNMP Enterprise : *.1.3.6.1.4.1.13336.2.2.3.9.1.1*

SNMP Trap Number : *6*

# **Variables**
The ReceiveDeActivate message contains the following variables:

#### Table 1. ReceiveDeActivate Message Variables

#### **1. SerialNumber**

The serial number of the appliance sending the trap.

- **Type** : String
- **SNMP Object Name** : CASTIRON-IA-MIB::ciIaPlatSerialNumber
- **SNMP OID** : 1.3.6.1.4.1.13336.2.2.2.1.1.3.3

#### **2. Severity**

Severity of the Notification.

- **Type** : Integer
- **SNMP Object Name** : CASTIRON-REGISTRATIONS-MIB::ciEvSeverity
- **SNMP OID** : 1.3.6.1.4.1.13336.2.2.1.2.1

#### **3. JobID**

The ID of the job being run when an error occurred. If the error is unrelated to a specific job, this field is blank.

- **Type** : String
- **SNMP Object Name** : CASTIRON-REGISTRATIONS-MIB::ciEvJobID
- **SNMP OID** : 1.3.6.1.4.1.13336.2.2.1.2.4

#### **4. Orchestration**

Reference to an entry in the Orchestration table containing information about the orchestration associated with this event.

- **Type** : OID
- **SNMP Object Name** : CASTIRON-REGISTRATIONS-MIB::ciEvOrchestration
- **SNMP OID** : 1.3.6.1.4.1.13336.2.2.1.2.3

#### **5. Message**

Textual description of the error.

- **Type** : String
- **SNMP Object Name** : CASTIRON-REGISTRATIONS-MIB::ciEvMessage
- **SNMP OID** : .1.3.6.1.4.1.13336.2.2.1.2.2

**Parent topic:** PeopleSoft Connection [Notifications](#page-2004-0)

#### **Feedback** | **Notices**

**all** Last updated: Thursday, December 17, 2015 file:///dcs/markdown/workspace/Transform/out.html http://pic.dhe.ibm.com/infocenter/wci/v7r0m0/topic/com.ibm.wci.notifications\_reference.doc/peoplesoft/peo plesoft\_connection\_receivedeactivate\_message.html

## **ReceiveIOError**

IO Error occurred while processing request in PeopleSoft Receive.

Level : *Severe*

Log Message : *IO Error while processing request in PeopleSoft Receive. The error is: {Message}*

System : *Orchestration*

SNMP Name : *CASTIRON-COMP-PEOPLESOFT-MIB::ciC9cReceiveIOErrorEv4*

SNMP Enterprise : *.1.3.6.1.4.1.13336.2.2.3.9.1.1*

SNMP Trap Number : *4*

### **Variables**

The ReceiveIOError message contains the following variables:

#### Table 1. ReceiveIOError Message Variables

#### **1. SerialNumber**

The serial number of the appliance sending the trap.

- **Type** : String
- **SNMP Object Name** : CASTIRON-IA-MIB::ciIaPlatSerialNumber
- **SNMP OID** : 1.3.6.1.4.1.13336.2.2.2.1.1.3.3

#### **2. Severity**

Severity of the Notification.

- **Type** : Integer
- **SNMP Object Name** : CASTIRON-REGISTRATIONS-MIB::ciEvSeverity
- **SNMP OID** : 1.3.6.1.4.1.13336.2.2.1.2.1

#### **3. JobID**

The ID of the job being run when an error occurred. If the error is unrelated to a specific job, this field is blank.

- **Type** : String
- **SNMP Object Name** : CASTIRON-REGISTRATIONS-MIB::ciEvJobID
- **SNMP OID** : 1.3.6.1.4.1.13336.2.2.1.2.4

#### **4. Orchestration**

Reference to an entry in the Orchestration table containing information about the orchestration associated with this event.

**Type** : OID

- **SNMP Object Name** : CASTIRON-REGISTRATIONS-MIB::ciEvOrchestration
- **SNMP OID** : 1.3.6.1.4.1.13336.2.2.1.2.3

#### **5. Message**

Textual description of the error.

- **Type** : String
- **SNMP Object Name** : CASTIRON-REGISTRATIONS-MIB::ciEvMessage
- **SNMP OID** : .1.3.6.1.4.1.13336.2.2.1.2.2

**Parent topic:** PeopleSoft Connection [Notifications](#page-2004-0)

#### **Feedback** | **Notices**

**al** Last updated: Thursday, December 17, 2015 file:///dcs/markdown/workspace/Transform/out.html

<span id="page-2018-0"></span>http://pic.dhe.ibm.com/infocenter/wci/v7r0m0/topic/com.ibm.wci.notifications\_reference.doc/peoplesoft/peo plesoft connection receiveioerror message.html

# **PeopleSoft Operation Notifications**

Provides a comprehensive list of operation notifications sent from the PeopleSoft Module.

- [ActivateFailureBlank](#page-2019-0) Activity could not be started as the specified name was blank.
- [ActivateSuccess](#page-2021-0) Activity name specified was successfully activated.
- [ActivityFailure](#page-2022-0) Activity name specified failed to execute.
- [ActivitySuccessful](#page-2024-0)

Activity name specified executed successfully. The response output parameter was successfully generated.

[ConfigURI](#page-2025-0)

Information regarding the URI and Port where the PeopleSoft Receive is listening.

[CreateOnlyKeys](#page-2026-0)

Only Create Keys was specified and no other properties were specified. Create might not have created the record.

[DataLengthMore](#page-2028-0)

The data set for specified field name has length exceeding the field length. This may cause loss of data.

• [DeleteFail](#page-2029-0)

The activity failed to delete specified item number.

- [GetNoReturn](#page-2031-0) Activity name specified could not find any record.
- **•** [ItemNumberBlank](#page-2032-0) Item number returned is empty.
- [MessageNameVersion](#page-2033-0)

Message name and version got does not match that set in activity.

- [NoOperationOnRecord](#page-2035-0) Activity could not find any record to do specified operation on it.
- [OutOfRange](#page-2037-0) Activity is trying to delete an item which is out of range.
- [ReceiveError](#page-2038-0) Peoplesoft receive activity was unsuccessful in receiving the request.
- [ReceiveGeneralError](#page-2039-0) Error occurred while sending the response from PeopleSoft Receive.
- [ReceiveInfo](#page-2041-0) Got document from specified host with specified name and version.
- [ReceiveProcess](#page-2043-0) Error occurred while processing request in PeopleSoft Receive.
- [ReceiveSuccessful](#page-2044-0) Peoplesoft receive activity successfully received the request.
- [RunningInfo](#page-2045-0) Faced few warnings or errors while running Peoplesoft activity.
- [RunningMessages](#page-2047-0) Received messages while executing the activity.

### **Parent topic:** [PeopleSoft](#page-2002-0) Module

### **Feedback** | **Notices**

**all** Last updated: Thursday, December 17, 2015 file:///dcs/markdown/workspace/Transform/out.html

<span id="page-2019-0"></span>http://pic.dhe.ibm.com/infocenter/wci/v7r0m0/topic/com.ibm.wci.notifications\_reference.doc/peoplesoft/peo plesoft\_operation\_notifications\_list.html

# **ActivateFailureBlank**

Activity could not be started as the specified name was blank.

Level : *Severe*

Log Message : *Activity {ActivityName} not started as {Name} is blank*

System : *Orchestration*

SNMP Name : *CASTIRON-COMP-PEOPLESOFT-MIB::ciC9oActivateFailureBlankEv6*

SNMP Enterprise : *.1.3.6.1.4.1.13336.2.2.3.9.1.2*

SNMP Trap Number : *6*

## **Variables**

The ActivateFailureBlank message contains the following variables:

Table 1. ActivateFailureBlank Message Variables

**1. SerialNumber**

The serial number of the appliance sending the trap.

- **Type** : String
- **SNMP Object Name** : CASTIRON-IA-MIB::ciIaPlatSerialNumber
- **SNMP OID** : 1.3.6.1.4.1.13336.2.2.2.1.1.3.3

#### **2. Severity**

Severity of the Notification.

- **Type** : Integer
- **SNMP Object Name** : CASTIRON-REGISTRATIONS-MIB::ciEvSeverity
- **SNMP OID** : 1.3.6.1.4.1.13336.2.2.1.2.1

#### **3. JobID**

The ID of the job being run when an error occurred. If the error is unrelated to a specific job, this field is blank.

- **Type** : String
- **SNMP Object Name** : CASTIRON-REGISTRATIONS-MIB::ciEvJobID
- **SNMP OID** : 1.3.6.1.4.1.13336.2.2.1.2.4

#### **4. Orchestration**

Reference to an entry in the Orchestration table containing information about the orchestration associated with this event.

- **Type** : OID
- **SNMP Object Name** : CASTIRON-REGISTRATIONS-MIB::ciEvOrchestration
- **SNMP OID** : 1.3.6.1.4.1.13336.2.2.1.2.3

#### **5. ActivityName**

The activity name which failed to activate.

- **Type** : String
- **SNMP Object Name** : CASTIRON-COMP-PEOPLESOFT-MIB::ciC9oEv6ActivityName
- **SNMP OID** : .1.3.6.1.4.1.13336.2.2.3.9.1.2.1.6.1

#### **6. Name**

The name which was left blank causing activate to fail.

- **Type** : String
- **SNMP Object Name** : CASTIRON-COMP-PEOPLESOFT-MIB::ciC9oEv6Name
- **SNMP OID** : .1.3.6.1.4.1.13336.2.2.3.9.1.2.1.6.2

#### **Parent topic:** PeopleSoft Operation [Notifications](#page-2018-0)

**Feedback** | **Notices**

Last updated: Thursday, December 17, 2015 file:///dcs/markdown/workspace/Transform/out.html

http://pic.dhe.ibm.com/infocenter/wci/v7r0m0/topic/com.ibm.wci.notifications\_reference.doc/peoplesoft/peo plesoft\_operation\_activatefailureblank\_message.html

# <span id="page-2021-0"></span>**ActivateSuccess**

Activity name specified was successfully activated.

Level : *Info*

Log Message : *Activity {ActivityName} activated successfully*

System : *Orchestration*

SNMP Name : *CASTIRON-COMP-PEOPLESOFT-MIB::ciC9oActivateSuccessEv5*

SNMP Enterprise : *.1.3.6.1.4.1.13336.2.2.3.9.1.2*

SNMP Trap Number : *5*

## **Variables**

The ActivateSuccess message contains the following variables:

```
Table 1. ActivateSuccess Message Variables
```
#### **1. SerialNumber**

The serial number of the appliance sending the trap.

- **Type** : String
- **SNMP Object Name** : CASTIRON-IA-MIB::ciIaPlatSerialNumber
- **SNMP OID** : 1.3.6.1.4.1.13336.2.2.2.1.1.3.3

#### **2. Severity**

Severity of the Notification.

- **Type** : Integer
- **SNMP Object Name** : CASTIRON-REGISTRATIONS-MIB::ciEvSeverity
- **SNMP OID** : 1.3.6.1.4.1.13336.2.2.1.2.1

#### **3. JobID**

The ID of the job being run when an error occurred. If the error is unrelated to a specific job, this field is blank.

- **Type** : String
- **SNMP Object Name** : CASTIRON-REGISTRATIONS-MIB::ciEvJobID
- **SNMP OID** : 1.3.6.1.4.1.13336.2.2.1.2.4

#### **4. Orchestration**

Reference to an entry in the Orchestration table containing information about the orchestration associated with this event.

- **Type** : OID
- **SNMP Object Name** : CASTIRON-REGISTRATIONS-MIB::ciEvOrchestration
- **SNMP OID** : 1.3.6.1.4.1.13336.2.2.1.2.3

#### **5. ActivityName**

The activity name which was activated.

- **Type** : String
- **SNMP Object Name** : CASTIRON-COMP-PEOPLESOFT-MIB::ciC9oEv5ActivityName
- **SNMP OID** : .1.3.6.1.4.1.13336.2.2.3.9.1.2.1.5.1

**Parent topic:** PeopleSoft Operation [Notifications](#page-2018-0)

#### **Feedback** | **Notices**

**all** Last updated: Thursday, December 17, 2015 file:///dcs/markdown/workspace/Transform/out.html

<span id="page-2022-0"></span>http://pic.dhe.ibm.com/infocenter/wci/v7r0m0/topic/com.ibm.wci.notifications\_reference.doc/peoplesoft/peo plesoft\_operation\_activatesuccess\_message.html

# **ActivityFailure**

Activity name specified failed to execute.

Level : *Severe*

Log Message : *Error while trying to execute activity {ActivityName}. Error is: {Message}*

System : *Orchestration*

SNMP Name : *CASTIRON-COMP-PEOPLESOFT-MIB::ciC9oActivityFailureEv4*

SNMP Enterprise : *.1.3.6.1.4.1.13336.2.2.3.9.1.2*

SNMP Trap Number : *4*

## **Variables**

The ActivityFailure message contains the following variables:

### Table 1. ActivityFailure Message Variables

#### **1. SerialNumber**

The serial number of the appliance sending the trap.

- **Type** : String
- **SNMP Object Name** : CASTIRON-IA-MIB::ciIaPlatSerialNumber

**SNMP OID** : 1.3.6.1.4.1.13336.2.2.2.1.1.3.3

#### **2. Severity**

Severity of the Notification.

- **Type** : Integer
- **SNMP Object Name** : CASTIRON-REGISTRATIONS-MIB::ciEvSeverity
- $\bullet$  **SNMP OID**  $\cdot$  1.3.6.1.4.1.13336.2.2.1.2.1

#### **3. JobID**

The ID of the job being run when an error occurred. If the error is unrelated to a specific job, this field is blank.

- **Type** : String
- **SNMP Object Name** : CASTIRON-REGISTRATIONS-MIB::ciEvJobID
- **SNMP OID** : 1.3.6.1.4.1.13336.2.2.1.2.4

#### **4. Orchestration**

Reference to an entry in the Orchestration table containing information about the orchestration associated with this event.

- **Type** : OID
- **SNMP Object Name** : CASTIRON-REGISTRATIONS-MIB::ciEvOrchestration
- **SNMP OID** : 1.3.6.1.4.1.13336.2.2.1.2.3

#### **5. ActivityName**

The activity name which failed.

- **Type** : String
- **SNMP Object Name** : CASTIRON-COMP-PEOPLESOFT-MIB::ciC9oEv4ActivityName
- **SNMP OID** : .1.3.6.1.4.1.13336.2.2.3.9.1.2.1.4.1

#### **6. Message**

Textual description of the error.

- **Type** : String
- **SNMP Object Name** : CASTIRON-REGISTRATIONS-MIB::ciEvMessage
- **SNMP OID** : .1.3.6.1.4.1.13336.2.2.1.2.2

**Parent topic:** PeopleSoft Operation [Notifications](#page-2018-0)

#### **Feedback** | **Notices**

**all** Last updated: Thursday, December 17, 2015 file:///dcs/markdown/workspace/Transform/out.html <span id="page-2024-0"></span>http://pic.dhe.ibm.com/infocenter/wci/v7r0m0/topic/com.ibm.wci.notifications\_reference.doc/peoplesoft/peo plesoft\_operation\_activityfailure\_message.html

# **ActivitySuccessful**

Activity name specified executed successfully. The response output parameter was successfully generated.

Level : *Info*

Log Message : *{ActivityName} executed and outputted response output parameter*

System : *Orchestration*

SNMP Name : *CASTIRON-COMP-PEOPLESOFT-MIB::ciC9oActivitySuccessfulEv3*

SNMP Enterprise : *.1.3.6.1.4.1.13336.2.2.3.9.1.2*

SNMP Trap Number : *3*

### **Variables**

The ActivitySuccessful message contains the following variables:

#### Table 1. ActivitySuccessful Message Variables

#### **1. SerialNumber**

The serial number of the appliance sending the trap.

- **Type** : String
- **SNMP Object Name** : CASTIRON-IA-MIB::ciIaPlatSerialNumber
- **SNMP OID** : 1.3.6.1.4.1.13336.2.2.2.1.1.3.3

#### **2. Severity**

Severity of the Notification.

- **Type** : Integer
- **SNMP Object Name** : CASTIRON-REGISTRATIONS-MIB::ciEvSeverity
- **SNMP OID** : 1.3.6.1.4.1.13336.2.2.1.2.1

#### **3. JobID**

The ID of the job being run when an error occurred. If the error is unrelated to a specific job, this field is blank.

- **Type** : String
- **SNMP Object Name** : CASTIRON-REGISTRATIONS-MIB::ciEvJobID
- **SNMP OID** : 1.3.6.1.4.1.13336.2.2.1.2.4

#### **4. Orchestration**

Reference to an entry in the Orchestration table containing information about the orchestration associated with this event.

**Type** : OID

- **SNMP Object Name** : CASTIRON-REGISTRATIONS-MIB::ciEvOrchestration
- **SNMP OID** : 1.3.6.1.4.1.13336.2.2.1.2.3

#### **5. ActivityName**

The activity name which succeeded.

- **Type** : String
- **SNMP Object Name** : CASTIRON-COMP-PEOPLESOFT-MIB::ciC9oEv3ActivityName
- **SNMP OID** : .1.3.6.1.4.1.13336.2.2.3.9.1.2.1.3.1

**Parent topic:** PeopleSoft Operation [Notifications](#page-2018-0)

#### **Feedback** | **Notices**

**all** Last updated: Thursday, December 17, 2015 file:///dcs/markdown/workspace/Transform/out.html

<span id="page-2025-0"></span>http://pic.dhe.ibm.com/infocenter/wci/v7r0m0/topic/com.ibm.wci.notifications\_reference.doc/peoplesoft/peo plesoft\_operation\_activitysuccessful\_message.html

# **ConfigURI**

Information regarding the URI and Port where the PeopleSoft Receive is listening.

Level : *Info*

Log Message : *PeopleSoft Receive listening for events on URI: \"{UriValue}\" and port: \"{PortValue}\"*

System : *Orchestration*

SNMP Name : *CASTIRON-COMP-PEOPLESOFT-MIB::ciC9oConfigURIEv19*

SNMP Enterprise : *.1.3.6.1.4.1.13336.2.2.3.9.1.2*

SNMP Trap Number : *19*

## **Variables**

The ConfigURI message contains the following variables:

Table 1. ConfigURI Message Variables

#### **1. SerialNumber**

The serial number of the appliance sending the trap.

- **Type** : String
- **SNMP Object Name** : CASTIRON-IA-MIB::ciIaPlatSerialNumber
- **SNMP OID** : 1.3.6.1.4.1.13336.2.2.2.1.1.3.3

**2. Severity**

Severity of the Notification.

- **Type** : Integer
- **SNMP Object Name** : CASTIRON-REGISTRATIONS-MIB::ciEvSeverity
- **SNMP OID** : 1.3.6.1.4.1.13336.2.2.1.2.1

### **3. JobID**

The ID of the job being run when an error occurred. If the error is unrelated to a specific job, this field is blank.

- **Type** : String
- **SNMP Object Name** : CASTIRON-REGISTRATIONS-MIB::ciEvJobID
- **SNMP OID** : 1.3.6.1.4.1.13336.2.2.1.2.4

#### **4. Orchestration**

Reference to an entry in the Orchestration table containing information about the orchestration associated with this event.

- **Type** : OID
- **SNMP Object Name** : CASTIRON-REGISTRATIONS-MIB::ciEvOrchestration
- **SNMP OID** : 1.3.6.1.4.1.13336.2.2.1.2.3

#### **5. UriValue**

The URI the server is listening on.

- **Type** : String
- **SNMP Object Name** : CASTIRON-COMP-PEOPLESOFT-MIB::ciC9oEv19UriValue
- **SNMP OID** : .1.3.6.1.4.1.13336.2.2.3.9.1.2.1.19.1

#### **6. PortValue**

The port number the server is listening on.

- **Type** : Integer
- **SNMP Object Name** : CASTIRON-COMP-PEOPLESOFT-MIB::ciC9oEv19PortValue
- **SNMP OID** : .1.3.6.1.4.1.13336.2.2.3.9.1.2.1.19.2

**Parent topic:** PeopleSoft Operation [Notifications](#page-2018-0)

#### **Feedback** | **Notices**

Last updated: Thursday, December 17, 2015 file:///dcs/markdown/workspace/Transform/out.html

http://pic.dhe.ibm.com/infocenter/wci/v7r0m0/topic/com.ibm.wci.notifications\_reference.doc/peoplesoft/peo plesoft\_operation\_configuri\_message.html

# <span id="page-2026-0"></span>**CreateOnlyKeys**

Only Create Keys was specified and no other properties were specified. Create might not have created the record.

Level : *Warning*

Log Message : *Only Create Keys and no other properties specified. Create might not have created record.*

System : *Orchestration*

SNMP Name : *CASTIRON-COMP-PEOPLESOFT-MIB::ciC9oCreateOnlyKeysEv20*

SNMP Enterprise : *.1.3.6.1.4.1.13336.2.2.3.9.1.2*

SNMP Trap Number : *20*

## **Variables**

The CreateOnlyKeys message contains the following variables:

#### Table 1. CreateOnlyKeys Message Variables

#### **1. SerialNumber**

The serial number of the appliance sending the trap.

- **Type** : String
- **SNMP Object Name** : CASTIRON-IA-MIB::ciIaPlatSerialNumber
- **SNMP OID** : 1.3.6.1.4.1.13336.2.2.2.1.1.3.3

#### **2. Severity**

Severity of the Notification.

- **Type** : Integer
- **SNMP Object Name** : CASTIRON-REGISTRATIONS-MIB::ciEvSeverity
- **SNMP OID** : 1.3.6.1.4.1.13336.2.2.1.2.1

#### **3. JobID**

The ID of the job being run when an error occurred. If the error is unrelated to a specific job, this field is blank.

- **Type** : String
- **SNMP Object Name** : CASTIRON-REGISTRATIONS-MIB::ciEvJobID
- **SNMP OID** : 1.3.6.1.4.1.13336.2.2.1.2.4

#### **4. Orchestration**

Reference to an entry in the Orchestration table containing information about the orchestration associated with this event.

- **Type** : OID
- **SNMP Object Name** : CASTIRON-REGISTRATIONS-MIB::ciEvOrchestration
- **SNMP OID** : 1.3.6.1.4.1.13336.2.2.1.2.3

**Parent topic:** PeopleSoft Operation [Notifications](#page-2018-0)

#### **Feedback** | **Notices**

**all** Last updated: Thursday, December 17, 2015 file:///dcs/markdown/workspace/Transform/out.html

http://pic.dhe.ibm.com/infocenter/wci/v7r0m0/topic/com.ibm.wci.notifications\_reference.doc/peoplesoft/peo plesoft\_operation\_createonlykeys\_message.html

## <span id="page-2028-0"></span>**DataLengthMore**

The data set for specified field name has length exceeding the field length. This may cause loss of data.

Level : *Warning*

Log Message : *Data being set for field named {FieldName} has length {DataLength}, where as field has length {FieldLength}. There may be loss of data.*

System : *Orchestration*

SNMP Name : *CASTIRON-COMP-PEOPLESOFT-MIB::ciC9oDataLengthMoreEv12*

SNMP Enterprise : *.1.3.6.1.4.1.13336.2.2.3.9.1.2*

SNMP Trap Number : *12*

### **Variables**

The DataLengthMore message contains the following variables:

#### Table 1. DataLengthMore Message Variables

#### **1. SerialNumber**

The serial number of the appliance sending the trap.

- **Type** : String
- **SNMP Object Name** : CASTIRON-IA-MIB::ciIaPlatSerialNumber
- **SNMP OID** : 1.3.6.1.4.1.13336.2.2.2.1.1.3.3

#### **2. Severity**

Severity of the Notification.

- **Type** : Integer
- **SNMP Object Name** : CASTIRON-REGISTRATIONS-MIB::ciEvSeverity
- **SNMP OID** : 1.3.6.1.4.1.13336.2.2.1.2.1

#### **3. JobID**

The ID of the job being run when an error occurred. If the error is unrelated to a specific job, this field is blank.

- **Type** : String
- **SNMP Object Name** : CASTIRON-REGISTRATIONS-MIB::ciEvJobID
- **SNMP OID** : 1.3.6.1.4.1.13336.2.2.1.2.4

#### **4. Orchestration**

Reference to an entry in the Orchestration table containing information about the orchestration associated with this event.

- **Type** : OID
- **SNMP Object Name** : CASTIRON-REGISTRATIONS-MIB::ciEvOrchestration
- **SNMP OID** : 1.3.6.1.4.1.13336.2.2.1.2.3

#### **5. FieldName**

Name of the field for which data has been set.

- **Type** : String
- **SNMP Object Name** : CASTIRON-COMP-PEOPLESOFT-MIB::ciC9oEv12FieldName
- **SNMP OID** : .1.3.6.1.4.1.13336.2.2.3.9.1.2.1.12.1

#### **6. DataLength**

Length of the data which has been set for this field.

- **Type** : Integer
- **SNMP Object Name** : CASTIRON-COMP-PEOPLESOFT-MIB::ciC9oEv12DataLength
- **SNMP OID** : .1.3.6.1.4.1.13336.2.2.3.9.1.2.1.12.2

#### **7. FieldLength**

Length of the field for which data has been set.

- **Type** : Integer
- **SNMP Object Name** : CASTIRON-COMP-PEOPLESOFT-MIB::ciC9oEv12FieldLength
- **SNMP OID** : .1.3.6.1.4.1.13336.2.2.3.9.1.2.1.12.3

**Parent topic:** PeopleSoft Operation [Notifications](#page-2018-0)

#### **Feedback** | **Notices**

**la** Last updated: Thursday, December 17, 2015 file:///dcs/markdown/workspace/Transform/out.html

http://pic.dhe.ibm.com/infocenter/wci/v7r0m0/topic/com.ibm.wci.notifications\_reference.doc/peoplesoft/peo plesoft\_operation\_datalengthmore\_message.html

## <span id="page-2029-0"></span>**DeleteFail**

The activity failed to delete specified item number.

Level : *Warning*

Log Message : *Delete failed for item {ItemNumber}. Returning false*

System : *Orchestration*

SNMP Name : *CASTIRON-COMP-PEOPLESOFT-MIB::ciC9oDeleteFailEv10*

SNMP Enterprise : *.1.3.6.1.4.1.13336.2.2.3.9.1.2*

SNMP Trap Number : *10*

## **Variables**

The DeleteFail message contains the following variables:

#### Table 1. DeleteFail Message Variables

#### **1. SerialNumber**

The serial number of the appliance sending the trap.

- **Type** : String
- **SNMP Object Name** : CASTIRON-IA-MIB::ciIaPlatSerialNumber
- **SNMP OID** : 1.3.6.1.4.1.13336.2.2.2.1.1.3.3

#### **2. Severity**

Severity of the Notification.

- **Type** : Integer
- **SNMP Object Name** : CASTIRON-REGISTRATIONS-MIB::ciEvSeverity
- **SNMP OID** : 1.3.6.1.4.1.13336.2.2.1.2.1

#### **3. JobID**

The ID of the job being run when an error occurred. If the error is unrelated to a specific job, this field is blank.

- **Type** : String
- **SNMP Object Name** : CASTIRON-REGISTRATIONS-MIB::ciEvJobID
- **SNMP OID** : 1.3.6.1.4.1.13336.2.2.1.2.4

#### **4. Orchestration**

Reference to an entry in the Orchestration table containing information about the orchestration associated with this event.

- **Type** : OID
- **SNMP Object Name** : CASTIRON-REGISTRATIONS-MIB::ciEvOrchestration
- **SNMP OID** : 1.3.6.1.4.1.13336.2.2.1.2.3

#### **5. ItemNumber**

Item number which is out of range.

**Type** : Integer

- **SNMP Object Name** : CASTIRON-COMP-PEOPLESOFT-MIB::ciC9oEv10ItemNumber
- **SNMP OID** : .1.3.6.1.4.1.13336.2.2.3.9.1.2.1.10.1

**Parent topic:** PeopleSoft Operation [Notifications](#page-2018-0)

#### **Feedback** | **Notices**

**all** Last updated: Thursday, December 17, 2015 file:///dcs/markdown/workspace/Transform/out.html

http://pic.dhe.ibm.com/infocenter/wci/v7r0m0/topic/com.ibm.wci.notifications\_reference.doc/peoplesoft/peo plesoft\_operation\_deletefail\_message.html

## <span id="page-2031-0"></span>**GetNoReturn**

Activity name specified could not find any record.

Level : *Info*

Log Message : *Activity {ActivityName} could not find any record*

System : *Orchestration*

SNMP Name : *CASTIRON-COMP-PEOPLESOFT-MIB::ciC9oGetNoReturnEv7*

SNMP Enterprise : *.1.3.6.1.4.1.13336.2.2.3.9.1.2*

SNMP Trap Number : *7*

## **Variables**

The GetNoReturn message contains the following variables:

Table 1. GetNoReturn Message Variables

#### **1. SerialNumber**

The serial number of the appliance sending the trap.

- **Type** : String
- **SNMP Object Name** : CASTIRON-IA-MIB::ciIaPlatSerialNumber
- **SNMP OID** : 1.3.6.1.4.1.13336.2.2.2.1.1.3.3

#### **2. Severity**

Severity of the Notification.

- **Type** : Integer
- **SNMP Object Name** : CASTIRON-REGISTRATIONS-MIB::ciEvSeverity
- **SNMP OID** : 1.3.6.1.4.1.13336.2.2.1.2.1

**3. JobID**

The ID of the job being run when an error occurred. If the error is unrelated to a specific job, this field is blank.

- **Type** : String
- **SNMP Object Name** : CASTIRON-REGISTRATIONS-MIB::ciEvJobID
- **SNMP OID** : 1.3.6.1.4.1.13336.2.2.1.2.4

#### **4. Orchestration**

Reference to an entry in the Orchestration table containing information about the orchestration associated with this event.

- **Type** : OID
- **SNMP Object Name** : CASTIRON-REGISTRATIONS-MIB::ciEvOrchestration
- **SNMP OID** : 1.3.6.1.4.1.13336.2.2.1.2.3

#### **5. ActivityName**

The activity name which could not find any record.

- **Type** : String
- **SNMP Object Name** : CASTIRON-COMP-PEOPLESOFT-MIB::ciC9oEv7ActivityName
- **SNMP OID** : .1.3.6.1.4.1.13336.2.2.3.9.1.2.1.7.1

**Parent topic:** PeopleSoft Operation [Notifications](#page-2018-0)

#### **Feedback** | **Notices**

**all** Last updated: Thursday, December 17, 2015 file:///dcs/markdown/workspace/Transform/out.html

<span id="page-2032-0"></span>http://pic.dhe.ibm.com/infocenter/wci/v7r0m0/topic/com.ibm.wci.notifications\_reference.doc/peoplesoft/peo plesoft\_operation\_getnoreturn\_message.html

## **ItemNumberBlank**

Item number returned is empty.

Level : *Warning*

Log Message : *ITEM\_NO is empty. Returning false*

System : *Orchestration*

SNMP Name : *CASTIRON-COMP-PEOPLESOFT-MIB::ciC9oItemNumberBlankEv11*

SNMP Enterprise : *.1.3.6.1.4.1.13336.2.2.3.9.1.2*

SNMP Trap Number : *11*

## **Variables**

The ItemNumberBlank message contains the following variables:

#### Table 1. ItemNumberBlank Message Variables

# **1. SerialNumber** The serial number of the appliance sending the trap. **Type** : String **SNMP Object Name** : CASTIRON-IA-MIB::ciIaPlatSerialNumber **SNMP OID** : 1.3.6.1.4.1.13336.2.2.2.1.1.3.3 **2. Severity** Severity of the Notification. **Type** : Integer **SNMP Object Name** : CASTIRON-REGISTRATIONS-MIB::ciEvSeverity **SNMP OID** : 1.3.6.1.4.1.13336.2.2.1.2.1 **3. JobID** The ID of the job being run when an error occurred. If the error is unrelated to a specific job, this field is blank. **Type** : String **SNMP Object Name** : CASTIRON-REGISTRATIONS-MIB::ciEvJobID **SNMP OID** : 1.3.6.1.4.1.13336.2.2.1.2.4 **4. Orchestration**

Reference to an entry in the Orchestration table containing information about the orchestration associated with this event.

- **Type** : OID
- **SNMP Object Name** : CASTIRON-REGISTRATIONS-MIB::ciEvOrchestration
- **SNMP OID** : 1.3.6.1.4.1.13336.2.2.1.2.3

**Parent topic:** PeopleSoft Operation [Notifications](#page-2018-0)

#### **Feedback** | **Notices**

**la** Last updated: Thursday, December 17, 2015 file:///dcs/markdown/workspace/Transform/out.html

<span id="page-2033-0"></span>http://pic.dhe.ibm.com/infocenter/wci/v7r0m0/topic/com.ibm.wci.notifications\_reference.doc/peoplesoft/peo plesoft\_operation\_itemnumberblank\_message.html

# **MessageNameVersion**

Message name and version got does not match that set in activity.

Level : *Severe*

Log Message : Message name and version got does not match that set in activity. Set in activity: Message Name: *{MessageName}, Message Version: {MessageVersion}. Actually Got: Message Name: {ActualMessageName}, Message Version: {ActualMessageVersion}*

System : *Orchestration*

SNMP Name : *CASTIRON-COMP-PEOPLESOFT-MIB::ciC9oMessageNameVersionEv14*

SNMP Enterprise : *.1.3.6.1.4.1.13336.2.2.3.9.1.2*

SNMP Trap Number : *14*

## **Variables**

The MessageNameVersion message contains the following variables:

#### Table 1. MessageNameVersion Message Variables

#### **1. SerialNumber**

The serial number of the appliance sending the trap.

- **Type** : String
- **SNMP Object Name** : CASTIRON-IA-MIB::ciIaPlatSerialNumber
- **SNMP OID** : 1.3.6.1.4.1.13336.2.2.2.1.1.3.3

#### **2. Severity**

Severity of the Notification.

- **Type** : Integer
- **SNMP Object Name** : CASTIRON-REGISTRATIONS-MIB::ciEvSeverity
- **SNMP OID** : 1.3.6.1.4.1.13336.2.2.1.2.1

#### **3. JobID**

The ID of the job being run when an error occurred. If the error is unrelated to a specific job, this field is blank.

- **Type** : String
- **SNMP Object Name** : CASTIRON-REGISTRATIONS-MIB::ciEvJobID
- **SNMP OID** : 1.3.6.1.4.1.13336.2.2.1.2.4

#### **4. Orchestration**

Reference to an entry in the Orchestration table containing information about the orchestration associated with this event.

- **Type** : OID
- **SNMP Object Name** : CASTIRON-REGISTRATIONS-MIB::ciEvOrchestration
- **SNMP OID** : 1.3.6.1.4.1.13336.2.2.1.2.3

#### **5. MessageName**

The message name set in the activity.

- **Type** : String
- **SNMP Object Name** : CASTIRON-COMP-PEOPLESOFT-MIB::ciC9oEv14MessageName
- **SNMP OID** : .1.3.6.1.4.1.13336.2.2.3.9.1.2.1.14.1

#### **6. MessageVersion**

The message version set in the activity.

- **Type** : String
- **SNMP Object Name** : CASTIRON-COMP-PEOPLESOFT-MIB::ciC9oEv14MessageVersion
- **SNMP OID** : .1.3.6.1.4.1.13336.2.2.3.9.1.2.1.14.2

#### **7. ActualMessageName**

The message name received in the activity.

- **Type** : String
- **SNMP Object Name** : CASTIRON-COMP-PEOPLESOFT-MIB::ciC9oEv14ActualMessageName
- **SNMP OID** : .1.3.6.1.4.1.13336.2.2.3.9.1.2.1.14.3

#### **8. ActualMessageVersion**

The message version received in the activity.

- **Type** : String
- **SNMP Object Name** : CASTIRON-COMP-PEOPLESOFT-MIB::ciC9oEv14ActualMessageVersion
- **SNMP OID** : .1.3.6.1.4.1.13336.2.2.3.9.1.2.1.14.4

**Parent topic:** PeopleSoft Operation [Notifications](#page-2018-0)

#### **Feedback** | **Notices**

Last updated: Thursday, December 17, 2015 file:///dcs/markdown/workspace/Transform/out.html

http://pic.dhe.ibm.com/infocenter/wci/v7r0m0/topic/com.ibm.wci.notifications\_reference.doc/peoplesoft/peo plesoft\_operation\_messagenameversion\_message.html

# <span id="page-2035-0"></span>**NoOperationOnRecord**

Activity could not find any record to do specified operation on it.

Level : *Warning*

Log Message : *Not able to get any record to do {OperationName} on. Returning false*

System : *Orchestration*

SNMP Name : *CASTIRON-COMP-PEOPLESOFT-MIB::ciC9oNoOperationOnRecordEv8*

SNMP Enterprise : *.1.3.6.1.4.1.13336.2.2.3.9.1.2*

## **Variables**

The NoOperationOnRecord message contains the following variables:

#### Table 1. NoOperationOnRecord Message Variables

#### **1. SerialNumber**

The serial number of the appliance sending the trap.

- **Type** : String
- **SNMP Object Name** : CASTIRON-IA-MIB::ciIaPlatSerialNumber
- **SNMP OID** : 1.3.6.1.4.1.13336.2.2.2.1.1.3.3

#### **2. Severity**

Severity of the Notification.

- **Type** : Integer
- **SNMP Object Name** : CASTIRON-REGISTRATIONS-MIB::ciEvSeverity
- **SNMP OID** : 1.3.6.1.4.1.13336.2.2.1.2.1

#### **3. JobID**

The ID of the job being run when an error occurred. If the error is unrelated to a specific job, this field is blank.

- **Type** : String
- **SNMP Object Name** : CASTIRON-REGISTRATIONS-MIB::ciEvJobID
- **SNMP OID** : 1.3.6.1.4.1.13336.2.2.1.2.4

### **4. Orchestration**

Reference to an entry in the Orchestration table containing information about the orchestration associated with this event.

- **Type** : OID
- **SNMP Object Name** : CASTIRON-REGISTRATIONS-MIB::ciEvOrchestration
- **SNMP OID** : 1.3.6.1.4.1.13336.2.2.1.2.3

#### **5. OperationName**

Operation name that could not be specified.

- **Type** : String
- **SNMP Object Name** : CASTIRON-COMP-PEOPLESOFT-MIB::ciC9oEv8OperationName
- **SNMP OID** : .1.3.6.1.4.1.13336.2.2.3.9.1.2.1.8.1

**Parent topic:** PeopleSoft Operation [Notifications](#page-2018-0)

**all** Last updated: Thursday, December 17, 2015 file:///dcs/markdown/workspace/Transform/out.html

http://pic.dhe.ibm.com/infocenter/wci/v7r0m0/topic/com.ibm.wci.notifications\_reference.doc/peoplesoft/peo plesoft\_operation\_nooperationonrecord\_message.html

# <span id="page-2037-0"></span>**OutOfRange**

Activity is trying to delete an item which is out of range.

Level : *Warning*

Log Message : *Trying to delete item {ItemNumber} which is out of range. Returning false*

System : *Orchestration*

SNMP Name : *CASTIRON-COMP-PEOPLESOFT-MIB::ciC9oOutOfRangeEv9*

SNMP Enterprise : *.1.3.6.1.4.1.13336.2.2.3.9.1.2*

SNMP Trap Number : *9*

## **Variables**

The OutOfRange message contains the following variables:

#### Table 1. OutOfRange Message Variables

#### **1. SerialNumber**

The serial number of the appliance sending the trap.

- **Type** : String
- **SNMP Object Name** : CASTIRON-IA-MIB::ciIaPlatSerialNumber
- **SNMP OID** : 1.3.6.1.4.1.13336.2.2.2.1.1.3.3

#### **2. Severity**

Severity of the Notification.

- **Type** : Integer
- **SNMP Object Name** : CASTIRON-REGISTRATIONS-MIB::ciEvSeverity
- **SNMP OID** : 1.3.6.1.4.1.13336.2.2.1.2.1

#### **3. JobID**

The ID of the job being run when an error occurred. If the error is unrelated to a specific job, this field is blank.

- **Type** : String
- **SNMP Object Name** : CASTIRON-REGISTRATIONS-MIB::ciEvJobID
- **SNMP OID** : 1.3.6.1.4.1.13336.2.2.1.2.4

#### **4. Orchestration**

Reference to an entry in the Orchestration table containing information about the orchestration associated with this event.

- **Type** : OID
- **SNMP Object Name** : CASTIRON-REGISTRATIONS-MIB::ciEvOrchestration
- **SNMP OID** : 1.3.6.1.4.1.13336.2.2.1.2.3

#### **5. ItemNumber**

Item number which is out of range.

- **Type** : Integer
- **SNMP Object Name** : CASTIRON-COMP-PEOPLESOFT-MIB::ciC9oEv9ItemNumber
- **SNMP OID** : .1.3.6.1.4.1.13336.2.2.3.9.1.2.1.9.1

**Parent topic:** PeopleSoft Operation [Notifications](#page-2018-0)

#### **Feedback** | **Notices**

**all** Last updated: Thursday, December 17, 2015 file:///dcs/markdown/workspace/Transform/out.html

<span id="page-2038-0"></span>http://pic.dhe.ibm.com/infocenter/wci/v7r0m0/topic/com.ibm.wci.notifications\_reference.doc/peoplesoft/peo plesoft\_operation\_outofrange\_message.html

# **ReceiveError**

Peoplesoft receive activity was unsuccessful in receiving the request.

Level : *Severe*

Log Message : *Error while receiving in PeopleSoft Receive. The error is: {Message}*

System : *Orchestration*

SNMP Name : *CASTIRON-COMP-PEOPLESOFT-MIB::ciC9oReceiveErrorEv16*

SNMP Enterprise : *.1.3.6.1.4.1.13336.2.2.3.9.1.2*

SNMP Trap Number : *16*

## **Variables**

The ReceiveError message contains the following variables:

#### Table 1. ReceiveError Message Variables

#### **1. SerialNumber**

The serial number of the appliance sending the trap.

- **Type** : String
- **SNMP Object Name** : CASTIRON-IA-MIB::ciIaPlatSerialNumber

**SNMP OID** : 1.3.6.1.4.1.13336.2.2.2.1.1.3.3

#### **2. Severity**

Severity of the Notification.

- **Type** : Integer
- **SNMP Object Name** : CASTIRON-REGISTRATIONS-MIB::ciEvSeverity
- **SNMP OID** : 1.3.6.1.4.1.13336.2.2.1.2.1

#### **3. JobID**

The ID of the job being run when an error occurred. If the error is unrelated to a specific job, this field is blank.

- **Type** : String
- **SNMP Object Name** : CASTIRON-REGISTRATIONS-MIB::ciEvJobID
- **SNMP OID** : 1.3.6.1.4.1.13336.2.2.1.2.4

#### **4. Orchestration**

Reference to an entry in the Orchestration table containing information about the orchestration associated with this event.

- **Type** : OID
- **SNMP Object Name** : CASTIRON-REGISTRATIONS-MIB::ciEvOrchestration
- **SNMP OID** : 1.3.6.1.4.1.13336.2.2.1.2.3

#### **5. Message**

Textual description of the error.

- **Type** : String
- **SNMP Object Name** : CASTIRON-REGISTRATIONS-MIB::ciEvMessage
- **SNMP OID** : .1.3.6.1.4.1.13336.2.2.1.2.2

**Parent topic:** PeopleSoft Operation [Notifications](#page-2018-0)

#### **Feedback** | **Notices**

**all** Last updated: Thursday, December 17, 2015 file:///dcs/markdown/workspace/Transform/out.html

http://pic.dhe.ibm.com/infocenter/wci/v7r0m0/topic/com.ibm.wci.notifications\_reference.doc/peoplesoft/peo plesoft\_operation\_receiveerror\_message.html

## <span id="page-2039-0"></span>**ReceiveGeneralError**

Error occurred while sending the response from PeopleSoft Receive.

Level : *Severe*

Log Message : *Error while sending the response from PeopleSoft Receive. The error is: {Message}*

System : *Orchestration*

SNMP Name : *CASTIRON-COMP-PEOPLESOFT-MIB::ciC9oReceiveGeneralErrorEv17*

SNMP Enterprise : *.1.3.6.1.4.1.13336.2.2.3.9.1.2*

SNMP Trap Number : *17*

## **Variables**

The ReceiveGeneralError message contains the following variables:

#### Table 1. ReceiveGeneralError Message Variables

#### **1. SerialNumber**

The serial number of the appliance sending the trap.

- **Type** : String
- **SNMP Object Name** : CASTIRON-IA-MIB::ciIaPlatSerialNumber
- **SNMP OID** : 1.3.6.1.4.1.13336.2.2.2.1.1.3.3

#### **2. Severity**

Severity of the Notification.

- **Type** : Integer
- **SNMP Object Name** : CASTIRON-REGISTRATIONS-MIB::ciEvSeverity
- **SNMP OID** : 1.3.6.1.4.1.13336.2.2.1.2.1

#### **3. JobID**

The ID of the job being run when an error occurred. If the error is unrelated to a specific job, this field is blank.

- **Type** : String
- **SNMP Object Name** : CASTIRON-REGISTRATIONS-MIB::ciEvJobID
- **SNMP OID** : 1.3.6.1.4.1.13336.2.2.1.2.4

#### **4. Orchestration**

Reference to an entry in the Orchestration table containing information about the orchestration associated with this event.

- **Type** : OID
- **SNMP Object Name** : CASTIRON-REGISTRATIONS-MIB::ciEvOrchestration
- **SNMP OID** : 1.3.6.1.4.1.13336.2.2.1.2.3

#### **5. Message**

Textual description of the error.

- **Type** : String
- **SNMP Object Name** : CASTIRON-REGISTRATIONS-MIB::ciEvMessage
- **SNMP OID** : .1.3.6.1.4.1.13336.2.2.1.2.2

**Parent topic:** PeopleSoft Operation [Notifications](#page-2018-0)

#### **Feedback** | **Notices**

**all** Last updated: Thursday, December 17, 2015 file:///dcs/markdown/workspace/Transform/out.html

<span id="page-2041-0"></span>http://pic.dhe.ibm.com/infocenter/wci/v7r0m0/topic/com.ibm.wci.notifications\_reference.doc/peoplesoft/peo plesoft\_operation\_receivegeneralerror\_message.html

## **ReceiveInfo**

Got document from specified host with specified name and version.

Level : *Info*

Log Message : *Got document from {From} with Message Name: {MessageName}, Message Version: {MessageVersion}, Message Type: {MessageType} and Originating Time Stamp: {TimeStamp}*

System : *Orchestration*

SNMP Name : *CASTIRON-COMP-PEOPLESOFT-MIB::ciC9oReceiveInfoEv13*

SNMP Enterprise : *.1.3.6.1.4.1.13336.2.2.3.9.1.2*

SNMP Trap Number : *13*

### **Variables**

The ReceiveInfo message contains the following variables:

Table 1. ReceiveInfo Message Variables

#### **1. SerialNumber**

The serial number of the appliance sending the trap.

- **Type** : String
- **SNMP Object Name** : CASTIRON-IA-MIB::ciIaPlatSerialNumber
- **SNMP OID** : 1.3.6.1.4.1.13336.2.2.2.1.1.3.3

#### **2. Severity**

Severity of the Notification.

- **Type** : Integer
- **SNMP Object Name** : CASTIRON-REGISTRATIONS-MIB::ciEvSeverity
- **SNMP OID** : 1.3.6.1.4.1.13336.2.2.1.2.1

#### **3. JobID**

The ID of the job being run when an error occurred. If the error is unrelated to a specific job, this field is blank.

- **Type** : String
- **SNMP Object Name** : CASTIRON-REGISTRATIONS-MIB::ciEvJobID
- **SNMP OID** : 1.3.6.1.4.1.13336.2.2.1.2.4

#### **4. Orchestration**

Reference to an entry in the Orchestration table containing information about the orchestration associated with this event.

- **Type** : OID
- **SNMP Object Name** : CASTIRON-REGISTRATIONS-MIB::ciEvOrchestration
- **SNMP OID** : 1.3.6.1.4.1.13336.2.2.1.2.3

#### **5. From**

The name of the host where receive activity got the document.

- **Type** : String
- **SNMP Object Name** : CASTIRON-COMP-PEOPLESOFT-MIB::ciC9oEv13From
- **SNMP OID** : .1.3.6.1.4.1.13336.2.2.3.9.1.2.1.13.1

#### **6. MessageName**

The name of the message received by the activity

- **Type** : String
- **SNMP Object Name** : CASTIRON-COMP-PEOPLESOFT-MIB::ciC9oEv13MessageName
- **SNMP OID** : .1.3.6.1.4.1.13336.2.2.3.9.1.2.1.13.2

#### **7. MessageVersion**

The version of the message received by the activity

- **Type** : String
- **SNMP Object Name** : CASTIRON-COMP-PEOPLESOFT-MIB::ciC9oEv13MessageVersion
- **SNMP OID** : .1.3.6.1.4.1.13336.2.2.3.9.1.2.1.13.3

#### **8. MessageType**

The type of the message received by the activity

- **Type** : String
- **SNMP Object Name** : CASTIRON-COMP-PEOPLESOFT-MIB::ciC9oEv13MessageType
- **SNMP OID** : .1.3.6.1.4.1.13336.2.2.3.9.1.2.1.13.4

#### **9. TimeStamp**

The originating time stamp of the message received by the activity

- **Type** : String
- **SNMP Object Name** : CASTIRON-COMP-PEOPLESOFT-MIB::ciC9oEv13TimeStamp
- **SNMP OID** : .1.3.6.1.4.1.13336.2.2.3.9.1.2.1.13.5

#### **Feedback** | **Notices**

**all** Last updated: Thursday, December 17, 2015 file:///dcs/markdown/workspace/Transform/out.html

<span id="page-2043-0"></span>http://pic.dhe.ibm.com/infocenter/wci/v7r0m0/topic/com.ibm.wci.notifications\_reference.doc/peoplesoft/peo plesoft\_operation\_receiveinfo\_message.html

## **ReceiveProcess**

Error occurred while processing request in PeopleSoft Receive.

Level : *Severe*

Log Message : *Error while processing request in PeopleSoft Receive. The error is: {Message}*

System : *Orchestration*

SNMP Name : *CASTIRON-COMP-PEOPLESOFT-MIB::ciC9oReceiveProcessEv18*

SNMP Enterprise : *.1.3.6.1.4.1.13336.2.2.3.9.1.2*

SNMP Trap Number : *18*

### **Variables**

The ReceiveProcess message contains the following variables:

#### Table 1. ReceiveProcess Message Variables

#### **1. SerialNumber**

The serial number of the appliance sending the trap.

- **Type** : String
- **SNMP Object Name** : CASTIRON-IA-MIB::ciIaPlatSerialNumber
- **SNMP OID** : 1.3.6.1.4.1.13336.2.2.2.1.1.3.3

#### **2. Severity**

Severity of the Notification.

- **Type** : Integer
- **SNMP Object Name** : CASTIRON-REGISTRATIONS-MIB::ciEvSeverity
- **SNMP OID** : 1.3.6.1.4.1.13336.2.2.1.2.1

#### **3. JobID**

The ID of the job being run when an error occurred. If the error is unrelated to a specific job, this field is blank.

- **Type** : String
- **SNMP Object Name** : CASTIRON-REGISTRATIONS-MIB::ciEvJobID
- **SNMP OID** : 1.3.6.1.4.1.13336.2.2.1.2.4

#### **4. Orchestration**

Reference to an entry in the Orchestration table containing information about the orchestration associated with this event.

- **Type** : OID
- **SNMP Object Name** : CASTIRON-REGISTRATIONS-MIB::ciEvOrchestration
- **SNMP OID** : 1.3.6.1.4.1.13336.2.2.1.2.3

#### **5. Message**

Textual description of the error.

- **Type** : String
- **SNMP Object Name** : CASTIRON-REGISTRATIONS-MIB::ciEvMessage
- **SNMP OID** : .1.3.6.1.4.1.13336.2.2.1.2.2

**Parent topic:** PeopleSoft Operation [Notifications](#page-2018-0)

#### **Feedback** | **Notices**

**all** Last updated: Thursday, December 17, 2015 file:///dcs/markdown/workspace/Transform/out.html

<span id="page-2044-0"></span>http://pic.dhe.ibm.com/infocenter/wci/v7r0m0/topic/com.ibm.wci.notifications\_reference.doc/peoplesoft/peo plesoft\_operation\_receiveprocess\_message.html

## **ReceiveSuccessful**

Peoplesoft receive activity successfully received the request.

Level : *Info*

Log Message : *Successfully received request in PeopleSoft Receive and outputted output parameter response*

System : *Orchestration*

SNMP Name : *CASTIRON-COMP-PEOPLESOFT-MIB::ciC9oReceiveSuccessfulEv15*

SNMP Enterprise : *.1.3.6.1.4.1.13336.2.2.3.9.1.2*

SNMP Trap Number : *15*

## **Variables**

The ReceiveSuccessful message contains the following variables:

#### Table 1. ReceiveSuccessful Message Variables

#### **1. SerialNumber**

The serial number of the appliance sending the trap.

- **Type** : String
- **SNMP Object Name** : CASTIRON-IA-MIB::ciIaPlatSerialNumber
- **SNMP OID** : 1.3.6.1.4.1.13336.2.2.2.1.1.3.3

### **2. Severity**

Severity of the Notification.

- **Type** : Integer
- **SNMP Object Name** : CASTIRON-REGISTRATIONS-MIB::ciEvSeverity
- **SNMP OID** : 1.3.6.1.4.1.13336.2.2.1.2.1

#### **3. JobID**

The ID of the job being run when an error occurred. If the error is unrelated to a specific job, this field is blank.

- **Type** : String
- **SNMP Object Name** : CASTIRON-REGISTRATIONS-MIB::ciEvJobID
- **SNMP OID** : 1.3.6.1.4.1.13336.2.2.1.2.4

#### **4. Orchestration**

Reference to an entry in the Orchestration table containing information about the orchestration associated with this event.

- **Type** : OID
- **SNMP Object Name** : CASTIRON-REGISTRATIONS-MIB::ciEvOrchestration
- **SNMP OID** : 1.3.6.1.4.1.13336.2.2.1.2.3

**Parent topic:** PeopleSoft Operation [Notifications](#page-2018-0)

#### **Feedback** | **Notices**

**all** Last updated: Thursday, December 17, 2015 file:///dcs/markdown/workspace/Transform/out.html

http://pic.dhe.ibm.com/infocenter/wci/v7r0m0/topic/com.ibm.wci.notifications\_reference.doc/peoplesoft/peo plesoft\_operation\_receivesuccessful\_message.html

# <span id="page-2045-0"></span>**RunningInfo**

Faced few warnings or errors while running Peoplesoft activity.

Level : *Warning*

Log Message : *Errors/Warning messages while executing activity: {Message}*

System : *Orchestration*

SNMP Name : *CASTIRON-COMP-PEOPLESOFT-MIB::ciC9oRunningInfoEv2*

SNMP Enterprise : *.1.3.6.1.4.1.13336.2.2.3.9.1.2*

SNMP Trap Number : *2*

## **Variables**

The RunningInfo message contains the following variables:

### Table 1. RunningInfo Message Variables

#### **1. SerialNumber**

The serial number of the appliance sending the trap.

- **Type** : String
- **SNMP Object Name** : CASTIRON-IA-MIB::ciIaPlatSerialNumber
- **SNMP OID** : 1.3.6.1.4.1.13336.2.2.2.1.1.3.3

#### **2. Severity**

Severity of the Notification.

- **Type** : Integer
- **SNMP Object Name** : CASTIRON-REGISTRATIONS-MIB::ciEvSeverity
- **SNMP OID** : 1.3.6.1.4.1.13336.2.2.1.2.1

#### **3. JobID**

The ID of the job being run when an error occurred. If the error is unrelated to a specific job, this field is blank.

- **Type** : String
- **SNMP Object Name** : CASTIRON-REGISTRATIONS-MIB::ciEvJobID
- **SNMP OID** : 1.3.6.1.4.1.13336.2.2.1.2.4

#### **4. Orchestration**

Reference to an entry in the Orchestration table containing information about the orchestration associated with this event.

- **Type** : OID
- **SNMP Object Name** : CASTIRON-REGISTRATIONS-MIB::ciEvOrchestration
- **SNMP OID** : 1.3.6.1.4.1.13336.2.2.1.2.3

#### **5. Message**

Textual description of the error.

- **Type** : String
- **SNMP Object Name** : CASTIRON-REGISTRATIONS-MIB::ciEvMessage
- **SNMP OID** : .1.3.6.1.4.1.13336.2.2.1.2.2

#### **Feedback** | **Notices**

**all** Last updated: Thursday, December 17, 2015 file:///dcs/markdown/workspace/Transform/out.html

<span id="page-2047-0"></span>http://pic.dhe.ibm.com/infocenter/wci/v7r0m0/topic/com.ibm.wci.notifications\_reference.doc/peoplesoft/peo plesoft\_operation\_runninginfo\_message.html

## **RunningMessages**

Received messages while executing the activity.

Level : *Warning*

Log Message : *{MessageType} messages while executing activity: {Message}*

System : *Orchestration*

SNMP Name : *CASTIRON-COMP-PEOPLESOFT-MIB::ciC9oRunningMessagesEv1*

SNMP Enterprise : *.1.3.6.1.4.1.13336.2.2.3.9.1.2*

SNMP Trap Number : *1*

### **Variables**

The RunningMessages message contains the following variables:

#### Table 1. RunningMessages Message Variables

#### **1. SerialNumber**

The serial number of the appliance sending the trap.

- **Type** : String
- **SNMP Object Name** : CASTIRON-IA-MIB::ciIaPlatSerialNumber
- **SNMP OID** : 1.3.6.1.4.1.13336.2.2.2.1.1.3.3

#### **2. Severity**

Severity of the Notification.

- **Type** : Integer
- **SNMP Object Name** : CASTIRON-REGISTRATIONS-MIB::ciEvSeverity
- **SNMP OID** : 1.3.6.1.4.1.13336.2.2.1.2.1

#### **3. JobID**

The ID of the job being run when an error occurred. If the error is unrelated to a specific job, this field is blank.

- **Type** : String
- **SNMP Object Name** : CASTIRON-REGISTRATIONS-MIB::ciEvJobID
- **SNMP OID** : 1.3.6.1.4.1.13336.2.2.1.2.4

#### **4. Orchestration**

Reference to an entry in the Orchestration table containing information about the orchestration associated with this event.

- **Type** : OID
- **SNMP Object Name** : CASTIRON-REGISTRATIONS-MIB::ciEvOrchestration
- **SNMP OID** : 1.3.6.1.4.1.13336.2.2.1.2.3

#### **5. MessageType**

Type of the message received.

- **Type** : String
- **SNMP Object Name** : CASTIRON-COMP-PEOPLESOFT-MIB::ciC9oEv1MessageType
- **SNMP OID** : .1.3.6.1.4.1.13336.2.2.3.9.1.2.1.1.1

#### **6. Message**

The message received while executing the activity.

- **Type** : String
- **SNMP Object Name** : CASTIRON-COMP-PEOPLESOFT-MIB::ciC9oEv1Message
- **SNMP OID** : .1.3.6.1.4.1.13336.2.2.3.9.1.2.1.1.2

**Parent topic:** PeopleSoft Operation [Notifications](#page-2018-0)

#### **Feedback** | **Notices**

**al** Last updated: Thursday, December 17, 2015 file:///dcs/markdown/workspace/Transform/out.html

http://pic.dhe.ibm.com/infocenter/wci/v7r0m0/topic/com.ibm.wci.notifications\_reference.doc/peoplesoft/peo plesoft\_operation\_runningmessages\_message.html

# <span id="page-2048-0"></span>**PeopleSoft Internal Notifications**

Provides a comprehensive list of internal notifications sent from the PeopleSoft Module.

**•** [MissingLibraries](#page-2049-0)

Peoplesoft activity is missing required libraries. Please install them from WMC.

• [SetupInfo](#page-2050-0) Faced few warnings or errors while setting up Peoplesoft activity.

#### **Parent topic:** [PeopleSoft](#page-2002-0) Module

Last updated: Thursday, December 17, 2015 file:///dcs/markdown/workspace/Transform/out.html

<span id="page-2049-0"></span>http://pic.dhe.ibm.com/infocenter/wci/v7r0m0/topic/com.ibm.wci.notifications\_reference.doc/peoplesoft/peo plesoft\_internal\_notifications\_list.html

# **MissingLibraries**

Peoplesoft activity is missing required libraries. Please install them from WMC.

Level : *Severe*

Log Message : *Missing classes when trying to start activity {ActivitName}. PeopleSoft library may need to be installed on the appliance. Error is: {Message}*

System : *Orchestration*

SNMP Name : *CASTIRON-COMP-PEOPLESOFT-MIB::ciC9iMissingLibrariesEv1*

SNMP Enterprise : *.1.3.6.1.4.1.13336.2.2.3.9.1.3*

SNMP Trap Number : *1*

## **Variables**

The MissingLibraries message contains the following variables:

### Table 1. MissingLibraries Message Variables

#### **1. SerialNumber**

The serial number of the appliance sending the trap.

- **Type** : String
- **SNMP Object Name** : CASTIRON-IA-MIB::ciIaPlatSerialNumber
- **SNMP OID** : 1.3.6.1.4.1.13336.2.2.2.1.1.3.3

#### **2. Severity**

Severity of the Notification.

- **Type** : Integer
- **SNMP Object Name** : CASTIRON-REGISTRATIONS-MIB::ciEvSeverity
- **SNMP OID** : 1.3.6.1.4.1.13336.2.2.1.2.1

#### **3. JobID**

The ID of the job being run when an error occurred. If the error is unrelated to a specific job, this field is blank.

- **Type** : String
- **SNMP Object Name** : CASTIRON-REGISTRATIONS-MIB::ciEvJobID
- **SNMP OID** : 1.3.6.1.4.1.13336.2.2.1.2.4

#### **4. Orchestration**

Reference to an entry in the Orchestration table containing information about the orchestration associated with this event.

- **Type** : OID
- **SNMP Object Name** : CASTIRON-REGISTRATIONS-MIB::ciEvOrchestration
- **SNMP OID** : 1.3.6.1.4.1.13336.2.2.1.2.3

#### **5. ActivitName**

The activity name which faced the error.

- **Type** : String
- **SNMP Object Name** : CASTIRON-COMP-PEOPLESOFT-MIB::ciC9iEv1ActivitName
- **SNMP OID** : .1.3.6.1.4.1.13336.2.2.3.9.1.3.1.1.1

#### **6. Message**

Textual description of the error.

- **Type** : String
- **SNMP Object Name** : CASTIRON-REGISTRATIONS-MIB::ciEvMessage
- **SNMP OID** : .1.3.6.1.4.1.13336.2.2.1.2.2

**Parent topic:** PeopleSoft Internal [Notifications](#page-2048-0)

#### **Feedback** | **Notices**

**la** Last updated: Thursday, December 17, 2015 file:///dcs/markdown/workspace/Transform/out.html

<span id="page-2050-0"></span>http://pic.dhe.ibm.com/infocenter/wci/v7r0m0/topic/com.ibm.wci.notifications\_reference.doc/peoplesoft/peo plesoft\_internal\_missinglibraries\_message.html

## **SetupInfo**

Faced few warnings or errors while setting up Peoplesoft activity.

Level : *Warning*

Log Message : *Warning/error messages while initializing {ActivityName}: {Message}*

System : *Orchestration*

SNMP Name : *CASTIRON-COMP-PEOPLESOFT-MIB::ciC9iSetupInfoEv2*

SNMP Enterprise : *.1.3.6.1.4.1.13336.2.2.3.9.1.3*

SNMP Trap Number : *2*

## **Variables**

The SetupInfo message contains the following variables:

### Table 1. SetupInfo Message Variables

#### **1. SerialNumber**

The serial number of the appliance sending the trap.

- **Type** : String
- **SNMP Object Name** : CASTIRON-IA-MIB::ciIaPlatSerialNumber
- **SNMP OID** : 1.3.6.1.4.1.13336.2.2.2.1.1.3.3

#### **2. Severity**

Severity of the Notification.

- **Type** : Integer
- **SNMP Object Name** : CASTIRON-REGISTRATIONS-MIB::ciEvSeverity
- **SNMP OID** : 1.3.6.1.4.1.13336.2.2.1.2.1

#### **3. JobID**

The ID of the job being run when an error occurred. If the error is unrelated to a specific job, this field is blank.

- **Type** : String
- **SNMP Object Name** : CASTIRON-REGISTRATIONS-MIB::ciEvJobID
- **SNMP OID** : 1.3.6.1.4.1.13336.2.2.1.2.4

#### **4. Orchestration**

Reference to an entry in the Orchestration table containing information about the orchestration associated with this event.

- **Type** : OID
- **SNMP Object Name** : CASTIRON-REGISTRATIONS-MIB::ciEvOrchestration
- **SNMP OID** : 1.3.6.1.4.1.13336.2.2.1.2.3

#### **5. ActivityName**

The activity name which faced the error.

- **Type** : String
- **SNMP Object Name** : CASTIRON-COMP-PEOPLESOFT-MIB::ciC9iEv2ActivityName
- **SNMP OID** : .1.3.6.1.4.1.13336.2.2.3.9.1.3.1.2.1

#### **6. Message**

Textual description of the error.

- **Type** : String
- **SNMP Object Name** : CASTIRON-REGISTRATIONS-MIB::ciEvMessage
- **SNMP OID** : .1.3.6.1.4.1.13336.2.2.1.2.2
### **Feedback** | **Notices**

**all** Last updated: Thursday, December 17, 2015 file:///dcs/markdown/workspace/Transform/out.html

<span id="page-2052-0"></span>http://pic.dhe.ibm.com/infocenter/wci/v7r0m0/topic/com.ibm.wci.notifications\_reference.doc/peoplesoft/peo plesoft\_internal\_setupinfo\_message.html

## **Platform Module**

The Platform module provides notifications for elements generally not associated with projects or the runtime such as hardware, network, security, and resources. This section contains details for the messages delivered from the Platform Module.

This topic provides the MIB Name and MIB OID information, in addition to high-level details about each notification in the Platform Module.

MIB Name : *CASTIRON-COMP-PLATFORM-MIB*

MIB OID : *.1.3.6.1.4.1.13336.2.2.3.23*

The following table provides an alphabetical list of all notifications that can be issued by the Platform Module.

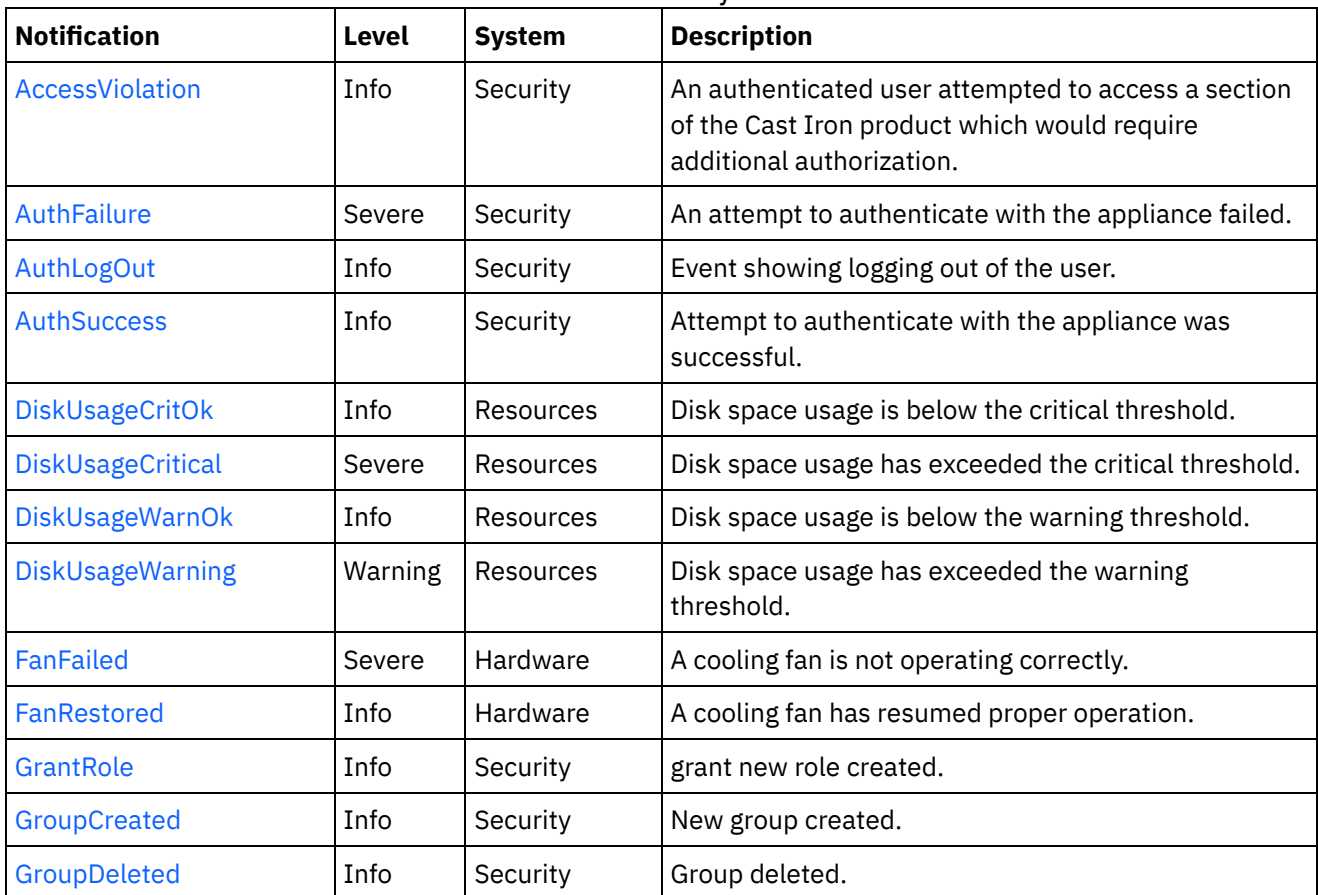

Table 1. Notifications issued by the Platform Module

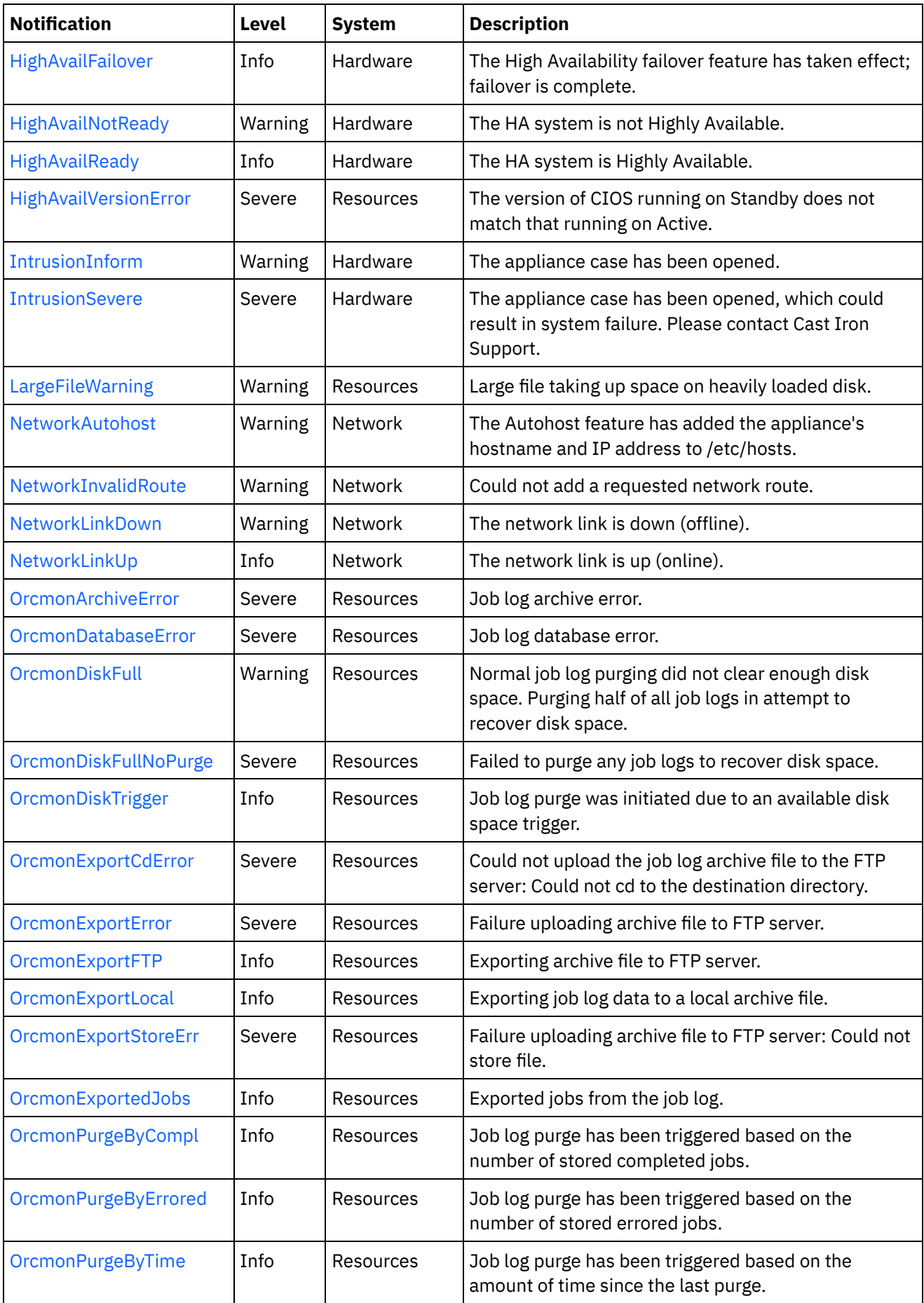

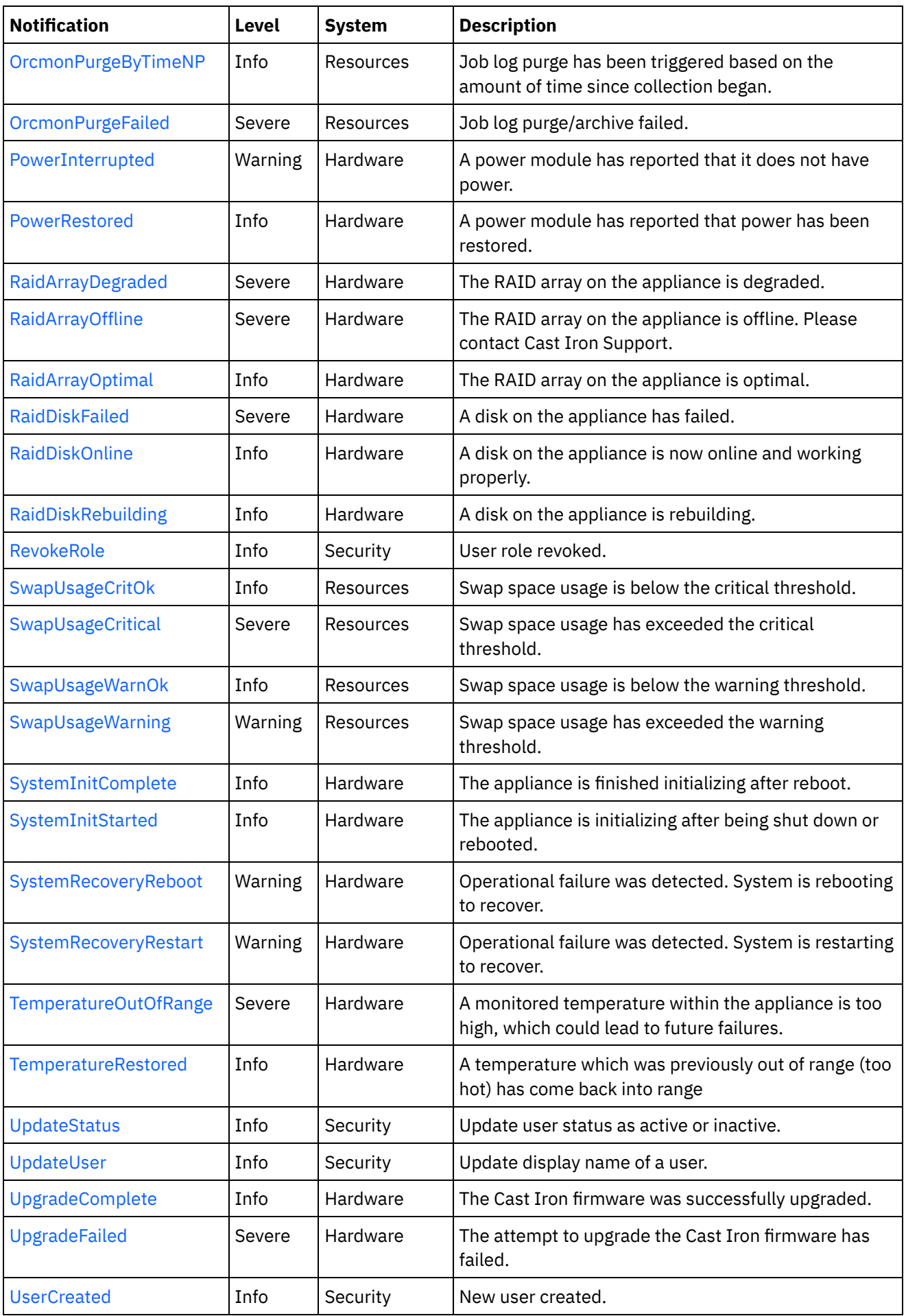

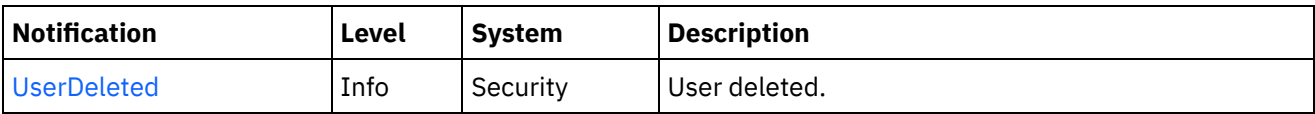

- Platform Hardware [Notifications](#page-2055-0) Provides a comprehensive list of hardware notifications sent from the Platform Module.
- Platform Network [Notifications](#page-2086-1) Provides a comprehensive list of network notifications sent from the Platform Module.
- Platform Resources [Notifications](#page-2092-0) Provides a comprehensive list of resources notifications sent from the Platform Module.
- Platform Security [Notifications](#page-2123-0) Provides a comprehensive list of security notifications sent from the Platform Module.

### **Feedback** | **Notices**

**al** Last updated: Thursday, December 17, 2015 file:///dcs/markdown/workspace/Transform/out.html

http://pic.dhe.ibm.com/infocenter/wci/v7r0m0/topic/com.ibm.wci.notifications\_reference.doc/platform/about the platform module.html

# <span id="page-2055-0"></span>**Platform Hardware Notifications**

Provides a comprehensive list of hardware notifications sent from the Platform Module.

- [FanFailed](#page-2056-0)
- A cooling fan is not operating correctly.
- [FanRestored](#page-2058-0)

A cooling fan has resumed proper operation.

• [HighAvailFailover](#page-2059-0)

The High Availability failover feature has taken effect; failover is complete.

- [HighAvailNotReady](#page-2061-0) The HA system is not Highly Available.
- [HighAvailReady](#page-2062-0)
	- The HA system is Highly Available.
- [IntrusionInform](#page-2063-0)

The appliance case has been opened.

- **•** [IntrusionSevere](#page-2064-0) The appliance case has been opened, which could result in system failure. Please contact Cast Iron Support.
- [PowerInterrupted](#page-2065-0)

A power module has reported that it does not have power.

- [PowerRestored](#page-2066-0) A power module has reported that power has been restored.
- [RaidArrayDegraded](#page-2068-0) The RAID array on the appliance is degraded.
- [RaidArrayOffline](#page-2069-0) The RAID array on the appliance is offline. Please contact Cast Iron Support.
- [RaidArrayOptimal](#page-2070-0) The RAID array on the appliance is optimal.
- [RaidDiskFailed](#page-2071-0) A disk on the appliance has failed.
- [RaidDiskOnline](#page-2072-0) A disk on the appliance is now online and working properly.
- [RaidDiskRebuilding](#page-2074-0) A disk on the appliance is rebuilding.
- [SystemInitComplete](#page-2075-0) The appliance is finished initializing after reboot.
- [SystemInitStarted](#page-2076-0) The appliance is initializing after being shut down or rebooted.
- [SystemRecoveryReboot](#page-2077-0) Operational failure was detected. System is rebooting to recover.
- [SystemRecoveryRestart](#page-2079-0) Operational failure was detected. System is restarting to recover.
- [TemperatureOutOfRange](#page-2080-0) A monitored temperature within the appliance is too high, which could lead to future failures.
- [TemperatureRestored](#page-2081-0) A temperature which was previously out of range (too hot) has come back into range
- [UpgradeComplete](#page-2083-0) The Cast Iron firmware was successfully upgraded.
- [UpgradeFailed](#page-2084-0) The attempt to upgrade the Cast Iron firmware has failed.

## **Parent topic:** [Platform](#page-2052-0) Module

## **Feedback** | **Notices**

**all** Last updated: Thursday, December 17, 2015 file:///dcs/markdown/workspace/Transform/out.html

http://pic.dhe.ibm.com/infocenter/wci/v7r0m0/topic/com.ibm.wci.notifications\_reference.doc/platform/platfo rm\_hardware\_notifications\_list.html

# <span id="page-2056-0"></span>**FanFailed**

A cooling fan is not operating correctly.

The most likely cause is that the fan has become disconnected or has failed. The recommended action is to 1) confirm the appliance with the corresponding AffectedAppliance serial number has an indicator LED (usually orange), 2) confirm the fan is properly connected, and 3) contact Cast Iron Support for assistance replacing the fan.

Level : *Severe*

Log Message : *Fan {FanID} on appliance {AffectedAppliance} is not functional. Current={CurrentSpeed} RPM. Minimum={MinimumSpeed} RPM.*

System : *Hardware*

SNMP Name : *CASTIRON-COMP-PLATFORM-MIB::ciC23hFanFailedEv1*

SNMP Enterprise : *.1.3.6.1.4.1.13336.2.2.3.23.1.4*

SNMP Trap Number : *1*

## **Variables**

The FanFailed message contains the following variables:

## Table 1. FanFailed Message Variables

### **1. SerialNumber**

The serial number of the appliance sending the trap.

- **Type** : String
- **SNMP Object Name** : CASTIRON-IA-MIB::ciIaPlatSerialNumber
- **SNMP OID** : 1.3.6.1.4.1.13336.2.2.2.1.1.3.3

### **2. Severity**

Severity of the Notification.

- **Type** : Integer
- **SNMP Object Name** : CASTIRON-REGISTRATIONS-MIB::ciEvSeverity
- **SNMP OID** : 1.3.6.1.4.1.13336.2.2.1.2.1

### **3. FanID**

Identifier associated with the failed fan.

- **Type** : String
- **SNMP Object Name** : CASTIRON-COMP-PLATFORM-MIB::ciC23hEv1FanID
- **SNMP OID** : .1.3.6.1.4.1.13336.2.2.3.23.1.4.1.1.1

### **4. AffectedAppliance**

Serial number of the affected appliance. In some cases this could be different than the serial number of the appliance sending a notification, particularly in the case of High Availability pairs where the Active peer could send a notification on behalf of the Standby peer.

- **Type** : String
- **SNMP Object Name** : CASTIRON-REGISTRATIONS-MIB::ciEvAffectedAppliance
- **SNMP OID** : .1.3.6.1.4.1.13336.2.2.1.2.5

### **5. CurrentSpeed**

Current speed of the fan in RPM.

- **Type** : Integer
- **SNMP Object Name** : CASTIRON-COMP-PLATFORM-MIB::ciC23hEv1CurrentSpeed
- **SNMP OID** : .1.3.6.1.4.1.13336.2.2.3.23.1.4.1.1.3

### **6. MinimumSpeed**

Minimum speed of the fan in RPM.

- **Type** : Integer
- **SNMP Object Name** : CASTIRON-COMP-PLATFORM-MIB::ciC23hEv1MinimumSpeed
- **SNMP OID** : .1.3.6.1.4.1.13336.2.2.3.23.1.4.1.1.4

**Parent topic:** Platform Hardware [Notifications](#page-2055-0)

### **Feedback** | **Notices**

**al** Last updated: Thursday, December 17, 2015 file:///dcs/markdown/workspace/Transform/out.html

<span id="page-2058-0"></span>http://pic.dhe.ibm.com/infocenter/wci/v7r0m0/topic/com.ibm.wci.notifications\_reference.doc/platform/platfo rm\_hardware\_fanfailed\_message.html

## **FanRestored**

A cooling fan has resumed proper operation.

This notification may occur if a fan previously failed, but has since been repaired or reconnected.

Level : *Info*

Log Message : *Fan {FanID} on appliance {AffectedAppliance} is functional. Current={CurrentSpeed} RPM. Minimum={MinimumSpeed} RPM.*

System : *Hardware*

SNMP Name : *CASTIRON-COMP-PLATFORM-MIB::ciC23hFanRestoredEv2*

SNMP Enterprise : *.1.3.6.1.4.1.13336.2.2.3.23.1.4*

SNMP Trap Number : *2*

## **Variables**

The FanRestored message contains the following variables:

### Table 1. FanRestored Message Variables

### **1. SerialNumber**

The serial number of the appliance sending the trap.

- **Type** : String
- **SNMP Object Name** : CASTIRON-IA-MIB::ciIaPlatSerialNumber
- **SNMP OID** : 1.3.6.1.4.1.13336.2.2.2.1.1.3.3

### **2. Severity**

Severity of the Notification.

- **Type** : Integer
- **SNMP Object Name** : CASTIRON-REGISTRATIONS-MIB::ciEvSeverity
- $\bullet$  **SNMP OID**  $\cdot$  1.3.6.1.4.1.13336.2.2.1.2.1

### **3. FanID**

Identifier associated with the failed fan.

- **Type** : String
- **SNMP Object Name** : CASTIRON-COMP-PLATFORM-MIB::ciC23hEv2FanID
- **SNMP OID** : .1.3.6.1.4.1.13336.2.2.3.23.1.4.1.2.1

### **4. AffectedAppliance**

Serial number of the affected appliance. In some cases this could be different than the serial number of the appliance sending a notification, particularly in the case of High Availability pairs where the Active peer could send a notification on behalf of the Standby peer.

- **Type** : String
- **SNMP Object Name** : CASTIRON-REGISTRATIONS-MIB::ciEvAffectedAppliance
- **SNMP OID** : .1.3.6.1.4.1.13336.2.2.1.2.5

### **5. CurrentSpeed**

Current speed of the fan in RPM.

- **Type** : Integer
- **SNMP Object Name** : CASTIRON-COMP-PLATFORM-MIB::ciC23hEv2CurrentSpeed
- **SNMP OID** : .1.3.6.1.4.1.13336.2.2.3.23.1.4.1.2.3

### **6. MinimumSpeed**

Minimum speed of the fan in RPM.

- **Type** : Integer
- **SNMP Object Name** : CASTIRON-COMP-PLATFORM-MIB::ciC23hEv2MinimumSpeed
- **SNMP OID** : .1.3.6.1.4.1.13336.2.2.3.23.1.4.1.2.4

**Parent topic:** Platform Hardware [Notifications](#page-2055-0)

### **Feedback** | **Notices**

**all** Last updated: Thursday, December 17, 2015 file:///dcs/markdown/workspace/Transform/out.html

<span id="page-2059-0"></span>http://pic.dhe.ibm.com/infocenter/wci/v7r0m0/topic/com.ibm.wci.notifications\_reference.doc/platform/platfo rm\_hardware\_fanrestored\_message.html

# **HighAvailFailover**

The High Availability failover feature has taken effect; failover is complete.

HA systems may "fail over" to the Standby appliance based on user request or based on the needs of the system. This notification is sent when the procedure has completed, regardless of the reason that the failover occurred.

Level : *Info*

Log Message : *The High Availability peer {AffectedAppliance} has successfully taken over.*

System : *Hardware*

SNMP Name : *CASTIRON-COMP-PLATFORM-MIB::ciC23hHighAvailFailoverEv15*

SNMP Enterprise : *.1.3.6.1.4.1.13336.2.2.3.23.1.4*

SNMP Trap Number : *15*

## **Variables**

The HighAvailFailover message contains the following variables:

### Table 1. HighAvailFailover Message Variables

### **1. SerialNumber**

The serial number of the appliance sending the trap.

- **Type** : String
- **SNMP Object Name** : CASTIRON-IA-MIB::ciIaPlatSerialNumber
- **SNMP OID** : 1.3.6.1.4.1.13336.2.2.2.1.1.3.3

### **2. Severity**

Severity of the Notification.

- **Type** : Integer
- **SNMP Object Name** : CASTIRON-REGISTRATIONS-MIB::ciEvSeverity
- **SNMP OID** : 1.3.6.1.4.1.13336.2.2.1.2.1

### **3. AffectedAppliance**

Serial number of the affected appliance. In some cases this could be different than the serial number of the appliance sending a notification, particularly in the case of High Availability pairs where the Active peer could send a notification on behalf of the Standby peer.

- **Type** : String
- **SNMP Object Name** : CASTIRON-REGISTRATIONS-MIB::ciEvAffectedAppliance
- **SNMP OID** : .1.3.6.1.4.1.13336.2.2.1.2.5

**Parent topic:** Platform Hardware [Notifications](#page-2055-0)

### **Feedback** | **Notices**

**al** Last updated: Thursday, December 17, 2015 file:///dcs/markdown/workspace/Transform/out.html http://pic.dhe.ibm.com/infocenter/wci/v7r0m0/topic/com.ibm.wci.notifications\_reference.doc/platform/platfo rm\_hardware\_highavailfailover\_message.html

# <span id="page-2061-0"></span>**HighAvailNotReady**

The HA system is not Highly Available.

The Cast Iron HA pair is Highly Available when both Active and Standby appliances are fully operational. That is, when Standby is ready to take over for Active in case of a failure. This notification indicates that the Standby appliance is not currently synchronized with Active and therefore is not ready to take over if necessary.

Level : *Warning*

Log Message : *The HA system is not Highly Available. Active appliance is {AffectedAppliance}.*

System : *Hardware*

SNMP Name : *CASTIRON-COMP-PLATFORM-MIB::ciC23hHighAvailNotReadyEv23*

SNMP Enterprise : *.1.3.6.1.4.1.13336.2.2.3.23.1.4*

SNMP Trap Number : *23*

## **Variables**

The HighAvailNotReady message contains the following variables:

## Table 1. HighAvailNotReady Message Variables

### **1. SerialNumber**

The serial number of the appliance sending the trap.

- **Type** : String
- **SNMP Object Name** : CASTIRON-IA-MIB::ciIaPlatSerialNumber
- **SNMP OID** : 1.3.6.1.4.1.13336.2.2.2.1.1.3.3

### **2. Severity**

Severity of the Notification.

- **Type** : Integer
- **SNMP Object Name** : CASTIRON-REGISTRATIONS-MIB::ciEvSeverity
- **SNMP OID** : 1.3.6.1.4.1.13336.2.2.1.2.1

### **3. AffectedAppliance**

Serial number of the affected appliance. In some cases this could be different than the serial number of the appliance sending a notification, particularly in the case of High Availability pairs where the Active peer could send a notification on behalf of the Standby peer.

- **Type** : String
- **SNMP Object Name** : CASTIRON-REGISTRATIONS-MIB::ciEvAffectedAppliance
- **SNMP OID** : .1.3.6.1.4.1.13336.2.2.1.2.5

**Feedback** | **Notices**

*C* Last updated: Thursday, December 17, 2015 file:///dcs/markdown/workspace/Transform/out.html

<span id="page-2062-0"></span>http://pic.dhe.ibm.com/infocenter/wci/v7r0m0/topic/com.ibm.wci.notifications\_reference.doc/platform/platfo rm\_hardware\_highavailnotready\_message.html

# **HighAvailReady**

The HA system is Highly Available.

The Cast Iron HA pair is Highly Available when both Active and Standby appliances are fully operational. That is, when Standby is ready to take over for Active in case of a failure. This notification indicates that the Standby appliance has synchronized with Active and is ready to take over if necessary.

Level : *Info*

Log Message : *The HA system is Highly Available with appliance {AffectedAppliance} acting as Active.*

System : *Hardware*

SNMP Name : *CASTIRON-COMP-PLATFORM-MIB::ciC23hHighAvailReadyEv22*

SNMP Enterprise : *.1.3.6.1.4.1.13336.2.2.3.23.1.4*

SNMP Trap Number : *22*

## **Variables**

The HighAvailReady message contains the following variables:

Table 1. HighAvailReady Message Variables

### **1. SerialNumber**

The serial number of the appliance sending the trap.

- **Type** : String
- **SNMP Object Name** : CASTIRON-IA-MIB::ciIaPlatSerialNumber
- **SNMP OID** : 1.3.6.1.4.1.13336.2.2.2.1.1.3.3

#### **2. Severity**

Severity of the Notification.

- **Type** : Integer
- **SNMP Object Name** : CASTIRON-REGISTRATIONS-MIB::ciEvSeverity
- **SNMP OID** : 1.3.6.1.4.1.13336.2.2.1.2.1

### **3. AffectedAppliance**

Serial number of the affected appliance. In some cases this could be different than the serial number of the appliance sending a notification, particularly in the case of High Availability pairs where the Active peer could send a notification on behalf of the Standby peer.

- **Type** : String
- **SNMP Object Name** : CASTIRON-REGISTRATIONS-MIB::ciEvAffectedAppliance
- **SNMP OID** : .1.3.6.1.4.1.13336.2.2.1.2.5

**Parent topic:** Platform Hardware [Notifications](#page-2055-0)

### **Feedback** | **Notices**

**all** Last updated: Thursday, December 17, 2015 file:///dcs/markdown/workspace/Transform/out.html

<span id="page-2063-0"></span>http://pic.dhe.ibm.com/infocenter/wci/v7r0m0/topic/com.ibm.wci.notifications\_reference.doc/platform/platfo rm\_hardware\_highavailready\_message.html

## **IntrusionInform**

The appliance case has been opened.

This applies to 7198-type appliances. The appliance has reported that its case was opened. This is an informational message; the intrusion sensor on this appliance does not affect the appliance's behavior. If this message occurs unexpectedly, you may wish to ensure the physical security of your appliance.

Level : *Warning*

Log Message : *The appliance {AffectedAppliance} has been opened.*

System : *Hardware*

SNMP Name : *CASTIRON-COMP-PLATFORM-MIB::ciC23hIntrusionInformEv7*

SNMP Enterprise : *.1.3.6.1.4.1.13336.2.2.3.23.1.4*

SNMP Trap Number : *7*

## **Variables**

The IntrusionInform message contains the following variables:

Table 1. IntrusionInform Message Variables

#### **1. SerialNumber**

The serial number of the appliance sending the trap.

- **Type** : String
- **SNMP Object Name** : CASTIRON-IA-MIB::ciIaPlatSerialNumber
- **SNMP OID** : 1.3.6.1.4.1.13336.2.2.2.1.1.3.3

**2. Severity**

Severity of the Notification.

- **Type** : Integer
- **SNMP Object Name** : CASTIRON-REGISTRATIONS-MIB::ciEvSeverity
- **SNMP OID** : 1.3.6.1.4.1.13336.2.2.1.2.1

### **3. AffectedAppliance**

Serial number of the affected appliance. In some cases this could be different than the serial number of the appliance sending a notification, particularly in the case of High Availability pairs where the Active peer could send a notification on behalf of the Standby peer.

- **Type** : String
- **SNMP Object Name** : CASTIRON-REGISTRATIONS-MIB::ciEvAffectedAppliance
- **SNMP OID** : .1.3.6.1.4.1.13336.2.2.1.2.5

**Parent topic:** Platform Hardware [Notifications](#page-2055-0)

### **Feedback** | **Notices**

**all** Last updated: Thursday, December 17, 2015 file:///dcs/markdown/workspace/Transform/out.html

<span id="page-2064-0"></span>http://pic.dhe.ibm.com/infocenter/wci/v7r0m0/topic/com.ibm.wci.notifications\_reference.doc/platform/platfo rm\_hardware\_intrusioninform\_message.html

# **IntrusionSevere**

The appliance case has been opened, which could result in system failure. Please contact Cast Iron Support.

This applies to 9235-type appliances. The appliance has reported that its case was opened. This is a serious situation requiring immediate attention to avoid downtime.

Level : *Severe*

Log Message : *The appliance {AffectedAppliance} has been opened, possibly leading to system failure. Please contact Cast Iron Support.*

System : *Hardware*

SNMP Name : *CASTIRON-COMP-PLATFORM-MIB::ciC23hIntrusionSevereEv8*

SNMP Enterprise : *.1.3.6.1.4.1.13336.2.2.3.23.1.4*

SNMP Trap Number : *8*

## **Variables**

The IntrusionSevere message contains the following variables:

Table 1. IntrusionSevere Message Variables

The serial number of the appliance sending the trap.

- **Type** : String
- **SNMP Object Name** : CASTIRON-IA-MIB::ciIaPlatSerialNumber
- **SNMP OID** : 1.3.6.1.4.1.13336.2.2.2.1.1.3.3

### **2. Severity**

Severity of the Notification.

- **Type** : Integer
- **SNMP Object Name** : CASTIRON-REGISTRATIONS-MIB::ciEvSeverity
- **SNMP OID** : 1.3.6.1.4.1.13336.2.2.1.2.1

### **3. AffectedAppliance**

Serial number of the affected appliance. In some cases this could be different than the serial number of the appliance sending a notification, particularly in the case of High Availability pairs where the Active peer could send a notification on behalf of the Standby peer.

- **Type** : String
- **SNMP Object Name** : CASTIRON-REGISTRATIONS-MIB::ciEvAffectedAppliance
- **SNMP OID** : .1.3.6.1.4.1.13336.2.2.1.2.5

**Parent topic:** Platform Hardware [Notifications](#page-2055-0)

### **Feedback** | **Notices**

**al** Last updated: Thursday, December 17, 2015 file:///dcs/markdown/workspace/Transform/out.html

http://pic.dhe.ibm.com/infocenter/wci/v7r0m0/topic/com.ibm.wci.notifications\_reference.doc/platform/platfo rm\_hardware\_intrusionsevere\_message.html

## <span id="page-2065-0"></span>**PowerInterrupted**

A power module has reported that it does not have power.

The most likely cause is that a power cord has been unplugged. Please ensure both power cords are plugged in and that the power modules are operating normally.

Level : *Warning*

Log Message : *Power sensor {PowerID} on appliance {AffectedAppliance} has reported a loss of power.*

System : *Hardware*

SNMP Name : *CASTIRON-COMP-PLATFORM-MIB::ciC23hPowerInterruptedEv5*

SNMP Enterprise : *.1.3.6.1.4.1.13336.2.2.3.23.1.4*

SNMP Trap Number : *5*

The PowerInterrupted message contains the following variables:

### Table 1. PowerInterrupted Message Variables

### **1. SerialNumber**

The serial number of the appliance sending the trap.

- **Type** : String
- **SNMP Object Name** : CASTIRON-IA-MIB::ciIaPlatSerialNumber
- **SNMP OID** : 1.3.6.1.4.1.13336.2.2.2.1.1.3.3

### **2. Severity**

Severity of the Notification.

- **Type** : Integer
- **SNMP Object Name** : CASTIRON-REGISTRATIONS-MIB::ciEvSeverity
- **SNMP OID** : 1.3.6.1.4.1.13336.2.2.1.2.1

### **3. PowerID**

Identifier associated with the monitored power module.

- **Type** : String
- **SNMP Object Name** : CASTIRON-COMP-PLATFORM-MIB::ciC23hEv5PowerID
- $\bullet$  **SNMP OID** : 1.3.6.1.4.1.13336.2.2.3.23.1.4.1.5.1

### **4. AffectedAppliance**

Serial number of the affected appliance. In some cases this could be different than the serial number of the appliance sending a notification, particularly in the case of High Availability pairs where the Active peer could send a notification on behalf of the Standby peer.

- **Type** : String
- **SNMP Object Name** : CASTIRON-REGISTRATIONS-MIB::ciEvAffectedAppliance
- **SNMP OID** : .1.3.6.1.4.1.13336.2.2.1.2.5

**Parent topic:** Platform Hardware [Notifications](#page-2055-0)

### **Feedback** | **Notices**

**all** Last updated: Thursday, December 17, 2015 file:///dcs/markdown/workspace/Transform/out.html

http://pic.dhe.ibm.com/infocenter/wci/v7r0m0/topic/com.ibm.wci.notifications\_reference.doc/platform/platfo rm\_hardware\_powerinterrupted\_message.html

# <span id="page-2066-0"></span>**PowerRestored**

A power module has reported that power has been restored.

Level : *Info*

Log Message : *Power sensor {PowerID} on appliance {AffectedAppliance} has reported power is restored.*

System : *Hardware*

SNMP Name : *CASTIRON-COMP-PLATFORM-MIB::ciC23hPowerRestoredEv6*

SNMP Enterprise : *.1.3.6.1.4.1.13336.2.2.3.23.1.4*

SNMP Trap Number : *6*

## **Variables**

The PowerRestored message contains the following variables:

### Table 1. PowerRestored Message Variables

### **1. SerialNumber**

The serial number of the appliance sending the trap.

- **Type** : String
- **SNMP Object Name** : CASTIRON-IA-MIB::ciIaPlatSerialNumber
- **SNMP OID** : 1.3.6.1.4.1.13336.2.2.2.1.1.3.3

### **2. Severity**

Severity of the Notification.

- **Type** : Integer
- **SNMP Object Name** : CASTIRON-REGISTRATIONS-MIB::ciEvSeverity
- **SNMP OID** : 1.3.6.1.4.1.13336.2.2.1.2.1

### **3. PowerID**

Identifier associated with the monitored power module.

- **Type** : String
- **SNMP Object Name** : CASTIRON-COMP-PLATFORM-MIB::ciC23hEv6PowerID
- **SNMP OID** : .1.3.6.1.4.1.13336.2.2.3.23.1.4.1.6.1

### **4. AffectedAppliance**

Serial number of the affected appliance. In some cases this could be different than the serial number of the appliance sending a notification, particularly in the case of High Availability pairs where the Active peer could send a notification on behalf of the Standby peer.

- **Type** : String
- **SNMP Object Name** : CASTIRON-REGISTRATIONS-MIB::ciEvAffectedAppliance
- **SNMP OID** : .1.3.6.1.4.1.13336.2.2.1.2.5

**Parent topic:** Platform Hardware [Notifications](#page-2055-0)

**all** Last updated: Thursday, December 17, 2015 file:///dcs/markdown/workspace/Transform/out.html

http://pic.dhe.ibm.com/infocenter/wci/v7r0m0/topic/com.ibm.wci.notifications\_reference.doc/platform/platfo rm\_hardware\_powerrestored\_message.html

# <span id="page-2068-0"></span>**RaidArrayDegraded**

The RAID array on the appliance is degraded.

The appliance will continue operating, excepting any additional hard drive failures. The most likely cause of this notification is that one of the hard drives has failed or is rebuilding. If the disk is rebuilding, the RAID state should return to Optimal upon completion.

Level : *Severe*

Log Message : *The RAID array on appliance {AffectedAppliance} is degraded.*

System : *Hardware*

SNMP Name : *CASTIRON-COMP-PLATFORM-MIB::ciC23hRaidArrayDegradedEv10*

SNMP Enterprise : *.1.3.6.1.4.1.13336.2.2.3.23.1.4*

SNMP Trap Number : *10*

## **Variables**

The RaidArrayDegraded message contains the following variables:

### Table 1. RaidArrayDegraded Message Variables

### **1. SerialNumber**

The serial number of the appliance sending the trap.

- **Type** : String
- **SNMP Object Name** : CASTIRON-IA-MIB::ciIaPlatSerialNumber
- **SNMP OID** : 1.3.6.1.4.1.13336.2.2.2.1.1.3.3

### **2. Severity**

Severity of the Notification.

- **Type** : Integer
- **SNMP Object Name** : CASTIRON-REGISTRATIONS-MIB::ciEvSeverity
- **SNMP OID** : 1.3.6.1.4.1.13336.2.2.1.2.1

### **3. AffectedAppliance**

Serial number of the affected appliance. In some cases this could be different than the serial number of the appliance sending a notification, particularly in the case of High Availability pairs where the Active peer could send a notification on behalf of the Standby peer.

- **Type** : String
- **SNMP Object Name** : CASTIRON-REGISTRATIONS-MIB::ciEvAffectedAppliance
- **SNMP OID** : .1.3.6.1.4.1.13336.2.2.1.2.5

**Parent topic:** Platform Hardware [Notifications](#page-2055-0)

#### **Feedback** | **Notices**

**all** Last updated: Thursday, December 17, 2015 file:///dcs/markdown/workspace/Transform/out.html

<span id="page-2069-0"></span>http://pic.dhe.ibm.com/infocenter/wci/v7r0m0/topic/com.ibm.wci.notifications\_reference.doc/platform/platfo rm\_hardware\_raidarraydegraded\_message.html

# **RaidArrayOffline**

The RAID array on the appliance is offline. Please contact Cast Iron Support.

The most likely cause is that both hard drives have failed. Please examine the

Level : *Severe*

Log Message : *The RAID array on appliance {AffectedAppliance} is offline. Please contact Cast Iron Support.*

System : *Hardware*

SNMP Name : *CASTIRON-COMP-PLATFORM-MIB::ciC23hRaidArrayOfflineEv9*

SNMP Enterprise : *.1.3.6.1.4.1.13336.2.2.3.23.1.4*

SNMP Trap Number : *9*

## **Variables**

The RaidArrayOffline message contains the following variables:

### Table 1. RaidArrayOffline Message Variables

### **1. SerialNumber**

The serial number of the appliance sending the trap.

- **Type** : String
- **SNMP Object Name** : CASTIRON-IA-MIB::ciIaPlatSerialNumber
- **SNMP OID** : 1.3.6.1.4.1.13336.2.2.2.1.1.3.3

#### **2. Severity**

Severity of the Notification.

- **Type** : Integer
- **SNMP Object Name** : CASTIRON-REGISTRATIONS-MIB::ciEvSeverity
- **SNMP OID** : 1.3.6.1.4.1.13336.2.2.1.2.1

### **3. AffectedAppliance**

Serial number of the affected appliance. In some cases this could be different than the serial number of the appliance sending a notification, particularly in the case of High Availability pairs where the Active peer could send a notification on behalf of the Standby peer.

- **Type** : String
- **SNMP Object Name** : CASTIRON-REGISTRATIONS-MIB::ciEvAffectedAppliance
- **SNMP OID** : .1.3.6.1.4.1.13336.2.2.1.2.5

**Parent topic:** Platform Hardware [Notifications](#page-2055-0)

### **Feedback** | **Notices**

**all** Last updated: Thursday, December 17, 2015 file:///dcs/markdown/workspace/Transform/out.html

http://pic.dhe.ibm.com/infocenter/wci/v7r0m0/topic/com.ibm.wci.notifications\_reference.doc/platform/platfo rm\_hardware\_raidarrayoffline\_message.html

# <span id="page-2070-0"></span>**RaidArrayOptimal**

The RAID array on the appliance is optimal.

This event occurs when a disk which had previously failed or was rebuilding has been restored to proper operation.

Level : *Info*

Log Message : *The RAID array on appliance {AffectedAppliance} is optimal.*

System : *Hardware*

SNMP Name : *CASTIRON-COMP-PLATFORM-MIB::ciC23hRaidArrayOptimalEv11*

SNMP Enterprise : *.1.3.6.1.4.1.13336.2.2.3.23.1.4*

SNMP Trap Number : *11*

## **Variables**

The RaidArrayOptimal message contains the following variables:

## Table 1. RaidArrayOptimal Message Variables

## **1. SerialNumber**

The serial number of the appliance sending the trap.

- **Type** : String
- **SNMP Object Name** : CASTIRON-IA-MIB::ciIaPlatSerialNumber
- **SNMP OID** : 1.3.6.1.4.1.13336.2.2.2.1.1.3.3

## **2. Severity**

Severity of the Notification.

- **Type** : Integer
- **SNMP Object Name** : CASTIRON-REGISTRATIONS-MIB::ciEvSeverity
- **SNMP OID** : 1.3.6.1.4.1.13336.2.2.1.2.1

## **3. AffectedAppliance**

Serial number of the affected appliance. In some cases this could be different than the serial number of the appliance sending a notification, particularly in the case of High Availability pairs where the Active peer could send a notification on behalf of the Standby peer.

- **Type** : String
- **SNMP Object Name** : CASTIRON-REGISTRATIONS-MIB::ciEvAffectedAppliance
- **SNMP OID** : .1.3.6.1.4.1.13336.2.2.1.2.5

**Parent topic:** Platform Hardware [Notifications](#page-2055-0)

## **Feedback** | **Notices**

**all** Last updated: Thursday, December 17, 2015 file:///dcs/markdown/workspace/Transform/out.html

http://pic.dhe.ibm.com/infocenter/wci/v7r0m0/topic/com.ibm.wci.notifications\_reference.doc/platform/platfo rm\_hardware\_raidarrayoptimal\_message.html

# <span id="page-2071-0"></span>**RaidDiskFailed**

A disk on the appliance has failed.

Level : *Severe*

Log Message : *The RAID disk {DiskID} on appliance {AffectedAppliance} has failed.*

System : *Hardware*

SNMP Name : *CASTIRON-COMP-PLATFORM-MIB::ciC23hRaidDiskFailedEv12*

SNMP Enterprise : *.1.3.6.1.4.1.13336.2.2.3.23.1.4*

SNMP Trap Number : *12*

## **Variables**

The RaidDiskFailed message contains the following variables:

Table 1. RaidDiskFailed Message Variables

## **1. SerialNumber**

The serial number of the appliance sending the trap.

- **Type** : String
- **SNMP Object Name** : CASTIRON-IA-MIB::ciIaPlatSerialNumber
- **SNMP OID** : 1.3.6.1.4.1.13336.2.2.2.1.1.3.3

### **2. Severity**

Severity of the Notification.

- **Type** : Integer
- **SNMP Object Name** : CASTIRON-REGISTRATIONS-MIB::ciEvSeverity
- **SNMP OID** : 1.3.6.1.4.1.13336.2.2.1.2.1

### **3. DiskID**

Identifier associated with the associated disk.

- **Type** : Integer
- **SNMP Object Name** : CASTIRON-COMP-PLATFORM-MIB::ciC23hEv12DiskID
- **SNMP OID** : .1.3.6.1.4.1.13336.2.2.3.23.1.4.1.12.1

### **4. AffectedAppliance**

Serial number of the affected appliance. In some cases this could be different than the serial number of the appliance sending a notification, particularly in the case of High Availability pairs where the Active peer could send a notification on behalf of the Standby peer.

- **Type** : String
- **SNMP Object Name** : CASTIRON-REGISTRATIONS-MIB::ciEvAffectedAppliance
- **SNMP OID** : .1.3.6.1.4.1.13336.2.2.1.2.5

**Parent topic:** Platform Hardware [Notifications](#page-2055-0)

### **Feedback** | **Notices**

**Example 2015** Last updated: Thursday, December 17, 2015 file:///dcs/markdown/workspace/Transform/out.html

http://pic.dhe.ibm.com/infocenter/wci/v7r0m0/topic/com.ibm.wci.notifications\_reference.doc/platform/platfo rm\_hardware\_raiddiskfailed\_message.html

# <span id="page-2072-0"></span>**RaidDiskOnline**

A disk on the appliance is now online and working properly.

This notification is typically sent when a disk has completed rebuilding and comes online, providing hardware redundancy.

Level : *Info*

Log Message : *The RAID disk {DiskID} on appliance {AffectedAppliance} is online.*

System : *Hardware*

SNMP Name : *CASTIRON-COMP-PLATFORM-MIB::ciC23hRaidDiskOnlineEv14*

SNMP Enterprise : *.1.3.6.1.4.1.13336.2.2.3.23.1.4*

SNMP Trap Number : *14*

## **Variables**

The RaidDiskOnline message contains the following variables:

## Table 1. RaidDiskOnline Message Variables

### **1. SerialNumber**

The serial number of the appliance sending the trap.

- **Type** : String
- **SNMP Object Name** : CASTIRON-IA-MIB::ciIaPlatSerialNumber
- **SNMP OID** : 1.3.6.1.4.1.13336.2.2.2.1.1.3.3

### **2. Severity**

Severity of the Notification.

- **Type** : Integer
- **SNMP Object Name** : CASTIRON-REGISTRATIONS-MIB::ciEvSeverity
- **SNMP OID** : 1.3.6.1.4.1.13336.2.2.1.2.1

### **3. DiskID**

Identifier associated with the associated disk.

- **Type** : Integer
- **SNMP Object Name** : CASTIRON-COMP-PLATFORM-MIB::ciC23hEv14DiskID
- **SNMP OID** : .1.3.6.1.4.1.13336.2.2.3.23.1.4.1.14.1

### **4. AffectedAppliance**

Serial number of the affected appliance. In some cases this could be different than the serial number of the appliance sending a notification, particularly in the case of High Availability pairs where the Active peer could send a notification on behalf of the Standby peer.

- **Type** : String
- **SNMP Object Name** : CASTIRON-REGISTRATIONS-MIB::ciEvAffectedAppliance
- **SNMP OID** : .1.3.6.1.4.1.13336.2.2.1.2.5

**Parent topic:** Platform Hardware [Notifications](#page-2055-0)

### **Feedback** | **Notices**

**all** Last updated: Thursday, December 17, 2015 file:///dcs/markdown/workspace/Transform/out.html <span id="page-2074-0"></span>http://pic.dhe.ibm.com/infocenter/wci/v7r0m0/topic/com.ibm.wci.notifications\_reference.doc/platform/platfo rm\_hardware\_raiddiskonline\_message.html

# **RaidDiskRebuilding**

A disk on the appliance is rebuilding.

A rebuilding disk actively copies data from the online disk. While in this state, system performance may be affected and the RAID Array state is usually "Degraded". System performance and the RAID Array state should return to normal when rebuilding has completed.

Level : *Info*

Log Message : *The RAID disk {DiskID} on appliance {AffectedAppliance} is rebuilding.*

System : *Hardware*

SNMP Name : *CASTIRON-COMP-PLATFORM-MIB::ciC23hRaidDiskRebuildingEv13*

SNMP Enterprise : *.1.3.6.1.4.1.13336.2.2.3.23.1.4*

SNMP Trap Number : *13*

## **Variables**

The RaidDiskRebuilding message contains the following variables:

### Table 1. RaidDiskRebuilding Message Variables

### **1. SerialNumber**

The serial number of the appliance sending the trap.

- **Type** : String
- **SNMP Object Name** : CASTIRON-IA-MIB::ciIaPlatSerialNumber
- **SNMP OID** : 1.3.6.1.4.1.13336.2.2.2.1.1.3.3

### **2. Severity**

Severity of the Notification.

- **Type** : Integer
- **SNMP Object Name** : CASTIRON-REGISTRATIONS-MIB::ciEvSeverity
- **SNMP OID** : 1.3.6.1.4.1.13336.2.2.1.2.1

### **3. DiskID**

Identifier associated with the associated disk.

- **Type** : Integer
- **SNMP Object Name** : CASTIRON-COMP-PLATFORM-MIB::ciC23hEv13DiskID
- **SNMP OID** : .1.3.6.1.4.1.13336.2.2.3.23.1.4.1.13.1

### **4. AffectedAppliance**

Serial number of the affected appliance. In some cases this could be different than the serial number of the appliance sending a notification, particularly in the case of High Availability pairs where the Active peer could send a notification on behalf of the Standby peer.

- **Type** : String
- **SNMP Object Name** : CASTIRON-REGISTRATIONS-MIB::ciEvAffectedAppliance
- **SNMP OID** : .1.3.6.1.4.1.13336.2.2.1.2.5

**Parent topic:** Platform Hardware [Notifications](#page-2055-0)

### **Feedback** | **Notices**

**all** Last updated: Thursday, December 17, 2015 file:///dcs/markdown/workspace/Transform/out.html

http://pic.dhe.ibm.com/infocenter/wci/v7r0m0/topic/com.ibm.wci.notifications\_reference.doc/platform/platfo rm\_hardware\_raiddiskrebuilding\_message.html

## <span id="page-2075-0"></span>**SystemInitComplete**

The appliance is finished initializing after reboot.

This message indicates that the appliance is fully operational after completing a reboot.

Level : *Info*

Log Message : *The appliance {AffectedAppliance} is finished initializing after reboot.*

System : *Hardware*

SNMP Name : *CASTIRON-COMP-PLATFORM-MIB::ciC23hSystemInitCompleteEv21*

SNMP Enterprise : *.1.3.6.1.4.1.13336.2.2.3.23.1.4*

SNMP Trap Number : *21*

## **Variables**

The SystemInitComplete message contains the following variables:

### Table 1. SystemInitComplete Message Variables

### **1. SerialNumber**

The serial number of the appliance sending the trap.

- **Type** : String
- **SNMP Object Name** : CASTIRON-IA-MIB::ciIaPlatSerialNumber
- **SNMP OID** : 1.3.6.1.4.1.13336.2.2.2.1.1.3.3

### **2. Severity**

Severity of the Notification.

- **Type** : Integer
- **SNMP Object Name** : CASTIRON-REGISTRATIONS-MIB::ciEvSeverity
- **SNMP OID** : 1.3.6.1.4.1.13336.2.2.1.2.1

### **3. AffectedAppliance**

Serial number of the affected appliance. In some cases this could be different than the serial number of the appliance sending a notification, particularly in the case of High Availability pairs where the Active peer could send a notification on behalf of the Standby peer.

- **Type** : String
- **SNMP Object Name** : CASTIRON-REGISTRATIONS-MIB::ciEvAffectedAppliance
- **SNMP OID** : .1.3.6.1.4.1.13336.2.2.1.2.5

**Parent topic:** Platform Hardware [Notifications](#page-2055-0)

### **Feedback** | **Notices**

**all** Last updated: Thursday, December 17, 2015 file:///dcs/markdown/workspace/Transform/out.html

<span id="page-2076-0"></span>http://pic.dhe.ibm.com/infocenter/wci/v7r0m0/topic/com.ibm.wci.notifications\_reference.doc/platform/platfo rm\_hardware\_systeminitcomplete\_message.html

# **SystemInitStarted**

The appliance is initializing after being shut down or rebooted.

The appliance sends this message early in the bootup process. This message is intended as informational, indicating that a reboot has occurred.

Level : *Info*

Log Message : *The appliance {AffectedAppliance} is initializing after being shut down or rebooted.*

System : *Hardware*

SNMP Name : *CASTIRON-COMP-PLATFORM-MIB::ciC23hSystemInitStartedEv20*

SNMP Enterprise : *.1.3.6.1.4.1.13336.2.2.3.23.1.4*

SNMP Trap Number : *20*

## **Variables**

The SystemInitStarted message contains the following variables:

### Table 1. SystemInitStarted Message Variables

### **1. SerialNumber**

The serial number of the appliance sending the trap.

- **Type** : String
- **SNMP Object Name** : CASTIRON-IA-MIB::ciIaPlatSerialNumber
- **SNMP OID** : 1.3.6.1.4.1.13336.2.2.2.1.1.3.3

### **2. Severity**

Severity of the Notification.

- **Type** : Integer
- **SNMP Object Name** : CASTIRON-REGISTRATIONS-MIB::ciEvSeverity
- **SNMP OID** : 1.3.6.1.4.1.13336.2.2.1.2.1

### **3. AffectedAppliance**

Serial number of the affected appliance. In some cases this could be different than the serial number of the appliance sending a notification, particularly in the case of High Availability pairs where the Active peer could send a notification on behalf of the Standby peer.

- **Type** : String
- **SNMP Object Name** : CASTIRON-REGISTRATIONS-MIB::ciEvAffectedAppliance
- **SNMP OID** : .1.3.6.1.4.1.13336.2.2.1.2.5

**Parent topic:** Platform Hardware [Notifications](#page-2055-0)

### **Feedback** | **Notices**

Last updated: Thursday, December 17, 2015 file:///dcs/markdown/workspace/Transform/out.html

http://pic.dhe.ibm.com/infocenter/wci/v7r0m0/topic/com.ibm.wci.notifications\_reference.doc/platform/platfo rm\_hardware\_systeminitstarted\_message.html

## <span id="page-2077-0"></span>**SystemRecoveryReboot**

Operational failure was detected. System is rebooting to recover.

The Cast Iron appliance continually monitors the health of components within the system. If a component has a momentary failure, the system may choose to reboot to recover from the situation. In the case of a recurring error, further reboots are not used until an hour has passed; instead the runtime is restarted. See the CLI command "system autoreboot" for information about controlling this behavior.

Level : *Warning*

Log Message : *Operational failure was detected on appliance {AffectedAppliance}. System is rebooting to recover. Uptime {Days} days, {Hours}:{Minutes}.*

System : *Hardware*

SNMP Name : *CASTIRON-COMP-PLATFORM-MIB::ciC23hSystemRecoveryRebootEv18*

SNMP Enterprise : *.1.3.6.1.4.1.13336.2.2.3.23.1.4*

## **Variables**

The SystemRecoveryReboot message contains the following variables:

### Table 1. SystemRecoveryReboot Message Variables

### **1. SerialNumber**

The serial number of the appliance sending the trap.

- **Type** : String
- **SNMP Object Name** : CASTIRON-IA-MIB::ciIaPlatSerialNumber
- **SNMP OID** : 1.3.6.1.4.1.13336.2.2.2.1.1.3.3

### **2. Severity**

Severity of the Notification.

- **Type** : Integer
- **SNMP Object Name** : CASTIRON-REGISTRATIONS-MIB::ciEvSeverity
- **SNMP OID** : 1.3.6.1.4.1.13336.2.2.1.2.1

### **3. AffectedAppliance**

Serial number of the affected appliance. In some cases this could be different than the serial number of the appliance sending a notification, particularly in the case of High Availability pairs where the Active peer could send a notification on behalf of the Standby peer.

- **Type** : String
- **SNMP Object Name** : CASTIRON-REGISTRATIONS-MIB::ciEvAffectedAppliance
- **SNMP OID** : .1.3.6.1.4.1.13336.2.2.1.2.5

### **4. Days**

The number of days the system has been up since the last reboot.

- **Type** : Integer
- **SNMP Object Name** : CASTIRON-COMP-PLATFORM-MIB::ciC23hEv18Days
- **SNMP OID** : .1.3.6.1.4.1.13336.2.2.3.23.1.4.1.18.2

### **5. Hours**

The number of hours the system has been up since the last reboot.

- **Type** : Integer
- **SNMP Object Name** : CASTIRON-COMP-PLATFORM-MIB::ciC23hEv18Hours
- **SNMP OID** : .1.3.6.1.4.1.13336.2.2.3.23.1.4.1.18.3

## **6. Minutes**

The number of minutes the system has been up since the last reboot.

- **Type** : Integer
- **SNMP Object Name** : CASTIRON-COMP-PLATFORM-MIB::ciC23hEv18Minutes

**SNMP OID** : .1.3.6.1.4.1.13336.2.2.3.23.1.4.1.18.4

**Parent topic:** Platform Hardware [Notifications](#page-2055-0)

### **Feedback** | **Notices**

**all** Last updated: Thursday, December 17, 2015 file:///dcs/markdown/workspace/Transform/out.html

<span id="page-2079-0"></span>http://pic.dhe.ibm.com/infocenter/wci/v7r0m0/topic/com.ibm.wci.notifications\_reference.doc/platform/platfo rm\_hardware\_systemrecoveryreboot\_message.html

## **SystemRecoveryRestart**

Operational failure was detected. System is restarting to recover.

Level : *Warning*

Log Message : *Operational failure on appliance {AffectedAppliance} was detected. System is restarting to recover.*

System : *Hardware*

SNMP Name : *CASTIRON-COMP-PLATFORM-MIB::ciC23hSystemRecoveryRestartEv19*

SNMP Enterprise : *.1.3.6.1.4.1.13336.2.2.3.23.1.4*

SNMP Trap Number : *19*

## **Variables**

The SystemRecoveryRestart message contains the following variables:

### Table 1. SystemRecoveryRestart Message Variables

### **1. SerialNumber**

The serial number of the appliance sending the trap.

- **Type** : String
- **SNMP Object Name** : CASTIRON-IA-MIB::ciIaPlatSerialNumber
- **SNMP OID** : 1.3.6.1.4.1.13336.2.2.2.1.1.3.3

#### **2. Severity**

Severity of the Notification.

- **Type** : Integer
- **SNMP Object Name** : CASTIRON-REGISTRATIONS-MIB::ciEvSeverity
- **SNMP OID** : 1.3.6.1.4.1.13336.2.2.1.2.1

#### **3. AffectedAppliance**

Serial number of the affected appliance. In some cases this could be different than the serial number of the appliance sending a notification, particularly in the case of High Availability pairs where the Active peer could send a notification on behalf of the Standby peer.

- **Type** : String
- **SNMP Object Name** : CASTIRON-REGISTRATIONS-MIB::ciEvAffectedAppliance
- **SNMP OID** : .1.3.6.1.4.1.13336.2.2.1.2.5

**Parent topic:** Platform Hardware [Notifications](#page-2055-0)

### **Feedback** | **Notices**

**all** Last updated: Thursday, December 17, 2015 file:///dcs/markdown/workspace/Transform/out.html

<span id="page-2080-0"></span>http://pic.dhe.ibm.com/infocenter/wci/v7r0m0/topic/com.ibm.wci.notifications\_reference.doc/platform/platfo rm\_hardware\_systemrecoveryrestart\_message.html

# **TemperatureOutOfRange**

A monitored temperature within the appliance is too high, which could lead to future failures.

Level : *Severe*

Log Message : *Temperature {TempID} on appliance {AffectedAppliance} is out of range. Current= {CurrentTemperature} deg C. Maximum={MaximumTemperature} deg C.*

System : *Hardware*

SNMP Name : *CASTIRON-COMP-PLATFORM-MIB::ciC23hTemperatureOutOfRangeEv3*

SNMP Enterprise : *.1.3.6.1.4.1.13336.2.2.3.23.1.4*

SNMP Trap Number : *3*

## **Variables**

The TemperatureOutOfRange message contains the following variables:

## Table 1. TemperatureOutOfRange Message Variables

### **1. SerialNumber**

The serial number of the appliance sending the trap.

- **Type** : String
- **SNMP Object Name** : CASTIRON-IA-MIB::ciIaPlatSerialNumber
- **SNMP OID** : 1.3.6.1.4.1.13336.2.2.2.1.1.3.3

### **2. Severity**

Severity of the Notification.

- **Type** : Integer
- **SNMP Object Name** : CASTIRON-REGISTRATIONS-MIB::ciEvSeverity
- **SNMP OID** : 1.3.6.1.4.1.13336.2.2.1.2.1

### **3. TempID**

Identifier associated with the monitored temperature.

- **Type** : String
- **SNMP Object Name** : CASTIRON-COMP-PLATFORM-MIB::ciC23hEv3TempID
- **SNMP OID** : .1.3.6.1.4.1.13336.2.2.3.23.1.4.1.3.1

### **4. AffectedAppliance**

Serial number of the affected appliance. In some cases this could be different than the serial number of the appliance sending a notification, particularly in the case of High Availability pairs where the Active peer could send a notification on behalf of the Standby peer.

- **Type** : String
- **SNMP Object Name** : CASTIRON-REGISTRATIONS-MIB::ciEvAffectedAppliance
- **SNMP OID** : .1.3.6.1.4.1.13336.2.2.1.2.5

### **5. CurrentTemperature**

Current temperature in degrees Celcius.

- **Type** : Integer
- **SNMP Object Name** : CASTIRON-COMP-PLATFORM-MIB::ciC23hEv3CurrentTemperature
- **SNMP OID** : .1.3.6.1.4.1.13336.2.2.3.23.1.4.1.3.3

### **6. MaximumTemperature**

Maximum allowed temperature in degrees Celcius.

- **Type** : Integer
- **SNMP Object Name** : CASTIRON-COMP-PLATFORM-MIB::ciC23hEv3MaximumTemperature
- **SNMP OID** : .1.3.6.1.4.1.13336.2.2.3.23.1.4.1.3.4

**Parent topic:** Platform Hardware [Notifications](#page-2055-0)

### **Feedback** | **Notices**

**剑 Last updated: Thursday, December 17, 2015** file:///dcs/markdown/workspace/Transform/out.html

http://pic.dhe.ibm.com/infocenter/wci/v7r0m0/topic/com.ibm.wci.notifications\_reference.doc/platform/platfo rm\_hardware\_temperatureoutofrange\_message.html

## <span id="page-2081-0"></span>**TemperatureRestored**

A temperature which was previously out of range (too hot) has come back into range

Level : *Info*

Log Message : *Temperature {TempID} on appliance {AffectedAppliance} is restored. Current= {CurrentTemperature} deg C. Maximum={MaximumTemperature} deg C.*

System : *Hardware*

SNMP Name : *CASTIRON-COMP-PLATFORM-MIB::ciC23hTemperatureRestoredEv4*

SNMP Enterprise : *.1.3.6.1.4.1.13336.2.2.3.23.1.4*

SNMP Trap Number : *4*

## **Variables**

The TemperatureRestored message contains the following variables:

### Table 1. TemperatureRestored Message Variables

### **1. SerialNumber**

The serial number of the appliance sending the trap.

- **Type** : String
- **SNMP Object Name** : CASTIRON-IA-MIB::ciIaPlatSerialNumber
- **SNMP OID** : 1.3.6.1.4.1.13336.2.2.2.1.1.3.3

### **2. Severity**

Severity of the Notification.

- **Type** : Integer
- **SNMP Object Name** : CASTIRON-REGISTRATIONS-MIB::ciEvSeverity
- **SNMP OID** : 1.3.6.1.4.1.13336.2.2.1.2.1

### **3. TempID**

Identifier associated with the monitored temperature.

- **Type** : String
- **SNMP Object Name** : CASTIRON-COMP-PLATFORM-MIB::ciC23hEv4TempID
- **SNMP OID** : .1.3.6.1.4.1.13336.2.2.3.23.1.4.1.4.1

### **4. AffectedAppliance**

Serial number of the affected appliance. In some cases this could be different than the serial number of the appliance sending a notification, particularly in the case of High Availability pairs where the Active peer could send a notification on behalf of the Standby peer.

- **Type** : String
- **SNMP Object Name** : CASTIRON-REGISTRATIONS-MIB::ciEvAffectedAppliance
- **SNMP OID** : .1.3.6.1.4.1.13336.2.2.1.2.5

### **5. CurrentTemperature**

Current temperature in degrees Celcius.

- **Type** : Integer
- **SNMP Object Name** : CASTIRON-COMP-PLATFORM-MIB::ciC23hEv4CurrentTemperature
- **SNMP OID** : .1.3.6.1.4.1.13336.2.2.3.23.1.4.1.4.3

### **6. MaximumTemperature**

Maximum allowed temperature in degrees Celcius.

- **Type** : Integer
- **SNMP Object Name** : CASTIRON-COMP-PLATFORM-MIB::ciC23hEv4MaximumTemperature
- **SNMP OID** : .1.3.6.1.4.1.13336.2.2.3.23.1.4.1.4.4

**Parent topic:** Platform Hardware [Notifications](#page-2055-0)

### **Feedback** | **Notices**

**all** Last updated: Thursday, December 17, 2015 file:///dcs/markdown/workspace/Transform/out.html

http://pic.dhe.ibm.com/infocenter/wci/v7r0m0/topic/com.ibm.wci.notifications\_reference.doc/platform/platfo rm\_hardware\_temperaturerestored\_message.html

# <span id="page-2083-0"></span>**UpgradeComplete**

The Cast Iron firmware was successfully upgraded.

Level : *Info*

Log Message : *Successfully upgraded Cast Iron firmware on appliance {AffectedAppliance} from version {OldVersion} to version {NewVersion}.*

System : *Hardware*

SNMP Name : *CASTIRON-COMP-PLATFORM-MIB::ciC23hUpgradeCompleteEv16*

SNMP Enterprise : *.1.3.6.1.4.1.13336.2.2.3.23.1.4*

SNMP Trap Number : *16*

## **Variables**

The UpgradeComplete message contains the following variables:

## Table 1. UpgradeComplete Message Variables

### **1. SerialNumber**

The serial number of the appliance sending the trap.

- **Type** : String
- **SNMP Object Name** : CASTIRON-IA-MIB::ciIaPlatSerialNumber
- **SNMP OID** : 1.3.6.1.4.1.13336.2.2.2.1.1.3.3

## **2. Severity**

Severity of the Notification.

- **Type** : Integer
- **SNMP Object Name** : CASTIRON-REGISTRATIONS-MIB::ciEvSeverity
- **SNMP OID** : 1.3.6.1.4.1.13336.2.2.1.2.1

## **3. AffectedAppliance**

Serial number of the affected appliance. In some cases this could be different than the serial number of the appliance sending a notification, particularly in the case of High Availability pairs where the Active peer could send a notification on behalf of the Standby peer.

- **Type** : String
- **SNMP Object Name** : CASTIRON-REGISTRATIONS-MIB::ciEvAffectedAppliance
- **SNMP OID** : .1.3.6.1.4.1.13336.2.2.1.2.5

### **4. OldVersion**

The version of firmware which previously was operating on the Cast Iron appliance.

- **Type** : String
- **SNMP Object Name** : CASTIRON-COMP-PLATFORM-MIB::ciC23hEv16OldVersion
- **SNMP OID** : .1.3.6.1.4.1.13336.2.2.3.23.1.4.1.16.2

### **5. NewVersion**

The version of firmware which is currently operating on the Cast Iron appliance.

- **Type** : String
- **SNMP Object Name** : CASTIRON-COMP-PLATFORM-MIB::ciC23hEv16NewVersion
- **SNMP OID** : .1.3.6.1.4.1.13336.2.2.3.23.1.4.1.16.3

**Parent topic:** Platform Hardware [Notifications](#page-2055-0)

### **Feedback** | **Notices**

**all** Last updated: Thursday, December 17, 2015 file:///dcs/markdown/workspace/Transform/out.html

http://pic.dhe.ibm.com/infocenter/wci/v7r0m0/topic/com.ibm.wci.notifications\_reference.doc/platform/platfo rm\_hardware\_upgradecomplete\_message.html

# <span id="page-2084-0"></span>**UpgradeFailed**

The attempt to upgrade the Cast Iron firmware has failed.

Level : *Severe*

Log Message : *Attempt to upgrade Cast Iron firmware on appliance {AffectedAppliance} from version {OldVersion} to version {NewVersion} failed: {Message}.*

System : *Hardware*

SNMP Name : *CASTIRON-COMP-PLATFORM-MIB::ciC23hUpgradeFailedEv17*

SNMP Enterprise : *.1.3.6.1.4.1.13336.2.2.3.23.1.4*

SNMP Trap Number : *17*

## **Variables**

The UpgradeFailed message contains the following variables:

### Table 1. UpgradeFailed Message Variables

### **1. SerialNumber**

The serial number of the appliance sending the trap.

- **Type** : String
- **SNMP Object Name** : CASTIRON-IA-MIB::ciIaPlatSerialNumber
- **SNMP OID** : 1.3.6.1.4.1.13336.2.2.2.1.1.3.3

### **2. Severity**

Severity of the Notification.

- **Type** : Integer
- **SNMP Object Name** : CASTIRON-REGISTRATIONS-MIB::ciEvSeverity
- **SNMP OID** : 1.3.6.1.4.1.13336.2.2.1.2.1

### **3. AffectedAppliance**

Serial number of the affected appliance. In some cases this could be different than the serial number of the appliance sending a notification, particularly in the case of High Availability pairs where the Active peer could send a notification on behalf of the Standby peer.

- **Type** : String
- **SNMP Object Name** : CASTIRON-REGISTRATIONS-MIB::ciEvAffectedAppliance
- **SNMP OID** : .1.3.6.1.4.1.13336.2.2.1.2.5

### **4. OldVersion**

The version of firmware which is currently operating on the Cast Iron appliance.

- **Type** : String
- **SNMP Object Name** : CASTIRON-COMP-PLATFORM-MIB::ciC23hEv17OldVersion
- **SNMP OID** : .1.3.6.1.4.1.13336.2.2.3.23.1.4.1.17.2

### **5. NewVersion**

The version of the attempted firmware upgrade.

- **Type** : String
- **SNMP Object Name** : CASTIRON-COMP-PLATFORM-MIB::ciC23hEv17NewVersion
- **SNMP OID** : .1.3.6.1.4.1.13336.2.2.3.23.1.4.1.17.3

### **6. Message**

Textual description of the error.

- **Type** : String
- **SNMP Object Name** : CASTIRON-REGISTRATIONS-MIB::ciEvMessage
- **SNMP OID** : .1.3.6.1.4.1.13336.2.2.1.2.2

**Parent topic:** Platform Hardware [Notifications](#page-2055-0)

### **Feedback** | **Notices**

**all** Last updated: Thursday, December 17, 2015 file:///dcs/markdown/workspace/Transform/out.html

<span id="page-2086-1"></span>http://pic.dhe.ibm.com/infocenter/wci/v7r0m0/topic/com.ibm.wci.notifications\_reference.doc/platform/platfo rm\_hardware\_upgradefailed\_message.html

# **Platform Network Notifications**

Provides a comprehensive list of network notifications sent from the Platform Module.

- [NetworkAutohost](#page-2086-0) The Autohost feature has added the appliance's hostname and IP address to /etc/hosts.
- [NetworkInvalidRoute](#page-2088-0) Could not add a requested network route.
- [NetworkLinkDown](#page-2089-0) The network link is down (offline). • [NetworkLinkUp](#page-2090-0)
	- The network link is up (online).

**Parent topic:** [Platform](#page-2052-0) Module

### **Feedback** | **Notices**

**all** Last updated: Thursday, December 17, 2015 file:///dcs/markdown/workspace/Transform/out.html

<span id="page-2086-0"></span>http://pic.dhe.ibm.com/infocenter/wci/v7r0m0/topic/com.ibm.wci.notifications\_reference.doc/platform/platfo rm\_network\_notifications\_list.html

# **NetworkAutohost**

The Autohost feature has added the appliance's hostname and IP address to /etc/hosts.

The appliance requires the ability to resolve its own hostname to an IP address. The mapping is validated each time the appliance's network subsystem is started, and may be determined by DNS lookup or from an entry

which was manually added via the CLI. If the appliance cannot determine the mapping this way, the autohost feature automatically adds a "best-guess" entry. While this automatic entry may work in many circumstances, it is not guaranteed to allow proper appliance operation in all environments. This notification may indicate a misconfiguration in the network. Therefore it is recommended that the user examine the appliance's network configuration and either enter the appliance's IP address and hostame to DNS, or manually add an entry to /etc/hosts by using the CLI command "net add etchost".

Level : *Warning*

Log Message : *Automatically added entry to /etc/hosts with hostname {Hostname} and IP address {IPAddress}.*

System : *Network*

SNMP Name : *CASTIRON-COMP-PLATFORM-MIB::ciC23nNetworkAutohostEv3*

SNMP Enterprise : *.1.3.6.1.4.1.13336.2.2.3.23.1.5*

SNMP Trap Number : *3*

## **Variables**

The NetworkAutohost message contains the following variables:

### Table 1. NetworkAutohost Message Variables

### **1. SerialNumber**

The serial number of the appliance sending the trap.

- **Type** : String
- **SNMP Object Name** : CASTIRON-IA-MIB::ciIaPlatSerialNumber
- **SNMP OID** : 1.3.6.1.4.1.13336.2.2.2.1.1.3.3

### **2. Severity**

Severity of the Notification.

- **Type** : Integer
- **SNMP Object Name** : CASTIRON-REGISTRATIONS-MIB::ciEvSeverity
- **SNMP OID** : 1.3.6.1.4.1.13336.2.2.1.2.1

### **3. Hostname**

Hostname of the appliance as added to /etc/hosts.

- **Type** : String
- **SNMP Object Name** : CASTIRON-COMP-PLATFORM-MIB::ciC23nEv3Hostname
- **SNMP OID** : .1.3.6.1.4.1.13336.2.2.3.23.1.5.1.3.1

### **4. IPAddress**

IP Address of the appliance as added to /etc/hosts.

- **Type** : String
- **SNMP Object Name** : CASTIRON-COMP-PLATFORM-MIB::ciC23nEv3IPAddress
- **SNMP OID** : .1.3.6.1.4.1.13336.2.2.3.23.1.5.1.3.2
#### **Feedback** | **Notices**

**all** Last updated: Thursday, December 17, 2015 file:///dcs/markdown/workspace/Transform/out.html

http://pic.dhe.ibm.com/infocenter/wci/v7r0m0/topic/com.ibm.wci.notifications\_reference.doc/platform/platfo rm\_network\_networkautohost\_message.html

## **NetworkInvalidRoute**

Could not add a requested network route.

One of the requested custom routes could not be added. Please check the network configuration, paying particular attention to the gateway IP address and the ethernet link.

Level : *Warning*

Log Message : *Could not add route to {DestinationIP} on {LinkName}.*

System : *Network*

SNMP Name : *CASTIRON-COMP-PLATFORM-MIB::ciC23nNetworkInvalidRouteEv4*

SNMP Enterprise : *.1.3.6.1.4.1.13336.2.2.3.23.1.5*

SNMP Trap Number : *4*

### **Variables**

The NetworkInvalidRoute message contains the following variables:

#### Table 1. NetworkInvalidRoute Message Variables

#### **1. SerialNumber**

The serial number of the appliance sending the trap.

- **Type** : String
- **SNMP Object Name** : CASTIRON-IA-MIB::ciIaPlatSerialNumber
- **SNMP OID** : 1.3.6.1.4.1.13336.2.2.2.1.1.3.3

#### **2. Severity**

Severity of the Notification.

- **Type** : Integer
- **SNMP Object Name** : CASTIRON-REGISTRATIONS-MIB::ciEvSeverity
- **SNMP OID** : 1.3.6.1.4.1.13336.2.2.1.2.1

#### **3. DestinationIP**

IP address or netmask defining the requested route.

- **Type** : String
- **SNMP Object Name** : CASTIRON-COMP-PLATFORM-MIB::ciC23nEv4DestinationIP
- **SNMP OID** : .1.3.6.1.4.1.13336.2.2.3.23.1.5.1.4.1

#### **4. LinkName**

Name of the network link.

- **Type** : String
- **SNMP Object Name** : CASTIRON-COMP-PLATFORM-MIB::ciC23nEv4LinkName
- **SNMP OID** : .1.3.6.1.4.1.13336.2.2.3.23.1.5.1.4.2

**Parent topic:** Platform Network [Notifications](#page-2086-0)

#### **Feedback** | **Notices**

**all** Last updated: Thursday, December 17, 2015 file:///dcs/markdown/workspace/Transform/out.html

http://pic.dhe.ibm.com/infocenter/wci/v7r0m0/topic/com.ibm.wci.notifications\_reference.doc/platform/platfo rm\_network\_networkinvalidroute\_message.html

## **NetworkLinkDown**

The network link is down (offline).

The network link could be reported as down because the ethernet cable has been disconnected or the remote host or switch has disabled the port. To adjust or disable network link detection, see the CLI reference guide for the command "net set carrier".

Level : *Warning*

Log Message : *Network link {LinkName} on appliance {AffectedAppliance} is down (offline).*

System : *Network*

SNMP Name : *CASTIRON-COMP-PLATFORM-MIB::ciC23nNetworkLinkDownEv2*

SNMP Enterprise : *.1.3.6.1.4.1.13336.2.2.3.23.1.5*

SNMP Trap Number : *2*

## **Variables**

The NetworkLinkDown message contains the following variables:

#### Table 1. NetworkLinkDown Message Variables

#### **1. SerialNumber**

The serial number of the appliance sending the trap.

- **Type** : String
- **SNMP Object Name** : CASTIRON-IA-MIB::ciIaPlatSerialNumber
- **SNMP OID** : 1.3.6.1.4.1.13336.2.2.2.1.1.3.3

#### **2. Severity**

Severity of the Notification.

- **Type** : Integer
- **SNMP Object Name** : CASTIRON-REGISTRATIONS-MIB::ciEvSeverity
- **SNMP OID** : 1.3.6.1.4.1.13336.2.2.1.2.1

#### **3. LinkName**

Name of the network link.

- **Type** : String
- **SNMP Object Name** : CASTIRON-COMP-PLATFORM-MIB::ciC23nEv2LinkName
- **SNMP OID** : .1.3.6.1.4.1.13336.2.2.3.23.1.5.1.2.1

#### **4. AffectedAppliance**

Serial number of the affected appliance. In some cases this could be different than the serial number of the appliance sending a notification, particularly in the case of High Availability pairs where the Active peer could send a notification on behalf of the Standby peer.

- **Type** : String
- **SNMP Object Name** : CASTIRON-REGISTRATIONS-MIB::ciEvAffectedAppliance
- **SNMP OID** : .1.3.6.1.4.1.13336.2.2.1.2.5

**Parent topic:** Platform Network [Notifications](#page-2086-0)

#### **Feedback** | **Notices**

**all** Last updated: Thursday, December 17, 2015 file:///dcs/markdown/workspace/Transform/out.html

http://pic.dhe.ibm.com/infocenter/wci/v7r0m0/topic/com.ibm.wci.notifications\_reference.doc/platform/platfo rm\_network\_networklinkdown\_message.html

## **NetworkLinkUp**

The network link is up (online).

Level : *Info*

Log Message : *Network link {LinkName} on appliance {AffectedAppliance} is up (online).*

System : *Network*

SNMP Name : *CASTIRON-COMP-PLATFORM-MIB::ciC23nNetworkLinkUpEv1*

SNMP Enterprise : *.1.3.6.1.4.1.13336.2.2.3.23.1.5*

SNMP Trap Number : *1*

## **Variables**

The NetworkLinkUp message contains the following variables:

### Table 1. NetworkLinkUp Message Variables

#### **1. SerialNumber**

The serial number of the appliance sending the trap.

- **Type** : String
- **SNMP Object Name** : CASTIRON-IA-MIB::ciIaPlatSerialNumber
- **SNMP OID** : 1.3.6.1.4.1.13336.2.2.2.1.1.3.3

#### **2. Severity**

Severity of the Notification.

- **Type** : Integer
- **SNMP Object Name** : CASTIRON-REGISTRATIONS-MIB::ciEvSeverity
- **SNMP OID** : 1.3.6.1.4.1.13336.2.2.1.2.1

#### **3. LinkName**

Name of the network link.

- **Type** : String
- **SNMP Object Name** : CASTIRON-COMP-PLATFORM-MIB::ciC23nEv1LinkName
- **SNMP OID** : .1.3.6.1.4.1.13336.2.2.3.23.1.5.1.1.1

### **4. AffectedAppliance**

Serial number of the affected appliance. In some cases this could be different than the serial number of the appliance sending a notification, particularly in the case of High Availability pairs where the Active peer could send a notification on behalf of the Standby peer.

- **Type** : String
- **SNMP Object Name** : CASTIRON-REGISTRATIONS-MIB::ciEvAffectedAppliance
- **SNMP OID** : .1.3.6.1.4.1.13336.2.2.1.2.5

**Parent topic:** Platform Network [Notifications](#page-2086-0)

#### **Feedback** | **Notices**

**all** Last updated: Thursday, December 17, 2015 file:///dcs/markdown/workspace/Transform/out.html

http://pic.dhe.ibm.com/infocenter/wci/v7r0m0/topic/com.ibm.wci.notifications\_reference.doc/platform/platfo rm\_network\_networklinkup\_message.html

# <span id="page-2092-0"></span>**Platform Resources Notifications**

Provides a comprehensive list of resources notifications sent from the Platform Module.

[DiskUsageCritOk](#page-2093-0)

Disk space usage is below the critical threshold.

- [DiskUsageCritical](#page-2094-0)
- Disk space usage has exceeded the critical threshold.
- [DiskUsageWarnOk](#page-2096-0)

Disk space usage is below the warning threshold.

[DiskUsageWarning](#page-2097-0)

Disk space usage has exceeded the warning threshold.

• [HighAvailVersionError](#page-2098-0)

The version of CIOS running on Standby does not match that running on Active.

[LargeFileWarning](#page-2099-0)

Large file taking up space on heavily loaded disk.

- [OrcmonArchiveError](#page-2100-0) Job log archive error.
- [OrcmonDatabaseError](#page-2101-0)
- Job log database error.
- [OrcmonDiskFull](#page-2102-0)

Normal job log purging did not clear enough disk space. Purging half of all job logs in attempt to recover disk space.

[OrcmonDiskFullNoPurge](#page-2104-0)

Failed to purge any job logs to recover disk space.

- [OrcmonDiskTrigger](#page-2105-0) Job log purge was initiated due to an available disk space trigger.
- [OrcmonExportCdError](#page-2106-0) Could not upload the job log archive file to the FTP server: Could not cd to the destination directory.
- [OrcmonExportError](#page-2107-0)

Failure uploading archive file to FTP server.

- [OrcmonExportFTP](#page-2108-0) Exporting archive file to FTP server.
- [OrcmonExportLocal](#page-2110-0)

Exporting job log data to a local archive file.

[OrcmonExportStoreErr](#page-2111-0)

Failure uploading archive file to FTP server: Could not store file.

- [OrcmonExportedJobs](#page-2112-0) Exported jobs from the job log.
- [OrcmonPurgeByCompl](#page-2113-0) Job log purge has been triggered based on the number of stored completed jobs.
- [OrcmonPurgeByErrored](#page-2114-0) Job log purge has been triggered based on the number of stored errored jobs.
- [OrcmonPurgeByTime](#page-2115-0)

Job log purge has been triggered based on the amount of time since the last purge.

[OrcmonPurgeByTimeNP](#page-2116-0)

Job log purge has been triggered based on the amount of time since collection began.

- [OrcmonPurgeFailed](#page-2117-0) Job log purge/archive failed.
- [SwapUsageCritOk](#page-2118-0)

Swap space usage is below the critical threshold.

[SwapUsageCritical](#page-2119-0) Swap space usage has exceeded the critical threshold. [SwapUsageWarnOk](#page-2120-0)

Swap space usage is below the warning threshold.

**•** [SwapUsageWarning](#page-2122-0) Swap space usage has exceeded the warning threshold.

**Parent topic:** [Platform](#page-2052-0) Module

#### **Feedback** | **Notices**

Last updated: Thursday, December 17, 2015 file:///dcs/markdown/workspace/Transform/out.html

<span id="page-2093-0"></span>http://pic.dhe.ibm.com/infocenter/wci/v7r0m0/topic/com.ibm.wci.notifications\_reference.doc/platform/platfo rm\_resources\_notifications\_list.html

## **DiskUsageCritOk**

Disk space usage is below the critical threshold.

Level : *Info*

Log Message : *Disk space usage on {Disk} is now below the {Threshold}% critical threshold - current usage is {Usage}%*

System : *Resources*

SNMP Name : *CASTIRON-COMP-PLATFORM-MIB::ciC23rDiskUsageCritOkEv6*

SNMP Enterprise : *.1.3.6.1.4.1.13336.2.2.3.23.1.6*

SNMP Trap Number : *6*

## **Variables**

The DiskUsageCritOk message contains the following variables:

#### Table 1. DiskUsageCritOk Message Variables

#### **1. SerialNumber**

The serial number of the appliance sending the trap.

- **Type** : String
- **SNMP Object Name** : CASTIRON-IA-MIB::ciIaPlatSerialNumber
- **SNMP OID** : 1.3.6.1.4.1.13336.2.2.2.1.1.3.3

#### **2. Severity**

Severity of the Notification.

- **Type** : Integer
- **SNMP Object Name** : CASTIRON-REGISTRATIONS-MIB::ciEvSeverity
- **SNMP OID** : 1.3.6.1.4.1.13336.2.2.1.2.1

# **3. Disk** Name of the disk being monitored **Type** : String

- **SNMP Object Name** : CASTIRON-COMP-PLATFORM-MIB::ciC23rEv6Disk
- **SNMP OID** : .1.3.6.1.4.1.13336.2.2.3.23.1.6.1.6.1

**4. Threshold**

Disk usage threshold

- **Type** : Integer
- **SNMP Object Name** : CASTIRON-COMP-PLATFORM-MIB::ciC23rEv6Threshold
- **SNMP OID** : .1.3.6.1.4.1.13336.2.2.3.23.1.6.1.6.2

**5. Usage**

Current disk usage

- **Type** : Integer
- **SNMP Object Name** : CASTIRON-COMP-PLATFORM-MIB::ciC23rEv6Usage
- **SNMP OID** : .1.3.6.1.4.1.13336.2.2.3.23.1.6.1.6.3

**Parent topic:** Platform Resources [Notifications](#page-2092-0)

#### **Feedback** | **Notices**

**al** Last updated: Thursday, December 17, 2015 file:///dcs/markdown/workspace/Transform/out.html

http://pic.dhe.ibm.com/infocenter/wci/v7r0m0/topic/com.ibm.wci.notifications\_reference.doc/platform/platfo rm\_resources\_diskusagecritok\_message.html

# <span id="page-2094-0"></span>**DiskUsageCritical**

Disk space usage has exceeded the critical threshold.

Level : *Severe*

Log Message : *Disk space usage on {Disk} has exceeded the {Threshold}% critical threshold - current usage is {Usage}%*

System : *Resources*

SNMP Name : *CASTIRON-COMP-PLATFORM-MIB::ciC23rDiskUsageCriticalEv8*

SNMP Enterprise : *.1.3.6.1.4.1.13336.2.2.3.23.1.6*

SNMP Trap Number : *8*

## **Variables**

The DiskUsageCritical message contains the following variables:

#### Table 1. DiskUsageCritical Message Variables

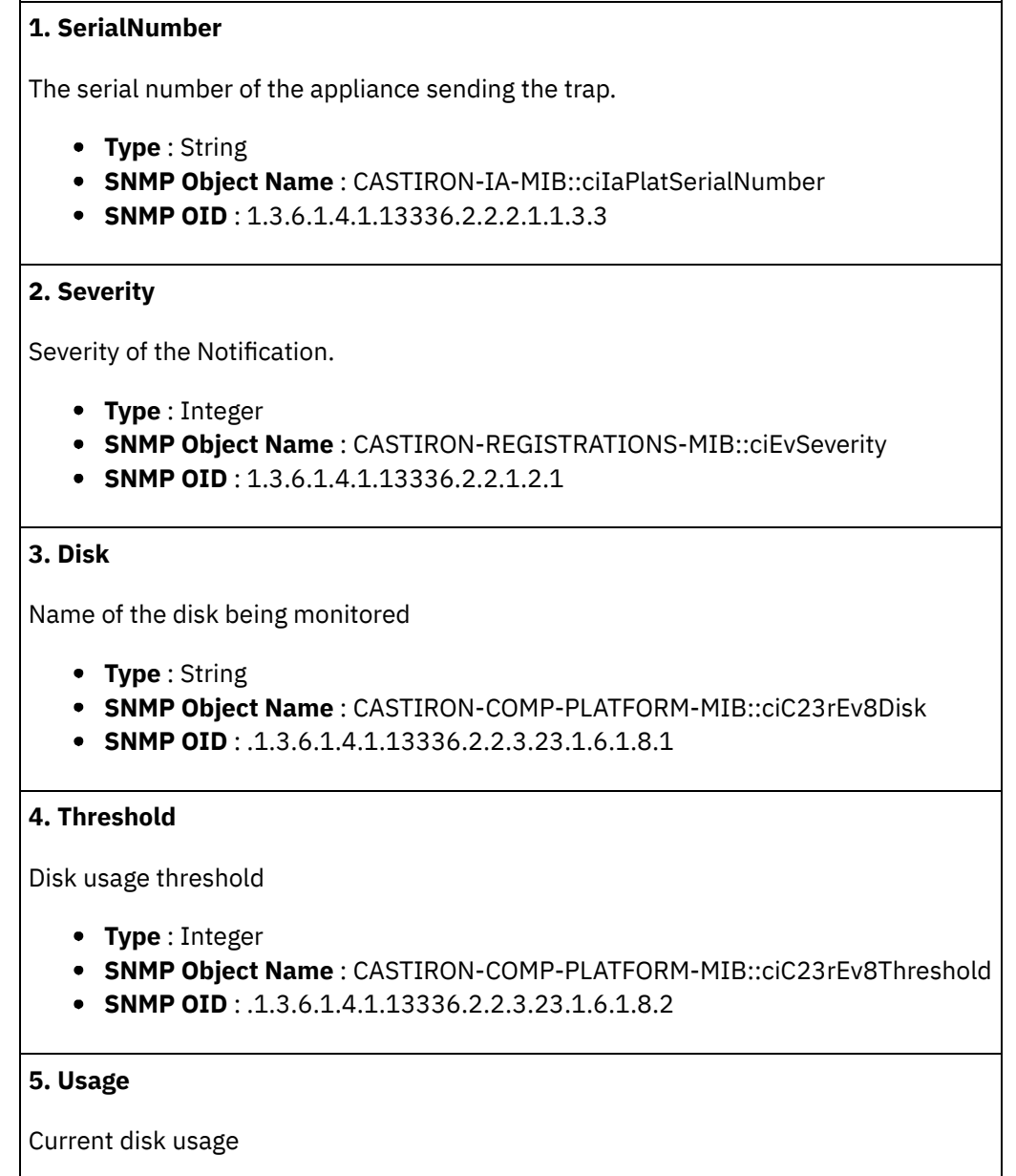

- **Type** : Integer
- **SNMP Object Name** : CASTIRON-COMP-PLATFORM-MIB::ciC23rEv8Usage
- **SNMP OID** : .1.3.6.1.4.1.13336.2.2.3.23.1.6.1.8.3

```
Parent topic: Platform Resources Notifications
```
#### **Feedback** | **Notices**

**all** Last updated: Thursday, December 17, 2015 file:///dcs/markdown/workspace/Transform/out.html

http://pic.dhe.ibm.com/infocenter/wci/v7r0m0/topic/com.ibm.wci.notifications\_reference.doc/platform/platfo rm\_resources\_diskusagecritical\_message.html

# <span id="page-2096-0"></span>**DiskUsageWarnOk**

Disk space usage is below the warning threshold.

Level : *Info*

Log Message : *Disk space usage on {Disk} is now below the {Threshold}% warning threshold - current usage is {Usage}%*

System : *Resources*

SNMP Name : *CASTIRON-COMP-PLATFORM-MIB::ciC23rDiskUsageWarnOkEv5*

SNMP Enterprise : *.1.3.6.1.4.1.13336.2.2.3.23.1.6*

SNMP Trap Number : *5*

## **Variables**

The DiskUsageWarnOk message contains the following variables:

#### Table 1. DiskUsageWarnOk Message Variables

#### **1. SerialNumber**

The serial number of the appliance sending the trap.

- **Type** : String
- **SNMP Object Name** : CASTIRON-IA-MIB::ciIaPlatSerialNumber
- **SNMP OID** : 1.3.6.1.4.1.13336.2.2.2.1.1.3.3

#### **2. Severity**

Severity of the Notification.

- **Type** : Integer
- **SNMP Object Name** : CASTIRON-REGISTRATIONS-MIB::ciEvSeverity
- **SNMP OID** : 1.3.6.1.4.1.13336.2.2.1.2.1

#### **3. Disk**

Name of the disk being monitored

- **Type** : String
- **SNMP Object Name** : CASTIRON-COMP-PLATFORM-MIB::ciC23rEv5Disk
- **SNMP OID** : .1.3.6.1.4.1.13336.2.2.3.23.1.6.1.5.1

#### **4. Threshold**

Disk usage threshold

- **Type** : Integer
- **SNMP Object Name** : CASTIRON-COMP-PLATFORM-MIB::ciC23rEv5Threshold
- **SNMP OID** : .1.3.6.1.4.1.13336.2.2.3.23.1.6.1.5.2

Current disk usage

- **Type** : Integer
- **SNMP Object Name** : CASTIRON-COMP-PLATFORM-MIB::ciC23rEv5Usage
- **SNMP OID** : .1.3.6.1.4.1.13336.2.2.3.23.1.6.1.5.3

**Parent topic:** Platform Resources [Notifications](#page-2092-0)

#### **Feedback** | **Notices**

**al** Last updated: Thursday, December 17, 2015 file:///dcs/markdown/workspace/Transform/out.html

http://pic.dhe.ibm.com/infocenter/wci/v7r0m0/topic/com.ibm.wci.notifications\_reference.doc/platform/platfo rm\_resources\_diskusagewarnok\_message.html

# <span id="page-2097-0"></span>**DiskUsageWarning**

Disk space usage has exceeded the warning threshold.

Level : *Warning*

Log Message : *Disk space usage on {Disk} has exceeded the {Threshold}% warning threshold - current usage is {Usage}%*

System : *Resources*

SNMP Name : *CASTIRON-COMP-PLATFORM-MIB::ciC23rDiskUsageWarningEv7*

SNMP Enterprise : *.1.3.6.1.4.1.13336.2.2.3.23.1.6*

SNMP Trap Number : *7*

## **Variables**

The DiskUsageWarning message contains the following variables:

#### Table 1. DiskUsageWarning Message Variables

#### **1. SerialNumber**

The serial number of the appliance sending the trap.

- **Type** : String
- **SNMP Object Name** : CASTIRON-IA-MIB::ciIaPlatSerialNumber
- **SNMP OID** : 1.3.6.1.4.1.13336.2.2.2.1.1.3.3

#### **2. Severity**

Severity of the Notification.

- **Type** : Integer
- **SNMP Object Name** : CASTIRON-REGISTRATIONS-MIB::ciEvSeverity

**SNMP OID** : 1.3.6.1.4.1.13336.2.2.1.2.1

#### **3. Disk**

Name of the disk being monitored

- **Type** : String
- **SNMP Object Name** : CASTIRON-COMP-PLATFORM-MIB::ciC23rEv7Disk
- **SNMP OID** : .1.3.6.1.4.1.13336.2.2.3.23.1.6.1.7.1

#### **4. Threshold**

Disk usage threshold

- **Type** : Integer
- **SNMP Object Name** : CASTIRON-COMP-PLATFORM-MIB::ciC23rEv7Threshold
- **SNMP OID** : .1.3.6.1.4.1.13336.2.2.3.23.1.6.1.7.2

**5. Usage**

Current disk usage

- **Type** : Integer
- **SNMP Object Name** : CASTIRON-COMP-PLATFORM-MIB::ciC23rEv7Usage
- **SNMP OID** : .1.3.6.1.4.1.13336.2.2.3.23.1.6.1.7.3

**Parent topic:** Platform Resources [Notifications](#page-2092-0)

#### **Feedback** | **Notices**

**all** Last updated: Thursday, December 17, 2015 file:///dcs/markdown/workspace/Transform/out.html

http://pic.dhe.ibm.com/infocenter/wci/v7r0m0/topic/com.ibm.wci.notifications\_reference.doc/platform/platfo rm\_resources\_diskusagewarning\_message.html

# <span id="page-2098-0"></span>**HighAvailVersionError**

The version of CIOS running on Standby does not match that running on Active.

Level : *Severe* Log Message : *HA peers are running different versions of CIOS!* System : *Resources* SNMP Name : *CASTIRON-COMP-PLATFORM-MIB::ciC23rHighAvailVersionErrorEv23* SNMP Enterprise : *.1.3.6.1.4.1.13336.2.2.3.23.1.6*

SNMP Trap Number : *23*

The HighAvailVersionError message contains the following variables:

#### Table 1. HighAvailVersionError Message Variables

#### **1. SerialNumber**

The serial number of the appliance sending the trap.

- **Type** : String
- **SNMP Object Name** : CASTIRON-IA-MIB::ciIaPlatSerialNumber
- **SNMP OID** : 1.3.6.1.4.1.13336.2.2.2.1.1.3.3

#### **2. Severity**

Severity of the Notification.

- **Type** : Integer
- **SNMP Object Name** : CASTIRON-REGISTRATIONS-MIB::ciEvSeverity
- **SNMP OID** : 1.3.6.1.4.1.13336.2.2.1.2.1

**Parent topic:** Platform Resources [Notifications](#page-2092-0)

#### **Feedback** | **Notices**

**all** Last updated: Thursday, December 17, 2015 file:///dcs/markdown/workspace/Transform/out.html

http://pic.dhe.ibm.com/infocenter/wci/v7r0m0/topic/com.ibm.wci.notifications\_reference.doc/platform/platfo rm\_resources\_highavailversionerror\_message.html

# <span id="page-2099-0"></span>**LargeFileWarning**

Large file taking up space on heavily loaded disk.

Level : *Warning*

Log Message : *There is an unusually large file, {LargeFile}, of size {FileSize} MB.*

System : *Resources*

SNMP Name : *CASTIRON-COMP-PLATFORM-MIB::ciC23rLargeFileWarningEv24*

SNMP Enterprise : *.1.3.6.1.4.1.13336.2.2.3.23.1.6*

SNMP Trap Number : *24*

## **Variables**

The LargeFileWarning message contains the following variables:

Table 1. LargeFileWarning Message Variables

#### **1. SerialNumber**

The serial number of the appliance sending the trap.

- **Type** : String
- **SNMP Object Name** : CASTIRON-IA-MIB::ciIaPlatSerialNumber
- **SNMP OID** : 1.3.6.1.4.1.13336.2.2.2.1.1.3.3

#### **2. Severity**

Severity of the Notification.

- **Type** : Integer
- **SNMP Object Name** : CASTIRON-REGISTRATIONS-MIB::ciEvSeverity
- **SNMP OID** : 1.3.6.1.4.1.13336.2.2.1.2.1

#### **3. LargeFile**

Large file on disk

- **Type** : String
- **SNMP Object Name** : CASTIRON-COMP-PLATFORM-MIB::ciC23rEv24LargeFile
- **SNMP OID** : .1.3.6.1.4.1.13336.2.2.3.23.1.6.1.24.1

#### **4. FileSize**

Size of file in megabytes

- **Type** : Integer
- **SNMP Object Name** : CASTIRON-COMP-PLATFORM-MIB::ciC23rEv24FileSize
- **SNMP OID** : .1.3.6.1.4.1.13336.2.2.3.23.1.6.1.24.2

**Parent topic:** Platform Resources [Notifications](#page-2092-0)

#### **Feedback** | **Notices**

**Example 2015** Last updated: Thursday, December 17, 2015 file:///dcs/markdown/workspace/Transform/out.html

http://pic.dhe.ibm.com/infocenter/wci/v7r0m0/topic/com.ibm.wci.notifications\_reference.doc/platform/platfo rm\_resources\_largefilewarning\_message.html

## <span id="page-2100-0"></span>**OrcmonArchiveError**

Job log archive error.

Level : *Severe*

Log Message : *An error occurred while archiving job logs. The error message is: {Message}*

System : *Resources*

SNMP Name : *CASTIRON-COMP-PLATFORM-MIB::ciC23rOrcmonArchiveErrorEv25*

SNMP Enterprise : *.1.3.6.1.4.1.13336.2.2.3.23.1.6*

SNMP Trap Number : *25*

## **Variables**

The OrcmonArchiveError message contains the following variables:

#### Table 1. OrcmonArchiveError Message Variables

#### **1. SerialNumber**

The serial number of the appliance sending the trap.

- **Type** : String
- **SNMP Object Name** : CASTIRON-IA-MIB::ciIaPlatSerialNumber
- **SNMP OID** : 1.3.6.1.4.1.13336.2.2.2.1.1.3.3

#### **2. Severity**

Severity of the Notification.

- **Type** : Integer
- **SNMP Object Name** : CASTIRON-REGISTRATIONS-MIB::ciEvSeverity
- **SNMP OID** : 1.3.6.1.4.1.13336.2.2.1.2.1

#### **3. Message**

Textual description of the error.

- **Type** : String
- **SNMP Object Name** : CASTIRON-REGISTRATIONS-MIB::ciEvMessage
- **SNMP OID** : .1.3.6.1.4.1.13336.2.2.1.2.2

**Parent topic:** Platform Resources [Notifications](#page-2092-0)

#### **Feedback** | **Notices**

**al** Last updated: Thursday, December 17, 2015 file:///dcs/markdown/workspace/Transform/out.html

http://pic.dhe.ibm.com/infocenter/wci/v7r0m0/topic/com.ibm.wci.notifications\_reference.doc/platform/platfo rm\_resources\_orcmonarchiveerror\_message.html

# <span id="page-2101-0"></span>**OrcmonDatabaseError**

Job log database error.

Level : *Severe*

Log Message : *An error occurred while executing a query on the job log database. The error message is: {Message}*

System : *Resources*

SNMP Name : *CASTIRON-COMP-PLATFORM-MIB::ciC23rOrcmonDatabaseErrorEv26*

SNMP Enterprise : *.1.3.6.1.4.1.13336.2.2.3.23.1.6*

SNMP Trap Number : *26*

## **Variables**

The OrcmonDatabaseError message contains the following variables:

#### Table 1. OrcmonDatabaseError Message Variables

#### **1. SerialNumber**

The serial number of the appliance sending the trap.

- **Type** : String
- **SNMP Object Name** : CASTIRON-IA-MIB::ciIaPlatSerialNumber
- **SNMP OID** : 1.3.6.1.4.1.13336.2.2.2.1.1.3.3

#### **2. Severity**

Severity of the Notification.

- **Type** : Integer
- **SNMP Object Name** : CASTIRON-REGISTRATIONS-MIB::ciEvSeverity
- **SNMP OID** : 1.3.6.1.4.1.13336.2.2.1.2.1

#### **3. Message**

Textual description of the error.

- **Type** : String
- **SNMP Object Name** : CASTIRON-REGISTRATIONS-MIB::ciEvMessage
- **SNMP OID** : .1.3.6.1.4.1.13336.2.2.1.2.2

**Parent topic:** Platform Resources [Notifications](#page-2092-0)

#### **Feedback** | **Notices**

**all** Last updated: Thursday, December 17, 2015 file:///dcs/markdown/workspace/Transform/out.html

<span id="page-2102-0"></span>http://pic.dhe.ibm.com/infocenter/wci/v7r0m0/topic/com.ibm.wci.notifications\_reference.doc/platform/platfo rm\_resources\_orcmondatabaseerror\_message.html

# **OrcmonDiskFull**

Normal job log purging did not clear enough disk space. Purging half of all job logs in attempt to recover disk space.

Level : *Warning*

Log Message : *Job log purge triggered. Available disk space is {DiskAvailPct}%. Specified trigger is* {DiskAvailTrigger}%. Purging using properties failed to clear enough disk space. Purging half of all job logs in *attempt to recover disk space.*

System : *Resources*

SNMP Name : *CASTIRON-COMP-PLATFORM-MIB::ciC23rOrcmonDiskFullEv20*

SNMP Enterprise : *.1.3.6.1.4.1.13336.2.2.3.23.1.6*

SNMP Trap Number : *20*

### **Variables**

The OrcmonDiskFull message contains the following variables:

#### Table 1. OrcmonDiskFull Message Variables

#### **1. SerialNumber**

The serial number of the appliance sending the trap.

- **Type** : String
- **SNMP Object Name** : CASTIRON-IA-MIB::ciIaPlatSerialNumber
- **SNMP OID** : 1.3.6.1.4.1.13336.2.2.2.1.1.3.3

#### **2. Severity**

Severity of the Notification.

- **Type** : Integer
- **SNMP Object Name** : CASTIRON-REGISTRATIONS-MIB::ciEvSeverity
- **SNMP OID** : 1.3.6.1.4.1.13336.2.2.1.2.1

#### **3. DiskAvailPct**

Percentage of disk space which is currently available.

- **Type** : Integer
- **SNMP Object Name** : CASTIRON-COMP-PLATFORM-MIB::ciC23rEv20DiskAvailPct
- **SNMP OID** : .1.3.6.1.4.1.13336.2.2.3.23.1.6.1.20.1

#### **4. DiskAvailTrigger**

Percentage of available disk space which for triggers a purge.

- **Type** : Integer
- **SNMP Object Name** : CASTIRON-COMP-PLATFORM-MIB::ciC23rEv20DiskAvailTrigger
- **SNMP OID** : .1.3.6.1.4.1.13336.2.2.3.23.1.6.1.20.2

**Parent topic:** Platform Resources [Notifications](#page-2092-0)

#### **Feedback** | **Notices**

**all** Last updated: Thursday, December 17, 2015 file:///dcs/markdown/workspace/Transform/out.html

http://pic.dhe.ibm.com/infocenter/wci/v7r0m0/topic/com.ibm.wci.notifications\_reference.doc/platform/platfo rm\_resources\_orcmondiskfull\_message.html

## <span id="page-2104-0"></span>**OrcmonDiskFullNoPurge**

Failed to purge any job logs to recover disk space.

Level : *Severe*

Log Message : *Failed to purge any job logs to recover disk space. Available disk space is {DiskAvailPct}%.*

System : *Resources*

SNMP Name : *CASTIRON-COMP-PLATFORM-MIB::ciC23rOrcmonDiskFullNoPurgeEv21*

SNMP Enterprise : *.1.3.6.1.4.1.13336.2.2.3.23.1.6*

SNMP Trap Number : *21*

### **Variables**

The OrcmonDiskFullNoPurge message contains the following variables:

#### Table 1. OrcmonDiskFullNoPurge Message Variables

### **1. SerialNumber**

The serial number of the appliance sending the trap.

- **Type** : String
- **SNMP Object Name** : CASTIRON-IA-MIB::ciIaPlatSerialNumber
- **SNMP OID** : 1.3.6.1.4.1.13336.2.2.2.1.1.3.3

#### **2. Severity**

Severity of the Notification.

- **Type** : Integer
- **SNMP Object Name** : CASTIRON-REGISTRATIONS-MIB::ciEvSeverity
- **SNMP OID** : 1.3.6.1.4.1.13336.2.2.1.2.1

#### **3. DiskAvailPct**

Percentage of disk space which is currently available.

- **Type** : Integer
- **SNMP Object Name** : CASTIRON-COMP-PLATFORM-MIB::ciC23rEv21DiskAvailPct

**SNMP OID** : .1.3.6.1.4.1.13336.2.2.3.23.1.6.1.21.1

#### **Parent topic:** Platform Resources [Notifications](#page-2092-0)

#### **Feedback** | **Notices**

**Mandmundary**, December 17, 2015 file:///dcs/markdown/workspace/Transform/out.html

http://pic.dhe.ibm.com/infocenter/wci/v7r0m0/topic/com.ibm.wci.notifications\_reference.doc/platform/platfo rm\_resources\_orcmondiskfullnopurge\_message.html

# <span id="page-2105-0"></span>**OrcmonDiskTrigger**

Job log purge was initiated due to an available disk space trigger.

Level : *Info*

Log Message : *Job log purge triggered. Available disk space is {DiskAvailPct}%. Specified trigger is {DiskAvailTrigger}%.*

System : *Resources*

SNMP Name : *CASTIRON-COMP-PLATFORM-MIB::ciC23rOrcmonDiskTriggerEv9*

SNMP Enterprise : *.1.3.6.1.4.1.13336.2.2.3.23.1.6*

SNMP Trap Number : *9*

### **Variables**

The OrcmonDiskTrigger message contains the following variables:

#### Table 1. OrcmonDiskTrigger Message Variables

#### **1. SerialNumber**

The serial number of the appliance sending the trap.

- **Type** : String
- **SNMP Object Name** : CASTIRON-IA-MIB::ciIaPlatSerialNumber
- **SNMP OID** : 1.3.6.1.4.1.13336.2.2.2.1.1.3.3

#### **2. Severity**

Severity of the Notification.

- **Type** : Integer
- **SNMP Object Name** : CASTIRON-REGISTRATIONS-MIB::ciEvSeverity
- **SNMP OID** : 1.3.6.1.4.1.13336.2.2.1.2.1

#### **3. DiskAvailPct**

Percentage of disk space which is currently available.

- **Type** : Integer
- **SNMP Object Name** : CASTIRON-COMP-PLATFORM-MIB::ciC23rEv9DiskAvailPct
- **SNMP OID** : .1.3.6.1.4.1.13336.2.2.3.23.1.6.1.9.1

#### **4. DiskAvailTrigger**

Percentage of available disk space which for triggers a purge.

- **Type** : Integer
- **SNMP Object Name** : CASTIRON-COMP-PLATFORM-MIB::ciC23rEv9DiskAvailTrigger
- **SNMP OID** : .1.3.6.1.4.1.13336.2.2.3.23.1.6.1.9.2

**Parent topic:** Platform Resources [Notifications](#page-2092-0)

#### **Feedback** | **Notices**

Last updated: Thursday, December 17, 2015 file:///dcs/markdown/workspace/Transform/out.html

<span id="page-2106-0"></span>http://pic.dhe.ibm.com/infocenter/wci/v7r0m0/topic/com.ibm.wci.notifications\_reference.doc/platform/platfo rm\_resources\_orcmondisktrigger\_message.html

## **OrcmonExportCdError**

Could not upload the job log archive file to the FTP server: Could not cd to the destination directory.

Level : *Severe*

Log Message : *Failure uploading archive file to FTP server: Could not cd to directory "{Directory}".*

System : *Resources*

SNMP Name : *CASTIRON-COMP-PLATFORM-MIB::ciC23rOrcmonExportCdErrorEv17*

SNMP Enterprise : *.1.3.6.1.4.1.13336.2.2.3.23.1.6*

SNMP Trap Number : *17*

### **Variables**

The OrcmonExportCdError message contains the following variables:

#### Table 1. OrcmonExportCdError Message Variables

#### **1. SerialNumber**

The serial number of the appliance sending the trap.

- **Type** : String
- **SNMP Object Name** : CASTIRON-IA-MIB::ciIaPlatSerialNumber
- **SNMP OID** : 1.3.6.1.4.1.13336.2.2.2.1.1.3.3

#### **2. Severity**

Severity of the Notification.

- **Type** : Integer
- **SNMP Object Name** : CASTIRON-REGISTRATIONS-MIB::ciEvSeverity
- **SNMP OID** : 1.3.6.1.4.1.13336.2.2.1.2.1

#### **3. Directory**

Directory on the FTP server where the file would be stored

- **Type** : String
- **SNMP Object Name** : CASTIRON-COMP-PLATFORM-MIB::ciC23rEv17Directory
- **SNMP OID** : .1.3.6.1.4.1.13336.2.2.3.23.1.6.1.17.1

**Parent topic:** Platform Resources [Notifications](#page-2092-0)

#### **Feedback** | **Notices**

**all** Last updated: Thursday, December 17, 2015 file:///dcs/markdown/workspace/Transform/out.html

http://pic.dhe.ibm.com/infocenter/wci/v7r0m0/topic/com.ibm.wci.notifications\_reference.doc/platform/platfo rm\_resources\_orcmonexportcderror\_message.html

## <span id="page-2107-0"></span>**OrcmonExportError**

Failure uploading archive file to FTP server.

Level : *Severe*

Log Message : *Failure uploading archive file to FTP server: {Message}*

System : *Resources*

SNMP Name : *CASTIRON-COMP-PLATFORM-MIB::ciC23rOrcmonExportErrorEv19*

SNMP Enterprise : *.1.3.6.1.4.1.13336.2.2.3.23.1.6*

SNMP Trap Number : *19*

## **Variables**

The OrcmonExportError message contains the following variables:

#### Table 1. OrcmonExportError Message Variables

### **1. SerialNumber**

The serial number of the appliance sending the trap.

**Type** : String

- **SNMP Object Name** : CASTIRON-IA-MIB::ciIaPlatSerialNumber
- **SNMP OID** : 1.3.6.1.4.1.13336.2.2.2.1.1.3.3

#### **2. Severity**

Severity of the Notification.

- **Type** : Integer
- **SNMP Object Name** : CASTIRON-REGISTRATIONS-MIB::ciEvSeverity
- **SNMP OID** : 1.3.6.1.4.1.13336.2.2.1.2.1

#### **3. Message**

Textual description of the error.

- **Type** : String
- **SNMP Object Name** : CASTIRON-REGISTRATIONS-MIB::ciEvMessage
- **SNMP OID** : .1.3.6.1.4.1.13336.2.2.1.2.2

**Parent topic:** Platform Resources [Notifications](#page-2092-0)

#### **Feedback** | **Notices**

**all** Last updated: Thursday, December 17, 2015 file:///dcs/markdown/workspace/Transform/out.html

http://pic.dhe.ibm.com/infocenter/wci/v7r0m0/topic/com.ibm.wci.notifications\_reference.doc/platform/platfo rm\_resources\_orcmonexporterror\_message.html

## <span id="page-2108-0"></span>**OrcmonExportFTP**

Exporting archive file to FTP server.

Level : *Info*

Log Message : *Exporting archive file to FTP server {Host}:{Port}. Placing file "{Filename}" in directory "{Directory}".*

System : *Resources*

SNMP Name : *CASTIRON-COMP-PLATFORM-MIB::ciC23rOrcmonExportFTPEv16*

SNMP Enterprise : *.1.3.6.1.4.1.13336.2.2.3.23.1.6*

SNMP Trap Number : *16*

## **Variables**

The OrcmonExportFTP message contains the following variables:

Table 1. OrcmonExportFTP Message Variables

**1. SerialNumber**

The serial number of the appliance sending the trap.

- **Type** : String
- **SNMP Object Name** : CASTIRON-IA-MIB::ciIaPlatSerialNumber
- **SNMP OID** : 1.3.6.1.4.1.13336.2.2.2.1.1.3.3

#### **2. Severity**

Severity of the Notification.

- **Type** : Integer
- **SNMP Object Name** : CASTIRON-REGISTRATIONS-MIB::ciEvSeverity
- **SNMP OID** : 1.3.6.1.4.1.13336.2.2.1.2.1

#### **3. Host**

Remote FTP host

- **Type** : String
- **SNMP Object Name** : CASTIRON-COMP-PLATFORM-MIB::ciC23rEv16Host
- **SNMP OID** : .1.3.6.1.4.1.13336.2.2.3.23.1.6.1.16.1

#### **4. Port**

TCP Port on the remote FTP host

- **Type** : String
- **SNMP Object Name** : CASTIRON-COMP-PLATFORM-MIB::ciC23rEv16Port
- **SNMP OID** : .1.3.6.1.4.1.13336.2.2.3.23.1.6.1.16.2

#### **5. Filename**

Name of the file being exported

- **Type** : String
- **SNMP Object Name** : CASTIRON-COMP-PLATFORM-MIB::ciC23rEv16Filename
- **SNMP OID** : .1.3.6.1.4.1.13336.2.2.3.23.1.6.1.16.3

#### **6. Directory**

Directory on the FTP server where the file is stored

- **Type** : String
- **SNMP Object Name** : CASTIRON-COMP-PLATFORM-MIB::ciC23rEv16Directory
- $\bullet$  **SNMP OID** : 1.3.6.1.4.1.13336.2.2.3.23.1.6.1.16.4

**Parent topic:** Platform Resources [Notifications](#page-2092-0)

#### **Feedback** | **Notices**

**all** Last updated: Thursday, December 17, 2015 file:///dcs/markdown/workspace/Transform/out.html <span id="page-2110-0"></span>http://pic.dhe.ibm.com/infocenter/wci/v7r0m0/topic/com.ibm.wci.notifications\_reference.doc/platform/platfo rm\_resources\_orcmonexportftp\_message.html

## **OrcmonExportLocal**

Exporting job log data to a local archive file.

Level : *Info*

Log Message : *Exporting job log data to local archive file "{Filename}".*

System : *Resources*

SNMP Name : *CASTIRON-COMP-PLATFORM-MIB::ciC23rOrcmonExportLocalEv15*

SNMP Enterprise : *.1.3.6.1.4.1.13336.2.2.3.23.1.6*

SNMP Trap Number : *15*

## **Variables**

The OrcmonExportLocal message contains the following variables:

#### Table 1. OrcmonExportLocal Message Variables

#### **1. SerialNumber**

The serial number of the appliance sending the trap.

- **Type** : String
- **SNMP Object Name** : CASTIRON-IA-MIB::ciIaPlatSerialNumber
- **SNMP OID** : 1.3.6.1.4.1.13336.2.2.2.1.1.3.3

#### **2. Severity**

Severity of the Notification.

- **Type** : Integer
- **SNMP Object Name** : CASTIRON-REGISTRATIONS-MIB::ciEvSeverity
- **SNMP OID** : 1.3.6.1.4.1.13336.2.2.1.2.1

#### **3. Filename**

Name of the local archive file.

- **Type** : String
- **SNMP Object Name** : CASTIRON-COMP-PLATFORM-MIB::ciC23rEv15Filename
- **SNMP OID** : .1.3.6.1.4.1.13336.2.2.3.23.1.6.1.15.1

#### **Parent topic:** Platform Resources [Notifications](#page-2092-0)

**all** Last updated: Thursday, December 17, 2015 file:///dcs/markdown/workspace/Transform/out.html

http://pic.dhe.ibm.com/infocenter/wci/v7r0m0/topic/com.ibm.wci.notifications\_reference.doc/platform/platfo rm\_resources\_orcmonexportlocal\_message.html

# <span id="page-2111-0"></span>**OrcmonExportStoreErr**

Failure uploading archive file to FTP server: Could not store file.

Level : *Severe*

Log Message : *Failure uploading archive file to FTP server: Could not store file.*

System : *Resources*

SNMP Name : *CASTIRON-COMP-PLATFORM-MIB::ciC23rOrcmonExportStoreErrEv18*

SNMP Enterprise : *.1.3.6.1.4.1.13336.2.2.3.23.1.6*

SNMP Trap Number : *18*

## **Variables**

The OrcmonExportStoreErr message contains the following variables:

Table 1. OrcmonExportStoreErr Message Variables

#### **1. SerialNumber**

The serial number of the appliance sending the trap.

- **Type** : String
- **SNMP Object Name** : CASTIRON-IA-MIB::ciIaPlatSerialNumber
- **SNMP OID** : 1.3.6.1.4.1.13336.2.2.2.1.1.3.3

#### **2. Severity**

Severity of the Notification.

- **Type** : Integer
- **SNMP Object Name** : CASTIRON-REGISTRATIONS-MIB::ciEvSeverity
- **SNMP OID** : 1.3.6.1.4.1.13336.2.2.1.2.1

**Parent topic:** Platform Resources [Notifications](#page-2092-0)

#### **Feedback** | **Notices**

**all** Last updated: Thursday, December 17, 2015 file:///dcs/markdown/workspace/Transform/out.html http://pic.dhe.ibm.com/infocenter/wci/v7r0m0/topic/com.ibm.wci.notifications\_reference.doc/platform/platfo rm\_resources\_orcmonexportstoreerr\_message.html

# <span id="page-2112-0"></span>**OrcmonExportedJobs**

Exported jobs from the job log.

Level : *Info*

Log Message : *Job log purged {NumExported} jobs.*

System : *Resources*

SNMP Name : *CASTIRON-COMP-PLATFORM-MIB::ciC23rOrcmonExportedJobsEv14*

SNMP Enterprise : *.1.3.6.1.4.1.13336.2.2.3.23.1.6*

SNMP Trap Number : *14*

## **Variables**

The OrcmonExportedJobs message contains the following variables:

#### Table 1. OrcmonExportedJobs Message Variables

#### **1. SerialNumber**

The serial number of the appliance sending the trap.

- **Type** : String
- **SNMP Object Name** : CASTIRON-IA-MIB::ciIaPlatSerialNumber
- **SNMP OID** : 1.3.6.1.4.1.13336.2.2.2.1.1.3.3

#### **2. Severity**

Severity of the Notification.

- **Type** : Integer
- **SNMP Object Name** : CASTIRON-REGISTRATIONS-MIB::ciEvSeverity
- **SNMP OID** : 1.3.6.1.4.1.13336.2.2.1.2.1

#### **3. NumExported**

Number of jobs exported.

- **Type** : Integer
- **SNMP Object Name** : CASTIRON-COMP-PLATFORM-MIB::ciC23rEv14NumExported
- **SNMP OID** : .1.3.6.1.4.1.13336.2.2.3.23.1.6.1.14.1

#### **Parent topic:** Platform Resources [Notifications](#page-2092-0)

**Feedback** | **Notices**

Last updated: Thursday, December 17, 2015 file:///dcs/markdown/workspace/Transform/out.html

http://pic.dhe.ibm.com/infocenter/wci/v7r0m0/topic/com.ibm.wci.notifications\_reference.doc/platform/platfo rm\_resources\_orcmonexportedjobs\_message.html

# <span id="page-2113-0"></span>**OrcmonPurgeByCompl**

Job log purge has been triggered based on the number of stored completed jobs.

Level : *Info*

Log Message : *Job log purge triggered. There are {NumCompleted} completed jobs. Completed jobs threshold is {Threshold}.*

System : *Resources*

SNMP Name : *CASTIRON-COMP-PLATFORM-MIB::ciC23rOrcmonPurgeByComplEv12*

SNMP Enterprise : *.1.3.6.1.4.1.13336.2.2.3.23.1.6*

SNMP Trap Number : *12*

## **Variables**

The OrcmonPurgeByCompl message contains the following variables:

#### Table 1. OrcmonPurgeByCompl Message Variables

#### **1. SerialNumber**

The serial number of the appliance sending the trap.

- **Type** : String
- **SNMP Object Name** : CASTIRON-IA-MIB::ciIaPlatSerialNumber
- **SNMP OID** : 1.3.6.1.4.1.13336.2.2.2.1.1.3.3

#### **2. Severity**

Severity of the Notification.

- **Type** : Integer
- **SNMP Object Name** : CASTIRON-REGISTRATIONS-MIB::ciEvSeverity
- **SNMP OID** : 1.3.6.1.4.1.13336.2.2.1.2.1

#### **3. NumCompleted**

Number of completed jobs currently stored in the job log.

- **Type** : Integer
- **SNMP Object Name** : CASTIRON-COMP-PLATFORM-MIB::ciC23rEv12NumCompleted
- **SNMP OID** : .1.3.6.1.4.1.13336.2.2.3.23.1.6.1.12.1

#### **4. Threshold**

Number of stored completed jobs which triggered a job purge.

- **Type** : Integer
- **SNMP Object Name** : CASTIRON-COMP-PLATFORM-MIB::ciC23rEv12Threshold
- **SNMP OID** : .1.3.6.1.4.1.13336.2.2.3.23.1.6.1.12.2

**Parent topic:** Platform Resources [Notifications](#page-2092-0)

#### **Feedback** | **Notices**

**all** Last updated: Thursday, December 17, 2015 file:///dcs/markdown/workspace/Transform/out.html

<span id="page-2114-0"></span>http://pic.dhe.ibm.com/infocenter/wci/v7r0m0/topic/com.ibm.wci.notifications\_reference.doc/platform/platfo rm\_resources\_orcmonpurgebycompl\_message.html

## **OrcmonPurgeByErrored**

Job log purge has been triggered based on the number of stored errored jobs.

Level : *Info*

Log Message : *Job log purge triggered. There are {NumErrored} errored jobs. Errored jobs threshold is {Threshold}.*

System : *Resources*

SNMP Name : *CASTIRON-COMP-PLATFORM-MIB::ciC23rOrcmonPurgeByErroredEv13*

SNMP Enterprise : *.1.3.6.1.4.1.13336.2.2.3.23.1.6*

SNMP Trap Number : *13*

## **Variables**

The OrcmonPurgeByErrored message contains the following variables:

#### Table 1. OrcmonPurgeByErrored Message Variables

#### **1. SerialNumber**

The serial number of the appliance sending the trap.

- **Type** : String
- **SNMP Object Name** : CASTIRON-IA-MIB::ciIaPlatSerialNumber
- **SNMP OID** : 1.3.6.1.4.1.13336.2.2.2.1.1.3.3

#### **2. Severity**

Severity of the Notification.

- **Type** : Integer
- **SNMP Object Name** : CASTIRON-REGISTRATIONS-MIB::ciEvSeverity
- **SNMP OID** : 1.3.6.1.4.1.13336.2.2.1.2.1

#### **3. NumErrored**

Number of errored jobs currently stored in the job log.

- **Type** : Integer
- **SNMP Object Name** : CASTIRON-COMP-PLATFORM-MIB::ciC23rEv13NumErrored
- **SNMP OID** : .1.3.6.1.4.1.13336.2.2.3.23.1.6.1.13.1

#### **4. Threshold**

Number of stored errored jobs which triggered a job purge.

- **Type** : Integer
- **SNMP Object Name** : CASTIRON-COMP-PLATFORM-MIB::ciC23rEv13Threshold
- **SNMP OID** : .1.3.6.1.4.1.13336.2.2.3.23.1.6.1.13.2

**Parent topic:** Platform Resources [Notifications](#page-2092-0)

#### **Feedback** | **Notices**

Last updated: Thursday, December 17, 2015 file:///dcs/markdown/workspace/Transform/out.html

http://pic.dhe.ibm.com/infocenter/wci/v7r0m0/topic/com.ibm.wci.notifications\_reference.doc/platform/platfo rm\_resources\_orcmonpurgebyerrored\_message.html

# <span id="page-2115-0"></span>**OrcmonPurgeByTime**

Job log purge has been triggered based on the amount of time since the last purge.

Level : *Info*

Log Message : *Job log purge triggered. Time since last purge exceeded {PurgeTime}.*

System : *Resources*

SNMP Name : *CASTIRON-COMP-PLATFORM-MIB::ciC23rOrcmonPurgeByTimeEv11*

SNMP Enterprise : *.1.3.6.1.4.1.13336.2.2.3.23.1.6*

SNMP Trap Number : *11*

## **Variables**

The OrcmonPurgeByTime message contains the following variables:

#### Table 1. OrcmonPurgeByTime Message Variables

### **1. SerialNumber**

The serial number of the appliance sending the trap.

**Type** : String

- **SNMP Object Name** : CASTIRON-IA-MIB::ciIaPlatSerialNumber
- **SNMP OID** : 1.3.6.1.4.1.13336.2.2.2.1.1.3.3

#### **2. Severity**

Severity of the Notification.

- **Type** : Integer
- **SNMP Object Name** : CASTIRON-REGISTRATIONS-MIB::ciEvSeverity
- **SNMP OID** : 1.3.6.1.4.1.13336.2.2.1.2.1

#### **3. PurgeTime**

Scheduled time for the purge.

- **Type** : String
- **SNMP Object Name** : CASTIRON-COMP-PLATFORM-MIB::ciC23rEv11PurgeTime
- **SNMP OID** : .1.3.6.1.4.1.13336.2.2.3.23.1.6.1.11.1

**Parent topic:** Platform Resources [Notifications](#page-2092-0)

#### **Feedback** | **Notices**

Last updated: Thursday, December 17, 2015 file:///dcs/markdown/workspace/Transform/out.html

http://pic.dhe.ibm.com/infocenter/wci/v7r0m0/topic/com.ibm.wci.notifications\_reference.doc/platform/platfo rm\_resources\_orcmonpurgebytime\_message.html

# <span id="page-2116-0"></span>**OrcmonPurgeByTimeNP**

Job log purge has been triggered based on the amount of time since collection began.

Level : *Info*

Log Message : *Job log purge triggered. Exceeded maxmimum duration since last purge.*

System : *Resources*

SNMP Name : *CASTIRON-COMP-PLATFORM-MIB::ciC23rOrcmonPurgeByTimeNPEv10*

SNMP Enterprise : *.1.3.6.1.4.1.13336.2.2.3.23.1.6*

SNMP Trap Number : *10*

## **Variables**

The OrcmonPurgeByTimeNP message contains the following variables:

Table 1. OrcmonPurgeByTimeNP Message Variables

**1. SerialNumber**

The serial number of the appliance sending the trap.

- **Type** : String
- **SNMP Object Name** : CASTIRON-IA-MIB::ciIaPlatSerialNumber
- **SNMP OID** : 1.3.6.1.4.1.13336.2.2.2.1.1.3.3

#### **2. Severity**

Severity of the Notification.

- **Type** : Integer
- **SNMP Object Name** : CASTIRON-REGISTRATIONS-MIB::ciEvSeverity
- **SNMP OID** : 1.3.6.1.4.1.13336.2.2.1.2.1

**Parent topic:** Platform Resources [Notifications](#page-2092-0)

#### **Feedback** | **Notices**

**all** Last updated: Thursday, December 17, 2015 file:///dcs/markdown/workspace/Transform/out.html

http://pic.dhe.ibm.com/infocenter/wci/v7r0m0/topic/com.ibm.wci.notifications\_reference.doc/platform/platfo rm\_resources\_orcmonpurgebytimenp\_message.html

# <span id="page-2117-0"></span>**OrcmonPurgeFailed**

Job log purge/archive failed.

Level : *Severe*

Log Message : *Job log purge/archive failed: {Message}.*

System : *Resources*

SNMP Name : *CASTIRON-COMP-PLATFORM-MIB::ciC23rOrcmonPurgeFailedEv22*

SNMP Enterprise : *.1.3.6.1.4.1.13336.2.2.3.23.1.6*

SNMP Trap Number : *22*

## **Variables**

The OrcmonPurgeFailed message contains the following variables:

#### Table 1. OrcmonPurgeFailed Message Variables

#### **1. SerialNumber**

The serial number of the appliance sending the trap.

- **Type** : String
- **SNMP Object Name** : CASTIRON-IA-MIB::ciIaPlatSerialNumber
- **SNMP OID** : 1.3.6.1.4.1.13336.2.2.2.1.1.3.3

#### **2. Severity**

Severity of the Notification.

- **Type** : Integer
- **SNMP Object Name** : CASTIRON-REGISTRATIONS-MIB::ciEvSeverity
- **SNMP OID** : 1.3.6.1.4.1.13336.2.2.1.2.1

#### **3. Message**

Textual description of the error.

- **Type** : String
- **SNMP Object Name** : CASTIRON-REGISTRATIONS-MIB::ciEvMessage
- **SNMP OID** : .1.3.6.1.4.1.13336.2.2.1.2.2

**Parent topic:** Platform Resources [Notifications](#page-2092-0)

#### **Feedback** | **Notices**

**Ed** Last updated: Thursday, December 17, 2015 file:///dcs/markdown/workspace/Transform/out.html

http://pic.dhe.ibm.com/infocenter/wci/v7r0m0/topic/com.ibm.wci.notifications\_reference.doc/platform/platfo rm\_resources\_orcmonpurgefailed\_message.html

# <span id="page-2118-0"></span>**SwapUsageCritOk**

Swap space usage is below the critical threshold.

Level : *Info*

Log Message : *Swap space usage is now below the {Threshold}% critical threshold - current usage is {Usage}%*

System : *Resources*

SNMP Name : *CASTIRON-COMP-PLATFORM-MIB::ciC23rSwapUsageCritOkEv2*

SNMP Enterprise : *.1.3.6.1.4.1.13336.2.2.3.23.1.6*

SNMP Trap Number : *2*

## **Variables**

The SwapUsageCritOk message contains the following variables:

### Table 1. SwapUsageCritOk Message Variables

### **1. SerialNumber**

The serial number of the appliance sending the trap.

**Type** : String

- **SNMP Object Name** : CASTIRON-IA-MIB::ciIaPlatSerialNumber
- **SNMP OID** : 1.3.6.1.4.1.13336.2.2.2.1.1.3.3

#### **2. Severity**

Severity of the Notification.

- **Type** : Integer
- **SNMP Object Name** : CASTIRON-REGISTRATIONS-MIB::ciEvSeverity
- **SNMP OID** : 1.3.6.1.4.1.13336.2.2.1.2.1

#### **3. Threshold**

Swap usage threshold

- **Type** : Integer
- **SNMP Object Name** : CASTIRON-COMP-PLATFORM-MIB::ciC23rEv2Threshold
- **SNMP OID** : .1.3.6.1.4.1.13336.2.2.3.23.1.6.1.2.1

#### **4. Usage**

Current swap usage

- **Type** : Integer
- **SNMP Object Name** : CASTIRON-COMP-PLATFORM-MIB::ciC23rEv2Usage
- **SNMP OID** : .1.3.6.1.4.1.13336.2.2.3.23.1.6.1.2.2

**Parent topic:** Platform Resources [Notifications](#page-2092-0)

#### **Feedback** | **Notices**

**all** Last updated: Thursday, December 17, 2015 file:///dcs/markdown/workspace/Transform/out.html

http://pic.dhe.ibm.com/infocenter/wci/v7r0m0/topic/com.ibm.wci.notifications\_reference.doc/platform/platfo rm\_resources\_swapusagecritok\_message.html

# <span id="page-2119-0"></span>**SwapUsageCritical**

Swap space usage has exceeded the critical threshold.

Level : *Severe*

Log Message : *Swap space usage has exceeded the {Threshold}% critical threshold - current usage is {Usage}%*

System : *Resources*

SNMP Name : *CASTIRON-COMP-PLATFORM-MIB::ciC23rSwapUsageCriticalEv4*

SNMP Enterprise : *.1.3.6.1.4.1.13336.2.2.3.23.1.6*

SNMP Trap Number : *4*

The SwapUsageCritical message contains the following variables:

#### Table 1. SwapUsageCritical Message Variables

# **1. SerialNumber** The serial number of the appliance sending the trap. **Type** : String **SNMP Object Name** : CASTIRON-IA-MIB::ciIaPlatSerialNumber **SNMP OID** : 1.3.6.1.4.1.13336.2.2.2.1.1.3.3 **2. Severity** Severity of the Notification. **Type** : Integer **SNMP Object Name** : CASTIRON-REGISTRATIONS-MIB::ciEvSeverity **SNMP OID** : 1.3.6.1.4.1.13336.2.2.1.2.1 **3. Threshold** Swap usage threshold **Type** : Integer **SNMP Object Name** : CASTIRON-COMP-PLATFORM-MIB::ciC23rEv4Threshold **SNMP OID** : .1.3.6.1.4.1.13336.2.2.3.23.1.6.1.4.1 **4. Usage** Current swap usage **Type** : Integer **SNMP Object Name** : CASTIRON-COMP-PLATFORM-MIB::ciC23rEv4Usage

**SNMP OID** : .1.3.6.1.4.1.13336.2.2.3.23.1.6.1.4.2

**Parent topic:** Platform Resources [Notifications](#page-2092-0)

#### **Feedback** | **Notices**

**all** Last updated: Thursday, December 17, 2015 file:///dcs/markdown/workspace/Transform/out.html

http://pic.dhe.ibm.com/infocenter/wci/v7r0m0/topic/com.ibm.wci.notifications\_reference.doc/platform/platfo rm\_resources\_swapusagecritical\_message.html

# <span id="page-2120-0"></span>**SwapUsageWarnOk**

Swap space usage is below the warning threshold.

Level : *Info*

Log Message : *Swap space usage is now below the {Threshold}% warning threshold - current usage is {Usage}%*

System : *Resources*

SNMP Name : *CASTIRON-COMP-PLATFORM-MIB::ciC23rSwapUsageWarnOkEv1*

SNMP Enterprise : *.1.3.6.1.4.1.13336.2.2.3.23.1.6*

SNMP Trap Number : *1*

## **Variables**

The SwapUsageWarnOk message contains the following variables:

#### Table 1. SwapUsageWarnOk Message Variables

# **1. SerialNumber** The serial number of the appliance sending the trap. **Type** : String **SNMP Object Name** : CASTIRON-IA-MIB::ciIaPlatSerialNumber **SNMP OID** : 1.3.6.1.4.1.13336.2.2.2.1.1.3.3 **2. Severity** Severity of the Notification. **Type** : Integer **SNMP Object Name** : CASTIRON-REGISTRATIONS-MIB::ciEvSeverity **SNMP OID** : 1.3.6.1.4.1.13336.2.2.1.2.1 **3. Threshold** Swap usage threshold **Type** : Integer **SNMP Object Name** : CASTIRON-COMP-PLATFORM-MIB::ciC23rEv1Threshold **SNMP OID** : .1.3.6.1.4.1.13336.2.2.3.23.1.6.1.1.1 **4. Usage** Current swap usage **Type** : Integer **SNMP Object Name** : CASTIRON-COMP-PLATFORM-MIB::ciC23rEv1Usage **SNMP OID** : .1.3.6.1.4.1.13336.2.2.3.23.1.6.1.1.2

**Parent topic:** Platform Resources [Notifications](#page-2092-0)

**Feedback** | **Notices**

**all** Last updated: Thursday, December 17, 2015 file:///dcs/markdown/workspace/Transform/out.html

http://pic.dhe.ibm.com/infocenter/wci/v7r0m0/topic/com.ibm.wci.notifications\_reference.doc/platform/platfo rm\_resources\_swapusagewarnok\_message.html

# <span id="page-2122-0"></span>**SwapUsageWarning**

Swap space usage has exceeded the warning threshold.

Level : *Warning*

Log Message : *Swap space usage has exceeded the {Threshold}% warning threshold - current usage is {Usage}%*

System : *Resources*

SNMP Name : *CASTIRON-COMP-PLATFORM-MIB::ciC23rSwapUsageWarningEv3*

SNMP Enterprise : *.1.3.6.1.4.1.13336.2.2.3.23.1.6*

SNMP Trap Number : *3*

## **Variables**

The SwapUsageWarning message contains the following variables:

#### Table 1. SwapUsageWarning Message Variables

#### **1. SerialNumber**

The serial number of the appliance sending the trap.

- **Type** : String
- **SNMP Object Name** : CASTIRON-IA-MIB::ciIaPlatSerialNumber
- **SNMP OID** : 1.3.6.1.4.1.13336.2.2.2.1.1.3.3

#### **2. Severity**

Severity of the Notification.

- **Type** : Integer
- **SNMP Object Name** : CASTIRON-REGISTRATIONS-MIB::ciEvSeverity
- **SNMP OID** : 1.3.6.1.4.1.13336.2.2.1.2.1

#### **3. Threshold**

Swap usage threshold

- **Type** : Integer
- **SNMP Object Name** : CASTIRON-COMP-PLATFORM-MIB::ciC23rEv3Threshold
- **SNMP OID** : .1.3.6.1.4.1.13336.2.2.3.23.1.6.1.3.1

#### **4. Usage**

Current swap usage

- **Type** : Integer
- **SNMP Object Name** : CASTIRON-COMP-PLATFORM-MIB::ciC23rEv3Usage
- **SNMP OID** : .1.3.6.1.4.1.13336.2.2.3.23.1.6.1.3.2

**Parent topic:** Platform Resources [Notifications](#page-2092-0)

#### **Feedback** | **Notices**

**all** Last updated: Thursday, December 17, 2015 file:///dcs/markdown/workspace/Transform/out.html

http://pic.dhe.ibm.com/infocenter/wci/v7r0m0/topic/com.ibm.wci.notifications\_reference.doc/platform/platfo rm\_resources\_swapusagewarning\_message.html

# **Platform Security Notifications**

Provides a comprehensive list of security notifications sent from the Platform Module.

[AccessViolation](#page-2124-0)

An authenticated user attempted to access a section of the Cast Iron product which would require additional authorization.

[AuthFailure](#page-2125-0)

An attempt to authenticate with the appliance failed.

- [AuthLogOut](#page-2126-0) Event showing logging out of the user.
- [AuthSuccess](#page-2127-0)

Attempt to authenticate with the appliance was successful.

- [GrantRole](#page-2129-0) grant new role created.
- [GroupCreated](#page-2130-0)

New group created.

[GroupDeleted](#page-2131-0) Group deleted.

- [RevokeRole](#page-2132-0)
- User role revoked.
- [UpdateStatus](#page-2133-0)
	- Update user status as active or inactive.
- [UpdateUser](#page-2135-0)

Update display name of a user.

[UserCreated](#page-2136-0)

New user created.

[UserDeleted](#page-2137-0) User deleted.

#### **Parent topic:** [Platform](#page-2052-0) Module

#### **Feedback** | **Notices**
**all** Last updated: Thursday, December 17, 2015 file:///dcs/markdown/workspace/Transform/out.html

http://pic.dhe.ibm.com/infocenter/wci/v7r0m0/topic/com.ibm.wci.notifications\_reference.doc/platform/platfo rm\_security\_notifications\_list.html

# **AccessViolation**

An authenticated user attempted to access a section of the Cast Iron product which would require additional authorization.

Level : *Info*

Log Message : *Access Violation by user: {Username}. Target: {Target}. Action Performed: {Action}.*

System : *Security*

SNMP Name : *CASTIRON-COMP-PLATFORM-MIB::ciC23sAccessViolationEv2*

SNMP Enterprise : *.1.3.6.1.4.1.13336.2.2.3.23.1.7*

SNMP Trap Number : *2*

# **Variables**

The AccessViolation message contains the following variables:

## Table 1. AccessViolation Message Variables

## **1. SerialNumber**

The serial number of the appliance sending the trap.

- **Type** : String
- **SNMP Object Name** : CASTIRON-IA-MIB::ciIaPlatSerialNumber
- **SNMP OID** : 1.3.6.1.4.1.13336.2.2.2.1.1.3.3

## **2. Severity**

Severity of the Notification.

- **Type** : Integer
- **SNMP Object Name** : CASTIRON-REGISTRATIONS-MIB::ciEvSeverity
- **SNMP OID** : 1.3.6.1.4.1.13336.2.2.1.2.1

## **3. Username**

The name of the user who failed to log in.

- **Type** : String
- **SNMP Object Name** : CASTIRON-COMP-PLATFORM-MIB::ciC23sEv2Username
- **SNMP OID** : .1.3.6.1.4.1.13336.2.2.3.23.1.7.1.2.1

```
4. Target
```
Section of the product which requires additional authorization.

- **Type** : String
- **SNMP Object Name** : CASTIRON-COMP-PLATFORM-MIB::ciC23sEv2Target
- **SNMP OID** : .1.3.6.1.4.1.13336.2.2.3.23.1.7.1.2.2

## **5. Action**

Action the user attempted to perform.

- **Type** : String
- **SNMP Object Name** : CASTIRON-COMP-PLATFORM-MIB::ciC23sEv2Action
- **SNMP OID** : .1.3.6.1.4.1.13336.2.2.3.23.1.7.1.2.3

**Parent topic:** Platform Security [Notifications](#page-2123-0)

#### **Feedback** | **Notices**

**all** Last updated: Thursday, December 17, 2015 file:///dcs/markdown/workspace/Transform/out.html

http://pic.dhe.ibm.com/infocenter/wci/v7r0m0/topic/com.ibm.wci.notifications\_reference.doc/platform/platfo rm\_security\_accessviolation\_message.html

# **AuthFailure**

An attempt to authenticate with the appliance failed.

Level : *Severe*

Log Message : *Authentication failure for user {Username}, from host {Host}.*

System : *Security*

SNMP Name : *CASTIRON-COMP-PLATFORM-MIB::ciC23sAuthFailureEv1*

SNMP Enterprise : *.1.3.6.1.4.1.13336.2.2.3.23.1.7*

SNMP Trap Number : *1*

# **Variables**

The AuthFailure message contains the following variables:

## Table 1. AuthFailure Message Variables

#### **1. SerialNumber**

The serial number of the appliance sending the trap.

- **Type** : String
- **SNMP Object Name** : CASTIRON-IA-MIB::ciIaPlatSerialNumber
- **SNMP OID** : 1.3.6.1.4.1.13336.2.2.2.1.1.3.3

#### **2. Severity**

Severity of the Notification.

- **Type** : Integer
- **SNMP Object Name** : CASTIRON-REGISTRATIONS-MIB::ciEvSeverity
- **SNMP OID** : 1.3.6.1.4.1.13336.2.2.1.2.1

**3. Username**

The name of the user who failed to log in.

- **Type** : String
- **SNMP Object Name** : CASTIRON-COMP-PLATFORM-MIB::ciC23sEv1Username
- **SNMP OID** : .1.3.6.1.4.1.13336.2.2.3.23.1.7.1.1.1

#### **4. Host**

The name of the host the user attempted to log in from.

- **Type** : String
- **SNMP Object Name** : CASTIRON-COMP-PLATFORM-MIB::ciC23sEv1Host
- **SNMP OID** : .1.3.6.1.4.1.13336.2.2.3.23.1.7.1.1.2

**Parent topic:** Platform Security [Notifications](#page-2123-0)

#### **Feedback** | **Notices**

**al** Last updated: Thursday, December 17, 2015 file:///dcs/markdown/workspace/Transform/out.html

http://pic.dhe.ibm.com/infocenter/wci/v7r0m0/topic/com.ibm.wci.notifications\_reference.doc/platform/platfo rm\_security\_authfailure\_message.html

# **AuthLogOut**

Event showing logging out of the user.

Level : *Info*

Log Message : *User {UserName} with session id {SessionId} logged out successfully.*

System : *Security*

SNMP Name : *CASTIRON-COMP-PLATFORM-MIB::ciC23sAuthLogOutEv12*

SNMP Enterprise : *.1.3.6.1.4.1.13336.2.2.3.23.1.7*

SNMP Trap Number : *12*

# **Variables**

The AuthLogOut message contains the following variables:

# Table 1. AuthLogOut Message Variables

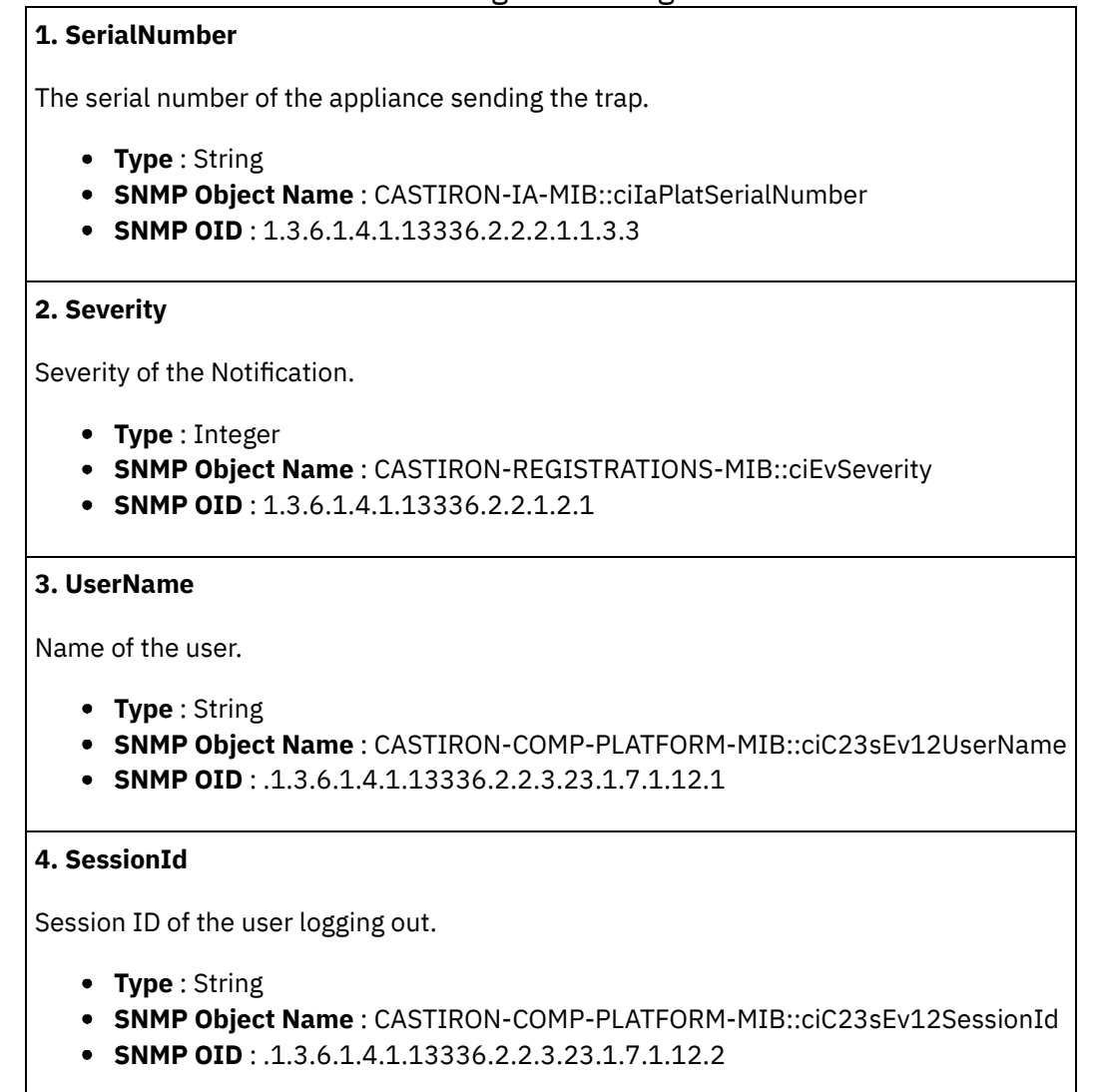

**Parent topic:** Platform Security [Notifications](#page-2123-0)

#### **Feedback** | **Notices**

**al** Last updated: Thursday, December 17, 2015 file:///dcs/markdown/workspace/Transform/out.html

http://pic.dhe.ibm.com/infocenter/wci/v7r0m0/topic/com.ibm.wci.notifications\_reference.doc/platform/platfo rm\_security\_authlogout\_message.html

# **AuthSuccess**

Attempt to authenticate with the appliance was successful.

Level : *Info*

Log Message : *Authentication success for user {UserName}, from host {Host} with session id {SessionId}.*

System : *Security*

SNMP Name : *CASTIRON-COMP-PLATFORM-MIB::ciC23sAuthSuccessEv3*

SNMP Enterprise : *.1.3.6.1.4.1.13336.2.2.3.23.1.7*

SNMP Trap Number : *3*

# **Variables**

The AuthSuccess message contains the following variables:

# Table 1. AuthSuccess Message Variables

#### **1. SerialNumber**

The serial number of the appliance sending the trap.

- **Type** : String
- **SNMP Object Name** : CASTIRON-IA-MIB::ciIaPlatSerialNumber
- **SNMP OID** : 1.3.6.1.4.1.13336.2.2.2.1.1.3.3

## **2. Severity**

Severity of the Notification.

- **Type** : Integer
- **SNMP Object Name** : CASTIRON-REGISTRATIONS-MIB::ciEvSeverity
- **SNMP OID** : 1.3.6.1.4.1.13336.2.2.1.2.1

# **3. UserName**

Name of the user who logged on successfully.

- **Type** : String
- **SNMP Object Name** : CASTIRON-COMP-PLATFORM-MIB::ciC23sEv3UserName
- **SNMP OID** : .1.3.6.1.4.1.13336.2.2.3.23.1.7.1.3.1

## **4. Host**

The name of the host the user attempted to log in from.

- **Type** : String
- **SNMP Object Name** : CASTIRON-COMP-PLATFORM-MIB::ciC23sEv3Host
- **SNMP OID** : .1.3.6.1.4.1.13336.2.2.3.23.1.7.1.3.2

## **5. SessionId**

The Session ID of the user who logged on.

- **Type** : String
- **SNMP Object Name** : CASTIRON-COMP-PLATFORM-MIB::ciC23sEv3SessionId
- **SNMP OID** : .1.3.6.1.4.1.13336.2.2.3.23.1.7.1.3.3

#### **Feedback** | **Notices**

**al** Last updated: Thursday, December 17, 2015 file:///dcs/markdown/workspace/Transform/out.html

http://pic.dhe.ibm.com/infocenter/wci/v7r0m0/topic/com.ibm.wci.notifications\_reference.doc/platform/platfo rm\_security\_authsuccess\_message.html

# **GrantRole**

grant new role created.

Level : *Info*

Log Message : *User {UserName} has been granted role of {GroupName}.*

System : *Security*

SNMP Name : *CASTIRON-COMP-PLATFORM-MIB::ciC23sGrantRoleEv9*

SNMP Enterprise : *.1.3.6.1.4.1.13336.2.2.3.23.1.7*

SNMP Trap Number : *9*

# **Variables**

The GrantRole message contains the following variables:

#### Table 1. GrantRole Message Variables

## **1. SerialNumber**

The serial number of the appliance sending the trap.

- **Type** : String
- **SNMP Object Name** : CASTIRON-IA-MIB::ciIaPlatSerialNumber
- **SNMP OID** : 1.3.6.1.4.1.13336.2.2.2.1.1.3.3

#### **2. Severity**

Severity of the Notification.

- **Type** : Integer
- **SNMP Object Name** : CASTIRON-REGISTRATIONS-MIB::ciEvSeverity
- **SNMP OID** : 1.3.6.1.4.1.13336.2.2.1.2.1

#### **3. UserName**

Name of the user whose role is granted.

- **Type** : String
- **SNMP Object Name** : CASTIRON-COMP-PLATFORM-MIB::ciC23sEv9UserName

**SNMP OID** : .1.3.6.1.4.1.13336.2.2.3.23.1.7.1.9.1

## **4. GroupName**

Group name granted to the user.

- **Type** : String
- **SNMP Object Name** : CASTIRON-COMP-PLATFORM-MIB::ciC23sEv9GroupName
- **SNMP OID** : .1.3.6.1.4.1.13336.2.2.3.23.1.7.1.9.2

**Parent topic:** Platform Security [Notifications](#page-2123-0)

#### **Feedback** | **Notices**

**all** Last updated: Thursday, December 17, 2015 file:///dcs/markdown/workspace/Transform/out.html

http://pic.dhe.ibm.com/infocenter/wci/v7r0m0/topic/com.ibm.wci.notifications\_reference.doc/platform/platfo rm\_security\_grantrole\_message.html

# **GroupCreated**

New group created.

Level : *Info*

Log Message : *New Group {GroupName} has been created with id {Id}.*

System : *Security*

SNMP Name : *CASTIRON-COMP-PLATFORM-MIB::ciC23sGroupCreatedEv6*

SNMP Enterprise : *.1.3.6.1.4.1.13336.2.2.3.23.1.7*

SNMP Trap Number : *6*

# **Variables**

The GroupCreated message contains the following variables:

# Table 1. GroupCreated Message Variables

# **1. SerialNumber**

The serial number of the appliance sending the trap.

- **Type** : String
- **SNMP Object Name** : CASTIRON-IA-MIB::ciIaPlatSerialNumber
- **SNMP OID** : 1.3.6.1.4.1.13336.2.2.2.1.1.3.3

## **2. Severity**

Severity of the Notification.

- **Type** : Integer
- **SNMP Object Name** : CASTIRON-REGISTRATIONS-MIB::ciEvSeverity
- **SNMP OID** : 1.3.6.1.4.1.13336.2.2.1.2.1

#### **3. GroupName**

Name of group newly created.

- **Type** : String
- **SNMP Object Name** : CASTIRON-COMP-PLATFORM-MIB::ciC23sEv6GroupName
- **SNMP OID** : .1.3.6.1.4.1.13336.2.2.3.23.1.7.1.6.1

## **4. Id**

The ID of the group created newly.

- **Type** : String
- **SNMP Object Name** : CASTIRON-COMP-PLATFORM-MIB::ciC23sEv6Id
- **SNMP OID** : .1.3.6.1.4.1.13336.2.2.3.23.1.7.1.6.2

**Parent topic:** Platform Security [Notifications](#page-2123-0)

#### **Feedback** | **Notices**

**all** Last updated: Thursday, December 17, 2015 file:///dcs/markdown/workspace/Transform/out.html

http://pic.dhe.ibm.com/infocenter/wci/v7r0m0/topic/com.ibm.wci.notifications\_reference.doc/platform/platfo rm\_security\_groupcreated\_message.html

# **GroupDeleted**

Group deleted.

Level : *Info*

Log Message : *Group {UserName} has been deleted.*

System : *Security*

SNMP Name : *CASTIRON-COMP-PLATFORM-MIB::ciC23sGroupDeletedEv7*

SNMP Enterprise : *.1.3.6.1.4.1.13336.2.2.3.23.1.7*

SNMP Trap Number : *7*

# **Variables**

The GroupDeleted message contains the following variables:

Table 1. GroupDeleted Message Variables

#### **1. SerialNumber**

The serial number of the appliance sending the trap.

- **Type** : String
- **SNMP Object Name** : CASTIRON-IA-MIB::ciIaPlatSerialNumber
- **SNMP OID** : 1.3.6.1.4.1.13336.2.2.2.1.1.3.3

#### **2. Severity**

Severity of the Notification.

- **Type** : Integer
- **SNMP Object Name** : CASTIRON-REGISTRATIONS-MIB::ciEvSeverity
- **SNMP OID** : 1.3.6.1.4.1.13336.2.2.1.2.1

#### **3. UserName**

Name of the group deleted.

- **Type** : String
- **SNMP Object Name** : CASTIRON-COMP-PLATFORM-MIB::ciC23sEv7UserName
- **SNMP OID** : .1.3.6.1.4.1.13336.2.2.3.23.1.7.1.7.1

**Parent topic:** Platform Security [Notifications](#page-2123-0)

#### **Feedback** | **Notices**

**all** Last updated: Thursday, December 17, 2015 file:///dcs/markdown/workspace/Transform/out.html

http://pic.dhe.ibm.com/infocenter/wci/v7r0m0/topic/com.ibm.wci.notifications\_reference.doc/platform/platfo rm\_security\_groupdeleted\_message.html

# **RevokeRole**

User role revoked.

Level : *Info*

Log Message : *User {UserName} has been revoked of the role {GroupName}.*

System : *Security*

SNMP Name : *CASTIRON-COMP-PLATFORM-MIB::ciC23sRevokeRoleEv8*

SNMP Enterprise : *.1.3.6.1.4.1.13336.2.2.3.23.1.7*

SNMP Trap Number : *8*

# **Variables**

The RevokeRole message contains the following variables:

## **1. SerialNumber**

The serial number of the appliance sending the trap.

- **Type** : String
- **SNMP Object Name** : CASTIRON-IA-MIB::ciIaPlatSerialNumber
- **SNMP OID** : 1.3.6.1.4.1.13336.2.2.2.1.1.3.3

# **2. Severity**

Severity of the Notification.

- **Type** : Integer
- **SNMP Object Name** : CASTIRON-REGISTRATIONS-MIB::ciEvSeverity
- **SNMP OID** : 1.3.6.1.4.1.13336.2.2.1.2.1

**3. UserName**

Name of the user whose role is revoked.

- **Type** : String
- **SNMP Object Name** : CASTIRON-COMP-PLATFORM-MIB::ciC23sEv8UserName
- **SNMP OID** : .1.3.6.1.4.1.13336.2.2.3.23.1.7.1.8.1

#### **4. GroupName**

Group name revoked for the user.

- **Type** : String
- **SNMP Object Name** : CASTIRON-COMP-PLATFORM-MIB::ciC23sEv8GroupName
- **SNMP OID** : .1.3.6.1.4.1.13336.2.2.3.23.1.7.1.8.2

**Parent topic:** Platform Security [Notifications](#page-2123-0)

#### **Feedback** | **Notices**

**all** Last updated: Thursday, December 17, 2015 file:///dcs/markdown/workspace/Transform/out.html

http://pic.dhe.ibm.com/infocenter/wci/v7r0m0/topic/com.ibm.wci.notifications\_reference.doc/platform/platfo rm\_security\_revokerole\_message.html

# **UpdateStatus**

Update user status as active or inactive.

Level : *Info*

Log Message : *User {UserName} status has been changed from {OldValue} to {NewValue}.*

System : *Security*

SNMP Name : *CASTIRON-COMP-PLATFORM-MIB::ciC23sUpdateStatusEv11*

SNMP Enterprise : *.1.3.6.1.4.1.13336.2.2.3.23.1.7*

SNMP Trap Number : *11*

# **Variables**

The UpdateStatus message contains the following variables:

# Table 1. UpdateStatus Message Variables

#### **1. SerialNumber**

The serial number of the appliance sending the trap.

- **Type** : String
- **SNMP Object Name** : CASTIRON-IA-MIB::ciIaPlatSerialNumber
- **SNMP OID** : 1.3.6.1.4.1.13336.2.2.2.1.1.3.3

#### **2. Severity**

Severity of the Notification.

- **Type** : Integer
- **SNMP Object Name** : CASTIRON-REGISTRATIONS-MIB::ciEvSeverity
- **SNMP OID** : 1.3.6.1.4.1.13336.2.2.1.2.1

#### **3. UserName**

Name and Status of the user.

- **Type** : String
- **SNMP Object Name** : CASTIRON-COMP-PLATFORM-MIB::ciC23sEv11UserName
- **SNMP OID** : .1.3.6.1.4.1.13336.2.2.3.23.1.7.1.11.1

#### **4. OldValue**

Old value of status.

- **Type** : String
- **SNMP Object Name** : CASTIRON-COMP-PLATFORM-MIB::ciC23sEv11OldValue
- **SNMP OID** : .1.3.6.1.4.1.13336.2.2.3.23.1.7.1.11.2

## **5. NewValue**

New value of status

- **Type** : String
- **SNMP Object Name** : CASTIRON-COMP-PLATFORM-MIB::ciC23sEv11NewValue
- $\bullet$  **SNMP OID**  $\cdot$  1.3.6.1.4.1.13336.2.2.3.23.1.7.1.11.3

#### **Feedback** | **Notices**

**all** Last updated: Thursday, December 17, 2015 file:///dcs/markdown/workspace/Transform/out.html

http://pic.dhe.ibm.com/infocenter/wci/v7r0m0/topic/com.ibm.wci.notifications\_reference.doc/platform/platfo rm\_security\_updatestatus\_message.html

# **UpdateUser**

Update display name of a user.

Level : *Info*

Log Message : *User {UserName} displayName has been changed from {OldValue} to {NewValue}.*

System : *Security*

SNMP Name : *CASTIRON-COMP-PLATFORM-MIB::ciC23sUpdateUserEv10*

SNMP Enterprise : *.1.3.6.1.4.1.13336.2.2.3.23.1.7*

SNMP Trap Number : *10*

# **Variables**

The UpdateUser message contains the following variables:

#### Table 1. UpdateUser Message Variables

#### **1. SerialNumber**

The serial number of the appliance sending the trap.

- **Type** : String
- **SNMP Object Name** : CASTIRON-IA-MIB::ciIaPlatSerialNumber
- **SNMP OID** · 1.3.6.1.4.1.13336.2.2.2.1.1.3.3

#### **2. Severity**

Severity of the Notification.

- **Type** : Integer
- **SNMP Object Name** : CASTIRON-REGISTRATIONS-MIB::ciEvSeverity
- **SNMP OID** : 1.3.6.1.4.1.13336.2.2.1.2.1

## **3. UserName**

Name of the user whose status is changed.

- **Type** : String
- **SNMP Object Name** : CASTIRON-COMP-PLATFORM-MIB::ciC23sEv10UserName

**SNMP OID** : .1.3.6.1.4.1.13336.2.2.3.23.1.7.1.10.1

# **4. OldValue**

Old value of display name.

- **Type** : String
- **SNMP Object Name** : CASTIRON-COMP-PLATFORM-MIB::ciC23sEv10OldValue
- **SNMP OID** : .1.3.6.1.4.1.13336.2.2.3.23.1.7.1.10.2

## **5. NewValue**

New value of display name.

- **Type** : String
- **SNMP Object Name** : CASTIRON-COMP-PLATFORM-MIB::ciC23sEv10NewValue
- **SNMP OID** : .1.3.6.1.4.1.13336.2.2.3.23.1.7.1.10.3

**Parent topic:** Platform Security [Notifications](#page-2123-0)

#### **Feedback** | **Notices**

**all** Last updated: Thursday, December 17, 2015 file:///dcs/markdown/workspace/Transform/out.html

http://pic.dhe.ibm.com/infocenter/wci/v7r0m0/topic/com.ibm.wci.notifications\_reference.doc/platform/platfo rm\_security\_updateuser\_message.html

# **UserCreated**

New user created.

Level : *Info*

Log Message : *New User {UserName} has been created with id {Id}.*

System : *Security*

SNMP Name : *CASTIRON-COMP-PLATFORM-MIB::ciC23sUserCreatedEv4*

SNMP Enterprise : *.1.3.6.1.4.1.13336.2.2.3.23.1.7*

SNMP Trap Number : *4*

# **Variables**

The UserCreated message contains the following variables:

# Table 1. UserCreated Message Variables

## **1. SerialNumber**

The serial number of the appliance sending the trap.

- **Type** : String
- **SNMP Object Name** : CASTIRON-IA-MIB::ciIaPlatSerialNumber
- **SNMP OID** : 1.3.6.1.4.1.13336.2.2.2.1.1.3.3

## **2. Severity**

Severity of the Notification.

- **Type** : Integer
- **SNMP Object Name** : CASTIRON-REGISTRATIONS-MIB::ciEvSeverity
- **SNMP OID** : 1.3.6.1.4.1.13336.2.2.1.2.1

## **3. UserName**

Name of the user newly created.

- **Type** : String
- **SNMP Object Name** : CASTIRON-COMP-PLATFORM-MIB::ciC23sEv4UserName
- **SNMP OID** : .1.3.6.1.4.1.13336.2.2.3.23.1.7.1.4.1

## **4. Id**

The ID of the user that was newly created.

- **Type** : String
- **SNMP Object Name** : CASTIRON-COMP-PLATFORM-MIB::ciC23sEv4Id
- **SNMP OID** : .1.3.6.1.4.1.13336.2.2.3.23.1.7.1.4.2

**Parent topic:** Platform Security [Notifications](#page-2123-0)

#### **Feedback** | **Notices**

**Et Last updated: Thursday, December 17, 2015** file:///dcs/markdown/workspace/Transform/out.html

http://pic.dhe.ibm.com/infocenter/wci/v7r0m0/topic/com.ibm.wci.notifications\_reference.doc/platform/platfo rm\_security\_usercreated\_message.html

# **UserDeleted**

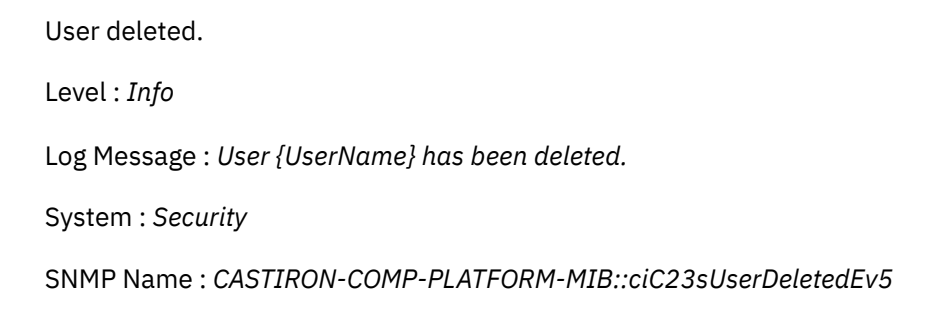

SNMP Enterprise : *.1.3.6.1.4.1.13336.2.2.3.23.1.7*

# **Variables**

The UserDeleted message contains the following variables:

#### Table 1. UserDeleted Message Variables

# **1. SerialNumber** The serial number of the appliance sending the trap. **Type** : String **SNMP Object Name** : CASTIRON-IA-MIB::ciIaPlatSerialNumber **SNMP OID** : 1.3.6.1.4.1.13336.2.2.2.1.1.3.3 **2. Severity** Severity of the Notification. **Type** : Integer **SNMP Object Name** : CASTIRON-REGISTRATIONS-MIB::ciEvSeverity **SNMP OID** : 1.3.6.1.4.1.13336.2.2.1.2.1 **3. UserName** Name of the user deleted. **Type** : String **SNMP Object Name** : CASTIRON-COMP-PLATFORM-MIB::ciC23sEv5UserName **SNMP OID** : .1.3.6.1.4.1.13336.2.2.3.23.1.7.1.5.1

**Parent topic:** Platform Security [Notifications](#page-2123-0)

#### **Feedback** | **Notices**

**la** Last updated: Thursday, December 17, 2015 file:///dcs/markdown/workspace/Transform/out.html

<span id="page-2138-0"></span>http://pic.dhe.ibm.com/infocenter/wci/v7r0m0/topic/com.ibm.wci.notifications\_reference.doc/platform/platfo rm\_security\_userdeleted\_message.html

# **SAP Module**

The SAP Module provides activities to access SAP servers. This section contains details for the messages delivered from the SAP Module.

This topic provides the MIB Name and MIB OID information, in addition to high-level details about each notification in the SAP Module.

MIB Name : *CASTIRON-COMP-SAP-MIB*

The following table provides an alphabetical list of all notifications that can be issued by the SAP Module.

| <b>Notification</b>          | Level   | <b>System</b> | <b>Description</b>                                                                                                    |
|------------------------------|---------|---------------|----------------------------------------------------------------------------------------------------|
| AddingServerInfo             | Info    | Orchestration | Adding server gateway.                                                                                                    |
| <b>BAPIActivationError</b>   | Severe  | Orchestration | Error occurred while activating the BAPI activity.                                                                                         |
| <b>BAPIParseError</b>        | Severe  | Orchestration | Error occurred while parsing schema for the specified<br>BAPI.                                                                             |
| <b>BAPIReturnError</b>       | Severe  | Orchestration | Error returned by specified BAPI in the type field.                                                                                        |
| <b>CompleteFunctionExec</b>  | Info    | Orchestration | This is the name of the function which is executed by<br>the BAPI or RFC activity                                                          |
| <b>ConnectError</b>          | Severe  | Orchestration | The SAP operation failed because a connection to the<br>server could not be established.                                                   |
| <b>ConnectRetry</b>          | Warning | Orchestration | The SAP operation failed while trying to connect to<br>the server. This will cause a retry.                                                |
| <b>ConnectionPoolError</b>   | Severe  | Orchestration | Connection Pool returned null connection.                                                                                                  |
| <b>CreateTID</b>             | Info    | Orchestration | Creating a specified TID in the TID manager.                                                                                               |
| <b>CreateTrcDirFailed</b>    | Warning | Orchestration | Exception while setting the log directory for SAP trace<br>files. The trace files generated by sap will be created<br>on default location. |
| <b>FuncRetStructNotFound</b> | Info    | Orchestration | This is to report that activity is not able to find the<br>return structure for the function                                               |
| FunctionLookup               | Info    | Orchestration | This is marking the start of finding the meta data of<br>the BAPI or RFC activity in the SAP Repository                                    |
| FunctionLookupComp           | Info    | Orchestration | This is marking the completion of finding the meta<br>data of the BAPI or RFC activity in the SAP Repository                               |
| <b>GatewayCommWarning</b>    | Warning | Orchestration | Error occurred, while communicating to SAP Gateway.                                                                                        |
| GatewayRegisterError         | Info    | Orchestration | Server gateway specified already exists.                                                                                                   |
| GatewayRemoveInfo            | Info    | Orchestration | Removing server gateway.                                                                                                    |
| <b>IDOCExtensionError</b>    | Severe  | Orchestration | IDOC contains more than one type of IDOC extension<br>type.                                                                                |
| <b>IDOCSentInfo</b>          | Info    | Orchestration | IDOC with specified TID was sent to SAP.                                                                                                   |
| <b>IDOCTypeError</b>         | Severe  | Orchestration | Received IDOC contains more than one type of IDOC<br>type.                                                                                 |
| <b>InitializationError</b>   | Severe  | Orchestration | Error occurred while initializing the send IDOC<br>activity.                                                                               |
| <b>InvalidRFCName</b>        | Severe  | Orchestration | Unable to find specified RFC name.                                                                                                    |
| <b>InvalidTIDerror</b>       | Severe  | Orchestration | TID was not set in the task context.                                                                                                    |
| ListenerInstanceInfo         | Info    | Orchestration | SAP listener instance was started for SAP gateway.                                                                                         |

Table 1. Notifications issued by the SAP Module

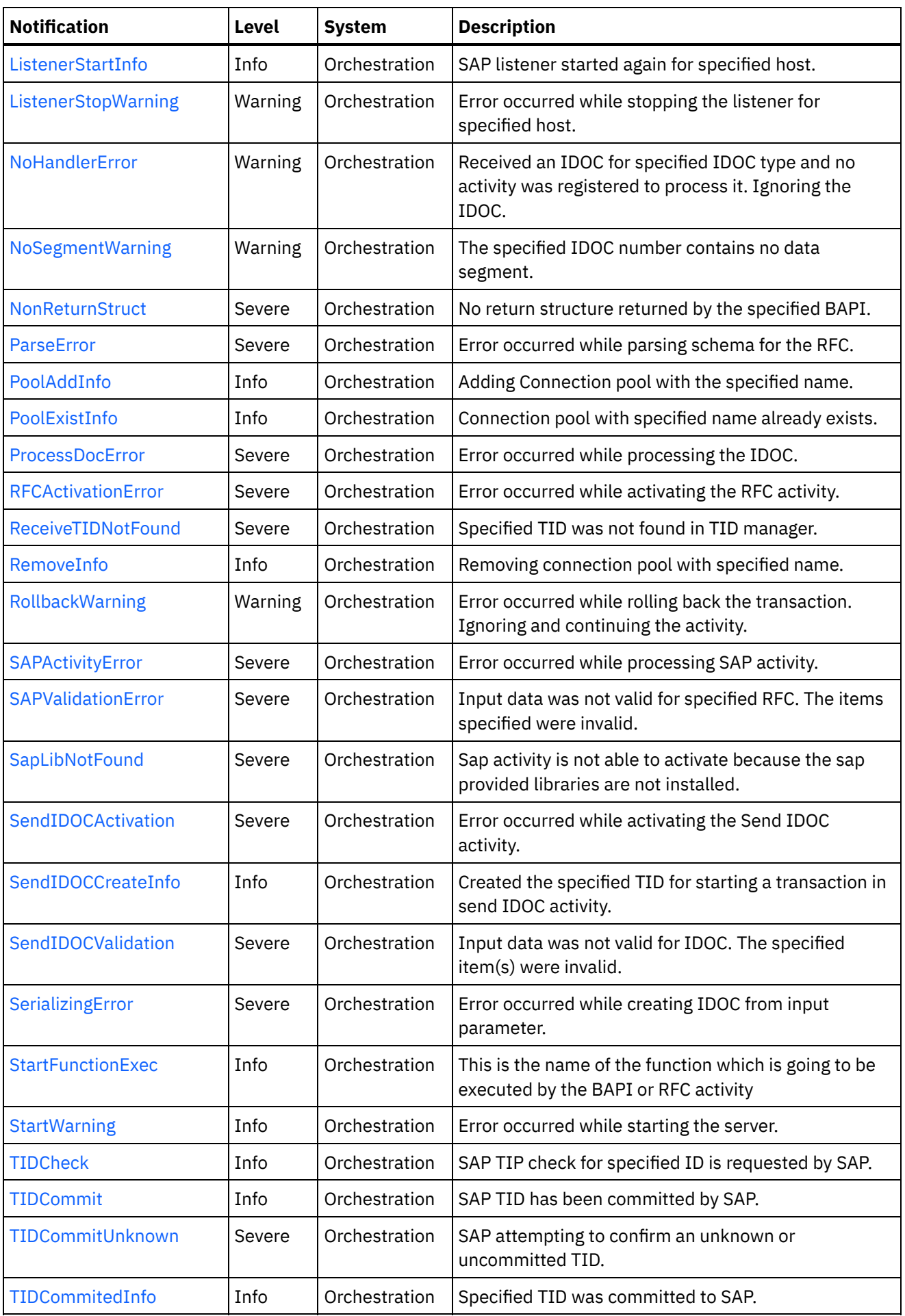

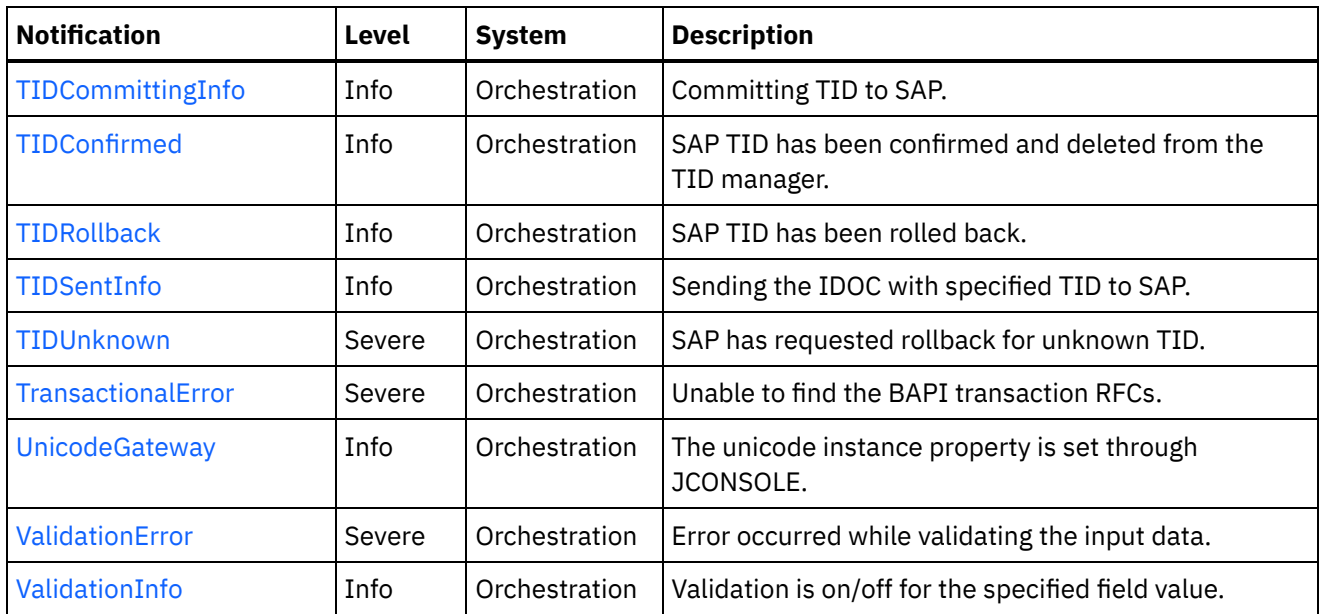

- SAP Connection [Notifications](#page-2141-0) Provides a comprehensive list of connection notifications sent from the SAP Module.
- **SAP Operation [Notifications](#page-2150-0)** Provides a comprehensive list of operation notifications sent from the SAP Module.
- SAP Internal [Notifications](#page-2222-0) Provides a comprehensive list of internal notifications sent from the SAP Module.

## **Feedback** | **Notices**

Last updated: Thursday, December 17, 2015 file:///dcs/markdown/workspace/Transform/out.html

<span id="page-2141-0"></span>http://pic.dhe.ibm.com/infocenter/wci/v7r0m0/topic/com.ibm.wci.notifications\_reference.doc/sap/about\_the\_ sap\_module.html

# **SAP Connection Notifications**

Provides a comprehensive list of connection notifications sent from the SAP Module.

[ConnectError](#page-2142-0)

The SAP operation failed because a connection to the server could not be established.

• [ConnectRetry](#page-2144-0)

The SAP operation failed while trying to connect to the server. This will cause a retry.

- [PoolAddInfo](#page-2146-0) Adding Connection pool with the specified name.
- [PoolExistInfo](#page-2147-0) Connection pool with specified name already exists.
- [RemoveInfo](#page-2148-0) Removing connection pool with specified name.

**Parent topic:** SAP [Module](#page-2138-0)

#### **Feedback** | **Notices**

**all** Last updated: Thursday, December 17, 2015 file:///dcs/markdown/workspace/Transform/out.html

http://pic.dhe.ibm.com/infocenter/wci/v7r0m0/topic/com.ibm.wci.notifications\_reference.doc/sap/sap\_conne ction\_notifications\_list.html

# <span id="page-2142-0"></span>**ConnectError**

The SAP operation failed because a connection to the server could not be established.

Level : *Severe*

Log Message : *Unable to connect to the SAP server after {NumberOfRetryAttempts} attempts. Error is: Error Group {ErrorGroup}, Error Key {ErrorKey}, Error Message {Message}*

System : *Orchestration*

SNMP Name : *CASTIRON-COMP-SAP-MIB::ciC19cConnectErrorEv1*

SNMP Enterprise : *.1.3.6.1.4.1.13336.2.2.3.19.1.1*

SNMP Trap Number : *1*

# **Variables**

The ConnectError message contains the following variables:

## Table 1. ConnectError Message Variables

#### **1. SerialNumber**

The serial number of the appliance sending the trap.

- **Type** : String
- **SNMP Object Name** : CASTIRON-IA-MIB::ciIaPlatSerialNumber
- **SNMP OID** : 1.3.6.1.4.1.13336.2.2.2.1.1.3.3

#### **2. Severity**

Severity of the Notification.

- **Type** : Integer
- **SNMP Object Name** : CASTIRON-REGISTRATIONS-MIB::ciEvSeverity
- **SNMP OID** : 1.3.6.1.4.1.13336.2.2.1.2.1

#### **3. JobID**

The ID of the job being run when an error occurred. If the error is unrelated to a specific job, this field is blank.

- **Type** : String
- **SNMP Object Name** : CASTIRON-REGISTRATIONS-MIB::ciEvJobID
- $\bullet$  **SNMP OID**  $\cdot$  1.3.6.1.4.1.13336.2.2.1.2.4

# **4. Orchestration**

Reference to an entry in the Orchestration table containing information about the orchestration associated with this event.

- **Type** : OID
- **SNMP Object Name** : CASTIRON-REGISTRATIONS-MIB::ciEvOrchestration
- **SNMP OID** : 1.3.6.1.4.1.13336.2.2.1.2.3

#### **5. NumberOfRetryAttempts**

The total number of attempted retries.

- **Type** : Integer
- **SNMP Object Name** : CASTIRON-COMP-SAP-MIB::ciC19cEv1NumberOfRetryAttempts
- **SNMP OID** : .1.3.6.1.4.1.13336.2.2.3.19.1.1.1.1.1

#### **6. ErrorGroup**

The group mentioned in the error.

- **Type** : String
- **SNMP Object Name** : CASTIRON-COMP-SAP-MIB::ciC19cEv1ErrorGroup
- **SNMP OID** : .1.3.6.1.4.1.13336.2.2.3.19.1.1.1.1.2

## **7. ErrorKey**

The key mentioned in the error.

- **Type** : String
- **SNMP Object Name** : CASTIRON-COMP-SAP-MIB::ciC19cEv1ErrorKey
- **SNMP OID** : .1.3.6.1.4.1.13336.2.2.3.19.1.1.1.1.3

#### **8. Message**

Textual description of the error.

- **Type** : String
- **SNMP Object Name** : CASTIRON-REGISTRATIONS-MIB::ciEvMessage
- **SNMP OID** : .1.3.6.1.4.1.13336.2.2.1.2.2

**Parent topic:** SAP Connection [Notifications](#page-2141-0)

#### **Feedback** | **Notices**

**all** Last updated: Thursday, December 17, 2015 file:///dcs/markdown/workspace/Transform/out.html http://pic.dhe.ibm.com/infocenter/wci/v7r0m0/topic/com.ibm.wci.notifications\_reference.doc/sap/sap\_conne ction\_connecterror\_message.html

# <span id="page-2144-0"></span>**ConnectRetry**

The SAP operation failed while trying to connect to the server. This will cause a retry.

Level : *Warning*

Log Message: Unable to connect to the SAP server. Error is: Error Group: {ErrorGroup} Error Key {ErrorKey} Error *Message {Message}. Attempt {RetryAttemptNumber} of {TotalRetryAttempts}. Will try again in {RetryAttemptNumber} second(s).*

System : *Orchestration*

SNMP Name : *CASTIRON-COMP-SAP-MIB::ciC19cConnectRetryEv2*

SNMP Enterprise : *.1.3.6.1.4.1.13336.2.2.3.19.1.1*

SNMP Trap Number : *2*

# **Variables**

The ConnectRetry message contains the following variables:

# Table 1. ConnectRetry Message Variables

## **1. SerialNumber**

The serial number of the appliance sending the trap.

- **Type** : String
- **SNMP Object Name** : CASTIRON-IA-MIB::ciIaPlatSerialNumber
- **SNMP OID** : 1.3.6.1.4.1.13336.2.2.2.1.1.3.3

## **2. Severity**

Severity of the Notification.

- **Type** : Integer
- **SNMP Object Name** : CASTIRON-REGISTRATIONS-MIB::ciEvSeverity
- **SNMP OID** : 1.3.6.1.4.1.13336.2.2.1.2.1

## **3. JobID**

The ID of the job being run when an error occurred. If the error is unrelated to a specific job, this field is blank.

- **Type** : String
- **SNMP Object Name** : CASTIRON-REGISTRATIONS-MIB::ciEvJobID
- **SNMP OID** : 1.3.6.1.4.1.13336.2.2.1.2.4

## **4. Orchestration**

Reference to an entry in the Orchestration table containing information about the orchestration associated with this event.

- **Type** : OID
- **SNMP Object Name** : CASTIRON-REGISTRATIONS-MIB::ciEvOrchestration
- **SNMP OID** : 1.3.6.1.4.1.13336.2.2.1.2.3

#### **5. ErrorGroup**

The group mentioned in the error.

- **Type** : String
- **SNMP Object Name** : CASTIRON-COMP-SAP-MIB::ciC19cEv2ErrorGroup
- **SNMP OID** : .1.3.6.1.4.1.13336.2.2.3.19.1.1.1.2.1

## **6. ErrorKey**

The key mentioned in the error.

- **Type** : String
- **SNMP Object Name** : CASTIRON-COMP-SAP-MIB::ciC19cEv2ErrorKey
- **SNMP OID** : .1.3.6.1.4.1.13336.2.2.3.19.1.1.1.2.2

## **7. Message**

Textual description of the error.

- **Type** : String
- **SNMP Object Name** : CASTIRON-REGISTRATIONS-MIB::ciEvMessage
- **SNMP OID** : .1.3.6.1.4.1.13336.2.2.1.2.2

## **8. RetryAttemptNumber**

The current number of retries.

- **Type** : Integer
- **SNMP Object Name** : CASTIRON-COMP-SAP-MIB::ciC19cEv2RetryAttemptNumber
- **SNMP OID** : .1.3.6.1.4.1.13336.2.2.3.19.1.1.1.2.4

## **9. TotalRetryAttempts**

The specified number of attempts to connect to the server before stopping.

- **Type** : Integer
- **SNMP Object Name** : CASTIRON-COMP-SAP-MIB::ciC19cEv2TotalRetryAttempts
- **SNMP OID** : .1.3.6.1.4.1.13336.2.2.3.19.1.1.1.2.5

## **10. IntervalForRetries**

The specified time interval between retries.

- **Type** : Integer
- **SNMP Object Name** : CASTIRON-COMP-SAP-MIB::ciC19cEv2IntervalForRetries
- **SNMP OID** : .1.3.6.1.4.1.13336.2.2.3.19.1.1.1.2.6

**Parent topic:** SAP Connection [Notifications](#page-2141-0)

## **Feedback** | **Notices**

**all** Last updated: Thursday, December 17, 2015 file:///dcs/markdown/workspace/Transform/out.html

<span id="page-2146-0"></span>http://pic.dhe.ibm.com/infocenter/wci/v7r0m0/topic/com.ibm.wci.notifications\_reference.doc/sap/sap\_conne ction\_connectretry\_message.html

# **PoolAddInfo**

Adding Connection pool with the specified name.

Level : *Info*

Log Message : *Adding Connection Pool with name {PoolName}*

System : *Orchestration*

SNMP Name : *CASTIRON-COMP-SAP-MIB::ciC19cPoolAddInfoEv4*

SNMP Enterprise : *.1.3.6.1.4.1.13336.2.2.3.19.1.1*

SNMP Trap Number : *4*

# **Variables**

The PoolAddInfo message contains the following variables:

# Table 1. PoolAddInfo Message Variables

#### **1. SerialNumber**

The serial number of the appliance sending the trap.

- **Type** : String
- **SNMP Object Name** : CASTIRON-IA-MIB::ciIaPlatSerialNumber
- **SNMP OID** : 1.3.6.1.4.1.13336.2.2.2.1.1.3.3

#### **2. Severity**

Severity of the Notification.

- **Type** : Integer
- **SNMP Object Name** : CASTIRON-REGISTRATIONS-MIB::ciEvSeverity
- **SNMP OID** : 1.3.6.1.4.1.13336.2.2.1.2.1

#### **3. JobID**

The ID of the job being run when an error occurred. If the error is unrelated to a specific job, this field is blank.

- **Type** : String
- **SNMP Object Name** : CASTIRON-REGISTRATIONS-MIB::ciEvJobID
- **SNMP OID** : 1.3.6.1.4.1.13336.2.2.1.2.4

# **4. Orchestration**

Reference to an entry in the Orchestration table containing information about the orchestration associated with this event.

- **Type** : OID
- **SNMP Object Name** : CASTIRON-REGISTRATIONS-MIB::ciEvOrchestration
- **SNMP OID** : 1.3.6.1.4.1.13336.2.2.1.2.3

#### **5. PoolName**

Adding the connection pool .

- **Type** : String
- **SNMP Object Name** : CASTIRON-COMP-SAP-MIB::ciC19cEv4PoolName
- **SNMP OID** : .1.3.6.1.4.1.13336.2.2.3.19.1.1.1.4.1

**Parent topic:** SAP Connection [Notifications](#page-2141-0)

#### **Feedback** | **Notices**

**Et Last updated: Thursday, December 17, 2015** file:///dcs/markdown/workspace/Transform/out.html

http://pic.dhe.ibm.com/infocenter/wci/v7r0m0/topic/com.ibm.wci.notifications\_reference.doc/sap/sap\_conne ction\_pooladdinfo\_message.html

# <span id="page-2147-0"></span>**PoolExistInfo**

Connection pool with specified name already exists.

Level : *Info*

Log Message : *Connection Pool {PoolName} already exists, Using existing definition.*

System : *Orchestration*

SNMP Name : *CASTIRON-COMP-SAP-MIB::ciC19cPoolExistInfoEv3*

SNMP Enterprise : *.1.3.6.1.4.1.13336.2.2.3.19.1.1*

SNMP Trap Number : *3*

# **Variables**

The PoolExistInfo message contains the following variables:

Table 1. PoolExistInfo Message Variables

## **1. SerialNumber**

The serial number of the appliance sending the trap.

- **Type** : String
- **SNMP Object Name** : CASTIRON-IA-MIB::ciIaPlatSerialNumber
- **SNMP OID** : 1.3.6.1.4.1.13336.2.2.2.1.1.3.3

## **2. Severity**

Severity of the Notification.

- **Type** : Integer
- **SNMP Object Name** : CASTIRON-REGISTRATIONS-MIB::ciEvSeverity
- **SNMP OID** : 1.3.6.1.4.1.13336.2.2.1.2.1

#### **3. JobID**

The ID of the job being run when an error occurred. If the error is unrelated to a specific job, this field is blank.

- **Type** : String
- **SNMP Object Name** : CASTIRON-REGISTRATIONS-MIB::ciEvJobID
- **SNMP OID** : 1.3.6.1.4.1.13336.2.2.1.2.4

#### **4. Orchestration**

Reference to an entry in the Orchestration table containing information about the orchestration associated with this event.

- **Type** : OID
- **SNMP Object Name** : CASTIRON-REGISTRATIONS-MIB::ciEvOrchestration
- **SNMP OID** : 1.3.6.1.4.1.13336.2.2.1.2.3

#### **5. PoolName**

Connection pool name which already exists.

- **Type** : String
- **SNMP Object Name** : CASTIRON-COMP-SAP-MIB::ciC19cEv3PoolName
- **SNMP OID** : .1.3.6.1.4.1.13336.2.2.3.19.1.1.1.3.1

**Parent topic:** SAP Connection [Notifications](#page-2141-0)

#### **Feedback** | **Notices**

**all** Last updated: Thursday, December 17, 2015 file:///dcs/markdown/workspace/Transform/out.html

<span id="page-2148-0"></span>http://pic.dhe.ibm.com/infocenter/wci/v7r0m0/topic/com.ibm.wci.notifications\_reference.doc/sap/sap\_conne ction\_poolexistinfo\_message.html

# **RemoveInfo**

Removing connection pool with specified name.

Level : *Info*

Log Message : *Removing Connection Pool with name {PoolName}*

System : *Orchestration*

SNMP Name : *CASTIRON-COMP-SAP-MIB::ciC19cRemoveInfoEv5*

SNMP Enterprise : *.1.3.6.1.4.1.13336.2.2.3.19.1.1*

SNMP Trap Number : *5*

# **Variables**

The RemoveInfo message contains the following variables:

# Table 1. RemoveInfo Message Variables

#### **1. SerialNumber**

The serial number of the appliance sending the trap.

- **Type** : String
- **SNMP Object Name** : CASTIRON-IA-MIB::ciIaPlatSerialNumber
- **SNMP OID** : 1.3.6.1.4.1.13336.2.2.2.1.1.3.3

#### **2. Severity**

Severity of the Notification.

- **Type** : Integer
- **SNMP Object Name** : CASTIRON-REGISTRATIONS-MIB::ciEvSeverity
- **SNMP OID** : 1.3.6.1.4.1.13336.2.2.1.2.1

## **3. JobID**

The ID of the job being run when an error occurred. If the error is unrelated to a specific job, this field is blank.

- **Type** : String
- **SNMP Object Name** : CASTIRON-REGISTRATIONS-MIB::ciEvJobID
- **SNMP OID** : 1.3.6.1.4.1.13336.2.2.1.2.4

#### **4. Orchestration**

Reference to an entry in the Orchestration table containing information about the orchestration associated with this event.

- **Type** : OID
- **SNMP Object Name** : CASTIRON-REGISTRATIONS-MIB::ciEvOrchestration
- **SNMP OID** : 1.3.6.1.4.1.13336.2.2.1.2.3

# **5. PoolName**

Removing the connection pool .

**Type** : String

- **SNMP Object Name** : CASTIRON-COMP-SAP-MIB::ciC19cEv5PoolName
- **SNMP OID** : .1.3.6.1.4.1.13336.2.2.3.19.1.1.1.5.1

**Parent topic:** SAP Connection [Notifications](#page-2141-0)

# **Feedback** | **Notices**

**all** Last updated: Thursday, December 17, 2015 file:///dcs/markdown/workspace/Transform/out.html

<span id="page-2150-0"></span>http://pic.dhe.ibm.com/infocenter/wci/v7r0m0/topic/com.ibm.wci.notifications\_reference.doc/sap/sap\_conne ction\_removeinfo\_message.html

# **SAP Operation Notifications**

Provides a comprehensive list of operation notifications sent from the SAP Module.

- [AddingServerInfo](#page-2152-0) Adding server gateway.
- [BAPIActivationError](#page-2153-0) Error occurred while activating the BAPI activity.
- [BAPIParseError](#page-2155-0) Error occurred while parsing schema for the specified BAPI.
- [BAPIReturnError](#page-2156-0) Error returned by specified BAPI in the type field.
- [CompleteFunctionExec](#page-2158-0)

This is the name of the function which is executed by the BAPI or RFC activity

- [CreateTID](#page-2160-0) Creating a specified TID in the TID manager.
- [CreateTrcDirFailed](#page-2161-0)

Exception while setting the log directory for SAP trace files. The trace files generated by sap will be created on default location.

- [FuncRetStructNotFound](#page-2162-0) This is to report that activity is not able to find the return structure for the function
- [FunctionLookup](#page-2164-0) This is marking the start of finding the meta data of the BAPI or RFC activity in the SAP Repository
- [FunctionLookupComp](#page-2165-0) This is marking the completion of finding the meta data of the BAPI or RFC activity in the SAP Repository
- [GatewayCommWarning](#page-2167-0)

Error occurred, while communicating to SAP Gateway.

[GatewayRegisterError](#page-2169-0)

Server gateway specified already exists.

- [GatewayRemoveInfo](#page-2170-0) Removing server gateway.
- [IDOCExtensionError](#page-2171-0)

IDOC contains more than one type of IDOC extension type.

- [IDOCSentInfo](#page-2173-0) IDOC with specified TID was sent to SAP.
- [IDOCTypeError](#page-2174-0) Received IDOC contains more than one type of IDOC type.
- [InvalidRFCName](#page-2175-0) Unable to find specified RFC name.
- [ListenerInstanceInfo](#page-2177-0) SAP listener instance was started for SAP gateway.
- [ListenerStartInfo](#page-2178-0) SAP listener started again for specified host.
- **•** [ListenerStopWarning](#page-2180-0) Error occurred while stopping the listener for specified host.
- [NoHandlerError](#page-2182-0) Received an IDOC for specified IDOC type and no activity was registered to process it. Ignoring the IDOC.
- [NoSegmentWarning](#page-2183-0)

The specified IDOC number contains no data segment.

- [NonReturnStruct](#page-2185-0)
- No return structure returned by the specified BAPI.
- [ParseError](#page-2186-0) Error occurred while parsing schema for the RFC.
- [ProcessDocError](#page-2188-0) Error occurred while processing the IDOC.
- [RFCActivationError](#page-2189-0) Error occurred while activating the RFC activity.
- [ReceiveTIDNotFound](#page-2190-0)

Specified TID was not found in TID manager.

[RollbackWarning](#page-2192-0)

Error occurred while rolling back the transaction. Ignoring and continuing the activity.

- [SAPActivityError](#page-2193-0) Error occurred while processing SAP activity.
- [SAPValidationError](#page-2195-0) Input data was not valid for specified RFC. The items specified were invalid.
- [SapLibNotFound](#page-2196-0) Sap activity is not able to activate because the sap provided libraries are not installed.
- [SendIDOCActivation](#page-2198-0) Error occurred while activating the Send IDOC activity.
- [SendIDOCCreateInfo](#page-2199-0)

Created the specified TID for starting a transaction in send IDOC activity.

- [SendIDOCValidation](#page-2200-0) Input data was not valid for IDOC. The specified item(s) were invalid.
- [StartFunctionExec](#page-2202-0)

This is the name of the function which is going to be executed by the BAPI or RFC activity

• [StartWarning](#page-2203-0)

Error occurred while starting the server.

- [TIDCheck](#page-2204-0) SAP TIP check for specified ID is requested by SAP.
- [TIDCommit](#page-2206-0)

SAP TID has been committed by SAP.

[TIDCommitUnknown](#page-2207-0)

SAP attempting to confirm an unknown or uncommitted TID.

- [TIDCommitedInfo](#page-2208-0) Specified TID was committed to SAP.
- [TIDCommittingInfo](#page-2210-0) Committing TID to SAP.
- [TIDConfirmed](#page-2211-0) SAP TID has been confirmed and deleted from the TID manager.
- [TIDRollback](#page-2213-0) SAP TID has been rolled back. [TIDSentInfo](#page-2214-0)
- Sending the IDOC with specified TID to SAP.
- [TIDUnknown](#page-2215-0) SAP has requested rollback for unknown TID.
- [TransactionalError](#page-2217-0) Unable to find the BAPI transaction RFCs.
- [UnicodeGateway](#page-2218-0) The unicode instance property is set through JCONSOLE.
- [ValidationError](#page-2219-0) Error occurred while validating the input data.
- [ValidationInfo](#page-2221-0) Validation is on/off for the specified field value.

# **Parent topic:** SAP [Module](#page-2138-0)

# **Feedback** | **Notices**

**all** Last updated: Thursday, December 17, 2015 file:///dcs/markdown/workspace/Transform/out.html

<span id="page-2152-0"></span>http://pic.dhe.ibm.com/infocenter/wci/v7r0m0/topic/com.ibm.wci.notifications\_reference.doc/sap/sap\_operat ion\_notifications\_list.html

# **AddingServerInfo**

Adding server gateway.

Level : *Info*

Log Message : *Adding Server Gateway {GatewayName}.*

System : *Orchestration*

SNMP Name : *CASTIRON-COMP-SAP-MIB::ciC19oAddingServerInfoEv30*

SNMP Enterprise : *.1.3.6.1.4.1.13336.2.2.3.19.1.2*

SNMP Trap Number : *30*

# **Variables**

The AddingServerInfo message contains the following variables:

# Table 1. AddingServerInfo Message Variables

## **1. SerialNumber**

The serial number of the appliance sending the trap.

- **Type** : String
- **SNMP Object Name** : CASTIRON-IA-MIB::ciIaPlatSerialNumber

**SNMP OID** : 1.3.6.1.4.1.13336.2.2.2.1.1.3.3

## **2. Severity**

Severity of the Notification.

- **Type** : Integer
- **SNMP Object Name** : CASTIRON-REGISTRATIONS-MIB::ciEvSeverity
- **SNMP OID** : 1.3.6.1.4.1.13336.2.2.1.2.1

# **3. JobID**

The ID of the job being run when an error occurred. If the error is unrelated to a specific job, this field is blank.

- **Type** : String
- **SNMP Object Name** : CASTIRON-REGISTRATIONS-MIB::ciEvJobID
- **SNMP OID** : 1.3.6.1.4.1.13336.2.2.1.2.4

## **4. Orchestration**

Reference to an entry in the Orchestration table containing information about the orchestration associated with this event.

- **Type** : OID
- **SNMP Object Name** : CASTIRON-REGISTRATIONS-MIB::ciEvOrchestration
- **SNMP OID** : 1.3.6.1.4.1.13336.2.2.1.2.3

## **5. GatewayName**

The gateway name which is being added.

- **Type** : String
- **SNMP Object Name** : CASTIRON-COMP-SAP-MIB::ciC19oEv30GatewayName
- **SNMP OID** : .1.3.6.1.4.1.13336.2.2.3.19.1.2.1.30.1

**Parent topic:** SAP Operation [Notifications](#page-2150-0)

#### **Feedback** | **Notices**

**all** Last updated: Thursday, December 17, 2015 file:///dcs/markdown/workspace/Transform/out.html

http://pic.dhe.ibm.com/infocenter/wci/v7r0m0/topic/com.ibm.wci.notifications\_reference.doc/sap/sap\_operat ion\_addingserverinfo\_message.html

# <span id="page-2153-0"></span>**BAPIActivationError**

Error occurred while activating the BAPI activity.

Level : *Severe*

Log Message : *Exception while activating the BAPI Activity. The Exception is {Message}*

System : *Orchestration*

SNMP Name : *CASTIRON-COMP-SAP-MIB::ciC19oBAPIActivationErrorEv15*

SNMP Enterprise : *.1.3.6.1.4.1.13336.2.2.3.19.1.2*

SNMP Trap Number : *15*

# **Variables**

The BAPIActivationError message contains the following variables:

# Table 1. BAPIActivationError Message Variables

## **1. SerialNumber**

The serial number of the appliance sending the trap.

- **Type** : String
- **SNMP Object Name** : CASTIRON-IA-MIB::ciIaPlatSerialNumber
- **SNMP OID** : 1.3.6.1.4.1.13336.2.2.2.1.1.3.3

# **2. Severity**

Severity of the Notification.

- **Type** : Integer
- **SNMP Object Name** : CASTIRON-REGISTRATIONS-MIB::ciEvSeverity
- **SNMP OID** : 1.3.6.1.4.1.13336.2.2.1.2.1

## **3. JobID**

The ID of the job being run when an error occurred. If the error is unrelated to a specific job, this field is blank.

- **Type** : String
- **SNMP Object Name** : CASTIRON-REGISTRATIONS-MIB::ciEvJobID
- **SNMP OID** : 1.3.6.1.4.1.13336.2.2.1.2.4

## **4. Orchestration**

Reference to an entry in the Orchestration table containing information about the orchestration associated with this event.

- **Type** : OID
- **SNMP Object Name** : CASTIRON-REGISTRATIONS-MIB::ciEvOrchestration
- **SNMP OID** : 1.3.6.1.4.1.13336.2.2.1.2.3

## **5. Message**

Textual description of the error.

- **Type** : String
- **SNMP Object Name** : CASTIRON-REGISTRATIONS-MIB::ciEvMessage
- **SNMP OID** : .1.3.6.1.4.1.13336.2.2.1.2.2

#### **Feedback** | **Notices**

**Example 2018** Last updated: Thursday, December 17, 2015 file:///dcs/markdown/workspace/Transform/out.html

<span id="page-2155-0"></span>http://pic.dhe.ibm.com/infocenter/wci/v7r0m0/topic/com.ibm.wci.notifications\_reference.doc/sap/sap\_operat ion\_bapiactivationerror\_message.html

# **BAPIParseError**

Error occurred while parsing schema for the specified BAPI.

Level : *Severe*

Log Message : *Exception while parsing schema for the BAPI {BAPIName}. The Exception is {Message}*

System : *Orchestration*

SNMP Name : *CASTIRON-COMP-SAP-MIB::ciC19oBAPIParseErrorEv16*

SNMP Enterprise : *.1.3.6.1.4.1.13336.2.2.3.19.1.2*

SNMP Trap Number : *16*

# **Variables**

The BAPIParseError message contains the following variables:

#### Table 1. BAPIParseError Message Variables

## **1. SerialNumber**

The serial number of the appliance sending the trap.

- **Type** : String
- **SNMP Object Name** : CASTIRON-IA-MIB::ciIaPlatSerialNumber
- **SNMP OID** : 1.3.6.1.4.1.13336.2.2.2.1.1.3.3

#### **2. Severity**

Severity of the Notification.

- **Type** : Integer
- **SNMP Object Name** : CASTIRON-REGISTRATIONS-MIB::ciEvSeverity
- **SNMP OID** : 1.3.6.1.4.1.13336.2.2.1.2.1

## **3. JobID**

The ID of the job being run when an error occurred. If the error is unrelated to a specific job, this field is blank.

- **Type** : String
- **SNMP Object Name** : CASTIRON-REGISTRATIONS-MIB::ciEvJobID
- **SNMP OID** : 1.3.6.1.4.1.13336.2.2.1.2.4

## **4. Orchestration**

Reference to an entry in the Orchestration table containing information about the orchestration associated with this event.

- **Type** : OID
- **SNMP Object Name** : CASTIRON-REGISTRATIONS-MIB::ciEvOrchestration
- **SNMP OID** : 1.3.6.1.4.1.13336.2.2.1.2.3

#### **5. BAPIName**

BAPI name for which parsing error occurred.

- **Type** : String
- **SNMP Object Name** : CASTIRON-COMP-SAP-MIB::ciC19oEv16BAPIName
- **SNMP OID** : .1.3.6.1.4.1.13336.2.2.3.19.1.2.1.16.1

#### **6. Message**

Textual description of the error.

- **Type** : String
- **SNMP Object Name** : CASTIRON-REGISTRATIONS-MIB::ciEvMessage
- **SNMP OID** : .1.3.6.1.4.1.13336.2.2.1.2.2

**Parent topic:** SAP Operation [Notifications](#page-2150-0)

#### **Feedback** | **Notices**

**al** Last updated: Thursday, December 17, 2015 file:///dcs/markdown/workspace/Transform/out.html

http://pic.dhe.ibm.com/infocenter/wci/v7r0m0/topic/com.ibm.wci.notifications\_reference.doc/sap/sap\_operat ion\_bapiparseerror\_message.html

# <span id="page-2156-0"></span>**BAPIReturnError**

Error returned by specified BAPI in the type field.

Level : *Severe*

Log Message : *Error returned by BAPI {BAPIName} in the type field. The values returned are TYPE: {Type} , MESSAGE: {Message}, LOGNO: {LogNumber}, LOGMSGNO {LogMessage}*

System : *Orchestration*

SNMP Name : *CASTIRON-COMP-SAP-MIB::ciC19oBAPIReturnErrorEv18*

SNMP Enterprise : *.1.3.6.1.4.1.13336.2.2.3.19.1.2*

SNMP Trap Number : *18*

# **Variables**

The BAPIReturnError message contains the following variables:

# Table 1. BAPIReturnError Message Variables

## **1. SerialNumber**

The serial number of the appliance sending the trap.

- **Type** : String
- **SNMP Object Name** : CASTIRON-IA-MIB::ciIaPlatSerialNumber
- **SNMP OID** : 1.3.6.1.4.1.13336.2.2.2.1.1.3.3

#### **2. Severity**

Severity of the Notification.

- **Type** : Integer
- **SNMP Object Name** : CASTIRON-REGISTRATIONS-MIB::ciEvSeverity
- **SNMP OID** : 1.3.6.1.4.1.13336.2.2.1.2.1

## **3. JobID**

The ID of the job being run when an error occurred. If the error is unrelated to a specific job, this field is blank.

- **Type** : String
- **SNMP Object Name** : CASTIRON-REGISTRATIONS-MIB::ciEvJobID
- **SNMP OID** : 1.3.6.1.4.1.13336.2.2.1.2.4

## **4. Orchestration**

Reference to an entry in the Orchestration table containing information about the orchestration associated with this event.

- **Type** : OID
- **SNMP Object Name** : CASTIRON-REGISTRATIONS-MIB::ciEvOrchestration
- **SNMP OID** : 1.3.6.1.4.1.13336.2.2.1.2.3

# **5. BAPIName**

The name of the BAPI for which the error occurred.

- **Type** : String
- **SNMP Object Name** : CASTIRON-COMP-SAP-MIB::ciC19oEv18BAPIName
- **SNMP OID** : .1.3.6.1.4.1.13336.2.2.3.19.1.2.1.18.1

## **6. Type**

The type value returned.

- **Type** : String
- **SNMP Object Name** : CASTIRON-COMP-SAP-MIB::ciC19oEv18Type
- **SNMP OID** : .1.3.6.1.4.1.13336.2.2.3.19.1.2.1.18.2

#### **7. Message**

The message value returned.

- **Type** : String
- **SNMP Object Name** : CASTIRON-COMP-SAP-MIB::ciC19oEv18Message
- **SNMP OID** : .1.3.6.1.4.1.13336.2.2.3.19.1.2.1.18.3

#### **8. LogNumber**

The log number value returned.

- **Type** : String
- **SNMP Object Name** : CASTIRON-COMP-SAP-MIB::ciC19oEv18LogNumber
- **SNMP OID** : .1.3.6.1.4.1.13336.2.2.3.19.1.2.1.18.4

#### **9. LogMessage**

The log message number value returned.

- **Type** : String
- **SNMP Object Name** : CASTIRON-COMP-SAP-MIB::ciC19oEv18LogMessage
- **SNMP OID** : .1.3.6.1.4.1.13336.2.2.3.19.1.2.1.18.5

**Parent topic:** SAP Operation [Notifications](#page-2150-0)

#### **Feedback** | **Notices**

**all** Last updated: Thursday, December 17, 2015 file:///dcs/markdown/workspace/Transform/out.html

http://pic.dhe.ibm.com/infocenter/wci/v7r0m0/topic/com.ibm.wci.notifications\_reference.doc/sap/sap\_operat ion bapireturnerror message.html

# <span id="page-2158-0"></span>**CompleteFunctionExec**

This is the name of the function which is executed by the BAPI or RFC activity

Level : *Info*

Log Message : *Call to function {FunctionName} is complete*

System : *Orchestration*

SNMP Name : *CASTIRON-COMP-SAP-MIB::ciC19oCompleteFunctionExecEv44*

SNMP Enterprise : *.1.3.6.1.4.1.13336.2.2.3.19.1.2*

# **Variables**

The CompleteFunctionExec message contains the following variables:

# Table 1. CompleteFunctionExec Message Variables

# **1. SerialNumber**

The serial number of the appliance sending the trap.

- **Type** : String
- **SNMP Object Name** : CASTIRON-IA-MIB::ciIaPlatSerialNumber
- **SNMP OID** : 1.3.6.1.4.1.13336.2.2.2.1.1.3.3

#### **2. Severity**

Severity of the Notification.

- **Type** : Integer
- **SNMP Object Name** : CASTIRON-REGISTRATIONS-MIB::ciEvSeverity
- **SNMP OID** : 1.3.6.1.4.1.13336.2.2.1.2.1

## **3. JobID**

The ID of the job being run when an error occurred. If the error is unrelated to a specific job, this field is blank.

- **Type** : String
- **SNMP Object Name** : CASTIRON-REGISTRATIONS-MIB::ciEvJobID
- **SNMP OID** : 1.3.6.1.4.1.13336.2.2.1.2.4

#### **4. Orchestration**

Reference to an entry in the Orchestration table containing information about the orchestration associated with this event.

- **Type** : OID
- **SNMP Object Name** : CASTIRON-REGISTRATIONS-MIB::ciEvOrchestration
- **SNMP OID** : 1.3.6.1.4.1.13336.2.2.1.2.3

#### **5. FunctionName**

Name of the BAPI or RFC

- **Type** : String
- **SNMP Object Name** : CASTIRON-COMP-SAP-MIB::ciC19oEv44FunctionName
- **SNMP OID** : .1.3.6.1.4.1.13336.2.2.3.19.1.2.1.44.1

**Parent topic:** SAP Operation [Notifications](#page-2150-0)

#### **Feedback** | **Notices**
**al** Last updated: Thursday, December 17, 2015 file:///dcs/markdown/workspace/Transform/out.html

http://pic.dhe.ibm.com/infocenter/wci/v7r0m0/topic/com.ibm.wci.notifications\_reference.doc/sap/sap\_operat ion\_completefunctionexec\_message.html

# **CreateTID**

Creating a specified TID in the TID manager.

Level : *Info*

Log Message : *Creating a new TID {TID} in the TID Manager.*

System : *Orchestration*

SNMP Name : *CASTIRON-COMP-SAP-MIB::ciC19oCreateTIDEv5*

SNMP Enterprise : *.1.3.6.1.4.1.13336.2.2.3.19.1.2*

SNMP Trap Number : *5*

# **Variables**

The CreateTID message contains the following variables:

## Table 1. CreateTID Message Variables

# **1. SerialNumber**

The serial number of the appliance sending the trap.

- **Type** : String
- **SNMP Object Name** : CASTIRON-IA-MIB::ciIaPlatSerialNumber
- **SNMP OID** : 1.3.6.1.4.1.13336.2.2.2.1.1.3.3

#### **2. Severity**

Severity of the Notification.

- **Type** : Integer
- **SNMP Object Name** : CASTIRON-REGISTRATIONS-MIB::ciEvSeverity
- **SNMP OID** : 1.3.6.1.4.1.13336.2.2.1.2.1

### **3. JobID**

The ID of the job being run when an error occurred. If the error is unrelated to a specific job, this field is blank.

- **Type** : String
- **SNMP Object Name** : CASTIRON-REGISTRATIONS-MIB::ciEvJobID
- **SNMP OID** : 1.3.6.1.4.1.13336.2.2.1.2.4

#### **4. Orchestration**

Reference to an entry in the Orchestration table containing information about the orchestration associated with this event.

- **Type** : OID
- **SNMP Object Name** : CASTIRON-REGISTRATIONS-MIB::ciEvOrchestration
- **SNMP OID** : 1.3.6.1.4.1.13336.2.2.1.2.3

**5. TID**

Created this TID in specified TID manager.

- **Type** : String
- **SNMP Object Name** : CASTIRON-COMP-SAP-MIB::ciC19oEv5TID
- **SNMP OID** : .1.3.6.1.4.1.13336.2.2.3.19.1.2.1.5.1

**Parent topic:** SAP Operation [Notifications](#page-2150-0)

**Feedback** | **Notices**

**all** Last updated: Thursday, December 17, 2015 file:///dcs/markdown/workspace/Transform/out.html

http://pic.dhe.ibm.com/infocenter/wci/v7r0m0/topic/com.ibm.wci.notifications\_reference.doc/sap/sap\_operat ion createtid message.html

# **CreateTrcDirFailed**

Exception while setting the log directory for SAP trace files. The trace files generated by sap will be created on default location.

Level : *Warning*

Log Message : *Exception while setting the log directory for SAP trace files.*

System : *Orchestration*

SNMP Name : *CASTIRON-COMP-SAP-MIB::ciC19oCreateTrcDirFailedEv49*

SNMP Enterprise : *.1.3.6.1.4.1.13336.2.2.3.19.1.2*

SNMP Trap Number : *49*

# **Variables**

The CreateTrcDirFailed message contains the following variables:

Table 1. CreateTrcDirFailed Message Variables

#### **1. SerialNumber**

The serial number of the appliance sending the trap.

**Type** : String

- **SNMP Object Name** : CASTIRON-IA-MIB::ciIaPlatSerialNumber
- **SNMP OID** : 1.3.6.1.4.1.13336.2.2.2.1.1.3.3

# **2. Severity**

Severity of the Notification.

- **Type** : Integer
- **SNMP Object Name** : CASTIRON-REGISTRATIONS-MIB::ciEvSeverity
- **SNMP OID** : 1.3.6.1.4.1.13336.2.2.1.2.1

# **3. JobID**

The ID of the job being run when an error occurred. If the error is unrelated to a specific job, this field is blank.

- **Type** : String
- **SNMP Object Name** : CASTIRON-REGISTRATIONS-MIB::ciEvJobID
- **SNMP OID** : 1.3.6.1.4.1.13336.2.2.1.2.4

## **4. Orchestration**

Reference to an entry in the Orchestration table containing information about the orchestration associated with this event.

- **Type** : OID
- **SNMP Object Name** : CASTIRON-REGISTRATIONS-MIB::ciEvOrchestration
- **SNMP OID** : 1.3.6.1.4.1.13336.2.2.1.2.3

# **5. TraceLogDir**

Path for the trace directory

- **Type** : String
- **SNMP Object Name** : CASTIRON-COMP-SAP-MIB::ciC19oEv49TraceLogDir
- **SNMP OID** : .1.3.6.1.4.1.13336.2.2.3.19.1.2.1.49.1

**Parent topic:** SAP Operation [Notifications](#page-2150-0)

### **Feedback** | **Notices**

**all** Last updated: Thursday, December 17, 2015 file:///dcs/markdown/workspace/Transform/out.html

http://pic.dhe.ibm.com/infocenter/wci/v7r0m0/topic/com.ibm.wci.notifications\_reference.doc/sap/sap\_operat ion\_createtrcdirfailed\_message.html

# **FuncRetStructNotFound**

This is to report that activity is not able to find the return structure for the function

Level : *Info*

Log Message : *Not able to find field Return as structure. {Message}*

System : *Orchestration*

SNMP Name : *CASTIRON-COMP-SAP-MIB::ciC19oFuncRetStructNotFoundEv47*

SNMP Enterprise : *.1.3.6.1.4.1.13336.2.2.3.19.1.2*

SNMP Trap Number : *47*

# **Variables**

The FuncRetStructNotFound message contains the following variables:

## Table 1. FuncRetStructNotFound Message Variables

### **1. SerialNumber**

The serial number of the appliance sending the trap.

- **Type** : String
- **SNMP Object Name** : CASTIRON-IA-MIB::ciIaPlatSerialNumber
- **SNMP OID** : 1.3.6.1.4.1.13336.2.2.2.1.1.3.3

#### **2. Severity**

Severity of the Notification.

- **Type** : Integer
- **SNMP Object Name** : CASTIRON-REGISTRATIONS-MIB::ciEvSeverity
- **SNMP OID** : 1.3.6.1.4.1.13336.2.2.1.2.1

### **3. JobID**

The ID of the job being run when an error occurred. If the error is unrelated to a specific job, this field is blank.

- **Type** : String
- **SNMP Object Name** : CASTIRON-REGISTRATIONS-MIB::ciEvJobID
- **SNMP OID** : 1.3.6.1.4.1.13336.2.2.1.2.4

#### **4. Orchestration**

Reference to an entry in the Orchestration table containing information about the orchestration associated with this event.

- **Type** : OID
- **SNMP Object Name** : CASTIRON-REGISTRATIONS-MIB::ciEvOrchestration
- **SNMP OID** : 1.3.6.1.4.1.13336.2.2.1.2.3

### **5. Message**

Textual description of the error.

**Type** : String

- **SNMP Object Name** : CASTIRON-REGISTRATIONS-MIB::ciEvMessage
- **SNMP OID** : .1.3.6.1.4.1.13336.2.2.1.2.2

**Parent topic:** SAP Operation [Notifications](#page-2150-0)

#### **Feedback** | **Notices**

**all** Last updated: Thursday, December 17, 2015 file:///dcs/markdown/workspace/Transform/out.html

http://pic.dhe.ibm.com/infocenter/wci/v7r0m0/topic/com.ibm.wci.notifications\_reference.doc/sap/sap\_operat ion\_funcretstructnotfound\_message.html

# **FunctionLookup**

This is marking the start of finding the meta data of the BAPI or RFC activity in the SAP Repository

Level : *Info*

Log Message : *Looking up function {FunctionName} from SAP Repository*

System : *Orchestration*

SNMP Name : *CASTIRON-COMP-SAP-MIB::ciC19oFunctionLookupEv45*

SNMP Enterprise : *.1.3.6.1.4.1.13336.2.2.3.19.1.2*

SNMP Trap Number : *45*

# **Variables**

The FunctionLookup message contains the following variables:

Table 1. FunctionLookup Message Variables

#### **1. SerialNumber**

The serial number of the appliance sending the trap.

- **Type** : String
- **SNMP Object Name** : CASTIRON-IA-MIB::ciIaPlatSerialNumber
- **SNMP OID** : 1.3.6.1.4.1.13336.2.2.2.1.1.3.3

#### **2. Severity**

Severity of the Notification.

- **Type** : Integer
- **SNMP Object Name** : CASTIRON-REGISTRATIONS-MIB::ciEvSeverity
- **SNMP OID** : 1.3.6.1.4.1.13336.2.2.1.2.1

The ID of the job being run when an error occurred. If the error is unrelated to a specific job, this field is blank.

- **Type** : String
- **SNMP Object Name** : CASTIRON-REGISTRATIONS-MIB::ciEvJobID
- **SNMP OID** : 1.3.6.1.4.1.13336.2.2.1.2.4

#### **4. Orchestration**

Reference to an entry in the Orchestration table containing information about the orchestration associated with this event.

- **Type** : OID
- **SNMP Object Name** : CASTIRON-REGISTRATIONS-MIB::ciEvOrchestration
- **SNMP OID** : 1.3.6.1.4.1.13336.2.2.1.2.3

#### **5. FunctionName**

Name of the BAPI or RFC

- **Type** : String
- **SNMP Object Name** : CASTIRON-COMP-SAP-MIB::ciC19oEv45FunctionName
- **SNMP OID** : .1.3.6.1.4.1.13336.2.2.3.19.1.2.1.45.1

**Parent topic:** SAP Operation [Notifications](#page-2150-0)

#### **Feedback** | **Notices**

**la** Last updated: Thursday, December 17, 2015 file:///dcs/markdown/workspace/Transform/out.html

http://pic.dhe.ibm.com/infocenter/wci/v7r0m0/topic/com.ibm.wci.notifications\_reference.doc/sap/sap\_operat ion functionlookup message.html

# **FunctionLookupComp**

This is marking the completion of finding the meta data of the BAPI or RFC activity in the SAP Repository

Level : *Info*

Log Message : *Looking up function {FunctionName} from SAP Repository (complete)*

System : *Orchestration*

SNMP Name : *CASTIRON-COMP-SAP-MIB::ciC19oFunctionLookupCompEv46*

SNMP Enterprise : *.1.3.6.1.4.1.13336.2.2.3.19.1.2*

SNMP Trap Number : *46*

# **Variables**

The FunctionLookupComp message contains the following variables:

### Table 1. FunctionLookupComp Message Variables

# **1. SerialNumber** The serial number of the appliance sending the trap. **Type** : String **SNMP Object Name** : CASTIRON-IA-MIB::ciIaPlatSerialNumber **SNMP OID** : 1.3.6.1.4.1.13336.2.2.2.1.1.3.3 **2. Severity** Severity of the Notification. **Type** : Integer **SNMP Object Name** : CASTIRON-REGISTRATIONS-MIB::ciEvSeverity **SNMP OID** : 1.3.6.1.4.1.13336.2.2.1.2.1 **3. JobID** The ID of the job being run when an error occurred. If the error is unrelated to a specific job, this field is blank. **Type** : String **SNMP Object Name** : CASTIRON-REGISTRATIONS-MIB::ciEvJobID **SNMP OID** : 1.3.6.1.4.1.13336.2.2.1.2.4 **4. Orchestration** Reference to an entry in the Orchestration table containing information about the orchestration associated with this event. **Type** : OID **SNMP Object Name** : CASTIRON-REGISTRATIONS-MIB::ciEvOrchestration **SNMP OID** : 1.3.6.1.4.1.13336.2.2.1.2.3 **5. FunctionName** Name of the BAPI or RFC **Type** : String **SNMP Object Name** : CASTIRON-COMP-SAP-MIB::ciC19oEv46FunctionName **SNMP OID** : .1.3.6.1.4.1.13336.2.2.3.19.1.2.1.46.1

**Parent topic:** SAP Operation [Notifications](#page-2150-0)

#### **Feedback** | **Notices**

**all** Last updated: Thursday, December 17, 2015 file:///dcs/markdown/workspace/Transform/out.html http://pic.dhe.ibm.com/infocenter/wci/v7r0m0/topic/com.ibm.wci.notifications\_reference.doc/sap/sap\_operat ion\_functionlookupcomp\_message.html

# **GatewayCommWarning**

Error occurred, while communicating to SAP Gateway.

Level : *Warning*

Log Message : *Error occurred, while communicating to SAP Gateway (host {HostName}, ProgramId {ProgramID}, Service {Service}), trying again in {IntervalForRetries} seconds.\nOriginal SAP error was \n {Message} \nIf the SAP message indicates a retry interval it may not be correct.*

System : *Orchestration*

SNMP Name : *CASTIRON-COMP-SAP-MIB::ciC19oGatewayCommWarningEv35*

SNMP Enterprise : *.1.3.6.1.4.1.13336.2.2.3.19.1.2*

SNMP Trap Number : *35*

# **Variables**

The GatewayCommWarning message contains the following variables:

### Table 1. GatewayCommWarning Message Variables

## **1. SerialNumber**

The serial number of the appliance sending the trap.

- **Type** : String
- **SNMP Object Name** : CASTIRON-IA-MIB::ciIaPlatSerialNumber
- **SNMP OID** : 1.3.6.1.4.1.13336.2.2.2.1.1.3.3

### **2. Severity**

Severity of the Notification.

- **Type** : Integer
- **SNMP Object Name** : CASTIRON-REGISTRATIONS-MIB::ciEvSeverity
- **SNMP OID** : 1.3.6.1.4.1.13336.2.2.1.2.1

### **3. JobID**

The ID of the job being run when an error occurred. If the error is unrelated to a specific job, this field is blank.

- **Type** : String
- **SNMP Object Name** : CASTIRON-REGISTRATIONS-MIB::ciEvJobID
- **SNMP OID** : 1.3.6.1.4.1.13336.2.2.1.2.4

### **4. Orchestration**

Reference to an entry in the Orchestration table containing information about the orchestration associated with this event.

- **Type** : OID
- **SNMP Object Name** : CASTIRON-REGISTRATIONS-MIB::ciEvOrchestration
- **SNMP OID** : 1.3.6.1.4.1.13336.2.2.1.2.3

## **5. HostName**

The host name for which warning occurred.

- **Type** : String
- **SNMP Object Name** : CASTIRON-COMP-SAP-MIB::ciC19oEv35HostName
- **SNMP OID** : .1.3.6.1.4.1.13336.2.2.3.19.1.2.1.35.1

#### **6. ProgramID**

The program ID for which warning occurred.

- **Type** : String
- **SNMP Object Name** : CASTIRON-COMP-SAP-MIB::ciC19oEv35ProgramID
- **SNMP OID** : .1.3.6.1.4.1.13336.2.2.3.19.1.2.1.35.2

#### **7. Service**

The service name for which warning occurred.

- **Type** : String
- **SNMP Object Name** : CASTIRON-COMP-SAP-MIB::ciC19oEv35Service
- **SNMP OID** : .1.3.6.1.4.1.13336.2.2.3.19.1.2.1.35.3

#### **8. IntervalForRetries**

The specified time interval between retries.

- **Type** : Integer
- **SNMP Object Name** : CASTIRON-COMP-SAP-MIB::ciC19oEv35IntervalForRetries
- **SNMP OID** : .1.3.6.1.4.1.13336.2.2.3.19.1.2.1.35.4

#### **9. Message**

Textual description of the error.

- **Type** : String
- **SNMP Object Name** : CASTIRON-REGISTRATIONS-MIB::ciEvMessage
- **SNMP OID** : .1.3.6.1.4.1.13336.2.2.1.2.2

**Parent topic:** SAP Operation [Notifications](#page-2150-0)

#### **Feedback** | **Notices**

**all** Last updated: Thursday, December 17, 2015 file:///dcs/markdown/workspace/Transform/out.html http://pic.dhe.ibm.com/infocenter/wci/v7r0m0/topic/com.ibm.wci.notifications\_reference.doc/sap/sap\_operat ion\_gatewaycommwarning\_message.html

# **GatewayRegisterError**

Server gateway specified already exists.

Level : *Info*

Log Message : *Server Gateway {GatewayName} already exists, Using the existing definition.*

System : *Orchestration*

SNMP Name : *CASTIRON-COMP-SAP-MIB::ciC19oGatewayRegisterErrorEv29*

SNMP Enterprise : *.1.3.6.1.4.1.13336.2.2.3.19.1.2*

SNMP Trap Number : *29*

# **Variables**

The GatewayRegisterError message contains the following variables:

### Table 1. GatewayRegisterError Message Variables

#### **1. SerialNumber**

The serial number of the appliance sending the trap.

- **Type** : String
- **SNMP Object Name** : CASTIRON-IA-MIB::ciIaPlatSerialNumber
- **SNMP OID** : 1.3.6.1.4.1.13336.2.2.2.1.1.3.3

### **2. Severity**

Severity of the Notification.

- **Type** : Integer
- **SNMP Object Name** : CASTIRON-REGISTRATIONS-MIB::ciEvSeverity
- **SNMP OID** : 1.3.6.1.4.1.13336.2.2.1.2.1

#### **3. JobID**

The ID of the job being run when an error occurred. If the error is unrelated to a specific job, this field is blank.

- **Type** : String
- **SNMP Object Name** : CASTIRON-REGISTRATIONS-MIB::ciEvJobID
- **SNMP OID** : 1.3.6.1.4.1.13336.2.2.1.2.4

#### **4. Orchestration**

Reference to an entry in the Orchestration table containing information about the orchestration associated with this event.

**Type** : OID

- **SNMP Object Name** : CASTIRON-REGISTRATIONS-MIB::ciEvOrchestration
- **SNMP OID** : 1.3.6.1.4.1.13336.2.2.1.2.3

#### **5. GatewayName**

The gateway name which already exists.

- **Type** : String
- **SNMP Object Name** : CASTIRON-COMP-SAP-MIB::ciC19oEv29GatewayName
- **SNMP OID** : .1.3.6.1.4.1.13336.2.2.3.19.1.2.1.29.1

**Parent topic:** SAP Operation [Notifications](#page-2150-0)

#### **Feedback** | **Notices**

**al** Last updated: Thursday, December 17, 2015 file:///dcs/markdown/workspace/Transform/out.html

http://pic.dhe.ibm.com/infocenter/wci/v7r0m0/topic/com.ibm.wci.notifications\_reference.doc/sap/sap\_operat ion\_gatewayregistererror\_message.html

# **GatewayRemoveInfo**

Removing server gateway.

Level : *Info*

Log Message : *Removing Server Gateway {GatewayName}.*

System : *Orchestration*

SNMP Name : *CASTIRON-COMP-SAP-MIB::ciC19oGatewayRemoveInfoEv31*

SNMP Enterprise : *.1.3.6.1.4.1.13336.2.2.3.19.1.2*

SNMP Trap Number : *31*

# **Variables**

The GatewayRemoveInfo message contains the following variables:

#### Table 1. GatewayRemoveInfo Message Variables

#### **1. SerialNumber**

The serial number of the appliance sending the trap.

- **Type** : String
- **SNMP Object Name** : CASTIRON-IA-MIB::ciIaPlatSerialNumber
- **SNMP OID** : 1.3.6.1.4.1.13336.2.2.2.1.1.3.3

#### **2. Severity**

Severity of the Notification.

- **Type** : Integer
- **SNMP Object Name** : CASTIRON-REGISTRATIONS-MIB::ciEvSeverity
- **SNMP OID** : 1.3.6.1.4.1.13336.2.2.1.2.1

# **3. JobID**

The ID of the job being run when an error occurred. If the error is unrelated to a specific job, this field is blank.

- **Type** : String
- **SNMP Object Name** : CASTIRON-REGISTRATIONS-MIB::ciEvJobID
- **SNMP OID** : 1.3.6.1.4.1.13336.2.2.1.2.4

## **4. Orchestration**

Reference to an entry in the Orchestration table containing information about the orchestration associated with this event.

- **Type** : OID
- **SNMP Object Name** : CASTIRON-REGISTRATIONS-MIB::ciEvOrchestration
- **SNMP OID** : 1.3.6.1.4.1.13336.2.2.1.2.3

#### **5. GatewayName**

The gateway name which is being removed.

- **Type** : String
- **SNMP Object Name** : CASTIRON-COMP-SAP-MIB::ciC19oEv31GatewayName
- **SNMP OID** : .1.3.6.1.4.1.13336.2.2.3.19.1.2.1.31.1

**Parent topic:** SAP Operation [Notifications](#page-2150-0)

#### **Feedback** | **Notices**

**Mandmundary**, December 17, 2015 file:///dcs/markdown/workspace/Transform/out.html

http://pic.dhe.ibm.com/infocenter/wci/v7r0m0/topic/com.ibm.wci.notifications\_reference.doc/sap/sap\_operat ion\_gatewayremoveinfo\_message.html

# **IDOCExtensionError**

IDOC contains more than one type of IDOC extension type.

Level : *Severe*

Log Message : *Idoc contains more than one type of IDOC extension type*

System : *Orchestration*

SNMP Name : *CASTIRON-COMP-SAP-MIB::ciC19oIDOCExtensionErrorEv41*

SNMP Enterprise : *.1.3.6.1.4.1.13336.2.2.3.19.1.2*

SNMP Trap Number : *41*

# **Variables**

The IDOCExtensionError message contains the following variables:

# Table 1. IDOCExtensionError Message Variables

#### **1. SerialNumber**

The serial number of the appliance sending the trap.

- **Type** : String
- **SNMP Object Name** : CASTIRON-IA-MIB::ciIaPlatSerialNumber
- **SNMP OID** : 1.3.6.1.4.1.13336.2.2.2.1.1.3.3

### **2. Severity**

Severity of the Notification.

- **Type** : Integer
- **SNMP Object Name** : CASTIRON-REGISTRATIONS-MIB::ciEvSeverity
- **SNMP OID** : 1.3.6.1.4.1.13336.2.2.1.2.1

#### **3. JobID**

The ID of the job being run when an error occurred. If the error is unrelated to a specific job, this field is blank.

- **Type** : String
- **SNMP Object Name** : CASTIRON-REGISTRATIONS-MIB::ciEvJobID
- **SNMP OID** : 1.3.6.1.4.1.13336.2.2.1.2.4

### **4. Orchestration**

Reference to an entry in the Orchestration table containing information about the orchestration associated with this event.

- **Type** : OID
- **SNMP Object Name** : CASTIRON-REGISTRATIONS-MIB::ciEvOrchestration
- **SNMP OID** : 1.3.6.1.4.1.13336.2.2.1.2.3

**Parent topic:** SAP Operation [Notifications](#page-2150-0)

#### **Feedback** | **Notices**

**all** Last updated: Thursday, December 17, 2015 file:///dcs/markdown/workspace/Transform/out.html http://pic.dhe.ibm.com/infocenter/wci/v7r0m0/topic/com.ibm.wci.notifications\_reference.doc/sap/sap\_operat ion\_idocextensionerror\_message.html

# **IDOCSentInfo**

IDOC with specified TID was sent to SAP.

Level : *Info*

Log Message : *Idoc with the TID {TID} is sent successfully to sap.*

System : *Orchestration*

SNMP Name : *CASTIRON-COMP-SAP-MIB::ciC19oIDOCSentInfoEv26*

SNMP Enterprise : *.1.3.6.1.4.1.13336.2.2.3.19.1.2*

SNMP Trap Number : *26*

# **Variables**

The IDOCSentInfo message contains the following variables:

## Table 1. IDOCSentInfo Message Variables

#### **1. SerialNumber**

The serial number of the appliance sending the trap.

- **Type** : String
- **SNMP Object Name** : CASTIRON-IA-MIB::ciIaPlatSerialNumber
- **SNMP OID** : 1.3.6.1.4.1.13336.2.2.2.1.1.3.3

### **2. Severity**

Severity of the Notification.

- **Type** : Integer
- **SNMP Object Name** : CASTIRON-REGISTRATIONS-MIB::ciEvSeverity
- **SNMP OID** : 1.3.6.1.4.1.13336.2.2.1.2.1

#### **3. JobID**

The ID of the job being run when an error occurred. If the error is unrelated to a specific job, this field is blank.

- **Type** : String
- **SNMP Object Name** : CASTIRON-REGISTRATIONS-MIB::ciEvJobID
- **SNMP OID** : 1.3.6.1.4.1.13336.2.2.1.2.4

#### **4. Orchestration**

Reference to an entry in the Orchestration table containing information about the orchestration associated with this event.

**Type** : OID

- **SNMP Object Name** : CASTIRON-REGISTRATIONS-MIB::ciEvOrchestration
- **SNMP OID** : 1.3.6.1.4.1.13336.2.2.1.2.3

### **5. TID**

The TID which was sent.

- **Type** : String
- **SNMP Object Name** : CASTIRON-COMP-SAP-MIB::ciC19oEv26TID
- **SNMP OID** : .1.3.6.1.4.1.13336.2.2.3.19.1.2.1.26.1

**Parent topic:** SAP Operation [Notifications](#page-2150-0)

#### **Feedback** | **Notices**

**al** Last updated: Thursday, December 17, 2015 file:///dcs/markdown/workspace/Transform/out.html

http://pic.dhe.ibm.com/infocenter/wci/v7r0m0/topic/com.ibm.wci.notifications\_reference.doc/sap/sap\_operat ion idocsentinfo message.html

# **IDOCTypeError**

Received IDOC contains more than one type of IDOC type.

Level : *Severe*

Log Message : *Received IDOC contains more than one type of IDOC type*

System : *Orchestration*

SNMP Name : *CASTIRON-COMP-SAP-MIB::ciC19oIDOCTypeErrorEv40*

SNMP Enterprise : *.1.3.6.1.4.1.13336.2.2.3.19.1.2*

SNMP Trap Number : *40*

# **Variables**

The IDOCTypeError message contains the following variables:

#### Table 1. IDOCTypeError Message Variables

#### **1. SerialNumber**

The serial number of the appliance sending the trap.

- **Type** : String
- **SNMP Object Name** : CASTIRON-IA-MIB::ciIaPlatSerialNumber
- **SNMP OID** : 1.3.6.1.4.1.13336.2.2.2.1.1.3.3

#### **2. Severity**

Severity of the Notification.

- **Type** : Integer
- **SNMP Object Name** : CASTIRON-REGISTRATIONS-MIB::ciEvSeverity
- **SNMP OID** : 1.3.6.1.4.1.13336.2.2.1.2.1

# **3. JobID**

The ID of the job being run when an error occurred. If the error is unrelated to a specific job, this field is blank.

- **Type** : String
- **SNMP Object Name** : CASTIRON-REGISTRATIONS-MIB::ciEvJobID
- **SNMP OID** : 1.3.6.1.4.1.13336.2.2.1.2.4

## **4. Orchestration**

Reference to an entry in the Orchestration table containing information about the orchestration associated with this event.

- **Type** : OID
- **SNMP Object Name** : CASTIRON-REGISTRATIONS-MIB::ciEvOrchestration
- **SNMP OID** : 1.3.6.1.4.1.13336.2.2.1.2.3

**Parent topic:** SAP Operation [Notifications](#page-2150-0)

### **Feedback** | **Notices**

**all** Last updated: Thursday, December 17, 2015 file:///dcs/markdown/workspace/Transform/out.html

http://pic.dhe.ibm.com/infocenter/wci/v7r0m0/topic/com.ibm.wci.notifications\_reference.doc/sap/sap\_operat ion\_idoctypeerror\_message.html

# **InvalidRFCName**

Unable to find specified RFC name.

Level : *Severe*

Log Message : *Unable to find RFC {RFCName}. Invalid RFC name.*

System : *Orchestration*

SNMP Name : *CASTIRON-COMP-SAP-MIB::ciC19oInvalidRFCNameEv14*

SNMP Enterprise : *.1.3.6.1.4.1.13336.2.2.3.19.1.2*

SNMP Trap Number : *14*

# **Variables**

# Table 1. InvalidRFCName Message Variables

## **1. SerialNumber**

The serial number of the appliance sending the trap.

- **Type** : String
- **SNMP Object Name** : CASTIRON-IA-MIB::ciIaPlatSerialNumber
- **SNMP OID** : 1.3.6.1.4.1.13336.2.2.2.1.1.3.3

## **2. Severity**

Severity of the Notification.

- **Type** : Integer
- **SNMP Object Name** : CASTIRON-REGISTRATIONS-MIB::ciEvSeverity
- **SNMP OID** : 1.3.6.1.4.1.13336.2.2.1.2.1

## **3. JobID**

The ID of the job being run when an error occurred. If the error is unrelated to a specific job, this field is blank.

- **Type** : String
- **SNMP Object Name** : CASTIRON-REGISTRATIONS-MIB::ciEvJobID
- **SNMP OID** : 1.3.6.1.4.1.13336.2.2.1.2.4

### **4. Orchestration**

Reference to an entry in the Orchestration table containing information about the orchestration associated with this event.

- **Type** : OID
- **SNMP Object Name** : CASTIRON-REGISTRATIONS-MIB::ciEvOrchestration
- **SNMP OID** : 1.3.6.1.4.1.13336.2.2.1.2.3

# **5. RFCName**

RFC name which was not found.

- **Type** : String
- **SNMP Object Name** : CASTIRON-COMP-SAP-MIB::ciC19oEv14RFCName
- **SNMP OID** : .1.3.6.1.4.1.13336.2.2.3.19.1.2.1.14.1

**Parent topic:** SAP Operation [Notifications](#page-2150-0)

### **Feedback** | **Notices**

**Edd** Last updated: Thursday, December 17, 2015 file:///dcs/markdown/workspace/Transform/out.html http://pic.dhe.ibm.com/infocenter/wci/v7r0m0/topic/com.ibm.wci.notifications\_reference.doc/sap/sap\_operat ion\_invalidrfcname\_message.html

# **ListenerInstanceInfo**

SAP listener instance was started for SAP gateway.

Level : *Info*

Log Message : *SAP Listener instance {InstanceNumber} started for SAP Gateway(host {HostName}, ProgramId {ProgramID}, Service {Service}).*

System : *Orchestration*

SNMP Name : *CASTIRON-COMP-SAP-MIB::ciC19oListenerInstanceInfoEv34*

SNMP Enterprise : *.1.3.6.1.4.1.13336.2.2.3.19.1.2*

SNMP Trap Number : *34*

# **Variables**

The ListenerInstanceInfo message contains the following variables:

### Table 1. ListenerInstanceInfo Message Variables

## **1. SerialNumber**

The serial number of the appliance sending the trap.

- **Type** : String
- **SNMP Object Name** : CASTIRON-IA-MIB::ciIaPlatSerialNumber
- **SNMP OID** : 1.3.6.1.4.1.13336.2.2.2.1.1.3.3

### **2. Severity**

Severity of the Notification.

- **Type** : Integer
- **SNMP Object Name** : CASTIRON-REGISTRATIONS-MIB::ciEvSeverity
- **SNMP OID** : 1.3.6.1.4.1.13336.2.2.1.2.1

### **3. JobID**

The ID of the job being run when an error occurred. If the error is unrelated to a specific job, this field is blank.

- **Type** : String
- **SNMP Object Name** : CASTIRON-REGISTRATIONS-MIB::ciEvJobID
- **SNMP OID** : 1.3.6.1.4.1.13336.2.2.1.2.4

#### **4. Orchestration**

Reference to an entry in the Orchestration table containing information about the orchestration associated with this event.

- **Type** : OID
- **SNMP Object Name** : CASTIRON-REGISTRATIONS-MIB::ciEvOrchestration
- **SNMP OID** : 1.3.6.1.4.1.13336.2.2.1.2.3

#### **5. InstanceNumber**

The instance number which was started.

- **Type** : String
- **SNMP Object Name** : CASTIRON-COMP-SAP-MIB::ciC19oEv34InstanceNumber
- **SNMP OID** : .1.3.6.1.4.1.13336.2.2.3.19.1.2.1.34.1

### **6. HostName**

The host name for which instance was started.

- **Type** : String
- **SNMP Object Name** : CASTIRON-COMP-SAP-MIB::ciC19oEv34HostName
- **SNMP OID** : .1.3.6.1.4.1.13336.2.2.3.19.1.2.1.34.2

#### **7. ProgramID**

The program ID for which instance was started.

- **Type** : String
- **SNMP Object Name** : CASTIRON-COMP-SAP-MIB::ciC19oEv34ProgramID
- **SNMP OID** : .1.3.6.1.4.1.13336.2.2.3.19.1.2.1.34.3

#### **8. Service**

The service name for which instance was started.

- **Type** : String
- **SNMP Object Name** : CASTIRON-COMP-SAP-MIB::ciC19oEv34Service
- **SNMP OID** : .1.3.6.1.4.1.13336.2.2.3.19.1.2.1.34.4

**Parent topic:** SAP Operation [Notifications](#page-2150-0)

#### **Feedback** | **Notices**

**all** Last updated: Thursday, December 17, 2015 file:///dcs/markdown/workspace/Transform/out.html

http://pic.dhe.ibm.com/infocenter/wci/v7r0m0/topic/com.ibm.wci.notifications\_reference.doc/sap/sap\_operat ion\_listenerinstanceinfo\_message.html

# **ListenerStartInfo**

SAP listener started again for specified host.

Level : *Info*

Log Message : *SAP listener started again for host{HostName}, programid {ProgramID} and service {Service}.*

System : *Orchestration*

SNMP Name : *CASTIRON-COMP-SAP-MIB::ciC19oListenerStartInfoEv37*

SNMP Enterprise : *.1.3.6.1.4.1.13336.2.2.3.19.1.2*

SNMP Trap Number : *37*

# **Variables**

The ListenerStartInfo message contains the following variables:

# Table 1. ListenerStartInfo Message Variables

#### **1. SerialNumber**

The serial number of the appliance sending the trap.

- **Type** : String
- **SNMP Object Name** : CASTIRON-IA-MIB::ciIaPlatSerialNumber
- **SNMP OID** : 1.3.6.1.4.1.13336.2.2.2.1.1.3.3

## **2. Severity**

Severity of the Notification.

- **Type** : Integer
- **SNMP Object Name** : CASTIRON-REGISTRATIONS-MIB::ciEvSeverity
- **SNMP OID** : 1.3.6.1.4.1.13336.2.2.1.2.1

# **3. JobID**

The ID of the job being run when an error occurred. If the error is unrelated to a specific job, this field is blank.

- **Type** : String
- **SNMP Object Name** : CASTIRON-REGISTRATIONS-MIB::ciEvJobID
- **SNMP OID** : 1.3.6.1.4.1.13336.2.2.1.2.4

### **4. Orchestration**

Reference to an entry in the Orchestration table containing information about the orchestration associated with this event.

- **Type** : OID
- **SNMP Object Name** : CASTIRON-REGISTRATIONS-MIB::ciEvOrchestration
- **SNMP OID** : 1.3.6.1.4.1.13336.2.2.1.2.3

### **5. HostName**

The host name for which listener started.

- **Type** : String
- **SNMP Object Name** : CASTIRON-COMP-SAP-MIB::ciC19oEv37HostName
- **SNMP OID** : .1.3.6.1.4.1.13336.2.2.3.19.1.2.1.37.1

## **6. ProgramID**

The program ID for which listener started.

- **Type** : String
- **SNMP Object Name** : CASTIRON-COMP-SAP-MIB::ciC19oEv37ProgramID
- **SNMP OID** : .1.3.6.1.4.1.13336.2.2.3.19.1.2.1.37.2

# **7. Service**

The service name for which listener started.

- **Type** : String
- **SNMP Object Name** : CASTIRON-COMP-SAP-MIB::ciC19oEv37Service
- **SNMP OID** : .1.3.6.1.4.1.13336.2.2.3.19.1.2.1.37.3

**Parent topic:** SAP Operation [Notifications](#page-2150-0)

### **Feedback** | **Notices**

**al** Last updated: Thursday, December 17, 2015 file:///dcs/markdown/workspace/Transform/out.html

http://pic.dhe.ibm.com/infocenter/wci/v7r0m0/topic/com.ibm.wci.notifications\_reference.doc/sap/sap\_operat ion\_listenerstartinfo\_message.html

# **ListenerStopWarning**

Error occurred while stopping the listener for specified host.

Level : *Warning*

Log Message : *Exception while stopping the listener for host {HostName}, ProgramId {ProgramID} and Service {Service}.The Exception is {Message}*

System : *Orchestration*

SNMP Name : *CASTIRON-COMP-SAP-MIB::ciC19oListenerStopWarningEv39*

SNMP Enterprise : *.1.3.6.1.4.1.13336.2.2.3.19.1.2*

SNMP Trap Number : *39*

# **Variables**

The ListenerStopWarning message contains the following variables:

# Table 1. ListenerStopWarning Message Variables

# **1. SerialNumber**

The serial number of the appliance sending the trap.

- **Type** : String
- **SNMP Object Name** : CASTIRON-IA-MIB::ciIaPlatSerialNumber
- **SNMP OID** · 1.3.6.1.4.1.13336.2.2.2.1.1.3.3

## **2. Severity**

Severity of the Notification.

- **Type** : Integer
- **SNMP Object Name** : CASTIRON-REGISTRATIONS-MIB::ciEvSeverity
- **SNMP OID** : 1.3.6.1.4.1.13336.2.2.1.2.1

## **3. JobID**

The ID of the job being run when an error occurred. If the error is unrelated to a specific job, this field is blank.

- **Type** : String
- **SNMP Object Name** : CASTIRON-REGISTRATIONS-MIB::ciEvJobID
- **SNMP OID** : 1.3.6.1.4.1.13336.2.2.1.2.4

### **4. Orchestration**

Reference to an entry in the Orchestration table containing information about the orchestration associated with this event.

- **Type** : OID
- **SNMP Object Name** : CASTIRON-REGISTRATIONS-MIB::ciEvOrchestration
- **SNMP OID** : 1.3.6.1.4.1.13336.2.2.1.2.3

### **5. HostName**

The host name for which error occurred.

- **Type** : String
- **SNMP Object Name** : CASTIRON-COMP-SAP-MIB::ciC19oEv39HostName
- **SNMP OID** : .1.3.6.1.4.1.13336.2.2.3.19.1.2.1.39.1

### **6. ProgramID**

The program ID for which error occurred.

- **Type** : String
- **SNMP Object Name** : CASTIRON-COMP-SAP-MIB::ciC19oEv39ProgramID
- **SNMP OID** : .1.3.6.1.4.1.13336.2.2.3.19.1.2.1.39.2

## **7. Service**

The service name for which error occurred.

- **Type** : String
- **SNMP Object Name** : CASTIRON-COMP-SAP-MIB::ciC19oEv39Service
- **SNMP OID** : .1.3.6.1.4.1.13336.2.2.3.19.1.2.1.39.3

**8. Message**

Textual description of the error.

- **Type** : String
- **SNMP Object Name** : CASTIRON-REGISTRATIONS-MIB::ciEvMessage
- **SNMP OID** : .1.3.6.1.4.1.13336.2.2.1.2.2

**Parent topic:** SAP Operation [Notifications](#page-2150-0)

#### **Feedback** | **Notices**

**al** Last updated: Thursday, December 17, 2015 file:///dcs/markdown/workspace/Transform/out.html

http://pic.dhe.ibm.com/infocenter/wci/v7r0m0/topic/com.ibm.wci.notifications\_reference.doc/sap/sap\_operat ion listenerstopwarning message.html

# **NoHandlerError**

Received an IDOC for specified IDOC type and no activity was registered to process it. Ignoring the IDOC.

Level : *Warning*

Log Message : *Received an IDOC for idoctype {IDOCType} and no activity was registered to process it. Ignoring the IDOC.*

System : *Orchestration*

SNMP Name : *CASTIRON-COMP-SAP-MIB::ciC19oNoHandlerErrorEv42*

SNMP Enterprise : *.1.3.6.1.4.1.13336.2.2.3.19.1.2*

SNMP Trap Number : *42*

# **Variables**

The NoHandlerError message contains the following variables:

### Table 1. NoHandlerError Message Variables

## **1. SerialNumber**

The serial number of the appliance sending the trap.

- **Type** : String
- **SNMP Object Name** : CASTIRON-IA-MIB::ciIaPlatSerialNumber
- **SNMP OID** : 1.3.6.1.4.1.13336.2.2.2.1.1.3.3

#### **2. Severity**

Severity of the Notification.

- **Type** : Integer
- **SNMP Object Name** : CASTIRON-REGISTRATIONS-MIB::ciEvSeverity

**SNMP OID** : 1.3.6.1.4.1.13336.2.2.1.2.1

## **3. JobID**

The ID of the job being run when an error occurred. If the error is unrelated to a specific job, this field is blank.

- **Type** : String
- **SNMP Object Name** : CASTIRON-REGISTRATIONS-MIB::ciEvJobID
- **SNMP OID** : 1.3.6.1.4.1.13336.2.2.1.2.4

#### **4. Orchestration**

Reference to an entry in the Orchestration table containing information about the orchestration associated with this event.

- **Type** : OID
- **SNMP Object Name** : CASTIRON-REGISTRATIONS-MIB::ciEvOrchestration
- **SNMP OID** : 1.3.6.1.4.1.13336.2.2.1.2.3

### **5. IDOCType**

IDOC type received.

- **Type** : String
- **SNMP Object Name** : CASTIRON-COMP-SAP-MIB::ciC19oEv42IDOCType
- **SNMP OID** : .1.3.6.1.4.1.13336.2.2.3.19.1.2.1.42.1

**Parent topic:** SAP Operation [Notifications](#page-2150-0)

#### **Feedback** | **Notices**

**all** Last updated: Thursday, December 17, 2015 file:///dcs/markdown/workspace/Transform/out.html

http://pic.dhe.ibm.com/infocenter/wci/v7r0m0/topic/com.ibm.wci.notifications\_reference.doc/sap/sap\_operat ion\_nohandlererror\_message.html

# **NoSegmentWarning**

The specified IDOC number contains no data segment.

Level : *Warning*

Log Message : *The IDOC number {IDOCNumber} contains no data segment.*

System : *Orchestration*

SNMP Name : *CASTIRON-COMP-SAP-MIB::ciC19oNoSegmentWarningEv22*

SNMP Enterprise : *.1.3.6.1.4.1.13336.2.2.3.19.1.2*

# **Variables**

The NoSegmentWarning message contains the following variables:

## Table 1. NoSegmentWarning Message Variables

# **1. SerialNumber**

The serial number of the appliance sending the trap.

- **Type** : String
- **SNMP Object Name** : CASTIRON-IA-MIB::ciIaPlatSerialNumber
- **SNMP OID** : 1.3.6.1.4.1.13336.2.2.2.1.1.3.3

#### **2. Severity**

Severity of the Notification.

- **Type** : Integer
- **SNMP Object Name** : CASTIRON-REGISTRATIONS-MIB::ciEvSeverity
- **SNMP OID** : 1.3.6.1.4.1.13336.2.2.1.2.1

### **3. JobID**

The ID of the job being run when an error occurred. If the error is unrelated to a specific job, this field is blank.

- **Type** : String
- **SNMP Object Name** : CASTIRON-REGISTRATIONS-MIB::ciEvJobID
- **SNMP OID** : 1.3.6.1.4.1.13336.2.2.1.2.4

#### **4. Orchestration**

Reference to an entry in the Orchestration table containing information about the orchestration associated with this event.

- **Type** : OID
- **SNMP Object Name** : CASTIRON-REGISTRATIONS-MIB::ciEvOrchestration
- **SNMP OID** : 1.3.6.1.4.1.13336.2.2.1.2.3

### **5. IDOCNumber**

The IDOC number.

- **Type** : String
- **SNMP Object Name** : CASTIRON-COMP-SAP-MIB::ciC19oEv22IDOCNumber
- **SNMP OID** : .1.3.6.1.4.1.13336.2.2.3.19.1.2.1.22.1

**Parent topic:** SAP Operation [Notifications](#page-2150-0)

**Mandmundated:** Thursday, December 17, 2015 file:///dcs/markdown/workspace/Transform/out.html

http://pic.dhe.ibm.com/infocenter/wci/v7r0m0/topic/com.ibm.wci.notifications\_reference.doc/sap/sap\_operat ion\_nosegmentwarning\_message.html

# **NonReturnStruct**

No return structure returned by the specified BAPI.

Level : *Severe*

Log Message : *No return structure returned by BAPI {BAPIName}.*

System : *Orchestration*

SNMP Name : *CASTIRON-COMP-SAP-MIB::ciC19oNonReturnStructEv19*

SNMP Enterprise : *.1.3.6.1.4.1.13336.2.2.3.19.1.2*

SNMP Trap Number : *19*

# **Variables**

The NonReturnStruct message contains the following variables:

### Table 1. NonReturnStruct Message Variables

# **1. SerialNumber**

The serial number of the appliance sending the trap.

- **Type** : String
- **SNMP Object Name** : CASTIRON-IA-MIB::ciIaPlatSerialNumber
- **SNMP OID** : 1.3.6.1.4.1.13336.2.2.2.1.1.3.3

#### **2. Severity**

Severity of the Notification.

- **Type** : Integer
- **SNMP Object Name** : CASTIRON-REGISTRATIONS-MIB::ciEvSeverity
- **SNMP OID** : 1.3.6.1.4.1.13336.2.2.1.2.1

# **3. JobID**

The ID of the job being run when an error occurred. If the error is unrelated to a specific job, this field is blank.

- **Type** : String
- **SNMP Object Name** : CASTIRON-REGISTRATIONS-MIB::ciEvJobID
- **SNMP OID** : 1.3.6.1.4.1.13336.2.2.1.2.4

#### **4. Orchestration**

Reference to an entry in the Orchestration table containing information about the orchestration associated with this event.

- **Type** : OID
- **SNMP Object Name** : CASTIRON-REGISTRATIONS-MIB::ciEvOrchestration
- **SNMP OID** : 1.3.6.1.4.1.13336.2.2.1.2.3

#### **5. BAPIName**

The name of the BAPI for which the error occurred.

- **Type** : String
- **SNMP Object Name** : CASTIRON-COMP-SAP-MIB::ciC19oEv19BAPIName
- **SNMP OID** : .1.3.6.1.4.1.13336.2.2.3.19.1.2.1.19.1

**Parent topic:** SAP Operation [Notifications](#page-2150-0)

#### **Feedback** | **Notices**

**all** Last updated: Thursday, December 17, 2015 file:///dcs/markdown/workspace/Transform/out.html

http://pic.dhe.ibm.com/infocenter/wci/v7r0m0/topic/com.ibm.wci.notifications\_reference.doc/sap/sap\_operat ion\_nonreturnstruct\_message.html

# **ParseError**

Error occurred while parsing schema for the RFC.

Level : *Severe*

Log Message : *Exception while parsing schema for the RFC {RFCName}. The Exception is {Message}*

System : *Orchestration*

SNMP Name : *CASTIRON-COMP-SAP-MIB::ciC19oParseErrorEv13*

SNMP Enterprise : *.1.3.6.1.4.1.13336.2.2.3.19.1.2*

SNMP Trap Number : *13*

# **Variables**

The ParseError message contains the following variables:

### Table 1. ParseError Message Variables

## **1. SerialNumber**

The serial number of the appliance sending the trap.

- **Type** : String
- **SNMP Object Name** : CASTIRON-IA-MIB::ciIaPlatSerialNumber

**SNMP OID** : 1.3.6.1.4.1.13336.2.2.2.1.1.3.3

## **2. Severity**

Severity of the Notification.

- **Type** : Integer
- **SNMP Object Name** : CASTIRON-REGISTRATIONS-MIB::ciEvSeverity
- **SNMP OID** : 1.3.6.1.4.1.13336.2.2.1.2.1

# **3. JobID**

The ID of the job being run when an error occurred. If the error is unrelated to a specific job, this field is blank.

- **Type** : String
- **SNMP Object Name** : CASTIRON-REGISTRATIONS-MIB::ciEvJobID
- **SNMP OID** : 1.3.6.1.4.1.13336.2.2.1.2.4

### **4. Orchestration**

Reference to an entry in the Orchestration table containing information about the orchestration associated with this event.

- **Type** : OID
- **SNMP Object Name** : CASTIRON-REGISTRATIONS-MIB::ciEvOrchestration
- **SNMP OID** : 1.3.6.1.4.1.13336.2.2.1.2.3

### **5. RFCName**

RFC name for which error occurred.

- **Type** : String
- **SNMP Object Name** : CASTIRON-COMP-SAP-MIB::ciC19oEv13RFCName
- **SNMP OID** : .1.3.6.1.4.1.13336.2.2.3.19.1.2.1.13.1

#### **6. Message**

Textual description of the error.

- **Type** : String
- **SNMP Object Name** : CASTIRON-REGISTRATIONS-MIB::ciEvMessage
- **SNMP OID** : .1.3.6.1.4.1.13336.2.2.1.2.2

**Parent topic:** SAP Operation [Notifications](#page-2150-0)

#### **Feedback** | **Notices**

**all** Last updated: Thursday, December 17, 2015 file:///dcs/markdown/workspace/Transform/out.html http://pic.dhe.ibm.com/infocenter/wci/v7r0m0/topic/com.ibm.wci.notifications\_reference.doc/sap/sap\_operat ion\_parseerror\_message.html

# **ProcessDocError**

Error occurred while processing the IDOC.

Level : *Severe*

Log Message : *Exception while processing the IDOC. The exception is {Message}*

System : *Orchestration*

SNMP Name : *CASTIRON-COMP-SAP-MIB::ciC19oProcessDocErrorEv33*

SNMP Enterprise : *.1.3.6.1.4.1.13336.2.2.3.19.1.2*

SNMP Trap Number : *33*

# **Variables**

The ProcessDocError message contains the following variables:

# Table 1. ProcessDocError Message Variables

### **1. SerialNumber**

The serial number of the appliance sending the trap.

- **Type** : String
- **SNMP Object Name** : CASTIRON-IA-MIB::ciIaPlatSerialNumber
- **SNMP OID** : 1.3.6.1.4.1.13336.2.2.2.1.1.3.3

# **2. Severity**

Severity of the Notification.

- **Type** : Integer
- **SNMP Object Name** : CASTIRON-REGISTRATIONS-MIB::ciEvSeverity
- **SNMP OID** : 1.3.6.1.4.1.13336.2.2.1.2.1

### **3. JobID**

The ID of the job being run when an error occurred. If the error is unrelated to a specific job, this field is blank.

- **Type** : String
- **SNMP Object Name** : CASTIRON-REGISTRATIONS-MIB::ciEvJobID
- **SNMP OID** : 1.3.6.1.4.1.13336.2.2.1.2.4

### **4. Orchestration**

Reference to an entry in the Orchestration table containing information about the orchestration associated with this event.

**Type** : OID

- **SNMP Object Name** : CASTIRON-REGISTRATIONS-MIB::ciEvOrchestration
- **SNMP OID** : 1.3.6.1.4.1.13336.2.2.1.2.3

#### **5. Message**

Textual description of the error.

- **Type** : String
- **SNMP Object Name** : CASTIRON-REGISTRATIONS-MIB::ciEvMessage
- **SNMP OID** : .1.3.6.1.4.1.13336.2.2.1.2.2

**Parent topic:** SAP Operation [Notifications](#page-2150-0)

#### **Feedback** | **Notices**

**all** Last updated: Thursday, December 17, 2015 file:///dcs/markdown/workspace/Transform/out.html

http://pic.dhe.ibm.com/infocenter/wci/v7r0m0/topic/com.ibm.wci.notifications\_reference.doc/sap/sap\_operat ion\_processdocerror\_message.html

# **RFCActivationError**

Error occurred while activating the RFC activity.

Level : *Severe*

Log Message : *Exception while activating the RFC Activity. The Exception is {Message}*

System : *Orchestration*

SNMP Name : *CASTIRON-COMP-SAP-MIB::ciC19oRFCActivationErrorEv12*

SNMP Enterprise : *.1.3.6.1.4.1.13336.2.2.3.19.1.2*

SNMP Trap Number : *12*

# **Variables**

The RFCActivationError message contains the following variables:

Table 1. RFCActivationError Message Variables

## **1. SerialNumber**

The serial number of the appliance sending the trap.

- **Type** : String
- **SNMP Object Name** : CASTIRON-IA-MIB::ciIaPlatSerialNumber
- **SNMP OID** : 1.3.6.1.4.1.13336.2.2.2.1.1.3.3

**2. Severity**

Severity of the Notification.

- **Type** : Integer
- **SNMP Object Name** : CASTIRON-REGISTRATIONS-MIB::ciEvSeverity
- **SNMP OID** : 1.3.6.1.4.1.13336.2.2.1.2.1

# **3. JobID**

The ID of the job being run when an error occurred. If the error is unrelated to a specific job, this field is blank.

- **Type** : String
- **SNMP Object Name** : CASTIRON-REGISTRATIONS-MIB::ciEvJobID
- **SNMP OID** : 1.3.6.1.4.1.13336.2.2.1.2.4

## **4. Orchestration**

Reference to an entry in the Orchestration table containing information about the orchestration associated with this event.

- **Type** : OID
- **SNMP Object Name** : CASTIRON-REGISTRATIONS-MIB::ciEvOrchestration
- **SNMP OID** : 1.3.6.1.4.1.13336.2.2.1.2.3

#### **5. Message**

Textual description of the error.

- **Type** : String
- **SNMP Object Name** : CASTIRON-REGISTRATIONS-MIB::ciEvMessage
- **SNMP OID** : .1.3.6.1.4.1.13336.2.2.1.2.2

**Parent topic:** SAP Operation [Notifications](#page-2150-0)

#### **Feedback** | **Notices**

**all** Last updated: Thursday, December 17, 2015 file:///dcs/markdown/workspace/Transform/out.html

http://pic.dhe.ibm.com/infocenter/wci/v7r0m0/topic/com.ibm.wci.notifications\_reference.doc/sap/sap\_operat ion\_rfcactivationerror\_message.html

# **ReceiveTIDNotFound**

Specified TID was not found in TID manager.

Level : *Severe*

Log Message : *Tid {TIDNumber} not found in TID manager.*

System : *Orchestration*

SNMP Name : *CASTIRON-COMP-SAP-MIB::ciC19oReceiveTIDNotFoundEv32*

SNMP Enterprise : *.1.3.6.1.4.1.13336.2.2.3.19.1.2*

SNMP Trap Number : *32*

# **Variables**

The ReceiveTIDNotFound message contains the following variables:

# Table 1. ReceiveTIDNotFound Message Variables

#### **1. SerialNumber**

The serial number of the appliance sending the trap.

- **Type** : String
- **SNMP Object Name** : CASTIRON-IA-MIB::ciIaPlatSerialNumber
- **SNMP OID** : 1.3.6.1.4.1.13336.2.2.2.1.1.3.3

#### **2. Severity**

Severity of the Notification.

- **Type** : Integer
- **SNMP Object Name** : CASTIRON-REGISTRATIONS-MIB::ciEvSeverity
- **SNMP OID** : 1.3.6.1.4.1.13336.2.2.1.2.1

#### **3. JobID**

The ID of the job being run when an error occurred. If the error is unrelated to a specific job, this field is blank.

- **Type** : String
- **SNMP Object Name** : CASTIRON-REGISTRATIONS-MIB::ciEvJobID
- **SNMP OID** : 1.3.6.1.4.1.13336.2.2.1.2.4

#### **4. Orchestration**

Reference to an entry in the Orchestration table containing information about the orchestration associated with this event.

- **Type** : OID
- **SNMP Object Name** : CASTIRON-REGISTRATIONS-MIB::ciEvOrchestration
- **SNMP OID** : 1.3.6.1.4.1.13336.2.2.1.2.3

#### **5. TIDNumber**

TID which was not found.

- **Type** : String
- **SNMP Object Name** : CASTIRON-COMP-SAP-MIB::ciC19oEv32TIDNumber
- **SNMP OID** : .1.3.6.1.4.1.13336.2.2.3.19.1.2.1.32.1

**Parent topic:** SAP Operation [Notifications](#page-2150-0)

#### **Feedback** | **Notices**

**al** Last updated: Thursday, December 17, 2015 file:///dcs/markdown/workspace/Transform/out.html

http://pic.dhe.ibm.com/infocenter/wci/v7r0m0/topic/com.ibm.wci.notifications\_reference.doc/sap/sap\_operat ion receivetidnotfound message.html

# **RollbackWarning**

Error occurred while rolling back the transaction. Ignoring and continuing the activity.

Level : *Warning*

Log Message : *Exception while rolling back the transaction.*

System : *Orchestration*

SNMP Name : *CASTIRON-COMP-SAP-MIB::ciC19oRollbackWarningEv2*

SNMP Enterprise : *.1.3.6.1.4.1.13336.2.2.3.19.1.2*

SNMP Trap Number : *2*

# **Variables**

The RollbackWarning message contains the following variables:

#### Table 1. RollbackWarning Message Variables

### **1. SerialNumber**

The serial number of the appliance sending the trap.

- **Type** : String
- **SNMP Object Name** : CASTIRON-IA-MIB::ciIaPlatSerialNumber
- **SNMP OID** : 1.3.6.1.4.1.13336.2.2.2.1.1.3.3

#### **2. Severity**

Severity of the Notification.

- **Type** : Integer
- **SNMP Object Name** : CASTIRON-REGISTRATIONS-MIB::ciEvSeverity
- **SNMP OID** : 1.3.6.1.4.1.13336.2.2.1.2.1

#### **3. JobID**

The ID of the job being run when an error occurred. If the error is unrelated to a specific job, this field is blank.

**Type** : String

- **SNMP Object Name** : CASTIRON-REGISTRATIONS-MIB::ciEvJobID
- **SNMP OID** : 1.3.6.1.4.1.13336.2.2.1.2.4

#### **4. Orchestration**

Reference to an entry in the Orchestration table containing information about the orchestration associated with this event.

- **Type** : OID
- **SNMP Object Name** : CASTIRON-REGISTRATIONS-MIB::ciEvOrchestration
- **SNMP OID** : 1.3.6.1.4.1.13336.2.2.1.2.3

**Parent topic:** SAP Operation [Notifications](#page-2150-0)

#### **Feedback** | **Notices**

**all** Last updated: Thursday, December 17, 2015 file:///dcs/markdown/workspace/Transform/out.html

http://pic.dhe.ibm.com/infocenter/wci/v7r0m0/topic/com.ibm.wci.notifications\_reference.doc/sap/sap\_operat ion\_rollbackwarning\_message.html

# **SAPActivityError**

Error occurred while processing SAP activity.

Level : *Severe*

Log Message : *Exception while processing SAP activity. Error Group: {ErrorGroup}, Error Key: {ErrorKey}, Error Message: {Message}.*

System : *Orchestration*

SNMP Name : *CASTIRON-COMP-SAP-MIB::ciC19oSAPActivityErrorEv1*

SNMP Enterprise : *.1.3.6.1.4.1.13336.2.2.3.19.1.2*

SNMP Trap Number : *1*

# **Variables**

The SAPActivityError message contains the following variables:

### Table 1. SAPActivityError Message Variables

## **1. SerialNumber**

The serial number of the appliance sending the trap.

- **Type** : String
- **SNMP Object Name** : CASTIRON-IA-MIB::ciIaPlatSerialNumber
- **SNMP OID** : 1.3.6.1.4.1.13336.2.2.2.1.1.3.3

# **2. Severity**

Severity of the Notification.

- **Type** : Integer
- **SNMP Object Name** : CASTIRON-REGISTRATIONS-MIB::ciEvSeverity
- **SNMP OID** : 1.3.6.1.4.1.13336.2.2.1.2.1

# **3. JobID**

The ID of the job being run when an error occurred. If the error is unrelated to a specific job, this field is blank.

- **Type** : String
- **SNMP Object Name** : CASTIRON-REGISTRATIONS-MIB::ciEvJobID
- **SNMP OID** : 1.3.6.1.4.1.13336.2.2.1.2.4

## **4. Orchestration**

Reference to an entry in the Orchestration table containing information about the orchestration associated with this event.

- **Type** : OID
- **SNMP Object Name** : CASTIRON-REGISTRATIONS-MIB::ciEvOrchestration
- **SNMP OID** : 1.3.6.1.4.1.13336.2.2.1.2.3

### **5. ErrorGroup**

The group mentioned in the error.

- **Type** : String
- **SNMP Object Name** : CASTIRON-COMP-SAP-MIB::ciC19oEv1ErrorGroup
- **SNMP OID** : .1.3.6.1.4.1.13336.2.2.3.19.1.2.1.1.1

### **6. ErrorKey**

The key mentioned in the error.

- **Type** : String
- **SNMP Object Name** : CASTIRON-COMP-SAP-MIB::ciC19oEv1ErrorKey
- **SNMP OID** : .1.3.6.1.4.1.13336.2.2.3.19.1.2.1.1.2

### **7. Message**

Textual description of the error.

- **Type** : String
- **SNMP Object Name** : CASTIRON-REGISTRATIONS-MIB::ciEvMessage
- **SNMP OID** : .1.3.6.1.4.1.13336.2.2.1.2.2

**Parent topic:** SAP Operation [Notifications](#page-2150-0)

**all** Last updated: Thursday, December 17, 2015 file:///dcs/markdown/workspace/Transform/out.html

http://pic.dhe.ibm.com/infocenter/wci/v7r0m0/topic/com.ibm.wci.notifications\_reference.doc/sap/sap\_operat ion\_sapactivityerror\_message.html

# **SAPValidationError**

Input data was not valid for specified RFC. The items specified were invalid.

Level : *Severe*

Log Message : *Input data was not valid for RFC {RFCName}. The following item(s) were invalid: {InvalidItems}*

System : *Orchestration*

SNMP Name : *CASTIRON-COMP-SAP-MIB::ciC19oSAPValidationErrorEv11*

SNMP Enterprise : *.1.3.6.1.4.1.13336.2.2.3.19.1.2*

SNMP Trap Number : *11*

# **Variables**

The SAPValidationError message contains the following variables:

# Table 1. SAPValidationError Message Variables

### **1. SerialNumber**

The serial number of the appliance sending the trap.

- **Type** : String
- **SNMP Object Name** : CASTIRON-IA-MIB::ciIaPlatSerialNumber
- **SNMP OID** : 1.3.6.1.4.1.13336.2.2.2.1.1.3.3

#### **2. Severity**

Severity of the Notification.

- **Type** : Integer
- **SNMP Object Name** : CASTIRON-REGISTRATIONS-MIB::ciEvSeverity
- **SNMP OID** : 1.3.6.1.4.1.13336.2.2.1.2.1

#### **3. JobID**

The ID of the job being run when an error occurred. If the error is unrelated to a specific job, this field is blank.

- **Type** : String
- **SNMP Object Name** : CASTIRON-REGISTRATIONS-MIB::ciEvJobID
- **SNMP OID** : 1.3.6.1.4.1.13336.2.2.1.2.4
# **4. Orchestration**

Reference to an entry in the Orchestration table containing information about the orchestration associated with this event.

- **Type** : OID
- **SNMP Object Name** : CASTIRON-REGISTRATIONS-MIB::ciEvOrchestration
- **SNMP OID** : 1.3.6.1.4.1.13336.2.2.1.2.3

# **5. RFCName**

RFC name for which data was not valid.

- **Type** : String
- **SNMP Object Name** : CASTIRON-COMP-SAP-MIB::ciC19oEv11RFCName
- **SNMP OID** : .1.3.6.1.4.1.13336.2.2.3.19.1.2.1.11.1

#### **6. InvalidItems**

The items which were not valid.

- **Type** : String
- **SNMP Object Name** : CASTIRON-COMP-SAP-MIB::ciC19oEv11InvalidItems
- **SNMP OID** : .1.3.6.1.4.1.13336.2.2.3.19.1.2.1.11.2

**Parent topic:** SAP Operation [Notifications](#page-2150-0)

#### **Feedback** | **Notices**

**al** Last updated: Thursday, December 17, 2015 file:///dcs/markdown/workspace/Transform/out.html

http://pic.dhe.ibm.com/infocenter/wci/v7r0m0/topic/com.ibm.wci.notifications\_reference.doc/sap/sap\_operat ion\_sapvalidationerror\_message.html

# **SapLibNotFound**

Sap activity is not able to activate because the sap provided libraries are not installed.

Level : *Severe*

Log Message : *Exception while activating the sap. The exception is because the sap libraries are not installed. Exception is*

System : *Orchestration*

SNMP Name : *CASTIRON-COMP-SAP-MIB::ciC19oSapLibNotFoundEv48*

SNMP Enterprise : *.1.3.6.1.4.1.13336.2.2.3.19.1.2*

SNMP Trap Number : *48*

The SapLibNotFound message contains the following variables:

# Table 1. SapLibNotFound Message Variables

#### **1. SerialNumber**

The serial number of the appliance sending the trap.

- **Type** : String
- **SNMP Object Name** : CASTIRON-IA-MIB::ciIaPlatSerialNumber
- **SNMP OID** : 1.3.6.1.4.1.13336.2.2.2.1.1.3.3

#### **2. Severity**

Severity of the Notification.

- **Type** : Integer
- **SNMP Object Name** : CASTIRON-REGISTRATIONS-MIB::ciEvSeverity
- **SNMP OID** : 1.3.6.1.4.1.13336.2.2.1.2.1

### **3. JobID**

The ID of the job being run when an error occurred. If the error is unrelated to a specific job, this field is blank.

- **Type** : String
- **SNMP Object Name** : CASTIRON-REGISTRATIONS-MIB::ciEvJobID
- **SNMP OID** : 1.3.6.1.4.1.13336.2.2.1.2.4

#### **4. Orchestration**

Reference to an entry in the Orchestration table containing information about the orchestration associated with this event.

- **Type** : OID
- **SNMP Object Name** : CASTIRON-REGISTRATIONS-MIB::ciEvOrchestration
- **SNMP OID** : 1.3.6.1.4.1.13336.2.2.1.2.3

#### **5. Message**

Textual description of the error.

- **Type** : String
- **SNMP Object Name** : CASTIRON-REGISTRATIONS-MIB::ciEvMessage
- **SNMP OID** : .1.3.6.1.4.1.13336.2.2.1.2.2

**Parent topic:** SAP Operation [Notifications](#page-2150-0)

#### **Feedback** | **Notices**

Last updated: Thursday, December 17, 2015

file:///dcs/markdown/workspace/Transform/out.html

http://pic.dhe.ibm.com/infocenter/wci/v7r0m0/topic/com.ibm.wci.notifications\_reference.doc/sap/sap\_operat ion\_saplibnotfound\_message.html

# **SendIDOCActivation**

Error occurred while activating the Send IDOC activity.

Level : *Severe*

Log Message : *Exception while activating the Send IDOC Activity. The Exception is {Message}*

System : *Orchestration*

SNMP Name : *CASTIRON-COMP-SAP-MIB::ciC19oSendIDOCActivationEv23*

SNMP Enterprise : *.1.3.6.1.4.1.13336.2.2.3.19.1.2*

SNMP Trap Number : *23*

# **Variables**

The SendIDOCActivation message contains the following variables:

# Table 1. SendIDOCActivation Message Variables

# **1. SerialNumber**

The serial number of the appliance sending the trap.

- **Type** : String
- **SNMP Object Name** : CASTIRON-IA-MIB::ciIaPlatSerialNumber
- **SNMP OID** : 1.3.6.1.4.1.13336.2.2.2.1.1.3.3

# **2. Severity**

Severity of the Notification.

- **Type** : Integer
- **SNMP Object Name** : CASTIRON-REGISTRATIONS-MIB::ciEvSeverity
- **SNMP OID** : 1.3.6.1.4.1.13336.2.2.1.2.1

# **3. JobID**

The ID of the job being run when an error occurred. If the error is unrelated to a specific job, this field is blank.

- **Type** : String
- **SNMP Object Name** : CASTIRON-REGISTRATIONS-MIB::ciEvJobID
- **SNMP OID** : 1.3.6.1.4.1.13336.2.2.1.2.4

# **4. Orchestration**

Reference to an entry in the Orchestration table containing information about the orchestration associated with this event.

- **Type** : OID
- **SNMP Object Name** : CASTIRON-REGISTRATIONS-MIB::ciEvOrchestration
- **SNMP OID** : 1.3.6.1.4.1.13336.2.2.1.2.3

#### **5. Message**

Textual description of the error.

- **Type** : String
- **SNMP Object Name** : CASTIRON-REGISTRATIONS-MIB::ciEvMessage
- **SNMP OID** : .1.3.6.1.4.1.13336.2.2.1.2.2

**Parent topic:** SAP Operation [Notifications](#page-2150-0)

#### **Feedback** | **Notices**

**all** Last updated: Thursday, December 17, 2015 file:///dcs/markdown/workspace/Transform/out.html

http://pic.dhe.ibm.com/infocenter/wci/v7r0m0/topic/com.ibm.wci.notifications\_reference.doc/sap/sap\_operat ion\_sendidocactivation\_message.html

# **SendIDOCCreateInfo**

Created the specified TID for starting a transaction in send IDOC activity.

Level : *Info*

Log Message : *Created a new TID {TID} for starting a transaction in send IDOC activity.*

System : *Orchestration*

SNMP Name : *CASTIRON-COMP-SAP-MIB::ciC19oSendIDOCCreateInfoEv24*

SNMP Enterprise : *.1.3.6.1.4.1.13336.2.2.3.19.1.2*

SNMP Trap Number : *24*

# **Variables**

The SendIDOCCreateInfo message contains the following variables:

#### Table 1. SendIDOCCreateInfo Message Variables

#### **1. SerialNumber**

The serial number of the appliance sending the trap.

- **Type** : String
- **SNMP Object Name** : CASTIRON-IA-MIB::ciIaPlatSerialNumber
- **SNMP OID** : 1.3.6.1.4.1.13336.2.2.2.1.1.3.3

**2. Severity**

Severity of the Notification.

- **Type** : Integer
- **SNMP Object Name** : CASTIRON-REGISTRATIONS-MIB::ciEvSeverity
- **SNMP OID** : 1.3.6.1.4.1.13336.2.2.1.2.1

# **3. JobID**

The ID of the job being run when an error occurred. If the error is unrelated to a specific job, this field is blank.

- **Type** : String
- **SNMP Object Name** : CASTIRON-REGISTRATIONS-MIB::ciEvJobID
- **SNMP OID** : 1.3.6.1.4.1.13336.2.2.1.2.4

# **4. Orchestration**

Reference to an entry in the Orchestration table containing information about the orchestration associated with this event.

- **Type** : OID
- **SNMP Object Name** : CASTIRON-REGISTRATIONS-MIB::ciEvOrchestration
- **SNMP OID** : 1.3.6.1.4.1.13336.2.2.1.2.3

# **5. TID**

The new TID which is created.

- **Type** : String
- **SNMP Object Name** : CASTIRON-COMP-SAP-MIB::ciC19oEv24TID
- **SNMP OID** : .1.3.6.1.4.1.13336.2.2.3.19.1.2.1.24.1

**Parent topic:** SAP Operation [Notifications](#page-2150-0)

#### **Feedback** | **Notices**

**all** Last updated: Thursday, December 17, 2015 file:///dcs/markdown/workspace/Transform/out.html

http://pic.dhe.ibm.com/infocenter/wci/v7r0m0/topic/com.ibm.wci.notifications\_reference.doc/sap/sap\_operat ion\_sendidoccreateinfo\_message.html

# **SendIDOCValidation**

Input data was not valid for IDOC. The specified item(s) were invalid.

Level : *Severe*

Log Message : *Input data was not valid for IDOC. The following item(s) were invalid: {InvalidItems}*

System : *Orchestration*

SNMP Name : *CASTIRON-COMP-SAP-MIB::ciC19oSendIDOCValidationEv20*

SNMP Enterprise : *.1.3.6.1.4.1.13336.2.2.3.19.1.2*

SNMP Trap Number : *20*

# **Variables**

The SendIDOCValidation message contains the following variables:

# Table 1. SendIDOCValidation Message Variables

### **1. SerialNumber**

The serial number of the appliance sending the trap.

- **Type** : String
- **SNMP Object Name** : CASTIRON-IA-MIB::ciIaPlatSerialNumber
- **SNMP OID** : 1.3.6.1.4.1.13336.2.2.2.1.1.3.3

#### **2. Severity**

Severity of the Notification.

- **Type** : Integer
- **SNMP Object Name** : CASTIRON-REGISTRATIONS-MIB::ciEvSeverity
- **SNMP OID** : 1.3.6.1.4.1.13336.2.2.1.2.1

#### **3. JobID**

The ID of the job being run when an error occurred. If the error is unrelated to a specific job, this field is blank.

- **Type** : String
- **SNMP Object Name** : CASTIRON-REGISTRATIONS-MIB::ciEvJobID
- **SNMP OID** : 1.3.6.1.4.1.13336.2.2.1.2.4

#### **4. Orchestration**

Reference to an entry in the Orchestration table containing information about the orchestration associated with this event.

- **Type** : OID
- **SNMP Object Name** : CASTIRON-REGISTRATIONS-MIB::ciEvOrchestration
- **SNMP OID** : 1.3.6.1.4.1.13336.2.2.1.2.3

#### **5. InvalidItems**

The invalid items in the input data.

- **Type** : String
- **SNMP Object Name** : CASTIRON-COMP-SAP-MIB::ciC19oEv20InvalidItems
- **SNMP OID** : .1.3.6.1.4.1.13336.2.2.3.19.1.2.1.20.1

**Parent topic:** SAP Operation [Notifications](#page-2150-0)

#### **Feedback** | **Notices**

**all** Last updated: Thursday, December 17, 2015 file:///dcs/markdown/workspace/Transform/out.html

http://pic.dhe.ibm.com/infocenter/wci/v7r0m0/topic/com.ibm.wci.notifications\_reference.doc/sap/sap\_operat ion sendidocvalidation message.html

# **StartFunctionExec**

This is the name of the function which is going to be executed by the BAPI or RFC activity

Level : *Info*

Log Message : *About to execute function {FunctionName}*

System : *Orchestration*

SNMP Name : *CASTIRON-COMP-SAP-MIB::ciC19oStartFunctionExecEv43*

SNMP Enterprise : *.1.3.6.1.4.1.13336.2.2.3.19.1.2*

SNMP Trap Number : *43*

# **Variables**

The StartFunctionExec message contains the following variables:

#### Table 1. StartFunctionExec Message Variables

# **1. SerialNumber**

The serial number of the appliance sending the trap.

- **Type** : String
- **SNMP Object Name** : CASTIRON-IA-MIB::ciIaPlatSerialNumber
- **SNMP OID** : 1.3.6.1.4.1.13336.2.2.2.1.1.3.3

#### **2. Severity**

Severity of the Notification.

- **Type** : Integer
- **SNMP Object Name** : CASTIRON-REGISTRATIONS-MIB::ciEvSeverity
- **SNMP OID** : 1.3.6.1.4.1.13336.2.2.1.2.1

### **3. JobID**

The ID of the job being run when an error occurred. If the error is unrelated to a specific job, this field is blank.

**Type** : String

- **SNMP Object Name** : CASTIRON-REGISTRATIONS-MIB::ciEvJobID
- **SNMP OID** : 1.3.6.1.4.1.13336.2.2.1.2.4

#### **4. Orchestration**

Reference to an entry in the Orchestration table containing information about the orchestration associated with this event.

- **Type** : OID
- **SNMP Object Name** : CASTIRON-REGISTRATIONS-MIB::ciEvOrchestration
- **SNMP OID** : 1.3.6.1.4.1.13336.2.2.1.2.3

### **5. FunctionName**

Name of the BAPI or RFC

- **Type** : String
- **SNMP Object Name** : CASTIRON-COMP-SAP-MIB::ciC19oEv43FunctionName
- **SNMP OID** : .1.3.6.1.4.1.13336.2.2.3.19.1.2.1.43.1

**Parent topic:** SAP Operation [Notifications](#page-2150-0)

#### **Feedback** | **Notices**

**all** Last updated: Thursday, December 17, 2015 file:///dcs/markdown/workspace/Transform/out.html

http://pic.dhe.ibm.com/infocenter/wci/v7r0m0/topic/com.ibm.wci.notifications\_reference.doc/sap/sap\_operat ion\_startfunctionexec\_message.html

# **StartWarning**

Error occurred while starting the server.

Level : *Info*

Log Message : *Exception while starting the server. Exception is {Message}*

System : *Orchestration*

SNMP Name : *CASTIRON-COMP-SAP-MIB::ciC19oStartWarningEv38*

SNMP Enterprise : *.1.3.6.1.4.1.13336.2.2.3.19.1.2*

SNMP Trap Number : *38*

# **Variables**

The StartWarning message contains the following variables:

Table 1. StartWarning Message Variables

# **1. SerialNumber**

The serial number of the appliance sending the trap.

- **Type** : String
- **SNMP Object Name** : CASTIRON-IA-MIB::ciIaPlatSerialNumber
- **SNMP OID** : 1.3.6.1.4.1.13336.2.2.2.1.1.3.3

# **2. Severity**

Severity of the Notification.

- **Type** : Integer
- **SNMP Object Name** : CASTIRON-REGISTRATIONS-MIB::ciEvSeverity
- **SNMP OID** : 1.3.6.1.4.1.13336.2.2.1.2.1

# **3. JobID**

The ID of the job being run when an error occurred. If the error is unrelated to a specific job, this field is blank.

- **Type** : String
- **SNMP Object Name** : CASTIRON-REGISTRATIONS-MIB::ciEvJobID
- **SNMP OID** · 1.3.6.1.4.1.13336.2.2.1.2.4

# **4. Orchestration**

Reference to an entry in the Orchestration table containing information about the orchestration associated with this event.

- **Type** : OID
- **SNMP Object Name** : CASTIRON-REGISTRATIONS-MIB::ciEvOrchestration
- **SNMP OID** : 1.3.6.1.4.1.13336.2.2.1.2.3

# **5. Message**

Textual description of the error.

- **Type** : String
- **SNMP Object Name** : CASTIRON-REGISTRATIONS-MIB::ciEvMessage
- **SNMP OID** : .1.3.6.1.4.1.13336.2.2.1.2.2

**Parent topic:** SAP Operation [Notifications](#page-2150-0)

#### **Feedback** | **Notices**

Last updated: Thursday, December 17, 2015 file:///dcs/markdown/workspace/Transform/out.html

http://pic.dhe.ibm.com/infocenter/wci/v7r0m0/topic/com.ibm.wci.notifications\_reference.doc/sap/sap\_operat ion\_startwarning\_message.html

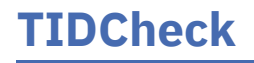

SAP TIP check for specified ID is requested by SAP.

Level : *Info*

Log Message : *SAP TID {TID} check requested by SAP.*

System : *Orchestration*

SNMP Name : *CASTIRON-COMP-SAP-MIB::ciC19oTIDCheckEv4*

SNMP Enterprise : *.1.3.6.1.4.1.13336.2.2.3.19.1.2*

SNMP Trap Number : *4*

# **Variables**

The TIDCheck message contains the following variables:

# Table 1. TIDCheck Message Variables

# **1. SerialNumber**

The serial number of the appliance sending the trap.

- **Type** : String
- **SNMP Object Name** : CASTIRON-IA-MIB::ciIaPlatSerialNumber
- **SNMP OID** : 1.3.6.1.4.1.13336.2.2.2.1.1.3.3

# **2. Severity**

Severity of the Notification.

- **Type** : Integer
- **SNMP Object Name** : CASTIRON-REGISTRATIONS-MIB::ciEvSeverity
- **SNMP OID** : 1.3.6.1.4.1.13336.2.2.1.2.1

# **3. JobID**

The ID of the job being run when an error occurred. If the error is unrelated to a specific job, this field is blank.

- **Type** : String
- **SNMP Object Name** : CASTIRON-REGISTRATIONS-MIB::ciEvJobID
- **SNMP OID** : 1.3.6.1.4.1.13336.2.2.1.2.4

# **4. Orchestration**

Reference to an entry in the Orchestration table containing information about the orchestration associated with this event.

- **Type** : OID
- **SNMP Object Name** : CASTIRON-REGISTRATIONS-MIB::ciEvOrchestration
- **SNMP OID** : 1.3.6.1.4.1.13336.2.2.1.2.3

# **5. TID**

TID for which check is requested.

- **Type** : String
- **SNMP Object Name** : CASTIRON-COMP-SAP-MIB::ciC19oEv4TID
- **SNMP OID** : .1.3.6.1.4.1.13336.2.2.3.19.1.2.1.4.1

**Parent topic:** SAP Operation [Notifications](#page-2150-0)

### **Feedback** | **Notices**

**all** Last updated: Thursday, December 17, 2015 file:///dcs/markdown/workspace/Transform/out.html

http://pic.dhe.ibm.com/infocenter/wci/v7r0m0/topic/com.ibm.wci.notifications\_reference.doc/sap/sap\_operat ion\_tidcheck\_message.html

# **TIDCommit**

SAP TID has been committed by SAP.

Level : *Info*

Log Message : *SAP TID {TID} has been committed by SAP.*

System : *Orchestration*

SNMP Name : *CASTIRON-COMP-SAP-MIB::ciC19oTIDCommitEv9*

SNMP Enterprise : *.1.3.6.1.4.1.13336.2.2.3.19.1.2*

SNMP Trap Number : *9*

# **Variables**

The TIDCommit message contains the following variables:

Table 1. TIDCommit Message Variables

#### **1. SerialNumber**

The serial number of the appliance sending the trap.

- **Type** : String
- **SNMP Object Name** : CASTIRON-IA-MIB::ciIaPlatSerialNumber
- **SNMP OID** : 1.3.6.1.4.1.13336.2.2.2.1.1.3.3

#### **2. Severity**

Severity of the Notification.

- **Type** : Integer
- **SNMP Object Name** : CASTIRON-REGISTRATIONS-MIB::ciEvSeverity
- **SNMP OID** : 1.3.6.1.4.1.13336.2.2.1.2.1

The ID of the job being run when an error occurred. If the error is unrelated to a specific job, this field is blank.

- **Type** : String
- **SNMP Object Name** : CASTIRON-REGISTRATIONS-MIB::ciEvJobID
- **SNMP OID** : 1.3.6.1.4.1.13336.2.2.1.2.4

#### **4. Orchestration**

Reference to an entry in the Orchestration table containing information about the orchestration associated with this event.

- **Type** : OID
- **SNMP Object Name** : CASTIRON-REGISTRATIONS-MIB::ciEvOrchestration
- **SNMP OID** : 1.3.6.1.4.1.13336.2.2.1.2.3

# **5. TID**

TID which has been committed.

- **Type** : String
- **SNMP Object Name** : CASTIRON-COMP-SAP-MIB::ciC19oEv9TID
- **SNMP OID** : .1.3.6.1.4.1.13336.2.2.3.19.1.2.1.9.1

**Parent topic:** SAP Operation [Notifications](#page-2150-0)

#### **Feedback** | **Notices**

**all** Last updated: Thursday, December 17, 2015 file:///dcs/markdown/workspace/Transform/out.html

http://pic.dhe.ibm.com/infocenter/wci/v7r0m0/topic/com.ibm.wci.notifications\_reference.doc/sap/sap\_operat ion tidcommit message.html

# **TIDCommitUnknown**

SAP attempting to confirm an unknown or uncommitted TID.

Level : *Severe*

Log Message : *SAP attempting to confirm an unknown or uncommitted TID*

System : *Orchestration*

SNMP Name : *CASTIRON-COMP-SAP-MIB::ciC19oTIDCommitUnknownEv10*

SNMP Enterprise : *.1.3.6.1.4.1.13336.2.2.3.19.1.2*

SNMP Trap Number : *10*

# **Variables**

# Table 1. TIDCommitUnknown Message Variables

# **1. SerialNumber** The serial number of the appliance sending the trap. **Type** : String **SNMP Object Name** : CASTIRON-IA-MIB::ciIaPlatSerialNumber **SNMP OID** : 1.3.6.1.4.1.13336.2.2.2.1.1.3.3 **2. Severity** Severity of the Notification. **Type** : Integer **SNMP Object Name** : CASTIRON-REGISTRATIONS-MIB::ciEvSeverity **SNMP OID** : 1.3.6.1.4.1.13336.2.2.1.2.1 **3. JobID** The ID of the job being run when an error occurred. If the error is unrelated to a specific job, this field is blank. **Type** : String **SNMP Object Name** : CASTIRON-REGISTRATIONS-MIB::ciEvJobID **SNMP OID** : 1.3.6.1.4.1.13336.2.2.1.2.4 **4. Orchestration** Reference to an entry in the Orchestration table containing information about the orchestration associated with this event.

- **Type** : OID
- **SNMP Object Name** : CASTIRON-REGISTRATIONS-MIB::ciEvOrchestration
- **SNMP OID** : 1.3.6.1.4.1.13336.2.2.1.2.3

**Parent topic:** SAP Operation [Notifications](#page-2150-0)

# **Feedback** | **Notices**

**al** Last updated: Thursday, December 17, 2015 file:///dcs/markdown/workspace/Transform/out.html

http://pic.dhe.ibm.com/infocenter/wci/v7r0m0/topic/com.ibm.wci.notifications\_reference.doc/sap/sap\_operat ion\_tidcommitunknown\_message.html

# **TIDCommitedInfo**

Specified TID was committed to SAP.

Level : *Info*

Log Message : *TID {TID} committed succesfully.*

System : *Orchestration*

SNMP Name : *CASTIRON-COMP-SAP-MIB::ciC19oTIDCommitedInfoEv28*

SNMP Enterprise : *.1.3.6.1.4.1.13336.2.2.3.19.1.2*

SNMP Trap Number : *28*

# **Variables**

The TIDCommitedInfo message contains the following variables:

# Table 1. TIDCommitedInfo Message Variables

### **1. SerialNumber**

The serial number of the appliance sending the trap.

- **Type** : String
- **SNMP Object Name** : CASTIRON-IA-MIB::ciIaPlatSerialNumber
- **SNMP OID** : 1.3.6.1.4.1.13336.2.2.2.1.1.3.3

#### **2. Severity**

Severity of the Notification.

- **Type** : Integer
- **SNMP Object Name** : CASTIRON-REGISTRATIONS-MIB::ciEvSeverity
- **SNMP OID** : 1.3.6.1.4.1.13336.2.2.1.2.1

# **3. JobID**

The ID of the job being run when an error occurred. If the error is unrelated to a specific job, this field is blank.

- **Type** : String
- **SNMP Object Name** : CASTIRON-REGISTRATIONS-MIB::ciEvJobID
- **SNMP OID** : 1.3.6.1.4.1.13336.2.2.1.2.4

#### **4. Orchestration**

Reference to an entry in the Orchestration table containing information about the orchestration associated with this event.

- **Type** : OID
- **SNMP Object Name** : CASTIRON-REGISTRATIONS-MIB::ciEvOrchestration
- **SNMP OID** : 1.3.6.1.4.1.13336.2.2.1.2.3

# **5. TID**

The TID which is committed.

**Type** : String

- **SNMP Object Name** : CASTIRON-COMP-SAP-MIB::ciC19oEv28TID
- **SNMP OID** : .1.3.6.1.4.1.13336.2.2.3.19.1.2.1.28.1

**Parent topic:** SAP Operation [Notifications](#page-2150-0)

#### **Feedback** | **Notices**

**all** Last updated: Thursday, December 17, 2015 file:///dcs/markdown/workspace/Transform/out.html

http://pic.dhe.ibm.com/infocenter/wci/v7r0m0/topic/com.ibm.wci.notifications\_reference.doc/sap/sap\_operat ion\_tidcommitedinfo\_message.html

# **TIDCommittingInfo**

Committing TID to SAP.

Level : *Info*

Log Message : *Committing TID {TID}.*

System : *Orchestration*

SNMP Name : *CASTIRON-COMP-SAP-MIB::ciC19oTIDCommittingInfoEv27*

SNMP Enterprise : *.1.3.6.1.4.1.13336.2.2.3.19.1.2*

SNMP Trap Number : *27*

# **Variables**

The TIDCommittingInfo message contains the following variables:

Table 1. TIDCommittingInfo Message Variables

#### **1. SerialNumber**

The serial number of the appliance sending the trap.

- **Type** : String
- **SNMP Object Name** : CASTIRON-IA-MIB::ciIaPlatSerialNumber
- **SNMP OID** : 1.3.6.1.4.1.13336.2.2.2.1.1.3.3

#### **2. Severity**

Severity of the Notification.

- **Type** : Integer
- **SNMP Object Name** : CASTIRON-REGISTRATIONS-MIB::ciEvSeverity
- **SNMP OID** : 1.3.6.1.4.1.13336.2.2.1.2.1

The ID of the job being run when an error occurred. If the error is unrelated to a specific job, this field is blank.

- **Type** : String
- **SNMP Object Name** : CASTIRON-REGISTRATIONS-MIB::ciEvJobID
- **SNMP OID** : 1.3.6.1.4.1.13336.2.2.1.2.4

#### **4. Orchestration**

Reference to an entry in the Orchestration table containing information about the orchestration associated with this event.

- **Type** : OID
- **SNMP Object Name** : CASTIRON-REGISTRATIONS-MIB::ciEvOrchestration
- **SNMP OID** : 1.3.6.1.4.1.13336.2.2.1.2.3

# **5. TID**

The TID which is being committed.

- **Type** : String
- **SNMP Object Name** : CASTIRON-COMP-SAP-MIB::ciC19oEv27TID
- **SNMP OID** : .1.3.6.1.4.1.13336.2.2.3.19.1.2.1.27.1

**Parent topic:** SAP Operation [Notifications](#page-2150-0)

#### **Feedback** | **Notices**

**all** Last updated: Thursday, December 17, 2015 file:///dcs/markdown/workspace/Transform/out.html

http://pic.dhe.ibm.com/infocenter/wci/v7r0m0/topic/com.ibm.wci.notifications\_reference.doc/sap/sap\_operat ion tidcommittinginfo message.html

# **TIDConfirmed**

SAP TID has been confirmed and deleted from the TID manager.

Level : *Info*

Log Message : *SAP TID {TID} has been confirmed and deleted from the TID Manager.*

System : *Orchestration*

SNMP Name : *CASTIRON-COMP-SAP-MIB::ciC19oTIDConfirmedEv6*

SNMP Enterprise : *.1.3.6.1.4.1.13336.2.2.3.19.1.2*

SNMP Trap Number : *6*

# **Variables**

# Table 1. TIDConfirmed Message Variables

# **1. SerialNumber**

The serial number of the appliance sending the trap.

- **Type** : String
- **SNMP Object Name** : CASTIRON-IA-MIB::ciIaPlatSerialNumber
- **SNMP OID** : 1.3.6.1.4.1.13336.2.2.2.1.1.3.3

# **2. Severity**

Severity of the Notification.

- **Type** : Integer
- **SNMP Object Name** : CASTIRON-REGISTRATIONS-MIB::ciEvSeverity
- **SNMP OID** : 1.3.6.1.4.1.13336.2.2.1.2.1

# **3. JobID**

The ID of the job being run when an error occurred. If the error is unrelated to a specific job, this field is blank.

- **Type** : String
- **SNMP Object Name** : CASTIRON-REGISTRATIONS-MIB::ciEvJobID
- **SNMP OID** : 1.3.6.1.4.1.13336.2.2.1.2.4

# **4. Orchestration**

Reference to an entry in the Orchestration table containing information about the orchestration associated with this event.

- **Type** : OID
- **SNMP Object Name** : CASTIRON-REGISTRATIONS-MIB::ciEvOrchestration
- **SNMP OID** : 1.3.6.1.4.1.13336.2.2.1.2.3

# **5. TID**

TID which was confirmed and deleted.

- **Type** : String
- **SNMP Object Name** : CASTIRON-COMP-SAP-MIB::ciC19oEv6TID
- **SNMP OID** : .1.3.6.1.4.1.13336.2.2.3.19.1.2.1.6.1

**Parent topic:** SAP Operation [Notifications](#page-2150-0)

# **Feedback** | **Notices**

**all** Last updated: Thursday, December 17, 2015 file:///dcs/markdown/workspace/Transform/out.html

http://pic.dhe.ibm.com/infocenter/wci/v7r0m0/topic/com.ibm.wci.notifications\_reference.doc/sap/sap\_operat ion\_tidconfirmed\_message.html

# **TIDRollback**

SAP TID has been rolled back.

Level : *Info*

Log Message : *SAP TID {TID} has been rolled-back by SAP.*

System : *Orchestration*

SNMP Name : *CASTIRON-COMP-SAP-MIB::ciC19oTIDRollbackEv7*

SNMP Enterprise : *.1.3.6.1.4.1.13336.2.2.3.19.1.2*

SNMP Trap Number : *7*

# **Variables**

The TIDRollback message contains the following variables:

# Table 1. TIDRollback Message Variables

# **1. SerialNumber**

The serial number of the appliance sending the trap.

- **Type** : String
- **SNMP Object Name** : CASTIRON-IA-MIB::ciIaPlatSerialNumber
- **SNMP OID** : 1.3.6.1.4.1.13336.2.2.2.1.1.3.3

# **2. Severity**

Severity of the Notification.

- **Type** : Integer
- **SNMP Object Name** : CASTIRON-REGISTRATIONS-MIB::ciEvSeverity
- **SNMP OID** : 1.3.6.1.4.1.13336.2.2.1.2.1

# **3. JobID**

The ID of the job being run when an error occurred. If the error is unrelated to a specific job, this field is blank.

- **Type** : String
- **SNMP Object Name** : CASTIRON-REGISTRATIONS-MIB::ciEvJobID
- **SNMP OID** : 1.3.6.1.4.1.13336.2.2.1.2.4

# **4. Orchestration**

Reference to an entry in the Orchestration table containing information about the orchestration associated with this event.

**Type** : OID

- **SNMP Object Name** : CASTIRON-REGISTRATIONS-MIB::ciEvOrchestration
- **SNMP OID** : 1.3.6.1.4.1.13336.2.2.1.2.3

# **5. TID**

TID which was rolled back.

- **Type** : String
- **SNMP Object Name** : CASTIRON-COMP-SAP-MIB::ciC19oEv7TID
- **SNMP OID** : .1.3.6.1.4.1.13336.2.2.3.19.1.2.1.7.1

**Parent topic:** SAP Operation [Notifications](#page-2150-0)

#### **Feedback** | **Notices**

**al** Last updated: Thursday, December 17, 2015 file:///dcs/markdown/workspace/Transform/out.html

http://pic.dhe.ibm.com/infocenter/wci/v7r0m0/topic/com.ibm.wci.notifications\_reference.doc/sap/sap\_operat ion\_tidrollback\_message.html

# **TIDSentInfo**

Sending the IDOC with specified TID to SAP.

Level : *Info*

Log Message : *Sending IDOC with the TID {TID} to sap.*

System : *Orchestration*

SNMP Name : *CASTIRON-COMP-SAP-MIB::ciC19oTIDSentInfoEv25*

SNMP Enterprise : *.1.3.6.1.4.1.13336.2.2.3.19.1.2*

SNMP Trap Number : *25*

# **Variables**

The TIDSentInfo message contains the following variables:

Table 1. TIDSentInfo Message Variables

### **1. SerialNumber**

The serial number of the appliance sending the trap.

- **Type** : String
- **SNMP Object Name** : CASTIRON-IA-MIB::ciIaPlatSerialNumber
- **SNMP OID** : 1.3.6.1.4.1.13336.2.2.2.1.1.3.3

#### **2. Severity**

Severity of the Notification.

- **Type** : Integer
- **SNMP Object Name** : CASTIRON-REGISTRATIONS-MIB::ciEvSeverity
- **SNMP OID** : 1.3.6.1.4.1.13336.2.2.1.2.1

# **3. JobID**

The ID of the job being run when an error occurred. If the error is unrelated to a specific job, this field is blank.

- **Type** : String
- **SNMP Object Name** : CASTIRON-REGISTRATIONS-MIB::ciEvJobID
- **SNMP OID** : 1.3.6.1.4.1.13336.2.2.1.2.4

# **4. Orchestration**

Reference to an entry in the Orchestration table containing information about the orchestration associated with this event.

- **Type** : OID
- **SNMP Object Name** : CASTIRON-REGISTRATIONS-MIB::ciEvOrchestration
- **SNMP OID** : 1.3.6.1.4.1.13336.2.2.1.2.3

# **5. TID**

The TID which was sent.

- **Type** : String
- **SNMP Object Name** : CASTIRON-COMP-SAP-MIB::ciC19oEv25TID
- **SNMP OID** : .1.3.6.1.4.1.13336.2.2.3.19.1.2.1.25.1

**Parent topic:** SAP Operation [Notifications](#page-2150-0)

#### **Feedback** | **Notices**

**Mand Last updated: Thursday, December 17, 2015** file:///dcs/markdown/workspace/Transform/out.html

http://pic.dhe.ibm.com/infocenter/wci/v7r0m0/topic/com.ibm.wci.notifications\_reference.doc/sap/sap\_operat ion\_tidsentinfo\_message.html

# **TIDUnknown**

SAP has requested rollback for unknown TID.

Level : *Severe*

Log Message : *SAP has requested rollback for unknown TID {TID}. Cannot rollback.*

System : *Orchestration*

SNMP Name : *CASTIRON-COMP-SAP-MIB::ciC19oTIDUnknownEv8*

SNMP Enterprise : *.1.3.6.1.4.1.13336.2.2.3.19.1.2*

SNMP Trap Number : *8*

# **Variables**

The TIDUnknown message contains the following variables:

# Table 1. TIDUnknown Message Variables

# **1. SerialNumber**

The serial number of the appliance sending the trap.

- **Type** : String
- **SNMP Object Name** : CASTIRON-IA-MIB::ciIaPlatSerialNumber
- **SNMP OID** : 1.3.6.1.4.1.13336.2.2.2.1.1.3.3

# **2. Severity**

Severity of the Notification.

- **Type** : Integer
- **SNMP Object Name** : CASTIRON-REGISTRATIONS-MIB::ciEvSeverity
- **SNMP OID** : 1.3.6.1.4.1.13336.2.2.1.2.1

### **3. JobID**

The ID of the job being run when an error occurred. If the error is unrelated to a specific job, this field is blank.

- **Type** : String
- **SNMP Object Name** : CASTIRON-REGISTRATIONS-MIB::ciEvJobID
- **SNMP OID** : 1.3.6.1.4.1.13336.2.2.1.2.4

# **4. Orchestration**

Reference to an entry in the Orchestration table containing information about the orchestration associated with this event.

- **Type** : OID
- **SNMP Object Name** : CASTIRON-REGISTRATIONS-MIB::ciEvOrchestration
- **SNMP OID** : 1.3.6.1.4.1.13336.2.2.1.2.3

# **5. TID**

TID which could not be rolled back.

- **Type** : String
- **SNMP Object Name** : CASTIRON-COMP-SAP-MIB::ciC19oEv8TID
- **SNMP OID** : .1.3.6.1.4.1.13336.2.2.3.19.1.2.1.8.1

#### **Feedback** | **Notices**

**al** Last updated: Thursday, December 17, 2015 file:///dcs/markdown/workspace/Transform/out.html

http://pic.dhe.ibm.com/infocenter/wci/v7r0m0/topic/com.ibm.wci.notifications\_reference.doc/sap/sap\_operat ion tidunknown message.html

# **TransactionalError**

Unable to find the BAPI transaction RFCs.

Level : *Severe*

Log Message : *Unable to find the BAPI transaction RFC's.*

System : *Orchestration*

SNMP Name : *CASTIRON-COMP-SAP-MIB::ciC19oTransactionalErrorEv17*

SNMP Enterprise : *.1.3.6.1.4.1.13336.2.2.3.19.1.2*

SNMP Trap Number : *17*

# **Variables**

The TransactionalError message contains the following variables:

# Table 1. TransactionalError Message Variables

#### **1. SerialNumber**

The serial number of the appliance sending the trap.

- **Type** : String
- **SNMP Object Name** : CASTIRON-IA-MIB::ciIaPlatSerialNumber
- **SNMP OID** : 1.3.6.1.4.1.13336.2.2.2.1.1.3.3

#### **2. Severity**

Severity of the Notification.

- **Type** : Integer
- **SNMP Object Name** : CASTIRON-REGISTRATIONS-MIB::ciEvSeverity
- **SNMP OID** : 1.3.6.1.4.1.13336.2.2.1.2.1

### **3. JobID**

The ID of the job being run when an error occurred. If the error is unrelated to a specific job, this field is blank.

**Type** : String

- **SNMP Object Name** : CASTIRON-REGISTRATIONS-MIB::ciEvJobID
- **SNMP OID** : 1.3.6.1.4.1.13336.2.2.1.2.4

### **4. Orchestration**

Reference to an entry in the Orchestration table containing information about the orchestration associated with this event.

- **Type** : OID
- **SNMP Object Name** : CASTIRON-REGISTRATIONS-MIB::ciEvOrchestration
- **SNMP OID** : 1.3.6.1.4.1.13336.2.2.1.2.3

**Parent topic:** SAP Operation [Notifications](#page-2150-0)

#### **Feedback** | **Notices**

**all** Last updated: Thursday, December 17, 2015 file:///dcs/markdown/workspace/Transform/out.html

http://pic.dhe.ibm.com/infocenter/wci/v7r0m0/topic/com.ibm.wci.notifications\_reference.doc/sap/sap\_operat ion\_transactionalerror\_message.html

# **UnicodeGateway**

The unicode instance property is set through JCONSOLE.

Level : *Info*

Log Message : *The unicode instance property is set through JCONSOLE*

System : *Orchestration*

SNMP Name : *CASTIRON-COMP-SAP-MIB::ciC19oUnicodeGatewayEv36*

SNMP Enterprise : *.1.3.6.1.4.1.13336.2.2.3.19.1.2*

SNMP Trap Number : *36*

# **Variables**

The UnicodeGateway message contains the following variables:

Table 1. UnicodeGateway Message Variables

#### **1. SerialNumber**

The serial number of the appliance sending the trap.

- **Type** : String
- **SNMP Object Name** : CASTIRON-IA-MIB::ciIaPlatSerialNumber
- **SNMP OID** : 1.3.6.1.4.1.13336.2.2.2.1.1.3.3

Severity of the Notification.

- **Type** : Integer
- **SNMP Object Name** : CASTIRON-REGISTRATIONS-MIB::ciEvSeverity
- **SNMP OID** : 1.3.6.1.4.1.13336.2.2.1.2.1

# **3. JobID**

The ID of the job being run when an error occurred. If the error is unrelated to a specific job, this field is blank.

- **Type** : String
- **SNMP Object Name** : CASTIRON-REGISTRATIONS-MIB::ciEvJobID
- **SNMP OID** : 1.3.6.1.4.1.13336.2.2.1.2.4

# **4. Orchestration**

Reference to an entry in the Orchestration table containing information about the orchestration associated with this event.

- **Type** : OID
- **SNMP Object Name** : CASTIRON-REGISTRATIONS-MIB::ciEvOrchestration
- **SNMP OID** : 1.3.6.1.4.1.13336.2.2.1.2.3

**Parent topic:** SAP Operation [Notifications](#page-2150-0)

# **Feedback** | **Notices**

**all** Last updated: Thursday, December 17, 2015 file:///dcs/markdown/workspace/Transform/out.html

http://pic.dhe.ibm.com/infocenter/wci/v7r0m0/topic/com.ibm.wci.notifications\_reference.doc/sap/sap\_operat ion\_unicodegateway\_message.html

# **ValidationError**

Error occurred while validating the input data.

Level : *Severe*

Log Message : *Exception while validating the input data. The Exception is {Message}*

System : *Orchestration*

SNMP Name : *CASTIRON-COMP-SAP-MIB::ciC19oValidationErrorEv3*

SNMP Enterprise : *.1.3.6.1.4.1.13336.2.2.3.19.1.2*

SNMP Trap Number : *3*

# **Variables**

The ValidationError message contains the following variables:

# Table 1. ValidationError Message Variables

# **1. SerialNumber**

The serial number of the appliance sending the trap.

- **Type** : String
- **SNMP Object Name** : CASTIRON-IA-MIB::ciIaPlatSerialNumber
- **SNMP OID** : 1.3.6.1.4.1.13336.2.2.2.1.1.3.3

# **2. Severity**

Severity of the Notification.

- **Type** : Integer
- **SNMP Object Name** : CASTIRON-REGISTRATIONS-MIB::ciEvSeverity
- **SNMP OID** : 1.3.6.1.4.1.13336.2.2.1.2.1

# **3. JobID**

The ID of the job being run when an error occurred. If the error is unrelated to a specific job, this field is blank.

- **Type** : String
- **SNMP Object Name** : CASTIRON-REGISTRATIONS-MIB::ciEvJobID
- **SNMP OID** : 1.3.6.1.4.1.13336.2.2.1.2.4

# **4. Orchestration**

Reference to an entry in the Orchestration table containing information about the orchestration associated with this event.

- **Type** : OID
- **SNMP Object Name** : CASTIRON-REGISTRATIONS-MIB::ciEvOrchestration
- **SNMP OID** : 1.3.6.1.4.1.13336.2.2.1.2.3

# **5. Message**

Textual description of the error.

- **Type** : String
- **SNMP Object Name** : CASTIRON-REGISTRATIONS-MIB::ciEvMessage
- **SNMP OID** : .1.3.6.1.4.1.13336.2.2.1.2.2

**Parent topic:** SAP Operation [Notifications](#page-2150-0)

# **Feedback** | **Notices**

**all** Last updated: Thursday, December 17, 2015 file:///dcs/markdown/workspace/Transform/out.html

http://pic.dhe.ibm.com/infocenter/wci/v7r0m0/topic/com.ibm.wci.notifications\_reference.doc/sap/sap\_operat ion\_validationerror\_message.html

# **ValidationInfo**

Validation is on/off for the specified field value.

Level : *Info*

Log Message : *Validation is {ValidationStatus} for {Value}*

System : *Orchestration*

SNMP Name : *CASTIRON-COMP-SAP-MIB::ciC19oValidationInfoEv21*

SNMP Enterprise : *.1.3.6.1.4.1.13336.2.2.3.19.1.2*

SNMP Trap Number : *21*

# **Variables**

The ValidationInfo message contains the following variables:

# Table 1. ValidationInfo Message Variables

# **1. SerialNumber**

The serial number of the appliance sending the trap.

- **Type** : String
- **SNMP Object Name** : CASTIRON-IA-MIB::ciIaPlatSerialNumber
- **SNMP OID** : 1.3.6.1.4.1.13336.2.2.2.1.1.3.3

# **2. Severity**

Severity of the Notification.

- **Type** : Integer
- **SNMP Object Name** : CASTIRON-REGISTRATIONS-MIB::ciEvSeverity
- **SNMP OID** : 1.3.6.1.4.1.13336.2.2.1.2.1

# **3. JobID**

The ID of the job being run when an error occurred. If the error is unrelated to a specific job, this field is blank.

- **Type** : String
- **SNMP Object Name** : CASTIRON-REGISTRATIONS-MIB::ciEvJobID
- **SNMP OID** : 1.3.6.1.4.1.13336.2.2.1.2.4

# **4. Orchestration**

Reference to an entry in the Orchestration table containing information about the orchestration associated with this event.

**Type** : OID

- **SNMP Object Name** : CASTIRON-REGISTRATIONS-MIB::ciEvOrchestration
- **SNMP OID** : 1.3.6.1.4.1.13336.2.2.1.2.3

# **5. ValidationStatus**

The validation status either on or off.

- **Type** : String
- **SNMP Object Name** : CASTIRON-COMP-SAP-MIB::ciC19oEv21ValidationStatus
- **SNMP OID** : .1.3.6.1.4.1.13336.2.2.3.19.1.2.1.21.1

### **6. Value**

The value which is validated.

- **Type** : String
- **SNMP Object Name** : CASTIRON-COMP-SAP-MIB::ciC19oEv21Value
- **SNMP OID** : .1.3.6.1.4.1.13336.2.2.3.19.1.2.1.21.2

**Parent topic:** SAP Operation [Notifications](#page-2150-0)

# **Feedback** | **Notices**

**Example 2015** Last updated: Thursday, December 17, 2015 file:///dcs/markdown/workspace/Transform/out.html

<span id="page-2222-0"></span>http://pic.dhe.ibm.com/infocenter/wci/v7r0m0/topic/com.ibm.wci.notifications\_reference.doc/sap/sap\_operat ion\_validationinfo\_message.html

# **SAP Internal Notifications**

Provides a comprehensive list of internal notifications sent from the SAP Module.

- [ConnectionPoolError](#page-2223-0)
	- Connection Pool returned null connection.
- [InitializationError](#page-2224-0) Error occurred while initializing the send IDOC activity.
- [InvalidTIDerror](#page-2225-0) TID was not set in the task context. • [SerializingError](#page-2226-0)
- Error occurred while creating IDOC from input parameter.

# **Parent topic:** SAP [Module](#page-2138-0)

# **Feedback** | **Notices**

**all** Last updated: Thursday, December 17, 2015 file:///dcs/markdown/workspace/Transform/out.html <span id="page-2223-0"></span>http://pic.dhe.ibm.com/infocenter/wci/v7r0m0/topic/com.ibm.wci.notifications\_reference.doc/sap/sap\_intern al\_notifications\_list.html

# **ConnectionPoolError**

Connection Pool returned null connection.

Level : *Severe*

Log Message : *Null connection return by the connection pool.*

System : *Orchestration*

SNMP Name : *CASTIRON-COMP-SAP-MIB::ciC19iConnectionPoolErrorEv1*

SNMP Enterprise : *.1.3.6.1.4.1.13336.2.2.3.19.1.3*

SNMP Trap Number : *1*

# **Variables**

The ConnectionPoolError message contains the following variables:

# Table 1. ConnectionPoolError Message Variables

# **1. SerialNumber**

The serial number of the appliance sending the trap.

- **Type** : String
- **SNMP Object Name** : CASTIRON-IA-MIB::ciIaPlatSerialNumber
- **SNMP OID** : 1.3.6.1.4.1.13336.2.2.2.1.1.3.3

#### **2. Severity**

Severity of the Notification.

- **Type** : Integer
- **SNMP Object Name** : CASTIRON-REGISTRATIONS-MIB::ciEvSeverity
- **SNMP OID** : 1.3.6.1.4.1.13336.2.2.1.2.1

#### **3. JobID**

The ID of the job being run when an error occurred. If the error is unrelated to a specific job, this field is blank.

- **Type** : String
- **SNMP Object Name** : CASTIRON-REGISTRATIONS-MIB::ciEvJobID
- **SNMP OID** : 1.3.6.1.4.1.13336.2.2.1.2.4

#### **4. Orchestration**

Reference to an entry in the Orchestration table containing information about the orchestration associated with this event.

- **Type** : OID
- **SNMP Object Name** : CASTIRON-REGISTRATIONS-MIB::ciEvOrchestration
- **SNMP OID** : 1.3.6.1.4.1.13336.2.2.1.2.3

**Parent topic:** SAP Internal [Notifications](#page-2222-0)

### **Feedback** | **Notices**

**al** Last updated: Thursday, December 17, 2015 file:///dcs/markdown/workspace/Transform/out.html

<span id="page-2224-0"></span>http://pic.dhe.ibm.com/infocenter/wci/v7r0m0/topic/com.ibm.wci.notifications\_reference.doc/sap/sap\_intern al\_connectionpoolerror\_message.html

# **InitializationError**

Error occurred while initializing the send IDOC activity.

Level : *Severe*

Log Message : *Exception while intializing the send IDOC activity. The error message is {Message}*

System : *Orchestration*

SNMP Name : *CASTIRON-COMP-SAP-MIB::ciC19iInitializationErrorEv4*

SNMP Enterprise : *.1.3.6.1.4.1.13336.2.2.3.19.1.3*

SNMP Trap Number : *4*

# **Variables**

The InitializationError message contains the following variables:

#### Table 1. InitializationError Message Variables

# **1. SerialNumber**

The serial number of the appliance sending the trap.

- **Type** : String
- **SNMP Object Name** : CASTIRON-IA-MIB::ciIaPlatSerialNumber
- **SNMP OID** : 1.3.6.1.4.1.13336.2.2.2.1.1.3.3

#### **2. Severity**

Severity of the Notification.

- **Type** : Integer
- **SNMP Object Name** : CASTIRON-REGISTRATIONS-MIB::ciEvSeverity
- **SNMP OID** : 1.3.6.1.4.1.13336.2.2.1.2.1

The ID of the job being run when an error occurred. If the error is unrelated to a specific job, this field is blank.

- **Type** : String
- **SNMP Object Name** : CASTIRON-REGISTRATIONS-MIB::ciEvJobID
- **SNMP OID** : 1.3.6.1.4.1.13336.2.2.1.2.4

#### **4. Orchestration**

Reference to an entry in the Orchestration table containing information about the orchestration associated with this event.

- **Type** : OID
- **SNMP Object Name** : CASTIRON-REGISTRATIONS-MIB::ciEvOrchestration
- **SNMP OID** : 1.3.6.1.4.1.13336.2.2.1.2.3

#### **5. Message**

Textual description of the error.

- **Type** : String
- **SNMP Object Name** : CASTIRON-REGISTRATIONS-MIB::ciEvMessage
- **SNMP OID** : .1.3.6.1.4.1.13336.2.2.1.2.2

**Parent topic:** SAP Internal [Notifications](#page-2222-0)

#### **Feedback** | **Notices**

**all** Last updated: Thursday, December 17, 2015 file:///dcs/markdown/workspace/Transform/out.html

<span id="page-2225-0"></span>http://pic.dhe.ibm.com/infocenter/wci/v7r0m0/topic/com.ibm.wci.notifications\_reference.doc/sap/sap\_intern al initializationerror message.html

# **InvalidTIDerror**

TID was not set in the task context.

Level : *Severe*

Log Message : *TID not set in the task state.*

System : *Orchestration*

SNMP Name : *CASTIRON-COMP-SAP-MIB::ciC19iInvalidTIDerrorEv2*

SNMP Enterprise : *.1.3.6.1.4.1.13336.2.2.3.19.1.3*

SNMP Trap Number : *2*

# **Variables**

The InvalidTIDerror message contains the following variables:

# Table 1. InvalidTIDerror Message Variables

# **1. SerialNumber** The serial number of the appliance sending the trap. **Type** : String **SNMP Object Name** : CASTIRON-IA-MIB::ciIaPlatSerialNumber **SNMP OID** : 1.3.6.1.4.1.13336.2.2.2.1.1.3.3 **2. Severity** Severity of the Notification. **Type** : Integer **SNMP Object Name** : CASTIRON-REGISTRATIONS-MIB::ciEvSeverity **SNMP OID** : 1.3.6.1.4.1.13336.2.2.1.2.1 **3. JobID** The ID of the job being run when an error occurred. If the error is unrelated to a specific job, this field is blank. **Type** : String **SNMP Object Name** : CASTIRON-REGISTRATIONS-MIB::ciEvJobID **SNMP OID** : 1.3.6.1.4.1.13336.2.2.1.2.4 **4. Orchestration** Reference to an entry in the Orchestration table containing information about the orchestration associated with this event.

- **Type** : OID
- **SNMP Object Name** : CASTIRON-REGISTRATIONS-MIB::ciEvOrchestration
- **SNMP OID** : 1.3.6.1.4.1.13336.2.2.1.2.3

**Parent topic:** SAP Internal [Notifications](#page-2222-0)

# **Feedback** | **Notices**

**la** Last updated: Thursday, December 17, 2015 file:///dcs/markdown/workspace/Transform/out.html

<span id="page-2226-0"></span>http://pic.dhe.ibm.com/infocenter/wci/v7r0m0/topic/com.ibm.wci.notifications\_reference.doc/sap/sap\_intern al\_invalidtiderror\_message.html

# **SerializingError**

Error occurred while creating IDOC from input parameter.

Level : *Severe*

Log Message : *Exception while creating IDOC form input parameter. The Exception is {Message}*

System : *Orchestration*

SNMP Name : *CASTIRON-COMP-SAP-MIB::ciC19iSerializingErrorEv3*

SNMP Enterprise : *.1.3.6.1.4.1.13336.2.2.3.19.1.3*

SNMP Trap Number : *3*

# **Variables**

The SerializingError message contains the following variables:

# Table 1. SerializingError Message Variables

#### **1. SerialNumber**

The serial number of the appliance sending the trap.

- **Type** : String
- **SNMP Object Name** : CASTIRON-IA-MIB::ciIaPlatSerialNumber
- **SNMP OID** : 1.3.6.1.4.1.13336.2.2.2.1.1.3.3

#### **2. Severity**

Severity of the Notification.

- **Type** : Integer
- **SNMP Object Name** : CASTIRON-REGISTRATIONS-MIB::ciEvSeverity
- **SNMP OID** : 1.3.6.1.4.1.13336.2.2.1.2.1

#### **3. JobID**

The ID of the job being run when an error occurred. If the error is unrelated to a specific job, this field is blank.

- **Type** : String
- **SNMP Object Name** : CASTIRON-REGISTRATIONS-MIB::ciEvJobID
- **SNMP OID** : 1.3.6.1.4.1.13336.2.2.1.2.4

#### **4. Orchestration**

Reference to an entry in the Orchestration table containing information about the orchestration associated with this event.

- **Type** : OID
- **SNMP Object Name** : CASTIRON-REGISTRATIONS-MIB::ciEvOrchestration
- **SNMP OID** : 1.3.6.1.4.1.13336.2.2.1.2.3

# **5. Message**

Textual description of the error.

**Type** : String

- **SNMP Object Name** : CASTIRON-REGISTRATIONS-MIB::ciEvMessage
- **SNMP OID** : .1.3.6.1.4.1.13336.2.2.1.2.2

**Parent topic:** SAP Internal [Notifications](#page-2222-0)

# **Feedback** | **Notices**

**all** Last updated: Thursday, December 17, 2015 file:///dcs/markdown/workspace/Transform/out.html

<span id="page-2228-0"></span>http://pic.dhe.ibm.com/infocenter/wci/v7r0m0/topic/com.ibm.wci.notifications\_reference.doc/sap/sap\_intern al\_serializingerror\_message.html

# **STS Module**

The SAML STS Module This section contains details for the messages delivered from the STS Module.

This topic provides the MIB Name and MIB OID information, in addition to high-level details about each notification in the STS Module.

MIB Name : *CASTIRON-COMP-STS-MIB*

MIB OID : *.1.3.6.1.4.1.13336.2.2.3.27*

The following table provides an alphabetical list of all notifications that can be issued by the STS Module.

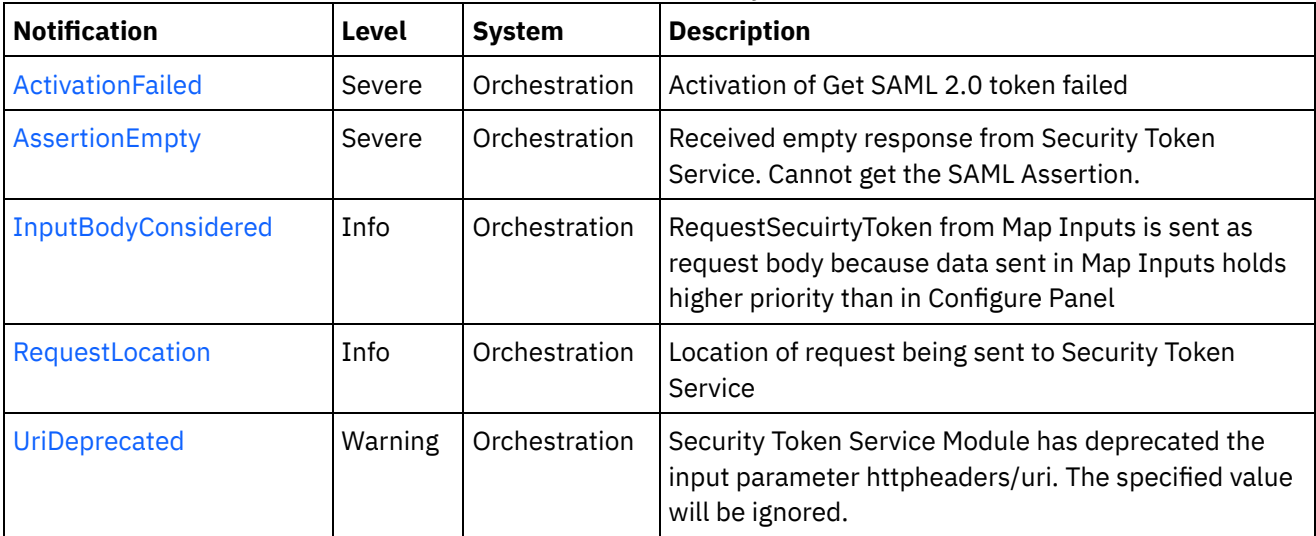

# Table 1. Notifications issued by the STS Module

**STS Operation [Notifications](#page-2229-1)** 

Provides a comprehensive list of operation notifications sent from the STS Module.

**al** Last updated: Thursday, December 17, 2015 file:///dcs/markdown/workspace/Transform/out.html

http://pic.dhe.ibm.com/infocenter/wci/v7r0m0/topic/com.ibm.wci.notifications\_reference.doc/sts/about\_the\_ sts\_module.html

# <span id="page-2229-1"></span>**STS Operation Notifications**

Provides a comprehensive list of operation notifications sent from the STS Module.

- [ActivationFailed](#page-2229-0) Activation of Get SAML 2.0 token failed
- [AssertionEmpty](#page-2230-0) Received empty response from Security Token Service. Cannot get the SAML Assertion.
- [InputBodyConsidered](#page-2232-0) RequestSecuirtyToken from Map Inputs is sent as request body because data sent in Map Inputs holds higher priority than in Configure Panel
- [RequestLocation](#page-2233-0) Location of request being sent to Security Token Service
- [UriDeprecated](#page-2234-0)

Security Token Service Module has deprecated the input parameter httpheaders/uri. The specified value will be ignored.

# **Parent topic:** STS [Module](#page-2228-0)

# **Feedback** | **Notices**

**all** Last updated: Thursday, December 17, 2015 file:///dcs/markdown/workspace/Transform/out.html

http://pic.dhe.ibm.com/infocenter/wci/v7r0m0/topic/com.ibm.wci.notifications\_reference.doc/sts/sts\_operati on\_notifications\_list.html

# <span id="page-2229-0"></span>**ActivationFailed**

Activation of Get SAML 2.0 token failed

Level : *Severe*

Log Message : *Activation of Get SAML 2.0 token failed*

System : *Orchestration*

SNMP Name : *CASTIRON-COMP-STS-MIB::ciC27oActivationFailedEv1*

SNMP Enterprise : *.1.3.6.1.4.1.13336.2.2.3.27.1.2*

SNMP Trap Number : *1*

# **Variables**

The ActivationFailed message contains the following variables:

# Table 1. ActivationFailed Message Variables

### **1. SerialNumber**

The serial number of the appliance sending the trap.

- **Type** : String
- **SNMP Object Name** : CASTIRON-IA-MIB::ciIaPlatSerialNumber
- **SNMP OID** : 1.3.6.1.4.1.13336.2.2.2.1.1.3.3

# **2. Severity**

Severity of the Notification.

- **Type** : Integer
- **SNMP Object Name** : CASTIRON-REGISTRATIONS-MIB::ciEvSeverity
- **SNMP OID** : 1.3.6.1.4.1.13336.2.2.1.2.1

# **3. JobID**

The ID of the job being run when an error occurred. If the error is unrelated to a specific job, this field is blank.

- **Type** : String
- **SNMP Object Name** : CASTIRON-REGISTRATIONS-MIB::ciEvJobID
- **SNMP OID** : 1.3.6.1.4.1.13336.2.2.1.2.4

# **4. Orchestration**

Reference to an entry in the Orchestration table containing information about the orchestration associated with this event.

- **Type** : OID
- **SNMP Object Name** : CASTIRON-REGISTRATIONS-MIB::ciEvOrchestration
- **SNMP OID** : 1.3.6.1.4.1.13336.2.2.1.2.3

**Parent topic:** STS Operation [Notifications](#page-2229-1)

#### **Feedback** | **Notices**

**all** Last updated: Thursday, December 17, 2015 file:///dcs/markdown/workspace/Transform/out.html

<span id="page-2230-0"></span>http://pic.dhe.ibm.com/infocenter/wci/v7r0m0/topic/com.ibm.wci.notifications\_reference.doc/sts/sts\_operati on\_activationfailed\_message.html

# **AssertionEmpty**

Received empty response from Security Token Service. Cannot get the SAML Assertion.

Level : *Severe*

Log Message : *Response from Security Token Service is empty*

System : *Orchestration*

SNMP Name : *CASTIRON-COMP-STS-MIB::ciC27oAssertionEmptyEv3*

SNMP Enterprise : *.1.3.6.1.4.1.13336.2.2.3.27.1.2*

SNMP Trap Number : *3*

# **Variables**

The AssertionEmpty message contains the following variables:

# Table 1. AssertionEmpty Message Variables

#### **1. SerialNumber**

The serial number of the appliance sending the trap.

- **Type** : String
- **SNMP Object Name** : CASTIRON-IA-MIB::ciIaPlatSerialNumber
- **SNMP OID** : 1.3.6.1.4.1.13336.2.2.2.1.1.3.3

#### **2. Severity**

Severity of the Notification.

- **Type** : Integer
- **SNMP Object Name** : CASTIRON-REGISTRATIONS-MIB::ciEvSeverity
- **SNMP OID** : 1.3.6.1.4.1.13336.2.2.1.2.1

#### **3. JobID**

The ID of the job being run when an error occurred. If the error is unrelated to a specific job, this field is blank.

- **Type** : String
- **SNMP Object Name** : CASTIRON-REGISTRATIONS-MIB::ciEvJobID
- **SNMP OID** : 1.3.6.1.4.1.13336.2.2.1.2.4

#### **4. Orchestration**

Reference to an entry in the Orchestration table containing information about the orchestration associated with this event.

- **Type** : OID
- **SNMP Object Name** : CASTIRON-REGISTRATIONS-MIB::ciEvOrchestration
- **SNMP OID** : 1.3.6.1.4.1.13336.2.2.1.2.3

**Parent topic:** STS Operation [Notifications](#page-2229-1)
**all** Last updated: Thursday, December 17, 2015 file:///dcs/markdown/workspace/Transform/out.html

http://pic.dhe.ibm.com/infocenter/wci/v7r0m0/topic/com.ibm.wci.notifications\_reference.doc/sts/sts\_operati on\_assertionempty\_message.html

# **InputBodyConsidered**

RequestSecuirtyToken from Map Inputs is sent as request body because data sent in Map Inputs holds higher priority than in Configure Panel

Level : *Info*

Log Message : *RequestSecuirtyToken from Map Inputs is sent as request*

System : *Orchestration*

SNMP Name : *CASTIRON-COMP-STS-MIB::ciC27oInputBodyConsideredEv4*

SNMP Enterprise : *.1.3.6.1.4.1.13336.2.2.3.27.1.2*

SNMP Trap Number : *4*

## **Variables**

The InputBodyConsidered message contains the following variables:

### Table 1. InputBodyConsidered Message Variables

### **1. SerialNumber**

The serial number of the appliance sending the trap.

- **Type** : String
- **SNMP Object Name** : CASTIRON-IA-MIB::ciIaPlatSerialNumber
- **SNMP OID** : 1.3.6.1.4.1.13336.2.2.2.1.1.3.3

### **2. Severity**

Severity of the Notification.

- **Type** : Integer
- **SNMP Object Name** : CASTIRON-REGISTRATIONS-MIB::ciEvSeverity
- **SNMP OID** : 1.3.6.1.4.1.13336.2.2.1.2.1

### **3. JobID**

The ID of the job being run when an error occurred. If the error is unrelated to a specific job, this field is blank.

- **Type** : String
- **SNMP Object Name** : CASTIRON-REGISTRATIONS-MIB::ciEvJobID
- **SNMP OID** : 1.3.6.1.4.1.13336.2.2.1.2.4

### **4. Orchestration**

Reference to an entry in the Orchestration table containing information about the orchestration associated with this event.

- **Type** : OID
- **SNMP Object Name** : CASTIRON-REGISTRATIONS-MIB::ciEvOrchestration
- **SNMP OID** : 1.3.6.1.4.1.13336.2.2.1.2.3

**Parent topic:** STS Operation [Notifications](#page-2229-0)

#### **Feedback** | **Notices**

**all** Last updated: Thursday, December 17, 2015 file:///dcs/markdown/workspace/Transform/out.html

http://pic.dhe.ibm.com/infocenter/wci/v7r0m0/topic/com.ibm.wci.notifications\_reference.doc/sts/sts\_operati on\_inputbodyconsidered\_message.html

## **RequestLocation**

Location of request being sent to Security Token Service

Level : *Info*

Log Message : *Sending request to Security Token Service at location : {Location}*

System : *Orchestration*

SNMP Name : *CASTIRON-COMP-STS-MIB::ciC27oRequestLocationEv5*

SNMP Enterprise : *.1.3.6.1.4.1.13336.2.2.3.27.1.2*

SNMP Trap Number : *5*

## **Variables**

The RequestLocation message contains the following variables:

Table 1. RequestLocation Message Variables

### **1. SerialNumber**

The serial number of the appliance sending the trap.

- **Type** : String
- **SNMP Object Name** : CASTIRON-IA-MIB::ciIaPlatSerialNumber
- **SNMP OID** : 1.3.6.1.4.1.13336.2.2.2.1.1.3.3

### **2. Severity**

Severity of the Notification.

- **Type** : Integer
- **SNMP Object Name** : CASTIRON-REGISTRATIONS-MIB::ciEvSeverity
- **SNMP OID** : 1.3.6.1.4.1.13336.2.2.1.2.1

### **3. JobID**

The ID of the job being run when an error occurred. If the error is unrelated to a specific job, this field is blank.

- **Type** : String
- **SNMP Object Name** : CASTIRON-REGISTRATIONS-MIB::ciEvJobID
- **SNMP OID** : 1.3.6.1.4.1.13336.2.2.1.2.4

### **4. Orchestration**

Reference to an entry in the Orchestration table containing information about the orchestration associated with this event.

- **Type** : OID
- **SNMP Object Name** : CASTIRON-REGISTRATIONS-MIB::ciEvOrchestration
- **SNMP OID** : 1.3.6.1.4.1.13336.2.2.1.2.3

### **5. Location**

Request Location

- **Type** : String
- **SNMP Object Name** : CASTIRON-COMP-STS-MIB::ciC27oEv5Location
- **SNMP OID** : .1.3.6.1.4.1.13336.2.2.3.27.1.2.1.5.1

**Parent topic:** STS Operation [Notifications](#page-2229-0)

### **Feedback** | **Notices**

**all** Last updated: Thursday, December 17, 2015 file:///dcs/markdown/workspace/Transform/out.html

http://pic.dhe.ibm.com/infocenter/wci/v7r0m0/topic/com.ibm.wci.notifications\_reference.doc/sts/sts\_operati on\_requestlocation\_message.html

## **UriDeprecated**

Security Token Service Module has deprecated the input parameter httpheaders/uri. The specified value will be ignored.

Level : *Warning*

Log Message : *Security Token Service Module has deprecated the input parameter "httpheaders/uri". The value: {Value} will be ignored. Please set the URL at the input parameter "location".*

System : *Orchestration*

SNMP Name : *CASTIRON-COMP-STS-MIB::ciC27oUriDeprecatedEv2*

SNMP Enterprise : *.1.3.6.1.4.1.13336.2.2.3.27.1.2*

SNMP Trap Number : *2*

## **Variables**

The UriDeprecated message contains the following variables:

### Table 1. UriDeprecated Message Variables

### **1. SerialNumber**

The serial number of the appliance sending the trap.

- **Type** : String
- **SNMP Object Name** : CASTIRON-IA-MIB::ciIaPlatSerialNumber
- **SNMP OID** : 1.3.6.1.4.1.13336.2.2.2.1.1.3.3

### **2. Severity**

Severity of the Notification.

- **Type** : Integer
- **SNMP Object Name** : CASTIRON-REGISTRATIONS-MIB::ciEvSeverity
- **SNMP OID** : 1.3.6.1.4.1.13336.2.2.1.2.1

### **3. JobID**

The ID of the job being run when an error occurred. If the error is unrelated to a specific job, this field is blank.

- **Type** : String
- **SNMP Object Name** : CASTIRON-REGISTRATIONS-MIB::ciEvJobID
- **SNMP OID** : 1.3.6.1.4.1.13336.2.2.1.2.4

### **4. Orchestration**

Reference to an entry in the Orchestration table containing information about the orchestration associated with this event.

- **Type** : OID
- **SNMP Object Name** : CASTIRON-REGISTRATIONS-MIB::ciEvOrchestration
- **SNMP OID** : 1.3.6.1.4.1.13336.2.2.1.2.3

### **5. Value**

The value which will be ignored due to deprecated input parameter.

- **Type** : String
- **SNMP Object Name** : CASTIRON-COMP-STS-MIB::ciC27oEv2Value
- **SNMP OID** : .1.3.6.1.4.1.13336.2.2.3.27.1.2.1.2.1

**Parent topic:** STS Operation [Notifications](#page-2229-0)

### **Feedback** | **Notices**

**Ed** Last updated: Thursday, December 17, 2015 file:///dcs/markdown/workspace/Transform/out.html

<span id="page-2236-0"></span>http://pic.dhe.ibm.com/infocenter/wci/v7r0m0/topic/com.ibm.wci.notifications\_reference.doc/sts/sts\_operati on\_urideprecated\_message.html

## **Salesforce.com Module**

The Salesforce.com Module provides access to the Salesforce.com online service. This section contains details for the messages delivered from the Salesforce.com Module.

This topic provides the MIB Name and MIB OID information, in addition to high-level details about each notification in the Salesforce.com Module.

MIB Name : *CASTIRON-COMP-SFDC-MIB*

MIB OID : *.1.3.6.1.4.1.13336.2.2.3.3*

The following table provides an alphabetical list of all notifications that can be issued by the Salesforce.com Module.

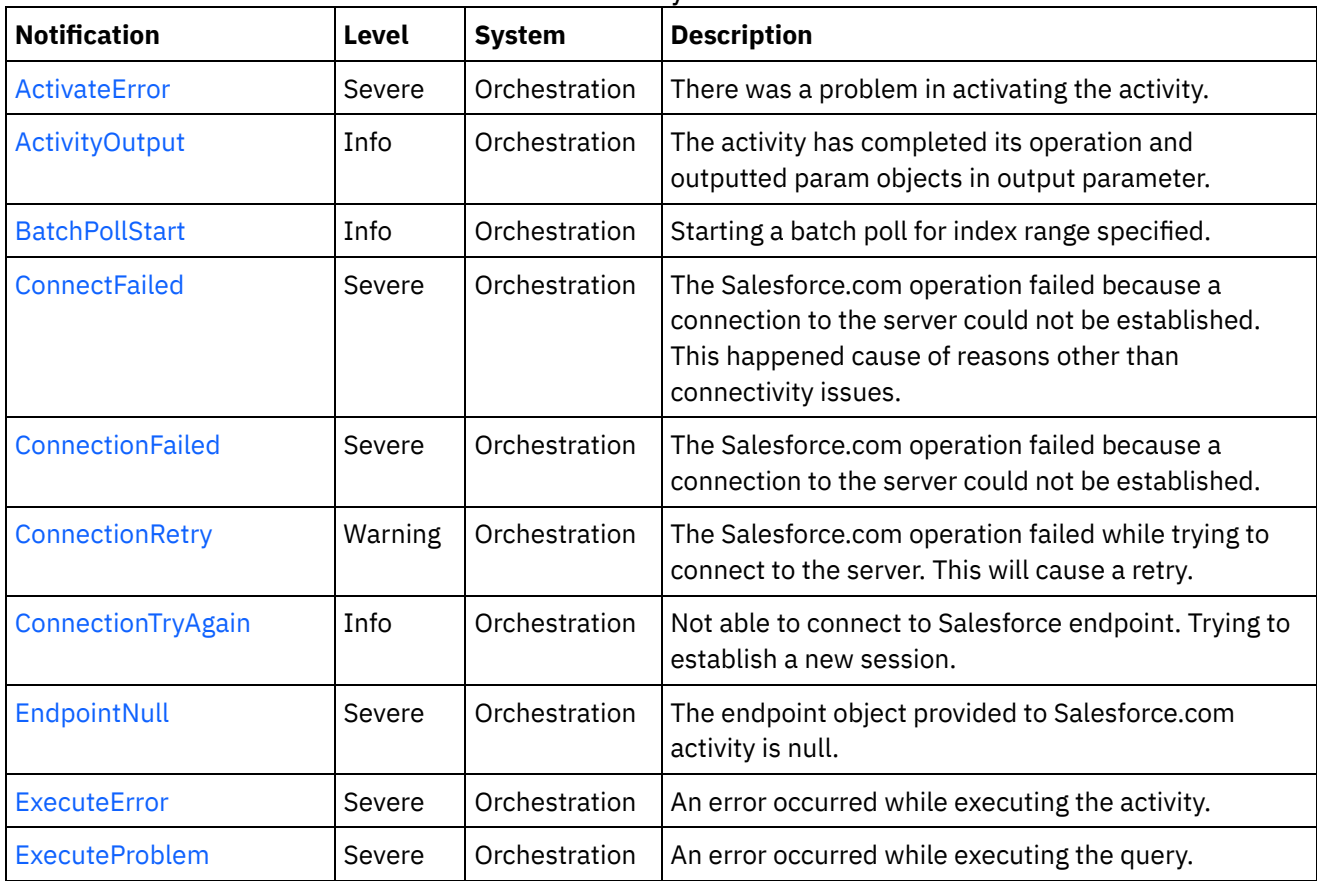

### Table 1. Notifications issued by the Salesforce.com Module

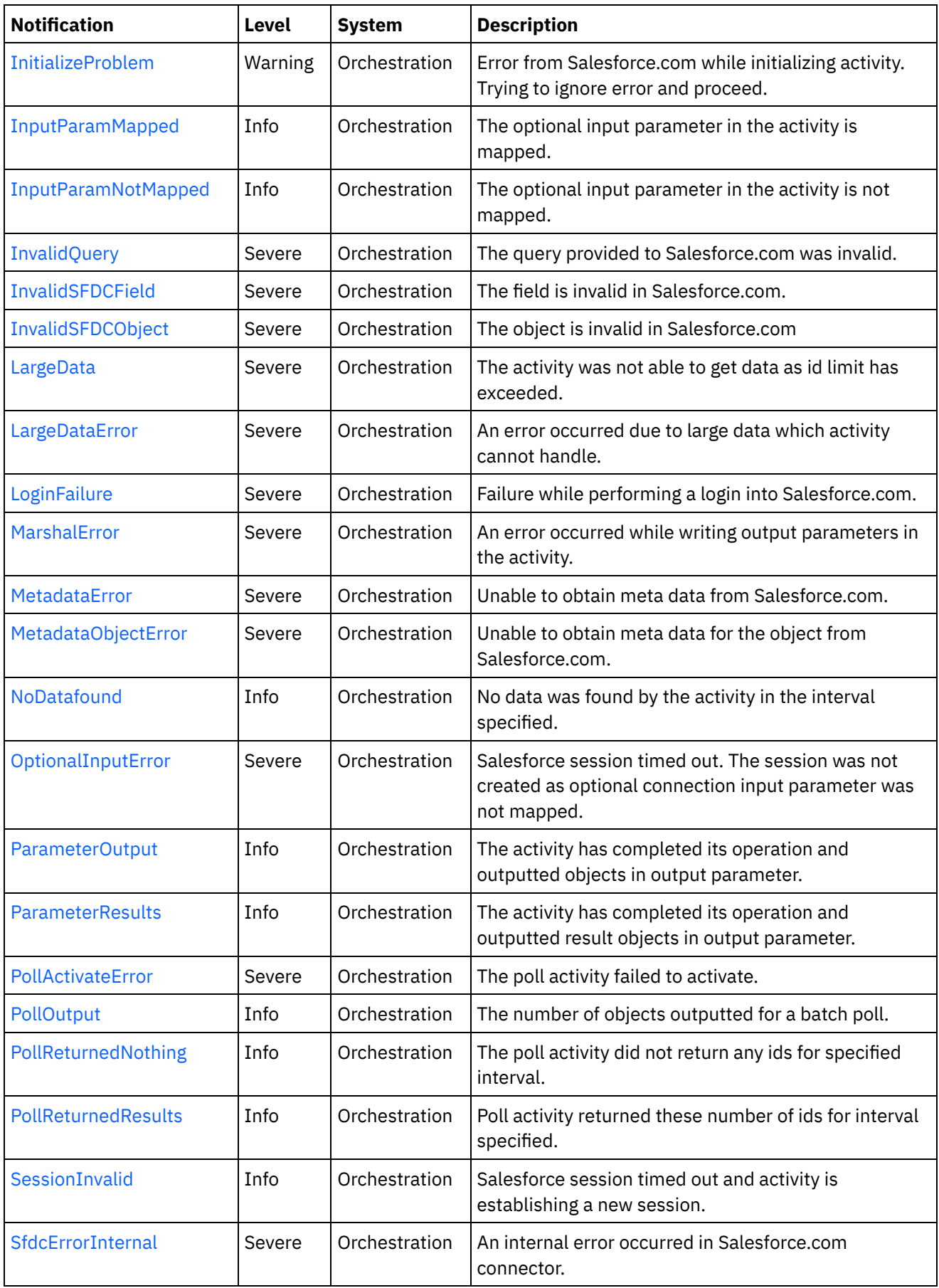

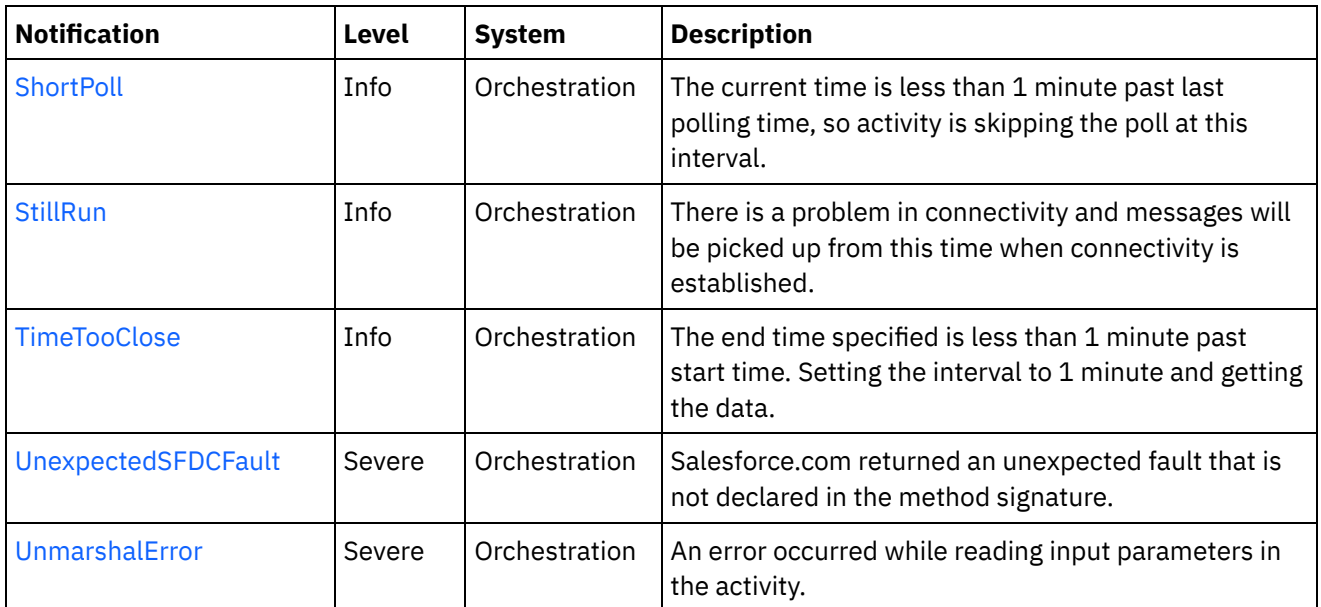

- [Salesforce.com](#page-2238-0) Connection Notifications Provides a comprehensive list of connection notifications sent from the Salesforce.com Module.
- **[Salesforce.com](#page-2249-0) Operation Notifications** Provides a comprehensive list of operation notifications sent from the Salesforce.com Module.
- **[Salesforce.com](#page-2287-0) Internal Notifications** Provides a comprehensive list of internal notifications sent from the Salesforce.com Module.

### **Feedback** | **Notices**

Last updated: Thursday, December 17, 2015 file:///dcs/markdown/workspace/Transform/out.html

<span id="page-2238-0"></span>http://pic.dhe.ibm.com/infocenter/wci/v7r0m0/topic/com.ibm.wci.notifications\_reference.doc/sfdc/about\_the \_sfdc\_module.html

## **Salesforce.com Connection Notifications**

Provides a comprehensive list of connection notifications sent from the Salesforce.com Module.

[ConnectionFailed](#page-2239-0)

The Salesforce.com operation failed because a connection to the server could not be established.

[ConnectionRetry](#page-2240-0)

The Salesforce.com operation failed while trying to connect to the server. This will cause a retry.

- [ConnectionTryAgain](#page-2242-0) Not able to connect to Salesforce endpoint. Trying to establish a new session.
- [LoginFailure](#page-2244-0)
- Failure while performing a login into Salesforce.com.
- [OptionalInputError](#page-2245-0) Salesforce session timed out. The session was not created as optional connection input parameter was not mapped.

[SessionInvalid](#page-2246-0)

Salesforce session timed out and activity is establishing a new session.

• [StillRun](#page-2247-0)

There is a problem in connectivity and messages will be picked up from this time when connectivity is established.

**Parent topic:** [Salesforce.com](#page-2236-0) Module

### **Feedback** | **Notices**

**al** Last updated: Thursday, December 17, 2015 file:///dcs/markdown/workspace/Transform/out.html

http://pic.dhe.ibm.com/infocenter/wci/v7r0m0/topic/com.ibm.wci.notifications\_reference.doc/sfdc/sfdc\_conn ection\_notifications\_list.html

## <span id="page-2239-0"></span>**ConnectionFailed**

The Salesforce.com operation failed because a connection to the server could not be established.

Level : *Severe*

Log Message : *Unable to connect to Salesforce.com after {NumberOfRetryAttempts} attempts. Error is: {Message}.*

System : *Orchestration*

SNMP Name : *CASTIRON-COMP-SFDC-MIB::ciC3cConnectionFailedEv4*

SNMP Enterprise : *.1.3.6.1.4.1.13336.2.2.3.3.1.1*

SNMP Trap Number : *4*

## **Variables**

The ConnectionFailed message contains the following variables:

### Table 1. ConnectionFailed Message Variables

### **1. SerialNumber**

The serial number of the appliance sending the trap.

- **Type** : String
- **SNMP Object Name** : CASTIRON-IA-MIB::ciIaPlatSerialNumber
- **SNMP OID** : 1.3.6.1.4.1.13336.2.2.2.1.1.3.3

### **2. Severity**

Severity of the Notification.

- **Type** : Integer
- **SNMP Object Name** : CASTIRON-REGISTRATIONS-MIB::ciEvSeverity
- **SNMP OID** : 1.3.6.1.4.1.13336.2.2.1.2.1

### **3. JobID**

The ID of the job being run when an error occurred. If the error is unrelated to a specific job, this field is blank.

- **Type** : String
- **SNMP Object Name** : CASTIRON-REGISTRATIONS-MIB::ciEvJobID
- **SNMP OID** : 1.3.6.1.4.1.13336.2.2.1.2.4

### **4. Orchestration**

Reference to an entry in the Orchestration table containing information about the orchestration associated with this event.

- **Type** : OID
- **SNMP Object Name** : CASTIRON-REGISTRATIONS-MIB::ciEvOrchestration
- **SNMP OID** : 1.3.6.1.4.1.13336.2.2.1.2.3

### **5. NumberOfRetryAttempts**

The total number of attempted retries.

- **Type** : Integer
- **SNMP Object Name** : CASTIRON-COMP-SFDC-MIB::ciC3cEv4NumberOfRetryAttempts
- **SNMP OID** : .1.3.6.1.4.1.13336.2.2.3.3.1.1.1.4.1

### **6. Message**

Textual description of the error.

- **Type** : String
- **SNMP Object Name** : CASTIRON-REGISTRATIONS-MIB::ciEvMessage
- $\bullet$  **SNMP OID**  $\cdot$  1.3.6.1.4.1.13336.2.2.1.2.2

**Parent topic:** [Salesforce.com](#page-2238-0) Connection Notifications

### **Feedback** | **Notices**

Last updated: Thursday, December 17, 2015 file:///dcs/markdown/workspace/Transform/out.html

http://pic.dhe.ibm.com/infocenter/wci/v7r0m0/topic/com.ibm.wci.notifications\_reference.doc/sfdc/sfdc\_conn ection\_connectionfailed\_message.html

## <span id="page-2240-0"></span>**ConnectionRetry**

The Salesforce.com operation failed while trying to connect to the server. This will cause a retry.

Level : *Warning*

Log Message : *Unable to connect to Salesforce.com. Error is: {Message}. Attempt {RetryAttemptNumber} of {TotalRetryAttempts}. Will try again in {IntervalForRetries} second(s).*

System : *Orchestration*

SNMP Name : *CASTIRON-COMP-SFDC-MIB::ciC3cConnectionRetryEv3*

SNMP Enterprise : *.1.3.6.1.4.1.13336.2.2.3.3.1.1*

SNMP Trap Number : *3*

## **Variables**

The ConnectionRetry message contains the following variables:

### Table 1. ConnectionRetry Message Variables

### **1. SerialNumber**

The serial number of the appliance sending the trap.

- **Type** : String
- **SNMP Object Name** : CASTIRON-IA-MIB::ciIaPlatSerialNumber
- **SNMP OID** : 1.3.6.1.4.1.13336.2.2.2.1.1.3.3

### **2. Severity**

Severity of the Notification.

- **Type** : Integer
- **SNMP Object Name** : CASTIRON-REGISTRATIONS-MIB::ciEvSeverity
- **SNMP OID** : 1.3.6.1.4.1.13336.2.2.1.2.1

### **3. JobID**

The ID of the job being run when an error occurred. If the error is unrelated to a specific job, this field is blank.

- **Type** : String
- **SNMP Object Name** : CASTIRON-REGISTRATIONS-MIB::ciEvJobID
- **SNMP OID** : 1.3.6.1.4.1.13336.2.2.1.2.4

### **4. Orchestration**

Reference to an entry in the Orchestration table containing information about the orchestration associated with this event.

- **Type** : OID
- **SNMP Object Name** : CASTIRON-REGISTRATIONS-MIB::ciEvOrchestration
- **SNMP OID** : 1.3.6.1.4.1.13336.2.2.1.2.3

### **5. Message**

Textual description of the error.

- **Type** : String
- **SNMP Object Name** : CASTIRON-REGISTRATIONS-MIB::ciEvMessage

**SNMP OID** : .1.3.6.1.4.1.13336.2.2.1.2.2

### **6. RetryAttemptNumber**

The current number of retries.

- **Type** : Integer
- **SNMP Object Name** : CASTIRON-COMP-SFDC-MIB::ciC3cEv3RetryAttemptNumber
- **SNMP OID** : .1.3.6.1.4.1.13336.2.2.3.3.1.1.1.3.2

### **7. TotalRetryAttempts**

The specified number of attempts to connect to the server before stopping.

- **Type** : Integer
- **SNMP Object Name** : CASTIRON-COMP-SFDC-MIB::ciC3cEv3TotalRetryAttempts
- **SNMP OID** : .1.3.6.1.4.1.13336.2.2.3.3.1.1.1.3.3

### **8. IntervalForRetries**

The specified time interval between retries.

- **Type** : Integer
- **SNMP Object Name** : CASTIRON-COMP-SFDC-MIB::ciC3cEv3IntervalForRetries
- **SNMP OID** : .1.3.6.1.4.1.13336.2.2.3.3.1.1.1.3.4

**Parent topic:** [Salesforce.com](#page-2238-0) Connection Notifications

### **Feedback** | **Notices**

**all** Last updated: Thursday, December 17, 2015 file:///dcs/markdown/workspace/Transform/out.html

<span id="page-2242-0"></span>http://pic.dhe.ibm.com/infocenter/wci/v7r0m0/topic/com.ibm.wci.notifications\_reference.doc/sfdc/sfdc\_conn ection\_connectionretry\_message.html

## **ConnectionTryAgain**

Not able to connect to Salesforce endpoint. Trying to establish a new session.

Level : *Info*

Log Message : *Not able to connect, error is: {Message}. Establishing a new session.*

System : *Orchestration*

SNMP Name : *CASTIRON-COMP-SFDC-MIB::ciC3cConnectionTryAgainEv7*

SNMP Enterprise : *.1.3.6.1.4.1.13336.2.2.3.3.1.1*

SNMP Trap Number : *7*

The ConnectionTryAgain message contains the following variables:

### Table 1. ConnectionTryAgain Message Variables

### **1. SerialNumber**

The serial number of the appliance sending the trap.

- **Type** : String
- **SNMP Object Name** : CASTIRON-IA-MIB::ciIaPlatSerialNumber
- **SNMP OID** : 1.3.6.1.4.1.13336.2.2.2.1.1.3.3

### **2. Severity**

Severity of the Notification.

- **Type** : Integer
- **SNMP Object Name** : CASTIRON-REGISTRATIONS-MIB::ciEvSeverity
- **SNMP OID** : 1.3.6.1.4.1.13336.2.2.1.2.1

### **3. JobID**

The ID of the job being run when an error occurred. If the error is unrelated to a specific job, this field is blank.

- **Type** : String
- **SNMP Object Name** : CASTIRON-REGISTRATIONS-MIB::ciEvJobID
- **SNMP OID** : 1.3.6.1.4.1.13336.2.2.1.2.4

### **4. Orchestration**

Reference to an entry in the Orchestration table containing information about the orchestration associated with this event.

- **Type** : OID
- **SNMP Object Name** : CASTIRON-REGISTRATIONS-MIB::ciEvOrchestration
- **SNMP OID** : 1.3.6.1.4.1.13336.2.2.1.2.3

### **5. Message**

Textual description of the error.

- **Type** : String
- **SNMP Object Name** : CASTIRON-REGISTRATIONS-MIB::ciEvMessage
- **SNMP OID** : .1.3.6.1.4.1.13336.2.2.1.2.2

**Parent topic:** [Salesforce.com](#page-2238-0) Connection Notifications

### **Feedback** | **Notices**

Last updated: Thursday, December 17, 2015

<span id="page-2244-0"></span>http://pic.dhe.ibm.com/infocenter/wci/v7r0m0/topic/com.ibm.wci.notifications\_reference.doc/sfdc/sfdc\_conn ection\_connectiontryagain\_message.html

# **LoginFailure**

Failure while performing a login into Salesforce.com.

Level : *Severe*

Log Message : *Salesforce.com logon failure. Error is: {Message}*

System : *Orchestration*

SNMP Name : *CASTIRON-COMP-SFDC-MIB::ciC3cLoginFailureEv1*

SNMP Enterprise : *.1.3.6.1.4.1.13336.2.2.3.3.1.1*

SNMP Trap Number : *1*

## **Variables**

The LoginFailure message contains the following variables:

### Table 1. LoginFailure Message Variables

### **1. SerialNumber**

The serial number of the appliance sending the trap.

- **Type** : String
- **SNMP Object Name** : CASTIRON-IA-MIB::ciIaPlatSerialNumber
- **SNMP OID** : 1.3.6.1.4.1.13336.2.2.2.1.1.3.3

### **2. Severity**

Severity of the Notification.

- **Type** : Integer
- **SNMP Object Name** : CASTIRON-REGISTRATIONS-MIB::ciEvSeverity
- **SNMP OID** : 1.3.6.1.4.1.13336.2.2.1.2.1

### **3. JobID**

The ID of the job being run when an error occurred. If the error is unrelated to a specific job, this field is blank.

- **Type** : String
- **SNMP Object Name** : CASTIRON-REGISTRATIONS-MIB::ciEvJobID
- **SNMP OID** : 1.3.6.1.4.1.13336.2.2.1.2.4

### **4. Orchestration**

Reference to an entry in the Orchestration table containing information about the orchestration associated with this event.

- **Type** : OID
- **SNMP Object Name** : CASTIRON-REGISTRATIONS-MIB::ciEvOrchestration
- **SNMP OID** : 1.3.6.1.4.1.13336.2.2.1.2.3

### **5. Message**

Textual description of the error.

- **Type** : String
- **SNMP Object Name** : CASTIRON-REGISTRATIONS-MIB::ciEvMessage
- **SNMP OID** : .1.3.6.1.4.1.13336.2.2.1.2.2

**Parent topic:** [Salesforce.com](#page-2238-0) Connection Notifications

#### **Feedback** | **Notices**

**al** Last updated: Thursday, December 17, 2015 file:///dcs/markdown/workspace/Transform/out.html

<span id="page-2245-0"></span>http://pic.dhe.ibm.com/infocenter/wci/v7r0m0/topic/com.ibm.wci.notifications\_reference.doc/sfdc/sfdc\_conn ection\_loginfailure\_message.html

## **OptionalInputError**

Salesforce session timed out. The session was not created as optional connection input parameter was not mapped.

Level : *Severe*

Log Message : *Salesforce session timed out. The session was not created as optional connection input parameter was not mapped.*

System : *Orchestration*

SNMP Name : *CASTIRON-COMP-SFDC-MIB::ciC3cOptionalInputErrorEv5*

SNMP Enterprise : *.1.3.6.1.4.1.13336.2.2.3.3.1.1*

SNMP Trap Number : *5*

### **Variables**

The OptionalInputError message contains the following variables:

### Table 1. OptionalInputError Message Variables

### **1. SerialNumber**

The serial number of the appliance sending the trap.

- **Type** : String
- **SNMP Object Name** : CASTIRON-IA-MIB::ciIaPlatSerialNumber
- **SNMP OID** : 1.3.6.1.4.1.13336.2.2.2.1.1.3.3

### **2. Severity**

Severity of the Notification.

- **Type** : Integer
- **SNMP Object Name** : CASTIRON-REGISTRATIONS-MIB::ciEvSeverity
- **SNMP OID** : 1.3.6.1.4.1.13336.2.2.1.2.1

### **3. JobID**

The ID of the job being run when an error occurred. If the error is unrelated to a specific job, this field is blank.

- **Type** : String
- **SNMP Object Name** : CASTIRON-REGISTRATIONS-MIB::ciEvJobID
- **SNMP OID** : 1.3.6.1.4.1.13336.2.2.1.2.4

### **4. Orchestration**

Reference to an entry in the Orchestration table containing information about the orchestration associated with this event.

- **Type** : OID
- **SNMP Object Name** : CASTIRON-REGISTRATIONS-MIB::ciEvOrchestration
- **SNMP OID** : 1.3.6.1.4.1.13336.2.2.1.2.3

**Parent topic:** [Salesforce.com](#page-2238-0) Connection Notifications

### **Feedback** | **Notices**

**all** Last updated: Thursday, December 17, 2015 file:///dcs/markdown/workspace/Transform/out.html

http://pic.dhe.ibm.com/infocenter/wci/v7r0m0/topic/com.ibm.wci.notifications\_reference.doc/sfdc/sfdc\_conn ection\_optionalinputerror\_message.html

## <span id="page-2246-0"></span>**SessionInvalid**

Salesforce session timed out and activity is establishing a new session.

Level : *Info*

Log Message : *Session timed out. Establishing a new session.*

System : *Orchestration*

SNMP Name : *CASTIRON-COMP-SFDC-MIB::ciC3cSessionInvalidEv6*

SNMP Enterprise : *.1.3.6.1.4.1.13336.2.2.3.3.1.1*

SNMP Trap Number : *6*

## **Variables**

The SessionInvalid message contains the following variables:

### Table 1. SessionInvalid Message Variables

### **1. SerialNumber**

The serial number of the appliance sending the trap.

- **Type** : String
- **SNMP Object Name** : CASTIRON-IA-MIB::ciIaPlatSerialNumber
- **SNMP OID** : 1.3.6.1.4.1.13336.2.2.2.1.1.3.3

### **2. Severity**

Severity of the Notification.

- **Type** : Integer
- **SNMP Object Name** : CASTIRON-REGISTRATIONS-MIB::ciEvSeverity
- **SNMP OID** : 1.3.6.1.4.1.13336.2.2.1.2.1

### **3. JobID**

The ID of the job being run when an error occurred. If the error is unrelated to a specific job, this field is blank.

- **Type** : String
- **SNMP Object Name** : CASTIRON-REGISTRATIONS-MIB::ciEvJobID
- **SNMP OID** : 1.3.6.1.4.1.13336.2.2.1.2.4

### **4. Orchestration**

Reference to an entry in the Orchestration table containing information about the orchestration associated with this event.

- **Type** : OID
- **SNMP Object Name** : CASTIRON-REGISTRATIONS-MIB::ciEvOrchestration
- **SNMP OID** : 1.3.6.1.4.1.13336.2.2.1.2.3

**Parent topic:** [Salesforce.com](#page-2238-0) Connection Notifications

### **Feedback** | **Notices**

**all** Last updated: Thursday, December 17, 2015 file:///dcs/markdown/workspace/Transform/out.html

http://pic.dhe.ibm.com/infocenter/wci/v7r0m0/topic/com.ibm.wci.notifications\_reference.doc/sfdc/sfdc\_conn ection\_sessioninvalid\_message.html

## <span id="page-2247-0"></span>**StillRun**

There is a problem in connectivity and messages will be picked up from this time when connectivity is established.

Level : *Info*

Log Message : *Not able to establish connectivity. Polling will fail till connectivity is established. However when connectivity is established, messages will be picked up from this time onwards.*

System : *Orchestration*

SNMP Name : *CASTIRON-COMP-SFDC-MIB::ciC3cStillRunEv2*

SNMP Enterprise : *.1.3.6.1.4.1.13336.2.2.3.3.1.1*

SNMP Trap Number : *2*

## **Variables**

The StillRun message contains the following variables:

### Table 1. StillRun Message Variables

### **1. SerialNumber**

The serial number of the appliance sending the trap.

- **Type** : String
- **SNMP Object Name** : CASTIRON-IA-MIB::ciIaPlatSerialNumber
- **SNMP OID** : 1.3.6.1.4.1.13336.2.2.2.1.1.3.3

### **2. Severity**

Severity of the Notification.

- **Type** : Integer
- **SNMP Object Name** : CASTIRON-REGISTRATIONS-MIB::ciEvSeverity
- **SNMP OID** : 1.3.6.1.4.1.13336.2.2.1.2.1

### **3. JobID**

The ID of the job being run when an error occurred. If the error is unrelated to a specific job, this field is blank.

- **Type** : String
- **SNMP Object Name** : CASTIRON-REGISTRATIONS-MIB::ciEvJobID
- **SNMP OID** : 1.3.6.1.4.1.13336.2.2.1.2.4

### **4. Orchestration**

Reference to an entry in the Orchestration table containing information about the orchestration associated with this event.

- **Type** : OID
- **SNMP Object Name** : CASTIRON-REGISTRATIONS-MIB::ciEvOrchestration
- **SNMP OID** : 1.3.6.1.4.1.13336.2.2.1.2.3

### **Feedback** | **Notices**

**all** Last updated: Thursday, December 17, 2015 file:///dcs/markdown/workspace/Transform/out.html

<span id="page-2249-0"></span>http://pic.dhe.ibm.com/infocenter/wci/v7r0m0/topic/com.ibm.wci.notifications\_reference.doc/sfdc/sfdc\_conn ection\_stillrun\_message.html

## **Salesforce.com Operation Notifications**

Provides a comprehensive list of operation notifications sent from the Salesforce.com Module.

- [ActivateError](#page-2250-0)
	- There was a problem in activating the activity.
- [ActivityOutput](#page-2251-0)

The activity has completed its operation and outputted param objects in output parameter.

[BatchPollStart](#page-2253-0)

Starting a batch poll for index range specified.

[ConnectFailed](#page-2254-0)

The Salesforce.com operation failed because a connection to the server could not be established. This happened cause of reasons other than connectivity issues.

- [ExecuteError](#page-2256-0)
- An error occurred while executing the activity. [ExecuteProblem](#page-2257-0)

An error occurred while executing the query.

- [InitializeProblem](#page-2259-0) Error from Salesforce.com while initializing activity. Trying to ignore error and proceed.
- [InputParamMapped](#page-2260-0)
- The optional input parameter in the activity is mapped.
- [InputParamNotMapped](#page-2261-0)

The optional input parameter in the activity is not mapped.

- [InvalidQuery](#page-2263-0) The query provided to Salesforce.com was invalid.
- [InvalidSFDCField](#page-2264-0) The field is invalid in Salesforce.com.
- [InvalidSFDCObject](#page-2266-0) The object is invalid in Salesforce.com
- [LargeData](#page-2267-0)

The activity was not able to get data as id limit has exceeded.

[LargeDataError](#page-2268-0)

An error occurred due to large data which activity cannot handle.

- [MetadataError](#page-2270-0) Unable to obtain meta data from Salesforce.com.
- [MetadataObjectError](#page-2271-0) Unable to obtain meta data for the object from Salesforce.com.
- [NoDatafound](#page-2272-0) No data was found by the activity in the interval specified.
- [ParameterOutput](#page-2274-0) The activity has completed its operation and outputted objects in output parameter.

[ParameterResults](#page-2275-0)

The activity has completed its operation and outputted result objects in output parameter.

- [PollActivateError](#page-2277-0) The poll activity failed to activate.
- [PollOutput](#page-2278-0)

The number of objects outputted for a batch poll.

• [PollReturnedNothing](#page-2280-0)

The poll activity did not return any ids for specified interval.

- [PollReturnedResults](#page-2281-0) Poll activity returned these number of ids for interval specified.
- [ShortPoll](#page-2283-0)

The current time is less than 1 minute past last polling time, so activity is skipping the poll at this interval.

• [TimeTooClose](#page-2284-0)

The end time specified is less than 1 minute past start time. Setting the interval to 1 minute and getting the data.

[UnexpectedSFDCFault](#page-2286-0)

Salesforce.com returned an unexpected fault that is not declared in the method signature.

### **Parent topic:** [Salesforce.com](#page-2236-0) Module

### **Feedback** | **Notices**

**all** Last updated: Thursday, December 17, 2015 file:///dcs/markdown/workspace/Transform/out.html

<span id="page-2250-0"></span>http://pic.dhe.ibm.com/infocenter/wci/v7r0m0/topic/com.ibm.wci.notifications\_reference.doc/sfdc/sfdc\_oper ation\_notifications\_list.html

## **ActivateError**

There was a problem in activating the activity.

Level : *Severe*

Log Message : *Activity could not get activated. Error is: {Message}*

System : *Orchestration*

SNMP Name : *CASTIRON-COMP-SFDC-MIB::ciC3oActivateErrorEv24*

SNMP Enterprise : *.1.3.6.1.4.1.13336.2.2.3.3.1.2*

SNMP Trap Number : *24*

### **Variables**

The ActivateError message contains the following variables:

Table 1. ActivateError Message Variables

**1. SerialNumber**

The serial number of the appliance sending the trap.

- **Type** : String
- **SNMP Object Name** : CASTIRON-IA-MIB::ciIaPlatSerialNumber
- **SNMP OID** : 1.3.6.1.4.1.13336.2.2.2.1.1.3.3

### **2. Severity**

Severity of the Notification.

- **Type** : Integer
- **SNMP Object Name** : CASTIRON-REGISTRATIONS-MIB::ciEvSeverity
- **SNMP OID** : 1.3.6.1.4.1.13336.2.2.1.2.1

### **3. JobID**

The ID of the job being run when an error occurred. If the error is unrelated to a specific job, this field is blank.

- **Type** : String
- **SNMP Object Name** : CASTIRON-REGISTRATIONS-MIB::ciEvJobID
- **SNMP OID** : 1.3.6.1.4.1.13336.2.2.1.2.4

### **4. Orchestration**

Reference to an entry in the Orchestration table containing information about the orchestration associated with this event.

- **Type** : OID
- **SNMP Object Name** : CASTIRON-REGISTRATIONS-MIB::ciEvOrchestration
- **SNMP OID** : 1.3.6.1.4.1.13336.2.2.1.2.3

### **5. Message**

Textual description of the error.

- **Type** : String
- **SNMP Object Name** : CASTIRON-REGISTRATIONS-MIB::ciEvMessage
- **SNMP OID** : .1.3.6.1.4.1.13336.2.2.1.2.2

**Parent topic:** [Salesforce.com](#page-2249-0) Operation Notifications

### **Feedback** | **Notices**

Last updated: Thursday, December 17, 2015 file:///dcs/markdown/workspace/Transform/out.html

<span id="page-2251-0"></span>http://pic.dhe.ibm.com/infocenter/wci/v7r0m0/topic/com.ibm.wci.notifications\_reference.doc/sfdc/sfdc\_oper ation\_activateerror\_message.html

# **ActivityOutput**

The activity has completed its operation and outputted param objects in output parameter.

Level : *Info*

Log Message : *Completed activity and spewed out sessionInfo and {NameOfOutputParam} output parameter.*

System : *Orchestration*

SNMP Name : *CASTIRON-COMP-SFDC-MIB::ciC3oActivityOutputEv23*

SNMP Enterprise : *.1.3.6.1.4.1.13336.2.2.3.3.1.2*

SNMP Trap Number : *23*

## **Variables**

The ActivityOutput message contains the following variables:

### Table 1. ActivityOutput Message Variables

### **1. SerialNumber**

The serial number of the appliance sending the trap.

- **Type** : String
- **SNMP Object Name** : CASTIRON-IA-MIB::ciIaPlatSerialNumber
- **SNMP OID** : 1.3.6.1.4.1.13336.2.2.2.1.1.3.3

### **2. Severity**

Severity of the Notification.

- **Type** : Integer
- **SNMP Object Name** : CASTIRON-REGISTRATIONS-MIB::ciEvSeverity
- **SNMP OID** : 1.3.6.1.4.1.13336.2.2.1.2.1

### **3. JobID**

The ID of the job being run when an error occurred. If the error is unrelated to a specific job, this field is blank.

- **Type** : String
- **SNMP Object Name** : CASTIRON-REGISTRATIONS-MIB::ciEvJobID
- **SNMP OID** : 1.3.6.1.4.1.13336.2.2.1.2.4

### **4. Orchestration**

Reference to an entry in the Orchestration table containing information about the orchestration associated with this event.

- **Type** : OID
- **SNMP Object Name** : CASTIRON-REGISTRATIONS-MIB::ciEvOrchestration
- **SNMP OID** : 1.3.6.1.4.1.13336.2.2.1.2.3

### **5. NameOfOutputParam**

Name of the output parameter.

- **Type** : String
- **SNMP Object Name** : CASTIRON-COMP-SFDC-MIB::ciC3oEv23NameOfOutputParam
- **SNMP OID** : .1.3.6.1.4.1.13336.2.2.3.3.1.2.1.23.1

**Parent topic:** [Salesforce.com](#page-2249-0) Operation Notifications

#### **Feedback** | **Notices**

**all** Last updated: Thursday, December 17, 2015 file:///dcs/markdown/workspace/Transform/out.html

<span id="page-2253-0"></span>http://pic.dhe.ibm.com/infocenter/wci/v7r0m0/topic/com.ibm.wci.notifications\_reference.doc/sfdc/sfdc\_oper ation\_activityoutput\_message.html

## **BatchPollStart**

Starting a batch poll for index range specified.

Level : *Info*

Log Message : *Starting batch of size {BatchSize} for index {StartIndex} through {EndIndex}.*

System : *Orchestration*

SNMP Name : *CASTIRON-COMP-SFDC-MIB::ciC3oBatchPollStartEv13*

SNMP Enterprise : *.1.3.6.1.4.1.13336.2.2.3.3.1.2*

SNMP Trap Number : *13*

## **Variables**

The BatchPollStart message contains the following variables:

### Table 1. BatchPollStart Message Variables

### **1. SerialNumber**

The serial number of the appliance sending the trap.

- **Type** : String
- **SNMP Object Name** : CASTIRON-IA-MIB::ciIaPlatSerialNumber
- **SNMP OID** : 1.3.6.1.4.1.13336.2.2.2.1.1.3.3

#### **2. Severity**

Severity of the Notification.

- **Type** : Integer
- **SNMP Object Name** : CASTIRON-REGISTRATIONS-MIB::ciEvSeverity
- **SNMP OID** : 1.3.6.1.4.1.13336.2.2.1.2.1

**3. JobID**

The ID of the job being run when an error occurred. If the error is unrelated to a specific job, this field is blank.

- **Type** : String
- **SNMP Object Name** : CASTIRON-REGISTRATIONS-MIB::ciEvJobID
- **SNMP OID** : 1.3.6.1.4.1.13336.2.2.1.2.4

### **4. Orchestration**

Reference to an entry in the Orchestration table containing information about the orchestration associated with this event.

- **Type** : OID
- **SNMP Object Name** : CASTIRON-REGISTRATIONS-MIB::ciEvOrchestration
- **SNMP OID** : 1.3.6.1.4.1.13336.2.2.1.2.3

### **5. BatchSize**

The batch size for the poll.

- **Type** : Integer
- **SNMP Object Name** : CASTIRON-COMP-SFDC-MIB::ciC3oEv13BatchSize
- **SNMP OID** : .1.3.6.1.4.1.13336.2.2.3.3.1.2.1.13.1

### **6. StartIndex**

The start index specified.

- **Type** : Integer
- **SNMP Object Name** : CASTIRON-COMP-SFDC-MIB::ciC3oEv13StartIndex
- **SNMP OID** : .1.3.6.1.4.1.13336.2.2.3.3.1.2.1.13.2

### **7. EndIndex**

The end index specified.

- **Type** : Integer
- **SNMP Object Name** : CASTIRON-COMP-SFDC-MIB::ciC3oEv13EndIndex
- **SNMP OID** : .1.3.6.1.4.1.13336.2.2.3.3.1.2.1.13.3

**Parent topic:** [Salesforce.com](#page-2249-0) Operation Notifications

#### **Feedback** | **Notices**

**all** Last updated: Thursday, December 17, 2015 file:///dcs/markdown/workspace/Transform/out.html

http://pic.dhe.ibm.com/infocenter/wci/v7r0m0/topic/com.ibm.wci.notifications\_reference.doc/sfdc/sfdc\_oper ation\_batchpollstart\_message.html

## <span id="page-2254-0"></span>**ConnectFailed**

The Salesforce.com operation failed because a connection to the server could not be established. This happened cause of reasons other than connectivity issues.

Level : *Severe*

Log Message : *Unable to connect to Salesforce.com. Error is: {Message}.*

System : *Orchestration*

SNMP Name : *CASTIRON-COMP-SFDC-MIB::ciC3oConnectFailedEv9*

SNMP Enterprise : *.1.3.6.1.4.1.13336.2.2.3.3.1.2*

SNMP Trap Number : *9*

## **Variables**

The ConnectFailed message contains the following variables:

### Table 1. ConnectFailed Message Variables

### **1. SerialNumber**

The serial number of the appliance sending the trap.

- **Type** : String
- **SNMP Object Name** : CASTIRON-IA-MIB::ciIaPlatSerialNumber
- **SNMP OID** : 1.3.6.1.4.1.13336.2.2.2.1.1.3.3

### **2. Severity**

Severity of the Notification.

- **Type** : Integer
- **SNMP Object Name** : CASTIRON-REGISTRATIONS-MIB::ciEvSeverity
- **SNMP OID** : 1.3.6.1.4.1.13336.2.2.1.2.1

### **3. JobID**

The ID of the job being run when an error occurred. If the error is unrelated to a specific job, this field is blank.

- **Type** : String
- **SNMP Object Name** : CASTIRON-REGISTRATIONS-MIB::ciEvJobID
- **SNMP OID** : 1.3.6.1.4.1.13336.2.2.1.2.4

### **4. Orchestration**

Reference to an entry in the Orchestration table containing information about the orchestration associated with this event.

- **Type** : OID
- **SNMP Object Name** : CASTIRON-REGISTRATIONS-MIB::ciEvOrchestration
- **SNMP OID** : 1.3.6.1.4.1.13336.2.2.1.2.3

### **5. Message**

Textual description of the error.

- **Type** : String
- **SNMP Object Name** : CASTIRON-REGISTRATIONS-MIB::ciEvMessage
- **SNMP OID** : .1.3.6.1.4.1.13336.2.2.1.2.2

**Parent topic:** [Salesforce.com](#page-2249-0) Operation Notifications

### **Feedback** | **Notices**

**al** Last updated: Thursday, December 17, 2015 file:///dcs/markdown/workspace/Transform/out.html

http://pic.dhe.ibm.com/infocenter/wci/v7r0m0/topic/com.ibm.wci.notifications\_reference.doc/sfdc/sfdc\_oper ation\_connectfailed\_message.html

## <span id="page-2256-0"></span>**ExecuteError**

An error occurred while executing the activity.

Level : *Severe*

Log Message : *Error while trying to execute activity. Error is: {Message}*

System : *Orchestration*

SNMP Name : *CASTIRON-COMP-SFDC-MIB::ciC3oExecuteErrorEv6*

SNMP Enterprise : *.1.3.6.1.4.1.13336.2.2.3.3.1.2*

SNMP Trap Number : *6*

### **Variables**

The ExecuteError message contains the following variables:

### Table 1. ExecuteError Message Variables

### **1. SerialNumber**

The serial number of the appliance sending the trap.

- **Type** : String
- **SNMP Object Name** : CASTIRON-IA-MIB::ciIaPlatSerialNumber
- **SNMP OID** : 1.3.6.1.4.1.13336.2.2.2.1.1.3.3

### **2. Severity**

Severity of the Notification.

- **Type** : Integer
- **SNMP Object Name** : CASTIRON-REGISTRATIONS-MIB::ciEvSeverity
- **SNMP OID** : 1.3.6.1.4.1.13336.2.2.1.2.1

### **3. JobID**

The ID of the job being run when an error occurred. If the error is unrelated to a specific job, this field is blank.

- **Type** : String
- **SNMP Object Name** : CASTIRON-REGISTRATIONS-MIB::ciEvJobID
- **SNMP OID** : 1.3.6.1.4.1.13336.2.2.1.2.4

### **4. Orchestration**

Reference to an entry in the Orchestration table containing information about the orchestration associated with this event.

- **Type** : OID
- **SNMP Object Name** : CASTIRON-REGISTRATIONS-MIB::ciEvOrchestration
- **SNMP OID** : 1.3.6.1.4.1.13336.2.2.1.2.3

### **5. Message**

Textual description of the error.

- **Type** : String
- **SNMP Object Name** : CASTIRON-REGISTRATIONS-MIB::ciEvMessage
- **SNMP OID** : .1.3.6.1.4.1.13336.2.2.1.2.2

**Parent topic:** [Salesforce.com](#page-2249-0) Operation Notifications

### **Feedback** | **Notices**

**all** Last updated: Thursday, December 17, 2015 file:///dcs/markdown/workspace/Transform/out.html

http://pic.dhe.ibm.com/infocenter/wci/v7r0m0/topic/com.ibm.wci.notifications\_reference.doc/sfdc/sfdc\_oper ation\_executeerror\_message.html

## <span id="page-2257-0"></span>**ExecuteProblem**

An error occurred while executing the query.

Level : *Severe*

Log Message : *Error while trying to execute query. Error is: {Message}*

System : *Orchestration*

SNMP Name : *CASTIRON-COMP-SFDC-MIB::ciC3oExecuteProblemEv8*

SNMP Enterprise : *.1.3.6.1.4.1.13336.2.2.3.3.1.2*

SNMP Trap Number : *8*

The ExecuteProblem message contains the following variables:

### Table 1. ExecuteProblem Message Variables

### **1. SerialNumber**

The serial number of the appliance sending the trap.

- **Type** : String
- **SNMP Object Name** : CASTIRON-IA-MIB::ciIaPlatSerialNumber
- **SNMP OID** : 1.3.6.1.4.1.13336.2.2.2.1.1.3.3

### **2. Severity**

Severity of the Notification.

- **Type** : Integer
- **SNMP Object Name** : CASTIRON-REGISTRATIONS-MIB::ciEvSeverity
- **SNMP OID** : 1.3.6.1.4.1.13336.2.2.1.2.1

### **3. JobID**

The ID of the job being run when an error occurred. If the error is unrelated to a specific job, this field is blank.

- **Type** : String
- **SNMP Object Name** : CASTIRON-REGISTRATIONS-MIB::ciEvJobID
- **SNMP OID** : 1.3.6.1.4.1.13336.2.2.1.2.4

### **4. Orchestration**

Reference to an entry in the Orchestration table containing information about the orchestration associated with this event.

- **Type** : OID
- **SNMP Object Name** : CASTIRON-REGISTRATIONS-MIB::ciEvOrchestration
- **SNMP OID** : 1.3.6.1.4.1.13336.2.2.1.2.3

### **5. Message**

Textual description of the error.

- **Type** : String
- **SNMP Object Name** : CASTIRON-REGISTRATIONS-MIB::ciEvMessage
- **SNMP OID** : .1.3.6.1.4.1.13336.2.2.1.2.2

**Parent topic:** [Salesforce.com](#page-2249-0) Operation Notifications

### **Feedback** | **Notices**

file:///dcs/markdown/workspace/Transform/out.html

<span id="page-2259-0"></span>http://pic.dhe.ibm.com/infocenter/wci/v7r0m0/topic/com.ibm.wci.notifications\_reference.doc/sfdc/sfdc\_oper ation\_executeproblem\_message.html

# **InitializeProblem**

Error from Salesforce.com while initializing activity. Trying to ignore error and proceed.

Level : *Warning*

Log Message : *Error from Salesforce.com while initializing activity. Trying to ignore error and proceed. Error is: {Message}.*

System : *Orchestration*

SNMP Name : *CASTIRON-COMP-SFDC-MIB::ciC3oInitializeProblemEv10*

SNMP Enterprise : *.1.3.6.1.4.1.13336.2.2.3.3.1.2*

SNMP Trap Number : *10*

## **Variables**

The InitializeProblem message contains the following variables:

### Table 1. InitializeProblem Message Variables

### **1. SerialNumber**

The serial number of the appliance sending the trap.

- **Type** : String
- **SNMP Object Name** : CASTIRON-IA-MIB::ciIaPlatSerialNumber
- **SNMP OID** : 1.3.6.1.4.1.13336.2.2.2.1.1.3.3

### **2. Severity**

Severity of the Notification.

- **Type** : Integer
- **SNMP Object Name** : CASTIRON-REGISTRATIONS-MIB::ciEvSeverity
- **SNMP OID** : 1.3.6.1.4.1.13336.2.2.1.2.1

### **3. JobID**

The ID of the job being run when an error occurred. If the error is unrelated to a specific job, this field is blank.

- **Type** : String
- **SNMP Object Name** : CASTIRON-REGISTRATIONS-MIB::ciEvJobID
- **SNMP OID** : 1.3.6.1.4.1.13336.2.2.1.2.4

### **4. Orchestration**

Reference to an entry in the Orchestration table containing information about the orchestration associated with this event.

- **Type** : OID
- **SNMP Object Name** : CASTIRON-REGISTRATIONS-MIB::ciEvOrchestration
- **SNMP OID** : 1.3.6.1.4.1.13336.2.2.1.2.3

#### **5. Message**

Textual description of the error.

- **Type** : String
- **SNMP Object Name** : CASTIRON-REGISTRATIONS-MIB::ciEvMessage
- **SNMP OID** : .1.3.6.1.4.1.13336.2.2.1.2.2

**Parent topic:** [Salesforce.com](#page-2249-0) Operation Notifications

#### **Feedback** | **Notices**

**all** Last updated: Thursday, December 17, 2015 file:///dcs/markdown/workspace/Transform/out.html

<span id="page-2260-0"></span>http://pic.dhe.ibm.com/infocenter/wci/v7r0m0/topic/com.ibm.wci.notifications\_reference.doc/sfdc/sfdc\_oper ation\_initializeproblem\_message.html

## **InputParamMapped**

The optional input parameter in the activity is mapped.

Level : *Info*

Log Message : *Optional input parameter {ParamName} mapped.*

System : *Orchestration*

SNMP Name : *CASTIRON-COMP-SFDC-MIB::ciC3oInputParamMappedEv19*

SNMP Enterprise : *.1.3.6.1.4.1.13336.2.2.3.3.1.2*

SNMP Trap Number : *19*

### **Variables**

The InputParamMapped message contains the following variables:

### Table 1. InputParamMapped Message Variables

### **1. SerialNumber**

The serial number of the appliance sending the trap.

- **Type** : String
- **SNMP Object Name** : CASTIRON-IA-MIB::ciIaPlatSerialNumber

**SNMP OID** : 1.3.6.1.4.1.13336.2.2.2.1.1.3.3

### **2. Severity**

Severity of the Notification.

- **Type** : Integer
- **SNMP Object Name** : CASTIRON-REGISTRATIONS-MIB::ciEvSeverity
- **SNMP OID** : 1.3.6.1.4.1.13336.2.2.1.2.1

### **3. JobID**

The ID of the job being run when an error occurred. If the error is unrelated to a specific job, this field is blank.

- **Type** : String
- **SNMP Object Name** : CASTIRON-REGISTRATIONS-MIB::ciEvJobID
- **SNMP OID** : 1.3.6.1.4.1.13336.2.2.1.2.4

### **4. Orchestration**

Reference to an entry in the Orchestration table containing information about the orchestration associated with this event.

- **Type** : OID
- **SNMP Object Name** : CASTIRON-REGISTRATIONS-MIB::ciEvOrchestration
- **SNMP OID** : 1.3.6.1.4.1.13336.2.2.1.2.3

### **5. ParamName**

The name of the mapped input parameter.

- **Type** : String
- **SNMP Object Name** : CASTIRON-COMP-SFDC-MIB::ciC3oEv19ParamName
- **SNMP OID** : .1.3.6.1.4.1.13336.2.2.3.3.1.2.1.19.1

**Parent topic:** [Salesforce.com](#page-2249-0) Operation Notifications

### **Feedback** | **Notices**

**all** Last updated: Thursday, December 17, 2015 file:///dcs/markdown/workspace/Transform/out.html

<span id="page-2261-0"></span>http://pic.dhe.ibm.com/infocenter/wci/v7r0m0/topic/com.ibm.wci.notifications\_reference.doc/sfdc/sfdc\_oper ation\_inputparammapped\_message.html

## **InputParamNotMapped**

The optional input parameter in the activity is not mapped.

Level : *Info*

Log Message : *Optional input parameter {ParamName} not mapped.*

System : *Orchestration*

SNMP Name : *CASTIRON-COMP-SFDC-MIB::ciC3oInputParamNotMappedEv20*

SNMP Enterprise : *.1.3.6.1.4.1.13336.2.2.3.3.1.2*

SNMP Trap Number : *20*

## **Variables**

The InputParamNotMapped message contains the following variables:

### Table 1. InputParamNotMapped Message Variables

### **1. SerialNumber**

The serial number of the appliance sending the trap.

- **Type** : String
- **SNMP Object Name** : CASTIRON-IA-MIB::ciIaPlatSerialNumber
- **SNMP OID** : 1.3.6.1.4.1.13336.2.2.2.1.1.3.3

### **2. Severity**

Severity of the Notification.

- **Type** : Integer
- **SNMP Object Name** : CASTIRON-REGISTRATIONS-MIB::ciEvSeverity
- **SNMP OID** : 1.3.6.1.4.1.13336.2.2.1.2.1

### **3. JobID**

The ID of the job being run when an error occurred. If the error is unrelated to a specific job, this field is blank.

- **Type** : String
- **SNMP Object Name** : CASTIRON-REGISTRATIONS-MIB::ciEvJobID
- **SNMP OID** : 1.3.6.1.4.1.13336.2.2.1.2.4

### **4. Orchestration**

Reference to an entry in the Orchestration table containing information about the orchestration associated with this event.

- **Type** : OID
- **SNMP Object Name** : CASTIRON-REGISTRATIONS-MIB::ciEvOrchestration
- **SNMP OID** : 1.3.6.1.4.1.13336.2.2.1.2.3

### **5. ParamName**

The name of the input parameter not mapped.

- **Type** : String
- **SNMP Object Name** : CASTIRON-COMP-SFDC-MIB::ciC3oEv20ParamName
- **SNMP OID** : .1.3.6.1.4.1.13336.2.2.3.3.1.2.1.20.1

### **Feedback** | **Notices**

**all** Last updated: Thursday, December 17, 2015 file:///dcs/markdown/workspace/Transform/out.html

<span id="page-2263-0"></span>http://pic.dhe.ibm.com/infocenter/wci/v7r0m0/topic/com.ibm.wci.notifications\_reference.doc/sfdc/sfdc\_oper ation\_inputparamnotmapped\_message.html

## **InvalidQuery**

The query provided to Salesforce.com was invalid.

Level : *Severe*

Log Message : *Problem with querying. Error is: {Message}*

System : *Orchestration*

SNMP Name : *CASTIRON-COMP-SFDC-MIB::ciC3oInvalidQueryEv4*

SNMP Enterprise : *.1.3.6.1.4.1.13336.2.2.3.3.1.2*

SNMP Trap Number : *4*

### **Variables**

The InvalidQuery message contains the following variables:

Table 1. InvalidQuery Message Variables

### **1. SerialNumber**

The serial number of the appliance sending the trap.

- **Type** : String
- **SNMP Object Name** : CASTIRON-IA-MIB::ciIaPlatSerialNumber
- **SNMP OID** : 1.3.6.1.4.1.13336.2.2.2.1.1.3.3

### **2. Severity**

Severity of the Notification.

- **Type** : Integer
- **SNMP Object Name** : CASTIRON-REGISTRATIONS-MIB::ciEvSeverity
- **SNMP OID** : 1.3.6.1.4.1.13336.2.2.1.2.1

### **3. JobID**

The ID of the job being run when an error occurred. If the error is unrelated to a specific job, this field is blank.

- **Type** : String
- **SNMP Object Name** : CASTIRON-REGISTRATIONS-MIB::ciEvJobID
- **SNMP OID** : 1.3.6.1.4.1.13336.2.2.1.2.4

### **4. Orchestration**

Reference to an entry in the Orchestration table containing information about the orchestration associated with this event.

- **Type** : OID
- **SNMP Object Name** : CASTIRON-REGISTRATIONS-MIB::ciEvOrchestration
- **SNMP OID** : 1.3.6.1.4.1.13336.2.2.1.2.3

### **5. Message**

Textual description of the error.

- **Type** : String
- **SNMP Object Name** : CASTIRON-REGISTRATIONS-MIB::ciEvMessage
- **SNMP OID** : .1.3.6.1.4.1.13336.2.2.1.2.2

**Parent topic:** [Salesforce.com](#page-2249-0) Operation Notifications

### **Feedback** | **Notices**

**all** Last updated: Thursday, December 17, 2015 file:///dcs/markdown/workspace/Transform/out.html

<span id="page-2264-0"></span>http://pic.dhe.ibm.com/infocenter/wci/v7r0m0/topic/com.ibm.wci.notifications\_reference.doc/sfdc/sfdc\_oper ation\_invalidquery\_message.html

## **InvalidSFDCField**

The field is invalid in Salesforce.com.

Level : *Severe*

Log Message : *Invalid Salesforce.com field. Error is: {Message}*

System : *Orchestration*

SNMP Name : *CASTIRON-COMP-SFDC-MIB::ciC3oInvalidSFDCFieldEv2*

SNMP Enterprise : *.1.3.6.1.4.1.13336.2.2.3.3.1.2*

SNMP Trap Number : *2*

## **Variables**

The InvalidSFDCField message contains the following variables:

### **1. SerialNumber**

The serial number of the appliance sending the trap.

- **Type** : String
- **SNMP Object Name** : CASTIRON-IA-MIB::ciIaPlatSerialNumber
- **SNMP OID** : 1.3.6.1.4.1.13336.2.2.2.1.1.3.3

### **2. Severity**

Severity of the Notification.

- **Type** : Integer
- **SNMP Object Name** : CASTIRON-REGISTRATIONS-MIB::ciEvSeverity
- **SNMP OID** : 1.3.6.1.4.1.13336.2.2.1.2.1

### **3. JobID**

The ID of the job being run when an error occurred. If the error is unrelated to a specific job, this field is blank.

- **Type** : String
- **SNMP Object Name** : CASTIRON-REGISTRATIONS-MIB::ciEvJobID
- **SNMP OID** : 1.3.6.1.4.1.13336.2.2.1.2.4

### **4. Orchestration**

Reference to an entry in the Orchestration table containing information about the orchestration associated with this event.

- **Type** : OID
- **SNMP Object Name** : CASTIRON-REGISTRATIONS-MIB::ciEvOrchestration
- **SNMP OID** : 1.3.6.1.4.1.13336.2.2.1.2.3

### **5. Message**

Textual description of the error.

- **Type** : String
- **SNMP Object Name** : CASTIRON-REGISTRATIONS-MIB::ciEvMessage
- **SNMP OID** : .1.3.6.1.4.1.13336.2.2.1.2.2

**Parent topic:** [Salesforce.com](#page-2249-0) Operation Notifications

### **Feedback** | **Notices**

**all** Last updated: Thursday, December 17, 2015 file:///dcs/markdown/workspace/Transform/out.html

http://pic.dhe.ibm.com/infocenter/wci/v7r0m0/topic/com.ibm.wci.notifications\_reference.doc/sfdc/sfdc\_oper ation\_invalidsfdcfield\_message.html

# <span id="page-2266-0"></span>**InvalidSFDCObject**

The object is invalid in Salesforce.com

Level : *Severe*

Log Message : *Invalid Salesforce.com object. Error is: {Message}*

System : *Orchestration*

SNMP Name : *CASTIRON-COMP-SFDC-MIB::ciC3oInvalidSFDCObjectEv3*

SNMP Enterprise : *.1.3.6.1.4.1.13336.2.2.3.3.1.2*

SNMP Trap Number : *3*

## **Variables**

The InvalidSFDCObject message contains the following variables:

### Table 1. InvalidSFDCObject Message Variables

### **1. SerialNumber**

The serial number of the appliance sending the trap.

- **Type** : String
- **SNMP Object Name** : CASTIRON-IA-MIB::ciIaPlatSerialNumber
- **SNMP OID** : 1.3.6.1.4.1.13336.2.2.2.1.1.3.3

### **2. Severity**

Severity of the Notification.

- **Type** : Integer
- **SNMP Object Name** : CASTIRON-REGISTRATIONS-MIB::ciEvSeverity
- **SNMP OID** : 1.3.6.1.4.1.13336.2.2.1.2.1

### **3. JobID**

The ID of the job being run when an error occurred. If the error is unrelated to a specific job, this field is blank.

- **Type** : String
- **SNMP Object Name** : CASTIRON-REGISTRATIONS-MIB::ciEvJobID
- **SNMP OID** : 1.3.6.1.4.1.13336.2.2.1.2.4

### **4. Orchestration**

Reference to an entry in the Orchestration table containing information about the orchestration associated with this event.

- **Type** : OID
- **SNMP Object Name** : CASTIRON-REGISTRATIONS-MIB::ciEvOrchestration
- **SNMP OID** : 1.3.6.1.4.1.13336.2.2.1.2.3

### **5. Message**

Textual description of the error.

- **Type** : String
- **SNMP Object Name** : CASTIRON-REGISTRATIONS-MIB::ciEvMessage
- **SNMP OID** : .1.3.6.1.4.1.13336.2.2.1.2.2

**Parent topic:** [Salesforce.com](#page-2249-0) Operation Notifications

### **Feedback** | **Notices**

Last updated: Thursday, December 17, 2015 file:///dcs/markdown/workspace/Transform/out.html

<span id="page-2267-0"></span>http://pic.dhe.ibm.com/infocenter/wci/v7r0m0/topic/com.ibm.wci.notifications\_reference.doc/sfdc/sfdc\_oper ation\_invalidsfdcobject\_message.html

## **LargeData**

The activity was not able to get data as id limit has exceeded.

Level : *Severe*

Log Message : *Could not get data for date range, because id limit exceeded*

System : *Orchestration*

SNMP Name : *CASTIRON-COMP-SFDC-MIB::ciC3oLargeDataEv18*

SNMP Enterprise : *.1.3.6.1.4.1.13336.2.2.3.3.1.2*

SNMP Trap Number : *18*

### **Variables**

The LargeData message contains the following variables:

### Table 1. LargeData Message Variables

### **1. SerialNumber**

The serial number of the appliance sending the trap.

- **Type** : String
- **SNMP Object Name** : CASTIRON-IA-MIB::ciIaPlatSerialNumber
- **SNMP OID** : 1.3.6.1.4.1.13336.2.2.2.1.1.3.3

### **2. Severity**

Severity of the Notification.

**Type** : Integer
- **SNMP Object Name** : CASTIRON-REGISTRATIONS-MIB::ciEvSeverity
- **SNMP OID** : 1.3.6.1.4.1.13336.2.2.1.2.1

## **3. JobID**

The ID of the job being run when an error occurred. If the error is unrelated to a specific job, this field is blank.

- **Type** : String
- **SNMP Object Name** : CASTIRON-REGISTRATIONS-MIB::ciEvJobID
- **SNMP OID** : 1.3.6.1.4.1.13336.2.2.1.2.4

## **4. Orchestration**

Reference to an entry in the Orchestration table containing information about the orchestration associated with this event.

- **Type** : OID
- **SNMP Object Name** : CASTIRON-REGISTRATIONS-MIB::ciEvOrchestration
- **SNMP OID** : 1.3.6.1.4.1.13336.2.2.1.2.3

**Parent topic:** [Salesforce.com](#page-2249-0) Operation Notifications

## **Feedback** | **Notices**

**all** Last updated: Thursday, December 17, 2015 file:///dcs/markdown/workspace/Transform/out.html

http://pic.dhe.ibm.com/infocenter/wci/v7r0m0/topic/com.ibm.wci.notifications\_reference.doc/sfdc/sfdc\_oper ation\_largedata\_message.html

## **LargeDataError**

An error occurred due to large data which activity cannot handle.

Level : *Severe*

Log Message : *Activity failed as data to get is larger than activity can handle. Error is: {Message}*

System : *Orchestration*

SNMP Name : *CASTIRON-COMP-SFDC-MIB::ciC3oLargeDataErrorEv7*

SNMP Enterprise : *.1.3.6.1.4.1.13336.2.2.3.3.1.2*

SNMP Trap Number : *7*

## **Variables**

The LargeDataError message contains the following variables:

Table 1. LargeDataError Message Variables

## **1. SerialNumber**

The serial number of the appliance sending the trap.

- **Type** : String
- **SNMP Object Name** : CASTIRON-IA-MIB::ciIaPlatSerialNumber
- **SNMP OID** : 1.3.6.1.4.1.13336.2.2.2.1.1.3.3

## **2. Severity**

Severity of the Notification.

- **Type** : Integer
- **SNMP Object Name** : CASTIRON-REGISTRATIONS-MIB::ciEvSeverity
- **SNMP OID** : 1.3.6.1.4.1.13336.2.2.1.2.1

## **3. JobID**

The ID of the job being run when an error occurred. If the error is unrelated to a specific job, this field is blank.

- **Type** : String
- **SNMP Object Name** : CASTIRON-REGISTRATIONS-MIB::ciEvJobID
- **SNMP OID** : 1.3.6.1.4.1.13336.2.2.1.2.4

## **4. Orchestration**

Reference to an entry in the Orchestration table containing information about the orchestration associated with this event.

- **Type** : OID
- **SNMP Object Name** : CASTIRON-REGISTRATIONS-MIB::ciEvOrchestration
- **SNMP OID** : 1.3.6.1.4.1.13336.2.2.1.2.3

### **5. Message**

Textual description of the error.

- **Type** : String
- **SNMP Object Name** : CASTIRON-REGISTRATIONS-MIB::ciEvMessage
- **SNMP OID** : .1.3.6.1.4.1.13336.2.2.1.2.2

**Parent topic:** [Salesforce.com](#page-2249-0) Operation Notifications

### **Feedback** | **Notices**

**al** Last updated: Thursday, December 17, 2015 file:///dcs/markdown/workspace/Transform/out.html

http://pic.dhe.ibm.com/infocenter/wci/v7r0m0/topic/com.ibm.wci.notifications\_reference.doc/sfdc/sfdc\_oper ation\_largedataerror\_message.html

# **MetadataError**

Unable to obtain meta data from Salesforce.com.

Level : *Severe*

Log Message : *Unable to obtain meta data from Salesforce.com. Error is: {Message}*

System : *Orchestration*

SNMP Name : *CASTIRON-COMP-SFDC-MIB::ciC3oMetadataErrorEv25*

SNMP Enterprise : *.1.3.6.1.4.1.13336.2.2.3.3.1.2*

SNMP Trap Number : *25*

## **Variables**

The MetadataError message contains the following variables:

## Table 1. MetadataError Message Variables

## **1. SerialNumber**

The serial number of the appliance sending the trap.

- **Type** : String
- **SNMP Object Name** : CASTIRON-IA-MIB::ciIaPlatSerialNumber
- **SNMP OID** : 1.3.6.1.4.1.13336.2.2.2.1.1.3.3

## **2. Severity**

Severity of the Notification.

- **Type** : Integer
- **SNMP Object Name** : CASTIRON-REGISTRATIONS-MIB::ciEvSeverity
- **SNMP OID** : 1.3.6.1.4.1.13336.2.2.1.2.1

## **3. JobID**

The ID of the job being run when an error occurred. If the error is unrelated to a specific job, this field is blank.

- **Type** : String
- **SNMP Object Name** : CASTIRON-REGISTRATIONS-MIB::ciEvJobID
- **SNMP OID** : 1.3.6.1.4.1.13336.2.2.1.2.4

## **4. Orchestration**

Reference to an entry in the Orchestration table containing information about the orchestration associated with this event.

- **Type** : OID
- **SNMP Object Name** : CASTIRON-REGISTRATIONS-MIB::ciEvOrchestration
- **SNMP OID** : 1.3.6.1.4.1.13336.2.2.1.2.3

### **5. Message**

Textual description of the error.

- **Type** : String
- **SNMP Object Name** : CASTIRON-REGISTRATIONS-MIB::ciEvMessage
- **SNMP OID** : .1.3.6.1.4.1.13336.2.2.1.2.2

**Parent topic:** [Salesforce.com](#page-2249-0) Operation Notifications

## **Feedback** | **Notices**

Last updated: Thursday, December 17, 2015 file:///dcs/markdown/workspace/Transform/out.html

http://pic.dhe.ibm.com/infocenter/wci/v7r0m0/topic/com.ibm.wci.notifications\_reference.doc/sfdc/sfdc\_oper ation\_metadataerror\_message.html

# **MetadataObjectError**

Unable to obtain meta data for the object from Salesforce.com.

Level : *Severe*

Log Message : *Unable to obtain meta data from Salesforce.com for {NameOfObject}. Error is: {Message}*

System : *Orchestration*

SNMP Name : *CASTIRON-COMP-SFDC-MIB::ciC3oMetadataObjectErrorEv26*

SNMP Enterprise : *.1.3.6.1.4.1.13336.2.2.3.3.1.2*

SNMP Trap Number : *26*

## **Variables**

The MetadataObjectError message contains the following variables:

## Table 1. MetadataObjectError Message Variables

## **1. SerialNumber**

The serial number of the appliance sending the trap.

- **Type** : String
- **SNMP Object Name** : CASTIRON-IA-MIB::ciIaPlatSerialNumber
- **SNMP OID** : 1.3.6.1.4.1.13336.2.2.2.1.1.3.3

## **2. Severity**

Severity of the Notification.

**Type** : Integer

- **SNMP Object Name** : CASTIRON-REGISTRATIONS-MIB::ciEvSeverity
- **SNMP OID** : 1.3.6.1.4.1.13336.2.2.1.2.1

## **3. JobID**

The ID of the job being run when an error occurred. If the error is unrelated to a specific job, this field is blank.

- **Type** : String
- **SNMP Object Name** : CASTIRON-REGISTRATIONS-MIB::ciEvJobID
- **SNMP OID** : 1.3.6.1.4.1.13336.2.2.1.2.4

## **4. Orchestration**

Reference to an entry in the Orchestration table containing information about the orchestration associated with this event.

- **Type** : OID
- **SNMP Object Name** : CASTIRON-REGISTRATIONS-MIB::ciEvOrchestration
- **SNMP OID** : 1.3.6.1.4.1.13336.2.2.1.2.3

## **5. NameOfObject**

Name of the object.

- **Type** : String
- **SNMP Object Name** : CASTIRON-COMP-SFDC-MIB::ciC3oEv26NameOfObject
- **SNMP OID** : .1.3.6.1.4.1.13336.2.2.3.3.1.2.1.26.1

### **6. Message**

Textual description of the error.

- **Type** : String
- **SNMP Object Name** : CASTIRON-REGISTRATIONS-MIB::ciEvMessage
- **SNMP OID** : .1.3.6.1.4.1.13336.2.2.1.2.2

**Parent topic:** [Salesforce.com](#page-2249-0) Operation Notifications

### **Feedback** | **Notices**

**all** Last updated: Thursday, December 17, 2015 file:///dcs/markdown/workspace/Transform/out.html

http://pic.dhe.ibm.com/infocenter/wci/v7r0m0/topic/com.ibm.wci.notifications\_reference.doc/sfdc/sfdc\_oper ation\_metadataobjecterror\_message.html

## **NoDatafound**

No data was found by the activity in the interval specified.

Level : *Info*

Log Message : *No data found in the interval.*

System : *Orchestration*

SNMP Name : *CASTIRON-COMP-SFDC-MIB::ciC3oNoDatafoundEv16*

SNMP Enterprise : *.1.3.6.1.4.1.13336.2.2.3.3.1.2*

SNMP Trap Number : *16*

## **Variables**

The NoDatafound message contains the following variables:

## Table 1. NoDatafound Message Variables

### **1. SerialNumber**

The serial number of the appliance sending the trap.

- **Type** : String
- **SNMP Object Name** : CASTIRON-IA-MIB::ciIaPlatSerialNumber
- **SNMP OID** : 1.3.6.1.4.1.13336.2.2.2.1.1.3.3

## **2. Severity**

Severity of the Notification.

- **Type** : Integer
- **SNMP Object Name** : CASTIRON-REGISTRATIONS-MIB::ciEvSeverity
- **SNMP OID** : 1.3.6.1.4.1.13336.2.2.1.2.1

## **3. JobID**

The ID of the job being run when an error occurred. If the error is unrelated to a specific job, this field is blank.

- **Type** : String
- **SNMP Object Name** : CASTIRON-REGISTRATIONS-MIB::ciEvJobID
- **SNMP OID** : 1.3.6.1.4.1.13336.2.2.1.2.4

## **4. Orchestration**

Reference to an entry in the Orchestration table containing information about the orchestration associated with this event.

- **Type** : OID
- **SNMP Object Name** : CASTIRON-REGISTRATIONS-MIB::ciEvOrchestration
- **SNMP OID** : 1.3.6.1.4.1.13336.2.2.1.2.3

**Parent topic:** [Salesforce.com](#page-2249-0) Operation Notifications

**all** Last updated: Thursday, December 17, 2015 file:///dcs/markdown/workspace/Transform/out.html

http://pic.dhe.ibm.com/infocenter/wci/v7r0m0/topic/com.ibm.wci.notifications\_reference.doc/sfdc/sfdc\_oper ation\_nodatafound\_message.html

## **ParameterOutput**

The activity has completed its operation and outputted objects in output parameter.

Level : *Info*

Log Message : *Completed activity and spewed out sessionInfo output parameter and {NumberOfObjects} objects in output parameter {NameOfOutputParam}.*

System : *Orchestration*

SNMP Name : *CASTIRON-COMP-SFDC-MIB::ciC3oParameterOutputEv21*

SNMP Enterprise : *.1.3.6.1.4.1.13336.2.2.3.3.1.2*

SNMP Trap Number : *21*

## **Variables**

The ParameterOutput message contains the following variables:

## Table 1. ParameterOutput Message Variables

## **1. SerialNumber**

The serial number of the appliance sending the trap.

- **Type** : String
- **SNMP Object Name** : CASTIRON-IA-MIB::ciIaPlatSerialNumber
- **SNMP OID** : 1.3.6.1.4.1.13336.2.2.2.1.1.3.3

## **2. Severity**

Severity of the Notification.

- **Type** : Integer
- **SNMP Object Name** : CASTIRON-REGISTRATIONS-MIB::ciEvSeverity
- **SNMP OID** : 1.3.6.1.4.1.13336.2.2.1.2.1

## **3. JobID**

The ID of the job being run when an error occurred. If the error is unrelated to a specific job, this field is blank.

- **Type** : String
- **SNMP Object Name** : CASTIRON-REGISTRATIONS-MIB::ciEvJobID
- **SNMP OID** : 1.3.6.1.4.1.13336.2.2.1.2.4

## **4. Orchestration**

Reference to an entry in the Orchestration table containing information about the orchestration associated with this event.

- **Type** : OID
- **SNMP Object Name** : CASTIRON-REGISTRATIONS-MIB::ciEvOrchestration
- **SNMP OID** : 1.3.6.1.4.1.13336.2.2.1.2.3

## **5. NumberOfObjects**

Number of objects outputted by the activity.

- **Type** : Integer
- **SNMP Object Name** : CASTIRON-COMP-SFDC-MIB::ciC3oEv21NumberOfObjects
- **SNMP OID** : .1.3.6.1.4.1.13336.2.2.3.3.1.2.1.21.1

**6. NameOfOutputParam**

Name of the output parameter.

- **Type** : String
- **SNMP Object Name** : CASTIRON-COMP-SFDC-MIB::ciC3oEv21NameOfOutputParam
- **SNMP OID** : .1.3.6.1.4.1.13336.2.2.3.3.1.2.1.21.2

**Parent topic:** [Salesforce.com](#page-2249-0) Operation Notifications

### **Feedback** | **Notices**

**all** Last updated: Thursday, December 17, 2015 file:///dcs/markdown/workspace/Transform/out.html

http://pic.dhe.ibm.com/infocenter/wci/v7r0m0/topic/com.ibm.wci.notifications\_reference.doc/sfdc/sfdc\_oper ation\_parameteroutput\_message.html

## **ParameterResults**

The activity has completed its operation and outputted result objects in output parameter.

Level : *Info*

Log Message : *Completed activity and spewed out sessionInfo output parameter and {NumberOfResults} result objects in output parameter {NameOfOutputParam}.*

System : *Orchestration*

SNMP Name : *CASTIRON-COMP-SFDC-MIB::ciC3oParameterResultsEv22*

SNMP Enterprise : *.1.3.6.1.4.1.13336.2.2.3.3.1.2*

SNMP Trap Number : *22*

The ParameterResults message contains the following variables:

## Table 1. ParameterResults Message Variables

## **1. SerialNumber**

The serial number of the appliance sending the trap.

- **Type** : String
- **SNMP Object Name** : CASTIRON-IA-MIB::ciIaPlatSerialNumber
- **SNMP OID** : 1.3.6.1.4.1.13336.2.2.2.1.1.3.3

## **2. Severity**

Severity of the Notification.

- **Type** : Integer
- **SNMP Object Name** : CASTIRON-REGISTRATIONS-MIB::ciEvSeverity
- **SNMP OID** : 1.3.6.1.4.1.13336.2.2.1.2.1

## **3. JobID**

The ID of the job being run when an error occurred. If the error is unrelated to a specific job, this field is blank.

- **Type** : String
- **SNMP Object Name** : CASTIRON-REGISTRATIONS-MIB::ciEvJobID
- **SNMP OID** : 1.3.6.1.4.1.13336.2.2.1.2.4

## **4. Orchestration**

Reference to an entry in the Orchestration table containing information about the orchestration associated with this event.

- **Type** : OID
- **SNMP Object Name** : CASTIRON-REGISTRATIONS-MIB::ciEvOrchestration
- **SNMP OID** : 1.3.6.1.4.1.13336.2.2.1.2.3

## **5. NumberOfResults**

Number of result objects outputted by the activity.

- **Type** : Integer
- **SNMP Object Name** : CASTIRON-COMP-SFDC-MIB::ciC3oEv22NumberOfResults
- **SNMP OID** : .1.3.6.1.4.1.13336.2.2.3.3.1.2.1.22.1

### **6. NameOfOutputParam**

Name of the output parameter.

- **Type** : String
- **SNMP Object Name** : CASTIRON-COMP-SFDC-MIB::ciC3oEv22NameOfOutputParam
- **SNMP OID** : .1.3.6.1.4.1.13336.2.2.3.3.1.2.1.22.2

## **Feedback** | **Notices**

**Mandmundatial: Thursday, December 17, 2015** file:///dcs/markdown/workspace/Transform/out.html

http://pic.dhe.ibm.com/infocenter/wci/v7r0m0/topic/com.ibm.wci.notifications\_reference.doc/sfdc/sfdc\_oper ation parameterresults message.html

## **PollActivateError**

The poll activity failed to activate.

Level : *Severe*

Log Message : *Error while trying to activate activity. Error is: {Message}*

System : *Orchestration*

SNMP Name : *CASTIRON-COMP-SFDC-MIB::ciC3oPollActivateErrorEv5*

SNMP Enterprise : *.1.3.6.1.4.1.13336.2.2.3.3.1.2*

SNMP Trap Number : *5*

## **Variables**

The PollActivateError message contains the following variables:

## Table 1. PollActivateError Message Variables

## **1. SerialNumber**

The serial number of the appliance sending the trap.

- **Type** : String
- **SNMP Object Name** : CASTIRON-IA-MIB::ciIaPlatSerialNumber
- **SNMP OID** : 1.3.6.1.4.1.13336.2.2.2.1.1.3.3

### **2. Severity**

Severity of the Notification.

- **Type** : Integer
- **SNMP Object Name** : CASTIRON-REGISTRATIONS-MIB::ciEvSeverity
- **SNMP OID** : 1.3.6.1.4.1.13336.2.2.1.2.1

## **3. JobID**

The ID of the job being run when an error occurred. If the error is unrelated to a specific job, this field is blank.

- **Type** : String
- **SNMP Object Name** : CASTIRON-REGISTRATIONS-MIB::ciEvJobID
- **SNMP OID** : 1.3.6.1.4.1.13336.2.2.1.2.4

## **4. Orchestration**

Reference to an entry in the Orchestration table containing information about the orchestration associated with this event.

- **Type** : OID
- **SNMP Object Name** : CASTIRON-REGISTRATIONS-MIB::ciEvOrchestration
- **SNMP OID** : 1.3.6.1.4.1.13336.2.2.1.2.3

### **5. Message**

Textual description of the error.

- **Type** : String
- **SNMP Object Name** : CASTIRON-REGISTRATIONS-MIB::ciEvMessage
- **SNMP OID** : .1.3.6.1.4.1.13336.2.2.1.2.2

**Parent topic:** [Salesforce.com](#page-2249-0) Operation Notifications

## **Feedback** | **Notices**

**Et Last updated: Thursday, December 17, 2015** file:///dcs/markdown/workspace/Transform/out.html

http://pic.dhe.ibm.com/infocenter/wci/v7r0m0/topic/com.ibm.wci.notifications\_reference.doc/sfdc/sfdc\_oper ation\_pollactivateerror\_message.html

## **PollOutput**

The number of objects outputted for a batch poll.

Level : *Info*

Log Message : *Outputted {OutputSize} objects in 'objects' output parameter.*

System : *Orchestration*

SNMP Name : *CASTIRON-COMP-SFDC-MIB::ciC3oPollOutputEv14*

SNMP Enterprise : *.1.3.6.1.4.1.13336.2.2.3.3.1.2*

SNMP Trap Number : *14*

## **Variables**

The PollOutput message contains the following variables:

## **1. SerialNumber**

The serial number of the appliance sending the trap.

- **Type** : String
- **SNMP Object Name** : CASTIRON-IA-MIB::ciIaPlatSerialNumber
- **SNMP OID** : 1.3.6.1.4.1.13336.2.2.2.1.1.3.3

## **2. Severity**

Severity of the Notification.

- **Type** : Integer
- **SNMP Object Name** : CASTIRON-REGISTRATIONS-MIB::ciEvSeverity
- **SNMP OID** : 1.3.6.1.4.1.13336.2.2.1.2.1

## **3. JobID**

The ID of the job being run when an error occurred. If the error is unrelated to a specific job, this field is blank.

- **Type** : String
- **SNMP Object Name** : CASTIRON-REGISTRATIONS-MIB::ciEvJobID
- **SNMP OID** : 1.3.6.1.4.1.13336.2.2.1.2.4

## **4. Orchestration**

Reference to an entry in the Orchestration table containing information about the orchestration associated with this event.

- **Type** : OID
- **SNMP Object Name** : CASTIRON-REGISTRATIONS-MIB::ciEvOrchestration
- **SNMP OID** : 1.3.6.1.4.1.13336.2.2.1.2.3

## **5. OutputSize**

The number of objects in the output.

- **Type** : Integer
- **SNMP Object Name** : CASTIRON-COMP-SFDC-MIB::ciC3oEv14OutputSize
- **SNMP OID** : .1.3.6.1.4.1.13336.2.2.3.3.1.2.1.14.1

**Parent topic:** [Salesforce.com](#page-2249-0) Operation Notifications

## **Feedback** | **Notices**

**all** Last updated: Thursday, December 17, 2015 file:///dcs/markdown/workspace/Transform/out.html

http://pic.dhe.ibm.com/infocenter/wci/v7r0m0/topic/com.ibm.wci.notifications\_reference.doc/sfdc/sfdc\_oper ation\_polloutput\_message.html

# **PollReturnedNothing**

The poll activity did not return any ids for specified interval.

Level : *Info*

Log Message : *Poll did not return any ids for interval starting from {PollStartTime} to {PollEndTime}.*

System : *Orchestration*

SNMP Name : *CASTIRON-COMP-SFDC-MIB::ciC3oPollReturnedNothingEv15*

SNMP Enterprise : *.1.3.6.1.4.1.13336.2.2.3.3.1.2*

SNMP Trap Number : *15*

## **Variables**

The PollReturnedNothing message contains the following variables:

## Table 1. PollReturnedNothing Message Variables

## **1. SerialNumber**

The serial number of the appliance sending the trap.

- **Type** : String
- **SNMP Object Name** : CASTIRON-IA-MIB::ciIaPlatSerialNumber
- **SNMP OID** : 1.3.6.1.4.1.13336.2.2.2.1.1.3.3

## **2. Severity**

Severity of the Notification.

- **Type** : Integer
- **SNMP Object Name** : CASTIRON-REGISTRATIONS-MIB::ciEvSeverity
- **SNMP OID** : 1.3.6.1.4.1.13336.2.2.1.2.1

## **3. JobID**

The ID of the job being run when an error occurred. If the error is unrelated to a specific job, this field is blank.

- **Type** : String
- **SNMP Object Name** : CASTIRON-REGISTRATIONS-MIB::ciEvJobID
- **SNMP OID** : 1.3.6.1.4.1.13336.2.2.1.2.4

## **4. Orchestration**

Reference to an entry in the Orchestration table containing information about the orchestration associated with this event.

- **Type** : OID
- **SNMP Object Name** : CASTIRON-REGISTRATIONS-MIB::ciEvOrchestration
- **SNMP OID** : 1.3.6.1.4.1.13336.2.2.1.2.3

## **5. PollStartTime**

The start time for the poll.

- **Type** : String
- **SNMP Object Name** : CASTIRON-COMP-SFDC-MIB::ciC3oEv15PollStartTime
- **SNMP OID** : .1.3.6.1.4.1.13336.2.2.3.3.1.2.1.15.1

## **6. PollEndTime**

The end time for the poll.

- **Type** : String
- **SNMP Object Name** : CASTIRON-COMP-SFDC-MIB::ciC3oEv15PollEndTime
- **SNMP OID** : .1.3.6.1.4.1.13336.2.2.3.3.1.2.1.15.2

**Parent topic:** [Salesforce.com](#page-2249-0) Operation Notifications

## **Feedback** | **Notices**

**all** Last updated: Thursday, December 17, 2015 file:///dcs/markdown/workspace/Transform/out.html

http://pic.dhe.ibm.com/infocenter/wci/v7r0m0/topic/com.ibm.wci.notifications\_reference.doc/sfdc/sfdc\_oper ation\_pollreturnednothing\_message.html

## **PollReturnedResults**

Poll activity returned these number of ids for interval specified.

Level : *Info*

Log Message : *Poll returned {NumberOfIds} ids for interval starting from {PollStartTime} to {PollEndTime}.*

System : *Orchestration*

SNMP Name : *CASTIRON-COMP-SFDC-MIB::ciC3oPollReturnedResultsEv12*

SNMP Enterprise : *.1.3.6.1.4.1.13336.2.2.3.3.1.2*

SNMP Trap Number : *12*

## **Variables**

The PollReturnedResults message contains the following variables:

## Table 1. PollReturnedResults Message Variables

## **1. SerialNumber**

The serial number of the appliance sending the trap.

**Type** : String

- **SNMP Object Name** : CASTIRON-IA-MIB::ciIaPlatSerialNumber
- **SNMP OID** : 1.3.6.1.4.1.13336.2.2.2.1.1.3.3

## **2. Severity**

Severity of the Notification.

- **Type** : Integer
- **SNMP Object Name** : CASTIRON-REGISTRATIONS-MIB::ciEvSeverity
- **SNMP OID** : 1.3.6.1.4.1.13336.2.2.1.2.1

## **3. JobID**

The ID of the job being run when an error occurred. If the error is unrelated to a specific job, this field is blank.

- **Type** : String
- **SNMP Object Name** : CASTIRON-REGISTRATIONS-MIB::ciEvJobID
- **SNMP OID** : 1.3.6.1.4.1.13336.2.2.1.2.4

## **4. Orchestration**

Reference to an entry in the Orchestration table containing information about the orchestration associated with this event.

- **Type** : OID
- **SNMP Object Name** : CASTIRON-REGISTRATIONS-MIB::ciEvOrchestration
- **SNMP OID** : 1.3.6.1.4.1.13336.2.2.1.2.3

## **5. NumberOfIds**

The number of ids returned by the poll.

- **Type** : Integer
- **SNMP Object Name** : CASTIRON-COMP-SFDC-MIB::ciC3oEv12NumberOfIds
- **SNMP OID** : .1.3.6.1.4.1.13336.2.2.3.3.1.2.1.12.1

## **6. PollStartTime**

The start time for the poll.

- **Type** : String
- **SNMP Object Name** : CASTIRON-COMP-SFDC-MIB::ciC3oEv12PollStartTime
- **SNMP OID** : .1.3.6.1.4.1.13336.2.2.3.3.1.2.1.12.2

## **7. PollEndTime**

The end time for the poll.

- **Type** : String
- **SNMP Object Name** : CASTIRON-COMP-SFDC-MIB::ciC3oEv12PollEndTime
- **SNMP OID** : .1.3.6.1.4.1.13336.2.2.3.3.1.2.1.12.3

**Parent topic:** [Salesforce.com](#page-2249-0) Operation Notifications

## **Feedback** | **Notices**

**al** Last updated: Thursday, December 17, 2015 file:///dcs/markdown/workspace/Transform/out.html

http://pic.dhe.ibm.com/infocenter/wci/v7r0m0/topic/com.ibm.wci.notifications\_reference.doc/sfdc/sfdc\_oper ation\_pollreturnedresults\_message.html

## **ShortPoll**

The current time is less than 1 minute past last polling time, so activity is skipping the poll at this interval.

Level : *Info*

Log Message : *Current time {CurrentTime} is less than 1 minute past last polling time {LastPollingTime}. Skipping this polling interval.*

System : *Orchestration*

SNMP Name : *CASTIRON-COMP-SFDC-MIB::ciC3oShortPollEv11*

SNMP Enterprise : *.1.3.6.1.4.1.13336.2.2.3.3.1.2*

SNMP Trap Number : *11*

## **Variables**

The ShortPoll message contains the following variables:

## Table 1. ShortPoll Message Variables

### **1. SerialNumber**

The serial number of the appliance sending the trap.

- **Type** : String
- **SNMP Object Name** : CASTIRON-IA-MIB::ciIaPlatSerialNumber
- **SNMP OID** : 1.3.6.1.4.1.13336.2.2.2.1.1.3.3

#### **2. Severity**

Severity of the Notification.

- **Type** : Integer
- **SNMP Object Name** : CASTIRON-REGISTRATIONS-MIB::ciEvSeverity
- **SNMP OID** : 1.3.6.1.4.1.13336.2.2.1.2.1

## **3. JobID**

The ID of the job being run when an error occurred. If the error is unrelated to a specific job, this field is blank.

- **Type** : String
- **SNMP Object Name** : CASTIRON-REGISTRATIONS-MIB::ciEvJobID
- **SNMP OID** : 1.3.6.1.4.1.13336.2.2.1.2.4

## **4. Orchestration**

Reference to an entry in the Orchestration table containing information about the orchestration associated with this event.

- **Type** : OID
- **SNMP Object Name** : CASTIRON-REGISTRATIONS-MIB::ciEvOrchestration
- **SNMP OID** : 1.3.6.1.4.1.13336.2.2.1.2.3

## **5. CurrentTime**

The current time.

- **Type** : String
- **SNMP Object Name** : CASTIRON-COMP-SFDC-MIB::ciC3oEv11CurrentTime
- **SNMP OID** : .1.3.6.1.4.1.13336.2.2.3.3.1.2.1.11.1

## **6. LastPollingTime**

The last polling time.

- **Type** : String
- **SNMP Object Name** : CASTIRON-COMP-SFDC-MIB::ciC3oEv11LastPollingTime
- **SNMP OID** : .1.3.6.1.4.1.13336.2.2.3.3.1.2.1.11.2

**Parent topic:** [Salesforce.com](#page-2249-0) Operation Notifications

## **Feedback** | **Notices**

**al** Last updated: Thursday, December 17, 2015 file:///dcs/markdown/workspace/Transform/out.html

http://pic.dhe.ibm.com/infocenter/wci/v7r0m0/topic/com.ibm.wci.notifications\_reference.doc/sfdc/sfdc\_oper ation\_shortpoll\_message.html

## **TimeTooClose**

The end time specified is less than 1 minute past start time. Setting the interval to 1 minute and getting the data.

Level : *Info*

Log Message: End time {StartTime} is less than 1 minute past start time {EndTime}. Setting interval to 1 minute *and getting data.*

System : *Orchestration*

SNMP Name : *CASTIRON-COMP-SFDC-MIB::ciC3oTimeTooCloseEv17*

SNMP Enterprise : *.1.3.6.1.4.1.13336.2.2.3.3.1.2*

SNMP Trap Number : *17*

## **Variables**

The TimeTooClose message contains the following variables:

## Table 1. TimeTooClose Message Variables

## **1. SerialNumber**

The serial number of the appliance sending the trap.

- **Type** : String
- **SNMP Object Name** : CASTIRON-IA-MIB::ciIaPlatSerialNumber
- **SNMP OID** : 1.3.6.1.4.1.13336.2.2.2.1.1.3.3

## **2. Severity**

Severity of the Notification.

- **Type** : Integer
- **SNMP Object Name** : CASTIRON-REGISTRATIONS-MIB::ciEvSeverity
- **SNMP OID** : 1.3.6.1.4.1.13336.2.2.1.2.1

## **3. JobID**

The ID of the job being run when an error occurred. If the error is unrelated to a specific job, this field is blank.

- **Type** : String
- **SNMP Object Name** : CASTIRON-REGISTRATIONS-MIB::ciEvJobID
- **SNMP OID** : 1.3.6.1.4.1.13336.2.2.1.2.4

## **4. Orchestration**

Reference to an entry in the Orchestration table containing information about the orchestration associated with this event.

- **Type** : OID
- **SNMP Object Name** : CASTIRON-REGISTRATIONS-MIB::ciEvOrchestration
- **SNMP OID** : 1.3.6.1.4.1.13336.2.2.1.2.3

## **5. EndTime**

The end time.

- **Type** : String
- **SNMP Object Name** : CASTIRON-COMP-SFDC-MIB::ciC3oEv17EndTime
- **SNMP OID** : .1.3.6.1.4.1.13336.2.2.3.3.1.2.1.17.1

## **6. StartTime**

The start time.

- **Type** : String
- **SNMP Object Name** : CASTIRON-COMP-SFDC-MIB::ciC3oEv17StartTime
- **SNMP OID** : .1.3.6.1.4.1.13336.2.2.3.3.1.2.1.17.2

**Parent topic:** [Salesforce.com](#page-2249-0) Operation Notifications

### **Feedback** | **Notices**

**all** Last updated: Thursday, December 17, 2015 file:///dcs/markdown/workspace/Transform/out.html

http://pic.dhe.ibm.com/infocenter/wci/v7r0m0/topic/com.ibm.wci.notifications\_reference.doc/sfdc/sfdc\_oper ation\_timetooclose\_message.html

## **UnexpectedSFDCFault**

Salesforce.com returned an unexpected fault that is not declared in the method signature.

Level : *Severe*

Log Message : *Salesforce.com returned an unexpected error: {Message}*

System : *Orchestration*

SNMP Name : *CASTIRON-COMP-SFDC-MIB::ciC3oUnexpectedSFDCFaultEv1*

SNMP Enterprise : *.1.3.6.1.4.1.13336.2.2.3.3.1.2*

SNMP Trap Number : *1*

## **Variables**

The UnexpectedSFDCFault message contains the following variables:

## Table 1. UnexpectedSFDCFault Message Variables

## **1. SerialNumber**

The serial number of the appliance sending the trap.

- **Type** : String
- **SNMP Object Name** : CASTIRON-IA-MIB::ciIaPlatSerialNumber
- **SNMP OID** : 1.3.6.1.4.1.13336.2.2.2.1.1.3.3

#### **2. Severity**

Severity of the Notification.

- **Type** : Integer
- **SNMP Object Name** : CASTIRON-REGISTRATIONS-MIB::ciEvSeverity
- **SNMP OID** : 1.3.6.1.4.1.13336.2.2.1.2.1

The ID of the job being run when an error occurred. If the error is unrelated to a specific job, this field is blank.

- **Type** : String
- **SNMP Object Name** : CASTIRON-REGISTRATIONS-MIB::ciEvJobID
- **SNMP OID** : 1.3.6.1.4.1.13336.2.2.1.2.4

#### **4. Orchestration**

Reference to an entry in the Orchestration table containing information about the orchestration associated with this event.

- **Type** : OID
- **SNMP Object Name** : CASTIRON-REGISTRATIONS-MIB::ciEvOrchestration
- **SNMP OID** : 1.3.6.1.4.1.13336.2.2.1.2.3

#### **5. Message**

Textual description of the error.

- **Type** : String
- **SNMP Object Name** : CASTIRON-REGISTRATIONS-MIB::ciEvMessage
- **SNMP OID** : .1.3.6.1.4.1.13336.2.2.1.2.2

**Parent topic:** [Salesforce.com](#page-2249-0) Operation Notifications

#### **Feedback** | **Notices**

**all** Last updated: Thursday, December 17, 2015 file:///dcs/markdown/workspace/Transform/out.html

<span id="page-2287-0"></span>http://pic.dhe.ibm.com/infocenter/wci/v7r0m0/topic/com.ibm.wci.notifications\_reference.doc/sfdc/sfdc\_oper ation unexpectedsfdcfault message.html

## **Salesforce.com Internal Notifications**

Provides a comprehensive list of internal notifications sent from the Salesforce.com Module.

• [EndpointNull](#page-2288-0)

The endpoint object provided to Salesforce.com activity is null.

- [MarshalError](#page-2289-0) An error occurred while writing output parameters in the activity.
- [SfdcErrorInternal](#page-2290-0) An internal error occurred in Salesforce.com connector.
- [UnmarshalError](#page-2292-0) An error occurred while reading input parameters in the activity.

### **Parent topic:** [Salesforce.com](#page-2236-0) Module

**Edd** Last updated: Thursday, December 17, 2015 file:///dcs/markdown/workspace/Transform/out.html

<span id="page-2288-0"></span>http://pic.dhe.ibm.com/infocenter/wci/v7r0m0/topic/com.ibm.wci.notifications\_reference.doc/sfdc/sfdc\_inter nal\_notifications\_list.html

# **EndpointNull**

The endpoint object provided to Salesforce.com activity is null.

Level : *Severe*

Log Message : *Endpoint object is null.*

System : *Orchestration*

SNMP Name : *CASTIRON-COMP-SFDC-MIB::ciC3iEndpointNullEv2*

SNMP Enterprise : *.1.3.6.1.4.1.13336.2.2.3.3.1.3*

SNMP Trap Number : *2*

## **Variables**

The EndpointNull message contains the following variables:

## Table 1. EndpointNull Message Variables

## **1. SerialNumber**

The serial number of the appliance sending the trap.

- **Type** : String
- **SNMP Object Name** : CASTIRON-IA-MIB::ciIaPlatSerialNumber
- **SNMP OID** : 1.3.6.1.4.1.13336.2.2.2.1.1.3.3

### **2. Severity**

Severity of the Notification.

- **Type** : Integer
- **SNMP Object Name** : CASTIRON-REGISTRATIONS-MIB::ciEvSeverity
- **SNMP OID** : 1.3.6.1.4.1.13336.2.2.1.2.1

## **3. JobID**

The ID of the job being run when an error occurred. If the error is unrelated to a specific job, this field is blank.

- **Type** : String
- **SNMP Object Name** : CASTIRON-REGISTRATIONS-MIB::ciEvJobID
- **SNMP OID** : 1.3.6.1.4.1.13336.2.2.1.2.4

## **4. Orchestration**

Reference to an entry in the Orchestration table containing information about the orchestration associated with this event.

- **Type** : OID
- **SNMP Object Name** : CASTIRON-REGISTRATIONS-MIB::ciEvOrchestration
- **SNMP OID** : 1.3.6.1.4.1.13336.2.2.1.2.3

**Parent topic:** [Salesforce.com](#page-2287-0) Internal Notifications

## **Feedback** | **Notices**

**all** Last updated: Thursday, December 17, 2015 file:///dcs/markdown/workspace/Transform/out.html

<span id="page-2289-0"></span>http://pic.dhe.ibm.com/infocenter/wci/v7r0m0/topic/com.ibm.wci.notifications\_reference.doc/sfdc/sfdc\_inter nal\_endpointnull\_message.html

## **MarshalError**

An error occurred while writing output parameters in the activity.

Level : *Severe*

Log Message : *Error while trying to write output parameter sessionInfo. Error is: {Message}*

System : *Orchestration*

SNMP Name : *CASTIRON-COMP-SFDC-MIB::ciC3iMarshalErrorEv4*

SNMP Enterprise : *.1.3.6.1.4.1.13336.2.2.3.3.1.3*

SNMP Trap Number : *4*

## **Variables**

The MarshalError message contains the following variables:

## Table 1. MarshalError Message Variables

## **1. SerialNumber**

The serial number of the appliance sending the trap.

- **Type** : String
- **SNMP Object Name** : CASTIRON-IA-MIB::ciIaPlatSerialNumber
- **SNMP OID** : 1.3.6.1.4.1.13336.2.2.2.1.1.3.3

## **2. Severity**

Severity of the Notification.

- **Type** : Integer
- **SNMP Object Name** : CASTIRON-REGISTRATIONS-MIB::ciEvSeverity
- **SNMP OID** : 1.3.6.1.4.1.13336.2.2.1.2.1

## **3. JobID**

The ID of the job being run when an error occurred. If the error is unrelated to a specific job, this field is blank.

- **Type** : String
- **SNMP Object Name** : CASTIRON-REGISTRATIONS-MIB::ciEvJobID
- **SNMP OID** : 1.3.6.1.4.1.13336.2.2.1.2.4

## **4. Orchestration**

Reference to an entry in the Orchestration table containing information about the orchestration associated with this event.

- **Type** : OID
- **SNMP Object Name** : CASTIRON-REGISTRATIONS-MIB::ciEvOrchestration
- **SNMP OID** : 1.3.6.1.4.1.13336.2.2.1.2.3

### **5. Message**

Textual description of the error.

- **Type** : String
- **SNMP Object Name** : CASTIRON-REGISTRATIONS-MIB::ciEvMessage
- **SNMP OID** : .1.3.6.1.4.1.13336.2.2.1.2.2

**Parent topic:** [Salesforce.com](#page-2287-0) Internal Notifications

### **Feedback** | **Notices**

**Mandmundatial: Thursday, December 17, 2015** file:///dcs/markdown/workspace/Transform/out.html

<span id="page-2290-0"></span>http://pic.dhe.ibm.com/infocenter/wci/v7r0m0/topic/com.ibm.wci.notifications\_reference.doc/sfdc/sfdc\_inter nal\_marshalerror\_message.html

## **SfdcErrorInternal**

An internal error occurred in Salesforce.com connector.

Level : *Severe*

Log Message : *Internal error in Salesforce.com connector. Error is: {Message}*

System : *Orchestration*

SNMP Name : *CASTIRON-COMP-SFDC-MIB::ciC3iSfdcErrorInternalEv1*

SNMP Enterprise : *.1.3.6.1.4.1.13336.2.2.3.3.1.3*

SNMP Trap Number : *1*

## **Variables**

The SfdcErrorInternal message contains the following variables:

## Table 1. SfdcErrorInternal Message Variables

## **1. SerialNumber**

The serial number of the appliance sending the trap.

- **Type** : String
- **SNMP Object Name** : CASTIRON-IA-MIB::ciIaPlatSerialNumber
- **SNMP OID** : 1.3.6.1.4.1.13336.2.2.2.1.1.3.3

## **2. Severity**

Severity of the Notification.

- **Type** : Integer
- **SNMP Object Name** : CASTIRON-REGISTRATIONS-MIB::ciEvSeverity
- **SNMP OID** : 1.3.6.1.4.1.13336.2.2.1.2.1

## **3. JobID**

The ID of the job being run when an error occurred. If the error is unrelated to a specific job, this field is blank.

- **Type** : String
- **SNMP Object Name** : CASTIRON-REGISTRATIONS-MIB::ciEvJobID
- **SNMP OID** : 1.3.6.1.4.1.13336.2.2.1.2.4

## **4. Orchestration**

Reference to an entry in the Orchestration table containing information about the orchestration associated with this event.

- **Type** : OID
- **SNMP Object Name** : CASTIRON-REGISTRATIONS-MIB::ciEvOrchestration
- **SNMP OID** : 1.3.6.1.4.1.13336.2.2.1.2.3

## **5. Message**

Textual description of the error.

- **Type** : String
- **SNMP Object Name** : CASTIRON-REGISTRATIONS-MIB::ciEvMessage
- **SNMP OID** : .1.3.6.1.4.1.13336.2.2.1.2.2

**Parent topic:** [Salesforce.com](#page-2287-0) Internal Notifications

**all** Last updated: Thursday, December 17, 2015 file:///dcs/markdown/workspace/Transform/out.html

<span id="page-2292-0"></span>http://pic.dhe.ibm.com/infocenter/wci/v7r0m0/topic/com.ibm.wci.notifications\_reference.doc/sfdc/sfdc\_inter nal\_sfdcerrorinternal\_message.html

# **UnmarshalError**

An error occurred while reading input parameters in the activity.

Level : *Severe*

Log Message : *Error while trying to read optional connection input parameter. Error is: {Message}*

System : *Orchestration*

SNMP Name : *CASTIRON-COMP-SFDC-MIB::ciC3iUnmarshalErrorEv3*

SNMP Enterprise : *.1.3.6.1.4.1.13336.2.2.3.3.1.3*

SNMP Trap Number : *3*

## **Variables**

The UnmarshalError message contains the following variables:

## Table 1. UnmarshalError Message Variables

## **1. SerialNumber**

The serial number of the appliance sending the trap.

- **Type** : String
- **SNMP Object Name** : CASTIRON-IA-MIB::ciIaPlatSerialNumber
- **SNMP OID** : 1.3.6.1.4.1.13336.2.2.2.1.1.3.3

### **2. Severity**

Severity of the Notification.

- **Type** : Integer
- **SNMP Object Name** : CASTIRON-REGISTRATIONS-MIB::ciEvSeverity
- **SNMP OID** : 1.3.6.1.4.1.13336.2.2.1.2.1

## **3. JobID**

The ID of the job being run when an error occurred. If the error is unrelated to a specific job, this field is blank.

- **Type** : String
- **SNMP Object Name** : CASTIRON-REGISTRATIONS-MIB::ciEvJobID
- **SNMP OID** : 1.3.6.1.4.1.13336.2.2.1.2.4

## **4. Orchestration**

Reference to an entry in the Orchestration table containing information about the orchestration associated with this event.

- **Type** : OID
- **SNMP Object Name** : CASTIRON-REGISTRATIONS-MIB::ciEvOrchestration
- **SNMP OID** : 1.3.6.1.4.1.13336.2.2.1.2.3

## **5. Message**

Textual description of the error.

- **Type** : String
- **SNMP Object Name** : CASTIRON-REGISTRATIONS-MIB::ciEvMessage
- **SNMP OID** : .1.3.6.1.4.1.13336.2.2.1.2.2

**Parent topic:** [Salesforce.com](#page-2287-0) Internal Notifications

## **Feedback** | **Notices**

**all** Last updated: Thursday, December 17, 2015 file:///dcs/markdown/workspace/Transform/out.html

<span id="page-2293-0"></span>http://pic.dhe.ibm.com/infocenter/wci/v7r0m0/topic/com.ibm.wci.notifications\_reference.doc/sfdc/sfdc\_inter nal\_unmarshalerror\_message.html

## **Scheduler Module**

The Scheduler Module allows jobs to be started on a regular basis. This section contains details for the messages delivered from the Scheduler Module.

This topic provides the MIB Name and MIB OID information, in addition to high-level details about each notification in the Scheduler Module.

MIB Name : *CASTIRON-COMP-SCHEDULER-MIB*

MIB OID : *.1.3.6.1.4.1.13336.2.2.3.5*

The following table provides an alphabetical list of all notifications that can be issued by the Scheduler Module.

| <b>Notification</b>  | Level   | <b>System</b> | <b>Description</b>                                                                |
|----------------------|---------|---------------|-----------------------------------------------------------------------------------|
| ActivityException    | Severe  | Orchestration | There was an error running scheduler activity.                                    |
| SchedulerUnknownType | Warning | Orchestration | The group configured in the activity is unknown.                                  |
| SchedulerWarning     | Warning | Orchestration | There was an error in scheduler activity. Continuing to<br>schedule further jobs. |

Table 1. Notifications issued by the Scheduler Module

**• Scheduler Operation [Notifications](#page-2294-1)** 

Provides a comprehensive list of operation notifications sent from the Scheduler Module.

## **Feedback** | **Notices**

**all** Last updated: Thursday, December 17, 2015 file:///dcs/markdown/workspace/Transform/out.html

<span id="page-2294-1"></span>http://pic.dhe.ibm.com/infocenter/wci/v7r0m0/topic/com.ibm.wci.notifications\_reference.doc/scheduler/abou t the scheduler module.html

## **Scheduler Operation Notifications**

Provides a comprehensive list of operation notifications sent from the Scheduler Module.

- **•** [ActivityException](#page-2294-0) There was an error running scheduler activity.
- [SchedulerUnknownType](#page-2296-0) The group configured in the activity is unknown.
- [SchedulerWarning](#page-2297-0) There was an error in scheduler activity. Continuing to schedule further jobs.

#### **Parent topic:** [Scheduler](#page-2293-0) Module

### **Feedback** | **Notices**

**all** Last updated: Thursday, December 17, 2015 file:///dcs/markdown/workspace/Transform/out.html

<span id="page-2294-0"></span>http://pic.dhe.ibm.com/infocenter/wci/v7r0m0/topic/com.ibm.wci.notifications\_reference.doc/scheduler/sche duler operation notifications list.html

## **ActivityException**

There was an error running scheduler activity.

Level : *Severe*

Log Message : *Error: {Message}.*

System : *Orchestration*

SNMP Name : *CASTIRON-COMP-SCHEDULER-MIB::ciC5oActivityExceptionEv1*

SNMP Enterprise : *.1.3.6.1.4.1.13336.2.2.3.5.1.2*

SNMP Trap Number : *1*

## **Variables**

The ActivityException message contains the following variables:

## Table 1. ActivityException Message Variables

## **1. SerialNumber**

The serial number of the appliance sending the trap.

- **Type** : String
- **SNMP Object Name** : CASTIRON-IA-MIB::ciIaPlatSerialNumber
- **SNMP OID** : 1.3.6.1.4.1.13336.2.2.2.1.1.3.3

## **2. Severity**

Severity of the Notification.

- **Type** : Integer
- **SNMP Object Name** : CASTIRON-REGISTRATIONS-MIB::ciEvSeverity
- **SNMP OID** : 1.3.6.1.4.1.13336.2.2.1.2.1

## **3. JobID**

The ID of the job being run when an error occurred. If the error is unrelated to a specific job, this field is blank.

- **Type** : String
- **SNMP Object Name** : CASTIRON-REGISTRATIONS-MIB::ciEvJobID
- **SNMP OID** : 1.3.6.1.4.1.13336.2.2.1.2.4

## **4. Orchestration**

Reference to an entry in the Orchestration table containing information about the orchestration associated with this event.

- **Type** : OID
- **SNMP Object Name** : CASTIRON-REGISTRATIONS-MIB::ciEvOrchestration
- **SNMP OID** : 1.3.6.1.4.1.13336.2.2.1.2.3

## **5. Message**

Textual description of the error.

- **Type** : String
- **SNMP Object Name** : CASTIRON-REGISTRATIONS-MIB::ciEvMessage
- **SNMP OID** : .1.3.6.1.4.1.13336.2.2.1.2.2

**Parent topic:** Scheduler Operation [Notifications](#page-2294-1)

## **Feedback** | **Notices**

**all** Last updated: Thursday, December 17, 2015 file:///dcs/markdown/workspace/Transform/out.html <span id="page-2296-0"></span>http://pic.dhe.ibm.com/infocenter/wci/v7r0m0/topic/com.ibm.wci.notifications\_reference.doc/scheduler/sche duler\_operation\_activityexception\_message.html

# **SchedulerUnknownType**

The group configured in the activity is unknown.

Level : *Warning*

Log Message : *Not a known type of group.*

System : *Orchestration*

SNMP Name : *CASTIRON-COMP-SCHEDULER-MIB::ciC5oSchedulerUnknownTypeEv2*

SNMP Enterprise : *.1.3.6.1.4.1.13336.2.2.3.5.1.2*

SNMP Trap Number : *2*

## **Variables**

The SchedulerUnknownType message contains the following variables:

## Table 1. SchedulerUnknownType Message Variables

### **1. SerialNumber**

The serial number of the appliance sending the trap.

- **Type** : String
- **SNMP Object Name** : CASTIRON-IA-MIB::ciIaPlatSerialNumber
- **SNMP OID** : 1.3.6.1.4.1.13336.2.2.2.1.1.3.3

## **2. Severity**

Severity of the Notification.

- **Type** : Integer
- **SNMP Object Name** : CASTIRON-REGISTRATIONS-MIB::ciEvSeverity
- **SNMP OID** : 1.3.6.1.4.1.13336.2.2.1.2.1

### **3. JobID**

The ID of the job being run when an error occurred. If the error is unrelated to a specific job, this field is blank.

- **Type** : String
- **SNMP Object Name** : CASTIRON-REGISTRATIONS-MIB::ciEvJobID
- **SNMP OID** : 1.3.6.1.4.1.13336.2.2.1.2.4

### **4. Orchestration**

Reference to an entry in the Orchestration table containing information about the orchestration associated with this event.

**Type** : OID

- **SNMP Object Name** : CASTIRON-REGISTRATIONS-MIB::ciEvOrchestration
- **SNMP OID** : 1.3.6.1.4.1.13336.2.2.1.2.3

**Parent topic:** Scheduler Operation [Notifications](#page-2294-1)

## **Feedback** | **Notices**

**all** Last updated: Thursday, December 17, 2015 file:///dcs/markdown/workspace/Transform/out.html

<span id="page-2297-0"></span>http://pic.dhe.ibm.com/infocenter/wci/v7r0m0/topic/com.ibm.wci.notifications\_reference.doc/scheduler/sche duler\_operation\_schedulerunknowntype\_message.html

## **SchedulerWarning**

There was an error in scheduler activity. Continuing to schedule further jobs.

Level : *Warning*

Log Message : *Got exception in "Schedule Job" activity: {Message}. Continuing to schedule jobs.*

System : *Orchestration*

SNMP Name : *CASTIRON-COMP-SCHEDULER-MIB::ciC5oSchedulerWarningEv3*

SNMP Enterprise : *.1.3.6.1.4.1.13336.2.2.3.5.1.2*

SNMP Trap Number : *3*

## **Variables**

The SchedulerWarning message contains the following variables:

Table 1. SchedulerWarning Message Variables

#### **1. SerialNumber**

The serial number of the appliance sending the trap.

- **Type** : String
- **SNMP Object Name** : CASTIRON-IA-MIB::ciIaPlatSerialNumber
- **SNMP OID** : 1.3.6.1.4.1.13336.2.2.2.1.1.3.3

#### **2. Severity**

Severity of the Notification.

- **Type** : Integer
- **SNMP Object Name** : CASTIRON-REGISTRATIONS-MIB::ciEvSeverity
- **SNMP OID** : 1.3.6.1.4.1.13336.2.2.1.2.1

**3. JobID**

The ID of the job being run when an error occurred. If the error is unrelated to a specific job, this field is blank.

- **Type** : String
- **SNMP Object Name** : CASTIRON-REGISTRATIONS-MIB::ciEvJobID
- **SNMP OID** : 1.3.6.1.4.1.13336.2.2.1.2.4

## **4. Orchestration**

Reference to an entry in the Orchestration table containing information about the orchestration associated with this event.

- **Type** : OID
- **SNMP Object Name** : CASTIRON-REGISTRATIONS-MIB::ciEvOrchestration
- **SNMP OID** : 1.3.6.1.4.1.13336.2.2.1.2.3

### **5. Message**

Description of error occurred.

- **Type** : String
- **SNMP Object Name** : CASTIRON-COMP-SCHEDULER-MIB::ciC5oEv3Message
- **SNMP OID** : .1.3.6.1.4.1.13336.2.2.3.5.1.2.1.3.1

**Parent topic:** Scheduler Operation [Notifications](#page-2294-1)

### **Feedback** | **Notices**

**all** Last updated: Thursday, December 17, 2015 file:///dcs/markdown/workspace/Transform/out.html

http://pic.dhe.ibm.com/infocenter/wci/v7r0m0/topic/com.ibm.wci.notifications\_reference.doc/scheduler/sche duler operation schedulerwarning message.html

## <span id="page-2298-0"></span>**Siebel Module**

The Siebel Module provides access to Oracle's Siebel CRM. This section contains details for the messages delivered from the Siebel Module.

This topic provides the MIB Name and MIB OID information, in addition to high-level details about each notification in the Siebel Module.

MIB Name : *CASTIRON-COMP-SIEBEL-MIB*

MIB OID : *.1.3.6.1.4.1.13336.2.2.3.17*

The following table provides an alphabetical list of all notifications that can be issued by the Siebel Module.

| Notification         | Level  | <b>System</b> | <b>Description</b>                                      |
|----------------------|--------|---------------|---------------------------------------------------------|
| <b>ActivateError</b> | Severe | Orchestration | Error occurred while activating the specified activity. |

Table 1. Notifications issued by the Siebel Module

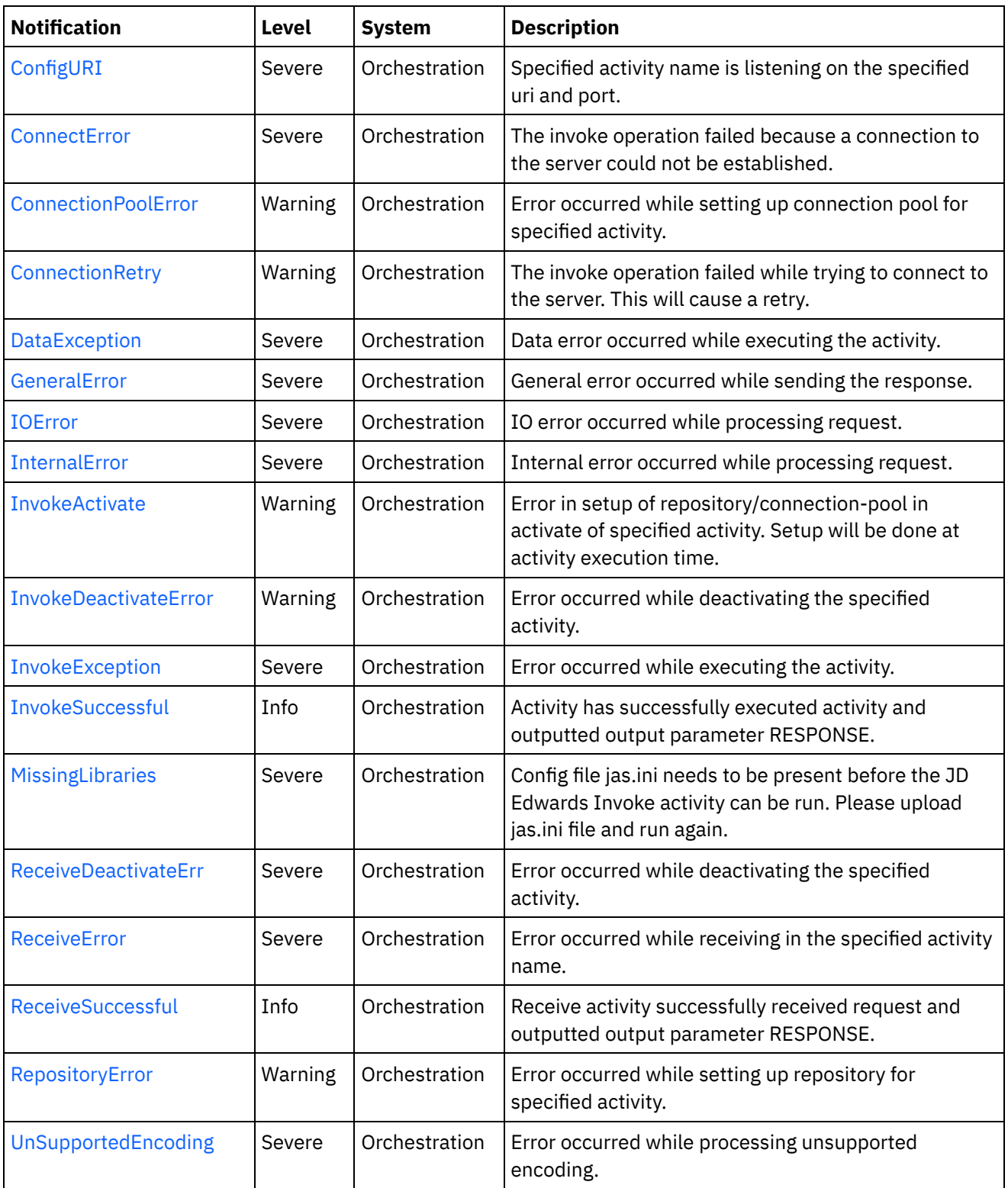

- Siebel Connection [Notifications](#page-2300-1) Provides a comprehensive list of connection notifications sent from the Siebel Module.
- Siebel Operation [Notifications](#page-2305-0) Provides a comprehensive list of operation notifications sent from the Siebel Module.
- Siebel Internal [Notifications](#page-2325-1) Provides a comprehensive list of internal notifications sent from the Siebel Module.

**all** Last updated: Thursday, December 17, 2015 file:///dcs/markdown/workspace/Transform/out.html

<span id="page-2300-1"></span>http://pic.dhe.ibm.com/infocenter/wci/v7r0m0/topic/com.ibm.wci.notifications\_reference.doc/siebel/about\_th e\_siebel\_module.html

# **Siebel Connection Notifications**

Provides a comprehensive list of connection notifications sent from the Siebel Module.

[ConnectError](#page-2300-0)

The invoke operation failed because a connection to the server could not be established.

- [ConnectionRetry](#page-2302-0)
- The invoke operation failed while trying to connect to the server. This will cause a retry.
- [IOError](#page-2304-0) IO error occurred while processing request.

**Parent topic:** Siebel [Module](#page-2298-0)

### **Feedback** | **Notices**

**all** Last updated: Thursday, December 17, 2015 file:///dcs/markdown/workspace/Transform/out.html

<span id="page-2300-0"></span>http://pic.dhe.ibm.com/infocenter/wci/v7r0m0/topic/com.ibm.wci.notifications\_reference.doc/siebel/siebel\_c onnection\_notifications\_list.html

## **ConnectError**

The invoke operation failed because a connection to the server could not be established.

Level : *Severe*

Log Message : *Unable to connect to server after {NumberOfRetryAttempts} attempts. The error is: {Message}*

System : *Orchestration*

SNMP Name : *CASTIRON-COMP-SIEBEL-MIB::ciC17cConnectErrorEv1*

SNMP Enterprise : *.1.3.6.1.4.1.13336.2.2.3.17.1.1*

SNMP Trap Number : *1*

## **Variables**

The ConnectError message contains the following variables:

Table 1. ConnectError Message Variables

## **1. SerialNumber**

The serial number of the appliance sending the trap.

- **Type** : String
- **SNMP Object Name** : CASTIRON-IA-MIB::ciIaPlatSerialNumber
- **SNMP OID** : 1.3.6.1.4.1.13336.2.2.2.1.1.3.3

## **2. Severity**

Severity of the Notification.

- **Type** : Integer
- **SNMP Object Name** : CASTIRON-REGISTRATIONS-MIB::ciEvSeverity
- **SNMP OID** : 1.3.6.1.4.1.13336.2.2.1.2.1

## **3. JobID**

The ID of the job being run when an error occurred. If the error is unrelated to a specific job, this field is blank.

- **Type** : String
- **SNMP Object Name** : CASTIRON-REGISTRATIONS-MIB::ciEvJobID
- **SNMP OID** : 1.3.6.1.4.1.13336.2.2.1.2.4

## **4. Orchestration**

Reference to an entry in the Orchestration table containing information about the orchestration associated with this event.

- **Type** : OID
- **SNMP Object Name** : CASTIRON-REGISTRATIONS-MIB::ciEvOrchestration
- **SNMP OID** : 1.3.6.1.4.1.13336.2.2.1.2.3

## **5. NumberOfRetryAttempts**

The total number of attempted retries.

- **Type** : Integer
- **SNMP Object Name** : CASTIRON-COMP-SIEBEL-MIB::ciC17cEv1NumberOfRetryAttempts
- **SNMP OID** : .1.3.6.1.4.1.13336.2.2.3.17.1.1.1.1.1

## **6. Message**

Textual description of the error.

- **Type** : String
- **SNMP Object Name** : CASTIRON-REGISTRATIONS-MIB::ciEvMessage
- **SNMP OID** : .1.3.6.1.4.1.13336.2.2.1.2.2

**Parent topic:** Siebel Connection [Notifications](#page-2300-1)

**all** Last updated: Thursday, December 17, 2015 file:///dcs/markdown/workspace/Transform/out.html

<span id="page-2302-0"></span>http://pic.dhe.ibm.com/infocenter/wci/v7r0m0/topic/com.ibm.wci.notifications\_reference.doc/siebel/siebel\_c onnection\_connecterror\_message.html

# **ConnectionRetry**

The invoke operation failed while trying to connect to the server. This will cause a retry.

Level : *Warning*

Log Message : *Unable to connect to server. Error is: {Message}. Attempt {RetryAttemptNumber} of {TotalRetryAttempts}. Will try again in {IntervalForRetries} second(s).*

System : *Orchestration*

SNMP Name : *CASTIRON-COMP-SIEBEL-MIB::ciC17cConnectionRetryEv2*

SNMP Enterprise : *.1.3.6.1.4.1.13336.2.2.3.17.1.1*

SNMP Trap Number : *2*

## **Variables**

The ConnectionRetry message contains the following variables:

## Table 1. ConnectionRetry Message Variables

## **1. SerialNumber**

The serial number of the appliance sending the trap.

- **Type** : String
- **SNMP Object Name** : CASTIRON-IA-MIB::ciIaPlatSerialNumber
- **SNMP OID** : 1.3.6.1.4.1.13336.2.2.2.1.1.3.3

## **2. Severity**

Severity of the Notification.

- **Type** : Integer
- **SNMP Object Name** : CASTIRON-REGISTRATIONS-MIB::ciEvSeverity
- **SNMP OID** : 1.3.6.1.4.1.13336.2.2.1.2.1

## **3. JobID**

The ID of the job being run when an error occurred. If the error is unrelated to a specific job, this field is blank.

- **Type** : String
- **SNMP Object Name** : CASTIRON-REGISTRATIONS-MIB::ciEvJobID
- **SNMP OID** : 1.3.6.1.4.1.13336.2.2.1.2.4

## **4. Orchestration**

Reference to an entry in the Orchestration table containing information about the orchestration associated with this event.

- **Type** : OID
- **SNMP Object Name** : CASTIRON-REGISTRATIONS-MIB::ciEvOrchestration
- **SNMP OID** : 1.3.6.1.4.1.13336.2.2.1.2.3

### **5. Message**

Textual description of the error.

- **Type** : String
- **SNMP Object Name** : CASTIRON-REGISTRATIONS-MIB::ciEvMessage
- **SNMP OID** : .1.3.6.1.4.1.13336.2.2.1.2.2

**6. RetryAttemptNumber**

The current number of retries.

- **Type** : Integer
- **SNMP Object Name** : CASTIRON-COMP-SIEBEL-MIB::ciC17cEv2RetryAttemptNumber
- **SNMP OID** : .1.3.6.1.4.1.13336.2.2.3.17.1.1.1.2.2

### **7. TotalRetryAttempts**

The specified number of attempts to connect to the server before stopping.

- **Type** : Integer
- **SNMP Object Name** : CASTIRON-COMP-SIEBEL-MIB::ciC17cEv2TotalRetryAttempts
- **SNMP OID** : .1.3.6.1.4.1.13336.2.2.3.17.1.1.1.2.3

## **8. IntervalForRetries**

The specified time interval between retries.

- **Type** : Integer
- **SNMP Object Name** : CASTIRON-COMP-SIEBEL-MIB::ciC17cEv2IntervalForRetries
- $\bullet$  **SNMP OID** : 1.3.6.1.4.1.13336.2.2.3.17.1.1.2.4

**Parent topic:** Siebel Connection [Notifications](#page-2300-1)

### **Feedback** | **Notices**

**all** Last updated: Thursday, December 17, 2015 file:///dcs/markdown/workspace/Transform/out.html

http://pic.dhe.ibm.com/infocenter/wci/v7r0m0/topic/com.ibm.wci.notifications\_reference.doc/siebel/siebel\_c onnection\_connectionretry\_message.html
# **IOError**

IO error occurred while processing request.

Level : *Severe*

Log Message : *IO Error while processing request. The error is: {Message}*

System : *Orchestration*

SNMP Name : *CASTIRON-COMP-SIEBEL-MIB::ciC17cIOErrorEv3*

SNMP Enterprise : *.1.3.6.1.4.1.13336.2.2.3.17.1.1*

SNMP Trap Number : *3*

## **Variables**

The IOError message contains the following variables:

## Table 1. IOError Message Variables

## **1. SerialNumber**

The serial number of the appliance sending the trap.

- **Type** : String
- **SNMP Object Name** : CASTIRON-IA-MIB::ciIaPlatSerialNumber
- **SNMP OID** : 1.3.6.1.4.1.13336.2.2.2.1.1.3.3

## **2. Severity**

Severity of the Notification.

- **Type** : Integer
- **SNMP Object Name** : CASTIRON-REGISTRATIONS-MIB::ciEvSeverity
- **SNMP OID** : 1.3.6.1.4.1.13336.2.2.1.2.1

## **3. JobID**

The ID of the job being run when an error occurred. If the error is unrelated to a specific job, this field is blank.

- **Type** : String
- **SNMP Object Name** : CASTIRON-REGISTRATIONS-MIB::ciEvJobID
- **SNMP OID** : 1.3.6.1.4.1.13336.2.2.1.2.4

## **4. Orchestration**

Reference to an entry in the Orchestration table containing information about the orchestration associated with this event.

- **Type** : OID
- **SNMP Object Name** : CASTIRON-REGISTRATIONS-MIB::ciEvOrchestration
- **SNMP OID** : 1.3.6.1.4.1.13336.2.2.1.2.3

#### **5. Message**

Textual description of the error.

- **Type** : String
- **SNMP Object Name** : CASTIRON-REGISTRATIONS-MIB::ciEvMessage
- **SNMP OID** : .1.3.6.1.4.1.13336.2.2.1.2.2

**Parent topic:** Siebel Connection [Notifications](#page-2300-0)

## **Feedback** | **Notices**

**all** Last updated: Thursday, December 17, 2015 file:///dcs/markdown/workspace/Transform/out.html

<span id="page-2305-0"></span>http://pic.dhe.ibm.com/infocenter/wci/v7r0m0/topic/com.ibm.wci.notifications\_reference.doc/siebel/siebel\_c onnection\_ioerror\_message.html

# **Siebel Operation Notifications**

Provides a comprehensive list of operation notifications sent from the Siebel Module.

[ActivateError](#page-2306-0)

Error occurred while activating the specified activity.

- [ConfigURI](#page-2307-0) Specified activity name is listening on the specified uri and port.
- [ConnectionPoolError](#page-2309-0) Error occurred while setting up connection pool for specified activity.
- [DataException](#page-2310-0)

Data error occurred while executing the activity.

• [InvokeActivate](#page-2312-0)

Error in setup of repository/connection-pool in activate of specified activity. Setup will be done at activity execution time.

[InvokeDeactivateError](#page-2313-0)

Error occurred while deactivating the specified activity.

- [InvokeException](#page-2315-0) Error occurred while executing the activity.
- [InvokeSuccessful](#page-2316-0) Activity has successfully executed activity and outputted output parameter RESPONSE.
- [ReceiveDeactivateErr](#page-2318-0)

Error occurred while deactivating the specified activity.

• [ReceiveError](#page-2319-0)

Error occurred while receiving in the specified activity name.

- [ReceiveSuccessful](#page-2321-0) Receive activity successfully received request and outputted output parameter RESPONSE.
- [RepositoryError](#page-2322-0) Error occurred while setting up repository for specified activity.
- [UnSupportedEncoding](#page-2323-0) Error occurred while processing unsupported encoding.

## **Parent topic:** Siebel [Module](#page-2298-0)

#### **Feedback** | **Notices**

**all** Last updated: Thursday, December 17, 2015 file:///dcs/markdown/workspace/Transform/out.html

<span id="page-2306-0"></span>http://pic.dhe.ibm.com/infocenter/wci/v7r0m0/topic/com.ibm.wci.notifications\_reference.doc/siebel/siebel\_o peration\_notifications\_list.html

## **ActivateError**

Error occurred while activating the specified activity.

Level : *Severe*

Log Message : *Error while activating the {ActivityName} activity. The error is: {Message}*

System : *Orchestration*

SNMP Name : *CASTIRON-COMP-SIEBEL-MIB::ciC17oActivateErrorEv11*

SNMP Enterprise : *.1.3.6.1.4.1.13336.2.2.3.17.1.2*

SNMP Trap Number : *11*

## **Variables**

The ActivateError message contains the following variables:

#### Table 1. ActivateError Message Variables

#### **1. SerialNumber**

The serial number of the appliance sending the trap.

- **Type** : String
- **SNMP Object Name** : CASTIRON-IA-MIB::ciIaPlatSerialNumber
- **SNMP OID** · 1.3.6.1.4.1.13336.2.2.2.1.1.3.3

#### **2. Severity**

Severity of the Notification.

- **Type** : Integer
- **SNMP Object Name** : CASTIRON-REGISTRATIONS-MIB::ciEvSeverity
- **SNMP OID** : 1.3.6.1.4.1.13336.2.2.1.2.1

#### **3. JobID**

The ID of the job being run when an error occurred. If the error is unrelated to a specific job, this field is blank.

**Type** : String

- **SNMP Object Name** : CASTIRON-REGISTRATIONS-MIB::ciEvJobID
- **SNMP OID** : 1.3.6.1.4.1.13336.2.2.1.2.4

### **4. Orchestration**

Reference to an entry in the Orchestration table containing information about the orchestration associated with this event.

- **Type** : OID
- **SNMP Object Name** : CASTIRON-REGISTRATIONS-MIB::ciEvOrchestration
- **SNMP OID** : 1.3.6.1.4.1.13336.2.2.1.2.3

### **5. ActivityName**

Activity name which caused the error.

- **Type** : String
- **SNMP Object Name** : CASTIRON-COMP-SIEBEL-MIB::ciC17oEv11ActivityName
- **SNMP OID** : .1.3.6.1.4.1.13336.2.2.3.17.1.2.1.11.1

#### **6. Message**

Textual description of the error.

- **Type** : String
- **SNMP Object Name** : CASTIRON-REGISTRATIONS-MIB::ciEvMessage
- **SNMP OID** : .1.3.6.1.4.1.13336.2.2.1.2.2

**Parent topic:** Siebel Operation [Notifications](#page-2305-0)

#### **Feedback** | **Notices**

**all** Last updated: Thursday, December 17, 2015 file:///dcs/markdown/workspace/Transform/out.html

http://pic.dhe.ibm.com/infocenter/wci/v7r0m0/topic/com.ibm.wci.notifications\_reference.doc/siebel/siebel\_o peration\_activateerror\_message.html

# <span id="page-2307-0"></span>**ConfigURI**

Specified activity name is listening on the specified uri and port.

Level : *Severe*

Log Message : *{ActivityName} listening for events on URI: \"{UriValue}\" and port: \"{PortValue}\".*

System : *Orchestration*

SNMP Name : *CASTIRON-COMP-SIEBEL-MIB::ciC17oConfigURIEv13*

SNMP Enterprise : *.1.3.6.1.4.1.13336.2.2.3.17.1.2*

## **Variables**

The ConfigURI message contains the following variables:

## Table 1. ConfigURI Message Variables

## **1. SerialNumber**

The serial number of the appliance sending the trap.

- **Type** : String
- **SNMP Object Name** : CASTIRON-IA-MIB::ciIaPlatSerialNumber
- **SNMP OID** : 1.3.6.1.4.1.13336.2.2.2.1.1.3.3

#### **2. Severity**

Severity of the Notification.

- **Type** : Integer
- **SNMP Object Name** : CASTIRON-REGISTRATIONS-MIB::ciEvSeverity
- **SNMP OID** : 1.3.6.1.4.1.13336.2.2.1.2.1

## **3. JobID**

The ID of the job being run when an error occurred. If the error is unrelated to a specific job, this field is blank.

- **Type** : String
- **SNMP Object Name** : CASTIRON-REGISTRATIONS-MIB::ciEvJobID
- **SNMP OID** : 1.3.6.1.4.1.13336.2.2.1.2.4

#### **4. Orchestration**

Reference to an entry in the Orchestration table containing information about the orchestration associated with this event.

- **Type** : OID
- **SNMP Object Name** : CASTIRON-REGISTRATIONS-MIB::ciEvOrchestration
- **SNMP OID** : 1.3.6.1.4.1.13336.2.2.1.2.3

## **5. ActivityName**

Activity name which is listening on the uri and port specified.

- **Type** : String
- **SNMP Object Name** : CASTIRON-COMP-SIEBEL-MIB::ciC17oEv13ActivityName
- **SNMP OID** : .1.3.6.1.4.1.13336.2.2.3.17.1.2.1.13.1

## **6. UriValue**

The URI the server is listening on.

- **Type** : String
- **SNMP Object Name** : CASTIRON-COMP-SIEBEL-MIB::ciC17oEv13UriValue

**SNMP OID** : .1.3.6.1.4.1.13336.2.2.3.17.1.2.1.13.2

## **7. PortValue**

The port number the server is listening on.

- **Type** : Integer
- **SNMP Object Name** : CASTIRON-COMP-SIEBEL-MIB::ciC17oEv13PortValue
- **SNMP OID** : .1.3.6.1.4.1.13336.2.2.3.17.1.2.1.13.3

**Parent topic:** Siebel Operation [Notifications](#page-2305-0)

#### **Feedback** | **Notices**

**all** Last updated: Thursday, December 17, 2015 file:///dcs/markdown/workspace/Transform/out.html

<span id="page-2309-0"></span>http://pic.dhe.ibm.com/infocenter/wci/v7r0m0/topic/com.ibm.wci.notifications\_reference.doc/siebel/siebel\_o peration\_configuri\_message.html

# **ConnectionPoolError**

Error occurred while setting up connection pool for specified activity.

Level : *Warning*

Log Message : *Error while setting up connection pool for {ActivityName} activity. The error is: {Message}*

System : *Orchestration*

SNMP Name : *CASTIRON-COMP-SIEBEL-MIB::ciC17oConnectionPoolErrorEv2*

SNMP Enterprise : *.1.3.6.1.4.1.13336.2.2.3.17.1.2*

SNMP Trap Number : *2*

## **Variables**

The ConnectionPoolError message contains the following variables:

## Table 1. ConnectionPoolError Message Variables

### **1. SerialNumber**

The serial number of the appliance sending the trap.

- **Type** : String
- **SNMP Object Name** : CASTIRON-IA-MIB::ciIaPlatSerialNumber
- **SNMP OID** : 1.3.6.1.4.1.13336.2.2.2.1.1.3.3

#### **2. Severity**

Severity of the Notification.

- **Type** : Integer
- **SNMP Object Name** : CASTIRON-REGISTRATIONS-MIB::ciEvSeverity
- **SNMP OID** : 1.3.6.1.4.1.13336.2.2.1.2.1

## **3. JobID**

The ID of the job being run when an error occurred. If the error is unrelated to a specific job, this field is blank.

- **Type** : String
- **SNMP Object Name** : CASTIRON-REGISTRATIONS-MIB::ciEvJobID
- **SNMP OID** : 1.3.6.1.4.1.13336.2.2.1.2.4

#### **4. Orchestration**

Reference to an entry in the Orchestration table containing information about the orchestration associated with this event.

- **Type** : OID
- **SNMP Object Name** : CASTIRON-REGISTRATIONS-MIB::ciEvOrchestration
- **SNMP OID** : 1.3.6.1.4.1.13336.2.2.1.2.3

#### **5. ActivityName**

Activity name which caused the error.

- **Type** : String
- **SNMP Object Name** : CASTIRON-COMP-SIEBEL-MIB::ciC17oEv2ActivityName
- **SNMP OID** : .1.3.6.1.4.1.13336.2.2.3.17.1.2.1.2.1

#### **6. Message**

Textual description of the error.

- **Type** : String
- **SNMP Object Name** : CASTIRON-REGISTRATIONS-MIB::ciEvMessage
- **SNMP OID** : .1.3.6.1.4.1.13336.2.2.1.2.2

**Parent topic:** Siebel Operation [Notifications](#page-2305-0)

#### **Feedback** | **Notices**

**all** Last updated: Thursday, December 17, 2015 file:///dcs/markdown/workspace/Transform/out.html

<span id="page-2310-0"></span>http://pic.dhe.ibm.com/infocenter/wci/v7r0m0/topic/com.ibm.wci.notifications\_reference.doc/siebel/siebel\_o peration\_connectionpoolerror\_message.html

# **DataException**

Data error occurred while executing the activity.

Level : *Severe*

Log Message : *Data error while executing the activity. The error is: {Message}*

System : *Orchestration*

SNMP Name : *CASTIRON-COMP-SIEBEL-MIB::ciC17oDataExceptionEv5*

SNMP Enterprise : *.1.3.6.1.4.1.13336.2.2.3.17.1.2*

SNMP Trap Number : *5*

## **Variables**

The DataException message contains the following variables:

## Table 1. DataException Message Variables

#### **1. SerialNumber**

The serial number of the appliance sending the trap.

- **Type** : String
- **SNMP Object Name** : CASTIRON-IA-MIB::ciIaPlatSerialNumber
- **SNMP OID** : 1.3.6.1.4.1.13336.2.2.2.1.1.3.3

#### **2. Severity**

Severity of the Notification.

- **Type** : Integer
- **SNMP Object Name** : CASTIRON-REGISTRATIONS-MIB::ciEvSeverity
- **SNMP OID** : 1.3.6.1.4.1.13336.2.2.1.2.1

#### **3. JobID**

The ID of the job being run when an error occurred. If the error is unrelated to a specific job, this field is blank.

- **Type** : String
- **SNMP Object Name** : CASTIRON-REGISTRATIONS-MIB::ciEvJobID
- **SNMP OID** : 1.3.6.1.4.1.13336.2.2.1.2.4

#### **4. Orchestration**

Reference to an entry in the Orchestration table containing information about the orchestration associated with this event.

- **Type** : OID
- **SNMP Object Name** : CASTIRON-REGISTRATIONS-MIB::ciEvOrchestration
- **SNMP OID** : 1.3.6.1.4.1.13336.2.2.1.2.3

#### **5. Message**

Textual description of the error.

**Type** : String

- **SNMP Object Name** : CASTIRON-REGISTRATIONS-MIB::ciEvMessage
- **SNMP OID** : .1.3.6.1.4.1.13336.2.2.1.2.2

**Parent topic:** Siebel Operation [Notifications](#page-2305-0)

## **Feedback** | **Notices**

**all** Last updated: Thursday, December 17, 2015 file:///dcs/markdown/workspace/Transform/out.html

<span id="page-2312-0"></span>http://pic.dhe.ibm.com/infocenter/wci/v7r0m0/topic/com.ibm.wci.notifications\_reference.doc/siebel/siebel\_o peration\_dataexception\_message.html

# **InvokeActivate**

Error in setup of repository/connection-pool in activate of specified activity. Setup will be done at activity execution time.

Level : *Warning*

Log Message : *Error in setup of repository/connection-pool in activate of {ActivityName}. Setup to be done at activity execution time. The error is: {Message}*

System : *Orchestration*

SNMP Name : *CASTIRON-COMP-SIEBEL-MIB::ciC17oInvokeActivateEv3*

SNMP Enterprise : *.1.3.6.1.4.1.13336.2.2.3.17.1.2*

SNMP Trap Number : *3*

## **Variables**

The InvokeActivate message contains the following variables:

## Table 1. InvokeActivate Message Variables

#### **1. SerialNumber**

The serial number of the appliance sending the trap.

- **Type** : String
- **SNMP Object Name** : CASTIRON-IA-MIB::ciIaPlatSerialNumber
- **SNMP OID** : 1.3.6.1.4.1.13336.2.2.2.1.1.3.3

#### **2. Severity**

Severity of the Notification.

- **Type** : Integer
- **SNMP Object Name** : CASTIRON-REGISTRATIONS-MIB::ciEvSeverity
- **SNMP OID** : 1.3.6.1.4.1.13336.2.2.1.2.1

## **3. JobID**

The ID of the job being run when an error occurred. If the error is unrelated to a specific job, this field is blank.

- **Type** : String
- **SNMP Object Name** : CASTIRON-REGISTRATIONS-MIB::ciEvJobID
- **SNMP OID** : 1.3.6.1.4.1.13336.2.2.1.2.4

### **4. Orchestration**

Reference to an entry in the Orchestration table containing information about the orchestration associated with this event.

- **Type** : OID
- **SNMP Object Name** : CASTIRON-REGISTRATIONS-MIB::ciEvOrchestration
- **SNMP OID** : 1.3.6.1.4.1.13336.2.2.1.2.3

#### **5. ActivityName**

Activity name which caused the error.

- **Type** : String
- **SNMP Object Name** : CASTIRON-COMP-SIEBEL-MIB::ciC17oEv3ActivityName
- **SNMP OID** : .1.3.6.1.4.1.13336.2.2.3.17.1.2.1.3.1

#### **6. Message**

Textual description of the error.

- **Type** : String
- **SNMP Object Name** : CASTIRON-REGISTRATIONS-MIB::ciEvMessage
- **SNMP OID** : .1.3.6.1.4.1.13336.2.2.1.2.2

**Parent topic:** Siebel Operation [Notifications](#page-2305-0)

#### **Feedback** | **Notices**

**all** Last updated: Thursday, December 17, 2015 file:///dcs/markdown/workspace/Transform/out.html

http://pic.dhe.ibm.com/infocenter/wci/v7r0m0/topic/com.ibm.wci.notifications\_reference.doc/siebel/siebel\_o peration\_invokeactivate\_message.html

# <span id="page-2313-0"></span>**InvokeDeactivateError**

Error occurred while deactivating the specified activity.

Level : *Warning*

Log Message : *Error while deactivating the {ActivityName} activity. Discarding error: {Message}*

System : *Orchestration*

SNMP Name : *CASTIRON-COMP-SIEBEL-MIB::ciC17oInvokeDeactivateErrorEv4*

SNMP Enterprise : *.1.3.6.1.4.1.13336.2.2.3.17.1.2*

SNMP Trap Number : *4*

## **Variables**

The InvokeDeactivateError message contains the following variables:

## Table 1. InvokeDeactivateError Message Variables

## **1. SerialNumber**

The serial number of the appliance sending the trap.

- **Type** : String
- **SNMP Object Name** : CASTIRON-IA-MIB::ciIaPlatSerialNumber
- **SNMP OID** : 1.3.6.1.4.1.13336.2.2.2.1.1.3.3

## **2. Severity**

Severity of the Notification.

- **Type** : Integer
- **SNMP Object Name** : CASTIRON-REGISTRATIONS-MIB::ciEvSeverity
- **SNMP OID** : 1.3.6.1.4.1.13336.2.2.1.2.1

## **3. JobID**

The ID of the job being run when an error occurred. If the error is unrelated to a specific job, this field is blank.

- **Type** : String
- **SNMP Object Name** : CASTIRON-REGISTRATIONS-MIB::ciEvJobID
- **SNMP OID** : 1.3.6.1.4.1.13336.2.2.1.2.4

## **4. Orchestration**

Reference to an entry in the Orchestration table containing information about the orchestration associated with this event.

- **Type** : OID
- **SNMP Object Name** : CASTIRON-REGISTRATIONS-MIB::ciEvOrchestration
- **SNMP OID** : 1.3.6.1.4.1.13336.2.2.1.2.3

## **5. ActivityName**

Activity name which caused the error.

- **Type** : String
- **SNMP Object Name** : CASTIRON-COMP-SIEBEL-MIB::ciC17oEv4ActivityName
- **SNMP OID** : .1.3.6.1.4.1.13336.2.2.3.17.1.2.1.4.1

#### **6. Message**

Textual description of the error.

- **Type** : String
- **SNMP Object Name** : CASTIRON-REGISTRATIONS-MIB::ciEvMessage
- **SNMP OID** : .1.3.6.1.4.1.13336.2.2.1.2.2

**Parent topic:** Siebel Operation [Notifications](#page-2305-0)

### **Feedback** | **Notices**

Last updated: Thursday, December 17, 2015 file:///dcs/markdown/workspace/Transform/out.html

<span id="page-2315-0"></span>http://pic.dhe.ibm.com/infocenter/wci/v7r0m0/topic/com.ibm.wci.notifications\_reference.doc/siebel/siebel\_o peration\_invokedeactivateerror\_message.html

# **InvokeException**

Error occurred while executing the activity.

Level : *Severe*

Log Message : *Error while executing the activity. The error is: {Message}*

System : *Orchestration*

SNMP Name : *CASTIRON-COMP-SIEBEL-MIB::ciC17oInvokeExceptionEv6*

SNMP Enterprise : *.1.3.6.1.4.1.13336.2.2.3.17.1.2*

SNMP Trap Number : *6*

## **Variables**

The InvokeException message contains the following variables:

## Table 1. InvokeException Message Variables

#### **1. SerialNumber**

The serial number of the appliance sending the trap.

- **Type** : String
- **SNMP Object Name** : CASTIRON-IA-MIB::ciIaPlatSerialNumber
- **SNMP OID** : 1.3.6.1.4.1.13336.2.2.2.1.1.3.3

#### **2. Severity**

Severity of the Notification.

**Type** : Integer

- **SNMP Object Name** : CASTIRON-REGISTRATIONS-MIB::ciEvSeverity
- **SNMP OID** : 1.3.6.1.4.1.13336.2.2.1.2.1

## **3. JobID**

The ID of the job being run when an error occurred. If the error is unrelated to a specific job, this field is blank.

- **Type** : String
- **SNMP Object Name** : CASTIRON-REGISTRATIONS-MIB::ciEvJobID
- **SNMP OID** : 1.3.6.1.4.1.13336.2.2.1.2.4

### **4. Orchestration**

Reference to an entry in the Orchestration table containing information about the orchestration associated with this event.

- **Type** : OID
- **SNMP Object Name** : CASTIRON-REGISTRATIONS-MIB::ciEvOrchestration
- **SNMP OID** : 1.3.6.1.4.1.13336.2.2.1.2.3

#### **5. Message**

Textual description of the error.

- **Type** : String
- **SNMP Object Name** : CASTIRON-REGISTRATIONS-MIB::ciEvMessage
- **SNMP OID** : .1.3.6.1.4.1.13336.2.2.1.2.2

**Parent topic:** Siebel Operation [Notifications](#page-2305-0)

## **Feedback** | **Notices**

**all** Last updated: Thursday, December 17, 2015 file:///dcs/markdown/workspace/Transform/out.html

http://pic.dhe.ibm.com/infocenter/wci/v7r0m0/topic/com.ibm.wci.notifications\_reference.doc/siebel/siebel\_o peration\_invokeexception\_message.html

# <span id="page-2316-0"></span>**InvokeSuccessful**

Activity has successfully executed activity and outputted output parameter RESPONSE.

Level : *Info*

Log Message : *Successfully executed activity and outputted output parameter RESPONSE.*

System : *Orchestration*

SNMP Name : *CASTIRON-COMP-SIEBEL-MIB::ciC17oInvokeSuccessfulEv7*

SNMP Enterprise : *.1.3.6.1.4.1.13336.2.2.3.17.1.2*

## **Variables**

The InvokeSuccessful message contains the following variables:

## Table 1. InvokeSuccessful Message Variables

#### **1. SerialNumber**

The serial number of the appliance sending the trap.

- **Type** : String
- **SNMP Object Name** : CASTIRON-IA-MIB::ciIaPlatSerialNumber
- **SNMP OID** : 1.3.6.1.4.1.13336.2.2.2.1.1.3.3

#### **2. Severity**

Severity of the Notification.

- **Type** : Integer
- **SNMP Object Name** : CASTIRON-REGISTRATIONS-MIB::ciEvSeverity
- **SNMP OID** : 1.3.6.1.4.1.13336.2.2.1.2.1

## **3. JobID**

The ID of the job being run when an error occurred. If the error is unrelated to a specific job, this field is blank.

- **Type** : String
- **SNMP Object Name** : CASTIRON-REGISTRATIONS-MIB::ciEvJobID
- **SNMP OID** : 1.3.6.1.4.1.13336.2.2.1.2.4

## **4. Orchestration**

Reference to an entry in the Orchestration table containing information about the orchestration associated with this event.

- **Type** : OID
- **SNMP Object Name** : CASTIRON-REGISTRATIONS-MIB::ciEvOrchestration
- **SNMP OID** : 1.3.6.1.4.1.13336.2.2.1.2.3

**Parent topic:** Siebel Operation [Notifications](#page-2305-0)

#### **Feedback** | **Notices**

**al** Last updated: Thursday, December 17, 2015 file:///dcs/markdown/workspace/Transform/out.html

http://pic.dhe.ibm.com/infocenter/wci/v7r0m0/topic/com.ibm.wci.notifications\_reference.doc/siebel/siebel\_o peration\_invokesuccessful\_message.html

# <span id="page-2318-0"></span>**ReceiveDeactivateErr**

Error occurred while deactivating the specified activity.

Level : *Severe*

Log Message : *Error while deactivating the {ActivityName} activity. Discarding error: {Message}*

System : *Orchestration*

SNMP Name : *CASTIRON-COMP-SIEBEL-MIB::ciC17oReceiveDeactivateErrEv12*

SNMP Enterprise : *.1.3.6.1.4.1.13336.2.2.3.17.1.2*

SNMP Trap Number : *12*

## **Variables**

The ReceiveDeactivateErr message contains the following variables:

## Table 1. ReceiveDeactivateErr Message Variables

#### **1. SerialNumber**

The serial number of the appliance sending the trap.

- **Type** : String
- **SNMP Object Name** : CASTIRON-IA-MIB::ciIaPlatSerialNumber
- **SNMP OID** : 1.3.6.1.4.1.13336.2.2.2.1.1.3.3

## **2. Severity**

Severity of the Notification.

- **Type** : Integer
- **SNMP Object Name** : CASTIRON-REGISTRATIONS-MIB::ciEvSeverity
- **SNMP OID** : 1.3.6.1.4.1.13336.2.2.1.2.1

## **3. JobID**

The ID of the job being run when an error occurred. If the error is unrelated to a specific job, this field is blank.

- **Type** : String
- **SNMP Object Name** : CASTIRON-REGISTRATIONS-MIB::ciEvJobID
- **SNMP OID** : 1.3.6.1.4.1.13336.2.2.1.2.4

## **4. Orchestration**

Reference to an entry in the Orchestration table containing information about the orchestration associated with this event.

- **Type** : OID
- **SNMP Object Name** : CASTIRON-REGISTRATIONS-MIB::ciEvOrchestration
- **SNMP OID** : 1.3.6.1.4.1.13336.2.2.1.2.3

## **5. ActivityName**

Activity name which caused the error.

- **Type** : String
- **SNMP Object Name** : CASTIRON-COMP-SIEBEL-MIB::ciC17oEv12ActivityName
- **SNMP OID** : .1.3.6.1.4.1.13336.2.2.3.17.1.2.1.12.1

#### **6. Message**

Textual description of the error.

- **Type** : String
- **SNMP Object Name** : CASTIRON-REGISTRATIONS-MIB::ciEvMessage
- **SNMP OID** : .1.3.6.1.4.1.13336.2.2.1.2.2

**Parent topic:** Siebel Operation [Notifications](#page-2305-0)

#### **Feedback** | **Notices**

**all** Last updated: Thursday, December 17, 2015 file:///dcs/markdown/workspace/Transform/out.html

<span id="page-2319-0"></span>http://pic.dhe.ibm.com/infocenter/wci/v7r0m0/topic/com.ibm.wci.notifications\_reference.doc/siebel/siebel\_o peration\_receivedeactivateerr\_message.html

# **ReceiveError**

Error occurred while receiving in the specified activity name.

Level : *Severe*

Log Message : *Error while receiving in {ActivityName} activity. The error is: {Message}*

System : *Orchestration*

SNMP Name : *CASTIRON-COMP-SIEBEL-MIB::ciC17oReceiveErrorEv9*

SNMP Enterprise : *.1.3.6.1.4.1.13336.2.2.3.17.1.2*

SNMP Trap Number : *9*

## **Variables**

The ReceiveError message contains the following variables:

Table 1. ReceiveError Message Variables

## **1. SerialNumber**

The serial number of the appliance sending the trap.

**Type** : String

- **SNMP Object Name** : CASTIRON-IA-MIB::ciIaPlatSerialNumber
- **SNMP OID** : 1.3.6.1.4.1.13336.2.2.2.1.1.3.3

## **2. Severity**

Severity of the Notification.

- **Type** : Integer
- **SNMP Object Name** : CASTIRON-REGISTRATIONS-MIB::ciEvSeverity
- **SNMP OID** : 1.3.6.1.4.1.13336.2.2.1.2.1

## **3. JobID**

The ID of the job being run when an error occurred. If the error is unrelated to a specific job, this field is blank.

- **Type** : String
- **SNMP Object Name** : CASTIRON-REGISTRATIONS-MIB::ciEvJobID
- **SNMP OID** : 1.3.6.1.4.1.13336.2.2.1.2.4

## **4. Orchestration**

Reference to an entry in the Orchestration table containing information about the orchestration associated with this event.

- **Type** : OID
- **SNMP Object Name** : CASTIRON-REGISTRATIONS-MIB::ciEvOrchestration
- **SNMP OID** : 1.3.6.1.4.1.13336.2.2.1.2.3

## **5. ActivityName**

Activity name which caused the error.

- **Type** : String
- **SNMP Object Name** : CASTIRON-COMP-SIEBEL-MIB::ciC17oEv9ActivityName
- **SNMP OID** : .1.3.6.1.4.1.13336.2.2.3.17.1.2.1.9.1

## **6. Message**

Textual description of the error.

- **Type** : String
- **SNMP Object Name** : CASTIRON-REGISTRATIONS-MIB::ciEvMessage
- **SNMP OID** : .1.3.6.1.4.1.13336.2.2.1.2.2

**Parent topic:** Siebel Operation [Notifications](#page-2305-0)

## **Feedback** | **Notices**

**all** Last updated: Thursday, December 17, 2015 file:///dcs/markdown/workspace/Transform/out.html http://pic.dhe.ibm.com/infocenter/wci/v7r0m0/topic/com.ibm.wci.notifications\_reference.doc/siebel/siebel\_o peration\_receiveerror\_message.html

# <span id="page-2321-0"></span>**ReceiveSuccessful**

Receive activity successfully received request and outputted output parameter RESPONSE.

Level : *Info*

Log Message : *Successfully received request and outputted output parameter RESPONSE.*

System : *Orchestration*

SNMP Name : *CASTIRON-COMP-SIEBEL-MIB::ciC17oReceiveSuccessfulEv8*

SNMP Enterprise : *.1.3.6.1.4.1.13336.2.2.3.17.1.2*

SNMP Trap Number : *8*

## **Variables**

The ReceiveSuccessful message contains the following variables:

## Table 1. ReceiveSuccessful Message Variables

#### **1. SerialNumber**

The serial number of the appliance sending the trap.

- **Type** : String
- **SNMP Object Name** : CASTIRON-IA-MIB::ciIaPlatSerialNumber
- **SNMP OID** : 1.3.6.1.4.1.13336.2.2.2.1.1.3.3

## **2. Severity**

Severity of the Notification.

- **Type** : Integer
- **SNMP Object Name** : CASTIRON-REGISTRATIONS-MIB::ciEvSeverity
- **SNMP OID** : 1.3.6.1.4.1.13336.2.2.1.2.1

#### **3. JobID**

The ID of the job being run when an error occurred. If the error is unrelated to a specific job, this field is blank.

- **Type** : String
- **SNMP Object Name** : CASTIRON-REGISTRATIONS-MIB::ciEvJobID
- **SNMP OID** : 1.3.6.1.4.1.13336.2.2.1.2.4

#### **4. Orchestration**

Reference to an entry in the Orchestration table containing information about the orchestration associated with this event.

**Type** : OID

- **SNMP Object Name** : CASTIRON-REGISTRATIONS-MIB::ciEvOrchestration
- **SNMP OID** : 1.3.6.1.4.1.13336.2.2.1.2.3

**Parent topic:** Siebel Operation [Notifications](#page-2305-0)

#### **Feedback** | **Notices**

**all** Last updated: Thursday, December 17, 2015 file:///dcs/markdown/workspace/Transform/out.html

<span id="page-2322-0"></span>http://pic.dhe.ibm.com/infocenter/wci/v7r0m0/topic/com.ibm.wci.notifications\_reference.doc/siebel/siebel\_o peration\_receivesuccessful\_message.html

# **RepositoryError**

Error occurred while setting up repository for specified activity.

Level : *Warning*

Log Message : *Error while setting up repository for {ActivityName} activity. The error is: {Message}*

System : *Orchestration*

SNMP Name : *CASTIRON-COMP-SIEBEL-MIB::ciC17oRepositoryErrorEv1*

SNMP Enterprise : *.1.3.6.1.4.1.13336.2.2.3.17.1.2*

SNMP Trap Number : *1*

## **Variables**

The RepositoryError message contains the following variables:

Table 1. RepositoryError Message Variables

#### **1. SerialNumber**

The serial number of the appliance sending the trap.

- **Type** : String
- **SNMP Object Name** : CASTIRON-IA-MIB::ciIaPlatSerialNumber
- **SNMP OID** : 1.3.6.1.4.1.13336.2.2.2.1.1.3.3

#### **2. Severity**

Severity of the Notification.

- **Type** : Integer
- **SNMP Object Name** : CASTIRON-REGISTRATIONS-MIB::ciEvSeverity
- **SNMP OID** : 1.3.6.1.4.1.13336.2.2.1.2.1

The ID of the job being run when an error occurred. If the error is unrelated to a specific job, this field is blank.

- **Type** : String
- **SNMP Object Name** : CASTIRON-REGISTRATIONS-MIB::ciEvJobID
- **SNMP OID** : 1.3.6.1.4.1.13336.2.2.1.2.4

#### **4. Orchestration**

Reference to an entry in the Orchestration table containing information about the orchestration associated with this event.

- **Type** : OID
- **SNMP Object Name** : CASTIRON-REGISTRATIONS-MIB::ciEvOrchestration
- **SNMP OID** : 1.3.6.1.4.1.13336.2.2.1.2.3

## **5. ActivityName**

Activity name which caused the error.

- **Type** : String
- **SNMP Object Name** : CASTIRON-COMP-SIEBEL-MIB::ciC17oEv1ActivityName
- **SNMP OID** : .1.3.6.1.4.1.13336.2.2.3.17.1.2.1.1.1

#### **6. Message**

Textual description of the error.

- **Type** : String
- **SNMP Object Name** : CASTIRON-REGISTRATIONS-MIB::ciEvMessage
- **SNMP OID** : .1.3.6.1.4.1.13336.2.2.1.2.2

**Parent topic:** Siebel Operation [Notifications](#page-2305-0)

#### **Feedback** | **Notices**

**all** Last updated: Thursday, December 17, 2015 file:///dcs/markdown/workspace/Transform/out.html

http://pic.dhe.ibm.com/infocenter/wci/v7r0m0/topic/com.ibm.wci.notifications\_reference.doc/siebel/siebel\_o peration\_repositoryerror\_message.html

# <span id="page-2323-0"></span>**UnSupportedEncoding**

Error occurred while processing unsupported encoding.

Level : *Severe*

Log Message : *Error while processing unsupported encoding. The error is: {Message}*

System : *Orchestration*

SNMP Name : *CASTIRON-COMP-SIEBEL-MIB::ciC17oUnSupportedEncodingEv10*

SNMP Enterprise : *.1.3.6.1.4.1.13336.2.2.3.17.1.2*

SNMP Trap Number : *10*

## **Variables**

The UnSupportedEncoding message contains the following variables:

## Table 1. UnSupportedEncoding Message Variables

### **1. SerialNumber**

The serial number of the appliance sending the trap.

- **Type** : String
- **SNMP Object Name** : CASTIRON-IA-MIB::ciIaPlatSerialNumber
- **SNMP OID** : 1.3.6.1.4.1.13336.2.2.2.1.1.3.3

## **2. Severity**

Severity of the Notification.

- **Type** : Integer
- **SNMP Object Name** : CASTIRON-REGISTRATIONS-MIB::ciEvSeverity
- **SNMP OID** : 1.3.6.1.4.1.13336.2.2.1.2.1

### **3. JobID**

The ID of the job being run when an error occurred. If the error is unrelated to a specific job, this field is blank.

- **Type** : String
- **SNMP Object Name** : CASTIRON-REGISTRATIONS-MIB::ciEvJobID
- **SNMP OID** : 1.3.6.1.4.1.13336.2.2.1.2.4

#### **4. Orchestration**

Reference to an entry in the Orchestration table containing information about the orchestration associated with this event.

- **Type** : OID
- **SNMP Object Name** : CASTIRON-REGISTRATIONS-MIB::ciEvOrchestration
- **SNMP OID** : 1.3.6.1.4.1.13336.2.2.1.2.3

#### **5. Message**

Textual description of the error.

- **Type** : String
- **SNMP Object Name** : CASTIRON-REGISTRATIONS-MIB::ciEvMessage
- **SNMP OID** : .1.3.6.1.4.1.13336.2.2.1.2.2

#### **Feedback** | **Notices**

**al** Last updated: Thursday, December 17, 2015 file:///dcs/markdown/workspace/Transform/out.html

<span id="page-2325-1"></span>http://pic.dhe.ibm.com/infocenter/wci/v7r0m0/topic/com.ibm.wci.notifications\_reference.doc/siebel/siebel\_o peration\_unsupportedencoding\_message.html

# **Siebel Internal Notifications**

Provides a comprehensive list of internal notifications sent from the Siebel Module.

[GeneralError](#page-2325-0)

General error occurred while sending the response.

[InternalError](#page-2327-0)

Internal error occurred while processing request.

[MissingLibraries](#page-2328-0) Config file jas.ini needs to be present before the JD Edwards Invoke activity can be run. Please upload jas.ini file and run again.

#### **Parent topic:** Siebel [Module](#page-2298-0)

#### **Feedback** | **Notices**

**all** Last updated: Thursday, December 17, 2015 file:///dcs/markdown/workspace/Transform/out.html

http://pic.dhe.ibm.com/infocenter/wci/v7r0m0/topic/com.ibm.wci.notifications\_reference.doc/siebel/siebel\_in ternal\_notifications\_list.html

# <span id="page-2325-0"></span>**GeneralError**

General error occurred while sending the response.

Level : *Severe*

Log Message : *General error while sending the response. The error is: {Message}*

System : *Orchestration*

SNMP Name : *CASTIRON-COMP-SIEBEL-MIB::ciC17iGeneralErrorEv1*

SNMP Enterprise : *.1.3.6.1.4.1.13336.2.2.3.17.1.3*

SNMP Trap Number : *1*

## **Variables**

The GeneralError message contains the following variables:

## Table 1. GeneralError Message Variables

## **1. SerialNumber**

The serial number of the appliance sending the trap.

- **Type** : String
- **SNMP Object Name** : CASTIRON-IA-MIB::ciIaPlatSerialNumber
- **SNMP OID** : 1.3.6.1.4.1.13336.2.2.2.1.1.3.3

## **2. Severity**

Severity of the Notification.

- **Type** : Integer
- **SNMP Object Name** : CASTIRON-REGISTRATIONS-MIB::ciEvSeverity
- **SNMP OID** : 1.3.6.1.4.1.13336.2.2.1.2.1

## **3. JobID**

The ID of the job being run when an error occurred. If the error is unrelated to a specific job, this field is blank.

- **Type** : String
- **SNMP Object Name** : CASTIRON-REGISTRATIONS-MIB::ciEvJobID
- **SNMP OID** : 1.3.6.1.4.1.13336.2.2.1.2.4

## **4. Orchestration**

Reference to an entry in the Orchestration table containing information about the orchestration associated with this event.

- **Type** : OID
- **SNMP Object Name** : CASTIRON-REGISTRATIONS-MIB::ciEvOrchestration
- **SNMP OID** : 1.3.6.1.4.1.13336.2.2.1.2.3

## **5. Message**

Textual description of the error.

- **Type** : String
- **SNMP Object Name** : CASTIRON-REGISTRATIONS-MIB::ciEvMessage
- **SNMP OID** : .1.3.6.1.4.1.13336.2.2.1.2.2

**Parent topic:** Siebel Internal [Notifications](#page-2325-1)

## **Feedback** | **Notices**

**Edd** Last updated: Thursday, December 17, 2015 file:///dcs/markdown/workspace/Transform/out.html <span id="page-2327-0"></span>http://pic.dhe.ibm.com/infocenter/wci/v7r0m0/topic/com.ibm.wci.notifications\_reference.doc/siebel/siebel\_in ternal\_generalerror\_message.html

# **InternalError**

Internal error occurred while processing request.

Level : *Severe*

Log Message : *Error while processing request. The error is: {Message}*

System : *Orchestration*

SNMP Name : *CASTIRON-COMP-SIEBEL-MIB::ciC17iInternalErrorEv2*

SNMP Enterprise : *.1.3.6.1.4.1.13336.2.2.3.17.1.3*

SNMP Trap Number : *2*

## **Variables**

The InternalError message contains the following variables:

## Table 1. InternalError Message Variables

#### **1. SerialNumber**

The serial number of the appliance sending the trap.

- **Type** : String
- **SNMP Object Name** : CASTIRON-IA-MIB::ciIaPlatSerialNumber
- **SNMP OID** : 1.3.6.1.4.1.13336.2.2.2.1.1.3.3

## **2. Severity**

Severity of the Notification.

- **Type** : Integer
- **SNMP Object Name** : CASTIRON-REGISTRATIONS-MIB::ciEvSeverity
- **SNMP OID** : 1.3.6.1.4.1.13336.2.2.1.2.1

#### **3. JobID**

The ID of the job being run when an error occurred. If the error is unrelated to a specific job, this field is blank.

- **Type** : String
- **SNMP Object Name** : CASTIRON-REGISTRATIONS-MIB::ciEvJobID
- **SNMP OID** : 1.3.6.1.4.1.13336.2.2.1.2.4

#### **4. Orchestration**

Reference to an entry in the Orchestration table containing information about the orchestration associated with this event.

**Type** : OID

- **SNMP Object Name** : CASTIRON-REGISTRATIONS-MIB::ciEvOrchestration
- **SNMP OID** : 1.3.6.1.4.1.13336.2.2.1.2.3

#### **5. Message**

Textual description of the error.

- **Type** : String
- **SNMP Object Name** : CASTIRON-REGISTRATIONS-MIB::ciEvMessage
- **SNMP OID** : .1.3.6.1.4.1.13336.2.2.1.2.2

**Parent topic:** Siebel Internal [Notifications](#page-2325-1)

#### **Feedback** | **Notices**

**all** Last updated: Thursday, December 17, 2015 file:///dcs/markdown/workspace/Transform/out.html

<span id="page-2328-0"></span>http://pic.dhe.ibm.com/infocenter/wci/v7r0m0/topic/com.ibm.wci.notifications\_reference.doc/siebel/siebel\_in ternal\_internalerror\_message.html

# **MissingLibraries**

Config file jas.ini needs to be present before the JD Edwards Invoke activity can be run. Please upload jas.ini file and run again.

Level : *Severe*

Log Message : jas.ini file needs to be present before the JD Edwards Invoke activity can be run. Please upload *jas.ini file and run again.*

System : *Orchestration*

SNMP Name : *CASTIRON-COMP-SIEBEL-MIB::ciC17iMissingLibrariesEv3*

SNMP Enterprise : *.1.3.6.1.4.1.13336.2.2.3.17.1.3*

SNMP Trap Number : *3*

## **Variables**

The MissingLibraries message contains the following variables:

## Table 1. MissingLibraries Message Variables

## **1. SerialNumber**

The serial number of the appliance sending the trap.

- **Type** : String
- **SNMP Object Name** : CASTIRON-IA-MIB::ciIaPlatSerialNumber
- **SNMP OID** : 1.3.6.1.4.1.13336.2.2.2.1.1.3.3

## **2. Severity**

Severity of the Notification.

- **Type** : Integer
- **SNMP Object Name** : CASTIRON-REGISTRATIONS-MIB::ciEvSeverity
- **SNMP OID** : 1.3.6.1.4.1.13336.2.2.1.2.1

## **3. JobID**

The ID of the job being run when an error occurred. If the error is unrelated to a specific job, this field is blank.

- **Type** : String
- **SNMP Object Name** : CASTIRON-REGISTRATIONS-MIB::ciEvJobID
- **SNMP OID** : 1.3.6.1.4.1.13336.2.2.1.2.4

## **4. Orchestration**

Reference to an entry in the Orchestration table containing information about the orchestration associated with this event.

- **Type** : OID
- **SNMP Object Name** : CASTIRON-REGISTRATIONS-MIB::ciEvOrchestration
- **SNMP OID** : 1.3.6.1.4.1.13336.2.2.1.2.3

**Parent topic:** Siebel Internal [Notifications](#page-2325-1)

## **Feedback** | **Notices**

**all** Last updated: Thursday, December 17, 2015 file:///dcs/markdown/workspace/Transform/out.html

http://pic.dhe.ibm.com/infocenter/wci/v7r0m0/topic/com.ibm.wci.notifications\_reference.doc/siebel/siebel\_in ternal\_missinglibraries\_message.html

# <span id="page-2329-0"></span>**Web Service Module**

The Web Service Module provides activities to act as a Web Service client or server. This section contains details for the messages delivered from the Web Service Module.

This topic provides the MIB Name and MIB OID information, in addition to high-level details about each notification in the Web Service Module.

MIB Name : *CASTIRON-COMP-WS-MIB*

MIB OID : *.1.3.6.1.4.1.13336.2.2.3.18*

The following table provides an alphabetical list of all notifications that can be issued by the Web Service Module.

Table 1. Notifications issued by the Web Service Module

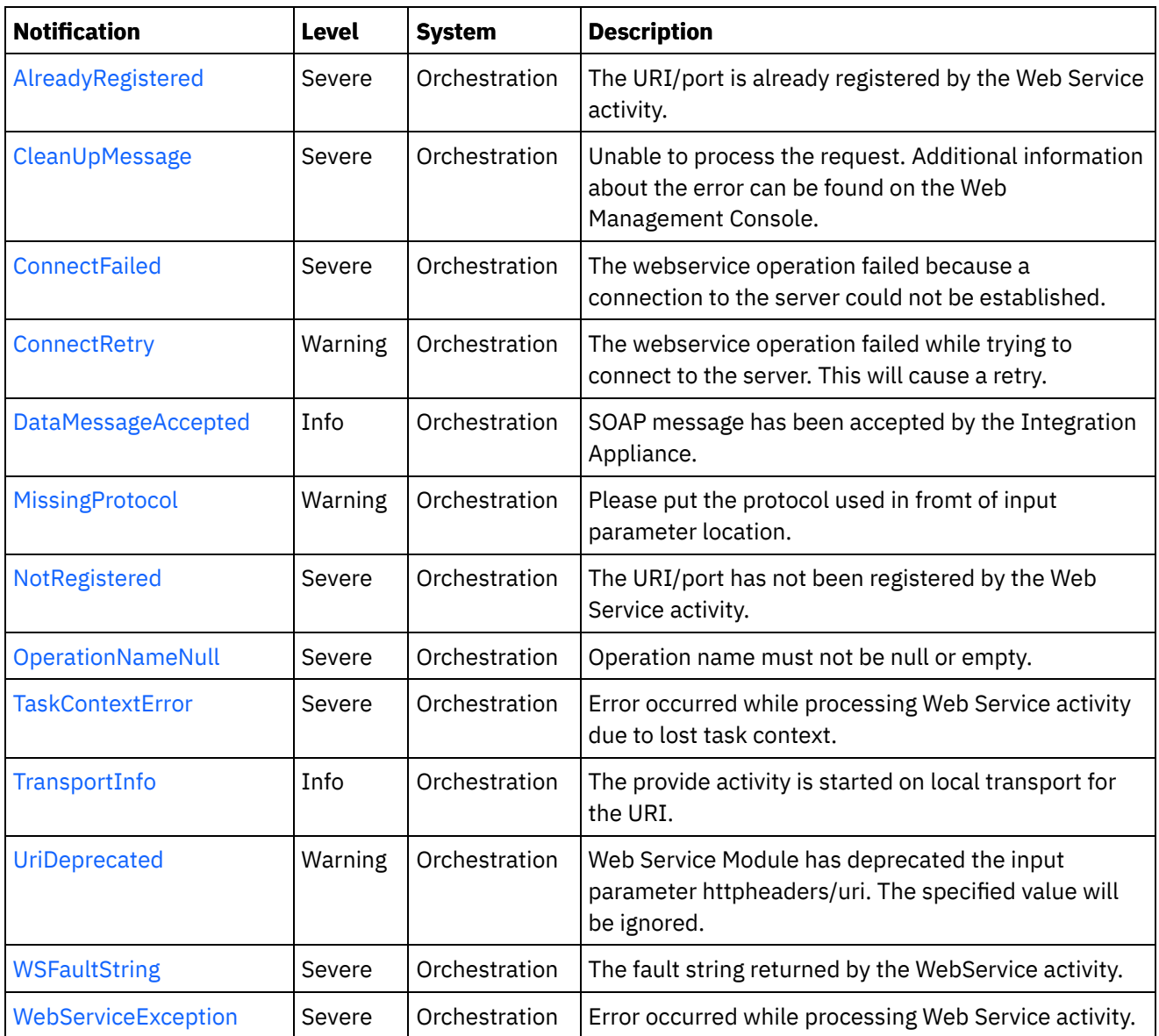

- Web Service Connection [Notifications](#page-2331-1) Provides a comprehensive list of connection notifications sent from the Web Service Module.
- Web Service Operation [Notifications](#page-2334-0) Provides a comprehensive list of operation notifications sent from the Web Service Module.
- Web Service Internal [Notifications](#page-2350-1) Provides a comprehensive list of internal notifications sent from the Web Service Module.

## **Feedback** | **Notices**

**all** Last updated: Thursday, December 17, 2015 file:///dcs/markdown/workspace/Transform/out.html

http://pic.dhe.ibm.com/infocenter/wci/v7r0m0/topic/com.ibm.wci.notifications\_reference.doc/ws/about\_the\_ ws\_module.html

# <span id="page-2331-1"></span>**Web Service Connection Notifications**

Provides a comprehensive list of connection notifications sent from the Web Service Module.

[ConnectFailed](#page-2331-0)

The webservice operation failed because a connection to the server could not be established.

• [ConnectRetry](#page-2332-0) The webservice operation failed while trying to connect to the server. This will cause a retry.

**Parent topic:** Web Service [Module](#page-2329-0)

#### **Feedback** | **Notices**

**all** Last updated: Thursday, December 17, 2015 file:///dcs/markdown/workspace/Transform/out.html

http://pic.dhe.ibm.com/infocenter/wci/v7r0m0/topic/com.ibm.wci.notifications\_reference.doc/ws/ws\_connect ion\_notifications\_list.html

# <span id="page-2331-0"></span>**ConnectFailed**

The webservice operation failed because a connection to the server could not be established.

Level : *Severe*

Log Message : *Error sending SOAP request to location: {LocationName}. Error is: {Message}*

System : *Orchestration*

SNMP Name : *CASTIRON-COMP-WS-MIB::ciC18cConnectFailedEv2*

SNMP Enterprise : *.1.3.6.1.4.1.13336.2.2.3.18.1.1*

SNMP Trap Number : *2*

## **Variables**

The ConnectFailed message contains the following variables:

Table 1. ConnectFailed Message Variables

## **1. SerialNumber**

The serial number of the appliance sending the trap.

- **Type** : String
- **SNMP Object Name** : CASTIRON-IA-MIB::ciIaPlatSerialNumber
- **SNMP OID** : 1.3.6.1.4.1.13336.2.2.2.1.1.3.3

#### **2. Severity**

Severity of the Notification.

- **Type** : Integer
- **SNMP Object Name** : CASTIRON-REGISTRATIONS-MIB::ciEvSeverity
- **SNMP OID** : 1.3.6.1.4.1.13336.2.2.1.2.1

## **3. JobID**

The ID of the job being run when an error occurred. If the error is unrelated to a specific job, this field is blank.

- **Type** : String
- **SNMP Object Name** : CASTIRON-REGISTRATIONS-MIB::ciEvJobID
- **SNMP OID** : 1.3.6.1.4.1.13336.2.2.1.2.4

#### **4. Orchestration**

Reference to an entry in the Orchestration table containing information about the orchestration associated with this event.

- **Type** : OID
- **SNMP Object Name** : CASTIRON-REGISTRATIONS-MIB::ciEvOrchestration
- **SNMP OID** : 1.3.6.1.4.1.13336.2.2.1.2.3

### **5. LocationName**

The specified location which was not being able to connect.

- **Type** : String
- **SNMP Object Name** : CASTIRON-COMP-WS-MIB::ciC18cEv2LocationName
- **SNMP OID** : .1.3.6.1.4.1.13336.2.2.3.18.1.1.1.2.1

#### **6. Message**

Textual description of the error.

- **Type** : String
- **SNMP Object Name** : CASTIRON-REGISTRATIONS-MIB::ciEvMessage
- **SNMP OID** : .1.3.6.1.4.1.13336.2.2.1.2.2

**Parent topic:** Web Service Connection [Notifications](#page-2331-1)

#### **Feedback** | **Notices**

**all** Last updated: Thursday, December 17, 2015 file:///dcs/markdown/workspace/Transform/out.html

<span id="page-2332-0"></span>http://pic.dhe.ibm.com/infocenter/wci/v7r0m0/topic/com.ibm.wci.notifications\_reference.doc/ws/ws\_connect ion\_connectfailed\_message.html

# **ConnectRetry**

The webservice operation failed while trying to connect to the server. This will cause a retry.

Level : *Warning*

Log Message : *Unable to send the SOAP request to {LocationName}. Error is: {Message}. Attempt {RetryAttemptNumber} of {TotalRetryAttempts}. Will retry again in {IntervalForRetries} second(s).*

System : *Orchestration*

SNMP Name : *CASTIRON-COMP-WS-MIB::ciC18cConnectRetryEv1*

SNMP Enterprise : *.1.3.6.1.4.1.13336.2.2.3.18.1.1*

SNMP Trap Number : *1*

## **Variables**

The ConnectRetry message contains the following variables:

## Table 1. ConnectRetry Message Variables

## **1. SerialNumber**

The serial number of the appliance sending the trap.

- **Type** : String
- **SNMP Object Name** : CASTIRON-IA-MIB::ciIaPlatSerialNumber
- **SNMP OID** : 1.3.6.1.4.1.13336.2.2.2.1.1.3.3

#### **2. Severity**

Severity of the Notification.

- **Type** : Integer
- **SNMP Object Name** : CASTIRON-REGISTRATIONS-MIB::ciEvSeverity
- **SNMP OID** : 1.3.6.1.4.1.13336.2.2.1.2.1

#### **3. JobID**

The ID of the job being run when an error occurred. If the error is unrelated to a specific job, this field is blank.

- **Type** : String
- **SNMP Object Name** : CASTIRON-REGISTRATIONS-MIB::ciEvJobID
- **SNMP OID** : 1.3.6.1.4.1.13336.2.2.1.2.4

#### **4. Orchestration**

Reference to an entry in the Orchestration table containing information about the orchestration associated with this event.

- **Type** : OID
- **SNMP Object Name** : CASTIRON-REGISTRATIONS-MIB::ciEvOrchestration
- **SNMP OID** : 1.3.6.1.4.1.13336.2.2.1.2.3

## **5. LocationName**

The specified location which was not being able to connect.

- **Type** : String
- **SNMP Object Name** : CASTIRON-COMP-WS-MIB::ciC18cEv1LocationName
- **SNMP OID** : .1.3.6.1.4.1.13336.2.2.3.18.1.1.1.1.1

#### **6. Message**

Textual description of the error.

- **Type** : String
- **SNMP Object Name** : CASTIRON-REGISTRATIONS-MIB::ciEvMessage
- **SNMP OID** : .1.3.6.1.4.1.13336.2.2.1.2.2

## **7. RetryAttemptNumber**

The current number of retries.

- **Type** : Integer
- **SNMP Object Name** : CASTIRON-COMP-WS-MIB::ciC18cEv1RetryAttemptNumber
- **SNMP OID** : .1.3.6.1.4.1.13336.2.2.3.18.1.1.1.1.3

## **8. TotalRetryAttempts**

The specified number of attempts to connect to the server before stopping.

- **Type** : Integer
- **SNMP Object Name** : CASTIRON-COMP-WS-MIB::ciC18cEv1TotalRetryAttempts
- **SNMP OID** : .1.3.6.1.4.1.13336.2.2.3.18.1.1.1.1.4

## **9. IntervalForRetries**

The specified time interval between retries.

- **Type** : Integer
- **SNMP Object Name** : CASTIRON-COMP-WS-MIB::ciC18cEv1IntervalForRetries
- **SNMP OID** : .1.3.6.1.4.1.13336.2.2.3.18.1.1.1.1.5

**Parent topic:** Web Service Connection [Notifications](#page-2331-1)

## **Feedback** | **Notices**

**all** Last updated: Thursday, December 17, 2015 file:///dcs/markdown/workspace/Transform/out.html

<span id="page-2334-0"></span>http://pic.dhe.ibm.com/infocenter/wci/v7r0m0/topic/com.ibm.wci.notifications\_reference.doc/ws/ws\_connect ion\_connectretry\_message.html

# **Web Service Operation Notifications**

Provides a comprehensive list of operation notifications sent from the Web Service Module.

[AlreadyRegistered](#page-2335-0) The URI/port is already registered by the Web Service activity. [CleanUpMessage](#page-2337-0) Unable to process the request. Additional information about the error can be found on the Web Management Console. [DataMessageAccepted](#page-2338-0) SOAP message has been accepted by the Integration Appliance. [MissingProtocol](#page-2340-0) Please put the protocol used in fromt of input parameter location. [NotRegistered](#page-2341-0) The URI/port has not been registered by the Web Service activity. [OperationNameNull](#page-2343-0) Operation name must not be null or empty. • [TransportInfo](#page-2344-0) The provide activity is started on local transport for the URI. [UriDeprecated](#page-2345-0) Web Service Module has deprecated the input parameter httpheaders/uri. The specified value will be ignored. [WSFaultString](#page-2347-0) The fault string returned by the WebService activity. [WebServiceException](#page-2348-0)

Error occurred while processing Web Service activity.

## **Parent topic:** Web Service [Module](#page-2329-0)

## **Feedback** | **Notices**

**al** Last updated: Thursday, December 17, 2015 file:///dcs/markdown/workspace/Transform/out.html

<span id="page-2335-0"></span>http://pic.dhe.ibm.com/infocenter/wci/v7r0m0/topic/com.ibm.wci.notifications\_reference.doc/ws/ws\_operatio n\_notifications\_list.html

# **AlreadyRegistered**

The URI/port is already registered by the Web Service activity.

Level : *Severe*

Log Message : *[URI: {Uri}, Port: {Port}, Operation Name: {OperationName}] Web Service has already been registered. Key: {RegistrationKey}*

System : *Orchestration*

SNMP Name : *CASTIRON-COMP-WS-MIB::ciC18oAlreadyRegisteredEv7*

SNMP Enterprise : *.1.3.6.1.4.1.13336.2.2.3.18.1.2*

SNMP Trap Number : *7*

## **Variables**

The AlreadyRegistered message contains the following variables:

## Table 1. AlreadyRegistered Message Variables

## **1. SerialNumber**

The serial number of the appliance sending the trap.

- **Type** : String
- **SNMP Object Name** : CASTIRON-IA-MIB::ciIaPlatSerialNumber
- **SNMP OID** : 1.3.6.1.4.1.13336.2.2.2.1.1.3.3

## **2. Severity**

Severity of the Notification.

- **Type** : Integer
- **SNMP Object Name** : CASTIRON-REGISTRATIONS-MIB::ciEvSeverity
- **SNMP OID** : 1.3.6.1.4.1.13336.2.2.1.2.1

## **3. JobID**

The ID of the job being run when an error occurred. If the error is unrelated to a specific job, this field is blank.

- **Type** : String
- **SNMP Object Name** : CASTIRON-REGISTRATIONS-MIB::ciEvJobID
- **SNMP OID** : 1.3.6.1.4.1.13336.2.2.1.2.4

## **4. Orchestration**

Reference to an entry in the Orchestration table containing information about the orchestration associated with this event.

- **Type** : OID
- **SNMP Object Name** : CASTIRON-REGISTRATIONS-MIB::ciEvOrchestration
- **SNMP OID** : 1.3.6.1.4.1.13336.2.2.1.2.3

## **5. Uri**

The URI which is already registered.

- **Type** : String
- **SNMP Object Name** : CASTIRON-COMP-WS-MIB::ciC18oEv7Uri
- **SNMP OID** : .1.3.6.1.4.1.13336.2.2.3.18.1.2.1.7.1

## **6. Port**

The port which is already registered.

- **Type** : String
- **SNMP Object Name** : CASTIRON-COMP-WS-MIB::ciC18oEv7Port
- **SNMP OID** : .1.3.6.1.4.1.13336.2.2.3.18.1.2.1.7.2

#### **7. OperationName**

The operation name which was specified.

- **Type** : String
- **SNMP Object Name** : CASTIRON-COMP-WS-MIB::ciC18oEv7OperationName
- **SNMP OID** : .1.3.6.1.4.1.13336.2.2.3.18.1.2.1.7.3

#### **8. RegistrationKey**

Key used to identify this URI/Port/Operation

- **Type** : String
- **SNMP Object Name** : CASTIRON-COMP-WS-MIB::ciC18oEv7RegistrationKey
- **SNMP OID** : .1.3.6.1.4.1.13336.2.2.3.18.1.2.1.7.4

**Parent topic:** Web Service Operation [Notifications](#page-2334-0)

#### **Feedback** | **Notices**

**all** Last updated: Thursday, December 17, 2015 file:///dcs/markdown/workspace/Transform/out.html

<span id="page-2337-0"></span>http://pic.dhe.ibm.com/infocenter/wci/v7r0m0/topic/com.ibm.wci.notifications\_reference.doc/ws/ws\_operatio n\_alreadyregistered\_message.html

# **CleanUpMessage**

Unable to process the request. Additional information about the error can be found on the Web Management Console.

Level : *Severe*

Log Message : *Unable to process the request. Additional information about the error can be found on the Web Management Console.*

System : *Orchestration*

SNMP Name : *CASTIRON-COMP-WS-MIB::ciC18oCleanUpMessageEv9*

SNMP Enterprise : *.1.3.6.1.4.1.13336.2.2.3.18.1.2*

SNMP Trap Number : *9*

## **Variables**

The CleanUpMessage message contains the following variables:

Table 1. CleanUpMessage Message Variables

### **1. SerialNumber**

The serial number of the appliance sending the trap.

**Type** : String

- **SNMP Object Name** : CASTIRON-IA-MIB::ciIaPlatSerialNumber
- **SNMP OID** : 1.3.6.1.4.1.13336.2.2.2.1.1.3.3

## **2. Severity**

Severity of the Notification.

- **Type** : Integer
- **SNMP Object Name** : CASTIRON-REGISTRATIONS-MIB::ciEvSeverity
- **SNMP OID** : 1.3.6.1.4.1.13336.2.2.1.2.1

## **3. JobID**

The ID of the job being run when an error occurred. If the error is unrelated to a specific job, this field is blank.

- **Type** : String
- **SNMP Object Name** : CASTIRON-REGISTRATIONS-MIB::ciEvJobID
- **SNMP OID** : 1.3.6.1.4.1.13336.2.2.1.2.4

## **4. Orchestration**

Reference to an entry in the Orchestration table containing information about the orchestration associated with this event.

- **Type** : OID
- **SNMP Object Name** : CASTIRON-REGISTRATIONS-MIB::ciEvOrchestration
- **SNMP OID** : 1.3.6.1.4.1.13336.2.2.1.2.3

**Parent topic:** Web Service Operation [Notifications](#page-2334-0)

## **Feedback** | **Notices**

**all** Last updated: Thursday, December 17, 2015 file:///dcs/markdown/workspace/Transform/out.html

http://pic.dhe.ibm.com/infocenter/wci/v7r0m0/topic/com.ibm.wci.notifications\_reference.doc/ws/ws\_operatio n\_cleanupmessage\_message.html

# <span id="page-2338-0"></span>**DataMessageAccepted**

SOAP message has been accepted by the Integration Appliance.

Level : *Info*

Log Message : *SOAP message has been accepted by the Integration Appliance.*

System : *Orchestration*

SNMP Name : *CASTIRON-COMP-WS-MIB::ciC18oDataMessageAcceptedEv1*

SNMP Enterprise : *.1.3.6.1.4.1.13336.2.2.3.18.1.2*

## **Variables**

The DataMessageAccepted message contains the following variables:

## Table 1. DataMessageAccepted Message Variables

### **1. SerialNumber**

The serial number of the appliance sending the trap.

- **Type** : String
- **SNMP Object Name** : CASTIRON-IA-MIB::ciIaPlatSerialNumber
- **SNMP OID** : 1.3.6.1.4.1.13336.2.2.2.1.1.3.3

#### **2. Severity**

Severity of the Notification.

- **Type** : Integer
- **SNMP Object Name** : CASTIRON-REGISTRATIONS-MIB::ciEvSeverity
- **SNMP OID** : 1.3.6.1.4.1.13336.2.2.1.2.1

## **3. JobID**

The ID of the job being run when an error occurred. If the error is unrelated to a specific job, this field is blank.

- **Type** : String
- **SNMP Object Name** : CASTIRON-REGISTRATIONS-MIB::ciEvJobID
- **SNMP OID** : 1.3.6.1.4.1.13336.2.2.1.2.4

## **4. Orchestration**

Reference to an entry in the Orchestration table containing information about the orchestration associated with this event.

- **Type** : OID
- **SNMP Object Name** : CASTIRON-REGISTRATIONS-MIB::ciEvOrchestration
- **SNMP OID** : 1.3.6.1.4.1.13336.2.2.1.2.3

**Parent topic:** Web Service Operation [Notifications](#page-2334-0)

#### **Feedback** | **Notices**

**all** Last updated: Thursday, December 17, 2015 file:///dcs/markdown/workspace/Transform/out.html

http://pic.dhe.ibm.com/infocenter/wci/v7r0m0/topic/com.ibm.wci.notifications\_reference.doc/ws/ws\_operatio n\_datamessageaccepted\_message.html
# **MissingProtocol**

Please put the protocol used in fromt of input parameter location.

Level : *Warning*

Log Message : *Please put the protocol used (e.g. {Protocol}) in front of the input parameter location: {LocationName}*

System : *Orchestration*

SNMP Name : *CASTIRON-COMP-WS-MIB::ciC18oMissingProtocolEv5*

SNMP Enterprise : *.1.3.6.1.4.1.13336.2.2.3.18.1.2*

SNMP Trap Number : *5*

## **Variables**

The MissingProtocol message contains the following variables:

## Table 1. MissingProtocol Message Variables

## **1. SerialNumber**

The serial number of the appliance sending the trap.

- **Type** : String
- **SNMP Object Name** : CASTIRON-IA-MIB::ciIaPlatSerialNumber
- **SNMP OID** : 1.3.6.1.4.1.13336.2.2.2.1.1.3.3

## **2. Severity**

Severity of the Notification.

- **Type** : Integer
- **SNMP Object Name** : CASTIRON-REGISTRATIONS-MIB::ciEvSeverity
- **SNMP OID** : 1.3.6.1.4.1.13336.2.2.1.2.1

## **3. JobID**

The ID of the job being run when an error occurred. If the error is unrelated to a specific job, this field is blank.

- **Type** : String
- **SNMP Object Name** : CASTIRON-REGISTRATIONS-MIB::ciEvJobID
- **SNMP OID** : 1.3.6.1.4.1.13336.2.2.1.2.4

#### **4. Orchestration**

Reference to an entry in the Orchestration table containing information about the orchestration associated with this event.

- **Type** : OID
- **SNMP Object Name** : CASTIRON-REGISTRATIONS-MIB::ciEvOrchestration
- **SNMP OID** : 1.3.6.1.4.1.13336.2.2.1.2.3

#### **5. Protocol**

The protocol value that can be specified.

- **Type** : String
- **SNMP Object Name** : CASTIRON-COMP-WS-MIB::ciC18oEv5Protocol
- **SNMP OID** : .1.3.6.1.4.1.13336.2.2.3.18.1.2.1.5.1

## **6. LocationName**

The location name parameter before which protocol has to be specified.

- **Type** : String
- **SNMP Object Name** : CASTIRON-COMP-WS-MIB::ciC18oEv5LocationName
- **SNMP OID** : .1.3.6.1.4.1.13336.2.2.3.18.1.2.1.5.2

**Parent topic:** Web Service Operation [Notifications](#page-2334-0)

## **Feedback** | **Notices**

**all** Last updated: Thursday, December 17, 2015 file:///dcs/markdown/workspace/Transform/out.html

http://pic.dhe.ibm.com/infocenter/wci/v7r0m0/topic/com.ibm.wci.notifications\_reference.doc/ws/ws\_operatio n\_missingprotocol\_message.html

# **NotRegistered**

The URI/port has not been registered by the Web Service activity.

Level : *Severe*

Log Message : *[URI: {Uri}, Port: {Port}, Operation Name: {OperationName}] has not been registered. Key: {KeyName}*

System : *Orchestration*

SNMP Name : *CASTIRON-COMP-WS-MIB::ciC18oNotRegisteredEv8*

SNMP Enterprise : *.1.3.6.1.4.1.13336.2.2.3.18.1.2*

SNMP Trap Number : *8*

## **Variables**

The NotRegistered message contains the following variables:

## Table 1. NotRegistered Message Variables

## **1. SerialNumber**

The serial number of the appliance sending the trap.

- **Type** : String
- **SNMP Object Name** : CASTIRON-IA-MIB::ciIaPlatSerialNumber
- **SNMP OID** : 1.3.6.1.4.1.13336.2.2.2.1.1.3.3

## **2. Severity**

Severity of the Notification.

- **Type** : Integer
- **SNMP Object Name** : CASTIRON-REGISTRATIONS-MIB::ciEvSeverity
- **SNMP OID** : 1.3.6.1.4.1.13336.2.2.1.2.1

## **3. JobID**

The ID of the job being run when an error occurred. If the error is unrelated to a specific job, this field is blank.

- **Type** : String
- **SNMP Object Name** : CASTIRON-REGISTRATIONS-MIB::ciEvJobID
- **SNMP OID** : 1.3.6.1.4.1.13336.2.2.1.2.4

## **4. Orchestration**

Reference to an entry in the Orchestration table containing information about the orchestration associated with this event.

- **Type** : OID
- **SNMP Object Name** : CASTIRON-REGISTRATIONS-MIB::ciEvOrchestration
- **SNMP OID** : 1.3.6.1.4.1.13336.2.2.1.2.3

#### **5. Uri**

The URI which is not registered.

- **Type** : String
- **SNMP Object Name** : CASTIRON-COMP-WS-MIB::ciC18oEv8Uri
- **SNMP OID** : .1.3.6.1.4.1.13336.2.2.3.18.1.2.1.8.1

## **6. Port**

The port which is not registered.

- **Type** : String
- **SNMP Object Name** : CASTIRON-COMP-WS-MIB::ciC18oEv8Port
- **SNMP OID** : .1.3.6.1.4.1.13336.2.2.3.18.1.2.1.8.2

## **7. OperationName**

The operation name which was specified.

- **Type** : String
- **SNMP Object Name** : CASTIRON-COMP-WS-MIB::ciC18oEv8OperationName
- **SNMP OID** : .1.3.6.1.4.1.13336.2.2.3.18.1.2.1.8.3

The key name which was specified.

- **Type** : String
- **SNMP Object Name** : CASTIRON-COMP-WS-MIB::ciC18oEv8KeyName
- **SNMP OID** : .1.3.6.1.4.1.13336.2.2.3.18.1.2.1.8.4

**Parent topic:** Web Service Operation [Notifications](#page-2334-0)

#### **Feedback** | **Notices**

**al** Last updated: Thursday, December 17, 2015 file:///dcs/markdown/workspace/Transform/out.html

http://pic.dhe.ibm.com/infocenter/wci/v7r0m0/topic/com.ibm.wci.notifications\_reference.doc/ws/ws\_operatio n\_notregistered\_message.html

# **OperationNameNull**

Operation name must not be null or empty.

Level : *Severe*

Log Message : *Operation name must not be null or empty!*

System : *Orchestration*

SNMP Name : *CASTIRON-COMP-WS-MIB::ciC18oOperationNameNullEv2*

SNMP Enterprise : *.1.3.6.1.4.1.13336.2.2.3.18.1.2*

SNMP Trap Number : *2*

## **Variables**

The OperationNameNull message contains the following variables:

## Table 1. OperationNameNull Message Variables

#### **1. SerialNumber**

The serial number of the appliance sending the trap.

- **Type** : String
- **SNMP Object Name** : CASTIRON-IA-MIB::ciIaPlatSerialNumber
- **SNMP OID** : 1.3.6.1.4.1.13336.2.2.2.1.1.3.3

## **2. Severity**

Severity of the Notification.

- **Type** : Integer
- **SNMP Object Name** : CASTIRON-REGISTRATIONS-MIB::ciEvSeverity
- **SNMP OID** : 1.3.6.1.4.1.13336.2.2.1.2.1

## **3. JobID**

The ID of the job being run when an error occurred. If the error is unrelated to a specific job, this field is blank.

- **Type** : String
- **SNMP Object Name** : CASTIRON-REGISTRATIONS-MIB::ciEvJobID
- **SNMP OID** : 1.3.6.1.4.1.13336.2.2.1.2.4

## **4. Orchestration**

Reference to an entry in the Orchestration table containing information about the orchestration associated with this event.

- **Type** : OID
- **SNMP Object Name** : CASTIRON-REGISTRATIONS-MIB::ciEvOrchestration
- **SNMP OID** : 1.3.6.1.4.1.13336.2.2.1.2.3

**Parent topic:** Web Service Operation [Notifications](#page-2334-0)

## **Feedback** | **Notices**

**al** Last updated: Thursday, December 17, 2015 file:///dcs/markdown/workspace/Transform/out.html

http://pic.dhe.ibm.com/infocenter/wci/v7r0m0/topic/com.ibm.wci.notifications\_reference.doc/ws/ws\_operatio n\_operationnamenull\_message.html

# **TransportInfo**

The provide activity is started on local transport for the URI.

Level : *Info*

Log Message : *The provide activity is started on local transport for the URI: {URI}*

System : *Orchestration*

SNMP Name : *CASTIRON-COMP-WS-MIB::ciC18oTransportInfoEv10*

SNMP Enterprise : *.1.3.6.1.4.1.13336.2.2.3.18.1.2*

SNMP Trap Number : *10*

## **Variables**

The TransportInfo message contains the following variables:

Table 1. TransportInfo Message Variables

#### **1. SerialNumber**

The serial number of the appliance sending the trap.

- **Type** : String
- **SNMP Object Name** : CASTIRON-IA-MIB::ciIaPlatSerialNumber
- **SNMP OID** : 1.3.6.1.4.1.13336.2.2.2.1.1.3.3

## **2. Severity**

Severity of the Notification.

- **Type** : Integer
- **SNMP Object Name** : CASTIRON-REGISTRATIONS-MIB::ciEvSeverity
- **SNMP OID** : 1.3.6.1.4.1.13336.2.2.1.2.1

## **3. JobID**

The ID of the job being run when an error occurred. If the error is unrelated to a specific job, this field is blank.

- **Type** : String
- **SNMP Object Name** : CASTIRON-REGISTRATIONS-MIB::ciEvJobID
- **SNMP OID** : 1.3.6.1.4.1.13336.2.2.1.2.4

## **4. Orchestration**

Reference to an entry in the Orchestration table containing information about the orchestration associated with this event.

- **Type** : OID
- **SNMP Object Name** : CASTIRON-REGISTRATIONS-MIB::ciEvOrchestration
- **SNMP OID** : 1.3.6.1.4.1.13336.2.2.1.2.3

## **5. URI**

URI at which provie activity was started.

- **Type** : String
- **SNMP Object Name** : CASTIRON-COMP-WS-MIB::ciC18oEv10URI
- **SNMP OID** : .1.3.6.1.4.1.13336.2.2.3.18.1.2.1.10.1

**Parent topic:** Web Service Operation [Notifications](#page-2334-0)

#### **Feedback** | **Notices**

Last updated: Thursday, December 17, 2015 file:///dcs/markdown/workspace/Transform/out.html

http://pic.dhe.ibm.com/infocenter/wci/v7r0m0/topic/com.ibm.wci.notifications\_reference.doc/ws/ws\_operatio n\_transportinfo\_message.html

# **UriDeprecated**

Web Service Module has deprecated the input parameter httpheaders/uri. The specified value will be ignored.

Level : *Warning*

Log Message : *Web Service Module has deprecated the input parameter "httpheaders/uri". The value: {Value} will* be ignored. Please set the URL (e.g. http://www.castiron.com/WebService) at the location in the endpoint panel or *at the input parameter "location".*

System : *Orchestration*

SNMP Name : *CASTIRON-COMP-WS-MIB::ciC18oUriDeprecatedEv6*

SNMP Enterprise : *.1.3.6.1.4.1.13336.2.2.3.18.1.2*

SNMP Trap Number : *6*

## **Variables**

The UriDeprecated message contains the following variables:

## Table 1. UriDeprecated Message Variables

## **1. SerialNumber**

The serial number of the appliance sending the trap.

- **Type** : String
- **SNMP Object Name** : CASTIRON-IA-MIB::ciIaPlatSerialNumber
- **SNMP OID** : 1.3.6.1.4.1.13336.2.2.2.1.1.3.3

#### **2. Severity**

Severity of the Notification.

- **Type** : Integer
- **SNMP Object Name** : CASTIRON-REGISTRATIONS-MIB::ciEvSeverity
- **SNMP OID** : 1.3.6.1.4.1.13336.2.2.1.2.1

## **3. JobID**

The ID of the job being run when an error occurred. If the error is unrelated to a specific job, this field is blank.

- **Type** : String
- **SNMP Object Name** : CASTIRON-REGISTRATIONS-MIB::ciEvJobID
- **SNMP OID** : 1.3.6.1.4.1.13336.2.2.1.2.4

#### **4. Orchestration**

Reference to an entry in the Orchestration table containing information about the orchestration associated with this event.

- **Type** : OID
- **SNMP Object Name** : CASTIRON-REGISTRATIONS-MIB::ciEvOrchestration
- **SNMP OID** : 1.3.6.1.4.1.13336.2.2.1.2.3

The value which will be ignored due to deprecated input parameter.

- **Type** : String
- **SNMP Object Name** : CASTIRON-COMP-WS-MIB::ciC18oEv6Value
- **SNMP OID** : .1.3.6.1.4.1.13336.2.2.3.18.1.2.1.6.1

**Parent topic:** Web Service Operation [Notifications](#page-2334-0)

#### **Feedback** | **Notices**

**al** Last updated: Thursday, December 17, 2015 file:///dcs/markdown/workspace/Transform/out.html

http://pic.dhe.ibm.com/infocenter/wci/v7r0m0/topic/com.ibm.wci.notifications\_reference.doc/ws/ws\_operatio n\_urideprecated\_message.html

# **WSFaultString**

The fault string returned by the WebService activity.

Level : *Severe*

Log Message : *{Message}*

System : *Orchestration*

SNMP Name : *CASTIRON-COMP-WS-MIB::ciC18oWSFaultStringEv3*

SNMP Enterprise : *.1.3.6.1.4.1.13336.2.2.3.18.1.2*

SNMP Trap Number : *3*

## **Variables**

The WSFaultString message contains the following variables:

## Table 1. WSFaultString Message Variables

## **1. SerialNumber**

The serial number of the appliance sending the trap.

- **Type** : String
- **SNMP Object Name** : CASTIRON-IA-MIB::ciIaPlatSerialNumber
- **SNMP OID** : 1.3.6.1.4.1.13336.2.2.2.1.1.3.3

#### **2. Severity**

Severity of the Notification.

- **Type** : Integer
- **SNMP Object Name** : CASTIRON-REGISTRATIONS-MIB::ciEvSeverity
- **SNMP OID** : 1.3.6.1.4.1.13336.2.2.1.2.1

## **3. JobID**

The ID of the job being run when an error occurred. If the error is unrelated to a specific job, this field is blank.

- **Type** : String
- **SNMP Object Name** : CASTIRON-REGISTRATIONS-MIB::ciEvJobID
- **SNMP OID** : 1.3.6.1.4.1.13336.2.2.1.2.4

## **4. Orchestration**

Reference to an entry in the Orchestration table containing information about the orchestration associated with this event.

- **Type** : OID
- **SNMP Object Name** : CASTIRON-REGISTRATIONS-MIB::ciEvOrchestration
- **SNMP OID** : 1.3.6.1.4.1.13336.2.2.1.2.3

#### **5. Message**

Textual description of the error.

- **Type** : String
- **SNMP Object Name** : CASTIRON-REGISTRATIONS-MIB::ciEvMessage
- **SNMP OID** : .1.3.6.1.4.1.13336.2.2.1.2.2

**Parent topic:** Web Service Operation [Notifications](#page-2334-0)

#### **Feedback** | **Notices**

**all** Last updated: Thursday, December 17, 2015 file:///dcs/markdown/workspace/Transform/out.html

http://pic.dhe.ibm.com/infocenter/wci/v7r0m0/topic/com.ibm.wci.notifications\_reference.doc/ws/ws\_operatio n\_wsfaultstring\_message.html

# **WebServiceException**

Error occurred while processing Web Service activity.

Level : *Severe*

Log Message : *Exception while processing Web Service activity. Error message: {Message}. Caused by: {Cause}*

System : *Orchestration*

SNMP Name : *CASTIRON-COMP-WS-MIB::ciC18oWebServiceExceptionEv4*

SNMP Enterprise : *.1.3.6.1.4.1.13336.2.2.3.18.1.2*

SNMP Trap Number : *4*

The WebServiceException message contains the following variables:

## Table 1. WebServiceException Message Variables

## **1. SerialNumber**

The serial number of the appliance sending the trap.

- **Type** : String
- **SNMP Object Name** : CASTIRON-IA-MIB::ciIaPlatSerialNumber
- **SNMP OID** : 1.3.6.1.4.1.13336.2.2.2.1.1.3.3

## **2. Severity**

Severity of the Notification.

- **Type** : Integer
- **SNMP Object Name** : CASTIRON-REGISTRATIONS-MIB::ciEvSeverity
- **SNMP OID** : 1.3.6.1.4.1.13336.2.2.1.2.1

## **3. JobID**

The ID of the job being run when an error occurred. If the error is unrelated to a specific job, this field is blank.

- **Type** : String
- **SNMP Object Name** : CASTIRON-REGISTRATIONS-MIB::ciEvJobID
- **SNMP OID** : 1.3.6.1.4.1.13336.2.2.1.2.4

## **4. Orchestration**

Reference to an entry in the Orchestration table containing information about the orchestration associated with this event.

- **Type** : OID
- **SNMP Object Name** : CASTIRON-REGISTRATIONS-MIB::ciEvOrchestration
- **SNMP OID** : 1.3.6.1.4.1.13336.2.2.1.2.3

#### **5. Message**

Textual description of the error.

- **Type** : String
- **SNMP Object Name** : CASTIRON-REGISTRATIONS-MIB::ciEvMessage
- **SNMP OID** : .1.3.6.1.4.1.13336.2.2.1.2.2

## **6. Cause**

The cause of the error message.

- **Type** : String
- **SNMP Object Name** : CASTIRON-COMP-WS-MIB::ciC18oEv4Cause
- **SNMP OID** : .1.3.6.1.4.1.13336.2.2.3.18.1.2.1.4.2

**Feedback** | **Notices**

**al** Last updated: Thursday, December 17, 2015 file:///dcs/markdown/workspace/Transform/out.html

http://pic.dhe.ibm.com/infocenter/wci/v7r0m0/topic/com.ibm.wci.notifications\_reference.doc/ws/ws\_operatio n\_webserviceexception\_message.html

# <span id="page-2350-1"></span>**Web Service Internal Notifications**

Provides a comprehensive list of internal notifications sent from the Web Service Module.

• [TaskContextError](#page-2350-0) Error occurred while processing Web Service activity due to lost task context.

**Parent topic:** Web Service [Module](#page-2329-0)

**Feedback** | **Notices**

**all** Last updated: Thursday, December 17, 2015 file:///dcs/markdown/workspace/Transform/out.html

<span id="page-2350-0"></span>http://pic.dhe.ibm.com/infocenter/wci/v7r0m0/topic/com.ibm.wci.notifications\_reference.doc/ws/ws\_internal \_notifications\_list.html

## **TaskContextError**

Error occurred while processing Web Service activity due to lost task context.

Level : *Severe*

Log Message : *Exception while processing Web Service activity. Error message: {Message}. The task context is* lost. The appliance may have been restarted, losing the task context that cannot be saved on the disk.

System : *Orchestration*

SNMP Name : *CASTIRON-COMP-WS-MIB::ciC18iTaskContextErrorEv1*

SNMP Enterprise : *.1.3.6.1.4.1.13336.2.2.3.18.1.3*

SNMP Trap Number : *1*

## **Variables**

The TaskContextError message contains the following variables:

## **1. SerialNumber**

The serial number of the appliance sending the trap.

- **Type** : String
- **SNMP Object Name** : CASTIRON-IA-MIB::ciIaPlatSerialNumber
- **SNMP OID** : 1.3.6.1.4.1.13336.2.2.2.1.1.3.3

## **2. Severity**

Severity of the Notification.

- **Type** : Integer
- **SNMP Object Name** : CASTIRON-REGISTRATIONS-MIB::ciEvSeverity
- **SNMP OID** : 1.3.6.1.4.1.13336.2.2.1.2.1

## **3. JobID**

The ID of the job being run when an error occurred. If the error is unrelated to a specific job, this field is blank.

- **Type** : String
- **SNMP Object Name** : CASTIRON-REGISTRATIONS-MIB::ciEvJobID
- **SNMP OID** : 1.3.6.1.4.1.13336.2.2.1.2.4

## **4. Orchestration**

Reference to an entry in the Orchestration table containing information about the orchestration associated with this event.

- **Type** : OID
- **SNMP Object Name** : CASTIRON-REGISTRATIONS-MIB::ciEvOrchestration
- **SNMP OID** : 1.3.6.1.4.1.13336.2.2.1.2.3

#### **5. Message**

Textual description of the error.

- **Type** : String
- **SNMP Object Name** : CASTIRON-REGISTRATIONS-MIB::ciEvMessage
- **SNMP OID** : .1.3.6.1.4.1.13336.2.2.1.2.2

**Parent topic:** Web Service Internal [Notifications](#page-2350-1)

#### **Feedback** | **Notices**

**all** Last updated: Thursday, December 17, 2015 file:///dcs/markdown/workspace/Transform/out.html

http://pic.dhe.ibm.com/infocenter/wci/v7r0m0/topic/com.ibm.wci.notifications\_reference.doc/ws/ws\_internal \_taskcontexterror\_message.html

<span id="page-2352-0"></span>The WebSphere MQ module provides activities for communicating with IBM WebSphere MQ servers. This section contains details for the messages delivered from the WebSphere MQ Module.

This topic provides the MIB Name and MIB OID information, in addition to high-level details about each notification in the WebSphere MQ Module.

MIB Name : *CASTIRON-COMP-MQ-MIB*

MIB OID : *.1.3.6.1.4.1.13336.2.2.3.13*

The following table provides an alphabetical list of all notifications that can be issued by the WebSphere MQ Module.

| <b>Notification</b>      | Level   | <b>System</b> | <b>Description</b>                                                                                       |
|--------------------------|---------|---------------|----------------------------------------------------------------------------------------------------|
| <b>ConnectRetry</b>      | Warning | Orchestration | The MQ operation failed while trying to connect to the<br>server. This will cause a retry.               |
| <b>ConnectionError</b>   | Severe  | Orchestration | The MQ operation failed because a connection to the<br>server could not be established.                  |
| <b>DetailsOpen</b>       | Info    | Orchestration | Opening the queue with set all privileges as specified.                                                  |
| <b>DuplicateFound</b>    | Info    | Orchestration | Discarding the duplicate message found in get<br>activity.                                               |
| FormatError              | Severe  | Orchestration | The message format field specified is invalid.<br>Supported formats are MQSTR, MQHRF2, and no<br>format. |
| <b>FormatWarning</b>     | Warning | Orchestration | Activity expected string data (MQFMT_STRING), but<br>the message is of another format.                   |
| <b>GetFailure</b>        | Severe  | Orchestration | The get activity was not able to get messages from<br>queue.                                             |
| <b>InputParamNull</b>    | Severe  | Orchestration | The input parameter specified is of zero length.                                                         |
| <b>InternalFailure</b>   | Severe  | Orchestration | There was an internal error in MQ activity.                                                              |
| MQConnectionInfo         | Info    | Orchestration | The complete information about MQ Endpoint details.                                                      |
| <b>MQMDFormatError</b>   | Severe  | Orchestration | MQMD header input parameter format is incorrect.                                                         |
| <b>MQProtocolWarning</b> | Warning | Orchestration | Received warning from queue manager with specified<br>MQ reason code.                                    |
| <b>MQPutDetails</b>      | Info    | Orchestration | Putting in queue with set all privileges as specified.                                                   |
| <b>MOPutFailure</b>      | Severe  | Orchestration | MQ was unable to put message on queue due to<br>specified error code.                                    |
| <b>MQRFHHeaderError</b>  | Severe  | Orchestration | MQRFH2 header input parameter format is incorrect.                                                       |
| MessageDelievered        | Info    | Orchestration | The MQ message was successfully delivered to the<br>specified queue.                                     |
| <b>MessageRetrieved</b>  | Info    | Orchestration | Retrieved a message from the queue.                                                                      |

Table 1. Notifications issued by the WebSphere MQ Module

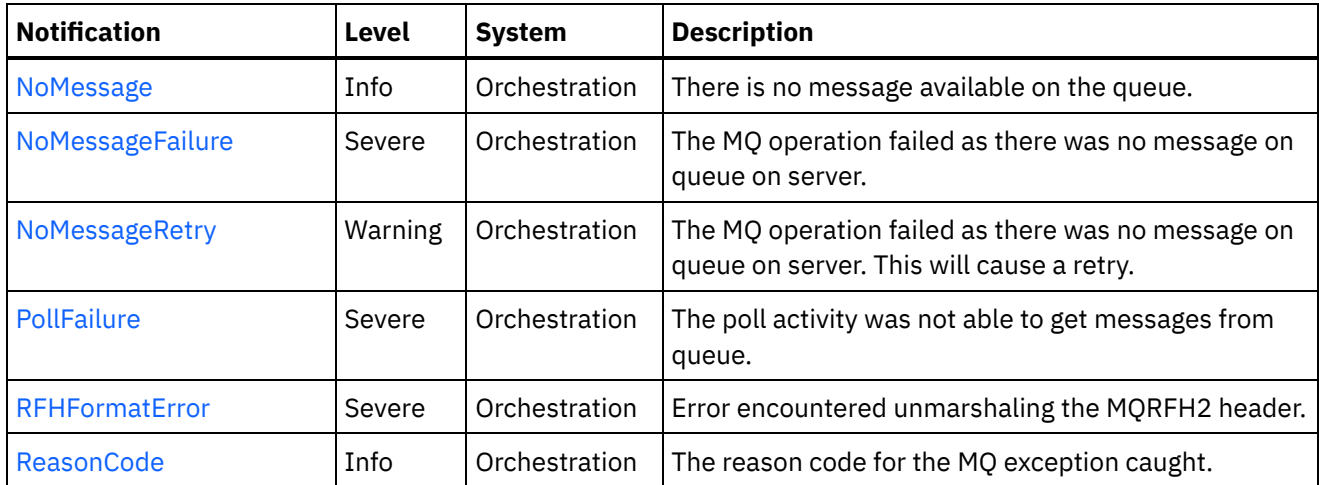

- WebSphere MQ Connection [Notifications](#page-2353-0) Provides a comprehensive list of connection notifications sent from the WebSphere MQ Module.
- WebSphere MQ Operation [Notifications](#page-2359-0) Provides a comprehensive list of operation notifications sent from the WebSphere MQ Module.
- WebSphere MQ Internal [Notifications](#page-2386-0) Provides a comprehensive list of internal notifications sent from the WebSphere MQ Module.

## **Feedback** | **Notices**

**all** Last updated: Thursday, December 17, 2015 file:///dcs/markdown/workspace/Transform/out.html

<span id="page-2353-0"></span>http://pic.dhe.ibm.com/infocenter/wci/v7r0m0/topic/com.ibm.wci.notifications\_reference.doc/mq/about\_the\_ mq\_module.html

# **WebSphere MQ Connection Notifications**

Provides a comprehensive list of connection notifications sent from the WebSphere MQ Module.

• [ConnectRetry](#page-2354-0)

The MQ operation failed while trying to connect to the server. This will cause a retry.

[ConnectionError](#page-2356-0)

The MQ operation failed because a connection to the server could not be established.

[MQConnectionInfo](#page-2357-0) The complete information about MQ Endpoint details.

**Parent topic:** [WebSphere](#page-2352-0) MQ Module

#### **Feedback** | **Notices**

**all** Last updated: Thursday, December 17, 2015 file:///dcs/markdown/workspace/Transform/out.html <span id="page-2354-0"></span>http://pic.dhe.ibm.com/infocenter/wci/v7r0m0/topic/com.ibm.wci.notifications\_reference.doc/mq/mq\_connec tion\_notifications\_list.html

# **ConnectRetry**

The MQ operation failed while trying to connect to the server. This will cause a retry.

Level : *Warning*

Log Message : *Unable to connect to the Queue Manager "{QueueManager}". MQ returned error code " {ErrorCode}". Attempt {RetryAttemptNumber} of {TotalRetryAttempts}. Will try again in {IntervalForRetries} second(s).*

System : *Orchestration*

SNMP Name : *CASTIRON-COMP-MQ-MIB::ciC13cConnectRetryEv2*

SNMP Enterprise : *.1.3.6.1.4.1.13336.2.2.3.13.1.1*

SNMP Trap Number : *2*

## **Variables**

The ConnectRetry message contains the following variables:

## Table 1. ConnectRetry Message Variables

## **1. SerialNumber**

The serial number of the appliance sending the trap.

- **Type** : String
- **SNMP Object Name** : CASTIRON-IA-MIB::ciIaPlatSerialNumber
- **SNMP OID** : 1.3.6.1.4.1.13336.2.2.2.1.1.3.3

#### **2. Severity**

Severity of the Notification.

- **Type** : Integer
- **SNMP Object Name** : CASTIRON-REGISTRATIONS-MIB::ciEvSeverity
- **SNMP OID** : 1.3.6.1.4.1.13336.2.2.1.2.1

#### **3. JobID**

The ID of the job being run when an error occurred. If the error is unrelated to a specific job, this field is blank.

- **Type** : String
- **SNMP Object Name** : CASTIRON-REGISTRATIONS-MIB::ciEvJobID
- **SNMP OID** : 1.3.6.1.4.1.13336.2.2.1.2.4

#### **4. Orchestration**

Reference to an entry in the Orchestration table containing information about the orchestration associated with this event.

- **Type** : OID
- **SNMP Object Name** : CASTIRON-REGISTRATIONS-MIB::ciEvOrchestration
- **SNMP OID** : 1.3.6.1.4.1.13336.2.2.1.2.3

## **5. QueueManager**

The name of the queue manager which activity was not able to connect.

- **Type** : String
- **SNMP Object Name** : CASTIRON-COMP-MQ-MIB::ciC13cEv2QueueManager
- **SNMP OID** : .1.3.6.1.4.1.13336.2.2.3.13.1.1.1.2.1

## **6. ErrorCode**

The error code returned by the MQ server.

- **Type** : String
- **SNMP Object Name** : CASTIRON-COMP-MQ-MIB::ciC13cEv2ErrorCode
- $\bullet$  **SNMP OID** : 1.3.6.1.4.1.13336.2.2.3.13.1.1.1.2.2

## **7. RetryAttemptNumber**

The current number of retries.

- **Type** : Integer
- **SNMP Object Name** : CASTIRON-COMP-MQ-MIB::ciC13cEv2RetryAttemptNumber
- **SNMP OID** : .1.3.6.1.4.1.13336.2.2.3.13.1.1.1.2.3

#### **8. TotalRetryAttempts**

The specified number of attempts to connect to the server before stopping.

- **Type** : Integer
- **SNMP Object Name** : CASTIRON-COMP-MQ-MIB::ciC13cEv2TotalRetryAttempts
- **SNMP OID** : .1.3.6.1.4.1.13336.2.2.3.13.1.1.1.2.4

## **9. IntervalForRetries**

The specified time interval between retries.

- **Type** : Integer
- **SNMP Object Name** : CASTIRON-COMP-MQ-MIB::ciC13cEv2IntervalForRetries
- **SNMP OID** : .1.3.6.1.4.1.13336.2.2.3.13.1.1.1.2.5

**Parent topic:** WebSphere MQ Connection [Notifications](#page-2353-0)

#### **Feedback** | **Notices**

**all** Last updated: Thursday, December 17, 2015

file:///dcs/markdown/workspace/Transform/out.html

http://pic.dhe.ibm.com/infocenter/wci/v7r0m0/topic/com.ibm.wci.notifications\_reference.doc/mq/mq\_connec tion\_connectretry\_message.html

# <span id="page-2356-0"></span>**ConnectionError**

The MQ operation failed because a connection to the server could not be established.

Level : *Severe*

Log Message : *Unable to connect to the Queue Manager "{QueueManager}" after {NumberOfRetryAttempts} attempt(s). MQ returned error code "{ErrorCode}".*

System : *Orchestration*

SNMP Name : *CASTIRON-COMP-MQ-MIB::ciC13cConnectionErrorEv3*

SNMP Enterprise : *.1.3.6.1.4.1.13336.2.2.3.13.1.1*

SNMP Trap Number : *3*

## **Variables**

The ConnectionError message contains the following variables:

```
Table 1. ConnectionError Message Variables
```
## **1. SerialNumber**

The serial number of the appliance sending the trap.

- **Type** : String
- **SNMP Object Name** : CASTIRON-IA-MIB::ciIaPlatSerialNumber
- **SNMP OID** : 1.3.6.1.4.1.13336.2.2.2.1.1.3.3

## **2. Severity**

Severity of the Notification.

- **Type** : Integer
- **SNMP Object Name** : CASTIRON-REGISTRATIONS-MIB::ciEvSeverity
- **SNMP OID** : 1.3.6.1.4.1.13336.2.2.1.2.1

## **3. JobID**

The ID of the job being run when an error occurred. If the error is unrelated to a specific job, this field is blank.

- **Type** : String
- **SNMP Object Name** : CASTIRON-REGISTRATIONS-MIB::ciEvJobID
- **SNMP OID** : 1.3.6.1.4.1.13336.2.2.1.2.4

## **4. Orchestration**

Reference to an entry in the Orchestration table containing information about the orchestration associated with this event.

- **Type** : OID
- **SNMP Object Name** : CASTIRON-REGISTRATIONS-MIB::ciEvOrchestration
- **SNMP OID** : 1.3.6.1.4.1.13336.2.2.1.2.3

#### **5. QueueManager**

The name of the queue manager which activity was not able to connect.

- **Type** : String
- **SNMP Object Name** : CASTIRON-COMP-MQ-MIB::ciC13cEv3QueueManager
- **SNMP OID** : .1.3.6.1.4.1.13336.2.2.3.13.1.1.1.3.1

#### **6. NumberOfRetryAttempts**

The total number of attempted retries.

- **Type** : Integer
- **SNMP Object Name** : CASTIRON-COMP-MQ-MIB::ciC13cEv3NumberOfRetryAttempts
- **SNMP OID** : .1.3.6.1.4.1.13336.2.2.3.13.1.1.1.3.2

## **7. ErrorCode**

The error code returned by the MQ server.

- **Type** : String
- **SNMP Object Name** : CASTIRON-COMP-MQ-MIB::ciC13cEv3ErrorCode
- **SNMP OID** : .1.3.6.1.4.1.13336.2.2.3.13.1.1.1.3.3

**Parent topic:** WebSphere MQ Connection [Notifications](#page-2353-0)

## **Feedback** | **Notices**

**all** Last updated: Thursday, December 17, 2015 file:///dcs/markdown/workspace/Transform/out.html

http://pic.dhe.ibm.com/infocenter/wci/v7r0m0/topic/com.ibm.wci.notifications\_reference.doc/mq/mq\_connec tion\_connectionerror\_message.html

# <span id="page-2357-0"></span>**MQConnectionInfo**

The complete information about MQ Endpoint details.

Level : *Info*

Log Message : *MQ Endpoint Details: Host: {HostName}, Port: {PortNumber}, User: {UserName}, Queue Manager: {QueueManager}, Channel: {Channel}*

System : *Orchestration*

SNMP Name : *CASTIRON-COMP-MQ-MIB::ciC13cMQConnectionInfoEv1*

SNMP Enterprise : *.1.3.6.1.4.1.13336.2.2.3.13.1.1*

SNMP Trap Number : *1*

## **Variables**

The MQConnectionInfo message contains the following variables:

## Table 1. MQConnectionInfo Message Variables

## **1. SerialNumber**

The serial number of the appliance sending the trap.

- **Type** : String
- **SNMP Object Name** : CASTIRON-IA-MIB::ciIaPlatSerialNumber
- **SNMP OID** : 1.3.6.1.4.1.13336.2.2.2.1.1.3.3

## **2. Severity**

Severity of the Notification.

- **Type** : Integer
- **SNMP Object Name** : CASTIRON-REGISTRATIONS-MIB::ciEvSeverity
- **SNMP OID** : 1.3.6.1.4.1.13336.2.2.1.2.1

## **3. JobID**

The ID of the job being run when an error occurred. If the error is unrelated to a specific job, this field is blank.

- **Type** : String
- **SNMP Object Name** : CASTIRON-REGISTRATIONS-MIB::ciEvJobID
- **SNMP OID** : 1.3.6.1.4.1.13336.2.2.1.2.4

## **4. Orchestration**

Reference to an entry in the Orchestration table containing information about the orchestration associated with this event.

- **Type** : OID
- **SNMP Object Name** : CASTIRON-REGISTRATIONS-MIB::ciEvOrchestration
- **SNMP OID** : 1.3.6.1.4.1.13336.2.2.1.2.3

#### **5. HostName**

The host name specified in the endpoint.

- **Type** : String
- **SNMP Object Name** : CASTIRON-COMP-MQ-MIB::ciC13cEv1HostName
- **SNMP OID** : .1.3.6.1.4.1.13336.2.2.3.13.1.1.1.1.1

#### **6. PortNumber**

The port number specified in the endpoint.

- **Type** : String
- **SNMP Object Name** : CASTIRON-COMP-MQ-MIB::ciC13cEv1PortNumber
- **SNMP OID** : .1.3.6.1.4.1.13336.2.2.3.13.1.1.1.1.2

## **7. UserName**

The user name specified in the endpoint.

- **Type** : String
- **SNMP Object Name** : CASTIRON-COMP-MQ-MIB::ciC13cEv1UserName
- **SNMP OID** : .1.3.6.1.4.1.13336.2.2.3.13.1.1.1.1.3

## **8. QueueManager**

The queue manager specified in the endpoint.

- **Type** : String
- **SNMP Object Name** : CASTIRON-COMP-MQ-MIB::ciC13cEv1QueueManager
- **SNMP OID** : .1.3.6.1.4.1.13336.2.2.3.13.1.1.1.1.4

## **9. Channel**

The channel specified in the endpoint.

- **Type** : String
- **SNMP Object Name** : CASTIRON-COMP-MQ-MIB::ciC13cEv1Channel
- **SNMP OID** : .1.3.6.1.4.1.13336.2.2.3.13.1.1.1.1.5

**Parent topic:** WebSphere MQ Connection [Notifications](#page-2353-0)

#### **Feedback** | **Notices**

**all** Last updated: Thursday, December 17, 2015 file:///dcs/markdown/workspace/Transform/out.html

http://pic.dhe.ibm.com/infocenter/wci/v7r0m0/topic/com.ibm.wci.notifications\_reference.doc/mq/mq\_connec tion\_mqconnectioninfo\_message.html

# <span id="page-2359-0"></span>**WebSphere MQ Operation Notifications**

Provides a comprehensive list of operation notifications sent from the WebSphere MQ Module.

[DetailsOpen](#page-2360-0)

Opening the queue with set all privileges as specified.

[DuplicateFound](#page-2362-0)

Discarding the duplicate message found in get activity.

• [FormatError](#page-2363-0)

The message format field specified is invalid. Supported formats are MQSTR, MQHRF2, and no format.

• [FormatWarning](#page-2364-0)

Activity expected string data (MQFMT\_STRING), but the message is of another format.

- [GetFailure](#page-2366-0) The get activity was not able to get messages from queue.
- [MQMDFormatError](#page-2367-0) MQMD header input parameter format is incorrect.
- **[MQProtocolWarning](#page-2369-0)** Received warning from queue manager with specified MQ reason code.
- [MQPutDetails](#page-2370-0) Putting in queue with set all privileges as specified.
- [MQPutFailure](#page-2371-0)

MQ was unable to put message on queue due to specified error code.

- [MQRFHHeaderError](#page-2373-0) MQRFH2 header input parameter format is incorrect.
- **[MessageDelievered](#page-2374-0)** The MQ message was successfully delivered to the specified queue. [MessageRetrieved](#page-2376-0)
	- Retrieved a message from the queue.
- [NoMessage](#page-2377-0) There is no message available on the queue.
- [NoMessageFailure](#page-2379-0) The MQ operation failed as there was no message on queue on server.
- [NoMessageRetry](#page-2380-0)

The MQ operation failed as there was no message on queue on server. This will cause a retry.

[PollFailure](#page-2382-0)

The poll activity was not able to get messages from queue.

[RFHFormatError](#page-2383-0)

Error encountered unmarshaling the MQRFH2 header.

• [ReasonCode](#page-2385-0) The reason code for the MQ exception caught.

**Parent topic:** [WebSphere](#page-2352-0) MQ Module

## **Feedback** | **Notices**

**all** Last updated: Thursday, December 17, 2015 file:///dcs/markdown/workspace/Transform/out.html

http://pic.dhe.ibm.com/infocenter/wci/v7r0m0/topic/com.ibm.wci.notifications\_reference.doc/mq/mq\_operati on\_notifications\_list.html

# <span id="page-2360-0"></span>**DetailsOpen**

Opening the queue with set all privileges as specified.

Level : *Info*

Log Message : *Opening the queue with set all privileges as {Value}*

System : *Orchestration*

SNMP Name : *CASTIRON-COMP-MQ-MIB::ciC13oDetailsOpenEv18*

SNMP Enterprise : *.1.3.6.1.4.1.13336.2.2.3.13.1.2*

SNMP Trap Number : *18*

## **Variables**

The DetailsOpen message contains the following variables:

## Table 1. DetailsOpen Message Variables

## **1. SerialNumber**

The serial number of the appliance sending the trap.

- **Type** : String
- **SNMP Object Name** : CASTIRON-IA-MIB::ciIaPlatSerialNumber
- **SNMP OID** : 1.3.6.1.4.1.13336.2.2.2.1.1.3.3

## **2. Severity**

Severity of the Notification.

- **Type** : Integer
- **SNMP Object Name** : CASTIRON-REGISTRATIONS-MIB::ciEvSeverity
- **SNMP OID** : 1.3.6.1.4.1.13336.2.2.1.2.1

## **3. JobID**

The ID of the job being run when an error occurred. If the error is unrelated to a specific job, this field is blank.

- **Type** : String
- **SNMP Object Name** : CASTIRON-REGISTRATIONS-MIB::ciEvJobID
- **SNMP OID** : 1.3.6.1.4.1.13336.2.2.1.2.4

#### **4. Orchestration**

Reference to an entry in the Orchestration table containing information about the orchestration associated with this event.

- **Type** : OID
- **SNMP Object Name** : CASTIRON-REGISTRATIONS-MIB::ciEvOrchestration
- **SNMP OID** : 1.3.6.1.4.1.13336.2.2.1.2.3

#### **5. Value**

Value of set all privileges set to true or false.

- **Type** : String
- **SNMP Object Name** : CASTIRON-COMP-MQ-MIB::ciC13oEv18Value
- **SNMP OID** : .1.3.6.1.4.1.13336.2.2.3.13.1.2.1.18.1

**Parent topic:** WebSphere MQ Operation [Notifications](#page-2359-0)

## **Feedback** | **Notices**

**al** Last updated: Thursday, December 17, 2015 file:///dcs/markdown/workspace/Transform/out.html

http://pic.dhe.ibm.com/infocenter/wci/v7r0m0/topic/com.ibm.wci.notifications\_reference.doc/mq/mq\_operati on\_detailsopen\_message.html

## <span id="page-2362-0"></span>**DuplicateFound**

Discarding the duplicate message found in get activity.

Level : *Info*

Log Message : *Duplicate message found, discarding.*

System : *Orchestration*

SNMP Name : *CASTIRON-COMP-MQ-MIB::ciC13oDuplicateFoundEv14*

SNMP Enterprise : *.1.3.6.1.4.1.13336.2.2.3.13.1.2*

SNMP Trap Number : *14*

## **Variables**

The DuplicateFound message contains the following variables:

#### Table 1. DuplicateFound Message Variables

## **1. SerialNumber**

The serial number of the appliance sending the trap.

- **Type** : String
- **SNMP Object Name** : CASTIRON-IA-MIB::ciIaPlatSerialNumber
- **SNMP OID** : 1.3.6.1.4.1.13336.2.2.2.1.1.3.3

#### **2. Severity**

Severity of the Notification.

- **Type** : Integer
- **SNMP Object Name** : CASTIRON-REGISTRATIONS-MIB::ciEvSeverity
- **SNMP OID** : 1.3.6.1.4.1.13336.2.2.1.2.1

#### **3. JobID**

The ID of the job being run when an error occurred. If the error is unrelated to a specific job, this field is blank.

**Type** : String

- **SNMP Object Name** : CASTIRON-REGISTRATIONS-MIB::ciEvJobID
- **SNMP OID** : 1.3.6.1.4.1.13336.2.2.1.2.4

## **4. Orchestration**

Reference to an entry in the Orchestration table containing information about the orchestration associated with this event.

- **Type** : OID
- **SNMP Object Name** : CASTIRON-REGISTRATIONS-MIB::ciEvOrchestration
- **SNMP OID** : 1.3.6.1.4.1.13336.2.2.1.2.3

**Parent topic:** WebSphere MQ Operation [Notifications](#page-2359-0)

#### **Feedback** | **Notices**

**al** Last updated: Thursday, December 17, 2015 file:///dcs/markdown/workspace/Transform/out.html

<span id="page-2363-0"></span>http://pic.dhe.ibm.com/infocenter/wci/v7r0m0/topic/com.ibm.wci.notifications\_reference.doc/mq/mq\_operati on\_duplicatefound\_message.html

## **FormatError**

The message format field specified is invalid. Supported formats are MQSTR, MQHRF2, and no format.

Level : *Severe*

Log Message : *The message format field "{Format}" is invalid. Supported formats are MQSTR, MQHRF2, and no format.*

System : *Orchestration*

SNMP Name : *CASTIRON-COMP-MQ-MIB::ciC13oFormatErrorEv8*

SNMP Enterprise : *.1.3.6.1.4.1.13336.2.2.3.13.1.2*

SNMP Trap Number : *8*

## **Variables**

The FormatError message contains the following variables:

## Table 1. FormatError Message Variables

## **1. SerialNumber**

The serial number of the appliance sending the trap.

- **Type** : String
- **SNMP Object Name** : CASTIRON-IA-MIB::ciIaPlatSerialNumber
- **SNMP OID** : 1.3.6.1.4.1.13336.2.2.2.1.1.3.3

## **2. Severity**

Severity of the Notification.

- **Type** : Integer
- **SNMP Object Name** : CASTIRON-REGISTRATIONS-MIB::ciEvSeverity
- **SNMP OID** : 1.3.6.1.4.1.13336.2.2.1.2.1

## **3. JobID**

The ID of the job being run when an error occurred. If the error is unrelated to a specific job, this field is blank.

- **Type** : String
- **SNMP Object Name** : CASTIRON-REGISTRATIONS-MIB::ciEvJobID
- **SNMP OID** : 1.3.6.1.4.1.13336.2.2.1.2.4

## **4. Orchestration**

Reference to an entry in the Orchestration table containing information about the orchestration associated with this event.

- **Type** : OID
- **SNMP Object Name** : CASTIRON-REGISTRATIONS-MIB::ciEvOrchestration
- **SNMP OID** : 1.3.6.1.4.1.13336.2.2.1.2.3

## **5. Format**

The invalid format specified.

- **Type** : String
- **SNMP Object Name** : CASTIRON-COMP-MQ-MIB::ciC13oEv8Format
- **SNMP OID** : .1.3.6.1.4.1.13336.2.2.3.13.1.2.1.8.1

**Parent topic:** WebSphere MQ Operation [Notifications](#page-2359-0)

## **Feedback** | **Notices**

**all** Last updated: Thursday, December 17, 2015 file:///dcs/markdown/workspace/Transform/out.html

<span id="page-2364-0"></span>http://pic.dhe.ibm.com/infocenter/wci/v7r0m0/topic/com.ibm.wci.notifications\_reference.doc/mq/mq\_operati on\_formaterror\_message.html

# **FormatWarning**

Activity expected string data (MQFMT\_STRING), but the message is of another format.

Level : *Warning*

Log Message : *Activity expected string data (MQFMT\_STRING), but the message is of format "{Format}".*

System : *Orchestration*

SNMP Name : *CASTIRON-COMP-MQ-MIB::ciC13oFormatWarningEv9*

SNMP Enterprise : *.1.3.6.1.4.1.13336.2.2.3.13.1.2*

SNMP Trap Number : *9*

## **Variables**

The FormatWarning message contains the following variables:

## Table 1. FormatWarning Message Variables

## **1. SerialNumber**

The serial number of the appliance sending the trap.

- **Type** : String
- **SNMP Object Name** : CASTIRON-IA-MIB::ciIaPlatSerialNumber
- **SNMP OID** : 1.3.6.1.4.1.13336.2.2.2.1.1.3.3

## **2. Severity**

Severity of the Notification.

- **Type** : Integer
- **SNMP Object Name** : CASTIRON-REGISTRATIONS-MIB::ciEvSeverity
- **SNMP OID** : 1.3.6.1.4.1.13336.2.2.1.2.1

#### **3. JobID**

The ID of the job being run when an error occurred. If the error is unrelated to a specific job, this field is blank.

- **Type** : String
- **SNMP Object Name** : CASTIRON-REGISTRATIONS-MIB::ciEvJobID
- **SNMP OID** : 1.3.6.1.4.1.13336.2.2.1.2.4

## **4. Orchestration**

Reference to an entry in the Orchestration table containing information about the orchestration associated with this event.

- **Type** : OID
- **SNMP Object Name** : CASTIRON-REGISTRATIONS-MIB::ciEvOrchestration
- **SNMP OID** : 1.3.6.1.4.1.13336.2.2.1.2.3

## **5. Format**

The format specified.

- **Type** : String
- **SNMP Object Name** : CASTIRON-COMP-MQ-MIB::ciC13oEv9Format
- **SNMP OID** : .1.3.6.1.4.1.13336.2.2.3.13.1.2.1.9.1

**Feedback** | **Notices**

**al** Last updated: Thursday, December 17, 2015 file:///dcs/markdown/workspace/Transform/out.html

<span id="page-2366-0"></span>http://pic.dhe.ibm.com/infocenter/wci/v7r0m0/topic/com.ibm.wci.notifications\_reference.doc/mq/mq\_operati on\_formatwarning\_message.html

# **GetFailure**

The get activity was not able to get messages from queue.

Level : *Severe*

Log Message : *Unable to get message from queue {QueueName}. MQ returned error code {ErrorCode}.*

System : *Orchestration*

SNMP Name : *CASTIRON-COMP-MQ-MIB::ciC13oGetFailureEv7*

SNMP Enterprise : *.1.3.6.1.4.1.13336.2.2.3.13.1.2*

SNMP Trap Number : *7*

## **Variables**

The GetFailure message contains the following variables:

## Table 1. GetFailure Message Variables

## **1. SerialNumber**

The serial number of the appliance sending the trap.

- **Type** : String
- **SNMP Object Name** : CASTIRON-IA-MIB::ciIaPlatSerialNumber
- **SNMP OID** : 1.3.6.1.4.1.13336.2.2.2.1.1.3.3

#### **2. Severity**

Severity of the Notification.

- **Type** : Integer
- **SNMP Object Name** : CASTIRON-REGISTRATIONS-MIB::ciEvSeverity
- **SNMP OID** : 1.3.6.1.4.1.13336.2.2.1.2.1

## **3. JobID**

The ID of the job being run when an error occurred. If the error is unrelated to a specific job, this field is blank.

- **Type** : String
- **SNMP Object Name** : CASTIRON-REGISTRATIONS-MIB::ciEvJobID
- **SNMP OID** : 1.3.6.1.4.1.13336.2.2.1.2.4

## **4. Orchestration**

Reference to an entry in the Orchestration table containing information about the orchestration associated with this event.

- **Type** : OID
- **SNMP Object Name** : CASTIRON-REGISTRATIONS-MIB::ciEvOrchestration
- **SNMP OID** : 1.3.6.1.4.1.13336.2.2.1.2.3

## **5. QueueName**

The name of the queue.

- **Type** : String
- **SNMP Object Name** : CASTIRON-COMP-MQ-MIB::ciC13oEv7QueueName
- **SNMP OID** : .1.3.6.1.4.1.13336.2.2.3.13.1.2.1.7.1

## **6. ErrorCode**

The error code returned by the MQ server.

- **Type** : Integer
- **SNMP Object Name** : CASTIRON-COMP-MQ-MIB::ciC13oEv7ErrorCode
- **SNMP OID** : .1.3.6.1.4.1.13336.2.2.3.13.1.2.1.7.2

**Parent topic:** WebSphere MQ Operation [Notifications](#page-2359-0)

## **Feedback** | **Notices**

**al** Last updated: Thursday, December 17, 2015 file:///dcs/markdown/workspace/Transform/out.html

http://pic.dhe.ibm.com/infocenter/wci/v7r0m0/topic/com.ibm.wci.notifications\_reference.doc/mq/mq\_operati on\_getfailure\_message.html

# <span id="page-2367-0"></span>**MQMDFormatError**

MQMD header input parameter format is incorrect.

Level : *Severe*

Log Message : *MQMD header input parameter format is incorrect; {Header}*

System : *Orchestration*

SNMP Name : *CASTIRON-COMP-MQ-MIB::ciC13oMQMDFormatErrorEv10*

SNMP Enterprise : *.1.3.6.1.4.1.13336.2.2.3.13.1.2*

## **Variables**

The MQMDFormatError message contains the following variables:

## Table 1. MQMDFormatError Message Variables

## **1. SerialNumber**

The serial number of the appliance sending the trap.

- **Type** : String
- **SNMP Object Name** : CASTIRON-IA-MIB::ciIaPlatSerialNumber
- **SNMP OID** : 1.3.6.1.4.1.13336.2.2.2.1.1.3.3

## **2. Severity**

Severity of the Notification.

- **Type** : Integer
- **SNMP Object Name** : CASTIRON-REGISTRATIONS-MIB::ciEvSeverity
- **SNMP OID** : 1.3.6.1.4.1.13336.2.2.1.2.1

## **3. JobID**

The ID of the job being run when an error occurred. If the error is unrelated to a specific job, this field is blank.

- **Type** : String
- **SNMP Object Name** : CASTIRON-REGISTRATIONS-MIB::ciEvJobID
- **SNMP OID** : 1.3.6.1.4.1.13336.2.2.1.2.4

## **4. Orchestration**

Reference to an entry in the Orchestration table containing information about the orchestration associated with this event.

- **Type** : OID
- **SNMP Object Name** : CASTIRON-REGISTRATIONS-MIB::ciEvOrchestration
- **SNMP OID** : 1.3.6.1.4.1.13336.2.2.1.2.3

## **5. Header**

The header specified.

- **Type** : String
- **SNMP Object Name** : CASTIRON-COMP-MQ-MIB::ciC13oEv10Header
- **SNMP OID** : .1.3.6.1.4.1.13336.2.2.3.13.1.2.1.10.1

**Parent topic:** WebSphere MQ Operation [Notifications](#page-2359-0)

**all** Last updated: Thursday, December 17, 2015 file:///dcs/markdown/workspace/Transform/out.html

http://pic.dhe.ibm.com/infocenter/wci/v7r0m0/topic/com.ibm.wci.notifications\_reference.doc/mq/mq\_operati on\_mqmdformaterror\_message.html

# <span id="page-2369-0"></span>**MQProtocolWarning**

Received warning from queue manager with specified MQ reason code.

Level : *Warning*

Log Message : *Received warning from queue manager. MQ reason code is {ReasonCode}.*

System : *Orchestration*

SNMP Name : *CASTIRON-COMP-MQ-MIB::ciC13oMQProtocolWarningEv16*

SNMP Enterprise : *.1.3.6.1.4.1.13336.2.2.3.13.1.2*

SNMP Trap Number : *16*

## **Variables**

The MQProtocolWarning message contains the following variables:

## Table 1. MQProtocolWarning Message Variables

## **1. SerialNumber**

The serial number of the appliance sending the trap.

- **Type** : String
- **SNMP Object Name** : CASTIRON-IA-MIB::ciIaPlatSerialNumber
- **SNMP OID** : 1.3.6.1.4.1.13336.2.2.2.1.1.3.3

#### **2. Severity**

Severity of the Notification.

- **Type** : Integer
- **SNMP Object Name** : CASTIRON-REGISTRATIONS-MIB::ciEvSeverity
- **SNMP OID** : 1.3.6.1.4.1.13336.2.2.1.2.1

#### **3. JobID**

The ID of the job being run when an error occurred. If the error is unrelated to a specific job, this field is blank.

- **Type** : String
- **SNMP Object Name** : CASTIRON-REGISTRATIONS-MIB::ciEvJobID
- **SNMP OID** : 1.3.6.1.4.1.13336.2.2.1.2.4

## **4. Orchestration**

Reference to an entry in the Orchestration table containing information about the orchestration associated with this event.

- **Type** : OID
- **SNMP Object Name** : CASTIRON-REGISTRATIONS-MIB::ciEvOrchestration
- **SNMP OID** : 1.3.6.1.4.1.13336.2.2.1.2.3

#### **5. ReasonCode**

The reason code for the MQ exception.

- **Type** : String
- **SNMP Object Name** : CASTIRON-COMP-MQ-MIB::ciC13oEv16ReasonCode
- **SNMP OID** : .1.3.6.1.4.1.13336.2.2.3.13.1.2.1.16.1

**Parent topic:** WebSphere MQ Operation [Notifications](#page-2359-0)

#### **Feedback** | **Notices**

**all** Last updated: Thursday, December 17, 2015 file:///dcs/markdown/workspace/Transform/out.html

<span id="page-2370-0"></span>http://pic.dhe.ibm.com/infocenter/wci/v7r0m0/topic/com.ibm.wci.notifications\_reference.doc/mq/mq\_operati on\_mqprotocolwarning\_message.html

# **MQPutDetails**

Putting in queue with set all privileges as specified.

Level : *Info*

Log Message : *Putting in queue with set all privileges as {Value}*

System : *Orchestration*

SNMP Name : *CASTIRON-COMP-MQ-MIB::ciC13oMQPutDetailsEv17*

SNMP Enterprise : *.1.3.6.1.4.1.13336.2.2.3.13.1.2*

SNMP Trap Number : *17*

## **Variables**

The MQPutDetails message contains the following variables:

## Table 1. MQPutDetails Message Variables

## **1. SerialNumber**

The serial number of the appliance sending the trap.

- **Type** : String
- **SNMP Object Name** : CASTIRON-IA-MIB::ciIaPlatSerialNumber

**SNMP OID** : 1.3.6.1.4.1.13336.2.2.2.1.1.3.3

## **2. Severity**

Severity of the Notification.

- **Type** : Integer
- **SNMP Object Name** : CASTIRON-REGISTRATIONS-MIB::ciEvSeverity
- **SNMP OID** : 1.3.6.1.4.1.13336.2.2.1.2.1

## **3. JobID**

The ID of the job being run when an error occurred. If the error is unrelated to a specific job, this field is blank.

- **Type** : String
- **SNMP Object Name** : CASTIRON-REGISTRATIONS-MIB::ciEvJobID
- **SNMP OID** : 1.3.6.1.4.1.13336.2.2.1.2.4

## **4. Orchestration**

Reference to an entry in the Orchestration table containing information about the orchestration associated with this event.

- **Type** : OID
- **SNMP Object Name** : CASTIRON-REGISTRATIONS-MIB::ciEvOrchestration
- **SNMP OID** : 1.3.6.1.4.1.13336.2.2.1.2.3

## **5. Value**

Value of set all privileges set to true or false.

- **Type** : String
- **SNMP Object Name** : CASTIRON-COMP-MQ-MIB::ciC13oEv17Value
- **SNMP OID** : .1.3.6.1.4.1.13336.2.2.3.13.1.2.1.17.1

**Parent topic:** WebSphere MQ Operation [Notifications](#page-2359-0)

## **Feedback** | **Notices**

**all** Last updated: Thursday, December 17, 2015 file:///dcs/markdown/workspace/Transform/out.html

<span id="page-2371-0"></span>http://pic.dhe.ibm.com/infocenter/wci/v7r0m0/topic/com.ibm.wci.notifications\_reference.doc/mq/mq\_operati on\_mqputdetails\_message.html

# **MQPutFailure**

MQ was unable to put message on queue due to specified error code.

Level : *Severe*

Log Message : *Unable to put message on queue {QueueManager}. MQ returned error code {ErrorCode}.*

System : *Orchestration*

SNMP Name : *CASTIRON-COMP-MQ-MIB::ciC13oMQPutFailureEv3*

SNMP Enterprise : *.1.3.6.1.4.1.13336.2.2.3.13.1.2*

SNMP Trap Number : *3*

## **Variables**

The MQPutFailure message contains the following variables:

## Table 1. MQPutFailure Message Variables

## **1. SerialNumber**

The serial number of the appliance sending the trap.

- **Type** : String
- **SNMP Object Name** : CASTIRON-IA-MIB::ciIaPlatSerialNumber
- **SNMP OID** : 1.3.6.1.4.1.13336.2.2.2.1.1.3.3

## **2. Severity**

Severity of the Notification.

- **Type** : Integer
- **SNMP Object Name** : CASTIRON-REGISTRATIONS-MIB::ciEvSeverity
- **SNMP OID** : 1.3.6.1.4.1.13336.2.2.1.2.1

## **3. JobID**

The ID of the job being run when an error occurred. If the error is unrelated to a specific job, this field is blank.

- **Type** : String
- **SNMP Object Name** : CASTIRON-REGISTRATIONS-MIB::ciEvJobID
- **SNMP OID** : 1.3.6.1.4.1.13336.2.2.1.2.4

## **4. Orchestration**

Reference to an entry in the Orchestration table containing information about the orchestration associated with this event.

- **Type** : OID
- **SNMP Object Name** : CASTIRON-REGISTRATIONS-MIB::ciEvOrchestration
- **SNMP OID** : 1.3.6.1.4.1.13336.2.2.1.2.3

## **5. QueueManager**

The name of the queue manager.

- **Type** : String
- **SNMP Object Name** : CASTIRON-COMP-MQ-MIB::ciC13oEv3QueueManager
- **SNMP OID** : .1.3.6.1.4.1.13336.2.2.3.13.1.2.1.3.1

## **6. ErrorCode**

The error code returned by the MQ server.

- **Type** : String
- **SNMP Object Name** : CASTIRON-COMP-MQ-MIB::ciC13oEv3ErrorCode
- **SNMP OID** : .1.3.6.1.4.1.13336.2.2.3.13.1.2.1.3.2

**Parent topic:** WebSphere MQ Operation [Notifications](#page-2359-0)

## **Feedback** | **Notices**

**all** Last updated: Thursday, December 17, 2015 file:///dcs/markdown/workspace/Transform/out.html

http://pic.dhe.ibm.com/infocenter/wci/v7r0m0/topic/com.ibm.wci.notifications\_reference.doc/mq/mq\_operati on\_mqputfailure\_message.html

# <span id="page-2373-0"></span>**MQRFHHeaderError**

MQRFH2 header input parameter format is incorrect.

Level : *Severe*

Log Message : *MQRFH2 header input parameter format is incorrect.*

System : *Orchestration*

SNMP Name : *CASTIRON-COMP-MQ-MIB::ciC13oMQRFHHeaderErrorEv11*

SNMP Enterprise : *.1.3.6.1.4.1.13336.2.2.3.13.1.2*

SNMP Trap Number : *11*

## **Variables**

The MQRFHHeaderError message contains the following variables:

## Table 1. MQRFHHeaderError Message Variables

## **1. SerialNumber**

The serial number of the appliance sending the trap.

- **Type** : String
- **SNMP Object Name** : CASTIRON-IA-MIB::ciIaPlatSerialNumber
- **SNMP OID** : 1.3.6.1.4.1.13336.2.2.2.1.1.3.3

#### **2. Severity**

Severity of the Notification.

- **Type** : Integer
- **SNMP Object Name** : CASTIRON-REGISTRATIONS-MIB::ciEvSeverity
- **SNMP OID** : 1.3.6.1.4.1.13336.2.2.1.2.1

## **3. JobID**

The ID of the job being run when an error occurred. If the error is unrelated to a specific job, this field is blank.

- **Type** : String
- **SNMP Object Name** : CASTIRON-REGISTRATIONS-MIB::ciEvJobID
- **SNMP OID** : 1.3.6.1.4.1.13336.2.2.1.2.4

## **4. Orchestration**

Reference to an entry in the Orchestration table containing information about the orchestration associated with this event.

- **Type** : OID
- **SNMP Object Name** : CASTIRON-REGISTRATIONS-MIB::ciEvOrchestration
- **SNMP OID** : 1.3.6.1.4.1.13336.2.2.1.2.3

#### **5. Header**

The header specified.

- **Type** : String
- **SNMP Object Name** : CASTIRON-COMP-MQ-MIB::ciC13oEv11Header
- **SNMP OID** : .1.3.6.1.4.1.13336.2.2.3.13.1.2.1.11.1

**Parent topic:** WebSphere MQ Operation [Notifications](#page-2359-0)

#### **Feedback** | **Notices**

**all** Last updated: Thursday, December 17, 2015 file:///dcs/markdown/workspace/Transform/out.html

http://pic.dhe.ibm.com/infocenter/wci/v7r0m0/topic/com.ibm.wci.notifications\_reference.doc/mq/mq\_operati on\_mqrfhheadererror\_message.html

# <span id="page-2374-0"></span>**MessageDelievered**

The MQ message was successfully delivered to the specified queue.

Level : *Info*

Log Message : *Message successfully delivered to queue {QueueManager}.*

System : *Orchestration*

SNMP Name : *CASTIRON-COMP-MQ-MIB::ciC13oMessageDelieveredEv4*

SNMP Enterprise : *.1.3.6.1.4.1.13336.2.2.3.13.1.2*

SNMP Trap Number : *4*

## **Variables**

The MessageDelievered message contains the following variables:

## Table 1. MessageDelievered Message Variables

## **1. SerialNumber**

The serial number of the appliance sending the trap.

- **Type** : String
- **SNMP Object Name** : CASTIRON-IA-MIB::ciIaPlatSerialNumber
- **SNMP OID** : 1.3.6.1.4.1.13336.2.2.2.1.1.3.3

## **2. Severity**

Severity of the Notification.

- **Type** : Integer
- **SNMP Object Name** : CASTIRON-REGISTRATIONS-MIB::ciEvSeverity
- **SNMP OID** : 1.3.6.1.4.1.13336.2.2.1.2.1

## **3. JobID**

The ID of the job being run when an error occurred. If the error is unrelated to a specific job, this field is blank.

- **Type** : String
- **SNMP Object Name** : CASTIRON-REGISTRATIONS-MIB::ciEvJobID
- **SNMP OID** : 1.3.6.1.4.1.13336.2.2.1.2.4

## **4. Orchestration**

Reference to an entry in the Orchestration table containing information about the orchestration associated with this event.

- **Type** : OID
- **SNMP Object Name** : CASTIRON-REGISTRATIONS-MIB::ciEvOrchestration
- **SNMP OID** : 1.3.6.1.4.1.13336.2.2.1.2.3

## **5. QueueManager**

The name of the queue manager.

- **Type** : String
- **SNMP Object Name** : CASTIRON-COMP-MQ-MIB::ciC13oEv4QueueManager
- **SNMP OID** : .1.3.6.1.4.1.13336.2.2.3.13.1.2.1.4.1

**Parent topic:** WebSphere MQ Operation [Notifications](#page-2359-0)
**all** Last updated: Thursday, December 17, 2015 file:///dcs/markdown/workspace/Transform/out.html

http://pic.dhe.ibm.com/infocenter/wci/v7r0m0/topic/com.ibm.wci.notifications\_reference.doc/mq/mq\_operati on\_messagedelievered\_message.html

# **MessageRetrieved**

Retrieved a message from the queue.

Level : *Info*

Log Message : *Message of {QueueName} bytes retrieved from queue "{NumberOfBytes}".*

System : *Orchestration*

SNMP Name : *CASTIRON-COMP-MQ-MIB::ciC13oMessageRetrievedEv15*

SNMP Enterprise : *.1.3.6.1.4.1.13336.2.2.3.13.1.2*

SNMP Trap Number : *15*

# **Variables**

The MessageRetrieved message contains the following variables:

## Table 1. MessageRetrieved Message Variables

## **1. SerialNumber**

The serial number of the appliance sending the trap.

- **Type** : String
- **SNMP Object Name** : CASTIRON-IA-MIB::ciIaPlatSerialNumber
- **SNMP OID** : 1.3.6.1.4.1.13336.2.2.2.1.1.3.3

#### **2. Severity**

Severity of the Notification.

- **Type** : Integer
- **SNMP Object Name** : CASTIRON-REGISTRATIONS-MIB::ciEvSeverity
- **SNMP OID** : 1.3.6.1.4.1.13336.2.2.1.2.1

#### **3. JobID**

The ID of the job being run when an error occurred. If the error is unrelated to a specific job, this field is blank.

- **Type** : String
- **SNMP Object Name** : CASTIRON-REGISTRATIONS-MIB::ciEvJobID
- **SNMP OID** : 1.3.6.1.4.1.13336.2.2.1.2.4

# **4. Orchestration**

Reference to an entry in the Orchestration table containing information about the orchestration associated with this event.

- **Type** : OID
- **SNMP Object Name** : CASTIRON-REGISTRATIONS-MIB::ciEvOrchestration
- **SNMP OID** : 1.3.6.1.4.1.13336.2.2.1.2.3

#### **5. NumberOfBytes**

The number of bytes of the message.

- **Type** : String
- **SNMP Object Name** : CASTIRON-COMP-MQ-MIB::ciC13oEv15NumberOfBytes
- **SNMP OID** : .1.3.6.1.4.1.13336.2.2.3.13.1.2.1.15.1

#### **6. QueueName**

The name of the queue.

- **Type** : String
- **SNMP Object Name** : CASTIRON-COMP-MQ-MIB::ciC13oEv15QueueName
- **SNMP OID** : .1.3.6.1.4.1.13336.2.2.3.13.1.2.1.15.2

**Parent topic:** WebSphere MQ Operation [Notifications](#page-2359-0)

## **Feedback** | **Notices**

**al** Last updated: Thursday, December 17, 2015 file:///dcs/markdown/workspace/Transform/out.html

http://pic.dhe.ibm.com/infocenter/wci/v7r0m0/topic/com.ibm.wci.notifications\_reference.doc/mq/mq\_operati on\_messageretrieved\_message.html

# **NoMessage**

There is no message available on the queue.

Level : *Info*

Log Message : *No message available on queue {Queue}.*

System : *Orchestration*

SNMP Name : *CASTIRON-COMP-MQ-MIB::ciC13oNoMessageEv5*

SNMP Enterprise : *.1.3.6.1.4.1.13336.2.2.3.13.1.2*

SNMP Trap Number : *5*

# **Variables**

The NoMessage message contains the following variables:

# Table 1. NoMessage Message Variables

# **1. SerialNumber**

The serial number of the appliance sending the trap.

- **Type** : String
- **SNMP Object Name** : CASTIRON-IA-MIB::ciIaPlatSerialNumber
- **SNMP OID** : 1.3.6.1.4.1.13336.2.2.2.1.1.3.3

# **2. Severity**

Severity of the Notification.

- **Type** : Integer
- **SNMP Object Name** : CASTIRON-REGISTRATIONS-MIB::ciEvSeverity
- **SNMP OID** : 1.3.6.1.4.1.13336.2.2.1.2.1

# **3. JobID**

The ID of the job being run when an error occurred. If the error is unrelated to a specific job, this field is blank.

- **Type** : String
- **SNMP Object Name** : CASTIRON-REGISTRATIONS-MIB::ciEvJobID
- **SNMP OID** : 1.3.6.1.4.1.13336.2.2.1.2.4

## **4. Orchestration**

Reference to an entry in the Orchestration table containing information about the orchestration associated with this event.

- **Type** : OID
- **SNMP Object Name** : CASTIRON-REGISTRATIONS-MIB::ciEvOrchestration
- **SNMP OID** : 1.3.6.1.4.1.13336.2.2.1.2.3

## **5. Queue**

The name of the queue.

- **Type** : String
- **SNMP Object Name** : CASTIRON-COMP-MQ-MIB::ciC13oEv5Queue
- **SNMP OID** : .1.3.6.1.4.1.13336.2.2.3.13.1.2.1.5.1

**Parent topic:** WebSphere MQ Operation [Notifications](#page-2359-0)

## **Feedback** | **Notices**

**all** Last updated: Thursday, December 17, 2015 file:///dcs/markdown/workspace/Transform/out.html http://pic.dhe.ibm.com/infocenter/wci/v7r0m0/topic/com.ibm.wci.notifications\_reference.doc/mq/mq\_operati on\_nomessage\_message.html

# **NoMessageFailure**

The MQ operation failed as there was no message on queue on server.

Level : *Severe*

Log Message : *No message available on queue "{QueueManager}" after {NumberOfRetryAttempts} attempt(s).*

System : *Orchestration*

SNMP Name : *CASTIRON-COMP-MQ-MIB::ciC13oNoMessageFailureEv2*

SNMP Enterprise : *.1.3.6.1.4.1.13336.2.2.3.13.1.2*

SNMP Trap Number : *2*

# **Variables**

The NoMessageFailure message contains the following variables:

## Table 1. NoMessageFailure Message Variables

#### **1. SerialNumber**

The serial number of the appliance sending the trap.

- **Type** : String
- **SNMP Object Name** : CASTIRON-IA-MIB::ciIaPlatSerialNumber
- **SNMP OID** : 1.3.6.1.4.1.13336.2.2.2.1.1.3.3

## **2. Severity**

Severity of the Notification.

- **Type** : Integer
- **SNMP Object Name** : CASTIRON-REGISTRATIONS-MIB::ciEvSeverity
- **SNMP OID** : 1.3.6.1.4.1.13336.2.2.1.2.1

#### **3. JobID**

The ID of the job being run when an error occurred. If the error is unrelated to a specific job, this field is blank.

- **Type** : String
- **SNMP Object Name** : CASTIRON-REGISTRATIONS-MIB::ciEvJobID
- **SNMP OID** : 1.3.6.1.4.1.13336.2.2.1.2.4

#### **4. Orchestration**

Reference to an entry in the Orchestration table containing information about the orchestration associated with this event.

**Type** : OID

- **SNMP Object Name** : CASTIRON-REGISTRATIONS-MIB::ciEvOrchestration
- **SNMP OID** : 1.3.6.1.4.1.13336.2.2.1.2.3

### **5. QueueManager**

The name of the queue manager which activity was not able to connect.

- **Type** : String
- **SNMP Object Name** : CASTIRON-COMP-MQ-MIB::ciC13oEv2QueueManager
- **SNMP OID** : .1.3.6.1.4.1.13336.2.2.3.13.1.2.1.2.1

#### **6. NumberOfRetryAttempts**

The total number of attempted retries.

- **Type** : Integer
- **SNMP Object Name** : CASTIRON-COMP-MQ-MIB::ciC13oEv2NumberOfRetryAttempts
- **SNMP OID** : .1.3.6.1.4.1.13336.2.2.3.13.1.2.1.2.2

**Parent topic:** WebSphere MQ Operation [Notifications](#page-2359-0)

## **Feedback** | **Notices**

**all** Last updated: Thursday, December 17, 2015 file:///dcs/markdown/workspace/Transform/out.html

http://pic.dhe.ibm.com/infocenter/wci/v7r0m0/topic/com.ibm.wci.notifications\_reference.doc/mq/mq\_operati on\_nomessagefailure\_message.html

# **NoMessageRetry**

The MQ operation failed as there was no message on queue on server. This will cause a retry.

Level : *Warning*

Log Message : *No message available on queue "{QueueManager}". Attempt {RetryAttemptNumber} of {TotalRetryAttempts}. Will try again in {IntervalForRetries} second(s).*

System : *Orchestration*

SNMP Name : *CASTIRON-COMP-MQ-MIB::ciC13oNoMessageRetryEv1*

SNMP Enterprise : *.1.3.6.1.4.1.13336.2.2.3.13.1.2*

SNMP Trap Number : *1*

# **Variables**

The NoMessageRetry message contains the following variables:

## Table 1. NoMessageRetry Message Variables

The serial number of the appliance sending the trap.

- **Type** : String
- **SNMP Object Name** : CASTIRON-IA-MIB::ciIaPlatSerialNumber
- **SNMP OID** : 1.3.6.1.4.1.13336.2.2.2.1.1.3.3

# **2. Severity**

Severity of the Notification.

- **Type** : Integer
- **SNMP Object Name** : CASTIRON-REGISTRATIONS-MIB::ciEvSeverity
- **SNMP OID** : 1.3.6.1.4.1.13336.2.2.1.2.1

# **3. JobID**

The ID of the job being run when an error occurred. If the error is unrelated to a specific job, this field is blank.

- **Type** : String
- **SNMP Object Name** : CASTIRON-REGISTRATIONS-MIB::ciEvJobID
- **SNMP OID** : 1.3.6.1.4.1.13336.2.2.1.2.4

## **4. Orchestration**

Reference to an entry in the Orchestration table containing information about the orchestration associated with this event.

- **Type** : OID
- **SNMP Object Name** : CASTIRON-REGISTRATIONS-MIB::ciEvOrchestration
- **SNMP OID** : 1.3.6.1.4.1.13336.2.2.1.2.3

## **5. QueueManager**

The name of the queue manager which activity was not able to connect.

- **Type** : String
- **SNMP Object Name** : CASTIRON-COMP-MQ-MIB::ciC13oEv1QueueManager
- **SNMP OID** : .1.3.6.1.4.1.13336.2.2.3.13.1.2.1.1.1

## **6. RetryAttemptNumber**

The current number of retries.

- **Type** : Integer
- **SNMP Object Name** : CASTIRON-COMP-MQ-MIB::ciC13oEv1RetryAttemptNumber
- **SNMP OID** : .1.3.6.1.4.1.13336.2.2.3.13.1.2.1.1.2

# **7. TotalRetryAttempts**

The specified number of attempts to connect to the server before stopping.

- **Type** : Integer
- **SNMP Object Name** : CASTIRON-COMP-MQ-MIB::ciC13oEv1TotalRetryAttempts
- **SNMP OID** : .1.3.6.1.4.1.13336.2.2.3.13.1.2.1.1.3

# **8. IntervalForRetries**

The specified time interval between retries.

- **Type** : Integer
- **SNMP Object Name** : CASTIRON-COMP-MQ-MIB::ciC13oEv1IntervalForRetries
- **SNMP OID** : .1.3.6.1.4.1.13336.2.2.3.13.1.2.1.1.4

**Parent topic:** WebSphere MQ Operation [Notifications](#page-2359-0)

#### **Feedback** | **Notices**

**all** Last updated: Thursday, December 17, 2015 file:///dcs/markdown/workspace/Transform/out.html

http://pic.dhe.ibm.com/infocenter/wci/v7r0m0/topic/com.ibm.wci.notifications\_reference.doc/mq/mq\_operati on\_nomessageretry\_message.html

# **PollFailure**

The poll activity was not able to get messages from queue.

Level : *Severe*

Log Message : *Unable to get message from queue {QueueName}. MQ returned error code {ErrorCode}.*

System : *Orchestration*

SNMP Name : *CASTIRON-COMP-MQ-MIB::ciC13oPollFailureEv6*

SNMP Enterprise : *.1.3.6.1.4.1.13336.2.2.3.13.1.2*

SNMP Trap Number : *6*

# **Variables**

The PollFailure message contains the following variables:

Table 1. PollFailure Message Variables

# **1. SerialNumber**

The serial number of the appliance sending the trap.

- **Type** : String
- **SNMP Object Name** : CASTIRON-IA-MIB::ciIaPlatSerialNumber
- **SNMP OID** : 1.3.6.1.4.1.13336.2.2.2.1.1.3.3

#### **2. Severity**

Severity of the Notification.

**Type** : Integer

- **SNMP Object Name** : CASTIRON-REGISTRATIONS-MIB::ciEvSeverity
- **SNMP OID** : 1.3.6.1.4.1.13336.2.2.1.2.1

# **3. JobID**

The ID of the job being run when an error occurred. If the error is unrelated to a specific job, this field is blank.

- **Type** : String
- **SNMP Object Name** : CASTIRON-REGISTRATIONS-MIB::ciEvJobID
- **SNMP OID** : 1.3.6.1.4.1.13336.2.2.1.2.4

## **4. Orchestration**

Reference to an entry in the Orchestration table containing information about the orchestration associated with this event.

- **Type** : OID
- **SNMP Object Name** : CASTIRON-REGISTRATIONS-MIB::ciEvOrchestration
- **SNMP OID** : 1.3.6.1.4.1.13336.2.2.1.2.3

#### **5. QueueName**

The name of the queue.

- **Type** : String
- **SNMP Object Name** : CASTIRON-COMP-MQ-MIB::ciC13oEv6QueueName
- **SNMP OID** : .1.3.6.1.4.1.13336.2.2.3.13.1.2.1.6.1

## **6. ErrorCode**

The error code returned by the MQ server.

- **Type** : Integer
- **SNMP Object Name** : CASTIRON-COMP-MQ-MIB::ciC13oEv6ErrorCode
- **SNMP OID** : .1.3.6.1.4.1.13336.2.2.3.13.1.2.1.6.2

**Parent topic:** WebSphere MQ Operation [Notifications](#page-2359-0)

#### **Feedback** | **Notices**

**all** Last updated: Thursday, December 17, 2015 file:///dcs/markdown/workspace/Transform/out.html

http://pic.dhe.ibm.com/infocenter/wci/v7r0m0/topic/com.ibm.wci.notifications\_reference.doc/mq/mq\_operati on\_pollfailure\_message.html

# **RFHFormatError**

Error encountered unmarshaling the MQRFH2 header.

Level : *Severe*

Log Message : *Error encountered unmarshaling the MQRFH2 header: {Message}.*

System : *Orchestration*

SNMP Name : *CASTIRON-COMP-MQ-MIB::ciC13oRFHFormatErrorEv12*

SNMP Enterprise : *.1.3.6.1.4.1.13336.2.2.3.13.1.2*

SNMP Trap Number : *12*

# **Variables**

The RFHFormatError message contains the following variables:

# Table 1. RFHFormatError Message Variables

#### **1. SerialNumber**

The serial number of the appliance sending the trap.

- **Type** : String
- **SNMP Object Name** : CASTIRON-IA-MIB::ciIaPlatSerialNumber
- **SNMP OID** : 1.3.6.1.4.1.13336.2.2.2.1.1.3.3

#### **2. Severity**

Severity of the Notification.

- **Type** : Integer
- **SNMP Object Name** : CASTIRON-REGISTRATIONS-MIB::ciEvSeverity
- **SNMP OID** : 1.3.6.1.4.1.13336.2.2.1.2.1

## **3. JobID**

The ID of the job being run when an error occurred. If the error is unrelated to a specific job, this field is blank.

- **Type** : String
- **SNMP Object Name** : CASTIRON-REGISTRATIONS-MIB::ciEvJobID
- **SNMP OID** : 1.3.6.1.4.1.13336.2.2.1.2.4

#### **4. Orchestration**

Reference to an entry in the Orchestration table containing information about the orchestration associated with this event.

- **Type** : OID
- **SNMP Object Name** : CASTIRON-REGISTRATIONS-MIB::ciEvOrchestration
- **SNMP OID** : 1.3.6.1.4.1.13336.2.2.1.2.3

# **5. Message**

Textual description of the error.

**Type** : String

- **SNMP Object Name** : CASTIRON-REGISTRATIONS-MIB::ciEvMessage
- **SNMP OID** : .1.3.6.1.4.1.13336.2.2.1.2.2

**Parent topic:** WebSphere MQ Operation [Notifications](#page-2359-0)

#### **Feedback** | **Notices**

**all** Last updated: Thursday, December 17, 2015 file:///dcs/markdown/workspace/Transform/out.html

http://pic.dhe.ibm.com/infocenter/wci/v7r0m0/topic/com.ibm.wci.notifications\_reference.doc/mq/mq\_operati on\_rfhformaterror\_message.html

# **ReasonCode**

The reason code for the MQ exception caught.

Level : *Info*

Log Message : *MQ Exception caught, reason code is {ReasonCode}*

System : *Orchestration*

SNMP Name : *CASTIRON-COMP-MQ-MIB::ciC13oReasonCodeEv13*

SNMP Enterprise : *.1.3.6.1.4.1.13336.2.2.3.13.1.2*

SNMP Trap Number : *13*

# **Variables**

The ReasonCode message contains the following variables:

Table 1. ReasonCode Message Variables

#### **1. SerialNumber**

The serial number of the appliance sending the trap.

- **Type** : String
- **SNMP Object Name** : CASTIRON-IA-MIB::ciIaPlatSerialNumber
- **SNMP OID** : 1.3.6.1.4.1.13336.2.2.2.1.1.3.3

#### **2. Severity**

Severity of the Notification.

- **Type** : Integer
- **SNMP Object Name** : CASTIRON-REGISTRATIONS-MIB::ciEvSeverity
- **SNMP OID** : 1.3.6.1.4.1.13336.2.2.1.2.1

**3. JobID**

The ID of the job being run when an error occurred. If the error is unrelated to a specific job, this field is blank.

- **Type** : String
- **SNMP Object Name** : CASTIRON-REGISTRATIONS-MIB::ciEvJobID
- **SNMP OID** : 1.3.6.1.4.1.13336.2.2.1.2.4

#### **4. Orchestration**

Reference to an entry in the Orchestration table containing information about the orchestration associated with this event.

- **Type** : OID
- **SNMP Object Name** : CASTIRON-REGISTRATIONS-MIB::ciEvOrchestration
- **SNMP OID** : 1.3.6.1.4.1.13336.2.2.1.2.3

### **5. ReasonCode**

The reason code for the MQ exception.

- **Type** : Integer
- **SNMP Object Name** : CASTIRON-COMP-MQ-MIB::ciC13oEv13ReasonCode
- **SNMP OID** : .1.3.6.1.4.1.13336.2.2.3.13.1.2.1.13.1

**Parent topic:** WebSphere MQ Operation [Notifications](#page-2359-0)

#### **Feedback** | **Notices**

**all** Last updated: Thursday, December 17, 2015 file:///dcs/markdown/workspace/Transform/out.html

<span id="page-2386-0"></span>http://pic.dhe.ibm.com/infocenter/wci/v7r0m0/topic/com.ibm.wci.notifications\_reference.doc/mq/mq\_operati on\_reasoncode\_message.html

# **WebSphere MQ Internal Notifications**

Provides a comprehensive list of internal notifications sent from the WebSphere MQ Module.

- [InputParamNull](#page-2387-0)
	- The input parameter specified is of zero length.
- [InternalFailure](#page-2388-0) There was an internal error in MQ activity.

**Parent topic:** [WebSphere](#page-2352-0) MQ Module

#### **Feedback** | **Notices**

**all** Last updated: Thursday, December 17, 2015

file:///dcs/markdown/workspace/Transform/out.html

<span id="page-2387-0"></span>http://pic.dhe.ibm.com/infocenter/wci/v7r0m0/topic/com.ibm.wci.notifications\_reference.doc/mq/mq\_interna l\_notifications\_list.html

# **InputParamNull**

The input parameter specified is of zero length.

Level : *Severe*

Log Message : *The input parameter "{InputParam}" is zero length.*

System : *Orchestration*

SNMP Name : *CASTIRON-COMP-MQ-MIB::ciC13iInputParamNullEv1*

SNMP Enterprise : *.1.3.6.1.4.1.13336.2.2.3.13.1.3*

SNMP Trap Number : *1*

# **Variables**

The InputParamNull message contains the following variables:

# Table 1. InputParamNull Message Variables

## **1. SerialNumber**

The serial number of the appliance sending the trap.

- **Type** : String
- **SNMP Object Name** : CASTIRON-IA-MIB::ciIaPlatSerialNumber
- **SNMP OID** : 1.3.6.1.4.1.13336.2.2.2.1.1.3.3

## **2. Severity**

Severity of the Notification.

- **Type** : Integer
- **SNMP Object Name** : CASTIRON-REGISTRATIONS-MIB::ciEvSeverity
- **SNMP OID** : 1.3.6.1.4.1.13336.2.2.1.2.1

## **3. JobID**

The ID of the job being run when an error occurred. If the error is unrelated to a specific job, this field is blank.

- **Type** : String
- **SNMP Object Name** : CASTIRON-REGISTRATIONS-MIB::ciEvJobID
- **SNMP OID** : 1.3.6.1.4.1.13336.2.2.1.2.4

## **4. Orchestration**

Reference to an entry in the Orchestration table containing information about the orchestration associated with this event.

- **Type** : OID
- **SNMP Object Name** : CASTIRON-REGISTRATIONS-MIB::ciEvOrchestration
- **SNMP OID** : 1.3.6.1.4.1.13336.2.2.1.2.3

# **5. InputParam**

The input parameter that was specified.

- **Type** : String
- **SNMP Object Name** : CASTIRON-COMP-MQ-MIB::ciC13iEv1InputParam
- **SNMP OID** : .1.3.6.1.4.1.13336.2.2.3.13.1.3.1.1.1

**Parent topic:** WebSphere MQ Internal [Notifications](#page-2386-0)

#### **Feedback** | **Notices**

**al** Last updated: Thursday, December 17, 2015 file:///dcs/markdown/workspace/Transform/out.html

<span id="page-2388-0"></span>http://pic.dhe.ibm.com/infocenter/wci/v7r0m0/topic/com.ibm.wci.notifications\_reference.doc/mq/mq\_interna l\_inputparamnull\_message.html

# **InternalFailure**

There was an internal error in MQ activity.

Level : *Severe*

Log Message : *An internal error occurred: {Message}.*

System : *Orchestration*

SNMP Name : *CASTIRON-COMP-MQ-MIB::ciC13iInternalFailureEv2*

SNMP Enterprise : *.1.3.6.1.4.1.13336.2.2.3.13.1.3*

SNMP Trap Number : *2*

# **Variables**

The InternalFailure message contains the following variables:

Table 1. InternalFailure Message Variables

#### **1. SerialNumber**

The serial number of the appliance sending the trap.

- **Type** : String
- **SNMP Object Name** : CASTIRON-IA-MIB::ciIaPlatSerialNumber
- **SNMP OID** : 1.3.6.1.4.1.13336.2.2.2.1.1.3.3

Severity of the Notification.

- **Type** : Integer
- **SNMP Object Name** : CASTIRON-REGISTRATIONS-MIB::ciEvSeverity
- **SNMP OID** : 1.3.6.1.4.1.13336.2.2.1.2.1

# **3. JobID**

The ID of the job being run when an error occurred. If the error is unrelated to a specific job, this field is blank.

- **Type** : String
- **SNMP Object Name** : CASTIRON-REGISTRATIONS-MIB::ciEvJobID
- **SNMP OID** : 1.3.6.1.4.1.13336.2.2.1.2.4

#### **4. Orchestration**

Reference to an entry in the Orchestration table containing information about the orchestration associated with this event.

- **Type** : OID
- **SNMP Object Name** : CASTIRON-REGISTRATIONS-MIB::ciEvOrchestration
- **SNMP OID** : 1.3.6.1.4.1.13336.2.2.1.2.3

#### **5. Message**

Textual description of the error.

- **Type** : String
- **SNMP Object Name** : CASTIRON-REGISTRATIONS-MIB::ciEvMessage
- **SNMP OID** : .1.3.6.1.4.1.13336.2.2.1.2.2

**Parent topic:** WebSphere MQ Internal [Notifications](#page-2386-0)

#### **Feedback** | **Notices**

**all** Last updated: Thursday, December 17, 2015 file:///dcs/markdown/workspace/Transform/out.html

http://pic.dhe.ibm.com/infocenter/wci/v7r0m0/topic/com.ibm.wci.notifications\_reference.doc/mq/mq\_interna l\_internalfailure\_message.html

# <span id="page-2389-0"></span>**Workday Module**

The Workday Module provides activities to act as a Workday client. This section contains details for the messages delivered from the Workday Module.

This topic provides the MIB Name and MIB OID information, in addition to high-level details about each notification in the Workday Module.

MIB Name : *CASTIRON-COMP-WD-MIB*

The following table provides an alphabetical list of all notifications that can be issued by the Workday Module.

| <b>Notification</b>      | Level   | <b>System</b> | <b>Description</b>                                                                                                    |
|--------------------------|---------|---------------|----------------------------------------------------------------------------------------------------|
| AlreadyRegistered        | Severe  | Orchestration | The URI/port is already registered by the Workday<br>activity.                                                          |
| CleanUpMessage           | Severe  | Orchestration | Unable to process the request. Additional information<br>about the error can be found on the Web<br>Management Console. |
| <b>ConnectFailed</b>     | Severe  | Orchestration | The workday operation failed because a connection to<br>the server could not be established.                            |
| <b>ConnectRetry</b>      | Warning | Orchestration | The workday operation failed while trying to connect<br>to the server. This will cause a retry.                         |
| DataMessageAccepted      | Info    | Orchestration | SOAP message has been accepted by the Integration<br>Appliance.                                                         |
| MissingProtocol          | Warning | Orchestration | Please put the protocol used in fromt of input<br>parameter location.                                                   |
| NotRegistered            | Severe  | Orchestration | The URI/port has not been registered by the Workday<br>activity.                                                        |
| <b>OperationNameNull</b> | Severe  | Orchestration | Operation name must not be null or empty.                                                                               |
| <b>TaskContextError</b>  | Severe  | Orchestration | Error occurred while processing Workday activity due<br>to lost task context.                                           |
| TransportInfo            | Info    | Orchestration | The provide activity is started on local transport for<br>the URI.                                                      |
| <b>UriDeprecated</b>     | Warning | Orchestration | Workday Module has deprecated the input parameter<br>httpheaders/uri. The specified value will be ignored.              |
| <b>WDFaultString</b>     | Severe  | Orchestration | The fault string returned by the Workday activity.                                                                      |
| WorkdayException         | Severe  | Orchestration | Error occurred while processing Workday activity.                                                                       |

Table 1. Notifications issued by the Workday Module

- Workday Connection [Notifications](#page-2391-1) Provides a comprehensive list of connection notifications sent from the Workday Module.
- Workday Operation [Notifications](#page-2394-0) Provides a comprehensive list of operation notifications sent from the Workday Module.
- Workday Internal [Notifications](#page-2410-1) Provides a comprehensive list of internal notifications sent from the Workday Module.

# **Feedback** | **Notices**

**all** Last updated: Thursday, December 17, 2015 file:///dcs/markdown/workspace/Transform/out.html http://pic.dhe.ibm.com/infocenter/wci/v7r0m0/topic/com.ibm.wci.notifications\_reference.doc/wd/about\_the\_ wd\_module.html

# <span id="page-2391-1"></span>**Workday Connection Notifications**

Provides a comprehensive list of connection notifications sent from the Workday Module.

- [ConnectFailed](#page-2391-0) The workday operation failed because a connection to the server could not be established. • [ConnectRetry](#page-2393-0)
- The workday operation failed while trying to connect to the server. This will cause a retry.

#### **Parent topic:** [Workday](#page-2389-0) Module

#### **Feedback** | **Notices**

**all** Last updated: Thursday, December 17, 2015 file:///dcs/markdown/workspace/Transform/out.html

<span id="page-2391-0"></span>http://pic.dhe.ibm.com/infocenter/wci/v7r0m0/topic/com.ibm.wci.notifications\_reference.doc/wd/wd\_connect ion\_notifications\_list.html

# **ConnectFailed**

The workday operation failed because a connection to the server could not be established.

Level : *Severe*

Log Message : *Error sending SOAP request to location: {LocationName}. Error is: {Message}*

System : *Orchestration*

SNMP Name : *CASTIRON-COMP-WD-MIB::ciC24cConnectFailedEv2*

SNMP Enterprise : *.1.3.6.1.4.1.13336.2.2.3.24.1.1*

SNMP Trap Number : *2*

# **Variables**

The ConnectFailed message contains the following variables:

## Table 1. ConnectFailed Message Variables

#### **1. SerialNumber**

The serial number of the appliance sending the trap.

- **Type** : String
- **SNMP Object Name** : CASTIRON-IA-MIB::ciIaPlatSerialNumber
- **SNMP OID** : 1.3.6.1.4.1.13336.2.2.2.1.1.3.3

# **2. Severity**

Severity of the Notification.

- **Type** : Integer
- **SNMP Object Name** : CASTIRON-REGISTRATIONS-MIB::ciEvSeverity
- **SNMP OID** : 1.3.6.1.4.1.13336.2.2.1.2.1

# **3. JobID**

The ID of the job being run when an error occurred. If the error is unrelated to a specific job, this field is blank.

- **Type** : String
- **SNMP Object Name** : CASTIRON-REGISTRATIONS-MIB::ciEvJobID
- **SNMP OID** : 1.3.6.1.4.1.13336.2.2.1.2.4

# **4. Orchestration**

Reference to an entry in the Orchestration table containing information about the orchestration associated with this event.

- **Type** : OID
- **SNMP Object Name** : CASTIRON-REGISTRATIONS-MIB::ciEvOrchestration
- **SNMP OID** : 1.3.6.1.4.1.13336.2.2.1.2.3

## **5. LocationName**

The specified location which was not being able to connect.

- **Type** : String
- **SNMP Object Name** : CASTIRON-COMP-WD-MIB::ciC24cEv2LocationName
- **SNMP OID** : .1.3.6.1.4.1.13336.2.2.3.24.1.1.1.2.1

## **6. Message**

Textual description of the error.

- **Type** : String
- **SNMP Object Name** : CASTIRON-REGISTRATIONS-MIB::ciEvMessage
- **SNMP OID** : .1.3.6.1.4.1.13336.2.2.1.2.2

**Parent topic:** Workday Connection [Notifications](#page-2391-1)

## **Feedback** | **Notices**

**al** Last updated: Thursday, December 17, 2015 file:///dcs/markdown/workspace/Transform/out.html

http://pic.dhe.ibm.com/infocenter/wci/v7r0m0/topic/com.ibm.wci.notifications\_reference.doc/wd/wd\_connect ion connectfailed message.html

# <span id="page-2393-0"></span>**ConnectRetry**

The workday operation failed while trying to connect to the server. This will cause a retry.

Level : *Warning*

Log Message : *Unable to send the SOAP request to {LocationName}. Error is: {Message}. Attempt {RetryAttemptNumber} of {TotalRetryAttempts}. Will retry again in {IntervalForRetries} second(s).*

System : *Orchestration*

SNMP Name : *CASTIRON-COMP-WD-MIB::ciC24cConnectRetryEv1*

SNMP Enterprise : *.1.3.6.1.4.1.13336.2.2.3.24.1.1*

SNMP Trap Number : *1*

# **Variables**

The ConnectRetry message contains the following variables:

# Table 1. ConnectRetry Message Variables

# **1. SerialNumber**

The serial number of the appliance sending the trap.

- **Type** : String
- **SNMP Object Name** : CASTIRON-IA-MIB::ciIaPlatSerialNumber
- **SNMP OID** : 1.3.6.1.4.1.13336.2.2.2.1.1.3.3

#### **2. Severity**

Severity of the Notification.

- **Type** : Integer
- **SNMP Object Name** : CASTIRON-REGISTRATIONS-MIB::ciEvSeverity
- **SNMP OID** : 1.3.6.1.4.1.13336.2.2.1.2.1

#### **3. JobID**

The ID of the job being run when an error occurred. If the error is unrelated to a specific job, this field is blank.

- **Type** : String
- **SNMP Object Name** : CASTIRON-REGISTRATIONS-MIB::ciEvJobID
- **SNMP OID** : 1.3.6.1.4.1.13336.2.2.1.2.4

#### **4. Orchestration**

Reference to an entry in the Orchestration table containing information about the orchestration associated with this event.

- **Type** : OID
- **SNMP Object Name** : CASTIRON-REGISTRATIONS-MIB::ciEvOrchestration
- **SNMP OID** : 1.3.6.1.4.1.13336.2.2.1.2.3

#### **5. LocationName**

The specified location which was not being able to connect.

- **Type** : String
- **SNMP Object Name** : CASTIRON-COMP-WD-MIB::ciC24cEv1LocationName
- **SNMP OID** : .1.3.6.1.4.1.13336.2.2.3.24.1.1.1.1.1

### **6. Message**

Textual description of the error.

- **Type** : String
- **SNMP Object Name** : CASTIRON-REGISTRATIONS-MIB::ciEvMessage
- **SNMP OID** : .1.3.6.1.4.1.13336.2.2.1.2.2

#### **7. RetryAttemptNumber**

The current number of retries.

- **Type** : Integer
- **SNMP Object Name** : CASTIRON-COMP-WD-MIB::ciC24cEv1RetryAttemptNumber
- **SNMP OID** : .1.3.6.1.4.1.13336.2.2.3.24.1.1.1.1.3

#### **8. TotalRetryAttempts**

The specified number of attempts to connect to the server before stopping.

- **Type** : Integer
- **SNMP Object Name** : CASTIRON-COMP-WD-MIB::ciC24cEv1TotalRetryAttempts
- **SNMP OID** : .1.3.6.1.4.1.13336.2.2.3.24.1.1.1.1.4

# **9. IntervalForRetries**

The specified time interval between retries.

- **Type** : Integer
- **SNMP Object Name** : CASTIRON-COMP-WD-MIB::ciC24cEv1IntervalForRetries
- **SNMP OID** : .1.3.6.1.4.1.13336.2.2.3.24.1.1.1.1.5

**Parent topic:** Workday Connection [Notifications](#page-2391-1)

#### **Feedback** | **Notices**

**all** Last updated: Thursday, December 17, 2015 file:///dcs/markdown/workspace/Transform/out.html

<span id="page-2394-0"></span>http://pic.dhe.ibm.com/infocenter/wci/v7r0m0/topic/com.ibm.wci.notifications\_reference.doc/wd/wd\_connect ion\_connectretry\_message.html

# **Workday Operation Notifications**

Provides a comprehensive list of operation notifications sent from the Workday Module.

[AlreadyRegistered](#page-2395-0) The URI/port is already registered by the Workday activity. [CleanUpMessage](#page-2397-0) Unable to process the request. Additional information about the error can be found on the Web Management Console. [DataMessageAccepted](#page-2398-0) SOAP message has been accepted by the Integration Appliance. [MissingProtocol](#page-2400-0) Please put the protocol used in fromt of input parameter location. [NotRegistered](#page-2401-0) The URI/port has not been registered by the Workday activity. • [OperationNameNull](#page-2403-0) Operation name must not be null or empty. • [TransportInfo](#page-2404-0) The provide activity is started on local transport for the URI. [UriDeprecated](#page-2405-0) Workday Module has deprecated the input parameter httpheaders/uri. The specified value will be ignored. [WDFaultString](#page-2407-0) The fault string returned by the Workday activity. [WorkdayException](#page-2408-0) Error occurred while processing Workday activity.

**Parent topic:** [Workday](#page-2389-0) Module

#### **Feedback** | **Notices**

Last updated: Thursday, December 17, 2015 file:///dcs/markdown/workspace/Transform/out.html

<span id="page-2395-0"></span>http://pic.dhe.ibm.com/infocenter/wci/v7r0m0/topic/com.ibm.wci.notifications\_reference.doc/wd/wd\_operati on\_notifications\_list.html

# **AlreadyRegistered**

The URI/port is already registered by the Workday activity.

Level : *Severe*

Log Message : *[URI: {Uri}, Port: {Port}, Operation Name: {OperationName}] Workday has already been registered. Key: {RegistrationKey}*

System : *Orchestration*

SNMP Name : *CASTIRON-COMP-WD-MIB::ciC24oAlreadyRegisteredEv7*

SNMP Enterprise : *.1.3.6.1.4.1.13336.2.2.3.24.1.2*

SNMP Trap Number : *7*

The AlreadyRegistered message contains the following variables:

# Table 1. AlreadyRegistered Message Variables

#### **1. SerialNumber**

The serial number of the appliance sending the trap.

- **Type** : String
- **SNMP Object Name** : CASTIRON-IA-MIB::ciIaPlatSerialNumber
- **SNMP OID** : 1.3.6.1.4.1.13336.2.2.2.1.1.3.3

#### **2. Severity**

Severity of the Notification.

- **Type** : Integer
- **SNMP Object Name** : CASTIRON-REGISTRATIONS-MIB::ciEvSeverity
- **SNMP OID** : 1.3.6.1.4.1.13336.2.2.1.2.1

## **3. JobID**

The ID of the job being run when an error occurred. If the error is unrelated to a specific job, this field is blank.

- **Type** : String
- **SNMP Object Name** : CASTIRON-REGISTRATIONS-MIB::ciEvJobID
- **SNMP OID** : 1.3.6.1.4.1.13336.2.2.1.2.4

#### **4. Orchestration**

Reference to an entry in the Orchestration table containing information about the orchestration associated with this event.

- **Type** : OID
- **SNMP Object Name** : CASTIRON-REGISTRATIONS-MIB::ciEvOrchestration
- **SNMP OID** : 1.3.6.1.4.1.13336.2.2.1.2.3

## **5. Uri**

The URI which is already registered.

- **Type** : String
- **SNMP Object Name** : CASTIRON-COMP-WD-MIB::ciC24oEv7Uri
- **SNMP OID** : .1.3.6.1.4.1.13336.2.2.3.24.1.2.1.7.1

## **6. Port**

The port which is already registered.

- **Type** : String
- **SNMP Object Name** : CASTIRON-COMP-WD-MIB::ciC24oEv7Port
- **SNMP OID** : .1.3.6.1.4.1.13336.2.2.3.24.1.2.1.7.2

#### **7. OperationName**

The operation name which was specified.

- **Type** : String
- **SNMP Object Name** : CASTIRON-COMP-WD-MIB::ciC24oEv7OperationName
- **SNMP OID** : .1.3.6.1.4.1.13336.2.2.3.24.1.2.1.7.3

# **8. RegistrationKey**

Key used to identify this URI/Port/Operation

- **Type** : String
- **SNMP Object Name** : CASTIRON-COMP-WD-MIB::ciC24oEv7RegistrationKey
- **SNMP OID** : .1.3.6.1.4.1.13336.2.2.3.24.1.2.1.7.4

**Parent topic:** Workday Operation [Notifications](#page-2394-0)

# **Feedback** | **Notices**

**all** Last updated: Thursday, December 17, 2015 file:///dcs/markdown/workspace/Transform/out.html

http://pic.dhe.ibm.com/infocenter/wci/v7r0m0/topic/com.ibm.wci.notifications\_reference.doc/wd/wd\_operati on\_alreadyregistered\_message.html

# <span id="page-2397-0"></span>**CleanUpMessage**

Unable to process the request. Additional information about the error can be found on the Web Management Console.

Level : *Severe*

Log Message : *Unable to process the request. Additional information about the error can be found on the Web Management Console.*

System : *Orchestration*

SNMP Name : *CASTIRON-COMP-WD-MIB::ciC24oCleanUpMessageEv9*

SNMP Enterprise : *.1.3.6.1.4.1.13336.2.2.3.24.1.2*

SNMP Trap Number : *9*

# **Variables**

The CleanUpMessage message contains the following variables:

# Table 1. CleanUpMessage Message Variables

## **1. SerialNumber**

The serial number of the appliance sending the trap.

- **Type** : String
- **SNMP Object Name** : CASTIRON-IA-MIB::ciIaPlatSerialNumber
- **SNMP OID** : 1.3.6.1.4.1.13336.2.2.2.1.1.3.3

#### **2. Severity**

Severity of the Notification.

- **Type** : Integer
- **SNMP Object Name** : CASTIRON-REGISTRATIONS-MIB::ciEvSeverity
- **SNMP OID** : 1.3.6.1.4.1.13336.2.2.1.2.1

# **3. JobID**

The ID of the job being run when an error occurred. If the error is unrelated to a specific job, this field is blank.

- **Type** : String
- **SNMP Object Name** : CASTIRON-REGISTRATIONS-MIB::ciEvJobID
- **SNMP OID** : 1.3.6.1.4.1.13336.2.2.1.2.4

## **4. Orchestration**

Reference to an entry in the Orchestration table containing information about the orchestration associated with this event.

- **Type** : OID
- **SNMP Object Name** : CASTIRON-REGISTRATIONS-MIB::ciEvOrchestration
- **SNMP OID** : 1.3.6.1.4.1.13336.2.2.1.2.3

**Parent topic:** Workday Operation [Notifications](#page-2394-0)

## **Feedback** | **Notices**

**all** Last updated: Thursday, December 17, 2015 file:///dcs/markdown/workspace/Transform/out.html

http://pic.dhe.ibm.com/infocenter/wci/v7r0m0/topic/com.ibm.wci.notifications\_reference.doc/wd/wd\_operati on\_cleanupmessage\_message.html

# <span id="page-2398-0"></span>**DataMessageAccepted**

SOAP message has been accepted by the Integration Appliance.

Level : *Info*

Log Message : *SOAP message has been accepted by the Integration Appliance.*

System : *Orchestration*

SNMP Name : *CASTIRON-COMP-WD-MIB::ciC24oDataMessageAcceptedEv1*

SNMP Enterprise : *.1.3.6.1.4.1.13336.2.2.3.24.1.2*

SNMP Trap Number : *1*

# **Variables**

The DataMessageAccepted message contains the following variables:

# Table 1. DataMessageAccepted Message Variables

## **1. SerialNumber**

The serial number of the appliance sending the trap.

- **Type** : String
- **SNMP Object Name** : CASTIRON-IA-MIB::ciIaPlatSerialNumber
- **SNMP OID** : 1.3.6.1.4.1.13336.2.2.2.1.1.3.3

#### **2. Severity**

Severity of the Notification.

- **Type** : Integer
- **SNMP Object Name** : CASTIRON-REGISTRATIONS-MIB::ciEvSeverity
- **SNMP OID** : 1.3.6.1.4.1.13336.2.2.1.2.1

# **3. JobID**

The ID of the job being run when an error occurred. If the error is unrelated to a specific job, this field is blank.

- **Type** : String
- **SNMP Object Name** : CASTIRON-REGISTRATIONS-MIB::ciEvJobID
- **SNMP OID** : 1.3.6.1.4.1.13336.2.2.1.2.4

## **4. Orchestration**

Reference to an entry in the Orchestration table containing information about the orchestration associated with this event.

- **Type** : OID
- **SNMP Object Name** : CASTIRON-REGISTRATIONS-MIB::ciEvOrchestration
- **SNMP OID** : 1.3.6.1.4.1.13336.2.2.1.2.3

**Parent topic:** Workday Operation [Notifications](#page-2394-0)

#### **Feedback** | **Notices**

**all** Last updated: Thursday, December 17, 2015 file:///dcs/markdown/workspace/Transform/out.html

http://pic.dhe.ibm.com/infocenter/wci/v7r0m0/topic/com.ibm.wci.notifications\_reference.doc/wd/wd\_operati on\_datamessageaccepted\_message.html

# <span id="page-2400-0"></span>**MissingProtocol**

Please put the protocol used in fromt of input parameter location.

Level : *Warning*

Log Message : *Please put the protocol used (e.g. {Protocol}) in front of the input parameter location: {LocationName}*

System : *Orchestration*

SNMP Name : *CASTIRON-COMP-WD-MIB::ciC24oMissingProtocolEv5*

SNMP Enterprise : *.1.3.6.1.4.1.13336.2.2.3.24.1.2*

SNMP Trap Number : *5*

# **Variables**

The MissingProtocol message contains the following variables:

# Table 1. MissingProtocol Message Variables

# **1. SerialNumber**

The serial number of the appliance sending the trap.

- **Type** : String
- **SNMP Object Name** : CASTIRON-IA-MIB::ciIaPlatSerialNumber
- **SNMP OID** : 1.3.6.1.4.1.13336.2.2.2.1.1.3.3

## **2. Severity**

Severity of the Notification.

- **Type** : Integer
- **SNMP Object Name** : CASTIRON-REGISTRATIONS-MIB::ciEvSeverity
- **SNMP OID** : 1.3.6.1.4.1.13336.2.2.1.2.1

## **3. JobID**

The ID of the job being run when an error occurred. If the error is unrelated to a specific job, this field is blank.

- **Type** : String
- **SNMP Object Name** : CASTIRON-REGISTRATIONS-MIB::ciEvJobID
- **SNMP OID** : 1.3.6.1.4.1.13336.2.2.1.2.4

## **4. Orchestration**

Reference to an entry in the Orchestration table containing information about the orchestration associated with this event.

- **Type** : OID
- **SNMP Object Name** : CASTIRON-REGISTRATIONS-MIB::ciEvOrchestration
- **SNMP OID** : 1.3.6.1.4.1.13336.2.2.1.2.3

#### **5. Protocol**

The protocol value that can be specified.

- **Type** : String
- **SNMP Object Name** : CASTIRON-COMP-WD-MIB::ciC24oEv5Protocol
- **SNMP OID** : .1.3.6.1.4.1.13336.2.2.3.24.1.2.1.5.1

# **6. LocationName**

The location name parameter before which protocol has to be specified.

- **Type** : String
- **SNMP Object Name** : CASTIRON-COMP-WD-MIB::ciC24oEv5LocationName
- **SNMP OID** : .1.3.6.1.4.1.13336.2.2.3.24.1.2.1.5.2

**Parent topic:** Workday Operation [Notifications](#page-2394-0)

## **Feedback** | **Notices**

**all** Last updated: Thursday, December 17, 2015 file:///dcs/markdown/workspace/Transform/out.html

<span id="page-2401-0"></span>http://pic.dhe.ibm.com/infocenter/wci/v7r0m0/topic/com.ibm.wci.notifications\_reference.doc/wd/wd\_operati on\_missingprotocol\_message.html

# **NotRegistered**

The URI/port has not been registered by the Workday activity.

Level : *Severe*

Log Message : *[URI: {Uri}, Port: {Port}, Operation Name: {OperationName}] has not been registered. Key: {KeyName}*

System : *Orchestration*

SNMP Name : *CASTIRON-COMP-WD-MIB::ciC24oNotRegisteredEv8*

SNMP Enterprise : *.1.3.6.1.4.1.13336.2.2.3.24.1.2*

SNMP Trap Number : *8*

# **Variables**

The NotRegistered message contains the following variables:

Table 1. NotRegistered Message Variables

# **1. SerialNumber**

The serial number of the appliance sending the trap.

- **Type** : String
- **SNMP Object Name** : CASTIRON-IA-MIB::ciIaPlatSerialNumber
- **SNMP OID** : 1.3.6.1.4.1.13336.2.2.2.1.1.3.3

# **2. Severity**

Severity of the Notification.

- **Type** : Integer
- **SNMP Object Name** : CASTIRON-REGISTRATIONS-MIB::ciEvSeverity
- **SNMP OID** : 1.3.6.1.4.1.13336.2.2.1.2.1

#### **3. JobID**

The ID of the job being run when an error occurred. If the error is unrelated to a specific job, this field is blank.

- **Type** : String
- **SNMP Object Name** : CASTIRON-REGISTRATIONS-MIB::ciEvJobID
- **SNMP OID** : 1.3.6.1.4.1.13336.2.2.1.2.4

#### **4. Orchestration**

Reference to an entry in the Orchestration table containing information about the orchestration associated with this event.

- **Type** : OID
- **SNMP Object Name** : CASTIRON-REGISTRATIONS-MIB::ciEvOrchestration
- **SNMP OID** : 1.3.6.1.4.1.13336.2.2.1.2.3

## **5. Uri**

The URI which is not registered.

- **Type** : String
- **SNMP Object Name** : CASTIRON-COMP-WD-MIB::ciC24oEv8Uri
- **SNMP OID** : .1.3.6.1.4.1.13336.2.2.3.24.1.2.1.8.1

# **6. Port**

The port which is not registered.

- **Type** : String
- **SNMP Object Name** : CASTIRON-COMP-WD-MIB::ciC24oEv8Port
- **SNMP OID** : .1.3.6.1.4.1.13336.2.2.3.24.1.2.1.8.2

## **7. OperationName**

The operation name which was specified.

- **Type** : String
- **SNMP Object Name** : CASTIRON-COMP-WD-MIB::ciC24oEv8OperationName
- **SNMP OID** : .1.3.6.1.4.1.13336.2.2.3.24.1.2.1.8.3

The key name which was specified.

- **Type** : String
- **SNMP Object Name** : CASTIRON-COMP-WD-MIB::ciC24oEv8KeyName
- **SNMP OID** : .1.3.6.1.4.1.13336.2.2.3.24.1.2.1.8.4

**Parent topic:** Workday Operation [Notifications](#page-2394-0)

#### **Feedback** | **Notices**

**al** Last updated: Thursday, December 17, 2015 file:///dcs/markdown/workspace/Transform/out.html

http://pic.dhe.ibm.com/infocenter/wci/v7r0m0/topic/com.ibm.wci.notifications\_reference.doc/wd/wd\_operati on\_notregistered\_message.html

# <span id="page-2403-0"></span>**OperationNameNull**

Operation name must not be null or empty.

Level : *Severe*

Log Message : *Operation name must not be null or empty!*

System : *Orchestration*

SNMP Name : *CASTIRON-COMP-WD-MIB::ciC24oOperationNameNullEv2*

SNMP Enterprise : *.1.3.6.1.4.1.13336.2.2.3.24.1.2*

SNMP Trap Number : *2*

# **Variables**

The OperationNameNull message contains the following variables:

# Table 1. OperationNameNull Message Variables

#### **1. SerialNumber**

The serial number of the appliance sending the trap.

- **Type** : String
- **SNMP Object Name** : CASTIRON-IA-MIB::ciIaPlatSerialNumber
- **SNMP OID** : 1.3.6.1.4.1.13336.2.2.2.1.1.3.3

# **2. Severity**

Severity of the Notification.

- **Type** : Integer
- **SNMP Object Name** : CASTIRON-REGISTRATIONS-MIB::ciEvSeverity
- **SNMP OID** : 1.3.6.1.4.1.13336.2.2.1.2.1

# **3. JobID**

The ID of the job being run when an error occurred. If the error is unrelated to a specific job, this field is blank.

- **Type** : String
- **SNMP Object Name** : CASTIRON-REGISTRATIONS-MIB::ciEvJobID
- **SNMP OID** : 1.3.6.1.4.1.13336.2.2.1.2.4

# **4. Orchestration**

Reference to an entry in the Orchestration table containing information about the orchestration associated with this event.

- **Type** : OID
- **SNMP Object Name** : CASTIRON-REGISTRATIONS-MIB::ciEvOrchestration
- **SNMP OID** : 1.3.6.1.4.1.13336.2.2.1.2.3

**Parent topic:** Workday Operation [Notifications](#page-2394-0)

#### **Feedback** | **Notices**

**al** Last updated: Thursday, December 17, 2015 file:///dcs/markdown/workspace/Transform/out.html

http://pic.dhe.ibm.com/infocenter/wci/v7r0m0/topic/com.ibm.wci.notifications\_reference.doc/wd/wd\_operati on\_operationnamenull\_message.html

# <span id="page-2404-0"></span>**TransportInfo**

The provide activity is started on local transport for the URI.

Level : *Info*

Log Message : *The provide activity is started on local transport for the URI: {URI}*

System : *Orchestration*

SNMP Name : *CASTIRON-COMP-WD-MIB::ciC24oTransportInfoEv10*

SNMP Enterprise : *.1.3.6.1.4.1.13336.2.2.3.24.1.2*

SNMP Trap Number : *10*

# **Variables**

The TransportInfo message contains the following variables:

Table 1. TransportInfo Message Variables

#### **1. SerialNumber**

The serial number of the appliance sending the trap.

- **Type** : String
- **SNMP Object Name** : CASTIRON-IA-MIB::ciIaPlatSerialNumber
- **SNMP OID** : 1.3.6.1.4.1.13336.2.2.2.1.1.3.3

# **2. Severity**

Severity of the Notification.

- **Type** : Integer
- **SNMP Object Name** : CASTIRON-REGISTRATIONS-MIB::ciEvSeverity
- **SNMP OID** : 1.3.6.1.4.1.13336.2.2.1.2.1

# **3. JobID**

The ID of the job being run when an error occurred. If the error is unrelated to a specific job, this field is blank.

- **Type** : String
- **SNMP Object Name** : CASTIRON-REGISTRATIONS-MIB::ciEvJobID
- **SNMP OID** : 1.3.6.1.4.1.13336.2.2.1.2.4

# **4. Orchestration**

Reference to an entry in the Orchestration table containing information about the orchestration associated with this event.

- **Type** : OID
- **SNMP Object Name** : CASTIRON-REGISTRATIONS-MIB::ciEvOrchestration
- **SNMP OID** : 1.3.6.1.4.1.13336.2.2.1.2.3

## **5. URI**

URI at which provie activity was started.

- **Type** : String
- **SNMP Object Name** : CASTIRON-COMP-WD-MIB::ciC24oEv10URI
- **SNMP OID** : .1.3.6.1.4.1.13336.2.2.3.24.1.2.1.10.1

**Parent topic:** Workday Operation [Notifications](#page-2394-0)

#### **Feedback** | **Notices**

**Maillet Last updated: Thursday, December 17, 2015** file:///dcs/markdown/workspace/Transform/out.html

http://pic.dhe.ibm.com/infocenter/wci/v7r0m0/topic/com.ibm.wci.notifications\_reference.doc/wd/wd\_operati on\_transportinfo\_message.html

# <span id="page-2405-0"></span>**UriDeprecated**

Workday Module has deprecated the input parameter httpheaders/uri. The specified value will be ignored.

Level : *Warning*

Log Message : *Workday Module has deprecated the input parameter "httpheaders/uri". The value: {Value} will be ignored. Please set the URL (e.g. http://www.castiron.com/Workday) at the location in the endpoint panel or at the input parameter "location".*

System : *Orchestration*

SNMP Name : *CASTIRON-COMP-WD-MIB::ciC24oUriDeprecatedEv6*

SNMP Enterprise : *.1.3.6.1.4.1.13336.2.2.3.24.1.2*

SNMP Trap Number : *6*

# **Variables**

The UriDeprecated message contains the following variables:

## Table 1. UriDeprecated Message Variables

#### **1. SerialNumber**

The serial number of the appliance sending the trap.

- **Type** : String
- **SNMP Object Name** : CASTIRON-IA-MIB::ciIaPlatSerialNumber
- **SNMP OID** : 1.3.6.1.4.1.13336.2.2.2.1.1.3.3

#### **2. Severity**

Severity of the Notification.

- **Type** : Integer
- **SNMP Object Name** : CASTIRON-REGISTRATIONS-MIB::ciEvSeverity
- **SNMP OID** : 1.3.6.1.4.1.13336.2.2.1.2.1

#### **3. JobID**

The ID of the job being run when an error occurred. If the error is unrelated to a specific job, this field is blank.

- **Type** : String
- **SNMP Object Name** : CASTIRON-REGISTRATIONS-MIB::ciEvJobID
- **SNMP OID** : 1.3.6.1.4.1.13336.2.2.1.2.4

#### **4. Orchestration**

Reference to an entry in the Orchestration table containing information about the orchestration associated with this event.

- **Type** : OID
- **SNMP Object Name** : CASTIRON-REGISTRATIONS-MIB::ciEvOrchestration
- **SNMP OID** : 1.3.6.1.4.1.13336.2.2.1.2.3

The value which will be ignored due to deprecated input parameter.

- **Type** : String
- **SNMP Object Name** : CASTIRON-COMP-WD-MIB::ciC24oEv6Value
- **SNMP OID** : .1.3.6.1.4.1.13336.2.2.3.24.1.2.1.6.1

**Parent topic:** Workday Operation [Notifications](#page-2394-0)

#### **Feedback** | **Notices**

**al** Last updated: Thursday, December 17, 2015 file:///dcs/markdown/workspace/Transform/out.html

http://pic.dhe.ibm.com/infocenter/wci/v7r0m0/topic/com.ibm.wci.notifications\_reference.doc/wd/wd\_operati on\_urideprecated\_message.html

# <span id="page-2407-0"></span>**WDFaultString**

The fault string returned by the Workday activity.

Level : *Severe*

Log Message : *{Message}*

System : *Orchestration*

SNMP Name : *CASTIRON-COMP-WD-MIB::ciC24oWDFaultStringEv3*

SNMP Enterprise : *.1.3.6.1.4.1.13336.2.2.3.24.1.2*

SNMP Trap Number : *3*

# **Variables**

The WDFaultString message contains the following variables:

# Table 1. WDFaultString Message Variables

#### **1. SerialNumber**

The serial number of the appliance sending the trap.

- **Type** : String
- **SNMP Object Name** : CASTIRON-IA-MIB::ciIaPlatSerialNumber
- **SNMP OID** : 1.3.6.1.4.1.13336.2.2.2.1.1.3.3

#### **2. Severity**

Severity of the Notification.

- **Type** : Integer
- **SNMP Object Name** : CASTIRON-REGISTRATIONS-MIB::ciEvSeverity
- **SNMP OID** : 1.3.6.1.4.1.13336.2.2.1.2.1

# **3. JobID**

The ID of the job being run when an error occurred. If the error is unrelated to a specific job, this field is blank.

- **Type** : String
- **SNMP Object Name** : CASTIRON-REGISTRATIONS-MIB::ciEvJobID
- **SNMP OID** : 1.3.6.1.4.1.13336.2.2.1.2.4

#### **4. Orchestration**

Reference to an entry in the Orchestration table containing information about the orchestration associated with this event.

- **Type** : OID
- **SNMP Object Name** : CASTIRON-REGISTRATIONS-MIB::ciEvOrchestration
- **SNMP OID** : 1.3.6.1.4.1.13336.2.2.1.2.3

#### **5. Message**

Textual description of the error.

- **Type** : String
- **SNMP Object Name** : CASTIRON-REGISTRATIONS-MIB::ciEvMessage
- **SNMP OID** : .1.3.6.1.4.1.13336.2.2.1.2.2

**Parent topic:** Workday Operation [Notifications](#page-2394-0)

#### **Feedback** | **Notices**

**all** Last updated: Thursday, December 17, 2015 file:///dcs/markdown/workspace/Transform/out.html

<span id="page-2408-0"></span>http://pic.dhe.ibm.com/infocenter/wci/v7r0m0/topic/com.ibm.wci.notifications\_reference.doc/wd/wd\_operati on\_wdfaultstring\_message.html

# **WorkdayException**

Error occurred while processing Workday activity.

Level : *Severe*

Log Message : *Exception while processing Workday activity. Error message: {Message}. Caused by: {Cause}*

System : *Orchestration*

SNMP Name : *CASTIRON-COMP-WD-MIB::ciC24oWorkdayExceptionEv4*

SNMP Enterprise : *.1.3.6.1.4.1.13336.2.2.3.24.1.2*

SNMP Trap Number : *4*

The WorkdayException message contains the following variables:

# Table 1. WorkdayException Message Variables

#### **1. SerialNumber**

The serial number of the appliance sending the trap.

- **Type** : String
- **SNMP Object Name** : CASTIRON-IA-MIB::ciIaPlatSerialNumber
- **SNMP OID** : 1.3.6.1.4.1.13336.2.2.2.1.1.3.3

#### **2. Severity**

Severity of the Notification.

- **Type** : Integer
- **SNMP Object Name** : CASTIRON-REGISTRATIONS-MIB::ciEvSeverity
- **SNMP OID** : 1.3.6.1.4.1.13336.2.2.1.2.1

### **3. JobID**

The ID of the job being run when an error occurred. If the error is unrelated to a specific job, this field is blank.

- **Type** : String
- **SNMP Object Name** : CASTIRON-REGISTRATIONS-MIB::ciEvJobID
- **SNMP OID** : 1.3.6.1.4.1.13336.2.2.1.2.4

#### **4. Orchestration**

Reference to an entry in the Orchestration table containing information about the orchestration associated with this event.

- **Type** : OID
- **SNMP Object Name** : CASTIRON-REGISTRATIONS-MIB::ciEvOrchestration
- **SNMP OID** : 1.3.6.1.4.1.13336.2.2.1.2.3

#### **5. Message**

Textual description of the error.

- **Type** : String
- **SNMP Object Name** : CASTIRON-REGISTRATIONS-MIB::ciEvMessage
- **SNMP OID** : .1.3.6.1.4.1.13336.2.2.1.2.2

#### **6. Cause**

The cause of the error message.

- **Type** : String
- **SNMP Object Name** : CASTIRON-COMP-WD-MIB::ciC24oEv4Cause
- **SNMP OID** : .1.3.6.1.4.1.13336.2.2.3.24.1.2.1.4.2

**Feedback** | **Notices**

**al** Last updated: Thursday, December 17, 2015 file:///dcs/markdown/workspace/Transform/out.html

http://pic.dhe.ibm.com/infocenter/wci/v7r0m0/topic/com.ibm.wci.notifications\_reference.doc/wd/wd\_operati on\_workdayexception\_message.html

# <span id="page-2410-1"></span>**Workday Internal Notifications**

Provides a comprehensive list of internal notifications sent from the Workday Module.

• [TaskContextError](#page-2410-0) Error occurred while processing Workday activity due to lost task context.

**Parent topic:** [Workday](#page-2389-0) Module

**Feedback** | **Notices**

**all** Last updated: Thursday, December 17, 2015 file:///dcs/markdown/workspace/Transform/out.html

<span id="page-2410-0"></span>http://pic.dhe.ibm.com/infocenter/wci/v7r0m0/topic/com.ibm.wci.notifications\_reference.doc/wd/wd\_internal \_notifications\_list.html

# **TaskContextError**

Error occurred while processing Workday activity due to lost task context.

Level : *Severe*

Log Message : *Exception while processing Workday activity. Error message: {Message}. The task context is lost. The appliance may have been restarted, losing the task context that cannot be saved on the disk.*

System : *Orchestration*

SNMP Name : *CASTIRON-COMP-WD-MIB::ciC24iTaskContextErrorEv1*

SNMP Enterprise : *.1.3.6.1.4.1.13336.2.2.3.24.1.3*

SNMP Trap Number : *1*

# **Variables**

The TaskContextError message contains the following variables:

# **1. SerialNumber**

The serial number of the appliance sending the trap.

- **Type** : String
- **SNMP Object Name** : CASTIRON-IA-MIB::ciIaPlatSerialNumber
- **SNMP OID** : 1.3.6.1.4.1.13336.2.2.2.1.1.3.3

#### **2. Severity**

Severity of the Notification.

- **Type** : Integer
- **SNMP Object Name** : CASTIRON-REGISTRATIONS-MIB::ciEvSeverity
- **SNMP OID** : 1.3.6.1.4.1.13336.2.2.1.2.1

#### **3. JobID**

The ID of the job being run when an error occurred. If the error is unrelated to a specific job, this field is blank.

- **Type** : String
- **SNMP Object Name** : CASTIRON-REGISTRATIONS-MIB::ciEvJobID
- **SNMP OID** : 1.3.6.1.4.1.13336.2.2.1.2.4

#### **4. Orchestration**

Reference to an entry in the Orchestration table containing information about the orchestration associated with this event.

- **Type** : OID
- **SNMP Object Name** : CASTIRON-REGISTRATIONS-MIB::ciEvOrchestration
- **SNMP OID** : 1.3.6.1.4.1.13336.2.2.1.2.3

#### **5. Message**

Textual description of the error.

- **Type** : String
- **SNMP Object Name** : CASTIRON-REGISTRATIONS-MIB::ciEvMessage
- **SNMP OID** : .1.3.6.1.4.1.13336.2.2.1.2.2

**Parent topic:** Workday Internal [Notifications](#page-2410-1)

#### **Feedback** | **Notices**

**all** Last updated: Thursday, December 17, 2015 file:///dcs/markdown/workspace/Transform/out.html

http://pic.dhe.ibm.com/infocenter/wci/v7r0m0/topic/com.ibm.wci.notifications\_reference.doc/wd/wd\_internal \_taskcontexterror\_message.html
# <span id="page-2412-1"></span>**XML Module**

The XML Module provides activities for generating and parsing XML content. This section contains details for the messages delivered from the XML Module.

This topic provides the MIB Name and MIB OID information, in addition to high-level details about each notification in the XML Module.

MIB Name : *CASTIRON-COMP-XML-MIB*

MIB OID : *.1.3.6.1.4.1.13336.2.2.3.12*

The following table provides an alphabetical list of all notifications that can be issued by the XML Module.

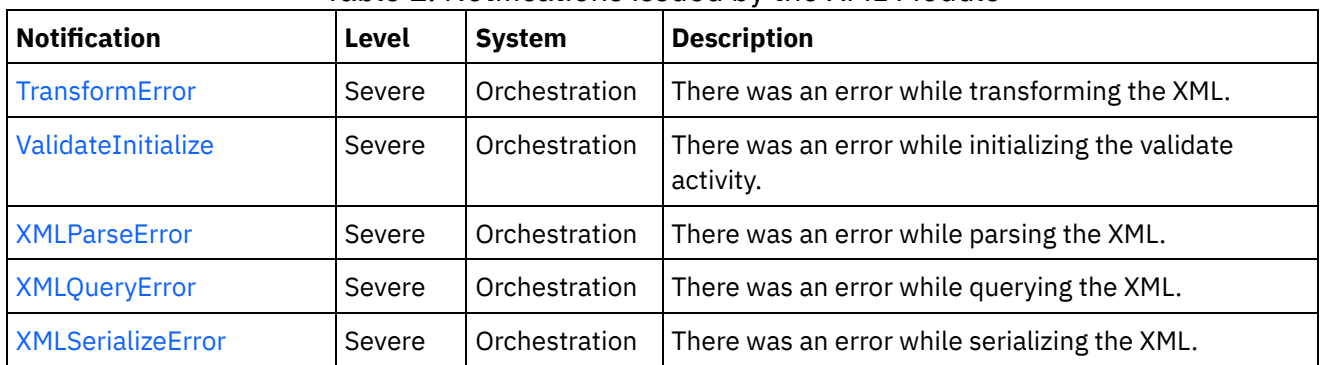

Table 1. Notifications issued by the XML Module

XML Operation [Notifications](#page-2412-0) Provides a comprehensive list of operation notifications sent from the XML Module.

#### **Feedback** | **Notices**

**all** Last updated: Thursday, December 17, 2015 file:///dcs/markdown/workspace/Transform/out.html

<span id="page-2412-0"></span>http://pic.dhe.ibm.com/infocenter/wci/v7r0m0/topic/com.ibm.wci.notifications\_reference.doc/xml/about\_the\_ xml\_module.html

# **XML Operation Notifications**

Provides a comprehensive list of operation notifications sent from the XML Module.

• [TransformError](#page-2413-0)

There was an error while transforming the XML.

- [ValidateInitialize](#page-2414-0) There was an error while initializing the validate activity.
- [XMLParseError](#page-2416-0) There was an error while parsing the XML.
- [XMLQueryError](#page-2417-0) There was an error while querying the XML.

[XMLSerializeError](#page-2418-0)

There was an error while serializing the XML.

**Parent topic:** XML [Module](#page-2412-1)

**Feedback** | **Notices**

**all** Last updated: Thursday, December 17, 2015 file:///dcs/markdown/workspace/Transform/out.html

<span id="page-2413-0"></span>http://pic.dhe.ibm.com/infocenter/wci/v7r0m0/topic/com.ibm.wci.notifications\_reference.doc/xml/xml\_operat ion\_notifications\_list.html

# **TransformError**

There was an error while transforming the XML.

Level : *Severe*

Log Message : *Failed to transform XML, error was: {Message}*

System : *Orchestration*

SNMP Name : *CASTIRON-COMP-XML-MIB::ciC12oTransformErrorEv4*

SNMP Enterprise : *.1.3.6.1.4.1.13336.2.2.3.12.1.2*

SNMP Trap Number : *4*

## **Variables**

The TransformError message contains the following variables:

#### Table 1. TransformError Message Variables

#### **1. SerialNumber**

The serial number of the appliance sending the trap.

- **Type** : String
- **SNMP Object Name** : CASTIRON-IA-MIB::ciIaPlatSerialNumber
- **SNMP OID** : 1.3.6.1.4.1.13336.2.2.2.1.1.3.3

#### **2. Severity**

Severity of the Notification.

- **Type** : Integer
- **SNMP Object Name** : CASTIRON-REGISTRATIONS-MIB::ciEvSeverity
- **SNMP OID** : 1.3.6.1.4.1.13336.2.2.1.2.1

**3. JobID**

The ID of the job being run when an error occurred. If the error is unrelated to a specific job, this field is blank.

- **Type** : String
- **SNMP Object Name** : CASTIRON-REGISTRATIONS-MIB::ciEvJobID
- **SNMP OID** : 1.3.6.1.4.1.13336.2.2.1.2.4

#### **4. Orchestration**

Reference to an entry in the Orchestration table containing information about the orchestration associated with this event.

- **Type** : OID
- **SNMP Object Name** : CASTIRON-REGISTRATIONS-MIB::ciEvOrchestration
- **SNMP OID** : 1.3.6.1.4.1.13336.2.2.1.2.3

#### **5. Message**

Textual description of the error.

- **Type** : String
- **SNMP Object Name** : CASTIRON-REGISTRATIONS-MIB::ciEvMessage
- **SNMP OID** : .1.3.6.1.4.1.13336.2.2.1.2.2

**Parent topic:** XML Operation [Notifications](#page-2412-0)

#### **Feedback** | **Notices**

**all** Last updated: Thursday, December 17, 2015 file:///dcs/markdown/workspace/Transform/out.html

http://pic.dhe.ibm.com/infocenter/wci/v7r0m0/topic/com.ibm.wci.notifications\_reference.doc/xml/xml\_operat ion\_transformerror\_message.html

## <span id="page-2414-0"></span>**ValidateInitialize**

There was an error while initializing the validate activity.

Level : *Severe*

Log Message : *Failed to initialize the Xml Validate Activity: {Message}*

System : *Orchestration*

SNMP Name : *CASTIRON-COMP-XML-MIB::ciC12oValidateInitializeEv5*

SNMP Enterprise : *.1.3.6.1.4.1.13336.2.2.3.12.1.2*

SNMP Trap Number : *5*

## **Variables**

The ValidateInitialize message contains the following variables:

#### Table 1. ValidateInitialize Message Variables

#### **1. SerialNumber**

The serial number of the appliance sending the trap.

- **Type** : String
- **SNMP Object Name** : CASTIRON-IA-MIB::ciIaPlatSerialNumber
- **SNMP OID** : 1.3.6.1.4.1.13336.2.2.2.1.1.3.3

#### **2. Severity**

Severity of the Notification.

- **Type** : Integer
- **SNMP Object Name** : CASTIRON-REGISTRATIONS-MIB::ciEvSeverity
- **SNMP OID** : 1.3.6.1.4.1.13336.2.2.1.2.1

#### **3. JobID**

The ID of the job being run when an error occurred. If the error is unrelated to a specific job, this field is blank.

- **Type** : String
- **SNMP Object Name** : CASTIRON-REGISTRATIONS-MIB::ciEvJobID
- **SNMP OID** : 1.3.6.1.4.1.13336.2.2.1.2.4

#### **4. Orchestration**

Reference to an entry in the Orchestration table containing information about the orchestration associated with this event.

- **Type** : OID
- **SNMP Object Name** : CASTIRON-REGISTRATIONS-MIB::ciEvOrchestration
- **SNMP OID** : 1.3.6.1.4.1.13336.2.2.1.2.3

#### **5. Message**

Textual description of the error.

- **Type** : String
- **SNMP Object Name** : CASTIRON-REGISTRATIONS-MIB::ciEvMessage
- **SNMP OID** : .1.3.6.1.4.1.13336.2.2.1.2.2

**Parent topic:** XML Operation [Notifications](#page-2412-0)

#### **Feedback** | **Notices**

**Edd** Last updated: Thursday, December 17, 2015 file:///dcs/markdown/workspace/Transform/out.html <span id="page-2416-0"></span>http://pic.dhe.ibm.com/infocenter/wci/v7r0m0/topic/com.ibm.wci.notifications\_reference.doc/xml/xml\_operat ion\_validateinitialize\_message.html

# **XMLParseError**

There was an error while parsing the XML.

Level : *Severe*

Log Message : *Failed to parse XML, error was: {ErrorMessage}*

System : *Orchestration*

SNMP Name : *CASTIRON-COMP-XML-MIB::ciC12oXMLParseErrorEv1*

SNMP Enterprise : *.1.3.6.1.4.1.13336.2.2.3.12.1.2*

SNMP Trap Number : *1*

## **Variables**

The XMLParseError message contains the following variables:

#### Table 1. XMLParseError Message Variables

#### **1. SerialNumber**

The serial number of the appliance sending the trap.

- **Type** : String
- **SNMP Object Name** : CASTIRON-IA-MIB::ciIaPlatSerialNumber
- **SNMP OID** : 1.3.6.1.4.1.13336.2.2.2.1.1.3.3

#### **2. Severity**

Severity of the Notification.

- **Type** : Integer
- **SNMP Object Name** : CASTIRON-REGISTRATIONS-MIB::ciEvSeverity
- **SNMP OID** : 1.3.6.1.4.1.13336.2.2.1.2.1

#### **3. JobID**

The ID of the job being run when an error occurred. If the error is unrelated to a specific job, this field is blank.

- **Type** : String
- **SNMP Object Name** : CASTIRON-REGISTRATIONS-MIB::ciEvJobID
- **SNMP OID** : 1.3.6.1.4.1.13336.2.2.1.2.4

#### **4. Orchestration**

Reference to an entry in the Orchestration table containing information about the orchestration associated with this event.

**Type** : OID

- **SNMP Object Name** : CASTIRON-REGISTRATIONS-MIB::ciEvOrchestration
- **SNMP OID** : 1.3.6.1.4.1.13336.2.2.1.2.3

#### **5. ErrorMessage**

The error message returned while parsing the XML.

- **Type** : String
- **SNMP Object Name** : CASTIRON-COMP-XML-MIB::ciC12oEv1ErrorMessage
- **SNMP OID** : .1.3.6.1.4.1.13336.2.2.3.12.1.2.1.1.1

**Parent topic:** XML Operation [Notifications](#page-2412-0)

#### **Feedback** | **Notices**

**al** Last updated: Thursday, December 17, 2015 file:///dcs/markdown/workspace/Transform/out.html

<span id="page-2417-0"></span>http://pic.dhe.ibm.com/infocenter/wci/v7r0m0/topic/com.ibm.wci.notifications\_reference.doc/xml/xml\_operat ion\_xmlparseerror\_message.html

# **XMLQueryError**

There was an error while querying the XML.

Level : *Severe*

Log Message : *Failed to query XML, error was: {Message}*

System : *Orchestration*

SNMP Name : *CASTIRON-COMP-XML-MIB::ciC12oXMLQueryErrorEv2*

SNMP Enterprise : *.1.3.6.1.4.1.13336.2.2.3.12.1.2*

SNMP Trap Number : *2*

## **Variables**

The XMLQueryError message contains the following variables:

#### Table 1. XMLQueryError Message Variables

#### **1. SerialNumber**

The serial number of the appliance sending the trap.

- **Type** : String
- **SNMP Object Name** : CASTIRON-IA-MIB::ciIaPlatSerialNumber
- **SNMP OID** : 1.3.6.1.4.1.13336.2.2.2.1.1.3.3

#### **2. Severity**

Severity of the Notification.

- **Type** : Integer
- **SNMP Object Name** : CASTIRON-REGISTRATIONS-MIB::ciEvSeverity
- **SNMP OID** : 1.3.6.1.4.1.13336.2.2.1.2.1

#### **3. JobID**

The ID of the job being run when an error occurred. If the error is unrelated to a specific job, this field is blank.

- **Type** : String
- **SNMP Object Name** : CASTIRON-REGISTRATIONS-MIB::ciEvJobID
- **SNMP OID** : 1.3.6.1.4.1.13336.2.2.1.2.4

#### **4. Orchestration**

Reference to an entry in the Orchestration table containing information about the orchestration associated with this event.

- **Type** : OID
- **SNMP Object Name** : CASTIRON-REGISTRATIONS-MIB::ciEvOrchestration
- **SNMP OID** : 1.3.6.1.4.1.13336.2.2.1.2.3

#### **5. Message**

Textual description of the error.

- **Type** : String
- **SNMP Object Name** : CASTIRON-REGISTRATIONS-MIB::ciEvMessage
- **SNMP OID** : .1.3.6.1.4.1.13336.2.2.1.2.2

**Parent topic:** XML Operation [Notifications](#page-2412-0)

#### **Feedback** | **Notices**

**Mand Last updated: Thursday, December 17, 2015** file:///dcs/markdown/workspace/Transform/out.html

<span id="page-2418-0"></span>http://pic.dhe.ibm.com/infocenter/wci/v7r0m0/topic/com.ibm.wci.notifications\_reference.doc/xml/xml\_operat ion\_xmlqueryerror\_message.html

## **XMLSerializeError**

There was an error while serializing the XML.

Level : *Severe*

Log Message : *Failed to serialize XML, error was: {Message}*

System : *Orchestration*

SNMP Name : *CASTIRON-COMP-XML-MIB::ciC12oXMLSerializeErrorEv3*

SNMP Enterprise : *.1.3.6.1.4.1.13336.2.2.3.12.1.2*

SNMP Trap Number : *3*

## **Variables**

The XMLSerializeError message contains the following variables:

#### Table 1. XMLSerializeError Message Variables

#### **1. SerialNumber**

The serial number of the appliance sending the trap.

- **Type** : String
- **SNMP Object Name** : CASTIRON-IA-MIB::ciIaPlatSerialNumber
- **SNMP OID** : 1.3.6.1.4.1.13336.2.2.2.1.1.3.3

#### **2. Severity**

Severity of the Notification.

- **Type** : Integer
- **SNMP Object Name** : CASTIRON-REGISTRATIONS-MIB::ciEvSeverity
- **SNMP OID** : 1.3.6.1.4.1.13336.2.2.1.2.1

#### **3. JobID**

The ID of the job being run when an error occurred. If the error is unrelated to a specific job, this field is blank.

- **Type** : String
- **SNMP Object Name** : CASTIRON-REGISTRATIONS-MIB::ciEvJobID
- **SNMP OID** : 1.3.6.1.4.1.13336.2.2.1.2.4

#### **4. Orchestration**

Reference to an entry in the Orchestration table containing information about the orchestration associated with this event.

- **Type** : OID
- **SNMP Object Name** : CASTIRON-REGISTRATIONS-MIB::ciEvOrchestration
- **SNMP OID** : 1.3.6.1.4.1.13336.2.2.1.2.3

#### **5. Message**

Textual description of the error.

- **Type** : String
- **SNMP Object Name** : CASTIRON-REGISTRATIONS-MIB::ciEvMessage
- **SNMP OID** : .1.3.6.1.4.1.13336.2.2.1.2.2

**Parent topic:** XML Operation [Notifications](#page-2412-0)

#### **Feedback** | **Notices**

**al** Last updated: Thursday, December 17, 2015 file:///dcs/markdown/workspace/Transform/out.html

http://pic.dhe.ibm.com/infocenter/wci/v7r0m0/topic/com.ibm.wci.notifications\_reference.doc/xml/xml\_operat ion\_xmlserializeerror\_message.html

# **Uncategorized Notifications**

This topic provides details about messages that have not formally been categorized in an existing module.

These notifications are used for events which have not yet been assigned their own OID. Use the information specified in the Message variable to identify individual notifications.

SNMP Name : *CASTIRON-IA-MIB::ciIaUncategorizedEv*

SNMP Enterprise : *.1.3.6.1.4.1.13336.2.2.2.1.1.10*

SNMP Trap Number : *1*

## **Variables**

The uncategorized message contains the following variables:

#### Table 1. Uncategorized Message Variables

#### **1. SerialNumber**

The serial number of the appliance sending the trap.

- **Type** : String
- **SNMP Object Name** : CASTIRON-IA-MIB::ciIaPlatSerialNumber
- **SNMP OID** : 1.3.6.1.4.1.13336.2.2.2.1.1.3.3

#### **2. Severity**

Severity of the Notification.

- **Type** : Integer
- **SNMP Object Name** : CASTIRON-REGISTRATIONS-MIB::ciEvSeverity
- **SNMP OID** : 1.3.6.1.4.1.13336.2.2.1.2.1

#### **3. JobID**

The ID of the job being run when an error occurred. If the error is unrelated to a specific job, this field is blank.

- **Type** : String
- **SNMP Object Name** : CASTIRON-REGISTRATIONS-MIB::ciEvJobID
- **SNMP OID** : 1.3.6.1.4.1.13336.2.2.1.2.4

### **4. Orchestration**

Reference to an entry in the Orchestration table containing information about the orchestration associated with this event.

- **Type** : OID
- **SNMP Object Name** : CASTIRON-REGISTRATIONS-MIB::ciEvOrchestration
- **SNMP OID** : 1.3.6.1.4.1.13336.2.2.1.2.3

#### **5. Message**

Textual description of the error. See the table below for a list of descriptions.

- **Type** : String
- **SNMP Object Name** : CASTIRON-REGISTRATIONS-MIB::ciEvMessage
- **SNMP OID** : 1.3.6.1.4.1.13336.2.2.1.2.2

#### **6. LoggerName**

Name of the logger used to send the notification. See table below.

- **Type** : String
- **SNMP Object Name** : CASTIRON-IA-MIB::ciIaEvLoggerName
- **SNMP OID** : 1.3.6.1.4.1.13336.2.2.2.1.1.10.1.1

## **Uncategorized Messages**

This table lists the most commonly encountered uncategorized notifications. When one of these notifications is categorized, a replacement value is provided and the message remains in the uncategorized messages list for reference purposes.

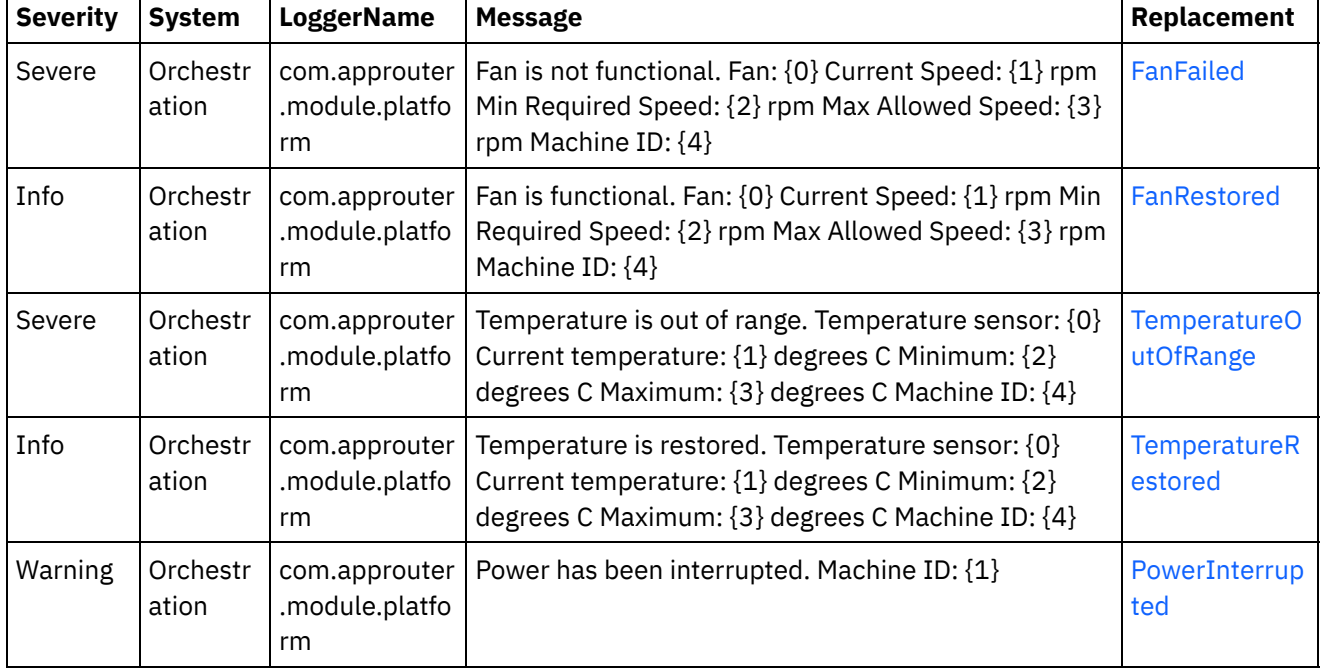

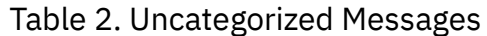

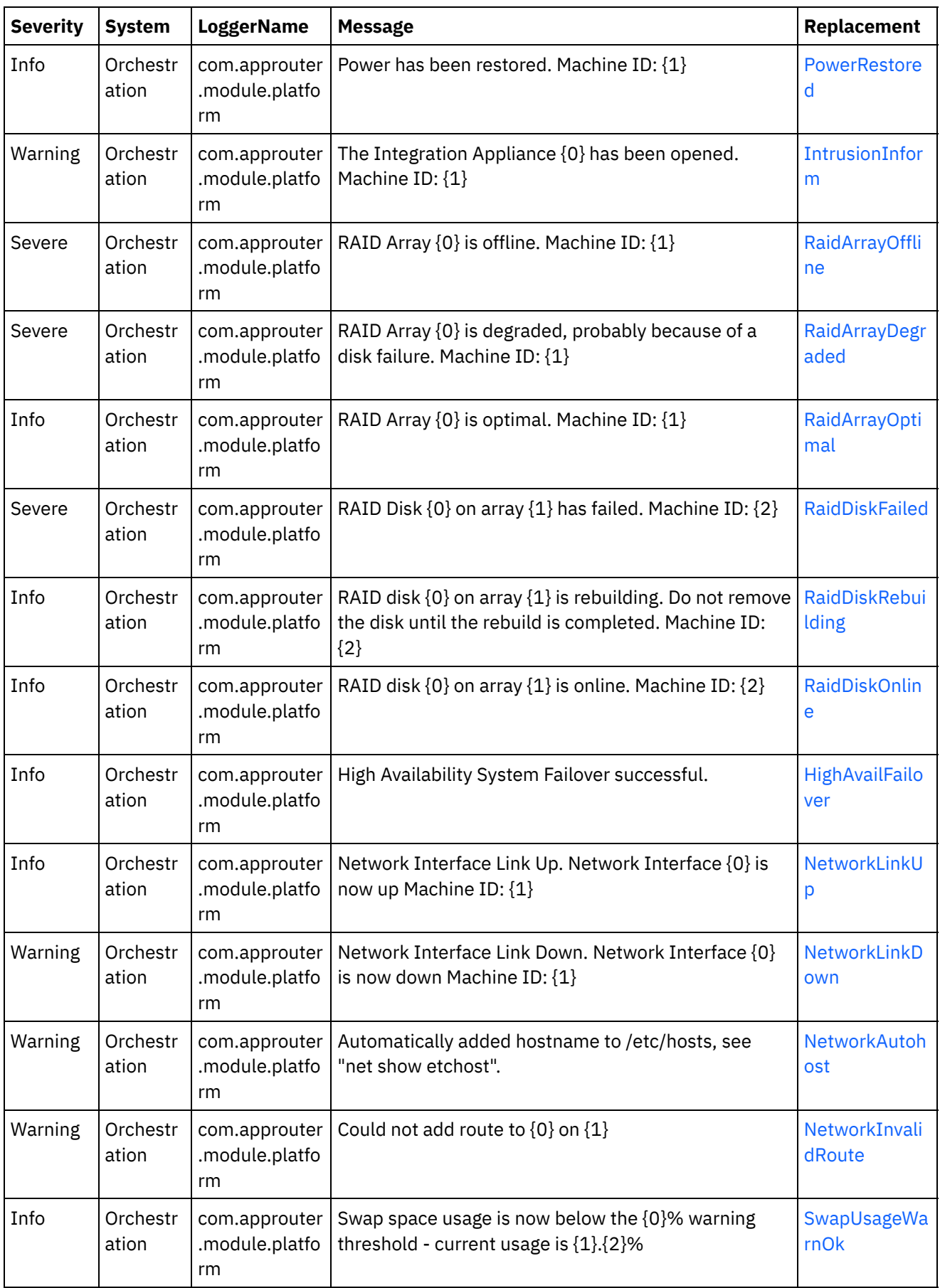

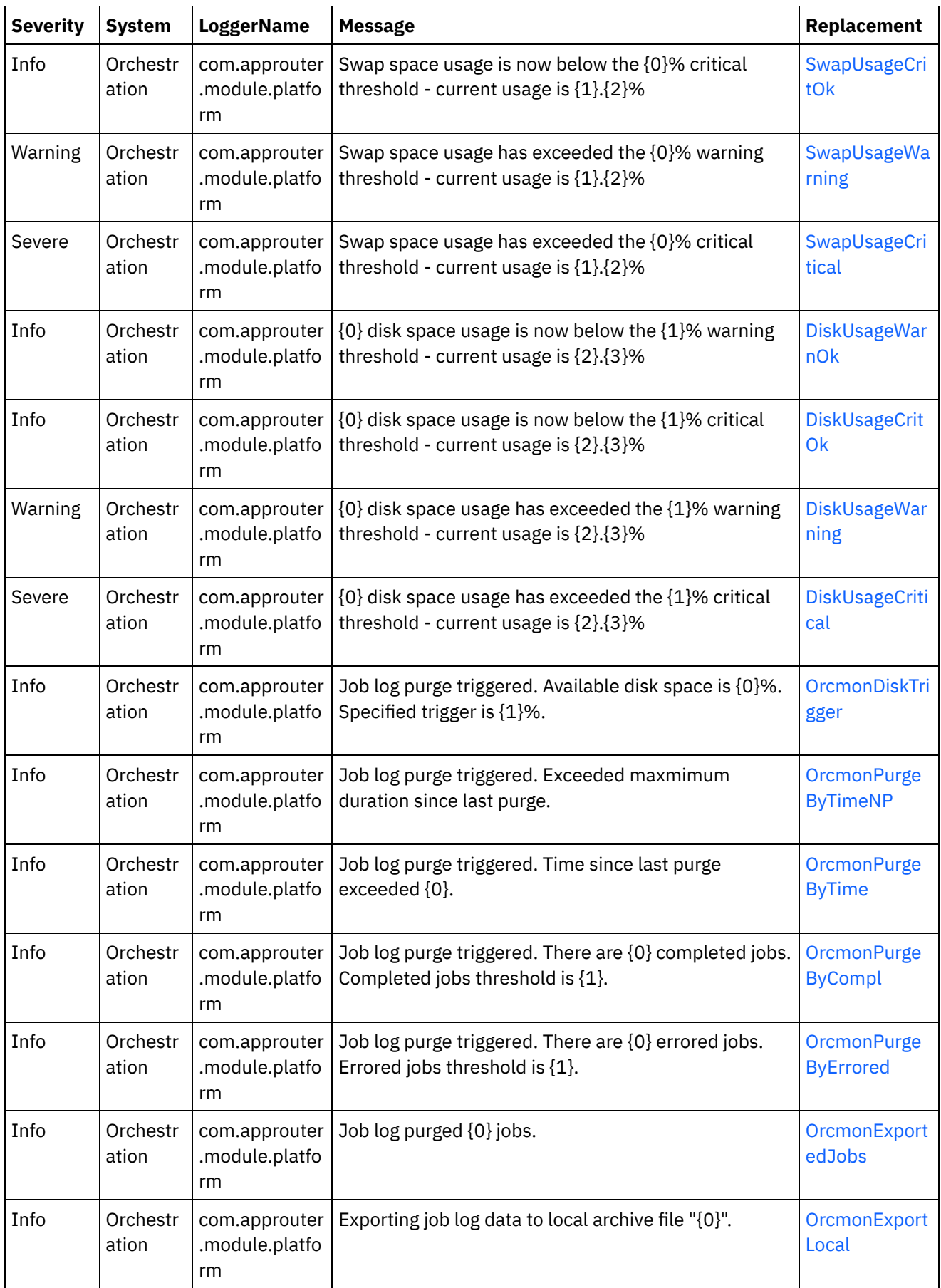

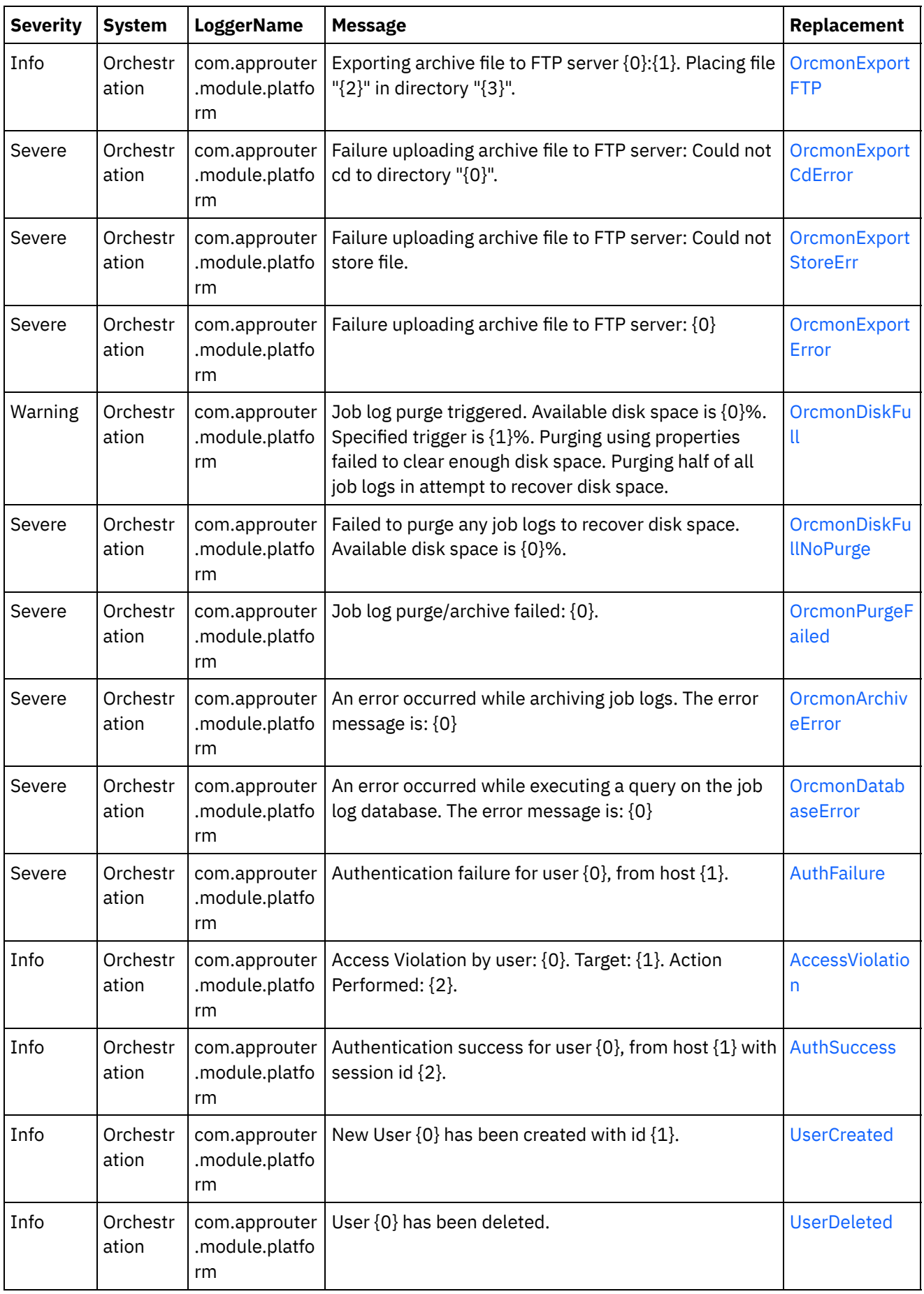

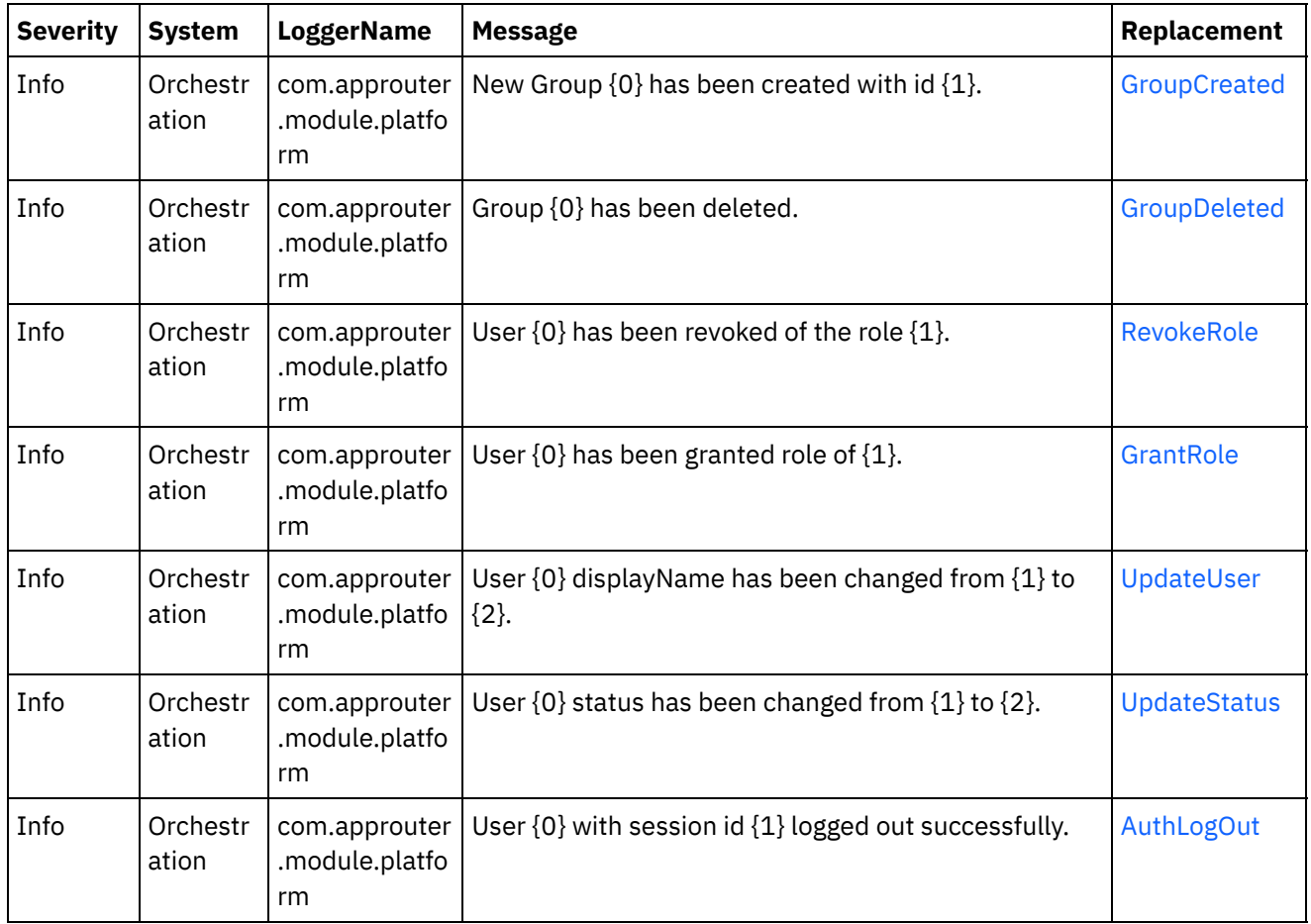

#### **Feedback** | **Notices**

Last updated: Thursday, December 17, 2015 file:///dcs/markdown/workspace/Transform/out.html

http://pic.dhe.ibm.com/infocenter/wci/v7r0m0/topic/com.ibm.wci.notifications\_reference.doc/uncategorized\_ messages.html

# **Log Message Reference**

Alphabetized list of all log messages, with links to the details.

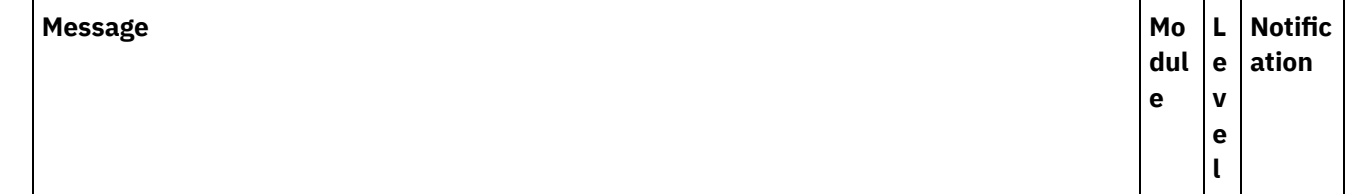

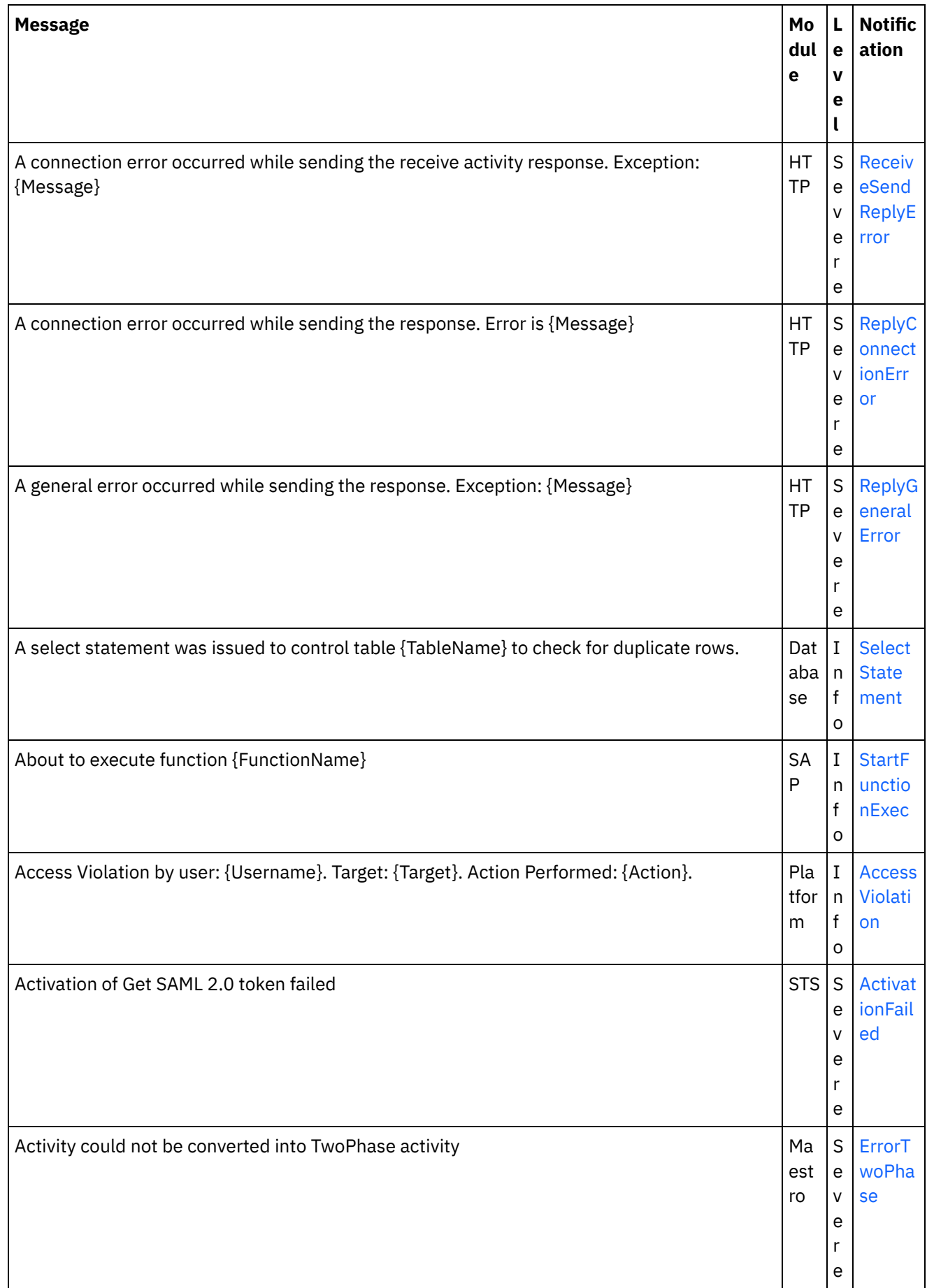

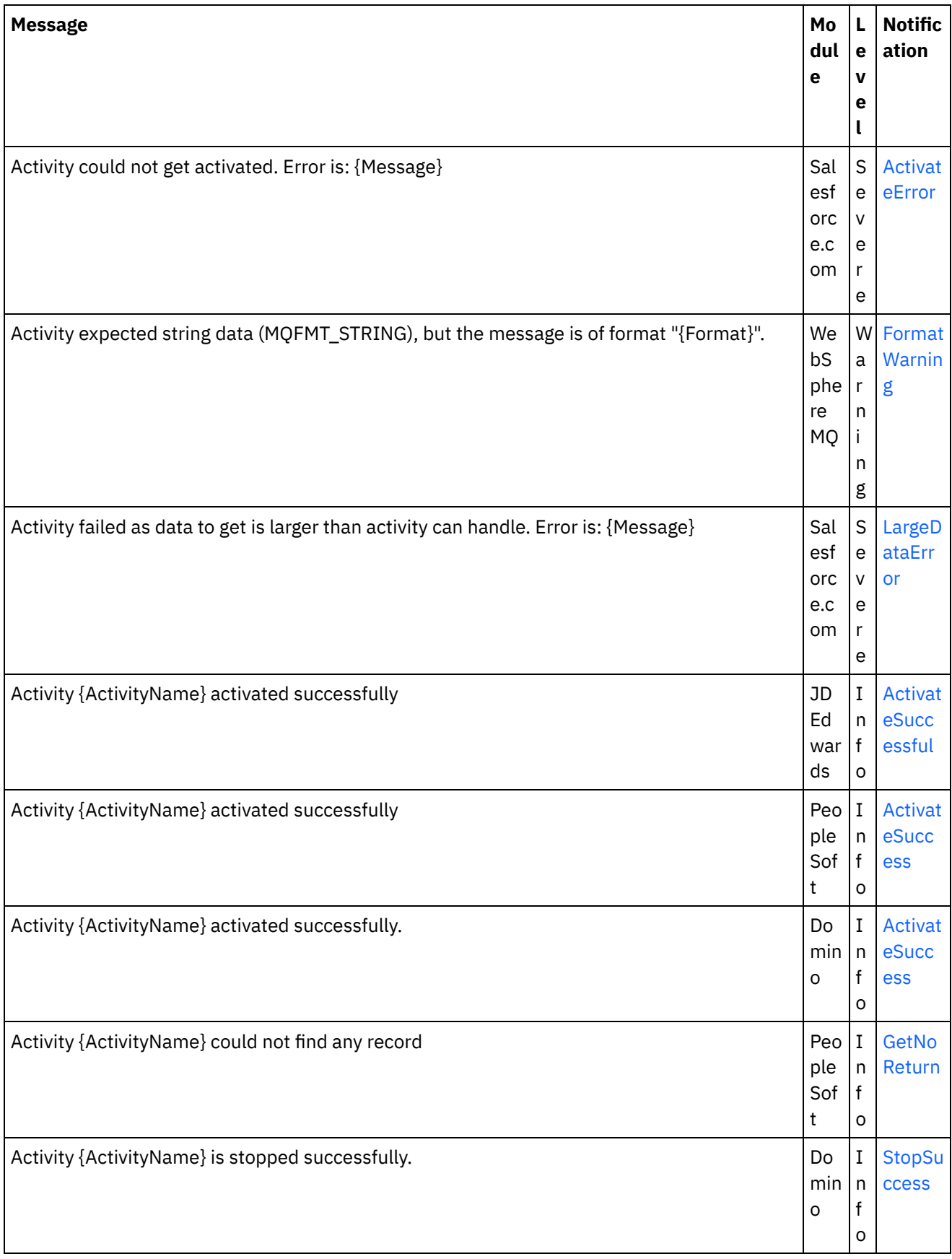

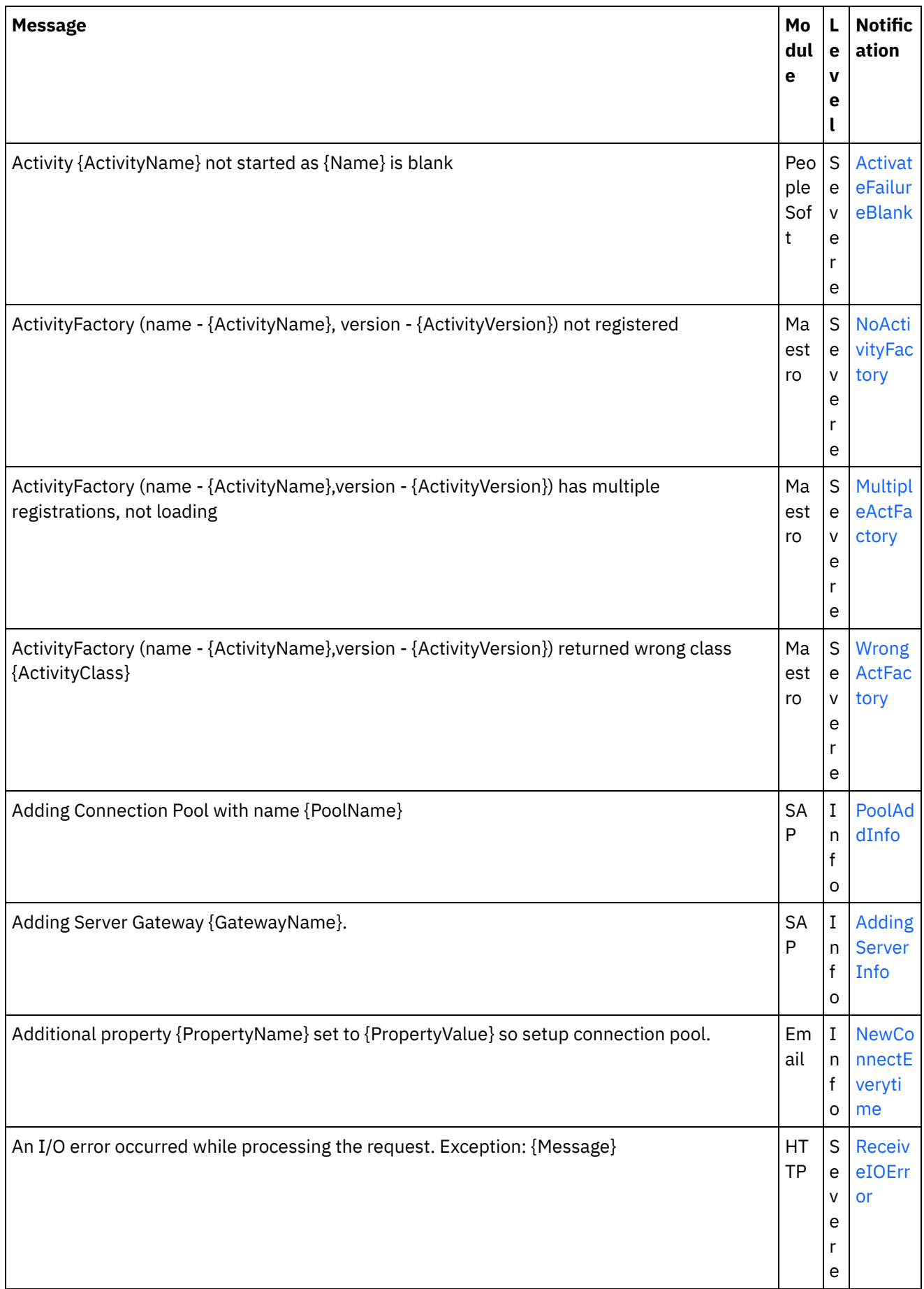

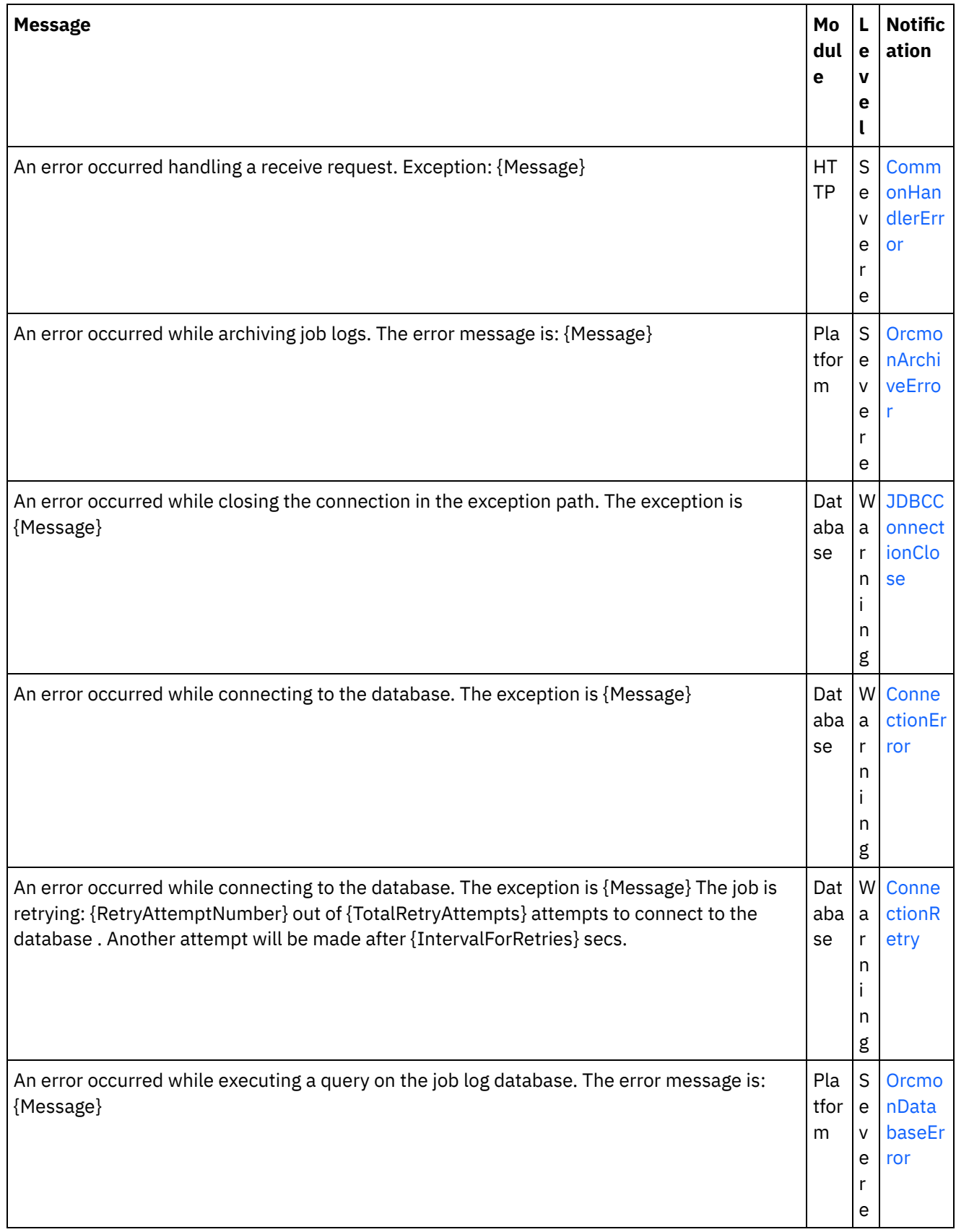

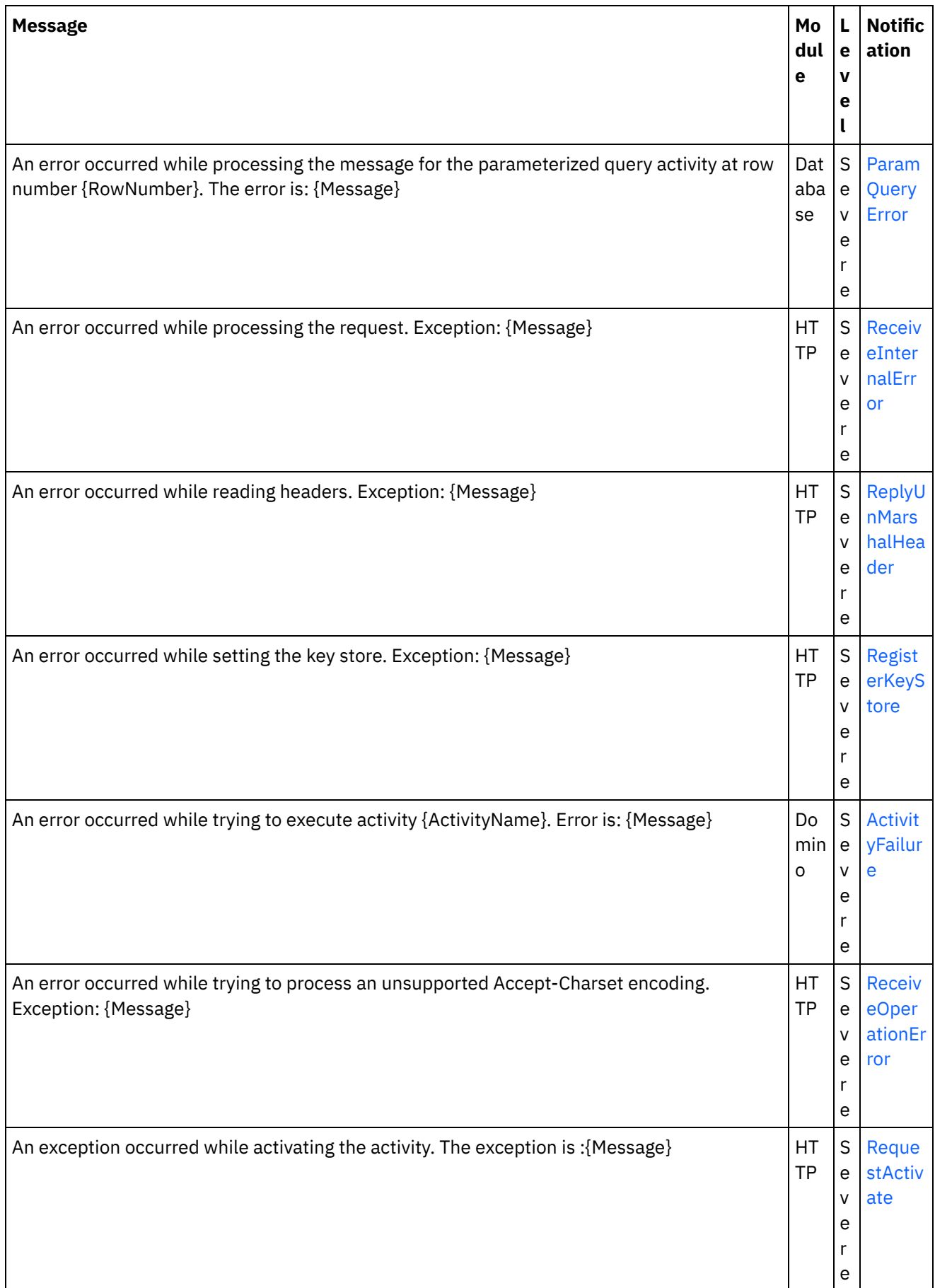

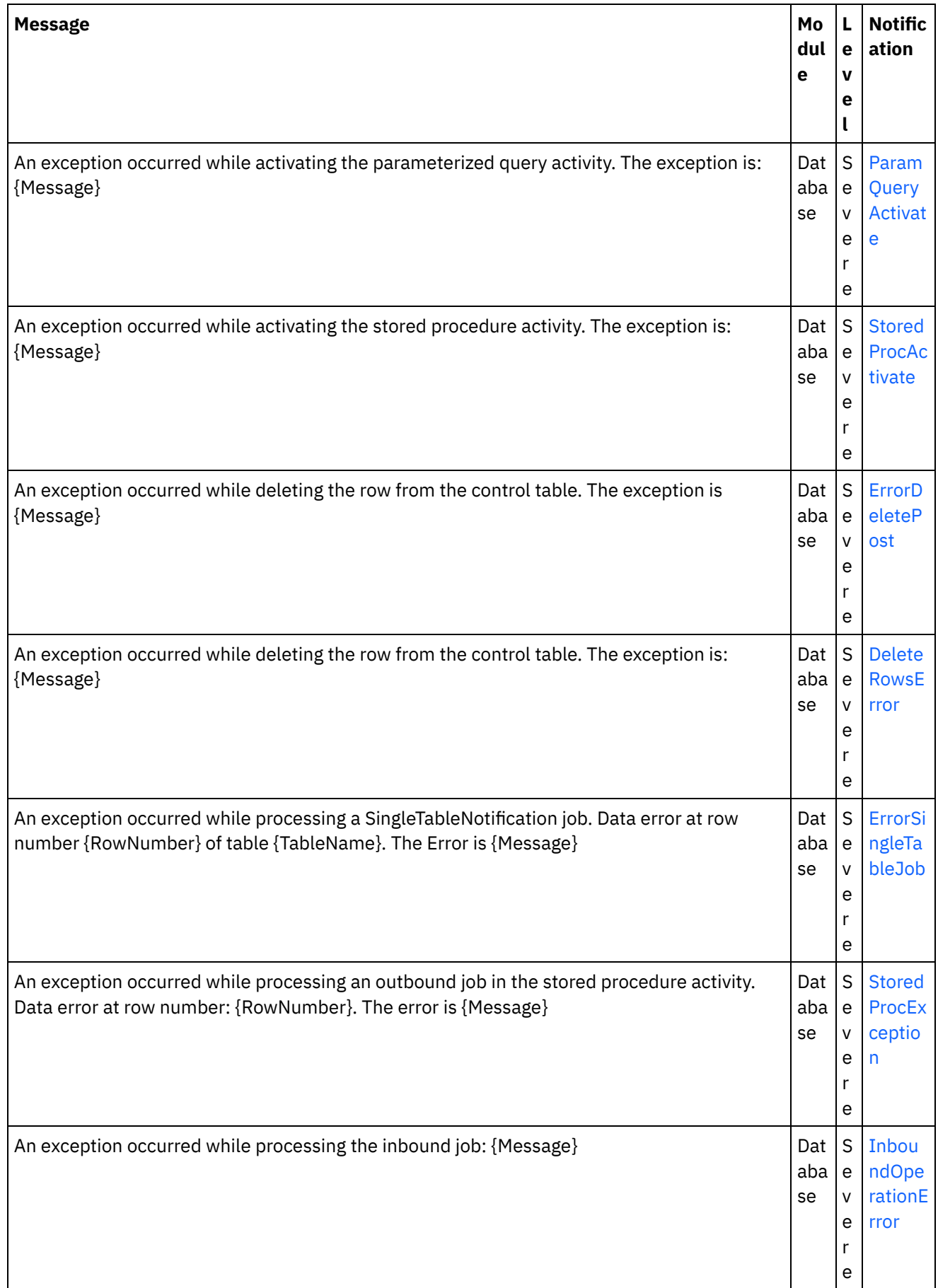

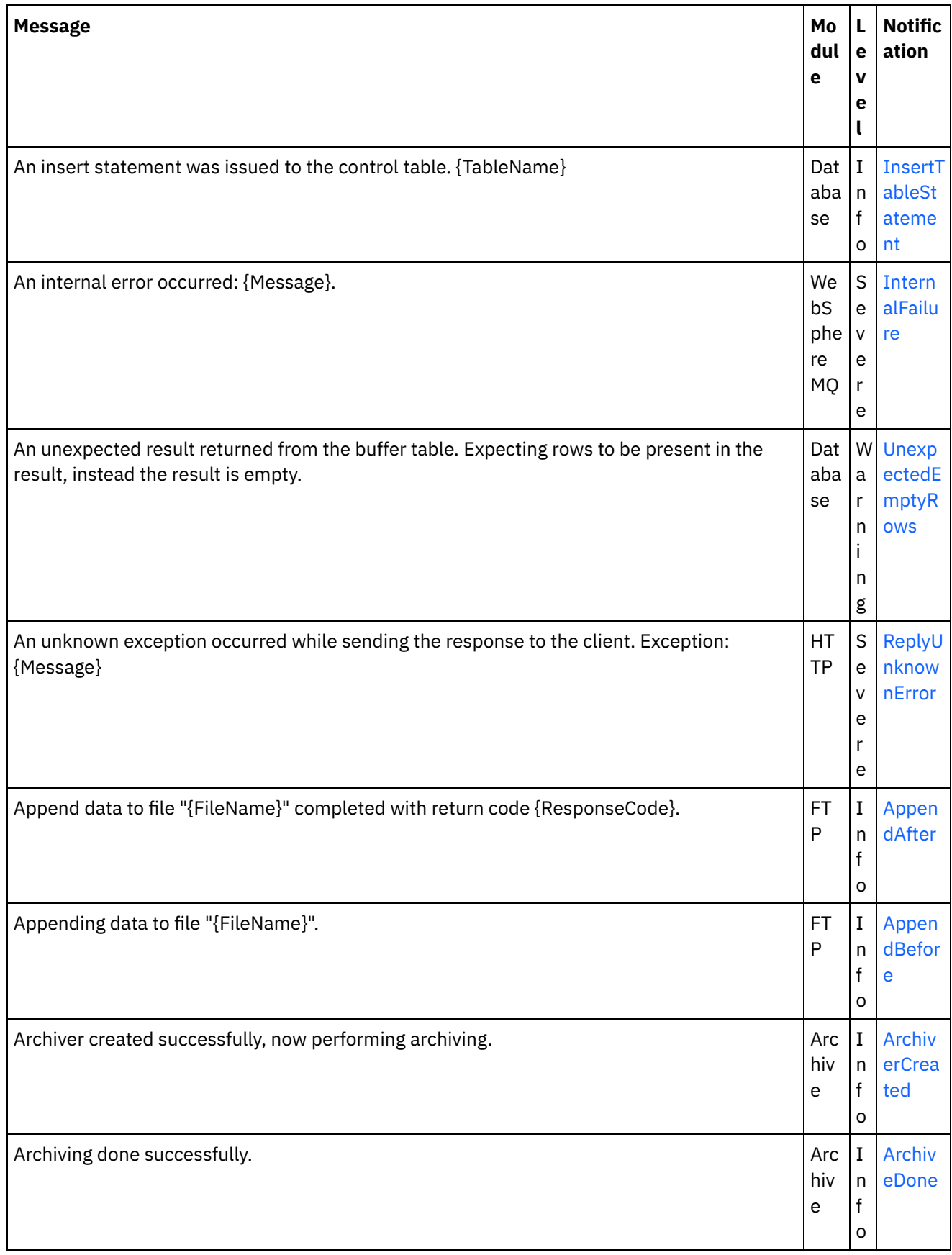

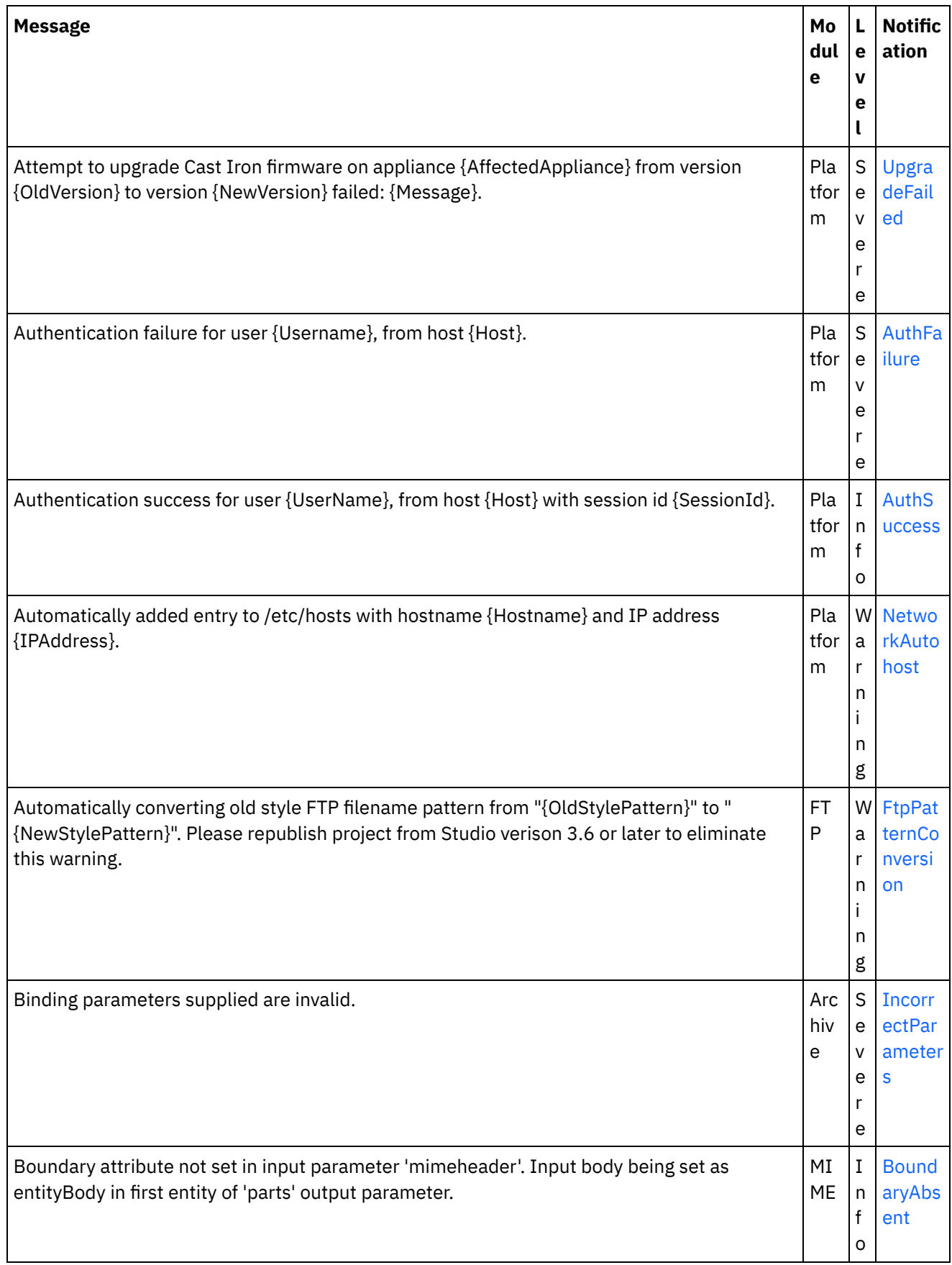

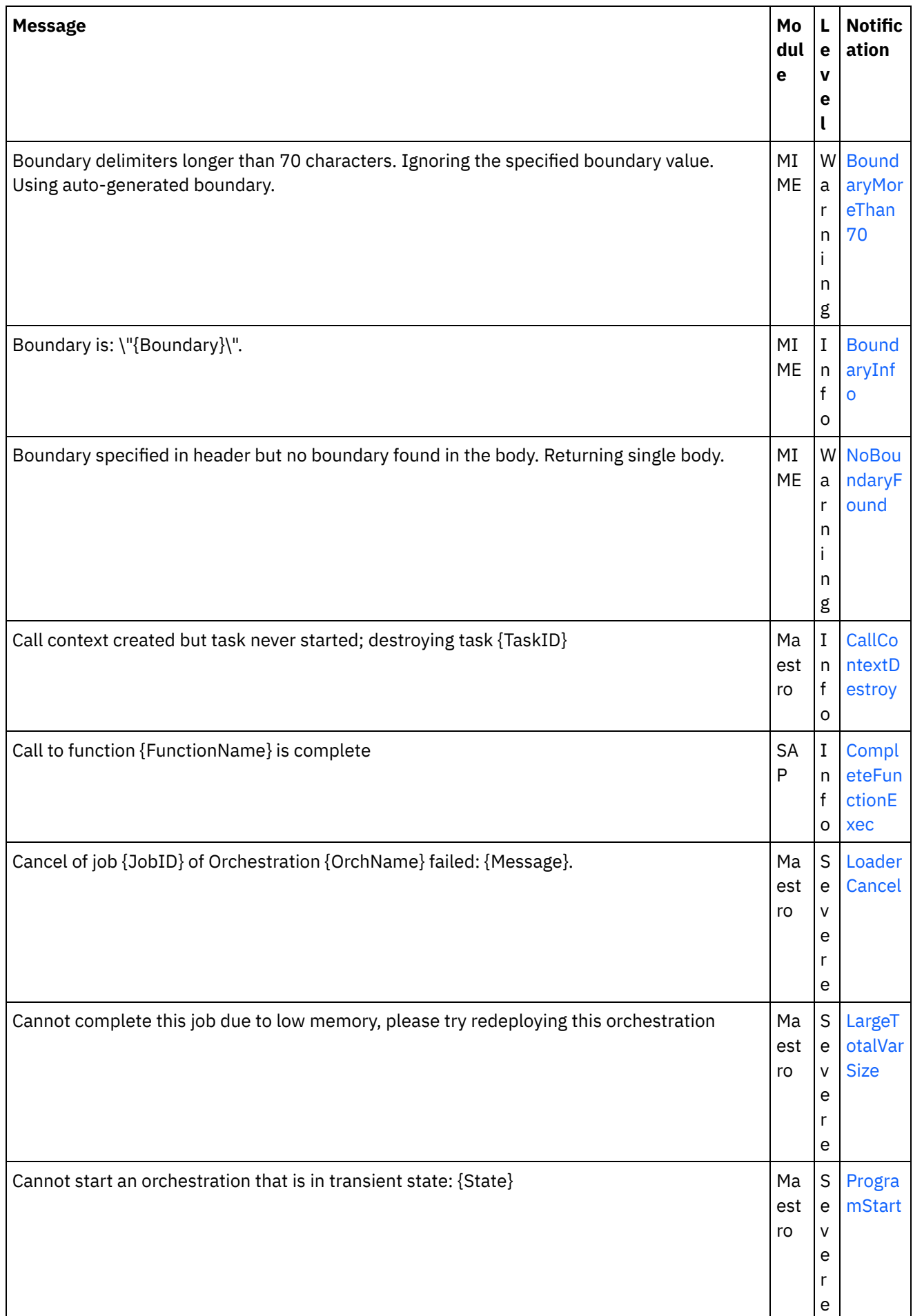

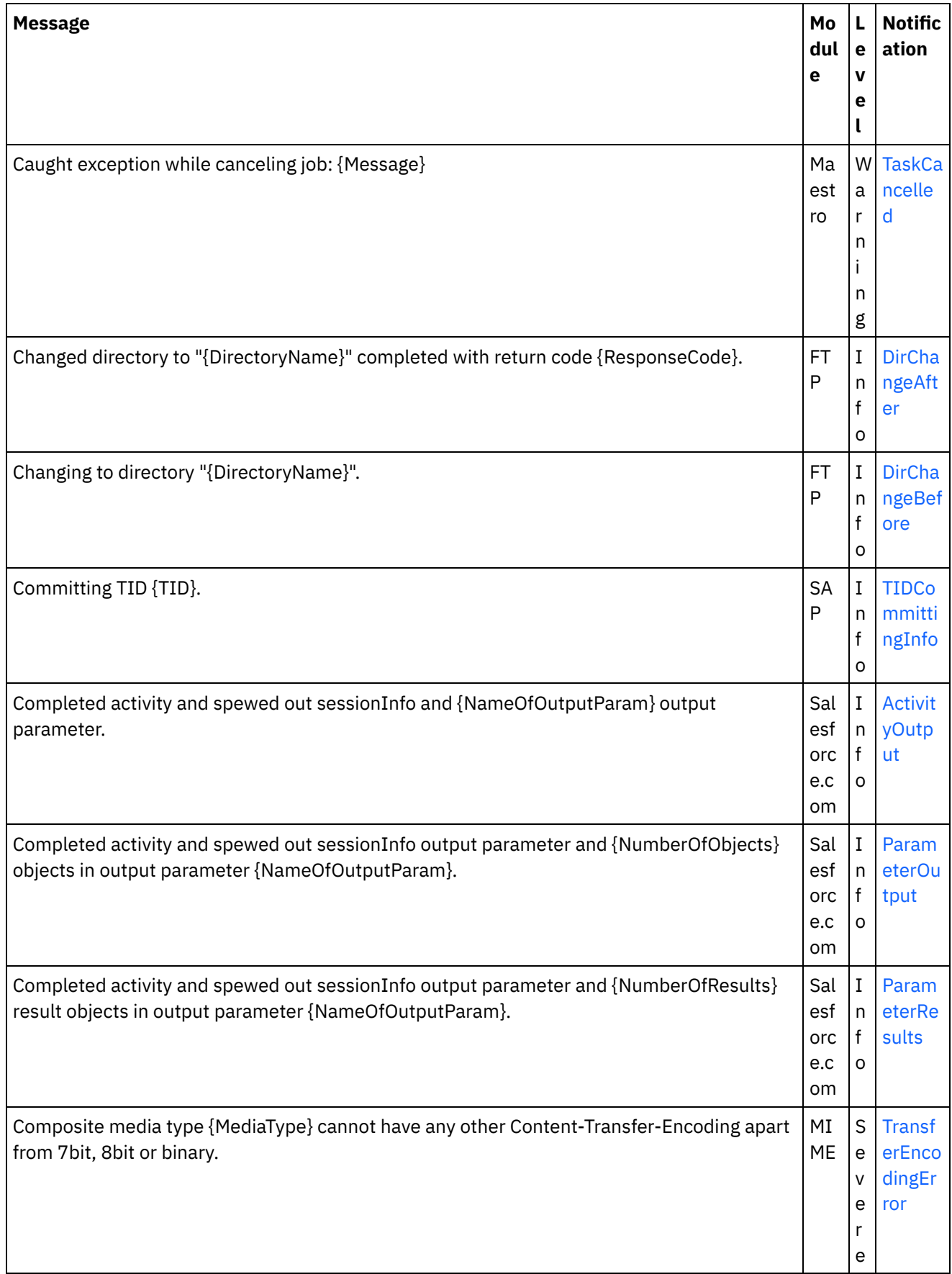

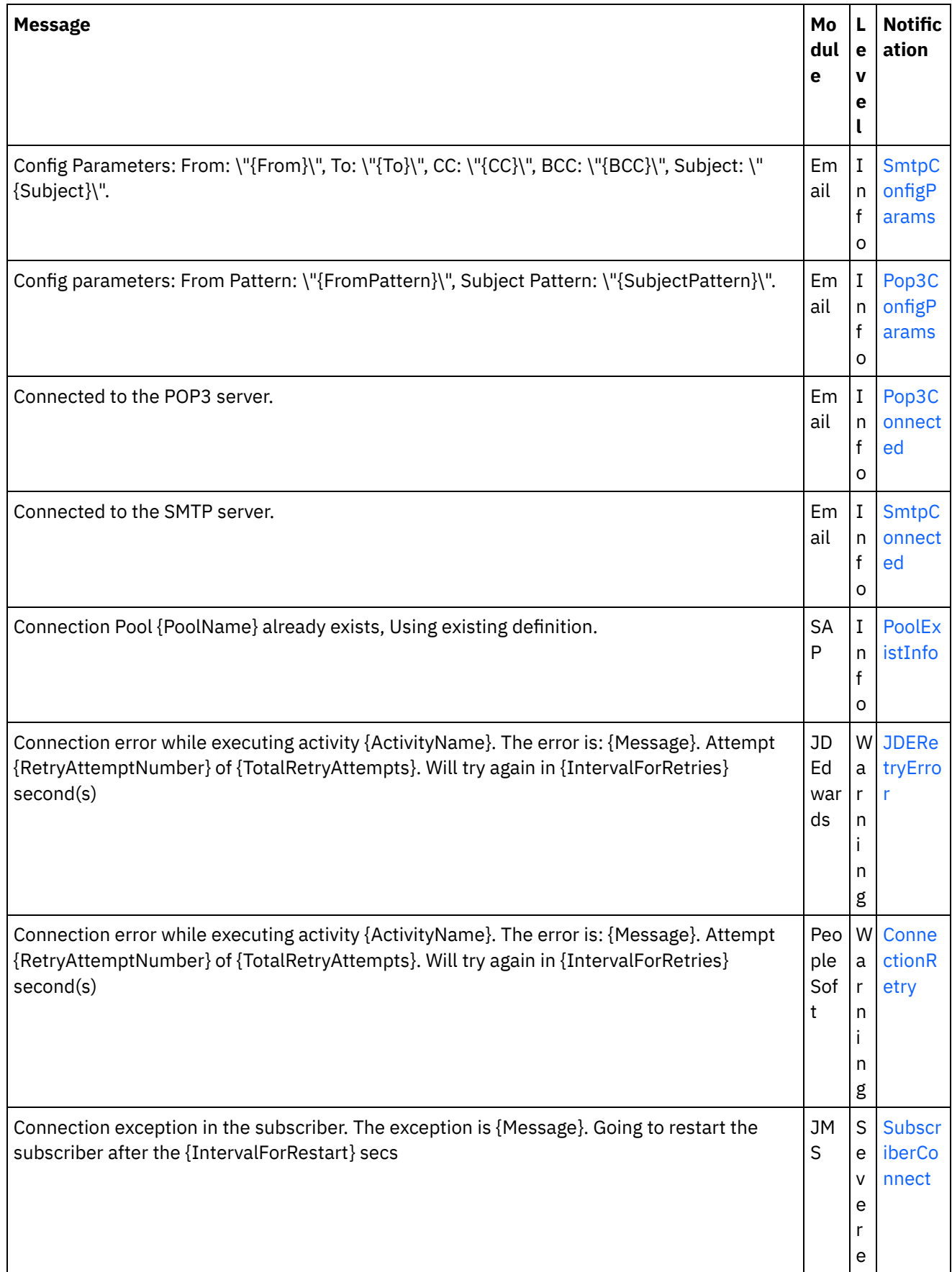

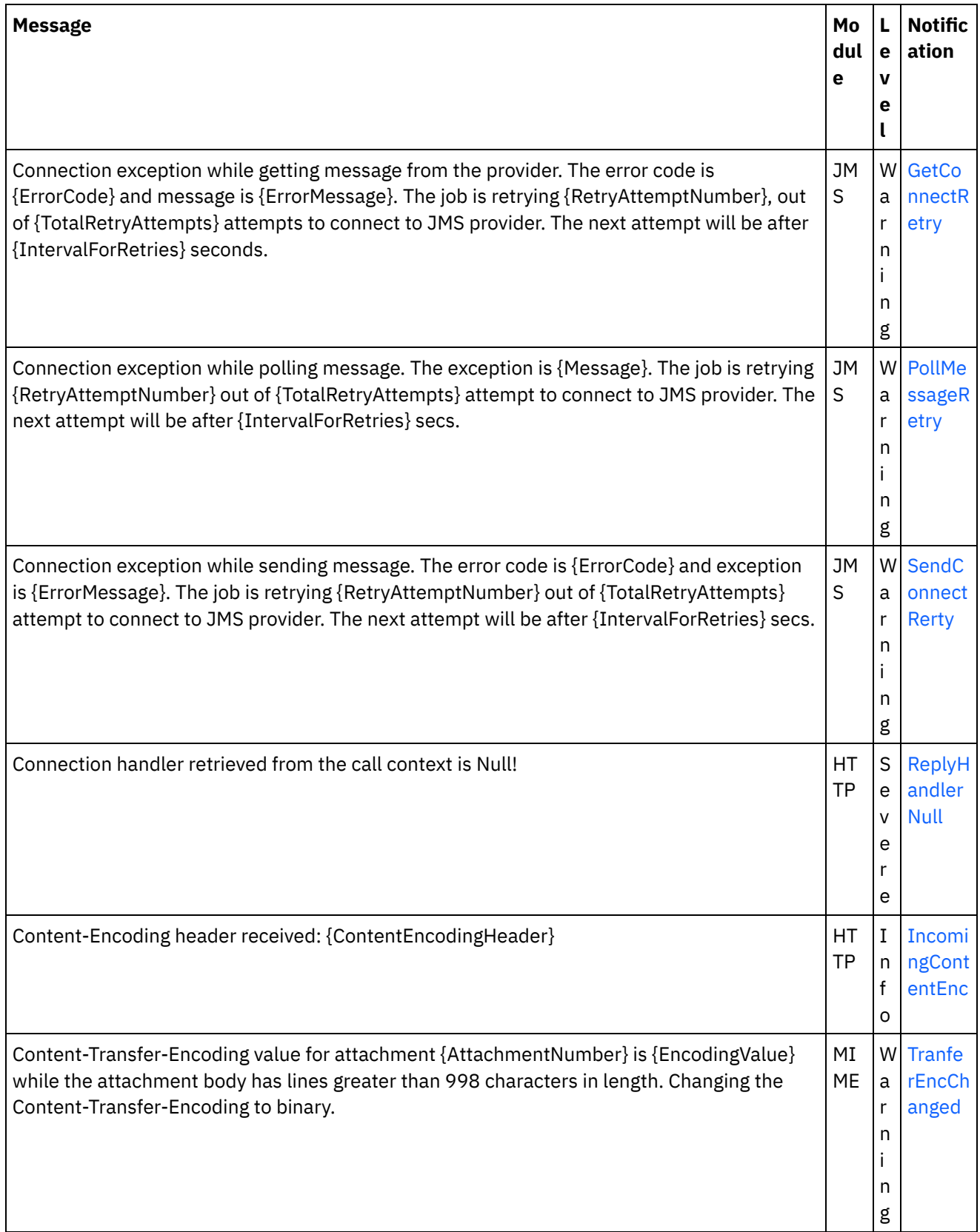

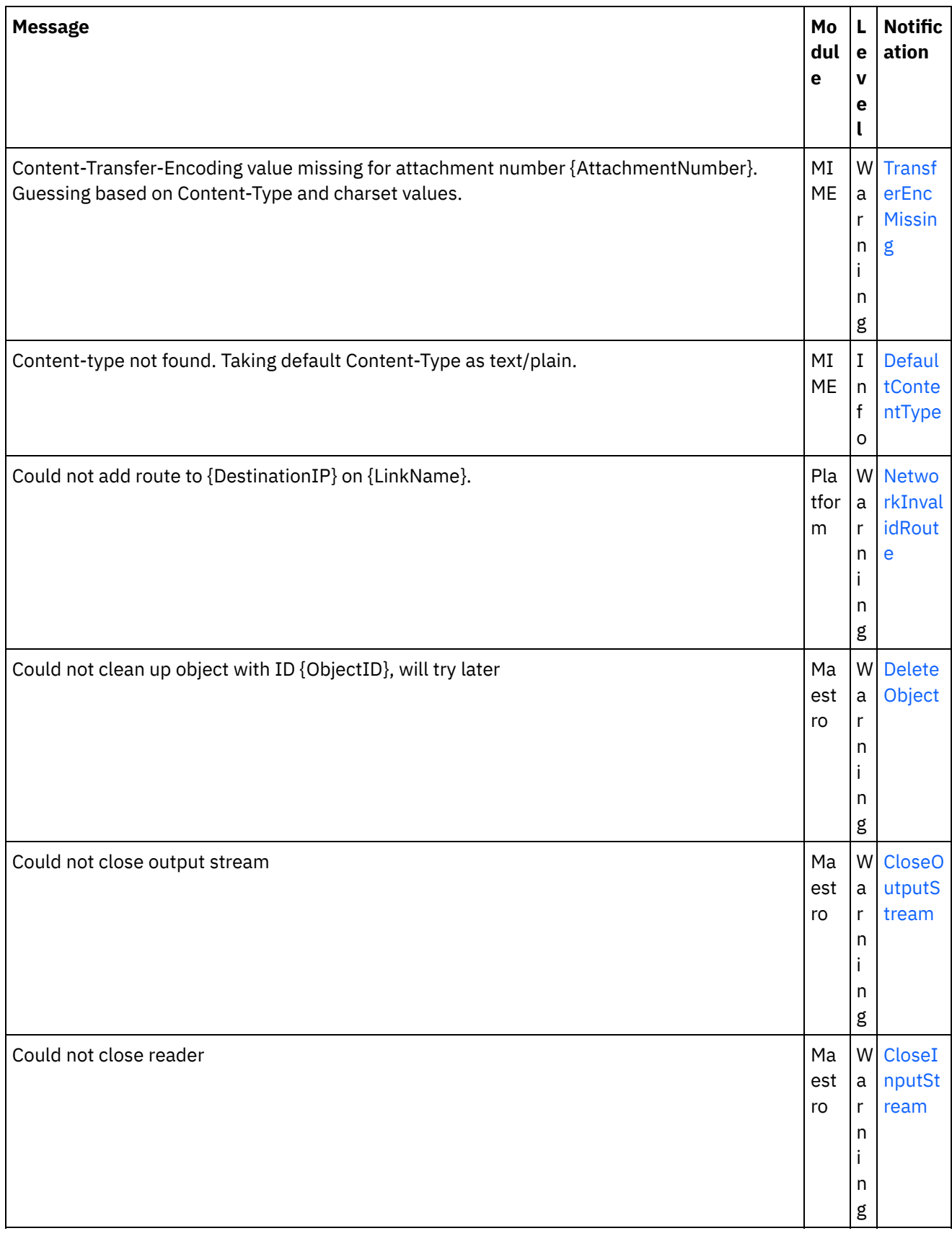

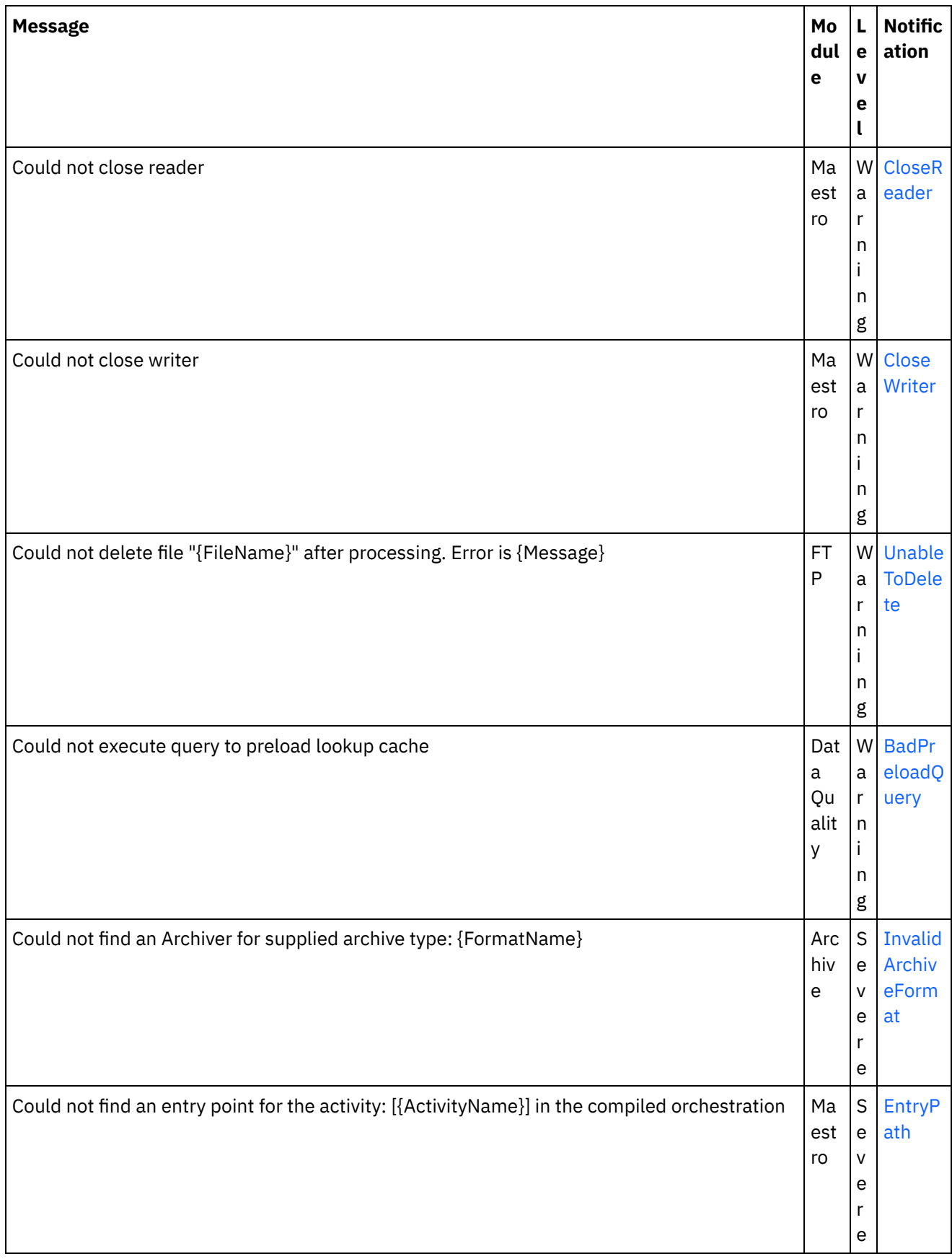

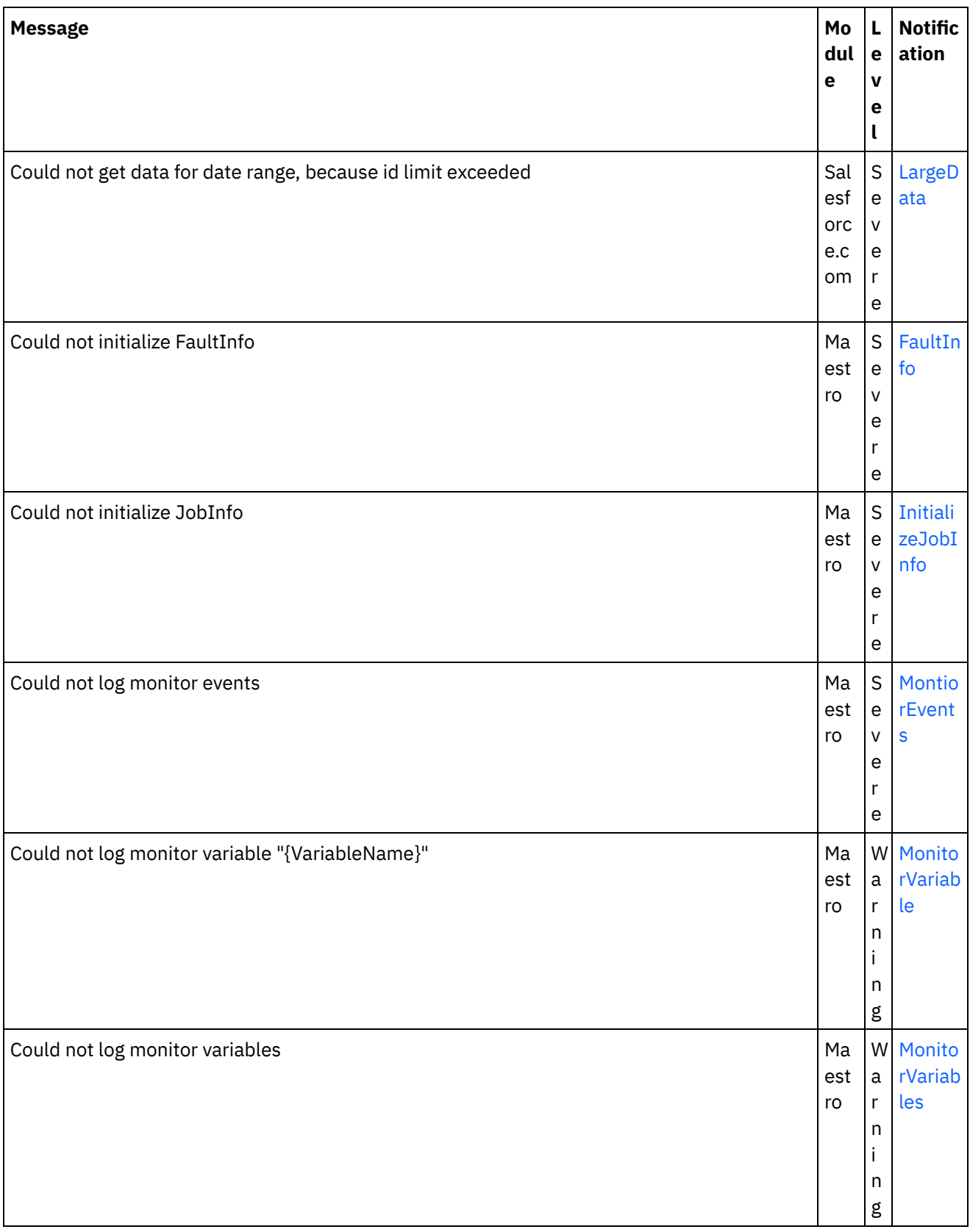

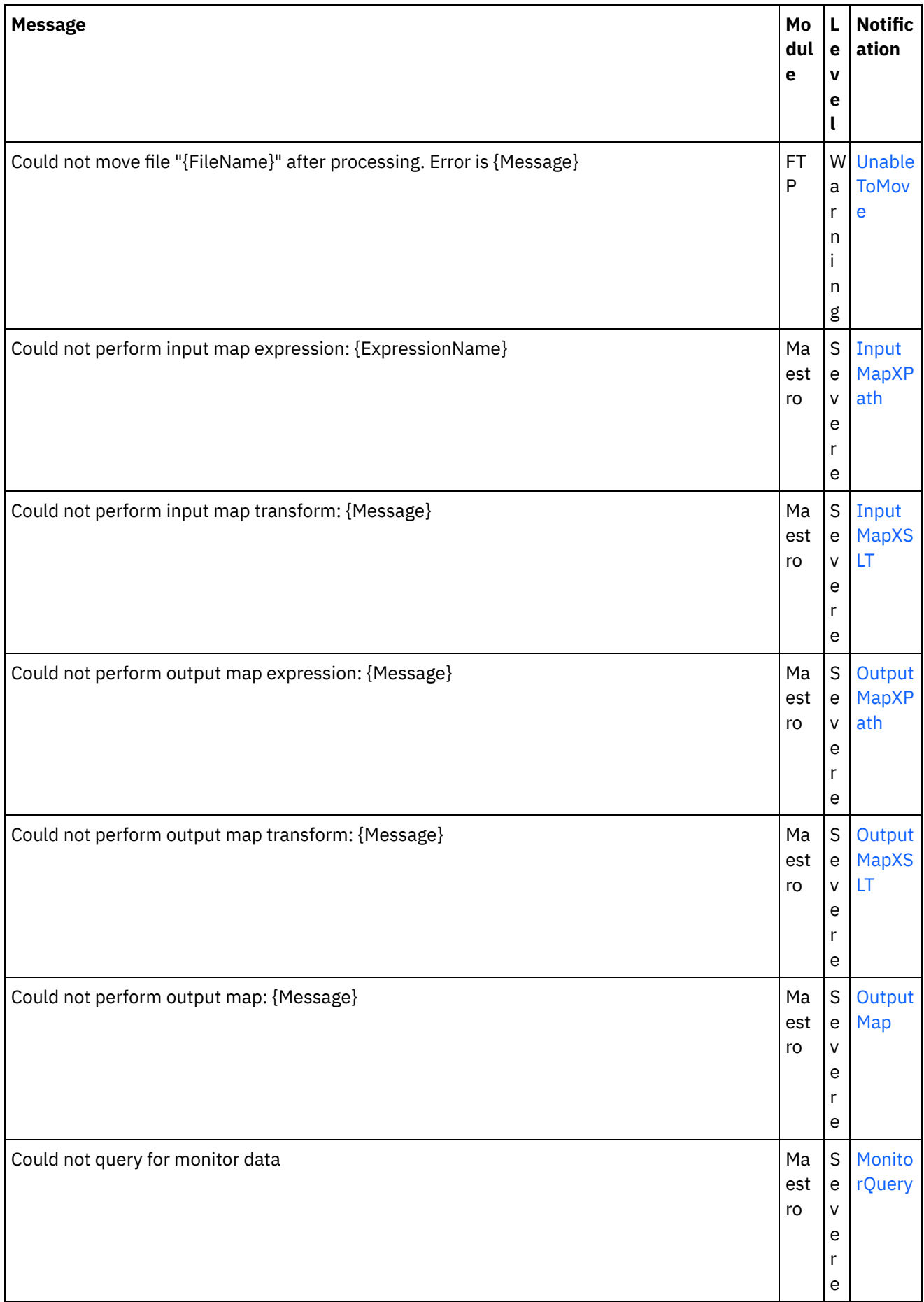

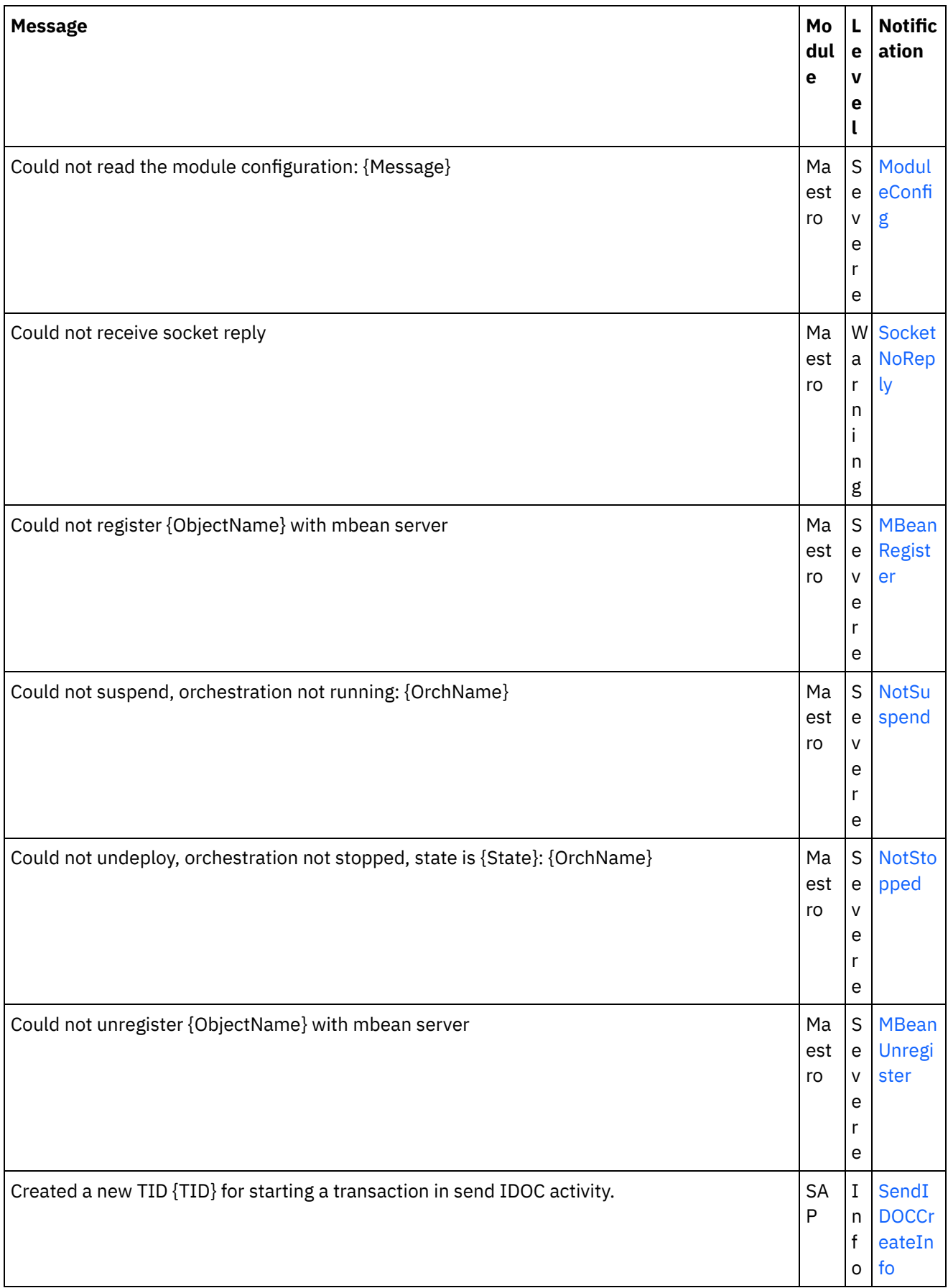

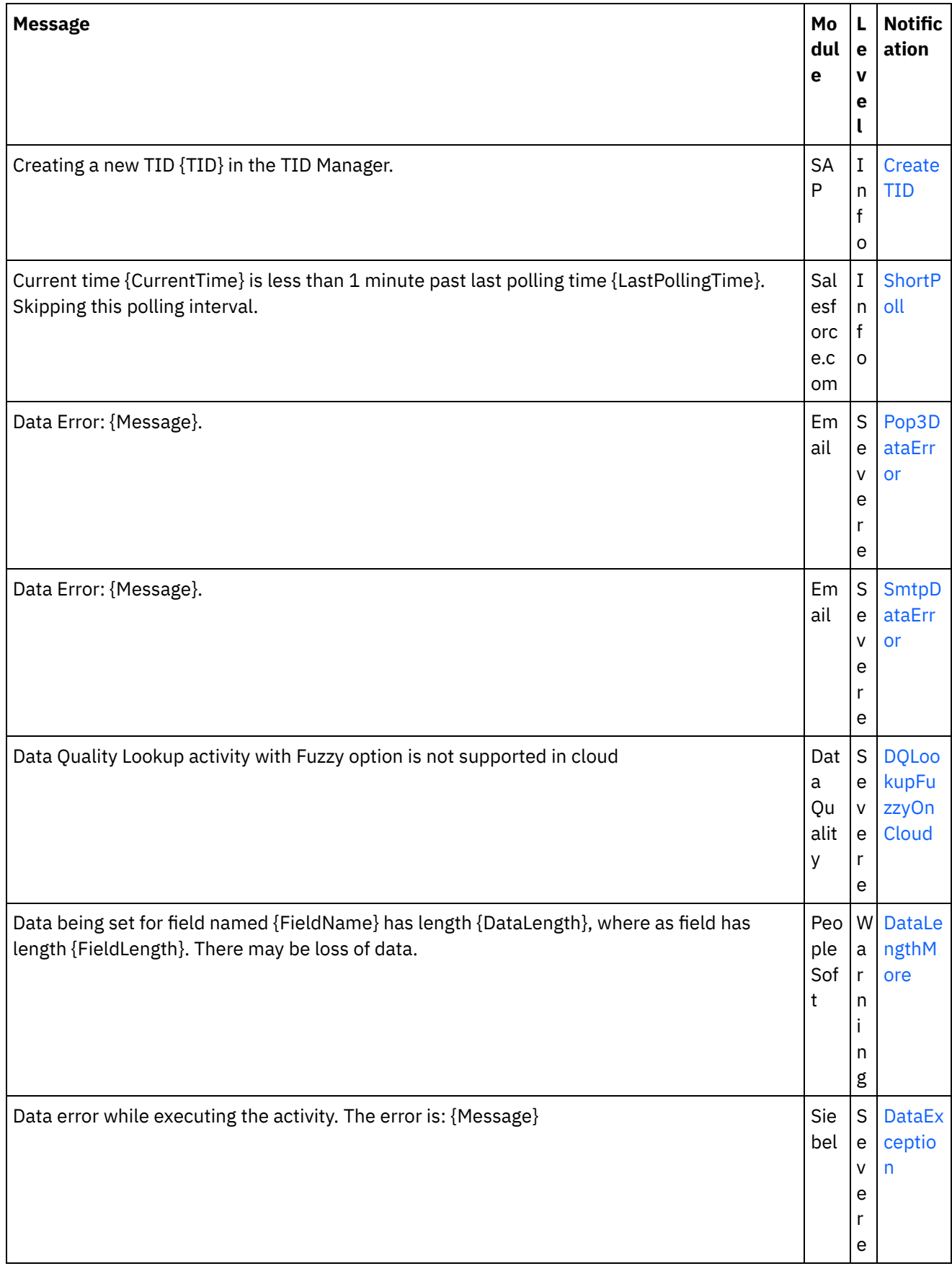

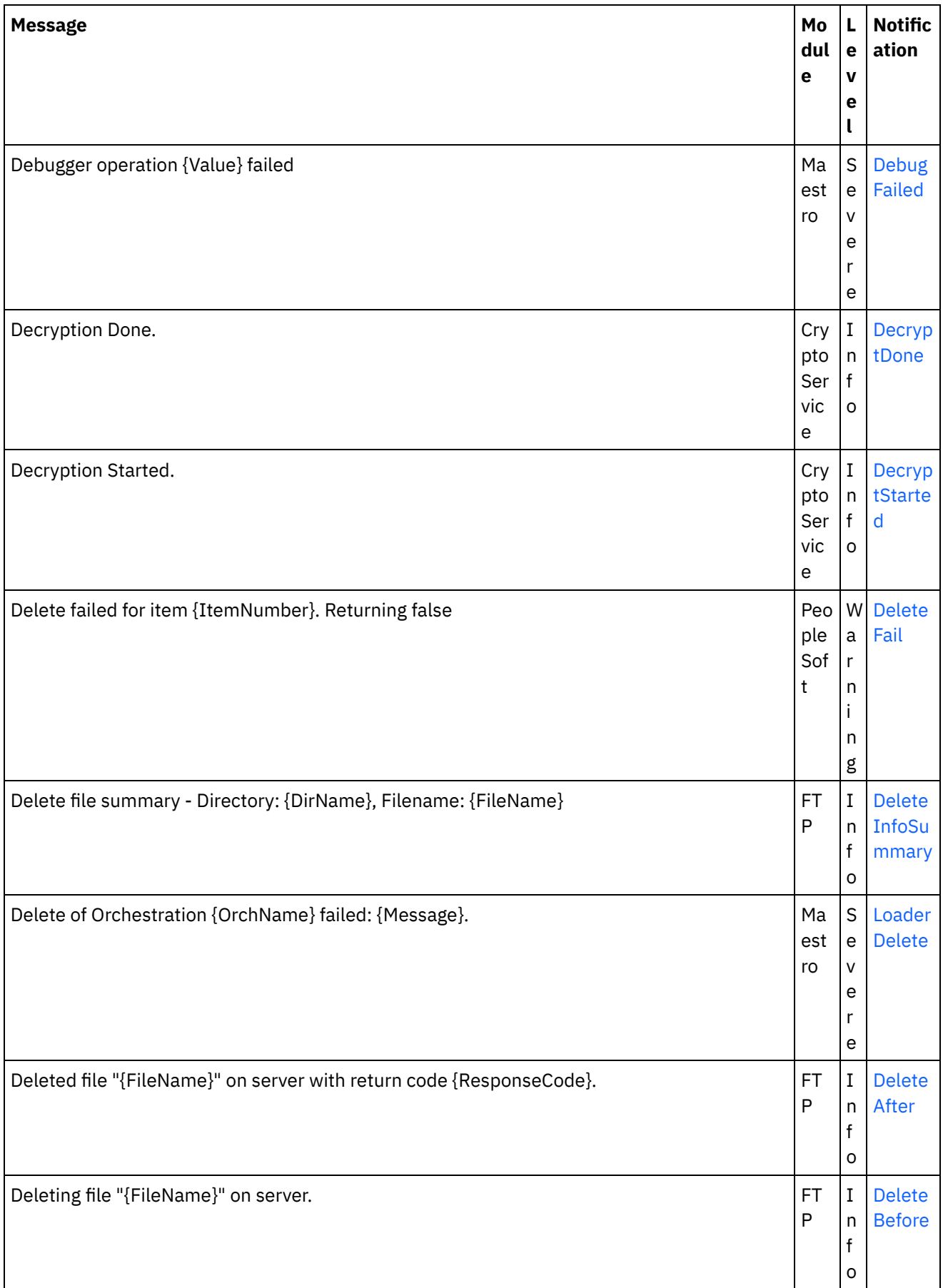

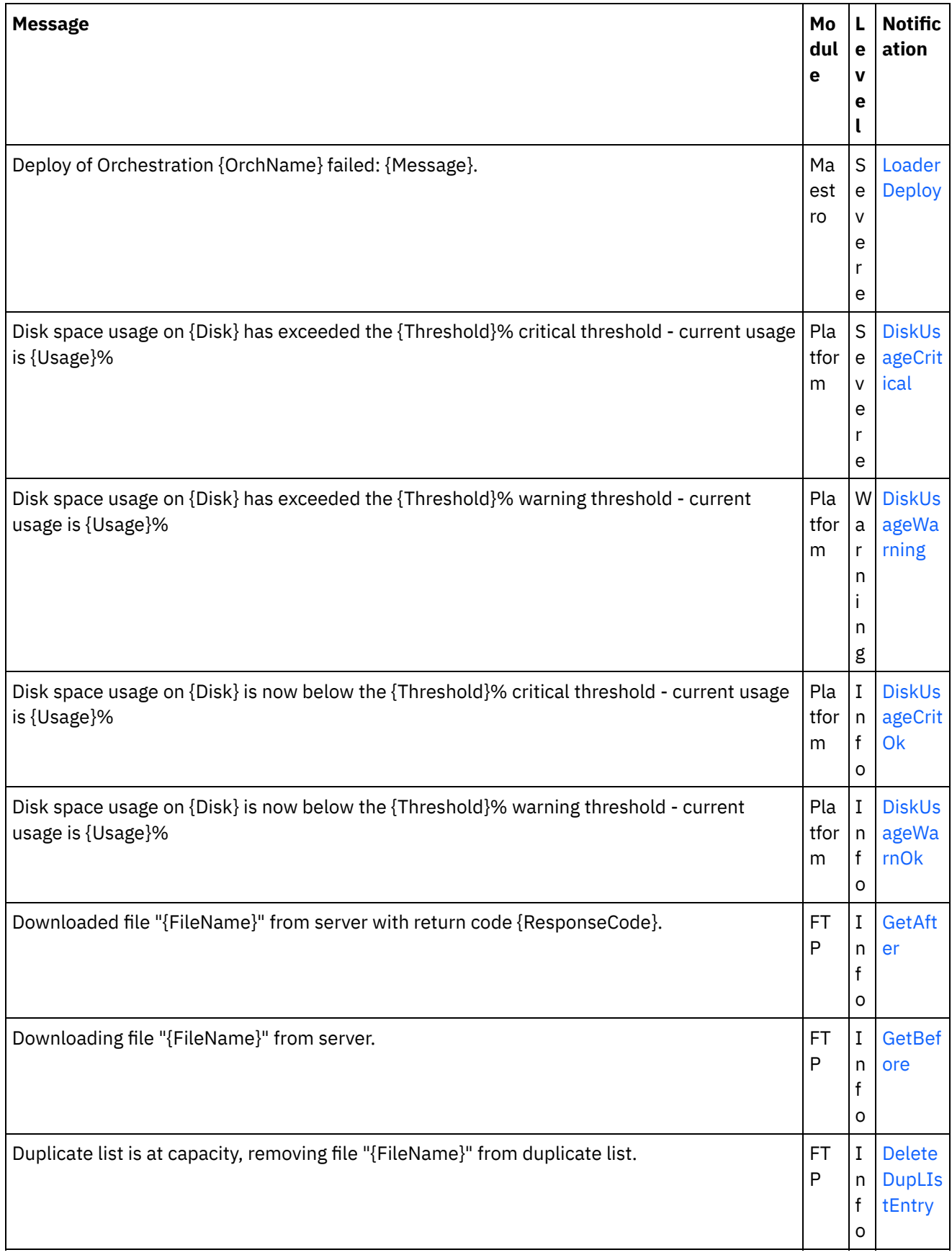

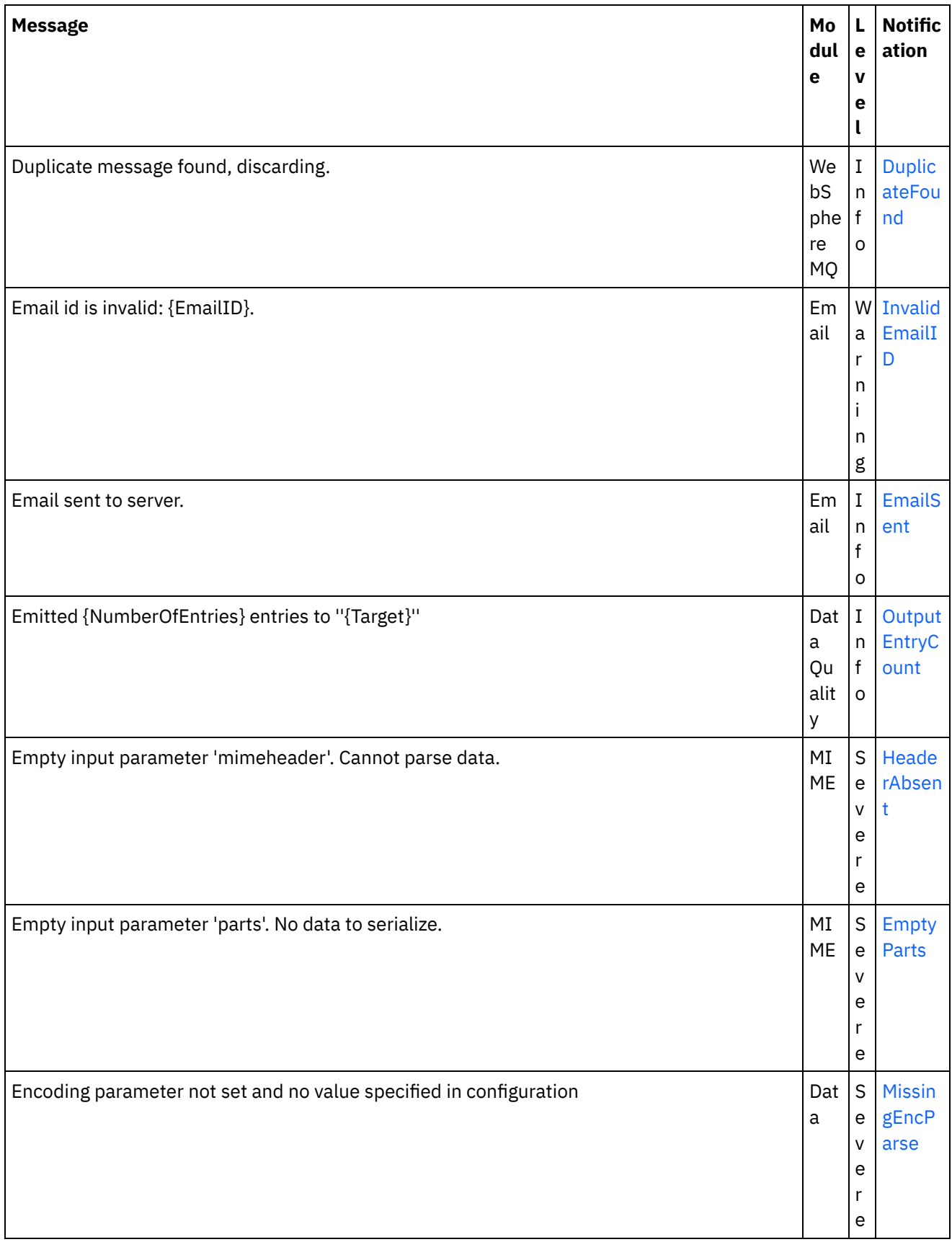

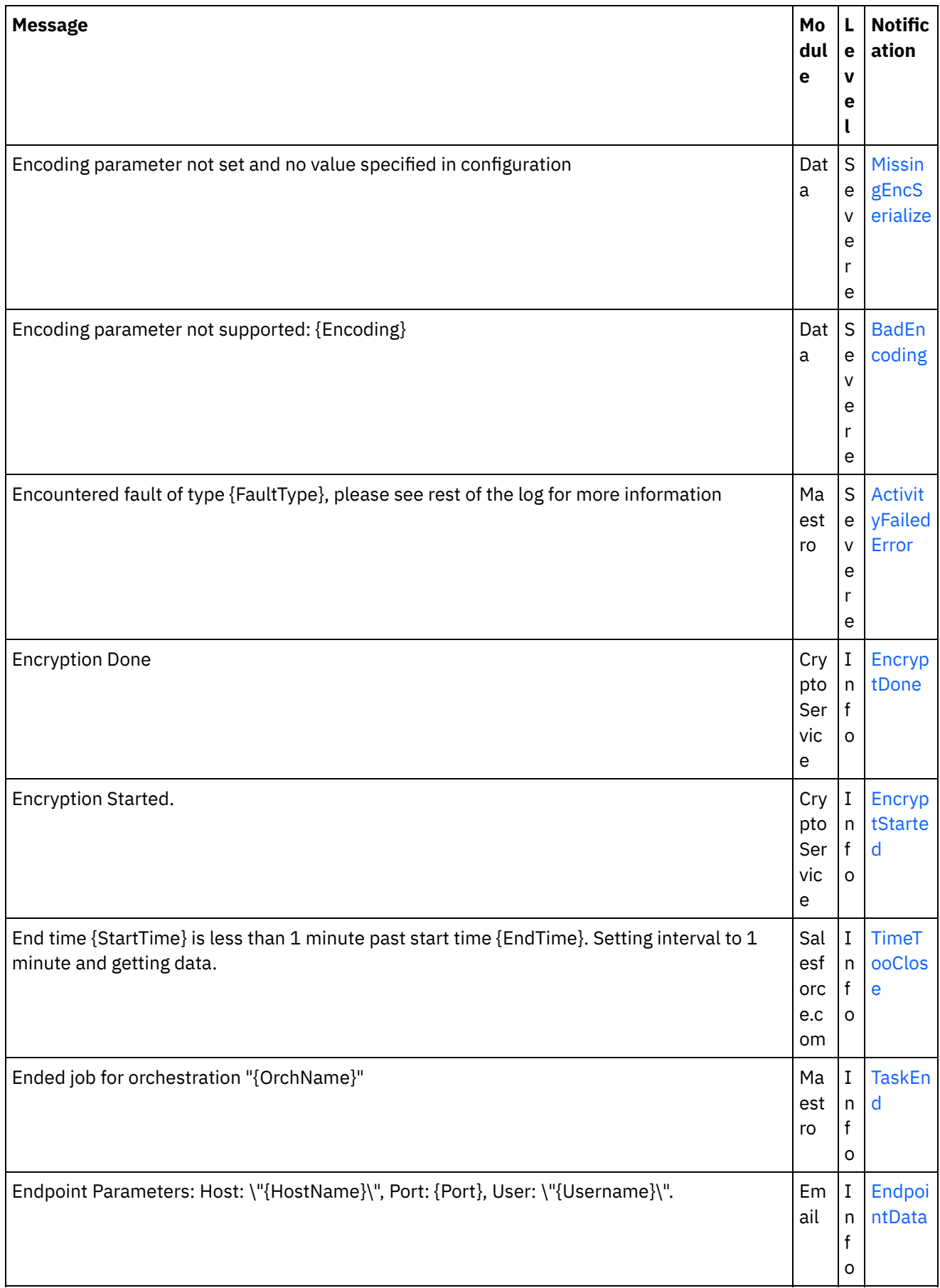
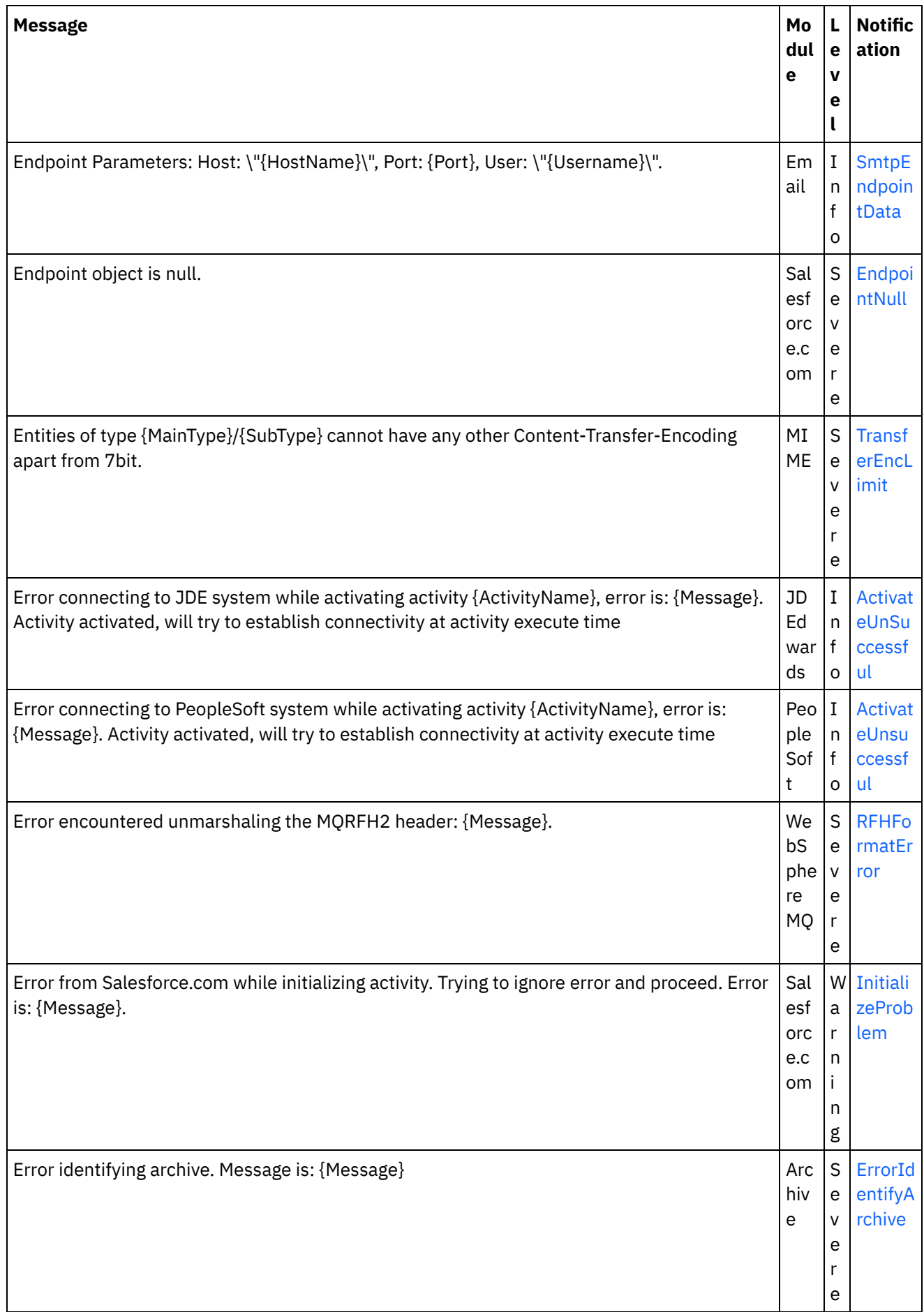

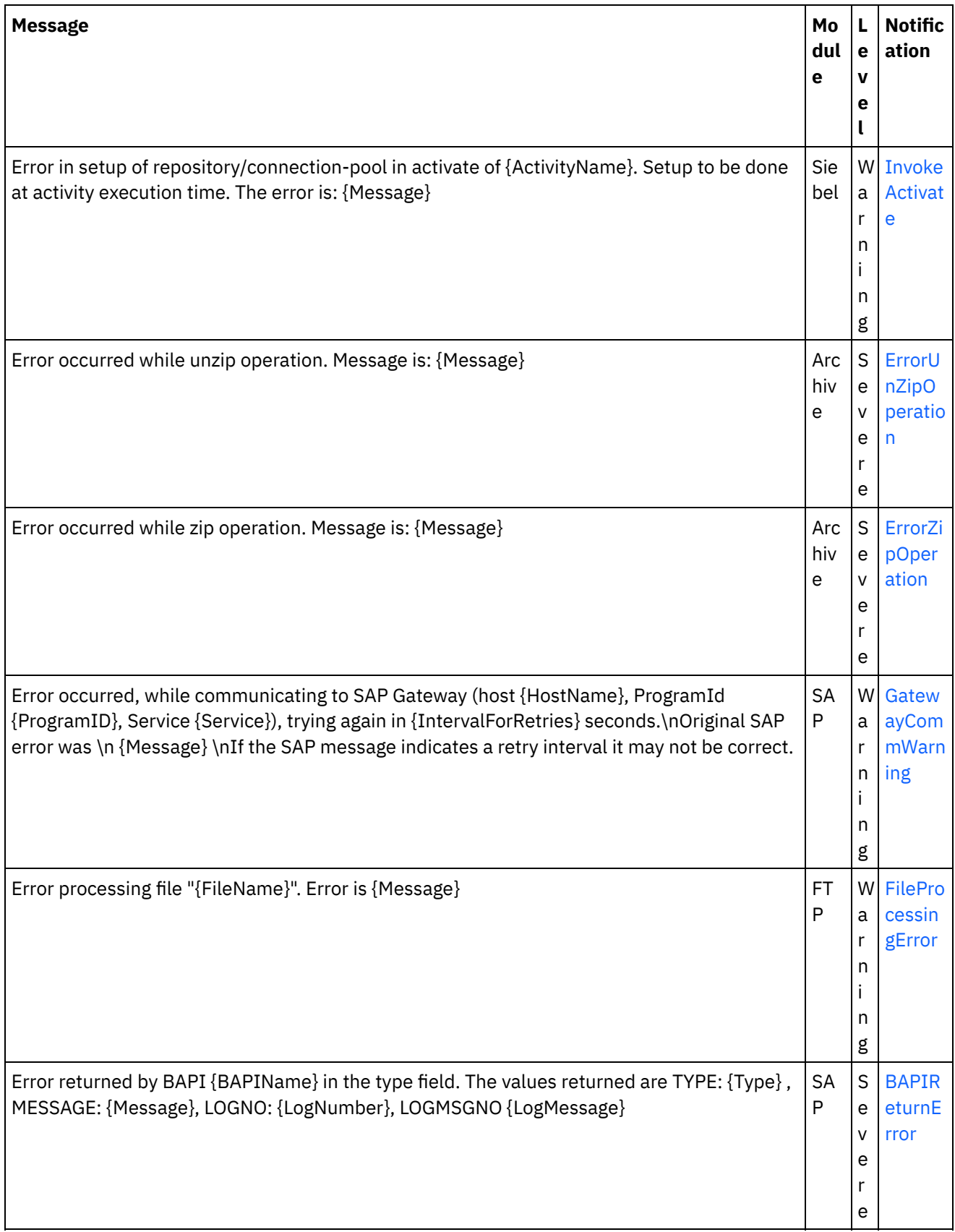

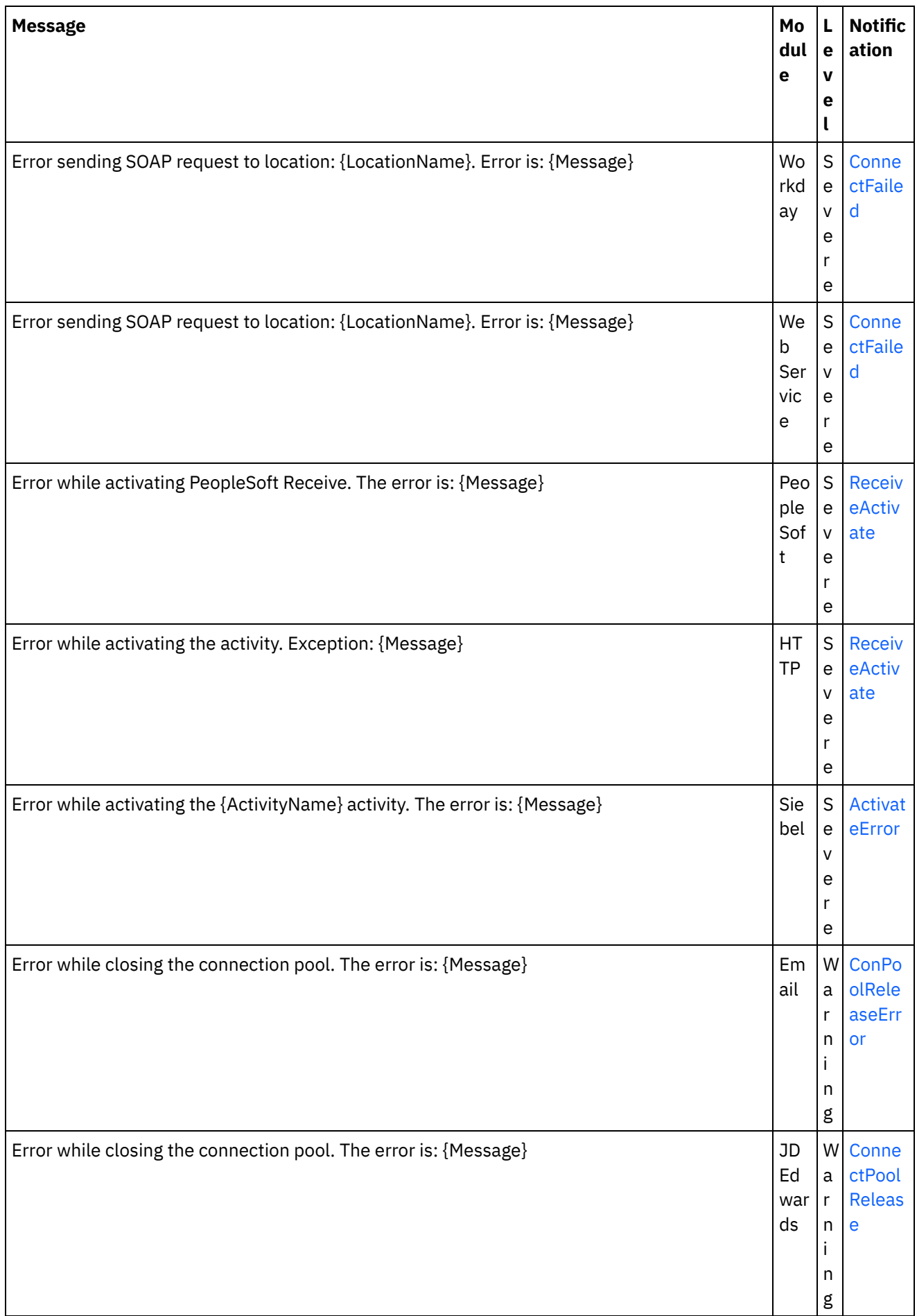

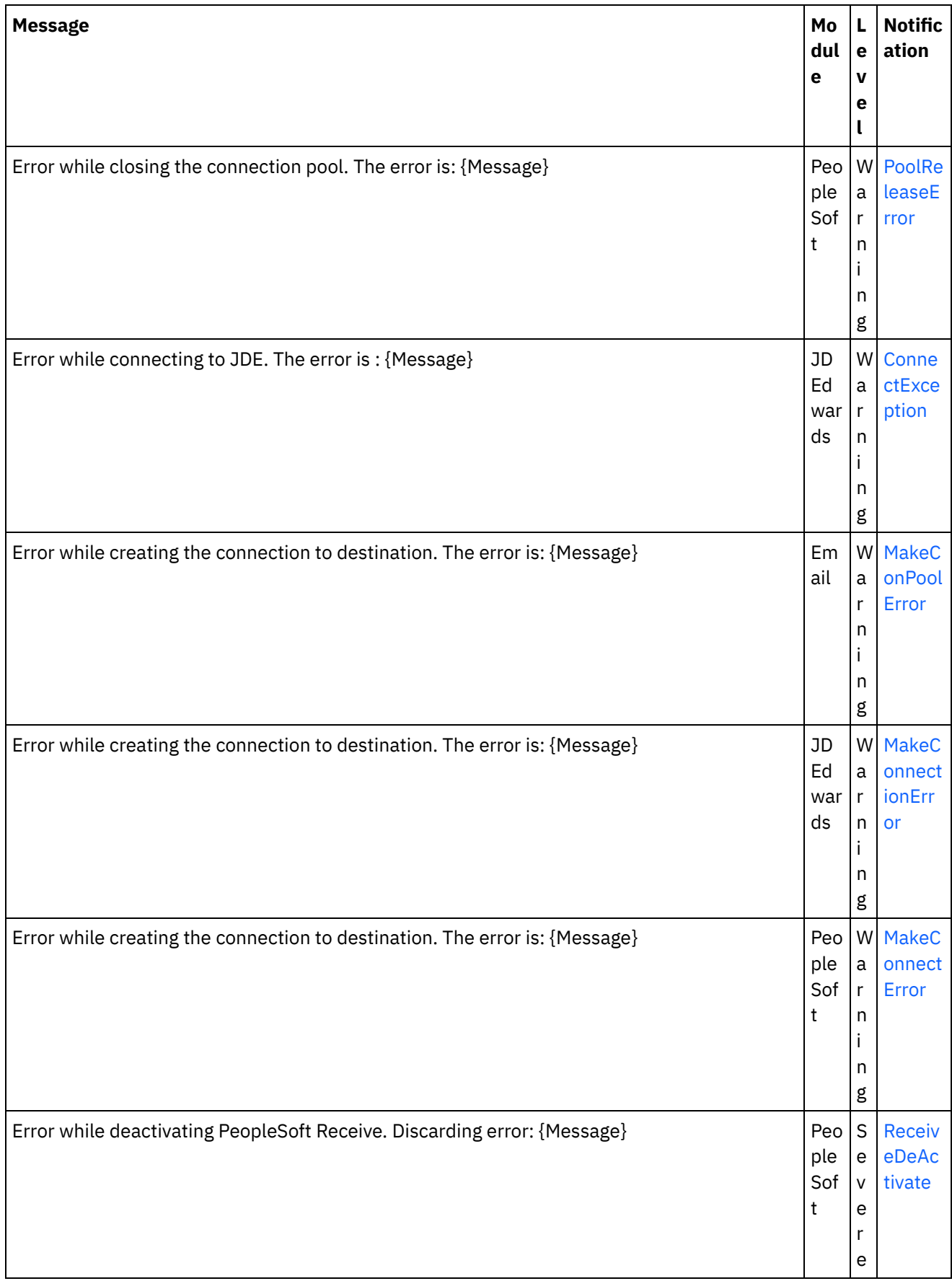

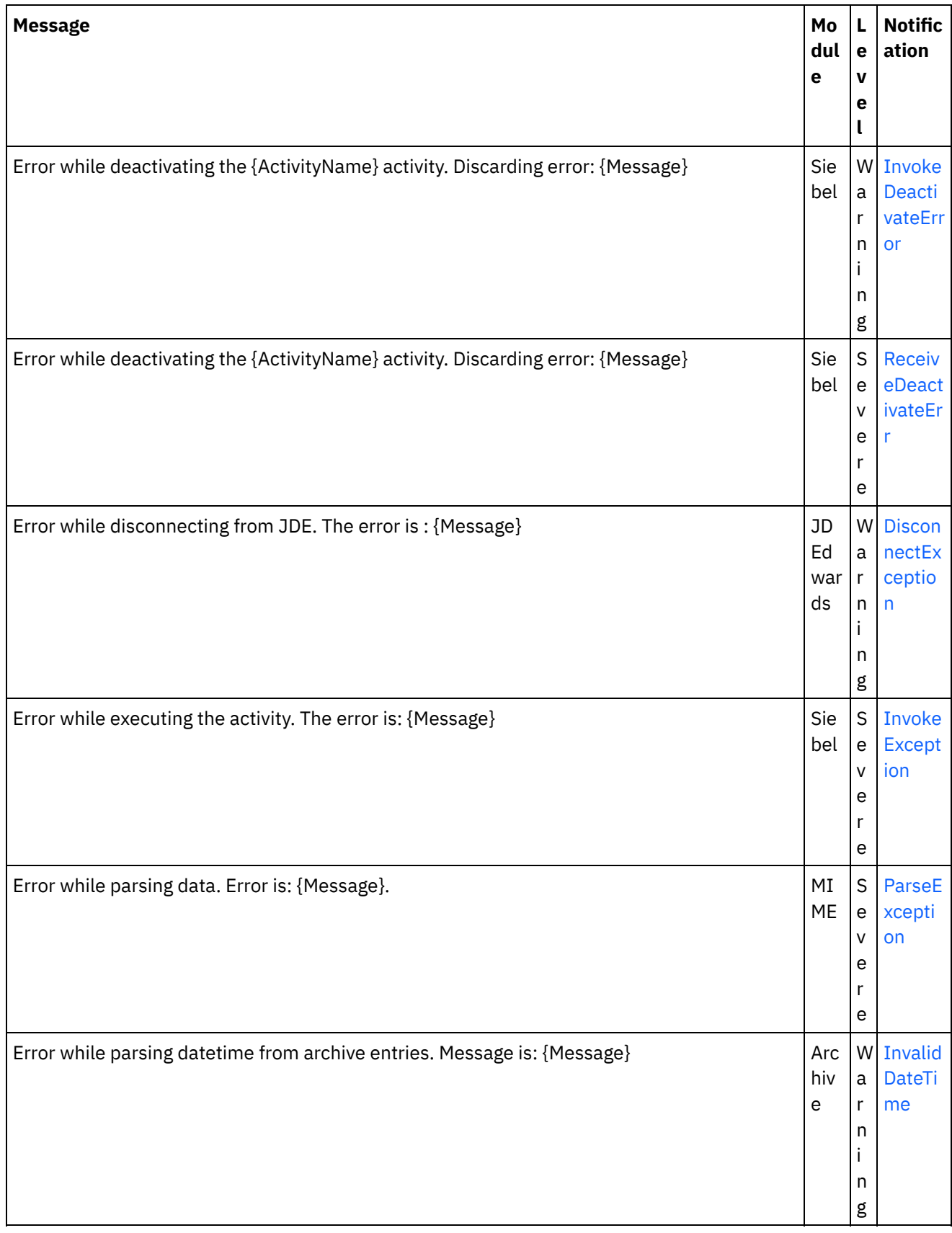

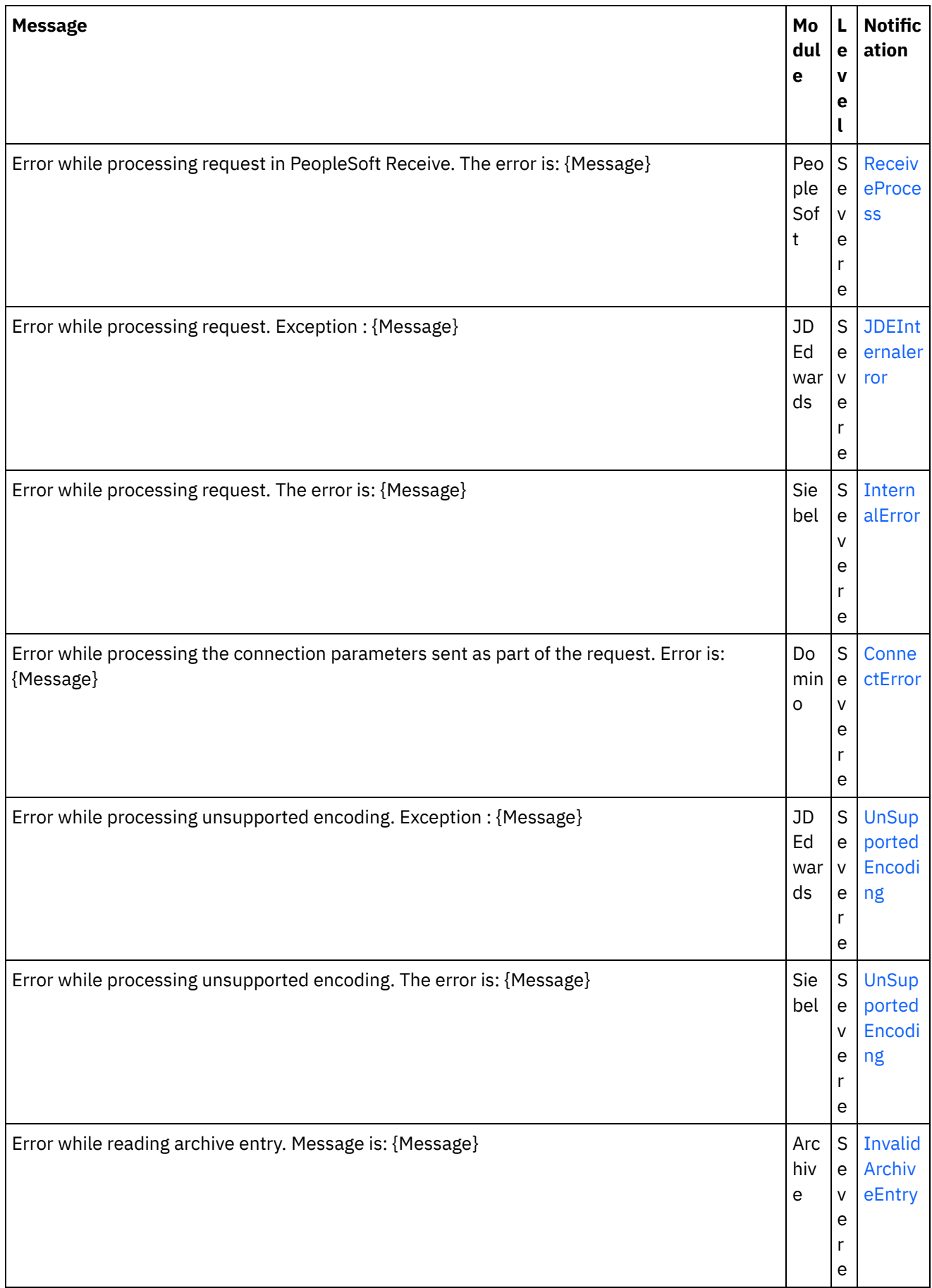

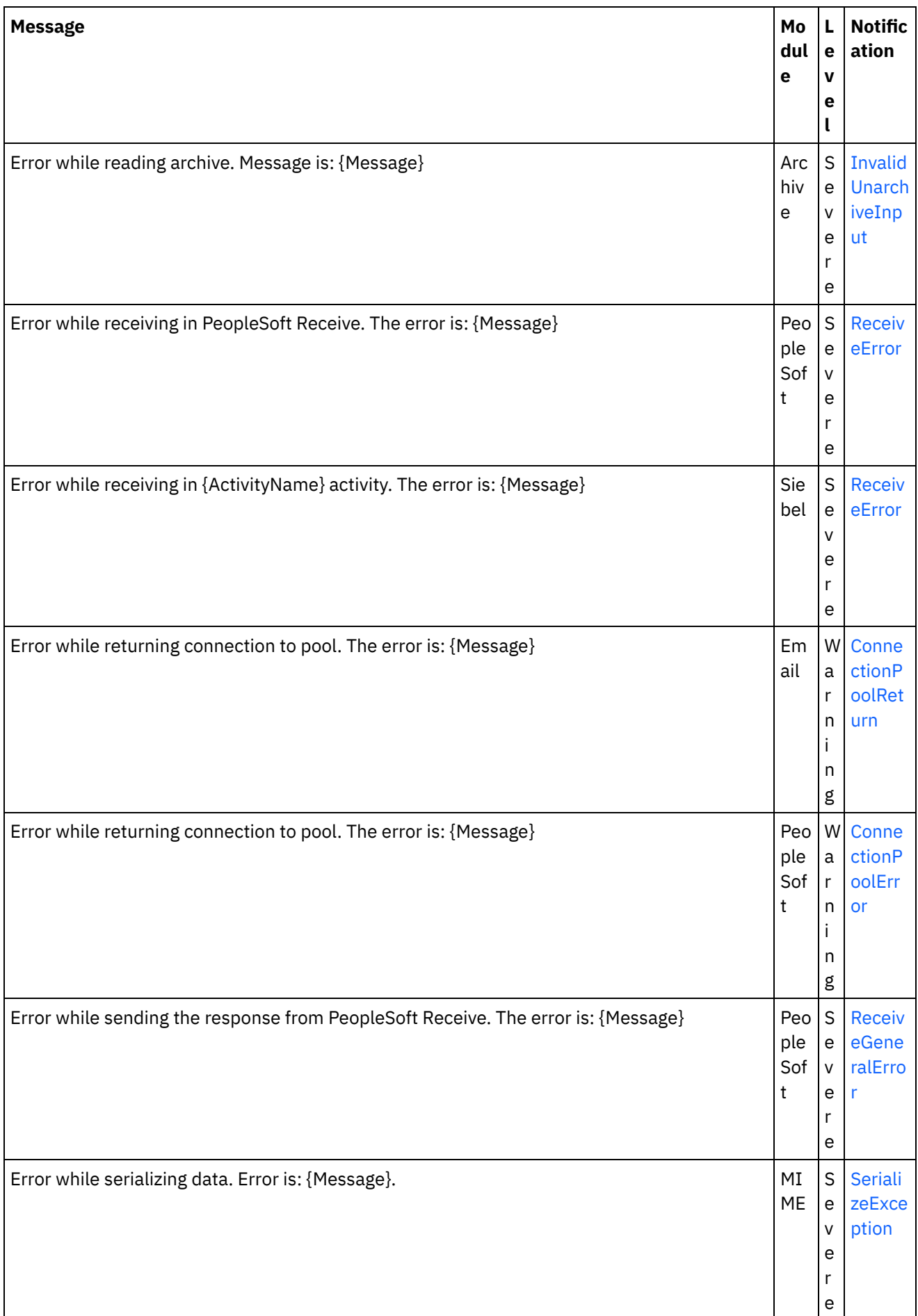

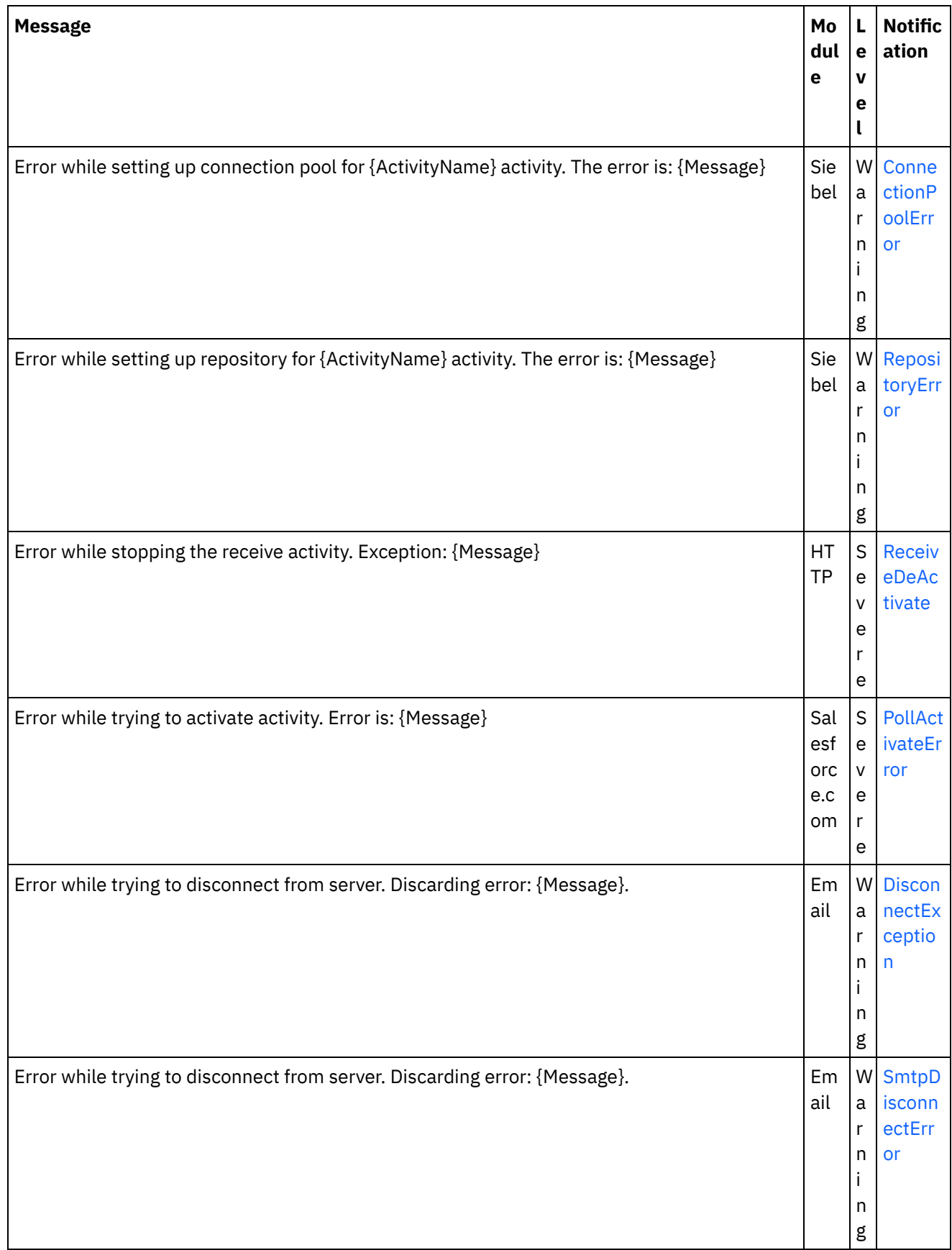

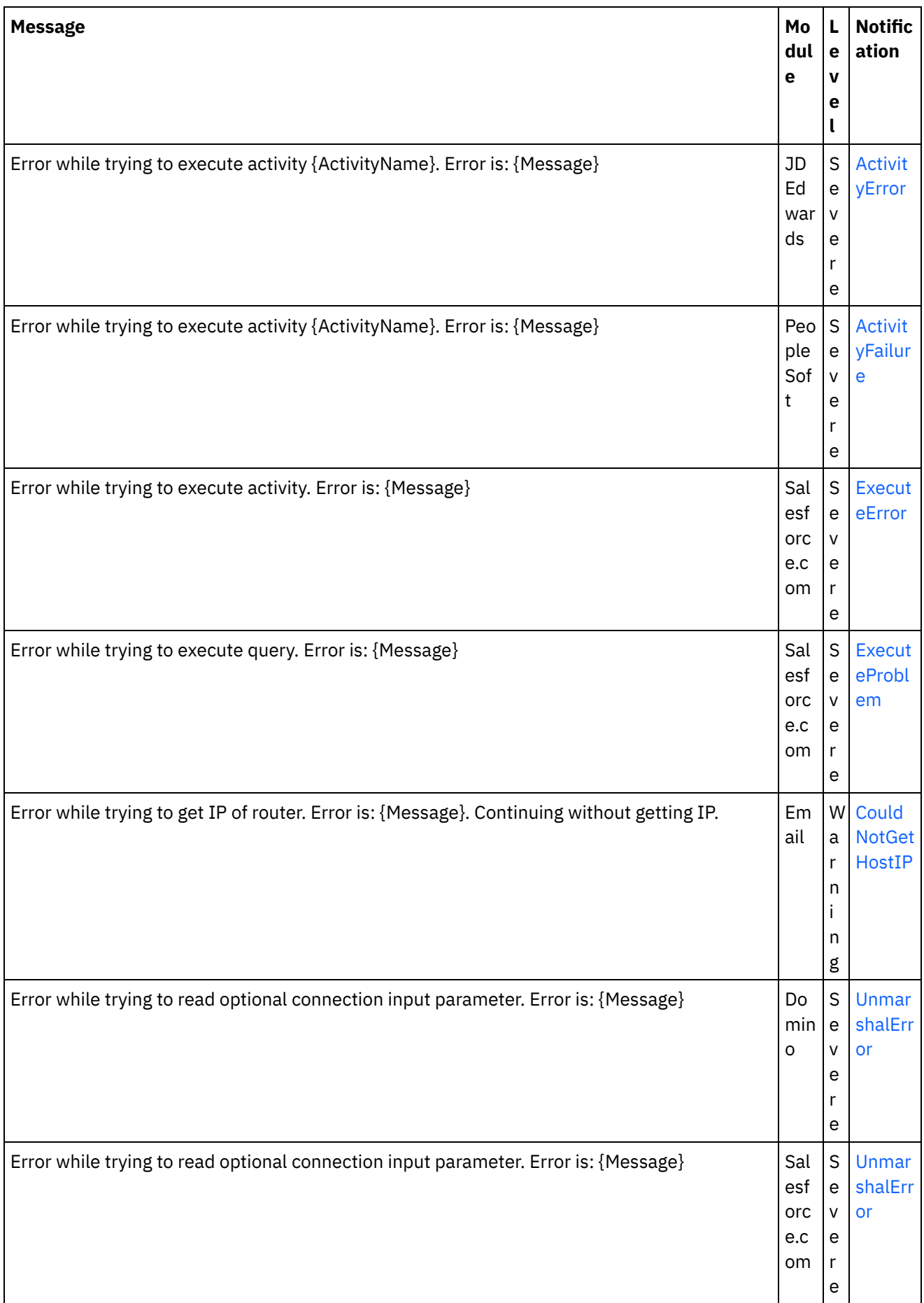

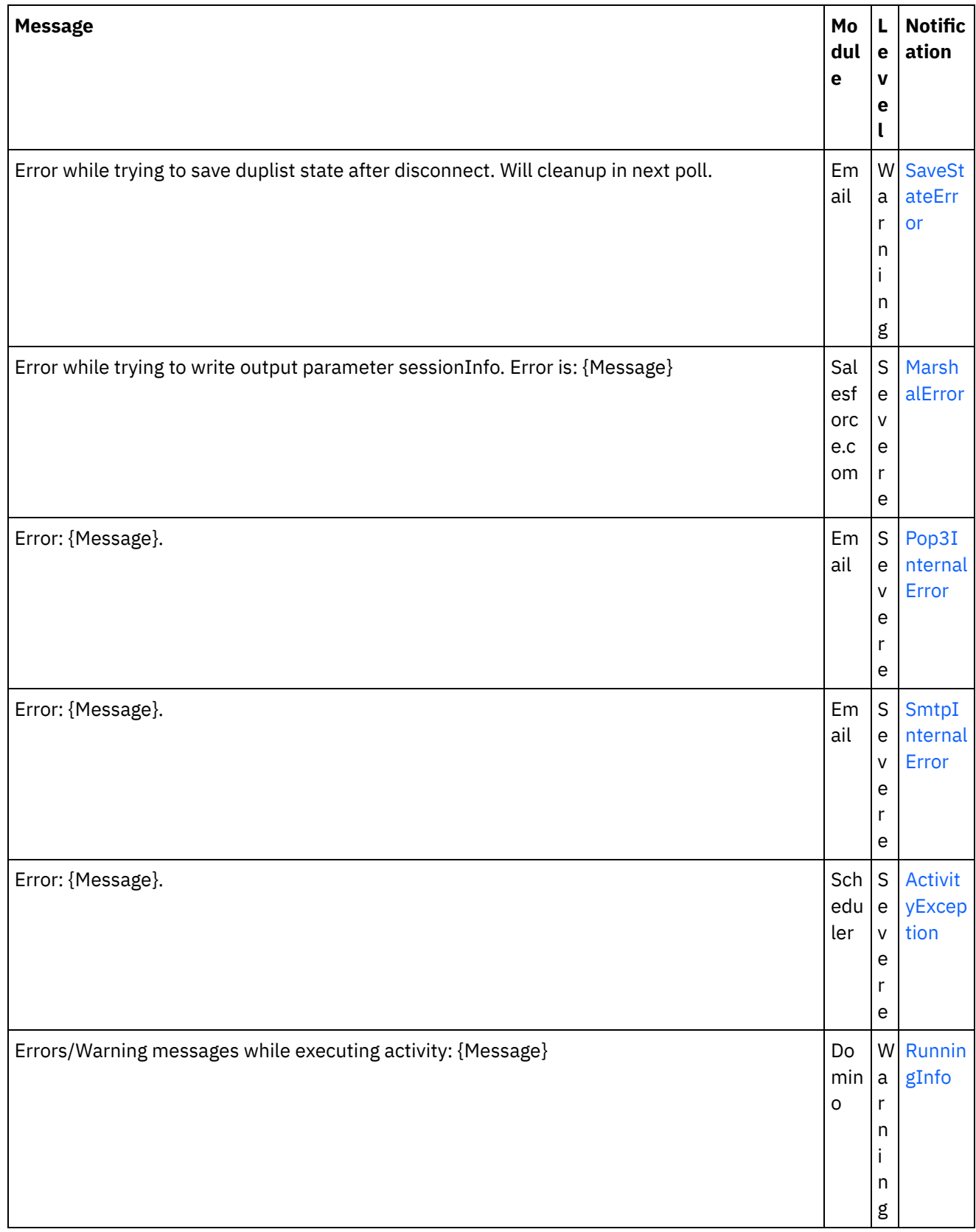

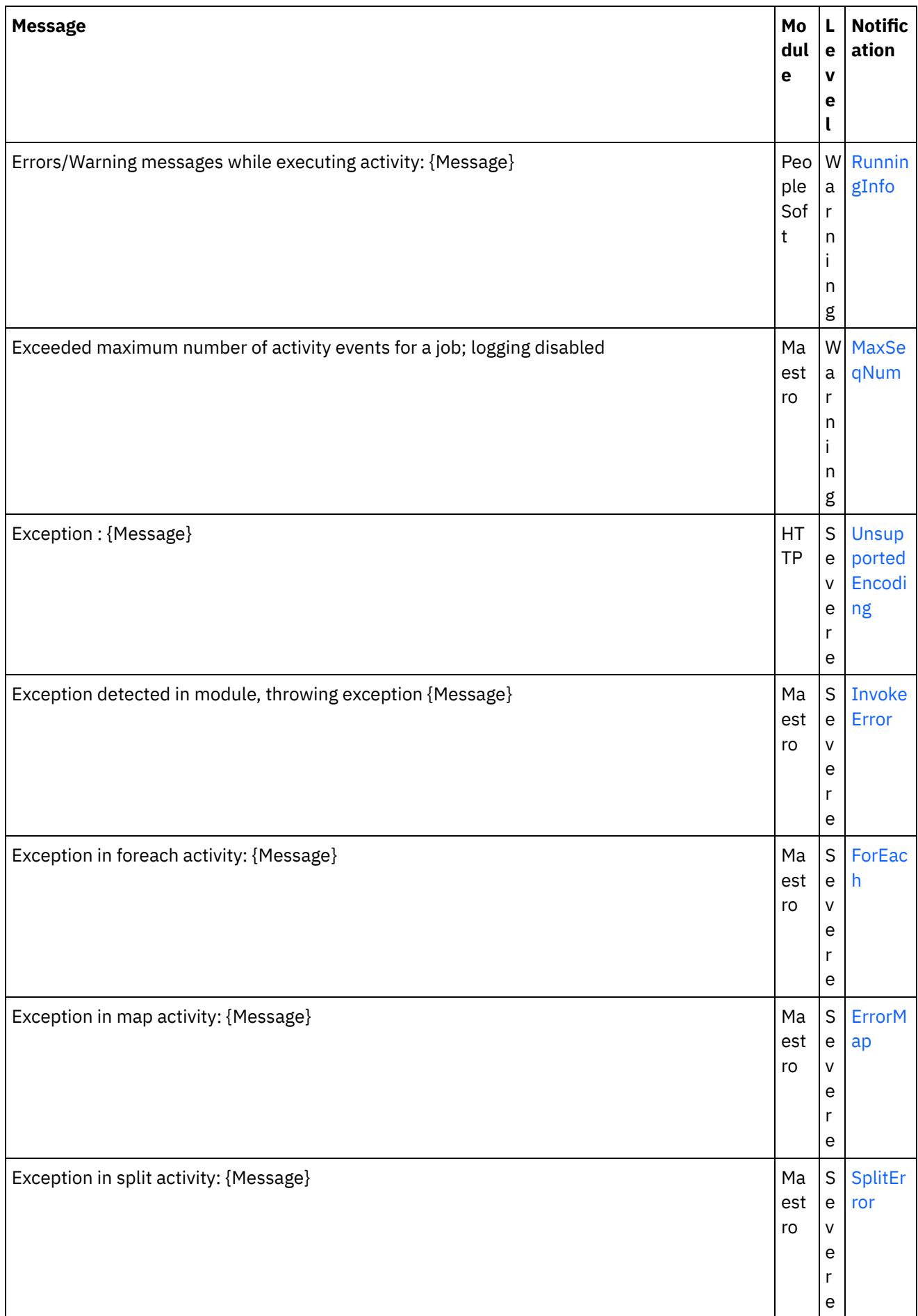

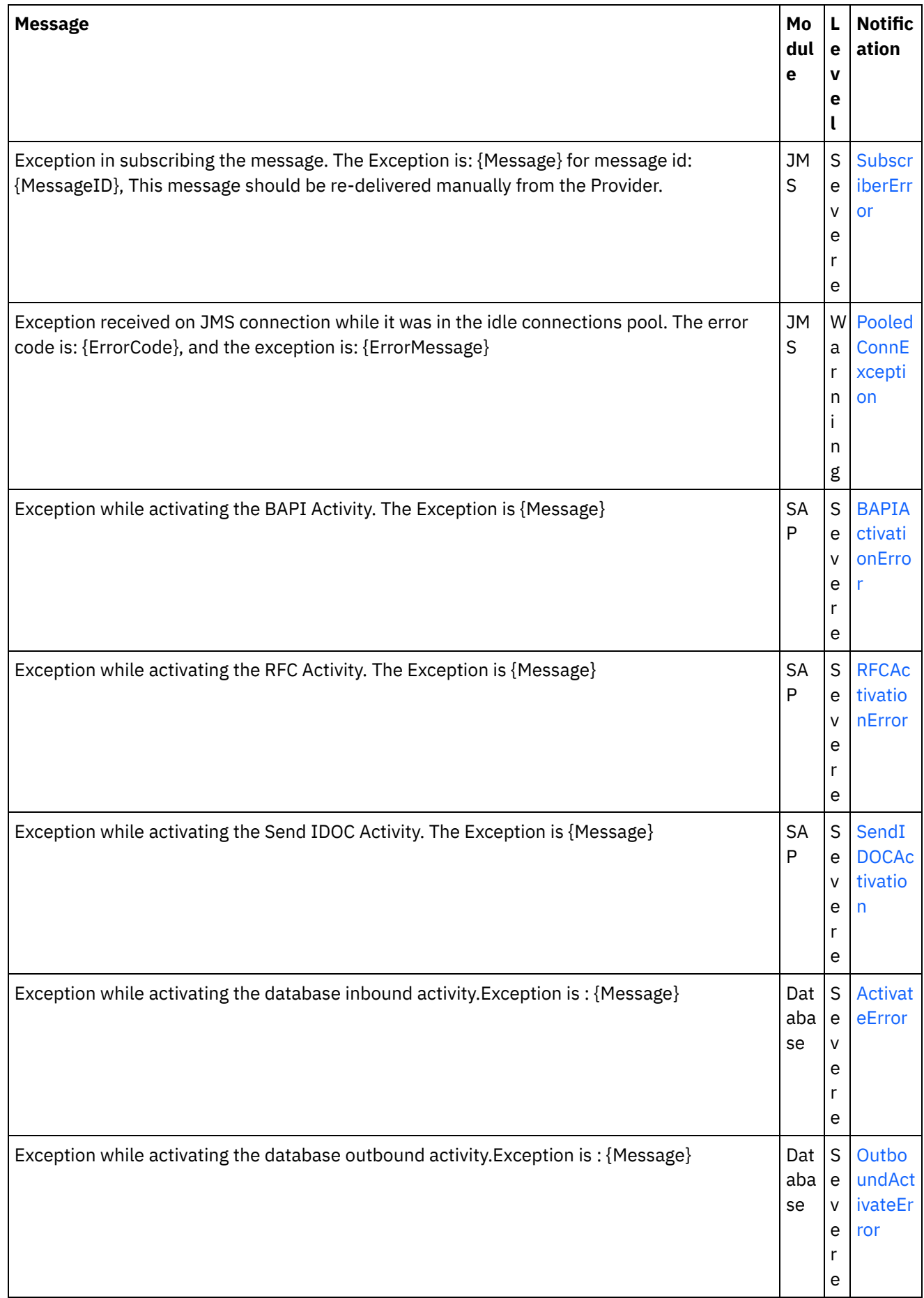

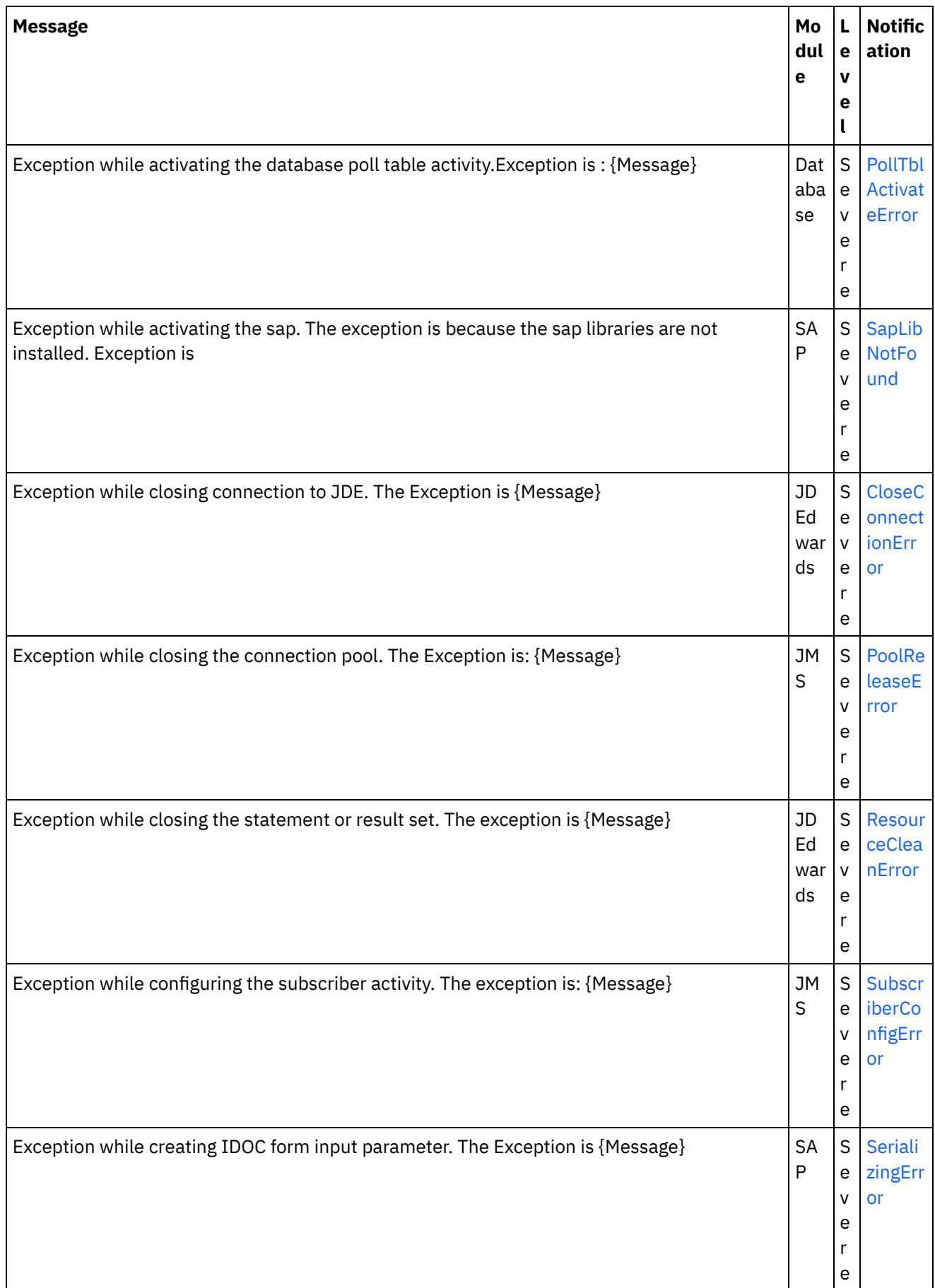

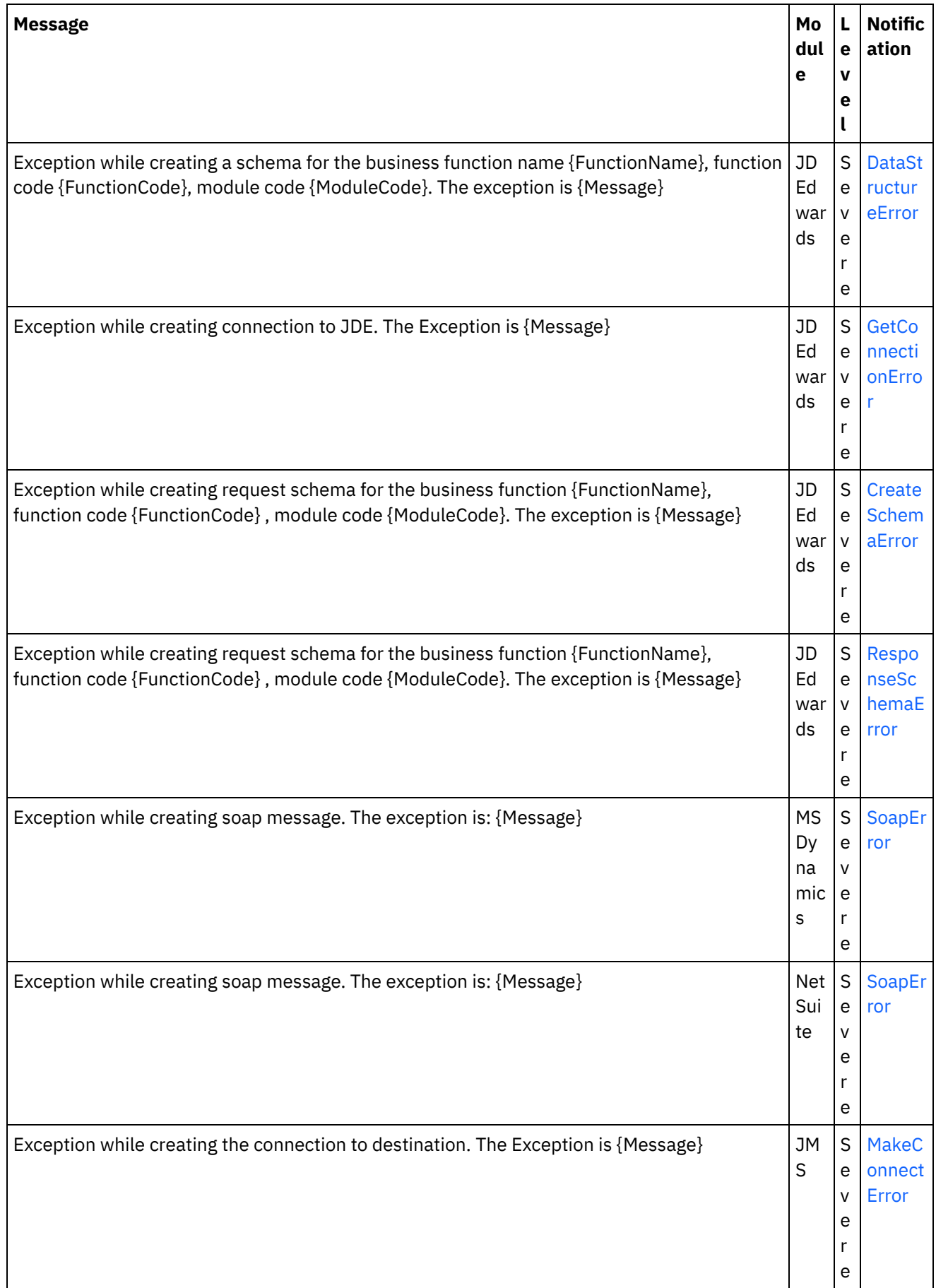

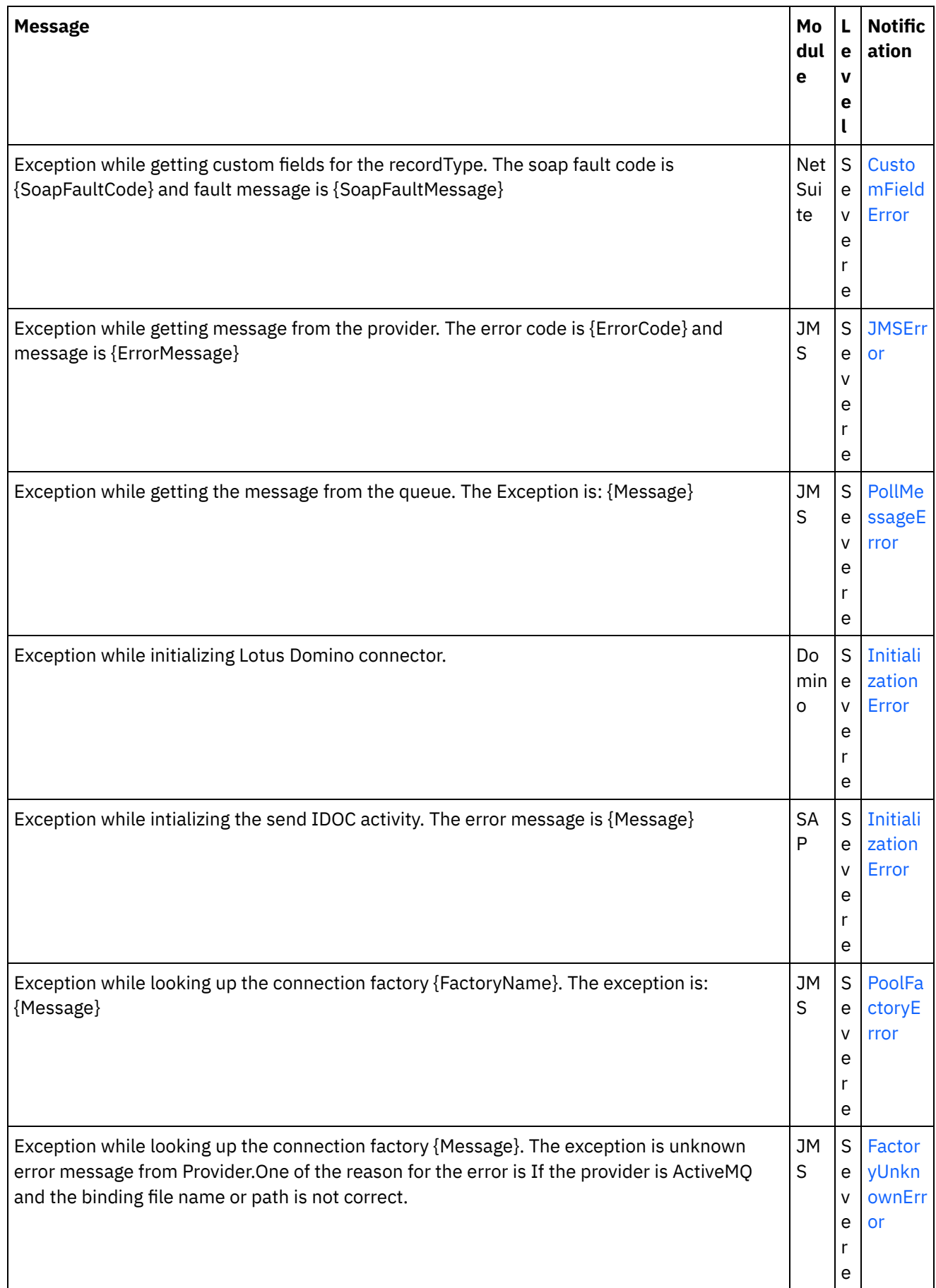

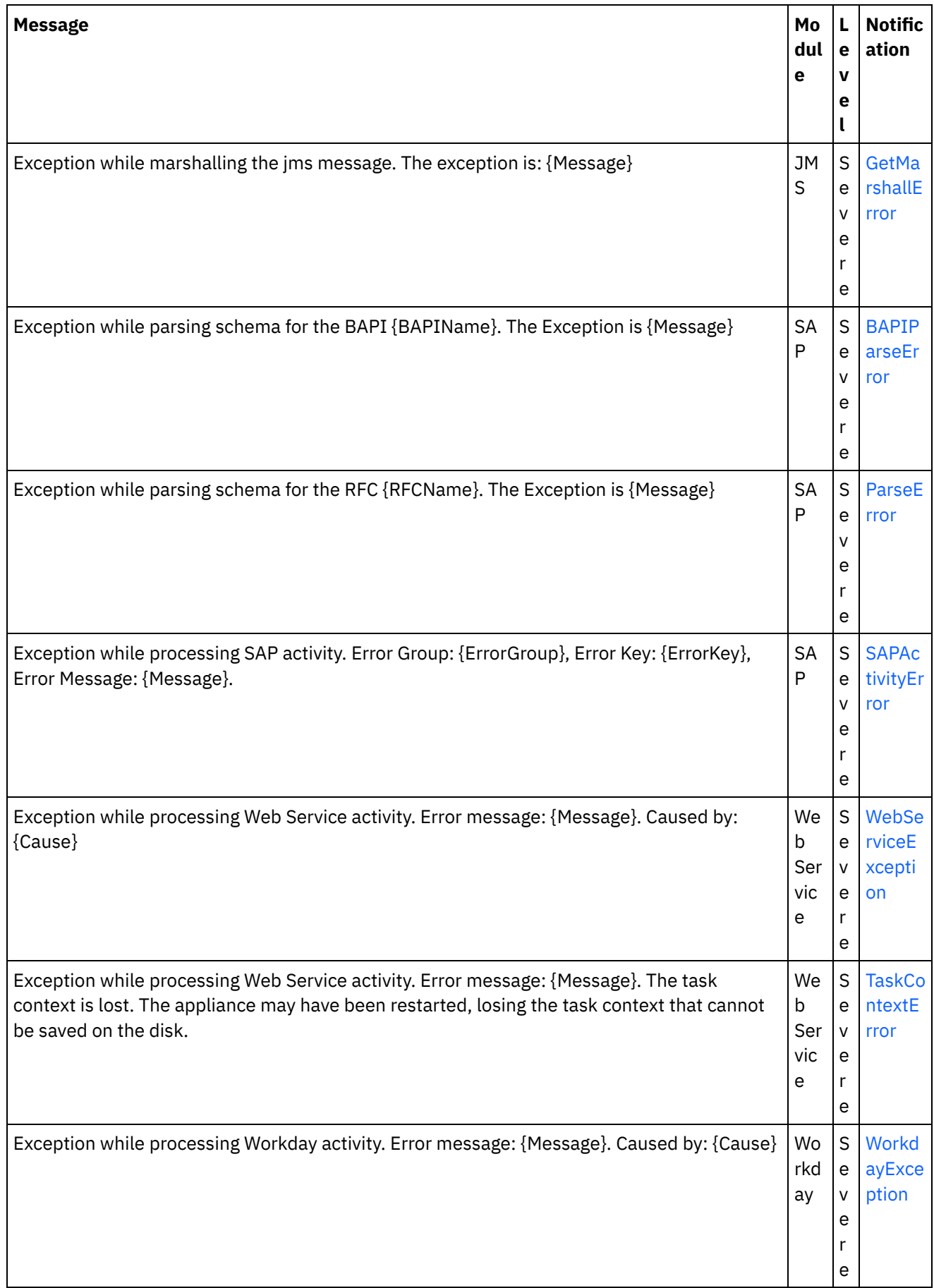

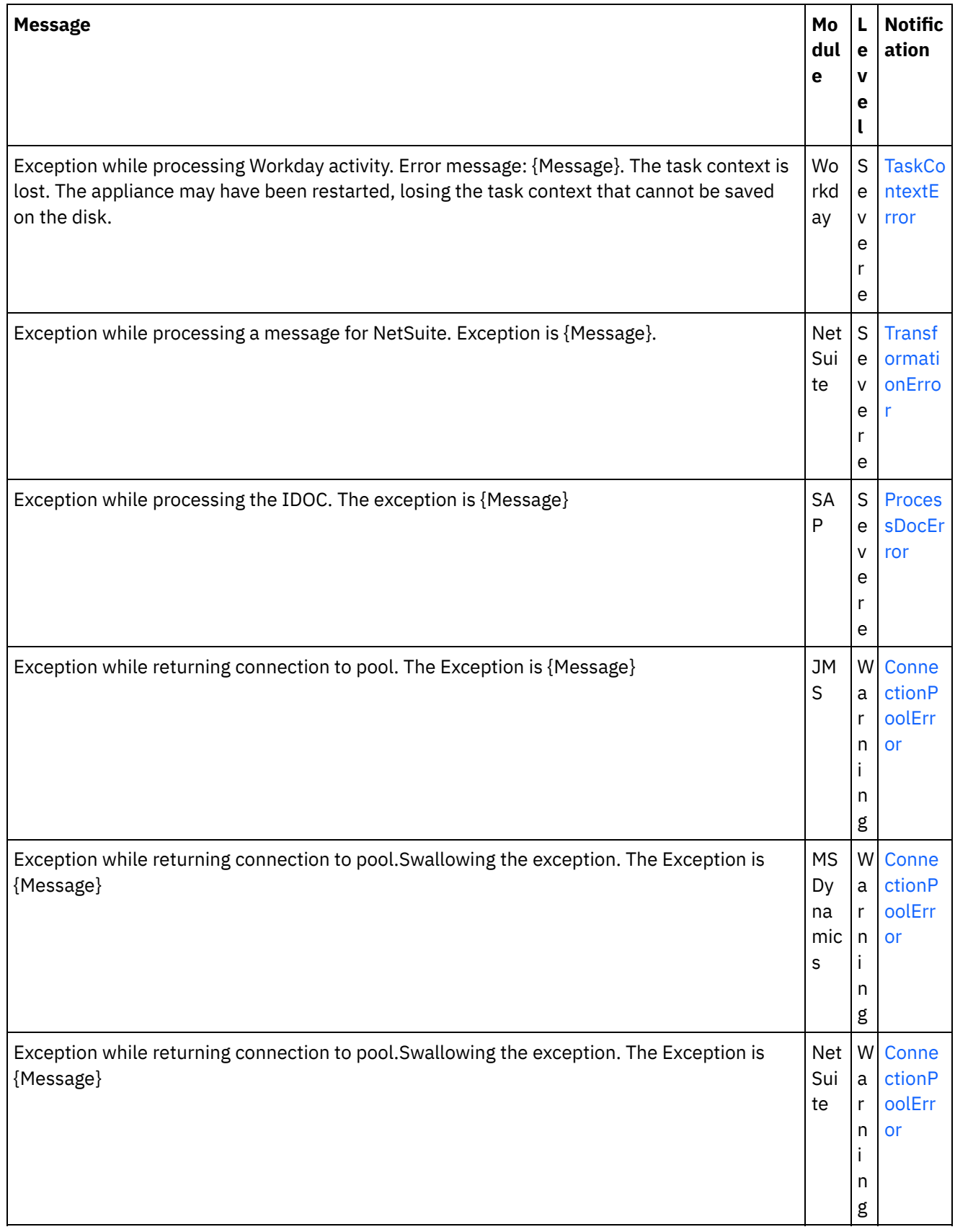

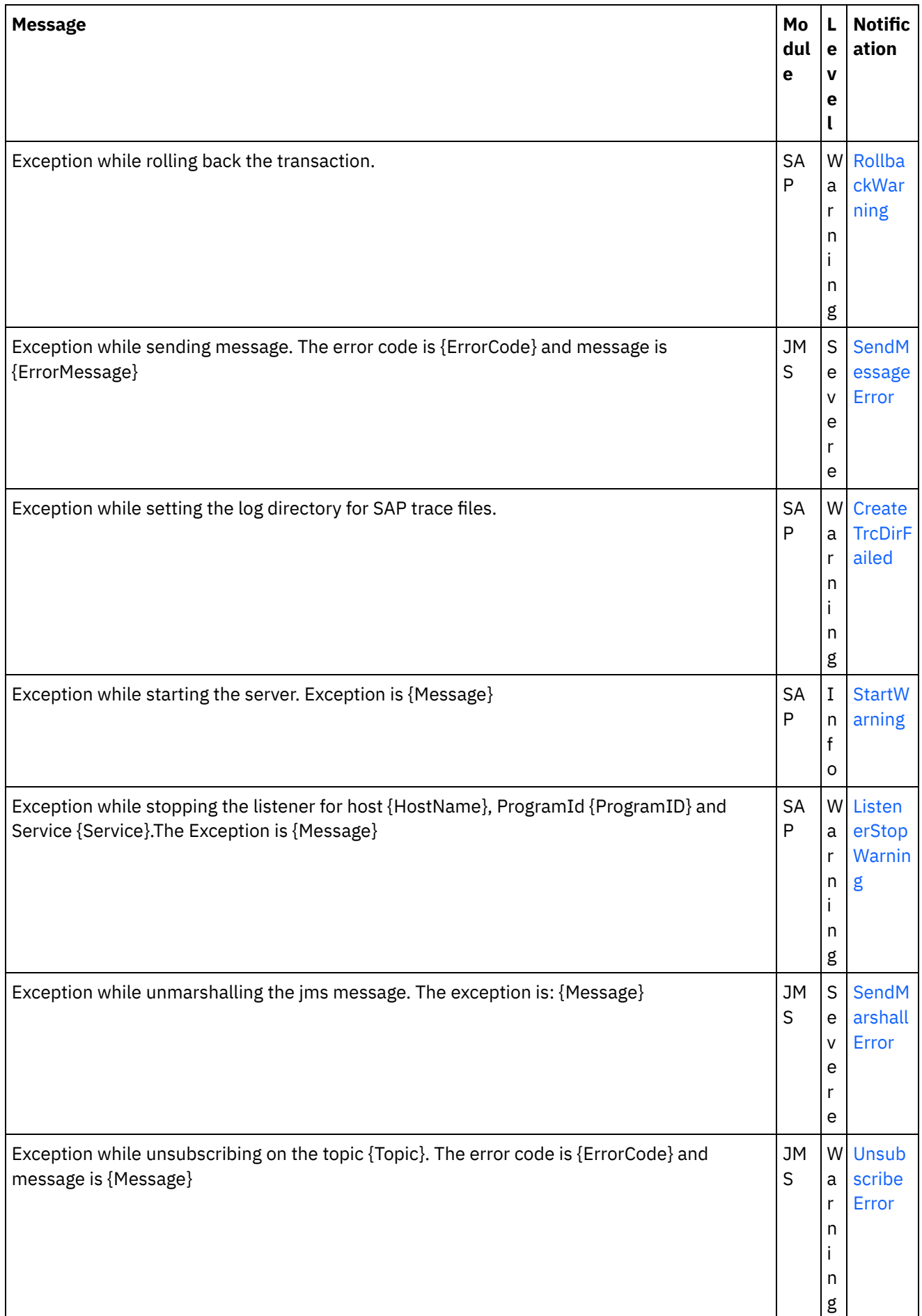

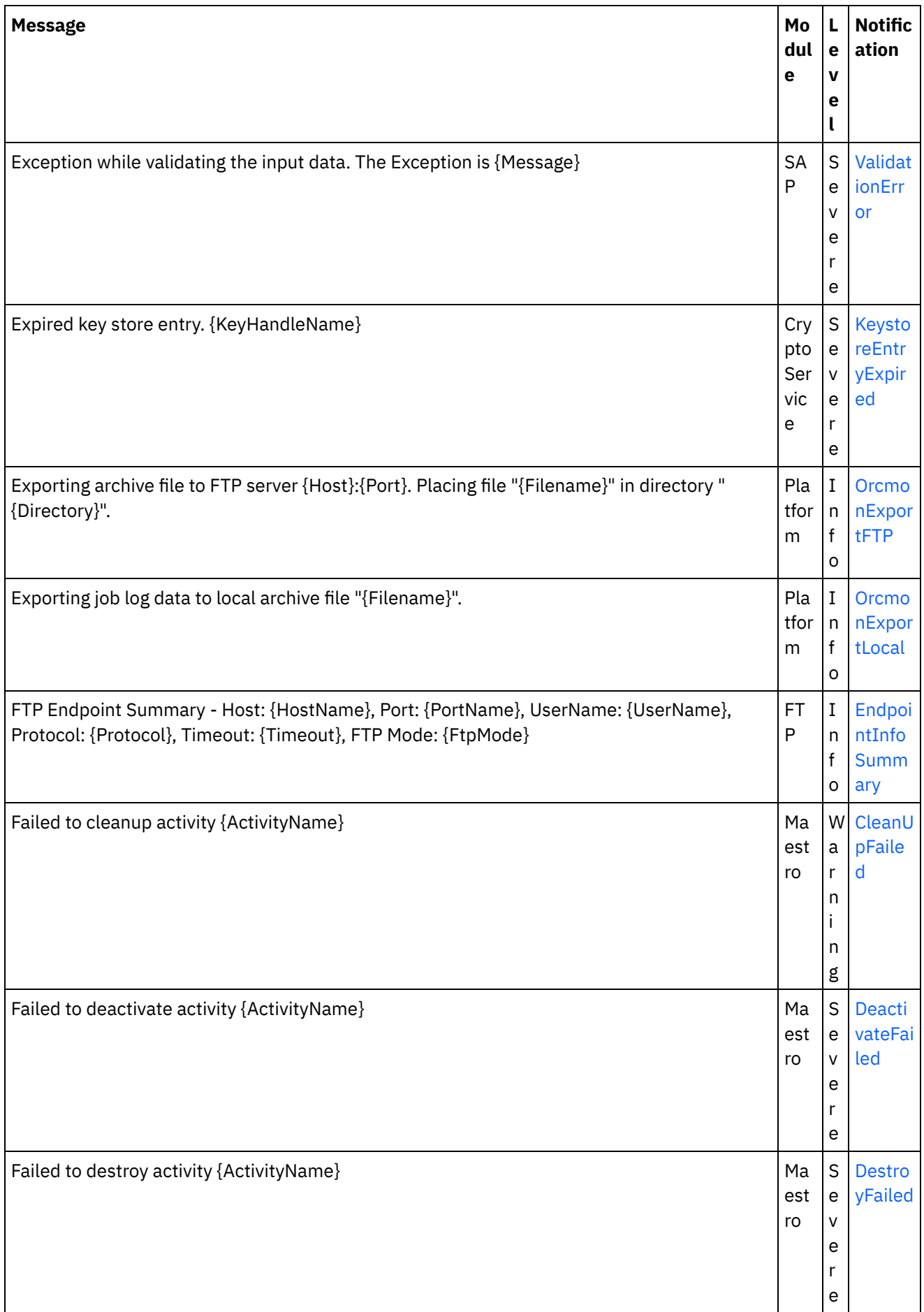

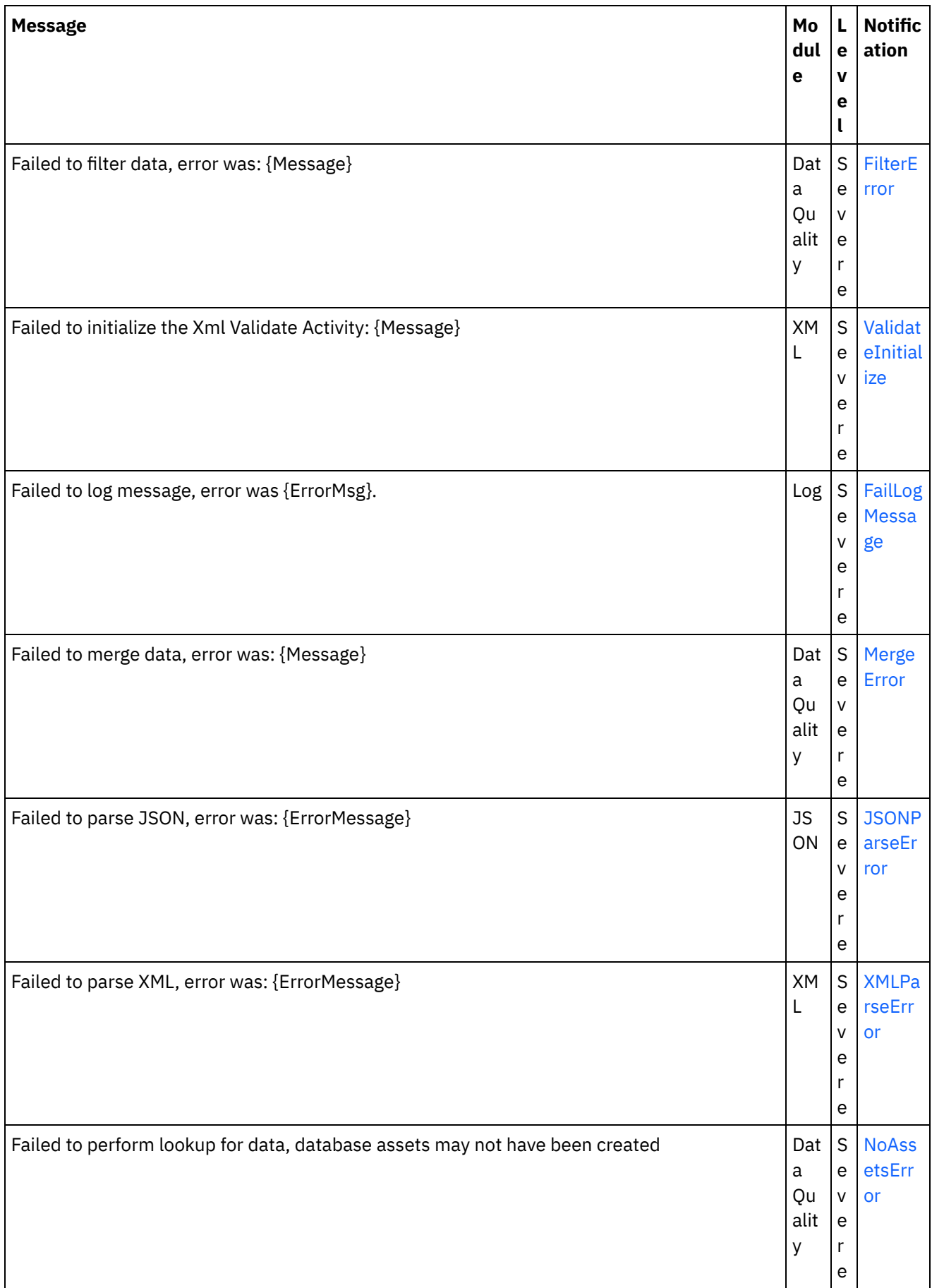

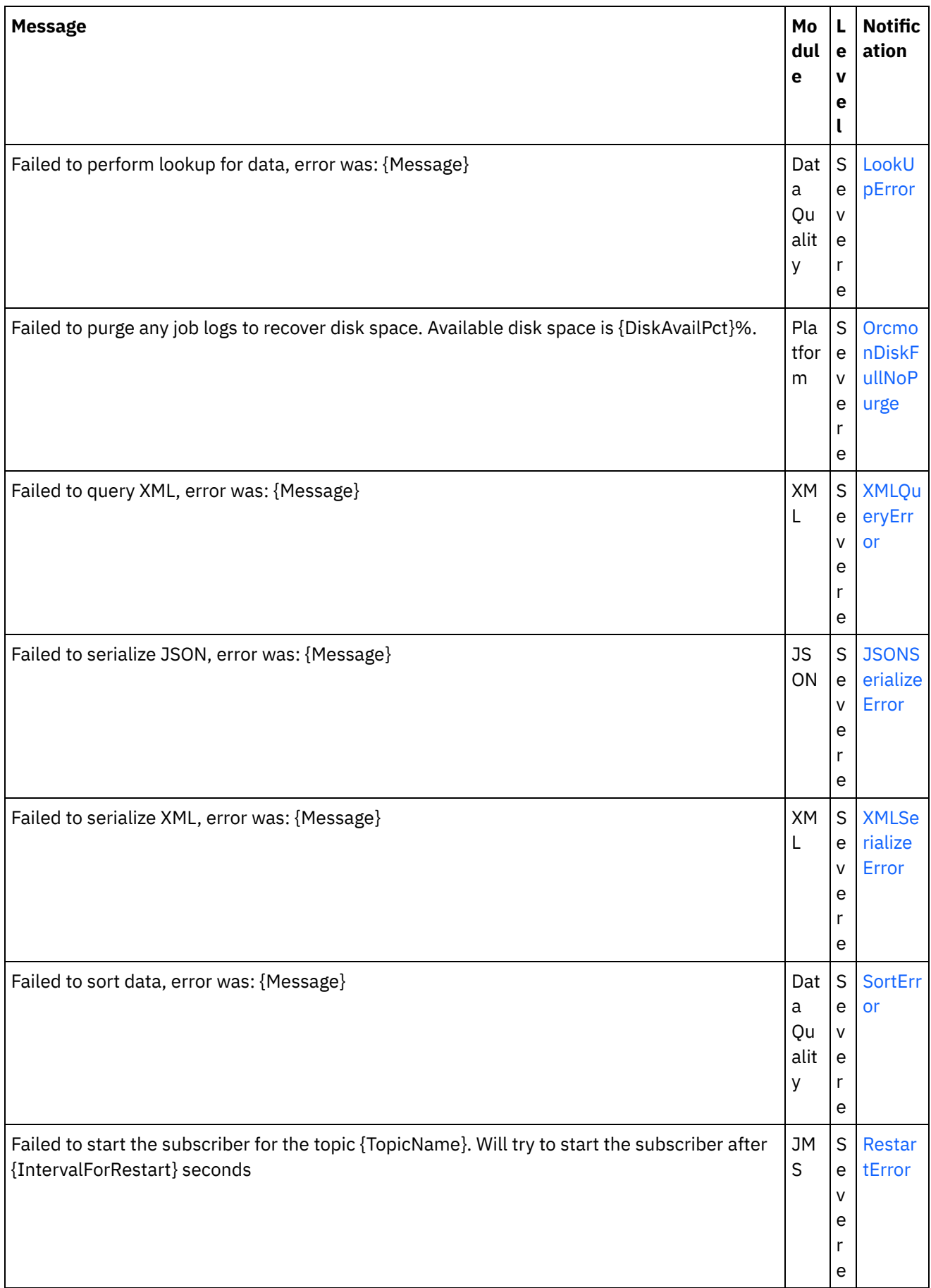

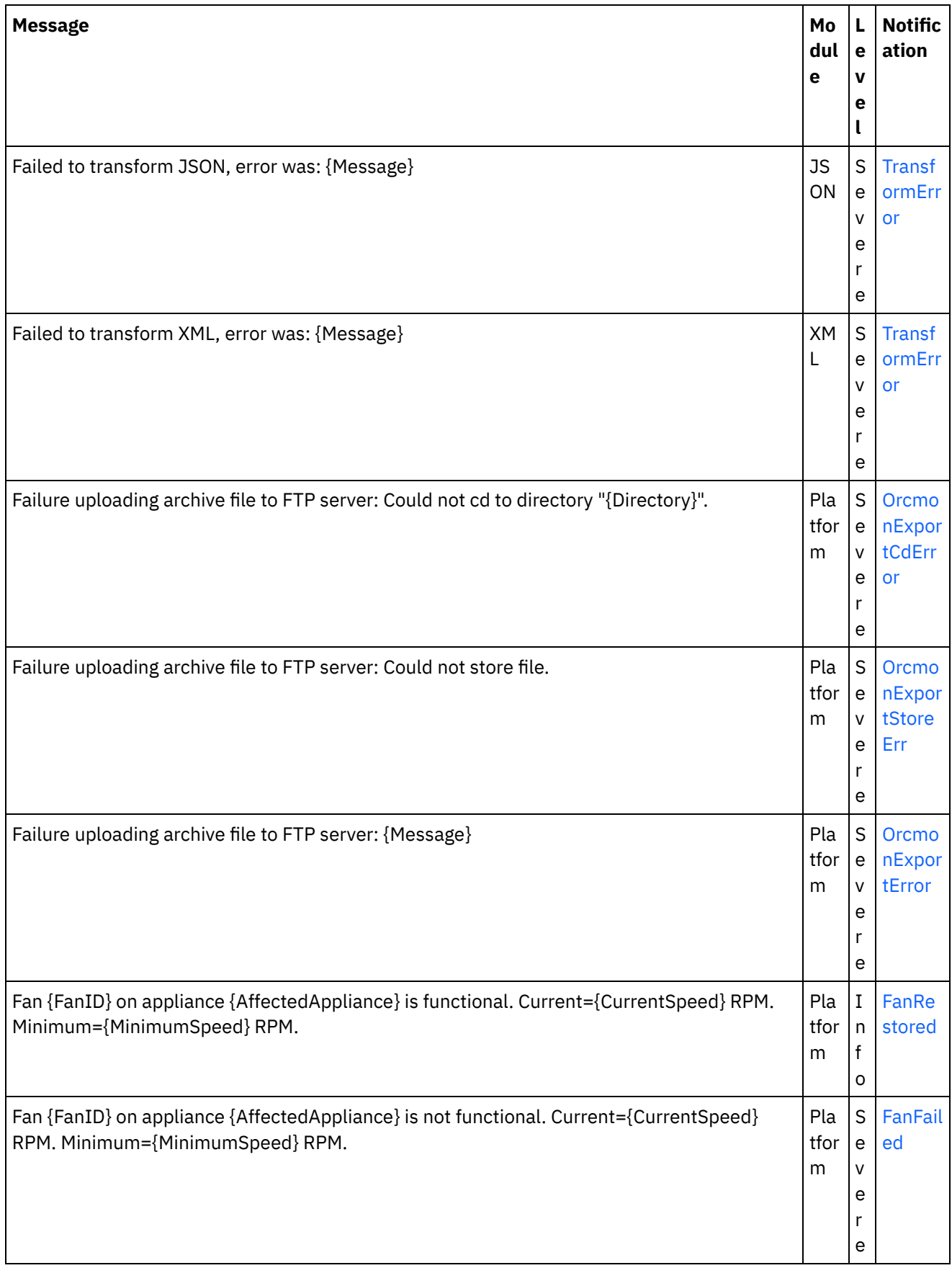

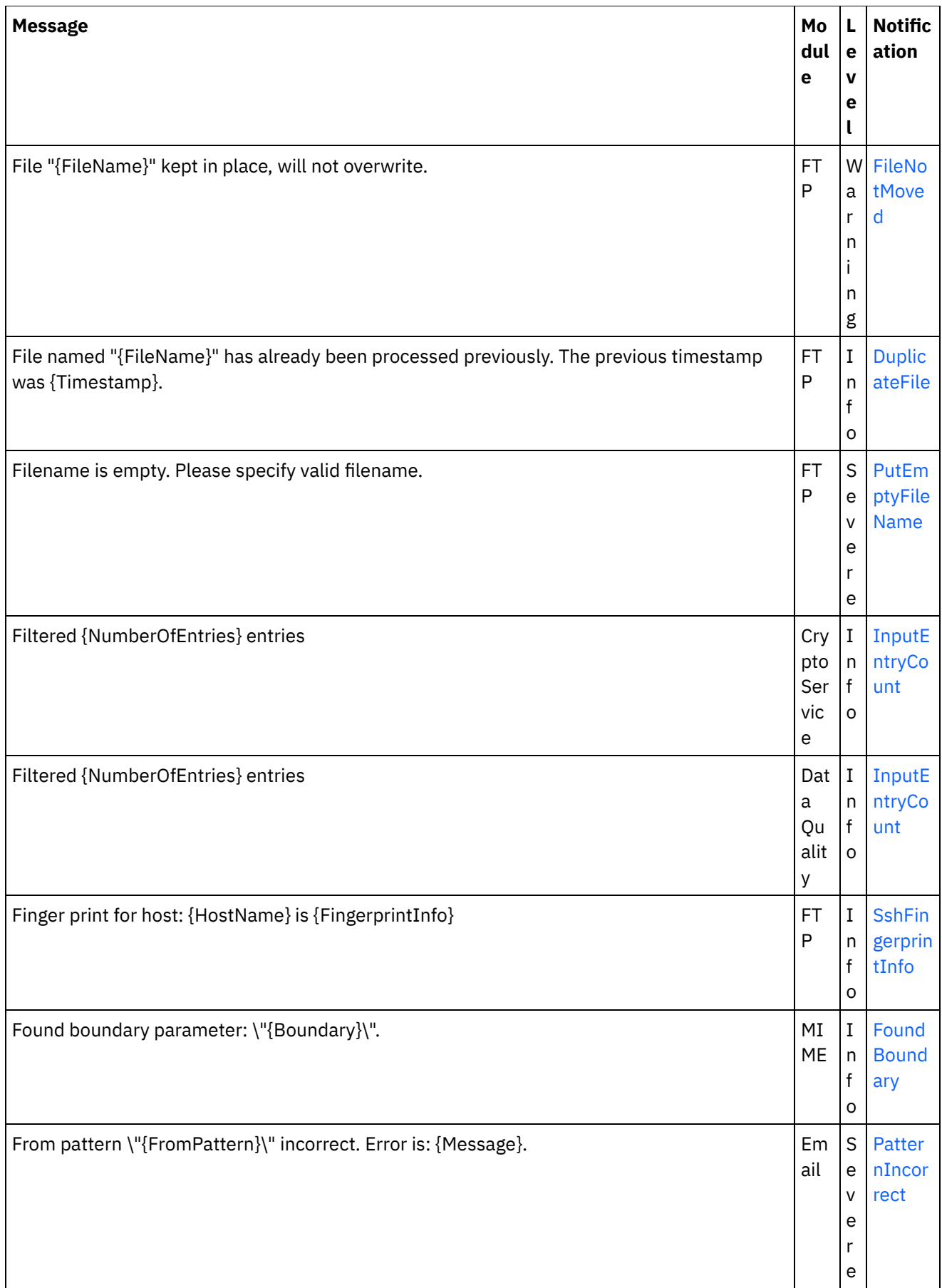

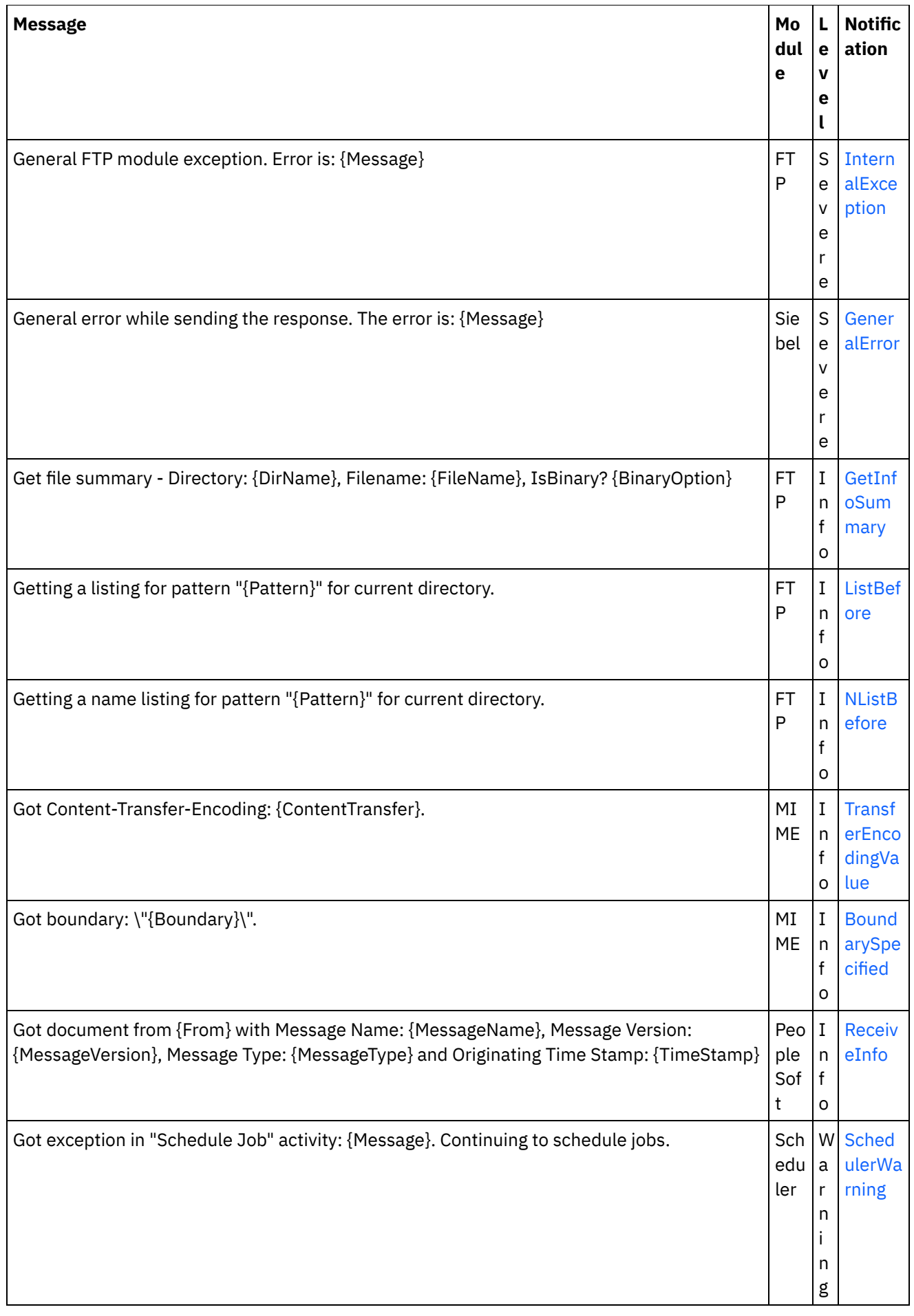

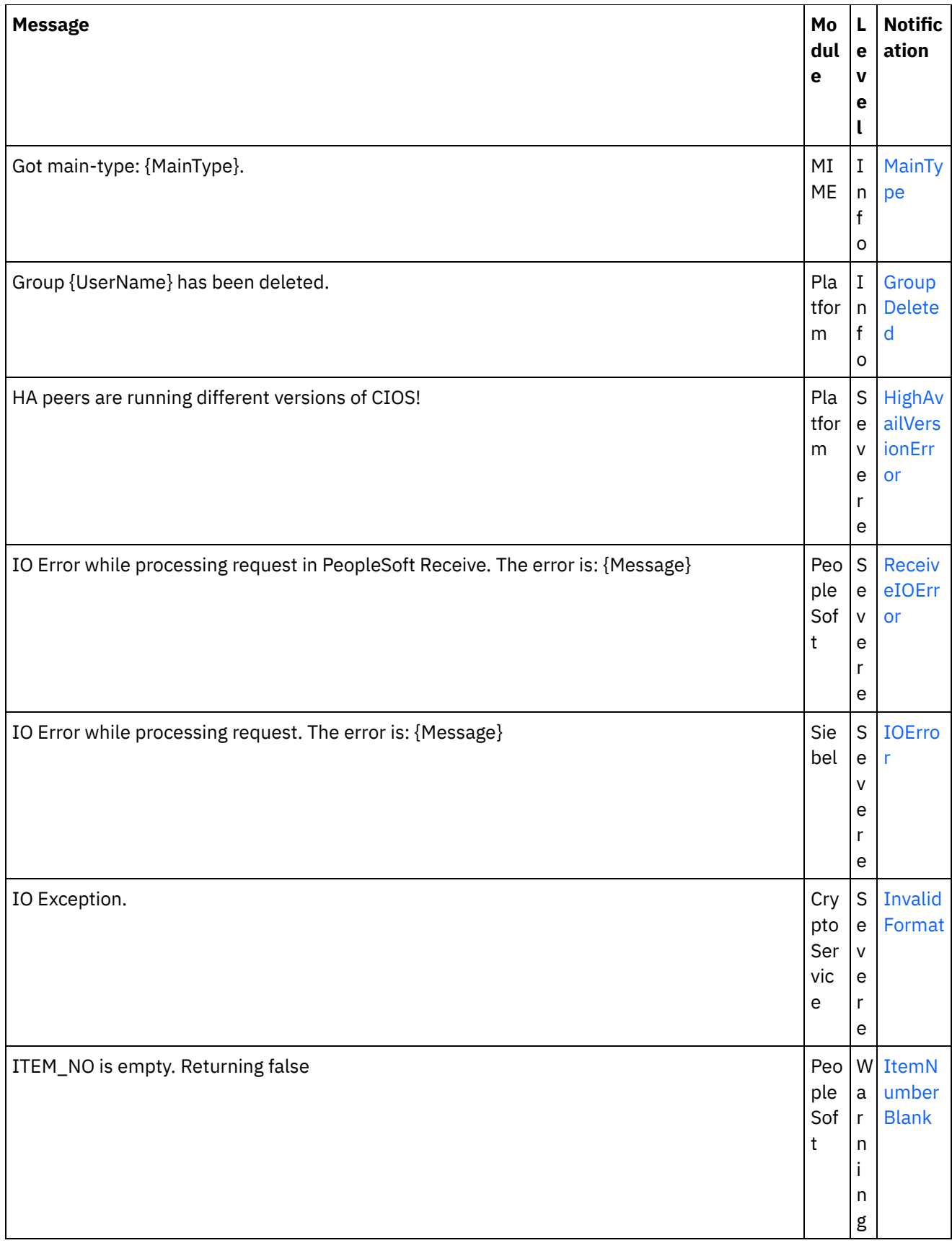

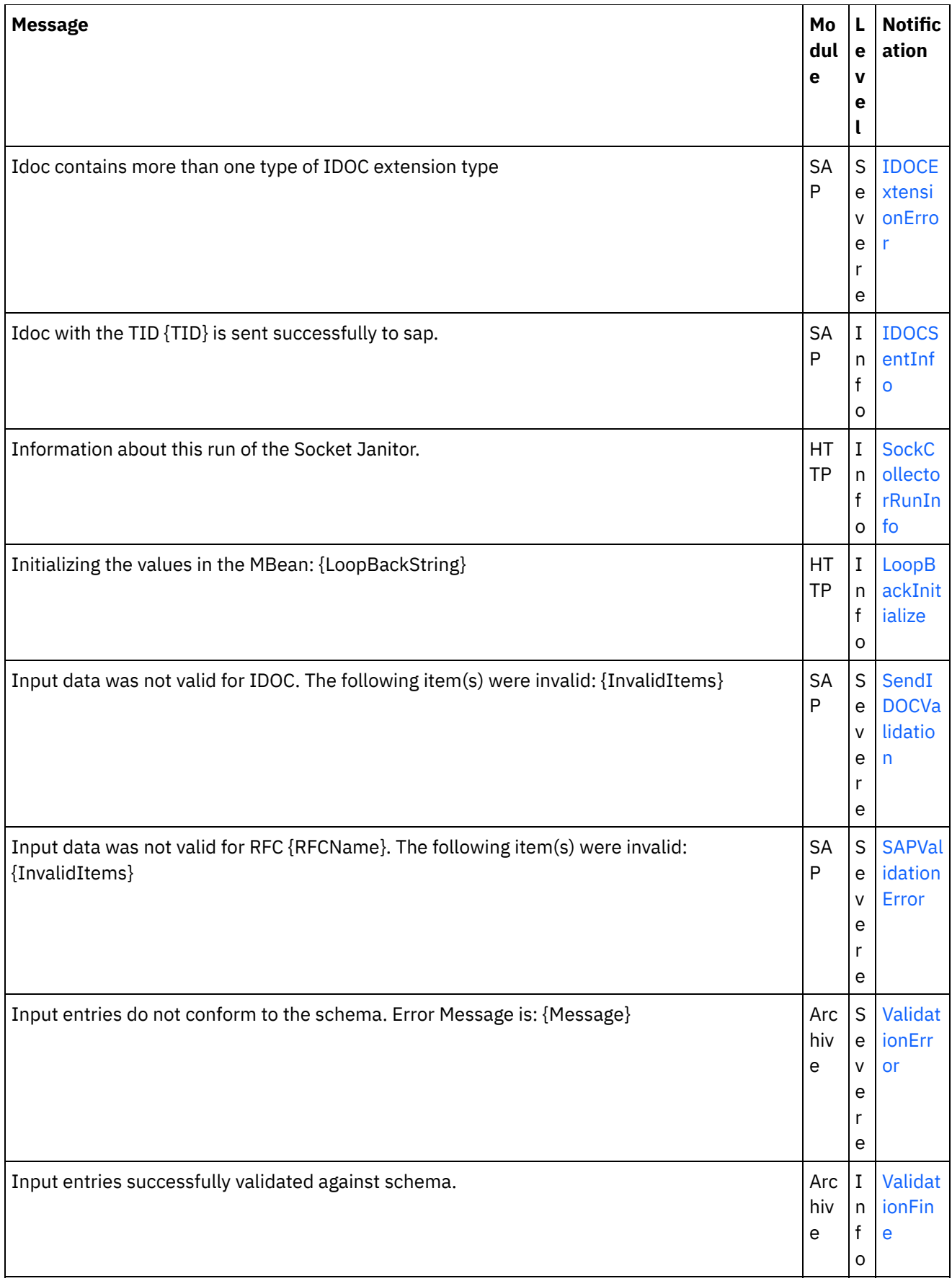

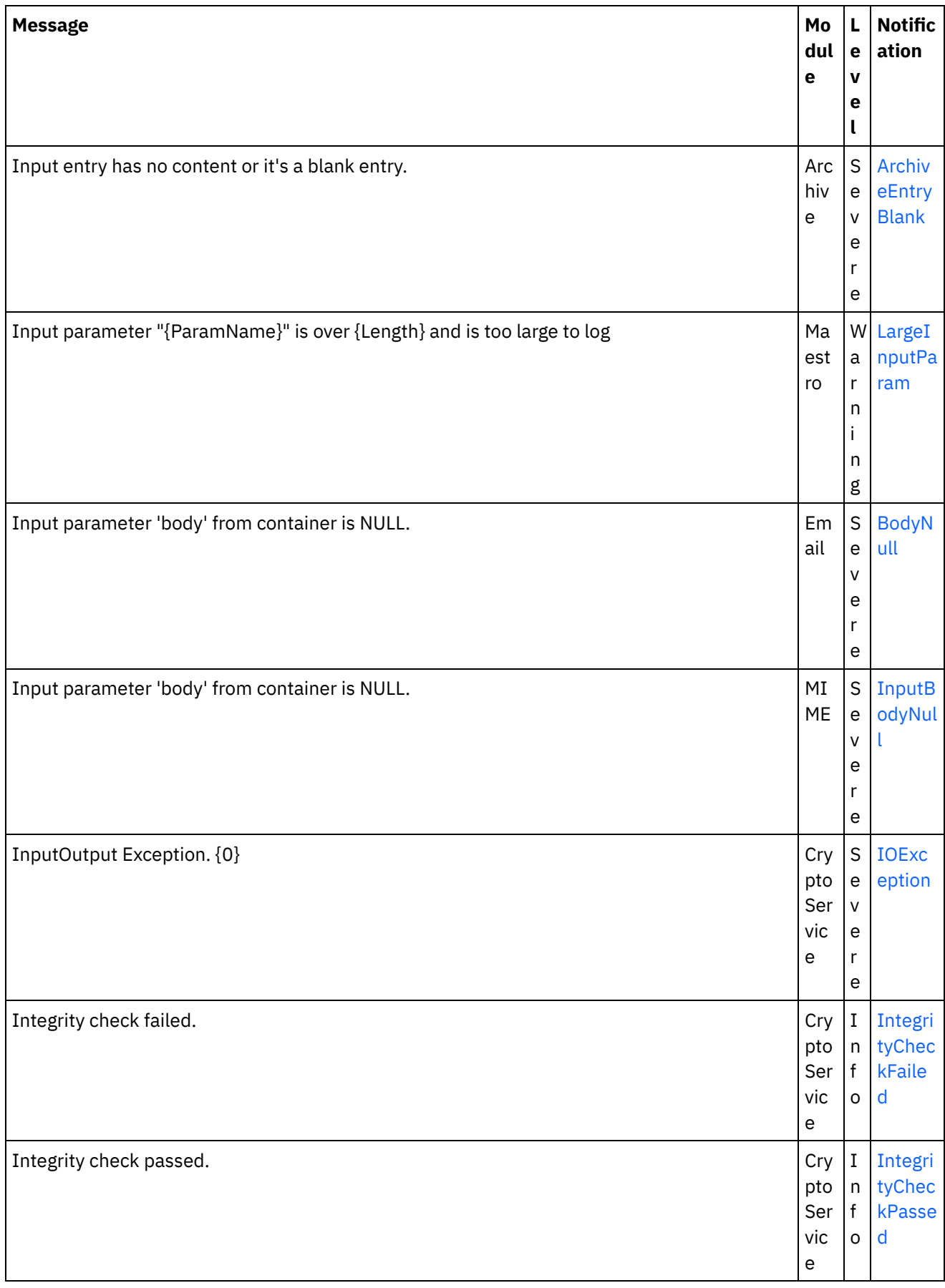

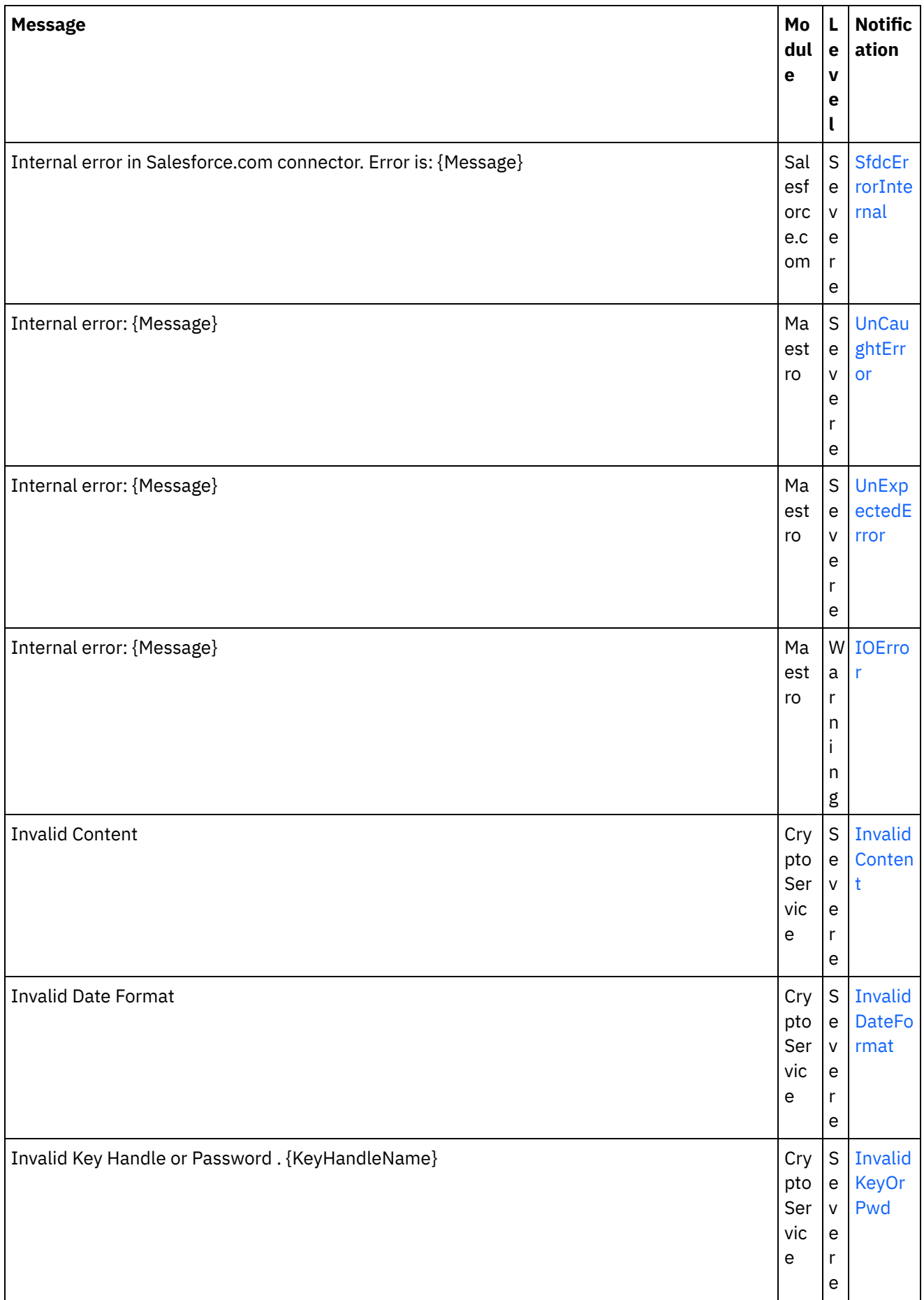

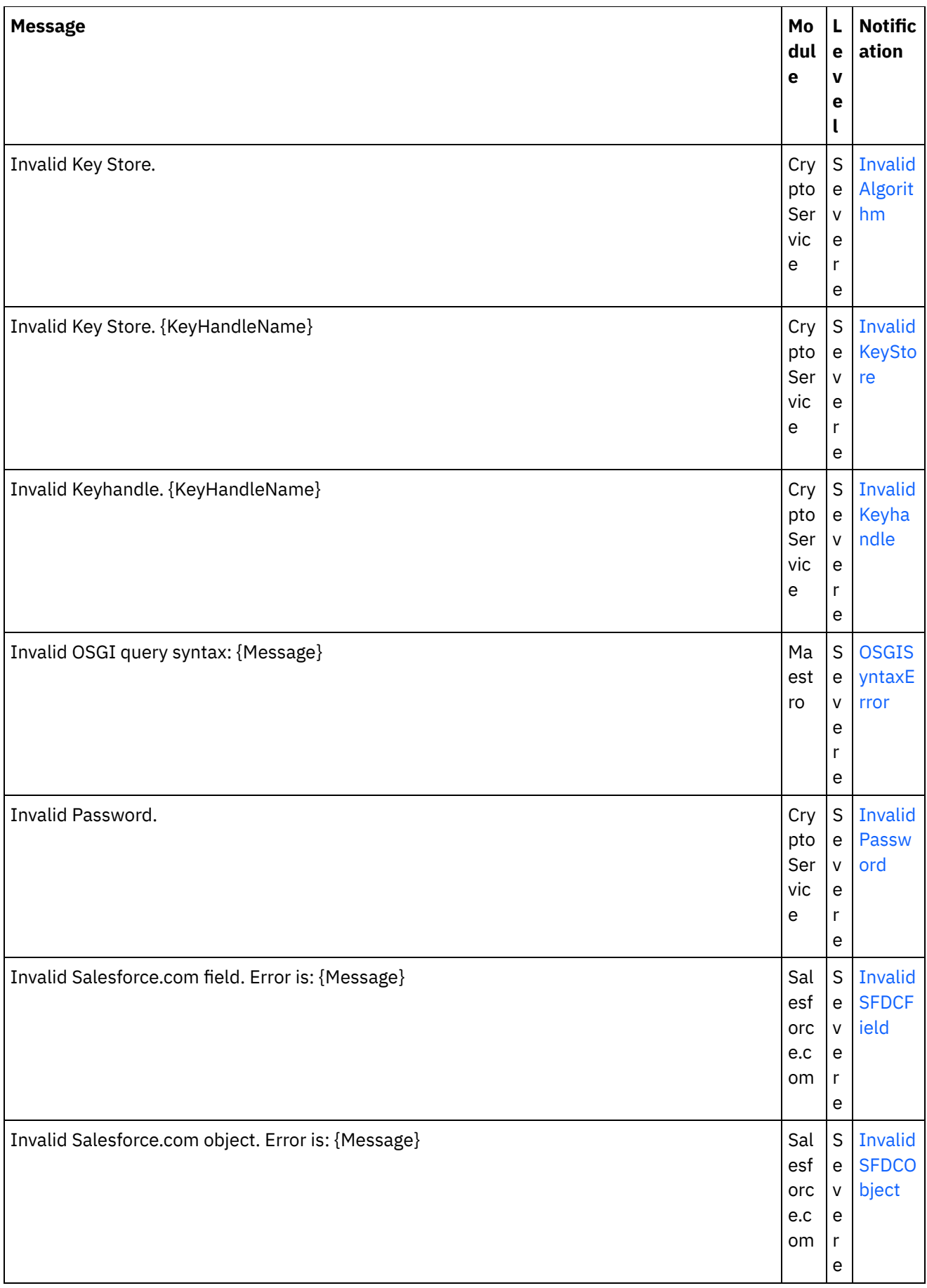

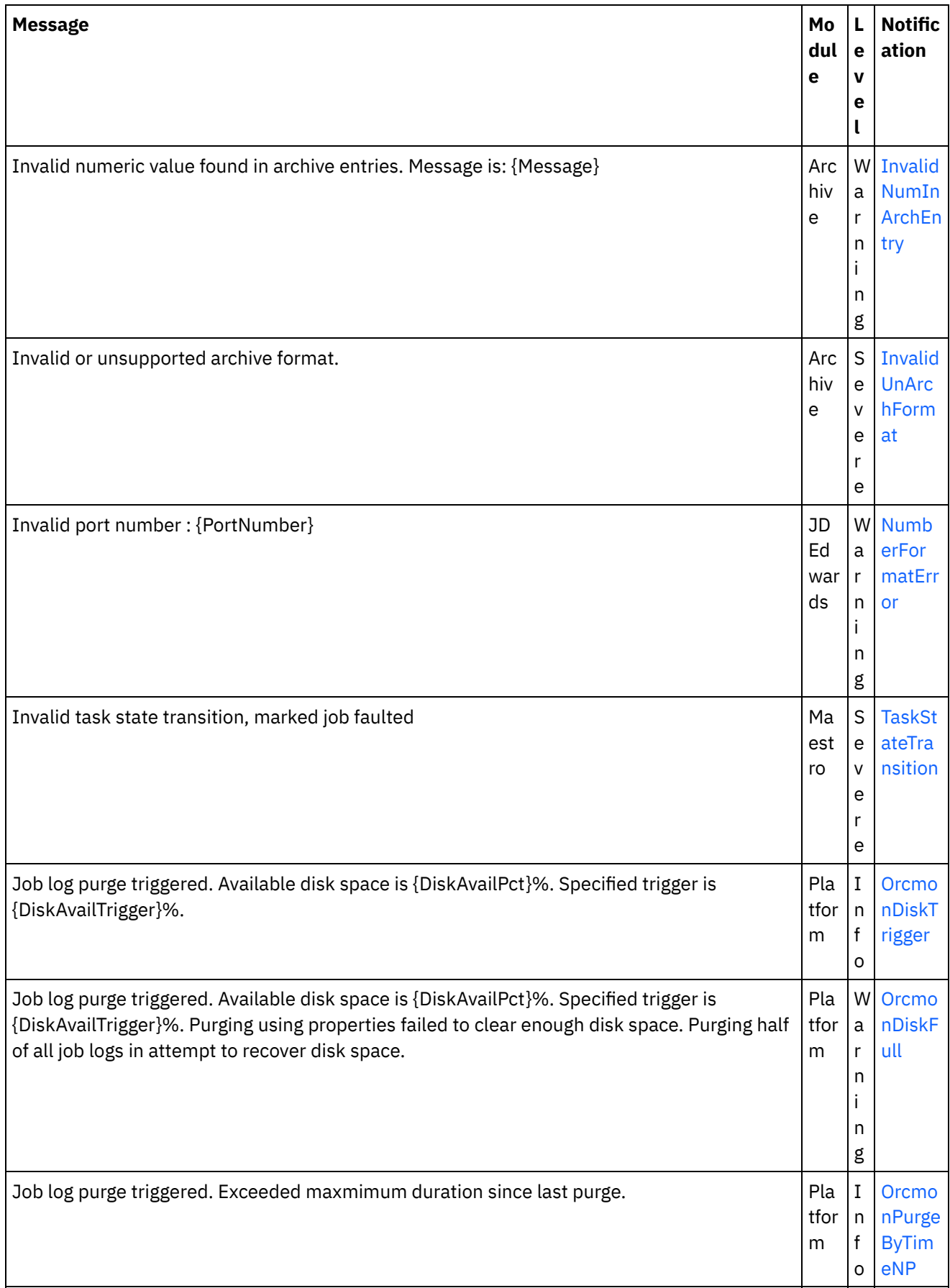

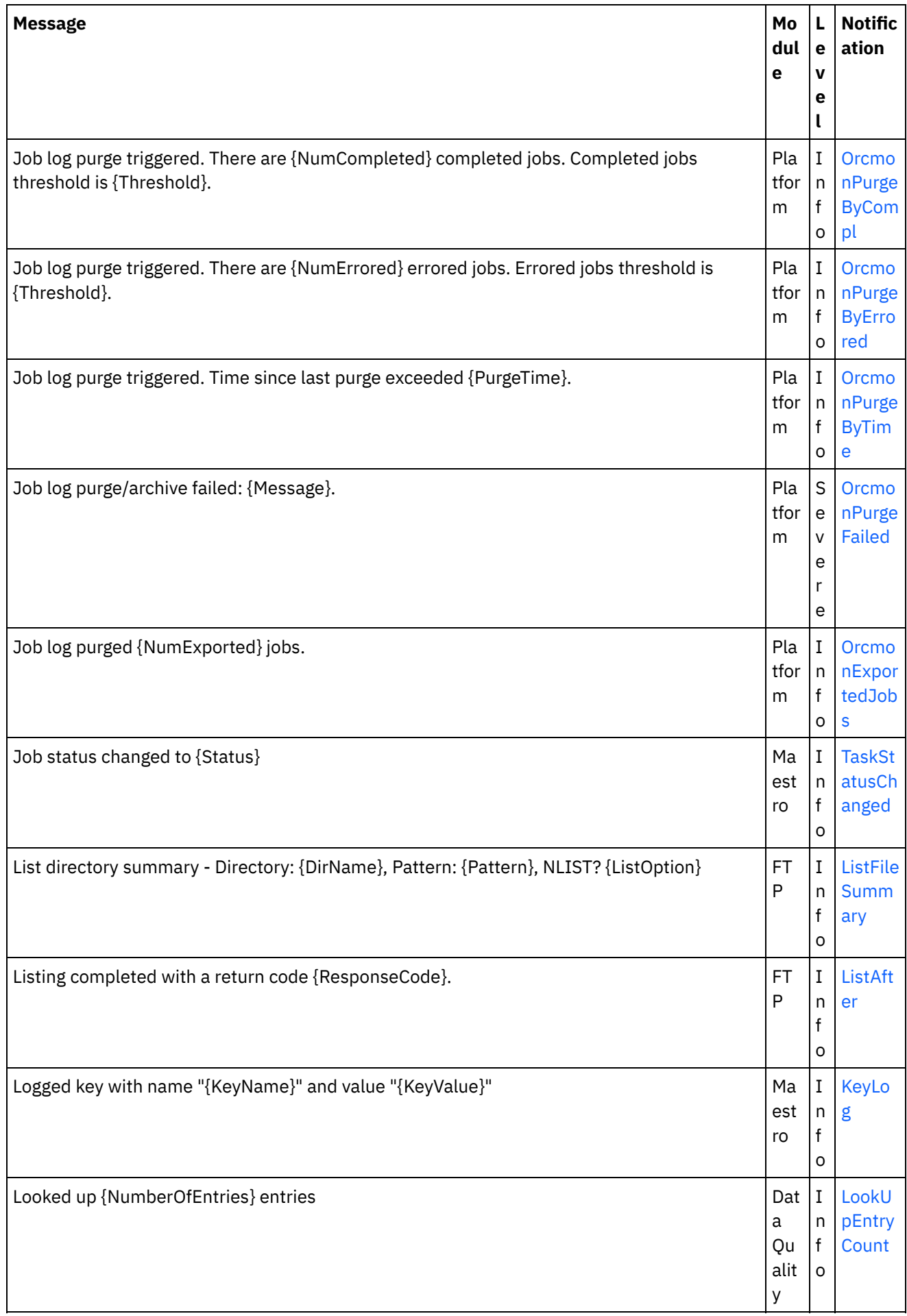

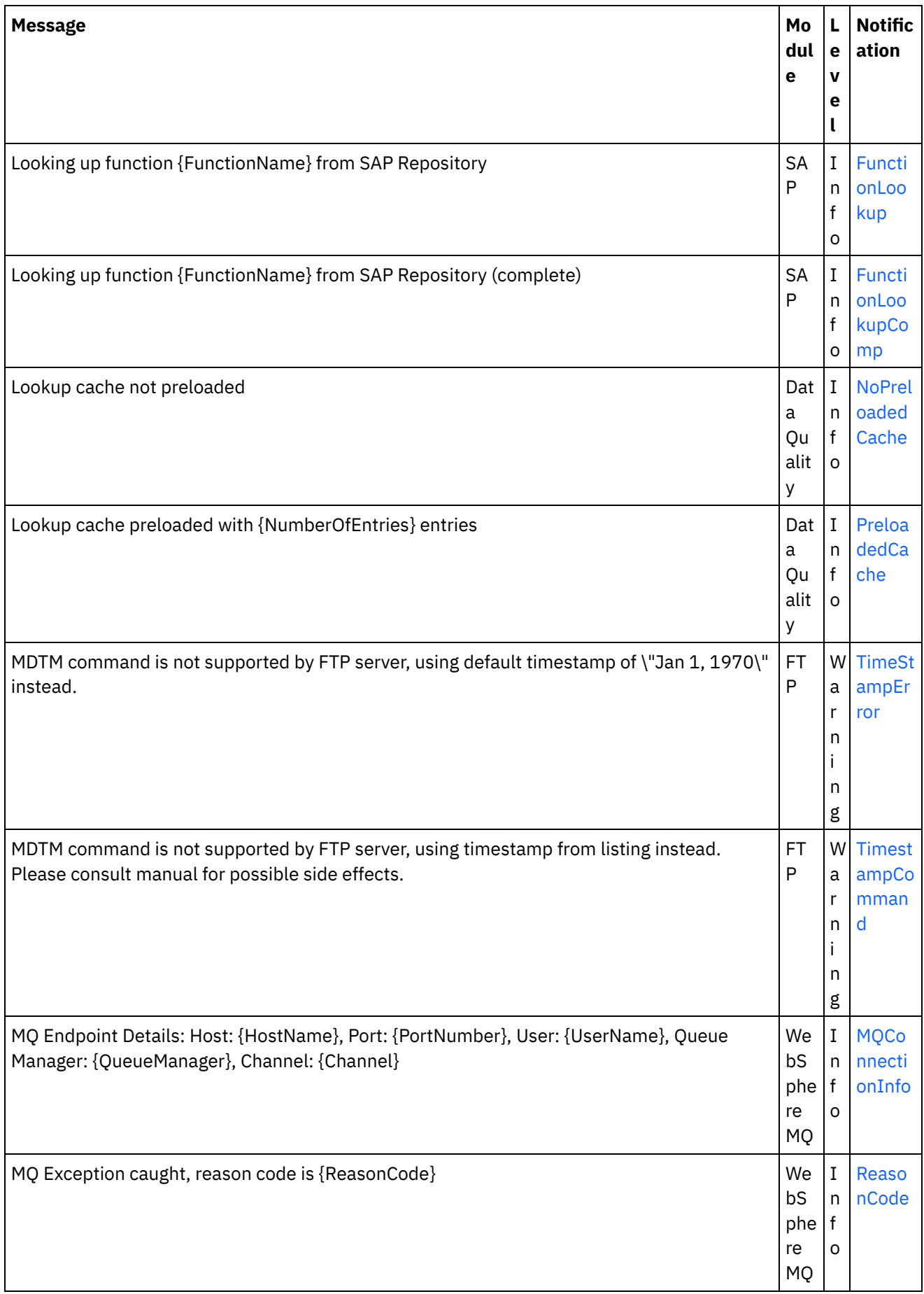

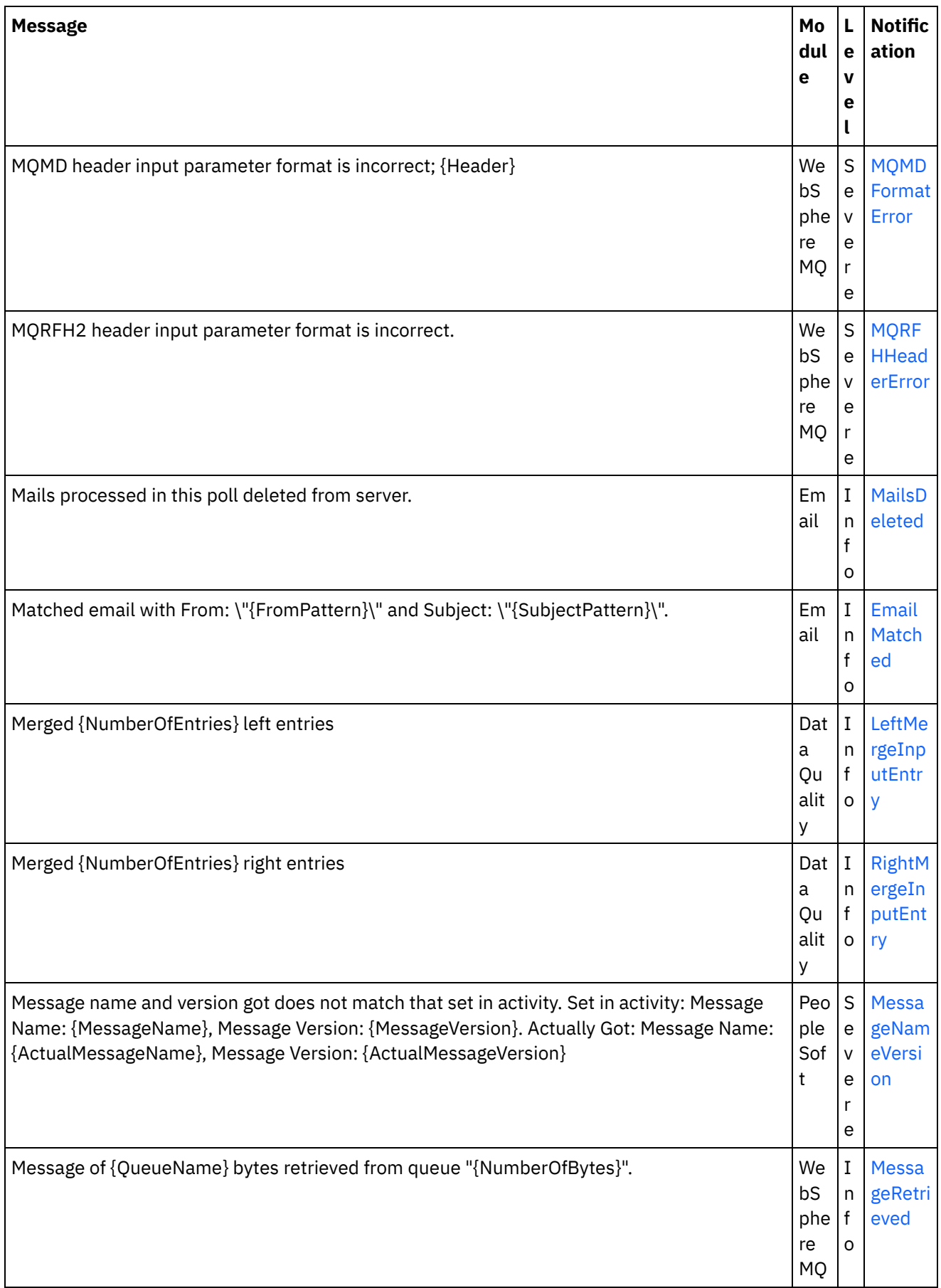

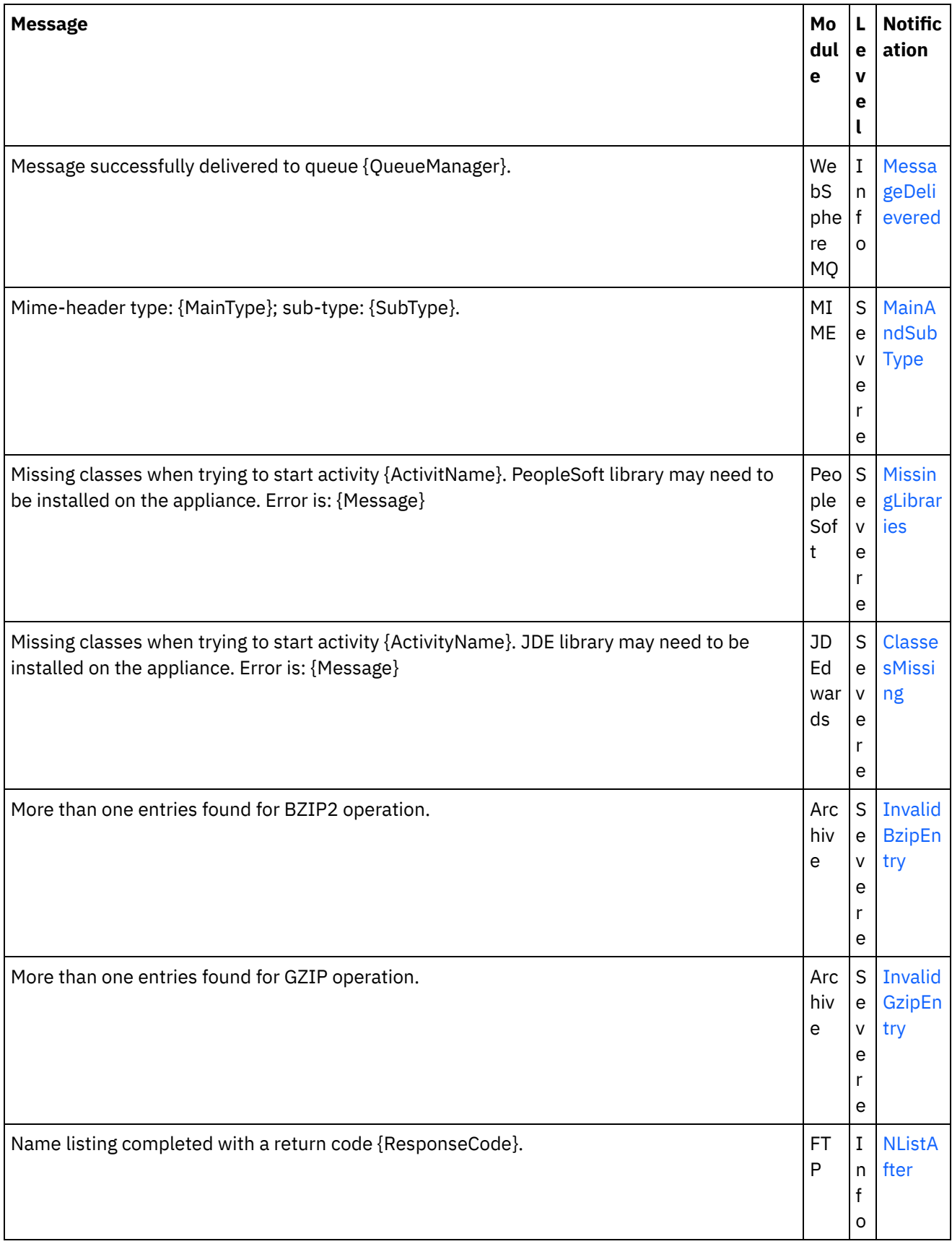

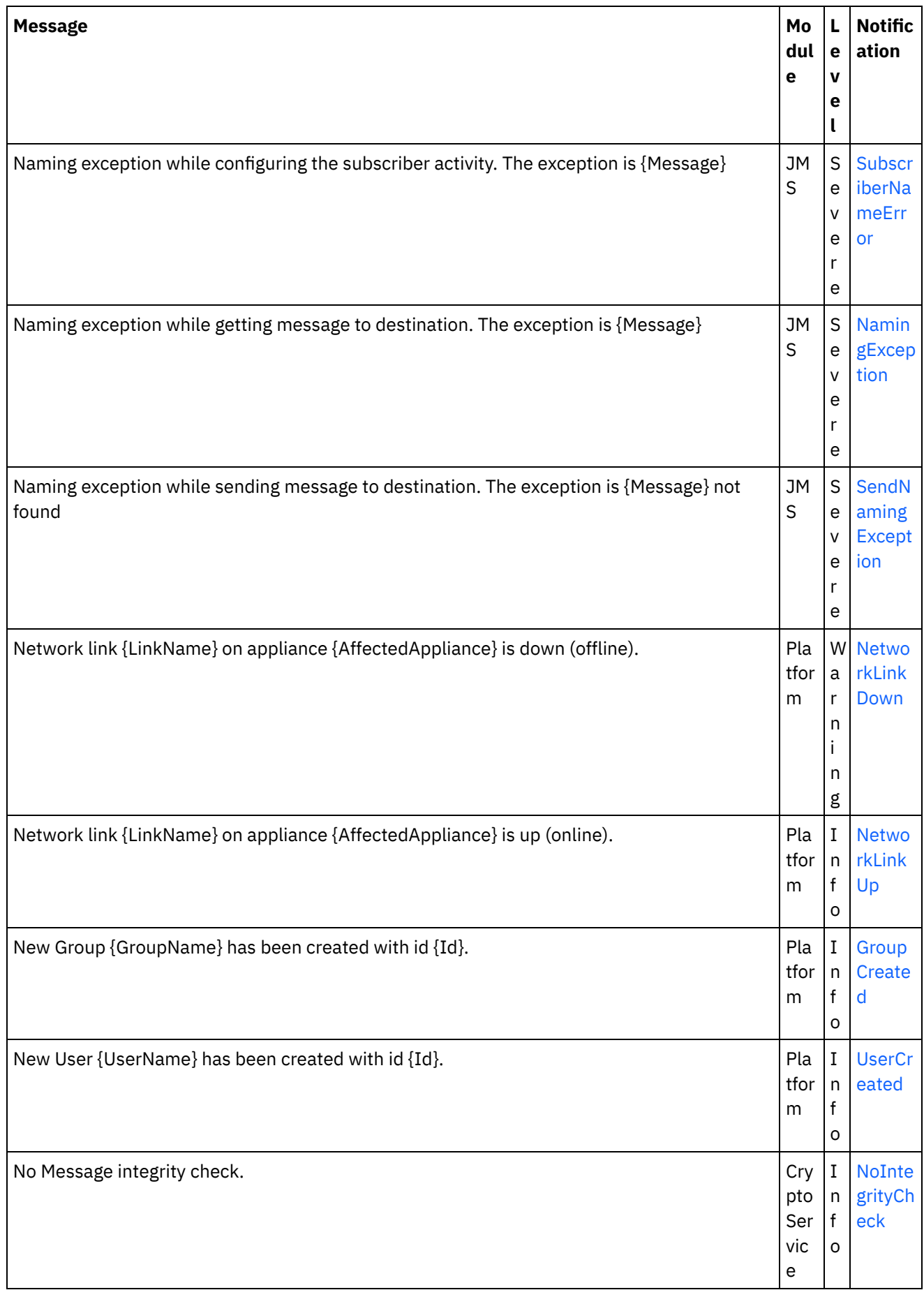

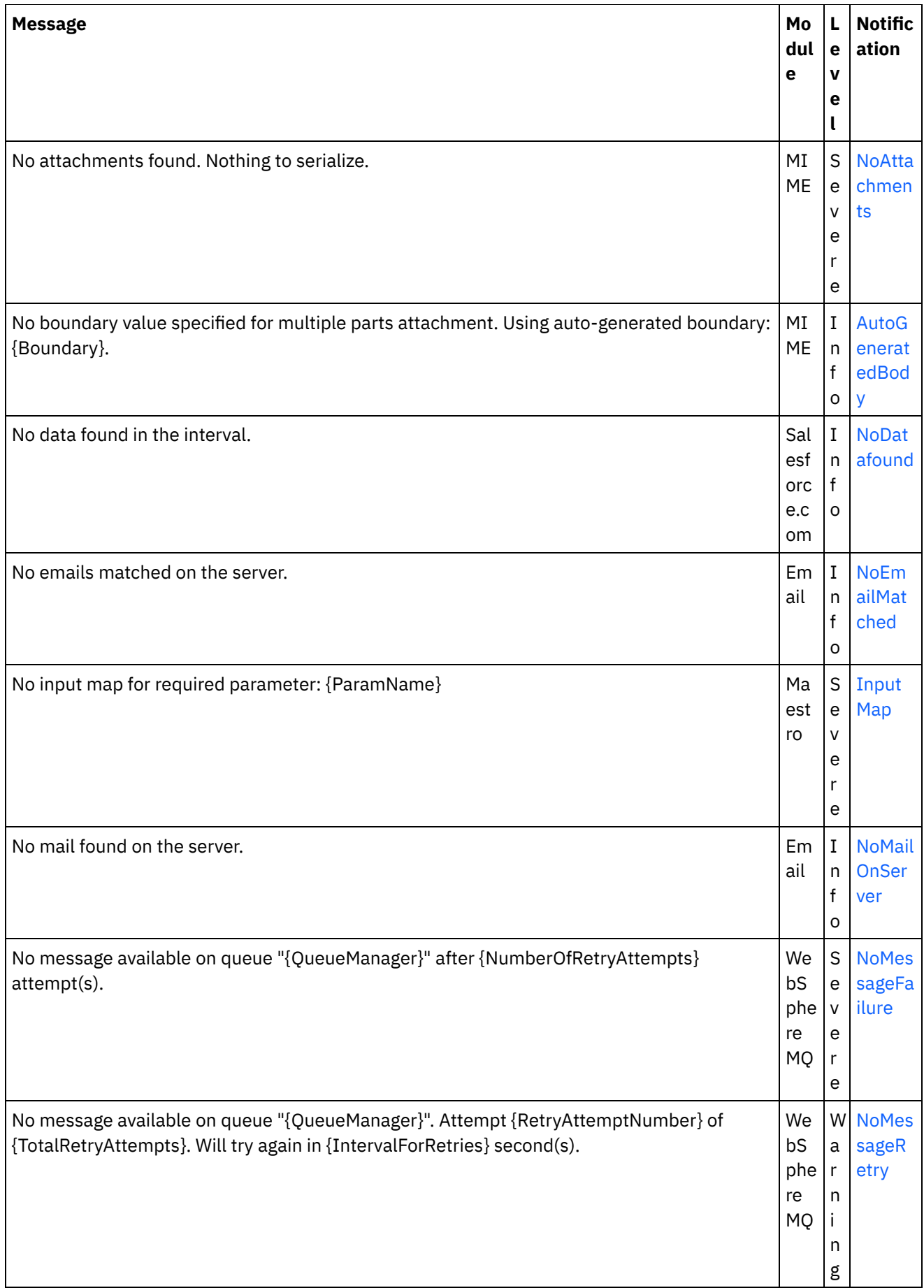
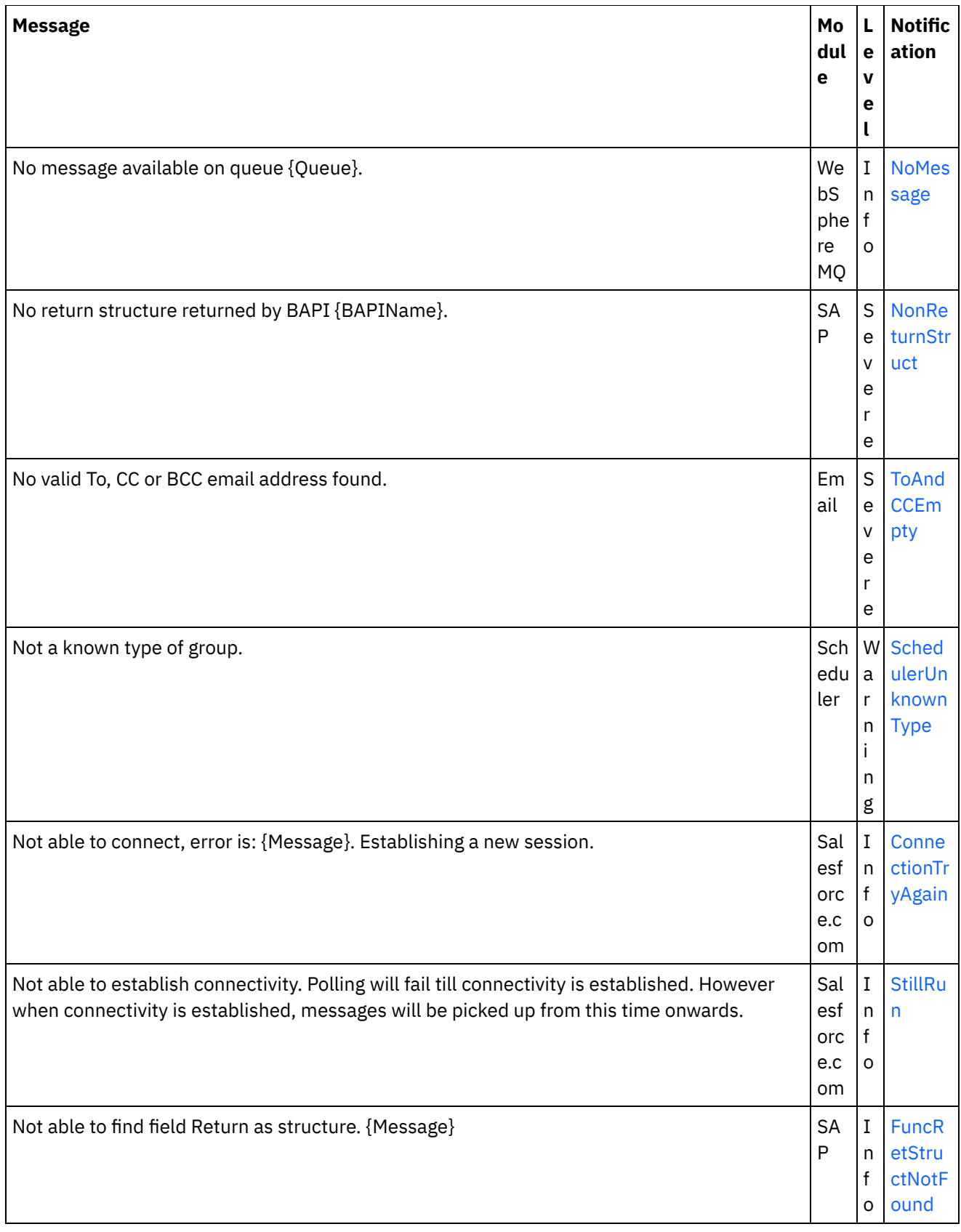

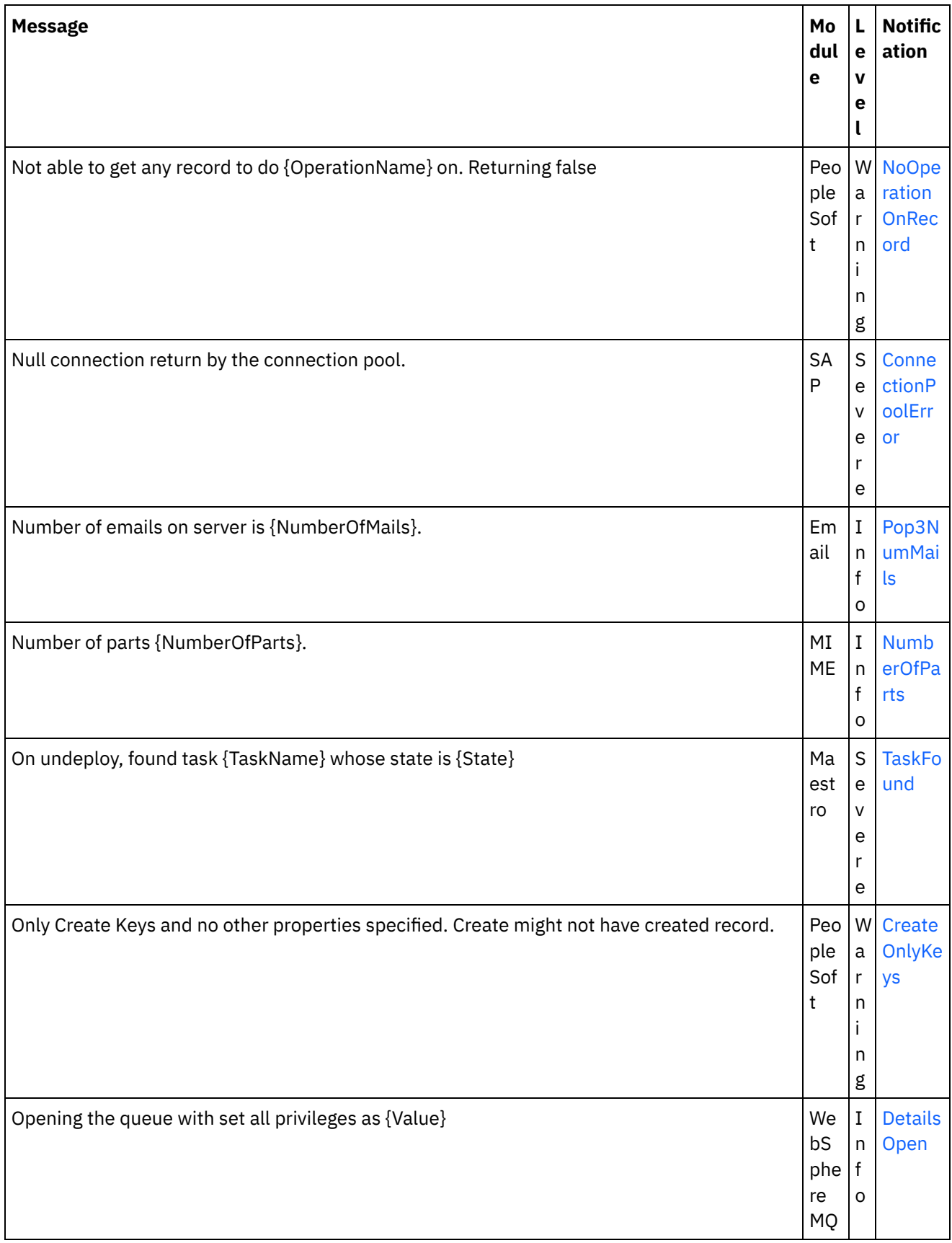

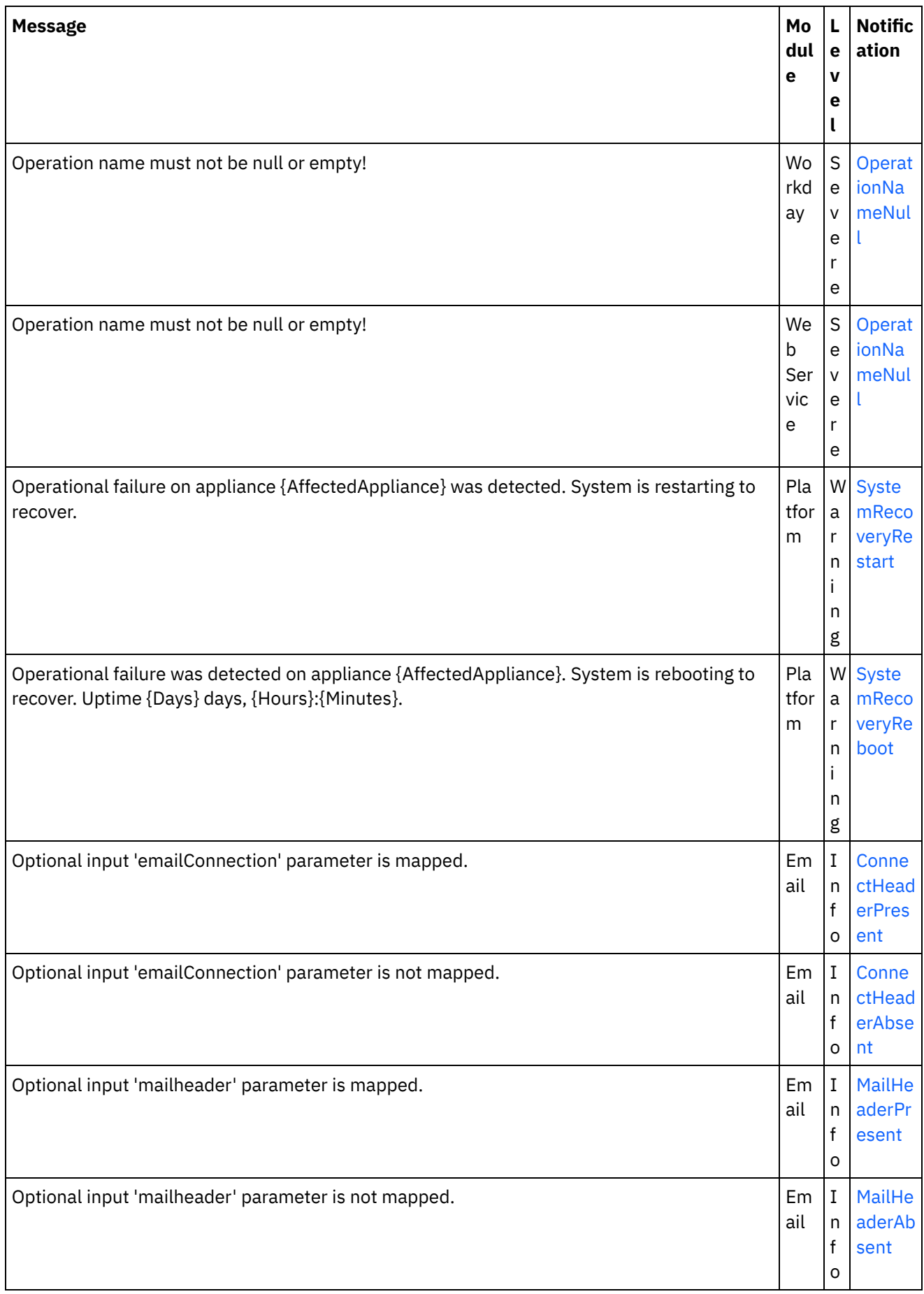

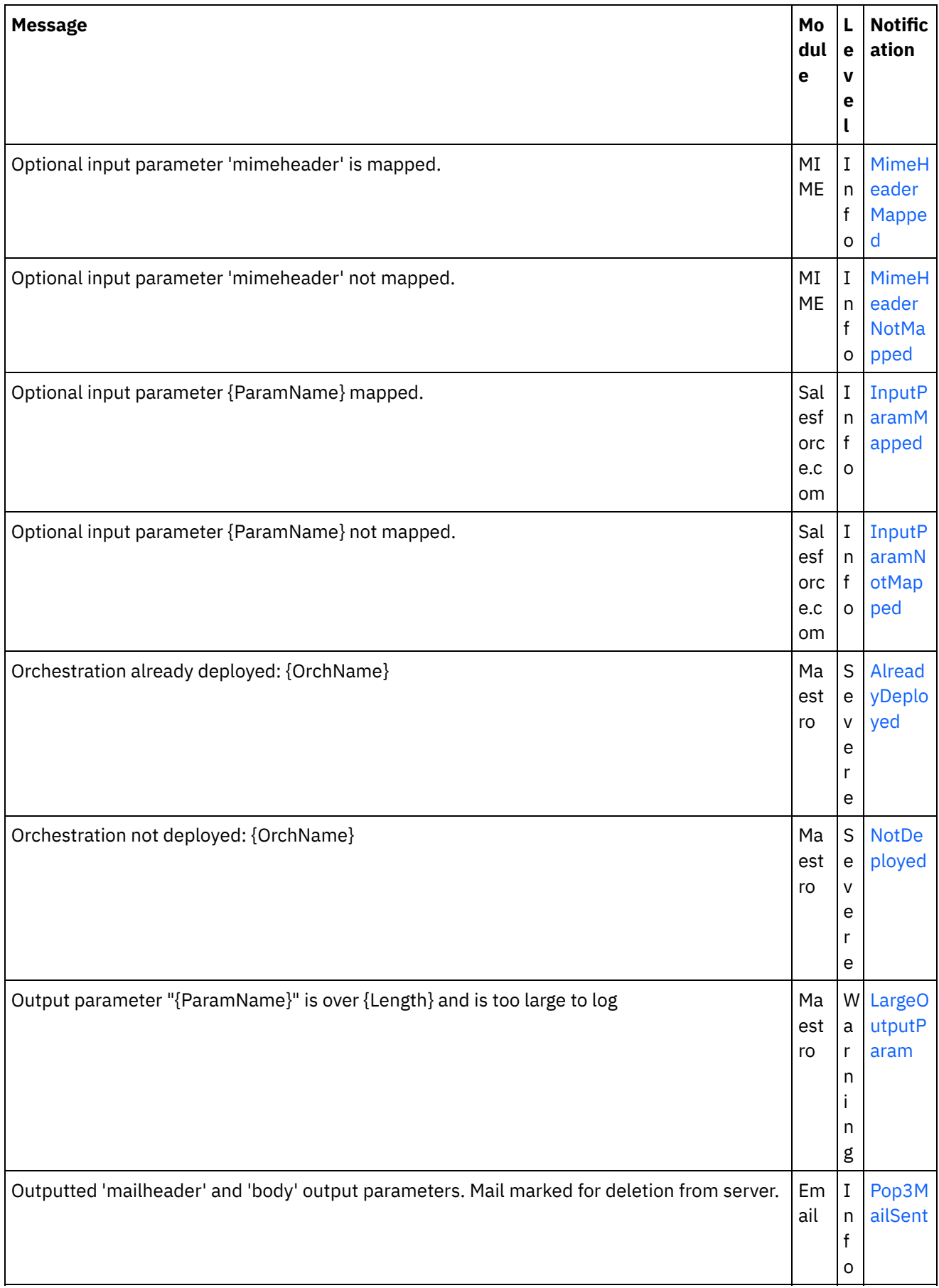

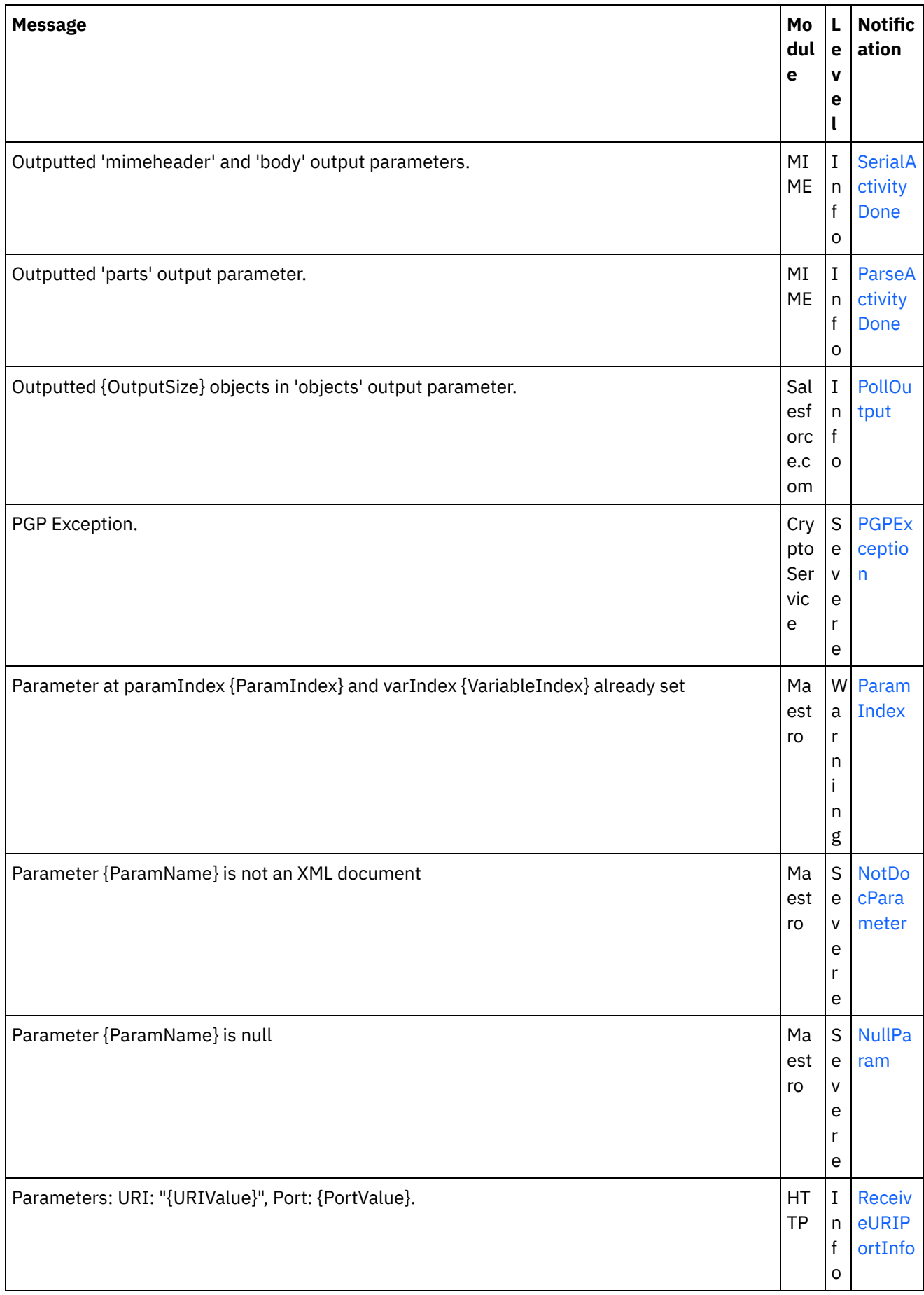

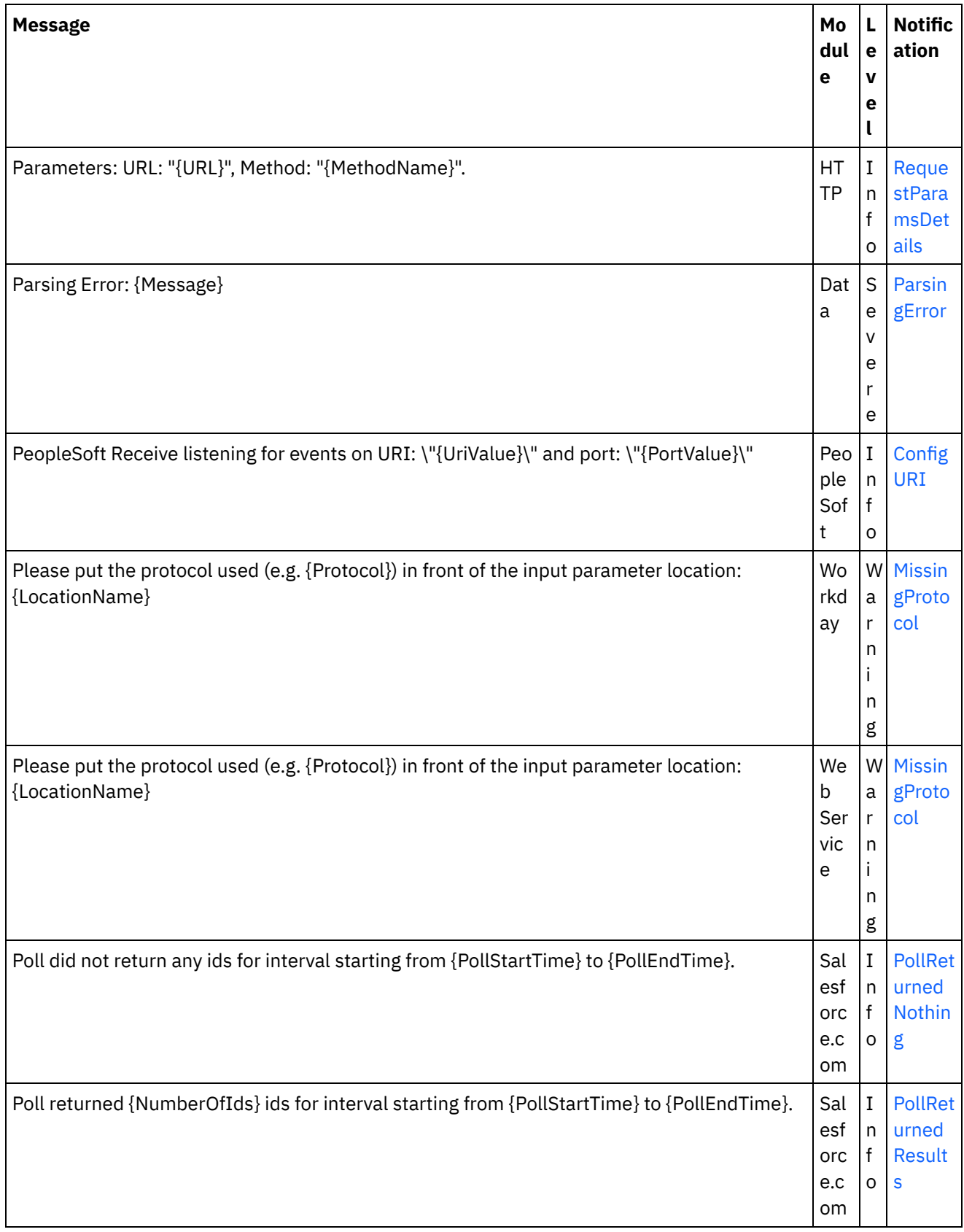

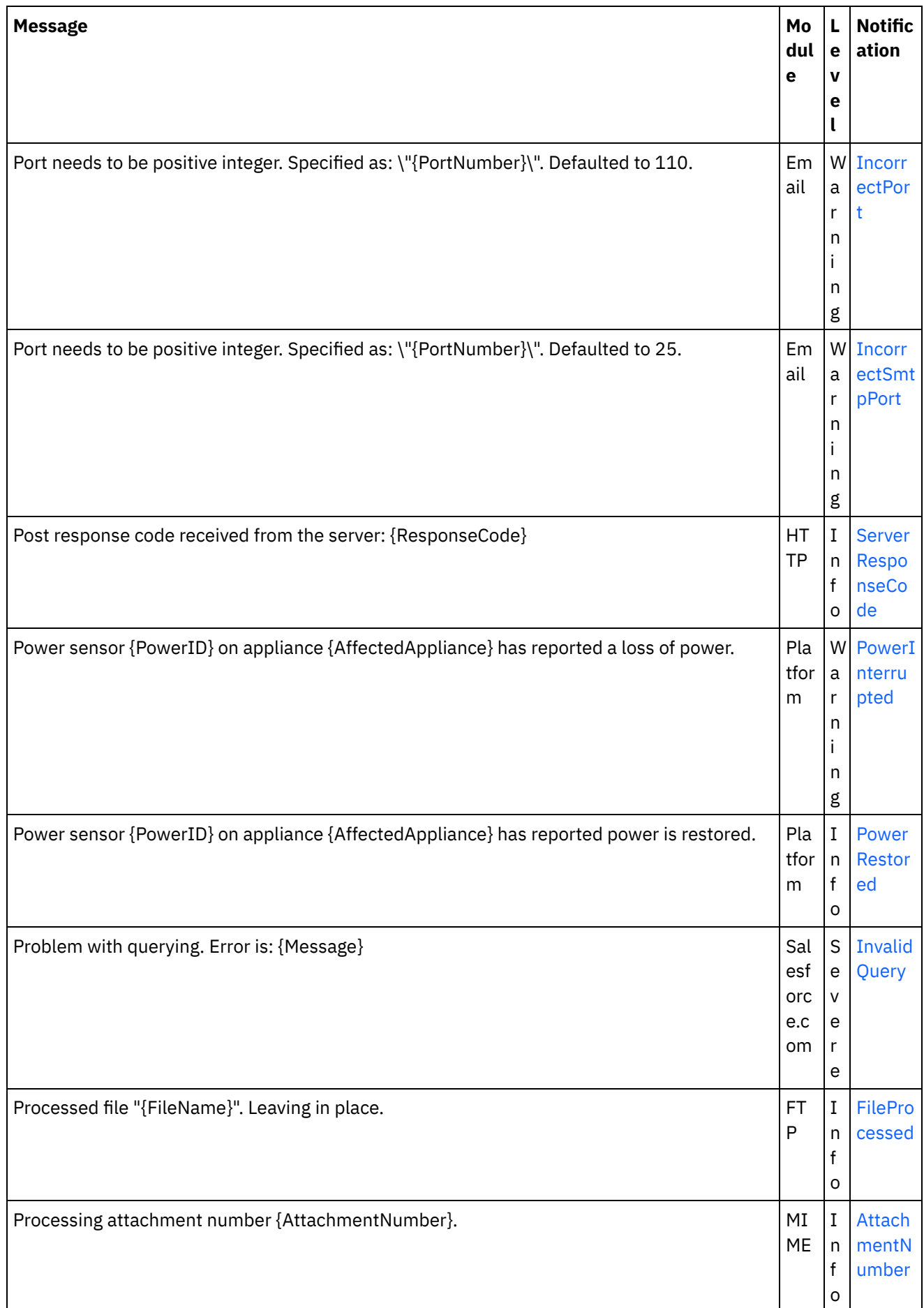

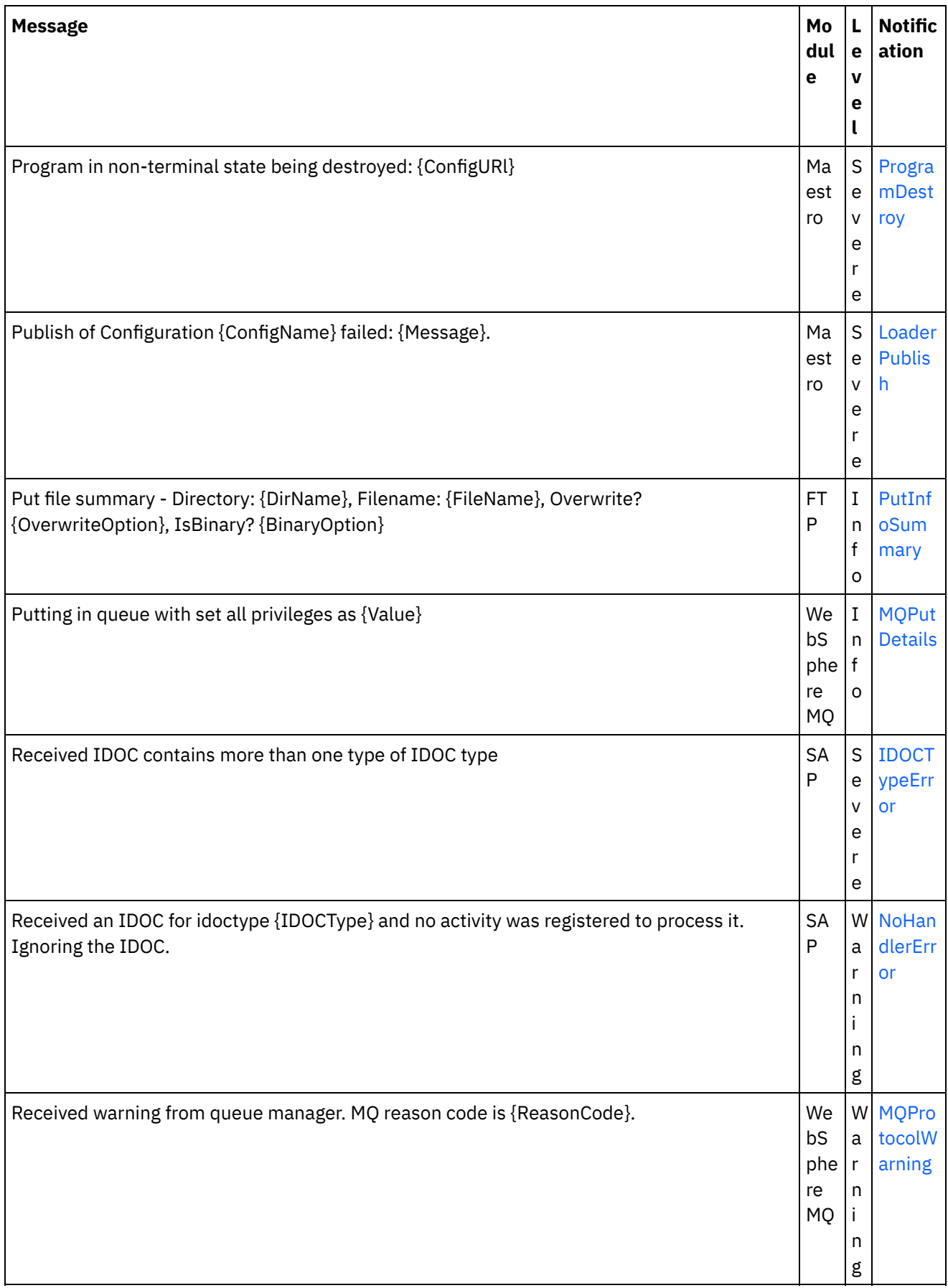

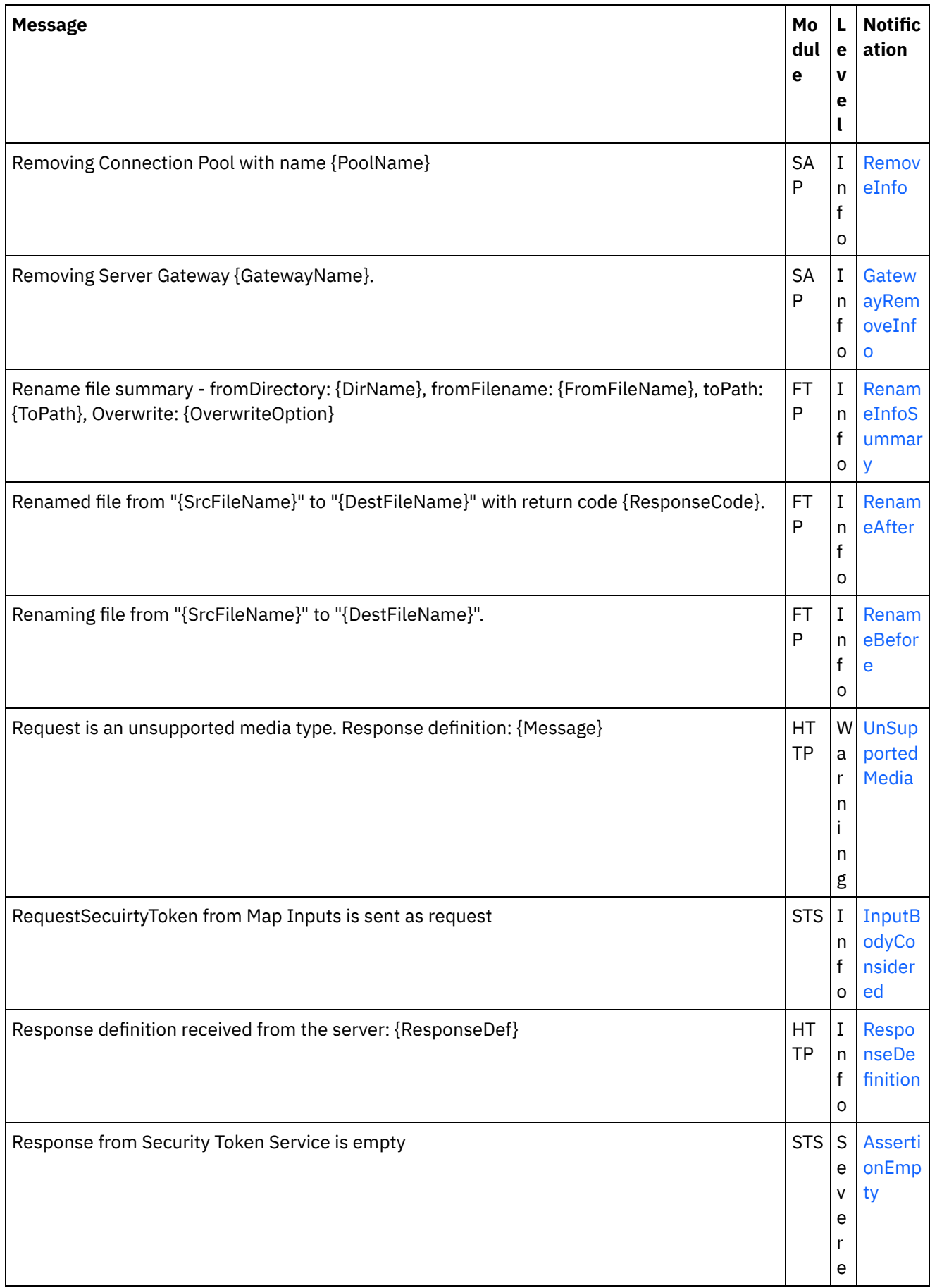

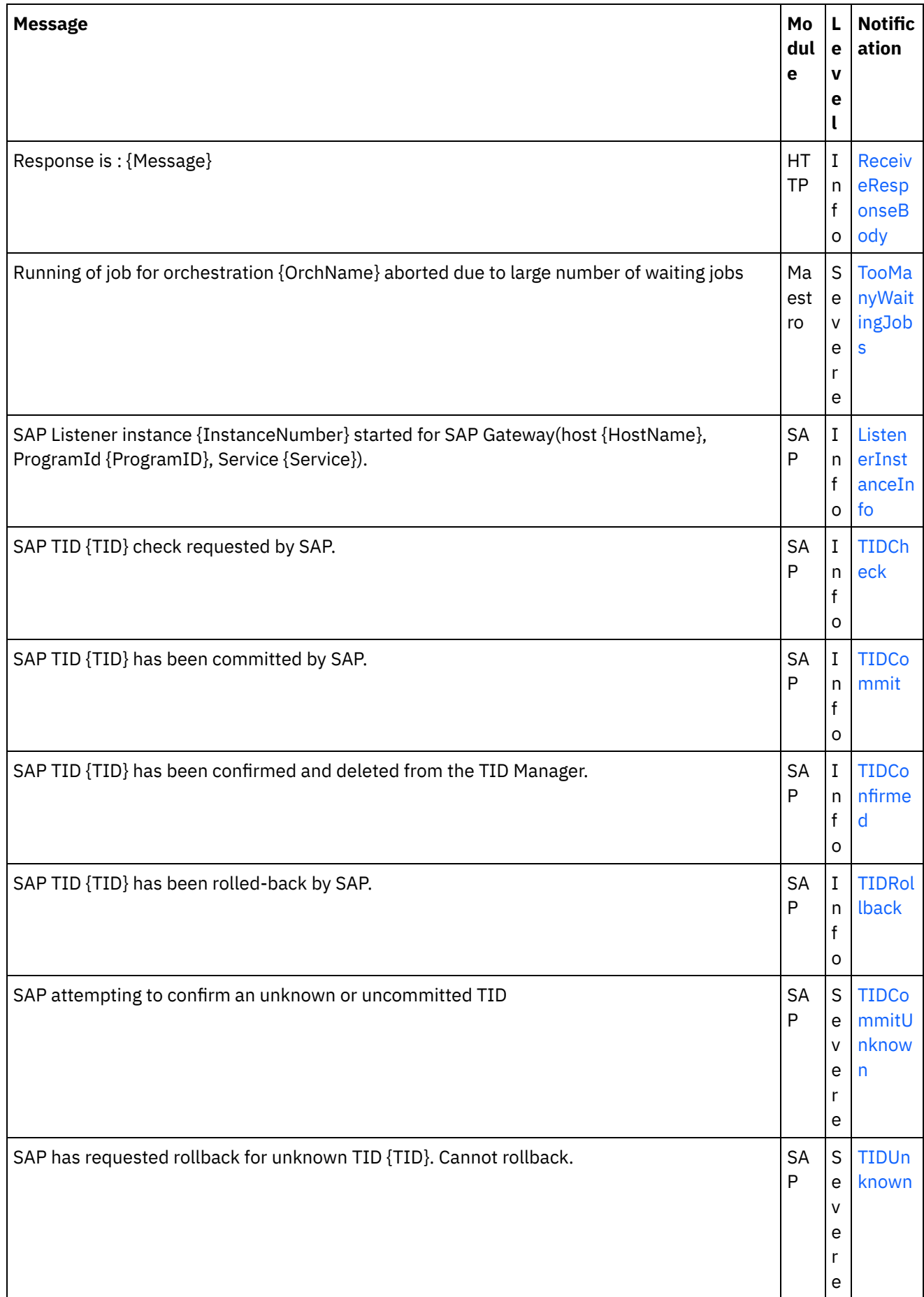

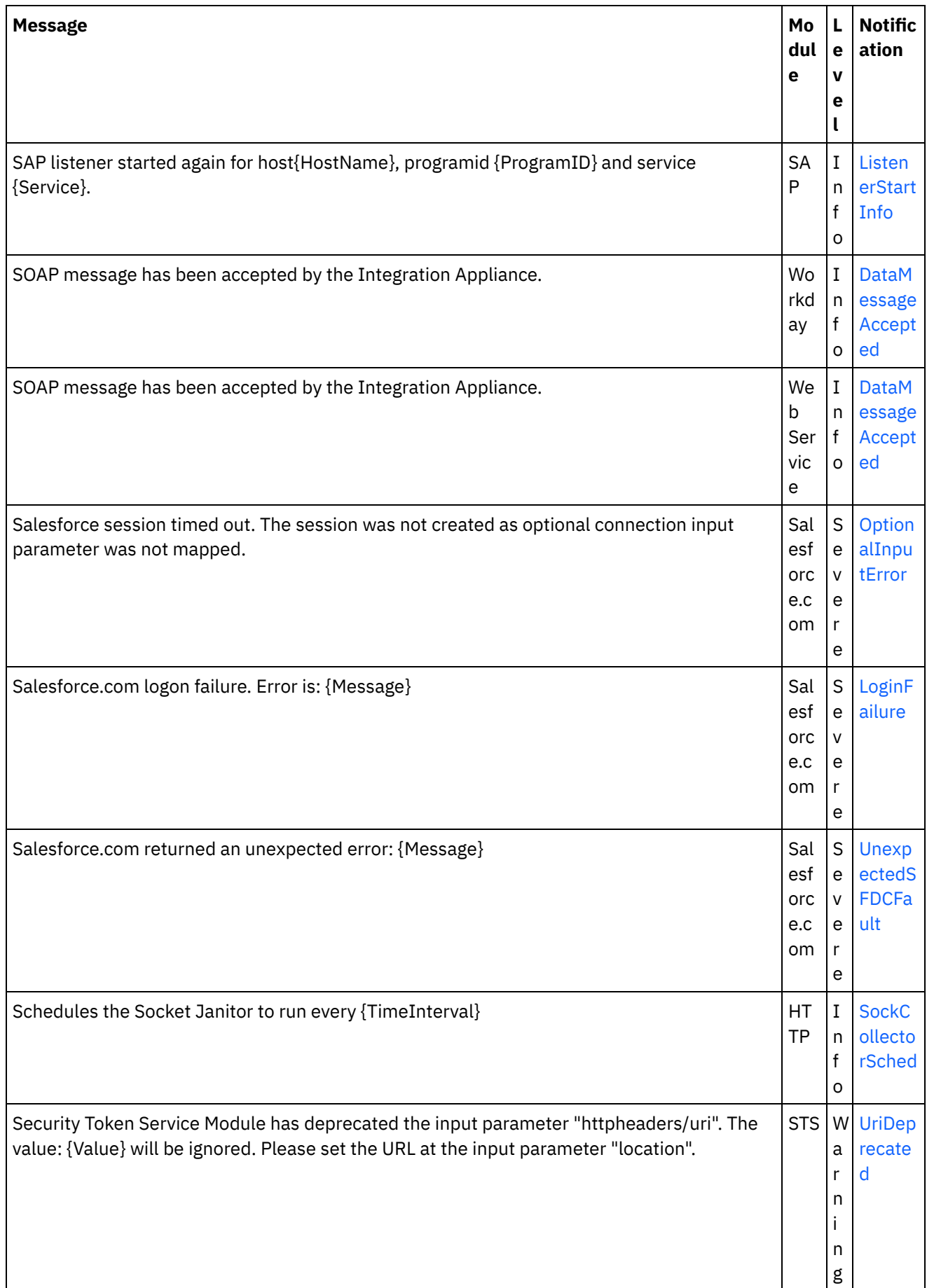

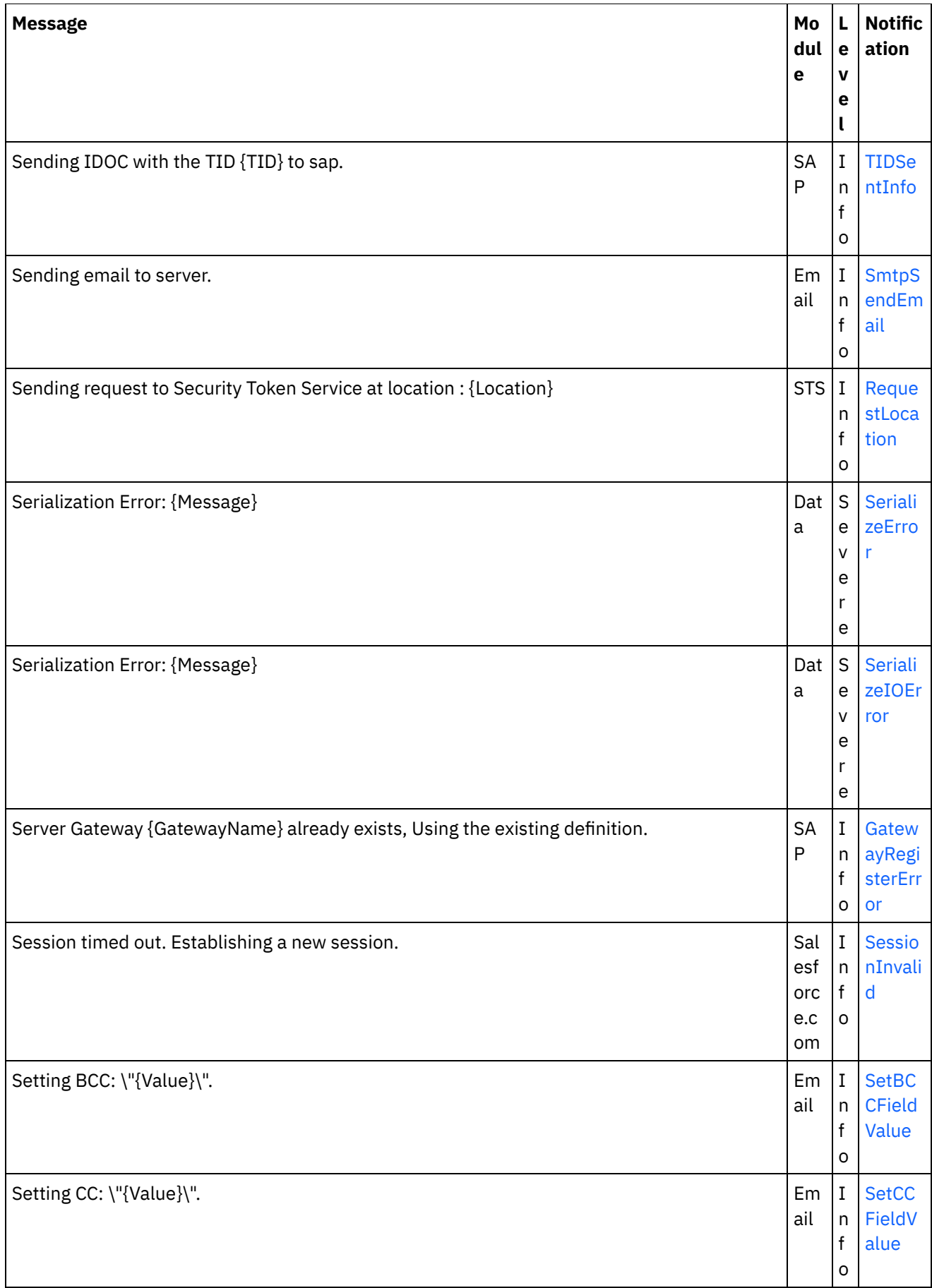

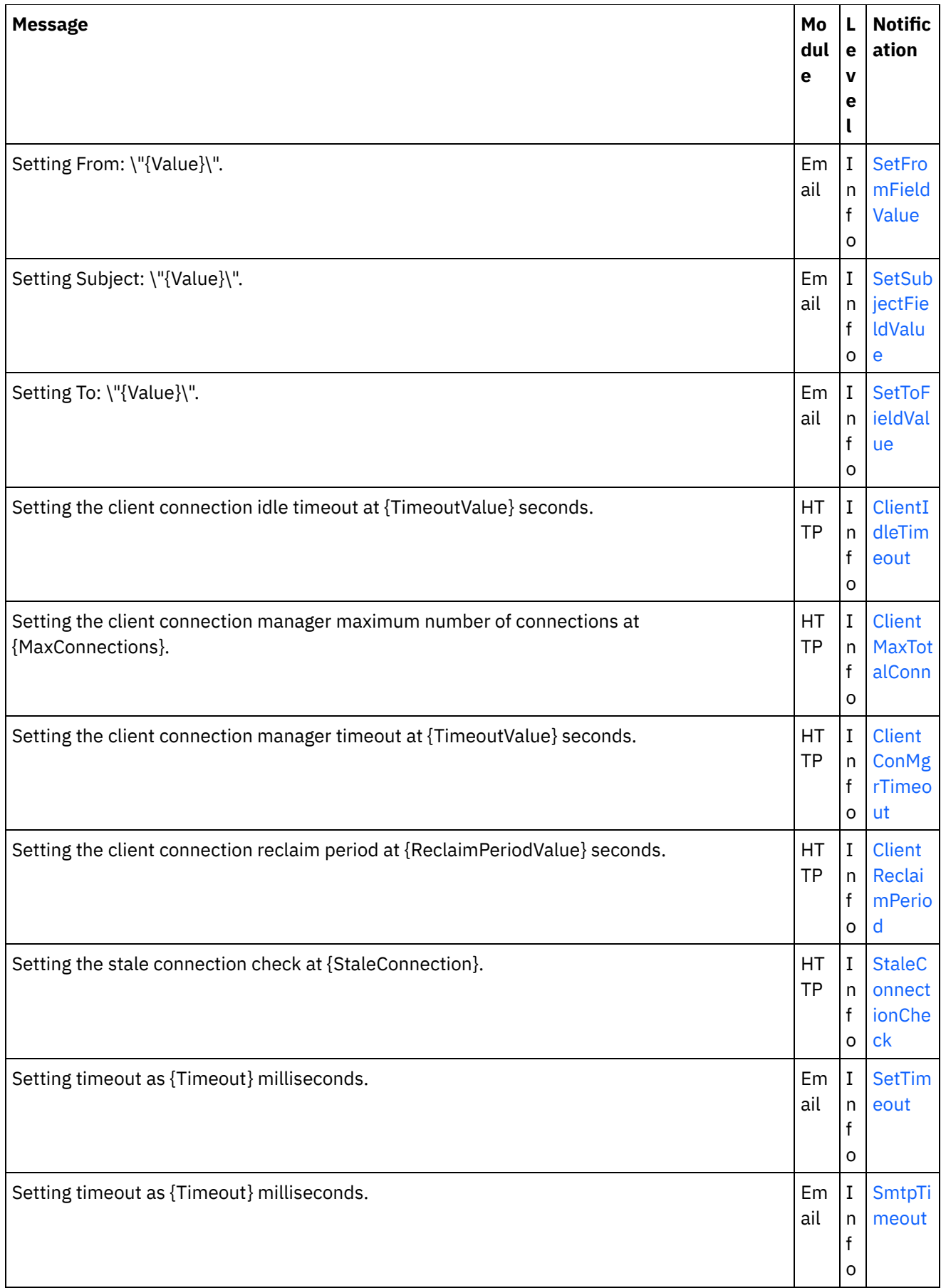

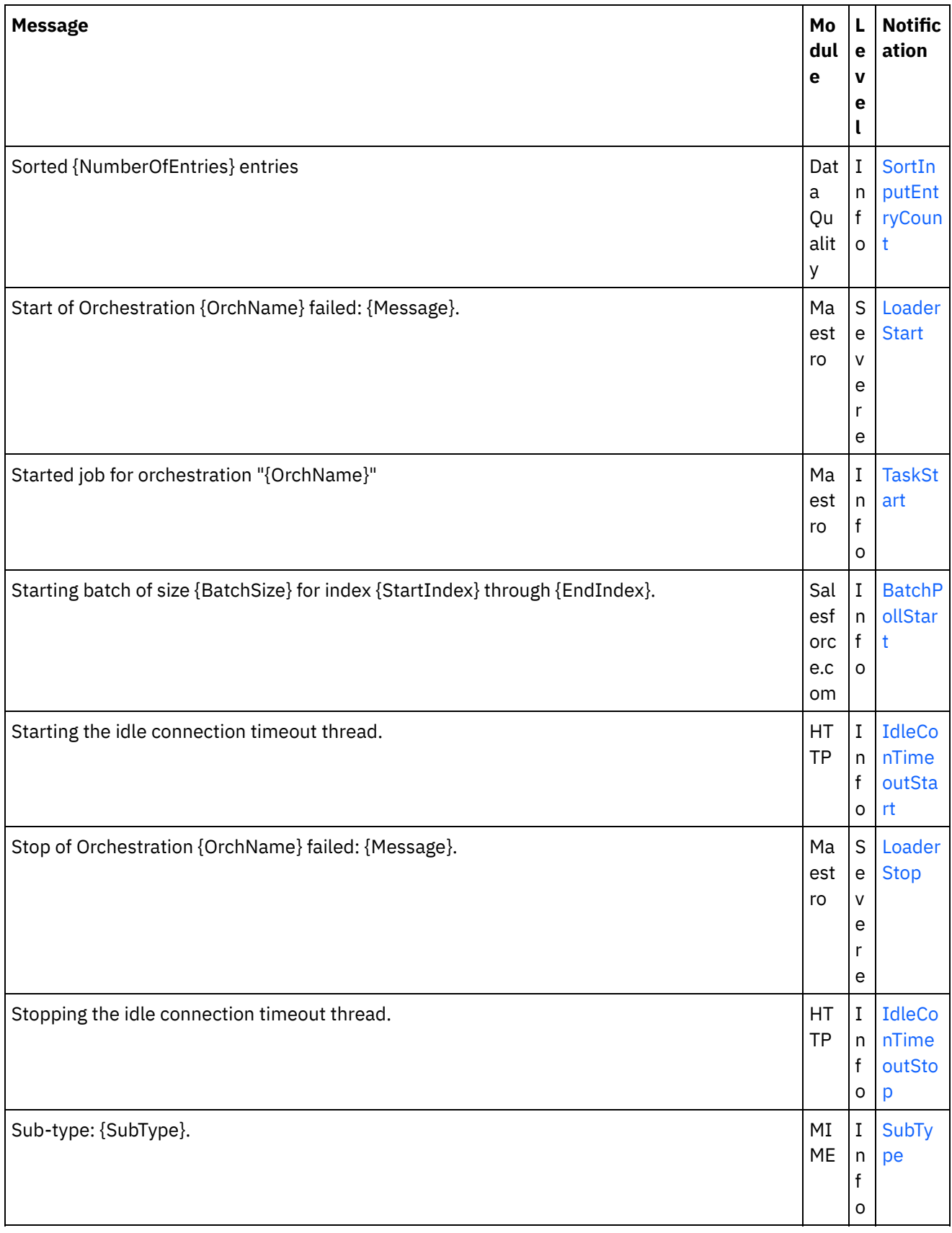

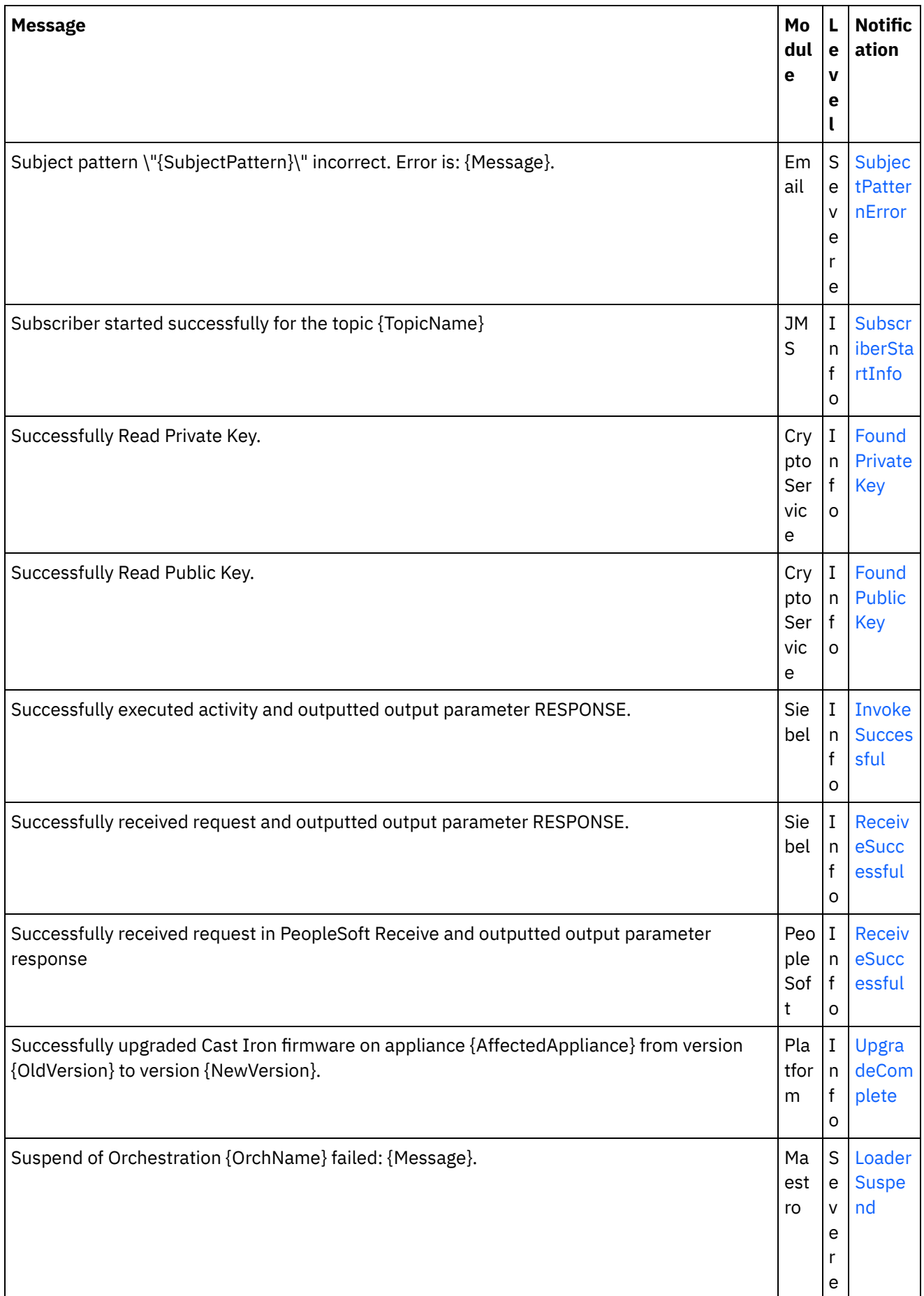

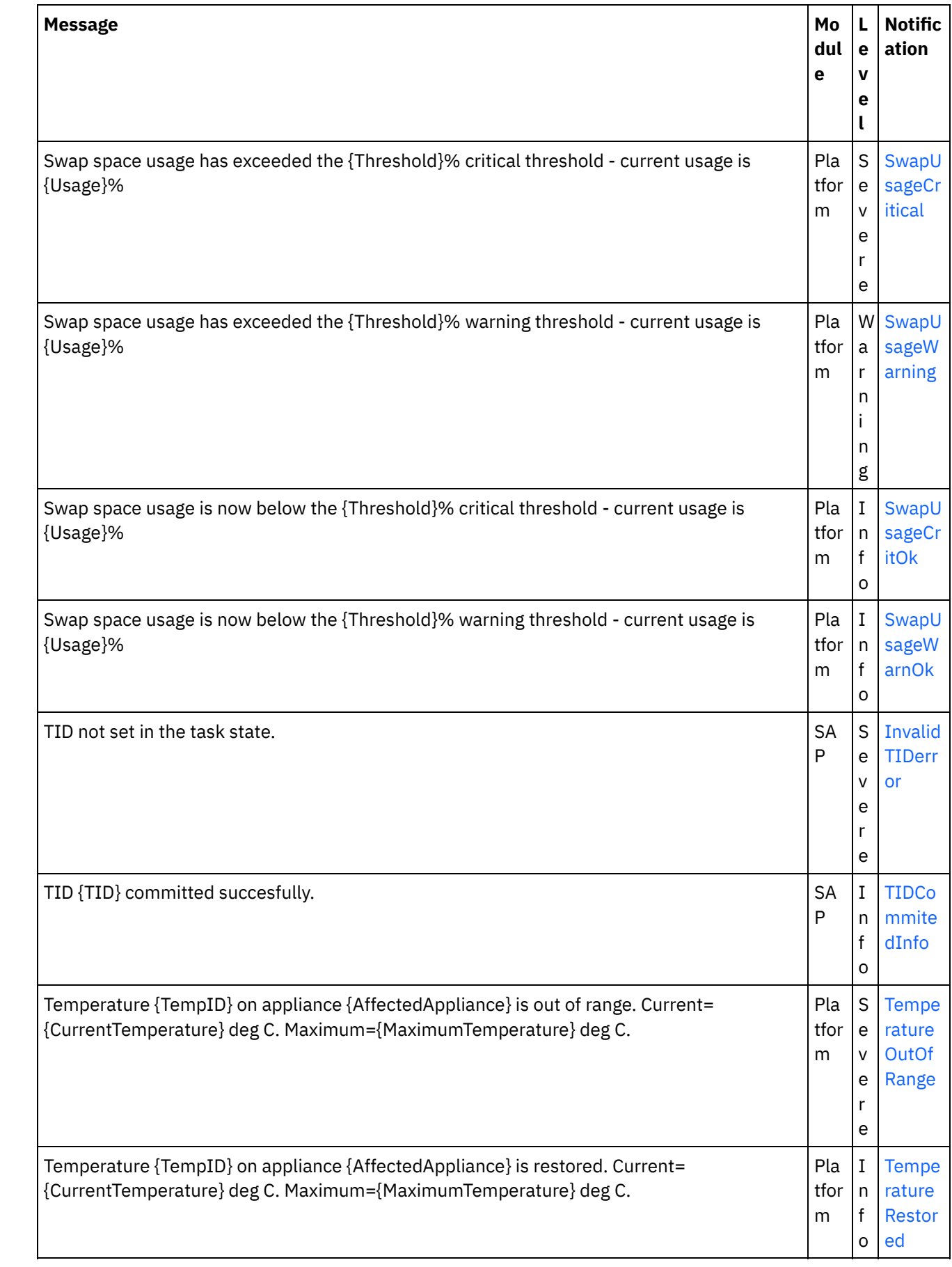

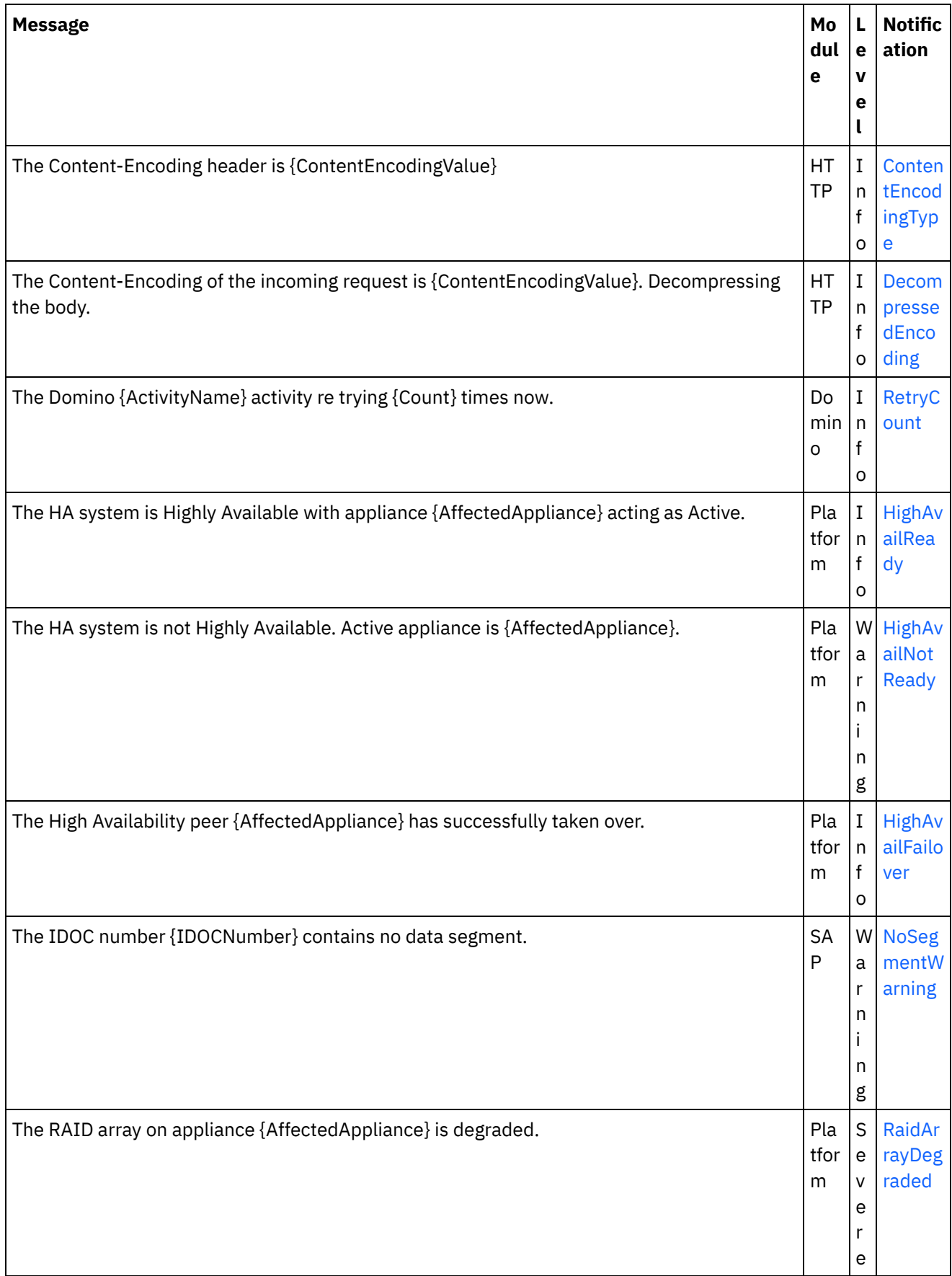

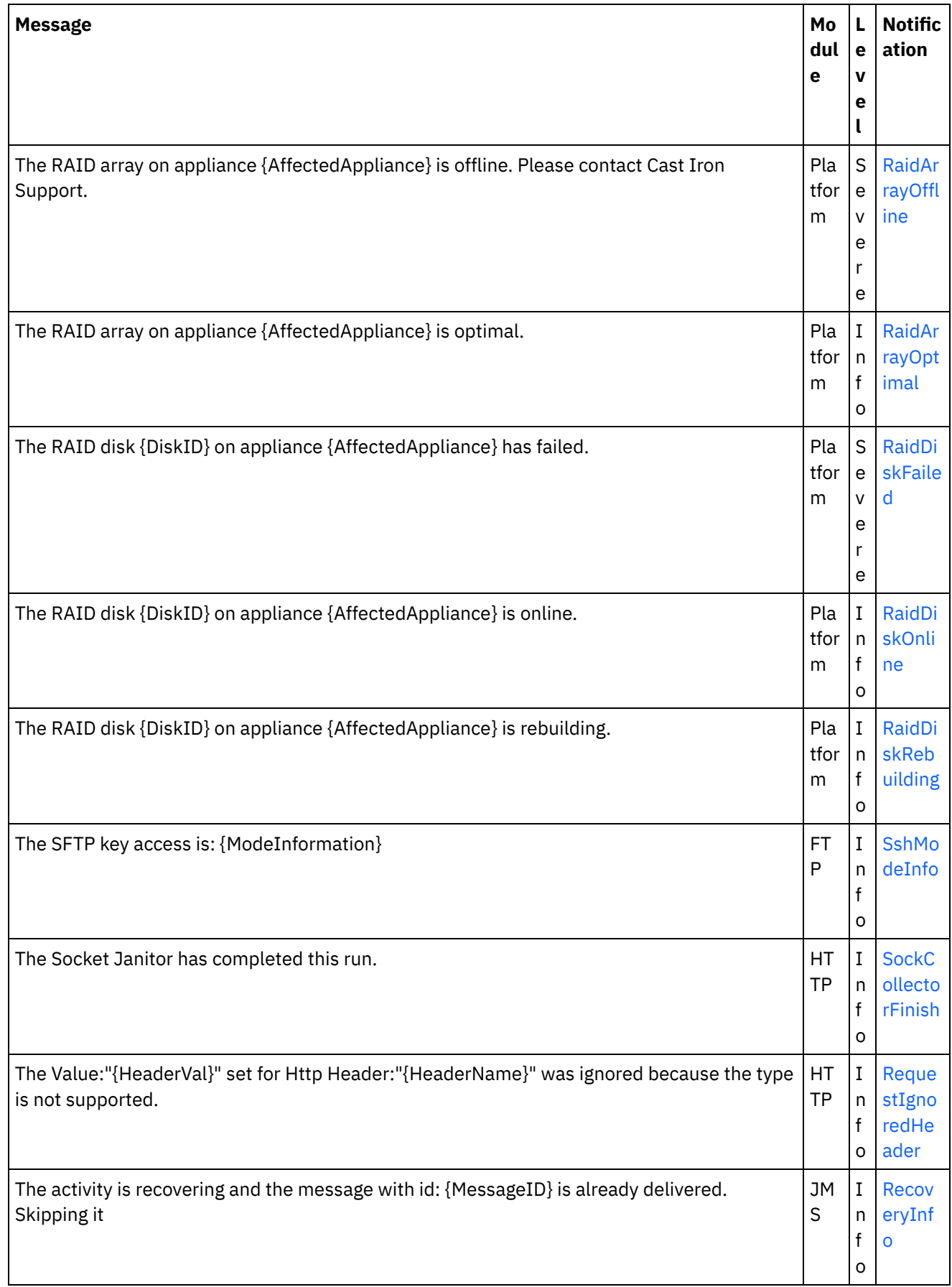

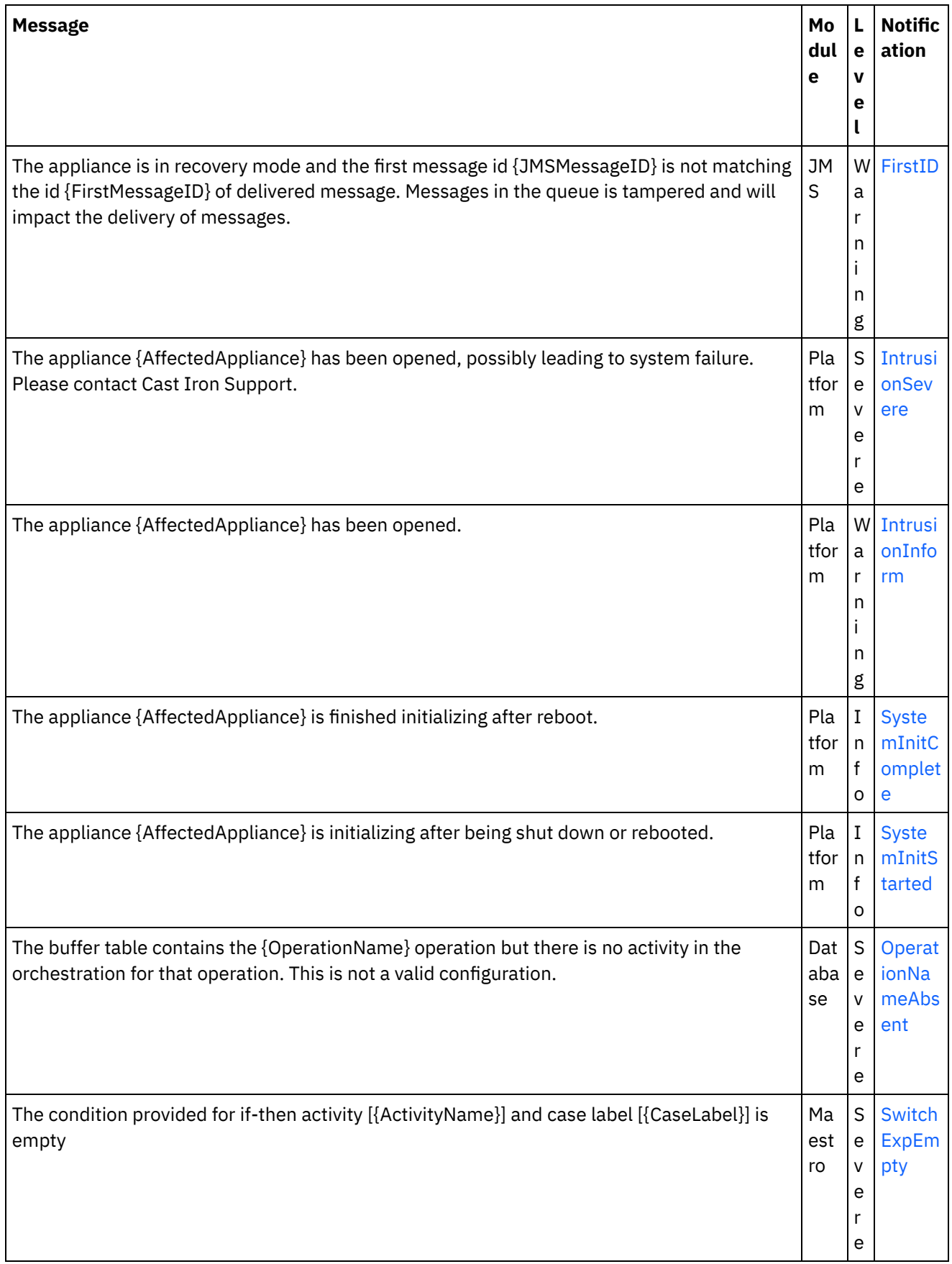

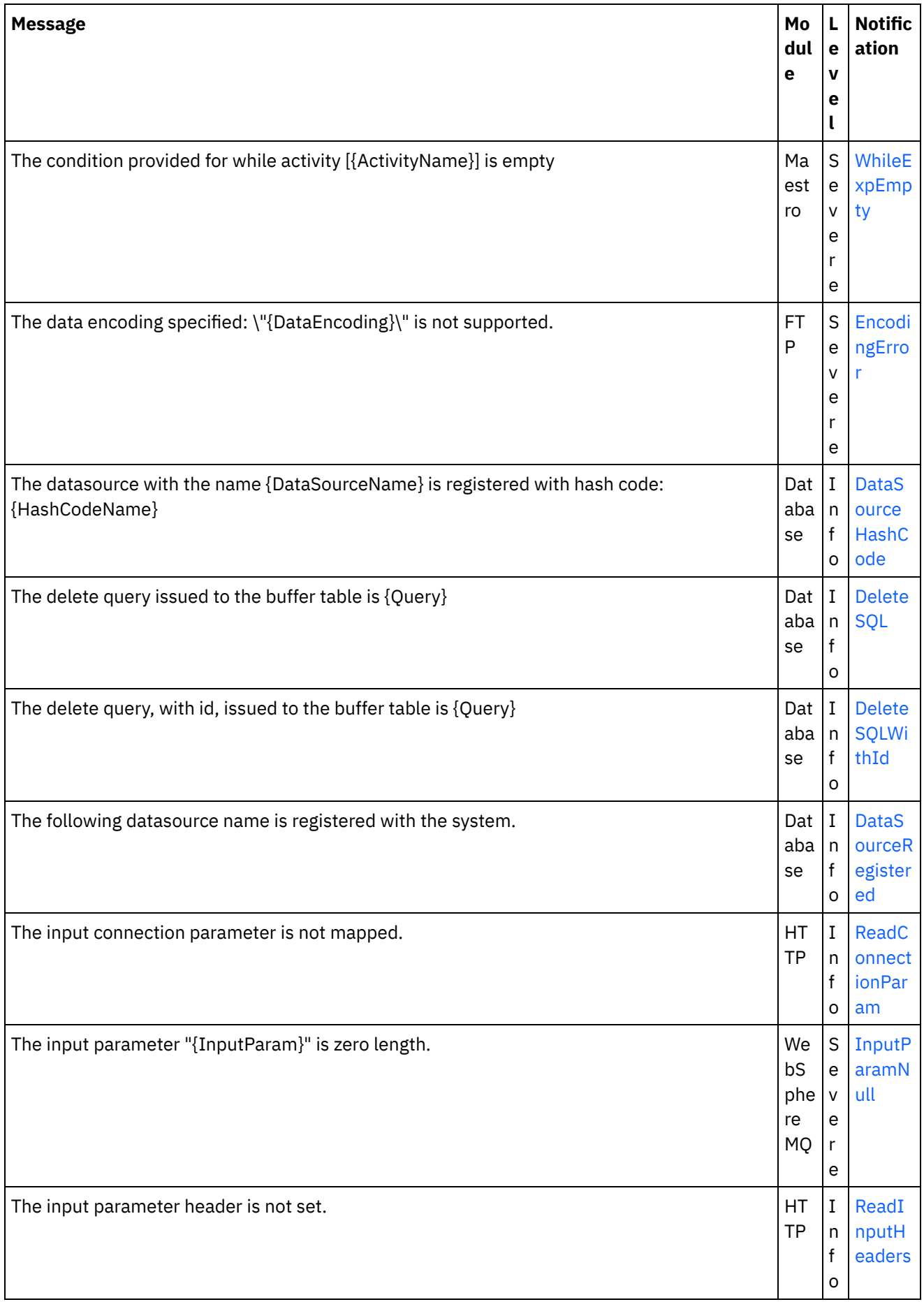

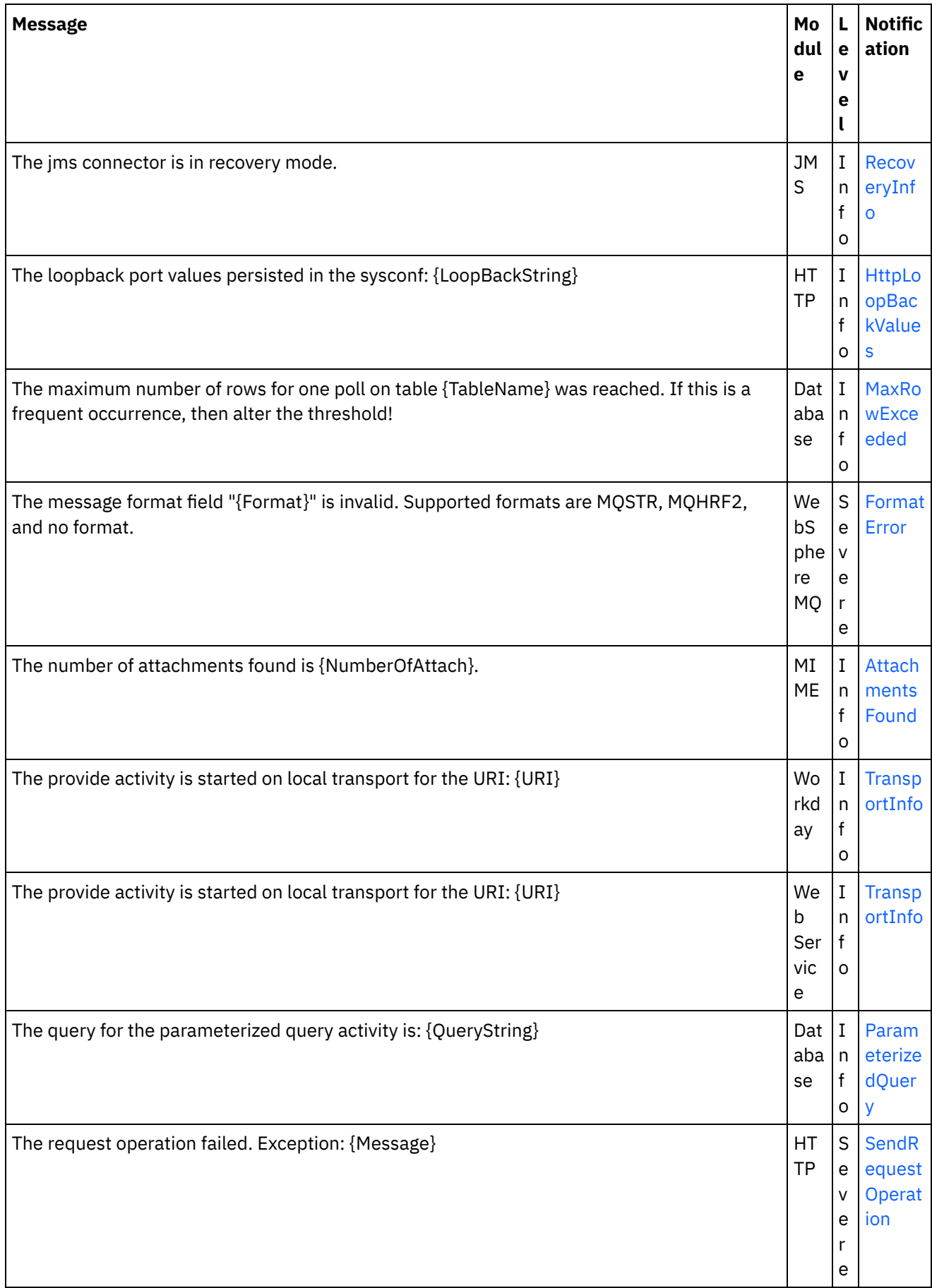

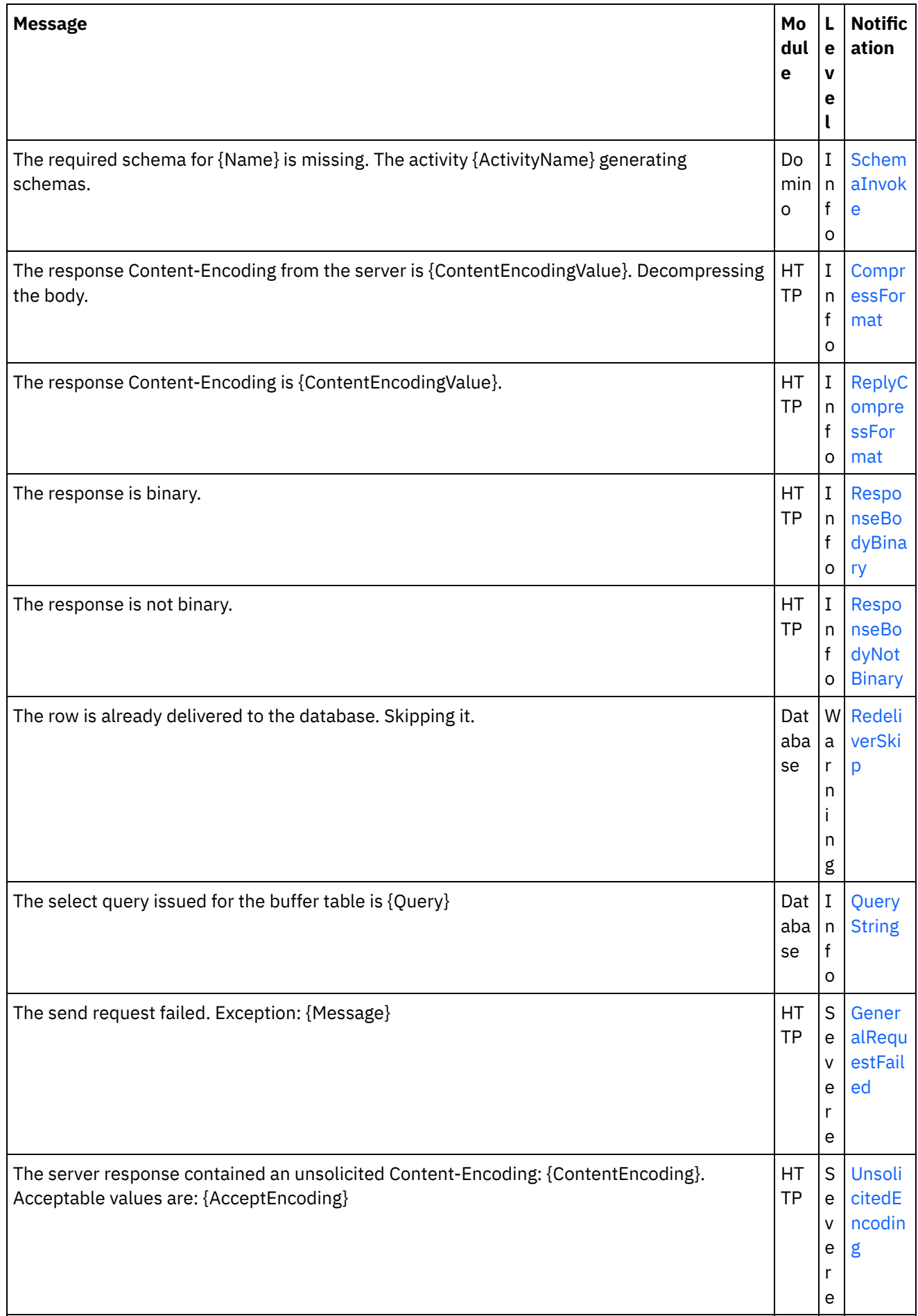

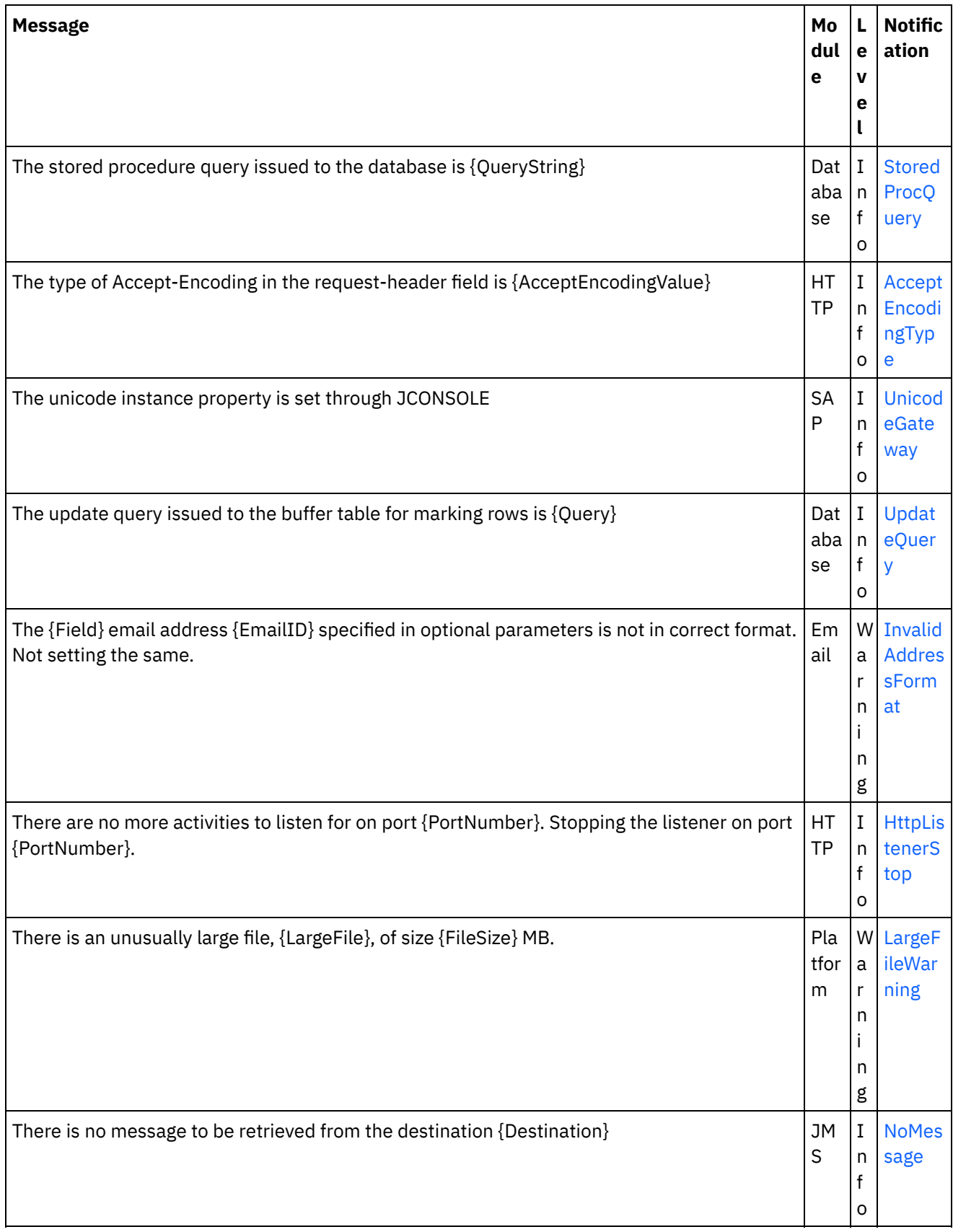

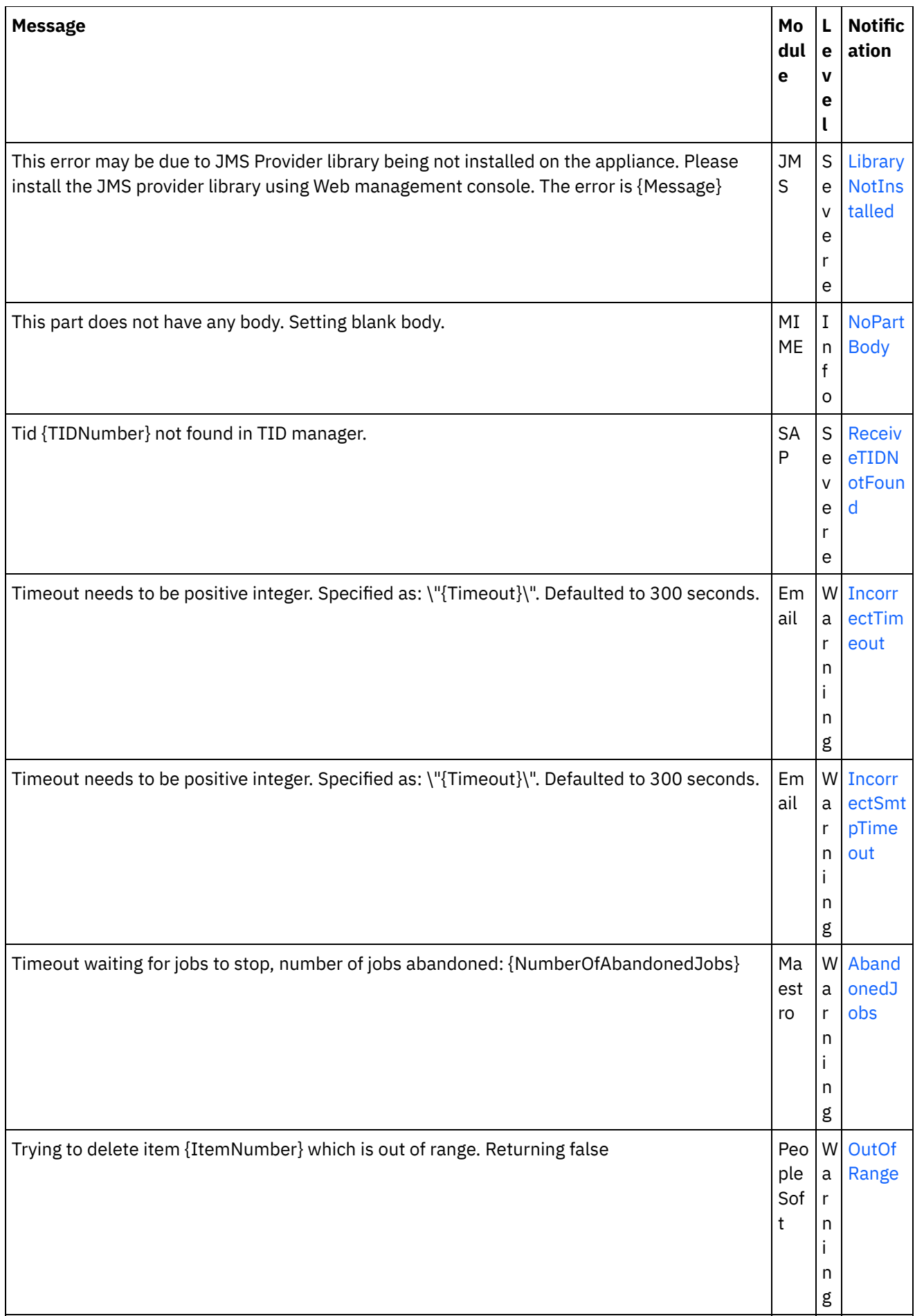

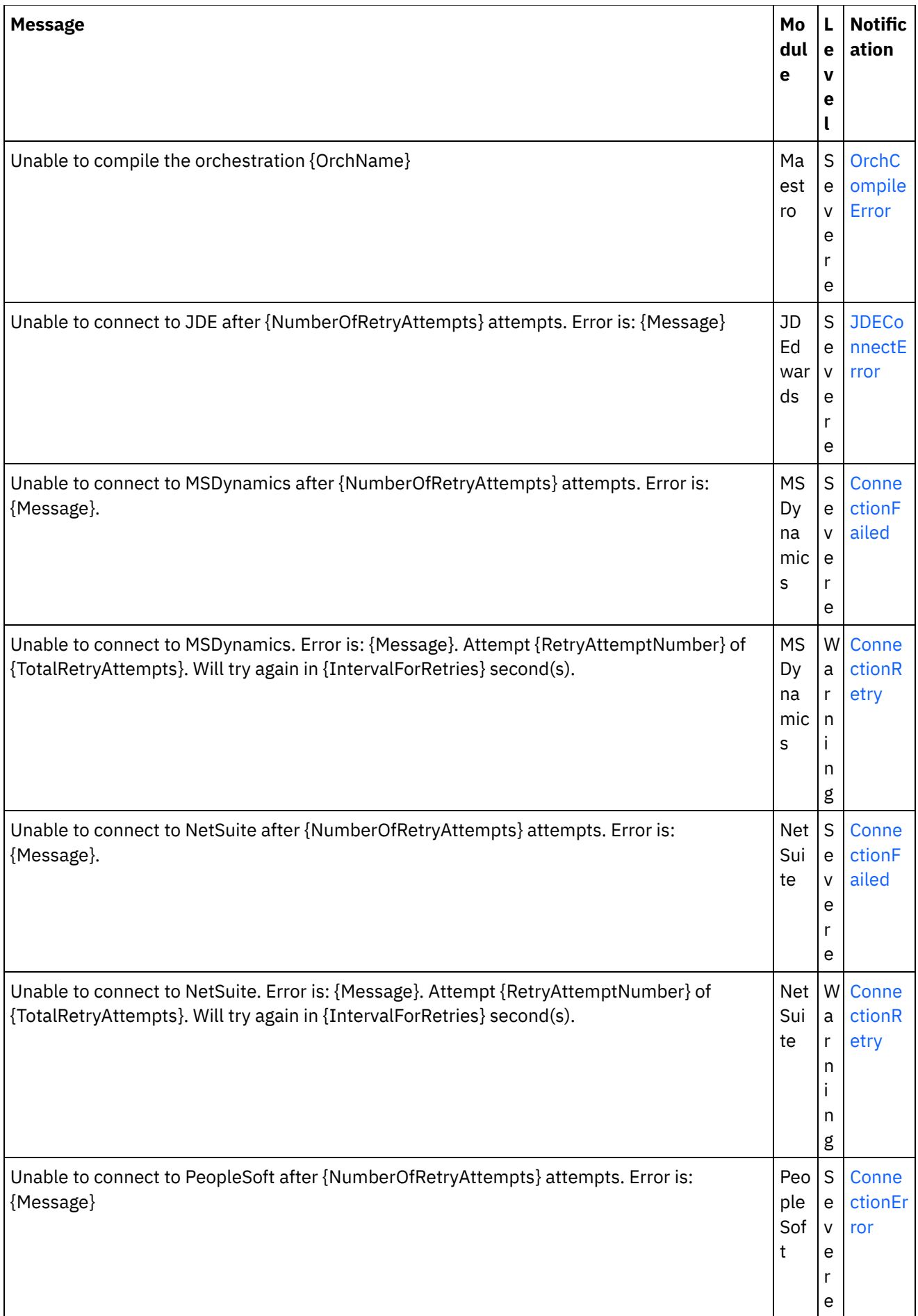

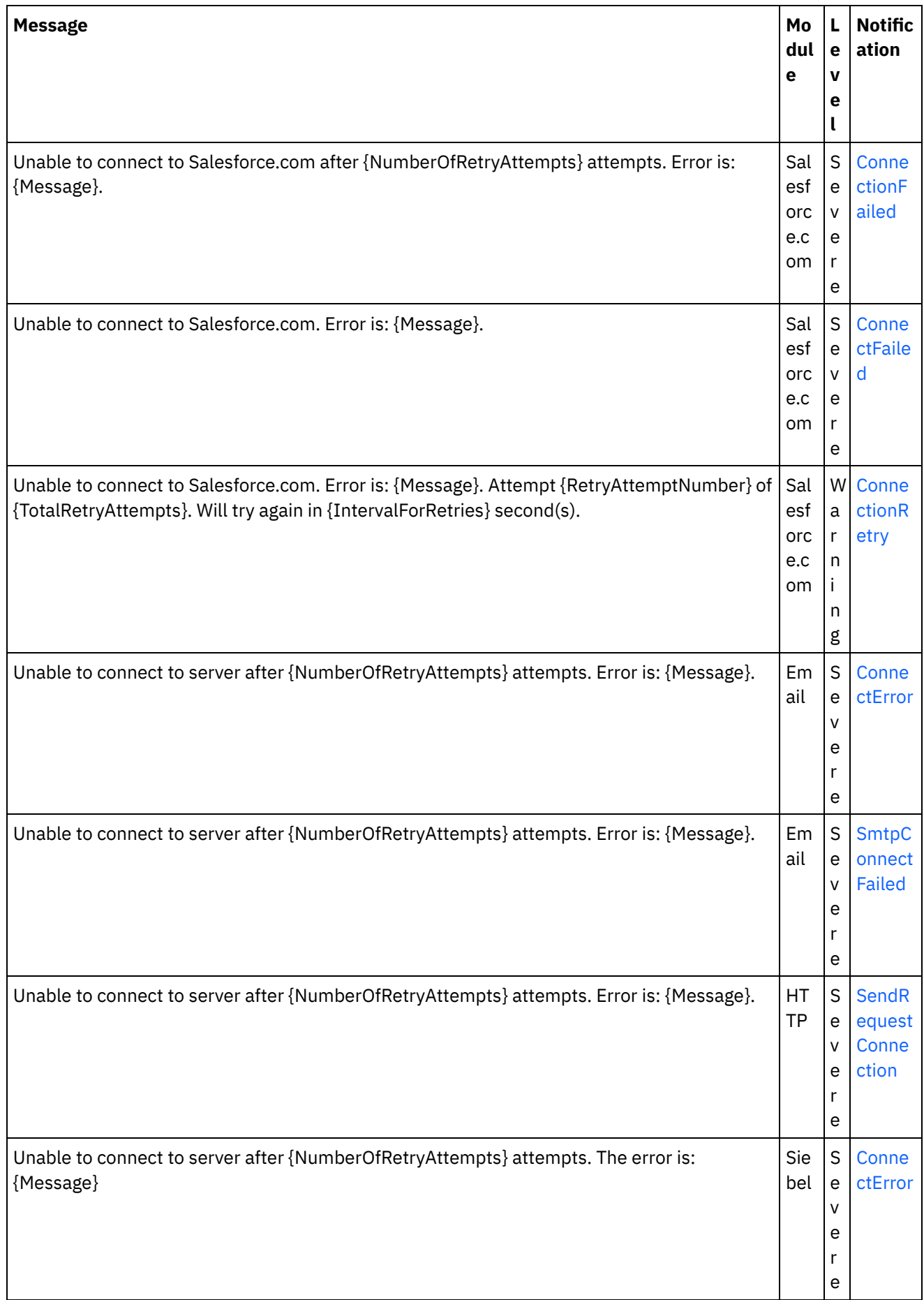

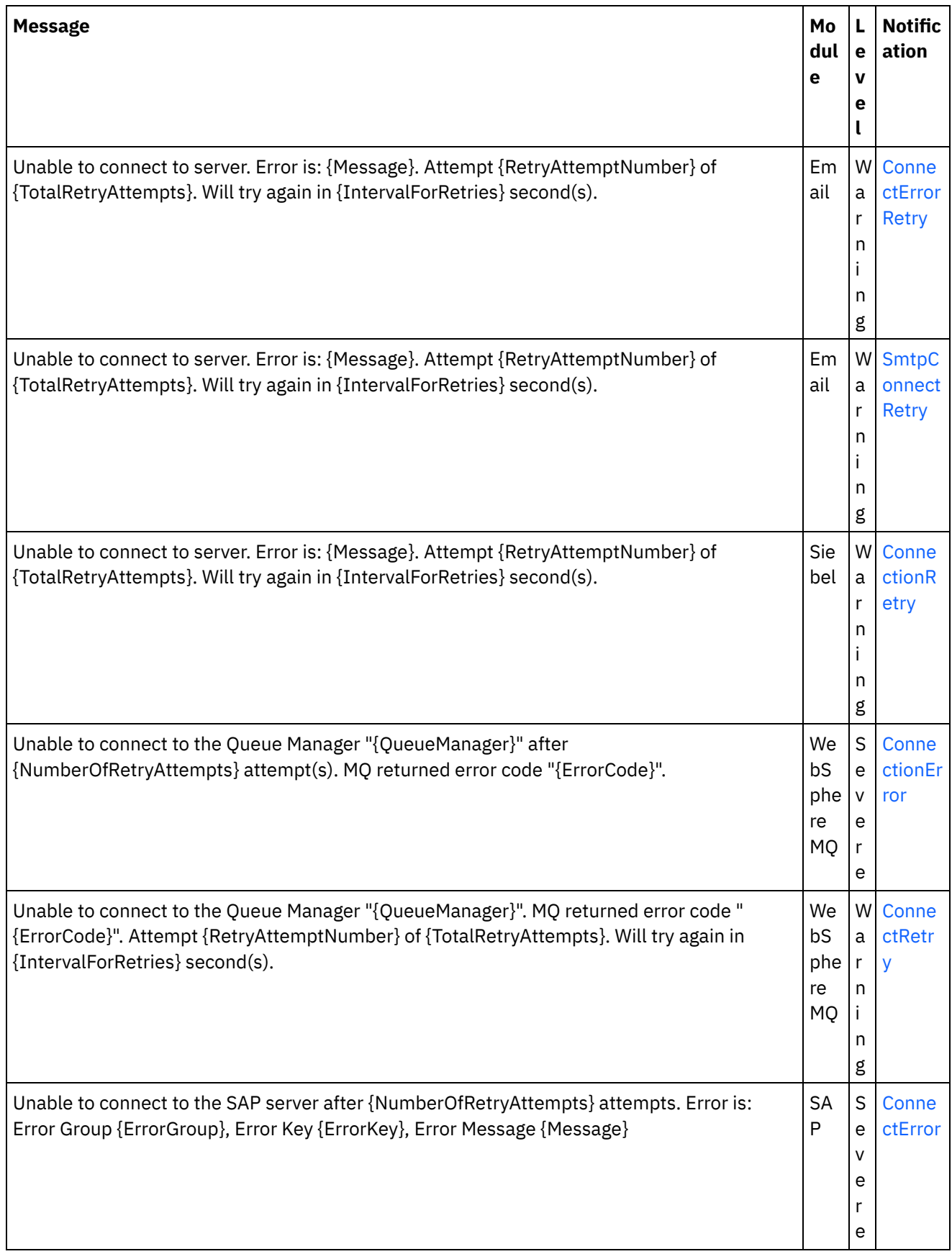

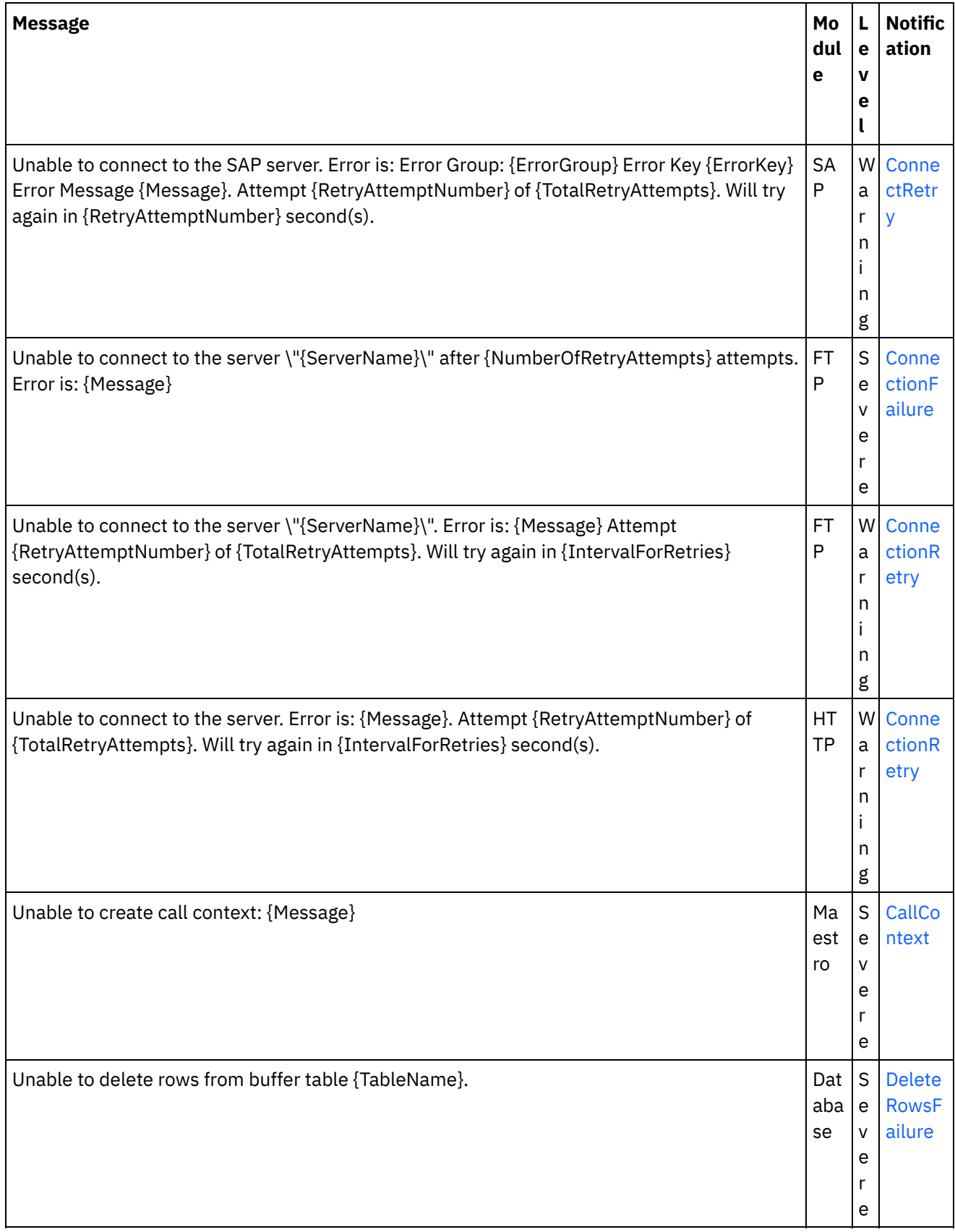

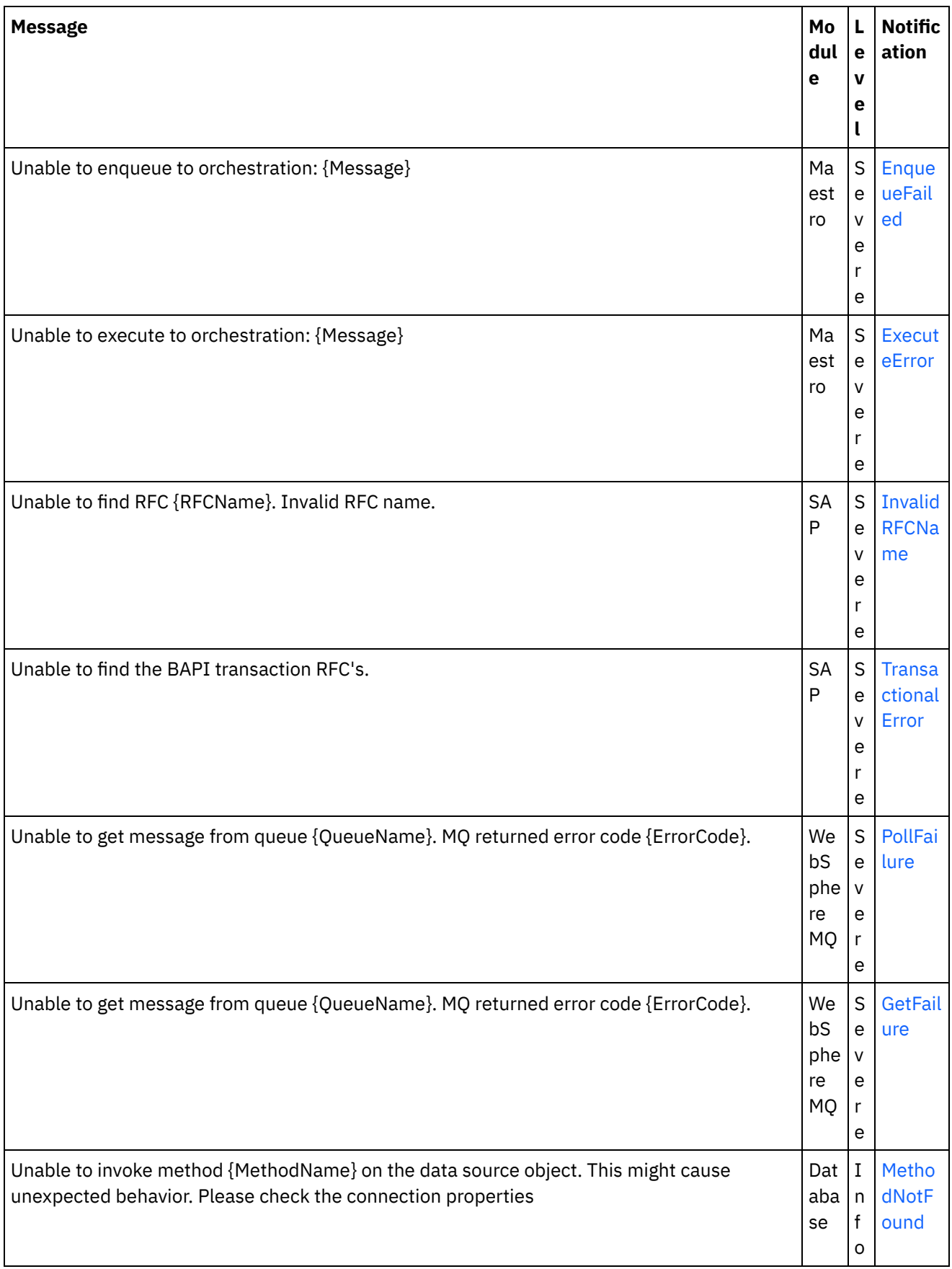

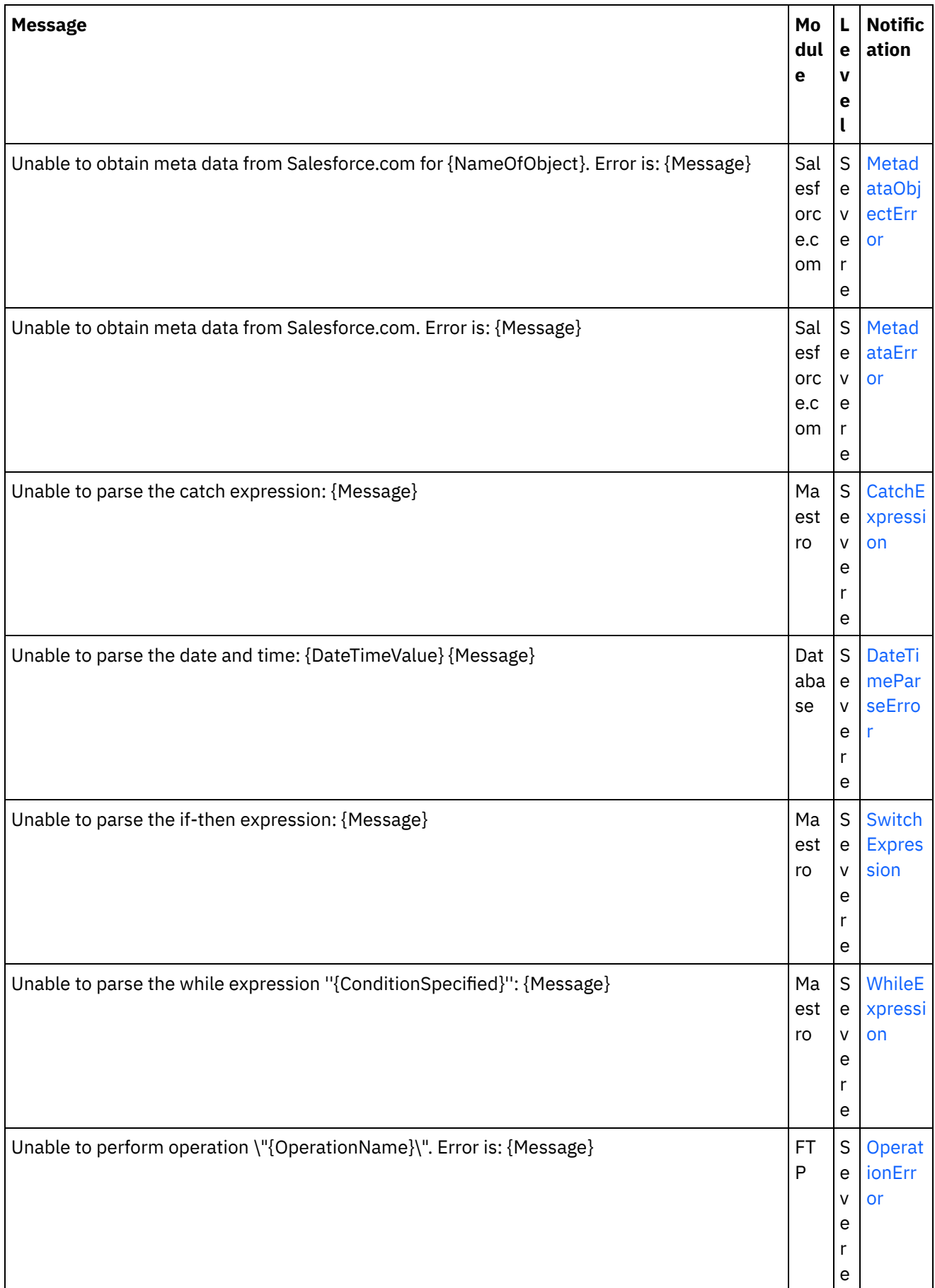

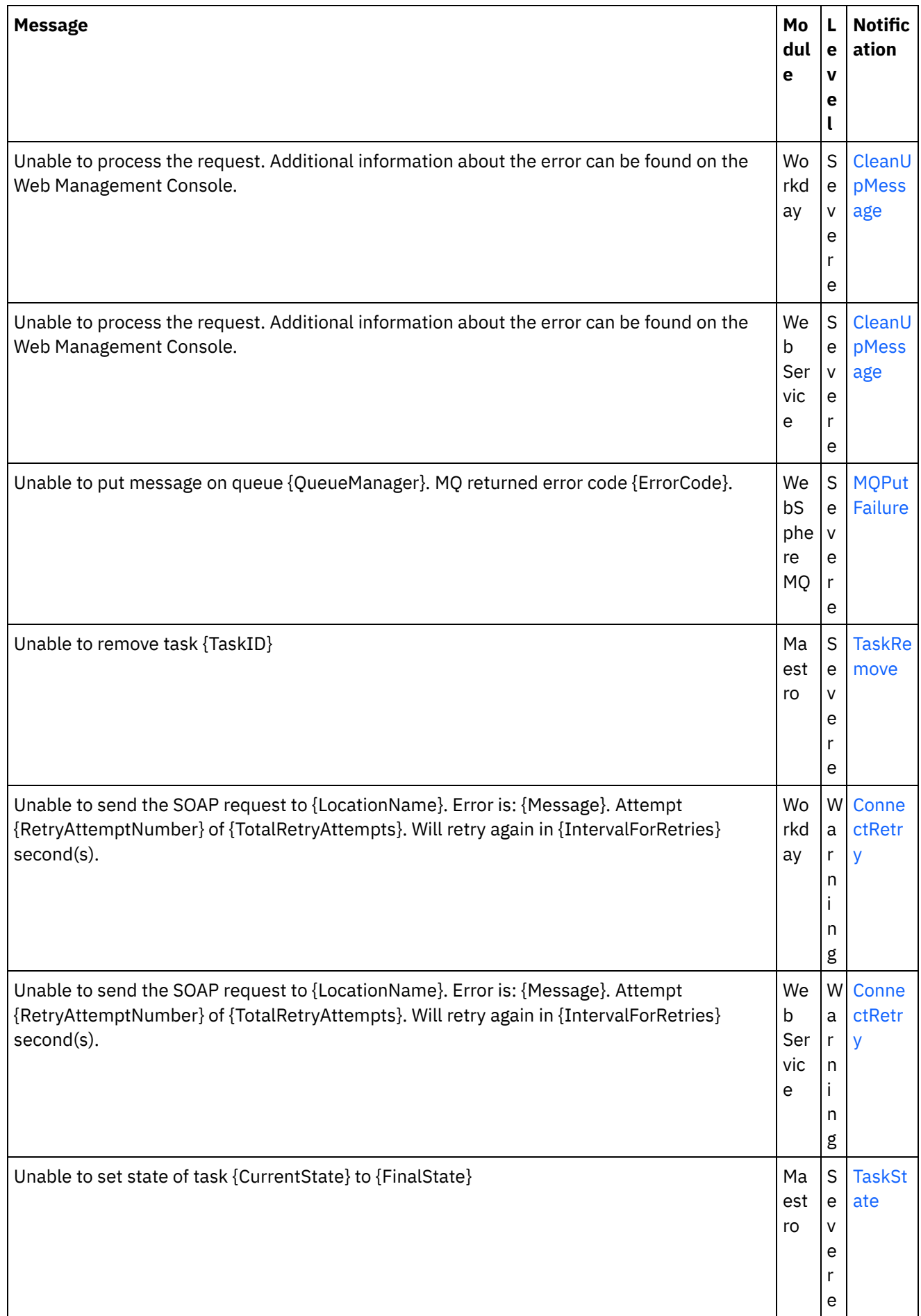

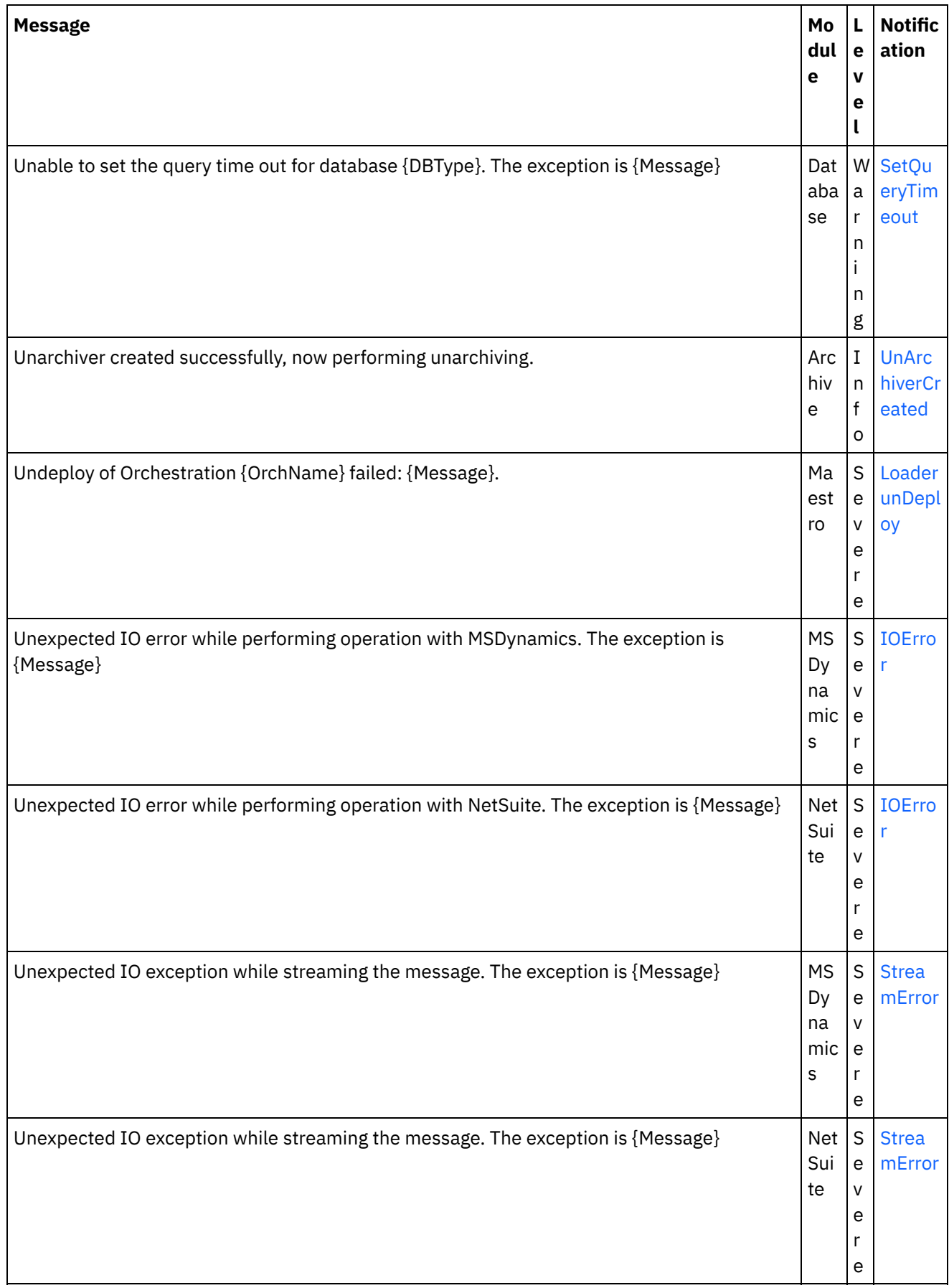

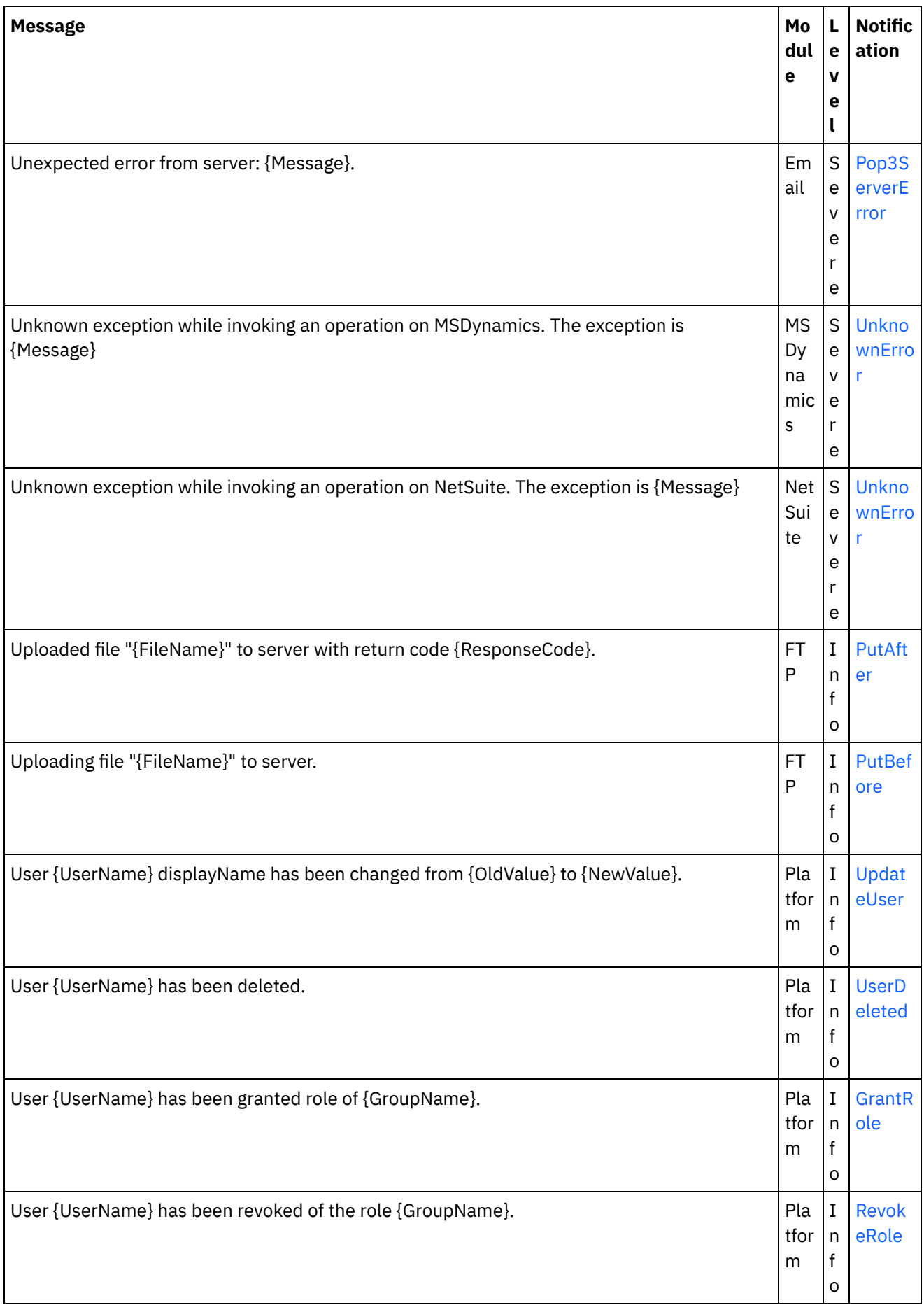

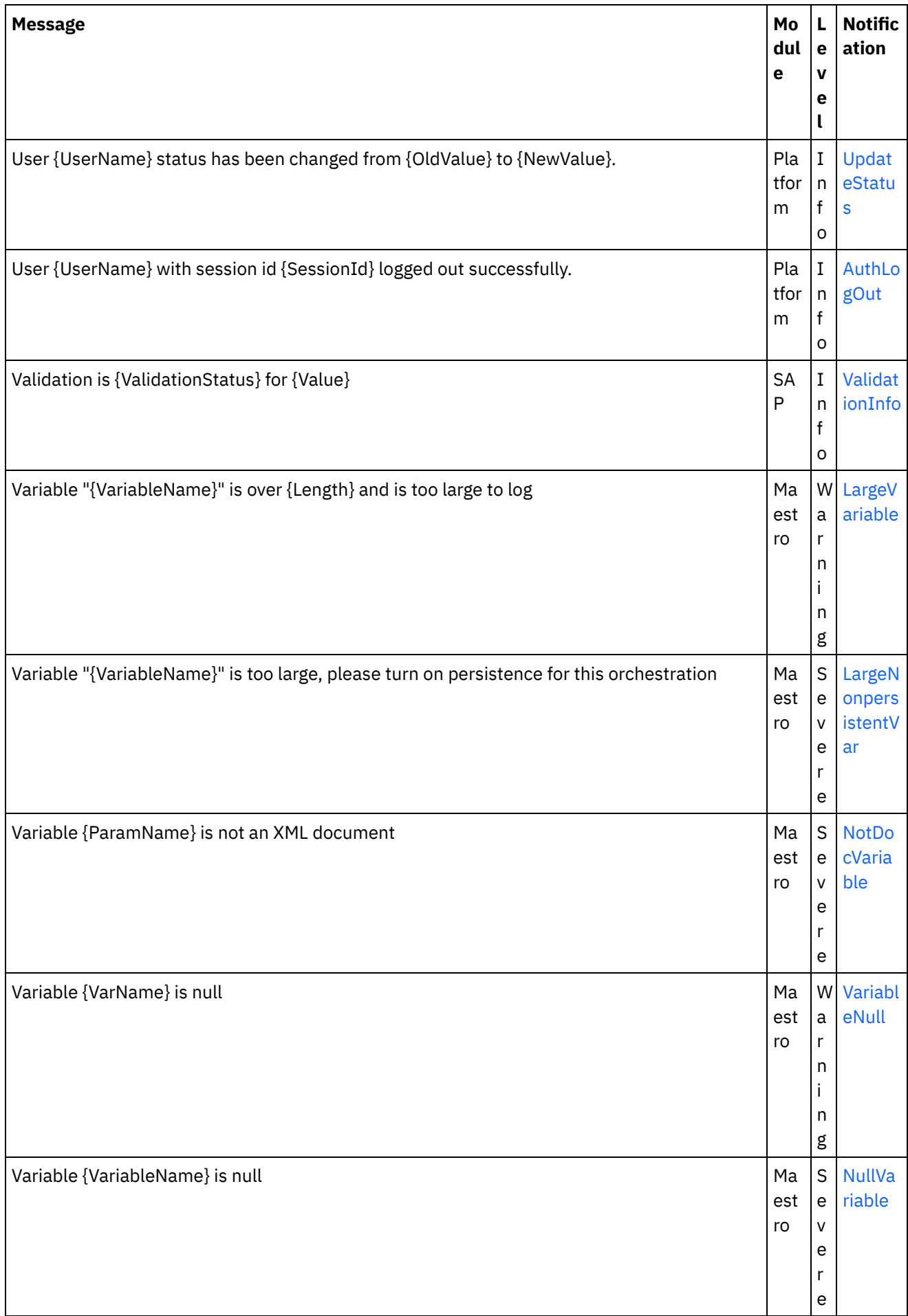

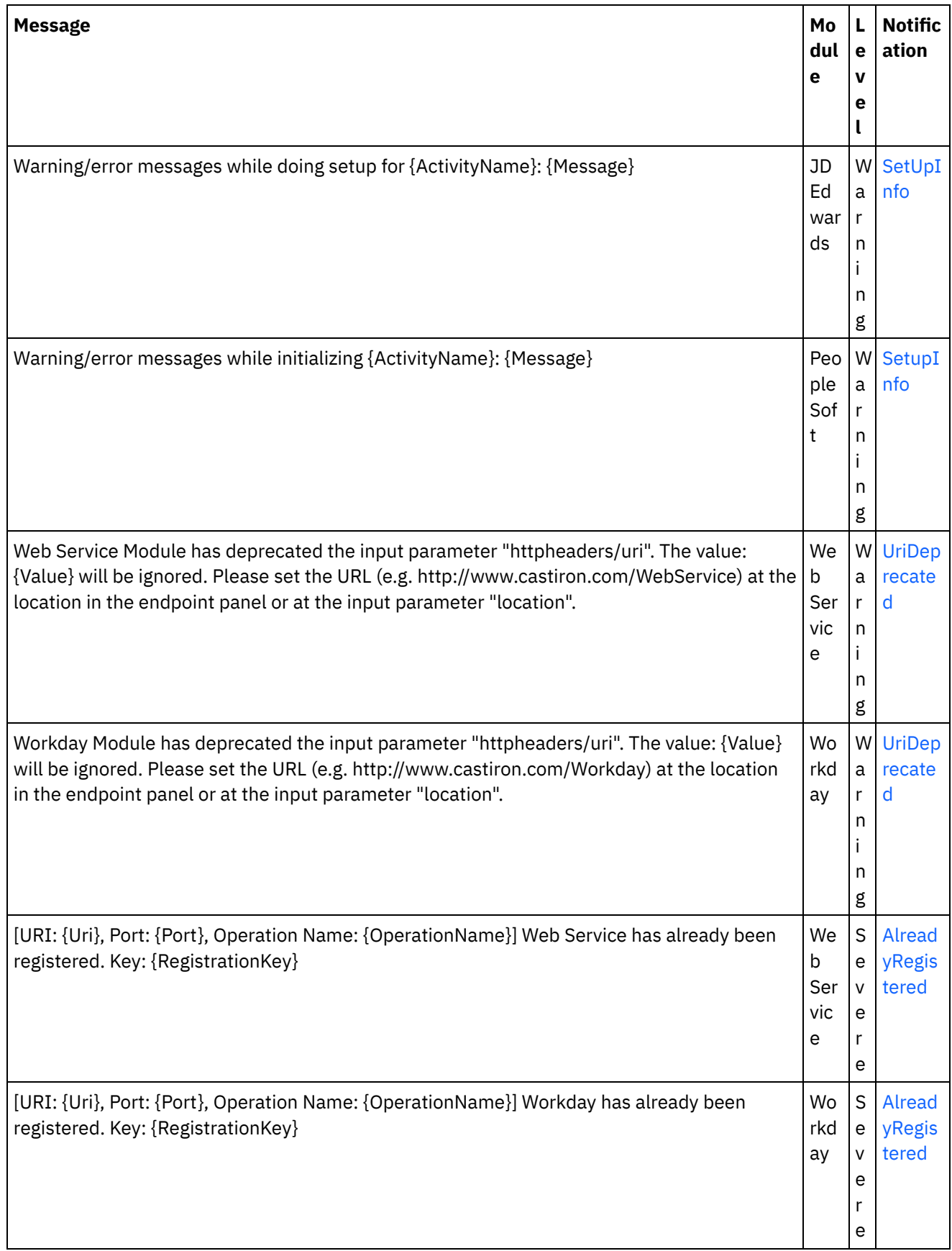

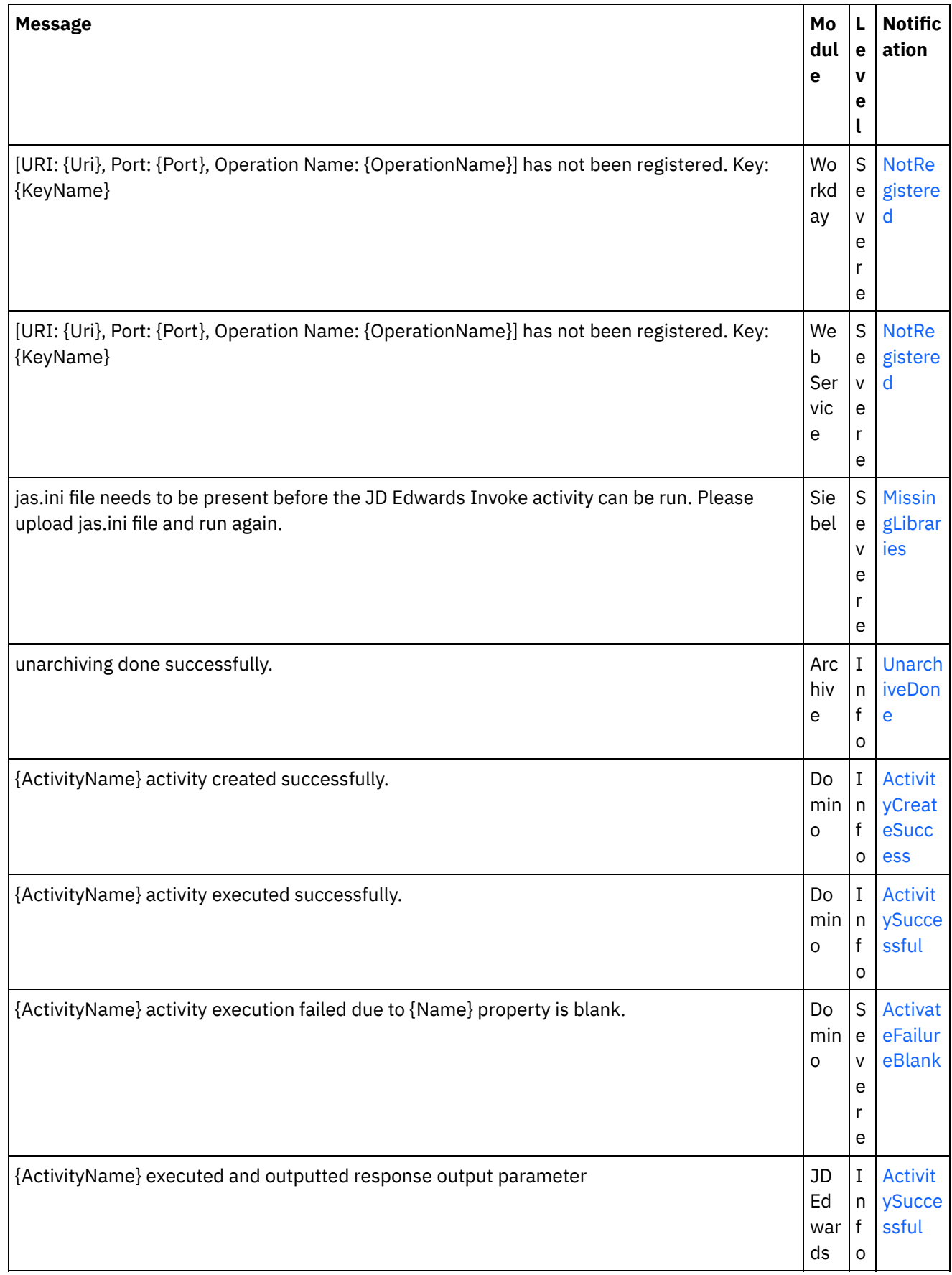
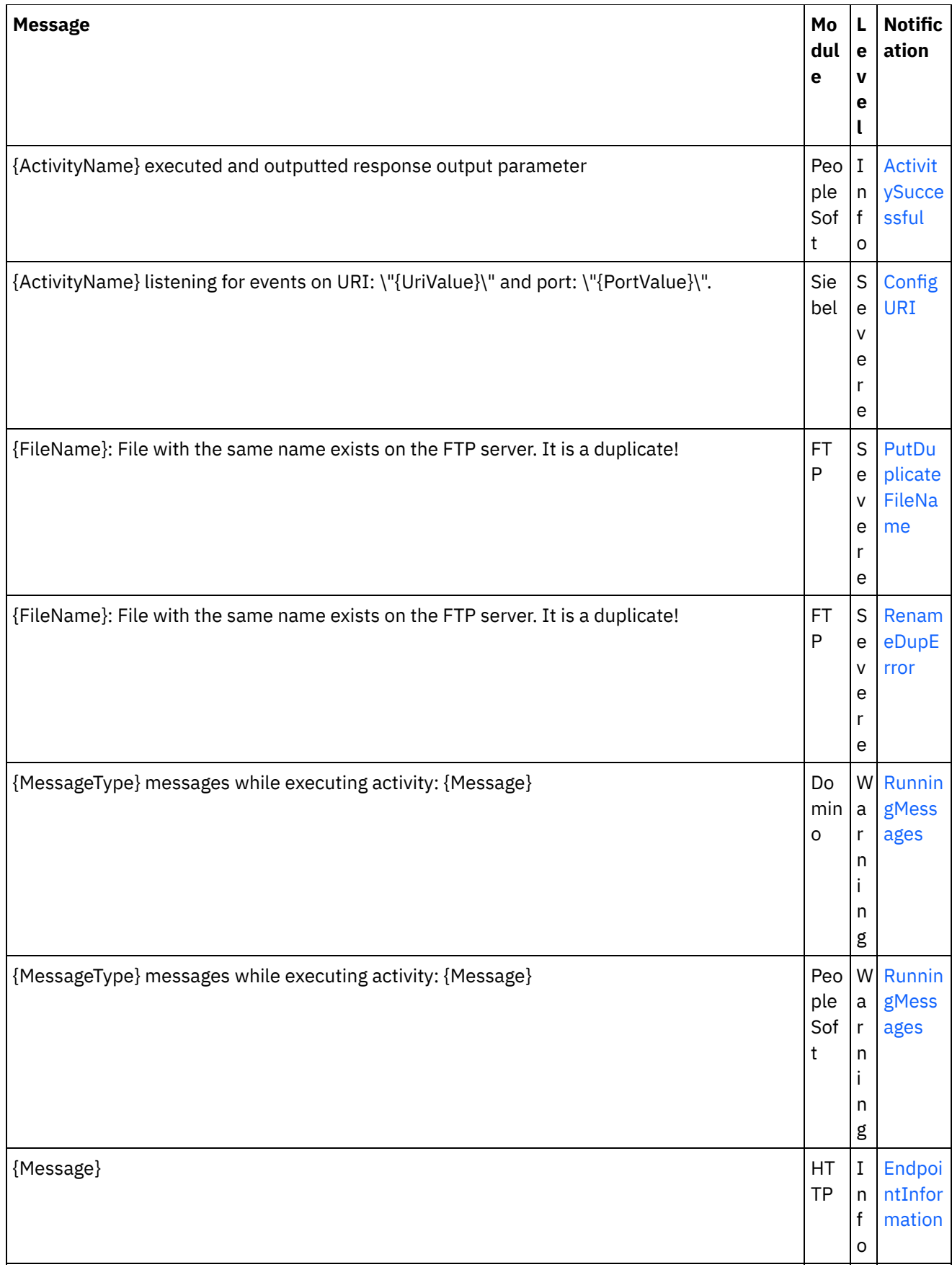

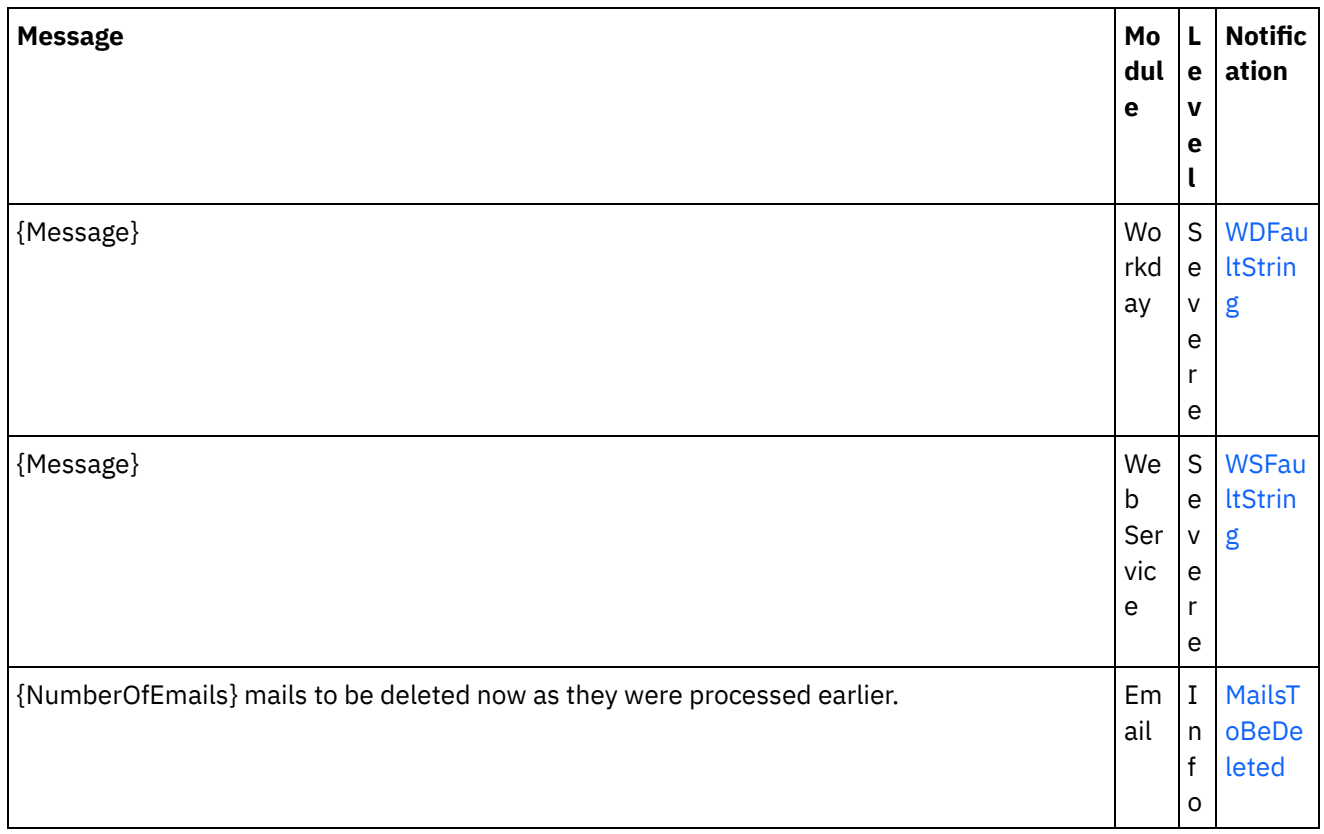

## **Feedback** | **Notices**

**all** Last updated: Thursday, December 17, 2015 file:///dcs/markdown/workspace/Transform/out.html

http://pic.dhe.ibm.com/infocenter/wci/v7r0m0/topic/com.ibm.wci.notifications\_reference.doc/log\_message\_r eference.html

# **WebSphere DataPower Cast Iron Management API Guide**

This information center provides information for WebSphere® DataPower Cast Iron® Management API Guide .

## **Feedback** | **Notices**

**all** Last updated: Thursday, December 17, 2015 file:///dcs/markdown/workspace/Transform/out.html

http://pic.dhe.ibm.com/infocenter/wci/v7r0m0/topic/com.ibm.wci.api.doc/ci00000.html

# **Introduction**

## **About WebSphere DataPower Cast Iron Management API Guide**

The Management API guide is written for developers and IT personnel who want to manage Integration Appliance and the Cloud by using applications or scripts.

This guide assumes that you have an intermediate level of expertise in integration projects and some experience in supporting and managing an IT environment.

## **Integration Appliance and Cloud documentation**

To view PDF documents, download Adobe Reader version 5 or higher from Adobe Systems Inc., see [http://www.adobe.com](http://www.adobe.com/).

You can access documentation from the Documentation CD.

The documentation set includes the following books:

Command Line Interface Reference

Reference information about commands available from the Command Line Interface (CLI).

### Getting Started Guide

An overview of Integration Appliance and Studio, and summary information about using Studio to create integration projects that run on the Integration Appliance

HA Overview Guide

A high-level overview about High Availability (HA) pairs. This guide includes information about HA pair states, configuration requirements, commands, and troubleshooting issues.

### Management API Guide

Information for the Management API for the Cloud and Integration Appliances.

## **Documentation conventions**

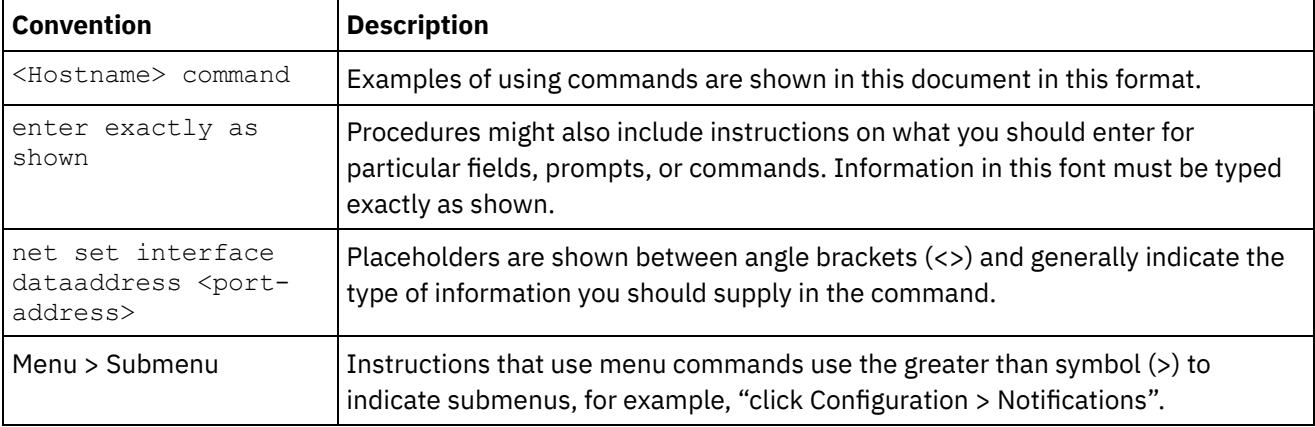

The following table describes the conventions that are used in this document.

## **Other resources**

In addition to the product information, IBM® provides these other resources:

- Online help
- Information centers
- Knowledge Base
- Product Support

## Online help

Online help is accessible from Studio and the Web Management Console.

## IBM website

You can access the IBM Corporation website at: [http://www.ibm.com.](http://www.ibm.com/)

The site contains information about the IBM Corporation, its background, and products. The site also provides contact information for sales and technical support.

## Contacting IBM support

IBM support provides assistance with product defects. Before contacting IBM support, the following criteria must be met:

- Your company has an active maintenance contract.
- You are authorized to submit problems.

Submit the problem in one of two ways:

- Electronically through the Service Request (SR) problem submission tool. You must sign in with your IBM ID and password.
- Telephone. Refer to the directory of worldwide contacts in the IBM Software Support Handbook for the appropriate software support phone number to call.

## **Feedback** | **Notices**

**all** Last updated: Thursday, December 17, 2015 file:///dcs/markdown/workspace/Transform/out.html

http://pic.dhe.ibm.com/infocenter/wci/v7r0m0/topic/com.ibm.wci.api.doc/ci00159.html

# **Overview of the Management API guide**

An overview of the Management API. The API provides management capabilities for Clouds and Integration Appliances.

The Management API is implemented as a web service. This web service provides a way to manage WebSphere® DataPower Cast Iron® Appliances (Integration Appliances) and WebSphere Cast Iron Cloud (Cloud) projects through your applications or scripts.

The API provides Integration Appliance and Cloud management in the following areas:

Deployment

Provides operations to create, get, and delete configurations, rules, and projects. You can start, pause, stop, and cancel jobs. You can import or export repositories.

## Security

Provides operations to create, get, list, and delete users, roles, and permissions. You can log in and log out by using the security WSDL.

Staging

Checks whether the staging database is started and starts or stops the staging database. (Applies to appliances only.)

System Administration

Sets or gets the appliance name or network configuration. You can also run system commands or get system information. (Applies to appliances only.)

Job Monitoring

Searches for job, gets job count, and gets job details. You can also set and get job monitoring properties.

Logs and Notifications

Saves, gets, and deletes notification policies. You can also get and set email and SNMP endpoints, set and get log levels, and get log count.

The Management API complies with the following web services standards:

- Web Services Interoperability Organization (WS-I) Basic Profile 1.0
- $\bullet$  SOAP 1.1
- Web Services Description Language (WSDL) 1.1
- XML Schema 1.1

You can create client applications that call web services operations to manage and monitor Integration Appliances and Cloud projects. Communication between the client application and the Integration Appliance orCloud project is accomplished by using HTTP or HTTPS.

The Management API is defined in WSDL files. Client applications call web services operations by sending SOAP messages. SOAP messages are formatted in XML and so are programming language neutral.

# **Examples of SOAP messages**

This section provides examples of logging in, getting a user and logging out using the Management API - Security WSDL.

The following code is an example of a SOAP request to log in.

```
<soapenv:Envelope xmlns:soapenv="http://schemas.xmlsoap.org/soap/envelope/"
xmlns:sec="http://www.approuter.com/schemas/2008/1/security">
<soapenv:Header/>
 <soapenv:Body>
 <sec:login>
   <sec:username>webuser@mycompany.com</sec:username>
  <sec:password>D3nu9noB</sec:password>
 </sec:login>
 </soapenv:Body>
</soapenv:Envelope>
```
The following code is an example of a SOAP reply to the request to log in.

```
<S:Envelope xmlns:S="http://schemas.xmlsoap.org/soap/envelope/">
 <S:Body>
 <ns2:loginResponse xmlns:ns2="http://www.approuter.com/schemas/2008/1/
 security" xmlns:ns3="http://www.approuter.com/schema/router/1000/security/03">
  <ns2:sessionId>8F059BEEA3611033D277773A95404641</ns2:sessionId>
 </ns2:loginResponse>
</S:Body>
</S:Envelope>
```
The *sessionId* is required to perform other SOAP operations after you log in to an Integration Appliance or the Cloud.

## The following code is an example of a SOAP request to get a user.

```
<soapenv:Envelope xmlns:soapenv="http://schemas.xmlsoap.org/soap/envelope/"
xmlns:sec="http://www.approuter.com/schemas/2008/1/security">
<soapenv:Header>
 <sec:sessionId>8F059BEEA3611033D277773A95404641</sec:sessionId>
</soapenv:Header>
 <soapenv:Body>
 <sec:getUser>
  <sec:username>webuser</sec:username>
 </sec:getUser>
</soapenv:Body>
</soapenv:Envelope>
```
## The following code is an example of a SOAP response to the request to get a user.

```
<S:Envelope xmlns:S="http://schemas.xmlsoap.org/soap/envelope/">
 <S:Body>
 <ns2:getUserResponse xmlns:ns2="http://www.approuter.com/schemas/2008/1/
 security" xmlns:ns3="http://www.approuter.com/schema/router/1000/security/03">
   <ns2:user>
   <ns3:id>8F059BEEA3611033D277773A95404641</ns3:id>
   <ns3:name>webuser</ns3:name>
   <ns3:encPasswd>{SHA}clO20r2ZJMJcDrNwXQzhWB8YcdI=</ns3:encPasswd>
   <ns3:displayName>WebServiceUser</ns3:displayName>
   <ns3:isActive>true</ns3:isActive>
    <ns3:isMutable>true</ns3:isMutable>
   <ns3:isVisible>true</ns3:isVisible>
   <ns3:email>webuser@mycompany.com</ns3:email>
   <ns3:createdTime>2010-03-02T22:11:32.935Z</ns3:createdTime>
   <ns3:failedLoginCount>0</ns3:failedLoginCount>
   <ns3:scopeId>B47EAECF6AD14AA028B4EA038CB742D0</ns3:scopeId>
   <ns3:scopeType>Tenant</ns3:scopeType>
  </ns2:user>
 </ns2:getUserResponse>
 </S:Body>
```

```
</S:Envelope>
```
## The following code is an example of a SOAP request to logout.

```
<soapenv:Envelope xmlns:soapenv="http://schemas.xmlsoap.org/soap/envelope/"
xmlns:sec="http://www.approuter.com/schemas/2008/1/security">
<soapenv:Header>
 <sec:sessionId>8F059BEEA3611033D277773A95404641</sec:sessionId>
</soapenv:Header>
<soapenv:Body>
 <sec:logout/>
</soapenv:Body>
</soapenv:Envelope>
```
# **Cloud examples**

The following examples apply to the Cloud only.

The previous examples used SOAP operations that ran in a tenant in the Cloud or an Integration Appliance. To run operations in environments within a tenant in the Cloud, you use the setCurrentScope operation to set the scope to the environment where you want to run SOAP operations.

The following example sets the scope to the development environment and then starts a project located in the development environment.

```
<soapenv:Envelope xmlns:soapenv="http://schemas.xmlsoap.org/soap/envelope/"
xmlns:sec="http://www.approuter.com/schemas/2008/1/security">
<soapenv:Header>
 <sec:sessionId>63Y93HD6D856EB5812EB71216C3547W7</sec:sessionId>
</soapenv:Header>
<soapenv:Body>
 <sec:setCurrentScope>
  <sec:scopeName>Development</sec:scopeName>
 </sec:setCurrentScope>
 </soapenv:Body>
</soapenv:Envelope>
```
## The following example is the SOAP response to the request.

```
<S:Envelope xmlns:S="http://schemas.xmlsoap.org/soap/envelope/">
 <S:Body>
 <ns2:setCurrentScopeResponse xmlns:ns2="http://www.approuter.com/
 schemas/2008/1/security" xmlns:ns3="http://www.approuter.com/schema/
 router/1000/security/03">
  <ns2:success>true</ns2:success>
 </ns2:setCurrentScopeResponse>
</S:Body>
</S:Envelope>
```
## The following example is a SOAP request to start a configuration in the development environment.

```
<soapenv:Envelope xmlns:soapenv="http://schemas.xmlsoap.org/soap/envelope/"
xmlns:dep="http://www.approuter.com/schemas/2008/1/deployment">
 <soapenv:Header>
 <dep:sessionId>63Y93HD6D856EB5812EB71216C3547W7</dep:sessionId>
 </soapenv:Header>
 <soapenv:Body>
 <dep:start>
   <dep:projectName>HTTP_363i</dep:projectName>
  <dep:version>1.0</dep:version>
   <dep:configName>HTTP_363j</dep:configName>
 </dep:start>
 </soapenv:Body>
</soapenv:Envelope>
```
## The following example is the SOAP response to the request.

```
<S:Envelope xmlns:S="http://schemas.xmlsoap.org/soap/envelope/">
<S:Body>
 <ns2:startResponse xmlns:ns2="http://www.approuter.com/schemas/2008/1/
 deployment" xmlns:ns3="http://www.approuter.com/schemas/2008/1/deployment/
 types" xmlns:ns4="http://www.approuter.com/schema/router/1000/security/03"
 xmlns:ns5="http://www.approuter.com/schemas/2008/1/util/types">
  <ns2:success>true</ns2:success>
 </ns2:startResponse>
</S:Body>
</S:Envelope>
```
## **Feedback** | **Notices**

```
all Last updated: Thursday, December 17, 2015
file:///dcs/markdown/workspace/Transform/out.html
```
http://pic.dhe.ibm.com/infocenter/wci/v7r0m0/topic/com.ibm.wci.api.doc/ci00001.html

# **WSDL files**

Client-side web services use the WSDL file to create stubs that enable client-side applications to interact with an Integration Appliance or Cloud project.

The WSDL files specify the operations that a client application can use to install, manage, and monitor an Integration Appliance or Cloud project.

The Management API is defined in six WSDL files:

- security.wsdl
- staging.wsdl
- deployment.wsdl
- system.wsdl
- orcmon.wsdl
- lognotif.wsdl

You can download the WSDL files from the following locations for an Integration Appliance:

- Security: https://<appliance>/ws/security?wsdl
- Staging: https://<appliance>/ws/staging?wsdl
- Deployment: https://<appliance>/ws/deployment?wsdl
- System: https://<appliance>/ws/system?wsdl
- Orcmon: https://<appliance>/ws/orcmon?wsdl
- Lognotif: https://<appliance>/ws/lognotif?wsdl

You can download the WSDL files from the following locations for the Cloud:

- Security: https://cloud2.castiron.com/ws/security?wsdl
- Staging: https://cloud2.castiron.com/ws/staging?wsdl
- Deployment: https://cloud2.castiron.com/ws/deployment?wsdl
- System: https://cloud2.castiron.com/ws/system?wsdl
- Orcmon: https://cloud2.castiron.com/ws/orcmon?wsdl
- Lognotif: https://cloud2.castiron.com/ws/lognotif?wsdl

## **Feedback** | **Notices**

**all** Last updated: Thursday, December 17, 2015 file:///dcs/markdown/workspace/Transform/out.html

http://pic.dhe.ibm.com/infocenter/wci/v7r0m0/topic/com.ibm.wci.api.doc/ci00003.html

# **Glossary of terms for WebSphere DataPower Cast Iron Management API Guide**

This glossary defines WebSphere® DataPower Cast Iron® Management API Guide terms that are used in this documentation.

<span id="page-2528-4"></span>This glossary contains terms specific to WebSphere DataPower Cast Iron Management API Guide .

## A B C D [E](#page-2528-0) F G H I J K L M N O P Q [R](#page-2528-1) [S](#page-2528-2) [T](#page-2528-3) U V W X Y Z

## **E**

## <span id="page-2528-0"></span>environment

In the Cloud, an environment is a subdivision of a tenant. A typical tenant contains development, staging, and production environments. An environment has its own administrators, users, roles, and role groups. After a project is completed in the Modify tab, it is published to an environment where it can be deployed, tested, and run. The administrator role of an environment can assign users to roles and roleGroups. In addition, the administrator role can create, deploy, run, clone, and delete projects and configurations in the environment.

## [TOP](#page-2528-4)

## **R**

## <span id="page-2528-1"></span>role

Role is a way to provide users with a pre-defined set of permissions. When an administrator assigns a role to a user the user is able to access all of the projects to which the role is has permissions. The user can also perform all of the actions for which the role has permissions. In the Cloud, the user gets access to any tenants and environments to which the role has permissions.

## roleGroup

Use to combine roles into a single entity which can then be assigned to users. A user assigned to a roleGroup inherits all of the access and permissions that the roles in the roleGroup are given.

## [TOP](#page-2528-4)

## **S**

## <span id="page-2528-2"></span>scope

In the Cloud, scope refers to either a tenant or an environment within a tenant. You use setCurrentScope to set the scope to where you want to run SOAP operations. Scope applies to the Cloud only.

## [TOP](#page-2528-4)

## **T**

## <span id="page-2528-3"></span>tenant

The Cloud is a multi-tenant cloud as opposed to a single-tenant cloud. Each tenant can be divided into environments such as development, staging, and production. The administrator role of the tenant can assign users to environments, roles, and roleGroups. In addition, the administrator role can create, deploy, run, clone, and delete projects and configurations in the tenant and environments within the tenant.

## [TOP](#page-2528-4)

**all** Last updated: Thursday, December 17, 2015 file:///dcs/markdown/workspace/Transform/out.html

http://pic.dhe.ibm.com/infocenter/wci/v7r0m0/topic/com.ibm.wci.api.doc/ci00004.html

# **Security**

Information about the security WSDL.

The security WSDL provides operations to create, get, list and delete users, roles, and permissions. You log in and log out by using the security WSDL.

This section contains the following topics:

- [addRoleToRoleGroup](#page-2530-0)
- [changePassword](#page-2531-0)
- [clearPrivileges](#page-2532-0)
- [createRole](#page-2532-1)
- [createUser](#page-2533-0)
- [currentScope](#page-2535-0)
- [deleteRole](#page-2536-0)
- [deleteUser](#page-2536-1)
- [disableUser](#page-2537-0)
- [enableUser](#page-2538-0)
- **•** [filterNewUsers](#page-2539-0)
- [filterUsers](#page-2540-0)
- [getGrantedRoles](#page-2541-0)
- [getImpliedRoles](#page-2541-1)
- [getKerberosRealm](#page-2542-0)
- [getKerberosServer](#page-2542-1)
- [getRole](#page-2542-2)
- [getRoleById](#page-2544-0)
- [getRoleGroups](#page-2546-0)
- [getRoles](#page-2546-1)
- [getRolesInRoleGroup](#page-2548-0)
- [getRoleUsers](#page-2549-0)
- [getScope](#page-2549-1)
- [getScopeById](#page-2550-0)
- [getScopesByParentId](#page-2552-0)
- [getUser](#page-2553-0)
- [getUserById](#page-2555-0)
- [getUsers](#page-2557-0)
- [grantPrivilege](#page-2559-0)
- [grantPrivileges](#page-2560-0)
- [grantRole](#page-2560-1)
- [hasPrivilege](#page-2561-0)
- [isRealmUser](#page-2562-0)
- [isUserEnabled](#page-2563-0)
- **•** [listAvailableActions](#page-2564-0)
- **•** [listGrantableRoles](#page-2564-1)
- [listPrivileges](#page-2565-0)
- [listRoles](#page-2565-1)
- [listUsers](#page-2566-0)
- [login](#page-2567-0)
- [logout](#page-2568-0)
- [removeKerberosConfiguration](#page-2569-0)
- [removeRoleFromRoleGroup](#page-2569-1)
- [revokePrivilege](#page-2570-0)
- [revokeRole](#page-2570-1)
- [roleExists](#page-2571-0)
- [setCurrentScope](#page-2572-0)
- [setCurrentScopeById](#page-2572-1)
- [setKerberosConfiguration](#page-2573-0)
- **•** [setLdapConfiguration](#page-2574-0)
- [updateRole](#page-2574-1)
- [updateUser](#page-2575-0)
- **•** [userExists](#page-2576-0)

## **Feedback** | **Notices**

**all** Last updated: Thursday, December 17, 2015 file:///dcs/markdown/workspace/Transform/out.html

<span id="page-2530-0"></span>http://pic.dhe.ibm.com/infocenter/wci/v7r0m0/topic/com.ibm.wci.api.doc/ci00005.html

# **addRoleToRoleGroup**

Adds the specified role as a member to the specified group.

Applies to Clouds and Integration Appliances.

## **Parameters:**

role

The name of the role.

group

The name of the group to which the role is to be added.

Returns:

True if the role is successfully added to the group.

## **Feedback** | **Notices**

**al** Last updated: Thursday, December 17, 2015 file:///dcs/markdown/workspace/Transform/out.html

http://pic.dhe.ibm.com/infocenter/wci/v7r0m0/topic/com.ibm.wci.api.doc/ci00006.html

# <span id="page-2531-0"></span>**changePassword**

Changes the password for the specified username.

## **Parameters:**

### username

The username for which the password is to be changed.

#### oldPassword

The old password for the username.

## newPassword

The new password for the username.

#### Returns:

True if the password was successfully changed.

## **Examples:**

The following example is a SOAP request to change the password for a user.

```
<soapenv:Envelope xmlns:soapenv="http://schemas.xmlsoap.org/soap/envelope/"
xmlns:sec="http://www.approuter.com/schemas/2008/1/security">
 <soapenv:Header>
 <sec:sessionId>B0097A43C5527FA552C3DDBA7EF74CE9</sec:sessionId>
</soapenv:Header>
<soapenv:Body>
 <sec:changePassword>
  <sec:username>webman</sec:username>
  <sec:oldPassword>Oldpw12q</sec:oldPassword>
  <sec:newPassword>Newpw24e</sec:newPassword>
 </sec:changePassword>
 </soapenv:Body>
</soapenv:Envelope>
```
## The following example is the SOAP response to the request.

```
<S:Envelope xmlns:S="http://schemas.xmlsoap.org/soap/envelope/">
 <S:Body>
 <ns2:changePasswordResponse xmlns:ns2="http://www.approuter.com/
 schemas/2008/1/security" xmlns:ns3="http://www.approuter.com/schema/
 router/1000/security/03">
  <ns2:success>true</ns2:success>
 </ns2:changePasswordResponse>
\langle /S:Body>
</S:Envelope>
```
#### **Feedback** | **Notices**

**all** Last updated: Thursday, December 17, 2015 file:///dcs/markdown/workspace/Transform/out.html

http://pic.dhe.ibm.com/infocenter/wci/v7r0m0/topic/com.ibm.wci.api.doc/ci00007.html

# <span id="page-2532-0"></span>**clearPrivileges**

Clears privileges for the specified target, such as a user.

Applies to Clouds and Integration Appliances.

## **Parameter:**

## target

The specified target.

Returns:

True if the privileges are cleared for the specified target.

## **Examples:**

The following code is an example of a SOAP request to create a user.

```
<soapenv:Envelope xmlns:soapenv="http://schemas.xmlsoap.org/soap/envelope/"
xmlns:sec="http://www.approuter.com/schemas/2008/1/security">
<soapenv:Header>
 <sec:sessionId>B87CDEE24C7AE5EE4B1C00158EBC483D</sec:sessionId>
 </soapenv:Header>
 <soapenv:Body>
 <sec:clearPrivileges>
   <sec:target>pubuser</sec:target>
 </sec:clearPrivileges>
</soapenv:Body>
</soapenv:Envelope>
```
The following code is the SOAP response to the request.

```
<S:Envelope xmlns:S="http://schemas.xmlsoap.org/soap/envelope/">
 <S:Body>
 <ns2:clearPrivilegesResponse xmlns:ns2="http://www.approuter.com/
 schemas/2008/1/security" xmlns:ns3="http://www.approuter.com/schema/
 router/1000/security/03">
  <return>true</return>
 </ns2:clearPrivilegesResponse>
\langle /S:Body>
</S:Envelope>
```
## **Feedback** | **Notices**

Last updated: Thursday, December 17, 2015 file:///dcs/markdown/workspace/Transform/out.html

<span id="page-2532-1"></span>http://pic.dhe.ibm.com/infocenter/wci/v7r0m0/topic/com.ibm.wci.api.doc/ci00008.html

# **createRole**

Creates a role.

Applies to Clouds and Integration Appliances.

## **Parameters:**

### role

The specified roleName for the role that you want created.

#### displayName

The name to be displayed in the WMC.

#### email

The email address for the role.

## Returns:

True if the role is created.

## **Examples:**

The following example is a SOAP request to create a role. The input for the request is the session ID.

```
<soapenv:Envelope xmlns:soapenv="http://schemas.xmlsoap.org/soap/envelope/"
xmlns:sec="http://www.approuter.com/schemas/2008/1/security">
<soapenv:Header>
 <sec:sessionId>85E3EB542F02449CE3FDC302A25E47F9</sec:sessionId>
 </soapenv:Header>
 <soapenv:Body>
 <sec:createRole>
  <sec:role>jobmonitor</sec:role>
  <sec:displayName>jobmonitor</sec:displayName>
  <sec:email>monitor@mycompany.com</sec:email>
 </sec:createRole>
 </soapenv:Body>
</soapenv:Envelope>
```
#### The following example is the SOAP response to the request.

```
<S:Envelope xmlns:S="http://schemas.xmlsoap.org/soap/envelope/">
<S:Body>
 <ns2:createRoleResponse xmlns:ns2="http://www.approuter.com/
 schemas/2008/1/security" xmlns:ns3="http://www.approuter.com/schema/
 router/1000/security/03">
  <ns2:success>true</ns2:success>
 </ns2:createRoleResponse>
 </S:Body>
</S:Envelope>
```
## **Feedback** | **Notices**

**all** Last updated: Thursday, December 17, 2015 file:///dcs/markdown/workspace/Transform/out.html

<span id="page-2533-0"></span>http://pic.dhe.ibm.com/infocenter/wci/v7r0m0/topic/com.ibm.wci.api.doc/ci00009.html

# **createUser**

Creates a user name.

Applies to Clouds and Integration Appliances.

## **Parameters:**

#### username

The user ID to create.

#### password

The password for username.

#### displayName

The name to display in the WMC.

email

The email address for username.

### Returns:

True if the username was successfully created.

## **Examples:**

## The following code is an example of a SOAP request to create a user.

```
<soapenv:Envelope xmlns:soapenv="http://schemas.xmlsoap.org/soap/envelope/"
xmlns:sec="http://www.approuter.com/schemas/2008/1/security">
<soapenv:Header>
 <sec:sessionId>8F059BEEA3611033D277773A95404641</sec:sessionId>
</soapenv:Header>
<soapenv:Body>
 <sec:createUser>
  <sec:username>webman</sec:username>
  <sec:password>Connect2WS</sec:password>
  <sec:displayName>WebServiceUser</sec:displayName>
  <sec:email>webman@mycompany.com</sec:email>
 </sec:createUser>
 </soapenv:Body>
</soapenv:Envelope>
```
#### The following example is the SOAP response to the request.

```
<S:Envelope xmlns:S="http://schemas.xmlsoap.org/soap/envelope/">
 <S:Body>
 <ns2:createUserResponse xmlns:ns2="http://www.approuter.com/
 schemas/2008/1/security" xmlns:ns3="http://www.approuter.com/schema/
 router/1000/security/03">
  <ns2:success>true</ns2:success>
 </ns2:createUserResponse>
 </S:Body>
</S:Envelope>
```
#### **Feedback** | **Notices**

file:///dcs/markdown/workspace/Transform/out.html

<span id="page-2535-0"></span>http://pic.dhe.ibm.com/infocenter/wci/v7r0m0/topic/com.ibm.wci.api.doc/ci00010.html

# **currentScope**

Returns the current scope for this thread.

Applies to Clouds only.

Returns:

The current scope.

## **Examples:**

The following example is a SOAP request for the current scope. The input for the request is the session ID.

```
<soapenv:Envelope xmlns:soapenv="http://schemas.xmlsoap.org/soap/envelope/"
xmlns:sec="http://www.approuter.com/schemas/2008/1/security">
<soapenv:Header>
 <sec:sessionId>85F500F8283BBD9E4F31DCE3FD894442</sec:sessionId>
</soapenv:Header>
<soapenv:Body>
 <sec:currentScope/>
 </soapenv:Body>
</soapenv:Envelope>
```
The following example is the SOAP reply to the request.

```
<S:Envelope xmlns:S="http://schemas.xmlsoap.org/soap/envelope/">
<S:Body>
 <ns2:currentScopeResponse xmlns:ns2="http://www.approuter.com/
 schemas/2008/1/security" xmlns:ns3="http://www.approuter.com/schema/
 router/1000/security/03">
  <ns2:scope>
   <active>true</active>
   <category>enterprise</category>
   <displayName>mycompany.com</displayName>
   <id>B47EAECF6AD14AA028B4EA038CB742D0</id>
   <index>0</index>
   <name>mycompany.com</name>
   <parentId>00000000000000000000000000000000</parentId>
   <type>TENANT</type>
   </ns2:scope>
 </ns2:currentScopeResponse>
 </S:Body>
</S:Envelope>
```
#### **Feedback** | **Notices**

**all** Last updated: Thursday, December 17, 2015 file:///dcs/markdown/workspace/Transform/out.html

http://pic.dhe.ibm.com/infocenter/wci/v7r0m0/topic/com.ibm.wci.api.doc/ci00011.html

# <span id="page-2536-0"></span>**deleteRole**

Deletes a specified role.

Applies to Clouds and Integration Appliances.

## **Parameter:**

## role

The specified roleName to delete.

Returns:

True if the role is deleted.

## **Examples:**

The following example is a SOAP request to delete a role.

```
<soapenv:Envelope xmlns:soapenv="http://schemas.xmlsoap.org/soap/envelope/"
xmlns:sec="http://www.approuter.com/schemas/2008/1/security">
<soapenv:Header>
 <sec:sessionId>B0097A43C5527FA552C3DDBA7EF74CE9</sec:sessionId>
 </soapenv:Header>
 <soapenv:Body>
 <sec:deleteRole>
  <sec:role>jobmonitor</sec:role>
 </sec:deleteRole>
</soapenv:Body>
</soapenv:Envelope>
```
The following example is the SOAP response to the request.

```
<S:Envelope xmlns:S="http://schemas.xmlsoap.org/soap/envelope/">
 <S:Body>
 <ns2:deleteRoleResponse xmlns:ns2="http://www.approuter.com/
  schemas/2008/1/security" xmlns:ns3="http://www.approuter.com/schema/
 router/1000/security/03">
  <ns2:success>true</ns2:success>
 </ns2:deleteRoleResponse>
\langle S:Body>
</S:Envelope>
```
## **Feedback** | **Notices**

Last updated: Thursday, December 17, 2015 file:///dcs/markdown/workspace/Transform/out.html

<span id="page-2536-1"></span>http://pic.dhe.ibm.com/infocenter/wci/v7r0m0/topic/com.ibm.wci.api.doc/ci00012.html

# **deleteUser**

Deletes the user with the specified username.

Applies to Clouds and Integration Appliances.

## **Parameter:**

#### username

The user to delete from the tenant, environment, or project.

#### Returns:

True if the user was successfully deleted.

## **Examples:**

## The following example is a SOAP request to delete a user.

```
<soapenv:Envelope xmlns:soapenv="http://schemas.xmlsoap.org/soap/envelope/"
xmlns:sec="http://www.approuter.com/schemas/2008/1/security">
<soapenv:Header>
 <sec:sessionId>BAB25F1A2A1ADCC0BB0D455D41354509</sec:sessionId>
 </soapenv:Header>
<soapenv:Body>
 <sec:deleteUser>
  <sec:username>webman</sec:username>
 </sec:deleteUser>
</soapenv:Body>
</soapenv:Envelope>
```
#### The following example is the SOAP reply to the request.

```
<S:Envelope xmlns:S="http://schemas.xmlsoap.org/soap/envelope/">
<S:Body>
 <ns2:deleteUserResponse xmlns:ns2="http://www.approuter.com/
 schemas/2008/1/security" xmlns:ns3="http://www.approuter.com/schema/
 router/1000/security/03">
  <ns2:success>true</ns2:success>
 </ns2:deleteUserResponse>
</S:Body>
</S:Envelope>
```
#### **Feedback** | **Notices**

Last updated: Thursday, December 17, 2015 file:///dcs/markdown/workspace/Transform/out.html

<span id="page-2537-0"></span>http://pic.dhe.ibm.com/infocenter/wci/v7r0m0/topic/com.ibm.wci.api.doc/ci00013.html

# **disableUser**

Disables a username. A disabled username cannot authenticate.

Applies to Clouds and Integration Appliances.

## **Parameter:**

username

The username to disable.

Returns:

True if the user was successfully disabled.

## **Examples:**

The following example is a SOAP request to disable a user.

```
<soapenv:Envelope xmlns:soapenv="http://schemas.xmlsoap.org/soap/envelope/"
xmlns:sec="http://www.approuter.com/schemas/2008/1/security">
<soapenv:Header>
 <sec:sessionId>BAB25F1A2A1ADCC0BB0D455D41354509</sec:sessionId>
 </soapenv:Header>
 <soapenv:Body>
 <sec:disableUser>
   <sec:username>webman</sec:username>
 </sec:disableUser>
</soapenv:Body>
</soapenv:Envelope>
```
### The following example is the SOAP reply to the request.

```
<S:Envelope xmlns:S="http://schemas.xmlsoap.org/soap/envelope/">
 <S:Body>
 <ns2:disableUserResponse xmlns:ns2="http://www.approuter.com/
 schemas/2008/1/security" xmlns:ns3="http://www.approuter.com/schema/
 router/1000/security/03">
  <ns2:success>true</ns2:success>
 </ns2:disableUserResponse>
</S:Body>
</S:Envelope>
```
## **Feedback** | **Notices**

**al** Last updated: Thursday, December 17, 2015 file:///dcs/markdown/workspace/Transform/out.html

<span id="page-2538-0"></span>http://pic.dhe.ibm.com/infocenter/wci/v7r0m0/topic/com.ibm.wci.api.doc/ci00014.html

# **enableUser**

Enables a user. An enabled user can authenticate.

Applies to Clouds and Integration Appliances.

## **Parameter:**

username The user to enable.

Returns:

True if the user was successfully enabled.

# **Examples:**

#### The following example is a SOAP request to enable a user.

```
<soapenv:Envelope xmlns:soapenv="http://schemas.xmlsoap.org/soap/envelope/"
xmlns:sec="http://www.approuter.com/schemas/2008/1/security">
<soapenv:Header>
 <sec:sessionId>BAB25F1A2A1ADCC0BB0D455D41354509</sec:sessionId>
 </soapenv:Header>
 <soapenv:Body>
 <sec:enableUser>
  <sec:username>webman</sec:username>
 </sec:enableUser>
</soapenv:Body>
</soapenv:Envelope>
```
#### The following example is the SOAP response to the request.

```
<S:Envelope xmlns:S="http://schemas.xmlsoap.org/soap/envelope/">
<S:Body>
 <ns2:enableUserResponse xmlns:ns2="http://www.approuter.com/
 schemas/2008/1/security"
 xmlns:ns3="http://www.approuter.com/schema/
 router/1000/security/03">
  <ns2:success>true</ns2:success>
 </ns2:enableUserResponse>
</S:Body>
</S:Envelope>
```
## **Feedback** | **Notices**

**all** Last updated: Thursday, December 17, 2015 file:///dcs/markdown/workspace/Transform/out.html

<span id="page-2539-0"></span>http://pic.dhe.ibm.com/infocenter/wci/v7r0m0/topic/com.ibm.wci.api.doc/ci00015.html

# **filterNewUsers**

Filters new users.

Applies to Clouds and Integration Appliances.

## **Parameters:**

filter

The filter to run against the list of users.

#### sinceDate

The date to use to determine new users.

#### Returns:

Returns the new users.

## **Feedback** | **Notices**

**al** Last updated: Thursday, December 17, 2015 file:///dcs/markdown/workspace/Transform/out.html

<span id="page-2540-0"></span>http://pic.dhe.ibm.com/infocenter/wci/v7r0m0/topic/com.ibm.wci.api.doc/ci00016.html

# **filterUsers**

Filters users.

Applies to Clouds and Integration Appliances.

## **Parameter:**

filter

The filter to run against a list of users.

Returns:

The users.

## **Examples:**

The following example is a SOAP request to filter users that begin with a  $w$ .

```
<soapenv:Envelope xmlns:soapenv="http://schemas.xmlsoap.org/soap/envelope/"
xmlns:sec="http://www.approuter.com/schemas/2008/1/security">
 <soapenv:Header>
 <sec:sessionId>A5D2F0294EACB36B70622B8EE0E94706</sec:sessionId>
 </soapenv:Header>
 <soapenv:Body>
 <sec:filterUsers>
   <sec:filter>w</sec:filter>
 </sec:filterUsers>
 </soapenv:Body>
</soapenv:Envelope>
```
The following example is the SOAP response to the request.

```
<S:Envelope xmlns:S="http://schemas.xmlsoap.org/soap/envelope/">
 <S:Body>
  <ns2:filterUsersResponse xmlns:ns2="http://www.approuter.com/
 schemas/2008/1/security" xmlns:ns3="http://www.approuter.com/schema/
 router/1000/security/03">
  <ns2:users>webman</ns2:users>
 </ns2:filterUsersResponse>
\langle S:Body>
</S:Envelope>
```
**al** Last updated: Thursday, December 17, 2015 file:///dcs/markdown/workspace/Transform/out.html

<span id="page-2541-0"></span>http://pic.dhe.ibm.com/infocenter/wci/v7r0m0/topic/com.ibm.wci.api.doc/ci00017.html

# **getGrantedRoles**

Returns a list of all the roles explicitly granted to the specified user.

Applies to Clouds and Integration Appliances.

## **Parameter:**

username The specified user.

Returns:

The list of roles granted to the specified user.

## **Feedback** | **Notices**

**all** Last updated: Thursday, December 17, 2015 file:///dcs/markdown/workspace/Transform/out.html

<span id="page-2541-1"></span>http://pic.dhe.ibm.com/infocenter/wci/v7r0m0/topic/com.ibm.wci.api.doc/ci00018.html

# **getImpliedRoles**

Returns a list of all roles to which the specified user is a member. The list might contain roles that might not have been explicitly granted to the user, but are indirectly implied due to group memberships.

Applies to Clouds and Integration Appliances.

## **Parameter:**

username

The specified user.

Returns:

The role names.

## **Feedback** | **Notices**

**all** Last updated: Thursday, December 17, 2015 file:///dcs/markdown/workspace/Transform/out.html <span id="page-2542-0"></span>http://pic.dhe.ibm.com/infocenter/wci/v7r0m0/topic/com.ibm.wci.api.doc/ci00019.html

# **getKerberosRealm**

Gets the Kerberos realm.

Applies to Clouds and Integration Appliances.

Returns:

The Kerberos realm.

## **Feedback** | **Notices**

**all** Last updated: Thursday, December 17, 2015 file:///dcs/markdown/workspace/Transform/out.html

<span id="page-2542-1"></span>http://pic.dhe.ibm.com/infocenter/wci/v7r0m0/topic/com.ibm.wci.api.doc/ci00020.html

# **getKerberosServer**

Gets the name of the Kerberos server.

Applies to Clouds and Integration Appliances.

Returns:

The Kerberos server name.

## **Feedback** | **Notices**

**all** Last updated: Thursday, December 17, 2015 file:///dcs/markdown/workspace/Transform/out.html

<span id="page-2542-2"></span>http://pic.dhe.ibm.com/infocenter/wci/v7r0m0/topic/com.ibm.wci.api.doc/ci00021.html

# **getRole**

Gets the specified role.

Applies to Clouds and Integration Appliances.

## **Parameter:**

role

The specified role to return.

Returns:

The specified role

## **Examples:**

### The following example is a SOAP request to get a role.

```
<soapenv:Envelope xmlns:soapenv="http://schemas.xmlsoap.org/soap/envelope/"
xmlns:sec="http://www.approuter.com/schemas/2008/1/security">
<soapenv:Header>
 <sec:sessionId>BC77BA76E338CFA6B0063218A0AE4656</sec:sessionId>
</soapenv:Header>
 <soapenv:Body>
 <sec:getRole>
  <sec:name>publisher@A347B0C49C8CFA462D4F28A4C05B47C2</sec:name>
 </sec:getRole>
 </soapenv:Body>
</soapenv:Envelope>
```
The following example is the SOAP response to the request.

```
<S:Envelope xmlns:S="http://schemas.xmlsoap.org/soap/envelope/">
 <S:Body>
 <ns2:getRoleResponse xmlns:ns2="http://www.approuter.com/schemas/2008/1/
  security" xmlns:ns3="http://www.approuter.com/schema/router/1000/security/03">
   <ns2:group>
   <ns3:id>903273B869AC8CA9D99F4C8448694680</ns3:id>
   <ns3:name>publisher@A347B0C49C8CFA462D4F28A4C05B47C2</ns3:name>
   <ns3:displayName>Publisher Group</ns3:displayName>
   <ns3:isActive>true</ns3:isActive>
   <ns3:isMutable>false</ns3:isMutable>
   <ns3:isVisible>true</ns3:isVisible>
    <ns3:createdTime>2010-04-10T00:08:23Z</ns3:createdTime>
   <ns3:scopeId>A347B0C49C8CFA462D4F28A4C05B47C2</ns3:scopeId>
   <ns3:scopeType>Environment</ns3:scopeType>
   <ns3:groupType>Publisher</ns3:groupType>
   </ns2:group>
 </ns2:getRoleResponse>
 </S:Body>
</S:Envelope>
```
For each role the following information is returned:

## id

The ID for the role.

## name

The name of the role.

## displayName

The name displayed in the WMC for the role.

## isActive

True or false depending on whether the role is active.

## isMutable

True or false. True means that the object can be updated.

## isVisible

True or false. True means that the object is visible in the WMC.

email

The email address for the role.

createdTime

The date and time the role was created. The time is compliant with ISO 8601.

scopeId

The ID of the scope where the role is found. (Cloud only.)

## scopeType

The type of scope, either tenant or environment. (Cloud only.)

## groupType

The type of group to which the role belongs. If you create your own group, it is a custom group. For information about the built-in groups, see WMC Help > Permissions > About Built-in Groups.

## **Feedback** | **Notices**

**all** Last updated: Thursday, December 17, 2015 file:///dcs/markdown/workspace/Transform/out.html

<span id="page-2544-0"></span>http://pic.dhe.ibm.com/infocenter/wci/v7r0m0/topic/com.ibm.wci.api.doc/ci00023.html

# **getRoleById**

Gets the specified role.

Applies to Clouds and Integration Appliances.

## **Parameter:**

id

The specified ID for the role that you want returned.

Returns:

The role for the specified ID.

## **Examples:**

## The following example is a SOAP request to get a role by the ID of the role.

```
<soapenv:Envelope xmlns:soapenv="http://schemas.xmlsoap.org/soap/envelope/"
xmlns:sec="http://www.approuter.com/
schemas/2008/1/security">
 <soapenv:Header>
 <sec:sessionId>A85C21BB99E816D48800C90B2C5547D4</sec:sessionId>
</soapenv:Header>
<soapenv:Body>
 <sec:getRoleById>
  <sec:id>8F52644BBA2491693D440F2FA12A4B3D</sec:id>
 </sec:getRoleById>
</soapenv:Body>
</soapenv:Envelope>
```
#### The following example is a SOAP response to the request.

```
<S:Envelope xmlns:S="http://schemas.xmlsoap.org/soap/envelope/">
<S:Body>
 <ns2:getRoleByIdResponse xmlns:ns2="http://www.approuter.com/
 schemas/2008/1/security"
 xmlns:ns3="http://www.approuter.com/schema/
 router/1000/security/03">
   <ns2:group>
    <ns3:id>8F52644BBA2491693D440F2FA12A4B3D</ns3:id>
   <ns3:name>securitymonitor</ns3:name>
   <ns3:displayName>monitor</ns3:displayName>
   <ns3:isActive>true</ns3:isActive>
   <ns3:isMutable>true</ns3:isMutable>
   <ns3:isVisible>true</ns3:isVisible>
   <ns3:email>security@mycompany.com</ns3:email>
   <ns3:createdTime>2010-03-23T19:14:30.066Z</ns3:createdTime>
   <ns3:scopeId>A6EFAF24DB7168A4206F605CA6E14B1D</ns3:scopeId>
   <ns3:scopeType>Tenant</ns3:scopeType>
   <ns3:groupType>Custom</ns3:groupType>
  </ns2:group>
 </ns2:getRoleByIdResponse>
 </S:Body>
</S:Envelope>
```
#### For each role the following information is returned:

### id

The ID for the role.

#### name

The name of the role.

#### displayName

The name displayed in the WMC for the role.

#### isActive

True or false depending on whether the role is active.

### isMutable

True or false. True means that the object can be updated.

## isVisible

True or false. True means that the object is visible in the WMC.

#### email

The email address for the role.

## createdTime

The date and time the role was created. The time is compliant with ISO 8601.

## scopeId

The ID of the scope where the role is found. (Cloud only.)

#### scopeType

The type of scope, either tenant or environment. (Cloud only.)

### groupType

The type of group to which the role belongs.

## **Feedback** | **Notices**

**al** Last updated: Thursday, December 17, 2015 file:///dcs/markdown/workspace/Transform/out.html

<span id="page-2546-0"></span>http://pic.dhe.ibm.com/infocenter/wci/v7r0m0/topic/com.ibm.wci.api.doc/ci00024.html

# **getRoleGroups**

Returns a list of all the groups to which the specified role is a member.

Applies to Clouds and Integration Appliances.

## **Parameter:**

role

The specified role.

Returns:

The list of groups.

## **Feedback** | **Notices**

**al** Last updated: Thursday, December 17, 2015 file:///dcs/markdown/workspace/Transform/out.html

<span id="page-2546-1"></span>http://pic.dhe.ibm.com/infocenter/wci/v7r0m0/topic/com.ibm.wci.api.doc/ci00025.html

# **getRoles**

Gets a list of all roles.

Applies to Clouds and Integration Appliances.

Returns:

The roles.

# **Examples:**

The following example is a SOAP request to get roles.

```
<soapenv:Envelope xmlns:soapenv="http://schemas.xmlsoap.org/soap/envelope/"
xmlns:sec="http://www.approuter.com/schemas/2008/1/
security">
 <soapenv:Header>
 <sec:sessionId>84076B5B810064272043B5106EEE46C3</sec:sessionId>
 </soapenv:Header>
```

```
<soapenv:Body>
 <sec:getRoles/>
 </soapenv:Body>
</soapenv:Envelope>
```
The following example is the SOAP response to the request.

```
<S:Envelope xmlns:S="http://schemas.xmlsoap.org/soap/envelope/">
 <S:Body>
 <ns2:getRolesResponse xmlns:ns2="http://www.approuter.com/
 schemas/2008/1/security"
 xmlns:ns3="http://www.approuter.com/schema/
 router/1000/security/03">
  <ns2:roles>
   <ns3:id>9A8B9ED954A3781D47C6BA88E6B048BA</ns3:id>
   <ns3:name>user@B74A0FF293331AB2A7E4F21E15D143F3</ns3:name>
   <ns3:displayName>User Group</ns3:displayName>
   <ns3:isActive>true</ns3:isActive>
   <ns3:isMutable>false</ns3:isMutable>
    <ns3:isVisible>true</ns3:isVisible>
    <ns3:createdTime>2010-04-02T22:44:31Z</ns3:createdTime>
   <ns3:scopeId>B74A0FF293331AB2A7E4F21E15D143F3</ns3:scopeId>
   <ns3:scopeType>Environment</ns3:scopeType>
   <ns3:groupType>User</ns3:groupType>
   </ns2:roles>
   <ns2:roles>
    <ns3:id>A15F37B1499136A2151868DE1E47400F</ns3:id>
   <ns3:name>publisher@B74A0FF293331AB2A7E4F21E15D143F3</ns3:name>
   <ns3:displayName>Publisher Group</ns3:displayName>
   <ns3:isActive>true</ns3:isActive>
   <ns3:isMutable>false</ns3:isMutable>
   <ns3:isVisible>true</ns3:isVisible>
   <ns3:createdTime>2010-04-02T22:44:31Z</ns3:createdTime>
   <ns3:scopeId>B74A0FF293331AB2A7E4F21E15D143F3</ns3:scopeId>
   <ns3:scopeType>Environment</ns3:scopeType>
   <ns3:groupType>Publisher</ns3:groupType>
   </ns2:roles>
   <ns2:roles>
    <ns3:id>B3BED651CA6AC0259BE3B5CBB14D4BF8</ns3:id>
   <ns3:name>admin@B74A0FF293331AB2A7E4F21E15D143F3</ns3:name>
   <ns3:displayName>Administrator Group</ns3:displayName>
   <ns3:isActive>true</ns3:isActive>
   <ns3:isMutable>false</ns3:isMutable>
   <ns3:isVisible>true</ns3:isVisible>
   <ns3:createdTime>2010-04-02T22:44:31Z</ns3:createdTime>
   <ns3:scopeId>B74A0FF293331AB2A7E4F21E15D143F3</ns3:scopeId>
    <ns3:scopeType>Environment</ns3:scopeType>
   <ns3:groupType>Admin</ns3:groupType>
   </ns2:roles>
   \langlens?\cdotroles>
   <ns3:id>B7DD994177067F9B6238B08AE6114F2A</ns3:id>
   <ns3:name>monitor</ns3:name>
   <ns3:displayName>Job Monitor</ns3:displayName>
   <ns3:isActive>true</ns3:isActive>
   <ns3:isMutable>true</ns3:isMutable>
    <ns3:isVisible>true</ns3:isVisible>
   <ns3:email>monitor@mycompany.com</ns3:email>
   <ns3:createdTime>2010-04-08T16:57:20.765Z</ns3:createdTime>
   <ns3:scopeId>B74A0FF293331AB2A7E4F21E15D143F3</ns3:scopeId>
   <ns3:scopeType>Environment</ns3:scopeType>
   <ns3:groupType>Custom</ns3:groupType>
   </ns2:roles>
```

```
</ns2:getRolesResponse>
```
</S:Body> </S:Envelope>

For each role the following is returned:

### id

The ID for the role.

### name

The name of the role.

### displayName

tThe name displayed in the WMC for the role.

## isActive

True or false depending on whether the role is active.

### isMutable

True or false. True means that the object can be updated.

## isVisible

True or false. True means that the object is visible in the WMC.

### email

The email address for the role.

## createdTime

The date and time the role was created. The time is compliant with ISO 8601.

## scopeId

The ID of the scope where the role is found. (Cloud only.)

### scopeType

The type of scope, either tenant or environment. (Cloud only.)

## groupType

The type of group to which the role belongs.

## **Feedback** | **Notices**

**all** Last updated: Thursday, December 17, 2015 file:///dcs/markdown/workspace/Transform/out.html

<span id="page-2548-0"></span>http://pic.dhe.ibm.com/infocenter/wci/v7r0m0/topic/com.ibm.wci.api.doc/ci00026.html

# **getRolesInRoleGroup**

Returns a list of all the roles in the specified role group.

Applies to Clouds and Integration Appliances.

## **Parameter:**

name

The specified role group.

#### Returns:

The list of roles for the specified role group.

## **Feedback** | **Notices**

**all** Last updated: Thursday, December 17, 2015 file:///dcs/markdown/workspace/Transform/out.html

<span id="page-2549-0"></span>http://pic.dhe.ibm.com/infocenter/wci/v7r0m0/topic/com.ibm.wci.api.doc/ci00027.html

# **getRoleUsers**

Returns a list of all the users that are members of the specified role.

Applies to Clouds and Integration Appliances.

## **Parameter:**

name The specified role.

Returns:

The list of users for the specified role.

## **Feedback** | **Notices**

**all** Last updated: Thursday, December 17, 2015 file:///dcs/markdown/workspace/Transform/out.html

<span id="page-2549-1"></span>http://pic.dhe.ibm.com/infocenter/wci/v7r0m0/topic/com.ibm.wci.api.doc/ci00028.html

# **getScope**

Gets the specified scope in the specified parent scope.

Applies to Clouds only.

## **Parameters:**

scopeType

The type of scope, which is either tenant or environment.

name

The name of the scope.

parentScopeId

The ID of the parent scope.

Returns:

The specified scope.

# **Examples:**

The following example is a SOAP request to get the specified scope in the specified parent scope.

```
<soapenv:Envelope xmlns:soapenv="http://schemas.xmlsoap.org/soap/envelope/"
xmlns:sec="http://www.approuter.com/schemas/2008/1/security">
 <soapenv:Header>
 <sec:sessionId>AA91E56114D36B296D82660639B6482F</sec:sessionId>
 </soapenv:Header>
 <soapenv:Body>
 <sec:getScope>
  <sec:scopeType>ENV</sec:scopeType>
  <sec:name>Staging</sec:name>
  <sec:parentScopeId>88673D5DF2583806B037576D94F34BBA</
  sec:parentScopeId>
 </sec:getScope>
 </soapenv:Body>
</soapenv:Envelope>
```
The following example is the SOAP response to the request.

```
<S:Envelope xmlns:S="http://schemas.xmlsoap.org/soap/envelope/">
 <S:Body>
 <ns2:getScopeResponse xmlns:ns2="http://www.approuter.com/
 schemas/2008/1/security" xmlns:ns3="http://www.approuter.com/schema/
 router/1000/security/03">
   <ns2:scope>
   <active>true</active>
   <displayName>Staging</displayName>
   <id>A51EDD44BE6C10B2D1335A9D634D407D</id>
   <index>1</index>
   <name>Staging</name>
   <parentId>88673D5DF2583806B037576D94F34BBA</parentId>
   <type>ENV</type>
   </ns2:scope>
 </ns2:getScopeResponse>
 </S:Body>
</S:Envelope>
```
## **Feedback** | **Notices**

**all** Last updated: Thursday, December 17, 2015 file:///dcs/markdown/workspace/Transform/out.html

<span id="page-2550-0"></span>http://pic.dhe.ibm.com/infocenter/wci/v7r0m0/topic/com.ibm.wci.api.doc/ci00029.html

# **getScopeById**

Gets the scope as specified by the ID.

Applies to Clouds only.

## **Parameter:**

scopeID

The ID for the scope.

Returns:

The scope as specified by the ID.

## **Examples:**

The following code is an example of a SOAP request to get a scope by its ID.

```
<soapenv:Envelope xmlns:soapenv="http://schemas.xmlsoap.org/soap/envelope/"
xmlns:sec="http://www.approuter.com/schemas/2008/1/security">
<soapenv:Header>
 <sec:sessionId>B60EA6425F8FCB16BB6E96063D09408E</sec:sessionId>
</soapenv:Header>
<soapenv:Body>
 <sec:getScopeById>
  <sec:scopeId>9378E8C3C5E5DCACA77D9F7B6BE24B98</sec:scopeId>
 </sec:getScopeById>
 </soapenv:Body>
</soapenv:Envelope>
```
The following example is the SOAP response to the request.

```
<S:Envelope xmlns:S="http://schemas.xmlsoap.org/soap/envelope/">
 <S:Body>
 <ns2:getScopeByIdResponse xmlns:ns2="http://www.approuter.com/
 schemas/2008/1/security" xmlns:ns3="http://www.approuter.com/schema/
 router/1000/security/03">
  <ns2:scope>
   <active>true</active>
   <category>enterprise</category>
   <displayName>mycompany.com</displayName>
   <id>9378E8C3C5E5DCACA77D9F7B6BE24B98</id>
   <index>0</index>
   <name>castiron.com</name>
    <parentId>00000000000000000000000000000000</parentId>
   <type>TENANT</type>
  </ns2:scope>
 </ns2:getScopeByIdResponse>
 </S:Body>
</S:Envelope>
```
## **Feedback** | **Notices**

**all** Last updated: Thursday, December 17, 2015 file:///dcs/markdown/workspace/Transform/out.html

http://pic.dhe.ibm.com/infocenter/wci/v7r0m0/topic/com.ibm.wci.api.doc/ci00030.html

<span id="page-2552-0"></span>Using the ID of the parent scope, returns a list of all the child scopes.

Applies to Clouds only.

## **Parameter:**

parentScopeId The ID for the parent scope.

Returns:

A list of child scopes.

## **Examples:**

The following example is a SOAP request to get scopes by using the ID of the parent scope.

```
<soapenv:Envelope xmlns:soapenv="http://schemas.xmlsoap.org/soap/envelope/"
xmlns:sec="http://www.approuter.com/
schemas/2008/1/security">
<soapenv:Header>
 <sec:sessionId>B0097A43C5527FA552C3DDBA7EF74CE9</sec:sessionId>
</soapenv:Header>
 <soapenv:Body>
 <sec:getScopesByParentId>
  <sec:parentScopeId>BB173AE61484BD7359D8910789EA4E88</
  sec:parentScopeId>
 </sec:getScopesByParentId>
 </soapenv:Body>
</soapenv:Envelope>
```
The following example is the SOAP response to the request. The parent scope is a tenant and the child scopes are the environments in the tenant.

```
<S:Envelope xmlns:S="http://schemas.xmlsoap.org/soap/envelope/">
 <S:Body>
 <ns2:getScopesByParentIdResponse xmlns:ns2="http://www.approuter.com/
 schemas/2008/1/security"
 xmlns:ns3="http://www.approuter.com/schema/
 router/1000/security/03">
         <ns2:scopes>
   <active>true</active>
   <displayName>Staging</displayName>
   <id>9203C78275503796DB49CB5E6CF34111</id>
   <index>1</index>
   <name>Staging</name>
    <parentId>BB173AE61484BD7359D8910789EA4E88</parentId>
    <type>ENV</type>
   </ns2:scopes>
   <ns2:scopes>
   <active>true</active>
   <displayName>Development</displayName>
   <id>A26D2319BAE05E9513117949CF274A09</id>
   <index>0</index>
   <name>Development</name>
    <parentId>BB173AE61484BD7359D8910789EA4E88</parentId>
    <type>ENV</type>
   </ns2:scopes>
   <ns2:scopes>
```

```
<active>true</active>
   <displayName>Production</displayName>
   <id>B56005332F3E41A3F1456F5F40594A06</id>
   <index>2</index>
   <name>Production</name>
   <parentId>BB173AE61484BD7359D8910789EA4E88</parentId>
   <type>ENV</type>
  </ns2:scopes>
 </ns2:getScopesByParentIdResponse>
 </S:Body>
</S:Envelope>
```
For each child scope, the following information is returned:

active

True or false. True means that the scope is active.

## displayName

The name displayed in the WMC for the role.

id

The ID for the child scope.

index

The position in the index of the child scope.

name

The name of the child scope.

parentId

The ID of the parent scope.

## type

The type of scope.

## **Feedback** | **Notices**

**all** Last updated: Thursday, December 17, 2015 file:///dcs/markdown/workspace/Transform/out.html

<span id="page-2553-0"></span>http://pic.dhe.ibm.com/infocenter/wci/v7r0m0/topic/com.ibm.wci.api.doc/ci00031.html

# **getUser**

Gets the user for specified username.

Applies to Clouds and Integration Appliances.

## **Parameter:**

username The specified username. Returns:

The user corresponding to the specified username.

## **Examples:**

The following example is a SOAP request to get a user by using the specified username.

```
<soapenv:Envelope xmlns:soapenv="http://schemas.xmlsoap.org/soap/envelope/"
xmlns:sec="http://www.approuter.com/schemas/2008/1/security">
<soapenv:Header>
 <sec:sessionId>BF1E7729085BB066446DF913FAE34596</sec:sessionId>
</soapenv:Header>
 <soapenv:Body>
 <sec:getUser>
  <sec:username>webman</sec:username>
 </sec:getUser>
 </soapenv:Body>
</soapenv:Envelope>
```
The following example is the SOAP response to the request.

```
<S:Envelope xmlns:S="http://schemas.xmlsoap.org/soap/envelope/">
 <S:Body>
 <ns2:getUserResponse xmlns:ns2="http://www.approuter.com/schemas/2008/1/
 security" xmlns:ns3="http://www.approuter.com/schema/router/1000/security/03">
   <ns2:user>
    <ns3:id>965AAB3FED8D3CCBBE4DC8EE0E2944EA</ns3:id>
   <ns3:name>webman</ns3:name>
   <ns3:encPasswd>{SHA}clO20r2ZJMJcDrNwXQzhWB8YcdI=</ns3:encPasswd>
   <ns3:displayName>WebServiceUser</ns3:displayName>
   <ns3:isActive>true</ns3:isActive>
   <ns3:isMutable>true</ns3:isMutable>
    <ns3:isVisible>true</ns3:isVisible>
   <ns3:email>webman@mycompany.com</ns3:email>
   <ns3:createdTime>2010-03-02T22:11:32.935Z</ns3:createdTime>
   <ns3:failedLoginCount>0</ns3:failedLoginCount>
   <ns3:scopeId>B47EAECF6AD14AA028B4EA038CB742D0</ns3:scopeId>
   <ns3:scopeType>Tenant</ns3:scopeType>
   </ns2:user>
 </ns2:getUserResponse>
 </S:Body>
</S:Envelope>
```
For each user the following information is returned:

## id

The ID for the user.

## name

The name for the user.

## encPasswd

The SHA encoded password for the user.

## displayName

The name displayed in the WMC for the role.

## isActive

True if the user is logged in, false if not.

## isMutable

True or false. True means that the object can be updated, false if not.

isVisible

True or false. True means that the object is visible in the WMC, false if not.

email

The email address for the user.

createdTime

The date and time the user was created.

failedLoginCount

The number of failed attempts to log in by using this name. After five failures, the username is blocked for 15 seconds. For each successive failure, the blocked time is doubled (15 - 30 - 60 - 120).

scopeId

The scope ID for the scope where the user is located. Does not apply for Integration Appliances.

scopeType

The type of scope, either tenant or environment. Does not apply for Integration Appliances.

**Feedback** | **Notices**

**la** Last updated: Thursday, December 17, 2015 file:///dcs/markdown/workspace/Transform/out.html

<span id="page-2555-0"></span>http://pic.dhe.ibm.com/infocenter/wci/v7r0m0/topic/com.ibm.wci.api.doc/ci00032.html

# **getUserById**

Gets the user by the specified ID.

Applies to Clouds and Integration Appliances.

## **Parameter:**

id

The specified ID for the user.

#### Returns:

The user with the specified ID.

## **Examples:**

The following example is a SOAP request to get a user by the specified ID.

```
<soapenv:Envelope xmlns:soapenv="http://schemas.xmlsoap.org/soap/envelope/"
xmlns:sec="http://www.approuter.com/schemas/2008/1/security">
<soapenv:Header>
 <sec:sessionId>BAB25F1A2A1ADCC0BB0D455D41354509</sec:sessionId>
 </soapenv:Header>
 <soapenv:Body>
```
```
<sec:getUserById>
  <sec:id>9707B975E42F2B6135D6FB0FA36C4E53</sec:id>
 </sec:getUserById>
 </soapenv:Body>
</soapenv:Envelope>
```
The following example is the SOAP reply to the request.

```
<S:Envelope xmlns:S="http://schemas.xmlsoap.org/soap/envelope/">
 <S:Body>
 <ns2:getUserByIdResponse xmlns:ns2="http://www.approuter.com/
 schemas/2008/1/security" xmlns:ns3="http://www.approuter.com/schema/
 router/1000/security/03">
   <ns2:user>
   <ns3:id>9707B975E42F2B6135D6FB0FA36C4E53</ns3:id>
   <ns3:name>webman</ns3:name>
   <ns3:encPasswd>{SHA}gf/yUAZHWaZFHdCMaxDHVmmd4FE=</ns3:encPasswd>
   <ns3:displayName>Webuser</ns3:displayName>
   <ns3:isActive>true</ns3:isActive>
   <ns3:isMutable>true</ns3:isMutable>
    <ns3:isVisible>true</ns3:isVisible>
   <ns3:email>webman@castiron.com</ns3:email>
   <ns3:createdTime>2010-03-11T19:03:46.737Z</ns3:createdTime>
   <ns3:failedLoginCount>0</ns3:failedLoginCount>
   <ns3:scopeId>B47EAECF6AD14AA028B4EA038CB742D0</ns3:scopeId>
   <ns3:scopeType>Tenant</ns3:scopeType>
  </ns2:user>
 </ns2:getUserByIdResponse>
 </S:Body>
</S:Envelope>
```
For each user the following information is returned:

#### id

The ID for the user.

#### name

The name for the user.

#### encPasswd

The SHA encoded password for the user.

#### displayName

The name displayed in the WMC for the user.

#### isActive

True or false depending on whether the user is logged in.

#### isMutable

True or false. True means that the object can be updated. False means that the object cannot be updated.

### isVisible

True or false. True means that the object is visible in the WMC.

#### email

tThe email address for the user.

#### createdTime

The date and time the user was created.

#### failedLoginCount

The number of failed attempts to log in by using this name. After five failures, the username is blocked for 15 seconds. For each successive failure, the blocked time is doubled (15 - 30 - 60 - 120).

#### scopeId

The scope ID for the scope where the user is located. Applies to Cloud only.

#### scopeType

The type of scope, either tenant or environment. Applies to Cloud only.

#### **Feedback** | **Notices**

**all** Last updated: Thursday, December 17, 2015 file:///dcs/markdown/workspace/Transform/out.html

http://pic.dhe.ibm.com/infocenter/wci/v7r0m0/topic/com.ibm.wci.api.doc/ci00033.html

## **getUsers**

Gets a list of all the users based on the session ID.

Applies to Clouds and Integration Appliances.

Returns:

The users

## **Examples:**

The following example is a SOAP request to get users. The input for the request is the session ID.

```
<soapenv:Envelope xmlns:soapenv="http://schemas.xmlsoap.org/soap/envelope/"
xmlns:sec="http://www.approuter.com/schemas/2008/1/security">
 <soapenv:Header>
 <sec:sessionId>8EB8F17160F7D1E561EC45EFEBF344CF</sec:sessionId>
</soapenv:Header>
<soapenv:Body>
 <sec:getUsers/>
 </soapenv:Body>
</soapenv:Envelope>
```
The following example is the SOAP reply to the request to get users:

```
<S:Envelope xmlns:S="http://schemas.xmlsoap.org/soap/envelope/">
 <S:Body>
 <ns2:getUsersResponse xmlns:ns2="http://www.approuter.com/
 schemas/2008/1/security" xmlns:ns3="http://www.approuter.com/schema/
 router/1000/security/03">
   <ns2:users>
   <ns3:id>860DDF6E8DE511EF0EA8E249A1514EA1</ns3:id>
   <ns3:name>foo@mycompany.com</ns3:name>
   <ns3:encPasswd>{SHA}L84w50sj87W4IQUhr2NqKsuO8kI=</ns3:encPasswd>
   <ns3:displayName>Foo</ns3:displayName>
   <ns3:isActive>true</ns3:isActive>
   <ns3:isMutable>true</ns3:isMutable>
```

```
<ns3:isVisible>true</ns3:isVisible>
    <ns3:email>foo@mycompany.com</ns3:email>
    <ns3:createdTime>2010-02-24T23:12:10.252Z</ns3:createdTime>
   <ns3:failedLoginCount>0</ns3:failedLoginCount>
   <ns3:scopeId>B47EAECF6AD14AA028B4EA038CB742D0</ns3:scopeId>
   <ns3:scopeType>Tenant</ns3:scopeType>
   </ns2:users>
   <ns2:users>
    <ns3:id>90D63CC6F3A5F90C587B2B478858432D</ns3:id>
   <ns3:name>admin@mycompany.com</ns3:name>
    <ns3:encPasswd>{SHA}8eQYsQgWL3V0sLf7akuJO5wM11c=</ns3:encPasswd>
    <ns3:displayName>admin@mycompany.com</ns3:displayName>
   <ns3:isActive>true</ns3:isActive>
   <ns3:isMutable>false</ns3:isMutable>
   <ns3:isVisible>true</ns3:isVisible>
   <ns3:email>admin@mycompany.com</ns3:email>
   <ns3:createdTime>2010-02-12T21:50:35Z</ns3:createdTime>
   <ns3:lastLoginTime>2010-03-10T17:20:39.774Z</ns3:lastLoginTime>
    <ns3:lastFailedLoginTime>2010-03-03T18:25:24.936Z</
   ns3:lastFailedLoginTime>
   <ns3:failedLoginCount>0</ns3:failedLoginCount>
   <ns3:scopeId>B47EAECF6AD14AA028B4EA038CB742D0</ns3:scopeId>
   <ns3:scopeType>Tenant</ns3:scopeType>
   </ns2:users>
   <ns2:users>
    <ns3:id>965AAB3FED8D3CCBBE4DC8EE0E2944EA</ns3:id>
   <ns3:name>webman</ns3:name>
   <ns3:encPasswd>{SHA}clO20r2ZJMJcDrNwXQzhWB8YcdI=</ns3:encPasswd>
    <ns3:displayName>WebServiceUser</ns3:displayName>
    <ns3:isActive>true</ns3:isActive>
   <ns3:isMutable>true</ns3:isMutable>
   <ns3:isVisible>true</ns3:isVisible>
   <ns3:email>webman@mycompany.com</ns3:email>
   <ns3:createdTime>2010-03-02T22:11:32.935Z</ns3:createdTime>
   <ns3:failedLoginCount>0</ns3:failedLoginCount>
   <ns3:scopeId>B47EAECF6AD14AA028B4EA038CB742D0</ns3:scopeId>
   <ns3:scopeType>Tenant</ns3:scopeType>
   </ns2:users>
   <ns2:users>
    <ns3:id>B77F69E6D9488E2607B02076B4F848DC</ns3:id>
   <ns3:name>support@mycompany.com</ns3:name>
   <ns3:encPasswd>{SHA}Ek2MpQlE1+fGMEYo1kSF6lpbNIk=</ns3:encPasswd>
   <ns3:displayName>support@mycompany.com</ns3:displayName>
   <ns3:isActive>false</ns3:isActive>
   <ns3:isMutable>false</ns3:isMutable>
   <ns3:isVisible>true</ns3:isVisible>
    <ns3:email>support@mycompany.com</ns3:email>
   <ns3:createdTime>2010-02-12T21:50:35Z</ns3:createdTime>
   <ns3:failedLoginCount>0</ns3:failedLoginCount>
   <ns3:scopeId>B47EAECF6AD14AA028B4EA038CB742D0</ns3:scopeId>
   <ns3:scopeType>Tenant</ns3:scopeType>
  </ns2:users>
 </ns2:getUsersResponse>
 </S:Body>
</S:Envelope>
```
For each user the following information is returned:

#### id

The ID for the user.

#### name

The name for the user.

#### encPasswd

The SHA encoded password for the user.

#### displayName

The name displayed in the WMC for the user.

#### isActive

True or false depending on whether the user is logged in.

#### isMutable

True or false. True means that the object can be updated, false if not.

#### isVisible

True or false. True means that the object is visible in the WMC, false if not.

email

The email address for the user.

#### createdTime

The date and time the user was created.

#### failedLoginCount

The number of failed attempts to log in to the tenant by using this name. After five failures, the username is blocked for 15 seconds. For each successive failure, the blocked time is doubled.

#### scopeId

The scope ID for the scope where the user is located. Applies to Clouds only.

#### scopeType

The type of scope, either tenant or environment. Applies to Clouds only.

#### **Feedback** | **Notices**

**Et Last updated: Thursday, December 17, 2015** file:///dcs/markdown/workspace/Transform/out.html

http://pic.dhe.ibm.com/infocenter/wci/v7r0m0/topic/com.ibm.wci.api.doc/ci00034.html

# **grantPrivilege**

Grants the specified privilege.

Applies to Clouds and Integration Appliances.

### **Parameter:**

privilege

The specified privilege being granted.

#### Returns:

True if the privilege is granted.

**all** Last updated: Thursday, December 17, 2015 file:///dcs/markdown/workspace/Transform/out.html

http://pic.dhe.ibm.com/infocenter/wci/v7r0m0/topic/com.ibm.wci.api.doc/ci00035.html

# **grantPrivileges**

Grants the specified privileges.

Applies to Clouds and Integration Appliances.

### **Parameter:**

privileges

The specified privileges being granted.

Returns:

True if the privileges are granted.

#### **Feedback** | **Notices**

Last updated: Thursday, December 17, 2015 file:///dcs/markdown/workspace/Transform/out.html

http://pic.dhe.ibm.com/infocenter/wci/v7r0m0/topic/com.ibm.wci.api.doc/ci00036.html

# **grantRole**

Grants a specified role to a specified user.

Applies to Clouds and Integration Appliances.

### **Parameters:**

userName

The specified userName to whom the specified roleName is to be granted.

role

The specified roleName to be granted to the specified userName.

Returns:

True if the role is granted to the user.

The following example is a SOAP request to grant a role.

```
Request:
<soapenv:Envelope
xmlns:soapenv="http://schemas.xmlsoap.org/soap/envelope/"xmlns:sec="
http://www.approuter.com/schemas/2008/1/security">
<soapenv:Header>
<sec:sessionId>AEBD5F4E5F311F0B60F6C12642F0418F</sec:sessionId>
</soapenv:Header>
<soapenv:Body>
<sec:grantRole>
<sec:username>test</sec:username>
<sec:role>user</sec:role>
</sec:grantRole>
</soapenv:Body>
</soapenv:Envelope>
Response:
<S:Envelope xmlns:S="http://schemas.xmlsoap.org/soap/envelope/">
<S:Body>
<ns3:grantRoleResponse xmlns:ns3="http://www.approuter.com/schemas/2008/1/security"
xmlns:ns2="http://www.approuter.com/schema/router/1000/security/03">
<ns3:success>true</ns3:success>
</ns3:grantRoleResponse>
```

```
Feedback | Notices
```
</S:Body> </S:Envelope>

**all** Last updated: Thursday, December 17, 2015 file:///dcs/markdown/workspace/Transform/out.html

http://pic.dhe.ibm.com/infocenter/wci/v7r0m0/topic/com.ibm.wci.api.doc/ci00037.html

# **hasPrivilege**

Returns true if a privilege exists for the specified user, target, and action.

Applies to Clouds and Integration Appliances.

## **Parameters:**

## username

The specified user.

#### target

The specified target.

#### action

The specified action.

#### Returns:

True if the privilege exists.

**all** Last updated: Thursday, December 17, 2015 file:///dcs/markdown/workspace/Transform/out.html

http://pic.dhe.ibm.com/infocenter/wci/v7r0m0/topic/com.ibm.wci.api.doc/ci00038.html

## **isRealmUser**

Returns true if the specified user belongs to the realm that corresponds to the session ID.

Applies to Clouds and Integration Appliances.

### **Parameter:**

username The specified user.

Returns:

True if the user belongs to the realm.

## **Examples:**

The following example is a SOAP request to check if the specified user belongs to the realm.

```
<soapenv:Envelope xmlns:soapenv="http://schemas.xmlsoap.org/soap/envelope/"
xmlns:sec="http://www.approuter.com/schemas/2008/1/security">
 <soapenv:Header>
 <sec:sessionId>A85C21BB99E816D48800C90B2C5547D4</sec:sessionId>
 </soapenv:Header>
 <soapenv:Body>
 <sec:isRealmUser>
  <sec:username>admin@mycompany.com</sec:username>
 </sec:isRealmUser>
 </soapenv:Body>
</soapenv:Envelope>
```
#### The following example is the SOAP response to the request.

```
<S:Envelope xmlns:S="http://schemas.xmlsoap.org/soap/envelope/">
 <S:Body>
  <ns2:isRealmUserResponse xmlns:ns2="http://www.approuter.com/
 schemas/2008/1/security" xmlns:ns3="http://www.approuter.com/schema/
 router/1000/security/03">
  <ns2:isRealmUser>true</ns2:isRealmUser>
 </ns2:isRealmUserResponse>
\langle S:Body>
</S:Envelope>
```
**all** Last updated: Thursday, December 17, 2015 file:///dcs/markdown/workspace/Transform/out.html

http://pic.dhe.ibm.com/infocenter/wci/v7r0m0/topic/com.ibm.wci.api.doc/ci00039.html

# **isUserEnabled**

Checks to see if the specified username is enabled. An enabled user is authenticated.

Applies to Clouds and Integration Appliances.

## **Parameter:**

#### username

The username to be checked.

#### Returns:

True if the specified username is enabled.

## **Examples:**

The following example is a SOAP request to check if the specified user is enabled.

```
<soapenv:Envelope xmlns:soapenv="http://schemas.xmlsoap.org/soap/envelope/"
xmlns:sec="http://www.approuter.com/schemas/2008/1/security">
 <soapenv:Header>
 <sec:sessionId>A85C21BB99E816D48800C90B2C5547D4</sec:sessionId>
</soapenv:Header>
 <soapenv:Body>
 <sec:isUserEnabled>
  <sec:username>webman</sec:username>
 </sec:isUserEnabled>
</soapenv:Body>
</soapenv:Envelope>
```
The following example is the SOAP response to the request.

```
<S:Envelope xmlns:S="http://schemas.xmlsoap.org/soap/envelope/">
 <S:Body>
 <ns2:isUserEnabledResponse xmlns:ns2="http://www.approuter.com/
 schemas/2008/1/security" xmlns:ns3="http://www.approuter.com/schema/
 router/1000/security/03">
  <ns2:isUserEnabled>true</ns2:isUserEnabled>
 </ns2:isUserEnabledResponse>
 </S:Body>
</S:Envelope>
```
#### **Feedback** | **Notices**

**all** Last updated: Thursday, December 17, 2015 file:///dcs/markdown/workspace/Transform/out.html http://pic.dhe.ibm.com/infocenter/wci/v7r0m0/topic/com.ibm.wci.api.doc/ci00040.html

# **listAvailableActions**

List the available actions for a specified target.

Applies to Clouds and Integration Appliances.

## **Parameter:**

target The specified target.

Returns:

The list of actions for the specified target.

#### **Feedback** | **Notices**

**all** Last updated: Thursday, December 17, 2015 file:///dcs/markdown/workspace/Transform/out.html

http://pic.dhe.ibm.com/infocenter/wci/v7r0m0/topic/com.ibm.wci.api.doc/ci00041.html

# **listGrantableRoles**

Returns a list of roles that can be granted (excludes conditional roles).

Applies to Clouds and Integration Appliances.

Returns:

The list of roles.

## **Examples:**

The following example is a SOAP request to list the grantable roles.

```
<soapenv:Envelope xmlns:soapenv="http://schemas.xmlsoap.org/soap/envelope/"
xmlns:sec="http://www.approuter.com/schemas/2008/1/security">
 <soapenv:Header>
 <sec:sessionId>AA91E56114D36B296D82660639B6482F</sec:sessionId>
</soapenv:Header>
<soapenv:Body>
 <sec:listGrantableRoles/>
 </soapenv:Body>
</soapenv:Envelope>
```
#### The following example is the SOAP response to the request.

```
<S:Envelope xmlns:S="http://schemas.xmlsoap.org/soap/envelope/">
 <S:Body>
 <ns2:listGrantableRolesResponse xmlns:ns2="http://www.approuter.com/
```

```
schemas/2008/1/security" xmlns:ns3="http://www.approuter.com/schema/
 router/1000/security/03">
  <ns2:roles>admin@A51EDD44BE6C10B2D1335A9D634D407D</ns2:roles>
  <ns2:roles>user@A51EDD44BE6C10B2D1335A9D634D407D</ns2:roles>
  <ns2:roles>publisher@A51EDD44BE6C10B2D1335A9D634D407D</ns2:roles>
 </ns2:listGrantableRolesResponse>
\langle S:Body>
</S:Envelope>
```
**all** Last updated: Thursday, December 17, 2015 file:///dcs/markdown/workspace/Transform/out.html

http://pic.dhe.ibm.com/infocenter/wci/v7r0m0/topic/com.ibm.wci.api.doc/ci00042.html

# **listPrivileges**

Returns a list of privileges for the specified targets and action.

Applies to Clouds and Integration Appliances.

### **Parameters:**

targets

The specified targets.

action

The specified action.

Returns:

The list of privileges.

#### **Feedback** | **Notices**

**all** Last updated: Thursday, December 17, 2015 file:///dcs/markdown/workspace/Transform/out.html

http://pic.dhe.ibm.com/infocenter/wci/v7r0m0/topic/com.ibm.wci.api.doc/ci00043.html

# **listRoles**

Gets a list of all the role names.

Applies to Clouds and Integration Appliances.

Returns:

The role names.

## **Examples:**

#### The following example is a SOAP request to get the role names.

```
<soapenv:Envelope xmlns:soapenv="http://schemas.xmlsoap.org/soap/envelope/"
xmlns:sec="http://www.approuter.com/schemas/2008/1/security">
 <soapenv:Header>
  <sec:sessionId>84076B5B810064272043B5106EEE46C3</sec:sessionId>
 </soapenv:Header>
 <soapenv:Body>
 <sec:listRoles/>
 </soapenv:Body>
</soapenv:Envelope>
```
The following example is the SOAP response to the request.

```
<S:Envelope xmlns:S="http://schemas.xmlsoap.org/soap/envelope/">
 <S:Body>
 <ns2:listRolesResponse xmlns:ns2="http://www.approuter.com/
 schemas/2008/1/security" xmlns:ns3="http://www.approuter.com/schema/
 router/1000/security/03">
  <ns2:roles>user@B74A0FF293331AB2A7E4F21E15D143F3</ns2:roles>
  <ns2:roles>publisher@B74A0FF293331AB2A7E4F21E15D143F3</ns2:roles>
  <ns2:roles>admin@B74A0FF293331AB2A7E4F21E15D143F3</ns2:roles>
 </ns2:listRolesResponse>
 </S:Body>
</S:Envelope>
```
#### **Feedback** | **Notices**

**all** Last updated: Thursday, December 17, 2015 file:///dcs/markdown/workspace/Transform/out.html

http://pic.dhe.ibm.com/infocenter/wci/v7r0m0/topic/com.ibm.wci.api.doc/ci00044.html

## **listUsers**

Returns a list of all users.

Applies to Clouds and Integration Appliances.

Returns:

A list of all users.

## **Examples:**

#### The following example is a SOAP request for the list of users.

```
<soapenv:Envelope xmlns:soapenv="http://schemas.xmlsoap.org/soap/envelope/"
xmlns:sec="http://www.approuter.com/schemas/2008/1/security">
 <soapenv:Header>
 <sec:sessionId>8F059BEEA3611033D277773A95404641</sec:sessionId>
 </soapenv:Header>
```

```
<soapenv:Body>
 <sec:listUsers/>
 </soapenv:Body>
</soapenv:Envelope>
```
The following example is the SOAP reply to the request for the list of users:

```
<S:Envelope xmlns:S="http://schemas.xmlsoap.org/soap/envelope/">
 <S:Body>
 <ns2:listUsersResponse xmlns:ns2="http://www.approuter.com/
  schemas/2008/1/security" xmlns:ns3="http://www.approuter.com/schema/
 router/1000/security/03">
   <ns2:users>foo@mycompany.com</ns2:users>
  <ns2:users>httpclient@mycompany.com</ns2:users>
  <ns2:users>admin@mycompany.com</ns2:users>
  <ns2:users>webman@mycompany.com</ns2:users>
  <ns2:users>support@mycompany.com</ns2:users>
 </ns2:listUsersResponse>
 </S:Body>
</S:Envelope>
```
#### **Feedback** | **Notices**

**all** Last updated: Thursday, December 17, 2015 file:///dcs/markdown/workspace/Transform/out.html

http://pic.dhe.ibm.com/infocenter/wci/v7r0m0/topic/com.ibm.wci.api.doc/ci00045.html

## **login**

Logs in to an Integration Appliance or a Cloud.

### **Parameters:**

username

The user ID that you use to log in to an Integration Appliance or Cloud.

#### password

The password for username.

#### Returns:

The session ID.

## **Examples:**

The following code is an example of a SOAP request that you can use to log in to the web service:

```
<soapenv:Envelope xmlns:soapenv="http://schemas.xmlsoap.org/soap/envelope/"
xmlns:sec="http://www.approuter.com/schemas/2008/1/security">
 <soapenv:Header/>
 <soapenv:Body>
 <sec:login>
  <sec:username>webman@mycompany.com</sec:username>
   <sec:password>My6word3S</sec:password>
```

```
</sec:login>
 </soapenv:Body>
</soapenv:Envelope>
```
The password must be at least eight characters long and contain a combination of three of the following characters:

- Alphabet characters
- Uppercase alphabet characters
- Numbers
- Special characters

The following code is an example of a SOAP response to a successful login request:

```
<S:Envelope xmlns:S="http://schemas.xmlsoap.org/soap/envelope/">
 <S:Body>
 <ns2:loginResponse xmlns:ns2="http://www.approuter.com/schemas/2008/1/
 security" xmlns:ns3="http://www.approuter.com/schema/router/1000/security/03">
  <ns2:sessionId>8F059BWEA3611033D277773A95404641</ns2:sessionId>
 </ns2:loginResponse>
</S:Body>
</S:Envelope>
```
The session ID is required to run the other operations in the Management API after logging in.

#### **Feedback** | **Notices**

**all** Last updated: Thursday, December 17, 2015 file:///dcs/markdown/workspace/Transform/out.html

http://pic.dhe.ibm.com/infocenter/wci/v7r0m0/topic/com.ibm.wci.api.doc/ci00046.html

# **logout**

Logs out of an Integration Appliance or Cloud.

Returns:

Logs out of the Integration Appliance or Cloud

## **Examples:**

The following example is a SOAP request to log out.

```
<soapenv:Envelope xmlns:soapenv="http://schemas.xmlsoap.org/soap/envelope/"
xmlns:sec="http://www.approuter.com/schemas/2008/1/security">
<soapenv:Header>
 <sec:sessionId>BB93F99B80AC742BEE3BC81262C2486F</sec:sessionId>
 </soapenv:Header>
 <soapenv:Body>
 <sec:logout/>
</soapenv:Body>
</soapenv:Envelope>
```
The following example is a SOAP reply to a logout request.

```
<S:Envelope xmlns:S="http://schemas.xmlsoap.org/soap/envelope/">
 <S:Body>
 <ns2:logoutResponse xmlns:ns2="http://www.approuter.com/schemas/2008/1/
 security" xmlns:ns3="http://www.approuter.com/schema/router/1000/security/03">
  <return>true</return>
 </ns2:logoutResponse>
\langle S:Body>
</S:Envelope>
```
**all** Last updated: Thursday, December 17, 2015 file:///dcs/markdown/workspace/Transform/out.html

http://pic.dhe.ibm.com/infocenter/wci/v7r0m0/topic/com.ibm.wci.api.doc/ci00047.html

# **removeKerberosConfiguration**

Removes the Kerberos configuration.

Applies to Clouds and Integration Appliances.

#### **Feedback** | **Notices**

**Mandmundatial: Thursday, December 17, 2015** file:///dcs/markdown/workspace/Transform/out.html

http://pic.dhe.ibm.com/infocenter/wci/v7r0m0/topic/com.ibm.wci.api.doc/ci00048.html

## **removeRoleFromRoleGroup**

Removes the specified role as a member of the specified group.

Applies to Clouds and Integration Appliances.

#### **Parameters:**

role

The name of the role.

group

The name of the group from which the role is to be removed.

Returns:

True if the role is successfully removed from the group.

**all** Last updated: Thursday, December 17, 2015 file:///dcs/markdown/workspace/Transform/out.html

http://pic.dhe.ibm.com/infocenter/wci/v7r0m0/topic/com.ibm.wci.api.doc/ci00049.html

# **revokePrivilege**

Revokes the specified privilege.

Applies to Clouds and Integration Appliances.

### **Parameter:**

privilege The specified privilege being revoked.

Returns:

True if the privilege is revoked.

#### **Feedback** | **Notices**

Last updated: Thursday, December 17, 2015 file:///dcs/markdown/workspace/Transform/out.html

http://pic.dhe.ibm.com/infocenter/wci/v7r0m0/topic/com.ibm.wci.api.doc/ci00050.html

# **revokeRole**

Revokes a specified role from a specified user.

Applies to Clouds and Integration Appliances.

### **Parameters:**

userName

The specified userName to whom the specified roleName is to be revoked.

role

The specified roleName to be revoked from the specified userName.

Returns:

True if the role is revoked from the user.

**all** Last updated: Thursday, December 17, 2015 file:///dcs/markdown/workspace/Transform/out.html

http://pic.dhe.ibm.com/infocenter/wci/v7r0m0/topic/com.ibm.wci.api.doc/ci00051.html

## **roleExists**

Checks if the specified role exists. Returns true if the role exists.

Applies to Clouds and Integration Appliances.

### **Parameter:**

role

The specified role to be checked to see if it exists.

Returns:

True if the specified role exists.

### **Examples:**

The following example is a SOAP request to check if a role exists.

```
<soapenv:Envelope xmlns:soapenv="http://schemas.xmlsoap.org/soap/envelope/"
xmlns:sec="http://www.approuter.com/schemas/2008/1/security">
 <soapenv:Header>
 <sec:sessionId>A85C21BB99E816D48800C90B2C5547D4</sec:sessionId>
 </soapenv:Header>
 <soapenv:Body>
 <sec:roleExists>
  <sec:name>securitymonitor</sec:name>
 </sec:roleExists>
 </soapenv:Body>
</soapenv:Envelope>
```
The following example is a SOAP response to the request.

```
<S:Envelope xmlns:S="http://schemas.xmlsoap.org/soap/envelope/">
 <S:Body>
 <ns2:roleExistsResponse xmlns:ns2="http://www.approuter.com/
 schemas/2008/1/security" xmlns:ns3="http://www.approuter.com/schema/
 router/1000/security/03">
  <ns2:roleExists>true</ns2:roleExists>
 </ns2:roleExistsResponse>
</S:Body>
</S:Envelope>
```
#### **Feedback** | **Notices**

**all** Last updated: Thursday, December 17, 2015 file:///dcs/markdown/workspace/Transform/out.html

http://pic.dhe.ibm.com/infocenter/wci/v7r0m0/topic/com.ibm.wci.api.doc/ci00052.html

# **setCurrentScope**

Sets the current scope for this thread.

Applies to Clouds only.

Returns:

True if the current scope was set.

## **Examples:**

The following example is a SOAP request to set the current scope.

```
<soapenv:Envelope xmlns:soapenv="http://schemas.xmlsoap.org/soap/envelope/"
xmlns:sec="http://www.approuter.com/schemas/2008/1/security">
<soapenv:Header>
 <sec:sessionId>84B7E4D6D856EB5812EB71896C3547CC</sec:sessionId>
 </soapenv:Header>
 <soapenv:Body>
 <sec:setCurrentScope>
  <sec:scopeName>Development</sec:scopeName>
 </sec:setCurrentScope>
</soapenv:Body>
</soapenv:Envelope>
```
#### The following example is the SOAP response to the request.

```
<S:Envelope xmlns:S="http://schemas.xmlsoap.org/soap/envelope/">
 <S:Body>
 <ns2:setCurrentScopeResponse xmlns:ns2="http://www.approuter.com/
 schemas/2008/1/security" xmlns:ns3="http://www.approuter.com/schema/
 router/1000/security/03">
  <ns2:success>true</ns2:success>
 </ns2:setCurrentScopeResponse>
\langle /S:Body>
</S:Envelope>
```
#### **Feedback** | **Notices**

**剑 Last updated: Thursday, December 17, 2015** file:///dcs/markdown/workspace/Transform/out.html

http://pic.dhe.ibm.com/infocenter/wci/v7r0m0/topic/com.ibm.wci.api.doc/ci00053.html

# **setCurrentScopeById**

Sets the current scope for this thread.

Applies to Clouds only.

Returns:

True if the current scope was set.

## **Examples:**

The following example is a SOAP request to set the current scope by the ID of the tenant or environment.

```
<soapenv:Envelope xmlns:soapenv="http://schemas.xmlsoap.org/soap/envelope/"
xmlns:sec="http://www.approuter.com/schemas/2008/1/security">
 <soapenv:Header>
 <sec:sessionId>84B7E4D6D856EB5812EB71896C3547CC</sec:sessionId>
 </soapenv:Header>
 <soapenv:Body>
 <sec:setCurrentScopeById>
  <sec:scopeId>8DA9ED360FCB9B3F6E867705490D4B9F</sec:scopeId>
 </sec:setCurrentScopeById>
</soapenv:Body>
</soapenv:Envelope>
```
#### The following example is the SOAP response to the request.

```
<S:Envelope xmlns:S="http://schemas.xmlsoap.org/soap/envelope/">
 <S:Body>
 <ns2:setCurrentScopeByIdResponse xmlns:ns2="http://www.approuter.com/
 schemas/2008/1/security" xmlns:ns3="http://www.approuter.com/schema/
 router/1000/security/03">
  <ns2:success>true</ns2:success>
 </ns2:setCurrentScopeByIdResponse>
 </S:Body>
</S:Envelope>
```
#### **Feedback** | **Notices**

**Et Last updated: Thursday, December 17, 2015** file:///dcs/markdown/workspace/Transform/out.html

http://pic.dhe.ibm.com/infocenter/wci/v7r0m0/topic/com.ibm.wci.api.doc/ci00054.html

# **setKerberosConfiguration**

Sets the Kerberos configuration.

You can use the Kerberos protocol to provide security on an unsecured network for communication between your server and Clouds or Integration Appliances.

Applies to Clouds and Integration Appliances.

## **Parameters:**

serverName

The name of the Kerberos server.

realm

The realm for the Kerberos server.

#### **Feedback** | **Notices**

**all** Last updated: Thursday, December 17, 2015 file:///dcs/markdown/workspace/Transform/out.html

http://pic.dhe.ibm.com/infocenter/wci/v7r0m0/topic/com.ibm.wci.api.doc/ci00055.html

# **setLdapConfiguration**

Sets an LDAP configuration.

Applies to Clouds and Integration Appliances.

### **Parameter:**

ldapConfig The LDAP configuration.

#### **Feedback** | **Notices**

**all** Last updated: Thursday, December 17, 2015 file:///dcs/markdown/workspace/Transform/out.html

http://pic.dhe.ibm.com/infocenter/wci/v7r0m0/topic/com.ibm.wci.api.doc/ci00056.html

# **updateRole**

Updates the specified role.

Applies to Clouds and Integration Appliances.

### **Parameters:**

role

The specified roleName to be updated.

displayName

The name to be displayed in the WMC.

email

The email address for roleName.

Returns:

True if the role is updated.

#### **Feedback** | **Notices**

**all** Last updated: Thursday, December 17, 2015 file:///dcs/markdown/workspace/Transform/out.html

http://pic.dhe.ibm.com/infocenter/wci/v7r0m0/topic/com.ibm.wci.api.doc/ci00057.html

## **updateUser**

Updates a user.

Applies to Clouds and Integration Appliances.

## **Parameters:**

#### username

The user name for the tenant associated with the session ID.

displayName

The name to display in the WMC.

email

The email address for the username.

#### Returns:

True if the user was successfully updated.

## **Examples:**

The following example is a SOAP request to update a user. The input for the request is the session ID and the username. The email address is being updated in this example.

```
<soapenv:Envelope xmlns:soapenv="http://schemas.xmlsoap.org/soap/envelope/"
xmlns:sec="http://www.approuter.com/schemas/2008/1/security">
<soapenv:Header>
 <sec:sessionId>A85C21BB99E816D48800C90B2C5547D4</sec:sessionId>
 </soapenv:Header>
 <soapenv:Body>
 <sec:updateUser>
  <sec:username>webman</sec:username>
   <sec:displayName>?</sec:displayName>
  <sec:email>webman@mycompany.com</sec:email>
 </sec:updateUser>
 </soapenv:Body>
</soapenv:Envelope>
```
#### The following example is the SOAP response to the request.

```
<S:Envelope xmlns:S="http://schemas.xmlsoap.org/soap/envelope/">
 <S:Body>
 <ns2:updateUserResponse xmlns:ns2="http://www.approuter.com/
```

```
schemas/2008/1/security" xmlns:ns3="http://www.approuter.com/schema/
 router/1000/security/03">
   <ns2:success>true</ns2:success>
 </ns2:updateUserResponse>
\langle S:Body>
</S:Envelope>
```
The email address was successfully updated.

#### **Feedback** | **Notices**

**all** Last updated: Thursday, December 17, 2015 file:///dcs/markdown/workspace/Transform/out.html

http://pic.dhe.ibm.com/infocenter/wci/v7r0m0/topic/com.ibm.wci.api.doc/ci00058.html

## **userExists**

Checks if the specified username exists.

Applies to Clouds and Integration Appliances.

## **Parameter:**

username

The username for which the check is made.

Returns:

True if the username exists.

## **Examples:**

The following example is a SOAP request to check if a user exists. The input for the request is the session ID and the username.

```
<soapenv:Envelope xmlns:soapenv="http://schemas.xmlsoap.org/soap/envelope/"
xmlns:sec="http://www.approuter.com/schemas/2008/1/security">
 <soapenv:Header>
 <sec:sessionId>99E1848F7661D4FC066AD5F97AB44C0C</sec:sessionId>
 </soapenv:Header>
 <soapenv:Body>
 <sec:userExists>
   <sec:username>webman</sec:username>
 </sec:userExists>
 </soapenv:Body>
</soapenv:Envelope>
```
#### The following example is the SOAP response to the request.

```
<S:Envelope xmlns:S="http://schemas.xmlsoap.org/soap/envelope/">
<S:Body>
 <ns2:userExistsResponse xmlns:ns2="http://www.approuter.com/
 schemas/2008/1/security" xmlns:ns3="http://www.approuter.com/schema/
 router/1000/security/03">
   <ns2:userExists>true</ns2:userExists>
```
**all** Last updated: Thursday, December 17, 2015 file:///dcs/markdown/workspace/Transform/out.html

http://pic.dhe.ibm.com/infocenter/wci/v7r0m0/topic/com.ibm.wci.api.doc/ci00059.html

# **Deployment**

Information about the deployment WSDL.

The deployment WSDL provides operations to create, get, and delete configurations, rules, and projects. You can start, pause, stop, and cancel jobs. You can also import or export repositories.

This section contains the following topics:

- [cancelJob](#page-2578-0)
- [cloneConfiguration](#page-2579-0)
- [createAssets](#page-2580-0)
- [createConfiguration](#page-2581-0)
- [createRepeatingRule](#page-2582-0)
- [createRule](#page-2583-0)
- [createUserConfiguration](#page-2584-0)
- [deleteConfiguration](#page-2585-0)
- [deleteProject](#page-2586-0)
- [deleteRule](#page-2587-0)
- [deleteUserConfiguration](#page-2588-0)
- [downloadProject](#page-2589-0)
- [exportRepository](#page-2589-1)
- [getAllProjects](#page-2590-0)
- [getAssetGroupDisplayString](#page-2591-0)
- [getAssetGroupScript](#page-2592-0)
- [getAssetGroupWarnings](#page-2593-0)
- [getAssetProperties](#page-2594-0)
- [getAssetPropertiesBindings](#page-2595-0)
- [getConfiguration](#page-2595-1)
- [getConfigurationGroups](#page-2597-0)
- [getProject](#page-2598-0)
- [getRule](#page-2600-0)
- [getRules](#page-2601-0)
- [getUserConfiguration](#page-2602-0)
- [getUserConfigurations](#page-2603-0)
- **•** [importRepository](#page-2604-0)
- [publishProject](#page-2604-1)
- [resume](#page-2605-0)
- [saveOrchestrationValues](#page-2606-0)
- **•** [saveProperties](#page-2607-0)
- [setConfigurationGroups](#page-2608-0)
- [start](#page-2608-1)
- [stopAndCancel](#page-2609-0)
- [stopAndWait](#page-2611-0)
- [suspend](#page-2612-0)
- [undeploy](#page-2613-0)

**all** Last updated: Thursday, December 17, 2015 file:///dcs/markdown/workspace/Transform/out.html

<span id="page-2578-0"></span>http://pic.dhe.ibm.com/infocenter/wci/v7r0m0/topic/com.ibm.wci.api.doc/ci00092.html

## **cancelJob**

Cancels the specified job group.

Applies to Clouds and Integration Appliances.

### **Parameters:**

projectName The name of the project.

Version

The version number for the project.

configName

The name used to identify a configuration, such as Default.

jobId

The ID for the job.

Together projectName, Version, and configName uniquely identify a configuration.

You can obtain the jobId by first running the searchJobs operation (orcmon.wsdl).

#### **Feedback** | **Notices**

**all** Last updated: Thursday, December 17, 2015 file:///dcs/markdown/workspace/Transform/out.html

http://pic.dhe.ibm.com/infocenter/wci/v7r0m0/topic/com.ibm.wci.api.doc/ci00093.html

# <span id="page-2579-0"></span>**cloneConfiguration**

Clones the specified configuration.

Applies to Clouds and Integration Appliances.

### **Parameters:**

#### projectName

The name of the specified project.

version

The version number for the specified project.

oldConfigName

The name of the configuration being cloned.

newConfigName

The name of the cloned configuration.

#### Returns:

The cloned configuration.

## **Examples:**

The following code is an example of a SOAP request to clone a configuration.

```
<soapenv:Envelope xmlns:soapenv="http://schemas.xmlsoap.org/soap/envelope/"
xmlns:dep="http://www.approuter.com/schemas/2008/1/deployment">
 <soapenv:Header>
 <dep:sessionId>855BE295392375C8551C8B98D6EA4774</dep:sessionId>
 </soapenv:Header>
 <soapenv:Body>
 <dep:cloneConfiguration>
   <dep:projectName>GenericProject_1_Cloud</dep:projectName>
   <dep:version>1.0</dep:version>
   <dep:oldConfigName>GenericProject_2_Cloud</dep:oldConfigName>
   <dep:newConfigName>GenericProject_3_Cloud</dep:newConfigName>
 </dep:cloneConfiguration>
 </soapenv:Body>
</soapenv:Envelope>
```
#### The following example is the SOAP response to the request.

```
<S:Envelope xmlns:S="http://schemas.xmlsoap.org/soap/envelope/">
 <S:Body>
  <ns2:cloneConfigurationResponse xmlns:ns2="http://www.approuter.com/
 schemas/2008/1/deployment" xmlns:ns3="http://www.approuter.com/schemas/2008/1/
 deployment/types" xmlns:ns4="http://www.approuter.com/schema/router/1000/
 security/03" xmlns:ns5="http://www.approuter.com/schemas/2008/1/util/types">
  <ns2:success>true</ns2:success>
 </ns2:cloneConfigurationResponse>
</S:Body>
</S:Envelope>
```
**all** Last updated: Thursday, December 17, 2015 file:///dcs/markdown/workspace/Transform/out.html

<span id="page-2580-0"></span>http://pic.dhe.ibm.com/infocenter/wci/v7r0m0/topic/com.ibm.wci.api.doc/ci00094.html

## **createAssets**

Creates assets by using the specified script.

The endpoint is specified as a project URL, such as project-url:// Endpoints/TargetDB. The module ID is typically either http://www.approuter.com/module/webservice/ or http:// www.approuter.com/module/database/

Database assets must be enclosed as specified in the following table.

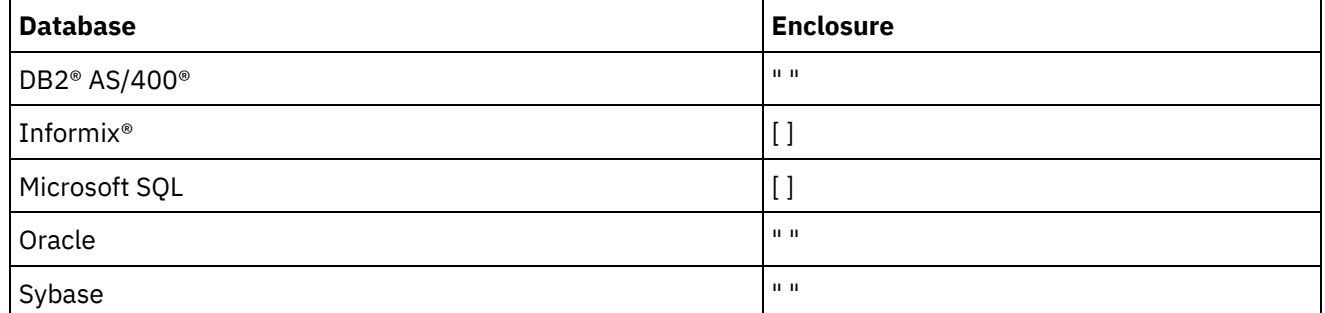

The following table lists the assets that can be created for the databases.

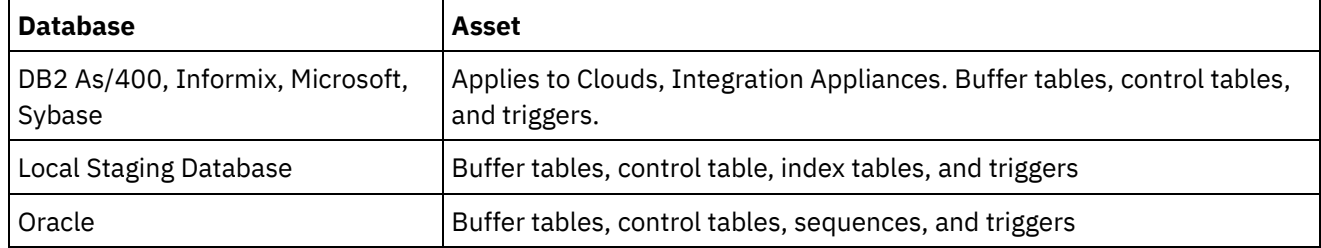

Applies to Clouds and Integration Appliances.

## **Parameters:**

#### projectName

The name of the specified project.

#### version

The version number for the specified project.

#### configName

The configuration name for the specified project.

#### ModuleID

The module ID for the assets.

#### endpointUrl

The endpoint URL for the assets.

#### propNames

The names of the property assets.

#### username

The user ID for the endpoint.

#### password

The password for the endpoint.

assetType

The type of asset.

script

The script to run against the endpoint.

Together projectName, version, and configName uniquely identify a configuration.

Returns:

Success or failure.

#### **Feedback** | **Notices**

**al** Last updated: Thursday, December 17, 2015 file:///dcs/markdown/workspace/Transform/out.html

<span id="page-2581-0"></span>http://pic.dhe.ibm.com/infocenter/wci/v7r0m0/topic/com.ibm.wci.api.doc/ci00095.html

# **createConfiguration**

Creates the specified configuration.

Applies to Clouds and Integration Appliances.

#### **Parameters:**

projectName

The name of the specified project.

version

The version number for the specified project.

configName

The configuration name for the specified project.

Together projectName, version, and configName uniquely identify a configuration.

Returns:

The specified configuration.

## **Examples:**

The following example is a SOAP request to create a configuration.

```
<soapenv:Envelope xmlns:soapenv="http://schemas.xmlsoap.org/soap/envelope/"
xmlns:dep="http://www.approuter.com/schemas/2008/1/deployment">
 <soapenv:Header>
 <dep:sessionId>85EBDCE6FF0685C296D79CD55D86405F</dep:sessionId>
 </soapenv:Header>
 <soapenv:Body>
 <dep:createConfiguration>
   <dep:projectName>HTTP_363i</dep:projectName>
  <dep:version>1.0</dep:version>
   <dep:configName>HTTP_363W</dep:configName>
 </dep:createConfiguration>
 </soapenv:Body>
</soapenv:Envelope>
```
#### The following example is the SOAP response to the request.

```
<S:Envelope xmlns:S="http://schemas.xmlsoap.org/soap/envelope/">
 <S:Body>
 <ns2:createConfigurationResponse xmlns:ns2="http://www.approuter.com/
 schemas/2008/1/deployment" xmlns:ns3="http://www.approuter.com/schemas/2008/1/
 deployment/types" xmlns:ns4="http://www.approuter.com/schema/router/1000/
 security/03" xmlns:ns5="http://www.approuter.com/schemas/2008/1/util/types">
  <ns2:success>true</ns2:success>
 </ns2:createConfigurationResponse>
 </S:Body>
</S:Envelope>
```
#### **Feedback** | **Notices**

**all** Last updated: Thursday, December 17, 2015 file:///dcs/markdown/workspace/Transform/out.html

<span id="page-2582-0"></span>http://pic.dhe.ibm.com/infocenter/wci/v7r0m0/topic/com.ibm.wci.api.doc/ci00096.html

## **createRepeatingRule**

Creates a repeating rule for downtime for the specified configuration.

Applies to Clouds and Integration Appliances.

## **Parameters:**

projectName The name of the specified project.

version

The version number for the specified project.

configName

The configuration name for the specified project.

#### stopDate

The date the configuration is to be stopped.

```
restartDate
```
The date the configuration is to be restarted.

downtimeType

The type or reason for the downtime.

repeat

Specifies that the downtime rule be repeated.

repeatInterval

Specifies the amount of time between repeats of the downtime rule.

Together projectName, version, and configName uniquely identify a configuration.

Returns:

The new repeating rule for the specified configuration.

**Feedback** | **Notices**

**all** Last updated: Thursday, December 17, 2015 file:///dcs/markdown/workspace/Transform/out.html

<span id="page-2583-0"></span>http://pic.dhe.ibm.com/infocenter/wci/v7r0m0/topic/com.ibm.wci.api.doc/ci00097.html

## **createRule**

Creates a downtime rule for the specified configuration.

Applies to Clouds and Integration Appliances.

## **Parameters:**

projectName

The name of the specified project.

version

The version number for the specified project.

configName

The configuration name for the specified project.

stopDate

The date the configuration is to be stopped.

restartDate

The date the configuration is to be restarted.

downtimeType

The type or reason for the downtime.

Together projectName, version, and configName uniquely identify a configuration.

Returns:

The new downtime rule for the specified configuration.

## **Examples:**

The following code is an example of a SOAP request to create a rule. Dates must conform to ISO 8601.

```
<soapenv:Envelope xmlns:soapenv="http://schemas.xmlsoap.org/soap/envelope/"
xmlns:dep="http://www.approuter.com/schemas/2008/1/deployment">
 <soapenv:Header>
 <dep:sessionId>8FDBC8ED7A014272714D23D14794473A</dep:sessionId>
 </soapenv:Header>
 <soapenv:Body>
 <dep:createRule>
   <dep:projectName>GenericProject_1_Cloud</dep:projectName>
   <dep:version>1.0</dep:version>
   <dep:configName>Default</dep:configName>
   <dep:stopDate>2010-04-17T07:00:00.066Z</dep:stopDate>
   <dep:restartDate>2010-04-17T08:00:00.066Z</dep:restartDate>
   <dep:downtimeType>stop</dep:downtimeType>
  </dep:createRule>
 </soapenv:Body>
</soapenv:Envelope>
```
The following example is the SOAP response to the request.

```
<S:Envelope xmlns:S="http://schemas.xmlsoap.org/soap/envelope/">
 <S:Body>
 <ns2:createRuleResponse xmlns:ns2="http://www.approuter.com/
 schemas/2008/1/deployment" xmlns:ns3="http://www.approuter.com/schemas/2008/1/
 deployment/types" xmlns:ns4="http://www.approuter.com/schema/router/1000/
 security/03" xmlns:ns5="http://www.approuter.com/schemas/2008/1/util/types">
  <ns2:ruleId>2</ns2:ruleId>
 </ns2:createRuleResponse>
</S:Body>
</S:Envelope>
```
#### **Feedback** | **Notices**

**all** Last updated: Thursday, December 17, 2015 file:///dcs/markdown/workspace/Transform/out.html

<span id="page-2584-0"></span>http://pic.dhe.ibm.com/infocenter/wci/v7r0m0/topic/com.ibm.wci.api.doc/ci00098.html

# **createUserConfiguration**

Creates the specified user configuration.

Applies to Clouds and Integration Appliances.

## **Parameters:**

projectName The name of the specified project. version

The version number for the specified project.

configName

The configuration name for the specified project.

Together projectName, version, and configName uniquely identify a configuration.

Returns:

The specified user configuration.

#### **Feedback** | **Notices**

**all** Last updated: Thursday, December 17, 2015 file:///dcs/markdown/workspace/Transform/out.html

<span id="page-2585-0"></span>http://pic.dhe.ibm.com/infocenter/wci/v7r0m0/topic/com.ibm.wci.api.doc/ci00099.html

# **deleteConfiguration**

Deletes the specified configuration.

Applies to Clouds and Integration Appliances.

## **Parameters:**

projectName

The name of the specified project.

version

The version number for the specified project.

configName

The configuration name for the specified project.

Together projectName, version, and configName uniquely identify a configuration.

## **Examples:**

#### The following code is an example of a SOAP request to delete a configuration.

```
<soapenv:Envelope xmlns:soapenv="http://schemas.xmlsoap.org/soap/envelope/"
xmlns:dep="http://www.approuter.com/schemas/2008/1/deployment">
 <soapenv:Header>
 <dep:sessionId>AACA96757B36C2B4582C811197EE43C0</dep:sessionId>
 </soapenv:Header>
 <soapenv:Body>
 <dep:deleteConfiguration>
   <dep:projectName>HTTP_363i</dep:projectName>
  <dep:version>1.0</dep:version>
   <dep:configName>HTTP_363j</dep:configName>
  </dep:deleteConfiguration>
```
</soapenv:Body> </soapenv:Envelope>

#### The following example is the SOAP response to the request.

```
<S:Envelope xmlns:S="http://schemas.xmlsoap.org/soap/envelope/">
<S:Body>
 <ns2:deleteConfigurationResponse xmlns:ns2="http://www.approuter.com/
 schemas/2008/1/deployment" xmlns:ns3="http://www.approuter.com/schemas/2008/1/
 deployment/types" xmlns:ns4="http://www.approuter.com/schema/router/1000/
 security/03" xmlns:ns5="http://www.approuter.com/schemas/2008/1/util/types">
  <ns2:success>true</ns2:success>
 </ns2:deleteConfigurationResponse>
 </S:Body>
</S:Envelope>
```
#### **Feedback** | **Notices**

**all** Last updated: Thursday, December 17, 2015 file:///dcs/markdown/workspace/Transform/out.html

<span id="page-2586-0"></span>http://pic.dhe.ibm.com/infocenter/wci/v7r0m0/topic/com.ibm.wci.api.doc/ci00100.html

## **deleteProject**

Deletes the specified project.

Applies to Clouds and Integration Appliances.

### **Parameters:**

projectName

The name of the specified project.

version

The version number for the specified project.

## **Examples:**

The following code is an example of a SOAP request to delete a project.

```
<soapenv:Envelope xmlns:soapenv="http://schemas.xmlsoap.org/soap/envelope/"
xmlns:dep="http://www.approuter.com/schemas/2008/1/deployment">
 <soapenv:Header>
 <dep:sessionId>80C147E844799CA856AF3DB6910C4B63</dep:sessionId>
 </soapenv:Header>
 <soapenv:Body>
 <dep:deleteProject>
   <dep:projectName>MIME_Test1</dep:projectName>
   <dep:version>1.0</dep:version>
 </dep:deleteProject>
 </soapenv:Body>
</soapenv:Envelope>
```
The following example is the SOAP response to the request.

```
<S:Envelope xmlns:S="http://schemas.xmlsoap.org/soap/envelope/">
 <S:Body>
 <ns2:deleteProjectResponse xmlns:ns2="http://www.approuter.com/
 schemas/2008/1/deployment" xmlns:ns3="http://www.approuter.com/schemas/2008/1/
 deployment/types" xmlns:ns4="http://www.approuter.com/schema/router/1000/
 security/03" xmlns:ns5="http://www.approuter.com/schemas/2008/1/util/types">
  <ns2:success>true</ns2:success>
 </ns2:deleteProjectResponse>
 </S:Body>
</S:Envelope>
```
#### **Feedback** | **Notices**

**all** Last updated: Thursday, December 17, 2015 file:///dcs/markdown/workspace/Transform/out.html

<span id="page-2587-0"></span>http://pic.dhe.ibm.com/infocenter/wci/v7r0m0/topic/com.ibm.wci.api.doc/ci00101.html

## **deleteRule**

Deletes the rule for the specified ID.

Applies to Clouds and Integration Appliances.

### **Parameter:**

ruleId

The specified ID for the rule to be deleted.

## **Examples:**

The following code is an example of a SOAP request to delete a rule.

```
<soapenv:Envelope xmlns:soapenv="http://schemas.xmlsoap.org/soap/envelope/"
xmlns:dep="http://www.approuter.com/schemas/2008/1/deployment">
 <soapenv:Header>
 <dep:sessionId>8FDBC8ED7A014272714D23D14794473A</dep:sessionId>
 </soapenv:Header>
 <soapenv:Body>
 <dep:deleteRule>
   <dep:ruleId>2</dep:ruleId>
 </dep:deleteRule>
 </soapenv:Body>
</soapenv:Envelope>
```
#### The following example is the SOAP response to the request.

```
<S:Envelope xmlns:S="http://schemas.xmlsoap.org/soap/envelope/">
 <S:Body>
 <ns2:deleteRuleResponse xmlns:ns2="http://www.approuter.com/
 schemas/2008/1/deployment" xmlns:ns3="http://www.approuter.com/schemas/2008/1/
 deployment/types" xmlns:ns4="http://www.approuter.com/schema/router/1000/
  security/03" xmlns:ns5="http://www.approuter.com/schemas/2008/1/util/types">
```

```
<ns2:success>true</ns2:success>
 </ns2:deleteRuleResponse>
 </S:Body>
</S:Envelope>
```
**all** Last updated: Thursday, December 17, 2015 file:///dcs/markdown/workspace/Transform/out.html

<span id="page-2588-0"></span>http://pic.dhe.ibm.com/infocenter/wci/v7r0m0/topic/com.ibm.wci.api.doc/ci00102.html

# **deleteUserConfiguration**

Deletes the specified configuration for the specified user.

Applies to Clouds and Integration Appliances.

### **Parameters:**

userName

The name of the specified user.

projectName

The name of the specified project.

version

The version number for the specified project.

#### configName

The configuration name for the specified project.

Together projectName, version, and configName uniquely identify a configuration.

#### **Examples:**

The following example is a SOAP request to delete the specified configuration.

```
<soapenv:Envelope xmlns:soapenv="http://schemas.xmlsoap.org/soap/envelope/"
xmlns:dep="http://www.approuter.com/schemas/2008/1/deployment">
 <soapenv:Header>
 <dep:sessionId>AACA96757B36C2B4582C811197EE43C0</dep:sessionId>
 </soapenv:Header>
 <soapenv:Body>
 <dep:deleteConfiguration>
  <dep:projectName>HTTP_363i</dep:projectName>
   <dep:version>1.0</dep:version>
   <dep:configName>HTTP_363j</dep:configName>
 </dep:deleteConfiguration>
 </soapenv:Body>
</soapenv:Envelope>
```
The following example is the SOAP reply to the request.

```
<S:Envelope xmlns:S="http://schemas.xmlsoap.org/soap/envelope/">
 <S:Body>
 <ns2:deleteConfigurationResponse xmlns:ns2="http://www.approuter.com/
 schemas/2008/1/deployment" xmlns:ns3="http://www.approuter.com/schemas/2008/1/
 deployment/types" xmlns:ns4="http://www.approuter.com/schema/router/1000/
 security/03" xmlns:ns5="http://www.approuter.com/schemas/2008/1/util/types">
  <ns2:success>true</ns2:success>
 </ns2:deleteConfigurationResponse>
</S:Body>
</S:Envelope>
```
**all** Last updated: Thursday, December 17, 2015 file:///dcs/markdown/workspace/Transform/out.html

<span id="page-2589-0"></span>http://pic.dhe.ibm.com/infocenter/wci/v7r0m0/topic/com.ibm.wci.api.doc/ci00103.html

## **downloadProject**

Downloads the specified project as a byte array.

Applies to Clouds and Integration Appliances.

### **Parameters:**

projectName

The name of the specified project.

version

The version number for the specified project.

configName

The configuration name for the specified project.

Together projectName, version, and configName uniquely identify a configuration.

Returns:

The specified project in a compressed file.

#### **Feedback** | **Notices**

**all** Last updated: Thursday, December 17, 2015 file:///dcs/markdown/workspace/Transform/out.html

<span id="page-2589-1"></span>http://pic.dhe.ibm.com/infocenter/wci/v7r0m0/topic/com.ibm.wci.api.doc/ci00104.html

## **exportRepository**

Exports the project repository in XML format.

Applies to Integration Appliances only.

#### Returns:

The project repository in XML format.

#### **Feedback** | **Notices**

**all** Last updated: Thursday, December 17, 2015 file:///dcs/markdown/workspace/Transform/out.html

<span id="page-2590-0"></span>http://pic.dhe.ibm.com/infocenter/wci/v7r0m0/topic/com.ibm.wci.api.doc/ci00105.html

# **getAllProjects**

Gets all the projects.

Applies to Clouds and Integration Appliances.

Returns:

All the projects.

## **Examples:**

The following example is a SOAP request to get all projects.

```
<soapenv:Envelope xmlns:soapenv="http://schemas.xmlsoap.org/soap/envelope/"
xmlns:dep="http://www.approuter.com/schemas/2008/1/deployment">
 <soapenv:Header>
 <dep:sessionId>85EBDCE6FF0685C296D79CD55D86405F</dep:sessionId>
 </soapenv:Header>
 <soapenv:Body>
 <dep:getAllProjects/>
 </soapenv:Body>
</soapenv:Envelope>
```
#### The following example is the SOAP response to the request.

```
<S:Envelope xmlns:S="http://schemas.xmlsoap.org/soap/envelope/">
 <S:Body>
 <ns2:getAllProjectsResponse xmlns:ns2="http://www.approuter.com/
 schemas/2008/1/deployment" xmlns:ns3="http://www.approuter.com/schemas/2008/1/
 deployment/types" xmlns:ns4="http://www.approuter.com/schema/router/1000/
 security/03" xmlns:ns5="http://www.approuter.com/schemas/2008/1/util/types">
  <ns2:projects>
   <assets/>
    <configurations>
     <configuration>
      <envId>
       <guidString>A51EDD44BE6C10B2D1335A9D634D407D</guidString>
      </envId>
      <lastmodified>2010-04-03T06:28:42.078Z</lastmodified>
      <name>Default</name>
```

```
<orchestrationValues>
       <orchestrationValue>
        <enabled>true</enabled>
        <syncLoggingEnabled>false</syncLoggingEnabled>
        <loggingLevel>errorValues</loggingLevel>
        <maxJobs>1</maxJobs>
        <orchestrationRelativeurl>project-url://
       Orchestrations/Receive</orchestrationRelativeurl>
       <state>undeployed</state>
       </orchestrationValue>
       <orchestrationValue>
        <enabled>true</enabled>
        <syncLoggingEnabled>false</syncLoggingEnabled>
        <loggingLevel>errorValues</loggingLevel>
       <maxJobs>1</maxJobs>
        <orchestrationRelativeurl>project-url://
       Orchestrations/Post</orchestrationRelativeurl>
       <state>undeployed</state>
       </orchestrationValue>
      </orchestrationValues>
      <projectName>HTTP_363i</projectName>
      <projectVersion>1.0</projectVersion>
      <propertyValues/>
      <state>undeployed</state>
     </configuration>
    </configurations>
    <envId>
     <guidString>A51EDD44BE6C10B2D1335A9D634D407D</guidString>
    </envId>
    <lastpublished>2010-04-03T06:28:41.894Z</lastpublished>
    <name>HTTP_363i</name>
    <orchestrations>
     <orchestration>
     <relativeurl>project-url://Orchestrations/Post</relativeurl>
     </orchestration>
     <orchestration>
     <relativeurl>project-url://Orchestrations/Receive</
     relativeurl>
     </orchestration>
    </orchestrations>
   <properties/><version>1.0</version>
   </ns2:projects>
 </ns2:getAllProjectsResponse>
 </S:Body>
</S:Envelope>
```
**al** Last updated: Thursday, December 17, 2015 file:///dcs/markdown/workspace/Transform/out.html

<span id="page-2591-0"></span>http://pic.dhe.ibm.com/infocenter/wci/v7r0m0/topic/com.ibm.wci.api.doc/ci00106.html

# **getAssetGroupDisplayString**

Gets the asset display string for the specified configuration, endpoint, and property names.
The endpoint is specified as a project URL, such as project-url://Endpoints/TargetDB. The module ID is typically either http:// www.approuter.com/module/webservice/ or http://www.approuter.com/module/database/

Applies to Clouds and Integration Appliances.

## **Parameters:**

#### projectName

The name of the specified project.

version

The version number for the specified project.

configName

The configuration name for the specified project.

ModuleID

The module ID for the assets.

endpointUrl

The endpoint URL for the assets.

propNames

The names of the property assets.

Together projectName, version, and configName uniquely identify a configuration.

Returns:

The asset display string.

#### **Feedback** | **Notices**

**all** Last updated: Thursday, December 17, 2015 file:///dcs/markdown/workspace/Transform/out.html

http://pic.dhe.ibm.com/infocenter/wci/v7r0m0/topic/com.ibm.wci.api.doc/ci00107.html

# **getAssetGroupScript**

Gets the asset script for the given configuration, endpoint, and property names.

The endpoint is specified as a project URL, such as project-url://Endpoints/TargetDB. The module ID is typically either http://www.approuter.com/ module/webservice/ or http://www.approuter.com/module/database/

Applies to Clouds and Integration Appliances.

### **Parameters:**

projectName The name of the specified project.

version

The version number for the specified project.

#### configName

The configuration name for the specified project.

#### ModuleID

The module ID for the assets.

#### endpointUrl

The endpoint URL for the assets.

#### propNames

The names of the property assets.

Together projectName, version, and configName uniquely identify a configuration.

Returns:

The asset script.

#### **Feedback** | **Notices**

**all** Last updated: Thursday, December 17, 2015 file:///dcs/markdown/workspace/Transform/out.html

http://pic.dhe.ibm.com/infocenter/wci/v7r0m0/topic/com.ibm.wci.api.doc/ci00108.html

# **getAssetGroupWarnings**

Gets the asset warnings for the specified configuration, endpoint, and property names.

The endpoint is specified as a project URL, such as project-url://Endpoints/TargetDB. The module ID is typically either http:// www.approuter.com/module/webservice/ or http://www.approuter.com/module/database/

Applies to Clouds and Integration Appliances.

## **Parameters:**

projectName

The name of the specified project.

version

The version number for the specified project.

configName

The configuration name for the specified project.

ModuleID

The module ID for the assets.

#### endpointUrl

The endpoint URL for the assets.

propNames

The names of the property assets.

Together projectName, version, and configName uniquely identify a configuration.

Returns:

The asset warnings.

#### **Feedback** | **Notices**

Last updated: Thursday, December 17, 2015 file:///dcs/markdown/workspace/Transform/out.html

http://pic.dhe.ibm.com/infocenter/wci/v7r0m0/topic/com.ibm.wci.api.doc/ci00109.html

# **getAssetProperties**

Gets the asset property values for the specified configuration and endpoint.

The endpoint is specified as a project URL, for example project-url://Endpoints/TargetDB. The module ID is typically either http://www.approuter.com/ module/webservice/ or http://www.approuter.com/module/database/

Applies to Clouds and Integration Appliances.

### **Parameters:**

#### projectName

The name of the specified project.

version

The version number for the specified project.

configName

The configuration name for the specified project.

ModuleID

The module ID for the assets.

#### endpointUrl

The endpoint URL for the assets.

Together projectName, version, and configName uniquely identify a configuration.

Returns:

The values for the asset properties.

**al** Last updated: Thursday, December 17, 2015 file:///dcs/markdown/workspace/Transform/out.html

http://pic.dhe.ibm.com/infocenter/wci/v7r0m0/topic/com.ibm.wci.api.doc/ci00110.html

# **getAssetPropertiesBindings**

Gets the asset properties for the specified configuration, endpoint, and property names.

The endpoint is specified as a project URL, such as project-url://Endpoints/TargetDB. The module ID is typically either http:// www.approuter.com/module/webservice/ or http://www.approuter.com/module/database/

Applies to Clouds and Integration Appliances.

## **Parameters:**

projectName

The name of the specified project.

version

The version number for the specified project.

configName

The configuration name for the specified project.

ModuleID

The module ID for the assets.

endpointUrl The endpoint URL for the assets.

propNames

The names of the property assets.

Together projectName, version, and configName uniquely identify a configuration.

Returns:

The asset properties.

#### **Feedback** | **Notices**

**all** Last updated: Thursday, December 17, 2015 file:///dcs/markdown/workspace/Transform/out.html

http://pic.dhe.ibm.com/infocenter/wci/v7r0m0/topic/com.ibm.wci.api.doc/ci00111.html

# **getConfiguration**

Gets the specified project.

Applies to Clouds and Integration Appliances.

### **Parameters:**

#### projectName

The name of the specified project.

#### Version

The version number for the specified project.

#### Returns:

The specified project.

# **Examples:**

#### The following example is a SOAP request to get a specified project:

```
<soapenv:Envelope xmlns:soapenv="http://schemas.xmlsoap.org/soap/envelope/"
xmlns:dep="http://www.approuter.com/schemas/2008/1/deployment">
 <soapenv:Header>
 <dep:sessionId>85EBDCE6FF0685C296D79CD55D86405F</dep:sessionId>
 </soapenv:Header>
 <soapenv:Body>
 <dep:getConfiguration>
   <dep:projectName>HTTP_363i</dep:projectName>
   <dep:version>1.0</dep:version>
   <dep:configName>HTTP_363j</dep:configName>
 </dep:getConfiguration>
 </soapenv:Body>
</soapenv:Envelope>
```
#### The following example is the SOAP response to the request.

```
<S:Envelope xmlns:S="http://schemas.xmlsoap.org/soap/envelope/">
 <S:Body>
 <ns2:getConfigurationResponse xmlns:ns2="http://www.approuter.com/
 schemas/2008/1/deployment" xmlns:ns3="http://www.approuter.com/schemas/2008/1/
 deployment/types" xmlns:ns4="http://www.approuter.com/schema/router/1000/
 security/03" xmlns:ns5="http://www.approuter.com/schemas/2008/1/util/types">
   <ns2:configuration>
    <envId>
     <guidString>A51EDD44BE6C10B2D1335A9D634D407D</guidString>
    </envId>
    <lastmodified>2010-04-08T20:58:49.694Z</lastmodified>
    <name>HTTP_363j</name>
    <orchestrationValues>
     <orchestrationValue>
      <enabled>true</enabled>
      <syncLoggingEnabled>false</syncLoggingEnabled>
      <loggingLevel>errorValues</loggingLevel>
      <maxJobs>1</maxJobs>
      <orchestrationRelativeurl>project-url://Orchestrations/
      Post</orchestrationRelativeurl>
      <state>stopped</state>
     </orchestrationValue>
     <orchestrationValue>
      <enabled>true</enabled>
      <syncLoggingEnabled>false</syncLoggingEnabled>
      <loggingLevel>errorValues</loggingLevel>
      <maxJobs>1</maxJobs>
      <orchestrationRelativeurl>project-url://Orchestrations/
```

```
Receive</orchestrationRelativeurl>
     <state>stopped</state>
     </orchestrationValue>
    </orchestrationValues>
    <projectName>HTTP_363i</projectName>
    <projectVersion>1.0</projectVersion>
    <propertyValues/>
   <state>stopped</state>
   </ns2:configuration>
 </ns2:getConfigurationResponse>
 </S:Body>
</S:Envelope>
```
#### **Feedback** | **Notices**

**all** Last updated: Thursday, December 17, 2015 file:///dcs/markdown/workspace/Transform/out.html

http://pic.dhe.ibm.com/infocenter/wci/v7r0m0/topic/com.ibm.wci.api.doc/ci00112.html

# **getConfigurationGroups**

Gets the display names for the groups with permission for the given configuration.

Applies to Clouds and Integration Appliances.

## **Parameters:**

#### projectName

The name of the specified project.

version

The version number for the specified project.

configName

The configuration name for the specified project.

Together projectName, version, and configName uniquely identify a configuration.

Returns:

The group display names.

## **Examples:**

The following example is a SOAP request to get configuration groups with permission for the specified configuration.

```
<soapenv:Envelope xmlns:soapenv="http://schemas.xmlsoap.org/soap/envelope/"
xmlns:dep="http://www.approuter.com/schemas/2008/1/deployment">
 <soapenv:Header>
 <dep:sessionId>AACA96757B36C2B4582C811197EE43C0</dep:sessionId>
 </soapenv:Header>
 <soapenv:Body>
 <dep:getConfigurationGroups>
```

```
<dep:projectName>HTTP_363i</dep:projectName>
   <dep:version>1.0</dep:version>
   <dep:configName>HTTP_363j</dep:configName>
  </dep:getConfigurationGroups>
 </soapenv:Body>
</soapenv:Envelope>
```
The following example is the SOAP reply to the request.

```
<S:Envelope xmlns:S="http://schemas.xmlsoap.org/soap/envelope/">
 <S:Body>
  <ns2:getConfigurationGroupsResponse xmlns:ns2="http://www.approuter.com/
 schemas/2008/1/deployment" xmlns:ns3="http://www.approuter.com/schemas/2008/1/
 deployment/types" xmlns:ns4="http://www.approuter.com/schema/router/1000/
 security/03" xmlns:ns5="http://www.approuter.com/schemas/2008/1/util/types">
   <ns2:groupDisplayNames>
    <ns4:id>8D8D61C4EF435FDB63E543509B9F4978</ns4:id>
   <ns4:name>admin@A51EDD44BE6C10B2D1335A9D634D407D</ns4:name>
    <ns4:displayName>Administrator Group</ns4:displayName>
    <ns4:isActive>true</ns4:isActive>
    <ns4:isMutable>false</ns4:isMutable>
   <ns4:isVisible>true</ns4:isVisible>
   <ns4:createdTime>2010-04-02T22:44:46Z</ns4:createdTime>
   <ns4:scopeId>A51EDD44BE6C10B2D1335A9D634D407D</ns4:scopeId>
   <ns4:scopeType>Environment</ns4:scopeType>
   <ns4:groupType>Admin</ns4:groupType>
   </ns2:groupDisplayNames>
 </ns2:getConfigurationGroupsResponse>
 </S:Body>
</S:Envelope>
```
#### **Feedback** | **Notices**

**all** Last updated: Thursday, December 17, 2015 file:///dcs/markdown/workspace/Transform/out.html

http://pic.dhe.ibm.com/infocenter/wci/v7r0m0/topic/com.ibm.wci.api.doc/ci00113.html

# **getProject**

Gets the specified project.

Applies to Clouds and Integration Appliances.

## **Parameters:**

projectName The name of the specified project.

Version

The version number for the specified project.

Returns:

The specified project.

#### The following example is a SOAP request to get the specified project.

```
<soapenv:Envelope xmlns:soapenv="http://schemas.xmlsoap.org/soap/envelope/"
xmlns:dep="http://www.approuter.com/schemas/2008/1/deployment">
<soapenv:Header>
 <dep:sessionId>85EBDCE6FF0685C296D79CD55D86405F</dep:sessionId>
 </soapenv:Header>
 <soapenv:Body>
 <dep:getProject>
   <dep:projectName>HTTP_363i</dep:projectName>
   <dep:version>1.0</dep:version>
 </dep:getProject>
 </soapenv:Body>
</soapenv:Envelope>
```
The following example is the SOAP response to the request.

```
<S:Body>
 <ns2:getProjectResponse xmlns:ns2="http://www.approuter.com/
 schemas/2008/1/deployment" xmlns:ns3="http://www.approuter.com/schemas/2008/1/
deployment/types" xmlns:ns4="http://www.approuter.com/schema/router/1000/
 security/03" xmlns:ns5="http://www.approuter.com/schemas/2008/1/util/types">
 <ns2:project>
  <assets/>
  <configurations>
   <configuration>
     <envId>
     <guidString>A51EDD44BE6C10B2D1335A9D634D407D</guidString>
     \langle/envId>
     <lastmodified>2010-04-03T06:28:42.078Z</lastmodified>
     <name>Default</name>
      <orchestrationValues>
       <orchestrationValue>
        <enabled>true</enabled>
        <syncLoggingEnabled>false</syncLoggingEnabled>
        <loggingLevel>errorValues</loggingLevel>
        <maxJobs>1</maxJobs>
        <orchestrationRelativeurl>project-url://
       Orchestrations/Post</
       orchestrationRelativeurl>
       <state>undeployed</state>
       </orchestrationValue>
       <orchestrationValue>
        <enabled>true</enabled>
        <syncLoggingEnabled>false</syncLoggingEnabled>
        <loggingLevel>errorValues</loggingLevel>
        <maxJobs>1</maxJobs>
        <orchestrationRelativeurl>project-url://
        Orchestrations/Receive</
        orchestrationRelativeurl>
       <state>undeployed</state>
       </orchestrationValue>
      </orchestrationValues>
      <projectName>HTTP_363i</projectName>
      <projectVersion>1.0</projectVersion>
      <propertyValues/>
      <state>undeployed</state>
     </configuration>
    </configurations>
    <envId>
     <guidString>A51EDD44BE6C10B2D1335A9D634D407D</guidString>
```

```
</envId>
    <lastpublished>2010-04-03T06:28:41.894Z</lastpublished>
    <name>HTTP_363i</name>
   <orchestrations>
     <orchestration>
     <relativeurl>project-url://Orchestrations
      /Post</relativeurl>
     </orchestration>
     <orchestration>
     <relativeurl>project-url://Orchestrations/Recieve</
     relativeurl>
     </orchestration>
    </orchestrations>
   <properties/>
   <version>1.0</version>
  </ns2:project>
 </ns2:getProjectResponse>
 </S:Body>
</S:Envelope>
```
#### **Feedback** | **Notices**

**all** Last updated: Thursday, December 17, 2015 file:///dcs/markdown/workspace/Transform/out.html

http://pic.dhe.ibm.com/infocenter/wci/v7r0m0/topic/com.ibm.wci.api.doc/ci00114.html

# **getRule**

Gets the downtime rule for the specified downtime rule ID.

Applies to Clouds and Integration Appliances.

#### **Parameters:**

ruleId

The specified downtime rule ID.

Returns:

The downtime rule.

# **Examples:**

The following code is an example of a SOAP request to get a rule.

```
<soapenv:Envelope xmlns:soapenv="http://schemas.xmlsoap.org/soap/envelope/"
xmlns:dep="http://www.approuter.com/schemas/2008/1/deployment">
<soapenv:Header>
 <dep:sessionId>8FDBC8ED7A014272714D23D14794473A</dep:sessionId>
 </soapenv:Header>
 <soapenv:Body>
 <dep:getRule>
  <dep:ruleId>2</dep:ruleId>
 </dep:getRule>
```
</soapenv:Body> </soapenv:Envelope>

The following example is the SOAP response to the request.

```
<S:Envelope xmlns:S="http://schemas.xmlsoap.org/soap/envelope/">
 <S:Body>
 <ns2:getRuleResponse xmlns:ns2="http://www.approuter.com/schemas/2008/1/
 deployment" xmlns:ns3="http://www.approuter.com/schemas/2008/1/deployment/
 types" xmlns:ns4="http://www.approuter.com/schema/router/1000/security/03"
 xmlns:ns5="http://www.approuter.com/schemas/2008/1/util/types">
   <ns2:rule>
   <ns3:configUrl>config-url://GenericProject_1_Cloud:1.0:Default</
   ns3:configUrl>
   <ns3:downtimeType>stop</ns3:downtimeType>
   <ns3:envId>
    <guidString>A7FFE81243A1E319FCAED0DFABF9470B</guidString>
   </ns3:envId>
    <ns3:isActive>true</ns3:isActive>
    <ns3:repeatInterval>0</ns3:repeatInterval>
   <ns3:repeatType>none</ns3:repeatType>
   <ns3:repeatingRule>false</ns3:repeatingRule>
   <ns3:restartDate>2010-04-17T08:00:00.066Z</ns3:restartDate>
   <ns3:ruleId>2</ns3:ruleId>
   <ns3:stopDate>2010-04-17T07:00:00.066Z</ns3:stopDate>
   </ns2:rule>
 </ns2:getRuleResponse>
 </S:Body>
</S:Envelope>
```
#### **Feedback** | **Notices**

**M** Last updated: Thursday, December 17, 2015 file:///dcs/markdown/workspace/Transform/out.html

http://pic.dhe.ibm.com/infocenter/wci/v7r0m0/topic/com.ibm.wci.api.doc/ci00115.html

# **getRules**

Gets the downtime rules for the specified configuration.

Applies to Clouds and Integration Appliances.

#### **Parameters:**

projectName

The name of the specified project.

Version

The version number for the specified project.

#### configName

The configuration name for the specified project.

Together projectName, version, and configName uniquely identify a configuration.

Returns:

The downtime rules for the specified configuration.

## **Examples:**

The following code is an example of a SOAP request to get rules.

```
<soapenv:Envelope xmlns:soapenv="http://schemas.xmlsoap.org/soap/envelope/"
xmlns:dep="http://www.approuter.com/schemas/2008/1/deployment">
 <soapenv:Header>
 <dep:sessionId>8FDBC8ED7A014272714D23D14794473A</dep:sessionId>
 </soapenv:Header>
 <soapenv:Body>
 <dep:getRules>
   <dep:projectName>GenericProject_1_Cloud</dep:projectName>
   <dep:version>1.0</dep:version>
   <dep:configName>Default</dep:configName>
 </dep:getRules>
 </soapenv:Body>
</soapenv:Envelope>
```
#### The following example is the SOAP response to the request.

```
<S:Envelope xmlns:S="http://schemas.xmlsoap.org/soap/envelope/">
 <S:Body>
  <ns2:getRulesResponse xmlns:ns2="http://www.approuter.com/
 schemas/2008/1/deployment" xmlns:ns3="http://www.approuter.com/schemas/2008/1/
 deployment/types" xmlns:ns4="http://www.approuter.com/schema/router/1000/
 security/03" xmlns:ns5="http://www.approuter.com/schemas/2008/1/util/types">
   <ns2:rules>
    <ns3:configUrl>config-url://GenericProject_1_Cloud:1.0:Default</
   ns3:configUrl>
   <ns3:downtimeType>stop</ns3:downtimeType>
    <ns3:envId>
    <guidString>A7FFE81243A1E319FCAED0DFABF9470B</guidString>
   </ns3:envId>
   <ns3:isActive>true</ns3:isActive>
   <ns3:repeatInterval>0</ns3:repeatInterval>
   <ns3:repeatType>none</ns3:repeatType>
   <ns3:repeatingRule>false</ns3:repeatingRule>
   <ns3:restartDate>2010-04-17T08:00:00.066Z</ns3:restartDate>
   <ns3:ruleId>2</ns3:ruleId>
   <ns3:stopDate>2010-04-17T07:00:00.066Z</ns3:stopDate>
  </ns2:rules>
 </ns2:getRulesResponse>
 </S:Body>
</S:Envelope>
```
#### **Feedback** | **Notices**

**all** Last updated: Thursday, December 17, 2015 file:///dcs/markdown/workspace/Transform/out.html

http://pic.dhe.ibm.com/infocenter/wci/v7r0m0/topic/com.ibm.wci.api.doc/ci00116.html

# **getUserConfiguration**

Gets the specified configuration for the specified user.

Applies to Clouds and Integration Appliances.

## **Parameters:**

userName

The name of the specified user.

projectName

The name of the specified project.

version

The version number for the specified project.

configName

The configuration name for the specified project.

Together projectName, version, and configName uniquely identify a configuration.

Returns:

The specified configuration for specified user.

#### **Feedback** | **Notices**

**all** Last updated: Thursday, December 17, 2015 file:///dcs/markdown/workspace/Transform/out.html

http://pic.dhe.ibm.com/infocenter/wci/v7r0m0/topic/com.ibm.wci.api.doc/ci00117.html

# **getUserConfigurations**

Gets the configurations for the specified user.

Applies to Clouds and Integration Appliances.

### **Parameter:**

userName

The name of the specified user.

Returns:

The configurations for the specified user.

#### **Feedback** | **Notices**

**all** Last updated: Thursday, December 17, 2015

file:///dcs/markdown/workspace/Transform/out.html

http://pic.dhe.ibm.com/infocenter/wci/v7r0m0/topic/com.ibm.wci.api.doc/ci00118.html

# **importRepository**

Imports the project repository in XML format.

Applies to Integration Appliances only.

## **Parameters:**

importType The type of import.

data

The project repository in XML format.

Returns:

Success or failure

#### **Feedback** | **Notices**

**all** Last updated: Thursday, December 17, 2015 file:///dcs/markdown/workspace/Transform/out.html

http://pic.dhe.ibm.com/infocenter/wci/v7r0m0/topic/com.ibm.wci.api.doc/ci00119.html

# **publishProject**

Publishes the given project and creates a default configuration.

Applies to Clouds and Integration Appliances.

## **Parameters:**

projectName

The name of the specified project.

version

The version number for the specified project.

content

The project in a compressed file (a .par file).

Returns:

Success or failure.

**all** Last updated: Thursday, December 17, 2015 file:///dcs/markdown/workspace/Transform/out.html

http://pic.dhe.ibm.com/infocenter/wci/v7r0m0/topic/com.ibm.wci.api.doc/ci00120.html

# **resume**

Resumes the specified configuration

Applies to Clouds and Integration Appliances.

## **Parameters:**

projectName

The name of the specified project.

version

The version number for the specified project.

configName

The configuration name for the specified project.

Together projectName, version, and configName uniquely identify a configuration.

Returns:

Success or failure.

## **Examples:**

#### The following example is a SOAP request to resume running a configuration that was paused.

```
<soapenv:Envelope xmlns:soapenv="http://schemas.xmlsoap.org/soap/envelope/"
xmlns:dep="http://www.approuter.com/schemas/2008/1/deployment">
 <soapenv:Header>
 <dep:sessionId>85EBDCE6FF0685C296D79CD55D86405F</dep:sessionId>
 </soapenv:Header>
 <soapenv:Body>
 <dep:resume>
   <dep:projectName>HTTP_363i</dep:projectName>
  <dep:version>1.0</dep:version>
   <dep:configName>HTTP_363j</dep:configName>
 </dep:resume>
 </soapenv:Body>
</soapenv:Envelope>
```
#### The following example is the SOAP response to the request.

```
<S:Envelope xmlns:S="http://schemas.xmlsoap.org/soap/envelope/">
 <S:Body>
 <ns2:resumeResponse xmlns:ns2="http://www.approuter.com/schemas/2008/1/
 deployment" xmlns:ns3="http://www.approuter.com/schemas/2008/1/deployment/
 types" xmlns:ns4="http://www.approuter.com/schema/router/1000/security/03"
 xmlns:ns5="http://www.approuter.com/schemas/2008/1/util/types">
  <ns2:success>true</ns2:success>
 </ns2:resumeResponse>
```
#### **Feedback** | **Notices**

**Mandmundary**, December 17, 2015 file:///dcs/markdown/workspace/Transform/out.html

http://pic.dhe.ibm.com/infocenter/wci/v7r0m0/topic/com.ibm.wci.api.doc/ci00121.html

# **saveOrchestrationValues**

Saves the specified values for the specified orchestration.

Applies to Clouds and Integration Appliances.

## **Parameters:**

projectName

The name of the specified project.

version

The version number for the specified project.

configName

The configuration name for the specified project.

values

The specified values to save for the specified orchestration.

Together projectName, version, and configName uniquely identify a configuration.

Returns:

Success or failure.

### **Examples:**

The following example is a SOAP request to save the values for the specified orchestration.

```
<soapenv:Envelope xmlns:soapenv="http://schemas.xmlsoap.org/soap/envelope/"
xmlns:dep="http://www.approuter.com/schemas/2008/1/deployment">
 <soapenv:Header>
 <dep:sessionId>AACA96757B36C2B4582C811197EE43C0</dep:sessionId>
 </soapenv:Header>
 <soapenv:Body>
 <dep:saveOrchestrationValues>
   <dep:projectName>HTTP_363i</dep:projectName>
   <dep:version>1.0</dep:version>
   <dep:configName>HTTP_363j</dep:configName>
   <dep:values>
    <enabled>true</enabled>
    <syncLoggingEnabled>false</syncLoggingEnabled>
    <loggingLevel>errorValues</loggingLevel>
```

```
<maxJobs>1</maxJobs>
    <orchestrationRelativeurl>orchestrationRelativeurl>project-url://
   Orchestrations/
   Receive</orchestrationRelativeurl>
   <state>stopped</state>
   </dep:values>
 </dep:saveOrchestrationValues>
 </soapenv:Body>
</soapenv:Envelope>
```
The following example is the SOAP reply to the request.

```
<S:Envelope xmlns:S="http://schemas.xmlsoap.org/soap/envelope/">
 <S:Body>
 <ns2:saveOrchestrationValuesResponse xmlns:ns2="http://
 www.approuter.com/schemas/2008/1/deployment" xmlns:ns3="http://
 www.approuter.com/schemas/2008/1/deployment/types" xmlns:ns4="http://
 www.approuter.com/schema/router/1000/security/03" xmlns:ns5="http://
 www.approuter.com/schemas/2008/1/util/types">
  <ns2:success>true</ns2:success>
 </ns2:saveOrchestrationValuesResponse>
</S:Body>
</S:Envelope>
```
#### **Feedback** | **Notices**

**all** Last updated: Thursday, December 17, 2015 file:///dcs/markdown/workspace/Transform/out.html

http://pic.dhe.ibm.com/infocenter/wci/v7r0m0/topic/com.ibm.wci.api.doc/ci00122.html

# **saveProperties**

Saves the specified properties for the specified configuration.

Applies to Clouds and Integration Appliances.

### **Parameters:**

projectName

The name of the specified project.

Version

The version number for the specified project.

configName

The configuration name for the specified project.

properties

The specified properties to save for the specified configuration.

Together projectName, version, and configName uniquely identify a configuration.

#### **Feedback** | **Notices**

**all** Last updated: Thursday, December 17, 2015 file:///dcs/markdown/workspace/Transform/out.html

http://pic.dhe.ibm.com/infocenter/wci/v7r0m0/topic/com.ibm.wci.api.doc/ci00123.html

# **setConfigurationGroups**

Sets the groups with permission for the specified project.

Applies to Clouds and Integration Appliances.

### **Parameters:**

projectName

The name of the specified project.

version

The version number for the specified project.

configName

The configuration name for the specified project.

groupIds

The IDs for the groups.

Together projectName, version, and configName uniquely identify a configuration.

#### Returns:

Success or failure.

#### **Feedback** | **Notices**

**al** Last updated: Thursday, December 17, 2015 file:///dcs/markdown/workspace/Transform/out.html

http://pic.dhe.ibm.com/infocenter/wci/v7r0m0/topic/com.ibm.wci.api.doc/ci00124.html

# **start**

Starts the specified configuration.

Applies to Clouds and Integration Appliances.

### **Parameters:**

projectName

The name of the specified project.

version

The version number for the specified project.

configName

The configuration name for the specified project.

Together projectName, version, and configName uniquely identify a configuration.

Returns:

Success or failure.

### **Examples:**

The following example is a SOAP request to start a configuration.

```
<soapenv:Envelope xmlns:soapenv="http://schemas.xmlsoap.org/soap/envelope/"
xmlns:dep="http://www.approuter.com/schemas/2008/1/deployment">
 <soapenv:Header>
 <dep:sessionId>85EBDCE6FF0685C296D79CD55D86405F</dep:sessionId>
 </soapenv:Header>
 <soapenv:Body>
 <dep:start>
  <dep:projectName>HTTP_363i</dep:projectName>
  <dep:version>1.0</dep:version>
  <dep:configName>HTTP_363j</dep:configName>
 </dep:start>
 </soapenv:Body>
</soapenv:Envelope>
```
#### The following example is the SOAP response to the request.

```
<S:Envelope xmlns:S="http://schemas.xmlsoap.org/soap/envelope/">
 <S:Body>
 <ns2:startResponse xmlns:ns2="http://www.approuter.com/schemas/2008/1/
 deployment" xmlns:ns3="http://www.approuter.com/schemas/2008/1/deployment/
 types" xmlns:ns4="http://www.approuter.com/schema/router/1000/security/03"
 xmlns:ns5="http://www.approuter.com/schemas/2008/1/util/types">
  <ns2:success>true</ns2:success>
 </ns2:startResponse>
 </S:Body>
</S:Envelope>
```
#### **Feedback** | **Notices**

**Et Last updated: Thursday, December 17, 2015** file:///dcs/markdown/workspace/Transform/out.html

http://pic.dhe.ibm.com/infocenter/wci/v7r0m0/topic/com.ibm.wci.api.doc/ci00125.html

# **stopAndCancel**

Stops and cancels all the jobs for the specified configuration.

Applies to Clouds and Integration Appliances.

### **Parameters:**

#### projectName

The name of the specified project.

#### version

The version number for the specified project.

#### configName

The configuration name for the specified project.

Together projectName, version, and configName uniquely identify a configuration.

Returns:

Success or failure.

# **Examples:**

#### The following example is a SOAP request to stop and cancel the configuration.

```
<soapenv:Envelope xmlns:soapenv="http://schemas.xmlsoap.org/soap/envelope/"
xmlns:dep="http://www.approuter.com/schemas/2008/1/deployment">
 <soapenv:Header>
 <dep:sessionId>85EBDCE6FF0685C296D79CD55D86405F</dep:sessionId>
 </soapenv:Header>
 <soapenv:Body>
 <dep:stopAndCancel>
   <dep:projectName>HTTP_363i</dep:projectName>
  <dep:version>1.0</dep:version>
   <dep:configName>HTTP_363j</dep:configName>
 </dep:stopAndCancel>
 </soapenv:Body>
</soapenv:Envelope></soapenv:Envelope>
```
#### The following example is the SOAP response to the request.

```
<S:Envelope xmlns:S="http://schemas.xmlsoap.org/soap/envelope/">
 <S:Body>
 <ns2:stopAndCancelResponse xmlns:ns2="http://www.approuter.com/
 schemas/2008/1/deployment" xmlns:ns3="http://www.approuter.com/schemas/2008/1/
 deployment/types" xmlns:ns4="http://www.approuter.com/schema/router/1000/
 security/03" xmlns:ns5="http://www.approuter.com/schemas/2008/1/util/types">
  <ns2:success>true</ns2:success>
 </ns2:stopAndCancelResponse>
 </S:Body>
</S:Envelope>
```
#### **Feedback** | **Notices**

**all** Last updated: Thursday, December 17, 2015 file:///dcs/markdown/workspace/Transform/out.html

http://pic.dhe.ibm.com/infocenter/wci/v7r0m0/topic/com.ibm.wci.api.doc/ci00126.html

# **stopAndWait**

Stops and waits for jobs for the specified configuration.

Applies to Clouds and Integration Appliances.

## **Parameters:**

#### projectName

The name of the specified project.

version

The version number for the specified project.

configName

The configuration name for the specified project.

Together projectName, version, and configName uniquely identify a configuration.

Returns:

Success or failure

# **Examples:**

The following example is a SOAP request to stop the configuration and wait.

```
<soapenv:Envelope xmlns:soapenv="http://schemas.xmlsoap.org/soap/envelope/"
xmlns:dep="http://www.approuter.com/schemas/2008/1/deployment">
 <soapenv:Header>
 <dep:sessionId>85EBDCE6FF0685C296D79CD55D86405F</dep:sessionId>
 </soapenv:Header>
 <soapenv:Body>
 <dep:stopAndWait>
   <dep:projectName>HTTP_363i</dep:projectName>
   <dep:version>1.0</dep:version>
   <dep:configName>HTTP_363j</dep:configName>
 </dep:stopAndWait>
 </soapenv:Body>
</soapenv:Envelope>
```
The following example is the SOAP response to the request.

```
<S:Envelope xmlns:S="http://schemas.xmlsoap.org/soap/envelope/">
 <S:Body>
 <ns2:stopAndWaitResponse xmlns:ns2="http://www.approuter.com/
 schemas/2008/1/deployment" xmlns:ns3="http://www.approuter.com/schemas/2008/1/
 deployment/types" xmlns:ns4="http://www.approuter.com/schema/router/1000/
 security/03" xmlns:ns5="http://www.approuter.com/schemas/2008/1/util/types">
  <ns2:success>true</ns2:success>
 </ns2:stopAndWaitResponse>
 </S:Body>
</S:Envelope>
```
**Feedback** | **Notices**

**al** Last updated: Thursday, December 17, 2015 file:///dcs/markdown/workspace/Transform/out.html

http://pic.dhe.ibm.com/infocenter/wci/v7r0m0/topic/com.ibm.wci.api.doc/ci00127.html

# **suspend**

Suspends the specified configuration.

Applies to Clouds and Integration Appliances.

## **Parameters:**

#### projectName

The name of the specified project.

#### version

The version number for the specified project.

#### configName

The configuration name for the specified project.

Together projectName, version, and configName uniquely identify a configuration.

#### Returns:

Success or failure.

## **Examples:**

The following example is a SOAP request to suspend the specified configuration.

```
<soapenv:Envelope xmlns:soapenv="http://schemas.xmlsoap.org/soap/envelope/"
xmlns:dep="http://www.approuter.com/schemas/2008/1/deployment">
 <soapenv:Header>
 <dep:sessionId>85EBDCE6FF0685C296D79CD55D86405F</dep:sessionId>
 </soapenv:Header>
 <soapenv:Body>
 <dep:suspend>
   <dep:projectName>HTTP_363i</dep:projectName>
   <dep:version>1.0</dep:version>
   <dep:configName>HTTP_363j</dep:configName>
 </dep:suspend>
 </soapenv:Body>
</soapenv:Envelope>
```
#### The following example is the SOAP response to the request.

```
<S:Envelope xmlns:S="http://schemas.xmlsoap.org/soap/envelope/">
 <S:Body>
 <ns2:suspendResponse xmlns:ns2="http://www.approuter.com/schemas/2008/1/
 deployment" xmlns:ns3="http://www.approuter.com/schemas/2008/1/deployment/
 types" xmlns:ns4="http://www.approuter.com/schema/router/1000/security/03"
 xmlns:ns5="http://www.approuter.com/schemas/2008/1/util/types">
  <ns2:success>true</ns2:success>
 </ns2:suspendResponse>
 </S:Body>
</S:Envelope>
```
#### **Feedback** | **Notices**

**all** Last updated: Thursday, December 17, 2015 file:///dcs/markdown/workspace/Transform/out.html

http://pic.dhe.ibm.com/infocenter/wci/v7r0m0/topic/com.ibm.wci.api.doc/ci00128.html

# **undeploy**

Withdraw the specified configuration.

Applies to Clouds and Integration Appliances.

### **Parameters:**

projectName

The name of the specified project.

version

The version number for the specified project.

configName

The configuration name for the specified project.

Together projectName, version, and configName uniquely identify a configuration.

Returns:

Success or failure.

### **Examples:**

#### The following example is a SOAP request to withdraw the specified configuration.

```
<soapenv:Envelope xmlns:soapenv="http://schemas.xmlsoap.org/soap/envelope/"
xmlns:dep="http://www.approuter.com/schemas/2008/1/deployment">
 <soapenv:Header>
 <dep:sessionId>85EBDCE6FF0685C296D79CD55D86405F</dep:sessionId>
 </soapenv:Header>
 <soapenv:Body>
 <dep:undeploy>
   <dep:projectName>HTTP_363i</dep:projectName>
   <dep:version>1.0</dep:version>
   <dep:configName>HTTP_363j</dep:configName>
 </dep:undeploy>
 </soapenv:Body>
</soapenv:Envelope>
```
#### The following example is the SOAP response to the request.

```
<S:Envelope xmlns:S="http://schemas.xmlsoap.org/soap/envelope/">
 <S:Body>
 <ns2:undeployResponse xmlns:ns2="http://www.approuter.com/
 schemas/2008/1/deployment" xmlns:ns3="http://www.approuter.com/schemas/2008/1/
 deployment/types" xmlns:ns4="http://www.approuter.com/schema/router/1000/
```

```
security/03" xmlns:ns5="http://www.approuter.com/schemas/2008/1/util/types">
  <ns2:success>true</ns2:success>
 </ns2:undeployResponse>
</S:Body>
</S:Envelope>
```
#### **Feedback** | **Notices**

**all** Last updated: Thursday, December 17, 2015 file:///dcs/markdown/workspace/Transform/out.html

http://pic.dhe.ibm.com/infocenter/wci/v7r0m0/topic/com.ibm.wci.api.doc/ci00129.html

# **Orcmon**

Information about the orcmon WSDL.

Using the orcmon WSDL, you can search for jobs, get a job count, and get job details. You can also set and get job monitoring properties.

This section contains the following topics:

- [getJobCount](#page-2614-0)
- [getJobDetails](#page-2615-0)
- [getMonitoringProperties](#page-2616-0)
- [purgeJobs](#page-2617-0)
- [searchJobs](#page-2617-1)
- [setMonitoringProperties](#page-2619-0)

#### **Feedback** | **Notices**

**all** Last updated: Thursday, December 17, 2015 file:///dcs/markdown/workspace/Transform/out.html

<span id="page-2614-0"></span>http://pic.dhe.ibm.com/infocenter/wci/v7r0m0/topic/com.ibm.wci.api.doc/ci00130.html

# **getJobCount**

Returns the number of jobs that have the specified parameters.

Applies to Clouds and Integration Appliances.

## **Parameters:**

projectName

The name of the project that contains the configuration where the jobs run.

version

The version number of the project.

#### configName

The name of the configuration that contains the orchestration where the jobs run. For the default configuration, this value should be 'Default'.

#### orchName

The name of the orchestration where the jobs run.

#### jobId (optional)

The ID of the jobs for which a count is returned.

#### jobKey (optional)

The job key for the jobs for which a count is returned.

#### minStartDate

The earliest date that the jobs started.

#### maxStartDate

The latest date that the jobs started.

#### status

The status of the jobs.

–Setting status as negative gets all status.

–Setting specific status value gets jobs with that status:

- $\bullet$  SUCCESS = 0
- $\text{er } R$ CRORED = 1
- $\bullet$  RUNNING = 2
- $\bullet$  CANCELLING = 3
- $\bullet$  TERMINATED = 4
- $\bullet$  CANCELLED = 5
- $\bullet$  SUSPENDED = 6
- $\bullet$  CRASHED = 7
- $\bullet$  SUSPENDING = 8
- $\bullet$  UNKNOWN = 101

Returns:

The number of jobs.

#### **Feedback** | **Notices**

**al** Last updated: Thursday, December 17, 2015 file:///dcs/markdown/workspace/Transform/out.html

<span id="page-2615-0"></span>http://pic.dhe.ibm.com/infocenter/wci/v7r0m0/topic/com.ibm.wci.api.doc/ci00131.html

# **getJobDetails**

Returns the details for the job with the specified parameters.

Applies to Clouds and Integration Appliances.

# **Parameters:**

#### projectName

The name of the project that contains the configuration where the job runs.

version

The version number of the project.

configName

The name of the configuration that contains the orchestration where the job runs.

orchName

The name of the orchestration where the job runs.

#### jobId

The ID of the job for which the details are returned.

#### Returns:

The job details for the job that has the specified parameters.

#### **Feedback** | **Notices**

**all** Last updated: Thursday, December 17, 2015 file:///dcs/markdown/workspace/Transform/out.html

<span id="page-2616-0"></span>http://pic.dhe.ibm.com/infocenter/wci/v7r0m0/topic/com.ibm.wci.api.doc/ci00132.html

# **getMonitoringProperties**

Gets the properties for managing orchestration monitoring data.

Applies to Integration Appliances only.

Returns:

The monitoring properties.

#### **Feedback** | **Notices**

**all** Last updated: Thursday, December 17, 2015 file:///dcs/markdown/workspace/Transform/out.html

http://pic.dhe.ibm.com/infocenter/wci/v7r0m0/topic/com.ibm.wci.api.doc/ci00133.html

# <span id="page-2617-0"></span>**purgeJobs**

Purges jobs that have the specified parameters.

Applies to Integration Appliances only.

# **Parameters:**

#### projectName

The name of the project that contains the configuration where the jobs run.

#### version

The version number of the project.

#### configName

The name of the configuration that contains the orchestration where the jobs run.

#### orchName

The name of the orchestration where the jobs run.

#### jobId

The ID of the job to be purged.

jobKey

The job key for the jobs to be purged.

#### minStartDate

The earliest date that the jobs started.

#### maxStartDate

The latest date that the jobs started.

#### status

The status of the jobs.

#### exportJobs

Whether to return the purged jobs - true or false.

Returns:

The purged jobs if exportJobs is set to true.

#### **Feedback** | **Notices**

**all** Last updated: Thursday, December 17, 2015 file:///dcs/markdown/workspace/Transform/out.html

<span id="page-2617-1"></span>http://pic.dhe.ibm.com/infocenter/wci/v7r0m0/topic/com.ibm.wci.api.doc/ci00134.html

# **searchJobs**

Returns the jobs that have the specified parameters.

Applies to Clouds and Integration Appliances.

### **Parameters:**

#### projectName

The name of the project that contains the configuration where the jobs run.

#### version

The version number of the project.

#### configName

The name of the configuration that contains the orchestration where the jobs run.

#### orchName

The name of the orchestration where the jobs run.

#### iobId

The ID of the jobs to be returned.

#### jobKey

The job key for the jobs to be returned.

#### minStartDate

The earliest date that the jobs started.

#### maxStartDate

The latest date that the jobs started.

#### status

The status of the jobs.

#### page

0-based page numbering.

#### pageSize

The number of lines per page.

#### Returns:

The jobs that have the specified parameters.

## **Examples:**

#### The following code is an example of a SOAP request to search jobs.

```
<soapenv:Envelope xmlns:soapenv="http://schemas.xmlsoap.org/soap/envelope/"
xmlns:orc="http://www.approuter.com/schemas/2008/1/orcmon">
 <soapenv:Header>
 <orc:sessionId>834133D57E9259C94D44E53A5F6B43C2</orc:sessionId>
 </soapenv:Header>
 <soapenv:Body>
 <orc:searchJobs>
  <orc:projectName>CloudProvideProject_2</orc:projectName>
   <orc:version>1.0</orc:version>
   <orc:configName>Default</orc:configName>
   <orc:orchName>ProvideOnCloud</orc:orchName>
  <orc:jobId></orc:jobId>
  <orc:jobKey></orc:jobKey>
   <orc:minStartDate></orc:minStartDate>
   <orc:maxStartDate></orc:maxStartDate>
```

```
<orc:status>errored</orc:status>
   <orc:page>0</orc:page>
  <orc:pageSize>1</orc:pageSize>
 </orc:searchJobs>
 </soapenv:Body>
</soapenv:Envelope
```
The following example is the SOAP response to the request.

```
<S:Envelope xmlns:S="http://schemas.xmlsoap.org/soap/envelope/">
 <S:Body>
 <ns3:searchJobsResponse xmlns:ns2="http://www.approuter.com/
 schemas/2005/1/monitoringProps/" xmlns:ns3="http://www.approuter.com/
 schemas/2008/1/orcmon" xmlns:ns4="http://www.approuter.com/schemas/2004/1/
 orcmon/" xmlns:ns5="http://www.approuter.com/schema/router/1000/logging.xsd"
 xmlns:ns6="http://www.approuter.com/schemas/2004/1/orcmon">
  <ns3:jobs status="1" startTime="2010-04-15T10:40:02.665Z"
  path="CloudProvideProject_2/1.0/Default/Orchestrations/ProvideOnCloud"
id=" dcs markdown workspace Transform htmlout 0 com.ibm.wci.api.doc ci00135 ADCF71CC
D81139F8CF16F815998B4B73" endTime="2010-04-15T10:40:38.066Z">
   <ns6:event seqNum="0">
    <ns6:eventType>
     <ns4:taskStartLoggedEvent>
      <ns4:taskId>ADCF71CCD81139F8CF16F815998B4B73</ns4:taskId>
      <ns4:sequenceNumber>0</ns4:sequenceNumber>
      <ns4:time>2010-04-15T10:40:02.665Z</ns4:time>
      </ns4:taskStartLoggedEvent>
    </ns6:eventType>
    </ns6:event>
    <ns6:event seqNum="1">
    <ns6:eventType>
     <ns4:setStatusLoggedEvent>
      <ns4:taskId>ADCF71CCD81139F8CF16F815998B4B73</ns4:taskId>
      <ns4:sequenceNumber>1</ns4:sequenceNumber>
      <ns4:status>2</ns4:status>
      </ns4:setStatusLoggedEvent>
    </ns6:eventType>
   </ns6:event>
 </S:Body>
</S:Envelope>
```
#### **Feedback** | **Notices**

**all** Last updated: Thursday, December 17, 2015 file:///dcs/markdown/workspace/Transform/out.html

<span id="page-2619-0"></span>http://pic.dhe.ibm.com/infocenter/wci/v7r0m0/topic/com.ibm.wci.api.doc/ci00135.html

# **setMonitoringProperties**

Sets the properties for managing orchestration monitoring data.

Applies to Integration Appliances only.

## **Parameter:**

properties

The properties for managing orchestration monitoring data.

Returns:

A list of warning and error messages.

#### **Feedback** | **Notices**

**all** Last updated: Thursday, December 17, 2015 file:///dcs/markdown/workspace/Transform/out.html

http://pic.dhe.ibm.com/infocenter/wci/v7r0m0/topic/com.ibm.wci.api.doc/ci00136.html

# **Lognotif**

Information about the lognotif WSDL.

Using the lognotif WSDL, you can save, get, and delete notification policies. You can also get and set email and SNMP endpoints, set and get log levels, and get a log count.

This section contains the following topics:

- [createNotificationPolicy](#page-2620-0)
- [deleteNotificationPolicy](#page-2621-0)
- [getEmailEndpoint](#page-2622-0)
- [getLogCount](#page-2623-0)
- [getLogLevel](#page-2624-0)
- [getNotificationPolicies](#page-2625-0)
- [getNotificationPolicy](#page-2626-0)
- [getSnmpEndpoint](#page-2627-0)
- [searchLogs](#page-2628-0)
- [setEmailEndpoint](#page-2631-0)

#### **Feedback** | **Notices**

**al** Last updated: Thursday, December 17, 2015 file:///dcs/markdown/workspace/Transform/out.html

<span id="page-2620-0"></span>http://pic.dhe.ibm.com/infocenter/wci/v7r0m0/topic/com.ibm.wci.api.doc/ci00137.html

# **createNotificationPolicy**

Creates and saves a notification policy.

Applies to Clouds and Integration Appliances.

policy

The name of the policy.

#### Returns:

The notification policy ID of the policy was successfully created. If not successful, returns a -1.

# **Examples:**

The following example is a SOAP request to create a notification policy.

```
<soapenv:Envelope xmlns:soapenv="http://schemas.xmlsoap.org/soap/envelope/"
xmlns:log="http://www.approuter.com/schemas/2008/1/lognotif">
 <soapenv:Header>
 <log:sessionId>910D9A7B441C97AC2FCC54E3F1274AA7</log:sessionId>
 </soapenv:Header>
 <soapenv:Body>
 <log:createNotificationPolicy>
   <log:name>TestNotif</log:name>
  <log:logComponent>orchestration</log:logComponent>
  <log:logLevel>error</log:logLevel>
   <log:emailAddresses>user@mydomain.com</log:emailAddresses>
  <log:isSnmp>false</log:isSnmp>
 </log:createNotificationPolicy>
 </soapenv:Body>
</soapenv:Envelope>
```
The following example is the SOAP response to the request.

```
<S:Envelope xmlns:S="http://schemas.xmlsoap.org/soap/envelope/">
 <S:Body>
 <ns2:createNotificationPolicyResponse xmlns:ns2="http://
 www.approuter.com/schemas/2008/1/lognotif" xmlns:ns3="http://
 www.approuter.com/schemas/2008/1/lognotif/types">
  <ns2:policyId>688128</ns2:policyId>
 </ns2:createNotificationPolicyResponse>
 </S:Body>
```
</S:Envelope>

#### **Feedback** | **Notices**

**all** Last updated: Thursday, December 17, 2015 file:///dcs/markdown/workspace/Transform/out.html

<span id="page-2621-0"></span>http://pic.dhe.ibm.com/infocenter/wci/v7r0m0/topic/com.ibm.wci.api.doc/ci00138.html

# **deleteNotificationPolicy**

Deletes a notification policy.

Applies to Clouds and Integration Appliances.

# **Parameter:**

policyId

The specified ID for the notification policy to be deleted.

Returns:

Success or failure.

# **Examples:**

The following is a SOAP request to delete the notification policy with the specified ID.

```
<soapenv:Envelope xmlns:soapenv="http://schemas.xmlsoap.org/soap/envelope/"
xmlns:log="http://www.approuter.com/schemas/2008/1/lognotif">
 <soapenv:Header>
 <log:sessionId>910D9A7B441C97AC2FCC54E3F1274AA7</log:sessionId>
 </soapenv:Header>
 <soapenv:Body>
 <log:deleteNotificationPolicy>
   <log:policyId>688128</log:policyId>
 </log:deleteNotificationPolicy>
 </soapenv:Body>
</soapenv:Envelope>
```
#### The following is the SOAP response to the request.

```
<S:Envelope xmlns:S="http://schemas.xmlsoap.org/soap/envelope/">
 <S:Body>
 <ns2:deleteNotificationPolicyResponse xmlns:ns2="http://
 www.approuter.com/schemas/2008/1/lognotif" xmlns:ns3="http://
 www.approuter.com/schemas/2008/1/lognotif/types">
  <ns2:success>true</ns2:success>
 </ns2:deleteNotificationPolicyResponse>
 </S:Body>
</S:Envelope>
```
#### **Feedback** | **Notices**

**all** Last updated: Thursday, December 17, 2015 file:///dcs/markdown/workspace/Transform/out.html

<span id="page-2622-0"></span>http://pic.dhe.ibm.com/infocenter/wci/v7r0m0/topic/com.ibm.wci.api.doc/ci00139.html

# **getEmailEndpoint**

Gets the email endpoint for notifications based on the session ID.

Applies to Integration Appliances only.

Returns:

The email endpoint.

# **Examples:**

The following example is a SOAP request to get an email endpoint.

```
<soapenv:Envelope xmlns:soapenv="http://schemas.xmlsoap.org/soap/envelope/"
xmlns:log="http://www.approuter.com/schemas/2008/1/lognotif">
 <soapenv:Header>
 <log:sessionId>910D9A7B441C97AC2FCC54E3F1274AA7</log:sessionId>
</soapenv:Header>
 <soapenv:Body>
 <log:getEmailEndpoint/>
 </soapenv:Body>
</soapenv:Envelope>
```
The following example is the SOAP response to the request.

```
<S:Envelope xmlns:S="http://schemas.xmlsoap.org/soap/envelope/">
 <S:Body>
 <ns2:getEmailEndpointResponse xmlns:ns2="http://www.approuter.com/
 schemas/2008/1/lognotif" xmlns:ns3="http://www.approuter.com/schemas/2008/1/
 lognotif/types">
  <ns2:emailEndpoint>
   <ns3:active>true</ns3:active>
     <ns3:credentials>
     <ns3:password>test</ns3:password>
     <ns3:user>test</ns3:user>
    </ns3:credentials>
   <ns3:host>hq-exch-01</ns3:host>
   <ns3:port>123</ns3:port>
   <ns3:sender>user@mydomain.com</ns3:sender>
   <ns3:subject>Notification</ns3:subject>
  </ns2:emailEndpoint>
 </ns2:getEmailEndpointResponse>
 </S:Body>
</S:Envelope>
```
#### **Feedback** | **Notices**

**all** Last updated: Thursday, December 17, 2015 file:///dcs/markdown/workspace/Transform/out.html

<span id="page-2623-0"></span>http://pic.dhe.ibm.com/infocenter/wci/v7r0m0/topic/com.ibm.wci.api.doc/ci00140.html

# **getLogCount**

Gets the number of logs for the specified parameters.

Applies to Clouds and Integration Appliances.

### **Parameters:**

logComponent

The specified component for which logs are generated.

#### logLevel

The level of logging to be done for the specified component.

#### maxDaysOld

The maximum number of days to go back to get logs. Use 1 for no maximum.

#### status

The specified status of logs to be included in the count. The default values are:

- All
- Resolved
- Unresolved

Returns:

The number of logs that match the specified parameters.

# **Examples:**

The following example is a SOAP request to get a log count.

```
<soapenv:Envelope xmlns:soapenv="http://schemas.xmlsoap.org/soap/envelope/"
xmlns:log="http://www.approuter.com/schemas/2008/1/lognotif">
 <soapenv:Header>
 <log:sessionId>910D9A7B441C97AC2FCC54E3F1274AA7</log:sessionId>
 </soapenv:Header>
 <soapenv:Body>
 <log:getLogCount>
  <log:logComponent>orchestration</log:logComponent>
   <log:logLevel>error</log:logLevel>
  <log:maxDaysOld>3</log:maxDaysOld>
  <log:status>all</log:status>
 </log:getLogCount>
 </soapenv:Body>
</soapenv:Envelope>
```
The following is the SOAP response to the request.

```
<S:Envelope xmlns:S="http://schemas.xmlsoap.org/soap/envelope/">
 <S:Body>
 <ns2:getLogCountResponse xmlns:ns2="http://www.approuter.com/
 schemas/2008/1/lognotif" xmlns:ns3="http://www.approuter.com/schemas/2008/1/
 lognotif/types">
  <ns2:logCount>8</ns2:logCount>
 </ns2:getLogCountResponse>
</S:Body>
</S:Envelope>
```
#### **Feedback** | **Notices**

**all** Last updated: Thursday, December 17, 2015 file:///dcs/markdown/workspace/Transform/out.html

<span id="page-2624-0"></span>http://pic.dhe.ibm.com/infocenter/wci/v7r0m0/topic/com.ibm.wci.api.doc/ci00141.html

# **getLogLevel**

Gets the log level for the specified log component.

The default log levels are:

- All. (Note: The actual level of logs retrieved for the All level is determined by the logging level set in the WMC. For more information, see "Specify System Log Settings" in the WMC).
- Fatal
- Severe
- Warning
- Info

Applies to Clouds and Integration Appliances.

## **Parameter**

logComponent

The specified component for which logs are generated.

Returns:

The log level for the specified component.

## **Examples**

The following example is a SOAP request to get the log level for orchestrations.

```
<soapenv:Envelope xmlns:soapenv="http://schemas.xmlsoap.org/soap/envelope/"
xmlns:log="http://www.approuter.com/schemas/2008/1/lognotif">
 <soapenv:Header>
 <log:sessionId>AD2E025868AC1392A44E6E27E4594EF9</log:sessionId>
</soapenv:Header>
<soapenv:Body>
 <log:getLogLevel>
  <log:logComponent>orchestration</log:logComponent>
 </log:getLogLevel>
</soapenv:Body>
</soapenv:Envelope>
```
The following is the SOAP reply to the request.

```
<S:Envelope xmlns:S="http://schemas.xmlsoap.org/soap/envelope/">
 <S:Body>
 <ns3:getLogLevelResponse xmlns:ns2="http://www.approuter.com/
 schemas/2008/1/lognotif/types" xmlns:ns3="http://www.approuter.com/
 schemas/2008/1/lognotif">
  <ns3:logLevel>warning</ns3:logLevel>
 </ns3:getLogLevelResponse>
 </S:Body>
</S:Envelope>
```
#### **Feedback** | **Notices**

**al** Last updated: Thursday, December 17, 2015 file:///dcs/markdown/workspace/Transform/out.html

<span id="page-2625-0"></span>http://pic.dhe.ibm.com/infocenter/wci/v7r0m0/topic/com.ibm.wci.api.doc/ci00142.html

# **getNotificationPolicies**

Gets the notification policies.

Applies to Clouds and Integration Appliances.

Returns:

The notification policies.

# **Examples:**

The following example is a SOAP request to get notification policies.

```
<soapenv:Envelope xmlns:soapenv="http://schemas.xmlsoap.org/soap/envelope/"
xmlns:log="http://www.approuter.com/schemas/2008/1/lognotif">
<soapenv:Header>
 <log:sessionId>910D9A7B441C97AC2FCC54E3F1274AA7</log:sessionId>
 </soapenv:Header>
 <soapenv:Body>
 <log:getNotificationPolicies/>
 </soapenv:Body>
</soapenv:Envelope>
```
#### The following example is the SOAP response to the request.

```
<S:Envelope xmlns:S="http://schemas.xmlsoap.org/soap/envelope/">
 <S:Body>
 <ns2:getNotificationPoliciesResponse xmlns:ns2="http://
 www.approuter.com/schemas/2008/1/lognotif" xmlns:ns3="http://
 www.approuter.com/schemas/2008/1/lognotif/types">
   <ns2:notificationPolicies>
    <emailAddresses>user@mydomain.com</emailAddresses>
   <id>688129</id>
   <logComponent>orchestration</logComponent>
   <logLevel>error</logLevel>
   <name>TestNotif</name>
   <snmp>false</snmp>
  </ns2:notificationPolicies>
 </ns2:getNotificationPoliciesResponse>
 </S:Body>
</S:Envelope>
```
#### **Feedback** | **Notices**

Last updated: Thursday, December 17, 2015 file:///dcs/markdown/workspace/Transform/out.html

<span id="page-2626-0"></span>http://pic.dhe.ibm.com/infocenter/wci/v7r0m0/topic/com.ibm.wci.api.doc/ci00143.html

# **getNotificationPolicy**

Gets the notification policy that is using the specified notification policy ID.

Applies to Clouds and Integration Appliances.

# **Parameter:**

policyId

The specified ID for the notification policy.

Returns:

The notification policy.

### **Examples:**

The following example is a SOAP request to get a notification.

```
<soapenv:Envelope xmlns:soapenv="http://schemas.xmlsoap.org/soap/envelope/"
xmlns:log="http://www.approuter.com/schemas/2008/1/lognotif">
<soapenv:Header>
 <log:sessionId>910D9A7B441C97AC2FCC54E3F1274AA7</log:sessionId>
 </soapenv:Header>
 <soapenv:Body>
 <log:getNotificationPolicy>
   <log:policyId>688129</log:policyId>
 </log:getNotificationPolicy>
 </soapenv:Body>
</soapenv:Envelope>
```
#### The following example is the SOAP response to the request.

```
<S:Envelope xmlns:S="http://schemas.xmlsoap.org/soap/envelope/">
 <S:Body>
 <ns2:getNotificationPolicyResponse xmlns:ns2="http://www.approuter.com/
 schemas/2008/1/lognotif" xmlns:ns3="http://www.approuter.com/schemas/2008/1/
 lognotif/types">
  <ns2:notificationPolicy>
   <emailAddresses>user@mydomain.com</emailAddresses>
   <id>688129</id>
   <logComponent>orchestration</logComponent>
   <logLevel>error</logLevel>
   <name>TestNotif</name>
   <snmp>false</snmp>
   </ns2:notificationPolicy>
 </ns2:getNotificationPolicyResponse>
 </S:Body>
```
#### </S:Envelope>

#### **Feedback** | **Notices**

**al** Last updated: Thursday, December 17, 2015 file:///dcs/markdown/workspace/Transform/out.html

<span id="page-2627-0"></span>http://pic.dhe.ibm.com/infocenter/wci/v7r0m0/topic/com.ibm.wci.api.doc/ci00144.html

# **getSnmpEndpoint**

Gets the SNMP endpoint for notifications.

Applies to Integration Appliances only.

Returns:
## **Examples:**

#### The following example is a SOAP request to get an SNMP endpoint.

```
<soapenv:Envelope xmlns:soapenv="http://schemas.xmlsoap.org/soap/envelope/"
xmlns:log="http://www.approuter.com/schemas/2008/1/lognotif">
 <soapenv:Header>
 <log:sessionId>910D9A7B441C97AC2FCC54E3F1274AA7</log:sessionId>
 </soapenv:Header>
 <soapenv:Body>
 <log:getSnmpEndpoint/>
 </soapenv:Body>
</soapenv:Envelope>
```
The following example is the SOAP response to the request.

```
<S:Envelope xmlns:S="http://schemas.xmlsoap.org/soap/envelope/">
 <S:Body>
 <ns2:getSnmpEndpointResponse xmlns:ns2="http://www.approuter.com/
 schemas/2008/1/lognotif" xmlns:ns3="http://www.approuter.com/schemas/2008/1/
 lognotif/types">
  <ns2:snmpEndpoint>
   <ns3:active>true</ns3:active>
   <ns3:community>Test</ns3:community>
   <ns3:host>hq-exch-01</ns3:host>
  </ns2:snmpEndpoint>
 </ns2:getSnmpEndpointResponse>
</S:Body>
</S:Envelope>
```
#### **Feedback** | **Notices**

Last updated: Thursday, December 17, 2015 file:///dcs/markdown/workspace/Transform/out.html

http://pic.dhe.ibm.com/infocenter/wci/v7r0m0/topic/com.ibm.wci.api.doc/ci00145.html

## **searchLogs**

Gets the logs for the specified parameters.

Applies to Clouds and Integration Appliances.

### **Parameters:**

logComponent

The specified component for which logs are generated. **logComponent** is one of:

- hardware
- resources
- network
- security
- orchestration
- deployment
- $\bullet$  all

#### logLevel

The level of logging to be done for the specified component. **logLevel** is one of:

- $\bullet$  critical
- error
- warning
- $\bullet$  info
- $\bullet$  all

#### maxDaysOld

The maximum number of days to go back to get logs. Use -1 for no maximum.

status

The specified status of logs to be included in the search. **status** is one of:

- resolved
- unresolved
- $\bullet$  all

#### page

Uses 0-based page numbering. Log pagination starts with zero. Maximum size of page should be documented as 2,147,483,647.

#### pageSize

Specifies the size of the log pages that are returned. Maximum size of pageSize should be documented as 2,147,483,647.

Returns:

The logs that match the specified parameters.

## **Examples:**

The following example is a SOAP request to search the logs for logs that match the specified parameters.

```
<soapenv:Envelope xmlns:soapenv="http://schemas.xmlsoap.org/soap/envelope/"
xmlns:log="http://www.approuter.com/schemas/2008/1/lognotif">
 <soapenv:Header>
 <log:sessionId>AD2E025868AC1392A44E6E27E4594EF9</log:sessionId>
 </soapenv:Header>
 <soapenv:Body>
 <log:searchLogs>
  <log:logComponent>orchestration</log:logComponent>
  <log:logLevel>error</log:logLevel>
  <log:maxDaysOld>6</log:maxDaysOld>
  <log:status>all</log:status>
  <log:page>1</log:page>
  <log:pageSize>5</log:pageSize>
 </log:searchLogs>
 </soapenv:Body>
</soapenv:Envelope>
```
#### The following example is the SOAP reply to the request.

```
<S:Envelope xmlns:S="http://schemas.xmlsoap.org/soap/envelope/">
<S:Body>
```

```
<ns3:searchLogsResponse xmlns:ns2="http://www.approuter.com/
  schemas/2008/1/lognotif/types" xmlns:ns3="http://www.approuter.com/
 schemas/2008/1/lognotif">
  <ns3:logs>
   <ns2:system>orchestration</ns2:system>
   <ns2:message>Internal error: java.lang.RuntimeException: Could
   not create the module activity: invoke for module http://www.approuter.com/
   module/jde/: com.approuter.maestro.sdk.mpi.ActivityCreationException: Not able
   to connect to gateway</ns2:message>
   <ns2:id>10157</ns2:id>
   <ns2:level>error</ns2:level>
   <ns2:timestamp>2010-04-07T09:03:30.155Z</ns2:timestamp>
   </ns3:logs>
   <ns3:logs>
   <ns2:system>orchestration</ns2:system>
   <ns2:message>Unable to compile the orchestration config-url://
   JDE_TestCase_101/3.2/Default/Orchestrations/Orchestration</ns2:message>
   \langlens2:id>10156</ns2:id>
   <ns2:level>error</ns2:level>
   <ns2:timestamp>2010-04-07T09:03:29.124Z</ns2:timestamp>
   \langlens3:logs>
   <ns3:logs>
   <ns2:system>orchestration</ns2:system>
   <ns2:message>Error while trying to call remote operation connect
   on gateway for activity com.approuter.module.jde.activity.JdeInvoke and
   Secure Connector 2133, error is The Secure Connector name: 2133 is not
   correct. Please specify the right agent name</ns2:message>
   <ns2:id>10155</ns2:id>
   <ns2:level>error</ns2:level>
   <ns2:timestamp>2010-04-07T09:03:29.110Z</ns2:timestamp>
   \langle/ns3:logs>
   <ns3:logs>
   <ns2:system>orchestration</ns2:system>
   <ns2:message>Undeploy of Orchestration config-url://
   JDE TestCase 101/3.2/Default/Orchestrations/Orchestration failed:Orchestration not deployed: config-url://JDE_TestCase_101/3.2/Default/
   Orchestrations/Orchestration.</ns2:message>
   <ns2:id>10153</ns2:id>
   <ns2:level>error</ns2:level>
   <ns2:timestamp>2010-04-07T08:48:30.078Z</ns2:timestamp>
   \langlens3:logs>
   <ns3:logs>
   <ns2:system>orchestration</ns2:system>
   <ns2:message>Orchestration not deployed: config-url://
   JDE_TestCase_101/3.2/Default/Orchestrations/Orchestration</ns2:message>
   \langlens2:id>10152</ns2:id>
   <ns2:level>error</ns2:level>
   <ns2:timestamp>2010-04-07T08:48:29.059Z</ns2:timestamp>
   \langlens3:logs>
 </ns3:searchLogsResponse>
 </S:Body>
</S:Envelope>
```
#### **Feedback** | **Notices**

**all** Last updated: Thursday, December 17, 2015 file:///dcs/markdown/workspace/Transform/out.html http://pic.dhe.ibm.com/infocenter/wci/v7r0m0/topic/com.ibm.wci.api.doc/ci00146.html

## **setEmailEndpoint**

Sets the email endpoint for notifications.

Applies to Integration Appliances only.

### **Parameter:**

emailEndpoint The email endpoint.

Returns:

Success or failure.

### **Examples:**

The following example is a SOAP request to set an email endpoint.

```
<soapenv:Envelope xmlns:soapenv="http://schemas.xmlsoap.org/soap/
envelope/" xmlns:log="http://www.approuter.com/schemas/2008/1/lognotif"
xmlns:typ="http://www.approuter.com/schemas/2008/1/lognotif/types">
 <soapenv:Header>
 <log:sessionId>910D9A7B441C97AC2FCC54E3F1274AA7</log:sessionId>
 </soapenv:Header>
 <soapenv:Body>
 <log:setEmailEndpoint>
  <log:emailEndpoint>
   <typ:active>true</typ:active>
   <typ:credentials>
     <typ:password>test</typ:password>
     <typ:user>test</typ:user>
    </typ:credentials>
   <typ:host>hq-exch-01</typ:host>
   <typ:port>123</typ:port>
   <typ:sender>user@mydomain.com</typ:sender>
   <typ:subject>Notification</typ:subject>
   </log:emailEndpoint>
 </log:setEmailEndpoint>
 </soapenv:Body>
</soapenv:Envelope>
```
#### The following is the SOAP response to the request.

```
<S:Envelope xmlns:S="http://schemas.xmlsoap.org/soap/envelope/">
 <S:Body>
 <ns2:setEmailEndpointResponse xmlns:ns2="http://www.approuter.com/
 schemas/2008/1/lognotif" xmlns:ns3="http://www.approuter.com/schemas/2008/1/
 lognotif/types">
  <ns2:success>true</ns2:success>
 </ns2:setEmailEndpointResponse>
 </S:Body>
</S:Envelope>
```
**all** Last updated: Thursday, December 17, 2015 file:///dcs/markdown/workspace/Transform/out.html

http://pic.dhe.ibm.com/infocenter/wci/v7r0m0/topic/com.ibm.wci.api.doc/ci00147.html

## **System**

Information about the system WSDL.

The system WSDL applies to Integration Appliances only. Using system WSDL you can set or get an appliance name or network configuration. You can also run system commands or get system information.

This section contains the following topics:

- [downloadPostmortem](#page-2632-0)
- [executeCommand](#page-2633-0)
- [getApplianceName](#page-2634-0)
- [getNetworkConfiguration](#page-2634-1)
- [getResourceUtilizationData](#page-2637-0)
- [setApplianceName](#page-2637-1)
- **•** [setNetworkConfiguration](#page-2638-0)

#### **Feedback** | **Notices**

**al** Last updated: Thursday, December 17, 2015 file:///dcs/markdown/workspace/Transform/out.html

<span id="page-2632-0"></span>http://pic.dhe.ibm.com/infocenter/wci/v7r0m0/topic/com.ibm.wci.api.doc/ci00148.html

## **downloadPostmortem**

Downloads the postmortem file.

Use the information in this file to resolve Integration Appliance issues.

Applies to Integration Appliances only.

#### Returns:

The postmortem file.

#### **Feedback** | **Notices**

file:///dcs/markdown/workspace/Transform/out.html

<span id="page-2633-0"></span>http://pic.dhe.ibm.com/infocenter/wci/v7r0m0/topic/com.ibm.wci.api.doc/ci00149.html

## **executeCommand**

Runs the specified system command.

Applies to Integration Appliances only.

### **Parameter:**

command

The specified system command to run.

Returns:

Success or failure.

#### **Enums:**

The system commands are defined as enumerated constants.

The following table lists the system commands.

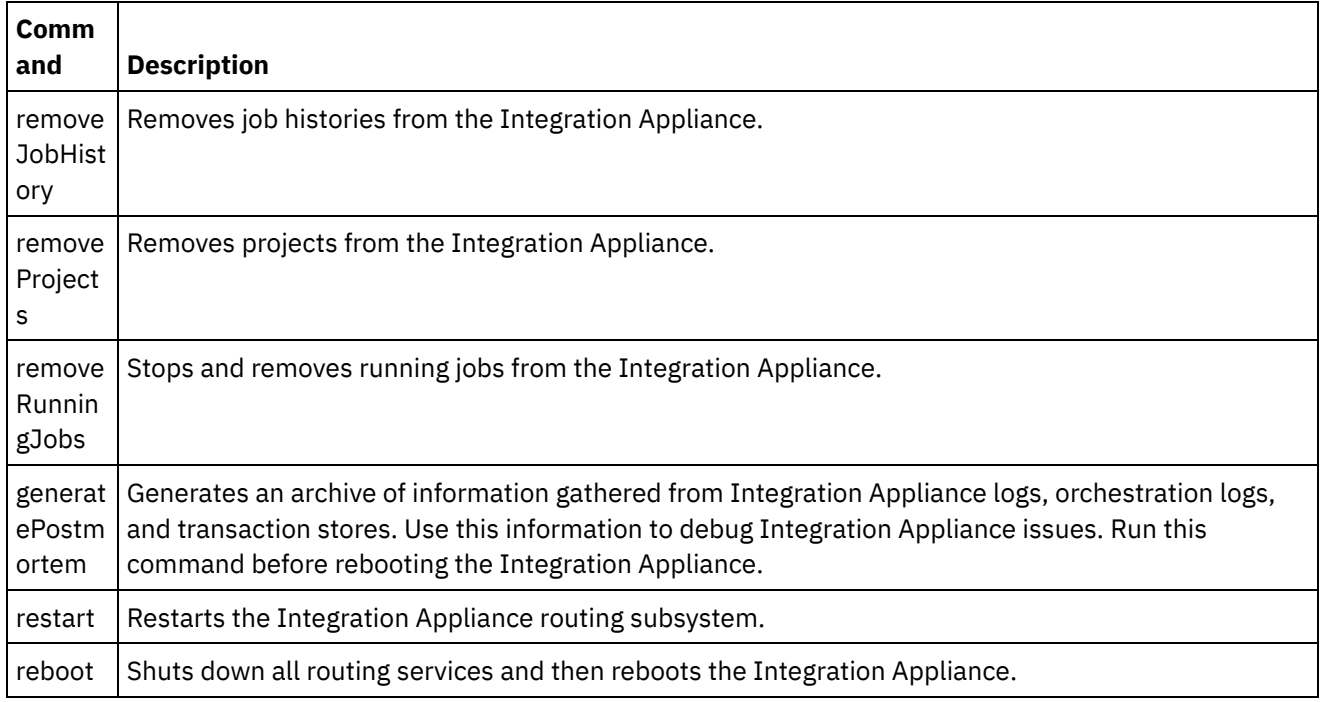

#### **Feedback** | **Notices**

**all** Last updated: Thursday, December 17, 2015 file:///dcs/markdown/workspace/Transform/out.html

http://pic.dhe.ibm.com/infocenter/wci/v7r0m0/topic/com.ibm.wci.api.doc/ci00150.html

# <span id="page-2634-0"></span>**getApplianceName**

Gets the appliance name.

Applies to Integration Appliances only.

Returns:

The appliance name.

## **Examples:**

The following code is an example of a SOAP request to get the Integration Appliance name.

```
<soapenv:Envelope xmlns:soapenv="http://schemas.xmlsoap.org/soap/envelope/"
xmlns:sys="http://www.approuter.com/schemas/2008/1/system">
 <soapenv:Header>
 <sys:sessionId>91997FBCE89093792D40DEF8FDB345DD</sys:sessionId>
 </soapenv:Header>
 <soapenv:Body>
 <sys:getApplianceName/>
 </soapenv:Body>
</soapenv:Envelope>
```
#### The following example is the SOAP response to the request.

```
<S:Envelope xmlns:S="http://schemas.xmlsoap.org/soap/envelope/">
 <S:Body>
 <ns3:getApplianceNameResponse xmlns:ns2="http://www.approuter.com/
 schemas/router/1000/NetConfig02.xsd" xmlns:ns3="http://www.approuter.com/
 schemas/2008/1/system" xmlns:ns4="http://www.approuter.com/schemas/2008/1/
 util/types">
  <ns3:applianceName>TheIntegrator</ns3:applianceName>
 </ns3:getApplianceNameResponse>
 </S:Body>
</S:Envelope>
```
#### **Feedback** | **Notices**

**all** Last updated: Thursday, December 17, 2015 file:///dcs/markdown/workspace/Transform/out.html

<span id="page-2634-1"></span>http://pic.dhe.ibm.com/infocenter/wci/v7r0m0/topic/com.ibm.wci.api.doc/ci00151.html

# **getNetworkConfiguration**

Returns the status of the current network configuration.

Applies to Integration Appliances only.

Returns:

The network status.

## **Examples:**

#### The following code is an example of a SOAP request to get the network configuration.

```
<soapenv:Envelope xmlns:soapenv="http://schemas.xmlsoap.org/soap/envelope/"
xmlns:sys="http://www.approuter.com/schemas/2008/1/system">
<soapenv:Header>
 <sys:sessionId>91997FBCE89093792D40DEF8FDB345DD</sys:sessionId>
 </soapenv:Header>
 <soapenv:Body>
 <sys:getNetworkConfiguration/>
 </soapenv:Body>
</soapenv:Envelope>
```
#### The following example is the SOAP response to the request.

```
<S:Envelope xmlns:S="http://schemas.xmlsoap.org/soap/envelope/">
 <S:Body>
 <ns3:getNetworkConfigurationResponse xmlns:ns2="http://
 www.approuter.com/schemas/router/1000/NetConfig02.xsd"
 xmlns:ns3="http://www.approuter.com/schemas/2008/1/system"
 xmlns:ns4="http://www.approuter.com/schemas/2008/1/util/types">
  <ns3:networkStatus>
   <ns2:active>true</ns2:active>
   <ns2:carrierTimeout>30</ns2:carrierTimeout>
   <ns2:emgmt active="true">
     <ns2:ipaddr>10.10.60.23</ns2:ipaddr>
     <ns2:netmask>255.255.255.0</ns2:netmask>
     <ns2:broadcast>10.10.60.255</ns2:broadcast>
     <ns2:MACaddr>00:04:23:cd:e8:b5</ns2:MACaddr>
     <ns2:fromDhcp>true</ns2:fromDhcp>
     <ns2:leaseExp>Sat Apr 24 05:33:10 2010 GMT</ns2:leaseExp>
     <ns2:isVirtual>false</ns2:isVirtual>
     <ns2:linkInfoValid>true</ns2:linkInfoValid>
     <ns2:autoNegotiate>true</ns2:autoNegotiate>
     <ns2:speed>1000</ns2:speed>
     <ns2:fullDuplex>true</ns2:fullDuplex>
    </ns2:emgmt>
    <ns2:edata active="true">
     <ns2:ipaddr>10.10.50.23</ns2:ipaddr>
     <ns2:netmask>255.255.255.0</ns2:netmask>
     <ns2:broadcast>10.10.50.255</ns2:broadcast>
     <ns2:MACaddr>00:04:23:cd:e9:d9</ns2:MACaddr>
     <ns2:fromDhcp>true</ns2:fromDhcp>
     <ns2:leaseExp>Sat Apr 24 05:33:14 2010 GMT</ns2:leaseExp>
     <ns2:isVirtual>false</ns2:isVirtual>
     <ns2:linkInfoValid>true</ns2:linkInfoValid>
     <ns2:autoNegotiate>true</ns2:autoNegotiate>
     <ns2:speed>1000</ns2:speed>
     <ns2:fullDuplex>true</ns2:fullDuplex>
    </ns2:edata>
    <ns2:gateway>
     <ns2:value>10.10.70.3</ns2:value>
     <ns2:fromDhcp>true</ns2:fromDhcp>
     <ns2:dhcpSource>emgmt</ns2:dhcpSource>
    </ns2:gateway>
    <ns2:hostname>
     <ns2:value>myhost</ns2:value>
     <ns2:fromDhcp>true</ns2:fromDhcp>
     <ns2:dhcpSource>emgmt</ns2:dhcpSource>
    </ns2:hostname>
    <ns2:domain>
     <ns2:value>mycompany.com</ns2:value>
     <ns2:fromDhcp>true</ns2:fromDhcp>
     <ns2:dhcpSource>emgmt</ns2:dhcpSource>
    </ns2:domain>
```

```
2592
```

```
<ns2:search>
     <ns2:value>mycompany.com mycompany.corp</ns2:value>
     <ns2:fromDhcp>true</ns2:fromDhcp>
     <ns2:dhcpSource>emgmt</ns2:dhcpSource>
    </ns2:search>
    <sub>ns2</sub>:<sub>ans</sub></sub>
     <ns2:value>10.10.20.21 10.10.10.15</ns2:value>
     <ns2:fromDhcp>true</ns2:fromDhcp>
    <ns2:dhcpSource>emgmt</ns2:dhcpSource>
    </ns2:dns>
    <ns2:ntp>
     <ns2:value>10.10.20.21</ns2:value>
    <ns2:fromDhcp>true</ns2:fromDhcp>
    <ns2:dhcpSource>emgmt</ns2:dhcpSource>
    </ns2:ntp>
    <ns2:routes/>
    <ns2:httpProxy>
     <ns2:host/>
    <ns2:port/>
     <ns2:user/>
    <ns2:passwd/>
    <ns2:enabled>false</ns2:enabled>
    </ns2:httpProxy>
    <ns2:ftpProxy>
    <ns2:host/>
     <ns2:port/>
    <ns2:user/>
    <ns2:passwd/>
    <ns2:enabled>false</ns2:enabled>
    </ns2:ftpProxy>
    <ns2:sftpProxy>
    <ns2:host/>
    <ns2:port/>
    \langlens2:user/>
    \langlens2:passwd/\rangle<ns2:enabled>false</ns2:enabled>
    </ns2:sftpProxy>
    <ns2:history>
     <ns2:startAttempt>Fri Apr 23 17:33:07 2010 GMT</
     ns2:startAttempt>
     <ns2:started>Fri Apr 23 17:33:15 2010 GMT</ns2:started>
     <ns2:stopped/>
     <ns2:stopReason/>
    <ns2:current>Monitoring network</ns2:current>
   </ns2:history>
  </ns3:networkStatus>
 </ns3:getNetworkConfigurationResponse>
 </S:Body>
</S:Envelope>
```
#### **Feedback** | **Notices**

**all** Last updated: Thursday, December 17, 2015 file:///dcs/markdown/workspace/Transform/out.html

http://pic.dhe.ibm.com/infocenter/wci/v7r0m0/topic/com.ibm.wci.api.doc/ci00152.html

# <span id="page-2637-0"></span>**getResourceUtilizationData**

Gets the resource utilization data for the given appliance.

Applies to Integration Appliances only.

Returns:

Appliance resource utilization data.

## **Examples:**

The following code is an example of a SOAP request to get the Integration Appliance resource utilization data.

```
<soapenv:Envelope xmlns:soapenv="http://schemas.xmlsoap.org/soap/envelope/"
xmlns:sys="http://www.approuter.com/schemas/2008/1/system">
 <soapenv:Header>
 <sys:sessionId>9705D42CDA8D28BA04CEBAB3D9C44B5A</sys:sessionId>
 </soapenv:Header>
 <soapenv:Body>
 <sys:getResourceUtilizationData/>
 </soapenv:Body>
</soapenv:Envelope>
```
#### The following example is the SOAP response to the request.

```
<S:Envelope xmlns:S="http://schemas.xmlsoap.org/soap/envelope/">
 <S:Body>
  <ns2:getResourceUtilizationDataResponse xmlns:ns4="http://www.approuter.com/
  schemas/router/1000/NetConfig02.xsd" xmlns:ns3="http://www.approuter.com/
 schemas/2008/1/util/types" xmlns:ns2="http://www.approuter.com/schemas/2008/1/
 system">
   <ns2:applianceUtilization>
   <diskPercentUsed>6<//diskPercentUsed>
   <usedMemory>35813024</usedMemory>
   <maxMemory>1509949440</maxMemory>
   <collectionCount>1</collectionCount>
   <totalRunningJobs>0</totalRunningJobs>
    <time><ns3:offset>0</ns3:offset>
    <ns3:time>1379634870597</ns3:time>
   \langle/time>
  </ns2:applianceUtilization>
 </ns2:getResourceUtilizationDataResponse>
 </S:Body>
</S:Envelope>
```
#### **Feedback** | **Notices**

Last updated: Thursday, December 17, 2015 file:///dcs/markdown/workspace/Transform/out.html

<span id="page-2637-1"></span>http://pic.dhe.ibm.com/infocenter/wci/v7r0m0/topic/com.ibm.wci.api.doc/ci00160.html

# **setApplianceName**

Sets the appliance name.

Applies to Integration Appliances only.

### **Parameter:**

applianceName

The specified name for the appliance.

Returns:

Success or failure.

## **Examples:**

The following code is an example of a SOAP request to the Integration Appliance name.

```
<soapenv:Envelope xmlns:soapenv="http://schemas.xmlsoap.org/soap/envelope/"
xmlns:sys="http://www.approuter.com/schemas/2008/1/system">
 <soapenv:Header>
 <sys:sessionId>91997FBCE89093792D40DEF8FDB345DD</sys:sessionId>
</soapenv:Header>
 <soapenv:Body>
 <sys:setApplianceName>
  <sys:applianceName>TheIntegrator</sys:applianceName>
 </sys:setApplianceName>
 </soapenv:Body>
</soapenv:Envelope>>
```
The following example is the SOAP response to the request.

```
<S:Envelope xmlns:S="http://schemas.xmlsoap.org/soap/envelope/">
 <S:Body>
 <ns3:setApplianceNameResponse xmlns:ns2="http://www.approuter.com/
 schemas/router/1000/NetConfig02.xsd"
 xmlns:ns3="http://www.approuter.com/schemas/2008/1/system"
 xmlns:ns4="http://www.approuter.com/schemas/2008/1/util/types">
  <ns3:success>true</ns3:success>
 </ns3:setApplianceNameResponse>
 </S:Body>
</S:Envelope>
```
#### **Feedback** | **Notices**

**la** Last updated: Thursday, December 17, 2015 file:///dcs/markdown/workspace/Transform/out.html

<span id="page-2638-0"></span>http://pic.dhe.ibm.com/infocenter/wci/v7r0m0/topic/com.ibm.wci.api.doc/ci00153.html

## **setNetworkConfiguration**

Sets the current network configuration.

Applies to Integration Appliances only.

Returns:

Success or failure.

## **Example:**

The following code is an example of a SOAP request to set the network configuration for an Integration Appliance. Enter the values for your network and appliance.

```
<soapenv:Envelope xmlns:soapenv="http://schemas.xmlsoap.org/soap/envelope/"
xmlns:sys="http://www.approuter.com/schemas/2008/1/system"
xmlns:net="http://www.approuter.com/schemas/router/1000/
NetConfig02.xsd">
 <soapenv:Header>
 <sys:sessionId>?</sys:sessionId>
 </soapenv:Header>
 <soapenv:Body>
  <sys:setNetworkConfiguration>
   <sys:networkType>
    <net:emgmt>
     <net:fallback>
      <net:ipaddr>?</net:ipaddr>
      <net:netmask>?</net:netmask>
      <net:broadcast>?</net:broadcast>
     </net:fallback>
     <net:manual>
      <net:ipaddr>?</net:ipaddr>
      <net:netmask>?</net:netmask>
      <net:broadcast>?</net:broadcast>
     </net:manual>
     <net:useDhcp>?</net:useDhcp>
     <net:useDhcpRoutes>?</net:useDhcpRoutes>
     <net:autoNegotiate>?</net:autoNegotiate>
     <net:speed>?</net:speed>
     <net:fullDuplex>?</net:fullDuplex>
    </net:emgmt>
    <net:edata>
     <net:fallback>
      <net:ipaddr>?</net:ipaddr>
      <net:netmask>?</net:netmask>
      <net:broadcast>?</net:broadcast>
     </net:fallback>
     <net:manual>
      <net:ipaddr>?</net:ipaddr>
      <net:netmask>?</net:netmask>
      <net:broadcast>?</net:broadcast>
     \langle/net:manual>
     <net:useDhcp>?</net:useDhcp>
     <net:useDhcpRoutes>?</net:useDhcpRoutes>
     <net:autoNegotiate>?</net:autoNegotiate>
     <net:speed>?</net:speed>
     <net:fullDuplex>?</net:fullDuplex>
    </net:edata>
    <net:gateway>
     <net:useDhcp>?</net:useDhcp>
     <net:dhcpSource>?</net:dhcpSource>
     <net:manual>?</net:manual>
     <net:fallback>?</net:fallback>
    </net:gateway>
    <net:hostname>
     <net:useDhcp>?</net:useDhcp>
     <net:dhcpSource>?</net:dhcpSource>
     <net:manual>?</net:manual>
```
<net:fallback>?</net:fallback>

```
</net:hostname>
    <net:domain>
     <net:useDhcp>?</net:useDhcp>
     <net:dhcpSource>?</net:dhcpSource>
     <net:manual>?</net:manual>
     <net:fallback>?</net:fallback>
    </net:domain>
    <net:search>
     <net:useDhcp>?</net:useDhcp>
     <net:dhcpSource>?</net:dhcpSource>
     <net:manual>?</net:manual>
     <net:fallback>?</net:fallback>
    </net:search>
    <net:dns>
     <net:useDhcp>?</net:useDhcp>
     <net:dhcpSource>?</net:dhcpSource>
     <net:manual>?</net:manual>
     <net:fallback>?</net:fallback>
    </net:dns>
    <net:ntp>
     <net:useDhcp>?</net:useDhcp>
     <net:dhcpSource>?</net:dhcpSource>
     <net:manual>?</net:manual>
     <net:fallback>?</net:fallback>
    </net:ntp>
    <net:routes>
     <!--Zero or more repetitions:-->
     <net:route>
      <net:destination>?</net:destination>
     <net:netmask>?</net:netmask>
     <net:router>?</net:router>
     <net:interface>?</net:interface>
     </net:route>
    </net:routes>
    <net:httpProxy>
     <net:host>?</net:host>
     <net:port>?</net:port>
     <net:user>?</net:user>
     <net:passwd>?</net:passwd>
     <net:enabled>?</net:enabled>
     <net:passwdEncoding>?</net:passwdEncoding>
    </net:httpProxy>
    <net:ftpProxy>
     <net:host>?</net:host>
     <net:port>?</net:port>
     <net:user>?</net:user>
     <net:passwd>?</net:passwd>
     <net:enabled>?</net:enabled>
     <net:passwdEncoding>?</net:passwdEncoding>
    </net:ftpProxy>
    <net:sftpProxy>
     <net:host>?</net:host>
     <net:port>?</net:port>
     <net:user>?</net:user>
     <net:passwd>?</net:passwd>
     <net:enabled>?</net:enabled>
     <net:passwdEncoding>?</net:passwdEncoding>
    </net:sftpProxy>
   <net:carrierTimeout>?</net:carrierTimeout>
   <net:enabled>?</net:enabled>
   </sys:networkType>
  </sys:setNetworkConfiguration>
 </soapenv:Body>
</soapenv:Envelope>
```
#### **Feedback** | **Notices**

**al** Last updated: Thursday, December 17, 2015 file:///dcs/markdown/workspace/Transform/out.html

http://pic.dhe.ibm.com/infocenter/wci/v7r0m0/topic/com.ibm.wci.api.doc/ci00154.html

## **Staging**

Information about the staging WSDL.

The staging WSDL applies to Integration Appliances only. Using the staging WSDL, you can check whether the staging database is started. You can start or stop the staging database.

This section contains the following topics:

- [isStagingDatabaseStarted](#page-2641-0)
- [startStagingDatabase](#page-2642-0)
- [stopStagingDatabase](#page-2643-0)

#### **Feedback** | **Notices**

**all** Last updated: Thursday, December 17, 2015 file:///dcs/markdown/workspace/Transform/out.html

<span id="page-2641-0"></span>http://pic.dhe.ibm.com/infocenter/wci/v7r0m0/topic/com.ibm.wci.api.doc/ci00155.html

## **isStagingDatabaseStarted**

Returns whether the staging database is started (True or False).

Applies to Integration Appliances only.

Returns:

True if the staging database is started.

#### **Examples:**

The following code is an example of a SOAP request to check if the staging database is started.

```
<soapenv:Envelope xmlns:soapenv="http://schemas.xmlsoap.org/soap/envelope/"
xmlns:stag="http://www.approuter.com/schemas/2008/1/staging">
 <soapenv:Header>
 <stag:sessionId>91997FBCE89093792D40DEF8FDB345DD</stag:sessionId>
 </soapenv:Header>
 <soapenv:Body>
 <stag:isStagingDatabaseStarted/>
```
</soapenv:Body> </soapenv:Envelope>

#### The following example is the SOAP response to the request.

```
<S:Envelope xmlns:S="http://schemas.xmlsoap.org/soap/envelope/">
<S:Body>
 <isStagingDatabaseStartedResponse xmlns="http://www.approuter.com/
 schemas/2008/1/staging">
  <isStarted>true</isStarted>
 </isStagingDatabaseStartedResponse>
 </S:Body>
</S:Envelope>
```
#### **Feedback** | **Notices**

**al** Last updated: Thursday, December 17, 2015 file:///dcs/markdown/workspace/Transform/out.html

<span id="page-2642-0"></span>http://pic.dhe.ibm.com/infocenter/wci/v7r0m0/topic/com.ibm.wci.api.doc/ci00156.html

## **startStagingDatabase**

Starts the staging database. Returns success if the database starts or failure if the database fails to start.

Applies to Integration Appliances only.

Returns:

Success or failure.

### **Examples:**

The following code is an example of a SOAP request to start the staging database.

```
<soapenv:Envelope xmlns:soapenv="http://schemas.xmlsoap.org/soap/envelope/"
xmlns:stag="http://www.approuter.com/schemas/2008/1/staging">
<soapenv:Header>
 <stag:sessionId>91997FBCE89093792D40DEF8FDB345DD</stag:sessionId>
</soapenv:Header>
<soapenv:Body>
 <stag:startStagingDatabase/>
</soapenv:Body>
</soapenv:Envelope>
```
The following example is the SOAP response to the request.

```
<S:Envelope xmlns:S="http://schemas.xmlsoap.org/soap/envelope/">
 <S:Body>
 <startStagingDatabaseResponse xmlns="http://www.approuter.com/
 schemas/2008/1/staging">
  <success>true</success>
 </startStagingDatabaseResponse>
</S:Body>
</S:Envelope>
```
#### **Feedback** | **Notices**

**al** Last updated: Thursday, December 17, 2015 file:///dcs/markdown/workspace/Transform/out.html

<span id="page-2643-0"></span>http://pic.dhe.ibm.com/infocenter/wci/v7r0m0/topic/com.ibm.wci.api.doc/ci00157.html

## **stopStagingDatabase**

Stops the staging database. Returns success if the database stops or failure if the database fails to stop.

Applies to Integration Appliances only.

Returns:

Success or failure.

#### **Examples:**

The following code is an example of a SOAP request to stop the staging database.

```
<soapenv:Envelope xmlns:soapenv="http://schemas.xmlsoap.org/soap/envelope/"
xmlns:stag="http://www.approuter.com/schemas/2008/1/staging">
<soapenv:Header>
 <stag:sessionId>91997FBCE89093792D40DEF8FDB345DD</stag:sessionId>
 </soapenv:Header>
 <soapenv:Body>
 <stag:stopStagingDatabase/>
 </soapenv:Body>
</soapenv:Envelope>
```
#### The following example is the SOAP response to the request.

```
<S:Envelope xmlns:S="http://schemas.xmlsoap.org/soap/envelope/">
 <S:Body>
 <stopStagingDatabaseResponse xmlns="http://www.approuter.com/
 schemas/2008/1/staging">
  <success>true</success>
 </stopStagingDatabaseResponse>
 </S:Body>
</S:Envelope>
```
#### **Feedback** | **Notices**

**al** Last updated: Thursday, December 17, 2015 file:///dcs/markdown/workspace/Transform/out.html

http://pic.dhe.ibm.com/infocenter/wci/v7r0m0/topic/com.ibm.wci.api.doc/ci00158.html

## **Introduction**

Le manuel IBM® Cast Iron® Connector Development Kit (CDK) - Guide de développement s'adresse aux développeurs qui souhaitent utiliser la plateforme de développement Cast Iron Studio (Studio) pour développer et déployer les connecteurs de plug-in qui extraient les données des systèmes d'applications et d'autres sources de données.

Les connecteurs permettent d'améliorer les principales fonctionnalités de Studio en exposant l'API d'une application externe à la plateforme de développement Cast Iron. Les API étendent le moteur de scriptage à de nouvelles bibliothèques et types d'objet et publient les événements de notification à partir du système externe dans un dispositif d'intégration Cast Iron physique ou virtuel. Les dispositifs Cast Iron prennent en charge la connexion à différents types de noeuds finaux, notamment FTP, SFTP, HTTP, HTTPS, messagerie électronique (SMTP, POP), SAP, MQ, services Web et de nombreux systèmes de base de données commercialisés.

Chaque connecteur est associé à un fichier descripteur XML qui lui permet d'être utilisé dans Studio lors de la phase de conception. Les fichiers XSD (définition de schéma XML) définissent les éléments et les attributs de ce fichier XML.

La plateforme de développement Cast Iron contient un assistant de connecteur CDK destiné à vous accompagner tout au long du processus de développement. Studio propose une interface de glisser-déposer intuitive permettant de réduire considérablement le temps de développement.

Ce guide présente les connecteurs, décrit les composants de la plateforme de développement Cast Iron et contient des procédures détaillées qui vous permettent de développer et de déployer vos propres connecteurs.

## **Conditions requises**

La plus grande partie des tâches liées au développement d'un connecteur étant exécutées dans Studio, vous devez vous familiariser avec Studio et les produits Cast Iron. Vous devez également connaître les langages et formats de fichier suivants :

- Extensible Markup Language (XML)
- WSDL (Web Services Description Language)
- XSLT (Extensible Stylesheet Language Transformations)

Remarque : Pour de nombreuses activités, Studio prend en charge une procédure de "reconnaissance" permettant de déterminer la structure des paramètres envoyés à un noeud final ou reçu d'un noeud de ce type. Si votre activité d'entrée est reconnue lors de la phase de conception, vous devez utiliser un type d'élément WSDL ou schéma abstrait. Pour pouvoir déclarer un élément comme étant abstrait, vous devez utiliser un groupe de substitution. Si aucune version abstraite n'est disponible, vous devez modifier votre fichier WSDL ou votre schéma. Le fichier abstrait est alors remplacé par le type de données réel lors de la phase de conception. Pour plus d'informations sur les fichiers abstraits, voir Utilisation de la fenêtre Ajout [d'activités.](#page-2650-0)

#### **Commentaires** | **Notices**

*d* Dernière révision: Friday, November 1, 2013 file:///dcs/markdown/workspace/Transform/out.html

http://pic.dhe.ibm.com/infocenter/wci/v7r0m0/topic/com.ibm.wci.cdk.doc/cdk\_intro.html

# **Considérations liées à la conception**

Avec la récente croissance exponentielle des logiciels orientés applications utilisés en tant que services sur le Web, il est désormais d'une importance primordiale de disposer d'instructions adaptées à votre projet. Une planification soigneuse des activités de conception permet de garantir le succès de celui-ci.

Avant d'entamer la phase de développement, prenez connaissance des instructions suivantes :

- Analyse des tâches et des utilisateurs : avant de démarrer votre projet, réfléchissez aux tâches que vous souhaitez confier aux utilisateurs finaux. A l'aide des éléments fournis par vos fichiers de schéma et des propriétés de configuration de votre fichier XML, vous pouvez contrôler le niveau auquel les utilisateurs accèdent à Studio et à ses fonctions. En définissant, par exemple, un noeud final pour vos utilisateurs, vous pouvez limiter ou augmenter le nombre d'activités qu'ils peuvent ajouter à leurs orchestrations. Il est également important de comprendre *comment* vos utilisateurs exécutent leurs tâches. En leur donnant les informations dont ils ont besoin dans l'ordre approprié, vous contribuez à la parfaite intégration du projet et vous garantissez une expérience utilisateur plus homogène.
- Conventions de dénomination : il peut arriver, lorsque vous participez à un projet dont les délais sont serrés, d'être tenté de nommer de manière hâtive les composants d'une application. Lorsque vous concevez, par exemple, le panneau de noeud final vous pouvez avoir tendance à définir une zone "type" rapidement afin de passer à d'autres tâches fonctionnelles plus importantes. Toutefois, les avantages liés à l'attribution intuitive des noms n'apparaissent pas clairement avant une phase ultérieure, lorsque les utilisateurs sont confrontés à des schémas de dénomination arbitraires et peu clairs. N'oubliez pas qu'une fois déployé, votre connecteur sera utilisé de nombreuses fois. Vérifiez donc que vous utilisez des conventions de dénomination logiques, cohérentes et intuitives.

### **Avant de commencer**

Avant de démarrer votre projet, compilez les informations suivantes. Une fois cette compilation établie et accessible, le processus de développement se déroulera sans heurt :

- Zones de connexion : soyez prêts à définir les informations sur les zones de connexion dont vous aurez besoin pour vous connecter aux noeuds finaux, par exemple leur nom et leur type.
- Activités d'entrée : déterminez les activités statiques et les activités qui seront reconnues de manière dynamique lors de la phase de conception.
- Types de données d'entrée et de sortie : soyez prêt à indiquer quels types de données d'entrée et de sortie seront pris en charge par chacune de vos activités.

#### **Commentaires** | **Notices**

**of** Dernière révision: Friday, November 1, 2013 file:///dcs/markdown/workspace/Transform/out.html

http://pic.dhe.ibm.com/infocenter/wci/v7r0m0/topic/com.ibm.wci.cdk.doc/cdk\_designconsider.html

# **Organisation du présent manuel**

Ce manuel est conçu pour vous aider à mettre en route votre projet de développement avec un délai minimal. Le premier chapitre présente l'assistant de connecteur CDK et décrit les procédures requises pour démarrer votre projet. Toutefois, si vous préférez vous familiariser avec la plateforme de développement CDK avant de démarrer les tâches de développement, prenez quelques minutes pour consulter les informations contenues au quatrième chapitre [\(Composants](#page-2669-0) CDK) avant de commencer.

Ce guide est organisé en différentes sections :

Assistant de [connecteur](#page-2646-0) CDK : mise en route

Présente l'assistant de CDK et décrit la procédure de création du connecteur.

Test et [débogage](#page-2663-0)

Décrit les procédures de test et de débogage de votre connecteur.

Exportation et [importation](#page-2668-0) d'un projet de connecteur

Donne des informations sur la marche à suivre pour exporter ou importer des projets de connecteur.

[Composants](#page-2669-0) CDK Cast Iron

Contient une présentation de la plateforme de développement Studio et présente les composants CDK.

forum aux [questions](#page-2690-0)

Contient des réponses aux questions fréquentes.

[Comment](#page-2691-0) obtenir de l'aide

Contient des informations sur les ressources IBM et décrit comment obtenir de l'aide.

#### **Commentaires** | **Notices**

**of** Dernière révision: Friday, November 1, 2013 file:///dcs/markdown/workspace/Transform/out.html

<span id="page-2646-0"></span>http://pic.dhe.ibm.com/infocenter/wci/v7r0m0/topic/com.ibm.wci.cdk.doc/cdk\_docorganized.html

# **Assistant de connecteur CDK : mise en route**

L'assistant de connecteur CDK vous guide tout au long du processus de développement ; pour cela, il vous présente un ensemble de trois fenêtres dans lesquelles vous entrez les informations de base sur le connecteur. Il génère ensuite des orchestrations que vous pouvez tester, certifier et déployer dans Studio.

## **Procédure**

- 1. Démarrez Studio.
- 2. Sélectionnez **Fichier** -> **Nouveau projet de connecteur**.

### **Résultats**

L'assistant s'ouvre dans l'espace de travail Studio et la fenêtre Informations sur le connecteur s'affiche.

## **Que faire ensuite**

Au cours de la phase suivante, vous pourrez utiliser la fenêtre Informations sur le connecteur pour ajouter des informations de base sur votre connecteur.

#### **Commentaires** | **Notices**

*M* Dernière révision: Friday, November 1, 2013 file:///dcs/markdown/workspace/Transform/out.html

http://pic.dhe.ibm.com/infocenter/wci/v7r0m0/topic/com.ibm.wci.cdk.doc/cdk\_wizard.html

## **Fenêtre Informations sur le connecteur**

Au cours de cette phzdr, vous entrez des informations générales sur votre connecteur (son nom, sa version et sa description, par exemple) dans la fenêtre Informations sur le connecteur et vous ajoutez le fichier WSDL ou le fichier schéma utilisé pour votre activité de connecteur.

## **Pourquoi et quand exécuter cette tâche**

La fenêtre Informations sur le connecteur permet d'entrer les informations de base sur votre projet de connecteur. La fenêtre Informations sur le connecteur se présente comme suit : Figure 1. Fenêtre Informations sur le connecteur

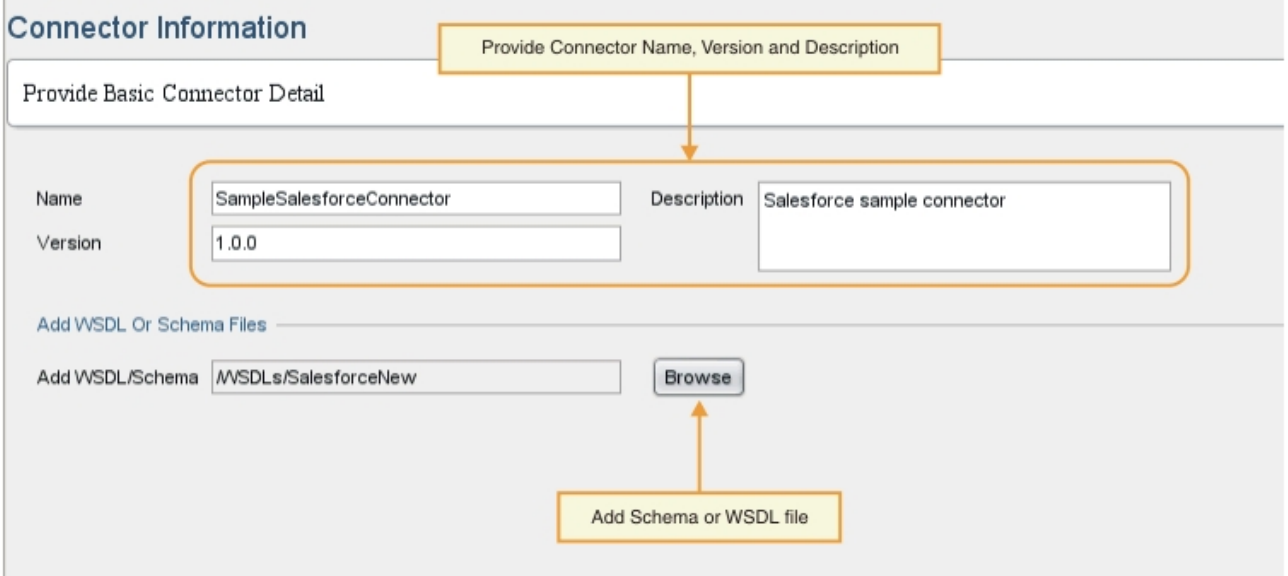

## **Procédure**

- 1. Dans la zone de texte Nom, entrez le nom du connecteur.
- Remarque : En raison des limitations pratiques associées à NCName, les caractères de la zone de texte Nom ne peuvent pas contenir de symboles  $(:, \text{@}, \text{\$}, \%, \text{8}, /, +, \ldots)$ ; par exemple, ou encore des blancs ou des parenthèses différentes). En outre, les caractères de cette zone de texte ne peuvent pas commencer par un chiffre, par un point ou par le signe moins, même si ceux-ci peuvent être utilisés dans un nom NCName.
- 2. Dans la zone de texte Description, entrez la description du connecteur.
- 3. Dans la zone de texte Version, entrez le numéro de version de votre connecteur.
- 4. Pour ajouter un fichier WSDL ou un fichier schéma, cliquez sur le bouton **Parcourir** et accédez au fichier de votre choix. Le fichier sélectionné s'affiche dans la zone Ajouter des fichiers WSDL ou schéma.

Remarque : Si votre activité d'entrée est reconnue automatiquement lors de la phase de conception, vous devez fournir un fichier WSDL ou schéma contenant un type abstrait pour cette étape. Pour plus d'informations sur les fichiers abstraits, voir Utilisation de la fenêtre Ajout [d'activités](#page-2650-0).

5. Cliquez sur **Suivant**.

## **Résultats**

La fenêtre Ajout de zones de connexion s'affiche.

## **Que faire ensuite**

Au cours de la phase suivante, vous pourrez utiliser la fenêtre Ajout de zones de connexion pour spécifier les propriétés de connexion de noeud final.

**Commentaires** | **Notices**

**off** Dernière révision: Friday, November 1, 2013 file:///dcs/markdown/workspace/Transform/out.html

http://pic.dhe.ibm.com/infocenter/wci/v7r0m0/topic/com.ibm.wci.cdk.doc/cdk\_connectinfowindow.html

# **Utilisation de la fenêtre Ajout de zones de connexion**

La fenêtre Ajout de zones de connexion permet d'entrer les paramètres de connexion de noeud final exposés à vos utilisateurs. Ceux-ci utilisent ces valeurs pour se connecter à leurs noeuds finaux.

## **Pourquoi et quand exécuter cette tâche**

Pendant cette phase de conception, vous ajoutez les zones de connexion et les informations correspondantes requises pour la connexion aux noeuds finaux. La fenêtre Ajout de zones de connexion se présente comme ceci :

Figure 1. Fenêtre Ajout de zones de connexion

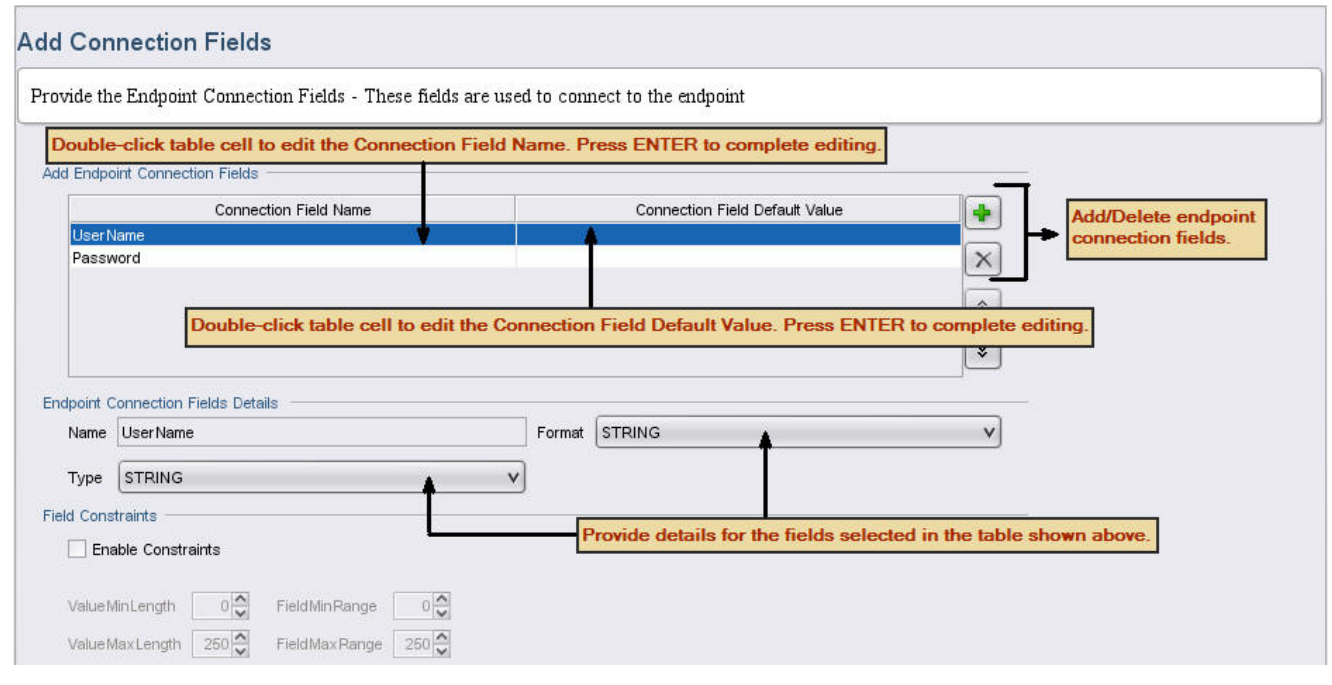

## **Procédure**

- 1. Cliquez sur l'**icône plus (+)**. Une zone de connexion vide s'affiche dans le panneau Ajouter des zones de connexion de noeud final.
- 2. Dans ce panneau, entrez le type de zone, par exemple Mot de passe, pour définir le mot de passe associé à un nom d'utilisateur. Pour démarrer l'édition, cliquez deux fois sur une ligne de la cellule Nom de la zone de connexion pour l'activer, puis entrez les informations souhaitées. Lorsque vous avez terminé, appuyez sur **Entrée**. Les informations relatives au type de zone s'affichent dans la zone Nom.
- 3. Dans le panneau Détails sur les zones de connexion de noeud final, cliquez sur les menus déroulants **Type** et **Format** et sélectionnez les catégories qui correspondent aux informations que vous avez entrées dans le panneau Ajouter des zones de connexion de noeud final. Dans ce panneau, entrez le type de zone, par exemple Mot de passe, pour définir le mot de passe associé à un nom d'utilisateur.
- 4. Répétez ces étapes pour ajouter des zones de connexion supplémentaires. Une fois que vous avez ajouté les zones supplémentaires, cliquez sur **Suivant**.

## **Résultats**

La fenêtre Ajout d'activités s'affiche.

## **Que faire ensuite**

Au cours de la phase suivante, vous pourrez utiliser la fenêtre Ajout d'activités pour définir vos activités de connecteur.

#### **Commentaires** | **Notices**

**al** Dernière révision: Friday, November 1, 2013 file:///dcs/markdown/workspace/Transform/out.html

http://pic.dhe.ibm.com/infocenter/wci/v7r0m0/topic/com.ibm.wci.cdk.doc/cdk\_addconnectfieldswindow.html

<span id="page-2650-0"></span>La fenêtre Ajout d'activités permet de créer et de définir les activités de votre connecteur et d'entrer les informations d'entrée et de sortie.

## **Pourquoi et quand exécuter cette tâche**

Pendant cette phase, vous indiquez si vos données d'entrée seront reconnues de manière statique ou dynamique lors de la phase de conception. Si, par exemple, vos données sont reconnues lors de la phase de conception, l'activité **Créer** peut être utilisée pour créer des types d'objet différents tels que Compte, Contact ou Utilisateur. Les données entrées pour l'activité **Créer** dépendent de l'objet que vous souhaitez créer. Dans cette situation, l'activité **Créer** est considérée comme *pouvant être parcourue*, c'est-à-dire une activité pour laquelle les données entrées varient selon l'objet que vous souhaitez générer.

Remarque : Si vous souhaitez que l'activité d'entrée soit reconnaissable lors de la phase de conception, vous devrez fournir un type de fichier WSDL ou de schéma abstrait. Le type de fichier WSDL ou de schéma abstrait décrit les services Web en termes de mise en oeuvre neutres, alors qu'un type de fichier WSDL ou de schéma concret définit la manière dont un noeud final qui met en oeuvre un service est exposé sur le réseau. [Figure](#page-2650-1) 1 présente un exemple de fichier WSDL associé à une définition de type abstrait :

<span id="page-2650-1"></span>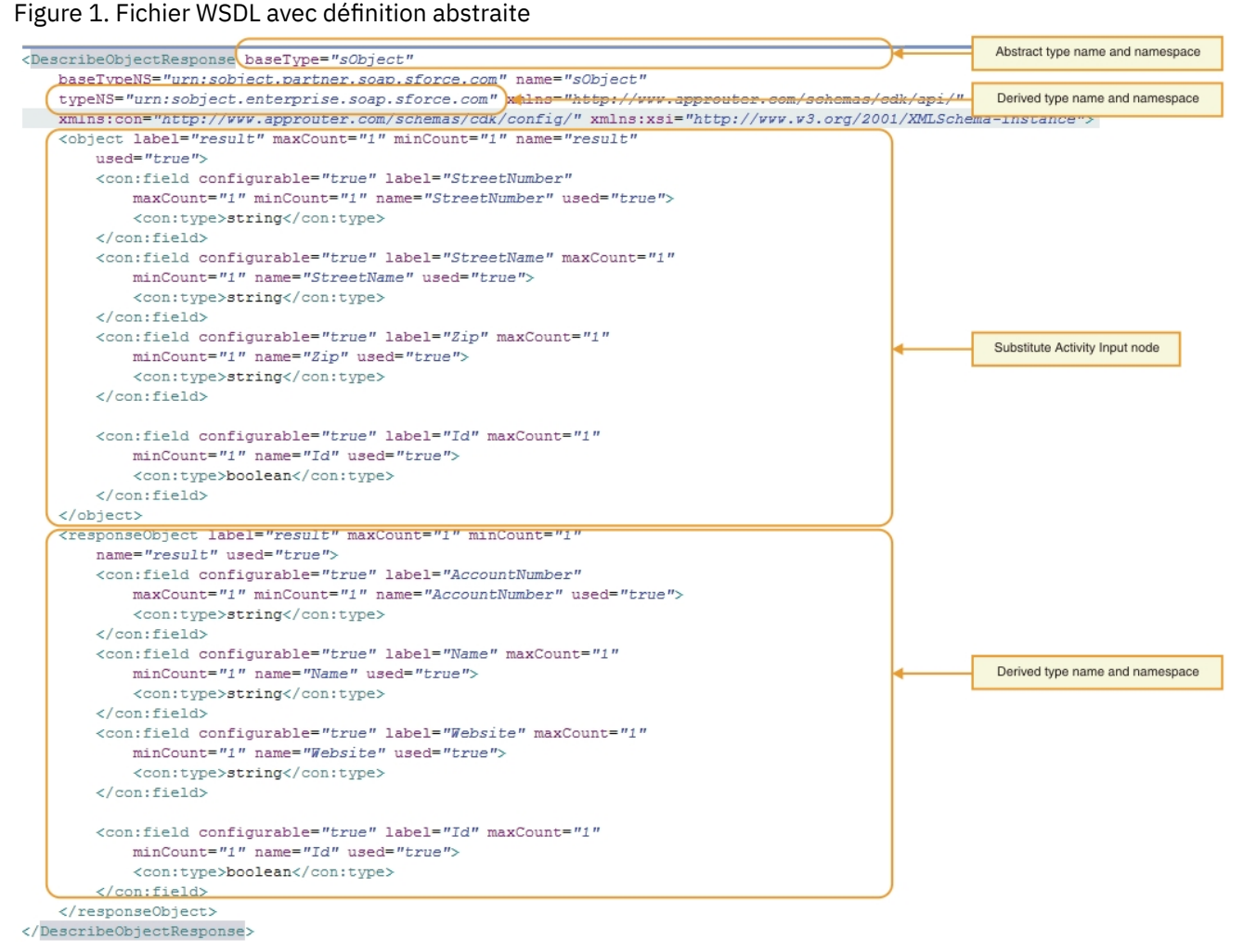

La fenêtre Ajout d'activités se présente comme ceci : Figure 2. Fenêtre Ajout d'activités

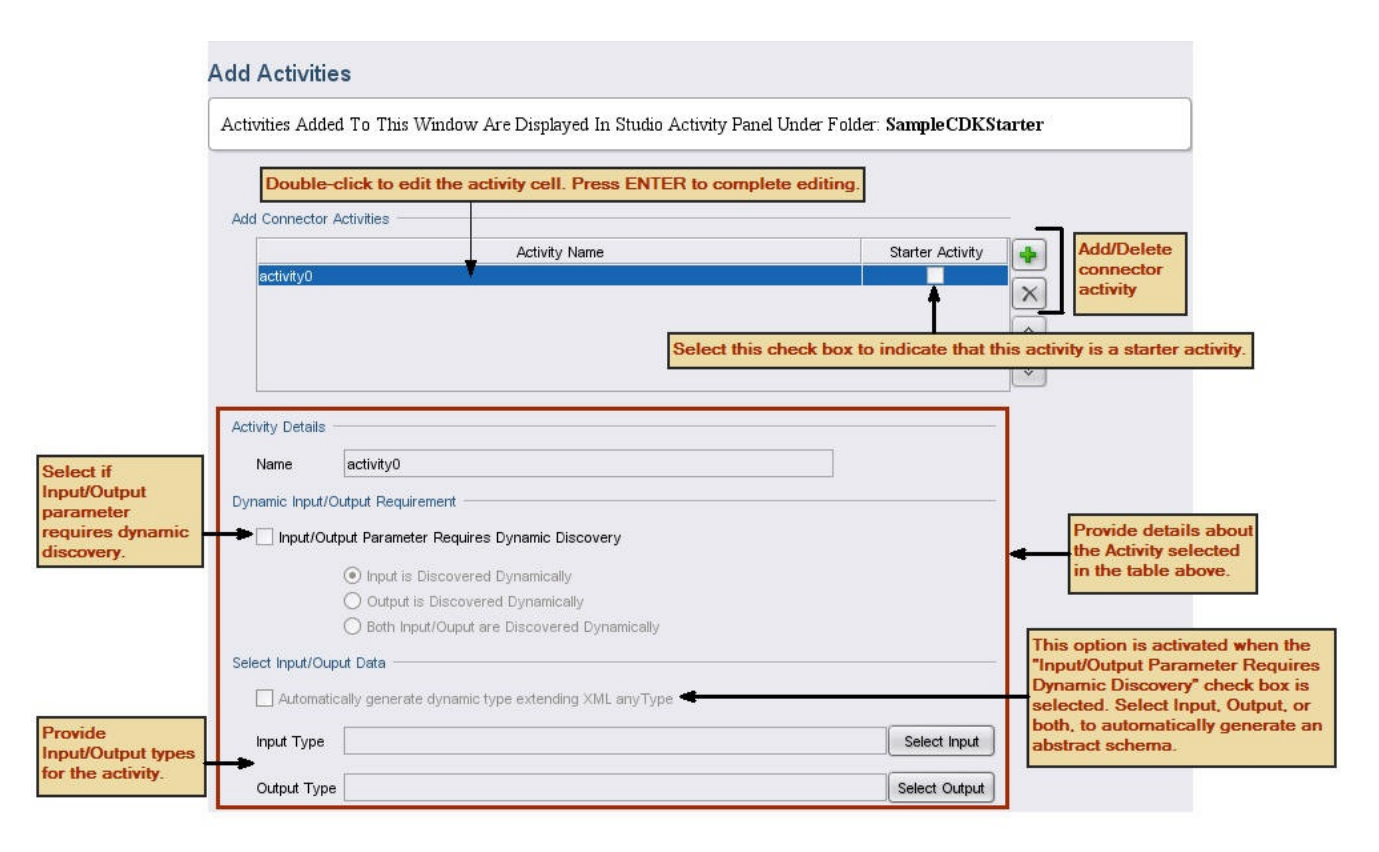

## **Procédure**

- 1. Cliquez sur l'**icône plus (+)**. Une zone de texte vide s'affiche dans le panneau Ajouter des activités de connecteur.
- 2. Dans le panneau Ajouter des activités de connecteur, ajoutez le nouveau nom de l'activité. Pour démarrer l'édition, cliquez deux fois sur une ligne de la cellule Nom d'activité pour l'activer, puis entrez vos informations. Lorsque vous avez terminé, appuyez sur **Entrée**.

Remarque : En raison des limitations pratiques associées à NCName, les caractères de la zone de texte Nom ne peuvent pas contenir de symboles (:, @, \$, %, &, /, +, ,, ;, par exemple, ou encore des blancs ou des parenthèses différentes). En outre, les caractères de cette zone de texte ne peuvent pas commencer par un chiffre, par un point ou par le signe moins, même si ceux-ci peuvent être utilisés dans un nom NCName.

- 3. Dans le panneau Ajouter des activités de connecteur, cochez la case Activité de démarrage pour indiquer si l'activité sélectionnée est une activité de démarrage.
- 4. Dans le panneau Exigence d'entrée/sortie dynamique, indiquez si le paramètre d'entrée, le paramètre de sortie (ou les deux) nécessite(nt) une reconnaissance dynamique. Si vous souhaitez que l'activité d'entrée soit reconnaissable lors de la phase de conception, vous devrez fournir un type de schéma abstrait.
- 5. Si certains paramètres nécessitent une reconnaissance dynamique, dans le panneau Sélectionner des données d'entrée/de sortie, utilisez les boutons **Sélectionner une entrée** ou **Sélectionner une sortie** pour sélectionner les données d'entrée ou de sortie de chaque activité. **Remarque** : n'affectez pas un type de données d'entrée donné à plusieurs activités.

Remarque : L'activité de démarrage n'a que des sorties. Par conséquent, dans la section Détails de l'activité, seul le Type de sortie peut être sélectionné.

- 6. Répétez ces étapes pour chaque nouvelle activité.
- 7. Lorsque vous avez terminé, cliquez sur **Suivant**.

## **Résultats**

La fenêtre Récapitulatif final s'affiche.

## **Que faire ensuite**

Affichez les résultats dans la fenêtre Récapitulatif final.

**Commentaires** | **Notices**

**al** Dernière révision: Friday, November 1, 2013 file:///dcs/markdown/workspace/Transform/out.html

http://pic.dhe.ibm.com/infocenter/wci/v7r0m0/topic/com.ibm.wci.cdk.doc/cdk\_addactivitieswindow.html

# **Fenêtre Récapitulatif final**

Lors de la conclusion de la phase de développement, la fenêtre Récapitulatif final vous informe que vous êtes prêt à terminer les orchestrations générées et à exporter le projet dans un référentiel de connecteurs.

La fenêtre Récapitulatif final confirme que les activités du connecteur ont été générées. Cette fenêtre se présente comme ceci :

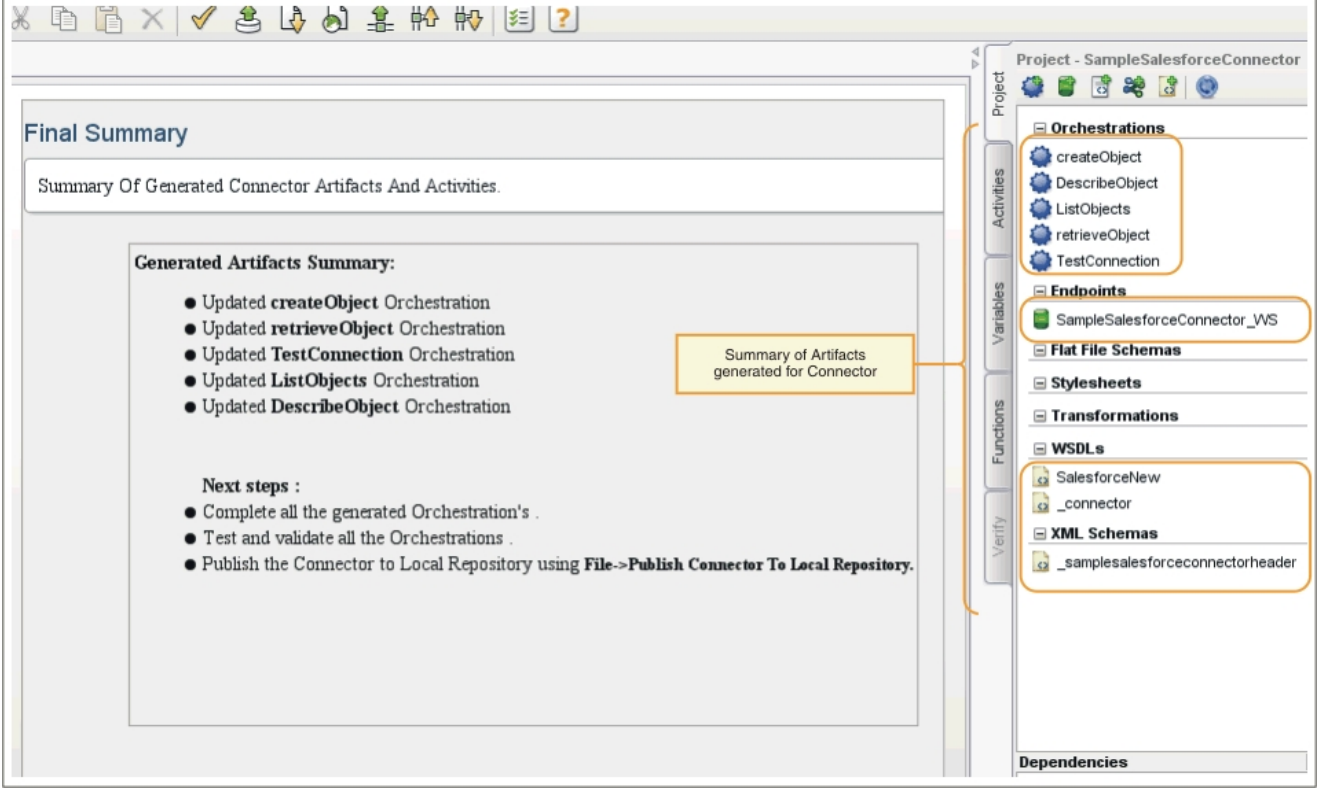

#### Figure 1. Fenêtre Récapitulatif final

#### **Commentaires** | **Notices**

**of** Dernière révision: Friday, November 1, 2013 file:///dcs/markdown/workspace/Transform/out.html

## **Comment finaliser les orchestrations**

Vous pouvez finaliser les orchestrations afin de pouvoir les exporter dans Studio. Outre les orchestrations du connecteur, vous devez également finaliser les orchestrations des interfaces de connecteur Cast Iron.

## **Pourquoi et quand exécuter cette tâche**

Une fois les tâches de développement terminées, exécutez la procédure ci-après pour finaliser les orchestrations de connecteur. Le chapitre Interfaces de [connecteur](#page-2654-0) Cast Iron présente les interfaces de connecteur Cast Iron TestConnection, ListObjects et DescribeObjects et décrit les procédures permettant de finaliser les orchestrations pour chacune d'entre elles.

Dans les étapes qui suivent, vous finalisez les orchestrations de connecteur en lisant les données d'entrée à partir de l'activité Services Web Fournir service, en ajoutant une logique, puis en répondant à l'aide de l'activité de sortie Envoyer réponse. L'activité Fournir service fournit un service Web qui peut être démarré à partir d'un client externe. Au cours de l'exécution, l'activité Envoyer réponse renvoie une réponse au client.

## **Procédure**

- 1. Dans l'onglet Projet de la boîte à outils, sélectionnez une orchestration, par exemple Créer objets. Celleci s'affiche dans l'espace de travail Studio.
- 2. Dans cette orchestration, cliquez sur l'activité **Fournir service**. Le panneau Mapper les sorties s'affiche.
- 3. Dans le panneau Mapper les sorties, cliquez sur **body**. La fenêtre relative au type de noeud et présentant les données d'entrée s'affiche.
- 4. A l'aide des informations contenues dans cette fenêtre, mappez les données relatives au corps et utilisez-les pour créer l'objet de votre noeud final.
- 5. Sélectionnez **Orchestration** -> **Valider**.

Remarque : L'orchestration générée pour l'**activité de démarrage** comporte les activités Fournir service et Appeler service. Une partie de l'implémentation de l'**activité de démarrage** consiste à récupérer les données requises. A la fin de l'orchestration, passez les valeurs à l'activité Appeler service prégénérée. L'activité Appeler service doit être la dernière de l'orchestration. Vous devez également peupler le paramètre optionnel location en lui attribuant pour valeur le callbackURL reçu comme partie de l'en-tête ConnectionFields de l'activité Fournir service prégénérée.

## **Résultats**

La fenêtre Résultats de validation s'affiche. Elle présente les résultats de la validation.

## **Que faire ensuite**

Finalisez les orchestrations pour les interfaces de connecteur Cast Iron TestConnection, ListObjects et DescribeObjects.

#### **Commentaires** | **Notices**

*C* Dernière révision: Friday, November 1, 2013 file:///dcs/markdown/workspace/Transform/out.html <span id="page-2654-0"></span>http://pic.dhe.ibm.com/infocenter/wci/v7r0m0/topic/com.ibm.wci.cdk.doc/cdk\_completeorchestration.html

## **Interfaces de connecteur Cast Iron**

Les connecteurs Cast Iron utilisent trois interfaces standard qui sont mises en oeuvre en tant qu'orchestrations : TestConnection, ListObjects et DescribeObjects.

Des modèles d'orchestration pour les interfaces TestConnection, ListObjects et DescribeObjects sont automatiquement créés par l'assistant lors de la phase Ajout d'activités. Vous devez terminer les orchestrations en fonction des besoins de chaque connecteur. Cette section présente les interfaces TestConnection, ListObjects et [DescribeObjects.](#page-2656-0) Dans Finalisation des orchestrations de l'interface de connecteur, vous exécutez une orchestration pour chaque interface.

## **TestConnection**

L'interface TestConnection reflète les valeurs que vous avez ajoutées à la fenêtre Informations de connexion. Elle est utilisée par le connecteur pour établir une connexion de noeud final. Une fois cette connexion établie, son statut est renvoyé sous la forme d'un opérateur booléen.

## **ListObjects**

L'interface ListObjects reflète les valeurs que vous avez ajoutées à la fenêtre Ajout d'activités et renvoie une liste de tous les objets pris en charge par une activité de connecteur donnée. Une opération de création de la force de vente peut par exemple prendre en charge des objets tels que Compte, Client, Contact, Opportunité et Utilisateur, entre autres. La liste renvoyée doit correspondre à un schéma Activité de réponse ListObjects. Un exemple de réponse ListObjects au format XML est présenté ci-dessous :

```
<ListObjectsResponse
xmlns="http://www.approuter.com/schemas/cdk/api/">
<objectType
label="Customer"
xmlns="http://www.approuter.com/schemas/cdk/api/">Account</objectType>
<objectType
label="Account Object"
xmlns="http://www.approuter.com/schemas/cdk/api/">Customer</objectType>
<objectType
label="Customer details"
xmlns="http://www.approuter.com/schemas/cdk/api/">Contact</objectType>
<objectType
label="Opportunity details"
xmlns="http://www.approuter.com/schemas/cdk/api/">Opportunity</objectType>
<objectType
label="User details"
xmlns="http://www.approuter.com/schemas/cdk/api/">User</objectType>
</ListObjectsResponse>
```
## **DescribeObjects**

L'interface DescribeObjects fournit les données d'entrée et de sortie qui permettent aux utilisateurs d'utiliser un objet exposé via une activité de connecteur. Si, par exemple, une opération de création de la force de vente est sélectionnée, le schéma d'entrée est reconnu de manière dynamique en fonction d'un objet sélectionné dans ListObjects. Voici un exemple de réponse renvoyée par DescribeObjects :

```
<DescribeObjectResponse baseType="sObject"
 baseTypeNS="urn:sobject.partner.soap.sforce.com"
        name="create" typeNS="http://example.com/stockquote"
```

```
xmlns="http://www.approuter.com/schemas/cdk/api/"
        xmlns:con="http://www.approuter.com/schemas/cdk/config/"
 xmlns:xsi = "http://www.w3.org/2001/XMLSchema-instance" >
        <object label="createInput" maxCount="1" minCount="1" name="createInput"
                used="true">
                <con:field configurable="true" label="ObjectName" maxCount="1"
                        minCount="1" name="ObjectName" used="true">
                        <con:type>string</con:type>
                </con:field>
                <con:field configurable="true" label="FirstName" maxCount="1"
                        minCount="1" name="FirstName" used="true">
                        <con:type>string</con:type>
                </con:field>
                <con:field configurable="true" label="LastName" maxCount="1"
                        minCount="1" name="LastName" used="true">
                        <con:type>string</con:type>
                </con:field>
                <con:field configurable="true" label="Phone" maxCount="1"
                        minCount="1" name="Phone" used="true">
                        <con:type>string</con:type>
                </con:field>
        </object>
        <responseObject label="createOutput" maxCount="1"
                minCount="1" name="createOutput" used="true">
                <con:field configurable="true" label="Id" maxCount="1"
                        minCount="1" name="Id" used="true">
                        <con:type>string</con:type>
                </con:field>
                <con:field configurable="true" label="ObjectName" maxCount="1"
                        minCount="1" name="ObjectName" used="true">
                        <con:type>string</con:type>
                </con:field>
                <con:field configurable="true" label="Status" maxCount="1"
                        minCount="1" name="Status" used="true">
                        <con:type>string</con:type>
                </con:field>
        </responseObject>
</DescribeObjectResponse>
```
## **Reconnaissance dynamique de schéma**

La fonction de reconnaissance dynamique de schémaDescribeObjects permet d'effectuer la reconnaissance dynamique d'un schéma au moment de l'exécution. Le schéma est importé dans votre orchestration lorsqu'une activité de connecteur utilise un élément de schéma en tant qu'entrée ou sortie. Si des schémas importés précédemment doivent être reconnus via complexType QName et remplacés dynamiquement en tant qu'activités d'entrée ou de sortie, spécifiez les attributs dans la réponse DescribeObject comme illustré dans le schéma suivant :

```
< xsd:schema targetNamespace = " urn.sample.stock
 " xmlns:xsd = "http://www.w3.org/2001/XMLSchema" >< xsd:element name = "TradePriceRequest" >
< xsd:complexType >
< xsd:all >
 < xsd:element name = "tickerSymbol" type = "xsd:string" />
 \langle xsd:all \rangle</ xsd:complexType >
</ xsd:element >
 < xsd:complexType name = "ciObject" ></ xsd:complexType >
< xsd:complexType name = " tradingPartner " >
< xsd:sequence >
< xsd:element name = "partnerName" type = "xsd:string" />
```

```
</ xsd:sequence >
</ xsd:complexType >
```
Par exemple, pour remplacer le complexType tradingPartner dans le schéma ci-dessus, définissez les informations afin de reconnaître le schéma et de le remplacer dynamiquement comme dans l'exemple suivant :

```
Valeur de réponse DescribeObject :
@name -> tradingPartner [nom complexType objet de la reconnaissance]
@typeNS -> url.sample.stock [espace de nom complexType]
@baseType -> http://www.approuter.com/schemas/cdk/api/ [valeur CDK par défaut]
@baseType -> cObject [valeur CDK par défaut]
```
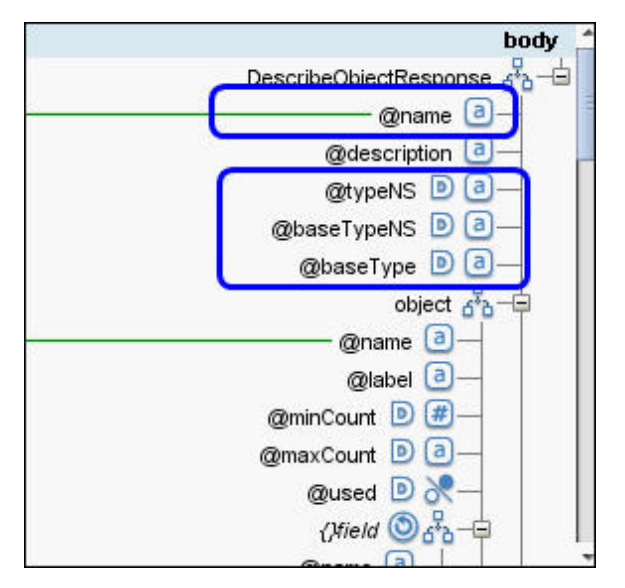

#### **Commentaires** | **Notices**

*d* Dernière révision: Friday, November 1, 2013 file:///dcs/markdown/workspace/Transform/out.html

<span id="page-2656-0"></span>http://pic.dhe.ibm.com/infocenter/wci/v7r0m0/topic/com.ibm.wci.cdk.doc/cdk\_connectorinterfaces.html

## **Finalisation des orchestrations de l'interface de connecteur**

Au cours de cette phase, vous ajoutez une logique métier aux orchestrations Cast Iron TestConnection, ListObjects et DescribeObjects.

#### **Commentaires** | **Notices**

*C* Dernière révision: Friday, November 1, 2013 file:///dcs/markdown/workspace/Transform/out.html

http://pic.dhe.ibm.com/infocenter/wci/v7r0m0/topic/com.ibm.wci.cdk.doc/cdk\_completetestlistdescribe.html

Dans les étapes qui suivent, vous mappez des valeurs aux types d'objet et appelez des activités d'orchestration pour le test des connexions de noeuds finaux.

## **Procédure**

- 1. Dans l'onglet Projet de la boîte à outils Studio, cliquez sur l'orchestration **TestConnection**. Celle-ci s'affiche dans l'espace de travail Studio.
- 2. Dans l'orchestration, ajoutez la logique requise pour vous connecter au noeud final, comme illustré dans la [Figure](#page-2657-0) 1.
- 3. Dans l'orchestration, cliquez sur l'activité **Envoyer réponse**. Les entrées s'affichent dans le panneau Depuis l'orchestration.

<span id="page-2657-0"></span>Figure 1. TestConnection

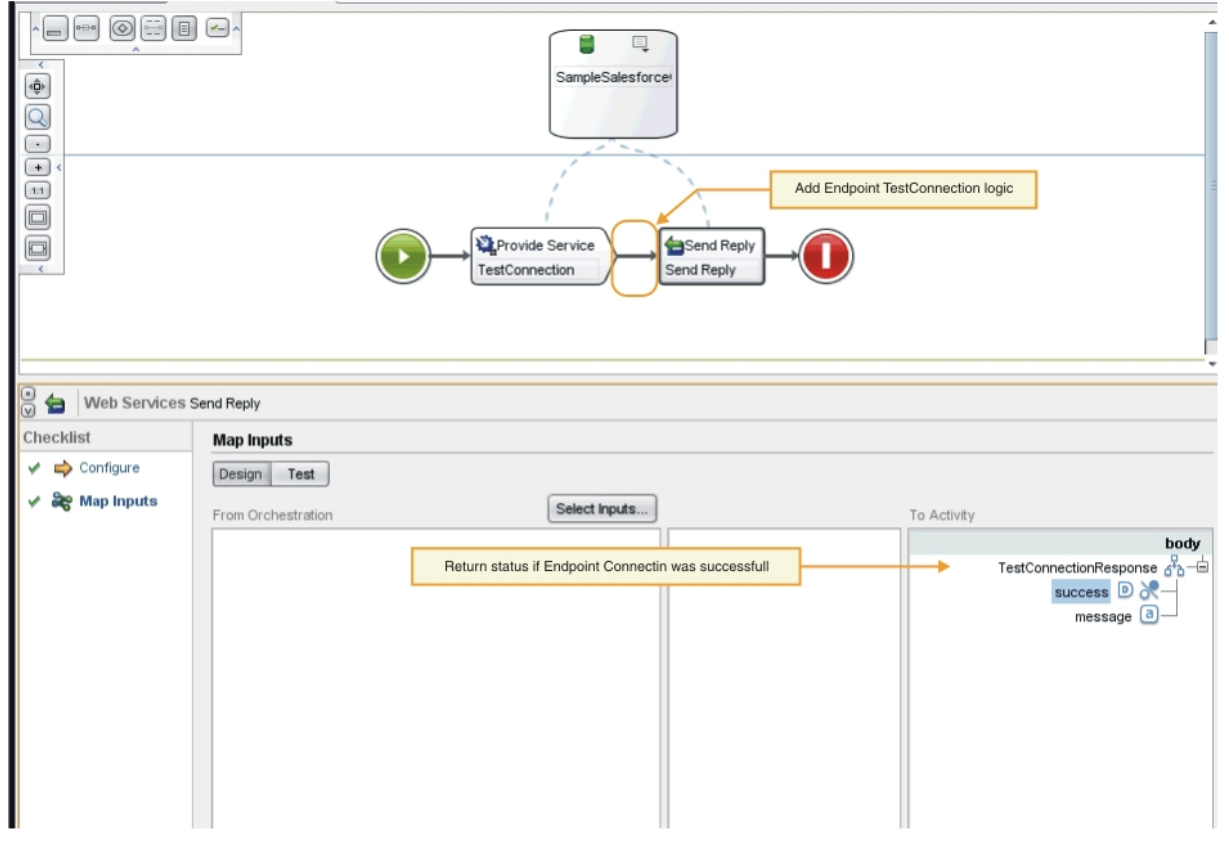

- 4. Mappez les valeurs affichées dans le panneau Depuis l'orchestration sur les types d'objet du panneau Vers l'activité. Vous êtes maintenant prêt à tester l'orchestration.
- 5. Dans l'orchestration, cliquez sur l'activité **Fournir service**. Le menu Vérifier une activité s'affiche.
- 6. Dans le menu Vérifier une activité, sélectionnez **Appeler service**. La fenêtre Appeler service s'affiche.
- 7. Dans la fenêtre Appeler service, entrez les données relatives à l'en-tête et au corps, puis cliquez sur **Exécuter** pour démarrer le test. Pour afficher l'activité de test, cliquez sur le bouton **Afficher la réponse**. Une fois le test terminé, les résultats s'affichent dans l'onglet Vérifier de la boîte à outils.
- 8. Si la connexion aboutit, la réponse au test indique la valeur "true". Pour finaliser l'orchestration, mappez "true" sur la zone **Opération réussie** du paramètre TestConnectionResponse du panneau Vers l'activité.

## **Que faire ensuite**

Si l'activité du connecteur est reconnaissable lors de la phase de conception, exécutez les procédures décrites dans Finalisation de [l'orchestration](#page-2658-0) ListObjects. Si cette activité n'est pas reconnaissable, vous pouvez passer à

#### **Commentaires** | **Notices**

*C* Dernière révision: Friday, November 1, 2013 file:///dcs/markdown/workspace/Transform/out.html

<span id="page-2658-0"></span>http://pic.dhe.ibm.com/infocenter/wci/v7r0m0/topic/com.ibm.wci.cdk.doc/cdk\_completingtestconnection.htm l

# **Finalisation de l'orchestration ListObjects**

Au cours des prochaines étapes, vous effectuerez les opérations suivantes : ajout de la logique métier à l'orchestration ListObjects, mappage des valeurs aux types d'objet et appel des activités d'orchestration pour le test des connexions de noeuds finaux. Vous ne devez exécuter les procédures décrites dans cette section que si l'activité d'orchestration peut être reconnue au moment de la conception.

## **Procédure**

- 1. Dans l'onglet Projet de la boîte à outils Studio, cliquez sur l'orchestration **ListObjects**. Celle-ci s'affiche dans l'espace de travail Studio.
- 2. Dans l'orchestration ListObjects, ajoutez votre logique comme illustré dans la [Figure](#page-2658-1) 1. Une liste des objets pris en charge par le connecteur pour le noeud final fourni s'affiche dans le panneau Vers l'activité.

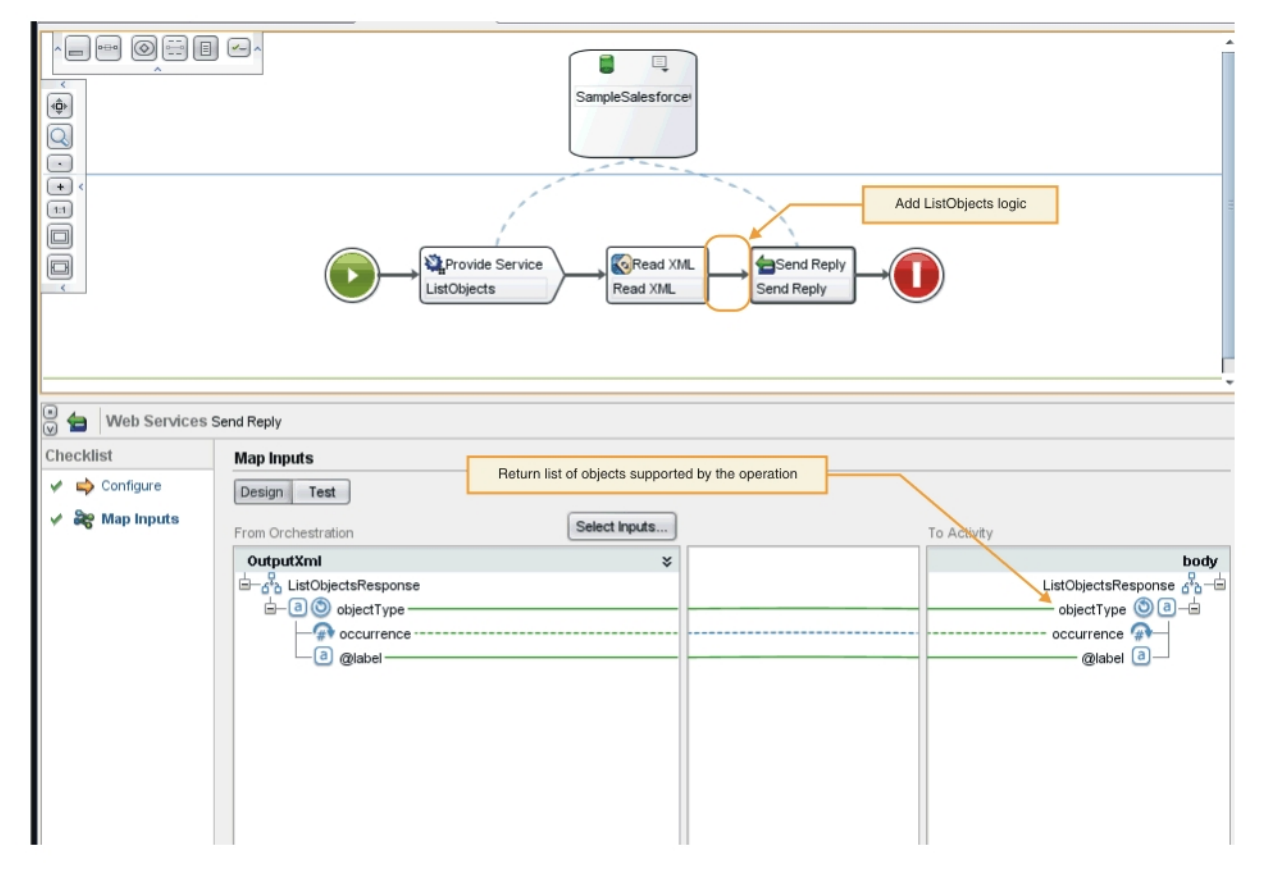

<span id="page-2658-1"></span>Figure 1. ListObjects

- 3. Dans l'orchestration, sélectionnez l'activité **Envoyer réponse**. Les entrées s'affichent dans le panneau Depuis l'orchestration.
- 4. Dans le panneau Depuis l'orchestration, cliquez sur une activité. Une liste des objets pris en charge par l'opération s'affiche dans le panneau Vers l'activité.
- 5. Mappez les valeurs affichées dans le panneau Depuis l'orchestration sur les types d'objet du panneau Vers l'activité sous ListObjectsResponse, comme illustré dans la [Figure](#page-2658-1) 1. Vous êtes maintenant prêt à tester l'orchestration.
- 6. Dans l'orchestration, cliquez sur l'activité **Fournir service**. Le menu Vérifier une activité s'affiche.
- 7. Dans le menu Vérifier une activité, sélectionnez **Appeler service**. La fenêtre Appeler service s'affiche.
- 8. Dans la fenêtre Appeler service, entrez les données relatives à l'en-tête et au corps, puis cliquez sur **Exécuter** pour démarrer le test. Pour afficher l'activité de test, cliquez sur le bouton **Afficher la réponse**.

## **Résultats**

Une fois le test terminé, les résultats s'affichent dans l'onglet Vérifier de la boîte à outils. Si des erreurs se sont produites, apportez les corrections nécessaires, puis exécutez à nouveau le test d'unité.

## **Que faire ensuite**

Finalisez l'orchestration DescribeObjects.

#### **Commentaires** | **Notices**

Dernière révision: Friday, November 1, 2013 file:///dcs/markdown/workspace/Transform/out.html

http://pic.dhe.ibm.com/infocenter/wci/v7r0m0/topic/com.ibm.wci.cdk.doc/cdk\_completetest\_describe\_list.ht ml

# <span id="page-2659-0"></span>**Exécution de l'orchestration DescribeObjects**

Pour exécuter l'orchestration DescribeObjects, vous devez mapper les sorties aux données d'entrée, transformer les métadonnées de l'objet au format XML pour rester conforme au fichier ci-connectorapi.xsd, puis tester l'orchestration.

## **Procédure**

- 1. Dans l'onglet Projet de la boîte à outils Studio, cliquez sur l'orchestration **DescribeObjects**. Celle-ci s'affiche dans l'espace de travail Studio.
- 2. Dans cette orchestration, cliquez sur l'activité **Fournir service**. Le panneau Mapper les sorties s'affiche.
- 3. Dans le panneau Mapper les sorties, cliquez sur **body**. La fenêtre relative au type de noeud et présentant les données d'entrée s'affiche.
- <span id="page-2659-1"></span>4. Pour obtenir les métadonnées de l'objet, ajoutez la logique à l'orchestration en fonction de l'objet et du nom opération, comme illustré dans la [Figure](#page-2659-1) 1. Figure 1. DescribeObjects

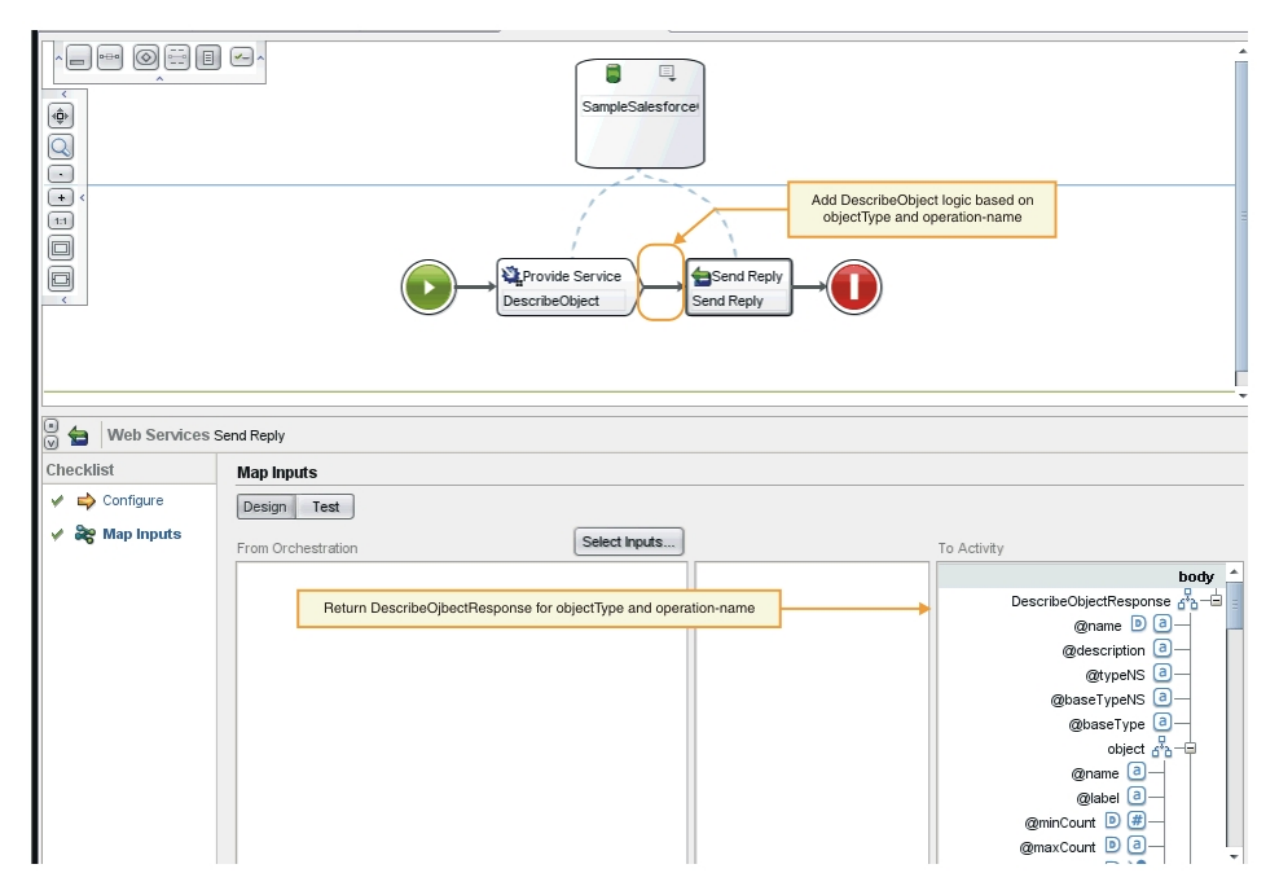

5. Transformez les métadonnées de l'objet au format XML pour rester conforme au fichier ci-connectorapi.xsd décrit dans Fichiers [schémas](#page-2670-0) CDK Cast Iron. Une fois les métadonnées transformées au format XML, votre schéma doit se présenter comme suit :

```
< DescribeObjectResponse
baseType = "sObject"
baseTypeNS = "urn:sobject.partner.soap.sforce.com"
name = "create"
typeNS = "http://example.com/stockquote"
xmlns = "http://www.approuter.com/schemas/cdk/api/"
xmlns:con = "http://www.approuter.com/schemas/cdk/config/"
xmlns:xsi = "http://www.w3.org/2001/XMLSchema-instance" >
< object
label = "createInput"
maxCount = "1"minCount = "1"name = "createInput"
used = "true" >
< con:field
configurable = "true"
label = "ObjectName"
maxCount = "1"minCount = "1"name = "ObjectName"
used = "true" >
< con:type > string </ con:type >
</ con:field >
< con:field
configurable = "true"
label = "FirstName"
maxCount = "1"minCount = "1"
name = "FirstName"
used = "true" >
< con:type > string </ con:type >
```

```
</ con:field >
< con:field
configurable = "true"
label = "LastName"
maxCount = "1"minCount = "1"
name = "LastName"
used = "true" >
< con:type > string </ con:type >
</ con:field >
< con:field
configurable = "true"
label = "Phone"
maxCount = "1"minCount = "1"name = "Phone"
used = "true" >
< con:type > string </ con:type >
</ con:field >
</ object >
< responseObject
label = "createOutput"
maxCount = "1"minCount = "1"name = "createOutput"
used = "true" >
< con:field
configurable = "true"
label = "Id"maxCount = "1"minCount = "1"name = "Id"used = "true" >
< con:type > string </ con:type >
</ con:field >
< con:field
configurable = "true"
label = "ObjectName"
maxCount = 1"
minCount = "1"name = "ObjectName"
used = "true" >
< con:type > string </ con:type >
</ con:field >
< con:field
configurable = "true"
label = "Status"
maxCount = "1"minCount = "1"name = "Status"
used = "true" >
< con:type > string </ con:type >
</ con:field >
</ responseObject >
</ DescribeObjectResponse >
```
- 6. Dans l'orchestration DescribeObjects, sélectionnez l'activité **Envoyer réponse**. Le panneau Mapper les entrées s'affiche.
- 7. Dans ce panneau, mappez le fichier XML généré sur le paramètre DescribeObjectResponse figurant dans le panneau Vers l'activité. Vous êtes maintenant prêt à tester l'orchestration.
- 8. Dans l'orchestration, cliquez sur l'activité **Fournir service**. Le menu Vérifier une activité s'affiche.
- 9. Dans le menu Vérifier une activité, sélectionnez **Appeler service**. La fenêtre Appeler service s'affiche.

10. Dans la fenêtre Appeler service, entrez les données relatives à l'en-tête et au corps, puis cliquez sur **Exécuter** pour démarrer le test. Pour afficher l'activité de test, cliquez sur le bouton **Afficher la réponse**.

## **Résultats**

Une fois le test terminé, les résultats s'affichent dans l'onglet Vérifier de la boîte à outils. Si des erreurs se sont produites, apportez les corrections nécessaires, puis exécutez à nouveau le test d'unité.

## **Que faire ensuite**

Au cours de la prochaine étape, vous apprendrez comment publier votre projet de connecteur dans un référentiel local.

**Commentaires** | **Notices**

**off** Dernière révision: Friday, November 1, 2013 file:///dcs/markdown/workspace/Transform/out.html

http://pic.dhe.ibm.com/infocenter/wci/v7r0m0/topic/com.ibm.wci.cdk.doc/cdk\_completingdescribeobjects.ht ml

# **Publication dans un référentiel local**

Au cours de cette phase, Studio valide les orchestrations. Si la validation aboutit, vous pouvez publier votre connecteur dans un référentiel se trouvant sur votre ordinateur local à des fins de test et de débogage.

## **Procédure**

- 1. Sélectionnez **Fichier** -> **Publier le connecteur dans le référentiel local** ou cliquez sur l'icône **Publier** de la barre d'outils, comme illustré dans la [Figure](#page-2662-0) 1. Studio valide les orchestrations. Si la validation aboutit, le connecteur est publié dans le référentiel de connecteurs à l'adresse <*accueil\_utilisateur*>/.castiron/connector-repository. Si la validation échoue, des messages d'erreur s'affichent. Résolvez les problèmes, puis procédez à la publication.
- 2. Redémarrez Studio. Les activités du connecteur s'affichent dans l'onglet de la boîte à outils Activités de Studio. Elles peuvent alors être utilisées.

<span id="page-2662-0"></span>Figure 1. Publication d'un connecteur dans un référentiel local

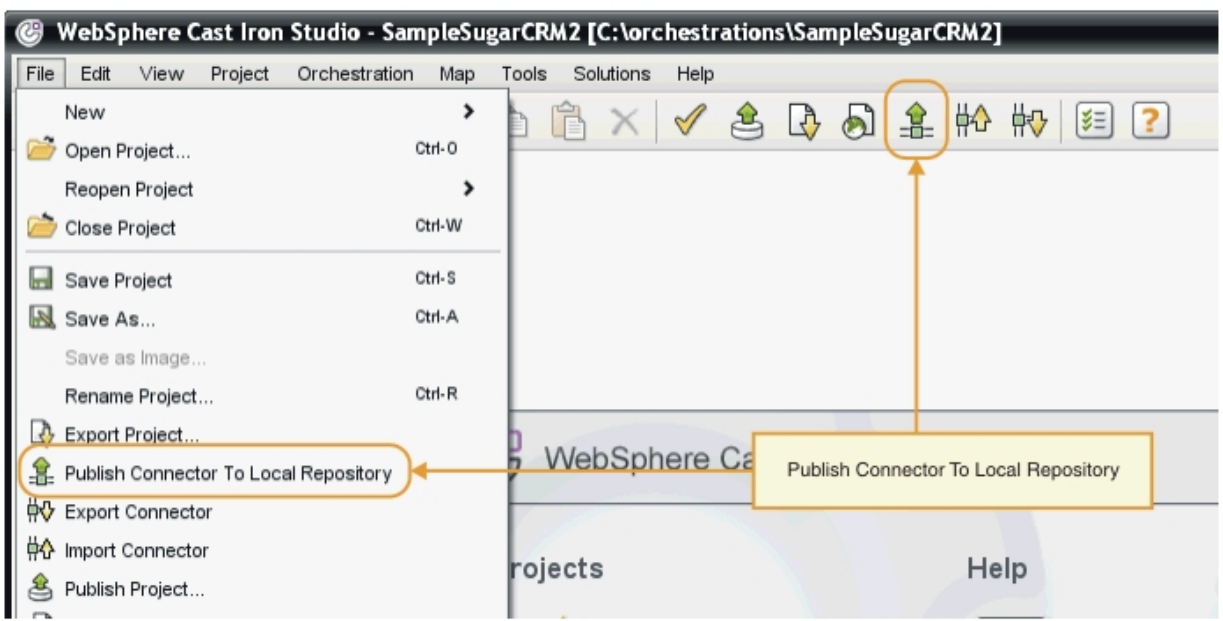

Au terme de votre travail de développement, votre connecteur et ses activités sont affichés dans l'onglet de la boîte à outils Activités de Studio, comme l'illustre la figure 2.

Figure 2. Le connecteur et ses activités s'affichent dans l'onglet Activités de la boîte à outils Studio.

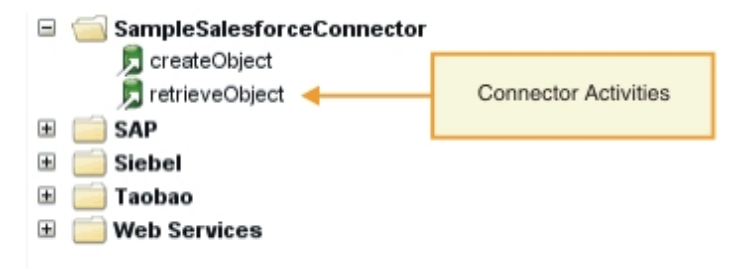

Remarque : Ne tentez pas de déployer un projet de connecteur directement au niveau d'un dispositif, car cela engendrerait une erreur. Pour optimiser les résultats, déployez uniquement les projets de connecteur affichés en tant que noeuds finaux dans Studio.

## **Que faire ensuite**

La section suivante vous permettra d'exécuter la validation et de tester vos noeuds finaux.

#### **Commentaires** | **Notices**

**off** Dernière révision: Friday, November 1, 2013 file:///dcs/markdown/workspace/Transform/out.html

<span id="page-2663-0"></span>http://pic.dhe.ibm.com/infocenter/wci/v7r0m0/topic/com.ibm.wci.cdk.doc/cdk\_deployconnector.html

## **Test et débogage**

Studio propose plusieurs fonctions de test des composants du connecteur. Lors de la phase de test et de débogage, vous exécutez des validations d'exécution qui testent le connecteur et diagnostiquent les erreurs de configuration ou de données. Tous les noeuds finaux sortants doivent être testés.
Lorsque vous testez votre connecteur, le processus de génération Studio vérifie que votre fichier XML est correctement constitué et le valide par rapport aux fichiers de schéma. Il exécute ensuite les mappages sortants, génère un message sortant, envoie le message, reçoit une réponse et exécute les mappages entrants. Le kit CDK exécute deux types de tests :

- Test d'unité
- Test d'intégration

#### **Commentaires** | **Notices**

**of** Dernière révision: Friday, November 1, 2013 file:///dcs/markdown/workspace/Transform/out.html

http://pic.dhe.ibm.com/infocenter/wci/v7r0m0/topic/com.ibm.wci.cdk.doc/cdk\_testdebug1.html

## **Test d'unité des composants du connecteur**

Le test d'unité est une phase clé du succès de tout projet de développement. Elle permet de tester si les différents composants de votre connecteur se comportent comme prévu.

## **Pourquoi et quand exécuter cette tâche**

Au cours de cette phase, un test d'unité simulant les communications entre un client et un service Web exposé en tant qu'activité de fourniture de service Web est exécuté.

### **Procédure**

- 1. Dans l'onglet Projets de la boîte à outils, sélectionnez une orchestration. Celle-ci s'affiche dans l'espace de travail Studio.
- 2. Dans l'orchestration, cliquez sur l'activité **Fournir service**. Le menu Vérifier une activité s'affiche.
- 3. Dans le menu Vérifier une activité, sélectionnez **Appeler service**. La fenêtre Appeler service s'affiche, comme illustré dans la [Figure](#page-2664-0) 1.
- 4. Dans la fenêtre Appeler service, entrez les données relatives à l'en-tête et au corps, puis cliquez sur **Exécuter** pour démarrer le test. Pour afficher l'activité de test, cliquez sur le bouton **Afficher la réponse**.

<span id="page-2664-0"></span>Figure 1. Fenêtre Appeler service

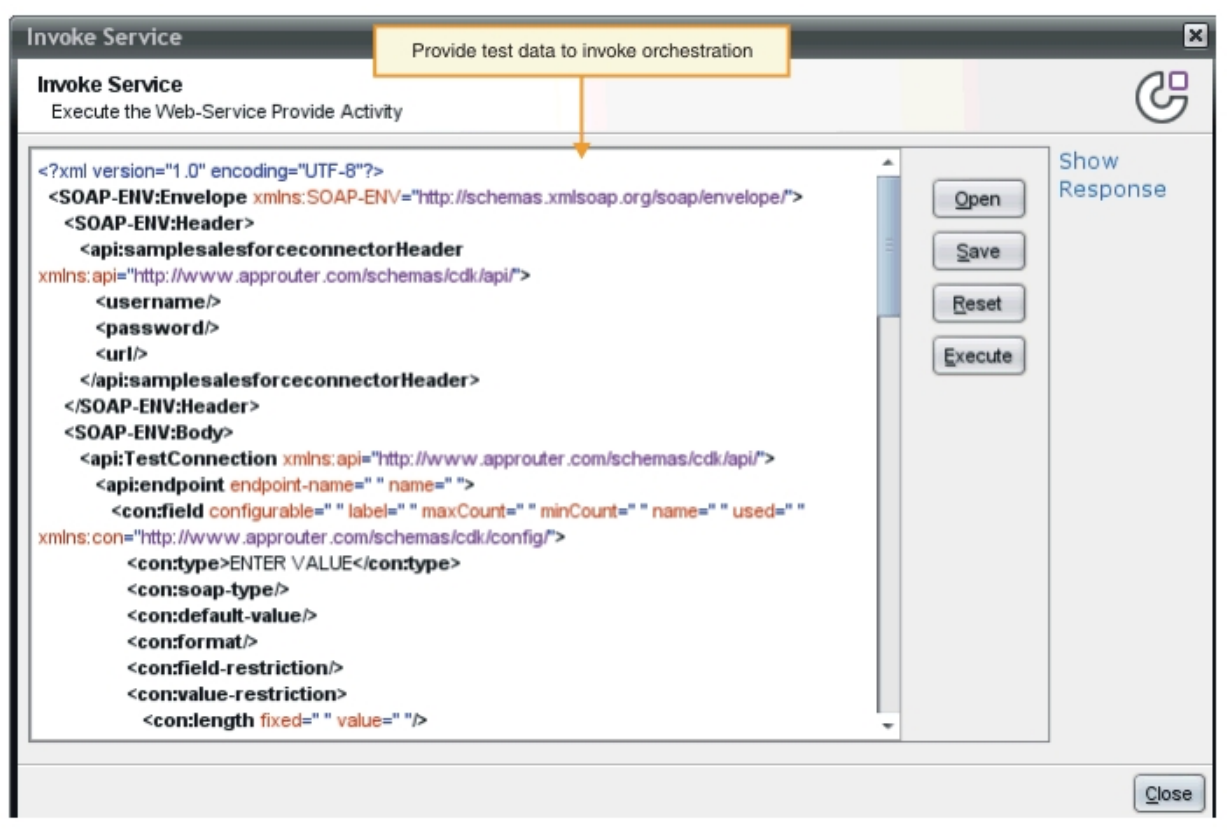

Remarque : Utilisez le bouton Réinitialiser avec précaution. Il efface le contenu existant de la fenêtre Appeler service et le remplace par les informations relatives au modèle de service Web. Cliquez sur le bouton Réinitialiser uniquement lorsque vous souhaitez relancer la procédure de test d'unité.

### **Résultats**

Une fois le test terminé, les résultats s'affichent dans l'onglet Vérifier de la boîte à outils. Si des erreurs se sont produites, apportez les corrections nécessaires, puis exécutez à nouveau le test d'unité.

## **Que faire ensuite**

Effectuez un test d'intégration afin de déterminer si les composants de votre connecteur fonctionnent correctement.

#### **Commentaires** | **Notices**

*C* Dernière révision: Friday, November 1, 2013 file:///dcs/markdown/workspace/Transform/out.html

http://pic.dhe.ibm.com/infocenter/wci/v7r0m0/topic/com.ibm.wci.cdk.doc/cdk\_unittest.html

# **Test d'intégration des services et activités de votre connecteur**

Lors du test d'intégration, vous validez que les services, les messages et les interfaces de votre connecteur s'exécutent correctement.

- 1. Dans l'onglet Projets de la boîte à outils, sélectionnez une orchestration. Celle-ci s'affiche dans l'espace de travail Studio.
- 2. Dans l'onglet Activités de la boîte à outils, sélectionnez une activité et faites-la glisser vers votre orchestration.
- 3. Dans l'espace de travail Studio, cliquez sur l'activité. Celle-ci est mise en évidence.
- 4. Dans le panneau Liste de contrôle, cliquez sur **Sélectionner le noeud final**. Le panneau Sélectionner le noeud final s'affiche.
- 5. Dans le panneau Sélectionner le noeud final, cliquez sur **Nouveau**. Le panneau Créer un noeud final s'affiche.
- 6. Dans le panneau Créer un noeud final, entrez les informations de connexion et cliquez sur **Tester la connexion**.
- 7. Si la connexion aboutit, cliquez sur **OK**.
- 8. Dans le panneau Liste de contrôle, cliquez sur **Configurer**. Le panneau Configurer s'affiche.
- 9. Facultatif : dans le panneau Configurer, cliquez sur **Parcourir** pour rechercher une activité pouvant être parcourue. (Cette étape n'est pas nécessaire pour les activités ne pouvant être parcourues). La boîte de dialogue ListObject s'affiche.
- 10. Dans cette boîte de dialogue, sélectionnez un schéma qui va devenir l'entrée de l'activité sélectionnée.
- 11. Terminez le mappage d'entrée et de sortie.
- 12. Testez l'orchestration. Si vous souhaitez afficher l'activité du processeur, cochez l'option **Afficher les journaux d'activité des connecteurs CDK** dans la fenêtre Studio Préférences, comme illustré dans la [Figure](#page-2666-0) 1.

<span id="page-2666-0"></span>Figure 1. fenêtre Préférences

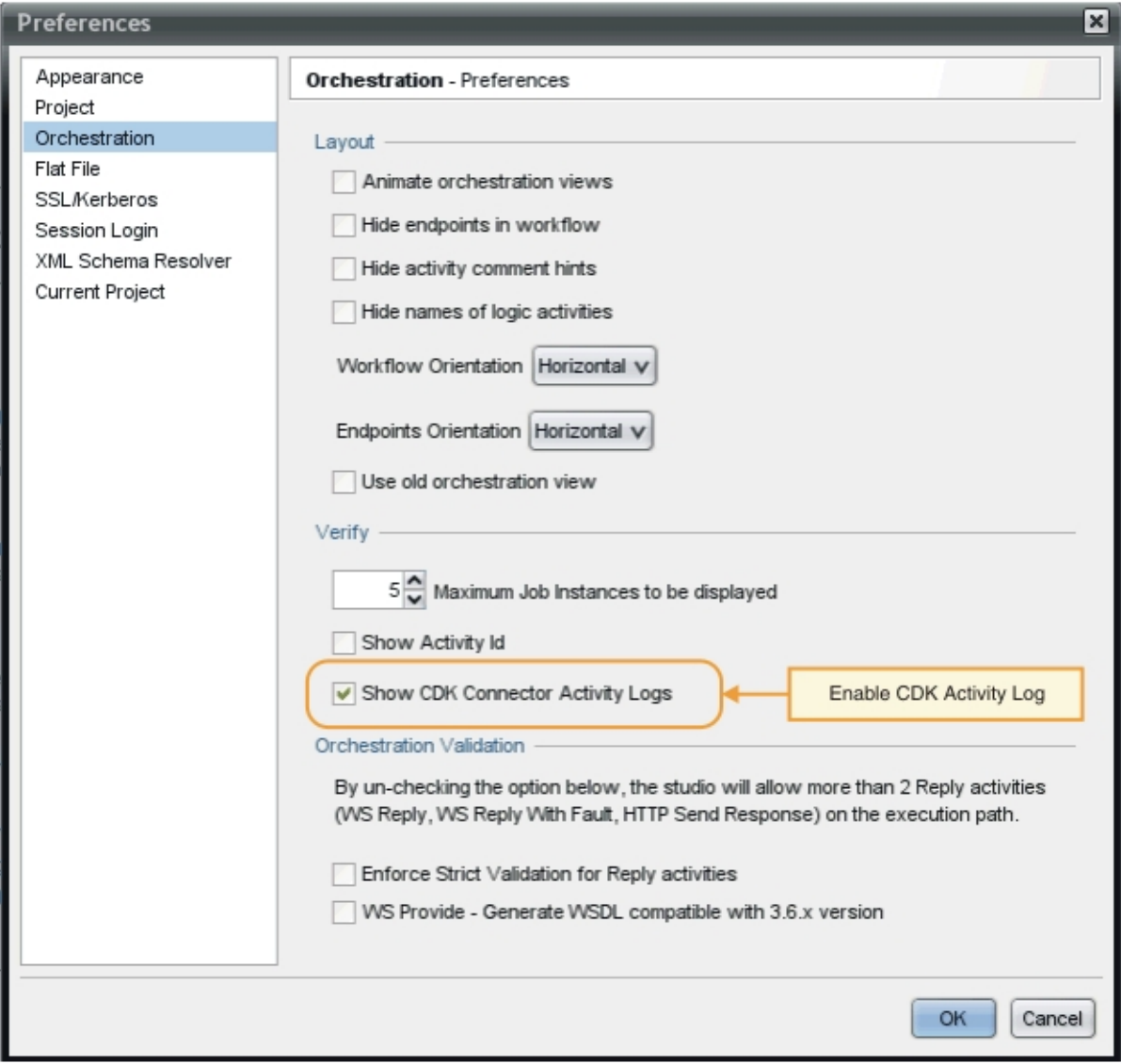

## **Résultats**

L'activité du processeur et les résultats finaux du test s'affichent dans l'onglet Vérifier de la boîte à outils Studio.

### **Que faire ensuite**

Dans la section suivante, vous apprendrez à exporter et à importer les projets de connecteur.

#### **Commentaires** | **Notices**

**al** Dernière révision: Friday, November 1, 2013 file:///dcs/markdown/workspace/Transform/out.html

http://pic.dhe.ibm.com/infocenter/wci/v7r0m0/topic/com.ibm.wci.cdk.doc/cdk\_integrationtest.html

## **Exportation et importation d'un projet de connecteur**

Une fois que vous avez créé et testé le connecteur, vous pouvez l'exporter vers un emplacement externe afin qu'il puisse être utilisé par d'autres utilisateurs. Vous pouvez également importer un fichier archive de connecteur dans Studio.

Vous pouvez exporter et importer des projets de connecteur à l'aide des menus Studio ou en cliquant sur les icônes Exporter et Importer de la barre d'outils.

Remarque : Ne tentez pas de déployer un projet de connecteur directement au niveau d'un dispositif, car cela engendrerait une erreur. Pour optimiser les résultats, déployez uniquement les projets de connecteur affichés en tant que noeuds finaux dans Studio.

#### **Commentaires** | **Notices**

*a* Dernière révision: Friday, November 1, 2013 file:///dcs/markdown/workspace/Transform/out.html

http://pic.dhe.ibm.com/infocenter/wci/v7r0m0/topic/com.ibm.wci.cdk.doc/cdk\_exporting\_importing.html

## **Exportation d'un projet de connecteur**

Lorsque vous exportez le connecteur une fois terminé de Studio vers un emplacement externe, il peut-être chargé et utilisé par d'autres personnes. Les connecteurs sont exportés dans des fichiers .zip standard.

### **Pourquoi et quand exécuter cette tâche**

Pour exporter le connecteur, utilisez les options de menu Studio ou la barre d'outils. Si vous n'indiquez aucun répertoire, le projet de connecteur exporté est placé dans un sous-répertoire de votre répertoire de projet. Si vous choisissez d'exporter le connecteur dans un fichier archive, le projet est exporté dans une archive .zip sous le répertoire de projet.

### **Procédure**

- 1. Sélectionnez **Fichier** -> **Exporter le connecteur** ou cliquez sur l'icône **Exporter le connecteur** dans la barre d'outils. La boîte de dialogue Fichier s'affiche. Elle présente une liste des connecteurs disponibles.
- 2. Dans la fenêtre de dialogue Fichier, sélectionnez votre connecteur et cliquez sur **OK**. La boîte de dialogue Sauvegarder s'affiche.
- 3. Dans la boîte de dialogue Sauvegarder, recherchez l'emplacement où exporter votre projet, puis cliquez sur **Sauvegarder**.

### **Résultats**

Le connecteur est exporté sous la forme d'une archive .zip standard.

## **Que faire ensuite**

Dans la section suivante, vous apprendrez à importer et à importer un projet de connecteur.

#### **Commentaires** | **Notices**

**Eta** Dernière révision: Friday, November 1, 2013 file:///dcs/markdown/workspace/Transform/out.html

http://pic.dhe.ibm.com/infocenter/wci/v7r0m0/topic/com.ibm.wci.cdk.doc/cdk\_exportyourconnectorproject.ht ml

## **Importation d'un projet de connecteur**

Studio vous permet d'importer un projet de connecteur qui a été développé sous la forme d'une archive compressée standard.

### **Pourquoi et quand exécuter cette tâche**

Pour importer un connecteur dans Studio, utilisez les options de menu Studio ou la barre d'outils.

### **Procédure**

- 1. Sélectionnez **Fichier** -> **Importer le connecteur** ou cliquez sur l'icône **Importer le connecteur** dans la barre d'outils. La boîte de dialogue Fichier s'affiche.
- 2. Dans cette boîte de dialogue, sélectionnez un connecteur et cliquez sur **OK**.

#### **Résultats**

Le connecteur est importé dans Studio en tant qu'archive .zip.

### **Que faire ensuite**

Dans la section suivante, vous trouverez une présentation des composants CDK.

#### **Commentaires** | **Notices**

**ad** Dernière révision: Friday, November 1, 2013 file:///dcs/markdown/workspace/Transform/out.html

http://pic.dhe.ibm.com/infocenter/wci/v7r0m0/topic/com.ibm.wci.cdk.doc/cdk\_importaconnector.html

## **Composants CDK Cast Iron**

Le kit CDK (Connector Developer Kit) contient quatre principaux composants qui interagissent et contiennent la plateforme de développement CDK.

La figure 1 présente ces composants et illustre leur relation avec Studio :

Figure 1. Composants CDK

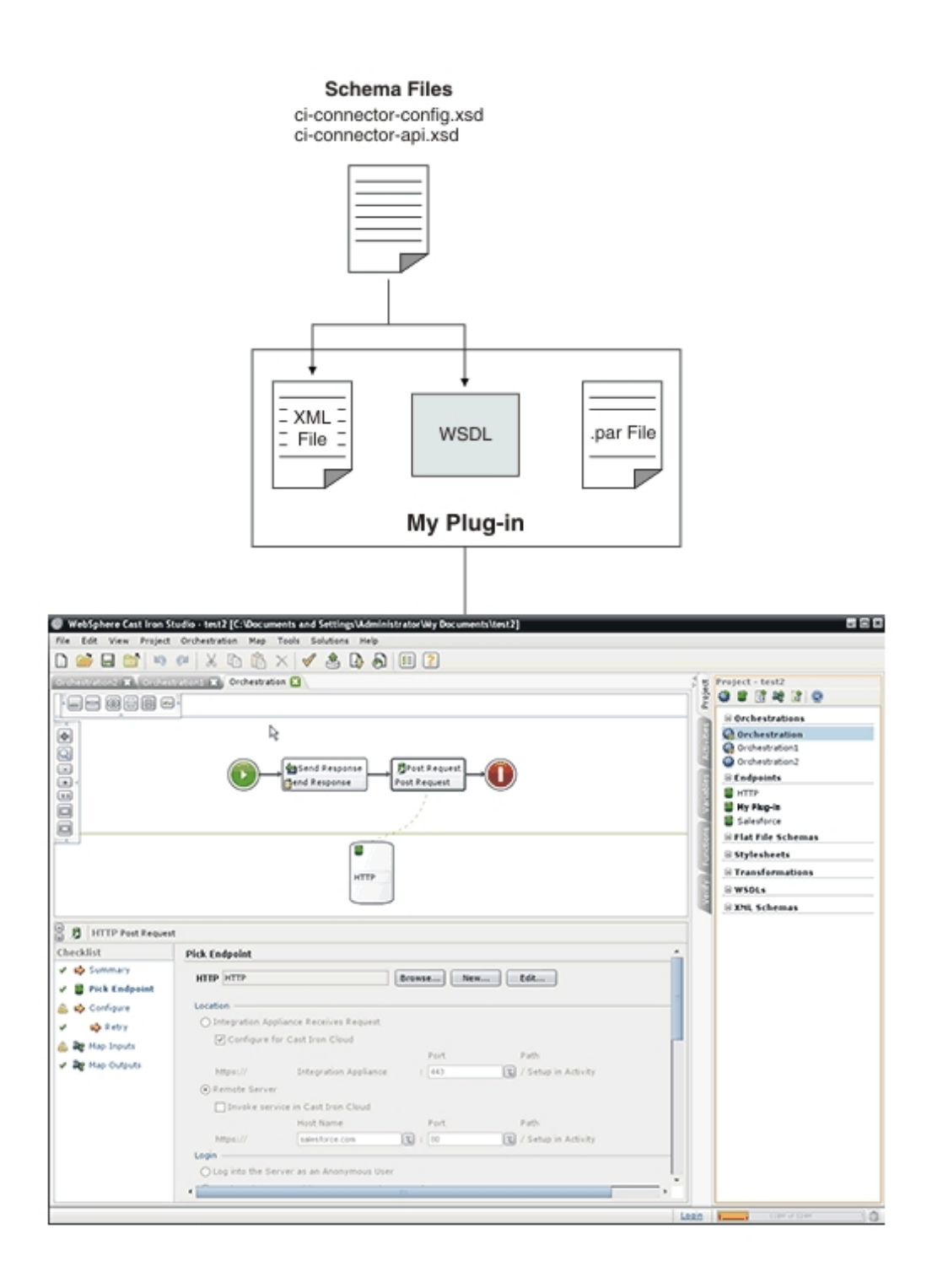

#### **Commentaires** | **Notices**

**of** Dernière révision: Friday, November 1, 2013 file:///dcs/markdown/workspace/Transform/out.html

http://pic.dhe.ibm.com/infocenter/wci/v7r0m0/topic/com.ibm.wci.cdk.doc/cdk\_components.html

# **Fichiers schémas CDK Cast Iron**

Les fichiers schémas XML fournissent la syntaxe et définissent la manière dont les éléments et les attributs sont représentés dans les fichiers XML. Vous importez les fichiers schémas CDK Cast Iron dans votre environnement de développement Studio, puis créez vos noeuds finaux et connexions en faisant glisser les éléments de schéma de l'onglet **Projet** de la boîte à outils vers votre orchestration.

Les fichiers schémas CDK sont les suivants :

**ci-connector-config.xsd** : ce fichier est utilisé par Studio et le moteur de déploiement pour définir les options de configuration de base disponibles pour votre connecteur. Les métadonnées de plug-in sont stockées en tant qu'éléments dans votre fichier XML et une fois configurées, les propriétés de noeud final définissent ce que les utilisateurs finaux voient et les activités auxquelles ils sont exposés. Voici le fichier ci-connectorconfig.xsd :

<xs:schema

```
id=" dcs markdown workspace Transform htmlout 0 nl fr com.ibm.wci.cdk.doc cdk schema
s_ci-cdk-config"
       version="1.0"
       targetNamespace="http://www.approuter.com/schemas/cdk/config/"
       xmlns:tns="http://www.approuter.com/schemas/cdk/config/"
       xmlns:xs="http://www.w3.org/2001/XMLSchema"
       xmlns:jaxb="http://java.sun.com/xml/ns/jaxb"
       xmlns:xjc="http://java.sun.com/xml/ns/jaxb/xjc"
        jaxb:extensionBindingPrefixes="xjc"
        jaxb:version="2.0"
       elementFormDefault="qualified">
        <xs:annotation>
               <xs:appinfo>
                        <jaxb:schemaBindings>
                                <jaxb:package
name="com.approuter.studio.connectors.cdk.config" />
                        </jaxb:schemaBindings>
                        <jaxb:globalBindings>
                                <xjc:simple />
                        </jaxb:globalBindings>
                </xs:appinfo>
        </xs:annotation>
        <xs:element
                name="connectorConfiguration">
                <xs:complexType>
                                <xs:sequence>
                                <!-- Description du connecteur -->
                                <xs:element
                                        name="description"
                                        type="xs:string" />
                                <!-- Définition du formulaire de noeud final -->
                                <xs:element
                                        name="endpoint"
                                        type="tns:EndpointForm" />
                                <!-- Activités du connecteur -->
                                <xs:element
                                        name="activity-group"
                                        type="tns:ActivityGroup" />
                                <xs:element
                                        name="operations"
                                        minOccurs="0">
                                        <xs:complexType>
                                                <xs:sequence>
```
<xs:element

```
type="tns:operationType"
```
minOccurs="0"

```
maxOccurs="unbounded" />
                                                  </xs:sequence>
                                                  \lt!! --
                                                          Emplacement du noeud final
par défaut pour les
                                                          opérations qui n'en
définissent aucun ou qui ne sont
                                                          pas définies
                                                  --\rightarrow<xs:attribute
                                                          name="default-endpoint-
location"
                                                          type="xs:string"
                                                          use="optional" />
                                         </xs:complexType>
                                 </xs:element>
                                 <!-- Version client minimale -->
                                 <xs:element
                                         name="clients"
                                         minOccurs="0">
                                         <xs:complexType>
                                                  <xs:sequence>
        <xs:element
                                                                  name="client"
type="tns:CompatibleClient"
                                                                  minOccurs="0"
maxOccurs="unbounded" />
                                                  </xs:sequence>
                                         </xs:complexType>
                                 </xs:element>
                                 <!-- Publication de la documentation -->
                                 <xs:element
                                         name="release-documentation"
                                         type="tns:ReleaseDocumentation"
                                         minOccurs="0"
                                         maxOccurs="unbounded" />
                                 </xs:sequence>
                         \lt!! -Nom interne du connecteur. Ne modifiez pas
                                 les noms d'une édition à l'autre du connecteur
                         --&><xs:attribute
                                 name="name"
                                 type="xs:string"
                                 use="required" />
                         <!-- Etiquette lisible pour le connecteur -->
                         <xs:attribute
                                 name="label"
                                 type="xs:string"
                                 use="required" />
                         \lt!! --Espace de nom de connexion. Permet d'associer
                                 les activités aux noeuds finaux dans Studio
                         --&><xs:attribute
                                 name="connection-ns"
                                 type="xs:string"
                                 use="required" />
                         <!-- Version de ce connecteur -->
```

```
<xs:attribute
                                name="version"
                                type="xs:string"
                                use="required" />
                        <!-- Remarques -->
                        <xs:attribute
                                name="notes"
                                type="xs:string" />
                        <!-- Date d'édition -->
                        <xs:attribute
                                name="release-date"
                                type="xs:dateTime"
                                use="optional" />
                        <! --Astuces générales destinées au consommateur et
                                relatives à sa classification
                        -->
                        <xs:attribute
                                name="category"
                                type="tns:ConnectorCategory" />
                                         </xs:complexType>
        </xs:element>
        <xs:complexType
                name="ReleaseDocumentation">
                <xs:simpleContent>
                        <xs:extension
                                base="xs:string">
                                <!-- Version du connecteur de plug-in correspondante
-->
                                <xs:attribute
                                         name="release-version"
                                         type="xs:string" />
                        </xs:extension>
                </xs:simpleContent>
                                         </xs:complexType>
        <xs:complexType
                name="CompatibleClient">
                <xs:attribute
                        name="clientName"
                        type="xs:string"
                        default="castiron-studio" />
                <xs:attribute
                        name="minimumClientVersion"
                        type="xs:string"
                        default="6.0" />
                                         </xs:complexType>
        <! --Formulaire de noeud final. Action de test de la connexion requise.
        -->
        <xs:complexType
                name="EndpointForm">
                <xs:complexContent>
                        <xs:extension
                                base="tns:Form">
                                <xs:sequence>
                                         <xs:element
                                                 name="test-connection-action"
                                                 type="tns:TestConnectionAction" />
                                         <!-- Description du connecteur -->
                                         <xs:element
                                                 name="endpoint-description"
                                                 type="xs:string" />
                                </xs:sequence>
                                <! --
```

```
2630
```

```
Utilisé pour l'intégration au menu Studio
(par ex.
                                        option de menu Noeuds finaux, nom d'instance
                                        de noeud final par défaut)
                                --&><xs:attribute
                                        name="endpoint-name"
                                        type="xs:string"
                                        use="required" />
                        </xs:extension>
               </xs:complexContent>
                                        </xs:complexType>
       <xs:complexType
               name="Form">
                                <xs:sequence>
                        <!-- Zones du formulaire -->
                        <xs:element
                                name="field"
                                type="tns:FormField"
                                minOccurs="0"
                                maxOccurs="unbounded" />
                        <!-- Vous pouvez grouper des zones -->
                        <xs:element
                                name="field-group"
                                type="tns:FieldGroup"
                                minOccurs="0"
                                maxOccurs="unbounded" />
                        <!-- Actions du formulaire. -->
                        <xs:element
                                name="actions"
                                type="tns:Actions"
                                minOccurs="0"
                                maxOccurs="1" />
               </xs:sequence>
               <xs:attribute
                       name="name"
                        type="xs:string"
                                use="required" />
                                        </xs:complexType>
       <!-- Les zones peuvent être membres d'un groupe -->
       <xs:complexType
               name="FieldGroup">
                                <xs:sequence>
                        <xs:element
                                name="field"
                                type="tns:FormField"
                                minOccurs="0"
                                maxOccurs="unbounded" />
                        <xs:element
                                name="field-group"
                                type="tns:FieldGroup"
                                minOccurs="0"
                                maxOccurs="unbounded" />
               </xs:sequence>
               <xs:attribute
                        name="name"
                        type="xs:string"
                               use="required" />
               <!-- Etiquette de groupe lisible -->
               <xs:attribute
                       name="label"
                        type="xs:string"
                        use="optional" />
```

```
<! --Groupes prédéfinis. S'ils sont spécifiés, il n'est pas
                       nécessaire de spécifier une étiquette, des groupes ou des
zones. sont spécifiés, ils seront ignorés.
                -->
                <xs:attribute
                       name="type"
                       use="optional">
                       <xs:simpleType>
                                <xs:restriction
                                        base="xs:string">
                                        <xs:enumeration
                                                value="connection-timeout" />
                                        <xs:enumeration
                                               value="connection-proxy" />
                                        <!-- A déterminer (autres) -->
                                </xs:restriction>
                        </xs:simpleType>
                </xs:attribute>
                                        </xs:complexType>
       <xs:complexType
                name="FormField">
                <xs:annotation>
                       <xs:appinfo>
                                <jaxb:bindings
                                        node="//xs:complexType[@name='FormField']">
                                        <jaxb:class
implClass="com.approuter.studio.connectors.cdk.config.ConnectorFormField" />
                                </jaxb:bindings>
                       </xs:appinfo>
                </xs:annotation>
                <xs:complexContent>
                        <xs:extension
                               base="tns:FieldDescriptor">
                                <xs:sequence>
                                        <!-- Texte descriptif récapitulatif -->
                                        <xs:element
                                                name="short-description"
                                                type="xs:string"
                                                minOccurs="0" />
                                        <!-- Texte descriptif détaillé -->
                                        <xs:element
                                                name="long-description"
                                                type="xs:string"
                                                minOccurs="0" />
                                        <!-- Texte de l'astuce -->
                                        <xs:element
                                                name="hint"
                                                type="xs:string"
                                                minOccurs="0" />
                                </xs:sequence>
                        </xs:extension>
                </xs:complexContent>
                                        </xs:complexType>
        <xs:complexType
                name="Actions">
                               <xs:sequence>
                        <xs:element
                               name="action"
                                type="tns:Action"
                                maxOccurs="unbounded" />
                        <!-- Texte descriptif récapitulatif -->
                        <xs:element
```

```
name="short-description"
                        type="xs:string"
                        minOccurs="0" />
        </xs:sequence>
        <xs:attribute
                name="label"
                type="xs:string"
                use="optional" />
                                </xs:complexType>
<xs:complexType
        name="Action">
        <xs:simpleContent>
                <xs:extension
                        base="xs:string">
                        <xs:attribute
                                name="label"
                                type="xs:string" />
                        <! -L'opération qui doit être appelée en
                                réponse à l'action
                        -->
                        <xs:attribute
                                name="operation-name" />
                        <!-- Texte descriptif récapitulatif -->
                        <xs:attribute
                                name="short-description"
                                type="xs:string"
                                use="required" />
                </xs:extension>
        </xs:simpleContent>
                                </xs:complexType>
<xs:complexType
        name="TestConnectionAction">
        <xs:simpleContent>
                <xs:restriction
                        base="tns:Action">
                        <xs:attribute
                                name="operation-name"
                                fixed="TestConnection" />
                        <xs:attribute
                                name="label"
                                type="xs:string"
                                fixed="Test Connection" />
                        </xs:restriction>
        </xs:simpleContent>
                                </xs:complexType>
<!-- Catégories de connecteur prédéfinies -->
<! --utilisées pour indiquer le type de solution d'entreprise
--&><xs:simpleType
        name="ConnectorCategory">
        <xs:restriction
                base="xs:string">
                <xs:enumeration
                        value="CRM" />
                <xs:enumeration
                        value="SCM" />
                <xs:enumeration
                        value="ERP" />
                <xs:enumeration
                        value="ECM" />
```

```
<xs:enumeration
                      value="SFA" />
                <xs:enumeration
                       value="BPM" />
                <xs:enumeration
                       value="IBP" />
                <xs:enumeration
                       value="ORM" />
                <xs:enumeration
                       value="MIS" />
                <xs:enumeration
                        value="SIS" />
                <xs:enumeration
                       value="COM" />
                <xs:enumeration
                       value="MOM" />
                <xs:enumeration
                       value="PIM" />
                <xs:enumeration
                       value="Database" />
                <- etc -</xs:restriction>
                </xs:simpleType>
<!-- Activités -->
<xs:complexType
        name="ActivityGroup">
                        <xs:sequence>
                <xs:element
                        name="activity"
                        type="tns:Activity"
                        minOccurs="1"
                        maxOccurs="unbounded" />
        </xs:sequence>
        <! --Etiquette du groupe sous lequel les
                activités vont apparaître
        -->
        <xs:attribute
               name="label"
                type="xs:string"
                use="optional" />
                                </xs:complexType>
<!-- Activité -->
<xs:complexType
        name="Activity">
                        <xs:sequence>
                <!-- Opération WSDL -->
                <xs:element
                        name="operation-name"
                        type="xs:string" />
                <xs:element
                        name="description"
                        type="xs:string" />
                <xs:element
                        name="task-list"
                        type="tns:Tasks" />
        </xs:sequence>
        <xs:attribute
               name="name"
                type="xs:string"
                        use="required" />
```
 $\lt!$ ! --

```
Etiquette de l'activité qui apparaît
                sous un groupe d'activité
        -->
        <xs:attribute
                name="label"
                type="xs:string"
                use="optional" />
                                </xs:complexType>
<!-- Tâches d'activité -->
<xs:complexType
        name="Tasks">
                        <xs:sequence>
                <xs:element
                        name="configure-task"
                        type="tns:ConfigureTask" />
        </xs:sequence>
                                </xs:complexType>
<! --Amélioration possible : déterminez la "capacité de navigation"
        selon que les données entrées sont une extension de type
        abstrait.
--&><xs:complexType
        name="ConfigureTask">
                        <xs:sequence>
                <xs:element
                        name="type"
                        type="tns:ConfigurationType"
                        default="browse" />
                <xs:element
                        name="applies-to"
                        type="tns:AppliesTo"
                        minOccurs="0"
                        default="inputs" />
        </xs:sequence>
                                </xs:complexType>
<!-- Données pouvant être parcourues ou non -->
<! --Amélioration possible : déterminez la capacité de navigation
        selon que les données entrées sont une extension de type
        abstrait.
--&<xs:simpleType
        name="ConfigurationType">
        <xs:restriction
                base="xs:string">
                <xs:enumeration
                        value="none" />
                <xs:enumeration
                        value="browse" />
                        </xs:restriction>
                </xs:simpleType>
<!-- Les entrées ou sorties sont-elles configurées ? -->
<! --Amélioration possible : déterminez la capacité de navigation
        selon que les données entrées sont une extension de type
        abstrait.
--<xs:simpleType
        name="AppliesTo">
        <xs:restriction
```

```
base="xs:string">
                <xs:enumeration
                        value="inputs" />
                <xs:enumeration
                        value="outputs" />
                <xs:enumeration
                        value="both" />
                        </xs:restriction>
                </xs:simpleType>
\langle!-- ******************* -->
<!-- Descripteurs... -->
<xs:simpleType
        name="allNNI">
        <xs:annotation>
                <xs:documentation> for maxOccurs
                </xs:documentation>
        </xs:annotation>
        <xs:union
                memberTypes="xs:nonNegativeInteger">
                <xs:simpleType>
                        <xs:restriction
                                base="xs:NMTOKEN">
                                <xs:enumeration
                                        value="unbounded" />
                        </xs:restriction>
                </xs:simpleType>
        </xs:union>
                </xs:simpleType>
<xs:attributeGroup
        name="counts">
        <xs:attribute
               name="minCount"
                type="xs:nonNegativeInteger"
                use="optional"
                default="1" />
        <xs:attribute
                name="maxCount"
                type="tns:allNNI"
                use="optional"
                default="1" />
</xs:attributeGroup>
<xs:complexType
        name="Descriptor"
        abstract="true">
        <xs:sequence />
        <xs:attribute
                name="name"
                type="xs:string"
                        use="required" />
        <!-- Texte de l'étiquette lisible -->
        <xs:attribute
                name="label"
                type="xs:string"
                use="optional" />
        <xs:attributeGroup
                ref="tns:counts" />
                                </xs:complexType>
\lt!! -Les noeuds enfant marqués "volatile" indiquent
        que le noeud de texte est défini hors de
        la mise en oeuvre du connecteur (par ex. lorsque l'utilisateur final
        génère un projet qui utilise le connecteur)
```

```
--&><xs:complexType
                name="FieldDescriptor">
                <xs:complexContent>
                        <xs:extension
                                base="tns:Descriptor">
                                <xs:sequence>
                                        <!-- Type de zone (par ex. chaîne, zone
booléenne, ...) -->
                                        <xs:element
                                                name="type"
                                                type="tns:FieldType" />
                                        <!-- type XSD associé -->
                                        <xs:element
                                                name="soap-type"
                                                type="tns:SoapType"
                                                minOccurs="0" />
                                        \lt!! -Définissez une valeur par défaut
pour la zone,
                                                le cas échéant
                                        --&><xs:element
                                                name="default-value"
                                                type="xs:string"
                                                minOccurs="0" />
                                        \langle! --
                                                Indiquez si les valeurs ont un
format particulier
                                                par ex. : mot de passe, etc.
                                        -->
                                        <xs:element
                                                name="format"
                                                type="tns:FieldFormat"
                                                minOccurs="0" />
                                        \lt!! --
                                                Définissez si les valeurs possibles
forment une collection
                                                (par exemple, une plage ou un
ensemble de valeurs)
                                        -->
                                        <xs:element
                                                name="field-restriction"
                                                type="tns:FieldRestriction"
                                                minOccurs="0" />
                                        < 1 - -Définissez si les valeurs doivent
exclusivement être conformes à un masque
                                        --&<xs:element
                                                name="value-restriction"
                                                type="tns:ValueRestriction"
                                                minOccurs="0" />
                                        \lt!! --
                                                Volatile : valeur en cours ou
définie. (exemple : valeur "postée" à
partir du panneau de noeud final lorsque
                                                l'utilisateur final appuie sur le
bouton
                                                'Tester la connexion'.)
                                        -->
                                        <xs:element
                                                name="value"
```

```
type="xs:string"
                                                 minOccurs="0">
                                                 <xs:annotation>
<xs:appinfo>volatile</xs:appinfo>
                                                 </xs:annotation>
                                         </xs:element>
                                 </xs:sequence>
                                 <! --<xs:attribute name="readable"
                                         type="xs:boolean" use="optional"
                                         default="true"/> <xs:attribute
                                         name="writable" type="xs:boolean"
                                         default="true" use="optional"/>
                                 --&><!-- Espace de nom de ce FieldDescriptor -->
                                 <xs:attribute
                                         name="ns"
                                         type="xs:anyURI" />
                                 \lt!! -Une propriété de configuration peut-elle
être appliquée à
                                         cette zone ?
                                 -->
                                 <xs:attribute
                                         name="configurable"
                                         type="xs:boolean"
                                         default="false" />
                                 <!-- Interne -->
                                 <xs:attribute
                                         name="used"
                                         type="xs:boolean"
                                         default="true">
                                         <xs:annotation>
                                                 <xs:appinfo>volatile</xs:appinfo>
                                         </xs:annotation>
                                 </xs:attribute>
                        </xs:extension>
                </xs:complexContent>
                                         </xs:complexType>
        < 1 - -Le descripteur autorise les consommateurs à obtenir une description
                d'objet détaillée. Par exemple,
        -->
        \lt!! --
                le générateur de l'interface utilisateur de Studio est autorisé
                à générer une interface associée à différents types de composants
d'interface
                et comportements (de manière cohérente.)
        --&><!-Remarque: ObjectDescriptor fait partie de
                la réponse de description d'objet définie dans le fichier
                ci-connector-api.xsd
        --&><xs:complexType
                name="ObjectDescriptor">
                <xs:complexContent>
                        <xs:extension
                                base="tns:Descriptor">
                                 <xs:sequence>
                                         <xs:element
                                                 name="field"
                                                 type="tns:FieldDescriptor"
```

```
minOccurs="0"
                                maxOccurs="unbounded" />
                                         <xs:element
                                                 name="object"
                                                 type="tns:ObjectDescriptor"
                                                                 minOccurs="0"
                                maxOccurs="unbounded" />
                                \langle xs:sequence \rangle<!-- Espace de nom de cet ObjectDescriptor -->
                                 <xs:attribute
                                         name="ns"
                                         type="xs:anyURI" />
                                 <!-- Interne -->
                                 <xs:attribute
                                        name="used"
                                         type="xs:boolean"
                                         default="true">
                                         <xs:annotation>
                                                <xs:appinfo>volatile</xs:appinfo>
                                         </xs:annotation>
                                 </xs:attribute>
                        </xs:extension>
                </xs:complexContent>
                                         </xs:complexType>
        <!-- Types pris en charge -->
        <xs:simpleType
                name="FieldType">
                <xs:restriction
                        base="xs:string">
                        <xs:enumeration
                                value="string" />
                        <xs:enumeration
                                value="base64" />
                        <xs:enumeration
                                value="boolean" />
                        <xs:enumeration
                                value="int" />
                        <xs:enumeration
                                value="decimal" />
                        <xs:enumeration
                                value="date" />
                        <xs:enumeration
                                value="dateTime" />
                        <xs:enumeration
                                value="anyType" />
                        <!-- L'une des valeurs ci-dessus (par ex. chaîne, nombre
entier, etc.) -->
                                 </xs:restriction>
                        </xs:simpleType>
        <!-- Type XSD correspondant -->
        <xs:simpleType
                name="SoapType">
                <xs:restriction
                        base="xs:string">
                        <xs:enumeration
                                value="xs:base64Binary" />
                        <xs:enumeration
                                value="xs:boolean" />
                        <xs:enumeration
                                value="xs:decimal" />
                        <xs:enumeration
                                value="xs:int" />
```

```
<xs:enumeration
                               value="xs:string" />
                        <xs:enumeration
                                value="xs:date" />
                        <xs:enumeration
                                value="xs:dateTime" />
                        <xs:enumeration
                                value="xs:anyType" />
                        <! --Il peut s'agir d'un ID, d'une valeur booléenne,
décimale, d'un nombre entier, d'une chaîne,
                                d'une date, d'une date-heure
                        --&></xs:restriction>
                        </xs:simpleType>
        <!-- Types de formats pris en charge -->
        <xs:simpleType
                name="FieldFormat">
                <xs:restriction
                       base="xs:string">
                        <xs:enumeration
                                value="string" />
                        <xs:enumeration
                                value="password" />
                        <xs:enumeration
                                value="percent" />
                        <xs:enumeration
                                value="phone" />
                        <!-<xsd:enumeration value="date"/> date
                                formats???
                        --<xs:enumeration
                               value="url" />
                        <xs:enumeration
                               value="email" />
                        <xs:enumeration
                                value="currency" />
                                </xs:restriction>
                        </xs:simpleType>
        <! --Les valeurs possibles forment une collection bien définie
        --&<xs:complexType
                name="FieldRestriction">
                <xs:choice>
                        <!-- La valeur doit être comprise dans une plage de valeurs
--&<xs:element
                                name="value-range"
                                type="tns:ValueRange" />
                        <!-- La valeur doit être comprise dans un jeu de valeurs -->
                        <xs:element
                                name="value-set"
                                type="tns:ValueSet" />
                </xs:choice>
                                        </xs:complexType>
        <!-- Les valeurs possibles forment un jeu -->
        <xs:complexType
                name="ValueSet">
                                <xs:sequence>
```
<xs:element

```
name="entry"
                                 type="tns:ValueSetEntry"
                                 maxOccurs="unbounded" />
                </xs:sequence>
                <! --Le jeu de valeurs est-il ouvert ou fermé aux
                         ajouts
                --&><xs:attribute
                        name="restricted"
                        type="xs:boolean"
                        use="optional"
                        default="true" />
                                         </xs:complexType>
        <xs:complexType
                name="ValueSetEntry">
                                 <xs:sequence>
                         <xs:element
                                 name="label"
                                 type="xs:string"
                                 minOccurs="0" />
                         \lt!! -La valeur doit être analysable pour le type de zone
spécifié
                         --&><xs:element
                                 name="value"
                                 type="xs:string" />
                </xs:sequence>
                                         </xs:complexType>
        <! --Les valeurs possibles sont comprises dans une plage définie
        --&><xs:complexType
                name="ValueRange">
                                 <xs:sequence>
                         \lt! --
                                 Les valeurs minimales et maximales doivent être
analysables pour le type de zone
                                 spécifié
                         -->
                         <xs:element
                                 name="min"
                                 type="xs:string"
                                 minOccurs="0" />
                         <xs:element
                                 name="max"
                                 type="xs:string"
                                 minOccurs="0" />
                         <! --Par ex., pour le type de zone 'int' où min=0, max =
4
                                 et step=2, les seules valeurs de zone autorisées
sont
                                 0, 2 et 4
                         --\rightarrow<xs:element
                                 name="step"
                                 type="xs:string"
                                 minOccurs="0"
                                 default="1" />
                </xs:sequence>
                                         </xs:complexType>
```

```
La valeur est une expression régulière ou sa longueur est
        limitée
-->
<xs:complexType
        name="ValueRestriction">
                        <xs:sequence>
                <xs:element
                        ref="tns:length"
                        minOccurs="0" />
                <xs:element
                        ref="tns:min-length"
                        minOccurs="0" />
                <xs:element
                        ref="tns:max-length"
                        minOccurs="0" />
                <xs:element
                        ref="tns:pattern"
                        minOccurs="0" />
        </xs:sequence>
                                </xs:complexType>
<xs:complexType
        name="ValueAttrib">
        <xs:complexContent>
                <xs:extension
                        base="xs:anyType">
                        <xs:attribute
                                name="value"
                                use="required" />
                        <xs:attribute
                                name="fixed"
                                type="xs:boolean"
                                use="optional"
                                default="false" />
                </xs:extension>
        </xs:complexContent>
                                </xs:complexType>
<xs:complexType
        name="NumAttrib">
        <xs:complexContent>
                <xs:restriction
                        base="tns:ValueAttrib">
                        <xs:attribute
                                name="value"
                                type="xs:nonNegativeInteger"
                                use="required" />
                        </xs:restriction>
        </xs:complexContent>
                                </xs:complexType>
<!-- Les valeurs sont conformes à une expression régulière -->
<xs:complexType
        name="Pattern">
        <xs:complexContent>
                <xs:restriction
                        base="tns:ValueAttrib">
                        <xs:attribute
                                name="value"
                                type="xs:string"
                                use="required" />
                        </xs:restriction>
        </xs:complexContent>
                                </xs:complexType>
<xs:element
```

```
name="length"
```

```
id=" dcs markdown workspace Transform htmlout 0 nl fr com.ibm.wci.cdk.doc cdk schema
s_length"
                type="tns:NumAttrib" />
        <xs:element
               name="min-length"
id=" dcs markdown workspace Transform htmlout 0 nl fr com.ibm.wci.cdk.doc cdk schema
s_minLength"
                type="tns:NumAttrib" />
        <xs:element
                name="max-length"
id=" dcs markdown workspace Transform htmlout 0 nl fr com.ibm.wci.cdk.doc cdk schema
s maxLength"
                type="tns:NumAttrib" />
        <xs:element
               name="pattern"
id=" dcs markdown workspace Transform htmlout 0 nl fr com.ibm.wci.cdk.doc cdk schema
s pattern"
               type="tns:Pattern" />
       <!-- ...Descripteurs -->
        \langle!-- ******************** -->
        \lt!! --
                Le type d'opération autorise la définition d'un emplacement de noeud
final
               pour chaque opération.
        --&><xs:complexType
                name="operationType">
                                <xs:sequence>
                        <xs:element
                               name="endpoint-location"
                                type="xs:string" />
                </xs:sequence>
                <xs:attribute
                        name="name">
                        <xs:simpleType>
                                <xs:restriction
                                        base="xs:string">
                                        <xs:enumeration
                                                value="testConnection" />
                                        <xs:enumeration
                                               value="listObjects" />
                                        <xs:enumeration
                                                value="describeObject" />
                                </xs:restriction>
                        </xs:simpleType>
                </xs:attribute>
                                        </xs:complexType>
```
</xs:schema>

**ci-connector-api.xsd** : avant que vous puissiez accéder à un noeud final, votre application doit pouvoir communiquer avec le connecteur approprié via les appels provenant de l'API de connecteur. Ce fichier décrit les types de requête/réponse pour les API TestConnection, ListObjects et DescribeObject. Voici le fichier ciconnector-api.xsd :

<xs:schema

id=" dcs markdown workspace Transform htmlout 0 nl fr com.ibm.wci.cdk.doc cdk schema s\_ci-cdk-api"

```
version="1.0"
        targetNamespace="http://www.approuter.com/schemas/cdk/api/"
        xmlns:tns="http://www.approuter.com/schemas/cdk/api/"
        xmlns:ccc="http://www.approuter.com/schemas/cdk/config/"
       xmlns:xs="http://www.w3.org/2001/XMLSchema"
        xmlns:jaxb="http://java.sun.com/xml/ns/jaxb"
        xmlns:xjc="http://java.sun.com/xml/ns/jaxb/xjc"
        jaxb:extensionBindingPrefixes="xjc"
        jaxb:version="2.0"
        elementFormDefault="qualified">
        <xs:import
                namespace="http://www.approuter.com/schemas/cdk/config/"
                schemaLocation="ci-connector-config.xsd" />
        <xs:annotation>
                <xs:appinfo>
                        <jaxb:schemaBindings>
                                <jaxb:package
name="com.approuter.studio.connectors.cdk.api" />
                        </jaxb:schemaBindings>
                </xs:appinfo>
        </xs:annotation>
        <xs:complexType
                name="TestConnection">
                                <xs:sequence>
                        <xs:element
                                name="endpoint"
                                type="ccc:EndpointForm" />
                </xs:sequence>
                                        </xs:complexType>
        <xs:complexType
                name="TestConnectionResponse">
                                <xs:sequence>
                        <xs:element
                                name="success"
                                type="xs:boolean" />
                        <xs:element
                                name="message"
                                type="xs:string" />
                </xs:sequence>
                                        </xs:complexType>
        <xs:complexType
                name="ListObjects">
                                <xs:sequence>
                        <xs:element
                                name="endpoint"
                                type="ccc:EndpointForm" />
                        <xs:element
                                name="operation"
                                type="xs:string"
                                minOccurs="1" />
                </xs:sequence>
                                        </xs:complexType>
        <xs:complexType
                name="ListObjectsResponse">
                                <xs:sequence>
                        <xs:element
                                name="objectType"
                                type="tns:ObjectType"
                                minOccurs="1"
                                maxOccurs="unbounded" />
                </xs:sequence>
                                        </xs:complexType>
```
<xs:complexType

```
name="ObjectType">
        <xs:simpleContent>
                <xs:extension
                        base="xs:string">
                        <xs:attribute
                                name="label"
                                type="xs:string"
                                                 use="optional" />
                </xs:extension>
        </xs:simpleContent>
                                </xs:complexType>
<xs:complexType
        name="DescribeObject">
                        <xs:sequence>
                <xs:element
                        name="endpoint"
                        type="ccc:EndpointForm"
                        minOccurs="1" />
                <xs:element
                        name="objectType"
                        type="xs:string"
                        minOccurs="1" />
                <xs:element
                        name="operation-name"
                        type="xs:string" />
        </xs:sequence>
                                </xs:complexType>
<xs:complexType
        name="DescribeObjectResponse">
                        <xs:sequence>
                <xs:element
                        name="object"
                        type="ccc:ObjectDescriptor" />
                <xs:element
                        name="responseObject"
                        type="ccc:ObjectDescriptor" />
        </xs:sequence>
        <!-- Nom de composant local de type dérivé -->
        <xs:attribute
               name="name"
               type="xs:string" />
        <xs:attribute
               name="description"
                type="xs:string" />
        <!-- Espace de nom de type dérivé -->
        <xs:attribute
                name="typeNS"
                type="xs:string" />
        <!-- Espace de nom de type de base/abstrait -->
        <xs:attribute
                name="baseTypeNS"
                type="xs:string" />
        <!-- Nom de composant local de type de base/dérivé -->
        <xs:attribute
                name="baseType"
                type="xs:string" />
                                </xs:complexType>
```
</xs:schema>

**al** Dernière révision: Friday, November 1, 2013 file:///dcs/markdown/workspace/Transform/out.html

http://pic.dhe.ibm.com/infocenter/wci/v7r0m0/topic/com.ibm.wci.cdk.doc/cdk\_schemas.html

## **Fichier XML CDK Cast Iron**

Votre fichier XML détermine les opérations exécutées par votre plug-in. Chaque activité de votre fichier XML doit être mappée à une opération définie dans le fichier WSDL.

XML est devenu le langage universel permettant de représenter et de transmettre des données structurées indépendantes du langage de programmation, de la plateforme logicielle et du matériel utilisés. Pour votre projet de développement, vous pouvez utiliser n'importe quel éditeur de texte ou outil de création compatible avec XML pour créer votre fichier XML. Celui-ci doit être conforme aux règles de votre schéma de fichiers, sans quoi le plug-in échoue.

#### **Commentaires** | **Notices**

**剑** Dernière révision: Friday, November 1, 2013 file:///dcs/markdown/workspace/Transform/out.html

http://pic.dhe.ibm.com/infocenter/wci/v7r0m0/topic/com.ibm.wci.cdk.doc/cdk\_xmlfiles.html

## **Fichier WSDL CDK Cast Iron**

Un fichier WSDL est un fichier de format XML qui définit les services réseau en tant que jeu de noeuds finaux. Les fichiers WSDL décrivent comment accéder à un service Web et définissent les opérations exécutées par ce service. Ces fichiers sont généralement développés par un fournisseur de services Web. Ils sont disponibles via un registre UDDI (Universal Description, Discovery and Integration).

Au début de votre projet, vous devez importer un fichier WSDL compatible WS-I (Web Service Interoperability) dans votre plateforme de développement. L'environnement de développement peut ainsi générer les objets nécessaires à création des applications de service Web clientes. Les API de service Web proposent un jeu d'objets ou de définitions de type WSDL, ainsi qu'un jeu d'opérations de service Web.

#### **Commentaires** | **Notices**

**剑** Dernière révision: Friday, November 1, 2013 file:///dcs/markdown/workspace/Transform/out.html

http://pic.dhe.ibm.com/infocenter/wci/v7r0m0/topic/com.ibm.wci.cdk.doc/cdk\_wsdl.html

# **Fichier .par CDK Cast Iron**

Le plug-in se présente sous la forme d'un fichier .par. Ce fichier .par est un fichier .zip standard que vous renommez et importez dans Studio.

Le fichier .par contient le plug-in et il est exporté à partir du projet Studio. Dans ce fichier, vous mettez en oeuvre les opérations de l'interface qui vous permettent d'identifier et d'inventorier les objets contenus dans le plug-in. Lorsque le fichier .par est distribué, il se développe automatiquement dans un répertoire réservé au plug-in.

#### **Commentaires** | **Notices**

**of** Dernière révision: Friday, November 1, 2013 file:///dcs/markdown/workspace/Transform/out.html

http://pic.dhe.ibm.com/infocenter/wci/v7r0m0/topic/com.ibm.wci.cdk.doc/par.html

## **forum aux questions**

Vous trouverez ci-dessous les questions fréquemment posées, dont les réponses vous aideront à résoudre les problèmes pouvant survenir lors du processus de développement.

**Q.** Comment faire pour déterminer si mon activité d'entrée peut être reconnue lors de la phase de conception ?

**R.** Si les entrées relatives à l'activité varient selon le type d'objet, vous devez sélectionner des entrées reconnaissables et utiliser un type d'élément WSDL ou schéma abstrait en entrée.

**Q.** Mon schéma ou fichier WSDL ne contient aucun type d'élément abstrait. Comment puis-je ajouter cet élément à mon fichier ?

**R.** Les fichiers WSDL et les schémas proposent un mécanisme permettant de forcer la substitution pour un élément ou un type particulier. Pour ajouter un élément abstrait à votre fichier, ajoutez l'élément complexType suivant à votre fichier WSDL ou schéma : complexType name="MyObject." Vérifiez que vous le définissez dans le même espace de nom que vos types d'entrée.

**Q.** Puis-je modifier un connecteur existant ?

**R.** Si le connecteur a été créé à l'aide de l'assistant de connecteur CDK, il suffit de lancer l'assistant et de lui ajouter de nouvelles activités ou de modifier les activités existantes pour le mettre à jour.

**Q.** Un projet existe déjà. Puis-je exécuter l'assistant sur ce projet et utiliser les orchestrations pour exposer les activités du connecteur ?

**R.** Oui. Vous pouvez exécuter l'assistant sur les projets existants, mais vérifiez que les noms d'activités n'entrent pas en conflit avec les noms des orchestrations existantes.

**Q.** Mon connecteur ne s'affiche pas dans Studio. Pour quelle raison ?

**R.** De nombreuses erreurs peuvent être corrigées par une simple recherche. Recherchez les éventuelles erreurs dans le fichier journal présent dans rép\_install\_Studio.

#### **Commentaires** | **Notices**

**off** Dernière révision: Friday, November 1, 2013 file:///dcs/markdown/workspace/Transform/out.html

http://pic.dhe.ibm.com/infocenter/wci/v7r0m0/topic/com.ibm.wci.cdk.doc/cdk\_faq.html

## **Comment obtenir de l'aide**

Cette section présente les méthodes permettant d'obtenir des informations sur IBM et sur ses produits, et de contacter le personnel des ventes et du support technique.

Vous pouvez accéder au site Web d'IBM Corporation à l'adresse [http://www.ibm.com.](http://www.ibm.com/)

Ce site contient des informations relatives à IBM Corporation, son historique et ses produits. Il présente également les coordonnées utiles pour la vente et le support technique.

Avant de contacter le support IBM, vérifiez que les conditions suivantes sont remplies :

- Un contrat de maintenance actif existe pour votre société.
- Vous êtes autorisé à soumettre des problèmes.
- Vous êtes en possession du numéro de série du dispositif.
- Vous êtes en possession du numéro client qui a été utilisé pour acheter le dispositif.

Pour soumettre un problème de rapport logiciel à IBM, procédez de l'une des deux manières suivantes :

- 1. Utilisez la page Web de soumission de demande de service. Vous devrez vous connecter avec votre ID utilisateur et votre mot de passe.
- 2. Contactez IBM par téléphone. Dans le répertoire des contacts figurant dans le livret du service de support logiciel IBM, recherchez le numéro de téléphone du support logiciel approprié.

#### **Commentaires** | **Notices**

*d* Dernière révision: Friday, November 1, 2013 file:///dcs/markdown/workspace/Transform/out.html

http://pic.dhe.ibm.com/infocenter/wci/v7r0m0/topic/com.ibm.wci.cdk.doc/cdk\_gettinghelp.html